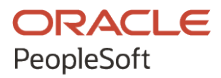

## PeopleSoft FSCM 9.2: PeopleSoft **Receivables**

**March 2024**

ORACLE

PeopleSoft FSCM 9.2: PeopleSoft Receivables Copyright © 1988, 2024, Oracle and/or its affiliates.

This software and related documentation are provided under a license agreement containing restrictions on use and disclosure and are protected by intellectual property laws. Except as expressly permitted in your license agreement or allowed by law, you may not use, copy, reproduce, translate, broadcast, modify, license, transmit, distribute, exhibit, perform, publish, or display any part, in any form, or by any means. Reverse engineering, disassembly, or decompilation of this software, unless required by law for interoperability, is prohibited.

The information contained herein is subject to change without notice and is not warranted to be error-free. If you find any errors, please report them to us in writing.

If this is software, software documentation, data (as defined in the Federal Acquisition Regulation), or related documentation that is delivered to the U.S. Government or anyone licensing it on behalf of the U.S. Government, then the following notice is applicable:

U.S. GOVERNMENT END USERS: Oracle programs (including any operating system, integrated software, any programs embedded, installed, or activated on delivered hardware, and modifications of such programs) and Oracle computer documentation or other Oracle data delivered to or accessed by U.S. Government end users are "commercial computer software," "commercial computer software documentation," or "limited rights data" pursuant to the applicable Federal Acquisition Regulation and agency-specific supplemental regulations. As such, the use, reproduction, duplication, release, display, disclosure, modification, preparation of derivative works, and/or adaptation of i) Oracle programs (including any operating system, integrated software, any programs embedded, installed, or activated on delivered hardware, and modifications of such programs), ii) Oracle computer documentation and/or iii) other Oracle data, is subject to the rights and limitations specified in the license contained in the applicable contract. The terms governing the U.S. Government's use of Oracle cloud services are defined by the applicable contract for such services. No other rights are granted to the U.S. Government.

This software or hardware is developed for general use in a variety of information management applications. It is not developed or intended for use in any inherently dangerous applications, including applications that may create a risk of personal injury. If you use this software or hardware in dangerous applications, then you shall be responsible to take all appropriate fail-safe, backup, redundancy, and other measures to ensure its safe use. Oracle Corporation and its affiliates disclaim any liability for any damages caused by use of this software or hardware in dangerous applications.

Oracle®, Java, MySQL, and NetSuite are registered trademarks of Oracle and/or its affiliates. Other names may be trademarks of their respective owners.

Intel and Intel Inside are trademarks or registered trademarks of Intel Corporation. All SPARC trademarks are used under license and are trademarks or registered trademarks of SPARC International, Inc. AMD, Epyc, and the AMD logo are trademarks or registered trademarks of Advanced Micro Devices. UNIX is a registered trademark of The Open Group.

This software or hardware and documentation may provide access to or information about content, products, and services from third parties. Oracle Corporation and its affiliates are not responsible for and expressly disclaim all warranties of any kind with respect to third-party content, products, and services unless otherwise set forth in an applicable agreement between you and Oracle. Oracle Corporation and its affiliates will not be responsible for any loss, costs, or damages incurred due to your access to or use of third-party content, products, or services, except as set forth in an applicable agreement between you and Oracle.

## **Documentation Accessibility**

For information about Oracle's commitment to accessibility, visit the Oracle Accessibility Program website at <https://docs.oracle.com/pls/topic/lookup?ctx=acc&id=docacc>.

## **Access to Oracle Support**

Oracle customers that have purchased support have access to electronic support through My Oracle Support. For information, visit<https://docs.oracle.com/pls/topic/lookup?ctx=acc&id=info>or visit [https://](https://docs.oracle.com/pls/topic/lookup?ctx=acc&id=trs) [docs.oracle.com/pls/topic/lookup?ctx=acc&id=trs](https://docs.oracle.com/pls/topic/lookup?ctx=acc&id=trs) if you are hearing impaired.

## **Contents**

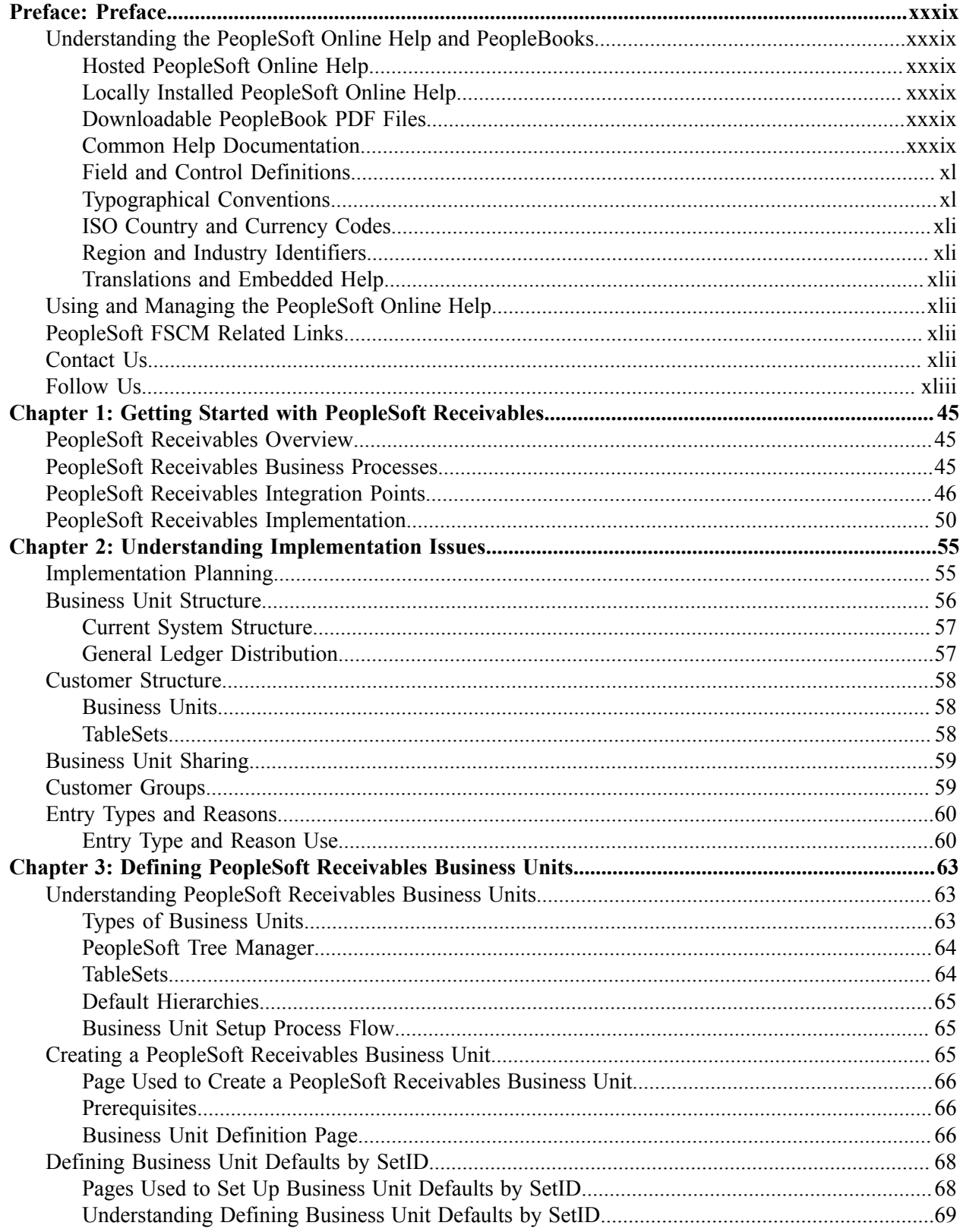

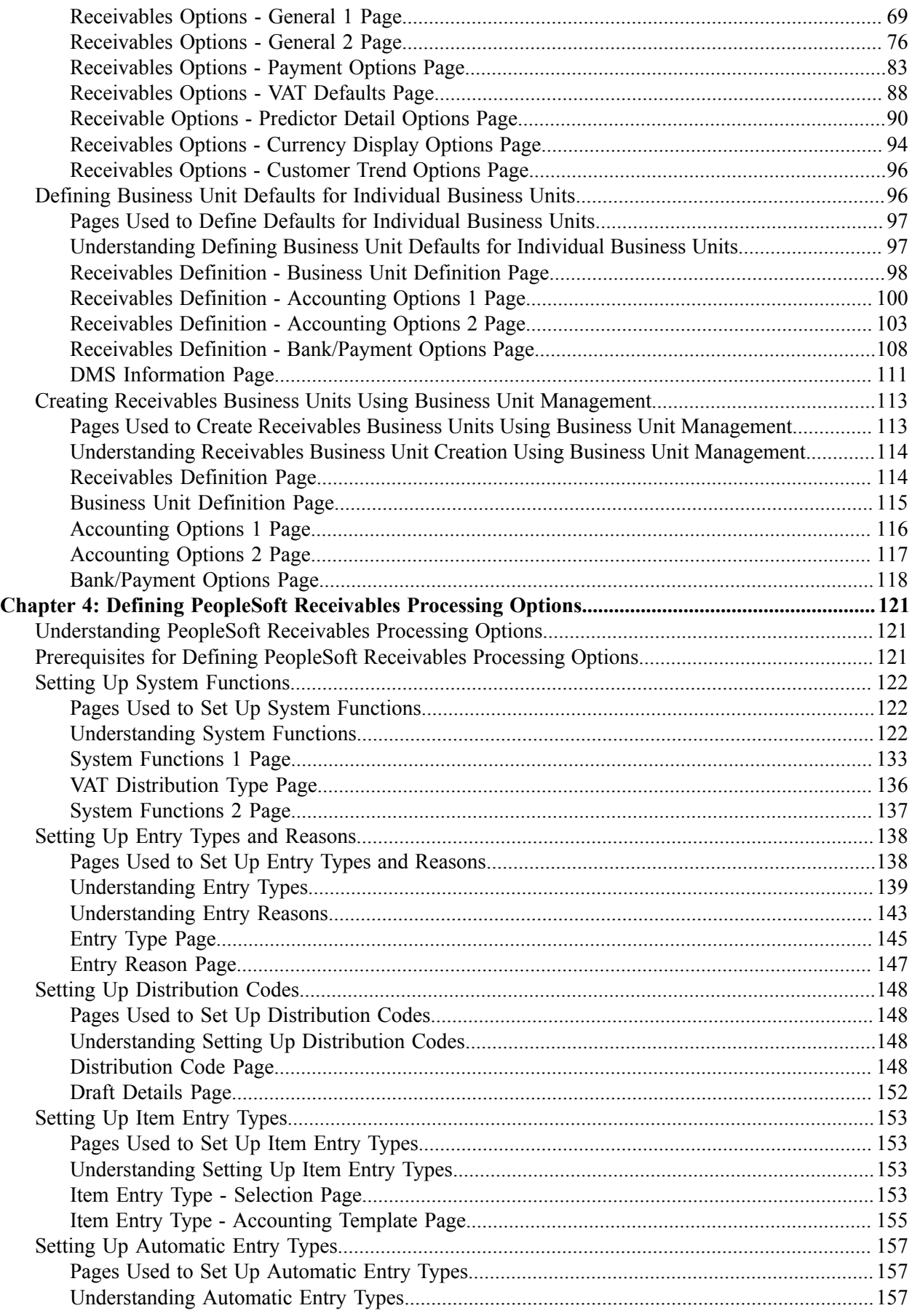

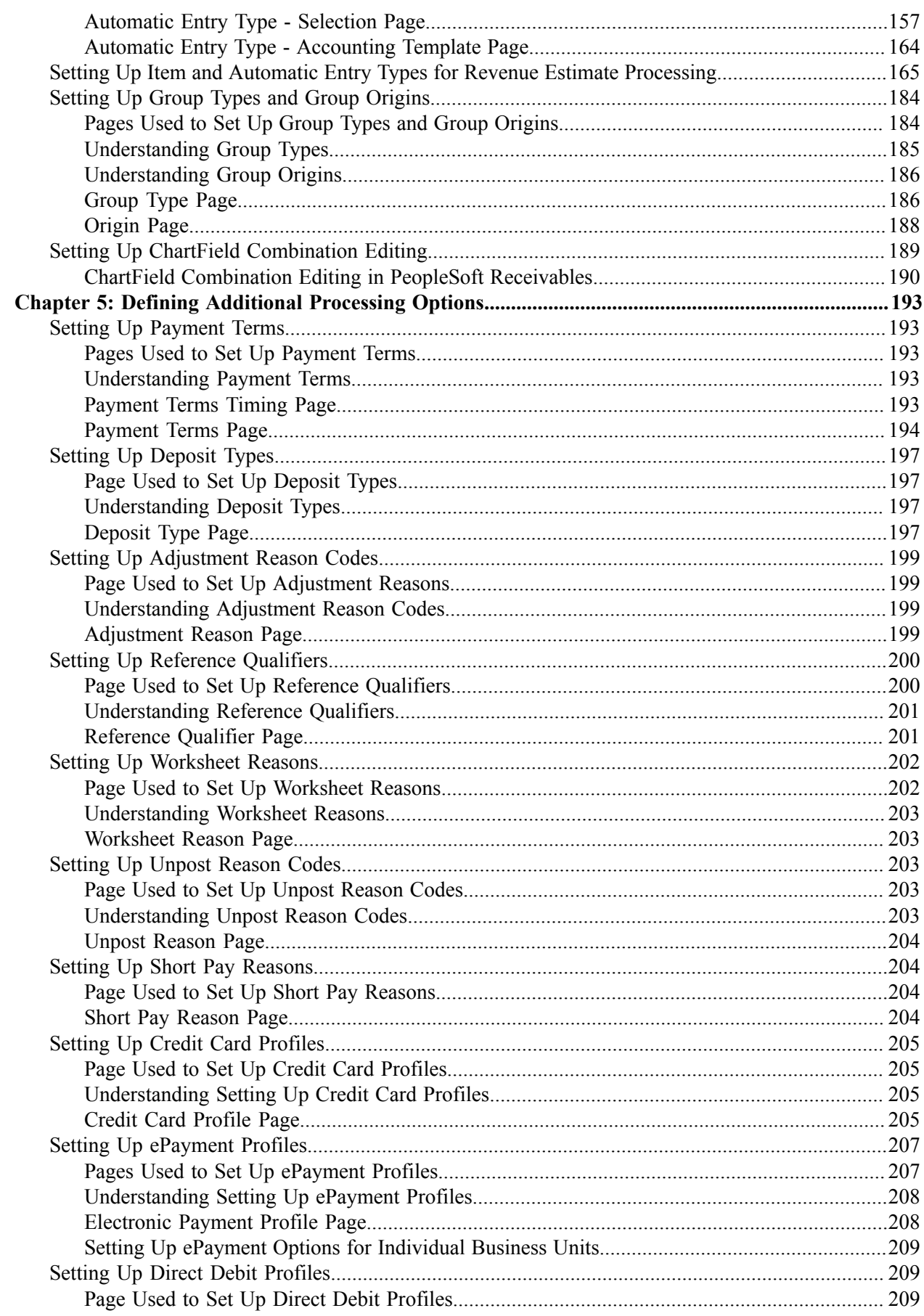

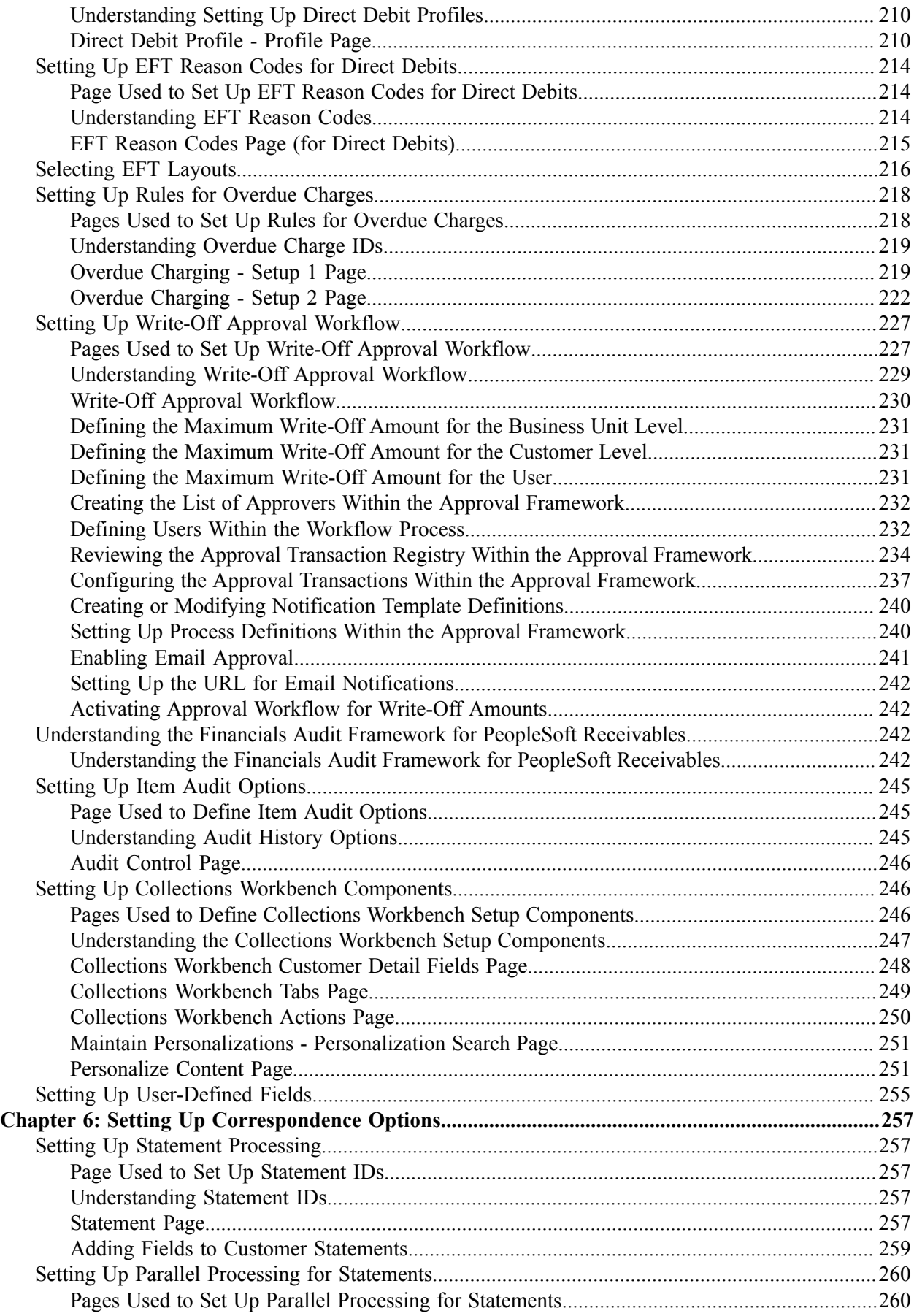

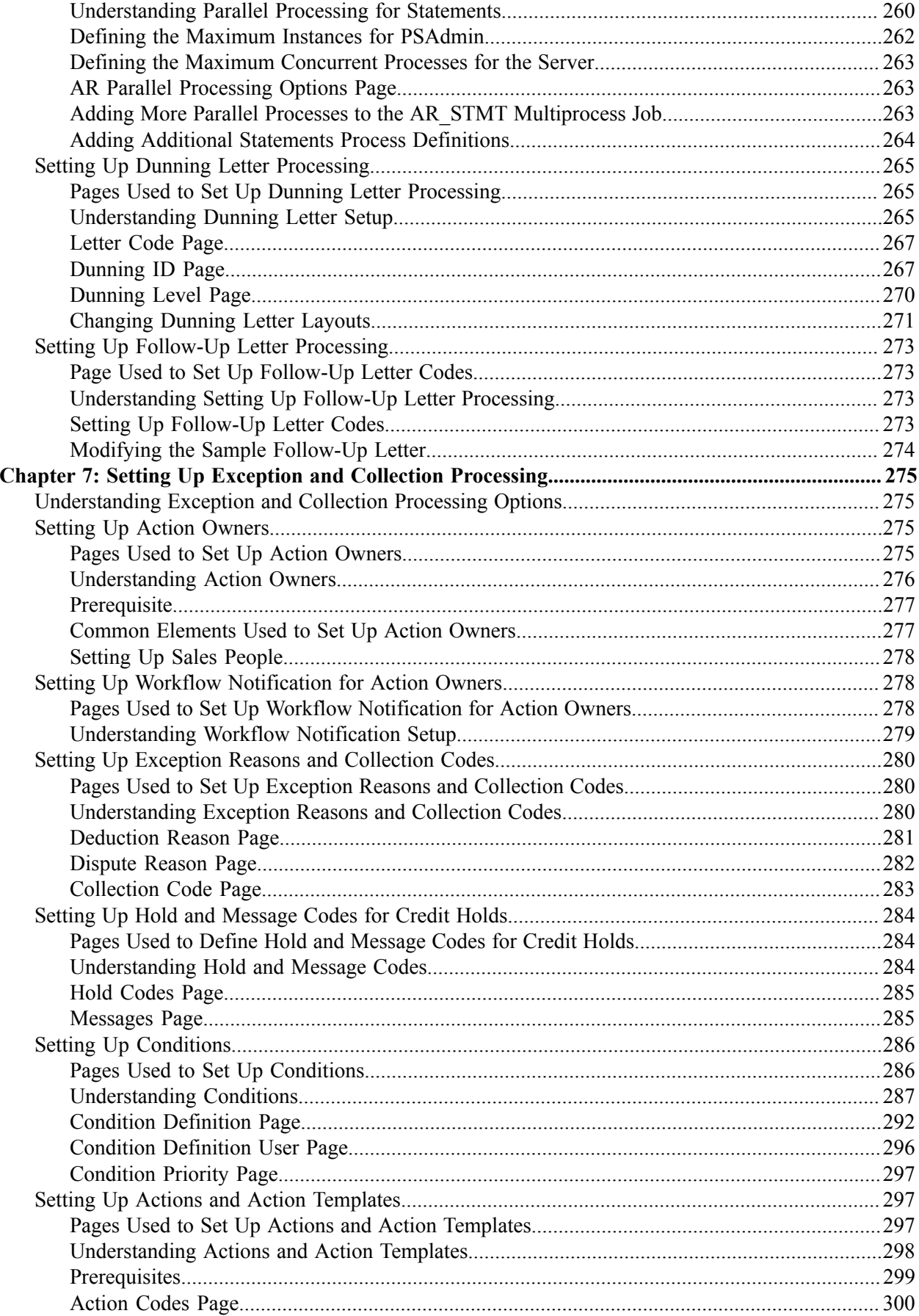

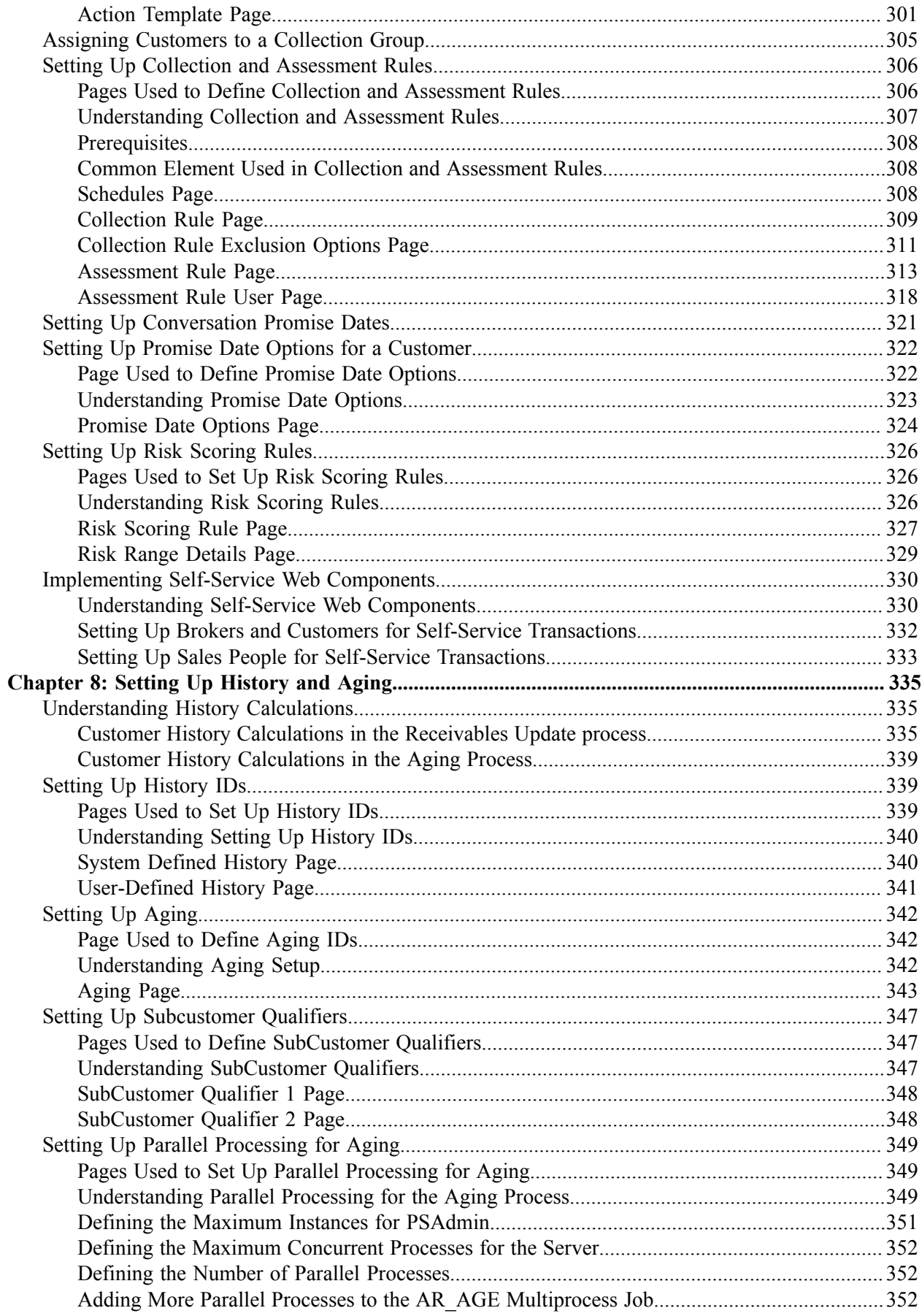

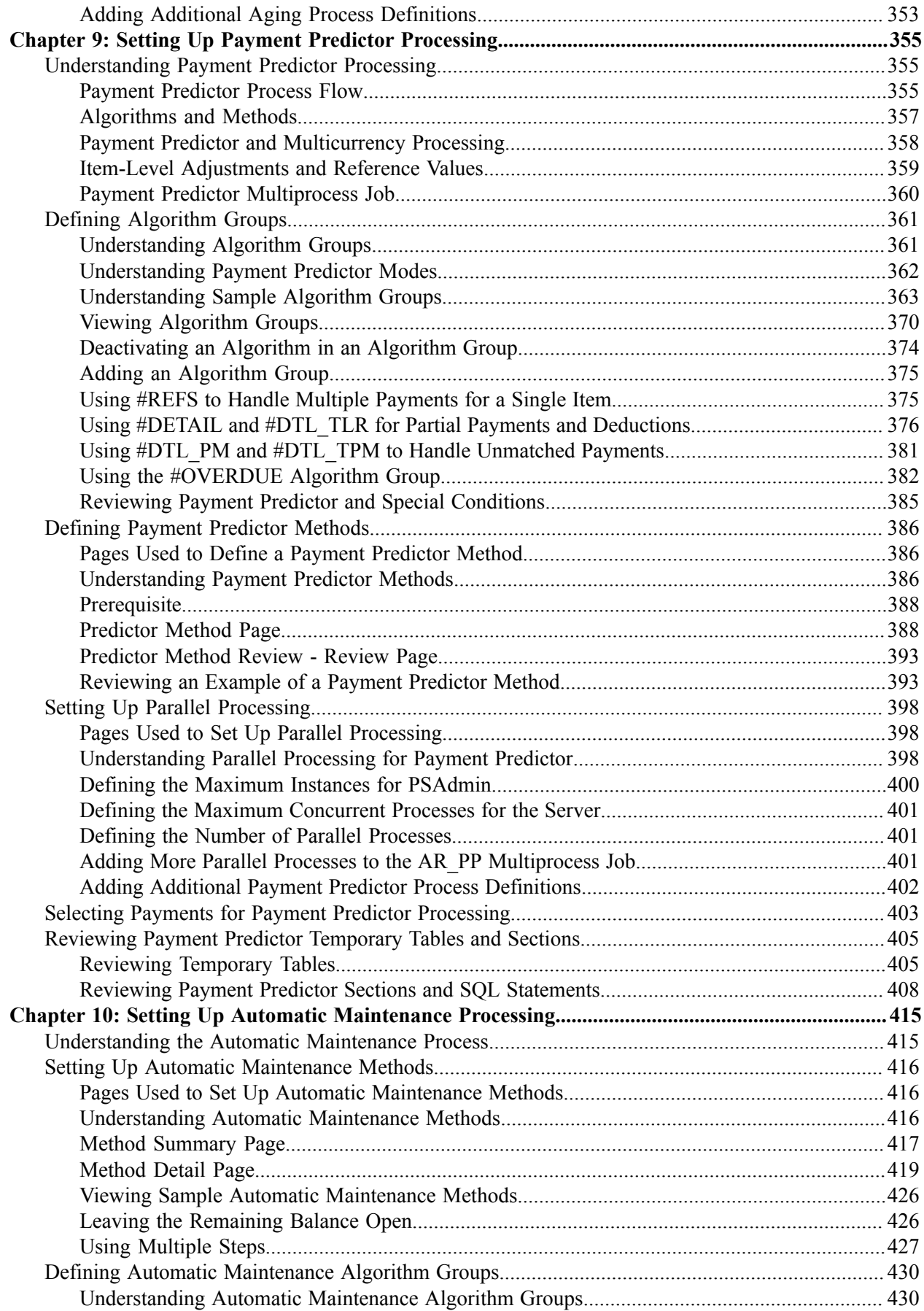

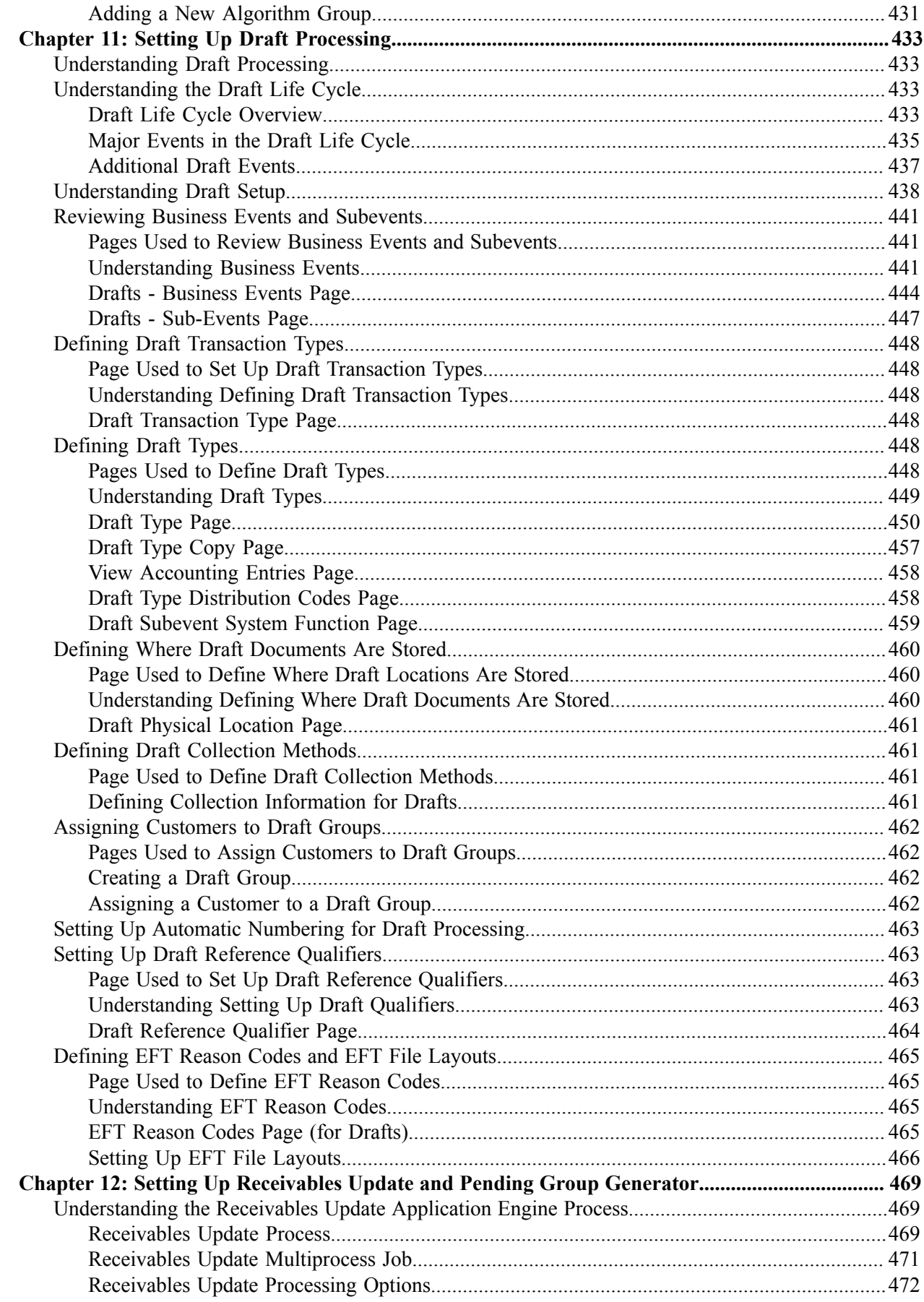

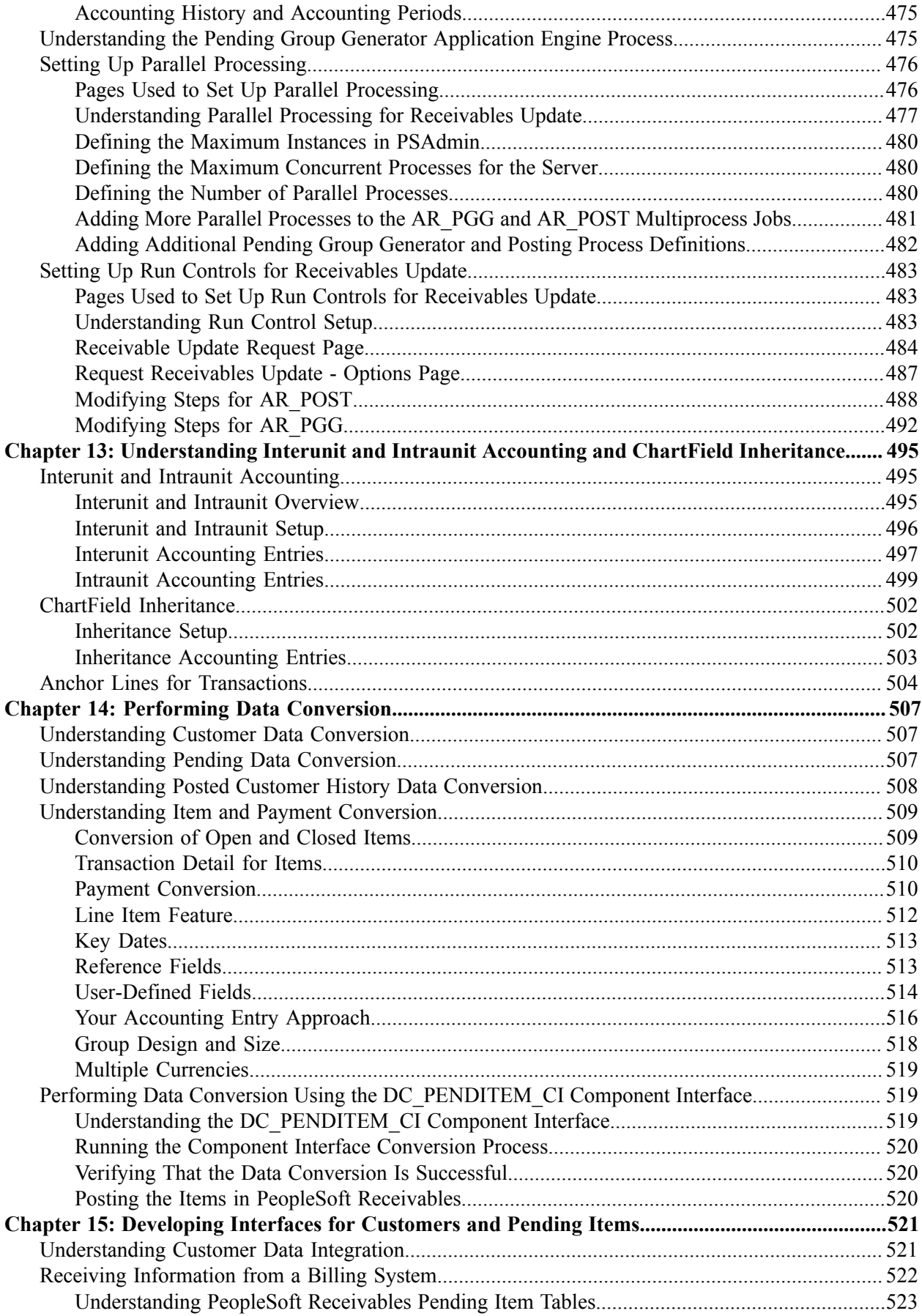

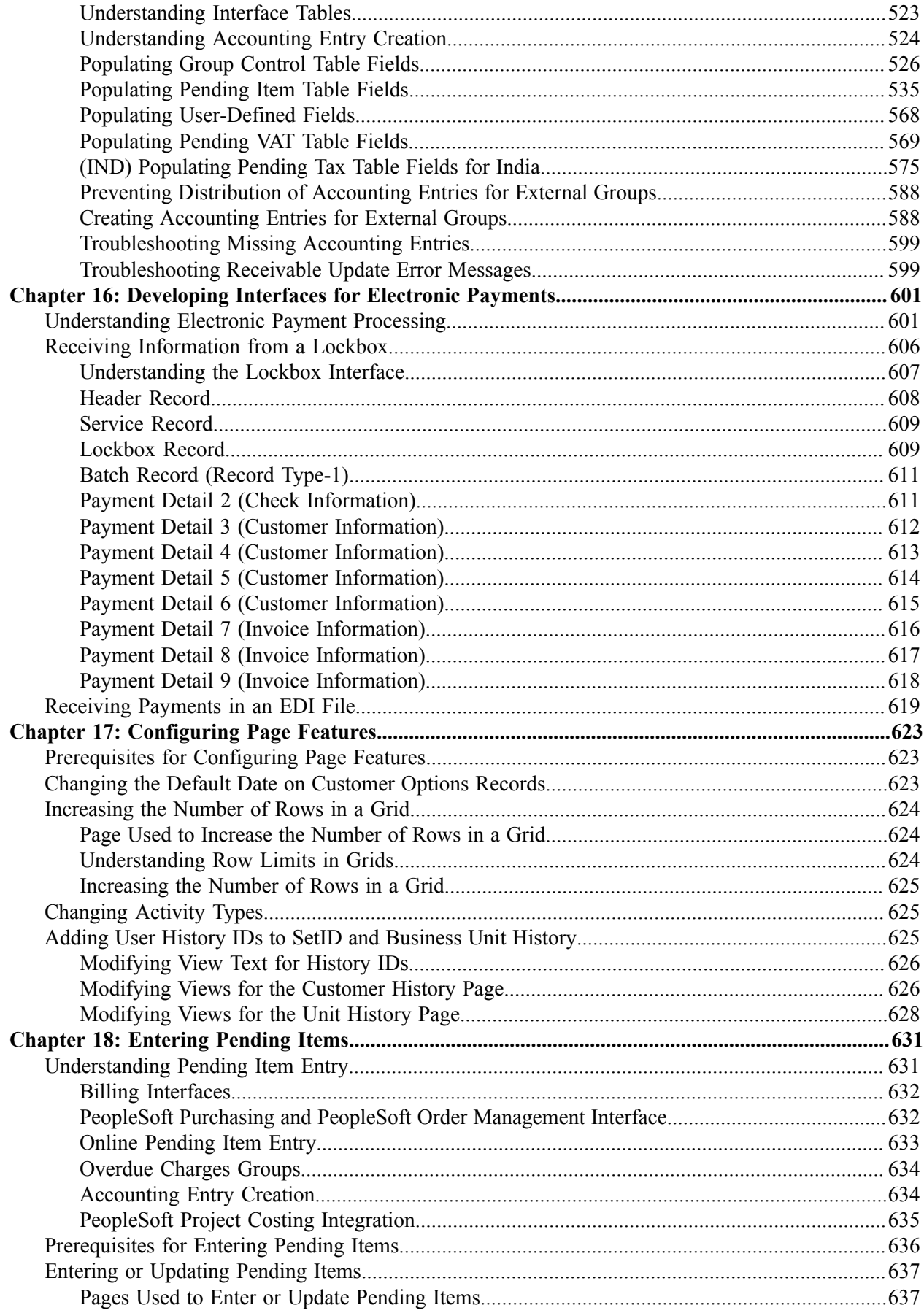

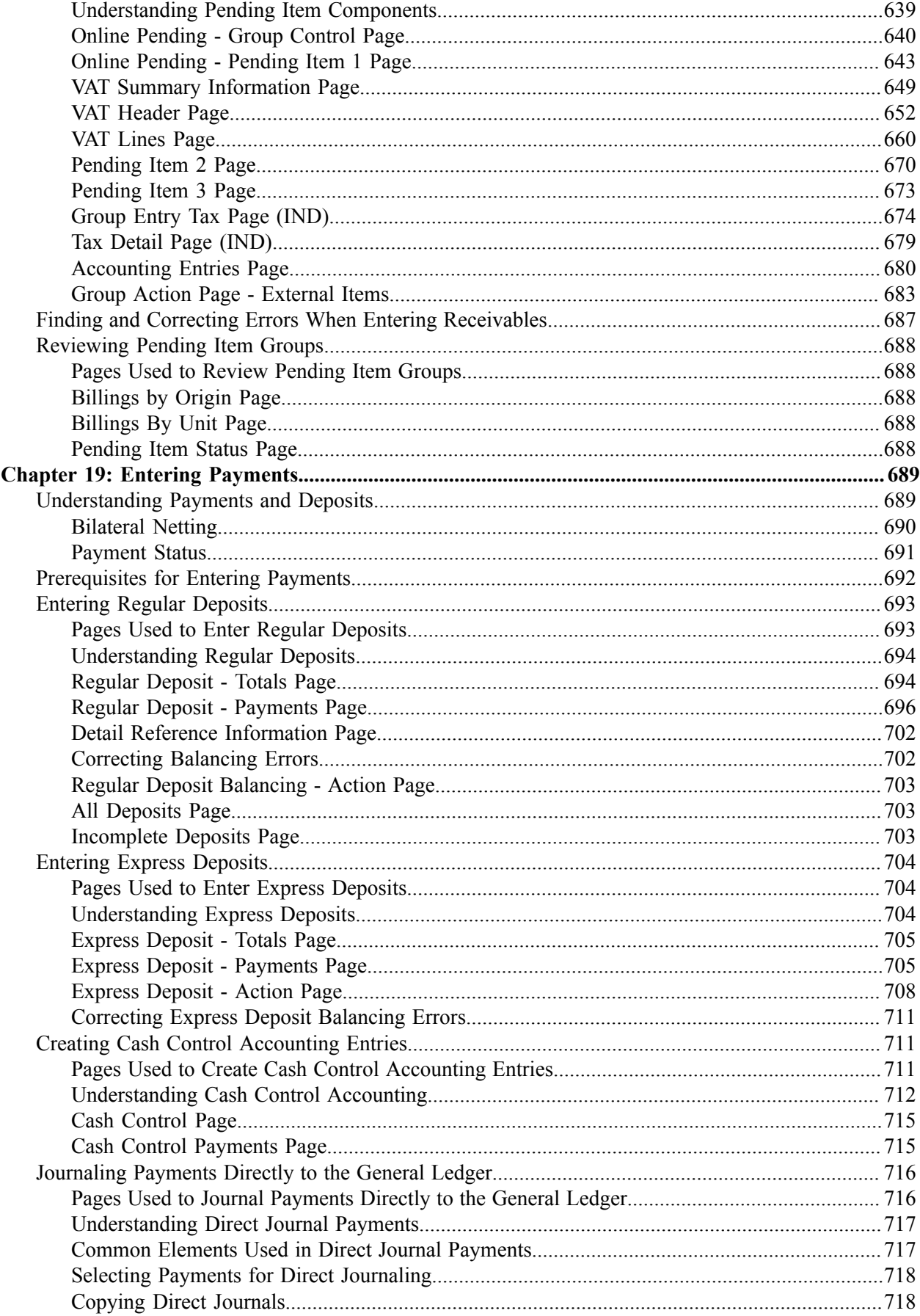

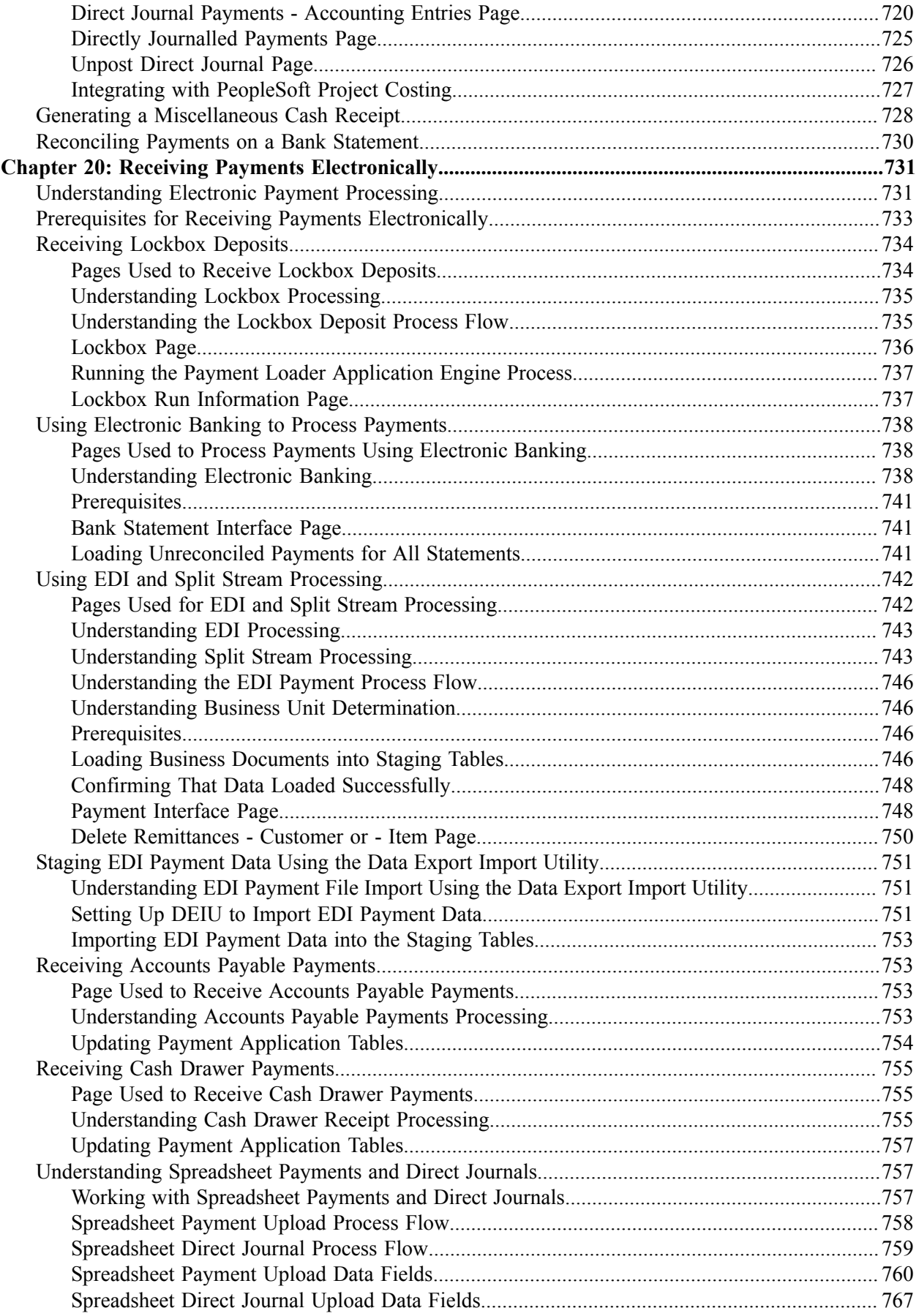

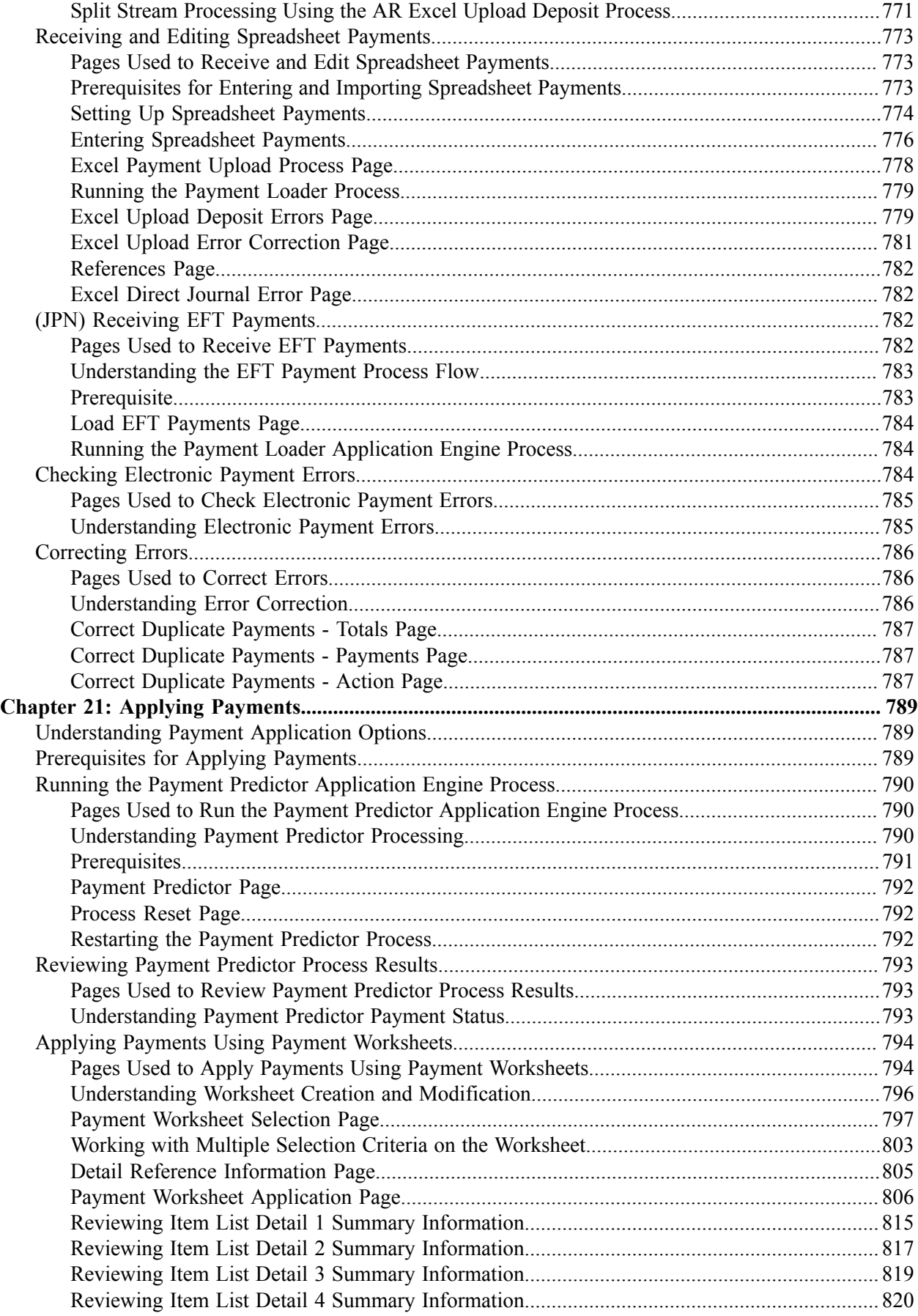

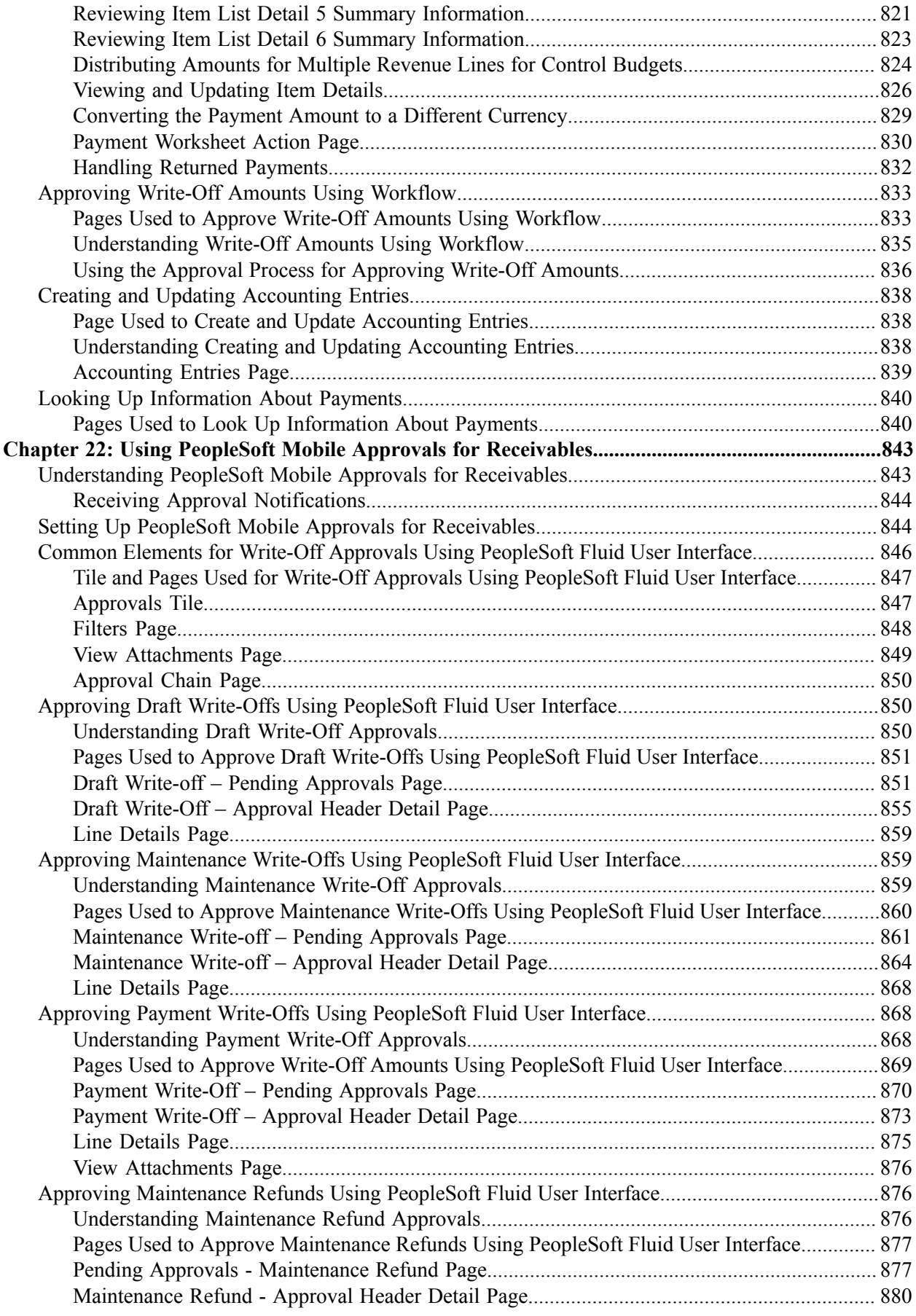

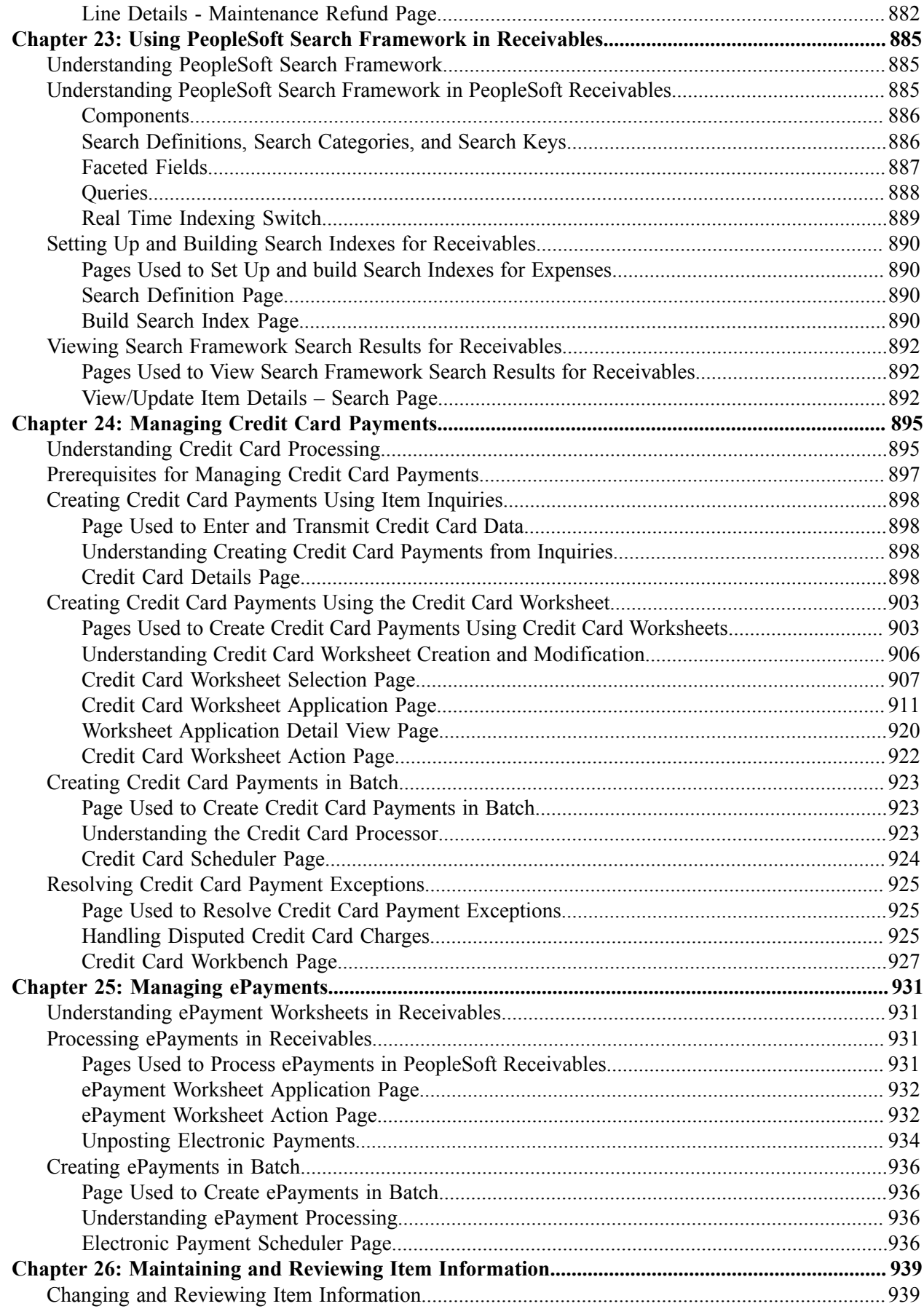

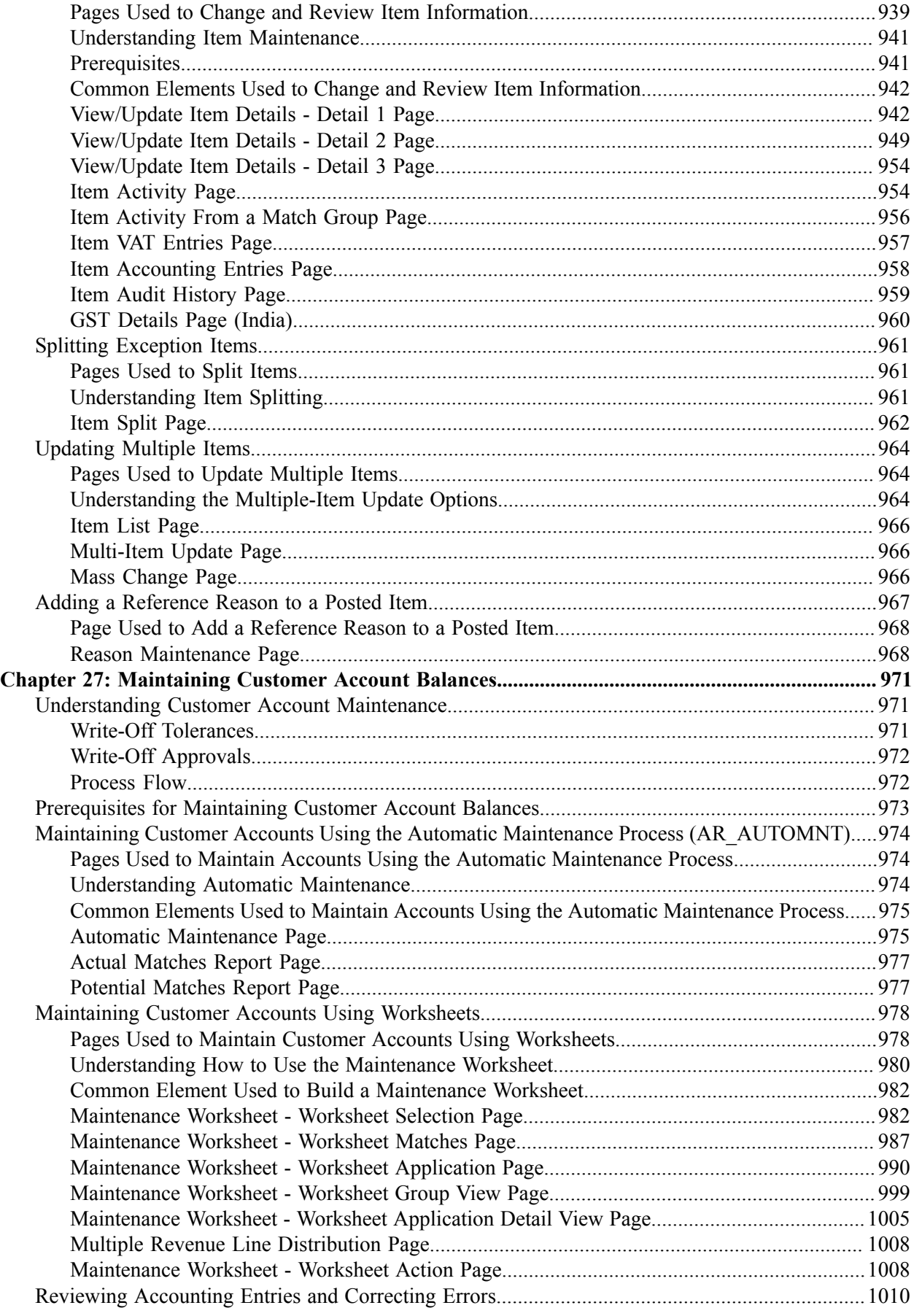

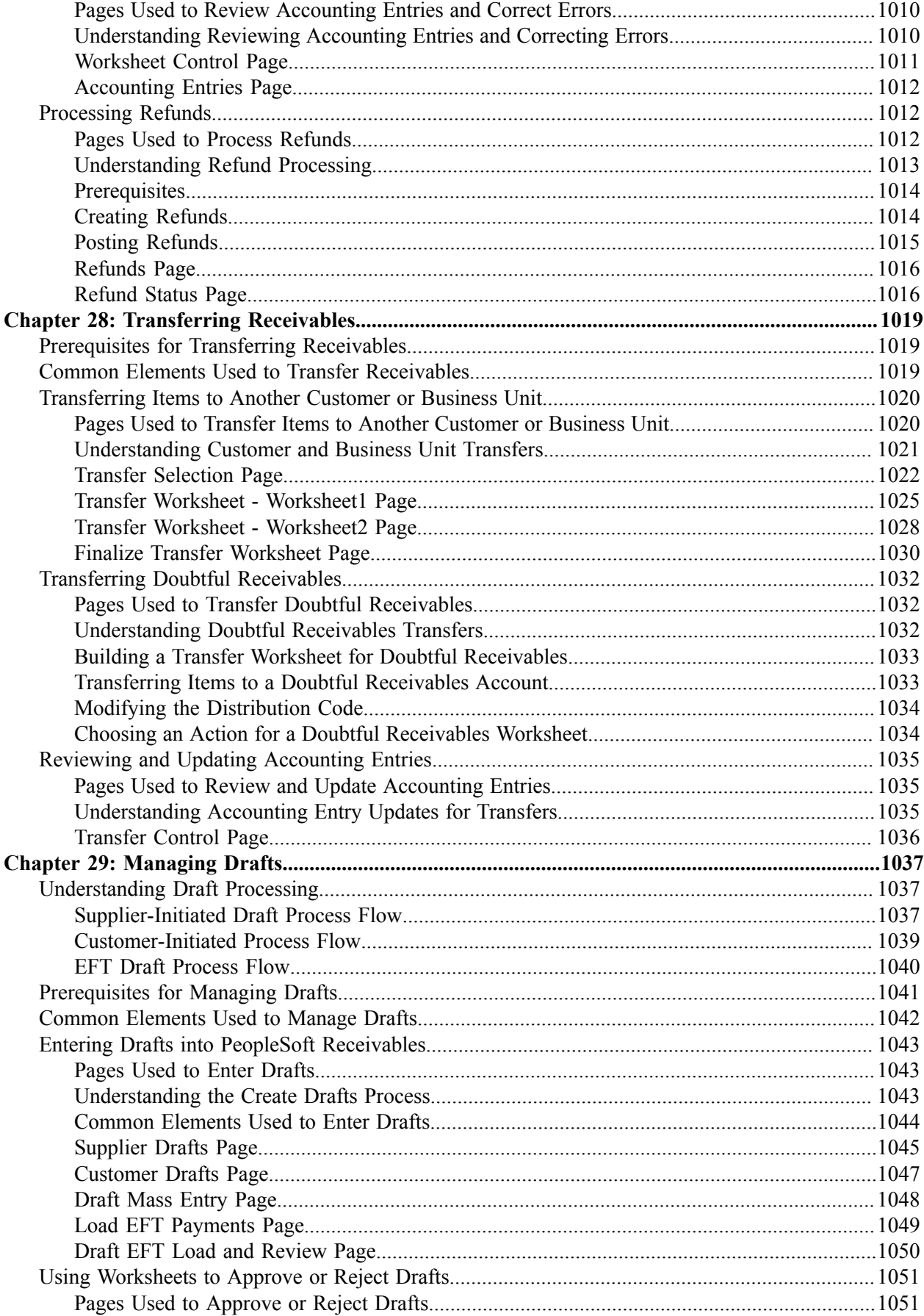

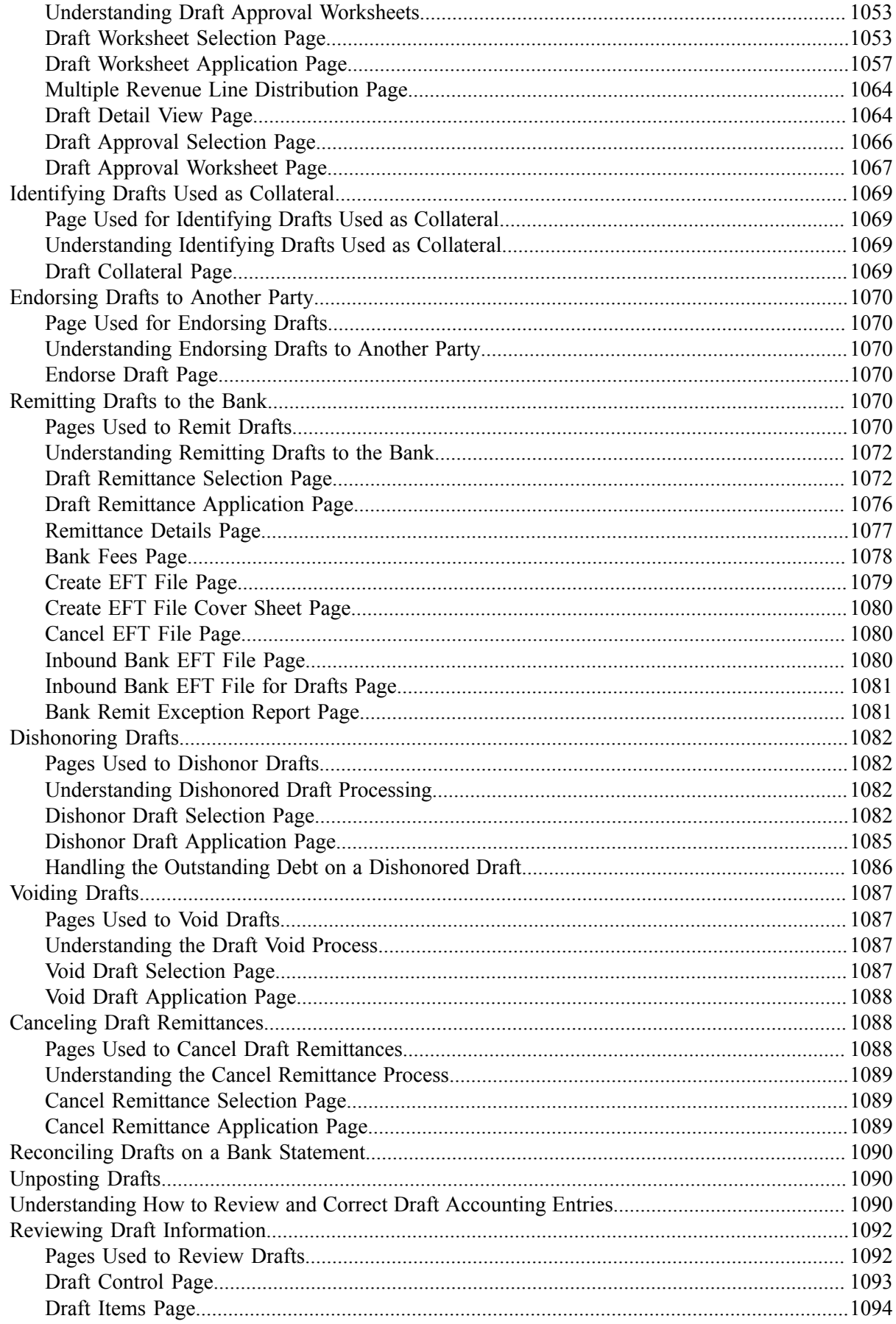

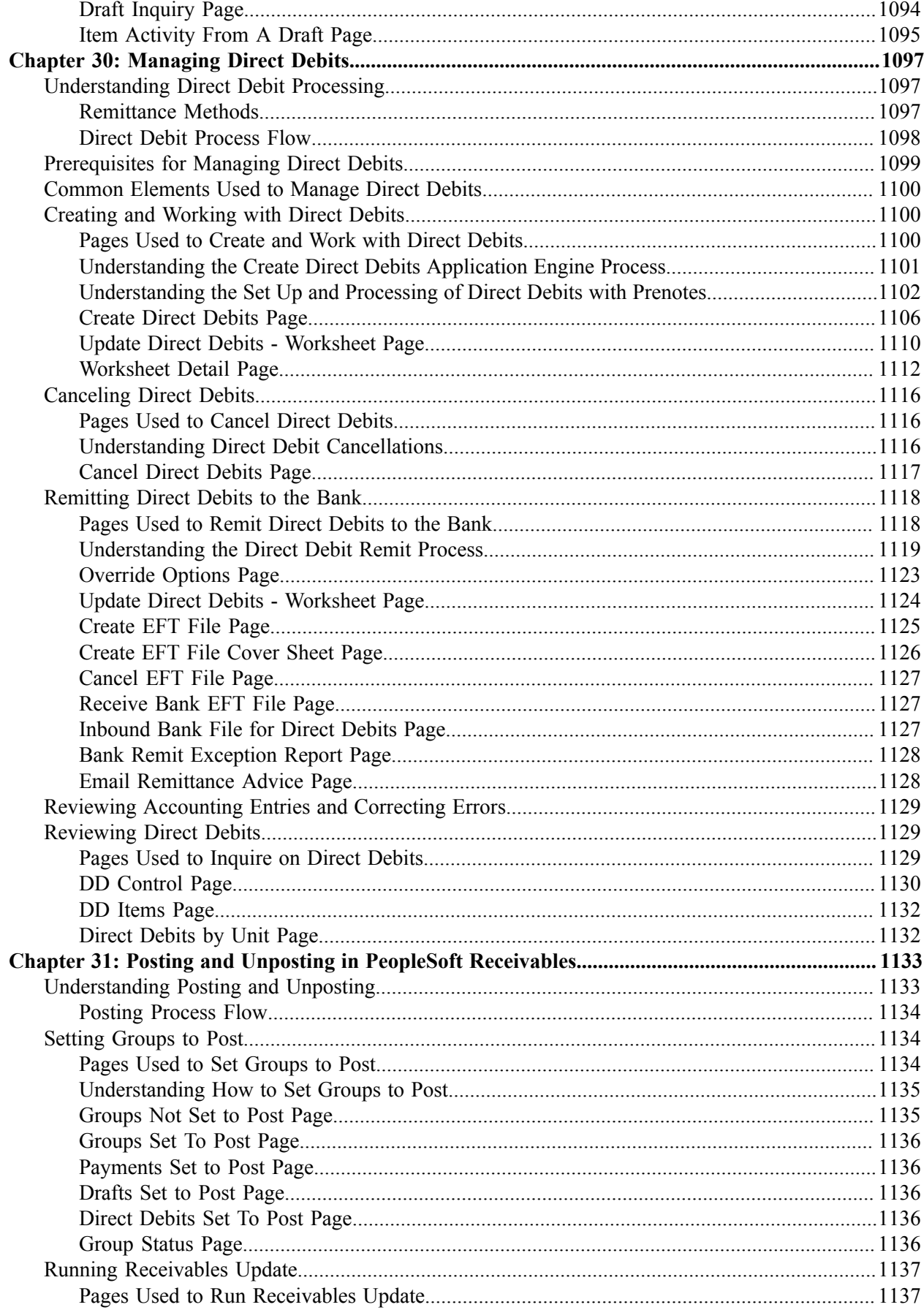

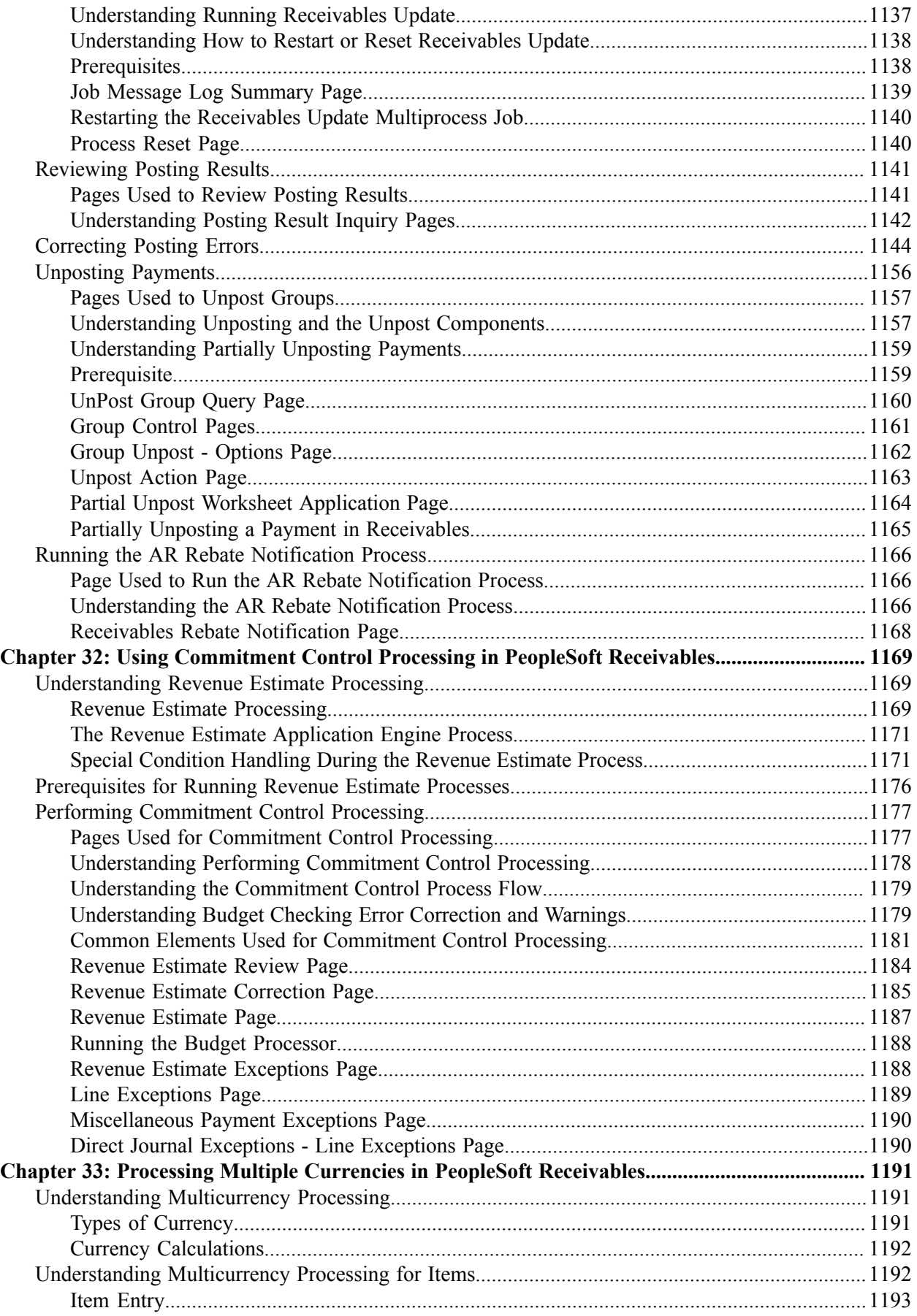

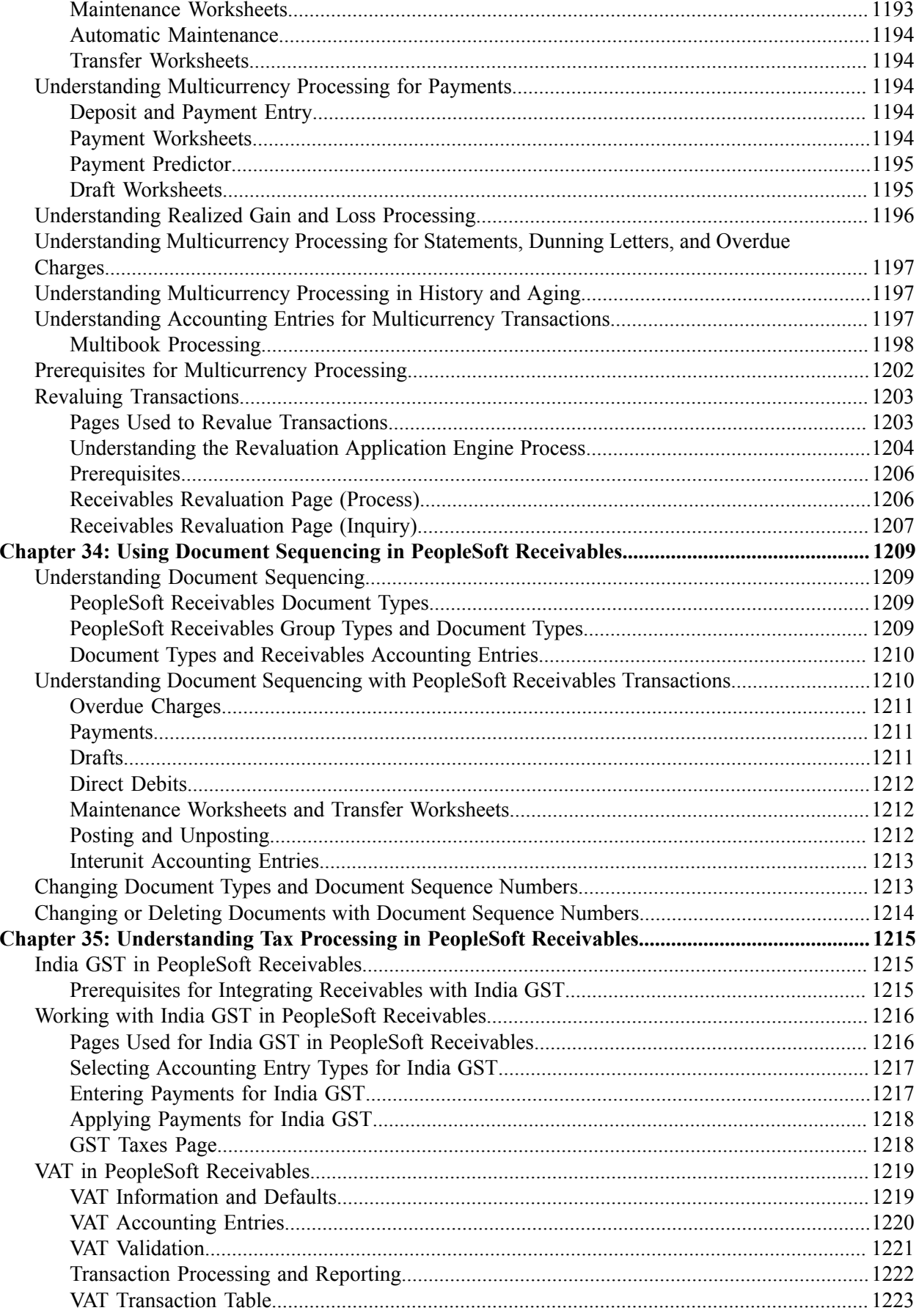

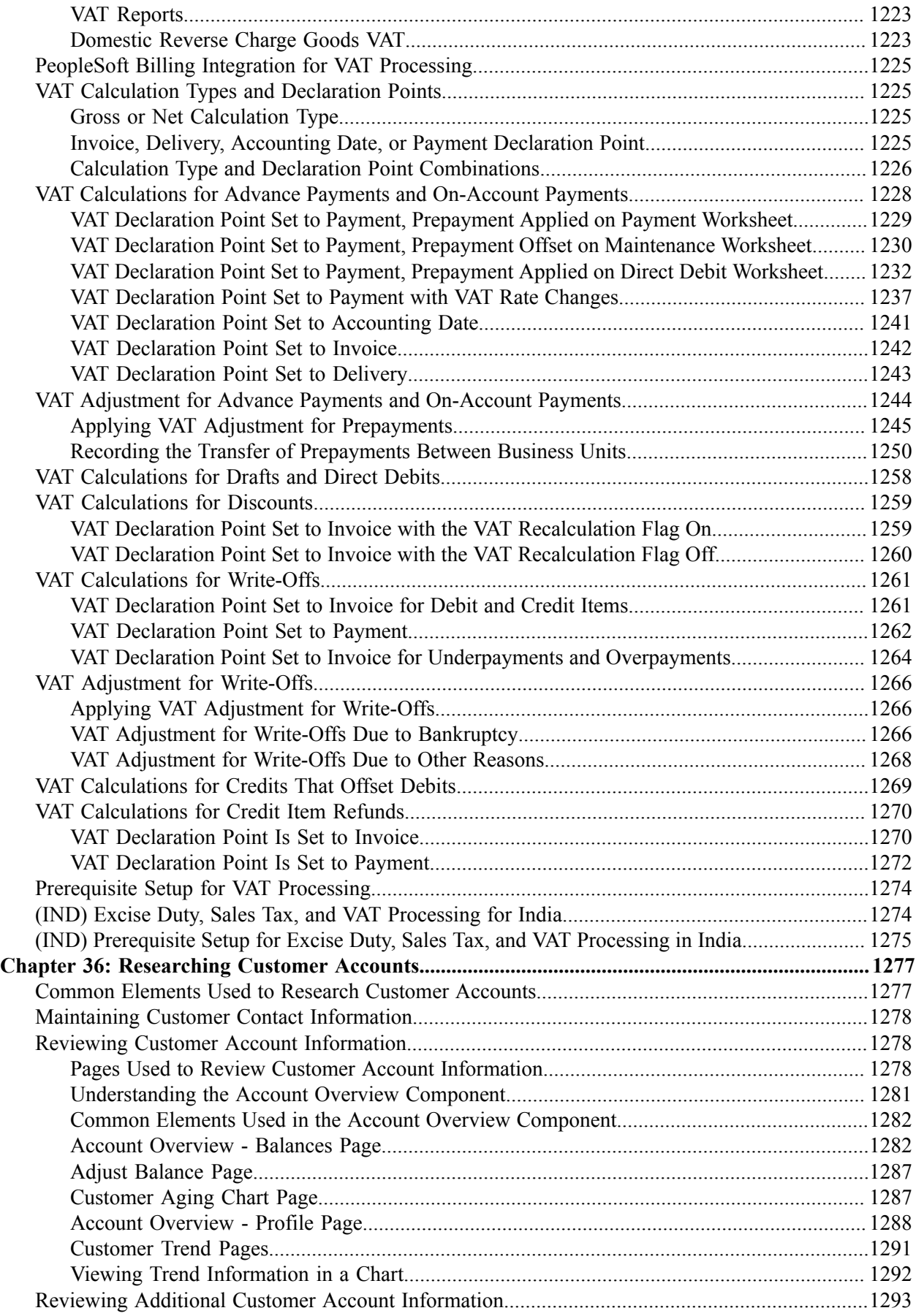

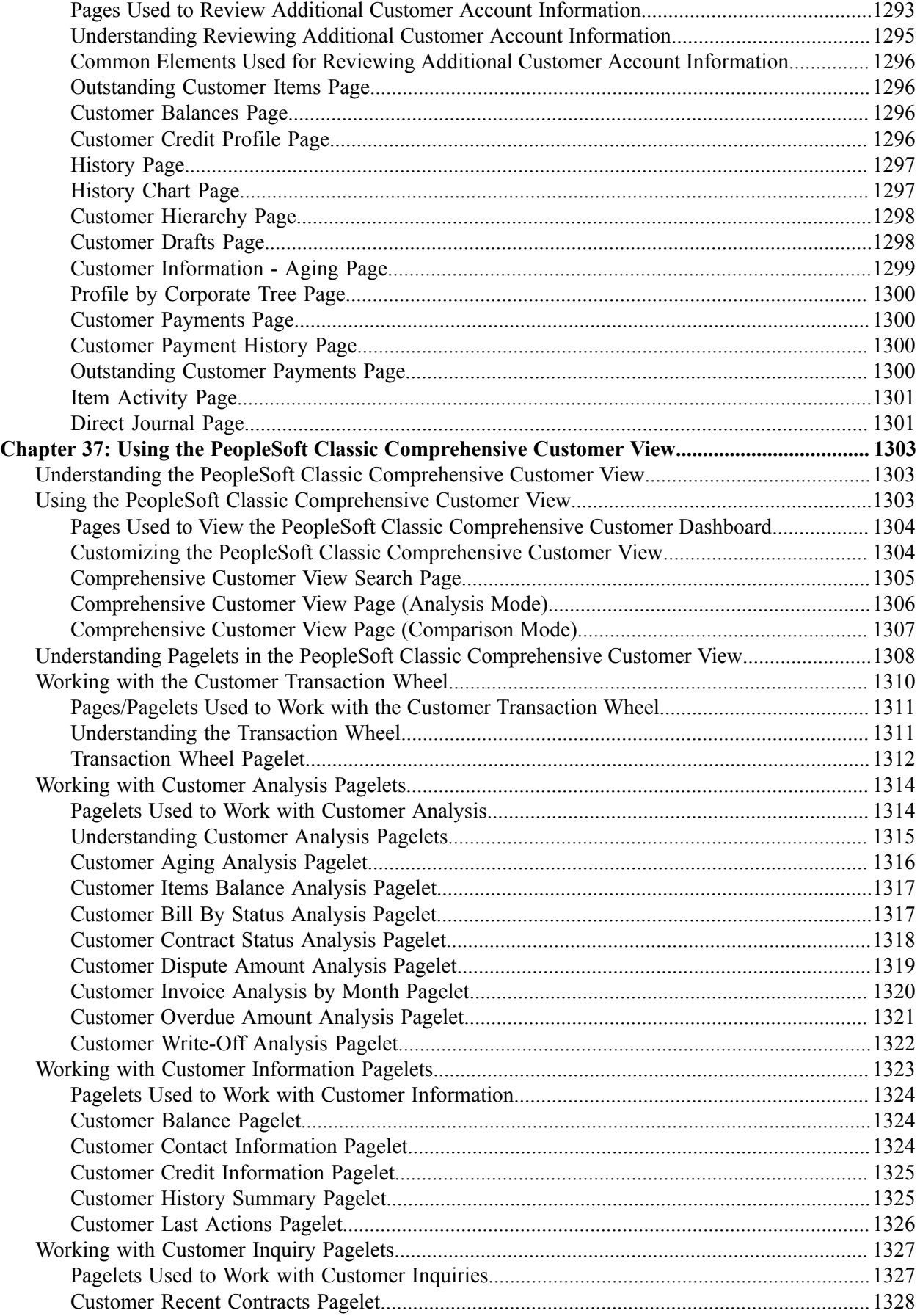

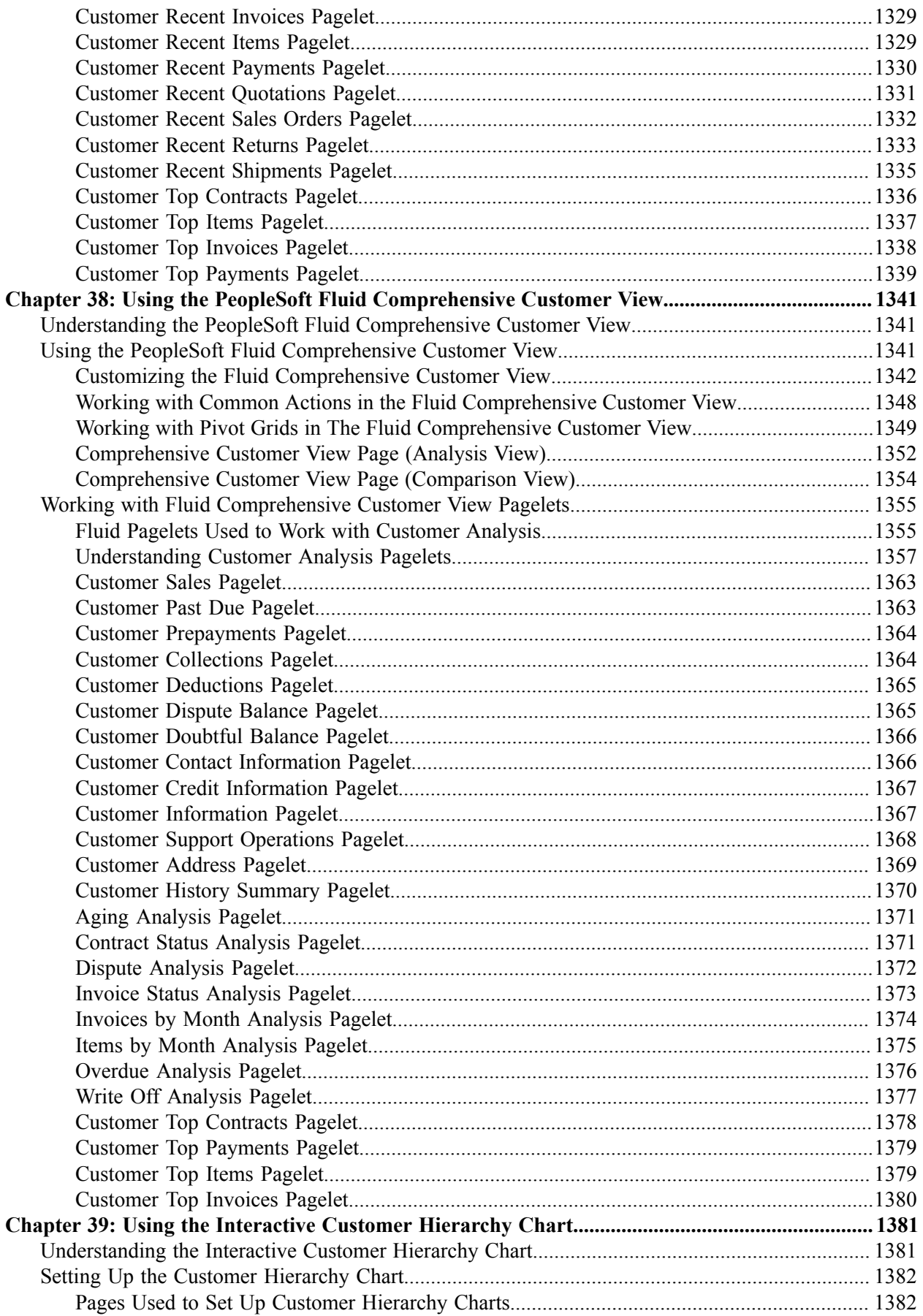

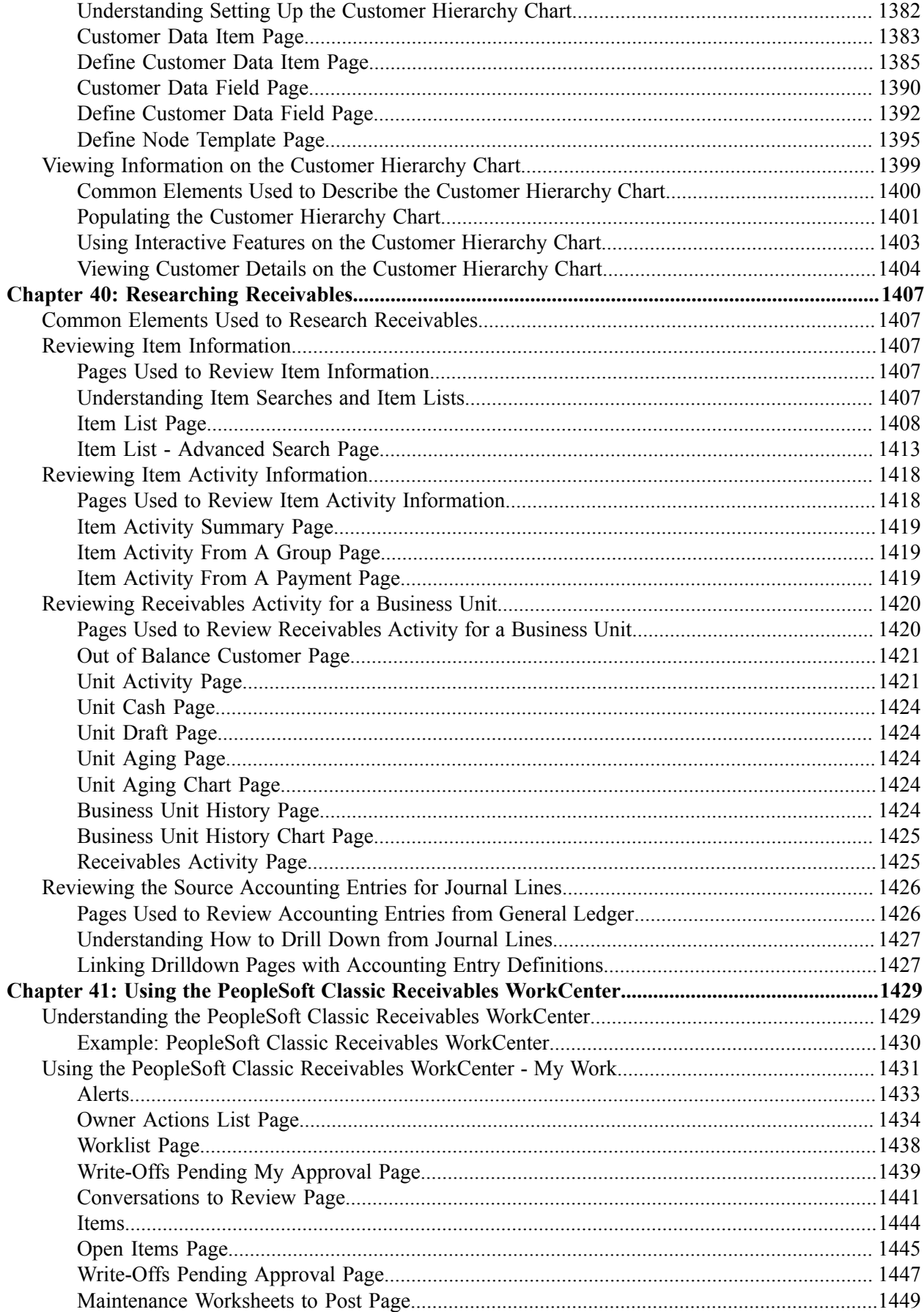

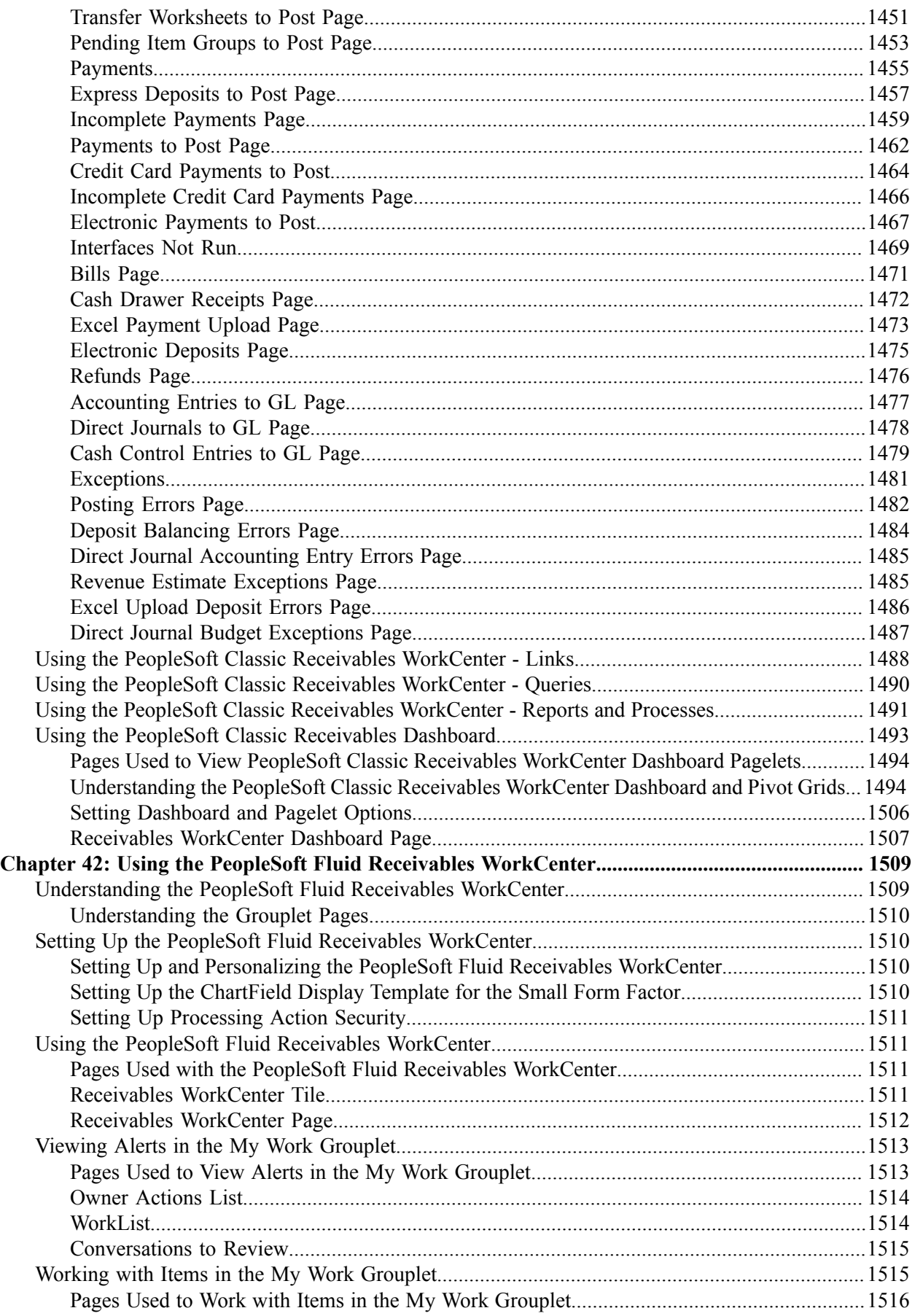

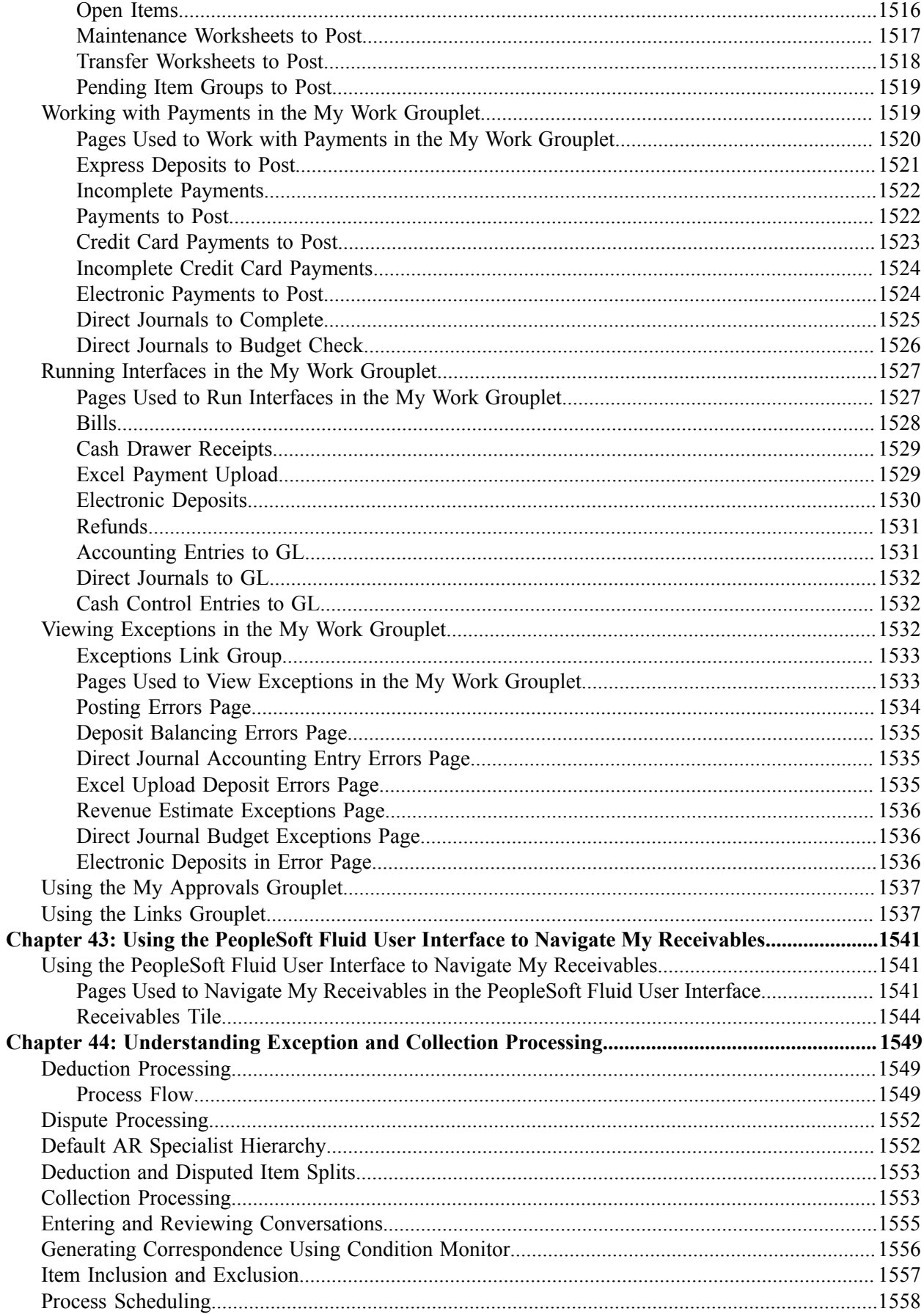

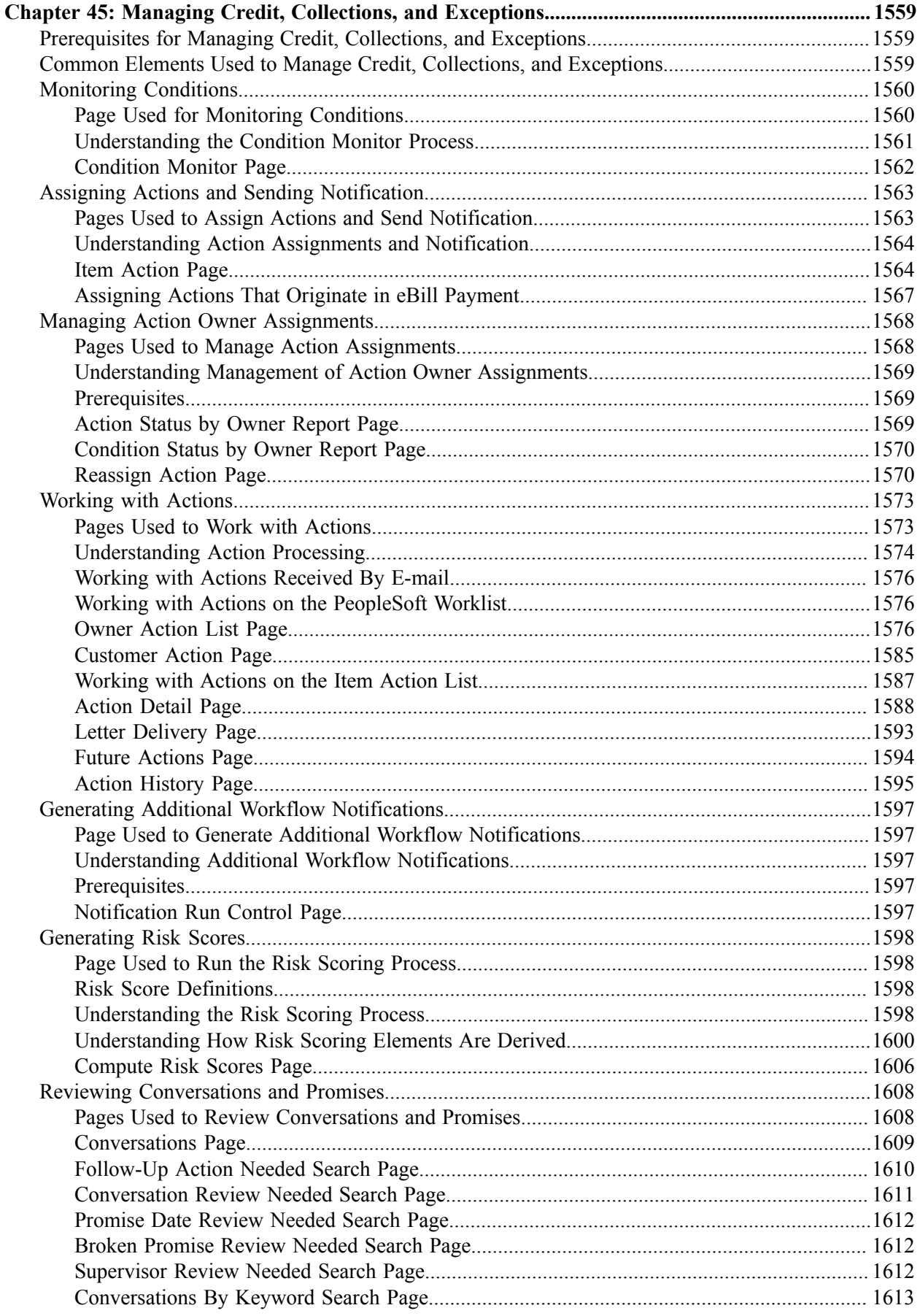

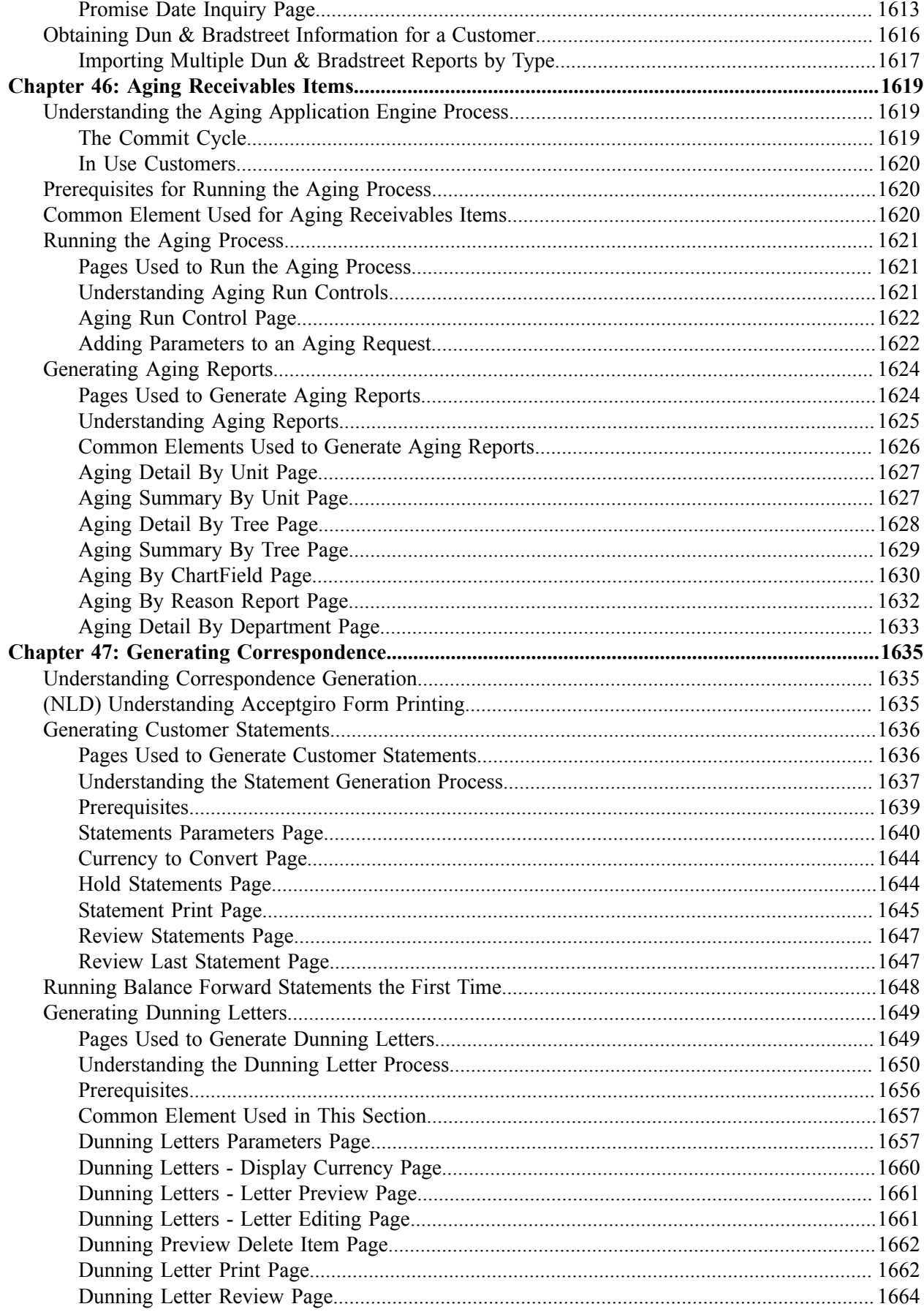

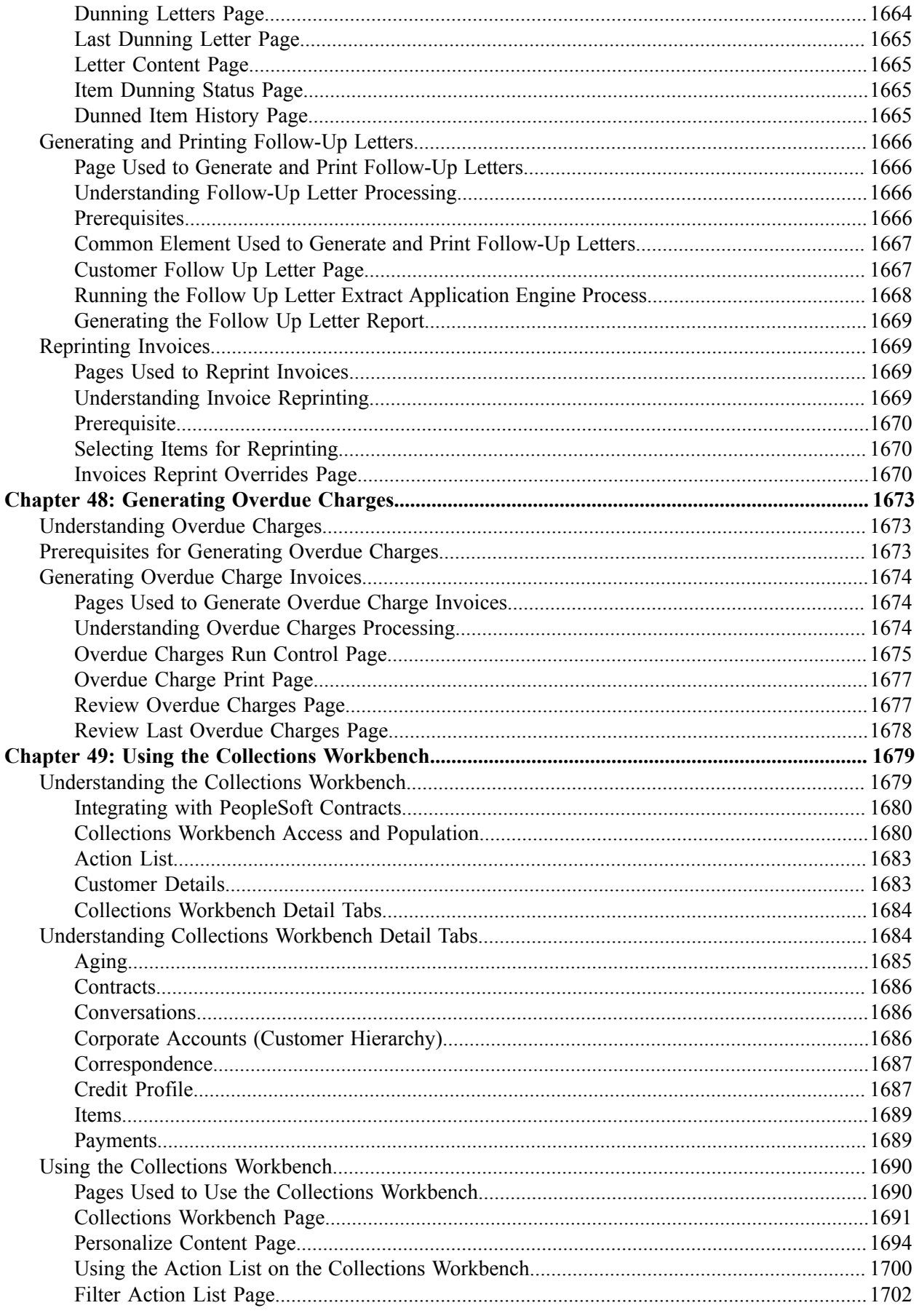

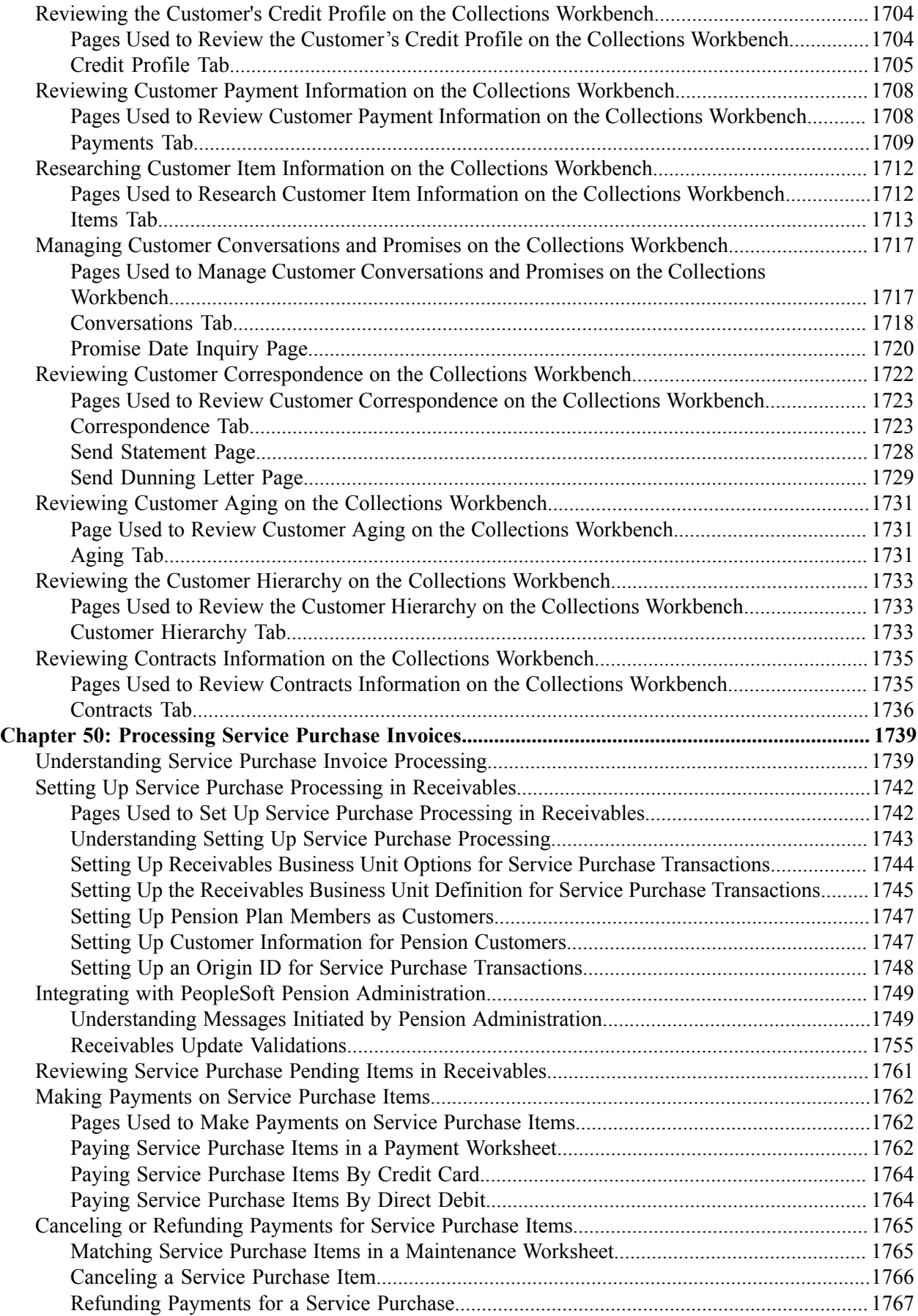

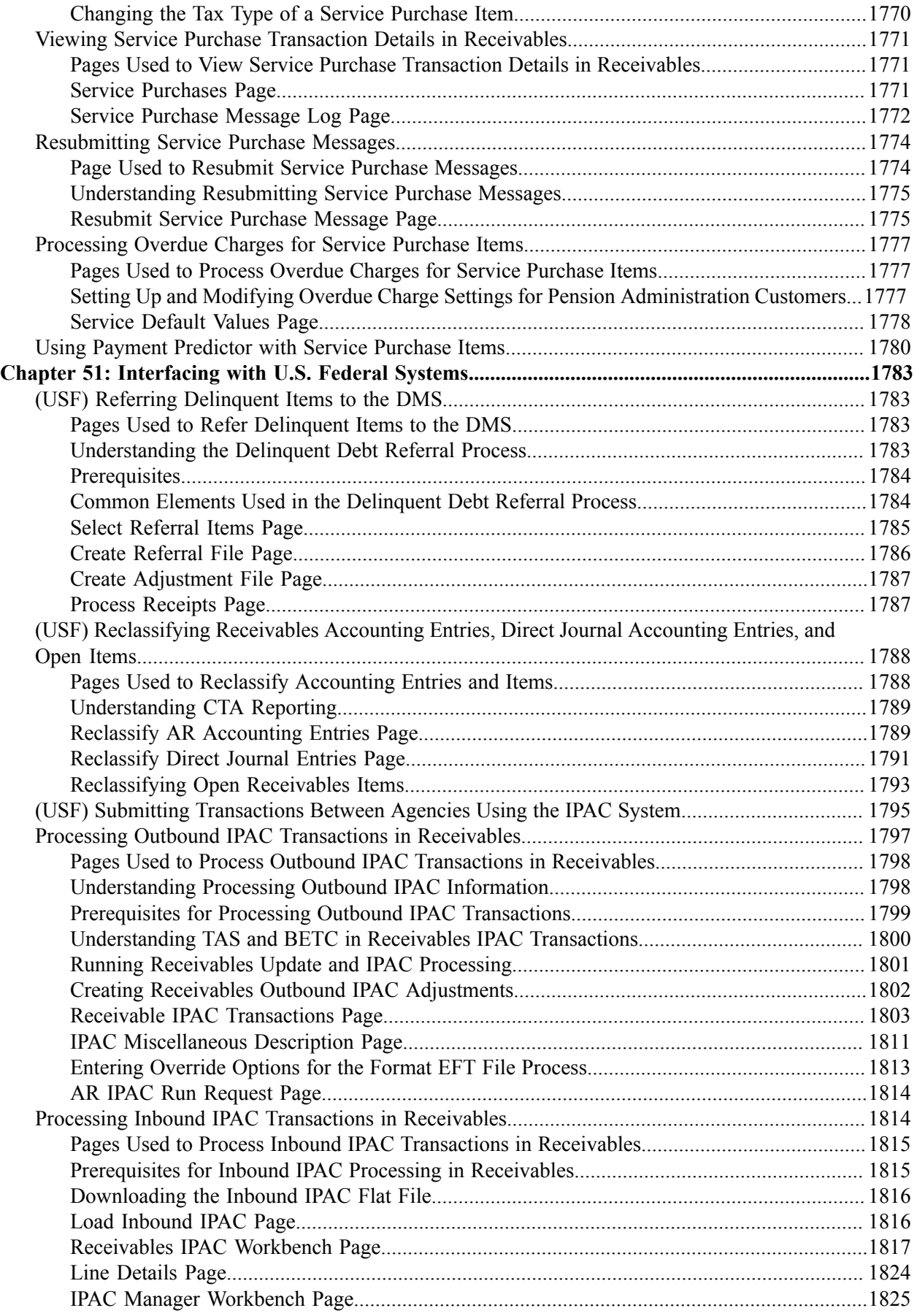

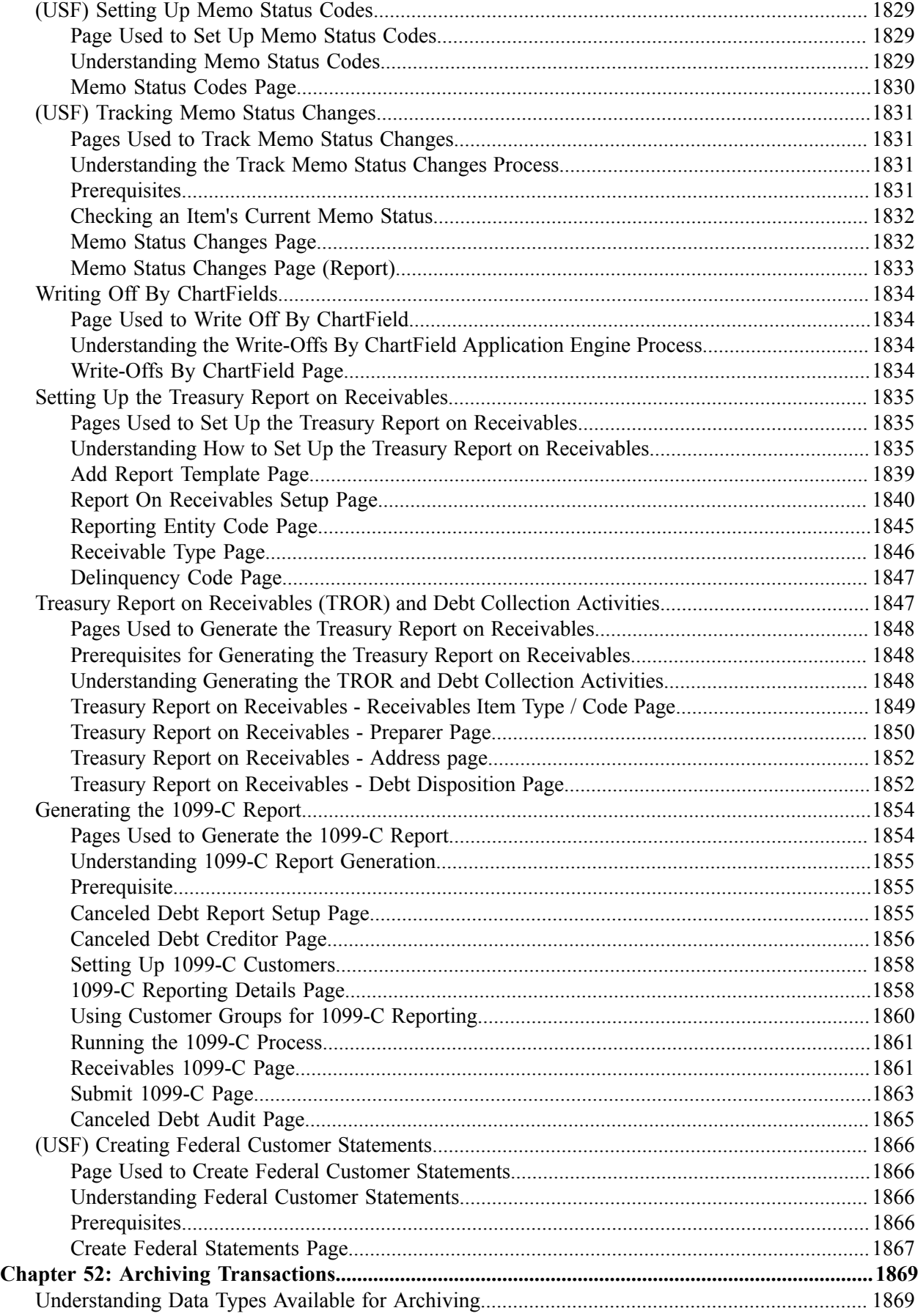

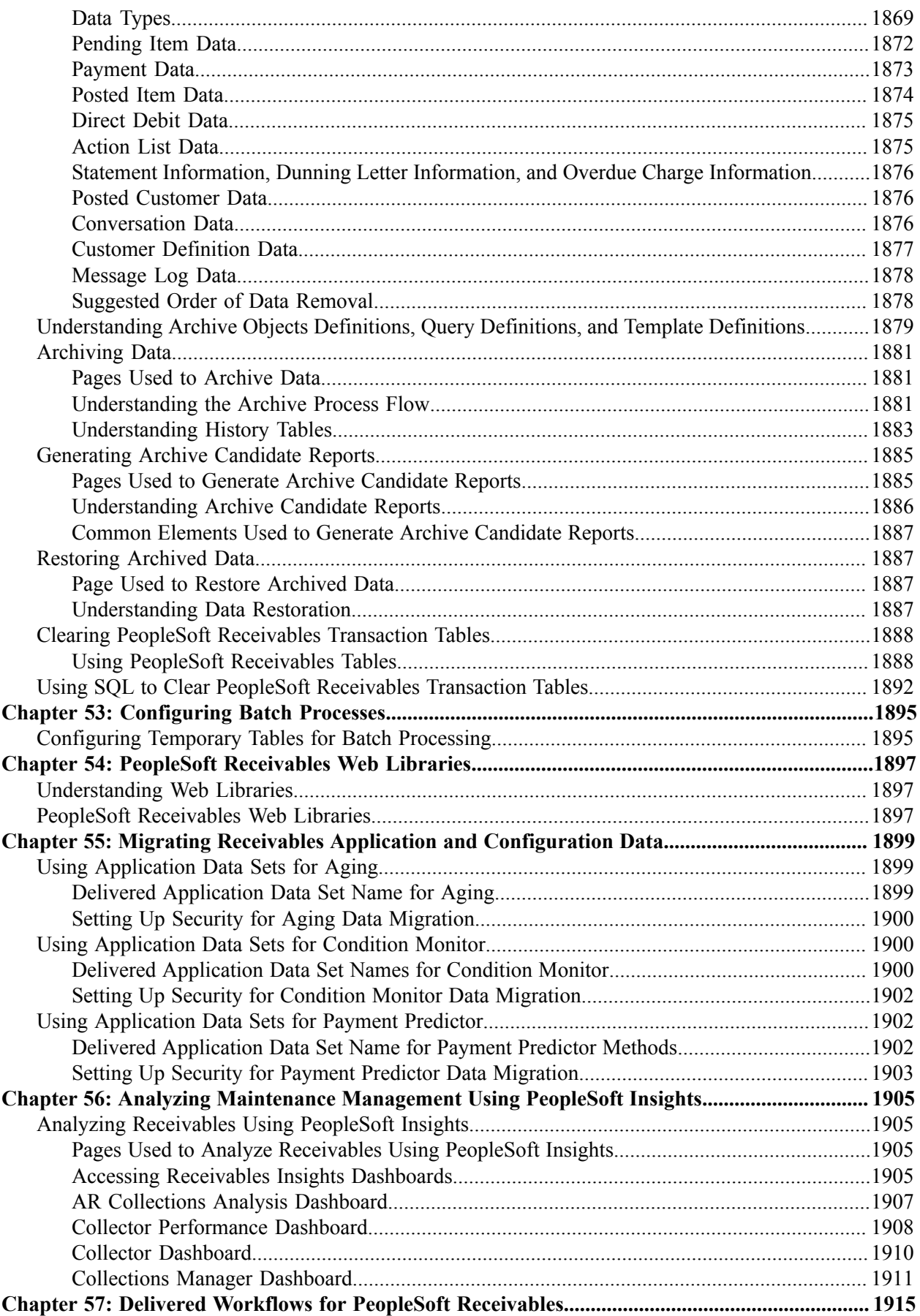
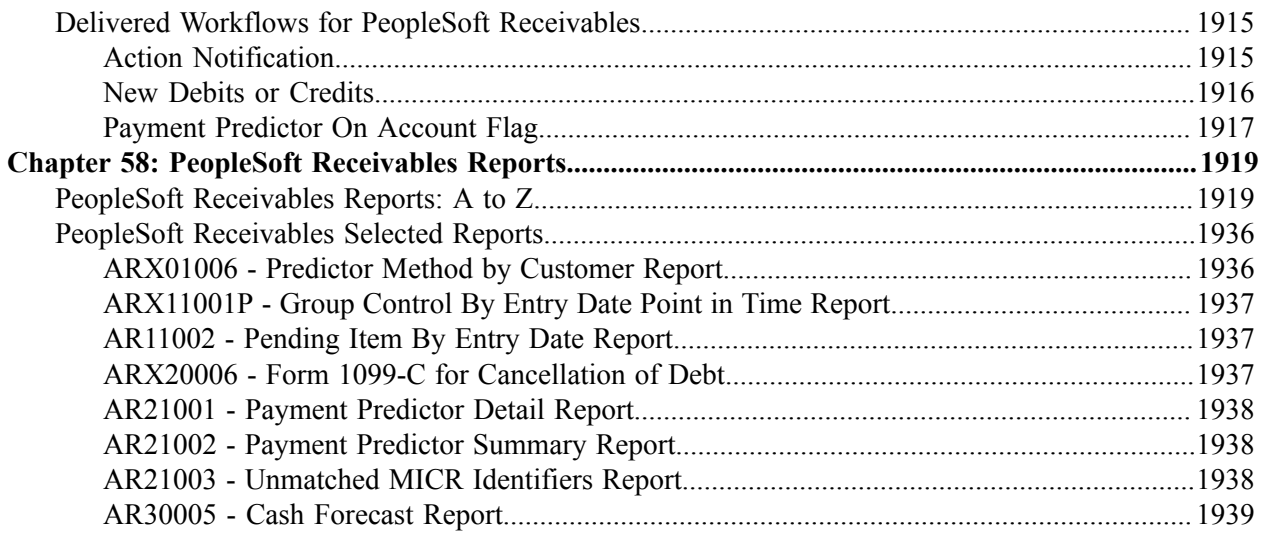

Contents

# **Preface**

# <span id="page-38-0"></span>**Understanding the PeopleSoft Online Help and PeopleBooks**

The PeopleSoft Online Help is a website that enables you to view all help content for PeopleSoft applications and PeopleTools. The help provides standard navigation and full-text searching, as well as context-sensitive online help for PeopleSoft users.

## **Hosted PeopleSoft Online Help**

You can access the hosted PeopleSoft Online Help on the [Oracle Help Center](https://docs.oracle.com/en/applications/peoplesoft/index.html). The hosted PeopleSoft Online Help is updated on a regular schedule, ensuring that you have access to the most current documentation. This reduces the need to view separate documentation posts for application maintenance on My Oracle Support. The hosted PeopleSoft Online Help is available in English only.

To configure the context-sensitive help for your PeopleSoft applications to use the Oracle Help Center, see [Configuring Context-Sensitive Help Using the Hosted Online Help Website.](https://docs.oracle.com/pls/topic/lookup?ctx=psoft&id=ATPB_HOSTED)

# **Locally Installed PeopleSoft Online Help**

If you're setting up an on-premises PeopleSoft environment, and your organization has firewall restrictions that prevent you from using the hosted PeopleSoft Online Help, you can install the online help locally. Installable PeopleSoft Online Help is made available with selected PeopleSoft Update Images and with PeopleTools releases for on-premises installations, through the [Oracle Software Delivery Cloud](https://edelivery.oracle.com).

Your installation documentation includes a chapter with instructions for how to install the online help for your business environment, and the documentation zip file may contain a README.txt file with additional installation instructions. See *PeopleSoft 9.2 Application Installation* for your database platform, "Installing PeopleSoft Online Help."

To configure the context-sensitive help for your PeopleSoft applications to use a locally installed online help website, see [Configuring Context-Sensitive Help Using a Locally Installed Online Help Website](https://docs.oracle.com/pls/topic/lookup?ctx=psoft&id=ATPB_LOCAL).

## **Downloadable PeopleBook PDF Files**

You can access downloadable PDF versions of the help content in the traditional PeopleBook format on the [Oracle Help Center.](https://docs.oracle.com/en/applications/peoplesoft/index.html) The content in the PeopleBook PDFs is the same as the content in the PeopleSoft Online Help, but it has a different structure and it does not include the interactive navigation features that are available in the online help.

# **Common Help Documentation**

Common help documentation contains information that applies to multiple applications. The two main types of common help are:

• Application Fundamentals

• Using PeopleSoft Applications

Most product families provide a set of application fundamentals help topics that discuss essential information about the setup and design of your system. This information applies to many or all applications in the PeopleSoft product family. Whether you are implementing a single application, some combination of applications within the product family, or the entire product family, you should be familiar with the contents of the appropriate application fundamentals help. They provide the starting points for fundamental implementation tasks.

In addition, the *PeopleTools: Applications User's Guide* introduces you to the various elements of the PeopleSoft Pure Internet Architecture. It also explains how to use the navigational hierarchy, components, and pages to perform basic functions as you navigate through the system. While your application or implementation may differ, the topics in this user's guide provide general information about using PeopleSoft applications.

# **Field and Control Definitions**

PeopleSoft documentation includes definitions for most fields and controls that appear on application pages. These definitions describe how to use a field or control, where populated values come from, the effects of selecting certain values, and so on. If a field or control is not defined, then it either requires no additional explanation or is documented in a common elements section earlier in the documentation. For example, the Date field rarely requires additional explanation and may not be defined in the documentation for some pages.

# **Typographical Conventions**

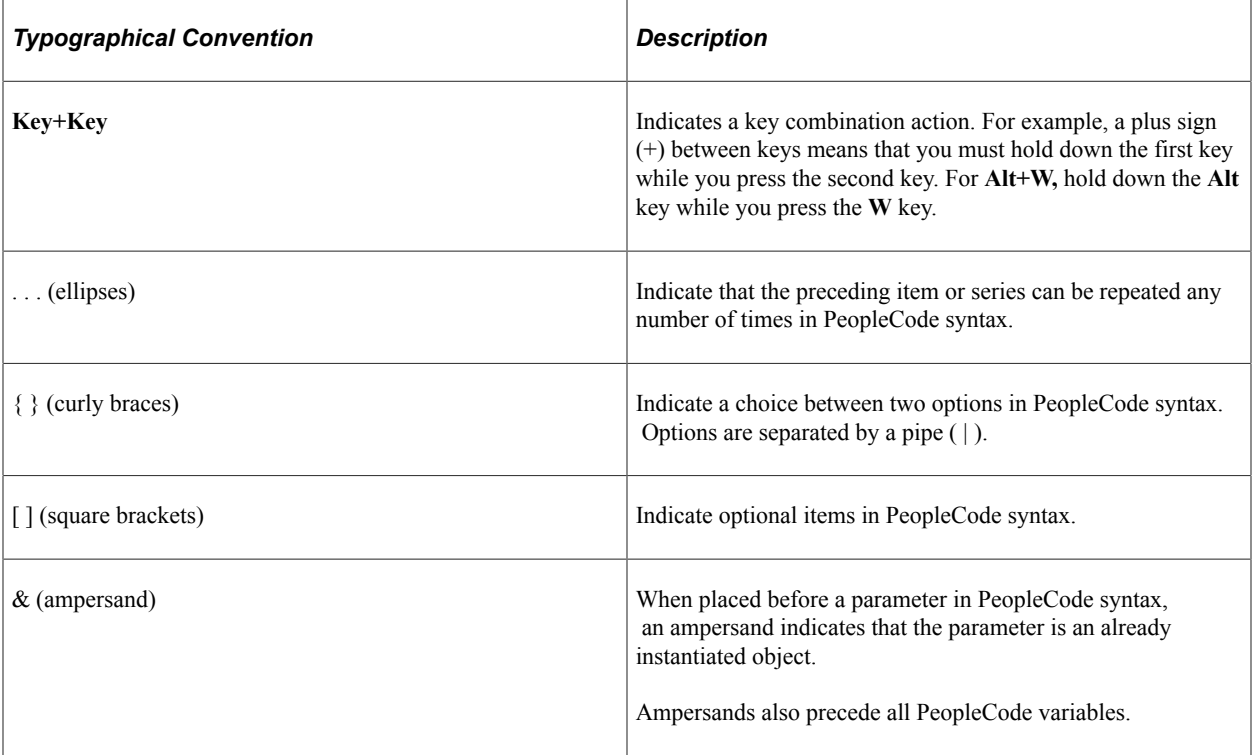

The following table describes the typographical conventions that are used in the online help.

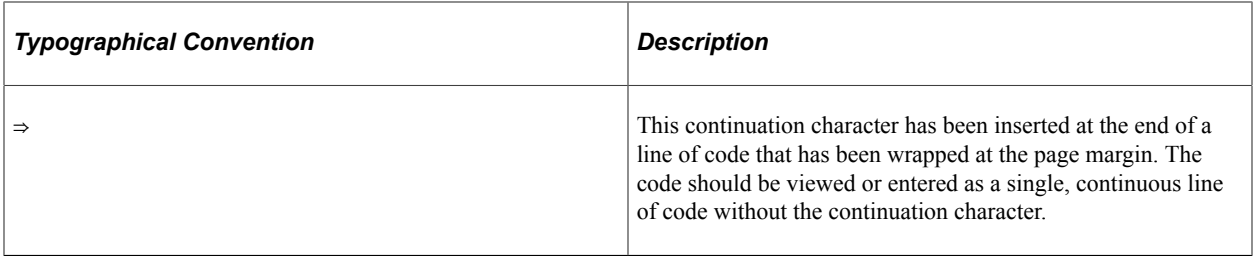

## **ISO Country and Currency Codes**

PeopleSoft Online Help topics use International Organization for Standardization (ISO) country and currency codes to identify country-specific information and monetary amounts.

ISO country codes may appear as country identifiers, and ISO currency codes may appear as currency identifiers in your PeopleSoft documentation. Reference to an ISO country code in your documentation does not imply that your application includes every ISO country code. The following example is a country-specific heading: "(FRA) Hiring an Employee."

The PeopleSoft Currency Code table (CURRENCY\_CD\_TBL) contains sample currency code data. The Currency Code table is based on ISO Standard 4217, "Codes for the representation of currencies," and also relies on ISO country codes in the Country table (COUNTRY\_TBL). The navigation to the pages where you maintain currency code and country information depends on which PeopleSoft applications you are using. To access the pages for maintaining the Currency Code and Country tables, consult the online help for your applications for more information.

## **Region and Industry Identifiers**

Information that applies only to a specific region or industry is preceded by a standard identifier in parentheses. This identifier typically appears at the beginning of a section heading, but it may also appear at the beginning of a note or other text.

Example of a region-specific heading: "(Latin America) Setting Up Depreciation"

#### **Region Identifiers**

Regions are identified by the region name. The following region identifiers may appear in the PeopleSoft Online Help:

- Asia Pacific
- Europe
- Latin America
- North America

#### **Industry Identifiers**

Industries are identified by the industry name or by an abbreviation for that industry. The following industry identifiers may appear in the PeopleSoft Online Help:

• USF (U.S. Federal)

• E&G (Education and Government)

# **Translations and Embedded Help**

PeopleSoft 9.2 software applications include translated embedded help. With the 9.2 release, PeopleSoft aligns with the other Oracle applications by focusing our translation efforts on embedded help. We are not planning to translate our traditional online help and PeopleBooks documentation. Instead we offer very direct translated help at crucial spots within our application through our embedded help widgets. Additionally, we have a one-to-one mapping of application and help translations, meaning that the software and embedded help translation footprint is identical—something we were never able to accomplish in the past.

# **Using and Managing the PeopleSoft Online Help**

Select About This Help in the left navigation panel on any page in the PeopleSoft Online Help to see information on the following topics:

- Using the PeopleSoft Online Help.
- Managing hosted Online Help.
- Managing locally installed PeopleSoft Online Help.

# **PeopleSoft FSCM Related Links**

[Oracle Help Center](https://docs.oracle.com/en/)

[Hosted Online Help](https://docs.oracle.com/en/applications/peoplesoft/index.html)

[PeopleSoft Information Portal](http://www.peoplesoft92.com/)

[My Oracle Support](https://support.oracle.com/CSP/ui/flash.html)

Financial and Supply Chain Management information for Search Framework search engine can be found in PeopleSoft Application Fundamentals documentation. For application specific information, see the "Understanding Keyword Search within Components " (Application Fundamentals) topic.

[PeopleSoft Training from Oracle University](https://docs.oracle.com/pls/topic/lookup?ctx=psft_hosted&id=ou)

[PeopleSoft Video Feature Overviews on YouTube](http://www.youtube.com/user/PSFTOracle)

[PeopleSoft Business Process Maps \(Microsoft Visio format\)](https://support.oracle.com/epmos/faces/DocContentDisplay?id=1613605.1)

[PeopleSoft Spotlight Series](https://docs.oracle.com/cd/E52319_01/infoportal/spotlight.html)

# **Contact Us**

Send your suggestions to psoft-infodev us@oracle.com.

Please include the applications update image or PeopleTools release that you're using.

# **Follow Us**

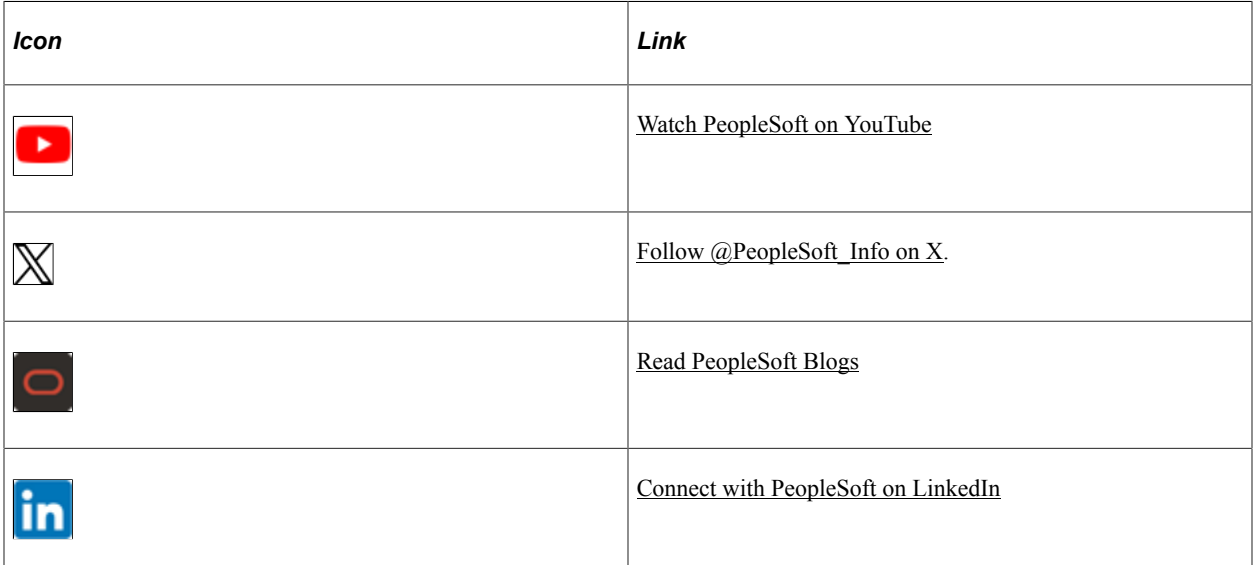

## **Chapter 1**

# **Getting Started with PeopleSoft Receivables**

# **PeopleSoft Receivables Overview**

Selling on credit enables a company to maximize sales, yet it also increases the cost of working capital and exposes an organization to additional risk. Effective management of receivables is essential to improve the overall quality of your receivables asset and decrease the cost of working capital for your company.

PeopleSoft Receivables enables you to:

- Enter and track all of your receivables.
- Receive and apply payments.
- Manage outstanding receivables enabling your organization to collect money quickly.
- Manage payment disputes and deductions that have a negative impact on days sales outstanding (DSO).

# **PeopleSoft Receivables Business Processes**

The following diagram lists PeopleSoft Receivables business processes. This documentation covers these business processes in the business process topics of this documentation.

This diagram shows PeopleSoft Receivables business processes. These processes are Item Entry, Deposit Entry, Payment Application, Draft Processing, Direct Debit Processing, Exception Management, Account Review, Item Maintenance, Account Maintenance, Aging, Credit Management, Collection Management, Customer Correspondence, and Overdue Charges.

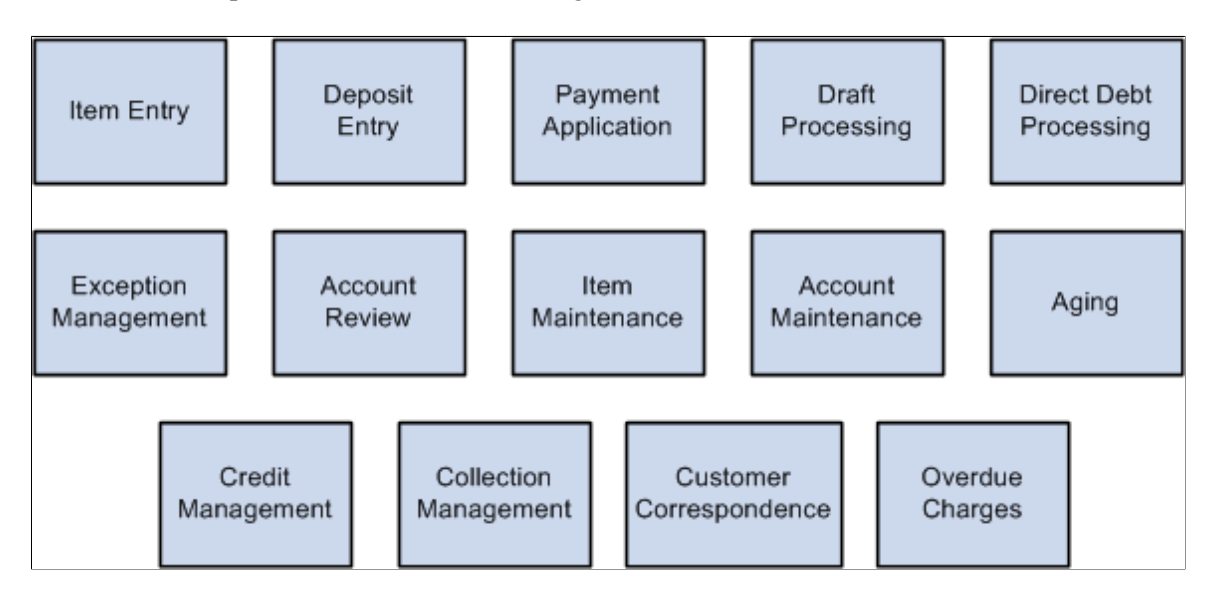

# **PeopleSoft Receivables Integration Points**

To use PeopleSoft Receivables to full advantage, it is important to understand the points of integration between PeopleSoft Receivables and the other PeopleSoft applications that you have purchased, such as:

- PeopleSoft General Ledger.
- PeopleSoft Billing.
- PeopleSoft Order Management.
- PeopleSoft Purchasing.
- PeopleSoft Project Costing.
- PeopleSoft Contracts.
- PeopleSoft Lease Administration.
- PeopleSoft Grants.
- PeopleSoft Payables.
- PeopleSoft Cash Management.
- PeopleSoft Customer Relationship Management (CRM).
- PeopleSoft Pension Administration.

Because applications share information, you must plan to work closely with the implementation teams that install other PeopleSoft applications to ensure that Oracle provides the full functionality and efficiency that your company requires.

This documentation covers integration considerations in the implementation topics of Receivables. Supplemental information about third-party application integrations is on Oracle's My Oracle Support website: https://support.oracle.com.

The following diagram shows the integration of PeopleSoft Receivables with other PeopleSoft applications.

This diagram illustrates the integration of PeopleSoft Receivables with other PeopleSoft applications: Grants integrates down to Contracts, which integrates down to Billing. Order Management integrates down to Billing, and then down to Receivables. Order Management also integrates directly down to Receivables. Project Costing also integrates down to Billing and then down to Receivables. Billing also integrates horizontally with eBill Payment, and Receivables integrates up to eBill Payment. Purchasing also integrates up to Receivables. Payables, Cash Management, General Ledger, and CRM applications integrate up to Receivables. Payables integrates horizontally with Cash Management, which integrates up to and away from Receivables. Pension Administration also integrates up to and away from Receivables.

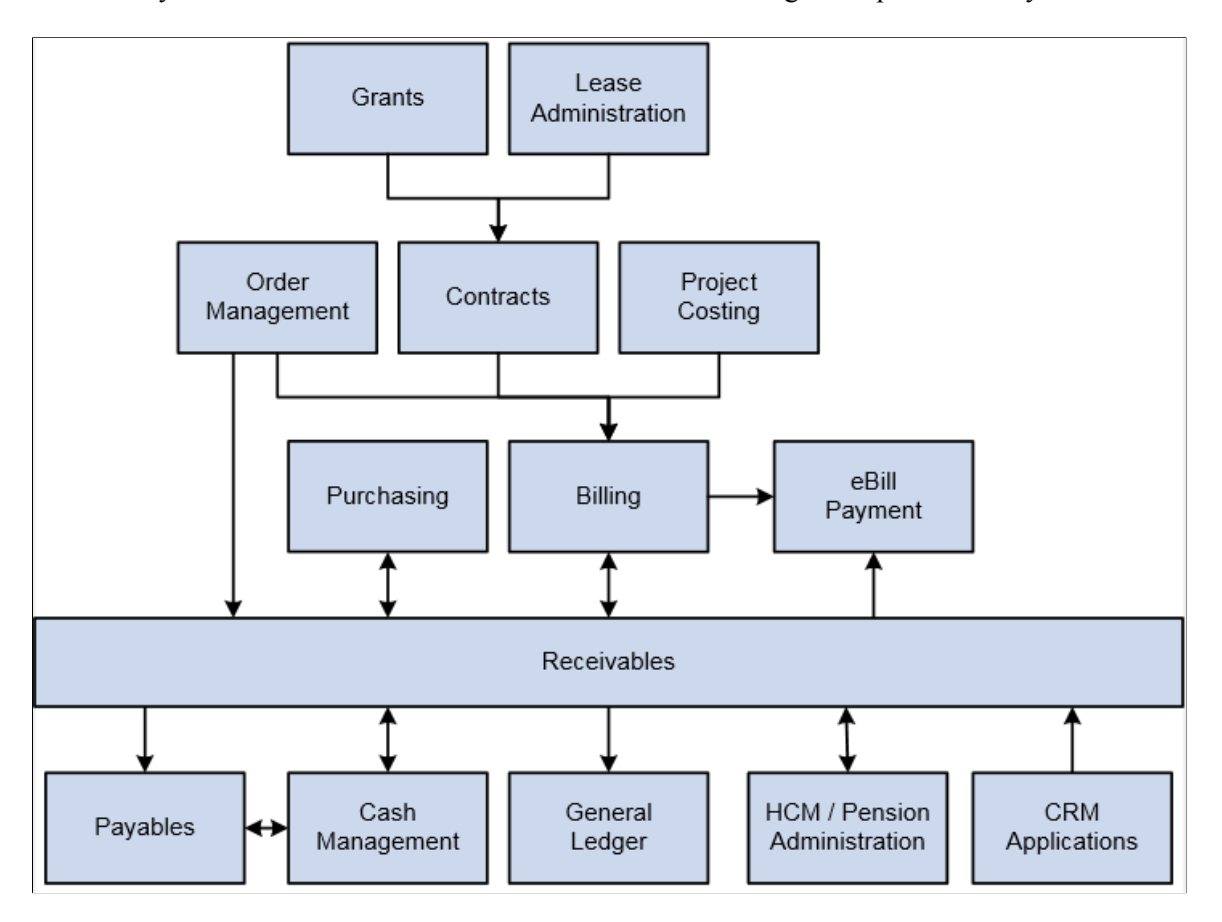

#### **PeopleSoft General Ledger**

PeopleSoft Receivables sends accounting entries to PeopleSoft General Ledger through the Journal Generator Application Engine process (FS\_JGEN).

## **PeopleSoft Billing**

If you have PeopleSoft Billing, you enter invoices and credit memos in PeopleSoft Billing and interface them to PeopleSoft Receivables. You can choose to have PeopleSoft Billing create the accounting entries or to have PeopleSoft Receivables create them. You can drill down to see invoice details for an item in PeopleSoft Billing.

#### **PeopleSoft Order Management**

PeopleSoft Receivables receives information that is entered in sales orders and interfaced to PeopleSoft Billing. PeopleSoft Receivables enables you to drill down to see sales order details from an item. PeopleSoft Receivables also receives claimback items directly from PeopleSoft Order Management, and sends PeopleSoft Order Management notification when the open balance for a claimback changes due to payment or maintenance activity. In PeopleSoft Order Management, you use the claim management workbench to send the claimbacks to PeopleSoft Receivables and reconcile payment activity for the claimbacks.

The Load Cash Drawer Receipts Application Engine process (CDR\_LOADPMT) updates the payment staging tables in PeopleSoft Receivables when you enter payments and deposits for orders using the Cash Drawer feature. The Payment Loader Application Engine process (AR\_PAYLOAD) updates the payment application tables with the payment data.

#### **PeopleSoft Purchasing**

PeopleSoft Receivables receives vendor rebate claims and vendor rebate reversals directly from PeopleSoft Purchasing, and sends PeopleSoft Purchasing notification when the open balance for a vendor rebate item changes due to payment or maintenance activity. In PeopleSoft Purchasing, you use the claim management workbench to send the vendor rebate claims to PeopleSoft Receivables and reconcile payment activity for the claims.

#### **PeopleSoft Project Costing**

When you enter pending item information in PeopleSoft Receivables, you can also enter information that is picked up by PeopleSoft Project Costing ChartField values. A project manager using PeopleSoft Project Costing can review outstanding revenue to keep complete financial control of a project. Resources rows that you enter in PeopleSoft Project Costing can be interfaced to PeopleSoft Billing to create invoices, which become items in PeopleSoft Receivables by using the billing interface.

#### **PeopleSoft Contracts**

PeopleSoft Billing plan lines that you enter in PeopleSoft Contracts are interfaced to PeopleSoft Billing to create invoices. These invoices become items in PeopleSoft Receivable by using the Billing interface. You can drill down to see contract details for an item in PeopleSoft Receivables.

#### **PeopleSoft Lease Administration**

PeopleSoft Lease Administration bills are sent through PeopleSoft Contracts and enter PeopleSoft Receivables through the Billing interface.

However, if PeopleSoft Contracts is not installed, PeopleSoft Lease Administration bills are sent to PeopleSoft Billing through the PeopleSoft Transaction Billing Processor. These bills enter PeopleSoft Receivables through the Billing Interface. You do not have to install PeopleSoft Contracts to use the PeopleSoft Transaction Billing Processor.

#### **PeopleSoft Grants**

Invoices can originate in PeopleSoft Grants and then be interfaced through PeopleSoft Contracts and PeopleSoft Billing into PeopleSoft Receivables.

#### **PeopleSoft Payables**

The refund process in PeopleSoft Receivables adds rows to tables that are used by PeopleSoft Payables to build a voucher.

#### **PeopleSoft Cash Management**

PeopleSoft Cash Management integrates with PeopleSoft Receivables through the Treasury Netting Center. You must use PeopleSoft Cash Management with PeopleSoft Payables to use the bilateral netting functionality that offsets open items with open vouchers in PeopleSoft Payables. This functionality is useful when you have customers that are also suppliers.

PeopleSoft Cash Management also provides the Financial Gateway feature, which enables you to communicate directly with the bank for direct debit payments. Financial Gateway creates the electronic funds transfer file (EFT) after receiving the direct debit information from PeopleSoft Receivables, and sends the transmission to the bank. It also provides acknowledgement statuses to PeopleSoft Receivables from the bank.

#### **PeopleSoft CRM**

PeopleSoft CRM integrates with PeopleSoft Receivables to obtain financial information for a customer. The CRM 360-Degree View displays the information under nodes in the 360-Degree View tree. PeopleSoft CRM provides the GET ACCOUNT RECEIVABLES FOR 360 DEGREE VIEW enterprise integration point (EIP) to request the information. PeopleSoft CRM sends a request application message (AR\_CRM\_REQUEST) to PeopleSoft Receivables requesting information for a specific SetID, customer, and date range. Within the request application message, PeopleSoft CRM may request up to nine different data sets:

- 1. Customer status and balances (AR\_STATUS\_REQ)
- 2. Payments (AR\_PAYMENT\_REQ)
- 3. Dunning notices (AR\_DUNNLTR\_REQ)
- 4. Statements (AR\_STATEMNT\_REQ)
- 5. Follow-up notices (AR\_FOLLWLTR\_REQ)
- 6. Disputes (AR\_DISPUTES\_REQ)
- 7. Deductions (AR\_DEDUCTNS\_REQ)
- 8. Conversations (AR\_CONVERS\_REQ)
- 9. Overdue charges (AR\_OVERDUE\_REQ)

PeopleSoft Receivables sends a response application message (AR\_CRM\_RESPONSE) back to PeopleSoft CRM, returning as many data sets as are requested. The CRM 360-Degree View displays summary information for those requested data sets. The user can click on the links to drill down and view more detailed financial information in PeopleSoft Receivables.

See the section on managing enterprise integration for PeopleSoft CRM in the *PeopleSoft CRM Application Fundamentals* documentation.

#### **PeopleSoft Pension Administration**

PeopleSoft Pension Administration integrates with PeopleSoft Receivables to support companies that offer service purchase options to their employees. Pension plans and their associated Service Purchase options are set up and administered by PeopleSoft Pension Administration in PeopleSoft Human Capital Management (HCM). Eligibility to participate in the Service Purchase option is defined by the plan. Once a service purchase is initiated, it is assigned a Service Purchase ID in Pension Administration. A pension administrator initiates service purchase transactions in Pension Administration, and Integration Broker messages are sent to Receivables to do the following:

- Create open invoices.
- Request a refund.
- Cancel a service purchase transaction.

See [Understanding Service Purchase Invoice Processing.](#page-1738-0)

# **PeopleSoft Receivables Implementation**

PeopleSoft Setup Manager enables you to review a list of setup tasks for your organization for the products that you are implementing. The setup tasks include the components that you must set up, listed in the order in which you must enter data into the component tables, and links to the corresponding documentation.

PeopleSoft Receivables also provides component interfaces to help you load data from your existing system into PeopleSoft Receivables tables. Use the Excel to Component Interface utility with the component interfaces to populate the tables. This table lists components that have component interfaces:

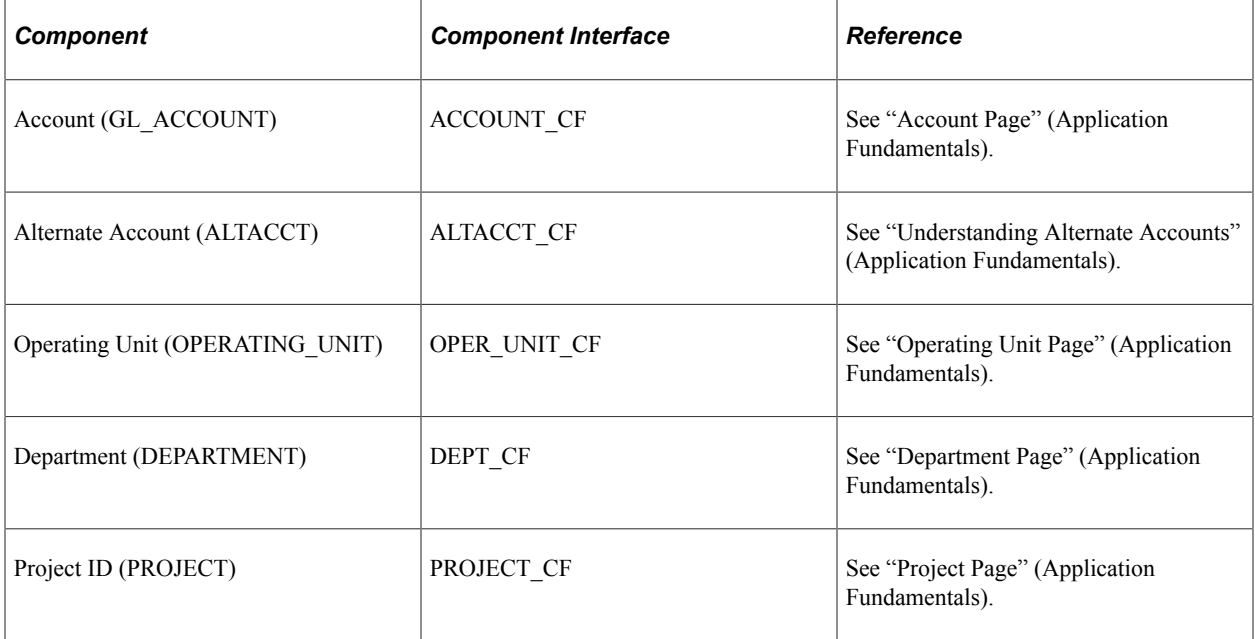

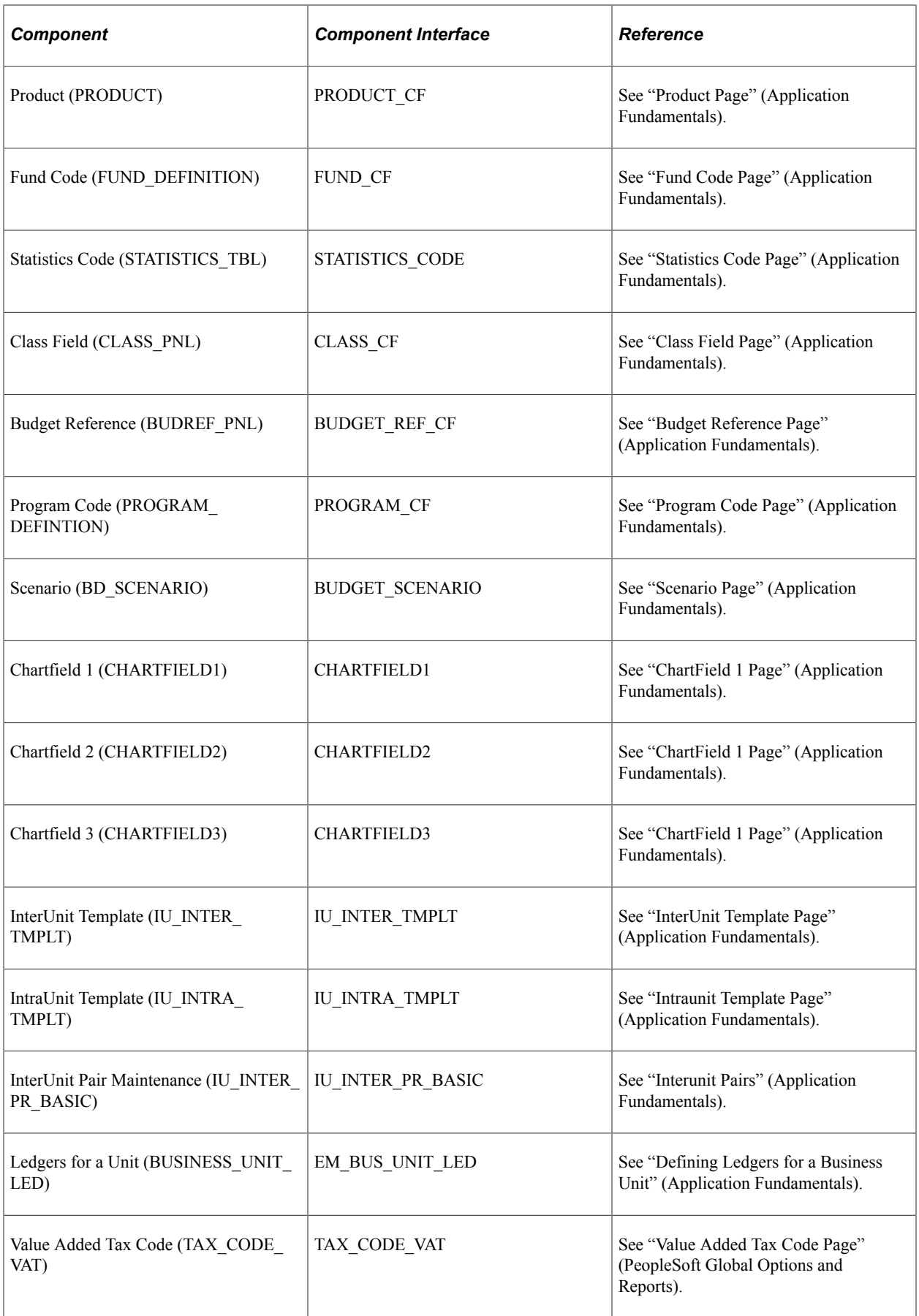

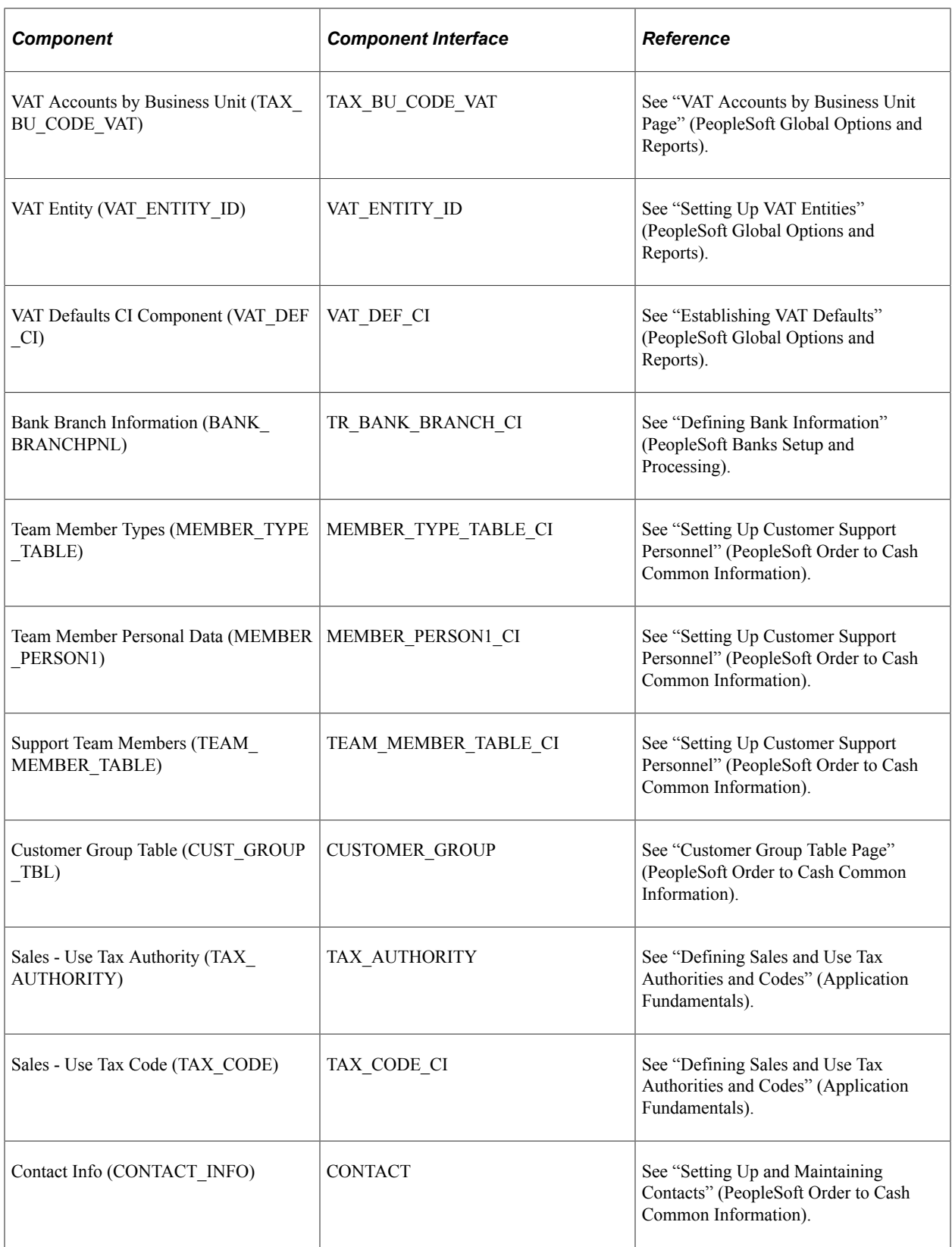

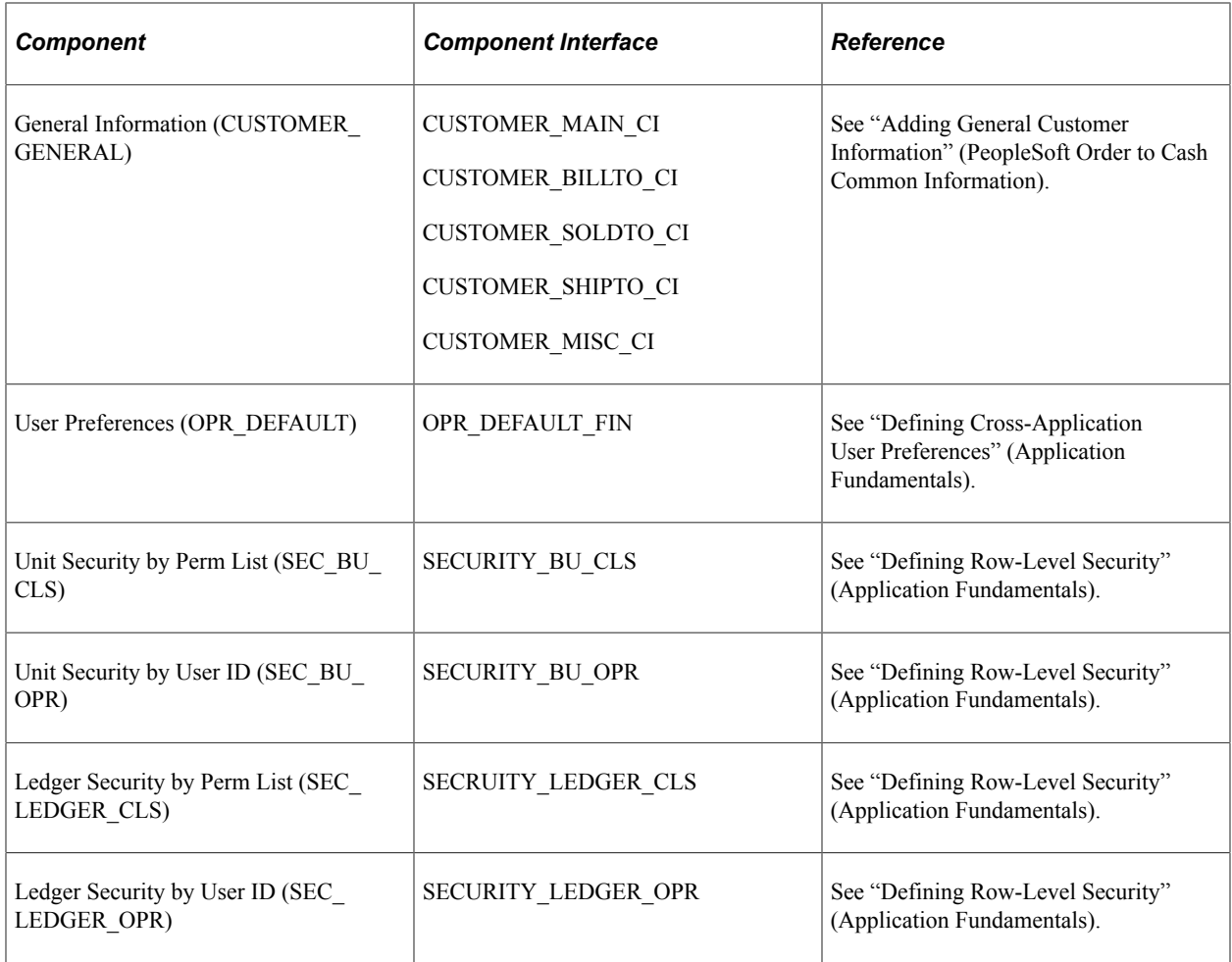

#### **Other Sources of Information**

In the planning phase of your implementation, take advantage of all Oracle sources of information, including the installation guides and troubleshooting information.

See [Understanding the PeopleSoft Online Help and PeopleBooks.](#page-38-0)

See the product documentation for *PeopleTools: Setup Manager* and *PeopleSoft Integration Interfaces*.

# **Understanding Implementation Issues**

# **Implementation Planning**

Getting ready for production entails a lot of planning. You must analyze your receivables requirements according to your business and organizational needs, review your current environment, and think about the changes that you can make now and in the future. Although you might decide to simply transfer your current receivables structure, you may find that PeopleSoft Receivables can provide new avenues for receivables processing and design.

Here are the high-level steps for implementing a new system:

- 1. Determine receivables requirements.
- 2. Configure PeopleSoft Receivables to meet your requirements.
- 3. Set up PeopleSoft Receivables tables.
- 4. Set up PeopleSoft security.
- 5. Set up PeopleSoft Receivables ChartField security.
- 6. Convert data from the existing system.

#### **Determination of PeopleSoft Receivables Requirements**

Consider the best way to map your new system to your existing business structures, practices, and procedures. Closely examine the way that your business operates, how organizations and subsidiaries are divided, and what your customer structure is like. Consider the level of reporting detail and aging criteria that you need to age customer accounts. Consider if the delivered functionality is sufficient for your business needs or if you need to specially configure the system. If special configuration is required, then you must decide to what degree.

#### **Configuration of PeopleSoft Receivables to Meet Your Requirements**

You must establish the business units and the various control tables that the system uses for processing. At this stage, you decide how many business units you need, what your customer structure will be, and what parameters you want the system to use for processing items, payments, reporting, and so on.

#### **Setup of PeopleSoft Receivables Tables**

Setting up the PeopleSoft Receivables tables can be divided into three phases: global, core, and additional. You set up tables to enable the system to support PeopleSoft Receivables features. Use PeopleSoft Setup Manager to determine the order in which you should set up tables.

#### **Setup of PeopleSoft Security**

To establish security, you need to decide how your internal job functions relate to the functionality of the PeopleSoft Receivables application. Which pages must cash processors access? Which pages do collection managers need, and which pages does the management team need? PeopleSoft Receivables enables you to define page access according to job function.

#### **Setup of ChartField Security for PeopleSoft Receivables Components**

PeopleSoft ChartField security provides a flexible, rule-based approach to administer security at a data level. ChartField security is supported in PeopleSoft Receivables and across other PeopleSoft Financials and Supply Chain Management (FSCM) applications. The ChartField security feature prevents unauthorized employees and contractors from viewing and editing sensitive financial data by restricting access to data stored with specific ChartField values.

The primary features for ChartField security are:

- Enforce security rules by user, role, or permission list.
- Enable ChartField security for all products or selectively by product.
- Enable or disable ChartField security selectively by component.
- Define rules to accommodate end-user areas of responsibility.
- Refine access rules by product feature or component.
- Support super user access to minimize setup.
- Define components as exceptions to override security rules.

See "Understanding ChartField Security" (Application Fundamentals).

#### **Conversion of Data From an Existing System**

When you convert your receivables data from your existing system to the PeopleSoft Receivables system, you need to consider how much history to retain from the old system. The new system displays only as much information as you convert into it.

See the product documentation for *PeopleTools: Security Administration* and *PeopleTools: Setup Manager*.

#### **Related Links**

[Understanding Customer Data Conversion](#page-506-0)

# <span id="page-55-0"></span>**Business Unit Structure**

In PeopleSoft Receivables, a business unit is an organization or a subset of an organization that is independent with regard to one or more accounting or operational functions.

Deciding how many business units to use and when to use them depends on how you want to report on and track the transactions within your organization. Before you can define business units and start entering data into the system, you need to decide how you want to retrieve information from the system. The way that you retrieve information determines how you set up the business units.

#### **Related Links**

[Understanding PeopleSoft Receivables Business Units](#page-62-0) [Creating a PeopleSoft Receivables Business Unit](#page-64-0)

## **Current System Structure**

When you decide on the business unit structure, examine the structure in your current system. What types of organizational categories do you use? Do you use company codes, organization codes, and division codes? How do you categorize customers?

Consider how existing codes and IDs might map to business units. Determine if you can map existing structures to business units or if you need to modify existing structures.

In PeopleSoft Receivables, a business unit typically represents a grouping of customer balances. Suppose that an organization has multiple companies or subsidiaries within it. Each of those companies is run as a separate business with its own set of products and customers and its own set of rules for handling those customers from a receivable point of view. Consequently, you would set up separate PeopleSoft Receivables business units for each company.

Consider reporting requirements and maintenance of balances when you decide how to group receivables in a business unit. Familiarize yourself with what data is defined at the business unit level. For example, if you use one method to age a customer's open items in business A and another method in business B, you must handle customers in business A differently from those in business B. It would make sense to set up separate business units for business A and business B.

As you determine the optimal business unit structure for your organization, remember that in some circumstances you must set up multiple business units. If you do not, you will be restricted from using certain features.

You may decide to set up separate business units even if you do not need them for processing. For example, one department in your organization may handle a particular group of customer balances, and you may want to use a separate receivables business unit for those customer balances. You may want to group certain customers together for analytical reasons even though other customers may be processed the same way. You may want to maintain accounting control and balances at a lower level than that of the total organization.

## **General Ledger Distribution**

You must associate each PeopleSoft Receivables business unit with a PeopleSoft General Ledger business unit. The association does not need to be one-to-one. You can consolidate multiple PeopleSoft Receivables business units under one PeopleSoft General Ledger business unit. However, you cannot split a PeopleSoft Receivables business unit to associate it with multiple PeopleSoft General Ledger business units. Consider general ledger distribution when determining how many business units you need.

This diagram illustrates that you can consolidate multiple PeopleSoft Receivables business units under one PeopleSoft General Ledger business unit.

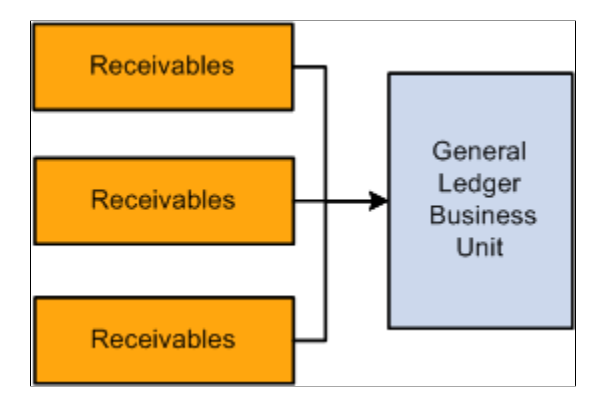

If you use PeopleSoft applications for all financial business processes, typically the PeopleSoft Receivables business units are the same as the PeopleSoft General Ledger business units. You set up PeopleSoft General Ledger first and then set up PeopleSoft Receivables to mirror PeopleSoft General Ledger. If you use a different general ledger system, you may not use the business unit concept. In this case, think carefully about how you will distribute from PeopleSoft Receivables to your general ledger.

# **Customer Structure**

A significant part of implementing PeopleSoft Receivables involves converting existing data. Before you set up customers, familiarize yourself with the options for defining customer structures.

To ensure that your customer setup and maintenance is as simple and non-redundant as possible, PeopleSoft Receivables stores customer information at the business unit level and at the TableSet level.

## **Business Units**

PeopleSoft Receivables stores customer accounting and receivables information by customer within a business unit. This type of information includes:

- Customer's balance.
- Customer's open items.
- Amount the customer owes in each aging category.
- Payment performance indicators, such as average days late and day's sales outstanding.

The combination of a business unit and a customer ID determines where the system stores customer accounting and receivables information. Once you set up your business units, the system stores accounting and receivables data by customer within a business unit (or at a subcustomer level, if enabled). The Receivables Update Application Engine process (ARUPDATE) creates and stores this information.

## **TableSets**

PeopleSoft Receivables stores a variety of identifying and descriptive customer information by TableSet, such as:

- Customer's name and address.
- Customer's credit profile.
- Certain processing options.
- Correspondence options.
- Team member (sales person) assigned to the customer.

Any number of business units can share customer information stored under a SetID. With customer information keyed by SetID, the advantages are similar to control tables keyed by SetID. You enter the information once and then link it to as many business units as you want. Each of these business units can process invoices, payments, and other receivables transactions for the customer.

# **Business Unit Sharing**

Business units can share certain customer information through SetIDs. Consequently, you should consider how you are going to set up your customers to optimize processing in your organization. How much do you want to share data among business units? Are the business units separate organizations that need to maintain completely separate customer records, even if they share some of the same customers with other business units in the parent organization?

Does a particular customer exist in more than one business unit under the same customer ID? Do business units share customer information, such as name and address, or does each business unit have its own customer information?

Different organizations answer these questions differently. For example, suppose that organization X has two different business units that do business with Rambling Motors Company. Both business units want to maintain their own customer information on Rambling Motors, so they set up two different customer IDs, both referring to Rambling Motors. In this situation, the two business units would most likely have SetIDs that correspond to the business units, and they would maintain completely separate records.

Other organizations may want to take advantage of the power of SetIDs. For example, suppose that Rambling Motors account 100 does business with all 10 business units of organization Y. Therefore, organization Y may want to set up its customer information only once and share that data among all its business units.

# **Customer Groups**

You may decide to divide some of your business relationships among separate customers in the system, yet still maintain reports and inquiries to capture customers as a group. PeopleSoft Receivables offers the following grouping methods so that you can maintain separate information for individual customers but combine customers when you need to evaluate your overall exposure to a large customer group or identify payment trends for a large conglomerate:

- Bill to, ship to, and sold to.
- Corporate.
- Remit from.
- Correspondence.
- Magnetic ink character recognition (MICR) ID.
- Dun & Bradstreet (D&B) number and other reporting or classification codes.
- Subcustomer levels.

#### **Related Links**

"Adding General Customer Information" (PeopleSoft Order to Cash Common Information) "Establishing Customer-Related General Options" (PeopleSoft Order to Cash Common Information)

# **Entry Types and Reasons**

*Items* are individual receivables that make up a customer's balance. Organizations may refer to items in a variety of ways, such as invoices, obligations, open items, receivables, and documents.

PeopleSoft Receivables distinguishes between items (the receivables that comprise a customer's balance) and *pending items* (information in the system but not yet updated in the customer's balance). During the Receivable Update process, the system uses pending items to update customer balances, either by creating new items or by adding item activity lines to existing items.

An entry type categorizes the pending items that create or update posted items within the system. The Receivable Update process uses the pending items to create or update items and to maintain customer balances. Examples of entry types are invoices, debit memos, credit memos, payments, prepayments, on account payments, deductions, adjustments, and write-offs.

When a pending item enters the system, the Entry Type field defines the type of pending item that it is. An entry type can be qualified by an entry reason, which is a method of further categorizing pending items.

Some pending items, such as invoices and credit memos, enter the system from a billing system. You create others (for example, on-account payments and deductions) behind the scenes as the result of commands performed during online processing. When you apply a payment, for example, the system generates several different kinds of pending items each with its own entry type.

Some organizations can manage their receivables adequately with simple entry types and entry reasons; other companies require a more elaborate coding structure. The complexity of setup depends on how you run your business and the level of detail with which you track items.

#### **Related Links**

[Setting Up Entry Types and Reasons](#page-137-0)

## **Entry Type and Reason Use**

In addition to the required entry types and entry reasons, you may need additional ones for:

More detailed reporting.

- Further qualification of your aging.
- Accounting entry templates for distribution to the general ledger.
- Special customer history capabilities.
- Exclusion capabilities for customer statements, dunning letters, overdue charges, direct debits, and drafts.

#### **Use of Entry Types and Entry Reasons for Reporting**

Any report that summarizes the status of open items or that lists all activity from the system includes the entry type and associated entry reason. To distinguish between credit memos that correct billing errors and credit memos that are issued because of shipping damages, for example, you can qualify the credit memo entry types with appropriate entry reasons.

Carefully analyze the types of reports that you use to see what sorts of categorization you use in your existing system. When you implement the new system, you may want to refine the reporting by making it more detailed. Conversely, you may decide to streamline your reporting by using fewer entry types and entry reasons.

#### **Use of Entry Types to Qualify Aging**

In traditional aging reports, each column normally represents a time period, such as 0 to 30 days or 31 to 60 days. Some organizations include certain entries in the same column.

You may want to age everything by time periods except credit memos, for example, and have the system display credit memos in one column. To accomplish this, set up an entry type that describes the items that the system moves to a specific column.

#### **Definition of Accounts Receivable Templates With Entry Types and Entry Reasons**

When you enter a pending item into the system, you predetermine its accounting distribution: what it is going to debit and credit in the general ledger. You create an accounting entry template so that, when you create the accounting entries online (or when the system creates them during background processing), the system populates the accounting information. The details that are included in the template varies by entry type and entry reason.

#### **Use of Entry Types and Entry Reasons to Track Customer History**

PeopleSoft Receivables includes a customer history feature that calculates activity totals on a calendar basis. The entry type directs the system to accumulate a total. You might decide, for example, to track sales by month for each customer. You then specify which entry types and entry reasons to include in that category.

You might decided to track deductions by month, according to a certain entry reason. The Receivables Update process uses the entry type and entry reason combination to determine which categories to update.

# **Chapter 3**

# **Defining PeopleSoft Receivables Business Units**

# <span id="page-62-0"></span>**Understanding PeopleSoft Receivables Business Units**

A business unit represents a high-level organization of business information that can be shared across a set of applications. You can use a business unit to define regional or departmental units in an organization.

To understand how PeopleSoft Receivables uses business units, consider how PeopleSoft General Ledger uses them. A business unit in PeopleSoft General Ledger is a subset of your organization that keeps its own set of books or ledgers. A receivables business unit is a subset of your organization that has its own set of customer balances. Each receivables business unit has its own defined group of valid customer balances, its own way of aging and reporting on those customers, and its own item and payment processing guidelines.

The system stores each business unit's financial transactions, such as invoices and payments, in tables that are keyed by business unit ID. This ensures that the data for one business unit remains separate from the data for other business units—even though the data exists in the same physical database table.

This section discusses:

- Types of business units.
- PeopleSoft Tree Manager.
- TableSets.
- Default hierarchies
- Business unit setup process flow.

**Related Links** [Business Unit Structure](#page-55-0)

## **Types of Business Units**

How you define a business unit depends on your industry, statutory requirements, regulatory reporting demands, and operating responsibilities. For example, a bank might treat different branches as separate business units, but a manufacturer might segregate the finances of each plant or division. Multinational organizations might separate their operations into geographic business units because of the necessities of conducting business globally. Highly diversified organizations might define each subsidiary or cost center as a business unit.

# **PeopleSoft Tree Manager**

You use a tool called Tree Manager to group business units together into a hierarchical structure. Tree Manager and your business unit structure provide a mechanism for defining reporting parameters.

A business unit is the smallest structural unit that can be represented in Tree Manager. This is important because certain reports use the relationships defined in Tree Manager to sort and sum amounts. These amounts can include:

- PeopleSoft Receivables subtotals for each business unit at the lowest level.
- Further subtotals for each grouping of business units—that is, for each level of the tree.
- A grand total of an organization's receivables.

#### **Example**

Suppose that an organization consists of 12 different companies, each represented by a business unit. You group these companies into three lines of business. Each business line is a subsidiary of the organization. In addition, you have a separate corporate business unit. All of these units—the 12 in 3 subsidiaries and the corporate business unit—roll up into the organization at the top of the hierarchy. You can report at any level of the hierarchy.

Tree Manager enables you to establish hierarchical structures called *trees.* Using this tool, you can group business units together and define the relationships between them.

**Note:** PeopleSoft Receivables uses trees to define corporate customer structures and to summarize information for aging reports. See the product documentation for *PeopleTools: Tree Manager*.

## **TableSets**

When you plan your business unit structure, you need to be familiar with TableSets, which are used in all PeopleSoft Financials products.

The accounting structure and processing rules for each PeopleSoft application are defined in a series of control tables. A **TableSet** is a group of rows across control tables, identified by the same SetID, on which you define the accounting structure for each of your business units, aging rules, entry types and reasons, payment terms, credit and receivables personnel, and so forth. For a business unit to process transactions, it must have an associated TableSet.

You can think of business units and TableSets in the following simplified terms:

- A business unit contains all the actual data.
- A TableSet contains the rules by which the data is processed.

A SetID identifies each TableSet. You can have as many SetIDs as you want. However, using numerous SetIDs creates complex TableSet sharing. You must create at least one SetID, even if you do not use TableSet sharing.

# **Default Hierarchies**

A business unit is the highest level in the hierarchy and you must set default values for business units. All other entities fall beneath them in the hierarchy. Some of the attributes set at the business unit level may be set at lower levels in the hierarchy, such as the customer or item level, but are not required.

Default hierarchies exist throughout the system. Any time that a default hierarchy exists, you can:

- Leave information blank at lower levels, because defaults are inherited from the next higher level.
- Override information set at higher levels by entering different information at the lower levels.

#### **Example**

To understand default hierarchies, consider the example of payment terms. When you enter a pending item, you can specify payment terms on the Pending Item 1 page. If you do not specify payment terms there, the system checks the customer level to see if payment terms are defined for the customer. If payment terms do not appear at the customer level, the system uses the payment terms that you defined at the business unit level on the Receivables Options - Payment Options page.

## **Business Unit Setup Process Flow**

Follow these steps to set up business units:

- 1. Create the receivables business unit and its associated TableSet on the Receivables Definition Business Unit Definition page.
- 2. Set up a general ledger business unit.
- 3. Set up an Accounts Payable business unit if you use refund processing.
- 4. Set up the common application tables and core PeopleSoft Receivables tables.
- 5. Define the default processing values for each business unit at the SetID level and for individual business units.

Use the Receivables Options component (BUS\_UNIT\_OPT\_AR1) to define defaults at the SetID level. All business units assigned to a SetID use the defaults that you provide there. Use the Receivables Definition component (BUS\_UNIT\_TBL\_AR) to define defaults for specific business units.

# <span id="page-64-0"></span>**Creating a PeopleSoft Receivables Business Unit**

You must define a business unit and associate it with a SetID before you set up other tables. This topic lists prerequisites and discusses how to create a business unit.

## **Page Used to Create a PeopleSoft Receivables Business Unit**

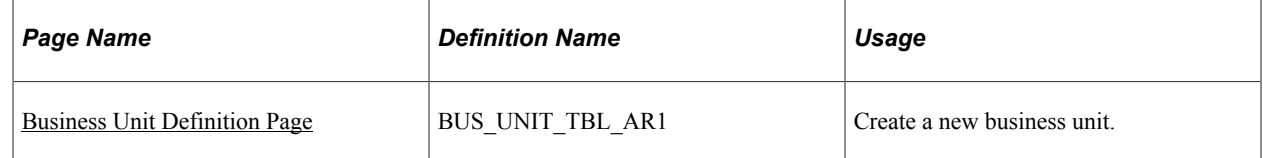

## **Prerequisites**

Before you set up business units, you must decide on your TableSet structure and set up SetIDs.

See the documentation on planning records and TableSets in the *PeopleTools: Application Designer Developer's Guide*.

# <span id="page-65-0"></span>**Business Unit Definition Page**

Use the Business Unit Definition page (BUS\_UNIT\_TBL\_AR1) to create a new business unit.

Navigation:

**Set Up Financials/Supply Chain** > **Business Unit Related** > **Receivables** > **Receivables Definition** > **Business Unit Definition**

This example illustrates the fields and controls on the Business Unit Definition page.

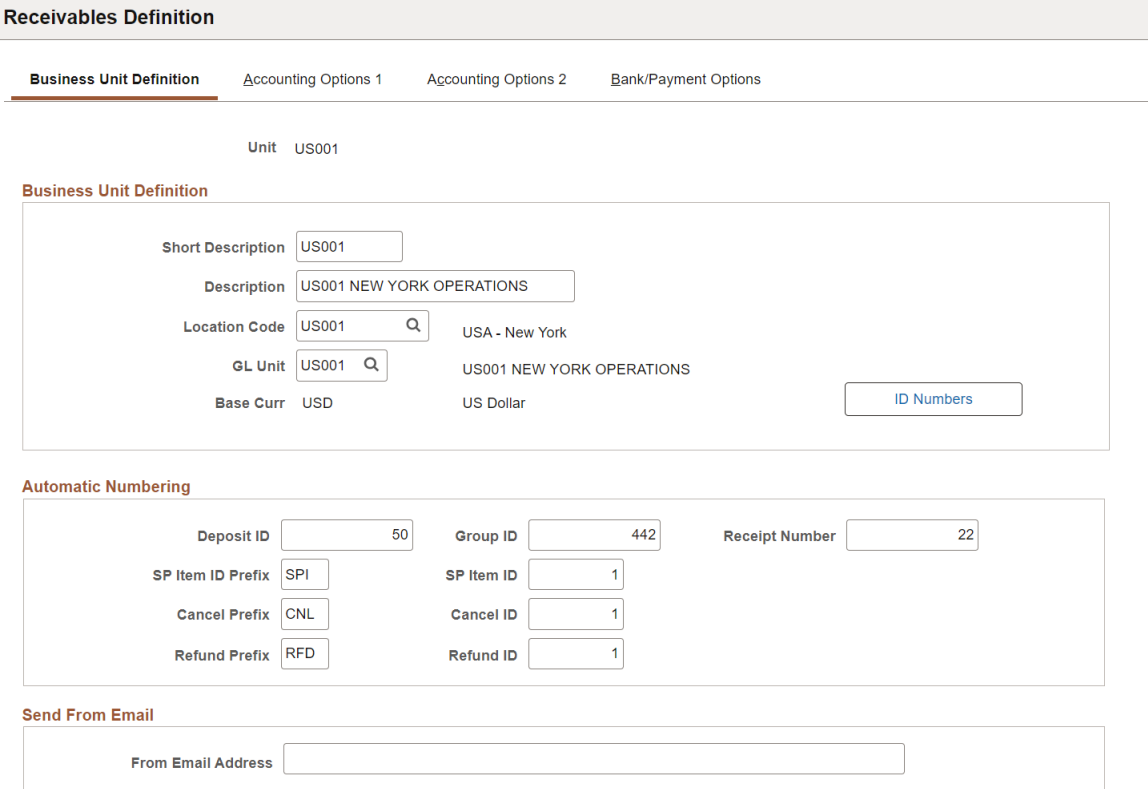

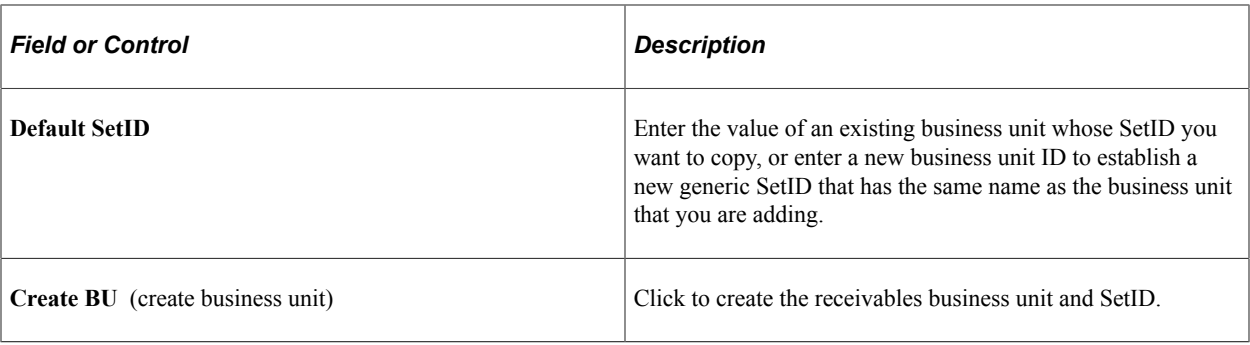

# **Automatic Numbering**

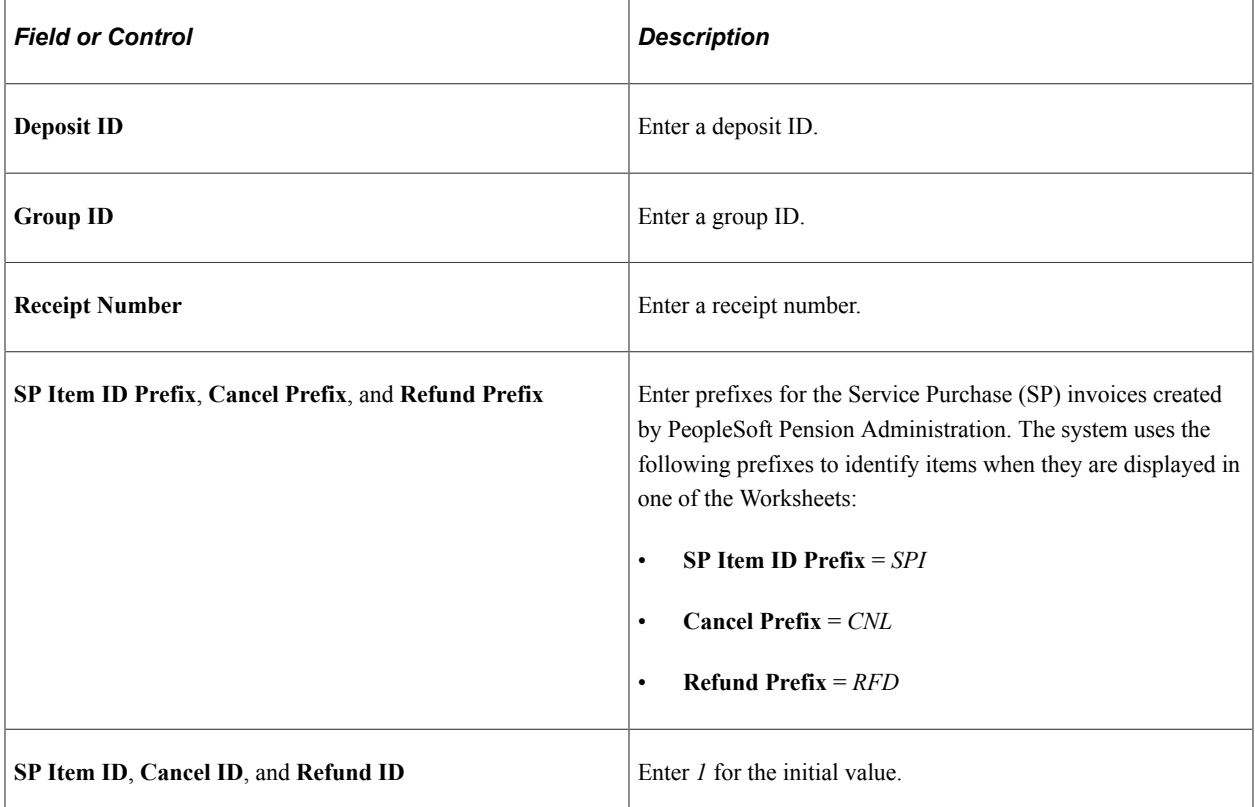

### **Send From Email**

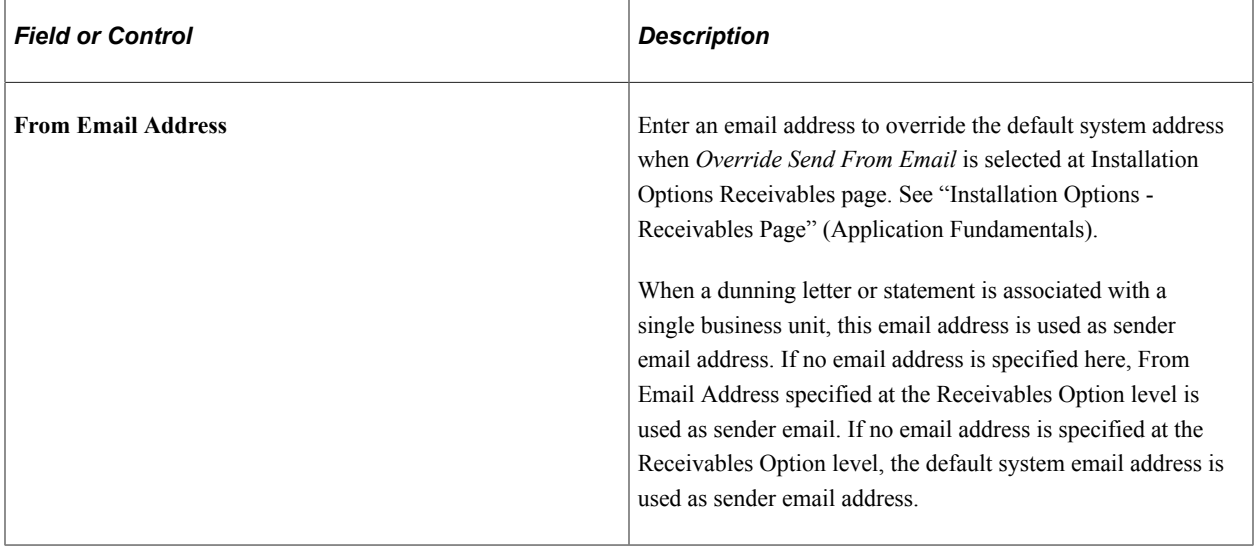

# **Defining Business Unit Defaults by SetID**

# **Pages Used to Set Up Business Unit Defaults by SetID**

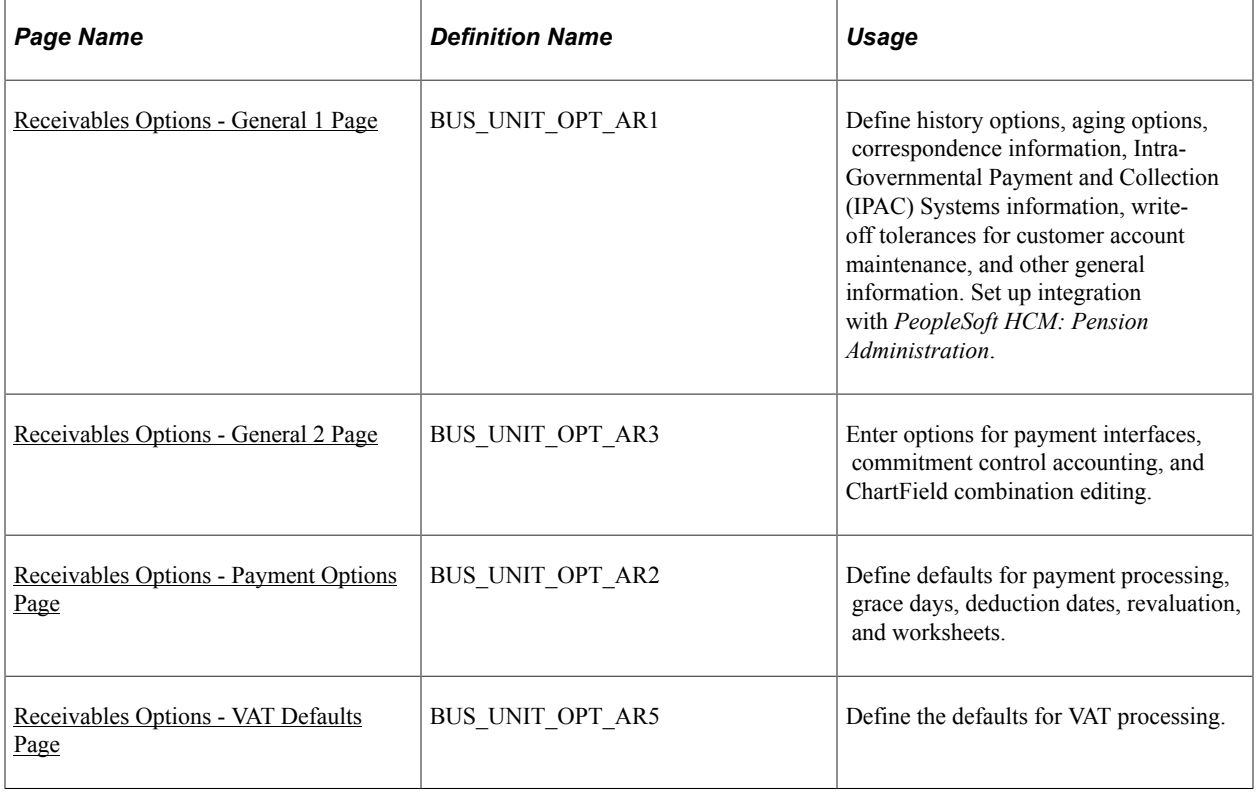

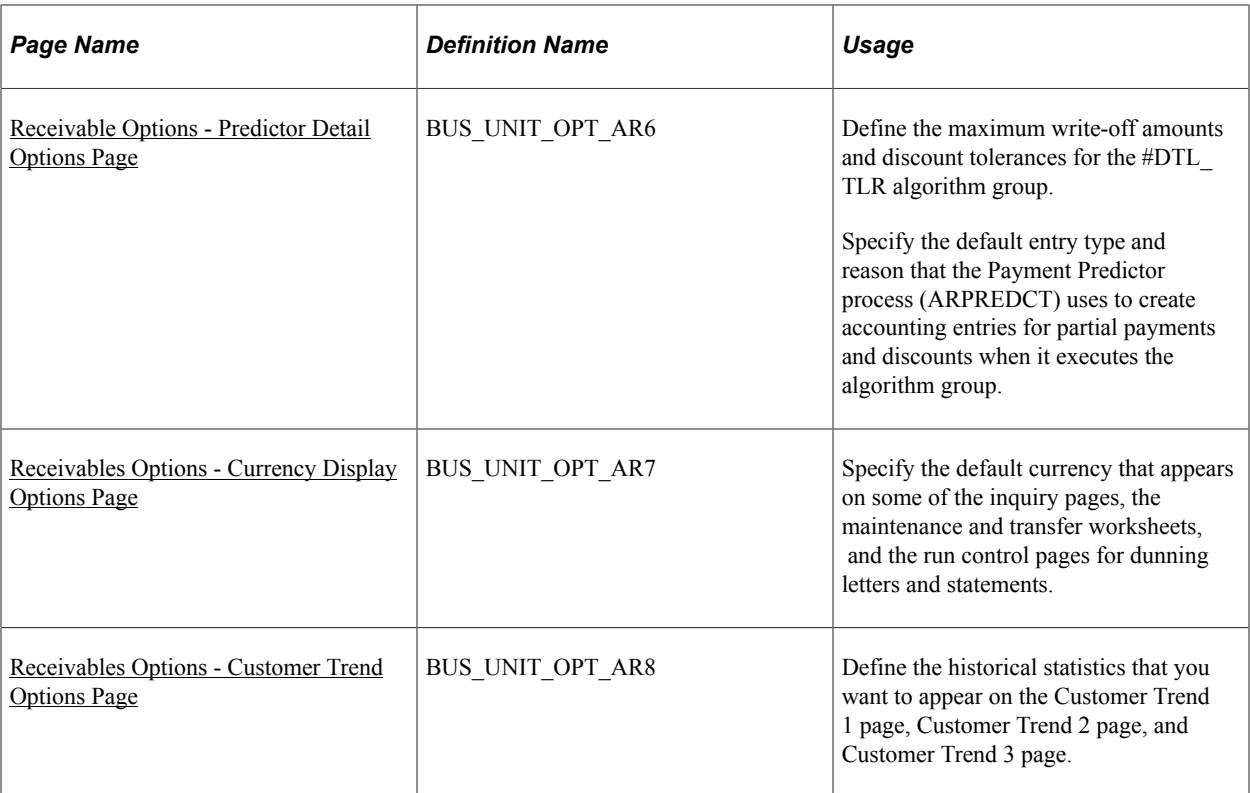

# **Understanding Defining Business Unit Defaults by SetID**

To define business unit defaults, use the Receivables Options component (BUS\_UNIT\_OPT\_AR1).

Use this component to:

- 1. Define general options.
- 2. Define additional general options.
- 3. Define payment options.
- 4. Define value-added tax (VAT) defaults.
- 5. Define Payment Predictor options.
- 6. Select default currency options.
- 7. Define defaults for customer historical trends.

## <span id="page-68-0"></span>**Receivables Options - General 1 Page**

Use the Receivables Options - General 1 page (BUS\_UNIT\_OPT\_AR1) to define history options, aging options, correspondence information, Intra-Governmental Payment and Collection (IPAC) Systems information, write-off tolerances for customer account maintenance, and other general information.

Navigation:

#### **Set Up Financials/Supply Chain** > **Business Unit Related** > **Receivables** > **Receivables Options** > **General 1**

This example illustrates the fields and controls on the Receivables Options - General 1 page (1 of 2). You can find definitions for the fields and controls later on this page.

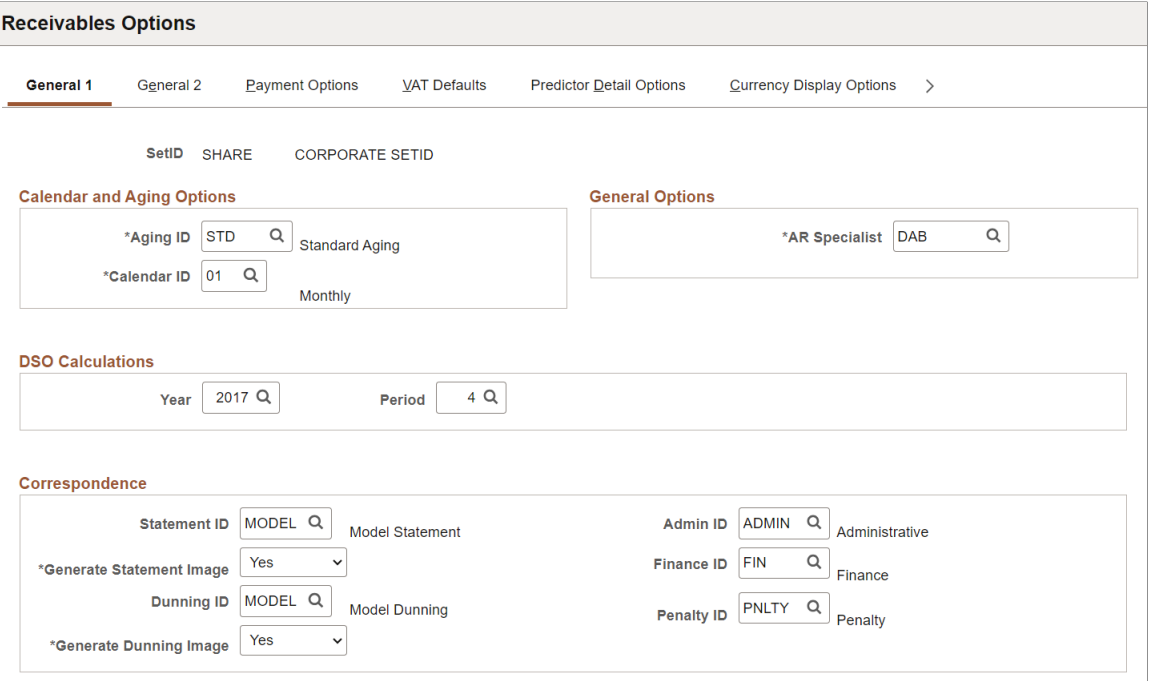

This example illustrates the fields and controls on the Receivables Options - General 1 page (2 of 2). You can find definitions for the fields and controls later on this page.

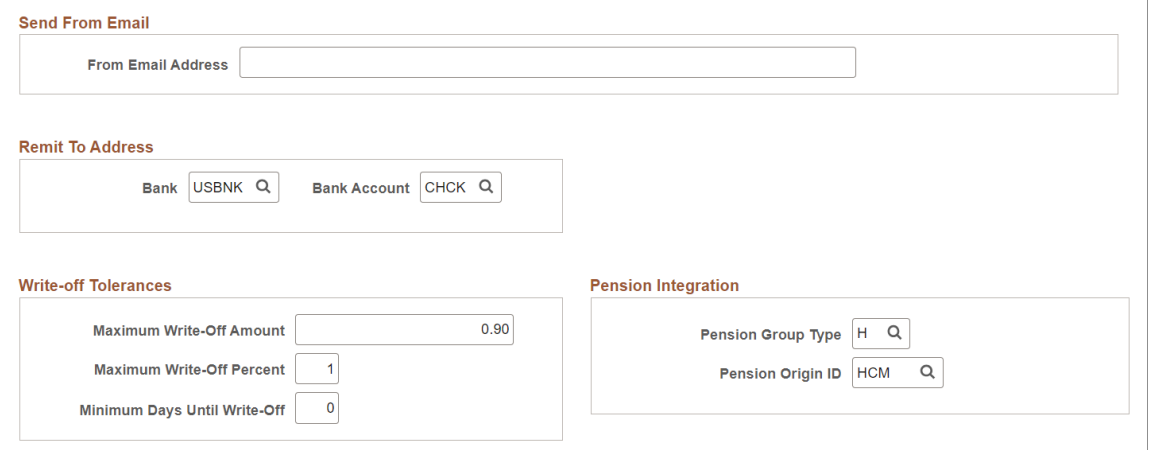

# **Calendar and Aging Options**

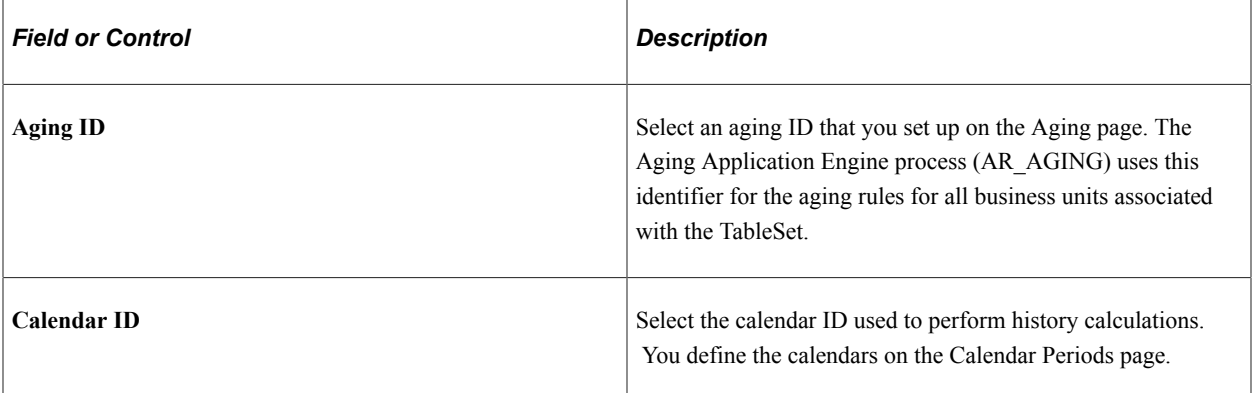

# **General Options**

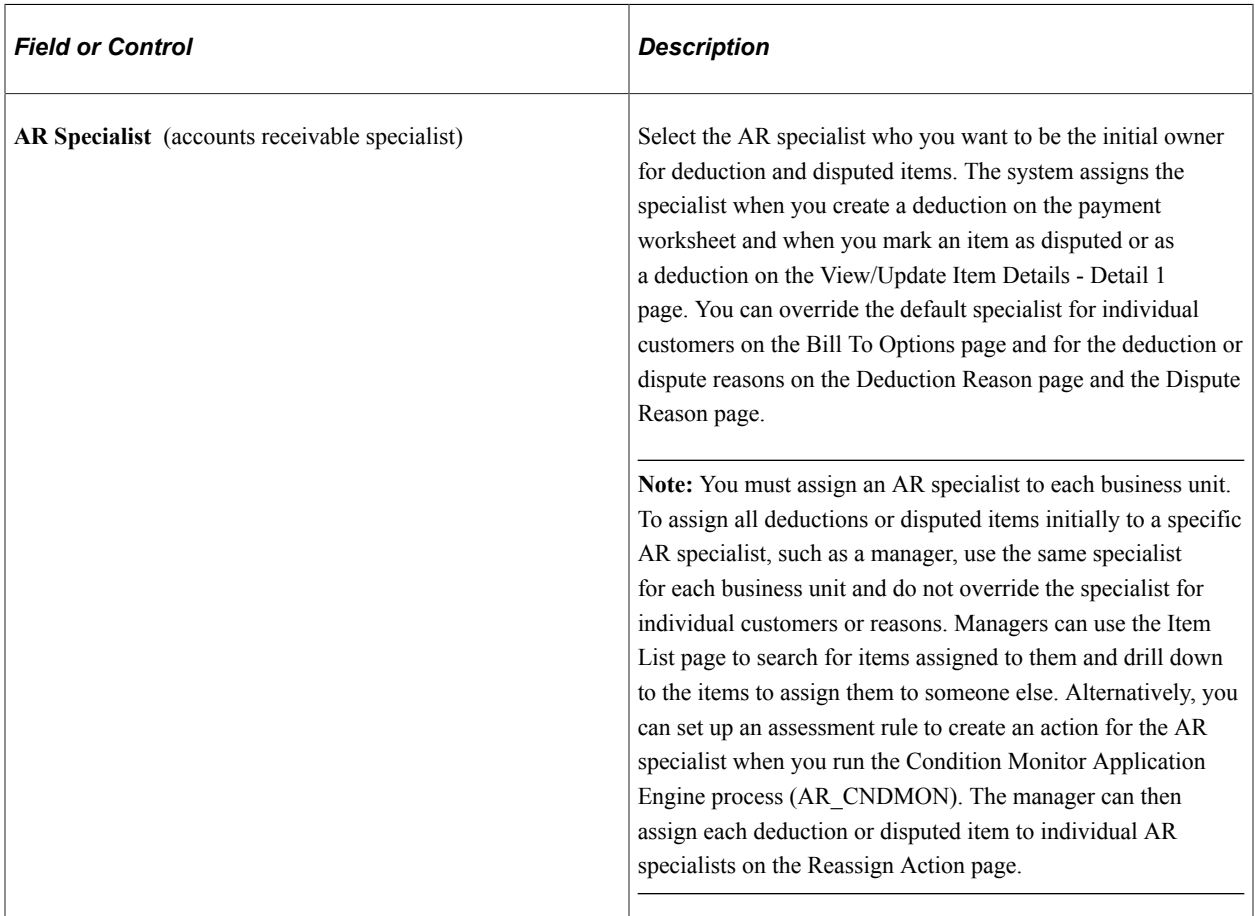

## **DSO Calculations**

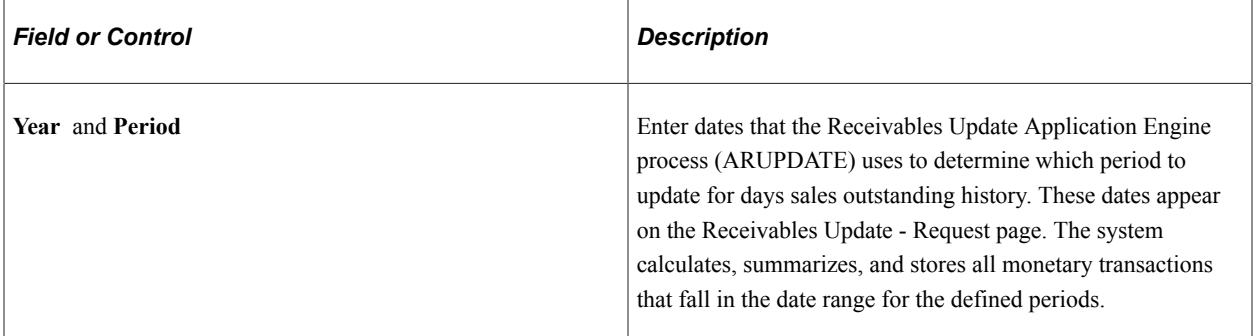

# **Correspondence**

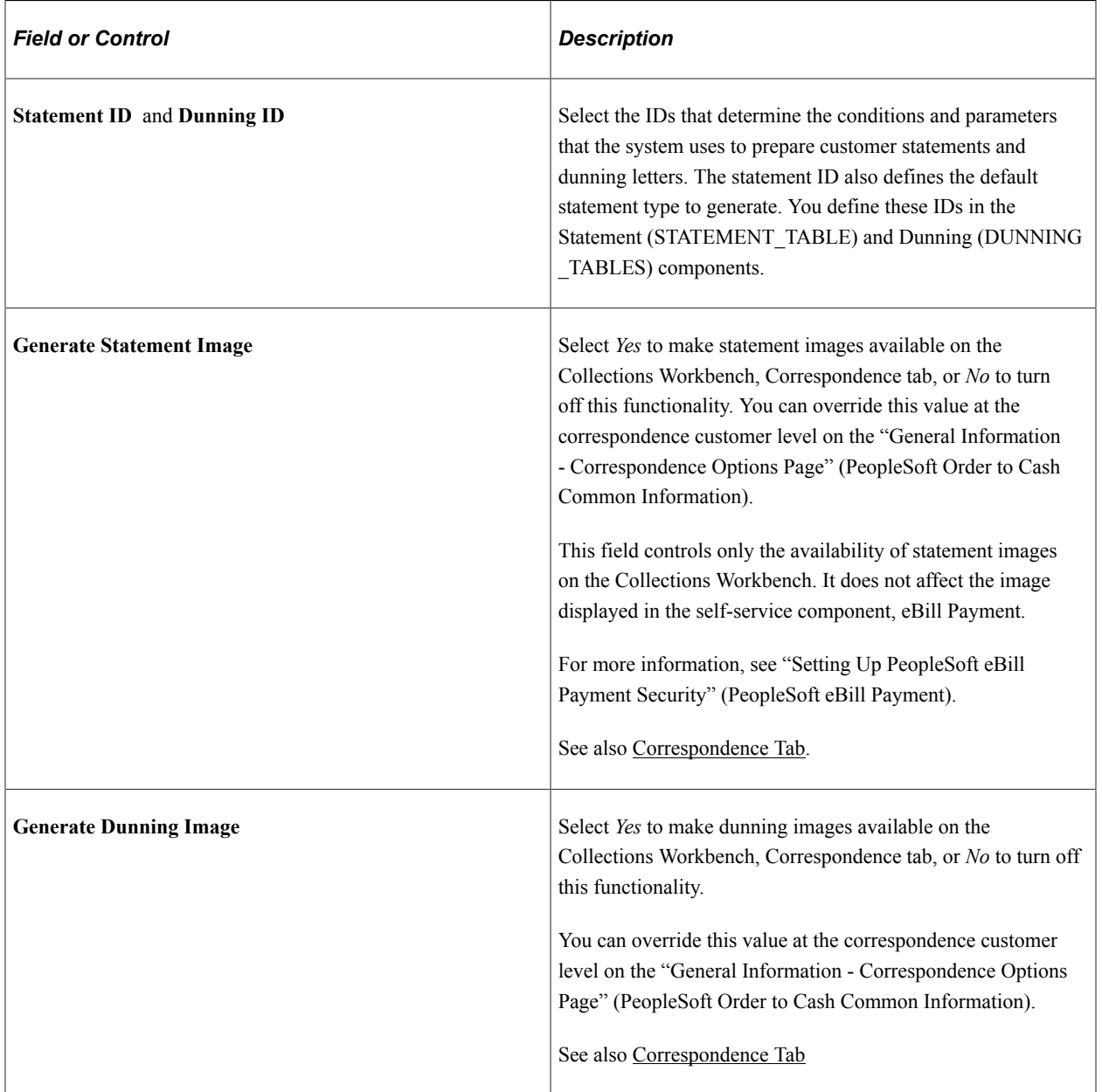
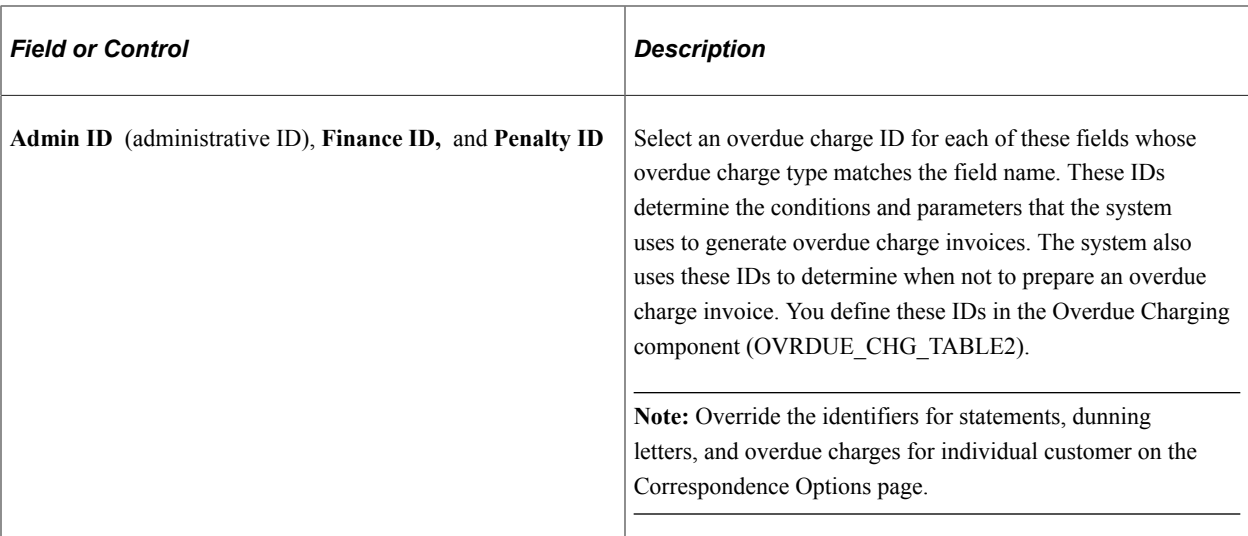

#### **Remit To Address**

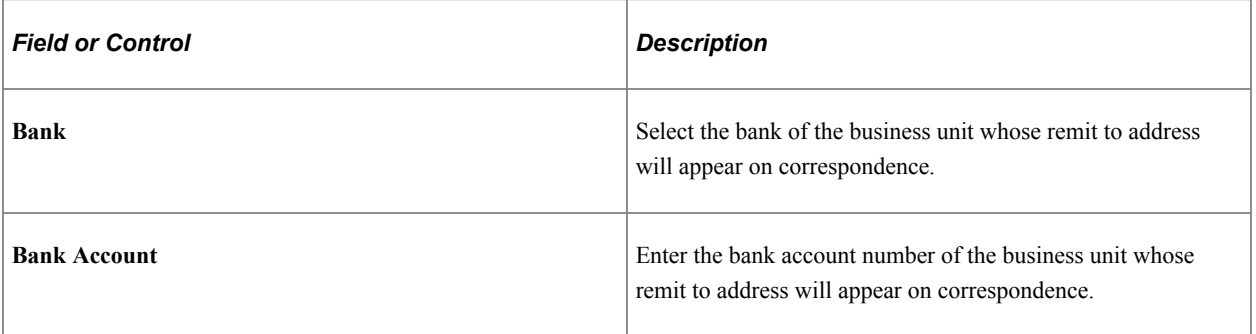

### **Federal Options**

This section is only available if you select the **AR IPAC Interface** check box on the "Installation Options - Receivables Page" (Application Fundamentals)

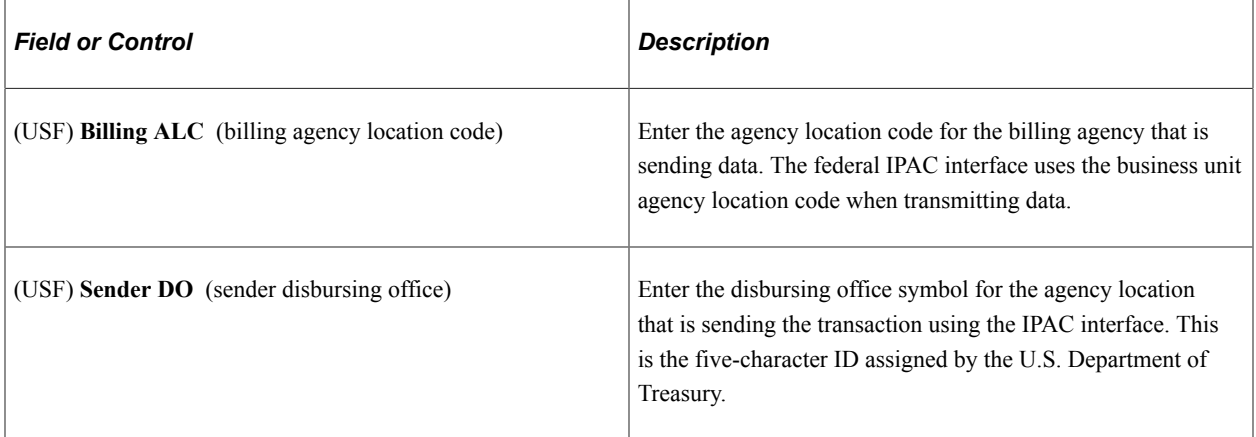

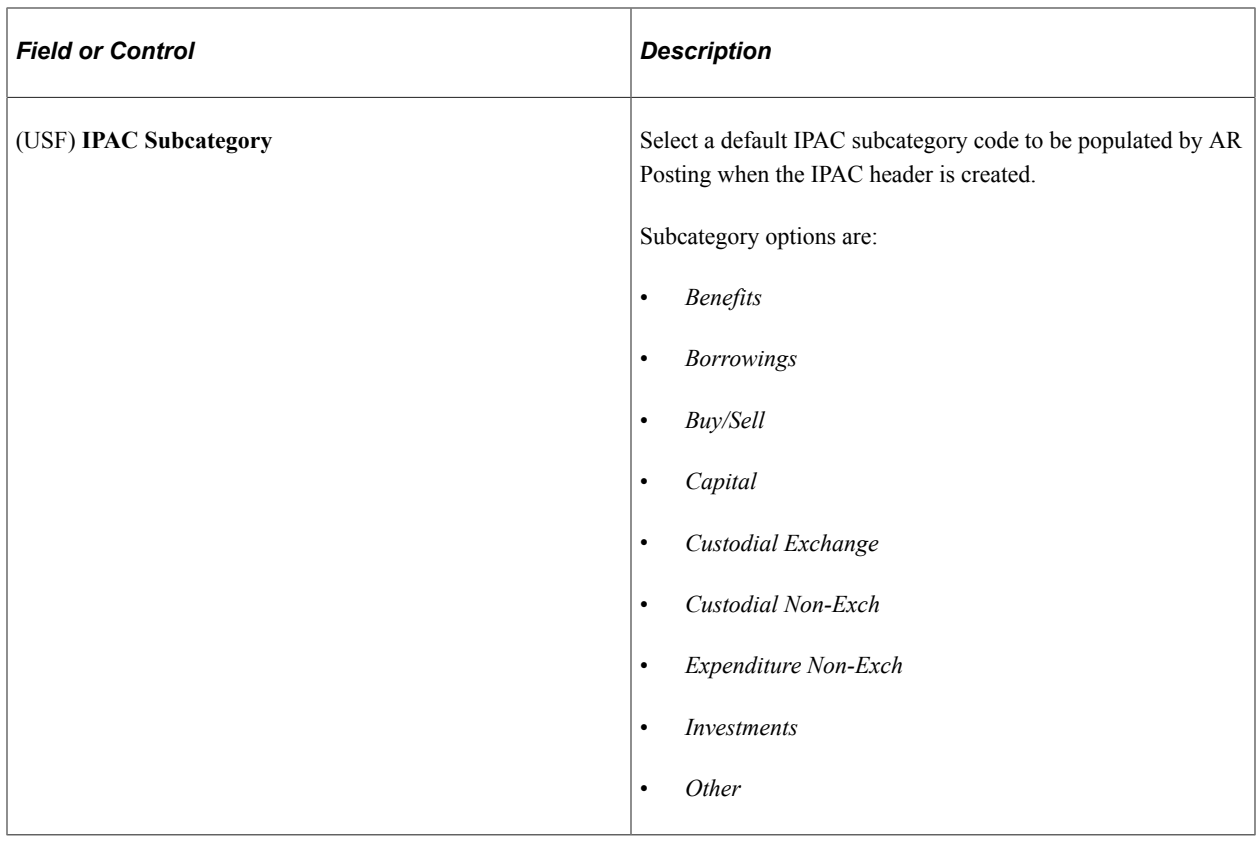

### **Write-off Tolerances**

You must specify the tolerances that the maintenance worksheet and Automatic Maintenance process use to write off items.

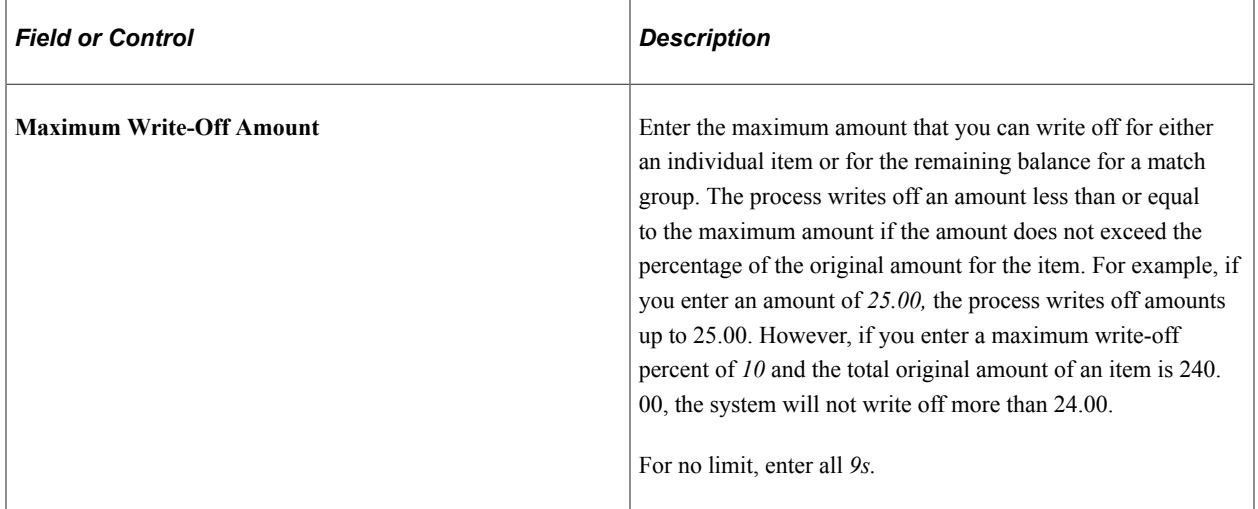

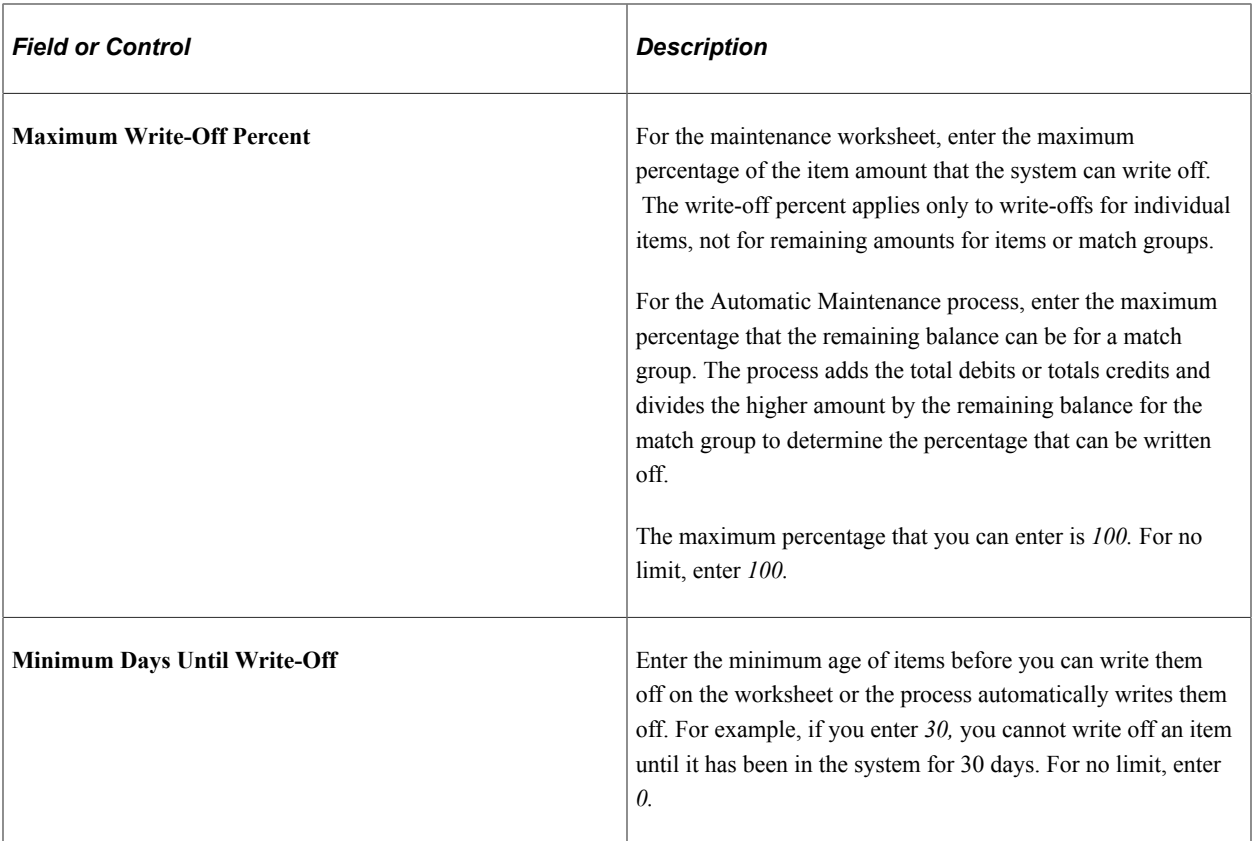

You can also define the tolerances for each customer on the Bill To Options page. The default tolerances for customers is no limit. You must define tolerances for each entry reason on the Automatic Entry Type - Selection page for the following entry types:

- Write off a credit (MT-02).
- Write off a debit (MT-03).
- Write off remaining credit (MT-06).
- Write off remaining debit (MT-07).

Because the system always uses the most restrictive tolerance requirement regardless of the level for which you define tolerances, you probably want to use the least restrictive tolerance at the business unit level. For example, suppose that you set up the following write-off tolerances for the deduction write-off amount:

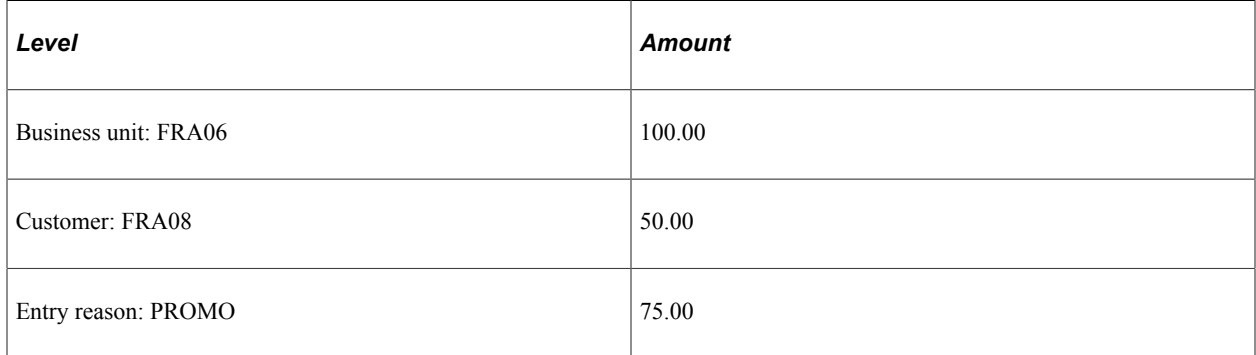

In this example, the system uses the write-off tolerance for the customer to determine the maximum writeoff amount because it is the most restrictive.

#### **Pension Integration**

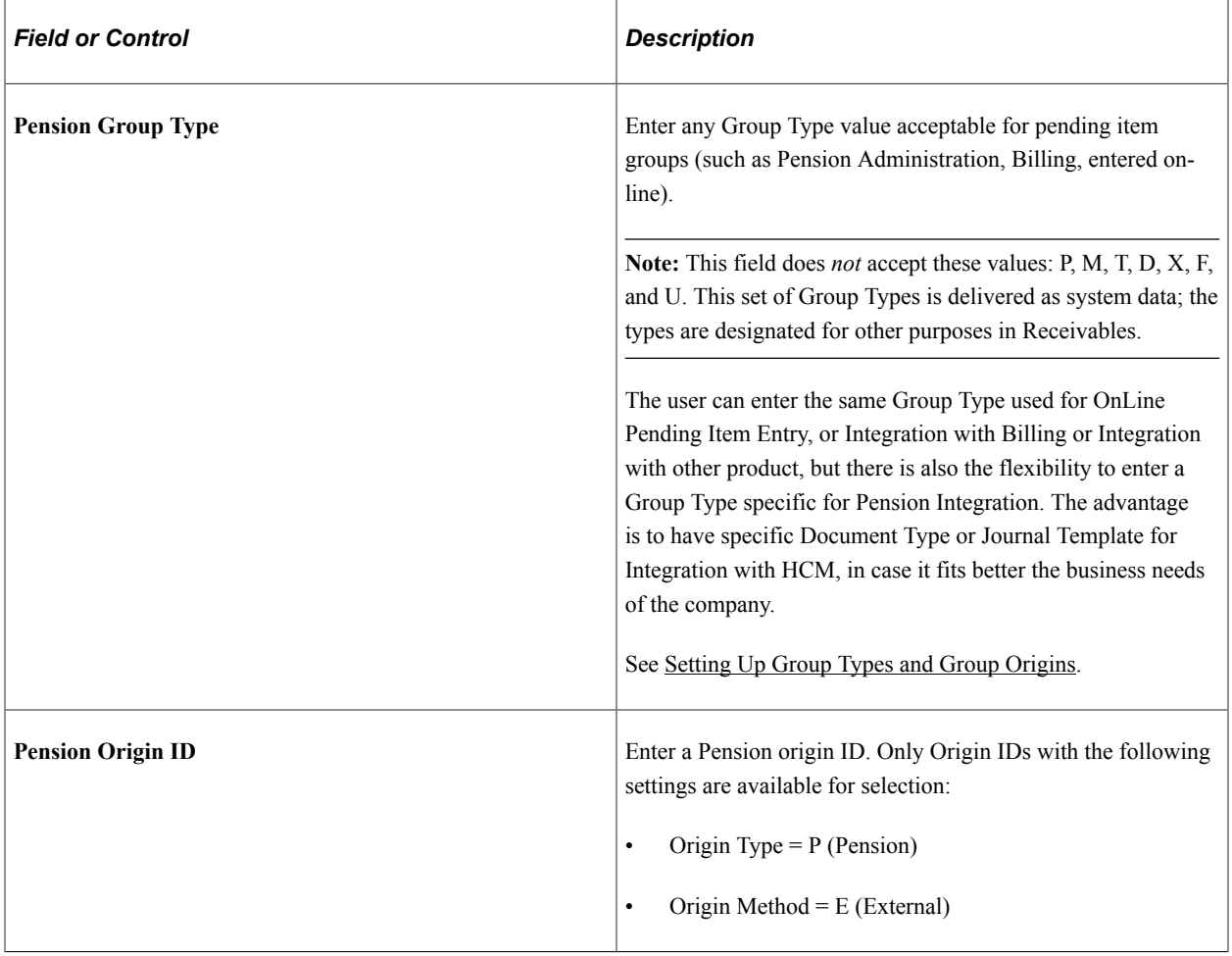

## **Receivables Options - General 2 Page**

Use the Receivables Options - General 2 page (BUS\_UNIT\_OPT\_AR3) to enter options for payment interfaces, commitment control accounting, and ChartField combination editing.

Navigation:

```
Set Up Financials/Supply Chain > Business Unit Related > Receivables > Receivables
Options > General 2
```
This example illustrates the fields and controls on the Receivables Options - General 2 page. You can find definitions for the fields and controls later on this page.

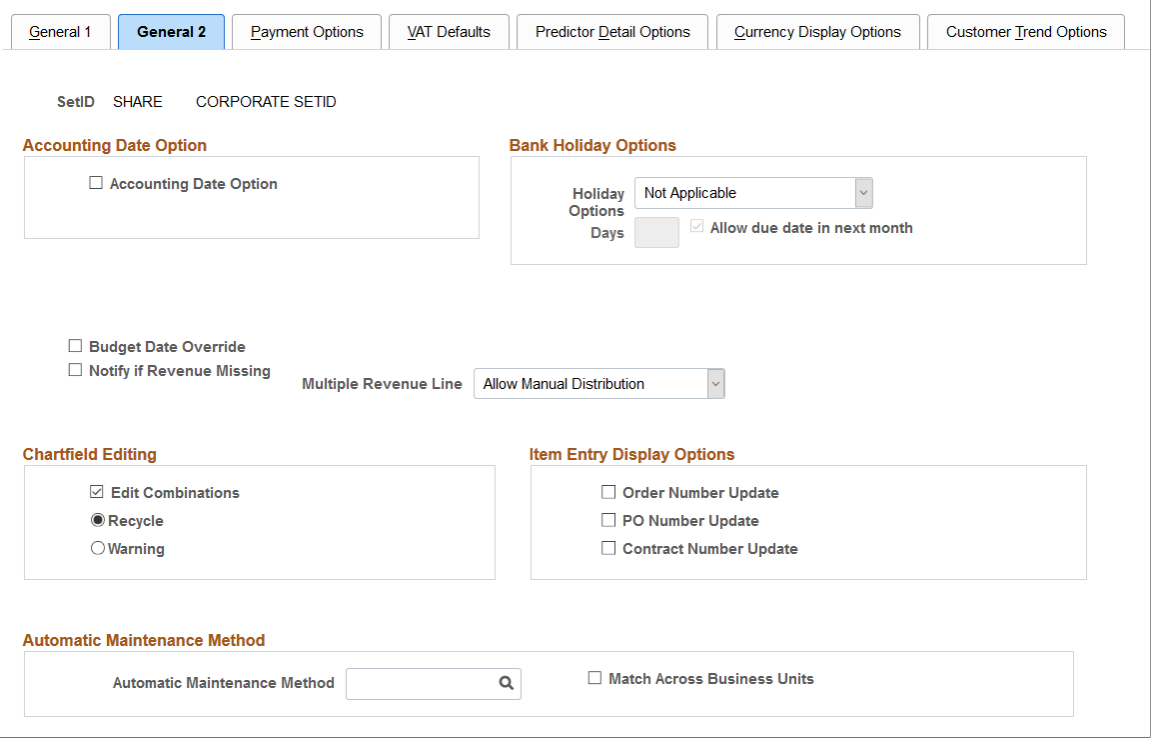

### **Accounting Date Option**

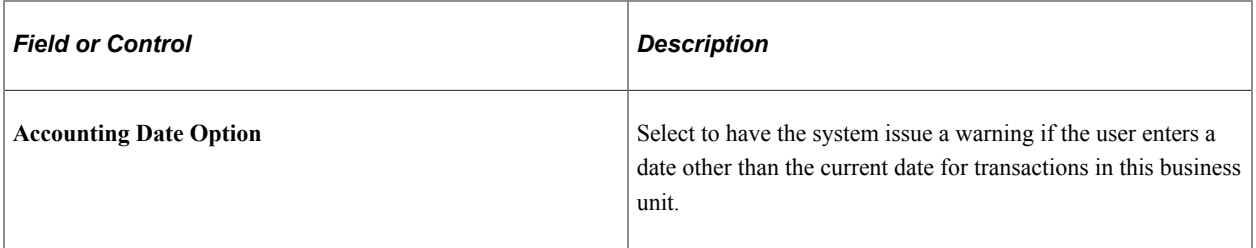

## **Bank Holiday Options**

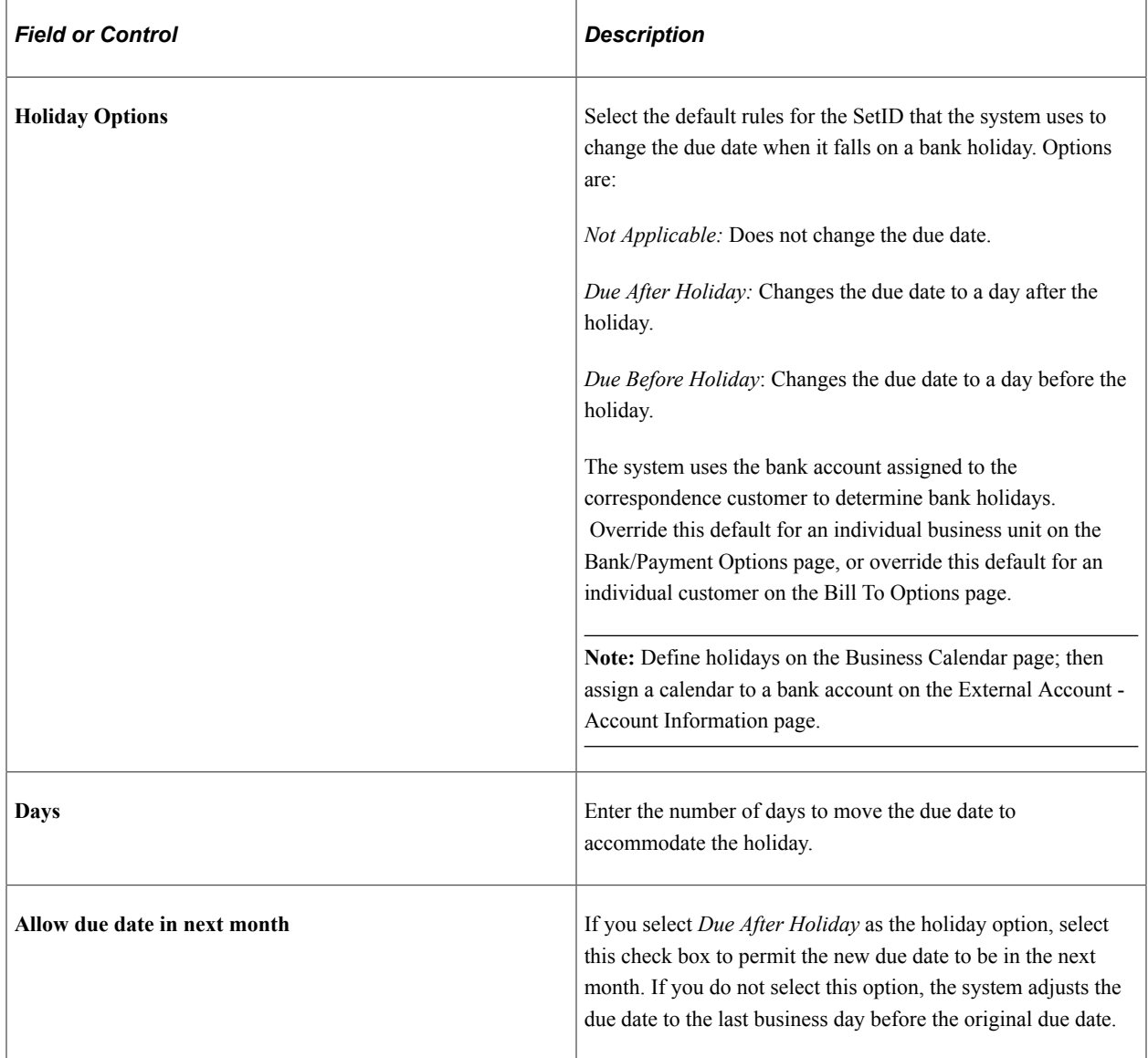

# **Revenue Estimate Options**

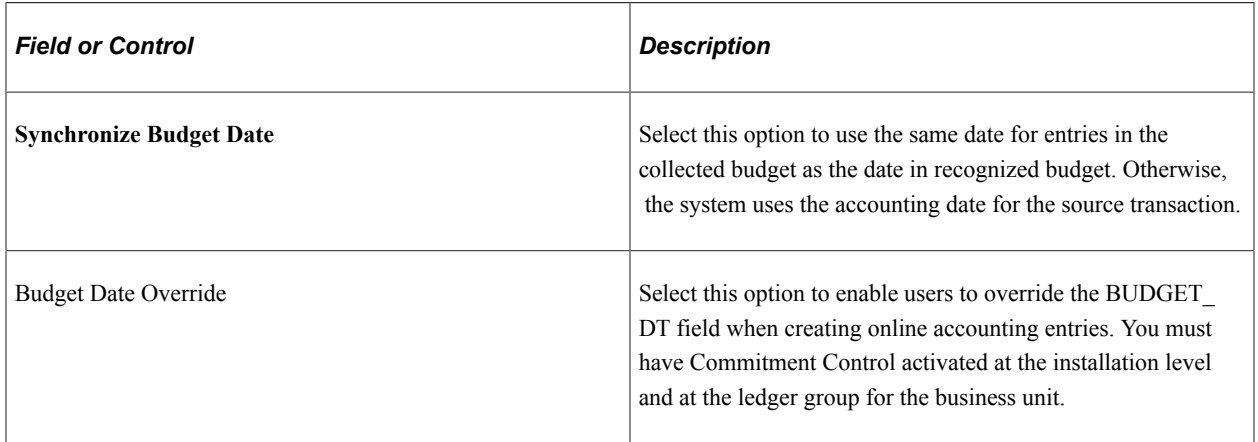

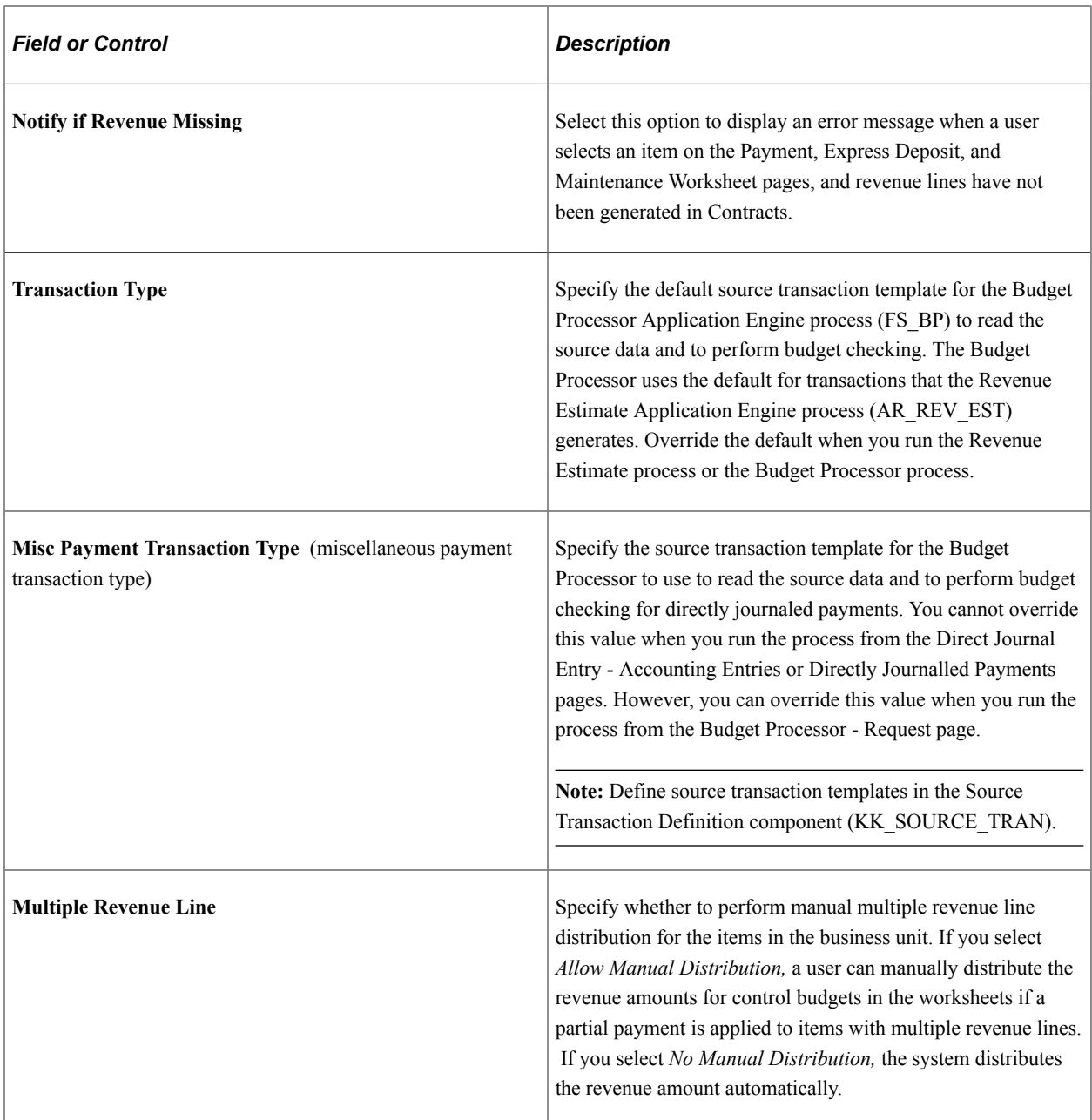

You can choose to synchronize the budget date and allow users to override the budget date independently. The following table describes the actions of the system in each case:

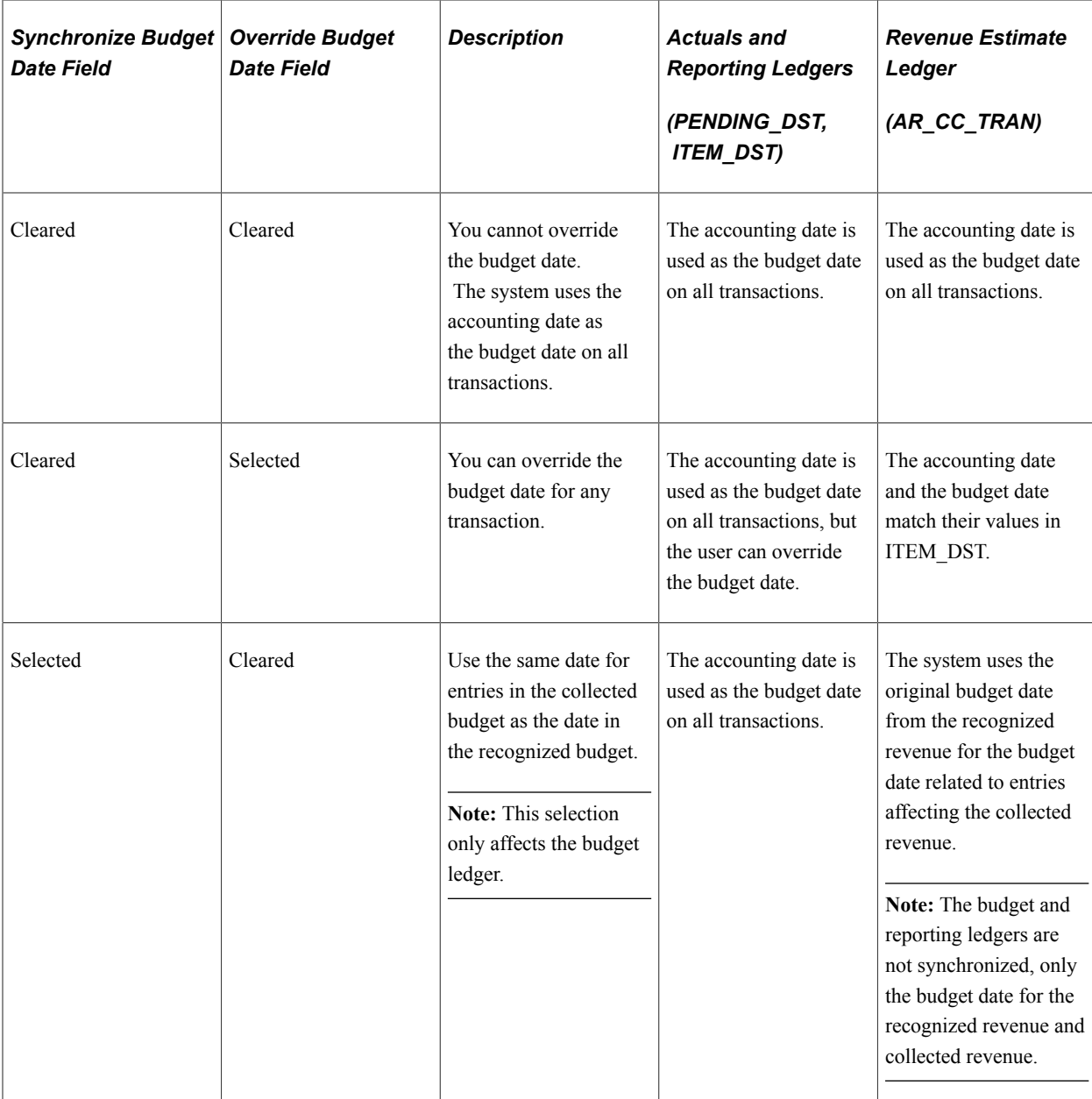

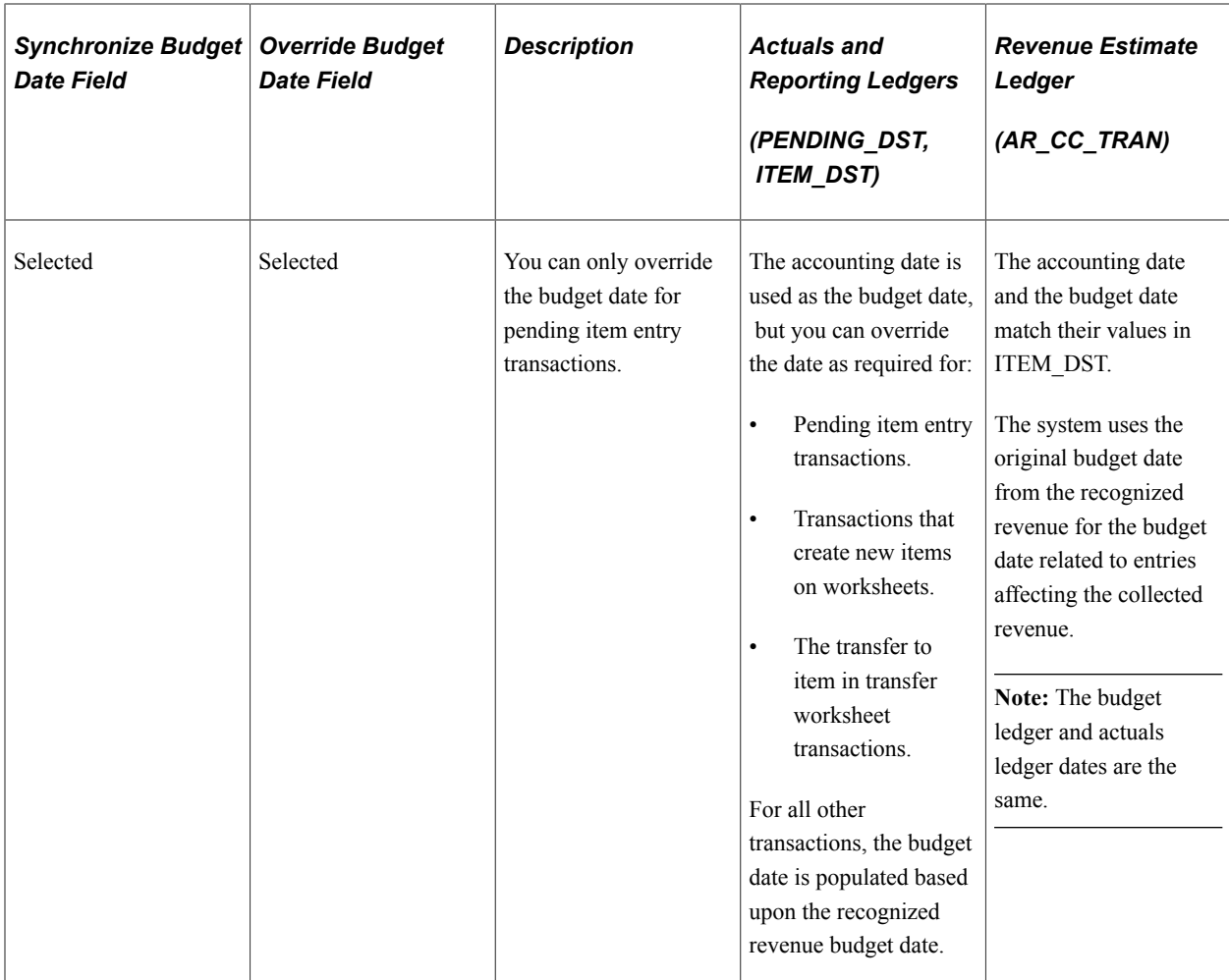

## **ChartField Editing**

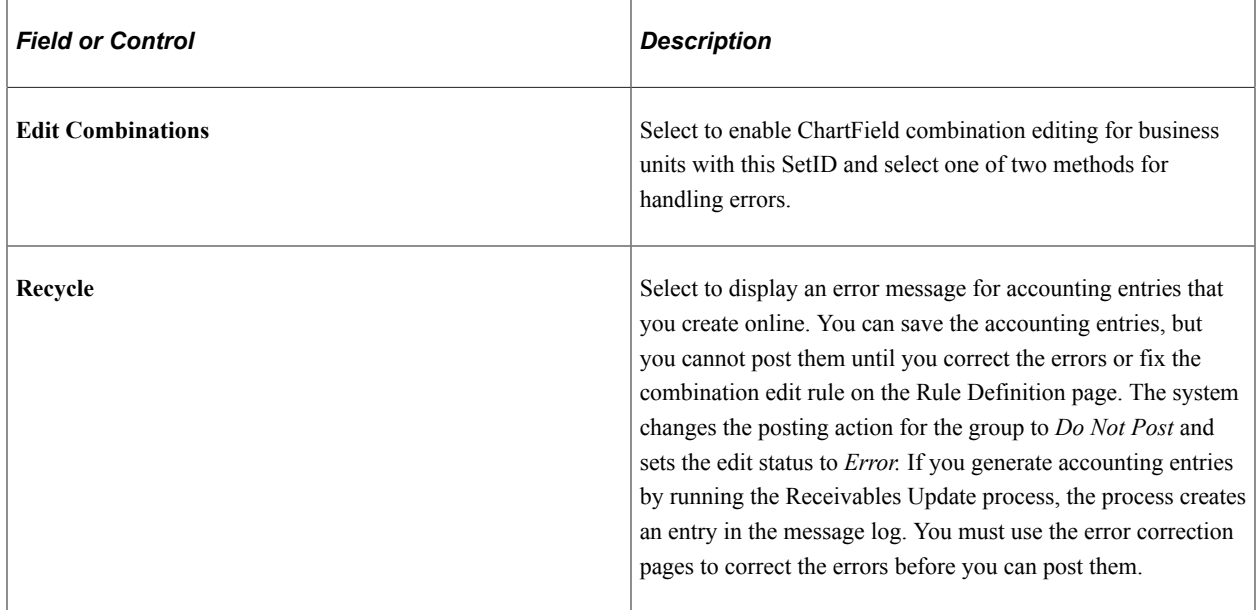

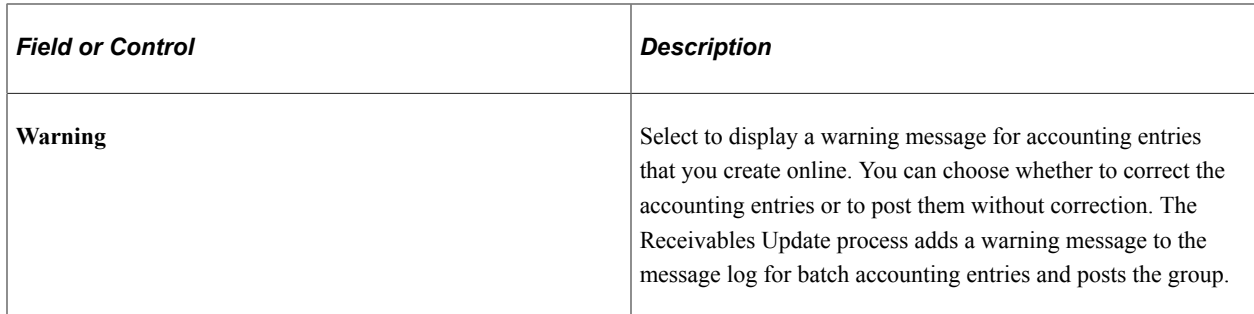

See "Understanding ChartField Combination Editing" (Application Fundamentals).

## **Item Entry Display Options**

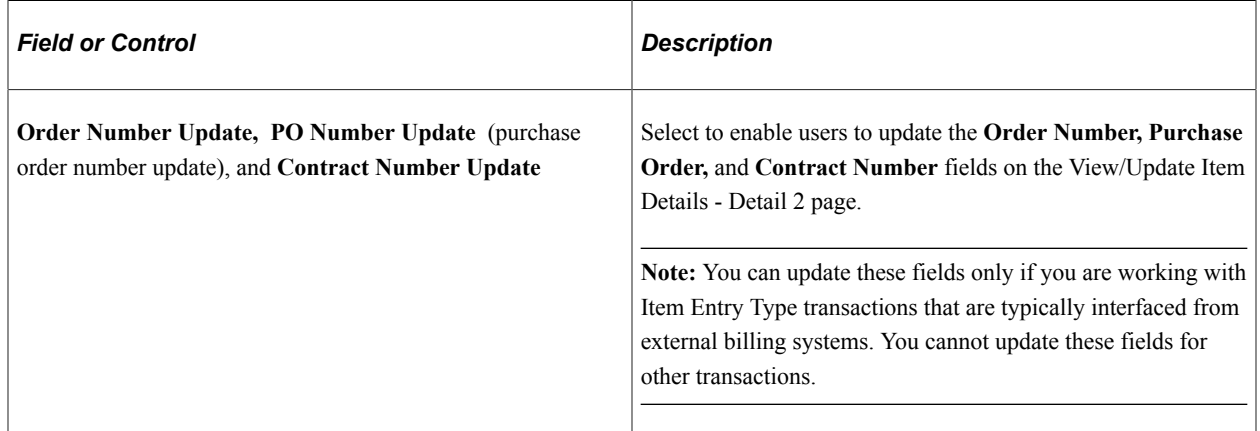

### **Automatic Maintenance Method**

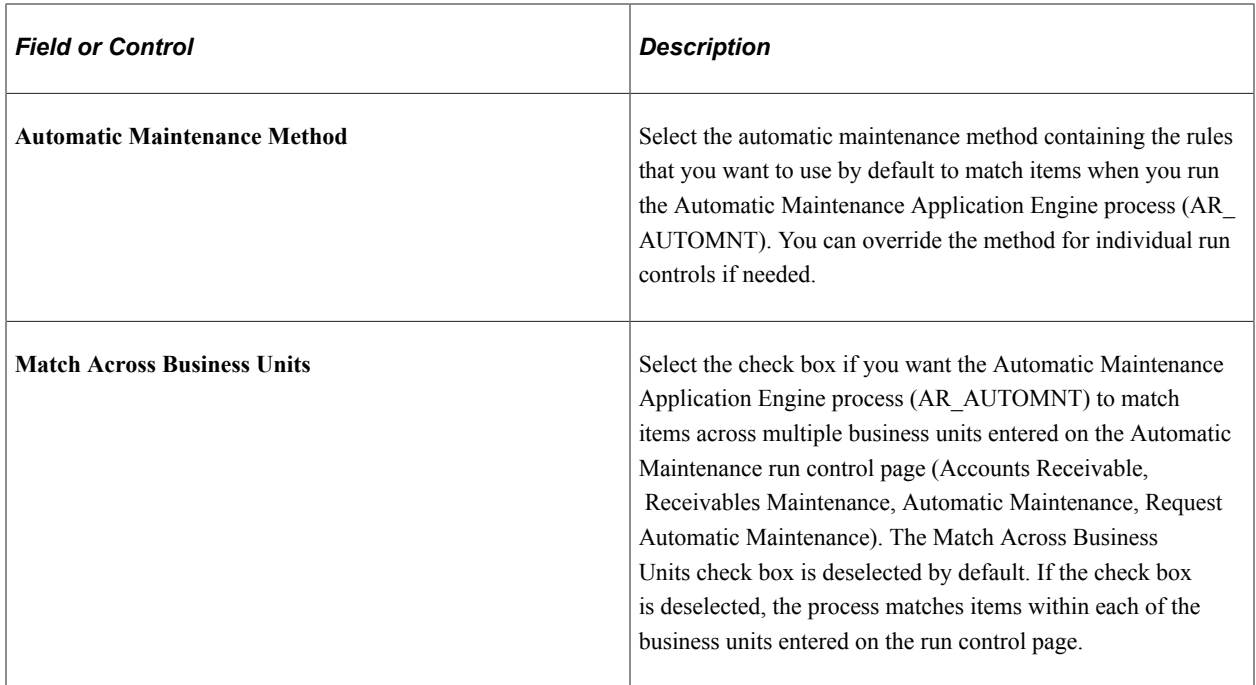

## **Receivables Options - Payment Options Page**

Use the Receivables Options - Payment Options page (BUS\_UNIT\_OPT\_AR2) to define defaults for payment processing, grace days, deduction dates, revaluation, and worksheets.

Navigation:

#### **Set Up Financials/Supply Chain** > **Business Unit Related** > **Receivables** > **Receivables Options** > **Payment Options**

This example illustrates the fields and controls on the Receivables Options - Payment Options page. You can find definitions for the fields and controls later on this page.

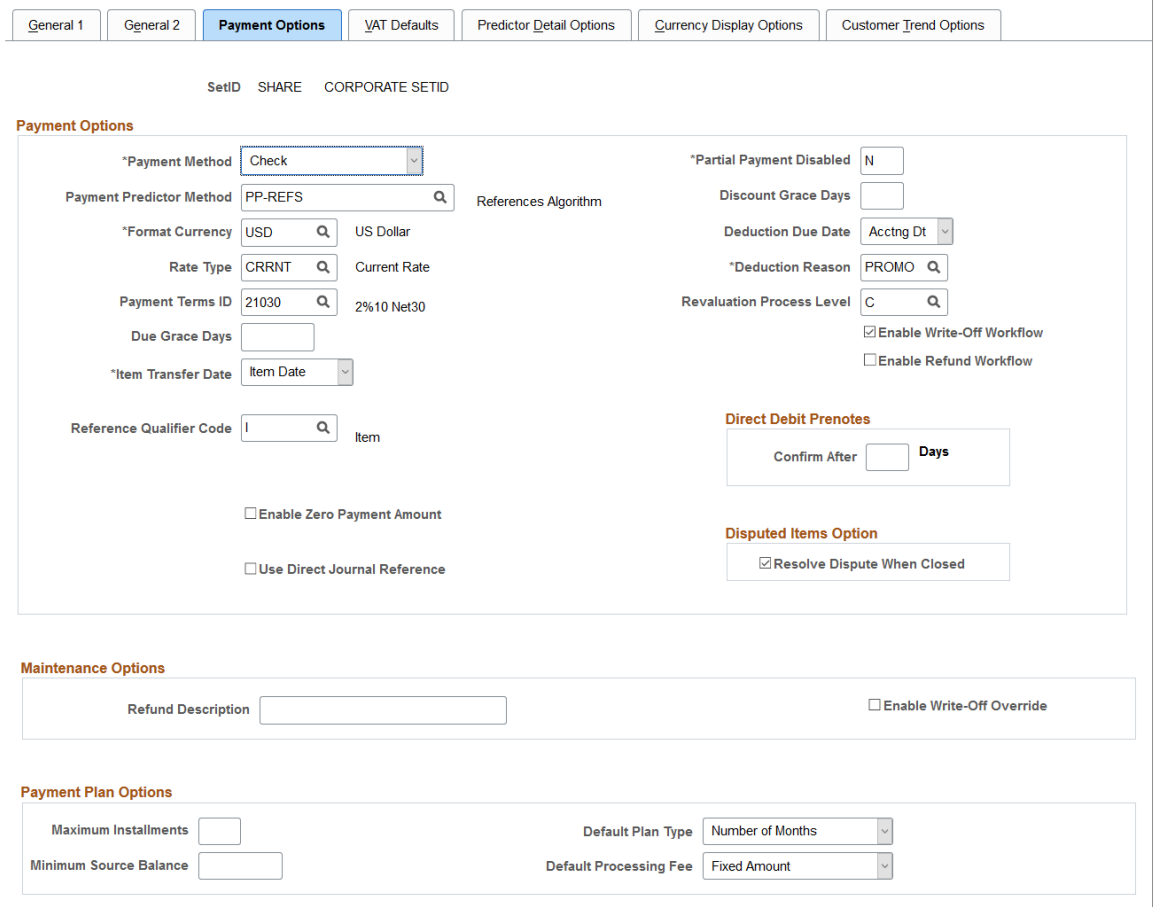

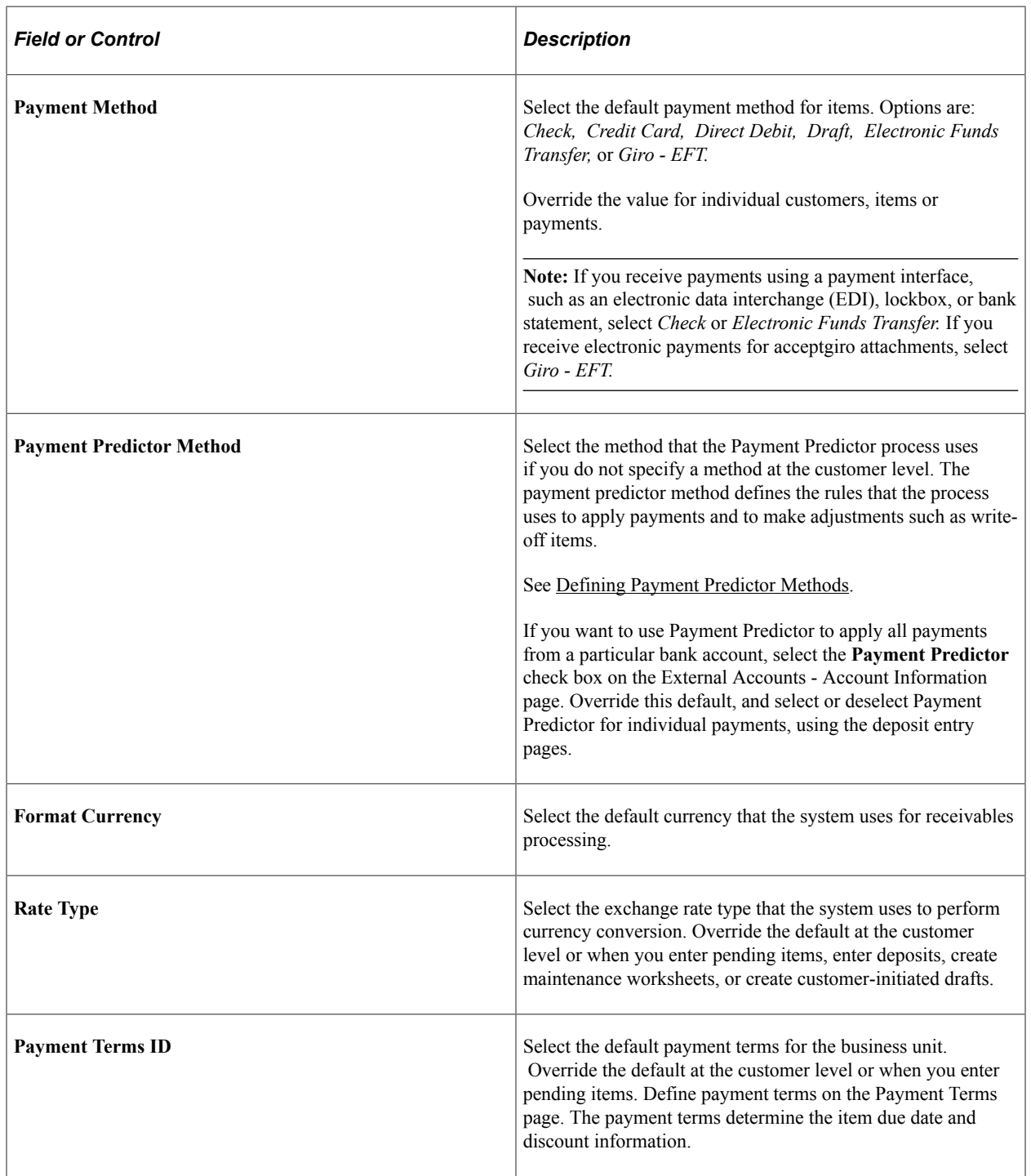

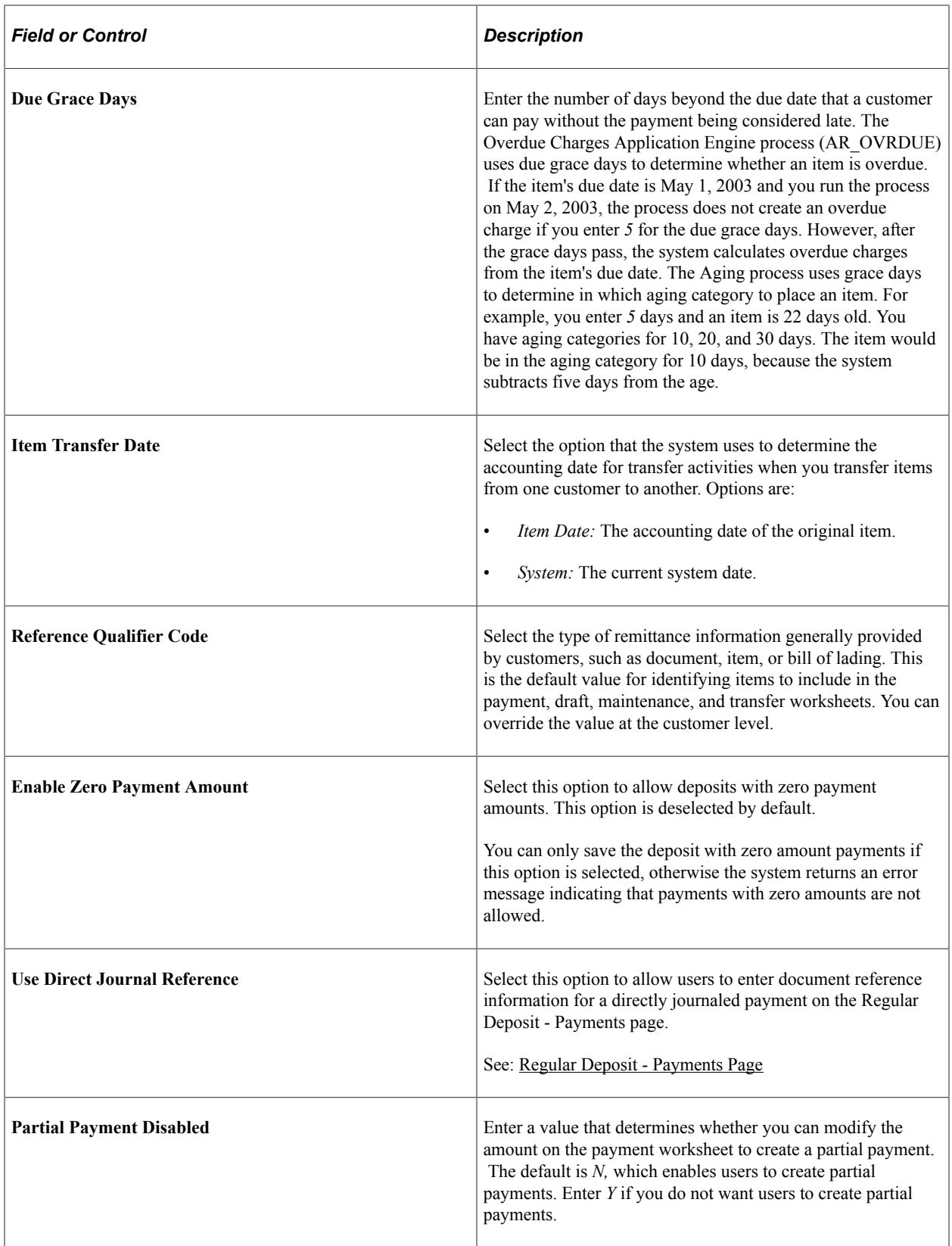

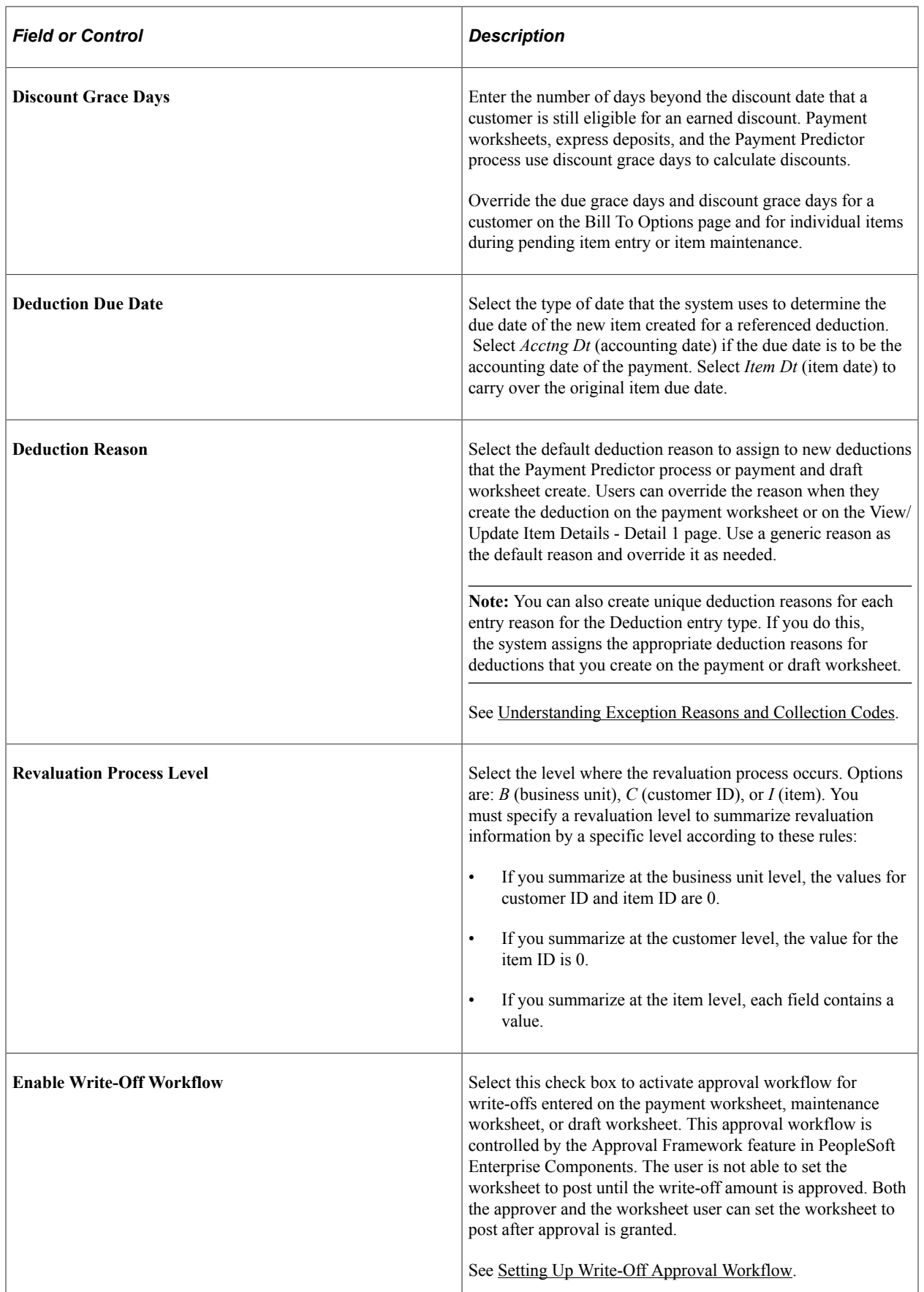

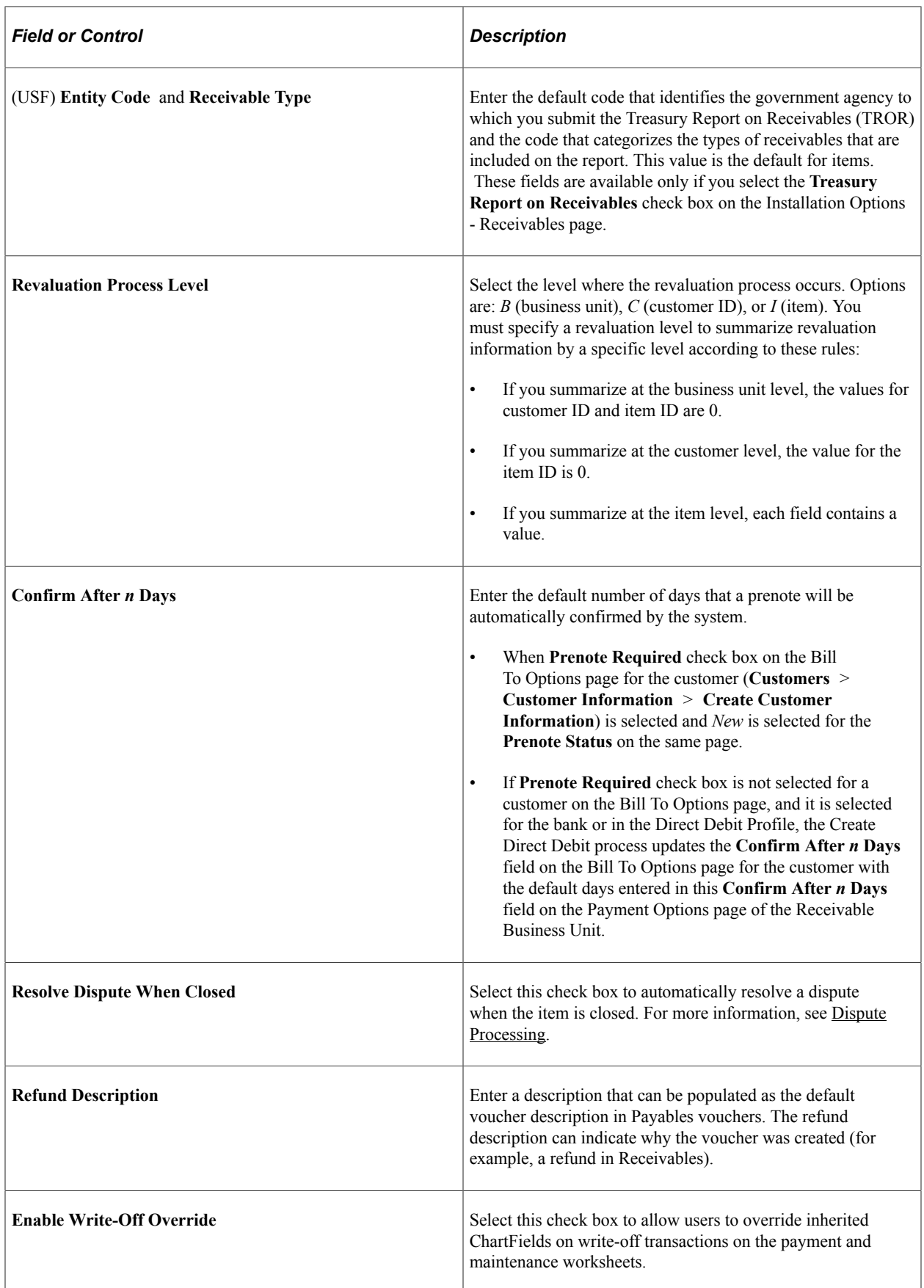

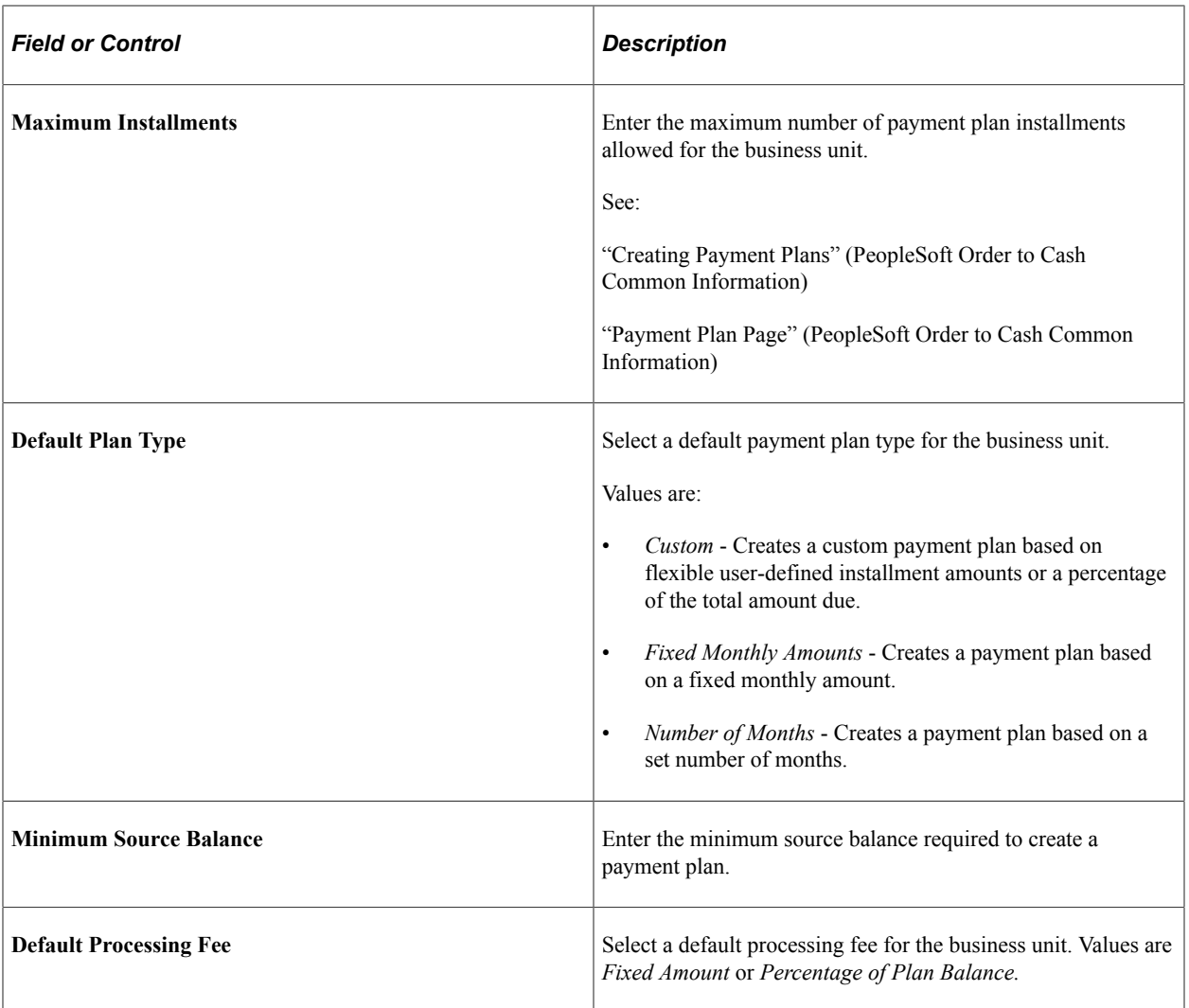

## **Receivables Options - VAT Defaults Page**

Use the Receivables Options - VAT Defaults page (BUS\_UNIT\_OPT\_AR5) to define the defaults for VAT (value-added tax) processing.

Navigation:

**Set Up Financials/Supply Chain** > **Business Unit Related** > **Receivables** > **Receivables Options** > **VAT Defaults**

This example illustrates the fields and controls on the Receivables Options - VAT Defaults page. You can find definitions for the fields and controls later on this page.

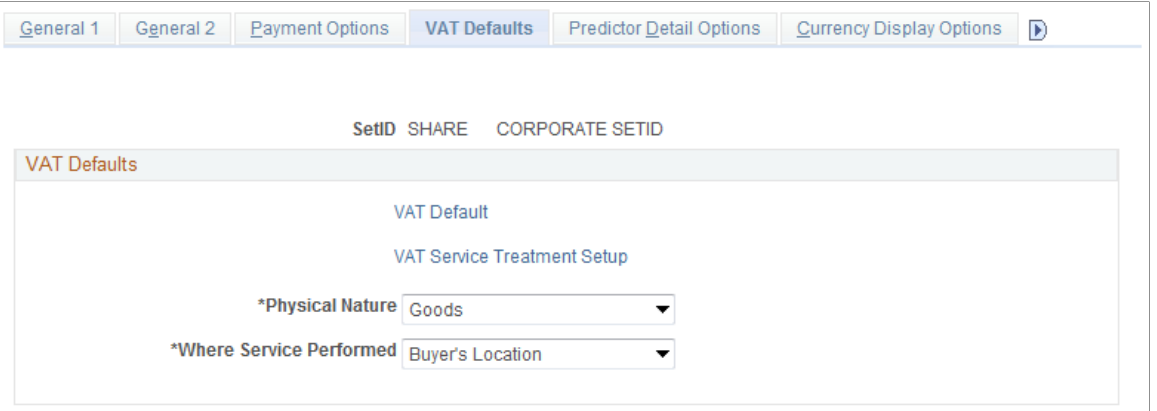

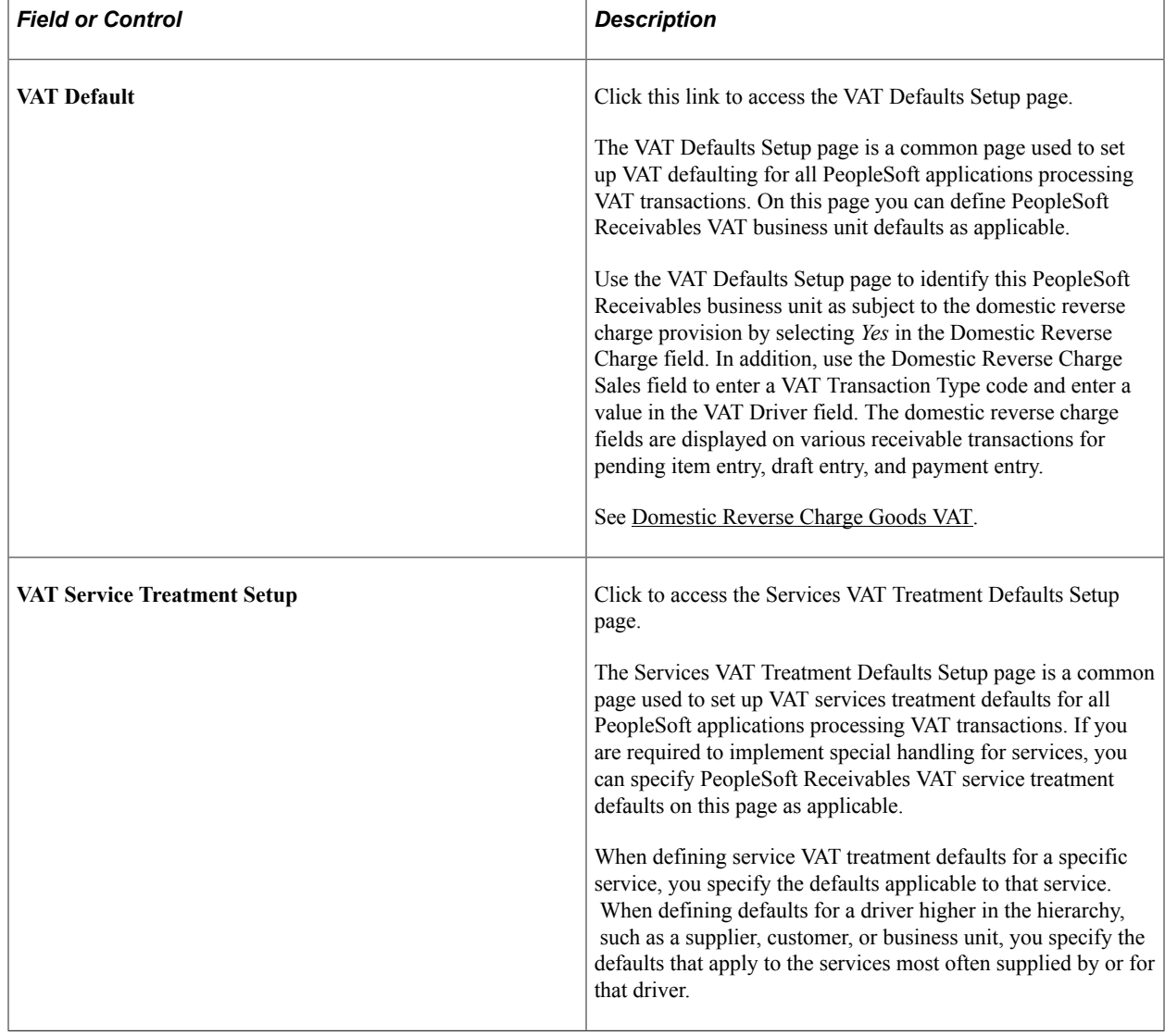

**Note:** The VAT Defaults Setup and Services VAT Treatment Defaults Setup pages are described in detail in the *PeopleSoft Global Options and Reports*documentation.

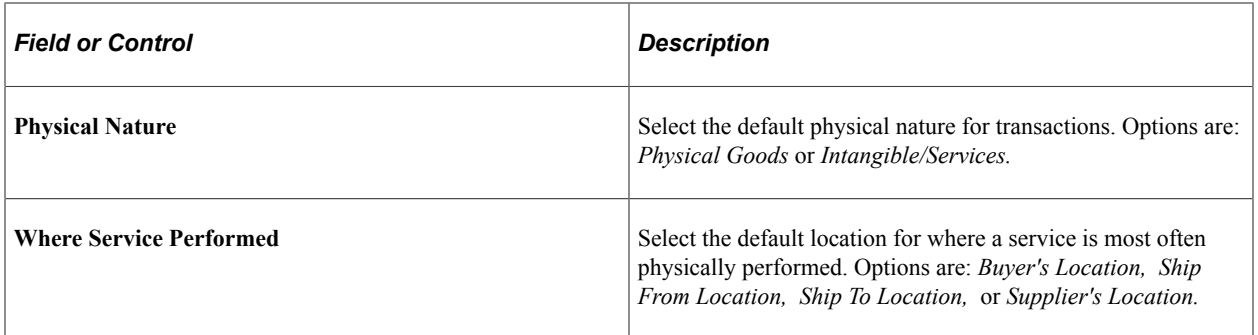

### **Related Links**

"Establishing VAT Defaults" (PeopleSoft Global Options and Reports)

## **Receivable Options - Predictor Detail Options Page**

Use the Receivable Options - Predictor Detail Options page (BUS\_UNIT\_OPT\_AR6) to define the maximum write-off amounts and discount tolerances for the #DTL\_TLR algorithm group.

Specify the default entry type and reason that the Payment Predictor process (ARPREDCT) uses to create accounting entries for partial payments and discounts when it executes the algorithm group.

Navigation:

#### **Set Up Financials/Supply Chain** > **Business Unit Related** > **Receivables** > **Receivables Options** > **Predictor Detail Options**

This example illustrates the fields and controls on the Receivables Options - Predictor Detail Options page. You can find definitions for the fields and controls later on this page.

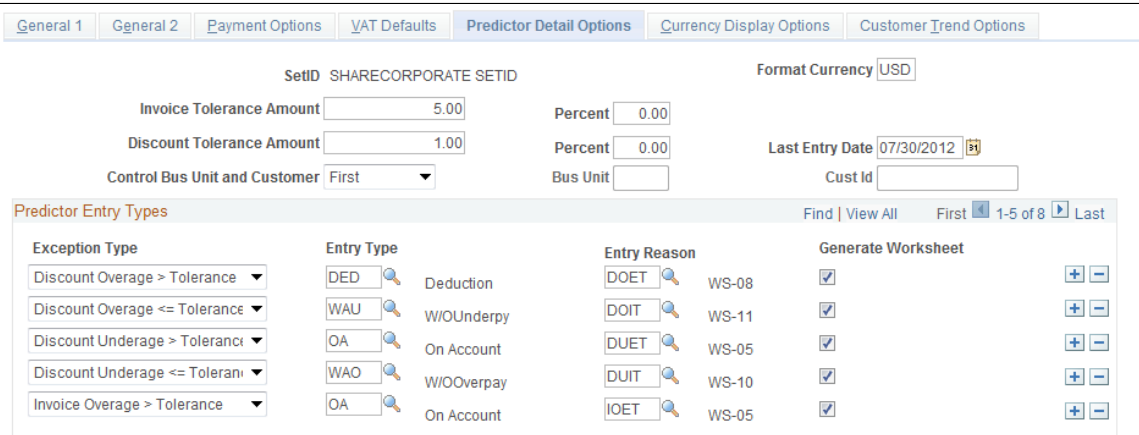

The Payment Predictor process uses the tolerances that you specify to write off or adjust an underpayment or overpayment or to adjust the discount amount when you run a payment predictor method that executes the #DTL\_TLR or #DTL\_TPM algorithm groups. The system uses these tolerances for underpayments to determine whether to write off or adjust the balance, or make a partial payment if the **Partial Payment Switch** check box on the Bill To Options page for the customer is selected. If you deselect the **Partial Payment Switch** check box, it only uses the tolerances to determine whether to write off or adjust the balance. The tolerances apply to individual items not to all invoices paid by the payment.

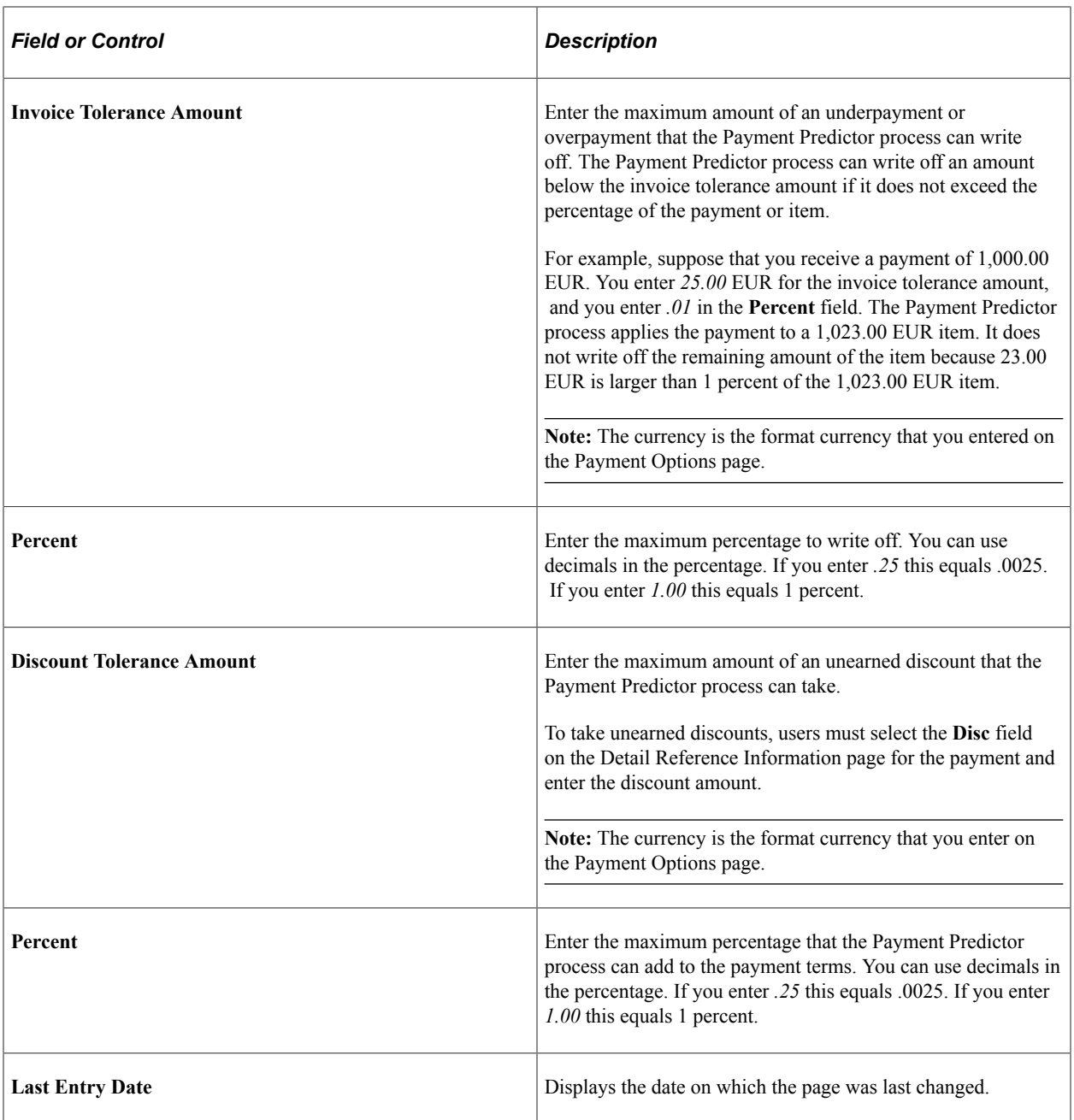

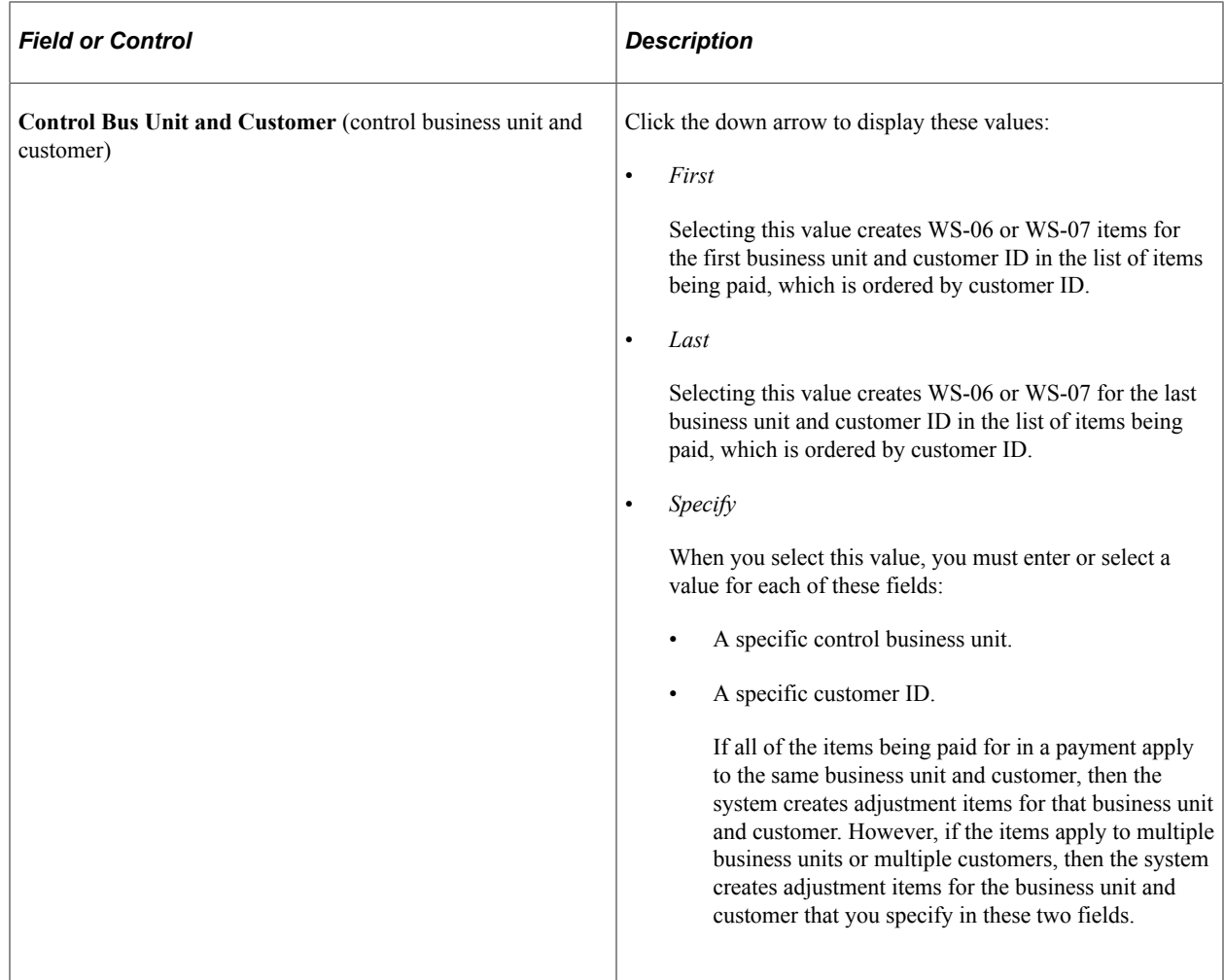

### **Assigning Default Entry Types and Reasons**

Enter the entry type and entry reason codes that you want to use to override the defaults for the system function. The following table provides a list of conditions that are in the **Exception Type** field and the default system function that the Payment Predictor process uses for the condition. It also provides other system functions that you can use for the exception type and the entry type and reason to enter if you want the Payment Predictor process to use that system function.

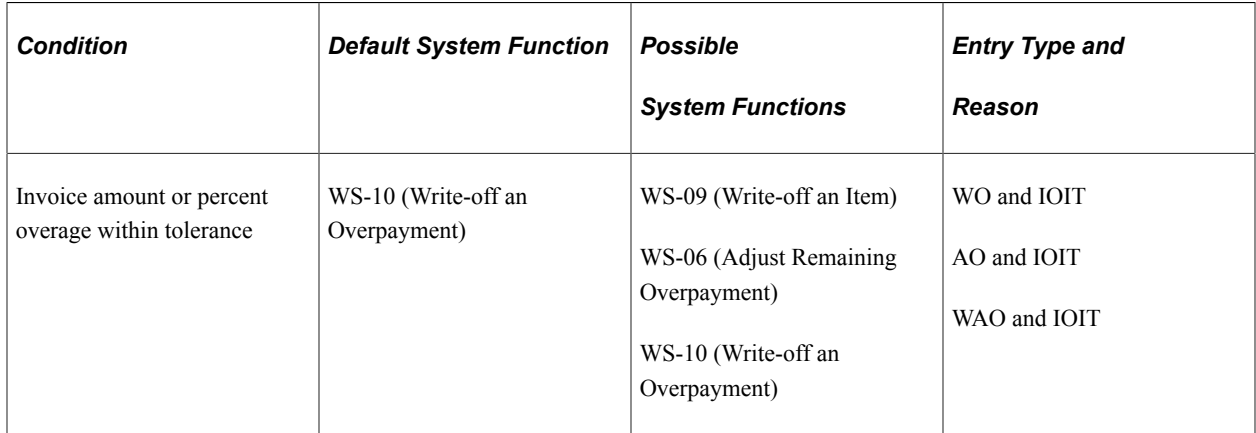

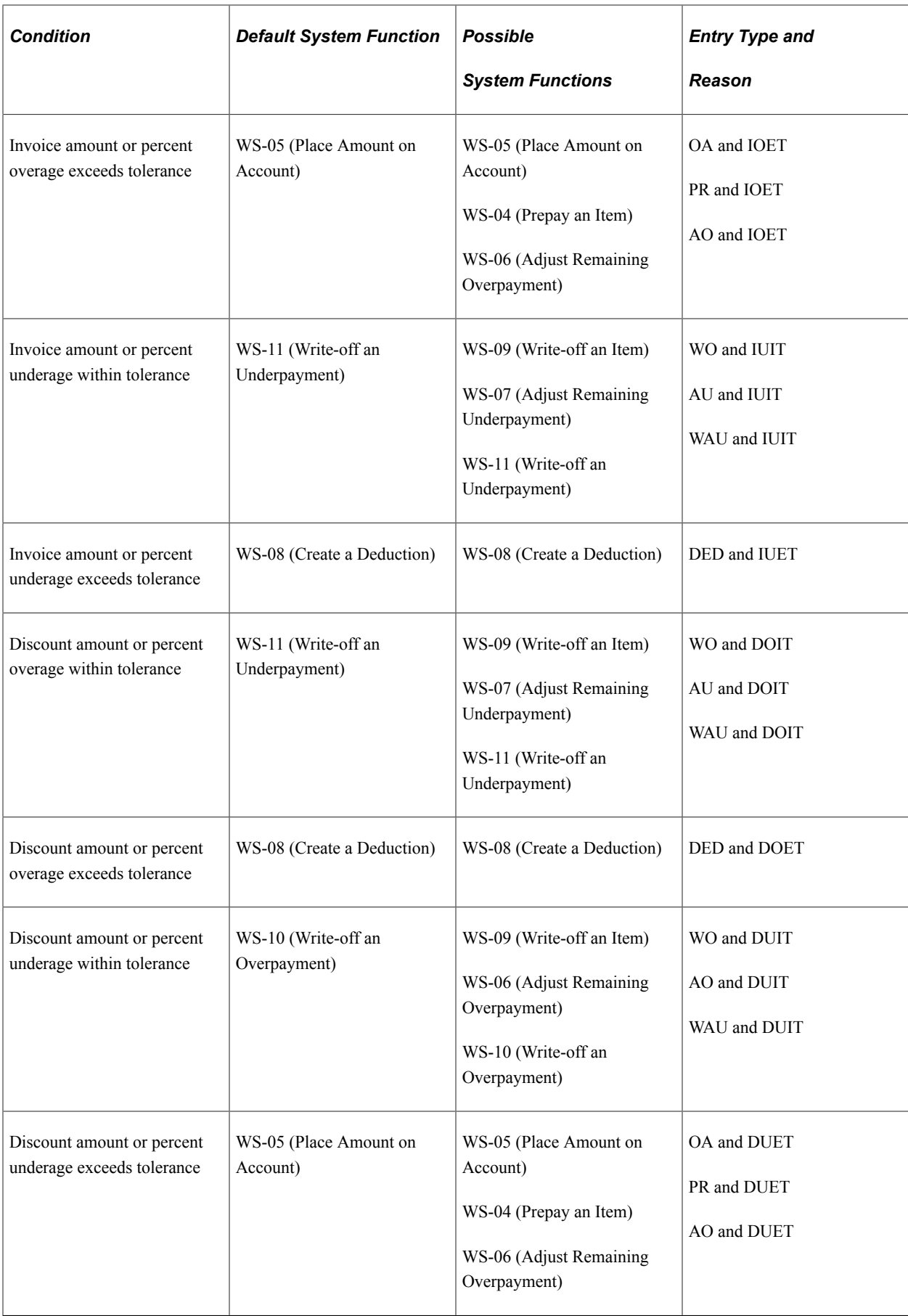

Select **Generate Worksheet** on this page and in payment predictor methods where you use the #DTL\_TLR algorithm group to generate a worksheet when the condition occurs. This enables you to review the payment application before you post it.

**Note:** If VAT is enabled at BU Level, then WS-11 (Write-off an Underpayment) serving as default system function cannot be used. The only possible system functions which can be used if VAT is enabled at the BU level are WS-09 (Write-off an Item) and WS-07(Adjust Remaining Underpayment).

#### **Related Links**

[Using #DETAIL and #DTL\\_TLR for Partial Payments and Deductions](#page-375-0) [Setting Up Automatic Entry Types](#page-156-0)

### **Receivables Options - Currency Display Options Page**

Use the Receivables Options - Currency Display Options page (BUS\_UNIT\_OPT\_AR7) to specify the default currency that appears on the Collections Workbench and some of the inquiry pages, the maintenance and transfer worksheets, and the run control pages for dunning letters and statements.

Navigation:

#### **Set Up Financials/Supply Chain** > **Business Unit Related** > **Receivables** > **Receivables Options** > **Currency Display Options**

This example illustrates the fields and controls on the Receivables Options - Currency Display Options page. You can find definitions for the fields and controls later on this page.

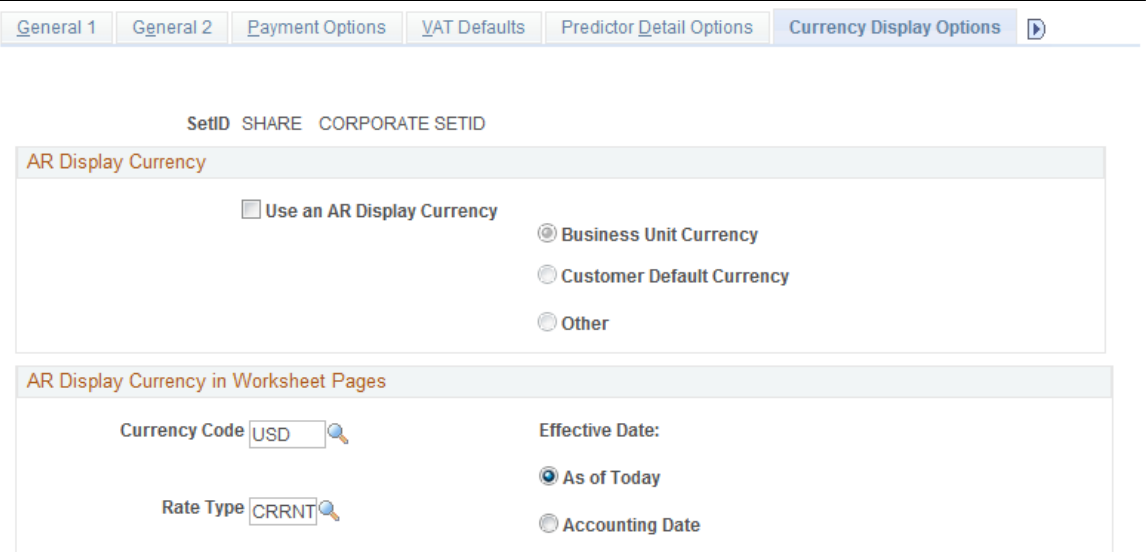

### **AR Display Currency**

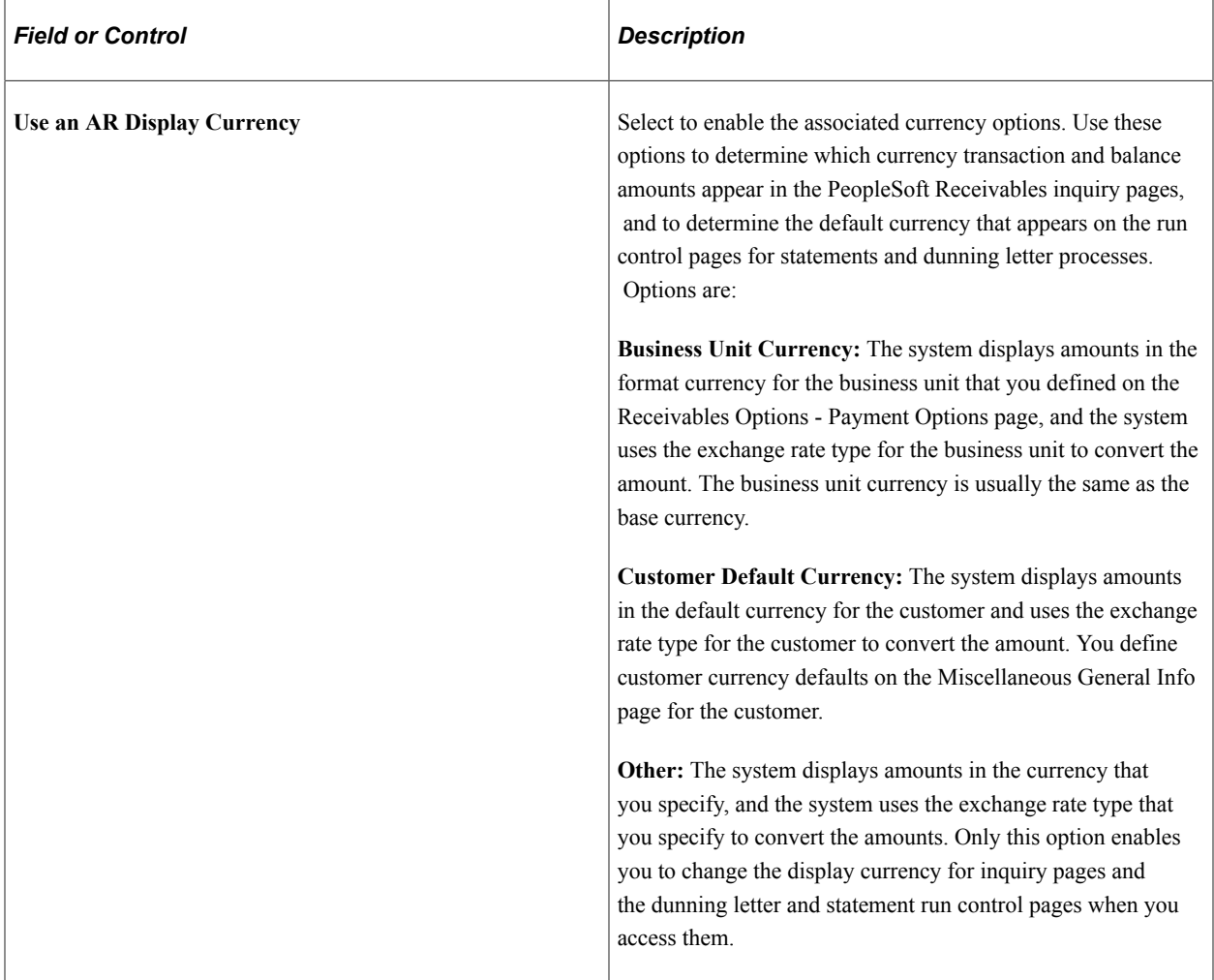

### **AR Display Currency in Worksheet Pages**

The values that you enter here determine the default values that display on the Currency Conversion page for maintenance, payment, and transfer worksheets. You can override the values at the worksheet level if needed. The values are used to convert the item amounts to a different currency and they display in the **Conversion Amount - Currency** field if you use the Currency Conversion page to convert them.

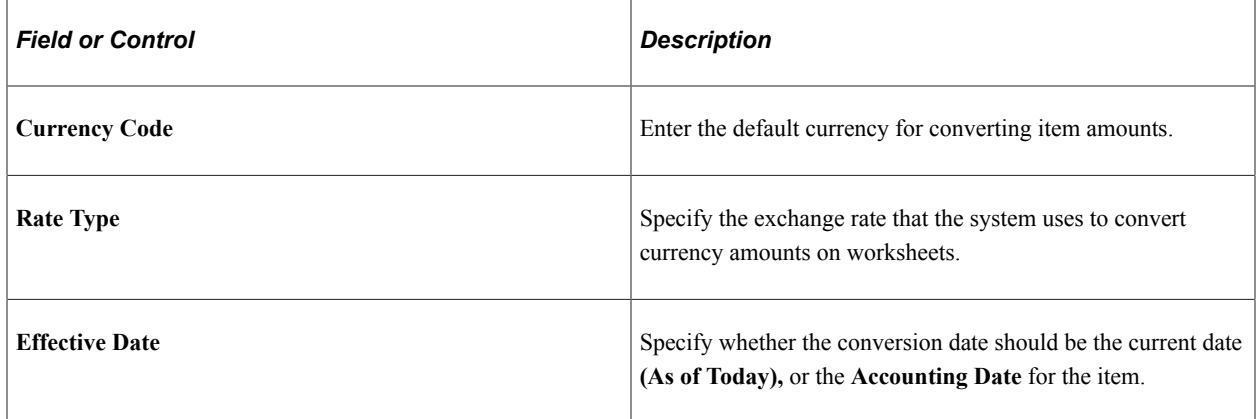

## **Receivables Options - Customer Trend Options Page**

Use the Receivables Options - Customer Trend Options page (BUS\_UNIT\_OPT\_AR8) to define the historical statistics that you want to appear on the Customer Trend 1 page, Customer Trend 2 page, and Customer Trend 3 page.

Navigation:

#### **Set Up Financials/Supply Chain** > **Business Unit Related** > **Receivables** > **Receivables Options** > **Customer Trend Options**

This example illustrates the fields and controls on the Receivables Options - Customer Trend Options page. You can find definitions for the fields and controls later on this page.

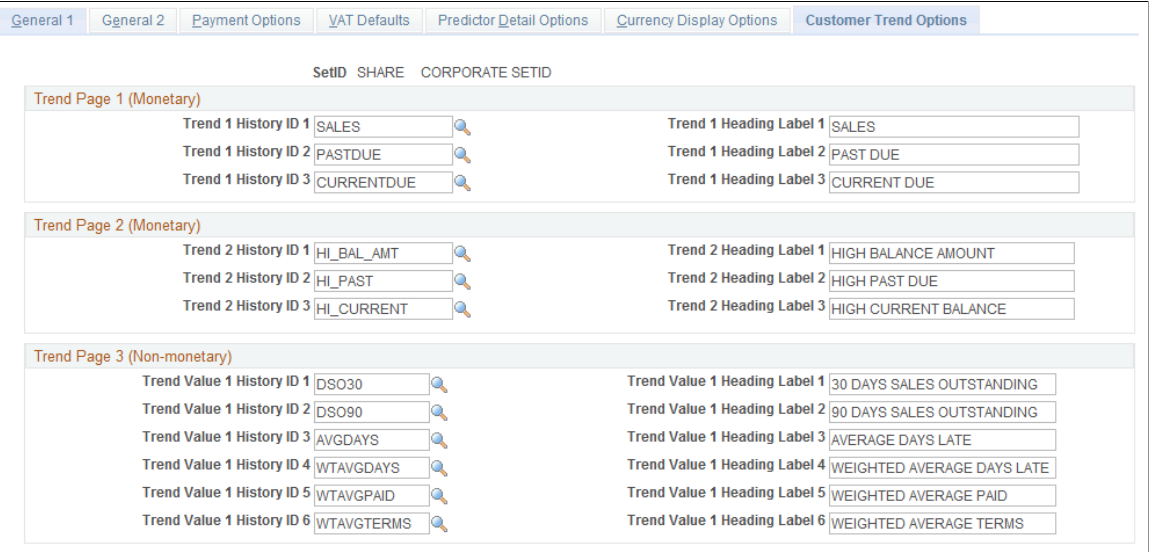

Enter the history ID that you want to use to calculate the historical data for each of the trend pages along with the heading label that you want to display for the data on the trend pages. You use the trend pages to compare historical data for different history IDs. Enter either system-defined or user-defined history IDs.

The Customer Trend 1 and Customer Trend 2 pages can display up to three historical statistics for history IDs that track amounts, such as High Balance Amount, and the Customer Trend 3 page can display up to six historical statistics for history IDs that track the number of days, such as average days late.

# **Defining Business Unit Defaults for Individual Business Units**

## **Pages Used to Define Defaults for Individual Business Units**

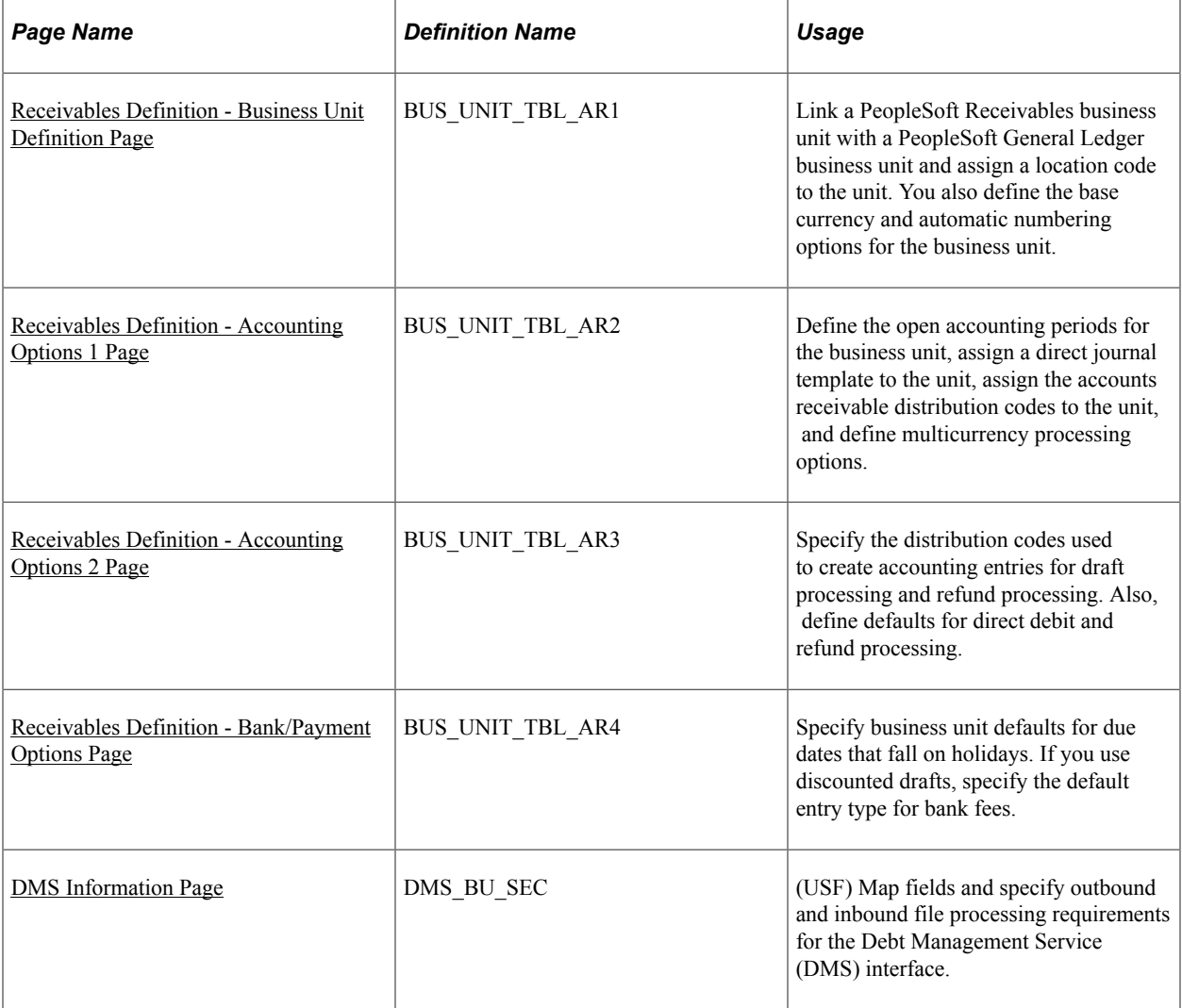

## **Understanding Defining Business Unit Defaults for Individual Business Units**

To define business unit defaults, use the Receivables Definition component.

Use this component to:

- Establish the general ledger business unit defaults.
- Define multicurrency processing options, distribution codes, and journal templates.
- Define additional accounting options.
- Select bank and payment interface options.
- (USF) Define debt management information.

**Important!** Changing the GL business unit for a Receivables business unit when open items exist may result in an error during processing. Verify that there are no open items for the Receivables business unit before changing the GL business unit.

### <span id="page-97-0"></span>**Receivables Definition - Business Unit Definition Page**

Use the Receivables Definition - Business Unit Definition page (BUS\_UNIT\_TBL\_AR1) to link a PeopleSoft Receivables business unit with a PeopleSoft General Ledger business unit and assign a location code to the unit.

You also define the base currency and automatic numbering options for the business unit.

Navigation:

#### **Set Up Financials/Supply Chain** > **Business Unit Related** > **Receivables** > **Receivables Definition** > **Business Unit Definition**

This example illustrates the fields and controls on the Receivables Definition - Business Unit Definition page. You can find definitions for the fields and controls later on this page.

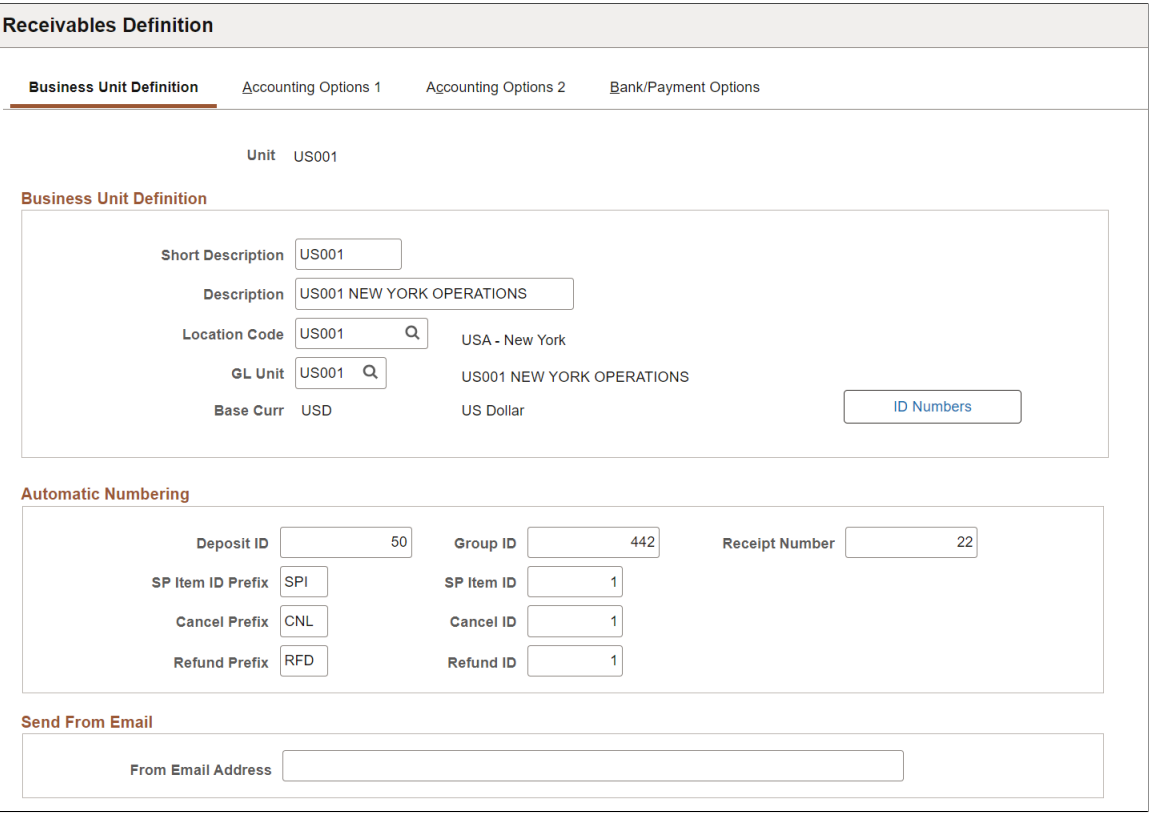

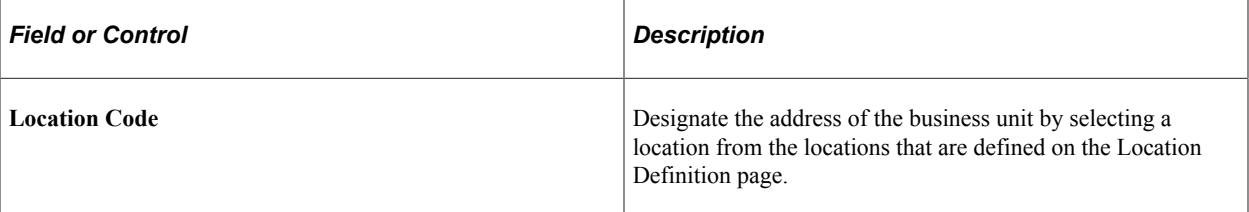

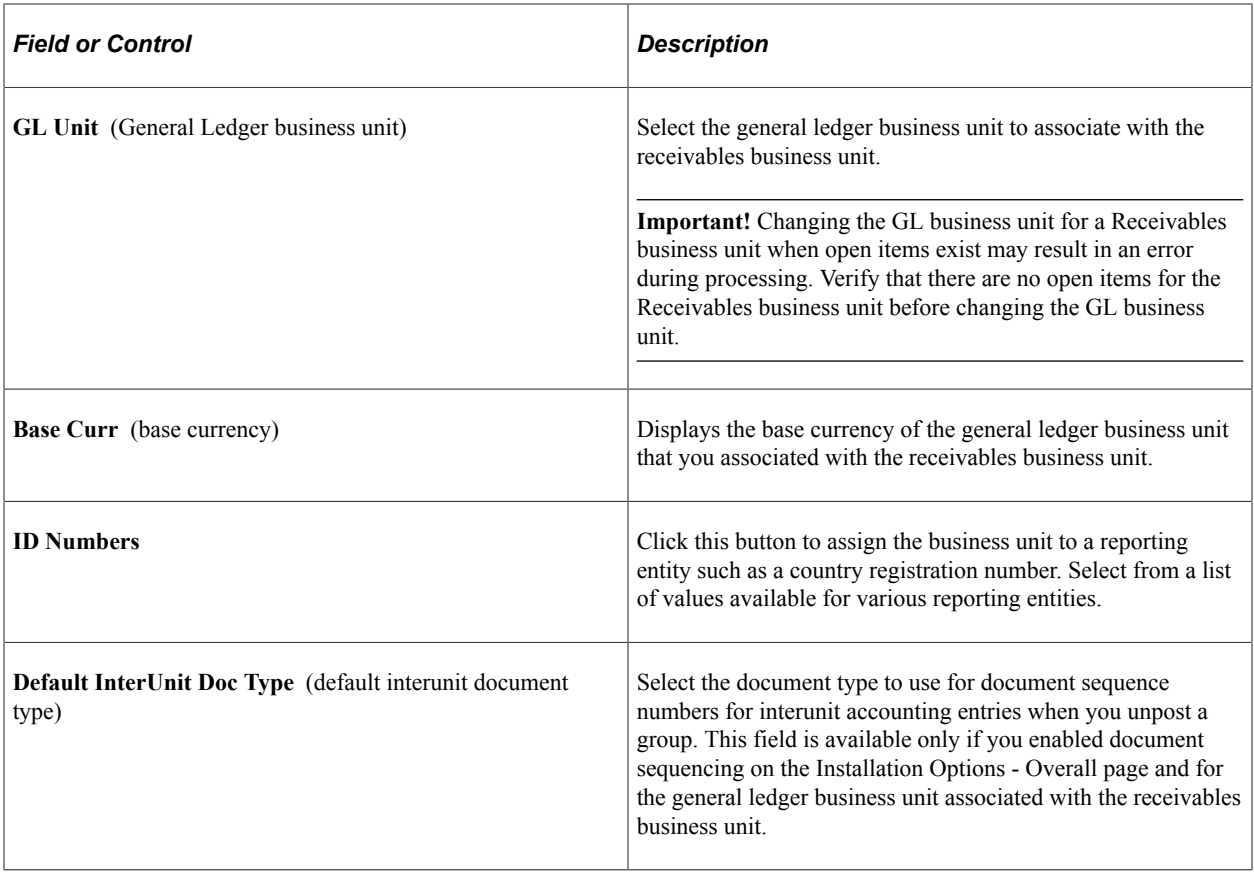

## **Automatic Numbering**

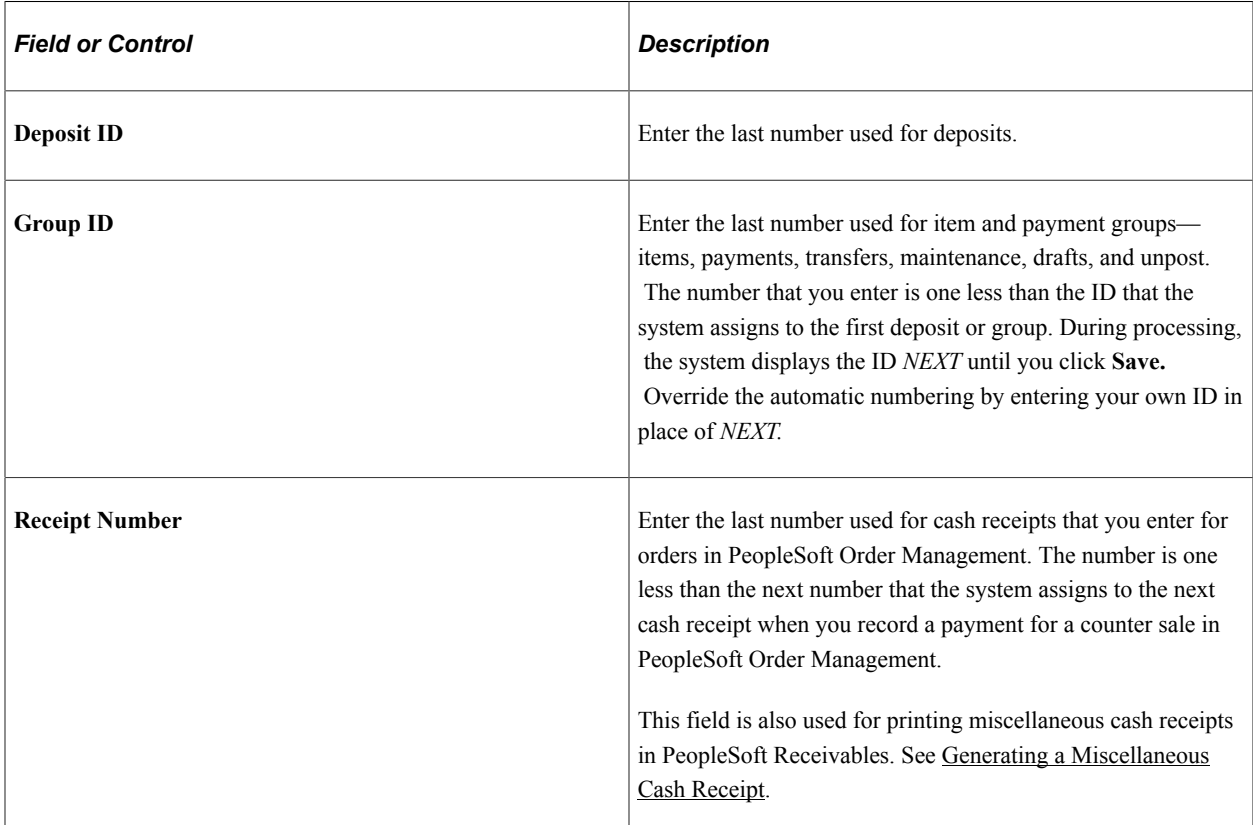

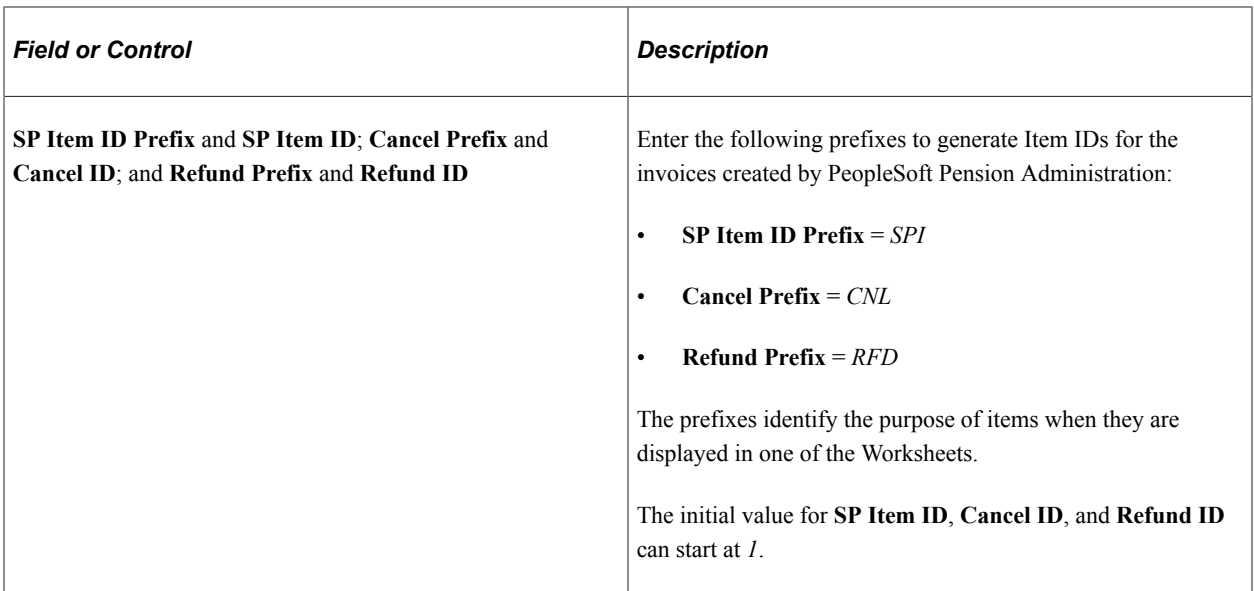

#### **Related Links**

[General Ledger Distribution](#page-56-0)

## <span id="page-99-0"></span>**Receivables Definition - Accounting Options 1 Page**

Use the Receivables Definition - Accounting Options 1 page (BUS\_UNIT\_TBL\_AR2) to define the open accounting periods for the business unit, assign a direct journal template to the unit, assign the accounts receivable distribution codes to the unit, and define multicurrency processing options.

Navigation:

**Set Up Financials/Supply Chain** > **Business Unit Related** > **Receivables** > **Receivables Definitions** > **Accounting Options 1**

This example illustrates the fields and controls on the Receivables Definition - Accounting Options 1 page. You can find definitions for the fields and controls later on this page.

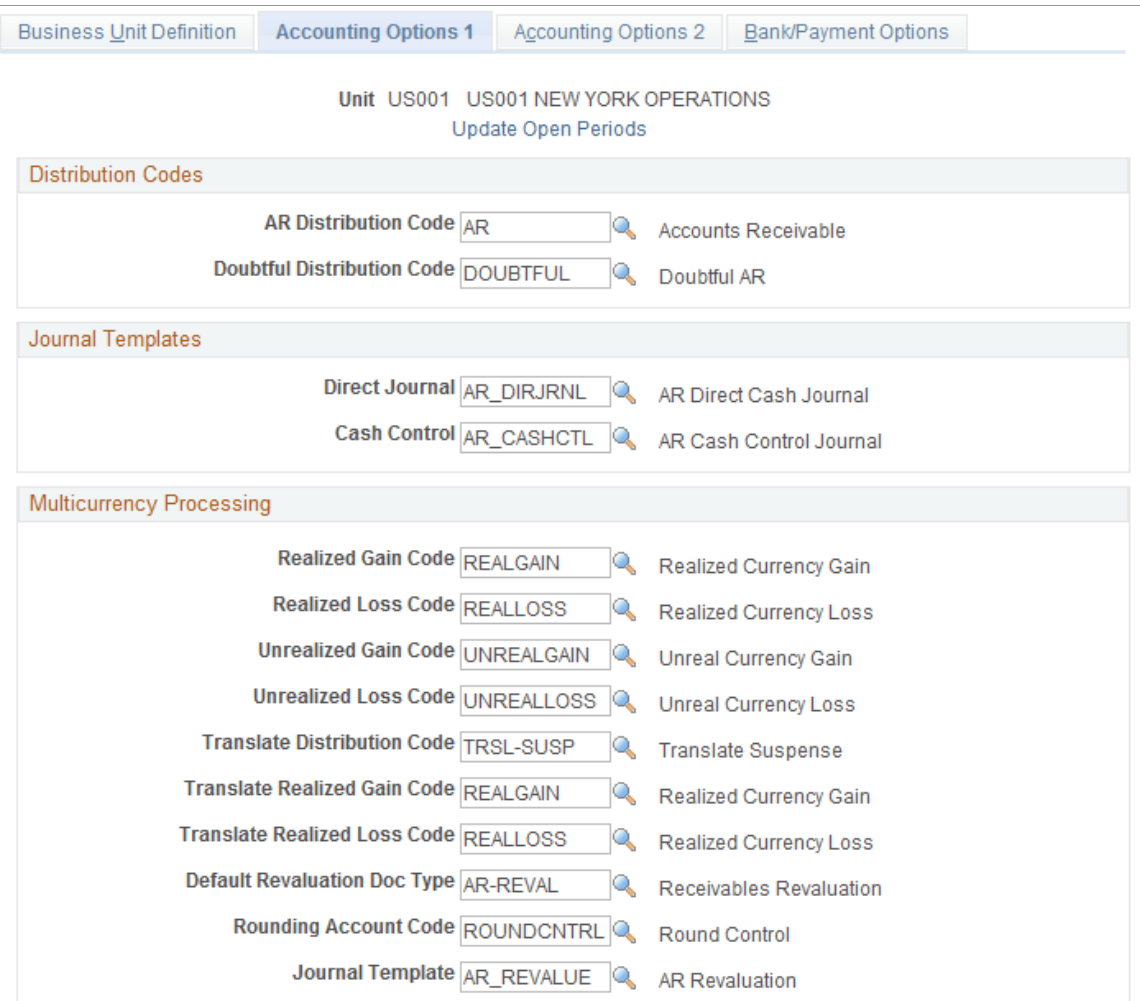

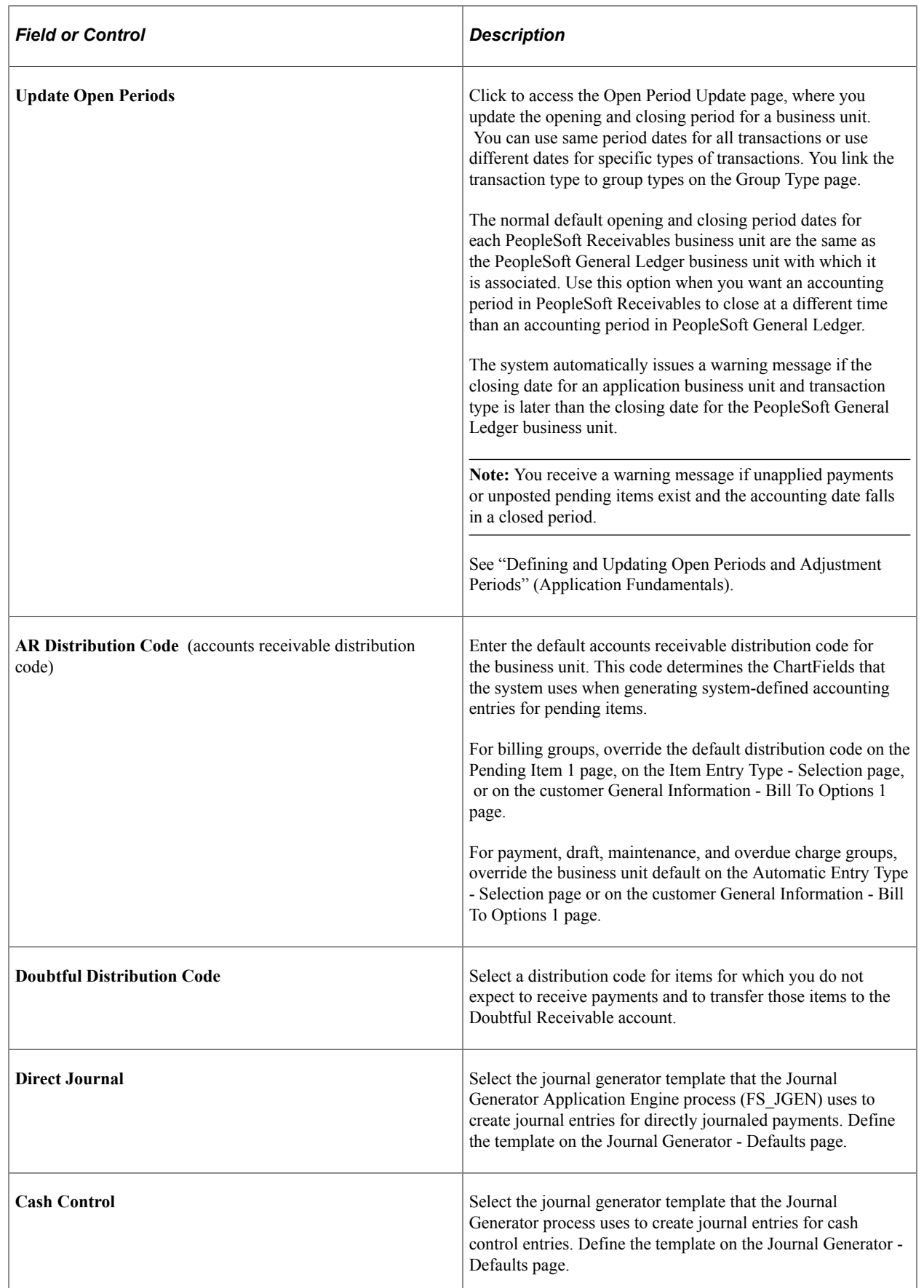

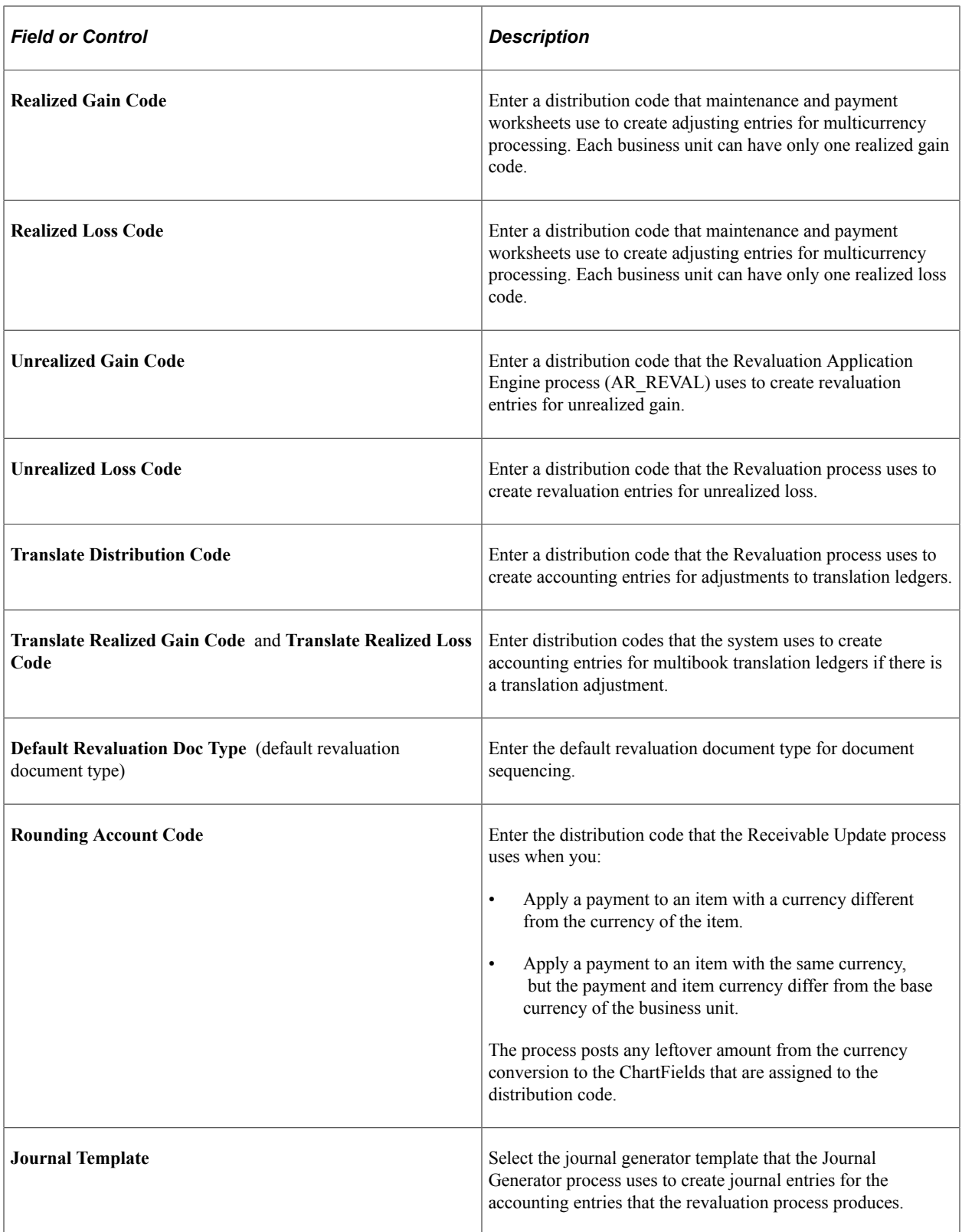

# <span id="page-102-0"></span>**Receivables Definition - Accounting Options 2 Page**

Use the Receivables Definition - Accounting Options 2 page (BUS\_UNIT\_TBL\_AR3) to specify the distribution codes used to create accounting entries for draft processing and refund processing.

Also, define defaults for direct debit and refund processing.

Navigation:

#### **Set Up Financials/Supply Chain** > **Business Unit Related** > **Receivables** > **Receivables Definition** > **Accounting Options 2**

This example illustrates the fields and controls on the Receivables Definition - Accounting Options 2 page. You can find definitions for the fields and controls later on this page.

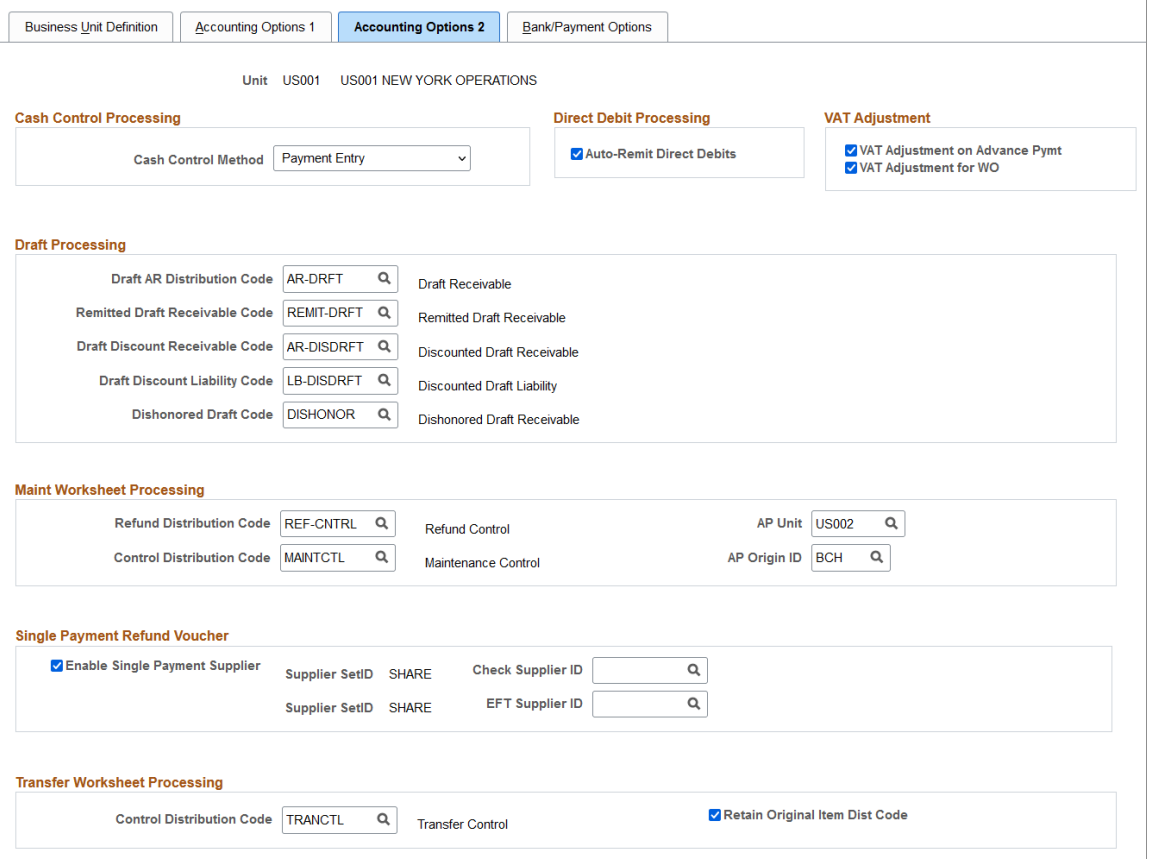

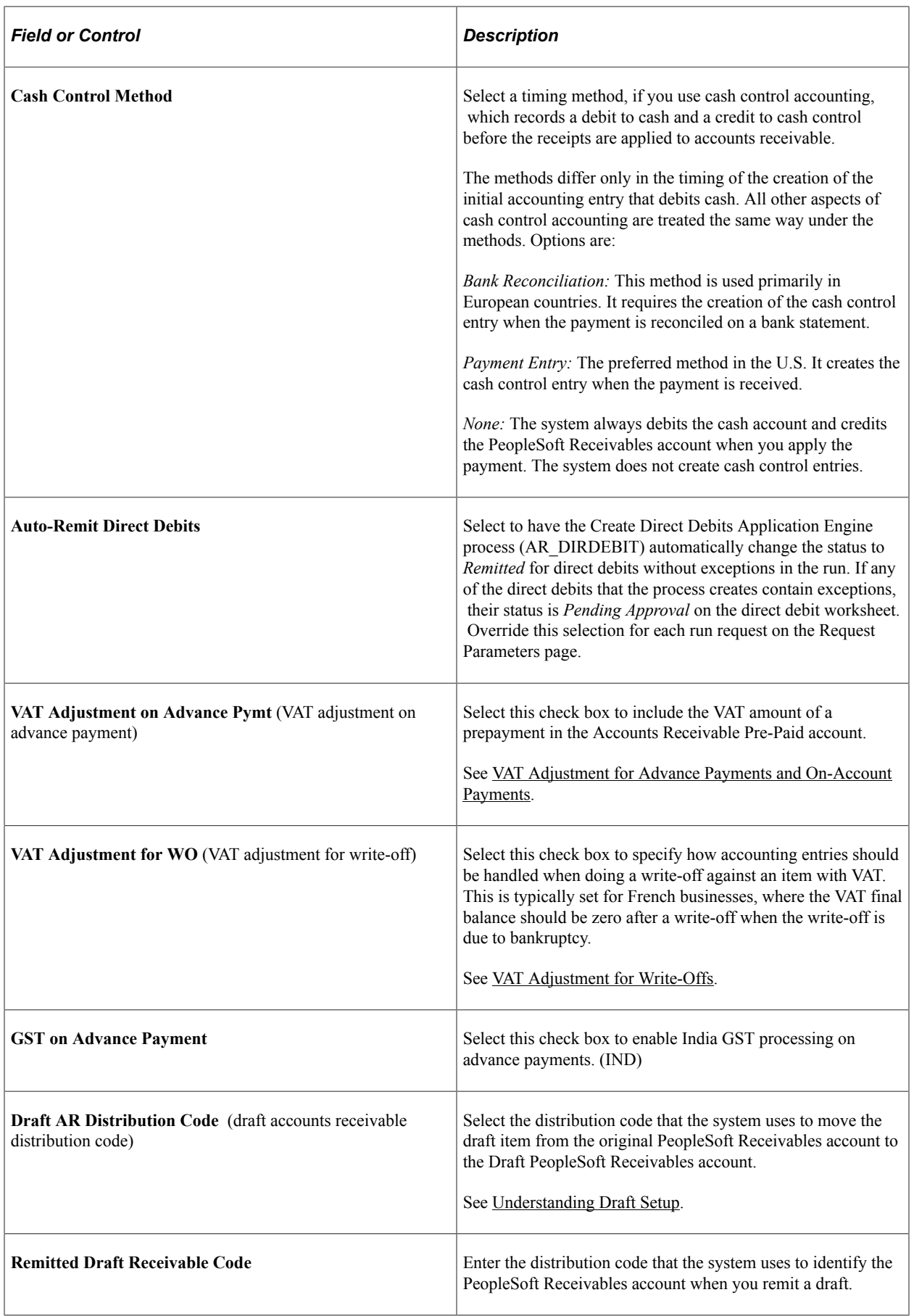

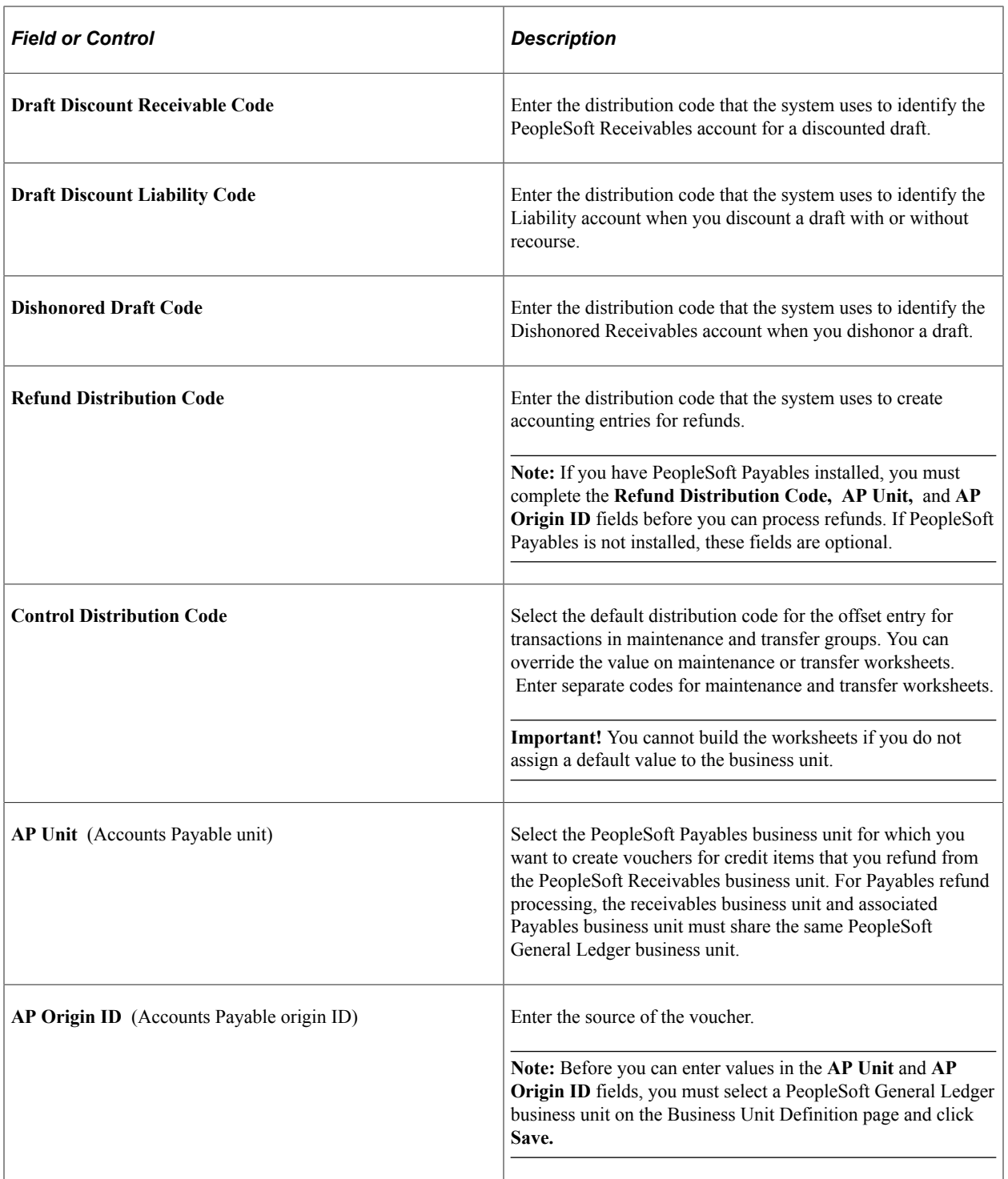

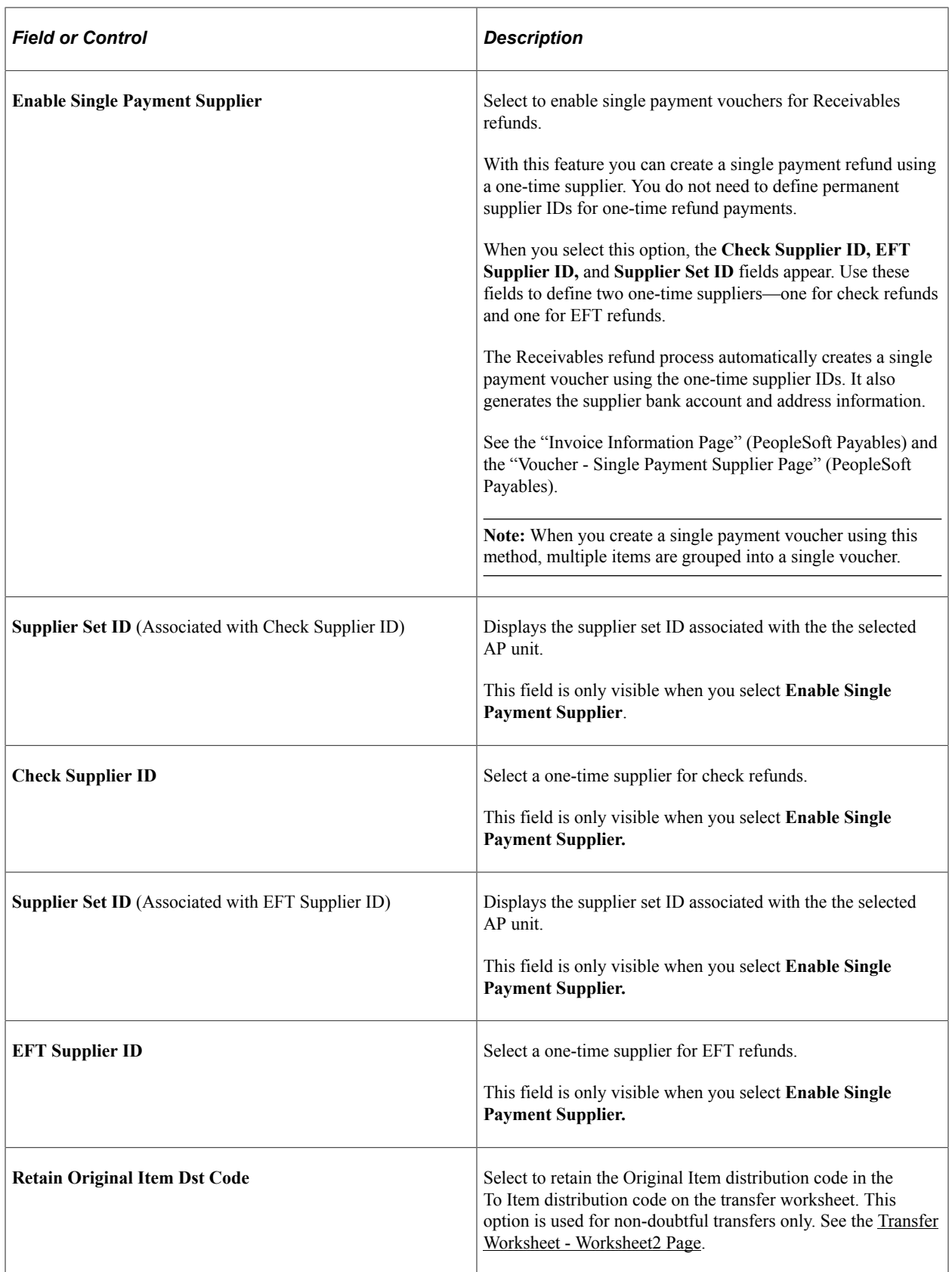

### **Related Links**

[Setting Up Distribution Codes](#page-147-0)

[Understanding the Create Direct Debits Application Engine Process](#page-1100-0)

"Journal Generator Template - Defaults Page" (Application Fundamentals)

### <span id="page-107-0"></span>**Receivables Definition - Bank/Payment Options Page**

Use the Receivables Definition - Bank/Payment Options page (BUS\_UNIT\_TBL\_AR4) to specify business unit defaults for due dates that fall on holidays.

If you use discounted drafts, specify the default entry type for bank fees.

Navigation:

#### **Set Up Financials/Supply Chain** > **Business Unit Related** > **Receivables** > **Receivables Definitions** > **Bank/Payment Options**

This example illustrates the fields and controls on the Receivables Definition - Bank/Payment Options page. You can find definitions for the fields and controls later on this page.

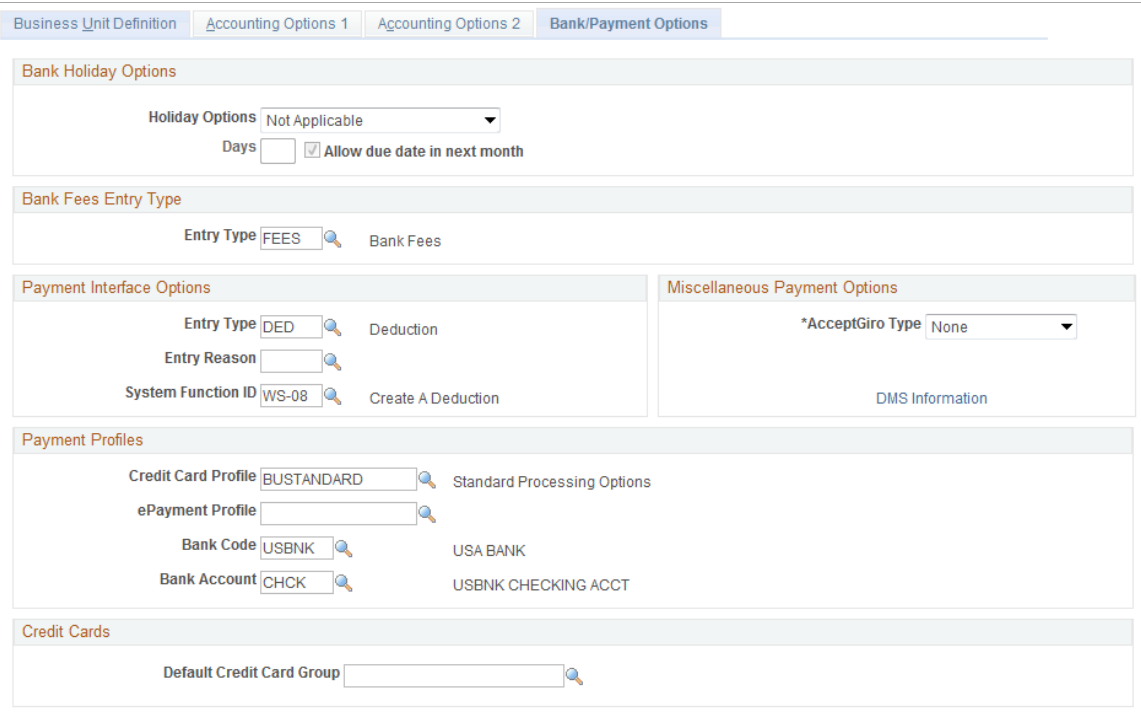

The **Bank Holiday Options** are the same as the ones on the Receivables Options - General 2 page. If you enter values for a specific business unit they override the values for the SetID.
### **Bank Fees Entry Type**

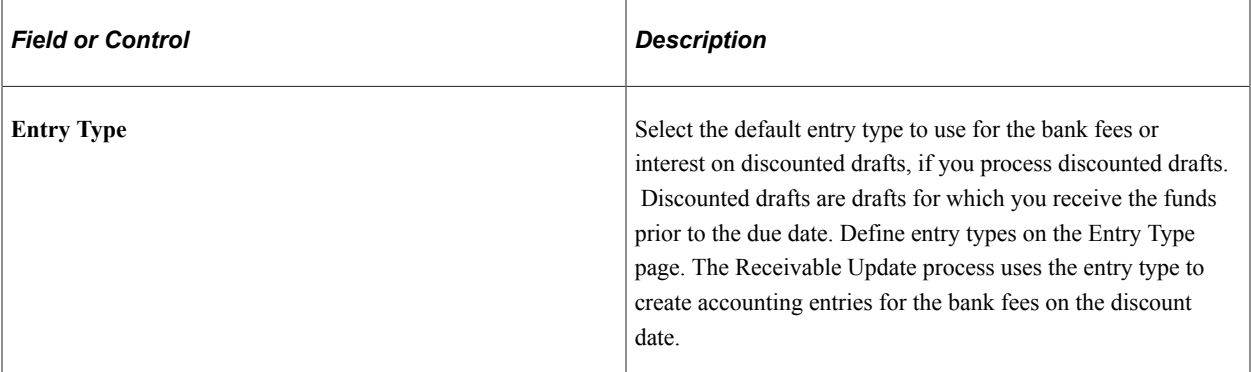

### **Payment Interface Options**

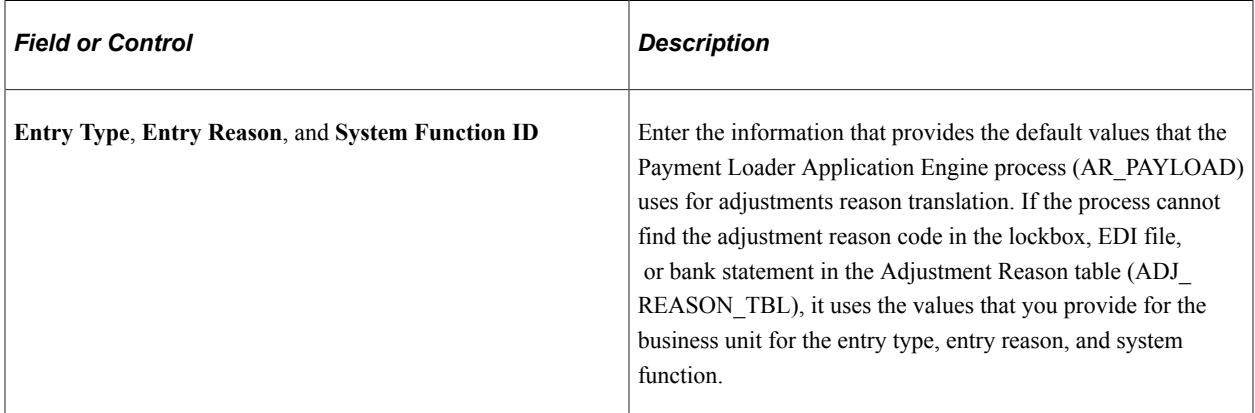

### **Miscellaneous Payment Options**

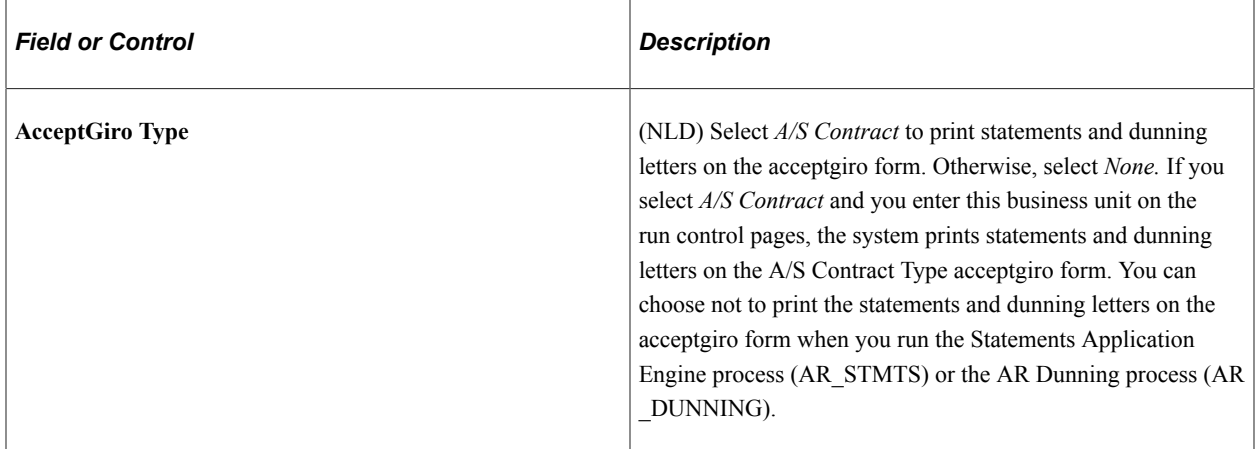

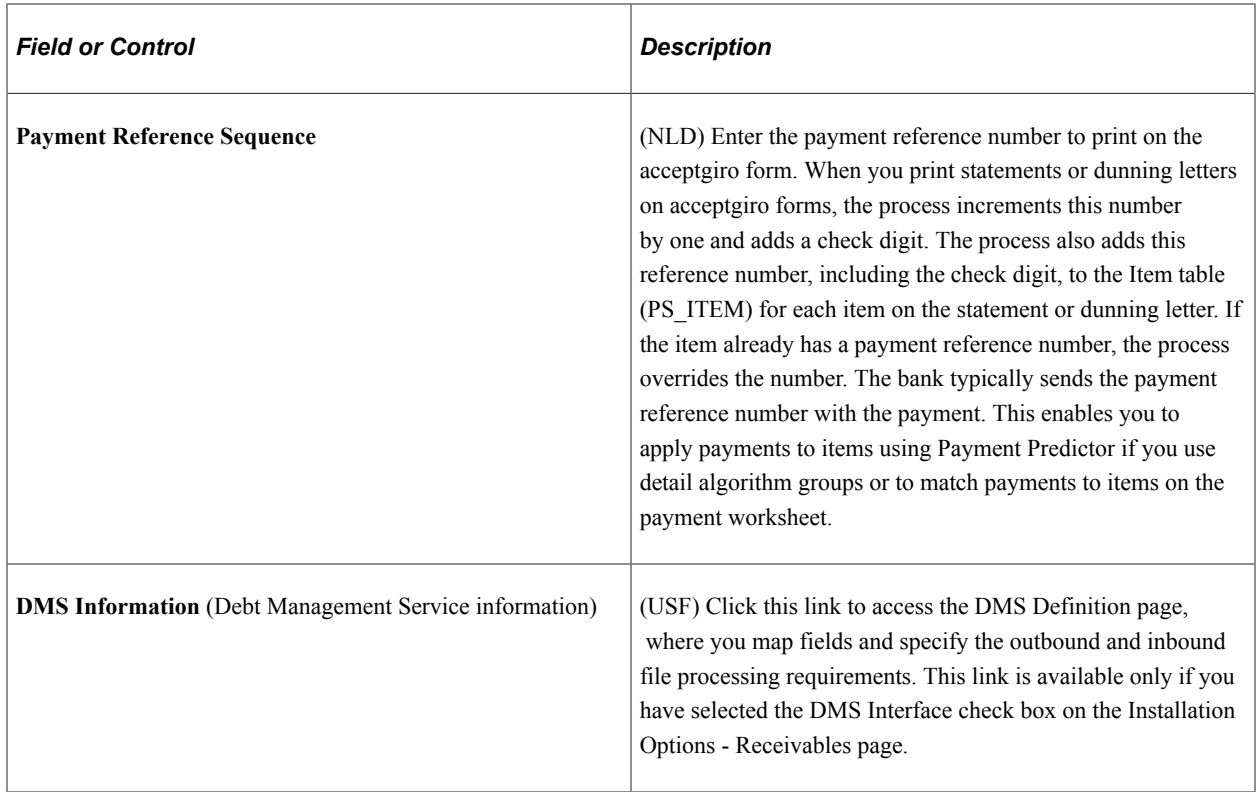

# **Payment Profiles**

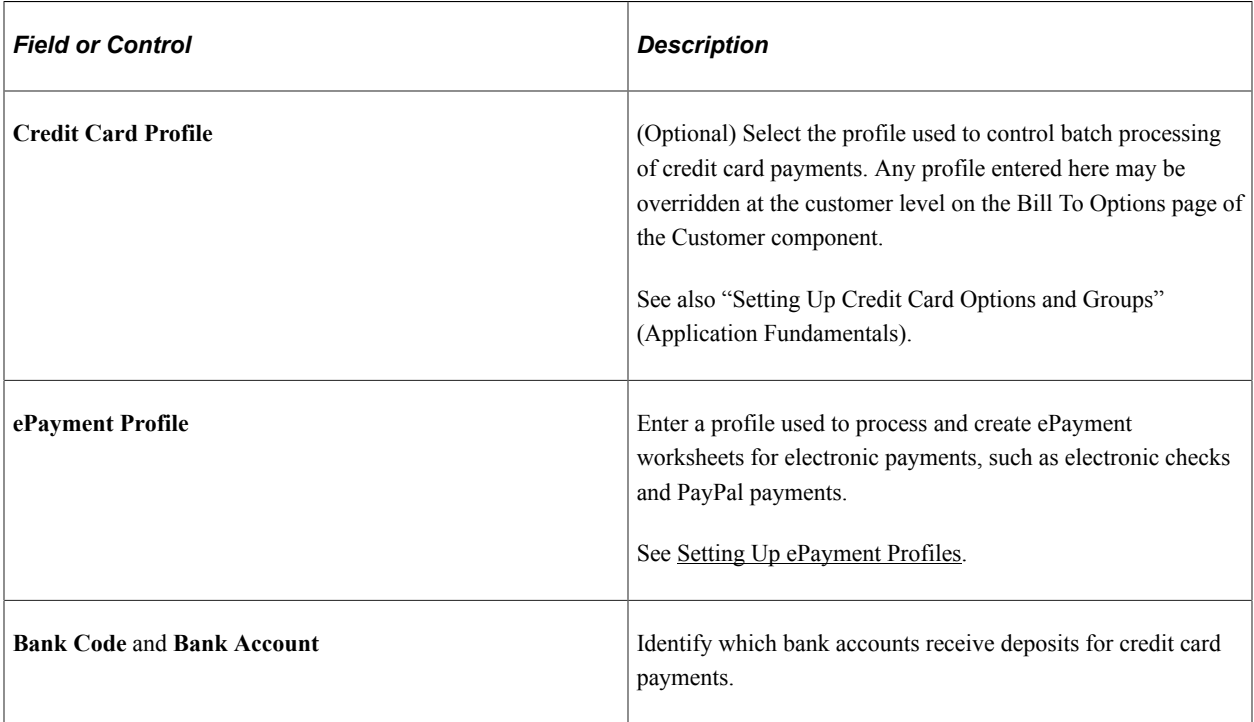

### **Credit Cards**

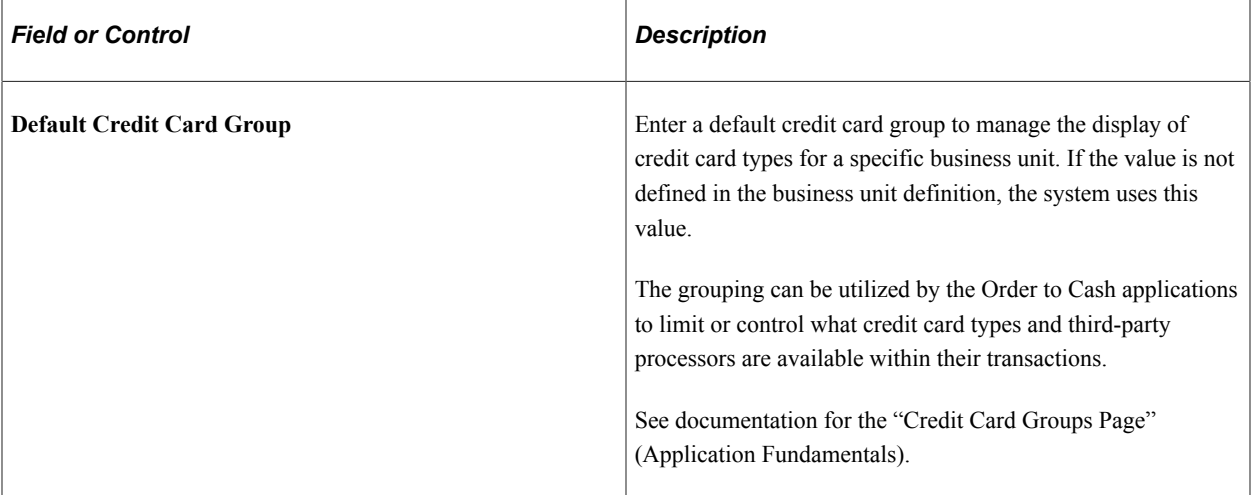

### **Related Links**

[Entry Type Page](#page-144-0)

"External Accounts - Collection Methods Page" (PeopleSoft Banks Setup and Processing)

# **DMS Information Page**

Use the DMS Definition page (DMS BU\_SEC) to map fields and specify outbound and inbound file processing requirements for the Debt Management Service (DMS) interface. (USF)

Navigation:

Click the **DMS Definition** link on the Receivables Definition - Bank/Payment Options page.

The link is available only if you selected the **DMS Interface** field on the Installation Options - Receivables page.

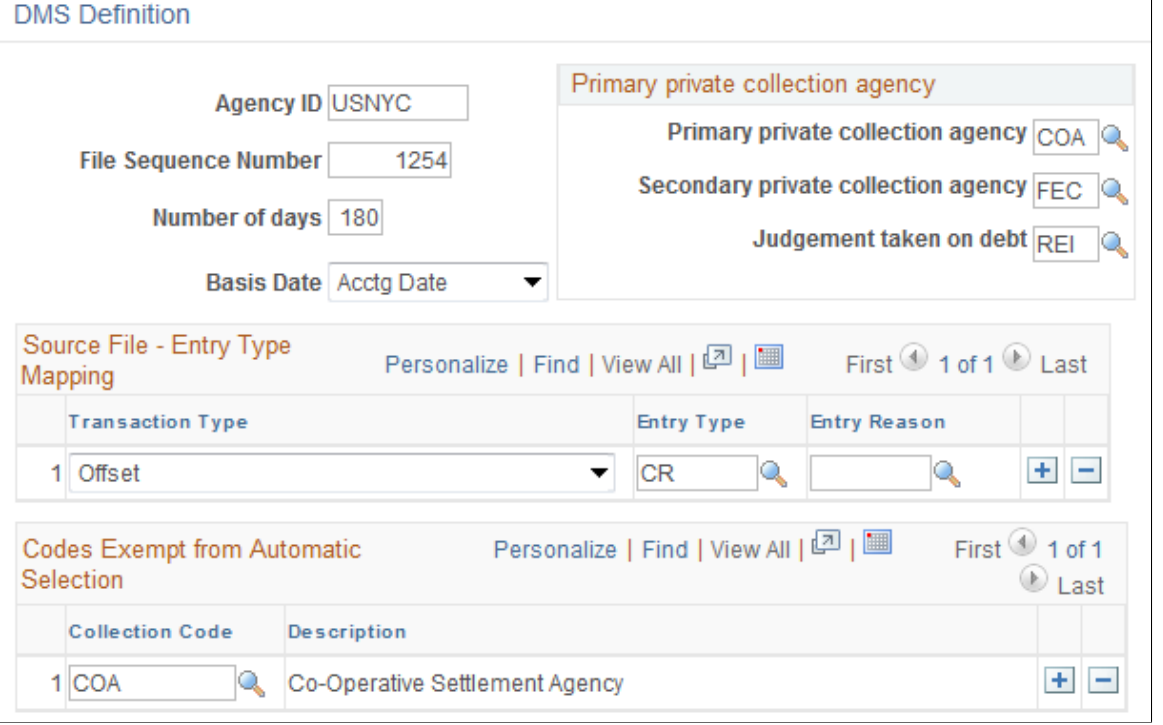

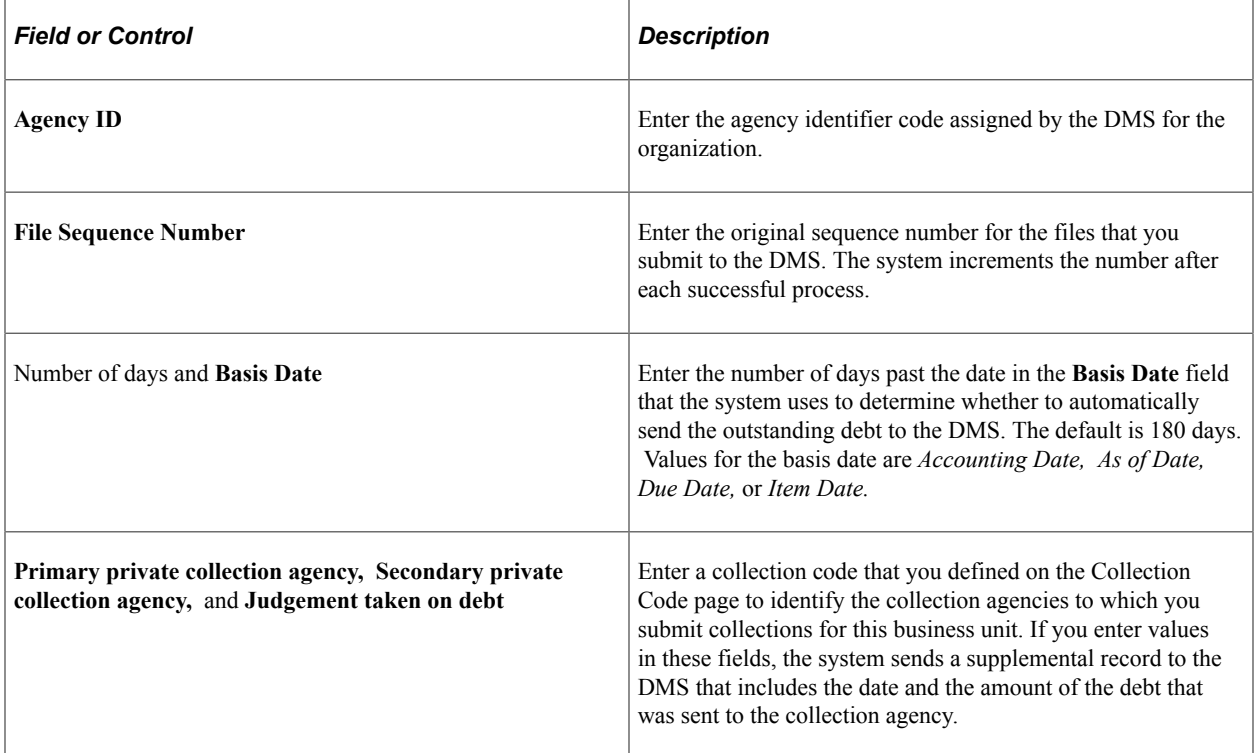

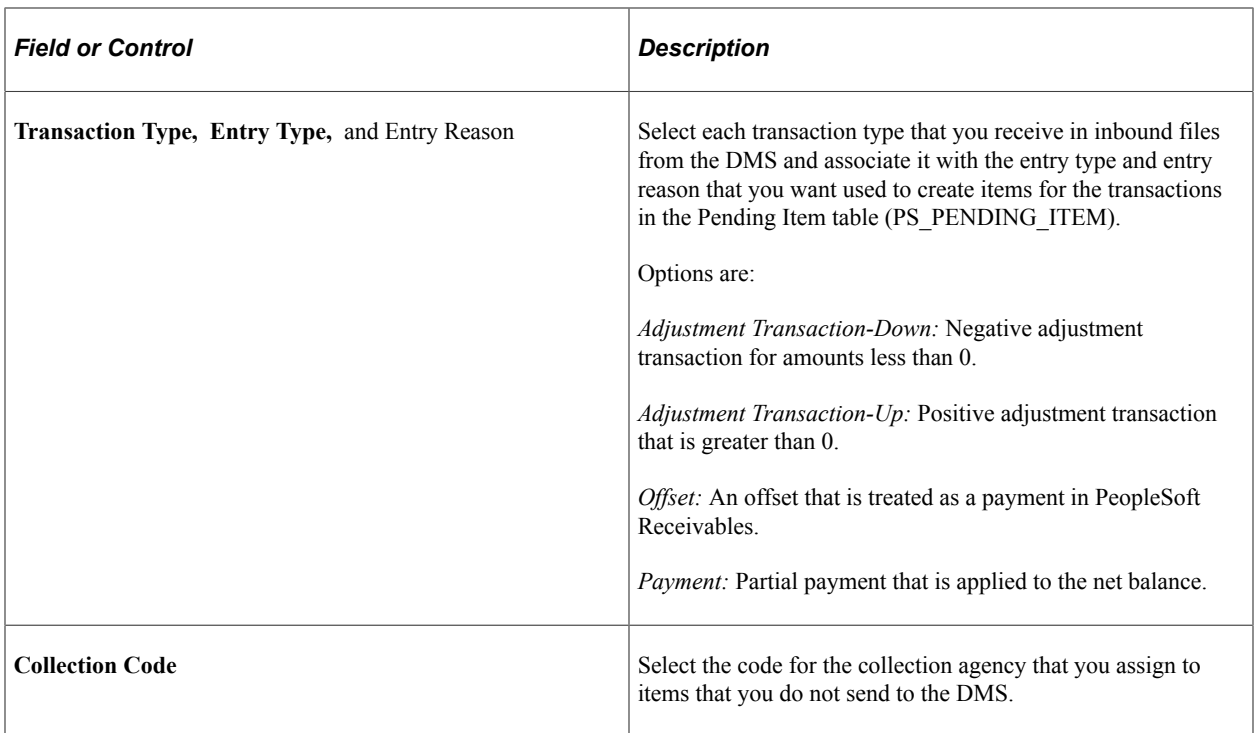

# **Creating Receivables Business Units Using Business Unit Management**

The Business Unit Management feature allows you to setup General Ledger business units using the PeopleTools Activity Guide. You can also create sub-ledger business units by copying existing sub-ledger business units and then modifying them per your requirements. This topic discusses how to create, copy, or modify Receivables business units using the Business Unit Management feature.

# **Pages Used to Create Receivables Business Units Using Business Unit Management**

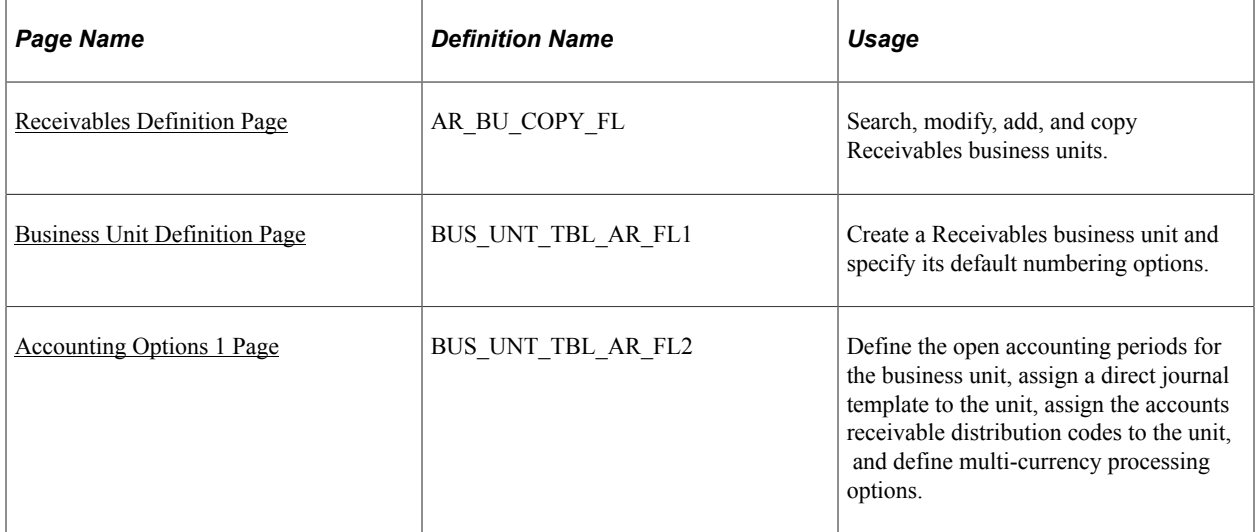

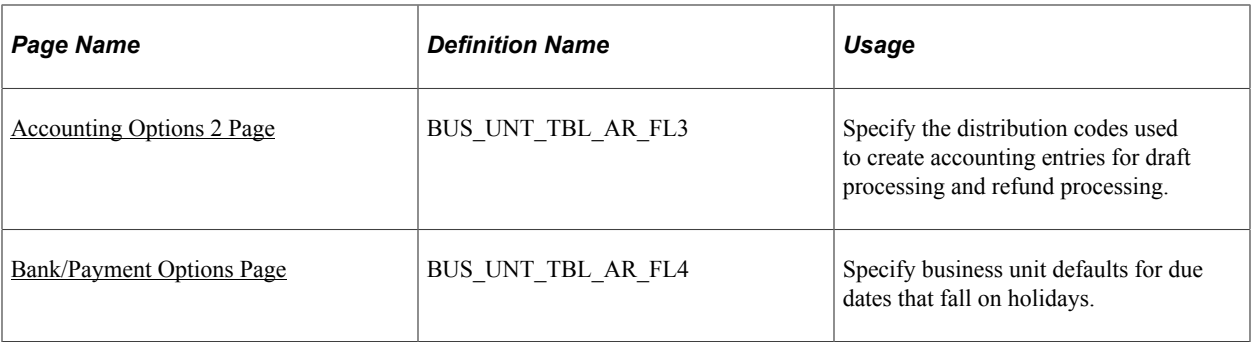

### **Understanding Receivables Business Unit Creation Using Business Unit Management**

The Business Unit Management feature enables you to create new Receivables sub-ledger business units or copy existing Receivables business units and modify them per your requirements.

Follow these steps to create Receivables business units using the Business Unit Management feature:

- 1. Enable the Business Unit Management feature for Receivables by selecting *Accounts Receivable* on the "Source System Page" (PeopleSoft General Ledger).
- 2. Create a new ledger using the "Create New Ledger Page" (PeopleSoft General Ledger).
- 3. Enter basic business unit information using the "Basic Information" (PeopleSoft General Ledger) page.
- 4. (Optional) Define additional business unit information—such as incremental calculation method using advanced features.
- 5. Define ledgers for a business unit using the "Ledgers For A Unit Page" (PeopleSoft General Ledger).
- 6. Define Receivables sub ledgers and specify its default processing options using the [Receivables](#page-113-0) [Definition Page](#page-113-0) and [Business Unit Definition Page](#page-114-0).
- 7. Define open accounting periods and multi-currency processing options,and assign direct journal template and accounts receivable distribution codes using the [Accounting Options 1 Page](#page-115-0).
- 8. Specify the distribution codes used to create accounting entries for draft processing and refund processing using the [Accounting Options 2 Page.](#page-116-0)
- 9. Specify business unit defaults for due dates that fall on holidays using the [Bank/Payment Options](#page-117-0) [Page](#page-117-0).

### <span id="page-113-0"></span>**Receivables Definition Page**

Use the Receivables Definition page (AR\_BU\_COPY\_FL) to search, modify, add, and copy Receivables business units.

Navigation:

**PeopleSoft Home** > **Finance & Accounting** > **Business Unit Management tile** > **Create New Ledger** > **Basic Information** > **Receivables Definition**

This example illustrates the Receivables Definition page.

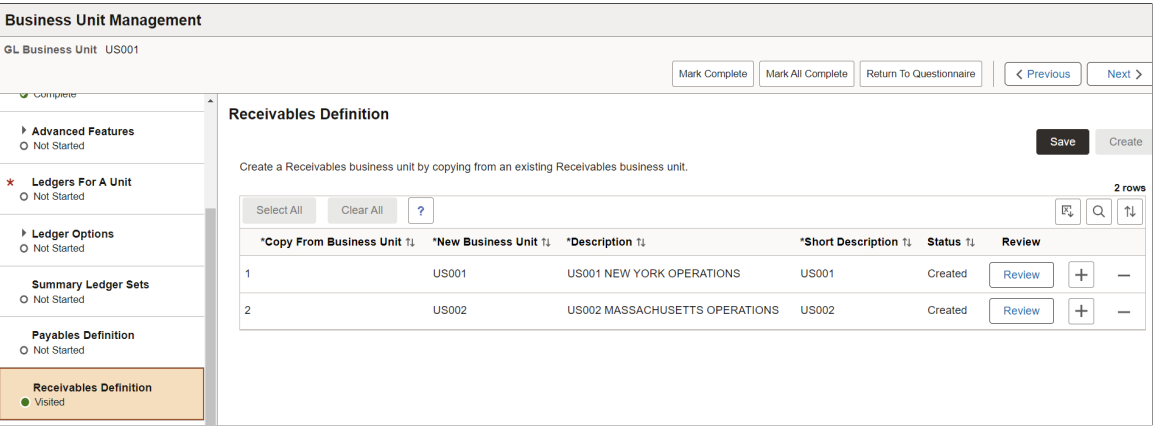

See the "View Business Unit Management Page" (PeopleSoft General Ledger) for field definitions.

**Note:** This page allows you to create a new Receivables sub-ledger business unit by copying from an existing sub-ledger business unit. The new sub-ledger business unit is not created until you select the **Create** button. When the **Create** button is selected, the Review button is available to proceed to the subledger Questionnaire page. The system then proceeds to the sub-ledger configuration pages.

### <span id="page-114-0"></span>**Business Unit Definition Page**

Use the Business Unit Definition page (BUS\_UNT\_TBL\_AR\_FL1) to create a Receivables business unit and specify its default numbering options.

Navigation:

**PeopleSoft Home** > **Finance & Accounting** > **Business Unit Management tile** > **Create New Ledger** > **Basic Information** > **Receivables Definition** > **Business Unit Definition**

This example illustrates the Business Unit Definition page.

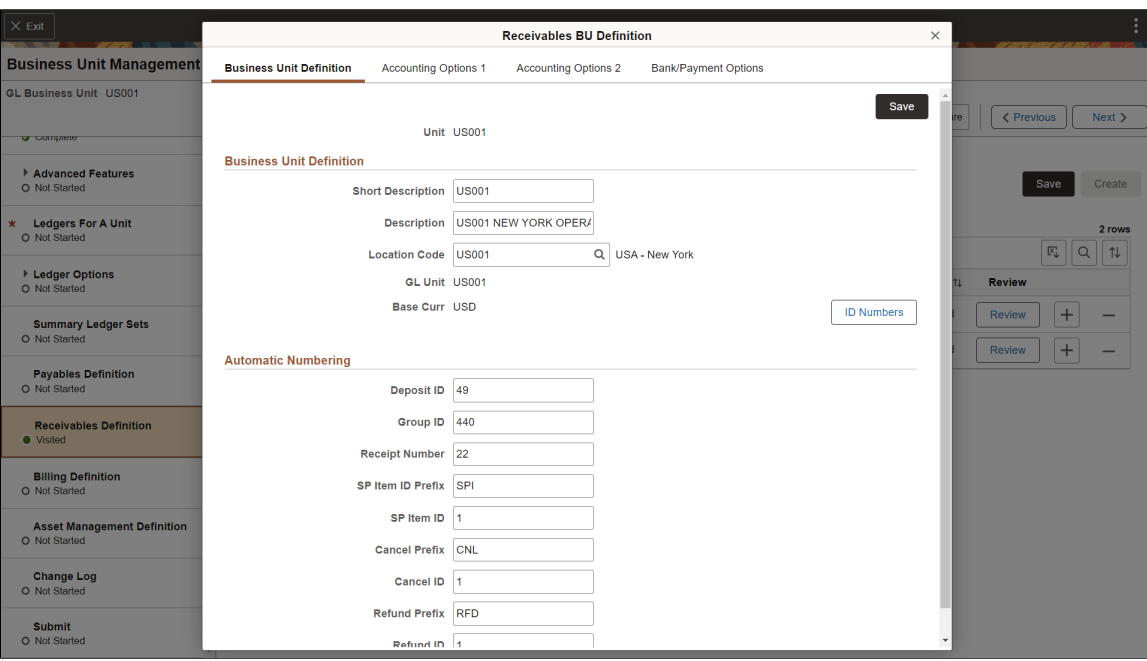

See the [Receivables Definition - Business Unit Definition Page](#page-97-0) for field definitions.

### <span id="page-115-0"></span>**Accounting Options 1 Page**

Use the Accounting Options 1 page (BUS\_UNT\_TBL\_AR\_FL2) to define the open accounting periods for the business unit, assign a direct journal template to the unit, assign the accounts receivable distribution codes to the unit, and define multi-currency processing options.

Navigation:

**PeopleSoft Home** > **Finance & Accounting** > **Business Unit Management tile** > **Create New Ledger** > **Basic Information** > **Receivables Definition** > **Accounting Options 1**

This example illustrates the Accounting Options 1 page.

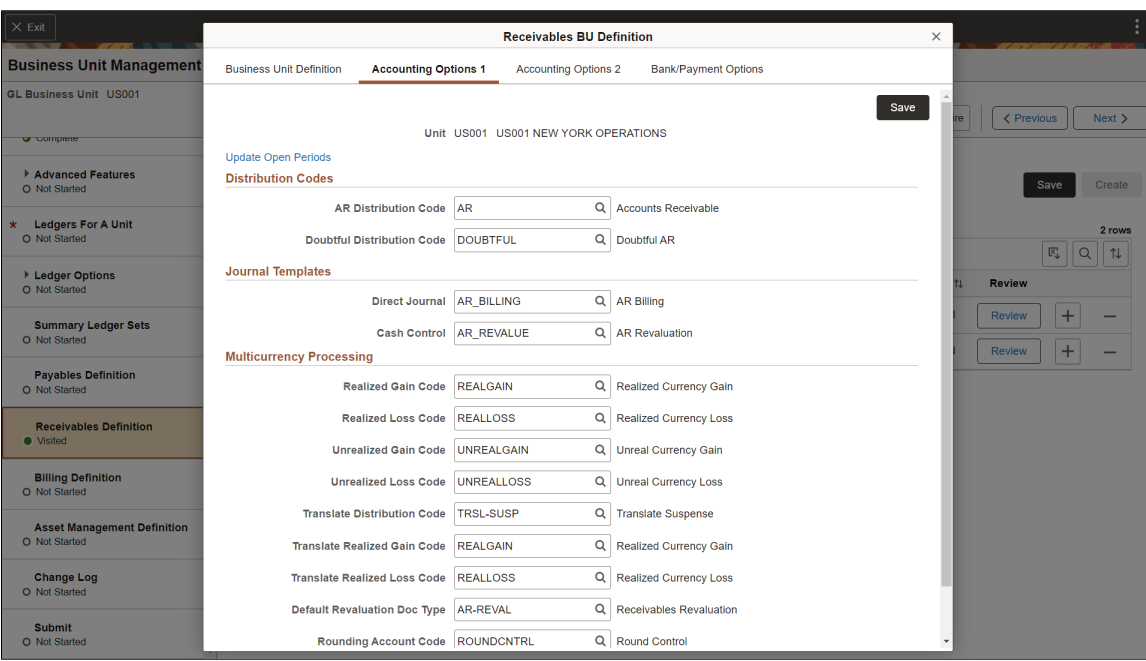

See the [Receivables Definition - Accounting Options 1 Page](#page-99-0) for field definitions.

### <span id="page-116-0"></span>**Accounting Options 2 Page**

Use the Accounting Options 2 page (BUS\_UNT\_TBL\_AR\_FL3) to specify the distribution codes used to create accounting entries for draft processing and refund processing.

Navigation:

**PeopleSoft Home** > **Finance & Accounting** > **Business Unit Management tile** > **Create New Ledger** > **Basic Information** > **Receivables Definition** > **Accounting Options 2**

This example illustrates the Accounting Options 2 page.

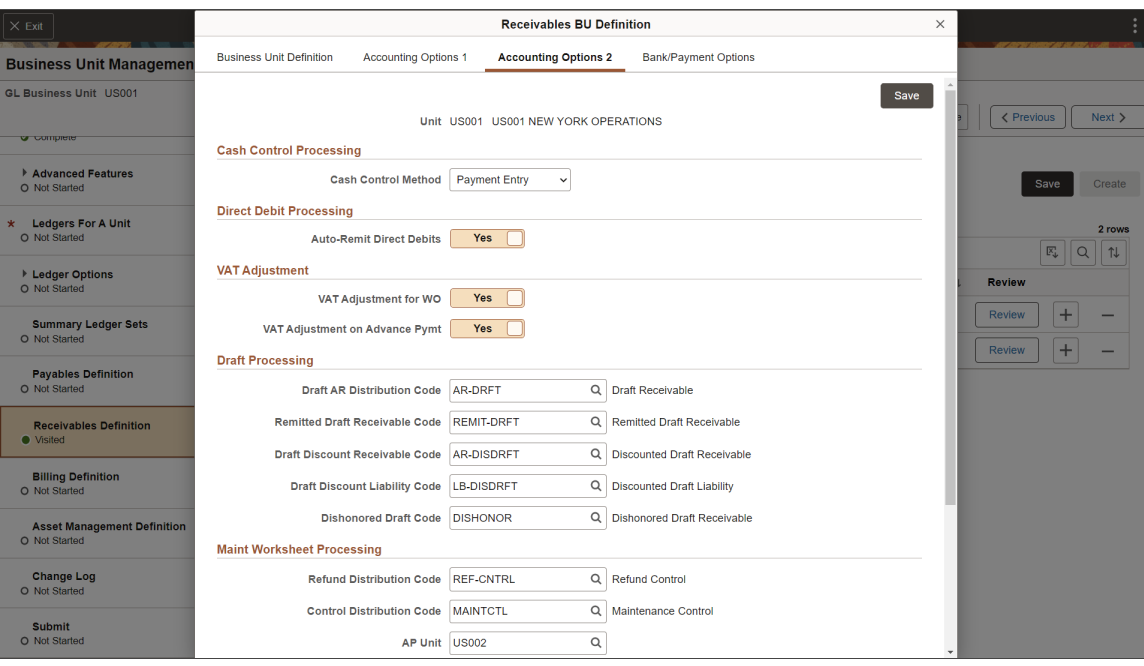

See the [Receivables Definition - Accounting Options 2 Page](#page-102-0) for field definitions.

### <span id="page-117-0"></span>**Bank/Payment Options Page**

Use the Bank/Payment Options page (BUS\_UNT\_TBL\_AR\_FL4) to specify business unit defaults for due dates that fall on holidays.

Navigation:

**PeopleSoft Home** > **Finance & Accounting** > **Business Unit Management tile** > **Create New Ledger** > **Basic Information** > **Receivables Definition** > **Bank/Payment Options**

This example illustrates the Bank/Payment Options page.

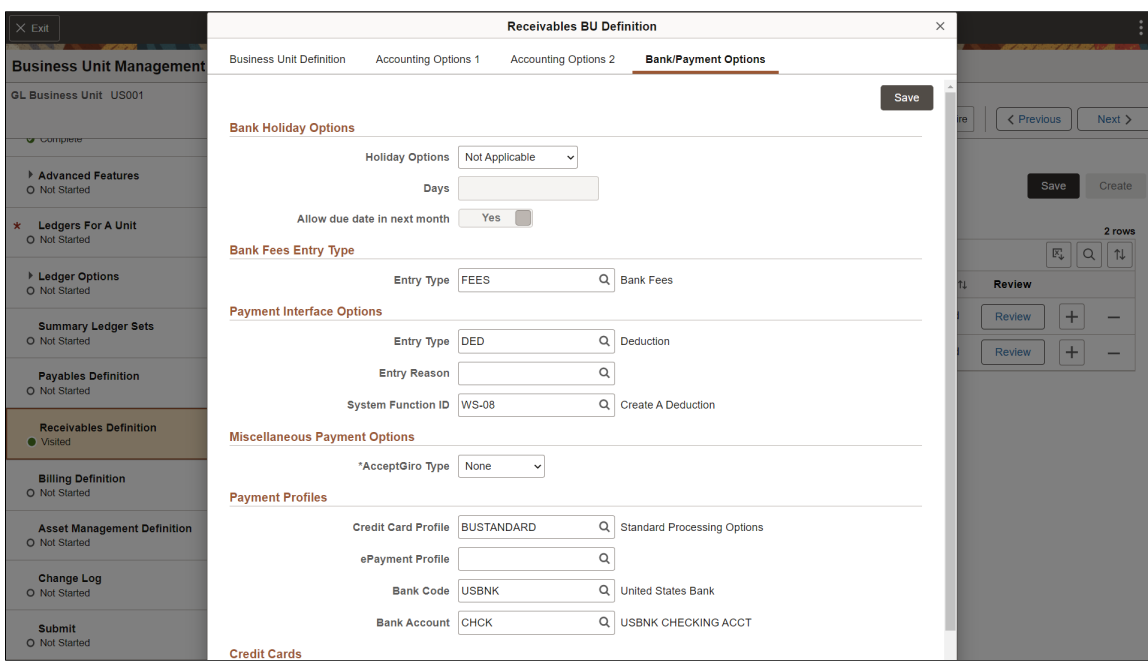

See the [Receivables Definition - Bank/Payment Options Page](#page-107-0) for field definitions.

### **Chapter 4**

# **Defining PeopleSoft Receivables Processing Options**

# **Understanding PeopleSoft Receivables Processing Options**

Before you enter or process items and payments, you must set up the tables that form the foundation of your PeopleSoft Receivables system. Some of these tables apply to both receivables and payments; some apply to only one.

PeopleSoft Receivables creates and maintains the System Functions table (PS\_ENTRY\_USE\_TBL), and you cannot modify it. The Entry Type table (PS\_ENTRY\_TYPE), Automatic Entry Type table (PS\_AUTO\_ENTRY\_TBL), and Item Entry Type table (PS\_ITEM\_ENTRY\_TBL) define subsets of the system functions and determine the structure for reporting, tracking, and general ledger processing.

System functions represent all the processes and actions that are possible for both receivables and payments. Entry types are set up for each sort of transaction that you anticipate. You associate system functions with entry types through subsets of automatic entry types and item entry types. Item entry types make up a subset of system functions that involve the entry of invoices, credit memos, and debit memos. Automatic entry types take care of all the rest—entry types for all of the worksheets and batch processes that generate pending items.

**Note:** You must set up entry types as either item entry types or automatic entry types before you can use them.

# **Prerequisites for Defining PeopleSoft Receivables Processing Options**

Before you can set up receivables processing options, you must:

Set up TableSets.

See the product documentation for *PeopleTools: Application Designer Developer's Guide*.

• Define ChartFields.

See "Understanding PeopleSoft ChartFields" (Application Fundamentals).

# **Setting Up System Functions**

# **Pages Used to Set Up System Functions**

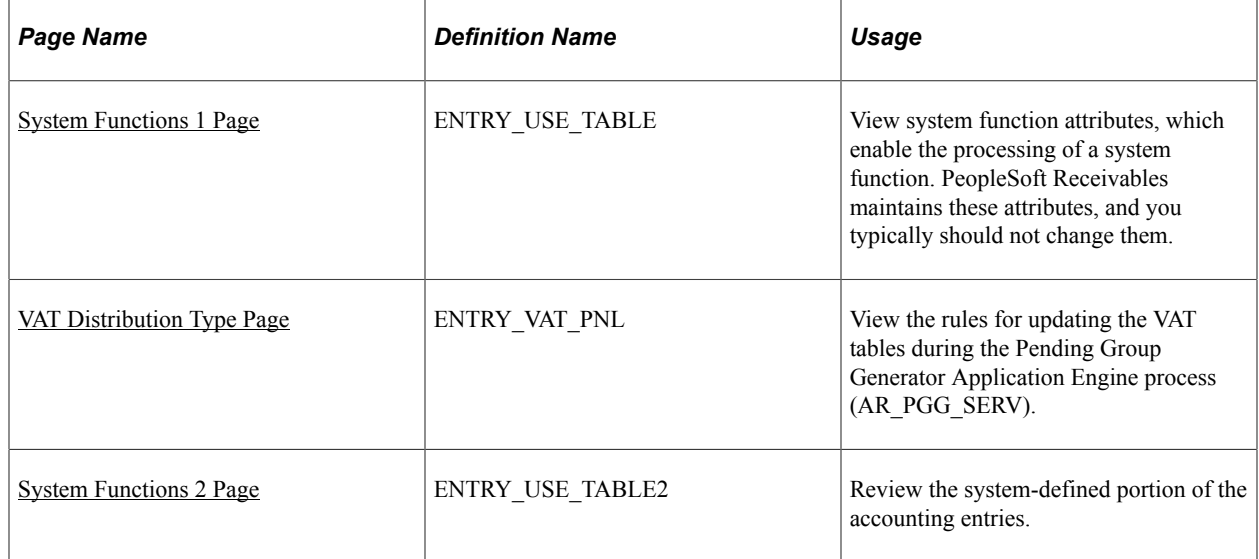

# **Understanding System Functions**

To define system functions, use the System Functions component (ENTRY\_USE\_TABLE).

Use this component to:

- Select system function attributes.
- Review rules for value-added taxes (VAT) processing.
- Review system function accounting entries.

System functions are the activities that your PeopleSoft Receivables system supports. The System Functions table lists the system functions and describes how the system generates accounting entries for the general ledger. Each system function has an accounting entry definition that indicates how the system creates accounting entries. You cannot change these accounting entries—they are system-defined entries. Specify the user-defined entries either in an item entry or automatic entry template or during processing on the Accounting Entries pages.

Each system function is prefixed with a two-letter identifier describing the part of the system that uses the function:

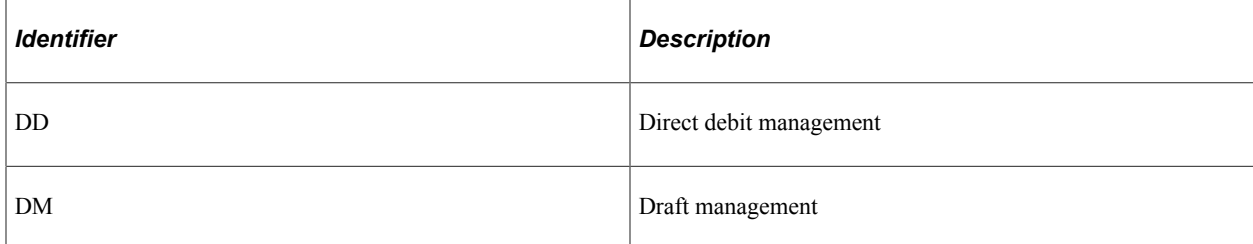

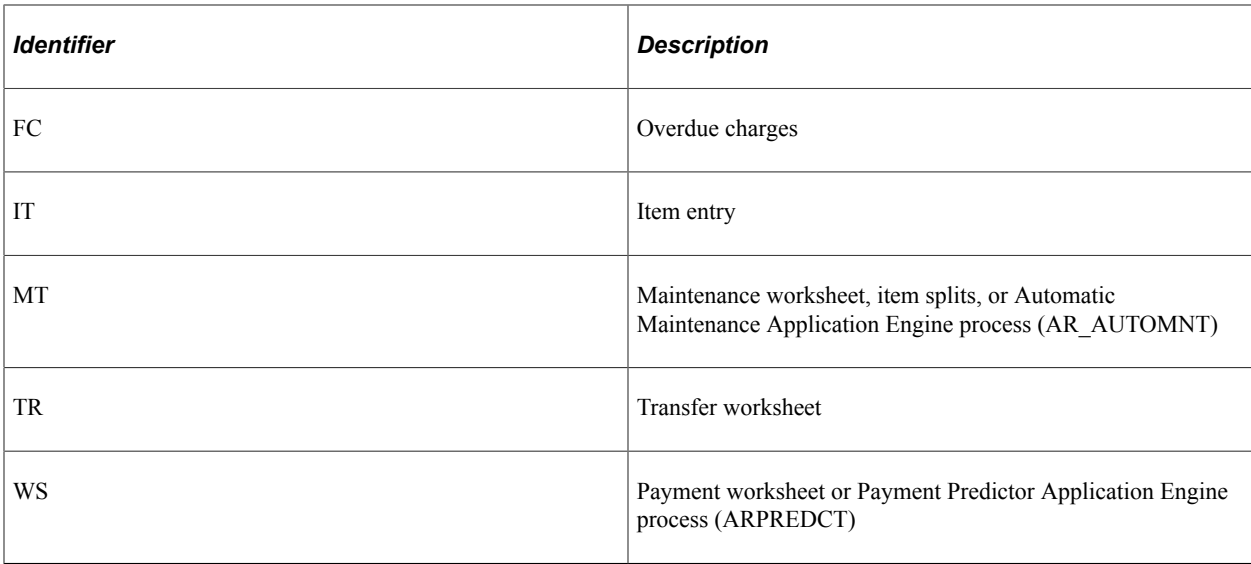

This table lists the system function parameters that may be helpful when you map entry types and automatic entry types to system functions:

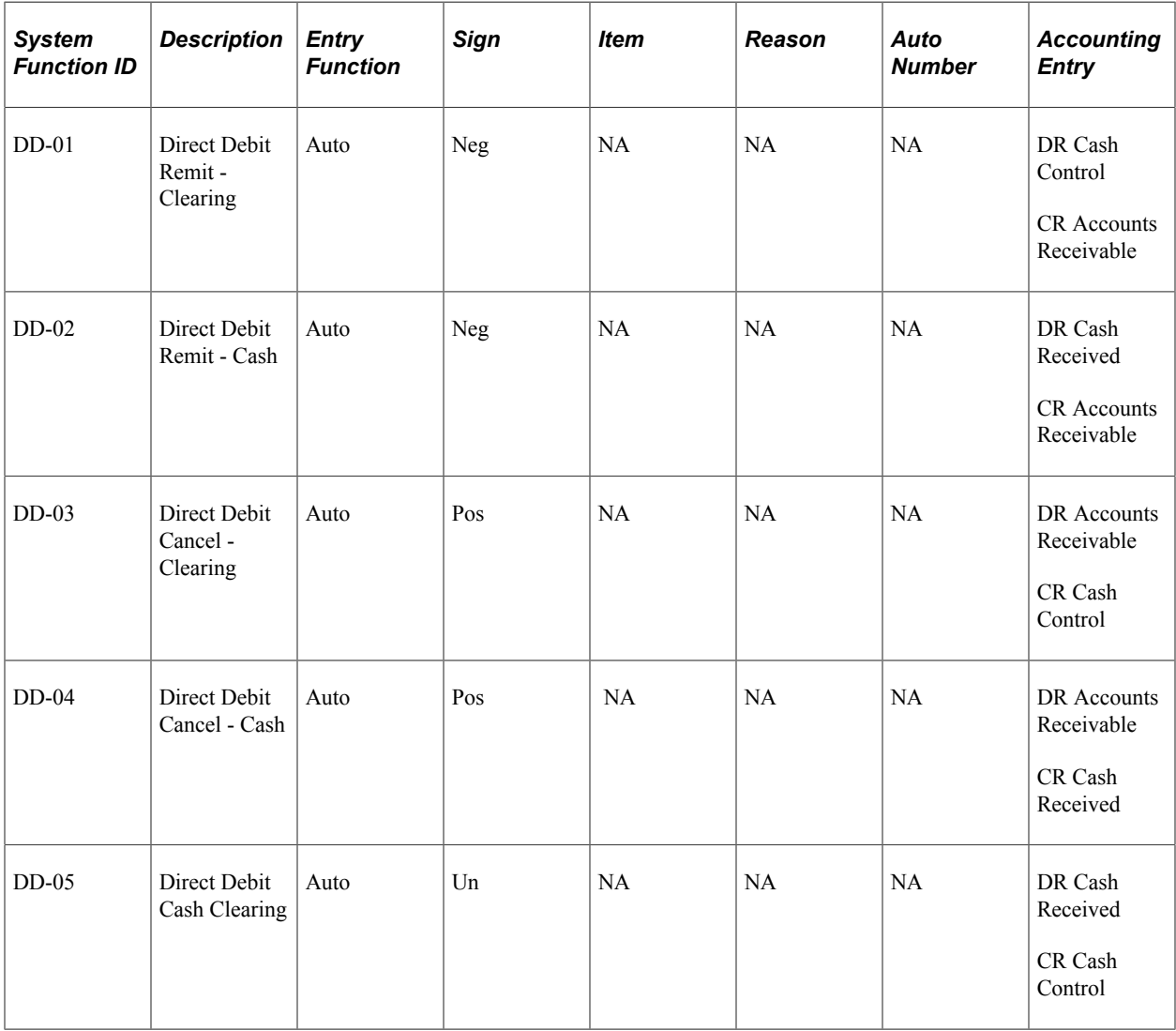

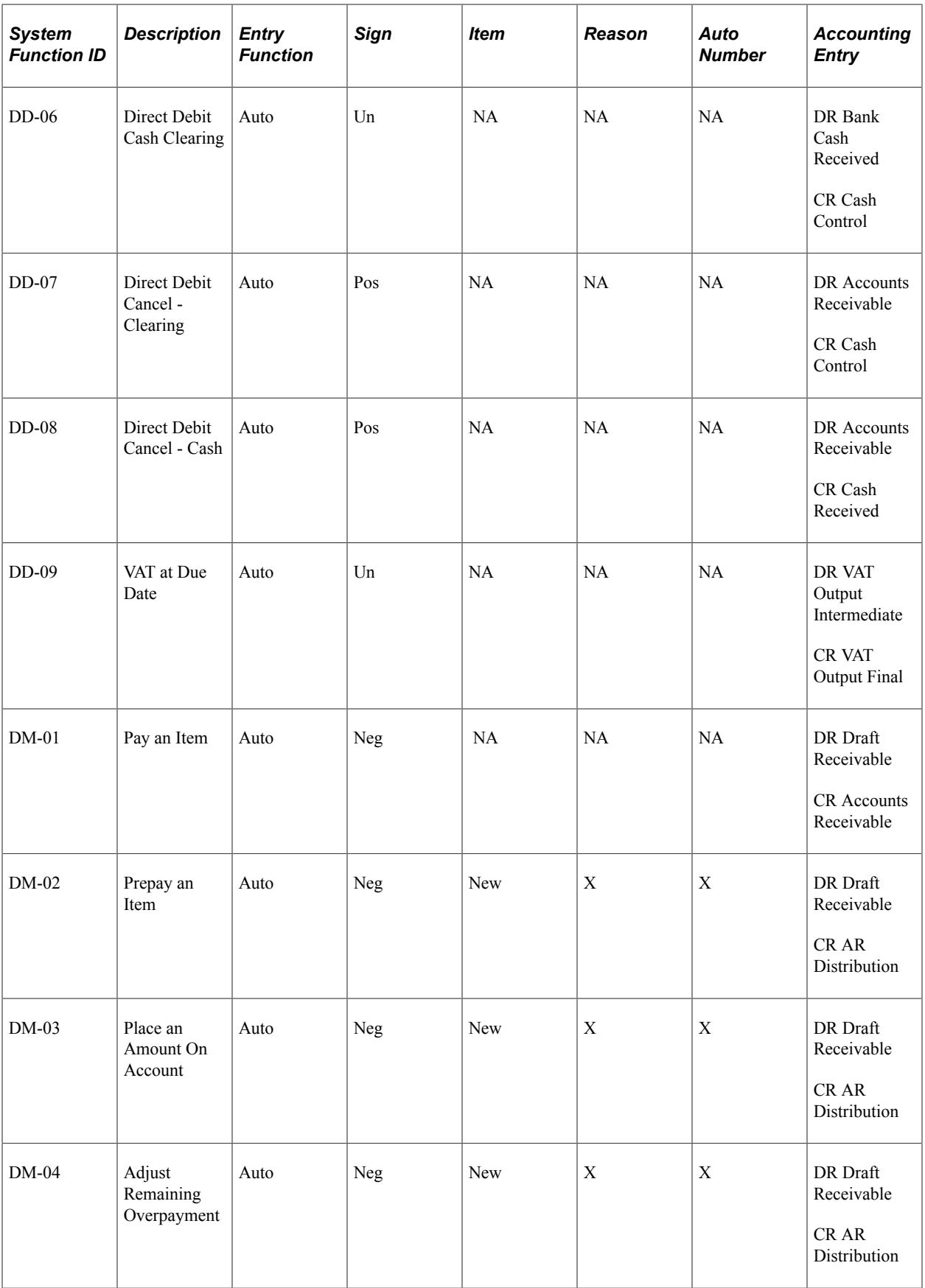

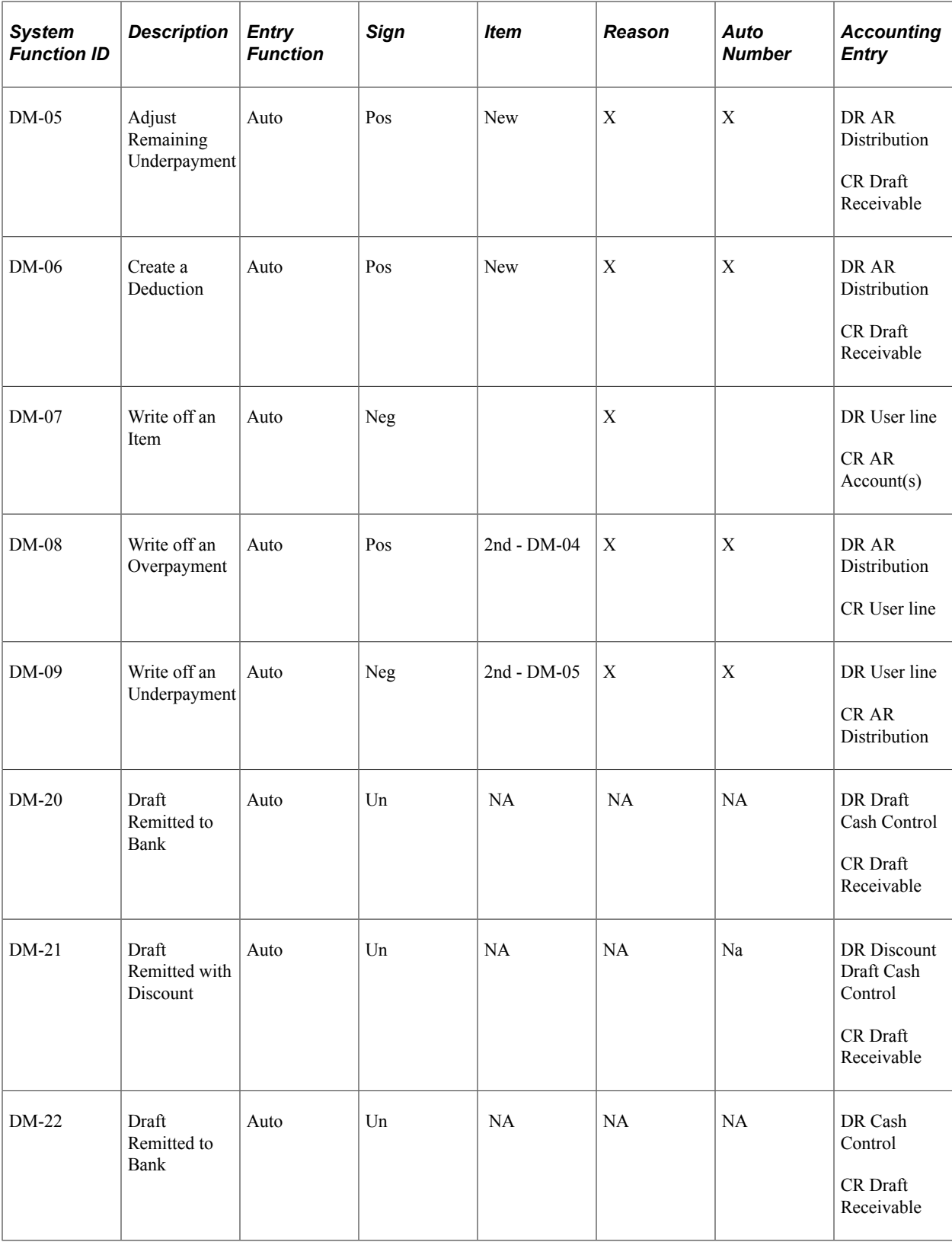

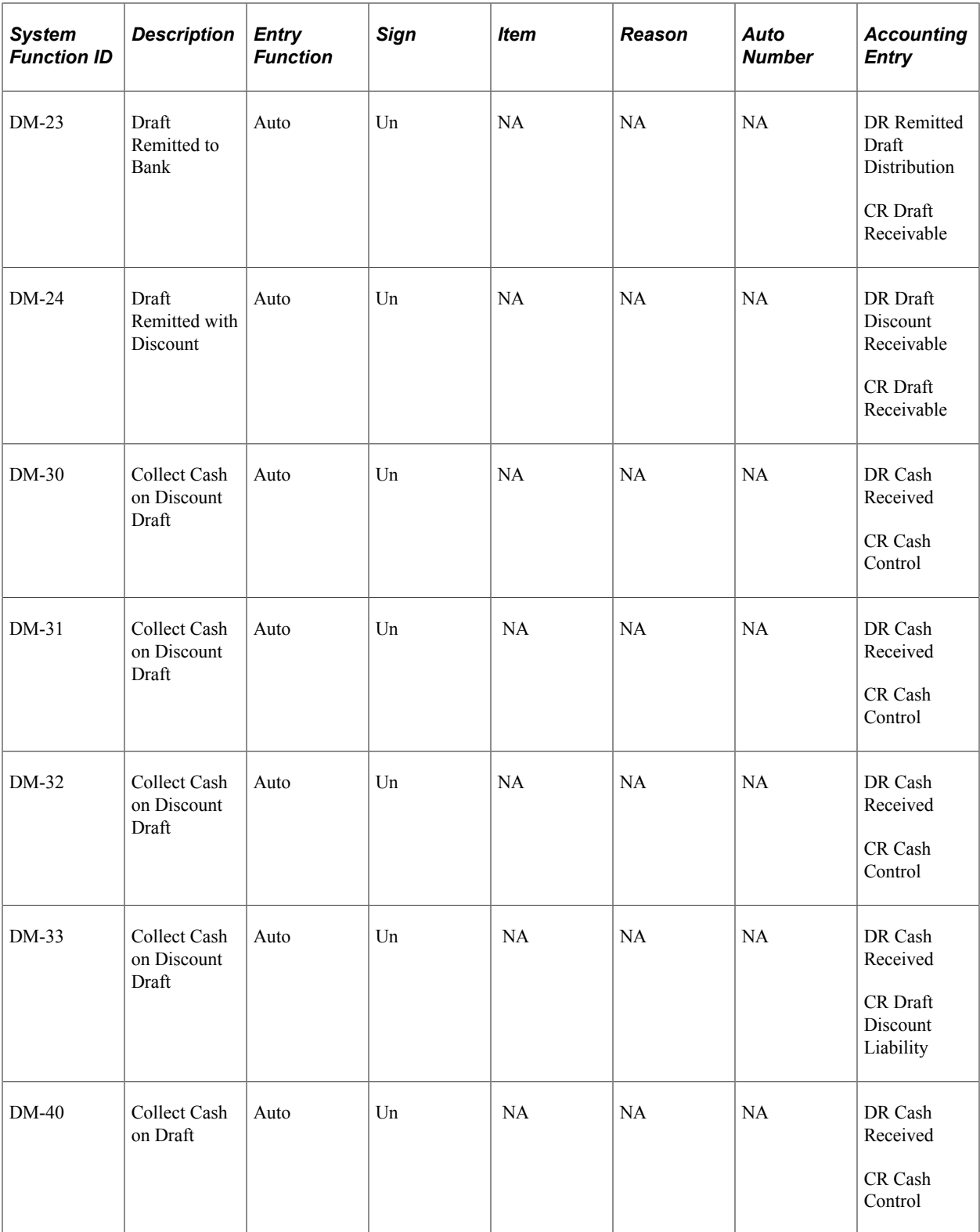

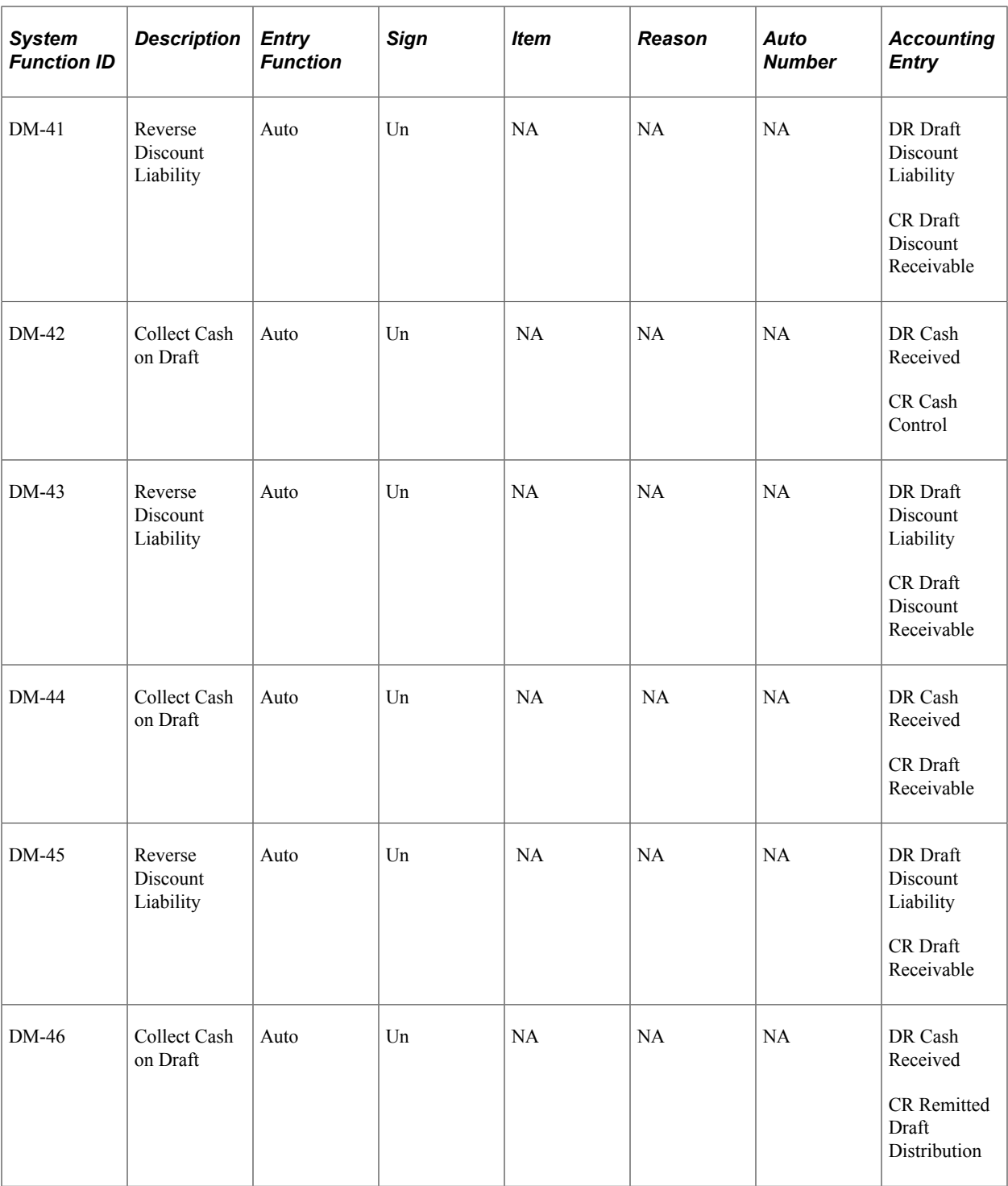

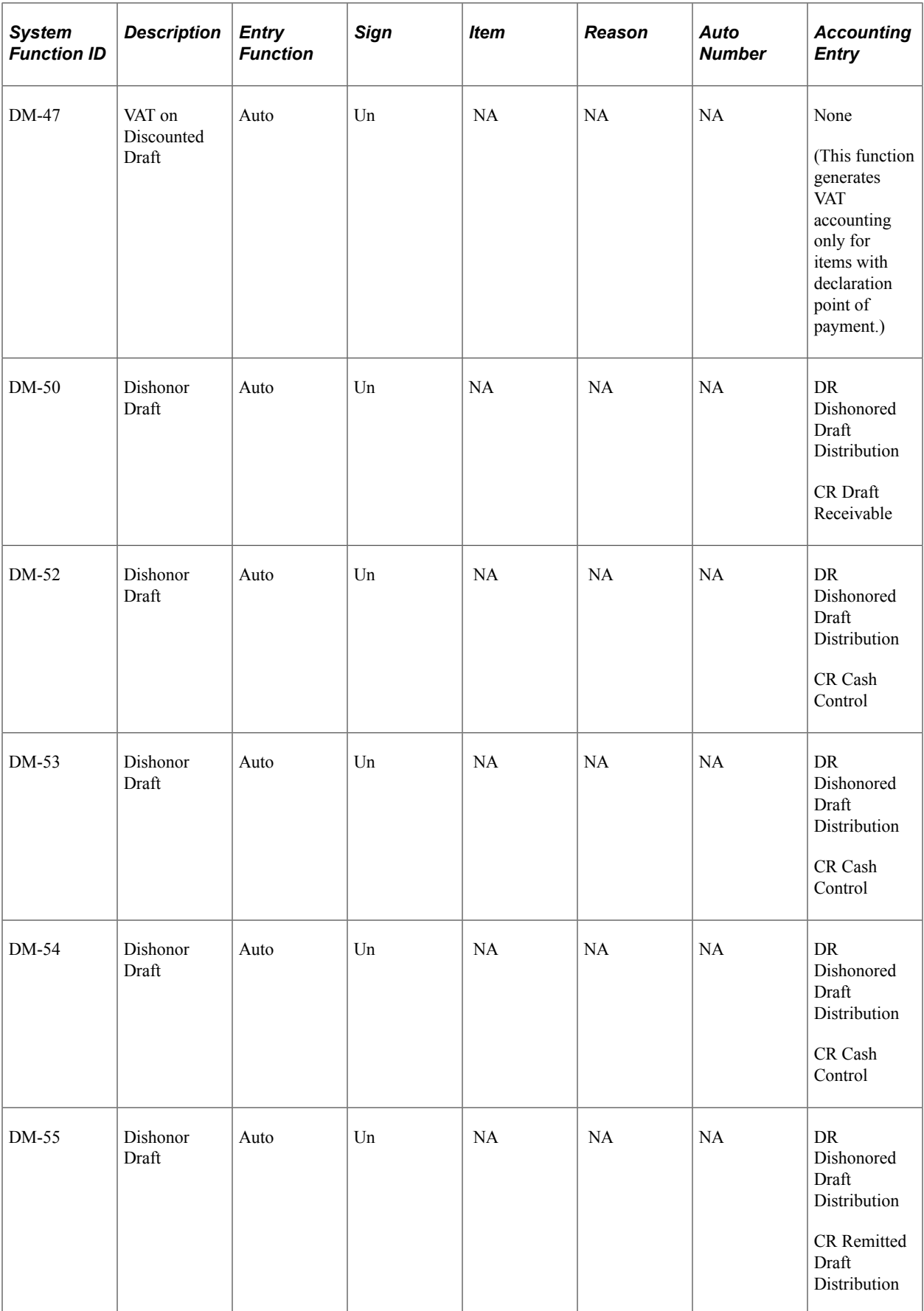

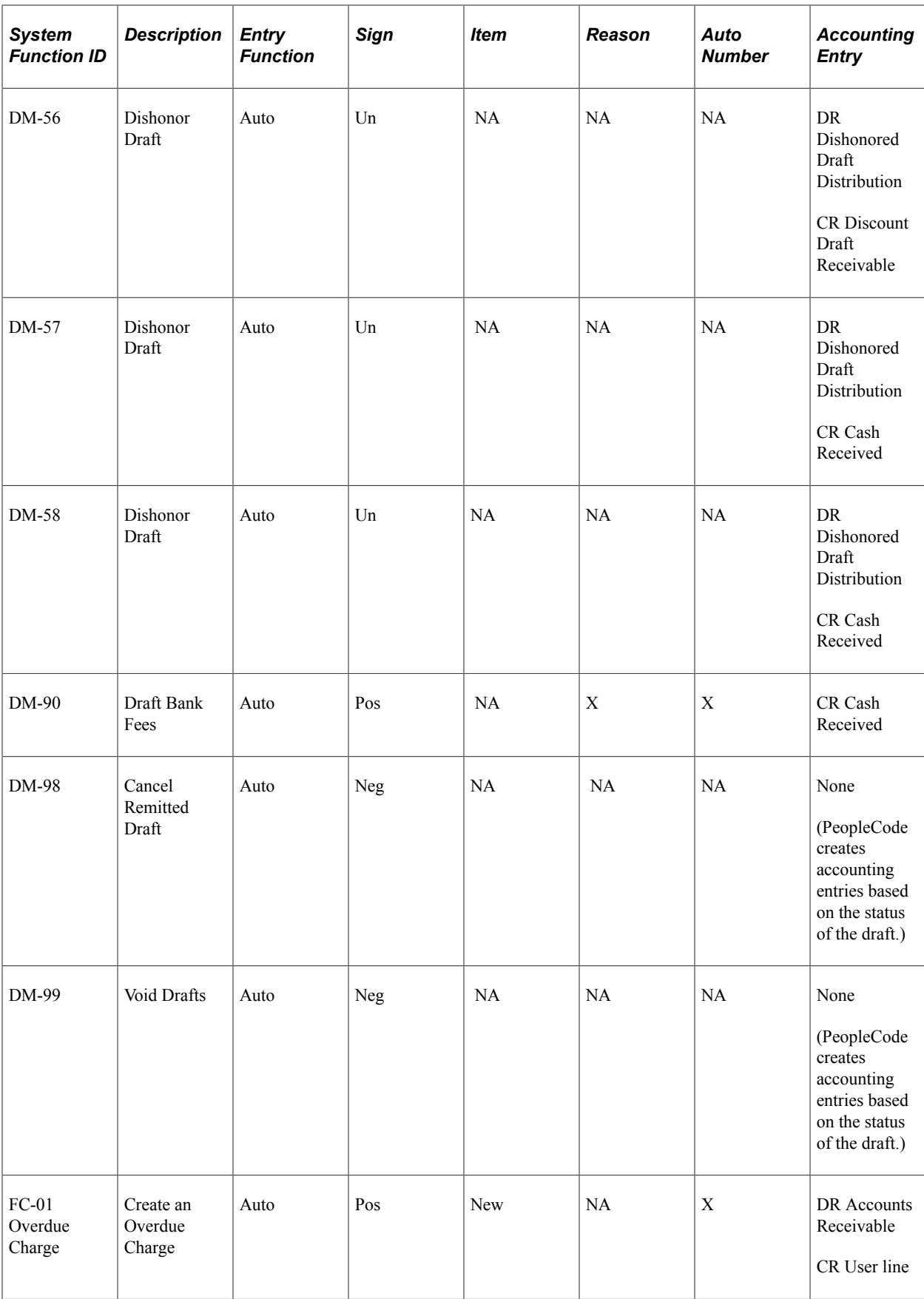

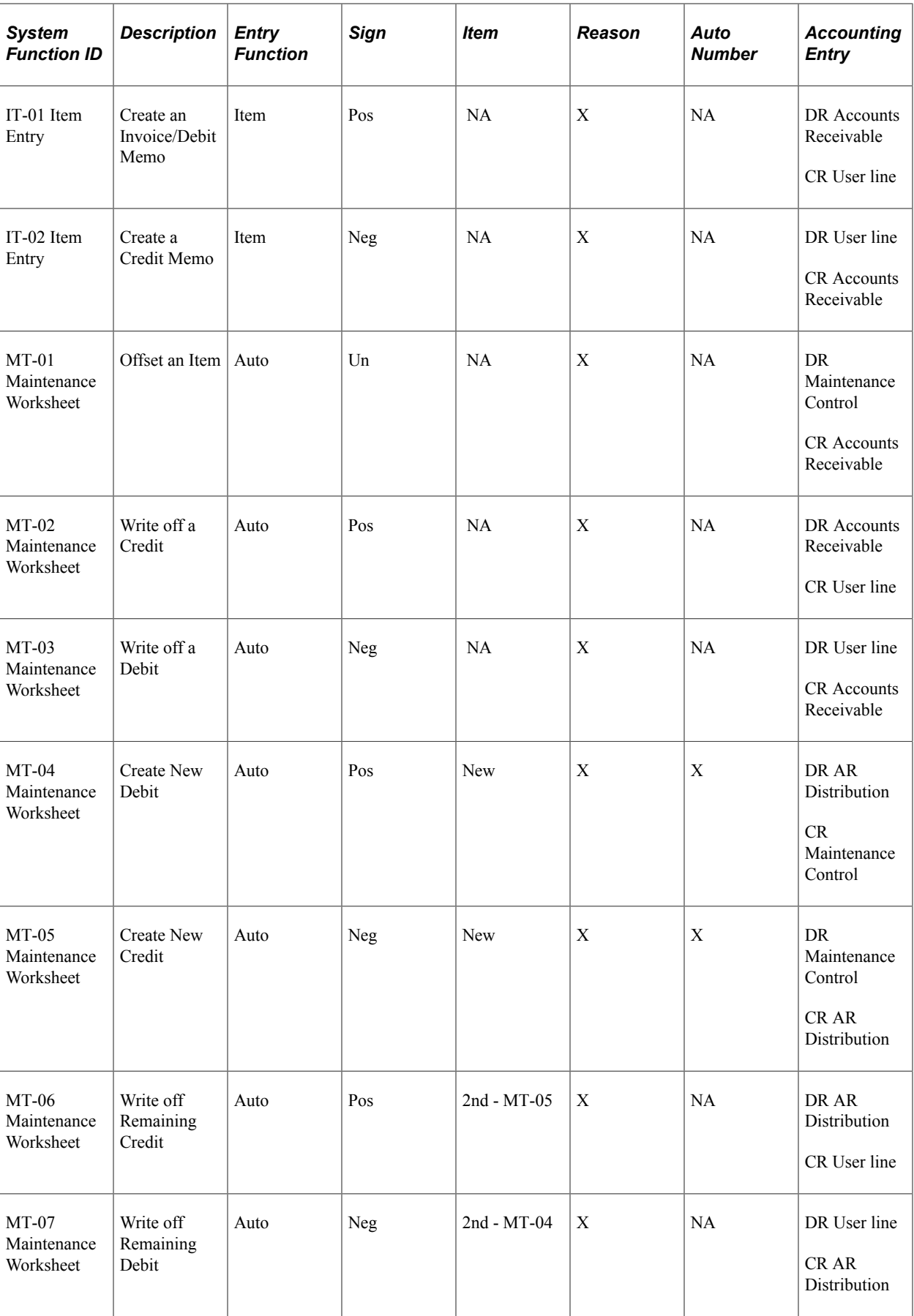

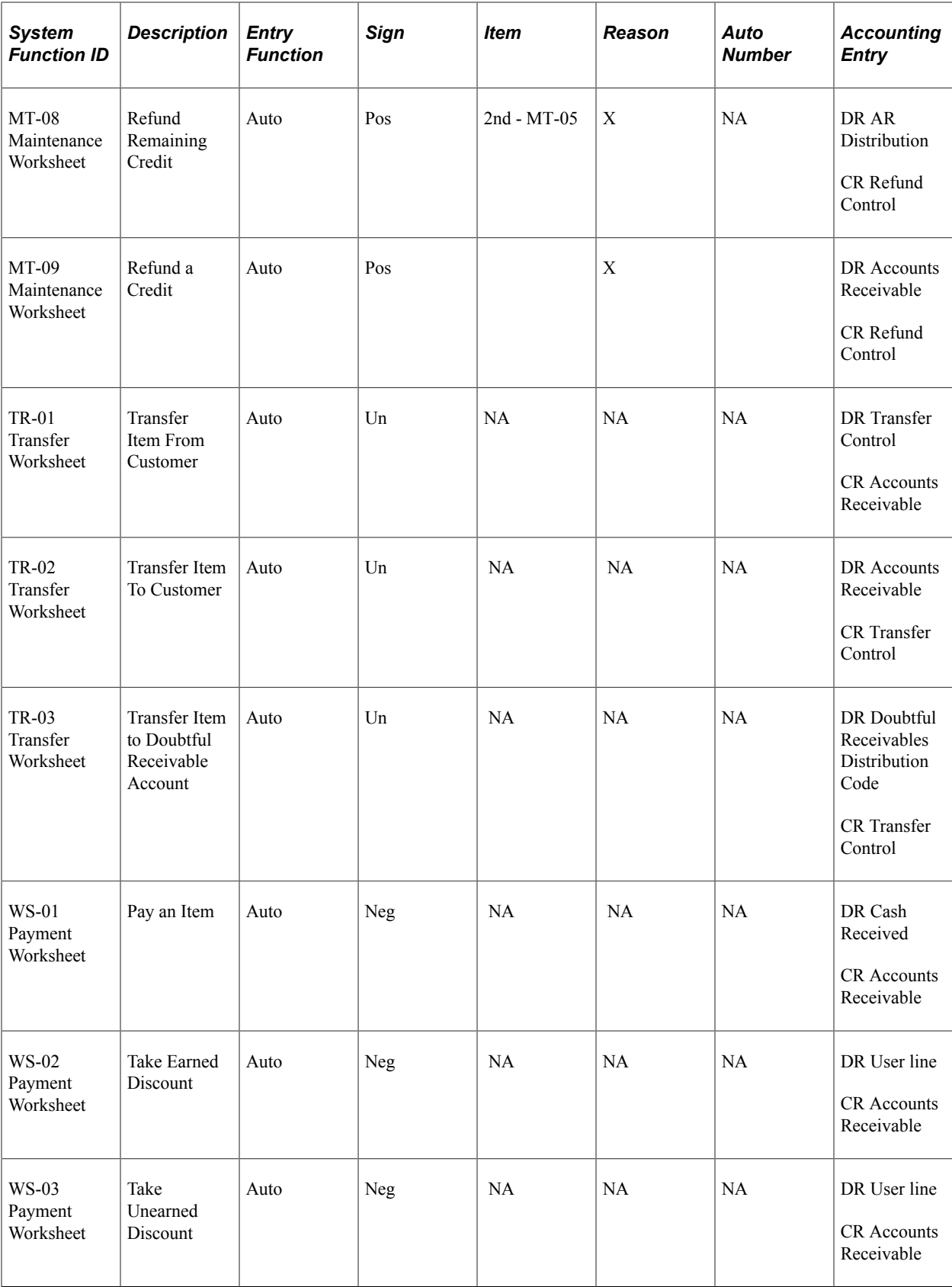

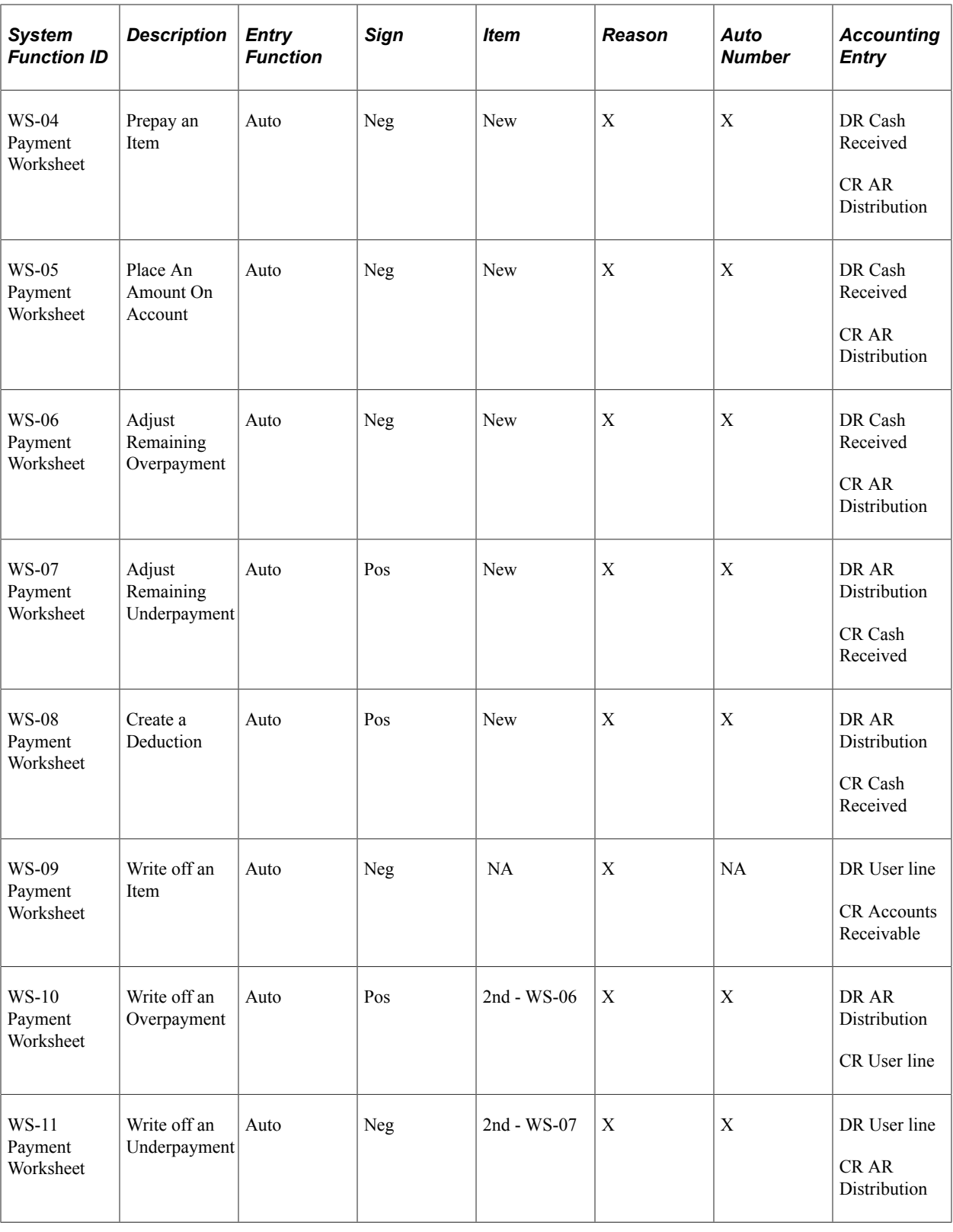

**Note:** NA means not applicable.

### <span id="page-132-0"></span>**System Functions 1 Page**

Use the System Functions 1 page (ENTRY\_USE\_TABLE) to view system function attributes, which enable the processing of a system function.

PeopleSoft Receivables maintains these attributes, and you typically should not change them.

Navigation:

**Set Up Financials/Supply Chain** > **Product Related** > **Receivables** > **Options** > **Receivables System Function** > **System Functions 1**

This example illustrates the fields and controls on the System Functions 1 page. You can find definitions for the fields and controls later on this page.

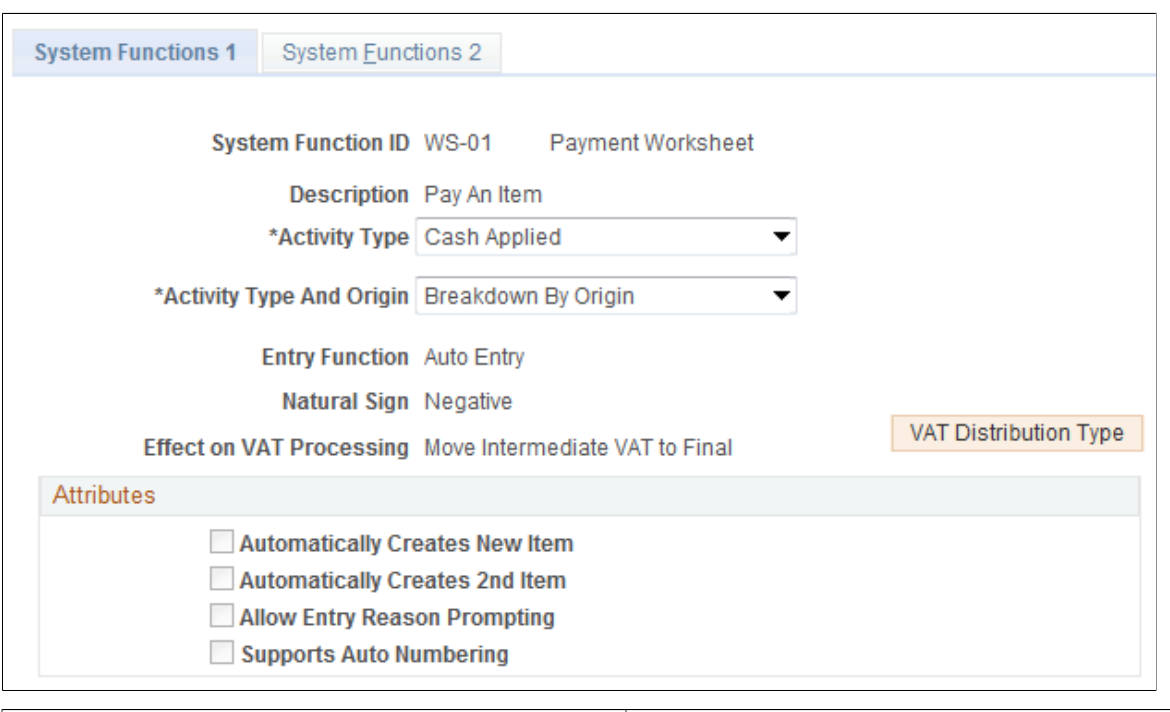

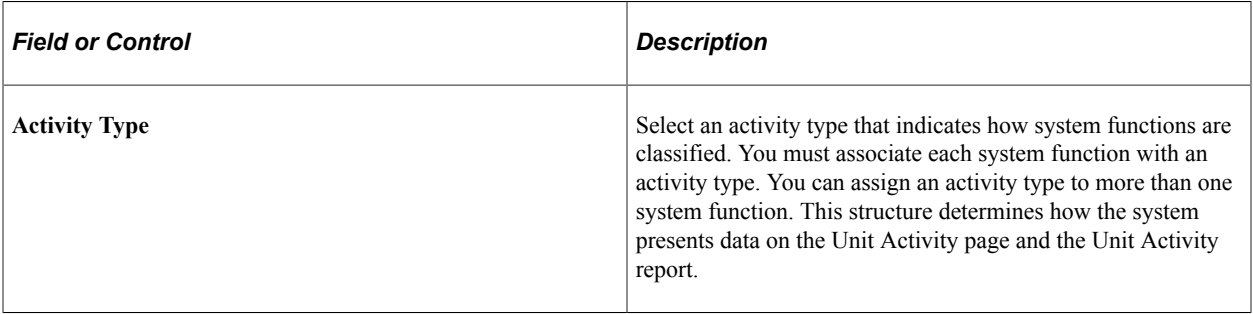

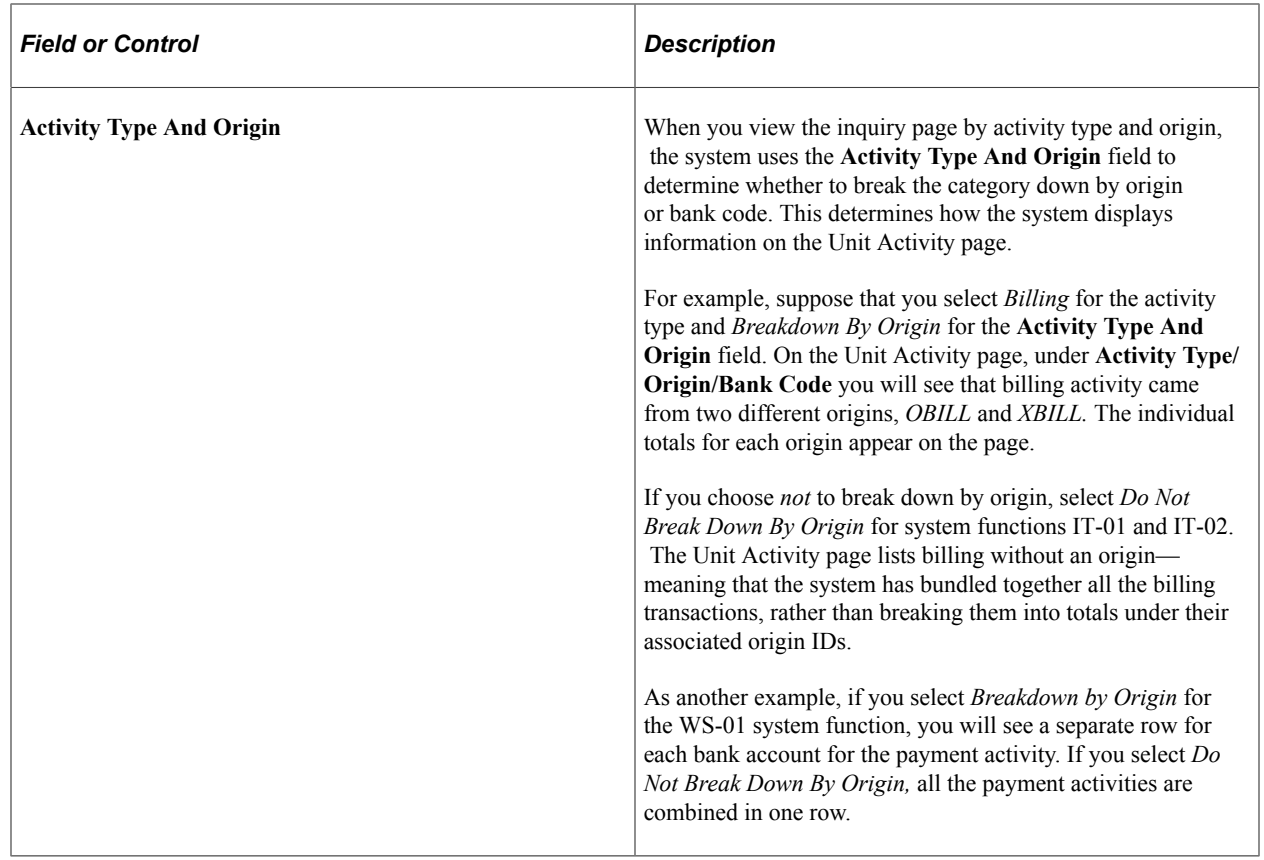

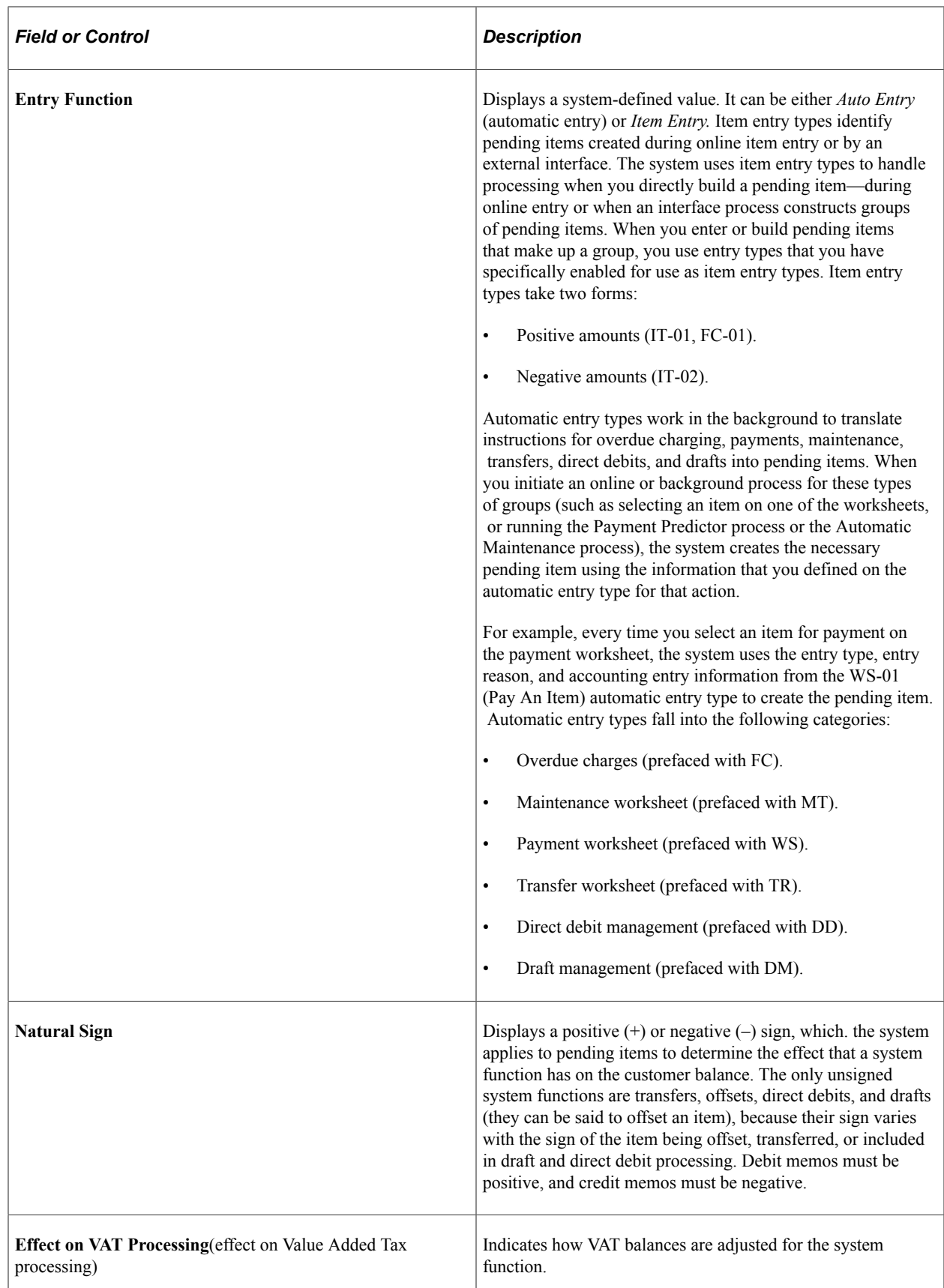

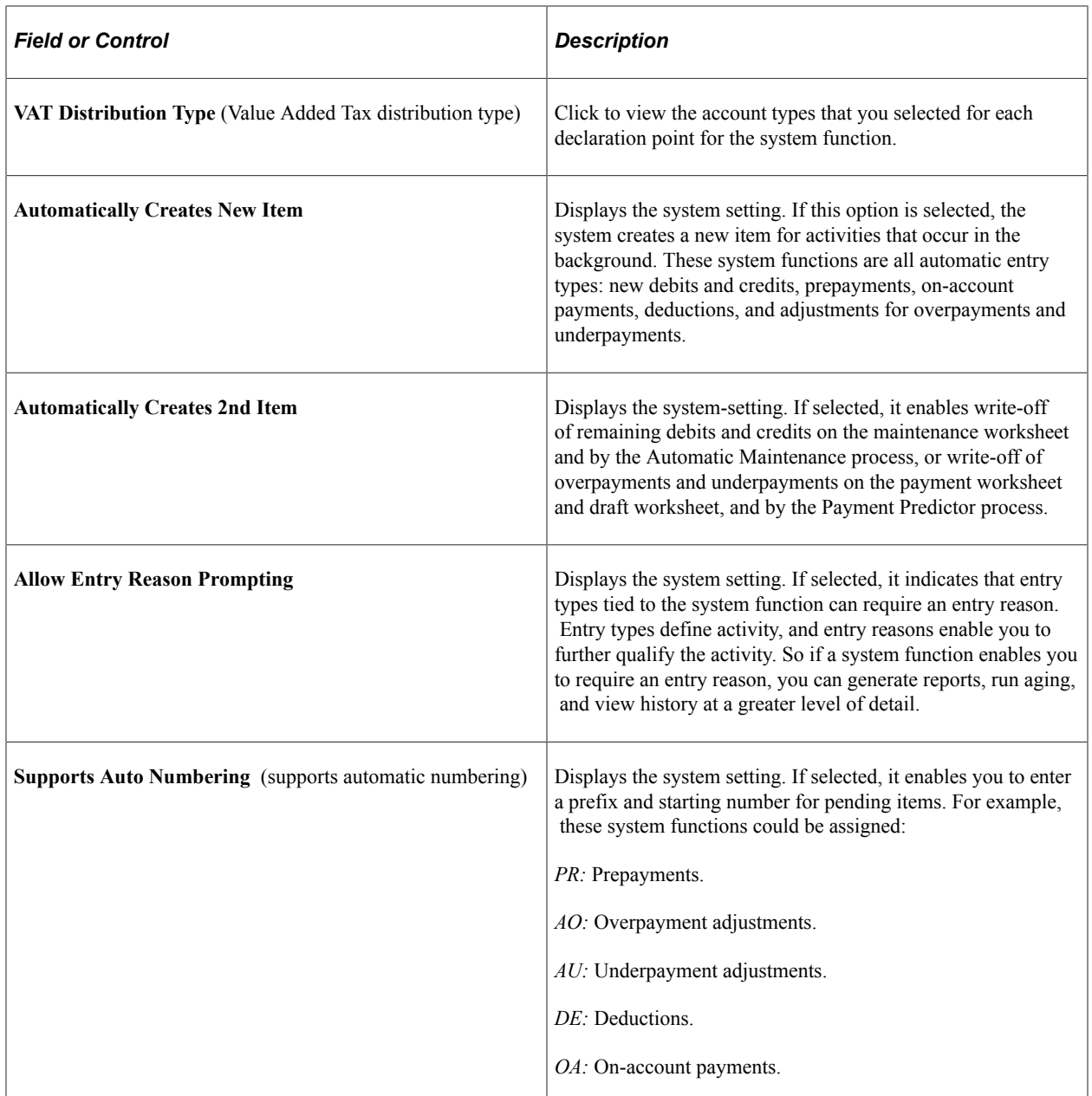

### <span id="page-135-0"></span>**VAT Distribution Type Page**

Use the VAT Distribution Type page (ENTRY\_VAT\_PNL) to view the rules for updating the VAT tables during the Pending Group Generator Application Engine process (AR\_PGG\_SERV).

Navigation:

Click the **VAT Distribution Type** button on the System Functions 1 page.

The values determine how to update the VAT tables for the system function. If more than one row is in the grid, the processing varies depending on the declaration point.

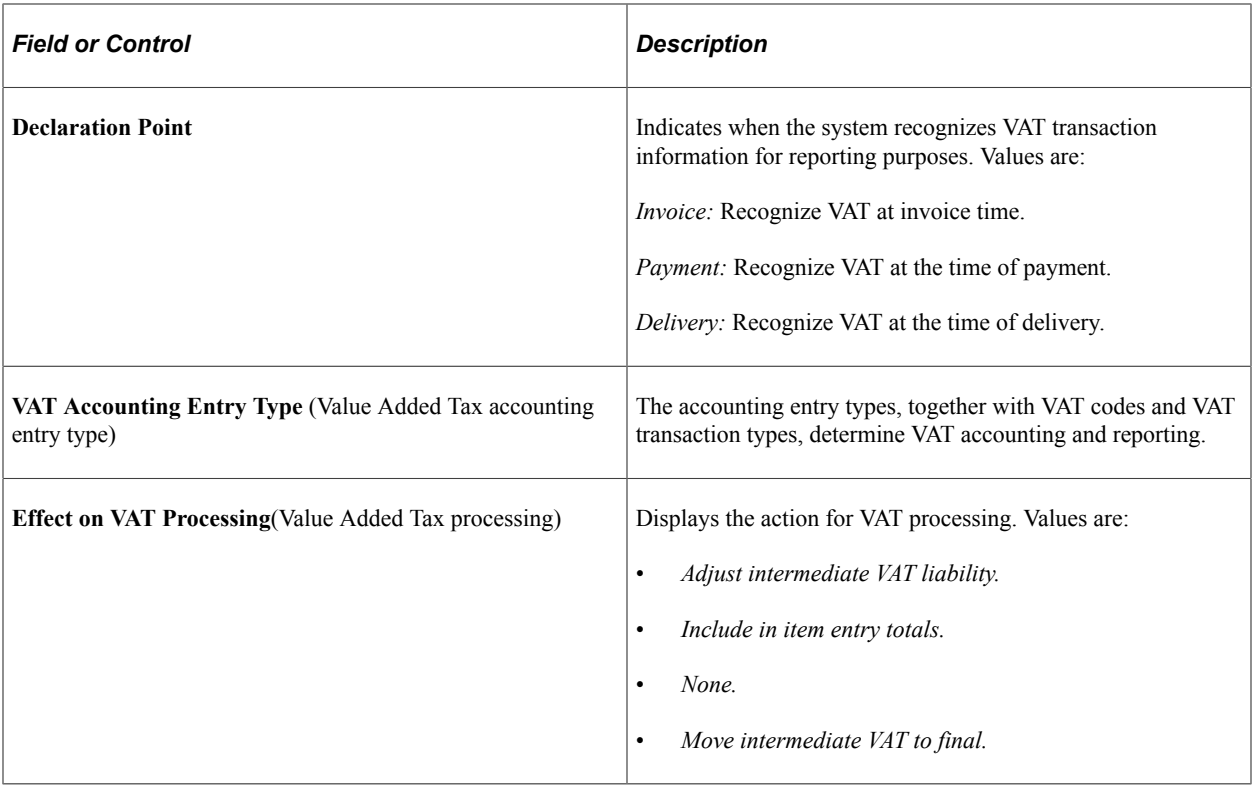

### <span id="page-136-0"></span>**System Functions 2 Page**

Use the System Functions 2 page (ENTRY\_USE\_TABLE2) to review the system-defined portion of the accounting entries.

Navigation:

**Set Up Financials/Supply Chain** > **Product Related** > **Receivables** > **Options** > **Receivables System Function** > **System Functions 2**

This example illustrates the fields and controls on the System Functions 2 page. You can find definitions for the fields and controls later on this page.

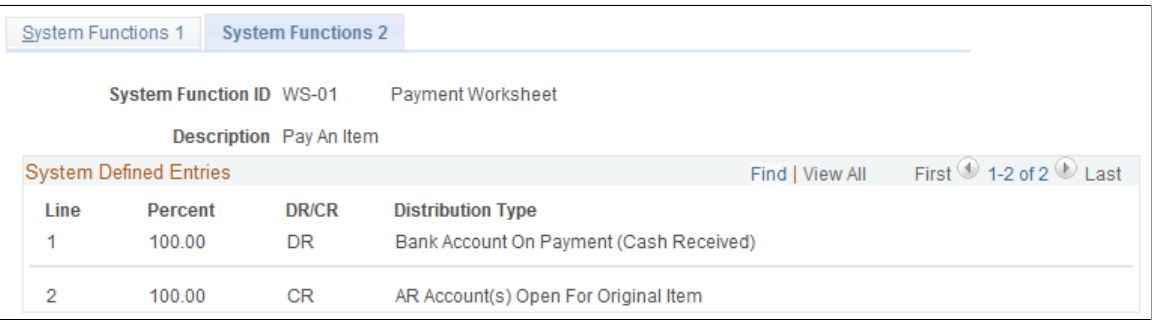

### **System-Defined Entries**

The system-defined entries fall into one of two categories:

• Two lines are defined: one for the accounts receivable entry and one for the cash entry.

In this case, the system generates a balanced accounting entry by itself. Cash system functions related to the payment worksheet, drafts, and direct debits fall into this category. Also, system functions related to the maintenance and transfer worksheet and the Automatic Maintenance process define two lines: one for the accounts receivable account and one for a control account.

• A single line is defined: either a debit or credit for the accounts receivable entry.

Write-offs, discounts, and item entry system functions require two-sided accounting entries to be posted; therefore, you must create user-defined lines for the offsetting entries on your templates or during processing.

### **Revenue Estimate Attributes**

If you selected the Receivables check box in the Enabled Commitment Control group box on the Installation Options – Products page, the **Revenue Estimate Attributes** group box appears. The revenue estimate attributes define whether source transactions for the control budget should be generated and if so, how.

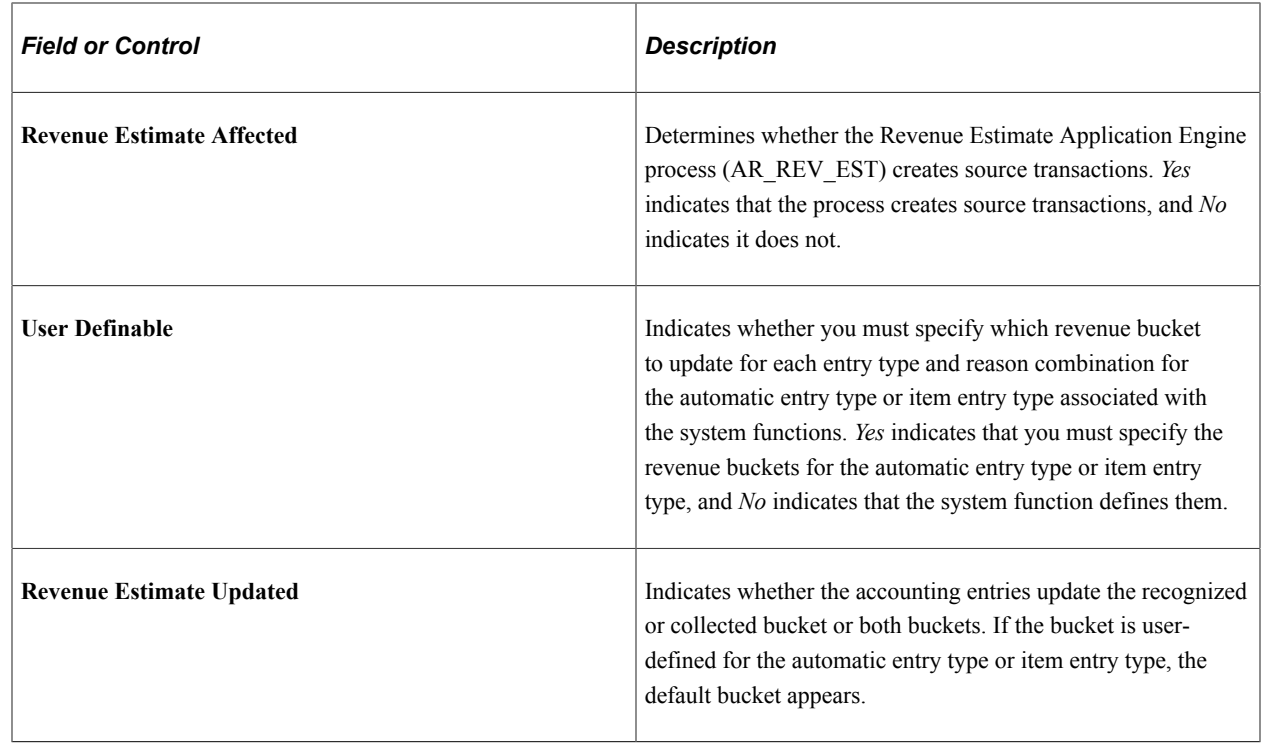

# **Setting Up Entry Types and Reasons**

### **Pages Used to Set Up Entry Types and Reasons**

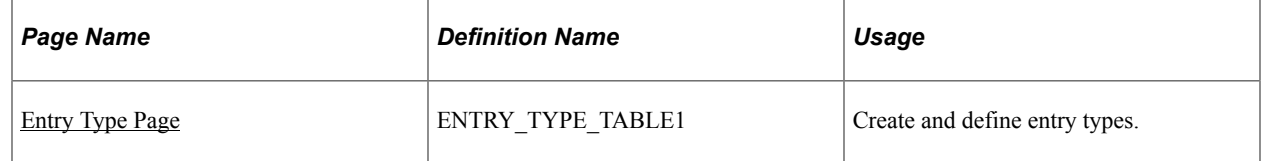

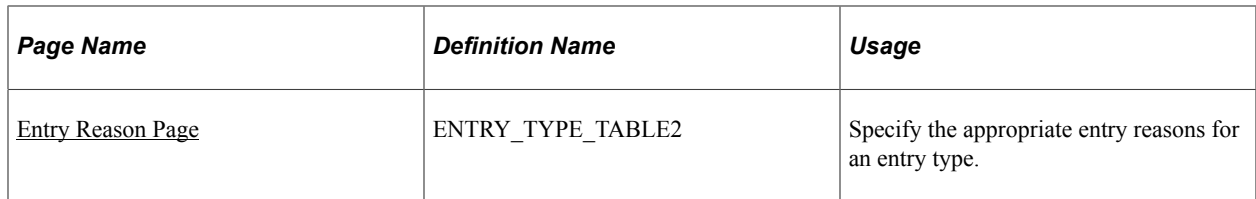

#### **Related Links**

[Entry Types and Reasons](#page-59-0)

### **Understanding Entry Types**

To define entry types and reasons, use the Entry Type component (ENTRY\_TYPE\_TABLE1).

Use this component to:

- Define entry types.
- Define entry reasons.

Thinking through and defining a comprehensive set of entry types is second in importance only to defining business units and TableSets. An entry type categorizes your pending items and the system uses them to create or update items. The Receivable Update Application Engine process (ARUPDATE) uses pending items along with associated entry types and reasons to create or update items and to maintain customer balances.

During processing, you sometimes enter pending items directly—for example, when you enter an invoice, a debit memo, or a credit memo. Sometimes the system creates pending items for you based on commands that you provide. For example, it creates deductions and on-account payments in the background as you use the payment worksheet or the Payment Predictor process.

To use all of the PeopleSoft Receivables processing and payment features, at a minimum you must accommodate the following entry types. You can assign a single entry type to several functions and you can name them whatever you want.

- Adjust underpayment.
- Adjustment overpayment.
- Credit memo.
- Debit memo.
- Deduction.
- Earned discount.
- Overdue charge.
- Invoice
- Maintenance credit.
- Maintenance debit.
- Offset customer's debits and credits.
- On-account.
- Payment.
- Prepayment.
- Refund credit.
- Refund remaining credit.
- Unapplied cash.
- Unearned discount.
- Write-off.
- Write off a credit.
- Write off overpayment.
- Write off remaining credit.
- Write off remaining debit.
- Write off underpayment.

This table lists the entry types that you must create if you process direct debits or drafts:

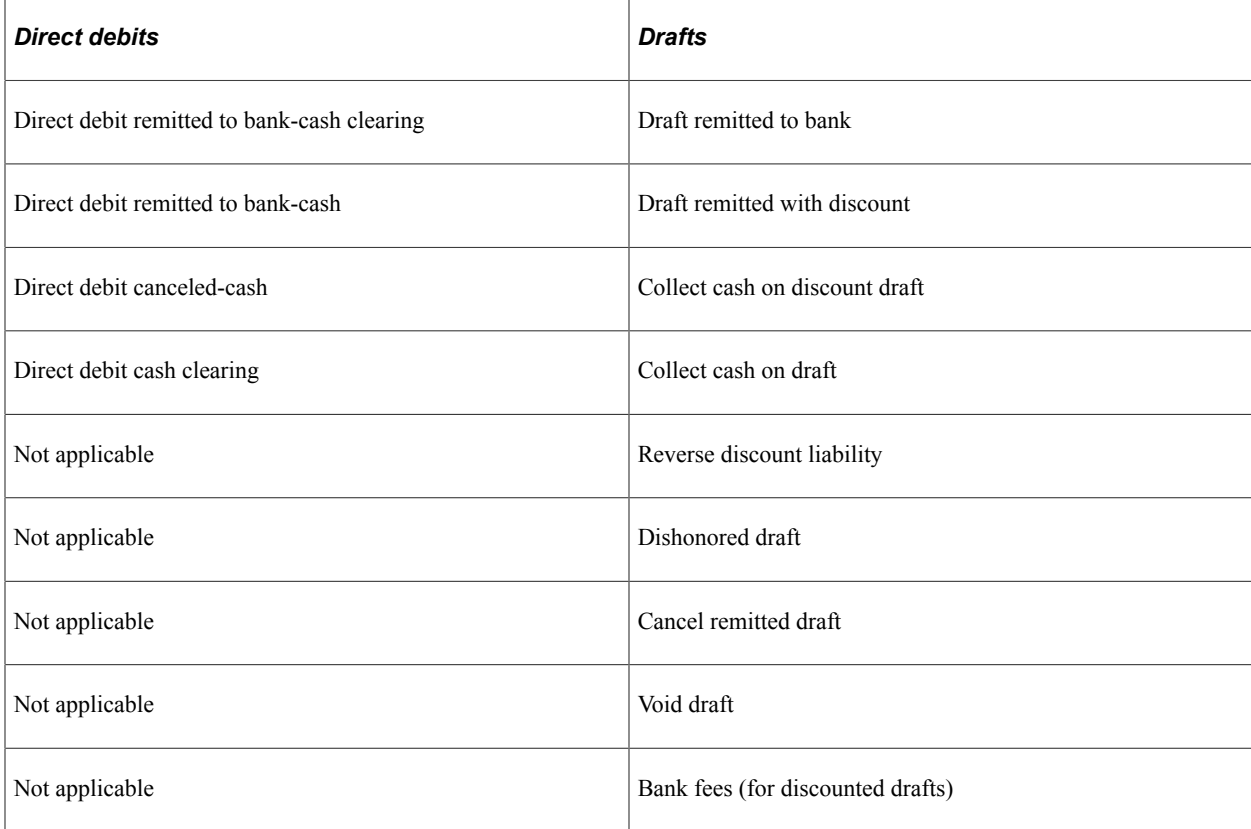

**Note:** You must create either an item entry type or automatic entry type for each entry type before you can use them.

If you use the vendor rebate claim functionality in PeopleSoft Purchasing or the claim back functionality in PeopleSoft Order Management, you might want to create unique entry types for the interface items to identify them on the payment worksheet or on inquiries and reports.

### **Entry Types and Reasons for Partial Payments**

PeopleSoft Receivables delivers entry types and reasons in the sample database. If you use the Payment Predictor process to apply your payments, the #DTL\_TLR algorithm group uses these entry types and reasons to determine how to create accounting entries for underpayment, overpayment, and discount conditions. You must use these entry types and reasons when you create your automatic entry types if you want to process partial payments and discounts correctly.

**Important!** If you cannot use these entry types and reasons due to your business practices, you need to change the SQL for the #DTL\_TLR algorithm group. You should, however, avoid making these changes.

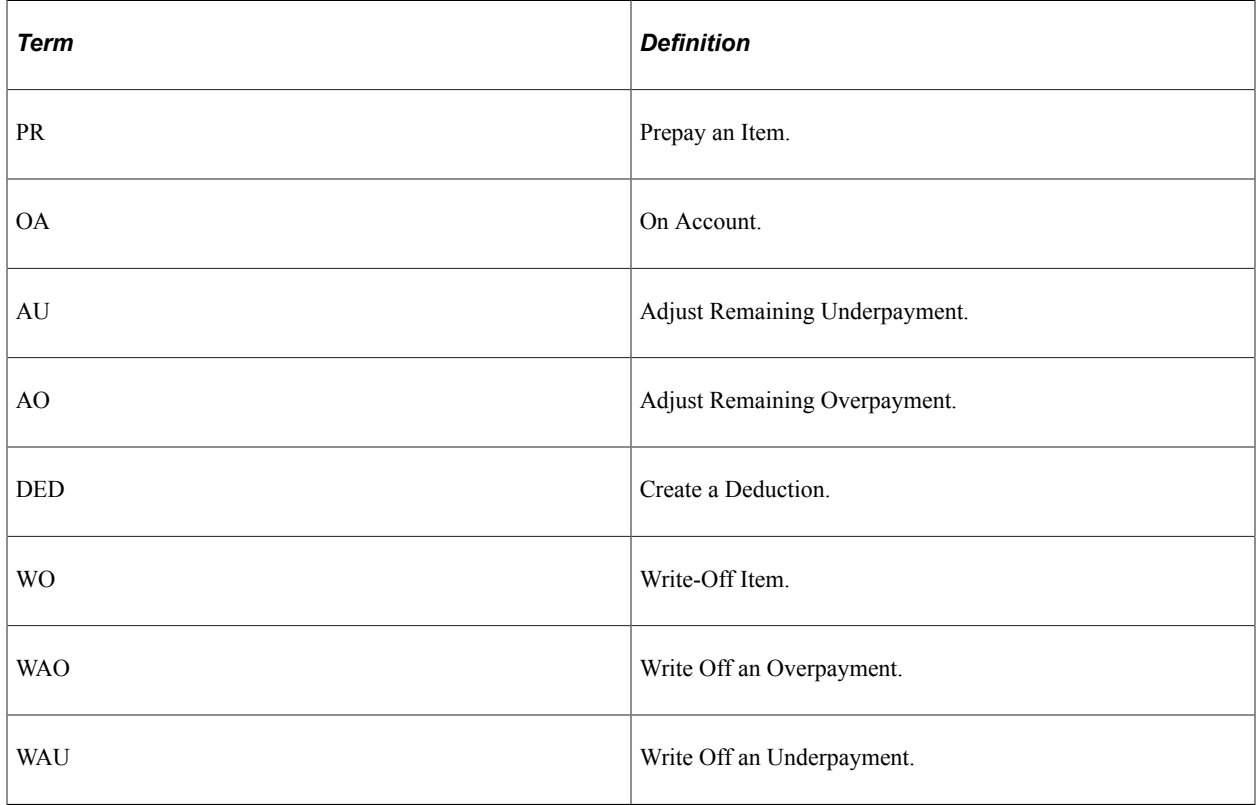

PeopleSoft delivers these entry types:

PeopleSoft delivers these entry reasons:

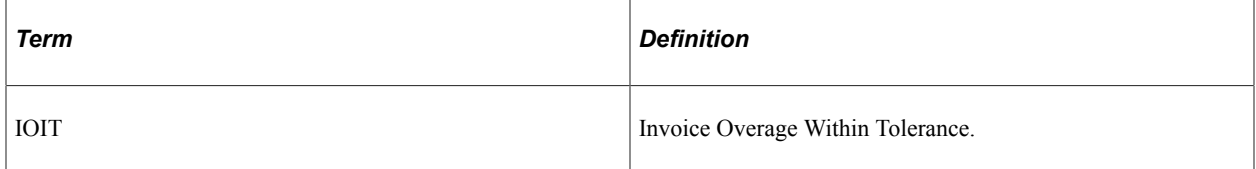

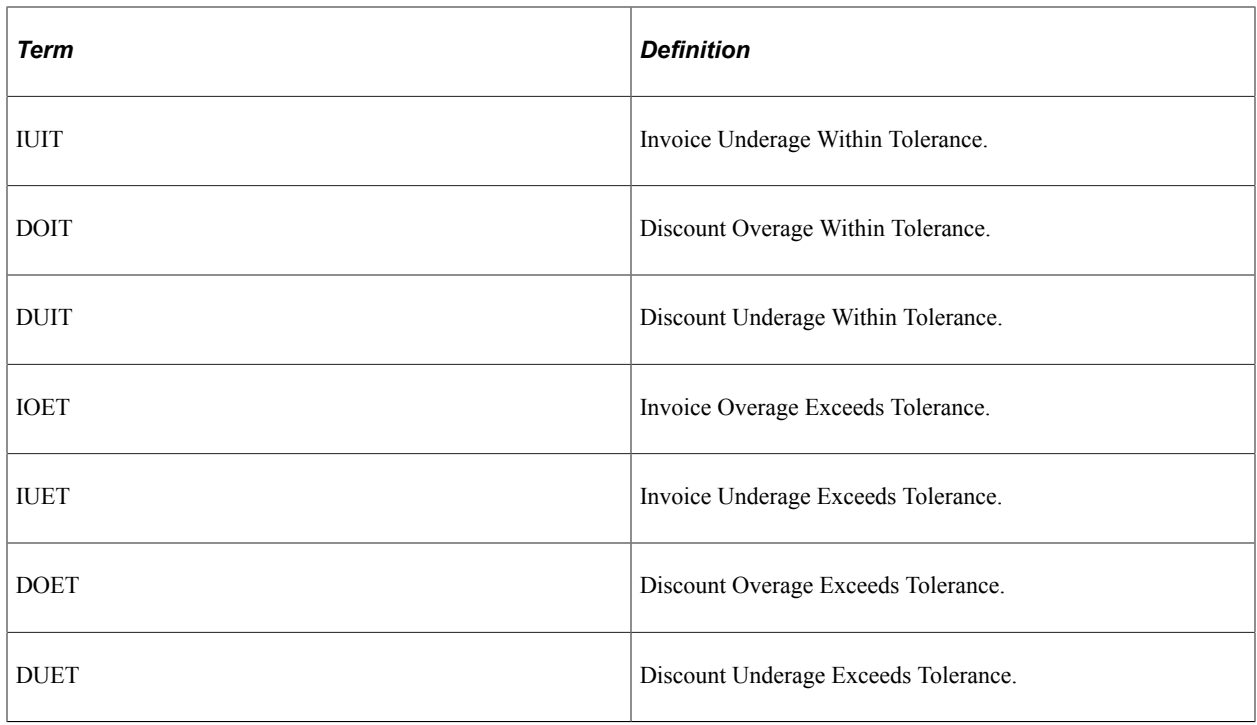

When you set up automatic entry types for these system functions, you must use these entry type and reason combinations:

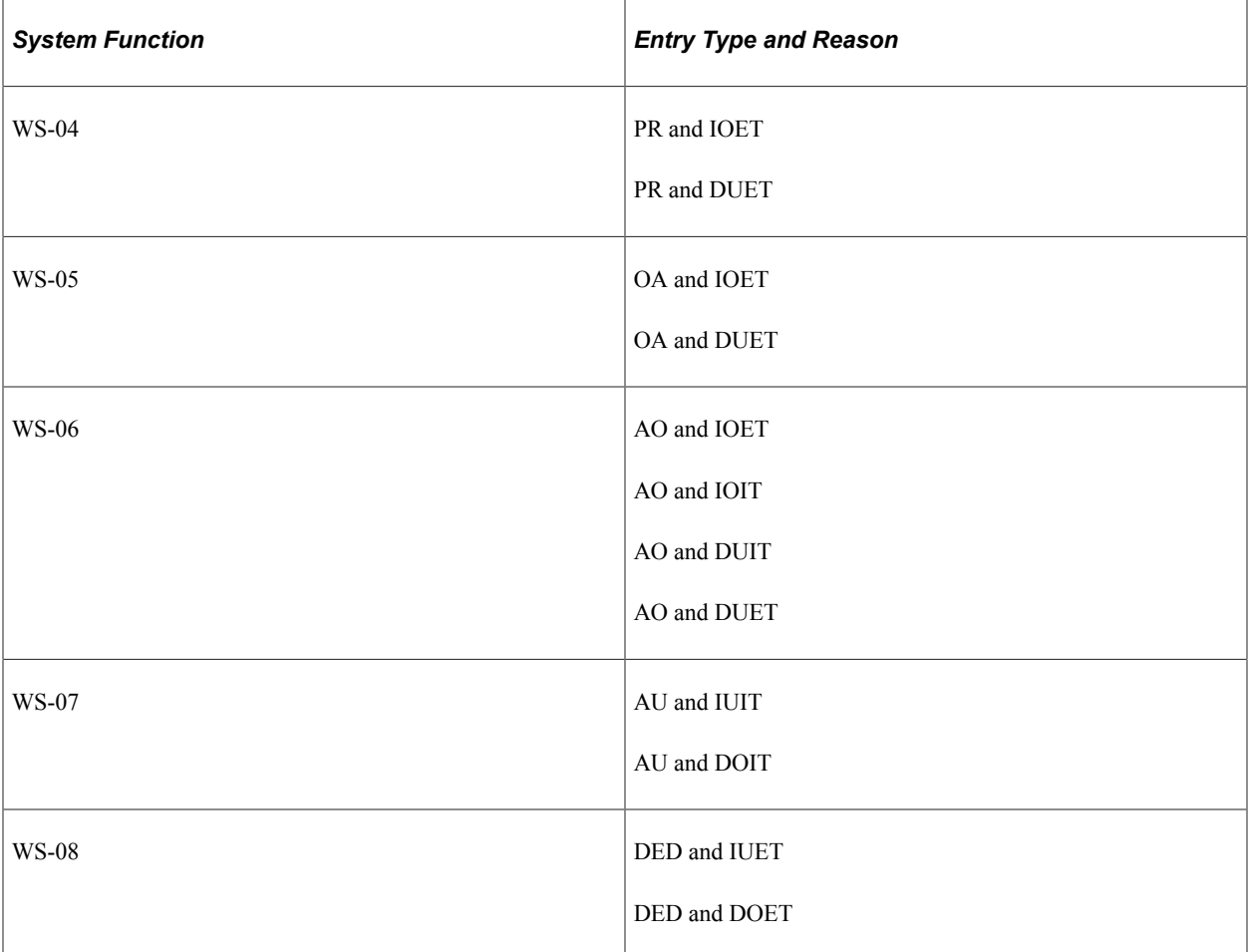

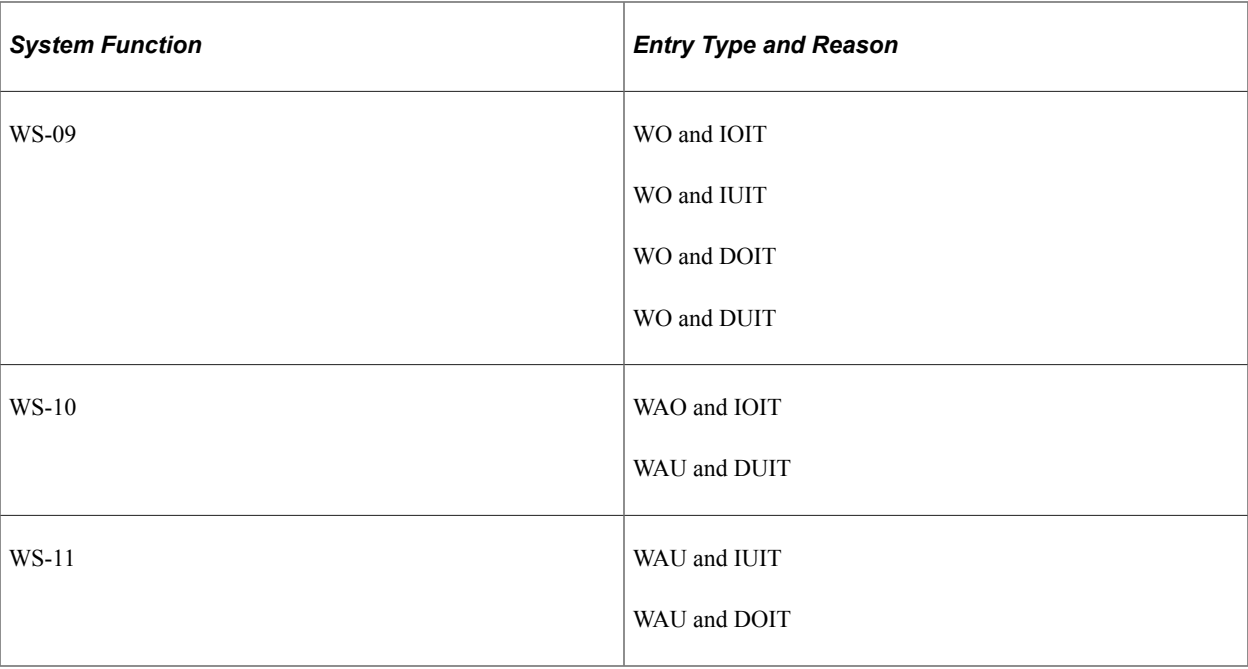

The #DTL\_TLR algorithm group uses a default system function for overpayments, underpayments, and unearned discounts. However, you can override the default system function for each business unit on the Predictor Detail Options page by assigning a different entry type and reason. The entry type and reason that you assign must be consistent with the intended usage of the system function. For example, adjust overpayment should not be used with an underpayment entry type and reason.

### **Related Links**

[Using #DETAIL and #DTL\\_TLR for Partial Payments and Deductions](#page-375-0)

### **Understanding Entry Reasons**

Use different entry reasons to set up different accounting entry templates for different conditions.

Some of the entry types that create entries in the background accommodate the use of an entry reason; others do not. Use entry reasons for:

- Invoice or debit memos.
- Credit memos.
- Overdue charges.
- Prepayments.
- On-account payments.
- Deductions.
- Write-offs (debits and credits, remaining debits and credits, underpayments, and overpayments).
- Adjustments for underpayments and overpayments.
- Remaining credit refunds.
- Credit refunds.
- Creating new debits.
- Creating new credits.
- Offsetting items.
- Draft bank fees.

**Note:** You specify whether entry reasons are required on the Item Entry Type - Selection page and the Automatic Entry Type - Selection page. If an entry reason is required for a credit write-off (MT-06) or a debit write-off (MT-07), you must choose one entry reason to be the default reason code.

You can also use entry reasons for reporting or inquiry purposes to further identify items.

#### **Entry Reasons for Vendor Rebate and Claimback Processing**

You must set up entry reasons for any entry types that you use to pay or offset items for vendor rebate and claimback processing.

For the entry types that you associate with the Pay an Item (WS-01 and DM-01), and Offset an Item (MT-01) system functions, you must create a minimum of two entry reasons:

- An entry reason that is used to pay or offset the base amount of the item.
- An entry reason that is used to pay or offset the VAT amount for an item.

You can create as many entry reasons as you want, but you must create at least one for the base amount and one for the VAT amount for each entry type that you use to pay or offset items for vendor rebate and claimback processing. When you create automatic entry types for the WS-01, DM-01, and MT–01 system functions, you must enter all of these entry reasons on the Automatic Entry Type - Selection page. When you apply a payment to a vendor rebate claim or claimback item on the payment worksheet, you create two entries in the payment worksheet for each item if the business unit for the item requires VAT. One entry is for the base amount of the item and one entry is for the VAT amount. You assign the appropriate entry reason to each line. When you apply a draft to a claimback or vendor rebate claim on the draft worksheet or offset a claimback or vendor rebate claim on the maintenance worksheet, you follow the same procedure.

**Note:** If you have no business units that require VAT, you do not need to create an entry reason to record the VAT amount for an item and you do not need to create two entries on the worksheets.

**Note:** If the receivables business unit does not require VAT, you create only one entry for the base amount. You must enter the entry reasons to use for the business unit on the AR Integration page. The system enables you to select only the entry reasons associated with the item's business unit on the worksheets.

When you run the AR Rebate Notification Application Engine process (AR\_REBATE) to update the claim management workbench, the process sends the base amount and the VAT amount for each item paid or offset. When you run the Claim Settlement process for AP Application Engine process (PO\_CLMSETTLE\_AP) on the claim management workbench, the process uses this information to generates the base and VAT distribution lines when it creates adjustment vouchers or claimback vouchers.

See [Running the AR Rebate Notification Process](#page-1165-0).
See "Understanding PeopleSoft Claimbacks" (PeopleSoft Order Management).

See "Understanding Vendor Rebates" (PeopleSoft Purchasing).

See "Defining Account Receivables Integration Options for Vendor Rebates" (PeopleSoft Source to Settle Common Information).

## **Entry Type Page**

Use the Entry Type page (ENTRY\_TYPE\_TABLE1) to create and define entry types.

Navigation:

### **Set Up Financials/Supply Chain** > **Product Related** > **Receivables** > **Options** > **Entry Type** > **Entry Type**

This example illustrates the fields and controls on the Entry Type page. You can find definitions for the fields and controls later on this page.

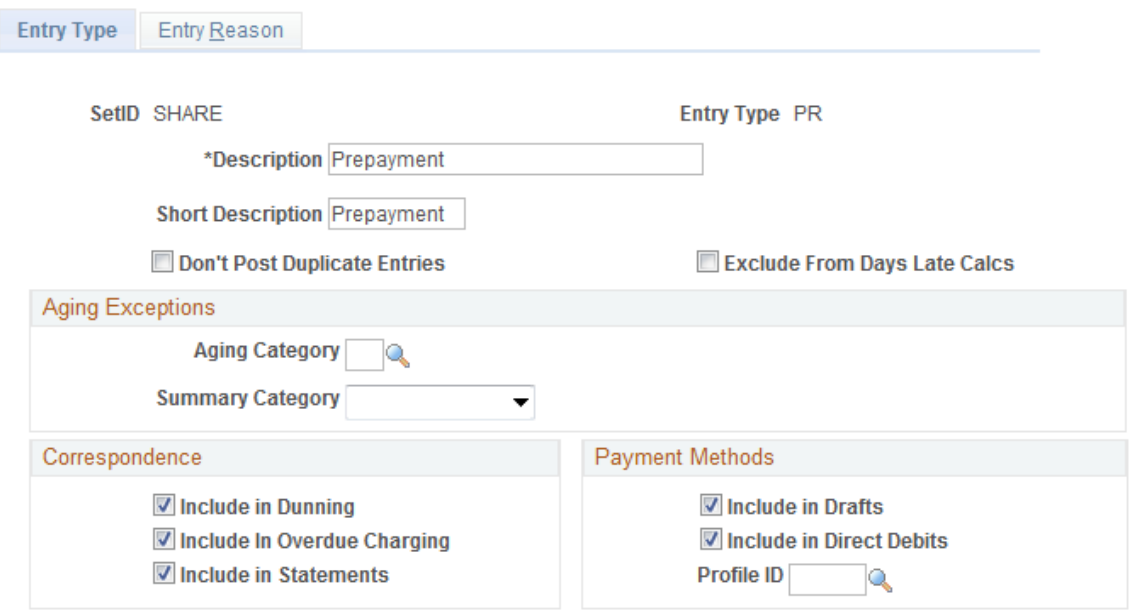

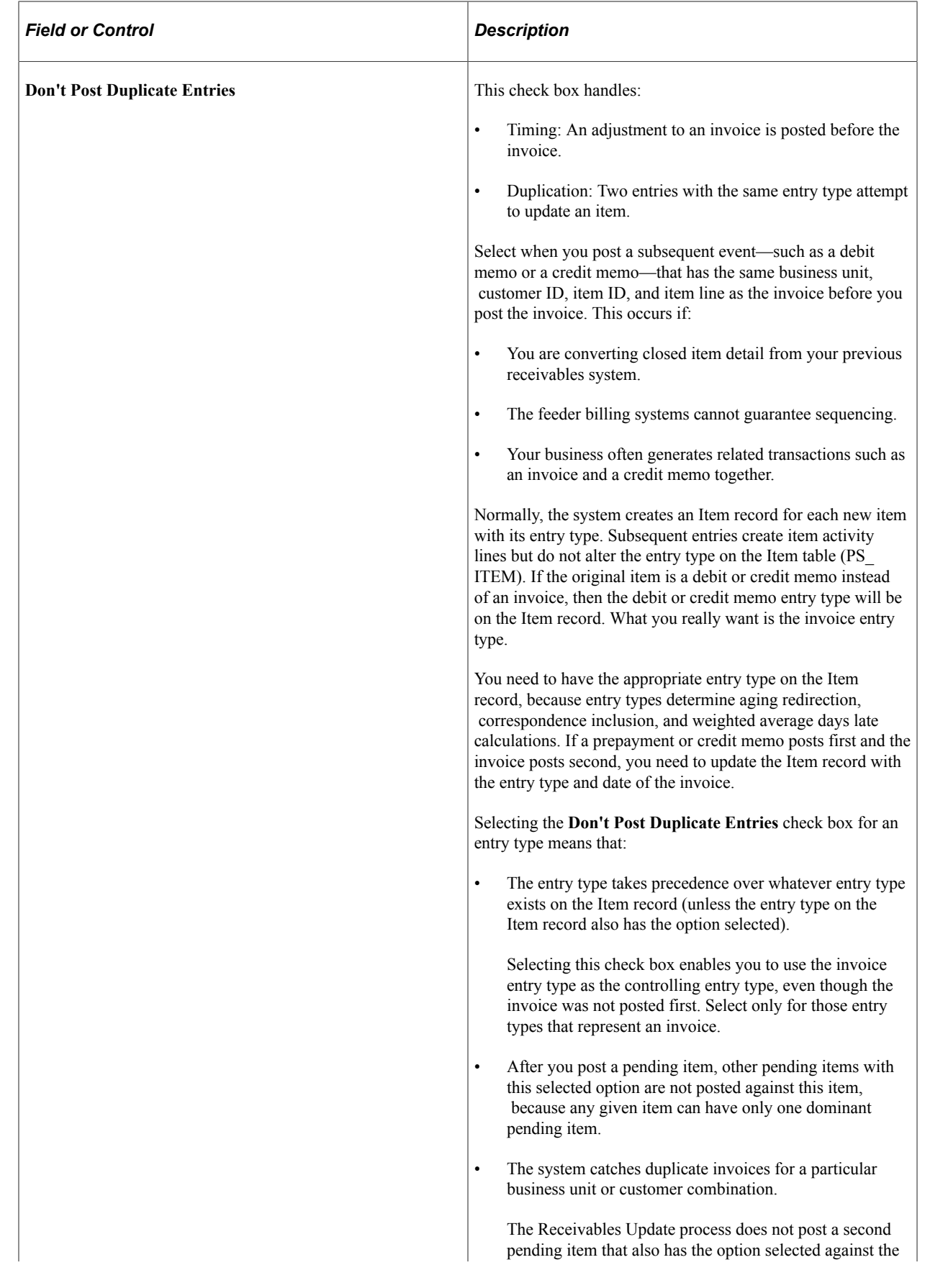

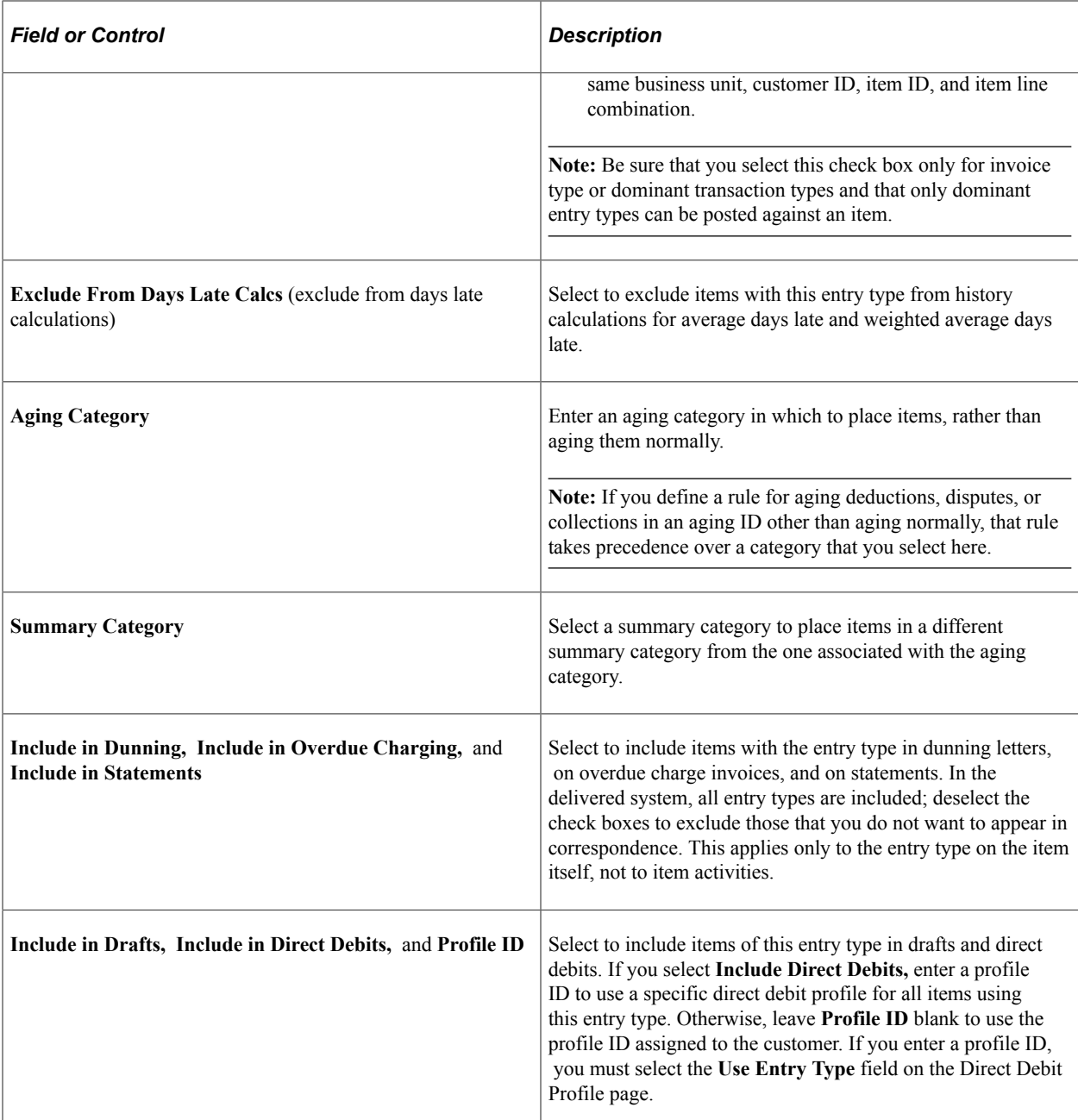

### **Related Links**

[Setting Up Direct Debit Profiles](#page-208-0) [Understanding Aging Setup](#page-341-0)

## **Entry Reason Page**

Use the Entry Reason page (ENTRY\_TYPE\_TABLE2) to specify the appropriate entry reasons for an entry type.

Navigation:

#### **Set Up Financials/Supply Chain** > **Product Related** > **Receivables** > **Options** > **Entry Type** > **Entry Reason**

This example illustrates the fields and controls on the Entry Reason page.

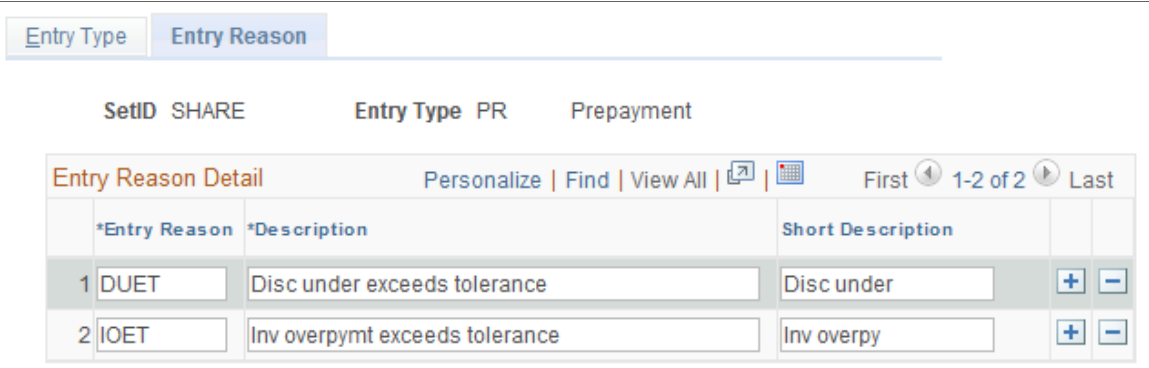

For each entry type that you define, you can set up as many valid entry reasons as needed.

# **Setting Up Distribution Codes**

## **Pages Used to Set Up Distribution Codes**

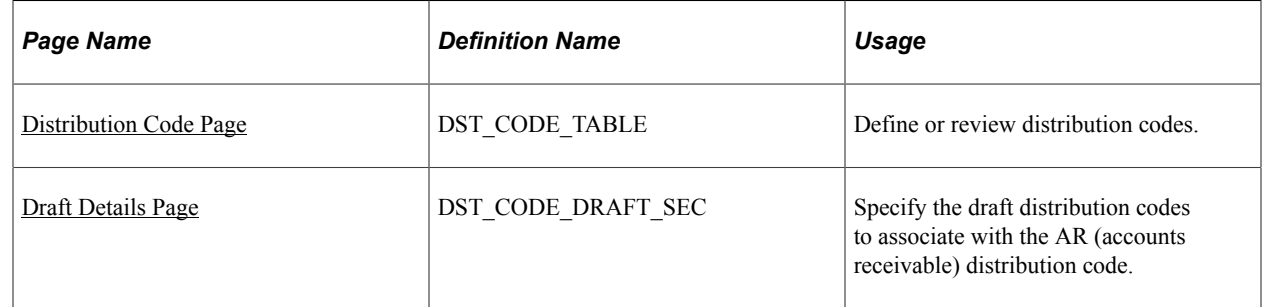

## **Understanding Setting Up Distribution Codes**

Distribution codes simplify the process of generating accounting entries by defining a valid combination of ChartField values.

To define distribution codes, use the Distribution Code component (DST\_CODE\_TABLE).

Use this component to:

- 1. Define distribution codes.
- 2. Link draft distribution codes to AR distribution codes.

## <span id="page-147-0"></span>**Distribution Code Page**

Use the Distribution Code page (DST\_CODE\_TABLE) to define or review distribution codes.

Navigation:

### **Set Up Financials/Supply Chain** > **Common Definitions** > **Distribution Accounting** > **Distribution Code** > **Distribution Code**

This example illustrates the fields and controls on the Distribution Code page. You can find definitions for the fields and controls later on this page.

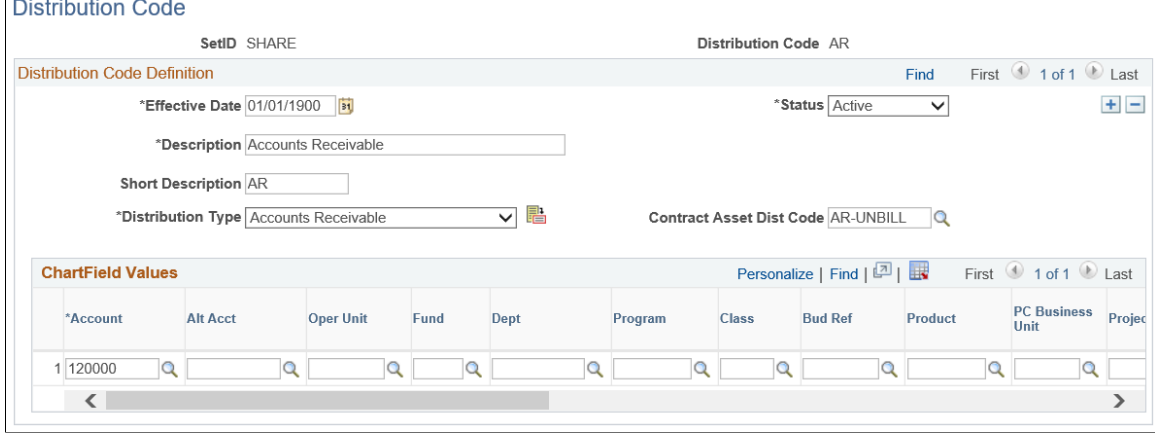

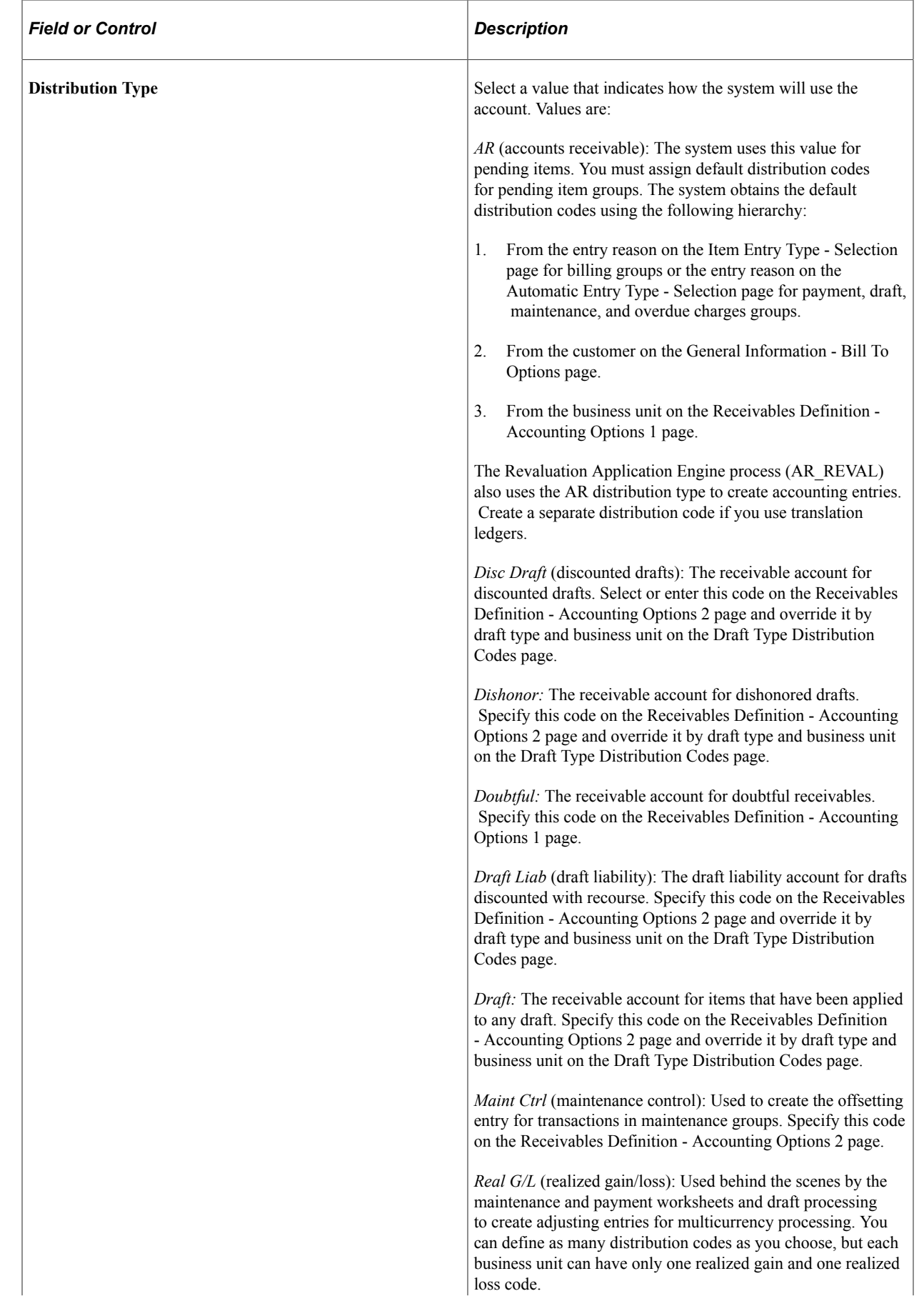

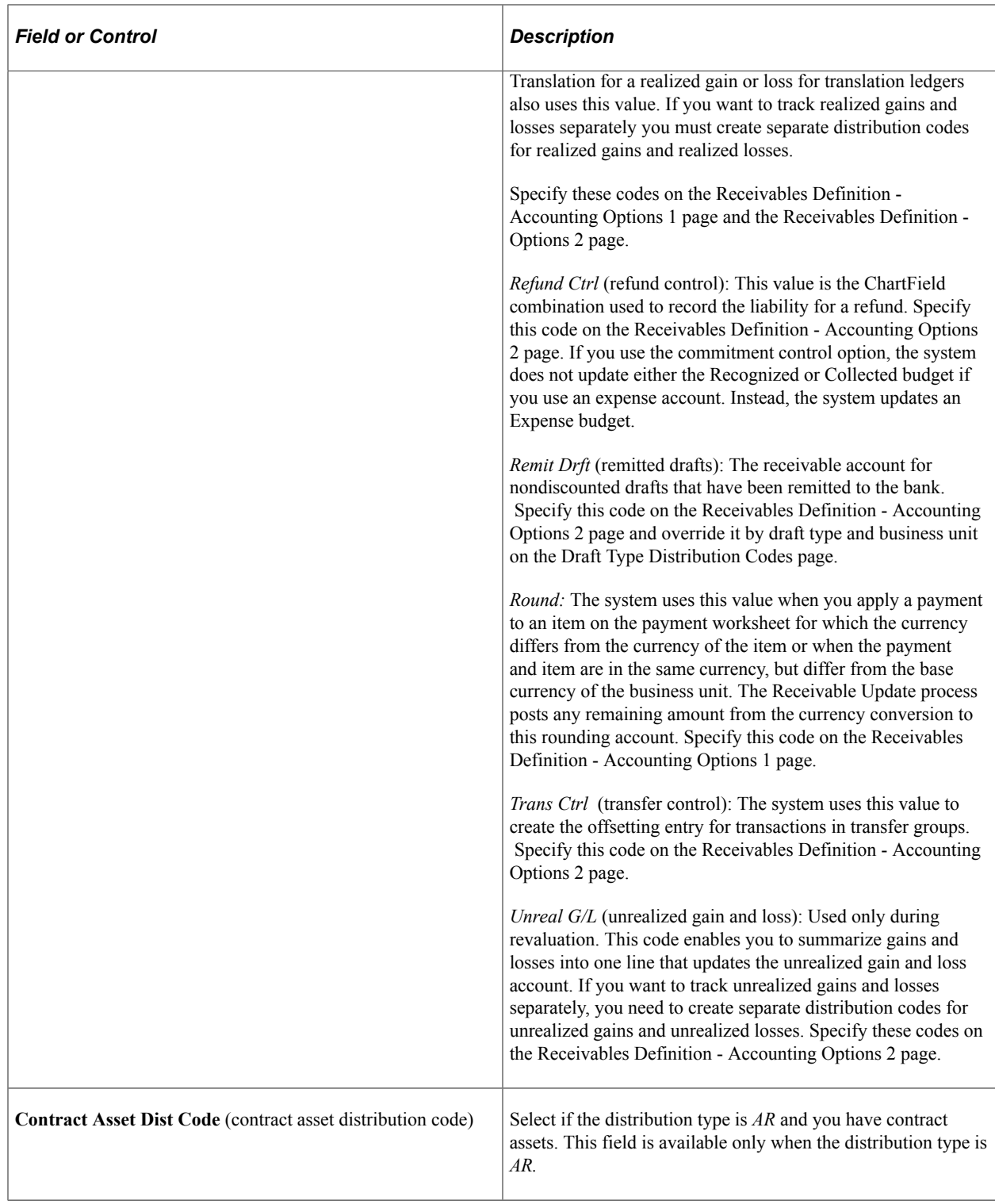

**Note:** PeopleSoft Receivables does not directly use these distribution types: *Corp Vchr, Cust Dep, Dfr Disc, Dfr Rev, Dfr Surch, Discount, DM New Opr, DM Orig CR, DM Orig De, DM Orig Op, Dst no GL, GST, Match Ctrl, IU Pay, IU Rec, Reim, Coll, Revenue, Reverse, Reverse CR, Reverse DR, Sales/Use, Send Back, Surcharge,* and *Unbill AR, Unbill Dsc,* and *UnflCOwAdv.* PeopleSoft Receivables also does not use these distribution types: *Cash, Cash Ctrl, Disc Ctrl,* and *Draft Ctrl.* PeopleSoft Receivables uses the ChartFields that you assign to the bank account on the External Accounts page for cash and cash control accounting entries.

### **ChartField Values**

Enter the combination of ChartField values that the general ledger uses to process activity with the distribution code unless your inheritance setup overrides the distribution code.

### **Related Links**

[Defining Business Unit Defaults for Individual Business Units](#page-95-0) "Defining External Account Information" (PeopleSoft Banks Setup and Processing)

## <span id="page-151-0"></span>**Draft Details Page**

Use the Draft Details page (DST\_CODE\_DRAFT\_SEC) to specify the draft distribution codes to associate with the AR (accounts receivable) distribution code.

Navigation:

Click the **Draft Distribution Codes** button on the Distribution Code page.

If you link draft distribution codes to an accounts receivable distribution code, the system uses that code to create accounting entries. Otherwise, it uses the codes that you assign to a draft type and business unit combination.

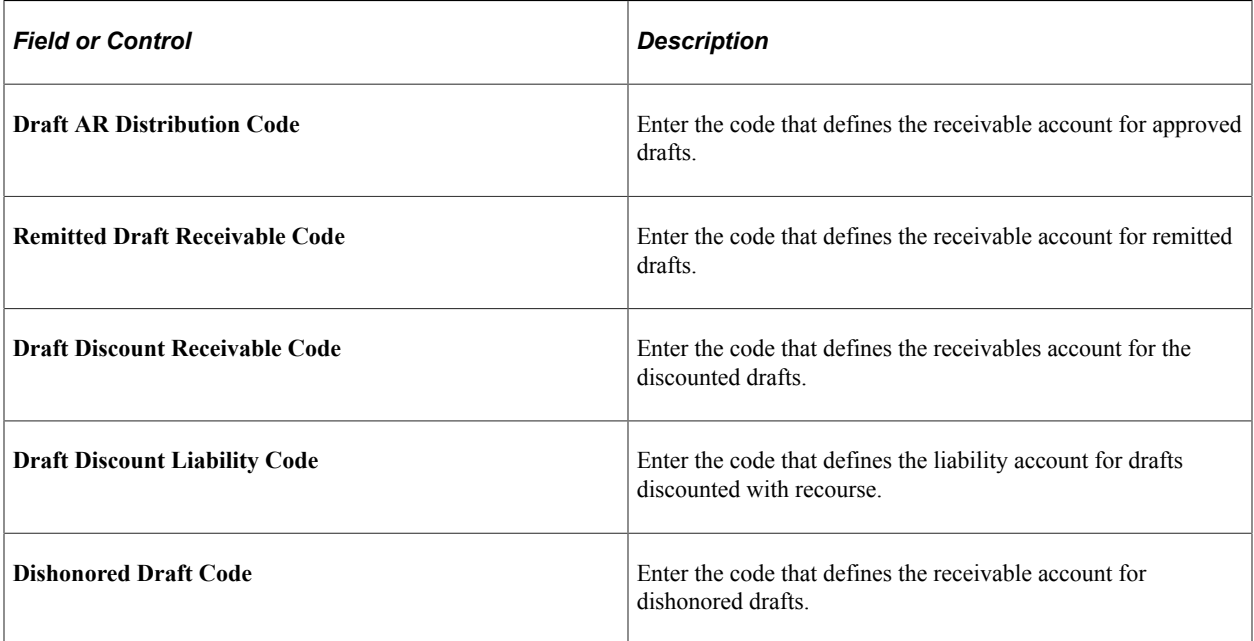

# **Setting Up Item Entry Types**

## **Pages Used to Set Up Item Entry Types**

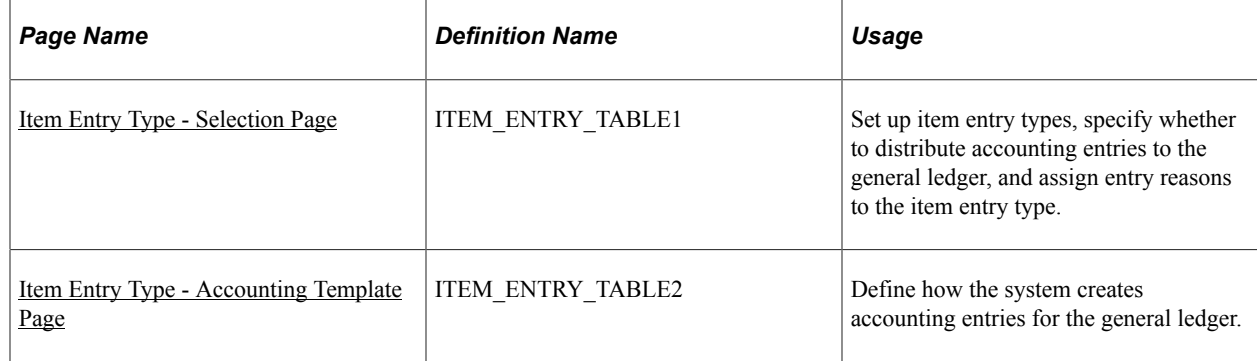

## **Understanding Setting Up Item Entry Types**

The system uses item entry types for items that you enter online or receive through an interface. By mapping entry types to system functions, you create item entry types.

To define item entry types, use the Item Entry Type component (ITEM\_ENTRY\_TABLE2).

Use this component to:

- 1. Define item entry types.
- 2. Define accounting templates for item entry types.

## <span id="page-152-0"></span>**Item Entry Type - Selection Page**

Use the Item Entry Type - Selection page (ITEM\_ENTRY\_TABLE1) to set up item entry types, specify whether to distribute accounting entries to the general ledger, and assign entry reasons to the item entry type.

Navigation:

**Set Up Financials/Supply Chain** > **Product Related** > **Receivables** > **Payments** > **Define Item Entry Type** > **Selection**

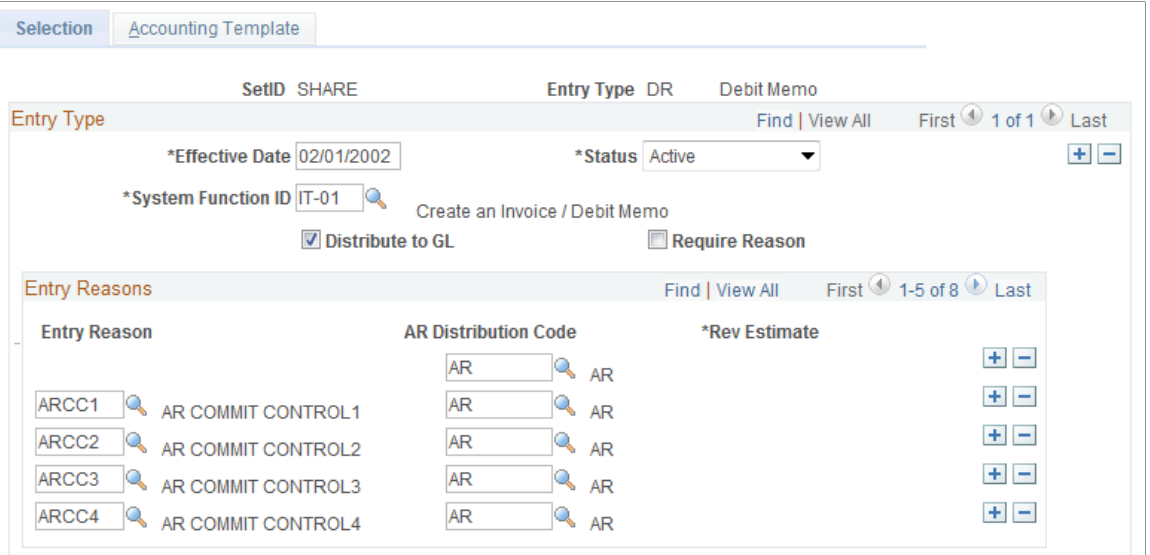

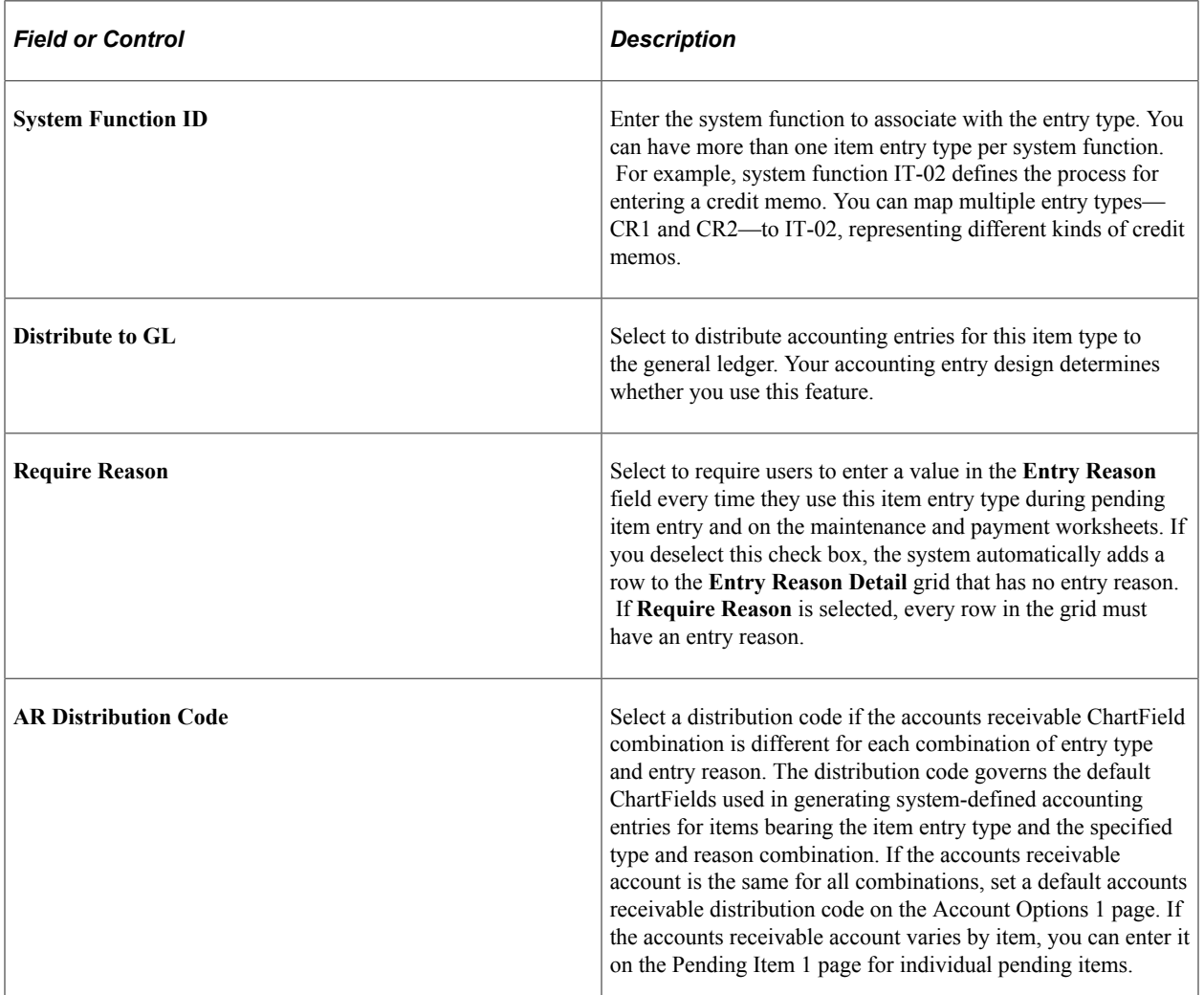

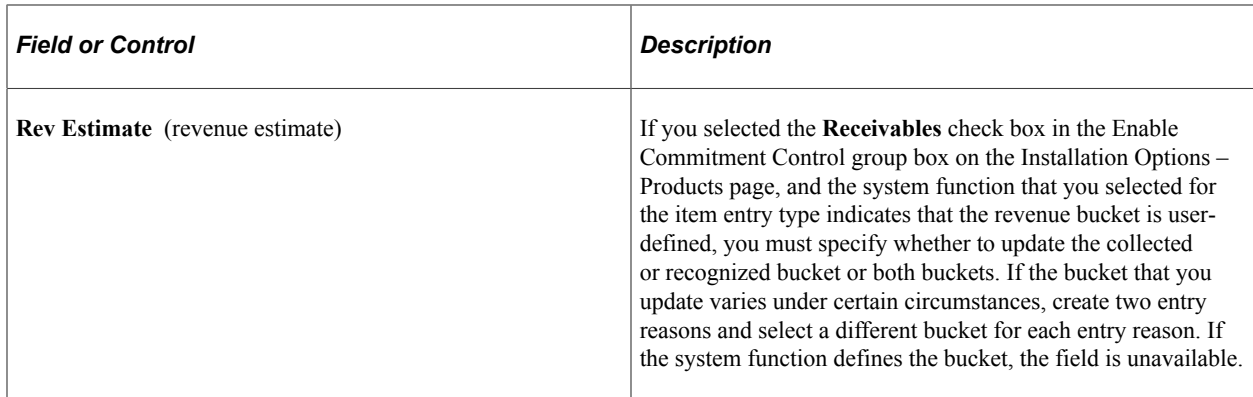

## <span id="page-154-0"></span>**Item Entry Type - Accounting Template Page**

Use the Item Entry Type - Accounting Template page (ITEM\_ENTRY\_TABLE2) to define how the system creates accounting entries for the general ledger.

Navigation:

#### **Set Up Financials/Supply Chain** > **Product Related** > **Receivables** > **Payments** > **Define Item Entry Type** > **Accounting Template**

This example illustrates the fields and controls on the Item Entry Type - Accounting Template page. You can find definitions for the fields and controls later on this page.

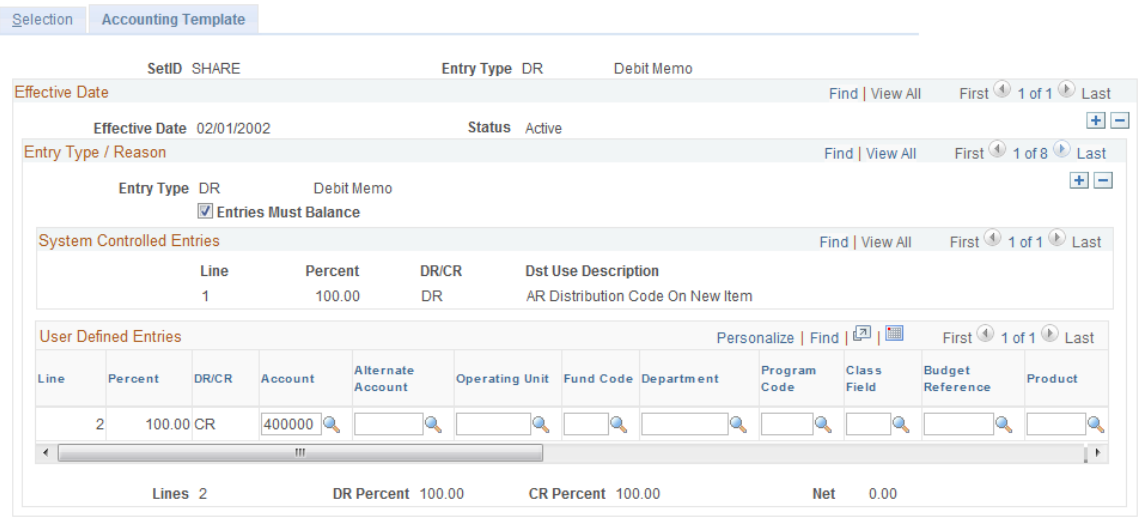

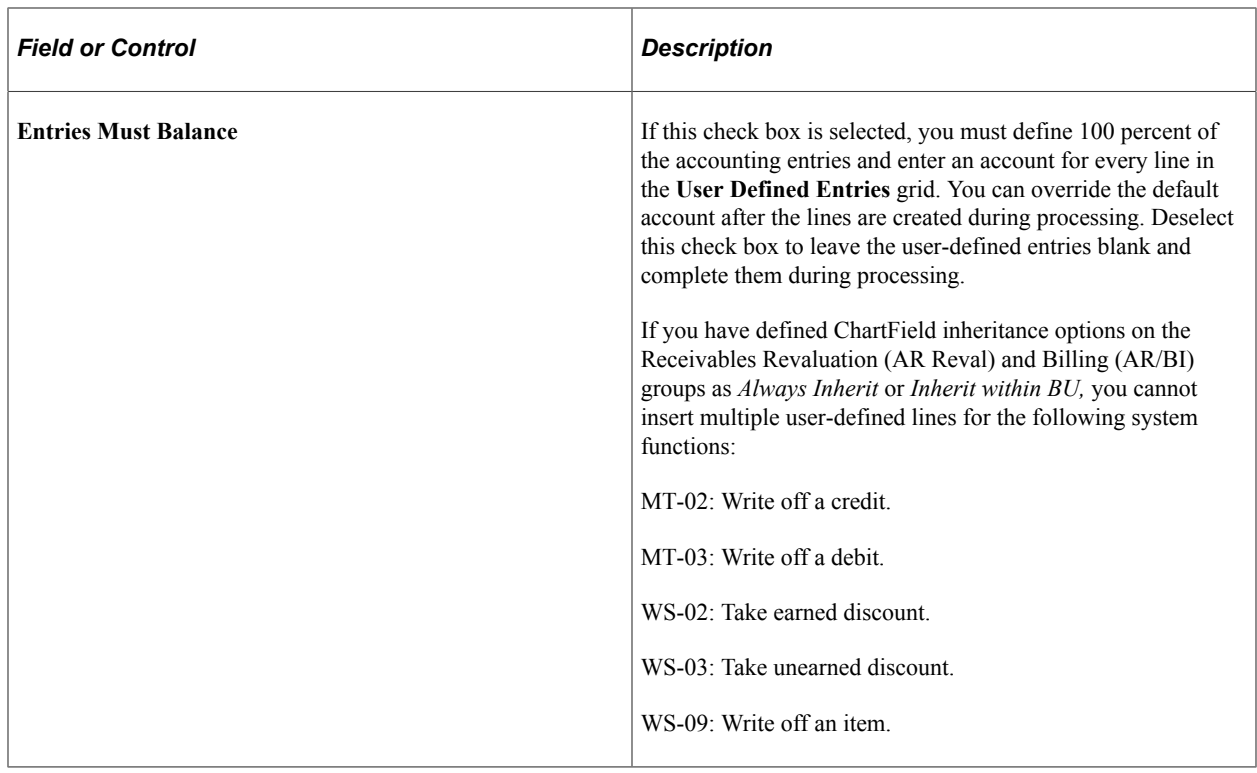

### **System Controlled Entries**

The information for system-defined accounting entries comes from the system function table and the distribution codes. It also stipulates that the system distributes the entire amount to AR either as a credit  $(-)$  or a debit  $(+)$ .

### **User-Defined Entries**

User-defined entries are specific to your particular organization and are not always required. You provide defaults for the template, but you can change any information on the user-defined entries after you generate accounting entries. Enter the ChartField values for the revenue line, as needed. You cannot specify a statistical account for any item entry accounting templates.

**Note:** If you selected the Receivables check box in the Enable Commitment Control group box on the Installation Options - Products page, you must use ChartFields that are in the control budget ledger as well.

If you want to vary the ChartField combinations entered at a level lower than the entry type and entry reason, you have two options:

• Enter a number of user-defined lines without a percentage (unbalanced) with all of the possible accounts that you might use.

Once these lines are created, delete the ones that you do not want and add monetary amounts to the remaining lines.

• Do not enter user-defined lines on the template, and deselect **Entries Must Balance.**

Users can enter these lines on the appropriate Accounting Entries page after the system-defined lines are created.

# **Setting Up Automatic Entry Types**

## **Pages Used to Set Up Automatic Entry Types**

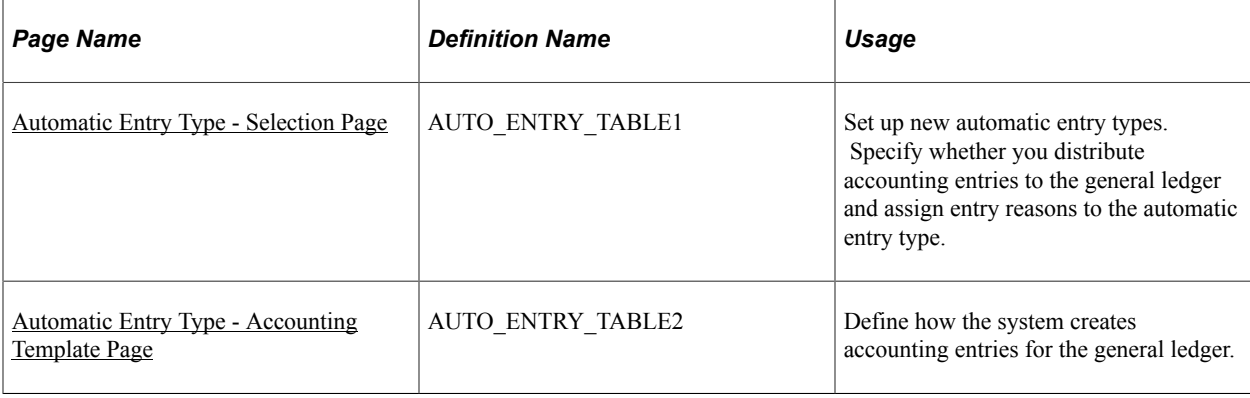

## **Understanding Automatic Entry Types**

To define automatic entry types, use the Automatic Entry Type component (AUTO\_ENTRY\_TABLE2).

Use this component to:

- 1. Define automatic entry types.
- 2. Define accounting templates for automatic entry types.

Automatic entry types define how the system assigns entry types to pending items created in the background. When you use online pages to tell the system what to do—for example, create a deduction or place a payment on account—the system uses automatic entry types. Batch processes that generate pending items also use entry types.

Automatic entry types are related to the subset of system functions that includes transfers, drafts, direct debits, overdue charges, and worksheet functions. To enable the use of an underlying system function, you must:

Map the system function to an entry type.

You can assign only one entry type to a system function, but you can associate the same entry type with multiple system functions. For example, you can associate the Dishonor Draft entry type with different system functions based on your organization's needs.

• Define how the system creates accounting entries.

## <span id="page-156-0"></span>**Automatic Entry Type - Selection Page**

Use the Automatic Entry Type - Selection page (AUTO\_ENTRY\_TABLE1) to set up new automatic entry types.

Specify whether you distribute accounting entries to the general ledger and assign entry reasons to the automatic entry type.

Navigation:

#### **Set Up Financials/Supply Chain** > **Product Related** > **Receivables** > **Payments** > **Automatic Entry Type** > **Selection**

This example illustrates the fields and controls on the Automatic Entry Type - Selection page for Entry Type MT. You can find definitions for the fields and controls later on this page.

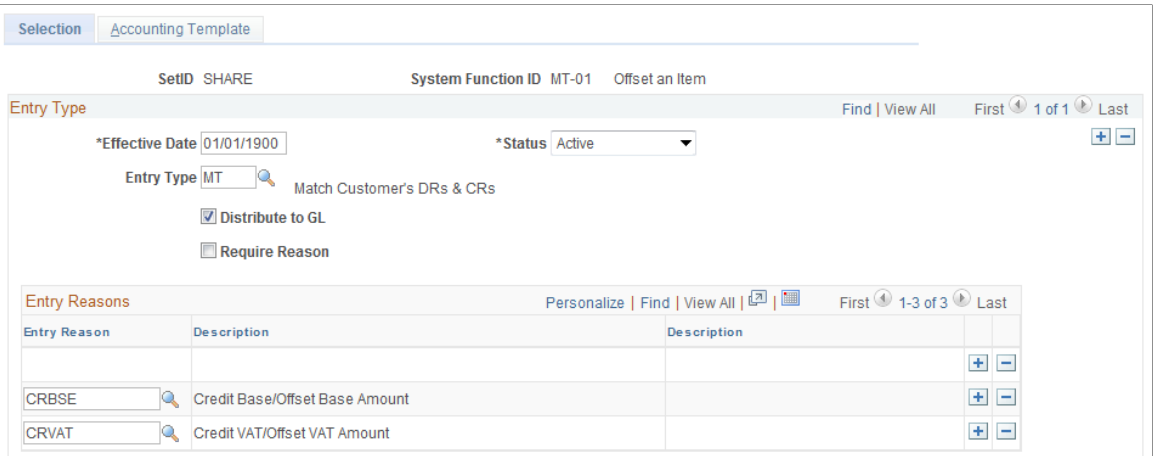

This example illustrates the fields and controls on the Automatic Entry Type - Selection page for Entry Type WO. You can find definitions for the fields and controls later on this page.

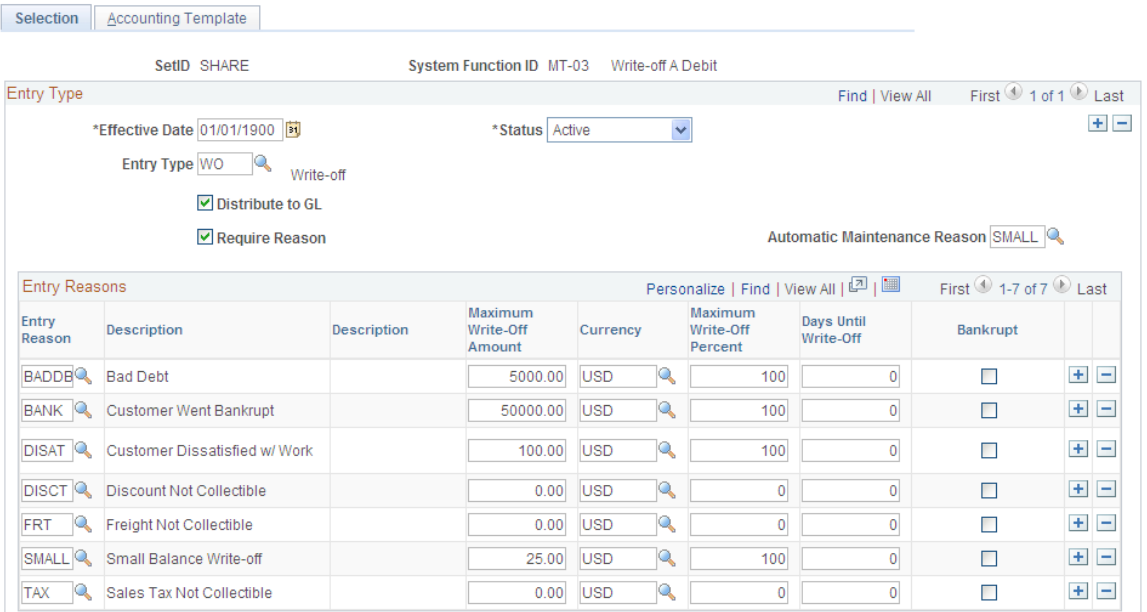

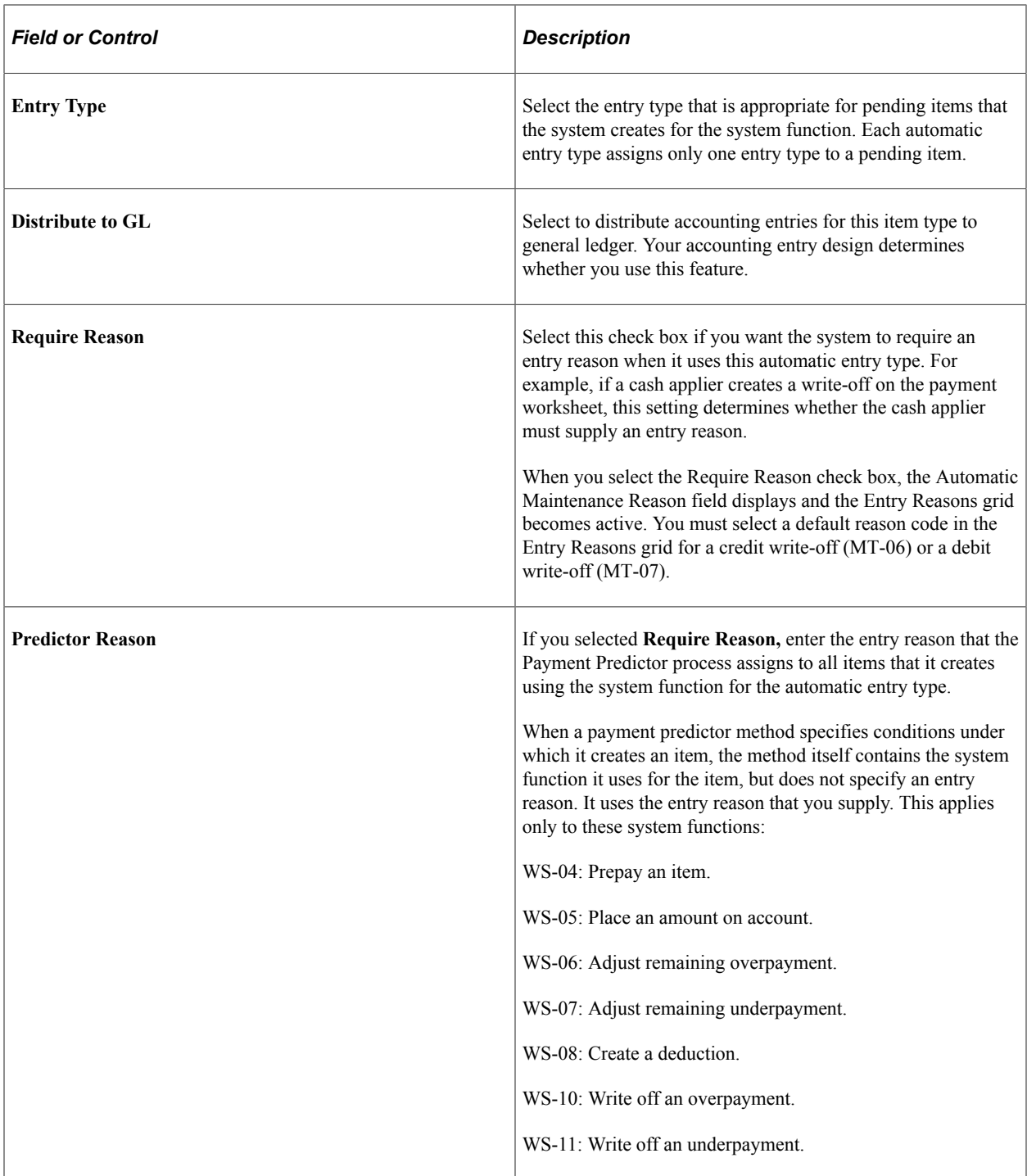

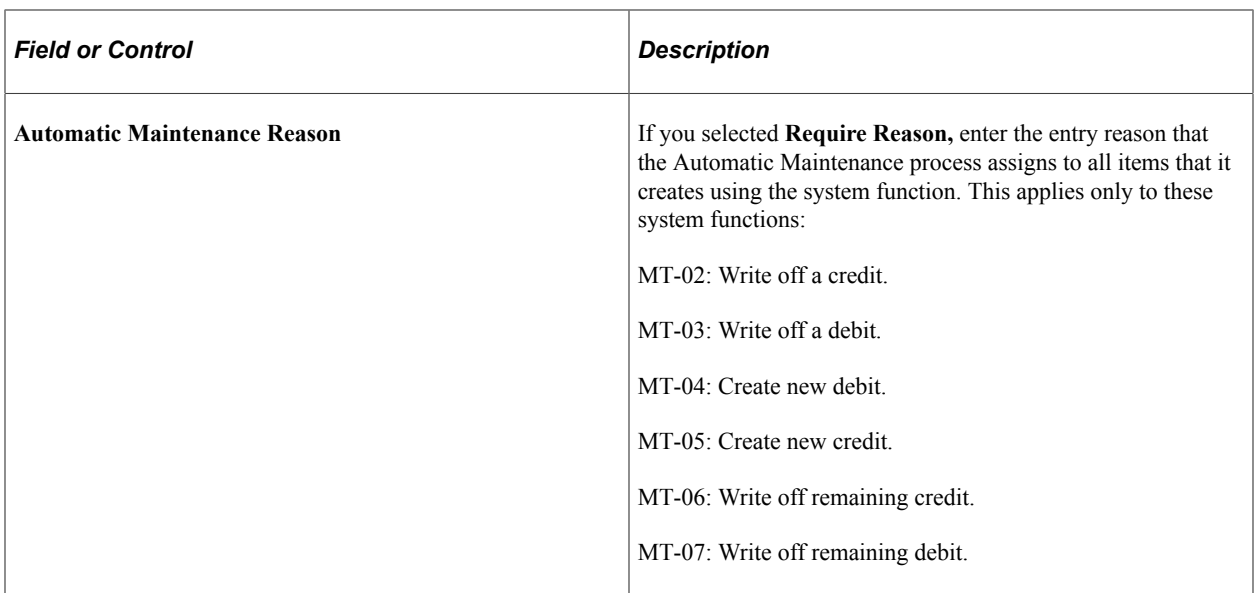

### **Entry Reasons**

The **Entry Reasons** grid contains the valid entry type and entry reason combinations.

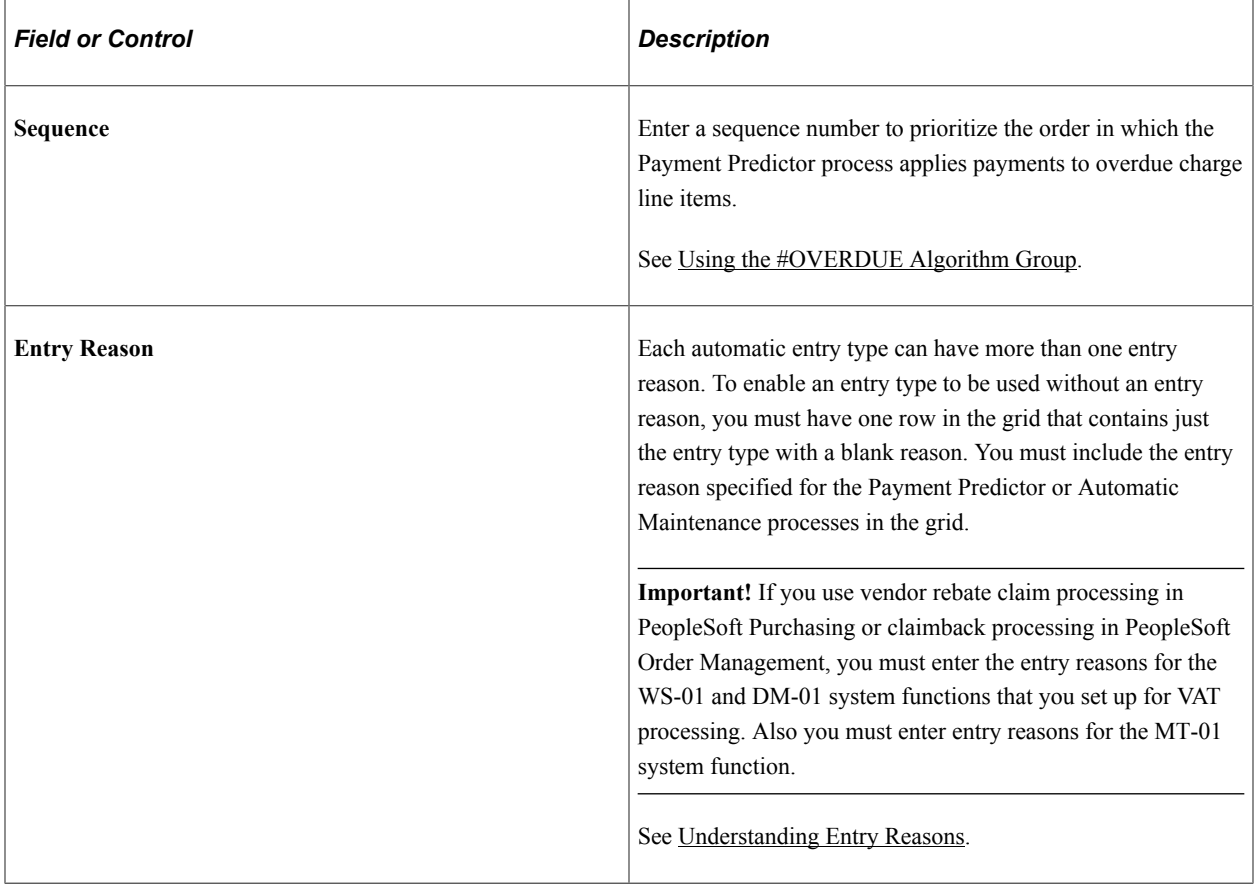

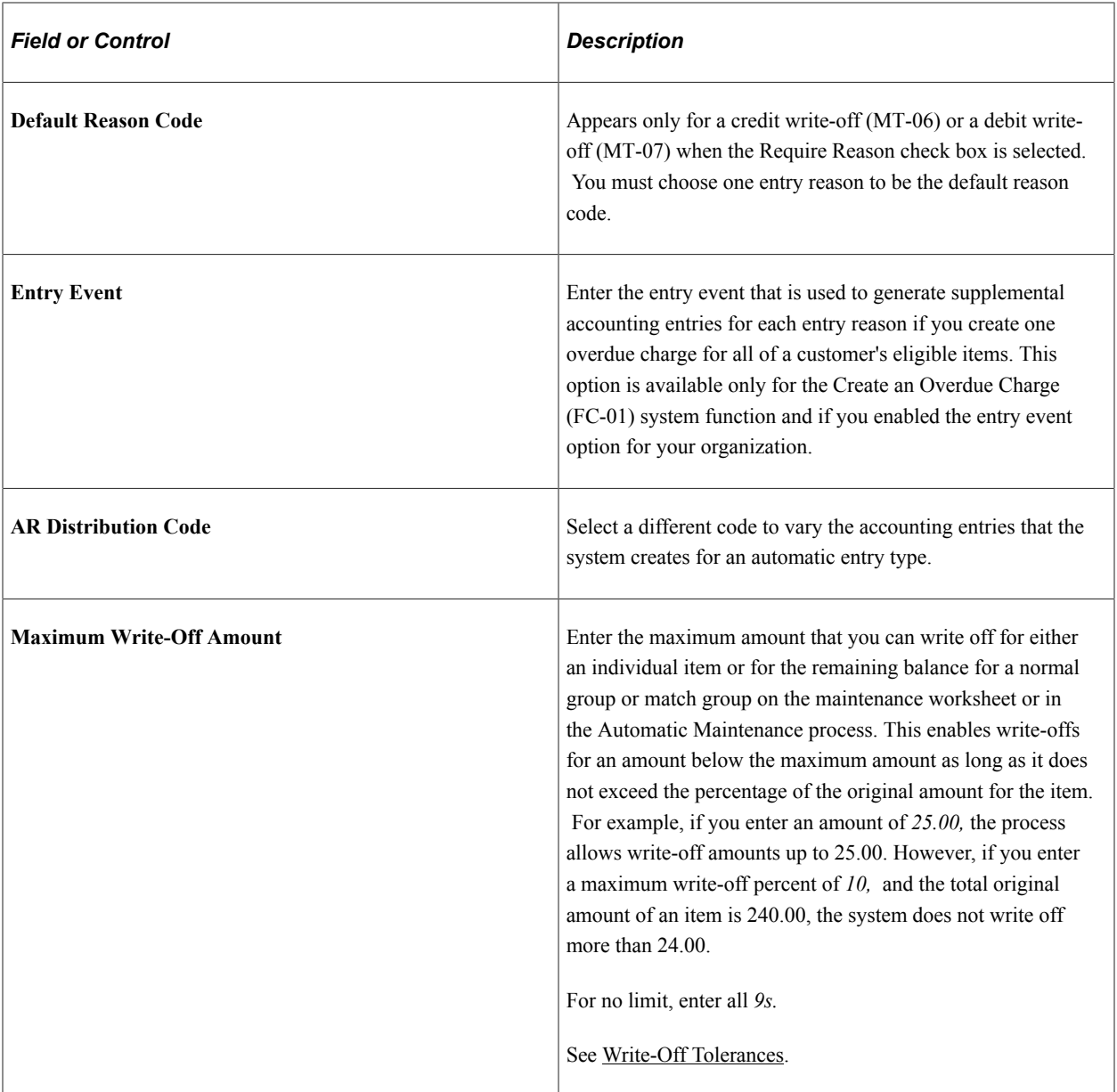

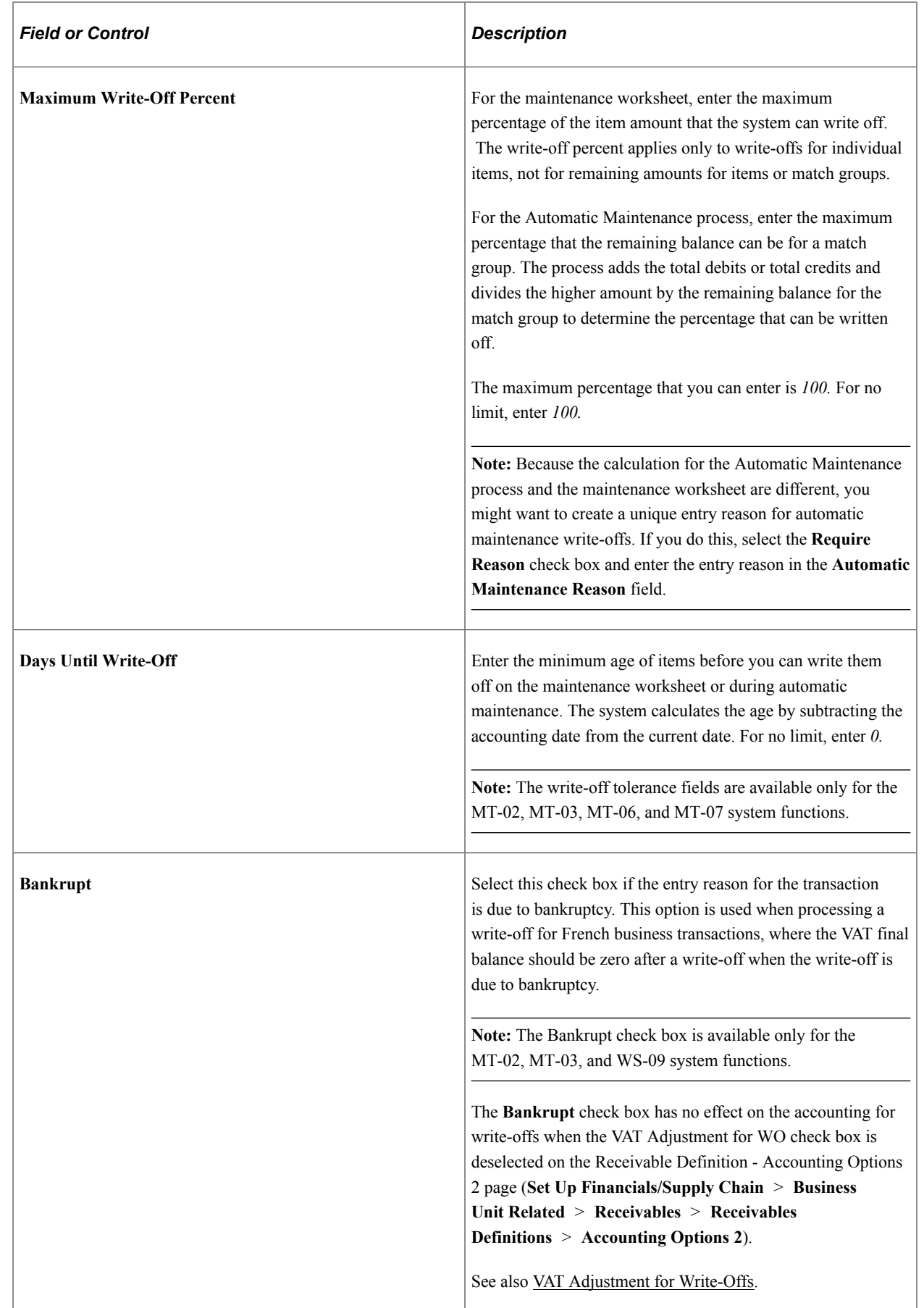

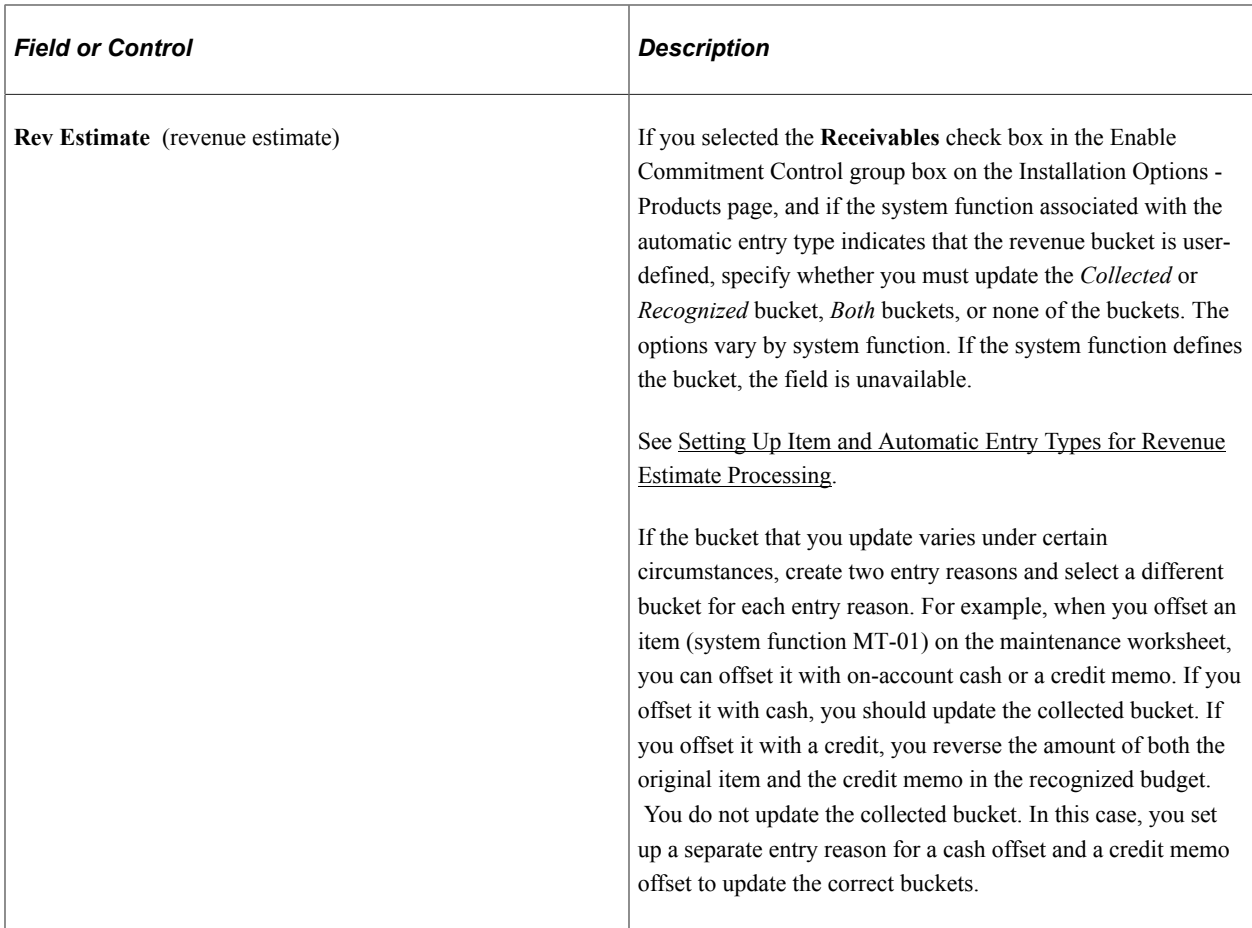

For example, suppose the user selects the following entries on a maintenance worksheet:

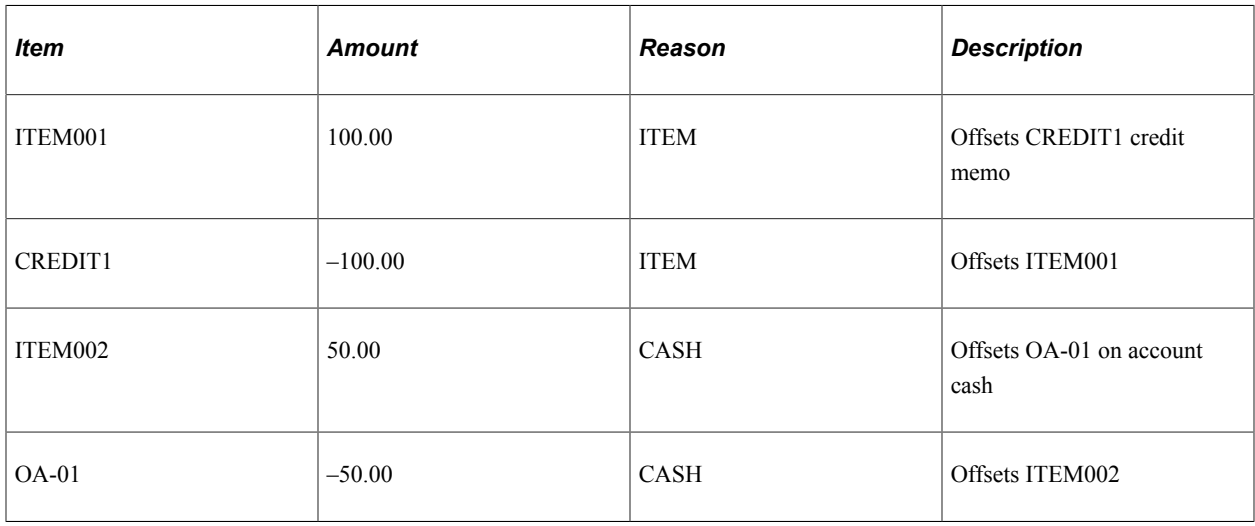

The Revenue Estimate process then generates these source transactions:

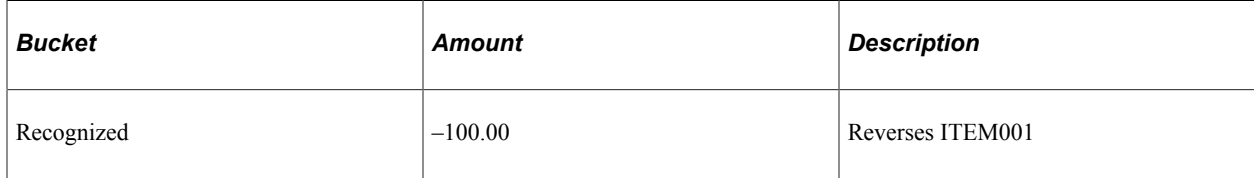

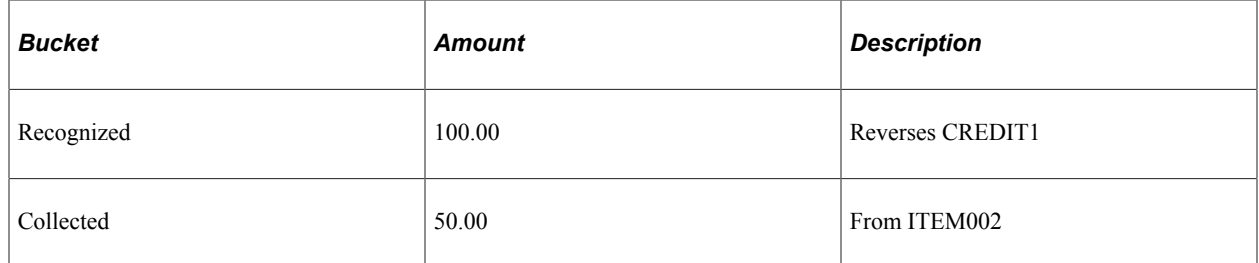

You also need to create two entry reasons for MT-09 (refund of a credit):

- One for a credit memo refund (from an IT-02 item activity) that reverses the entry in the recognized bucket.
- One for cash or a non-IT-02 item activity that does not update any revenue bucket.

### <span id="page-163-0"></span>**Automatic Entry Type - Accounting Template Page**

Use the Automatic Entry Type - Accounting Template page (AUTO\_ENTRY\_TABLE2) to define how the system creates accounting entries for the general ledger.

Navigation:

**Set Up Financials/Supply Chain** > **Product Related** > **Receivables** > **Payments** > **Automatic Entry Type** > **Accounting Template**

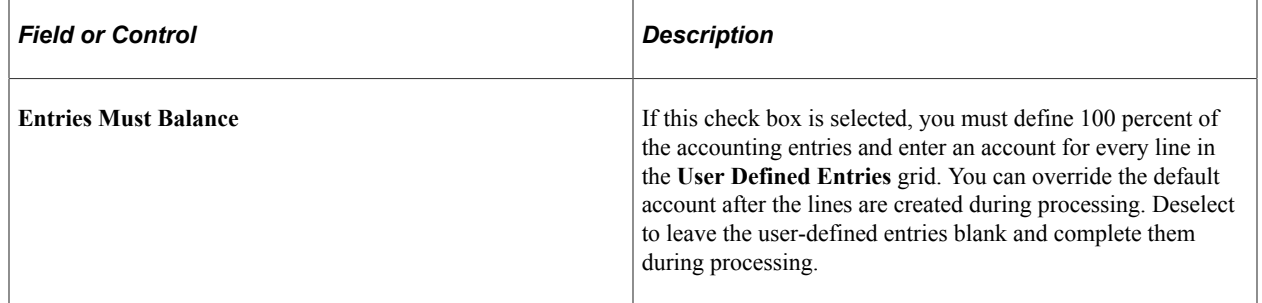

### **System-Defined Entries**

The information for system-defined accounting entries comes from the system function table and the distribution codes. It also stipulates that the system distribute the entire amount to AR either as a credit  $(-)$ or a debit  $(+)$ .

### **User-Defined Entries**

User-defined entries are specific to your particular organization and are not always required. You provide defaults for the template, but you can change any information on the user-defined entries after you generate accounting entries. Enter the ChartField values for the revenue line, as needed. You cannot specify a statistical account for any automatic entry accounting template. For some automatic entry types, you do not define the user-defined entries. In this case, the user-defined grid is not available.

If you want to vary the ChartField combination at a level lower than the entry type and reason, you have two options:

• Enter a number of user-defined lines without a percentage (unbalanced) with all of the accounts that you might use.

Then, when the lines are created, delete the ones that you do not want, and add dollar amounts to the remaining lines.

• Do not enter user-defined lines on the template, and deselect **Entries Must Balance.**

Operators can enter these lines on the appropriate Accounting Entries page after the system-defined lines are created.

**Note:** If you selected the Receivables check box in the Enable Commitment Control group box on the Installation Options – Products page, you must use ChartFields that are in the control budget ledger as well.

# <span id="page-164-0"></span>**Setting Up Item and Automatic Entry Types for Revenue Estimate Processing**

Revenue Estimate processing creates the source transactions for the revenue entries to control budgets. A budget in PeopleSoft Receivables is a fixed income allocation (that is, a revenue estimate) with two monetary buckets:

- *Recognized revenue* is revenue that has been billed to the customer but for which payment has not yet been received.
- *Collected revenue* is cash that has been received as payment.

See [Performing Commitment Control Processing](#page-1176-0).

The entry type (or the combination of the entry type and reason) defines how and when to generate source transactions based on preset values in the system function. The system function specifies whether the bucket that the process updates is user-defined on the item entry type or an automatic entry type. If it is not user-defined, the system function specifies whether to:

- Update the recognized revenue bucket.
- Update the collected revenue bucket.
- Update both revenue buckets.

**Note:** When the user enters the item information, the user must enter the correct entry type and reason to update the correct buckets.

### **System Function Attributes**

This table lists the revenue estimate definitions for each system function. Oracle sets these defaults for PeopleSoft Receivables and you cannot modify them. If the bucket to update is user-defined, the information in the table suggests how to set up the item entry type or automatic entry type associated with the system function.

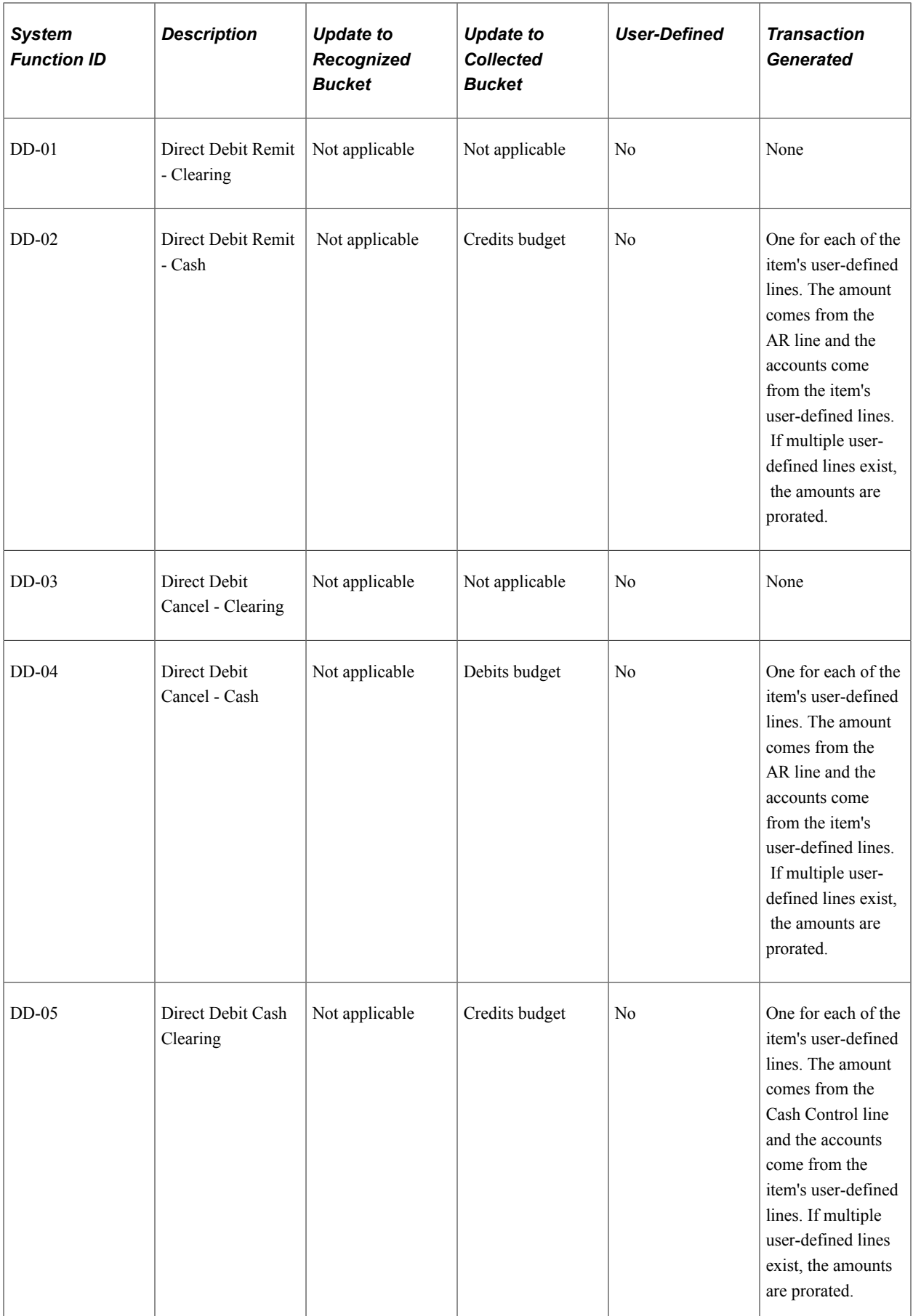

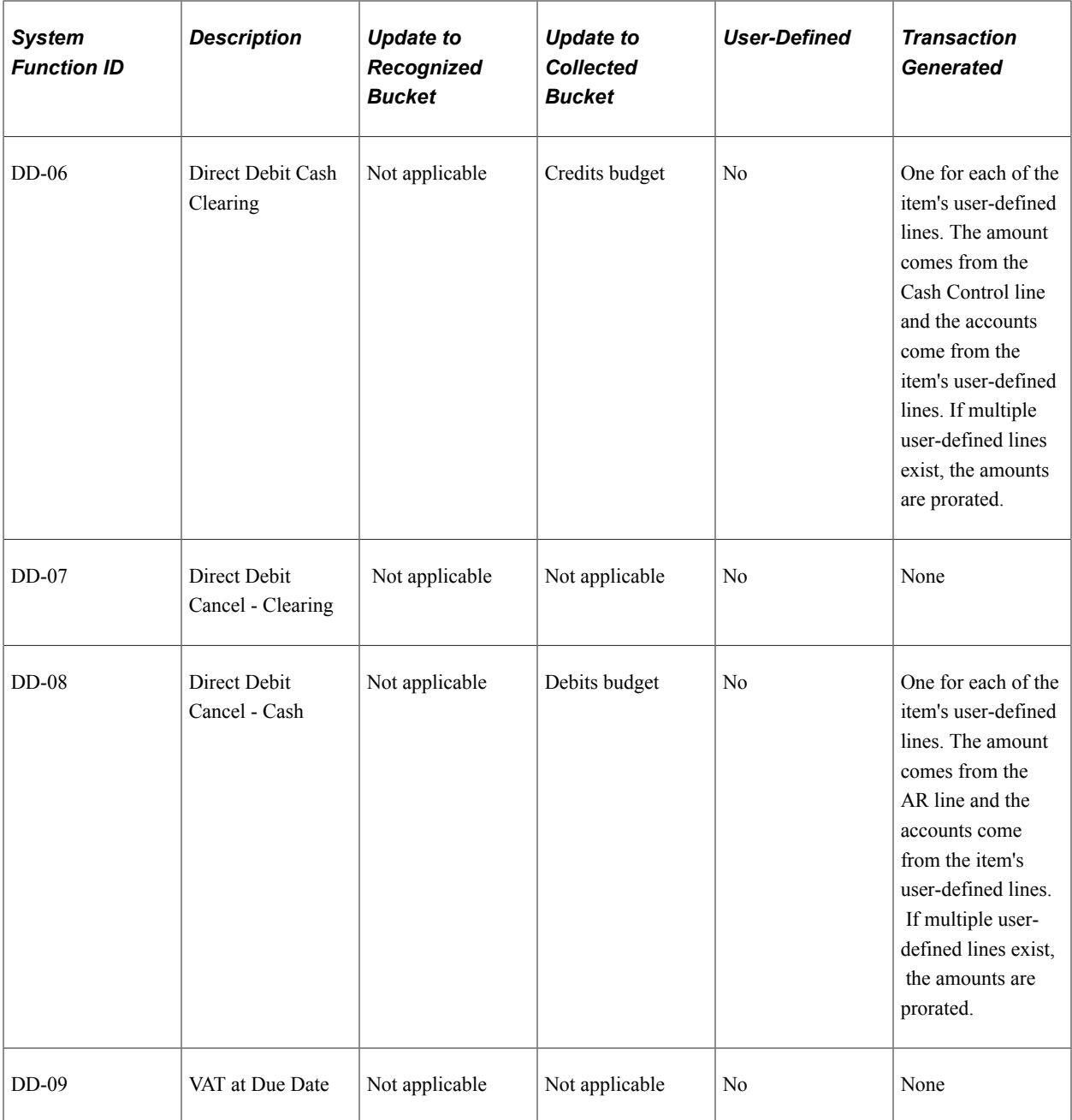

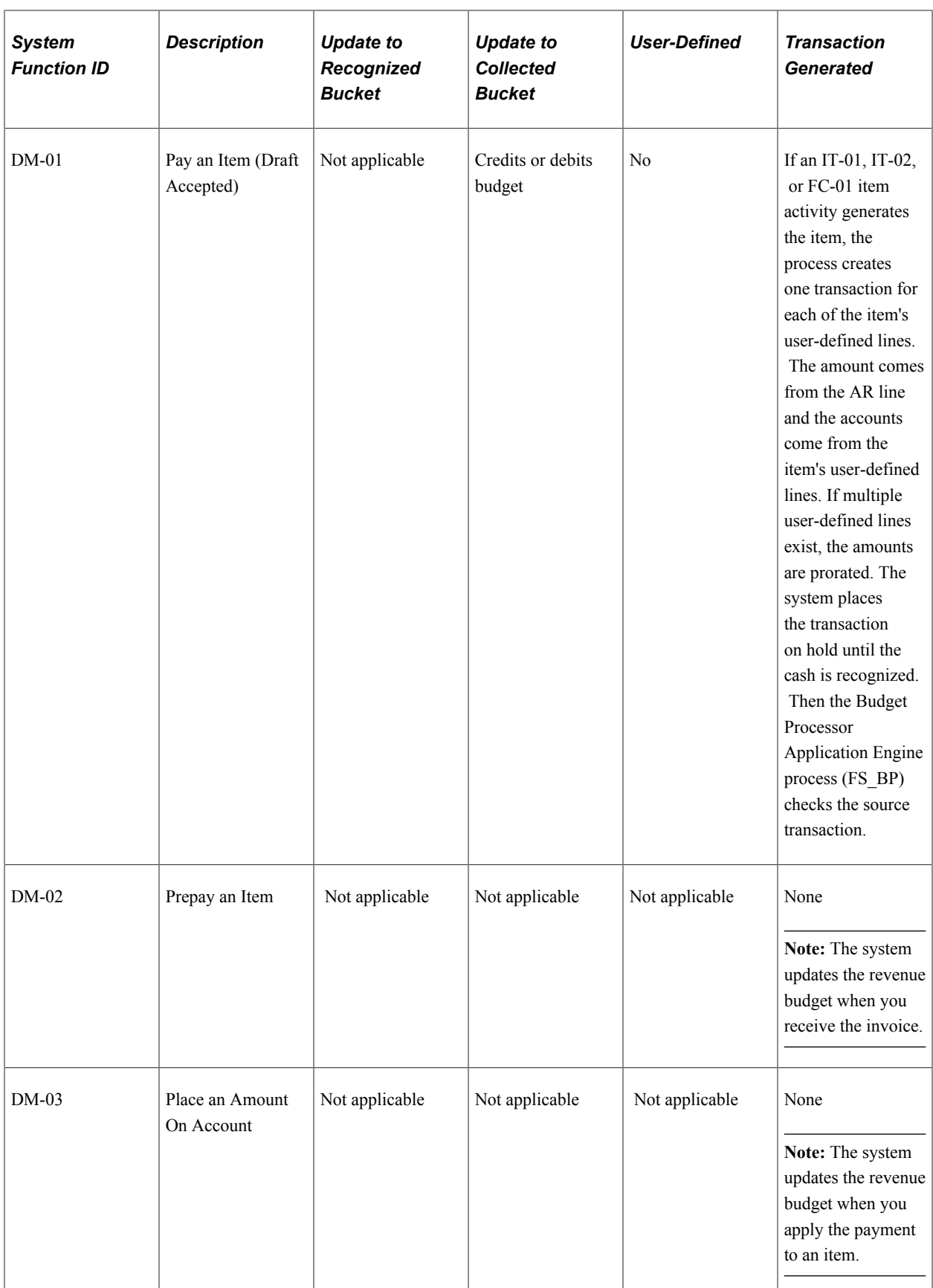

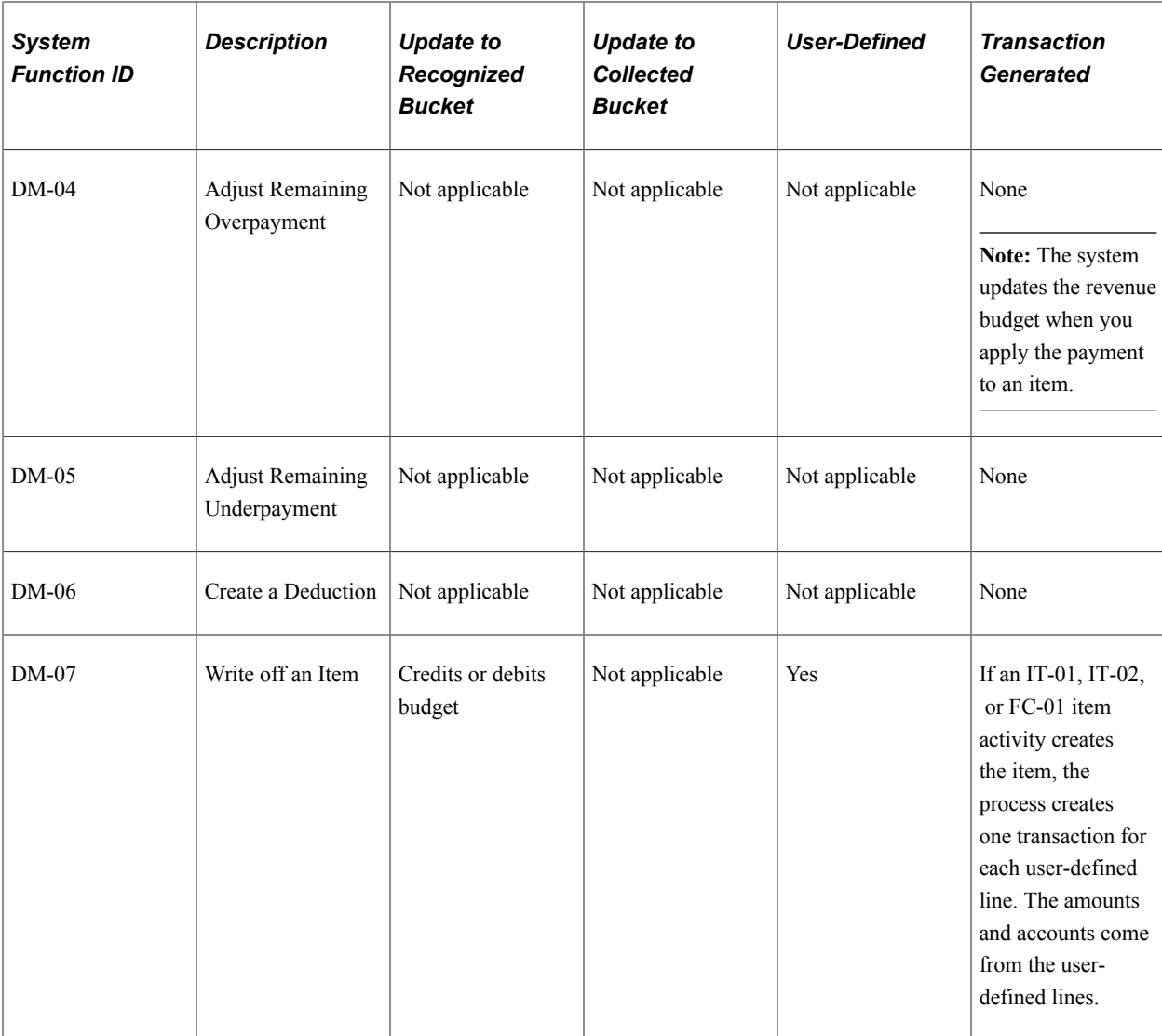

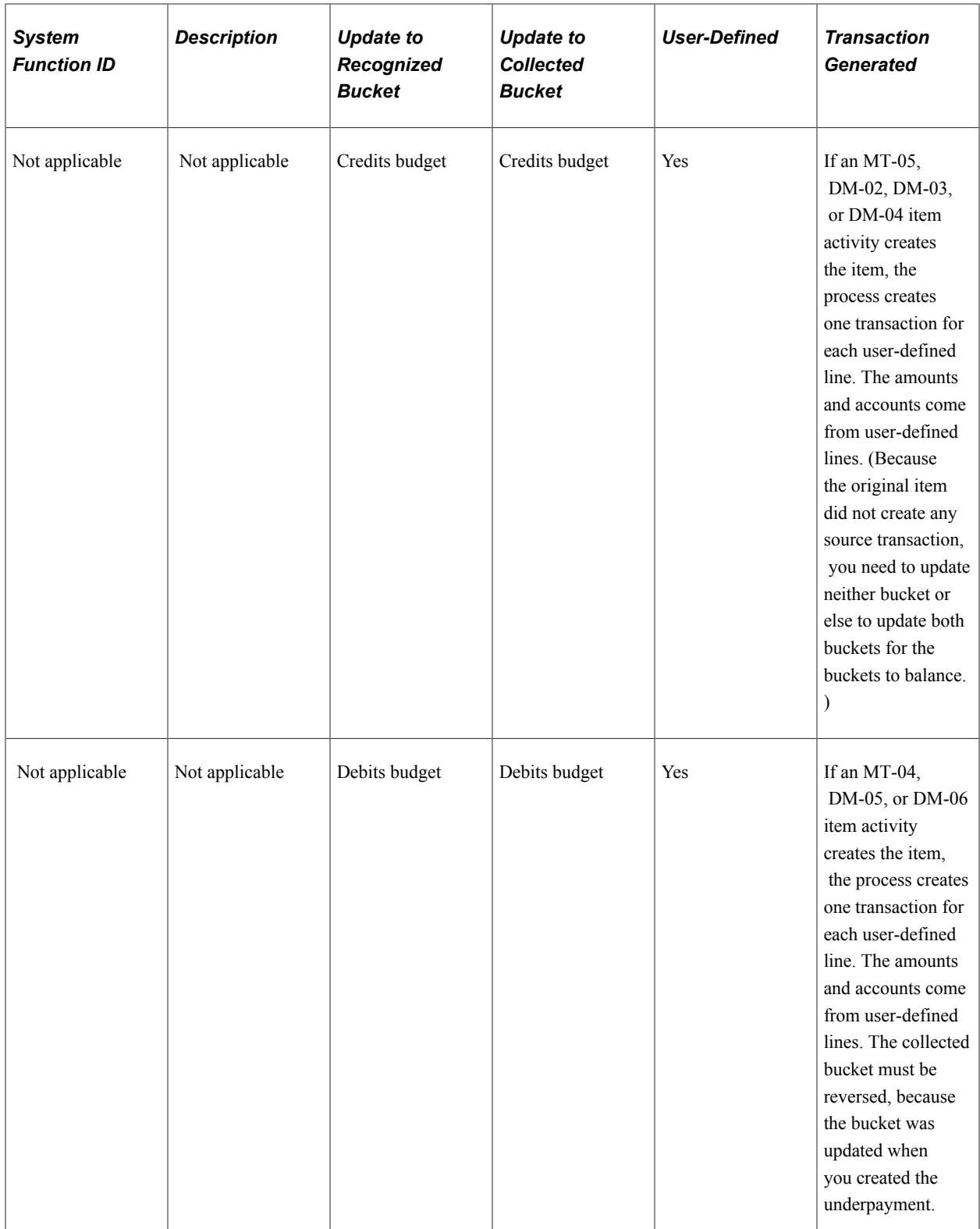

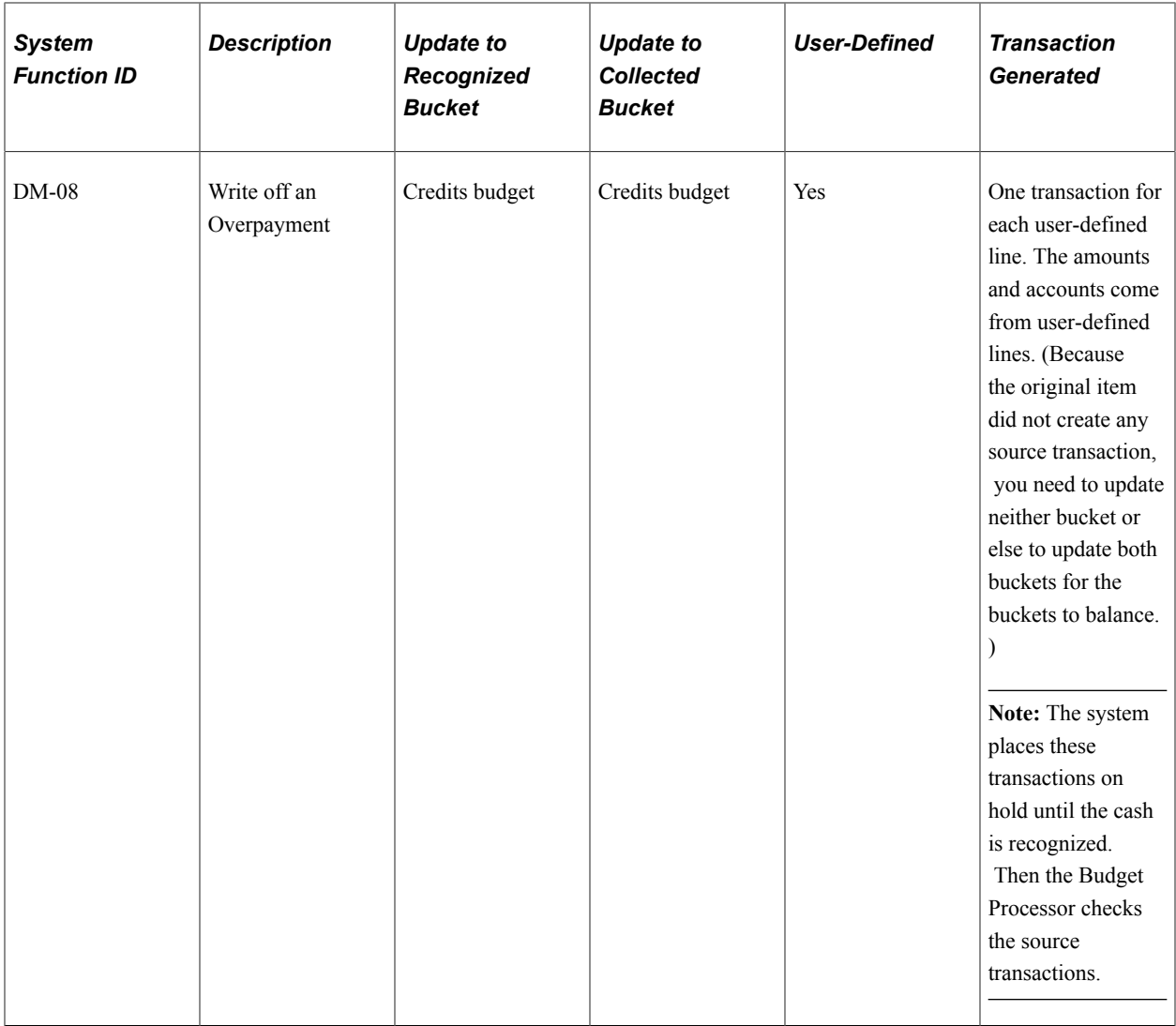

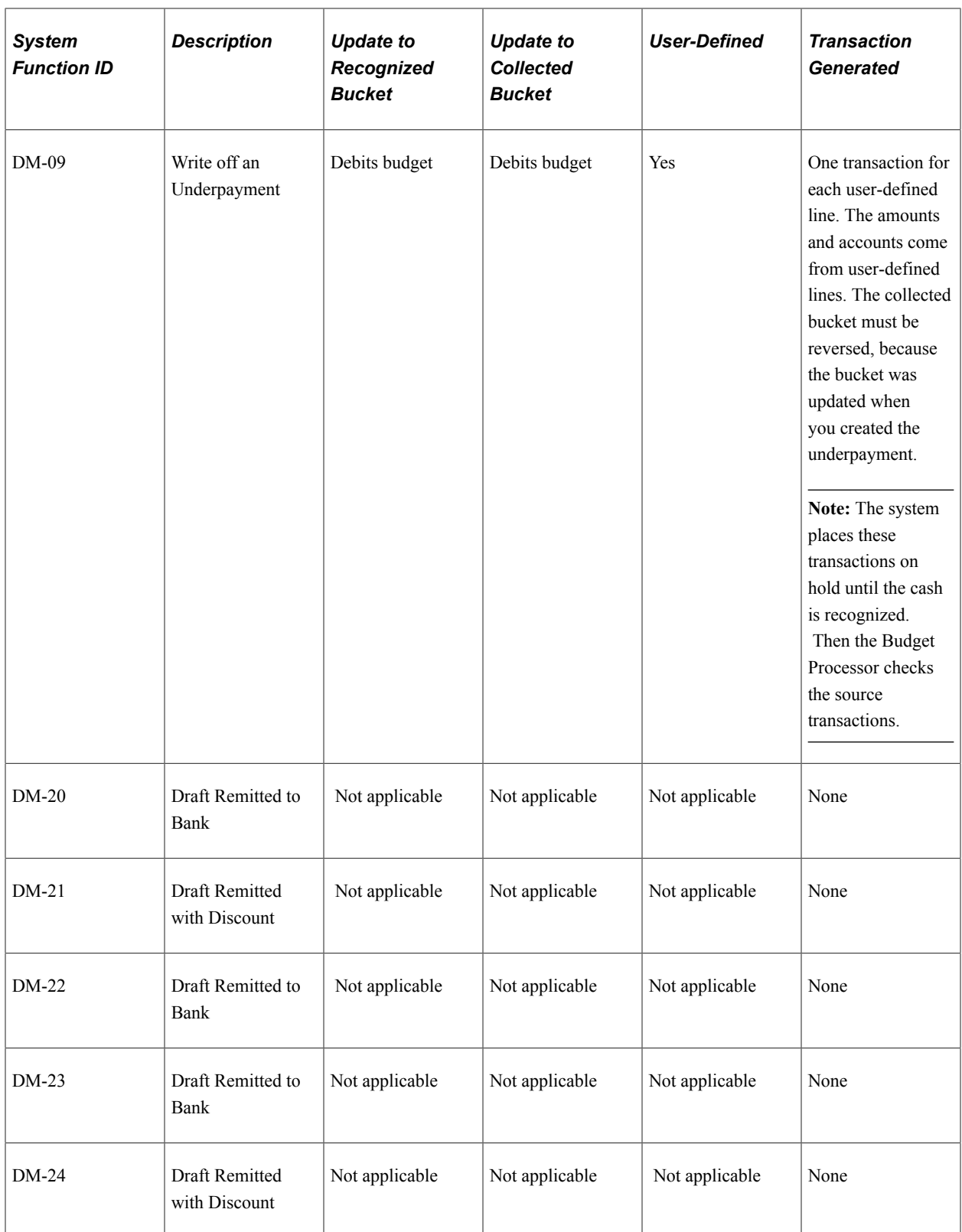

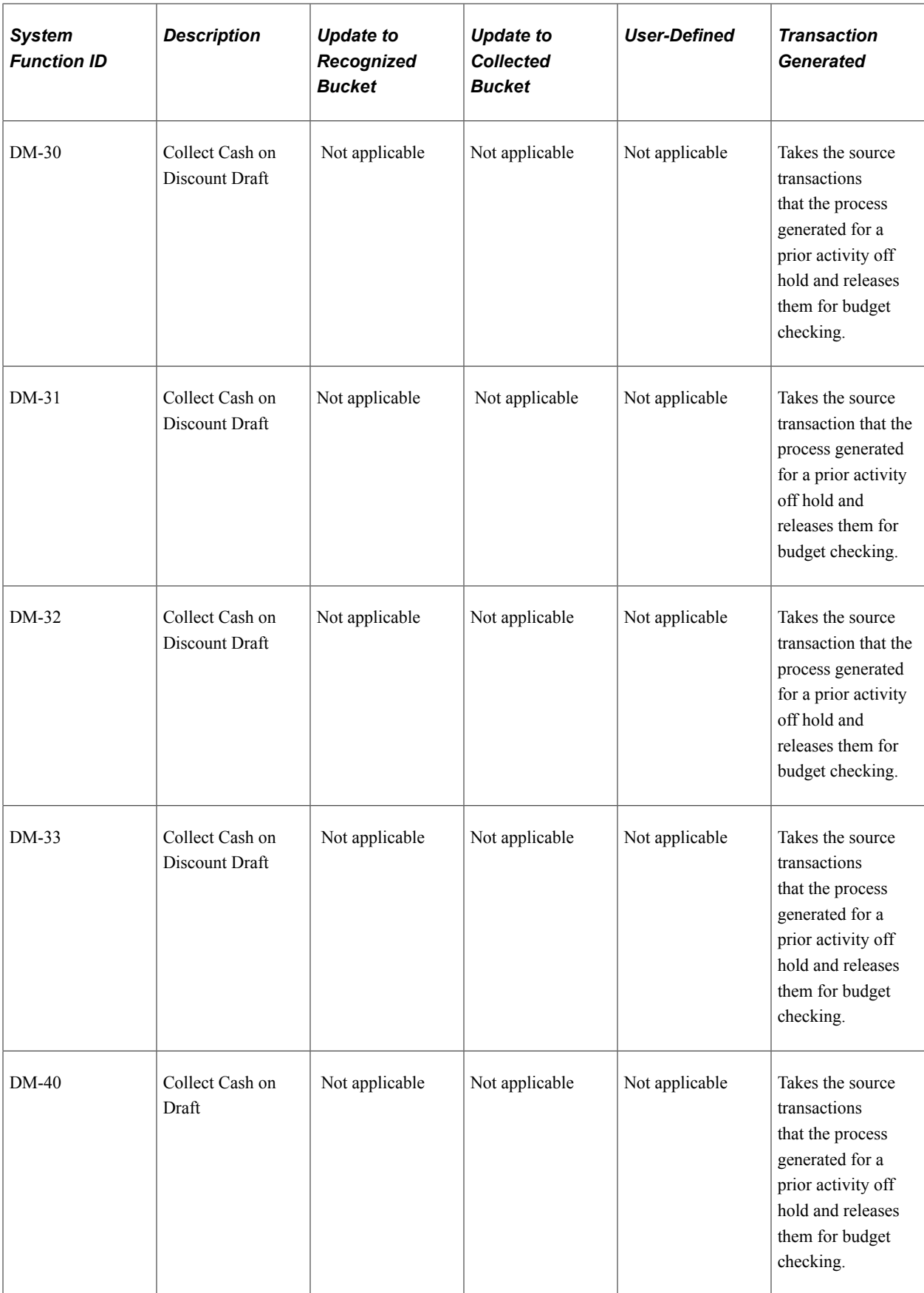

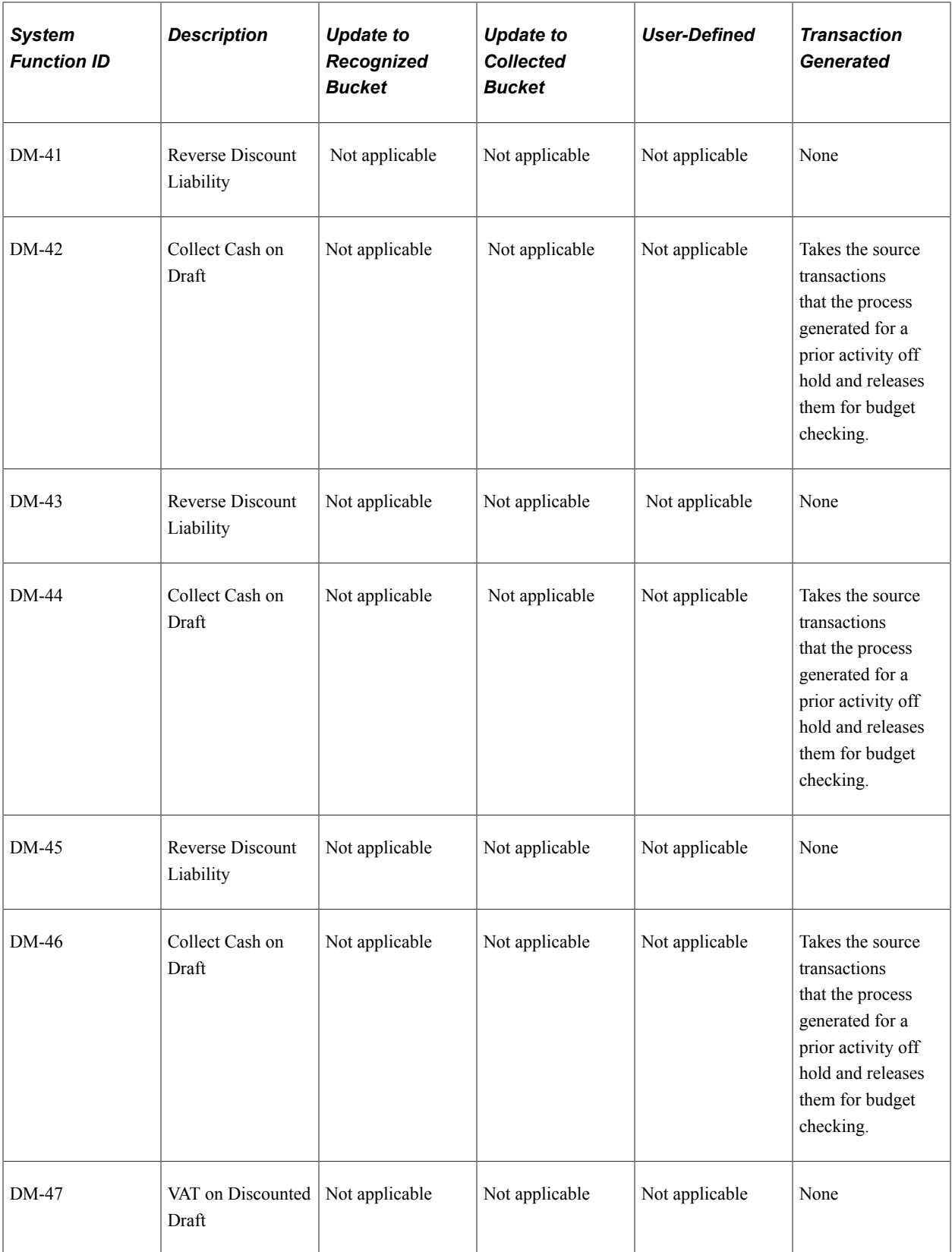

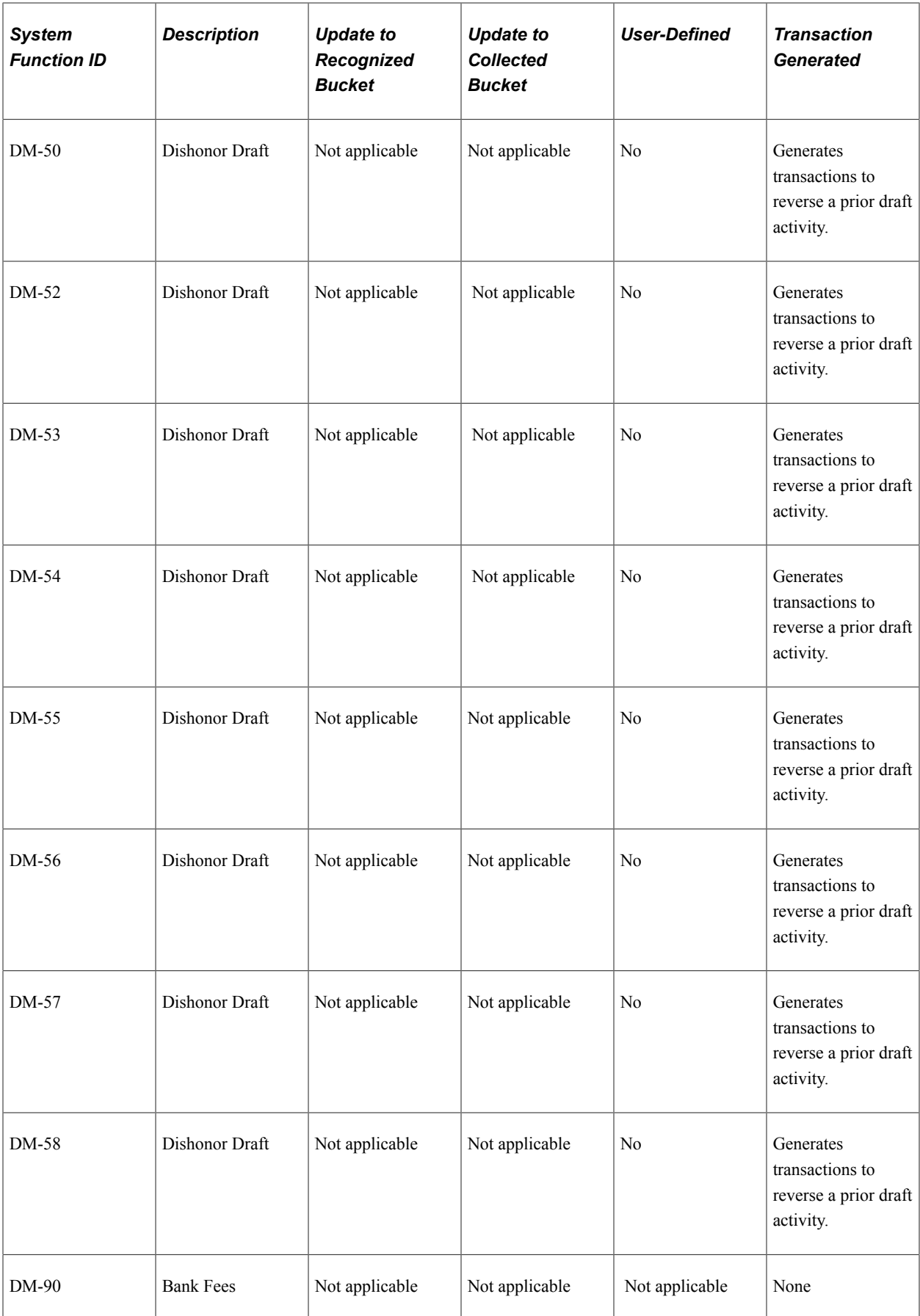

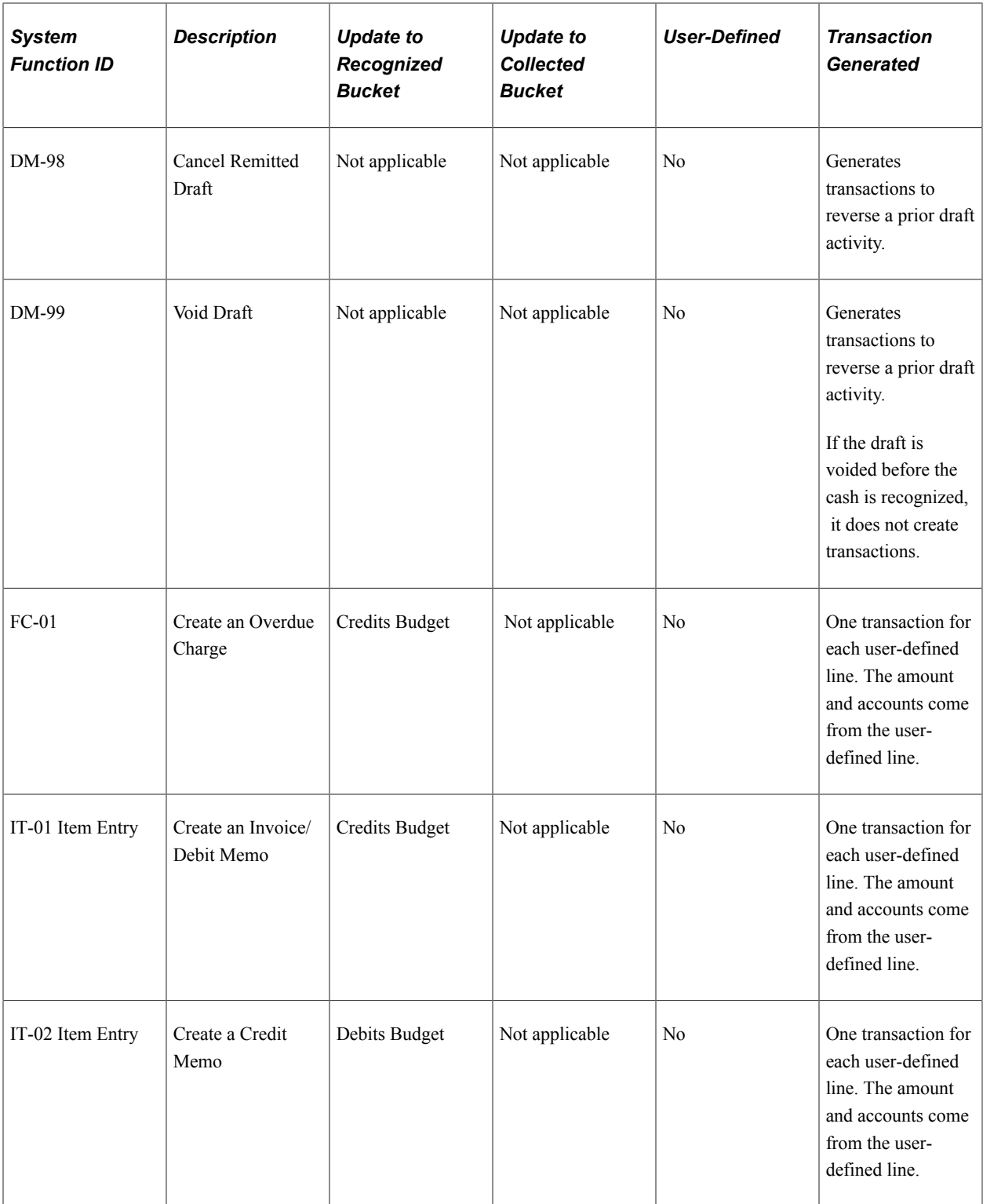

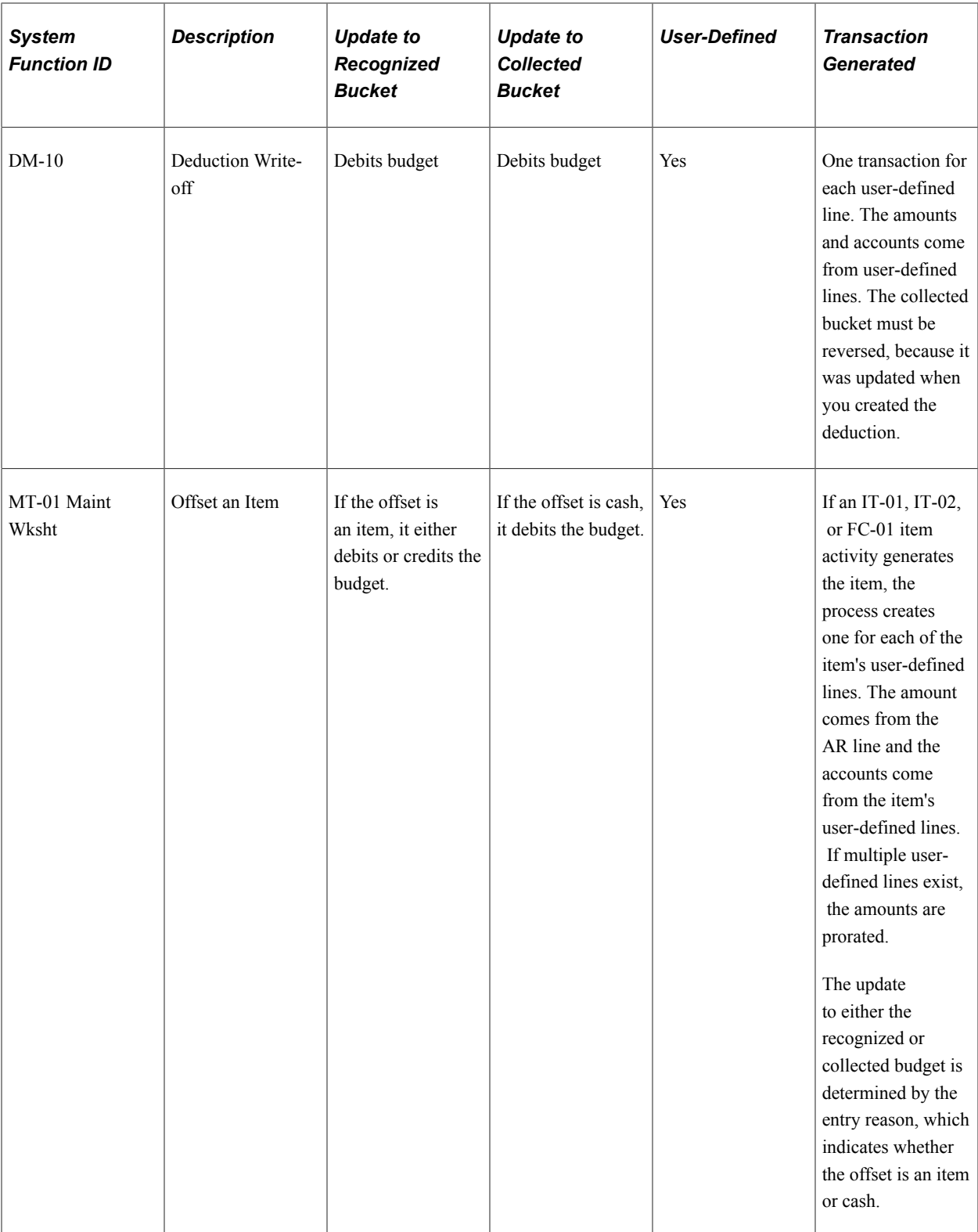

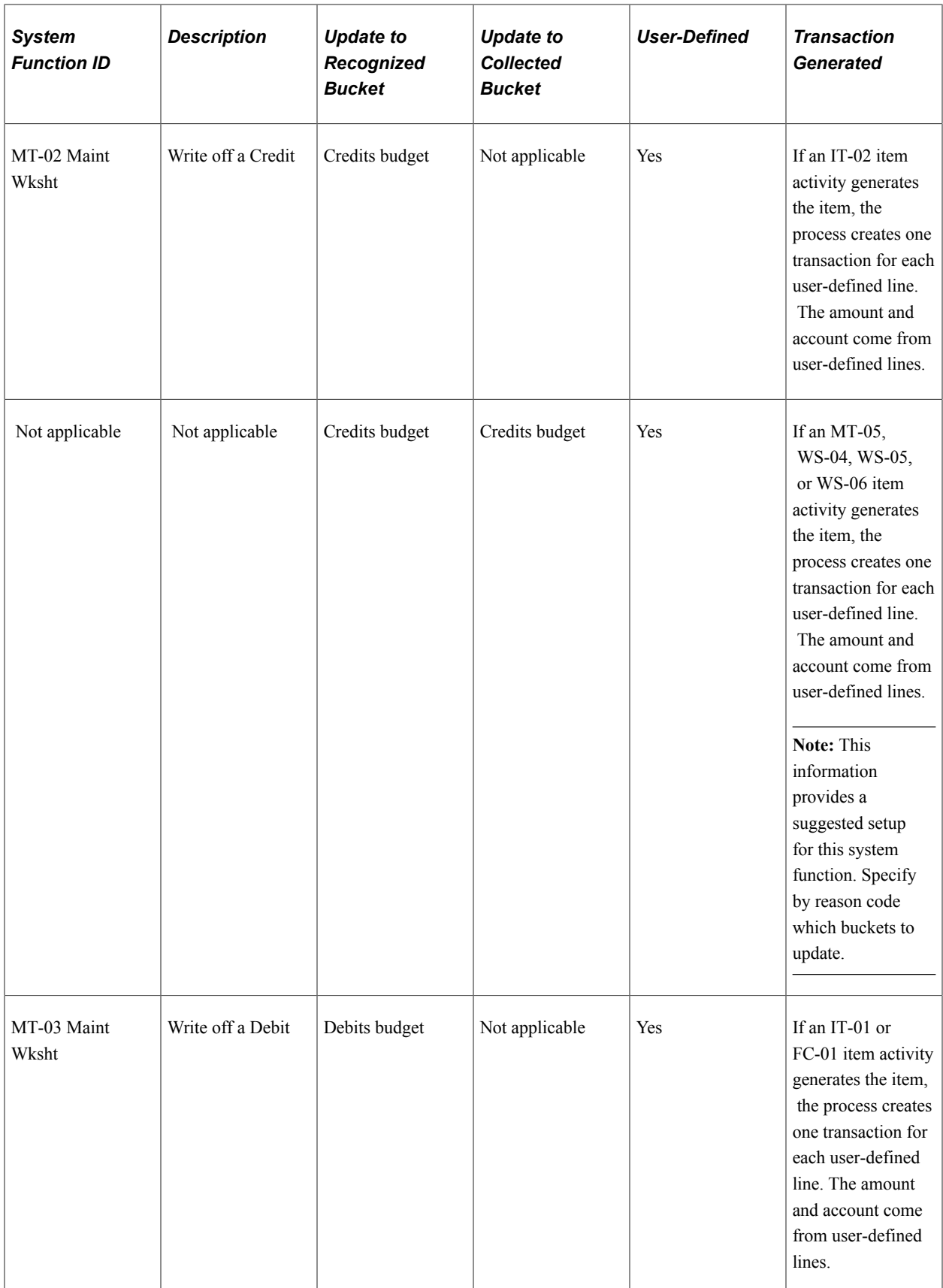

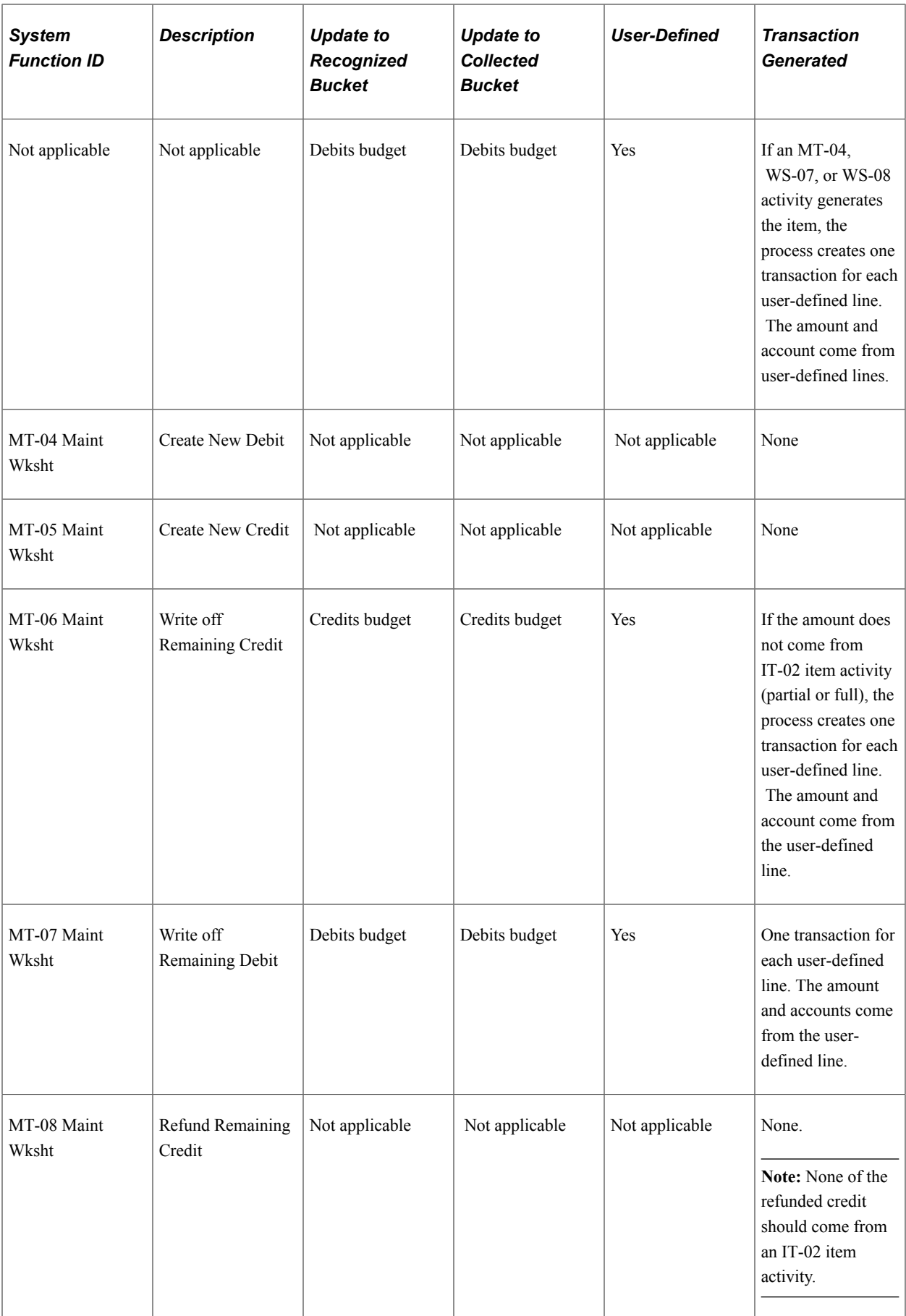

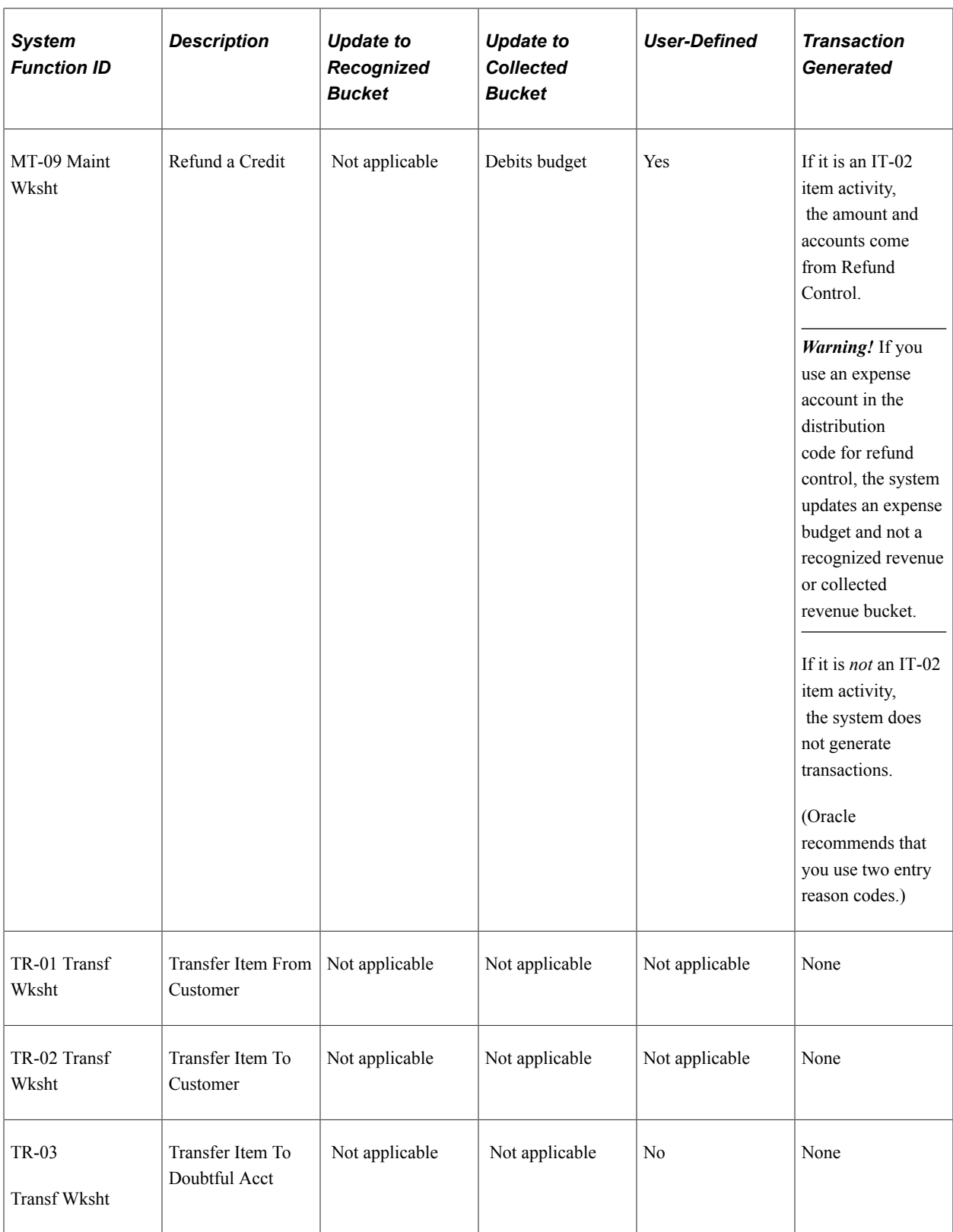
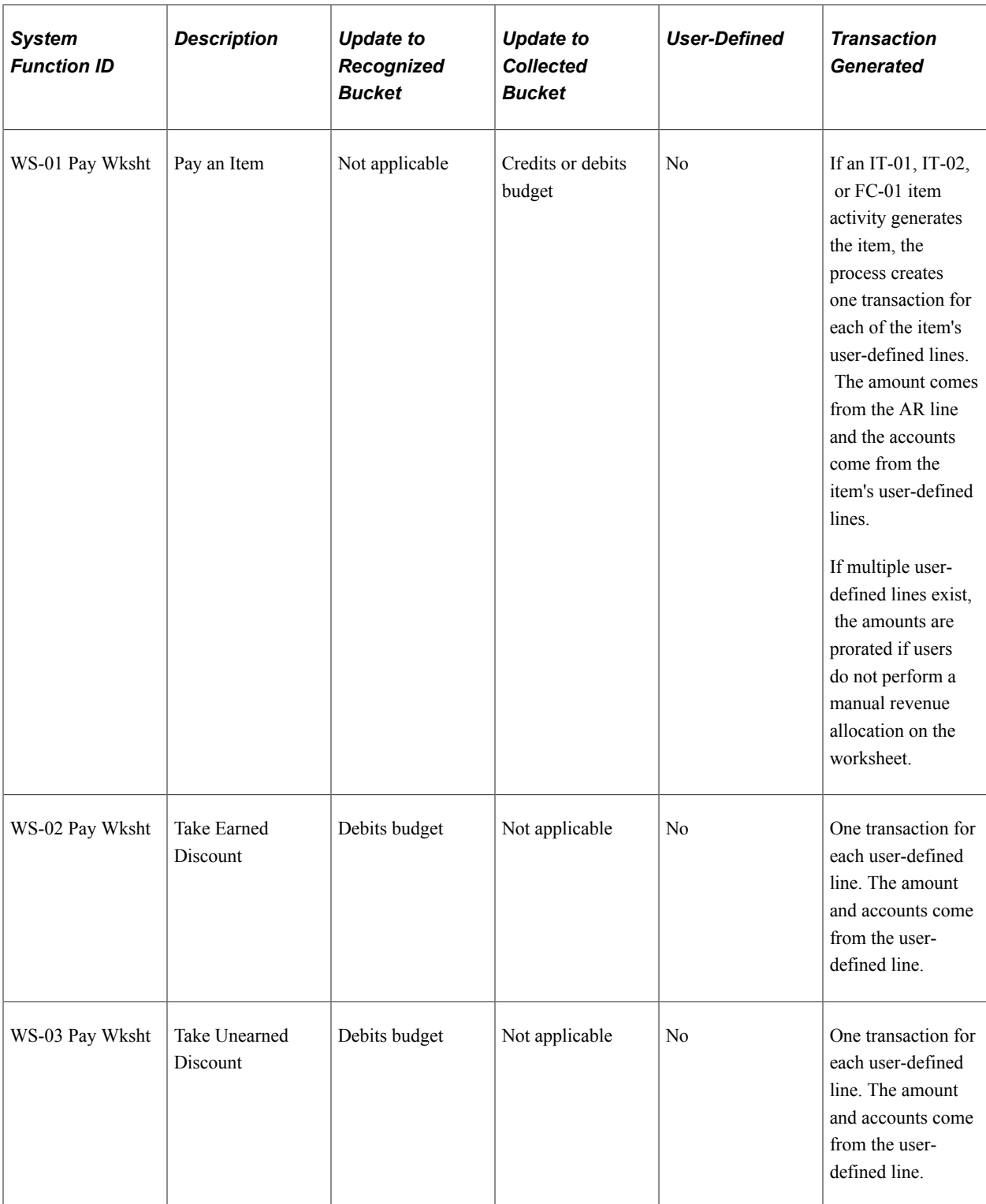

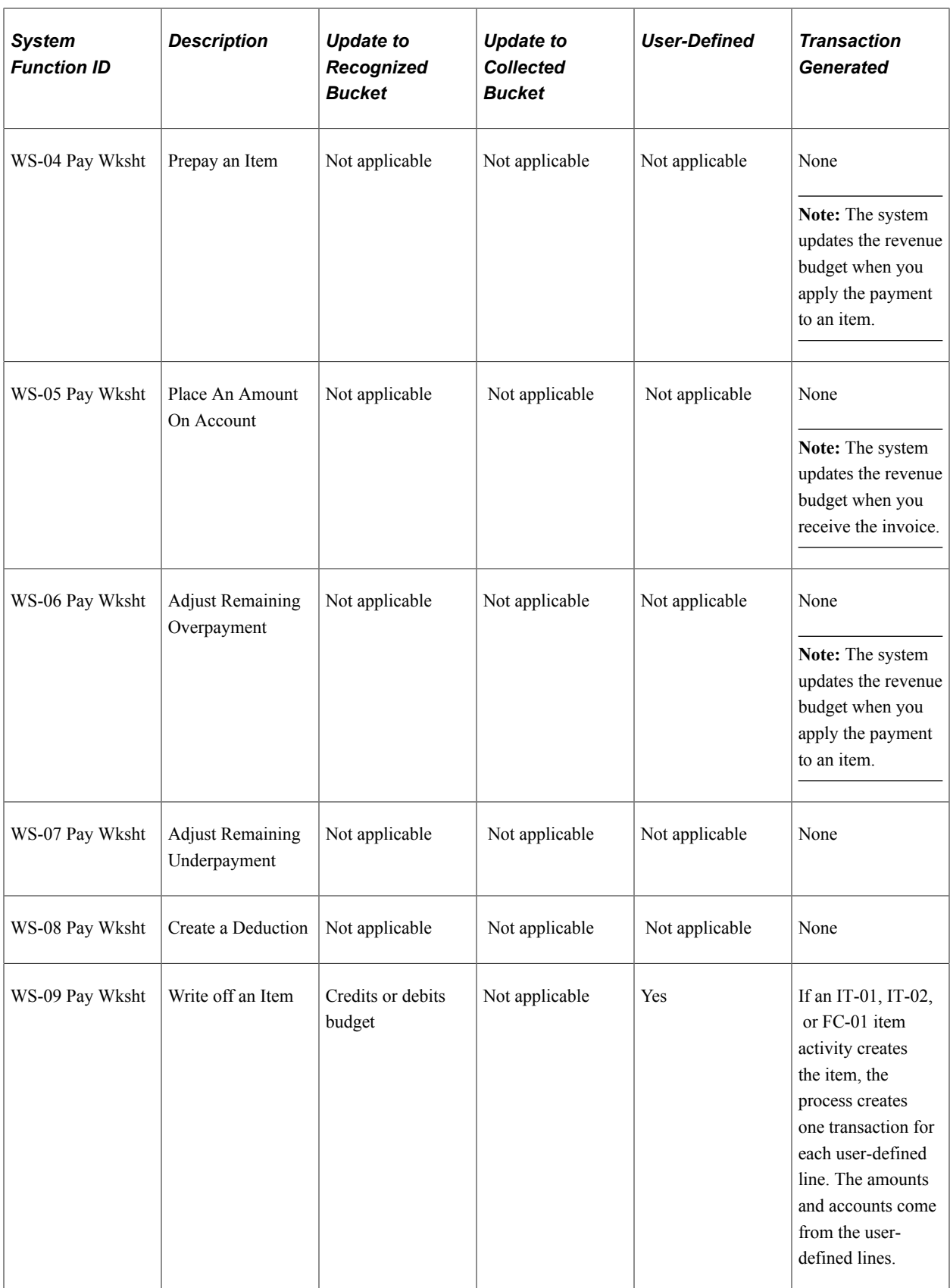

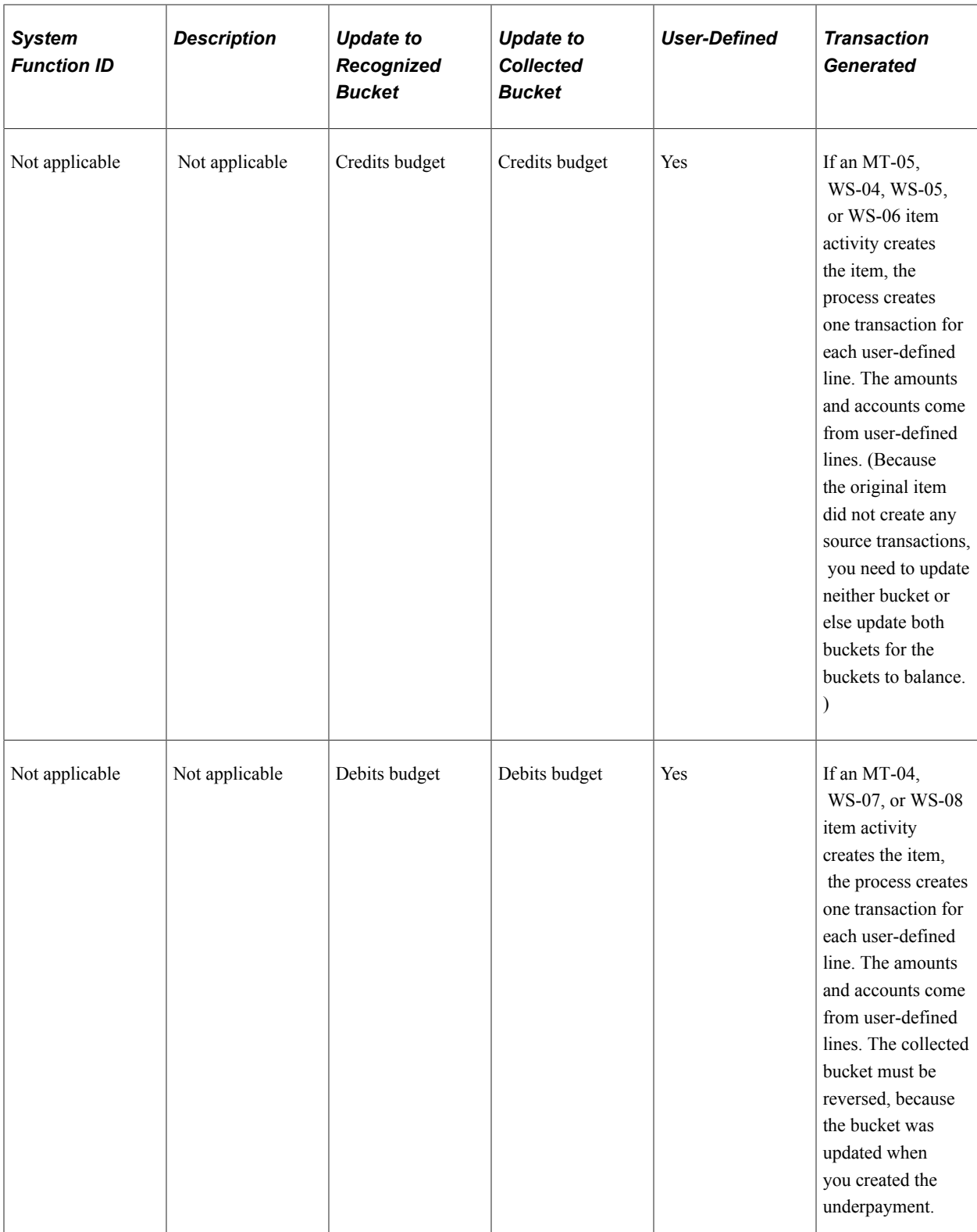

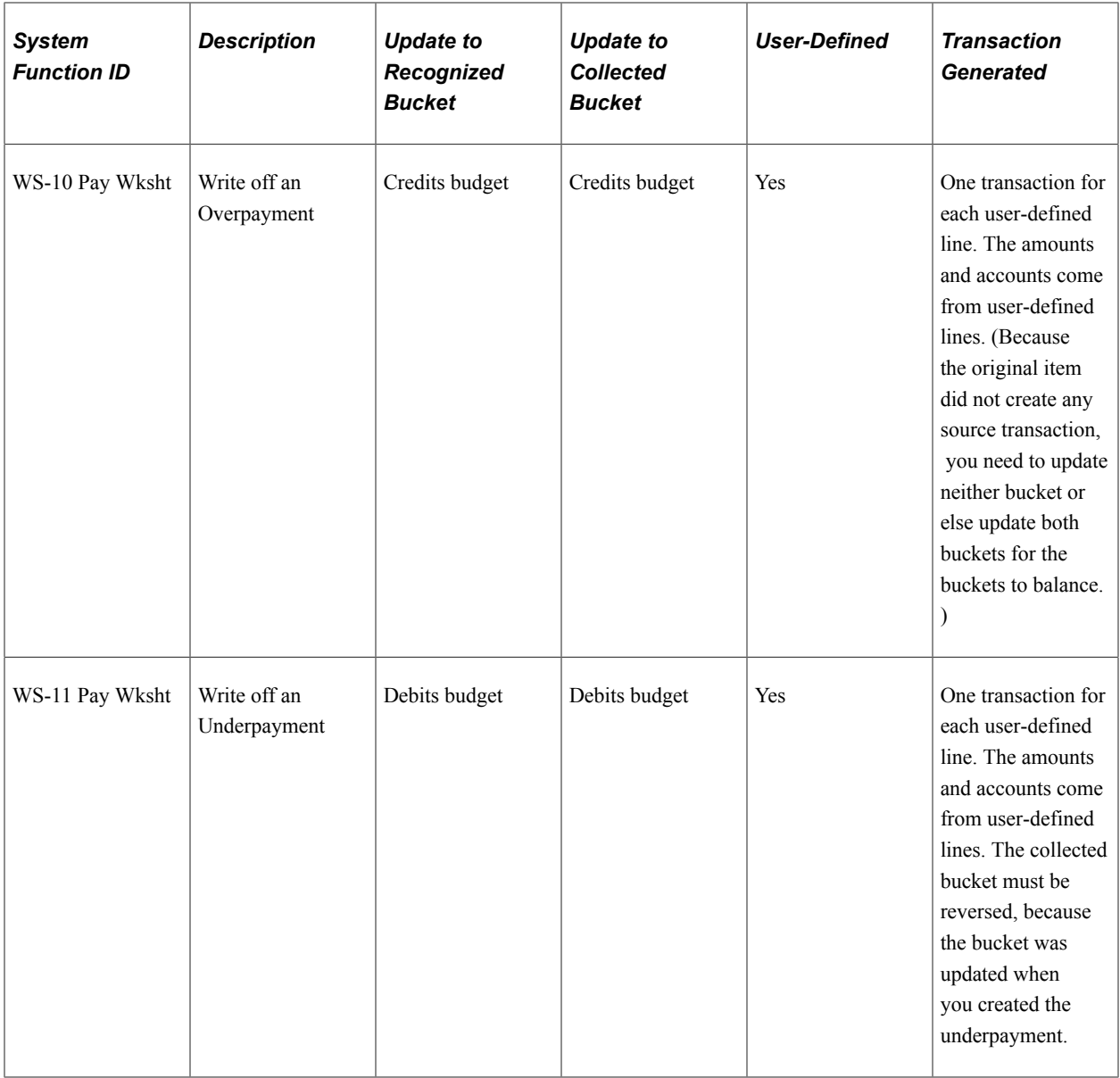

# **Setting Up Group Types and Group Origins**

# **Pages Used to Set Up Group Types and Group Origins**

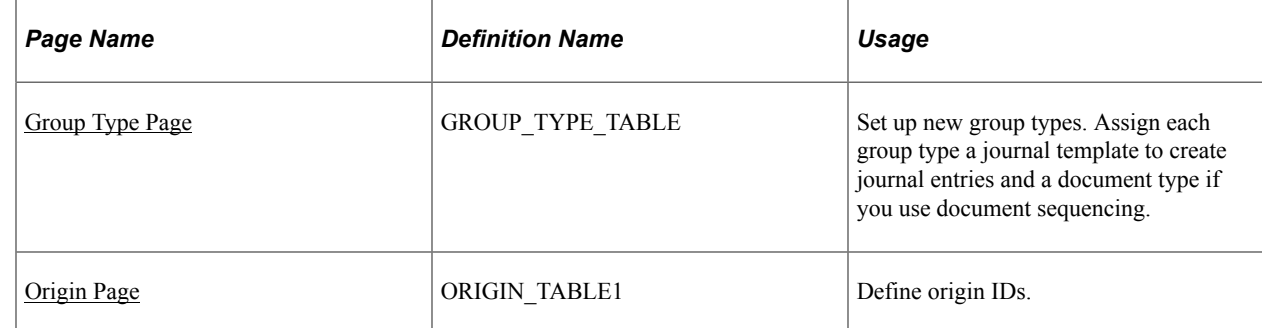

# **Understanding Group Types**

To define group types and group origin IDs, use the Group Type (GROUP\_TYPE\_TABLE) and Origin (ORIGIN\_TABLE1) components.

A group is a postable entity, a collection of pending items that are ready to post. Groups that you enter, such as billing groups, as well as groups that are created during processing—such as transfers, offsets, overdue charges and payments—must be assigned a group type. You must establish codes to categorize the types of groups that you process. Reports that list group activity use group types to sort and select information.

You must establish a minimum of eight group types: *B, D, F, M, P, T, U,* and *X.* You can establish as many additional group types as you need for query and reporting purposes. If you do not establish the group types, the corresponding function is not authorized.

If you use the vendor rebate functionality in PeopleSoft Purchasing, you must establish a group type using *R* as the code. If you use the claimback functionality in PeopleSoft Order Management, you must establish a group type using *C* as the code. The AR Rebate Notification process looks at the group type for the original item associated with a Pay an Item (WS-01 or DM-01) or Offset (MT-01) activity to determine whether to send notification that the original item was paid or offset. Then the process sends notification of the payment or offset to PeopleSoft Purchasing or PeopleSoft Order Management. You assign these group types to a business unit on the AR Integration page. PeopleSoft Purchasing and PeopleSoft Order Management assign the appropriate group type to the claims (items) based on the business unit for the claim.

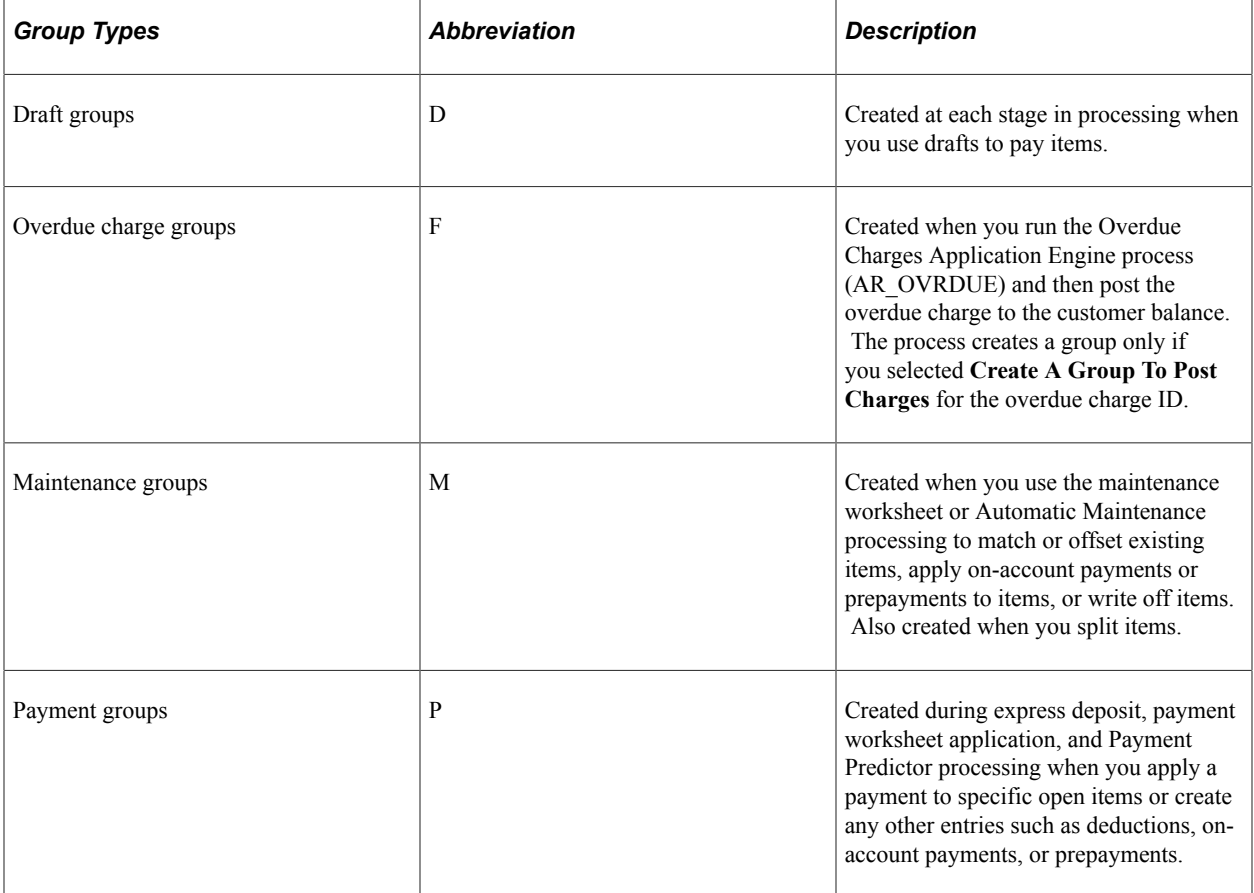

This table lists the group types that you must set up:

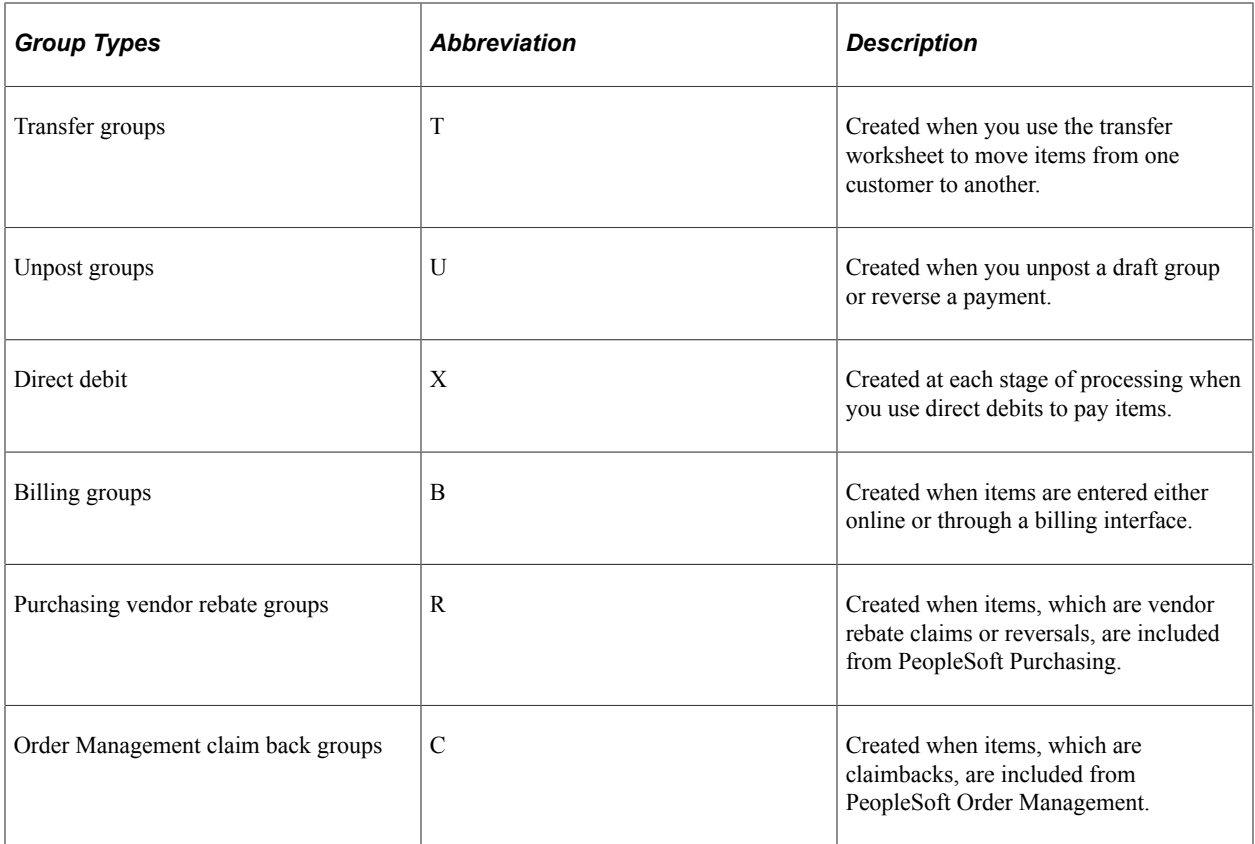

#### **Related Links**

"Understanding Vendor Rebates" (PeopleSoft Purchasing)

"Understanding PeopleSoft Claimbacks" (PeopleSoft Order Management)

# **Understanding Group Origins**

You might have three origin IDs: one for external billing, one for online billing and adjustments, and the required PS\_AR origin ID for system-generated groups. If you use the vendor rebate claim functionality in PeopleSoft Purchasing and the claimback functionality in PeopleSoft Order Management, you should set up two additional origin IDs to identify these items. Assign the vendor rebate and claimback origin IDs to a business unit on the AR Integration page. PeopleSoft Purchasing and PeopleSoft Order Management assign the appropriate origin ID to the claims (items) based on the business unit for the claim.

The system uses the origin IDs to classify groups of pending items based on how they are created or brought into the system. You can view the origin IDs for items on inquiry pages.

# <span id="page-185-0"></span>**Group Type Page**

Use the Group Type page (GROUP TYPE TABLE) to set up new group types.

Assign each group type a journal template to create journal entries and a document type if you use document sequencing.

Navigation:

#### **Set Up Financials/Supply Chain** > **Product Related** > **Receivables** > **Options** > **Group Type** > **Group Type**

This example illustrates the fields and controls on the Group Type page. You can find definitions for the fields and controls later on this page.

Group Type

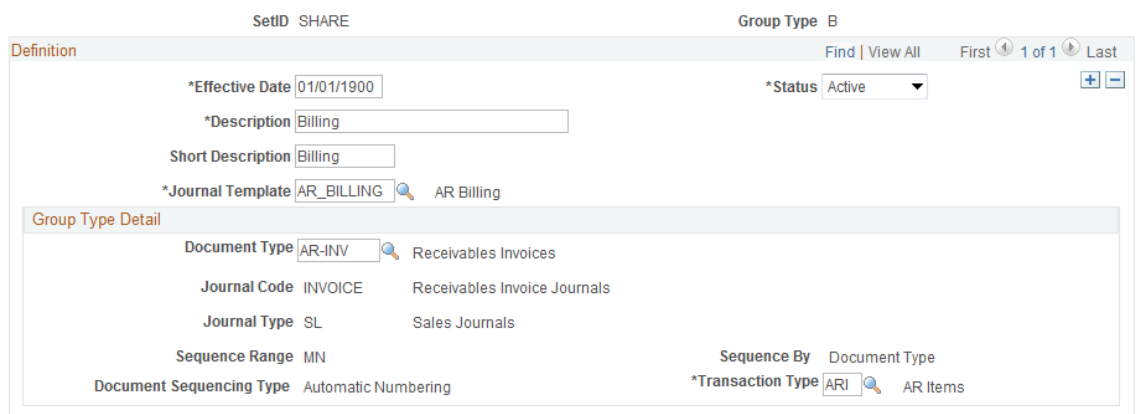

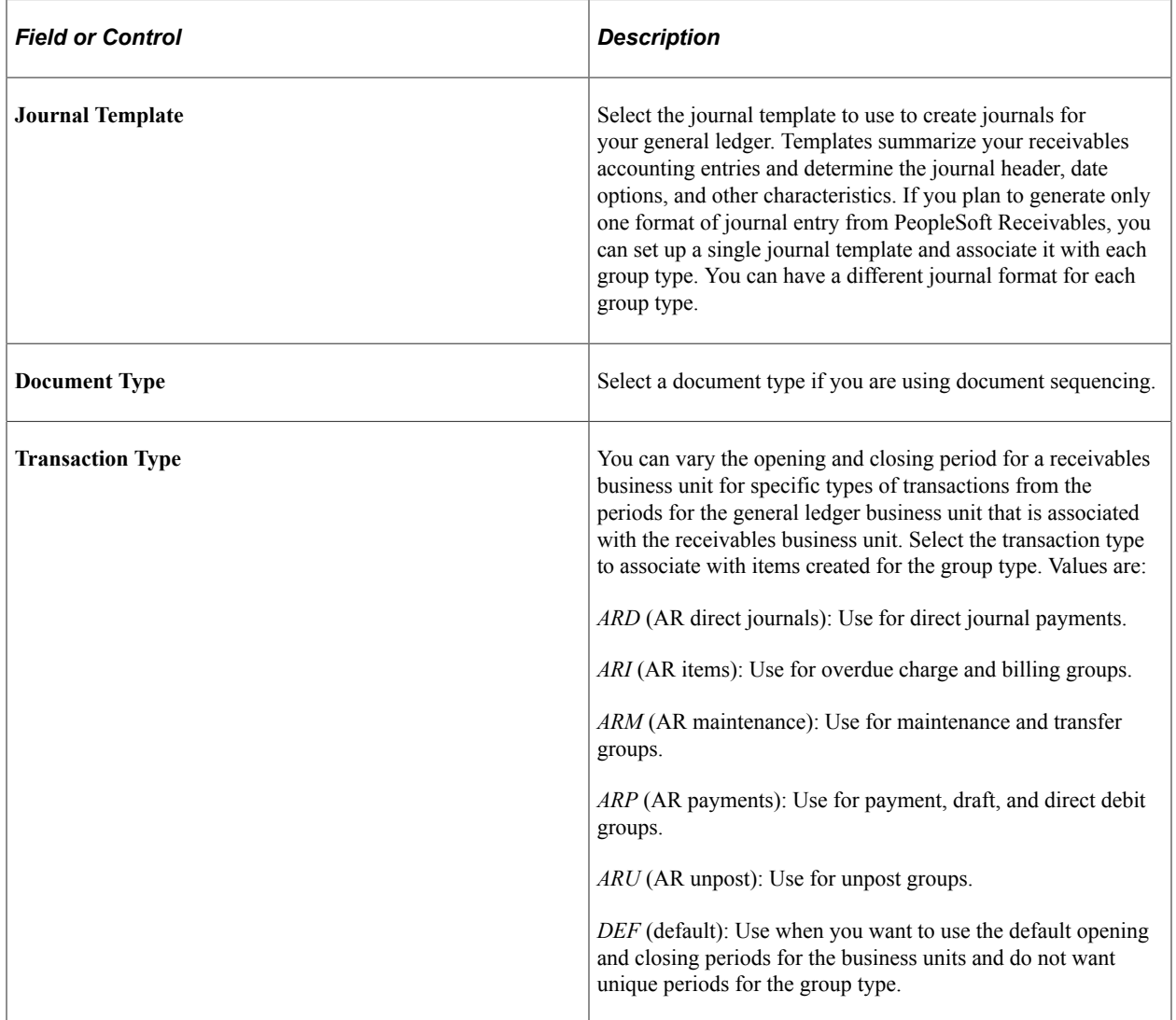

#### **Related Links**

[Understanding Document Sequencing with PeopleSoft Receivables Transactions](#page-1209-0)

## <span id="page-187-0"></span>**Origin Page**

Use the Origin page (ORIGIN\_TABLE1) to define group origin IDs.

Navigation:

- **Set Up Financials/Supply Chain** > **Product Related** > **Receivables** > **Options** > **Billing Origin Set** > **Origin**
- **Set Up Financials/Supply Chain** > **Product Related** > **Billing** > **Setup** > **Establish Billing Origin** > **Origin**

This example illustrates the fields and controls on the Origin page. You can find definitions for the fields and controls later on this page.

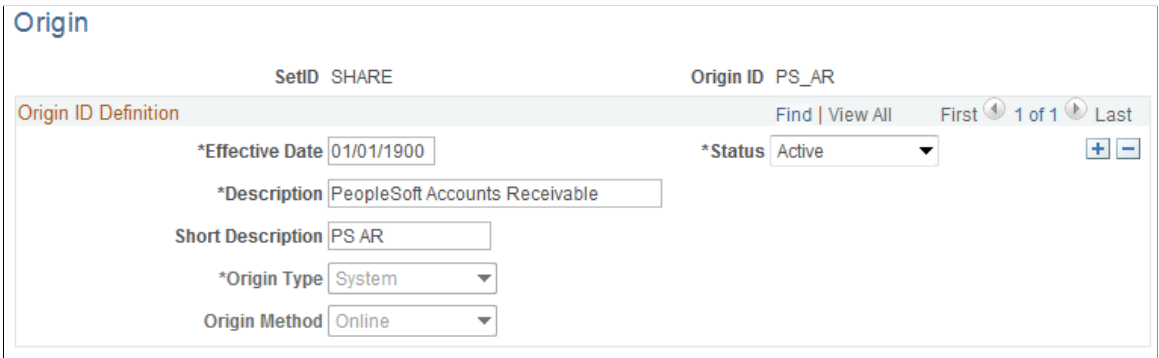

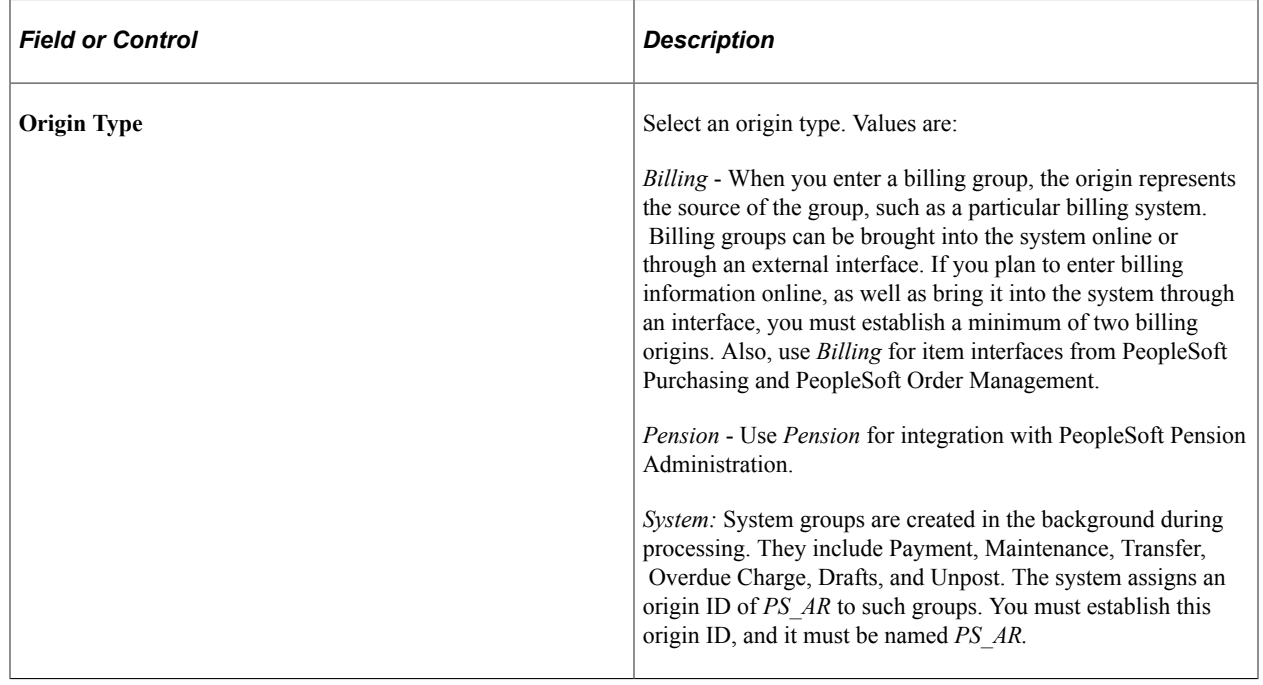

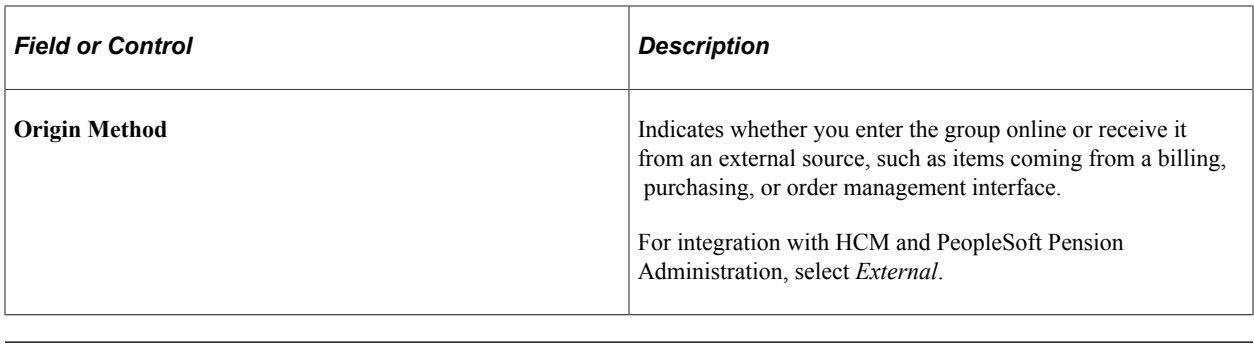

**Important!** You cannot change an origin type after you save it.

# **Setting Up ChartField Combination Editing**

This section provides an overview of ChartField combination editing and discusses how to set up ChartField combination editing.

You track receivables transactions based on the ChartField combinations that you define when you set up ChartField combination editing in PeopleSoft General Ledger. PeopleSoft General Ledger uses your accounts in combination with other ChartFields to create journal entries. In PeopleSoft Receivables, ChartField combination editing provides a method to validate online and batch accounting entries.

By defining valid combinations, you can filter entries before you post them to ledgers, saving time and effort during reconciliation and closing. The Journal Editing Application Engine process (GL\_JEDIT) also performs the final validation of journal entries before you post them to the ledger.

To set up ChartField combination editing:

- 1. Review the system-defined ChartField editing templates.
- 2. Create ChartField combination definitions.
- 3. Create combination edit rules.

The combination edit rule defines which ChartFields can be used in combination with an anchor ChartField.

- 4. Create combination edit groups.
- 5. Enable ChartField editing for business units on the Receivables Options General 2 page.
- 6. Ensure that the ChartField combinations for the Cash and Cash Control lines for the bank on the External Accounts page conform to the combination rules.
- 7. Ensure that the ChartField combinations for distribution codes, item entry accounting templates, and automatic entry accounting template conform to the combination rules.

#### **Related Links**

"Understanding ChartField Combination Editing" (Application Fundamentals)

# **ChartField Combination Editing in PeopleSoft Receivables**

The components in PeopleSoft Receivables where the accounting entries appear and ChartField combination editing is validated are:

- Accounts Receivable, Pending Items, Online Items:
	- Online Items, Group Entry
	- Online Items, Single Item
	- Online Items, Large Group
	- Online Items, Overdue Charge Items
	- External Items, Group Entry
	- External Items, Single Item
	- External Items, Large Group
- Accounts Receivable, Payments, Review Payments, Deposit Accounting Entries
- Accounts Receivable, Receivables Maintenance, Maintenance Worksheet, Update Accounting Entries
- Accounts Receivable, Receivables Maintenance, Transfer Worksheet, Update Accounting Entries
- Accounts Receivable, Receivables Update, Correct Posting Errors

**Note:** After run the Receivable Update if the Accounting Entries have an invalid ChartField Combination, the transaction is marked in error, and it is necessary go to the Correct Posting Errors page to rectify it. You have to save the transaction first in these pages in order to see the ChartField Combination Editing detail.

- Online items
- External items
- Overdue charge items
- Worksheet
- **Transfer**
- Direct debit
- Direct debit accounting entries
- Draft
- Draft accounting entries
- Payment.
- Accounts Receivable, Payments, Direct Journal Payments, Create Accounting Entries

**Note:** The validation for the ChartField Combination Editing is performed for direct journal accounting entries when these accounting entries are set to Complete.

# **Defining Additional Processing Options**

# **Setting Up Payment Terms**

### **Pages Used to Set Up Payment Terms**

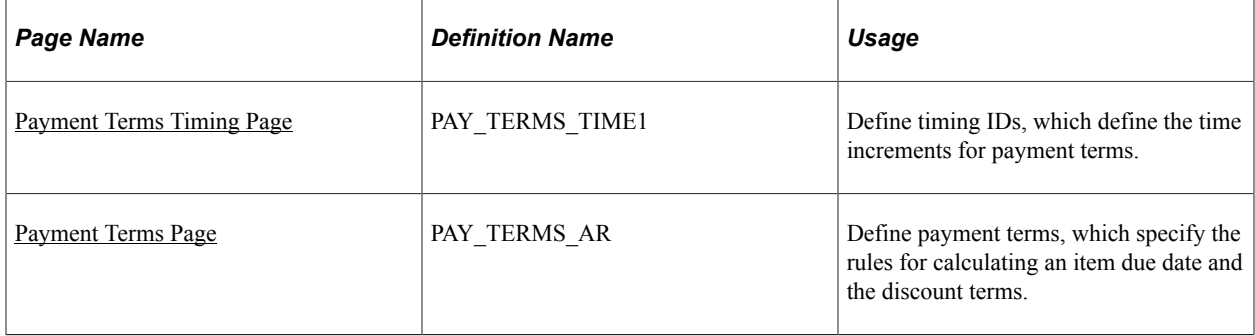

### **Understanding Payment Terms**

To set up payment terms, use the Payment Terms Timing (PAY\_TERMS\_TIME1) and the Payment Terms (PAY\_TERMS\_AR) components.

Use these components to:

- Define timing IDs.
- Define payment terms.

Set up payment terms if you plan to have the system automatically calculate payment due dates, discount amounts, and discount due dates. Defining payment terms is a two-step process.

Payment terms govern the length of time that a customer has to pay an item and determine discount eligibility and amount. You use the range of terms that you set up now as defaults for the following levels:

- Business units
- Customers
- Items

### <span id="page-192-0"></span>**Payment Terms Timing Page**

Use the Payment Terms Timing page (PAY\_TERMS\_TIME1) to define timing IDs, which define the time increments for payment terms.

Navigation:

- **Set Up Financials/Supply Chain** > **Product Related** > **Receivables** > **Payments** > **Establish Payment Terms Timing** > **Payment Terms Timing**
- **Set Up Financials/Supply Chain** > **Product Related** > **Billing** > **Setup** > **Enter Payment Terms Timing** > **Payment Terms Timing**

This example illustrates the fields and controls on the Payment Terms Timing page. You can find definitions for the fields and controls later on this page.

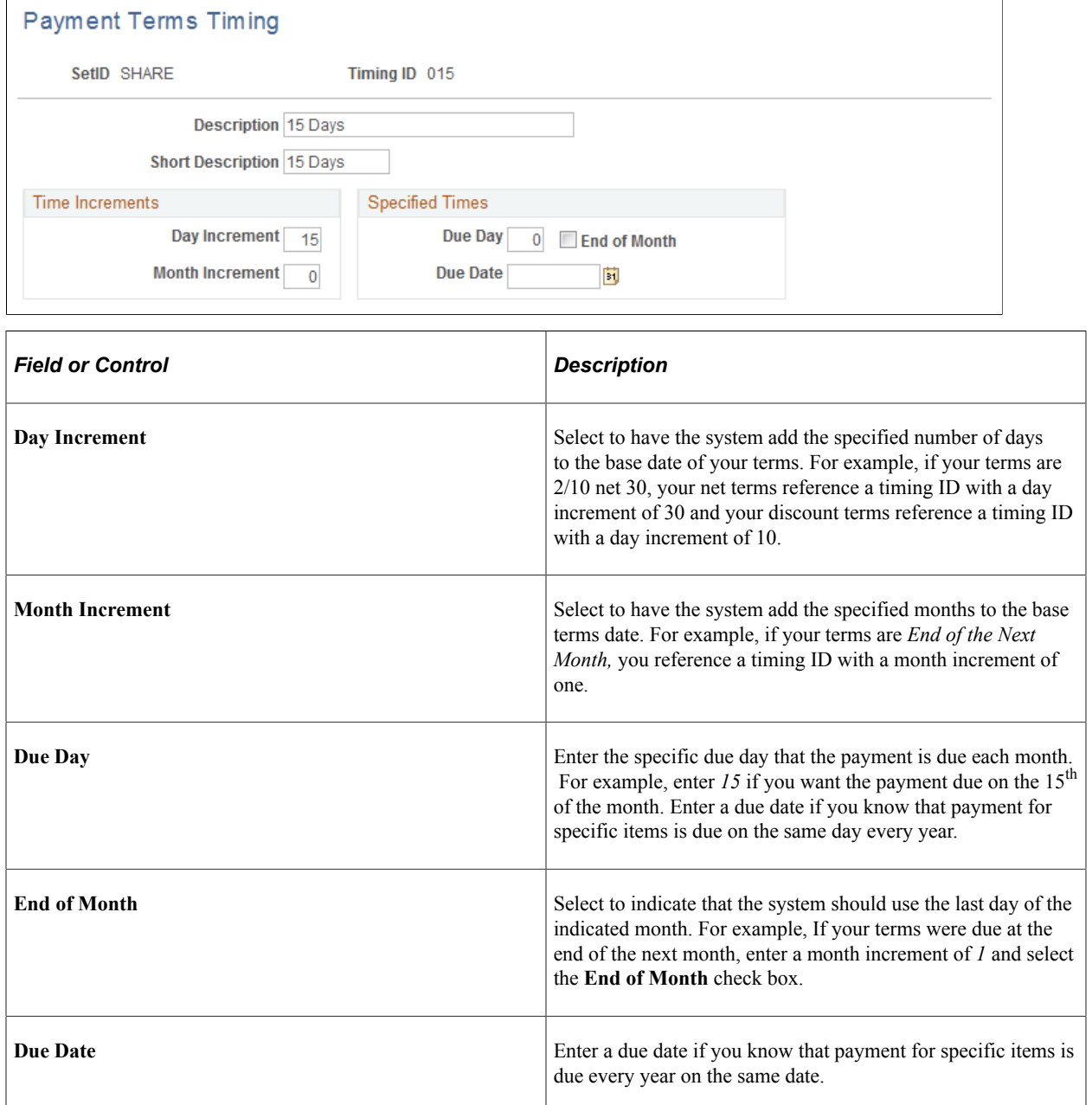

# <span id="page-193-0"></span>**Payment Terms Page**

Use the Payment Terms page (PAY\_TERMS\_AR) to define payment terms, which specify the rules for calculating an item due date and the discount terms.

Navigation:

- **Set Up Financials/Supply Chain** > **Product Related** > **Receivables** > **Payments** > **Establish Payment Terms** > **Payment Terms**
- **Set Up Financials/Supply Chain** > **Product Related** > **Billing** > **Setup** > **Enter Payment Terms**

This example illustrates the fields and controls on the Payment Terms page. You can find definitions for the fields and controls later on this page.

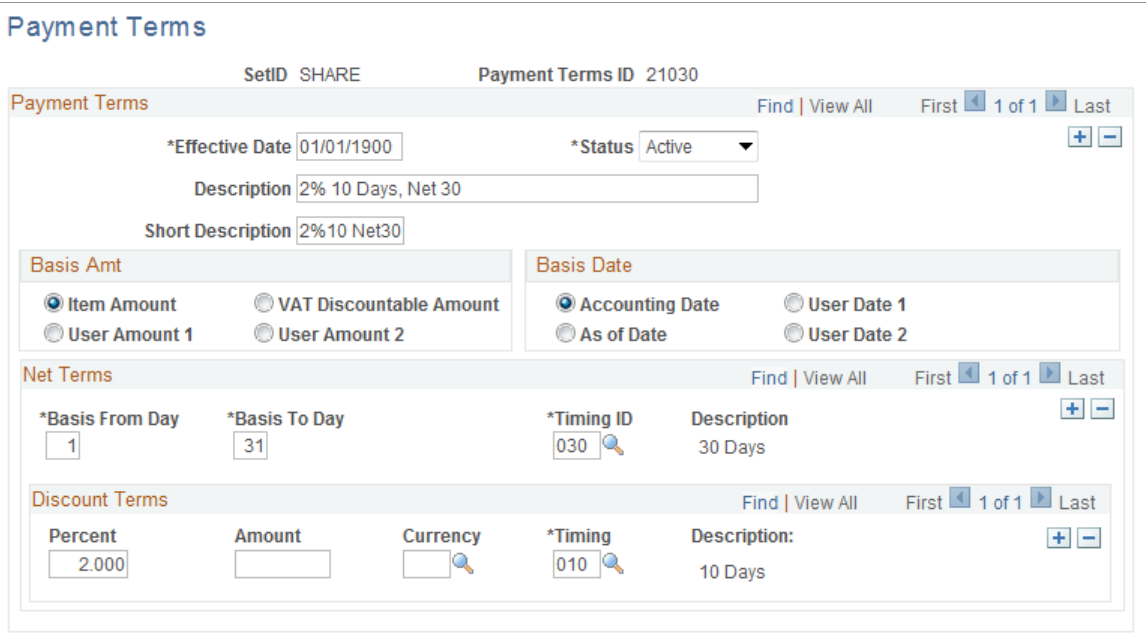

#### **Basis Amount**

Specify the basis that the system uses to calculate the discount amount.

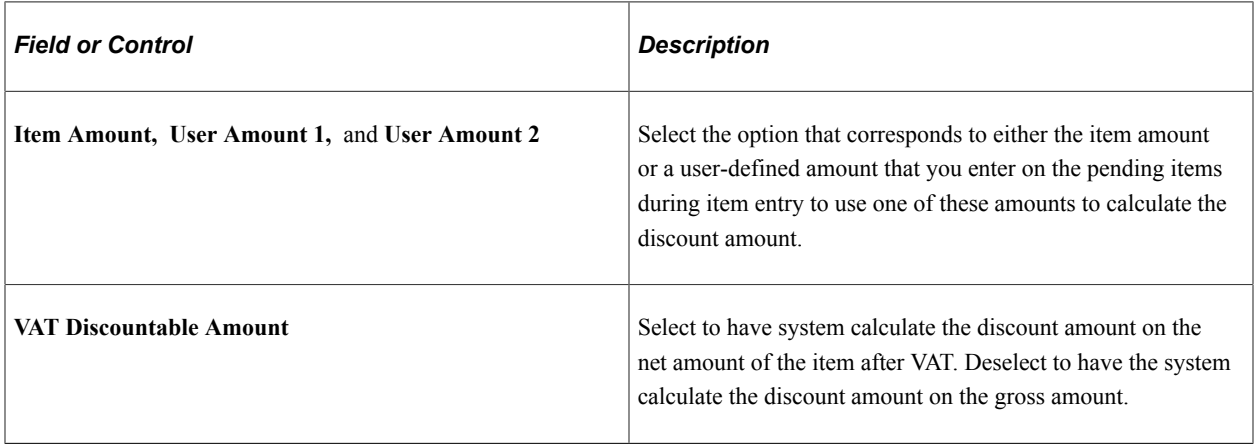

### **Basis Date**

The basis date tells the system where to start counting when it calculates the discount due date and invoice due date. The system takes these options directly from values that you enter on the pending item entry pages. Select one of these options:

- **Accounting Date**
- **As of Date**
- **User Date 1**
- **User Date 2**

#### **Net Terms**

The net term values determine the due date. A due date that varies depending on when the basis date occurs in the month is called *split terms.* For example, if you use two different due dates (one if the basis date occurs between the first and the fourteenth of the month and a second if the basis date occurs between the fifteenth and the end of the month), you will have two rows in the grid, as shown in this table:

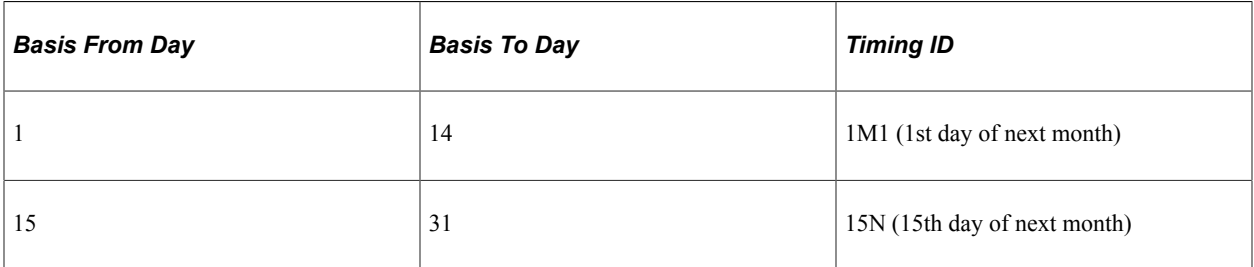

To determine the payment due date, add the number of days that is indicated in the **Timing ID** field to the base date.

#### **Discount Terms**

The discount terms determine the discount amount and date for each due date that is defined by the net terms.

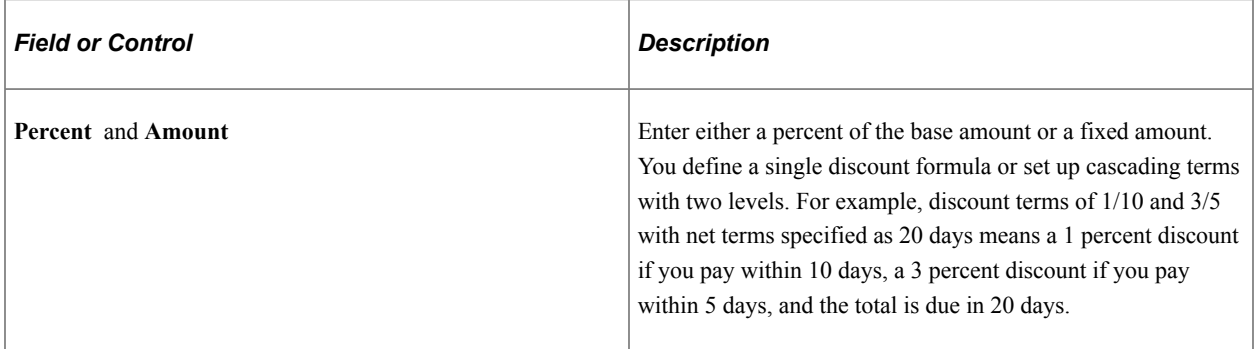

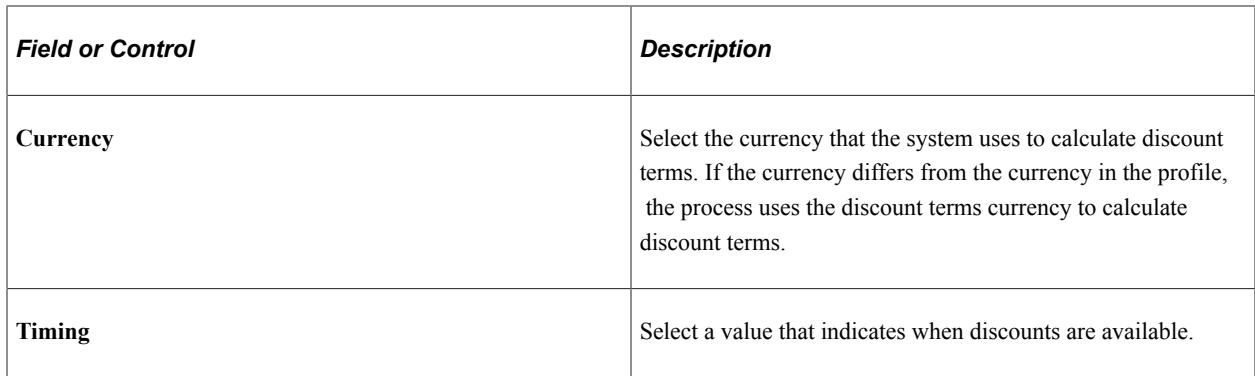

# **Setting Up Deposit Types**

# **Page Used to Set Up Deposit Types**

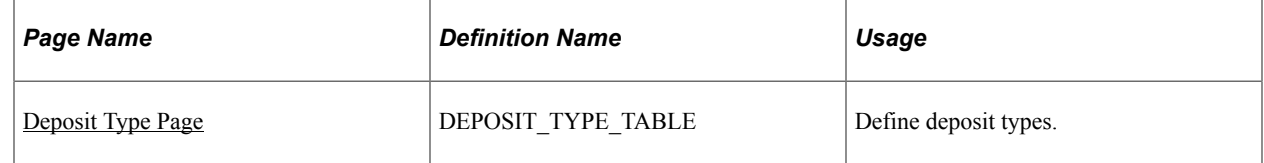

# **Understanding Deposit Types**

To set up deposit types, use the Deposit Type component (DEPOSIT\_TYPE\_TABLE).

You must specify a deposit type when entering a deposit either online or from a lockbox. Define a deposit type for each class of deposit to track, such as all deposits for a particular region or all international deposits. You assign a deposit type to a bank account on the External Accounts - Account Information page, and the system populates the **Deposit Type** field for regular and express deposits. Reports that list deposit activity use them to sort and select deposits.

# <span id="page-196-0"></span>**Deposit Type Page**

Use the Deposit Type page (DEPOSIT\_TYPE\_TABLE) to define deposit types.

Navigation:

**Set Up Financials/Supply Chain** > **Product Related** > **Receivables** > **Payments** > **Deposit Type** > **Deposit Type**

This example illustrates the fields and controls on the Deposit Type page. You can find definitions for the fields and controls later on this page.

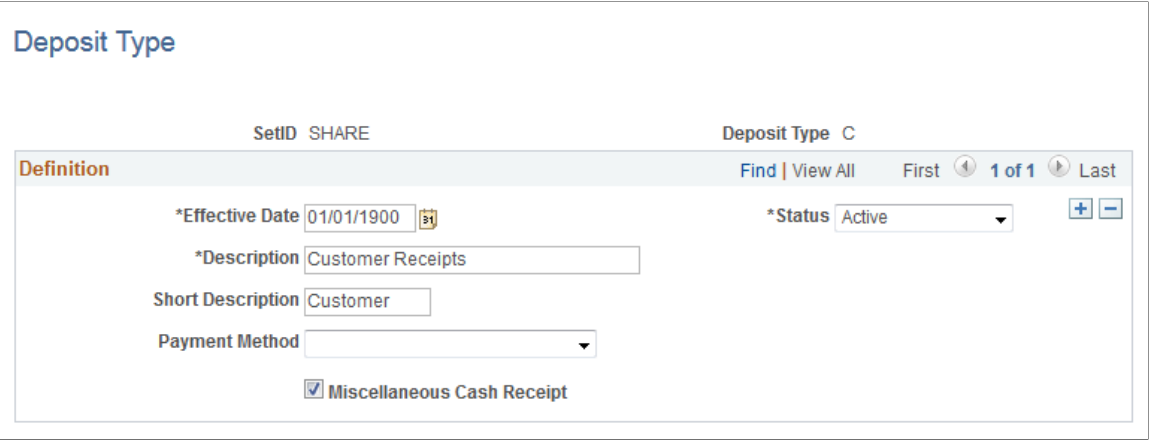

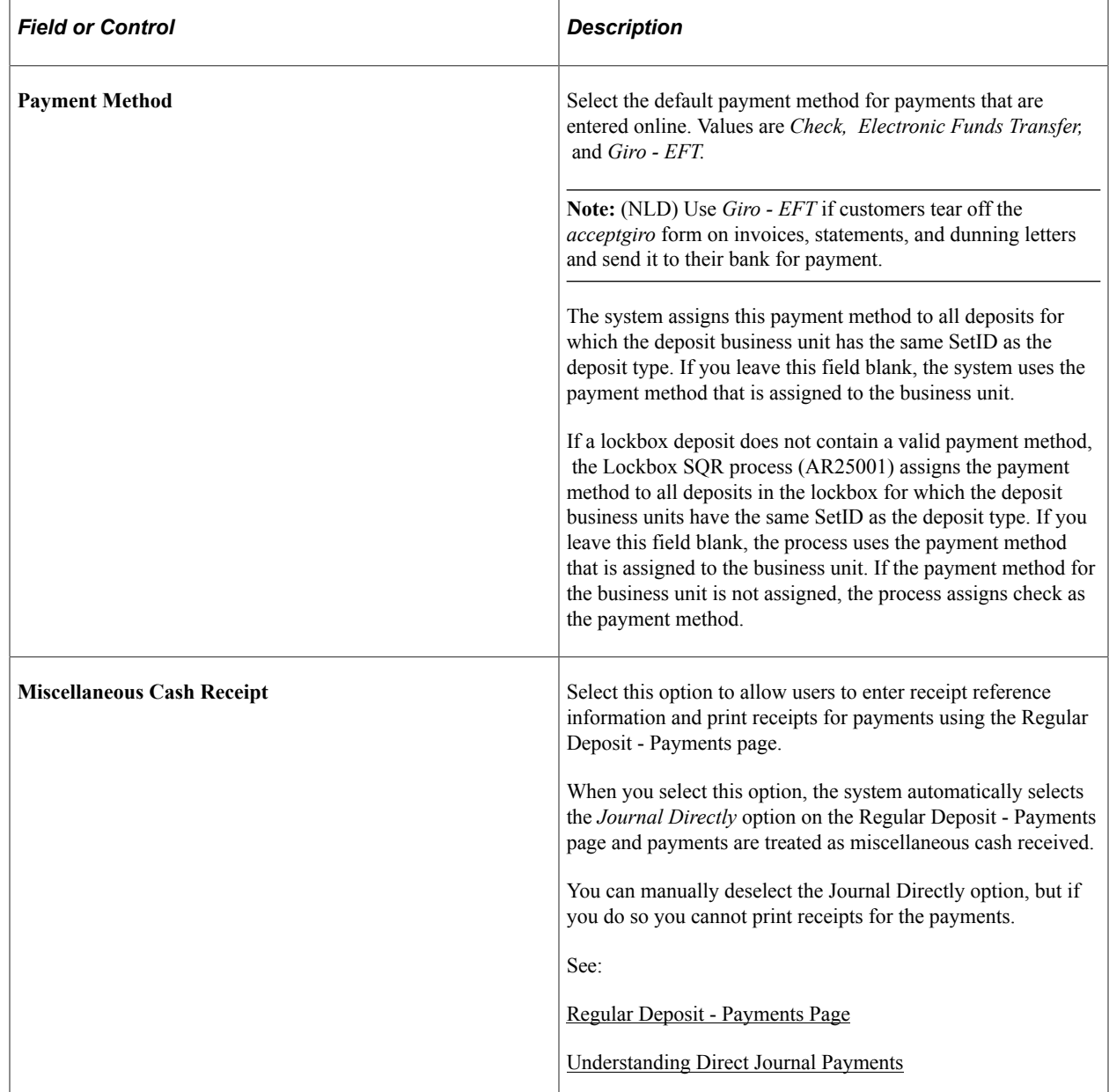

# **Setting Up Adjustment Reason Codes**

# **Page Used to Set Up Adjustment Reasons**

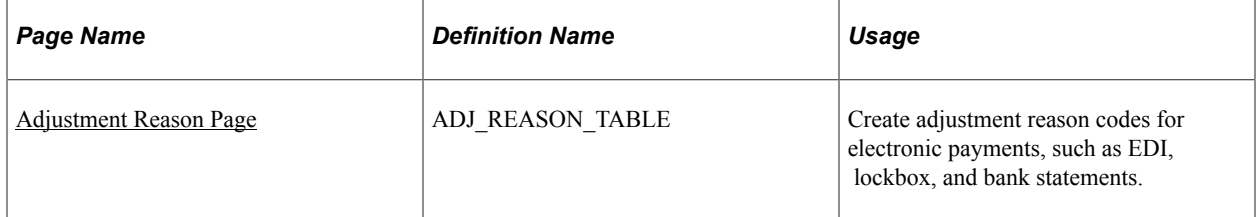

### **Understanding Adjustment Reason Codes**

To set up adjustment reason codes, use the Adjustment Reason component (ADJ\_REASON\_TABLE).

Create adjustment reason codes for electronic payments, such as Electronic Data Interchange (EDI), lockbox, and bank statements. The system matches the adjustment reason codes in the electronic files to the entry type and reason setup to create the appropriate accounting entries and adjustment items.

You must set up all possible adjustment reason codes that you use in electronic payments.

The system uses this information when you run the Payment Predictor Application Engine process (ARPREDCT) to build a payment worksheet. The process automatically assigns the correct entry type and reason to the line for the adjustment in the payment worksheet and uses the system function ID to create the accounting entries for the adjustment.

### <span id="page-198-0"></span>**Adjustment Reason Page**

Use the Adjustment Reason page (ADJ\_REASON\_TABLE) to create adjustment reason codes for electronic payments, such as EDI, lockbox, and bank statements.

Navigation:

**Set Up Financials/Supply Chain** > **Product Related** > **Receivables** > **Credit/Collections** > **Adjustment Reason** > **Adjustment Reason**

This example illustrates the fields and controls on the Adjustment Reason page. You can find definitions for the fields and controls later on this page.

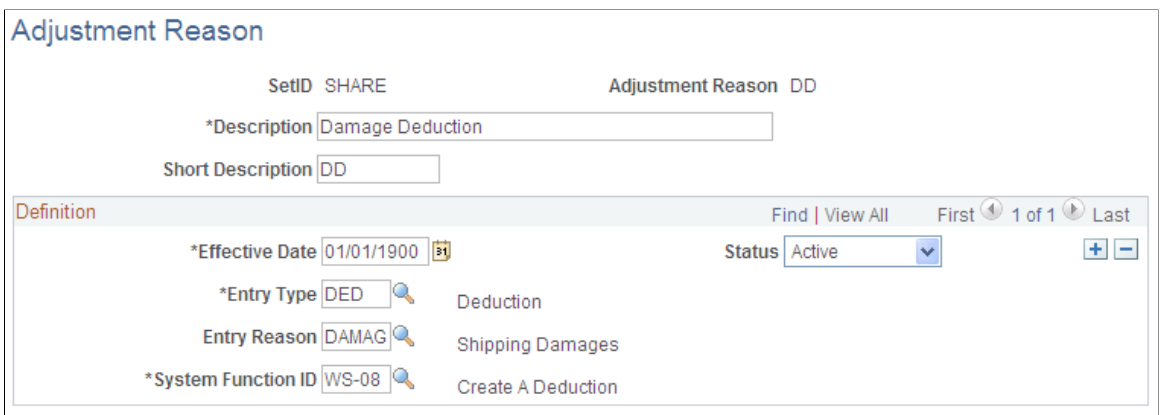

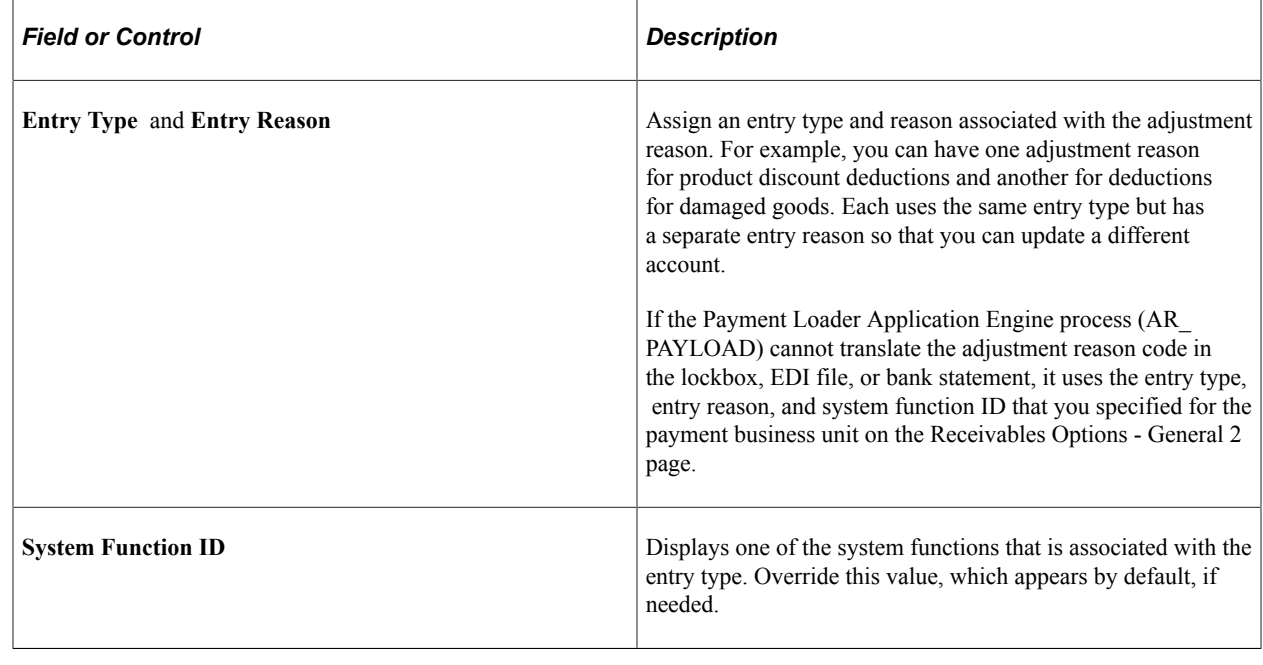

# **Setting Up Reference Qualifiers**

# **Page Used to Set Up Reference Qualifiers**

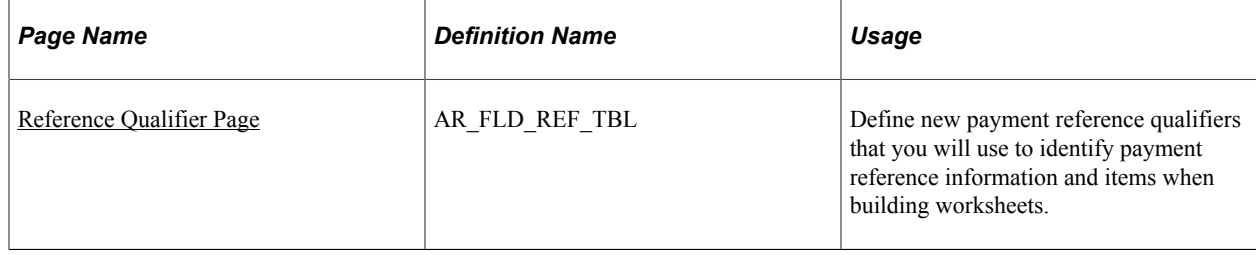

### **Understanding Reference Qualifiers**

To set up reference qualifiers, use the Reference Qualifier component (AR\_FLD\_REF\_TBL).

Payment remittance information can contain a variety of reference numbers, such as:

- Purchase order numbers.
- Item IDs.
- Bill of lading numbers.
- Statement IDs.
- (NLD) Acceptgiro payment reference numbers.
- Public voucher numbers.

When you enter a payment electronically or online, you must supply the meaning of the reference information. Reference qualifiers are codes that you establish for this purpose.

Also use reference qualifier codes to identify the types of references to use when building a payment, transfer, maintenance, or draft worksheet. For example, if you select a reference qualifier code for a purchase order, the system uses purchase order numbers for the reference information and builds a worksheet with the items for which the purchase order numbers match the ones that you specified in your selection criteria. You assign the default reference qualifier code at the business-unit level.

#### **Related Links**

[Defining Business Unit Defaults by SetID](#page-67-0)

### <span id="page-200-0"></span>**Reference Qualifier Page**

Use the Reference Qualifier page (AR\_FLD\_REF\_TBL) to define new payment reference qualifiers that you will use to identify payment reference information and items when building worksheets.

Navigation:

#### **Set Up Financials/Supply Chain** > **Product Related** > **Receivables** > **Options** > **View Reference Qualifiers** > **Reference Qualifier**

This example illustrates the fields and controls on the Reference Qualifier page. You can find definitions for the fields and controls later on this page.

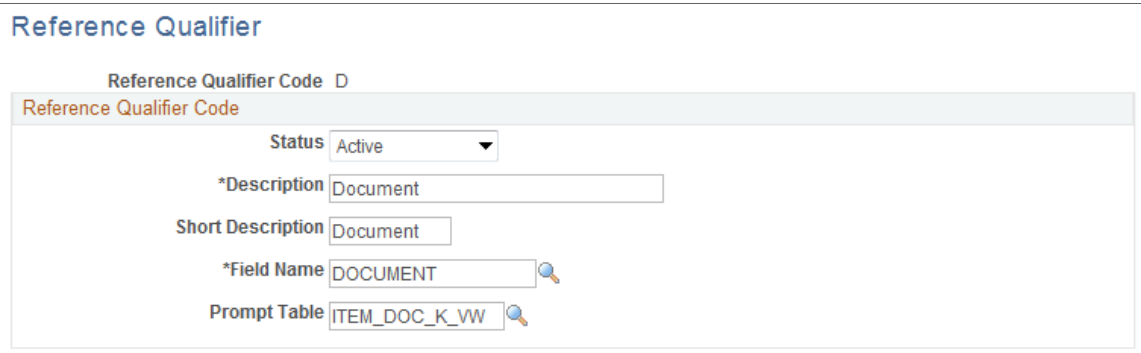

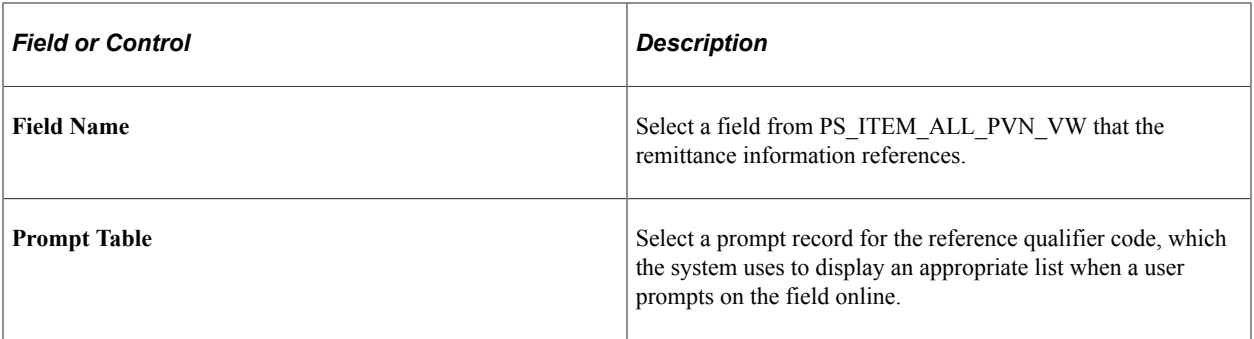

This table lists the prompt tables for the key reference qualifier fields:

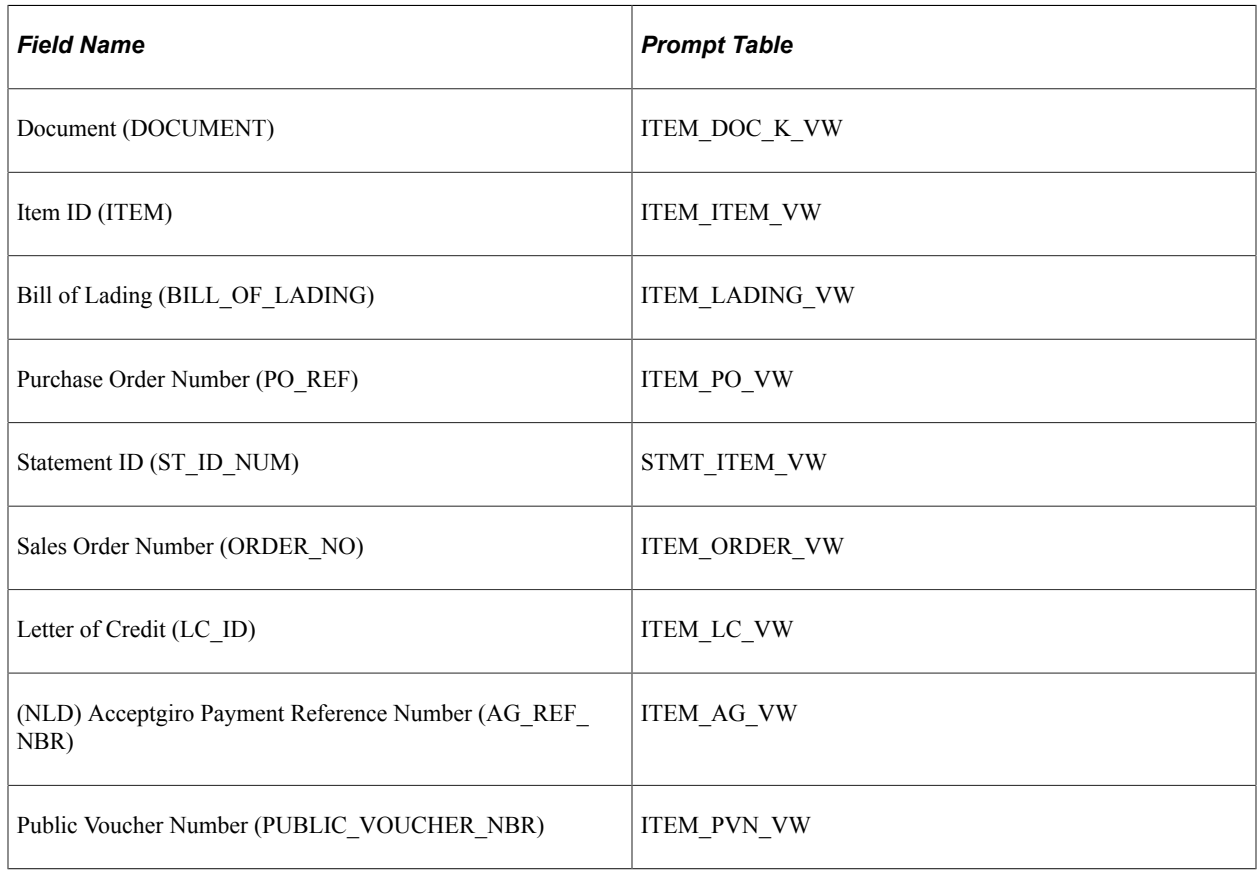

# **Setting Up Worksheet Reasons**

# **Page Used to Set Up Worksheet Reasons**

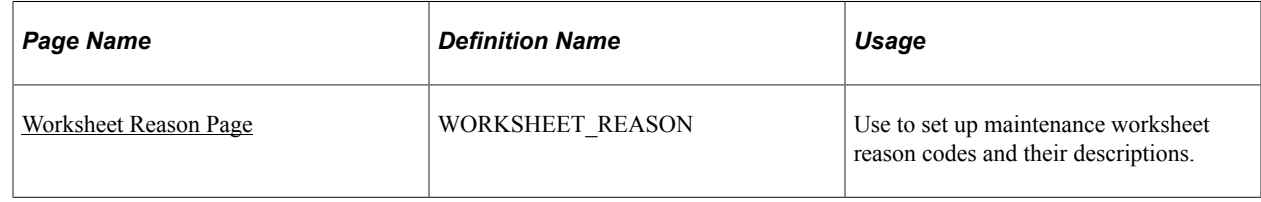

### **Understanding Worksheet Reasons**

To set up worksheet reasons, use the Worksheet Reason component (WORKSHEET\_REASON).

Worksheet reasons enable you to enter a reason at the worksheet level that applies to all selected items on a maintenance worksheet. The Receivables Update Application Engine process (ARUPDATE) applies the reason to all items in the maintenance group and stores the reason on the Item Activity table (PS\_ITEM\_ACTIVITY) for the item. The reason appears on pages showing item activity.

**Important!** Do *not* create a reason code called *SPLIT.* The system uses this reason code for all items that you split on the Item Split page.

### <span id="page-202-0"></span>**Worksheet Reason Page**

Use the Worksheet Reason page (WORKSHEET REASON) to use to set up maintenance worksheet reason codes and their descriptions.

Navigation:

**Set Up Financials/Supply Chain** > **Product Related** > **Receivables** > **Options** > **Worksheet Reason** > **Worksheet Reason**

# **Setting Up Unpost Reason Codes**

### **Page Used to Set Up Unpost Reason Codes**

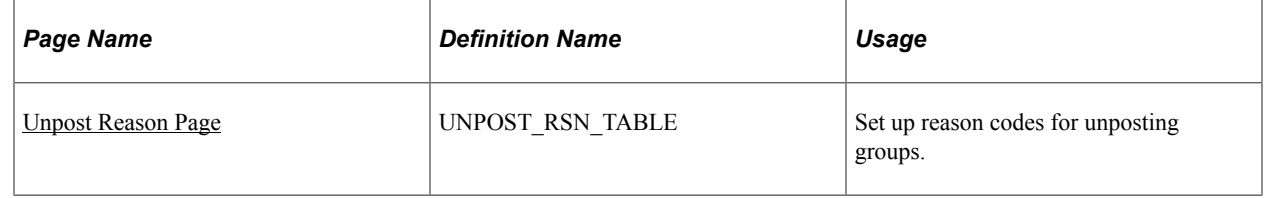

### **Understanding Unpost Reason Codes**

To set up unpost reason codes, use the Unpost Reason component (UNPOST\_RSN\_TABLE).

For informational purposes, you might want to define a reason code for payment groups that you are unposting due to insufficient funds. You assign unpost reason codes to an unpost group on the Options page for unpost groups.

For organizations that want to ensure that these reason codes are always updated for each unposted transaction, you can select the **Unpost Reason** check box on the Installation Options - Receivables page. When you select this check box, users must select a reason code every time they unpost a PeopleSoft Receivables transaction.

See "Installation Options - Receivables Page" (Application Fundamentals).

# <span id="page-203-0"></span>**Unpost Reason Page**

Use the Unpost Reason page (UNPOST\_RSN\_TABLE) to set up reason codes for unposting groups.

Navigation:

**Set Up Financials/Supply Chain** > **Product Related** > **Receivables** > **Options** > **Unpost Reason** > **Unpost Reason**

# **Setting Up Short Pay Reasons**

### **Page Used to Set Up Short Pay Reasons**

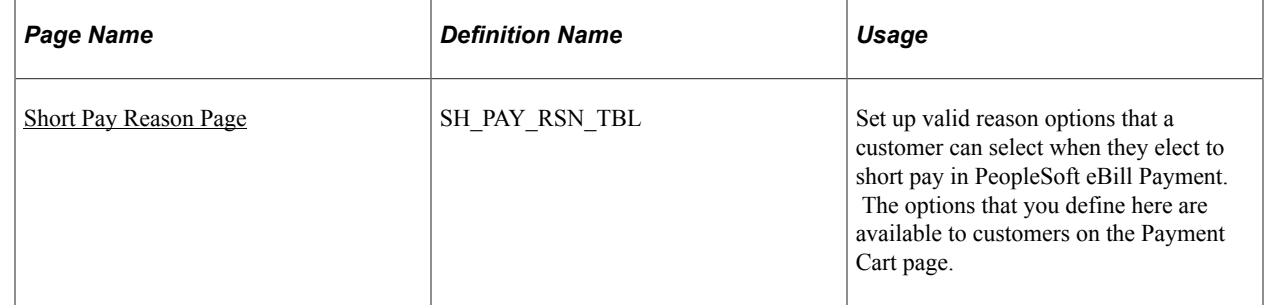

### <span id="page-203-1"></span>**Short Pay Reason Page**

Use the Short Pay Reason page (SH\_PAY\_RSN\_TBL) to set up valid reason options that a customer can select when they elect to short pay in PeopleSoft eBill Payment. The options that you define here are available to customers on the Payment Cart page.

Navigation:

#### **Set Up Financials/Supply Chain** > **Product Related** > **Receivables** > **Credit/Collections** > **Short Pay Reason**

This example illustrates the fields and controls on the Short Pay Reason page.

### **Short Pay Reason**

#### Short Pay Reason DISCOUNT

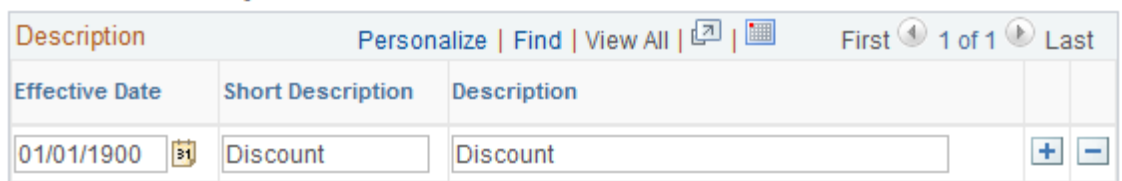

# **Setting Up Credit Card Profiles**

# **Page Used to Set Up Credit Card Profiles**

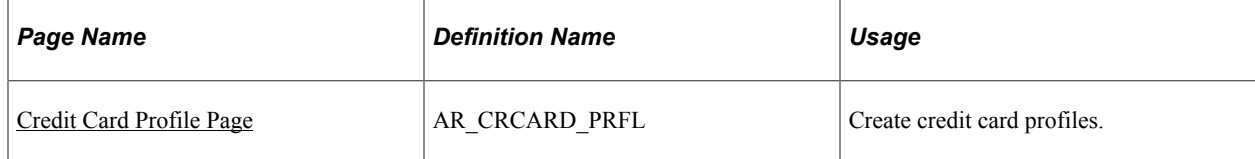

# **Understanding Setting Up Credit Card Profiles**

To set up credit card profiles, use the Credit Card Profile component (AR\_CRCARD\_PROFILE).

Credit card profiles enable you to control the selection of open items for credit card processing and the processing of credit card worksheets that have been created. The Credit Card Scheduler process (ARCRCARD) uses credit card profiles to control the batch creation of credit card worksheets. When you create credit card worksheets online, the system does not use any of created profiles. Credit card profiles enable you to set limits on the amount of each credit card payment within worksheets that are created in batch. You can also determine the actions that the system takes to manage low values.

### **Related Links**

"Setting Up Credit Card Options and Groups" (Application Fundamentals)

# <span id="page-204-0"></span>**Credit Card Profile Page**

Use the Credit Card Profile page (AR\_CRCARD\_PRFL) to create credit card profiles, select item and customer exclusions, and define processing rules.

Navigation:

**Set Up Financials/Supply Chain** > **Product Related** > **Receivables** > **Payments** > **Credit Card Profile**

This example illustrates the fields and controls on the Credit Card Profile page. You can find definitions for the fields and controls later on this page.

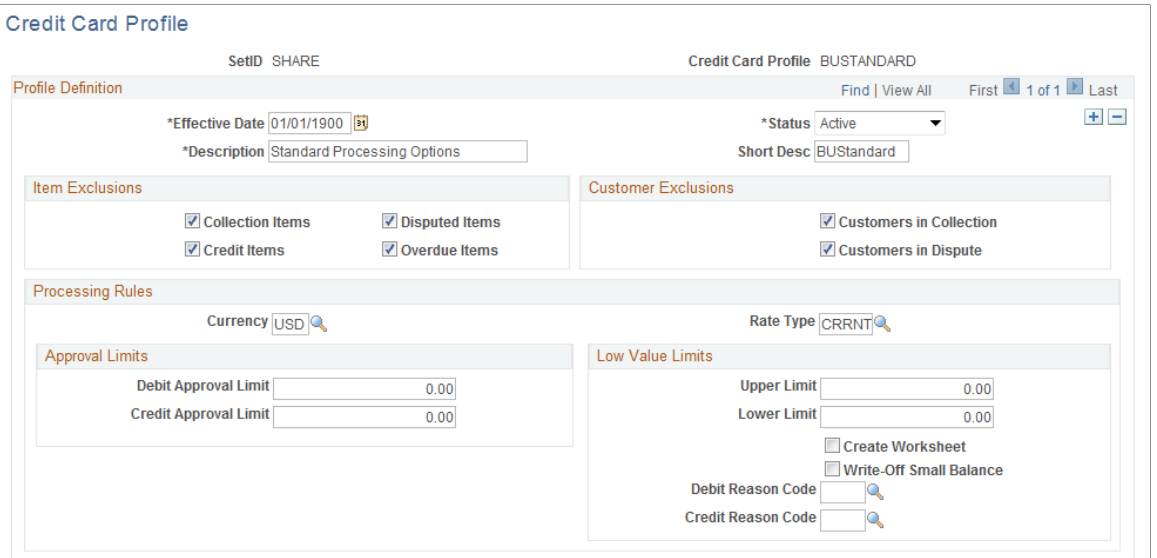

#### **Item Exclusions**

Use the check boxes in the **Item Exclusions** group box to prevent the Credit Card Scheduler process (ARCRCARD) from selecting certain types of items when it creates credit card payments and builds the worksheet.

#### **Customer Exclusions**

Use the check boxes in the **Customer Exclusions** group box to prevent the credit card process from selecting items for customers who are in collection or dispute.

#### **Approval Limits**

The values that you enter in the **Approval Limits** group box determine whether the credit card process automatically approves a credit card payment. If the worksheet amount is within the approval limits, then the system approves the payment. An approved credit card payment is available for authorization and settlement with a third-party credit-card transaction provider. If the worksheet amount is outside the specified limits, the system creates the credit card worksheet, but marks the worksheet as an exception to show that it needs manual review. You can find the exceptions using the Credit Card Workbench. So approval really means that the process attempts to settle the transaction. Failure to approve means that the credit card payment requires manual intervention.

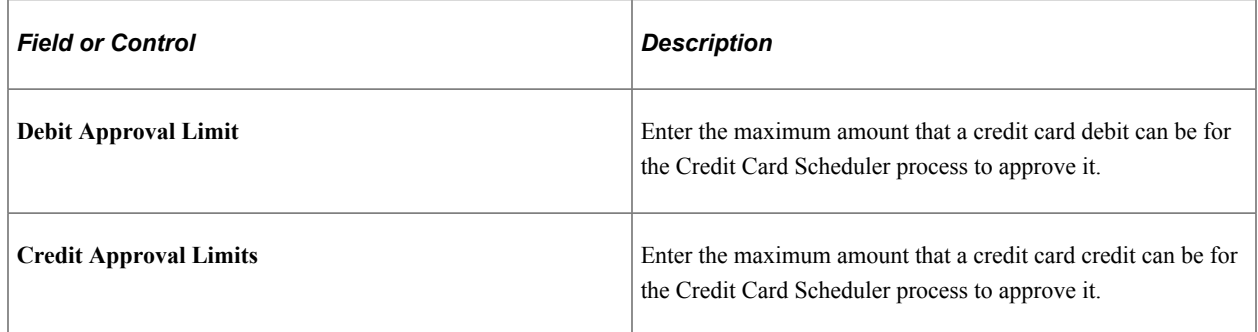

#### **Low Value Limits**

Enter the values for the range of credit-card payment amounts that are too low to warrant processing the amount by credit card that is due because the administrative cost of collecting the money is more than the amount to be collected.

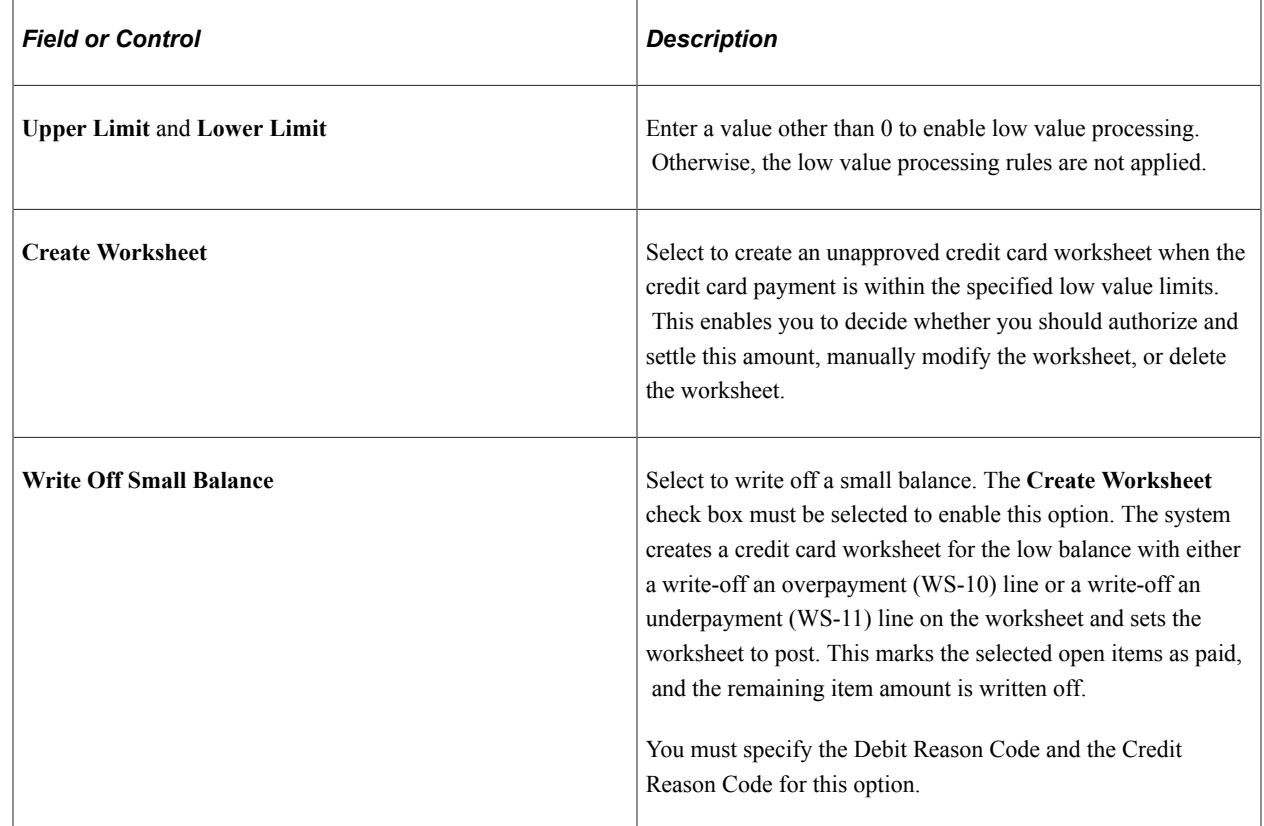

# **Setting Up ePayment Profiles**

# **Pages Used to Set Up ePayment Profiles**

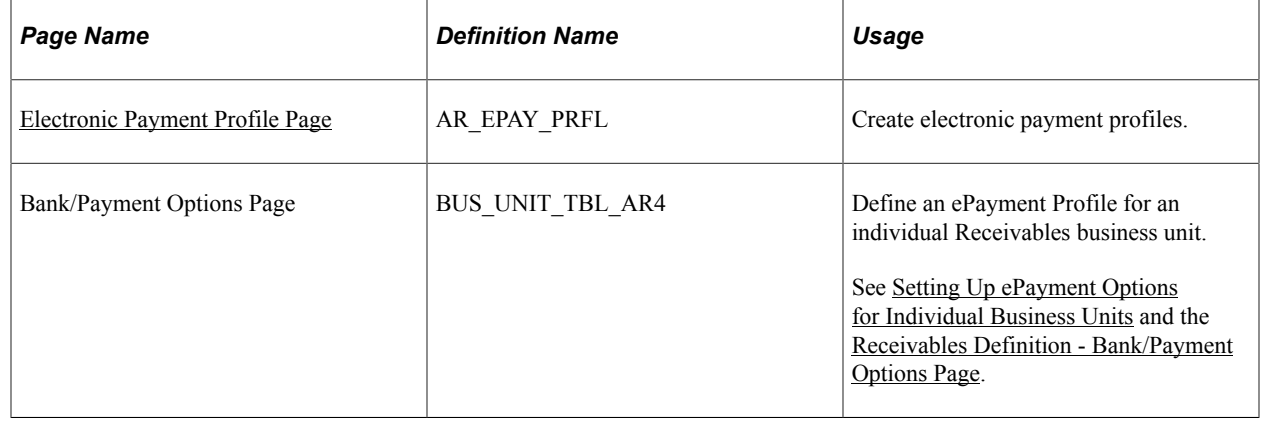

# **Understanding Setting Up ePayment Profiles**

Electronic payment (ePayment) profiles enable you to control the selection of open items for ePayment processing and the processing of ePayment worksheets that have been created. The Electronic Payment Scheduler Application Engine process (AR\_EPY\_PRCS) uses ePayment profiles to control the batch creation of ePayment worksheets.

## <span id="page-207-0"></span>**Electronic Payment Profile Page**

Use the Electronic Payment Profile page (AR\_EPAY\_PRFL) to set up electronic payment profiles.

Navigation:

#### **Set Up Financials/Supply Chain** > **Product Related** > **Receivables** > **Payments** > **Electronic Payment Profile**

This example illustrates the fields and controls on the Electronic Payment Profile page. You can find definitions for the fields and controls later on this page.

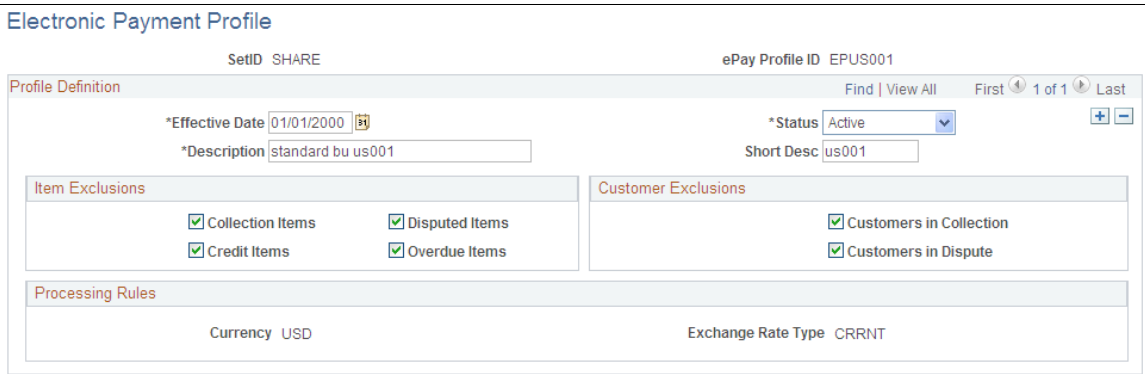

#### **Profile Definition**

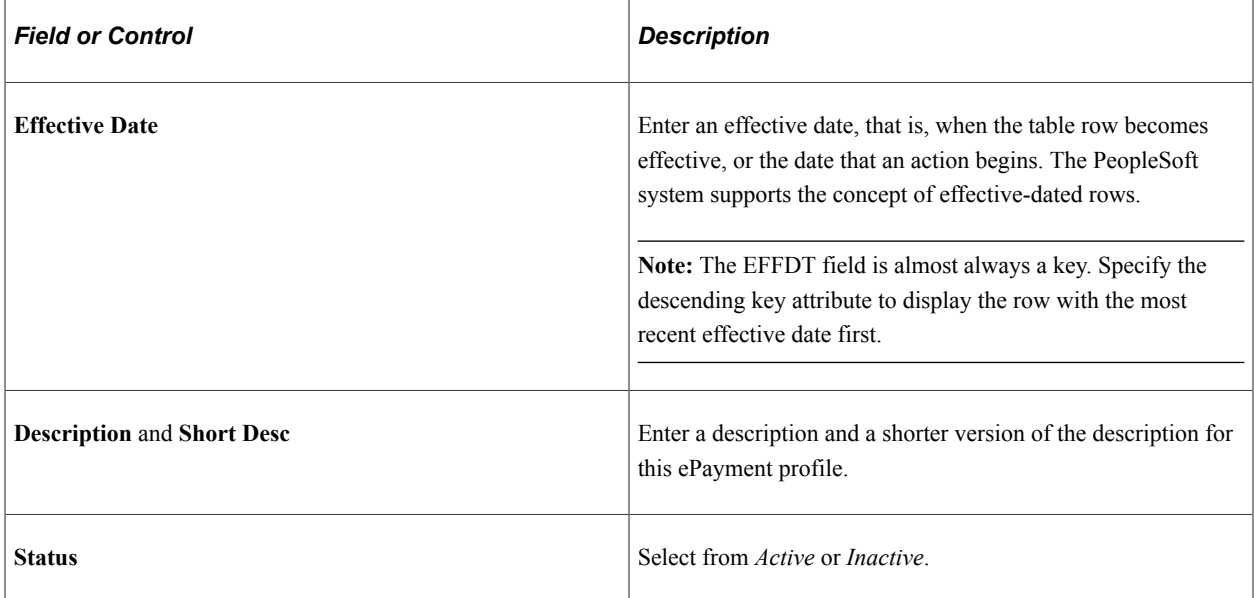

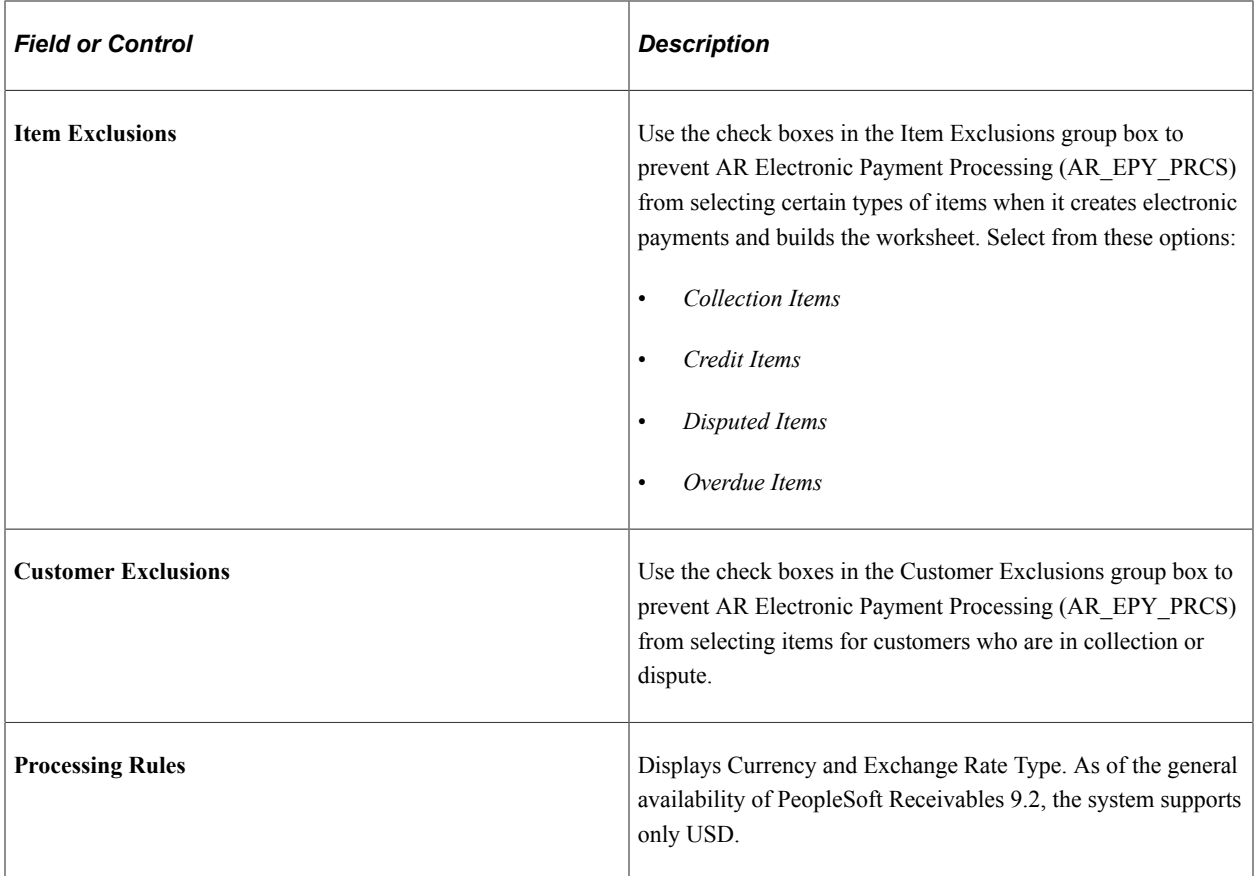

# <span id="page-208-0"></span>**Setting Up ePayment Options for Individual Business Units**

Use the Bank/Payment Options page (BUS\_UNIT\_TBL\_AR4) to define an ePayment Profile and default credit card group for an individual Receivables business unit.

Navigation:

**Set Up Financials/Supply Chain** > **Business Unit Related** > **Receivables** > **Receivables Definitions** > **Bank/Payment Options**

#### **Related Links**

[Defining Business Unit Defaults for Individual Business Units](#page-95-0) "Setting Up Credit Card Options and Groups" (Application Fundamentals)

# **Setting Up Direct Debit Profiles**

# **Page Used to Set Up Direct Debit Profiles**

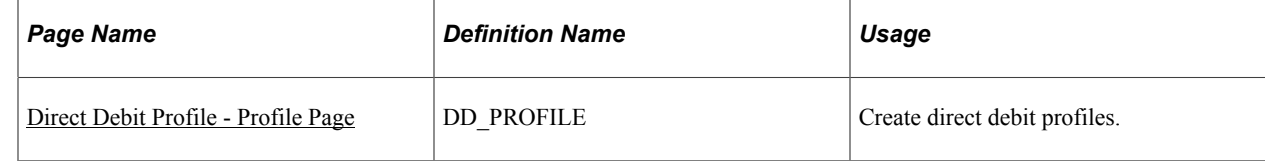

# **Understanding Setting Up Direct Debit Profiles**

To set up direct debit profiles, use the Direct Debit Profile component (DD\_PROFILE).

Direct debit profiles define the processing characteristics for the Create Direct Debits Application Engine process (AR\_DIRDEBIT). You assign a profile to each bill to customer who pays for direct debits.

## <span id="page-209-0"></span>**Direct Debit Profile - Profile Page**

Use the Direct Debit Profile - Profile page (DD\_PROFILE) to create direct debit profiles, select item and customer exclusion options, define approval limits and processing options.

Navigation:

#### **Set Up Financials/Supply Chain** > **Product Related** > **Receivables** > **Payments** > **Direct Debit Profile** > **Profile**

This example illustrates the fields and controls on the Direct Debit Profile - Profile page. You can find definitions for the fields and controls later on this page.

#### Profile

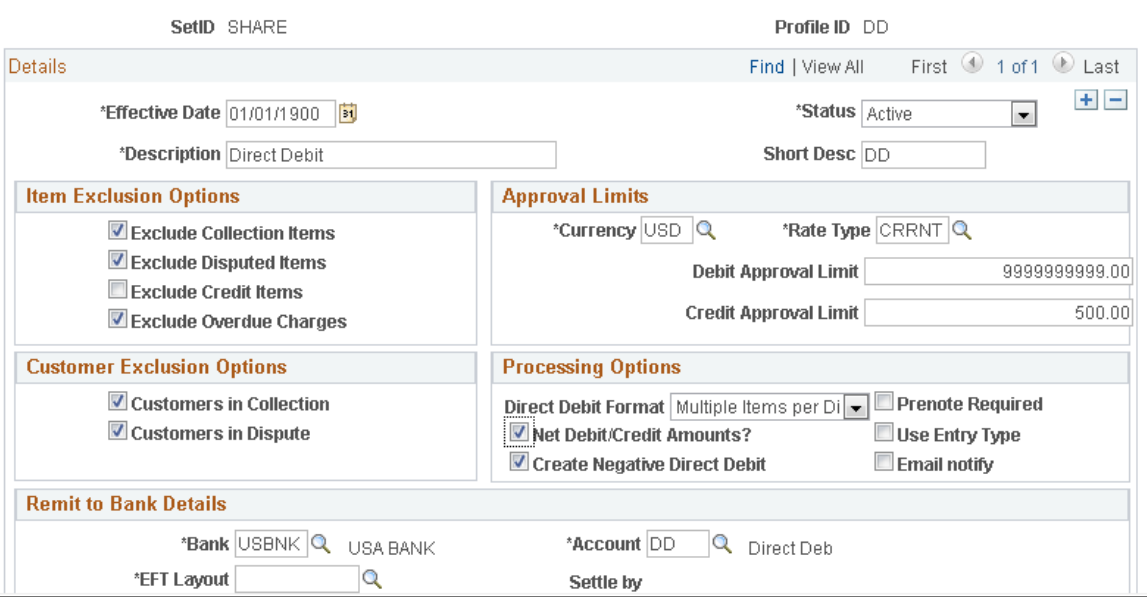

#### **Item Exclusion Options**

Use the check boxes in the **Item Exclusion Options** group box to prevent the Create Direct Debits process from selecting certain types of items when it creates direct debits and builds the worksheet.

#### **Customer Exclusion Options**

Use the check boxes in the **Customer Exclusion Options** group box to prevent the Create Direct Debits process from selecting items for customers who are in collection or dispute.

#### **Approval Limits**

The values that you enter in the **Approval Limits** group box determine whether the Create Direct Debits process automatically approves a direct debit or a direct credit. If the direct debit amount is within the approval limits, it assigns the status of *Accepted.* If the process does not approve the direct debit because it is over the approval limit, it assigns the status of *Pending Approval.*

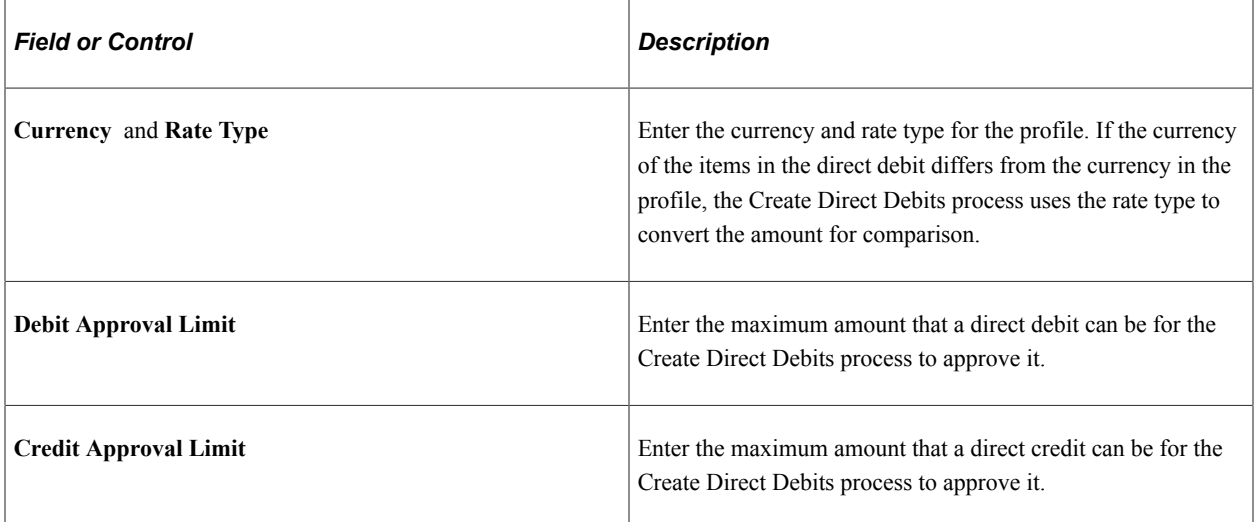

### **Processing Options**

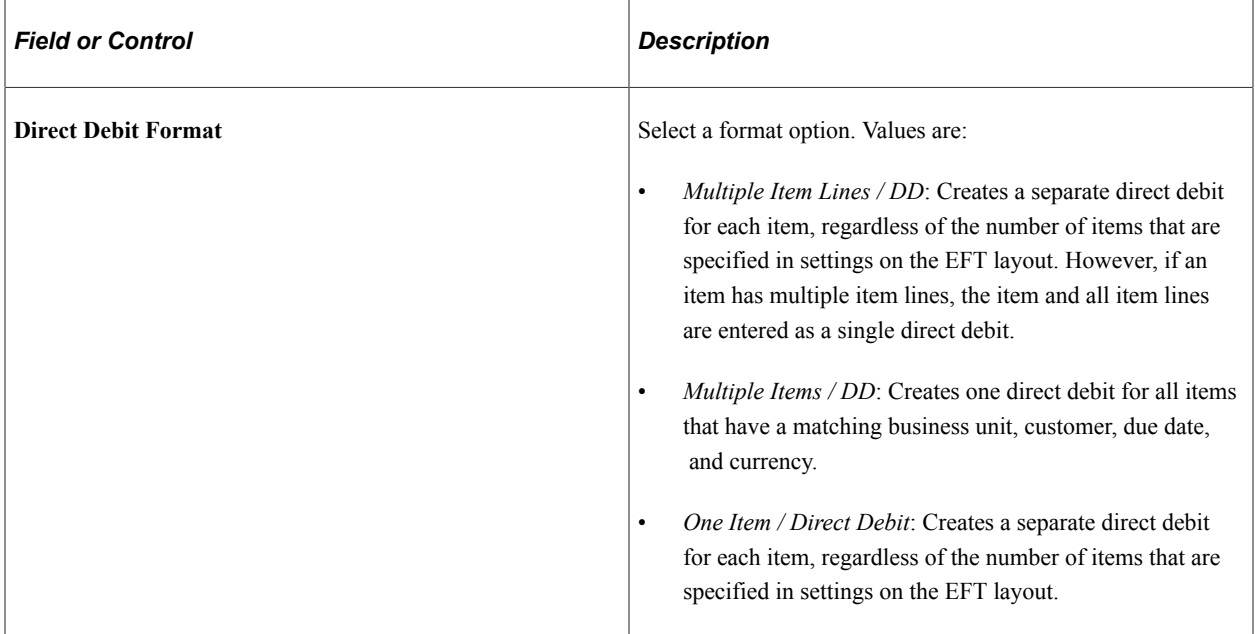

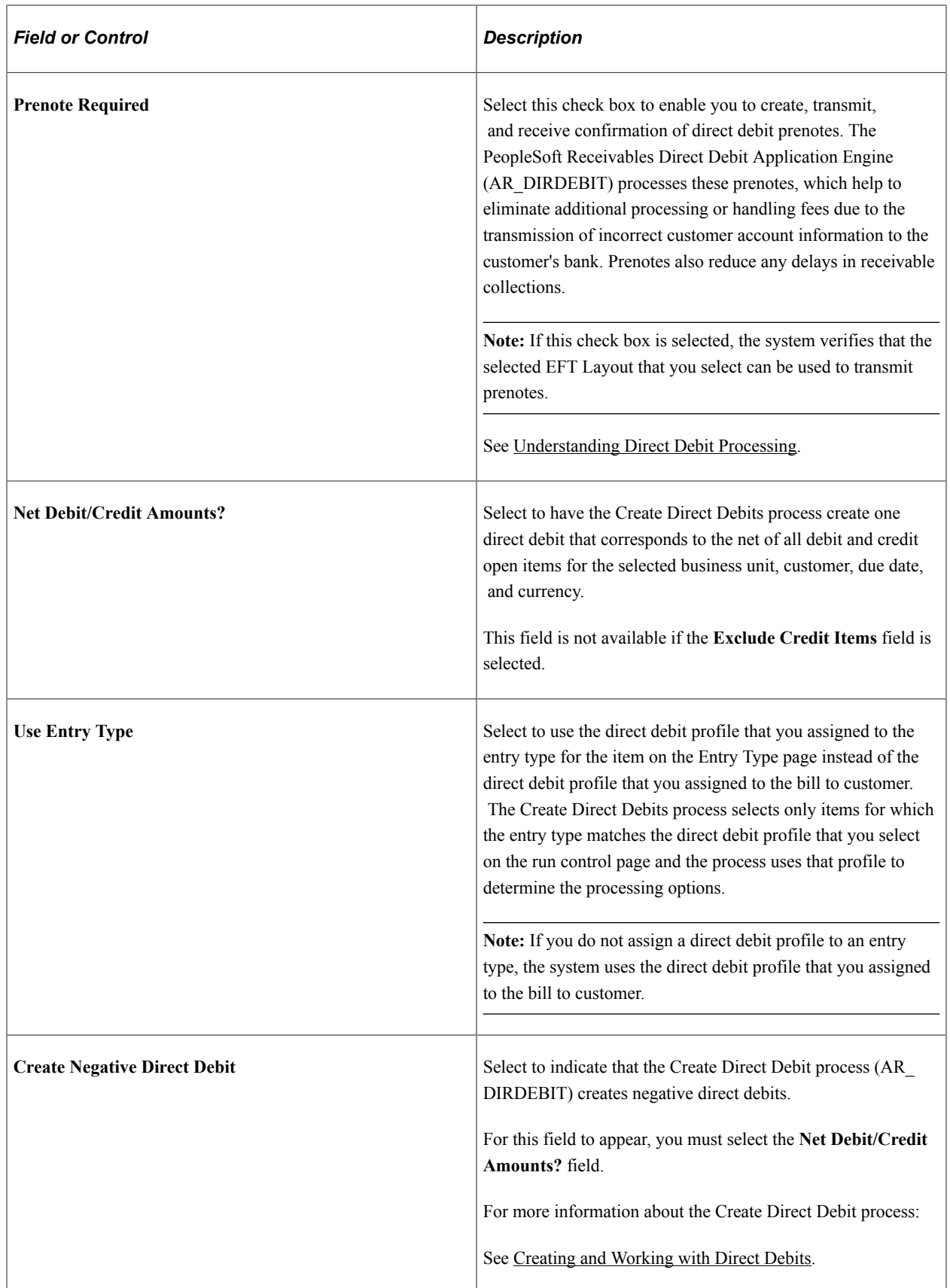

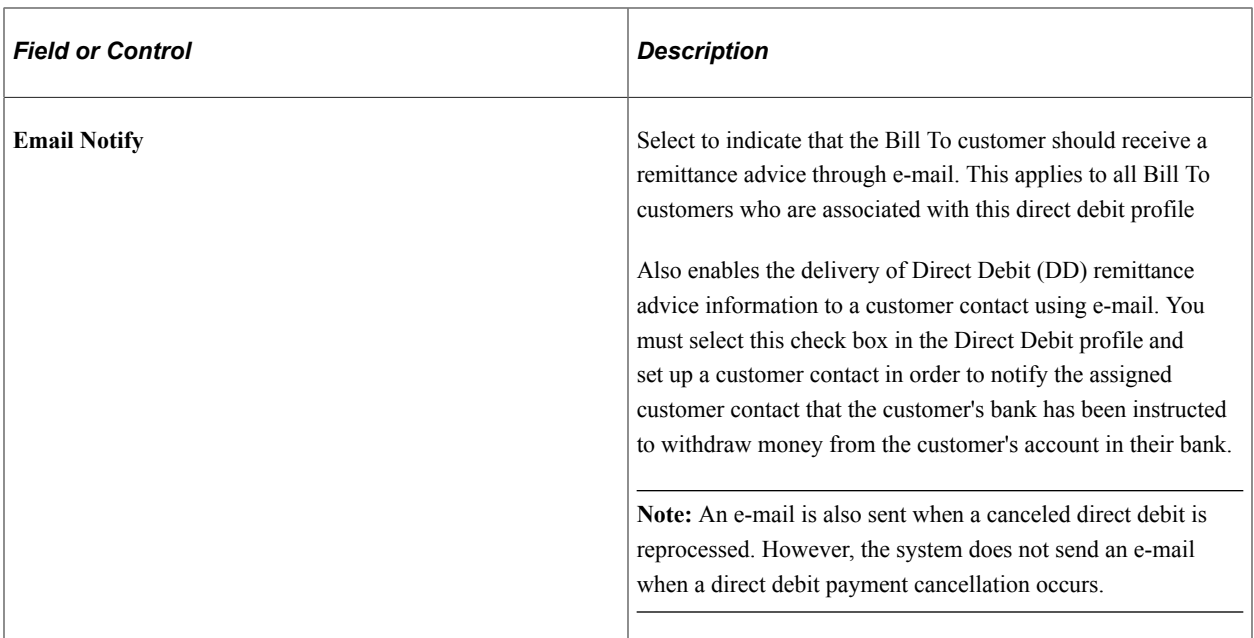

### **Remit to Bank Details**

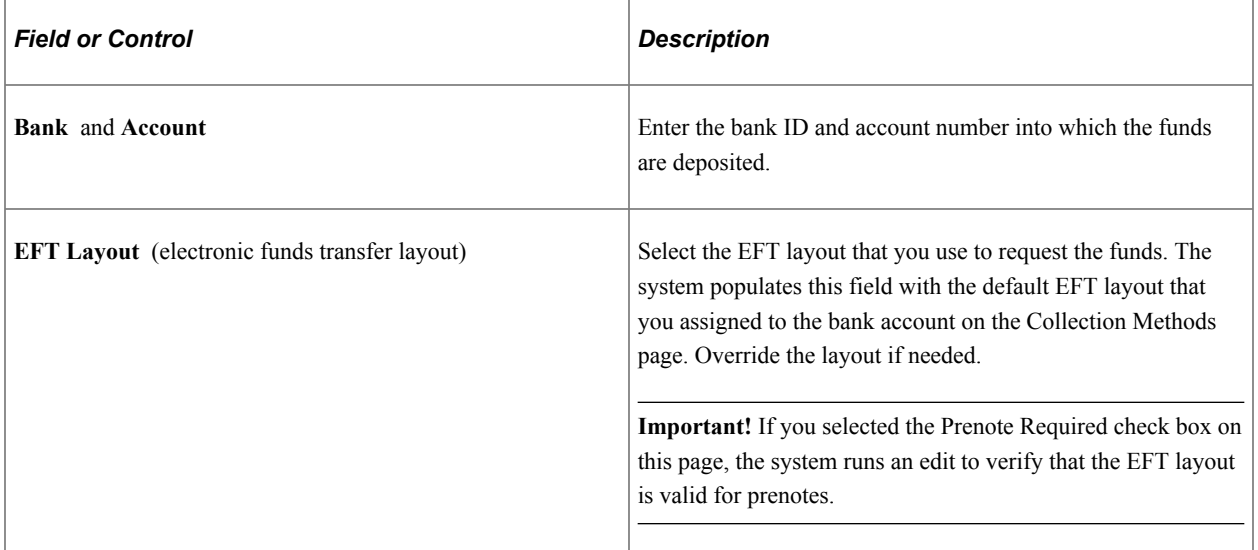

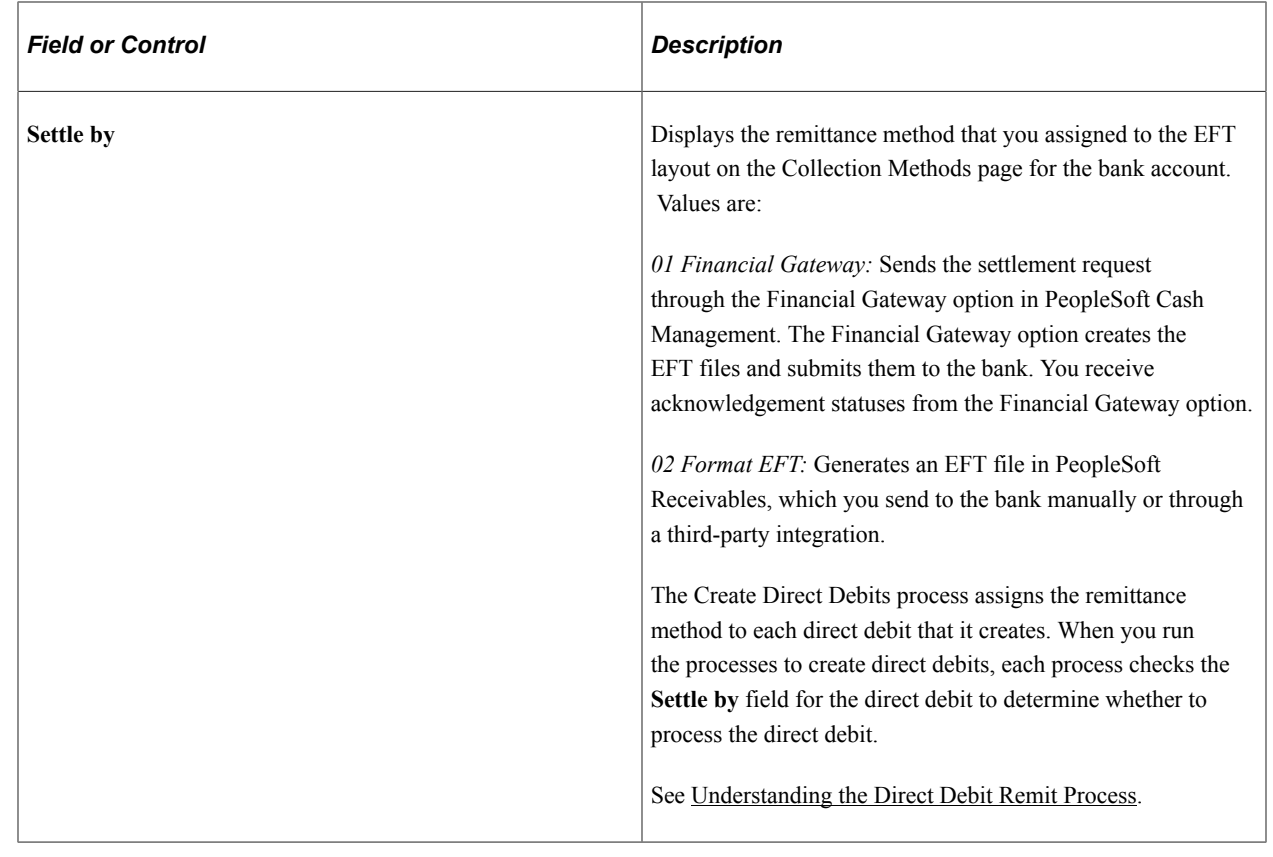

# **Setting Up EFT Reason Codes for Direct Debits**

### **Page Used to Set Up EFT Reason Codes for Direct Debits**

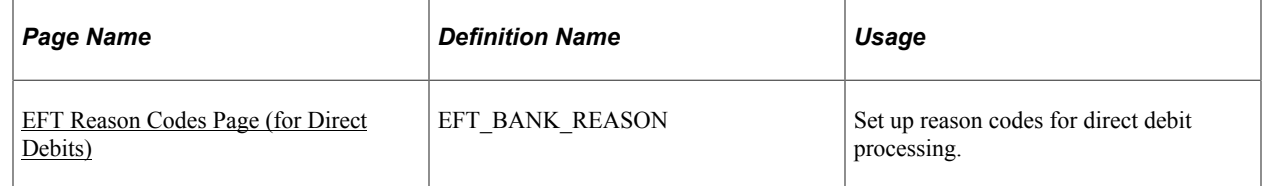

### **Understanding EFT Reason Codes**

To set up EFT reason codes, use the EFT Reason Codes component (EFT\_BANK\_REASON).

In some countries, the bank sends an EFT file after you submit direct debits to the bank confirming whether the payment was collected. The file contains a reason code for each payment record that indicates whether it was collected. If payment is not collected, the reason code indicates why it was not collected. You run the DD\_AR\_BANK Application Engine process to process the bank EFT file and to update the status of the Direct Debit Control record. When you run the Receivables Update process, it creates the appropriate accounting entries based on the change to the control record.

# <span id="page-214-0"></span>**EFT Reason Codes Page (for Direct Debits)**

Use the EFT Reason Codes page (EFT\_BANK\_REASON) to set up reason codes for direct debit processing.

Navigation:

#### **Set Up Financials/Supply Chain** > **Common Definitions** > **EFT** > **EFT Reason Codes** > **EFT Reason Codes**

This example illustrates the fields and controls on the EFT Reason Codes page. You can find definitions for the fields and controls later on this page.

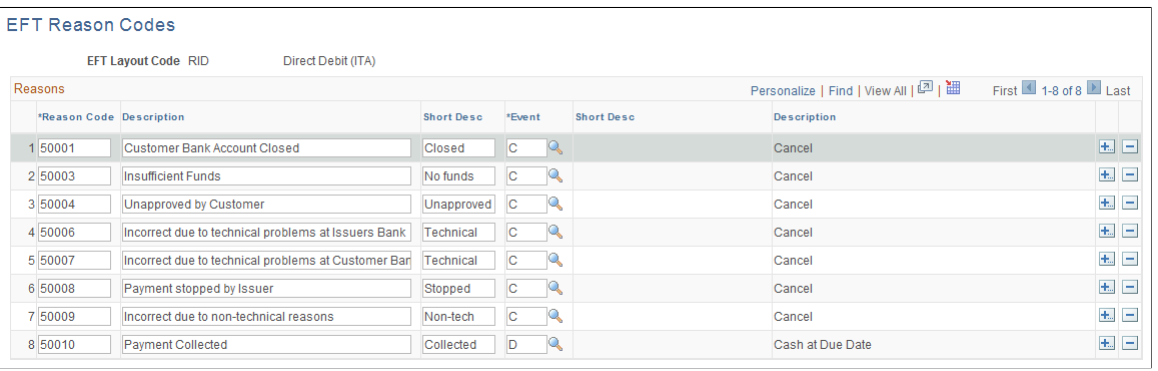

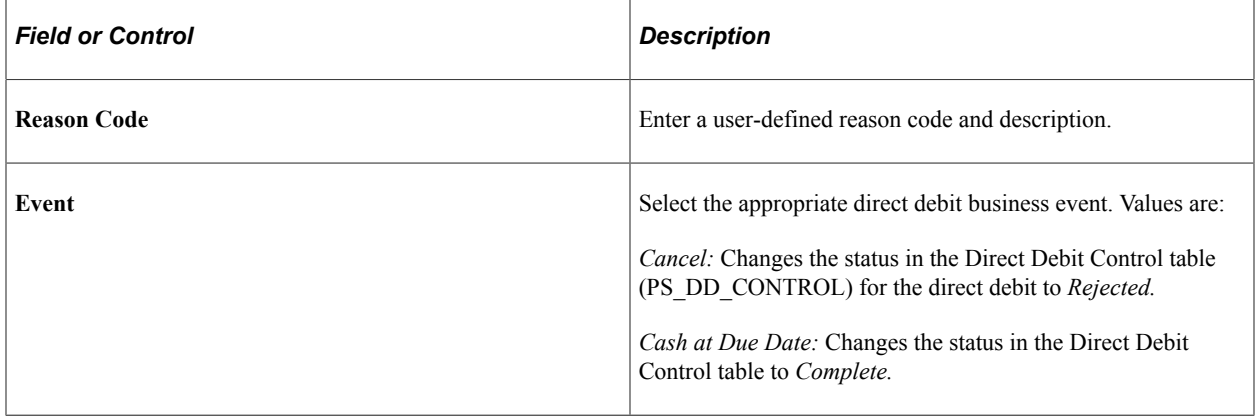

Set up the following reason codes for the RID files that are used in Italy. Other countries can use this as an example to set up their reason codes.

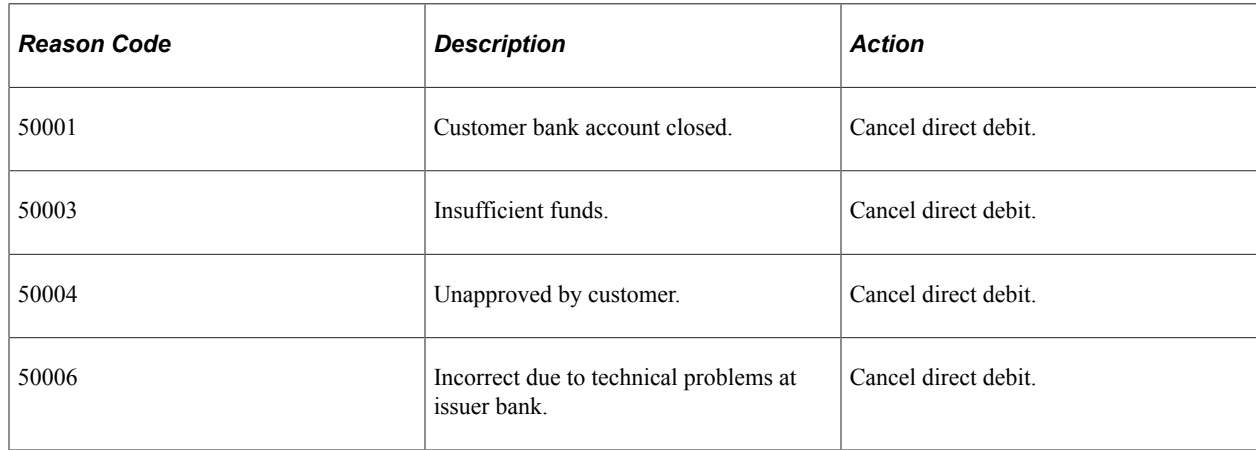

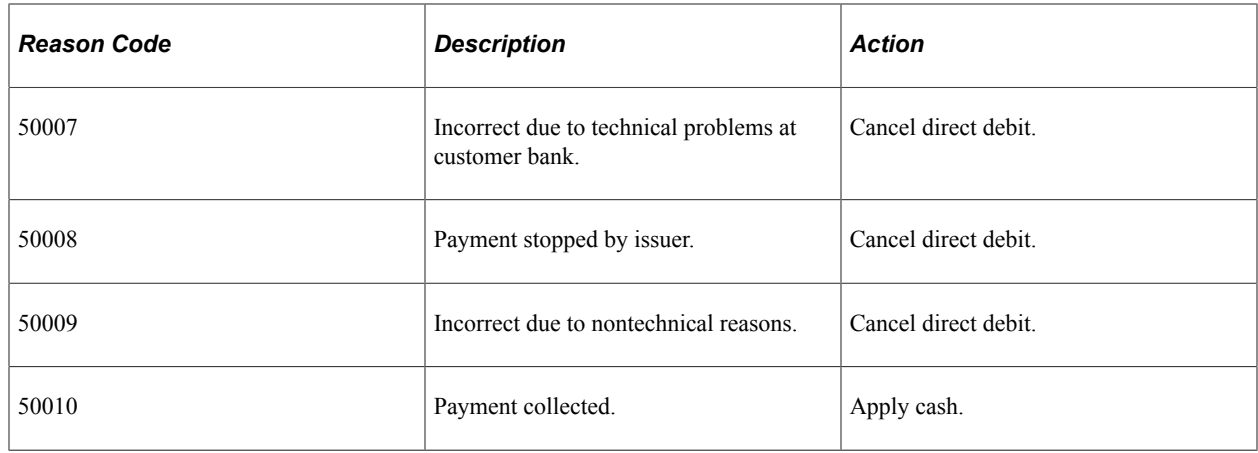

# **Selecting EFT Layouts**

Oracle provides several delivered EFT layouts that are used for:

- Payment processing.
- Direct debit processing.
- U.S. federal agency interfaces.

#### **Electronic Payments**

These EFT layouts are used to receive electronic payments:

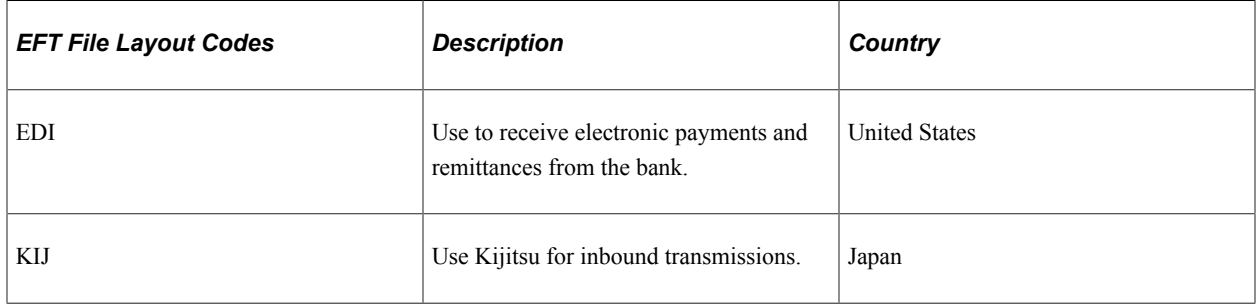

#### **Direct Debits**

The following EFT layouts are used for transmitting direct debits manually or through a third-party integration. You set them up on the EFT File Layouts page.

**Important!** BACS, CPA005, SEPA, and UFF transmit direct debit prenotes manually or through thirdparty integration.

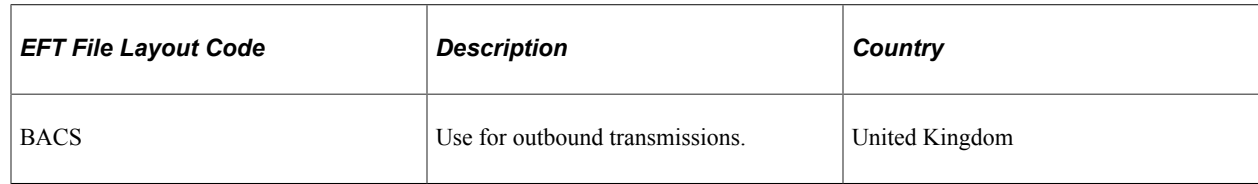
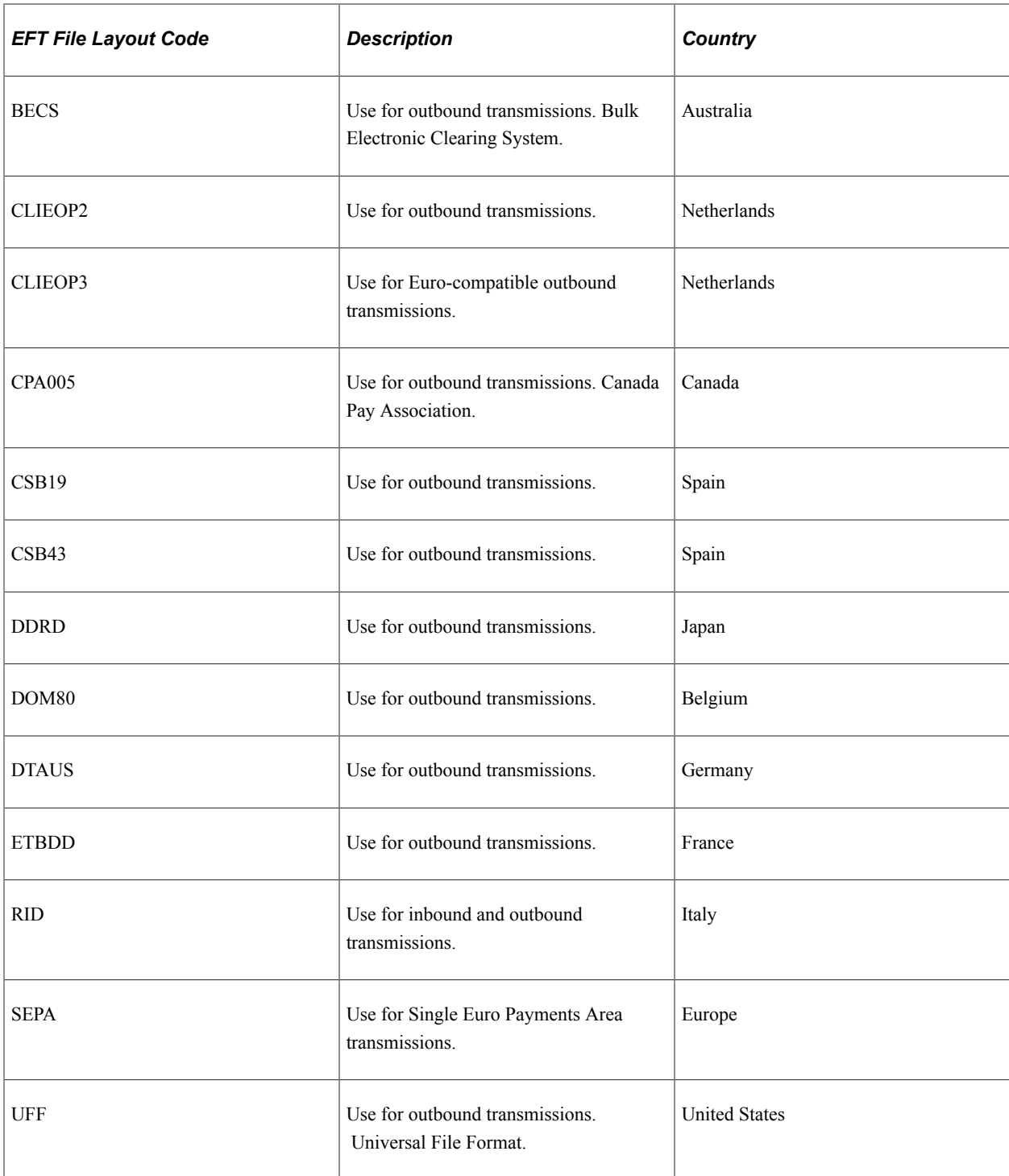

The following EFT layouts are used for transmitting direct debits using the Financial Gateway option in PeopleSoft Cash Management. You set them up on the Layout Catalog page.

**Important!** The following EFT layouts are also used for transmitting direct debit prenotes in Financial Gateway. You must select the **Supports Prenotes** check box in the Bank Integration Layout component to enable Financial Gateway to transmit prenotes. **(Banking** > **Administer Bank Integration** > **Bank Integration Layout)**

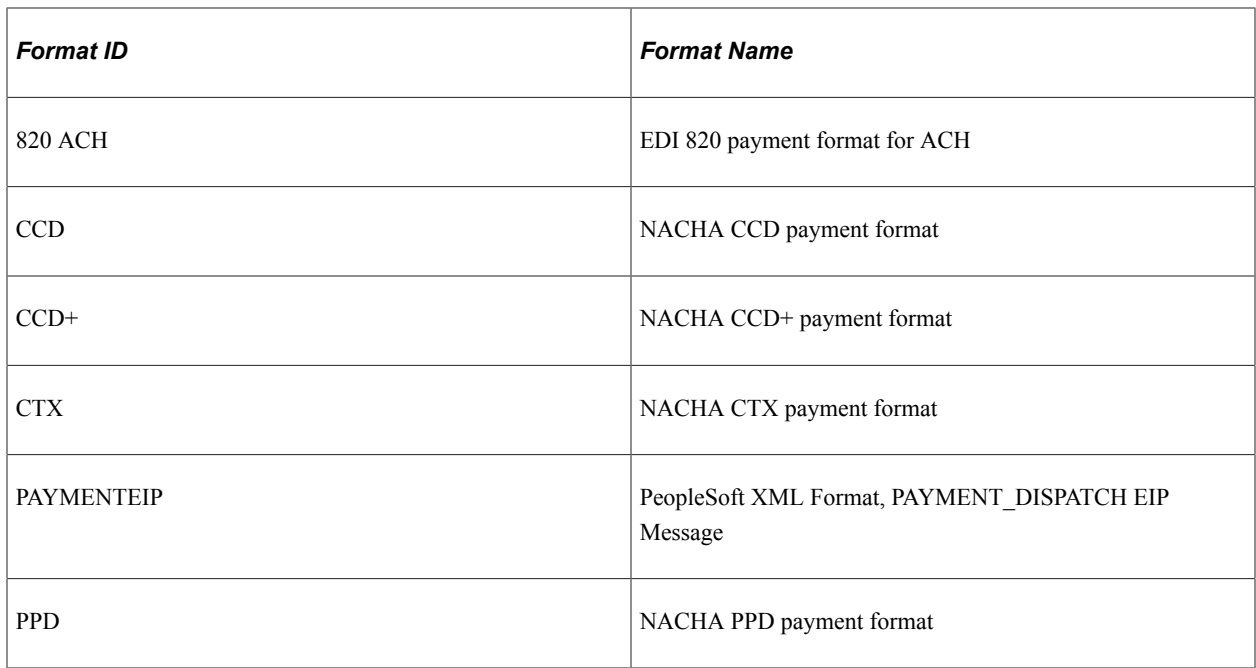

For a list of all layouts set up for direct debits, including SEPA and NACHA, refer to the *PeopleSoft Financial Gateway* documentation.

See "Bank Integration Layouts Page" (PeopleSoft Financial Gateway).

#### **U.S. Federal Agency Interfaces**

Use the IPAC file layout for the Intra-Governmental Payment and Collections (IPAC) interface.

#### **Related Links**

"Setting Up EFT Processing" (PeopleSoft Banks Setup and Processing) "Setting Up Common Components for Bank Statement, Payment, and Payment Acknowledgment Processing" (PeopleSoft Financial Gateway)

# **Setting Up Rules for Overdue Charges**

### **Pages Used to Set Up Rules for Overdue Charges**

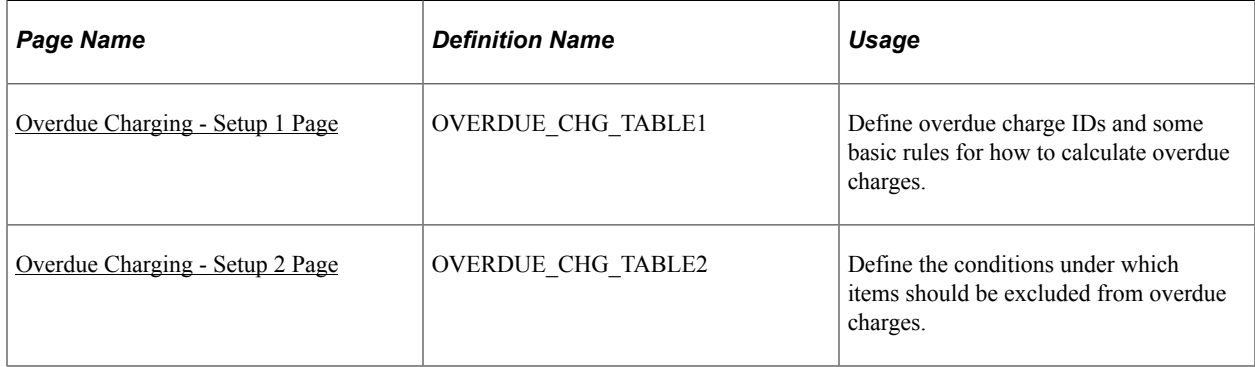

### **Understanding Overdue Charge IDs**

To define rules for overdue charges, use the Overdue Charging component (OVRDUE\_CHG\_TABLE2).

Use this component to:

- Define overdue charge IDs.
- Define exclusions from overdue charges.

Overdue charge IDs enable you to define the overall processing rules for overdue charge invoices, such as:

- Whether overdue charges should be added to the customer balance.
- The number of days that must elapse before overdue charges are reassessed.
- The overdue charge percentage rate.
- What items should be excluded from overdue charges invoices, such as past-due items that are in dispute.

#### <span id="page-218-0"></span>**Overdue Charging - Setup 1 Page**

Use the Overdue Charging - Setup 1 page (OVERDUE CHG TABLE1) to define overdue charge IDs and some basic rules for how to calculate overdue charges.

Navigation:

#### **Set Up Financials/Supply Chain** > **Product Related** > **Receivables** > **Credit/Collections** > **Overdue Charging** > **Setup 1**

This example illustrates the fields and controls on the Overdue Charging - Setup 1 page. You can find definitions for the fields and controls later on this page.

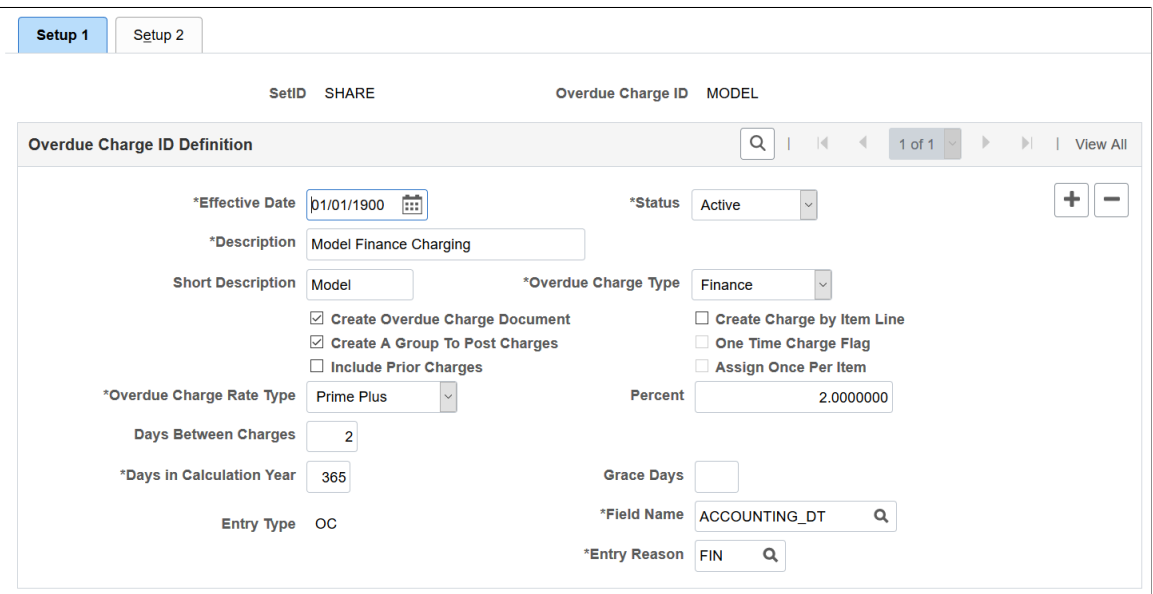

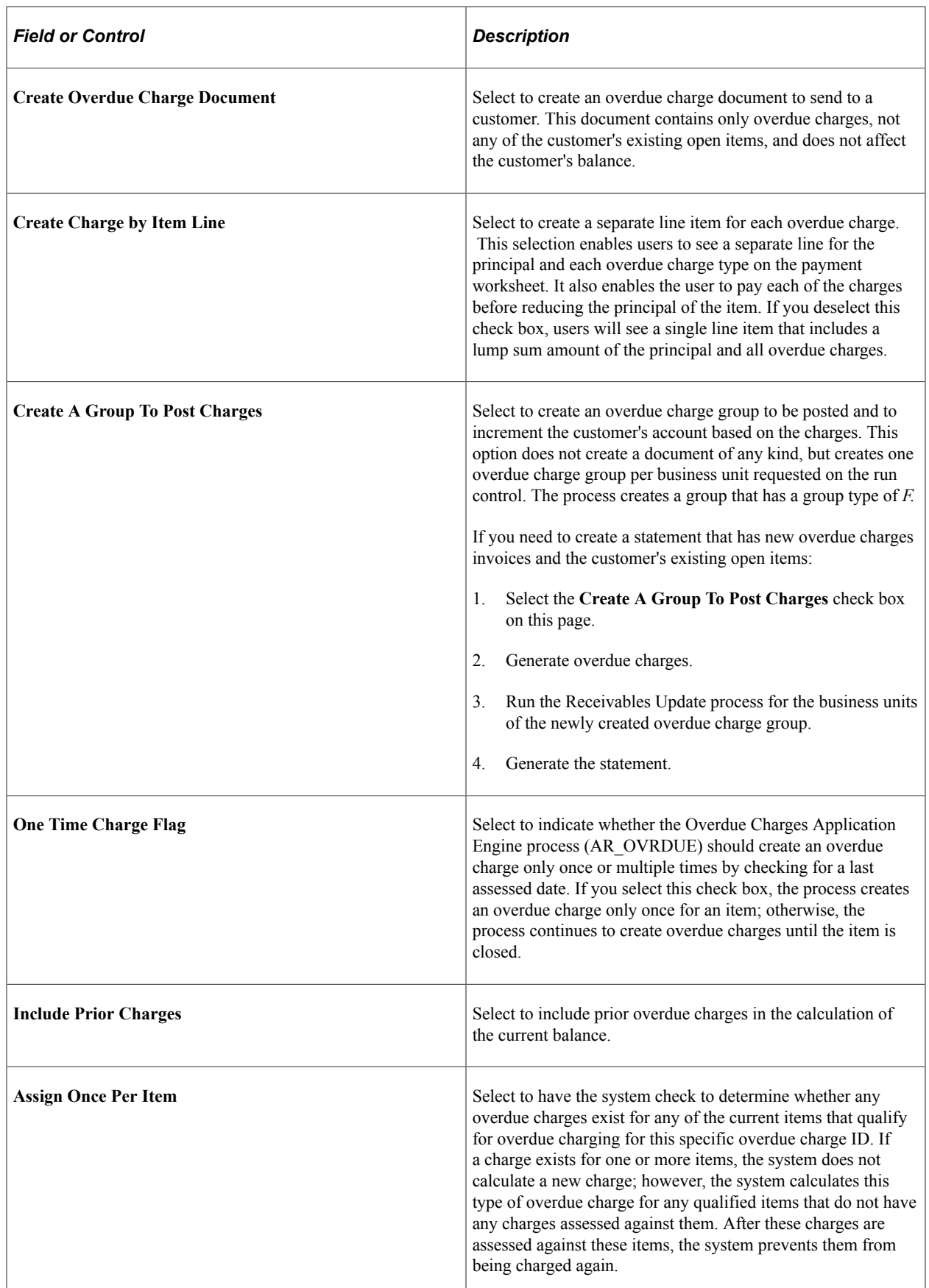

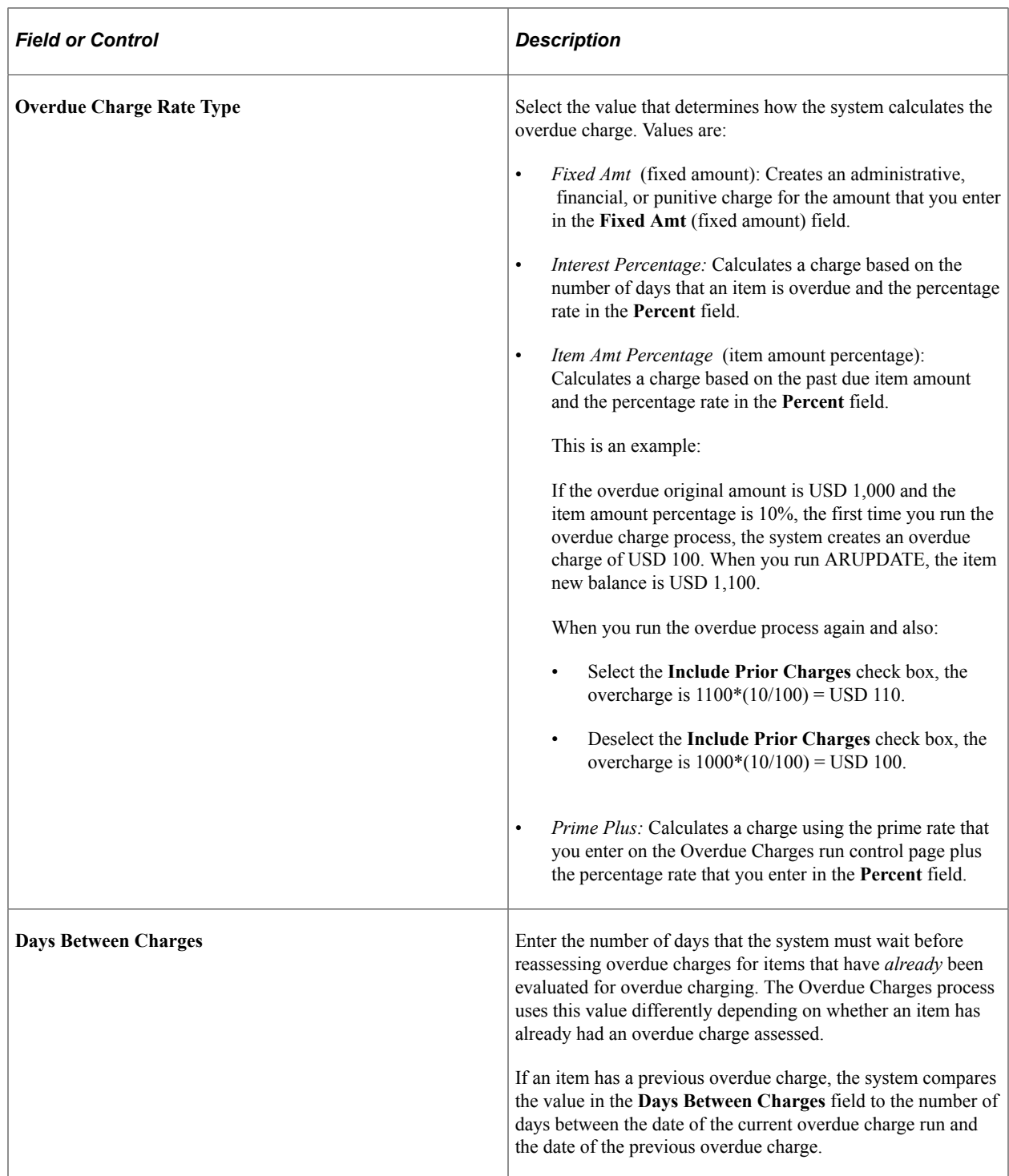

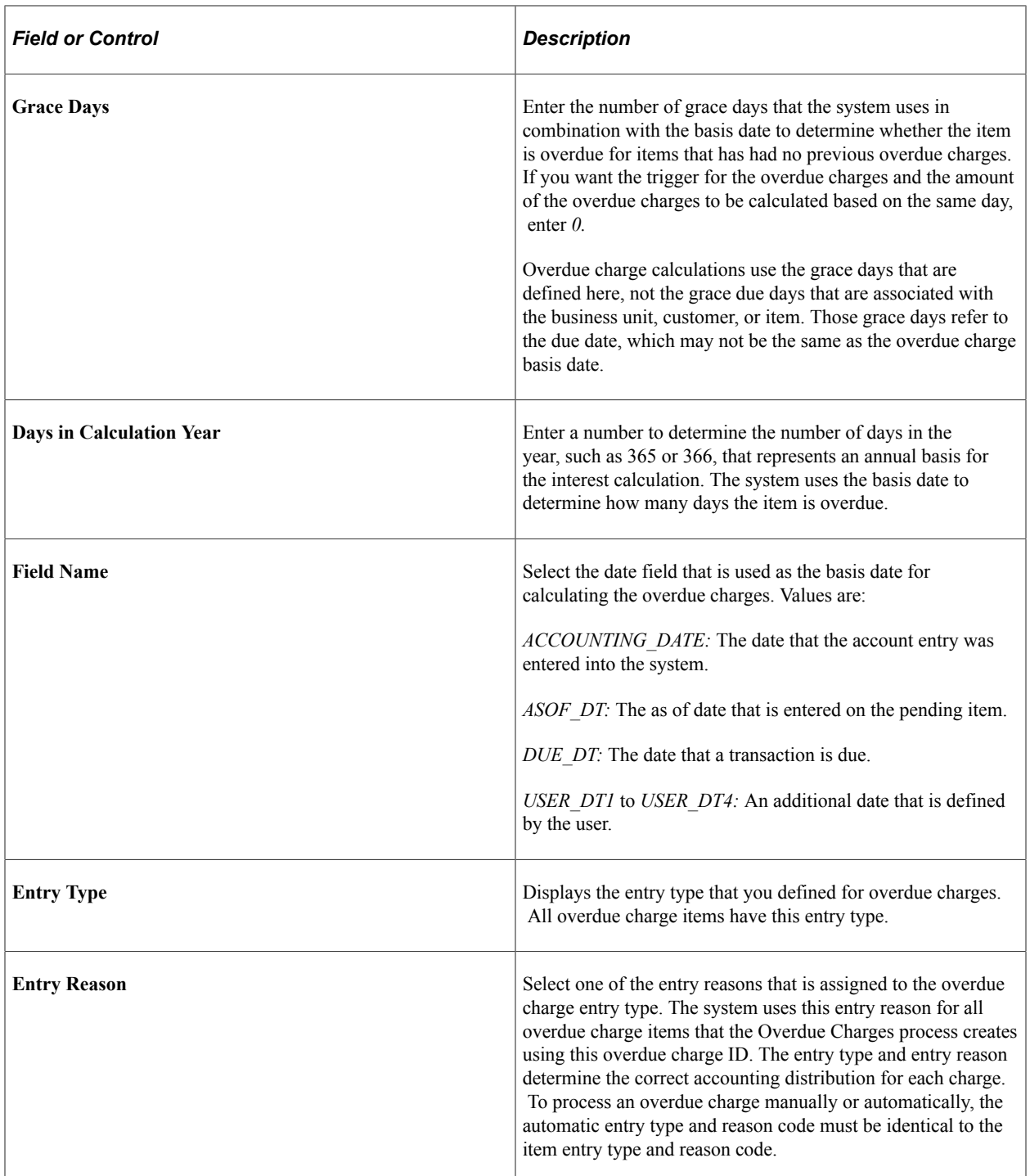

#### **Related Links**

[Generating Customer Statements](#page-1635-0)

## <span id="page-221-0"></span>**Overdue Charging - Setup 2 Page**

Use the Overdue Charging - Setup 2 page (OVERDUE\_CHG\_TABLE2) to define the conditions under which items should be excluded from overdue charges.

Navigation:

#### **Set Up Financials/Supply Chain** > **Product Related** > **Receivables** > **Credit/Collections** > **Overdue Charging** > **Setup 2**

This example illustrates the fields and controls on the Overdue Charging - Setup 2 page. You can find definitions for the fields and controls later on this page.

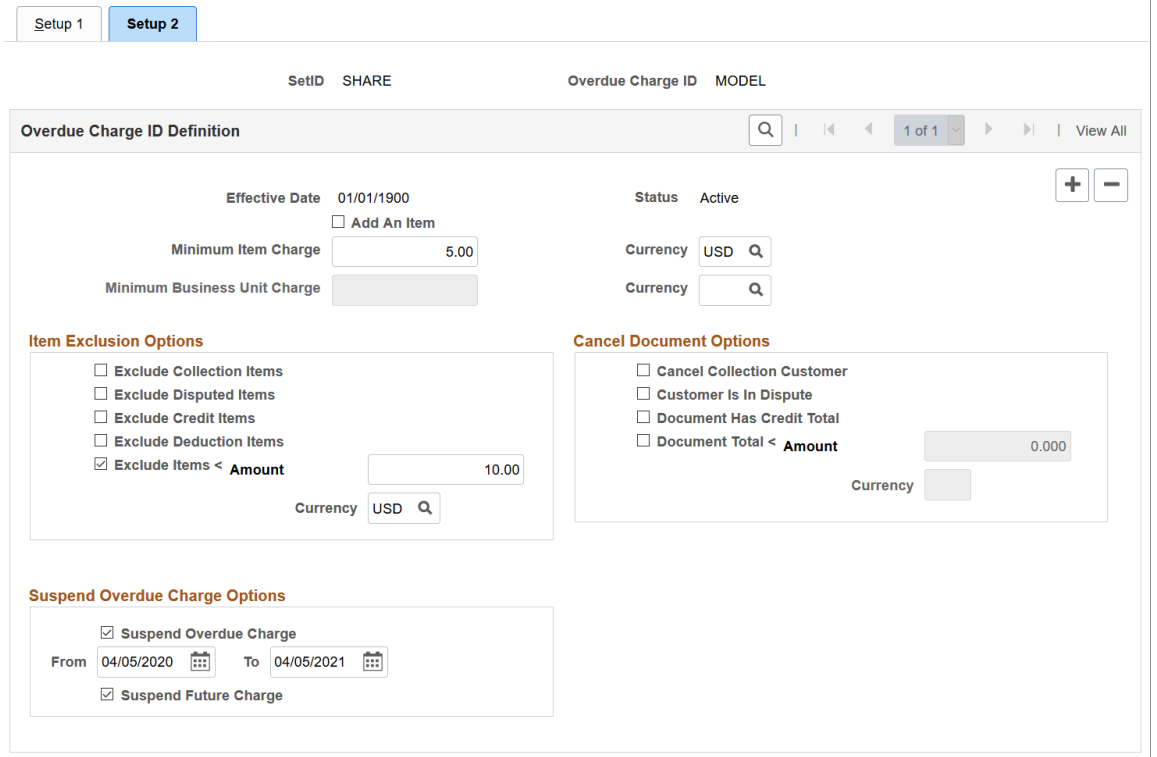

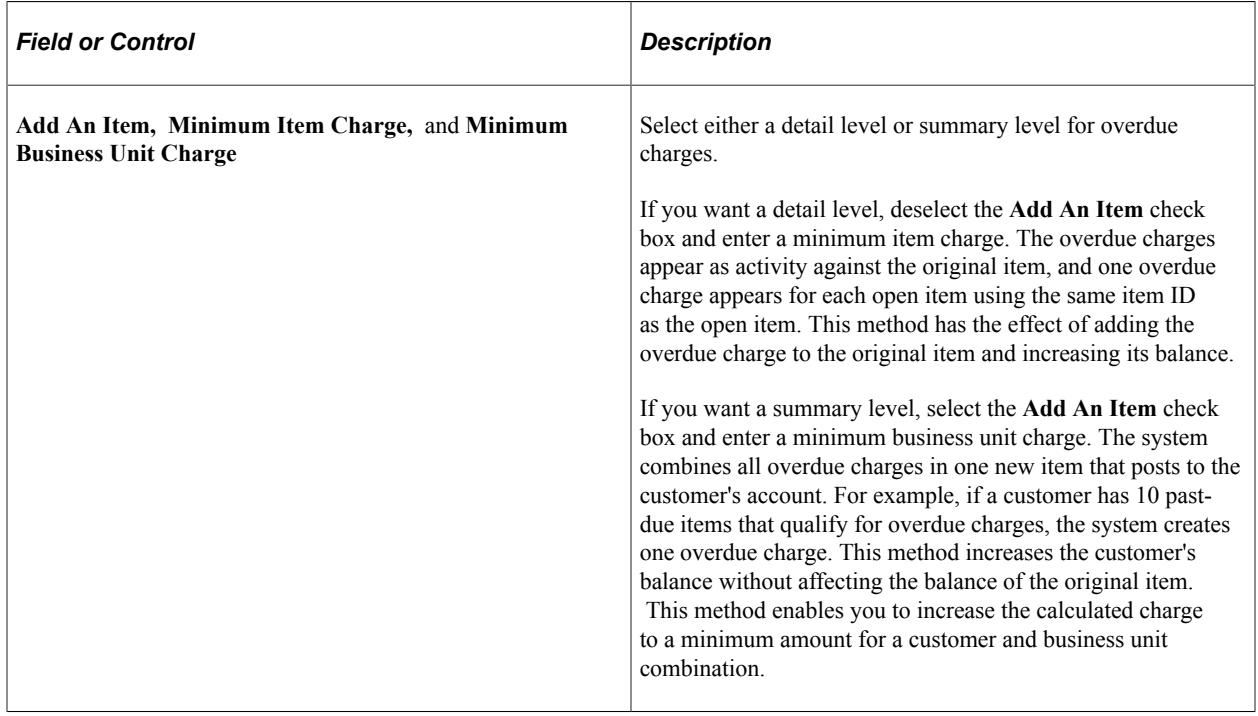

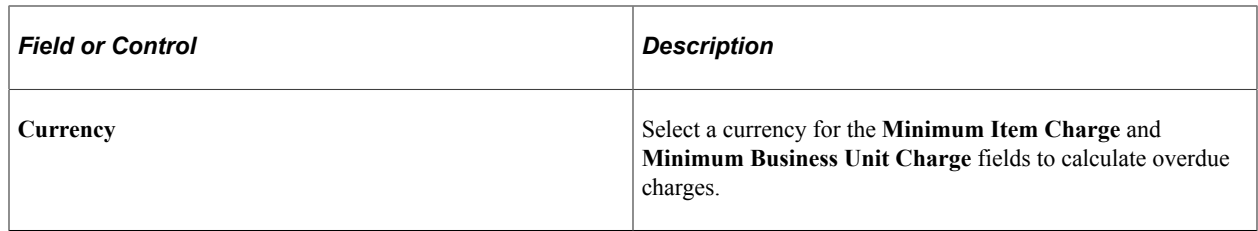

#### **Item Exclusion Options**

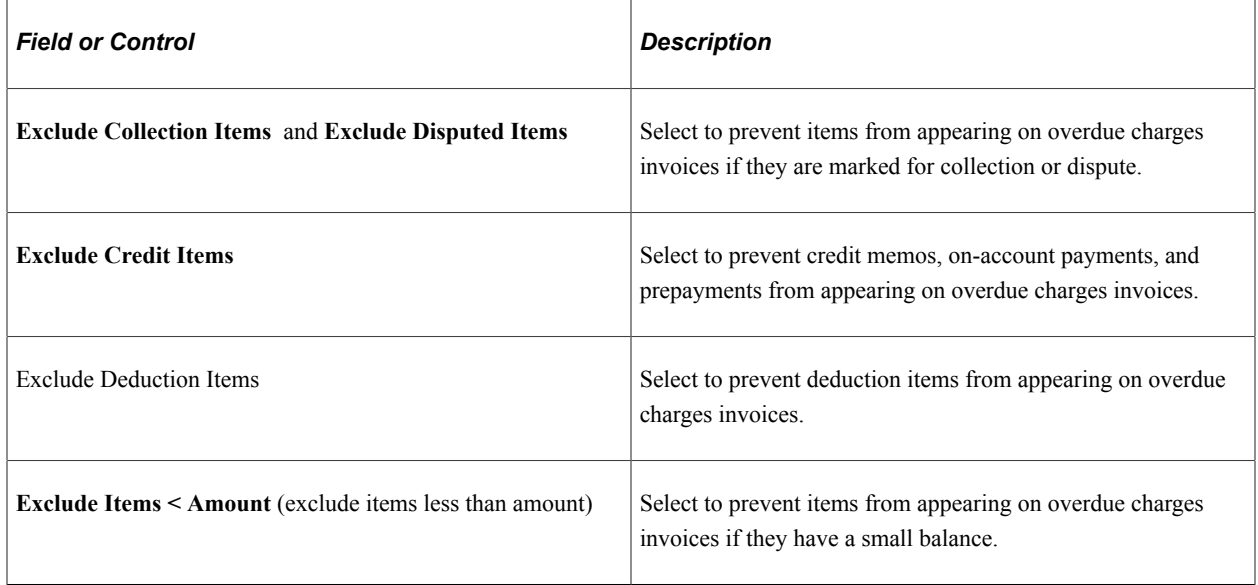

## **Cancel Document Options**

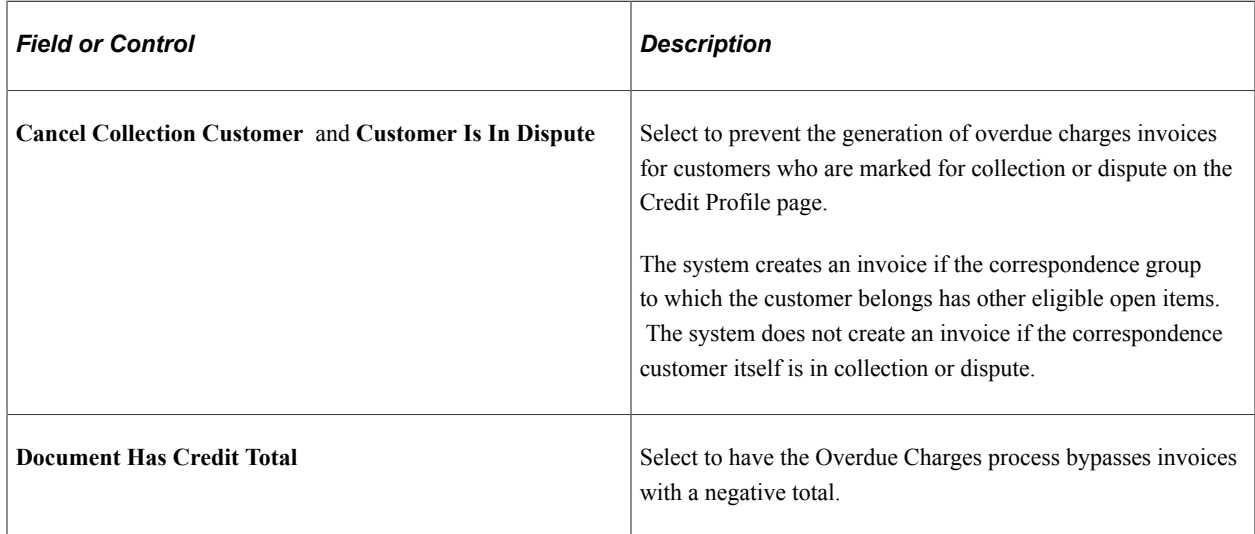

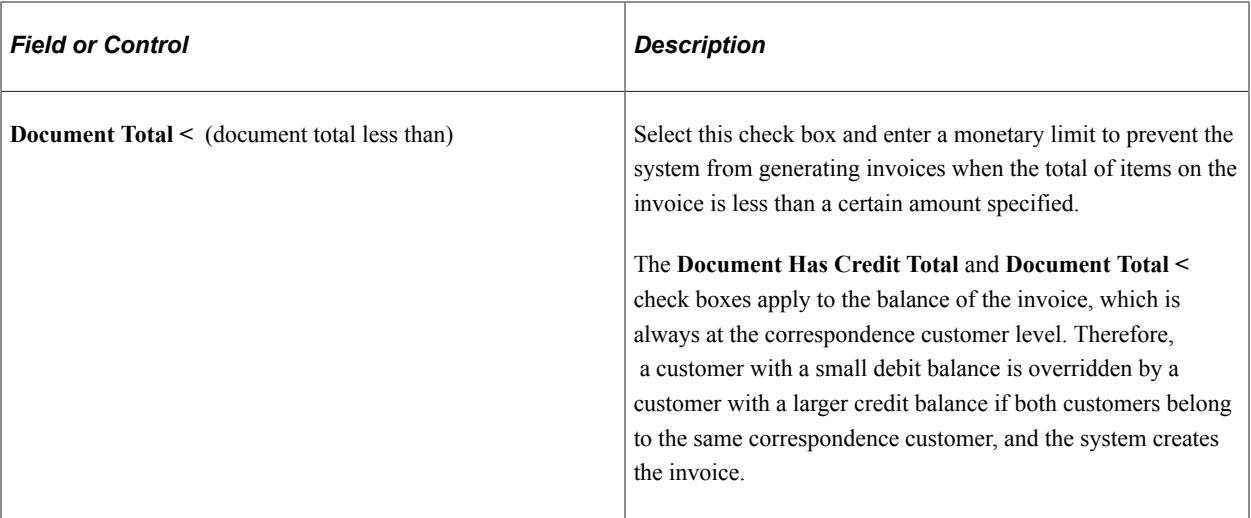

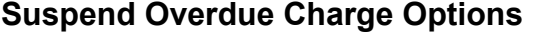

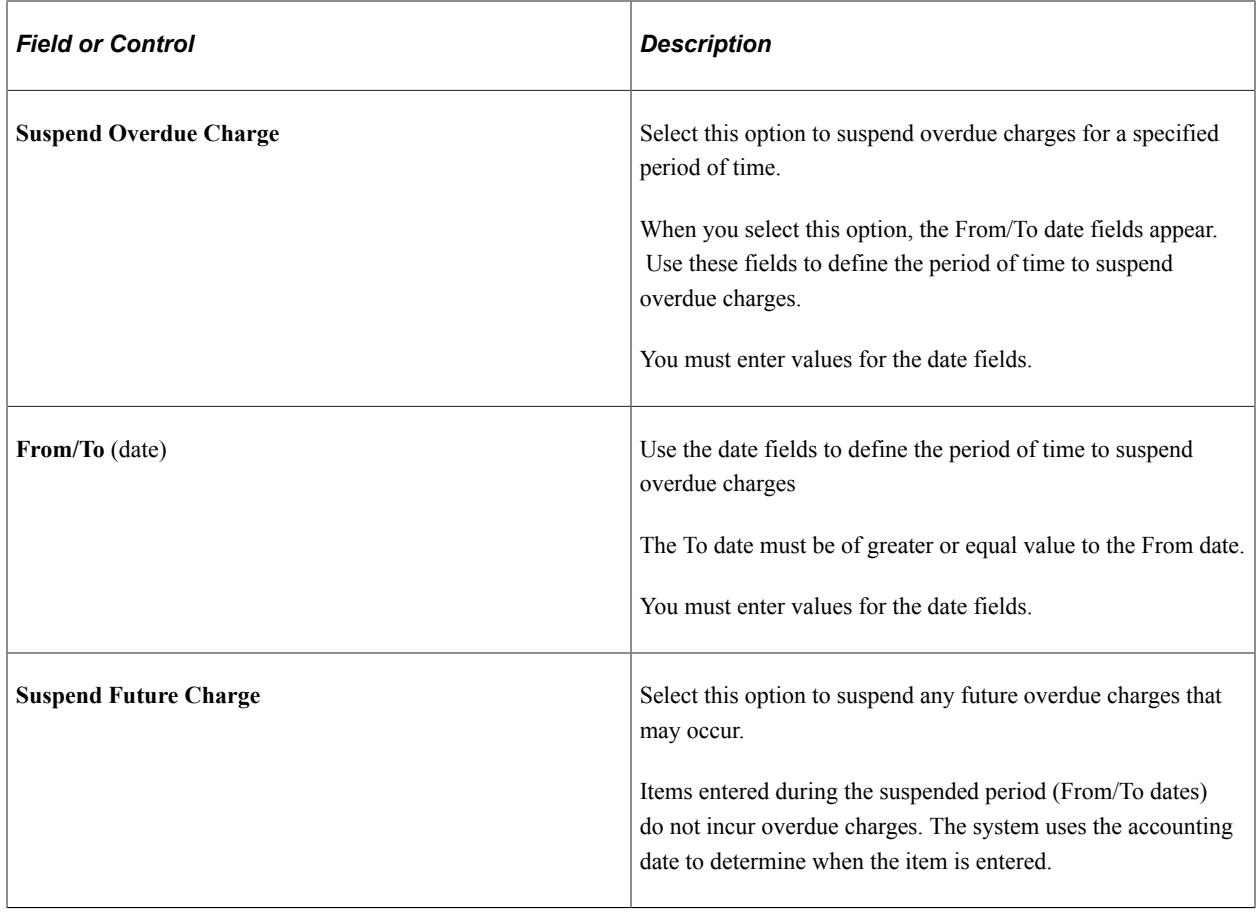

#### **Note:** The fields in this group box work together with the **Overdue Charge Rate Type** field on the [Overdue Charging - Setup 1 Page.](#page-218-0)

The following table describes how overdue charges are determined when the Suspend Overdue Charge option is selected.

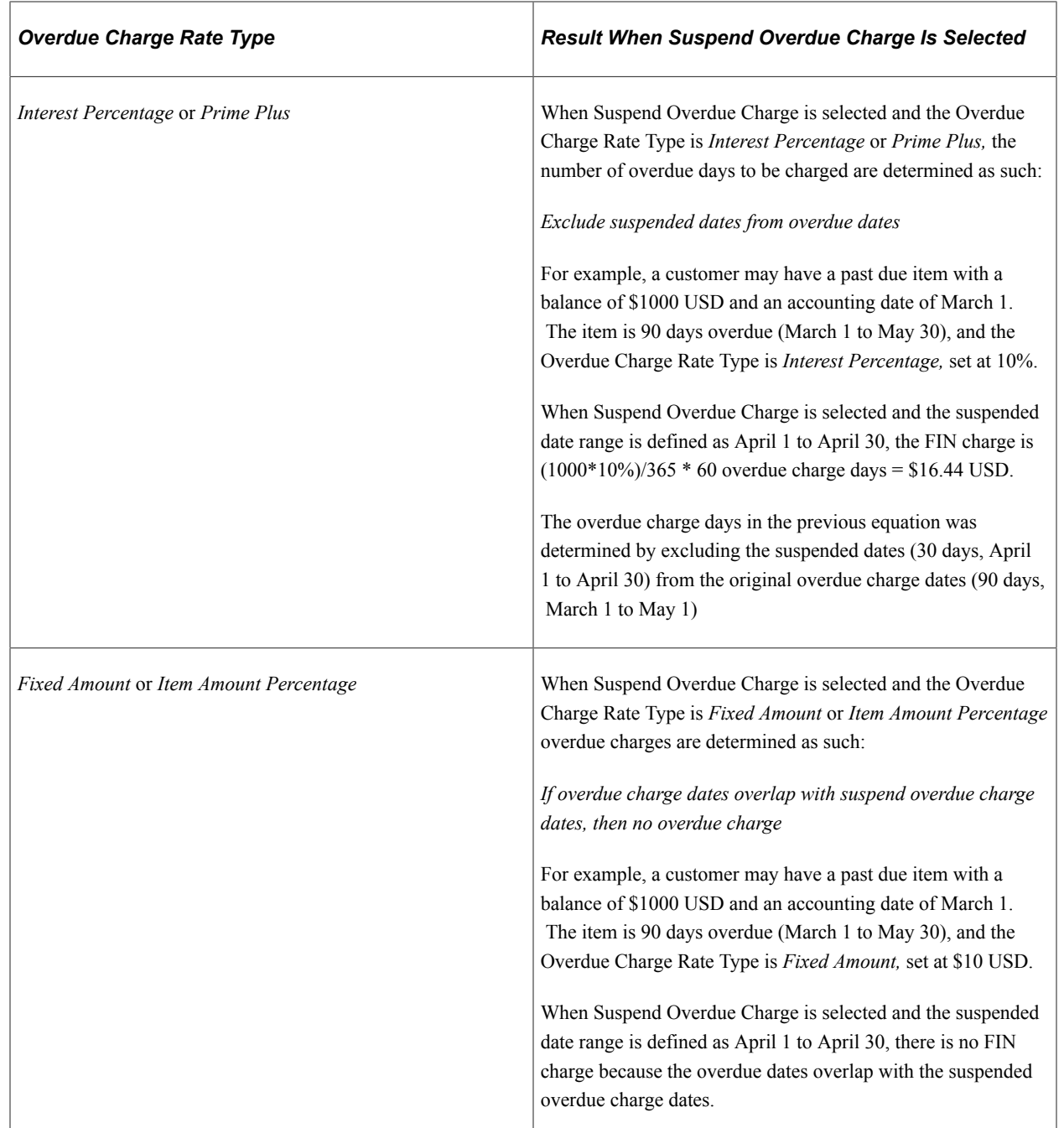

# **Setting Up Write-Off Approval Workflow**

# **Pages Used to Set Up Write-Off Approval Workflow**

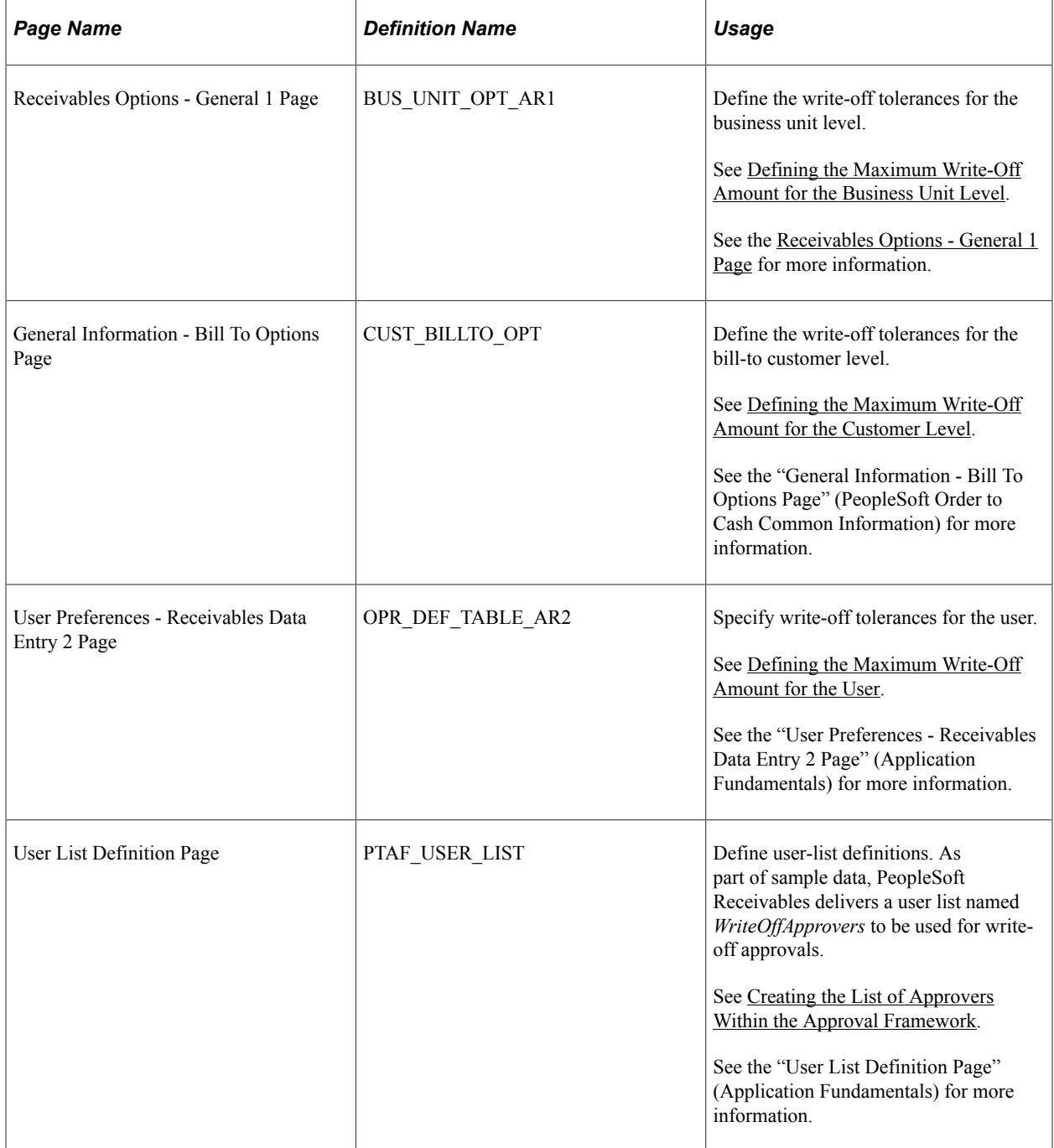

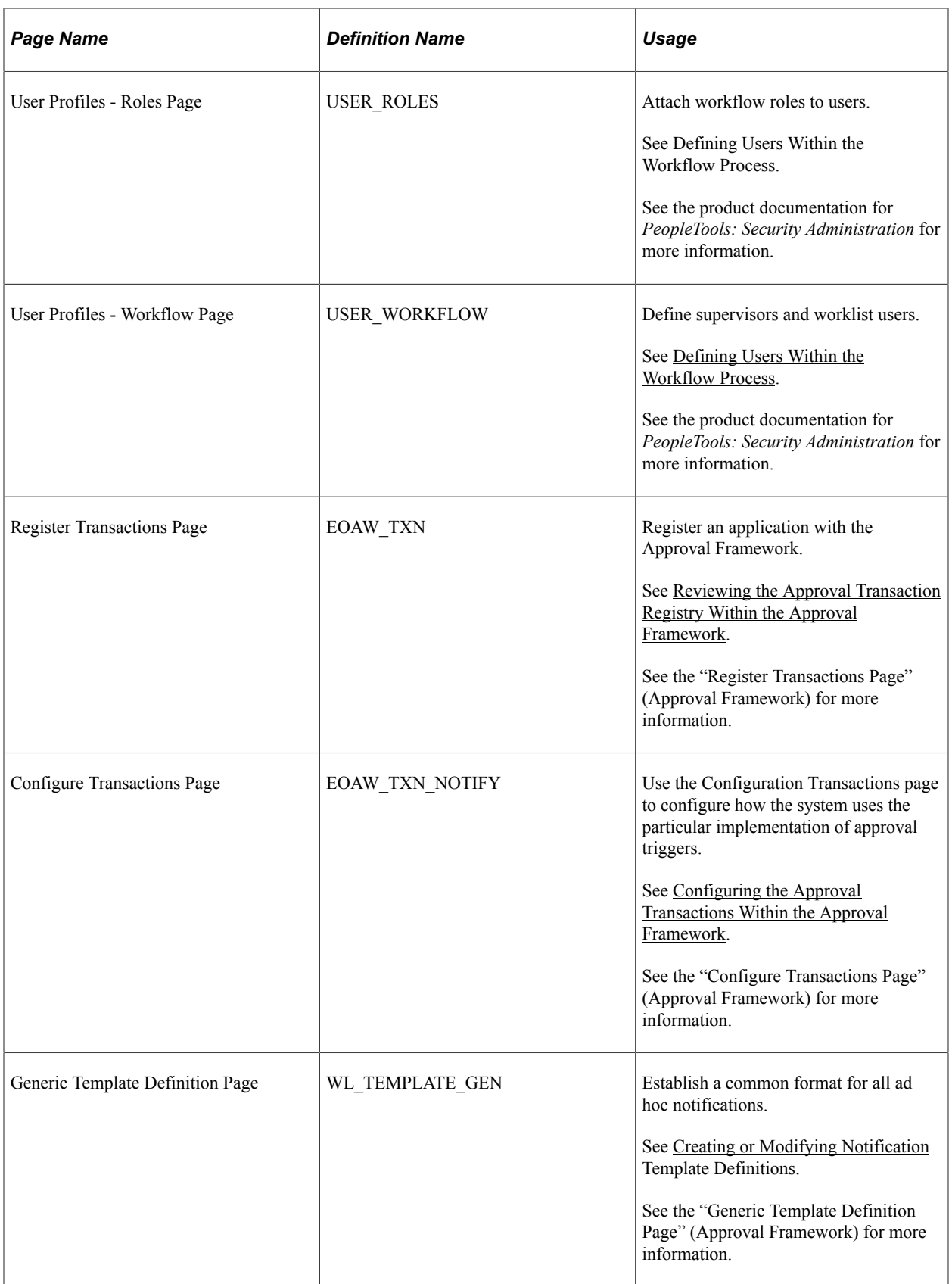

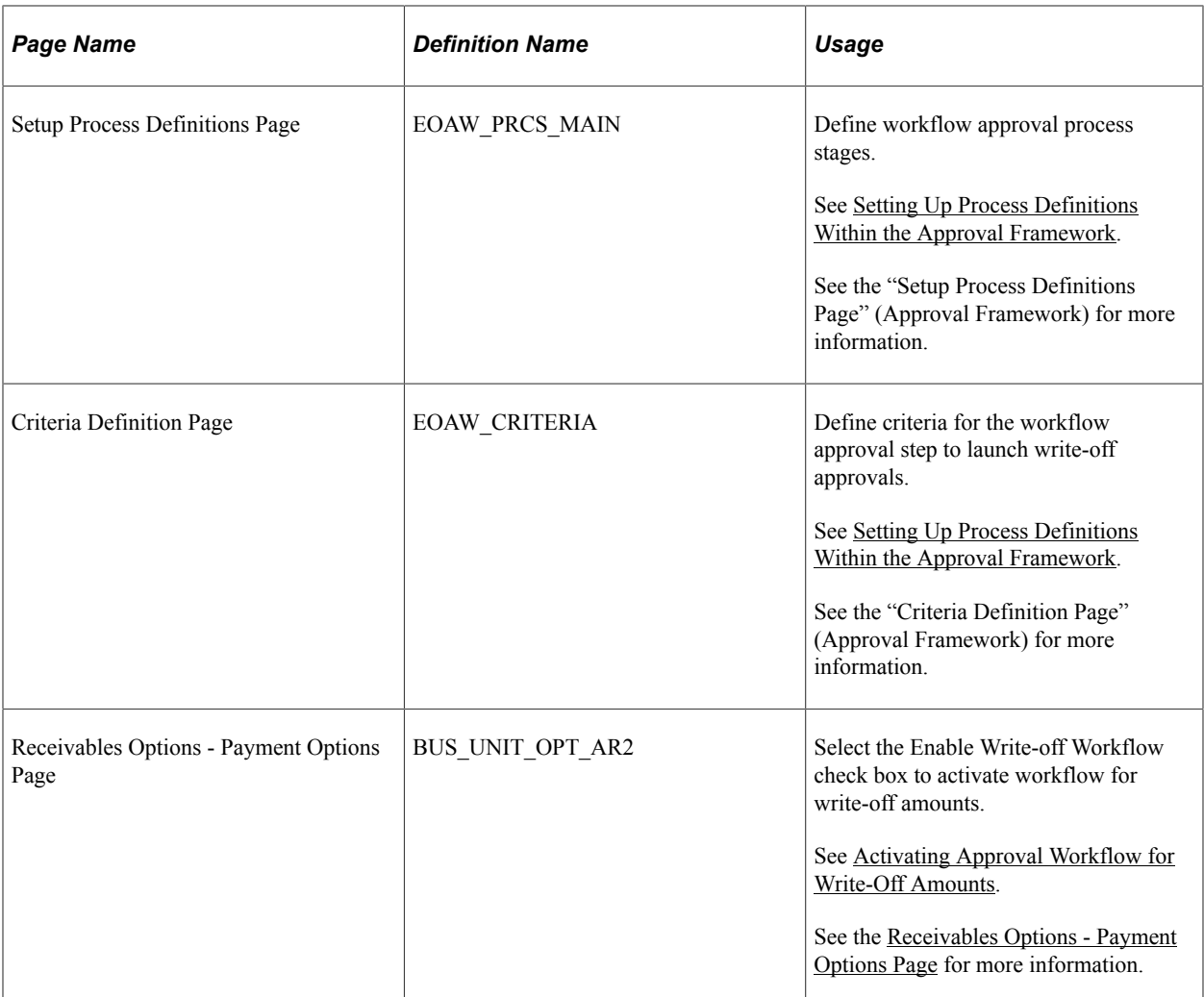

# **Understanding Write-Off Approval Workflow**

Within PeopleSoft Receivables, you can restrict users' ability to write-off amounts on the payment, credit card, maintenance, and draft worksheets.

- You can limit the amount that can be written off. Maximum write-off amounts can be defined for the business unit, bill to customer, and individual user. If any of these limits are exceeded, the system does not allow the user to save the worksheet.
- You can require approval of write-off amounts entered on the worksheet that are below the maximum write-off limits but above the approval-needed limit. This approval is controlled by the Approval Framework feature in PeopleSoft Enterprise Components. The user is not able to set the worksheet to post until the write-off amount is approved. Both the approver and the worksheet user can set the worksheet to post after approval is granted.

**Note:** Write-off approvals are designed to require approval for write-offs entered on the the payment, credit card, maintenance, and draft worksheets only. The approval does not pick up write-off transactions from processes such as the Payment Predictor process and the Automatic Maintenance process.

PeopleSoft Approval Framework feature is a type of workflow. Many daily tasks are part of a larger process that involves several steps and people working together. The term *workflow* refers to this process, which could encompass, for example, the approval of a write-off transaction. To facilitate this type of multiuser process, the PeopleSoft product can automatically trigger notifications to inform the approver in the process of work awaiting him or her. The approval process could include one or more approval steps with different approvers. When the approval process is complete, the transaction is promoted to its next stage. In the case of a write-off approval, the next stage is to set the worksheet to post.

It is important to note that PeopleSoft applications offer two types of approval workflows:

1. PeopleTools Workflow Technology

See the product documentation for *PeopleTools: Workflow Technology*. The PeopleTools Workflow Technology workflow requires advanced technical skills in PeopleSoft PeopleTools to create and maintain workflow. This method is not used for write-off approval.

2. PeopleSoft Approval Framework

See the product documentation for *PeopleSoft Approval Framework*. The Approval Framework provides an alternative workflow that is much easier to create and maintain. For example, all of the steps in Approval Framework are defined by means of PeopleSoft pages rather than the underlying PeopleSoft PeopleCode, so functional users can design and maintain approval processes using these online PeopleSoft pages, without technical developers having to create workflow rules.

For the write-off approval workflow, the sample data is delivered with data to start the workflow process with one level of approver. You can alter this information to work in your environment. You can also change the data to create a multistep approval process or use additional features in Approval Framework. Write-off approval requests are routed to the approvers by worklist, email, or push notification.

#### **Related Links**

[Approving Write-Off Amounts Using Workflow](#page-832-0)

#### **Write-Off Approval Workflow**

To setup write-off approval, complete the following steps:

- 1. Define the maximum write-off amount for the business unit level.
- 2. Define the maximum write-off amount for the customer level.
- 3. Define the maximum write-off amount for the user.
- 4. Create the list of approvers within the Approval Framework.
- 5. Define users within the workflow process.
- 6. Review the Approval Transaction Registry and enable notifications within the Approval Framework.

**Note:** Push notifications are available as of PeopleTools 8.54.

- 7. Configure the approval transactions within the Approval Framework.
- 8. Create or modify notification template definitions.
- 9. Set up process definitions within the Approval Framework.
- 10. If email notifications are enabled (see Step 6), set up a URL for email notifications.
- 11. Activate approval workflow for write-off amounts.

The following sections offer more information about each step listed here.

### <span id="page-230-0"></span>**Defining the Maximum Write-Off Amount for the Business Unit Level**

Use the Receivables Options - General 1 page (BUS\_UNIT\_OPT\_AR1) to define the write-off tolerances for the business unit level.

Navigation:

#### **Set Up Financials/Supply Chain** > **Business Unit Related** > **Receivables** > **Receivables Options** > **General 1**

The Maximum Write-Off Amount field works in combination with the Maximum Write-Off Percent field located on this page. For example, if you enter an amount of 25.00 USD, the process writes off amounts up to 25.00 USD. However, if you enter a maximum write-off percent of 10 and the total original amount of an item is 240.00 USD, the system will not write off more than 24.00 USD. If you do not want to limit the write-off amount at the business unit level, enter all 9's in the **Maximum Write-Off Amount** field and enter *100* in the **Maximum Write-Off Percent** field.

Keep in mind that the Receivables Options component is defined by SetID and linked to business units using the record group ID AR 03 (Business Unit Options) on the TableSet Control - Record Group page (PeopleTools, Utilities, Administration, TableSet Control, Record Group).

See [Receivables Options - General 1 Page.](#page-68-0)

#### <span id="page-230-1"></span>**Defining the Maximum Write-Off Amount for the Customer Level**

Use the General Information - Bill To Options page (CUST\_BILLTO\_OPT) to define the write-off tolerances for the bill-to customer level.

Navigation:

#### **Customers** > **Customer Information** > **General Information** > **Bill To Options**

Like the business unit level, the Maximum Write-Off Amount field works in combination with the Maximum Write-Off Percent field located on the same page. If you do not want to limit the write-off amount at the customer level, enter all 9's in the Maximum Write-Off Amount field and enter 100 in the Maximum Write-Off Percent field.

See "Adding General Customer Information" (PeopleSoft Order to Cash Common Information).

#### <span id="page-230-2"></span>**Defining the Maximum Write-Off Amount for the User**

Use the User Preferences - Receivables Data Entry 2 page (OPR DEF TABLE AR2) to specify write-off tolerances for the user.

Navigation:

#### **Set Up Financials/Supply Chain** > **Common Definitions** > **User Preferences** > **Define User Preferences** > **Receivables Data Entry 2**

Use this page to define the user's individual write-off limits for the payment worksheet, credit card worksheet, and the maintenance worksheet. If you do not define write-off tolerances for the user, the system uses zero for the user's write-off tolerances, and the user cannot write off items.

See "User Preferences - Receivables Data Entry 2 Page" (Application Fundamentals).

### <span id="page-231-0"></span>**Creating the List of Approvers Within the Approval Framework**

Use the User List Definition page (PTAF\_USER\_LIST) to define lists of users who can approve a writeoff transaction that is entered on the payment worksheet, maintenance worksheet, credit card worksheet, or draft worksheet. Your list of approvers can be defined as a particular user role, SQL definition, PeopleSoft Query, or Application Class.

Navigation:

#### **Enterprise Components** > **Approvals** > **Approvals** > **User List Setup**

As part of system data, PeopleSoft Receivables delivers three user lists to be used for all three delivered write-off approval process.

- WriteOffApprovers: Used with the Steps definition. This user list uses the SQL definition EOAW\_SUPERVISOR\_BY\_OPRID. It checks the Supervising User ID field on the User Profile-Workflow page for the person entering the write-off and uses the supervisor as the approver.
- ARWriteOffReviewers: Used to populate Adhoc User List. This user list is tied to an existing role Accounts Receivable Manager. Only users who have this role can be added as ad-hoc reviewers or approvers. Ad-hoc approvers or reviewers can be inserted by an approver during the write-off approval process.
- ARWriteOffApprovers: Email approval user list specified in the Transaction Configuration. This user list is tied to the new delivered Role Receivables Writeoff Approvers. You add this new role to the users who will be approving write-off transactions directly on the email.

See "Defining Users for Approval Framework" (Approval Framework).

#### <span id="page-231-1"></span>**Defining Users Within the Workflow Process**

Within the PeopleTools menu, each user is defined with a user ID in the User Profile component. For the approval workflow process, use this component to define the relationship between users entering write-off amounts on a worksheet and the approvers.

For users within PeopleSoft Receivables:

- Use the User Profiles Workflow page to define supervisors and worklist users.
- Use the User Profile-Roles page to enter the roles of the user.

Use the User Profiles - Workflow page (USER\_WORKFLOW) to define supervisors and worklist users. Identify the supervisor who should approve the write-off transactions.

Navigation:

#### **PeopleTools** > **Security** > **User Profiles** > **User Profiles** > **Workflow**

This example illustrates the fields and controls on the User Profile - Workflow page.

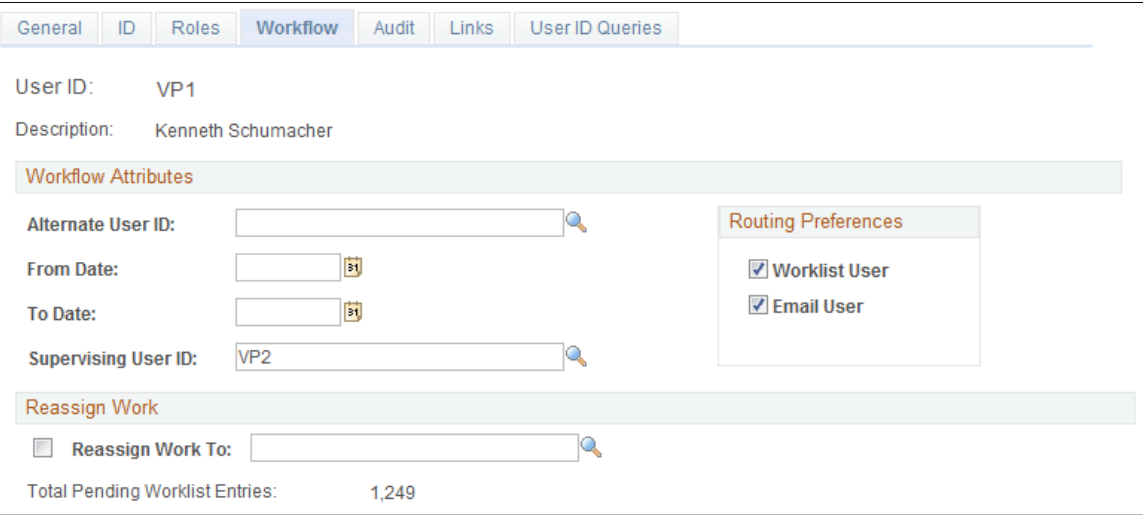

For the requester's user profile, identify the supervisor (Supervising User ID field) who should approve the write-off transactions. The supervisor is important if you are using the SQL definition EOAW\_SUPERVISOR\_BY\_OPRID in the *WriteOffApprovers* user list. Verify that Worklist User check box and the Email User check box located in the Routing Preferences group box are selected.

For the supervisor's user profile, select both the Worklist User check box and the Email User check box located in the Routing Preferences group box.

Use the User Profiles - Roles page (USER\_ROLES) to attach workflow roles to users. Add the roles with the authority to approve write-off amounts.

Navigation:

**PeopleTools** > **Security** > **User Profiles** > **User Profiles** > **Roles**

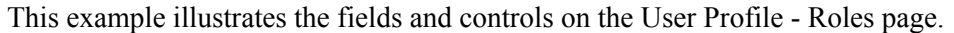

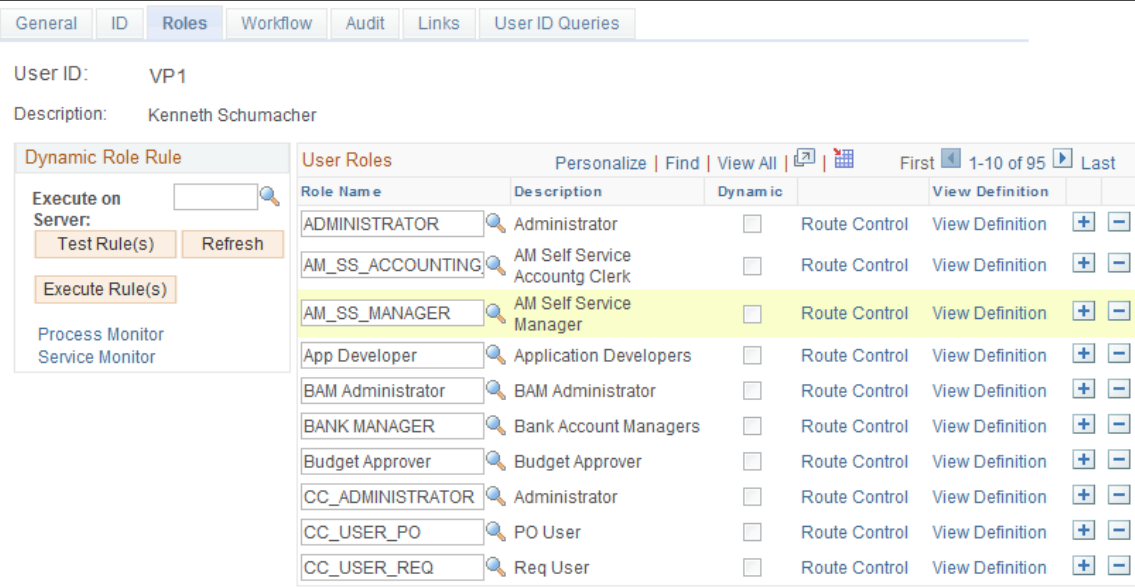

A role is a class of users who perform the same type of work, such as a collector, credit analysis, AR specialist, or manager. A role describes how people fit into workflow. Roles are defined under PeopleTools, Security, Permissions & Roles, Roles. Roles are important because you define a role on the User List Definition page (Enterprise Components, Approvals, Approvals, User List Setup), and then add the role to each user ID with the authority to approve write-off amounts.

See "Defining Users for Approval Framework" (Approval Framework).

### <span id="page-233-0"></span>**Reviewing the Approval Transaction Registry Within the Approval Framework**

Use the Register Transactions page (EOAW\_TXN) to register an application with the Approval Framework.

Navigation:

#### **Enterprise Components** > **Approvals** > **Approvals** > **Approval Registry**

The Approval Transaction Registry is the interface application used to register an application with the Approval Framework. You use the Register Transactions page to link the components, event handler, records, and classes that you created to the approval process for an application transaction. The main records and components that make up the transaction are registered, along with the approval transaction on which to base the approval process definition. The PeopleSoft Receivables transaction registries are delivered as system data.

Within the transaction registry, the following process IDs have been defined in PeopleSoft system data for AR write-offs:

• ARDraftWriteOff (AR write-off for the draft worksheet)

The transaction registry for the process ID ARDraftWriteOff uses the cross-reference table AR\_DRAFT\_WO\_AW and the default approval component of DRAFT\_WORKS\_IC.

• ARPaymentWriteOff (AR write-off for the payment worksheet or the credit card worksheet)

The transaction registry for the process ID ARPaymentWriteOff uses the cross-reference table AR\_PAYMENTWO\_AW and the default approval component of AR\_WF\_PAY\_WO\_XFER.

• ARMaintWriteOff (AR write-off for the maintenance worksheet)

The transaction registry for the process ID ARMaintWriteOff uses the cross-reference table AR\_MAINT\_WO\_AW and the default approval component of WS\_WORKSHEET\_IC.

This example shows the transaction registry for the Receivables draft worksheet write-off process, as defined in PeopleSoft system data:

This example illustrates the fields and controls on the Register Transactions page for Process ID ARDraftWriteOff.

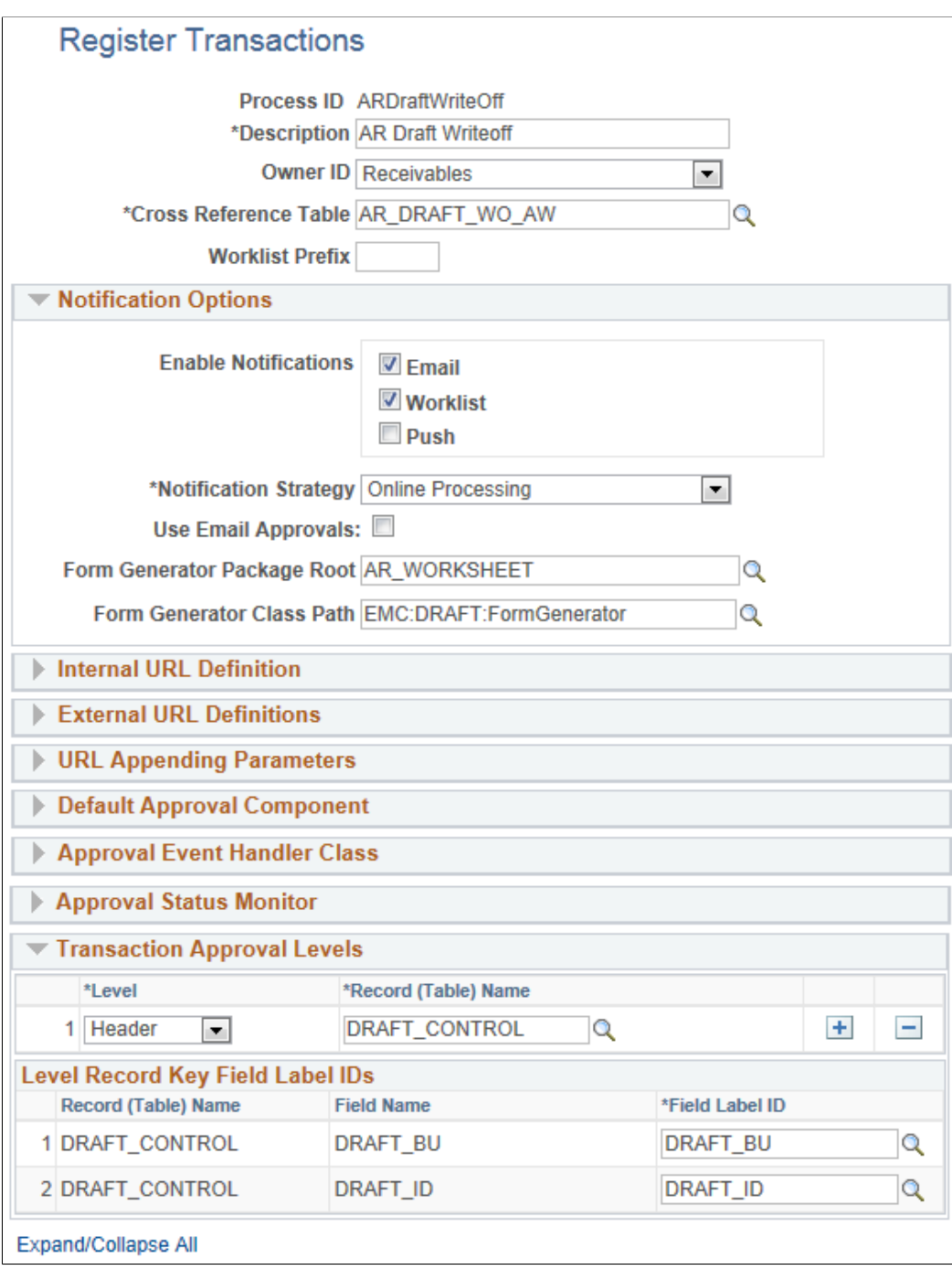

Most of the fields on this page should not to be changed. The exceptions are the following page elements in the notification options that might require modification to fit your notification preferences.

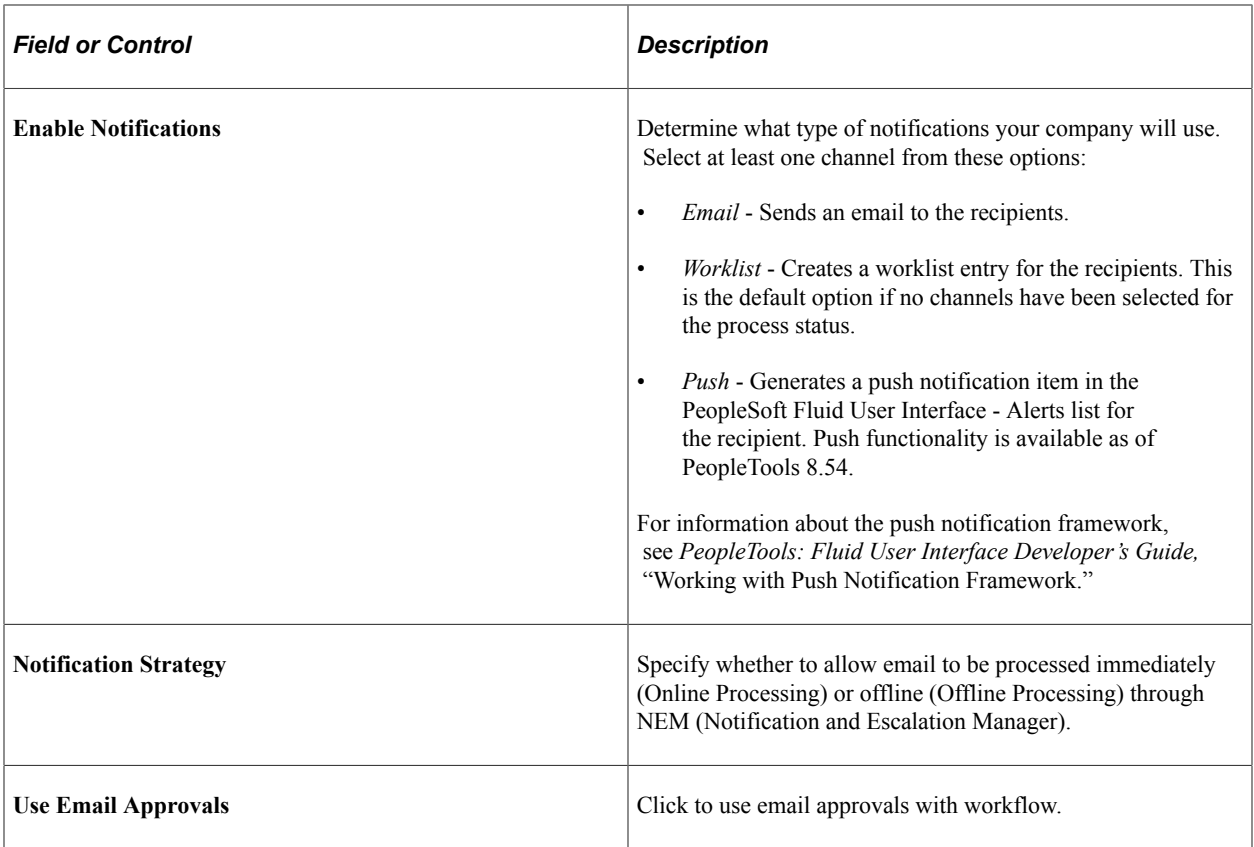

See "Setting Up the Transaction Registry" (Approval Framework).

### <span id="page-236-0"></span>**Configuring the Approval Transactions Within the Approval Framework**

Use the Configure Transactions page (EOAW\_TXN\_NOTIFY) to select and define elements that determine what triggers a notification, who receives the notification, and the content of the notification. Notifications are mapped to work with the approval transaction registry and include menus and components and SQL definitions.

The Approval Framework supports email, worklist, and push notifications.

Navigation:

#### **Enterprise Components** > **Approvals** > **Approvals** > **Approval Setup**

The Configure Transactions page uses the same process IDs as the Register Transactions page, including the following process IDs for AR write-offs:

- ARPaymentWriteOff
- ARDraftWriteOff
- ARMaintWriteOff

The following example shows the fields and controls on the Configure Transactions page for the ARPaymentWriteOff process ID:

This example illustrates the fields and controls on the Configure Transactions page displaying the Notifications - Main tab, for payment and credit card write-off approvals in Receivables.

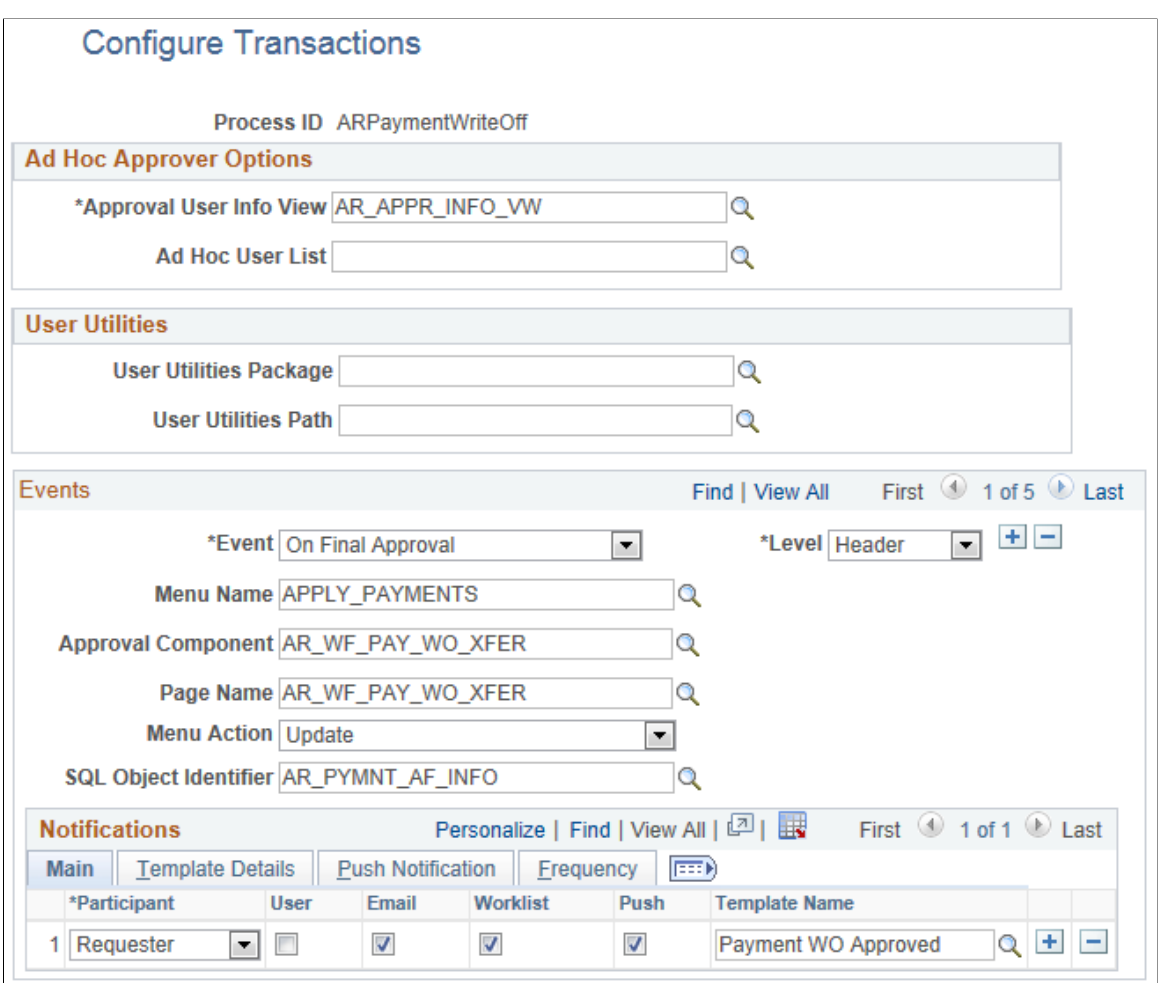

This example illustrates the fields and controls on the Configure Transactions page displaying the Notifications - Template Details tab, for payment and credit card write-off approvals in Receivables.

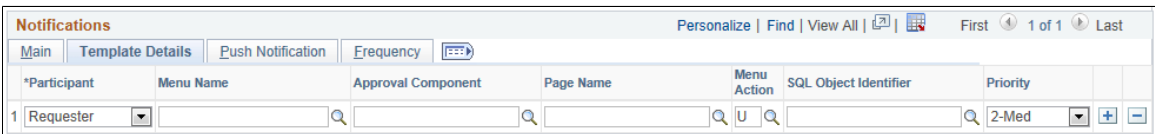

This example illustrates the fields and controls on the Configure Transactions page displaying the Notifications - Push Notification tab, for payment and credit card write-off approvals in Receivables. Use the Push Notification tab to identify the SQL that retrieves data for display on the push notification alert or approval tab.

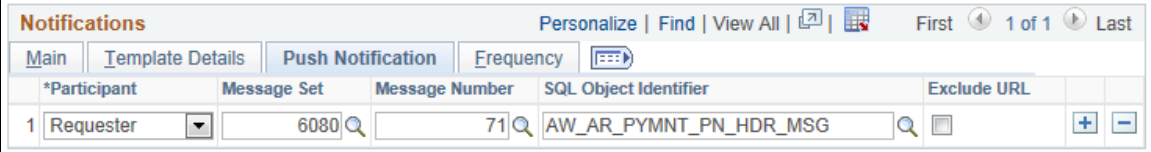

This example illustrates the fields and controls on the Configure Transactions page displaying the Notifications - Frequency tab, for payment and credit card write-off approvals in Receivables.

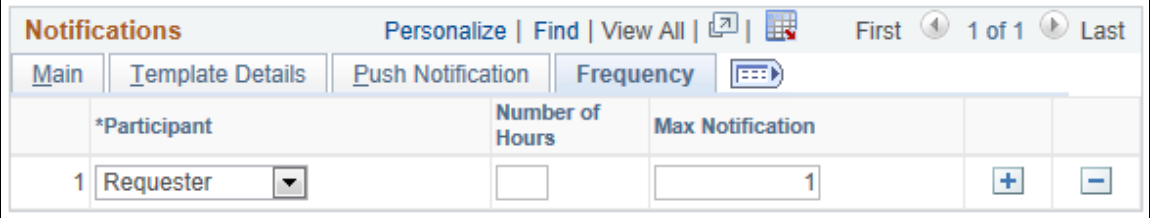

The table below lists all the delivered Events and Templates tied to each Receivables approval process. A channel value of *All* indicates email, worklist, and push notifications.

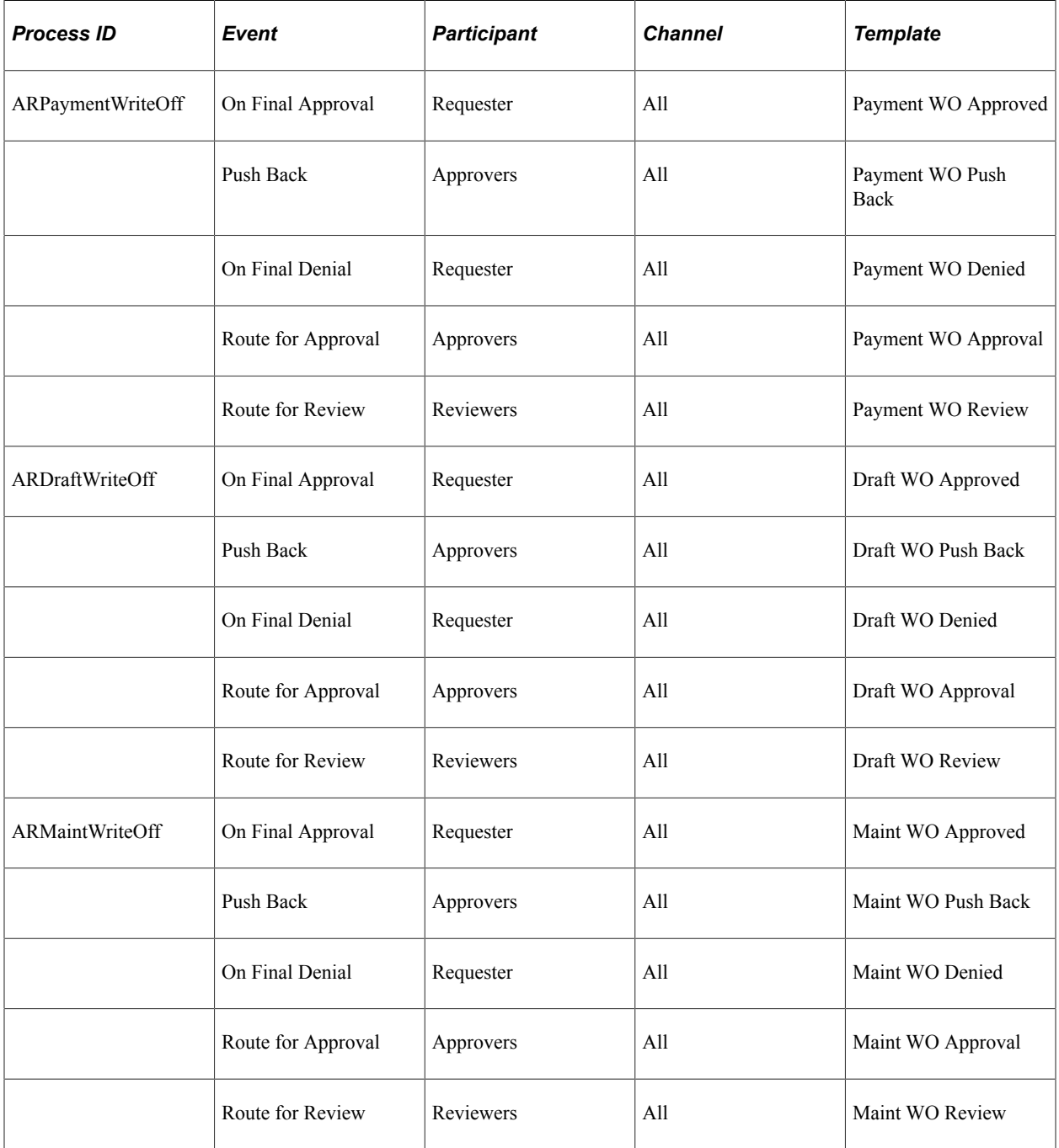

See "Configuring Approval Transactions" (Approval Framework).

### <span id="page-239-0"></span>**Creating or Modifying Notification Template Definitions**

Use the Generic Template Definition page (WL\_TEMPLATE\_GEN) to establish a common format for all ad hoc notifications.

Navigation:

#### **PeopleTools** > **Workflow** > **Notifications** > **Generic Templates**

Template definitions provide the email content for approval notifications. You can modify the verbiage of the delivered templates or create your own template definitions. However, you must keep the delivered template variables, unless you create your own SQL objects that are referenced on the configuration definition.

### <span id="page-239-1"></span>**Setting Up Process Definitions Within the Approval Framework**

Use the Setup Process Definitions page (EOAW\_PRCS\_MAIN) to define workflow approval process stages.

Navigation:

#### **Enterprise Components** > **Approvals** > **Approvals** > **Approval Process Setup**

The approval definition process is made up of the stages, paths, steps, and criteria that build a workflow. For the AR write-off approvals, the sample data includes one approval step launched for a writeoff amount enter on the payment worksheet, maintenance worksheet, credit card worksheet, or draft worksheet. You can change the criteria to meet your own specific needs; for example, you can include multiple approvers or launch workflow for write-offs above a certain amount. When setting up write-off approvals, use the following information:

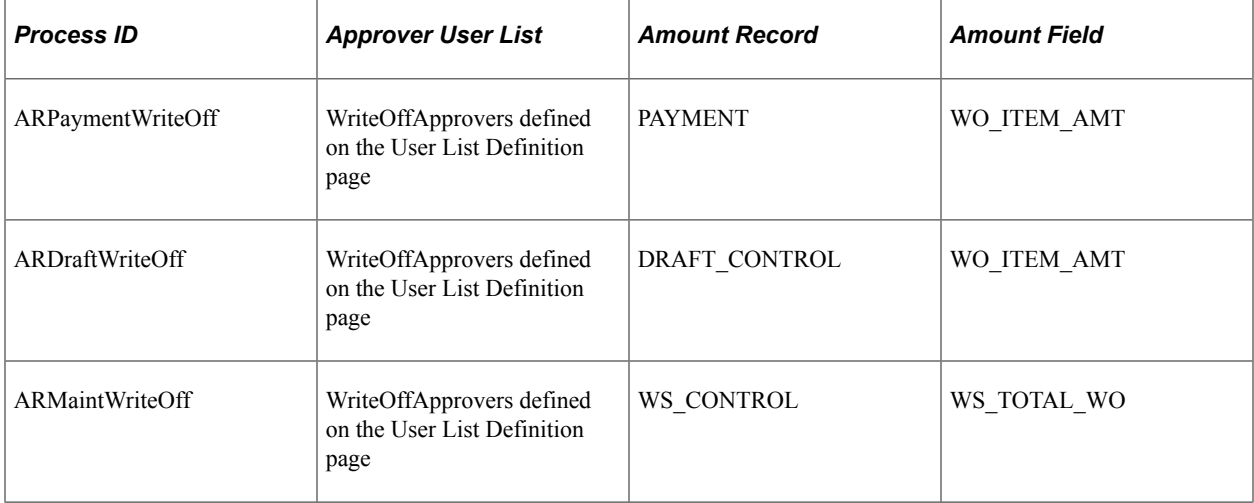

See "Defining the Setup Process Definitions Component" (Approval Framework).

To enable write-off approvals in your environment, go to the Criteria Definition page (EOAW\_CRITERIA) for the step within the Setup Process Definitions component.

Navigation:

#### **Click the Criteria link from the Setup Process Definitions page in the Steps section.**

For each process ID:

- Verify the Criteria Type field has the value of *User Entered.*
- Within the Field Criteria group box, change the Value field to the threshold write-off amount that should prompt workflow approval. As delivered in the sample data, this Value field contains *999999999.* For example, if you change the Value field to 300, then any write-off amount greater than 300 requires approval.

## **Enabling Email Approval**

PeopleSoft Receivables uses Enterprise Components email collaboration framework for write-off email approval. Email approval can be enabled for Draft, Payment and Maintenance worksheet. For you to use this feature, the PeopleSoft Integration Broker must be configured to run, the email collaboration framework must be configured, and all the following Receivables-related Integration Broker objects must be activated:

- Service operation AR\_DRAFT\_EM\_APPROVAL
- Service operation AR\_DRAFT\_EM\_APPROVAL handler
- Service operation AR\_DRAFT\_EM\_APPROVAL routing
- Service operation AR\_MAINT\_EM\_APPROVAL
- Service operation AR\_MAINT\_EM\_APPROVAL handler
- Service operation AR\_MAINT\_EM\_APPROVAL routing
- Service operation AR\_PYMNT\_EM\_APPROVAL
- Service operation AR\_PYMNT\_EM\_APPROVAL handler
- Service operation AR\_PYMNT\_EM\_APPROVAL routing
- Queue DRAFT\_EM\_APPROVAL
- Queue PYMNT\_EM\_APPROVAL
- Queue MAINT\_EM\_APPROVAL

Perform the following setup steps to enable email approval:

- 1. Confirm node properties and connectors of node PSFT\_EMC\_GETMAIL is correctly setup.
- 2. Activate the aforementioned service operations (PeopleTools, Integration Broker, Integration Setup, Service Operations). Confirm that Service Operation Security (link on Service Operation page) is tied to a Permission List with Full Access.
- 3. Set the Integration Broker queues to Run (PeopleTools, Integration Broker, Integration Setup, Queues).
- 4. Select the Use Email Approvals check box on the Register Transactions page.
- 5. Provide the Email Approval User List on the Configure Transaction page. PeopleSoft Receivables delivers email approval user list ARWriteOffApprovers. This user list is tied to the new delivered Role Receivables Writeoff Approvers. You add this new role to the users who will approve write-off transactions directly on the email.
- 6. Schedule the PeopleSoft Application Engine program EOAWEMC to read and process email approvals.

See "Understanding Email Collaboration" (Approval Framework) and "Triggering Email Collaboration" (Approval Framework).

# **Setting Up the URL for Email Notifications**

This information is system-defined. The user must set up the URL Identifier for EMP\_SERVLET on the "URL Maintenance Page" (Approval Framework).

## <span id="page-241-0"></span>**Activating Approval Workflow for Write-Off Amounts**

To activate the Approval Framework for write-off approvals, select the Enable Write-Off Workflow check box on the Receivables Options - Payment Options page (BUS\_UNIT\_OPT\_AR2).

Navigation:

#### **Set Up Financials/Supply Chain** > **Business Unit Related** > **Receivables** > **Receivables Options** > **Payment Options**

Keep in mind that the Receivables Options component is defined by SetID and linked to business units using the record group ID AR\_03 (Business Unit Options) on the TableSet Control - Record Group page (PeopleTools, Utilities, Administration, TableSet Control, Record Group).

See [Receivables Options - Payment Options Page.](#page-82-0)

# **Understanding the Financials Audit Framework for PeopleSoft Receivables**

This topic presents an overview of Financials Audit Framework (audit logging) for PeopleSoft Receivables.

#### **Related Links**

"Setting Up Financials Audit Framework (Audit Logging)" (Application Fundamentals)

# **Understanding the Financials Audit Framework for PeopleSoft Receivables**

The Financials Audit Framework (audit logging) provides efficient tracking of transaction processing that results in enhanced visibility and detailed audit trails. The framework is a centralized structure that allows you to identify the statuses of transactions to be tracked, including online views to search the audit log results by source, transaction and user. You can also archive and purge the audit logs.

You must enable the document events based on the document name in PeopleSoft Receivables for which you want audit logging performed. You can also select the Include Archive check box for each document name to include data archived by the PeopleSoft Data Archive Manager.

See the product documentation for *PeopleTools: Data Management*.

- Enable Audit Logging
- Search Audit Logs
- Purge Audit Logs

Use the Enable Audit Logging page (FS\_AUDITLOG\_ENABLE) to enable PeopleSoft Receivables document events for audit logging.

Navigation:

#### **Set Up Financials/Supply Chain** > **Common Definitions** > **Audit Logging** > **Enable Audit Logging** > **Enable Audit Logging**

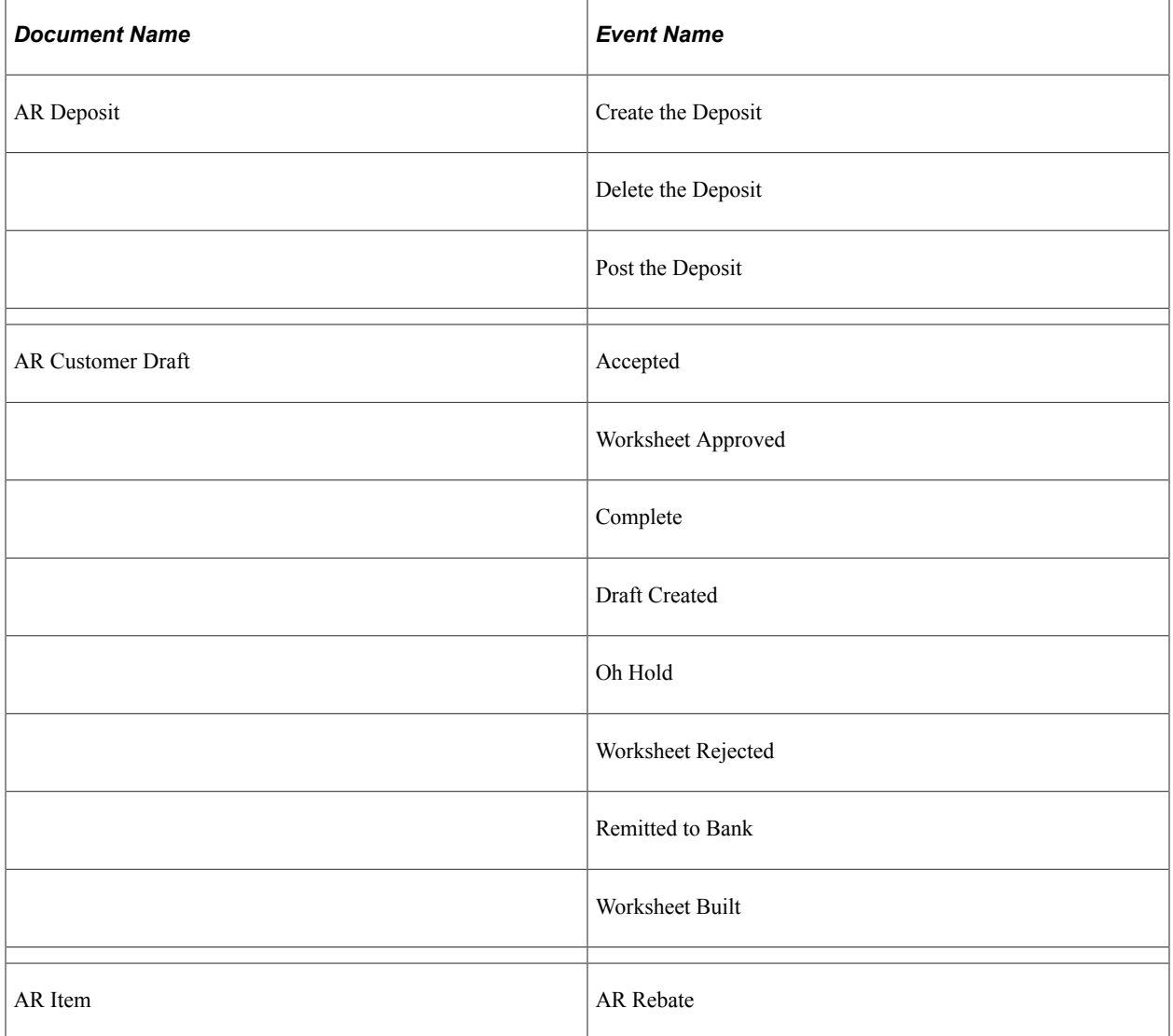

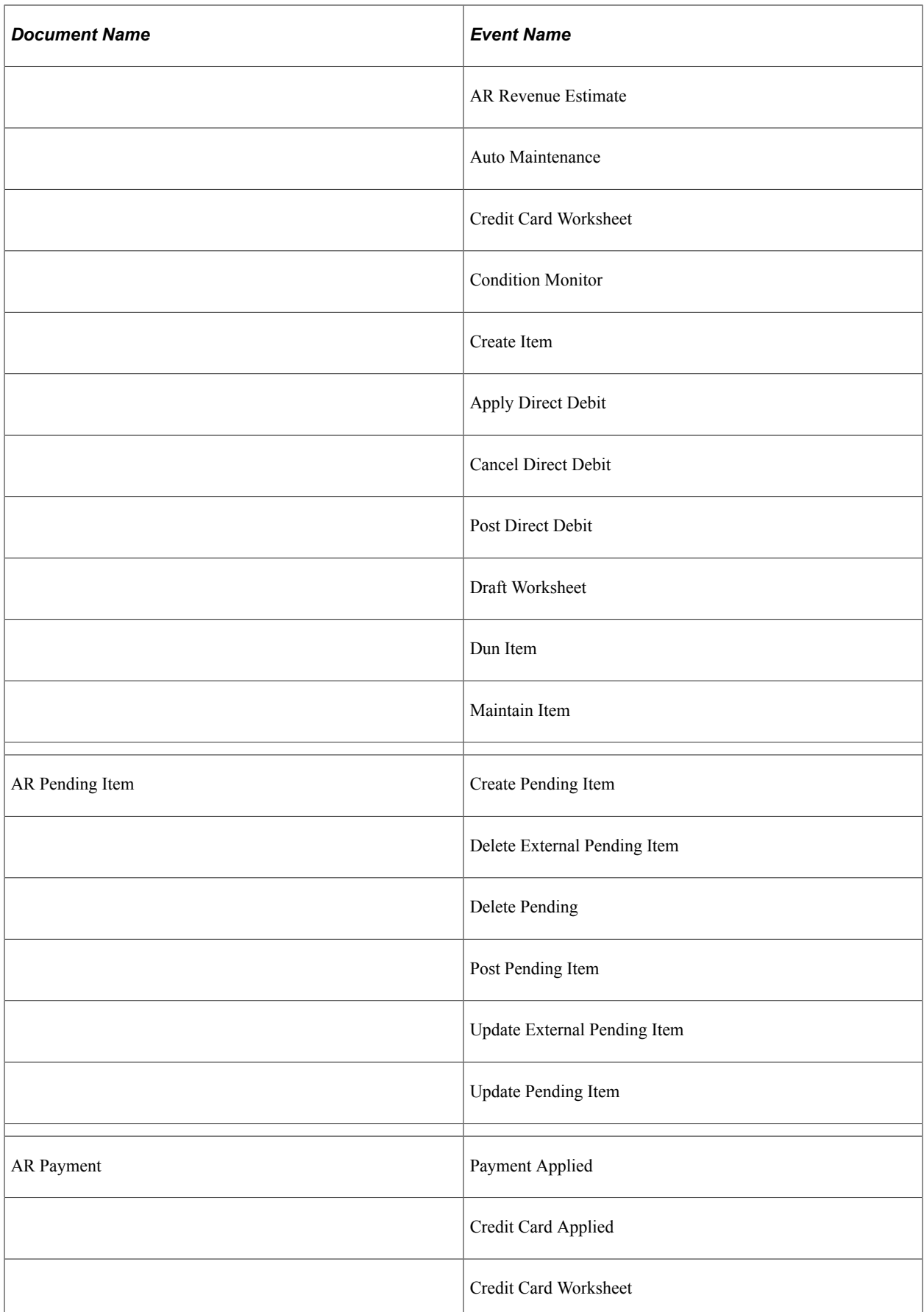

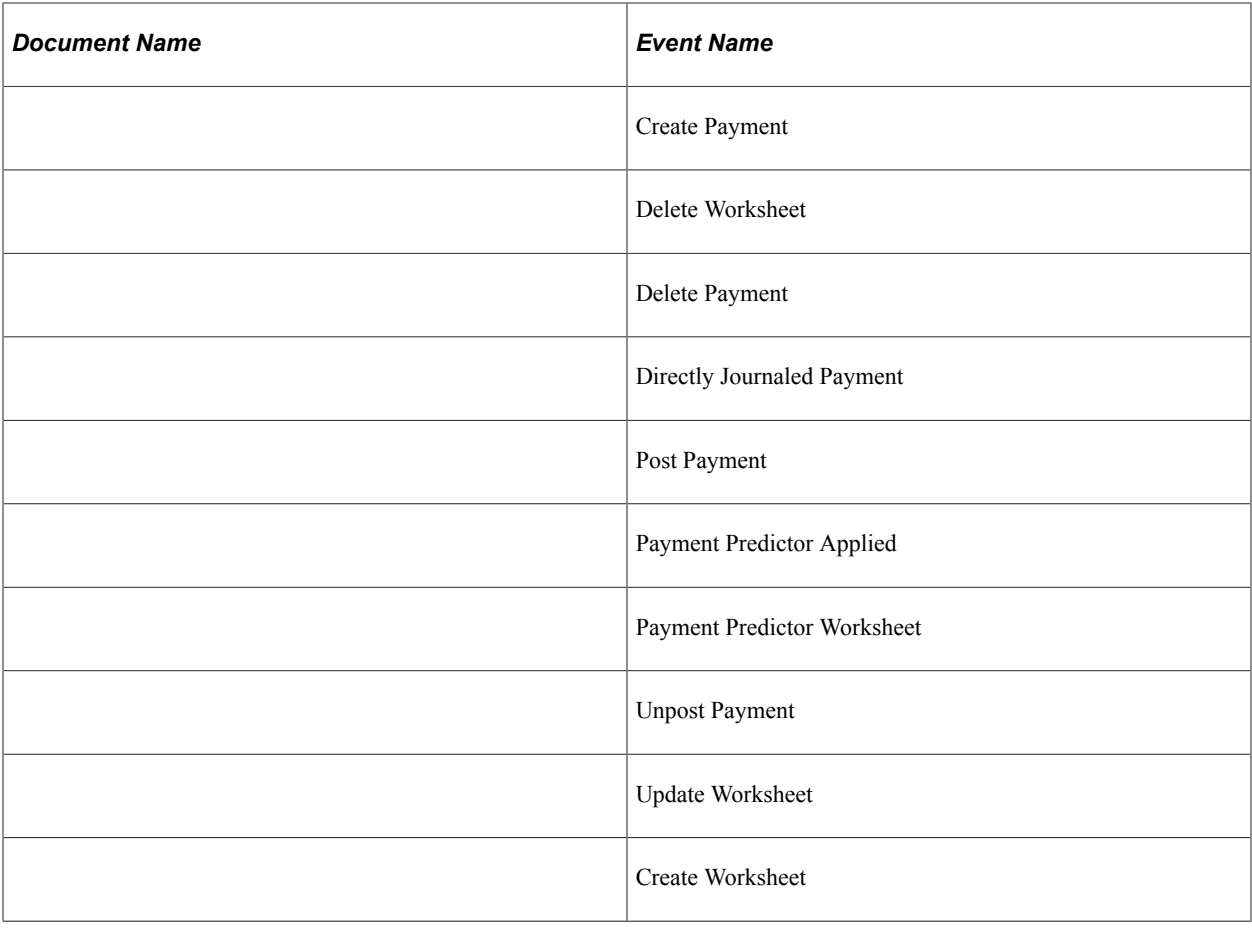

# **Setting Up Item Audit Options**

This topic provides an overview of audit history options and discusses how to select fields for auditing.

# **Page Used to Define Item Audit Options**

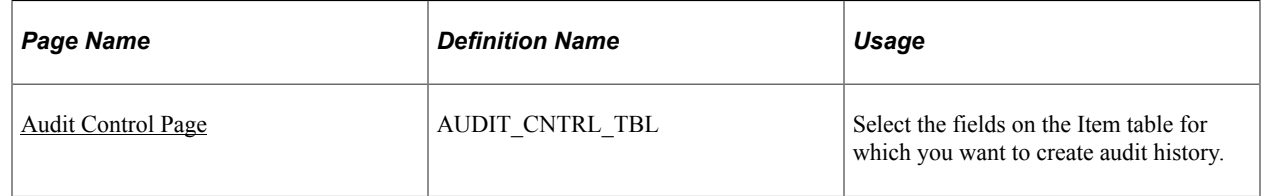

# **Understanding Audit History Options**

To define item audit options, use the Audit Control component (AUDIT\_CNTRL).

The system creates an audit history record when you change values in the fields that you specify for tracking on the Item table (PS\_ITEM). This enables your organization to have as many comprehensive audit history records as you need. The more fields that you select to track, the more audit history records you will have. View the changes on the Item Audit History page.

The system tracks the changes that you make online using the View/Update Item Details component (ITEM\_MAINTAIN), when you use the Multi-item Update feature on the Item List page, and when you build a payment worksheet with multiple items, or add items to a previously built payment worksheet. The system also tracks changes to field values that you select to update when you run the Mass Change Application Engine process (AR\_MASSCHG).

### <span id="page-245-0"></span>**Audit Control Page**

Use the Audit Control page (AUDIT\_CNTRL\_TBL) to select the fields on the Item table for which you want to create audit history.

Navigation:

**Set Up Financial/Supply Chain** > **Product Related** > **Receivables** > **Credit/Collections** > **Audit Control** > **Audit Control**

This example illustrates the fields and controls on the Audit Control page.

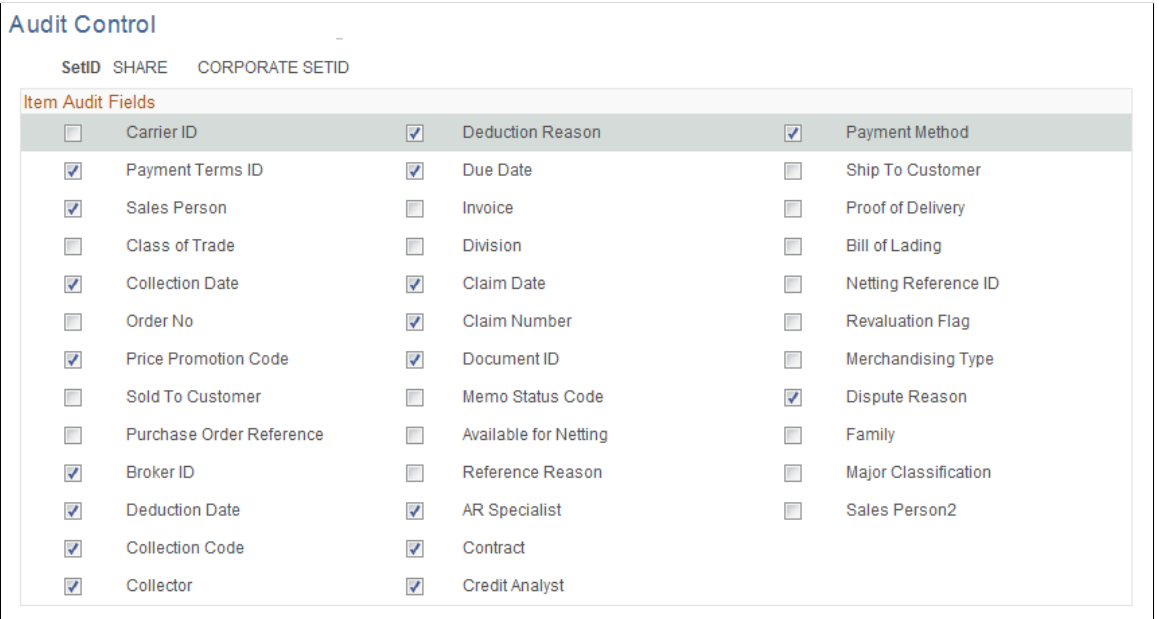

Select any of the fields on the Item table for an item for which you want to generate an audit history record when you change the field values for items. The system creates an audit history record when anyone changes the field value.

# **Setting Up Collections Workbench Components**

### **Pages Used to Define Collections Workbench Setup Components**

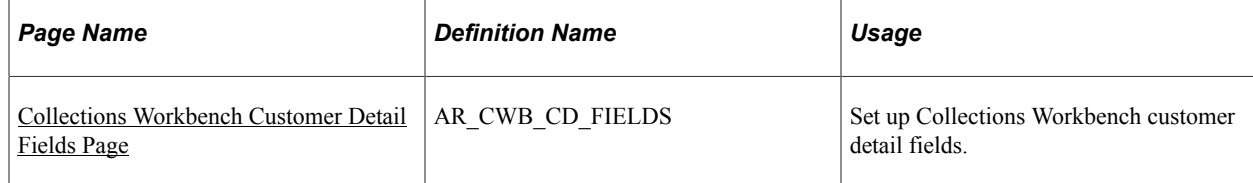

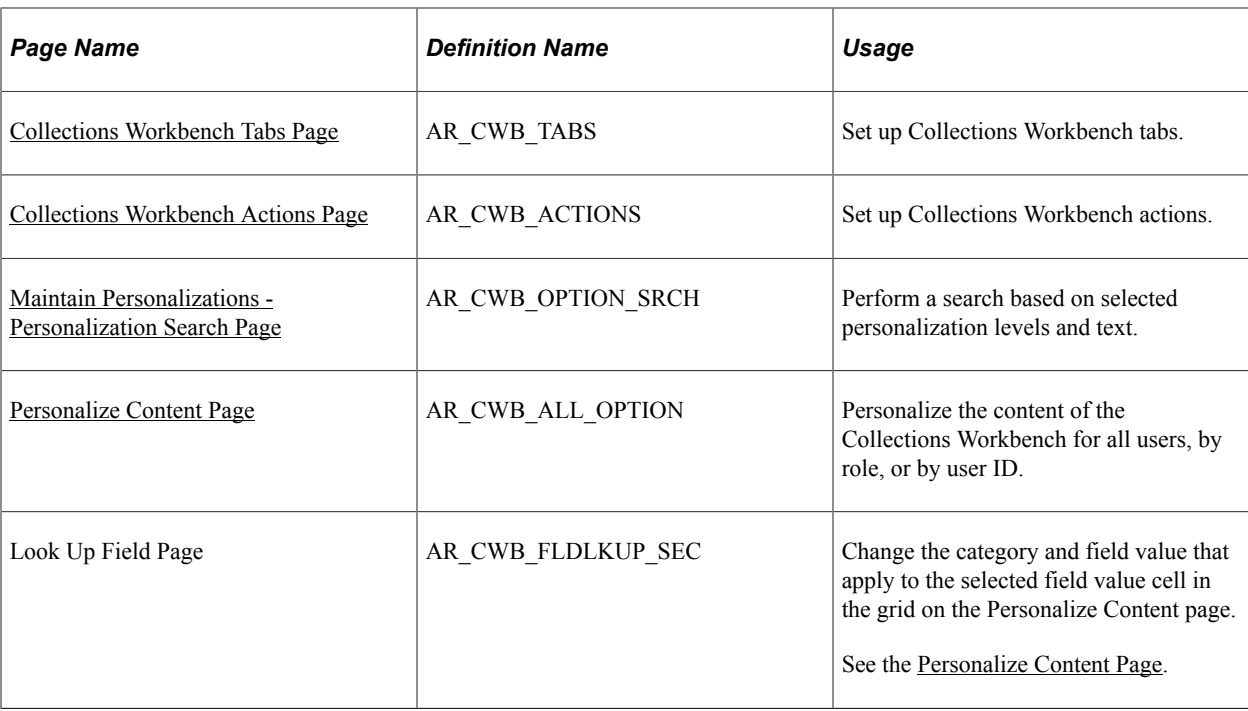

# **Understanding the Collections Workbench Setup Components**

System administrators for an organization are the primary users of the Collections Workbench setup components.

Use the setup components to:

- Set up Collections Workbench customer detail fields.
- Set up Collections Workbench tabs.
- Set up Collections Workbench actions.
- Personalize the content of the Collections Workbench for all users, by role, or by user ID.

The Collections Workbench is comprised of these pages:

• Collections Workbench Customer Detail Fields page

The Customer Detail Fields component and page is used by system administrators to make fields available to be listed in the customer details box on the Collections Workbench. These modifications would most likely be performed by a developer and may require additional coding. This page can be used in the state that it is delivered in the system to your organization to modify the name of each field. The primary purpose of this page is to enable the system administrator to modify the field names on this page and avoid additional coding. If your organization decides to add new fields, you need a programmer to unlock the page, add new field definitions, and add the code to handle the new field.

• Collections Workbench Tabs page

The Collections Workbench Tabs component and page is used by system administrators to add or modify work areas on the Collections Workbench. These modifications would most likely be

performed by a developer and may require additional coding. This page can be used in the state that it is delivered in the system to your organization to modify the name of each tab. The primary purpose of this page is to enable the system administrator to modify the tab names on this page to avoid additional coding. If your organization decides to add new tabs, you need a programmer to unlock the page, add new tab definitions, and add the code to handle the new tabs.

• Collections Workbench Actions page

The Collections Workbench Actions component and page is used by system administrators to make new actions available for the Collections Workbench. These modifications would most likely be performed by a developer and may require additional coding. This page can be used in the state that is delivered in the system to your organization to modify the name of each action or add a URL for existing actions. The primary purpose of this page is to enable the system administrator to modify the action names or add a URL on this page to avoid additional coding. If your organization decides to add new actions, you need a programmer to unlock the page, add new action definitions, and add the code to handle the new action.

• Personalize Content page

The Personalization component and page is used by system administrators to personalize the way the Action List, Customer Details box, and message alerts appear in the system. A system administrator can set up personalizations at the system-wide or *All Users* level or based on roles. Individual users can also use this page to set up their own personal settings.

See [Using the Collections Workbench.](#page-1689-0)

### <span id="page-247-0"></span>**Collections Workbench Customer Detail Fields Page**

Use the Collections Workbench Customer Detail Fields page (AR\_CWB\_CD\_FIELDS) to set up Collections Workbench customer detail fields.

Navigation:

#### **Set Up Financials/Supply Chain** > **Product Related** > **Receivables** > **Workbench** > **Customer Detail Fields** > **Collections Workbench Customer Detail Fields**

This example illustrates the fields and controls on the Collections Workbench Customer Detail Fields page. You can find definitions for the fields and controls later on this page.

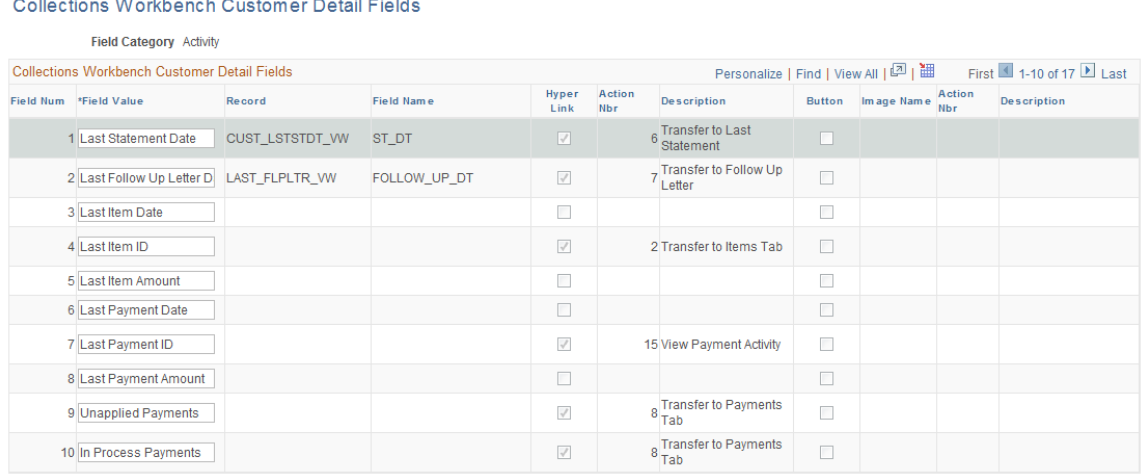

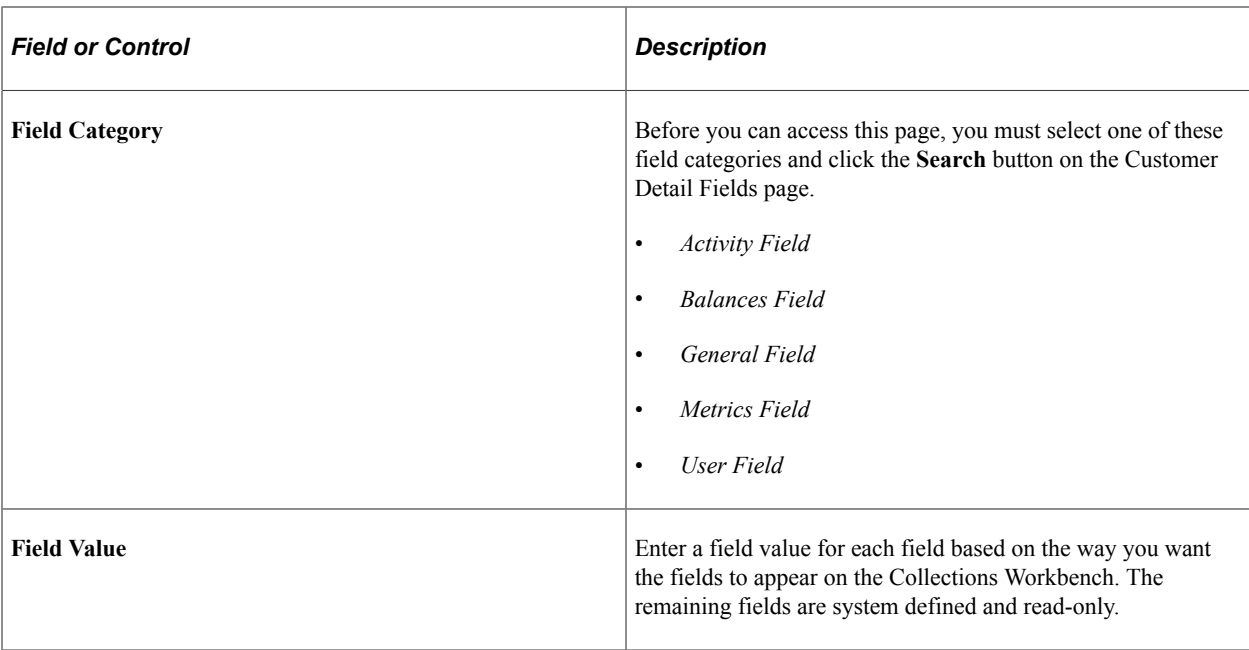

### <span id="page-248-0"></span>**Collections Workbench Tabs Page**

Use the Collections Workbench Tabs page (AR\_CWB\_TABS) to set up Collections Workbench tabs.

Navigation:

```
Set Up Financials/Supply Chain > Product
Related > Receivables > Workbench > Tabs > Collections Workbench Tabs
```
This example illustrates the fields and controls on the Collections Workbench Tabs page. You can find definitions for the fields and controls later on this page.

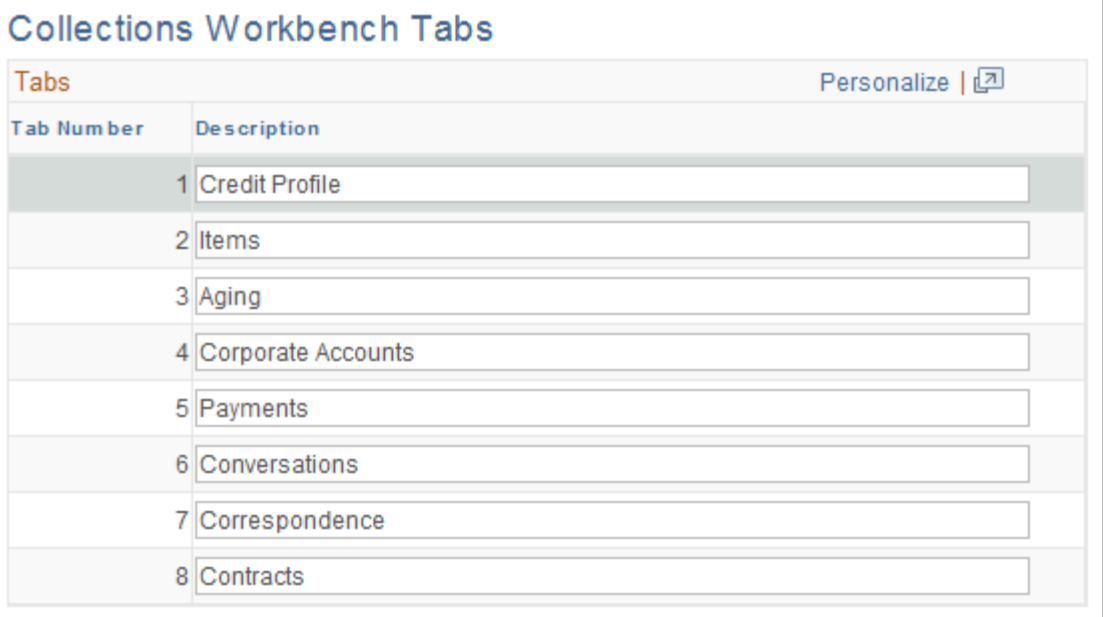

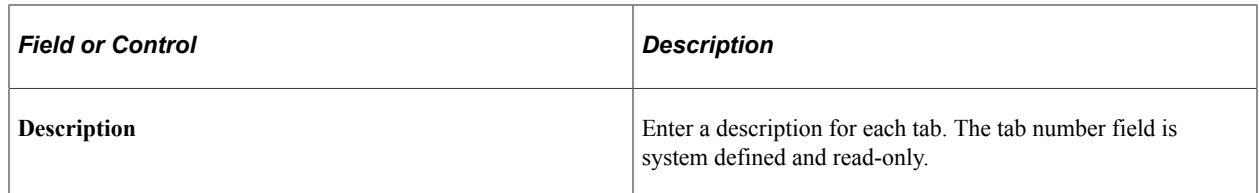

## <span id="page-249-0"></span>**Collections Workbench Actions Page**

Use the Collections Workbench Actions page (AR\_CWB\_ACTIONS) to set up Collections Workbench actions.

Navigation:

```
Set Up Financials/Supply Chain > Product
Related > Receivables > Workbench > Actions > Collections Workbench Actions
```
This example illustrates the fields and controls on the Collections Workbench Actions page. You can find definitions for the fields and controls later on this page.

#### **Collections Workbench Actions**

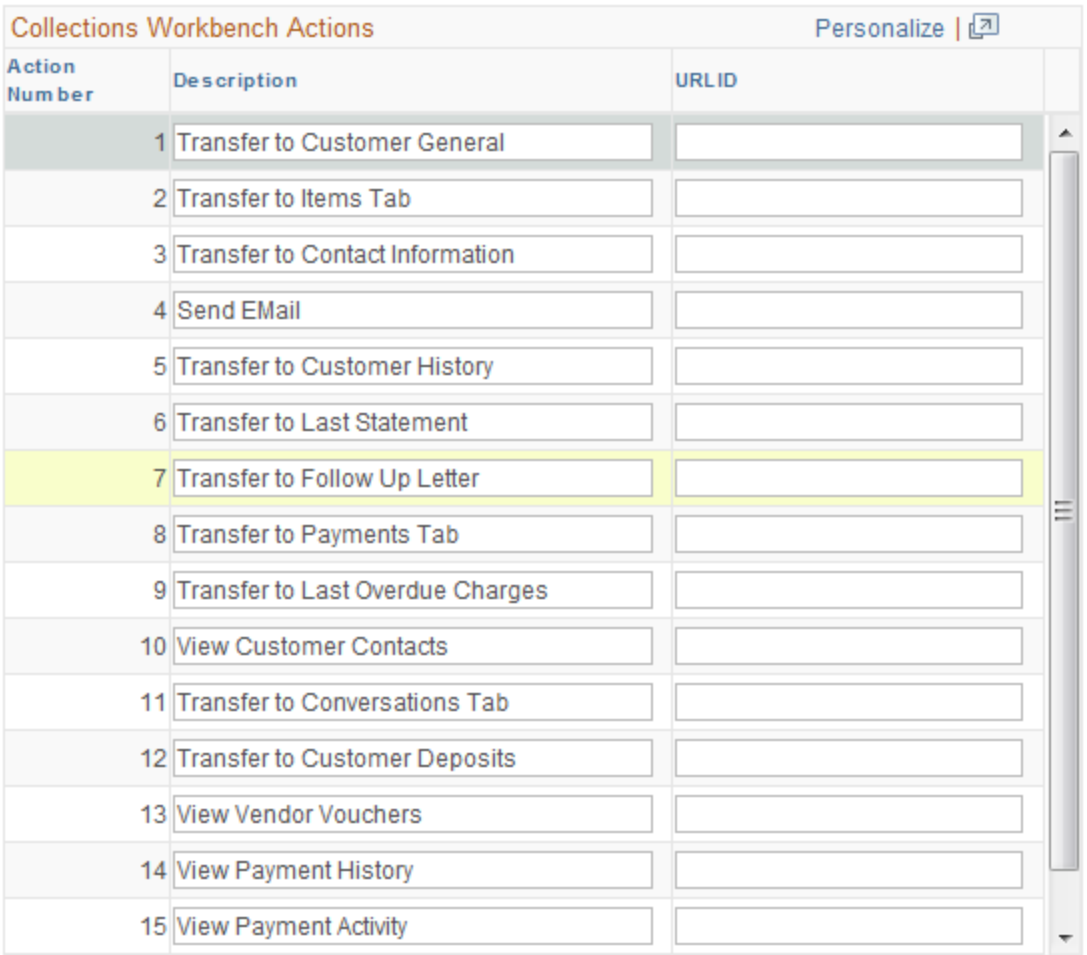

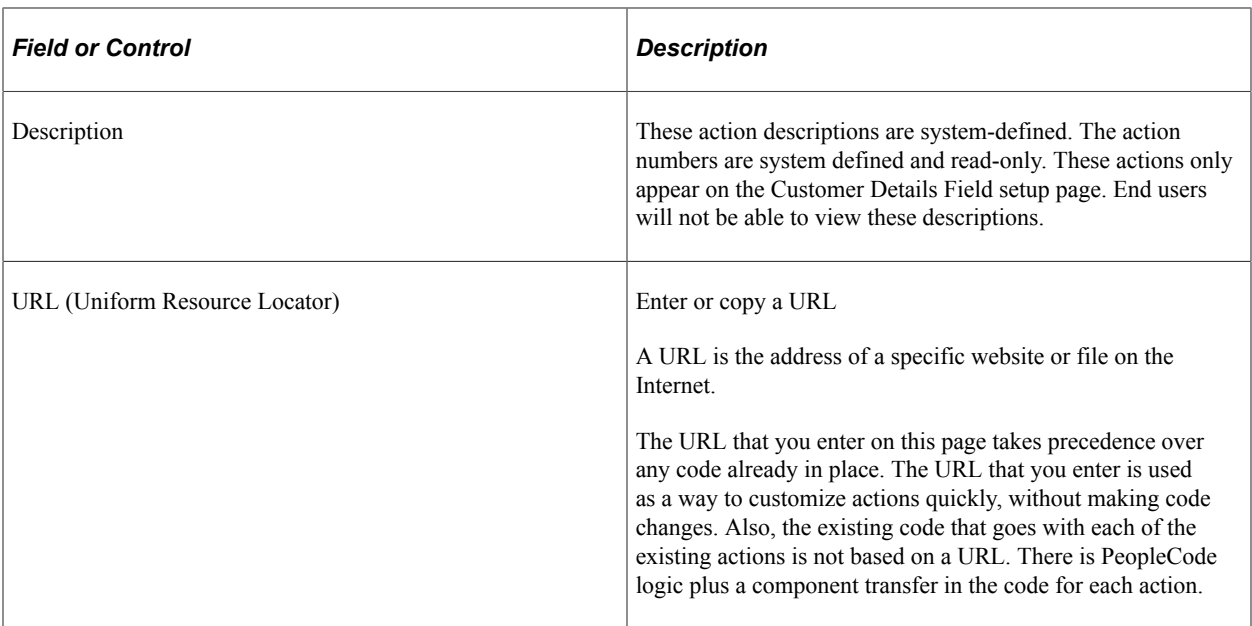

### <span id="page-250-0"></span>**Maintain Personalizations - Personalization Search Page**

Use the Maintain Personalizations - Personalization Search page (AR\_CWB\_OPTION\_SRCH) to perform a search based on selected personalization levels and text.

Navigation:

**Set Up Financials/Supply Chain** > **Product Related** > **Receivables** > **Workbench** > **AR Workbench Personalization** > **Maintain Personalizations - Personalization Search**

#### <span id="page-250-1"></span>**Personalize Content Page**

Use the Personalize Content page (AR\_CWB\_ALL\_OPTION) to personalize the content of the Collections Workbench for all users, by role, or by user ID.

Navigation:

- Select *All Users* as the **Personalization Level** on the Maintain Personalization Personalization Search page.
- Select *By Role* as the **Personalization Level** on the Maintain Personalization Personalization Search page, click the Search button on this page, and click the link associated with a role ID listed in the Search Results.
- Select *By User* as the **Personalization Level** on the Maintain Personalization Personalization Search page, click the Search button on this page, and click the link associated with one a User ID listed in the Search Results.

This example illustrates the fields and controls on the Personalize Content setup page (1 of 2). You can find definitions for the fields and controls later on this page.

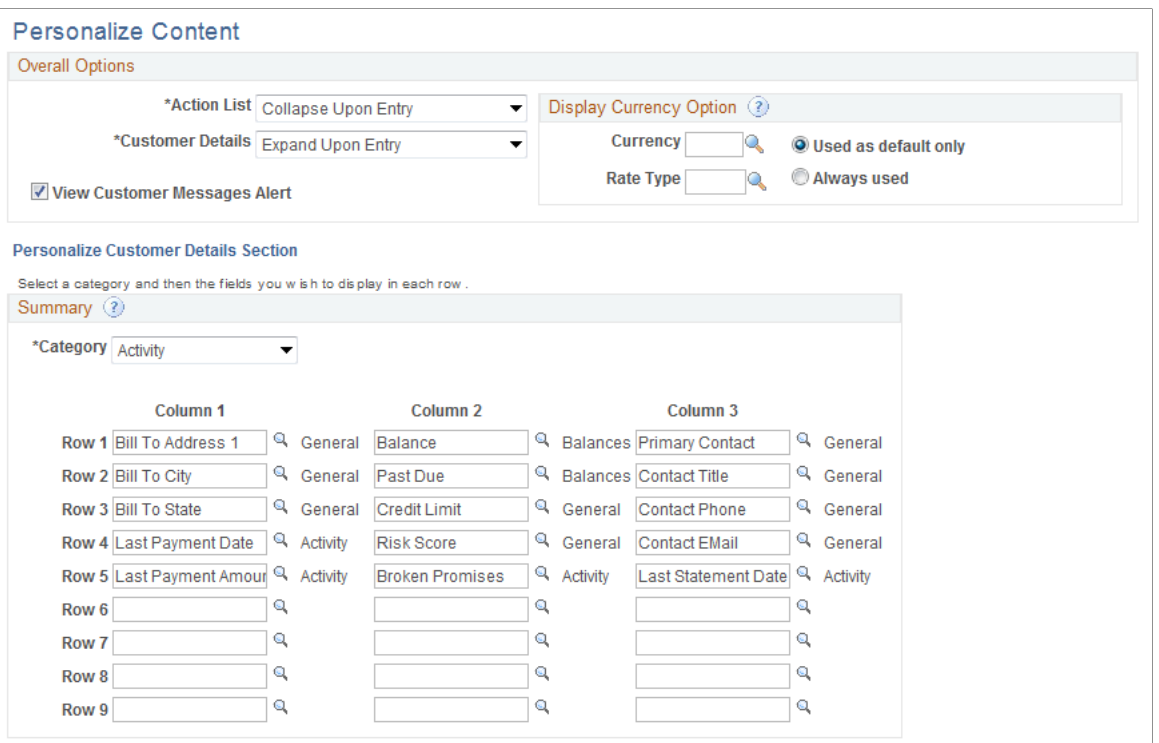

This example illustrates the fields and controls on the Personalize Content setup page (2 of 2). You can find definitions for the fields and controls later on this page.

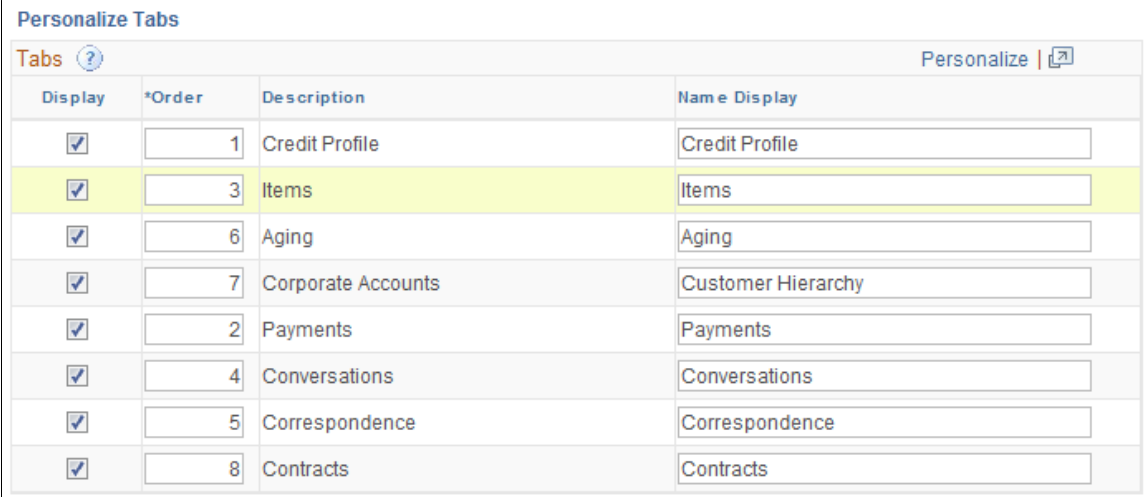

There is an order of precedence for the three levels of personalizations. If users have their user ID set up based on personalizations, they will always see these pages based on those personalizations. If the system does not find user ID personalizations, it uses the personalizations that are set up based on a the role of the user. If the system does not find any role-based personalizations set up, it uses the system-wide or All Users personalizations. Personalizations must be set up for All Users in order for the system to work properly, while personalizations for role or by user ID are optional.
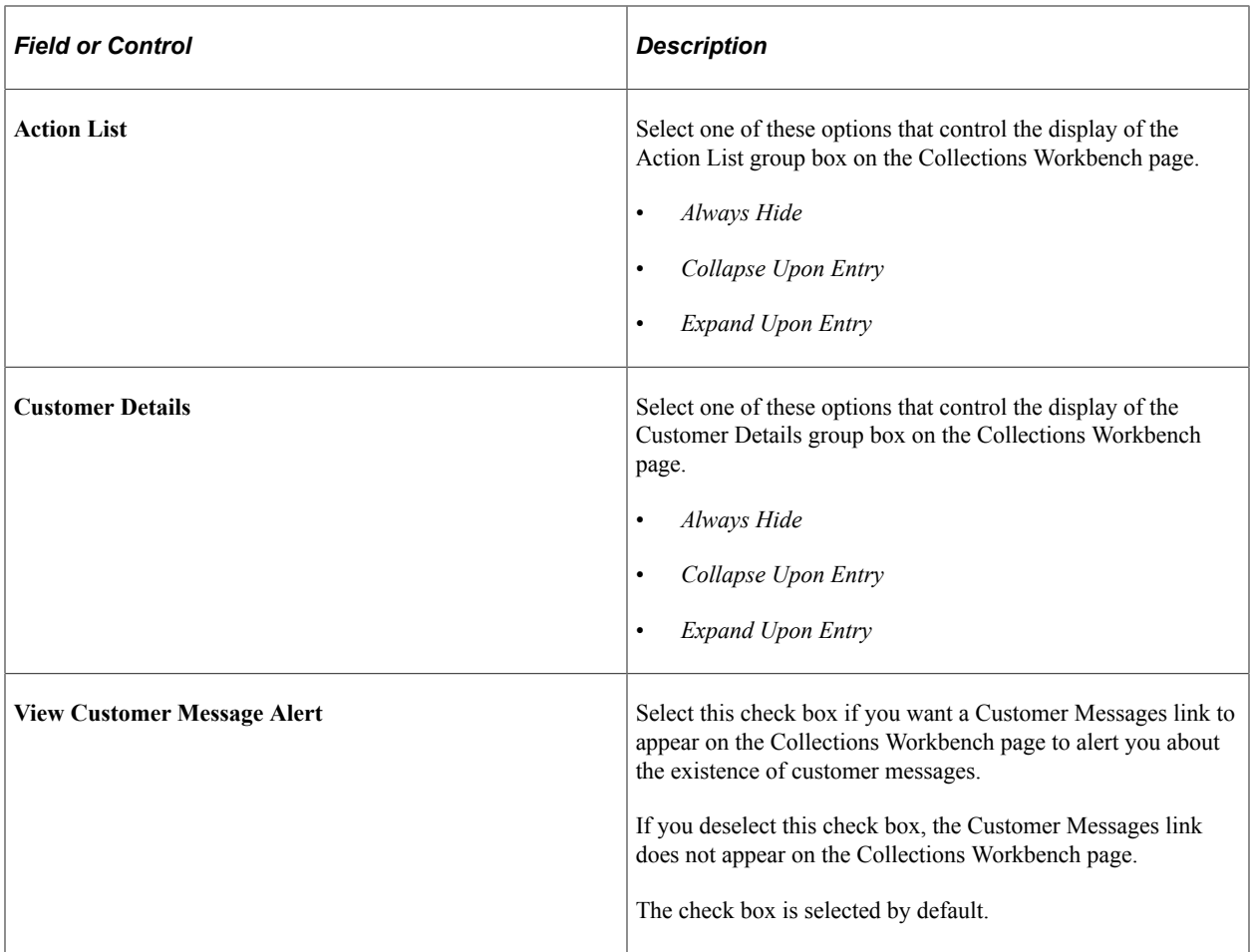

# **Personalize Customer Details Section**

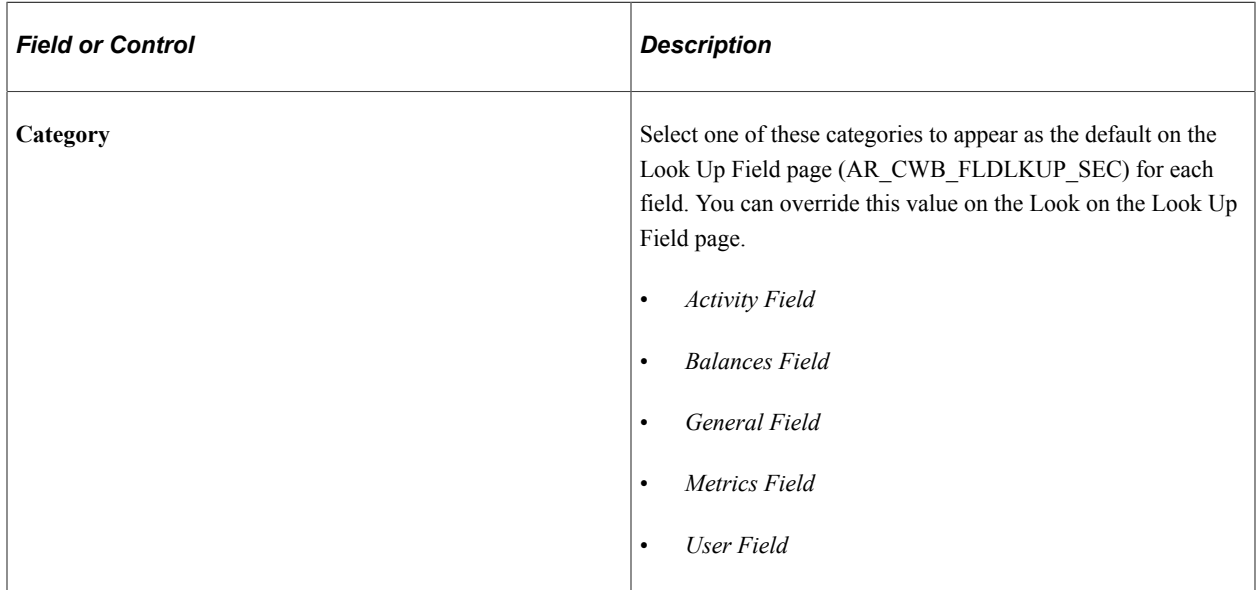

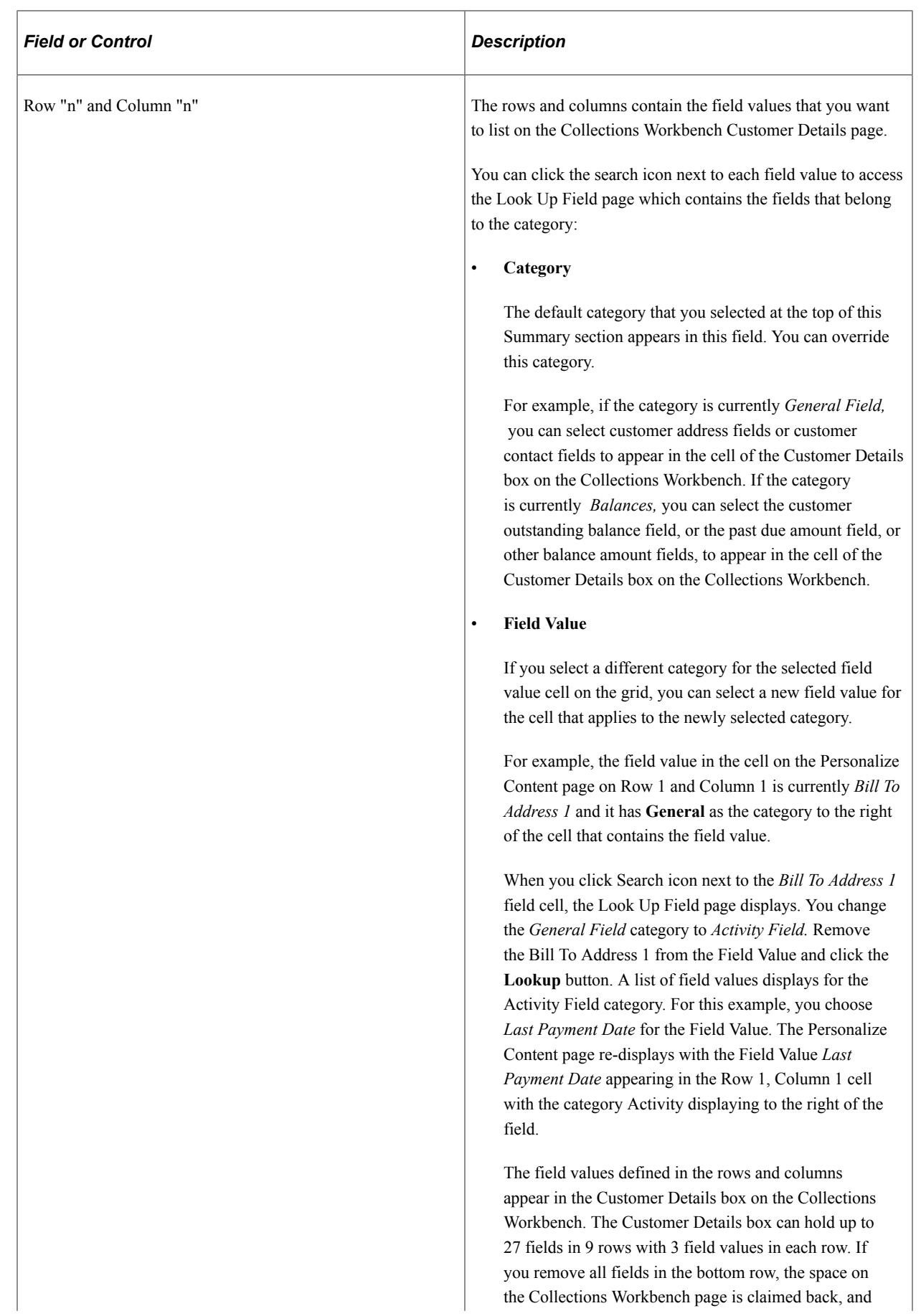

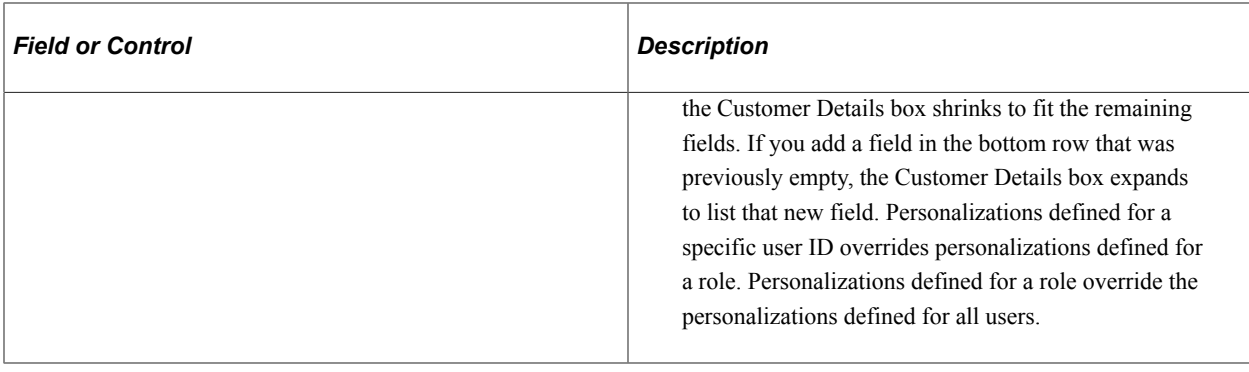

# **Setting Up User-Defined Fields**

PeopleSoft Receivables provides 22 fields in the Item (PS\_ITEM) and Pending Item (PS\_PENDING\_ITEM) tables that you can use to track company-specific or industry-specific information that is not predefined on these tables, such as a shipment date. You define the value to use for each of the fields, and you can specify what to use for the field label. User fields include:

- **USER\_DT1** through **USER\_DT4,** which store date values.
- **USER1** through **USER10,** which store single-character values.
- **USER\_AMT1** through **USER\_AMT8,** which store numeric values.

The **USER1** through **USER10** fields are one-character fields. You should modify the field length to meet the requirements of your organization.

Use PeopleSoft Application Designer to change the field labels and field lengths. For more information, see the *PeopleTools: Application Designer Developer's Guide*.

# **Setting Up Correspondence Options**

# **Setting Up Statement Processing**

# **Page Used to Set Up Statement IDs**

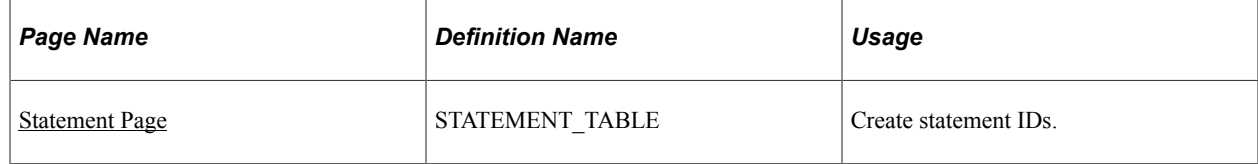

### **Understanding Statement IDs**

To set up statement processing, use the Statement component (STATEMENT\_TABLE).

Statement IDs determine the statement type—open item or balance forward—and conditions under which items are excluded from statements (collection, deduction, and disputed items, credit items, and items that are more then a certain monetary amount). Statement IDs also determine the circumstances under which statements should not be produced (collection, deduction, and disputed items, credit items, and items that are less than a certain monetary amount).

You assign a default statement ID to each business unit and override it, if applicable, for individual correspondence customers. When you run the process that generates statements, the system looks for a statement ID at the customer level and uses the business unit default if the customer does not have one.

# <span id="page-256-0"></span>**Statement Page**

Use the Statement page (STATEMENT\_TABLE) to create statement IDs.

Navigation:

**Set Up Financials/Supply Chain** > **Product Related** > **Receivables** > **Payments** > **Define Statement ID's** > **Statement**

This example illustrates the fields and controls on the Statement page. You can find definitions for the fields and controls later on this page.

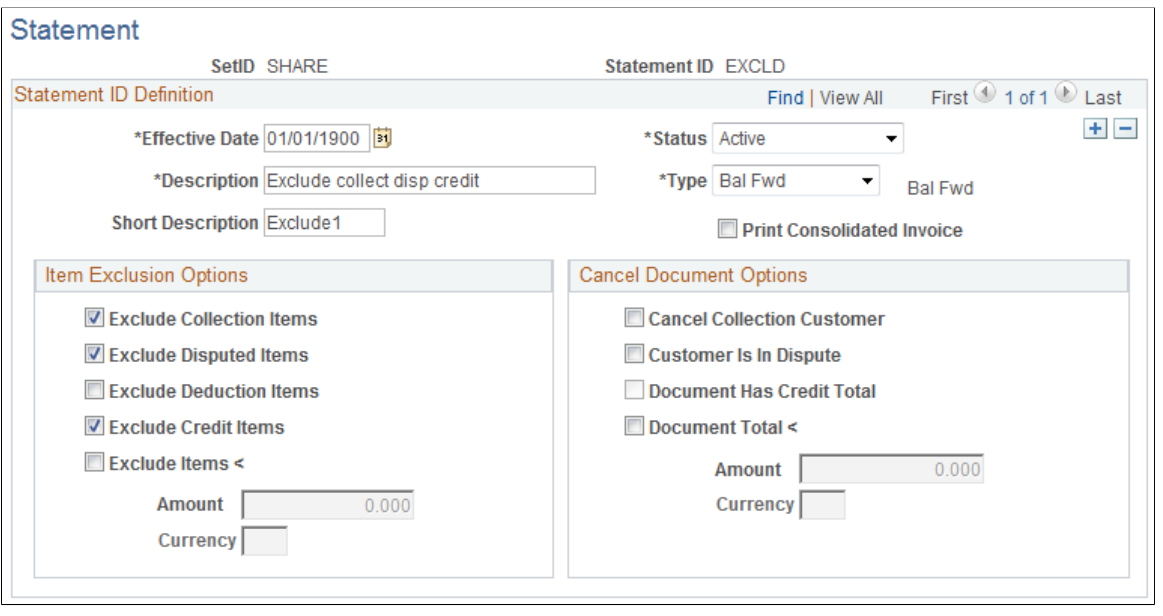

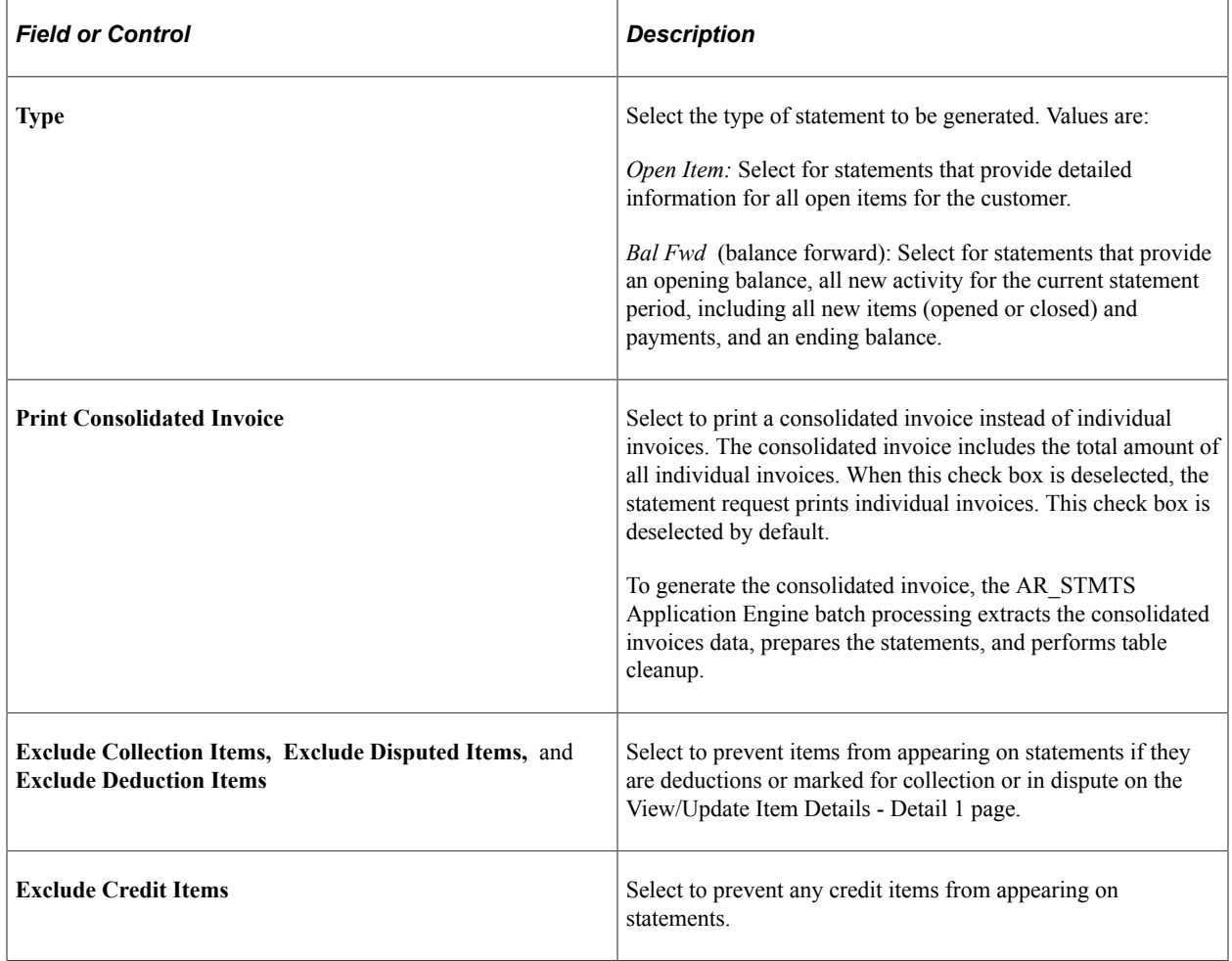

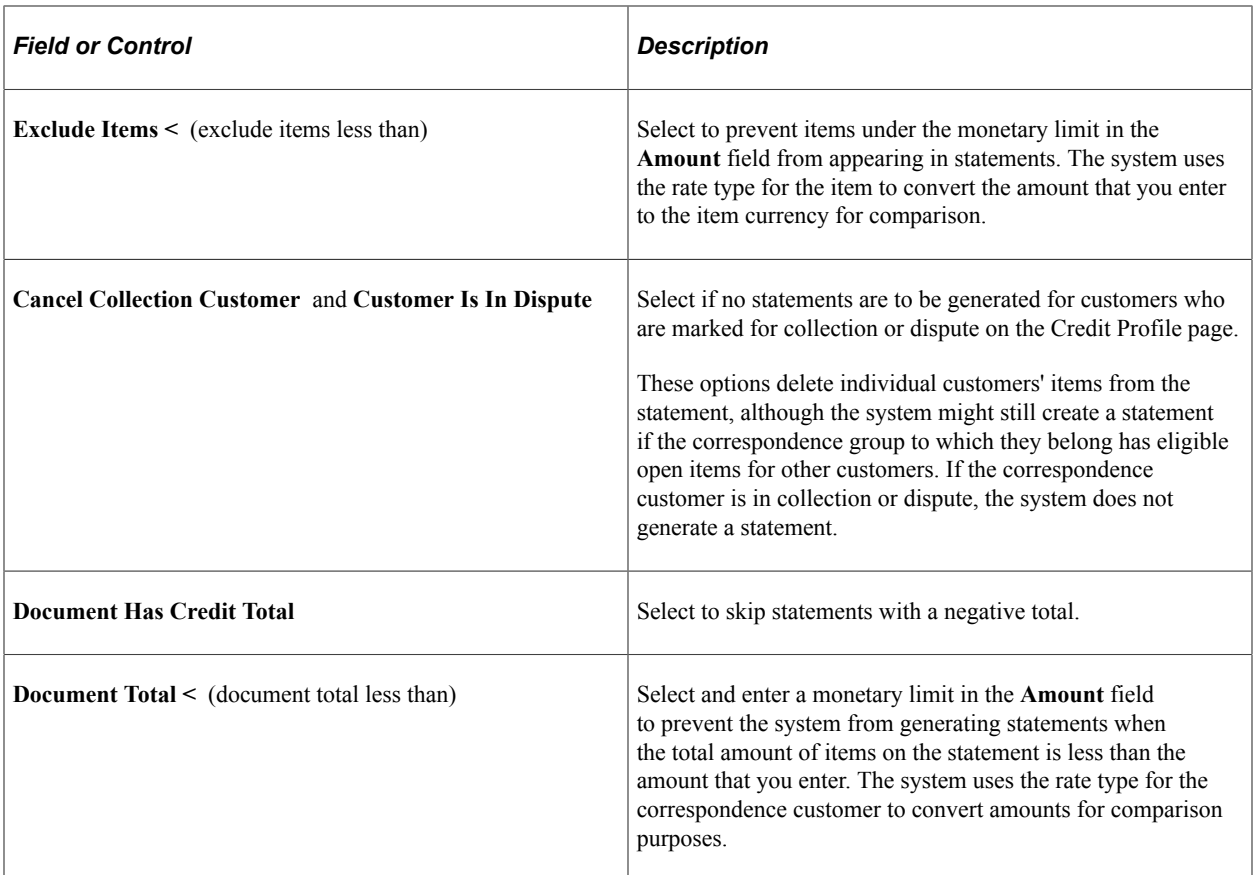

The **Document Has Credit Total** and **Document Total <** check boxes apply to the balance of the statement, which is always at the correspondence customer level. Therefore, a customer with a small debit balance would be overridden by a customer with a larger credit balance if both balances belonged to the same correspondence customer, and the process would not create the statement.

**Note:** If the statement type is *Bal Fwd,* only items that have not appeared on a previous balance forward statement are eligible for exclusion.

# **Adding Fields to Customer Statements**

You rarely need to modify the Statements Application Engine process (AR\_STMTS). The Statements process populates a temporary table with dozens of fields that can be added to statements. This table lists fields that exist in the temporary table and are not in the sample statement that is delivered. To include these fields on the statement, modify the report for statements:

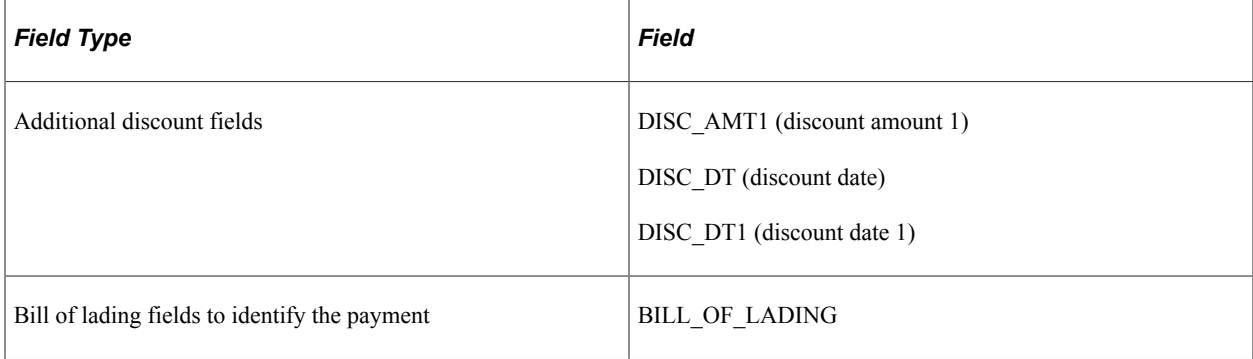

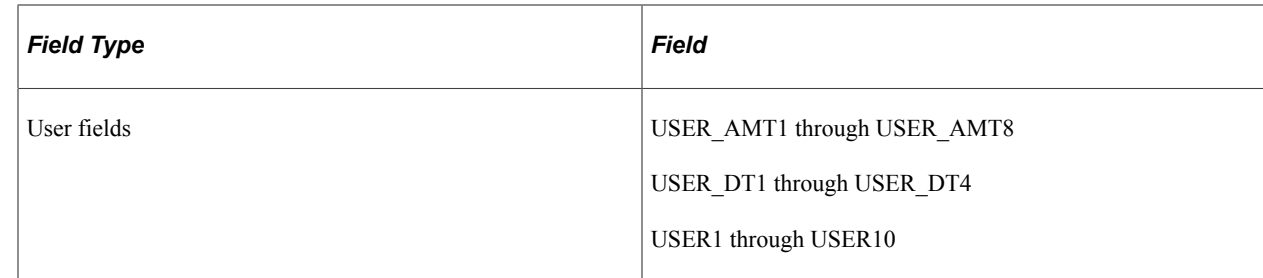

# **Setting Up Parallel Processing for Statements**

# **Pages Used to Set Up Parallel Processing for Statements**

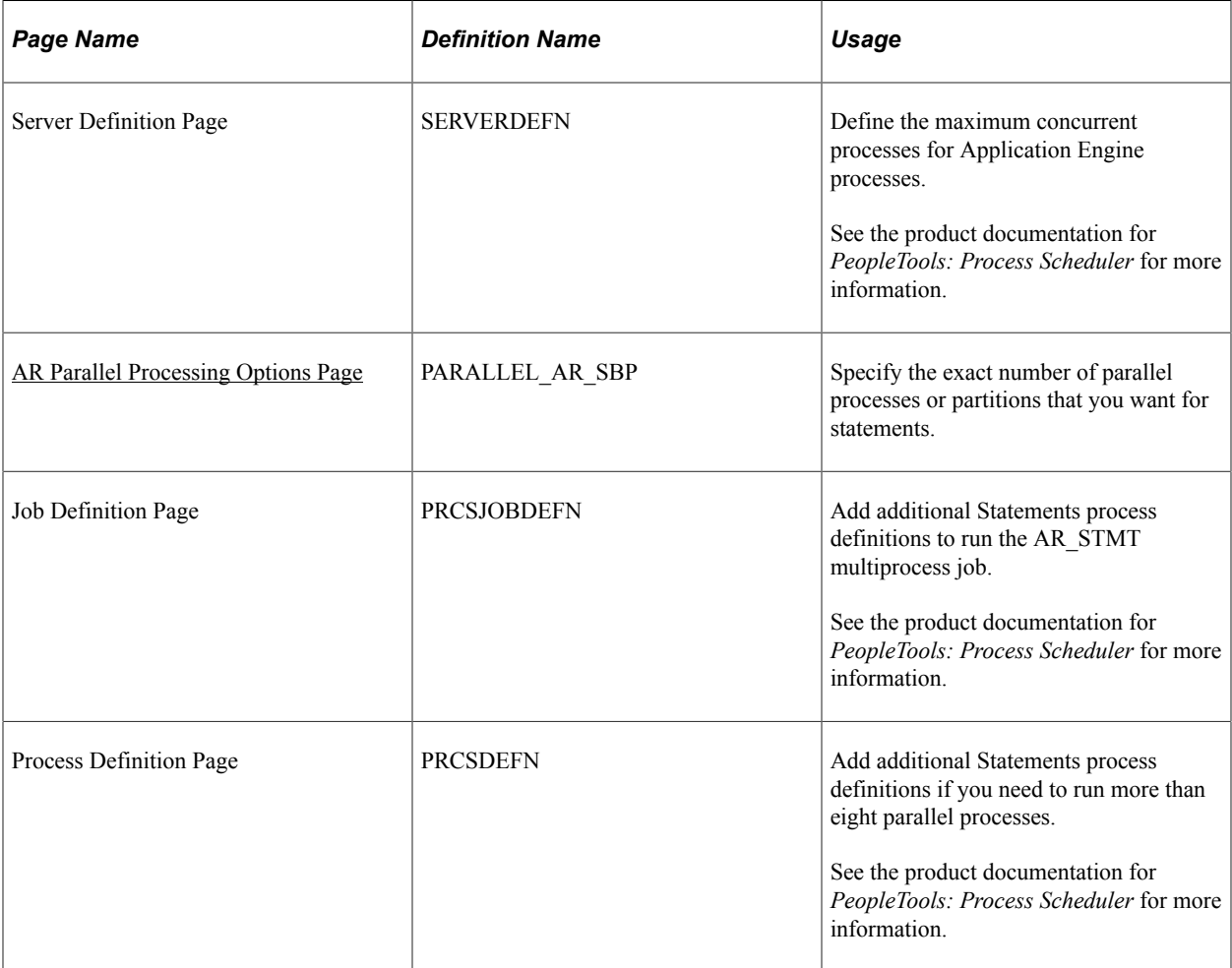

# **Understanding Parallel Processing for Statements**

PeopleSoft Receivables enables you to process multiple Statements processes in parallel to achieve higher performance. You initiate the processes using one run control and the process automatically divides the work between the number of partitions that you specify in your setup.

The Statements Preprocessor multiprocess job (ARSTMT) includes:

- The Statement Parallel Preprocessor Application Engine process (AR\_STMTPP).
- The Statements Parallel multiprocess job (AR\_STMT).

The following diagram illustrates how the Statements Preprocessor Application Engine parallel processor processes four different statement jobs AR\_STMT1, AR\_STMT2, ARSTMT3, and AR\_STMT4 at the same time and extracts data to prepare customer statements for each job.

Illustrates how the Statements Preprocessor Application Engine parallel processor processes four different statement jobs at the same time, and extracts data to prepare customer statements for each job

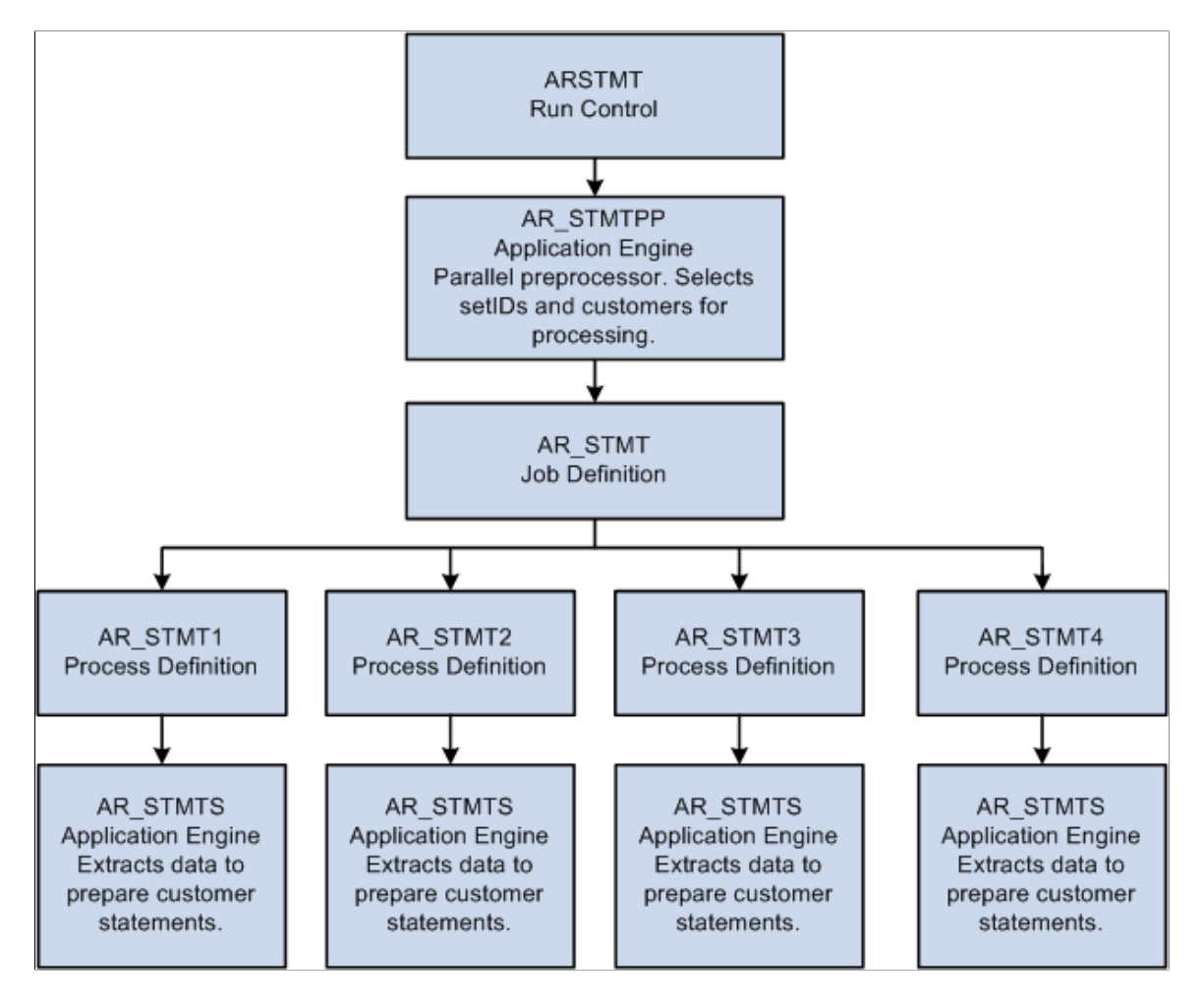

When you use the Process Monitor to check the status of the process, you view the status of the AR\_STMTPP process and each process within the AR\_STMT multiprocess job. The system does not indicate that the Statements Preprocessor multiprocess job (ARSTMT) is successful until each parallel process completes. The Job Message Log Summary page summarizes all the individual parallel process message log messages for the entire ARSTMT job.

**Note:** PeopleSoft Receivables also provides the Statements-Parallel/Prnt multiprocess job (STATEMNT), which runs the Statements Preprocessor multiprocess job (ARSTMT) and prints the Open Item Statement and the Balance Forward Statement.

### **AR\_STMTPP Process**

The AR\_STMTPP process acts as a preprocessor for the Statements process and also:

- Selects SetIDs and customers for processing.
- Places the qualified data in temporary tables.
- Partitions the data between the child processes.
- Initiates the AR\_STMT multiprocess job that starts child processes in parallel.

The distribution of the data among the child or parallel processes is based on the composition of the data and the number of parallel processes. The process attempts to spread the data volume evenly among the processors. The staging phase takes a little longer, but the overall processing time is faster because multiple children processes run concurrently. You should balance the decision of using parallel processing or single thread processing based on the volume of data and the hardware capacity to get the maximum benefit from this feature.

#### **AR\_STMT Multiprocess Job**

The AR\_STMT multiprocess job contains all of the Application Engine process definitions that you use for parallel processing, such as AR\_STMT1. Each process definition calls the AR\_STMTS Application Engine process, which actually extracts the data, prepares the statements, and performs table cleanup before the process ends.

PeopleSoft Receivables delivers eight process definitions—AR\_STMT1 through AR\_STMT8. If you want to run more than eight partitions of the Statements process at once, you must define additional process definitions. Use the AR\_STMT1 process definition as an example.

The standard setup for the AR\_STMT multiprocess job is to run a single threaded process that contains only the AR\_STMT1 process definition. If you want to use parallel processing, you must assign additional process definitions to the job definition. You must also specify the number of partitions that your organization will use. You might have to experiment with the number of partitions that works for you. Oracle suggests that you assign just a couple of additional partitions and increase the number, if needed.

You might also have to override the server settings for your organization. By default, you can run up to three instances of a process at one time. If you want to run additional instances, you must change your configuration. If you also use parallel processing for the Payment Predictor (AR\_PREDICT), Aging (AR\_AGING), and Receivable Update (AR\_UPDATE) processes, the maximum instances applies to those processes, as well. For example, if you want to run eight instances for the Receivables Update process and four for the Statements process, you must configure your server for eight instances.

# **Defining the Maximum Instances for PSAdmin**

Open the PSAdmin tool on your server to change the configuration settings.

To change the maximum instances:

1. Scroll to the section titled *Values for config section – PSAESRV.*

#### The section looks as follows:

Values for config section - PSAESRV. Max Instances = 3. Recycle Count=0 Allowed Consec Service Failures=0.

2. Change the value for **Max Instances** to the maximum number of parallel processes that you want to run at once.

# **Defining the Maximum Concurrent Processes for the Server**

Use the Server Definition page (SERVERDEFN) to define the maximum concurrent processes for Application Engine processes.

Navigation:

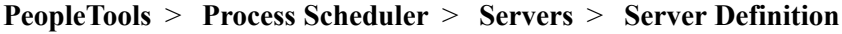

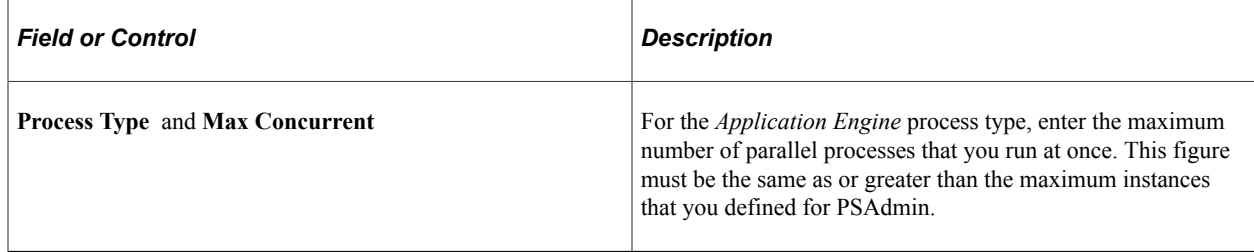

# <span id="page-262-0"></span>**AR Parallel Processing Options Page**

Use the AR Parallel Processing Options page (PARALLEL\_AR\_SBP) to specify the exact number of parallel processes or partitions that you want for statements.

Navigation:

#### **Set Up Financials/Supply Chain** > **Install** > **Installation Options** > **Receivables**

Click the **Parallel Processing Options** link.

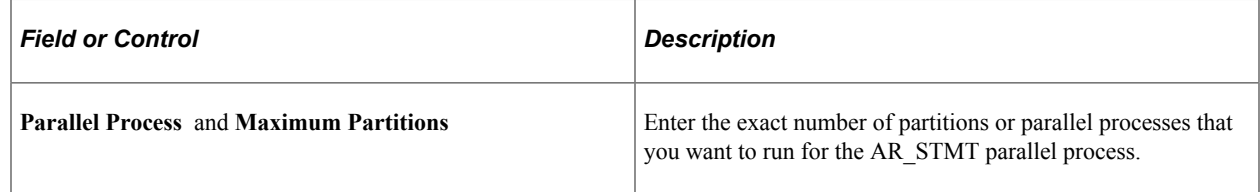

# **Adding More Parallel Processes to the AR\_STMT Multiprocess Job**

Use the Job Definition page (PRCSJOBDEFN) to add additional Statements process definitions to run the AR\_STMT multiprocess job.

Navigation:

#### **PeopleTools** > **Process Scheduler** > **Jobs** > **Job Definition**

This example illustrates the fields and controls on the Job Definition page. You can find definitions for the fields and controls later on this page.

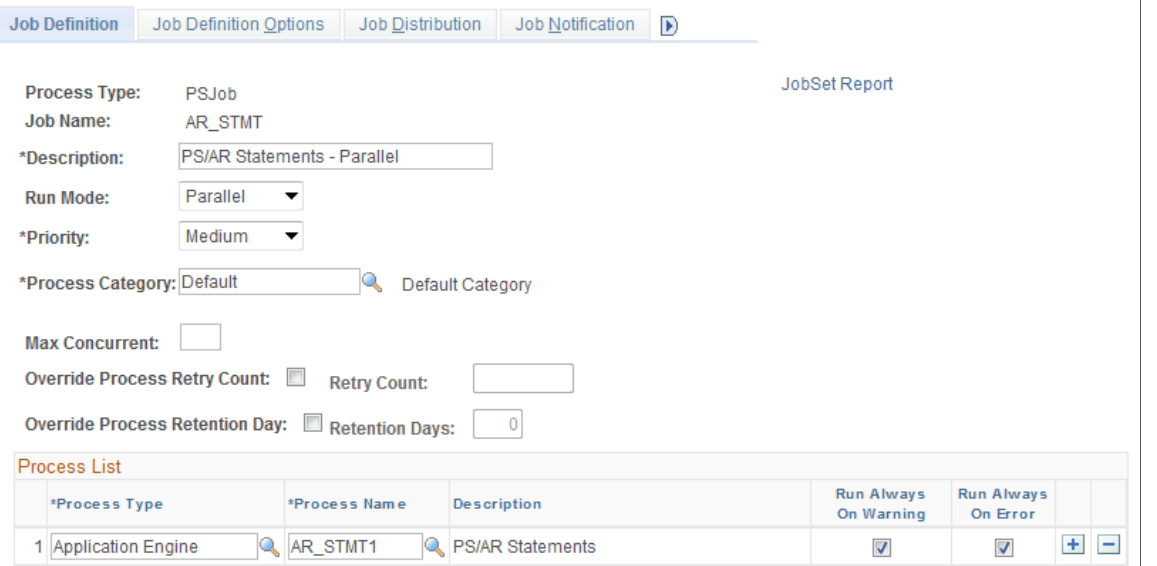

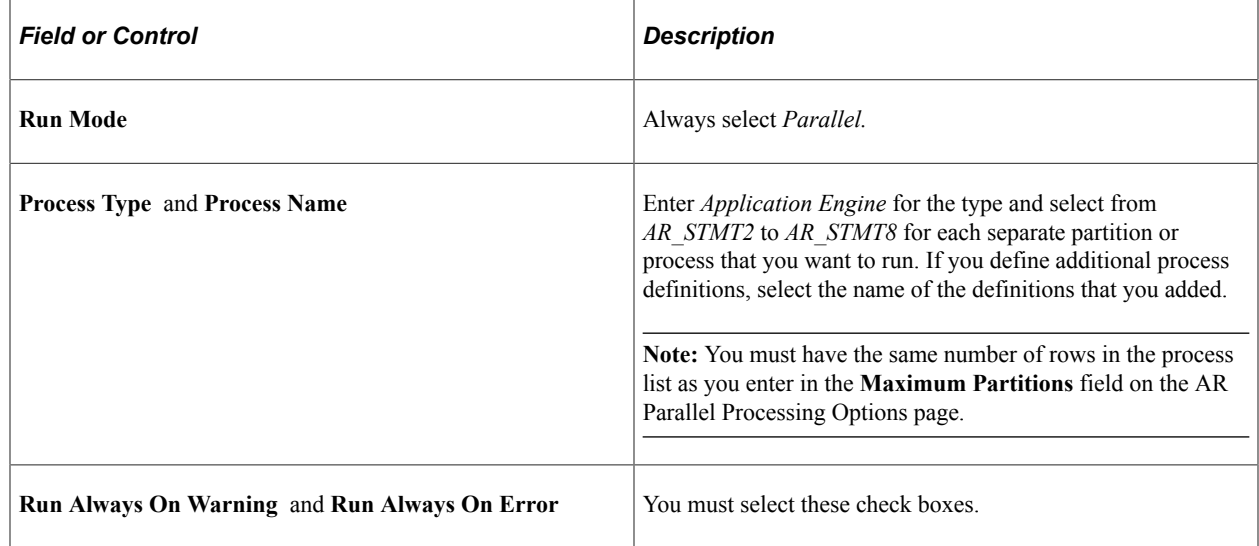

# **Adding Additional Statements Process Definitions**

Use the Process Definition page (PRCSDEFN) to add additional Statements process definitions if you need to run more than eight parallel processes.

Navigation:

#### **PeopleTools** > **Process Scheduler** > **Processes** > **Process Definition**

Complete the fields on this page and the other pages in the Process Definition component (PRCSDEFN) to match the AR\_STMT1 process definition with two exceptions:

Use another name.

• Use another description.

Use this format for the name: *AR\_STMT#,* for example *AR\_STMT9.*

# **Setting Up Dunning Letter Processing**

### **Pages Used to Set Up Dunning Letter Processing**

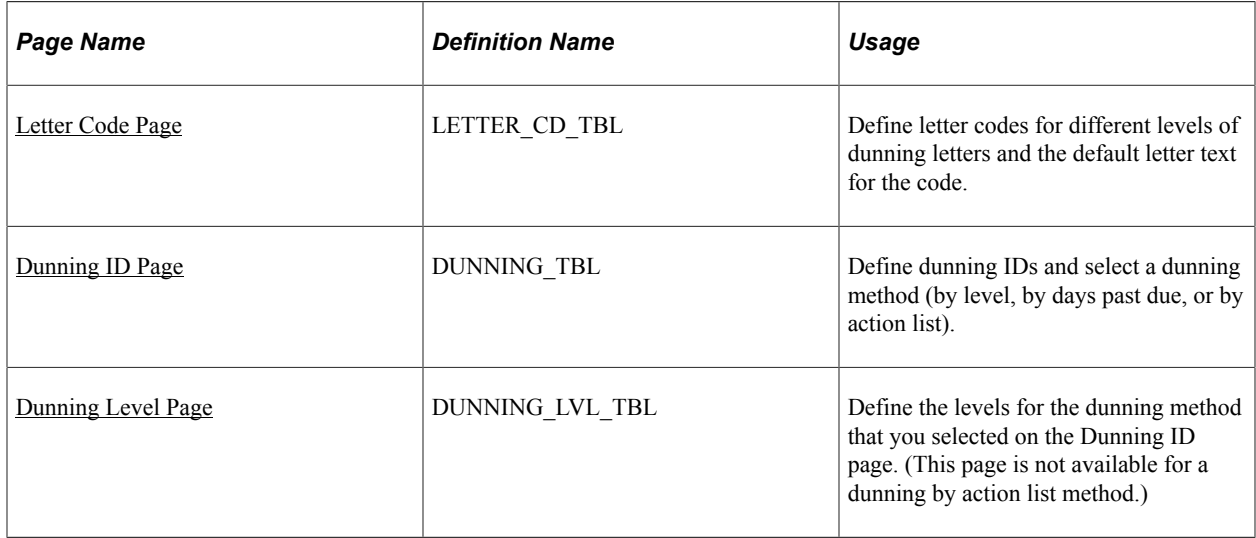

# **Understanding Dunning Letter Setup**

To set up dunning letter processing, use the Letter Code (LETTER\_CD) and the Dunning (DUNNING\_TABLES) components.

You define letter codes that specify the text that you want to print on a dunning letter. However, the letter code that you use when you print the letters depends on several other setup factors.

When you define the dunning ID, select a dunning method that determines which items appear in the letters and which letter code to use when you print the letters. You assign the dunning ID to a business unit and override it for individual customers. The AR Dunning Application Engine process (AR\_DUNNING) uses the rules for the dunning ID associated with the business unit or customer to generate the dunning letters. This table describes how the method that you select determines which items appear on a letter and which letter code to use for each letter:

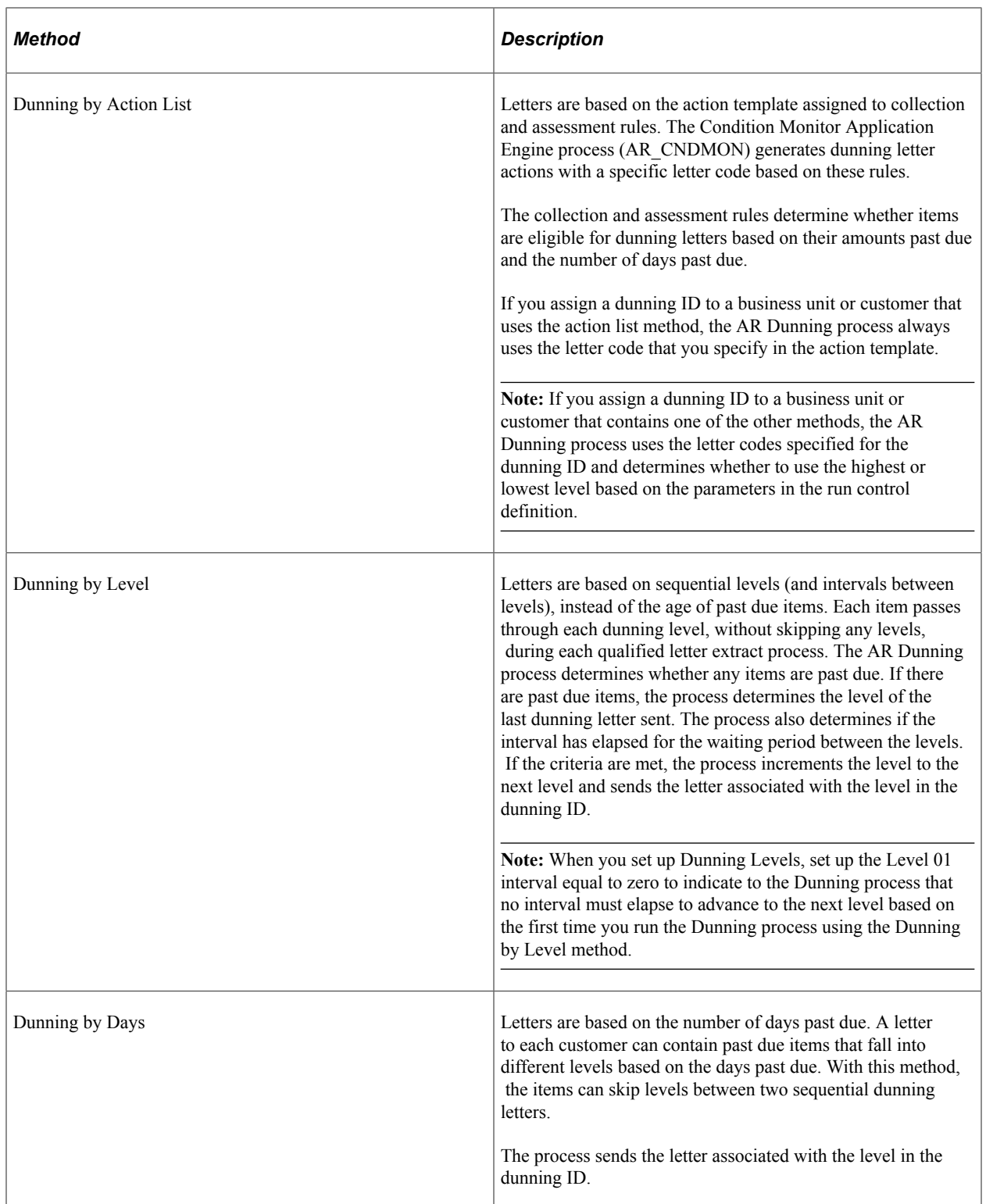

If you use *dunning by level* or *dunning by days,* you associate each letter code with a dunning level and assign the letter code with the least severe text to the lowest dunning level and the letter code with the most severe text to the highest dunning level. When you run the AR Dunning process, you choose to use either the highest or lowest dunning level. For example, if you have items that fall into the defined bracket for levels two and three and you select to use the lowest dunning level for a letter that includes all past due items, then the process prints the text from the letter code that you assigned to the second dunning level.

Besides the dunning method, the dunning ID determines when items are excluded from a letter—such as deduction or disputed items—and whether the letter is generated.

#### **Related Links**

[Understanding the Dunning Letter Process](#page-1649-0)

### <span id="page-266-0"></span>**Letter Code Page**

Use the Letter Code page (LETTER\_CD\_TBL) to define letter codes for different levels of dunning letters and the default letter text for the code.

Navigation:

#### **Set Up Financials/Supply Chain** > **Product Related** > **Receivables** > **Options** > **Letter Code** > **Letter Code**

Each letter code should be unique. You should create a letter code for each text variation and not use the same letter code that you used for other letters.

To print a separate letter for outstanding items in each age range, create a separate letter template for each letter code.

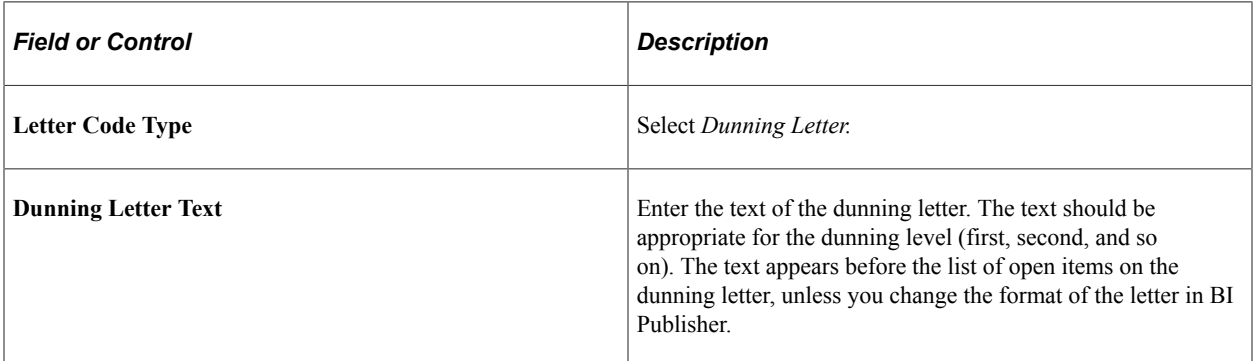

If you do not use the delivered letter codes provided, then you must change the BI Publisher template that formats the letter.

#### **Related Links**

[Changing Dunning Letter Layouts](#page-270-0)

# <span id="page-266-1"></span>**Dunning ID Page**

Use the Dunning ID page (DUNNING TBL) to define dunning IDs and select a dunning method (by level, by days past due, or by action list).

Navigation:

**Set Up Financials/Supply Chain** > **Product Related** > **Receivables** > **Credit/Collections** > **Dunning Methods** > **Dunning ID**

This example illustrates the fields and controls on the Dunning ID page. You can find definitions for the fields and controls later on this page.

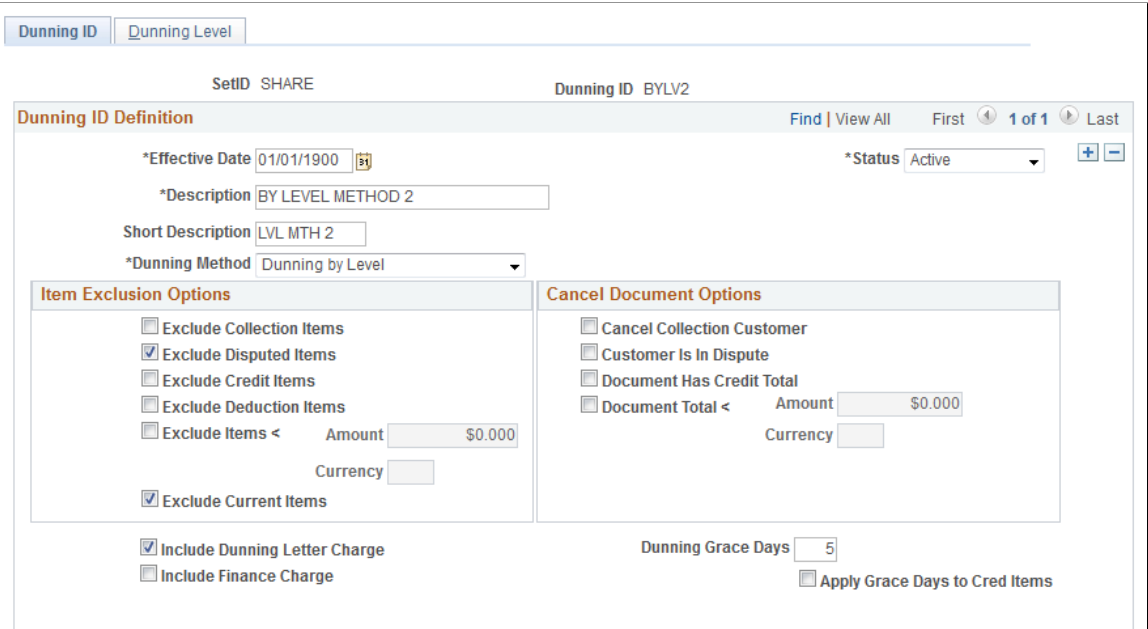

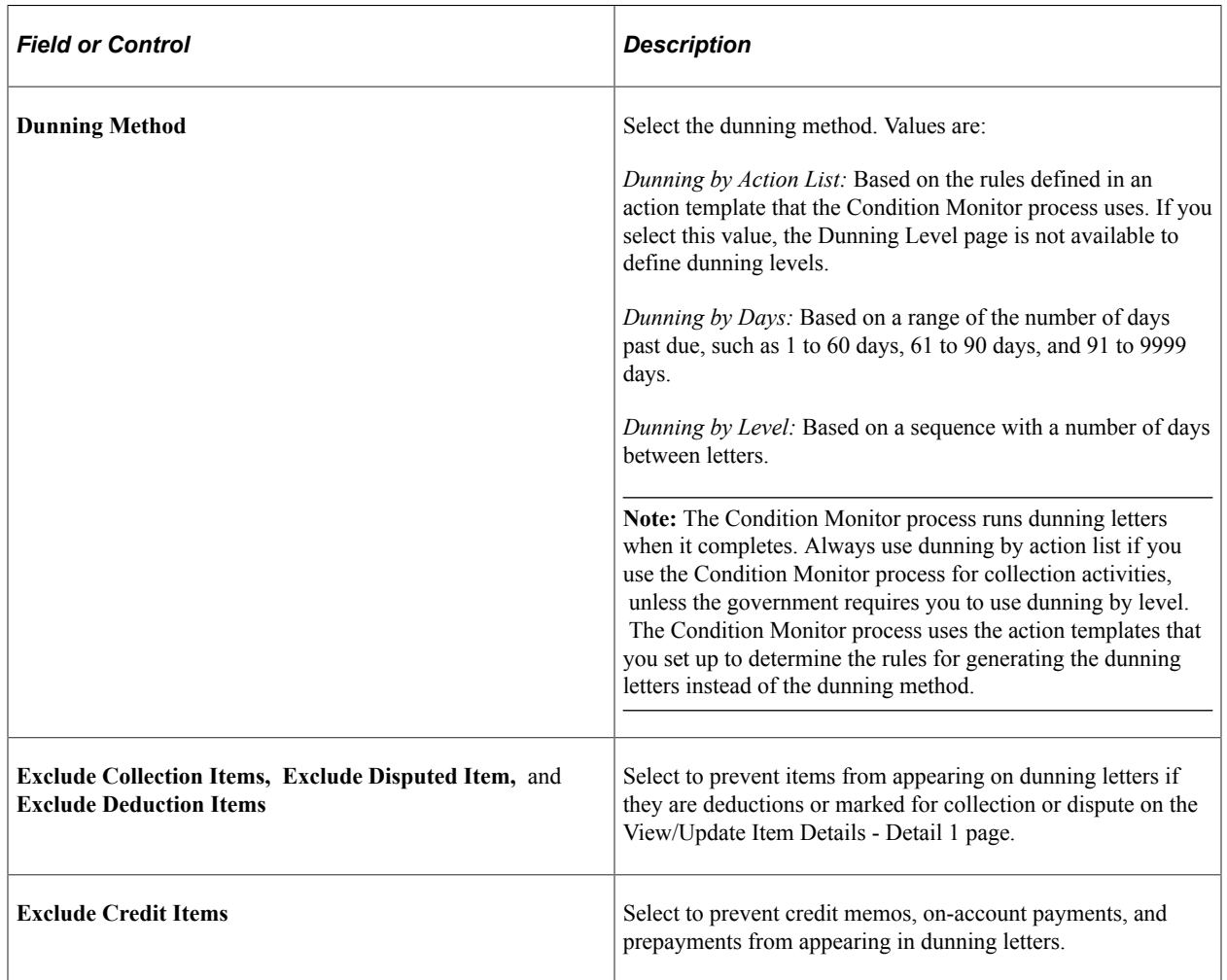

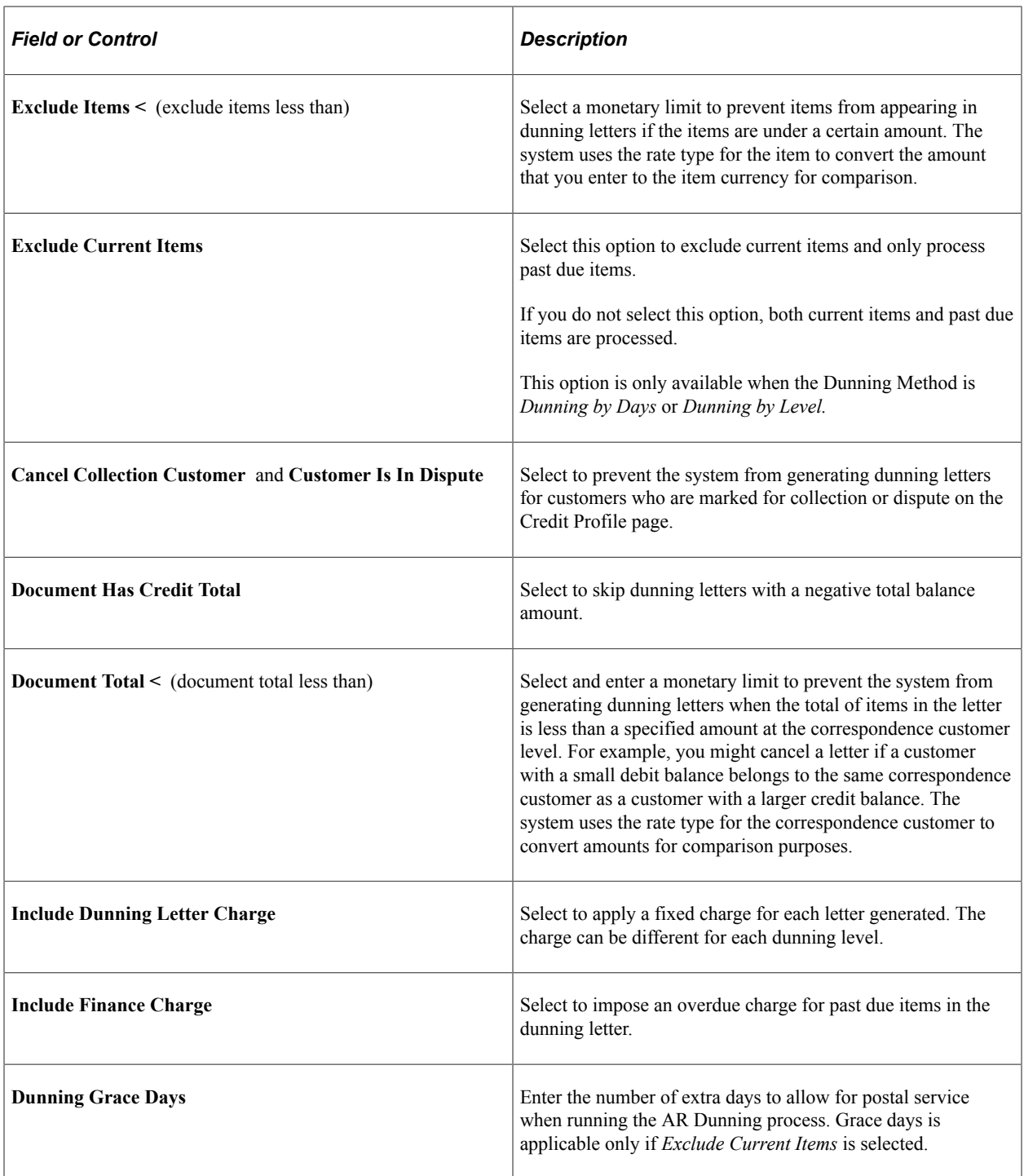

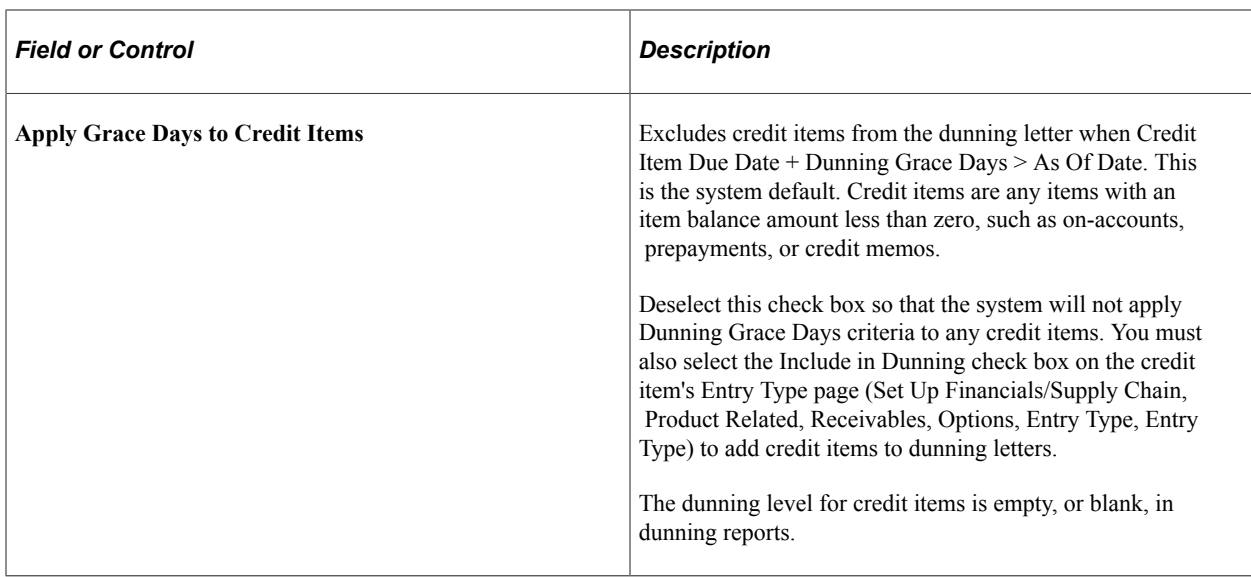

#### **Related Links**

[Setting Up Actions and Action Templates](#page-296-0)

### <span id="page-269-0"></span>**Dunning Level Page**

Use the Dunning Level page (DUNNING\_LVL\_TBL) to define the levels for the dunning method that you selected on the Dunning ID page.

(This page is not available for a dunning by action list method.)

Navigation:

#### **Set Up Financials/Supply Chain** > **Product Related** > **Receivables** > **Credit/Collections** > **Dunning Methods** > **Dunning Level**

This example illustrates the fields and controls on the Dunning Level page. You can find definitions for the fields and controls later on this page.

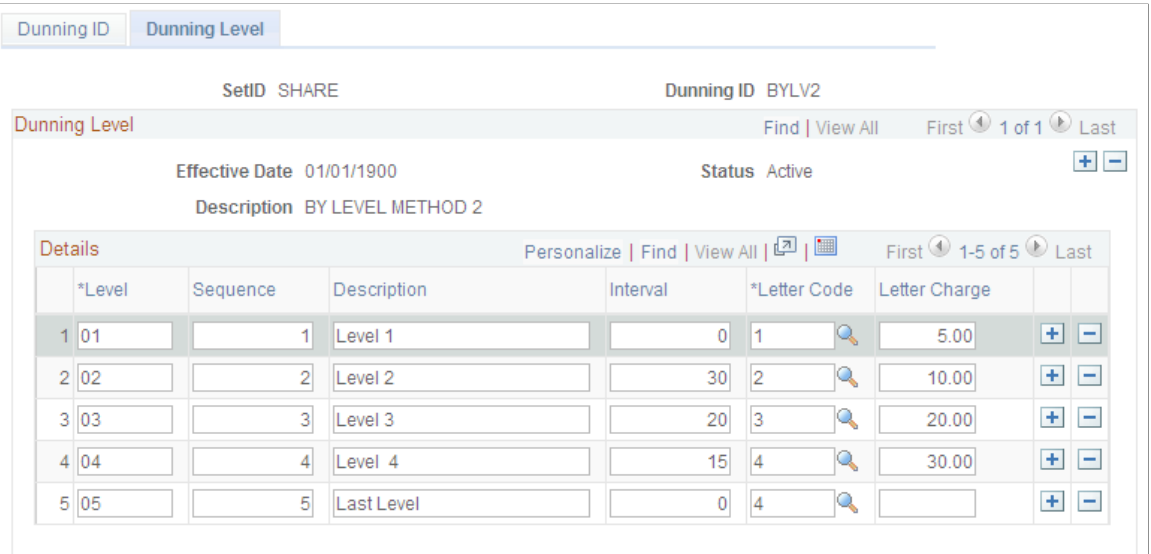

The fields that appear on this page depend on the method that you selected and on whether you selected the **Include Dunning Letter Charge** check box on the Dunning ID page.

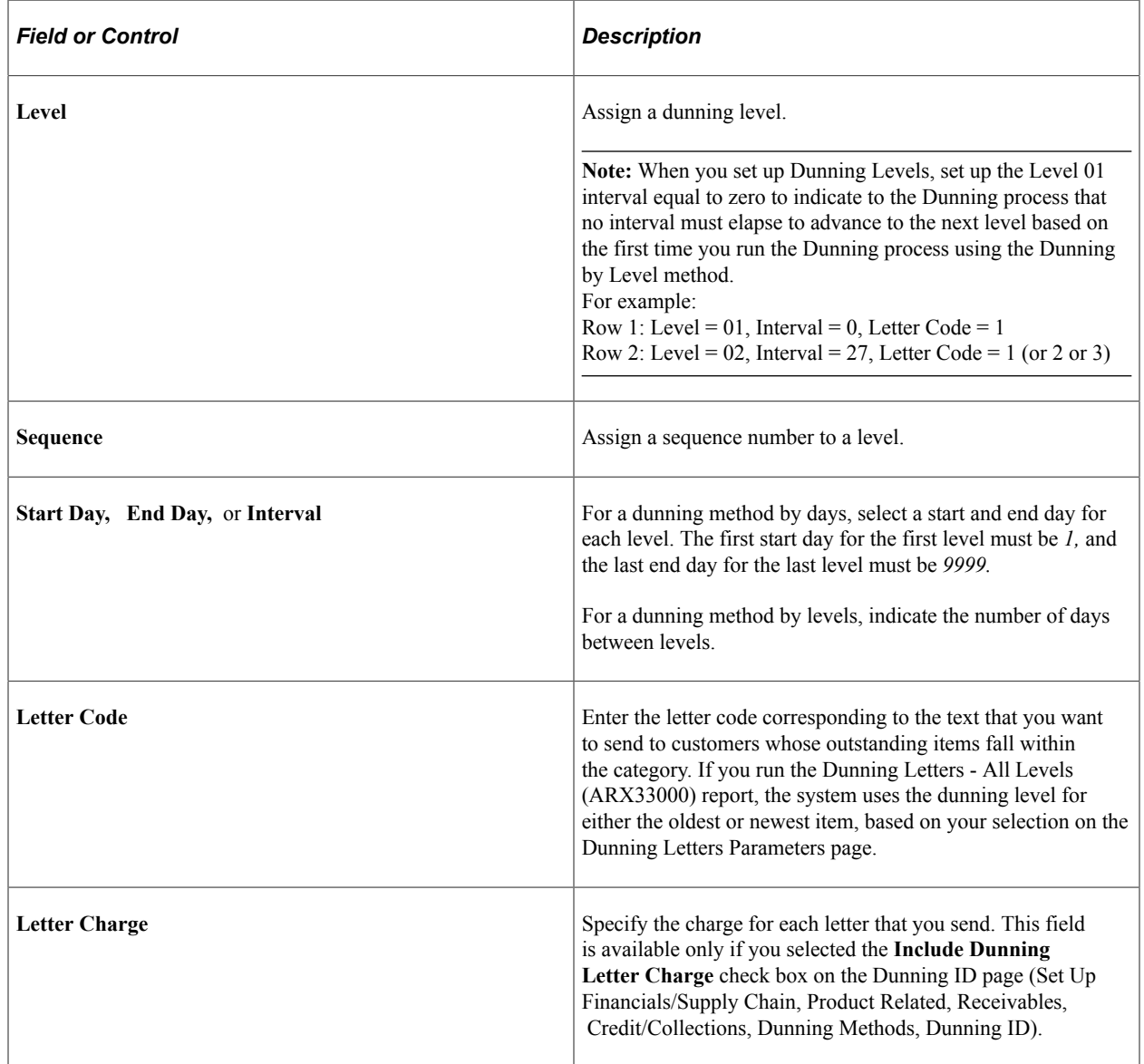

# <span id="page-270-0"></span>**Changing Dunning Letter Layouts**

You can create your own dunning letters and configure them to match the different credit approaches that you take with your customers or to change the letter layout. If you use the All Levels Dunning Letter (ARX33000 or ARX33A00) report that includes all past due items regardless of their age, you use the Letter Code page to configure the text for each dunning level. Specify whether or not to use the letter code assigned to the highest or lowest level when you run the AR Dunning process.

To print a separate letter for past due items in each age range associated with dunning levels, use the Level 1 Dunning Letter (ARX33001 or ARX33A01), Level 2 Dunning Letter (ARX33002 or ARX33A02), and Level 3 Dunning Letter (ARX33003 or ARX33A03) reports. The system uses the text for the letter code assigned to the appropriate dunning level. For example, if all items fall in the age range for dunning level one, use the Dunning Level 1 letter. If you have more than three dunning levels and

letter codes, you must create your own dunning letters for each additional letter code and dunning level combination.

**Note:** (NLD) Use the ARX33A00, ARX33A01, ARX33A02, and ARX33A03 reports only if you have enabled business units to print the *acceptgiro* data on dunning letters.

#### See [\(NLD\) Understanding Acceptgiro Form Printing](#page-1634-0).

When creating new dunning letters, Oracle recommends that you copy an existing dunning letter and save it using the naming conventions established for existing files. All the delivered files begin with *AR.* Oracle suggests using *ARU* to differentiate files that are user-created or -modified.

This section discusses how to:

- Modify and create queries.
- Add fields to dunning letters.
- Create additional letter layouts.

#### **Modifying and Creating Queries**

If you do not use the delivered letter codes, you must modify the WHERE clause of the query to reflect the new letter codes in PeopleTools. This procedure can also be used to add fields to dunning letters or to create new queries by copying, renaming the files, then modifying the new file.

To modify the WHERE clause of a query:

- 1. Select **Reporting Tools** > **Query** > **Query Manager.**
- 2. In the **Search By** field, enter the AR33001 or the report ID for the appropriate letter that you want to change and click **Search.**
- 3. Click the **Edit** button and then select the Criteria tab.

The Criteria page displays the fields in the query.

4. Click the Edit button for the criteria that you want to change.

The Edit Criteria Properties page appears.

Change the Expression 2 fields, as needed. For example, to use letter code 8 instead of 1, enter *8* in the **Constant** field for Expression 2.

- 5. Click **OK** and then select the appropriate option at the bottom of the Criteria page.
	- Click **Save** to save the query with the exact name and the same criteria as the original query.
	- Click the **Save As** link to save the query with a different name; the original query does not change.
	- Click the **New Query** link to create a new query; any changes to the existing query are lost.
- 6. After you save the query, click **Run** to run the query.

#### **Adding Fields to Dunning Letters**

Suppose that one of the sample dunning letters comes close to suiting your needs, but you want to display one or two additional database fields on the letter. To do so, you must change the AR Dunning Application Engine extract (AR\_DUNNING), the query, and the BI Publisher template.

Editing BI Publisher reports is covered in detail in *PeopleTools: BI Publisher for PeopleSoft*.

See *PeopleTools: BI Publisher for PeopleSoft*, "Creating Report Templates" and "Defining Report Definitions."

#### **Creating Additional Letter Layouts**

If you have more than three letter codes and you generate dunning letters that include items in a single dunning level, you must create additional letter templates using BI Publisher.

Creating BI Publisher report templates is covered in detail in *PeopleTools: BI Publisher for PeopleSoft*.

See *PeopleTools: BI Publisher for PeopleSoft*, "Creating Report Templates" and "Defining Report Definitions."

# **Setting Up Follow-Up Letter Processing**

### **Page Used to Set Up Follow-Up Letter Codes**

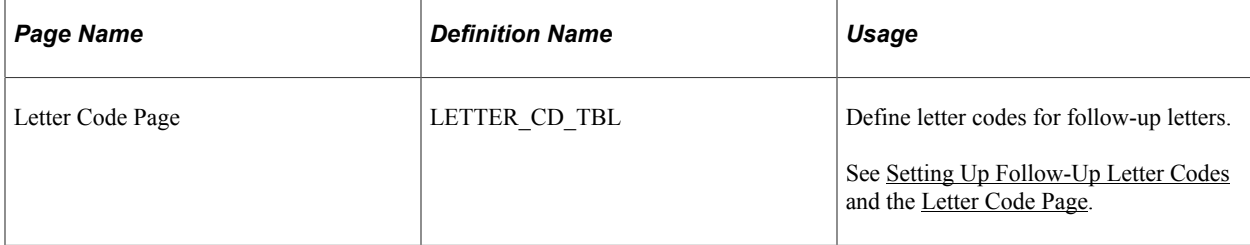

# **Understanding Setting Up Follow-Up Letter Processing**

To set up follow-up letters, use the use the Letter Code (LETTER\_CD) component.

PeopleSoft Receivables ships letter codes for follow-up letters. The system requires that you use the letter code of *F* for follow-up letters.

PeopleSoft also delivers a sample follow-up letter that you can modify to fit your needs.

Use this component to:

- Set up follow-up letter codes.
- Modify the sample follow-up letter.

# <span id="page-272-0"></span>**Setting Up Follow-Up Letter Codes**

Use the Letter Code page (LETTER CD TBL) to define letter codes for follow-up letters.

#### Navigation:

#### **Set Up Financials/Supply Chain** > **Product Related** > **Receivables** > **Options** > **Letter Code** > **Letter Code**

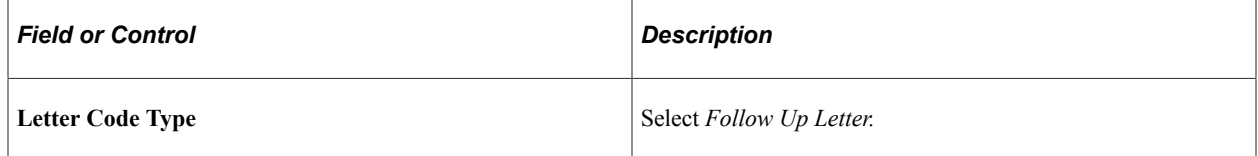

### **Modifying the Sample Follow-Up Letter**

PeopleSoft Receivables delivers a sample follow-up letter that you can modify to create a follow-up letter that is more suitable to your organization's needs. You can use BI Publisher to modify the ARX33004 report.

**Note:** If you save the report file with a different name, you must create a process using the Process Definition page in PeopleSoft Process Scheduler that follows the model of the existing ARX33004 report. You also must create a new process definition that includes the two processes used to generate follow-up letters on the Job Definition page.

Editing BI Publisher reports is covered in detail in *PeopleTools: BI Publisher for PeopleSoft*.

See *PeopleTools: BI Publisher for PeopleSoft*, "Creating Report Templates" and "Defining Report Definitions."

#### **Related Links**

"Entering and Reviewing Conversations" (PeopleSoft Order to Cash Common Information)

# **Chapter 7**

# **Setting Up Exception and Collection Processing**

# <span id="page-274-0"></span>**Understanding Exception and Collection Processing Options**

PeopleSoft Receivables enables you to monitor a customer's account and take action when a condition occurs, such as reaching a credit limit or exceeding a user-defined balance due. It also enables you to create deductions, put an item in dispute or collection, calculate a risk score and track and manage these items.

If a customer violates a condition, the Condition Monitor Application Engine process (AR\_CNDMON) determines the appropriate action plan. The Condition Monitor process creates the actions and assigns them to an owner on a user-defined date. If field values on items, item activity, item distribution lines, and the customer match a user-defined criteria, the Condition Monitor also creates actions and assigns them to an action owner on a user-defined date.

You specify the type of owner, such as collector, credit analyst, receivables (AR) specialist, or sales person, for each type of condition. You also define the rules that the Condition Monitor process uses to determine whether a customer has violated a condition or whether an item meets specified criteria, and to determine if it should create an action plan for the customer or item.

**Note:** You must complete the tasks discussed in this topic to implement exception and collection processing.

#### **Related Links**

[Understanding Exception and Collection Processing Options](#page-274-0) "Installation Options - Receivables Page" (Application Fundamentals)

# **Setting Up Action Owners**

### **Pages Used to Set Up Action Owners**

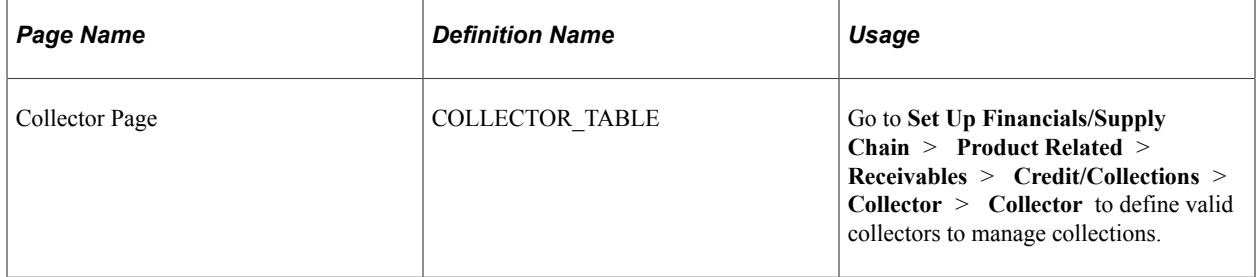

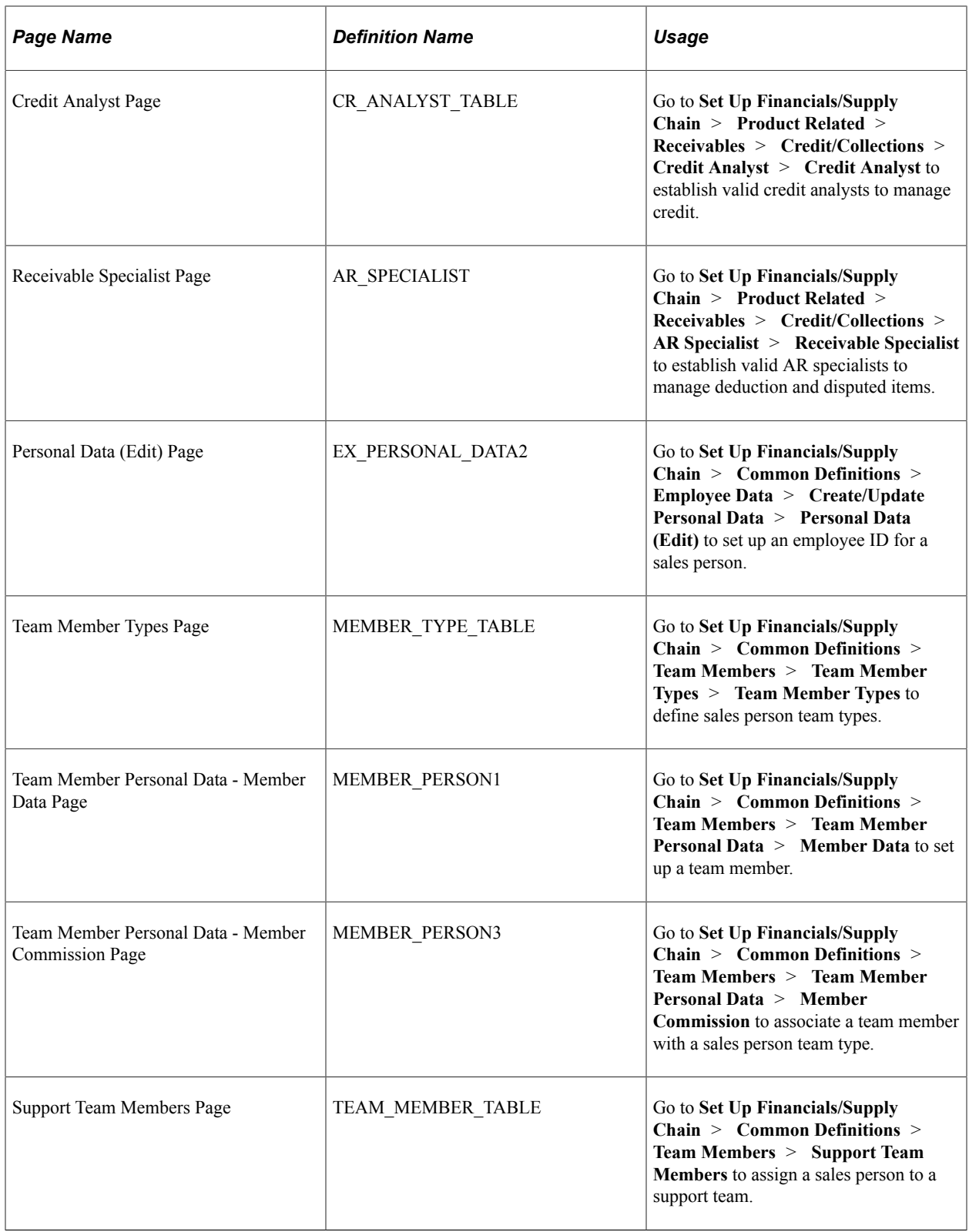

# **Understanding Action Owners**

To set up action owners, use the Collector (COLLECTOR\_TABLE), Credit Analyst (CR\_ANALYST\_TABLE), and AR Specialist (AR\_SPECIALIST) components.

Action owners are the individuals who perform the tasks for the actions assigned to customers or items. An action owner can be either a collector, credit analyst, AR specialist, or sales person. The Condition Monitor process assigns an action owner based on the type of action owner in the collection or assessment rule, and it assigns the value for that type of action owner in the Item (PS\_ITEM) table. If you are monitoring information at the business unit level, and the items have different action owners, the system uses the action owner that is assigned to the collection customer (monitoring level).

If you create an action online, you manually assign the action owner. You can also assign actions online to brokers. Brokers access their actions in the self-service web pages.

You assign the action owners to items on the pending item entry pages, the View/Update Item Details - Detail 1 page, or the Bill to Options page for the customer.

If you want to assign all actions to a single action owner, you specify the user ID of that person on the Installation Options - Receivables page. Also, if you do not specify a user ID for individual credit analysts, collectors, AR specialist, or sales persons, the Condition Monitor assigns the actions that are assigned to those individuals to the default action owner that you specify in the installation options.

#### **Related Links**

[Setting Up Brokers and Customers for Self-Service Transactions](#page-331-0)

### **Prerequisite**

Before you set up action owners, you must set up a user profile for them using the User Profiles component (USERMAINT).

See the product documentation for *PeopleTools: Security Administration* for more information.

# **Common Elements Used to Set Up Action Owners**

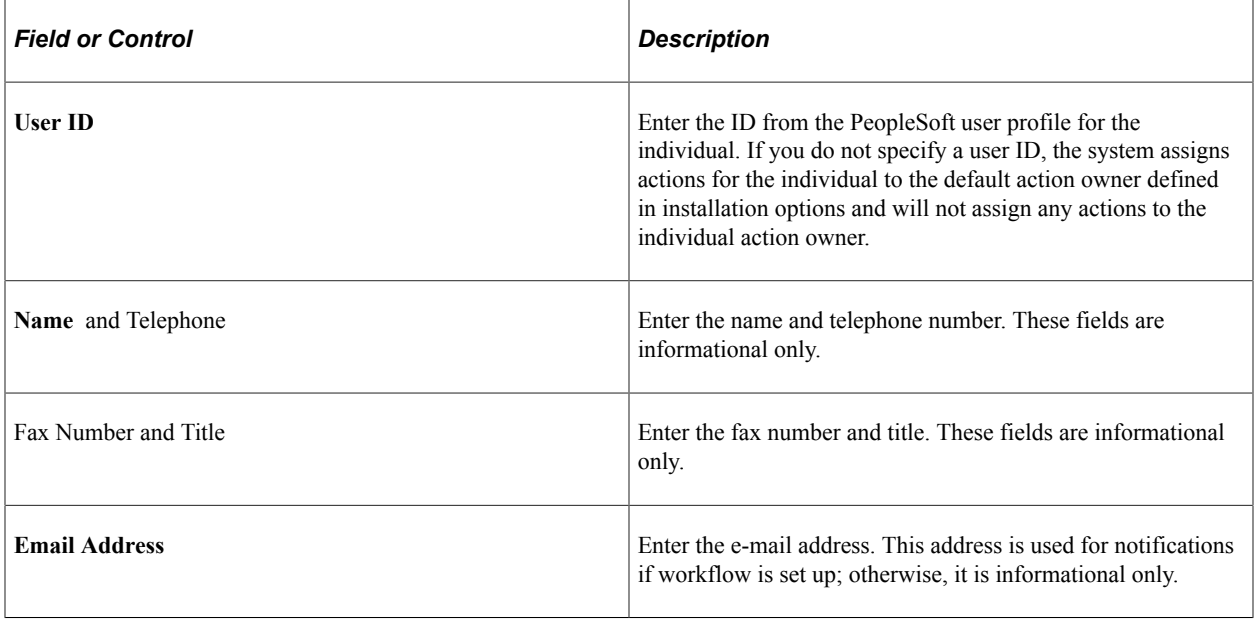

# **Setting Up Sales People**

Sales person is a required field on every item in the system. A sales person in PeopleSoft Receivables is a support team member. Several reports enable you to summarize aging according to the sales person hierarchy in your organization. You must enter at least one team member in a SetID, because a default support team is a required field for customers and the default support team must have at least one sales person. Each item has a sales person associated with it as well, so you will see the sales person code on the item entry and status pages. If a pending item does not have an assigned sales person, the Receivables Update Application Engine process (ARUPDATE) assigns a sales person using the default support team member with a sales person type and the lowest priority.

To set up sales people:

- 1. Create an employee ID for each sales person on the Personal Data (Edit) page.
- 2. Create a support team type for sales people on the Team Member Types page.

You must select the **Is this a Sales Person?** check box.

- 3. Create a team member for each sales person on the Team Member Personal Data Member Data page.
- 4. Assign the support team member to a support team type for sales people on the Team Member Personal Data - Member Commission page.
- 5. Set up the sales person as a support team member on the Support Team Members page.

#### **Related Links**

"Personal Data (Edit) Page (Common Definitions)" (Application Fundamentals) "Setting Up Customer Support Personnel" (PeopleSoft Order to Cash Common Information)

# **Setting Up Workflow Notification for Action Owners**

# **Pages Used to Set Up Workflow Notification for Action Owners**

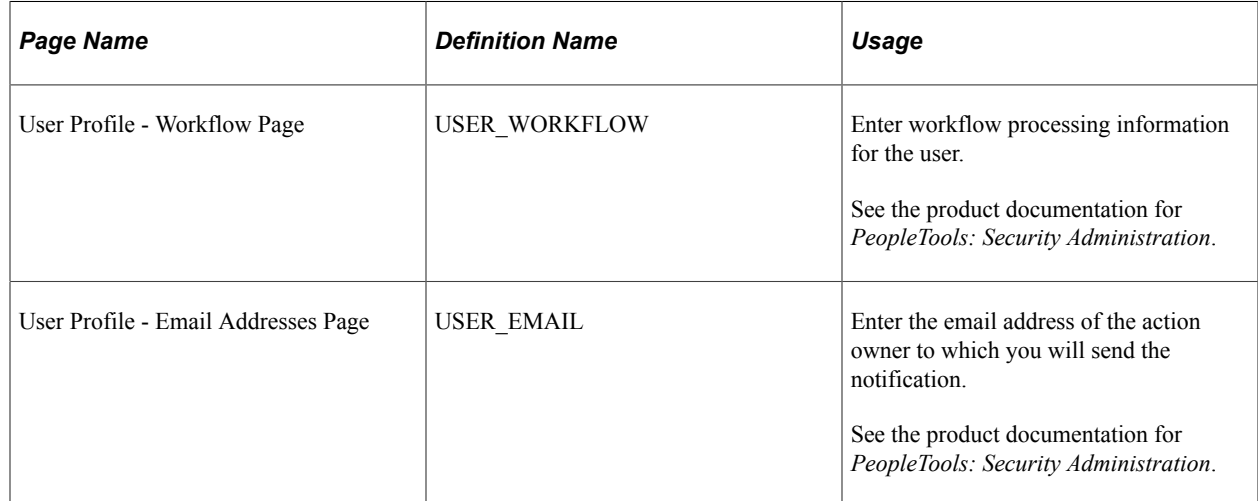

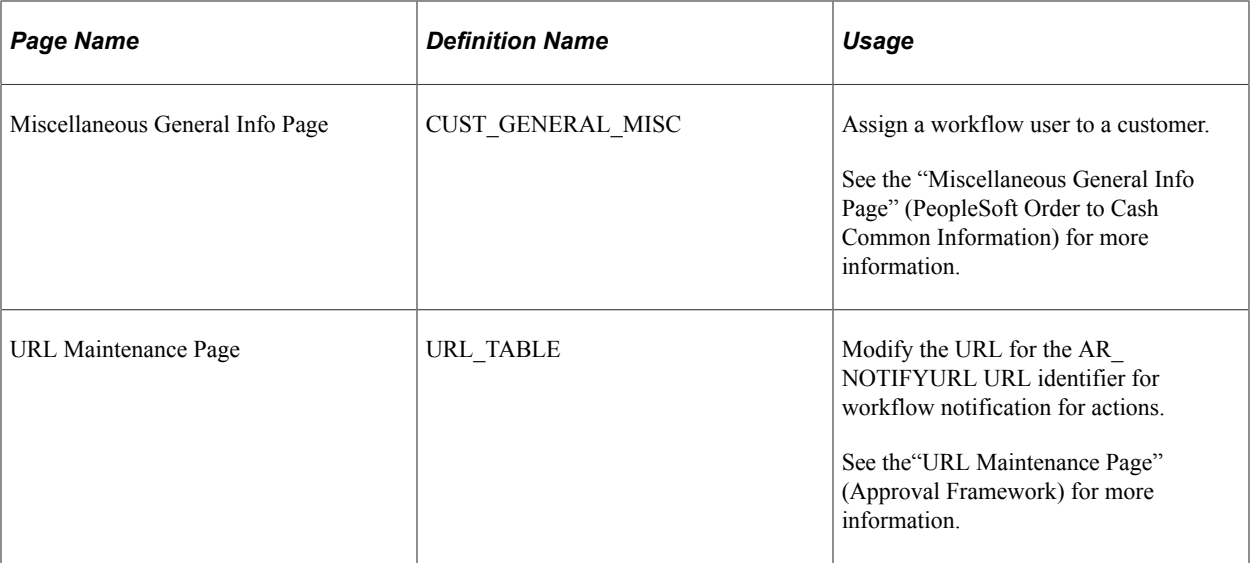

# **Understanding Workflow Notification Setup**

The system sends an e-mail to action owners to notify them of new actions and places the action on their worklist if you set up users for workflow notification. The e-mail includes a universal record locator (URL) to the Action page, where the action owner works the action.

To set up users for workflow notification:

- Set up a user profile for each user who will receive notification.
	- Set up workflow processing information on the User Profiles Workflow page.
	- Enter users' e-mail address information on the User Profiles Email Addresses page, if you want them to receive an e-mail notification.
- Assign a workflow user to each customer on the Miscellaneous General Info page.
- Change the AR\_NOTIFYURL URL identifier on the URL Maintenance page.

The system places this URL in e-mail notifications to access the Action page. The URL is the portal URL and varies depending on your system setup. This is an example: http://adas0182.peoplesoft.com/ psp/ep910ts1nt/EMPLOYEE/ERP/.

See also the product documentation for *PeopleTools: Security Administration* and *PeopleTools: System and Server Administration*.

#### **Related Links**

[Assigning Actions and Sending Notification](#page-1562-0) [Generating Additional Workflow Notifications](#page-1596-0) "General Information - Additional General Info Page" (PeopleSoft Order to Cash Common Information)

# **Setting Up Exception Reasons and Collection Codes**

# **Pages Used to Set Up Exception Reasons and Collection Codes**

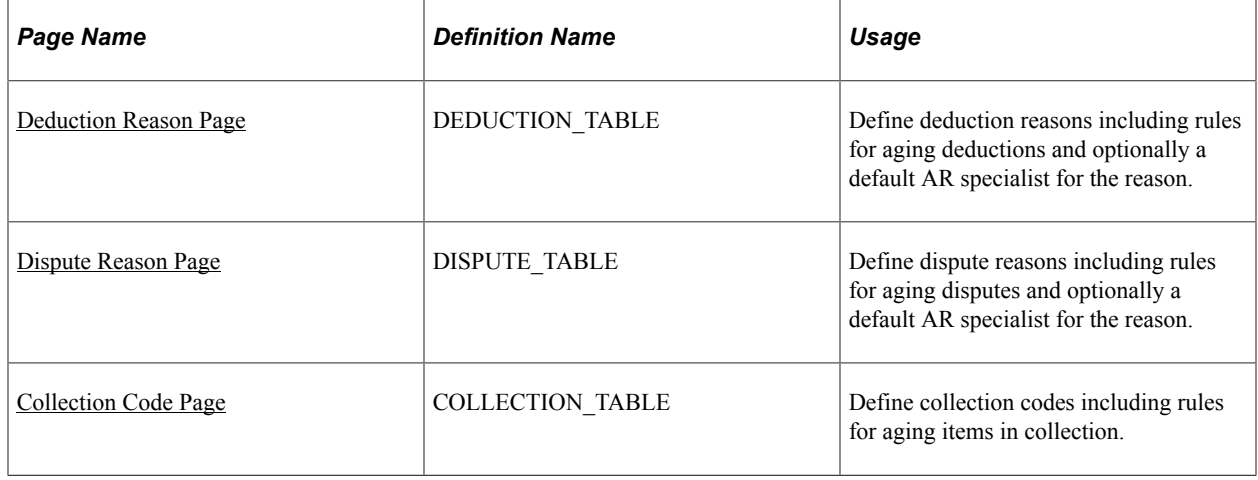

# **Understanding Exception Reasons and Collection Codes**

To set up exception reasons and collection codes, use the Deduction Reason (DEDUCTION\_TABLE), Dispute Reason (DISPUTE\_TABLE), and Collection Reason (COLLECTION\_TABLE) components.

Exception reasons identify the reason that an item is a deduction or is disputed. Collection codes normally identify the collection agency for an item or customer.

You can define unique aging rules for deduction, disputed, or collection items by using the reason or collection code.

This section discusses:

- Deduction reasons
- Dispute reasons
- Collection codes

#### **Deduction Reasons**

You create deductions by using the payment or draft worksheet. The Payment Predictor Application Engine process (ARPREDCT) also creates deductions. The Payment Predictor process assigns the default deduction reason for the business unit to the deduction. With the worksheets, you can use the default deduction reason for the business unit or unique reasons based on the entry reason for the deduction. If you want to use unique reasons for entry reasons, you must create deduction reason codes that are the same as the entry reason codes for the deduction (DED) entry type. The system looks at the Deduction Reason table (PS\_DEDUCTION\_TABLE) to determine whether there is a matching value to the entry reason. If a matching value exists, the system assigns the appropriate deduction reason. Otherwise, the system uses the default deduction reason for the business unit. You can override the default deduction reason as needed on the worksheet or later on the View/Update Item Details - Detail 1 page.

If you make an item a deduction by using the View/Update Item Details - Detail 1 page, you manually assign a deduction reason.

Assign an AR specialist to a deduction reason if you want to assign specialists to deductions by reason.

Add a deduction reason for each reason that you need to describe deductions.

#### **Dispute Reasons**

You can place both customers and items in dispute. When you place a customer in dispute on the Credit Profile page or place an item in dispute on the View/Update Item Details - Detail 1 page, you enter the dispute reason.

Assign an AR specialist to a dispute reason if you want to assign specialists to disputed items by reason.

Add a dispute reason for each reason that you use when putting a customer or item in dispute.

#### **Collection Codes**

You can place both customers and items in collection. When you place a customer in collection on the Credit Profile page or place an item in collection on the View/Update Item Details - Detail 1 page, you enter the collection code.

Add a code for each collection code that you want to use. For example, you may want to add a code for each collection agency, or you may create codes indicating the reason that an item or customer is in collection.

#### **Related Links**

[Setting Up Aging](#page-341-0)

### <span id="page-280-0"></span>**Deduction Reason Page**

Use the Deduction Reason page (DEDUCTION\_TABLE) to define deduction reasons including rules for aging deductions and optionally a default AR specialist for the reason.

Navigation:

**Set Up Financials/Supply Chain** > **Product Related** > **Receivables** > **Credit/Collections** > **Deduction Reason** > **Deduction Reason**

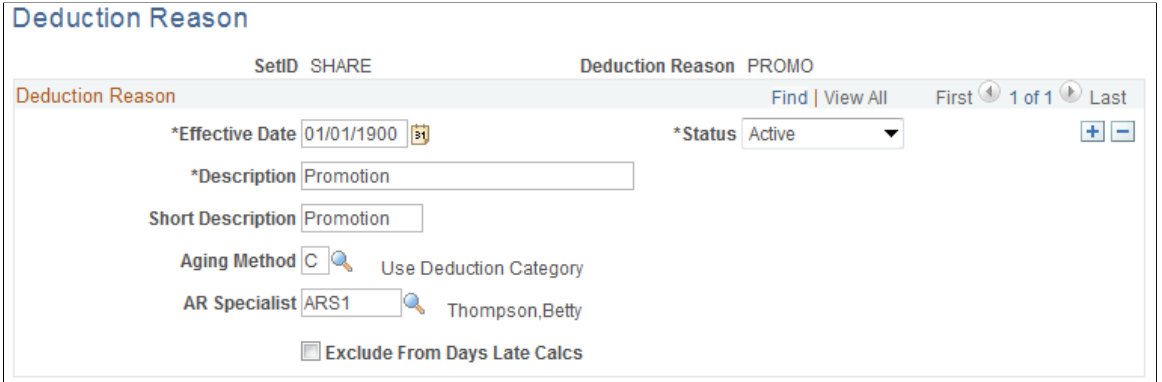

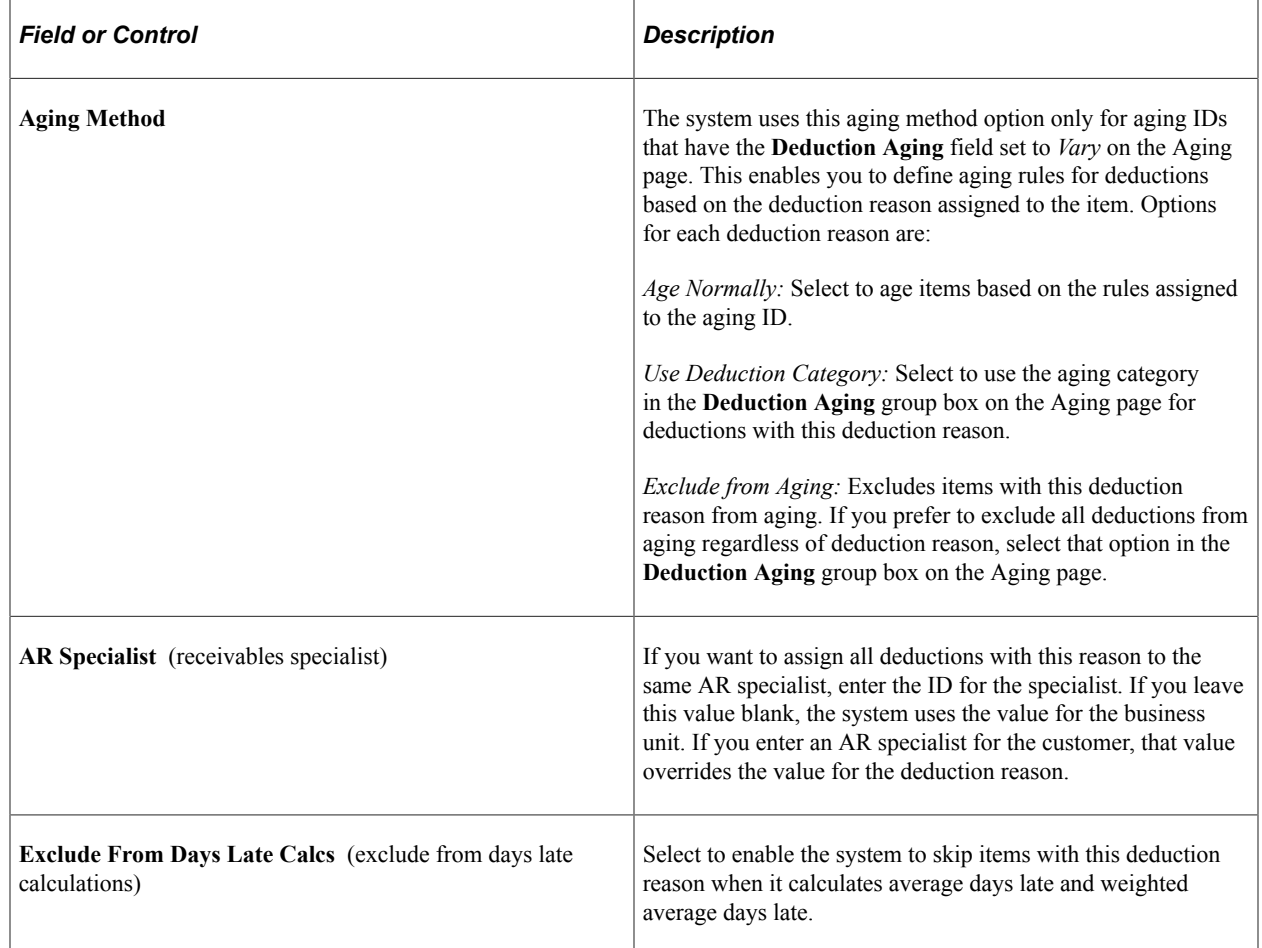

#### <span id="page-281-0"></span>**Dispute Reason Page**

Use the Dispute Reason page (DISPUTE\_TABLE) to define dispute reasons including rules for aging disputes and optionally a default AR specialist for the reason.

Navigation:

**Set Up Financials/Supply Chain** > **Product Related** > **Receivables** > **Credit/Collections** > **Dispute Reason** > **Dispute Reason**

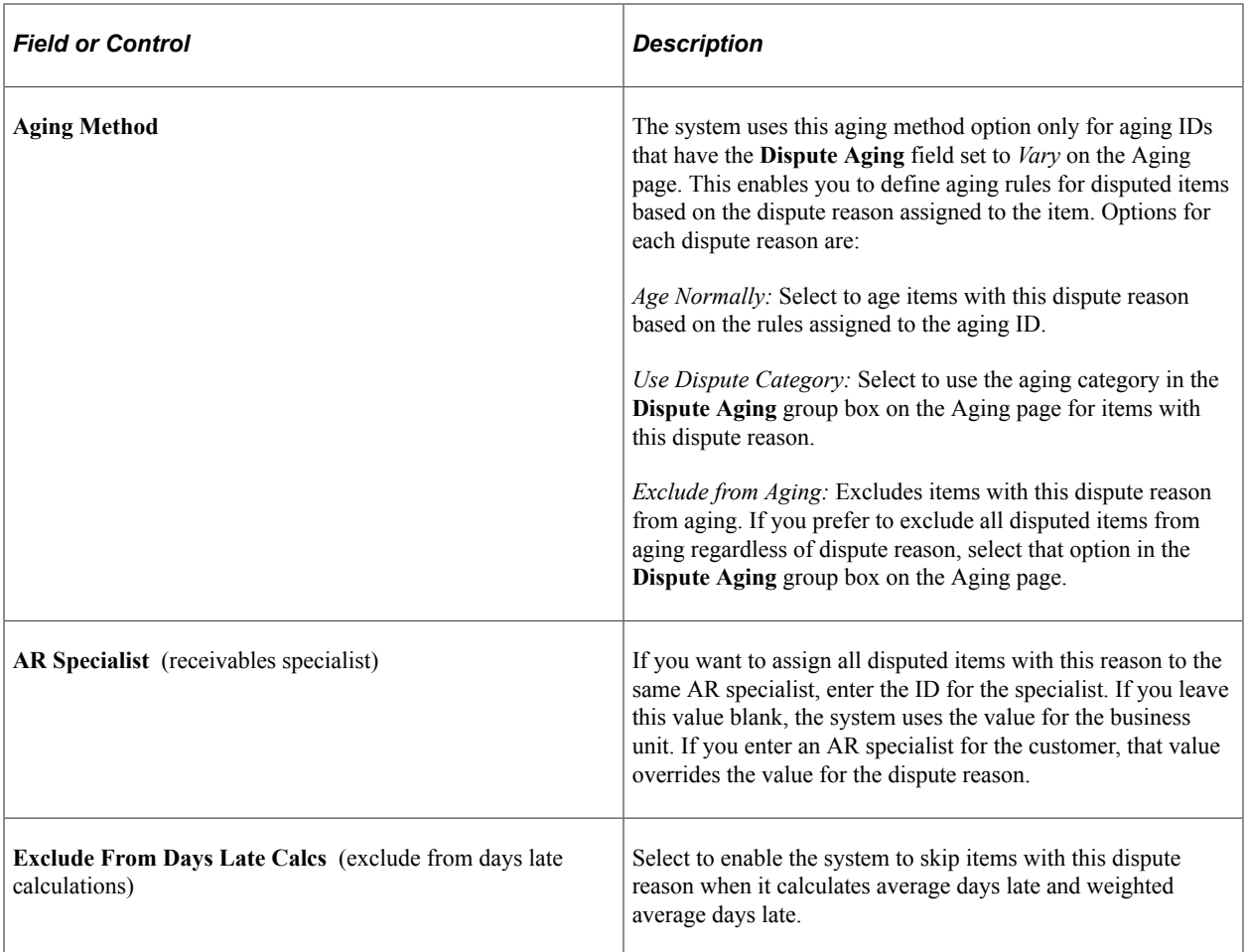

# <span id="page-282-0"></span>**Collection Code Page**

Use the Collection Code page (COLLECTION\_TABLE) to define collection codes including rules for aging items in collection.

Navigation:

**Set Up Financials/Supply Chain** > **Product Related** > **Receivables** > **Credit/Collections** > **Collection Code** > **Collection Code**

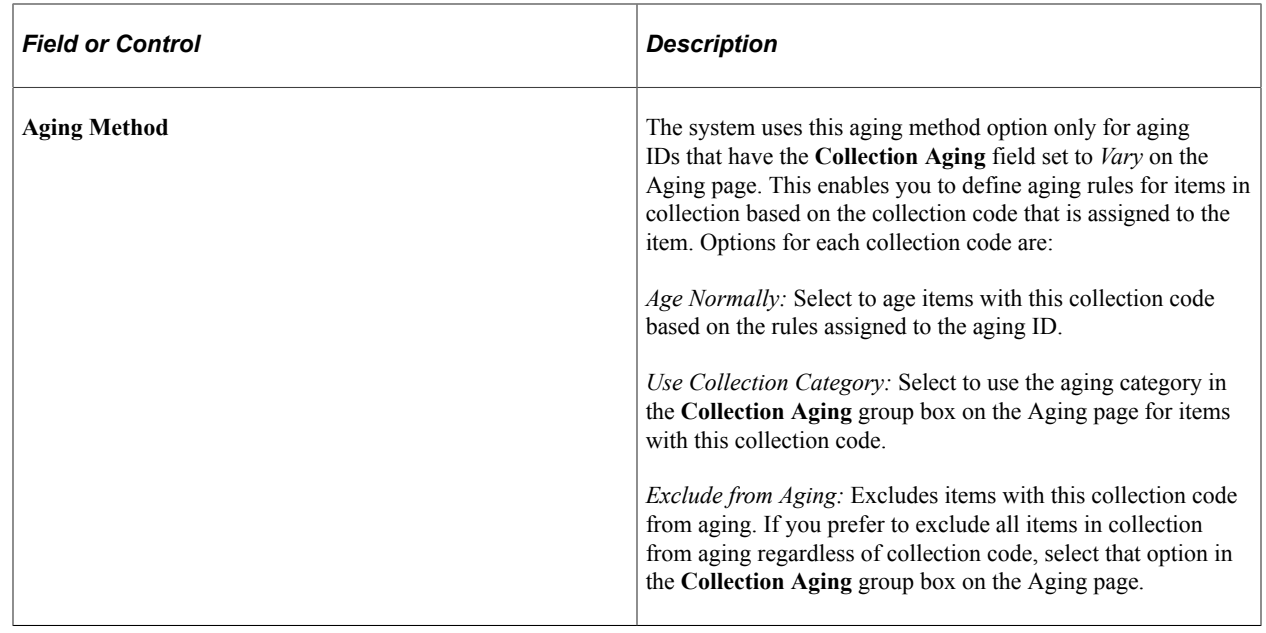

# **Setting Up Hold and Message Codes for Credit Holds**

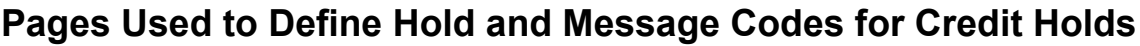

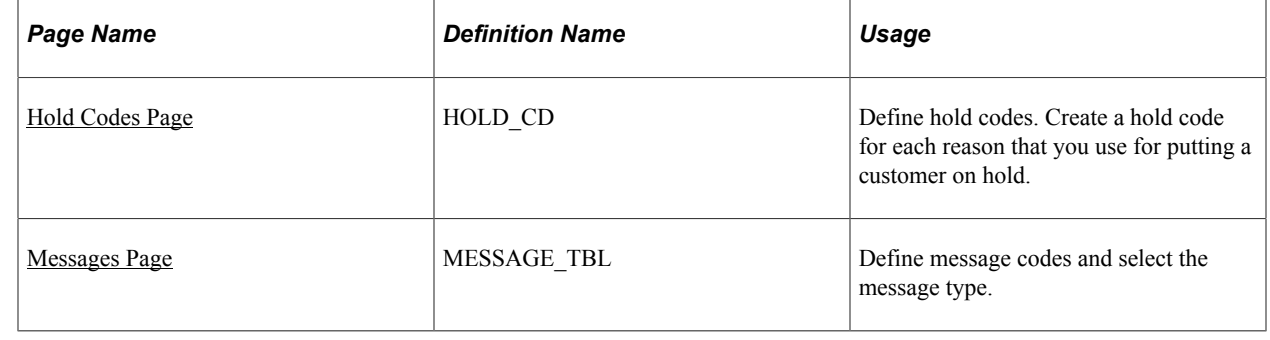

# <span id="page-283-0"></span>**Understanding Hold and Message Codes**

To define hold and message codes for credit holds, use the Hold Codes (HOLD\_CD) and Messages (MESSAGE\_TBL) components.

When you attach messages to customers regarding their accounts, you must enter a message code. The codes that you define on the Messages page comprise the prompt list for the message field. For each code, you supply message text and define an action to take. You must select *Credit Related Message* for the message type for credit hold messages.

When you place a customer on a credit hold, you must enter a message code that is designated as a credit related message. PeopleSoft Receivables uses hold codes in two ways:

• The Condition Monitor process checks for a Credit Hold condition and takes action if a credit hold exists on a customer's account.

• When you use the Place a Customer on Hold action in an action template, you specify the message code that is associated with the hold code as an action parameter that you want to place on the customer's account.

# <span id="page-284-0"></span>**Hold Codes Page**

Use the Hold Codes page (HOLD CD) to define hold codes.

Create a hold code for each reason that you use for putting a customer on hold.

Navigation:

**Set Up Financials/Supply Chain** > **Product Related** > **Receivables** > **Payments** > **Hold Codes** > **Hold Codes**

The codes that you define on this page appear on the Messages page for customers designated with an action of *Hold.*

#### <span id="page-284-1"></span>**Messages Page**

Use the Messages page (MESSAGE\_TBL) to define message codes and select the message type.

Navigation:

#### **Set Up Financials/Supply Chain** > **Product Related** > **Receivables** > **Options** > **Messages** > **Messages**

This example illustrates the fields and controls on the Messages page. You can find definitions for the fields and controls later on this page.

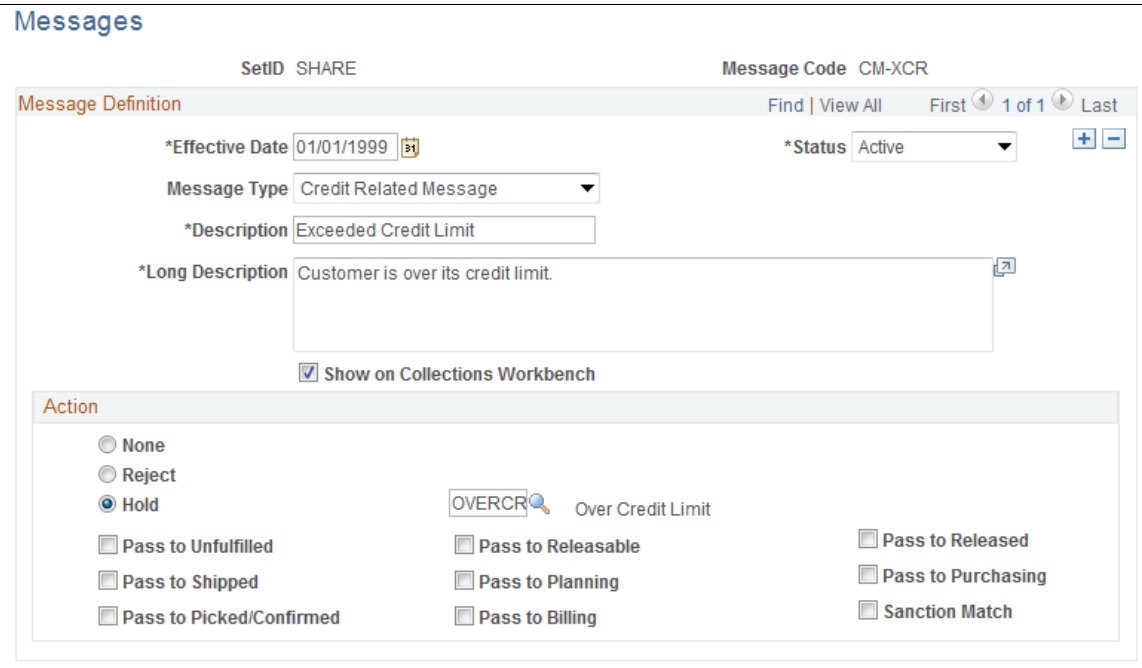

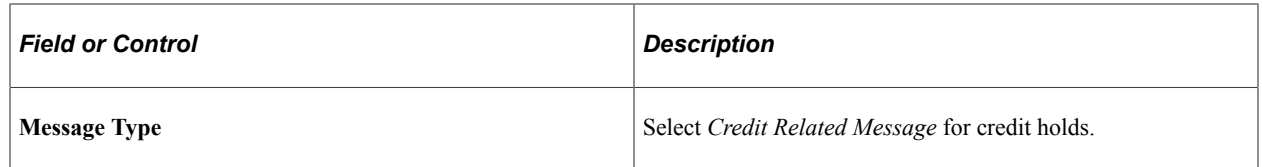

Specify a value in the **Action** group box.

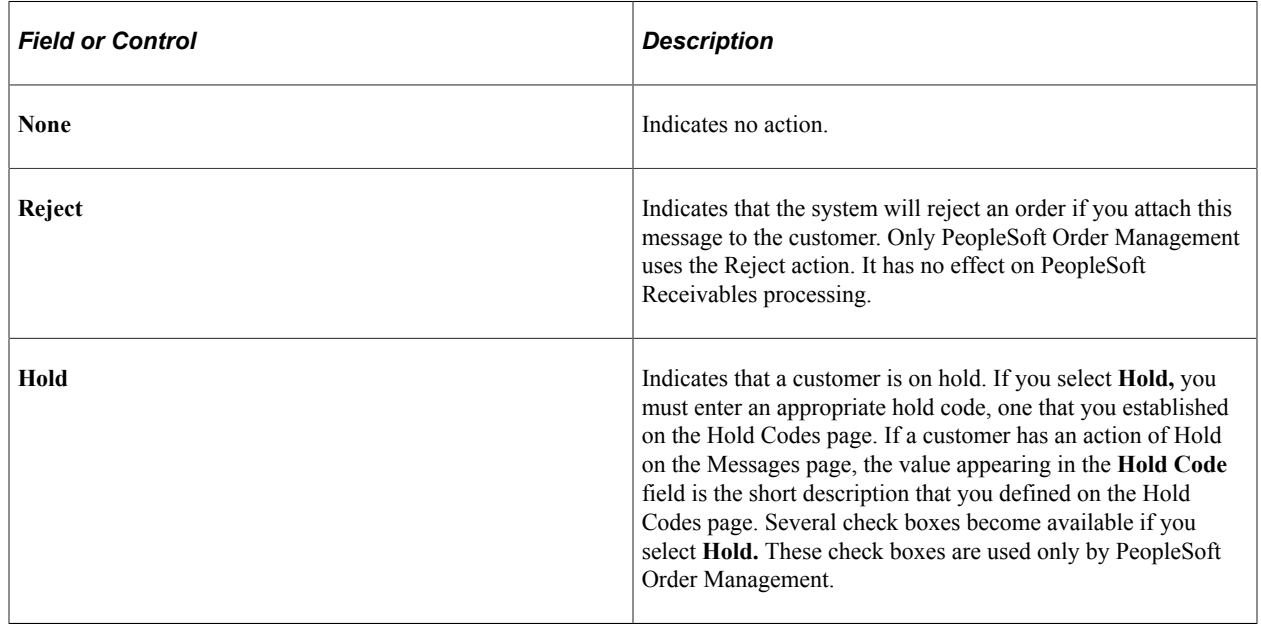

**Note:** The action value that you select on this page displays in the **Action** field on the Messages page for the customer.

# **Setting Up Conditions**

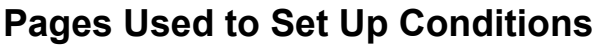

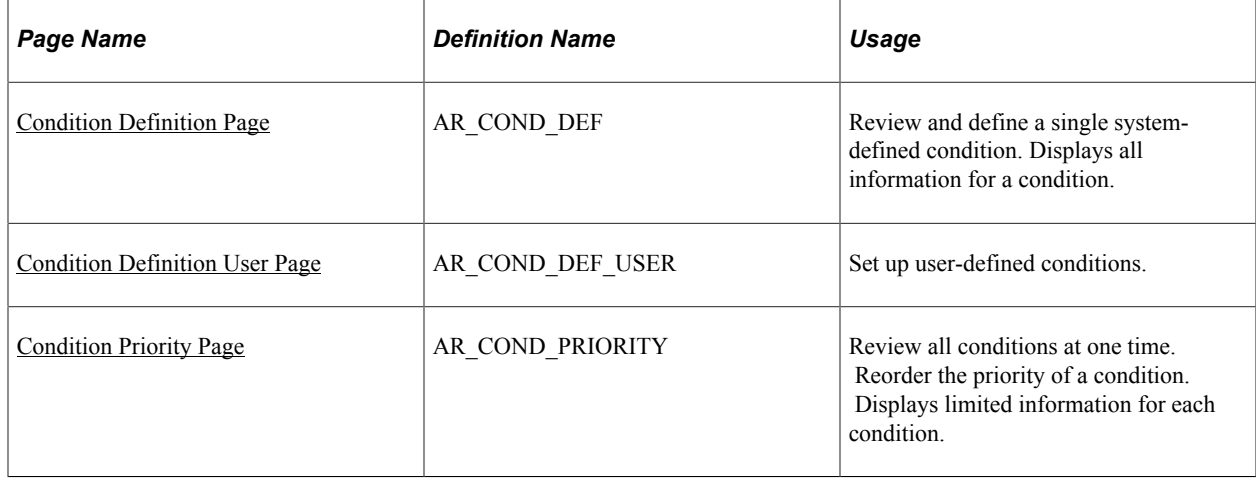

# **Understanding Conditions**

To set up conditions, use the Condition Definition (AR\_COND\_DEF), Condition Definition User (AR\_COND\_DEF\_USER), and Condition Priority (AR\_COND\_PRIORITY) components.

A condition occurs when there is a change of status for a customer's account, such as reaching a credit limit or exceeding a user-defined balance due. A condition also occurs when you create a new deduction or disputed item. The Condition Monitor process checks for customer's accounts or items that meet these conditions and creates an action based on templates and rules that you define. The process looks at the conditions for the customers with the same roles as the role that you select in each condition definition.

PeopleSoft delivers several system-defined conditions. You must set up the system-defined conditions for at least one SetID. Most of the field values for the system-defined conditions are automatically populated by the system. You can also set up your own four-character user-defined conditions. Each condition is monitored at the customer-level or the item-level.

The following table describes the system-defined conditions. You define the details for the condition trigger on the Collection Rule, Assessment Rule, and Assessment Rule User pages. When the Condition Monitor creates an action based on the condition defined on the Assessment Rule User page, it uses the owner (either AR Specialist, Collector, Credit Analyst, or Sales Person) that is stored on the Item instead of the default owner defined on the customer master. The action will not be generated again if it has been marked as complete by a user.

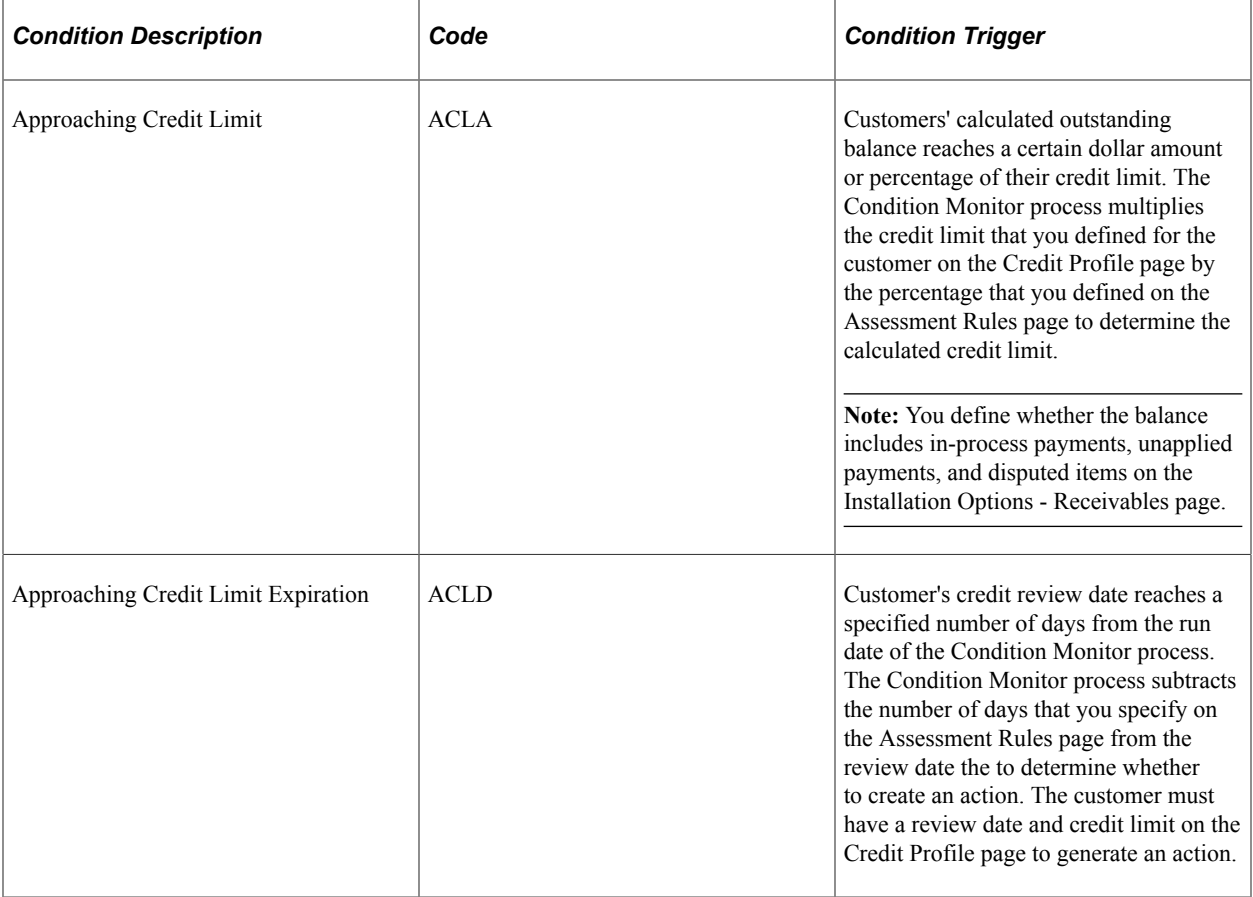

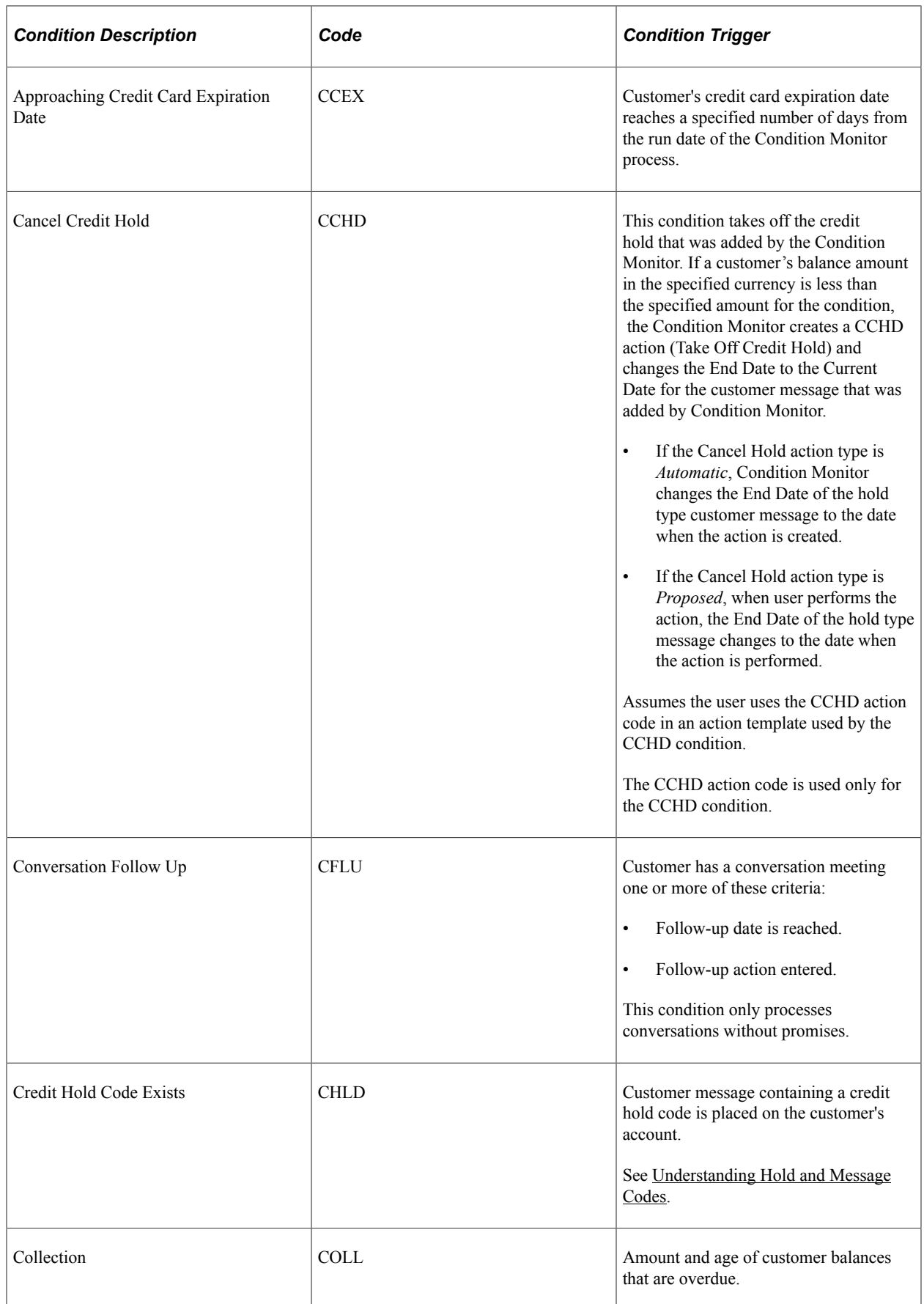
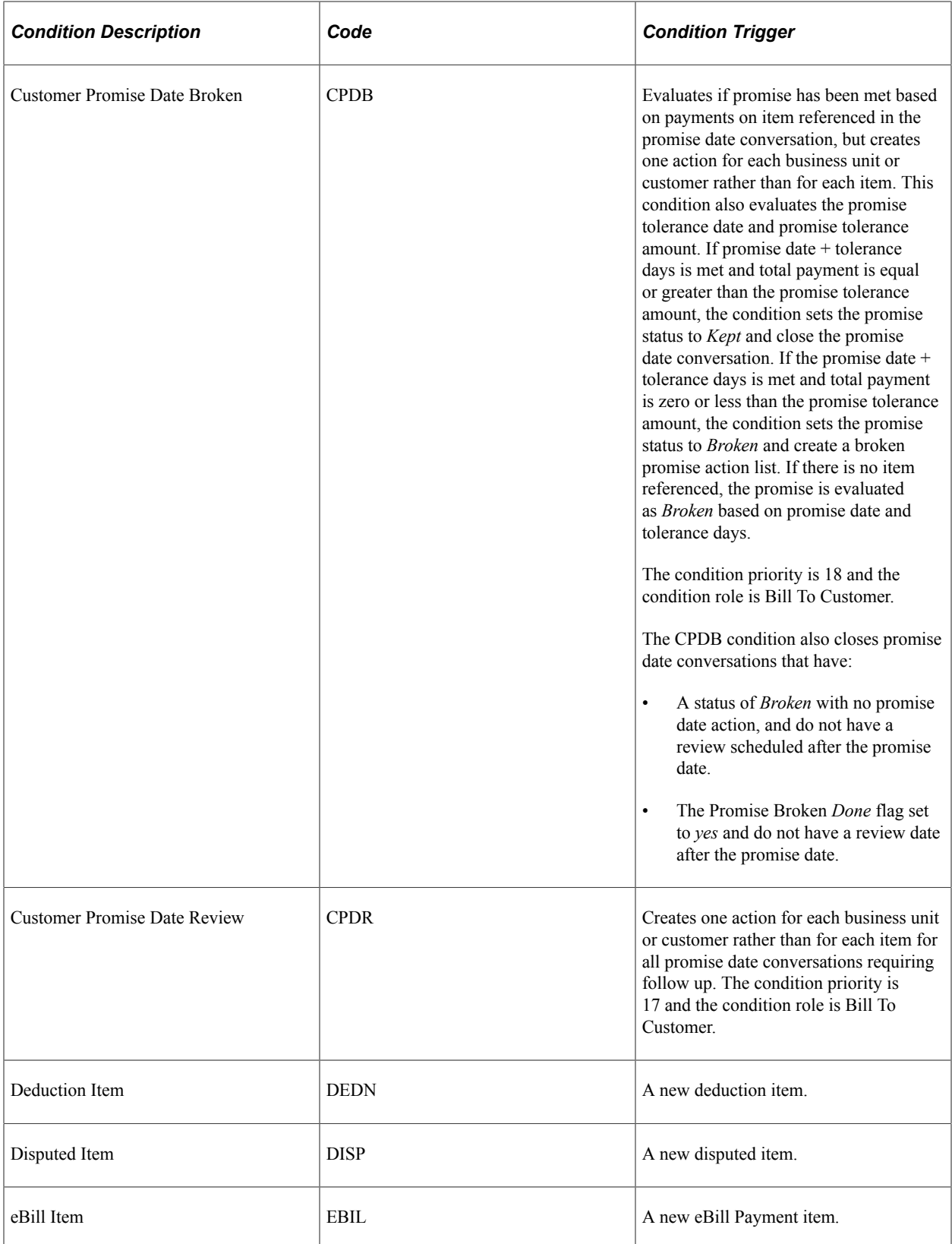

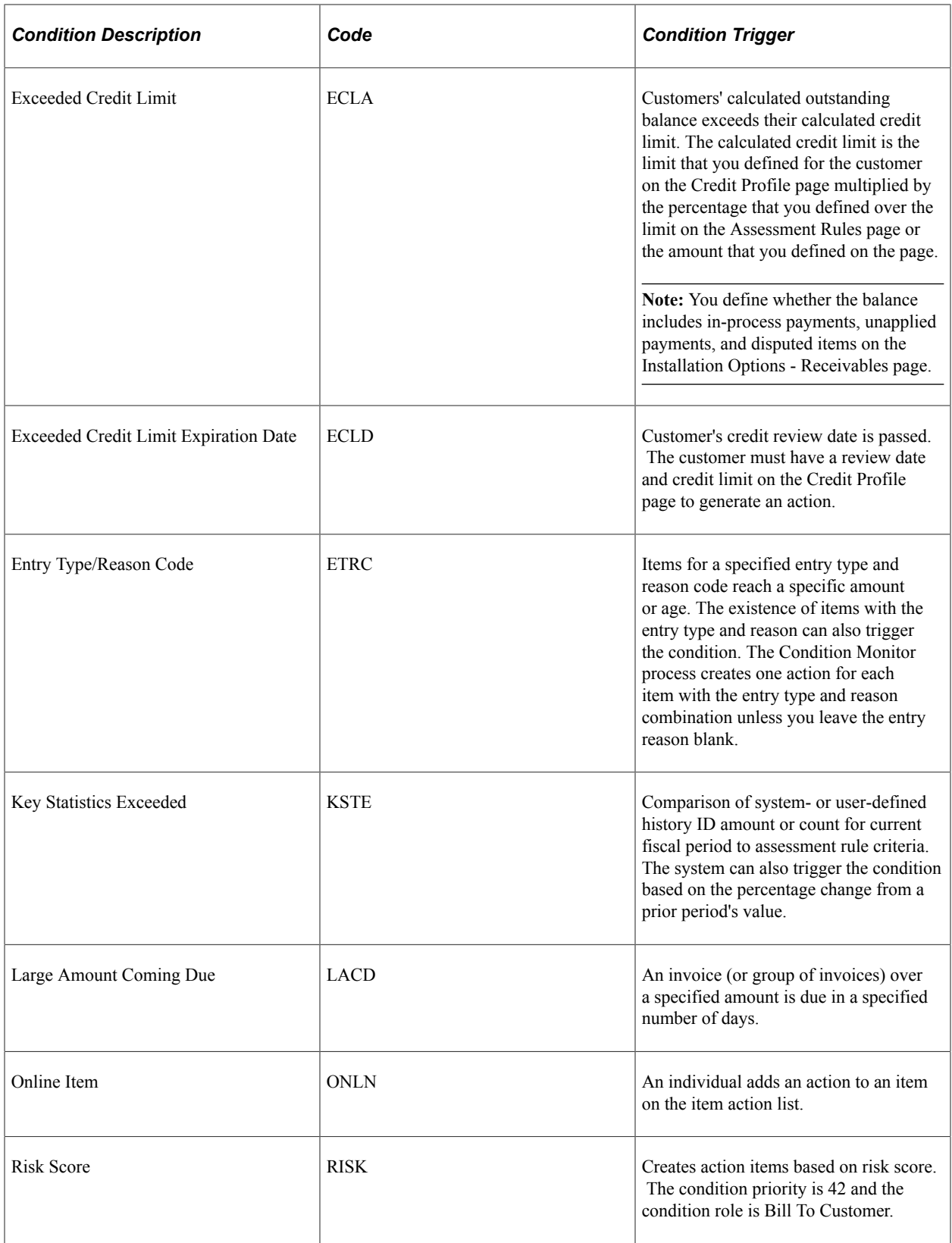

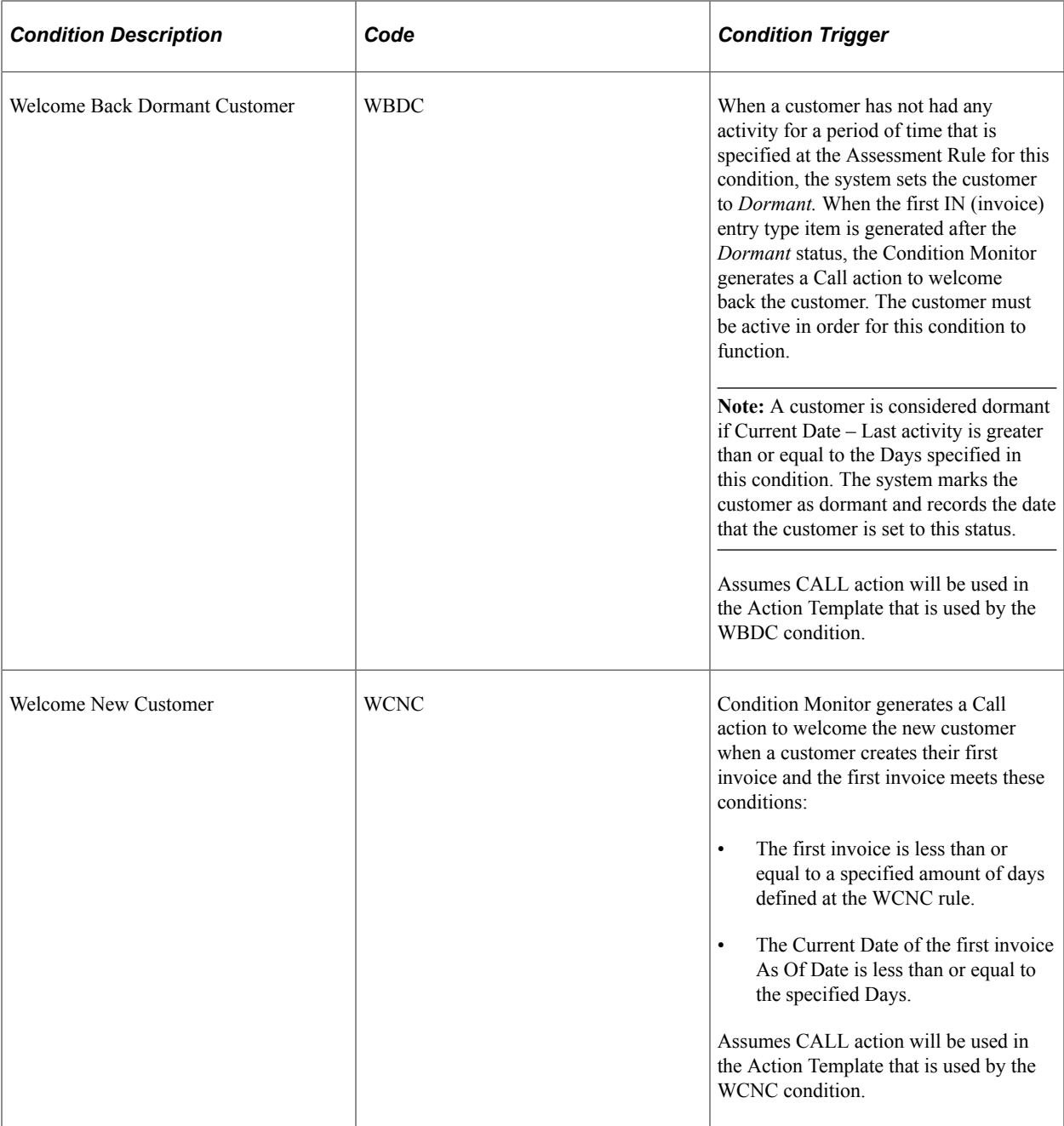

### **Using Customer Promise Date Broken (CPDB) and Customer Promise Date Review (CPDR) Actions**

When CPDB or CPDR actions are created after Condition Monitor runs, the Action Detail page displays an Item References link. This link is visible when one or more items have CPDB or CPDR actions. You can click the link to view the items associated with the action. You can also access conversations information for items with CPDB or CPDR actions on the Owner Action List page and on the Action List in the Collections Workbench.

See also [Working with Actions](#page-1572-0) and [Using the Collections Workbench](#page-1689-0).

# <span id="page-291-0"></span>**Condition Definition Page**

Use the Condition Definition page (AR\_COND\_DEF) to review and define a single system-defined condition.

Displays all information for a condition.

Navigation:

**Set Up Financials/Supply Chain** > **Product Related** > **Receivables** > **Credit/Collections** > **Condition Definition** > **Condition Definition**

This example illustrates the fields and controls on the Condition Definition page. You can find definitions for the fields and controls later on this page.

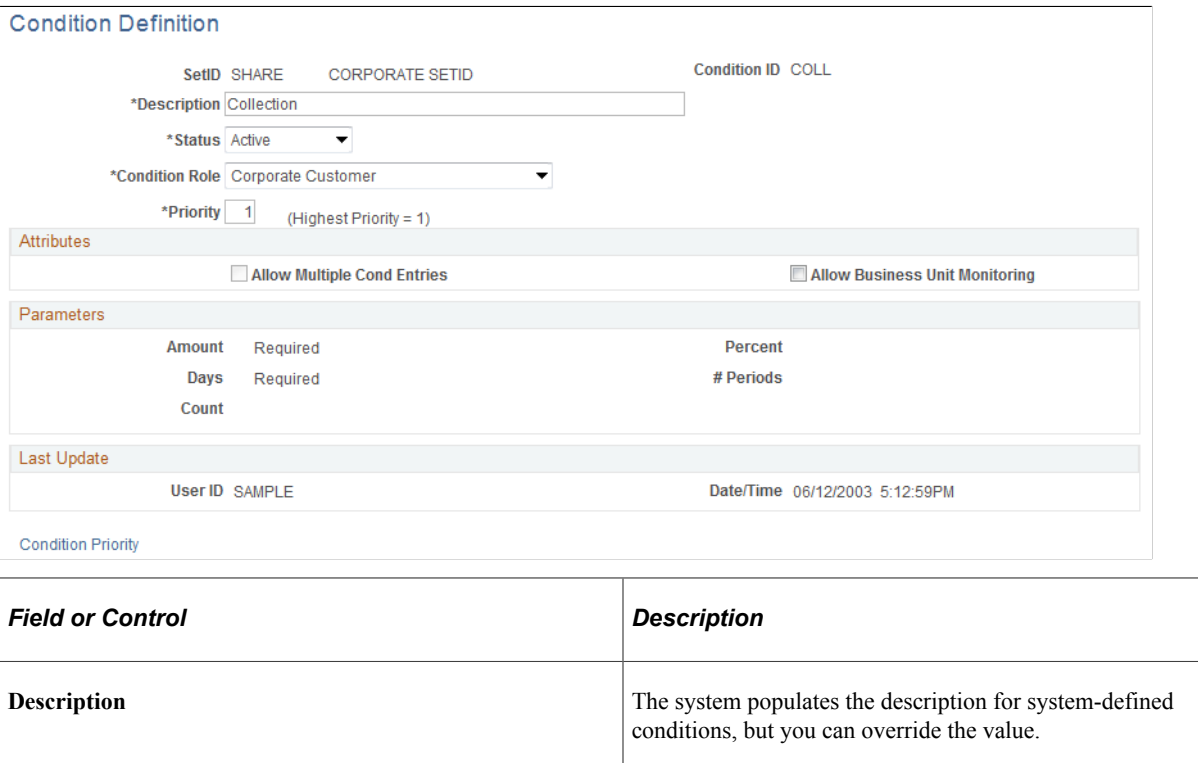

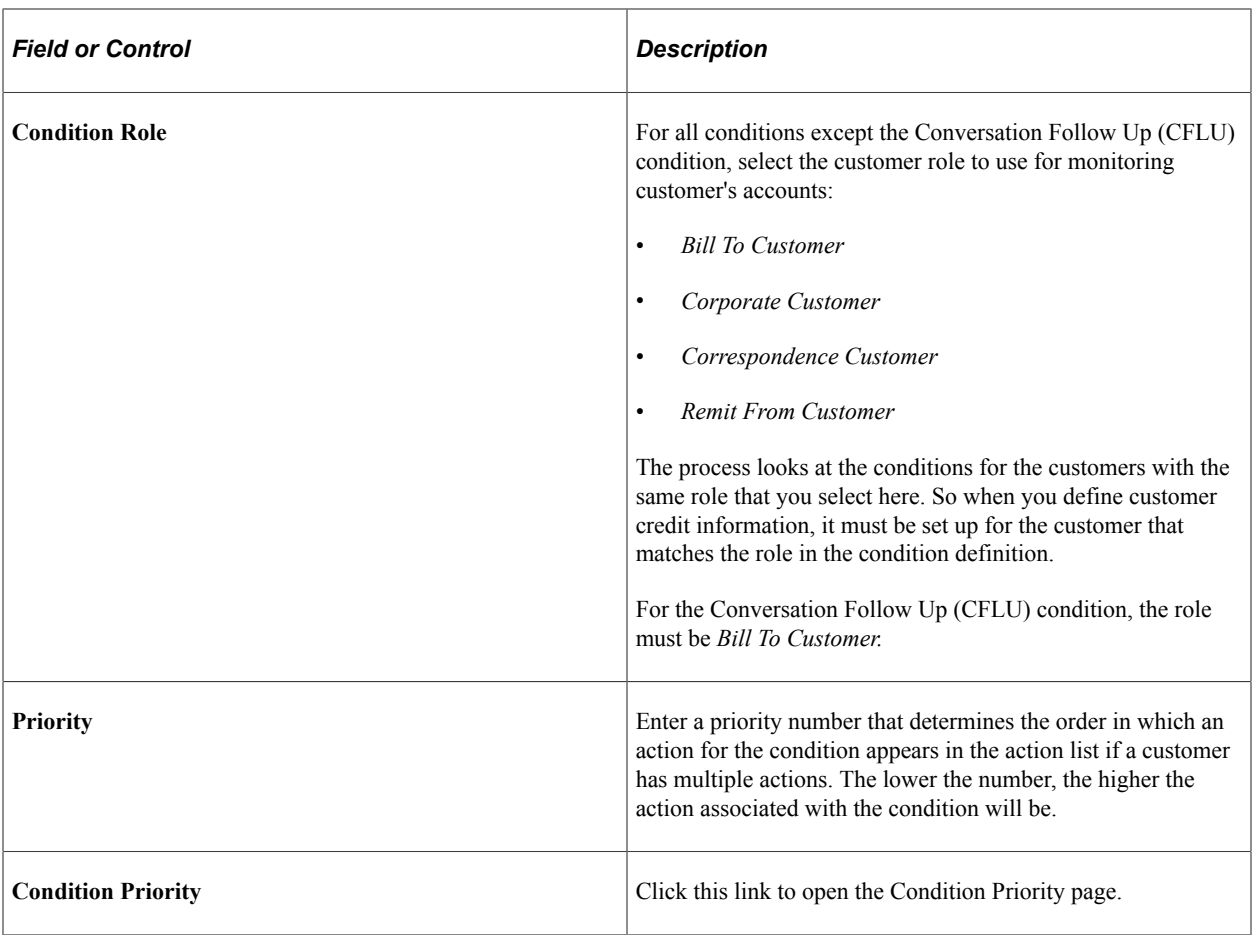

#### **Attributes**

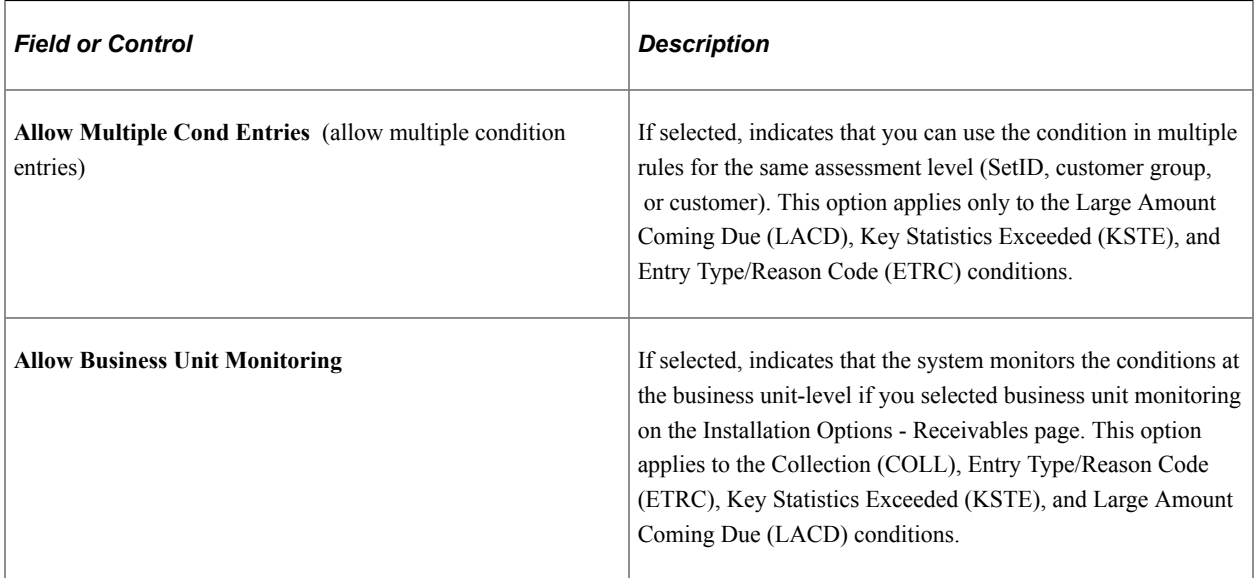

### **Parameters**

The fields in the **Parameter** group box—**Amount, Count, Days, Percent,** and **# Periods** (number of periods)—control the entry of parameters on the Assessment Rule page. Each condition may have one or

more parameter flags set. The parameters are system-defined, and you cannot modify them. The values are *Required, Optional,* or one of the following values:

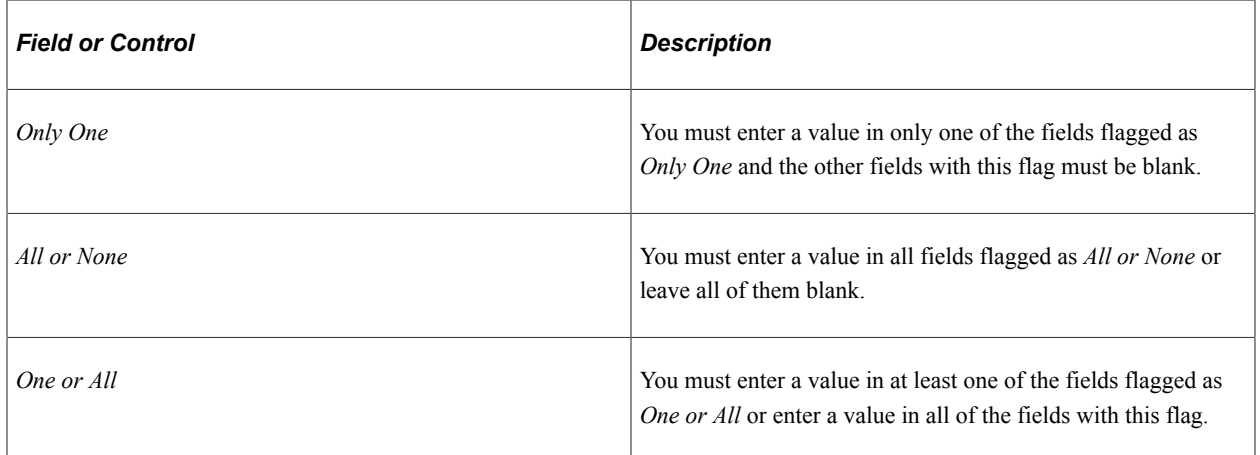

The following table lists all of the parameters for each field for each condition. For more information, see [Setting Up Actions and Action Templates](#page-296-0).

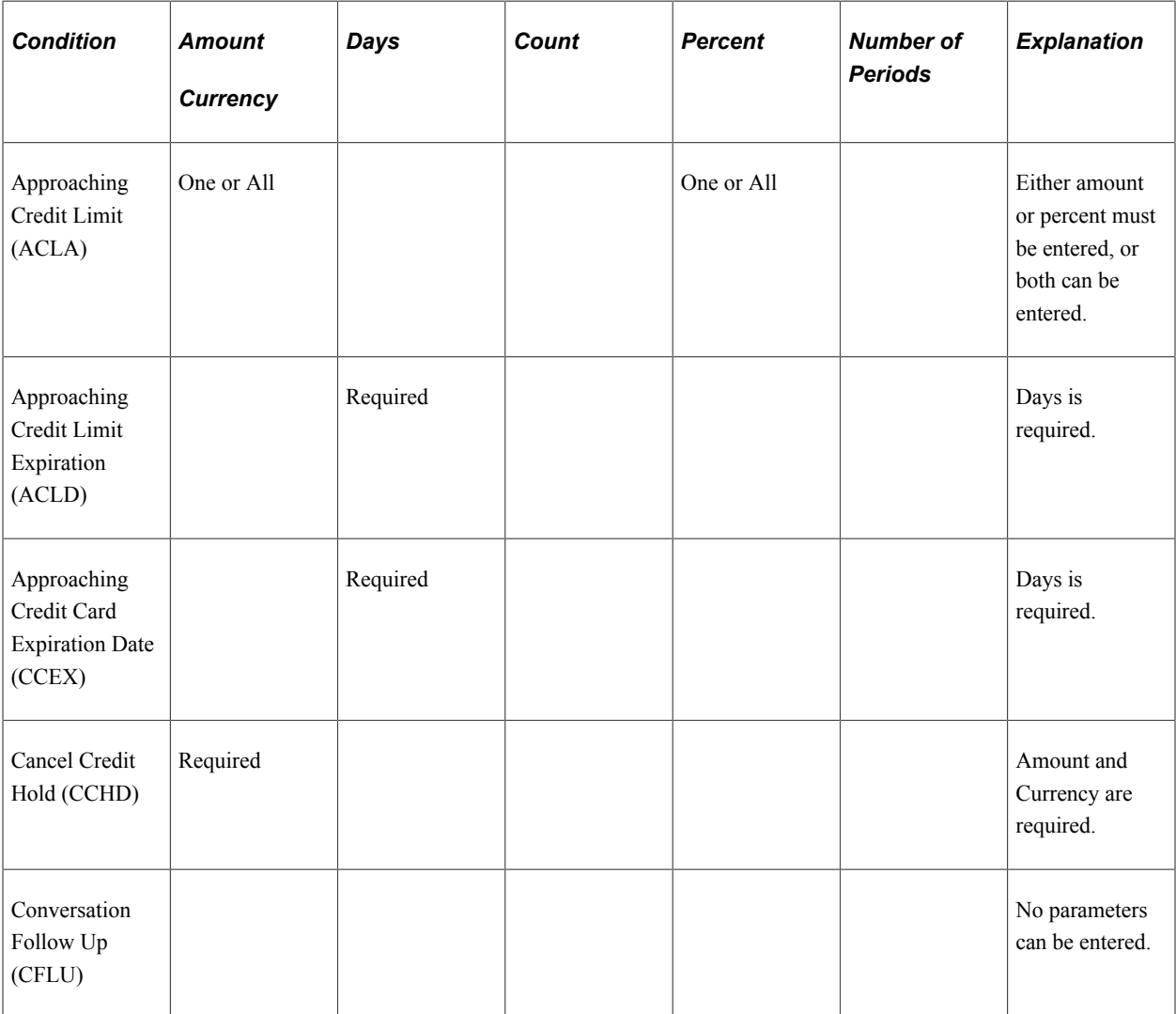

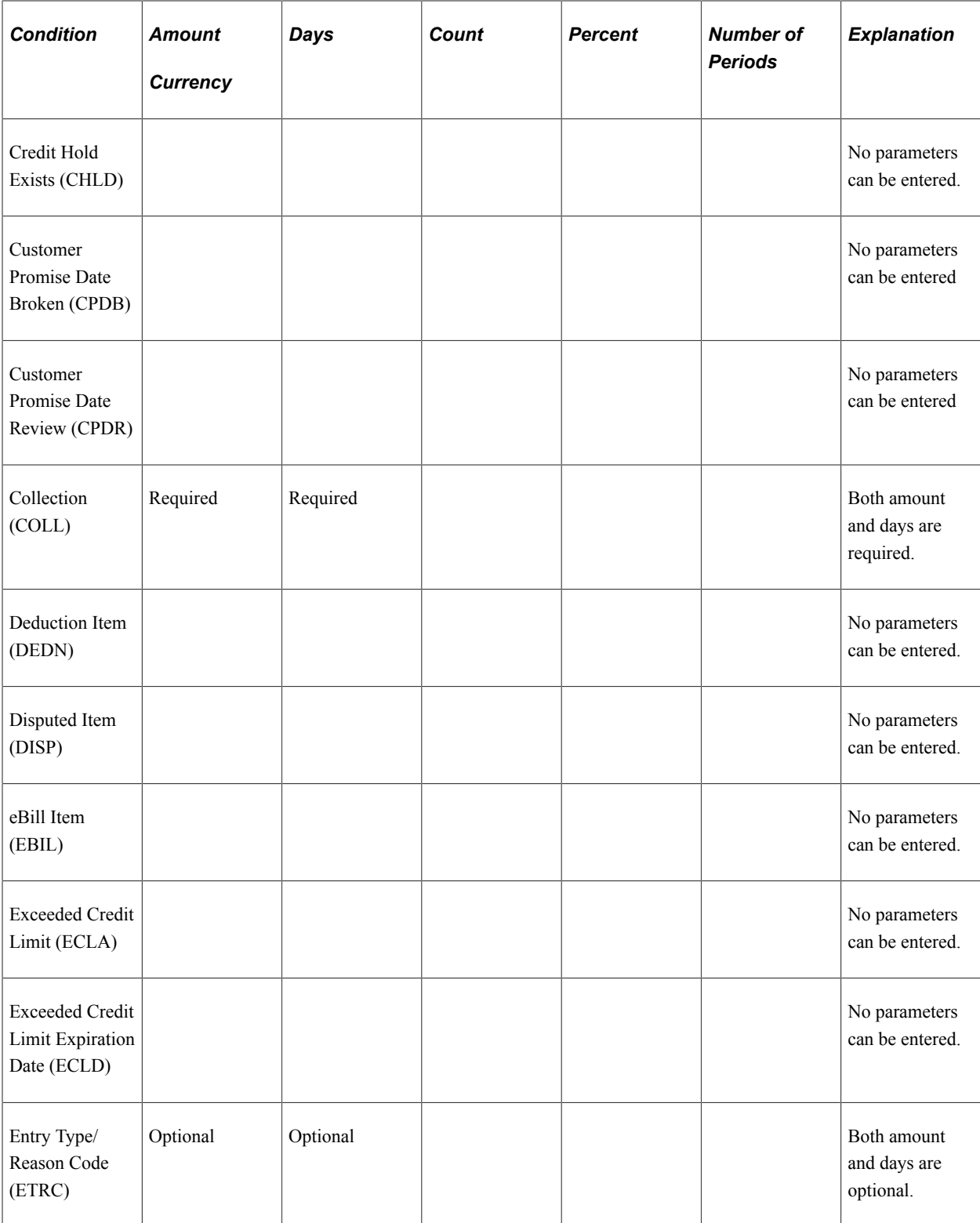

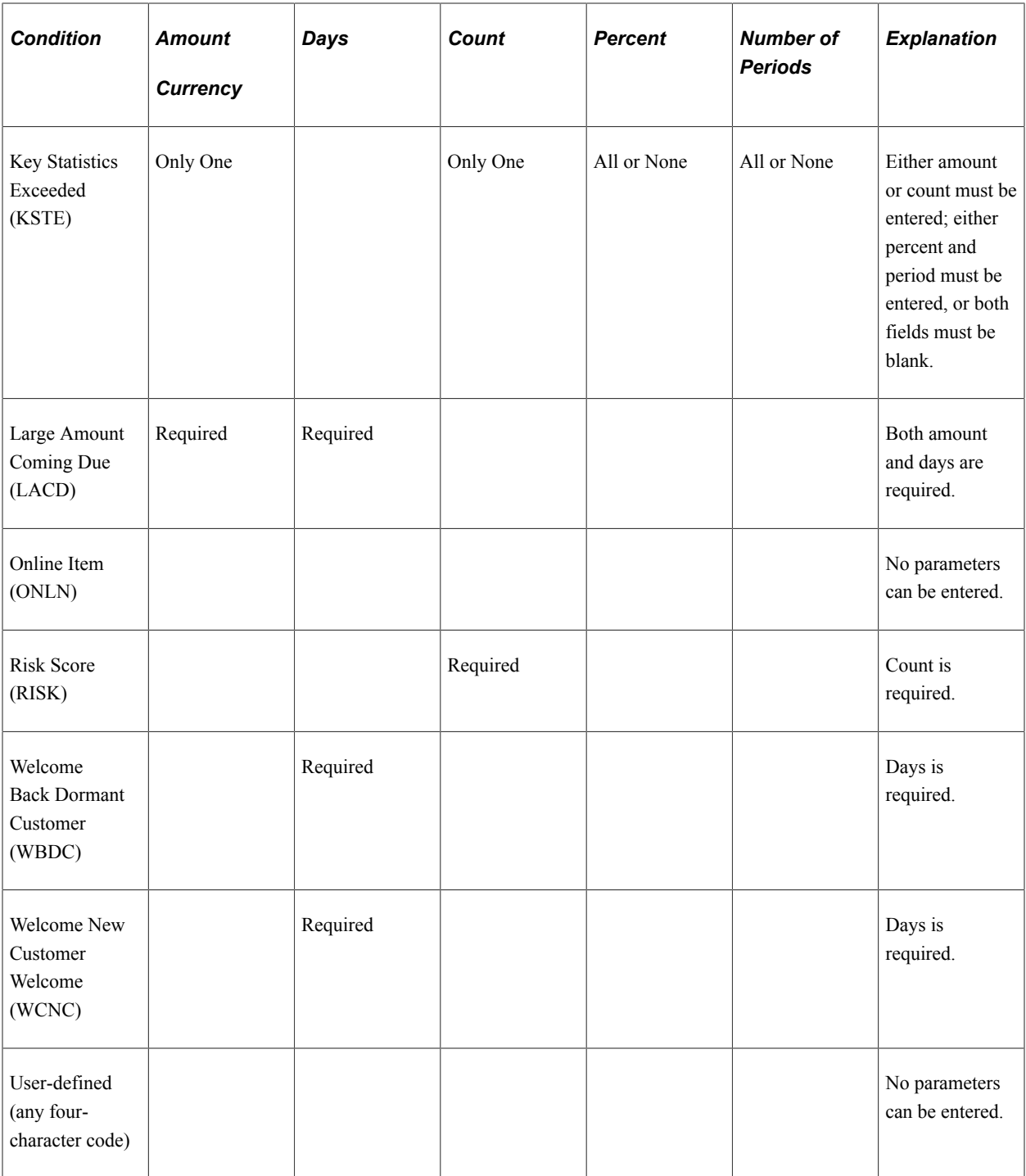

# **Condition Definition User Page**

Use the Condition Definition User page (AR\_COND\_DEF\_USER) to set up user-defined conditions.

Navigation:

**Set Up Financials/Supply Chain** > **Product Related** > **Receivables** > **Credit/Collections** > **Condition Definition User** > **Condition Definition User**

This page is similar to the Condition Definition page. However, you can define only a condition role and assign a priority.

### **Related Links**

[Condition Definition Page](#page-291-0)

# **Condition Priority Page**

Use the Condition Priority page (AR\_COND\_PRIORITY) to review all conditions at one time.

Reorder the priority of a condition. Displays limited information for each condition.

Navigation:

#### **Set Up Financials/Supply Chain** > **Product Related** > **Receivables** > **Credit/Collections** > **Condition Priority** > **Condition Priority**

This page contains the same fields as the Condition Definition page except that it has fewer fields.

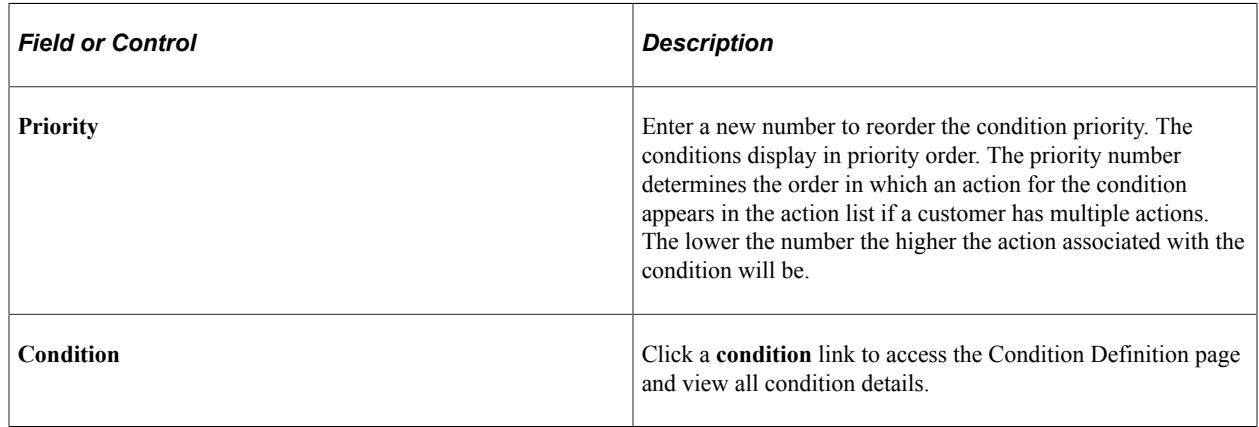

# <span id="page-296-0"></span>**Setting Up Actions and Action Templates**

# **Pages Used to Set Up Actions and Action Templates**

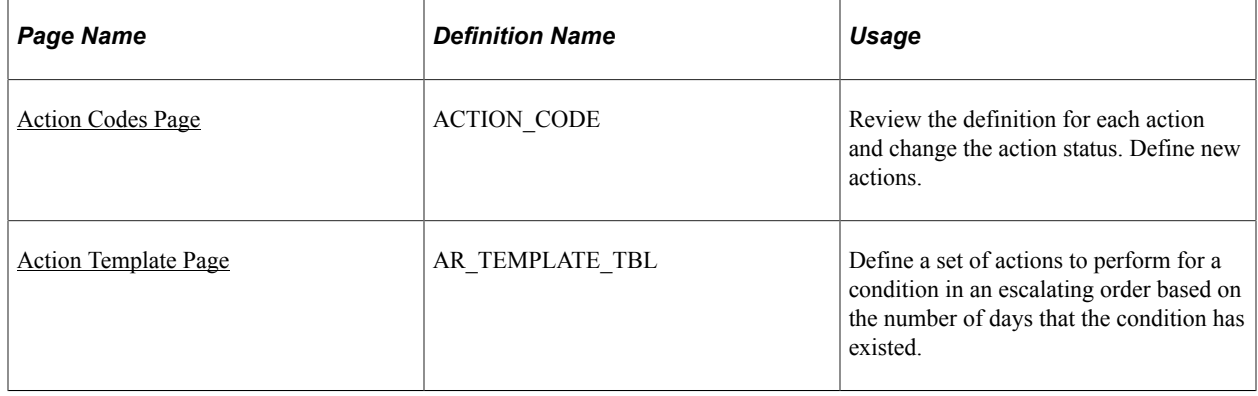

# **Understanding Actions and Action Templates**

To set up actions and action templates, use the Action Code (ACTION\_CODE) and Action Template (AR\_TEMPLATE\_TBL) components.

Actions are activities that an action owner performs in response to the condition of a customer's account, such as sending a follow-up letter or putting an account on hold. Actions are also activities that an action owner performs for items, such as deduction and disputed items.

PeopleSoft Receivables provides system-defined actions, however, you can add customized actions. Each action code definition controls how you enter data in action templates.

Action templates define whether the system automatically performs the action or whether the system marks the action as *Proposed.* If an action is proposed, the action owner decides whether to take the action.

You must enter an action parameter for some actions. These parameters provide additional instructions for the system to use when it performs the action. For example, the Send Other Letter (OLTR) action needs a letter code.

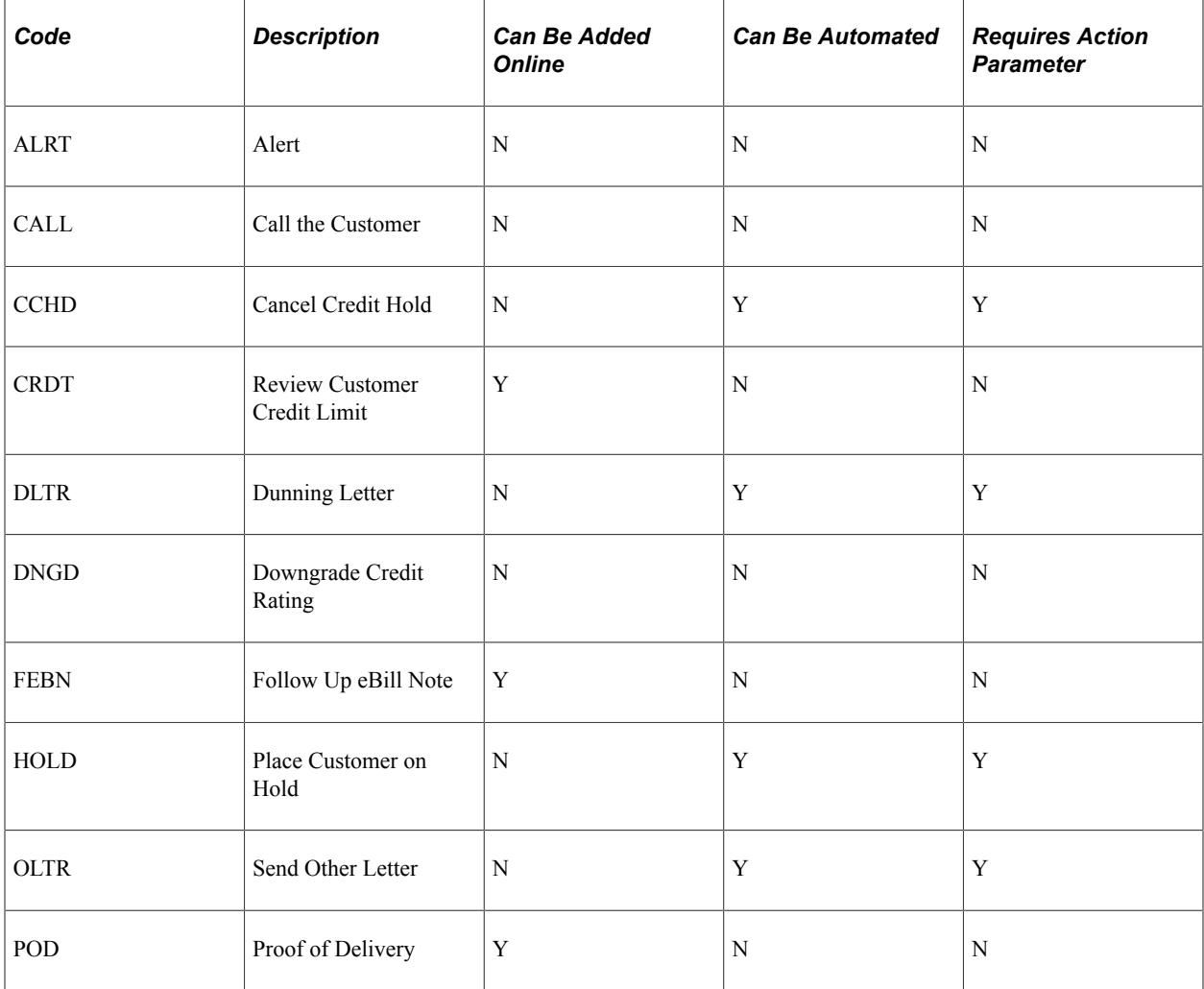

The following table lists the system-defined actions:

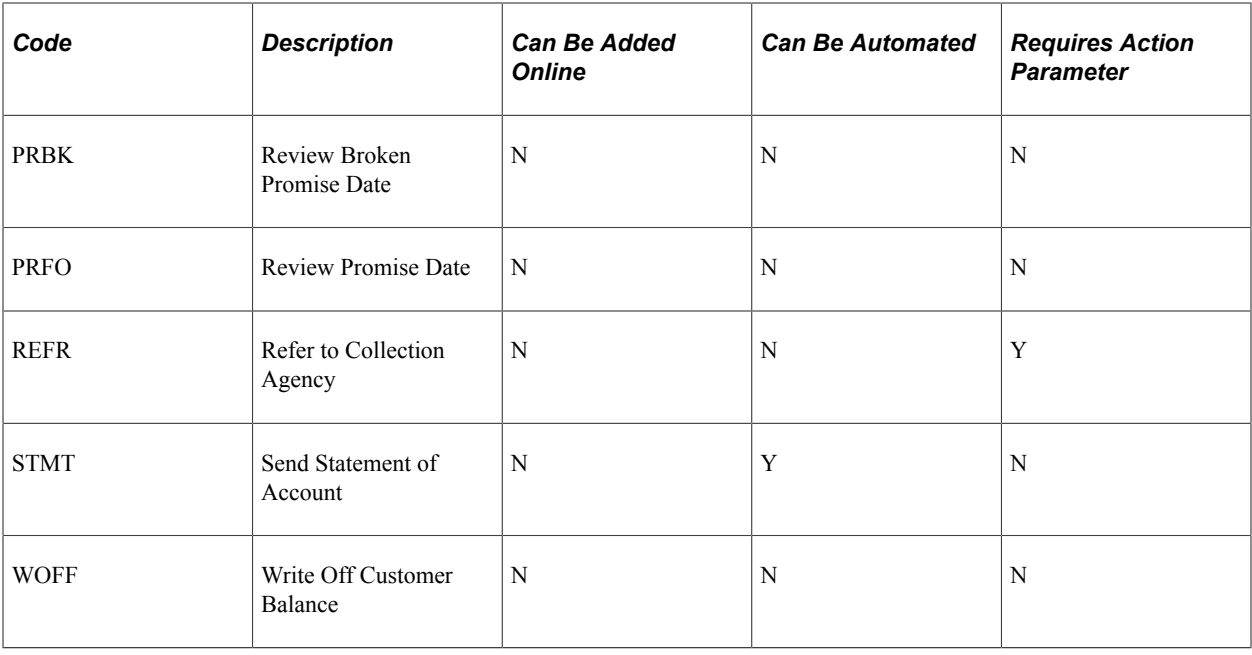

See the **[Action Codes Page](#page-299-0)** for each system-defined action.

You must set up the system-defined actions for at least one SetID. Most of the field values for the systemdefined actions are automatically populated by the system. You can also define user-defined actions by using a four-letter code.

An action template outlines a set of escalating actions that the system performs based on the period of time that the customer or item has been in the action plan for the condition.

You specify which template the Condition Monitor uses when you define the collection and assessment rules. Each template can contain multiple actions. You specify the number of days that you want to elapse between the time that the condition occurred and the time that the action should take place. Based on the number of days that the condition for a customer or item has existed, the system determines which action to use. You can set up the action template to send a notification to the action owner, the supervisor for the action owner, or a specialist a specified number of days before or after the action due date.

### **Prerequisites**

If you use the following actions, you must set up additional tables before creating action templates:

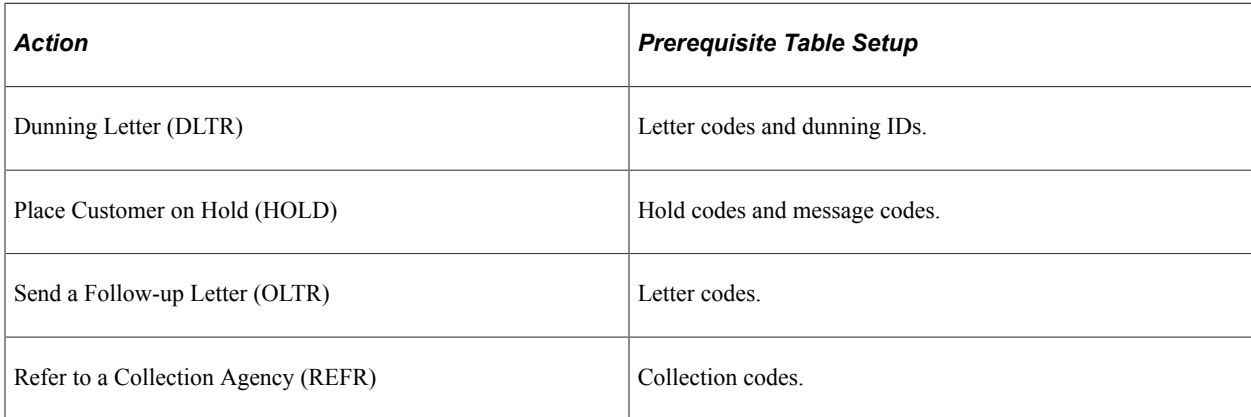

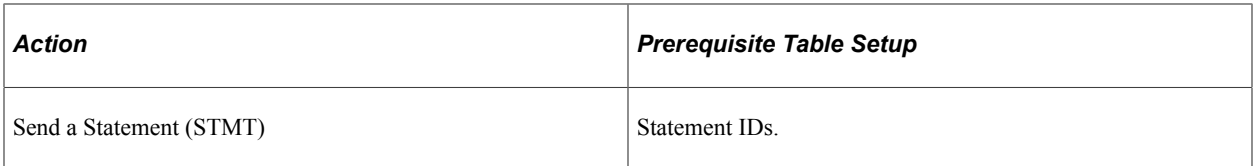

#### **Related Links**

[Understanding Correspondence Generation](#page-1634-0)

### <span id="page-299-0"></span>**Action Codes Page**

Use the Action Code page (ACTION CODE) to review the definition for each action and change the action status.

Define new actions.

Navigation:

#### **Set Up Financials/Supply Chain** > **Product Related** > **Receivables** > **Credit/Collections** > **Action Code** > **Action Code**

This example illustrates the fields and controls on the Action Code page. You can find definitions for the fields and controls later on this page.

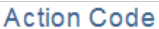

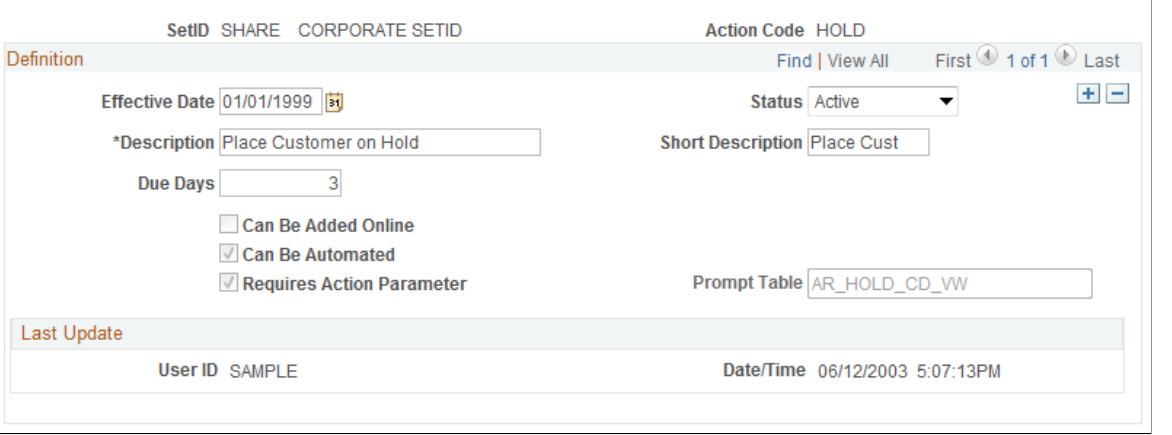

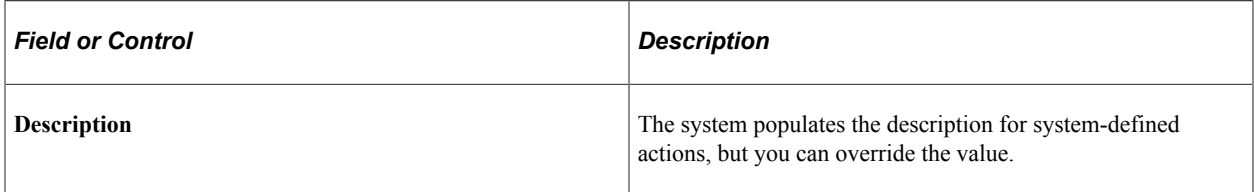

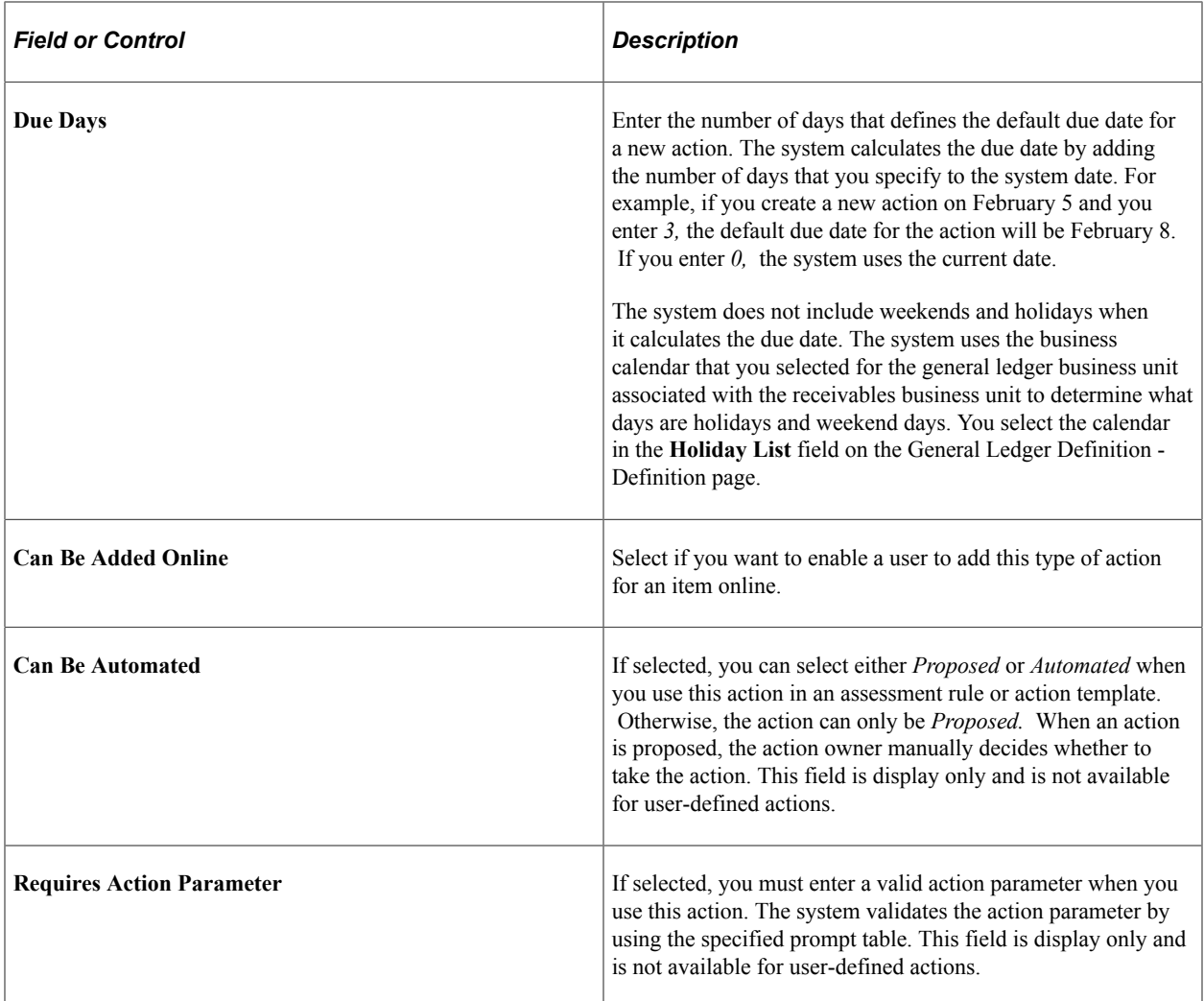

## <span id="page-300-0"></span>**Action Template Page**

Use the Action Template page (AR\_TEMPLATE\_TBL) to define a set of actions to perform for a condition in an escalating order based on the number of days that the condition has existed.

Navigation:

**Set Up Financials/Supply Chain** > **Product Related** > **Receivables** > **Credit/Collections** > **Action Template** > **Action Template**

This example illustrates the fields and controls on the Action Template page. You can find definitions for the fields and controls later on this page.

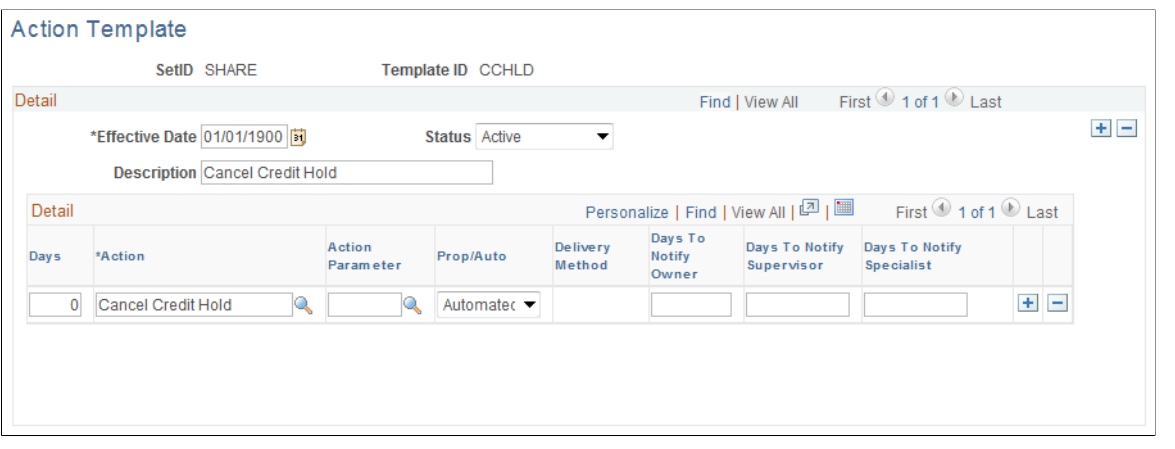

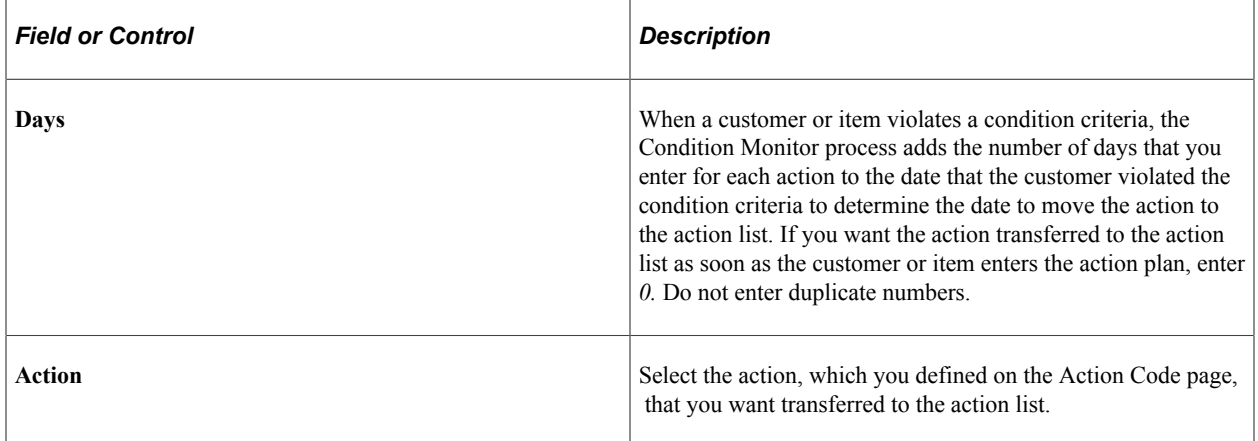

Enter the action parameter if the action code definition requires a parameter for the action. This table describes the type of parameter to enter for each type of action:

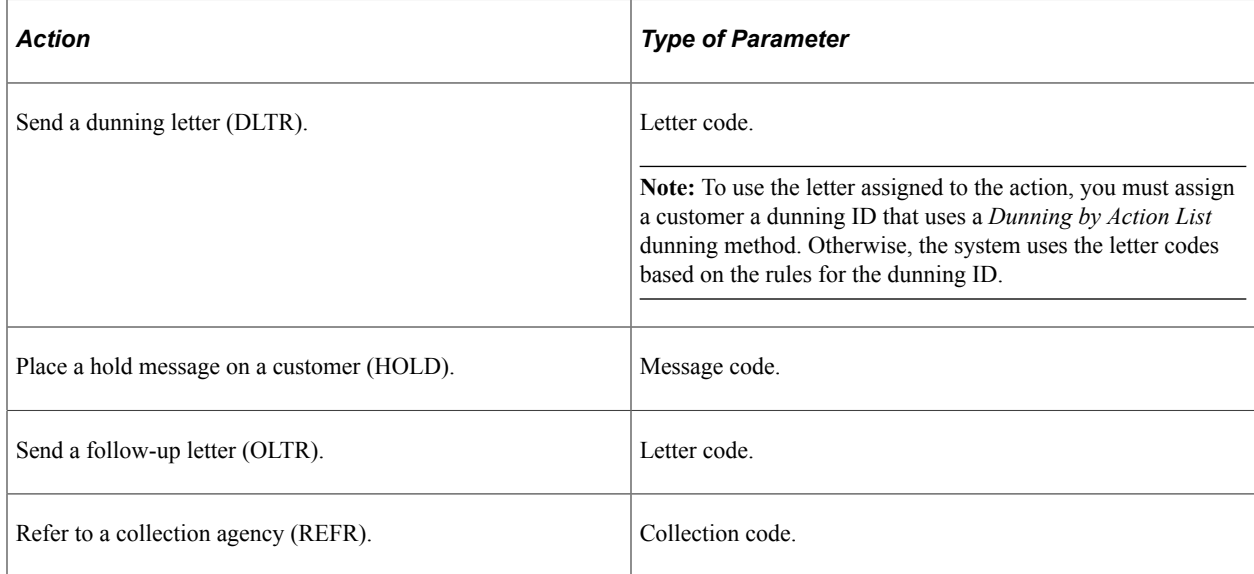

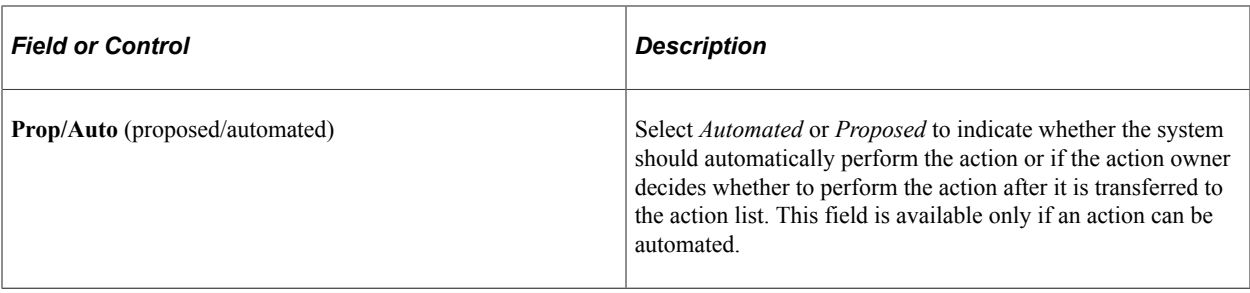

The following table shows how the action parameter and Prop/Auto values in an Action Template affect the Condition Monitor result for the CCHD (Cancel Credit Hold) action.

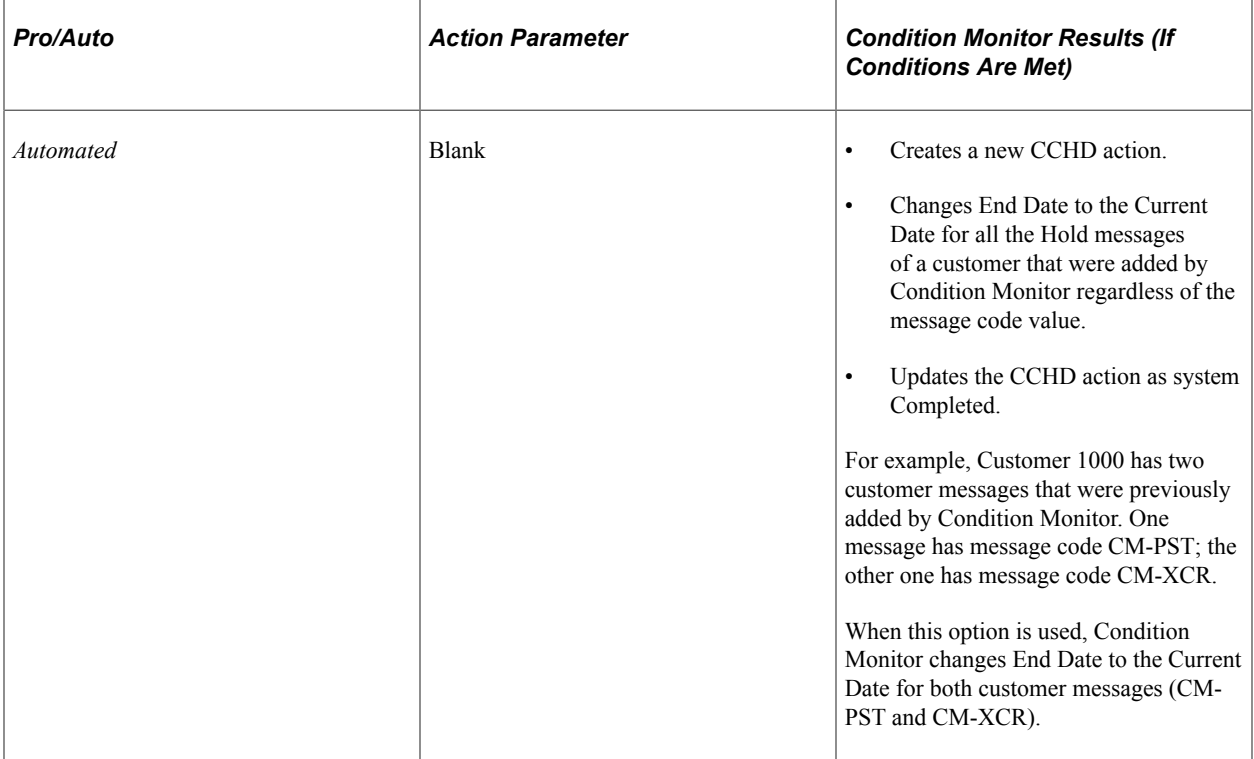

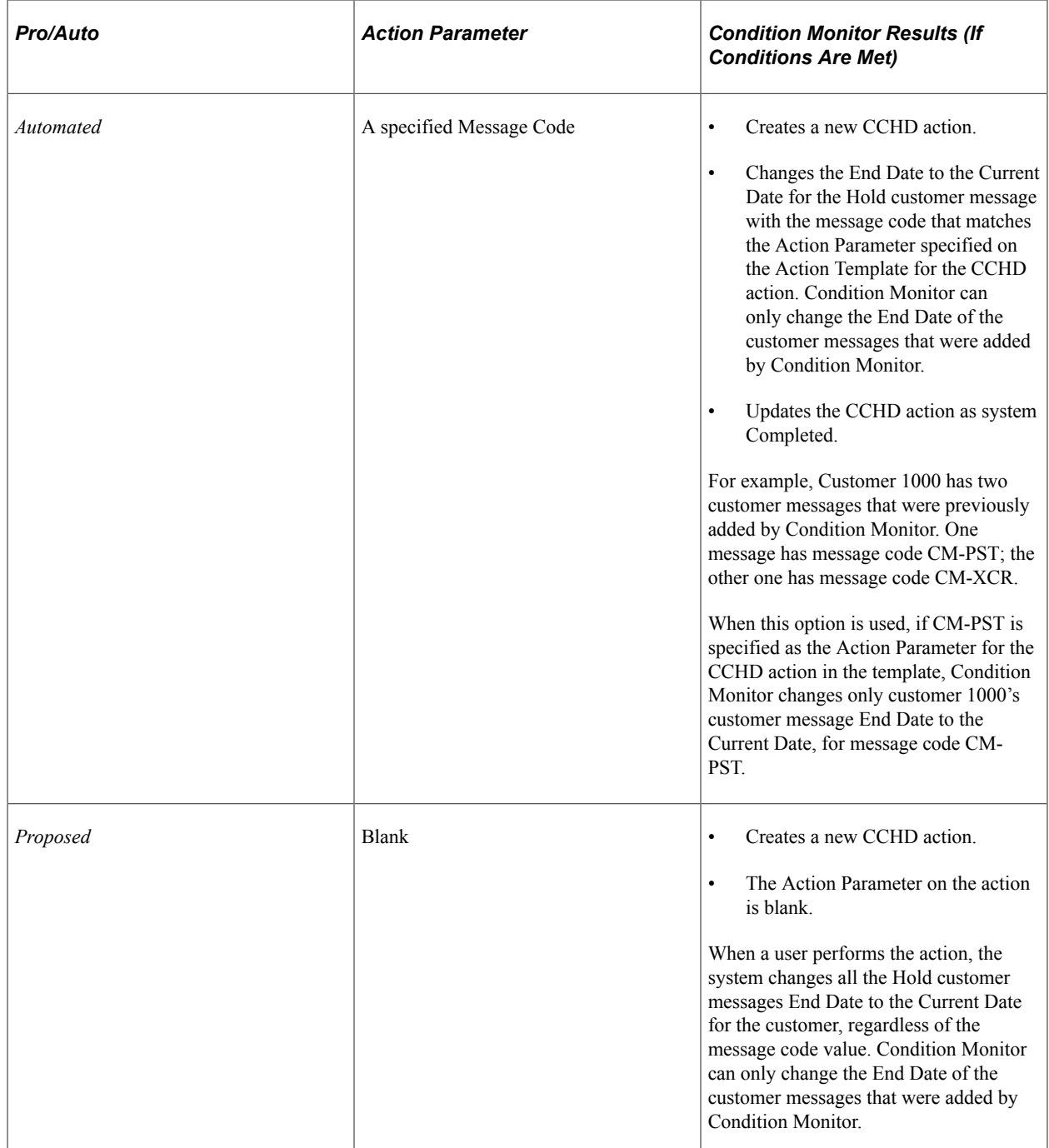

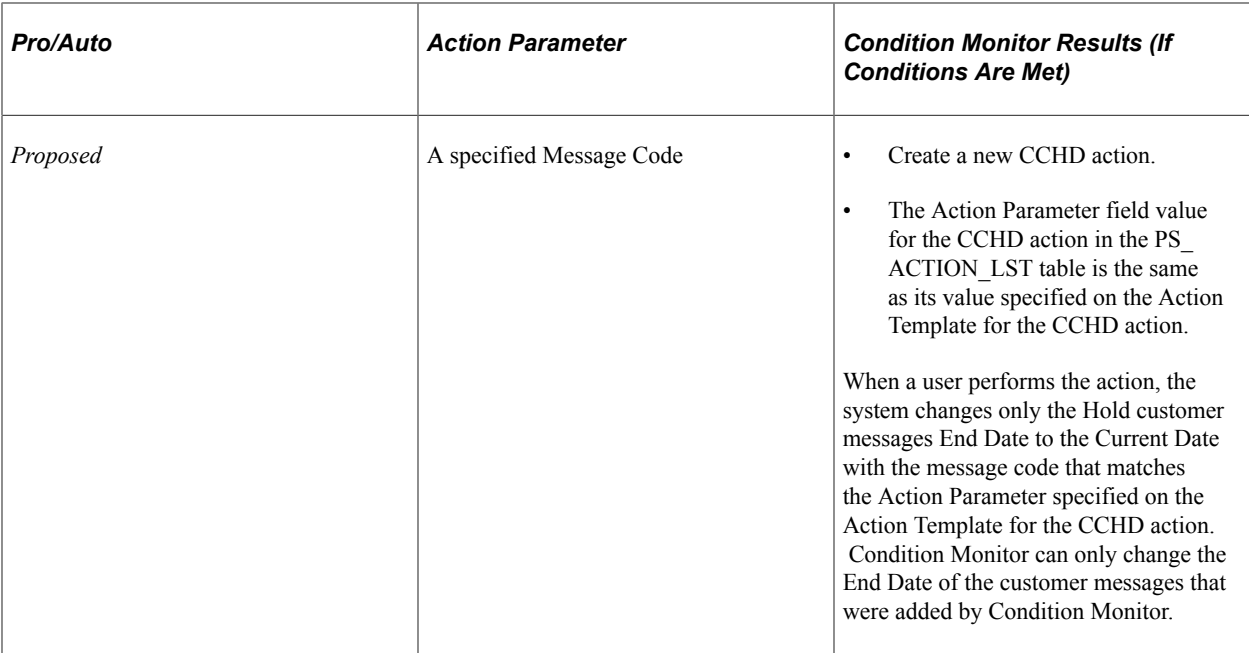

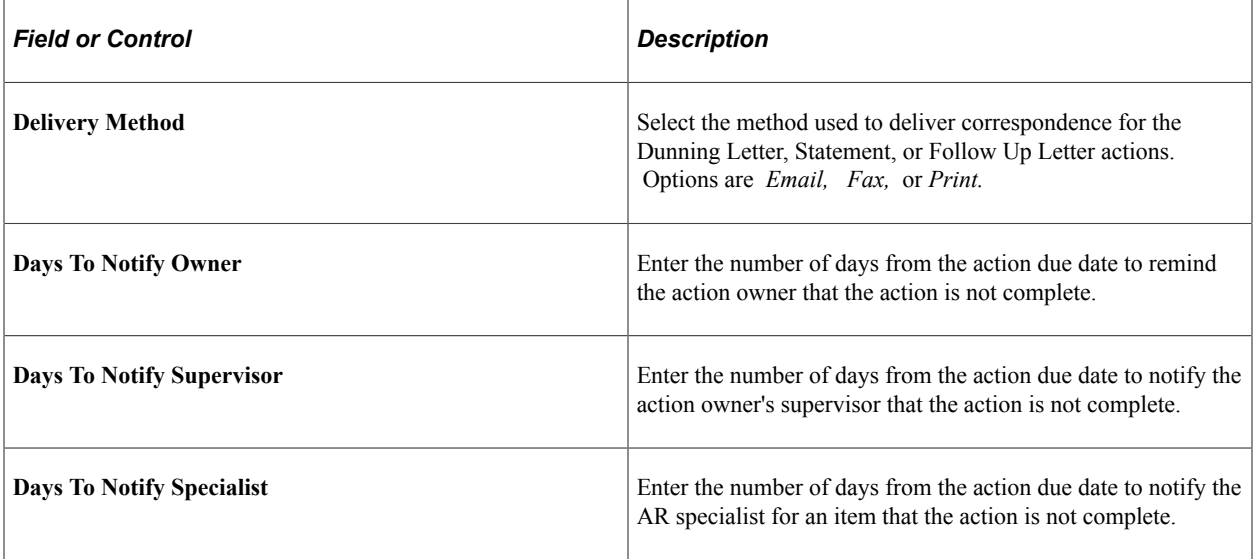

**Note:** Enter a positive number to send the notification after the due date and a negative number to send the notification before the due date. To send the notification on the due date enter *0.* You must run the Condition Monitor process to send the notification. If you leave the fields blank, the process does not send notification.

The system does not include weekends and holidays when it calculates the notification date. The system uses the business calendar that you selected for the general ledger business unit associated with the receivables business unit to determine what days are holidays and weekend days. You select the calendar in the **Holiday List** field on the General Ledger Definition - Definition page.

# **Assigning Customers to a Collection Group**

You may want to group customers so that you can define collection and assessment rules for a group of customers instead of all customers associated with a SetID or a single collection customer. PeopleSoft

To assign customers to groups:

- Create each customer group by using the Collection group type on the Customer Group Table page.
- Assign the customer to a group by using the Collection group type on the General Information Customer Group Info page.

#### **Related Links**

"Customer Group Table Page" (PeopleSoft Order to Cash Common Information) "General Information - Customer Group Info Page" (PeopleSoft Order to Cash Common Information)

# **Setting Up Collection and Assessment Rules**

This topic provides an overview of collection and assessment rules, lists common elements, and discusses how to:

- Define schedules.
- Set up collection rules and exceptions.
- Define assessment rules without SQL.
- Define assessment rules using SQL.

## **Pages Used to Define Collection and Assessment Rules**

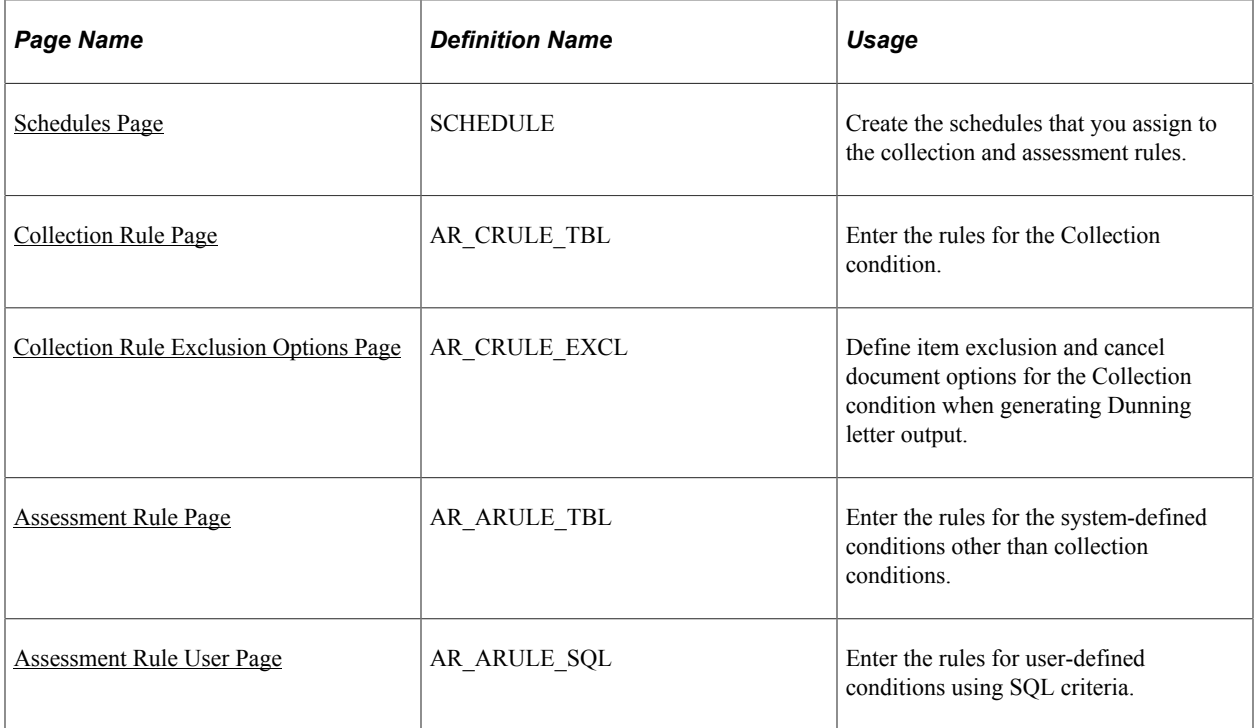

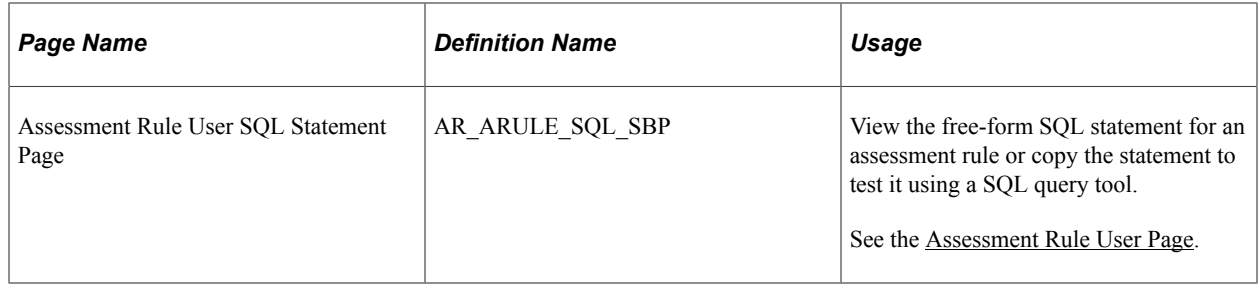

## **Understanding Collection and Assessment Rules**

To set up collection and assessment rules, use the Schedules (SCHEDULES), Collection Rule (AR\_COLLECTION\_RULE), Assessment Rule (AR\_ASSESS\_RULE), and Assessment Rule SQL (AR\_ASSESS\_RULE\_SQL) components.

The Condition Monitor process uses the collection and assessment rules to evaluate the nature of a condition to determine whether to create an action for the customer or item.

You define rules at the following assessment levels:

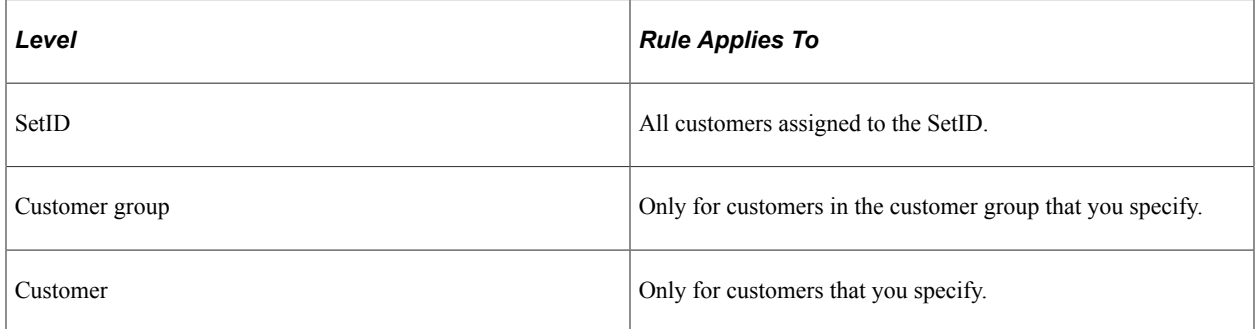

Rules that are at the customer level override rules that are at the other two levels, and rules that are at the customer group level override rules for SetIDs. From a maintenance standpoint, you should set up defaults at the highest possible level so that if a change is required, you do not have to go to every instance at a lower level to make the change.

Collections rules apply only to the Collection (COLL) condition. The rules for collection conditions are based on both the amount and the number of days past due for outstanding balances. When the Condition Monitor process runs, it determines the age of the oldest past due item on a customer's account and the total amount past due to determine if a collection condition exists.

Assessment rules without SQL are for customer-level conditions other than the collection condition. The assessment rules are based on the existence of data specified in the rule or the comparison of data against a specified value. For example, the rule may say that the Approaching Credit Limit Expiration (ACLD) condition is violated if the numbers of days that are remaining for the customer's credit limit is less than 21 days. These rules are used for system-defined conditions other than collection conditions and itemlevel conditions, such as deductions and disputed items.

Assessment rules with SQL criteria are for item-level conditions and user-defined conditions. The assessment rules are based on a value in a specified field or fields on an item's record. For example, a rule may specify that the Condition Monitor process should create an action plan if the **Deduction** field is *Y* and the deduction date is *2* days less than the current system date. You need to be familiar with building SQL statements to create these assessment rules. The SQL criteria can also use fields from the Item

Activity (PS\_ITEM\_ACTIVITY), Item Distribution (PS\_ITEM\_DST), Customer (PS\_CUSTOMER), and Customer Options (PS\_CUST\_OPTION) tables. You can use assessment rules with SQL criteria only for user-defined conditions.

### **Prerequisites**

If you plan to define assessment rules with SQL criteria, you must create messages in the message catalog that appear as the description text on action lists.

If you create an assessment rule for these conditions, you must set up additional tables before you create the assessment rules:

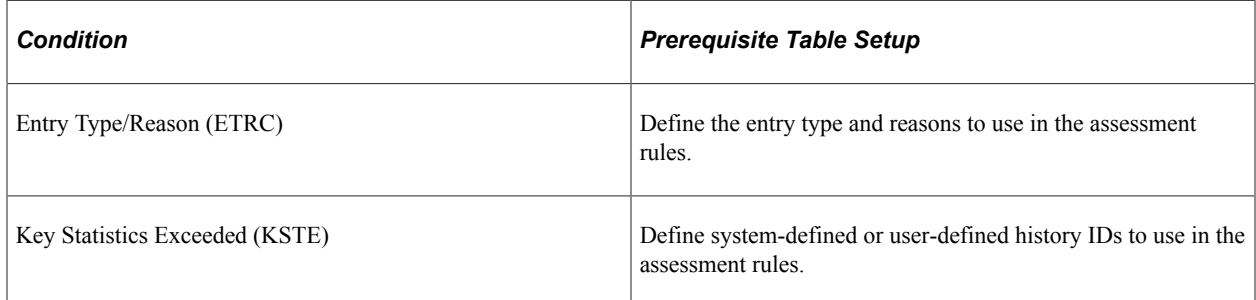

### **Related Links**

[Entry Type Page](#page-144-0) [Setting Up History IDs](#page-338-0)

# **Common Element Used in Collection and Assessment Rules**

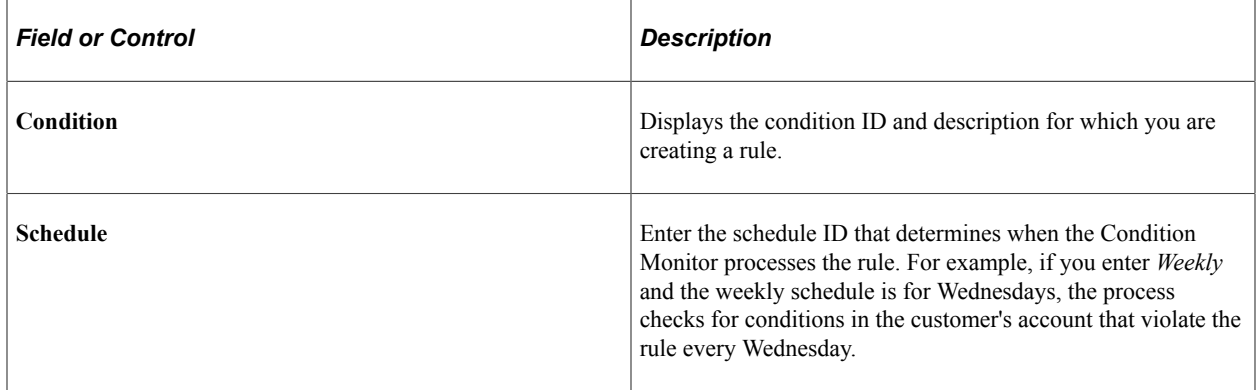

## <span id="page-307-0"></span>**Schedules Page**

Use the Schedules page (SCHEDULE) to create the schedules that you assign to the collection and assessment rules.

Navigation:

**Set Up Financials/Supply Chain** > **Common Definitions** > **Calendars/Schedules** > **Schedules** > **Schedules**

Define the schedules that the Condition Monitor uses to determine the frequency and days to run a collection or assessment rule. You can select any frequency that you want.

#### **Related Links**

"Schedules Page" (Application Fundamentals)

### <span id="page-308-0"></span>**Collection Rule Page**

Use the Collection Rule page (AR\_CRULE\_TBL) to enter the rules for the Collection condition.

Navigation:

```
Set Up Financials/Supply Chain > Product Related > Receivables > Credit/Collections >
Collection Rule > Collection Rule
```
This example illustrates the fields and controls on the Collection Rule page. You can find definitions for the fields and controls later on this page.

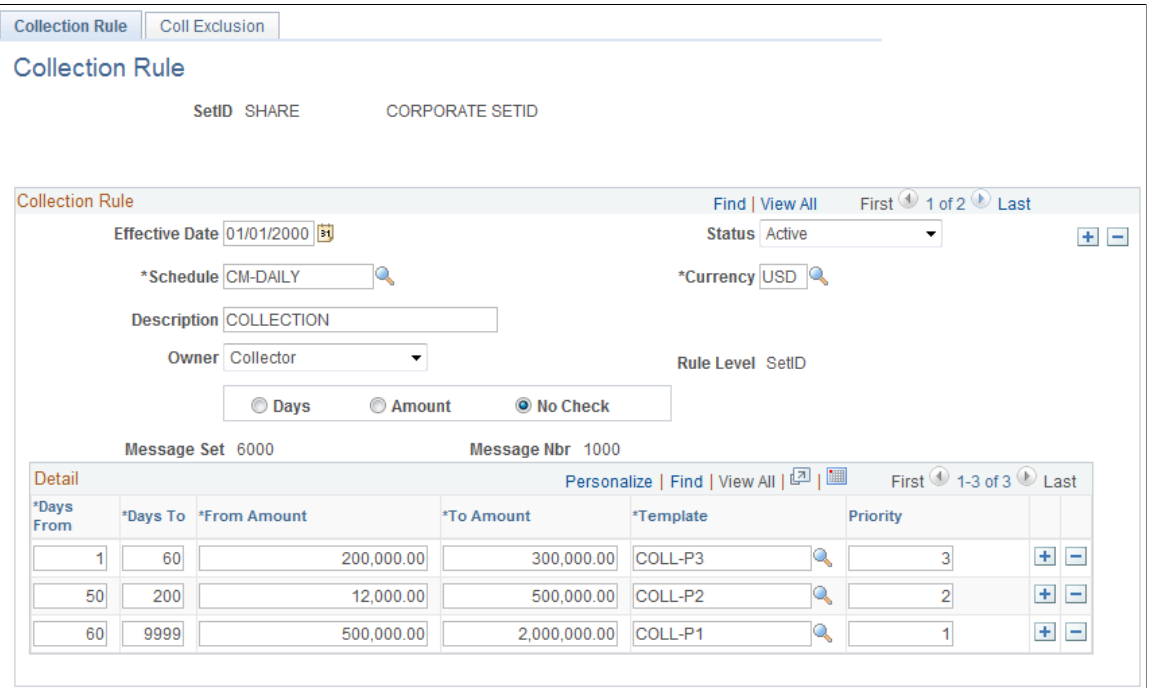

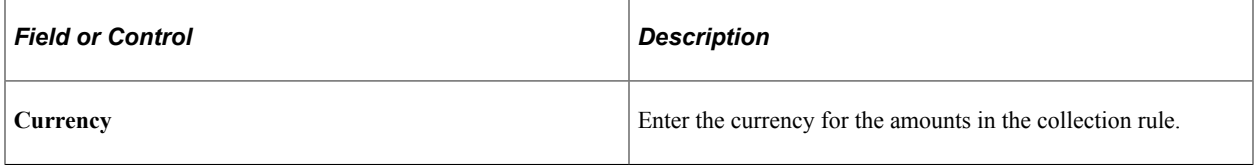

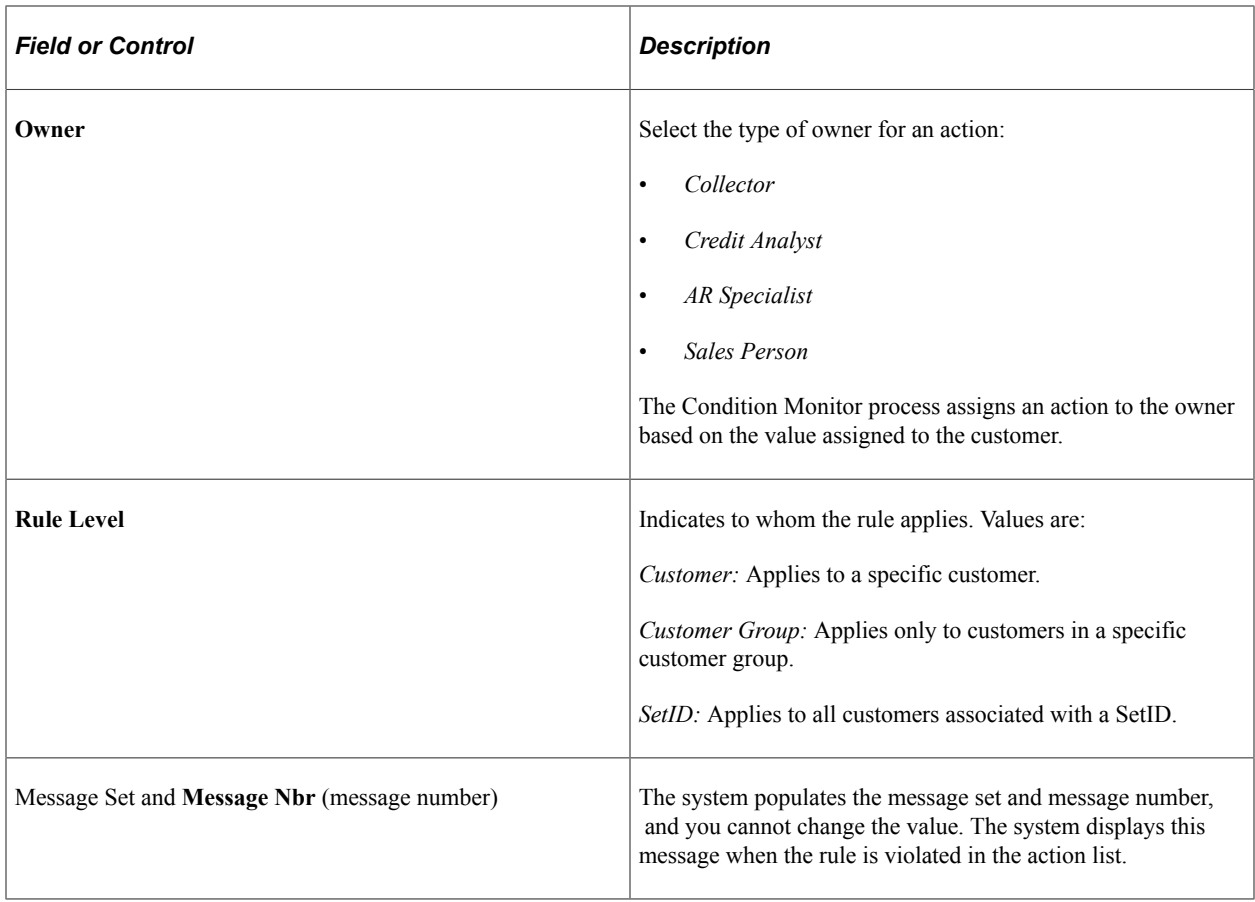

# **Specifying Validation Criteria**

Your selection criteria determine how you enter information in the grid.

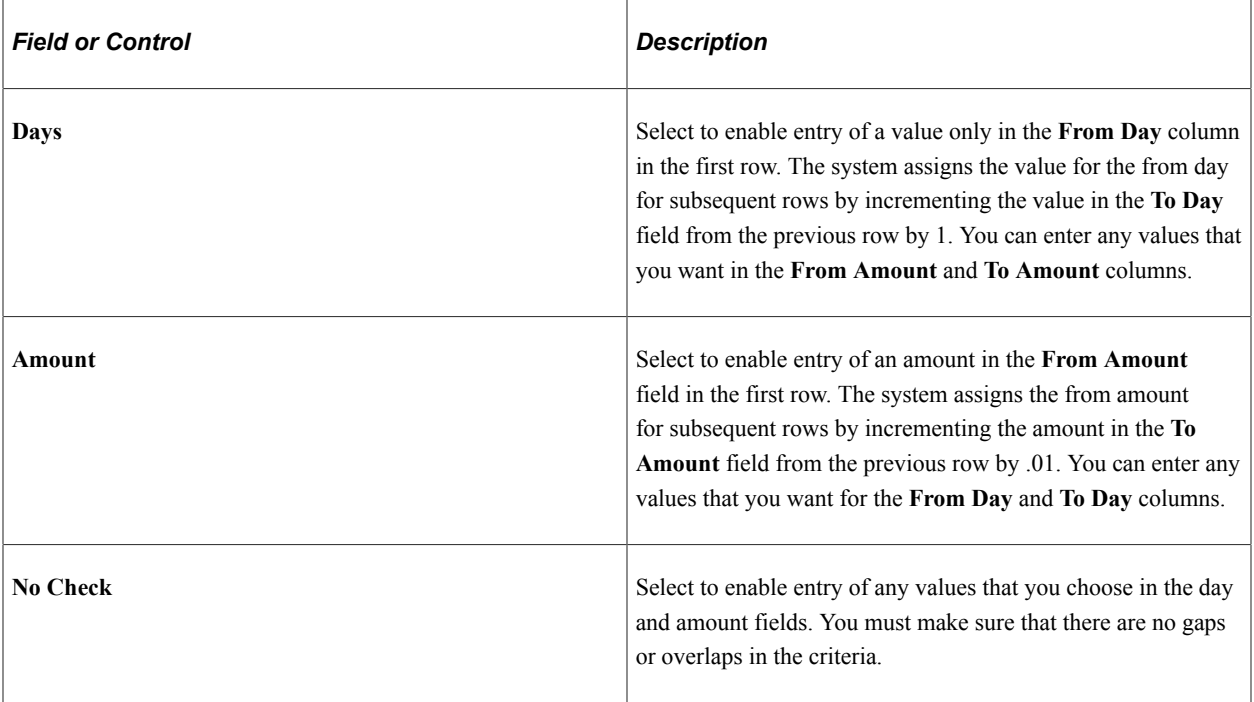

### **Entering Validation Information**

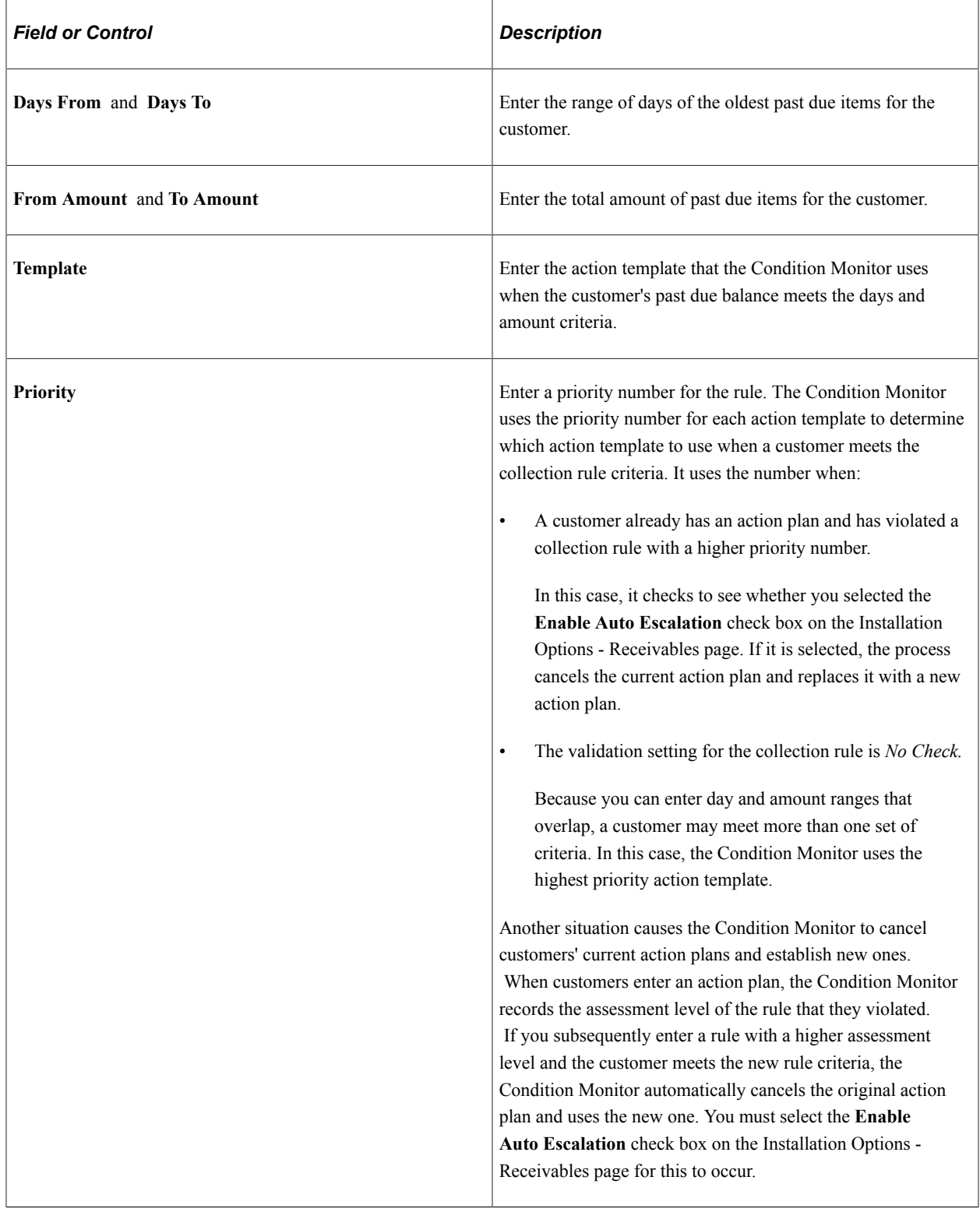

# <span id="page-310-0"></span>**Collection Rule Exclusion Options Page**

Use the Collection Rule Exclusion Options page (AR\_CRULE\_EXCL) to define item exclusion and cancel document options for the Collection condition when generating Dunning letter output.

Navigation:

#### **Set Up Financials/Supply Chain** > **Product Related** > **Receivables** > **Credit/Collections** > **Collection Rule** > **Coll Exclusion**

This example illustrates the fields and controls on the Collection Rule Exclusion Options page. You can find definitions for the fields and controls later on this page.

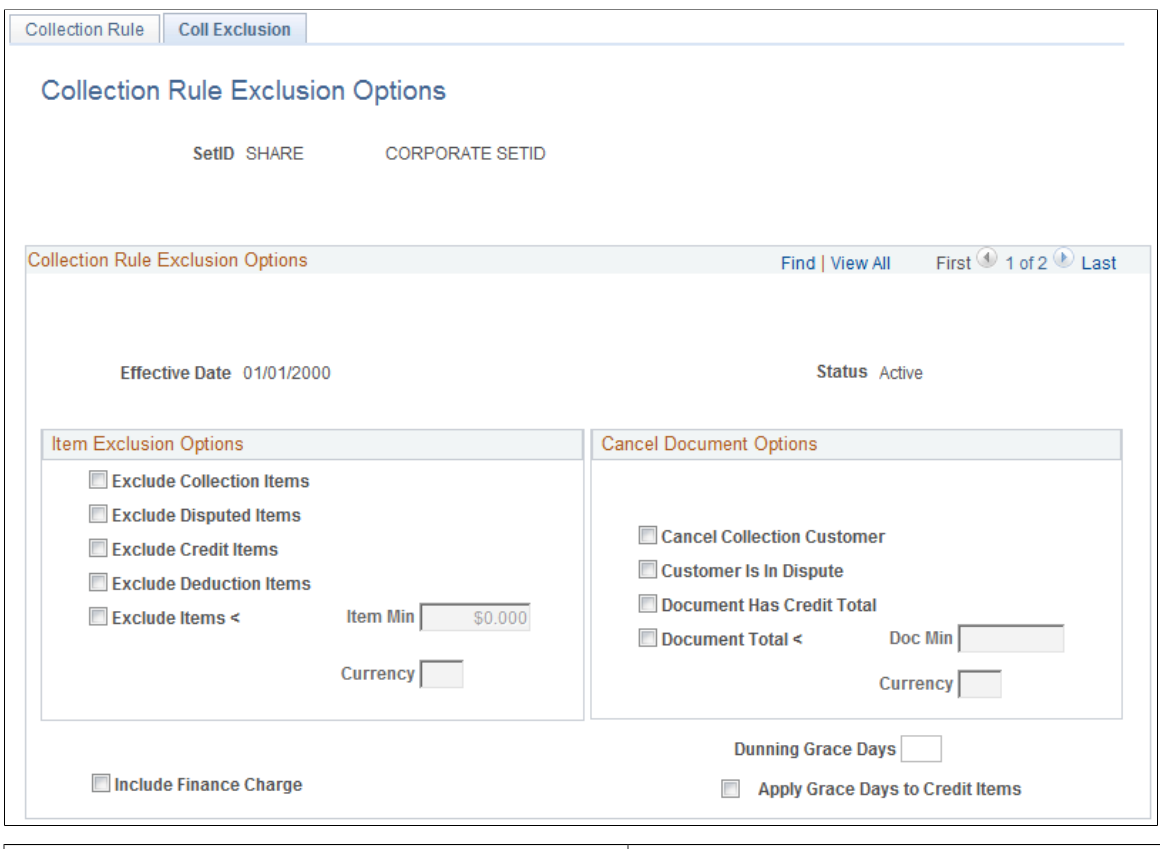

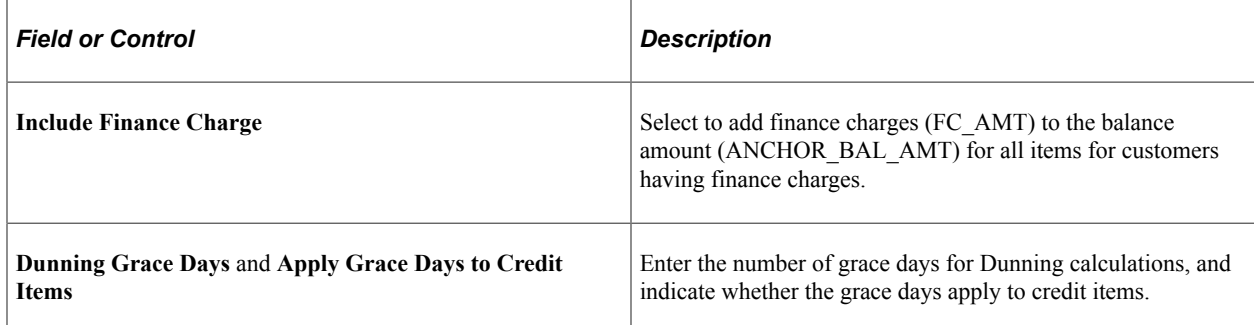

### **Item Exclusion Options**

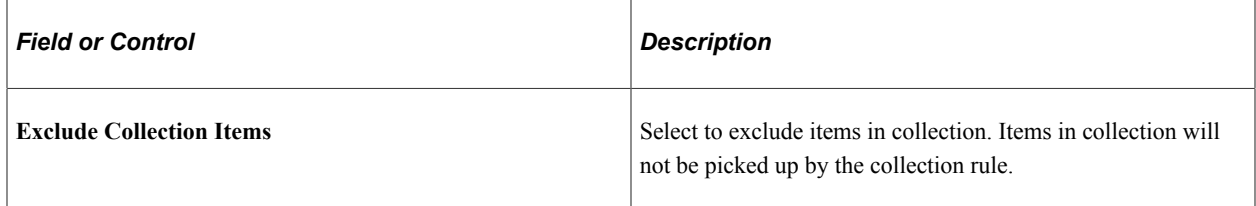

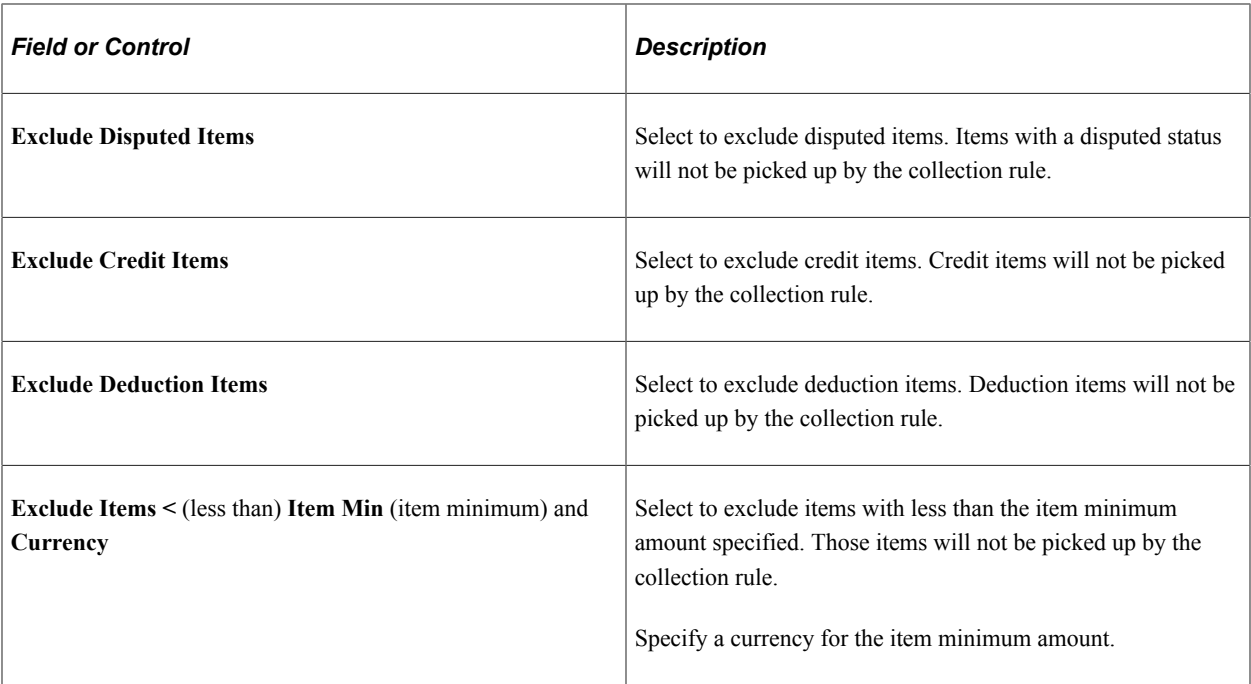

### **Cancel Document Options**

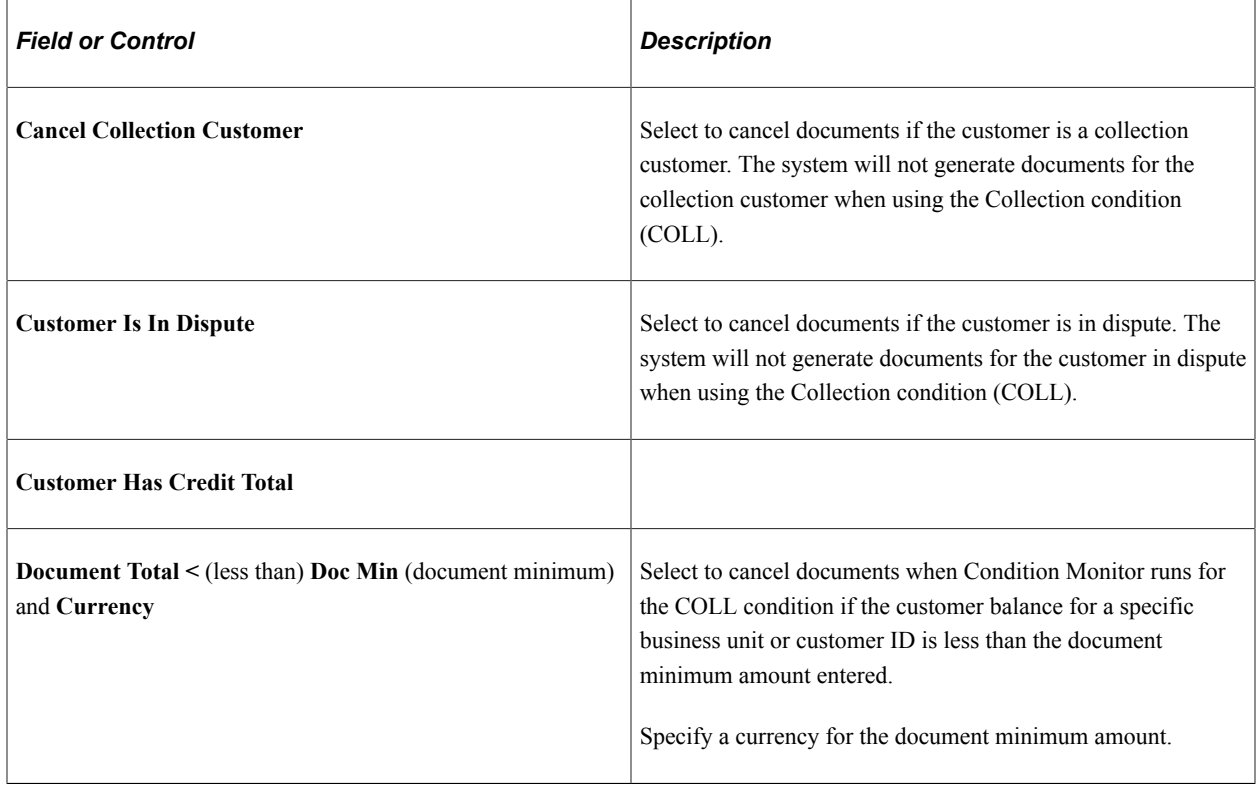

# <span id="page-312-0"></span>**Assessment Rule Page**

Use the Assessment Rule page (AR\_ARULE\_TBL) to enter the rules for the system-defined conditions other than collection conditions.

Navigation:

#### **Set Up Financials/Supply Chain** > **Product Related** > **Receivables** > **Credit/Collections** > **Assessment Rule** > **Assessment Rule**

This example illustrates the fields and controls on the Assessment Rule page. You can find definitions for the fields and controls later on this page.

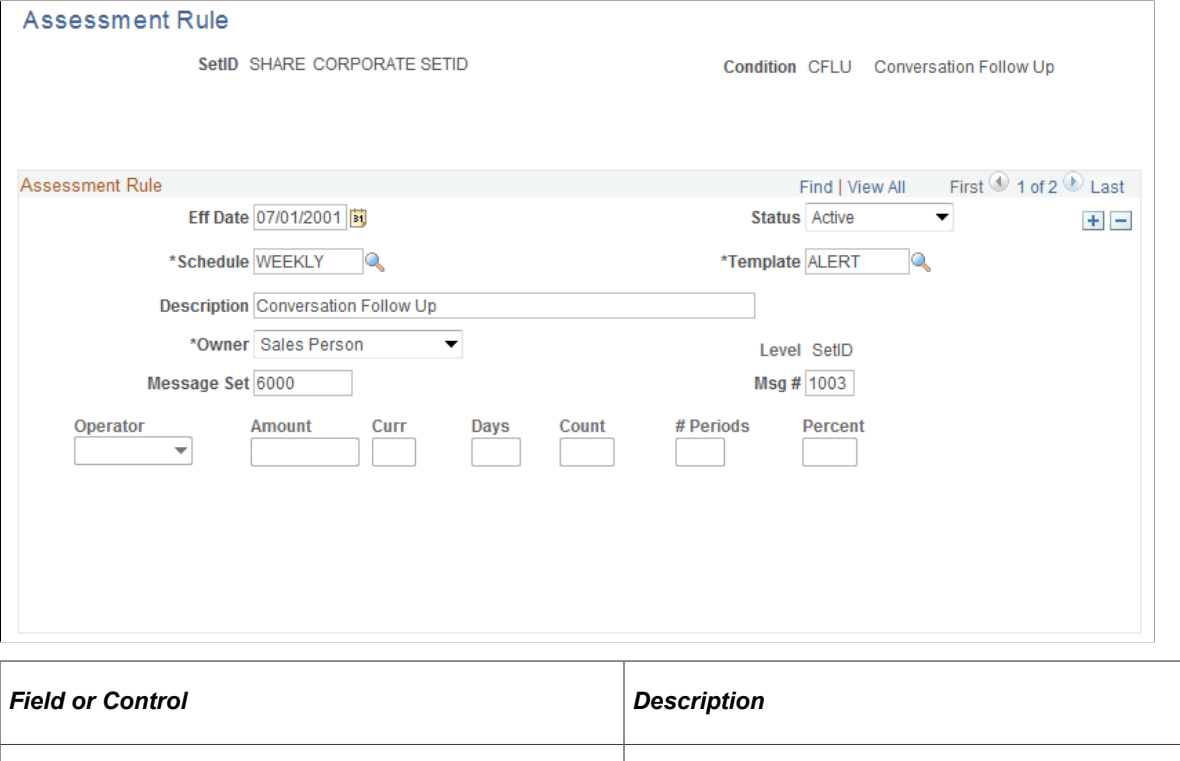

**Template** Select the action template that the Condition Monitor uses

rule.

when the customer meets the criteria that you define in the

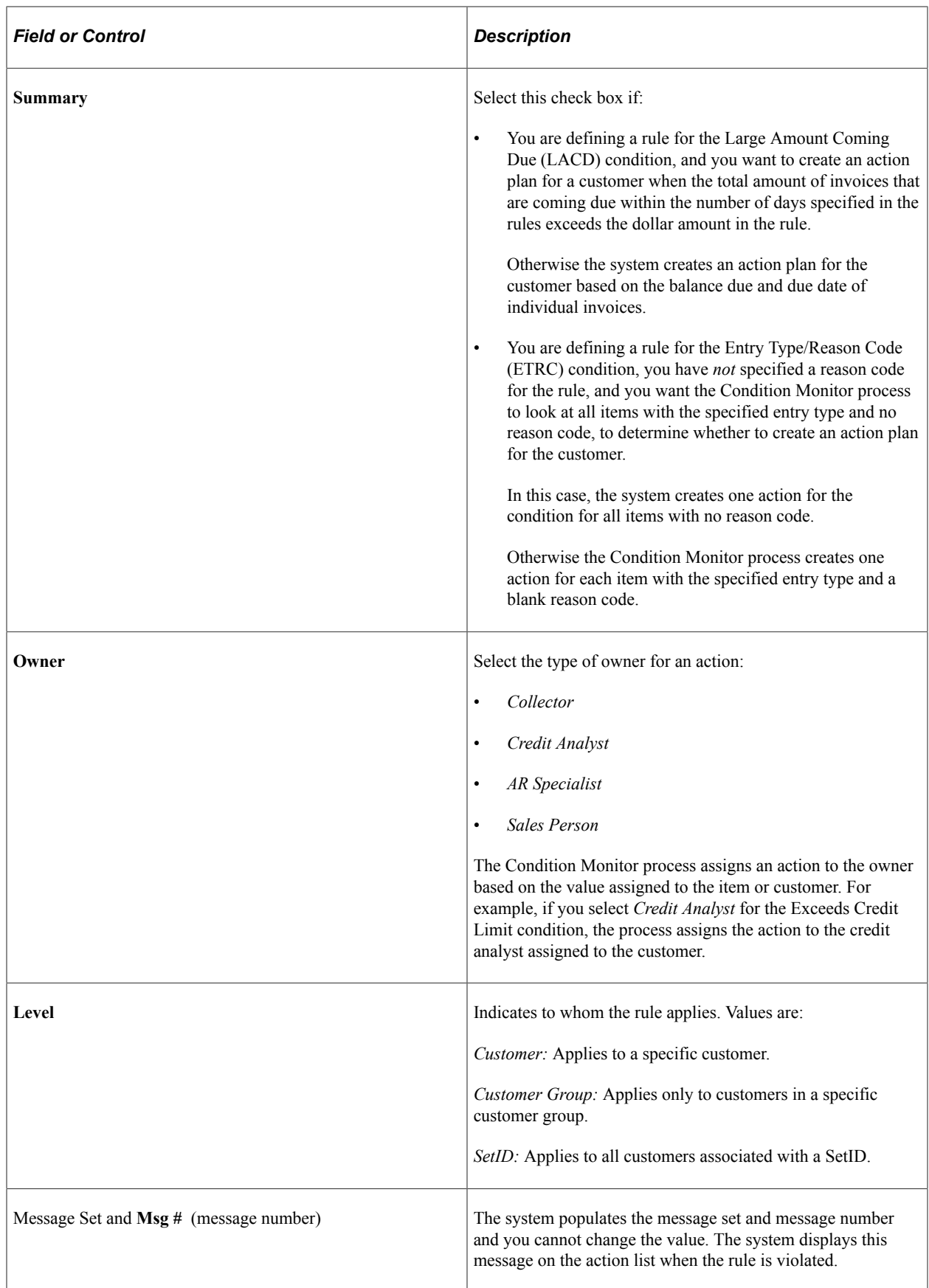

### **Parameters**

The Condition Monitor process uses the criteria in the **Parameters** group box to determine whether the condition has been violated. If a condition does not require a specific criteria, the field is unavailable. The following table identifies the type of criteria that are applicable for each condition:

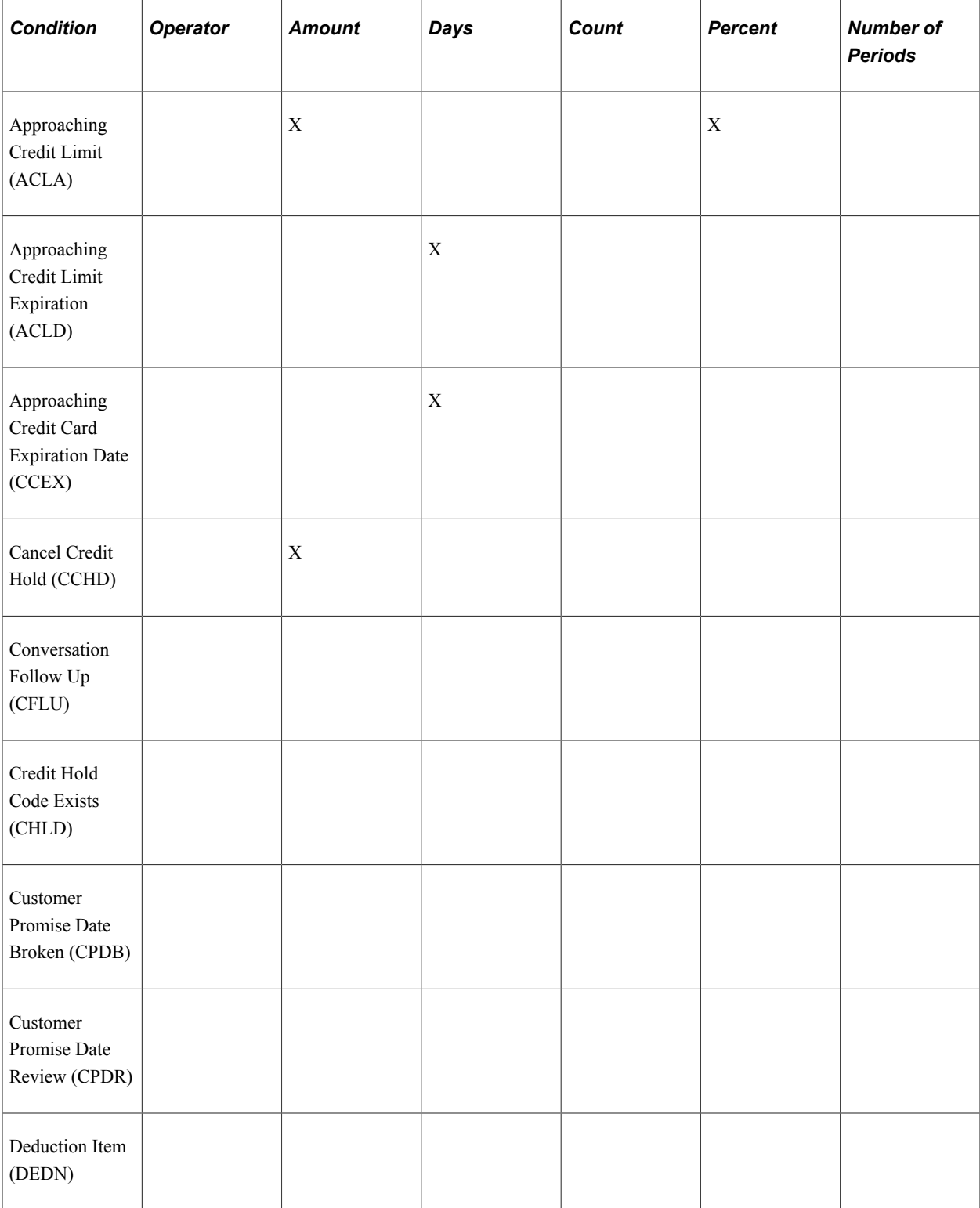

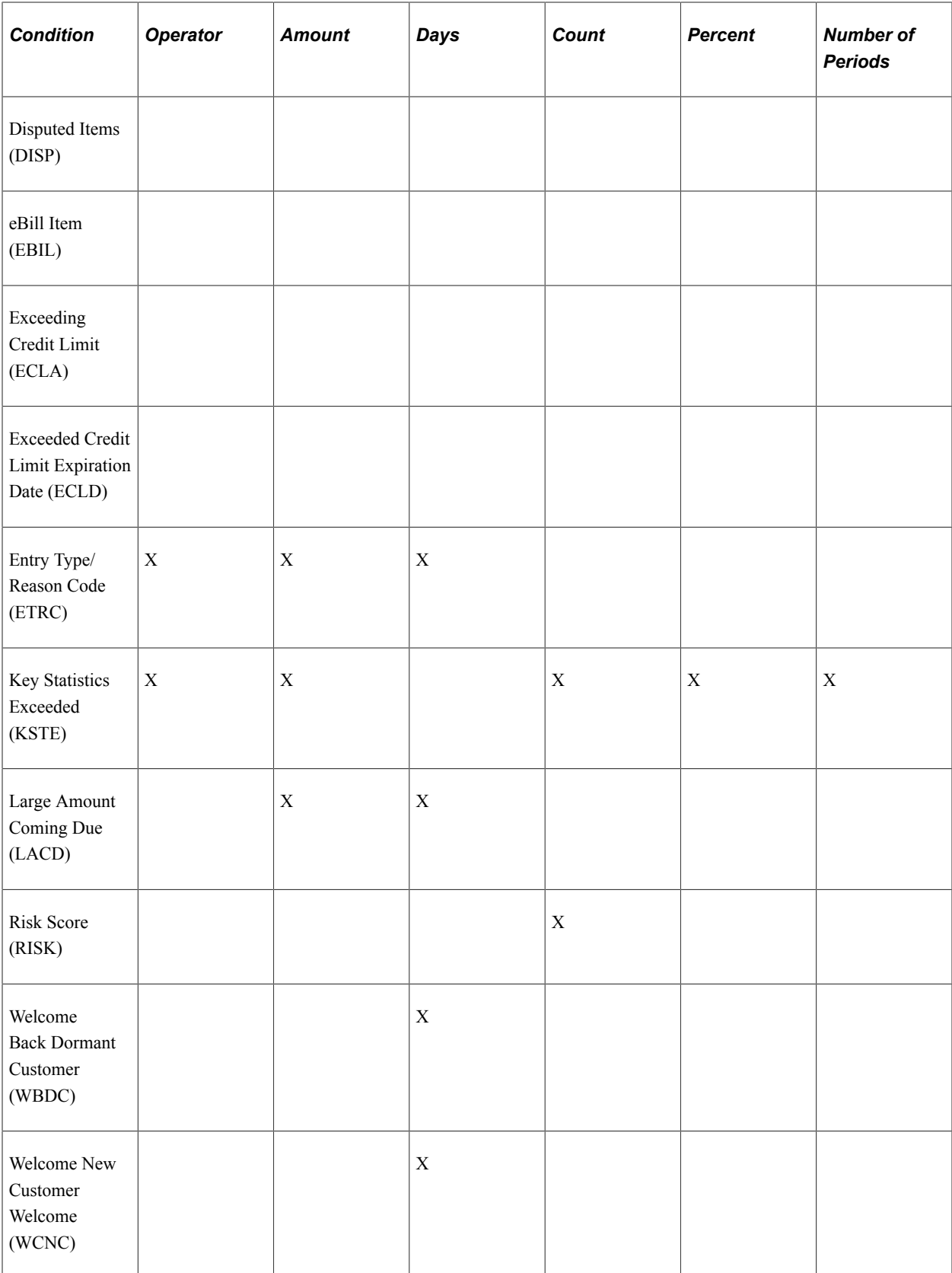

### **Defining Rule Parameters**

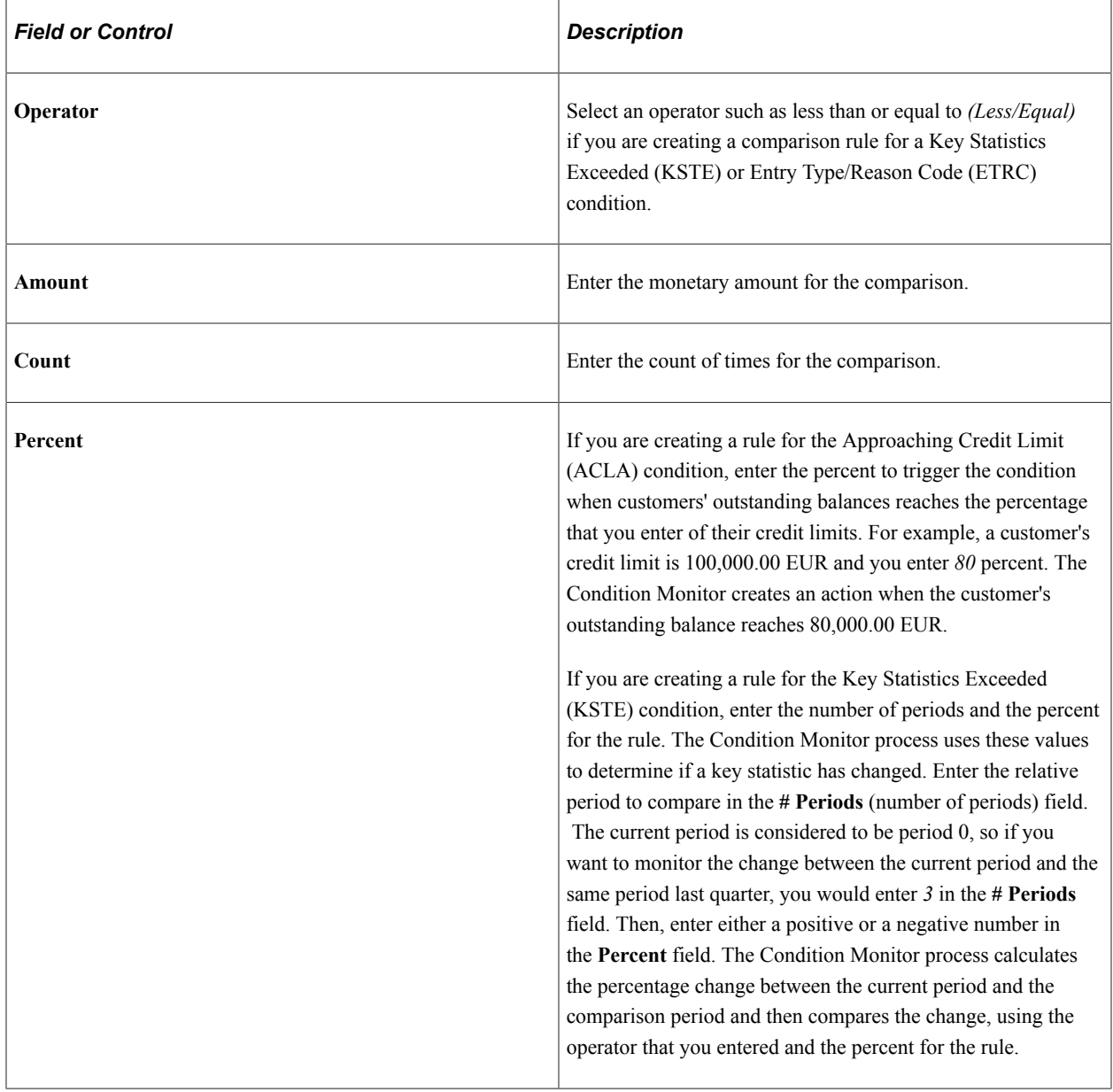

# <span id="page-317-0"></span>**Assessment Rule User Page**

Use the Assessment Rule User page (AR\_ARULE\_SQL) to enter the rules for user-defined conditions using SQL criteria.

Navigation:

**Set Up Financials/Supply Chain** > **Product Related** > **Receivables** > **Assessment Rule User** > **Assessment Rule User**

This example illustrates the fields and controls on the Assessment Rule User page. You can find definitions for the fields and controls later on this page.

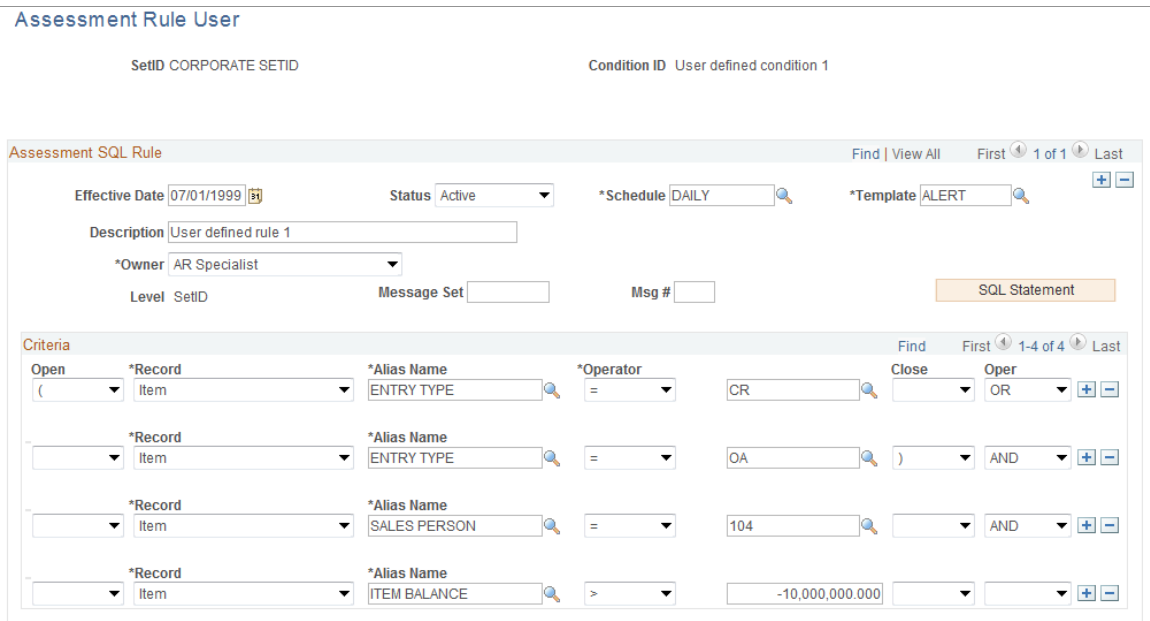

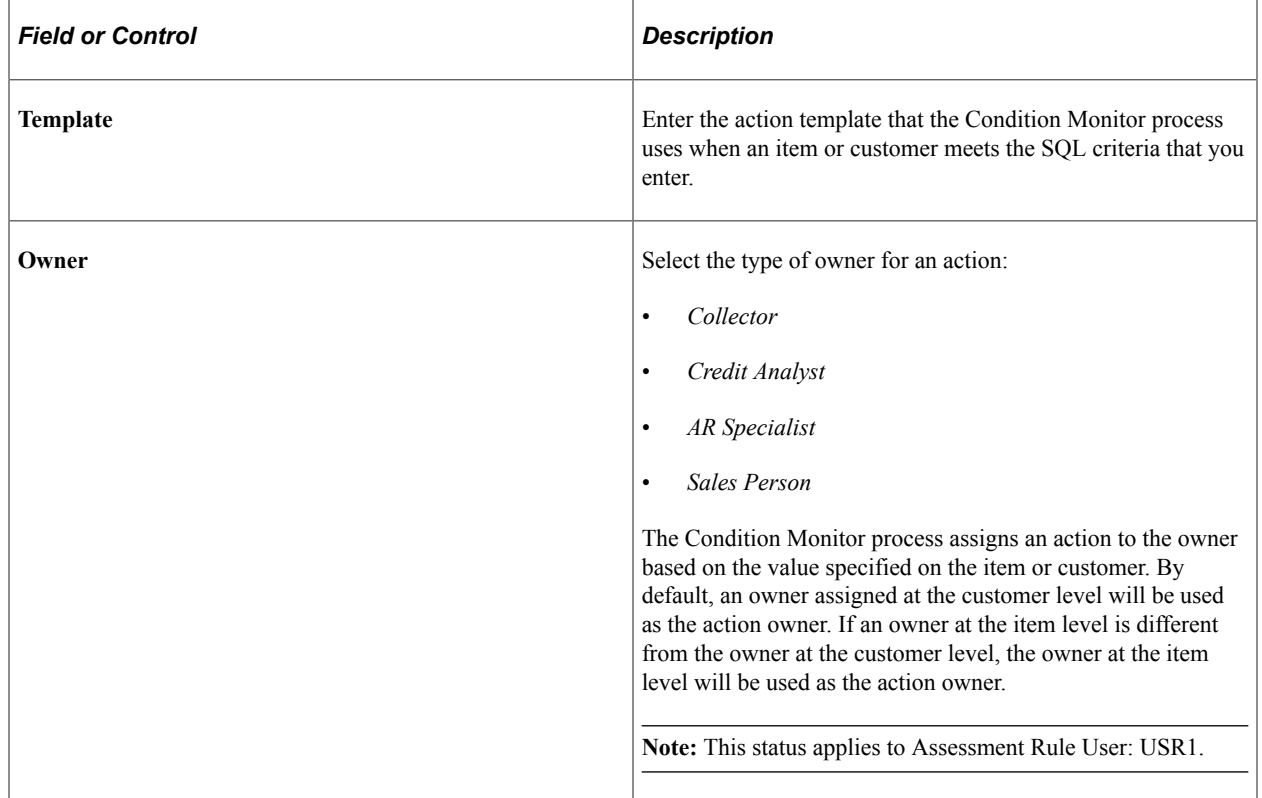

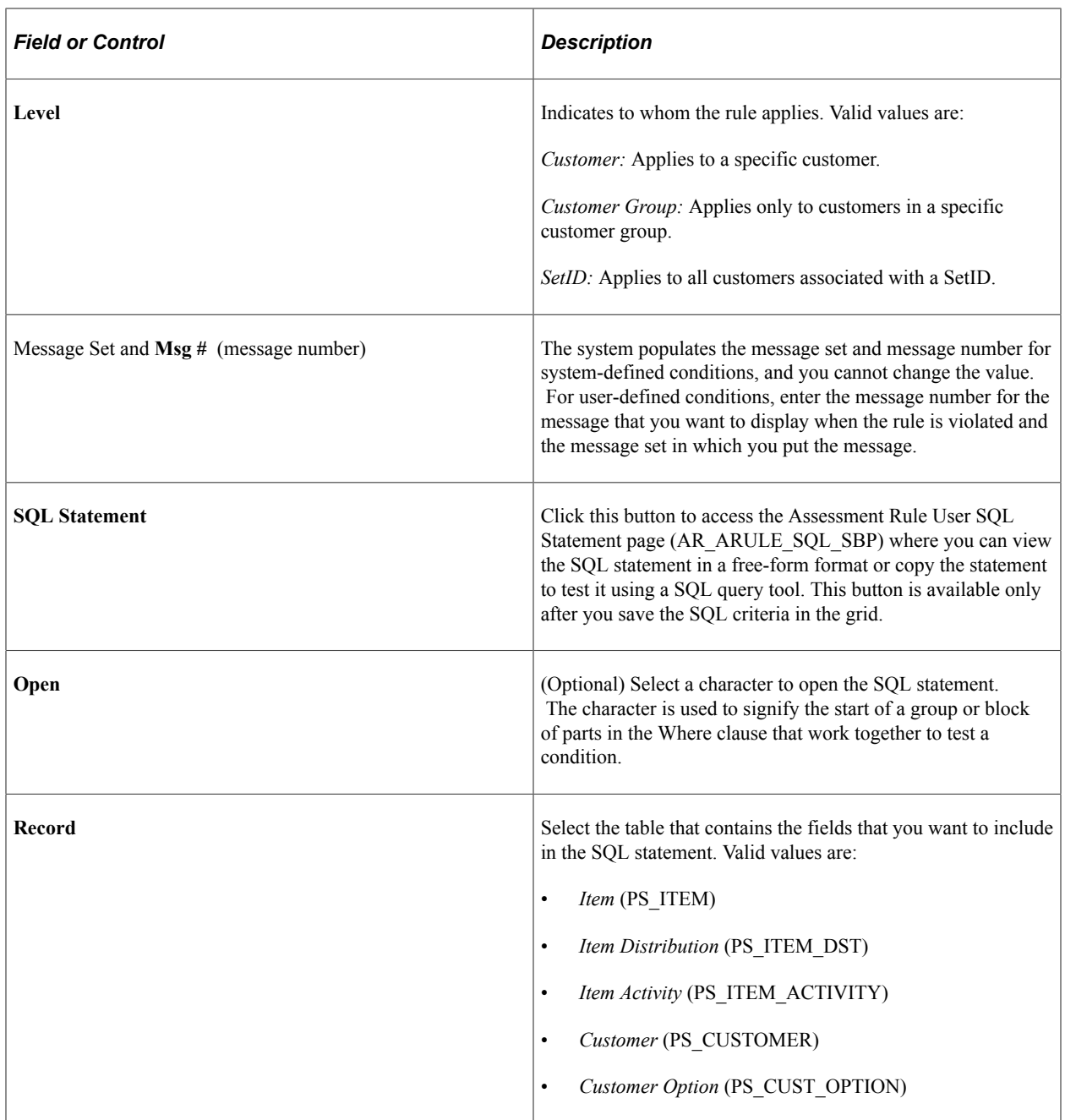

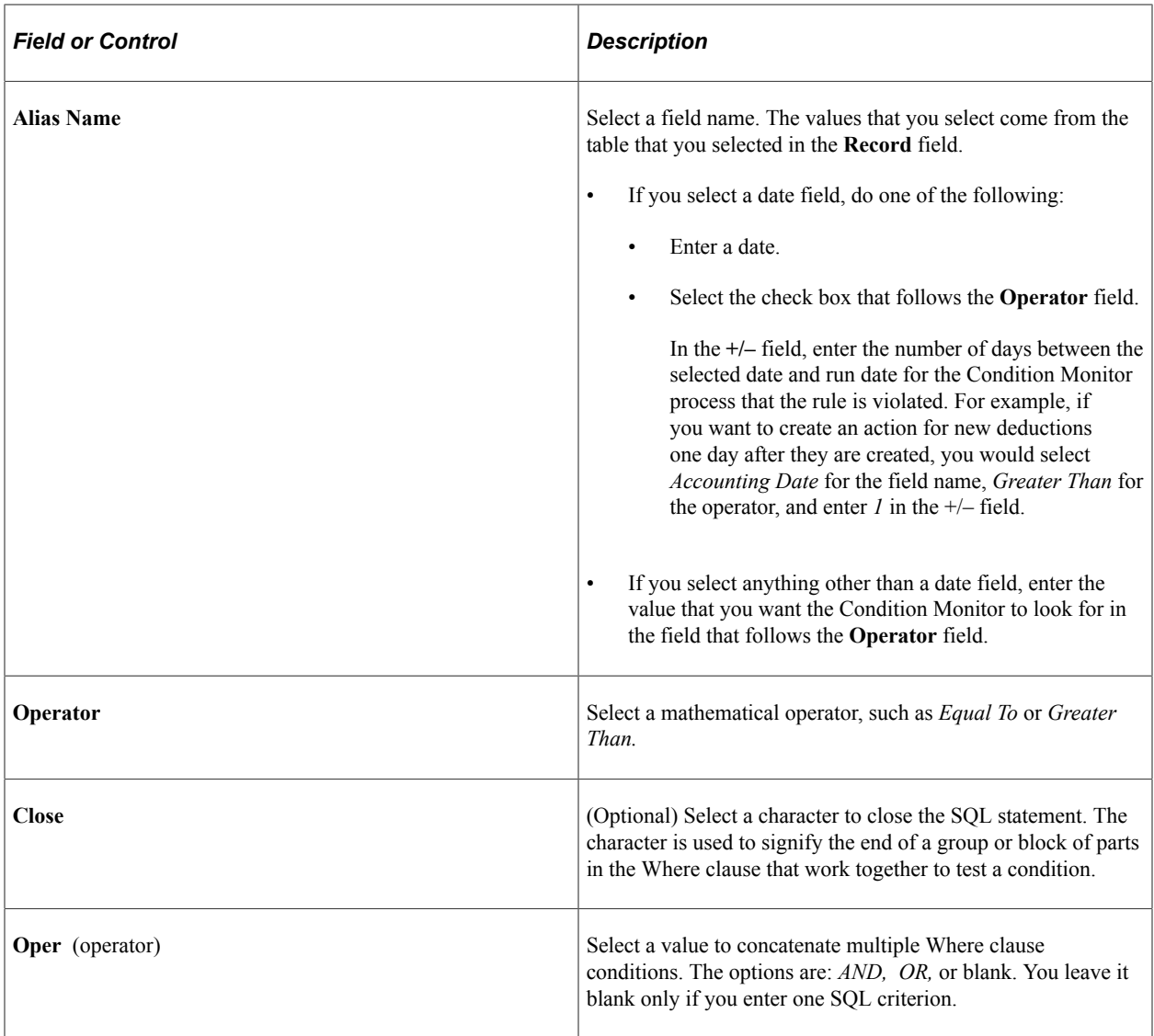

# **Setting Up Conversation Promise Dates**

Before you begin using promise dates in conversations, set up the system with the following conditions, action template, actions, and promise date options:

- 1. Set up assessment conditions of CPDR (Customer Promise Date Review) and CPDB (Customer Promise Date Broken) on the [Assessment Rule Page](#page-312-0). (The Condition Monitor does not use the conversation follow-up condition CFLU to process promise date conversations.)
- 2. Set up an action template of Promise Broken, and include the actions Call Customer and Broken Alert. See the [Action Template Page](#page-300-0).
- 3. Set up actions of Call Customer and Broken Alert. See [Setting Up Actions and Action Templates](#page-296-0) for more information.
- 4. Set up Promise Date Options and allow the user to override all options on the [Promise Date Options](#page-323-0) [Page](#page-323-0).

### **Working with Broken Promises**

The basic sequence of events for a broken promise may look like this:

- 1. A collector takes action on an account that is overdue.
- 2. The collector then creates a conversation within the Receivables system. This conversation is typically created when on the phone with the customer, when the collector gathers vital promise date information from the customer and enters the information as a promise date conversation.

See [Reviewing Conversations and Promises](#page-1607-0) and [Collection Processing](#page-1552-0).

- 3. Once the promise date conversation is entered, the Condition Monitor processes the promise date conversation based on either review date or promise date using the CPDR (Customer Promise Date Review) condition. If a follow up review is scheduled for the promise date conversation, the collector receives an action item to proactively contact the customer before the promise date. Alternatively, if no proactive action is required by the collector, then no action is created for the collector.
- 4. When a proactive review has been scheduled by the collector, the Condition Monitor creates an action item in the collector's Action List. The collector contacts the customer to confirm that the promise of payment will be kept.
- 5. The Condition Monitor evaluates whether the promised payment exceeds date and amount tolerances. When the thresholds are exceeded, the promise is considered broken. If the collector has selected an action for a broken promise, the Condition Monitor creates an action and sends it to the user for review. Although any user can be selected, typically an action is created for either the supervisor or collector. The Condition Monitor then generates a broken promise status and the conversation is closed.

### **Related Links**

[Collection Processing](#page-1552-0) [Setting Up Conditions](#page-285-0) [Setting Up Exception Reasons and Collection Codes](#page-279-0) [Setting Up Promise Date Options for a Customer](#page-321-0) [Understanding Exception and Collection Processing Options](#page-274-0) [Working with Actions](#page-1572-0)

# <span id="page-321-0"></span>**Setting Up Promise Date Options for a Customer**

## **Page Used to Define Promise Date Options**

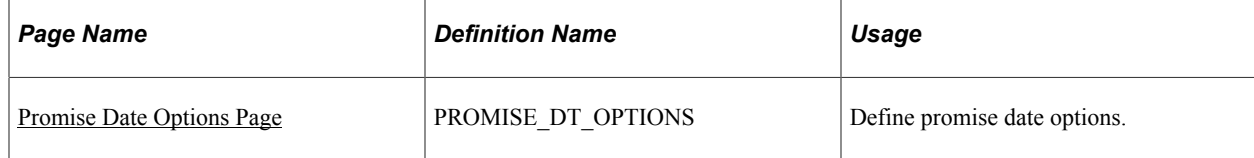

# **Understanding Promise Date Options**

PeopleSoft Receivables enables a collections analyst to enter a promise of payment by the customer and to track and manage that promise within the Conversations component. The Promise Date Options component enables you to configure tolerance levels for a promise to ensure that a promise is kept based on the actual amount paid, the number of items paid or the actual date paid.

On the Promise Date Options page, you indicate the number of days past the promise to pay date that you are willing to wait to take further action for a selected SetID, SetID and customer, or SetID and customer group. Based on this tolerance period, you indicate what percentage of the promised payment amount you are willing to accept. You also select a Broken Promise Action, which has been predefined as a customer action in PeopleSoft Receivables. You predefine these fields on the Promise Date Options page and indicate whether the selected user performing the review of the broken promise can override these fields in the Conversations component. The values you select on this page appear as default values on the Conversations page.

When a collections analyst creates a new conversation on the Conversations page and selects the Promise of Payment check box, the conversation is considered a promise date conversation and the promise status is Open. Once a conversation is marked as a promise of payment conversation, the collections analyst must enter a promise date and the amount that the customer promised to pay in order to save the conversation. When a promise conversation is saved, it cannot be reverted back to a regular conversation.

See "Entering and Reviewing Conversations" (PeopleSoft Order to Cash Common Information).

### **Promise Date Dependencies and Evaluation**

A single item can be referenced in multiple promises with different promise dates. In this case, the system evaluates whether a promise has been kept or broken using these values:

- Tolerance Promise Date (TPD) = Conversation Promise Date + Tolerance Days
- Condition Monitor run date
- Total Payments = Sum of payments made between the Conversation Promise Date and the Tolerance Promise Date (TPD)
- Tolerance Promise Amount (TPA) = Conversation Promise Amount + Tolerance Percent

The system evaluates the Tolerance Promise Date (TPD), the Condition Monitor run date, Total Payments, and Tolerance Promise Amount (TPA) as follows:

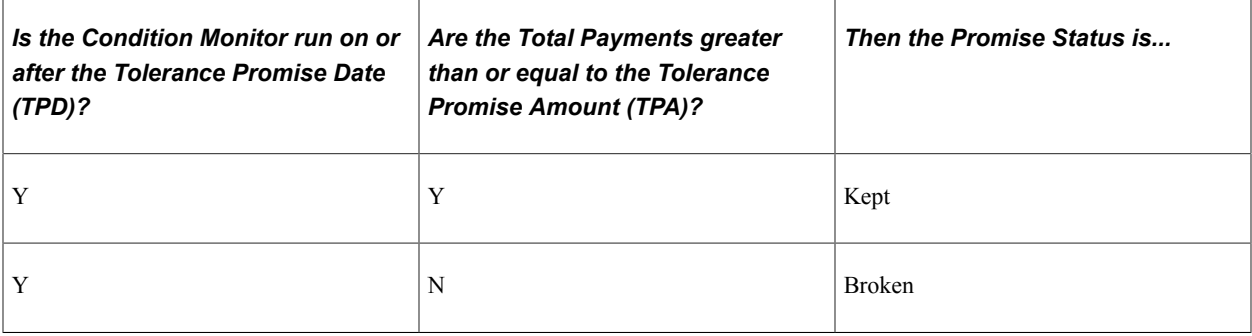

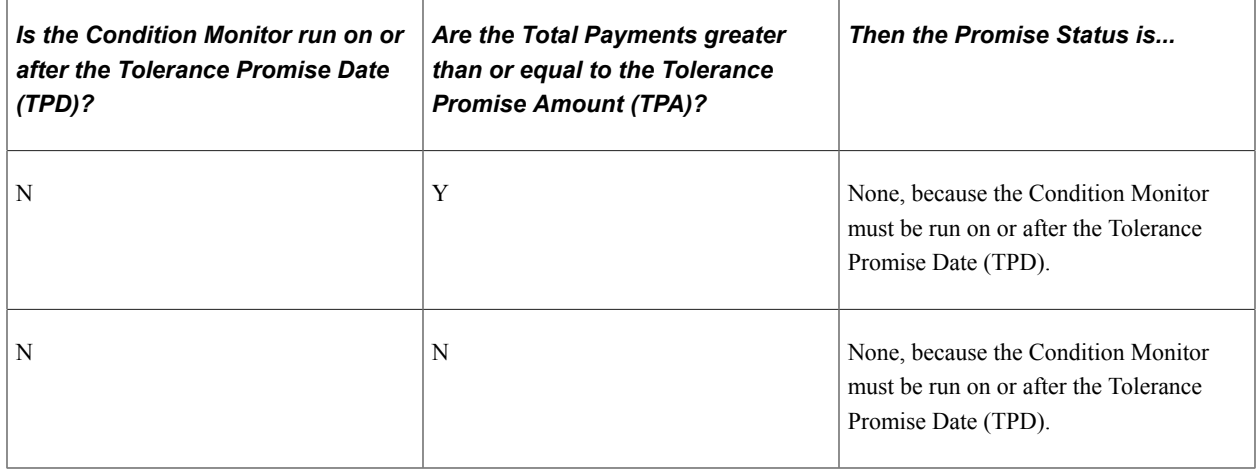

### <span id="page-323-0"></span>**Promise Date Options Page**

Use the Promise Date Options page (PROMISE\_DT\_OPTIONS) to define promise date options.

Navigation:

#### **Set Up Financials/Supply Chain** > **Product Related** > **Receivables** > **Credit/ Collections** > **Promise Date Options**

This example illustrates the fields and controls on the Promise Date Options page. You can find definitions for the fields and controls later on this page.

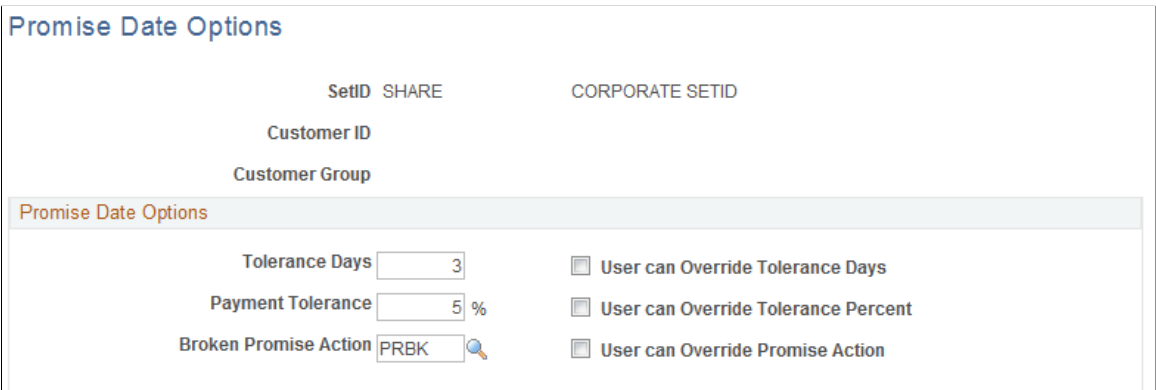

To access the Promise Date Options page you can enter SetID only, SetID and Customer ID, or SetID and Customer Group.

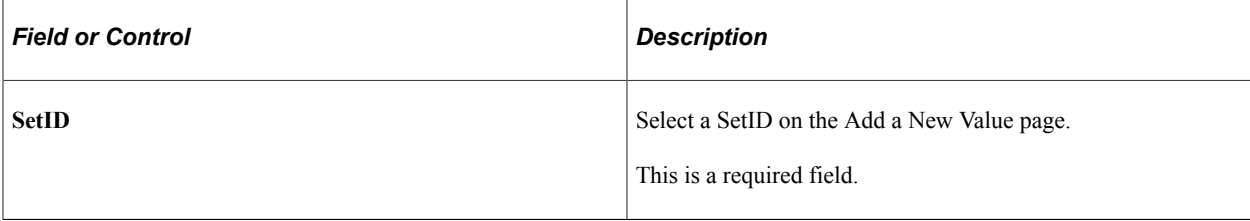
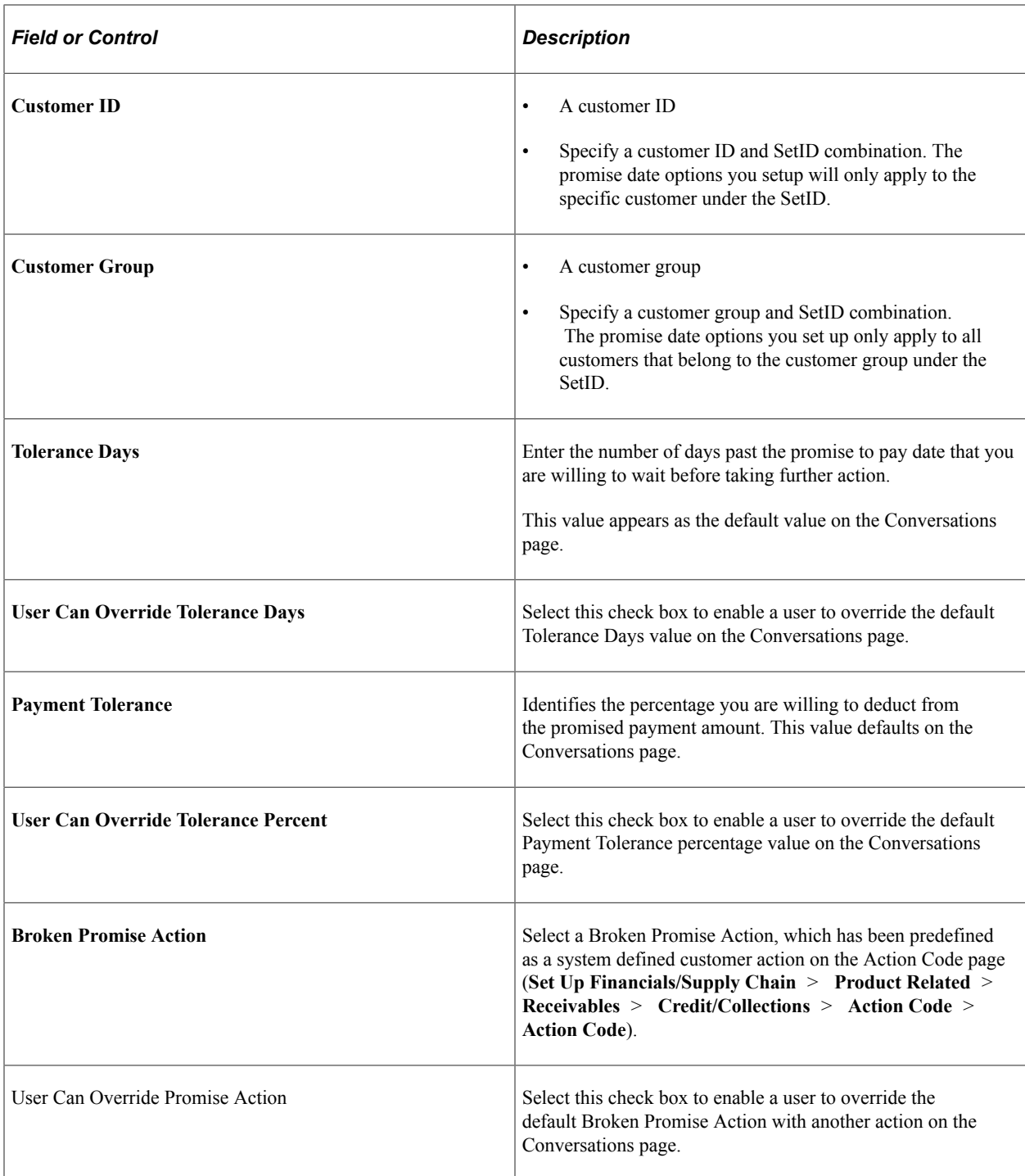

# **Setting Up Risk Scoring Rules**

# **Pages Used to Set Up Risk Scoring Rules**

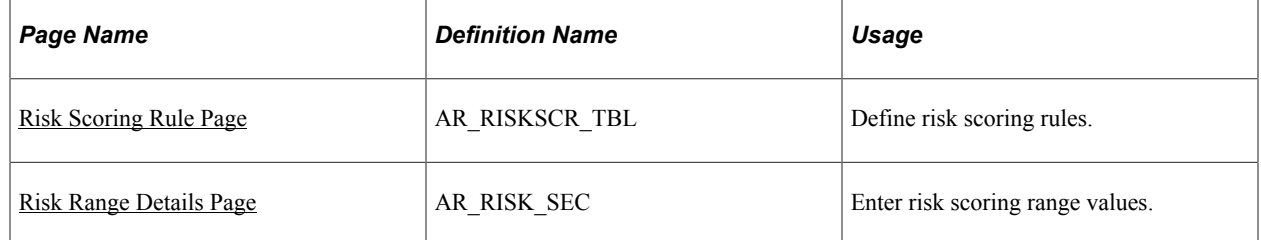

# <span id="page-325-0"></span>**Understanding Risk Scoring Rules**

You can set up one or more risk scoring rules for selected setid, customer, or customer group. These risk score rules are used by the Risk Scoring program (RUN\_AR\_RISK) to compute a risk score for a customer. The range value is used in conjunction with the risk scoring weight to compute the risk score. The system computes the Range Value \* Risk Scoring Weight = Risk Score.

You can define a risk score rule using one or more risk scoring elements selected from a risk scoring group. You assign a risk scoring weight, a low and high range, and range value for each risk scoring element. The high and low ranges are determined by the type of scoring element you select, which can be Amount, Char (character), percent, days, date or numeric.

For example, when the risk scoring element is BALDUE and the type is Amount, you can enter the low and high range values and the range value on the Risk Range Details grid of the Risk Range Details page. For example, if the risk scoring element is BALDUE, the type is Amount, and the length is 23, you could enter these multiple rows of values:

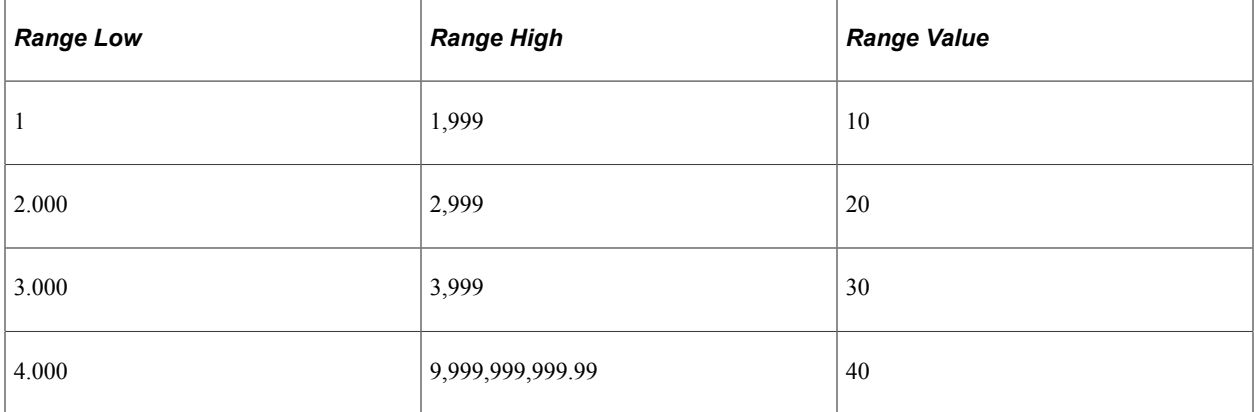

When the risk scoring element is CRHOLD and the type is Char and has a yes/no value (such as: Is the customer on credit hold?) the system automatically populates the Risk Range Details grid with Y for Range High and Range Low values in one row and N for Range High and Range Low values in the next row. You can enter the range value. For example if CRHOLD is the risk scoring element:

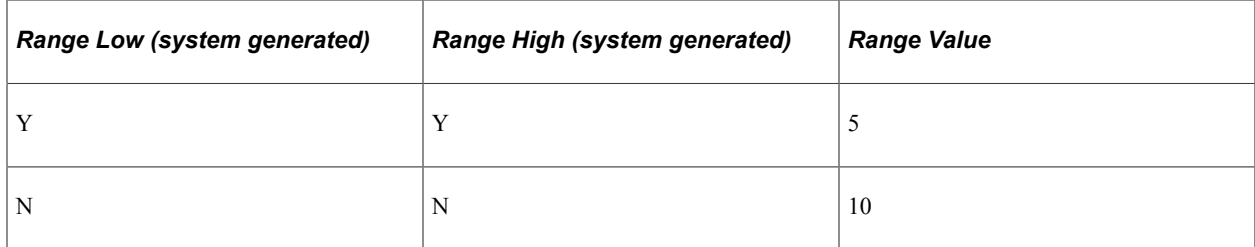

When the risk scoring element is CUSTOMER\_TYPE, the type is Char, and CUSTOMER\_TYPE does not have a yes/no value, then you could enter these values:

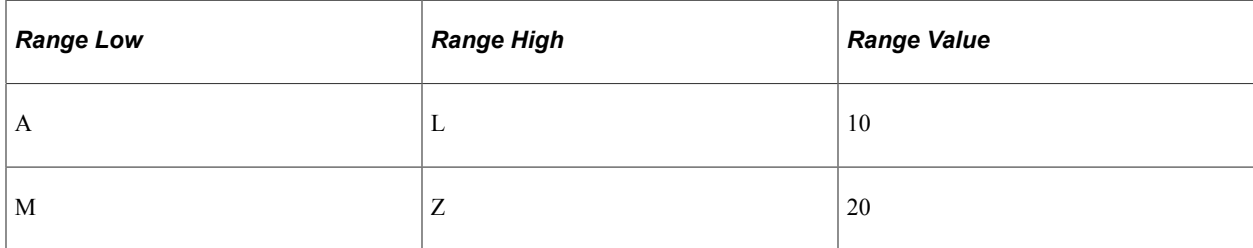

You can set up multiple risk rules for a customer or customer group. However, the Risk Scoring Application Engine program only applies one rule per customer or customer group per run.

See [Generating Risk Scores](#page-1597-0).

## <span id="page-326-0"></span>**Risk Scoring Rule Page**

Use the Risk Scoring Rule page (AR\_RISKSCR\_TBL) to define risk scoring rules.

Navigation:

#### **Set Up Financials/Supply Chain** > **Product Related** > **Receivables** > **Credit/Collections** > **Risk Scoring Rule**

This example illustrates the fields and controls on the Risk Scoring Rules page. You can find definitions for the fields and controls later on this page.

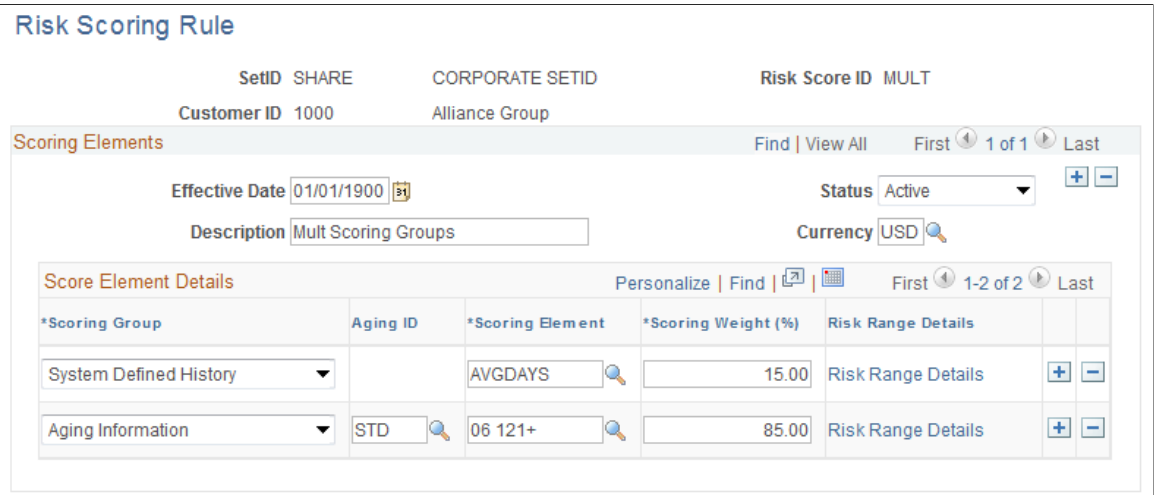

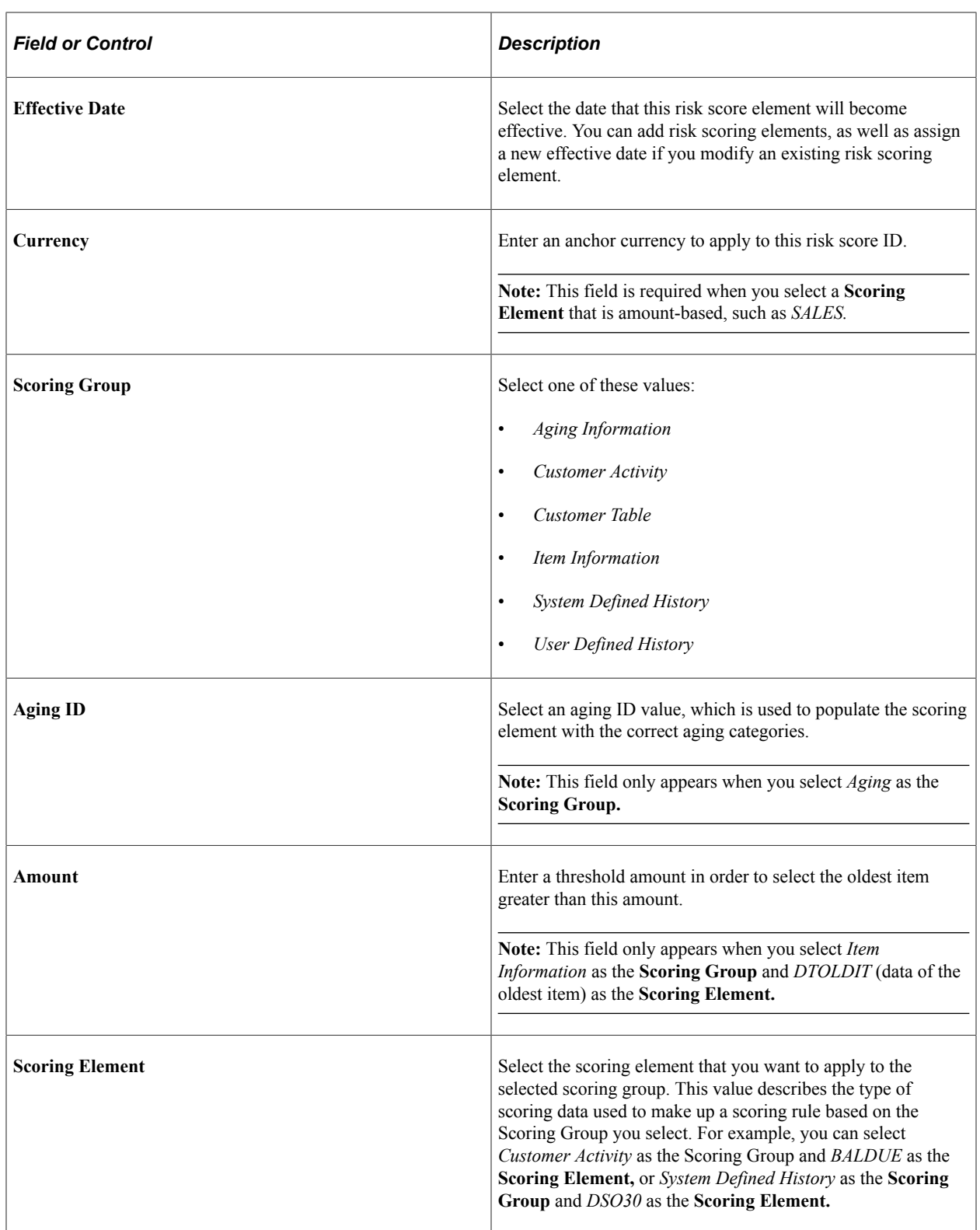

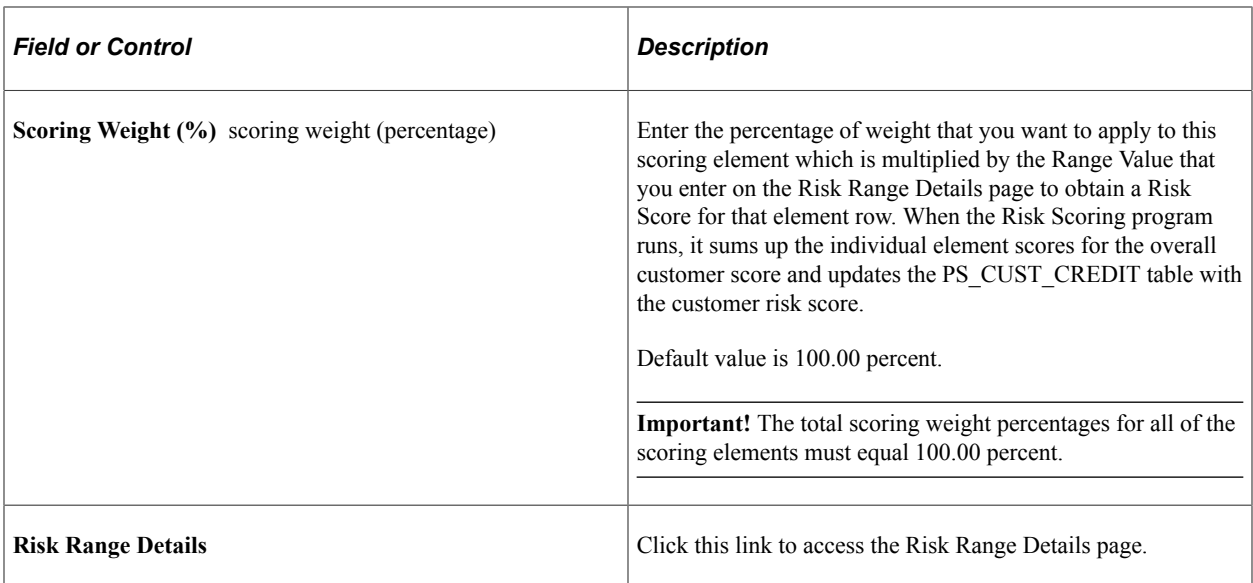

## <span id="page-328-0"></span>**Risk Range Details Page**

Use the Risk Range Details page (AR\_RISK\_SEC) to enter risk scoring range values.

Navigation:

Click the **Risk Range Details** link on the Risk Scoring Rule page.

This example illustrates the fields and controls on the Risk Range Details page. You can find definitions for the fields and controls later on this page.

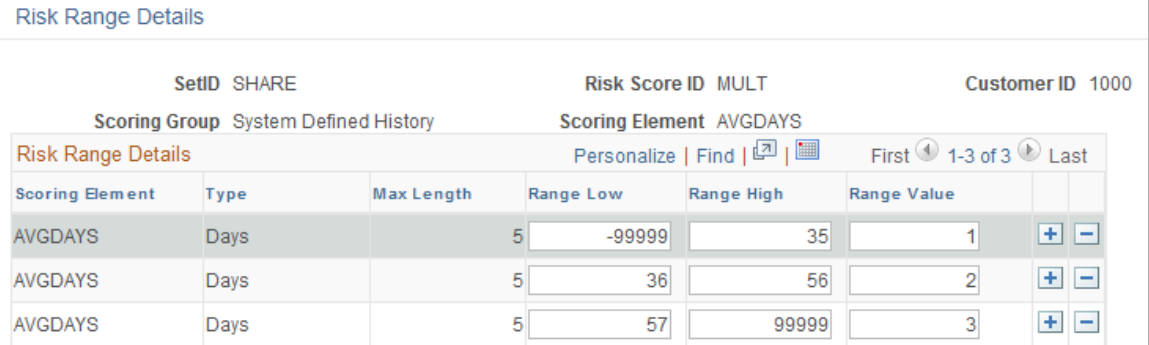

This page displays the risk range details for each scoring group and scoring element.

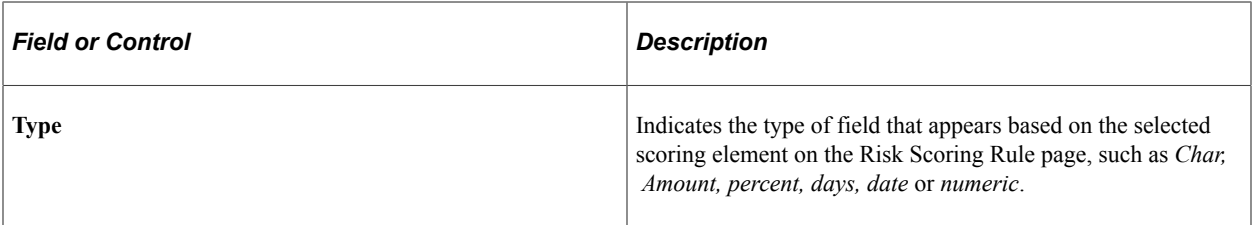

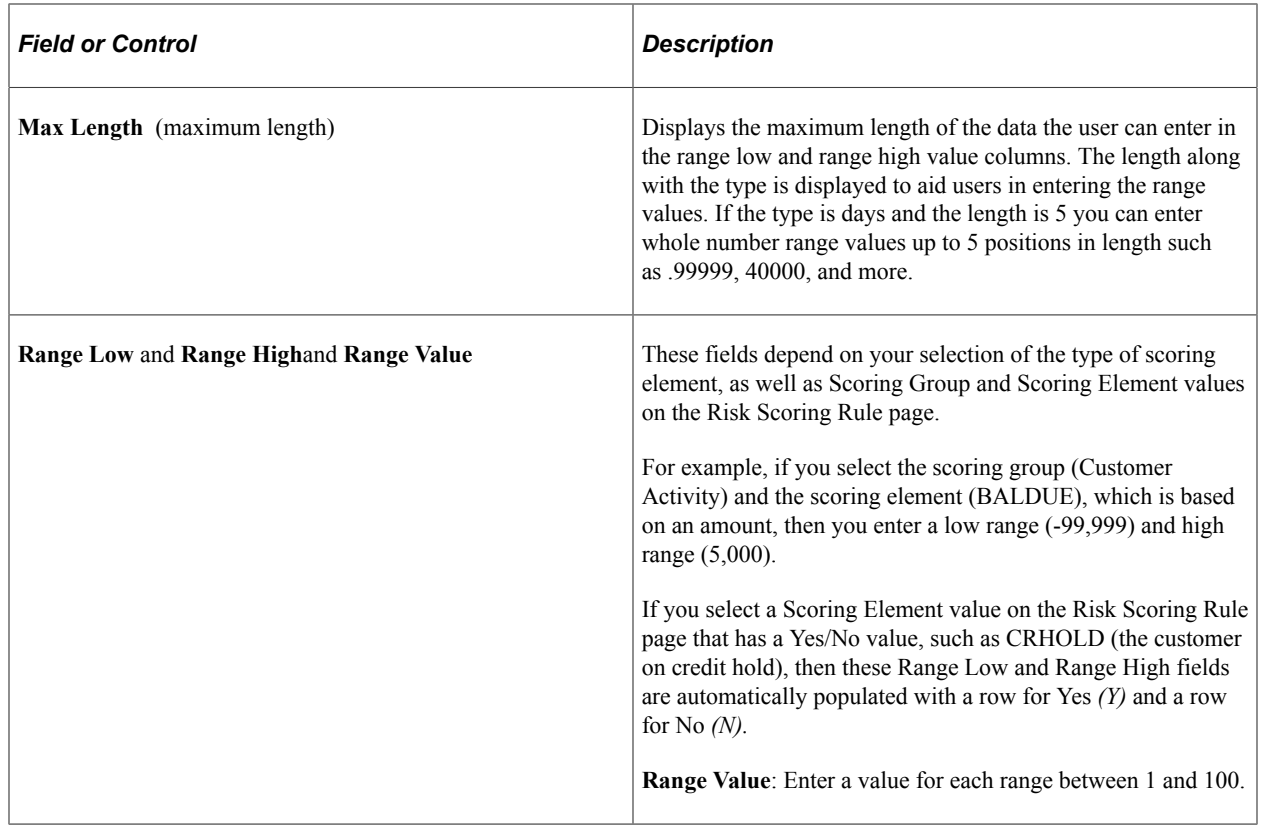

See [Understanding Risk Scoring Rules.](#page-325-0)

# **Implementing Self-Service Web Components**

This topic provides an overview of PeopleSoft Receivables self-service web components and discusses how to:

- Set up brokers and customers for self-service transactions.
- Set up sales people for self-service transactions.

## **Understanding Self-Service Web Components**

Self-service web components provide your employees, customers, and individuals outside of your organization with secure and convenient access to information.

PeopleSoft delivers several self-service web components as templates. You can use PeopleSoft Application Designer to modify these web components just as you would any application components.

PeopleSoft Receivables provides the following web components:

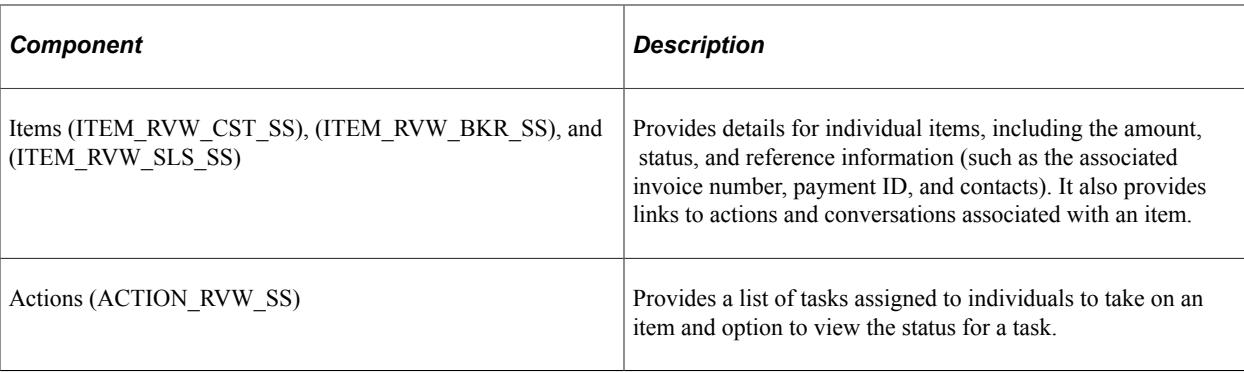

**Note:** Customers and brokers access the self-service web components from the Customer portal and sales people access the self-service web components from the Employee portal.

#### **Security**

The user profile that you create for each individual who accesses your self-service web application determines the web pages that the user can access. You create user profiles in PeopleTools on the User Profiles component. You assign a role to each user profile and you link roles to permission lists. Each permission list identifies the pages that individuals assigned to a role can access. To modify the access for specific web pages for each role, you modify the permission list for the user's role.

**Note:** If you modify a permission list, you change the access for all users who are assigned to roles to which the permission list is linked.

You also use the user profile to define the data to which the user has access. For example, you associate the user profile for a customer contact with a specific contact ID. When a customer logs on to the selfservice web application, they receive access to item information only for the customers assigned to that contact ID.

#### **PeopleSoft Receivables Roles**

PeopleSoft Receivables provides self-service web pages for the following roles. The system delivers sample definitions for each of these roles and have assigned sample permission lists to each role:

- Customers
- Brokers
- Sales people

Sales people and brokers have access to self-service web pages where they can perform these tasks:

- View items.
- Maintain actions.
- Review conversations.

Customers have access to a self-service web page that enables them to view items.

## **Web Search Pages**

The values that appear on the search results pages and search filter pages vary, based on the user's role, just as they do in other PeopleSoft applications. The system associates one or more of the delivered roles with each self-service role menu.

See the information about permission lists in the *PeopleTools: Security Administration*.

# **Setting Up Brokers and Customers for Self-Service Transactions**

You must perform several tasks to enable brokers and customers to use the self-service web pages. The setup defines which self-service web pages the brokers and customers can access and also identifies to which items they will have access.

See also the product documentation for *PeopleTools: Security Administration*.

To set up brokers and customers:

1. Create separate permission lists for brokers and customers by using the Permission Lists component (ACCESS\_CNTRL\_LISTX).

Use the following permission lists in the sample database as examples:

- Use the EPAR2100 permission list for brokers.
- Use the EPAR2200 permission list for customers.
- 2. Create separate roles for brokers, customers, and sales people by using the Roles component (ROLEMAINT).

Use the following roles in the sample database as examples:

- Use the Broker role for brokers.
- Use the Customer role for customers.
- 3. Create a contact for each customer and broker on the Contact page.
- 4. Enter the customers that are associated with the contact on the Contact Customer page.

For broker contacts, you must also select the **Broker Customer** check box on the Self Service Security tab for the customers that correspond to the broker ID on the deductions that you want them to view.

When a customer or broker contact accesses the Items component, the system displays items for only the customers that you enter.

5. Link the contact to a user profile on the Contact User Profile page.

The roles that you assign to the contact determine which self-service menus the contact can access. Assign the Customer role to your customer contacts and the Broker role to your broker contacts.

**Note:** You can also use the User Profiles component to create a profile for a contact. If you use the User Profiles component, select *Customer Contact* for the **ID Type** and then assign the appropriate contact ID to the **Attribute Value.**

- 6. Set up the SetID user preference for the user on the Define User Preferences Overall Preferences page.
- 7. For brokers, select the **Broker Customer** check box on the General Info page for the customer.

#### **Related Links**

"Setting Up and Maintaining Contacts" (PeopleSoft Order to Cash Common Information) "User Preferences - Overall Preferences Page" (Application Fundamentals)

# **Setting Up Sales People for Self-Service Transactions**

You must perform several tasks to enable sales people to use the self-service web pages. The setup defines which self-service web pages the sales people can access and also identifies to which items they will have access.

To set up sales people for self-service transactions:

- 1. Create an employee ID for each sales person on the Personal Data (Edit) page.
- 2. Create a separate permission list for sales people.

Use the EPAR2300 permission list in the sample database as an example.

3. Create a role for sales people.

Use the Sales Person role in the sample database as an example.

4. Create a user profile for the sales person.

Select *Employee* for the **ID Type** and then assign the appropriate employee ID to the **Attribute Value.** Assign the Sales Person role to the user profile.

5. Create a support team type for sales people on the Team Member Types page.

You must enable the **Is this a Sales Person?** check box.

6. Set up the sales person as a support team member on the Team Member Personal Data - Member Data page.

Associate the same employee with the sales person as you did in the user profile.

- 7. Assign the support team member to a support team type for sales people on the Team Member Personal Data - Member Commission page.
- 8. Specify the SetID user preference for the user on the Define User Preferences Overall Preferences page.

The sales person for each item is one of the members of a sales support team. The system displays only items to which a sales person is assigned in the **Sales Person 1** or **Sales Person 2** fields for the item.

See also the product documentation for *PeopleTools: Security Administration*.

#### **Related Links**

"Personal Data (Edit) Page (Common Definitions)" (Application Fundamentals)

- "Setting Up Customer Support Personnel" (PeopleSoft Order to Cash Common Information)
- "User Preferences Overall Preferences Page" (Application Fundamentals)

# **Setting Up History and Aging**

# **Understanding History Calculations**

Both the Receivables Update Application Engine process (AR\_UPDATE) and the Aging Application Engine process (AR\_AGING) update the system-defined customer history elements.

This topic discusses:

- Customer history calculations in the Receivables Update process.
- Customer history calculations in the Aging process.

## **Customer History Calculations in the Receivables Update process**

The Receivables Update process updates these system-defined customer history elements:

- Average Days Late (AVGDAYS).
- Days Sales Outstanding (DSO30 and DSO90).
- Highest Balance (HI\_BAL\_AMT).
- Weighted Average Days Late (WTAVGDAYS).
- Weighted Average Terms (WTAVGTERMS).
- Weighted Average Days Paid (WTAVGPAID).

#### **Average Days Late**

Days late is the number of days between the due date and the accounting date of the entry that closed the item. The Receivables Update process calculates average days late as:

sum (days late)  $\div$  number of items

For example, suppose that a customer has these closed items: a 1,000.00 USD item 2 days late, a 2,000.00 USD item 5 days late, and a 3,000.00 USD item 4 days late.

The average days late for this customer =  $(2 + 5 + 4) \div 3$ , or  $11 \div 3$ , or  $3.67$ 

Use the Receivable Update Request page to indicate that you want to update the Average Days Late figures for subcustomer levels (assuming subcustomer is enabled). The system date at the start of the Receivables Update run and the accounting calendar determine the accounting period for the result.

The Receivables Update process considers items only if they have been closed since the last time the history was updated.

It can exclude items for a variety of reasons:

- The dispute reason governs exclusion of disputed items.
- The deduction reason governs exclusion of deduction items.
- The entry type governs exclusion by entry type.
- The item was originally negative (such as a credit memo).

For each item that meets the inclusion criteria, the system determines the number of day's difference between the due date and the accounting date of the entry that closed the item. Consider two examples:

Payment in full.

A 1,000.00 AUD invoice is posted with an accounting date of September 1 and a due date of September 30. An 1,000.00 AUD payment with an accounting date of October 1 is posted on October 5, bringing the balance of the invoice to 0 AUD and changing its status from open to closed.

Days late  $= 1$ 

• Partial payment.

A 1,000.00 AUD invoice is posted with an accounting date of September 1 and a due date of September 30. A partial payment of 900.00 AUD with an accounting date of October 1 is posted against the invoice on October 5, bringing the balance of the invoice to 100.00 AUD. A 100.00 AUD credit memo with an accounting date of October 15 closes the invoice.

Days late  $= 15$ 

Previous activity for the fiscal year and accounting period determine how the Receivables Update process updates history. If a value for Average Days Late does not exist for the fiscal year and accounting period, the Receivables Update process updates the history ID by adding the number of days and dividing by the count of closed items. Here are two examples:

• Example one.

Two items are closed for a customer. One item is 10 days late, and the other is 5 days late. Total days late is 15, which when divided by 2 equals 7.5 Average Days Late.

• Example two.

Two items are closed for a customer. One is 10 days late, and the other is 5 days early. Total days late is 5, which when divided by 2 equals 2.5 Average Days Late.

If a value for Average Days Late does exist, the system computes a running average. It adds the sum of the days late of the closed items to the product of the existing value and the number of existing closed items, and then divides by the sum of the existing items and the newly closed items. For example, the previous values are 15 days late, 3 items; the recent closed items values are 40 days late, 2 items. The formula is:

 $[(15 * 3) + 40] \div (3 + 2) = 17$  days late, 5 items

## **Days Sales Outstanding (DSO30 and DSO90)**

Days sales outstanding (DSO) is reported as two different history IDs: a 30-day based figure and a 90-day based figure. The system uses the calculation year and period from the Receivables Options - Options 1 page as the basis for calculations to determine the accounting period for the resulting history.

Use the Receivable Update Request page to indicate whether you want to update the DSO and the subcustomer history DSO figures. You should request user-defined history when you request DSO, because DSO calculations use the SALES figures updated as part of user-defined history. If you run DSO alone, the results do not reflect the latest sales figures.

The Receivables Update process calculates DSO30 by multiplying the customer's current balance by 30 and dividing by prior period sales. The prior period is the DSO calculation period on the Receivables Definitions - Accounting Options 1 page, even if it crosses a fiscal year.

The Receivables Update process calculates DSO90 by multiplying the current customer balance by 90 and dividing by the sum of sales for the previous three periods. Use a view to sum sales for the three periods before the calculation period, even if a fiscal year boundary is crossed.

## **Highest Balance (HI\_BAL\_AMT)**

This is the highest balance for the customer for the accounting period. The system uses the system date at the time you run the Receivables Update process, as well as your accounting calendar, to determine the accounting period. If no activity occurs during an accounting period, the system does not create a history record for that period.

## **Weighted Average Days Late (WTAVGDAYS)**

Use the Receivable Update Request page to indicate whether you want to update Weighted Average Days and Weighted Average Days Late figures for subcustomer levels (assuming that subcustomer levels are enabled). The system date at the start of the Receivables Update run and the accounting calendar determine the accounting period for the result.

The amount of the closed item is used to weight the days based on the assumption that a 100,000.00 EUR invoice paid 10 days late is more serious than a 10.00 EUR invoice paid 10 days late. The formula is:

sum (item amount  $*$  days late)  $\div$  sum (item amount)

The item amount is drawn from the first instance of item activity that has the same entry type as the closed item. Days late is the number of days between the due date and the accounting date of the item activity that closed the item.

For example, suppose that a customer has the following closed items: a 1,000.00 USD item 2 days late, a 2,000.00 EUR item 5 days late, and a 3,000.00 EUR item 4 days late. For this customer, WTAVGDAYS equals:

 $(1,000.00 * 2) + (2,000.00 * 5) + (3,000.00 * 4)] \div (1,000.00 + 2,000.00 + 3,000.00) = 24,000.00 \div$ 6,000.00 or 4

The Receivables Update process updates history for Weighted Average Days Late based on the previous activity for the fiscal year and accounting period. If a Weighted Average Days Late value does not already exist for this fiscal year and accounting period, the history is updated. If a Weighted Average Days Late value exists, a running average is computed, using additional information stored by customer history and subcustomer history, if appropriate, similar to the example for Average Days Late. The system date at the

start of the Receivables Update run and the accounting calendar determines the accounting period for the result.

When an item is created, the Item Activity line contains an entry type. This entry type is stored with the item, unless a subsequent Item Activity line has an entry type with the **Prevent Posting of Duplicate Entries** option selected. In this case, the entry type stored with the item changes to the entry type of the subsequent entry.

The **Prevent Posting of Duplicate Entries** option is used when a debit or credit memo is posted before the invoice. Because the system uses the entry type on the item for aging redirection and correspondence inclusion, you can use the invoice entry type as the controlling entry type even though the invoice is not posted first. This is important because Weighted Average Days Late uses the amount associated with the controlling entry type rather than the original amount of the item.

#### **Weighted Average Terms (WTAVGTERMS)**

Weighted Average Terms calculates the average number of days allowed for a customer before payment is due, weighted according to the item amount. By default, the calculation is based on the accounting date unless the terms code on the item specifies a different basis date.

Customer payment terms impose limits on the allowable days, and a customer can buy with multiple payment terms. Some invoices can be due in 20 days, others in 30 or 40 days. For example, the Weighted Average Days Late calculation informs you that the customer pays, on average, 5 days late. However, that number is more meaningful when you know that the customer had an average of 25 days to make payments.

The Receivables Update process performs the calculations only if you select **Payment Performance** on the Receivable Update Request page. Settings on the Receivable Update Request page also determine whether the subcustomer history module runs (assuming it is enabled). The accounting period for the result is determined by the Receivables Update run date and your accounting calendar.

## **Weighted Average Days Paid (WTAVGPAID)**

Weighted Average Days Paid is the number of days a customer takes to make payments. The average is weighted by the payment amount, on the assumption that a 1,000.00 USD payment is more significant than a 100.00 USD payment. Weighted Average Days Paid is calculated by adding weighted average terms and Weighted Average Days Late:

days allowed  $+$  days late  $=$  days taken

For example, weighted average terms of 25, plus Weighted Average Days Late of 5, means that the customer pays an average of 30 days from the invoice date—25 days were allowed, and 5 extra were taken.

The Receivables Update process performs the calculations only if you select **Payment Performance** on the Receivable Update Request page. Settings on the Receivable Update Request page determine whether the subcustomer history module runs (assuming it is enabled). The accounting period for the result is determined by the Receivables Update run date and your accounting calendar.

#### **Related Links**

[Setting Up Run Controls for Receivables Update](#page-482-0)

# **Customer History Calculations in the Aging Process**

This section discusses the *due* and *high-due* formulas for each history calculation performed during aging.

### **The Due Family**

The Aging process updates these history IDs:

- Current Due
- Future Due
- Past Due
- Other Due

The amounts are based on how you defined an aging ID (the sum category that you selected for each aging category). The history calculations are also affected by any special handling that was defined for entry types. The system date for starting the Aging run determines the fiscal year and accounting period.

## **The High-Due Family**

The Aging process updates these history IDs:

- High Current Due
- High Future Due
- High Past Due
- High Other Due

The amounts are based on the highest amount reached for a given fiscal year and accounting period. The system date for starting the Aging run determines the fiscal year and accounting period.

# **Setting Up History IDs**

# **Pages Used to Set Up History IDs**

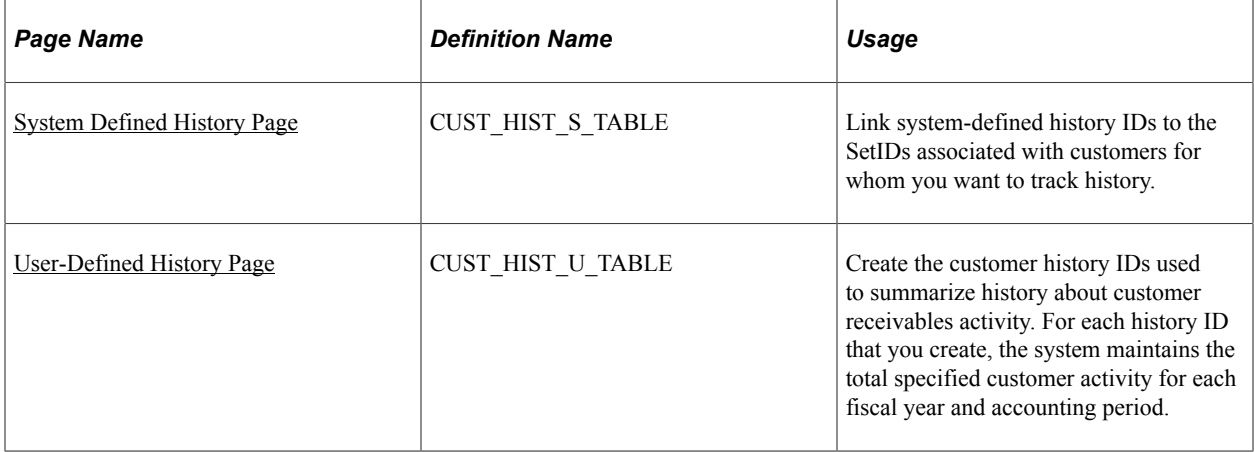

# **Understanding Setting Up History IDs**

To set up history IDs, use the System Defined History (SYSTEM\_HIST\_TABLE) and the User Defined History (CUST\_HIST\_TABLE) components.

Use these components to:

- Review system-defined history IDs.
- Define user-defined history IDs.

**Note:** You must define at least one user-defined history ID called SALES.

# <span id="page-339-0"></span>**System Defined History Page**

Use the System Defined History page (CUST\_HIST\_S\_TABLE) to link system-defined history IDs to the SetIDs associated with customers for whom you want to track history.

Navigation:

#### **Set Up Financials/Supply Chain** > **Product Related** > **Receivables** > **Options** > **System Defined History** > **System Defined History**

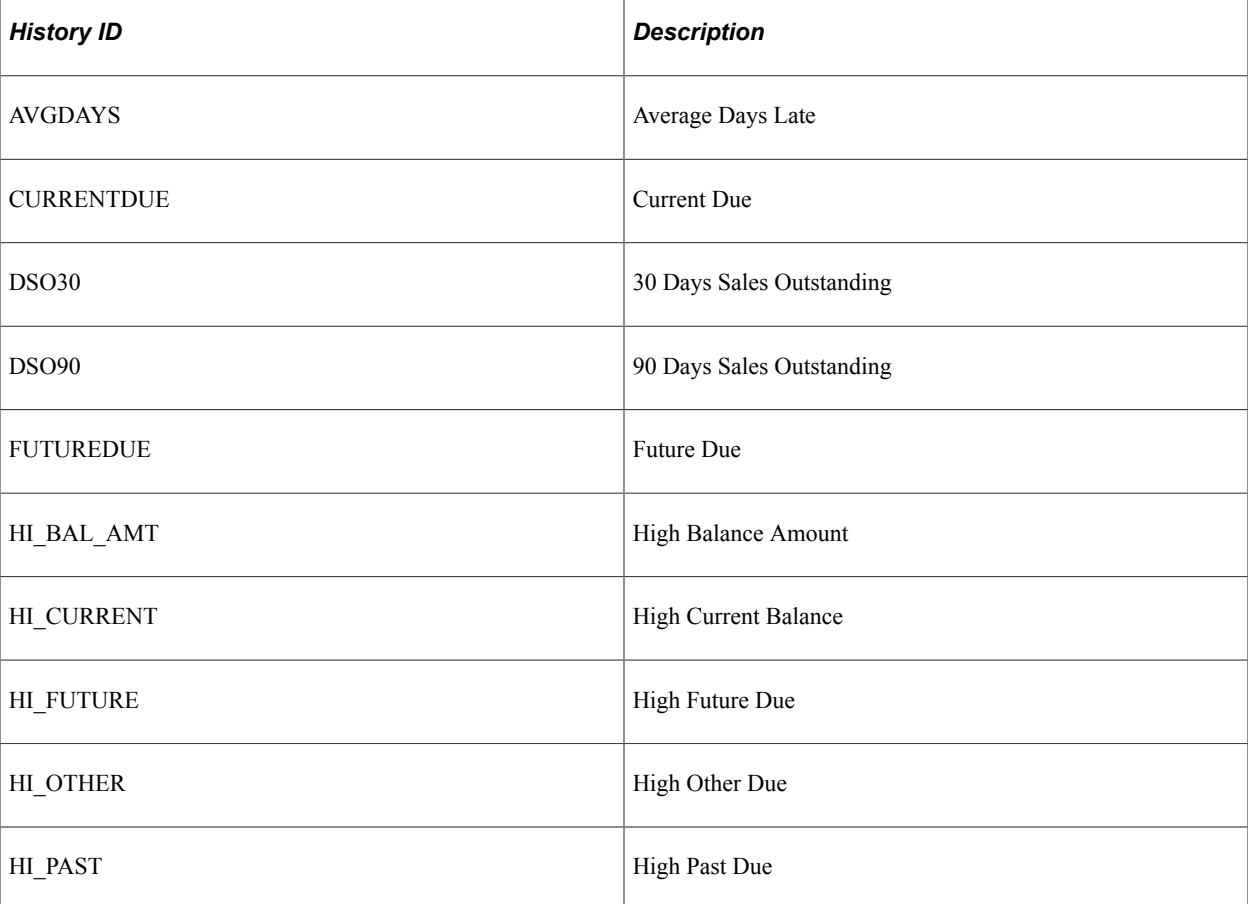

This table lists the available system-defined history IDs:

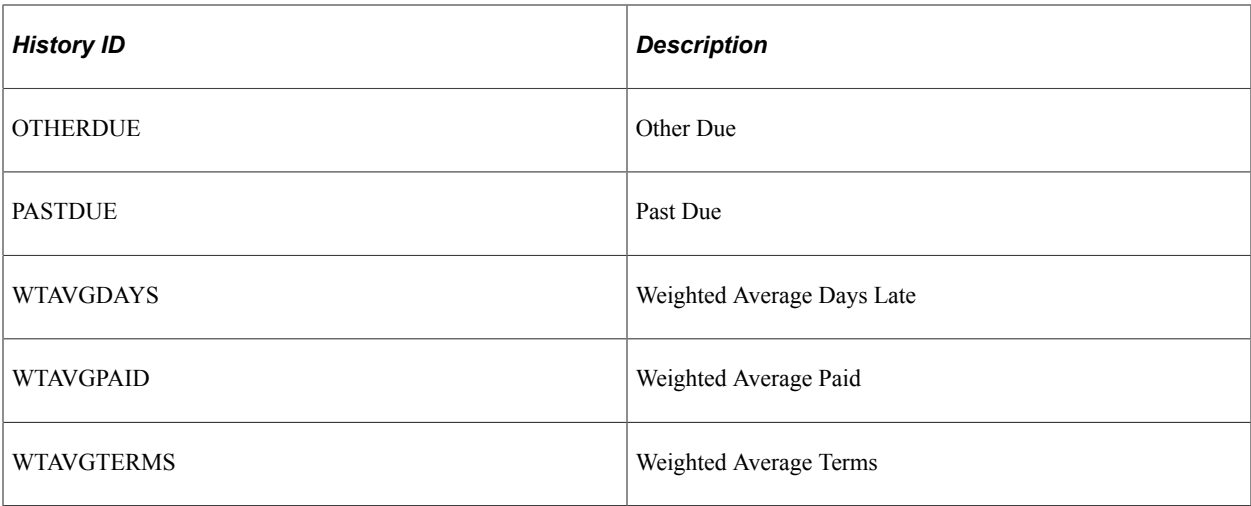

## <span id="page-340-0"></span>**User-Defined History Page**

Use the User-Defined History page (CUST\_HIST\_U\_TABLE) to create the customer history IDs used to summarize history about customer receivables activity.

For each history ID that you create, the system maintains the total specified customer activity for each fiscal year and accounting period.

Navigation:

#### **Set Up Financials/Supply Chain** > **Product Related** > **Receivables** > **Options** > **User Defined History** > **User-Defined History**

Define as many history IDs as you need.

The system requires a minimum of one user-defined history ID called SALES. The Receivables Update process uses the SALES history ID to calculate DSO. If you cannot use the name SALES for this history ID, then you must change the Receivables Update process to ensure that calculations for DSO are correct.

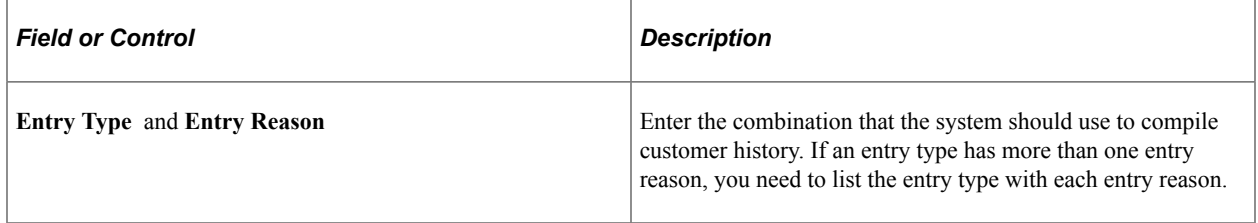

**Note:** If an entry type does not require an entry reason, you must list the entry type, but leave the entry reason blank. The history then includes those items with the entry reason that you indicated.

#### **Related Links**

[Setting Up Entry Types and Reasons](#page-137-0)

# **Setting Up Aging**

# **Page Used to Define Aging IDs**

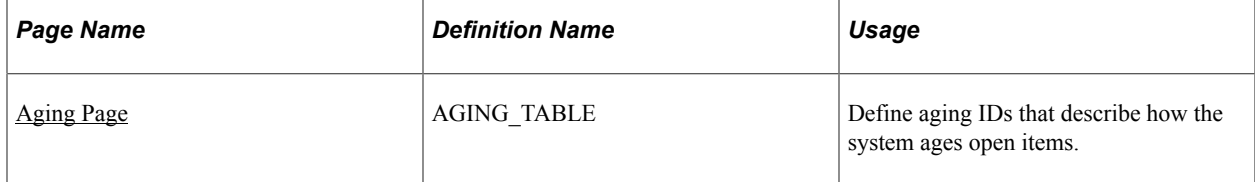

# **Understanding Aging Setup**

To set up aging, use the Aging component (AGING\_TABLE).

Aging IDs define how the Aging process and aging reports age open items. They also enable you to define unique rules for aging deduction, disputed, collection, and doubtful items, and items paid by drafts with an accepted or remitted status.

**Note:** For readability, the phrase "items paid by drafts with an accepted or remitted status" may be shortened in this topic to "items paid by drafts"; however, please note that the system ages only items paid by drafts with an accepted or remitted status.

When you age deduction, disputed, collection, and doubtful items as well as items paid by drafts, you choose to do one of the following:

- Age them like normal open items and place them in a category based on the age of the item.
- Define a separate category for either all disputed, deduction, collection, or doubtful items, or items paid by drafts, regardless of their age, or create a separate category for each type of item.

This categorization is useful when you do not want these item types aged in a date range, but you want to see the total aged amount for these types of items separately.

You can also set up separate categories based on the dispute or deduction reason, or the collection code.

Exclude deduction, dispute, collection, or doubtful items, or items paid by drafts, from aging.

You have two options:

• Exclude all deduction, disputed, collection, or doubtful items, or items paid by drafts with an accepted or remitted status, aged using the aging ID or any combination of these item types.

For example, you can exclude deduction and disputed items, but age collection items normally.

• Exclude deduction and disputed items by their reason or collection items by their collection codes.

For example, you can exclude authorized deductions that are associated with a product discount, but age the remaining deductions normally or in a deduction category.

The Aging process uses the aging ID assigned to the bill to customer first, then defined at the business unit level to age items. The aging reports use the aging ID that you enter on the run control page to age the items on the reports. The following describes in detail how the system processes the items and how the aging ID is obtained:

- 1. During the aging process, the system processes all open items from the business unit entered on the run control page.
- 2. The system checks for an aging ID defined at the customer level for each SetID/customer ID that has open items entered in the business unit on the run control page. If there is a customer-level aging ID, items of this business unit/SetID/customer ID combination will be processed by this aging ID.
- 3. If this SetID/customer ID does not have an aging ID, then the system uses the aging ID defined at the business unit level.

See the "General Information - Bill To Options Page" (PeopleSoft Order to Cash Common Information) for information about setting up the customer-level aging ID. See the [Receivables Options - General 1](#page-68-0) [Page](#page-68-0) for information about setting up the business unit–level aging ID.

# <span id="page-342-0"></span>**Aging Page**

Use the Aging page (AGING TABLE) to define aging IDs that describe how the system ages open items.

Navigation:

```
Set Up Financials/Supply Chain > Product Related > Receivables > Credit/Collections >
Aging > Aging
```
This example illustrates the fields and controls on the Aging page. You can find definitions for the fields and controls later on this page.

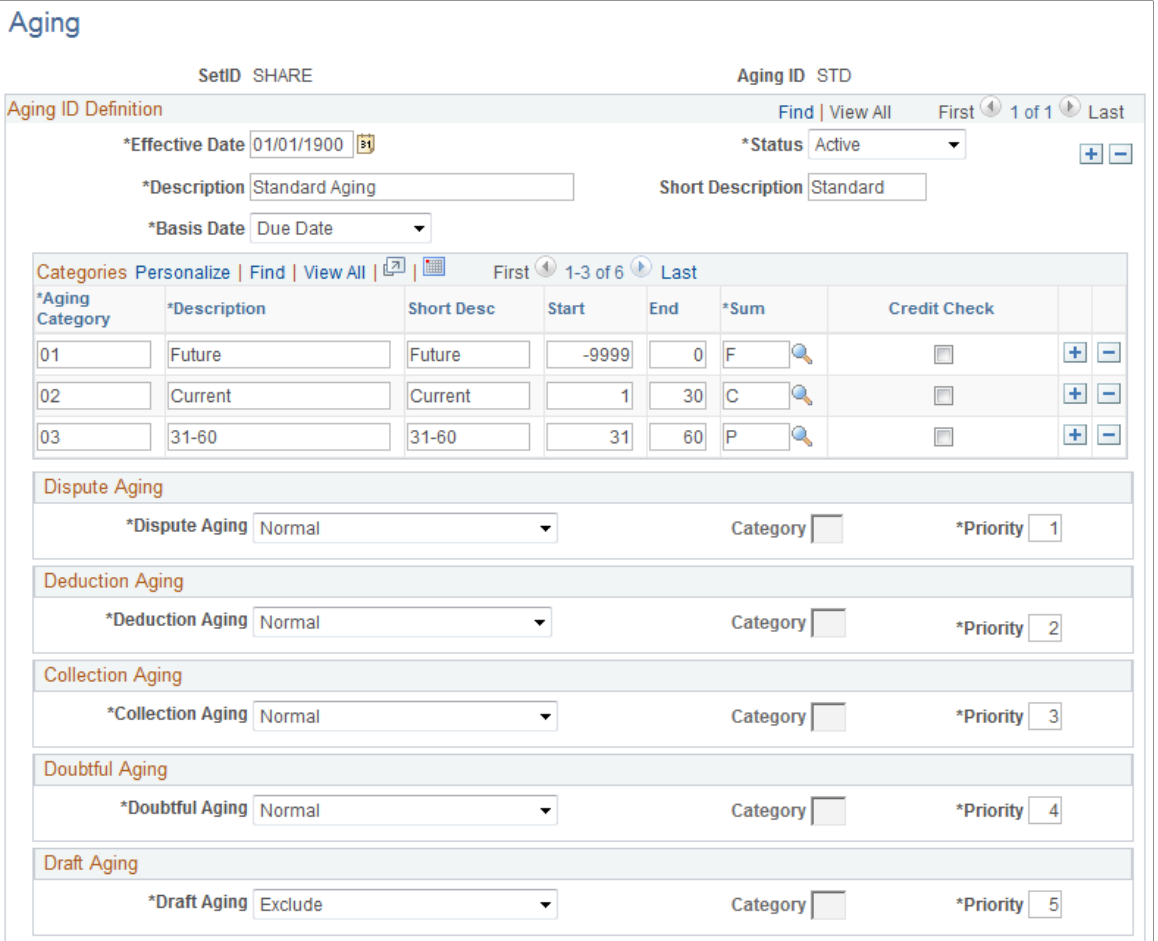

When you run the aging reports or view aging information on inquiry pages, the system uses the aging categories that you define to determine in which bucket to place an item. Each category represents an age range for the items. For example, suppose that you run an aging report using the 30–60 aging ID, as shown in the Aging page. You use an as of date of March 1. If you created an item on January 15, the system puts the item in the 31–60 category, which indicates the item is between 31 and 60 days old. If you defined unique categories for deduction, disputed, or collection items, the system places items flagged as deductions, in dispute, or in collection in the appropriate category.

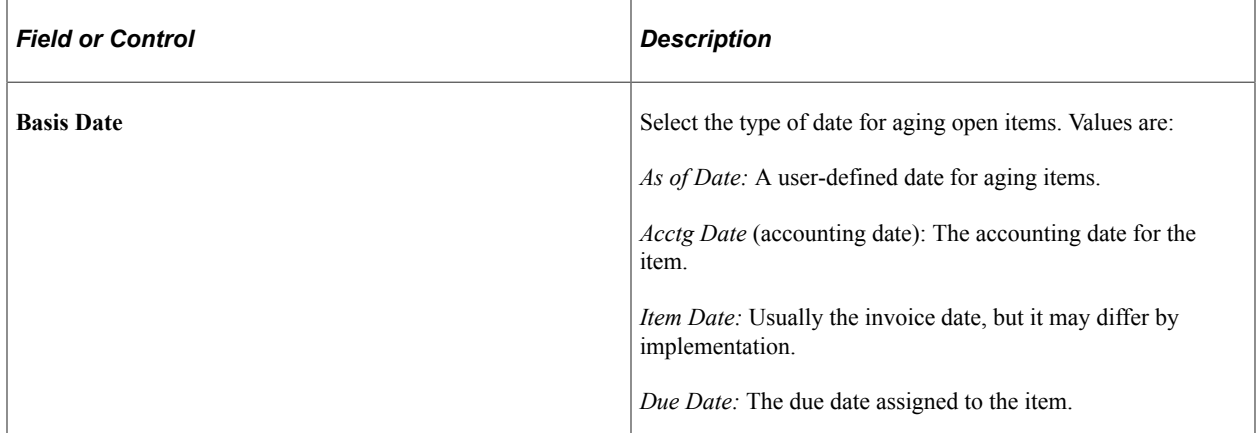

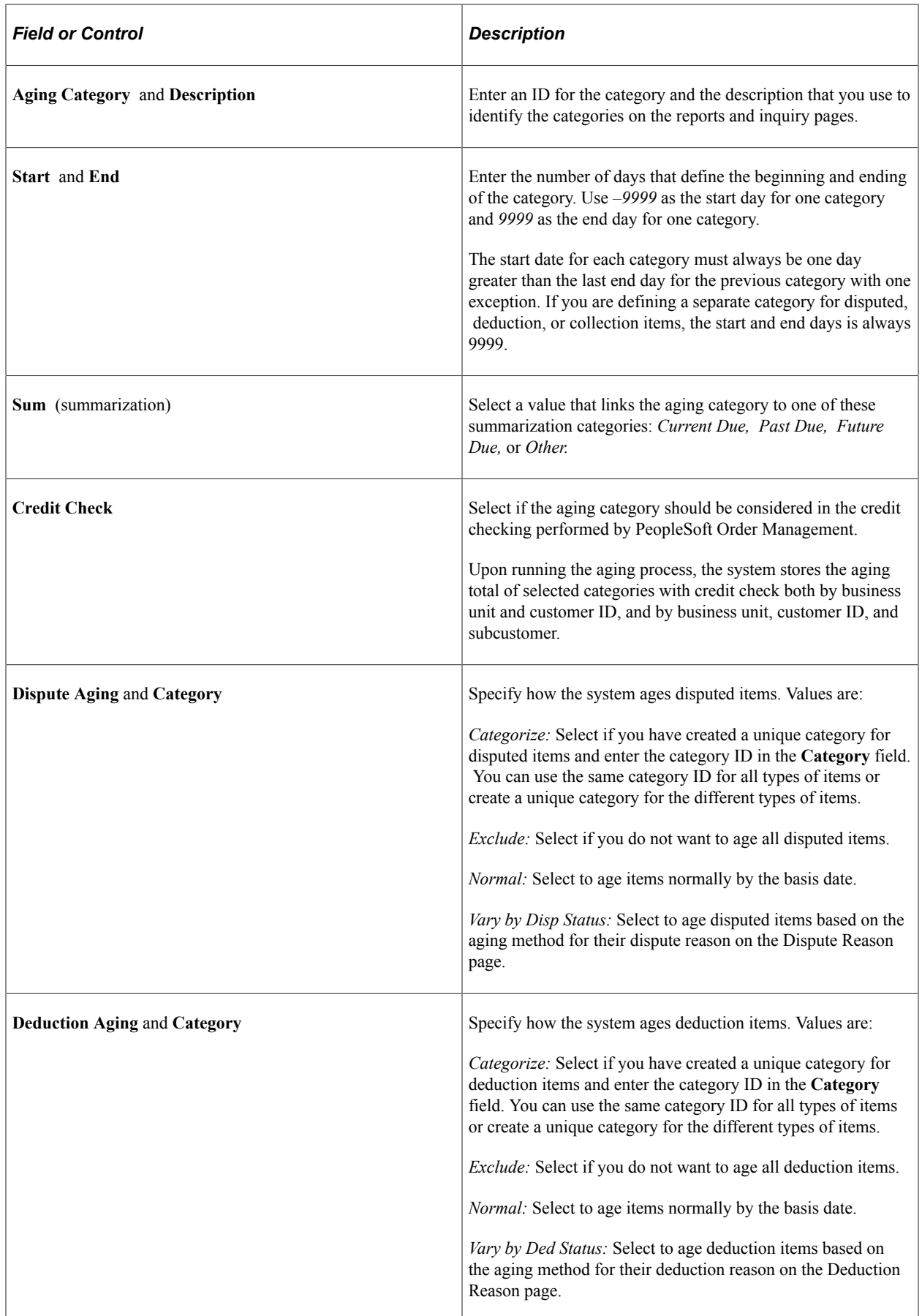

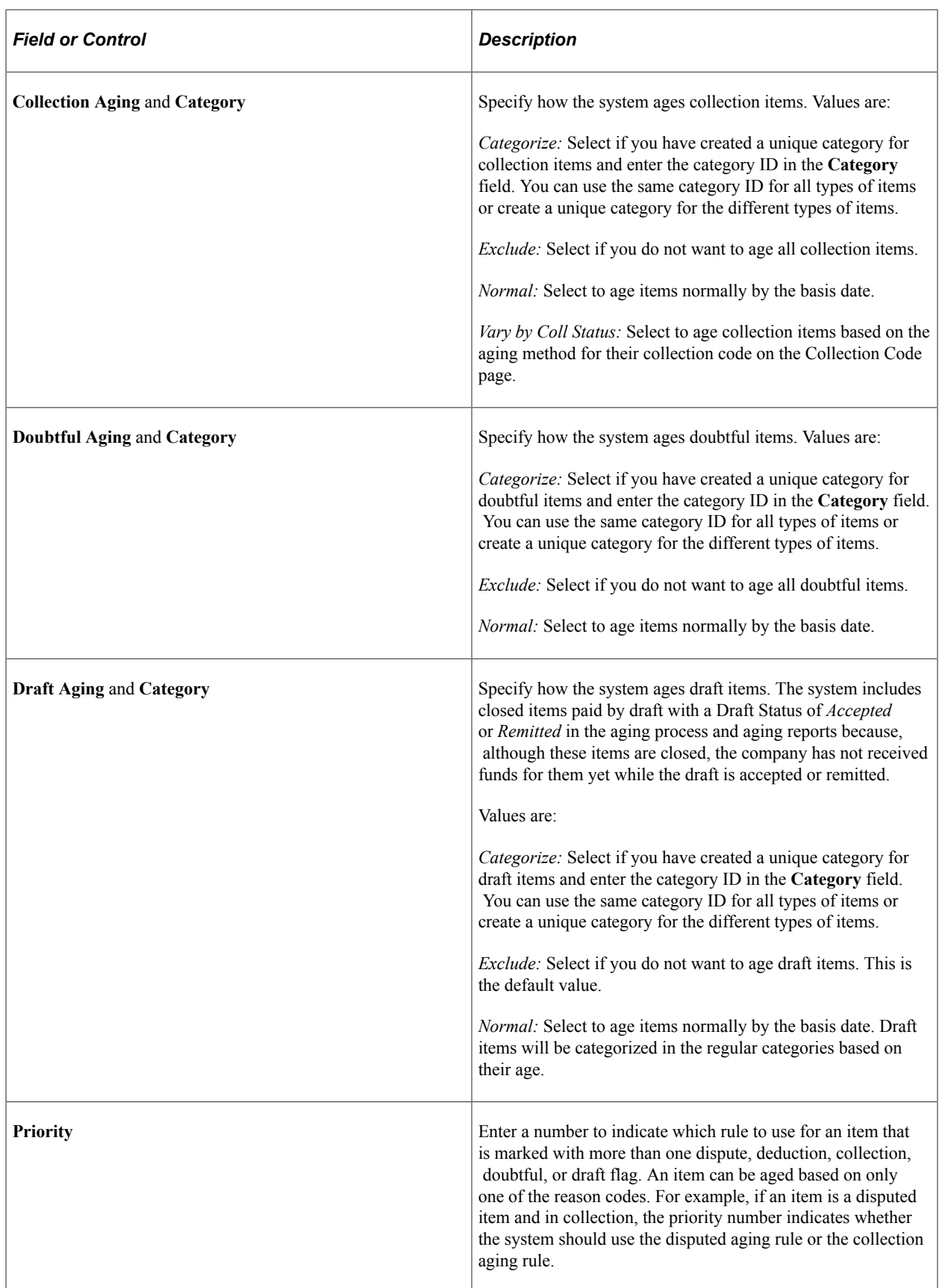

The aging methods for individual dispute reasons, deduction reasons, and collections codes are to age normally, use a specific category, or be excluded from aging.

**Note:** Use the Entry Type page to place all items for an entry type in a specific aging category.

## **Related Links** [Setting Up Entry Types and Reasons](#page-137-0) [Setting Up Exception Reasons and Collection Codes](#page-279-0) [Generating Aging Reports](#page-1623-0)

# **Setting Up Subcustomer Qualifiers**

## **Pages Used to Define SubCustomer Qualifiers**

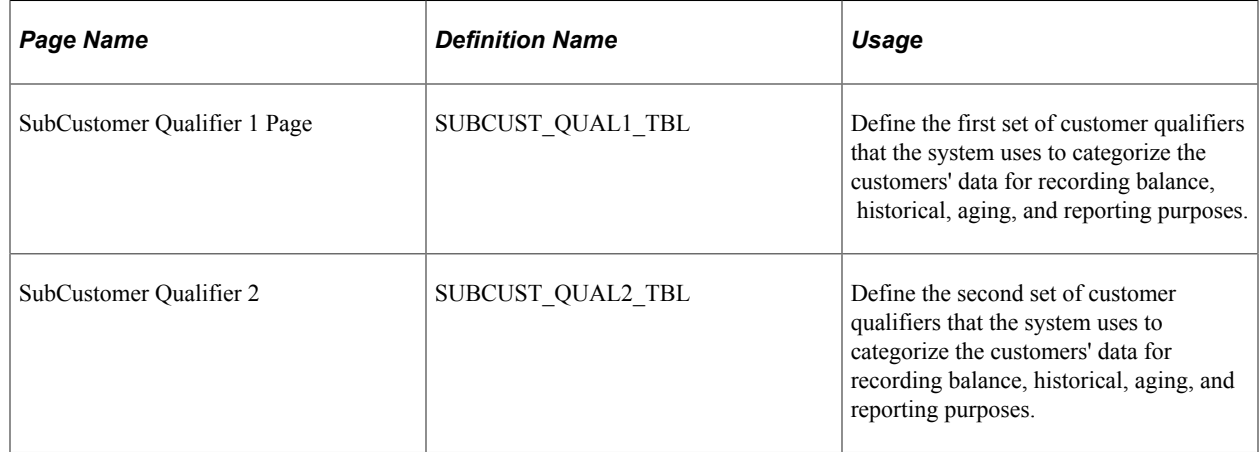

# **Understanding SubCustomer Qualifiers**

To set up subcustomer qualifiers, use the SubCustomer Qualifier 1 (SUBCUST1) and the SubCustomer Qualifier 2 (SUBCUST2) components.

Use subcustomer qualifiers to record history and aging information for a subset of your business with a customer or for a cross-section of your business across different customers. Based on the selection on the Installation Options - Overall page, the system can use one subcustomer qualifier, both qualifiers, or neither. If installation options enable both subcustomer qualifiers, you can limit their use for individual customers by allowing both, one, or none for a customer on the Miscellaneous General Info page.

If you elect to use one or both qualifiers, you must define valid qualifiers by TableSet.

This table provides an example of how you might use subcustomers for a large customer to whom you sell and ship products throughout the world:

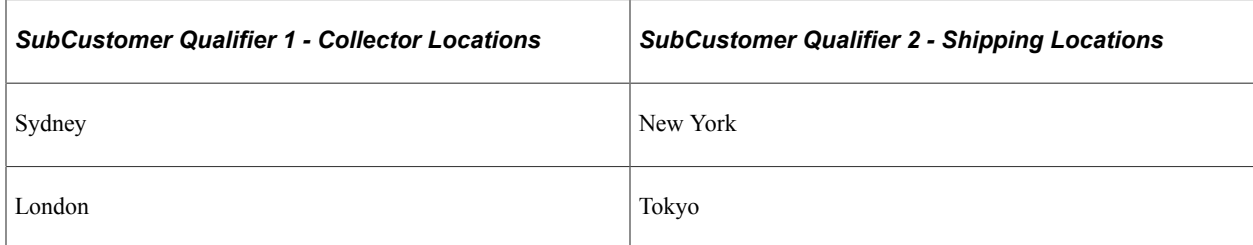

You run the Receivables Update process to update DSO for the customer and discover that their DSO is at 40 days. If you select the **SubCustomer** check box when you run the Receivables Update process, you find that:

• SubCustomer qualifier 1 shows that the DSO in Sydney is 60 days and in London is 20 days.

This result might mean that the collector in Sydney is not doing as good a job as the collector in London.

• SubCustomer qualifier 2 shows that when shipments are made from Tokyo, payments are received in 25 days.

When shipments are made from New York, payments are received in 55 days. Therefore, the DSO for the entire customer is calculated at 40 days. You might use this information to contact customers in New York to determine if they are experiencing a problem with their shipments, so that you can correct the problem.

**Note:** SubCustomer qualifiers are also available as search criteria on some inquiry pages, such as the Item List page or the Outstanding Customer Payments page.

## **SubCustomer Qualifier 1 Page**

Use the SubCustomer Qualifier 1 page (SUBCUST\_QUAL1\_TBL) to define the first set of customer qualifiers that the system uses to categorize the customers' data for recording balance, historical, aging, and reporting purposes.

Navigation:

**Set Up Financials/Supply Chain** > **Product Related** > **Receivables** > **Customers** > **SubCustomer Qualifier One** > **SubCustomer Qualifier 1**

## **SubCustomer Qualifier 2 Page**

Use the SubCustomer Qualifier 2 page to define the second set of customer qualifiers that the system uses to categorize the customers' data for recording balance, historical, aging, and reporting purposes.

Navigation:

**Set Up Financials/Supply Chain** > **Product Related** > **Receivables** > **Customers** > **SubCustomer Qualifier Two** > **SubCustomer Qualifier 2**

# **Setting Up Parallel Processing for Aging**

# **Pages Used to Set Up Parallel Processing for Aging**

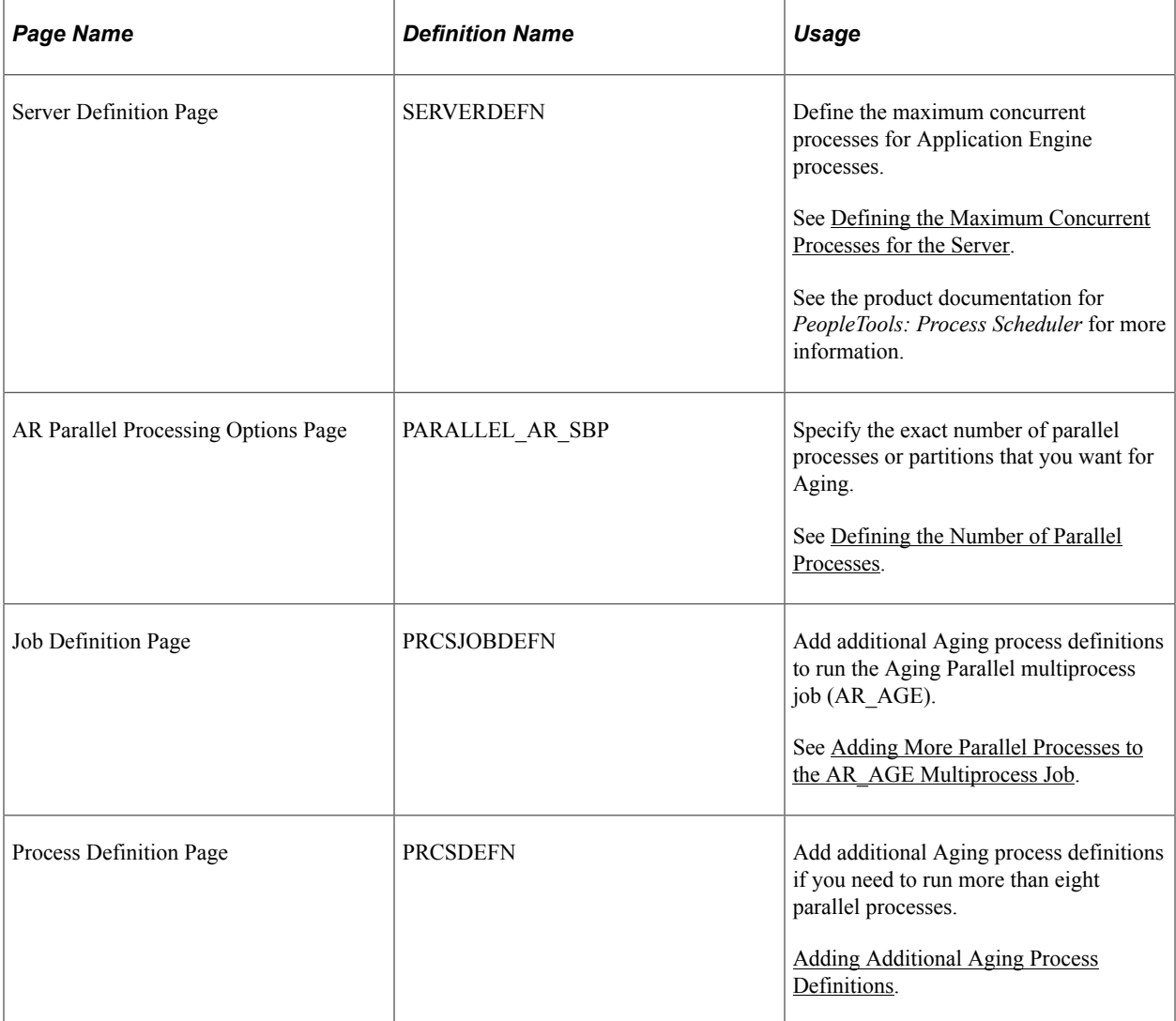

# **Understanding Parallel Processing for the Aging Process**

PeopleSoft Receivables enables you to process multiple Aging processes in parallel to achieve higher performance. You initiate the processes using one run control and the process automatically divides the work between the number of partitions that you specify in your setup.

The Aging - Parallel multiprocess job (AR\_AGE) includes:

- The Aging Parallel Preprocessor Application Engine process (AR\_AGEPP).
- The Aging Parallel multiprocess job (AR AGE).

The following diagram illustrates the process flow of the AR Parallel Aging process (AR\_AGE) for four separate AR jobs. After setting up the AR\_AGE Run Control page, the AR\_AGEPP Application Engine

parallel preprocessor selects business units and customers, then the AR\_AGE runs the job definition for the jobs AR\_AGE1, AR\_AGE2, AR\_AGE3, and AR\_AGE4. The AR\_AGING Application Engine ages open items and updates customer aging categories for each job.

Process flow of the AR Parallel Aging process (AR\_AGE) for four separate AR jobs

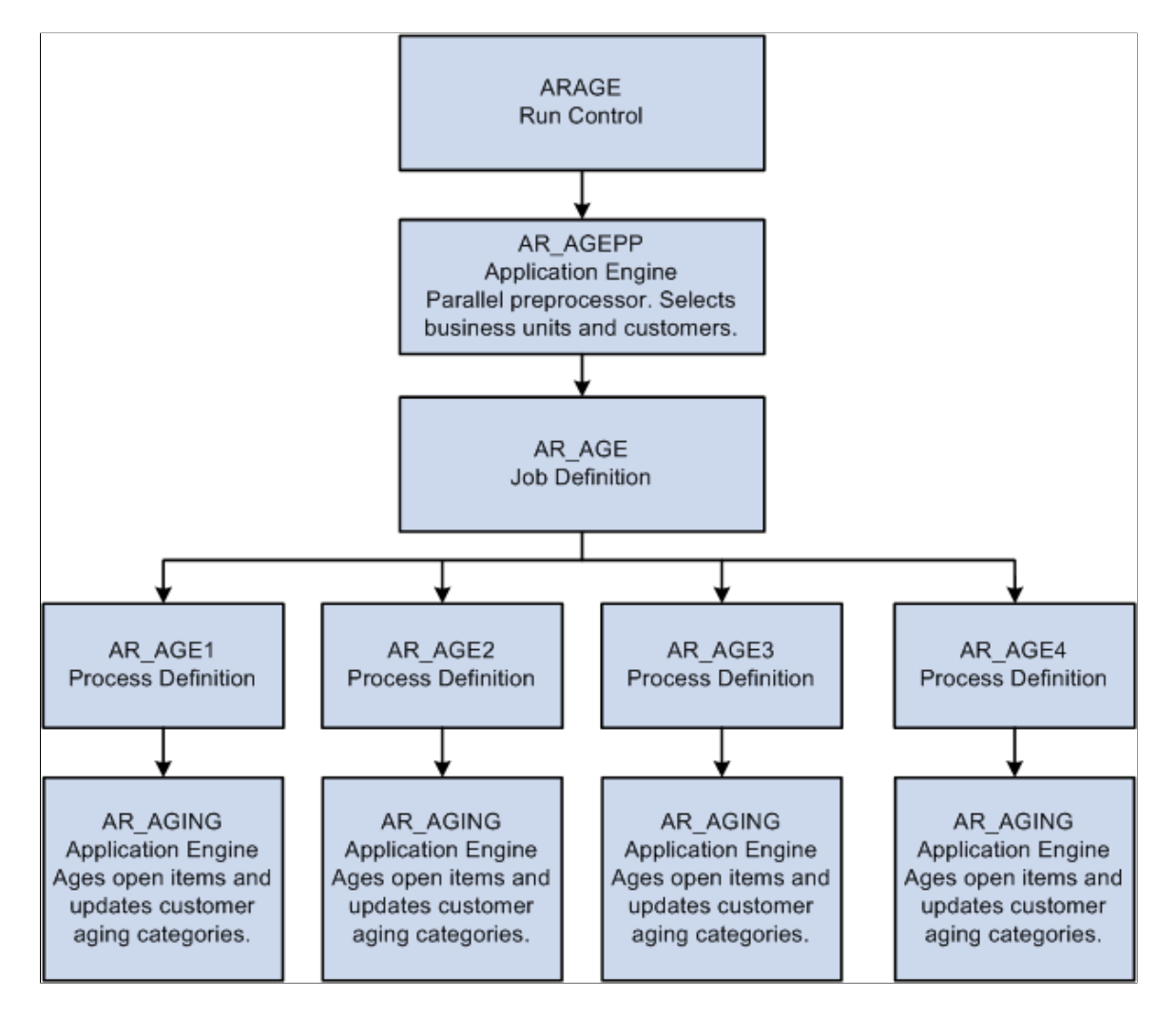

When you use the Process Monitor to check the status of the process, you view the status of the Aging Parallel Preprocessor process (AR\_AGEPP) and each process within the Aging Parallel multiprocess job (AR\_AGE). The system does not indicate that the Aging - Parallel multiprocess job (AR\_AGE) is successful until each parallel process completes. The Job Message Log Summary page summarizes all the individual parallel process message log messages for the entire AR\_AGE job.

This section discusses:

- AR\_AGEPP process
- AR AGE multiprocess job

## **AR\_AGEPP Process**

The Aging Parallel Preprocessor process (AR\_AGEPP) acts as a preprocessor for the aging process and also:

- Selects business units and customers for processing.
- Places the qualified data in temporary tables.
- Partitions the data between the child processes.
- Initiates the Aging Parallel multiprocess job (AR AGE) that starts child processes in parallel.

The distribution of the data among the child or parallel processes is based on the composition of the data and the number of parallel processes. The process attempts to spread the data volume evenly among the processors that you previously set up. The staging phase takes a little longer, but the overall processing time is faster because multiple children processes run concurrently. You should balance the decision of using parallel processing or single thread processing based on the volume of data and the hardware capacity to get the maximum benefit from this feature.

## **AR\_AGE Multiprocess Job**

The Aging Parallel multiprocess job (AR\_AGE) contains all the Application Engine process definitions that you use for parallel processing, such as AR\_AGE1. Each process definition calls the AR\_AGING Application Engine process, which actually ages the open items, updates the customer aging categories, and performs table cleanup before the process ends.

PeopleSoft Receivables delivers eight process definitions, AR\_AGE1 through AR\_AGE8. If you want to run more than eight partitions of the Aging process at once, you must define additional process definitions. Use the AR\_AGE1 process definition as an example.

The standard setup for the Aging Parallel multiprocess job (AR\_AGE) is to run a single threaded process and contains only the AR\_AGE1 process definition. If you want to use parallel processing, you must assign additional process definitions to the job definition. You must also specify the number of partitions that your organization will use. You might have to experiment with the number of partitions that works for you. Oracle suggests that you assign just a couple of additional partitions and increase the number, if needed.

You might also have to override the server settings for your organization. By default, you can run up to three instances of a process at one time. If you want to run additional instances, you must change your configuration. If you also use parallel processing for the Payment Predictor (AR\_PREDICT), Statements (AR\_STMT), and Receivable Update (AR\_UPDATE) processes, the maximum instances apply to those processes, as well. For example, if you want to run eight instances for the Receivables Update process and four for the Aging process, you must configure your server for eight instances.

# **Defining the Maximum Instances for PSAdmin**

Open the PSAdmin tool on your server to change the configuration settings.

To change the maximum instances:

1. Scroll to the section titled *Values for config section – PSAESRV.*

#### The section looks as follows:

Values for config section - PSAESRV. Max Instances = 3. Recycle Count=0 Allowed Consec Service Failures=0.

2. Change the value for **Max Instances** to the maximum number of parallel processes that you want to run at once.

## <span id="page-351-0"></span>**Defining the Maximum Concurrent Processes for the Server**

Use the Server Definition page (SERVERDEFN) to define the maximum concurrent processes for Application Engine processes.

Navigation:

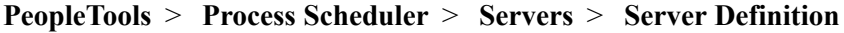

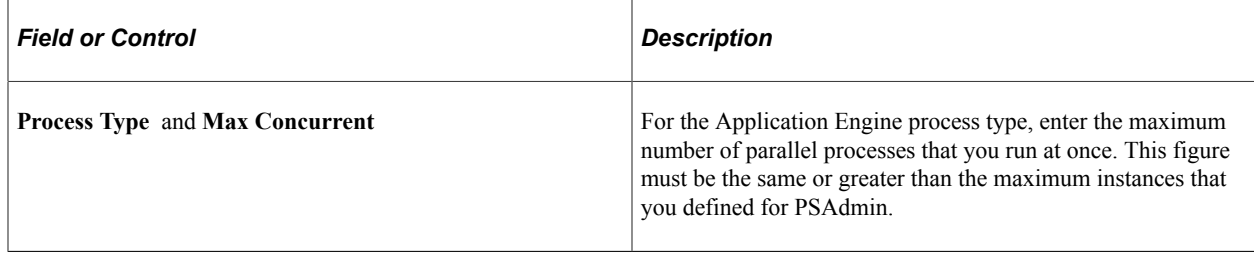

See the product documentation for *PeopleTools: Process Scheduler* for more information.

## <span id="page-351-1"></span>**Defining the Number of Parallel Processes**

Use the AR Parallel Processing Options page (PARALLEL\_AR\_SBP) to specify the exact number of parallel processes or partitions that you want for Aging.

Navigation:

**Set Up Financials/Supply Chain** > **Install** > **Installation Options** > **Receivables** and click the **Parallel Processing Options** link.

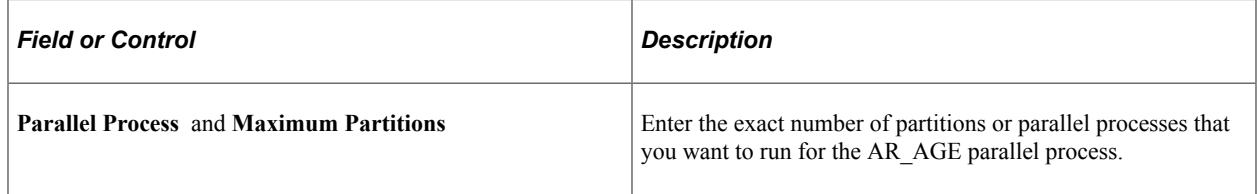

# <span id="page-351-2"></span>**Adding More Parallel Processes to the AR\_AGE Multiprocess Job**

Use the Job Definition page (PRCSJOBDEFN) to add additional Aging process definitions to run the Aging Parallel multiprocess job (AR\_AGE).

Navigation:

#### **PeopleTools** > **Process Scheduler** > **Jobs** > **Job Definition**

This example illustrates the fields and controls on the Job Definition page.

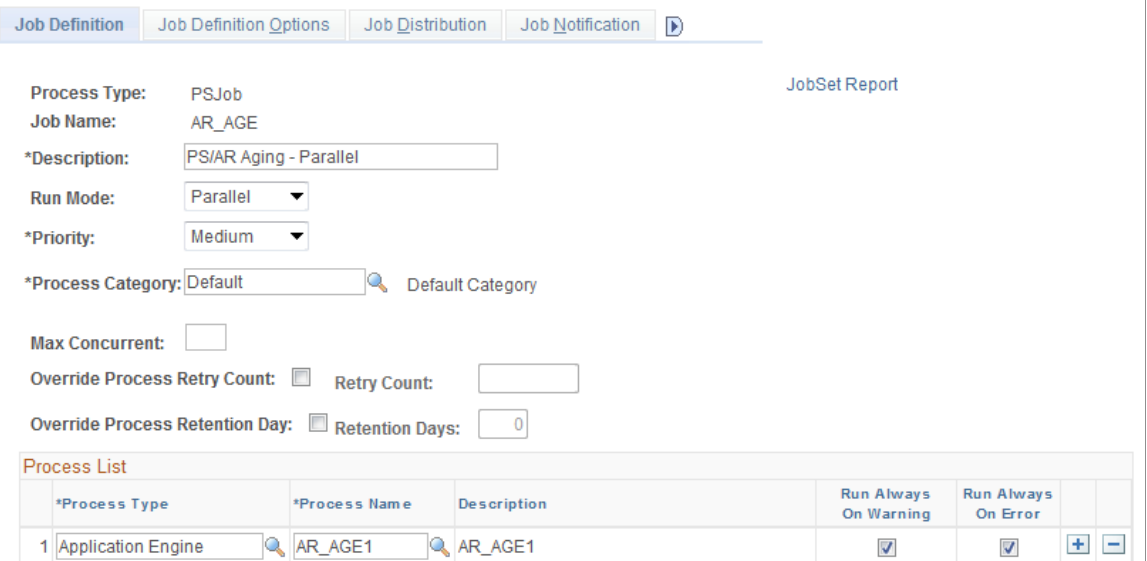

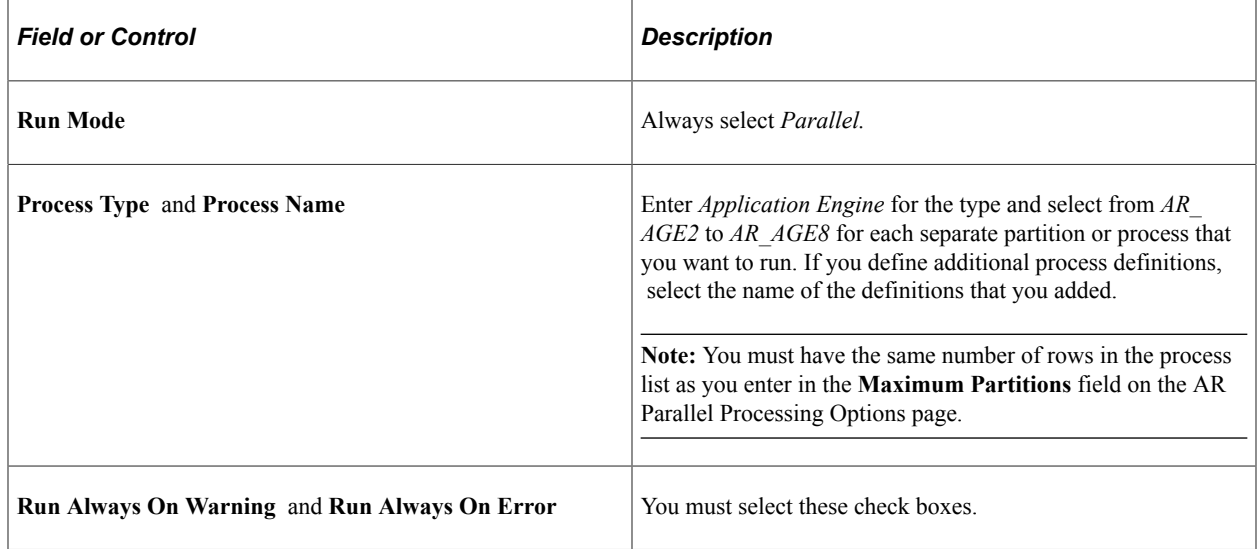

See the product documentation for *PeopleTools: Process Scheduler* for more information.

# <span id="page-352-0"></span>**Adding Additional Aging Process Definitions**

Use the Process Definition page (PRCSDEFN) to add additional Aging process definitions if you need to run more than eight parallel processes.

Navigation:

#### **PeopleTools** > **Process Scheduler** > **Processes** > **Process Definition**

Complete the fields on this page and the other pages in the Process Definition component (PRCSDEFN) to match the AR\_AGE1 process definition, with two exceptions:

- Use another name.
- Use another description.

Use this format for the name: AR\_AGE#, for example AR\_AGE9.

See the product documentation for *PeopleTools: Process Scheduler* for more information.

# **Setting Up Payment Predictor Processing**

# **Understanding Payment Predictor Processing**

The Payment Predictor Application Engine process (ARPREDCT) is the automatic cash application process in PeopleSoft Receivables. It provides an alternative to applying payments using an express deposit or payment worksheet. Think of Payment Predictor as an automated version of the payment worksheet, which is used to match payments manually to open items or to create adjustments or write-offs for overpayments and underpayments. The items, which have a payment method of cash, check, credit card, electronic file transfer, or giro - EFT, qualify for Payment Predictor processing. The ones with direct debit and draft payment methods are processed by other processes.

This topic discusses:

- Payment Predictor process flow.
- Algorithms and methods.
- Payment Predictor and multicurrency processing.
- Item-level adjustments and reference values.
- Payment Predictor multiprocess job.

## **Payment Predictor Process Flow**

Payment Predictor processes payments in stages. Before you run the Payment Predictor process, you must establish a hierarchy for processing business units, customers, deposits, and payments. You must also decide which customers or payments to exclude from Payment Predictor.

The source of payments does not matter when you use Payment Predictor. Payments can be online payments that are entered in a regular or express deposit, or they can enter the system through an electronic interface, such as electronic data interchange (EDI), bank statement reconciliation, a lockbox interface, the cash drawer receipts interface (CDR\_LOADPMT), or the Excel Upload Payment process (AR\_EDIT\_UPLOADED\_PAY\_INFO).

Each payment must have a Magnetic Ink Character Recognition (MICR ID), customer ID, or some other type of reference information. The system uses the reference information to match payments to customers.

Payment Predictor first looks for the MICR ID. If it finds a valid MICR ID, it moves on to the next stage. If it does not find a valid MICR ID, it then looks for a customer ID with a business unit. If it does not find a valid customer ID with a business unit, then it looks for a customer ID without a business unit and uses the deposit business unit to determine which SetID should identify the customer and the remit from customer.

After Payment Predictor finds and validates the reference information, it stores the results in temporary tables. The temporary tables are used to identify which payment processing method the system uses.

When you set up Payment Predictor, you create a payment predictor method that includes a detailed set of instructions for applying payments. The method also includes instructions for handling payments that cannot be applied, such as placing the payment on the customer's account, generating a payment worksheet so that the payment can be manually applied, or releasing the payment.

After Payment Predictor has completed every step in the method, it moves the payment information from the temporary tables to the application tables.

**Note:** If the only reference information is the deposit business unit, you can direct Payment Predictor to apply the payment to a control customer. To do so, create a payment predictor method that contains a step without an identified customer identity and without an instruction to generate an item for a control customer. Assign this method to the deposit business unit.

This flowchart illustrates the Payment Predictor process flow. Starting with the identification of the reference information (MICR ID, customer ID, and more), the Payment Predictor process stores this information to temporary tables, which are used to identify the payment processing method. After Payment Predictor processes the method's steps, it moves the payment information to the application tables.

Payment Predictor process flow: Starting with the identification of the reference information, the Payment Predictor process stores the reference information to temporary tables, which are used to identify the payment processing method. After Payment Predictor processes the method's steps, it moves the payment information to the application tables

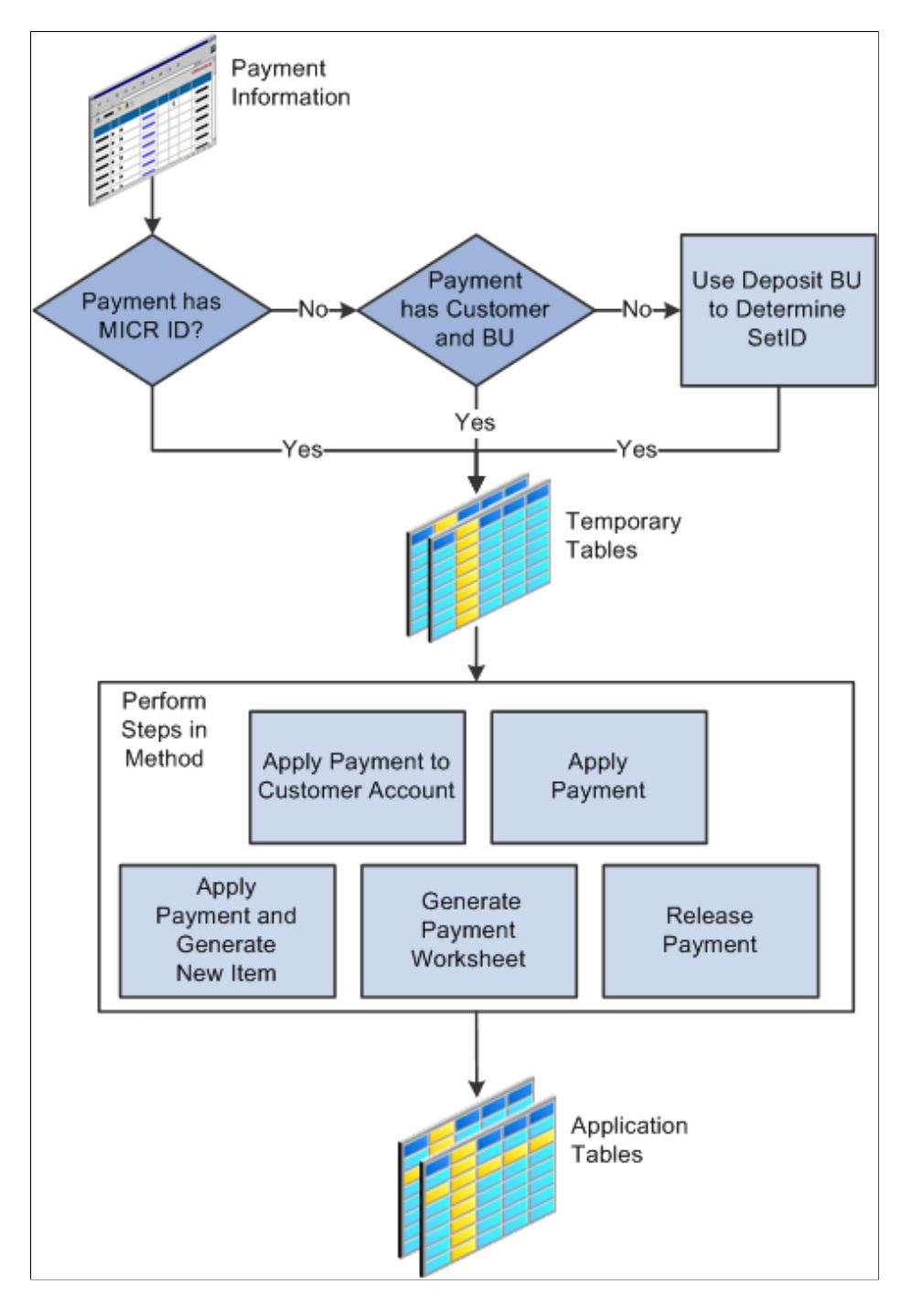

# **Algorithms and Methods**

Before you use Payment Predictor, you must establish exactly what you want it to do. How will you handle overpayments and underpayments? Should complex payments be reviewed before posting? You use algorithms and methods to tell Payment Predictor what kind of payment situations to expect and how to handle each one.

*Algorithms* are SQL statements that match payments with open items according to the criteria that you specify. *Algorithm groups* are collections of related algorithms. For example, the algorithm group PASTDUE includes two algorithms: PASTGR for all past due items without a discount and PASTNET for past due items with a discount.

*Methods* are a series of steps that are performed conditionally based on remittance information. Methods reference one or more algorithm groups.

The Payment Predictor algorithms use SQL to define how to match payments with open items. The program's flexibility means that the required setup generally needs the attention of the technical members of your project team who are fluent in SQL, especially for changes to algorithms. For method setup, the more technical members of the project team require input from the team members who are familiar with your customers' remittance patterns and exception processing procedures.

# **Payment Predictor and Multicurrency Processing**

Payment Predictor applies payments even if the currency for the item and the currency for the payment are different. When more than one currency is involved in a payment, Payment Predictor looks at:

- The payment currency (PAYMENT.PAYMENT\_CURRENCY).
- The base currency of the deposit business unit (PAYMENT.CURRENCY\_CD).
- The item currency (ITEM.BAL\_CURRENCY).
- The base currency of the item business unit (ITEM.CURRENCY CD).

If the currencies are different, the process places the rows that have different currencies in the Payment Predictor Multicurrency Conversion table (PS\_PP\_MULTC\_TAO). It converts the item amount to the currency for the payment using the exchange rate on the payment date to do the conversion.

Payment balancing is performed in the payment currency. The PAY\_AMT field in the PS PP\_ITEM\_TAO table contains the item amount in the payment currency. When a step in a payment predictor method generates an item to balance a payment, the Payment Predictor process uses exchange rate information for the payment and creates the item in the payment currency.

## **Realized Gain and Loss**

The system calculates a gain or loss if a difference exists between the item amount in the base currency for the business unit of the item on the accounting and payment dates for the item.

If a discount has a gain or loss amount, the amount is included in the realized gain and loss calculation for the item.

## **Payment-Level Adjustments**

When you use the #REFS algorithm group and one payment in a deposit pays for multiple items, then Payment Predictor creates one adjustment entry at the payment level instead of the item level. For example, if a payment pays for two items, Payment Predictor looks at the sum of both items and the payment amount. It uses this information to determine whether an overpayment or underpayment condition exists and to create one adjustment entry. The adjustment entry is either an on-account or writeoff item.

### **Item-Level Adjustments**

Detail reference information always includes the amount of the payment that Payment Predictor applies to an item. If the amount of the payment does not match the amount of the item, Payment Predictor handles it in the following way:

- 1. Closes the item as paid in full.
- 2. Calculates any realized gain or loss based on the entire amount, if needed.
- 3. Creates a new item based on the action to be taken as defined in the Payment Predictor method with the exception of the action, Release the Payment. For example, it could put it on account, write it off, make an adjustment, or make a deduction with an option to create a worksheet for review before posting. The action choice made in the Payment Predictor method for each condition should be tailored to your specific business requirements.

For example, a detail payment method could designate the following actions for handling an unmatched payment:

• When the overpayment exceeds 100.00 EUR or 25 percent, it releases payment for next matching.

No new item is created on this condition.

- When the underpayment exceeds 5.00 EUR, it creates a deduction item with the unmatched amount as its balance amount.
- When the underpayment is less than 5.00 EUR, it creates an item with the amount and writes it off.

The new item has the original item ID in the document field as a reference. The process creates two items in this case. For underpayments, it creates a WS-07 item to adjust the underpayment and then a WS-11 item (write-off an underpayment).

#### **Related Links**

[Understanding Realized Gain and Loss Processing](#page-1195-0)

# **Item-Level Adjustments and Reference Values**

If Payment Predictor creates new on-account, underpayment, overpayment, prepayment, or deduction items when it applies a partial payment, it assigns the reference information that is provided with the payment to the new items. The process uses the reference qualifier code in the Payment ID Item table (PS\_PAYMENT\_ID\_ITEM) to determine what reference field to populate for the new item. If a payment has multiple references, the process retains all the reference values unless multiple references exist for the same reference qualifier code.

This table provides an example of how the process assigns reference values if multiple references exist:

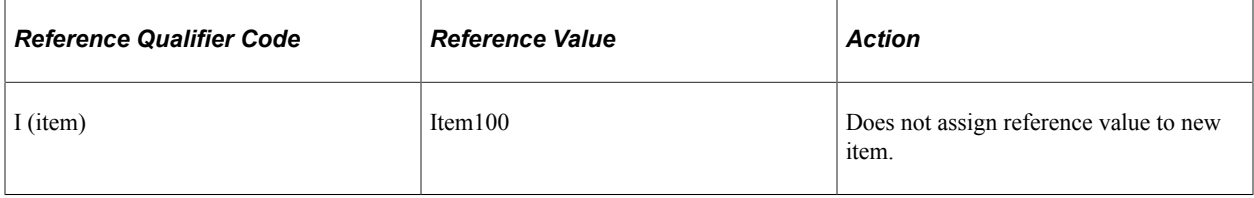

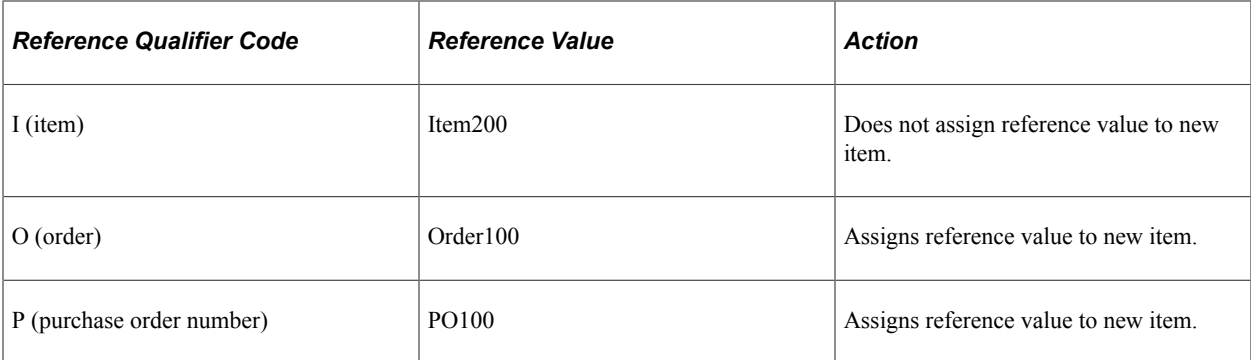

The process populates these fields with reference values:

- Document
- Item ID
- Bill of Lading
- Letter of Credit
- Order Number
- PO Ref (purchase order reference)
- SubCustomer1
- SubCustomer2

If the reference value has the I (item) reference qualifier code and the value is the same as the item ID for the new item, the process places the reference value in the **Document** field.

This functionality enables you to match new credits and debits with the items that Payment Predictor creates using the Automatic Maintenance process (AR\_AUTOMNT). To match the items, you should build automatic maintenance methods that match items by the appropriate reference fields and item amounts. This functionality is very useful if you use the Cash Drawer Receipts feature to enter payments and deposits for counter sales.

#### **Related Links**

[Setting Up Automatic Maintenance Methods](#page-415-0)

## **Payment Predictor Multiprocess Job**

The Payment Predictor multiprocess job (ARPREDCT) is a shell process that runs multiple subprocesses that process different sets of data concurrently. The multiprocess job contains two subprocesses that run sequentially. The second subprocess runs multiple child processes in parallel when you set up parallel processing for the Payment Predictor process.

The AR\_PREDICT1 Application Engine process gathers the data for the process run, determines how many rows each parallel process should process, and starts each parallel process.
• The Payment Predictor multiprocess job (AR\_PP) starts after AR\_PREDICT1 and calls each of the child processes that you define for it, such as AR\_PP1 or AR\_PP2. The child processes are multiprocess jobs and run in parallel.

Each child process, such as AR\_PP1, calls the AR\_PREDICT2 Application Engine process, which does the actual payment application. AR\_PREDICT2 matches the payments, updates the application tables, and generates process instances before ending the process. Each child process has its own process instance number and set of temporary tables and matches payments independently from the other child processes.

#### **Related Links**

[Setting Up Parallel Processing](#page-397-0)

# **Defining Algorithm Groups**

This topic provides overviews of algorithm groups, Payment Predictor modes, and sample algorithm groups, and discusses how to:

- View algorithm groups.
- Deactivate an algorithm in an algorithm group.
- Add an algorithm group.
- Use #DETAIL and #DTL TLR for partial payments and deductions.
- Use the #OVERDUE algorithm group.
- Review Payment Predictor and special conditions.

## **Understanding Algorithm Groups**

Before you can use Payment Predictor to apply payments automatically, you must select and refine the algorithms that determine how Payment Predictor handles specific payment situations.

An algorithm group is a collection of related algorithms. An algorithm group represents a section in the Payment Predictor process and each algorithm in the group represents a step in the section. Each algorithm has at least three statements:

- A statement that names the algorithm within the group.
- An insert statement that populates the PS\_PP\_MATCH\_TAO temporary table.

This step is usually named for the algorithm within the group, but it can be named anything.

A statement that performs the post-match processing.

PeopleSoft Receivables has sample algorithm groups that you can use to set up Payment Predictor. You can use an algorithm group as delivered. You can deactivate the algorithms in the group that you do not want to use, copy the same algorithm group to another method, and then deactivate different algorithms. You can create new algorithm groups as needed by copying algorithms from other algorithm groups and then modifying the algorithms to suit your particular needs.

# <span id="page-361-0"></span>**Understanding Payment Predictor Modes**

Algorithm groups have instructions for processing payments. The instructions are based on the type of reference information that was used to match payments to customers. This table lists the type of reference information:

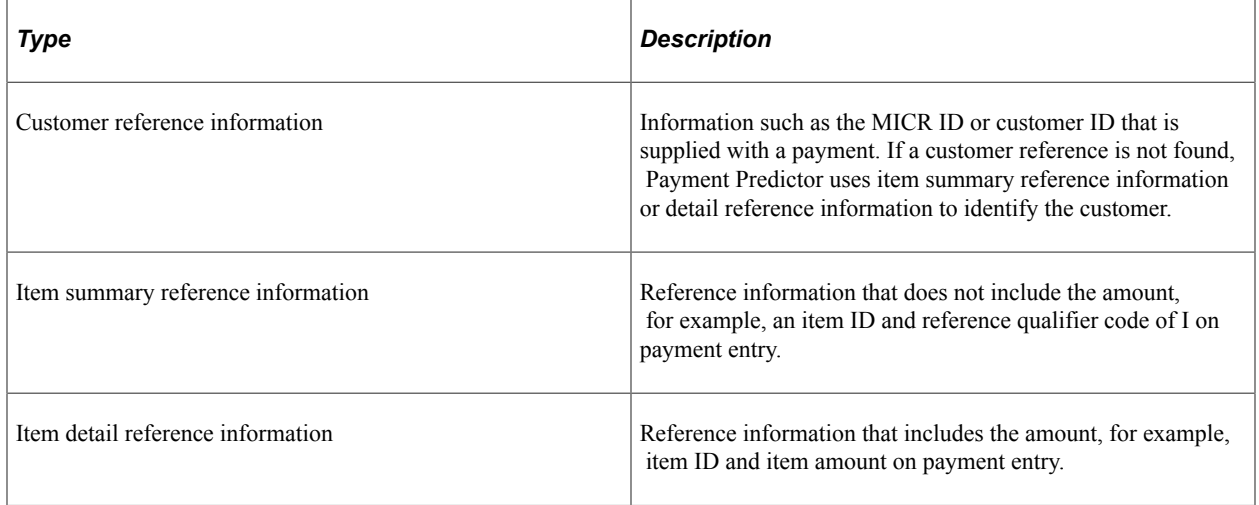

The following table describes payment predictor modes:

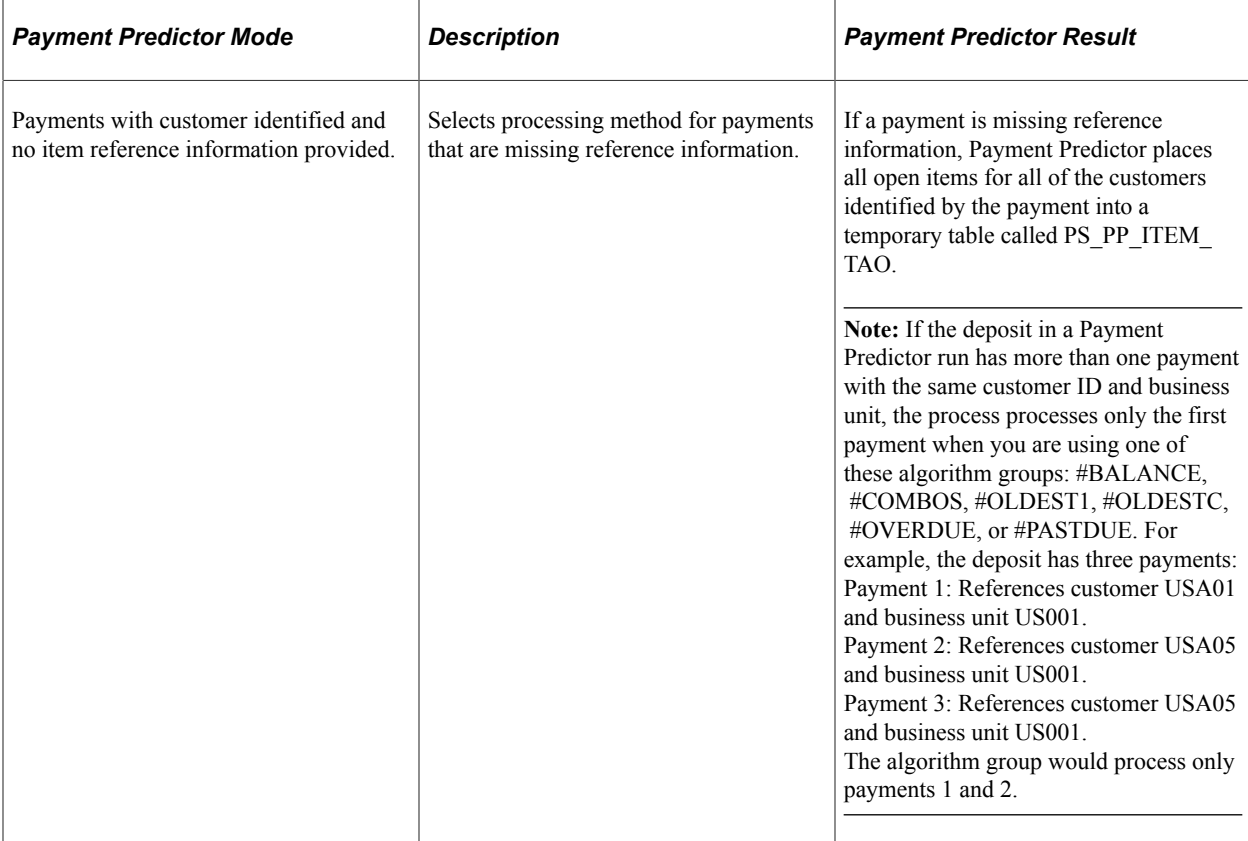

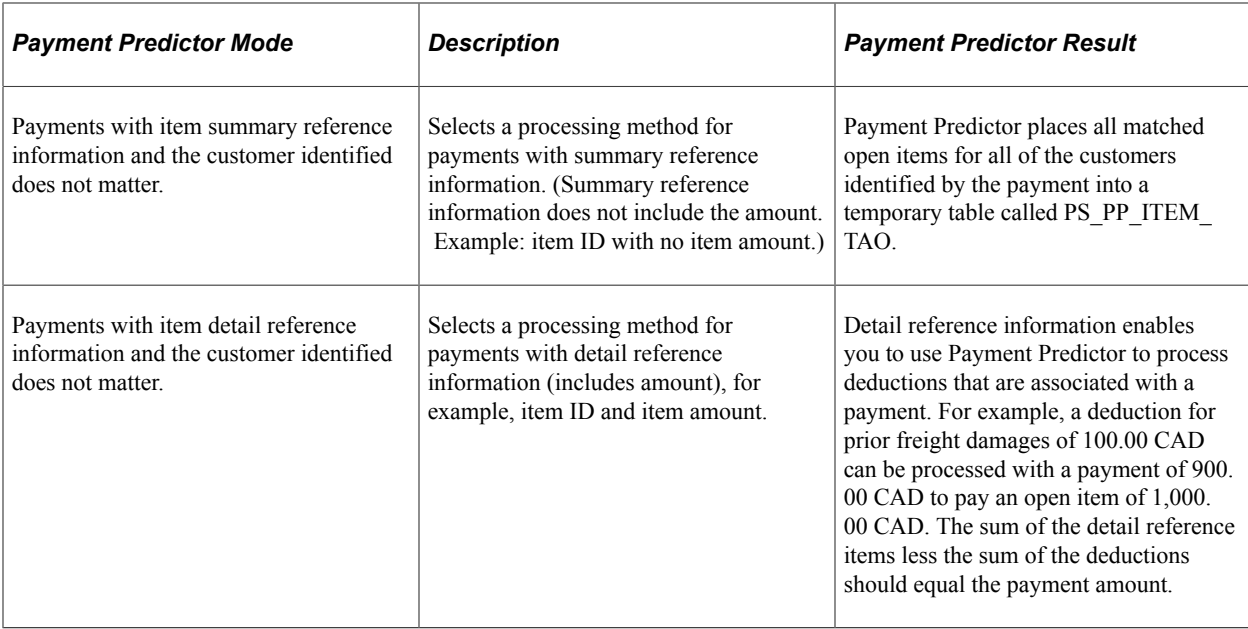

# <span id="page-362-0"></span>**Understanding Sample Algorithm Groups**

The following table lists the sample algorithm groups that come with PeopleSoft Receivables. As you review the samples, consider the automatic cash application capabilities of your current system and your customers' remittance patterns.

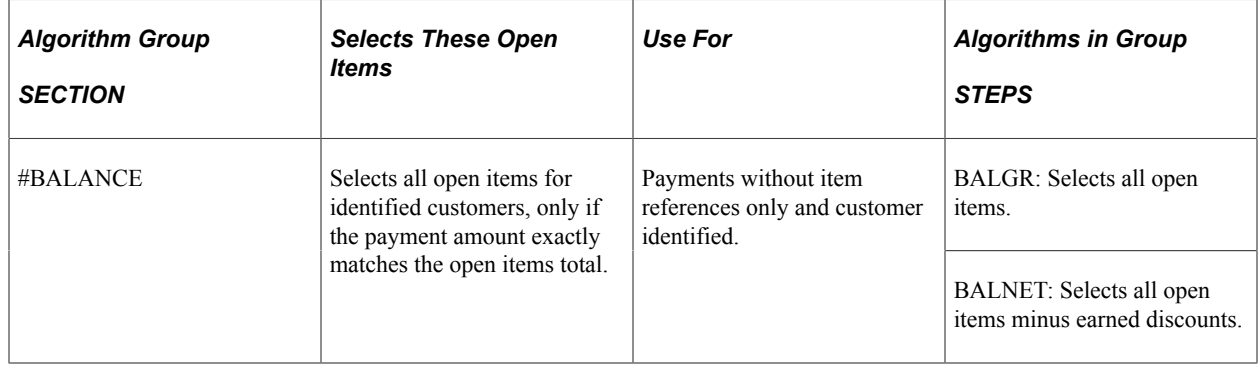

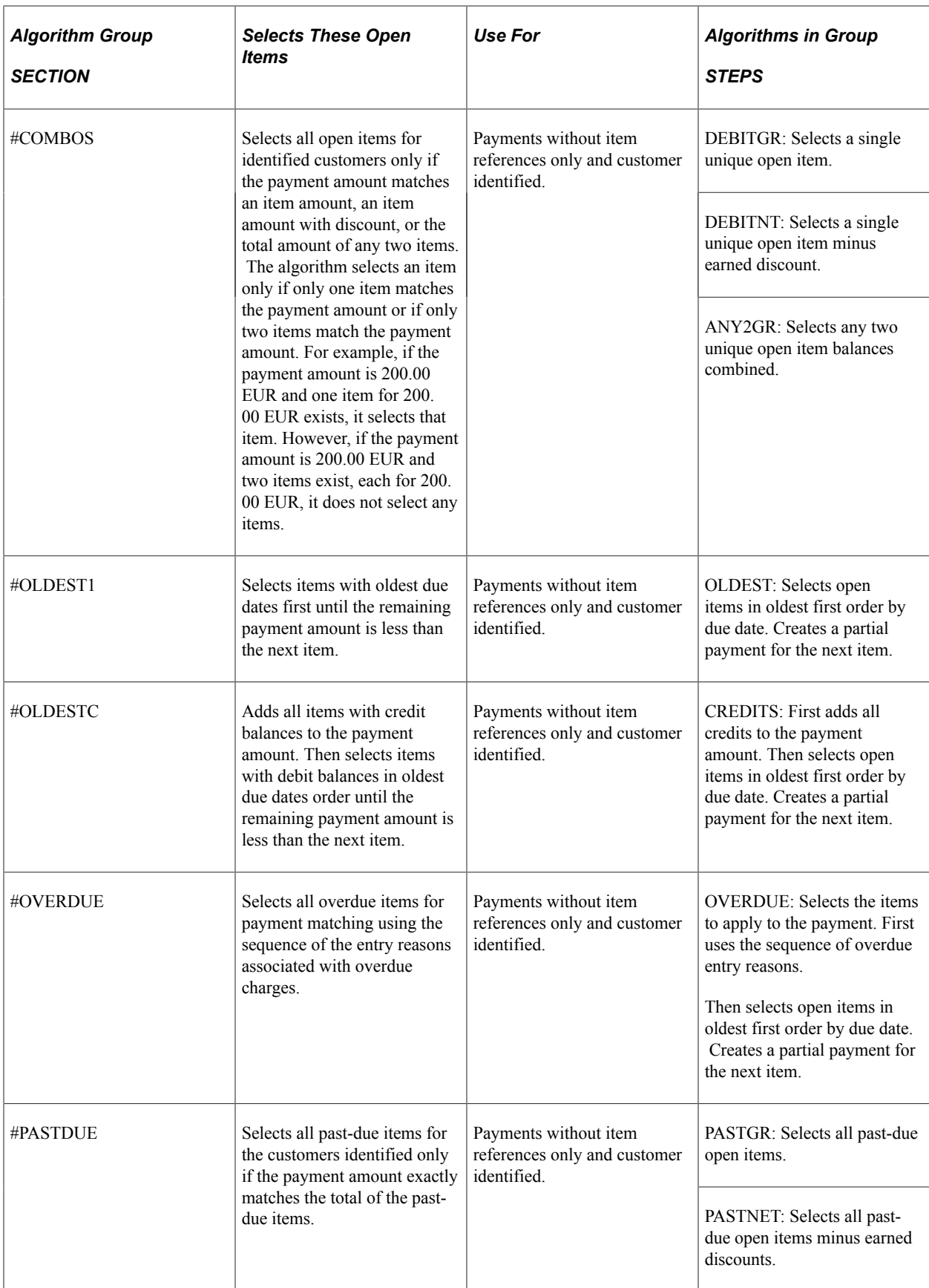

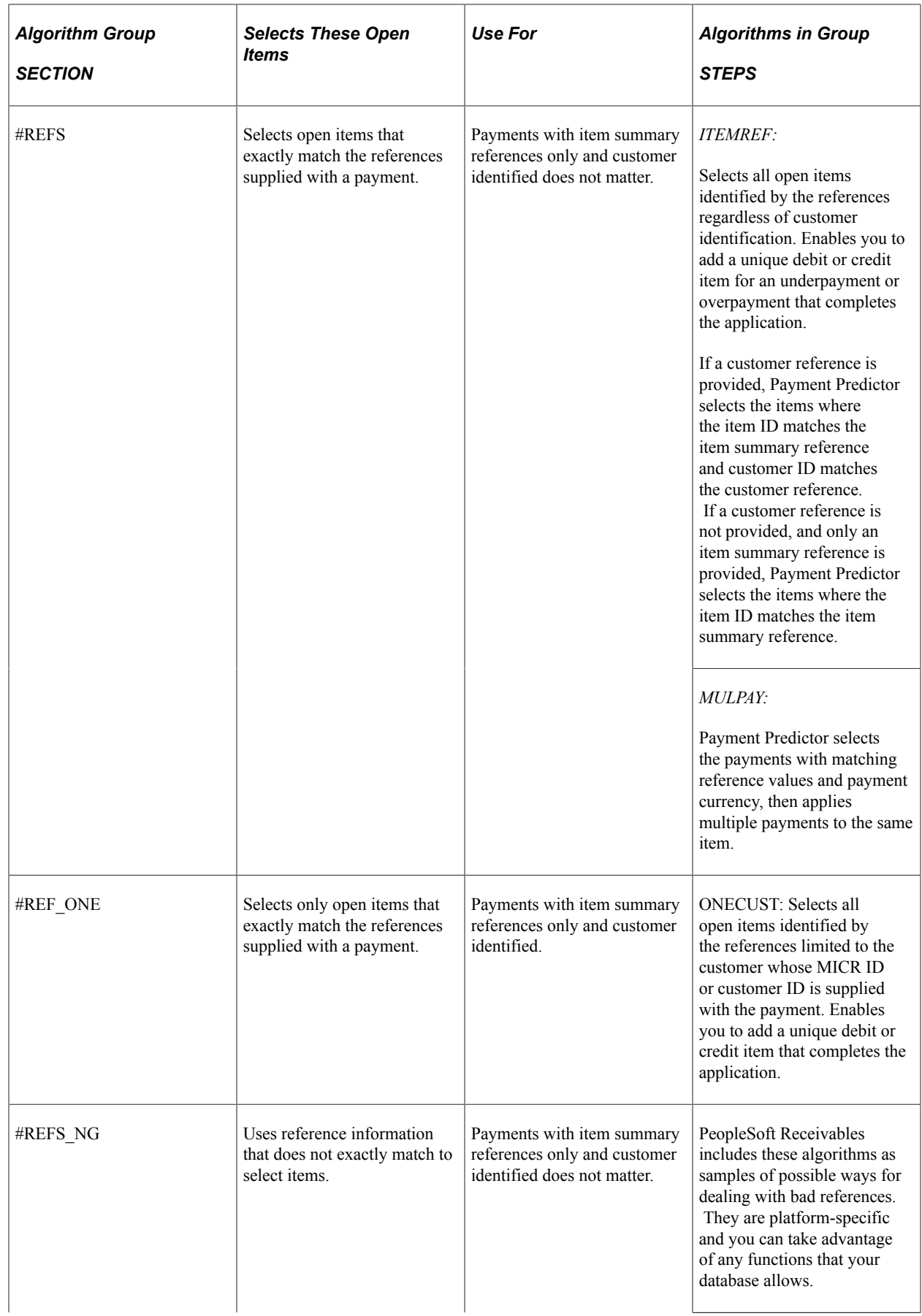

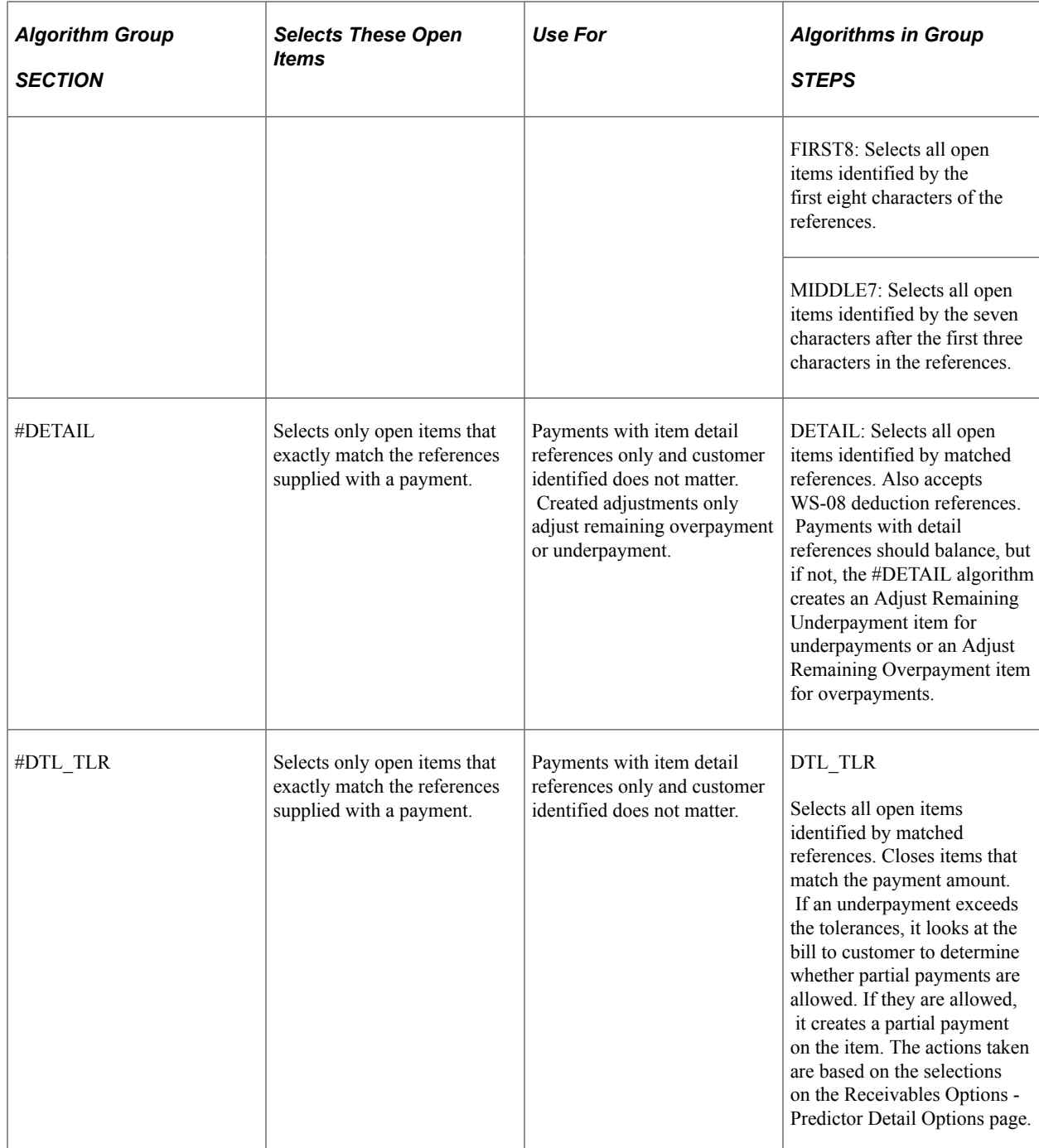

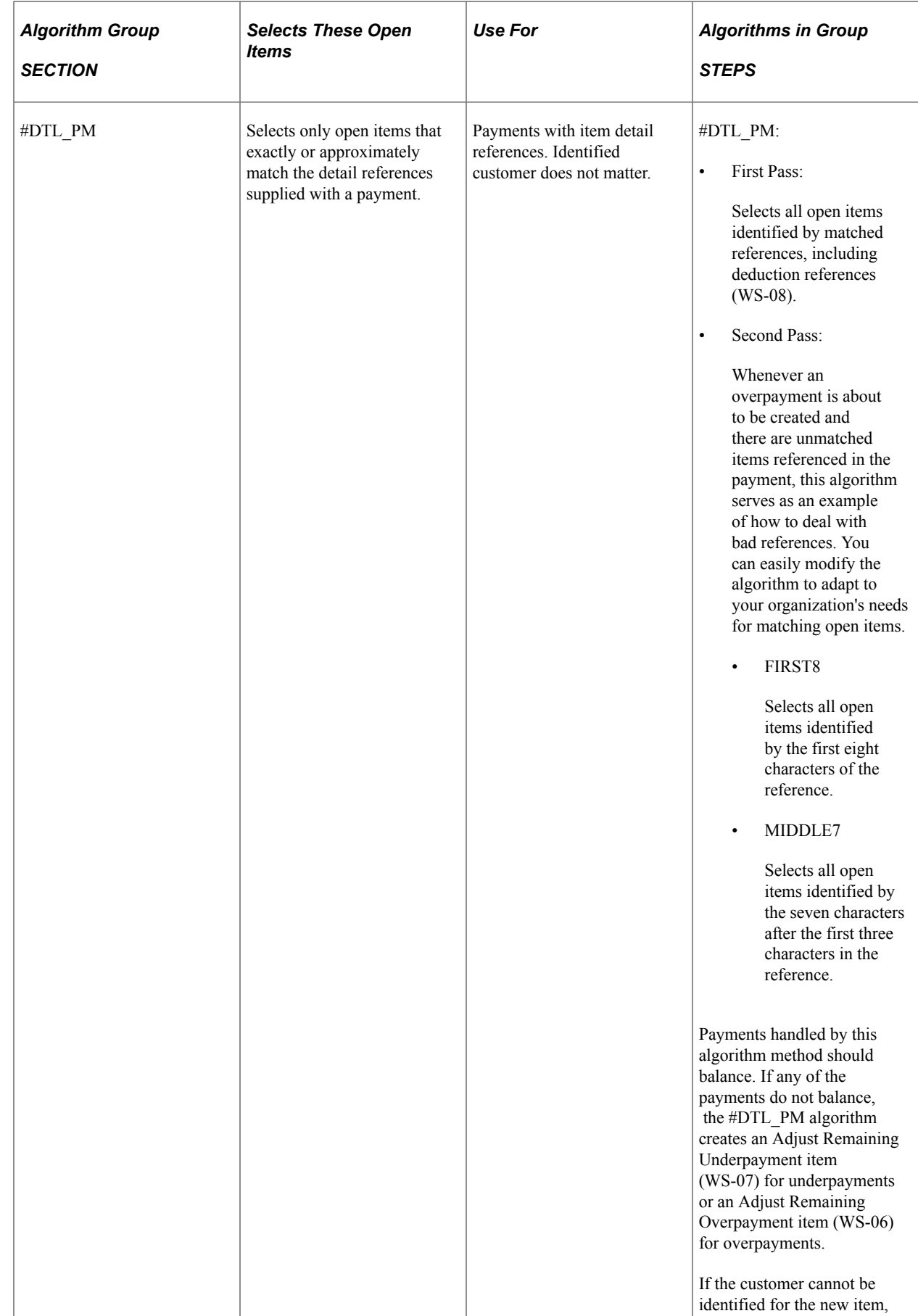

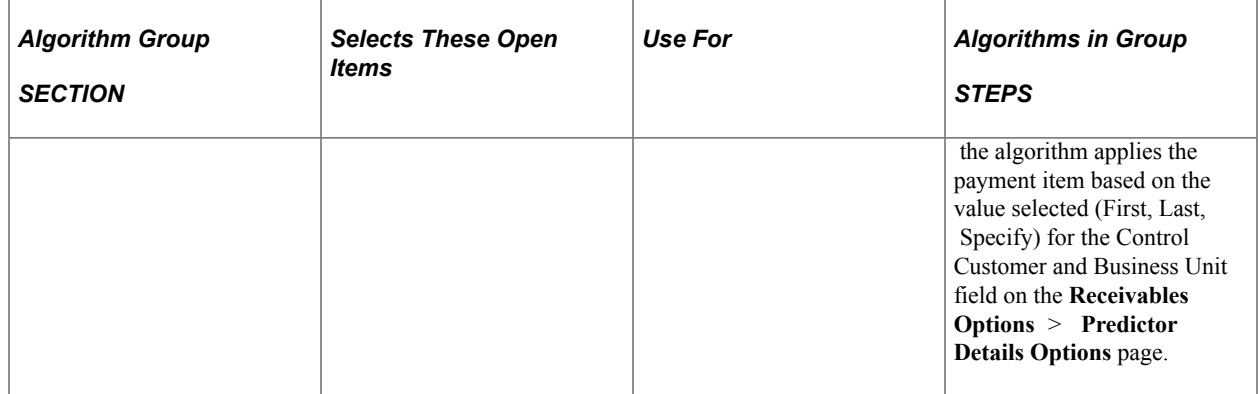

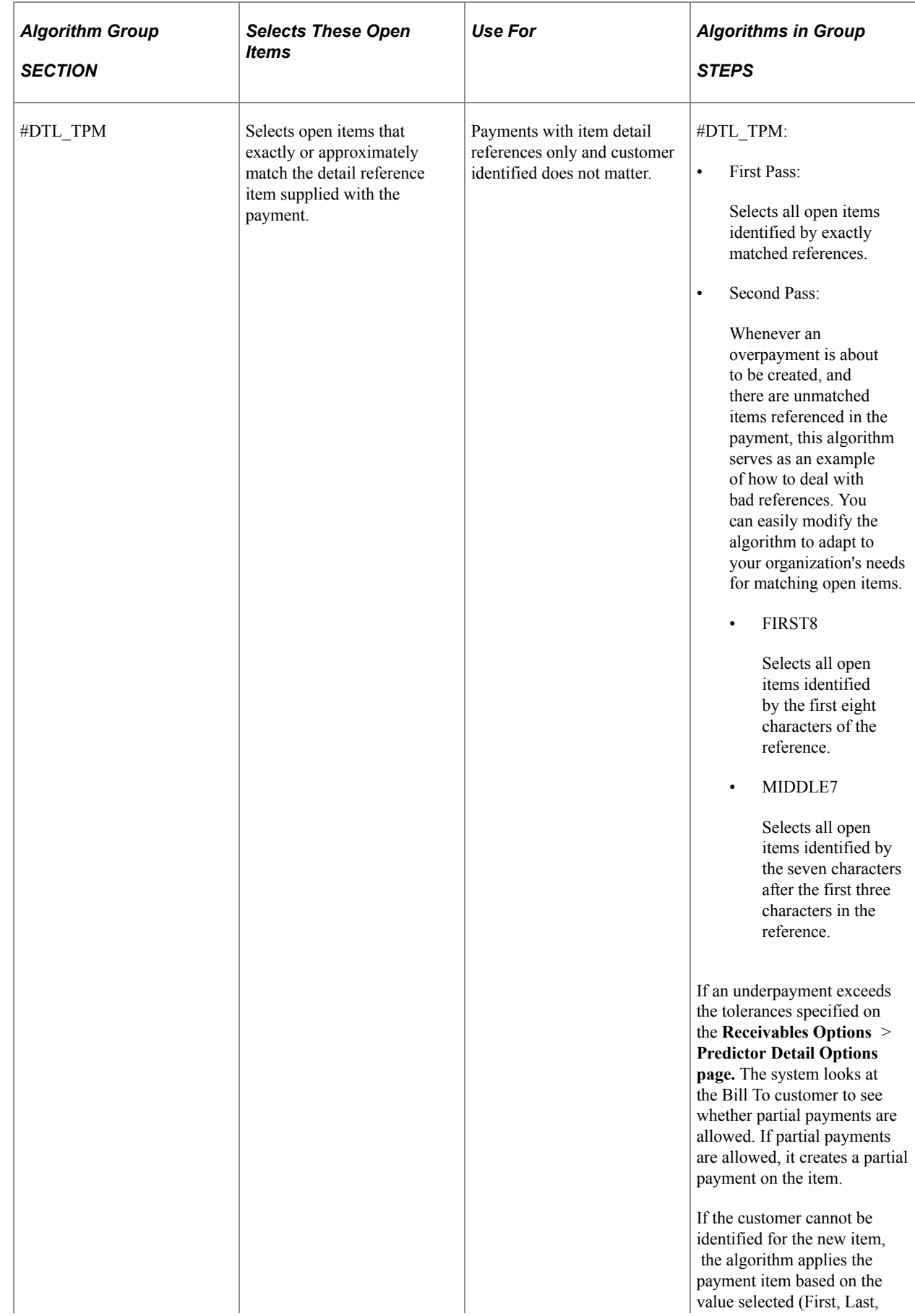

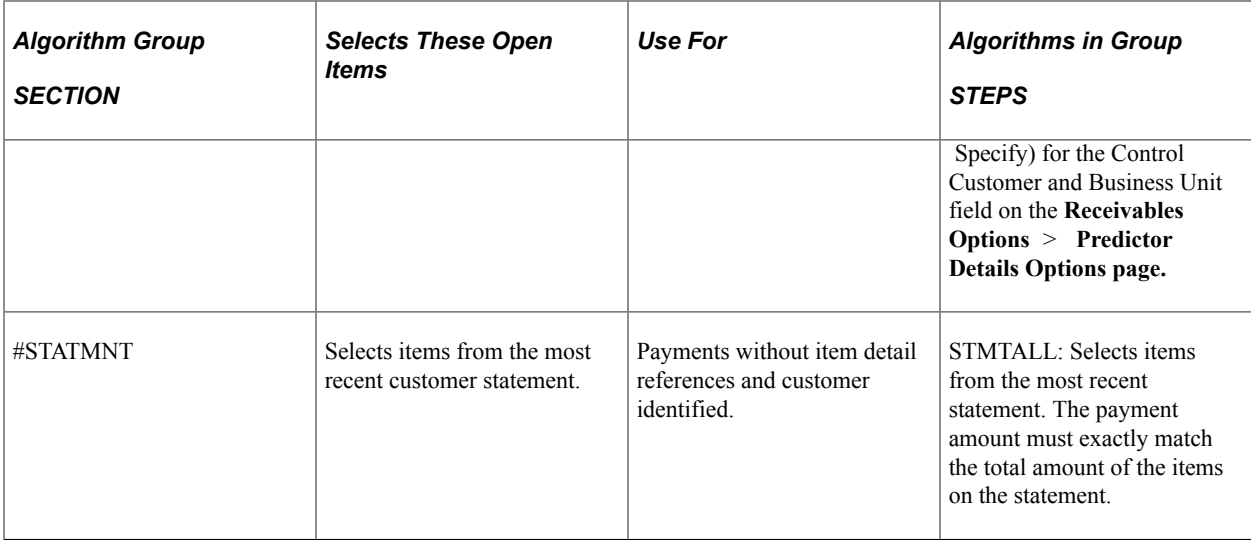

## **Viewing Algorithm Groups**

This section explains how to view the contents of an algorithm group.

To view an algorithm group:

- 1. Open the AR\_PREDICT2 Application Engine program in Application Designer.
- 2. Locate the name of the algorithm group in the sections.

Algorithm groups have names that start with # and appear first in the list.

3. To view details about the algorithms (steps), expand the algorithm group.

Some algorithm groups, such as #BALANCE and #REFS, may have steps in a repeating pattern. More details about this pattern are in the example that follows this procedure.

4. To view the SQL statement, double-click the SQL folder for the algorithm.

#### **Example: #BALANCE**

To understand how a customer-based algorithm group works, examine #BALANCE. This algorithm group compares the amount of the payment to the total of all items for the customer. When you scroll through the steps, you might notice that the steps have a pattern: ALGO 1, BALGR, ALGO X1, then ALGO\_2, BALNET, ALGO\_X2.

Payment Predictor evaluates overpayments and underpayments based on the information in the PS PP\_MATCH\_TAO. As long as an item has not been selected by another payment, it either fully applies a payment (if it matches the balance of all open items) or it does not apply it at all. An overpayment or underpayment condition cannot exist.

In one case, however, an overpayment condition can exist. Payment Predictor processes two payments together for the same customer, and the first payment pays one item while the second payment pays the entire customer balance including that same item. This situation might occur if the customer forgets that the first payment has already been made when they create the second payment. In this case, Payment Predictor determines that the sum of the open items matches the amount of the payment. It inserts rows

only for items that are not already selected by another payment into the PS\_MATCH\_TAO temporary table. In this limited case, Payment Predictor detects and evaluates an overpayment condition.

If in your business environment applying a tolerance to the evaluation of a balance makes sense, modify the algorithm to include a tolerance calculation. This modification directs Payment Predictor to insert into PS\_PP\_MATCH\_TAO item rows for which the total nearly, but not exactly, matches the amount of the payment. This tolerance calculation then enables Payment Predictor to recognize an overpayment or underpayment condition and then to take the appropriate action. This table describes the steps in the #BALANCE algorithm group:

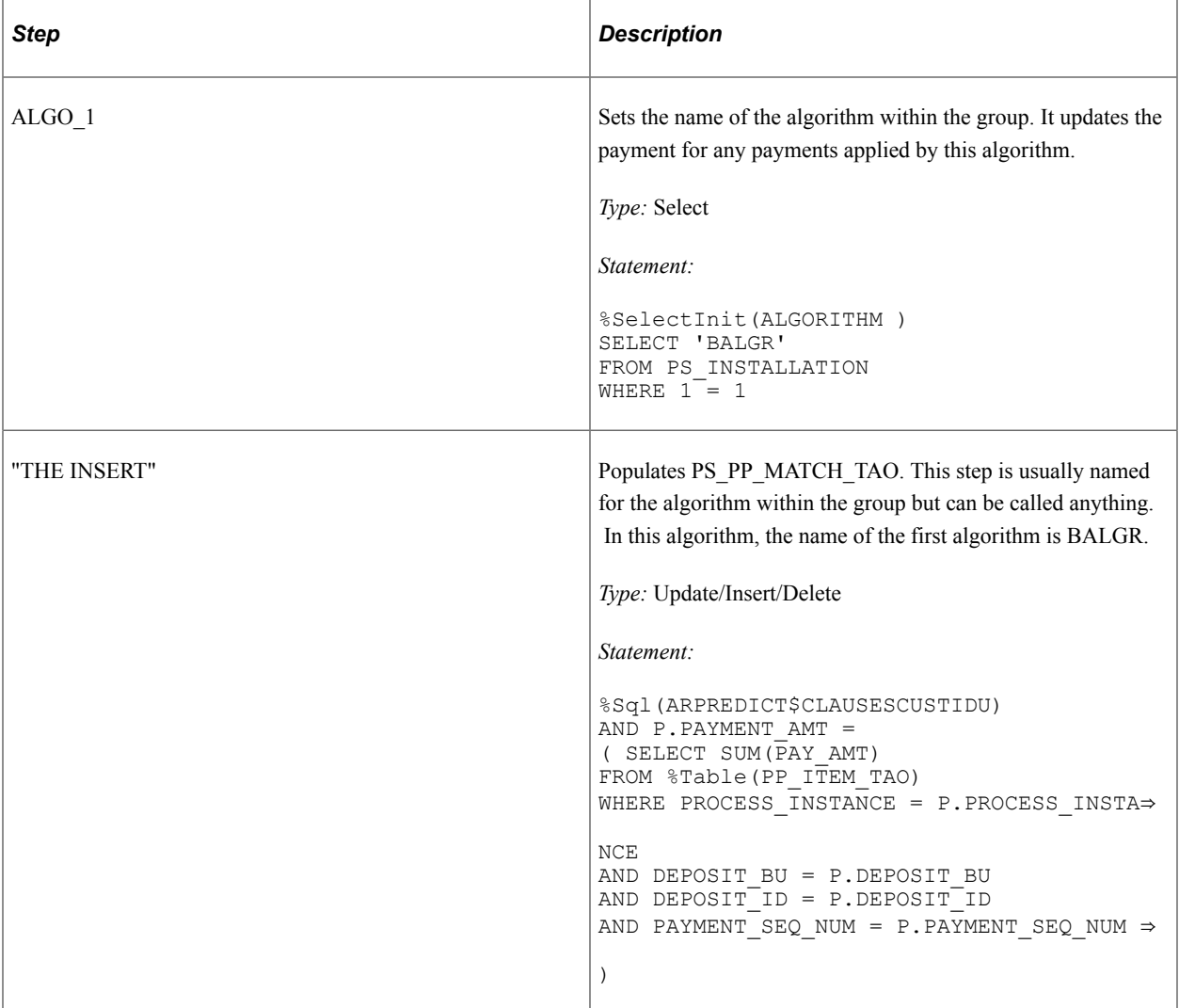

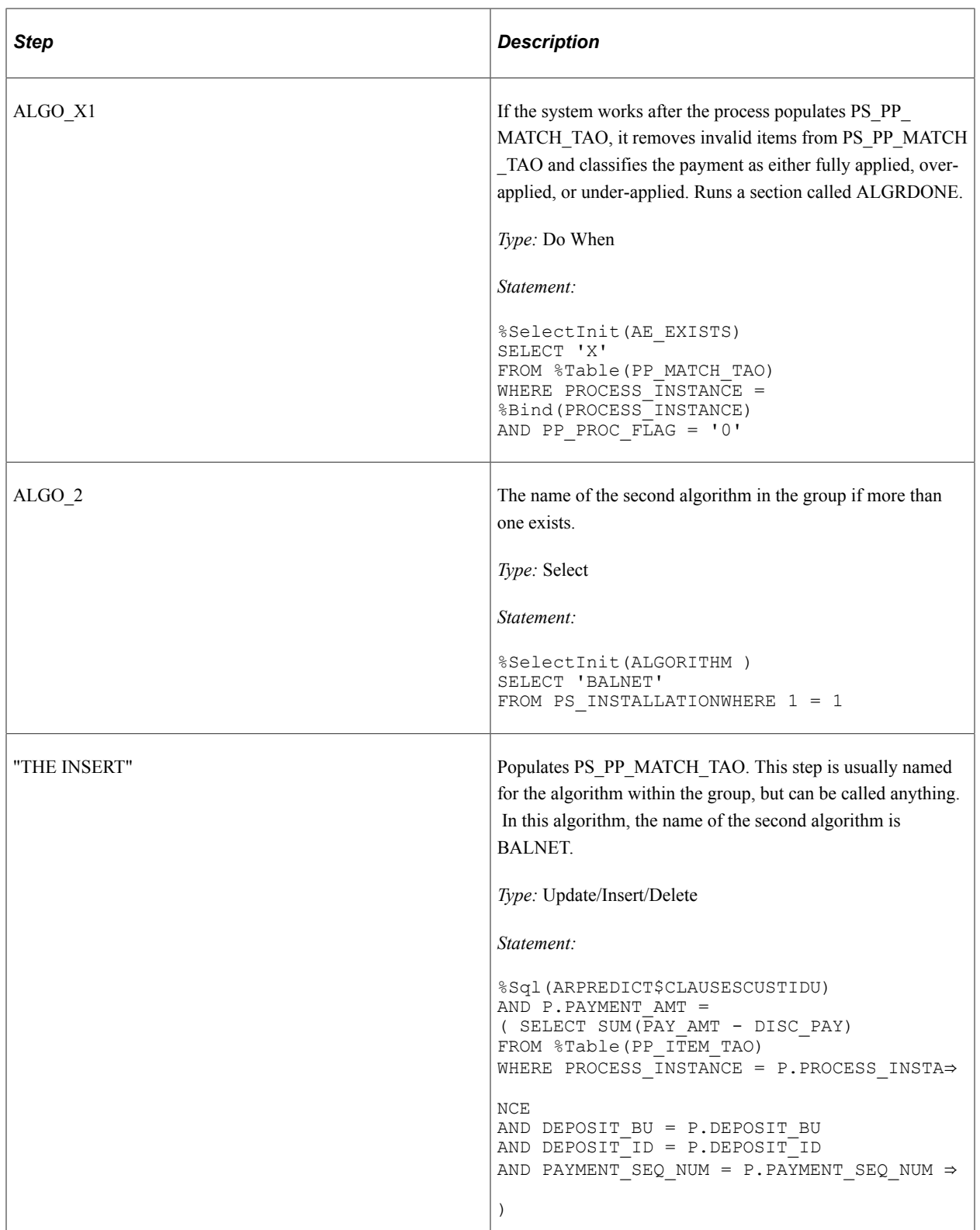

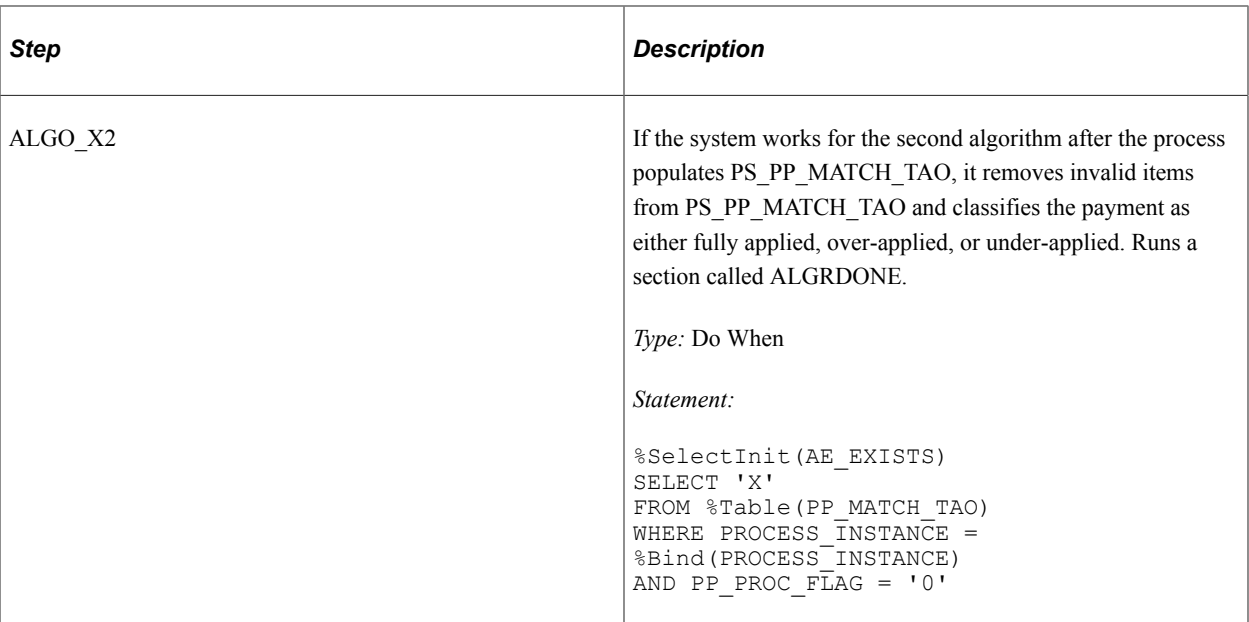

#### **Example: #REFS**

To understand how an item-summary-reference-based algorithm group works, examine #REFS. This algorithm group has one algorithm that selects only open items that exactly match the references supplied with a payment. When you scroll through the steps, you may notice that the steps have a pattern.

To help you understand how #REFS works, this table describes the steps.

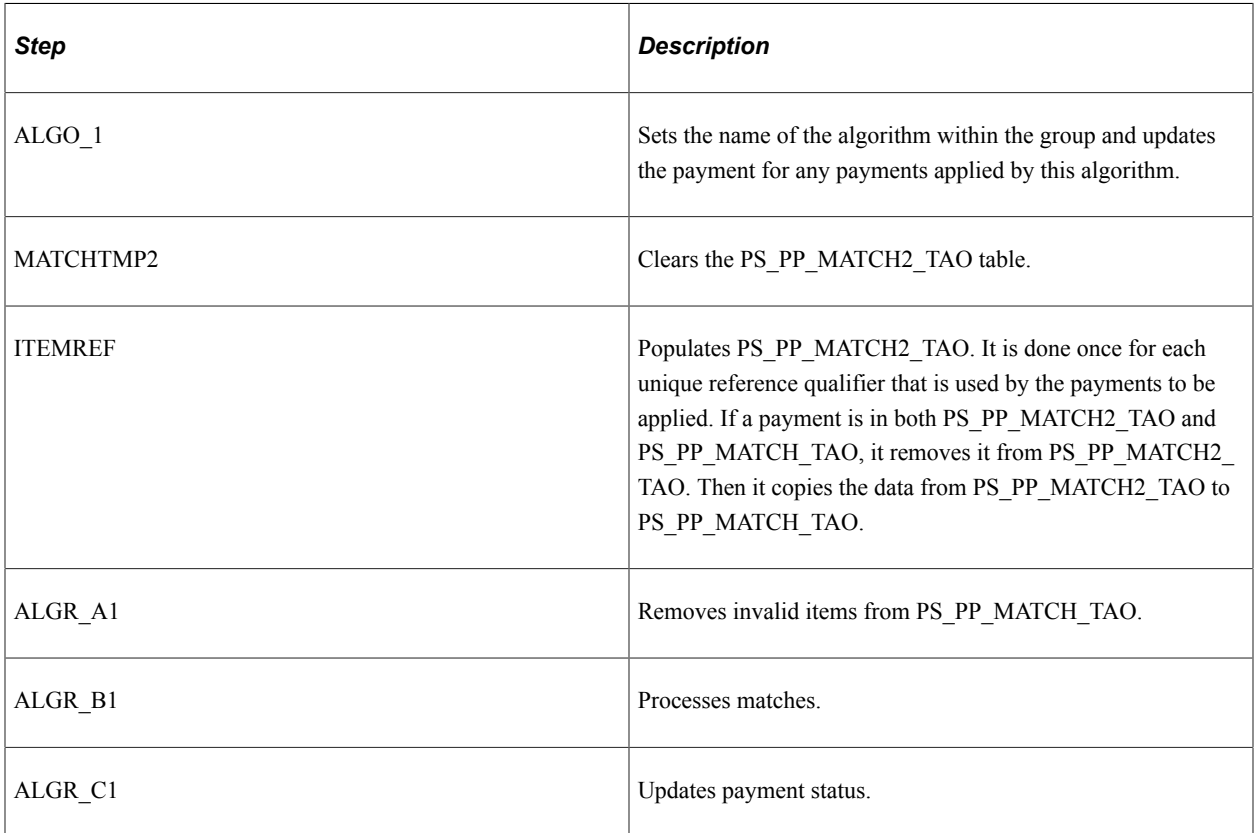

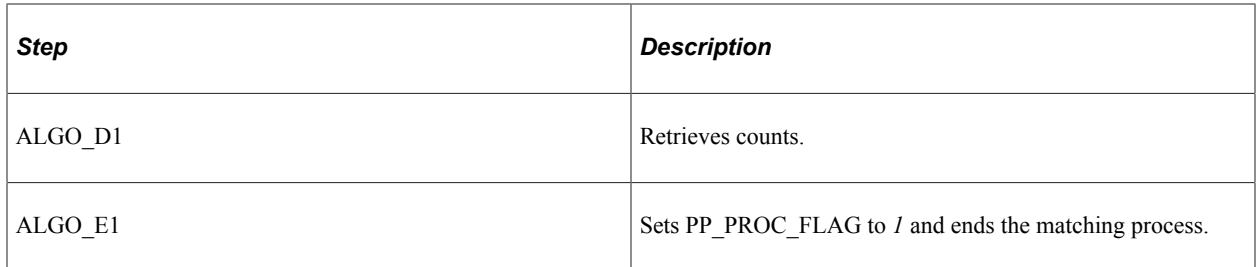

#### **Example: #REFS\_NG**

The #REFS NG algorithm group has algorithms that you can modify to handle references that do not match items exactly. They are platform-specific and you should feel free to take advantage of any functions that your database allows. Because this algorithm group compares a partial ID and returns any possible matches, the processing time for this algorithm group is longer than for other algorithm groups. Use this algorithm group only when no other way is available to create matches, and always set up the payment predictor method to generate a worksheet, where you review and finalize the payment.

The following table describes the two algorithms in the #REFS NG algorithm group:

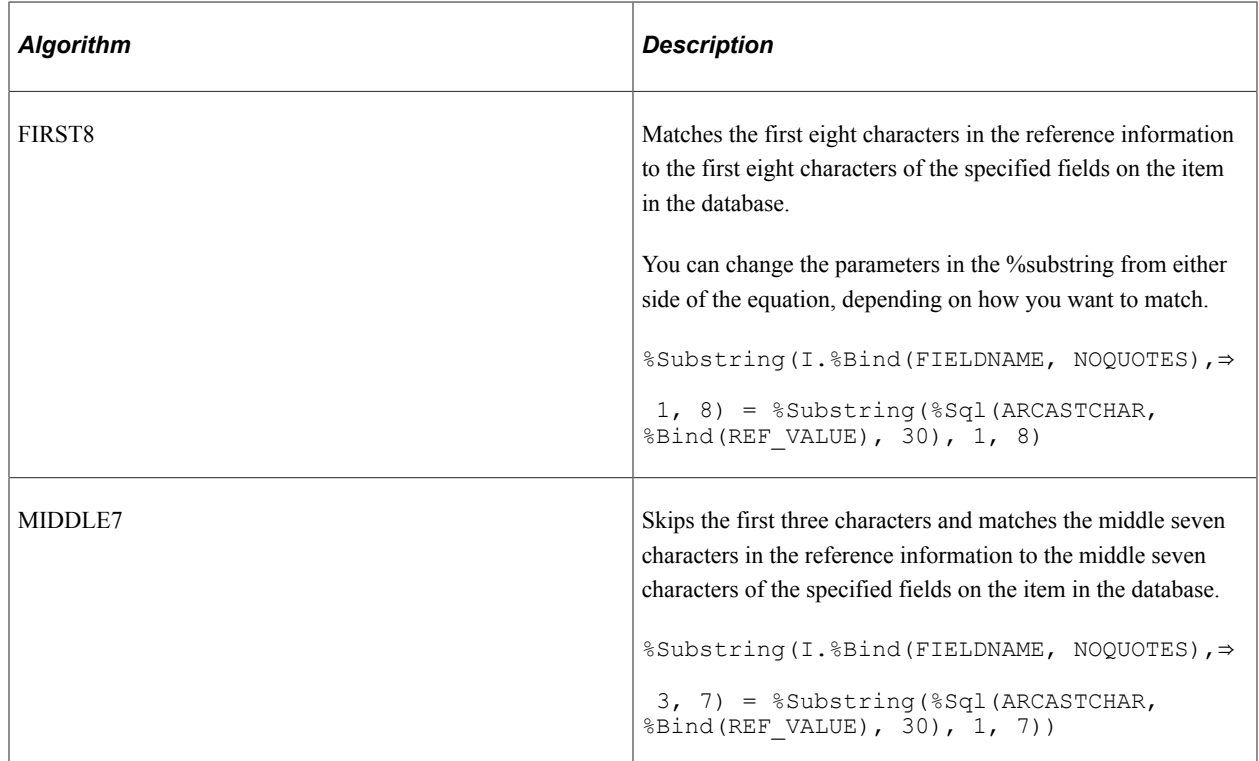

## **Deactivating an Algorithm in an Algorithm Group**

This section explains how to deactivate algorithms in an algorithm group that you do not want to use. For example, the #BALANCE algorithm group has two algorithms that are similar, but you need only one of them.

To deactivate an algorithm:

1. Open the AR\_PREDICT2 Application Engine program in Application Designer.

2. Locate the name of the algorithm group in the sections.

Algorithm groups have names that start with # and appear first in the list.

- 3. Expand the algorithm group and locate the step (algorithm) that you want to deactivate.
- 4. Deselect the **Active** check box to deactivate the algorithm.

### **Adding an Algorithm Group**

You can add an algorithm group by copying algorithms from an existing algorithm group. Oracle recommens copying whenever possible. However, if copying is not permitted on the platform that you are using, you can write one yourself.

To add a new algorithm group:

- 1. Open the AR\_PREDICT2 Application Engine program in Application Designer.
- 2. Select **Insert, Section.**

A new section titled *Section1* appears in the list.

3. Type over the name of Section1 algorithm group.

The new name must start with *#.* For example: *#NEW.*

- 4. Save your work.
- 5. Copy algorithms from existing algorithm groups and paste them into the new algorithm group.

Each algorithm requires a minimum of three statements: name, insert, and post match system processing.

If the algorithm is customer-based, copy an existing algorithm that is most similar to the one that you want to create.

If the algorithm is reference-based, copy #REFS.

To copy, right-click the section that you want to copy and select *Copy.*

To paste, right-click the section where you want to insert the new section and select *Paste.*

6. Copy and paste the SQL statements for each step.

To copy, right-click the appropriate action and select *View SQL.*

To paste, right-click the appropriate action folder in the new section and select *Paste.*

7. Modify the SQL as needed.

### **Using #REFS to Handle Multiple Payments for a Single Item**

The MULPAY algorithm in the #REFS algorithm group applies multiple payments to a single item, in a single run.

The MULPAY algorithm works by selecting payments with matching reference values and payment currency, then applies multiple payments to the same item.

#### **Prerequisites**

These prerequisites must be met in order to use the MULPAY algorithm to apply multiple payments to the same item:

- Deselect the **No Mult Pending Item Selection** (no multiple pending item selection) check box on the "Installation Options - Receivables Page" (Application Fundamentals).
- Select the **Multiple Payments for One Item** check box on the "Installation Options Receivables Page" (Application Fundamentals).
- All payments that are associated with the paying item must have matching summary references.
- Payment currency must match the balance currency of the item.
- Multiple Payments must be for the same item.
- Add the #REFS algorithm group to the payment predictor method using the [Predictor Method Page](#page-387-0).

#### **Processing Multiple Payments with the MULPAY Algorithm**

The MULPAY algorithm processes multiple payments in this manner:

- 1. If the first payment amount is less than the item pay amount (balance amount), Payment Predictor selects the next payment and compares the payment amount to the item remaining balance. The same process continues until the item remaining balance is zero or there are no remaining payments.
- 2. For the last applied payment:
	- a. If the payment amount is greater than the remaining item balance, an adjustment item is created based on the overpayment condition defined for the #REFS group algorithm in the [Predictor](#page-387-0) [Method Page](#page-387-0).
	- b. if the payment amount is less than the remaining item balance, the item remains open.

## <span id="page-375-0"></span>**Using #DETAIL and #DTL\_TLR for Partial Payments and Deductions**

This section provides tips for using the #DETAIL or #DTL\_TLR algorithm group. You must select one of these algorithm groups to process detail reference information that includes the amount of the item, as well as an item ID.

Typically, you use the #DETAIL algorithm group for payment-level adjustments and the #DTL\_TLR group for partial payments and discounts.

The #DETAIL algorithm group handles exceptions as either an overpayment adjustment (AO) or an underpayment adjustment (AU), unless a create a deduction (WS-08) transaction or a write-off an item (WS-09) transaction is entered on the Detail Reference Information page for the payment (PAYMENT ID ITEM record). The #DETAIL algorithm group can assign only AO or AU entry types. Because the entry types assigned by the #DETAIL algorithm group are predefined by the system, you do not need to define more steps when using this algorithm group to create a payment method.

The #DTL\_TLR algorithm group enables you to specify the desired entry type and entry reason for handling exceptions. When you are using the #DTL TLR algorithm group, the action that Payment Predictor takes for underpayments, overpayments, and discounts is based on the options specified on the Receivables Options - Predictor Detail Options page. Because you specify the adjustments assigned by the #DTL\_TLR algorithm group, you do not need to define more steps when using this algorithm group to create a payment method.

Detail reference information for a particular payment is stored in the following fields of the PS\_PAYMENT\_ID\_ITEM table:

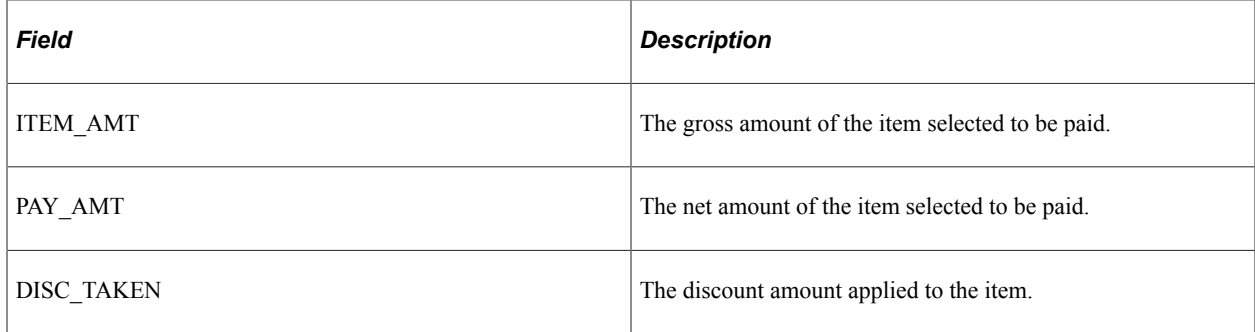

Either PAY\_AMT or else both ITEM\_AMT and DISC\_TAKEN must be positive numbers. If all these amounts are provided, Payment Predictor uses only PAY\_AMT.

### **Using #DETAIL for Deductions**

The #DETAIL algorithm group enables you to take deductions. For a deduction to occur, in the PAYMENT\_ID\_ITEM record, the ENTRY\_USE\_ID must be WS-08 (create a deduction). The record should also contain item reference information, including the business unit, customer ID, and item ID. For existing items, the deduction must be for the open item that is selected for the current payment. In addition, the sum of the payment amount and the deduction amount must equal the item balance. For example, if your customer wants to take a deduction for 50 USD on an item balance of 1,000 USD, then the payment amount must be 950 USD.

### **Using #DETAIL for Write-offs**

The #DETAIL algorithm group enables you to deduct a write-off at the item level. For a write-off to occur, the ENTRY\_USE\_ID must be WS-09 (Write-Off) in the PAYMENT\_ID\_ITEM record. The record should also contain item reference information, including the business unit, customer ID, and item ID. To process a write-off using #DETAIL, you must also have a payment (PY) transaction for the same item in the PAYMENT\_ID\_ITEM record, and you must select the **Partial Payment Switch** field on the Bill To Options page for the customer. In addition, the detail references must equal the item amount. For example, if you have an item for 1,000 USD and you want to eliminate a 50 USD write-off from that balance, then the payment amount must be 950 USD. In this example, the **Pay Amt** field in the PAYMENT\_ID\_ITEM record must also be 950 USD.

#### **Using #DTL\_TLR for Partial Payments and Discounts**

If Payment Predictor runs a payment predictor method that contains the #DTL\_TLR algorithm group, the processing of partial payments differs depending on how you set up the tolerances on the Receivables Options - Predictor Detail Options page and whether you selected the **Partial Payment Switch** field on the Bill To Options page for the customer.

If you select the **Partial Payment Switch** check box, the process performs one of the following actions:

- If the payment amount is less than the open balance amount minus the earned discount amount, the process performs one of the following actions:
	- If the remaining amount is within the tolerances on the Receivables Options Predictor Details Options page, it closes the item and creates a write-off or adjustment based on the setup.
	- If the remaining amount is greater than the tolerances on the Receivables Options Predictor Details Options page, it makes a partial payment and leaves the remaining amount open on the item.
- If the payment amount is greater than the open balance amount minus the earned discount amount, the process pays the item in full and uses the values that you entered on the Receivables Options - Predictor Details Options page to determine whether to eliminate as a write-off or adjust an overpayment.

If you deselect the **Partial Payment Switch** check box, the process uses the values that you entered on the Receivables Options - Predictor Details page to determine whether to eliminate as a write-off or adjust an underpayment or overpayment.

For example, suppose that the tolerance amount is set at 50.00 USD and the percentage is set at 10 percent. If a payment of 90.00 USD is received after the payment term for the discount has expired for a 100.00 USD item, the payment will be within tolerance because the 10.00 USD short pay is less than the fixed tolerance amount of 50.00 USD and the calculated amount of 10 percent using  $100 \times 0.10$ . Therefore, the 10.00 USD of the short pay amount is adjusted or eliminated as a write-off based on what is specified using the Payment Predictor detail options.

A condition exceeds tolerance if it either exceeds the fixed tolerance amount or exceeds the tolerance percentage. In that case, you can set up Payment Predictor to take a different action for overpayments and underpayments.

**Note:** If an item does not qualify for an earned discount but the **Disc** (discount) field is selected for the item on the Detail Reference Information page and a discount amount is entered, the process takes the unearned discount. The process takes the unearned discount regardless of the setting of the **Partial Payment Switch** field.

To set up your system to use tolerances for partial payments and discounts, you must perform the following tasks:

- Assign the #DTL\_TLR algorithm group to payment predictor methods.
- Select or deselect the **Partial Payment Switch** check box for customers for whom you want to apply payments using the #DTL\_TLR algorithm group on the Bill To Options page.
- Assign a payment predictor method that runs the #DTL TLR algorithm group to customers on the Bill To Options page or to business units on the Receivables Options - Payment Options page.
- Assign the entry types and reasons for the #DTL\_TLR algorithm group to the appropriate automatic entry types on the Automatic Entry Type - Selection page.
- Select the **Disc** (discount) check box and enter a discount amount on the Detail Reference Information page.
- Define the discount tolerances and write-off limits for underpayments and overpayments on the Receivable Options - Predictor Detail Options page.
- (Optional) Override the default system function to use for underpayments and overpayments and unearned discounts on the Receivables Options - Predictor Detail Options page.

This table represents various scenarios and how Payment Predictor handles payments, earned discounts, and unearned discounts. All amounts are in USD.

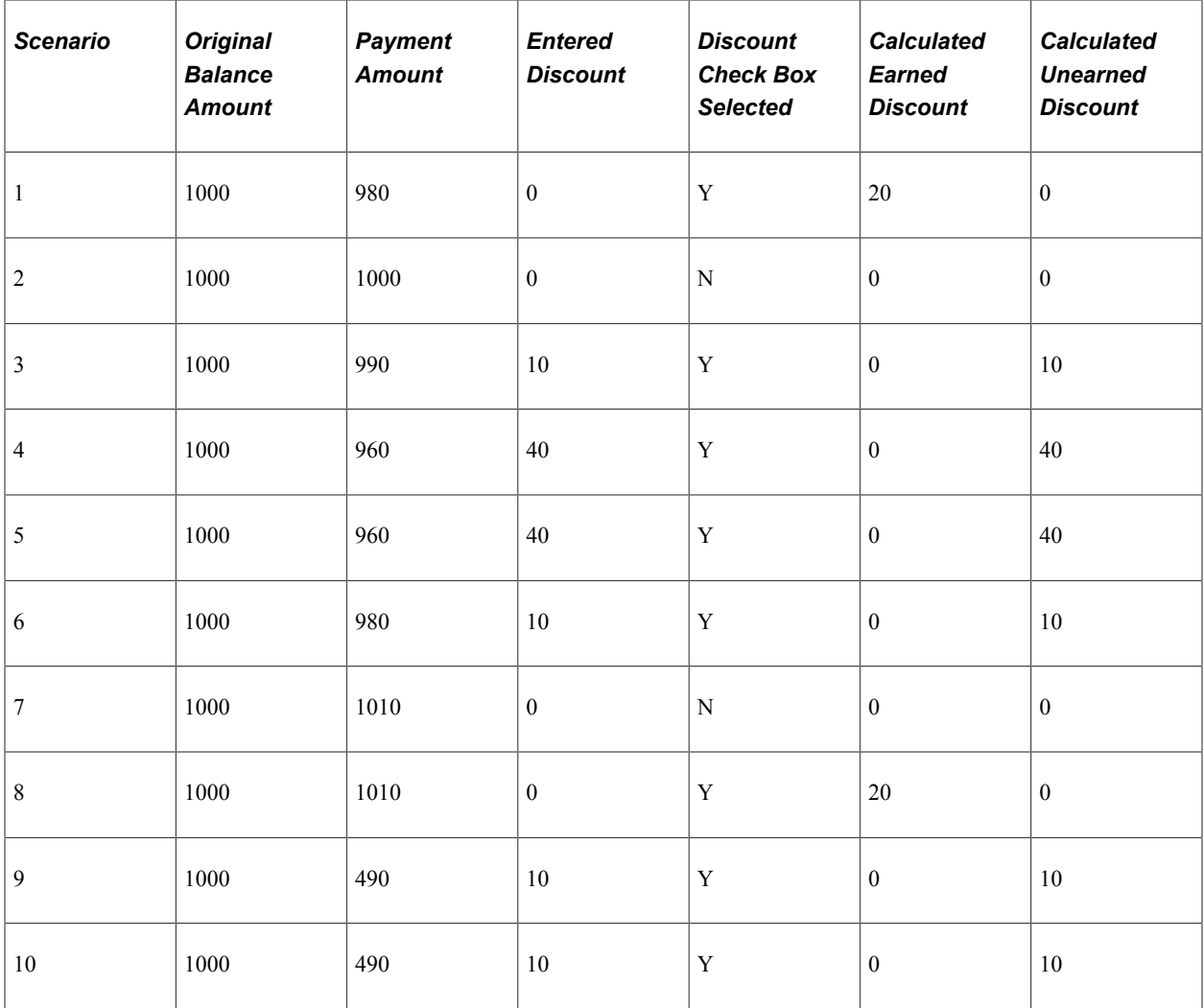

The Results column shows the results after running Payment Predictor and the Receivables Update process.

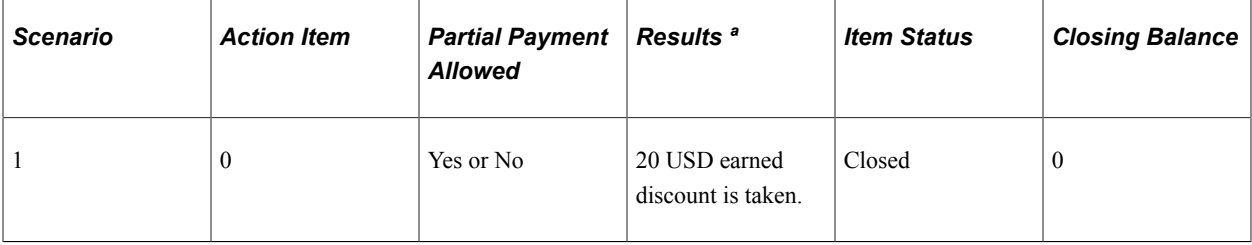

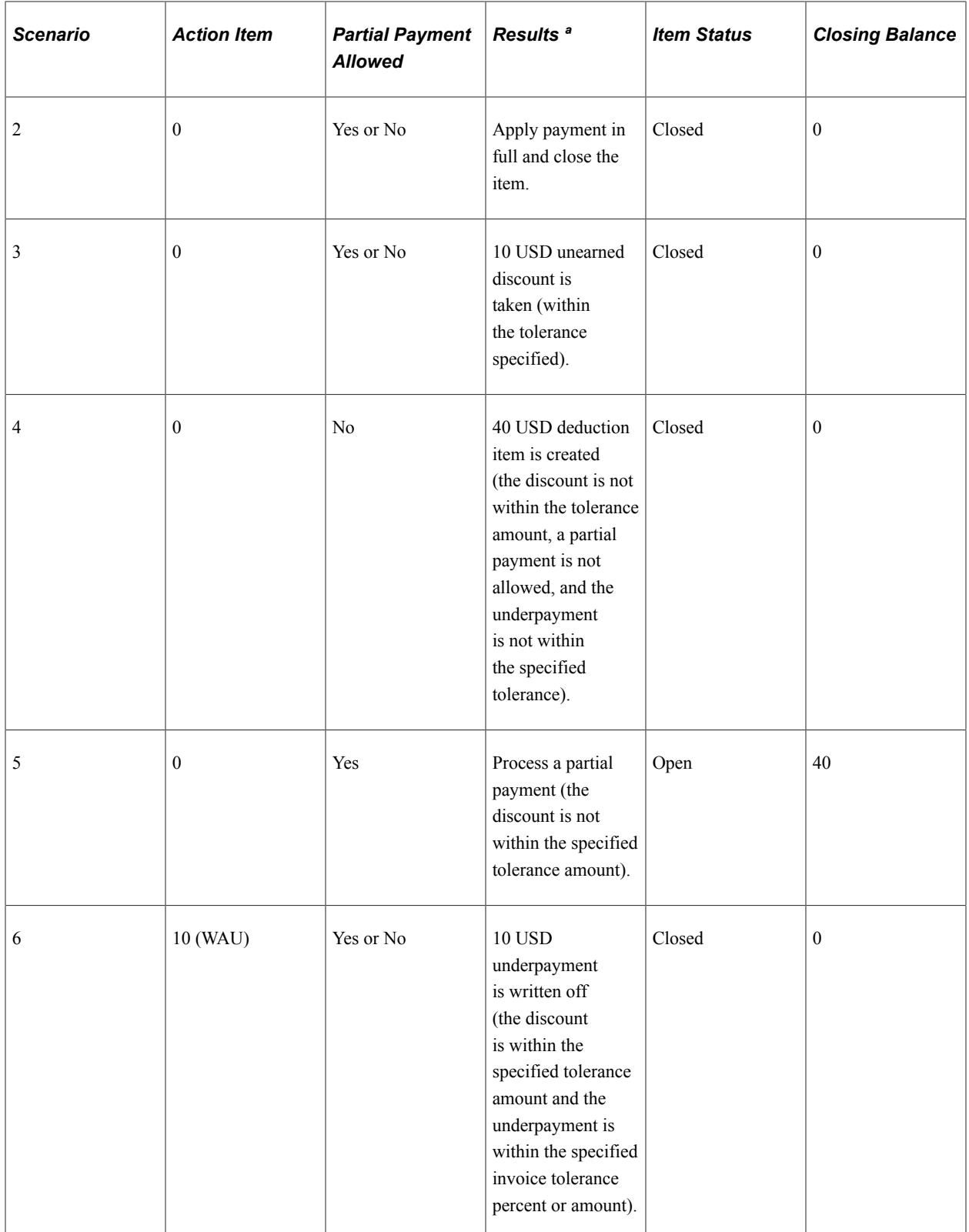

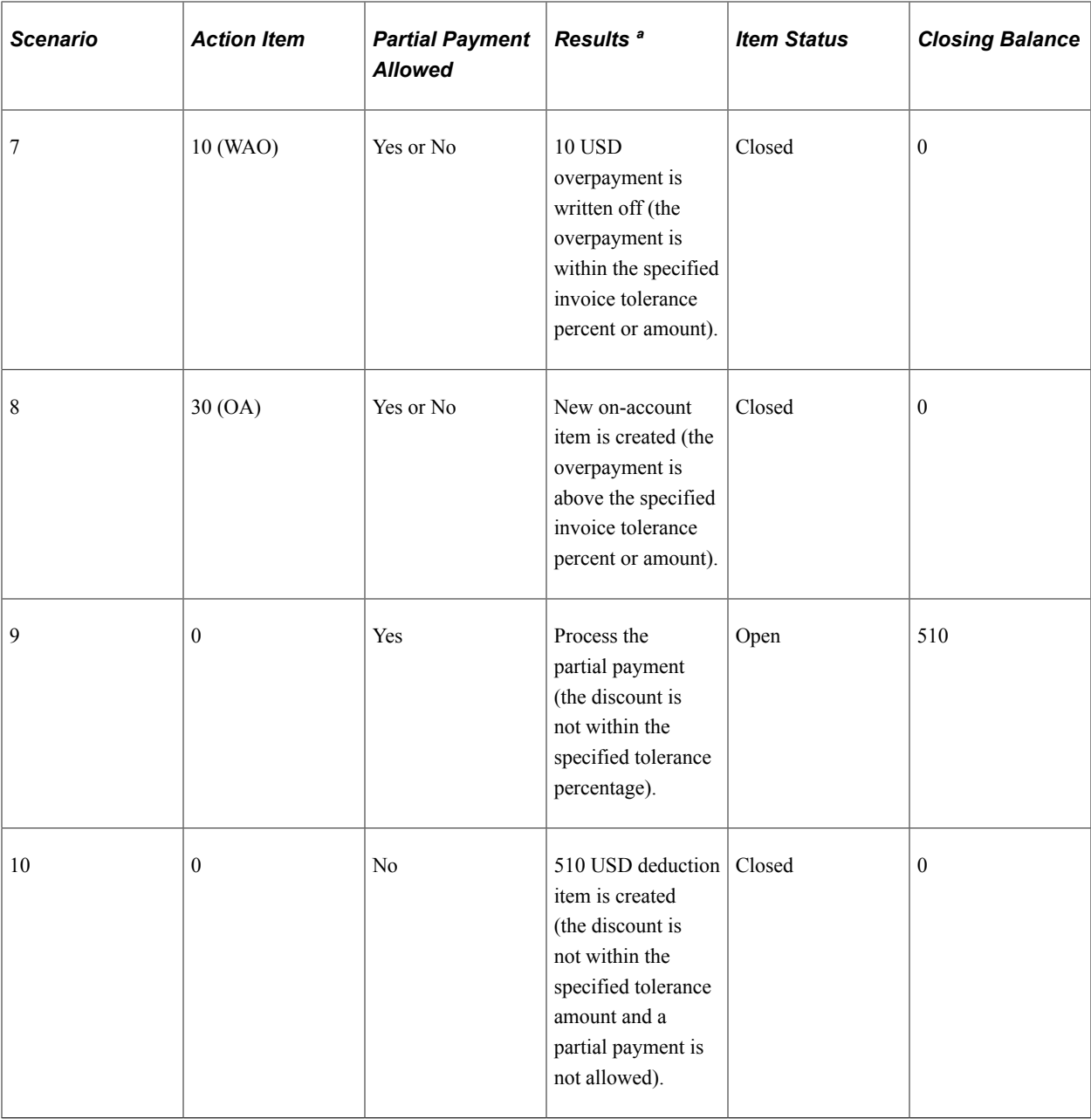

**Note:** ª The Results column shows the results after running Payment Predictor and the Receivables Update process.

#### **Related Links**

[Setting Up Automatic Entry Types](#page-156-0) [Receivable Options - Predictor Detail Options Page](#page-89-0) "General Information - Bill To Options Page" (PeopleSoft Order to Cash Common Information)

# **Using #DTL\_PM and #DTL\_TPM to Handle Unmatched Payments**

When the Payment Predictor process (ARPREDCT) runs, the PeopleSoft Receivables #DETAIL algorithm processes every item that gets matched with payment lines. If a payment has ten item detail references and nine of them match exactly and one remains unmatched, the nine matched item detail references are processed, while the unmatched item detail reference is not processed and remains untouched. In this case, an overpayment is usually created and the detail reference is lost.

When the payments and their item references get loaded from an external system, the system usually does not verify that the items exist. These unmatched items are usually off by a letter or two, which prevents the payments from being applied.

Before these processes can create these new items, you must access the Receivables Options – Predictor Detail Options page and select one of these values for the new Control Bus Unit and Customer field:

The #DTL\_PM (partial match) and #DTL\_TPM (tolerance partial match) algorithms identify items to be matched with a payment using the detail reference information in the first pass, just like the #DETAIL algorithm. The referenced customer does not matter. If, after this initial pass, the entire payment was not applied and an underpayment item must be created, and items were referenced in the payment that the #DETAIL algorithm method did not match, then a second payment predictor pass tries to match any unmatched items. In the second pass, the remaining payment amount from the first pass is considered, and a LIKE construct searches for the items that were not matched in the first pass. The referenced customer does not matter. The algorithm only uses the item as a reference. All of the items that are matched in the second pass are added to the ones found in the first pass, and from that point on these items will be treated as if they were all found in a single pass. Payments handled by this algorithm method should balance. However, if they do not balance, the #DTL PM method creates an Adjust Remaining Underpayment item (WS-07) for underpayments or an Adjust Remaining Overpayment item (WS-06) for overpayments.

For example, there are ten payment lines with detail reference information. However, an item ID of one of the payment lines is off by a letter. The algorithm matches, but does not close, the first nine payment lines, and tries to match the tenth payment line by approximation using the FIRST8 or MIDDLE7 methods. If the match is successful, then the ten items will be in the same location, and all ten of the items will be processed and closed.

However, if the algorithm is unable to match the tenth item, the algorithm closes the nine items, and the tenth item remains outstanding. The algorithm creates an adjustment payment item (underpayment or overpayment) for the remaining payment amount. The system places this adjustment item either on a worksheet or on a customer account, depending on the setup.

The #DTL\_TPM algorithm processes just like the #DTL\_PM during the first and second passes through Payment Predictor. However, if an underpayment exists, #DTL\_PM checks the tolerances and rules set up on the **Receivable Options** > **Predictor Detail Options page.** If an underpayment exceeds these tolerances, the system checks whether the **Bill To** customer allows partial payments. If partial payments are allowed, the system creates a partial payment of the item.

**Important!** Before the #DTL\_PM and #DTL\_TPM algorithms can create these new items, you must access the **Receivables Options** > **Predictor Detail Options page** and select a value in the **Control Bus Unit and Customer** field:

See [Receivable Options - Predictor Detail Options Page.](#page-89-0)

## **Using the #OVERDUE Algorithm Group**

The #OVERDUE algorithm group handles payments for overdue charge line items. If you use the option to create overdue charges by item line, you can create payment predictor methods that use this algorithm group. You assign a sequence number to each entry reason for the overdue charge (FC-01) item entry type on the Item Entry Type - Selection page. Payment Predictor uses this sequence number to determine the order in which to pay the overdue charge line items. The #OVERDUE algorithm group handles payments based on certain conditions:

- Payment Predictor applies payments and any credit amount available to all overdue charges first before the remaining amount is disbursed to the principal amount.
- Payment Predictor applies a partial payment to the first item after the last fully paid item in the sequence if insufficient funds are available to pay for remaining open overdue charge line items.

The sequence is determined by due date in ascending order. If any credit amount is available, Payment Predictor applies it as part of the payment.

To set up your system to use the #OVERDUE algorithm group, perform these tasks:

- 1. Set up the sequence number for each entry reason for the overdue charge item entry type.
- 2. Set up a payment predictor method containing the #OVERDUE algorithm group.
- 3. Assign a payment predictor method that contains the #OVERDUE algorithm group to customers.

#### **Example: #OVERDUE Algorithm Group**

This section provides an example of how payment predictor applies payments to overdue charge line items.

This table lists the sequence numbers that are assigned to the entry reasons for the automatic entry type for finance charges for this example:

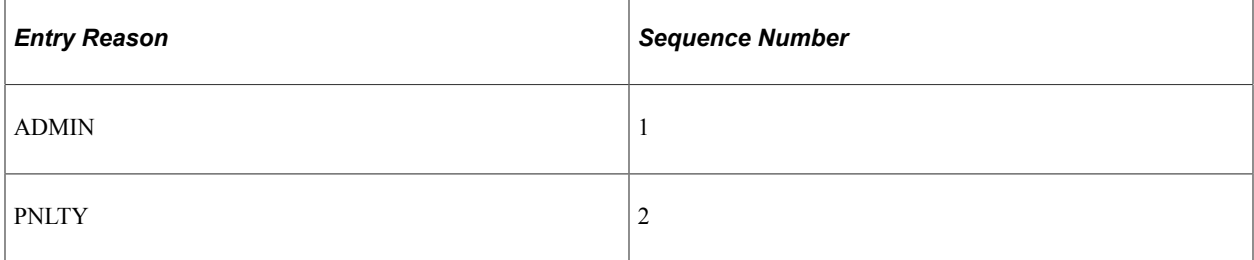

This table lists items and finance charge line items that are open for a customer:

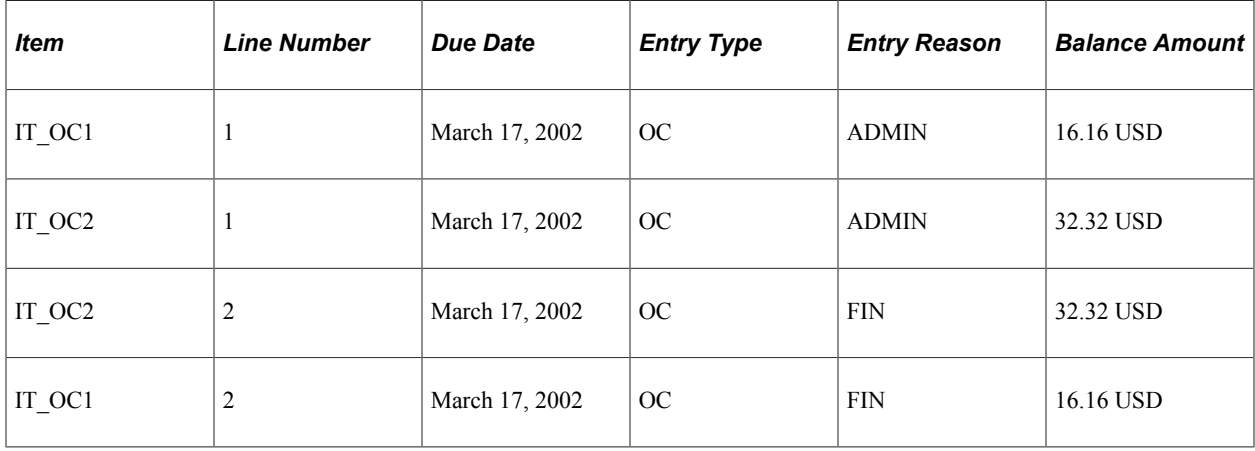

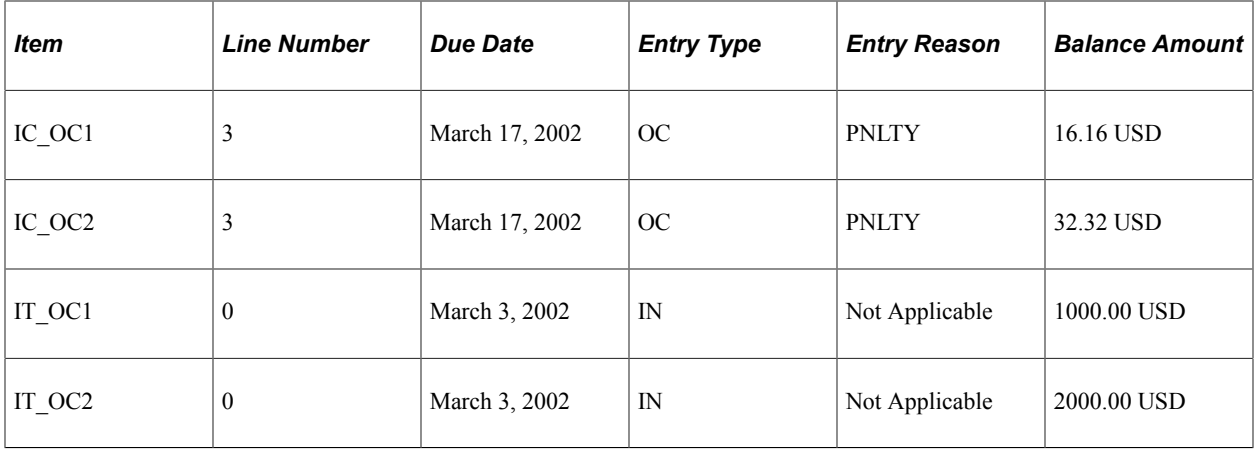

This table lists the sequence numbers that Payment Predictor would apply to the items to determine the payment order:

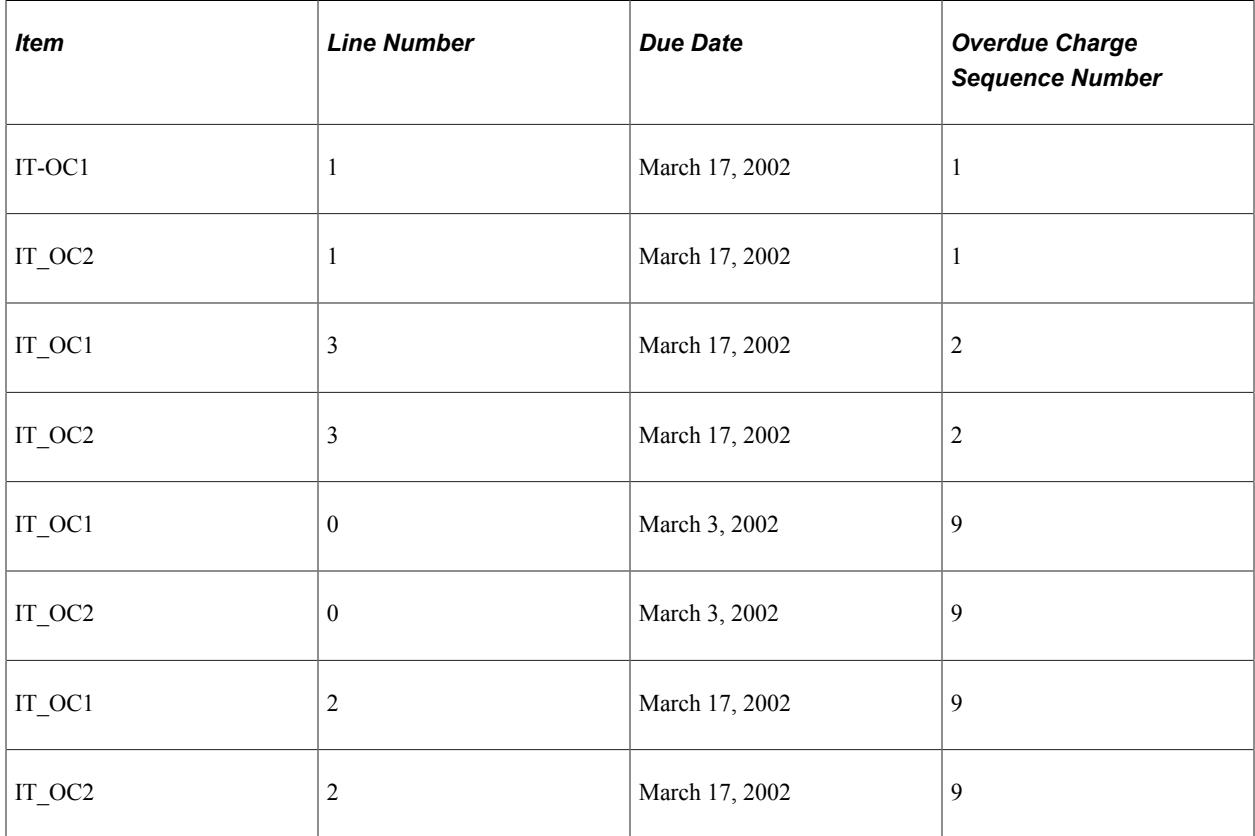

This table shows what the results would be if you applied a 50.00 payment to the customer.

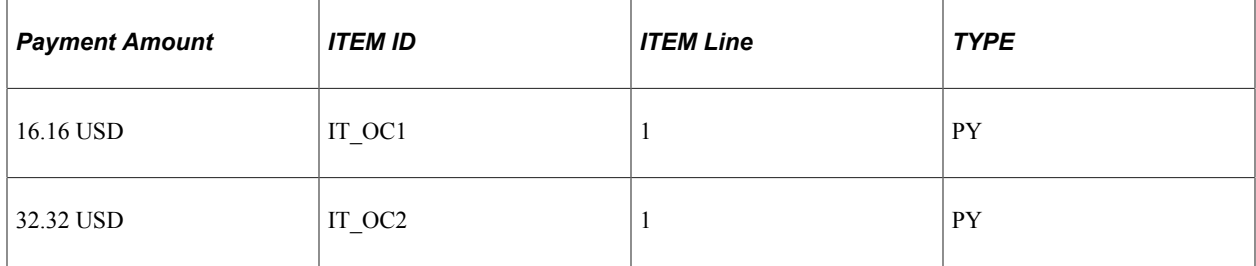

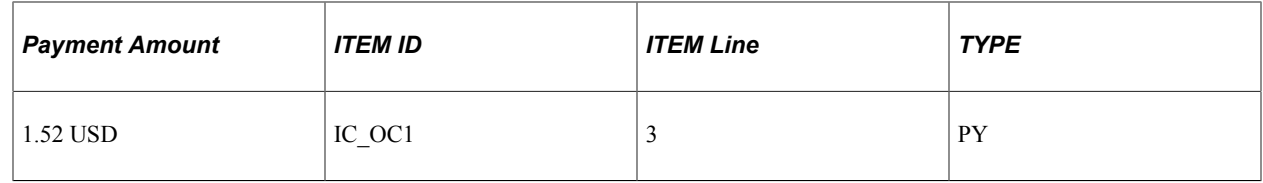

#### **Related Links**

[Setting Up Item Entry Types](#page-152-0)

## **Reviewing Payment Predictor and Special Conditions**

This section provides background information about how algorithms handle special conditions.

To handle special conditions, Payment Predictor uses statements that run within the algorithm group or within sections that are done from the algorithm group. This functionality enables Payment Predictor to segment processing so that the answer set can be modified between segments. Payment Predictor uses a DO SELECT statement that is driven by the same SQL statement to run the statements.

#### **Reference-Based Algorithms**

To process a reference-based algorithm, Payment Predictor builds a list of references for all payments in the run. Then, for each type of reference used, it modifies and processes the algorithm dynamically. For example, if any payments in the run have ITEM references, it modifies the SQL to "AND I.ITEM  $=$  D.REF\_VALUE AND D.REF\_QUALIFIER\_CODE  $=$  'I'." Oracle recommends that you use an index based over PS\_ITEM for each type of reference that you use regularly.

In the ID ITEM section, Payment Predictor uses the reference to identify a customer by using the item. In the ITEM\_REF algorithm, a DO SELECT drives a DO of the section RLOOP. This action populates the PS\_PP\_MATCH\_TAO temporary table using the same two lines and %BIND variables concatenated at the end of the basic insert that joins the payment, items, and item references.

AND X.REF OUALIFIER CODE =  $\$$ BIND(REF QUALIFIER CODE) AND X.REF<sup> $\bar{V}$ ALUE = I.<sup>8</sup>BIND(FIELDNAME,  $\bar{N}$ OQUOTES)</sup>

#### **Limiting Items Applied by References to Customer-Identified Items**

Normally, a payment with an item reference pays items regardless of the item's customer ID. In cases in which you receive both reference information and customer identification, Payment Predictor restricts the items applied by references to the customers identified through the use of an algorithm group called #REFS\_ONE. The #REFS\_ONE algorithm group contains a section, ONE\_CUST, that deletes from the PS PP\_MATCH\_TAO record those rows in which the customer is not part of the remit from group associated with the MICR ID or the customer. This statement has no effect if the MICR ID or customer ID is invalid.

#### **Ordering by Oldest Due Date First**

Payment Predictor loads all the customer items into the PS\_PP\_MATCH\_TAO record to perform oldest first processing (ordering items with the oldest item first). It loops through the items, record by record, in oldest due date first order and then deletes any unused records. Payment Predictor uses two algorithm groups that accomplish the same result in the same manner. They selectively eliminate items from the PS PP\_MATCH\_TAO record with an ordering option. The two algorithms are:

- #OLDEST1: Orders open items from oldest to latest due date, including credit items.
- #OLDESTC: Includes all credits as part of the payment first, then applies payments.

Orders the remaining items from oldest to latest due date.

#### **Allowing Partial Payments**

If you are using the #OLDEST or #OLDESTC algorithm, Payment Predictor always makes partial payments on the last item that depletes the remainder payment amount for bill to customers when the payment amount does not exactly match the sum of the matched items. If you are using DTL\_TLR (detail with tolerance algorithm), Payment Predictor makes partial payments when the payment amount does not exactly match the item balance amount and if the customer has been set up for partial payments on the Bill To Options page.

See [Using #DETAIL and #DTL\\_TLR for Partial Payments and Deductions](#page-375-0).

#### **Setting Up for Prepayments**

If your organization receives payments that are prepayments for specific invoices that you created in your billing application, you can set up Payment Predictor to create Prepay Items (WS-04). To take advantage of this feature, you must receive the invoice number in the ITEM field on the PS\_PAYMENT\_ID\_ITEM record. You must also activate the NOTFOUND step (algorithm) in the DETAIL section (algorithm group) of the AR\_PREDICT1 Application Engine process. You must also use a payment predictor method that uses detail references.

Using this feature is the same as creating a prepayment item on the payment worksheet. Payment Predictor applies the prepayment to an item later—after you enter an item in PeopleSoft Receivables that has an item ID that matches the value that you received in the ITEM field in the PAYMENT\_ID\_ITEM record.

# **Defining Payment Predictor Methods**

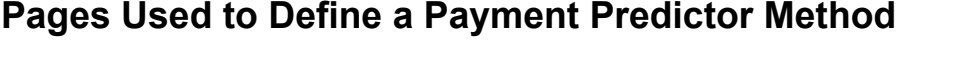

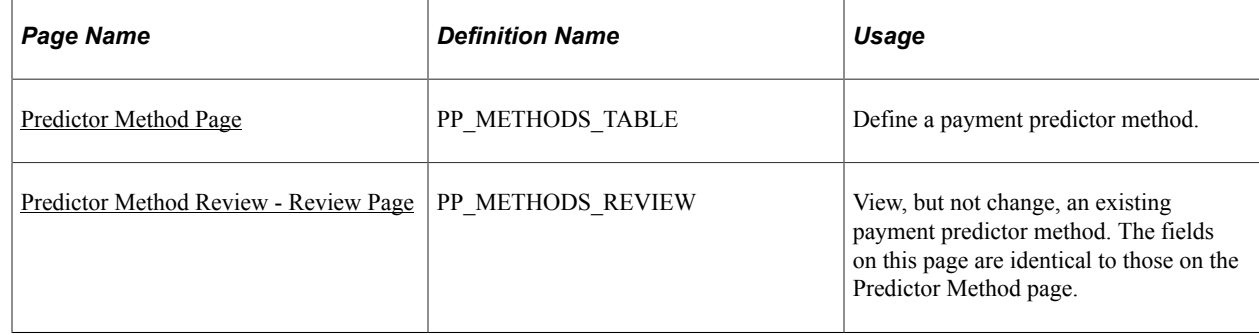

## **Understanding Payment Predictor Methods**

To define payment predictor methods, use the Predictor Method (PP\_METHODS) and Predictor Method Review (METHOD\_REVIEW) components.

A payment predictor method tells Payment Predictor how to handle the different situations it encounters during processing. Each method consists of a series of conditions and actions based on remittance information. You can define as many methods as you want, but keep the methods as simple as possible and tailor them closely to the remittance patterns of your customers to optimize the efficiency of auto matching. Although PeopleSoft Receivables ships with sample methods, you must create your own methods and assign them to a SetID or individual customers.

Ideally, the methods that you define should enable Payment Predictor to apply all your regular payments, leaving only the exceptions to be applied online using payment worksheets. To minimize the number of exceptions, your methods must reflect the ways that your customers pay you. You can assign methods to an entire business unit or to specific customers so that you can tailor your methods to groups of customers with similar payment practices.

If you have a mixed situation with some overrides, diagnosing problems is much easier if your methods are stored under one SetID. Deposit business unit values and item business unit values, if different, should both point to the same, common TableSet. Oracle also recommends that you keep the number of methods that you use to a minimum. Start with one method that is specified at the deposit business unit level. Then add methods for handling customers who consistently pay you in a way that is different from your other remit from customers.

When you define a payment predictor method, consider the reference information that comes with the payment and how it can be used to match the payment to the customer. The type of reference information determines which algorithms you use.

Oracle recommends that the first algorithm group in a method apply the most payments.

**Important!** If you use the vendor rebate option in PeopleSoft Purchasing or the claim back option in PeopleSoft Order Management, create payment predictor methods that do not write off the remaining balance for items. Assign those methods to the business unit that is set up for vendor rebate and claimback processing. Use the Claims Management Workbench in PeopleSoft Purchasing or PeopleSoft Order Management to handle write-offs. This enables the system to determine whether the write-offs meet the write-off tolerances for claim processing.

#### **Payments Without Reference Information**

For payments with no reference information, use the following algorithm groups.

- #BALANCE
- #COMBOS
- #OLDEST1
- #OLDESTC
- #OVERDUE
- #PASTDUE
- #STATMNT

#### **Payments with Summary Reference Information**

For payments with summary reference information (that is, references with item identification but no amount), use the following algorithm groups:

- #REFS
- #REF\_ONE
- #REF\_NG

If you use the Cash Drawer Receipts feature to record payments for counter sales, use one of these algorithm groups in your payment predictor method to apply the payments.

**Note:** Use an algorithm group for detail references if you receive payments with summary reference information that pay for multiple line items with the same item ID.

#### **Payments with Detail Reference Information**

For payments with detail reference information (that is, references with item identification and amount), use the following algorithm groups:

- #DETAIL
- #DTL\_TLR
- #DTL\_PM
- #DTL\_TPM

#### **Related Links**

[Understanding Payment Predictor Modes](#page-361-0) [Understanding Sample Algorithm Groups](#page-362-0)

### **Prerequisite**

You must define the algorithm groups for payment methods, because methods use algorithm groups to select items.

## <span id="page-387-0"></span>**Predictor Method Page**

Use the Predictor Method page (PP\_METHODS\_TABLE) to define a payment predictor method.

Navigation:

**Set Up Financials/Supply Chain** > **Product Related** > **Receivables** > **Payments** > **Predictor Method** > **Predictor Method**

This example illustrates the fields and controls on the Predictor Method page. You can find definitions for the fields and controls later on this page.

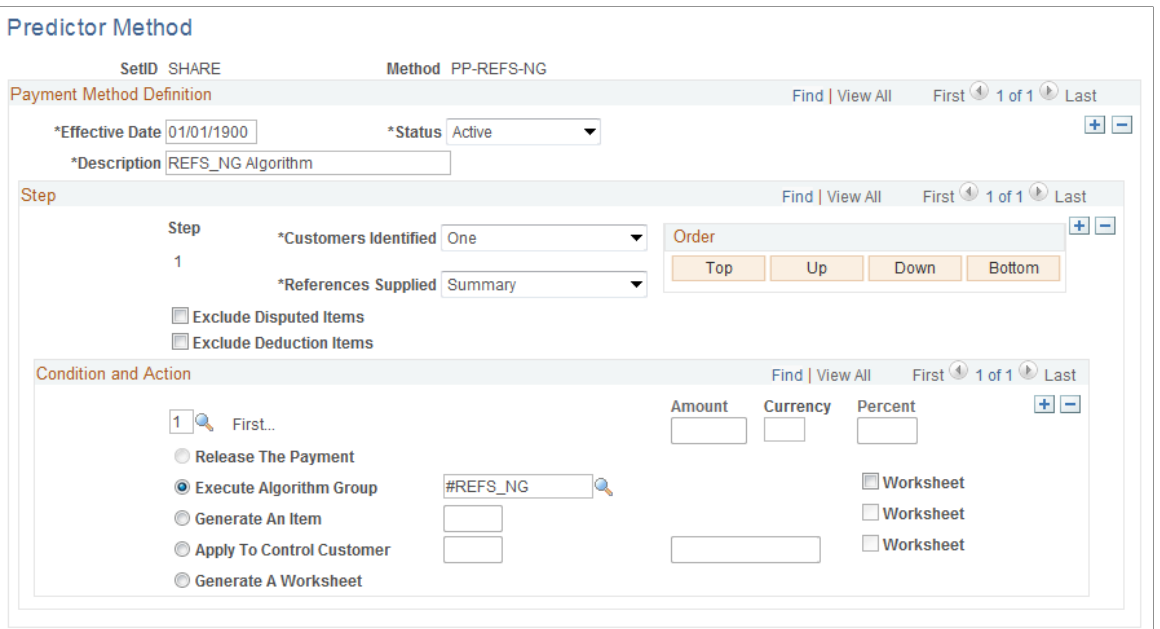

#### **Step**

Each step consists of one or more payment conditions; each condition has an action. The step number determines the order in which the step is processed in the method.

Click the **Order** buttons to change the order of the steps.

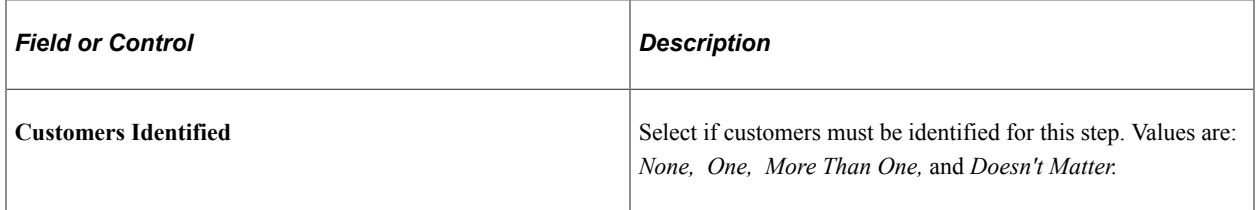

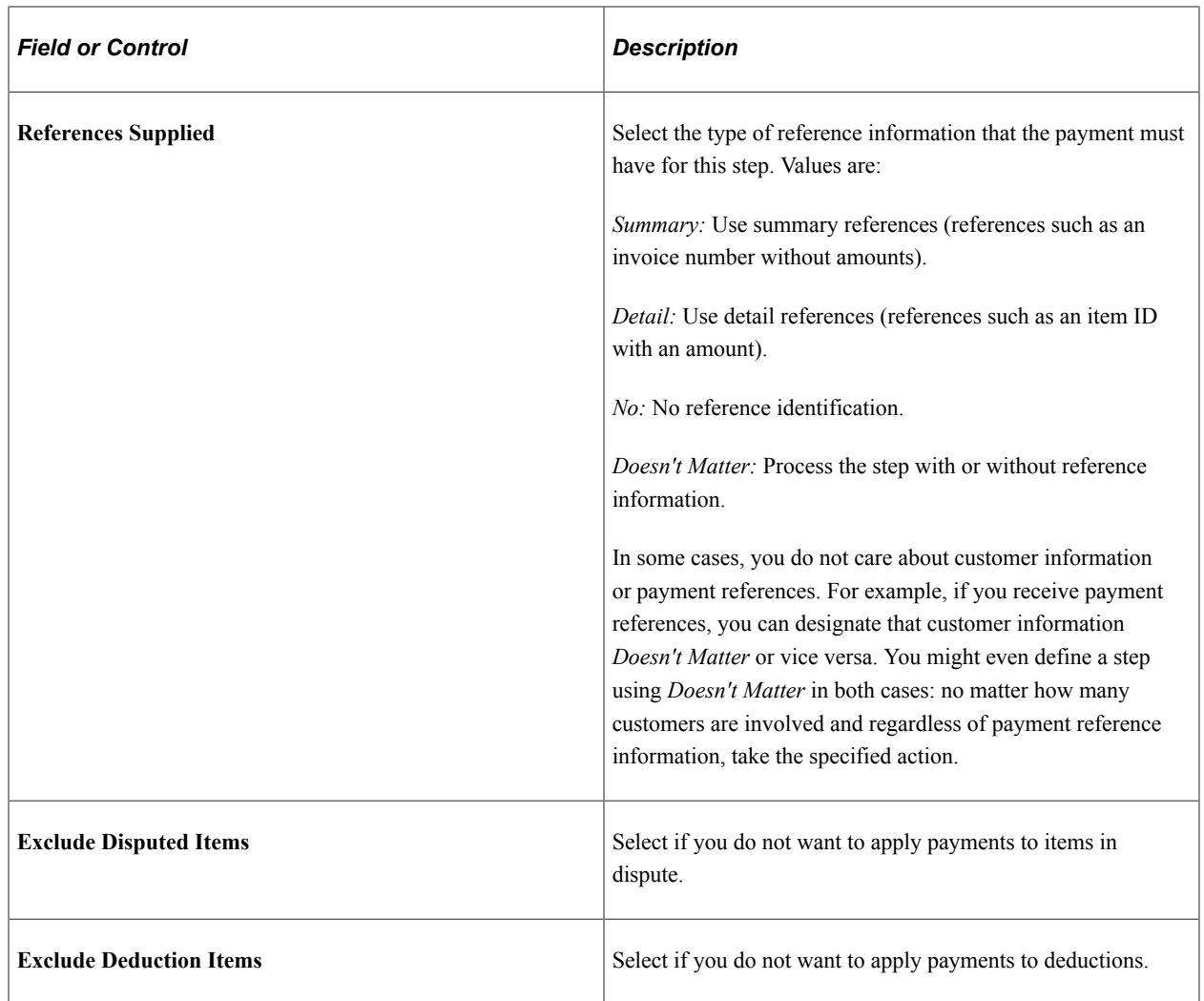

#### **Condition and Action**

A step must have at least one condition. You can assign up to seven conditions to a step and select one of five actions for each condition. The conditions cannot conflict with each other. The number of the condition determines the order in which it will be processed within the step. Values are:

- 1. *First...*
- 2. *Any Overpayment*
- 3. *Overpayment Exceeds*
- 4. *Overpayment Is Less Than*
- 5. *Any Underpayment*
- 6. *Underpayment Exceeds*
- 7. *Underpayment Is Less Than*

**Note:** If you use *Any Overpayment* or *Any Underpayment,* you cannot use the tolerance choices for overpayments or underpayments that exceed or fall short of a certain amount. The reverse is also true. If you use *Overpayment Exceeds, Underpayment Exceeds,* or *Underpayment Is Less Than,* you cannot use *Any Overpayment* or *Any Underpayment.* The exceptions are the #DTL\_TLR and the #DTL\_TPM algorithm group. For the #DTL\_TLR and #DTL\_TPM algorithm groups, you should not select any of the underpayment or overpayment conditions. The conditions for exceptions for this algorithm group are defined using the Predictor Detail Options page.

See [Receivable Options - Predictor Detail Options Page.](#page-89-0)

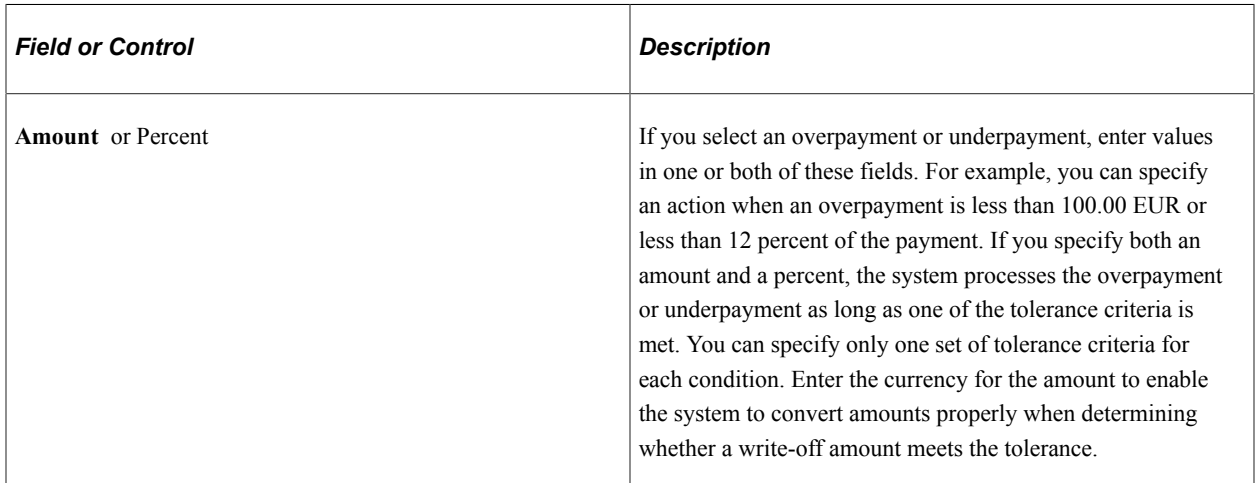

You must select one of the following actions:

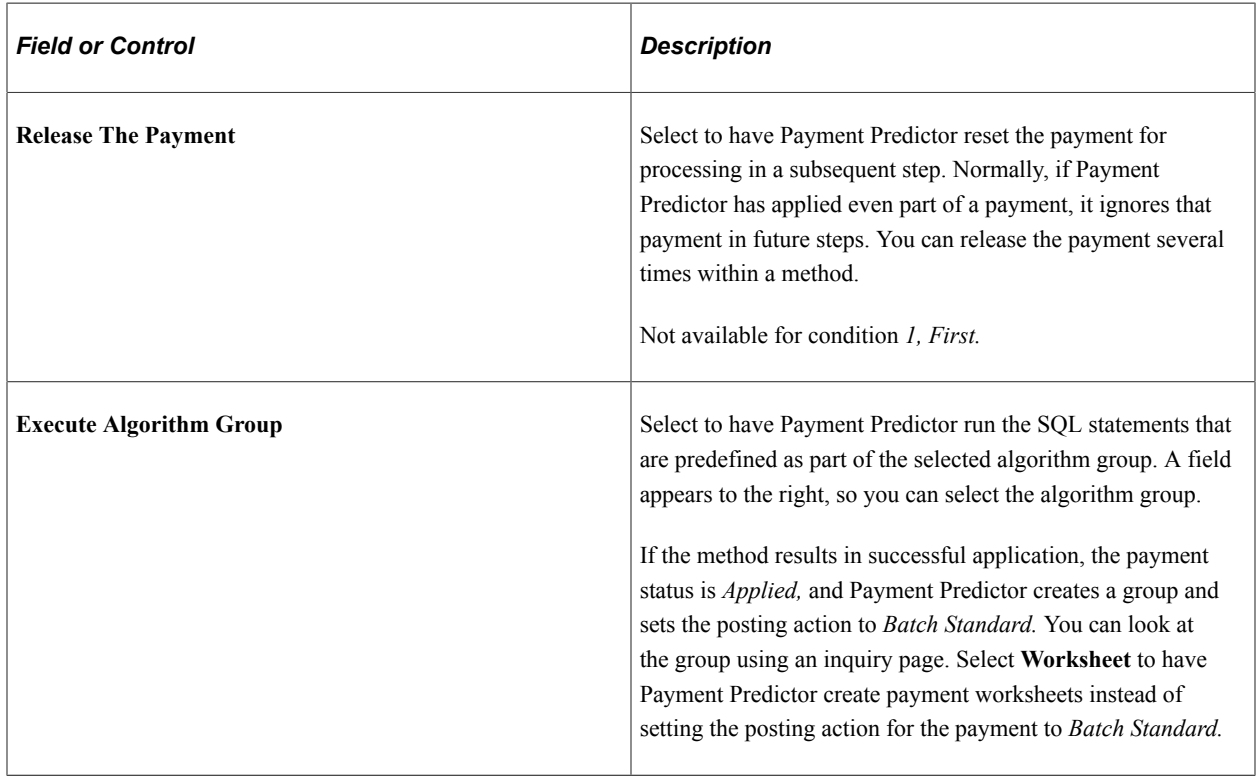

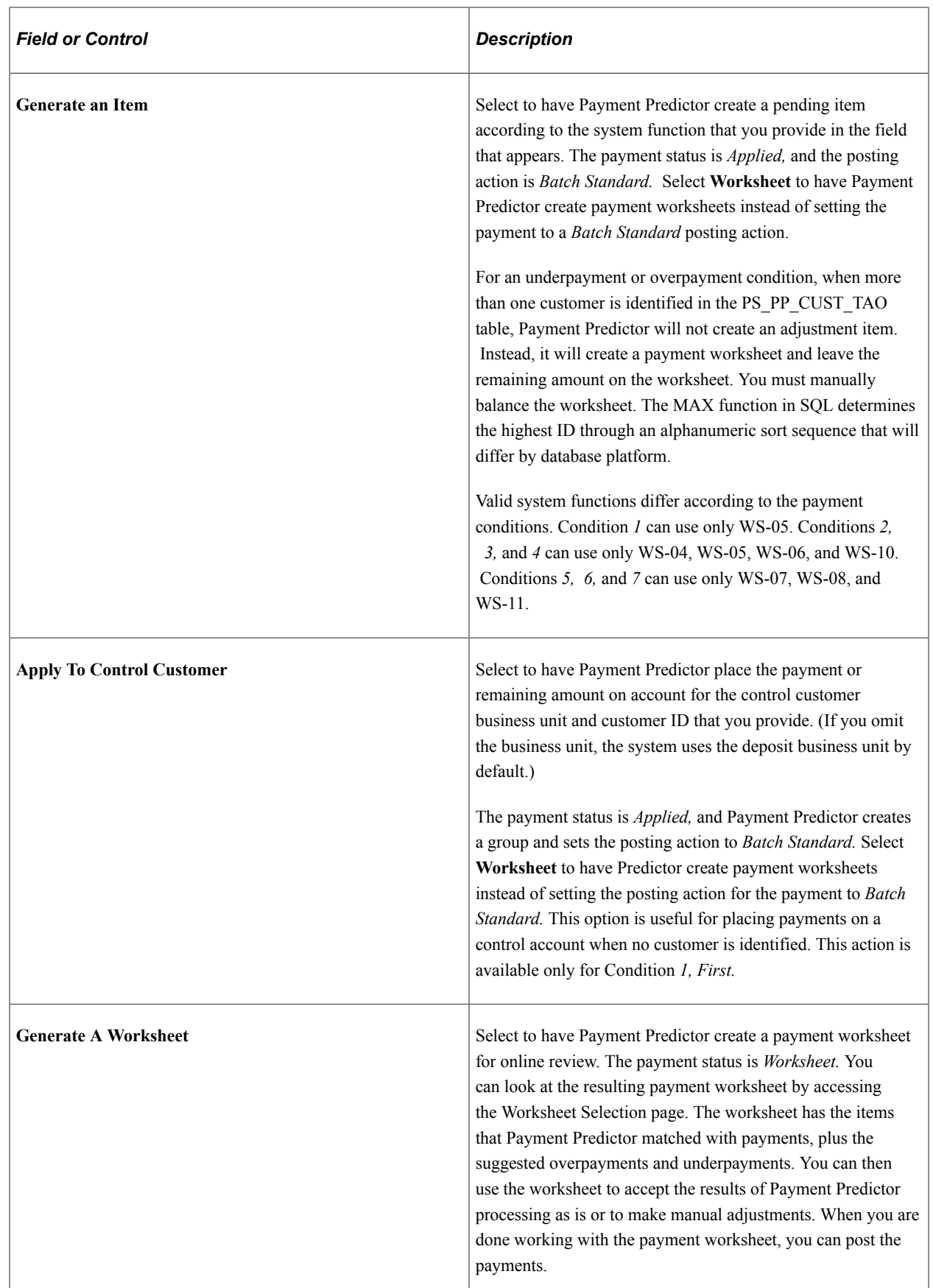

**Note:** If you select **Apply To Control Customer** and Payment Predictor cannot identify any customers, Payment Predictor determines whether the default method associated with the deposit business unit indicates **Apply To Control Customer** when the customer identification is missing or is set to *Doesn't Matter.*

## <span id="page-392-0"></span>**Predictor Method Review - Review Page**

Use the Predictor Method Review - Review page (PP\_METHODS\_REVIEW) to view, but not change, an existing payment predictor method.

The fields on this page are identical to those on the Predictor Method page.

Navigation:

**Set Up Financials/Supply Chain** > **Product Related** > **Receivables** > **Payments** > **Predictor Method Review** > **Review**

## **Reviewing an Example of a Payment Predictor Method**

This section includes an example of a summary reference Payment Predictor method.

The sample method contains five steps. Each step is based on remittance characteristics: how to structure Payment Predictor's actions based on the results of customer identification and the presence or absence of summary reference information. Each step considers various payment conditions and each condition has an associated action.

The example assumes that you receive a mix of payments, some with payment summary references —references without associated item amounts—and some without summary references. It places the steps using algorithm groups for payments with references first, because it is normally more efficient to perform those steps first.

**Note:** To create an example of a detail reference method, change the algorithm group in Step 1 to one of the algorithm groups for detail references.

#### **Step 1**

In Step 1, the method's remittance conditions take into account payments with references. Regardless of whether customers are identified, if payment summary references are supplied, Payment Predictor runs the algorithms in the #REFS group.

For the **Customers Identified** field, select *Doesn't Matter.* For **References Supplied,** select *Summary.*

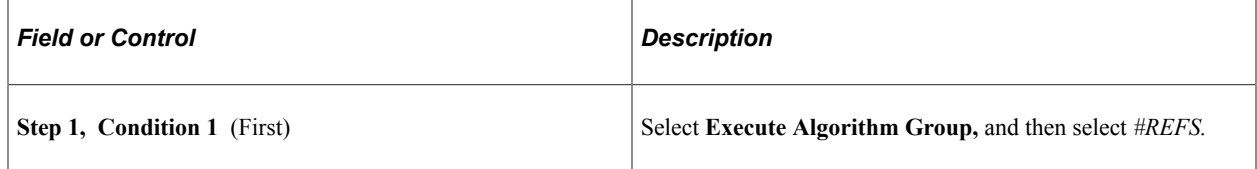

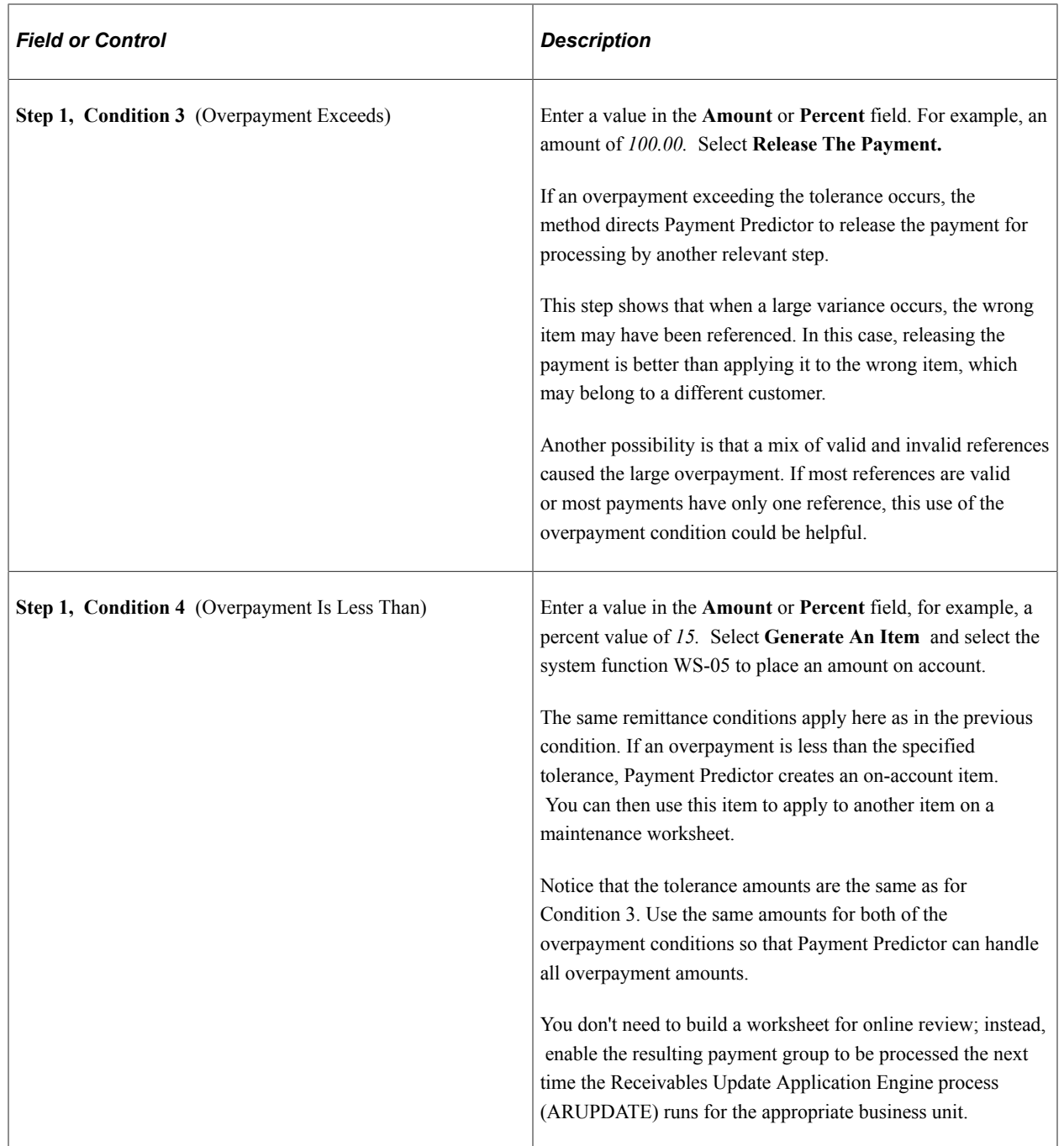

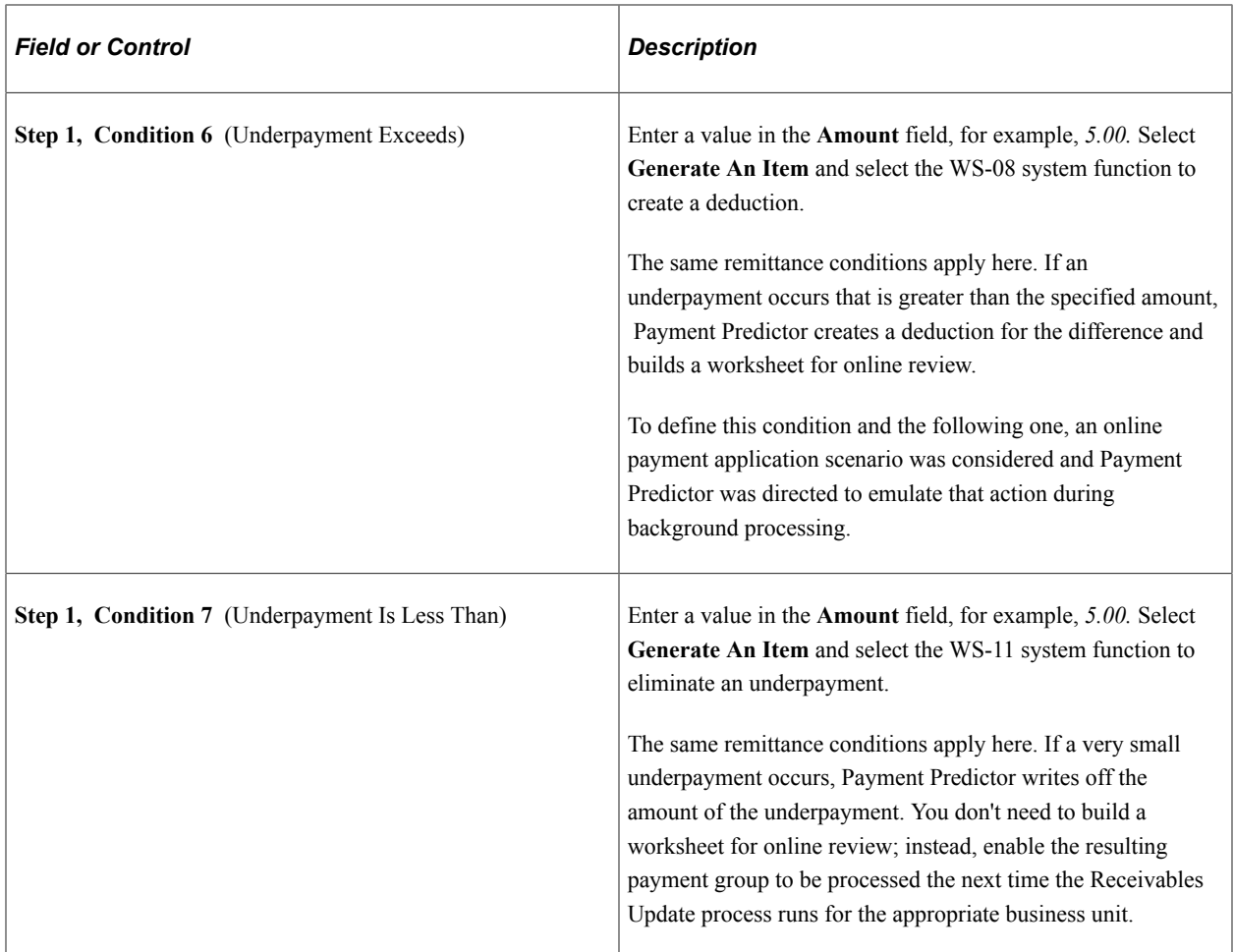

#### **Step 2**

The second step in the sample method runs regardless of the results of customer identification and only if you did not receive references.

For **Customers Identified,** select *Doesn't Matter* to ask Payment Predictor to process any payment for which at least one customer was identified. For **References Supplied,** select *No.*

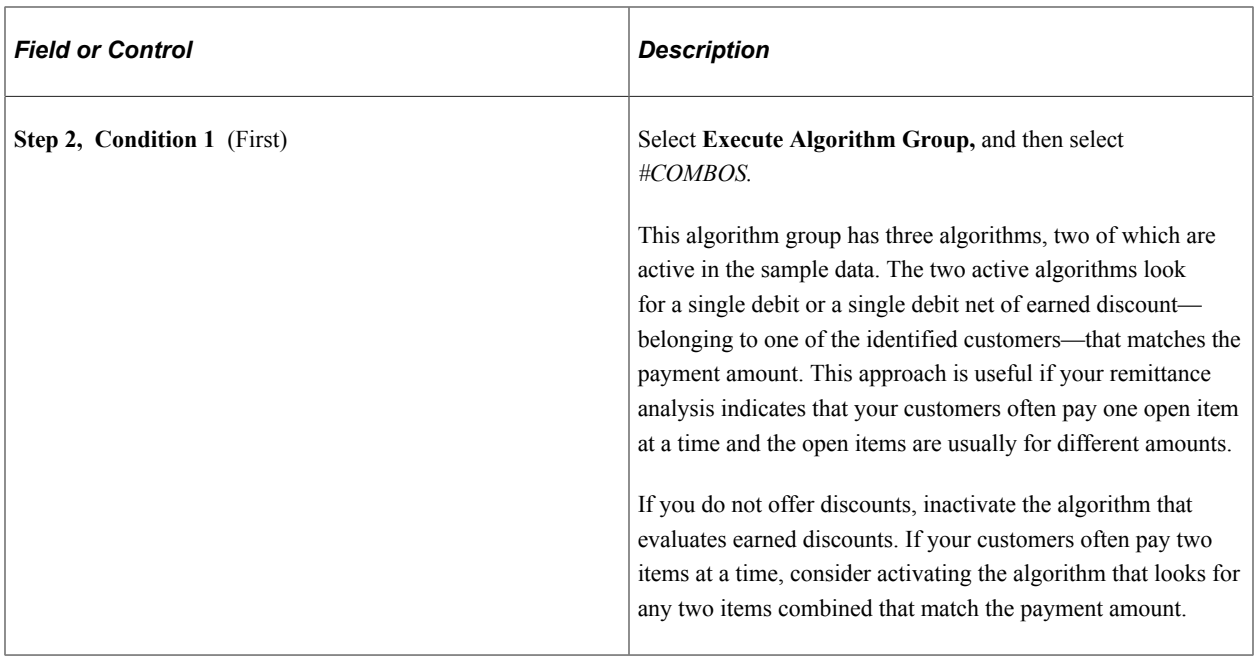

#### **Step 3**

Step 3 repeats the same remittance conditions as Step 2. It runs regardless of the results of customer identification and only if you did not receive references.

This step is useful for customers who often pay their entire open-item balance. An algorithm variation exists for handling earned discounts.

For **Customers Identified,** select *Doesn't Matter* so that Payment Predictor processes any payment for which at least one customer is identified. For **References Supplied,** select *No.*

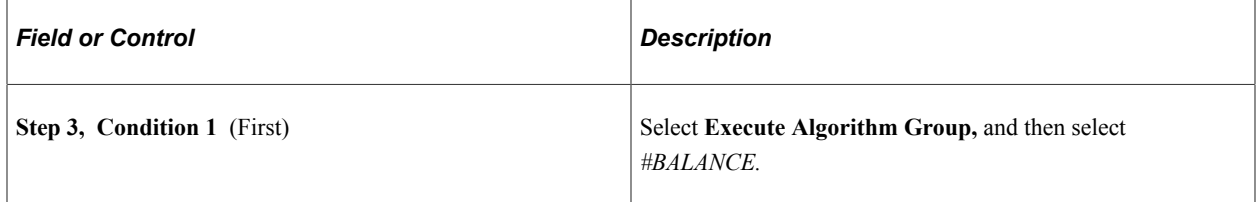

#### **Step 4**

Step 4 repeats the same remittance conditions as Steps 2 and 3. It runs regardless of the results of customer identification and only if you did not receive references.

For **Customers Identified,** select *Doesn't Matter* to ask Payment Predictor to process any payment for which at least one customer was identified. For **References Supplied,** select *No.*

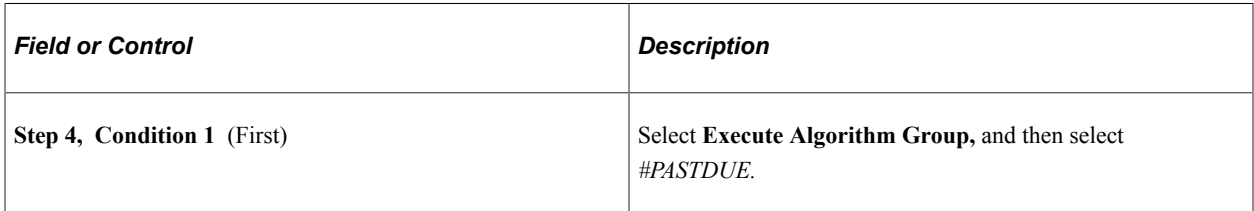
This step shows how the order in which algorithms are run must be taken into consideration. More than one algorithm group could apply to the same payment.

For example, if a remit from group has only one open item (for a new or low-volume customer), then either #COMBOS or #BALANCE would work. If all of the open items are past due (customer has not bought anything recently), then #BALANCE or #PASTDUE would work. Under these circumstances, you should order the algorithms from most to least efficient, which would result in the order #COMBOS, followed by #BALANCE, and then #PASTDUE.

Other factors, such as the number of payments that a given algorithm group applies, are also important. If #PASTDUE could apply to 90 percent of payments, #BALANCE to 10 percent, and #COMBOS to 10 percent (the total can exceed 100 percent), then an option is to place #PASTDUE first. These decisions must be made on an individual basis, looking at both payment profiles and enabled algorithms.

When you start using Payment Predictor, begin by ordering steps according to efficiency. If production runs demonstrate that most payments are applied in a step far down in the method, reorder the steps until you establish an optimal configuration.

#### **Step 5**

Step 5 runs regardless of remittance conditions. It places any payments that steps 1 through 4 did not apply on account for a control customer. It acts as a *catch all* for payments that it could not identify.

For **Customers Identified,** select *Doesn't Matter* to enable Payment Predictor to process any payment for which at least one customer is identified. For **References Supplied,** select *Doesn't Matter.*

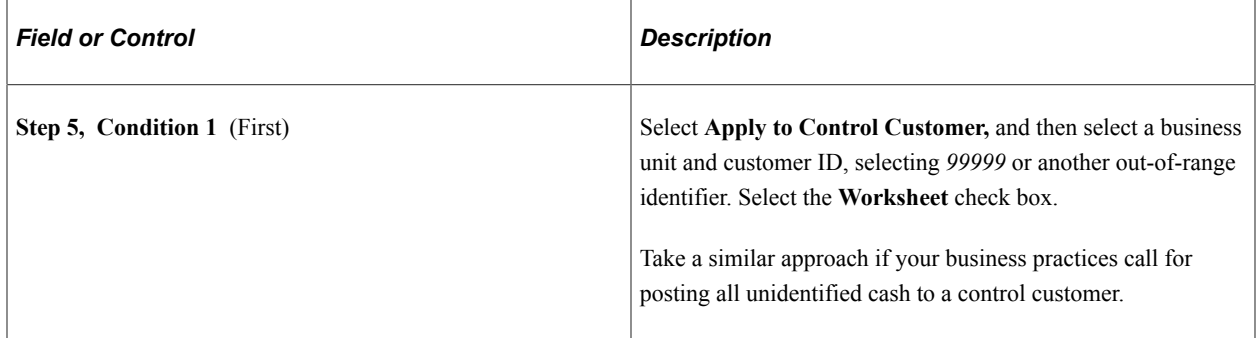

# **Setting Up Parallel Processing**

# **Pages Used to Set Up Parallel Processing**

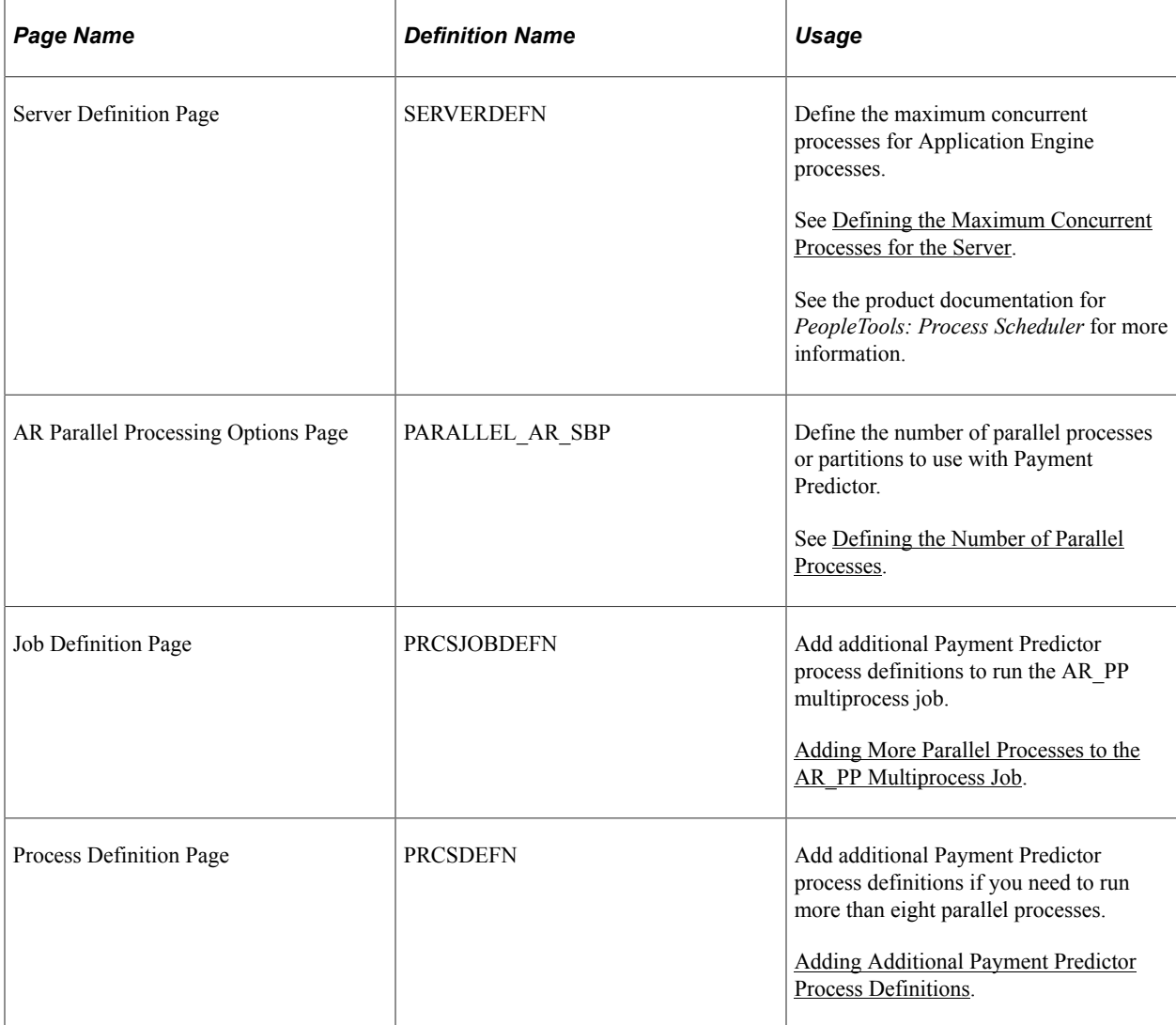

# **Understanding Parallel Processing for Payment Predictor**

PeopleSoft Receivables enables you to process multiple Payment Predictor processes in parallel to achieve higher performance. You initiate the processes using one run control and the process automatically divides the work between the number of partitions that you specify in your setup.

The Payment Predictor multiprocess job (ARPREDCT) includes:

- The AR\_PREDICT1 process.
- The AR\_PP multiprocess job.

The following diagram illustrates how the Payment Predictor process performs parallel processing on four different AR jobs. The process prepares and builds staging tables and partitions the work into four different jobs, which are run parallel to each other. The Payment Predictor process for each job matches the payments and updates the tables.

Payment Predictor parallel process workflow for four different AR jobs: The process prepares and builds staging tables and partitions the work into four different jobs, which are run parallel to each other. The Payment Predictor process for each job matches the payments and updates the tables

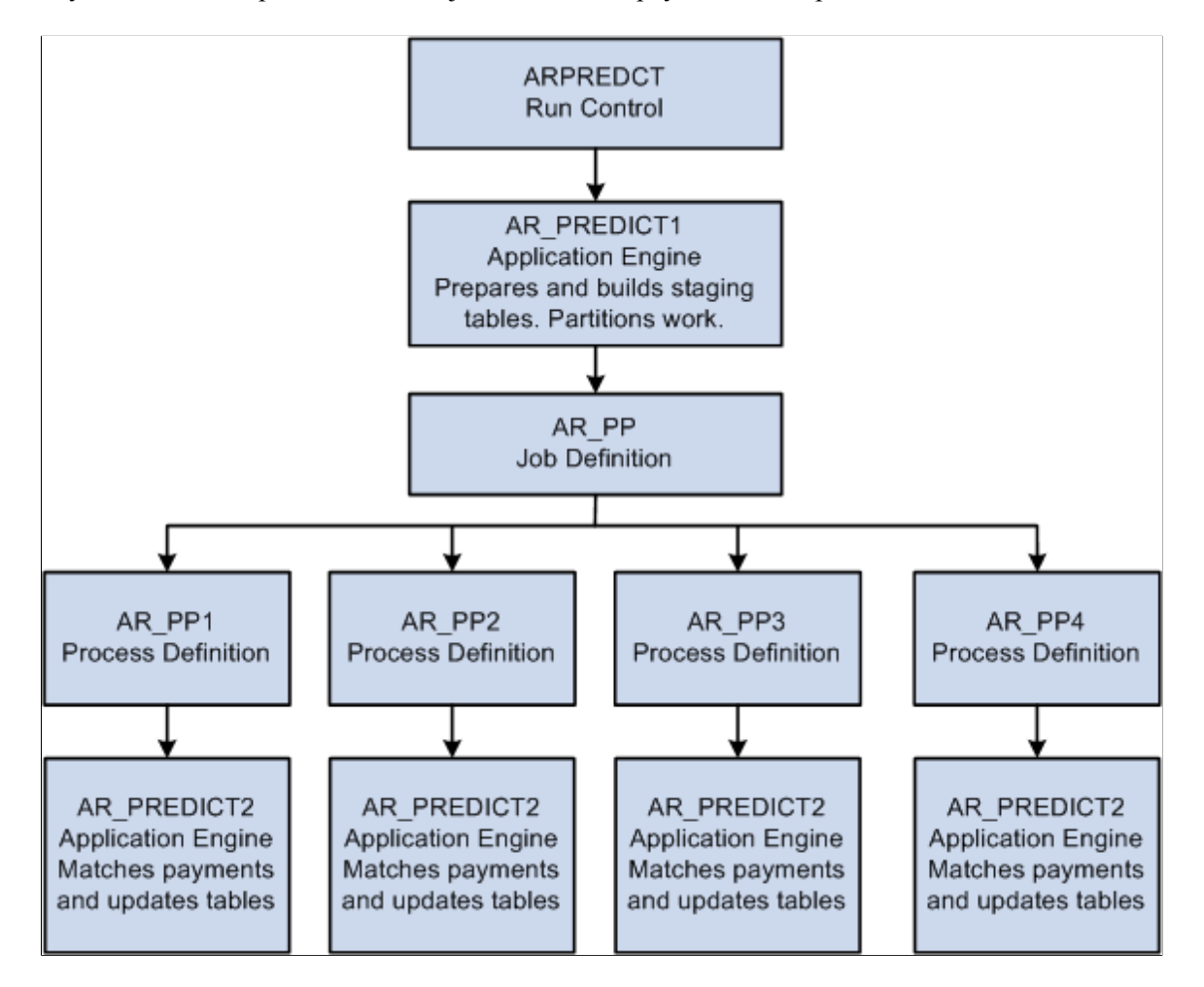

When you use PeopleSoft Process Monitor to check the status of the process, you view the status of the AR\_PREDICT1 process and each process within the AR\_PP multiprocess job. The system does not indicate that the Payment Predictor multiprocess job (ARPREDCT) is successful until each parallel process finishes. The Job Message Log Summary page summarizes all the individual parallel-process message log messages for the entire ARPREDCT job.

## **AR\_PREDICT1 Process**

The AR\_PREDICT1 process acts as a preprocessor for the actual payment matching process and also:

- Gathers all the qualified data for processing.
- Places the qualified data in temporary tables.
- Partitions the data between the child processes.
- Initiates the AR PP multiprocess job that starts child processes in parallel.

The distribution of the data among the child or parallel processes is based on the composition of the data and the number of parallel processes. The process attempts to spread the data volume evenly among the processors. The staging phase takes a little longer, but the overall processing time is faster because multiple children processes run concurrently. You should balance the decision of using parallel processing or single-thread processing based on the volume of data and the hardware capacity to get the maximum benefit from this feature.

#### **AR\_PP Multiprocess Job**

The AR PP multiprocess job contains all the Application Engine process definitions that you use for parallel processing, such as AR\_PP1. Each process definition calls the AR\_PREDICT2 Application Engine process, which actually matches the payments, updates the application tables, and performs table cleanup before the process ends.

PeopleSoft Receivables delivers eight process definitions—AR\_PP1 through AR\_PP8. If you want to run more than eight partitions of the Payment Predictor process at once, you must define additional process definitions. Use the AR\_PP1 process definition as an example.

The standard setup for the AR\_PP multiprocess job is to run a single threaded process, which contains only the AR\_PP1 process definition. If you want to use parallel processing, you must assign additional process definitions to the job definition. You must also specify the number of partitions that your organization will use. You might have to experiment with the number of partitions that works for you. Oracle recommends that you assign just a couple of additional partitions and increase the number, if needed.

You might also have to override the server settings for your organization. By default, you can run up to three instances of a process at one time. If you want to run additional instances, you must change your configuration. If you also use parallel processing for the Aging (AR\_AGING), Statements (AR\_STMTS), and Receivable Update (AR\_UPDATE) processes, the maximum instances applies to those processes, as well. For example, if you want to run eight instances for the Receivable Update process and four for the Payment Predictor process, you must configure your server for eight instances.

## **Defining the Maximum Instances for PSAdmin**

Open the PSAdmin tool on your server to change the configuration settings.

To change the maximum instances:

1. Scroll to the section titled Values for config section - PSAESRV.

The section looks like this:

```
Values for config section - PSAESRV.
Max Instances = 3.
Recycle Count=0
Allowed Consec Service Failures=0.
```
2. Change the value for **Max Instances** to the maximum number of parallel processes that you want to run at once.

# <span id="page-400-0"></span>**Defining the Maximum Concurrent Processes for the Server**

Use the Server Definition page (SERVERDEFN) to define the maximum concurrent processes for Application Engine processes.

Navigation:

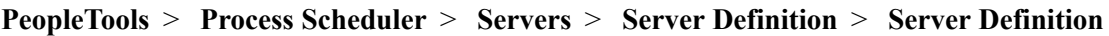

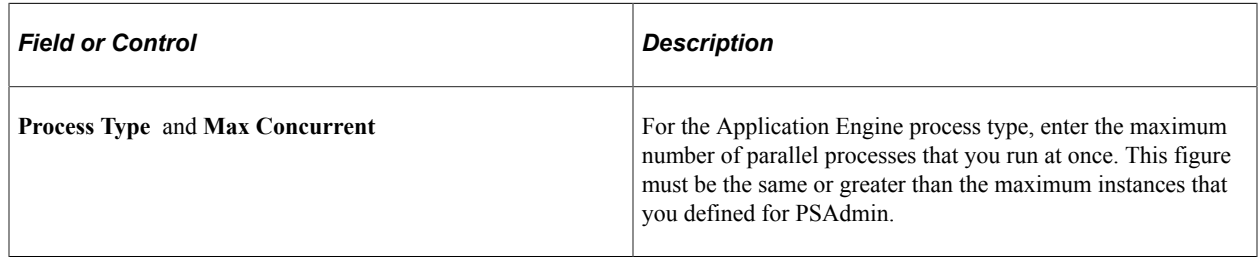

See the product documentation for *PeopleTools: Process Scheduler* for more information.

## <span id="page-400-1"></span>**Defining the Number of Parallel Processes**

Use the AR Parallel Processing Options page (PARALLEL\_AR\_SBP) to define the number of parallel processes or partitions to use with Payment Predictor.

Navigation:

**Set Up Financials/Supply Chain** > **Install** > **Installation Options** > **Receivables** and click the **Parallel Processing Options** link.

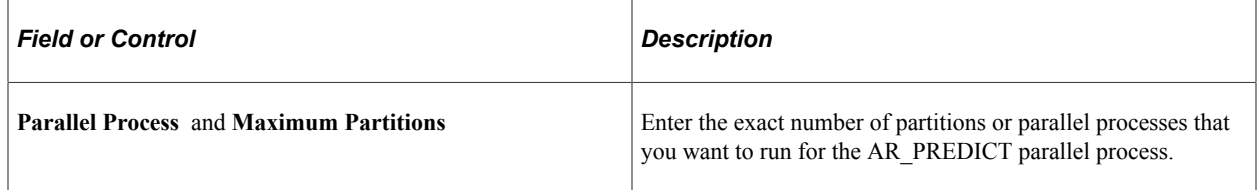

## <span id="page-400-2"></span>**Adding More Parallel Processes to the AR\_PP Multiprocess Job**

Use the Job Definition page (PRCSJOBDEFN) to add additional Payment Predictor process definitions to run the AR\_PP multiprocess job.

Navigation:

**PeopleTools** > **Process Scheduler** > **Jobs** > **Job Definition** > **Job Definition**

#### This example illustrates the fields and controls on the Job Definition page.

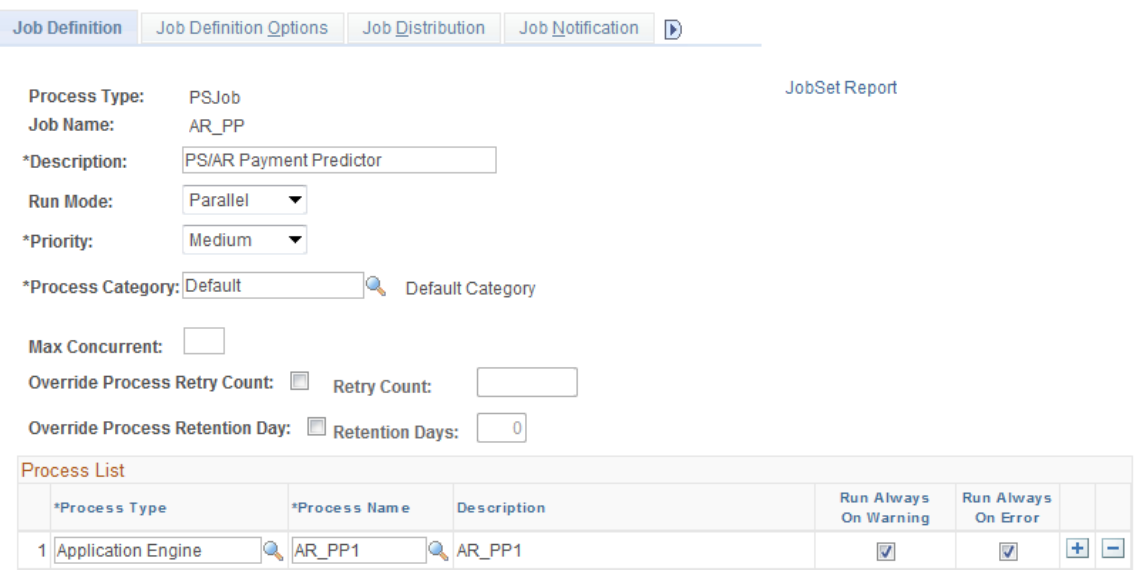

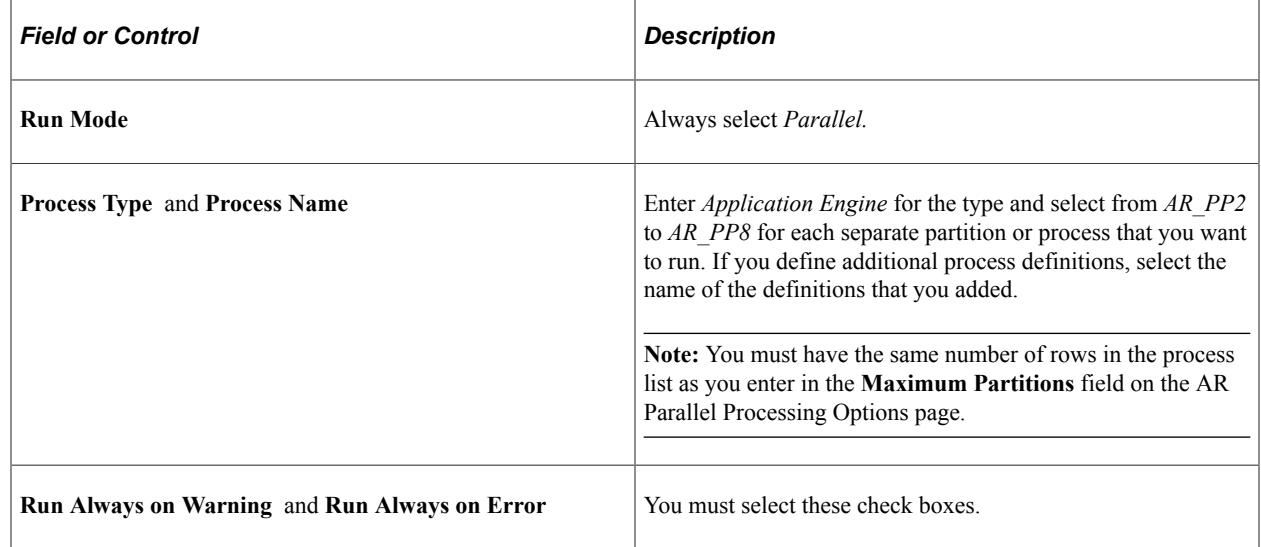

See the product documentation for *PeopleTools: Process Scheduler* for more information.

#### <span id="page-401-0"></span>**Adding Additional Payment Predictor Process Definitions**

Use the Process Definition page (PRCSDEFN) to add additional Payment Predictor process definitions if you need to run more than eight parallel processes.

Navigation:

#### **PeopleTools** > **Process Scheduler** > **Processes** > **Process & Definition** > **Process Definition**

Complete the fields on this page and the other pages in the Process Definition component (PRCSDEFN) to match the AR\_PP1 process definition with two exceptions:

• Use another name.

• Use another description.

Use this format for the name: AR\_PP#. For example: AR\_PP9.

See the product documentation for *PeopleTools: Process Scheduler* for more information.

# **Selecting Payments for Payment Predictor Processing**

When you set up Payment Predictor methods, establish a hierarchy for processing business units, customers, deposits, and payments. This table describes how to further refine the process by excluding specific customers or payments:

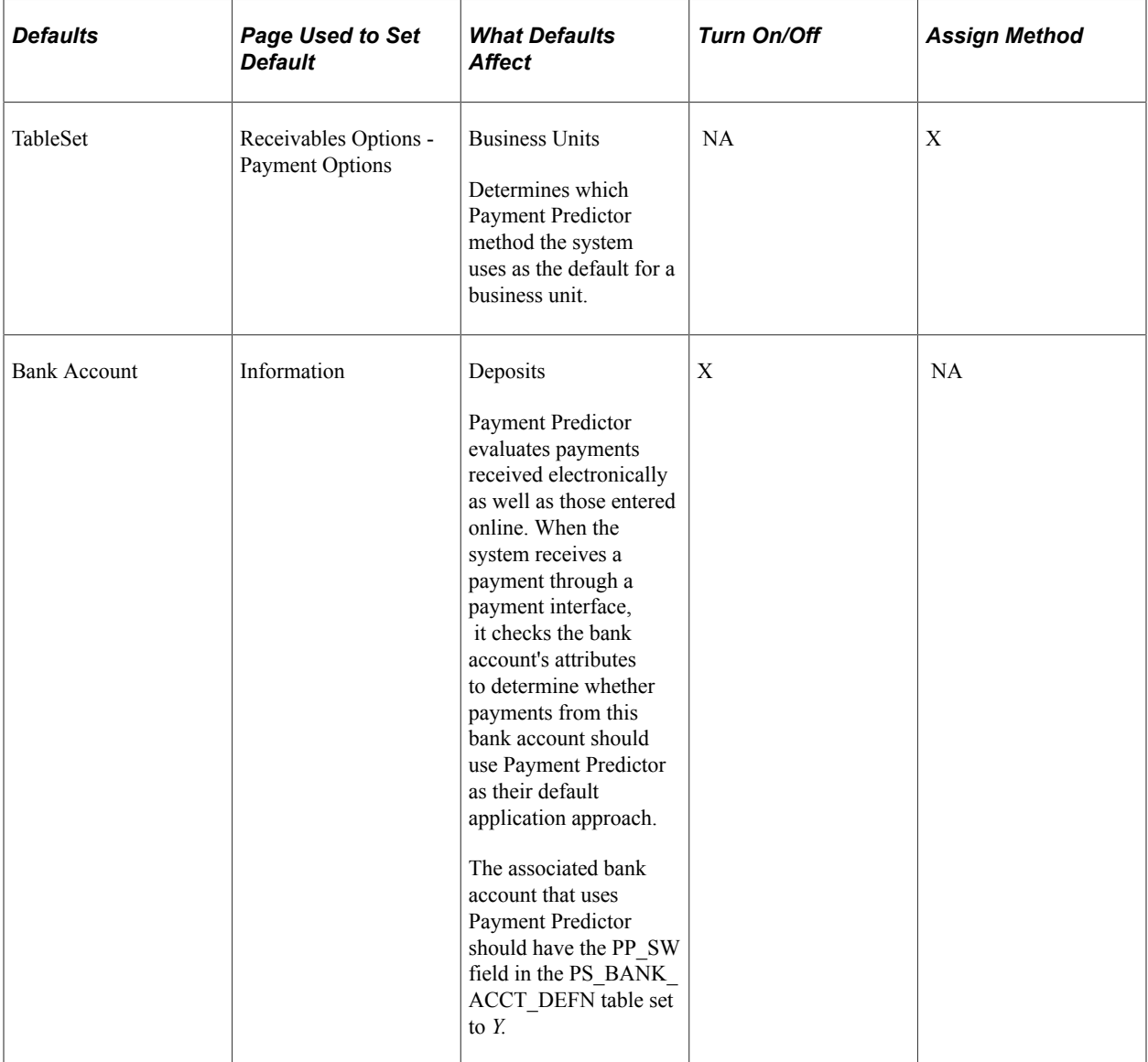

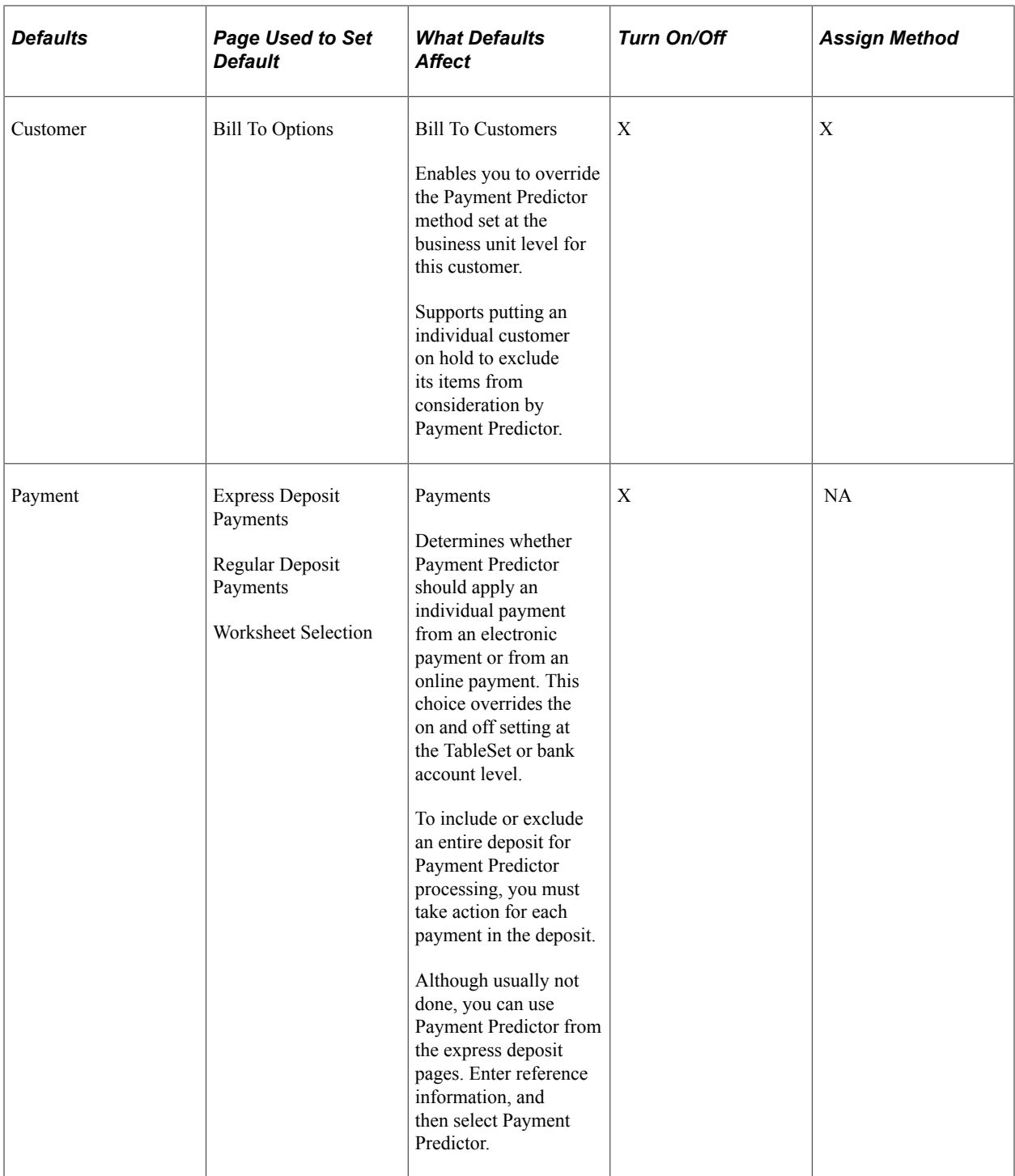

**Note:** NA means Not Applicable.

#### **Related Links**

[Receivables Options - Payment Options Page](#page-82-0)

[Understanding Payments and Deposits](#page-688-0)

[Applying Payments Using Payment Worksheets](#page-793-0)

"External Accounts - Account Information Page" (PeopleSoft Banks Setup and Processing)

"General Information - Bill To Options Page" (PeopleSoft Order to Cash Common Information)

# **Reviewing Payment Predictor Temporary Tables and Sections**

This topic discusses how to:

- Review temporary tables.
- Review Payment Predictor sections and SQL statements.

#### **Reviewing Temporary Tables**

As an Application Engine-based program, Payment Predictor makes extensive use of set processing and temporary tables. This design improves performance and enhances your ability to modify processing for your environment.

Set processing is a method of manipulating data that operates on more than one row at a time. It is not a SELECT, FETCH, and UPDATE approach; rather, it inserts, updates, and deletes rows in sets. For example, Payment Predictor runs an algorithm group for all payments in all business units that use the current method and meet the remittance conditions of the current step.

The Payment Predictor uses cursor-based processing with reuse selected to avoid data contention and improve performance in support of the parallel processing.

Each of the temporary tables has PROCESS\_INSTANCE as the high-order key to enable multiple Payment Predictor jobs to run on the server in parallel without interference.

The temporary tables are organized according to logical levels of data: payments, customers, items, steps, and matches.

Payment Predictor uses the following key temporary tables:

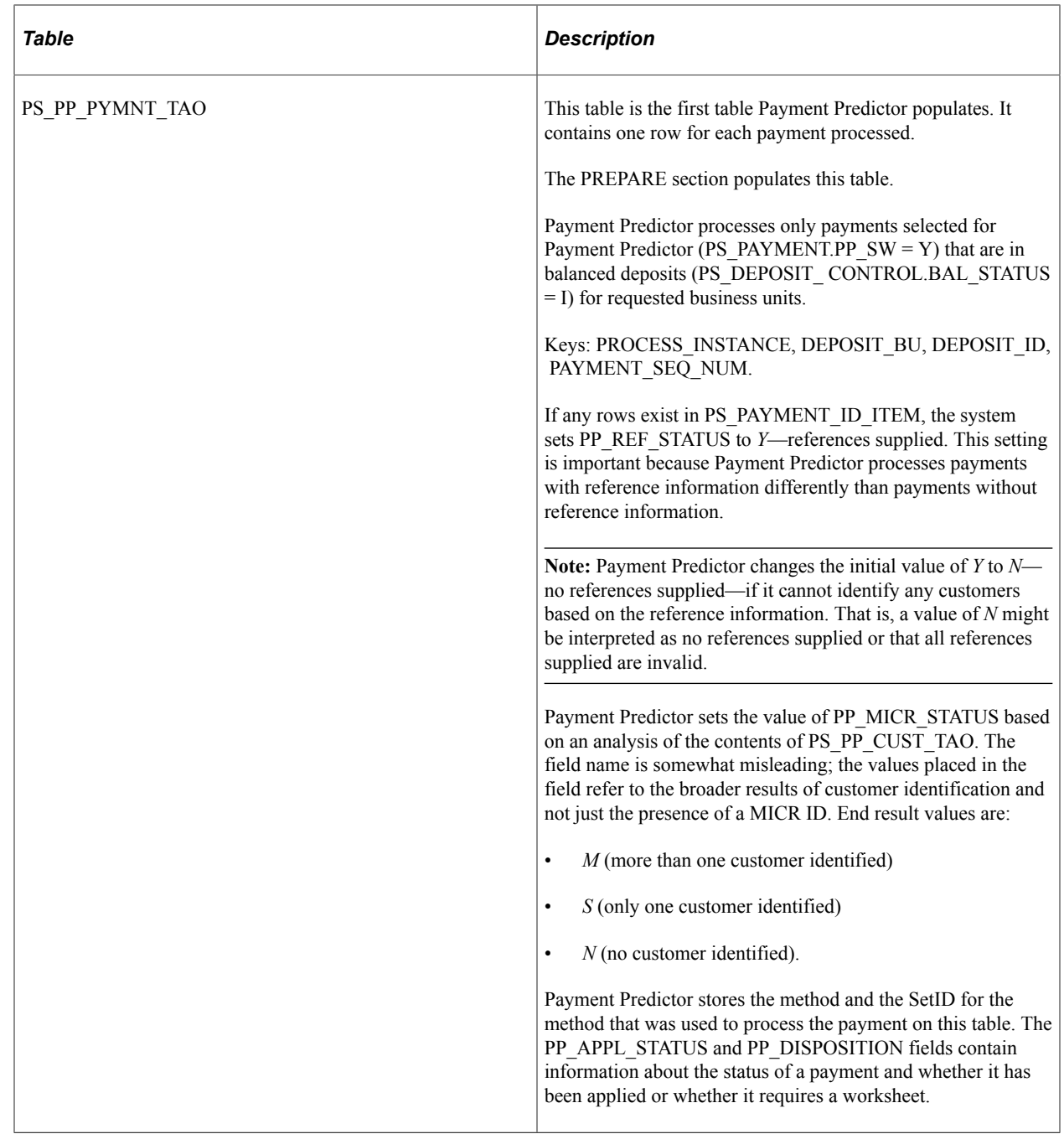

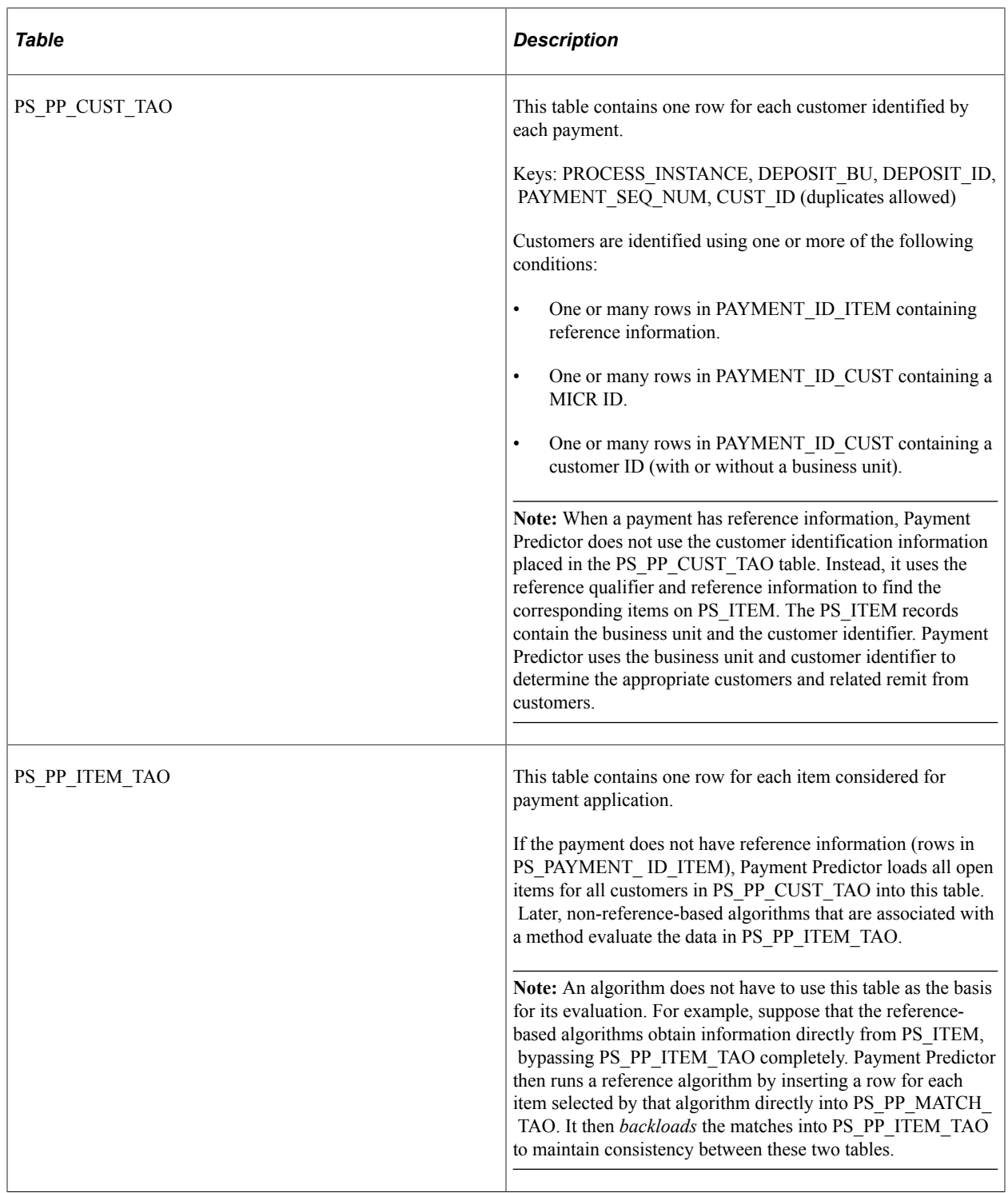

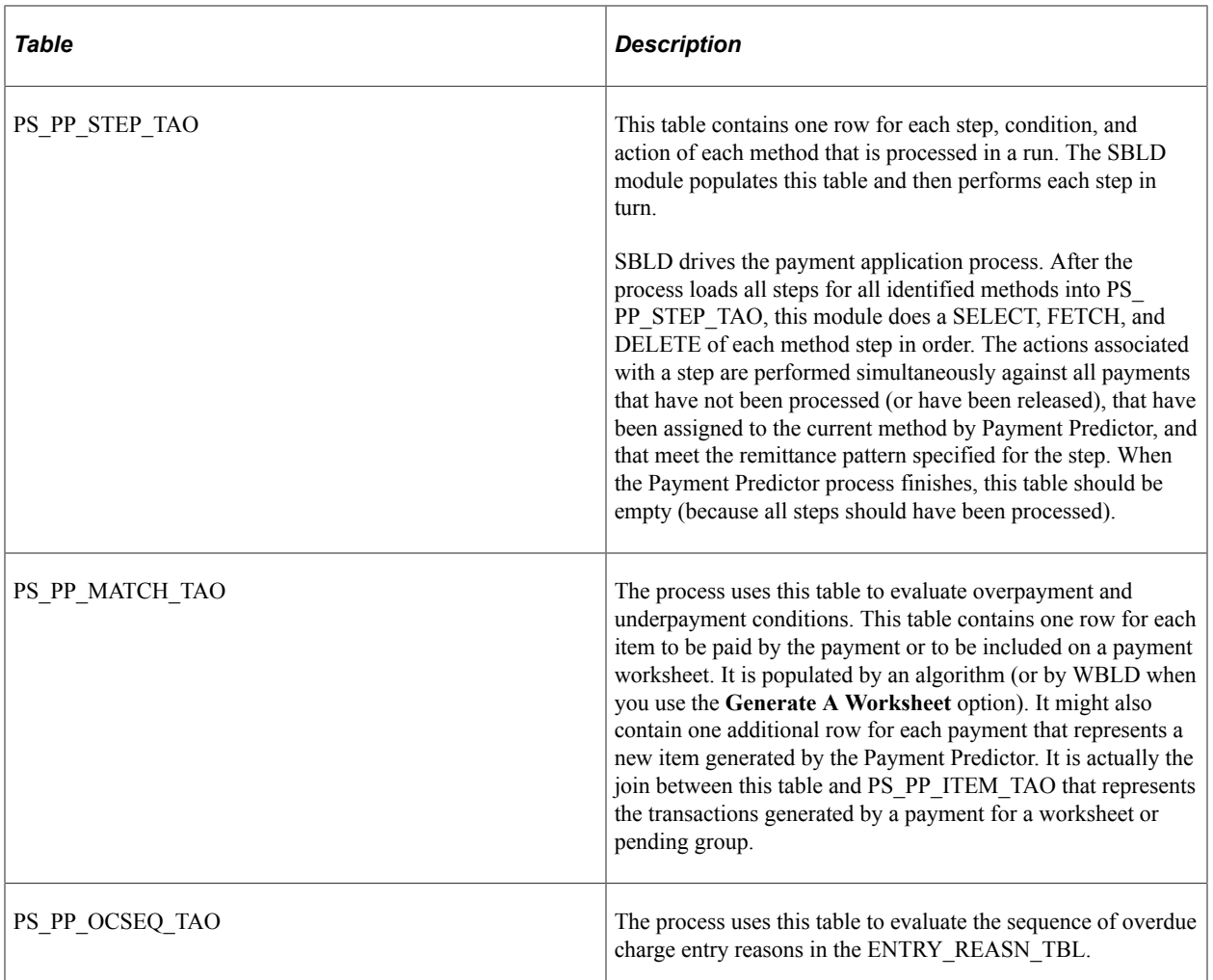

#### **Related Links**

"Installation Options - Receivables Page" (Application Fundamentals)

## **Reviewing Payment Predictor Sections and SQL Statements**

The Payment Predictor multiprocess job (ARPREDCT) runs two Application Engine processes— AR\_PREDICT1 and AR\_PREDICT2. Each Application Engine process runs a collection of SQL statements. The AR\_PREDICT2 process contains algorithm groups that represent sections. Each algorithm in the section represents a step that is either an SQL statement or the DO command of another section. If you want to perform a DO command on a section more than once, you use a DO SELECT. The processes perform the section that you specify once for each row that the select returns. It places values returned by the select in %BIND variables and references them by name in subsequent SQL statements.

The AR\_PREDICT1 process prepares the staging tables and populates the temporary tables for the second multiprocess job. The staging tables are PS\_PP\_ITEM\_TMP, PS\_PP\_CUST\_TMP, and PS\_PP\_PYMNT\_TMP, and they are images of the tables PS\_PP\_ITEM\_TAO, PS\_PP\_CUST\_TAO, and PS PP\_PYMNT\_TAO. The staging tables populate the temporary tables used by the child processes. The AR\_PREDICT2 process uses the information in the temporary tables to generate the groups and worksheets.

The AR\_PREDICT2 process flow has four stages:

- Executing method steps.
- Generating transactions.
- Updating tables and status.
- Releasing process instances on tables.

This section provides background information about the sections in the AR\_PREDICT1 and AR\_PREDICT2 Application Engine processes.

#### **AR\_PREDICT1 - Preparing Temporary Tables**

This table describes the sections that prepare temporary tables:

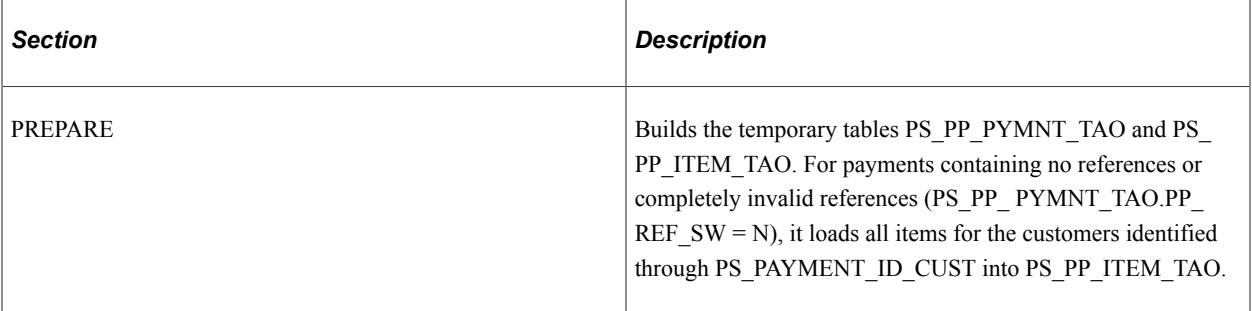

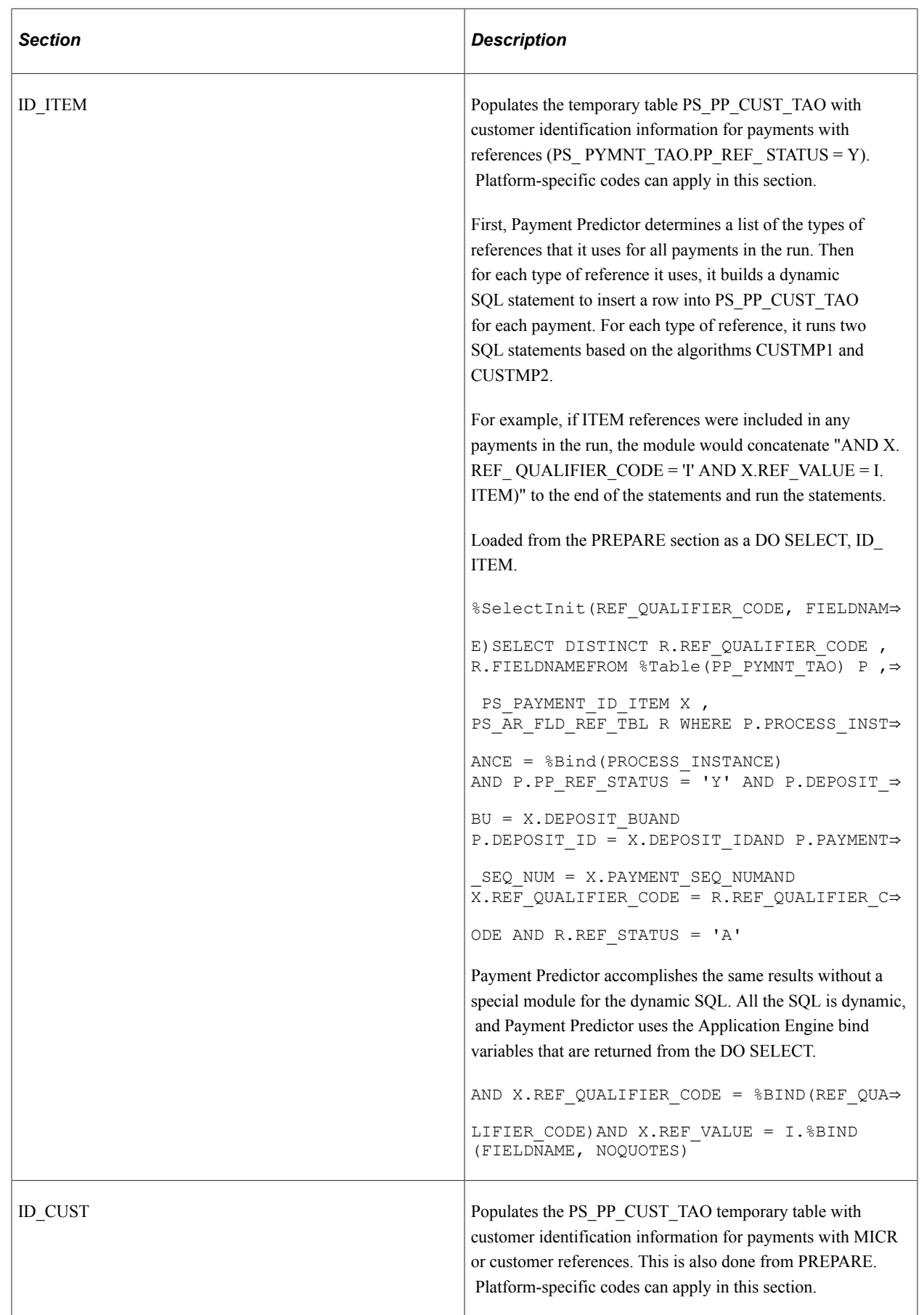

# **AR\_PREDICT2 - Executing Method Steps**

This table describes the sections that run method steps:

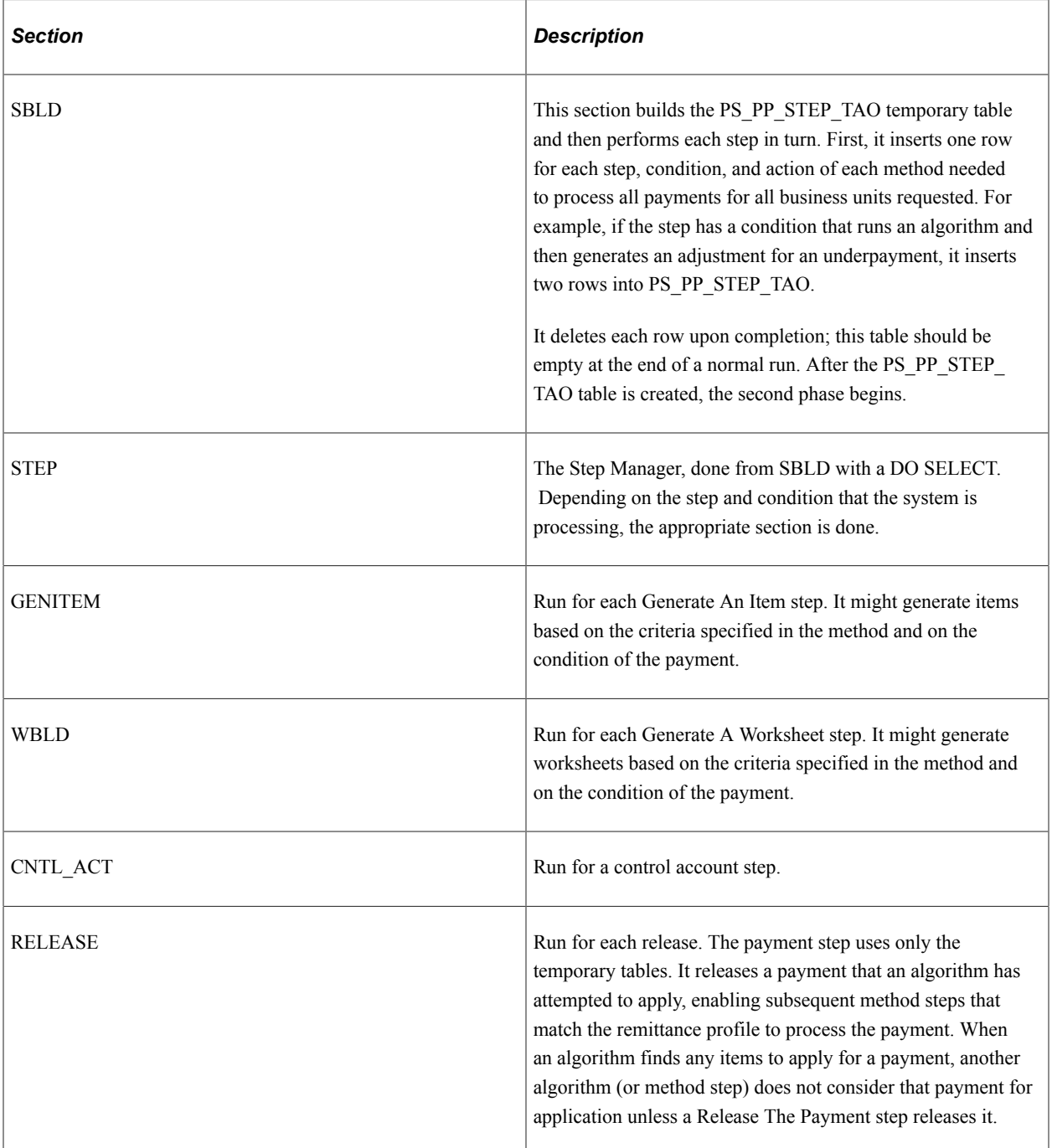

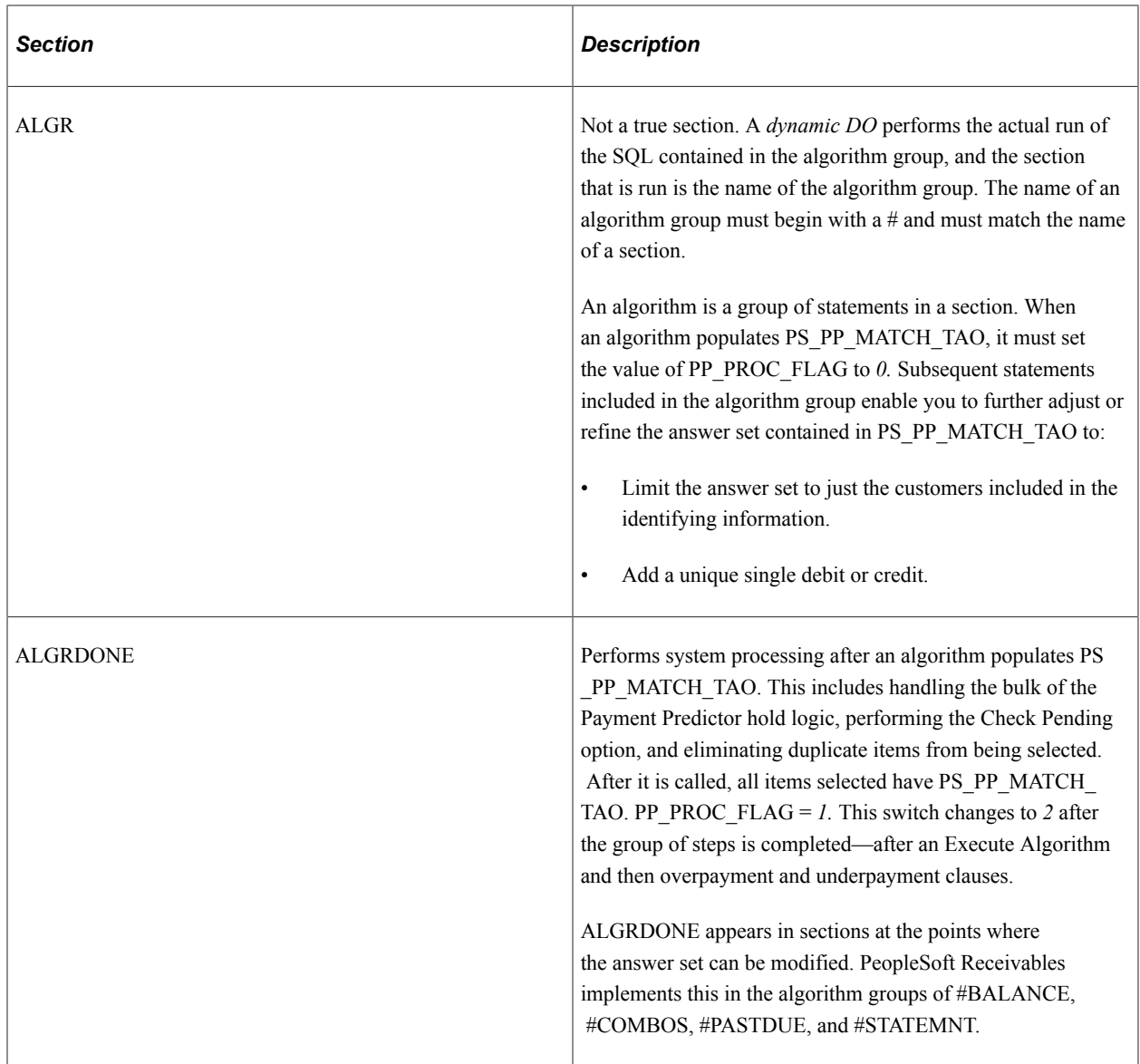

# **AR\_PREDICT2 - Generating Transactions**

This table describes the sections that generate transactions:

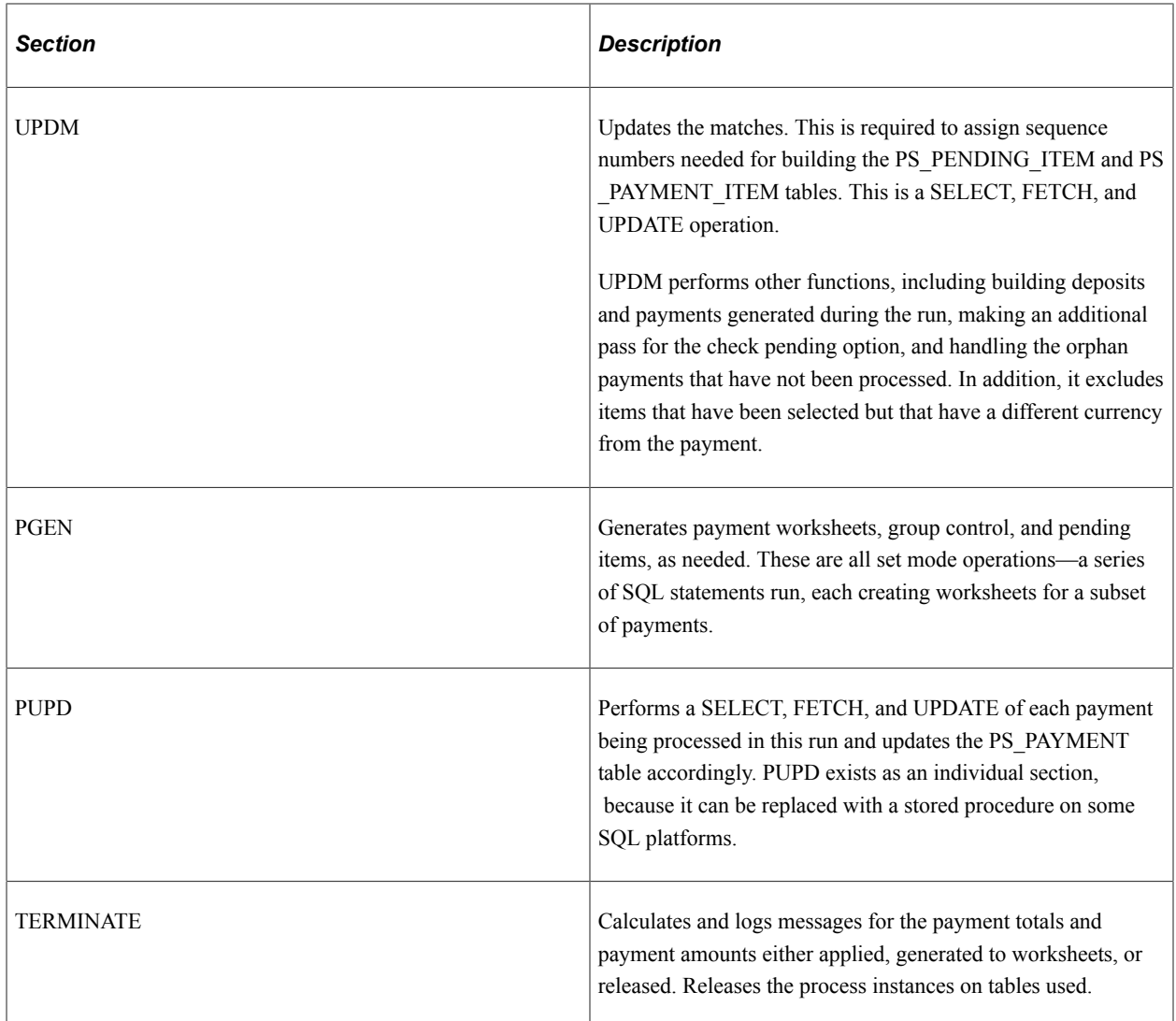

# **Chapter 10**

# **Setting Up Automatic Maintenance Processing**

# **Understanding the Automatic Maintenance Process**

The Automatic Maintenance process (AR\_AUTOMNT) is a PeopleSoft Application Engine process that matches debit items to credit items. The process is useful when you want to automatically match items with the same amounts or when you want to automatically close deductions and disputed items.

The process places the items that meet your matching criteria in match groups unless they are already selected in a worksheet, such as the payment or maintenance worksheet. A match group must contain at least one debit item and one credit item, but it can contain multiple debit and credit items.

You create automatic maintenance methods that define the rules for matching the items, and specify which method to use for each business unit or when you run the process.

The process:

Executes the steps in the automatic maintenance method that you assign to the business unit, unless you override it for all business units on the run control page.

As the process executes each step, it creates a row in a temporary table for each item that it tries to match. The process also stores the appropriate action for each step in a temporary table.

• Writes off the remaining balance for match groups, if the balance meets the write off tolerances.

If the match group contains only one debit and one credit, it creates either a MT-02 (write off a credit) or MT-03 (write off a debit) item. If the group contains multiple debits or credits, it creates either a MT-06 (write off remaining credit) or MT-07 (write off remaining debit) item.

• Creates a maintenance group for each corporate customer, which has match groups for conditions where the step does *not* create a worksheet.

The process sets the group to post. When you post the group, the Receivables Update process (ARUPDATE) creates distribution lines for the items, using the accounting template for the appropriate automatic entry template.

• Creates a maintenance worksheet for each corporate customer, which has match groups for conditions where the step creates a worksheet.

You must review the worksheet and set the group to post.

• Creates an item maintenance activity for each item.

Enters the same value in the match group ID field in the item maintenance activity for each item in the group.

• Uses the anchor business unit on the run control as the anchor business unit for each maintenance group or worksheet.

The Receivables Update process uses the anchor business unit to generate interunit accounting entries when items are matched across business units.

• Converts the item amounts to a common currency to handle items in different currencies.

The process uses the general ledger base currency for the anchor business unit that you entered on the run control for the common currency. If you do not enter an anchor business unit on the run control page, the process uses the general ledger base currency for the business unit with the lowest value in the grid that appears on the run control page.

**Note:** The SetID for the business unit being processed must have the following System Function IDs active: MT-01, MT-02, MT-03, MT-04, MT-05, MT-06, and MT-07.

#### **Related Links**

[Understanding Multicurrency Processing](#page-1190-0) [Item Activity From a Match Group Page](#page-955-0) [Write-Off Tolerances](#page-970-0)

# **Setting Up Automatic Maintenance Methods**

# **Pages Used to Set Up Automatic Maintenance Methods**

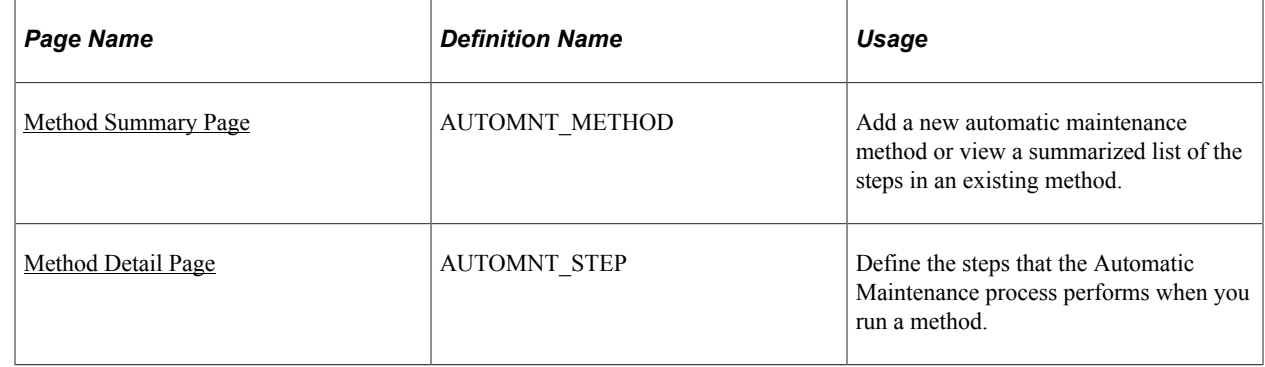

## **Understanding Automatic Maintenance Methods**

To set up automatic maintenance methods, use the Automatic Maintenance Method component (AUTOMNT\_METHOD).

Automatic maintenance methods define rules for matching debits and credits and for handling remaining balances for each match group. The Automatic Maintenance process uses the method that you assign to the business unit for processing unless you override the method for all business units on the Automatic Maintenance run control page.

Each method contains a series of steps that the process executes sequentially. For each step, you specify:

• One matching instruction.

- As many conditions and actions as necessary.
- Whether to exclude certain types of items, such as deductions.

You select one of these matching instructions for each step:

• Have the process match a value in a field in the debit items to a value in a field in the credit items.

If an automatic maintenance method indicates that the process should exactly match items by their open amount and the One to One option is selected in the method, the items must be unique. For example, if you have two 1,000.00 EUR credits and one 1,000.00 EUR debit, the process does not place any of the items in a match group.

• Have the process execute the #OLDEST or user-defined algorithm group.

The #OLDEST algorithm group matches open items by due date—matching the items with the oldest due dates first—until either all the available credits or all the available debits are matched. It uses the directions that you provide for the step to determine how to handle the remaining balance.

• Have the process write off items with a specific entry type and reason that were not matched in previous steps.

The write-off amount must meet the write-off tolerances defined for the entry reason assigned to the automatic entry types associated with the Write-off a Credit (MT-02), Write-off a Debit (MT-03), Write-off Remaining Credit (MT-06), and Write-off Remaining Debit (MT-07) system functions.

For the first two instructions, you define the action that the process takes based on the remaining balance for the match group. The system populates the actions for the last instruction and you cannot change them. You also define whether to put the match group or write-off on a maintenance worksheet.

#### **Designing Methods Based on Reference Values**

It is essential that you have a thorough understanding of how your organization tracks reference information on credit items when you create your automatic maintenance methods.

Ideally, the methods that you define enable the Automatic Maintenance process to match the majority of your debits and credits and to write off the remaining balances, leaving only the exceptions to be matched or written off using the maintenance worksheet. The trick is to fit your methods to the way that your business processes populate reference information.

Place the steps that produce the greatest number of matches at the beginning of the automatic maintenance method. For example, if you are creating a method to resolve deductions, and the majority of your customers provide the claim number in the Claim Number field when they take the deduction, and you also enter it in the Claim Number field when you create the credit memo, use the Claim Number field in the first step.

As you work with methods during implementation, you will probably change them until you find the most efficient way to match items.

#### <span id="page-416-0"></span>**Method Summary Page**

Use the Method Summary page (AUTOMNT\_METHOD) to add a new automatic maintenance method or view a summarized list of the steps in an existing method.

Navigation:

#### **Set Up Financials/Supply Chain** > **Product Related** > **Receivables** > **Credit/Collections** > **Automatic Maintenance Methods** > **Method Summary**

Use the Method Summary page (Set Up Financials/Supply Chain, Product Related, Receivables, Credit/ Collections, Automatic Maintenance Methods, Method Summary).

This example illustrates the fields and controls on the Method Summary page. You can find definitions for the fields and controls later on this page.

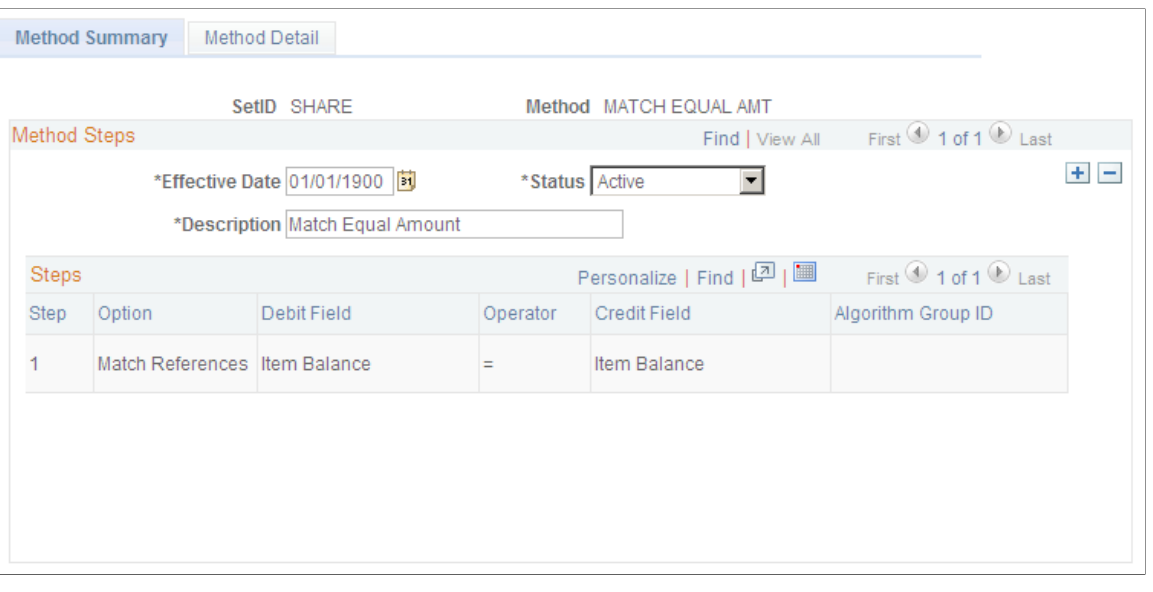

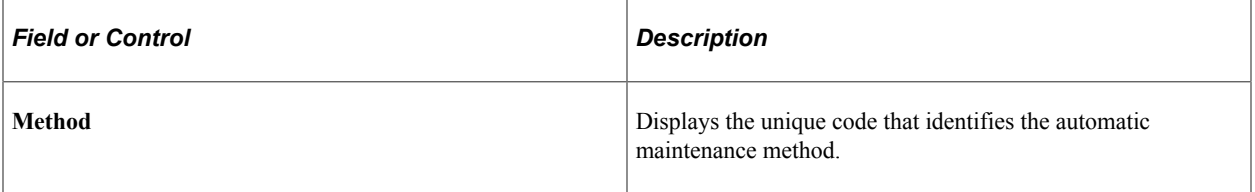

#### **Steps**

The **Steps** grid displays a list of all the steps in the automatic maintenance method. When you first add a new method, the list is blank.

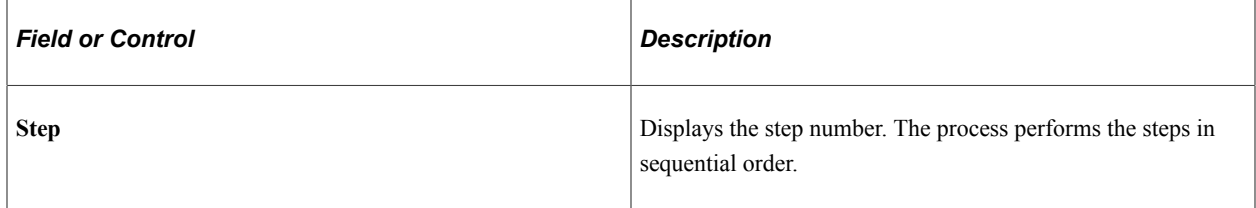

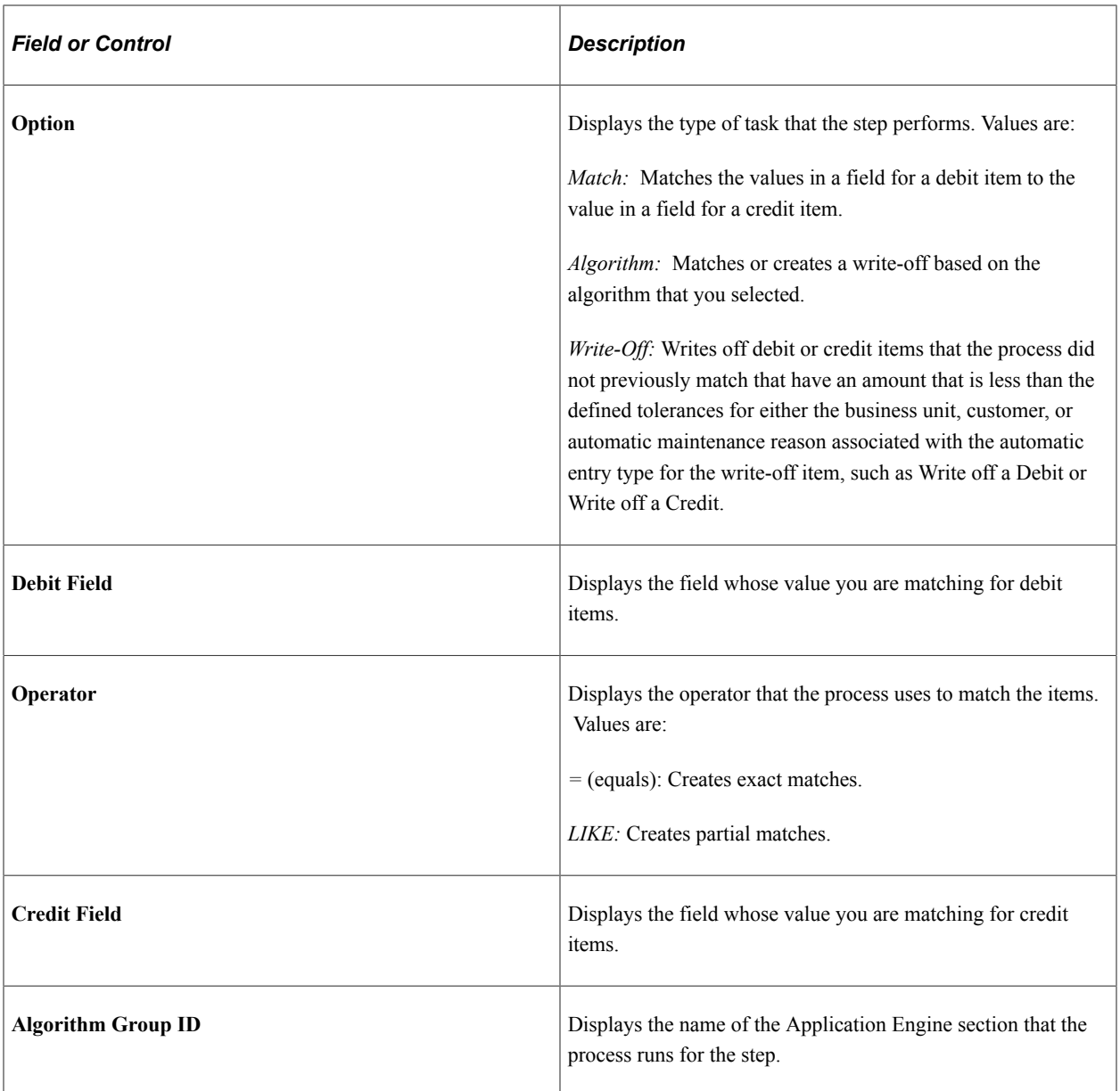

# <span id="page-418-0"></span>**Method Detail Page**

Use the Method Detail page (AUTOMNT\_STEP) to define the steps that the Automatic Maintenance process performs when you run a method.

Navigation:

**Set Up Financials/Supply Chain** > **Product Related** > **Receivables** > **Credit/Collections** > **Automatic Maintenance Methods** > **Method Detail**

This example illustrates the fields and controls on the Method Detail page. You can find definitions for the fields and controls later on this page.

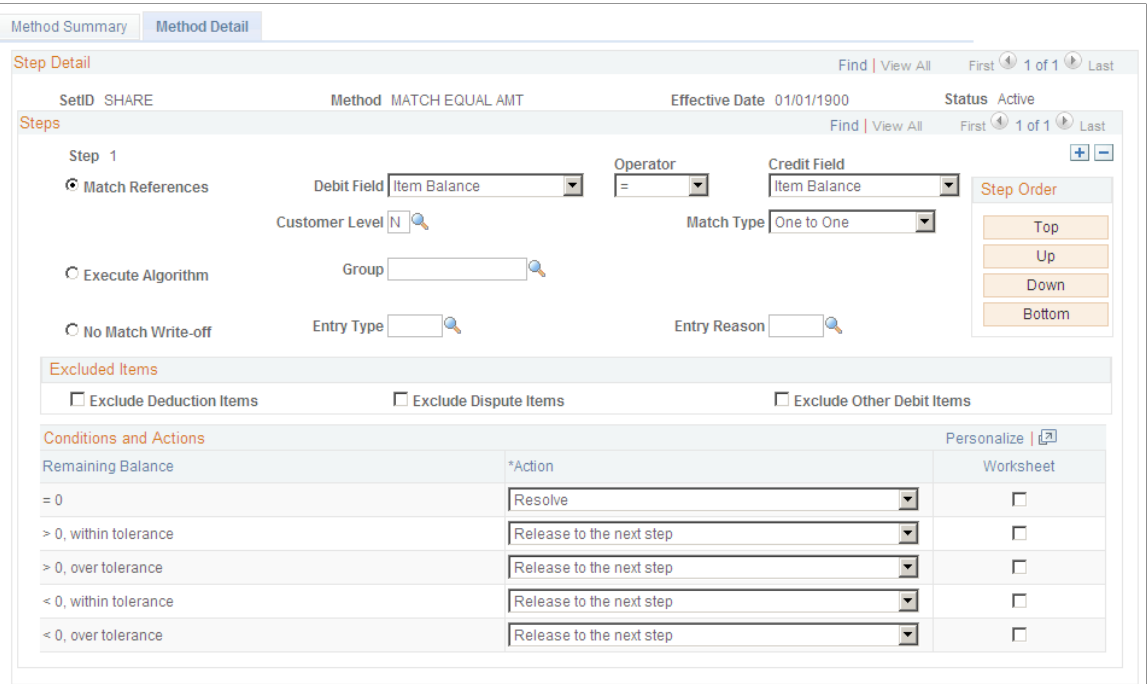

#### **Steps**

When the Automatic Maintenance process runs, it examines each debit item and performs the steps in the method in sequential order. The system automatically assigns the **Step** number.

Select one of these options for each step:

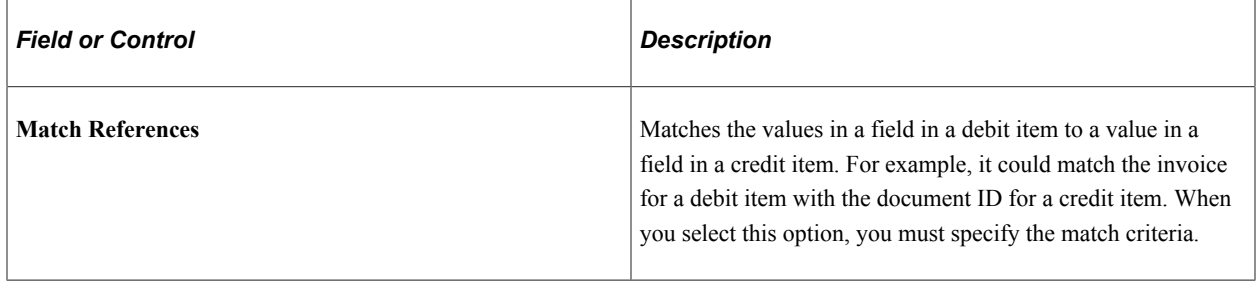

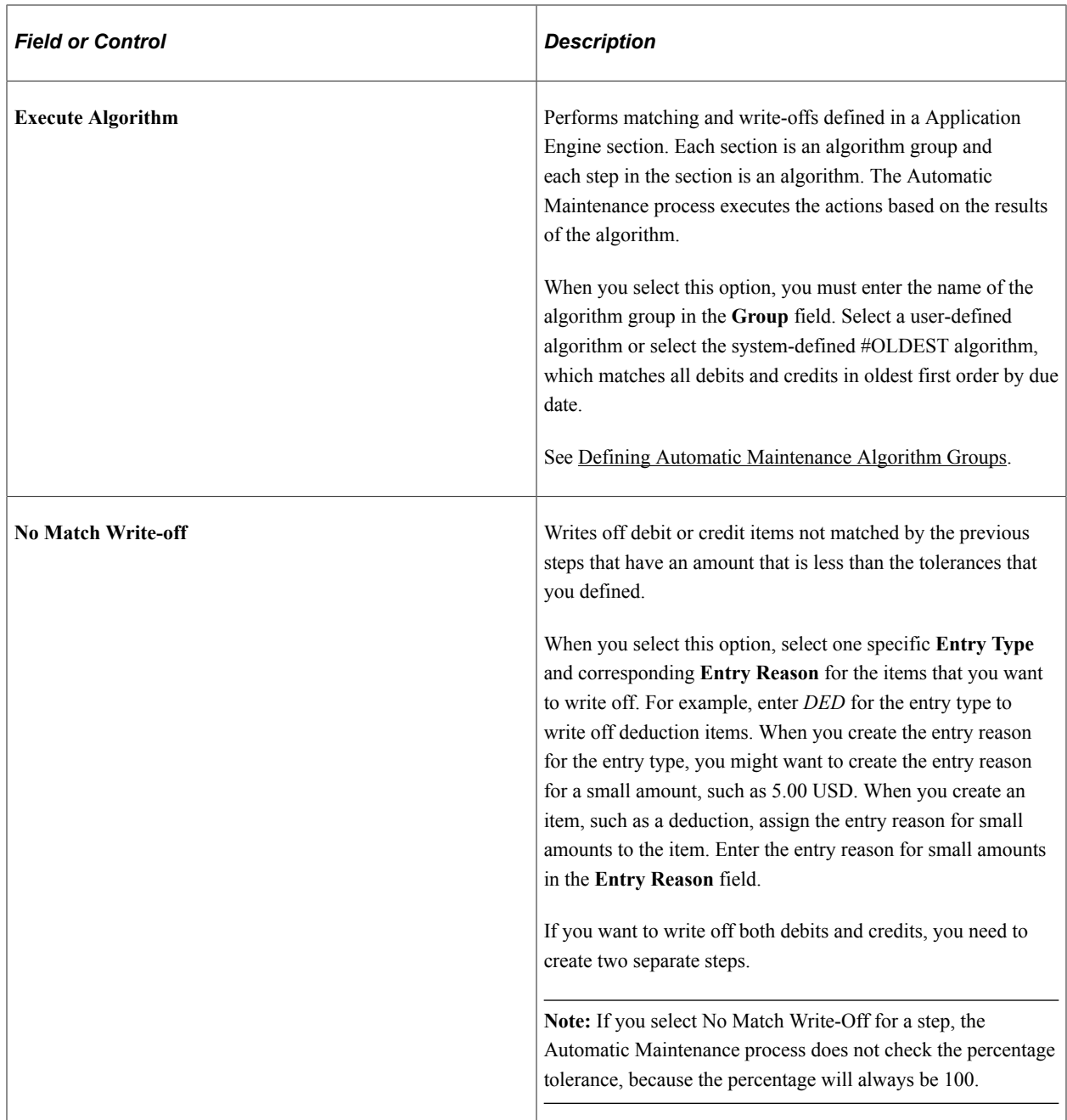

If you selected **Match References,** specify the criteria for creating a match.

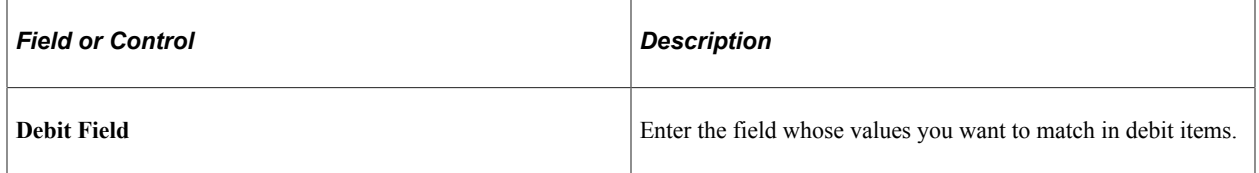

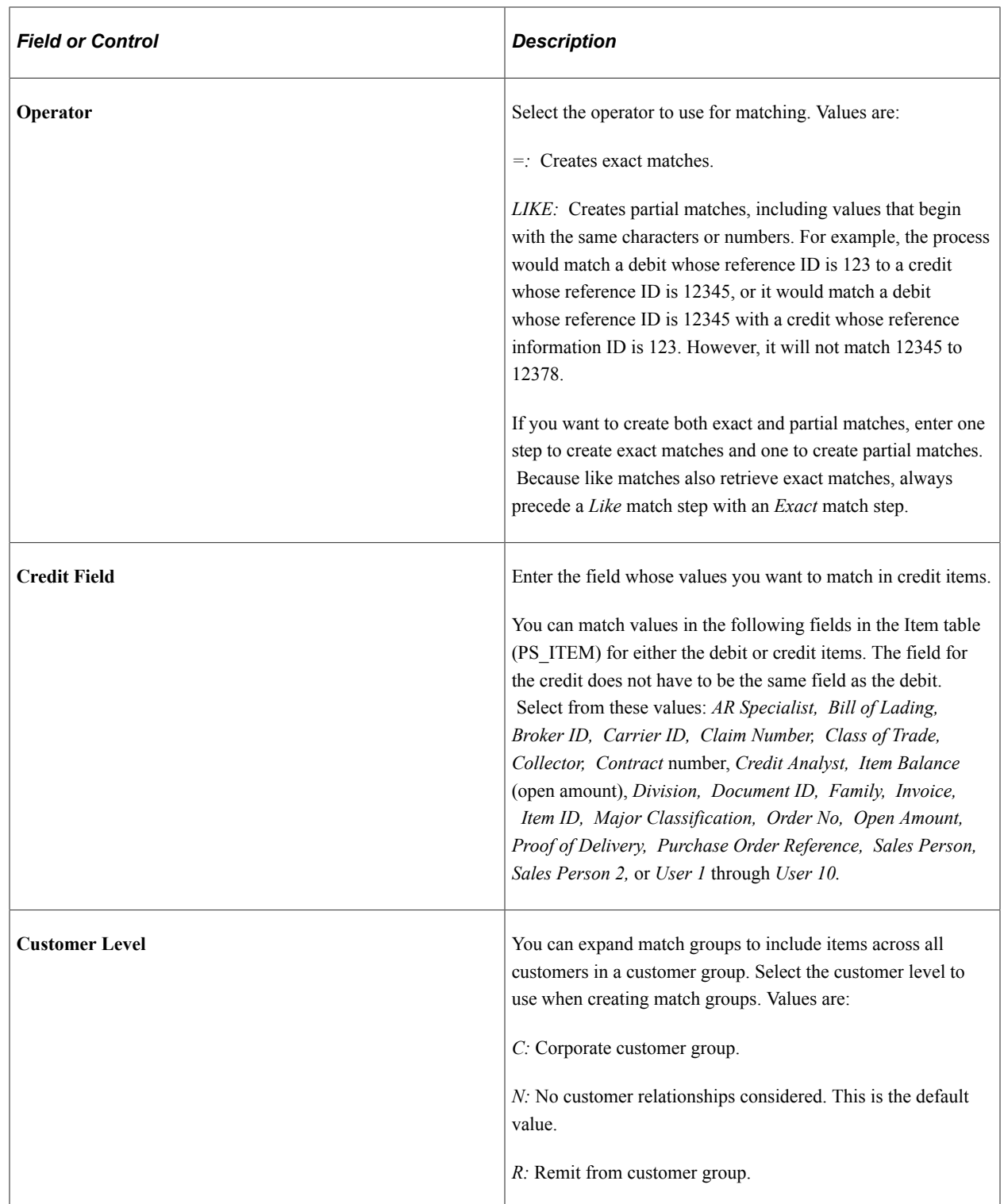

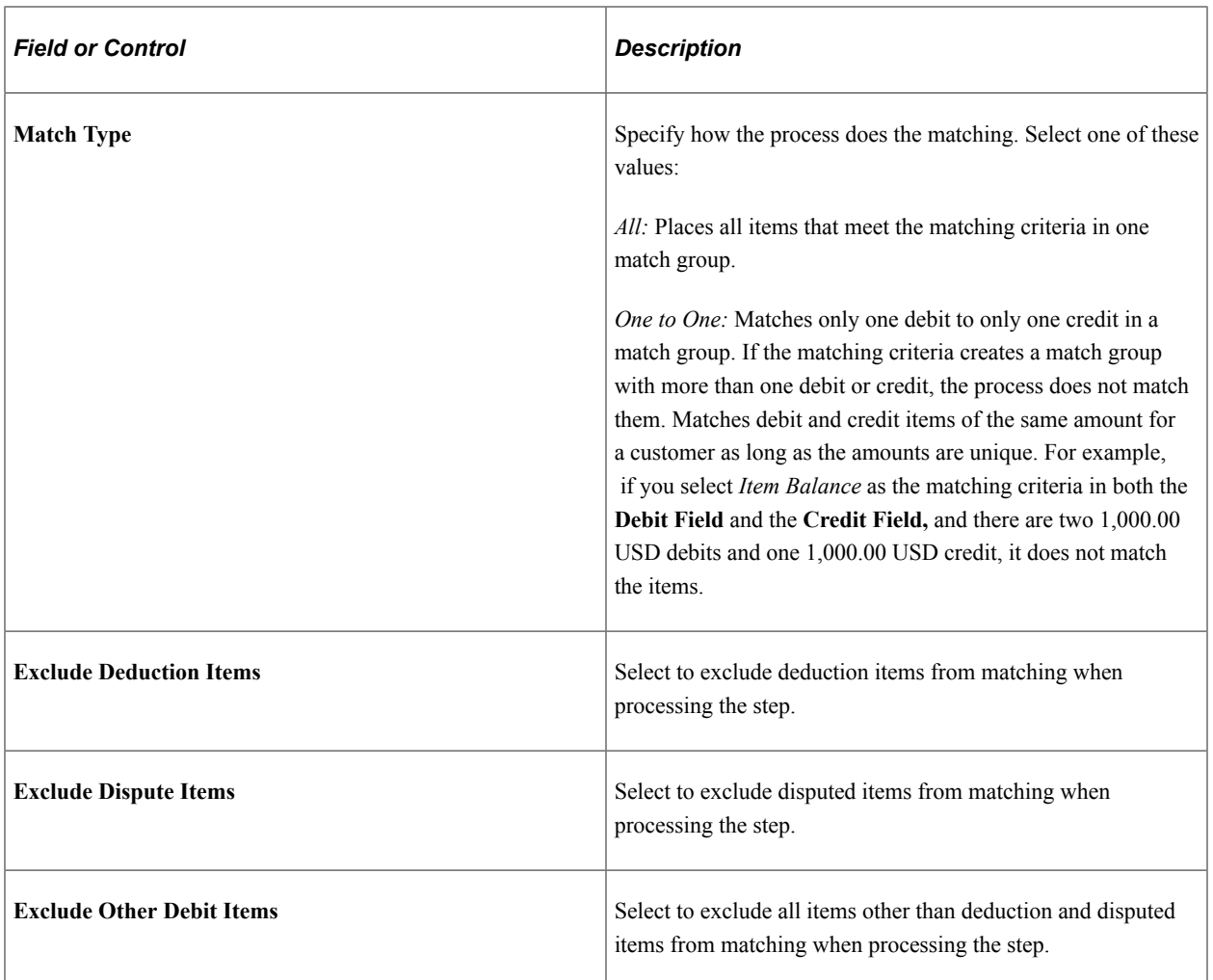

#### **Step Order**

The buttons in the **Step Order** group box move a step up or down in the method. Place the steps that produce the greatest number of matches at the beginning of the method.

#### **Conditions and Actions**

If you select **Match References** or **Execute Algorithm,** you must select an action for each condition. Each step includes five remaining balance conditions.

If you select **No Match Write-off,** the system defines the conditions and actions, and you cannot change them. However, you can specify whether you want to place the write-off items on a worksheet.

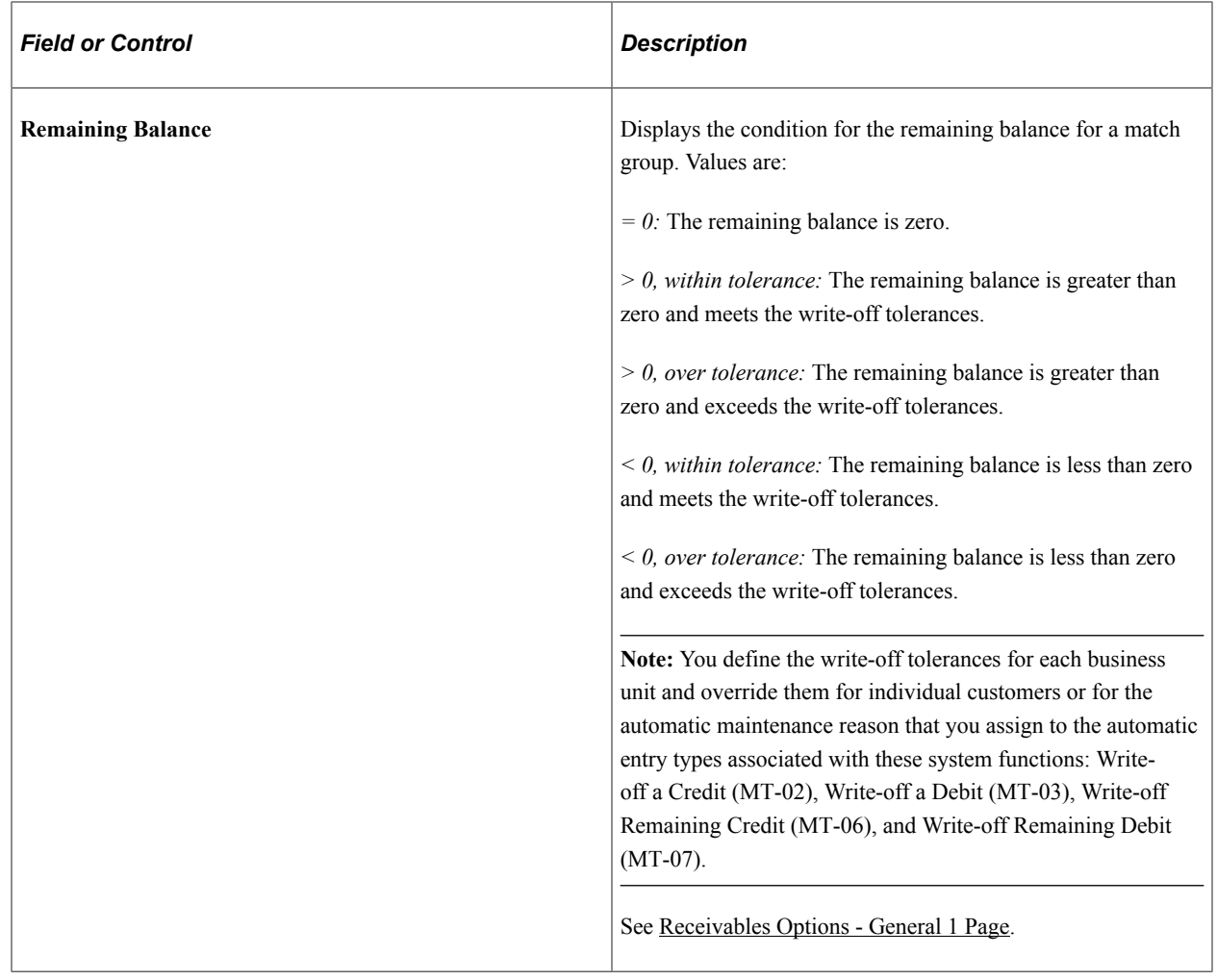

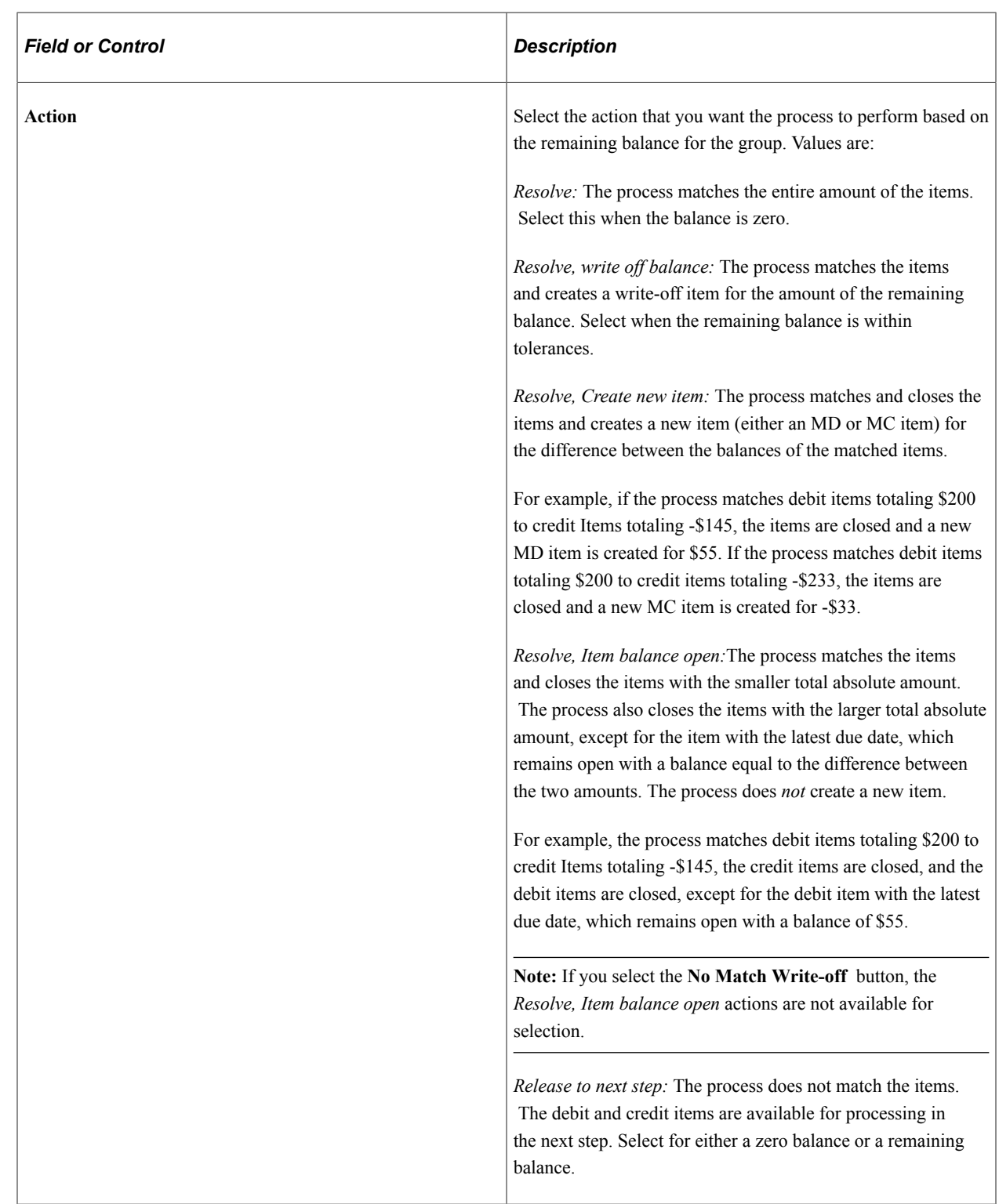

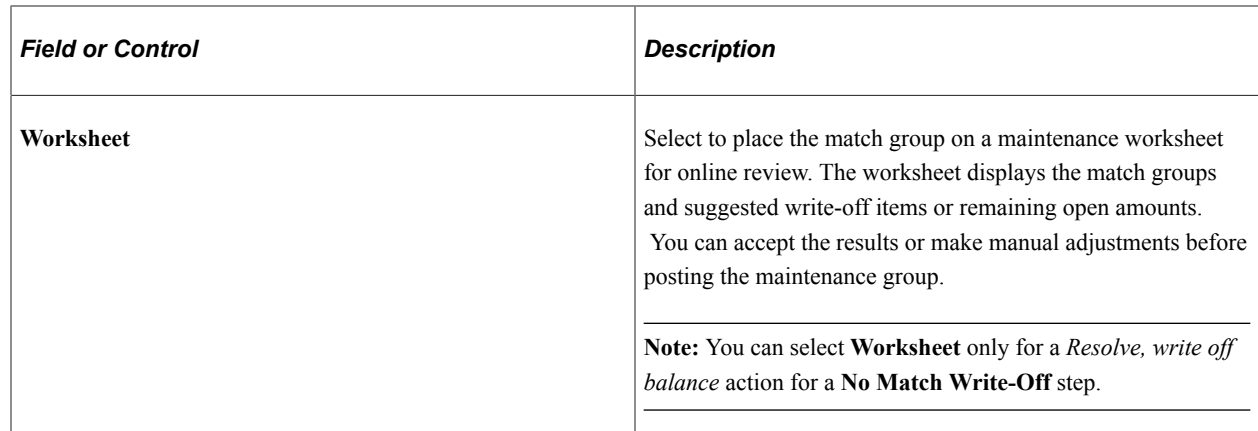

#### **Viewing Sample Automatic Maintenance Methods**

Accounts Receivables provides several sample methods in the database for you to review before you design your own methods. The following sections provide two examples of automatic maintenance methods.

# **Leaving the Remaining Balance Open**

This example provides instructions to use if the value in the Document field for a debit item does not exactly match to the value in the Document field for a credit item. Alternately, you can use sample data delivered with the LEAVE BALANCE method in the Automatic Maintenance component, which will leave the remaining balance on the item.

To create these instructions:

1. Select **Match References** and enter the following matching criteria:

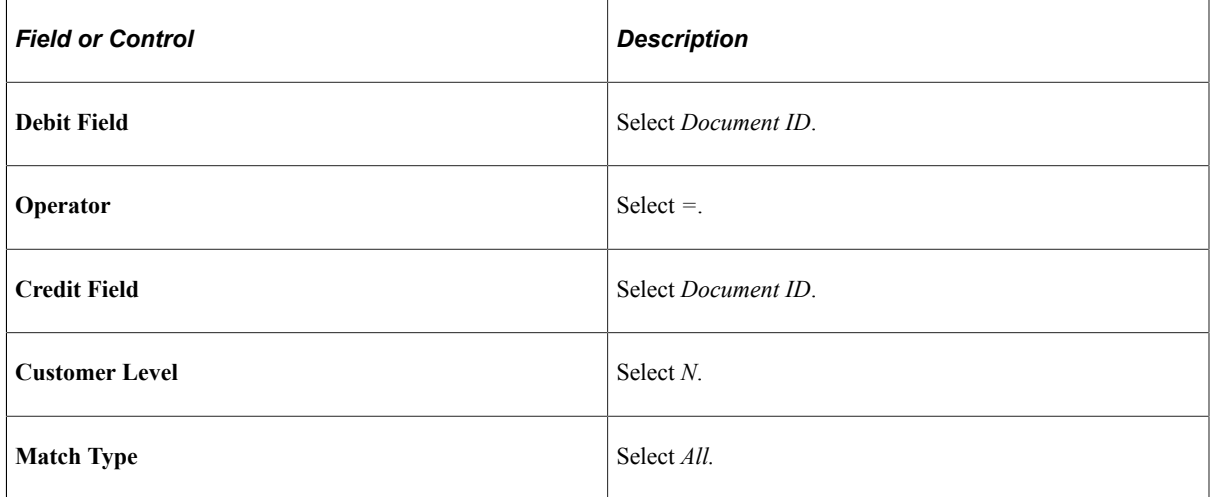

2. Enter the parameters for each condition as shown in this table:

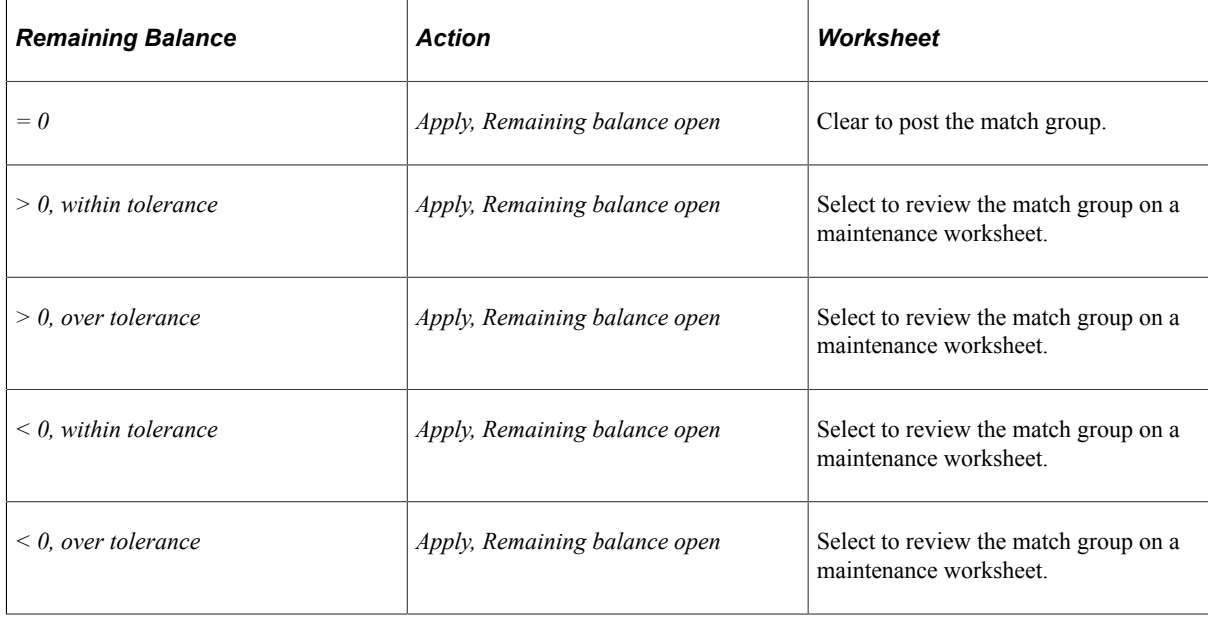

# **Using Multiple Steps**

You may want to have several steps that exactly or partially match different references, because not all of your customers supply the same reference information. This example has four steps. Each step considers the remaining balance for the match group and provides an action based on the balance. This example:

- Matches all items except deduction and disputed items that have matching unique open amounts.
- Matches values in the Document field in the Item table for deduction items with the values in the Document field in the Item table for credit items.

The example has four steps. Each step considers the remaining balance for the match group and provides an action based on the balance.

**Note:** You may want to have several steps that exactly or partially match different references, because not all of your customers supply the same reference information.

#### **Step 1 - Exact Match on the Open Amount**

Step 1 provides instructions on creating a match group for each set of debit and credit items that have a unique open amount as well as instructions on resolving each group. For example, the open amount for a debit is 999.00 CAN and the open amount for a credit is –999.00 CAN. Each match group is set to post. You want to match items—except exception items—for all customers associated with the remit from customer.

To create these instructions:

1. Select **Match References** and enter the following matching criteria:

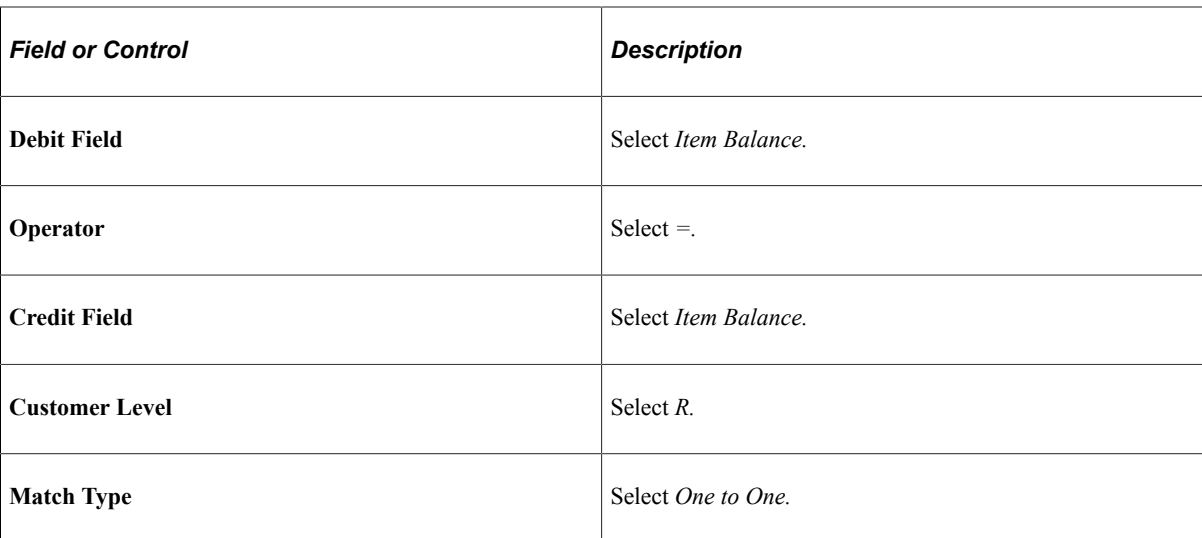

- 2. Select **Exclude Deduction Items** and **Exclude Dispute Items.**
- 3. Select an action for each condition.

You must select *Resolve* when the remaining balance = 0. You can select any action for the other conditions, because the remaining balance is always zero for this matching criteria and none of the other conditions apply.

4. Deselect the **Worksheet** check box.

#### **Step 2 - Exact Match of a Reference Value**

Step 2 provides instructions for the Automatic Maintenance process to take if the value in the Document field for the deduction item is exactly the same as the value in the Document field for a credit item. The process matches items for all customers associated with the remit from customer.

To create these instructions:

1. Select **Match References** and enter the following matching criteria:

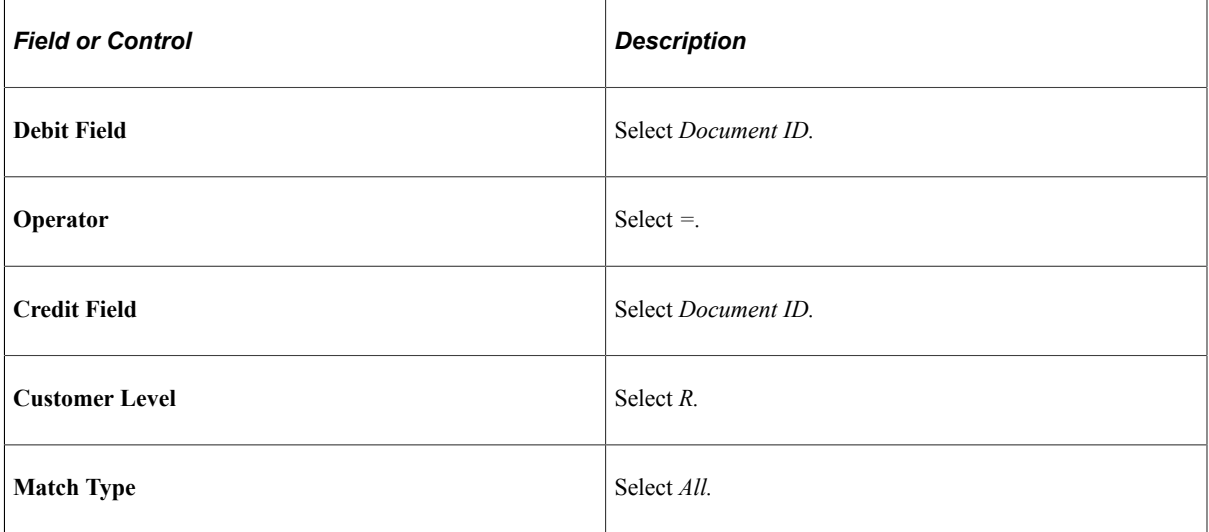

- 2. Select **Exclude Dispute Items** and **Exclude Other Debit Items.**
- 3. Enter the parameters for each condition as shown in this table:

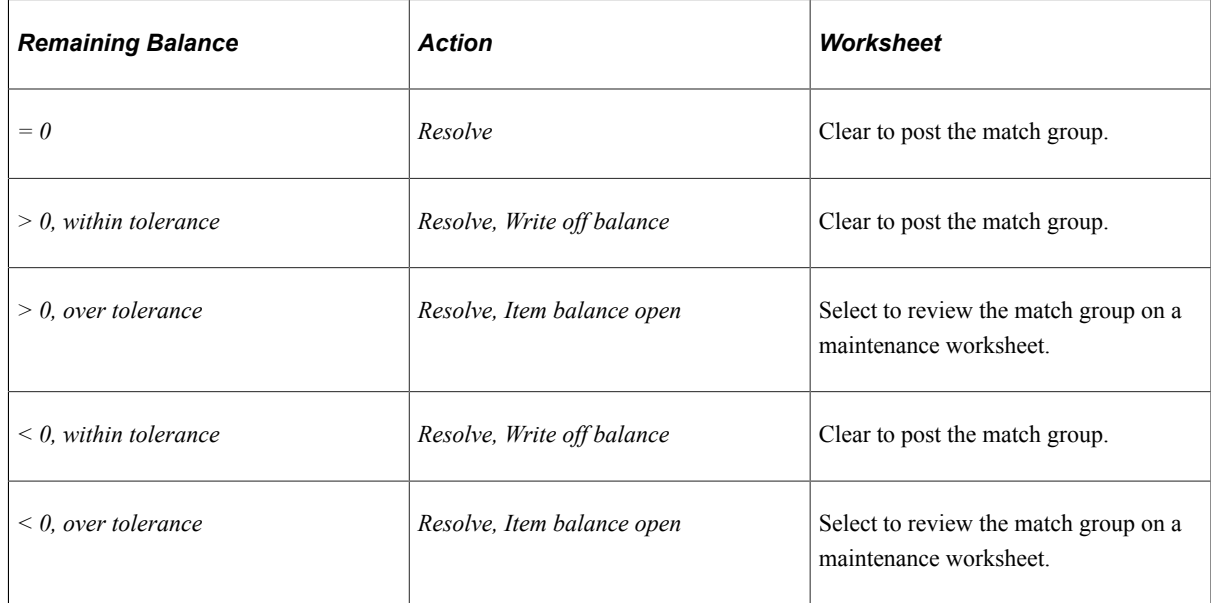

#### **Step 3 - Partial Match of a Reference Value**

Step 3 provides instructions to take if the value in the Document field for a deduction partially matches the value in the Document field for a credit item. The process matches items for all customers associated with the remit from customer.

To create these instructions:

1. Select **Match References** and enter the following matching criteria:

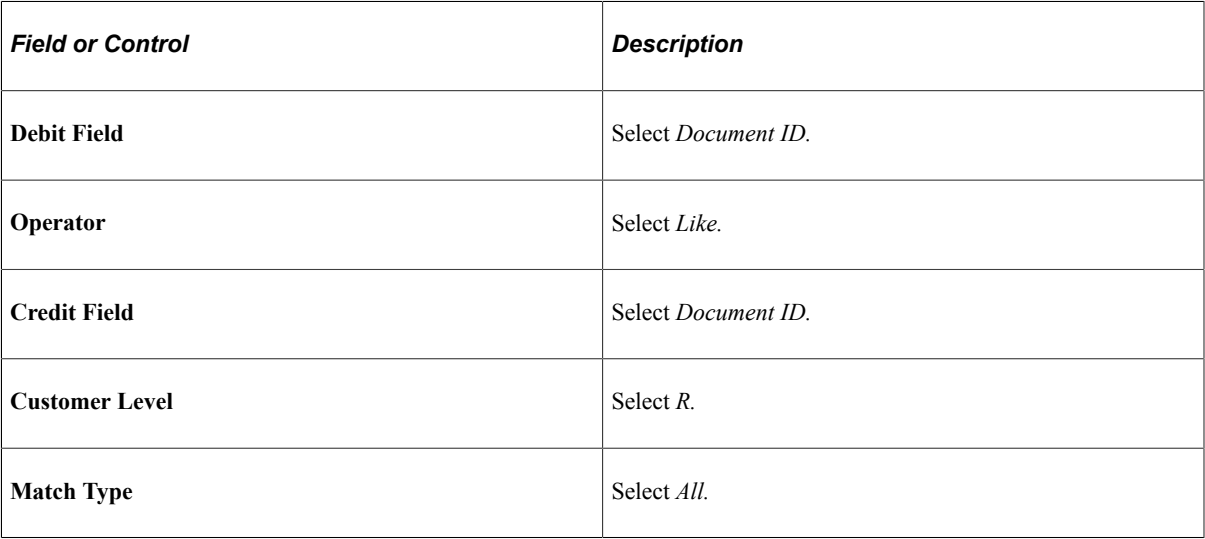

- 2. Select **Exclude Dispute Items** and **Exclude Other Debit Items.**
- 3. Enter the parameters for each condition as shown in this table:

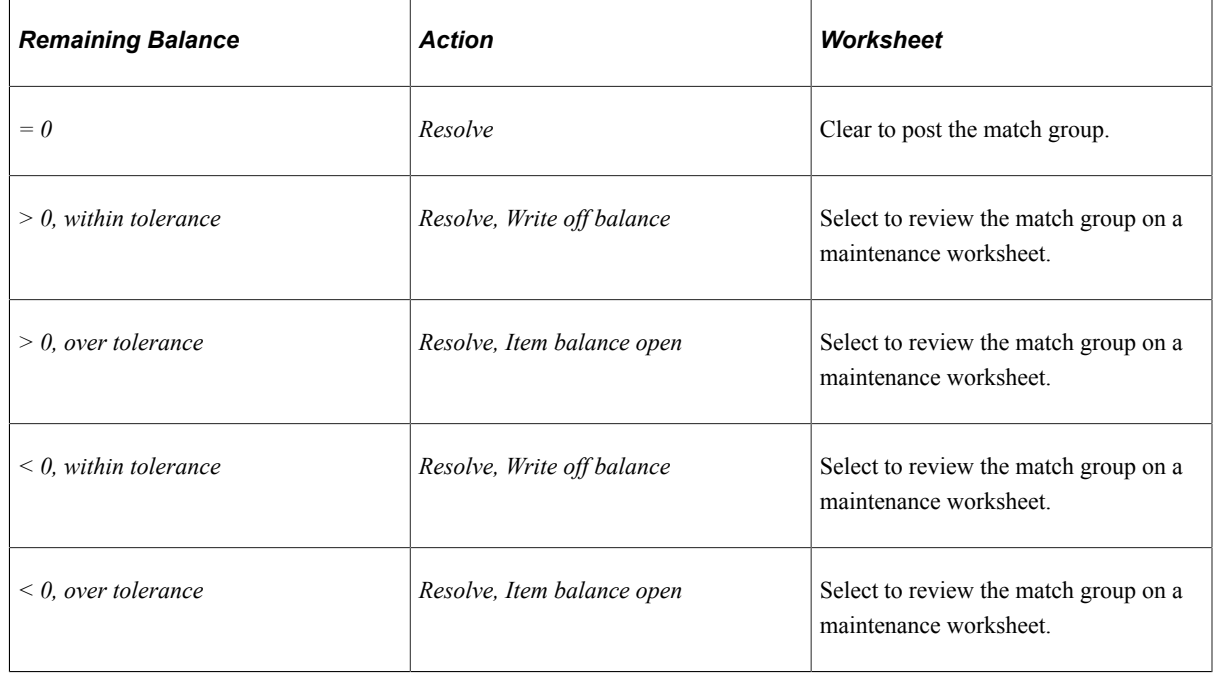

#### **Step 4 - No Match Write-Off**

Step 4 provides instructions to take if the value in the Document field for a deduction does not match the value in the Document field for any credit items, when the entry reason for the deduction is SMALL. The write-offs will not be placed on a worksheet. Use this instruction when an item amount is too low to make investigating the open balance worthwhile.

To create these instructions:

- 1. Select **No Match Write-Off.**
- 2. Select **Exclude Dispute Items** and **Exclude Other Debit Items.**
- 3. Enter the entry type code for deductions, such as *DED,* in the **Entry Type** field.
- 4. Enter SMALL in the **Reason** field.

# <span id="page-429-0"></span>**Defining Automatic Maintenance Algorithm Groups**

This topic provides an overview of automatic maintenance algorithm groups and discusses how to add a new algorithm group.

#### **Understanding Automatic Maintenance Algorithm Groups**

The Automatic Maintenance process uses algorithm groups to match debit items to credit items. When you implement the Automatic Maintenance process, you must create custom algorithm groups from scratch, if you need to use them. For example, you might include a step in your automatic maintenance method that matches the values in two debit item fields to the values in two credit item fields, because you want to match debit items to credit items by matching the invoice number and the purchase order number in both items.

An algorithm group is a section in a Application Engine program. You need to be familiar with Structured Query Language (SQL) and with creating Application Engine processes to write a custom algorithm group.

The system provides a sample algorithm group, called #SAMPLE1, in the sample database. The algorithm group matches a debit item to a credit item when the invoice number and the purchase order number are the same in both the debit and the credit item. The algorithm group contains two steps, and each step contains one SQL statement. The sample provides an example of an exact match. However, you can also design your algorithms to create a partial or *LIKE* match.

This text is the SQL statement for the DEBITS step in the #SAMPLE1 section:

```
%InsertSelect(MT_ITEM_TAO, MT_ITMOPN_TAO, CORPORATE_SETID = SETID,
CORPORATE CUST I\overline{D} = C\overline{U}ST ID, MATCH GROUP ID = %BIND(AUTOMNT METHOD)
%CONCAT %NumToChar(%BIND(STEP_NUM)) %Concat %Upper(INVOICE) = %CONCAT %Upper(PO_REF), ⇒
AUTOMNT METHOD = \$Bind(AUTOMNT METHOD), STEP_NUM = \$Bind(STEP_NUM),
DR_AMT = BAL_AMT, CR_AMT = 0, DR_CNT = 1, CR_CNT = 0, ITEM_AMT = BAL_AMT,
ITEM_AMT_BASE = BAL_AMT_BASE, ENTRY_USE_ID = 'MT-01')
FROM<sup>2</sup>Ta\overline{b}le(MT_ITMOPN_TAO)
WHERE PROCESS \overline{INSTANCE} = %ProcessInstance
AND BAL AMT > 0AND INVOICE <> ' '
AND PO REF \langle > \cdot \cdot \cdot \rangle %Bind(AE WHERE, NOQUOTES)
```
This text is the SQL statement for the CREDITS step in the #SAMPLE1 section:

```
%InsertSelect(MT_ITEM_TAO, MT_ITMOPN_TAO, CORPORATE_SETID = SETID,
CORPORATE CUST I\overline{D} = C\overline{U}ST ID, MATCH GROUP ID = %BIND(AUTOMNT METHOD)
%CONCAT %NumToChar(%BIND(STEP_NUM)) %Concat %Upper(INVOICE) %CONCAT %Upper(PO_REF),⇒
```

```
AUTOMNT_METHOD = \$Bind(AUTOMNT_METHOD), STEP_NUM = \$Bind(STEP_NUM),
DR AMT = 0, CR AMT = BAL AMT, \overline{DR} CNT = 0, CR<sup>-</sup>CNT = 1, ITEM AMT = BAL AMT,
ITEM AMT BASE \equiv BAL AMT_BASE, ENTRY_USE_ID = 'MT-01')
FROM^{\sim}Ta\overline{b}le(MT ITMO\overline{P}N TAO)
WHERE PROCESS \overline{I}NSTANCE = %ProcessInstance
AND BAL AMT < 0
AND INVOICE \langle \rangle '
AND PO REF <> ' ' %Bind(AE WHERE, NOQUOTES)
```
You can copy the SQL that the system provides in the DEBITS and CREDITS steps to the steps in your algorithm groups, but you must change the WHERE statement as needed. You must also change the values for INVOICE and PO\_REF in the SELECT statement to the appropriate field values that you want to match.

If you are creating an algorithm group to write off items not matched in previous steps, create algorithm groups by copying the SQL in the DEBITS and CREDITS steps in the WRITEOFF section and modifying the WHERE statements.

#### **Adding a New Algorithm Group**

Use PeopleSoft Application Designer to add a new algorithm group to the Automatic Maintenance process. All custom sections must begin with #, such as #CUSTOM.

There are two ways to add a new algorithm group:

• Copy an existing algorithm group (does not work on all platforms).

• Create an algorithm group from scratch.

Oracle suggests copying whenever possible, because it saves time.

For more information, see the product documentation for *PeopleTools: Application Engine*.
# **Setting Up Draft Processing**

# **Understanding Draft Processing**

Many economies throughout the world use drafts as a payment method. The details vary country by country.

Supplier-initiated drafts, which are prepared by the supplier, are sometimes called *bills of exchange.* The supplier specifies the due date, whether the draft is to be discounted, and the remittance procedure (paper, EFT, or Electronic Data Interchange (EDI)). Typically, the supplier's bank submits the draft to the customer's bank for processing.

Customer-initiated drafts, which are usually, but not always prepared by the customer, are sometimes called *bills of order* or *promissory notes.* The customer specifies the due date and when the customer is to remit payment. The drafts are sent preapproved to the supplier, who must either accept or refuse the draft. The customer decides whether or not the draft is to be discounted and the remittance procedure (paper, EFT, or EDI).

Both types of drafts involve an obligation on the part of the buyer to pay the seller a particular sum on a given date. The drafts are redeemable on or after their stated due date, and it is common for both types of drafts to be redeemed before their due date at a discounted amount.

# **Understanding the Draft Life Cycle**

This topic discusses:

- Draft life cycle overview.
- Major events in the draft life cycle.
- Additional draft events.

### **Draft Life Cycle Overview**

Processing a draft normally occurs over an extended period of time. The events that occur during the draft life cycle are the same for both customer- and supplier-initiated drafts.

Each event in the draft life cycle generates accounting entries and changes the status of the draft. You initiate some of these events online and others occur automatically when you run the Receivables Update Application Engine process (ARUPDATE). PeopleSoft defines the draft processing rules for each business event that PeopleSoft Receivables supports. You define how the system creates accounting entries for each event by draft type.

The path that a draft takes in the draft life cycle depends on if the draft is:

- Nondiscounted.
- Discounted with recourse.
- Discounted without recourse.

Drafts that are discounted with recourse and drafts that are discounted without recourse follow the same path but generate different accounting entries.

The following graphic shows the major events that occur in the draft life cycle, which include draft creation, draft approval. If draft is not discounted, then the draft is sent to the bank for remittance of money owed, the money is collected on due date, and are reconciled with the bank. If draft is discounted with or without recourse, the draft is sent to the bank for remittance of money owed, the money is collected on the discount date if this a discount of a draft without recourse, reconciled with the bank, and completed. If this is a discount of a draft with recourse, the draft is discounted on the discount date or when the it is reconciled with the bank and is completed on the due date.

Major events that occur in the draft life cycle, which include draft creation, draft approval. If draft is not discounted, then the draft is sent to the bank for remittance of money owed, the money is collected on due date, and are reconciled with the bank. If draft is discounted with or without recourse, the draft is sent to the bank for remittance of money owed, the money is collected on the discount date if this a discount of a draft without recourse, reconciled with the bank, and completed. If this is a discount of a draft with recourse, the draft is discounted on the discount date or when the it is reconciled with the bank and is completed on the due date

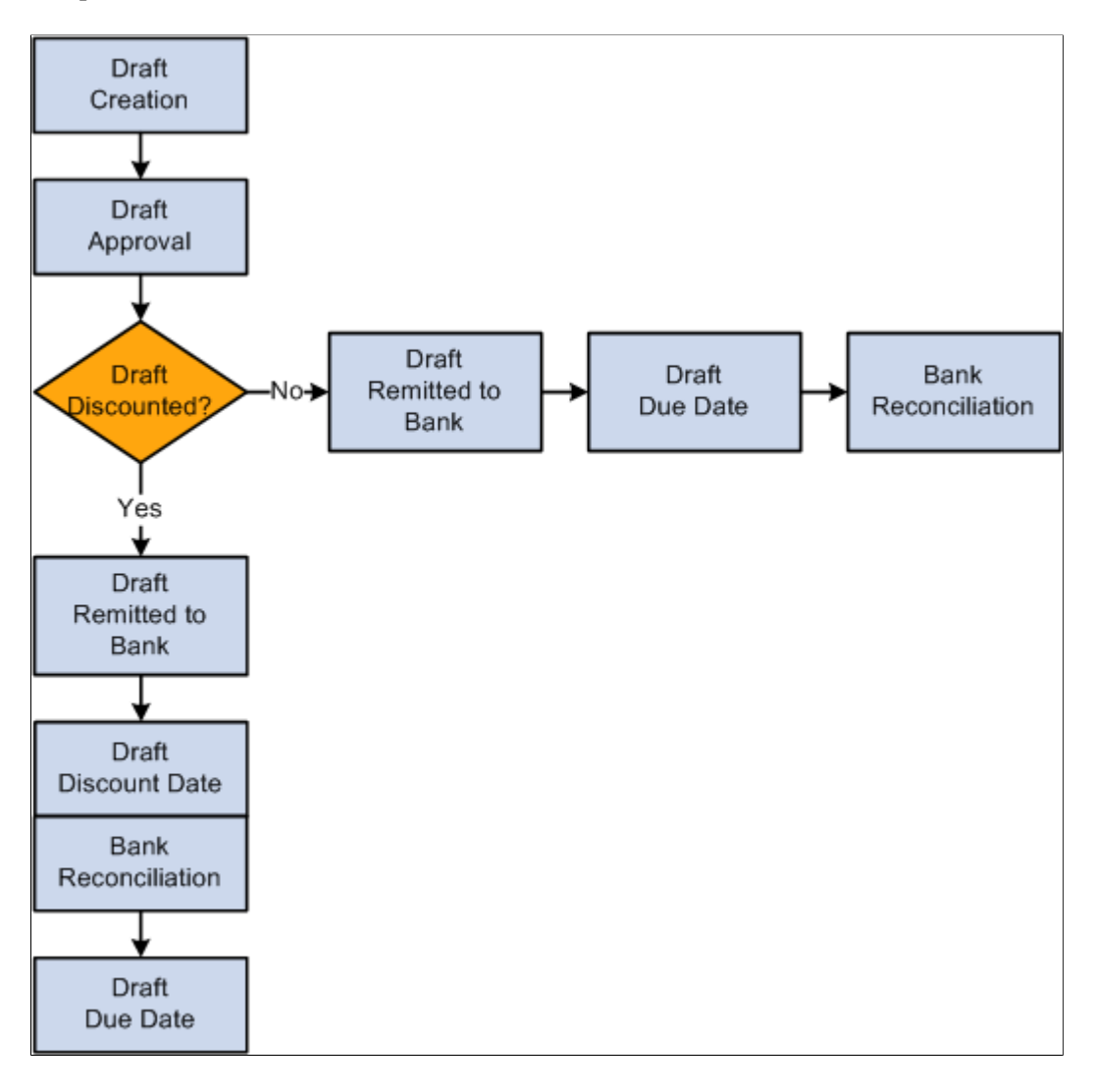

The system keeps an audit history of all events that occur for an individual draft and records the history in the Draft Activity table (PS\_DRAFT\_ACTIVITY). Some events, such as the draft approval event, generate a group ID when the event occurs. For other events, such as draft remittance, the Receivables Update process assigns a group ID. The Receivables Update process also updates the activity record with the posting date.

# **Major Events in the Draft Life Cycle**

This section describes the major events in the draft life cycle:

- Draft creation
- Draft approval
- Draft remittance
- Draft discount date
- Draft due date
- Bank statement reconciliation

#### **Draft Creation**

You create a draft using the Draft Request page or one of the two online entry pages (Draft Entry and Draft Mass Entry). The page that you use depends on whether you are creating a customer- or supplierinitiated draft. At this point in the draft life cycle, the draft enters the PeopleSoft Receivables system. You can also load a *kijitsu* draft (from Japan) into the system electronically by using an EFT file. The status of a draft that you create is either *Identified* or *Pending Acceptance.*

#### **Draft Approval**

After you apply items to the draft, you approve it using a draft worksheet or a draft approval worksheet. If the draft is preapproved, the system automatically approves the draft when you create it. The status of an approved draft is *Accepted.*

#### **Draft Remittance**

You send the draft to the bank to arrange for collection of the monies owed. You use the draft remittance worksheet to perform this task. The monies are collected at either the due date or the discount date, based on your specifications. If you specify that you want to collect the funds at the discount date, the bank normally charges a fee and interest. This effectively arranges for a short-term loan on the basis of the guaranteed future payment. The status of a remitted draft is *Remitted.*

#### **Draft Discount Date**

When the draft reaches its discount date, the bank places the funds in your account. If you discount a draft, the Receivables Update process creates accounting entries on the discount date. If a draft is discounted with recourse, the system automatically creates the appropriate liability accounting entries to record your financial exposure. These entries are necessary because the bank reserves the right to take the money back from you if your customer (issuer) fails to pay.

The status of the draft becomes C *(Complete)* unless you discounted the draft with recourse. If you discount a draft with recourse, the draft status changes to M *(Discounted)* on the discount date or when you reconcile the draft on a bank statement. The draft status becomes *Complete* on the due date.

#### **Draft Due Date**

When a nondiscounted draft comes due (reaches its due date or maturity date), the supplier's bank and the customer's bank process the exchange of funds. To accommodate this exchange, the Receivables Update process creates the accounting entries that are necessary to record the expected receipts. The bank statement records the actual funds when they are deposited in your bank account.

If you use cash clearing accounting and you have identified the bank account as a cash clearing account, the Receivables Update process transfers the amount from the cash clearing account to the cash account.

The status of the draft becomes *Complete.*

#### **Bank Statement Reconciliation**

When you receive the bank statement, you have the option to use the bank reconciliation feature to mark the drafts as reconciled. You can do this manually, or you can reconcile it automatically using the automatic Bank Reconciliation Application Engine process (BNK\_RECON). The system records the funds received for each draft on the bank statement. The reconciliation module provides a manual way to match the amount of the draft received with the amount that was submitted to the bank.

When you reconcile a draft on a bank statement, the status of the draft remains *Complete,* but the Receivables Update process identifies the draft as reconciled by changing the RECON\_PROCESSED field to *Y.* The Receivables Update process also generates the appropriate accounting entries to record the reconciliation.

You have the option to recognize the cash either when you reconcile the draft on a bank statement, or on the due date for nondiscounted drafts or the discount date for discounted drafts. Specify the method to use when you set up your draft types. This table shows how the draft cycle looks:

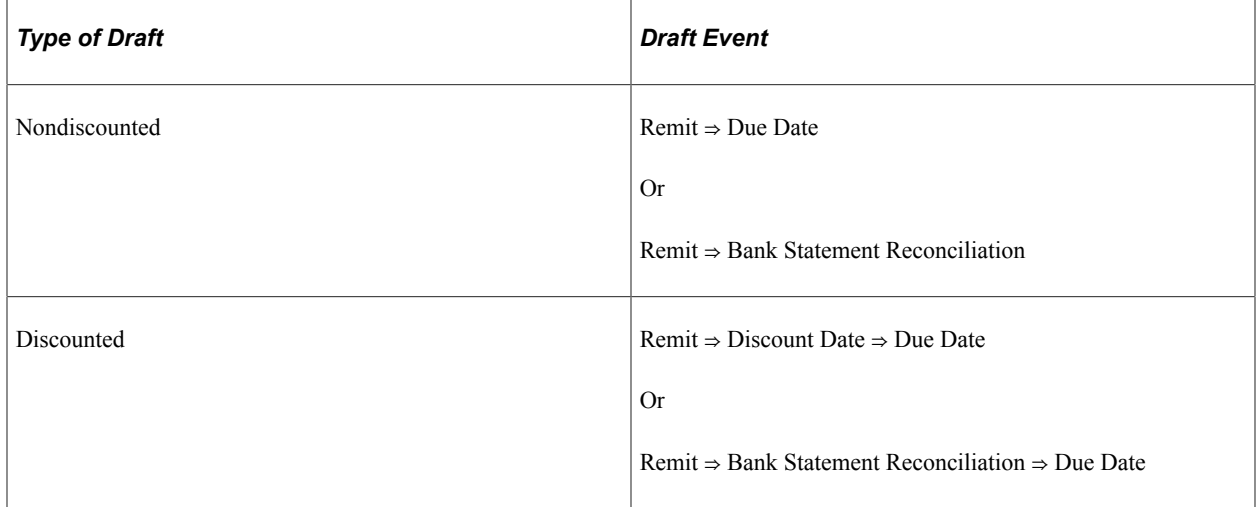

#### **Related Links**

"Managing Reconciliation Methods and Statements" (PeopleSoft Banks Setup and Processing)

### **Additional Draft Events**

These additional events can occur in the draft life cycle at various points:

- Dishonoring a draft.
- Voiding a draft.
- Canceling a remittance.

#### **Dishonor Draft**

You dishonor a draft at any point in the draft life cycle after you approve it. After you dishonor the draft, you decide what action to take on the draft. When you dishonor a draft, the system changes the draft status to *D* (dishonored). The system debits the dishonored draft receivable account and credits the appropriate account. The account that the system credits is based on the system function associated with the business event that occurred before you dishonored the draft.

#### **Void**

You void a draft at any point in the draft life cycle after you approve the draft until you reconcile the draft on a bank statement. When you void a draft, the system reopens all the items associated with the draft. This process changes the draft status to *E* (Void).

#### **Cancel Remittance**

You cancel a remittance after you remit a nondiscounted draft either before or after the due date but before you reconcile the draft on a bank statement. For discounted drafts, you must cancel the remittance before the discount date or after you dishonor it. Canceling a remittance returns the draft to the state it was in after you approved and posted it. The system changes the draft's status to *A* (Accepted). You can remit the draft again at a later date.

#### **Accounting Entries for Draft Voids and Cancel Remittances**

When you void a draft or cancel a remittance, the system looks at the last activity that occurred to determine what accounting entries to create. It creates accounting entries that net the activities that have occurred. For example, if you are voiding a non-discounted draft after the due date, the system credits Cash and debits Accounts Receivable to net the following entries:

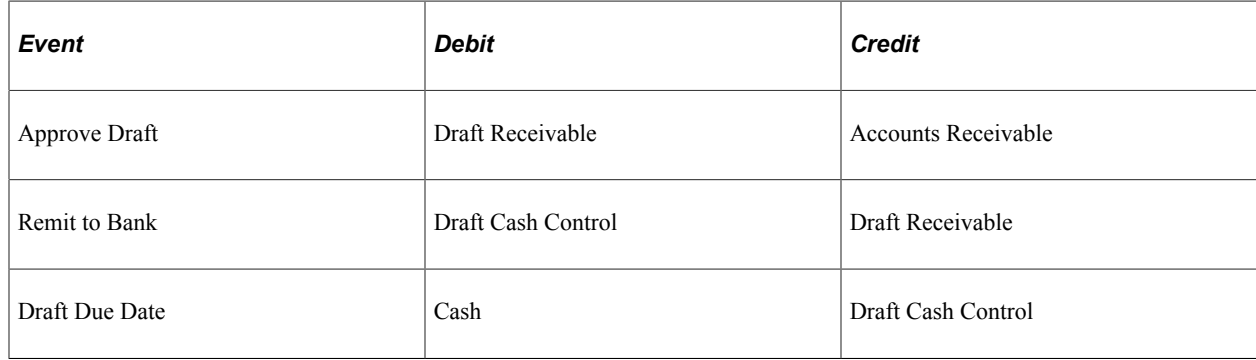

# **Understanding Draft Setup**

This topic discusses:

- Draft setup overview.
- Draft business events.
- Draft types.
- Distribution codes.
- Bank account ChartFields.
- Bank fees

#### **Draft Setup Overview**

The setup for draft processing enables you to generate whatever accounting entries your organization requires at each step of the draft life cycle and to define different processing rules for each type of draft that you use. Draft processing uses the following options to determine how to process drafts:

- System functions.
- Draft business events.
- Draft types.
- Draft distribution codes.
- Bank account ChartFields.

You generate different accounting entries for an event based on which path the draft follows. PeopleSoft provides you with the ability to define how the system generates accounting entries for each draft event for each type of draft that you use.

#### **Draft Business Events**

A draft business event is an action that can occur during draft processing that generates accounting entries and audit history information. PeopleSoft Receivables delivers and supports the business events and defines the processing characteristics for the Receivables Update process for each one.

When you define draft types, you assign a system function to each event that occurs for the draft type and optionally define the draft distribution codes by business unit. This provides the flexibility to define the accounting entries that occur for each event, as necessary.

#### **Draft Types**

Draft types determine the processing characteristics for drafts. They also determine how to generate accounting entries for them. You use draft types to tailor draft processing and draft accounting entries to meet your processing requirements.

When you define your draft types, you specify the draft events for which you want to generate accounting entries. You also specify how to generate the accounting entries by assigning a system function to each of those events and optionally you assign separate draft distribution codes to each business unit for that draft type. In some cases, you may be able to select one of several system functions for a draft event based on your processing requirements. You also assign a system function that defines how to generate accounting entries when you dishonor a draft after the draft event.

#### **Distribution Codes**

Draft processing uses the distribution codes that you set up for these distribution types:

- Receivable
- Draft Receivable
- Remitted Draft Receivable
- Discount Draft Receivable
- Discount Draft Liability
- Dishonored Draft Receivable

When you create a draft item by running the Create Drafts Application Engine process (AR\_DRAFTS) or by applying items to a draft on the draft worksheet, the system assigns draft distribution codes for each distribution type to the draft item. It uses the following hierarchy to determine the correct distribution code:

- 1. Distribution code linked to the accounts receivable (AR) distribution code on the Distribution Code page for the original item.
- 2. Distribution code assigned to the draft type and business unit combination on the Draft Type Distribution Codes secondary page.
- 3. Distribution code assigned to the business unit on the Receivables Definition Accounting Options 2 page.

When you run the Receivables Update process, it looks at the system function that you assigned to the event it is currently processing to determine which type of draft distribution code to use. The process uses the distribution code that is assigned to the draft item to create the accounting entries.

If the draft item does not have a draft distribution code for the event, the Receivables Update process marks the draft in error. To correct the error, you need to assign the appropriate draft distribution code to the business unit. You also assign one to the draft type and business unit combination, and (if necessary), to the AR distribution code for the original item. Then, you click the **Update Distribution Codes** button on the Correct Posting Errors, Draft - Group Action page to add the distribution code to the item. When you rerun the Receivable Update process, it creates the correct accounting entries.

See [Setting Up Distribution Codes](#page-147-0).

#### **Bank Account ChartFields**

Several system functions use the ChartFields that you assign to your bank account on the External Accounts page. The types of cash control accounts that you set up depend on your country's accounting requirements. The following table lists the four cash accounts that you can assign to a bank account and their account types:

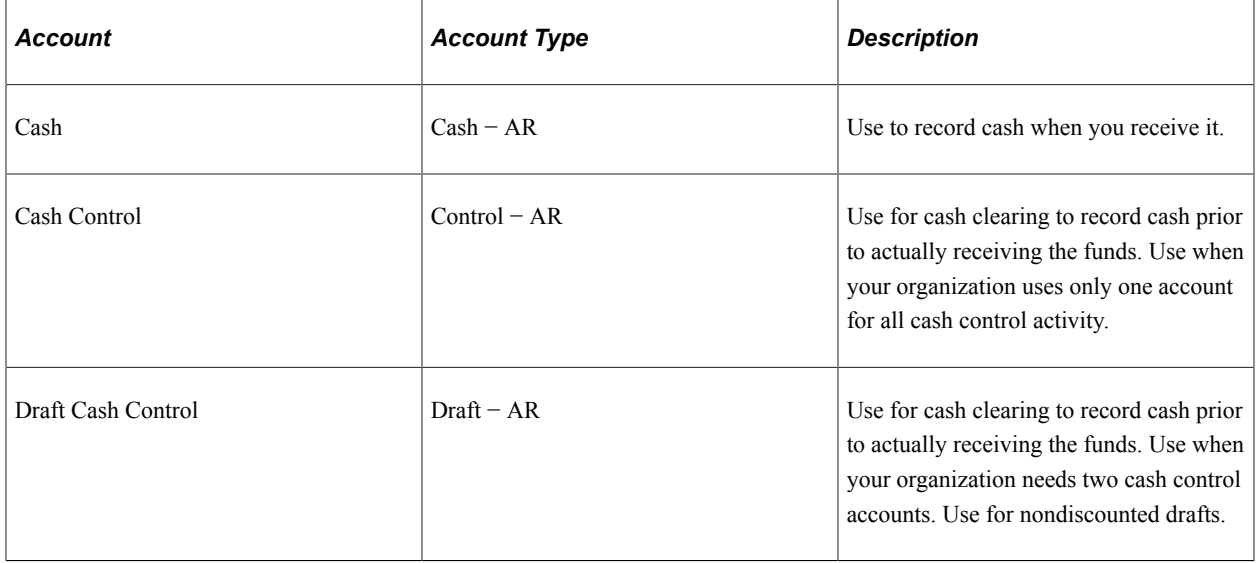

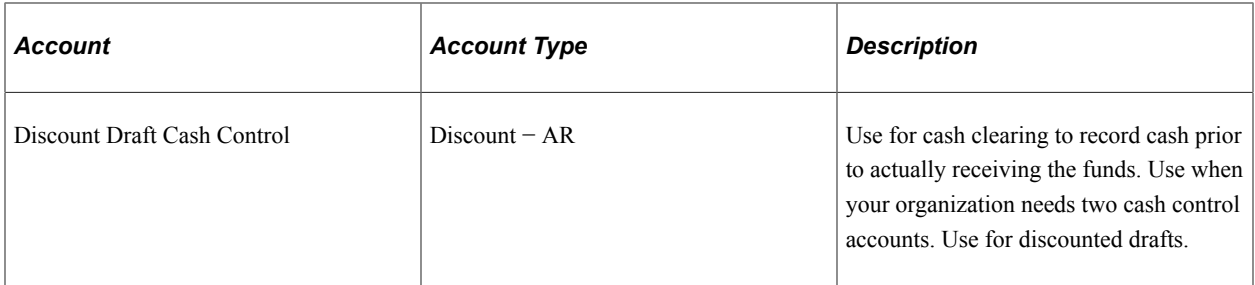

Each system function indicates which type of account to use to generate accounting entries. The Receivables Update process uses the cash account with the appropriate account type.

#### **Bank Fees**

When you discount a draft, you normally have to pay a bank fee or interest on the money that you collect prior to the due date. PeopleSoft provides a system function (DM-90) for bank fees. You need to set up an entry type and automatic entry type for bank fees and assign them an entry reason for interest. When you remit a discounted draft, you specify the entry type that is used to generate the accounting entries for bank fees. When you run the Receivable Update process on the discount date, the process creates an item for the draft fees that has a zero amount and automatically closes the item. The process uses the entry type for bank fees to generate the appropriate accounting entries.

#### **Related Links**

[Understanding PeopleSoft Receivables Processing Options](#page-120-0) "Defining External Account Information" (PeopleSoft Banks Setup and Processing)

# **Reviewing Business Events and Subevents**

### **Pages Used to Review Business Events and Subevents**

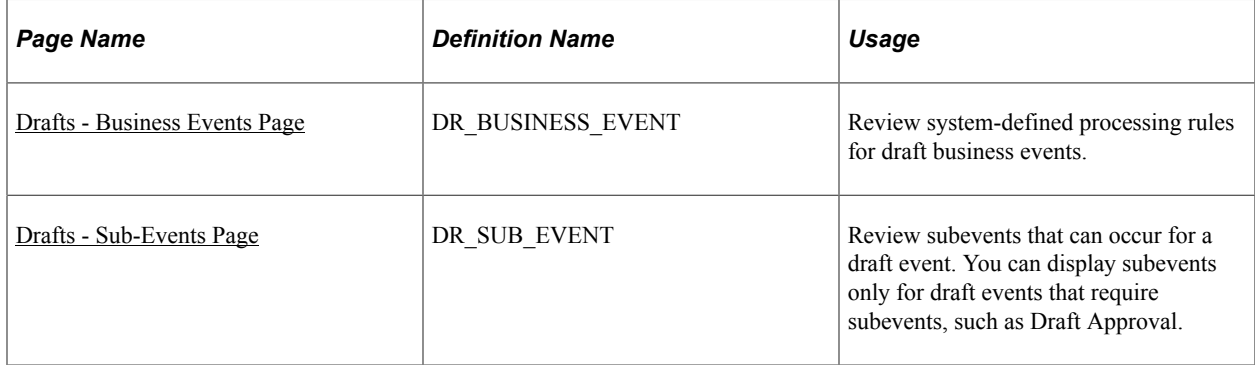

# **Understanding Business Events**

To review business events and subevents, use the Draft Business Events (DR\_BUSINESS\_EVENT) and Sub Events (DR\_SUB\_EVENT) components.

PeopleSoft Receivables comes with predefined draft business events. Each draft business event has the processing characteristics already defined for the Receivables Update process, including those for dishonoring a draft after that event.

You initiate some events online, such as remitting a draft. The system automatically processes other events, such as due date processing, when you run the Receivables Update process. The process creates a group for each draft and posts the activity on the Draft Activity record.

The following table describes the delivered business events:

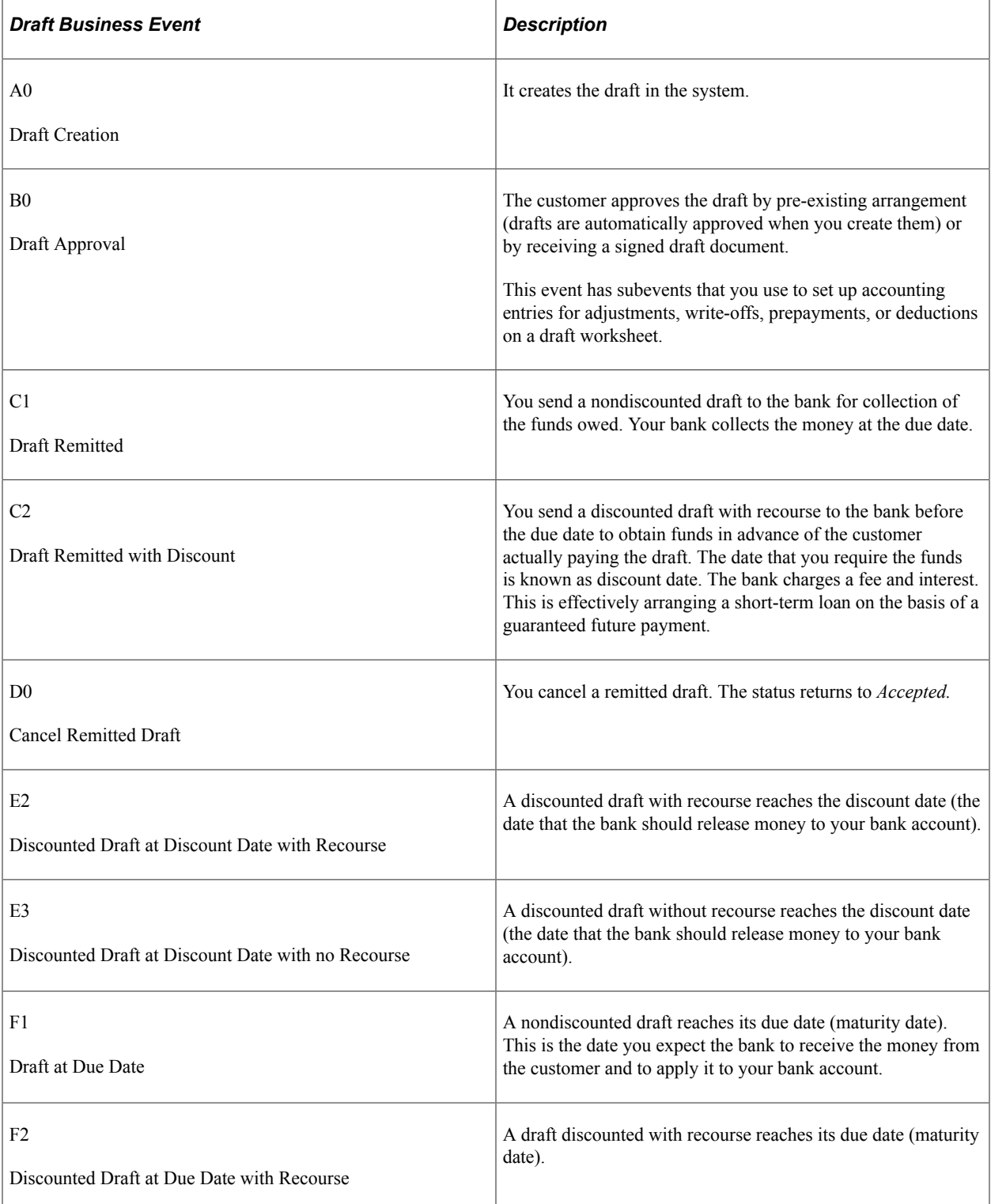

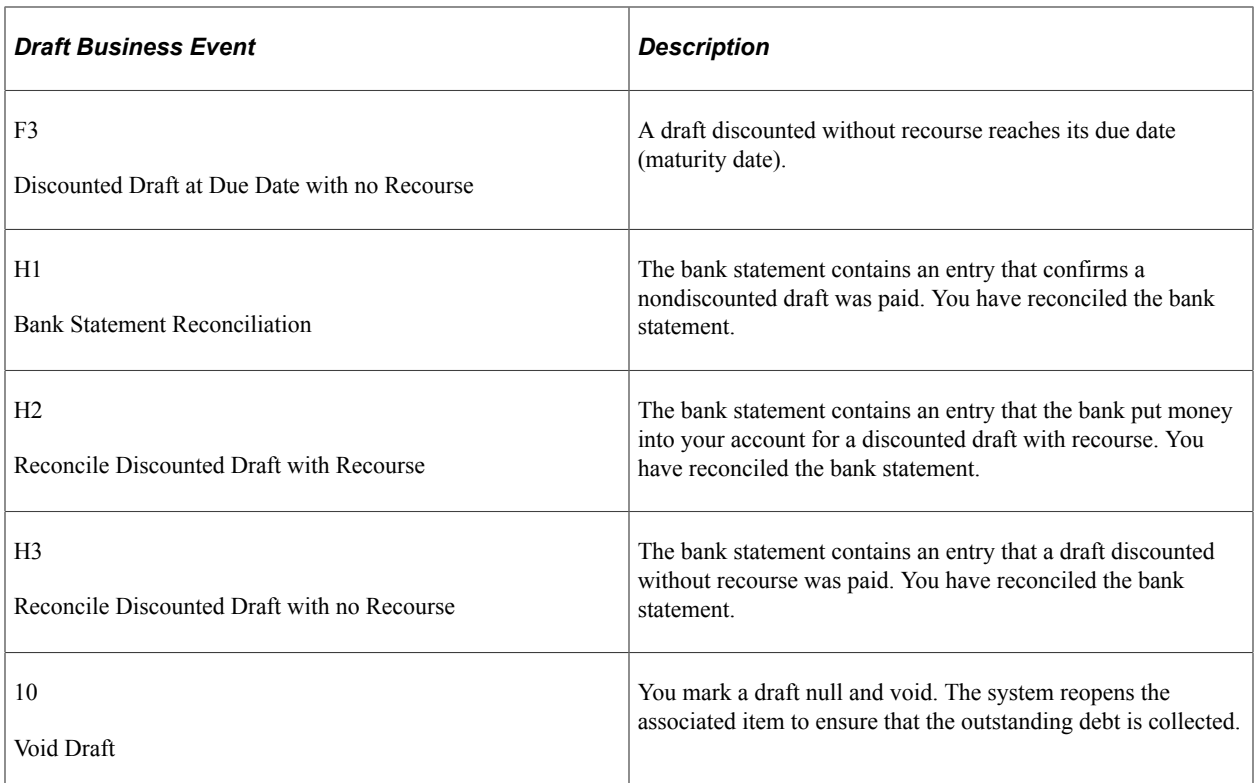

#### **New Business Events**

Oracle suggests that you do not change the system-defined draft business events or add new ones. To prevent users from changing business events, ensure that the page options for Draft Business Events and Draft Sub-Events are display-only for most users. If you must create a new event, ensure that you set it up properly.

For a new batch event (events that are system-generated), select the **Batch Event** check box and write the SQL that triggers the processing for the event. You must use the *D* alias type for DRAFT\_CONTROL record and *R* alias type for POSTING REQUEST record when you write the SQL. Review one of the existing events with SQL before you write your own.

If you are adding a new event that you will initiate from an online page, you must create a new page. The DRAFT TYPE field in the FUNCLIB ARINTFC record contains all the code that is necessary to perform online processing. View some examples to see how this code is implemented. PeopleSoft employs three different methods:

- To see how PeopleSoft performs the processing for a single draft per page, look at the SavePreChange PeopleCode for DRAFT\_WRK.APPROVE\_BUTTON.
- To see how PeopleSoft performs the processing for a set of drafts that need posting (multiple drafts per page), look at the SavePostChange PeopleCode for DR\_REMIT\_WRK.COMPLETE\_BUTTON.
- To see how PeopleSoft performs the processing of multiple drafts per page (line by line), look at the SavePreChange PeopleCode for DR\_DISH\_ITM\_SBR.ITEM\_SELECTED.

If you add a new system function for an on-account or prepayment item, you must update the PeopleCode for drafts to include the system function. You update the following:

FUNCLIB AR (record)

- RECNAME (field)
- Field Change (event)
- IsAdvancePayment (function)

### <span id="page-443-0"></span>**Drafts - Business Events Page**

Use the Business Events page (DR\_BUSINESS\_EVENT) to review system-defined processing rules for draft business events.

Navigation:

#### **Set Up Financials/Supply Chain** > **Product Related** > **Receivables** > **Drafts** > **Business Events** > **Business Events**

This example illustrates the fields and controls on the Business Events page. You can find definitions for the fields and controls later on this page.

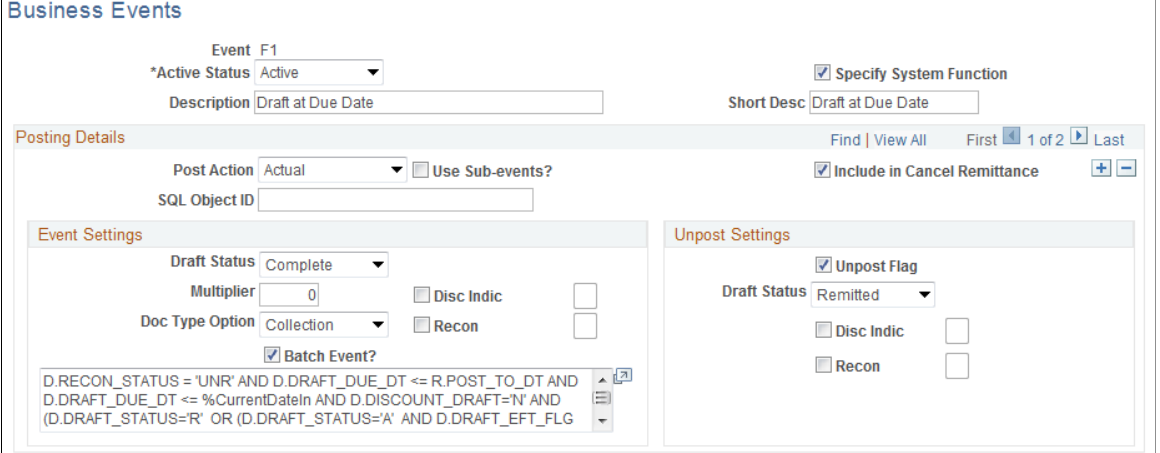

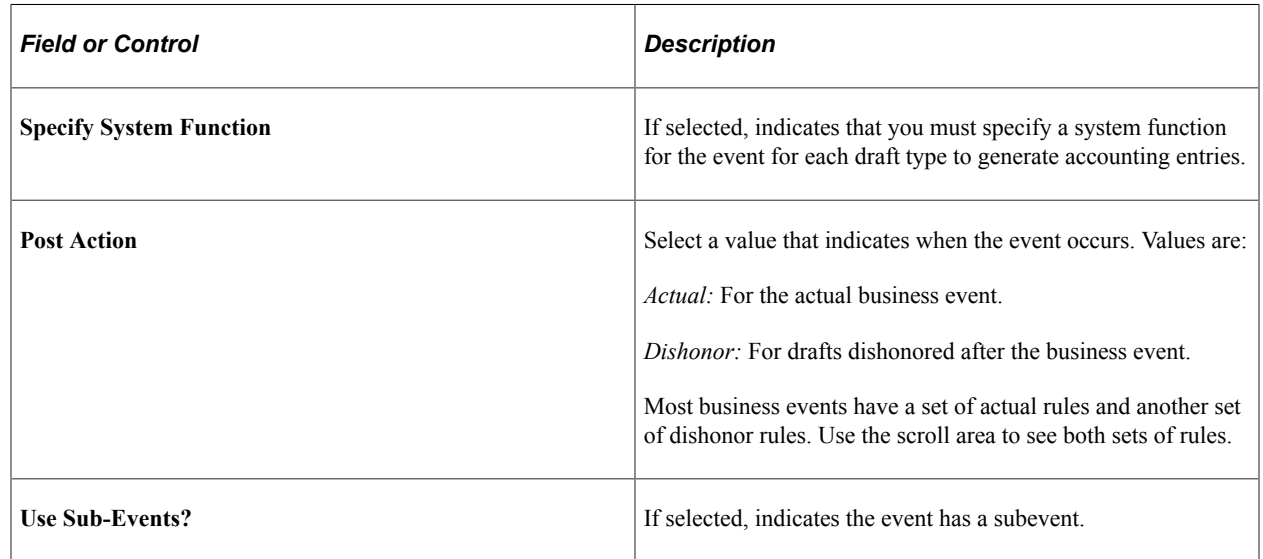

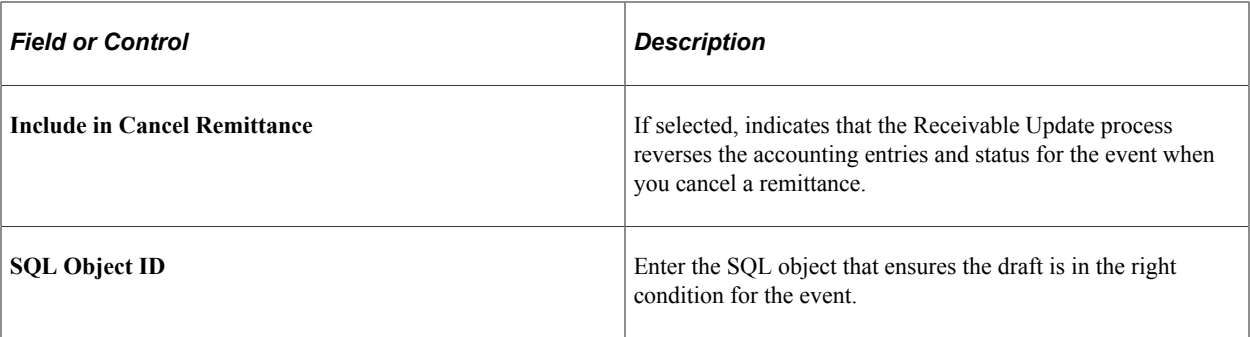

#### **Event Settings**

The options in the **Event Settings** group box define the rules for the Receivable Update process when it posts the event.

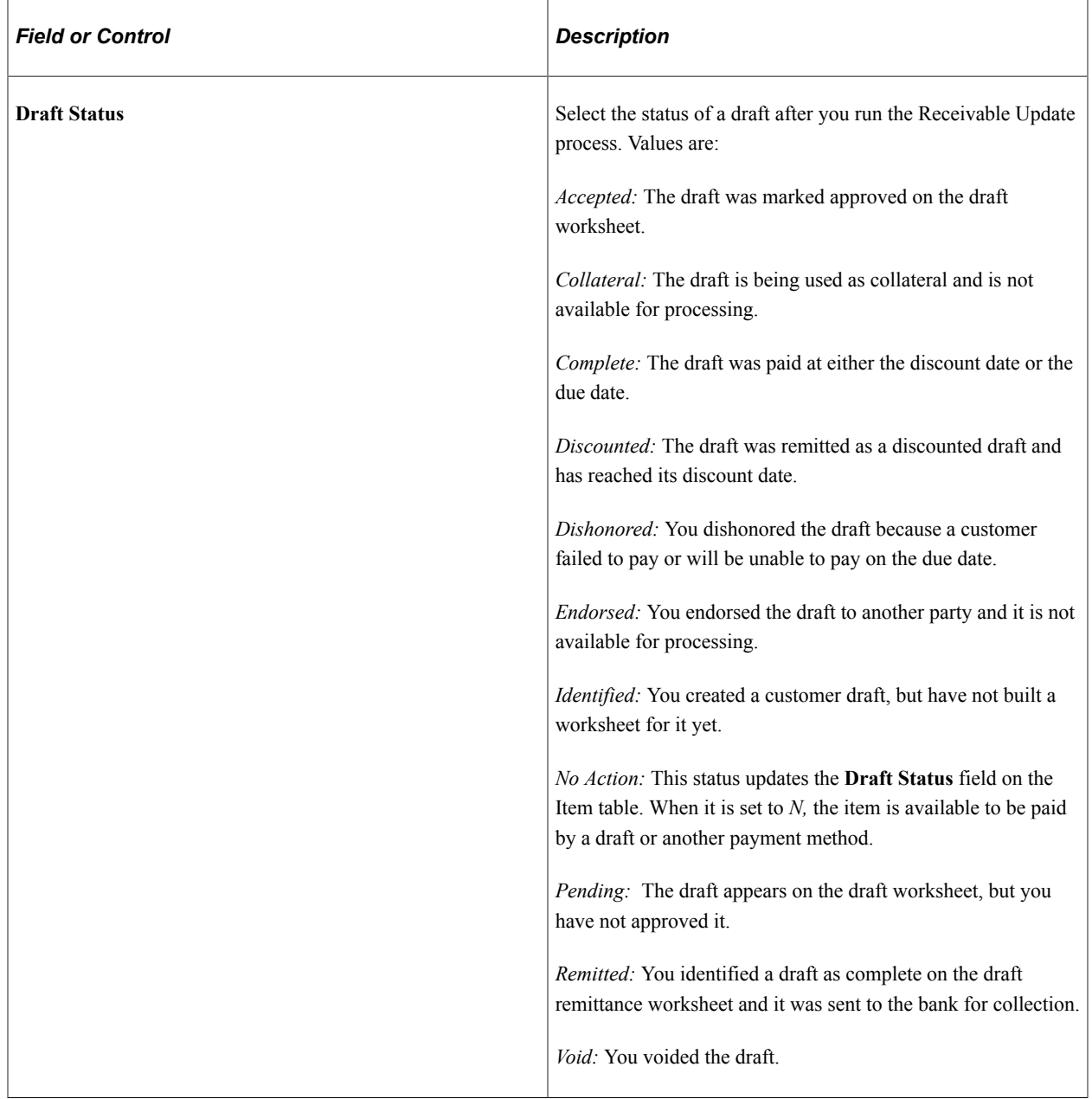

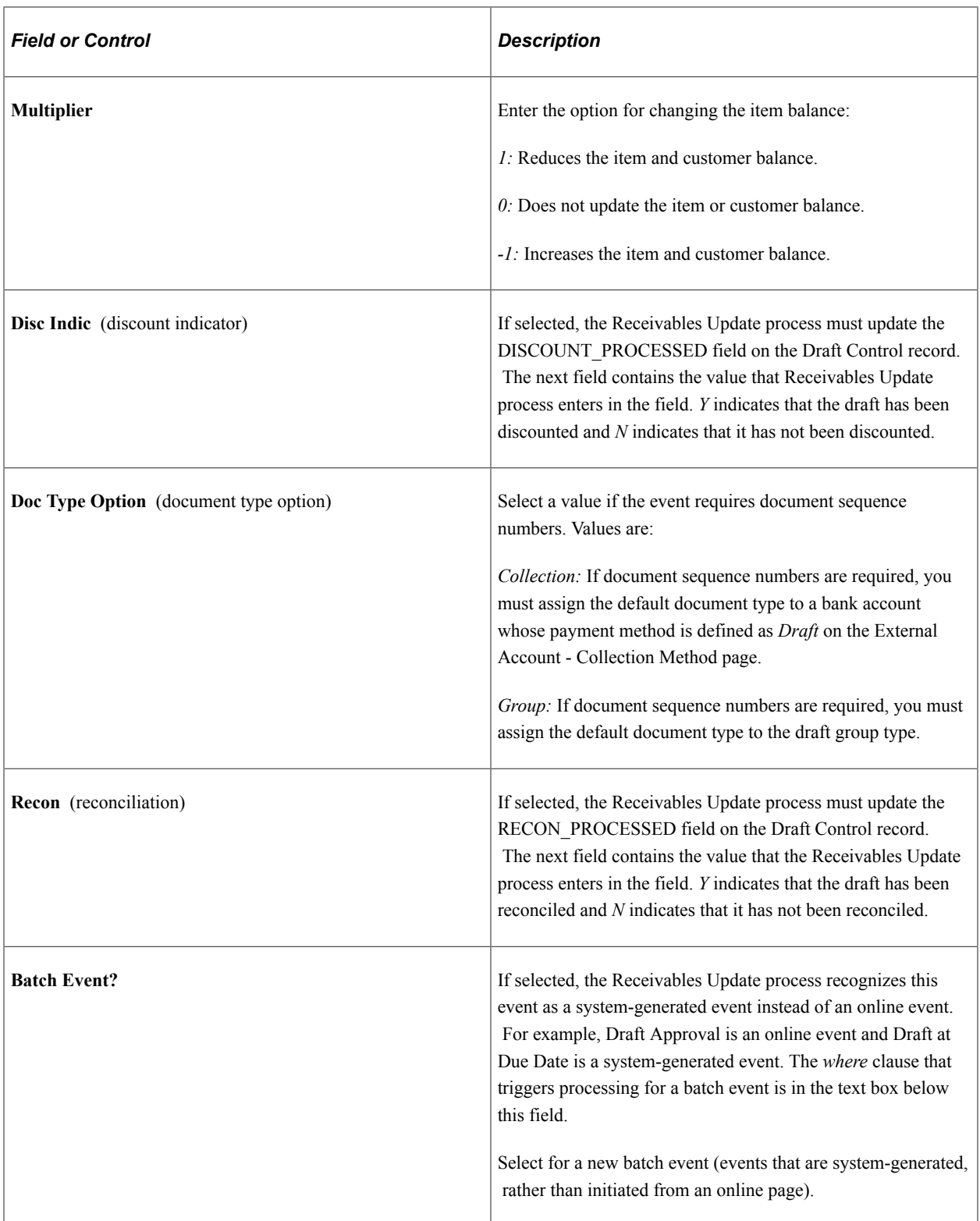

# **Unpost Settings**

The options in this group box define the rules for Receivable Update when it unposts the event.

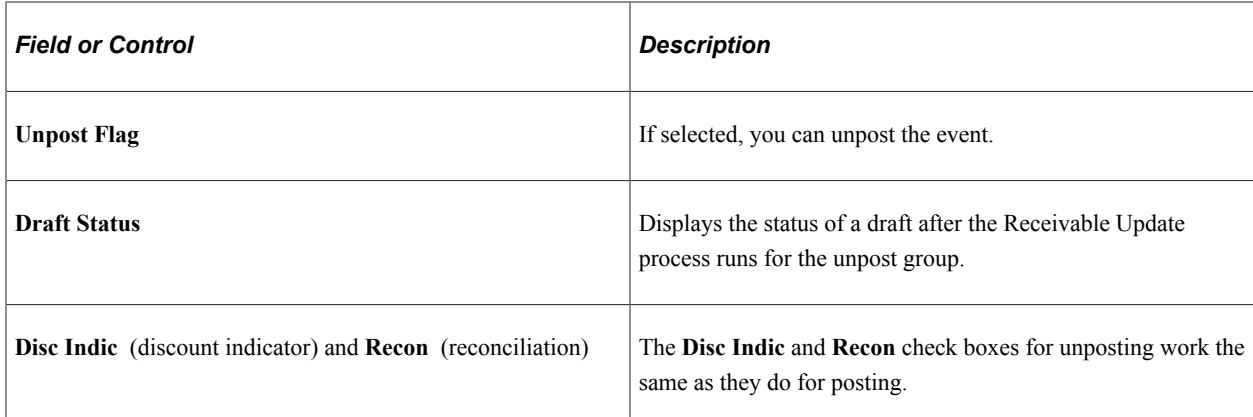

#### **Related Links**

"External Accounts - Collection Methods Page" (PeopleSoft Banks Setup and Processing)

### <span id="page-446-0"></span>**Drafts - Sub-Events Page**

Use the Sub-Events page (DR\_SUB\_EVENT) to review subevents that can occur for a draft event.

You can display subevents only for draft events that require subevents, such as Draft Approval.

Navigation:

#### **Set Up Financials/Supply Chain** > **Product Related** > **Receivables** > **Drafts** > **Sub-Events** > **Sub Events**

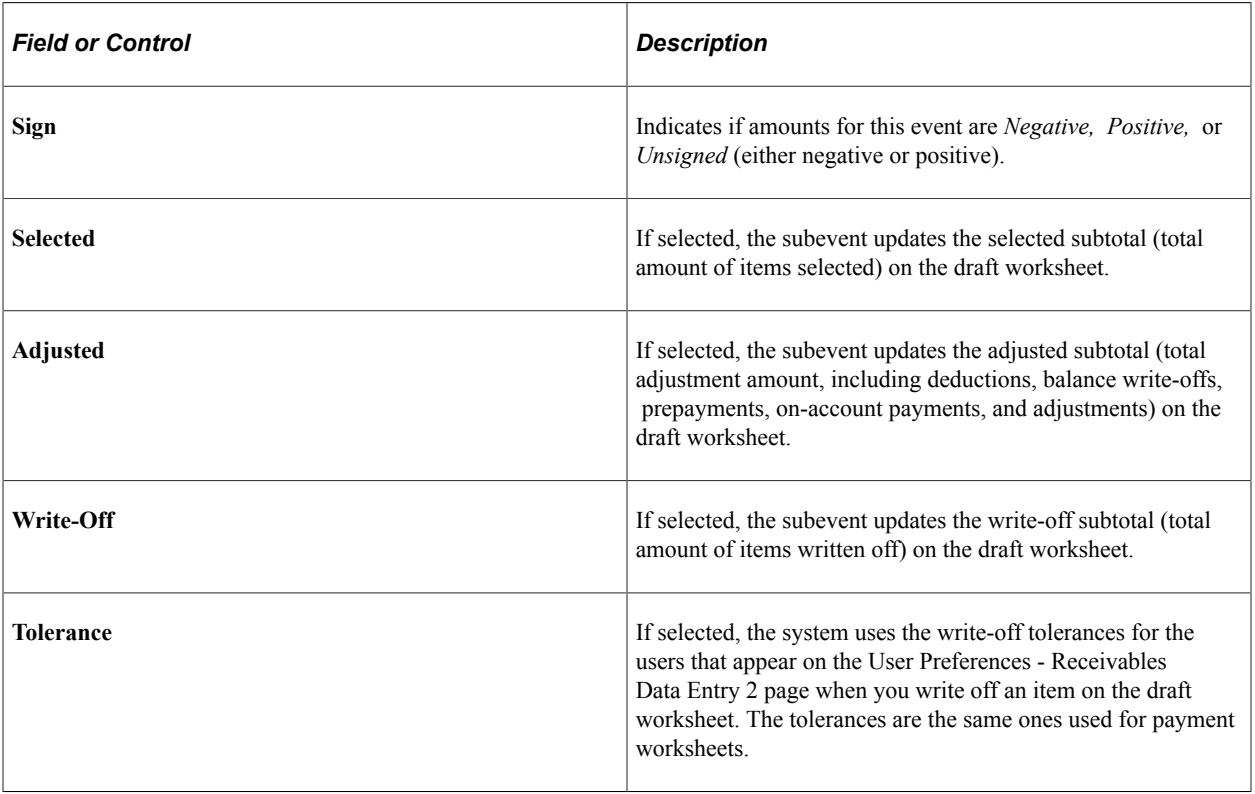

#### **Related Links**

"User Preferences - Receivables Data Entry 2 Page" (Application Fundamentals)

# **Defining Draft Transaction Types**

# **Page Used to Set Up Draft Transaction Types**

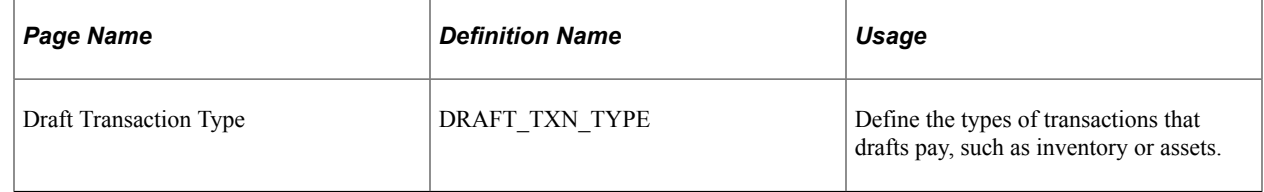

# **Understanding Defining Draft Transaction Types**

To define draft transaction types, use the Draft Transaction Type component (DRAFT\_TXN\_TYPE).

If you plan to customize reports and want to use draft transaction types in the reports, you must define the types of transactions that drafts pay, such as assets or inventory.

# **Draft Transaction Type Page**

Use the Draft Transaction Type page (DRAFT\_TXN\_TYPE) to define the types of transactions that drafts pay, such as inventory or assets.

Navigation:

**Set Up Financials/Supply Chain** > **Product Related** > **Receivables** > **Drafts** > **Transaction Type** > **Draft Transaction Type**

# **Defining Draft Types**

# **Pages Used to Define Draft Types**

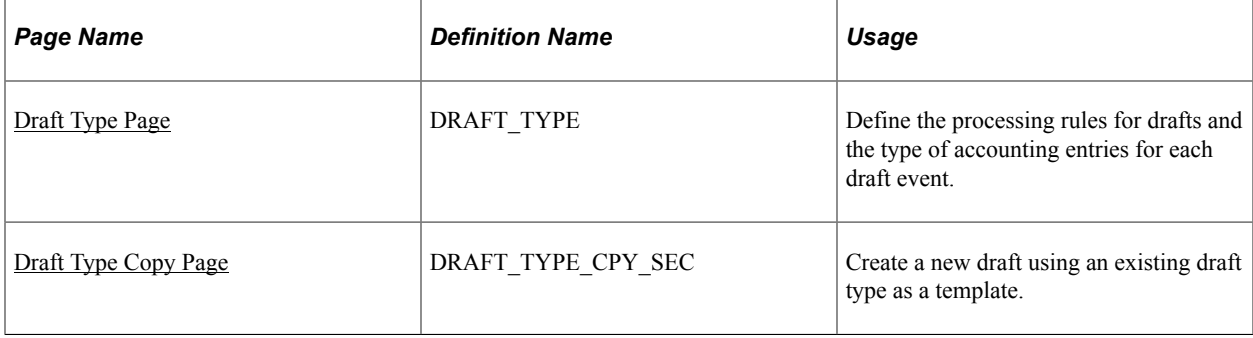

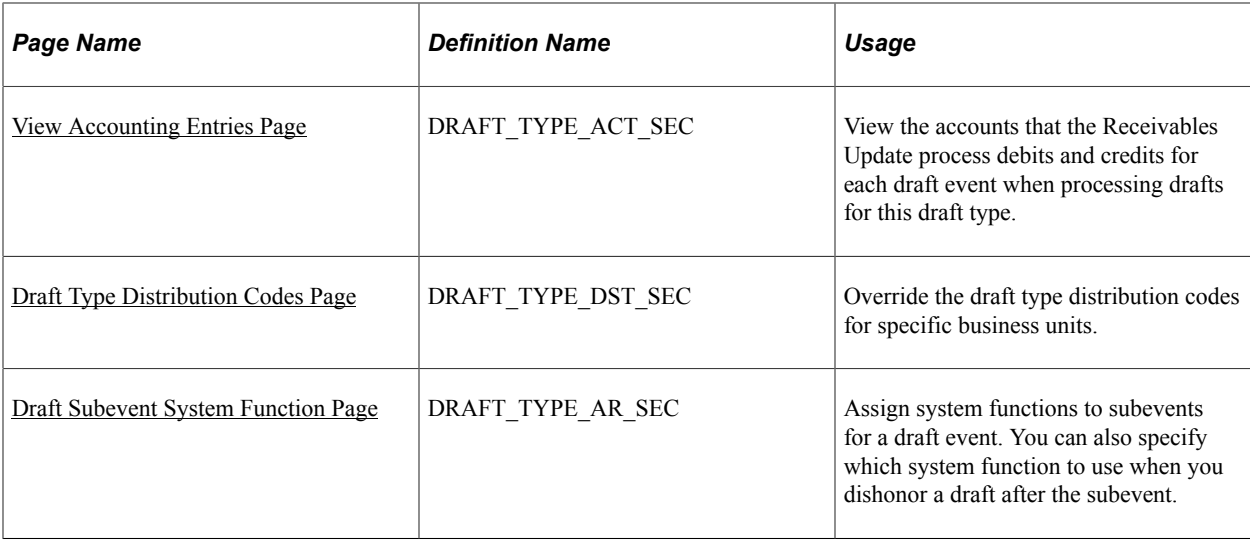

# **Understanding Draft Types**

To define draft types, use the Draft Type component (DRAFT\_TYPE).

Use this component to:

- Set up draft types.
- Copy a draft type.
- View accounting entry setup.
- Assign distribution codes to a draft type.
- Assign system functions to subevents.

Whenever you create a draft, you must assign it to a draft type. Draft types determine the rules for processing drafts, such as the rules for creating and canceling drafts. Draft types also determine how accounting entries are generated.

PeopleSoft Receivables delivers the following draft types:

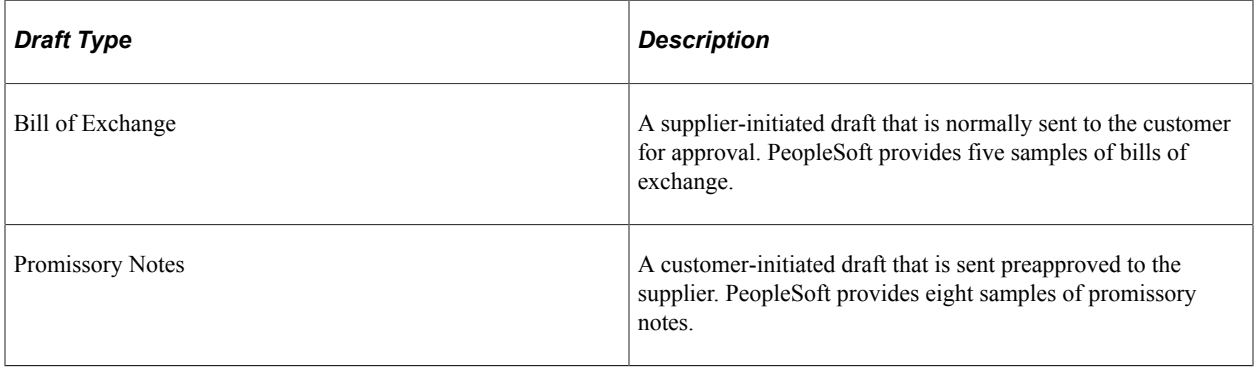

You can use the sample draft types as defined. However, many countries have set requirements for the accounting entries that you must generate for draft processing. If you find a sample that almost meets your requirements, copy it and modify it to suit your needs.

# <span id="page-449-0"></span>**Draft Type Page**

Use the Draft Type page (DRAFT\_TYPE) to define the processing rules for drafts and the type of accounting entries for each draft event.

Navigation:

#### **Set Up Financials/Supply Chain** > **Product Related** > **Receivables** > **Drafts** > **Type** > **Draft Type**

This example illustrates the fields and controls on the Draft Type page. You can find definitions for the fields and controls later on this page.

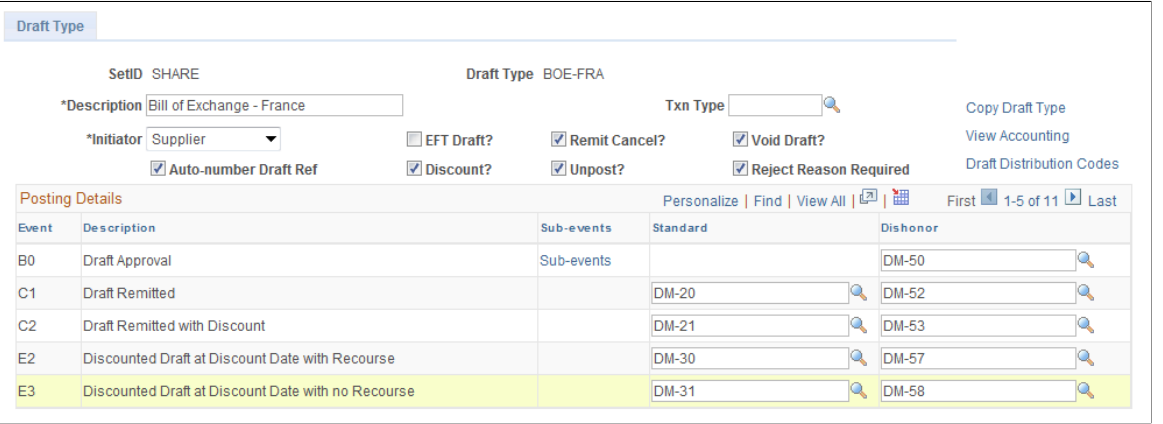

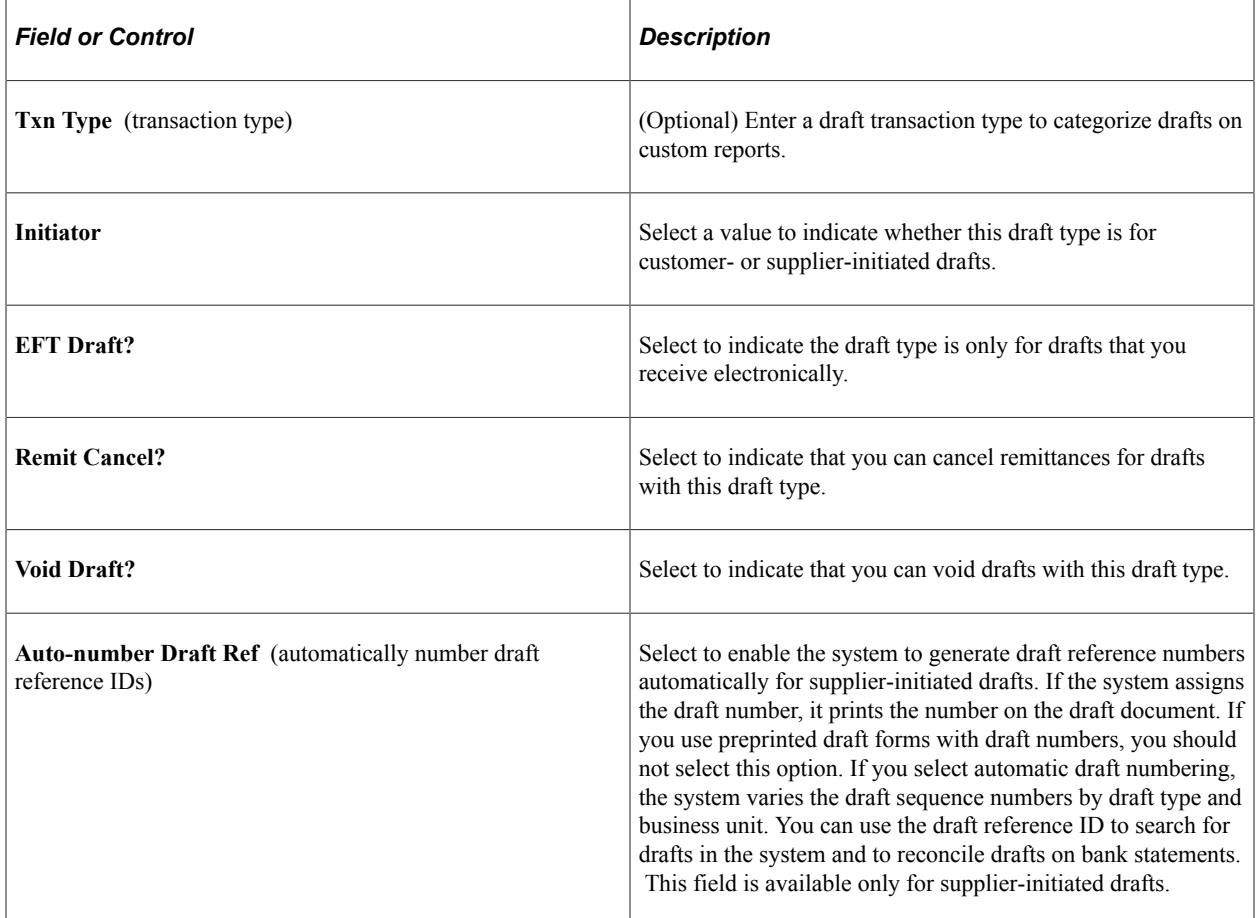

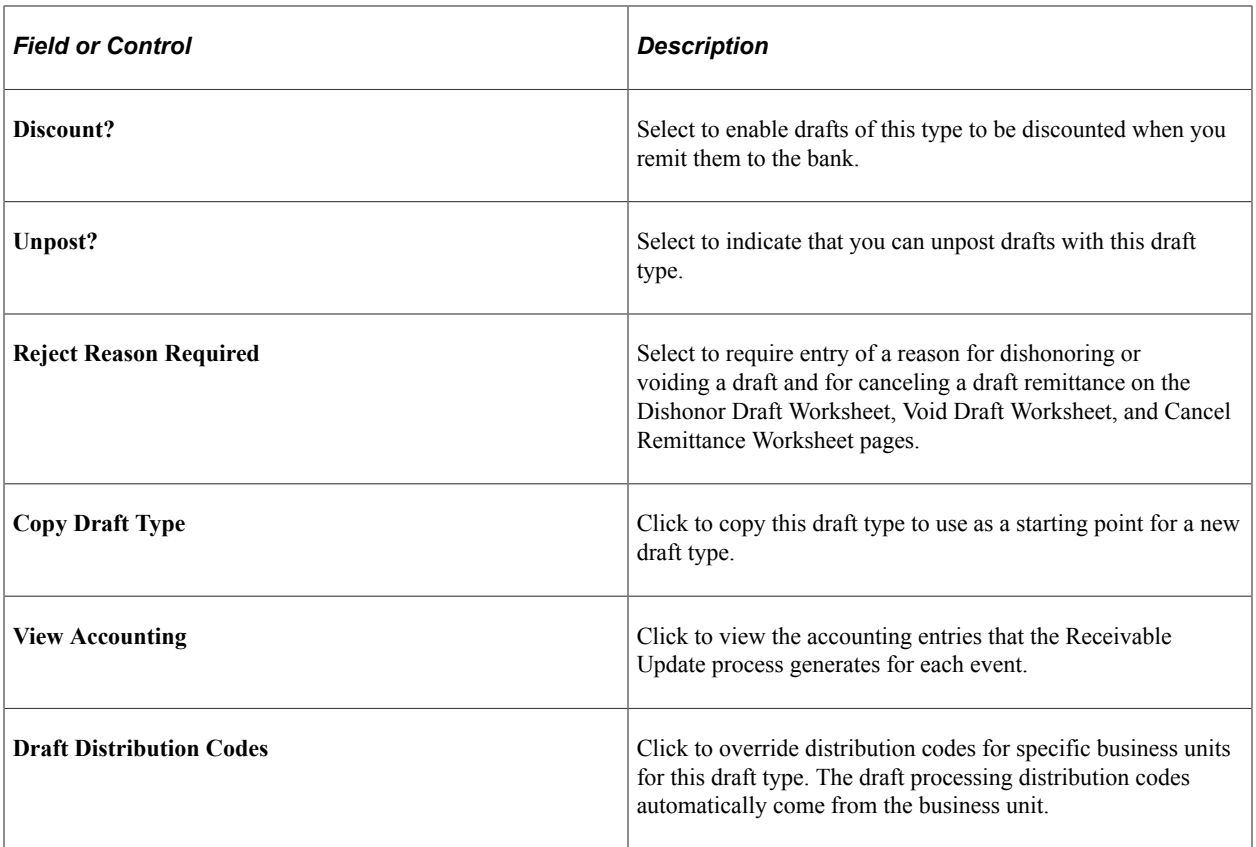

#### **Posting Details**

Use the **Posting Details** grid to assign system functions to draft business events for two circumstances: when the actual event occurs and when you dishonor the draft. The system function that you assign to an event determines how the system creates accounting entries.

If you do not assign a system function to an event, the system does not generate accounting entries for the event for drafts using this draft type. For example, you may want to generate accounting entries to recognize cash after the Bank Statement Reconciliation event, instead of after the Draft at Due Date event. In that case, you would not assign a system function to the Draft at Due Date event.

If an event does not require a system function, it does not appear in the list. For example, the Receivable Update process does not require a system function for the Unpost event because it reverses the entries for the prior event.

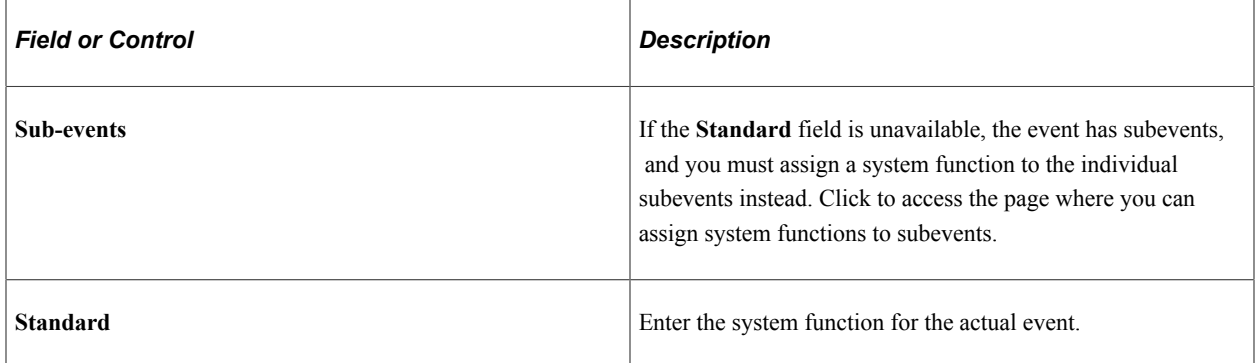

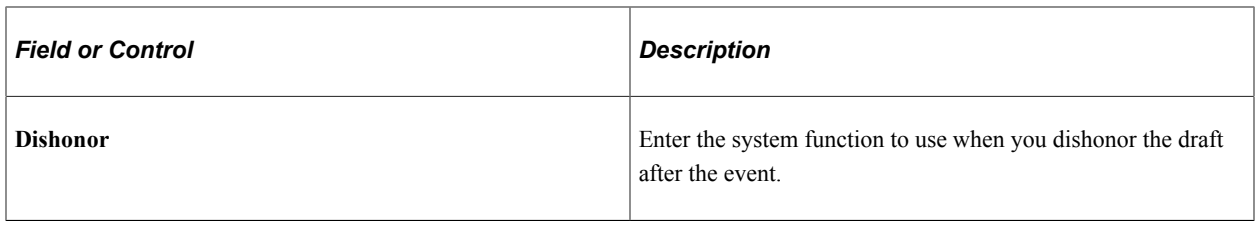

Note: You must create an automatic entry type for each system function that you assign. See [Setting Up](#page-121-0) [System Functions](#page-121-0) for a table that lists all system functions and describes the accounting entries that they generate.

See [Understanding System Functions.](#page-121-1)

#### **Example: Draft Types for French Accounting**

The following table shows how to set up draft types that meet French accounting requirements:

**Note:** N/A means Not Applicable.

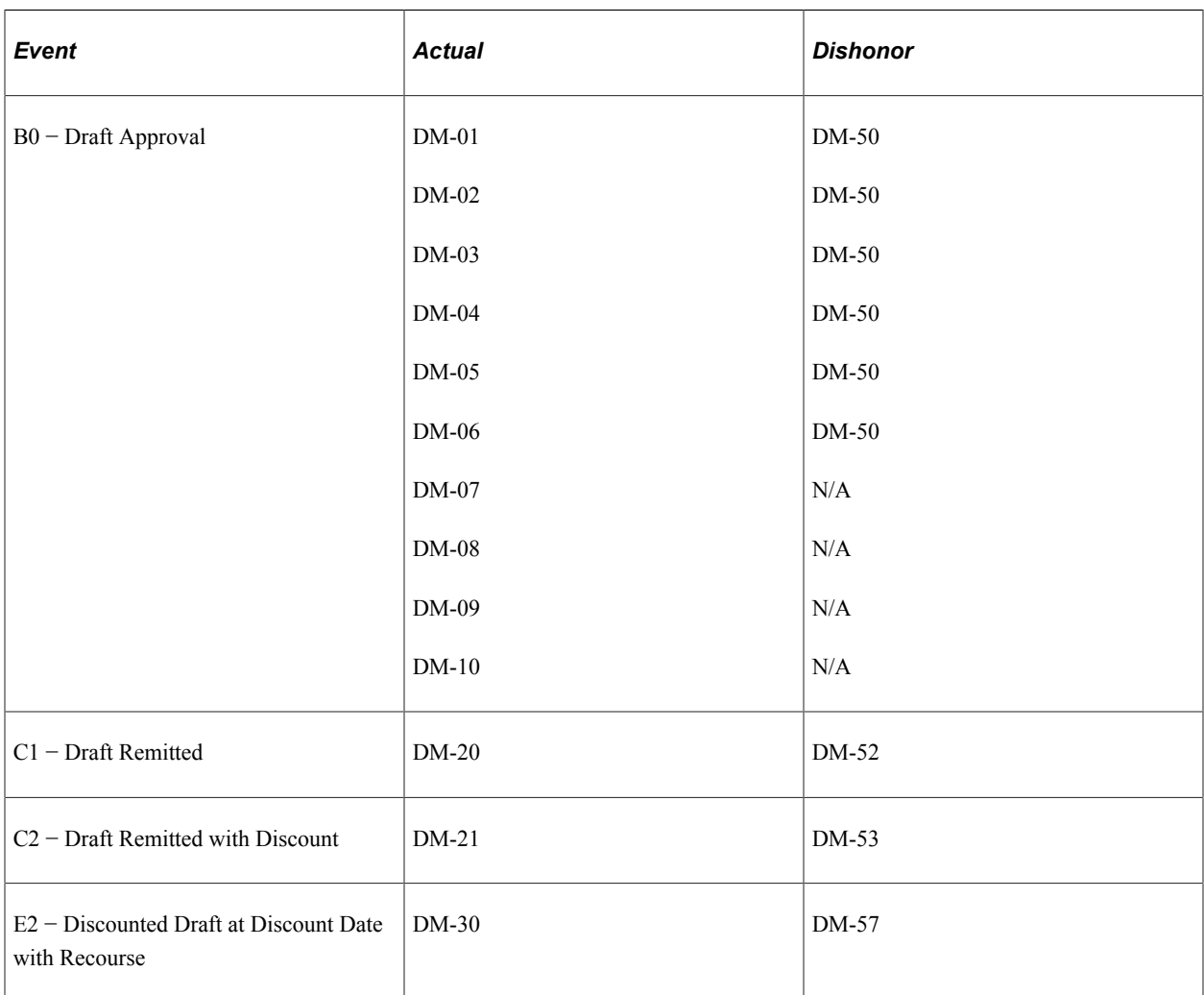

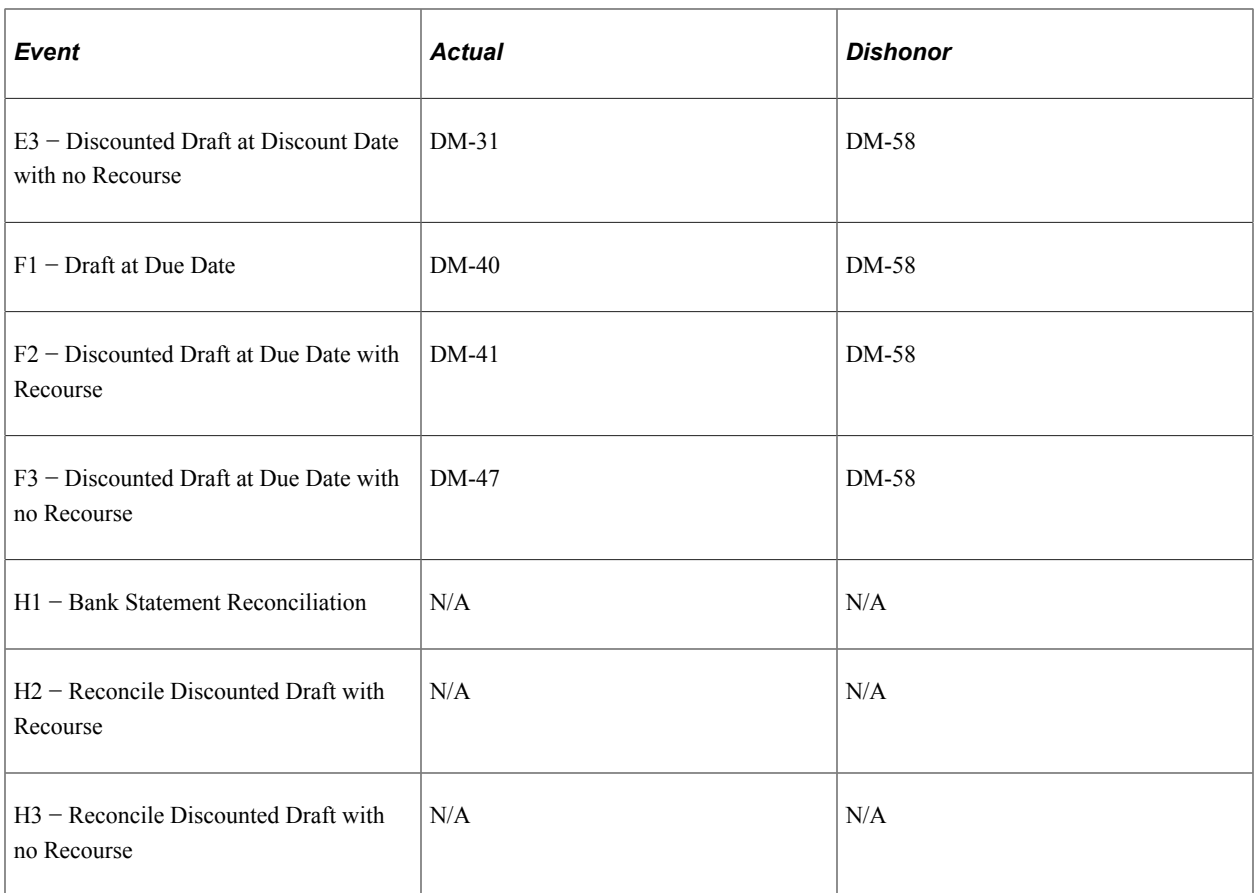

### **Example: Draft Types for German Accounting**

The following table shows how to set up draft types that meet German accounting requirements:

**Note:** N/A means Not Applicable.

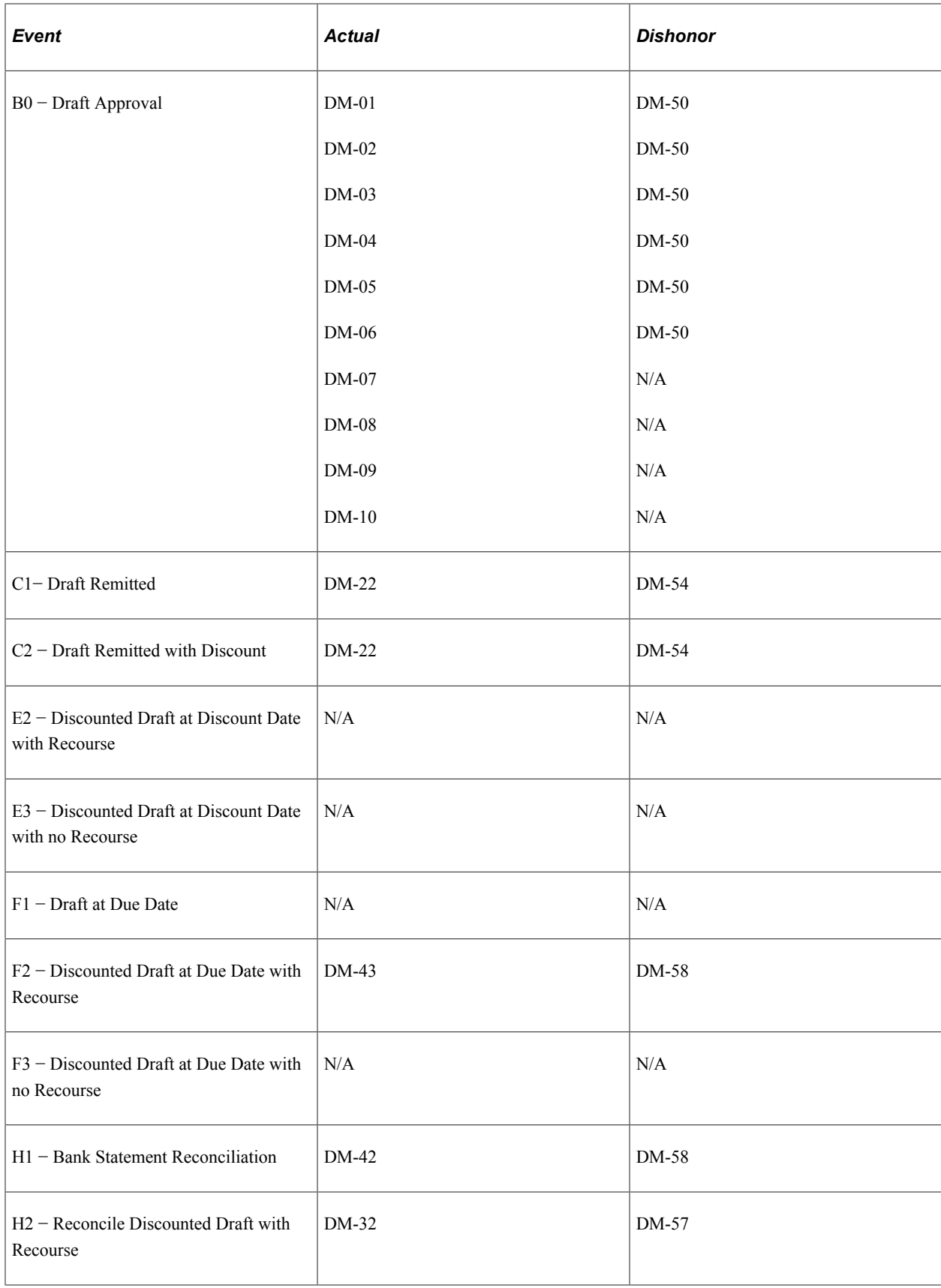

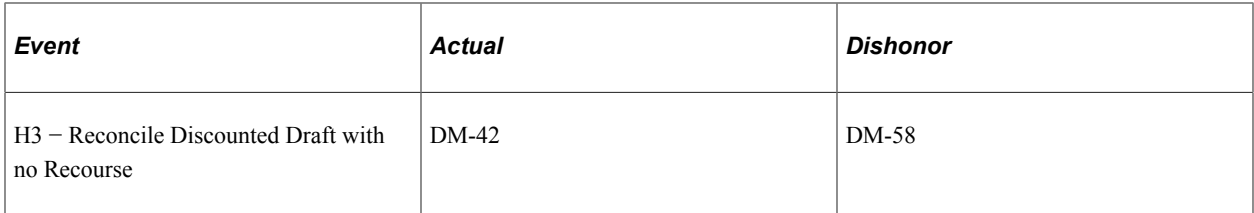

#### **Example: Draft Types for Spanish Accounting**

The following table shows how to set up draft types that meet Spanish accounting requirements:

**Note:** N/A means Not Applicable.

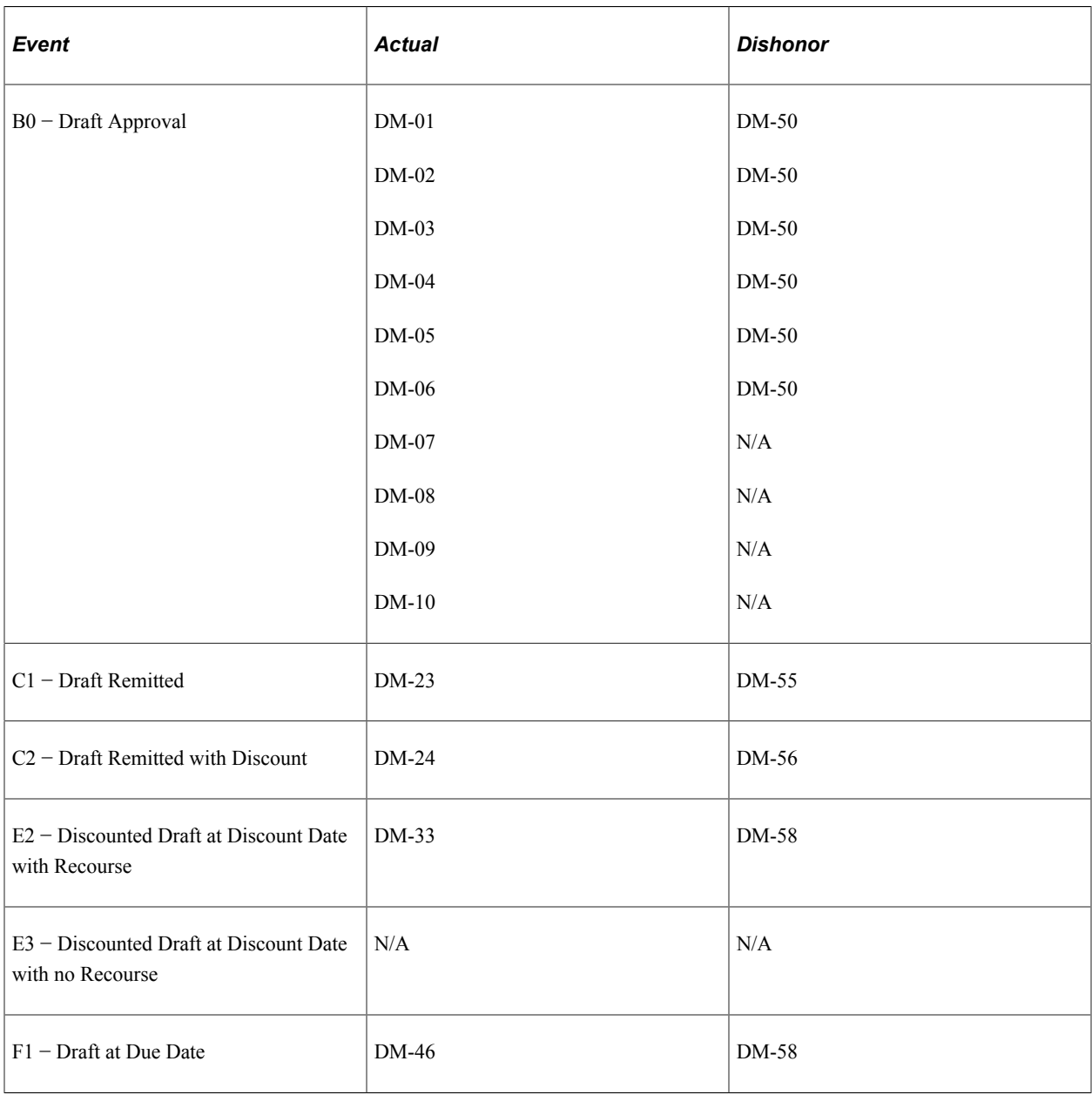

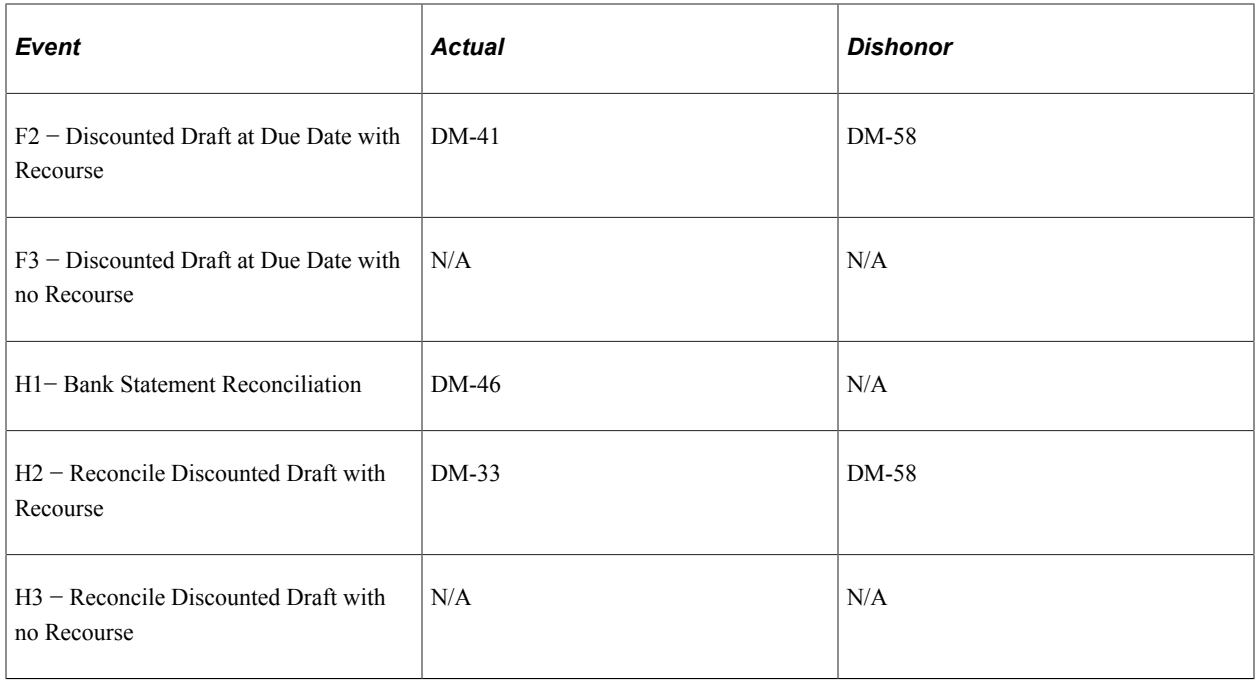

#### **Example: Draft Types for Japanese Accounting**

The following table shows how to set up draft types that meet Japanese accounting requirements:

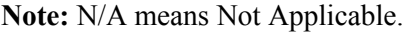

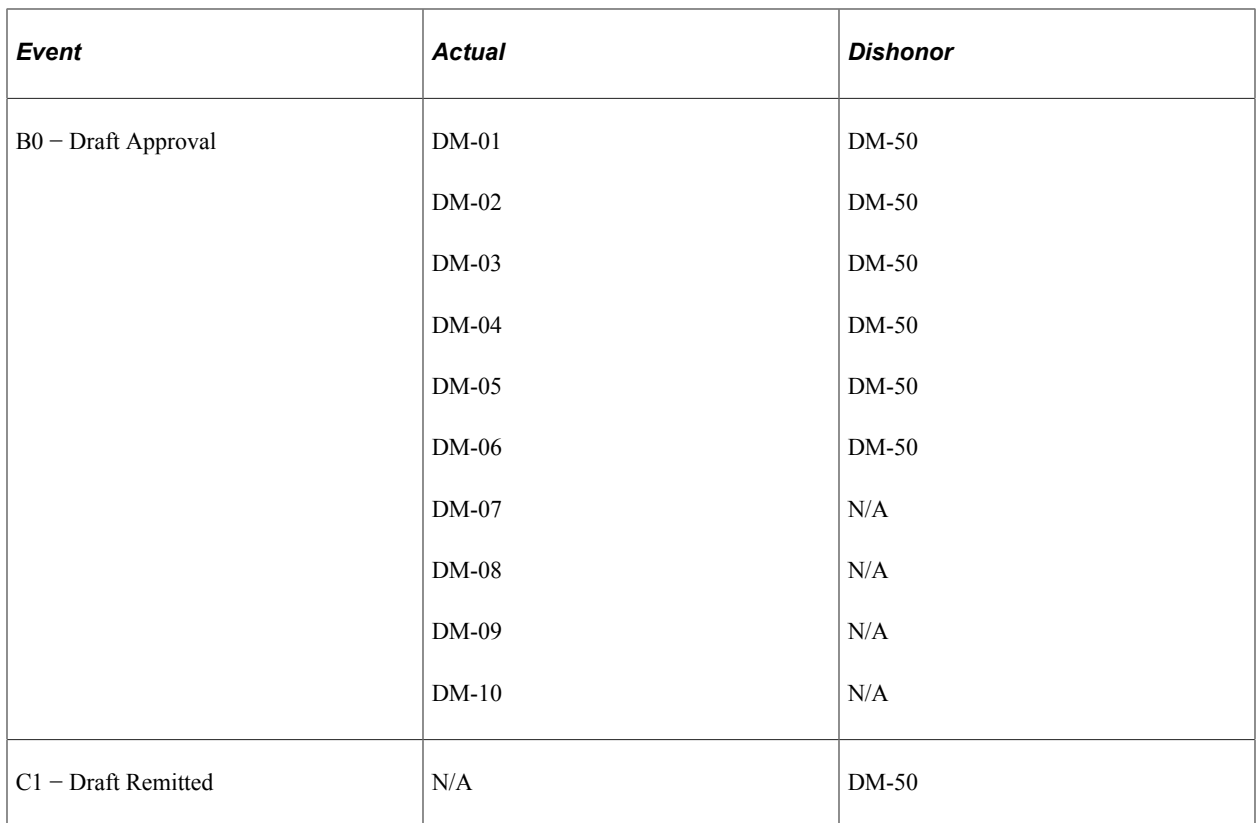

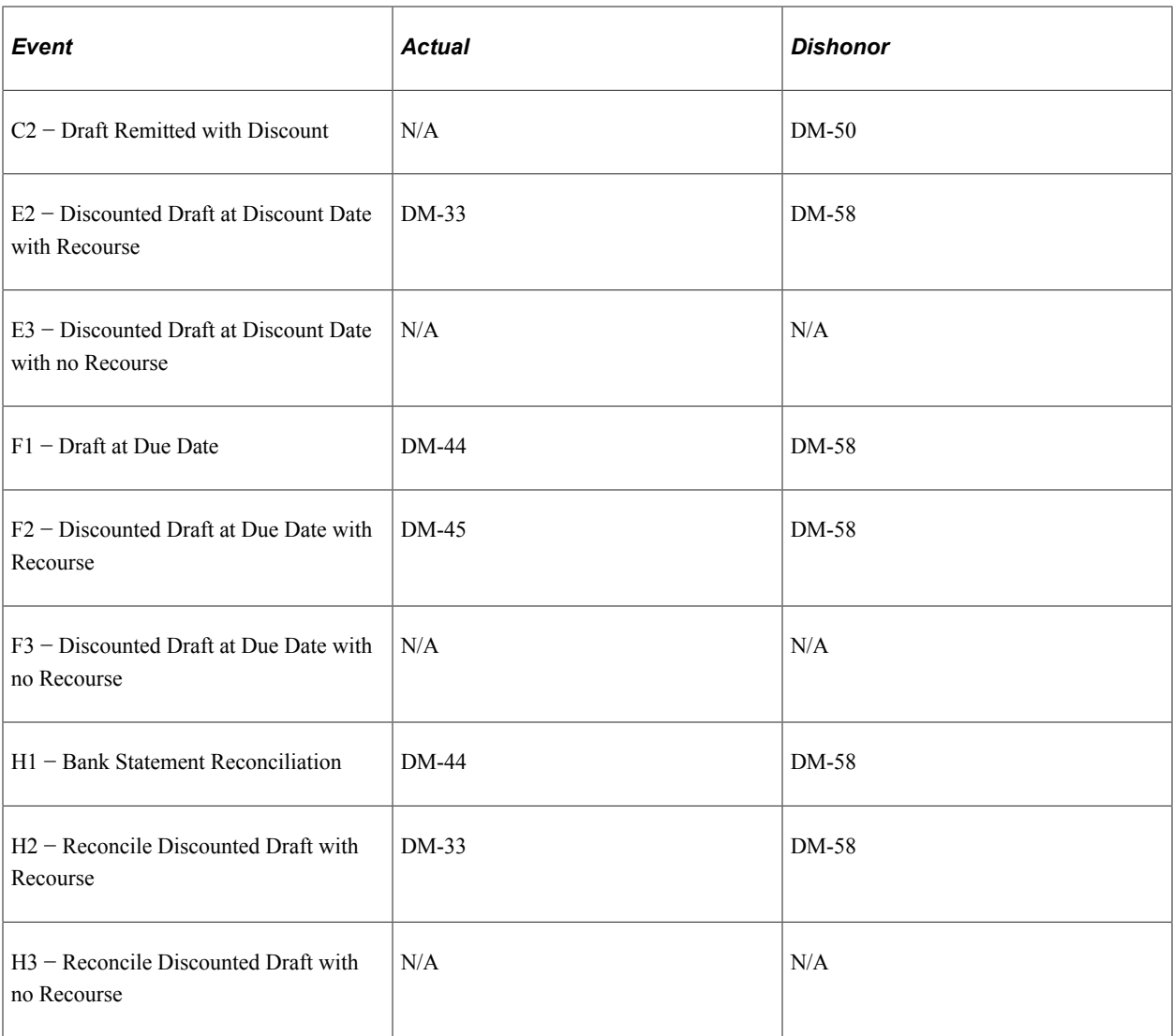

# <span id="page-456-0"></span>**Draft Type Copy Page**

Use the Draft Type Copy page (DRAFT\_TYPE\_CPY\_SEC) to create a new draft using an existing draft type as a template.

Navigation:

Click the **Copy Draft Type** link on the Draft Type page.

To copy a draft type:

- 1. Open the draft type that you want to copy and click **Copy Draft Type** to access the Draft Type Copy page.
- 2. Enter a SetID and draft type code.
- 3. After you save the new draft type, modify it as needed.

# <span id="page-457-0"></span>**View Accounting Entries Page**

Use the View Accounting Entries page (DRAFT\_TYPE\_ACT\_SEC) to view the accounts that the Receivables Update process debits and credits for each draft event when processing drafts for this draft type.

Navigation:

Click the **View Accounting** link on the Draft Type page.

This example illustrates the fields and controls on the View Accounting Entries page. You can find definitions for the fields and controls later on this page.

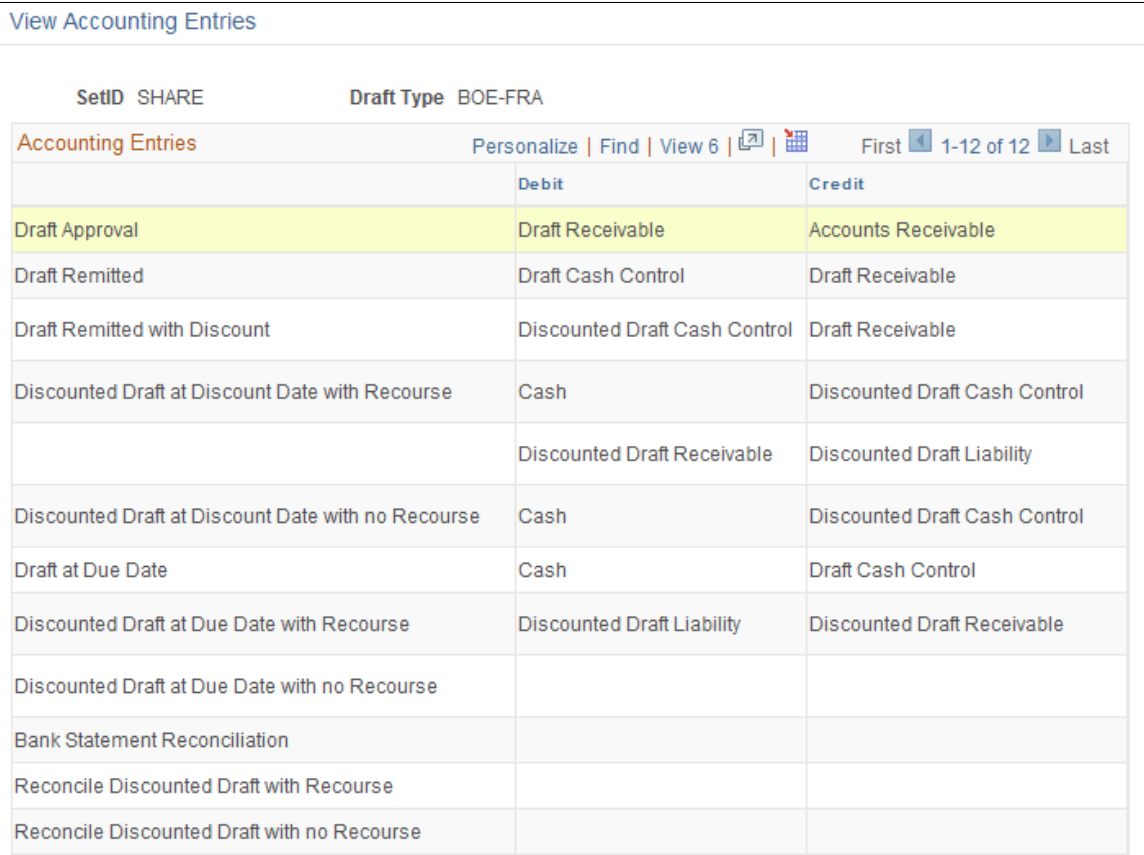

Review the **Debit** and **Credit** account fields for each draft event to make sure the accounting entries will be correct. If not, review your setup and make the necessary changes.

# <span id="page-457-1"></span>**Draft Type Distribution Codes Page**

Use the Draft Type Distribution Codes page (DRAFT\_TYPE\_DST\_SEC) to override the draft type distribution codes for specific business units.

Navigation:

Click the **Draft Distribution Codes** link on the Draft Type page.

This example illustrates the fields and controls on the Draft Type Distribution Codes page. You can find definitions for the fields and controls later on this page.

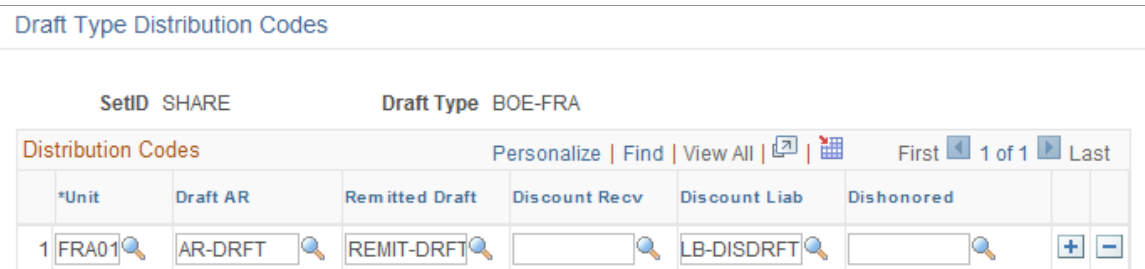

To override the default distribution code for a specific business unit for this draft type, enter a business unit. Then enter the distribution code to use for any of the following types of distribution types:

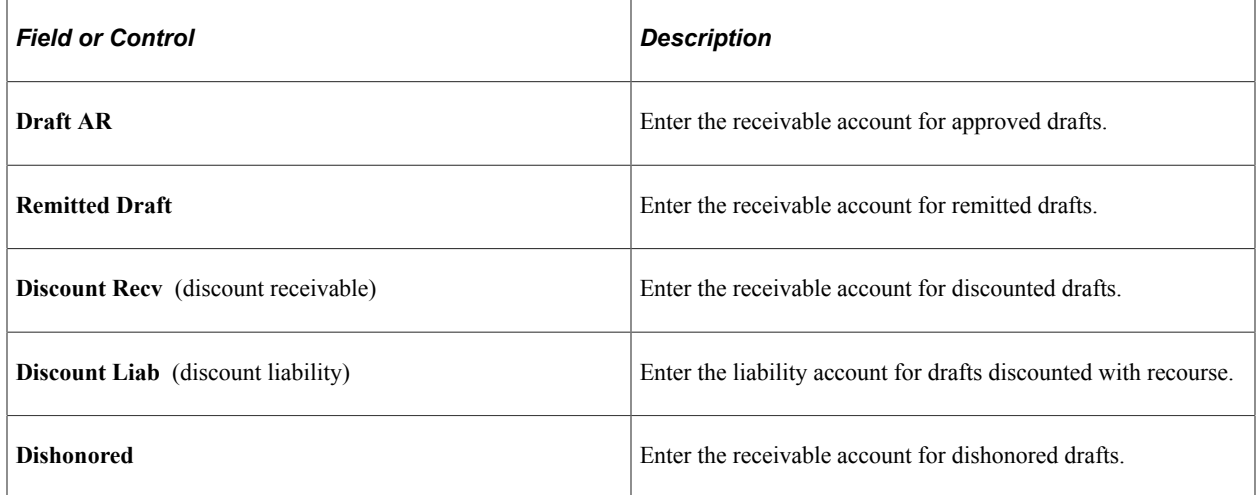

# <span id="page-458-0"></span>**Draft Subevent System Function Page**

Use the Draft Subevent System Function page (DRAFT\_TYPE\_AR\_SEC) to assign system functions to subevents for a draft event.

You can also specify which system function to use when you dishonor a draft after the subevent.

Navigation:

Click the **Sub-events** link on the Draft Type page.

This example illustrates the fields and controls on the Draft Subevent System Function page. You can find definitions for the fields and controls later on this page.

**Draft Subevent System Function** 

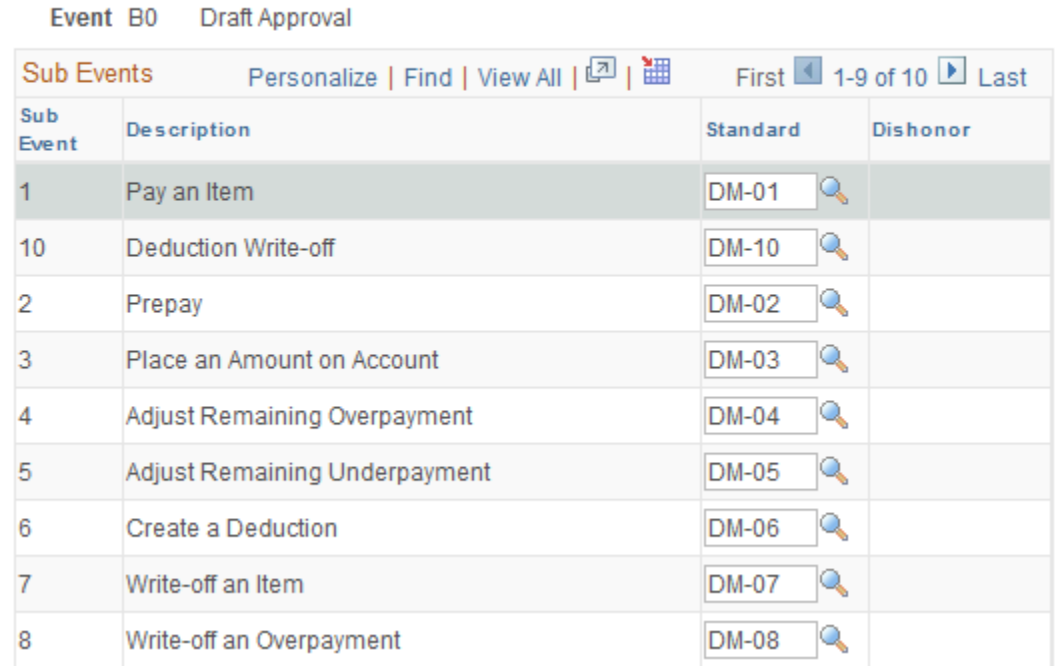

Assign a system function to each **Sub Event** for which you want to create accounting entries. Enter the system function to use for the actual subevent in the **Standard** field.

**Note:** You enter the system function to use when you dishonor the draft after the subevent in the **Dishonor** field on the Draft Type page.

# **Defining Where Draft Documents Are Stored**

# **Page Used to Define Where Draft Locations Are Stored**

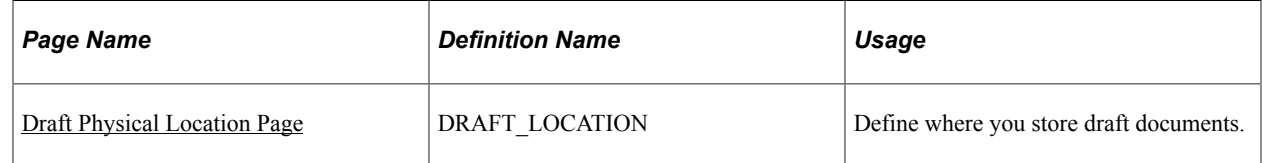

# **Understanding Defining Where Draft Documents Are Stored**

To define where documents are stored, use the Draft Physical Location component (DRAFT\_LOCATION).

You define each location where you store draft documents. You assign a draft location to a draft on the draft worksheet.

# <span id="page-460-0"></span>**Draft Physical Location Page**

Use the Draft Physical Location page (DRAFT\_LOCATION) to define where you store draft documents.

Navigation:

**Set Up Financials/Supply Chain** > **Product Related** > **Receivables** > **Drafts** > **Physical Location** > **Draft Physical Location**

Enter the **Location** code and a description for each location.

# **Defining Draft Collection Methods**

### **Page Used to Define Draft Collection Methods**

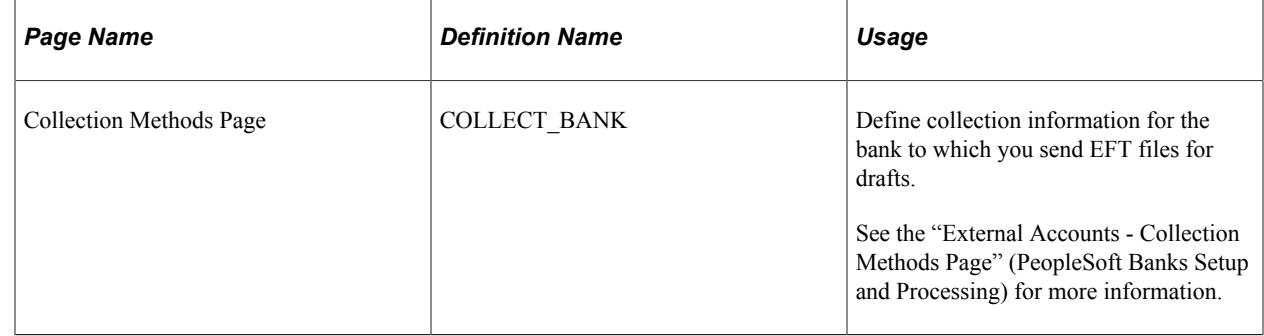

### **Defining Collection Information for Drafts**

Use the Collection Methods page (COLLECT\_BANK) to define collection information for the bank to which you send EFT files for drafts.

You must define the collection information for the bank accounts that receive the EFT files that you send.

Navigation:

#### **Banking** > **Bank Accounts** > **External Accounts** > **Collection Methods**

Select *Draft* in the **Payment Method** field. Then define the following additional information:

- If your organization uses document sequencing, assign document types for draft processing.
- Define the currency, minimum remittance amount, and the draft risk days.
- If you use discount drafts, define the credit limit information for discounts.
- Define the rules for determining the settlement date if the due date falls on a holiday.
- Define the EFT file attributes.

#### **Related Links**

"External Accounts - Collection Methods Page" (PeopleSoft Banks Setup and Processing)

# **Assigning Customers to Draft Groups**

# **Pages Used to Assign Customers to Draft Groups**

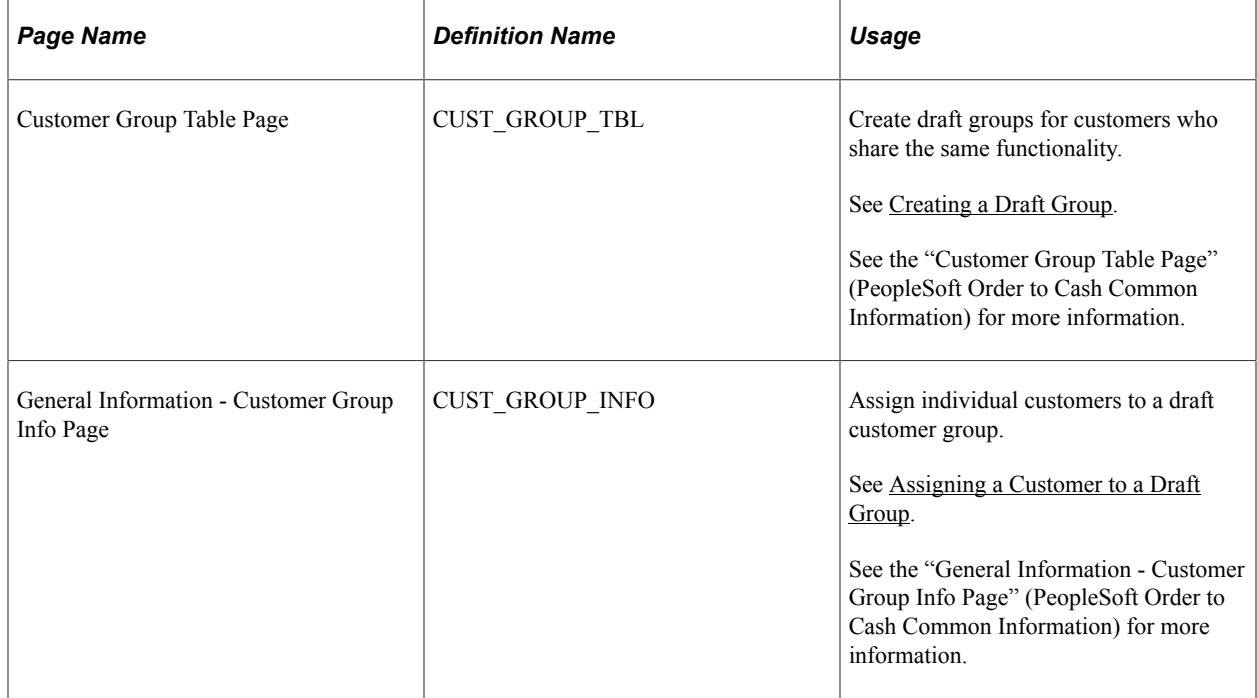

# <span id="page-461-0"></span>**Creating a Draft Group**

Use the Customer Group Table page (CUST\_GROUP\_TBL) to create draft groups for customers who share the same functionality.

Navigation:

**Set Up Financials/Supply Chain** > **Common Definitions** > **Customers** > **Customer Group Table** > **Customer Group Table**

Select *Draft* for the customer group type.

#### **Related Links**

"Customer Group Table Page" (PeopleSoft Order to Cash Common Information)

# <span id="page-461-1"></span>**Assigning a Customer to a Draft Group**

Use the General Information - Customer Group Info page (CUST\_GROUP\_INFO) to assign individual customers to a draft customer group.

You have the option of assigning customers to draft groups. When you create drafts, you can create them for all customers in a draft group at once.

Navigation:

#### **Customers** > **Customer Information** > **General Information** > **General Info**

Select *0070 - Customer Group* in the **General Info Links** field on the General Info page for the customer.

Select *DRFT* in the **Group Type** field and select the group in the **Customer Group** field.

# **Setting Up Automatic Numbering for Draft Processing**

You must set up automatic numbering for draft IDs, draft approval IDs, draft remittance IDs, and IDs for the dishonor, void, and cancel remittance worksheets on the Automatic Numbering page.

The following table lists the number types that you must set up and the field name to select for each one:

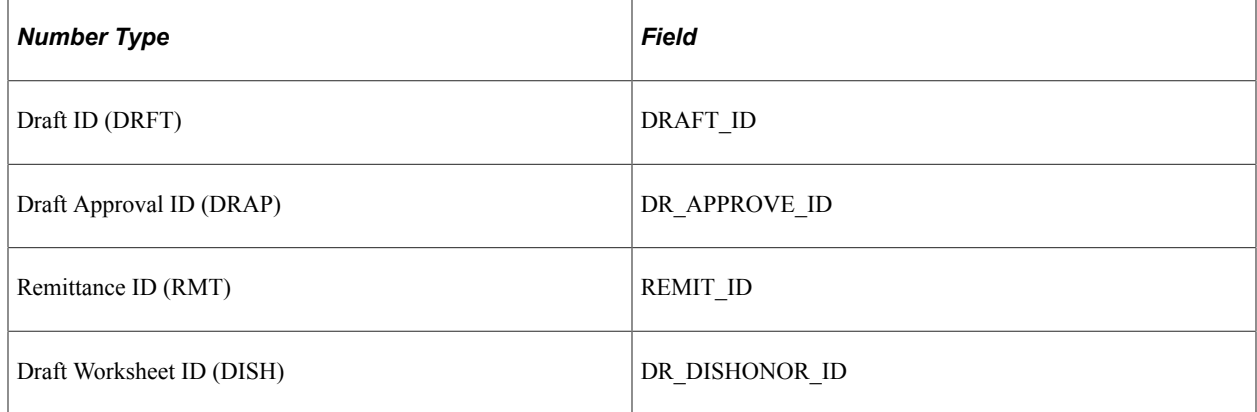

#### **Related Links**

"Auto Numbering Page" (Application Fundamentals)

# **Setting Up Draft Reference Qualifiers**

#### **Page Used to Set Up Draft Reference Qualifiers**

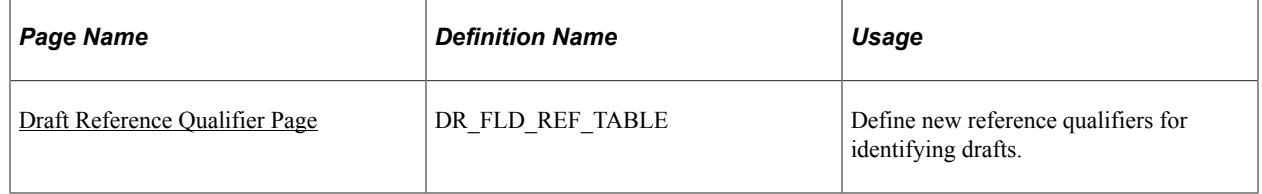

### **Understanding Setting Up Draft Qualifiers**

To set up draft reference qualifiers, use the Draft Reference Qualifier component (DR\_FLD\_REF\_TBL).

PeopleSoft Receivables delivers four draft reference qualifiers that you use to identify drafts when you build draft remittance worksheets: Draft ID, Draft Document Reference, Customer Bank, and Customer Group.

# <span id="page-463-0"></span>**Draft Reference Qualifier Page**

Use the Draft Reference Qualifier page (DR\_FLD\_REF\_TABLE) to define new reference qualifiers for identifying drafts.

Navigation:

#### **Set Up Financials/Supply Chain** > **Product Related** > **Receivables** > **Drafts** > **Drafts Reference Qualifier** > **Draft Reference Qualifier**

This example illustrates the fields and controls on the Draft Reference Qualifier page. You can find definitions for the fields and controls later on this page.

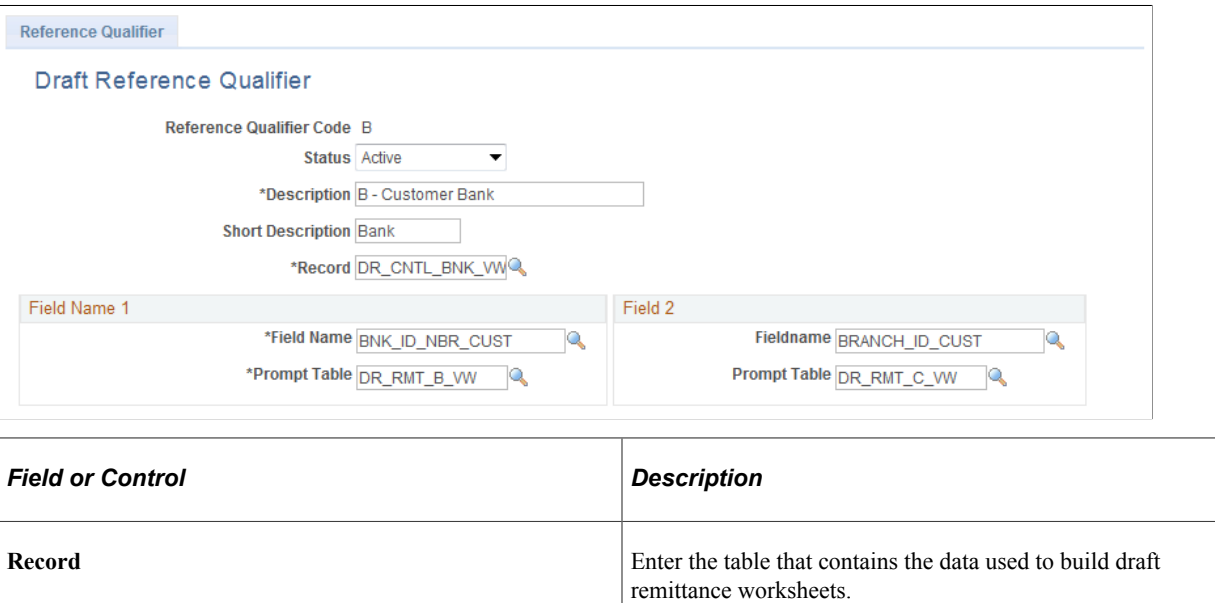

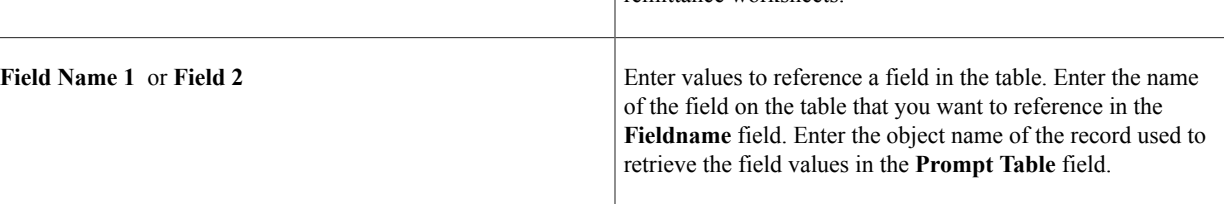

**Note:** The Prompt table looks for fields that are in the DR\_CONTROL\_SBR and DR\_CNTL\_EVT\_SBR records. It also looks for fields in any view that has the DR\_CNTL[\_]%VW profile. If you add new reference qualifiers for fields that are not contained in the DRAFT\_CONTROL record, you must build a view that has the same profile as DR\_CNTL[\_]%VW. Look at the DR\_CNTL\_BNK\_VW record for an example.

# **Defining EFT Reason Codes and EFT File Layouts**

# **Page Used to Define EFT Reason Codes**

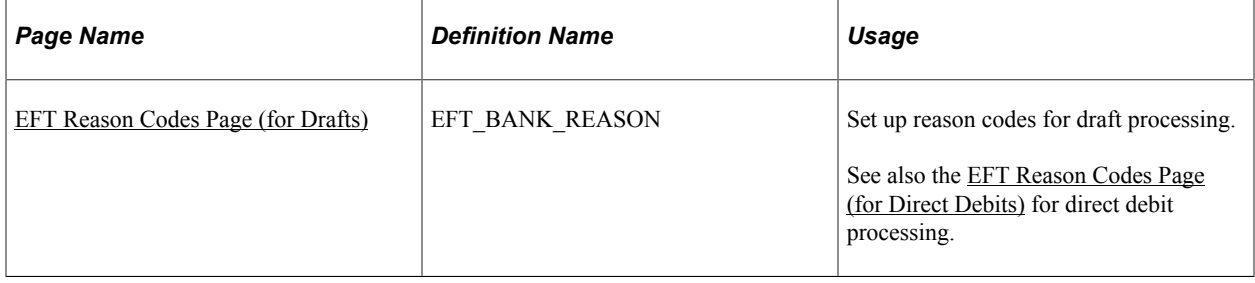

### **Understanding EFT Reason Codes**

To set up EFT reason codes, use the EFT Reason Codes component (EFT\_BANK\_REASON).

In some countries, the bank sends an EFT file after you submit your drafts to the bank confirming whether the payment was collected. The file contains a reason code for each payment record that indicates whether it was collected. If it is not collected the reason code indicates why it was not collected. You run the AR\_DRAFT\_BNK Application Engine process to process the bank EFT file and to update the status of the Draft Control record. When you run the Receivable Update process, it creates the appropriate accounting entries based on the change to the control record.

# <span id="page-464-0"></span>**EFT Reason Codes Page (for Drafts)**

Use the EFT Reason Codes page (EFT\_BANK\_REASON) to set up reason codes for draft processing.

Navigation:

#### **Set Up Financials/Supply Chain** > **Common Definitions** > **EFT** > **EFT Reason Codes** > **EFT Reason Codes**

This example illustrates the fields and controls on the EFT Reason Codes page. You can find definitions for the fields and controls later on this page.

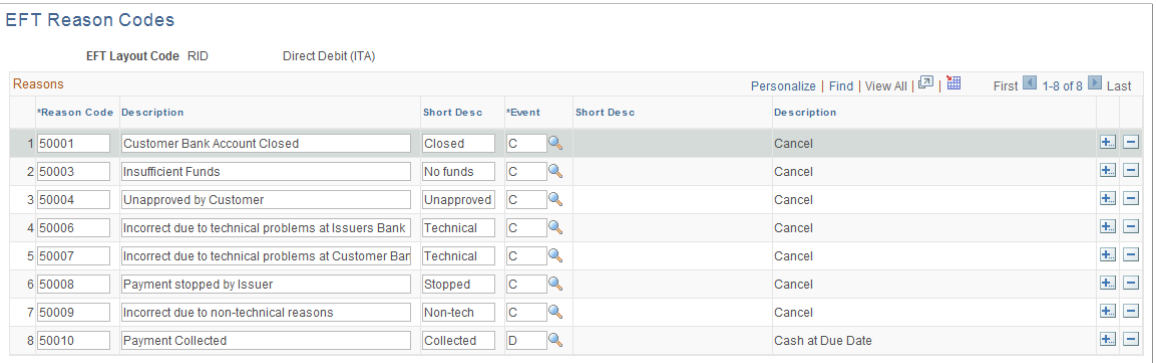

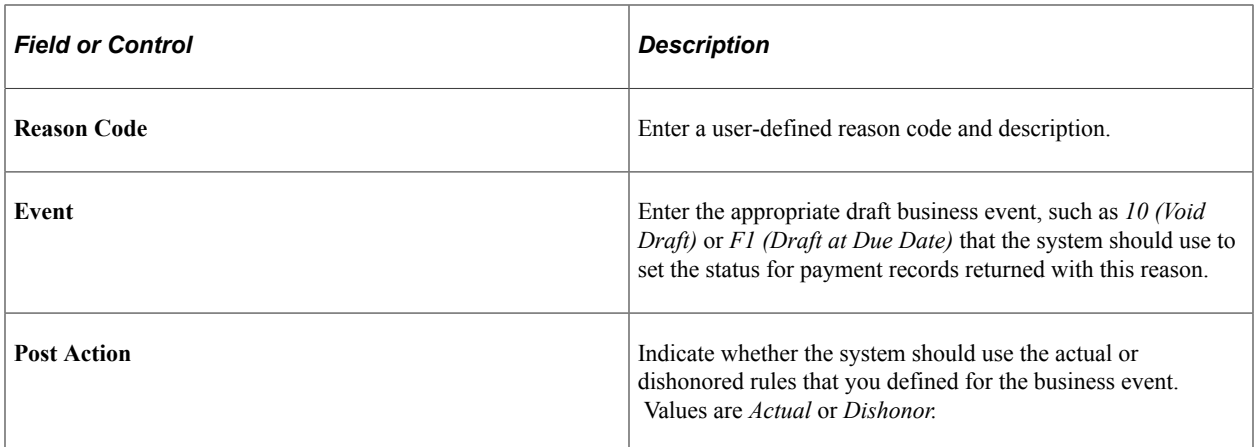

Set up the following reason codes for the RIBA files used in Italy. Other countries can use this as an example to set up their reason codes.

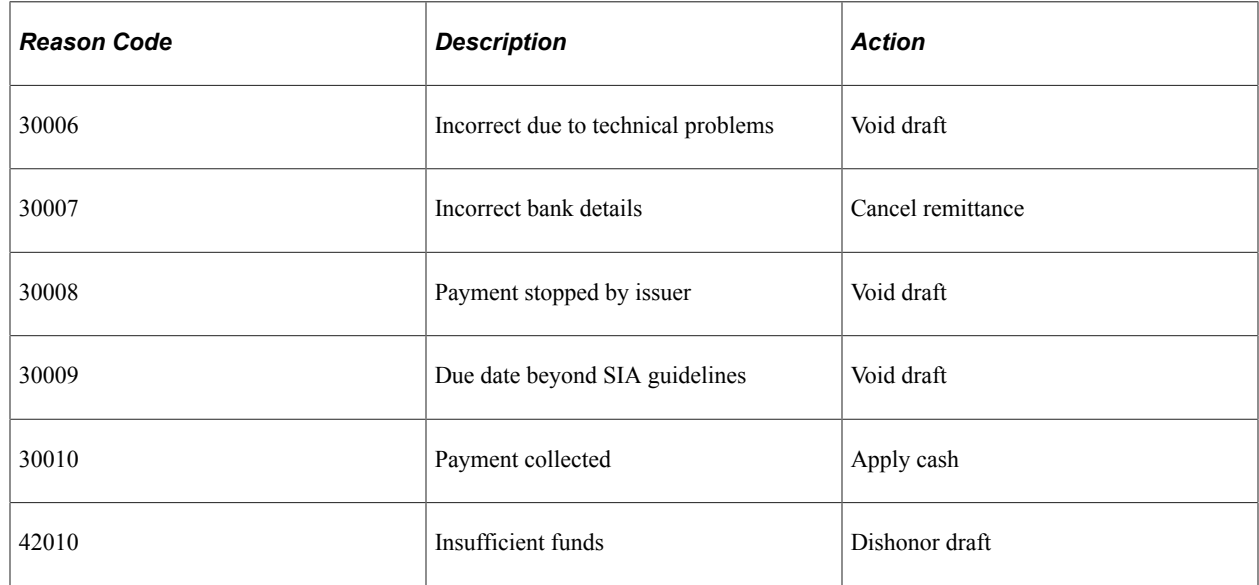

# **Setting Up EFT File Layouts**

The following is a list of EFT file layouts for draft processing:

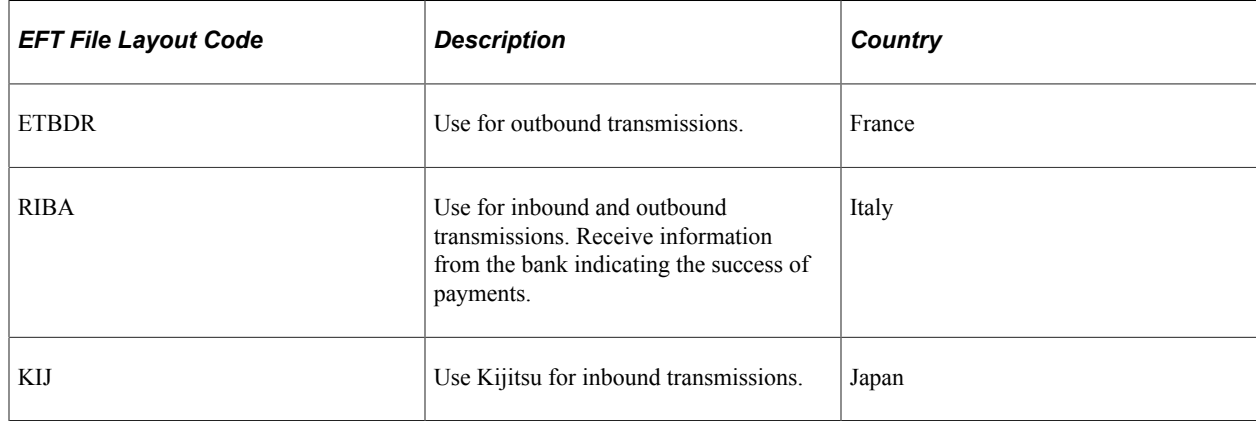

#### **Related Links**

"Setting Up EFT Processing" (PeopleSoft Banks Setup and Processing)

Setting Up Draft Processing Chapter 11
# **Chapter 12**

# **Setting Up Receivables Update and Pending Group Generator**

# **Understanding the Receivables Update Application Engine Process**

This topic discusses:

- The Receivables Update process.
- The Receivables Update multiprocess job (ARUPDATE).
- Receivables Update processing options.
- Accounting history and accounting periods.

## **Receivables Update Process**

The posting process in PeopleSoft Receivables is known as Receivables Update. The Receivables Update process occurs throughout the system as you post pending items. These pending items can be entered online, created by your billing interface, or created during payment processing, draft processing, directdebit processing, or overdue charge processing, or during item maintenance activities.

When you post items in PeopleSoft Receivables, the system processes groups of pending items to update a customer's balance, system-defined history elements, and item balances. During processing, the system creates balanced, valid accounting entries. The Journal Generator Application Engine process (FS\_JGEN) then summarizes the accounting entry information in general ledger journal format. The General Ledger Posting Application Engine process (GL\_JP) updates the ledger balances.

Receivables Update processes records in these transaction tables:

- Group Control (PS\_GROUP\_CONTROL) Contains header information for the transaction group.
- Pending Item (PS\_PENDING\_ITEM) Contains the transaction type and transaction detail.
- Pending Distribution (PS\_PENDING\_DST) Contains accounting entries.
- Pending VAT (PS\_PENDING\_VAT) Contains value-added tax (VAT) transaction type and transaction detail.
- Pending Tax (PS\_PENDING\_TAX) Contains India excise duty tax and sales tax entries from a billing system.
- Pending Tax Details (PS\_PENDING\_TAX\_DTL) Contains India excise duty tax and sales tax details.

The process updates six master tables:

- Item (PS\_ITEM) Contains detailed information about the receivable.
- Item Activity (PS\_ITEM\_ACTIVITY) Describes the action taken on the receivable item.
- Item Distribution (PS ITEM DST) Contains the accounting entries for the item activity.
- Item VAT (PS\_ITEM\_ACT\_VAT) Contains the VAT transactions for the item activity.
- Item Tax (PS\_ITEM\_ACTTAX) Contains tax information for India for the item activity.
- Item Tax Details (PS\_ACTTAX\_DTL) Contains tax line information for India for the item activity.

**Note:** If you enabled the options for processing entry events selected at the installation level and on the Receivable Update Request - Options page, the Receivables Update process calls the Entry Events Generator Application Engine process (FS\_EVENTGEN), which updates the Entry Event Accounting Lines table (PS\_EE\_ITM\_ACCTG\_LN) with the supplemental accounting entries.

This graphic shows the flow of data for the Receivables Update process. The transaction tables (GROUP\_CONTROL, PENDING\_ITEM, PENDING\_DST, PENDING\_VAT, PENDING\_TAX, PENDING TAX DTL) are processed using Receivables Update and updated in the master tables (ITEM, ITEM\_ACTIVITY, ITEM\_DST, ITEM\_ACT\_VAT, ITEM\_ACT\_TAX, ITEM\_ACT\_TAX\_DTL).

Flow of data for the Receivables Update process. The transaction tables (GROUP\_CONTROL, PENDING\_ITEM, PENDING\_DST, PENDING\_VAT, PENDING\_TAX, PENDING\_TAX\_DTL) are processed using Receivables Update and updated in the master tables (ITEM, ITEM\_ACTIVITY, ITEM\_DST, ITEM\_ACT\_VAT, ITEM\_ACT\_TAX, ITEM\_ACT\_TAX\_DTL)

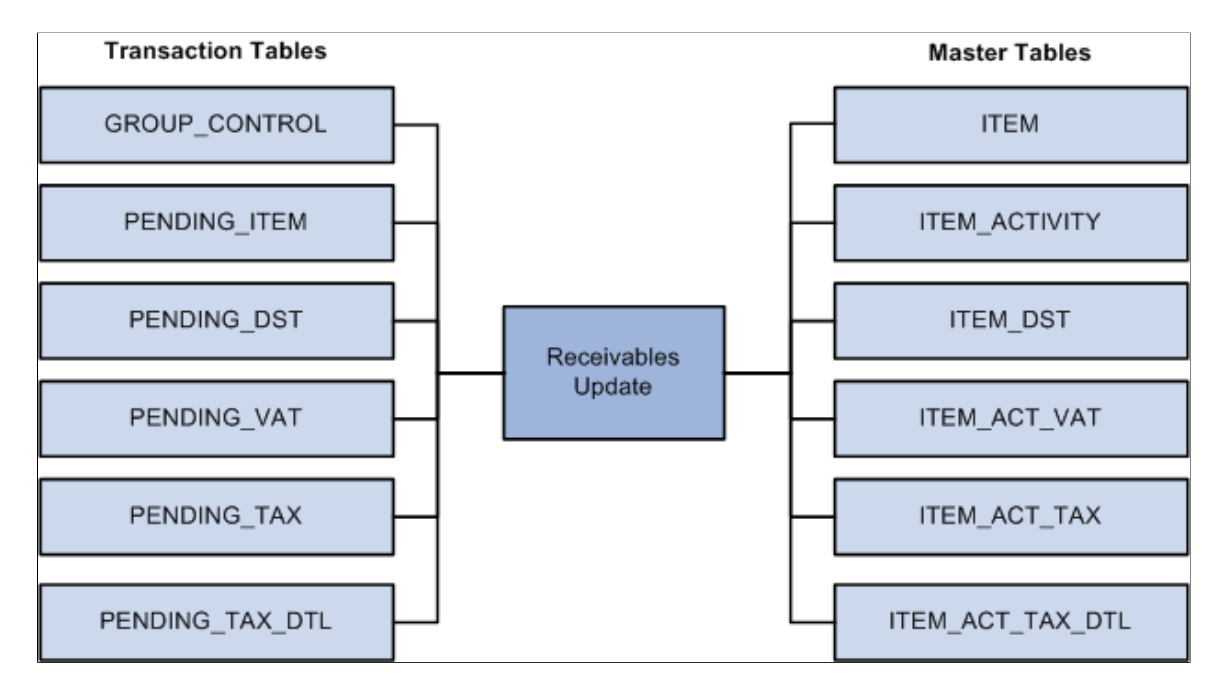

The Receivables Update process also updates the system-defined customer history elements.

#### **Related Links**

[Understanding History Calculations](#page-334-0)

# **Receivables Update Multiprocess Job**

The Receivables Update multiprocess job (ARUPDATE) consists of up to eight steps. This table describes each step:

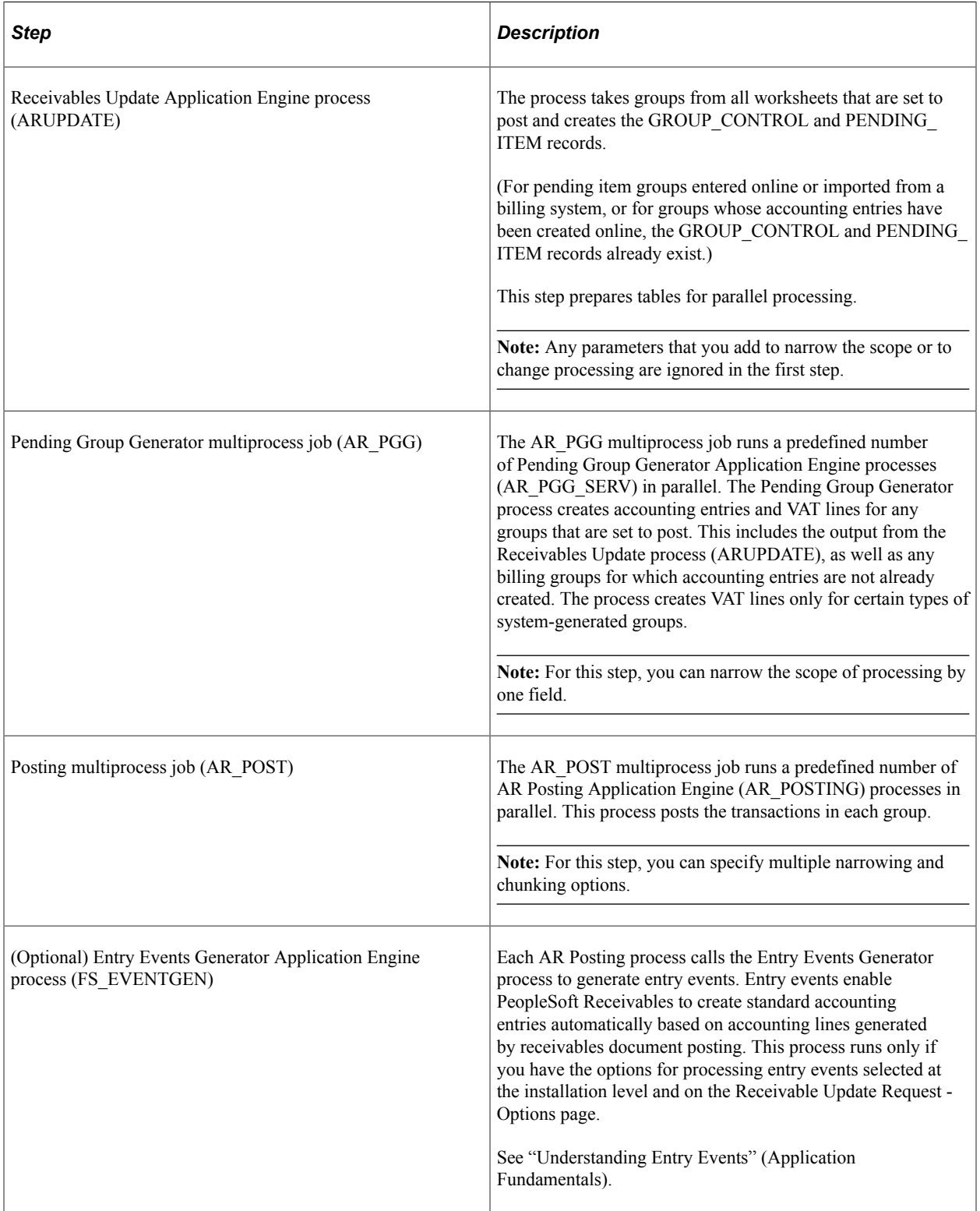

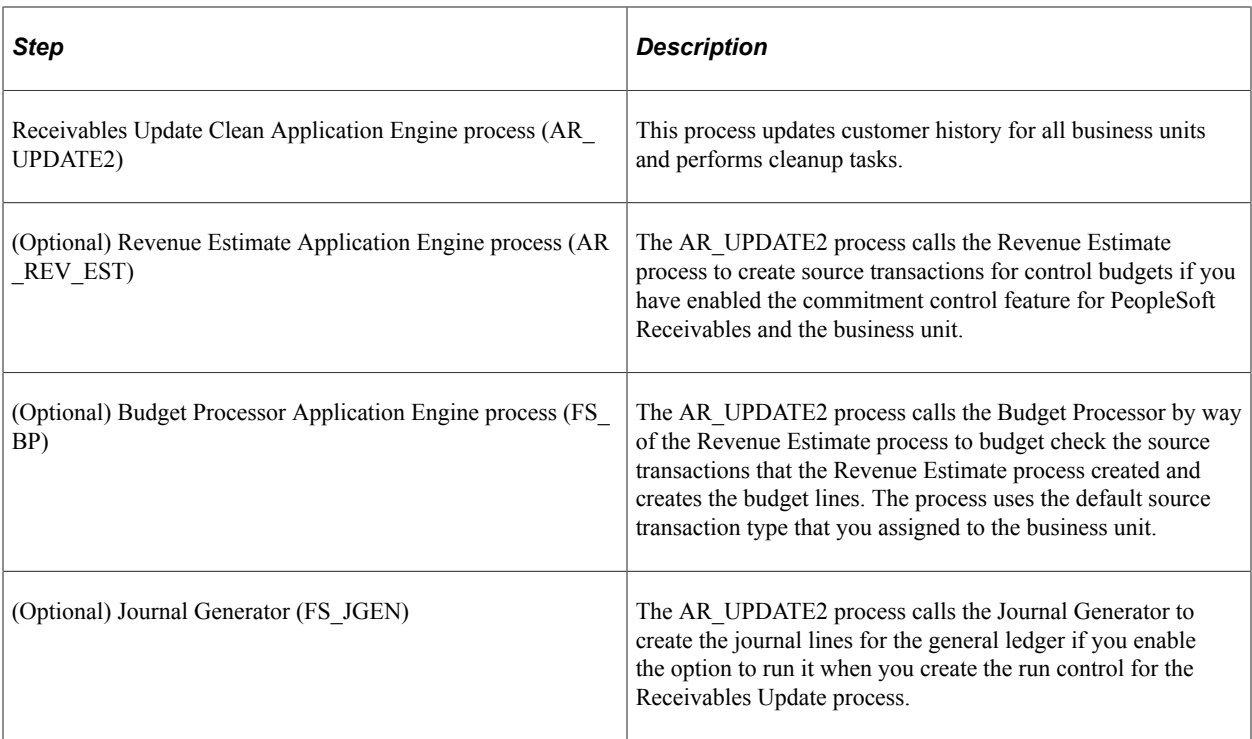

#### **Related Links**

[Setting Up Parallel Processing](#page-475-0) [Performing Commitment Control Processing](#page-1176-0)

# **Receivables Update Processing Options**

When you run the Receivables Update process, you normally run it as a scheduled process. However, PeopleSoft Receivables enables you to post groups from a group action page immediately instead of waiting for a scheduled batch process to run. Use this function for small groups when you need to post a transaction immediately. Each posting action is associated with an on-demand process group by default, and you enable users to use an on-demand process group in user preferences. These posting options are available from the action pages:

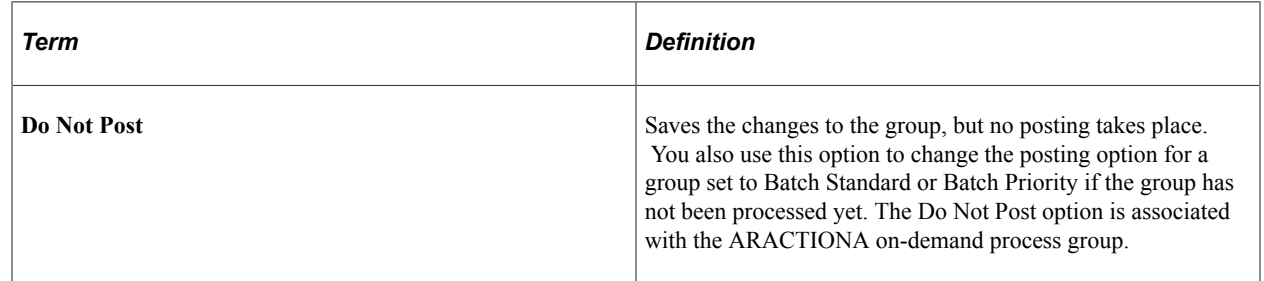

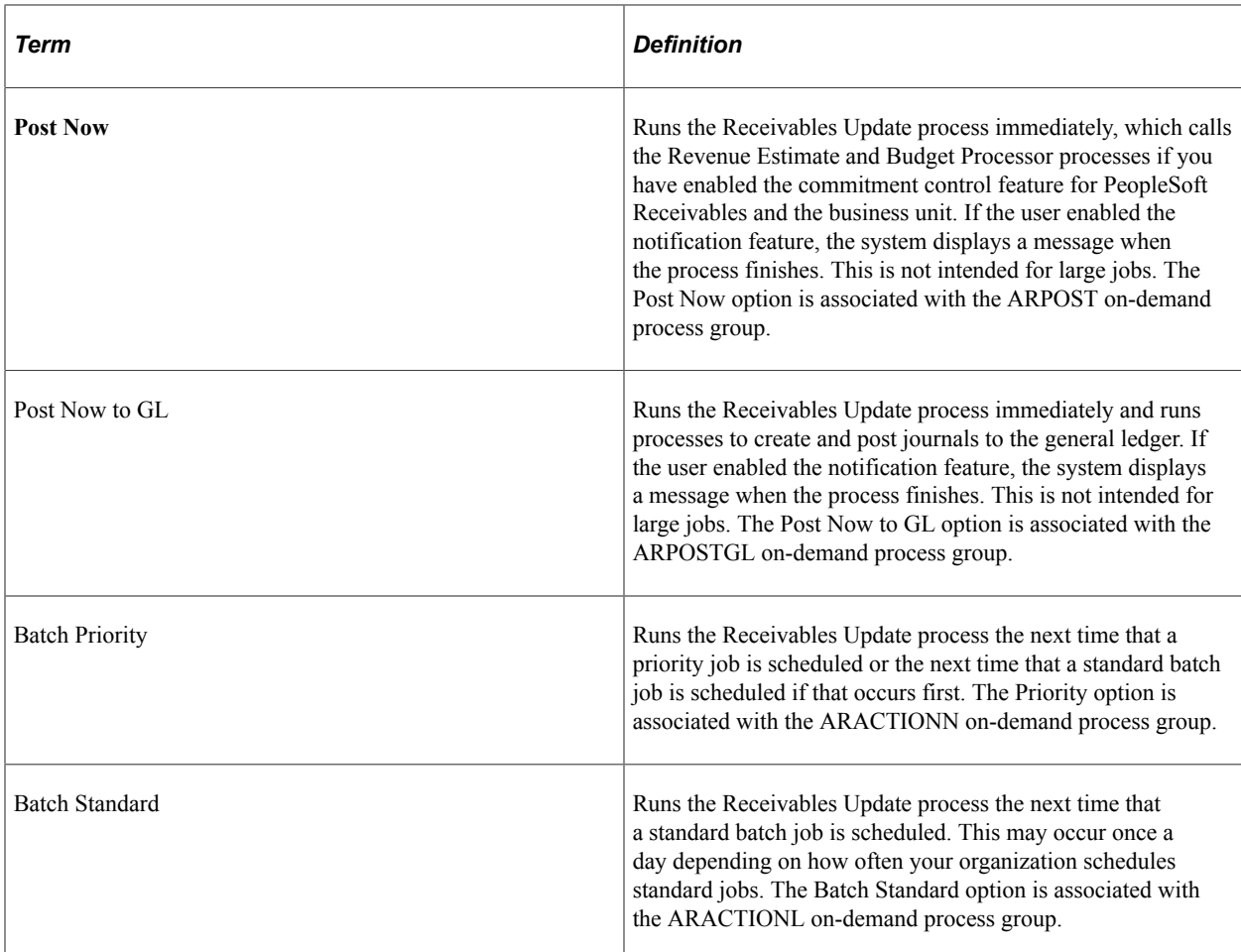

#### **Standard Jobs**

To schedule a batch standard job, create a run control and do *not* create any RP\_RUN\_OPTIONS on the Application Engine Request page for the AR\_POST Application Engine. Each time that the system runs the Receivables Update process for this run control, it processes all groups for which the posting action is set to Batch Priority or Batch Standard.

## **Priority Jobs**

To schedule a batch priority job, create a run control and enter *PRIORITY* in the **Value** field and select *RP\_RUN\_OPTIONS* in the **Bind Variable Name** field on the Application Engine Request page for the AR\_POST Application Engine. Each time that the system runs the Receivables Update process for this run control, it processes all groups for which the posting action is set to *Batch Priority.*

## **Setup for Receivables Update Processing Options**

You must enable all users to run one of the system-defined process groups on the Define User Preferences - Process Group page. This enables users to select a posting action on the group action page. You specify from which group action page the user has access to these options. You can set this up for:

- Pending item entry.
- Payment worksheets.
- Maintenance worksheets.
- Transfer worksheets.
- Unpost groups.
- Item split.

**Important!** The Post Now and Post Now to GL options should be limited to a small group of users and should not be used as the standard method for posting transactions.

PeopleSoft Receivables defines which processes are included in each process group and from which pages a user can run the process groups. In addition to the Define User Preferences - Process Group page, you must specify any real-time run control options and real-time process options such as the server name and whether to use event notification on the On Demand Processing Options page.

**Note:** To check the status of the process if you do not set up event notification, check the FS STREAMLN job in the PeopleSoft Process Monitor.

The ARPOST process group (Post Now option) posts the transactions in the group and creates the accounting entries. It runs these processes:

- Pending Group Generator.
- Interunit Central Processor (IU\_PROCESSOR).
- Posting.
- Entry Event Generator (if enabled).
- Revenue Estimate (if commitment control is enabled).
- Budget Processor (if commitment control is enabled).

The ARPOSTGL process group (Post Now to GL option) posts the transactions in the group, creates accounting entries, generates the journal entries, and posts the journal entries to the general ledger. It runs these processes:

- Pending Group Generator.
- **Interunit Central Processor.**
- Posting.
- Entry Event Generator (if enabled).
- Revenue Estimate (if commitment control is enabled).
- Budget Processor (if commitment control is enabled).
- Journal Generator.
- Edit Journals (GLJEDIT) (if you have PeopleSoft General Ledger).
- Post Journals (GL JP) (if you have PeopleSoft General Ledger).

**Note:** If you select the ARPOSTGL option and you do not have PeopleSoft General Ledger installed on the system, disable General Ledger on the Installed Products page so that the Journal Generator process does not call the Edit Journals or Post Journals processes.

#### **Related Links**

[Setting Up Run Controls for Receivables Update](#page-482-0) "Understanding Setting Up On-Demand Processing" (Application Fundamentals)

# **Accounting History and Accounting Periods**

PeopleSoft Receivables gives you control over both your calendar periods and when you update history elements. You define detail calendars based on your processing schedule. Each period in this calendar represents a week, a month, or any other amount of time.

You assign a detail calendar for history calculations on the Receivables Options - General 1 page for each SetID. The system calculates, summarizes, and stores all monetary transactions that fall within the date range for the periods that you define. You also specify which period in the calendar to use to calculate days sales outstanding (DSO) on the Receivables Options - General 1 page. The Receivables Update process uses this period to update the DSO history element. You also control when to update other history statistics using the **Customer History Options** check boxes on the Receivable Update Request page. When you select the option to update DSO, the page displays the period for which it will calculate the historical information.

Another factor to consider is the calendar that you use for accounting periods. You assign a calendar ID to a general ledger business unit on the Ledgers for a Unit page. By default, each receivables business unit has the same open periods with the same opening and closing dates as the general ledger business unit with which it is associated. However, you can have different periods open in PeopleSoft Receivables or even different beginning and ending dates for the period. You override the general ledger period information for an individual receivables business unit on the Open Period page. After you close an accounting period for a PeopleSoft Receivables business unit, you can no longer post transactions to that period.

After running Receivables Update to calculate historical information, if you do not want to log any additional activity to a historical period, you may want to do one of two things:

- Use the same detail calendar for your history elements that is used for the accounting periods for the general ledger business unit.
- Make sure that the period is closed before you run the Receivables Update process to calculate the DSO.

# **Understanding the Pending Group Generator Application Engine Process**

All logic for creating accounting entries resides in the Pending Group Generator. The Pending Group Generator Application Engine process (AR\_PGG\_SERV) is a component of Receivables Update that creates all the accounting entries in PeopleSoft Receivables and:

• Runs each time the Receivables Update multiprocess job runs.

- Creates accounting entries for payment, overdue charges, maintenance, transfer, direct debit, and draft groups, depending on your setup.
- Creates accounting entries for online billing groups or for external billing groups when the billing interface does not provide accounting entries and PeopleSoft Receivables has been set up to create accounting entries.
- Calls the centralized Inter/IntraUnit Application Engine process to create interunit and intraunit accounting entries.

Pending Group Generator is the second step in the Receivables Update process.

You normally run Pending Group Generator online in a test environment when you want to make sure that your setup is generating the appropriate accounting entries. After the process creates accounting entries, you can review the results online on one of the Accounting Entries pages.

# <span id="page-475-0"></span>**Setting Up Parallel Processing**

# **Pages Used to Set Up Parallel Processing**

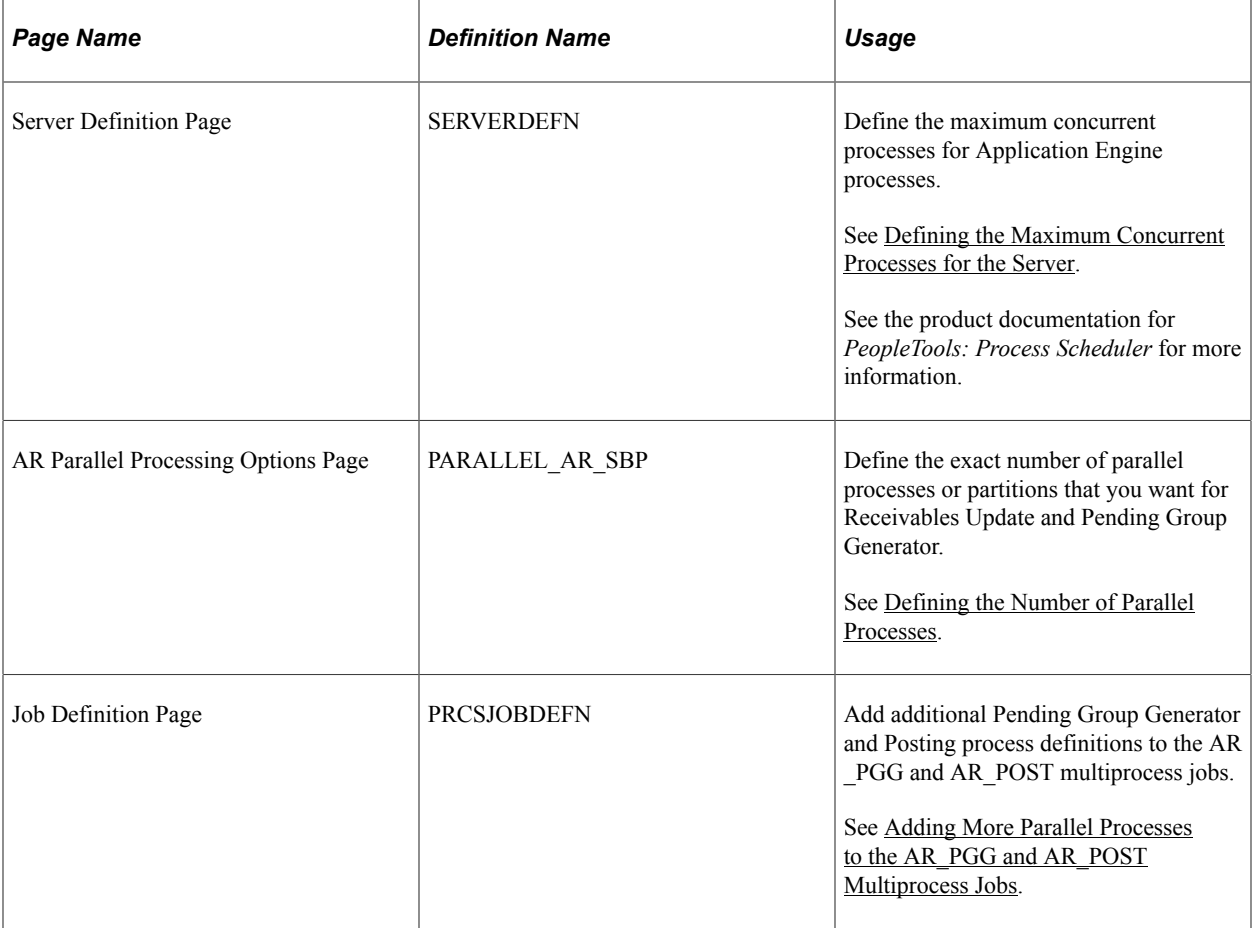

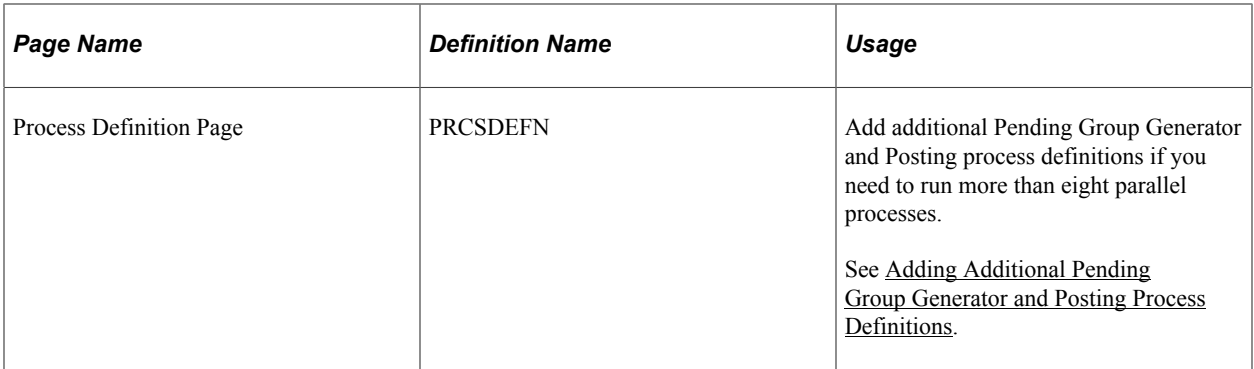

# **Understanding Parallel Processing for Receivables Update**

This section discusses:

- Parallel processing.
- AR\_UPDATE process.
- AR\_PGG and AR\_POST multiprocess jobs.

#### **Parallel Processing**

PeopleSoft Receivables enables you to break up the data that Receivables Update processes into multiple pieces (partitions) to be processed in parallel, achieving higher performance. You initiate the parallel processes by using a single run control, and the process automatically divides the work between the number of partitions that you specify in your setup.

The Receivables Update multiprocess job (ARUPDATE) includes:

- The AR\_UPDATE Application Engine process.
- The AR\_PGG multiprocess job.
- The AR\_POST multiprocess job.
- The AR\_UPDATE2 process.

**Note:** The ARUPDATE multiprocess job also includes the Revenue Estimate process and the Budget Processor process. The AR\_UPDATE2 process calls the Revenue Estimate and Budget Processor processes if you have enabled commitment control for PeopleSoft Receivables and the business unit. The AR\_UPDATE2 process also calls the Journal Generator process if you select the Process GL Journal Generator field on the run control. You cannot divide the work for these processes into multiple partitions.

This diagram illustrates how the Receivables Update (AR\_UPDATE) process works if you have three partitions. The process builds groups from worksheets and the parallel preprocessor partitions one job into three jobs to create accounting entries. AR\_POST runs and posts the transactions for each job and calls the Entry Event Generator, if applicable. Receivables Update can then optionally generate customer history, call the Revenue Estimate and the Budget Processor process if Commitment Control is enabled, and call the GL Journal Generator. Finally, the Receivables Update process performs cleanup.

How the Receivables Update (AR\_UPDATE) process works if you have three partitions

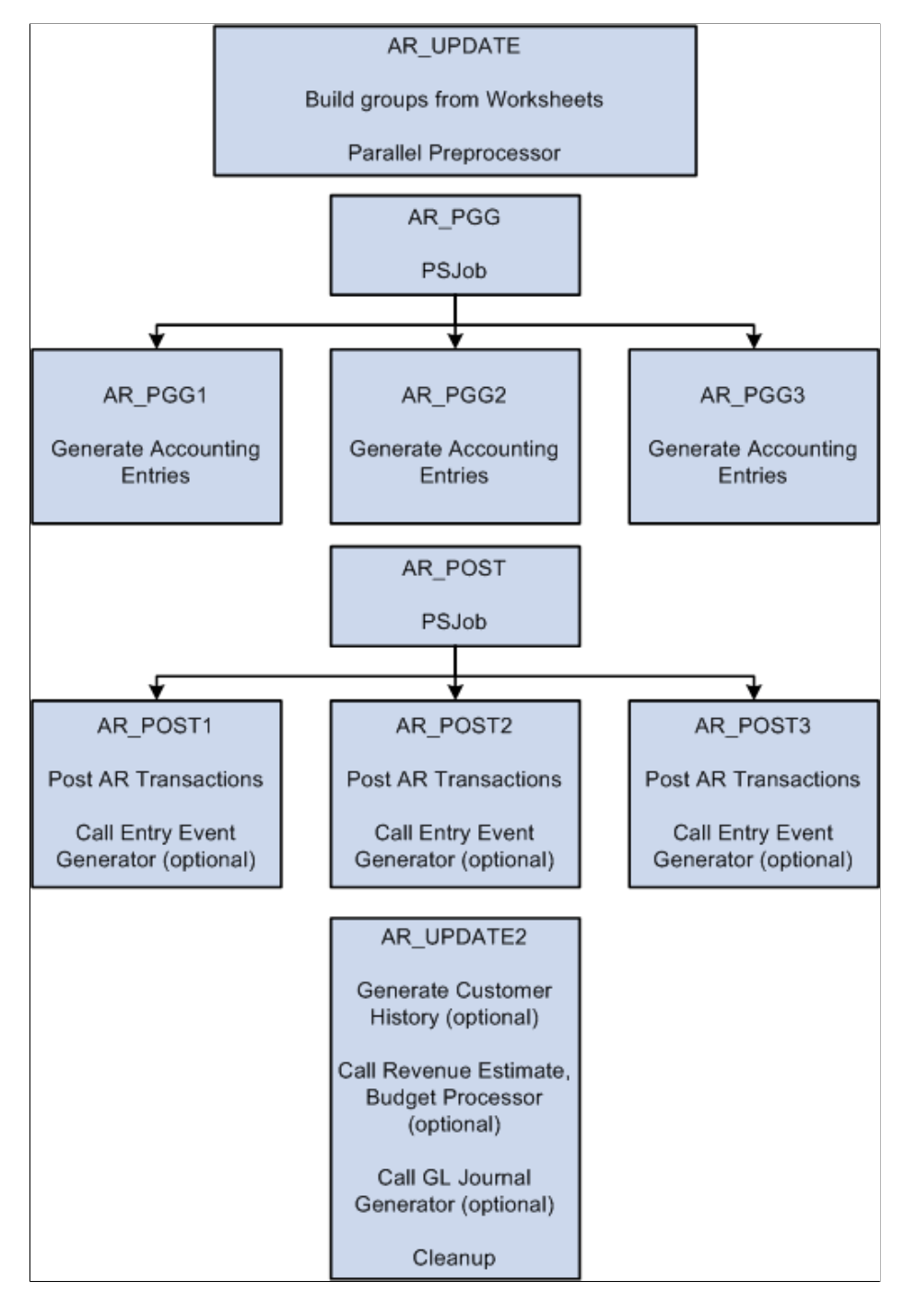

When you use Process Monitor to check the status of the Receivables Update process, you view the status of the ARUPDATE multiprocess job and each process within the AR\_PGG and AR\_POST multiprocess jobs. The system does not indicate that the ARUPDATE multiprocess job is successful until each parallel process finishes. The Job Message Log Summary page summarizes all the individual parallel-process message-log messages for the entire ARUPDATE job.

#### **AR\_UPDATE Process**

The AR\_UPDATE process is the first process that is run within the ARUPDATE job. The AR\_UPDATE process acts as a preprocessor for the actual AR\_PGG and AR\_POST processes and does these tasks:

- Builds groups from all worksheets set to post.
- Identifies all groups set to post.
- Partitions the data between all the child parallel processes for both AR\_PGG and AR\_POST.

The distribution of data among the child parallel processes is based on the composition and volume of the data. The process considers which groups are eligible for Receivables Update, based on the standard Receivables Update run control, and automatically partitions the data.

#### **AR\_PGG and AR\_POST Multiprocess Jobs**

The AR\_PGG and AR\_POST multiprocess jobs contain all the PeopleSoft Application Engine process definitions, such as AR\_PGG1, that you use for parallel processing.

Each process definition for AR\_PGG calls the AR\_PGG\_SERV Application Engine process. PeopleSoft Receivables delivers eight process definitions for AR\_PGG\_SERV: AR\_PGG1 through AR\_PGG8. Each process runs the appropriate Application Engine program to process a specific partition of data. For example, the AR\_PGG2 process processes data only in partition 2.

Each process definition for AR\_POST calls the AR\_POSTING Application Engine process. PeopleSoft Receivables delivers eight process definitions for AR\_POST: AR\_POST1 through AR\_POST8. Each process runs the appropriate Application Engine program to process a specific partition of data. For example, the AR\_POST2 process processes data only in partition 2.

If you want to run more than eight parallel instances of the Pending Group Generator or Posting process at once, you must define additional process definitions by using the PeopleSoft Application Designer.

The standard setup for the AR\_PGG multiprocess jobs is to run a single process that contains only the AR PGG1 process definition. The standard setup for the AR POST multiprocess job is to run a single process that contains only the AR\_POST1 process definition. If you want to use parallel processing for these processes, you must assign additional process definitions to the job definition. Working with your system administrator and based on your system configuration, you must specify the number of parallel processes that your organization will use. Specify the number of parallel processes equivalent to the number of processors within your system. You will probably need to experiment with the number of parallel processes to find what works best. Oracle recommends that you assign just a couple of additional parallel processes to start with and increase the number if needed.

You may also need to override the server settings for your organization. By default, you can run up to three instances of a process at one time. If you want to run additional instances you must change your configuration. If you also use parallel processing for the Payment Predictor process (ARPREDCT), Aging process (AR\_AGING), and Statements process (AR\_STMTS), the maximum instances applies to those processes as well. For example, if you want to run eight instances for the Payment Predictor process and four for the Receivables Update process, configure your server for eight instances.

The items assigned to each instance of AR\_PGGx are grouped by Business Unit/Group ID, so that the system processes a specific group by a single instance of AR\_PGGx.

The items assigned to each instance of AR\_POSTx are grouped by Business Unit/Customer ID/Group ID, so that the system processes all groups containing a specific Business Unit/Customer ID by a single instance of AR\_POSTx. When a combination of Business Unit/Customer ID is present in several groups to be processed, there is a risk that the groups will be processed by very few instances of AR\_POSTx, no matter how many instances are available. Users can obtain considerable performance gains by concentrating items with specific combinations of Business Unit/Customer ID into fewer groups. For the AR\_POSTx process, payments assigned to one process instance are grouped by Business Unit/Customer ID/Deposit ID/Group ID.

## **Defining the Maximum Instances in PSAdmin**

Open the PSAdmin tool on your server to change the configuration settings.

To change the maximum instances:

1. Scroll to the section titled *Values for config section - PSAESRV.*

The section looks like this:

```
Values for config section - PSAESRV.
Max Instances = 3.
Recycle Count=0
Allowed Consec Service Failures=0.
```
2. Change the value for Max Instances to the maximum number of parallel processes that you want to run at once.

## <span id="page-479-0"></span>**Defining the Maximum Concurrent Processes for the Server**

Use the Server Definition page (SERVERDEFN) to define the maximum concurrent processes for Application Engine processes.

Navigation:

#### **PeopleTools** > **Process Scheduler** > **Servers** > **Server Definition**

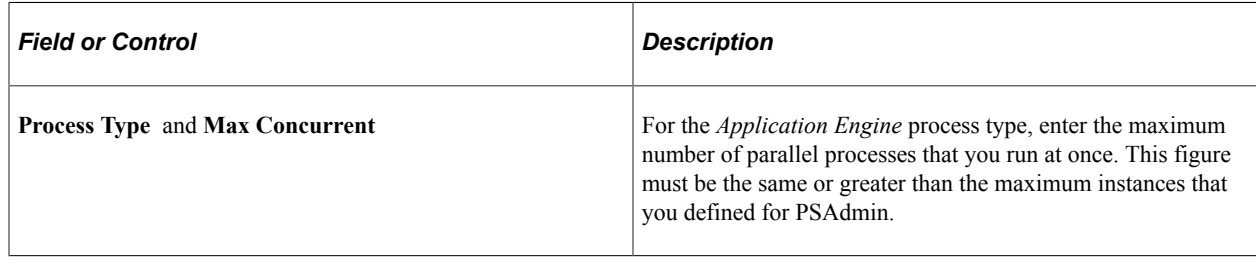

#### <span id="page-479-1"></span>**Defining the Number of Parallel Processes**

Use the AR Parallel Processing Options page (PARALLEL\_AR\_SBP) to define the exact number of parallel processes or partitions that you want for Receivables Update and Pending Group Generator.

Navigation:

**Set Up Financials/Supply Chain** > **Install** > **Installation Options** > **Receivables** and click the **Parallel Processing Options** link.

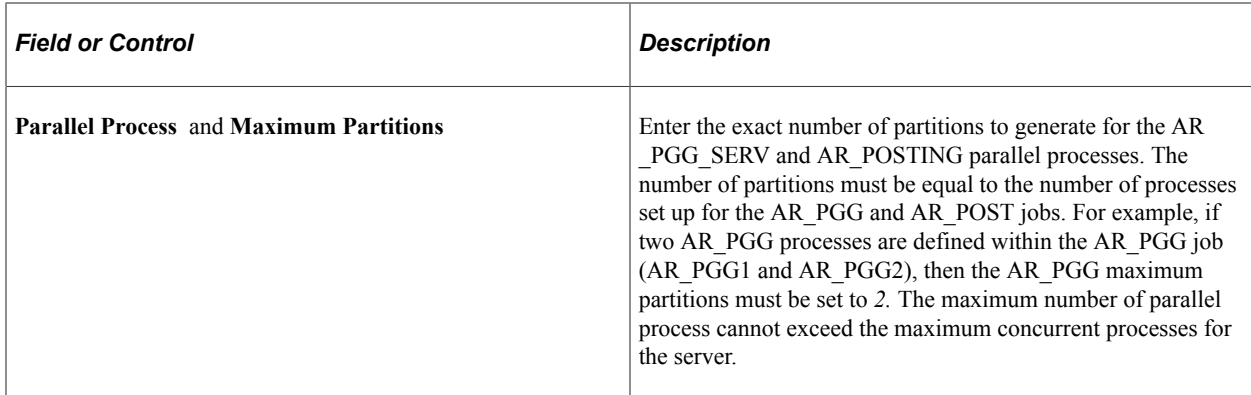

#### **Related Links**

"Installation Options - Receivables Page" (Application Fundamentals)

# <span id="page-480-0"></span>**Adding More Parallel Processes to the AR\_PGG and AR\_POST Multiprocess Jobs**

Use the Job Definition page (PRCSJOBDEFN) to add Pending Group Generator and Posting process definitions to the AR\_PGG and AR\_POST multiprocess jobs.

Navigation:

#### **PeopleTools** > **Process Scheduler** > **Jobs** > **Job Definition**

This example illustrates the fields and controls on the Job Definition page.

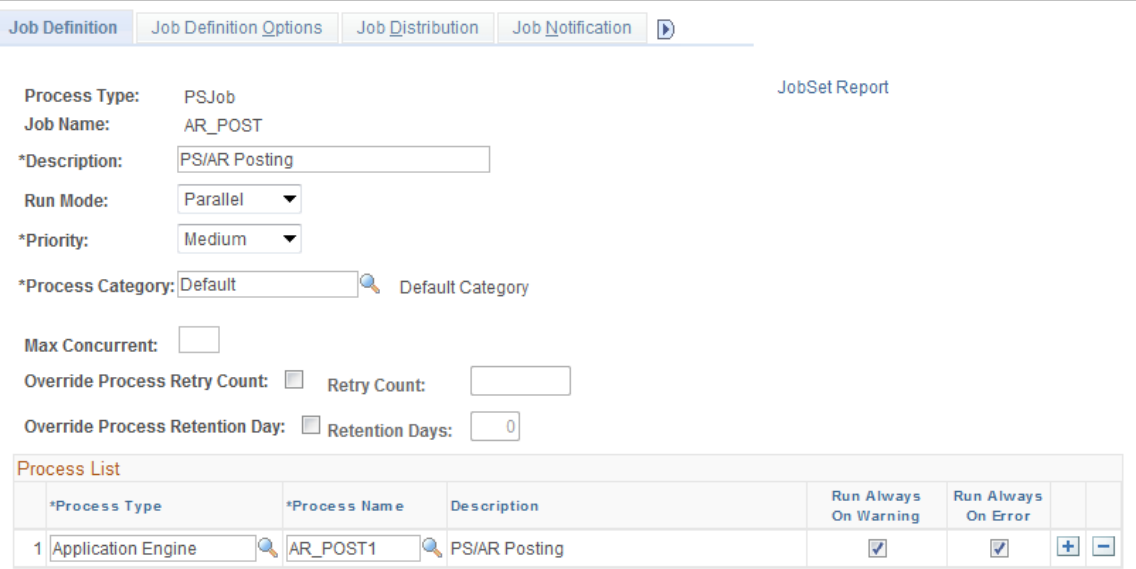

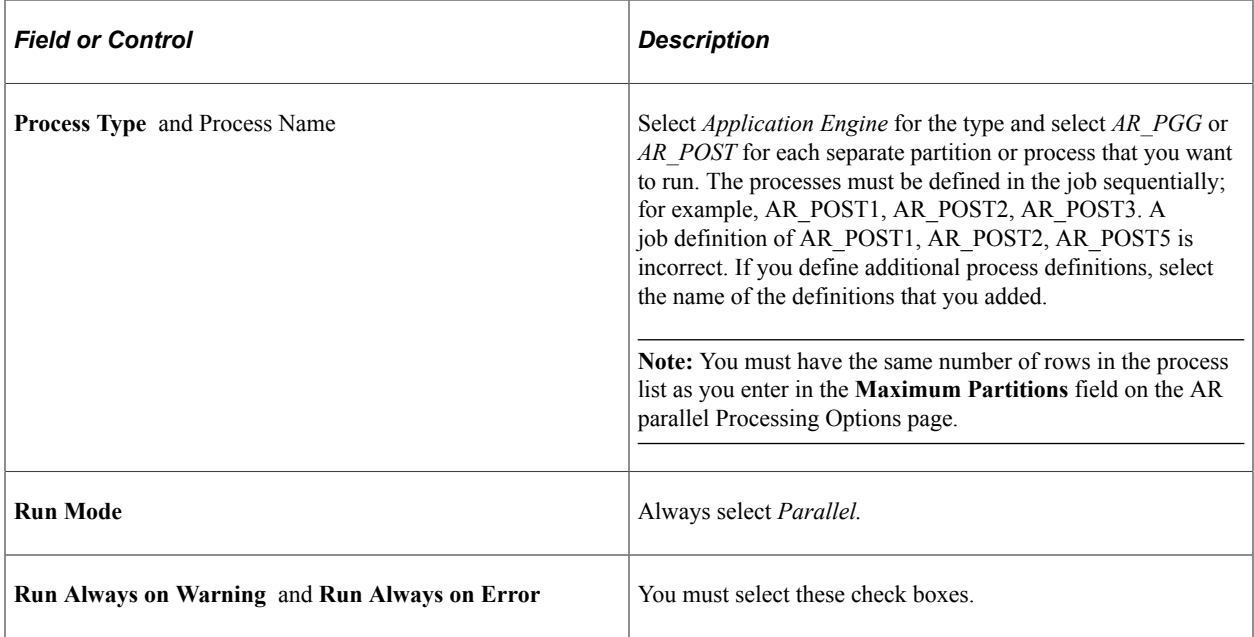

See also the product documentation for *PeopleTools: Process Scheduler*.

# <span id="page-481-0"></span>**Adding Additional Pending Group Generator and Posting Process Definitions**

Use the Process Definition page (PRCSDEFN) to add Pending Group Generator and Posting process definitions if you need to run more than eight parallel processes.

Navigation:

#### **PeopleTools** > **Process Scheduler** > **Processes** > **Process Definition**

Complete the fields on this page and the other pages in the Process Definition component (PRCSDEFN) to match the AR\_PGG1 and AR\_POST1 process definitions with the following two exceptions:

• Use another process name.

Oracle recommends that you use this format for the name: AR\_PGG# or AR\_POST#, for example AR\_PGG9.

• Use another description.

To add more processes to run in parallel than the eight delivered by PeopleSoft Receivables:

1. Open an existing Application Engine program definition such as AR\_PGG1 or AR\_POST1 in PeopleTools Application Designer.

Do a Save As using the new program name, such as AR\_PGG9 or AR\_POST9.

2. For an AR\_PGG program, you must edit program step *MAIN.PGG\_SERV.DoWhen* to define which partition will have accounting entries generated by that individual process. Change only the last parameter to match the partition. For example:

```
SelectInit (AR_UPDATE_AET.PGG_MODE, AR_UPDATE_AET.PARTITION)
%Sql (ARUPDATEPARALLELEXISTS,,9)
```
3. For an AR\_POST program, you must edit program step *MAIN.POSTING.DoWhen* to define which partition will be posted by that individual process. Change only the last parameter to match the partition. For example, for AR\_POST9:

```
%SelectInit (AR_UPDATE_AET.RP_ACTION, AR_UPDATE_AET.PARTITION)
%Sql (ARUPDATEPARALLLEXISTS, 2,9)
```
See also the product documentation for *PeopleTools: Process Scheduler*.

# <span id="page-482-0"></span>**Setting Up Run Controls for Receivables Update**

# **Pages Used to Set Up Run Controls for Receivables Update**

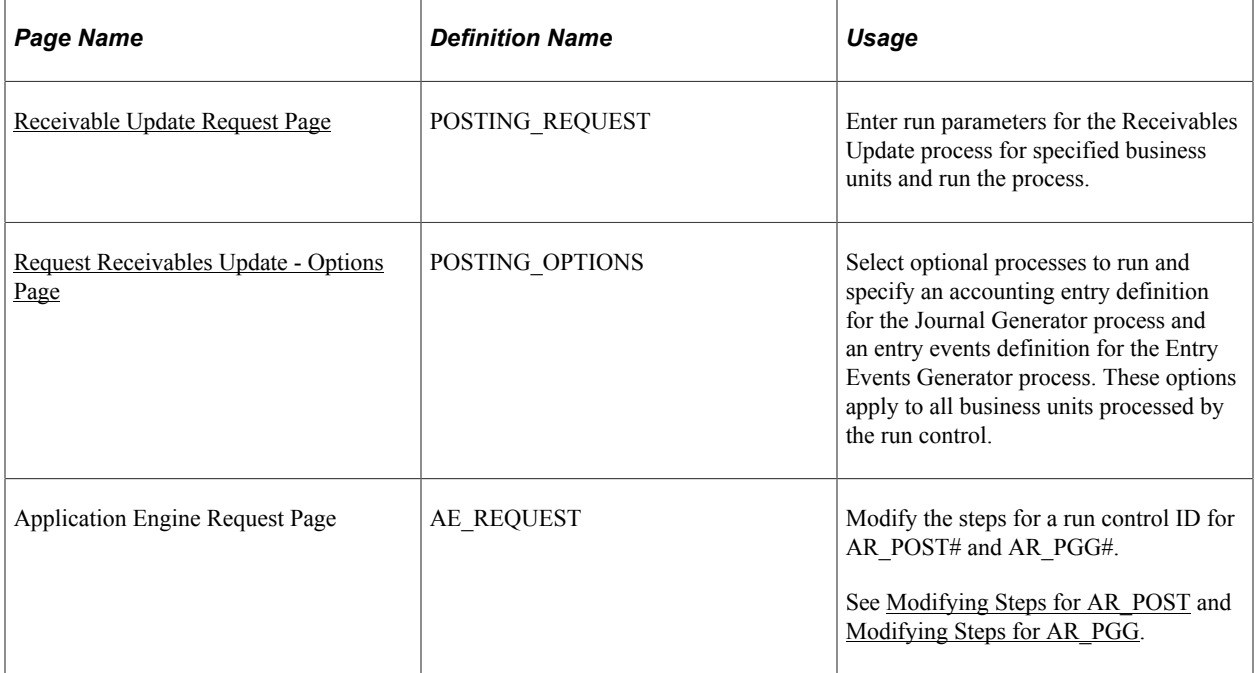

# **Understanding Run Control Setup**

The Receivables Update process processes all groups for all business units specified on the Receivables Update request. Depending on your installation size and the volume that you process, you may want to use a different method known as *chunking.* Chunking enables you to process large sets of data more efficiently by breaking them into subsets or smaller units of work. You can chunk by business unit, by group type, by both of these, or by group.

To use chunking when you run the Receivables Update process or set up batch priority run parameters:

- 1. Create a run control ID for the Receivables Update multiprocess job on the Receivable Update Request page.
- 2. Modify the Application Engine steps for the run control ID for each AR\_POST# process on the Application Engine Request page.

For example, if you have three partitions, you define the parameters for AR\_POST1, AR\_POST2, and AR\_POST3.

3. Modify the Application Engine steps for the run control ID for each AR\_PGG# process on the Application Engine Request page.

For example, if you have three partitions, you define the parameters for AR\_PGG1, AR\_PGG2, and AR\_PGG3.

In most cases, you probably will run the Receivables Update process by using a scheduled job.

When you create a run control request for the Receivables Update process, you can also specify that you want to run the Entry Events Generator and the Journal Generator processes.

See the product documentation for *PeopleTools: Process Scheduler* for more information.

# <span id="page-483-0"></span>**Receivable Update Request Page**

Use the Receivable Update Request page (POSTING REQUEST) to enter run parameters for the Receivables Update process for specified business units and run the process.

Navigation:

**Accounts Receivable** > **Receivables Updates** > **Request Receivables Update** > **Receivable Update Request**

This example illustrates the fields and controls on the Receivable Update Request page. You can find definitions for the fields and controls later on this page.

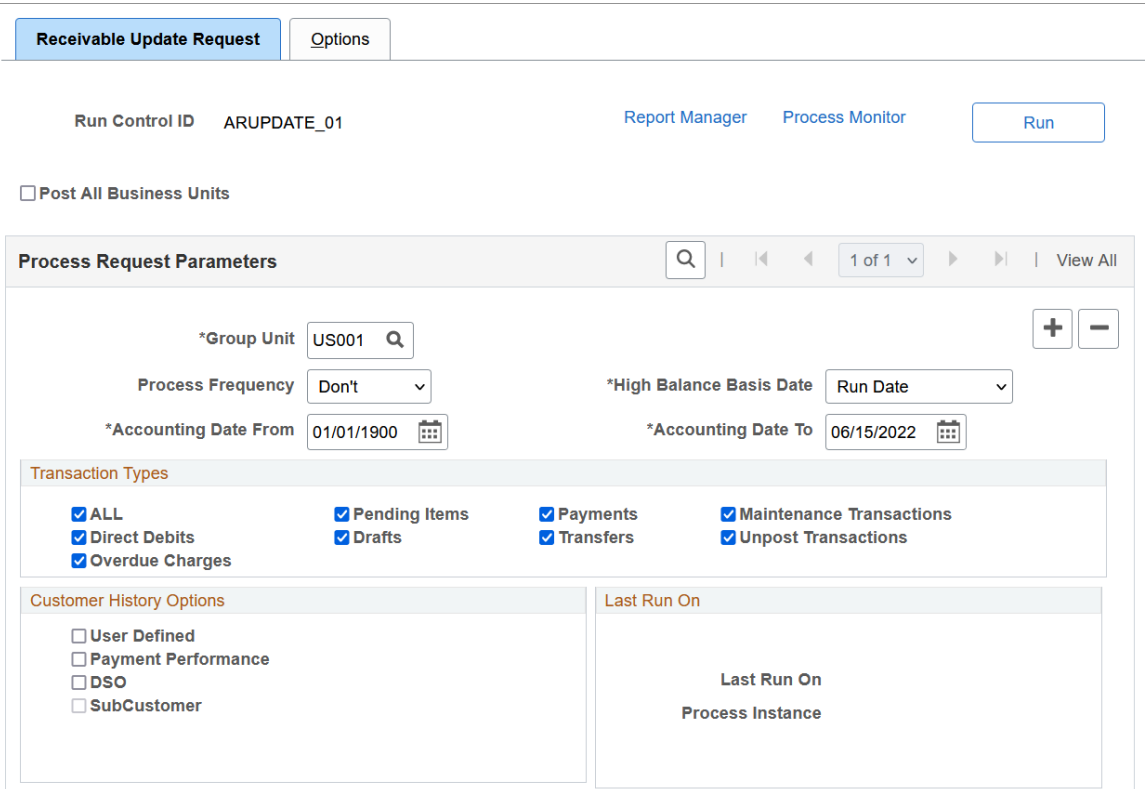

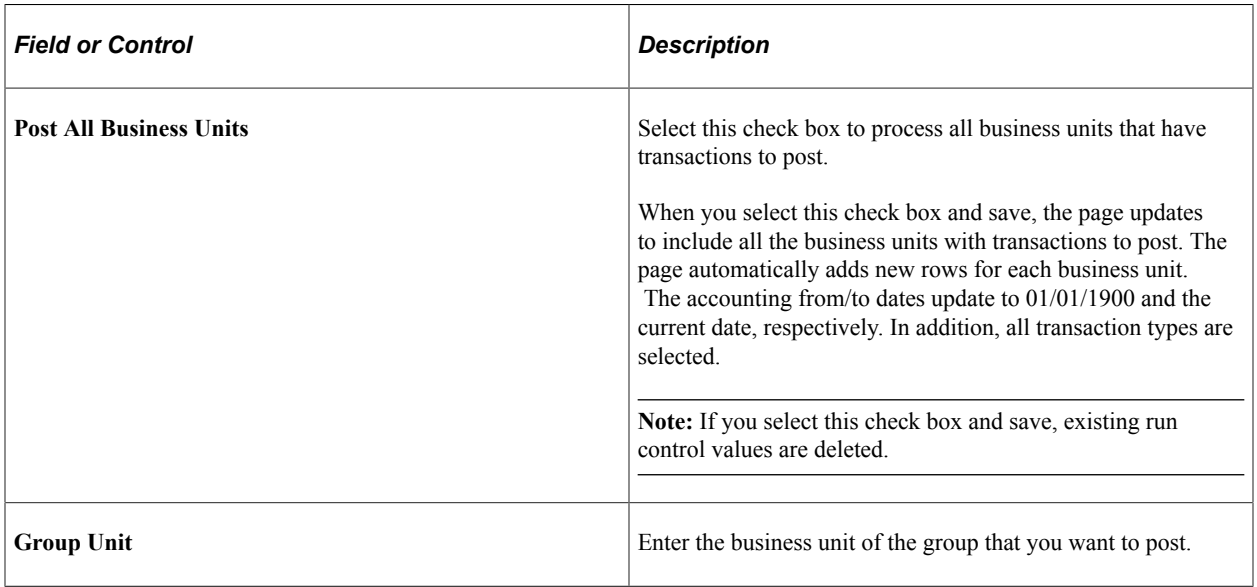

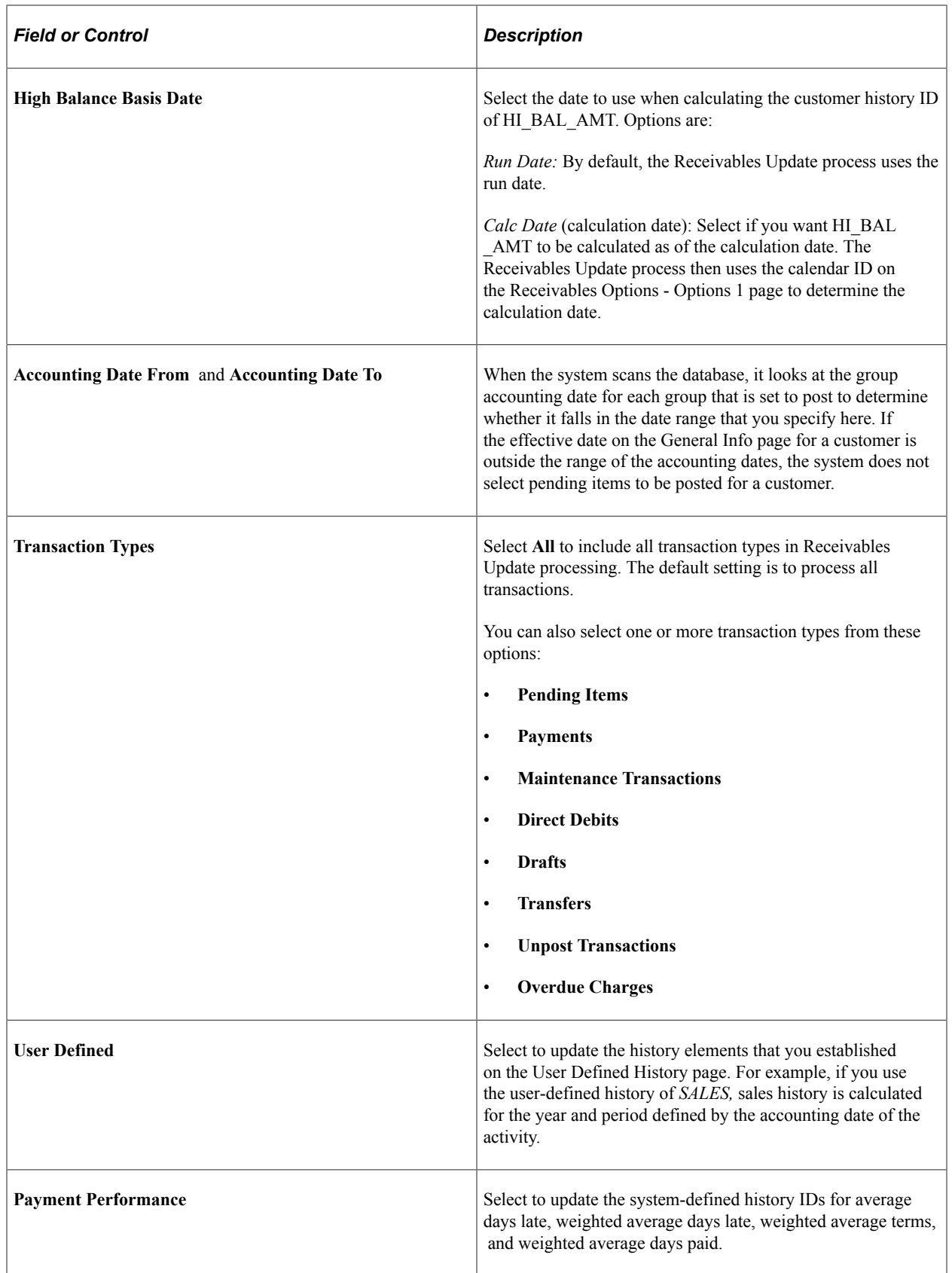

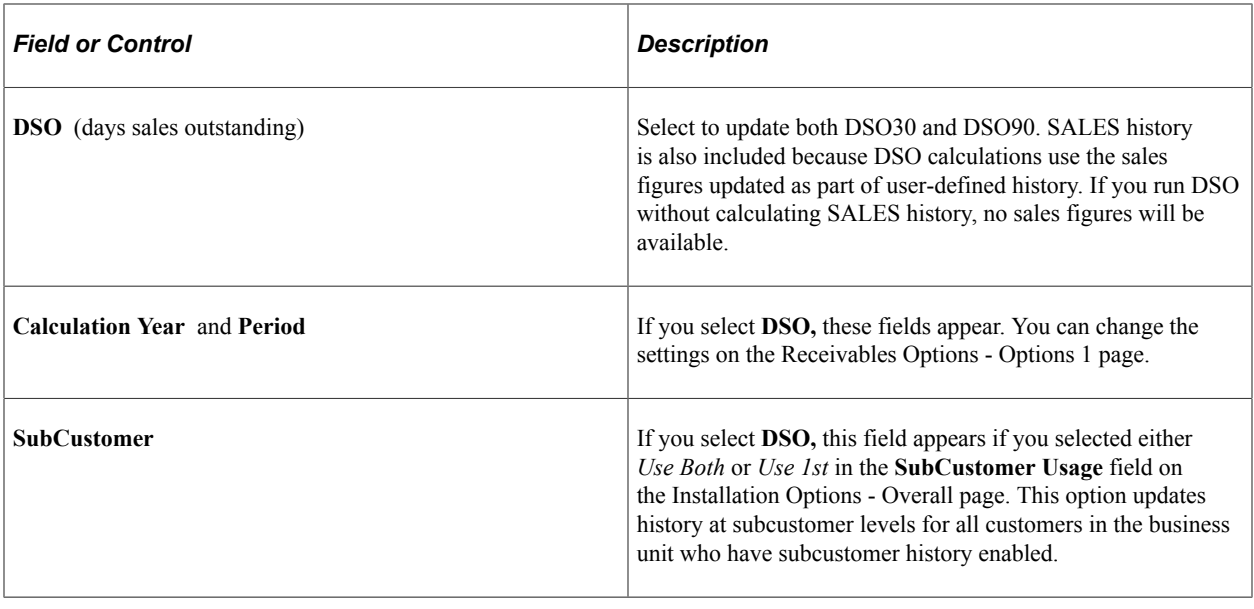

**Note:** If you do not want to use DSO30 or DSO90, use the System-Defined History page to make these customer history IDs inactive.

The run control ID that you used to access this page is linked to your user ID. When you add a Receivables Update request, the system creates an Application Engine request for you with the same user ID and run control ID combination, specifying AR\_PGG1 and AR\_POST1 as the processes. If you want to add options to other parallel processes, you must add them separately.

#### **Related Links**

[Receivables Options - General 1 Page](#page-68-0) "Installation Options - Overall Page" (Application Fundamentals)

# <span id="page-486-0"></span>**Request Receivables Update - Options Page**

Use the Request Receivables Update - Options page (POSTING\_OPTIONS) to select optional processes to run and specify an accounting entry definition for the Journal Generator process and an entry events definition for the Entry Events Generator process.

These options apply to all business units processed by the run control.

Navigation:

**Accounts Receivable** > **Receivables Updates** > **Request Receivables Update** > **Options**

This example illustrates the fields and controls on the Request Receivables Update - Options page. You can find definitions for the fields and controls later on this page.

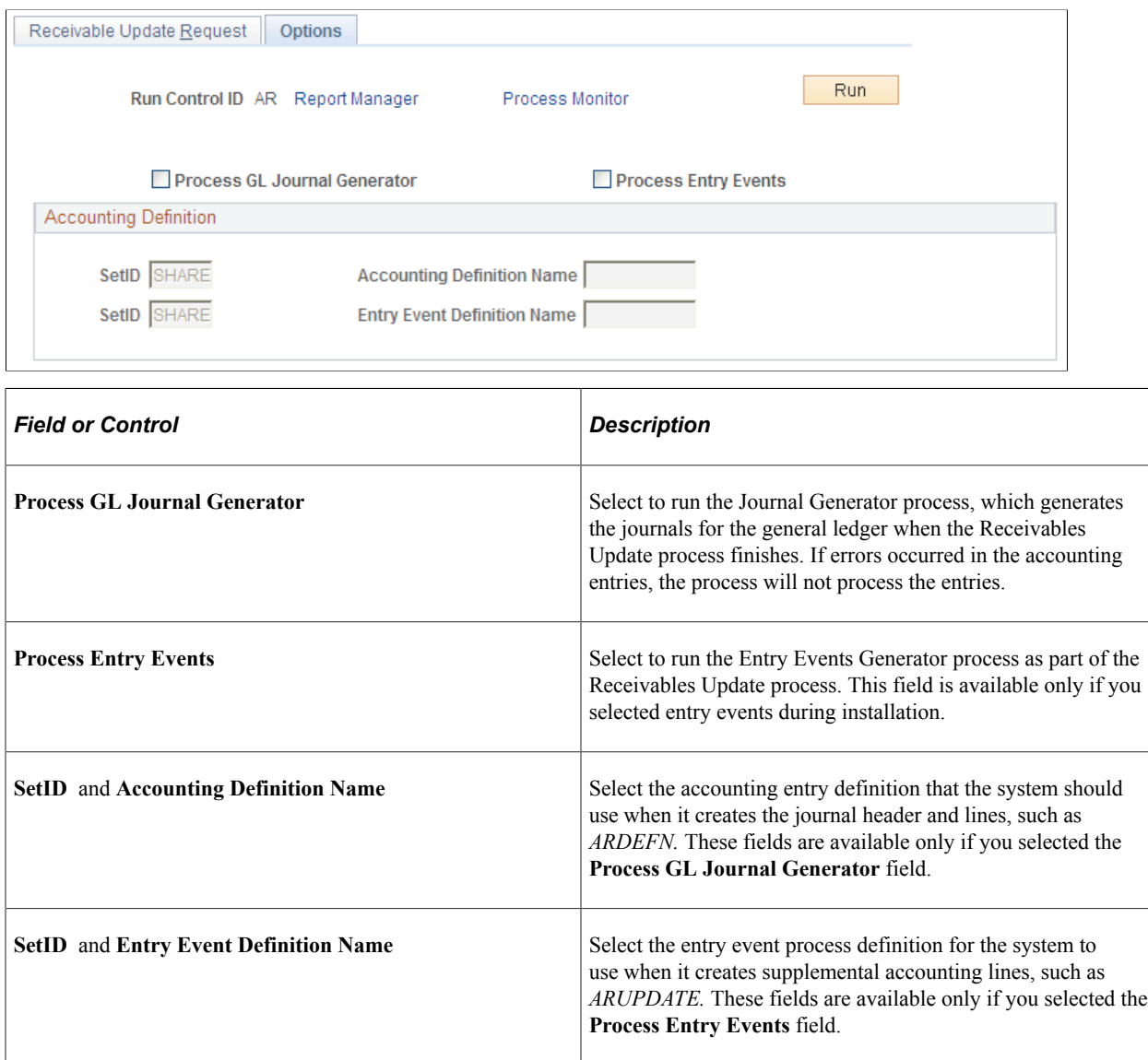

# <span id="page-487-0"></span>**Modifying Steps for AR\_POST**

Use the Application Engine Request page (AE\_REQUEST) to modify the steps for a run control ID for AR\_POST#.

Navigation:

**Accounts Receivable** > **Receivables Update** > **Request Application Engine** > **Application Engine Request**

This example illustrates modifying run parameters for the AR\_POST1 process on the Application Engine Request page.

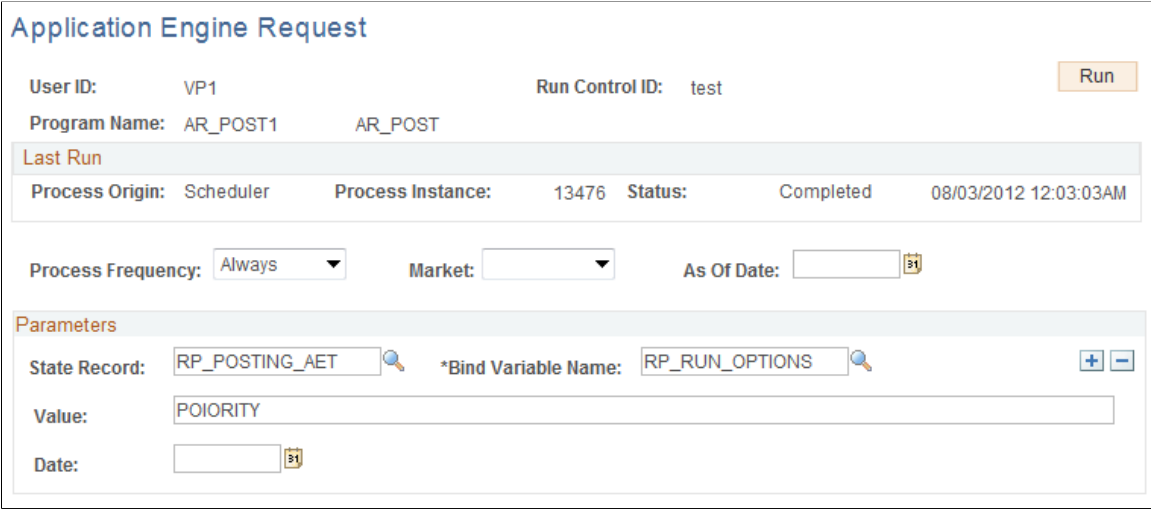

Enter the name of the appropriate AR\_POST# program, such as AR\_POST1.

Use the **State Record, Bind Variable Name,** and **Value** fields to define exactly what data to post. This enables you to process smaller units of data. Add as many rows as needed.

#### **Setting PRIORITY Parameters**

Enter *PRIORITY* in the **Value** field to give priority to groups whose posting action is Batch Priority. PRIORITY is designed to run on a recurrence definition that directs the system to run periodically throughout the day to pick up only new priority groups. You define recurrence definitions by using the Process Scheduler when you indicate how often to run the Receivables Update process (for example, hourly, or daily).

The following table describes PRIORITY and provides sample field values.

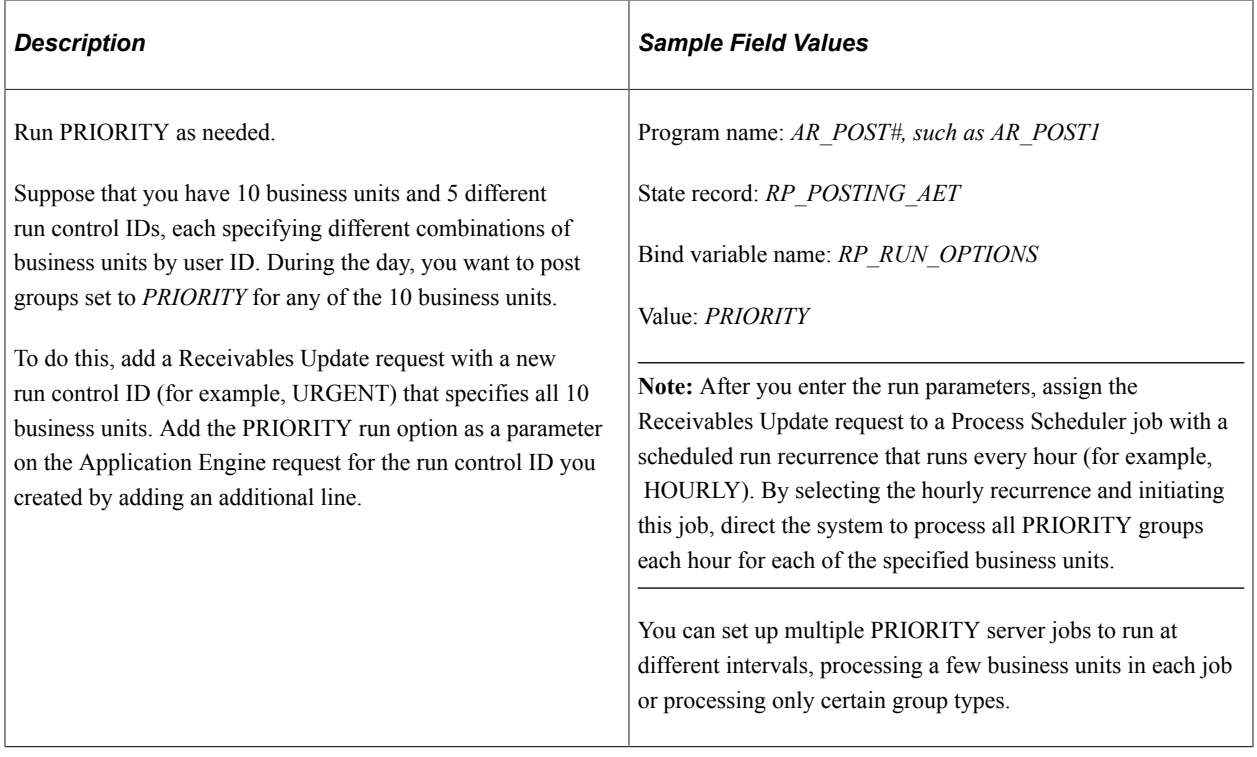

**Note:** You do not need to set up an RP\_RUN\_OPTIONS for a Batch Standard run control. With standard processing, the system processes groups with either a Batch Priority or Batch Standard posting action. A standard scheduled job processes any priority groups that have not been processed since the last scheduled PRIORITY run.

#### **Narrowing the Scope of Receivables Update**

This table shows how you can narrow the scope of what the process posts.

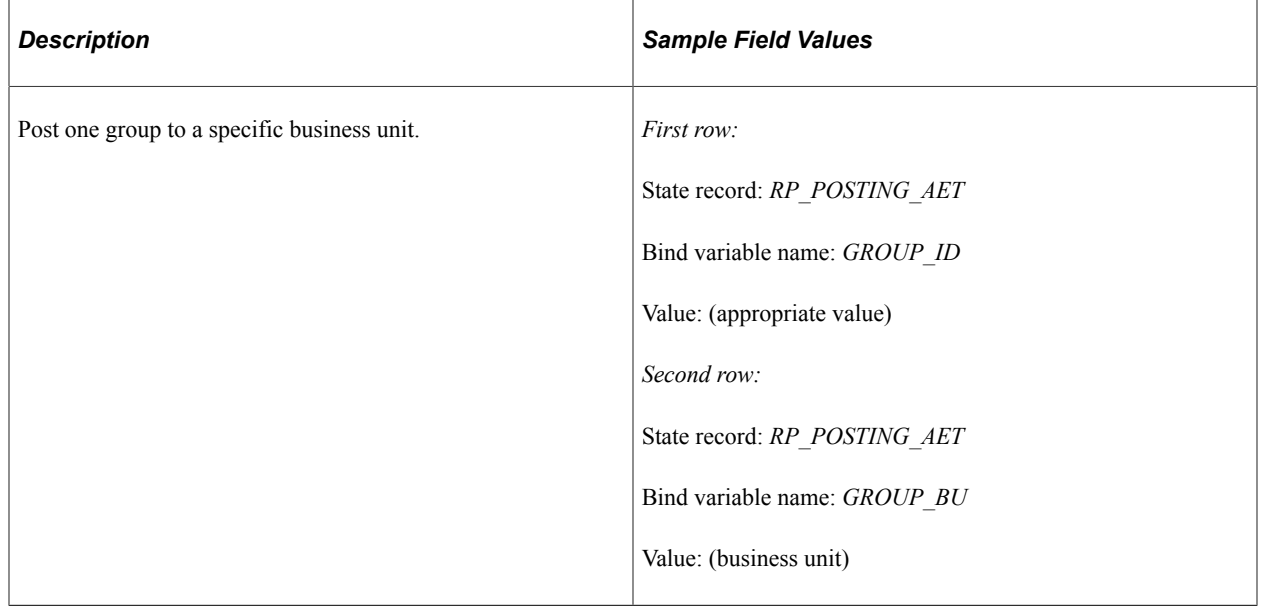

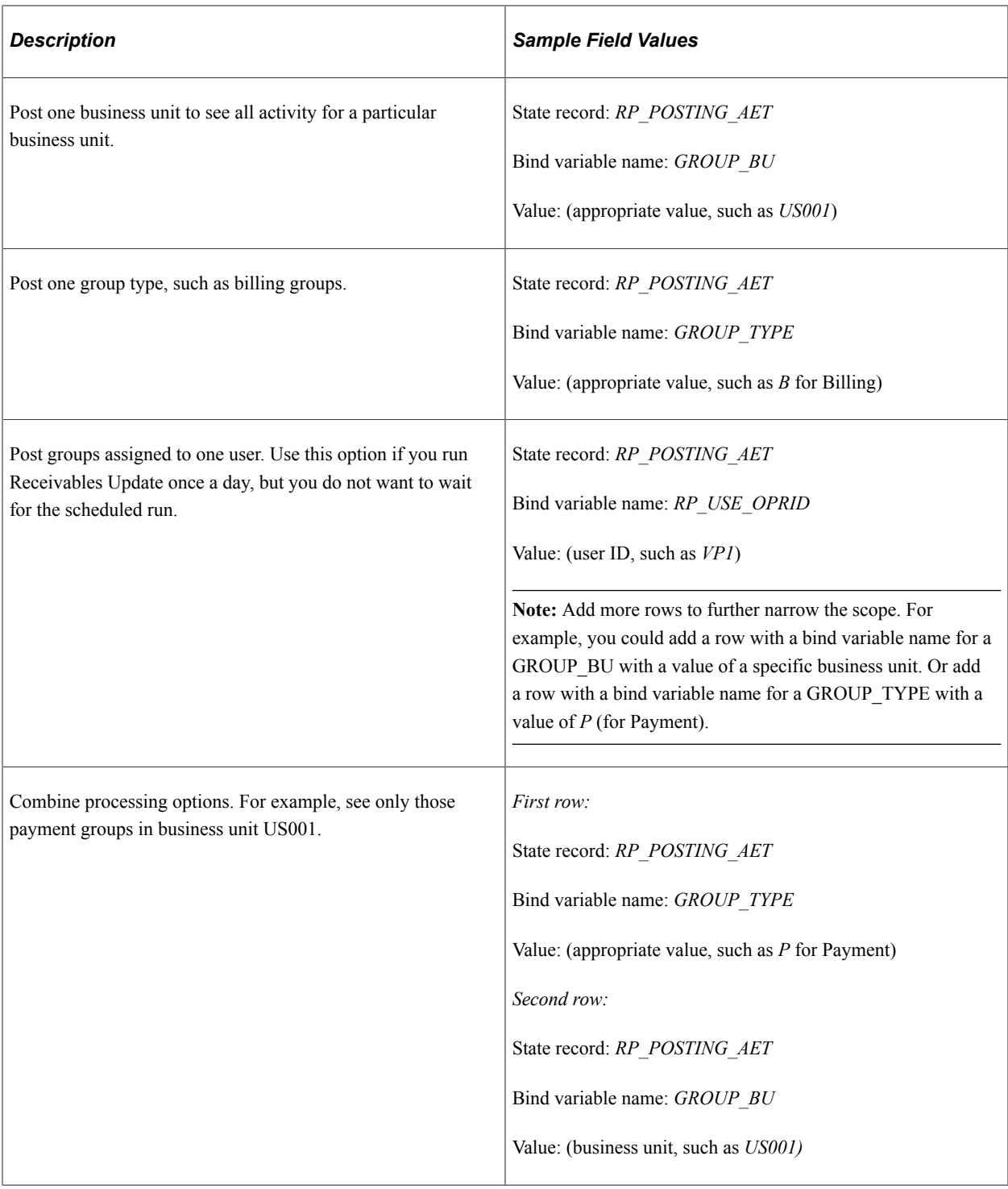

#### **Using Chunking in Receivables Update**

Chunking enables you to process large sets of data more efficiently by breaking them into subsets or smaller units of work. You can chunk by business unit, by group type, by both of these, or by group. This table shows examples of how to enter chunking parameters.

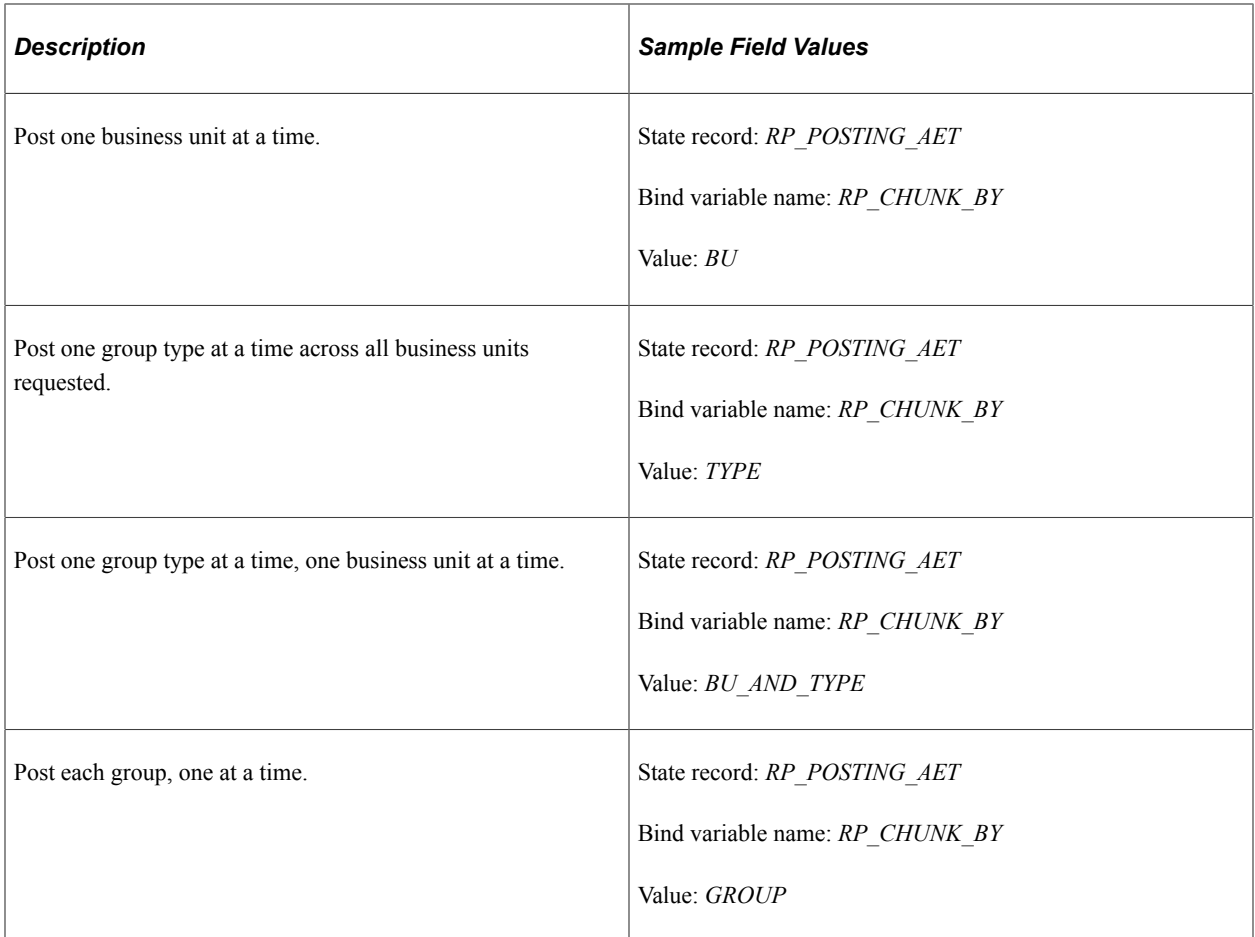

See the documentation on managing Application Engine programs in *PeopleTools: Application Engine*.

# <span id="page-491-0"></span>**Modifying Steps for AR\_PGG**

Use the Application Engine Request page (AE\_REQUEST) to modify the steps for a run control ID for AR\_PGG#.

Navigation:

**Accounts Receivable** > **Receivables Update** > **Request Application Engine** > **Application Engine Request**

This example illustrates run parameters for AR\_PGG1 on the Application Engine Request page.

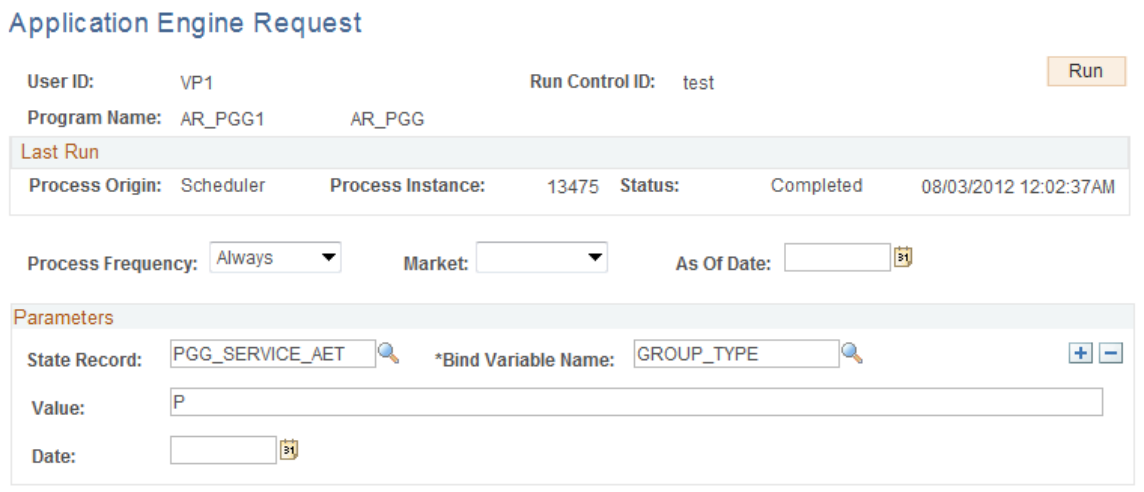

Enter the name of the appropriate AR\_PGG# program, such as AR\_PGG1.

You use the **State Record, Bind Variable Name,** and **Value** fields to define exactly what data to process. Add as many rows as needed.

This table shows how you can narrow the scope of what the process posts.

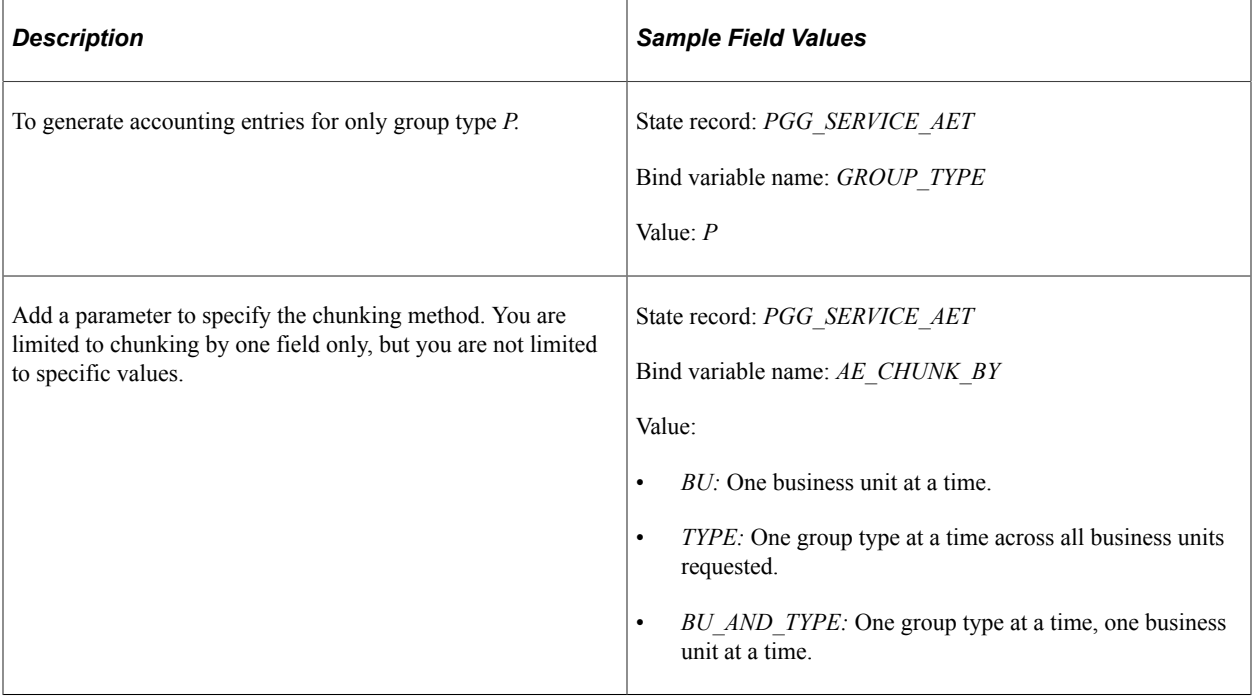

# **Chapter 13**

# **Understanding Interunit and Intraunit Accounting and ChartField Inheritance**

# **Interunit and Intraunit Accounting**

This topic provides an overview of interunit and intraunit accounting and discusses:

- Interunit and intraunit setup
- Interunit accounting entries
- Intraunit accounting entries

## **Interunit and Intraunit Overview**

PeopleSoft Receivables creates interunit accounting entries for these transactions:

- Payments made on the payment, draft, and direct debit worksheet or using the Payment Predictor Application Engine process (ARPREDCT), where the payment, draft, or direct debit is processed using a bank account that reflects a general ledger business unit that differs from the item's general ledger business unit.
- Transactions entered on the maintenance worksheet or created by the Automatic Maintenance Application Engine process (AR\_AUTOMNT) to offset items from other general ledger business units.
- Items transferred from one business unit to another, where the general ledger business units are different.
- Direct journal transactions where the deposit is processed using a bank account that reflects a general ledger business unit that differs from the general ledger business unit where revenue is recorded.

The system populates the ChartFields for interunit accounting entries based on the rules that you specify.

**Note:** If you enable the **Use Affiliate** option for the Business Unit ChartField for a ledger group, the system populates the Affiliate ChartField with the other business unit involved in the transaction. Otherwise, it leaves the Affiliate ChartField blank.

PeopleSoft Receivables creates intraunit accounting entries for the following transactions if you enable ChartField balancing for a ledger group on the Ledger Groups - Balancing page and if balancing ChartField values in the transactions differ in any of the distribution lines:

• Transactions on the payment, draft, or direct debit worksheet or transactions created by the Payment Predictor process.

IntraUnit entries are created only when monetary amounts are not balanced between the IntraUnit related fields. It is recommended that your system be set up so that the **IntraUnit Balancing Entries** check box is selected on the Ledger Groups - Balancing page, and that *Use Affiliate* is specified for at least one field.

- Transactions on the maintenance worksheet or transactions created by the Automatic Maintenance process, such as refunds and offsetting items with different balanced ChartFields.
- Transactions on the transfer worksheet.
- Direct journal transactions.

When you generate accounting entries, the Pending Group Generator Application Engine process (AR\_PGG\_SERV) calls the central processor (IU\_PROCESSOR) to create the interunit and intraunit accounting entries.

#### **Related Links**

"Verifying Interunit, Intraunit, and ChartField Inheritance Setup" (Application Fundamentals)

## **Interunit and Intraunit Setup**

Setup for interunit and intraunit accounting entries is linked to the business unit definition for general ledger. PeopleSoft Receivables uses the setup for the general ledger business unit associated with each receivables business unit.

**Note:** If you plan to use discounts and multibook, then you need to have the same ledger group set up for both business units.

PeopleSoft Receivables provides three unique system transaction definitions that define specific rules for receivables transactions:

- Receivables Item (ARIT): Used for all other receivables transactions.
- Receivables Transfer (ARTR): Used for transfers.
- Receivables Direct Journal (ARDJ): Used for direct journal payments.

You should *not* modify these definitions unless you modify your application. These system transaction definitions are mapped to the system-defined transaction code for general transactions on the System Transaction Map page.

**Important!** You should also specify the general ledger business unit for customers that you marked as interunit customers on the General Information - Bill To Options page. The system uses the general ledger business unit for the To customer when you transfer items to a new customer to generate the interunit accounting entries.

You must also define distribution codes for maintenance control and assign the default distribution code to each business unit.

**Note:** Summarization is an installation option for interunit and intraunit distribution lines that do not use Affiliate ChartFields. Using summarization, you can reduce the number of interunit and intraunit distribution lines when segregation of amounts is not required.

## **Interunit Accounting Entries**

This section provides examples of interunit accounting entries for payment, maintenance, and transfer groups. The following accounting entries are shown without summarization.

#### **Interunit Accounting Entries for Payment Groups**

The following interunit example could apply to payments, prepayments, on-account transactions, overpayments, underpayments, and deductions. You apply a 980.00 USD payment to a 1,000.00 USD item and create a write-off for the underpayment for 20.00 USD.

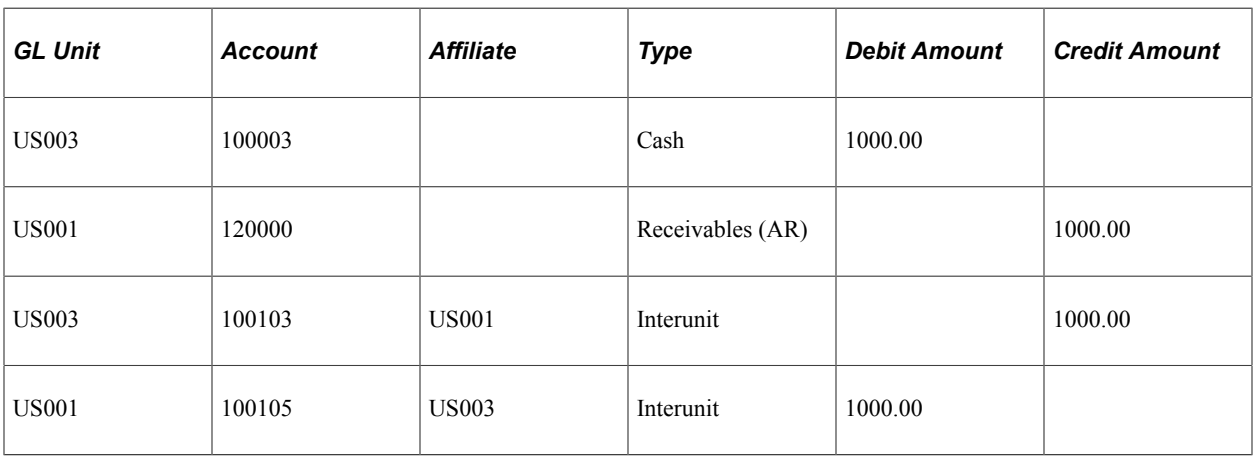

This table displays accounting entries for the payment application:

This table displays accounting entries for the underpayment adjustment:

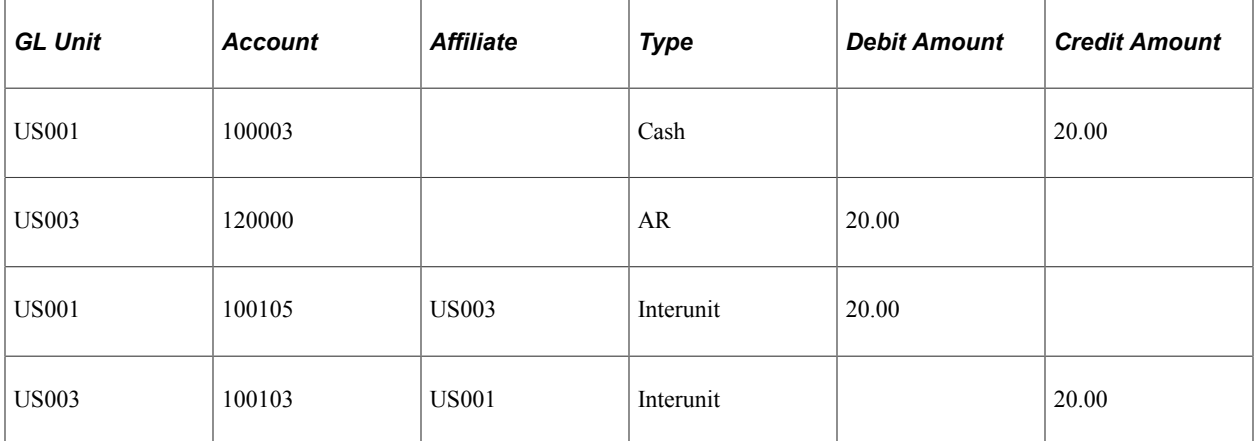

This table displays accounting entries for the write-off. The write-off entries do not require interunit accounting entries:

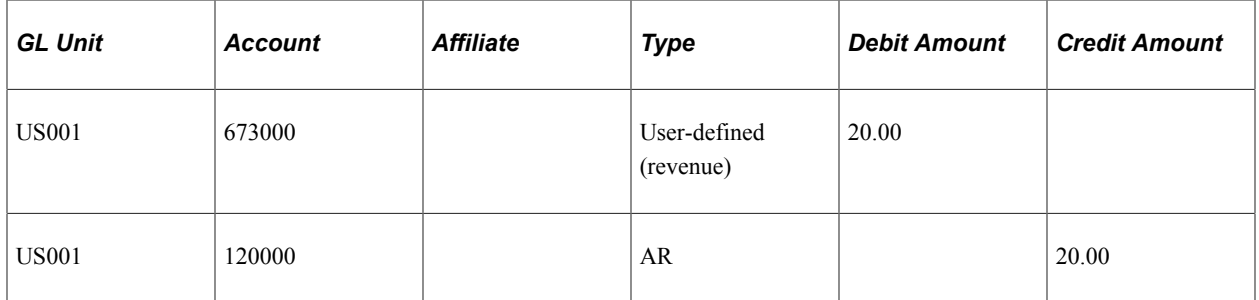

#### **Interunit Accounting Entries for Maintenance Groups**

When you create a maintenance group, you specify the anchor business unit for interunit transactions.

The following example shows the accounting entries for offsetting items. You offset a 1,000.00 USD debit memo with two credit memos. one for 400.00 USD and one for 600.00 USD. The anchor business unit for the maintenance group is US001:

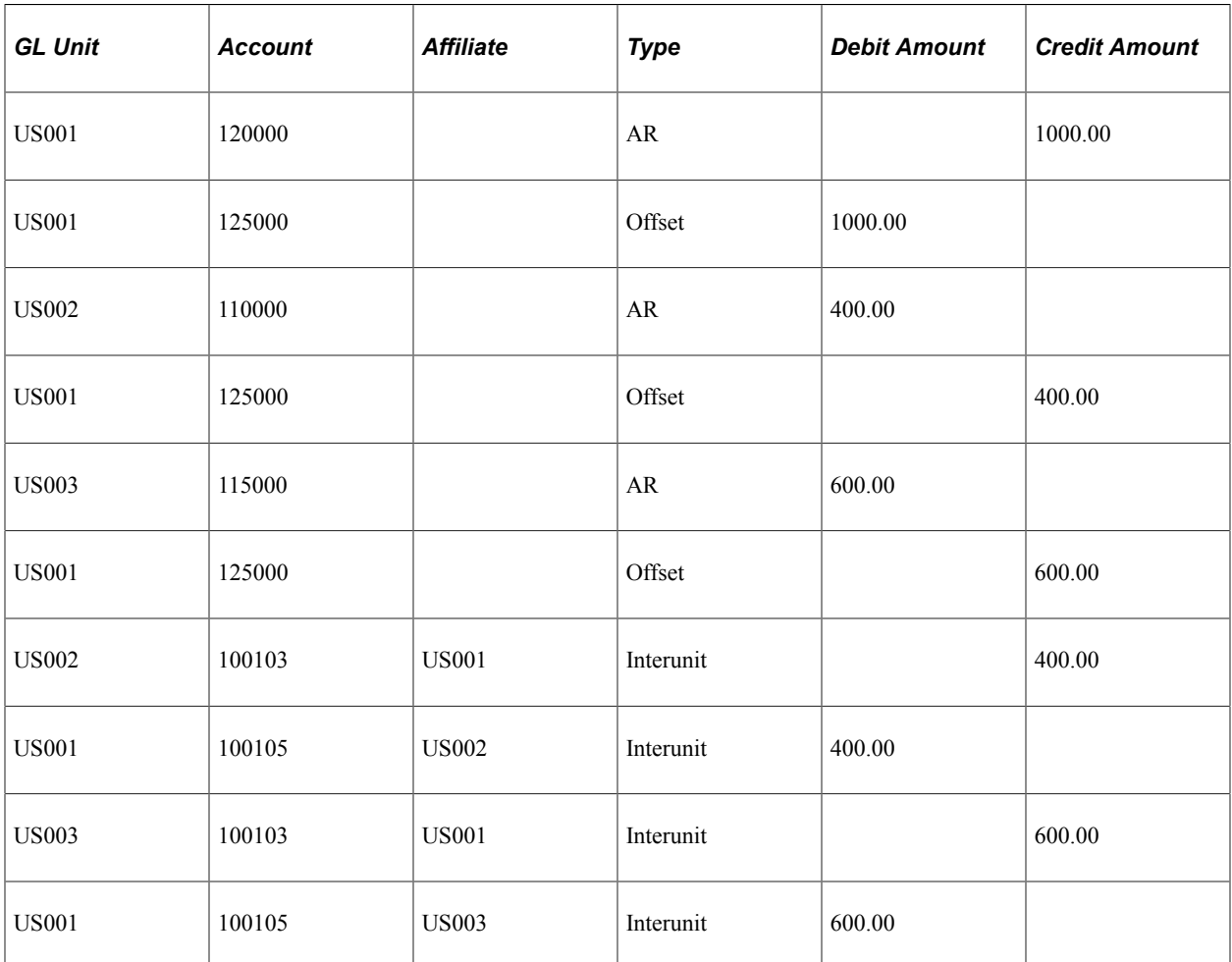

#### **Interunit Accounting Entries for Transfer Groups**

The following example shows the accounting lines that would be generated if you transferred an item from the US001 business unit and customer USA01 to the US003 business unit and customer USA01:

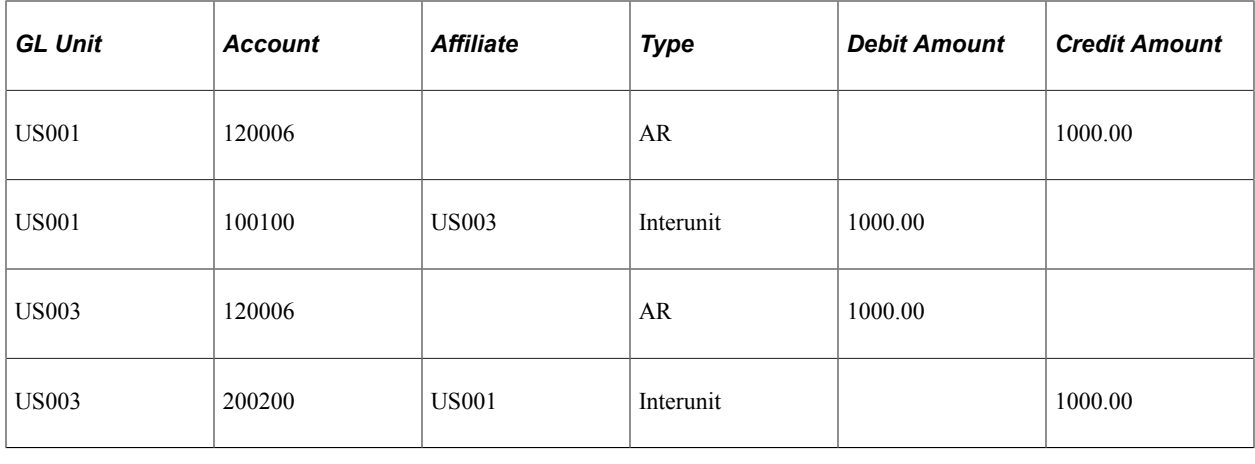

**Note:** Because the interunit entries balance the transaction, no offset entries are necessary.

# **Intraunit Accounting Entries**

This section provides examples of intraunit accounting entries for payment, maintenance, and transfer groups. The following accounting entries are shown without summarization.

#### **Intraunit Accounting Entries for Payment Groups**

The following intraunit examples could apply to payments, prepayments, on-account transactions, overpayments, and underpayments.

In the first example, you apply a 1,960.00 USD payment associated with a nonpooled bank account to a 1,960.00 USD item. This table displays the accounting entries:

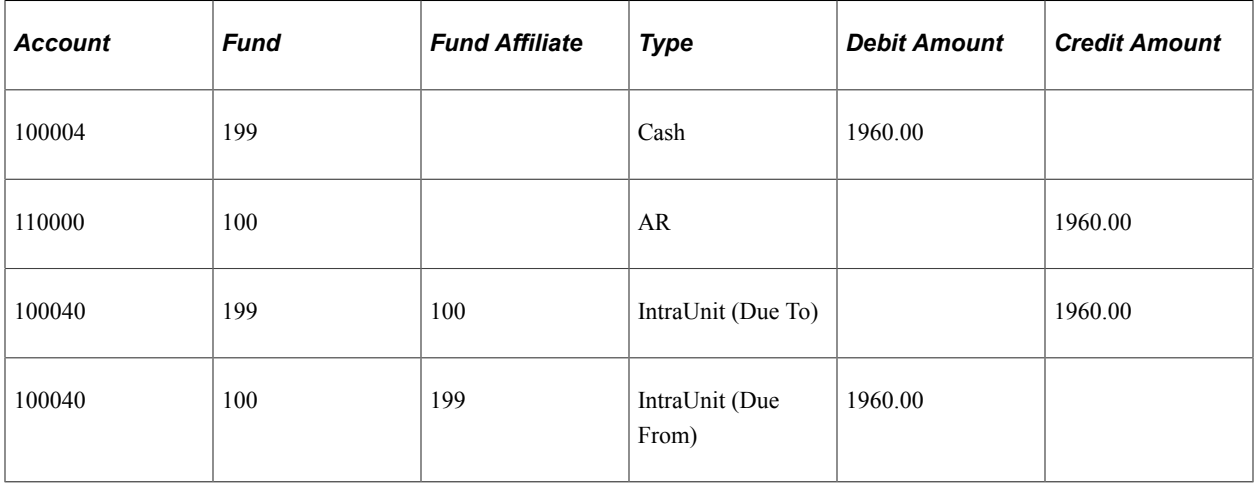

In the second example, you apply a 1,500.00 USD payment associated with a cash control bank account to a 1,500.00 USD item. This table displays the accounting entries that the system generates when you save the deposit with the payment:

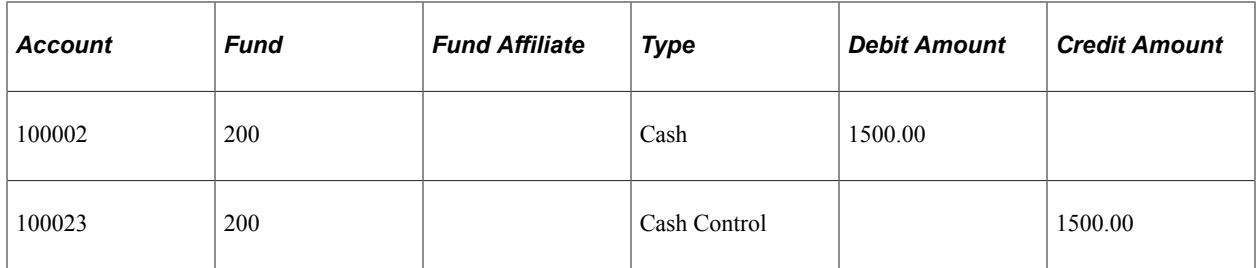

This table displays the accounting entries that the system generates when you apply the payment to the item:

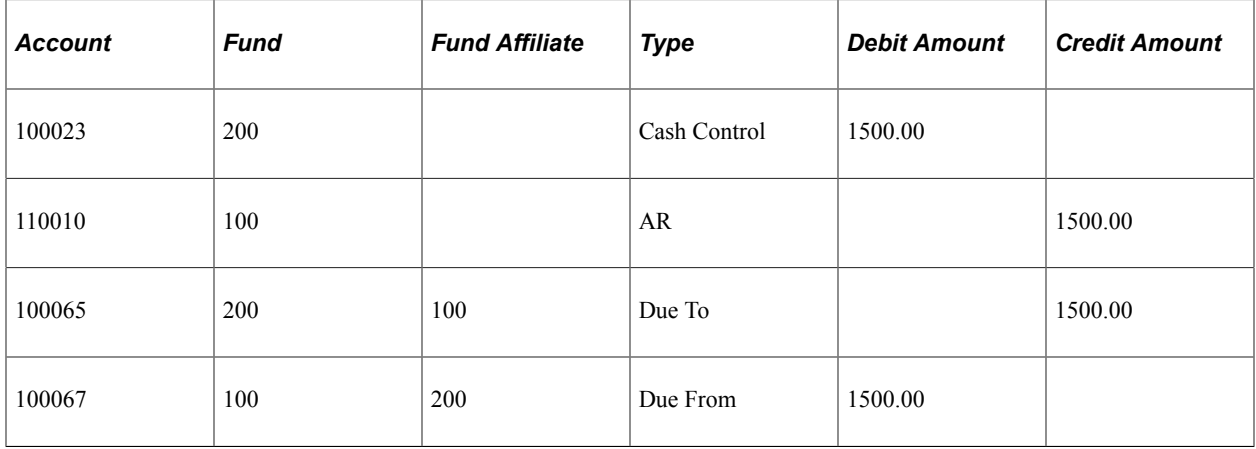

The system generates the intraunit accounting entries for cash control banks by comparing the fund on the Cash line (created when you save the deposit) to the fund on the AR line (created when you apply the payment to the item).

#### **Intraunit Accounting Entries for Maintenance Groups**

The first example displays intraunit accounting entries for a refund of a 4,500.00 USD credit memo:

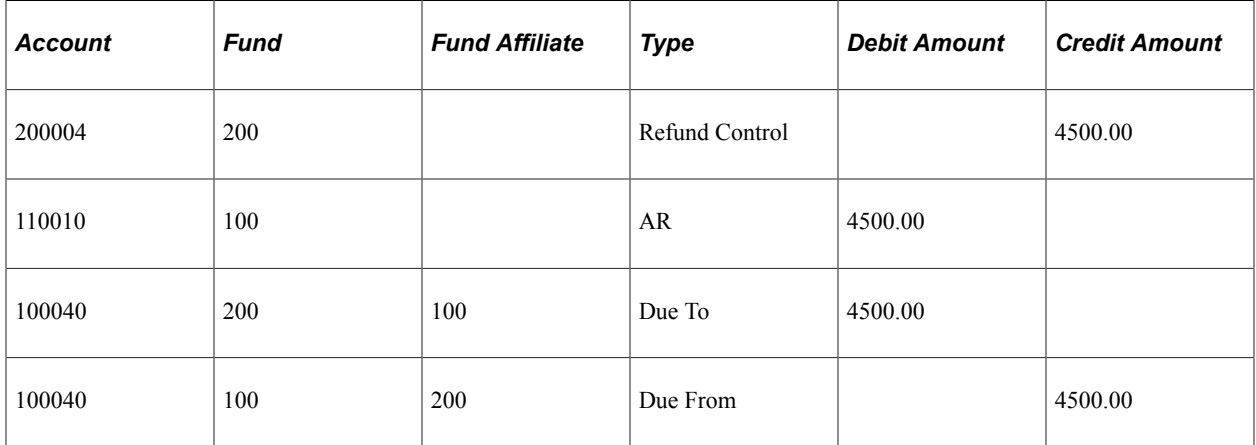

The second example displays the accounting entries for a match of a debit memo to a credit memo with different funds. The debit memo is 1,000.00 USD, and the credit memo is  $-1,000.00$  USD:

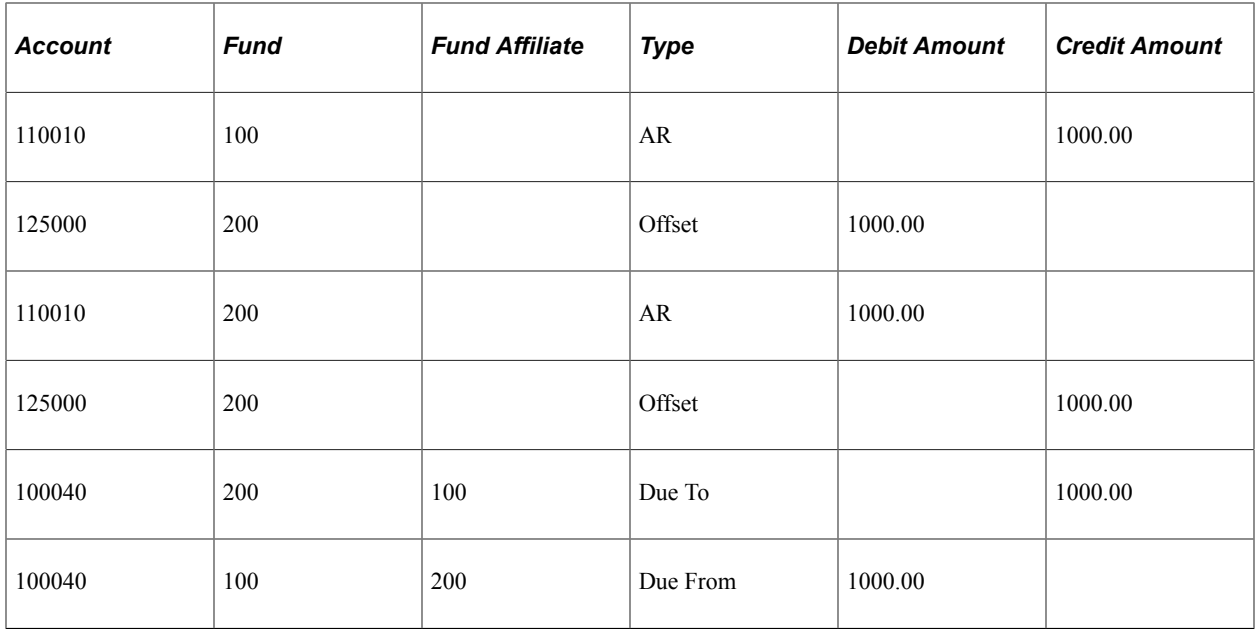

**Note:** When you match (offset) multiple funds using the maintenance worksheet or the Automatic Maintenance process, the system creates only one Due To and Due From entry for each fund. A set of entries in not created for each AR line.

### **Intraunit Accounting Entries for Transfer Groups**

The following example shows the accounting lines that would be generated if you transferred an item from the FED01 business unit and customer 1000 to the FED01 business unit and customer 1002:

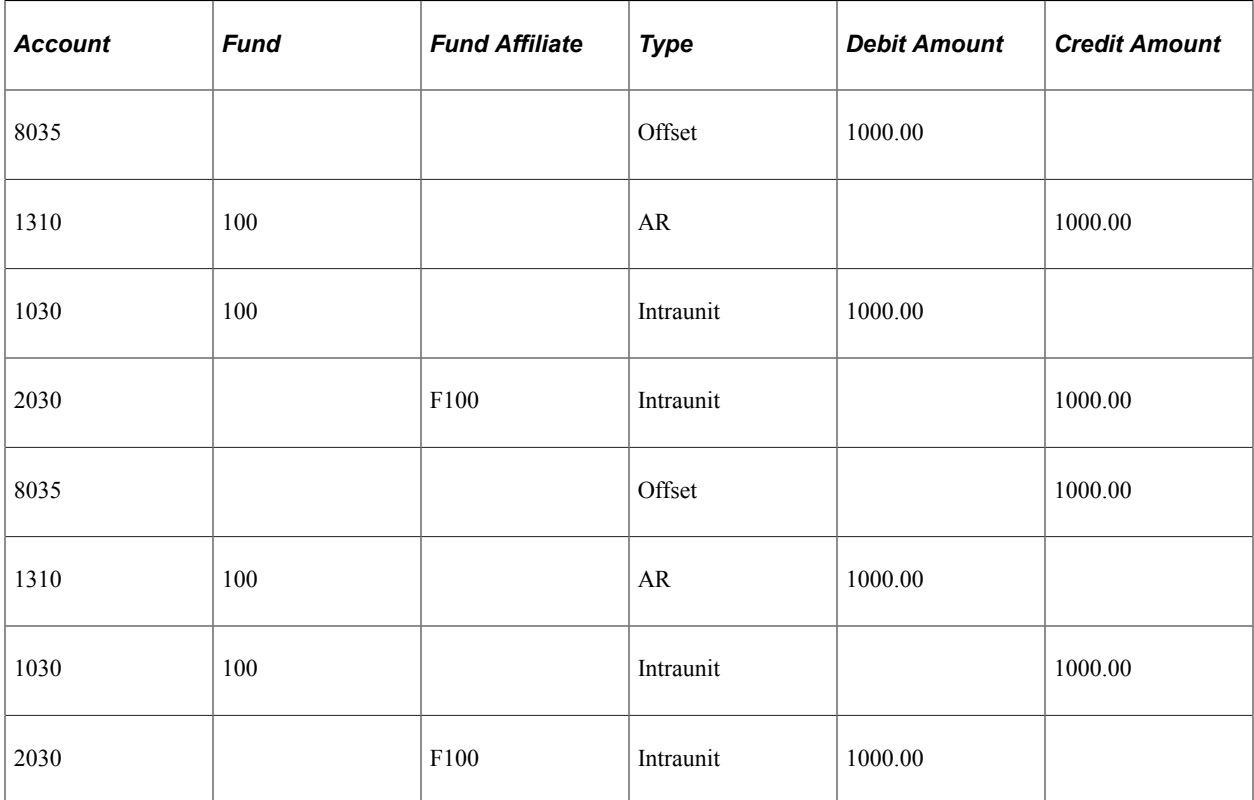

# **ChartField Inheritance**

PeopleSoft Receivables inherits the ChartField values for receivables transactions. The Pending Group Generator Application Engine process determines the inheritance option for each ChartField and populates each ChartField value based on the inheritance option selected for the ChartField.

This topic discusses:

- Inheritance setup
- Inheritance accounting entries

#### **Related Links**

"Verifying Interunit, Intraunit, and ChartField Inheritance Setup" (Application Fundamentals)

## **Inheritance Setup**

You must define inheritance rules for the following inheritance groups on the ChartField Inheritance page:

- Billing (AR/BI): Used for all transactions except revaluation.
- Receivables Revaluation (AR Reval): Used for revaluation.

PeopleSoft Receivables uses these rules for all transactions that inherit ChartField values.

**Note:** ChartField inheritance rules do not apply to PeopleSoft Project Costing ChartFields, with the exception of the Project ID ChartField, unless otherwise noted in the inheritance options that follow.

Options for each ChartField are:

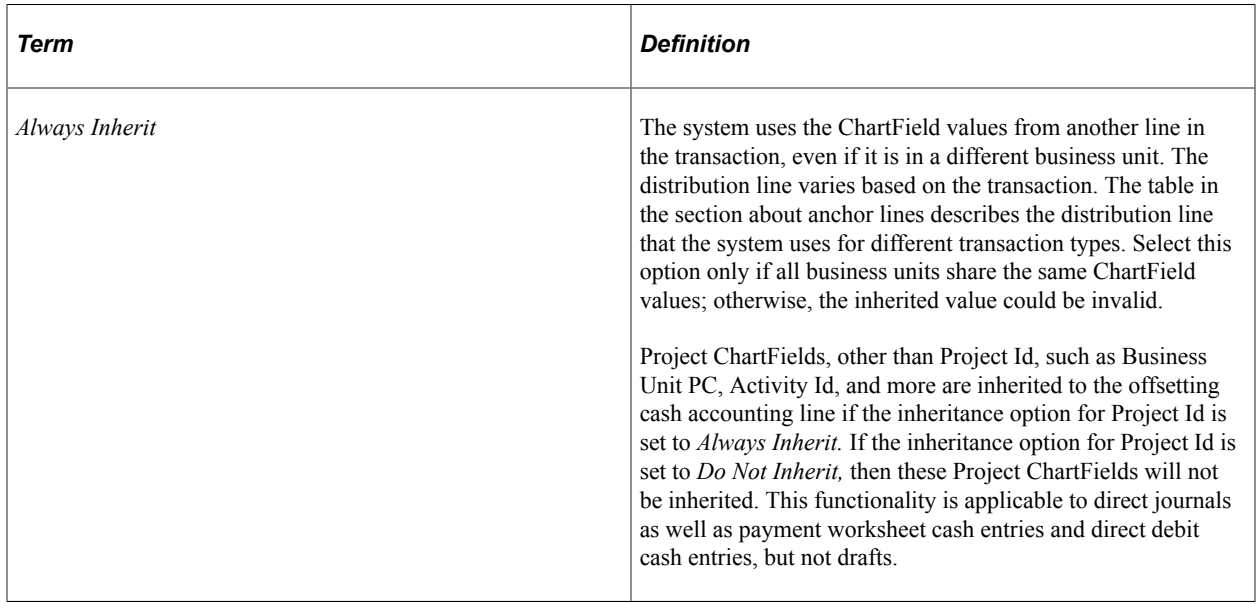

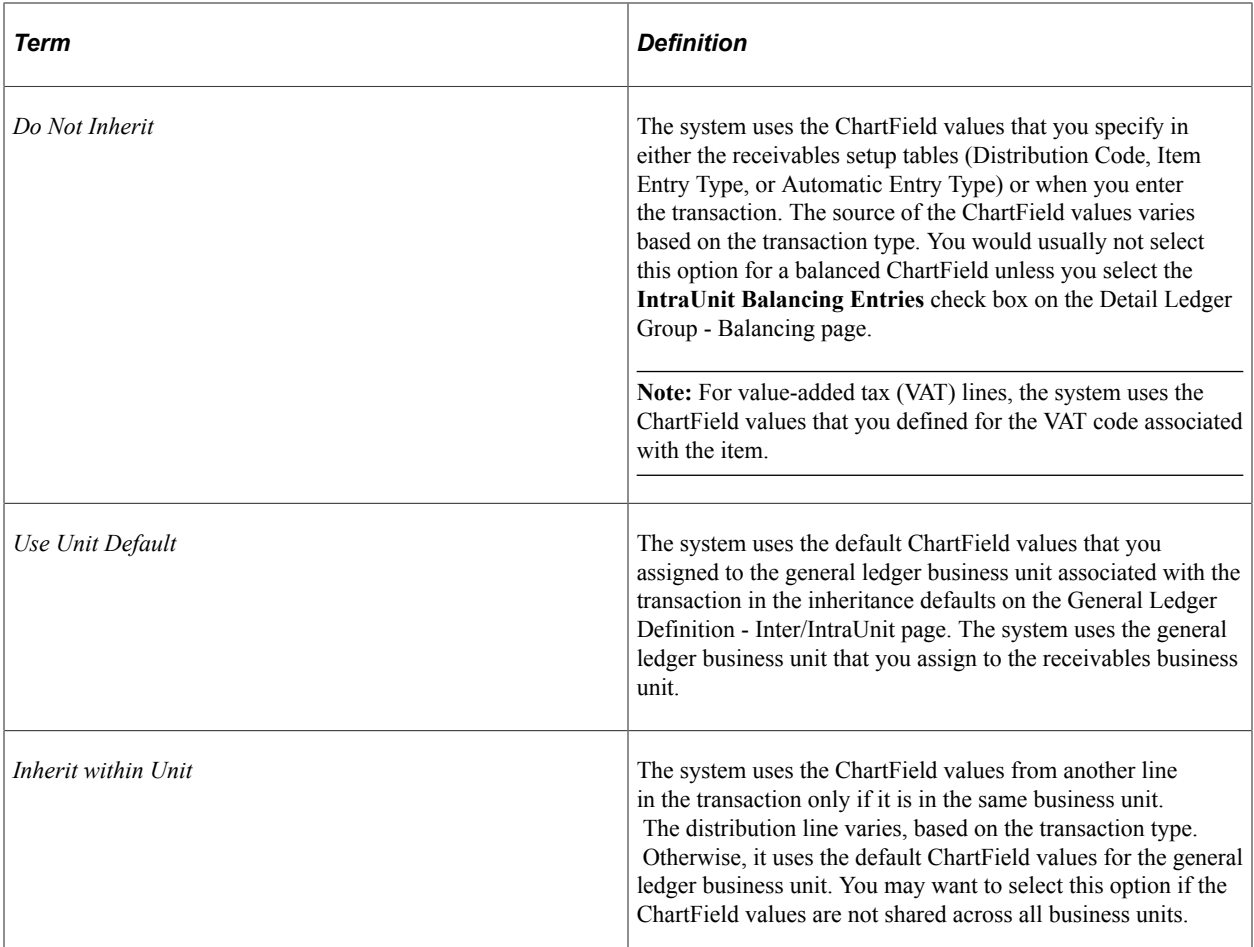

Bank accounts can be associated with a single fund (nonpooled) or group of funds (pooled). A nonpooled bank account must be associated with a fund code, and the inheritance option must be *Do not Inherit.* When you set up pooled bank accounts, you must define the inheritance rules for the account. The rules that you can select for the Deposit - AR, Control - AR, Draft - AR, and Discount - AR account types are limited based on your selection for the Cash - AR account type.

**Note:** To set up rules for direct debits, select the **DD/AR Draft Cash Control** check box, and enter inheritance options for Control - AR account type.

## **Related Links**

"Bank Account ChartField Inheritance for Education and Government" (PeopleSoft Banks Setup and Processing)

## **Inheritance Accounting Entries**

When you enter accounting entries online for pending items, you cannot change values for ChartFields that are set to *Always Inherit* or *Inherit within Unit.* Also, if you enter additional AR and user-defined (revenue) lines, the system automatically populates the values for ChartFields that are set to *Always Inherit* or *Inherit within Unit.* For transactions on payment, draft, maintenance, or transfer worksheets, you can add additional accounting entries only for items that do not reference existing items, such as onaccount items and prepayments.

If the values for ChartFields are set to *Always Inherit* or *Inherit within Unit* and you have items with multiple AR accounting lines, the system generates multiple offset lines for all payments, write-offs, maintenance worksheet matching, and so on.

For direct journal payments, the system uses the User-defined line to inherit ChartField values to the Cash line, if the inheritance option for the ChartField associated with the Cash - AR account type is set to *Always Inherit* or *Inherit within Unit* for the bank account. If you enter additional User-defined lines, the system automatically populates the ChartField values on the new line. After you create the accounting entries, you cannot change the ChartField values.

For cash control deposit entries, ChartField values are inherited from the cash control line to the cash line, if the inheritance option for the ChartField associated with the Cash - AR account type is set to *Always Inherit* or *Inherit within BU* for the bank account.

The following is an example of accounting entries where the inheritance option for the Fund ChartField is set to *Always Inherit.* The transaction is a payment in full of a 300.00 USD item:

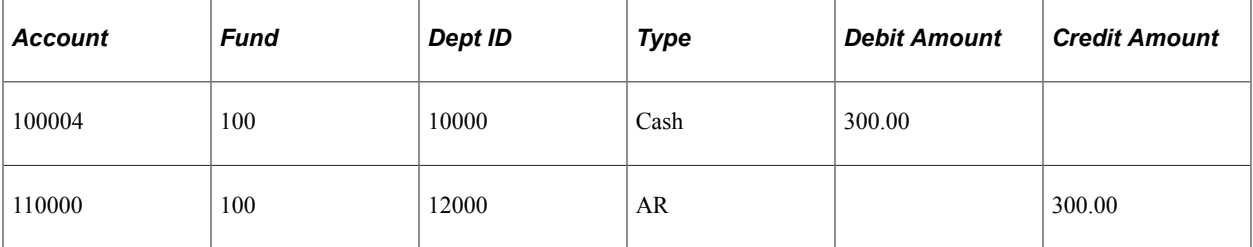

The Fund code in the Cash line is inherited from the Fund code in the AR line, but the Dept ID is different because it is not set to inherit.

# **Anchor Lines for Transactions**

The system uses an anchor line for each transaction to generate interunit and intraunit accounting entries and apply inheritance rules. The anchor line for inheritance determines which line is used to obtain ChartField values for ChartFields whose inheritance option is *Always Inherit* or *Inherit within Unit*. You select ChartField inheritance options on the Design ChartFields - ChartField Inheritance page. The anchor line varies based on the transaction type.

This table displays the anchor line that the system uses for different transaction types:

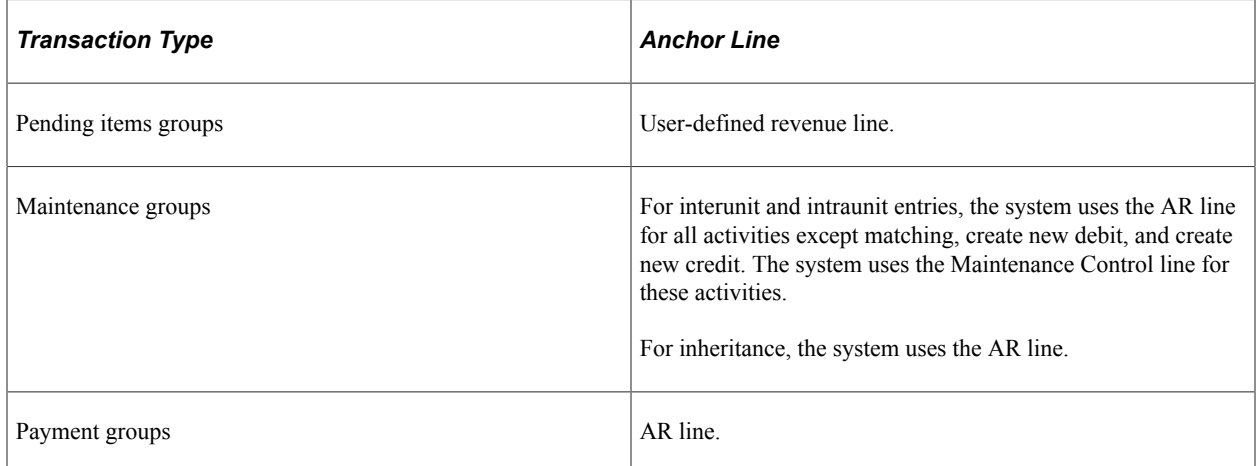
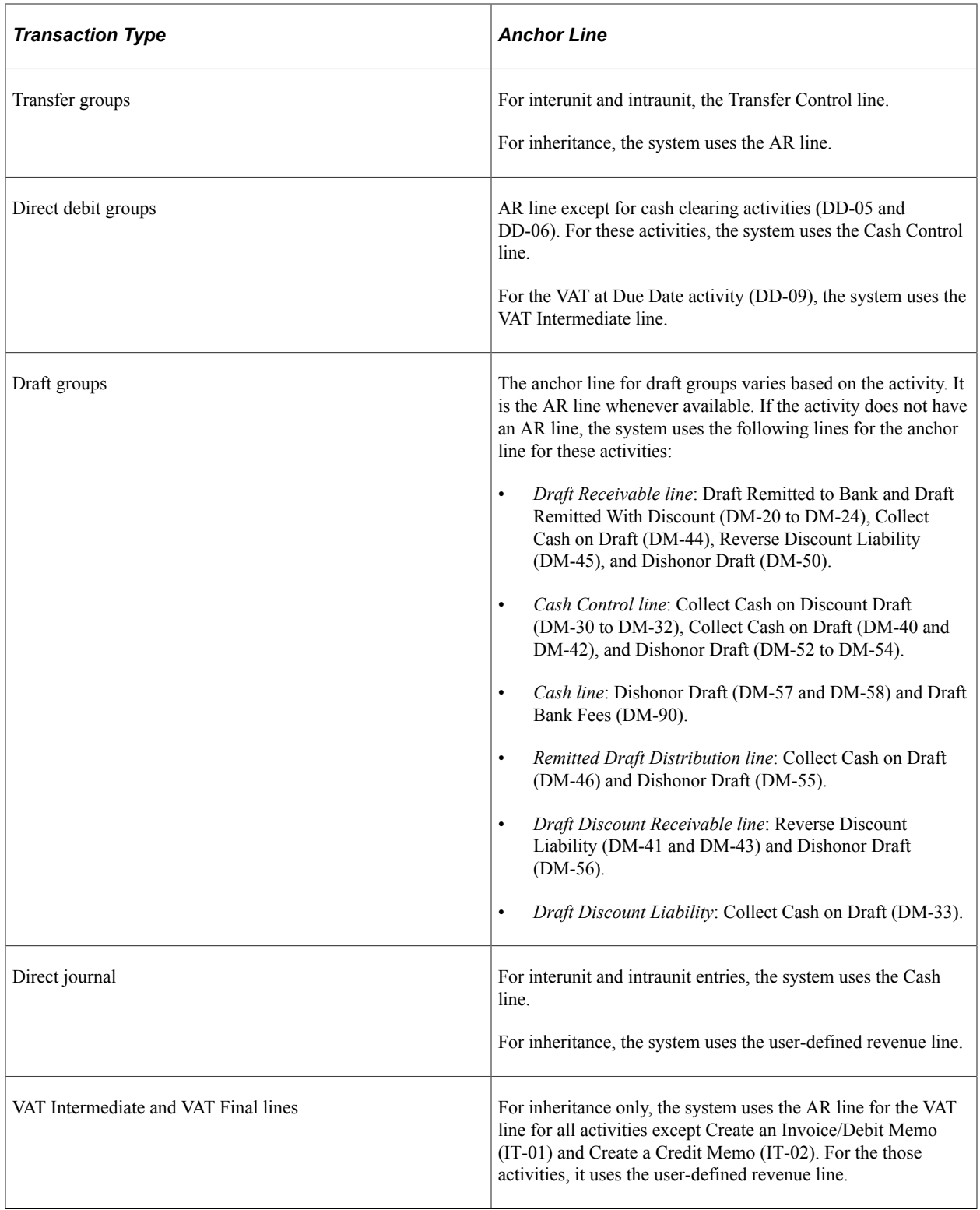

# **Performing Data Conversion**

# **Understanding Customer Data Conversion**

PeopleSoft Receivables stores customer setup information—address, contact information, credit information, and processing options—on tables that are keyed by SetID. Customer receivables information such as balances, aging information, and payment history is stored on tables keyed by business unit.

This architecture may be very different from that of your existing system and affects conversion activities in two ways:

• During conversion, you populate only the customer setup tables that are keyed by SetID.

The Receivables Update Application Engine process (ARUPDATE) creates and updates the customer information that is stored in the tables that are keyed by business unit.

• You do not convert customer-level historical information directly.

PeopleSoft Receivables calculates business unit balance and history information for customers based on the converted receivables data.

## **Understanding Pending Data Conversion**

The Receivables Update process is the only method that PeopleSoft Receivables uses to update posted information: customer balance and history information, corresponding item information, item activity, item value-added tax (VAT) activity, and item accounting entries.

The following tables contain pending item information that the Receivables Update process processes:

- Group Control (PS\_GROUP\_CONTROL)
- Pending Item (PS\_PENDING\_ITEM)
- Pending VAT (PS\_PENDING\_VAT)
- Pending Tax (PS\_PENDING\_TAX)
- Pending Tax Details (PS\_PENDING\_TAX\_DTL)
- Pending Distribution Lines (PS\_PENDING\_DST)

This topic discusses approaches and considerations that are important when you convert accounts receivable from your existing system to PeopleSoft Receivables.

For more information, see [Understanding Customer Data Integration](#page-520-0) and [Receiving Information from a](#page-521-0) [Billing System.](#page-521-0)

The PS\_GROUP\_CONTROL and PS\_PENDING\_ITEM tables that contain pending information are populated by interface programs that you supply to convert receivables from your existing system and bring in information from billing systems.

The PS\_PENDING\_VAT table has a specialized use for VAT processing, and the interface program populates it during conversion. You generally do not need to populate the PS\_PENDING\_DST table, as discussed later in this section.

The PS\_PENDING\_TAX and PS\_PENDING\_TAX\_DTL tables are used for tax processing in India. The interface program populates the tables during conversion.

## **Conversion Example**

You decide to keep all customer setup information in one TableSet. Five business units share the customer information in this TableSet. Some customers may have balances in all five business units; others may have a balance in only one or two business units.

The interface program that you create to add customer information to PeopleSoft Receivables populates the necessary customer tables for the TableSet. Meanwhile, the interface program that you create to bring in existing receivables creates groups of pending items. The pending item records contain the relevant business unit and customer combinations.

For each open item a customer has in a business unit, the interface program creates a pending item with an assigned business unit, customer ID, and item ID. When the Receivables Update process processes these pending items, it determines if it can use the customer ID that is established in the TableSet for this business unit. It then creates the customer balance and history information for the customer in the business unit.

# **Understanding Posted Customer History Data Conversion**

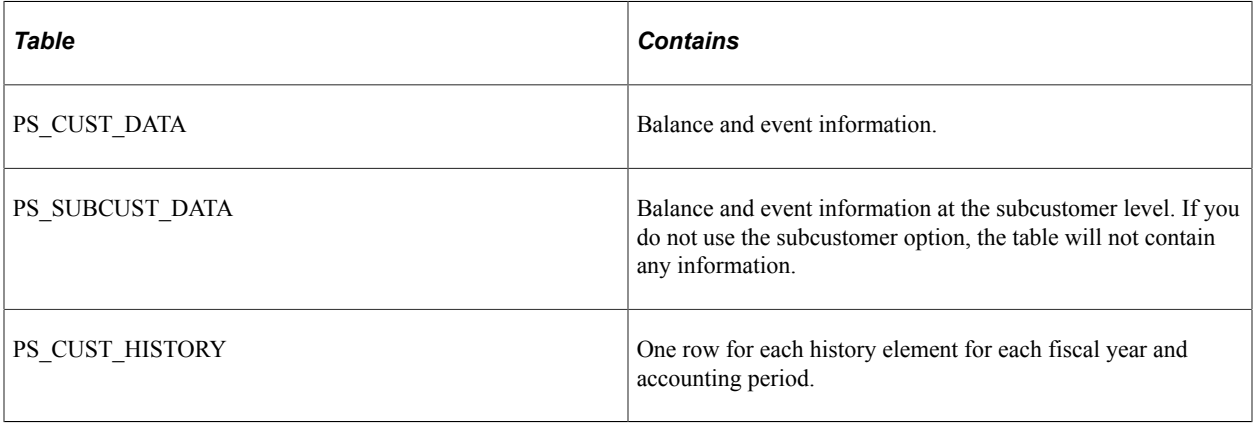

The Receivables Update process updates the following tables with posted data at the customer level:

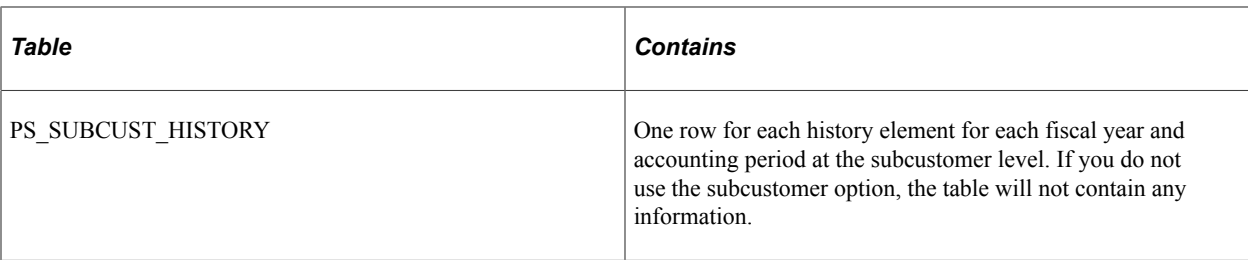

PeopleSoft Receivables does not support updating these four tables outside of the Receivables Update process. Therefore, the amount of item data that you choose to convert determines the amount and type of customer history information you will have after conversion before ongoing processing begins.

# **Understanding Item and Payment Conversion**

You must consider a number of issues related to converting items when planning a conversion and the ongoing use of the system.

This topic discusses:

- Conversion of open and closed items.
- Transaction detail for items.
- Payment conversion.
- Line item feature.
- Key dates.
- Reference fields
- User-defined fields.
- Your accounting entry approach.
- Group design and size.
- Multiple currencies.

## **Conversion of Open and Closed Items**

Convert only open items or convert both open and closed items. Make this decision based on the requirements of your system, the quality of data in your existing system, the amount of historical data that you want in PeopleSoft Receivables after conversion (before ongoing processing begins), and the level of effort that you can devote to the conversion process.

The advantages of converting only open items include:

- Less complex interface programming requirements.
- Smaller conversion effort, in terms of the amount of data and related balancing activity.
- Simplified table setup for areas such as entry type and entry reason definition.

If the codes that are used in your existing system have changed over time, it may be simpler to create corresponding codes in PeopleSoft Receivables only for planned, ongoing use.

The disadvantages of converting only open items may include:

- No historical data available in PeopleSoft Receivables for history areas such as average days late.
- Research into closed items through your existing system, either online or through reports, during whatever period of time the accounts receivable and credit personnel need the closed item information.

## **Transaction Detail for Items**

For converting open items, evaluate whether to bring in only the current balance on the item or to also include transaction detail that may be in the balance.

For example, suppose in your existing system you have an invoice with an open balance. The balance is a result of the original invoice, minus a credit memo that is applied against it. With PeopleSoft Receivables, you can convert the item with its current balance or bring in both the original invoice and the credit memo.

To bring in the balance only, the conversion interface program creates one pending item. When you bring in both the invoice and the credit memo, you create two pending items, each containing the same business unit, customer ID, and item ID. You assign an appropriate entry type to each item as well as an amount and a number of other values. The Receivables Update process creates one row in the Item Table (PS\_ITEM) for the item and two rows in the Item Activity table (PS\_ITEM\_ACTIVITY), one for each pending item. That is, after you post both pending items, PS\_ITEM contains the balance for the item, and PS ITEM ACTIVITY contains all rows that affected the balance.

For converting closed items, create two pending items with the same amount: one to open the item and the other to close it. PeopleSoft Receivables does not support the direct entry of a closed item; a pending item cannot have an amount of zero.

## **Payment Conversion**

To understand the alternatives for converting payment information, you should understand how payment processing works in PeopleSoft Receivables.

The goal of all payment application methods—express deposit, the payment worksheet, and the Payment Predictor Application Engine process (ARPREDCT)—is to create pending groups for posting. These payment application methods enable the cash applier to identify what is paid and to create necessary adjustments without having to construct the group directly. In this way, you can process deposits and payments that you received from the bank from the perspective of their source documents.

The end result of payment application, regardless of the method used, is one pending group for each payment: a row in PS\_GROUP\_CONTROL and one or more rows in PS\_PENDING\_ITEM, depending on how many items were paid by the payment.

If you have already entered the deposit information and applied the payment in a zero balance form in your current system, no real value exists in creating deposits and payments, and then reapplying the payments to create groups to send through the Receivables Update process. Directly creating the pending items that reflect the result of your current application process is more efficient than using our online or

background processes to create the items, reenter these payments, and then reapply them to items. You have already accomplished this matching in your current system.

To understand how to construct these pending items, you need to understand the use of item entry types and automatic entry types.

#### **Item Entry Types**

PeopleSoft Receivables uses item entry types to identify pending items that are created during online item entry or by an external interface. When you enter or build pending items that make up a group, you use entry types that you specifically enable for use as item entry types. Two types of item entry types are available: those with positive amounts (associated with the system function IT-01) and those with negative amounts (IT-02).

## **Automatic Entry Types**

Automatic entry types work in the background to translate instructions for overdue charging, payments, maintenance, draft and direct debit processing, and transfers into pending items. When you initiate an online or background process for these types of groups, such as selecting an item on one of the worksheets or running the Payment Predictor process, the system creates the necessary pending item by using the information that is defined on the automatic entry type for that action.

For example, every time you select an item for payment on the payment worksheet, the system uses the entry type, entry reason, and accounting entry information from the WS-01 (Pay An Item) automatic entry type to create the pending item.

Automatic entry types fall into six categories:

- Overdue charges (prefaced by FC).
- Maintenance (prefaced by MT).
- Payment worksheet (prefaced by WS).
- Transfer worksheet (prefaced by TR).
- Direct debit management (prefaced by DD).
- Draft management (prefaced by DM).

#### **Entry Types**

The program that converts existing items should create the necessary pending items to represent the level of detail that you want to see after you post the converted items. These pending items include payments that are applied to items and any form of debit or credit memo that you use in your existing system.

You establish entry types and entry reasons, if necessary, to represent the different types of entries that you convert. You then qualify these entry types for use as item entry types on the setup tables. Entry types that are expected to have a positive amount are associated with the IT-01 system function; entry types that are expected to have a negative amount are associated with the IT-02 system function.

On the pending item itself, supply the entry type and entry reason values, and place a value in the entry use ID field—either IT-01 or IT-02—that is associated with the entry type.

The entry types that you use for conversion can be the same as or different from the entry types that you use on an ongoing basis. By using a different entry type, you can clearly identify the entry as created during conversion. If you use the same entry types, you should disable their use as item entry types when conversion is complete to prevent entry of an item with this entry type into the group entry environment.

For example, you decide to convert open receivables and any receivables that are closed within the last 30 days. You must convert transaction detail at least for closed items. You decide to use the PY entry type to represent payments that are made in your existing system, and you enable it as an item entry type of IT-02. You also enabled PY as an automatic entry type to represent payments that PeopleSoft Receivables records.

After you complete the conversion activities, you may want to inactivate PY as an item entry type. Alternatively, you could use a different entry type, such as CP for converted payments, to distinguish converted data from data that PeopleSoft Receivables processes.

You may want to use a similar approach for write-offs, deductions, or other types of transactions that you convert.

## **Line Item Feature**

Use of the line item feature is an important implementation decision that affects conversion planning and scope. The conversion implications of using line items include:

- Deciding whether the line item needs a different entry type and, optionally, an entry reason, to categorize it.
- Developing the pending items that are required to open and close each line item after the closed items are converted.
- Developing the pending items that are required to support transaction details for converted line items, whether open or closed.

## **What Happens During Line Item Conversion**

During conversion:

- The combination of business unit, customer ID, item ID, and item line identify an item in the system.
- If you do not use the line item feature, the item line field contains a zero.

If you use the line item feature, item lines contain a number other than zero.

- Qualifying the item ID with an item line does not change the amount of data that the system stores on the item or the way that the system handles it.
- The system treats items with an item line the same as items without an item line.
- The system does not combine item lines into a total for inquiry or cash application purposes.

For example, if you use item lines for an invoice that contains six lines, six items appear on customer item inquiry and worksheet pages.

• If you use line items and also bring in pending VAT information, the option of treating the VAT as a line item instead of recording it separately for each line item is available.

## **Key Dates**

This table describes the significance of two important date fields on the PS\_PENDING\_ITEM table:

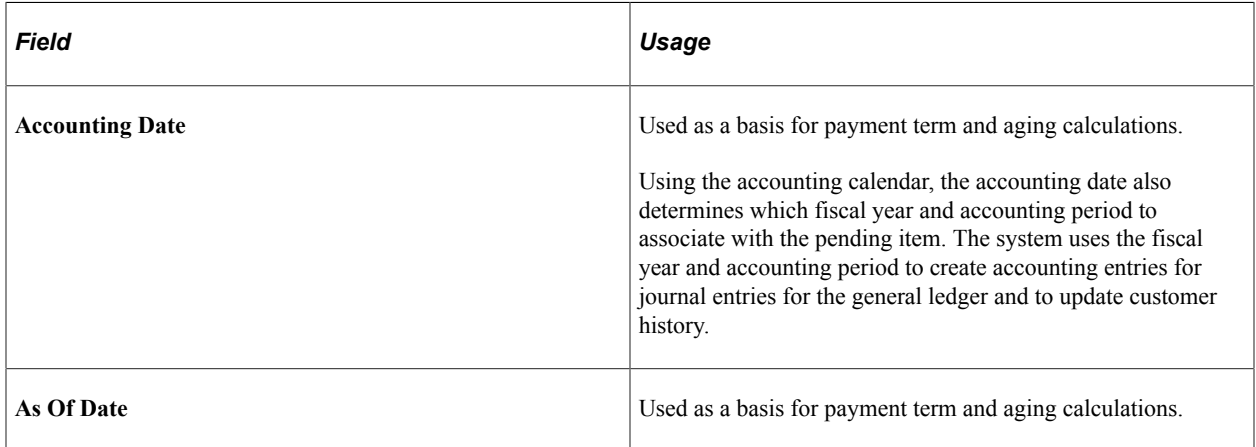

Two conversion approaches using these date fields are available:

- When converting only open items:
	- Choose a common conversion date and place this date in the **Accounting Date** field.
	- Place the invoice date (or accounting date equivalent field) in the **As Of Date** field, and base payment terms and aging rules on the **As Of Date** field value.

This approach records the converted items in one fiscal year and accounting period only, but maintains the original invoice date for terms and aging. The **Accounting Date** and **As Of Date** fields on the pending items from billing usually contain the same value if you choose this method.

• When converting open and closed items and developing history data within the PeopleSoft system from the converted activity, use the appropriate date that is associated with the activity in the existing system as the accounting date on the related pending items.

This approach also establishes an accounting calendar that spans all the possible converted accounting dates and ensures that the open period range in the business unit options table is broad enough to span all accounting periods. Thus, the system records all converted activity in the fiscal year and accounting period in which it occurred.

## **Reference Fields**

Eight fields in the PS\_PENDING\_ITEM table contain related document information that the system uses for processing or page displays:

- DOCUMENT (and DOCUMENT\_LINE)
- PO\_REF
- BILL OF LADING
- ORDER\_NO
- CONTRACT\_NUM
- INVOICE
- LC\_ID
- AG\_REF\_NBR

The maintenance worksheet uses the **Document** field to facilitate matching unless you enter your own matching criteria. When you specify on the worksheet that the system match items, it matches by comparing the item ID and item line number with the document and document line number of each item in the worksheet. Oracle designed this matching capability for instances in which subsequent activity against an invoice, such as a debit or credit memo, is assigned its own item ID by the originating billing system, with the original item ID supplied as reference information.

If you have this requirement in your application and want to use the matching feature in the maintenance worksheet, you should use the **Document** field—and line item, if necessary—to hold this information when you create pending items for debit memo and credit memo transactions.

You can display all of the fields on the preceding list without customization on the Item List inquiry page and on the worksheet application pages (payment, draft, maintenance, and transfer). If you have reference-type information for your business that requires this type of display, you may want to use one of the reference fields on the preceding list rather than a user field to hold critical application reference information.

One additional consideration when you are processing subsequent debits and credits from a billing system is whether to swap the document reference and item ID as part of your interface program. For example, your billing system assigns subsequent debit and credit memos their own item ID, but also supplies the original item ID in a reference field. Consider setting up your interface so that it can detect this condition, and have it place the document reference in the **Item ID** field (with a line number if appropriate) and the item ID in the **Document** reference field.

The Receivables Update process automatically matches the subsequent activity to the original item and saves you online maintenance activity.

## **User-Defined Fields**

Oracle provides 22 user-defined fields on the PS\_PENDING\_ITEM table in the delivered system that are exclusively for your use. These fields are known as user fields. The following table lists the fields:

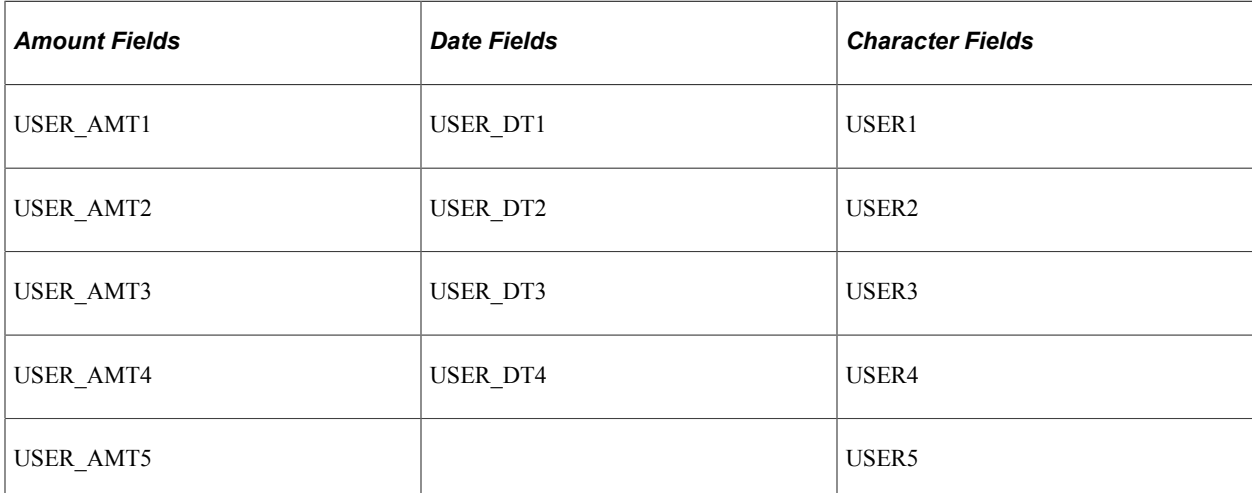

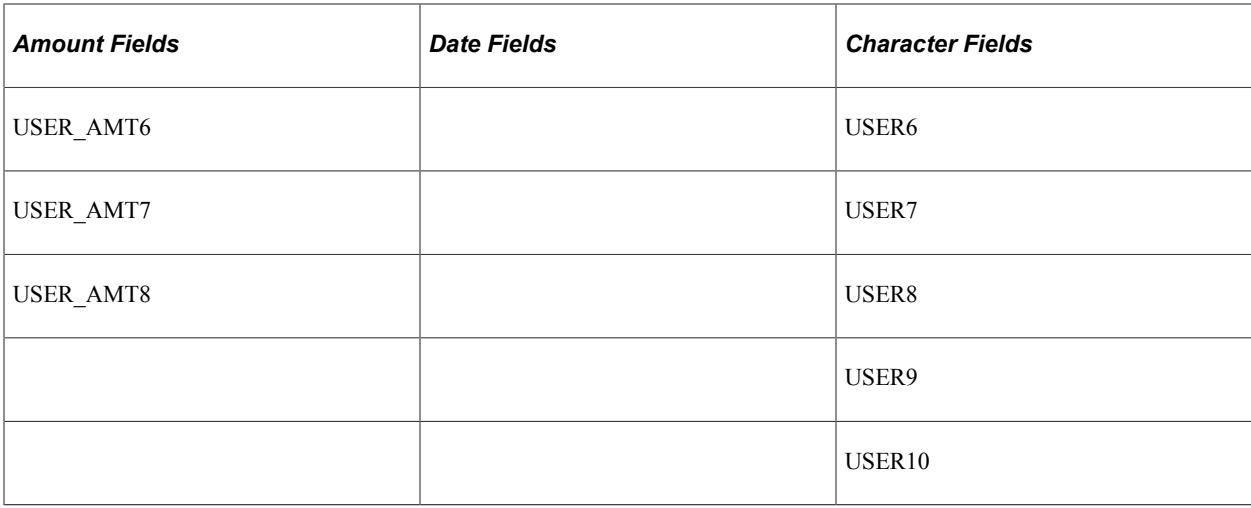

You may want to make two types of modifications to user fields:

- Changing the manner in which the fields are updated.
- Adding more fields.

#### **Changing User Fields**

Currently, the system processes all character user fields the same way. Note that the system takes the RP\_I\_USER values from PS\_ITEM USER1 if PS\_ITEM is updated. The following statement rolls forward an existing value if none is present on the PENDING\_ITEM record:

```
UPDATE %Table(RP_USER_TAO)
SET USER1 = \overline{RP_1} USER1
WHERE PROCESS_INSTANCE = %Bind(PROCESS_INSTANCE)
AND USER1 =
```
You can change the way that you handle these fields on a case-by-case basis. You may want to specify that certain user fields not be overwritten if they have a value, regardless of the value on subsequent transactions. The following statement rolls forward an existing value even if a new value is present on the PENDING ITEM that is to be processed:

```
UPDATE %Table(RP_USER_TAO)
SET \text{ USER1} = RP_I\overline{\text{ USER1}}WHERE PROCESS \overline{INSTANCE} = %Bind(PROCESS INSTANCE)
AND RP I USER\overline{1} \leftrightarrow ' '
```
You can change the way that the system processes numerics and dates in a similar fashion. To make modifications, open the AR\_POSTING Application Engine program in PeopleSoft Application Designer.

The following list shows the names of the sections that you need to modify based on the type of user field. You can modify the existing code or add a new effective-dated section with the changes.

- Section USER ALP (for alpha fields)
- Section USER\_NUM (for numeric fields)
- Section USER DAT (for date fields)

For more information, see the product documentation for *PeopleTools: Application Designer Developer's Guide*.

## <span id="page-515-0"></span>**Your Accounting Entry Approach**

You need to make several decisions about how you use the accounting entry capabilities of PeopleSoft Receivables, including:

- How your billing system and PeopleSoft Receivables work together or separately to send accounting entries to your general ledger system.
- Whether you create accounting entries for pending items that are imported from your billing system directly in your billing interface program or enable PeopleSoft Receivables to create them for you.
- How you provide accounting entry information for items that you convert from your existing system.

These decisions depend on whether you use more than one accounts receivable line for each pending item.

#### **General Ledger Interface Approaches**

Three common patterns are available for importing receivables-type accounting entry information.

• Method 1: Billing to general ledger.

Your billing system creates detailed accounting entries for receivables and revenue-related ChartField combinations and distributes them to your general ledger. PeopleSoft Receivables stores enough information about the receivable and VAT accounting entries that are sent to the general ledger to be able to support the creation of accounting entries during subsequent processing.

• Method 2: Control accounting.

The billing system creates and distributes detailed revenue-related accounting entries to your general ledger, but offsets these entries using a receivables control ChartField combination. Then PeopleSoft Receivables creates accounting entries for billing-related transactions from the offset to the control account and updates the receivables ChartField combination.

• Method 3: Billing to receivables to general ledger.

PeopleSoft Billing does not send accounting entry information to general ledger. The information goes directly to the PeopleSoft Receivables system, which distributes accounting entries to the general ledger and also uses them for subsequent processing.

## **Method 1: Billing to General Ledger**

If you use this approach, the purpose of the accounting entries that PeopleSoft Receivables stores is to support the creation of subsequent accounting entries.

If you use only one receivables ChartField combination for each pending item, you can choose to have the Pending Group Generator Application Engine process (AR\_PGG\_SERV) generate these accounting entries for you by using an item entry template. You establish the baseline for subsequent processing, but prevent distribution by indicating on the item entry template that PeopleSoft Receivables will not distribute the accounting entries to the general ledger.

If you require more than one receivables ChartField combination for each pending item, PeopleSoft Receivables will not generate these accounting entries for you. Instead, you must populate PS\_PENDING\_DST with one or more lines that correspond to the open balance that is in each receivables ChartField combination to offset those amounts at payment or maintenance time. Use a flag on PS\_PENDING\_DST to indicate that PeopleSoft Receivables should not distribute the accounting entries to the general ledger. Because PeopleSoft Receivables does not distribute the accounting entries that you create, you can import only the lines that you need. A *balanced* entry is not required.

#### **Method 2: Control Accounting**

If you use this approach, the accounting entries that PeopleSoft Receivables stores have two purposes:

- To be distributed to the general ledger to clear the receivables control ChartField combination.
- To support the creation of subsequent accounting entries.

If you use only one receivables ChartField combination for each pending item, you can choose to have the Pending Group Generator process create these accounting entries for you through the use of an item entry template. The accounting template limits you to only two lines that are used for a balanced entry. Indicate on the template that PeopleSoft Receivables distributes the accounting entries to PeopleSoft General Ledger.

If you require more than one receivables ChartField combination for each pending item, PeopleSoft Receivables does not generate these accounting entries for you. You must populate PS\_PENDING\_DST directly as part of your billing interface program, indicating that PeopleSoft Receivables distributes the accounting entries to the general ledger. In this case, you must provide a fully balanced set of accounting entries.

#### **Method 3: PeopleSoft Billing to PeopleSoft Receivables to PeopleSoft General Ledger**

If you use this approach, the accounting entries that PeopleSoft Receivables stores have two purposes:

- To be distributed to the general ledger.
- To support the creation of subsequent accounting entries.

If you use only one receivables ChartField combination for each pending item and you have only one offsetting line, you can choose to have the Pending Group Generator process create these accounting entries for you through the use of an item entry template. Because you are limited to only two lines on the accounting entry template, you will not likely use this approach to create accounting entries that have the level of detail that the billing system usually provides. Indicate on the template that the accounting entries are distributed to the general ledger.

If you require more than one receivables ChartField combination for each pending item or more than one offsetting line, PeopleSoft Receivables cannot generate these accounting entries for you. Populate PS PENDING DST directly as part of your billing interface program, indicating that PeopleSoft Receivables distributes the accounting entries to the general ledger. In this case, you must provide a fully balanced set of accounting entries.

#### **Conversion Implications**

When you convert open or closed items from your current receivables system, you must establish the accounting entries that are required for subsequent processing, but you will not distribute them to the general ledger. This is similar to the ongoing processing that occurs in method 1, billing to general ledger.

If you do not distribute the accounting entries for converted items but you want to distribute them when importing ongoing billing information, you do not have to establish different entry types. Specify that

PeopleSoft Receivables distributes accounting entries to the general ledger. Then for your conversion groups only, set values to prevent the resulting accounting entries from being distributed to the general ledger.

## **Populating PS\_PENDING\_DST**

You can choose to have your interface programs populate PS\_PENDING\_DST concurrently with PS\_GROUP\_CONTROL and PS\_PENDING\_ITEM. This gives you control of the accounting entries so that entries that are too complicated for the templates to generate can be brought in from an interacting system.

**Note:** If you decide to create accounting entries within PeopleSoft Receivables as part of your background conversion or interface processing, you must supply additional field values on the pending item to support this processing.

#### **Related Links**

[Understanding Customer Data Integration](#page-520-0) [Receiving Information from a Billing System](#page-521-0)

## **Group Design and Size**

Because your interface program builds groups for conversion and ongoing interface purposes, you must take several things into consideration in terms of group size and group structure. The most important consideration is how the group control and status information enables the operator to tie back to the source system for either conversion or ongoing interface balancing.

You use two fields on PS\_GROUP\_CONTROL to categorize groups: **Origin** and **Group Type. Origin** typically refers back to the source system, and **Group Type** represents the type of activity. Possible uses of these fields include:

- Establishing different origins for conversion groups from ongoing billing interface groups.
- Establishing different group types for conversion groups.
- Establishing a different group type for open and closed items and limiting a group to containing either open or closed items.
- When converting open and closed items with the intent of establishing history, creating one group for each month of activity that you convert and using the **Group ID** field to indicate the time frame.

No optimal size exist for a group in terms of how many pending items the group should contain. After balancing back to the source system is considered, other issues include:

- Slight processing overhead that is associated with a group, meaning that fewer groups with more pending items in each will then process more quickly.
- An online environment that contains some restrictions for the number of rows that can appear on a page.

You can use two page formats to view external groups online. For the first page type, you view items in a scroll and scroll up or down to see all the items. In this type of page group, the number of pending

items that you can display without receiving a page processor error is between 50 and 100, depending on how many pending distribution rows exist.

For the second type of page, one pending item appears at a time. For example, PeopleTools limits the number of pending items in the list to 255 for some lists.

Although you may think from this example that a group should never contain more than 255 pending items, a larger group works quite well for several reasons. For example, you have a group containing 5,000 pending items. The first time the group is posted, none of the 5,000 pending items are posted. Each of the items is unlikely to have a unique error. When you bring up the first 255 rows on an error correction page, you may discover that most of them have the same error, such as an invalid payment term. You correct the value on the setup table and post the group again. Then you find that most of the pending items are posted and you have only a few remaining rows to correct.

After you work out setup-related conversion issues and have your ongoing interface established, the number of errors that occur, if any, should be minimal. To facilitate this process, you will find helpful the task of first developing test conversion and interface groups that contain a sample of the data that you process. This helps to eliminate setup issues and enables you to process the group size for conversion and ongoing interfaces that best suit business control and balancing.

## **Multiple Currencies**

If you are converting or importing activity by using a foreign currency, you need to consider how the groups are composed. You can choose to bring in more than one currency within the same group or to limit groups to a single currency.

If you plan to create accounting entries during background processing, you must perform currency conversion in advance on the pending items and any pending VAT information or pending taxes for India that you are converting or importing.

# <span id="page-518-0"></span>**Performing Data Conversion Using the DC\_PENDITEM\_CI Component Interface**

This topic provides an overview of the DC\_PENDITEM\_CI component interface and discusses how to:

- Run the component interface conversion process.
- Verify that the data conversion is successful.
- Post the items in PeopleSoft Receivables.

## **Understanding the DC\_PENDITEM\_CI Component Interface**

When you implement the PeopleSoft Receivables system, you will want to convert existing information to the PeopleSoft Receivables system. Use the DC\_PENDITEM\_CI component interface and the Excel to Component Interface utility to populate existing PeopleSoft tables with data from third-party applications. The interface uses a combination of technologies such as iScript, Microsoft Excel spreadsheets, and Visual Basic for Application programs to convert data.

The DC\_PENDITEM\_CI component interface is a PeopleTools object that is created in PeopleSoft Application Designer that enables you to access a PeopleSoft component from another application. The component interface uses business logic to update the data in the Pending Item tables. You do this by using the ExceltoCI.xls Excel spreadsheet to map the data and move the data into the PeopleSoft Receivables tables.

The component interface populates these tables:

- PS\_GROUP\_CONTROL
- PS\_PENDING\_ITEM
- PS\_PENDING\_VAT
- PS\_PENDING\_TAX
- PS\_PENDING\_TAX\_DTL
- PS\_PENDING\_DST

**Note:** Excel has a physical limitation of 256 columns and 65k rows. To work around these limitations, you may need to limit the import data so that the number of rows on the Data Input page does not exceed 65k.

The user must have privileges to the DC\_PENDITEM\_CI component interface with full access to create methods to run the component interface.

## **Running the Component Interface Conversion Process**

Use the Excel to Component Interface utility to run the component interface. When you build the worksheet template, select the DC\_PENDITEM\_CI component interface.

The PeopleTools documentation describes how to use the Excel to Component Interface utility in detail.

See the product documentation for *PeopleTools: Component Interfaces*.

## **Verifying That the Data Conversion Is Successful**

Use Application Designer to access PeopleSoft Query (Go, Query) where you can search for records in the PS\_PENDING\_ITEM table and the other tables that the interface populates.

## **Posting the Items in PeopleSoft Receivables**

Run the Receivables Update process to post the pending items and update customer balances.

#### **Related Links**

[Running Receivables Update](#page-1136-0)

# **Developing Interfaces for Customers and Pending Items**

# <span id="page-520-0"></span>**Understanding Customer Data Integration**

The PeopleSoft Receivables system relies on a family of tables that contain customer information that enable customer-related processing. This customer information usually resides in one or many systems that are maintained outside of the receivables processing area.

To transfer customer information from billing systems, order management systems, or customer databases, you must write an interface program or use a utility to populate the PeopleSoft customer tables with information.

You enter customer information only for the TableSets that you use. You do not need to add any information to customer tables that are keyed by business unit. The Receivables Update Application Engine process (ARUPDATE) creates or updates rows in these tables.

The tables listed below are keyed by SetID. Of these tables, three are required, four are conditionally required, and the rest are optional. *Required* means that you must place a row in the table with correct default values, even if you will not use any of the fields in these tables. The system uses rows in the required tables to access information online and for background processing:

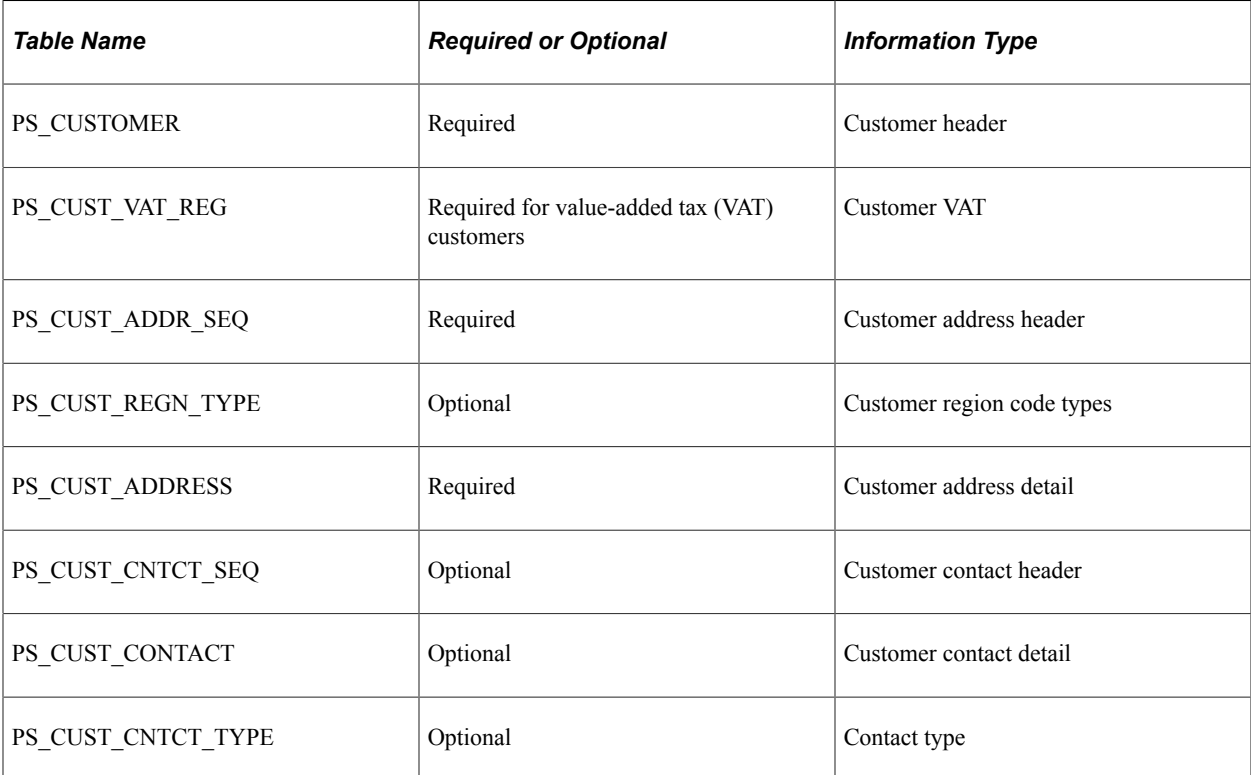

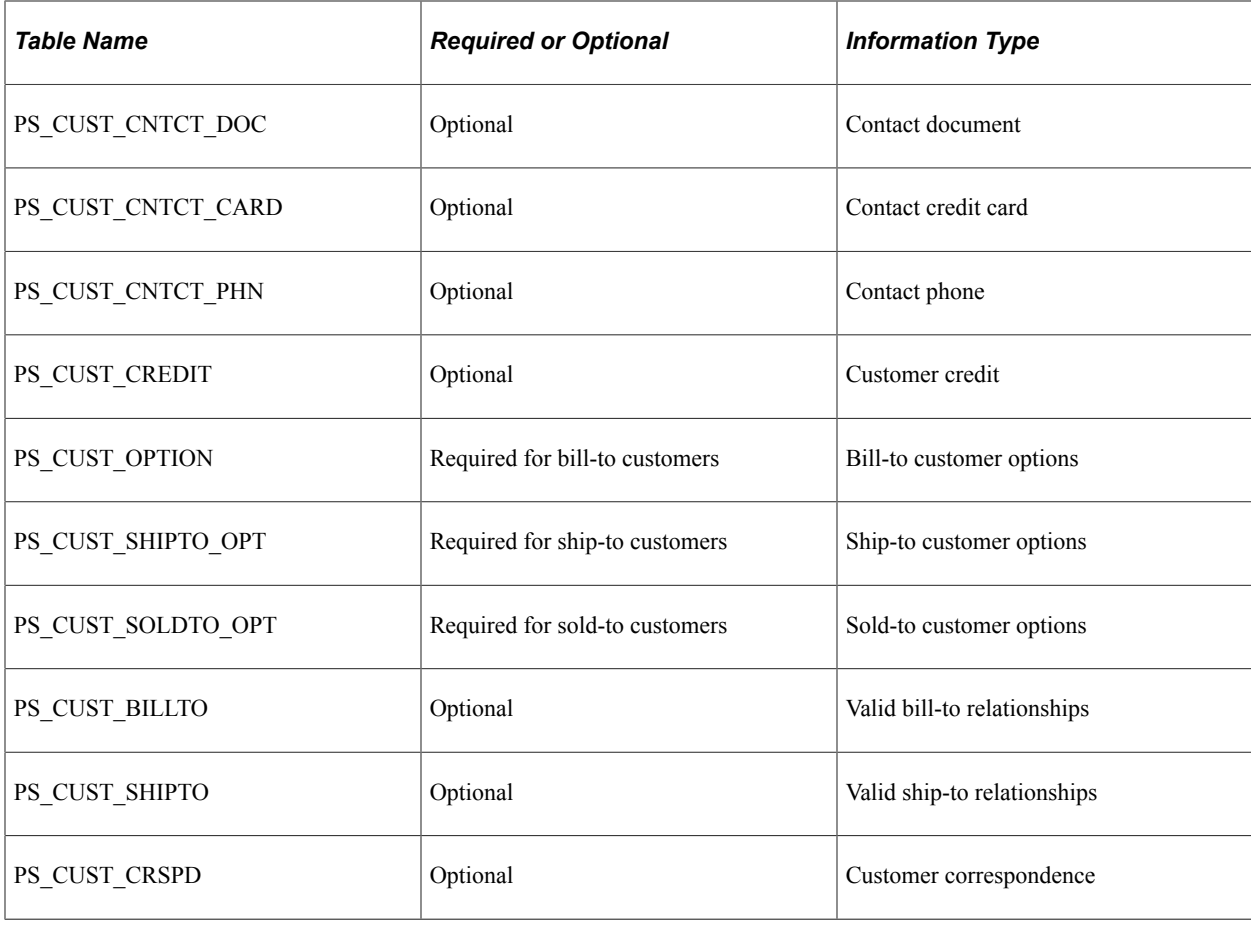

**Note:** Use PeopleSoft Application Designer to review the characteristics of each field in more detail. See the product documentation for *PeopleTools: Application Designer Developer's Guide*.

## **Related Links**

[Understanding Electronic Payment Processing](#page-730-0)

# <span id="page-521-0"></span>**Receiving Information from a Billing System**

This topic provides overviews of PeopleSoft Receivables Pending Item tables, interface tables, and accounting entry creation and discusses how to:

- Populate group control table fields.
- Populate pending item table fields.
- Populate user-defined fields.
- Populate pending VAT table fields.
- (IND) Populate pending tax table fields for India.
- Prevent distribution of accounting entries for external groups.
- Create accounting entries for external groups.
- Troubleshoot missing accounting entries.
- Troubleshoot Receivable Update error messages.

## **Understanding PeopleSoft Receivables Pending Item Tables**

PeopleSoft Receivables accepts information from an unlimited number of billing systems. The relational structure of tables is flattened to contain posted data to simplify the interface process for converting existing items or bringing in billing information.

At a minimum, the interface program or utility must populate two tables:

- PS\_GROUP\_CONTROL
- PS\_PENDING\_ITEM

If you use the system for VAT processing, the system populates an additional table, PS\_PENDING\_VAT, with VAT data.

If you use the system for excise duty and sales taxes in India, the system populates additional tables: PS\_PENDING\_TAX and PS\_PENDING\_TAX\_DTL.

If you create accounting entries during the Receivables Update process, the system creates rows in a sixth table, PS\_PENDING\_DST. Under certain circumstances and with certain limitations, you may also need to populate PS\_PENDING\_DST in your interface.

Because the PS/Import utility runs only on the client and has limited processing capability, write an interface program or use a tool such as Structured Query Report (SQR) to populate the interface tables. As another alternative, use the DC\_PENDITEM\_CI component interface to populate the pending item tables.

#### **Related Links**

[Performing Data Conversion Using the DC\\_PENDITEM\\_CI Component Interface](#page-518-0)

## **Understanding Interface Tables**

The Receivables Update process uses the information contained in the pending data tables to create and update rows in the tables that contain posted data.

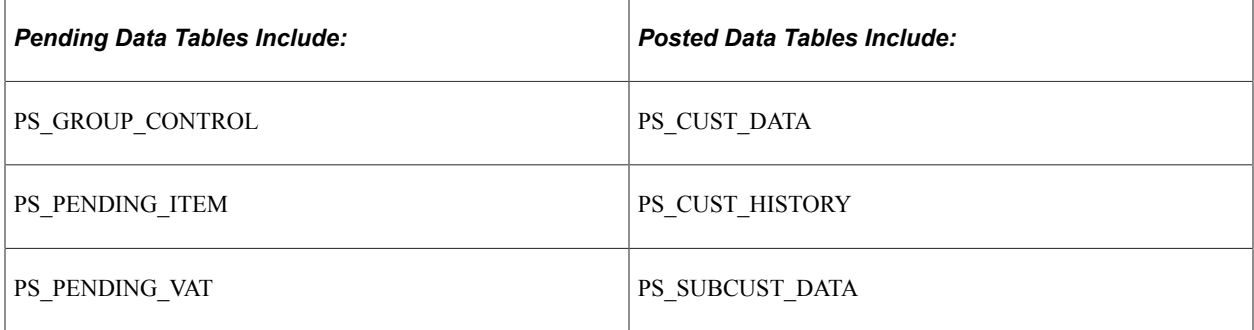

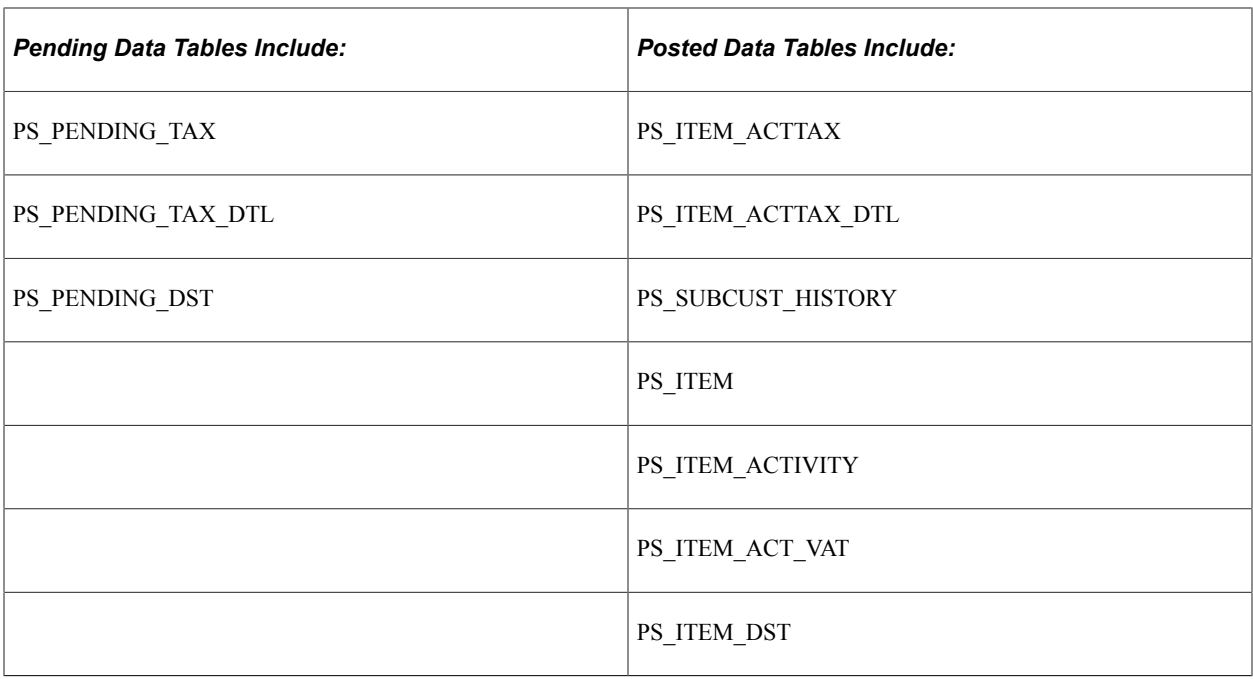

Use these tables to interface continuously with a billing system for the purposes of conversion and for online and background processing within PeopleSoft Receivables. They provide a single point of processing for the Receivables Update process.

Just as you populate PS\_GROUP\_CONTROL, PS\_PENDING\_ITEM, and possibly PS\_PENDING\_VAT, PS\_PENDING\_DST, PS\_PENDING\_TAX, or PS\_PENDING\_TAX\_DTL, the PeopleSoft Receivables processes populate these tables as a result of group item entry, overdue charge processing, and activity from payments, maintenance, transfer worksheets, unpost processing, and draft processing; and direct debit processing, the Automatic Maintenance Application Engine process (AR\_AUTOMNT), and the Payment Predictor Application Engine process (ARPREDCT).

The system defines the groups that you create for billing interface or conversion purposes as external groups, and they receive more extensive editing during the Receivables Update process. When you enter groups online during group item entry, the system performs online edits that reduce the editing that is needed during the Receivables Update process. The PeopleSoft application categorizes the third kind of group (created by the system through the worksheet, overdue charge, unpost, draft, direct debit, item splits, and the Automatic Maintenance and Payment Predictor processes) as system-defined groups with a required origin of PS\_AR. These system-defined groups receive the least amount of editing during the Receivables Update process.

#### **Related Links**

[Understanding the Pending Group Generator Application Engine Process](#page-474-0)

## **Understanding Accounting Entry Creation**

This table lists and describes types of transactions for which you create accounting entries.

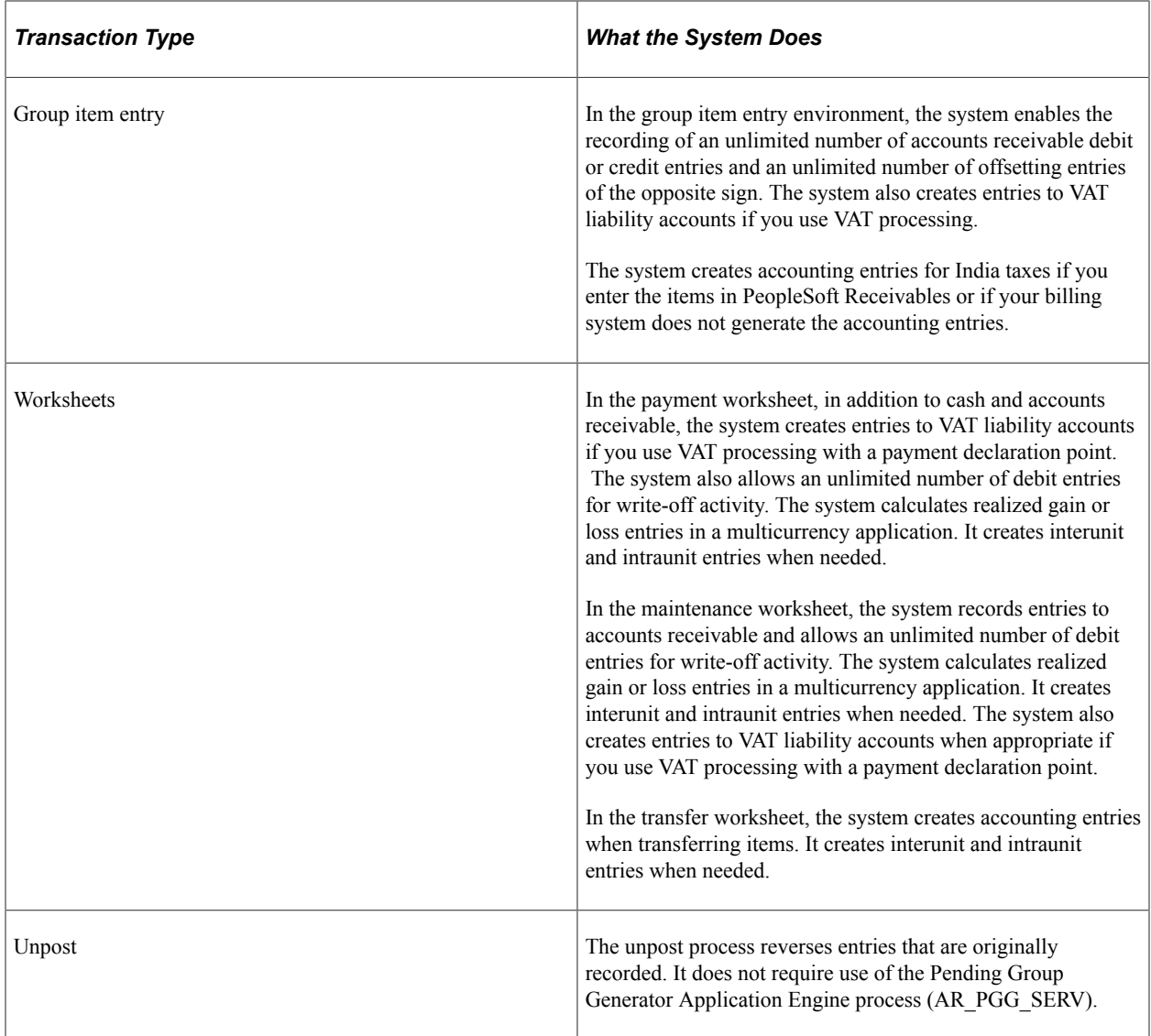

You can create accounting entries in background processing. In the production environment, this is the normal way to create the entries. In addition, the Pending Group Generator process creates accounting entries for external groups (if the interface does not populate the Pending Distribution table (PS\_PENDING\_DST) and also creates the accounting entries that result from draft, direct debit, overdue charge, Automatic Maintenance, and Payment Predictor processing.

When the Pending Group Generator process creates accounting entries for external groups, it uses the Item Entry Type Accounting templates that you establish for entry types.

**Note:** The only way to create accounting entries that post without operator intervention—apart from populating PS\_PENDING\_DST directly in the interface—is to have only two lines on the accounting template, specified for use as a balanced entry.

## **Accounting Entry Approach**

You need to make several decisions about how you will use the accounting entry capabilities of PeopleSoft Receivables. You should decide:

- Whether your billing system and PeopleSoft Receivables will work together or separately to send accounting entries to your general ledger system.
- Whether you will create accounting entries for pending items that are interfaced from your billing system directly in your billing interface program or you will enable PeopleSoft Receivables to create them for you.
- How you will provide accounting entry information for items that you convert from your existing system.

Your decisions will also be influenced by whether you need to use more than one accounts receivable (AR) line for each pending item.

## **Background Processing Flow**

If you use the Pending Group Generator process to create accounting entries for external groups, you must provide values in more fields on PS\_PENDING\_ITEM than if the interface populates PS PENDING DST directly. The process runs before the posting step of Receivable Update, so default values that the Receivables Update processes supply are not available when the process creates the accounting entries. The same is true for converting or interfacing in a multicurrency environment; you must populate additional multicurrency fields if you create accounting entries during the Receivables Update process.

The interface tables indicate which fields on PS\_PENDING\_ITEM must have values for the Pending Group Generator process to create accounting entries.

## **Related Links**

[Your Accounting Entry Approach](#page-515-0)

## **Populating Group Control Table Fields**

The PS\_GROUP\_CONTROL table contains one row for each group that you enter into the system for billing interface or conversion purposes. This documentation uses the term *group* to mean a collection or batch of pending items that the billing system or conversion program produces and that PeopleSoft Receivables groups for control or processing purposes.

Some billing systems produce one group for each day. Other systems produce separate groups for debit memos, credit memos, or certain kinds of invoices. During conversion, you decide how many groups to create to bring in the activity that records open and closed items. PeopleSoft Receivables can receive an unlimited number of groups of various entry types and sizes.

Your interface or conversion program populates the group control table with external billing group information. The following table lists the appropriate values, along with the associated column name, for each field on PS\_GROUP\_CONTROL.

In the table, a field type is specified for each field; you use the field type to determine how to populate system-maintained fields and optional fields that you want to leave blank. To leave a field blank, enter a space for a character field, a null value or nothing for a date field, and a zero for a numeric field.

**Note:** Use Application Designer to review the characteristics of each field in more detail.

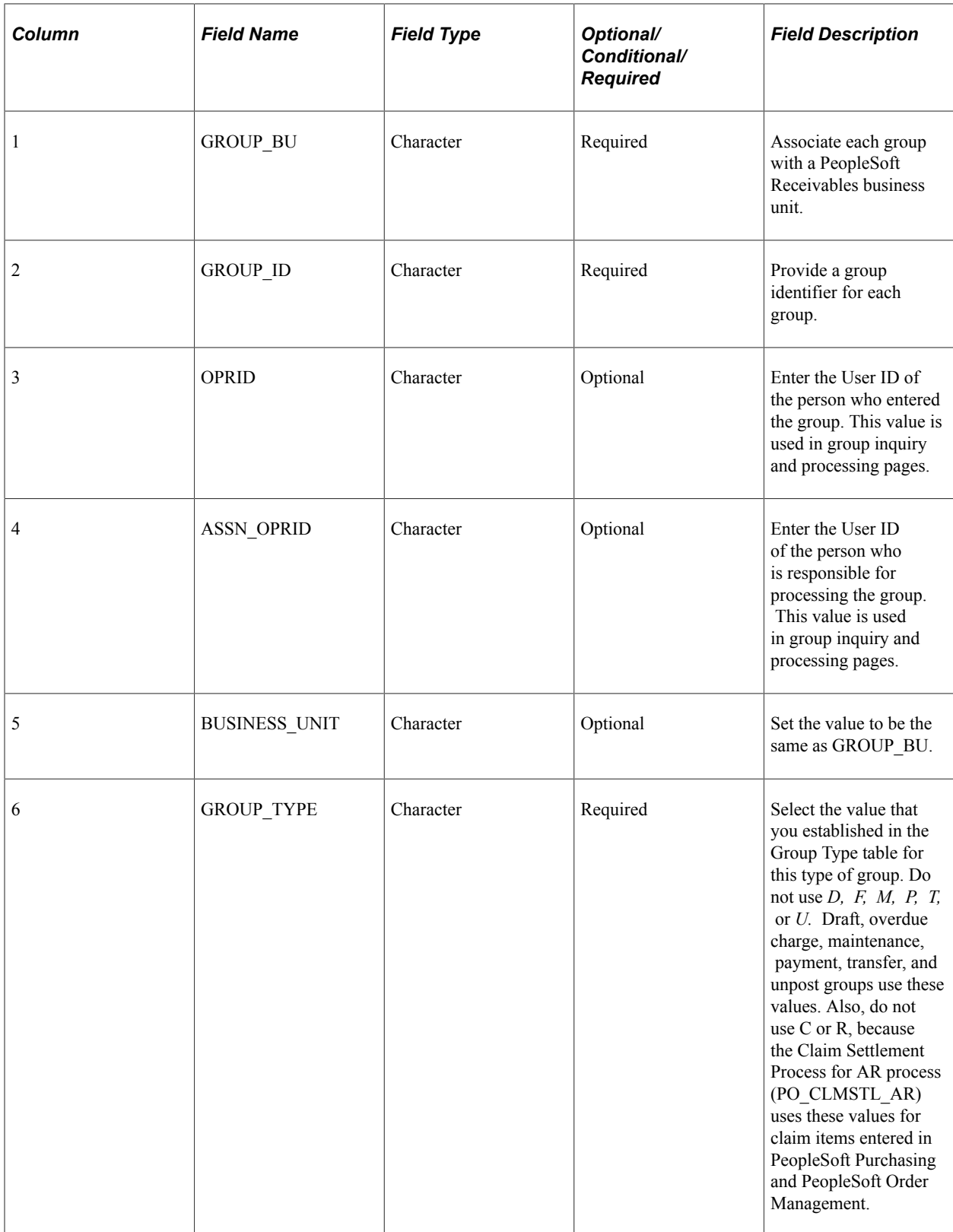

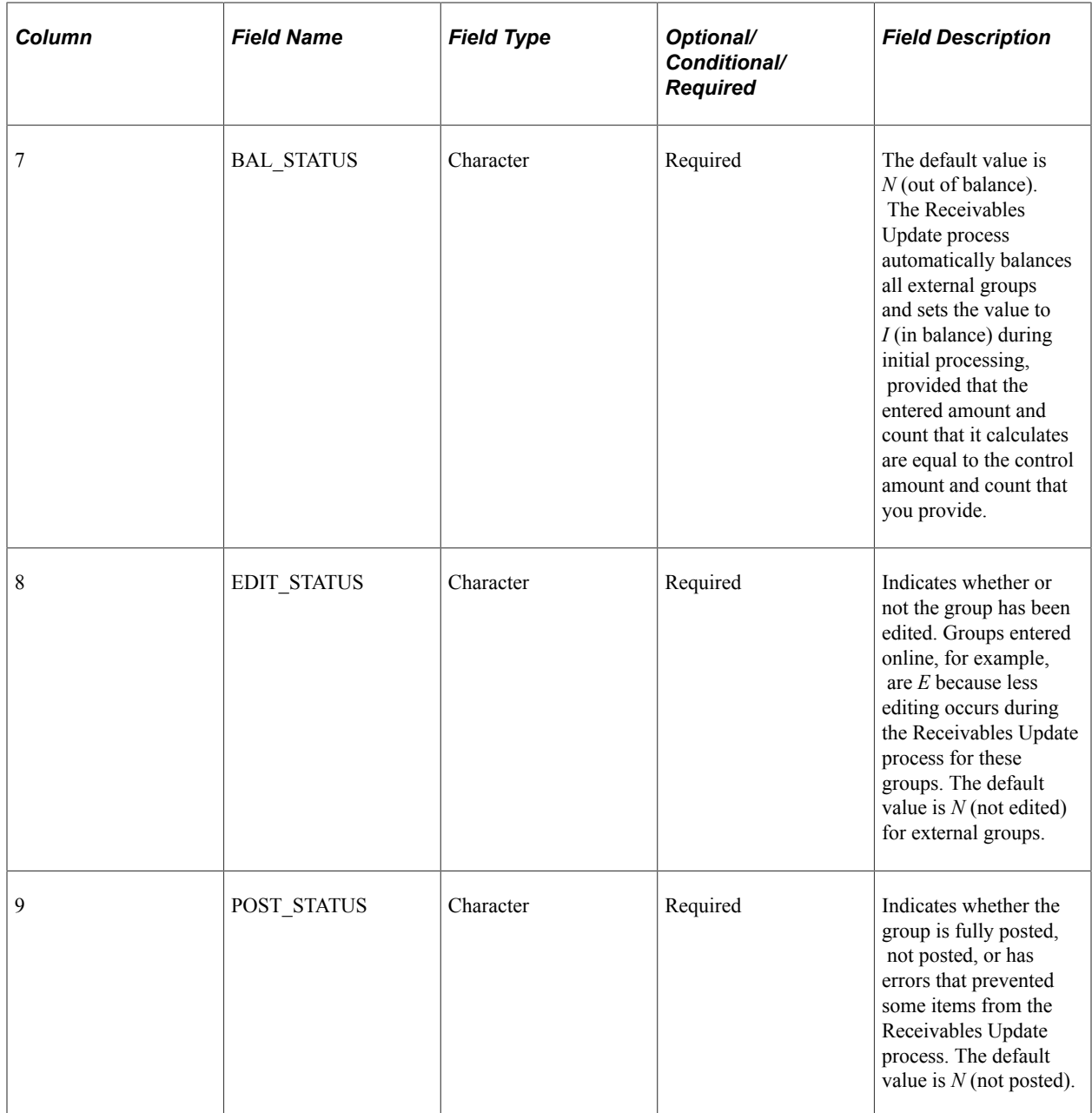

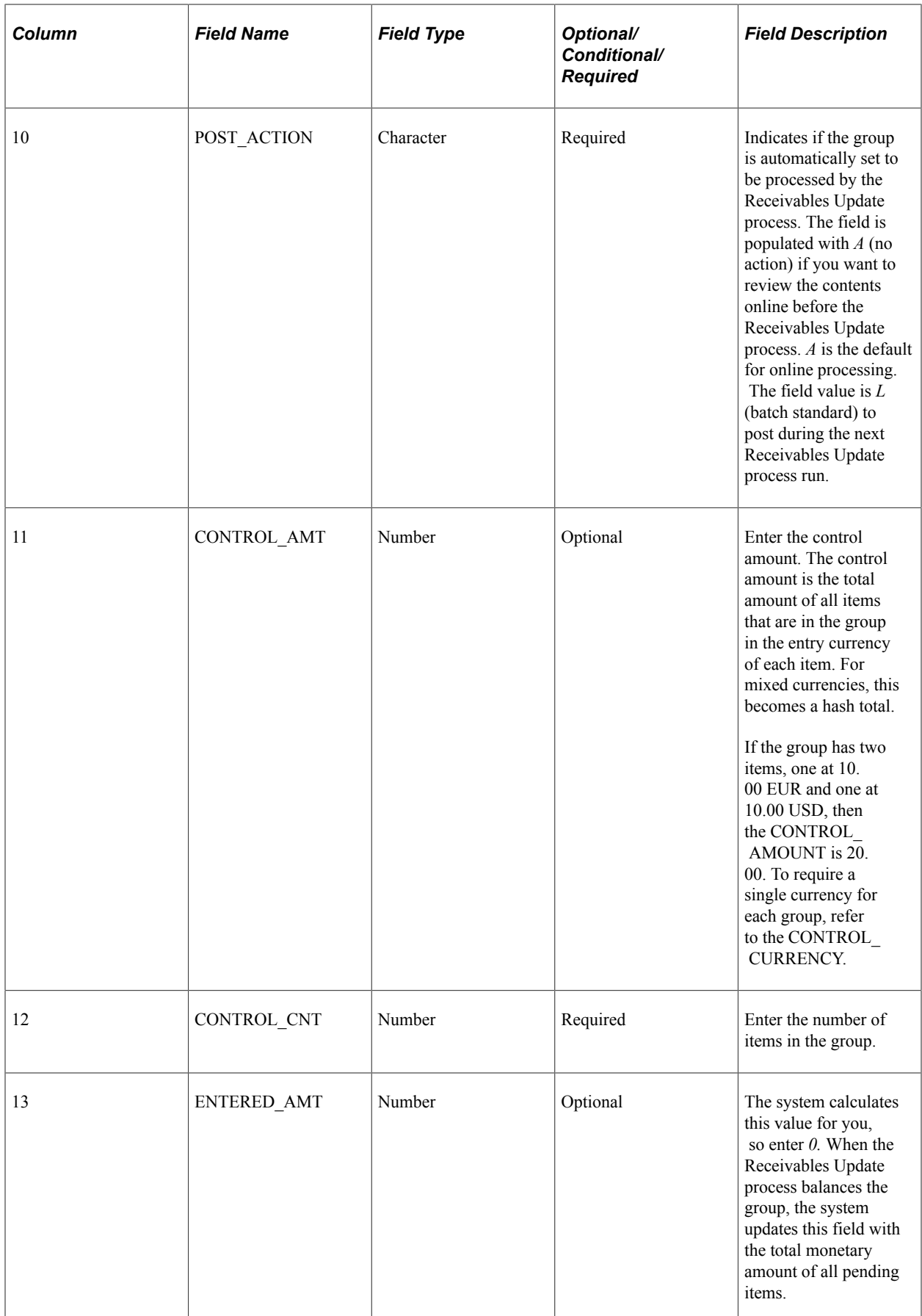

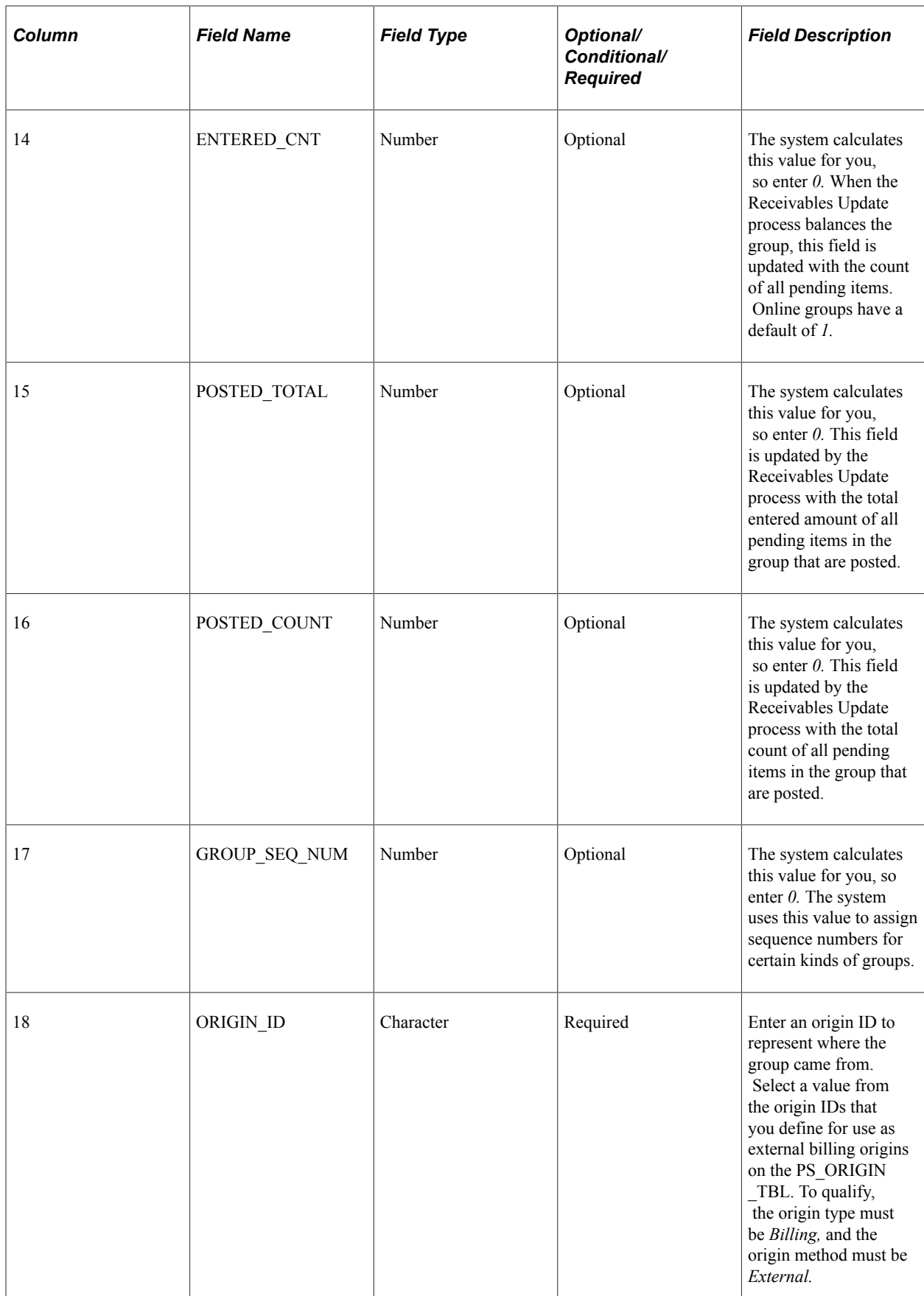

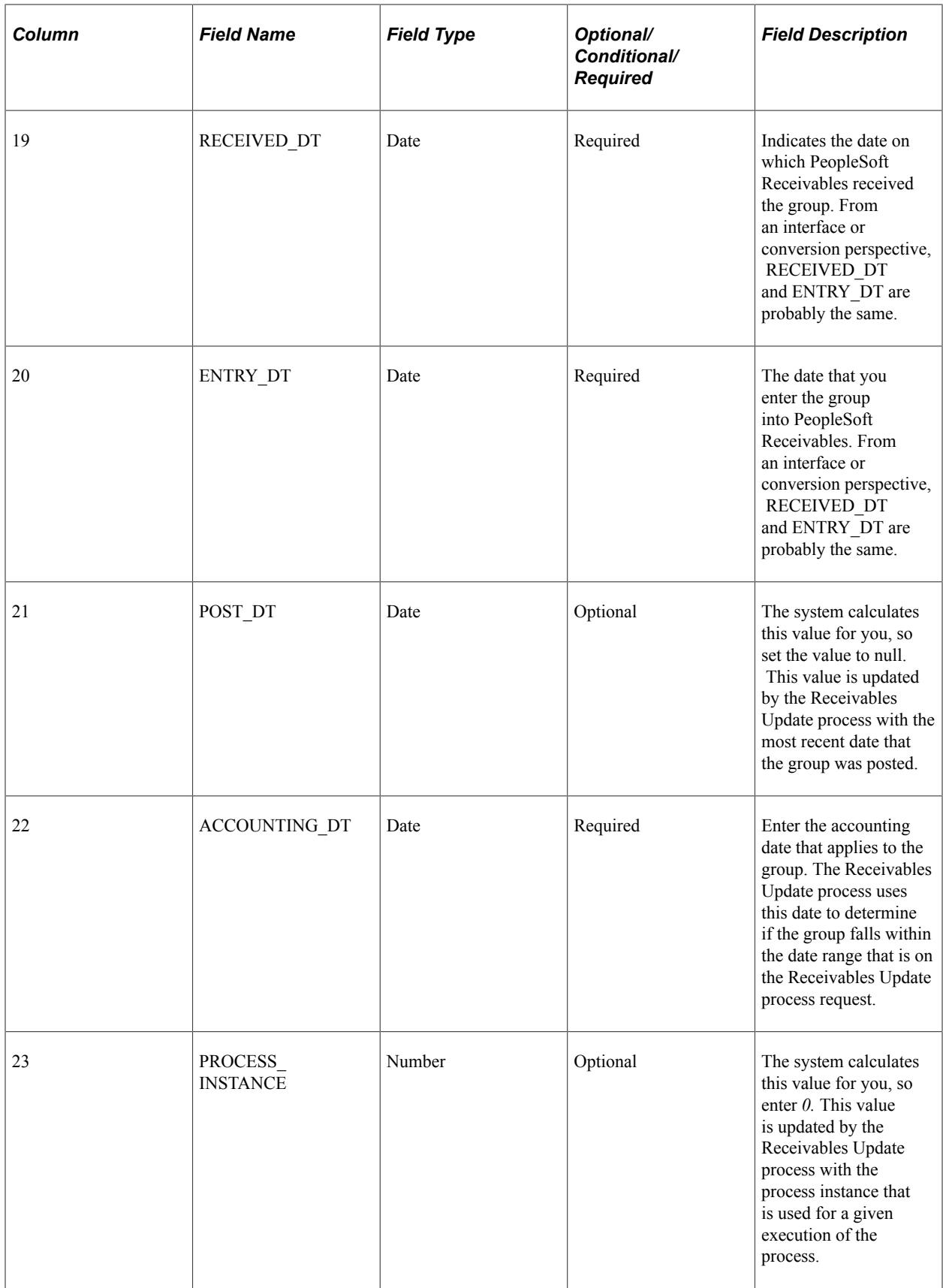

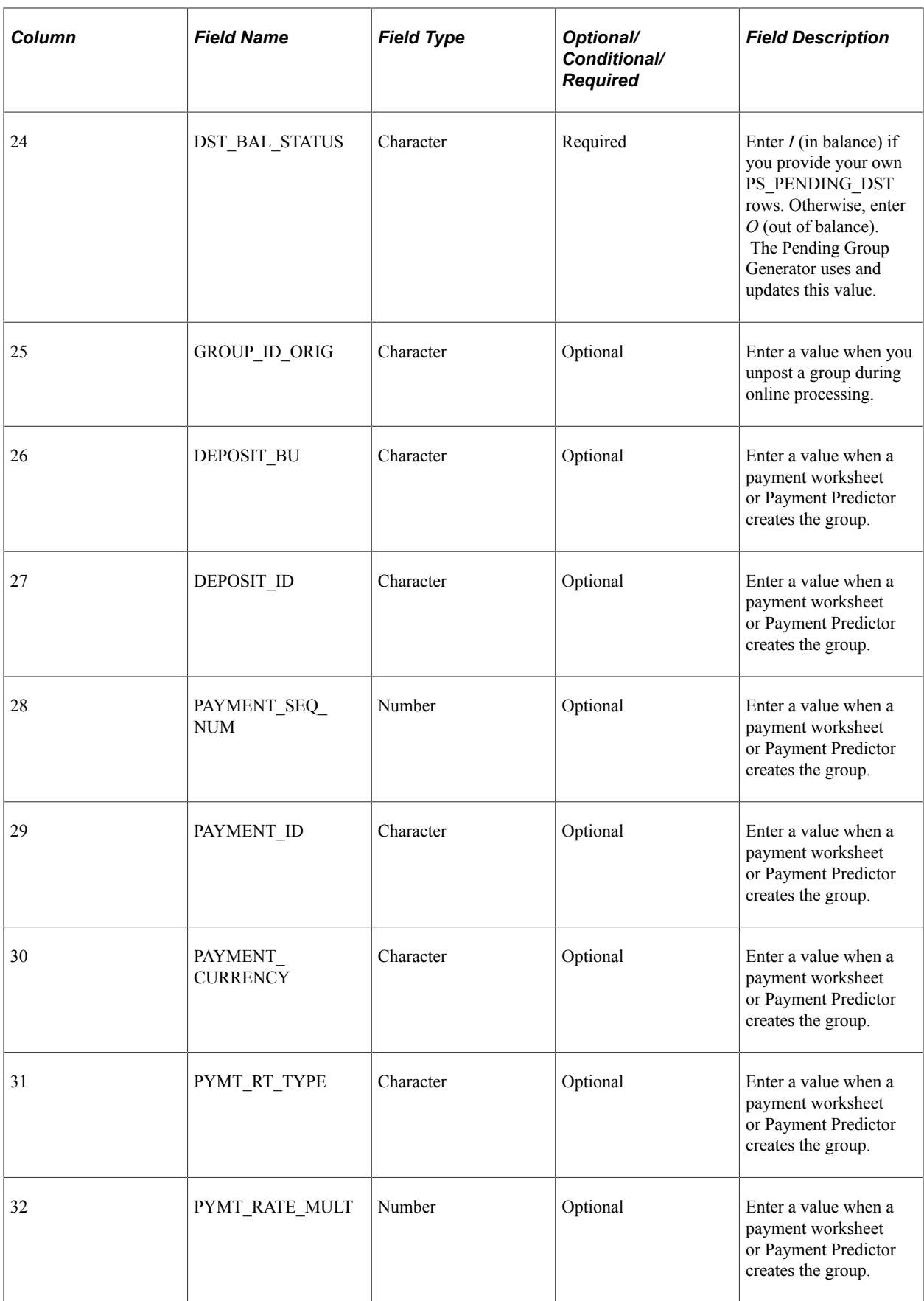

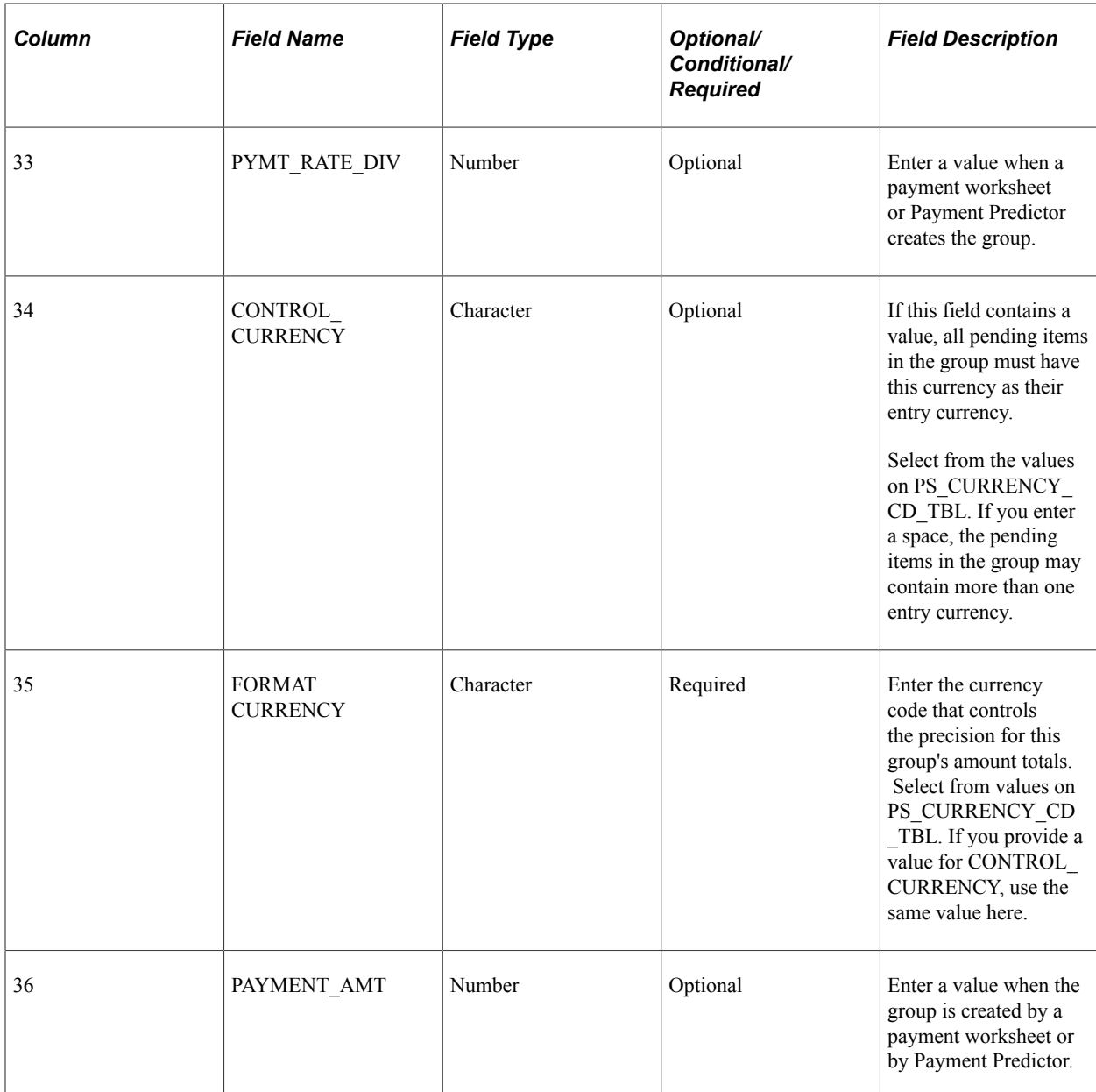

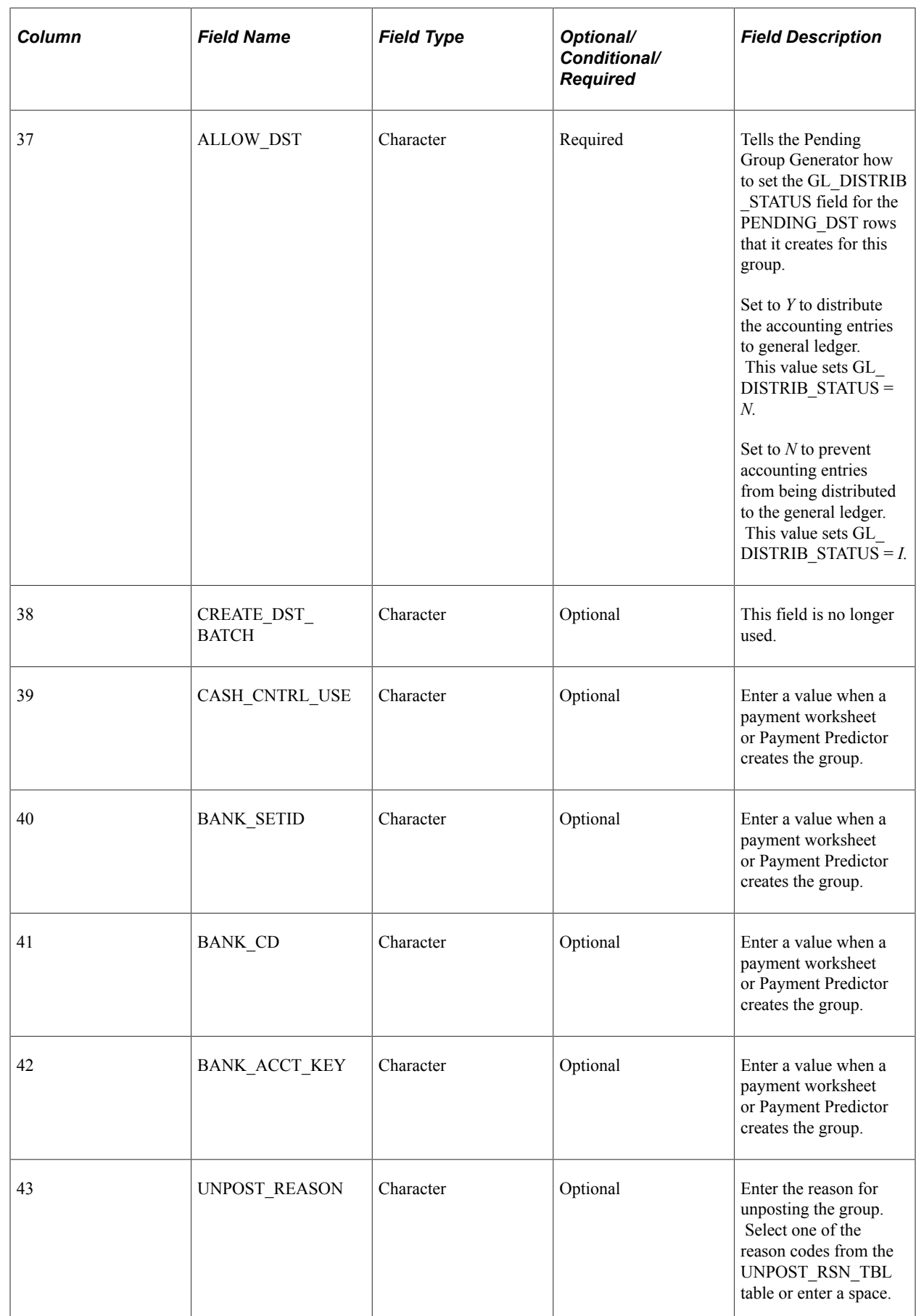

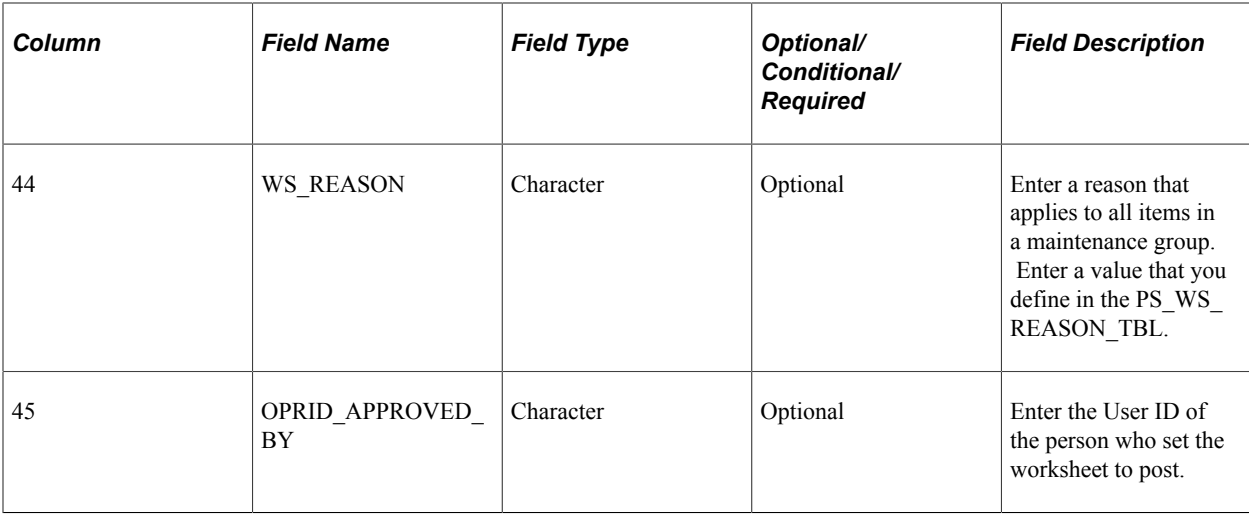

## **Populating Pending Item Table Fields**

The PS\_PENDING\_ITEM table is a child of the PS\_GROUP\_CONTROL table. It contains one record for each transaction that you add to the system. A pending item may represent any kind of invoice, debit memo, credit memo, or adjustment. During conversion, or in a specialized payment interface application, a pending item may also represent a payment.

The following table lists the appropriate values for each field in the PS\_PENDING\_ITEM table. Many of the fields are optional, and some are used only by the system processes.

The following table specifies a field type for each field in the PS\_PENDING\_ITEM\_table. Use the field type to determine how to populate system-maintained fields and optional fields that you want to leave blank. Supply a space for a character field, a null value for a date field, and a zero for a numeric field.

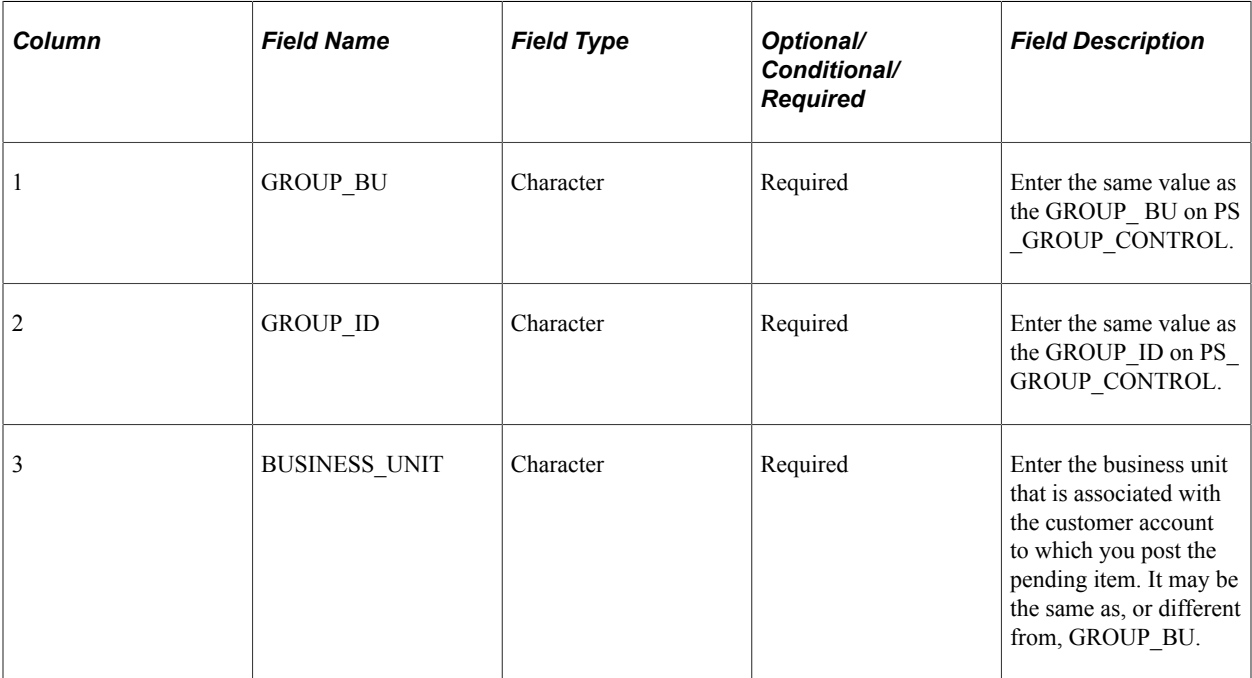

**Note:** Use Application Designer to review the characteristics of each field in more detail.

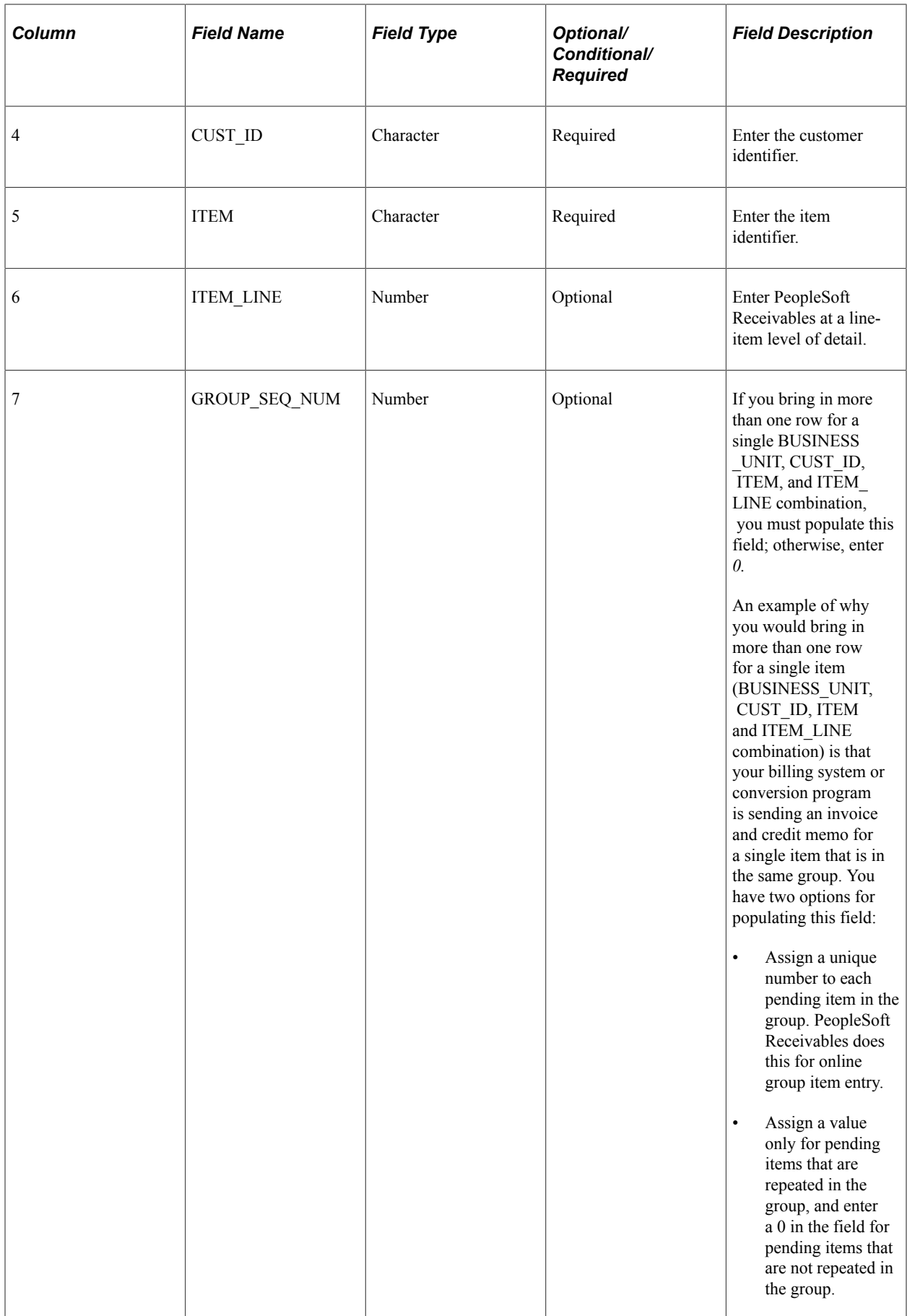

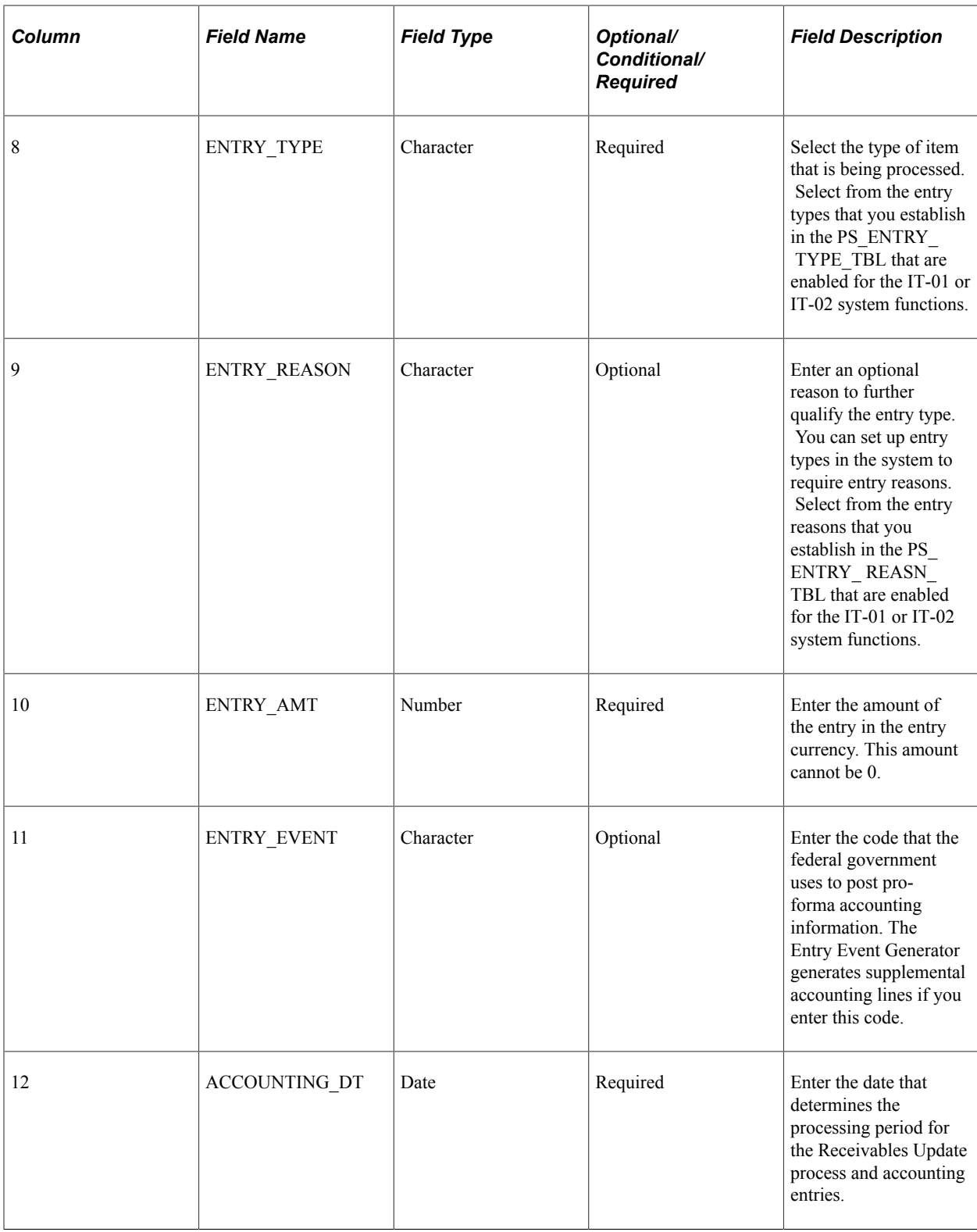

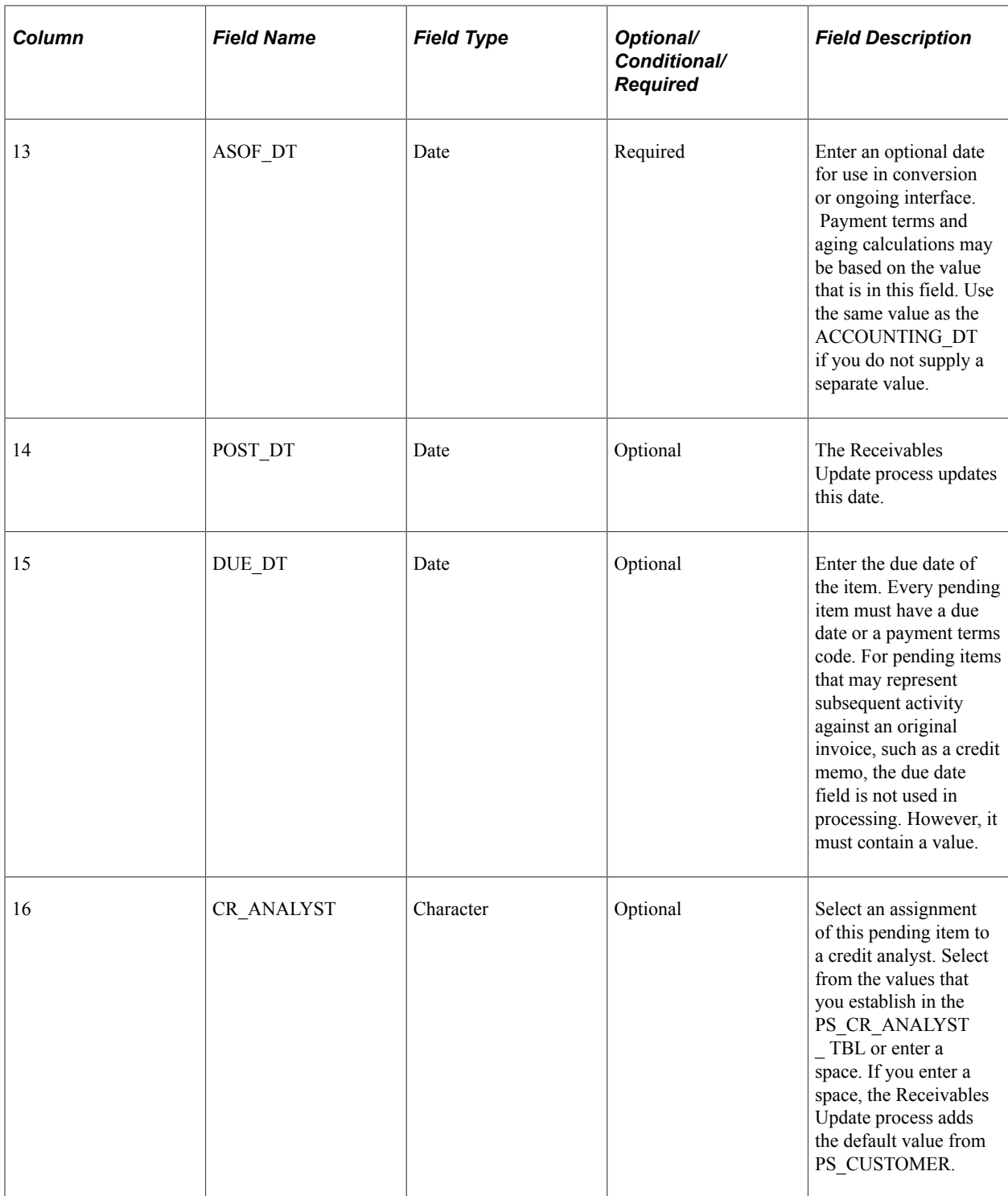

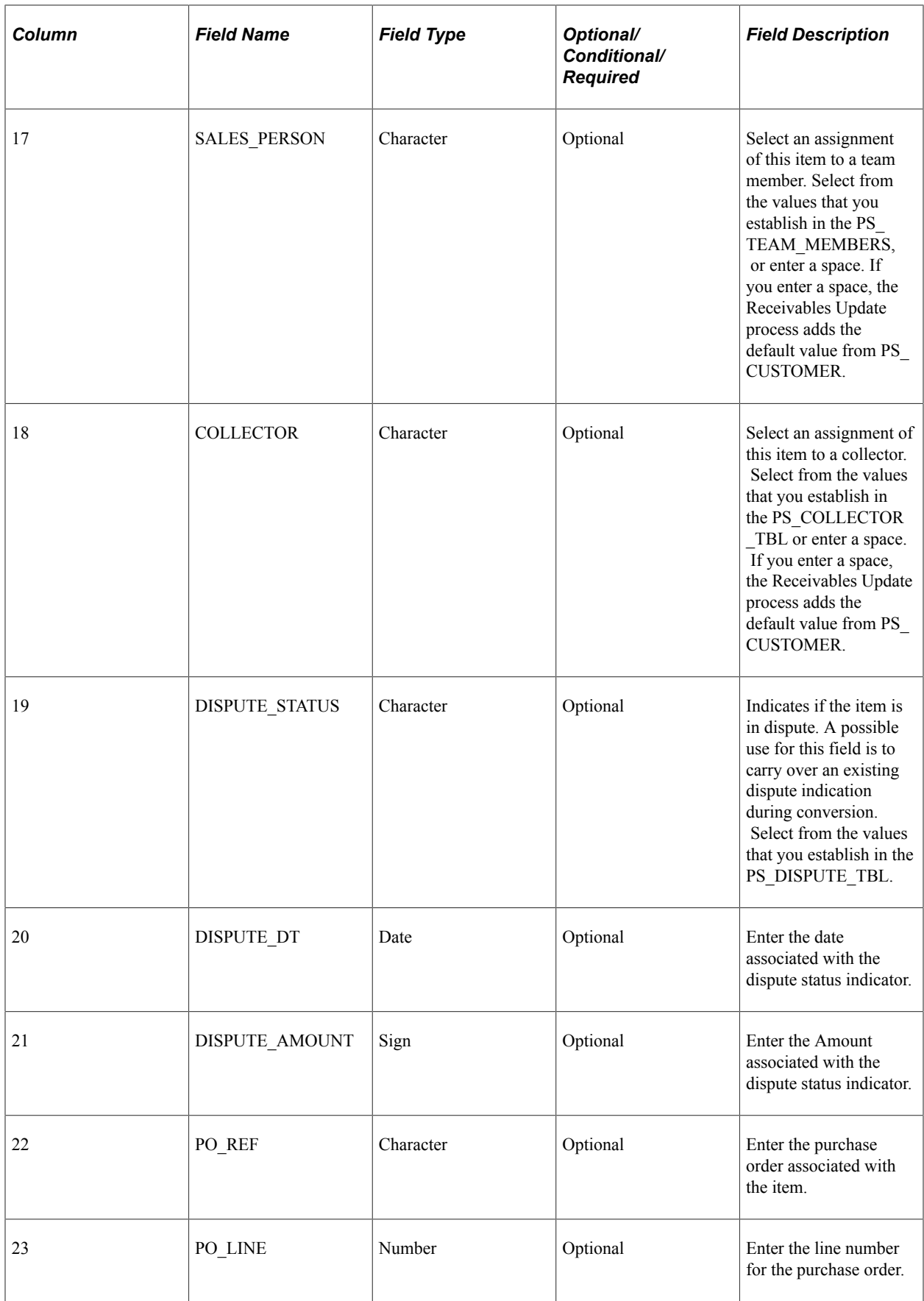

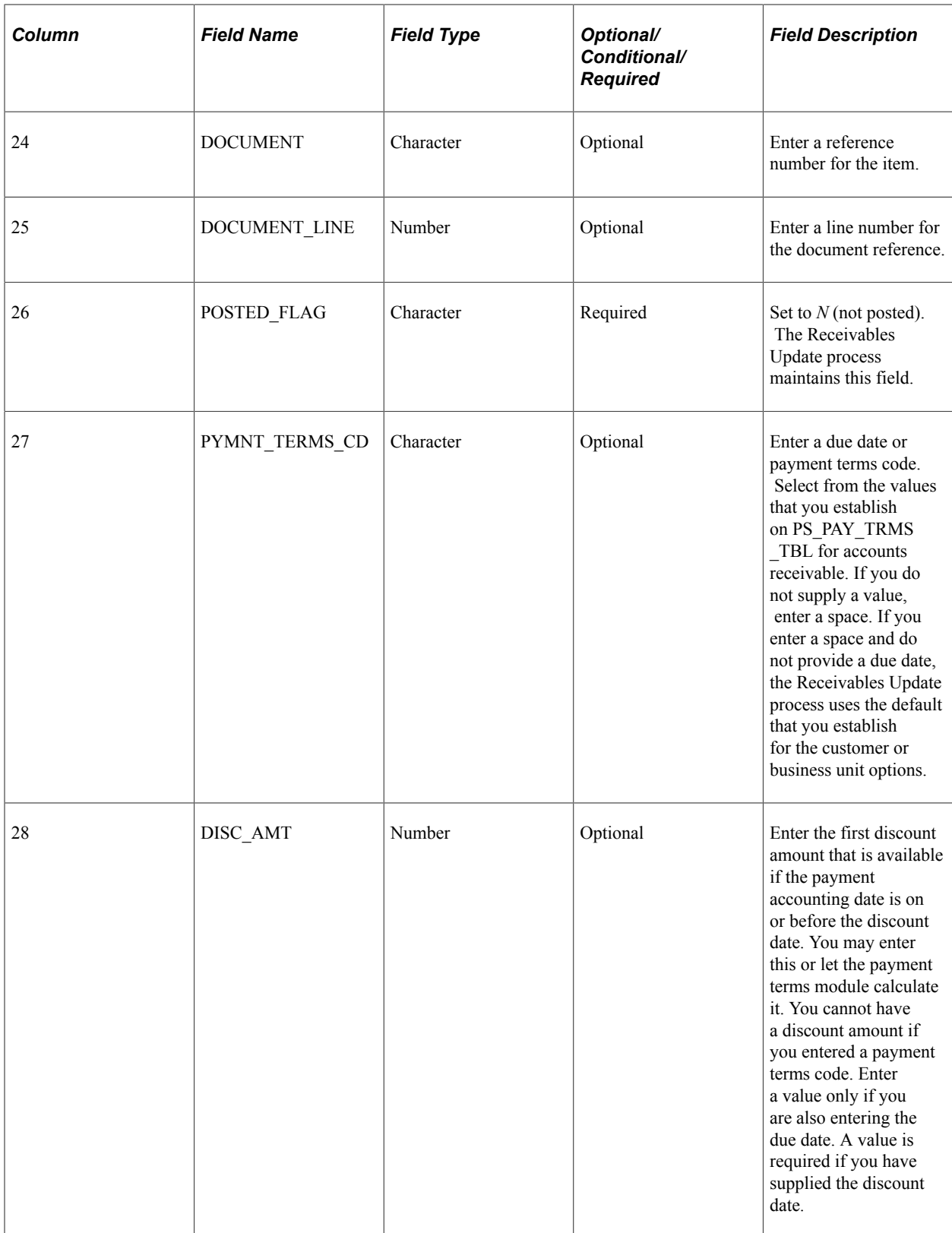
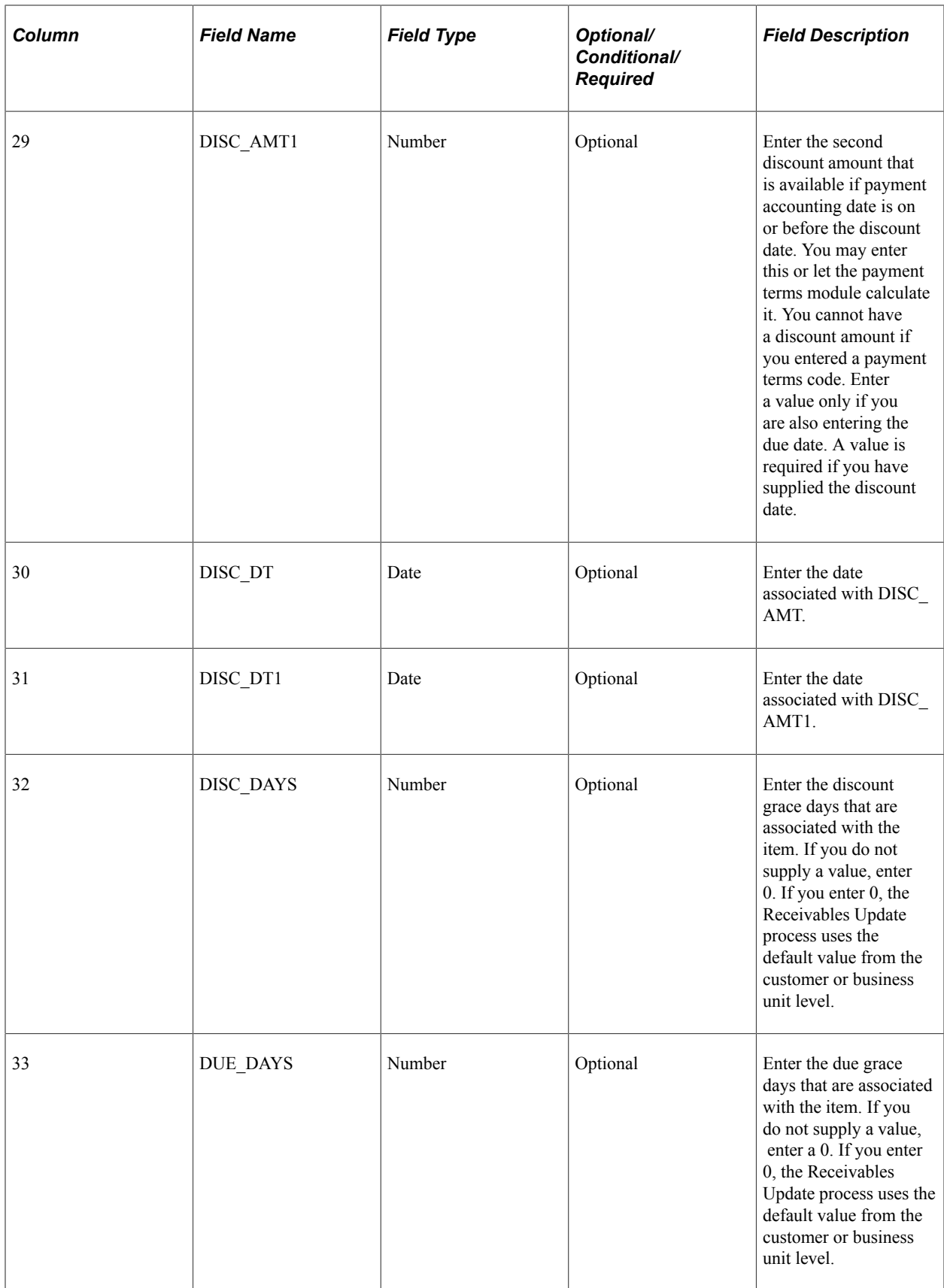

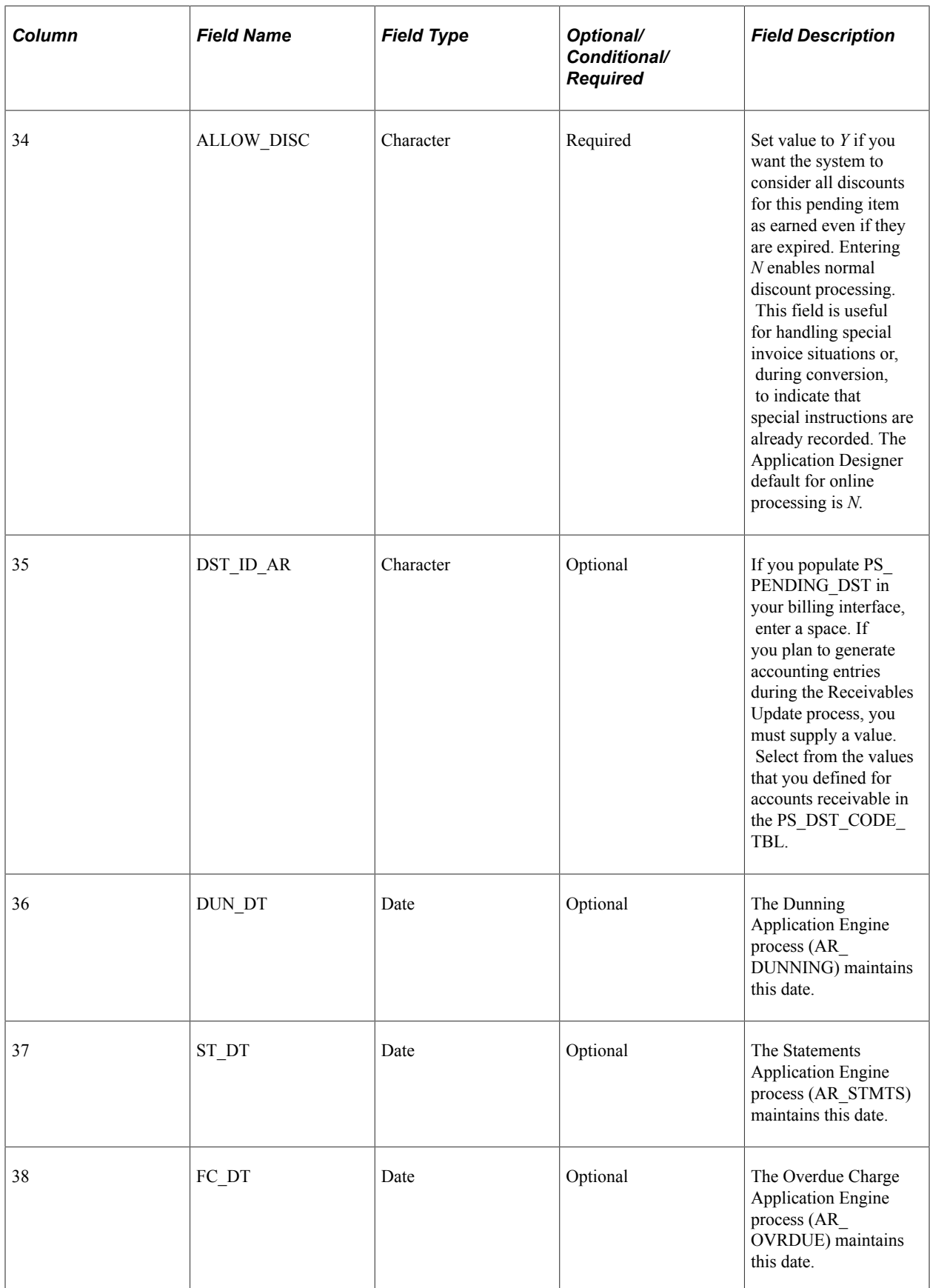

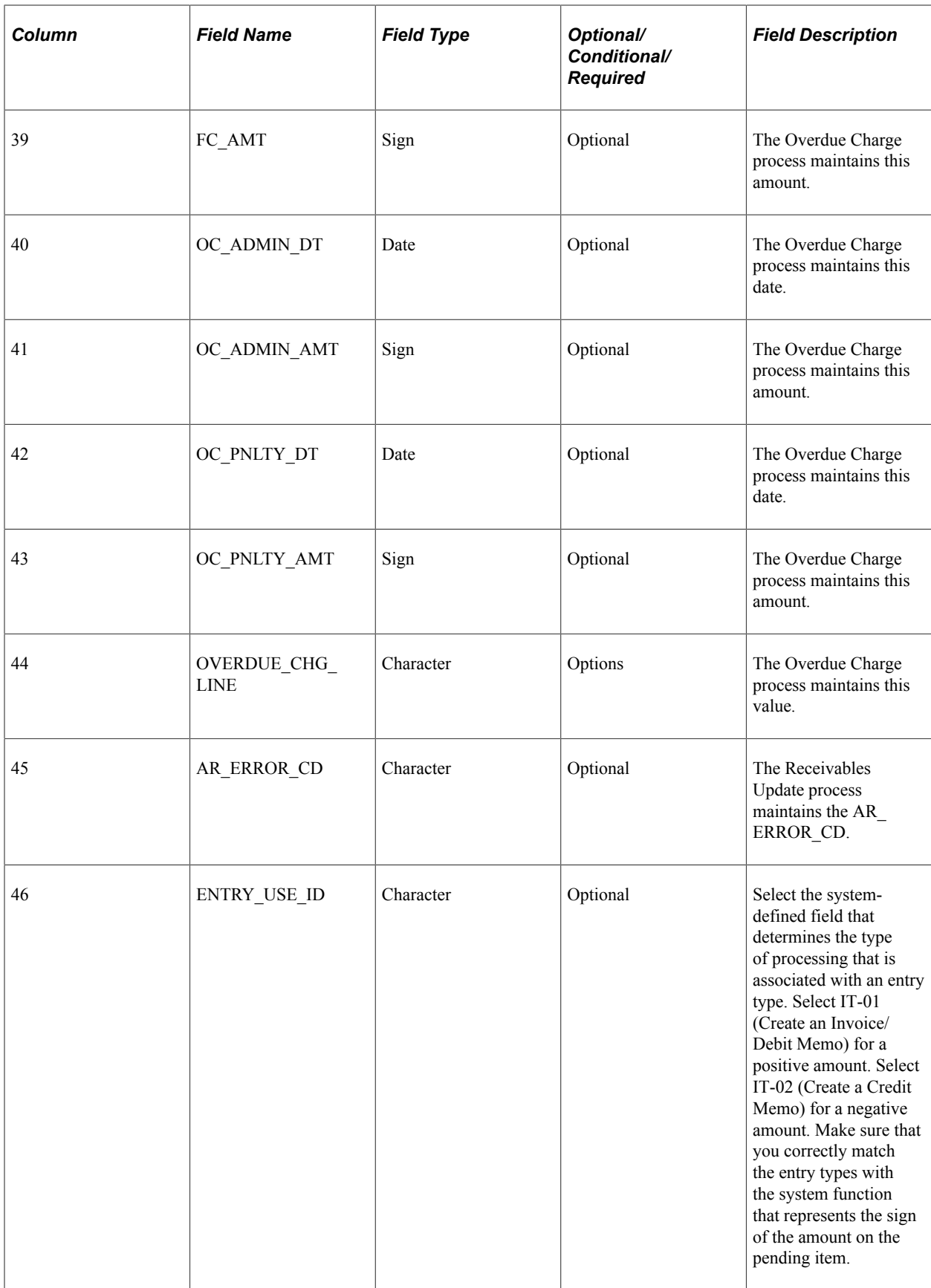

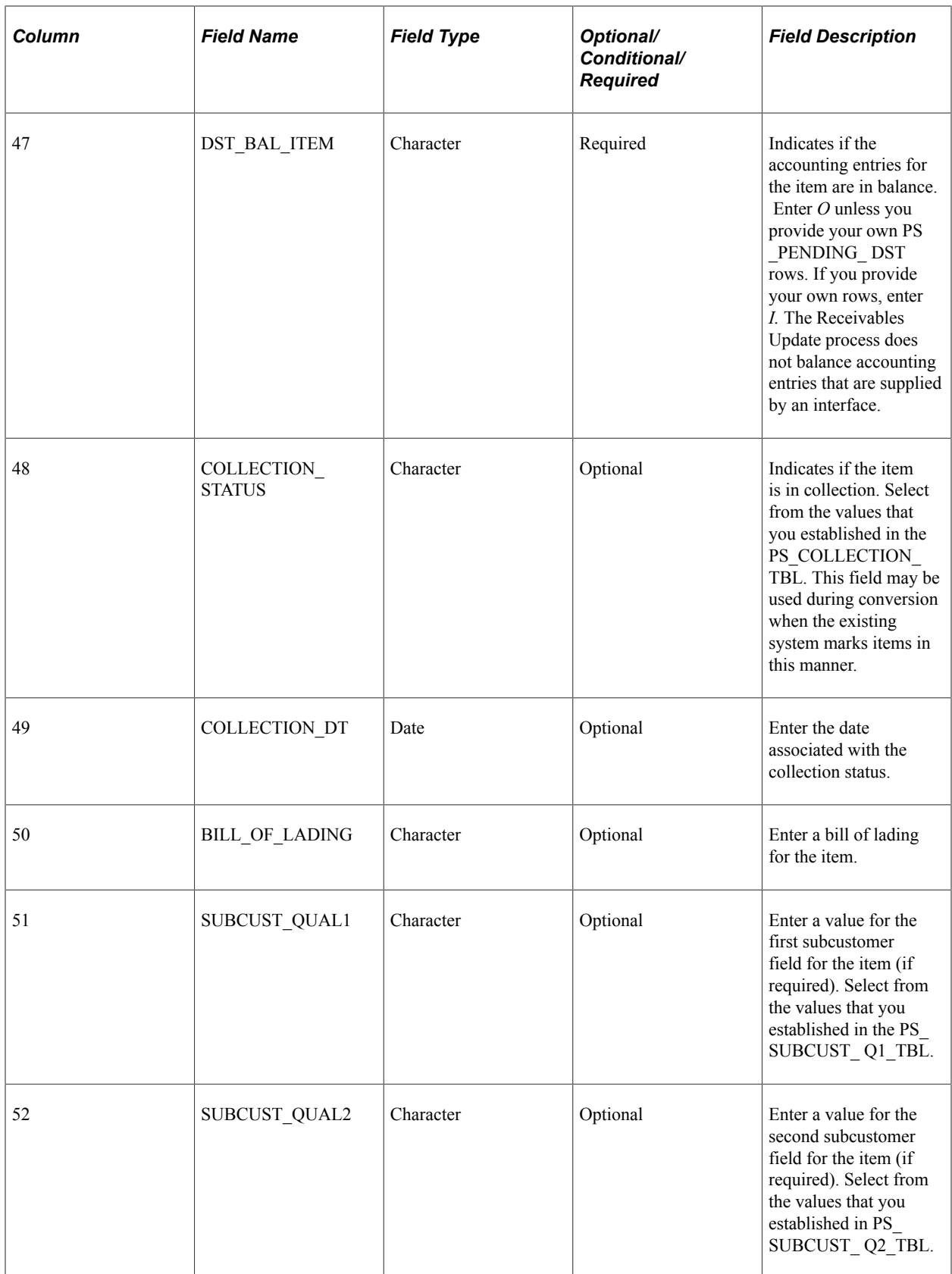

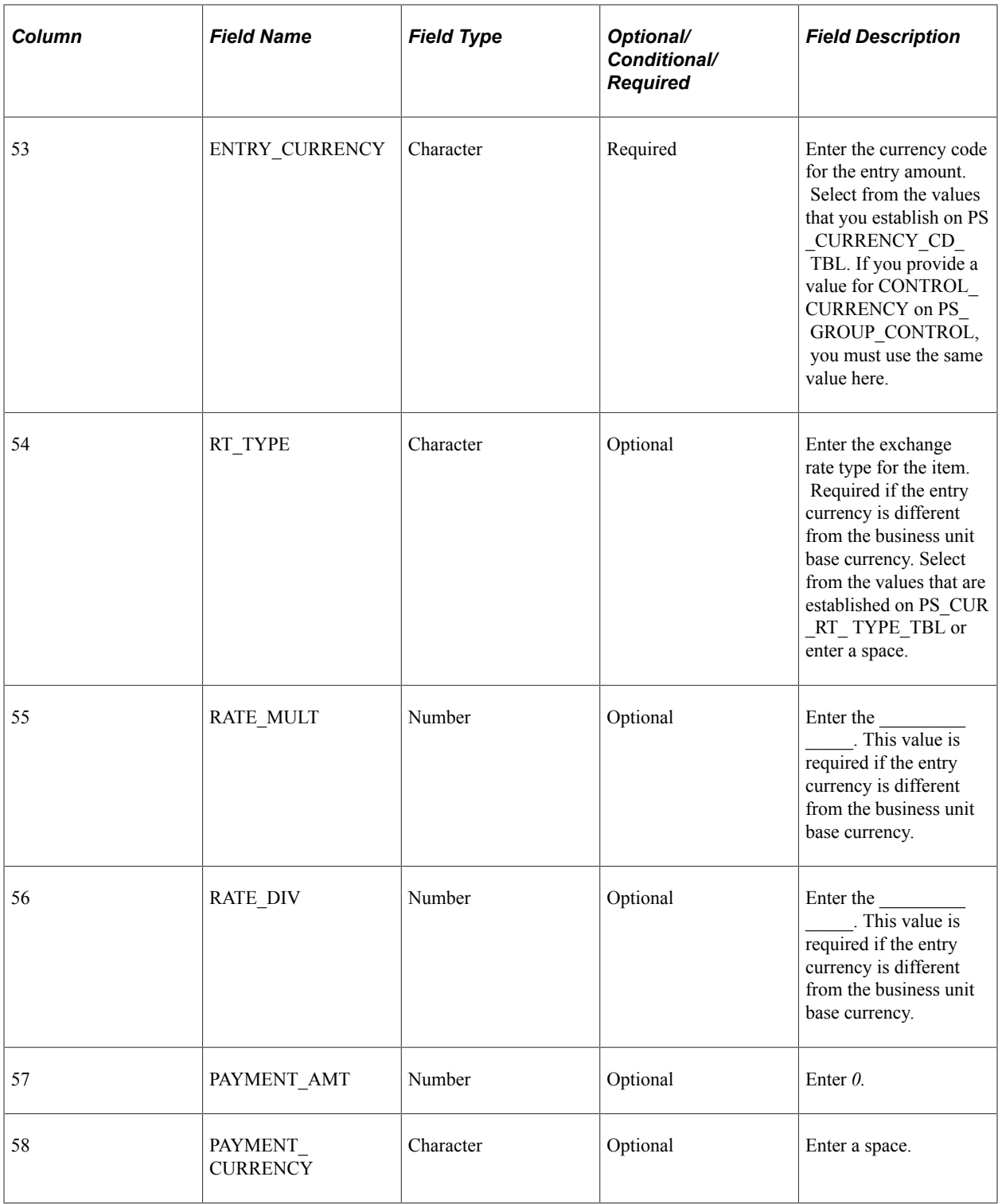

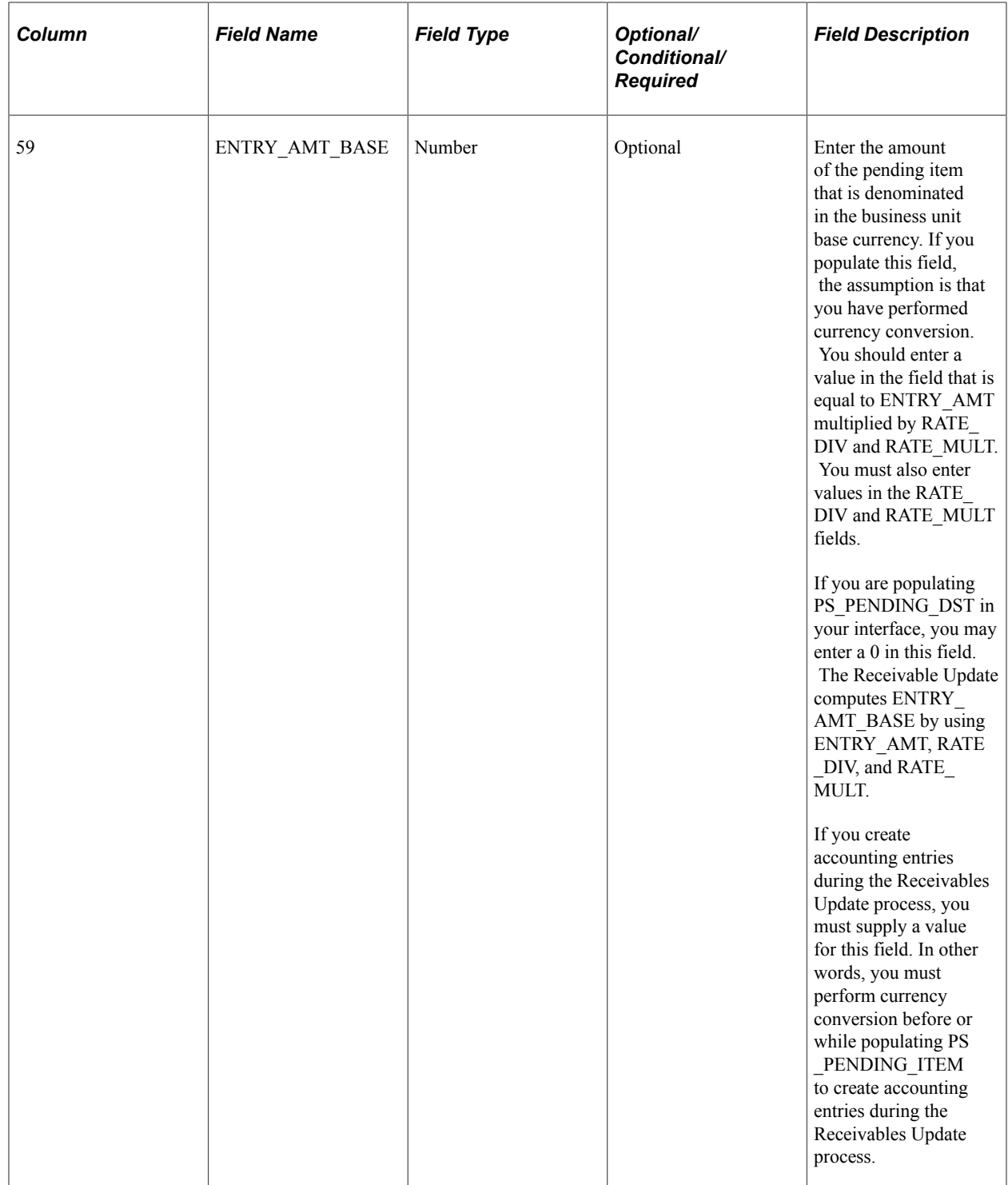

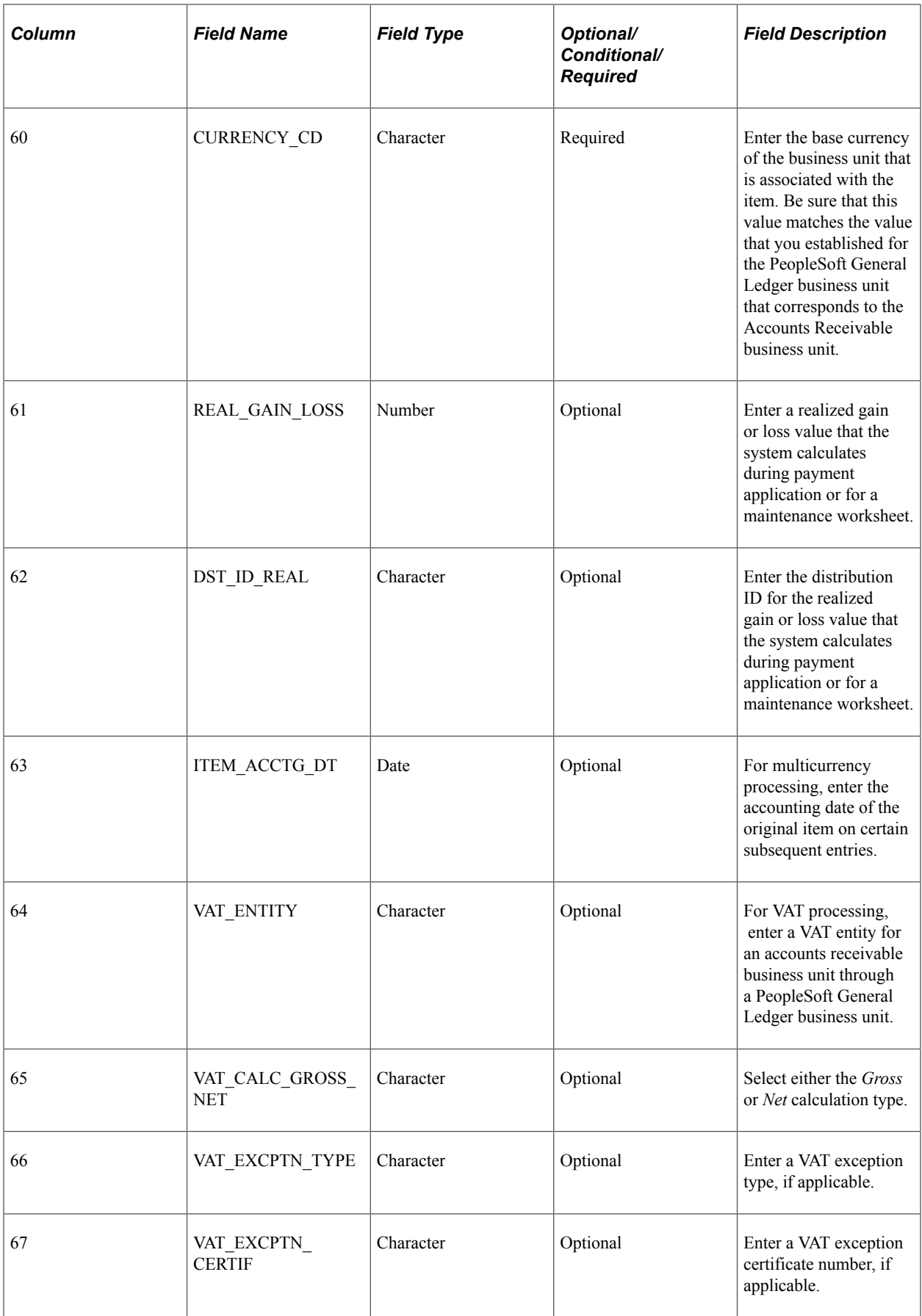

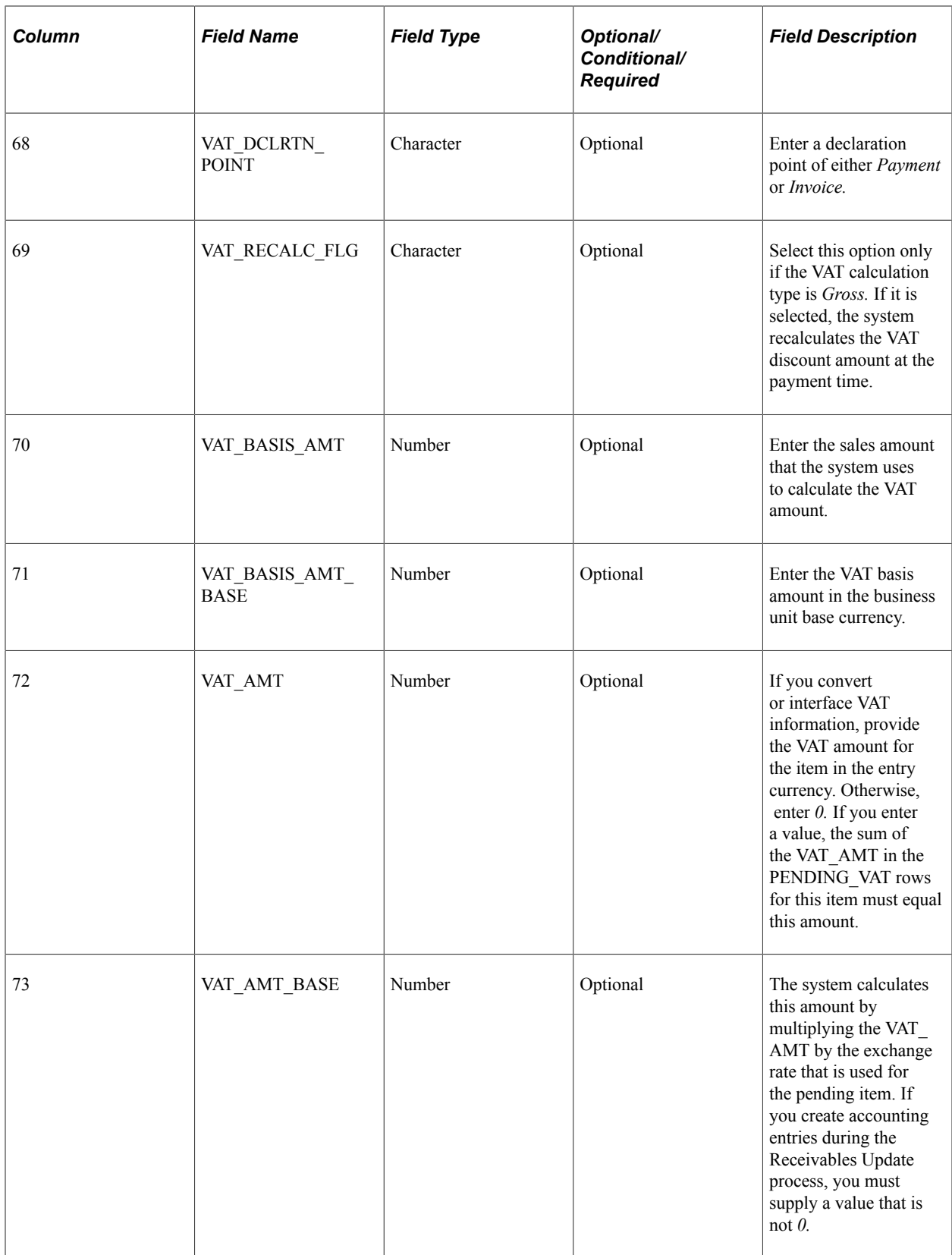

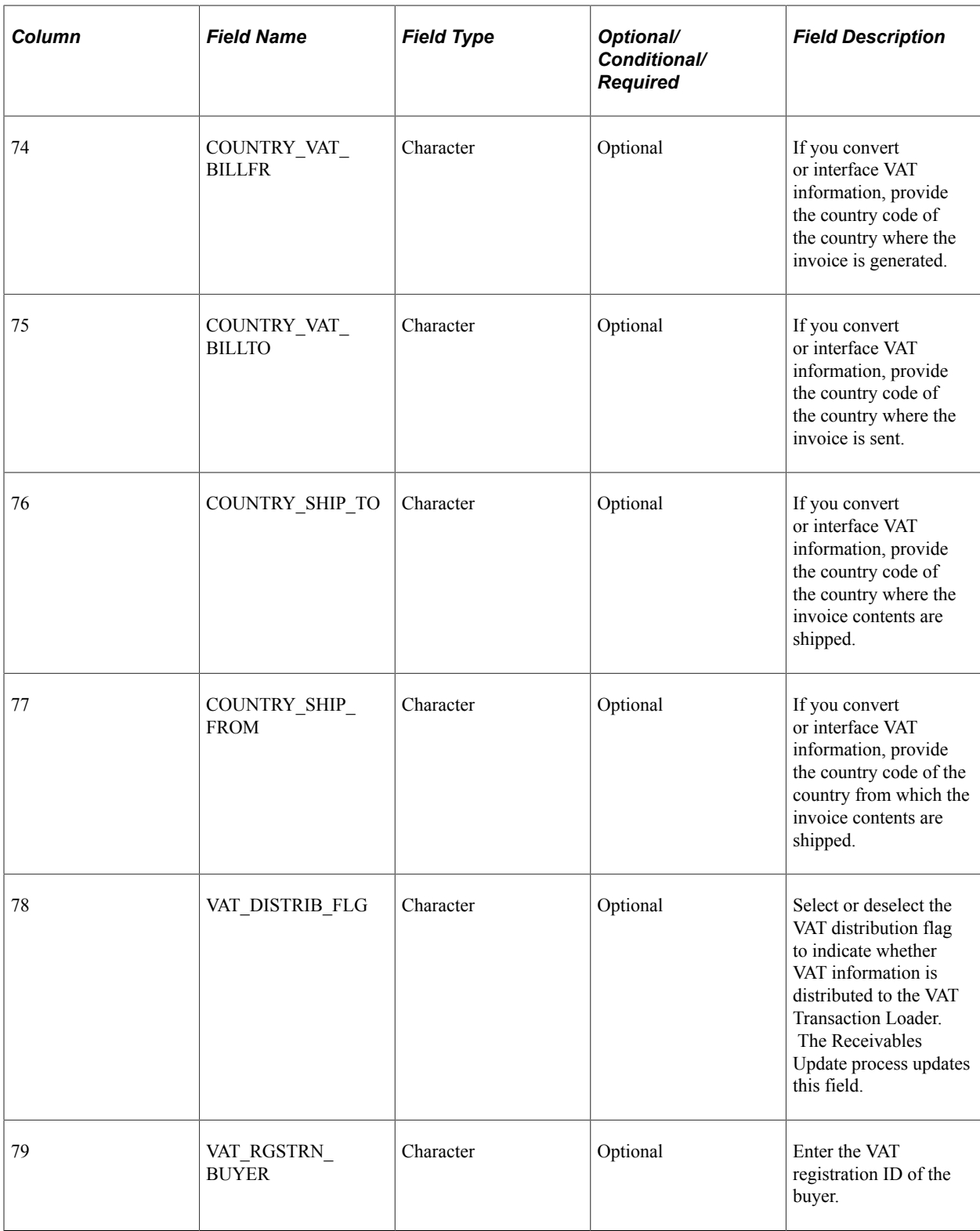

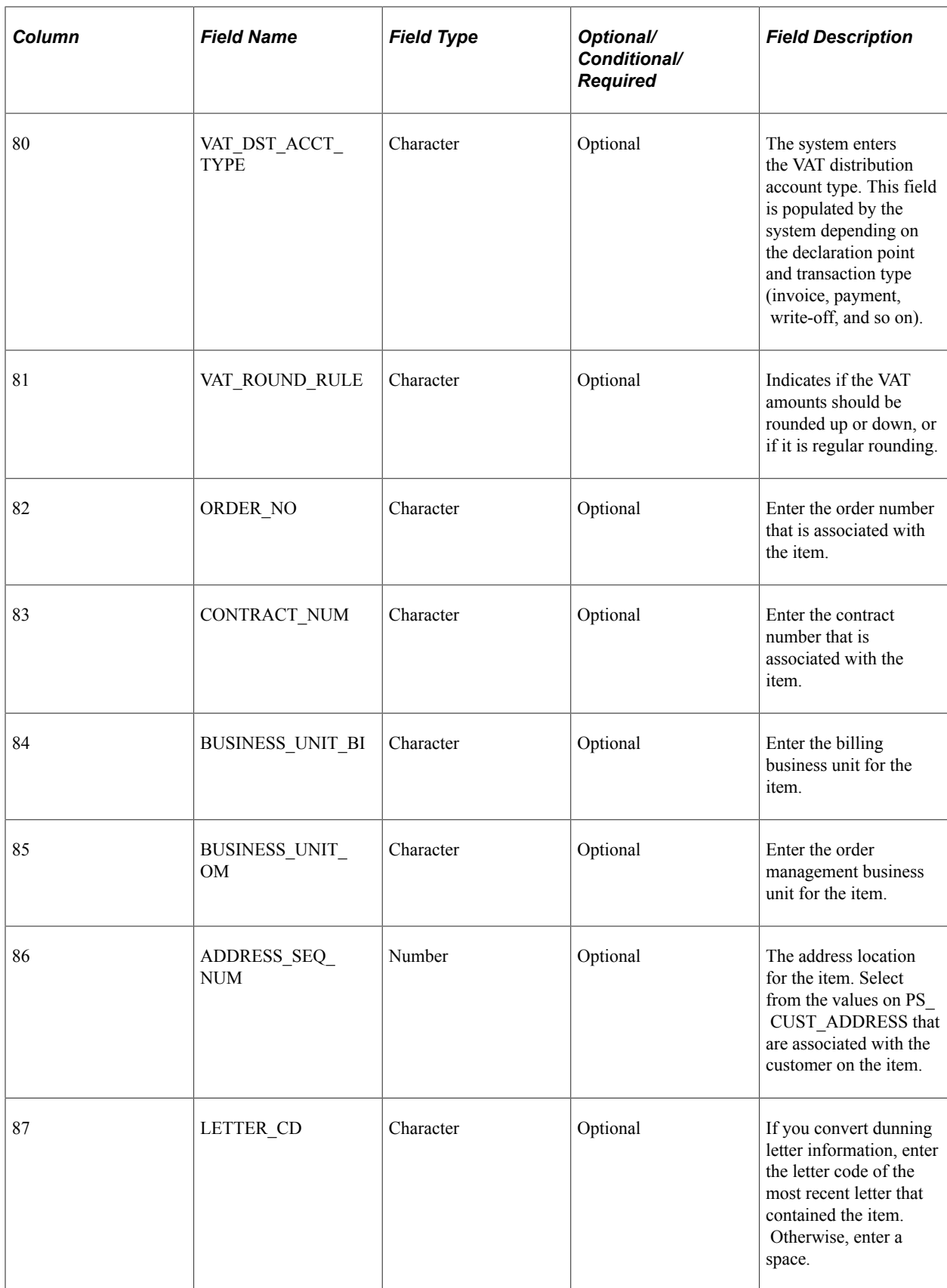

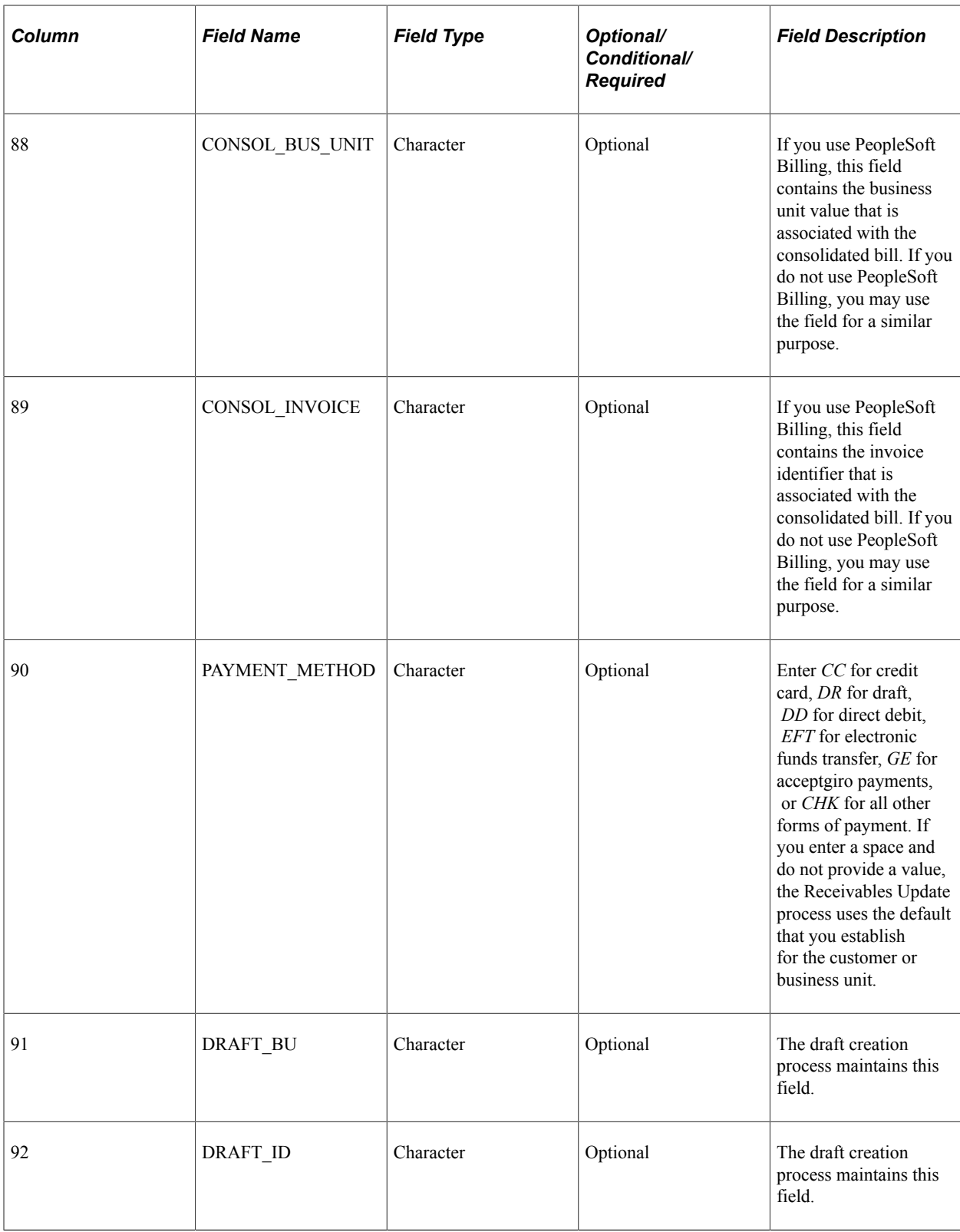

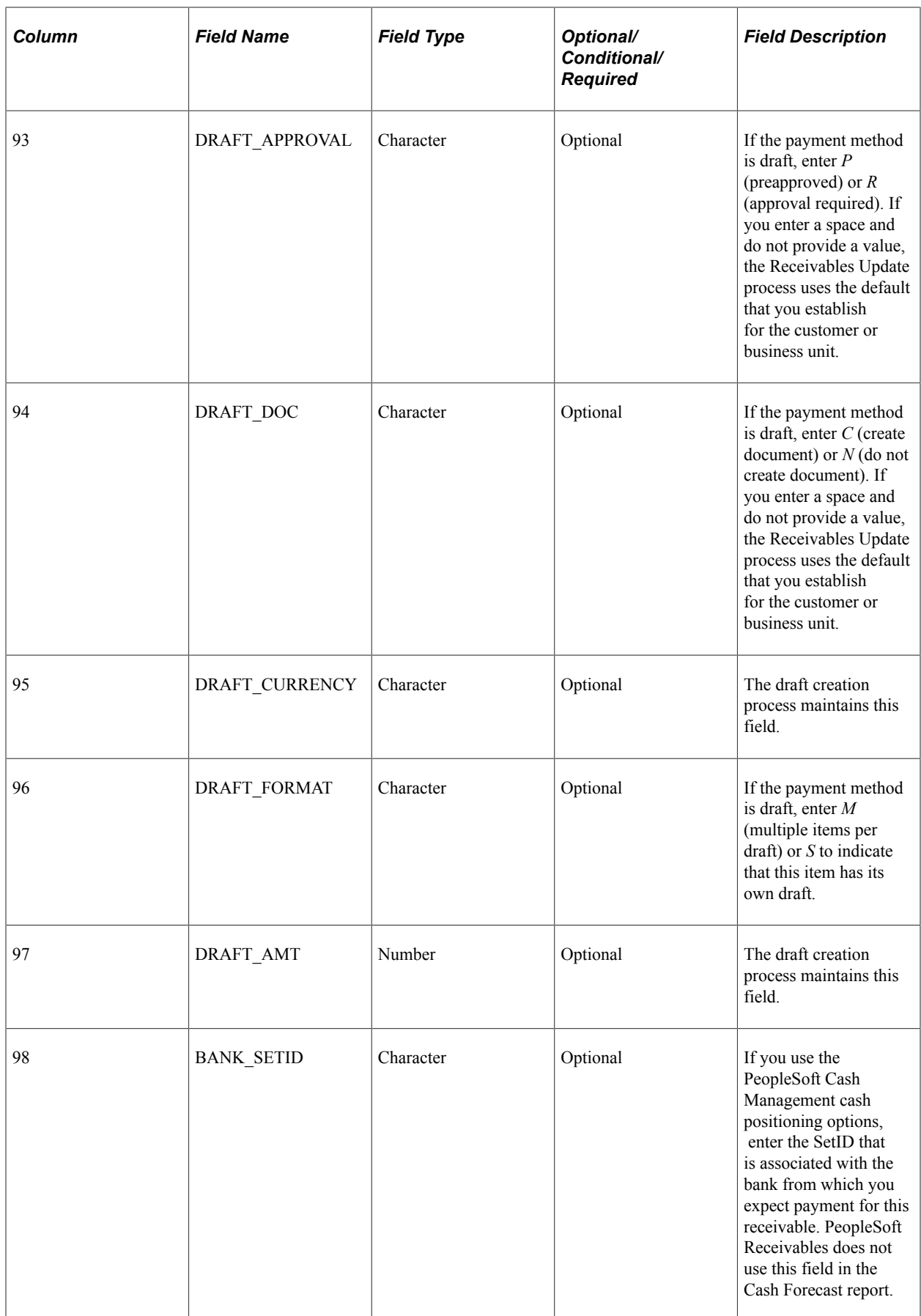

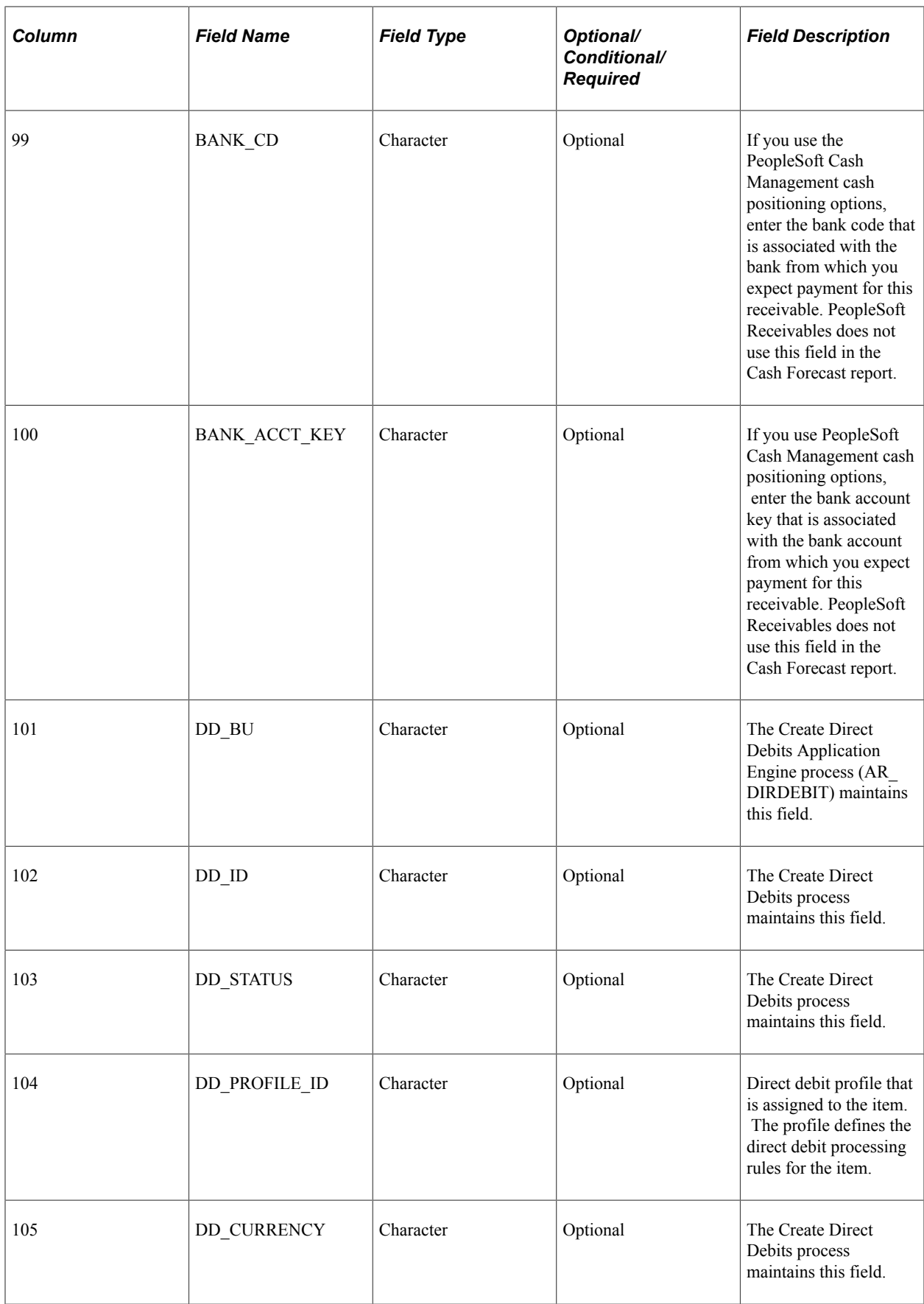

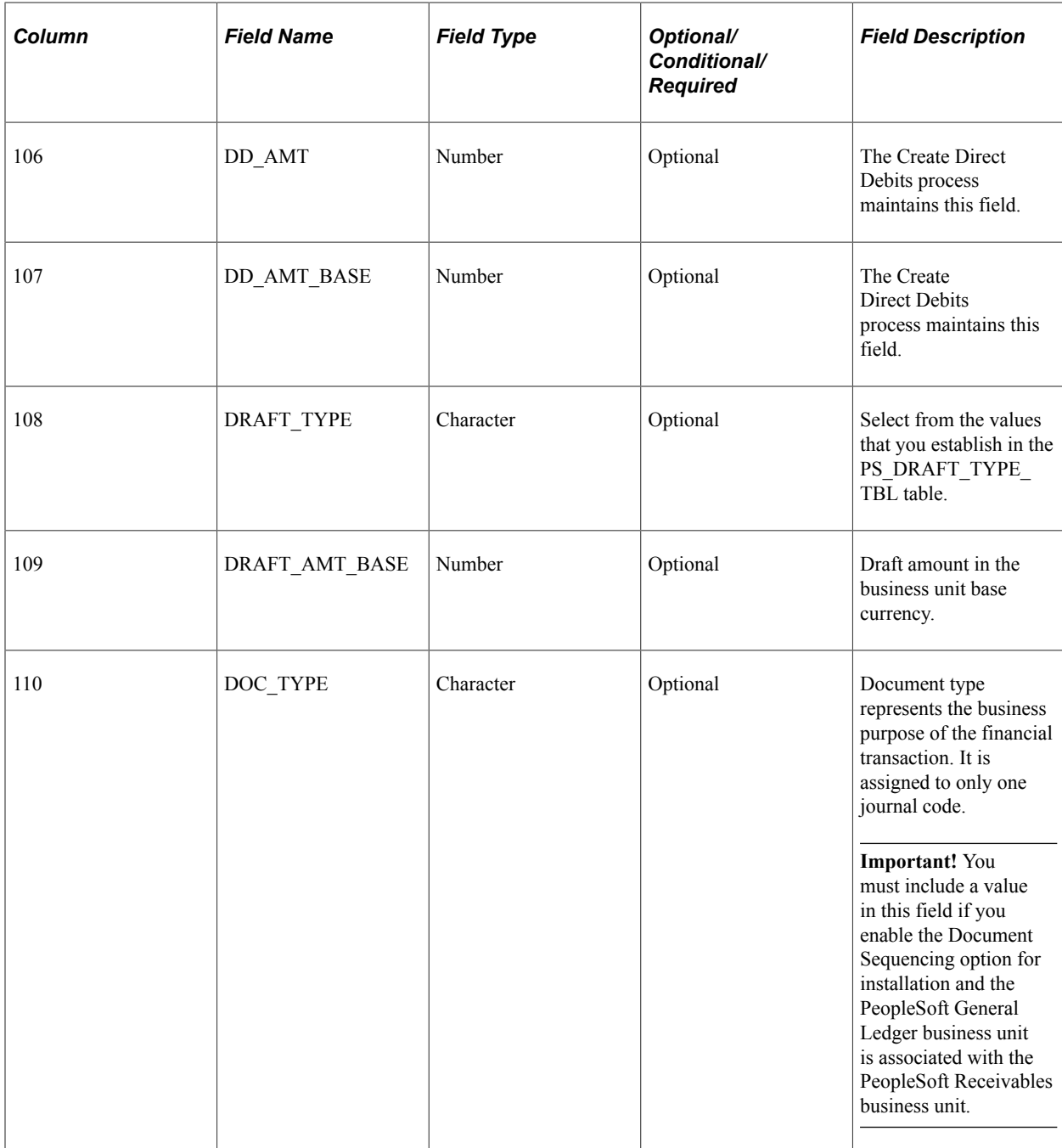

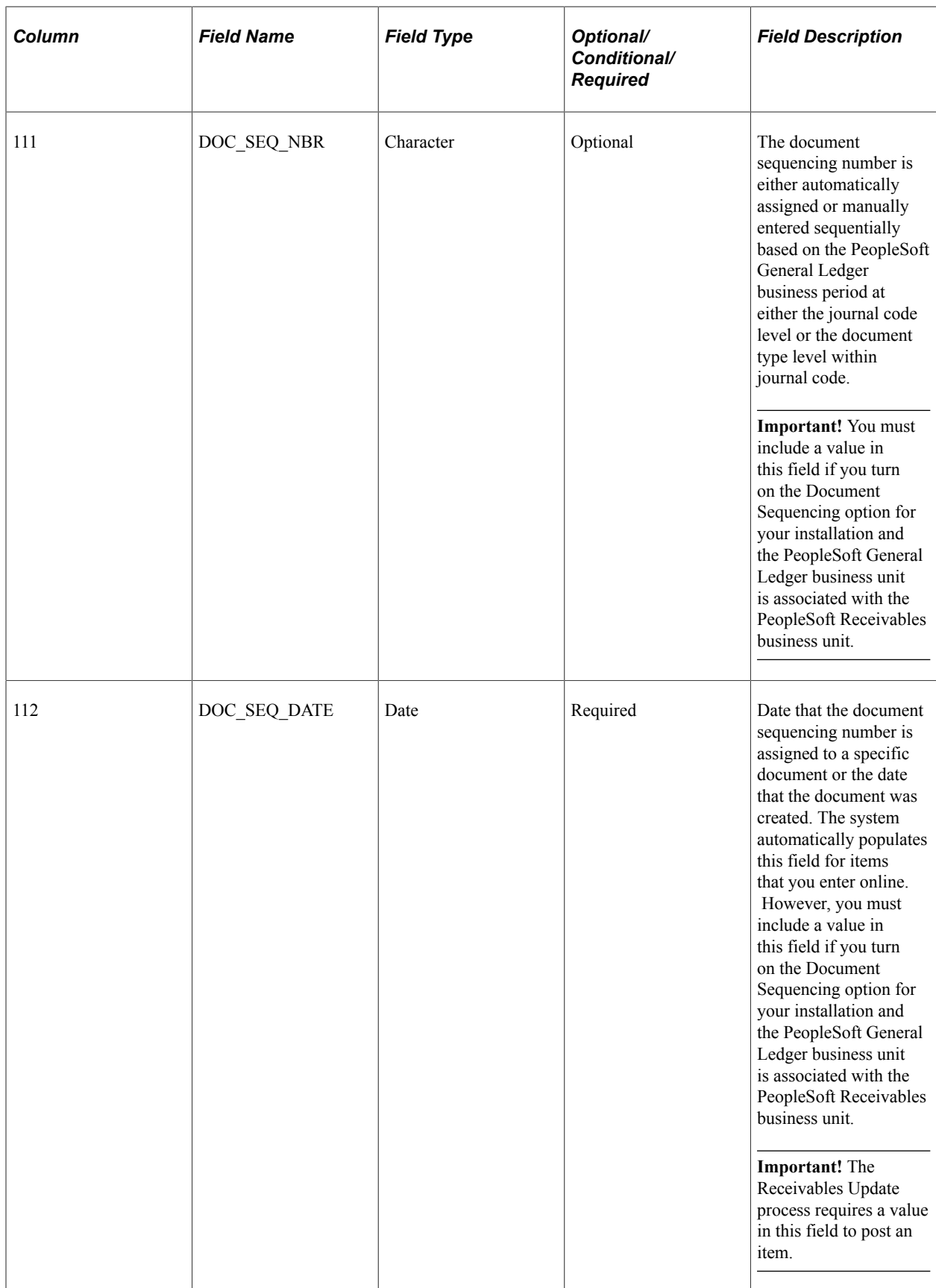

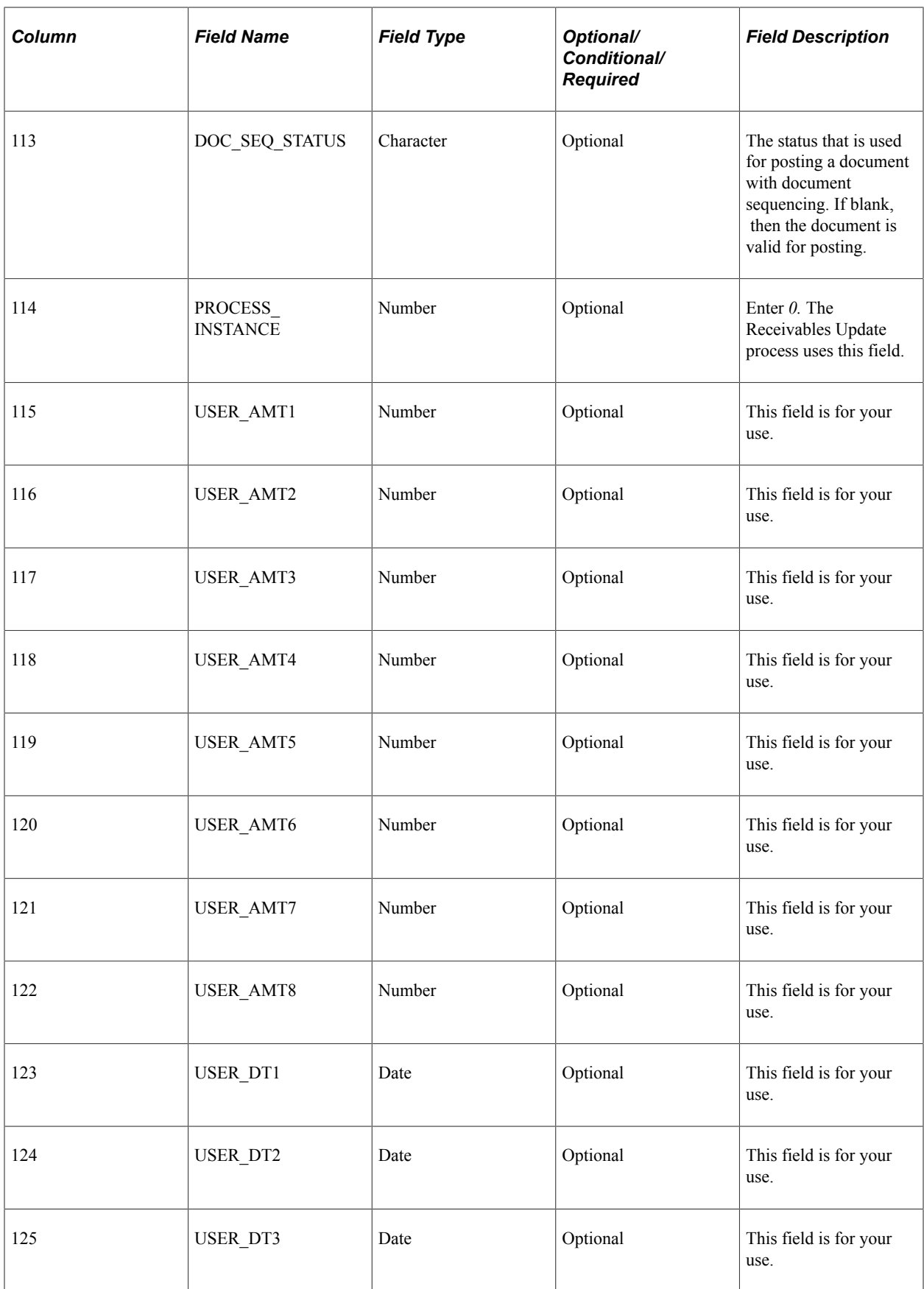

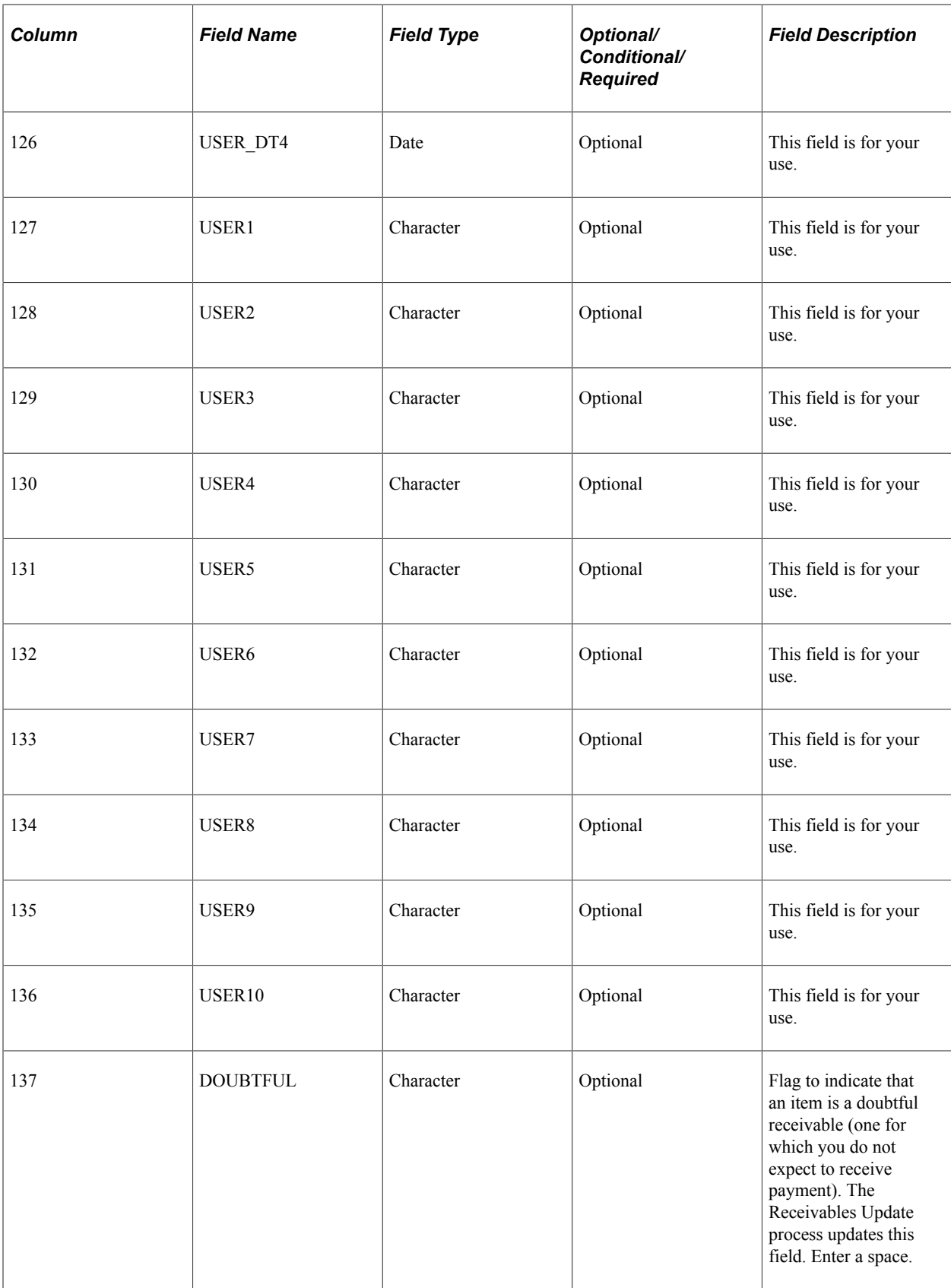

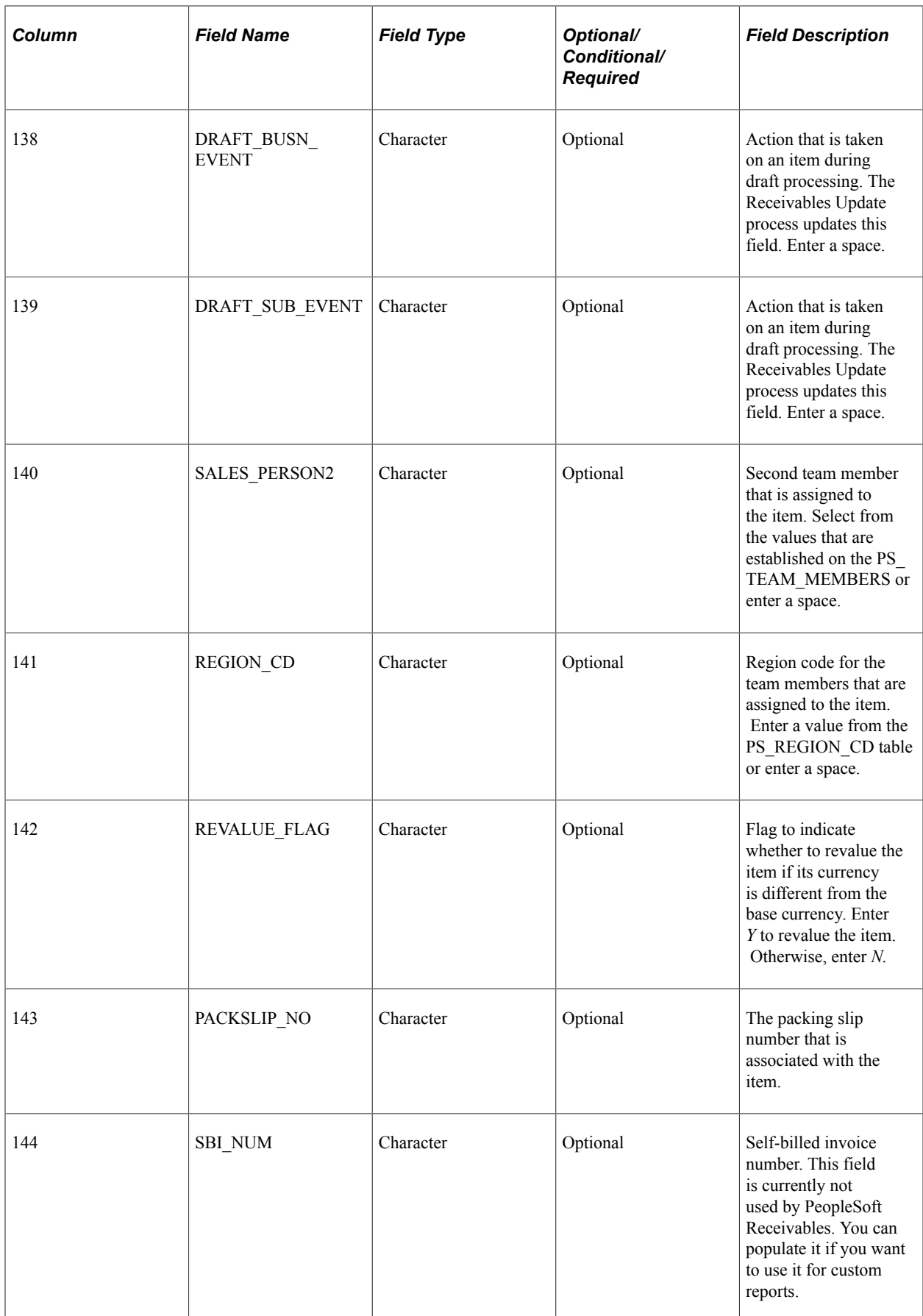

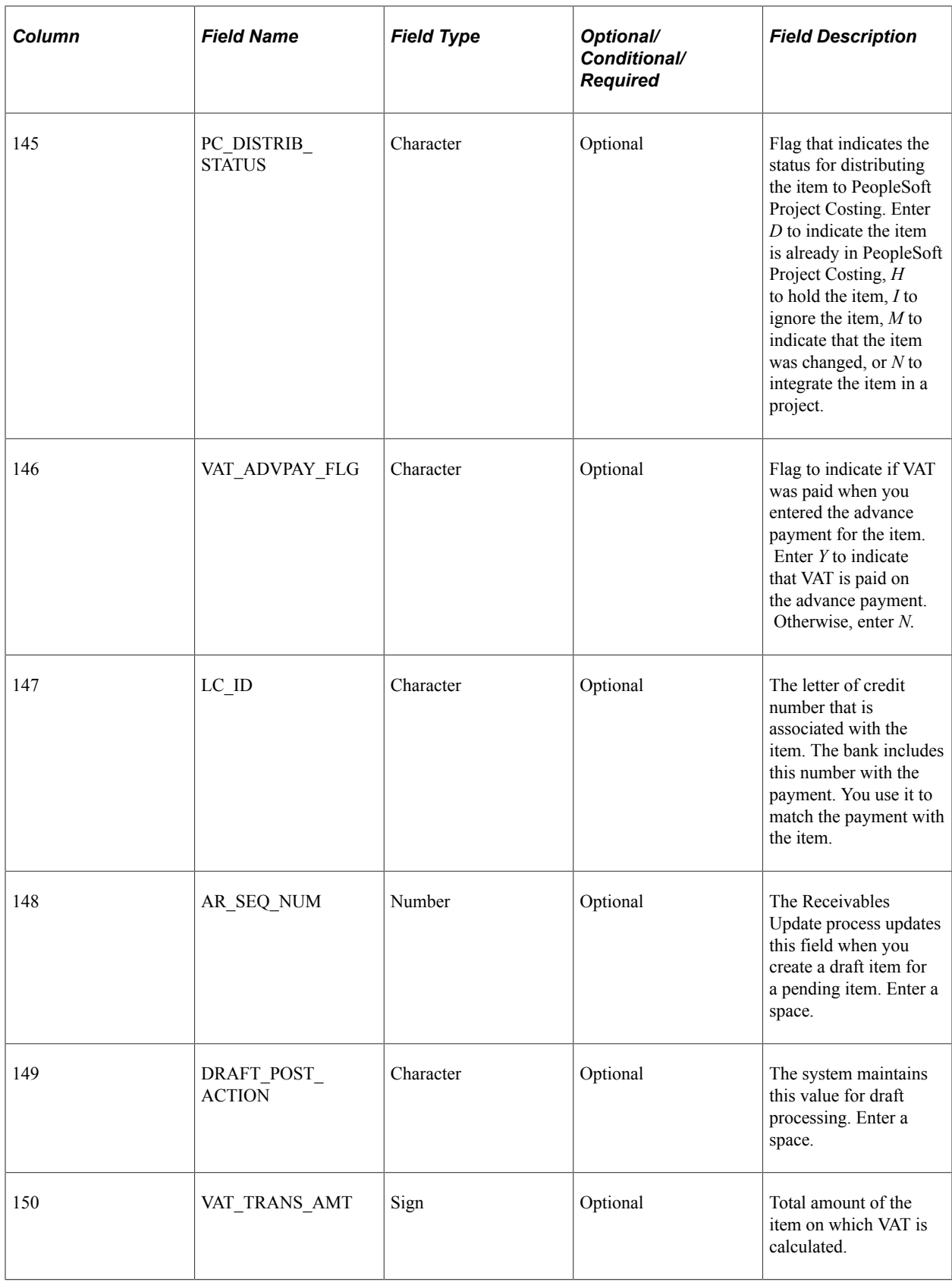

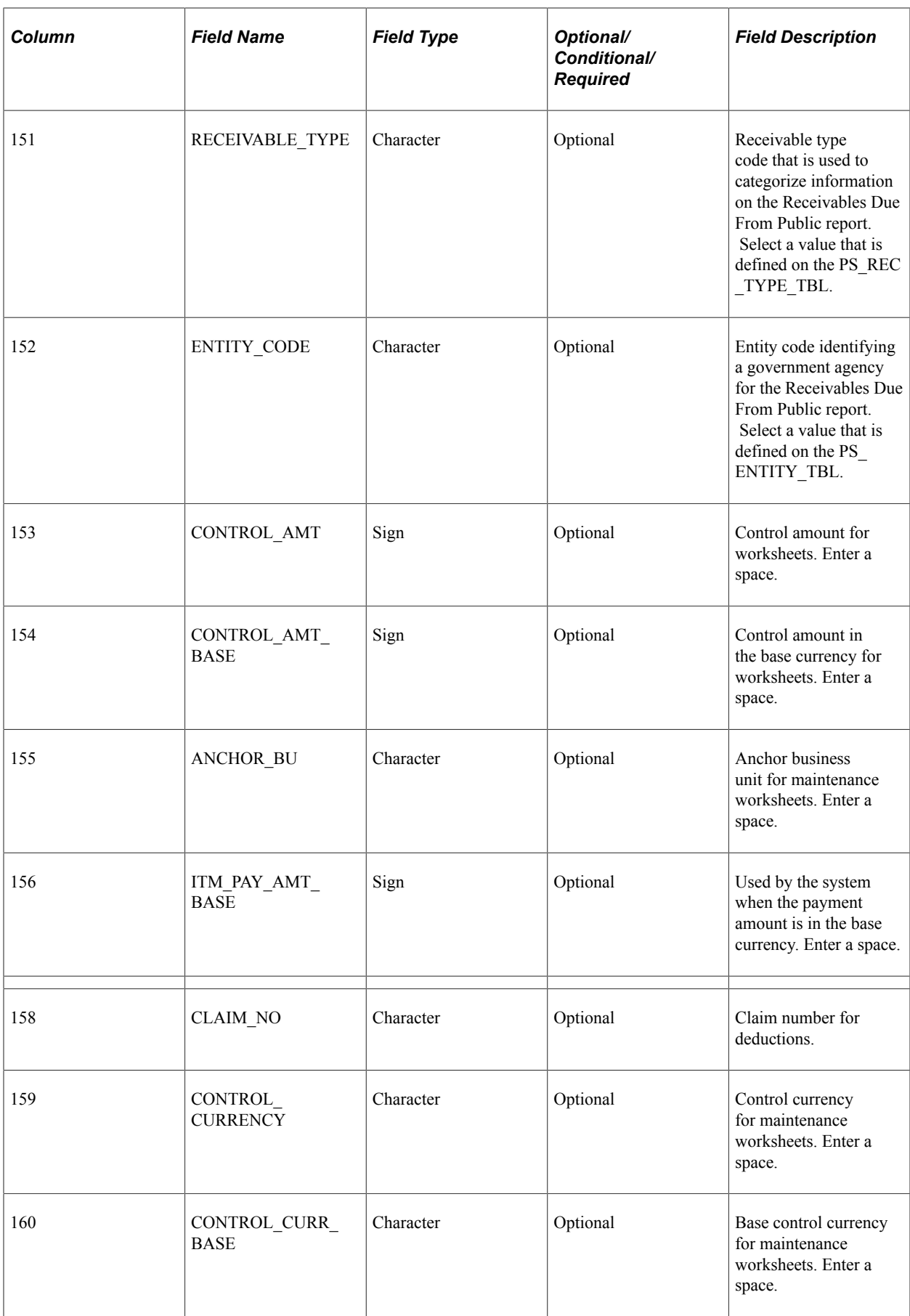

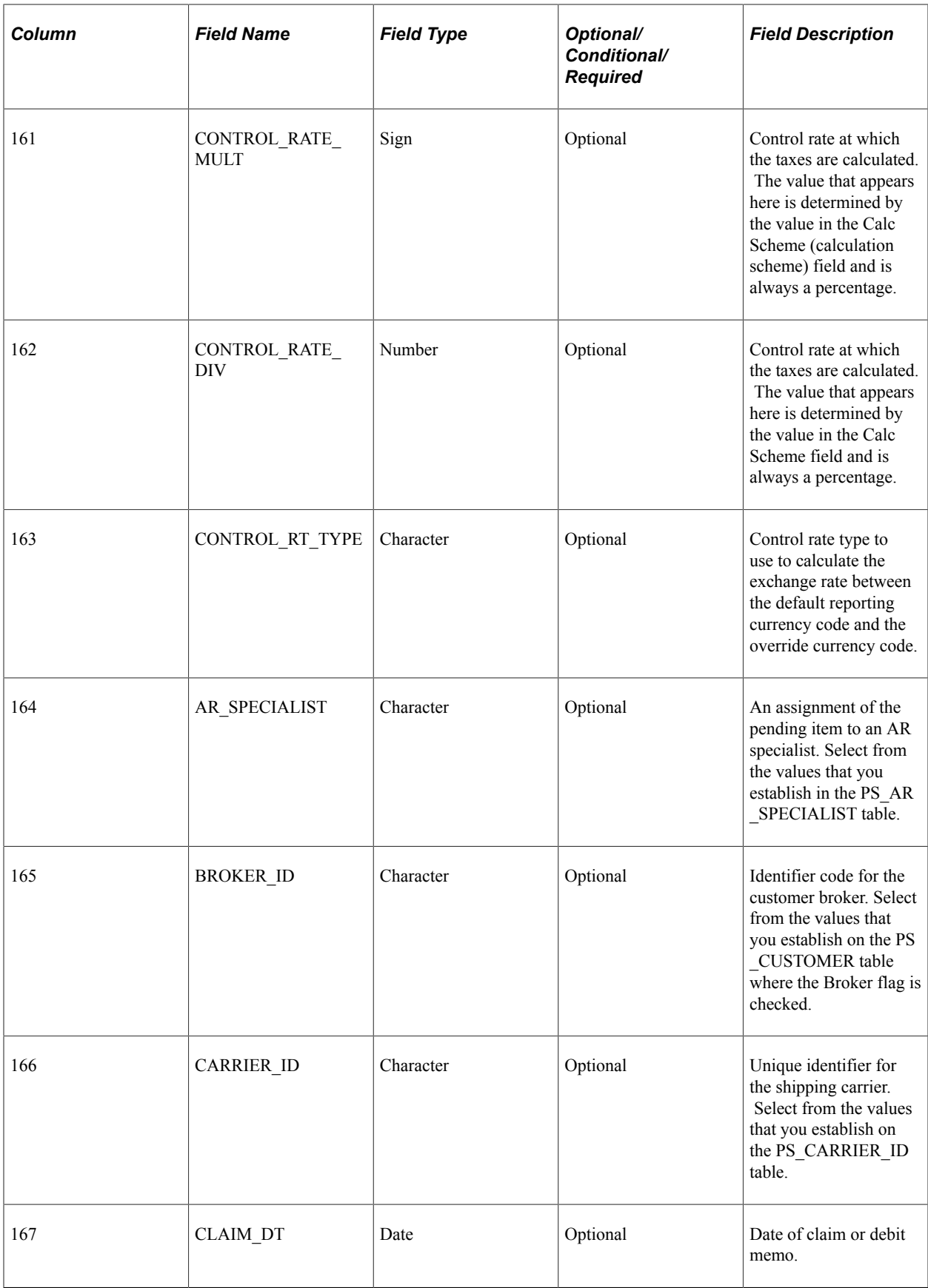

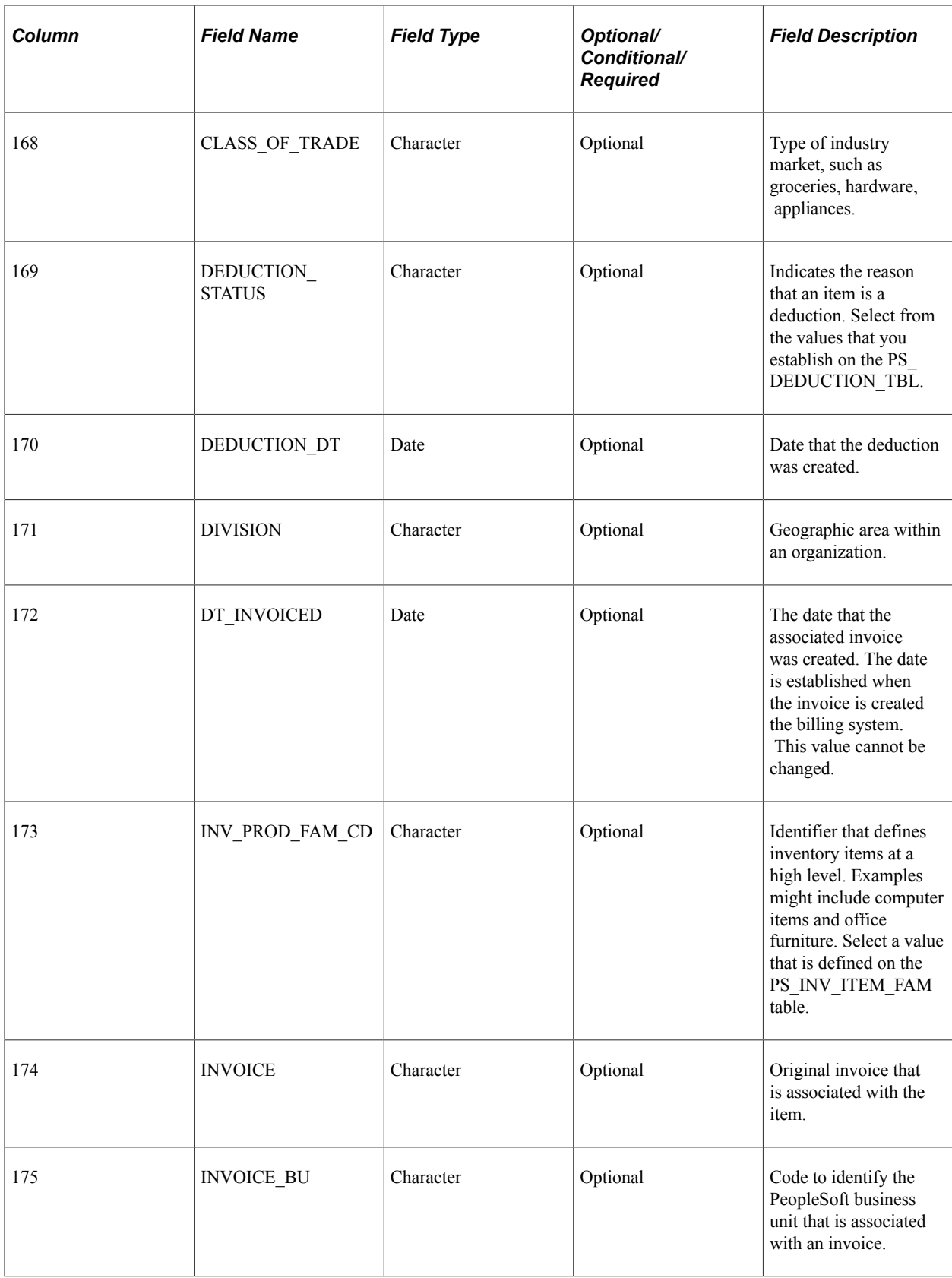

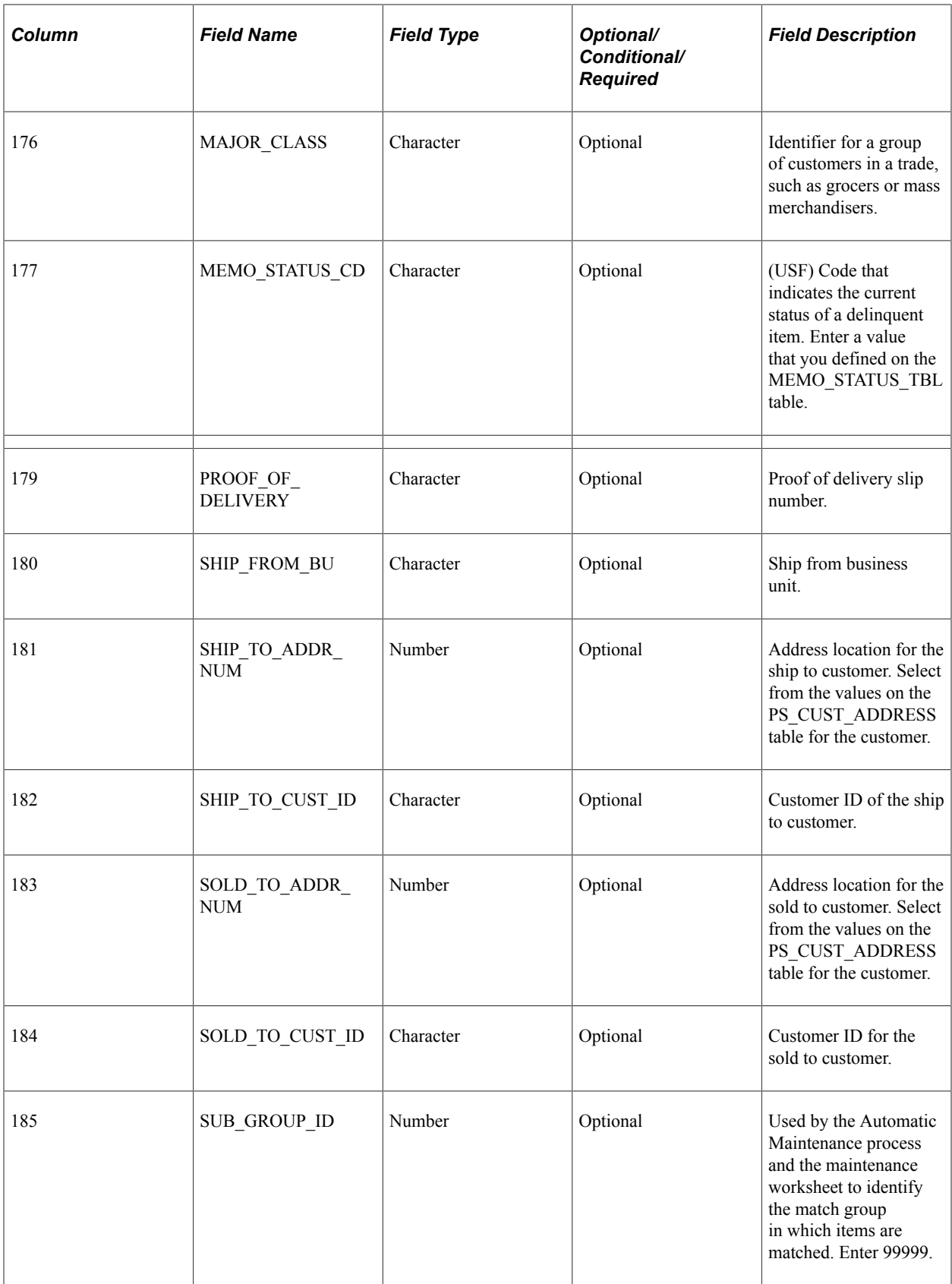

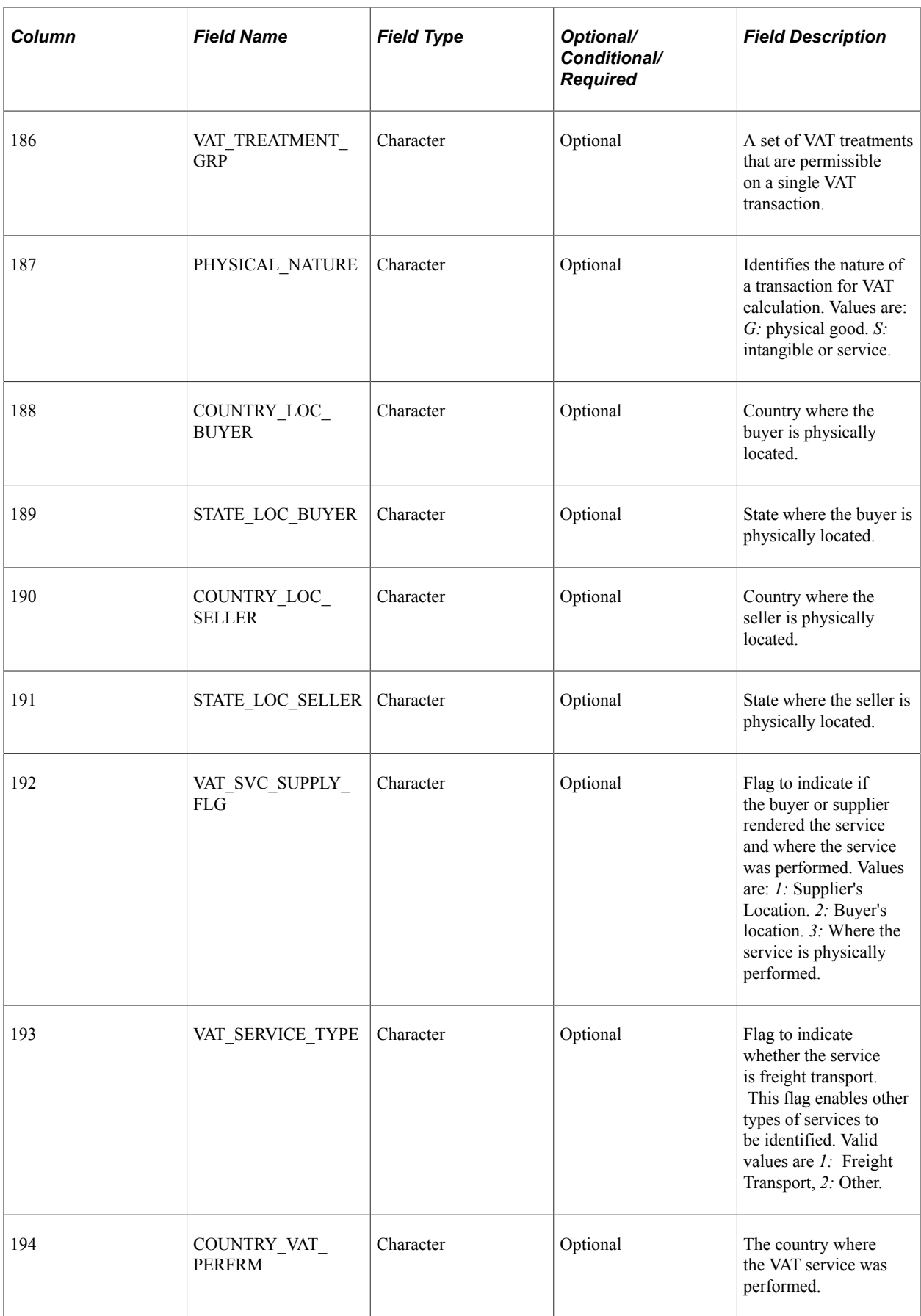

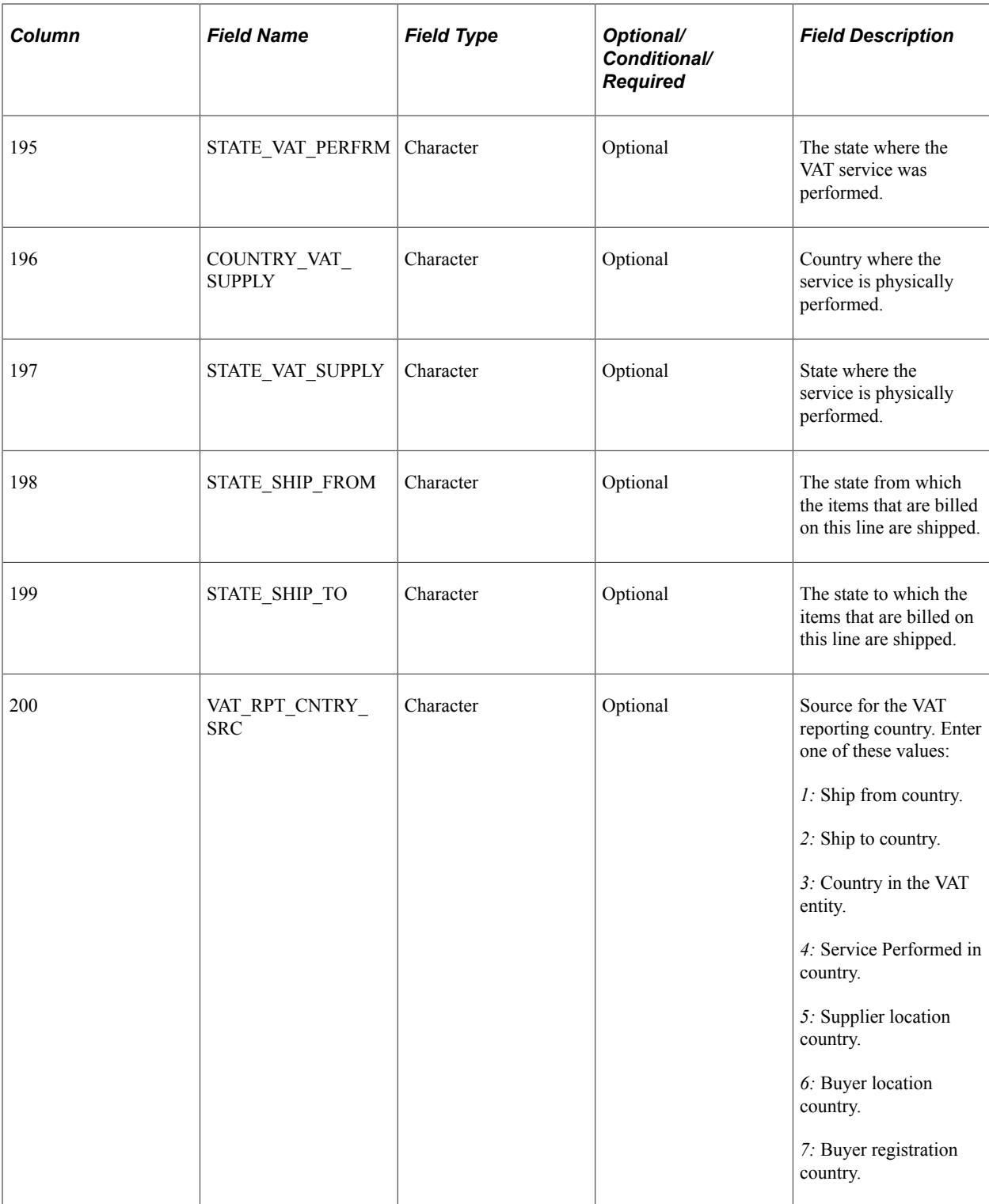

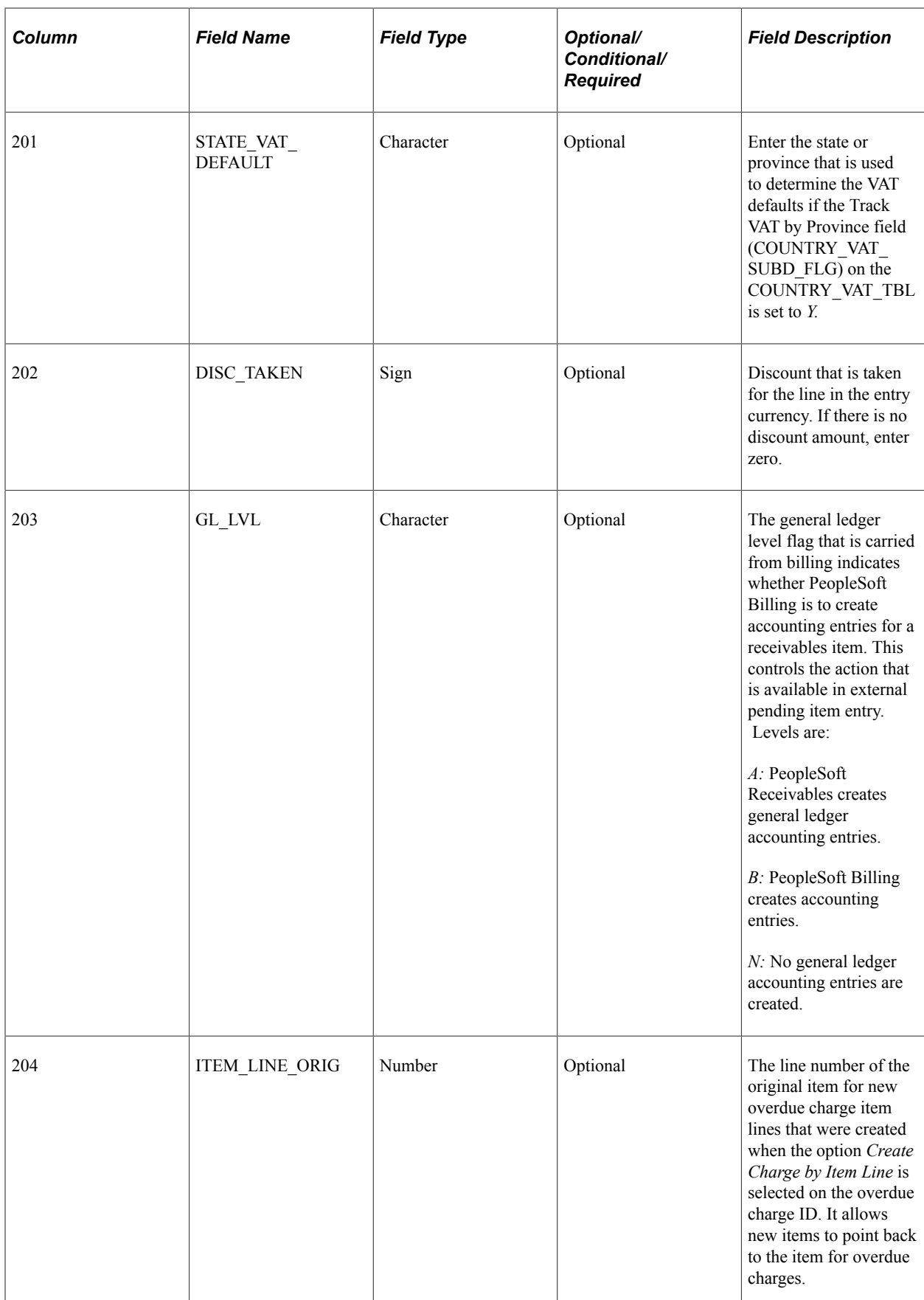

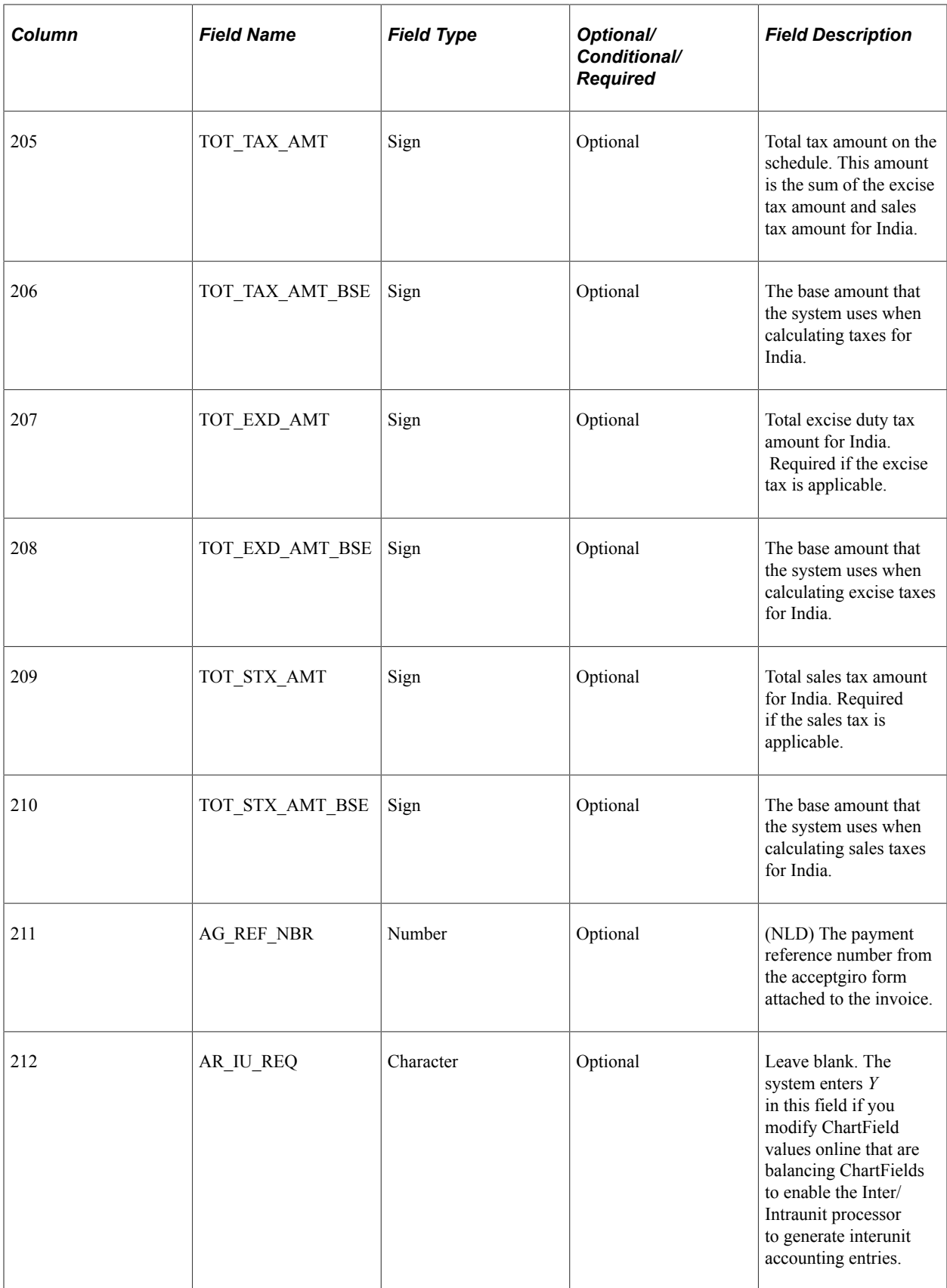

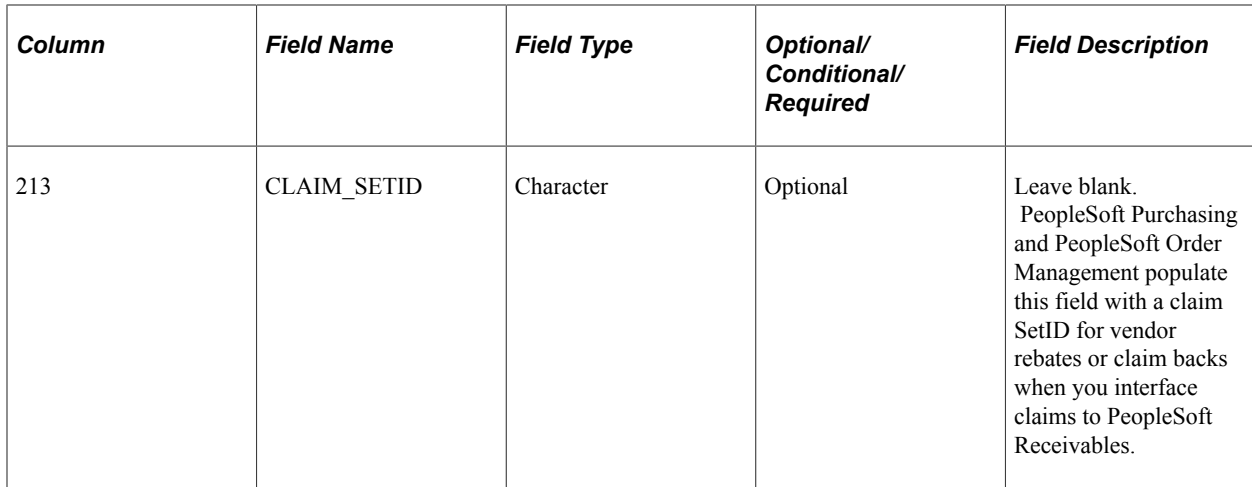

# **Populating User-Defined Fields**

PeopleSoft delivers customizable user fields in PS\_PENDING\_ITEM that are exclusively for your use. If the implementation uses any of the fields in this table, make sure that the interface populates them:

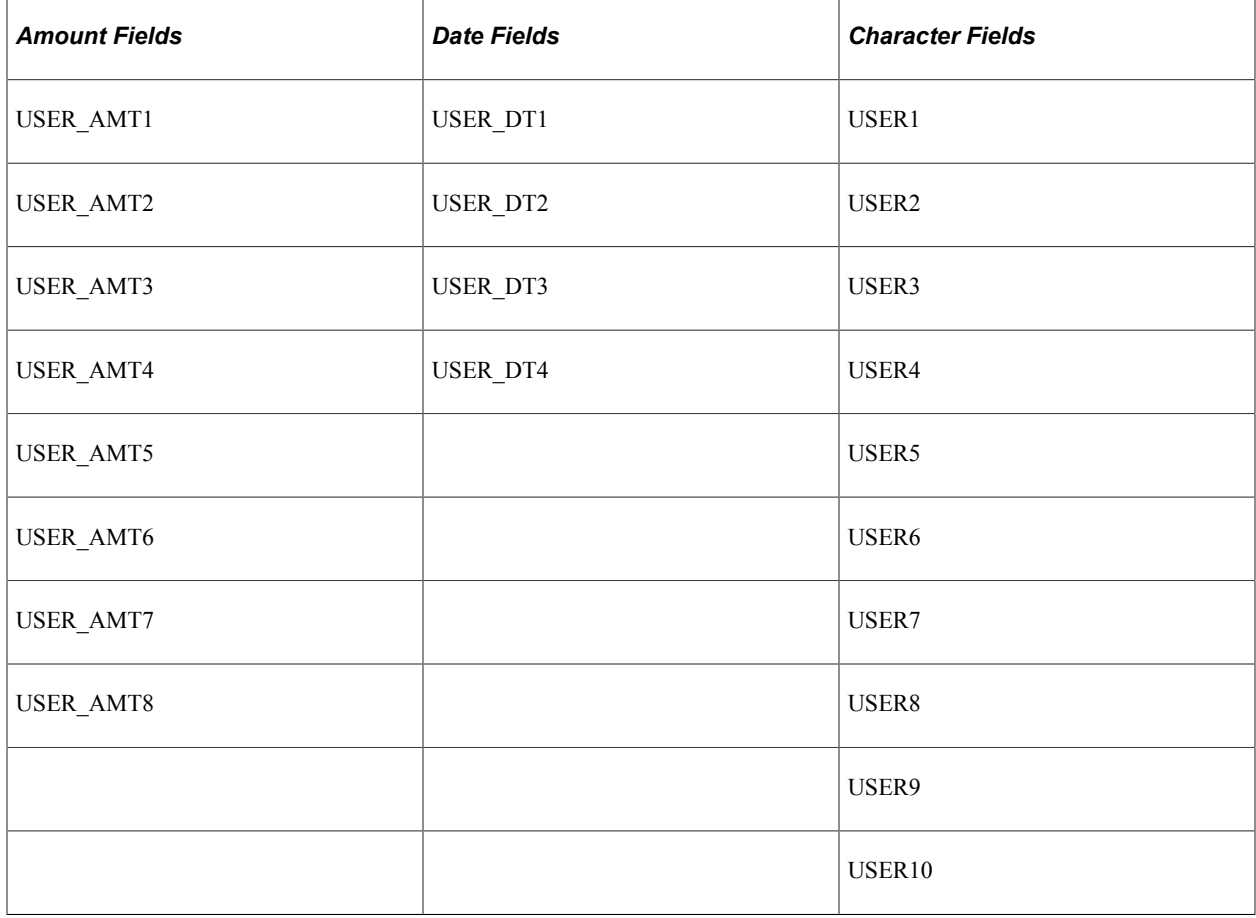

#### **Types of User-Defined Fields**

This tables describes the types of user-defined fields:

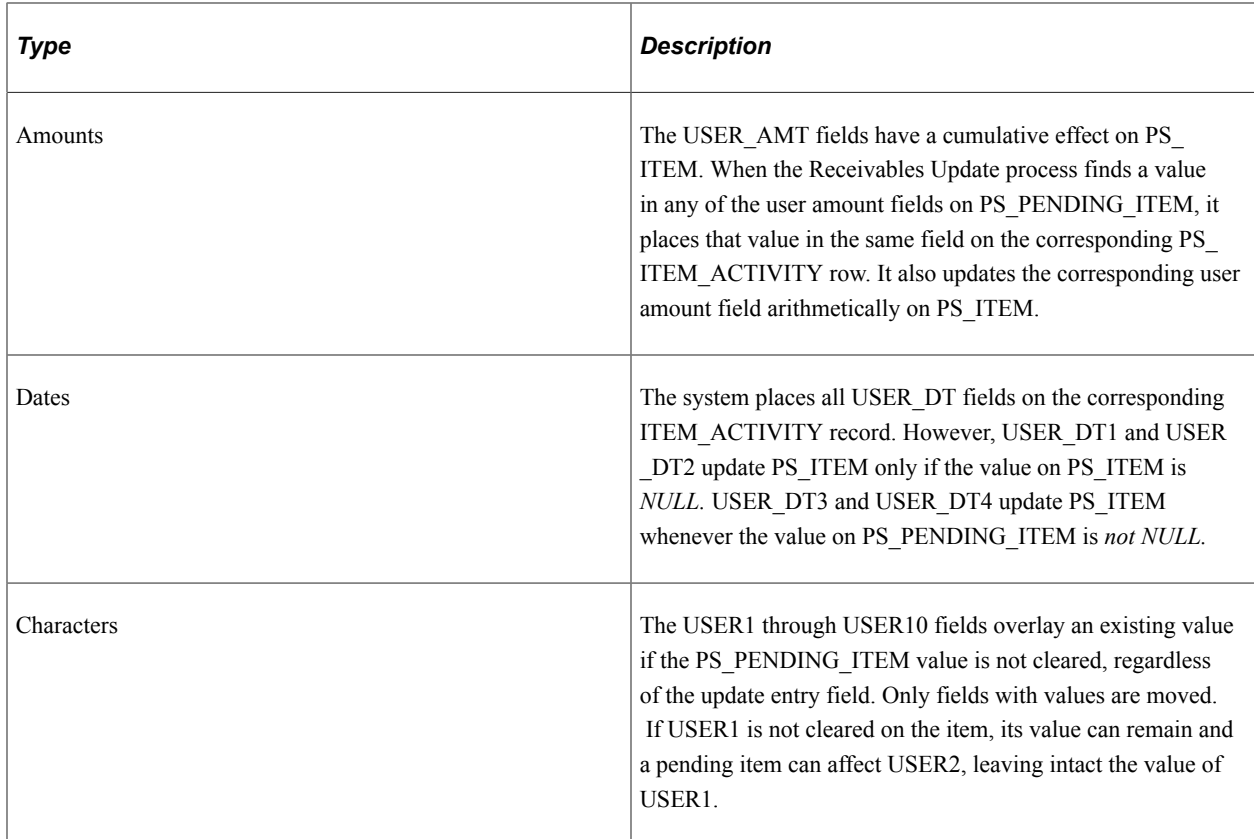

## **Populating Pending VAT Table Fields**

Populate the PS\_PENDING\_VAT table only if you are bringing in VAT information from a billing system. For each item with VAT information, enter one or two rows for each unique combination of VAT applicability, VAT transaction type code, and tax code to the PS\_PENDING\_VAT table as needed. Each row should have a different VAT sequence number.

The following table specifies a field type for each field. Use the field type to determine how to populate system-maintained fields and optional fields that you want to leave blank. Supply a space for character fields, a null value for date fields, and a zero for numeric fields.

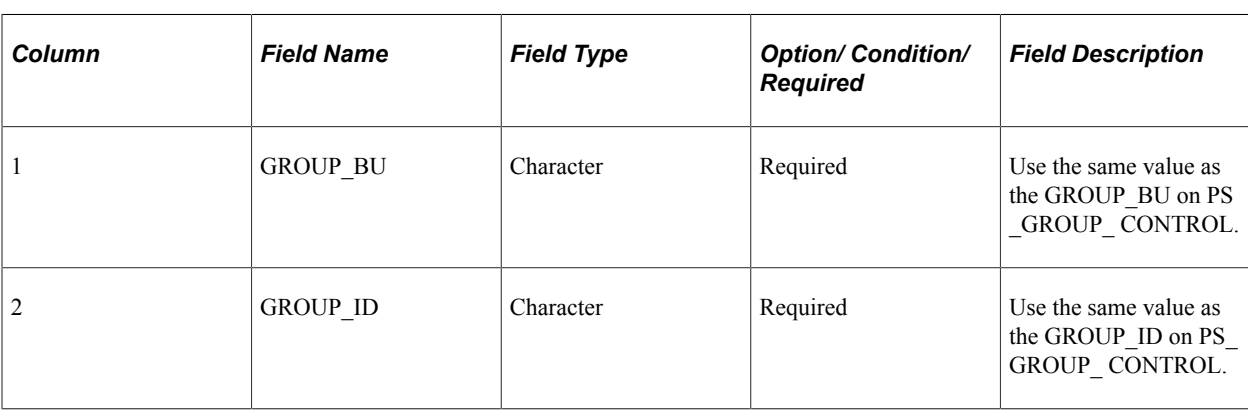

**Note:** Use Application Designer to review the characteristics of each field in more detail.

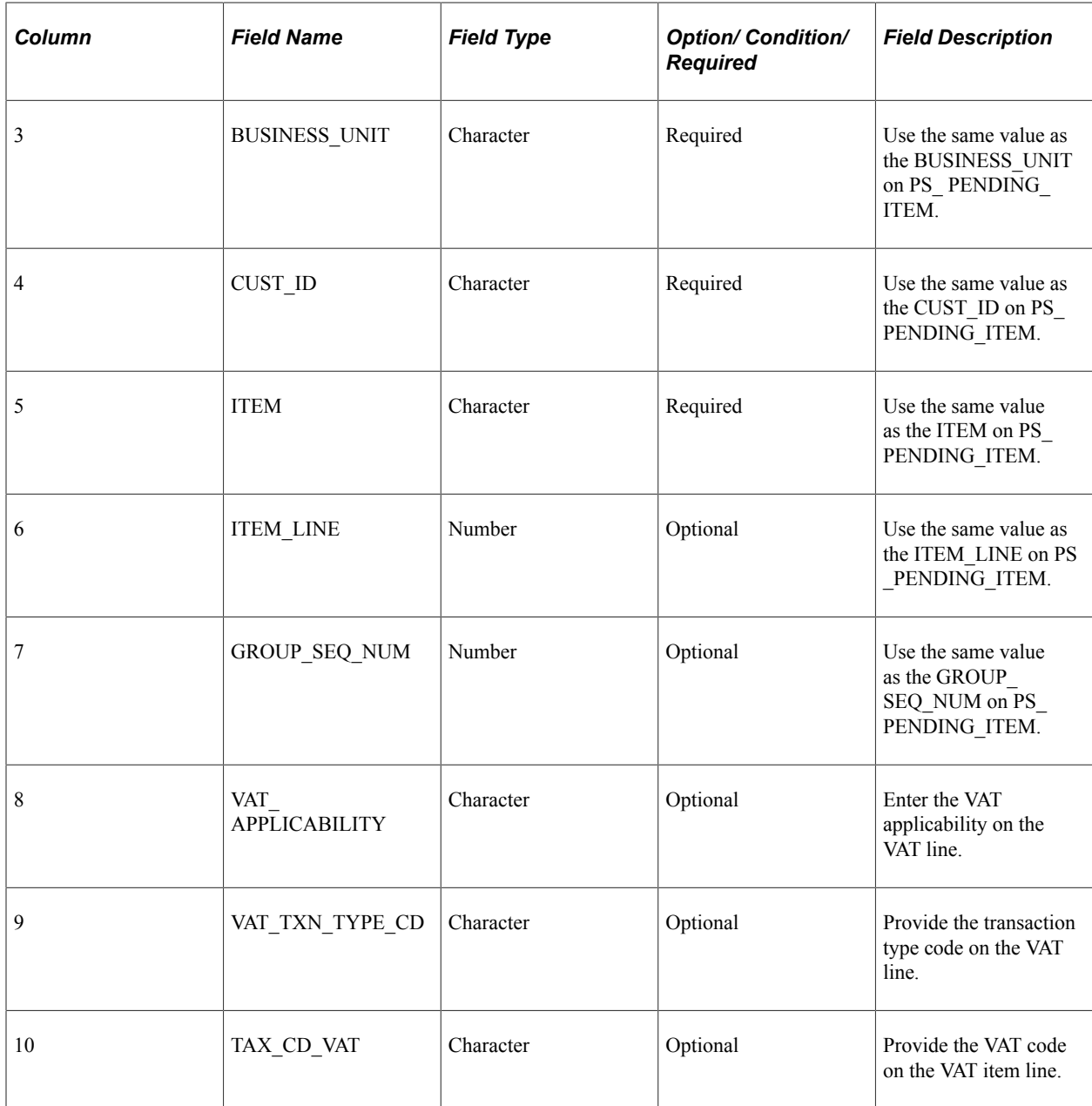

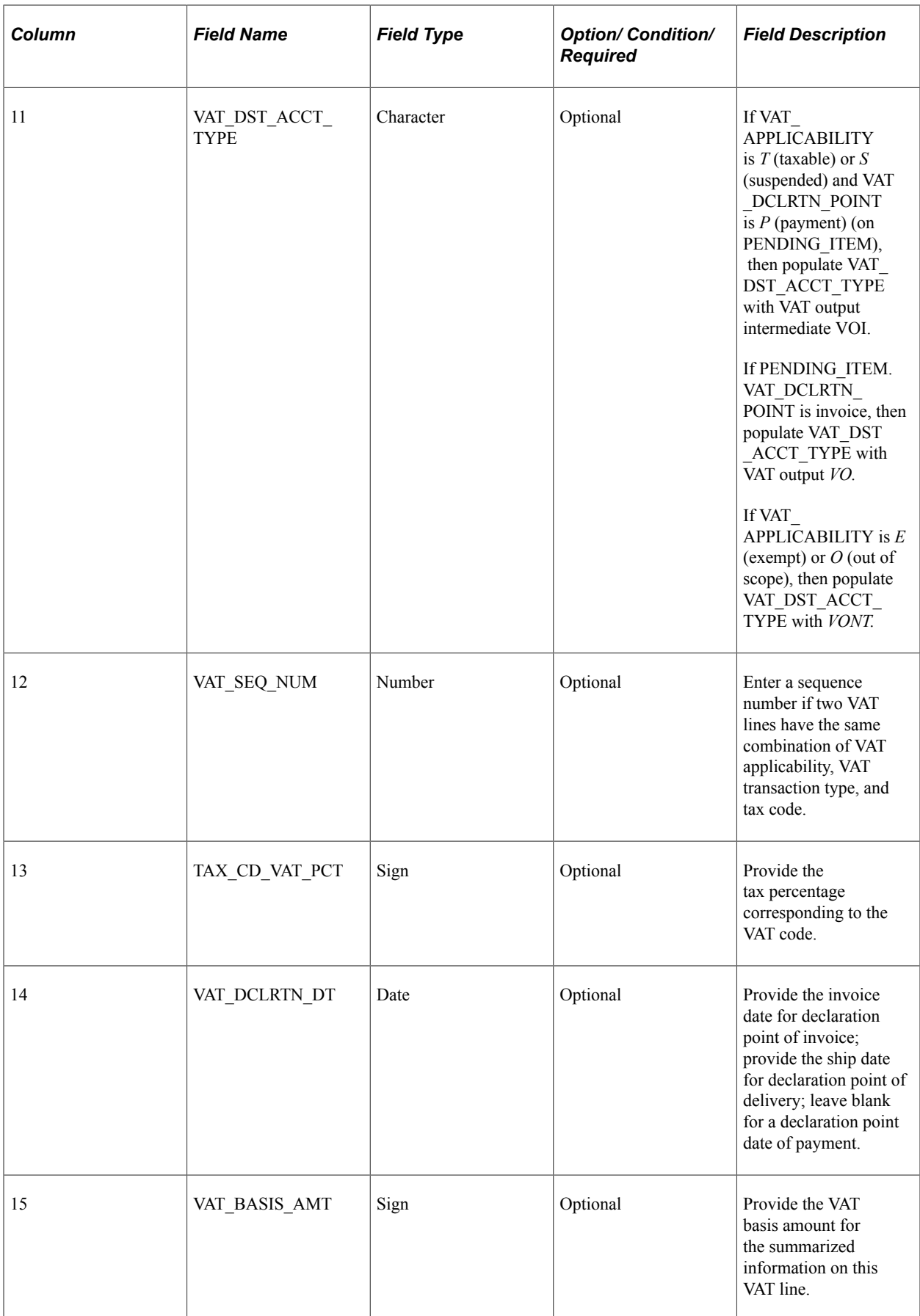

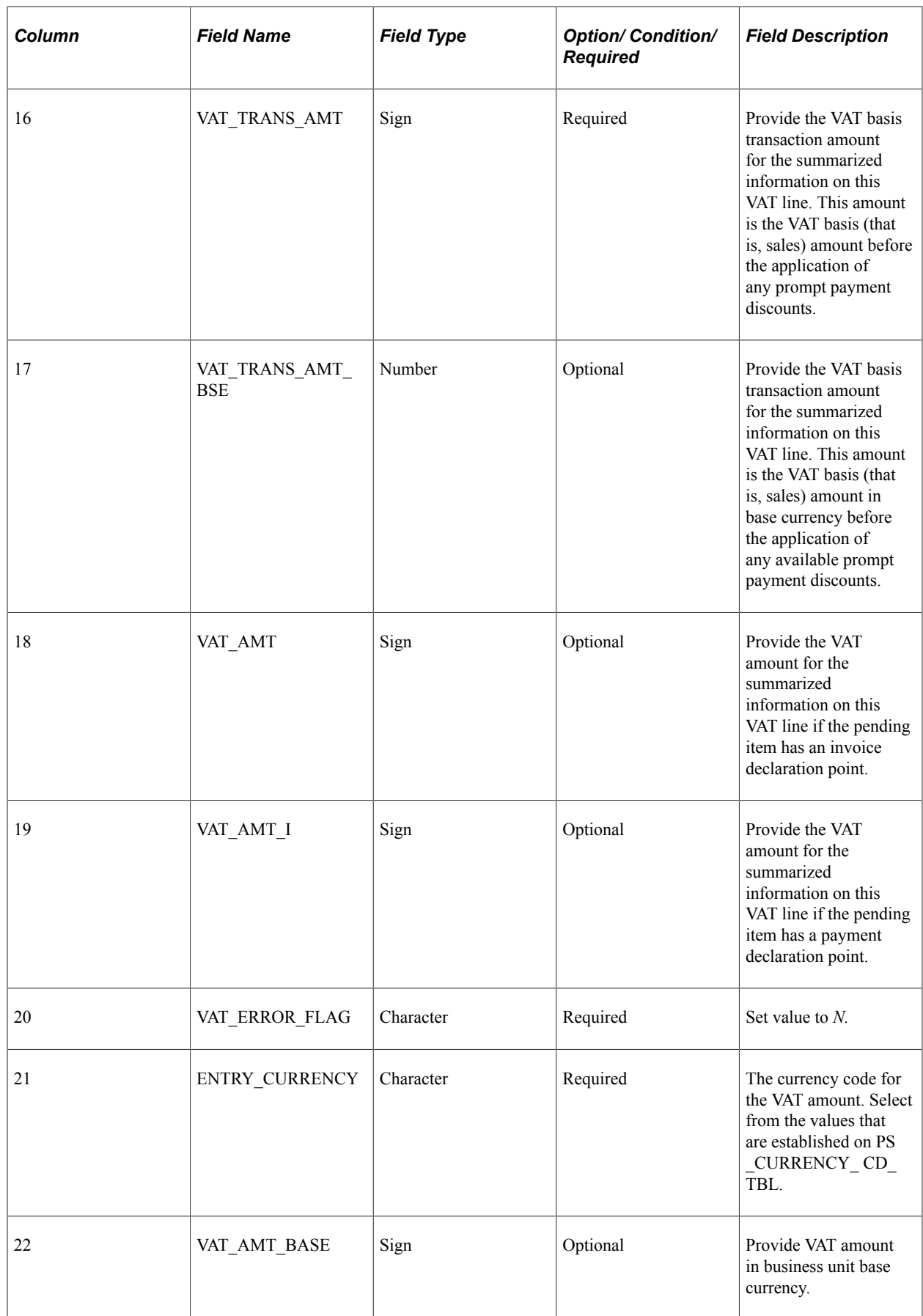

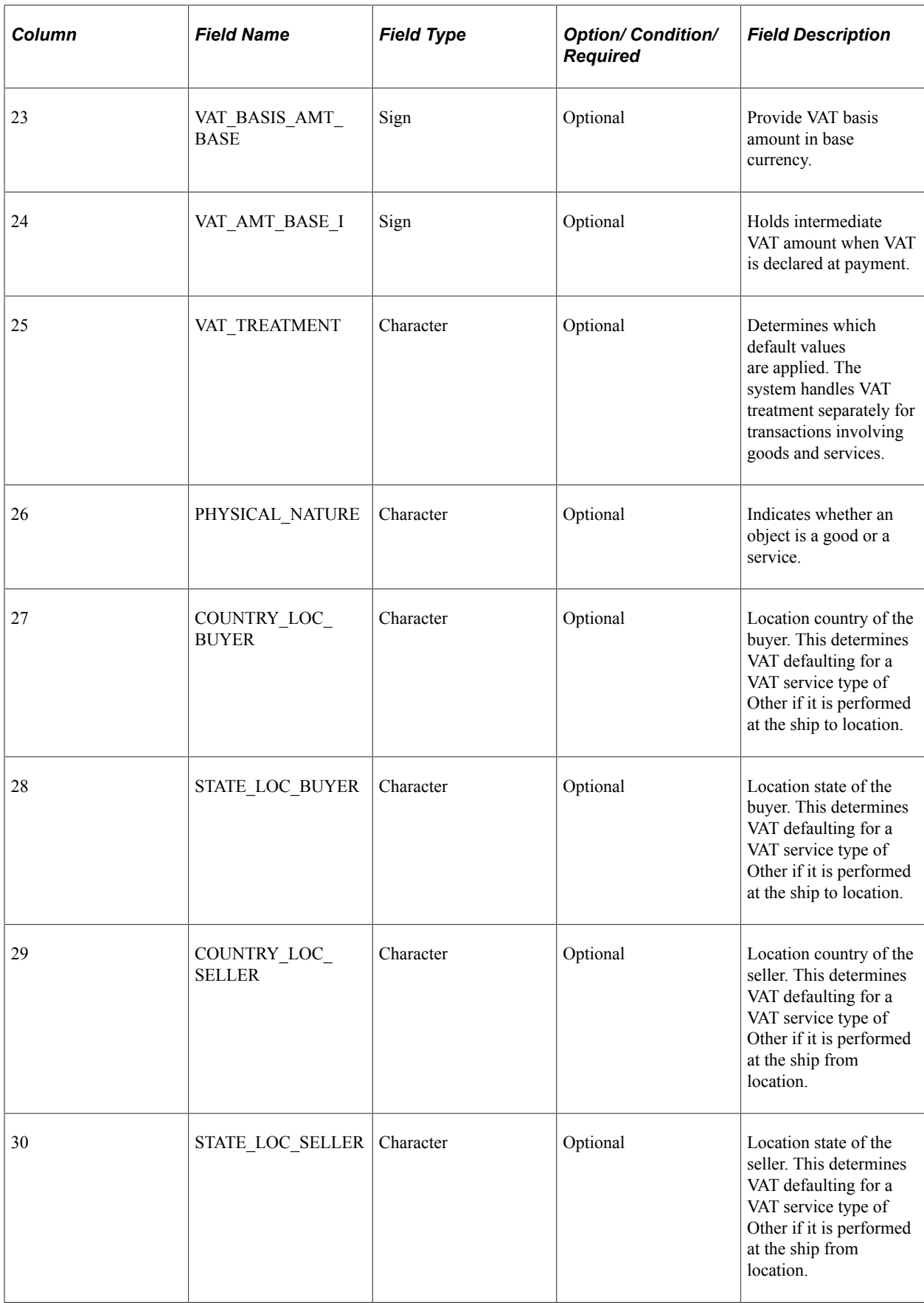

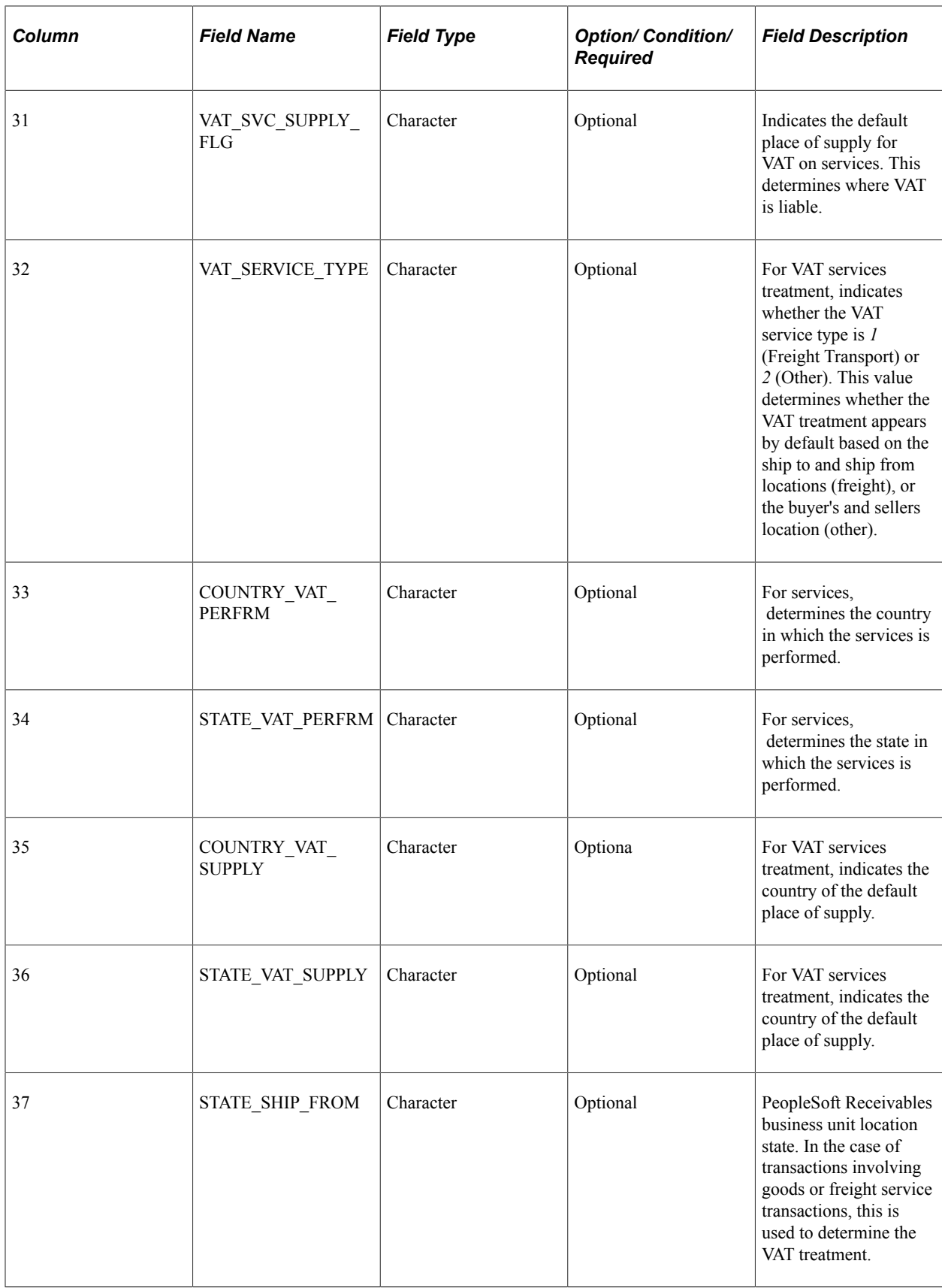

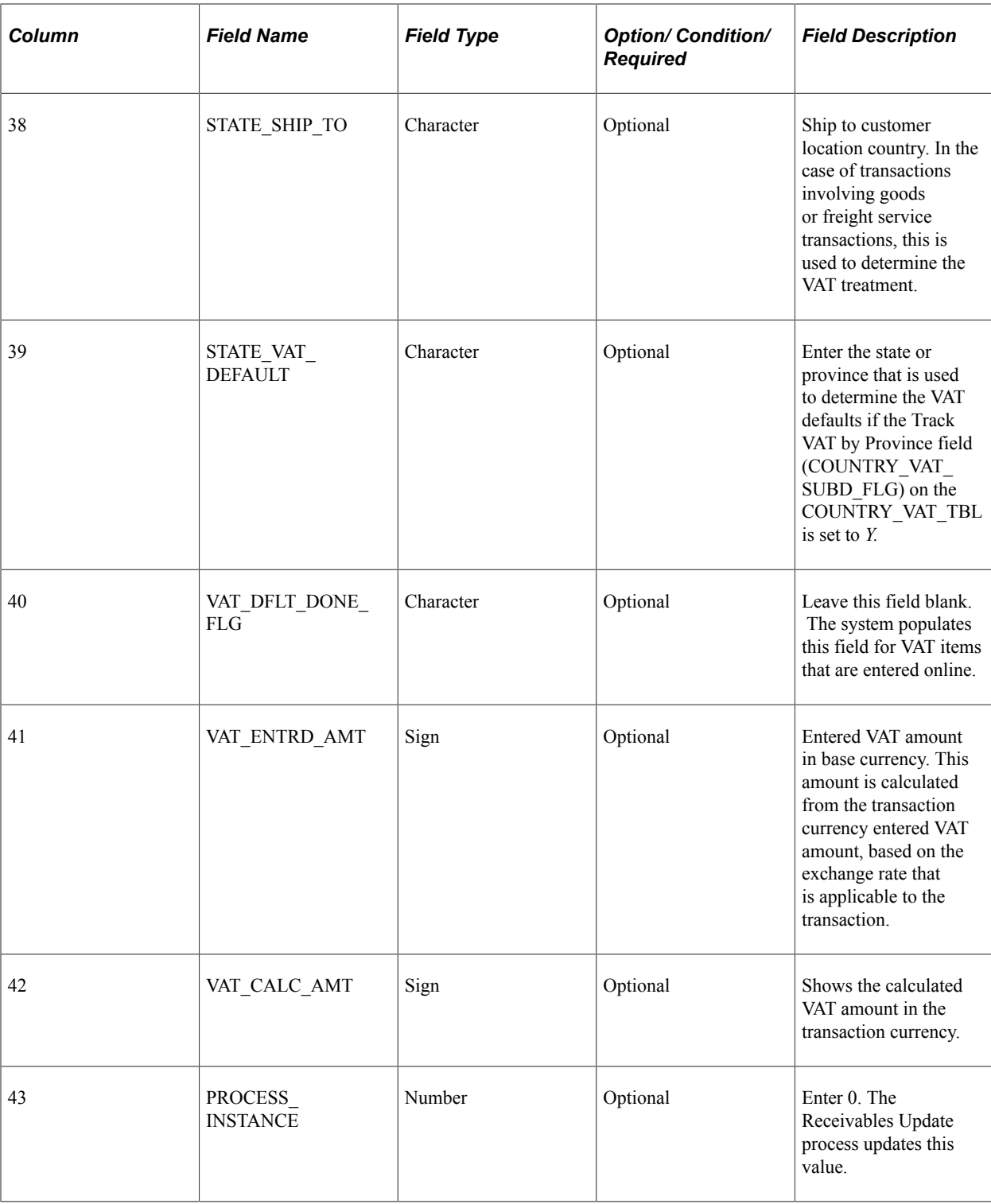

# **(IND) Populating Pending Tax Table Fields for India**

Populate the PS\_PENDING\_TAX and PS\_PENDING\_TAX\_DTL tables only if you are bringing in taxes for India information from a billing system.

### **PS\_PENDING\_TAX Table**

The following table specifies a field type for each field. Use the field type to determine how to populate system-maintained fields and optional fields that you want to leave blank. Supply a space for character fields, a null value for date fields, and a zero for numeric fields.

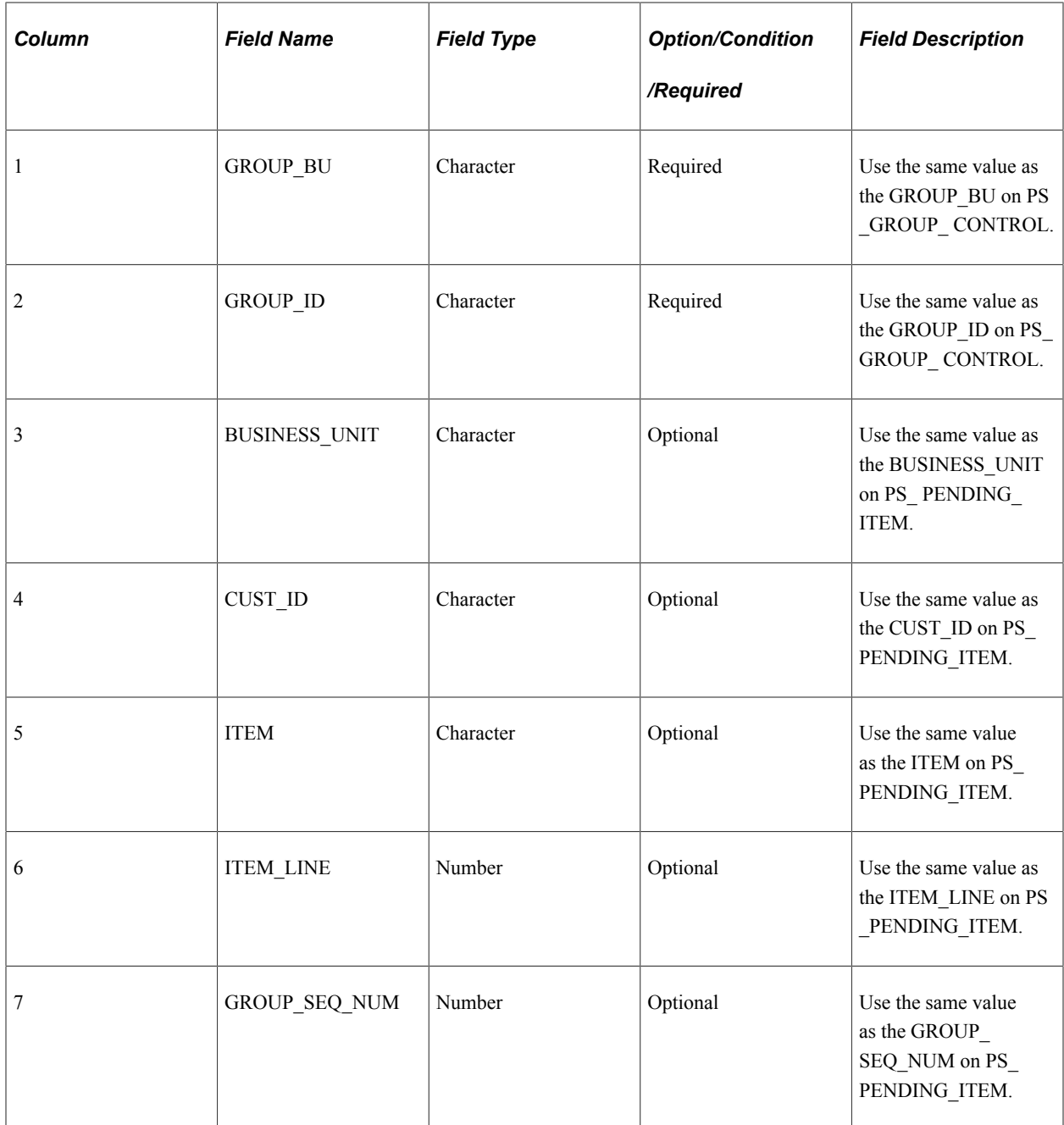

**Note:** Use Application Designer to review the characteristics for each field in more detail.
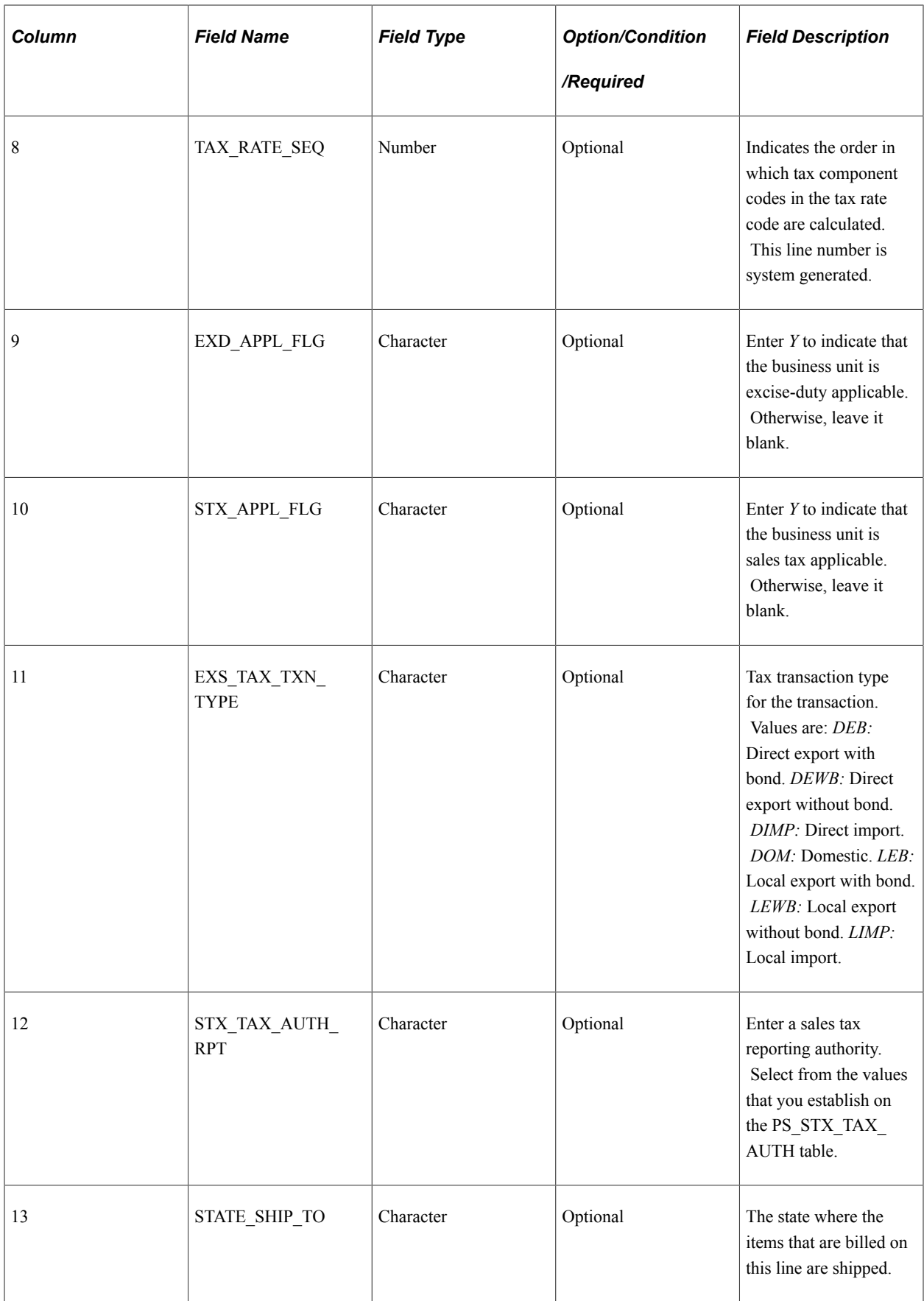

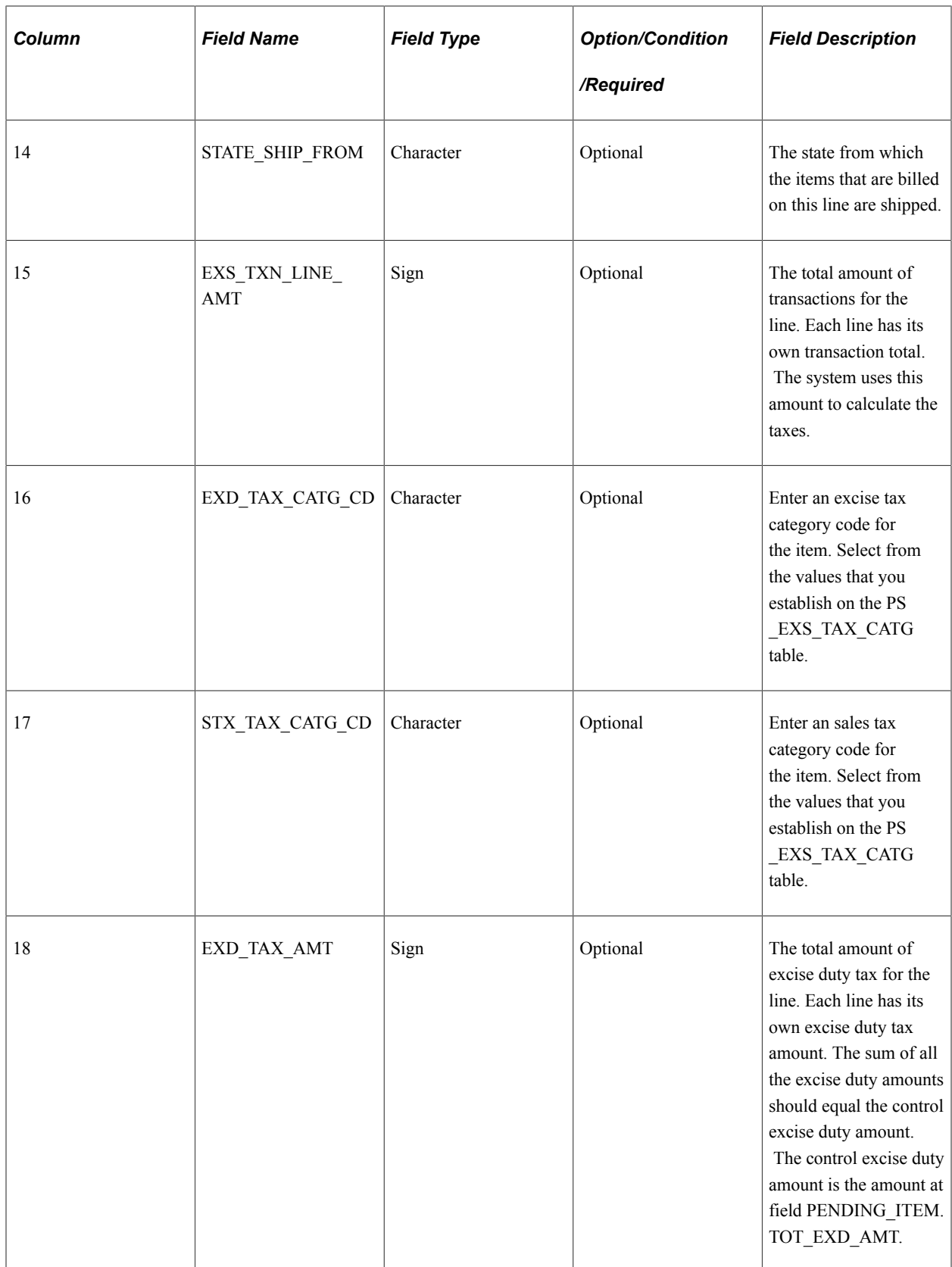

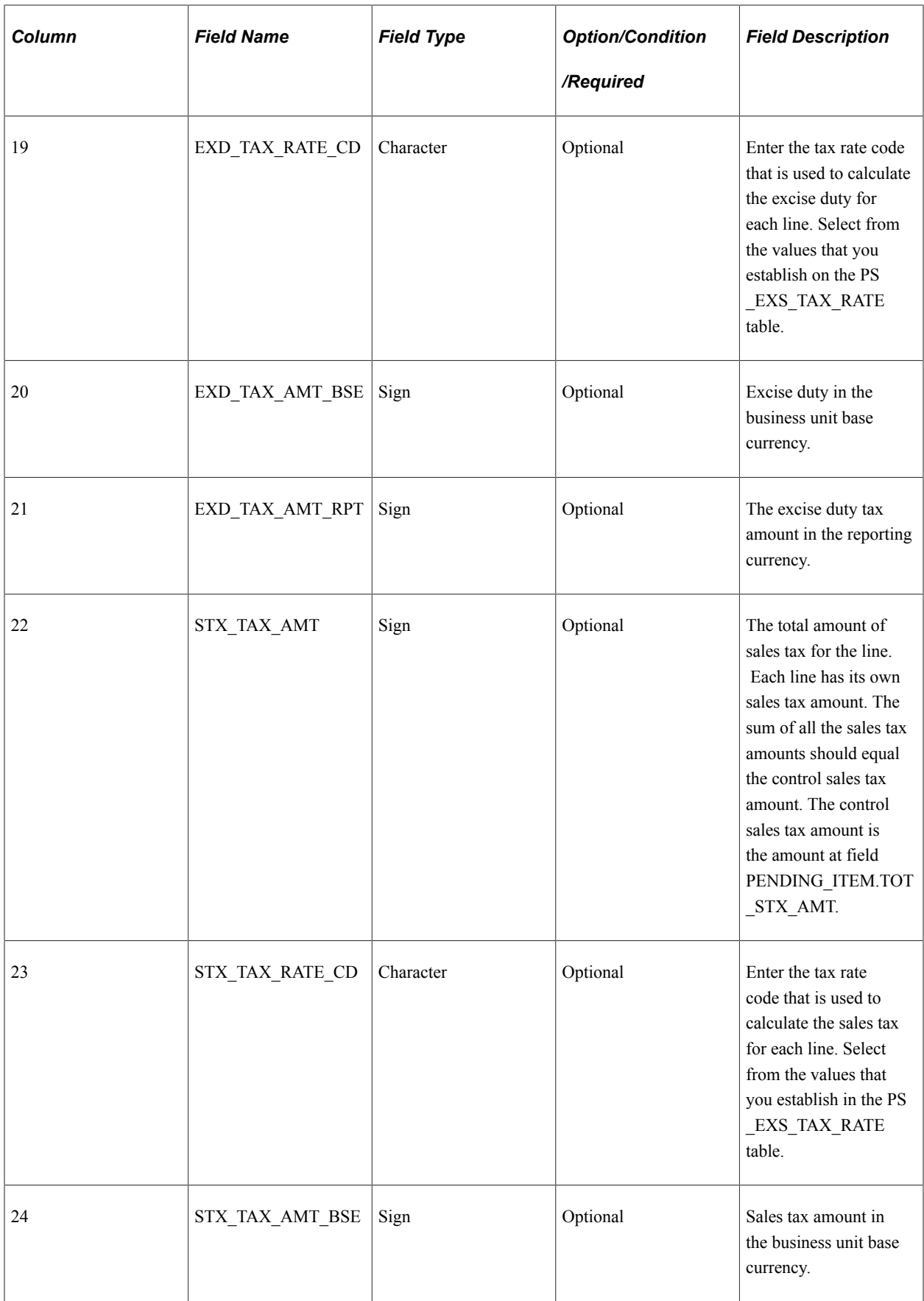

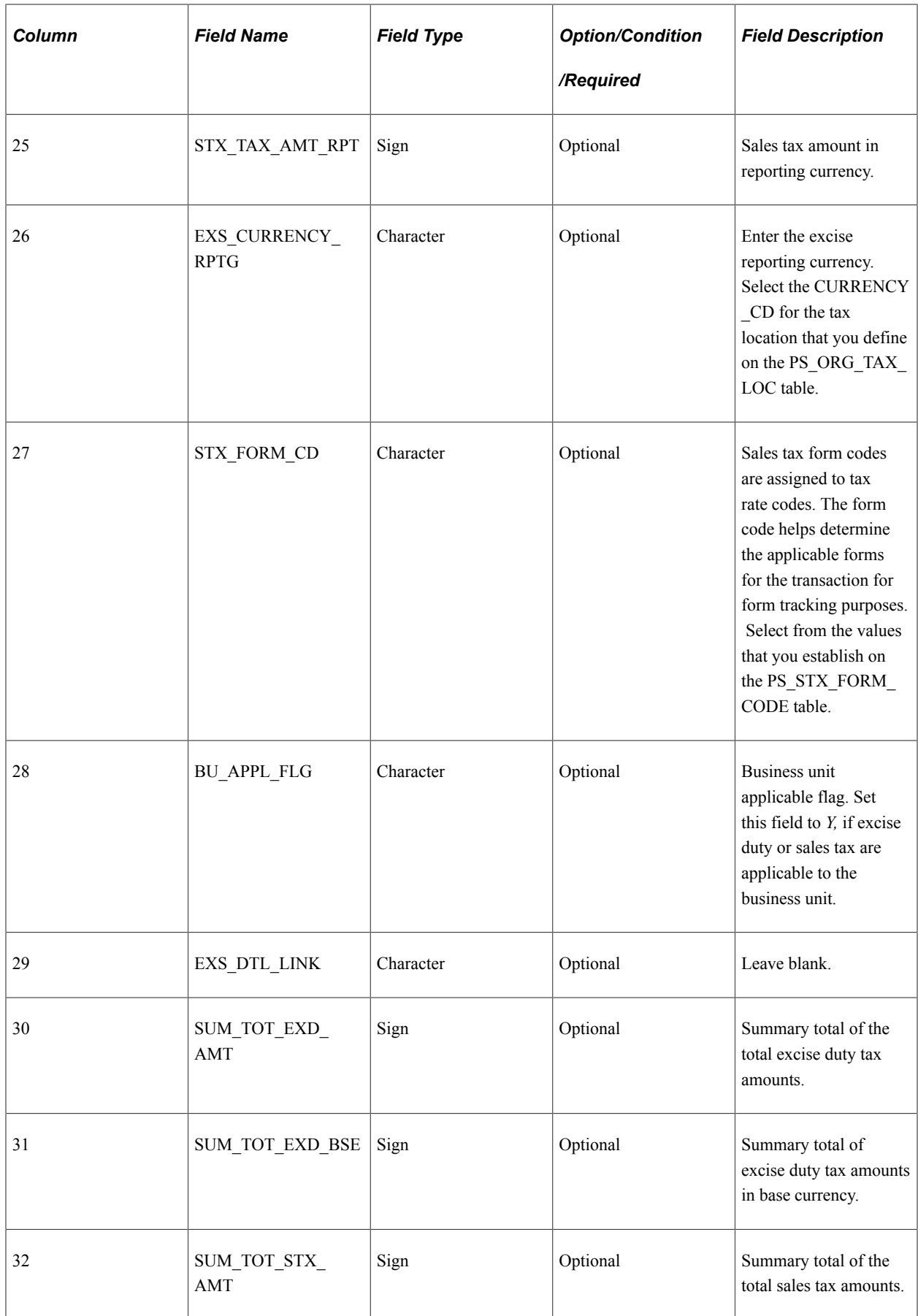

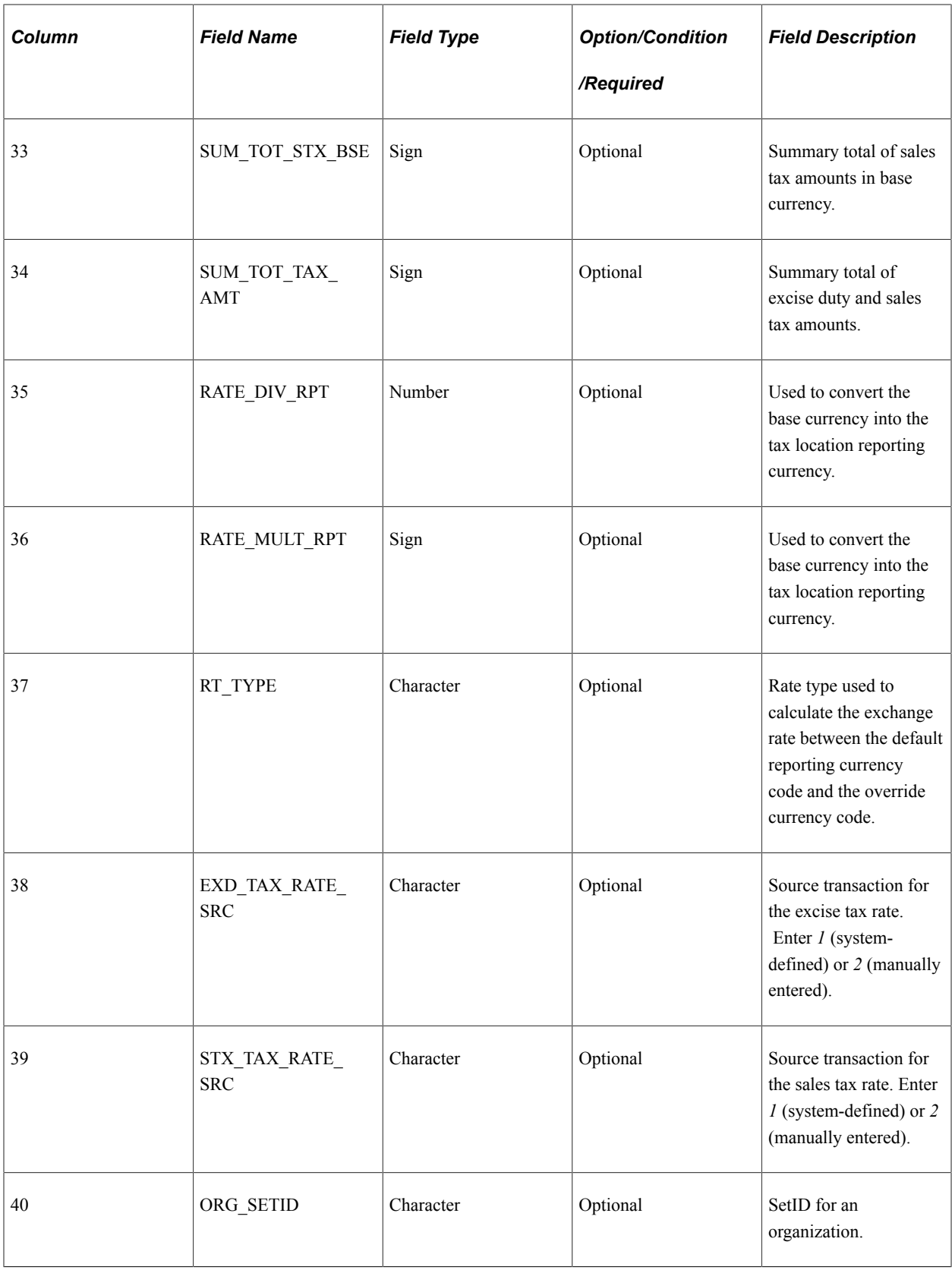

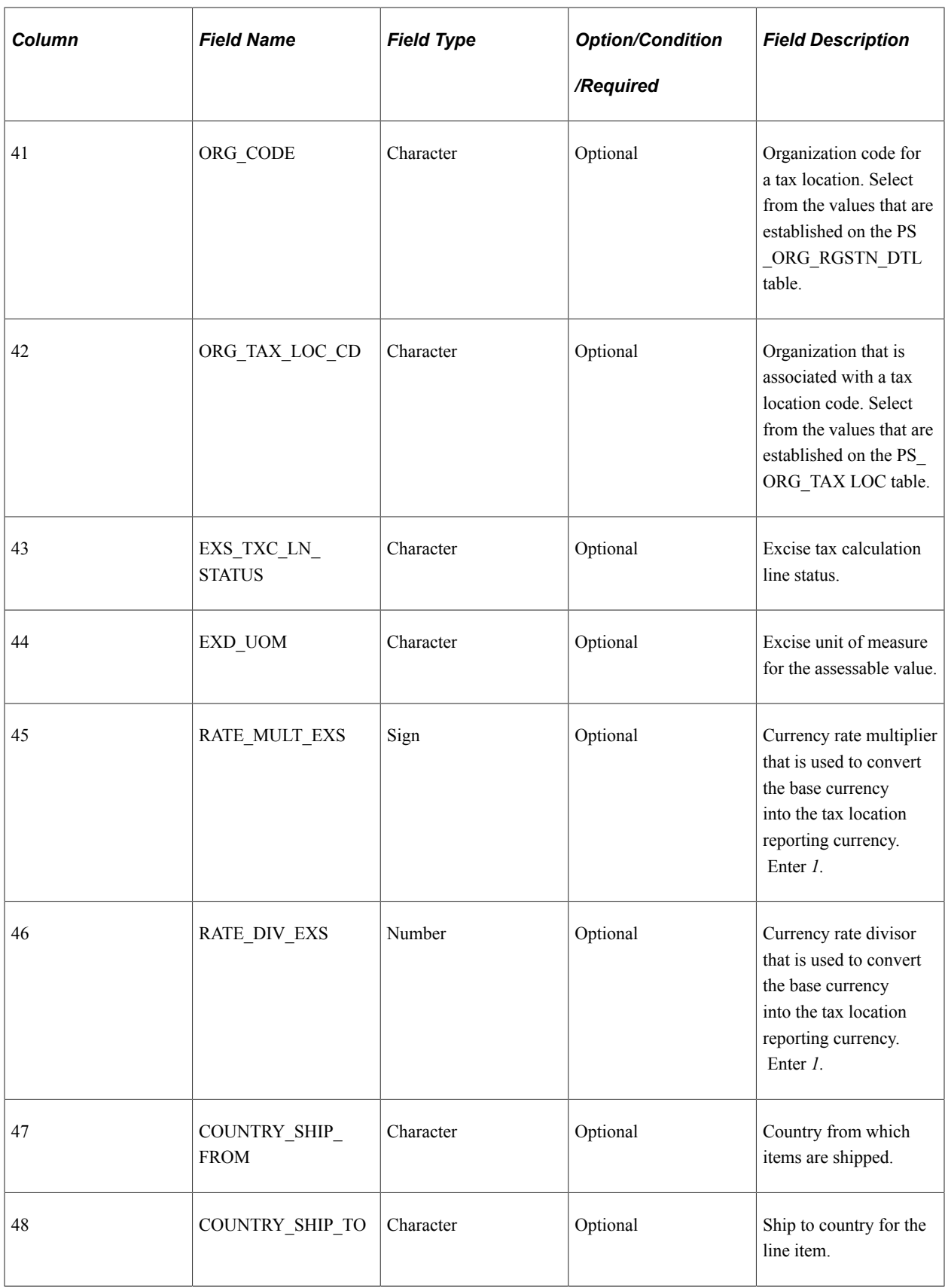

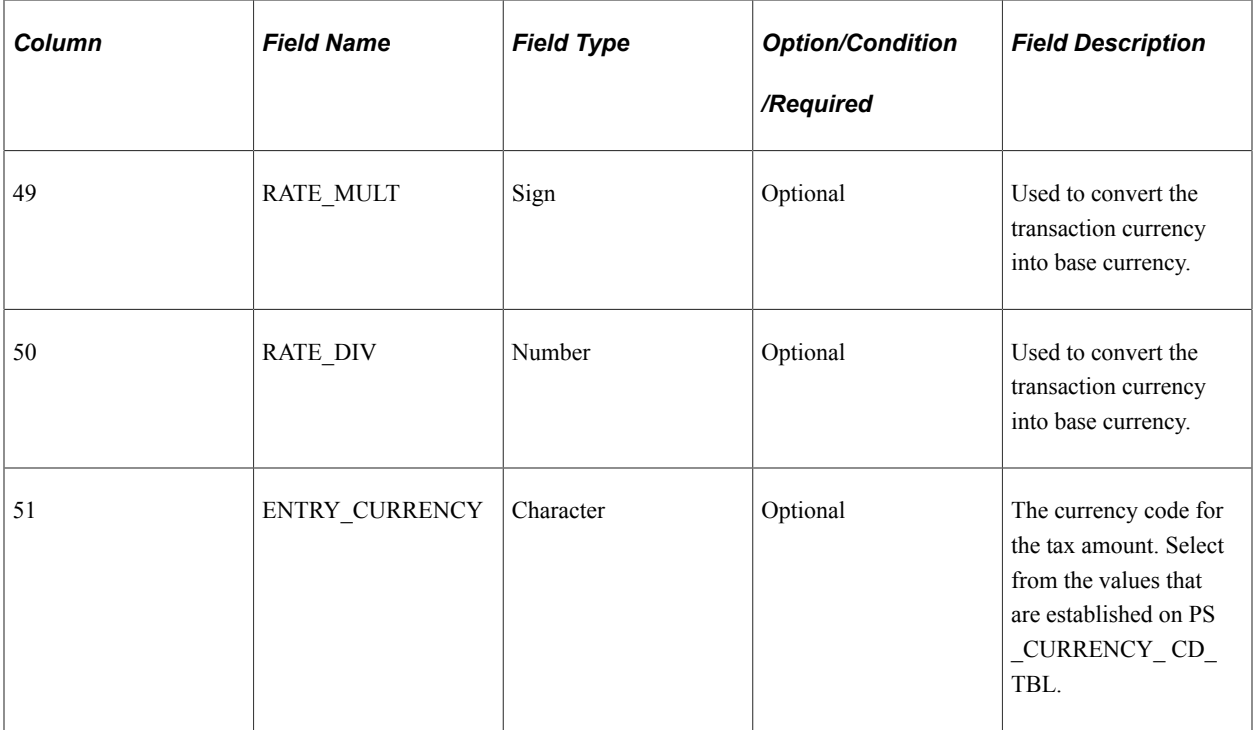

#### **PS\_PENDING\_TAX\_DTL**

The following table specifies a field type for each field. Use the file type to determine how to populate system-maintained field and optional fields that you want to leave blank. Supply a space for character fields, a null value for date fields, and a zero for numeric fields.

**Note:** Use Application Designer to review the characteristics of each field in more detail.

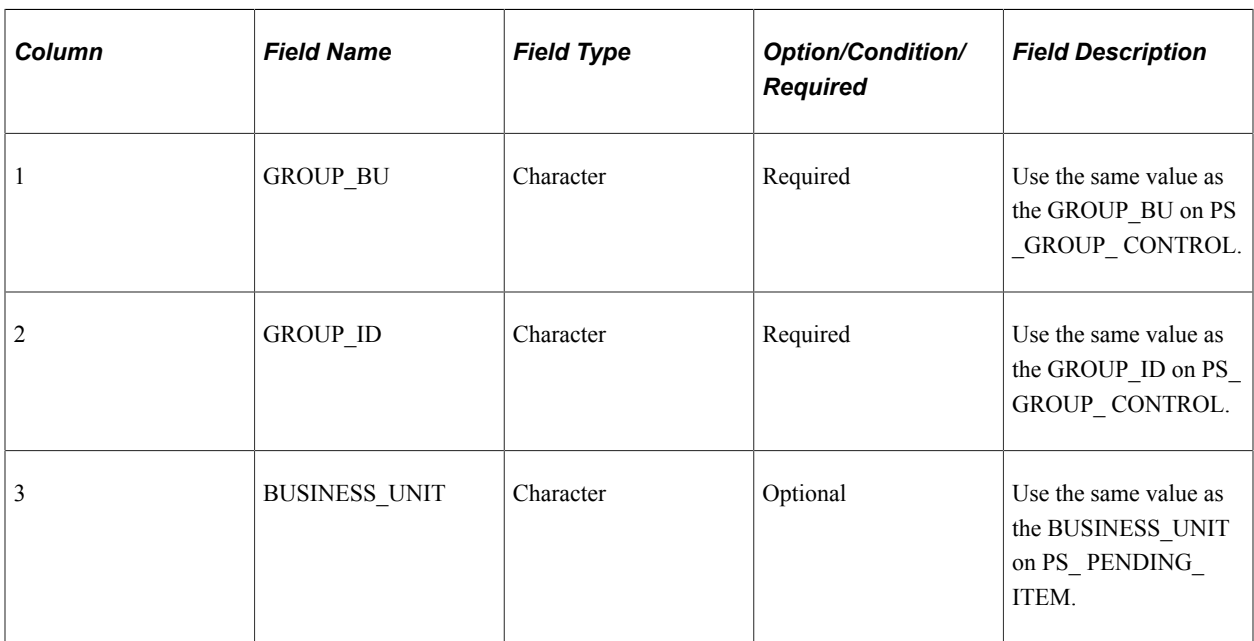

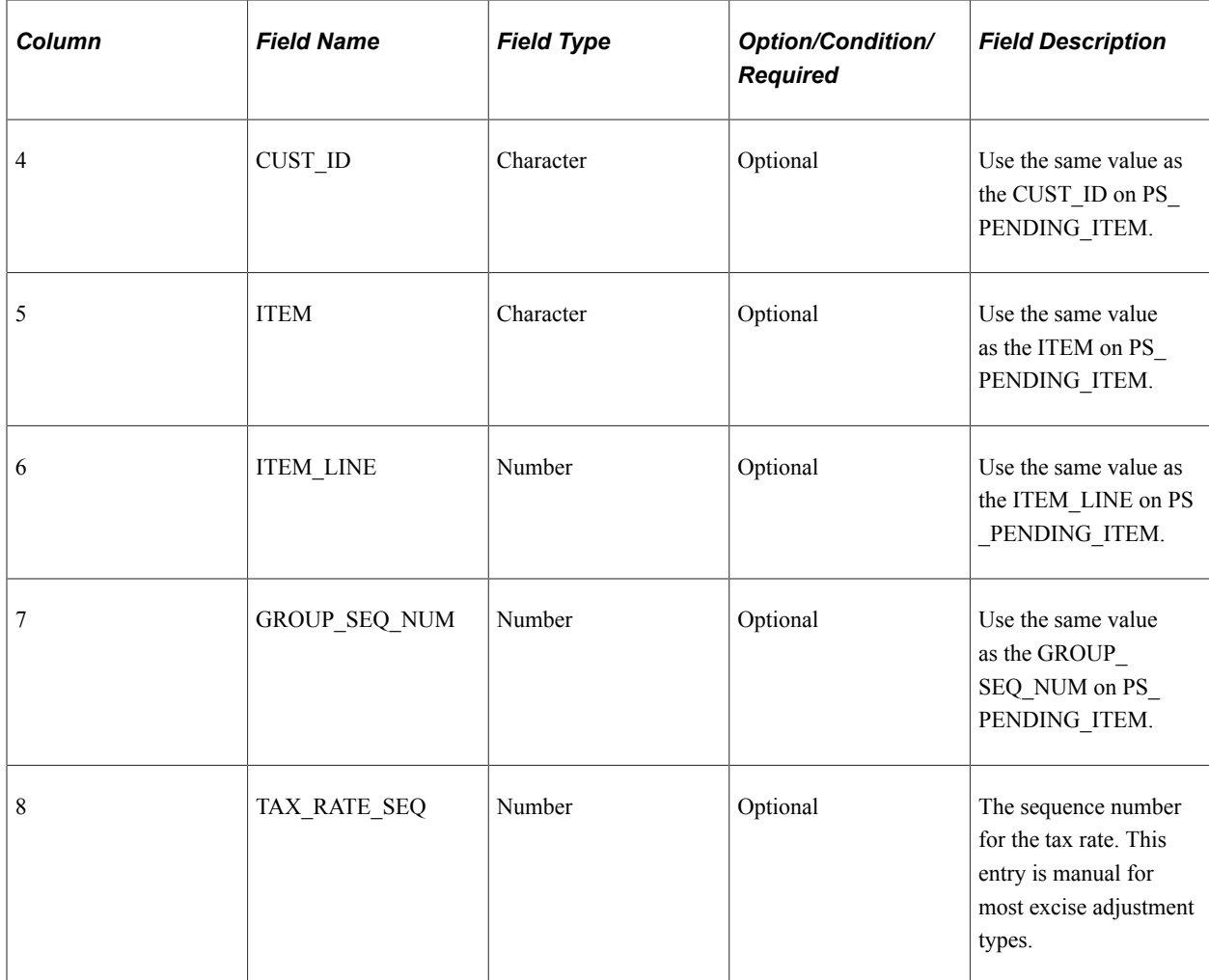

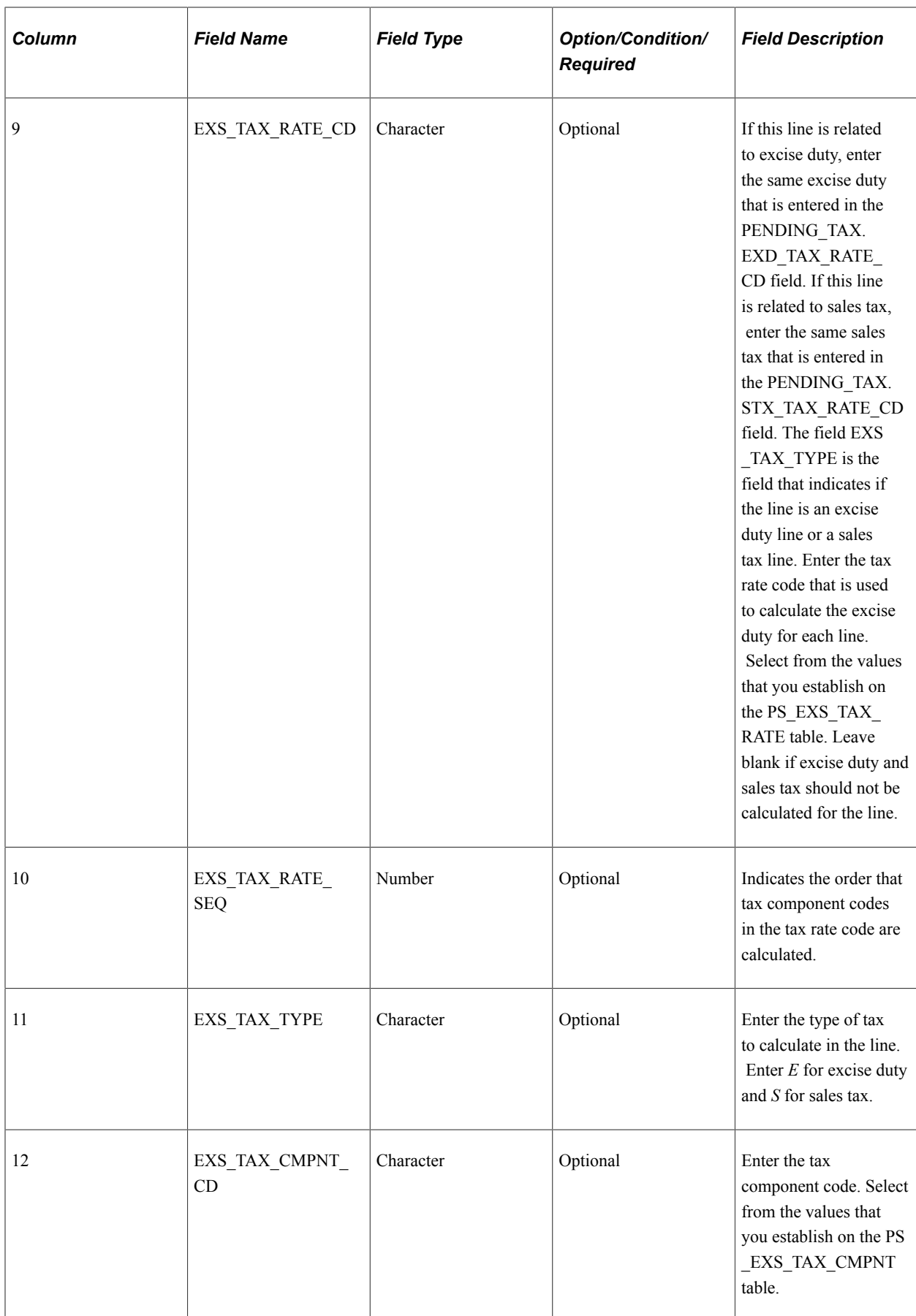

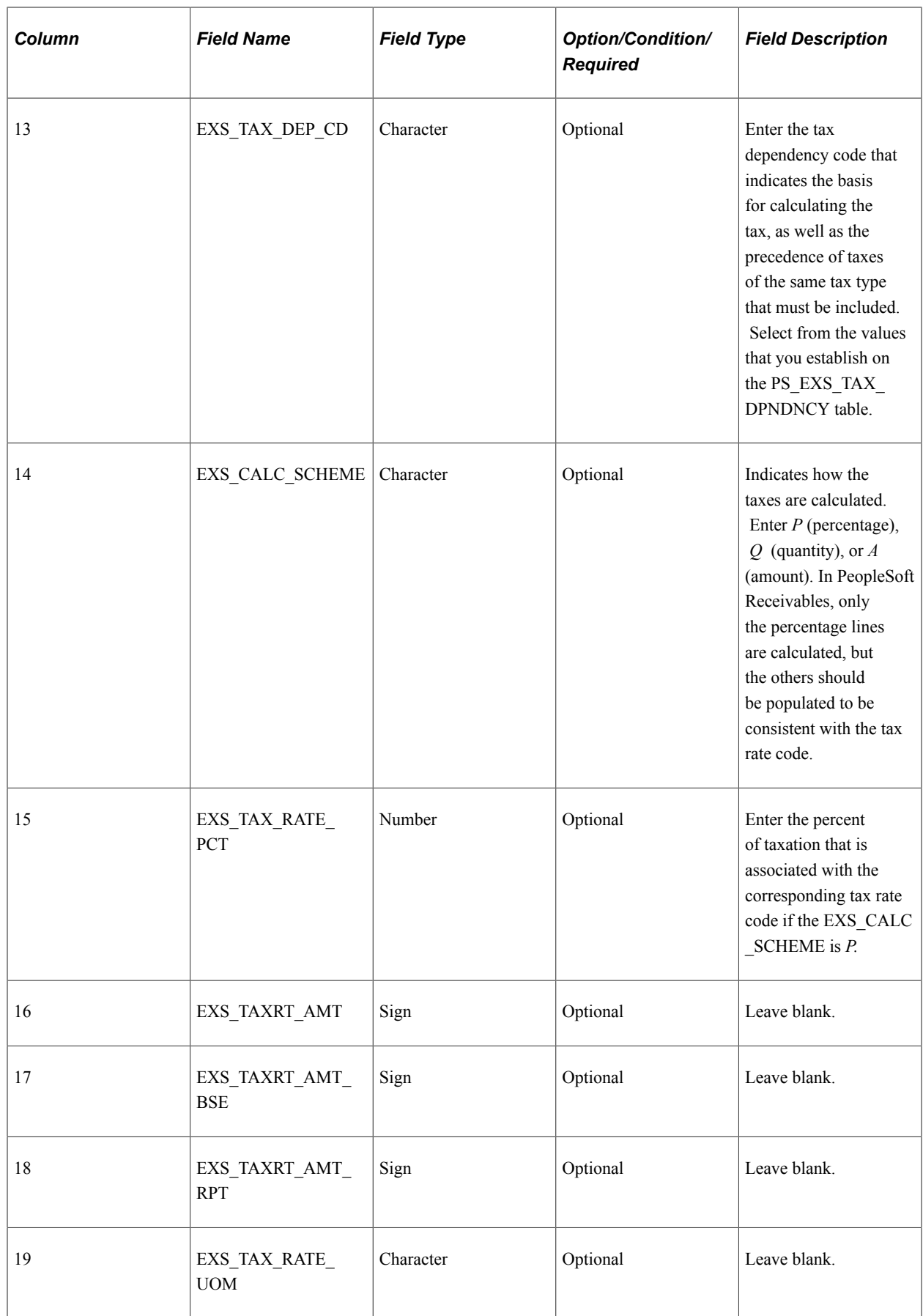

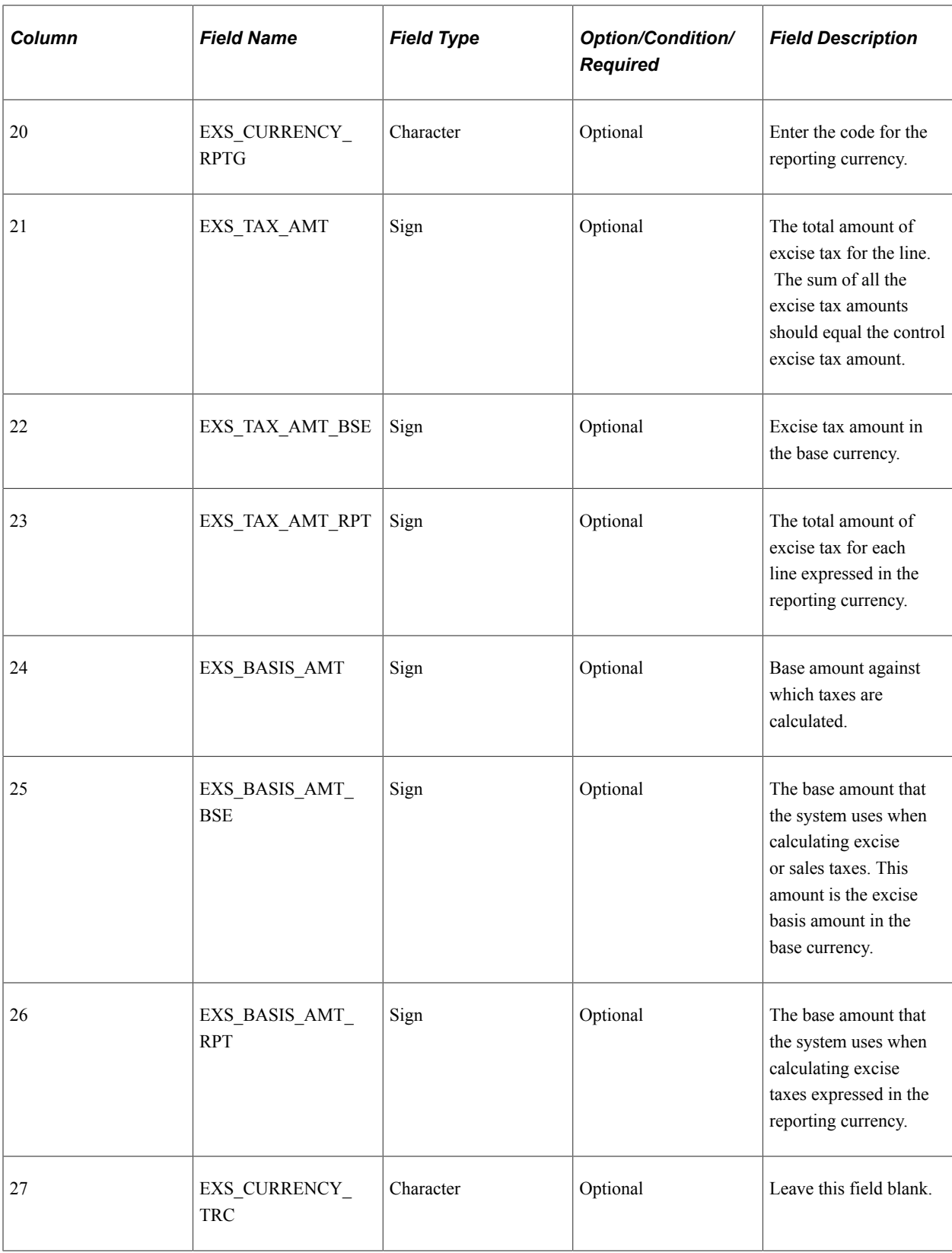

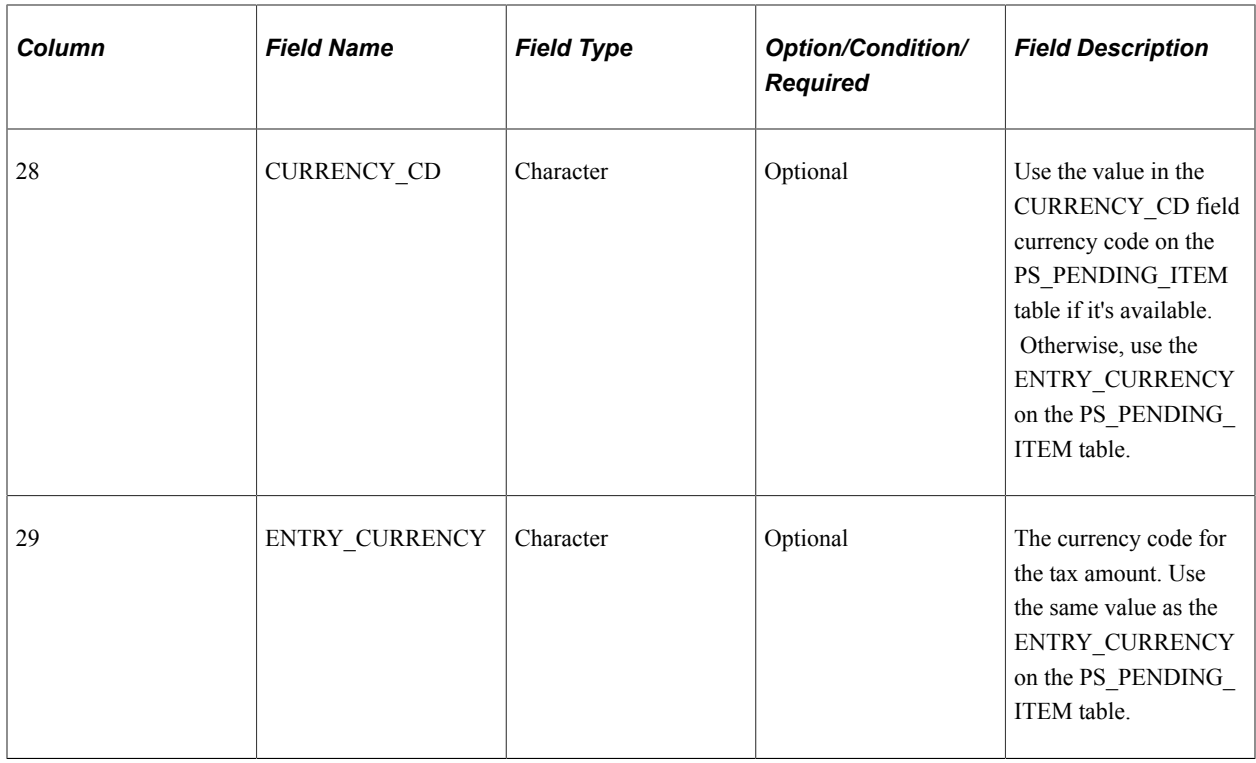

## **Preventing Distribution of Accounting Entries for External Groups**

PeopleSoft Receivables supports multiple AR lines for each pending item, so the system bases all subsequent accounting entries that affect the PeopleSoft Receivables accounts on the AR lines in the Item Distribution table (PS\_ITEM\_DST).

Although you may choose not to distribute accounting information for billing transactions from PeopleSoft Receivables to the general ledger system, you must have at least one row in PS\_ITEM\_DST that represents the AR line. If you indicate that you do not want transactions with this entry type distributed to PeopleSoft General Ledger, the system sets the *GL\_DISTRIB\_ STATUS* field on PS\_PENDING\_DST to *I* (ignore). This setting instructs the Journal Generator Application Engine process (FS\_JGEN) to skip this row when it creates journal entries.

When you convert existing items or interface them from your billing system, you may want to prevent distribution of accounting entries for a specific entry type even though you want to enable distribution when you record the entry online. Use the ALLOW DST flag on PS\_GROUP\_CONTROL for this purpose.

# **Creating Accounting Entries for External Groups**

You may choose to populate the PS\_PENDING\_DST table directly through your interface program, even though this approach is considered an exception within the system's accounting entries architecture.

The following table describes the fields on PS\_PENDING\_DST. The table specifies a field type for each field. Use the field type to determine how to populate system-maintained fields and optional fields that you want to leave blank. Supply a space for character fields, a null value for date fields, and a zero for numeric fields.

**Note:** Use Application Designer to review the characteristics of each field in greater detail.

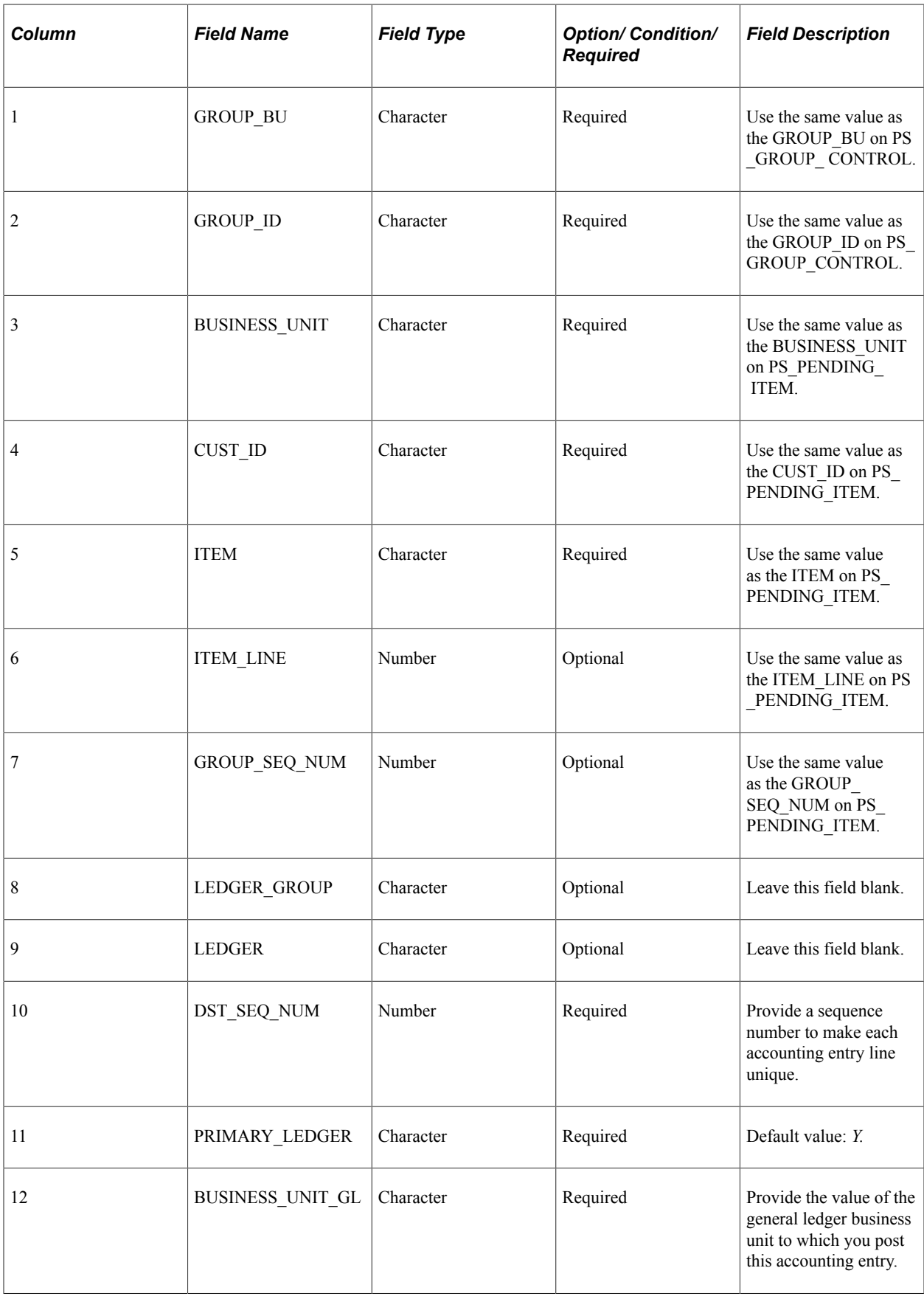

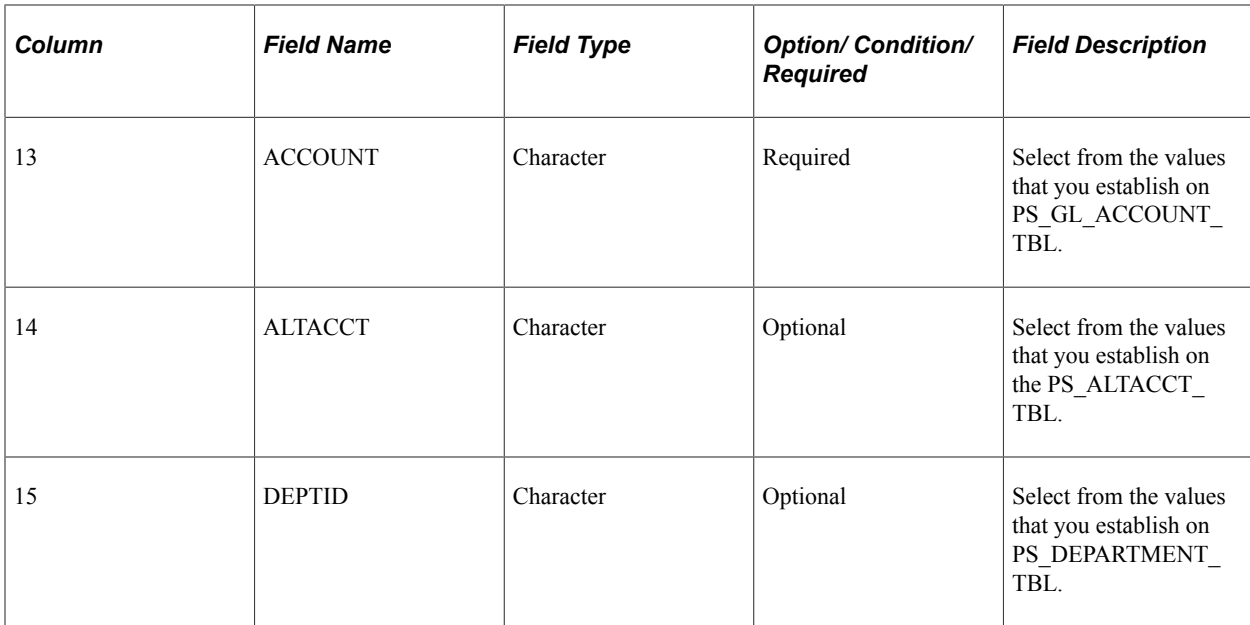

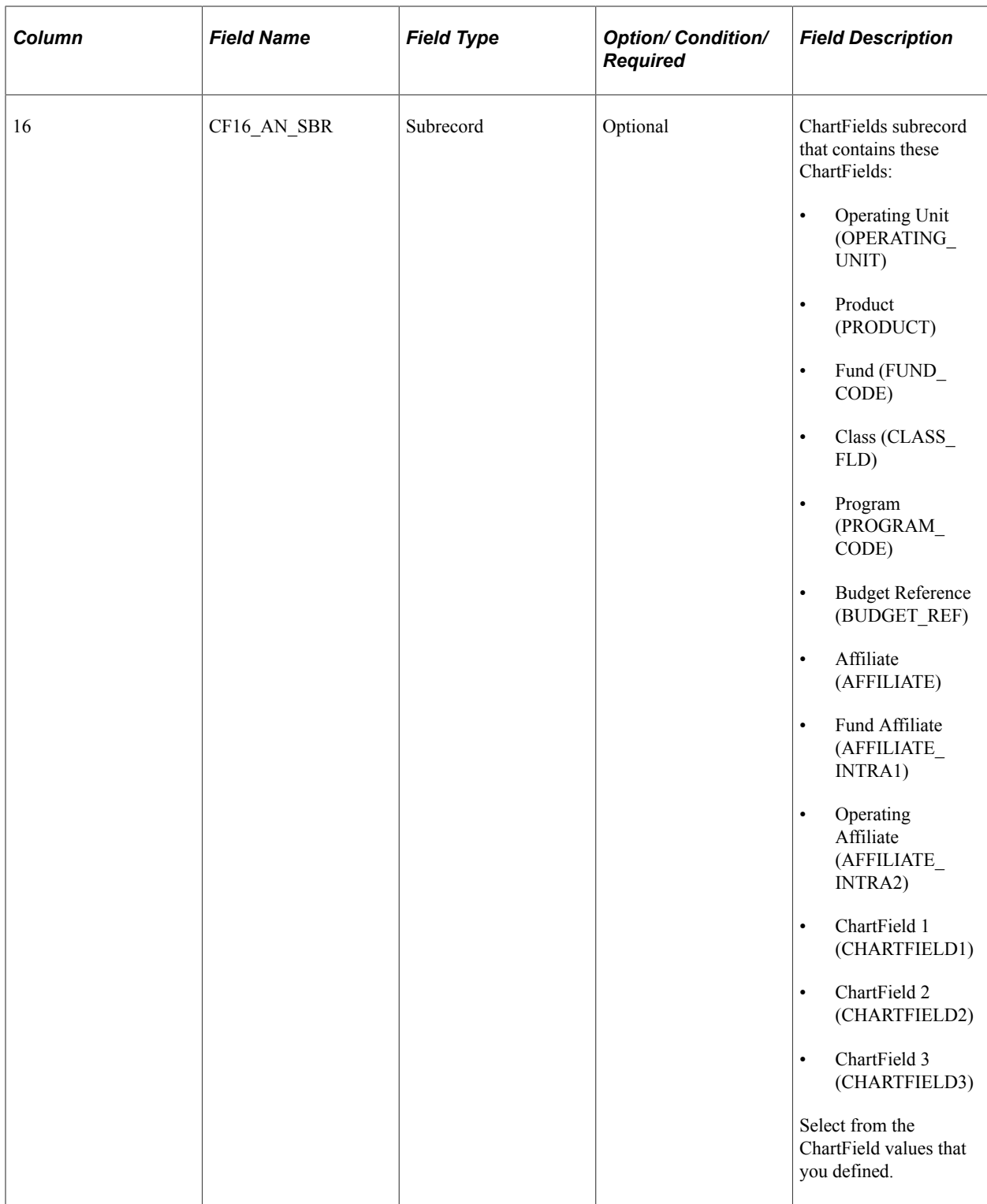

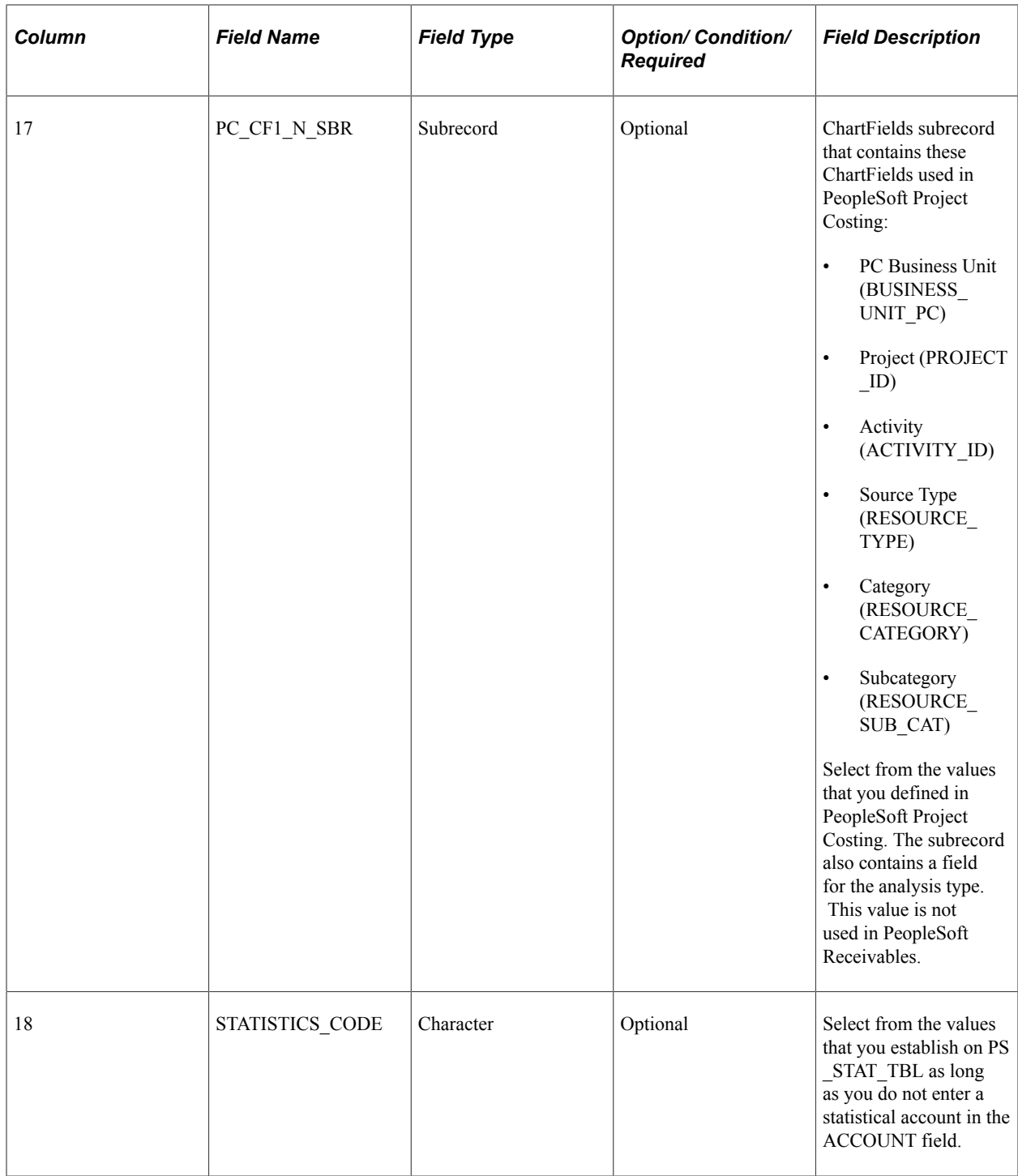

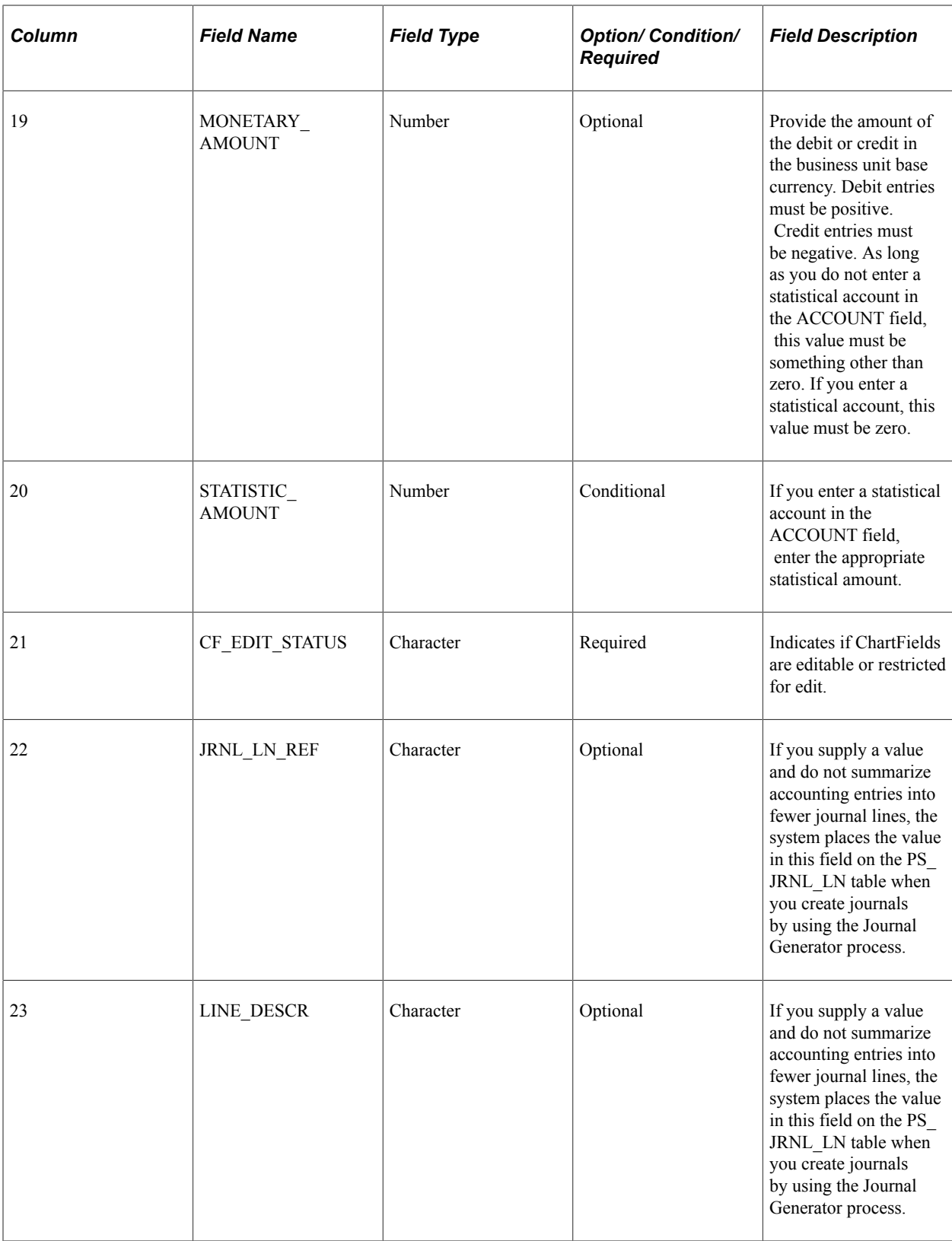

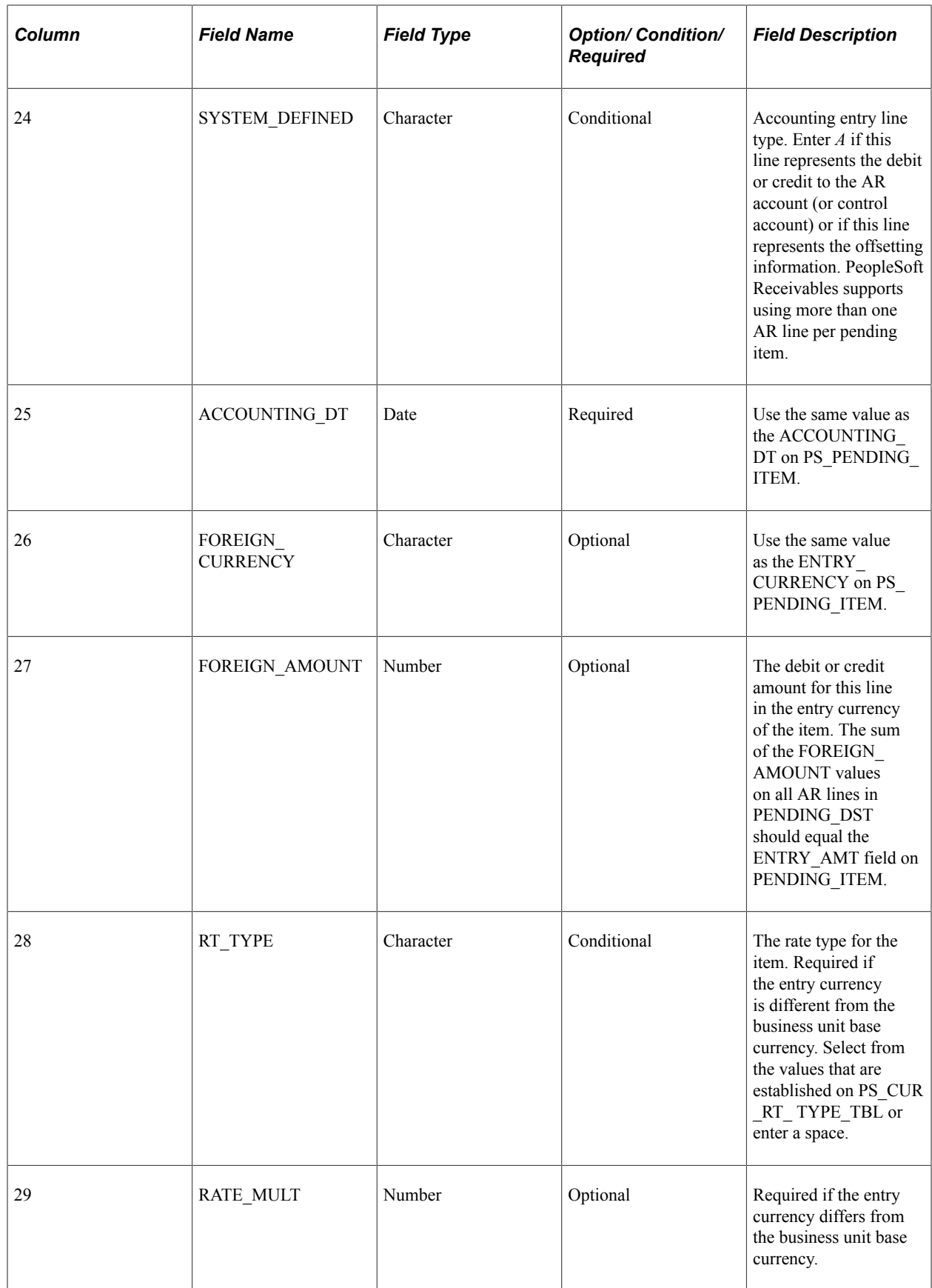

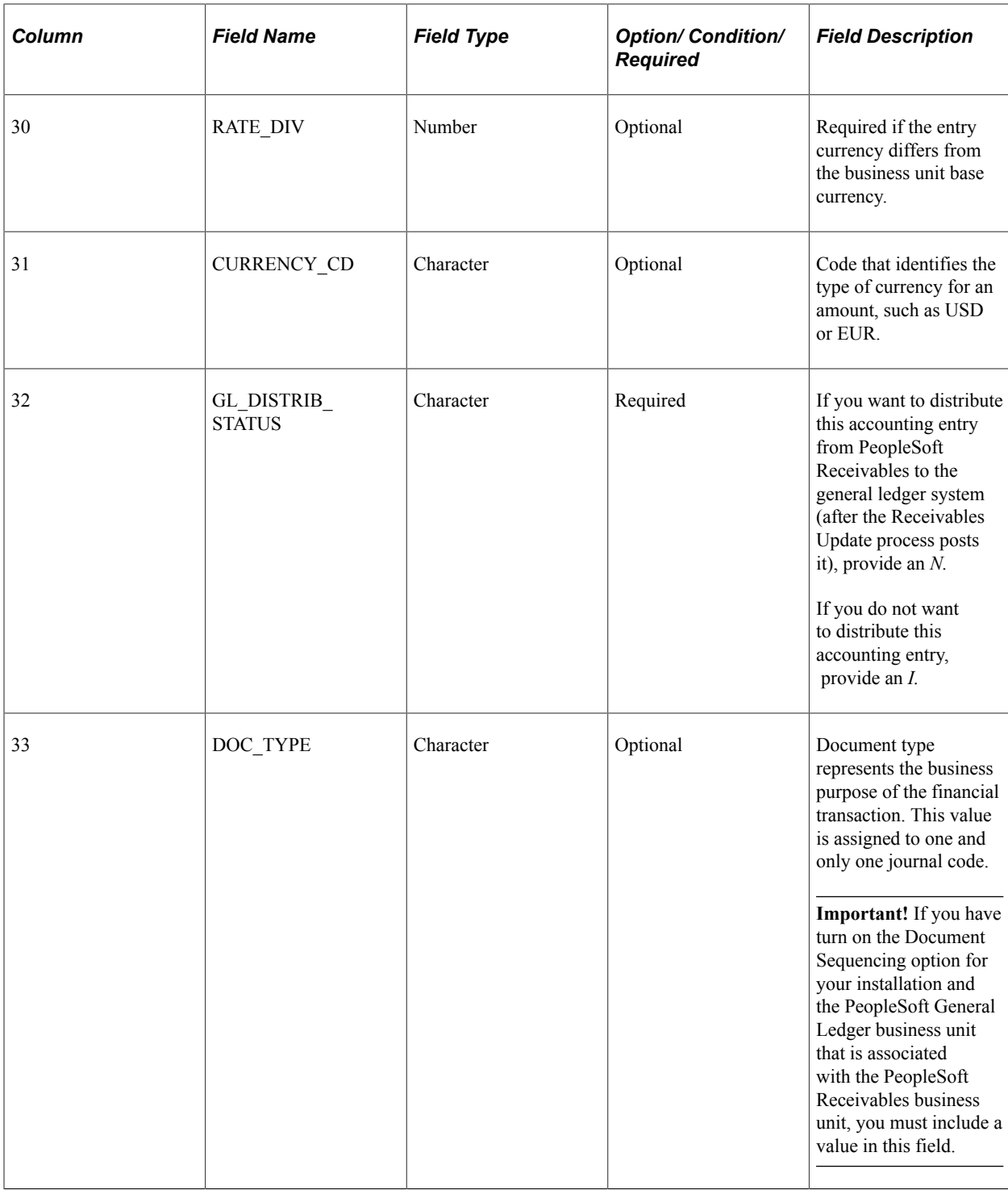

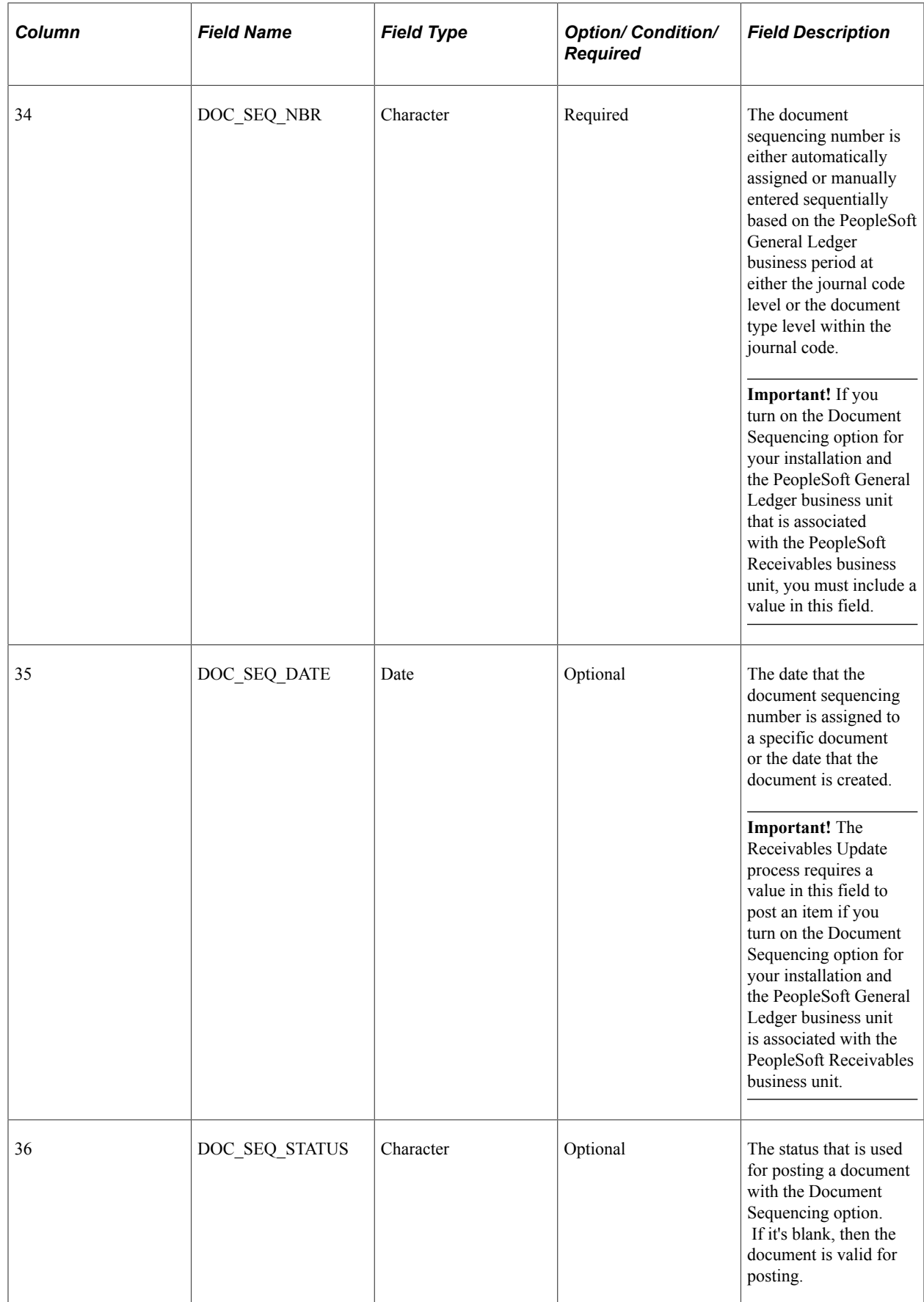

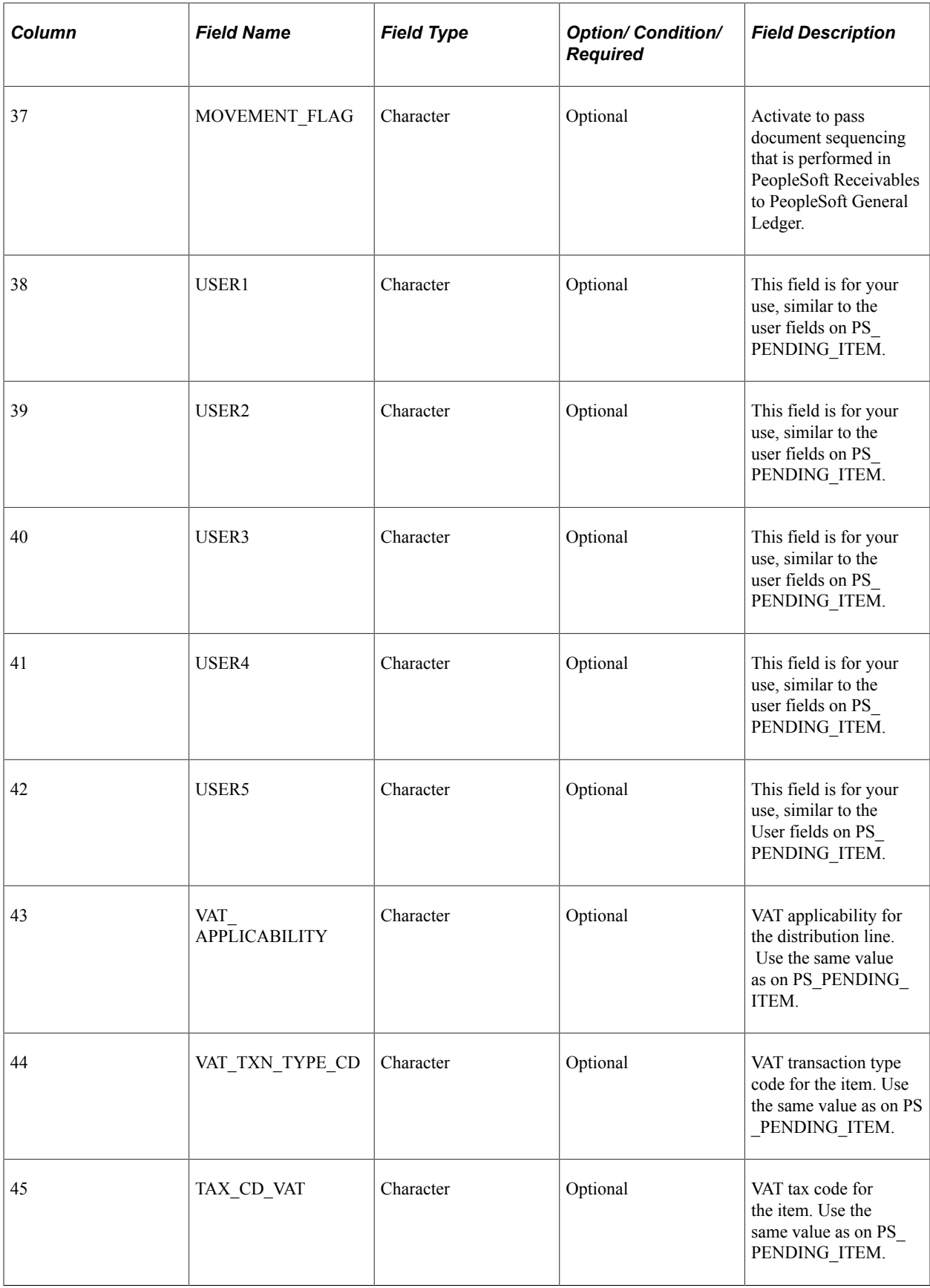

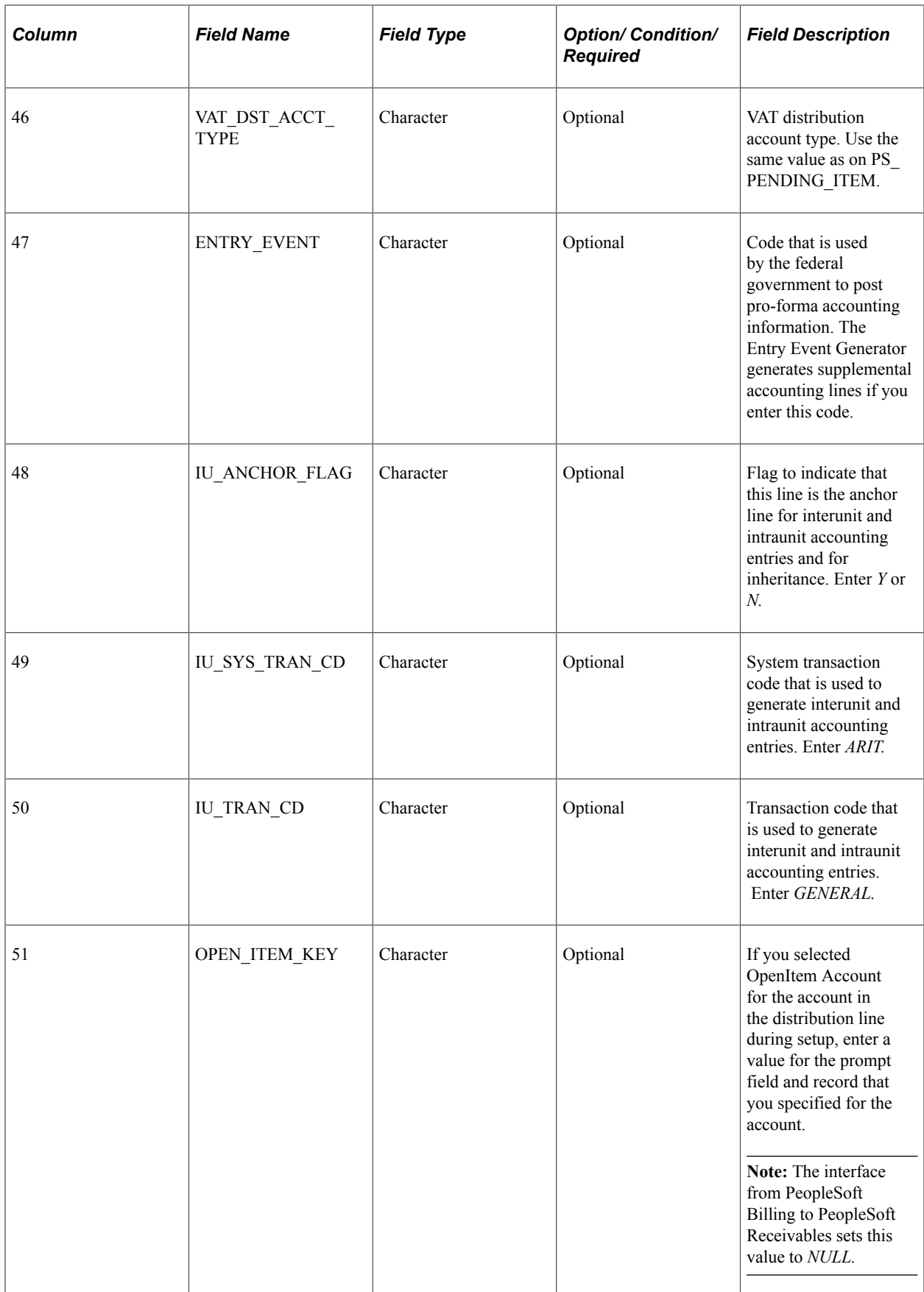

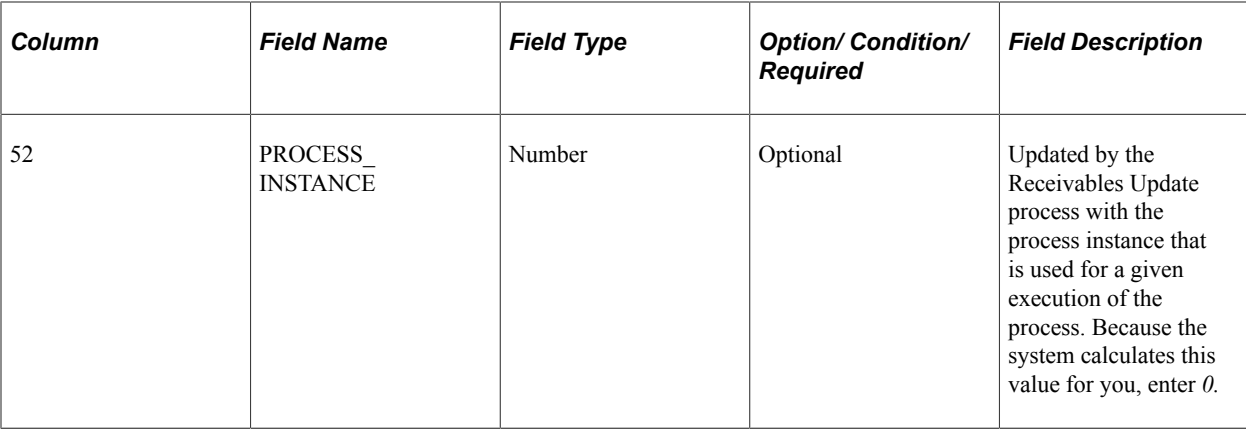

#### **Troubleshooting Missing Accounting Entries**

When the Receivables Update process finds errors, the process updates the *AR\_ERROR\_CD* field in the PENDING ITEM table with an error code.

If you create accounting entries during the Receivables Update process, the process creates and balances the accounting entries before editing further. If the process does not create the accounting entries, or they are incorrect, the *AR\_ERROR\_CD* field contains a value of *ACTOB.*

If you receive this error code, follow these troubleshooting steps:

- 1. Attempt to create the accounting entries online by bringing up one of the pending items that is in error **(Accounts Receivable** > **Receivables Updates** > **Correct Posting Errors** > **External Items).**
- 2. Select a pending item with out-of-balance accounting entries.
- 3. On the Accounting Entry page, click the **Create** button.

If the accounting entries do not appear, the accounting entry setup is incomplete or in error, and you should receive an error message from the online system.

If the accounting entries appear, then your billing or conversion interface setup is incomplete or incorrect. Check the interface to verify that the following field values are correct before the group is posted:

- PENDING\_ITEM.DST\_BAL\_ITEM should be set to *O*.
- Make sure that the following fields in PENDING\_ITEM have values: RATE\_DIV, RATE\_MULT, ENTRY\_AMT\_BASE, DST\_ID\_AR.

#### **Troubleshooting Receivable Update Error Messages**

Once accounting entries are correct and balanced, the Receivables Update process continues with two types of edits. The Receivables Update process edits the PS\_PENDING\_ITEM table through a series of editing updates and then through specific program logic.

#### **Related Links**

[Reviewing Posting Results](#page-1140-0)

## **Chapter 16**

# **Developing Interfaces for Electronic Payments**

# **Understanding Electronic Payment Processing**

PeopleSoft Receivables enables you to receive electronic payments into payment staging tables from the following sources:

- EDI transmissions
- Lockboxes
- Electronic bank statements
- EFT (Electronic Funds Transfer) payment files

You load the files into payment staging tables, and the Payment Loader Application Engine process (AR\_PAYLOAD) processes the payments and loads the data into the payment application tables. This table lists the staging tables:

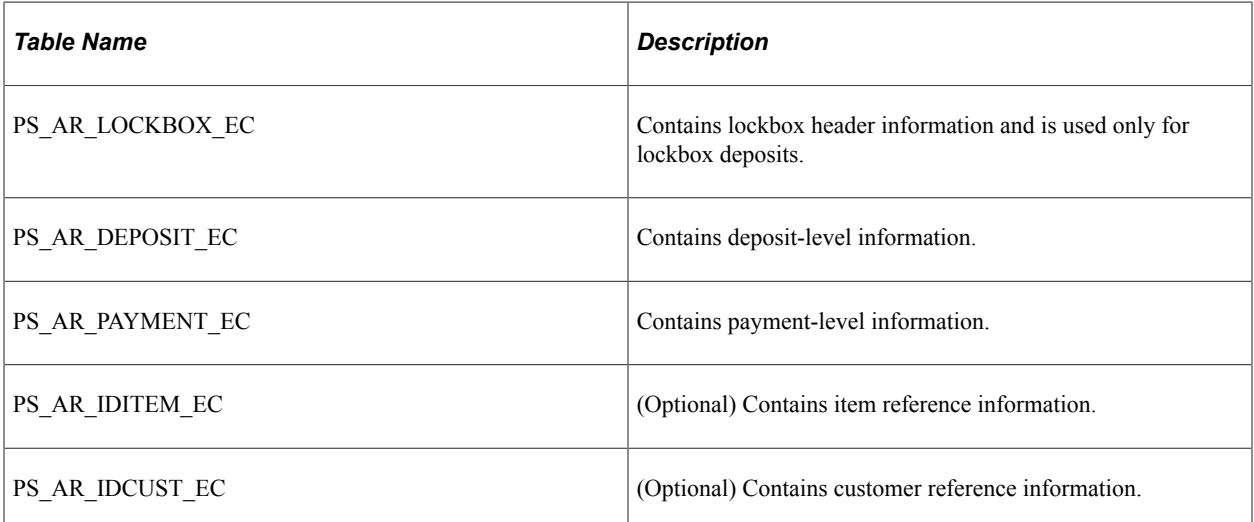

This section discusses:

- PS\_AR\_LOCKBOX\_EC table
- PS\_AR\_DEPOSIT\_EC table
- PS\_AR\_PAYMENT\_EC table
- PS\_AR\_IDITEM\_EC table

• PS\_AR\_IDCUST\_EC table

#### **PS\_AR\_LOCKBOX\_EC Table**

This table lists the fields that you *must* populate in the PS\_AR\_LOCKBOX\_EC table. However, you may want to populate all the fields in this table. Use PeopleSoft Application Designer to review the other fields in the table.

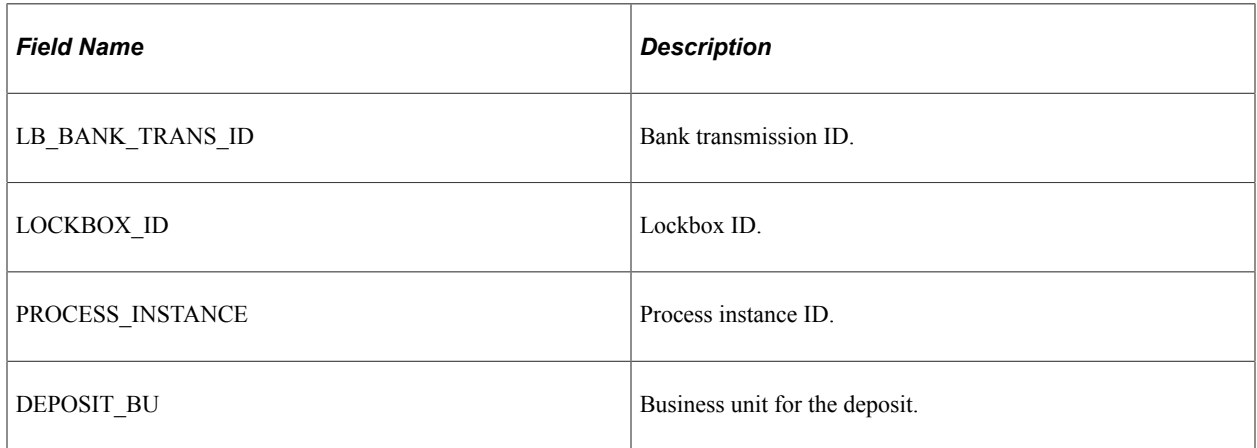

#### **PS\_AR\_DEPOSIT\_EC Table**

This table lists the fields that you *must* populate in the PS\_AR\_DEPOSIT\_EC table. However, you may want to populate the other fields based on your business requirements. Use PeopleSoft Application Designer to review the other fields in the table.

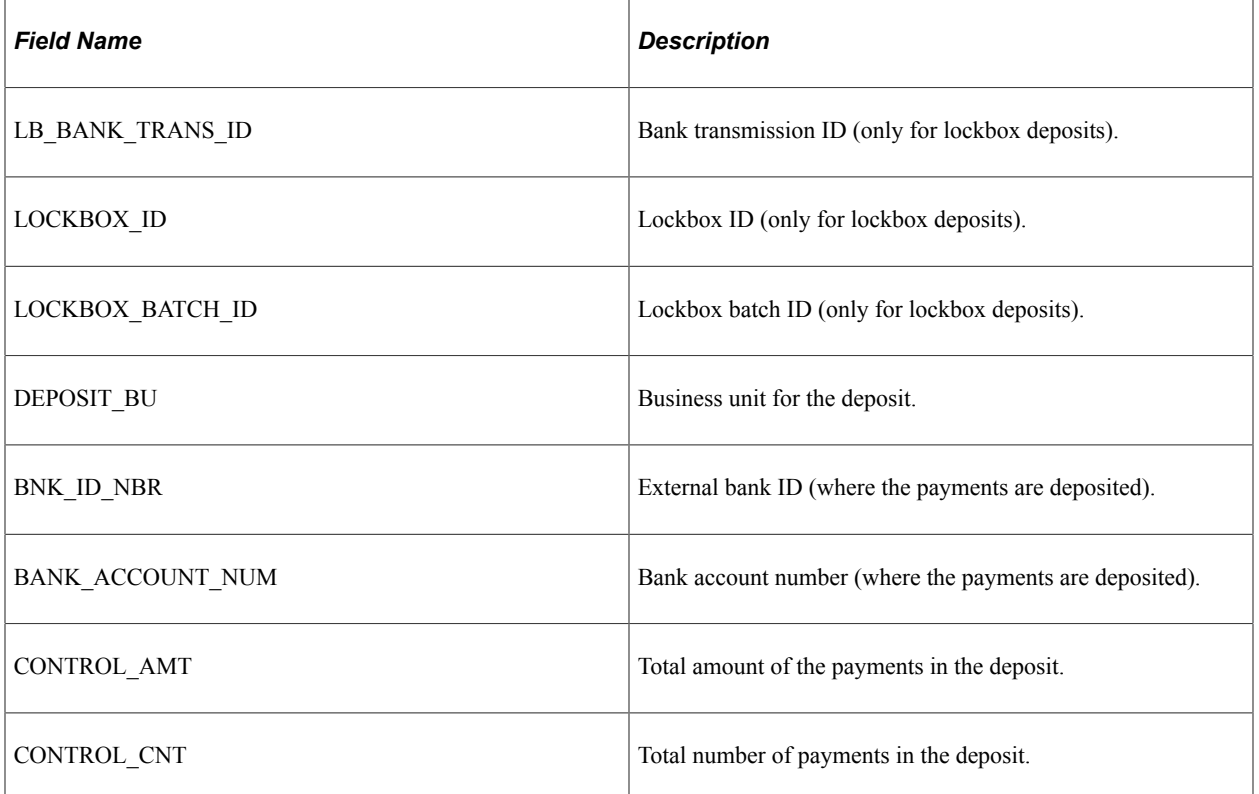

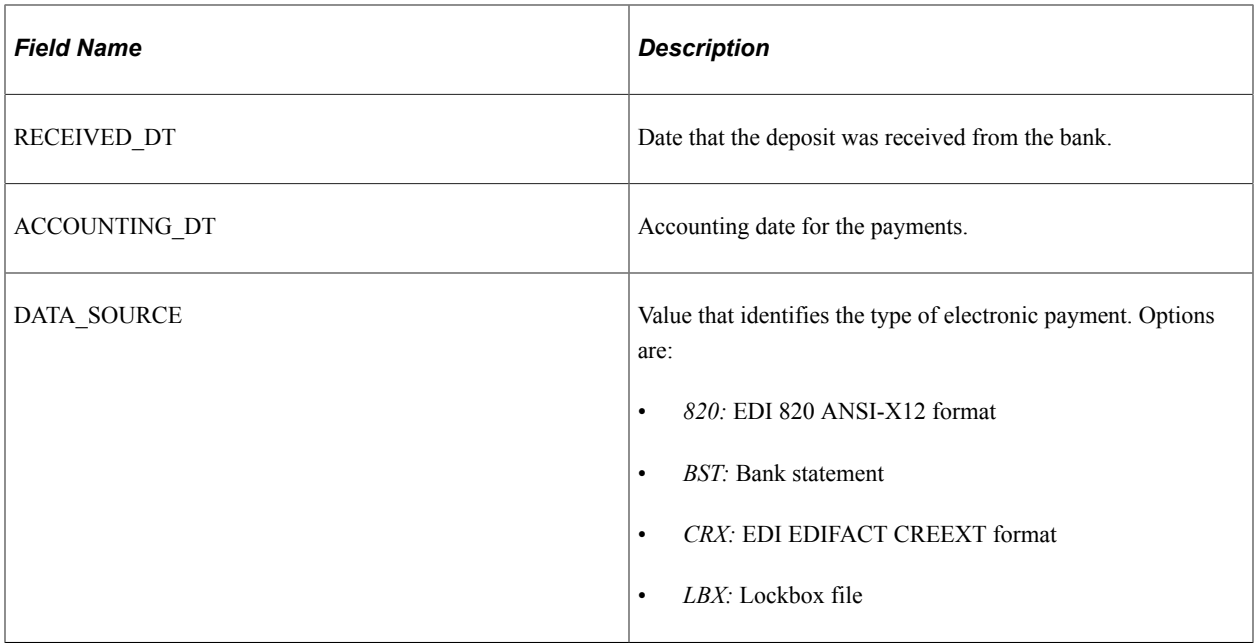

#### **PS\_AR\_PAYMENT\_EC Table**

This table lists the fields that you *must* populate in the PS\_AR\_PAYMENT\_EC table. However, you may want to populate other fields based on your business requirements. Use PeopleSoft Application Designer to review the other fields in the table.

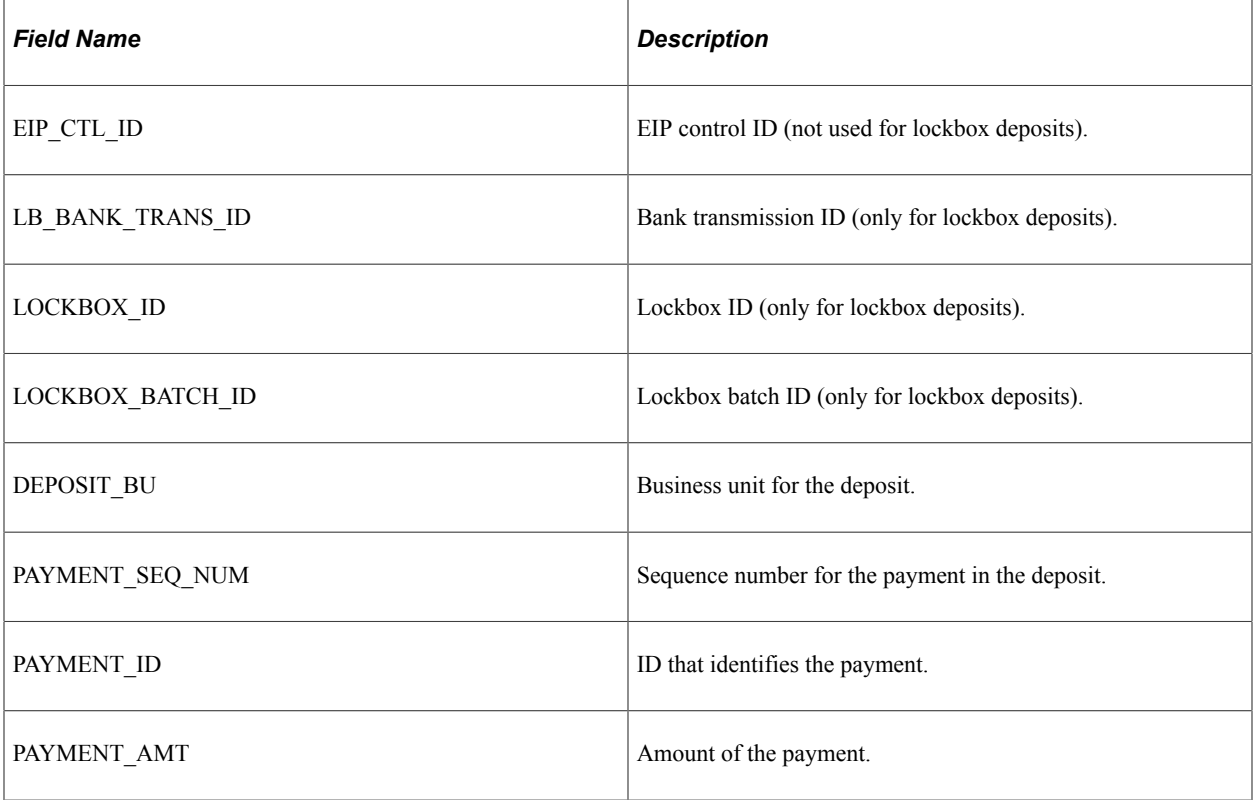

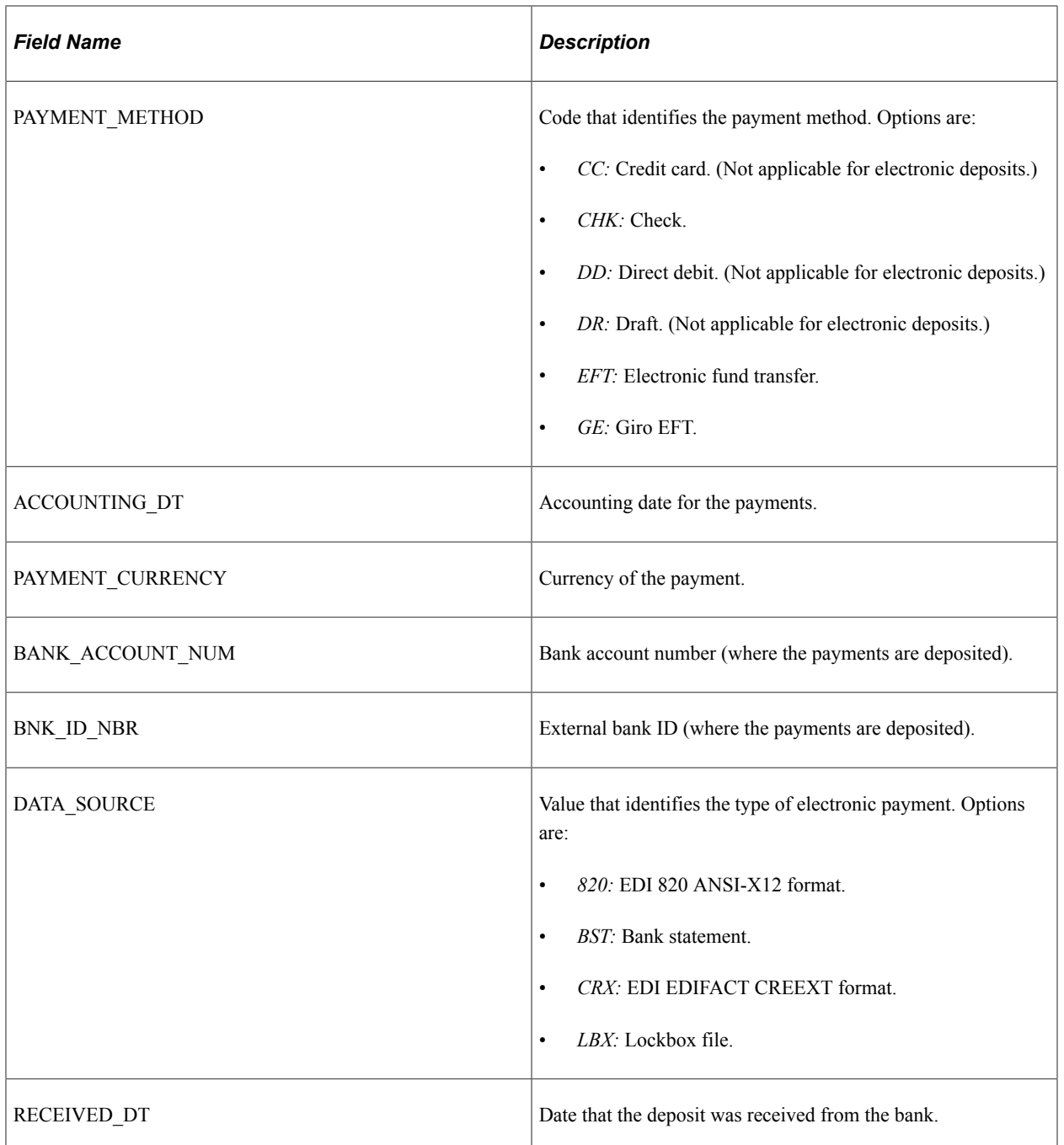

#### **PS\_AR\_IDITEM\_EC Table**

This table lists the fields that you *must* populate in the PS\_AR\_IDITEM\_EC table. However, you may want to populate other fields based on your business requirements. Use PeopleSoft Application Designer to review the other fields in the table.

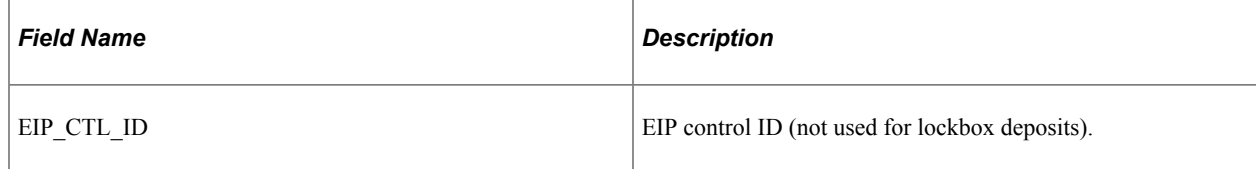

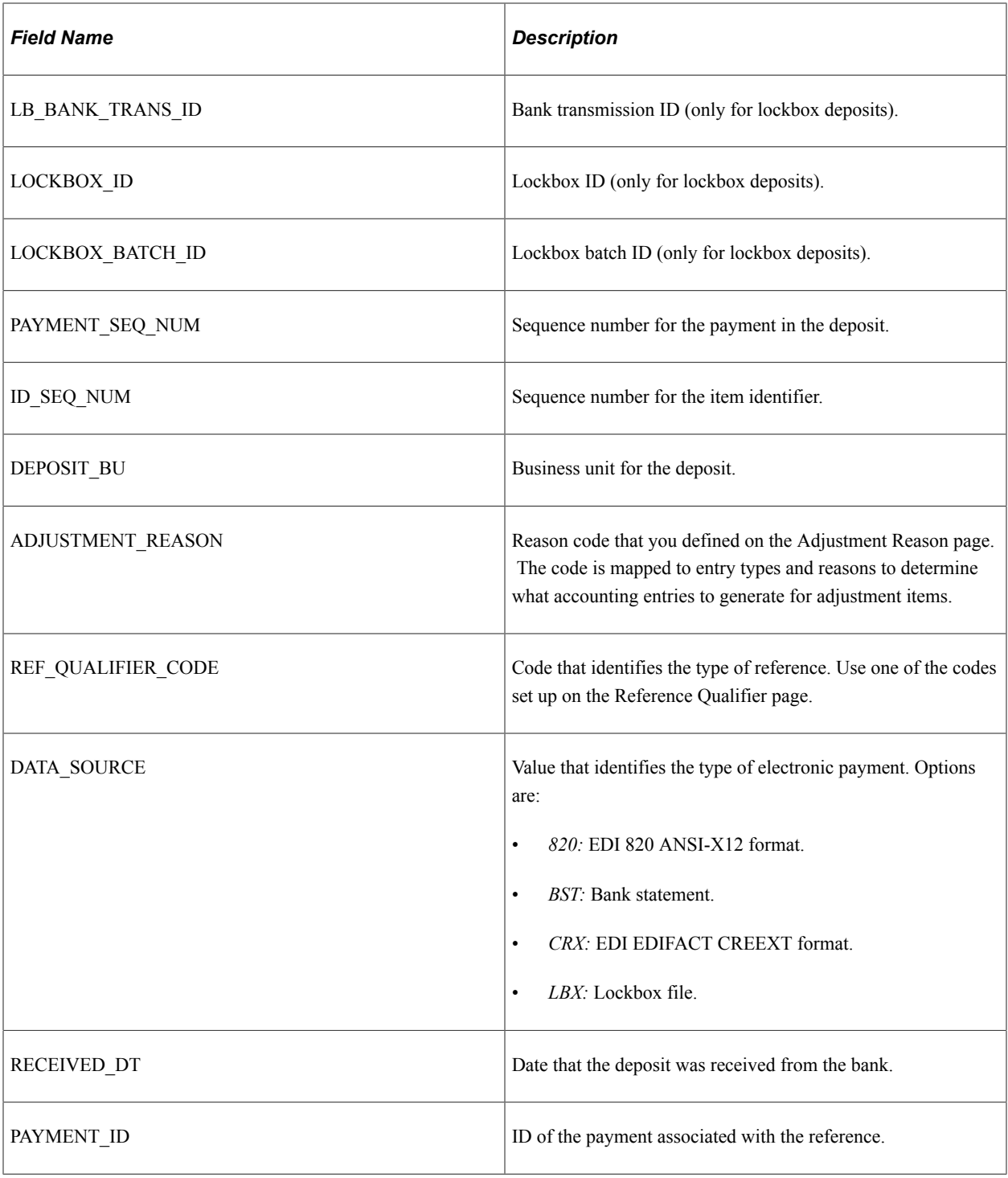

#### **PS\_AR\_IDCUST\_EC Table**

This table lists the fields that you *must* populate in the PS\_AR\_IDCUST\_EC table. However, you may want to populate other fields based on your business requirements. Use PeopleSoft Application Designer to review the other fields in the table.

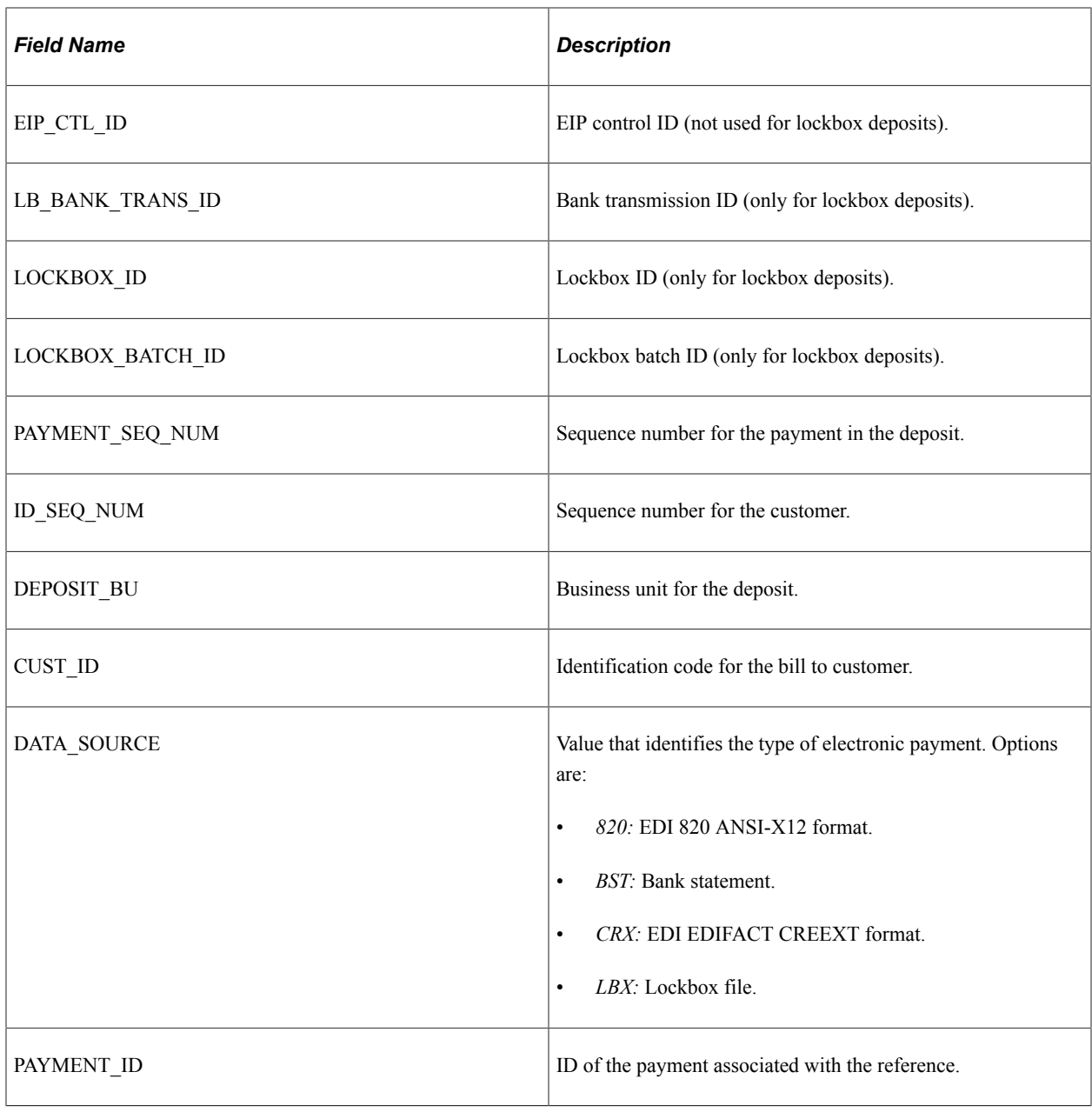

# **Receiving Information from a Lockbox**

This topic provides an overview of the lockbox interface and describes the following record layouts for the fixed-file format design of the lockbox processor:

- Header record.
- Service record.
- Lockbox record.
- Batch record (Record Type-1).
- (Optional) Payment Detail 2 (Check Information).
- (Optional) Payment Detail 3 (Customer Information).
- (Optional) Payment Detail 4 (Customer Information).
- (Optional) Payment Detail 5 (Customer Information).
- (Optional) Payment Detail 6 (Customer Information).
- (Optional) Payment Detail 7 (Invoice Information).
- (Optional) Payment Detail 8 (Invoice Information).
- (Optional) Payment Detail 9 (Invoice Information).

#### **Understanding the Lockbox Interface**

When implementing the lockbox interface, the most important issue is the record layout of the payment transactions that are received from the bank. The PeopleSoft interface record layout is extensive. However, you must use only the pieces of it that pertain to the implementation. The record layout is a version of the Bank Administration Institute standards, modified to contain all the information that the PeopleSoft Receivables system accepts.

The record layout has a maximum total of 12 records for one payment, but only the first five records are required: the four control records and the first payment record. If all the information that you need is contained in one or two of the optional customer and invoice records, then the system processes only that amount of information. For example, you may need only the invoice number, MICR ID, and payment amount information to match payments with invoices. If this is the case, then the bank only has to send three of the 10 payment detail records.

The other records contain transmission information, such as the number of batches (or deposits) in the file and the originating bank identifiers. Transmission information will probably be the same every time a lockbox file is sent. Also, batch information is sent to audit the record count. You can have multiple batches (or deposits) in one transmission.

The record layouts for the fixed file format design of the lockbox processor must be given to the banks that receive lockbox payments so that they can send information to you in a format that the system can read. PeopleSoft has written the Lockbox SQR process (AR25001) for you, but it works only if the incoming file follows its design layout.

#### **Record Group ID Assignments**

A record group ID is part of the lockbox record layout. It identifies multiple lines of customer information or item information for a single payment. The governing principle in assigning record group IDs is the number of rows that is inserted into PAYMENT\_ID\_ITEM and into PAYMENT\_ID\_CUST, the two records that store item and customer information for payments.

**Note:** The Lockbox process (AR25001) expects records to be in proper sequence in the input file. In particular, detail record types 07, 08, and 09 (for Invoice Information) need to be grouped together and in the proper sequence.

This example of a lockbox file breaks down the format of the records. It has 8 records. The first two are Record Type 1 – Header, and Record Type 2 – Service. The next six records are Record Type 3 – Detail Records. The Detail Record Type field value is in positions 30-31. After the first two records, the diagram shows a 00 detail record (Lockbox) and a 01 detail record (Batch Record). Then there are four detail records of type 02, 03 (Customer) and 07, 08 (Invoice). Notice that the detail types are in numerical order.

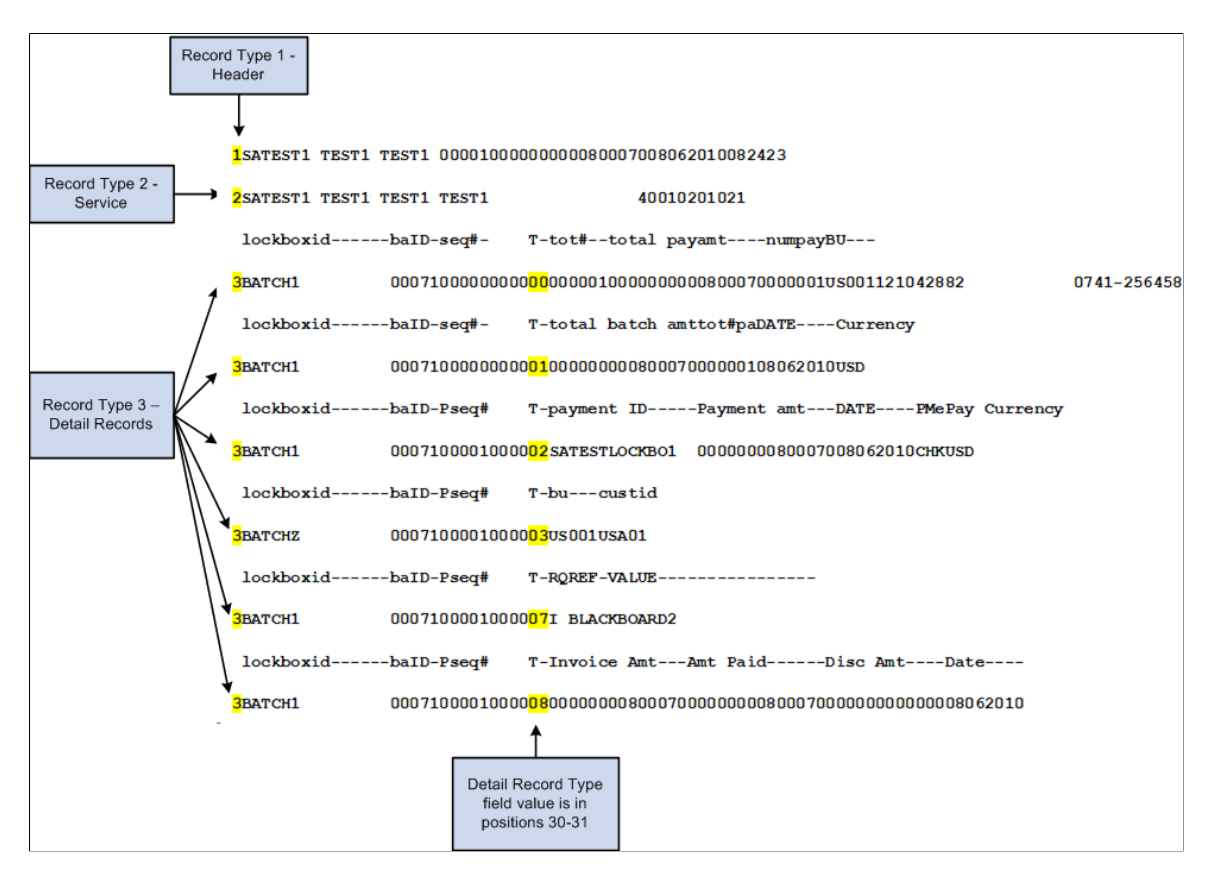

#### **Header Record**

This table lists the layout for the header record:

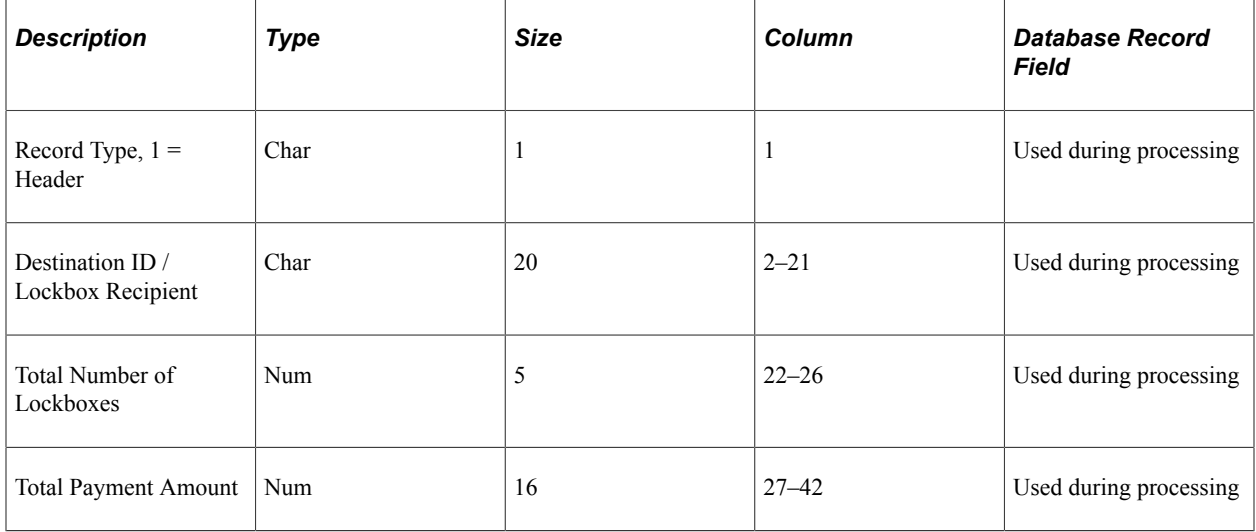

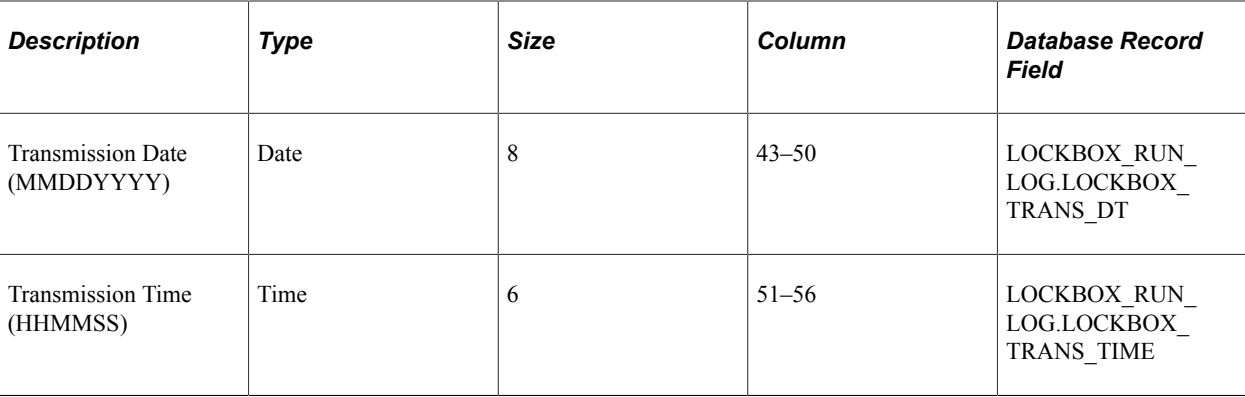

## **Service Record**

This table lists the layout for the service record:

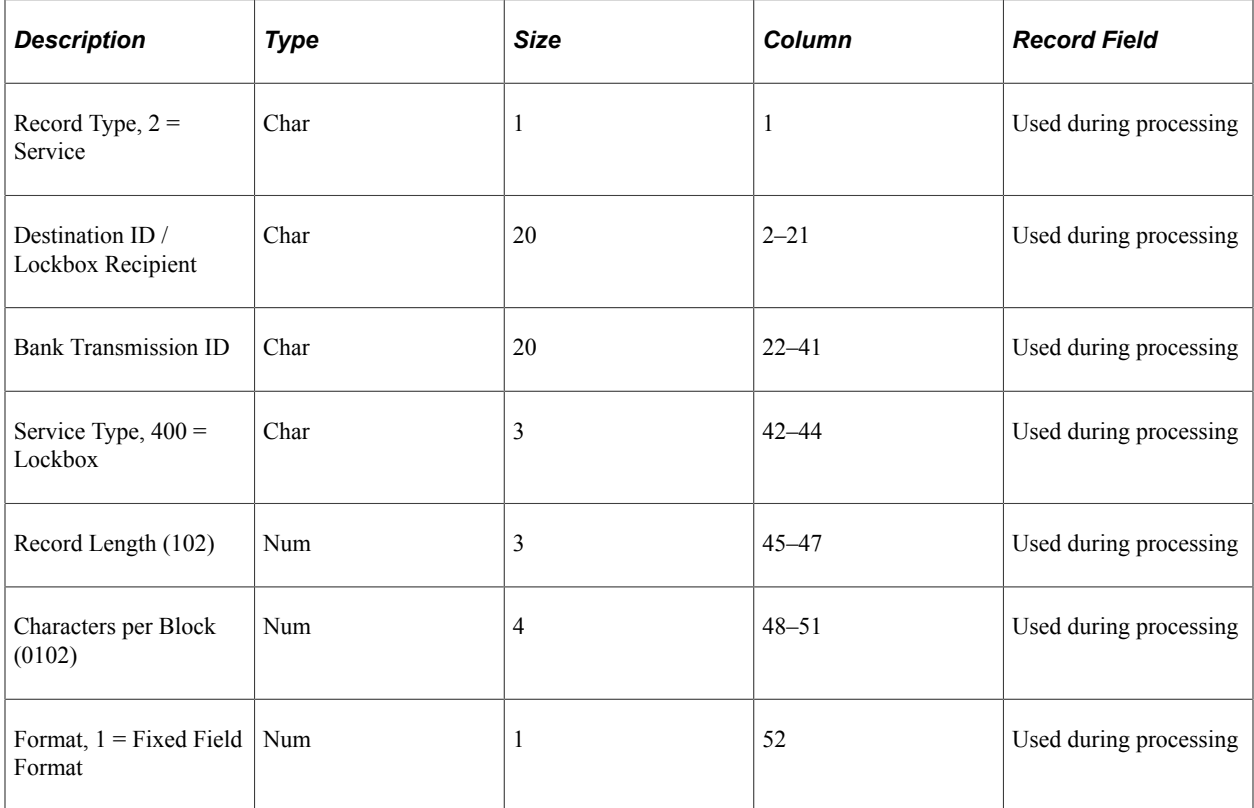

#### **Lockbox Record**

This table lists the layout for the lockbox record:

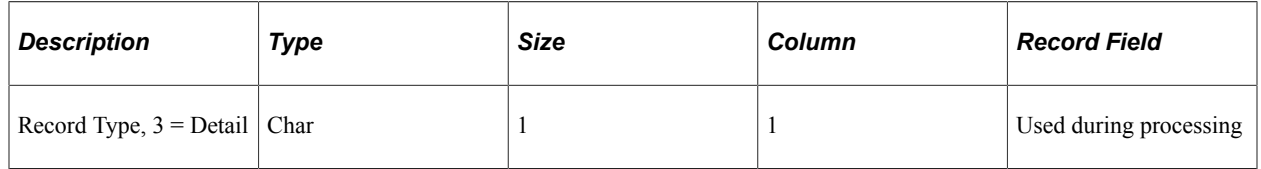

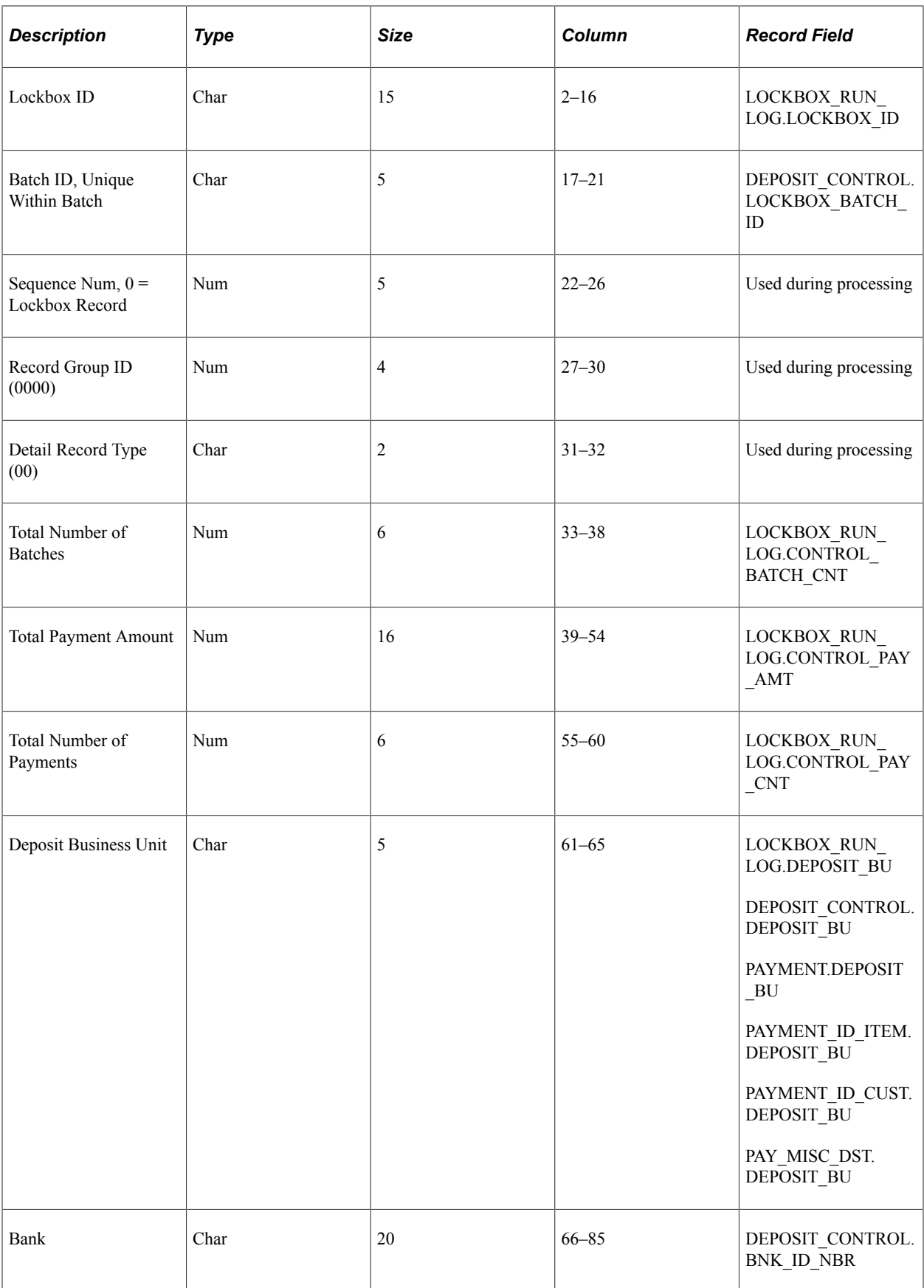

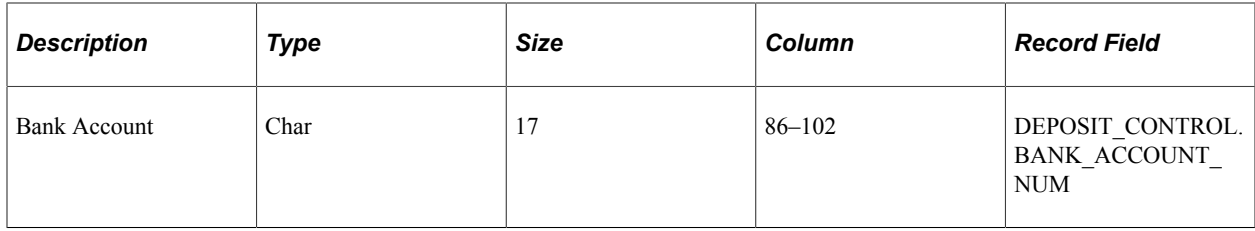

# **Batch Record (Record Type-1)**

This table lists the layout for the batch record:

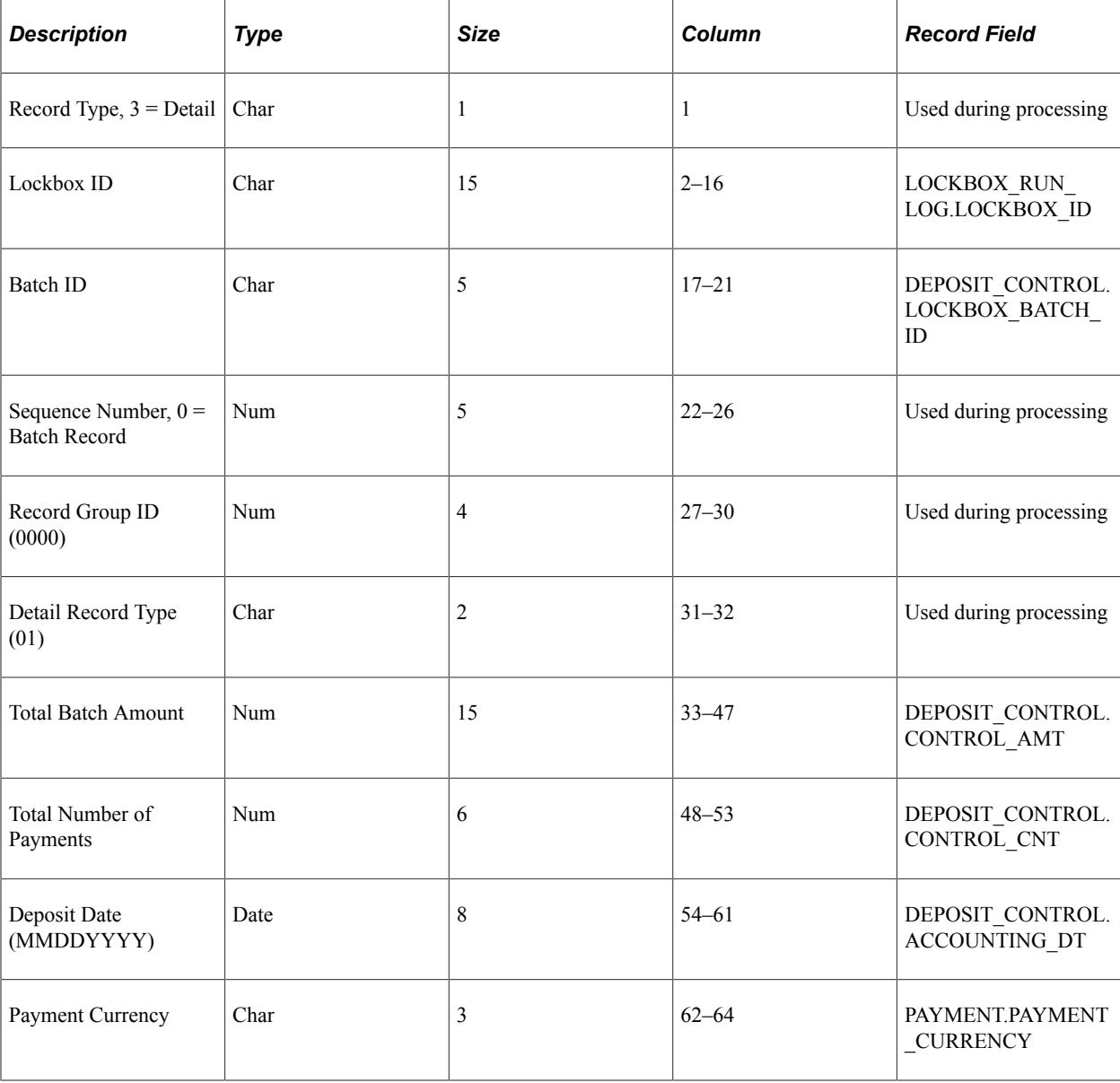

# **Payment Detail 2 (Check Information)**

This table lists the layout for the payment detail 2 record:

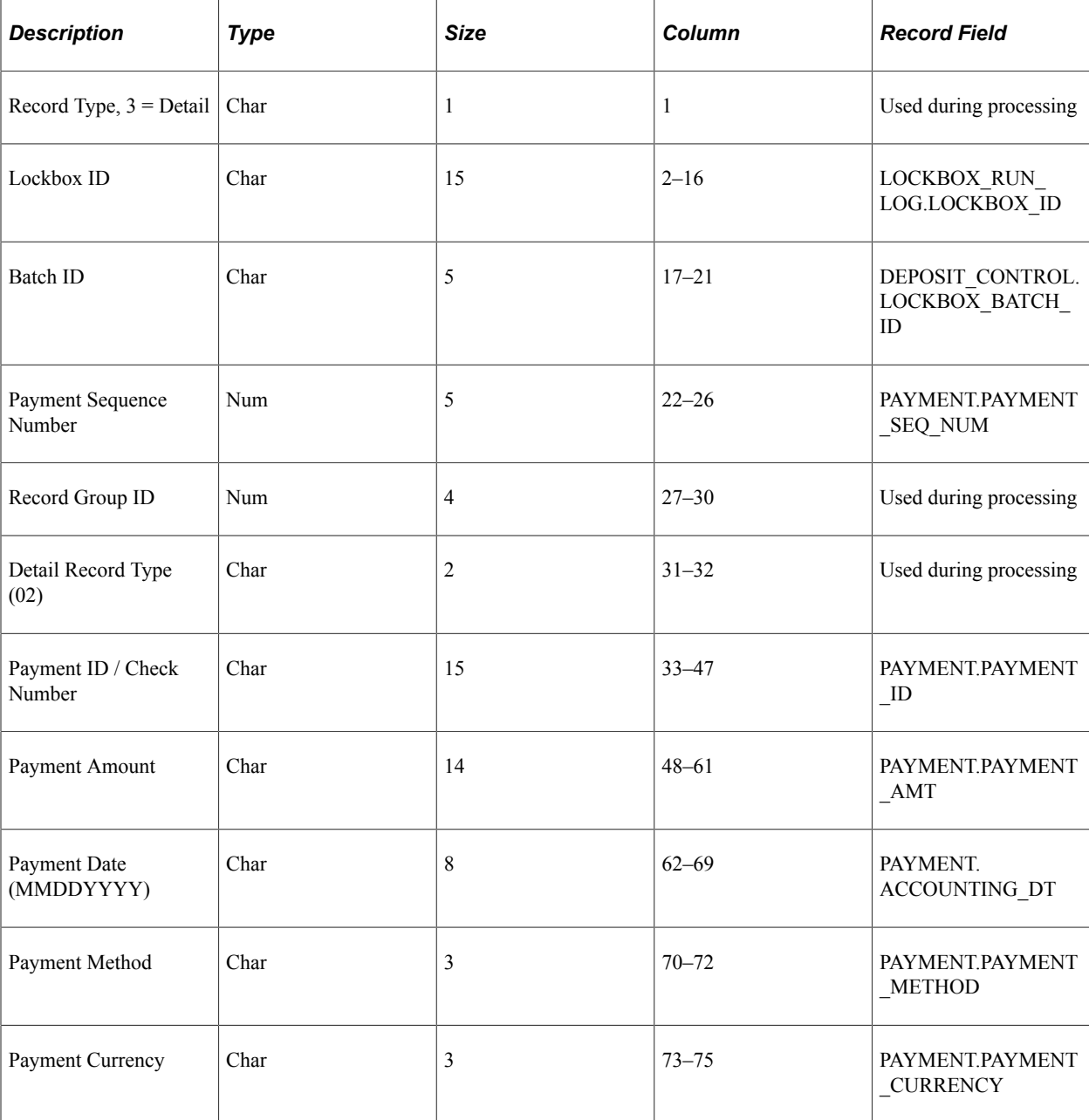

# **Payment Detail 3 (Customer Information)**

This table lists the layout for the payment detail 3 record:

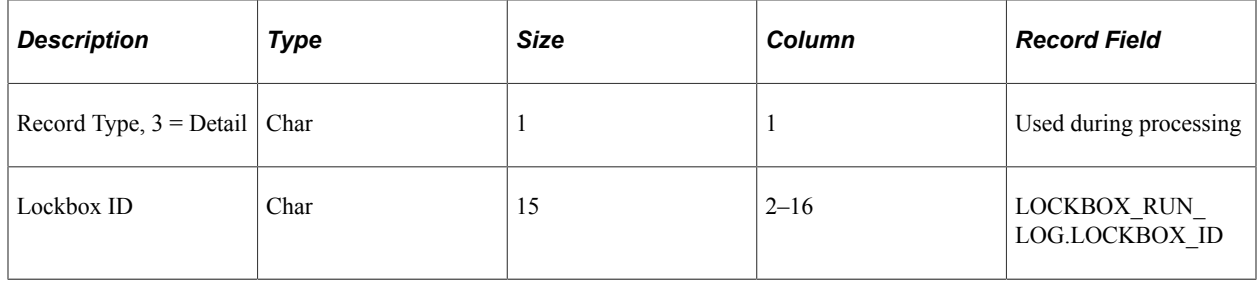
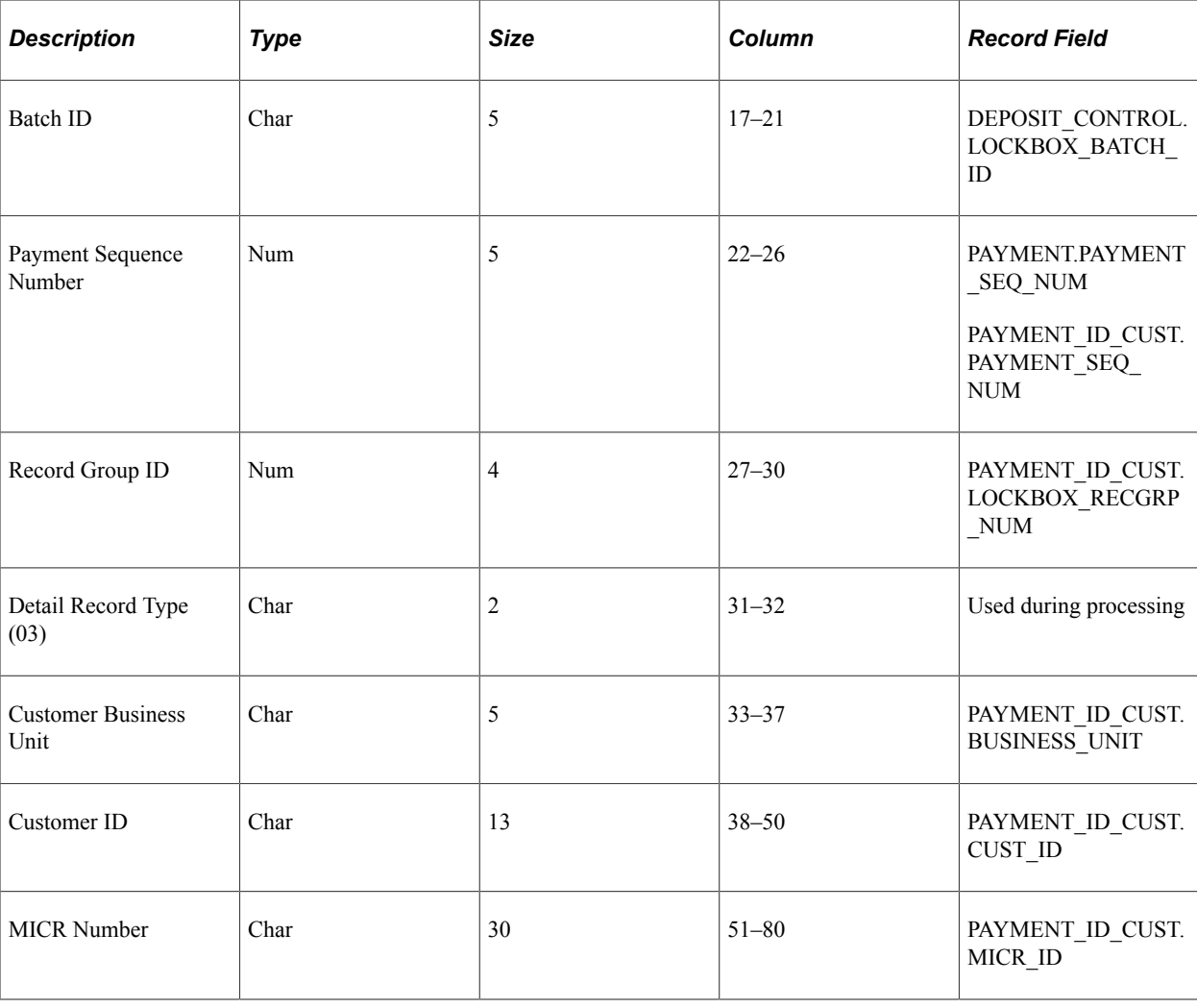

**Note:** On the Payment Detail 3 Lockbox record, the Customer Business Unit must be within the same SetID as the Deposit Business Unit. If the Customer is not found with the SetID using the Deposit Business Unit as the Set Control Value, the Customer Reference record is *invalid* and will not be created.

## **Payment Detail 4 (Customer Information)**

This table lists the layout for the payment detail 4 record:

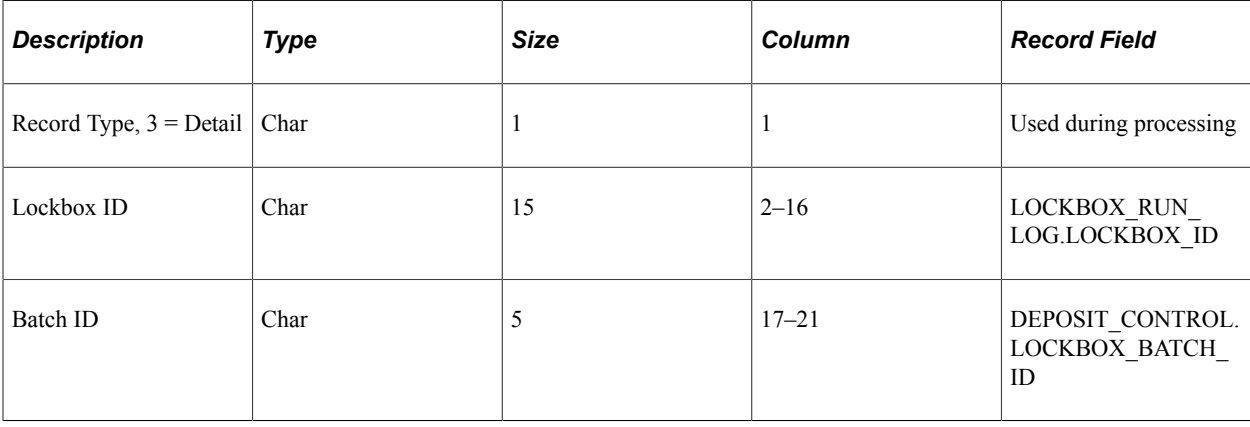

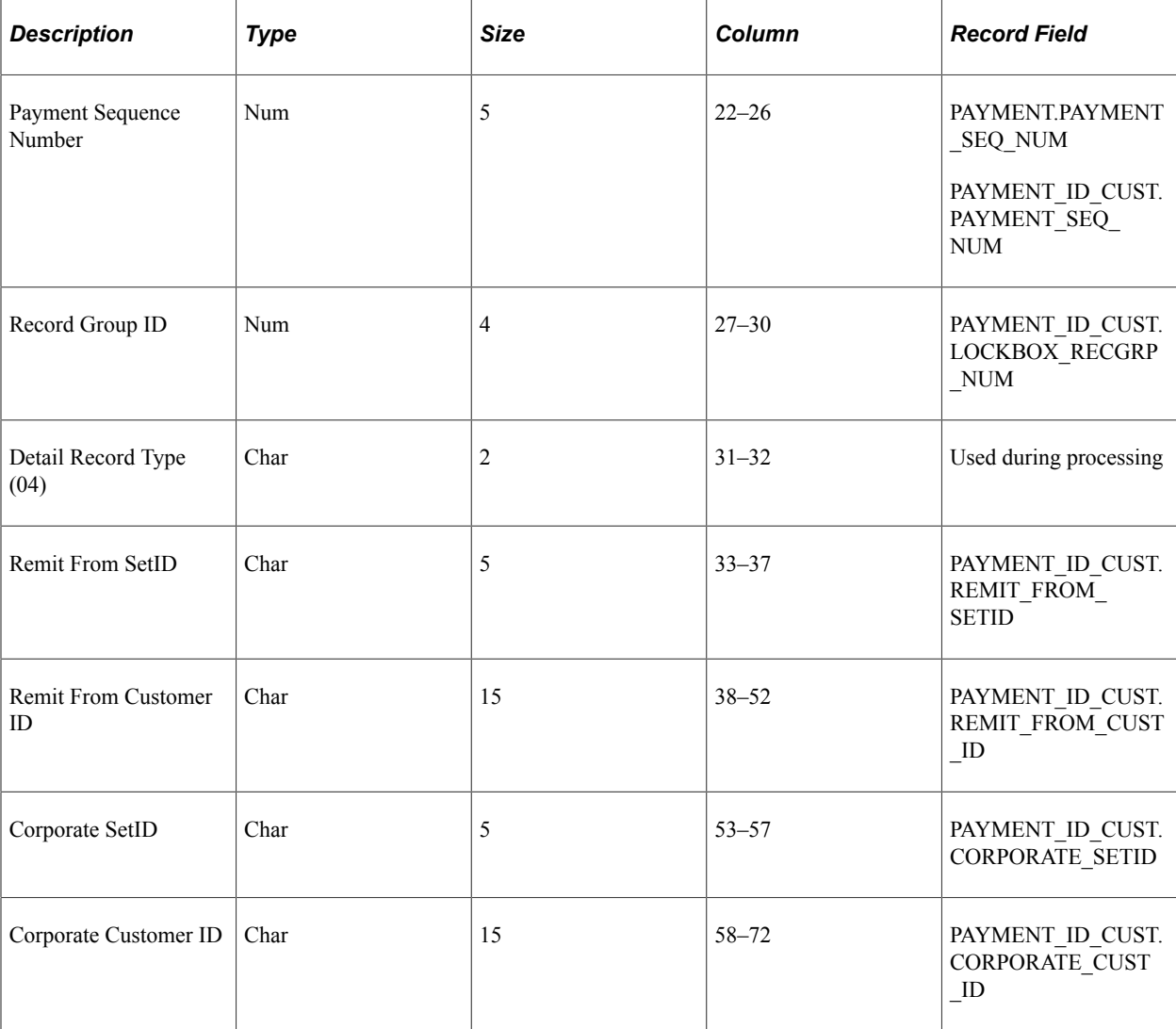

# **Payment Detail 5 (Customer Information)**

This table lists the layout for the payment detail 5 record:

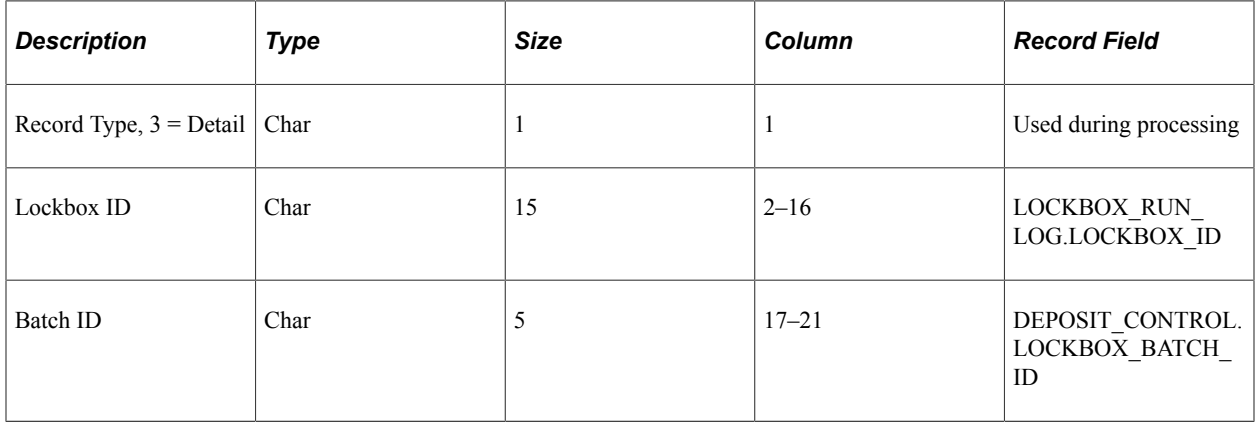

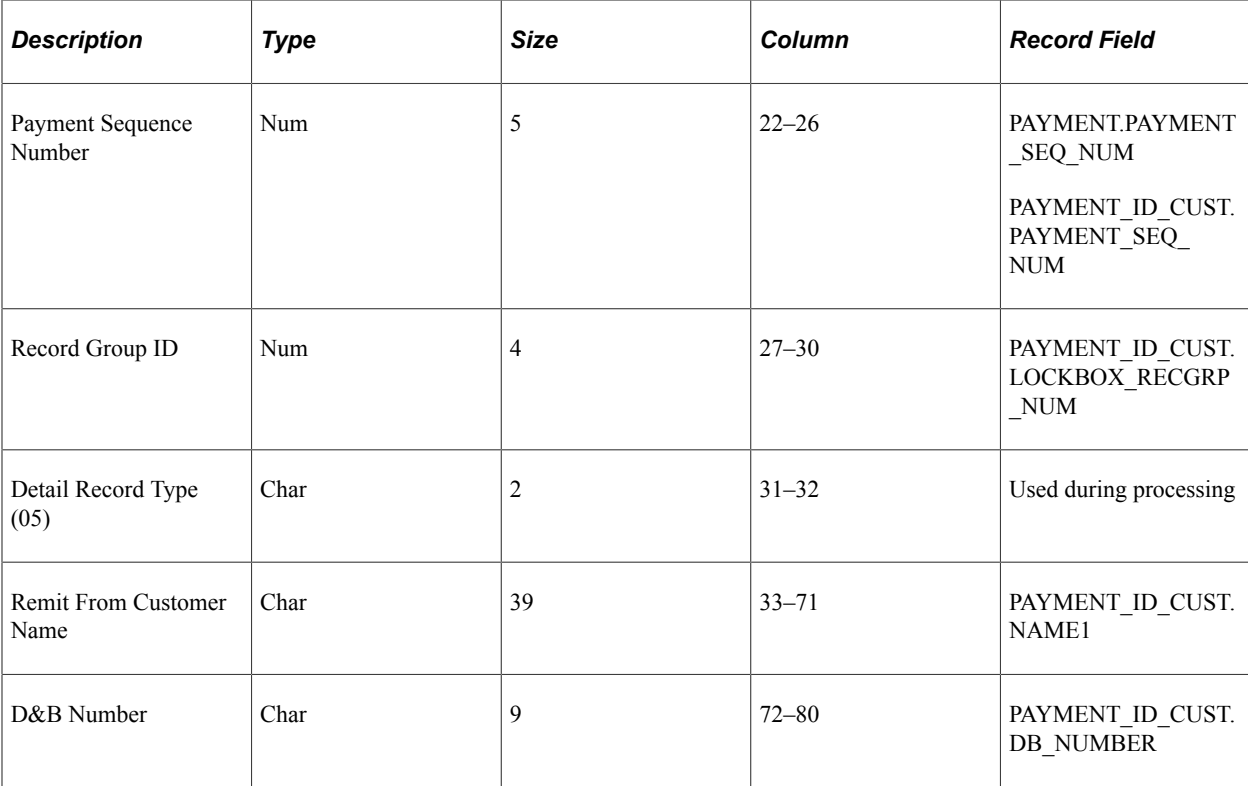

# **Payment Detail 6 (Customer Information)**

This table lists the layout for the payment detail 6 record:

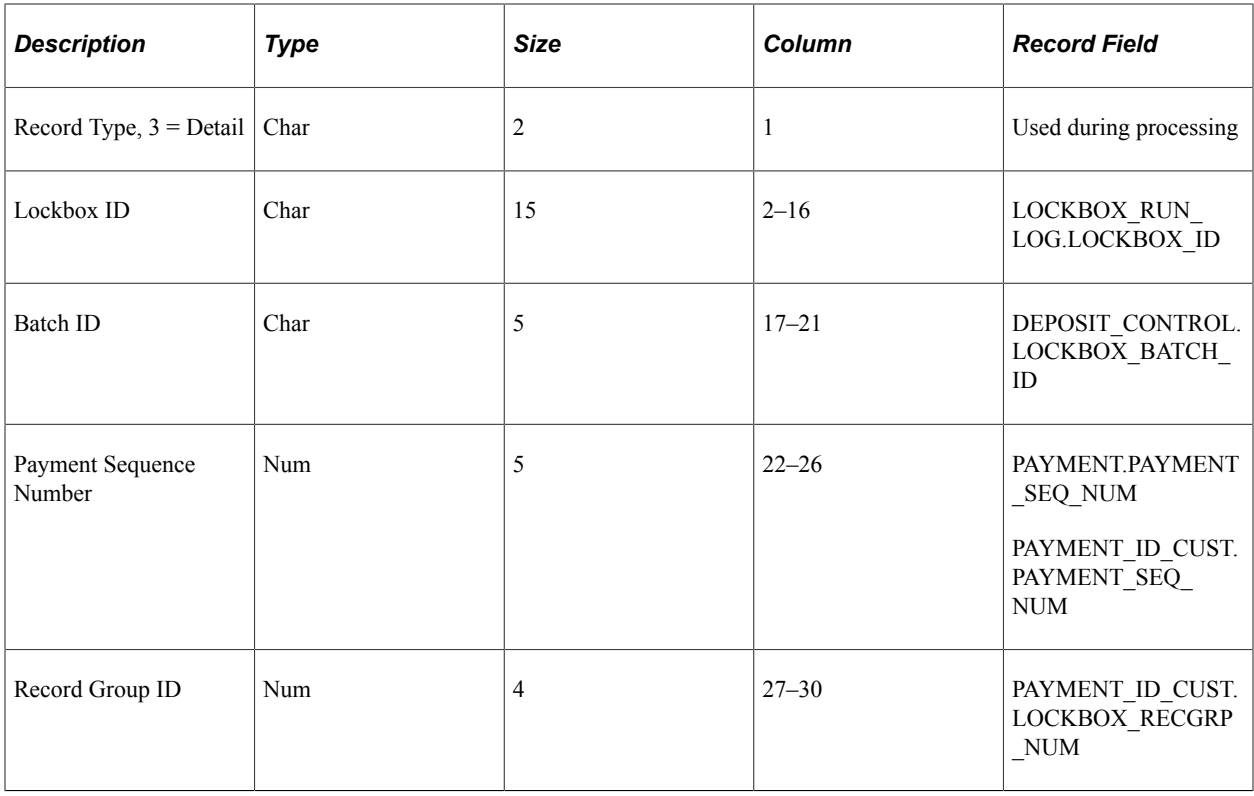

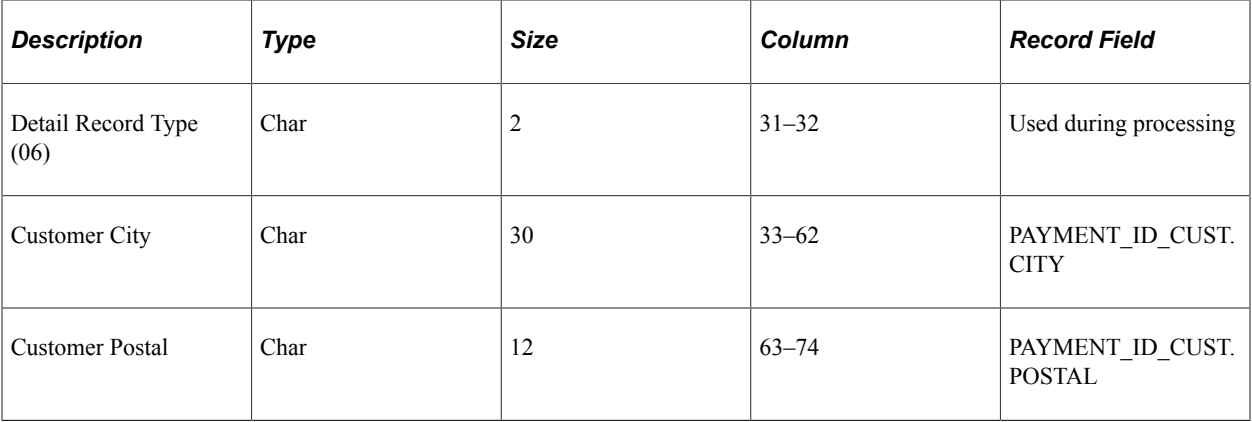

# **Payment Detail 7 (Invoice Information)**

This is the layout for the payment detail 7 record:

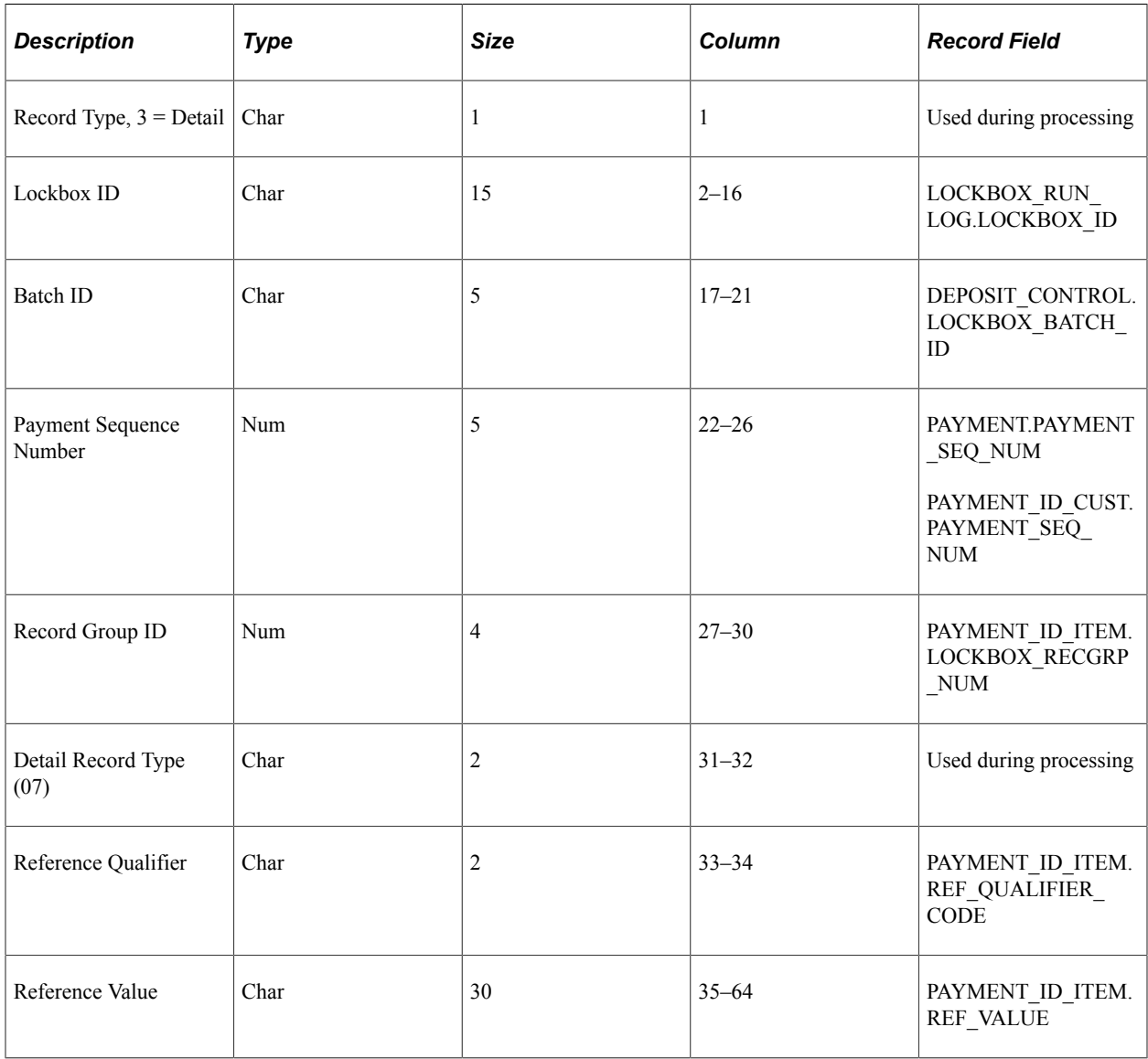

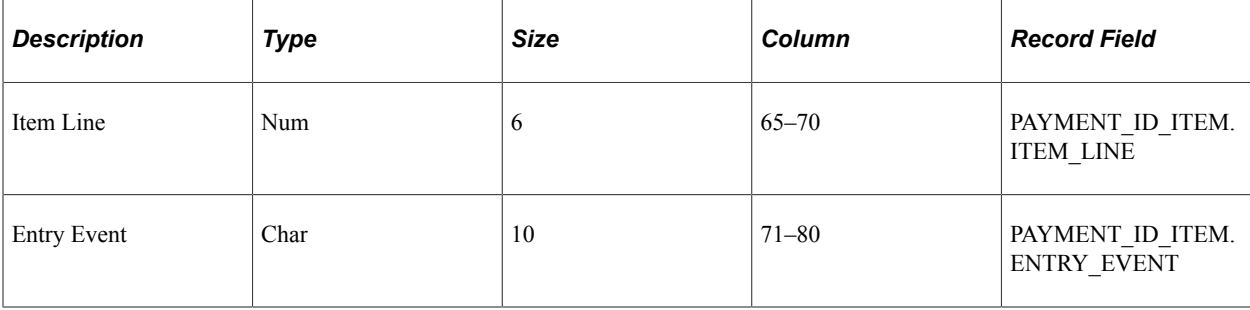

# **Payment Detail 8 (Invoice Information)**

This table lists the layout for the payment detail 8 record:

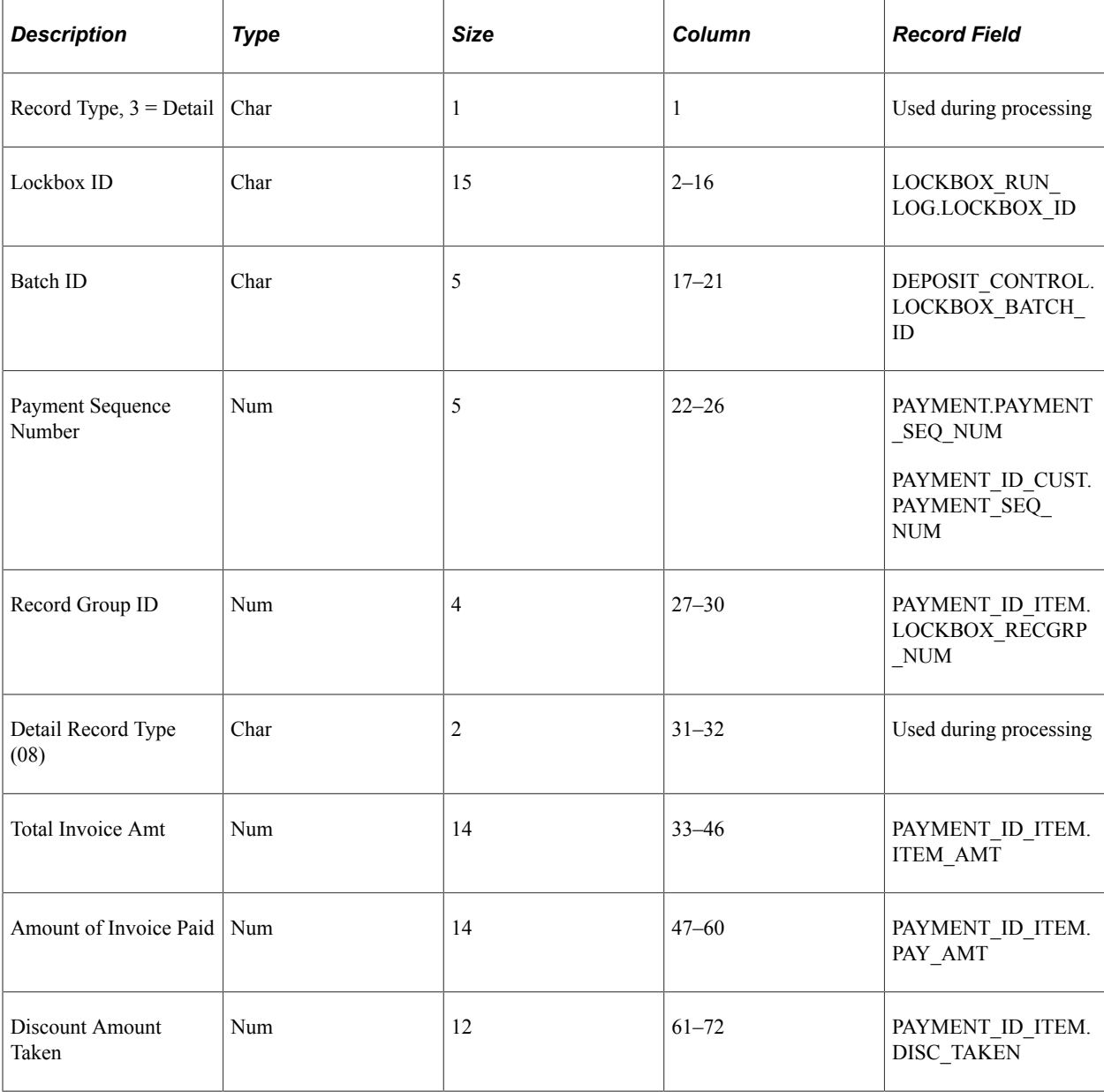

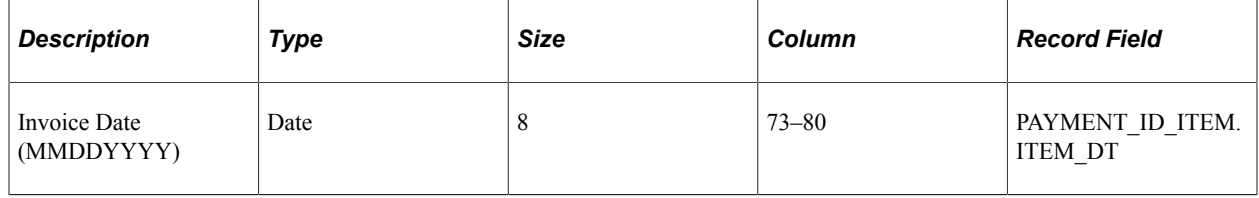

# **Payment Detail 9 (Invoice Information)**

This table lists the layout for the payment detail 9 record:

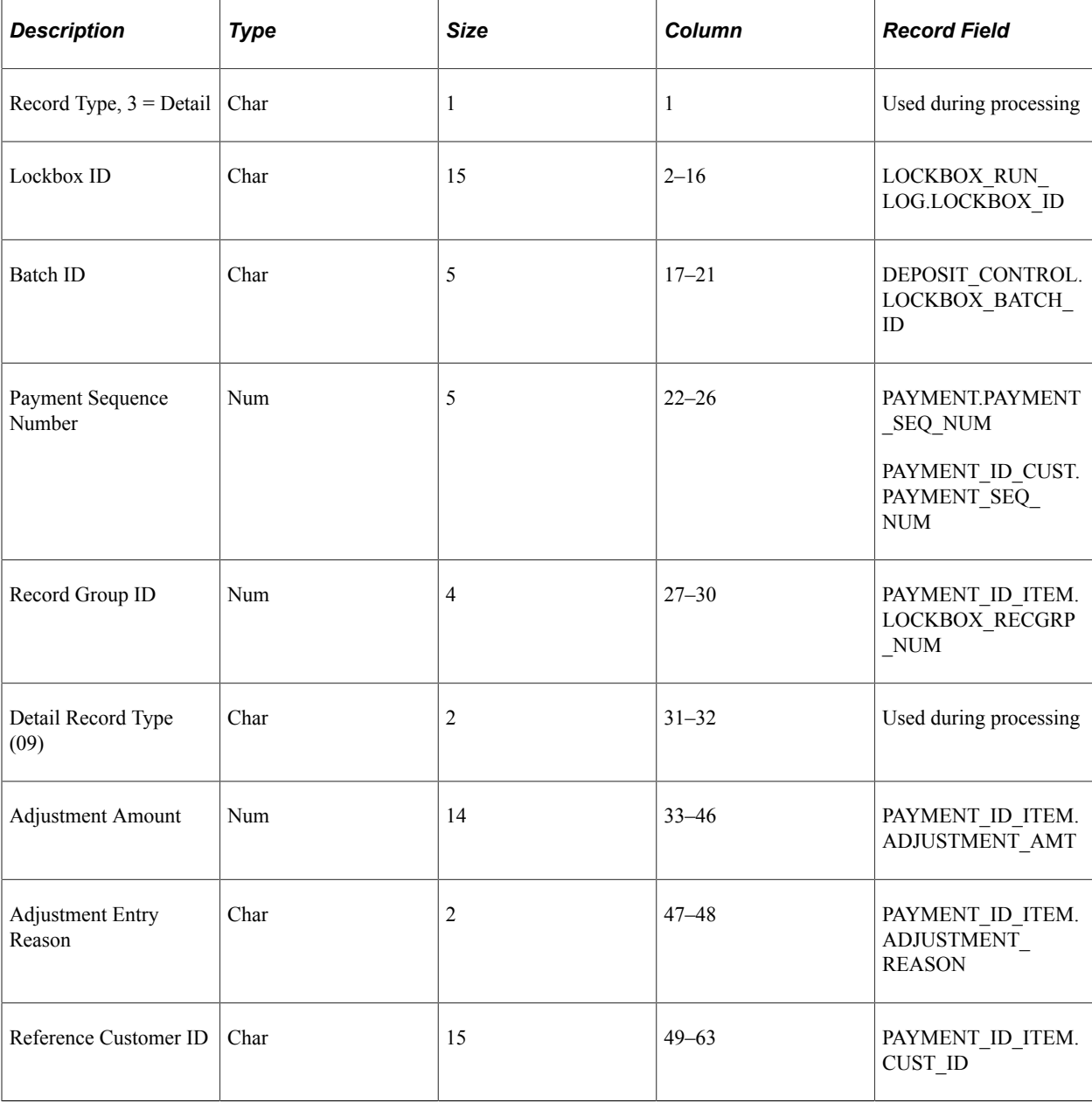

# **Receiving Payments in an EDI File**

To receive payments in an EDI file, use a third-party translator to translate the file into a PeopleSoft business document, which is a layout that describes the files that comprise the electronic banking file, including file name, type, length, format, short name, and long name.

To load the EDI data into the staging tables to be processed by the payment interface, use PeopleSoft Enterprise Messaging. The data can be published directly in the Application Messaging queue from external systems. If you use EDI flat files, you can use the Flat File utility (EOP\_PUBLISHF) to load or publish data. Use the PeopleSoft Integration Broker to set up the EDI interface.

Use the PAYMENT LOAD file layout to determine the format of the flat file. The following sections describe the records in the PAYMENT\_LOAD file layout:

- Payment record
- Customer remittance record.
- Item remittance record.

See [Using EDI and Split Stream Processing](#page-741-0).

See *PeopleTools: PeopleSoft Integration Broker.*

#### **Payment Record**

This table describes the Payment record:

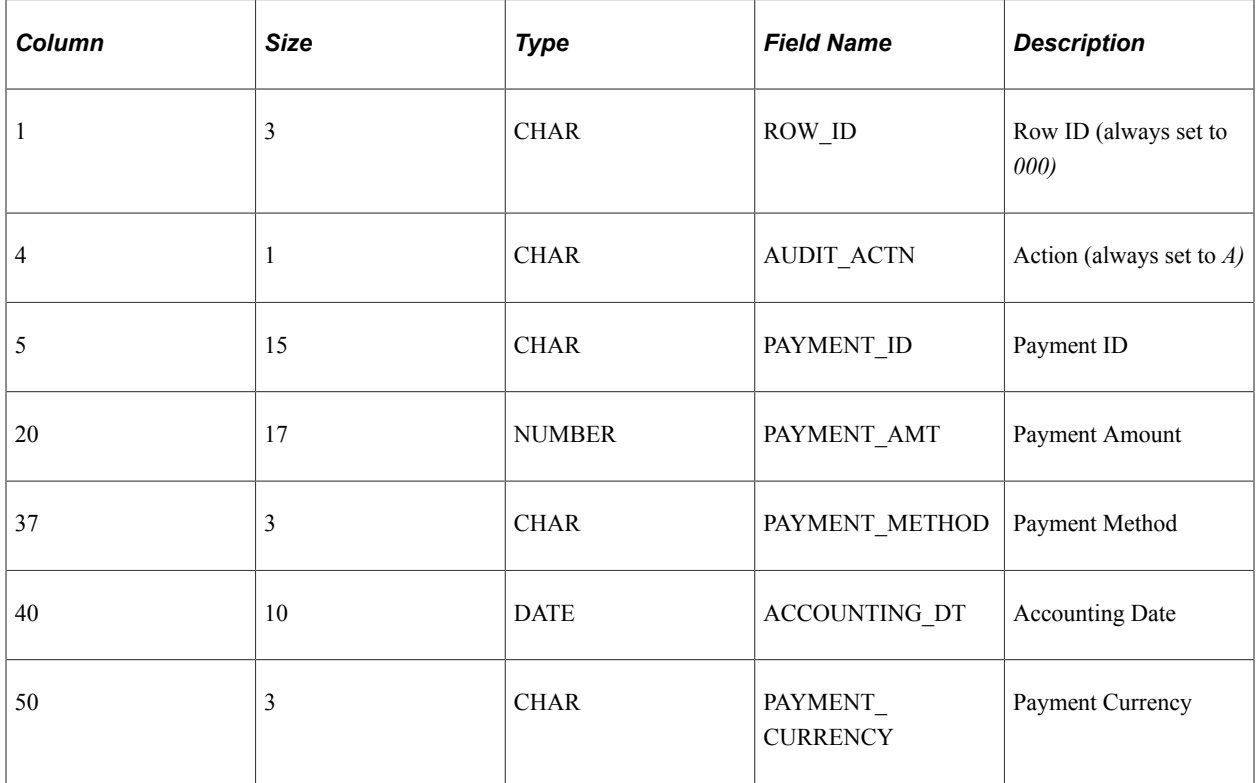

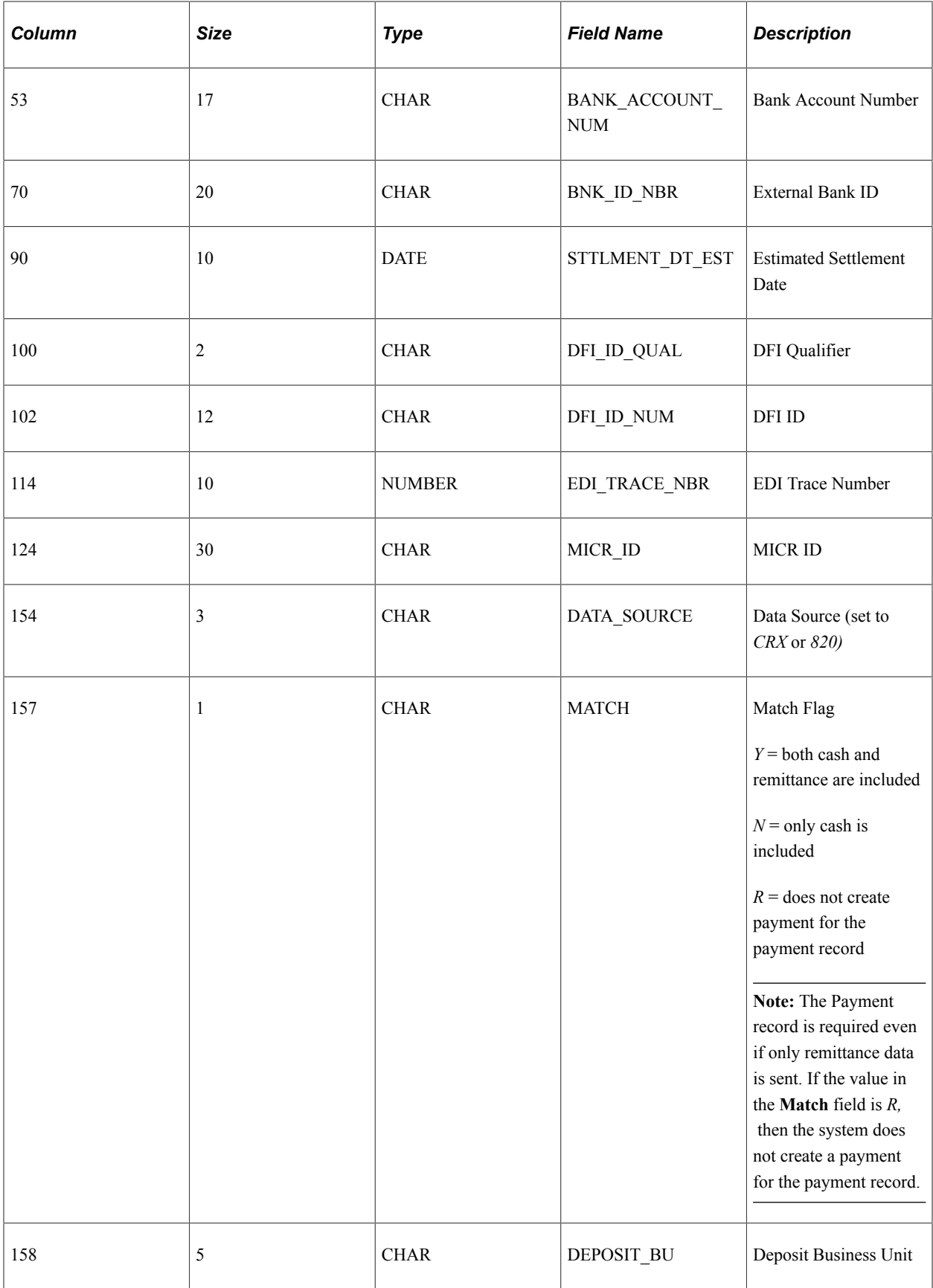

#### **Customer Remittance Record**

This table describes the Customer Remittance record:

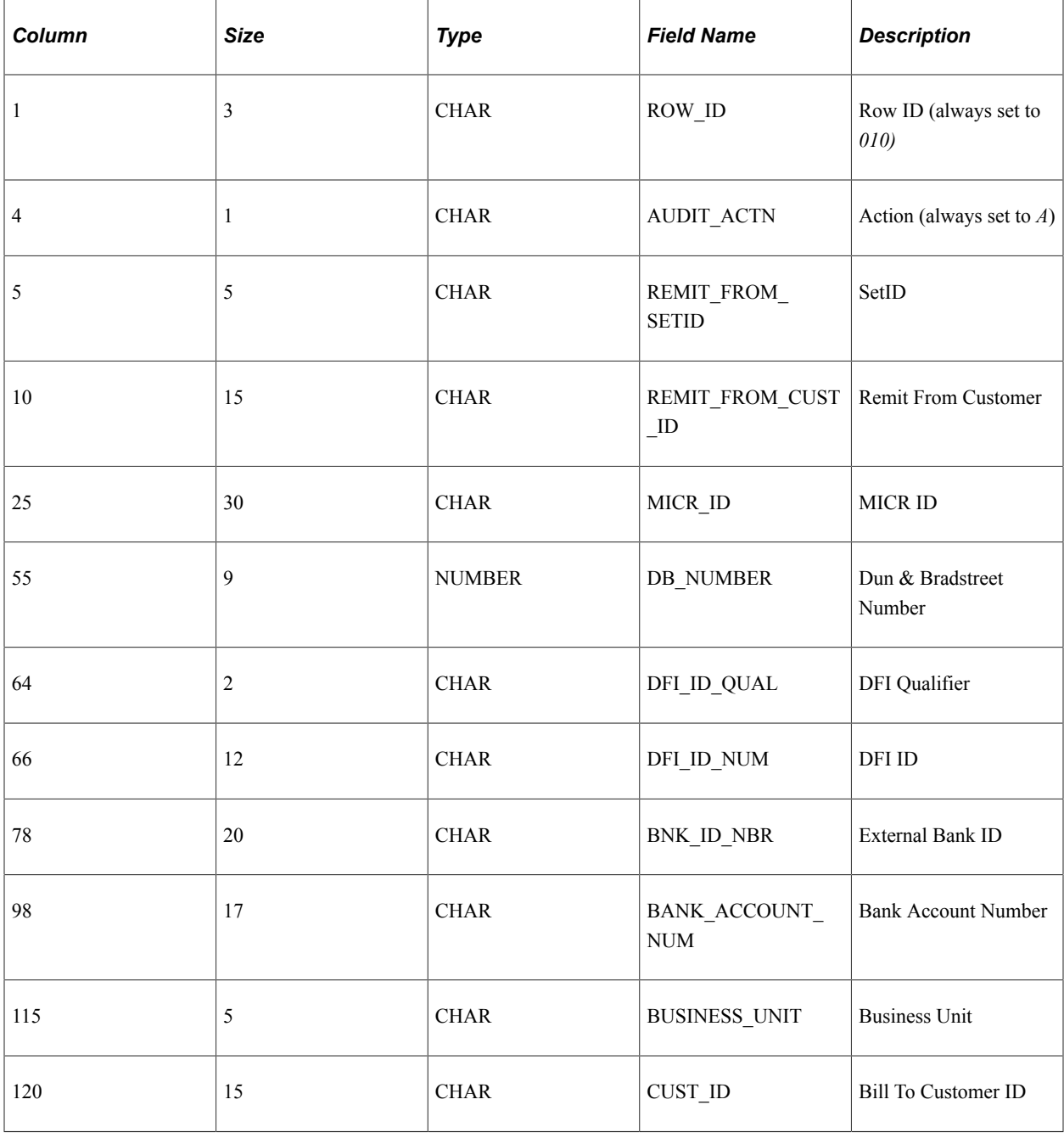

#### **Item Remittance Record**

This table describes the Item Remittance record:

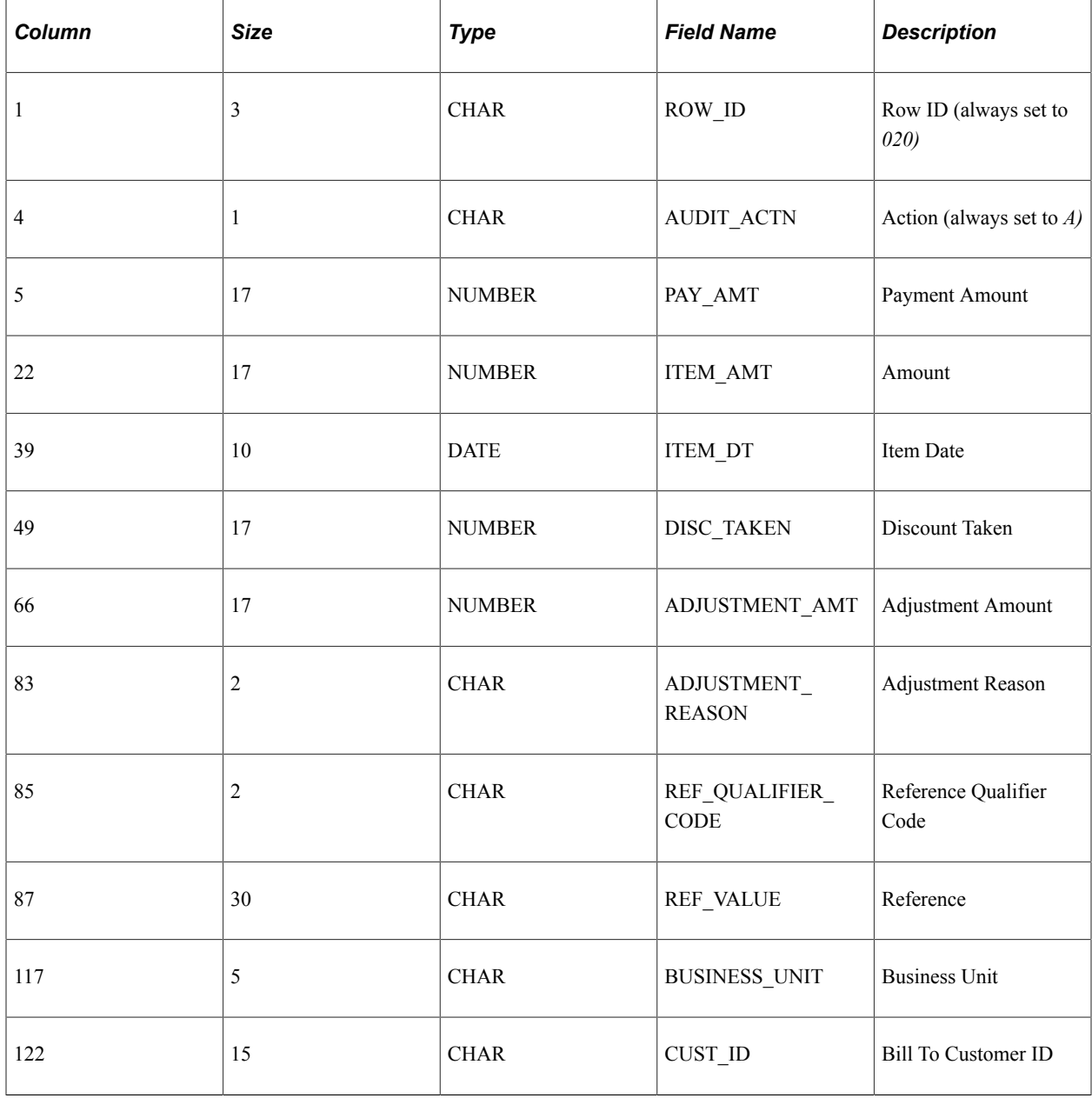

# **Configuring Page Features**

## **Prerequisites for Configuring Page Features**

Oracle provides a tool called PeopleSoft Application Designer to assist with modifying and editing PeopleCode to change display options or the appearance of PeopleSoft Receivables pages.

Before trying to modify page features, become familiar with Application Designer and PeopleCode basics.

See the product documentation for *PeopleTools: Application Designer Developer's Guide* and *PeopleTools: PeopleCode Developer's Guide*.

## **Changing the Default Date on Customer Options Records**

When you select the **Bill To Customer, Ship To Customer,** or **Sold To Customer** check box on the General Info page for a customer, the system automatically builds a corresponding Options record (CUST\_OPTION) in the background. The Receivables Update Application Engine process (ARUPDATE) requires valid Options records to process each of these customer types.

By default, the system automatically populates option records with an effective date of the current date when you create an Options record. If you need to post receivables transactions with an earlier accounting date than the default effective date, you can change the default effective date to January 1, 1900, to ensure that the Receivables Update process finds a valid Bill To Options record to process the customer. To change the default date to January 1, 1900, make the following PeopleCode modifications.

#### **Bill To Customer Options**

To change Bill To Customer options using CUST\_OPTION. CUST\_ID.RowInsert PeopleCode:

Change the following code:

```
/* Default to the current date */
CUST OPTION.EFFDT = %Date;
```
To this:

…

/\* Default to '1900/01/01' \*/ CUST OPTION. EFFDT = Date3(1900, 1, 1);

#### **Ship To Customer Options**

To change Ship To Customer options using CUST\_SHIPTO\_OPT.EFFDT/FieldDefault PeopleCode:

Change the following code:

```
When-Other
 CUST SHIPTO OPT. EFFDT = %Date;
End-Evaluate;
```
#### To this:

```
…
When-Other
 CUST SHIPTO OPT. EFFDT = Date3(1900, 1, 1);
End-Evaluate;
```
#### **Sold To Customer Options**

To change Sold To Customer options using CUST\_SOLDTO\_OPT.EFFDT/FieldDefault PeopleCode:

Change the following code:

```
…
When-Other
 CUST SOLDTO_OPT.EFFDT = %Date;
End-Evaluate;
```
To this:

```
…
When-Other
 CUST SOLDTO OPT.EFFDT = Date3(1900, 1, 1);
End-Evaluate;
```
# **Increasing the Number of Rows in a Grid**

#### **Page Used to Increase the Number of Rows in a Grid**

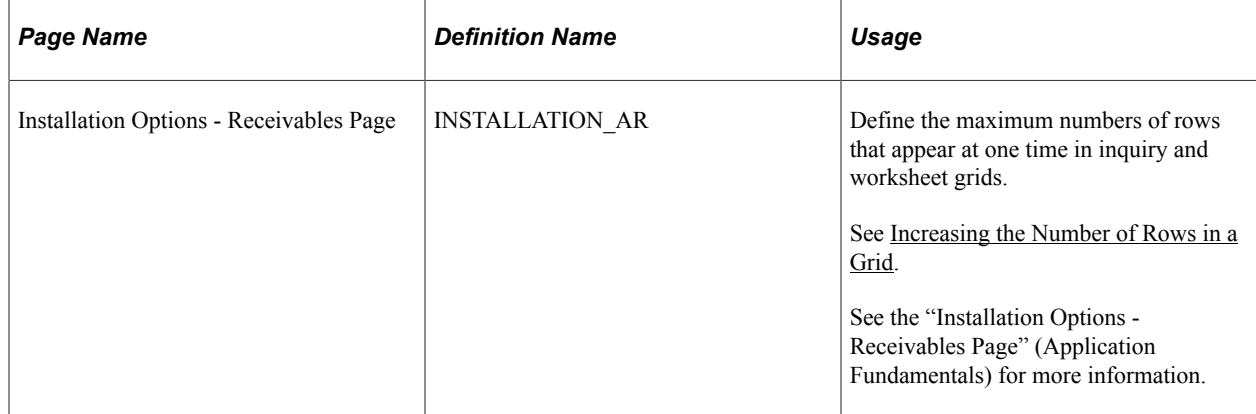

## **Understanding Row Limits in Grids**

You may want to limit the number of rows that appear in grids on high-volume inquiry or worksheet pages, such as the worksheets for payments, maintenance, transfer items, drafts, and direct debits. Oracle delivers PeopleSoft Receivables with a default of 100 rows in the grid—the maximum number of rows that can be contained in the grid at one time. This is referred to throughout this documentation as a *chunk* or grouping of rows.

### <span id="page-624-0"></span>**Increasing the Number of Rows in a Grid**

Use the Installation Options - Receivables page (INSTALLATION AR) to define the maximum numbers of rows that appear at one time in inquiry and worksheet grids.

Navigation:

#### **Set Up Financials/Supply Chain** > **Install** > **Installation Options** > **Receivables**

Increase or decrease the default of 100 rows that appears in a grid (chunking) by changing the value in the **Max Number of Rows in Scrolls** field. The change may affect performance, but the impact depends on other factors. The greater the number of rows in the grid, the longer the time for the pages to appear. Experiment to find the number that works best.

The limit of rows in a grid works in conjunction with the up and down arrow buttons on the pages. Given the default of 100 rows, if the search criteria returns 100 or fewer rows from the database, they are all available in the grid and the arrow buttons are invisible. If the search criteria returns more than 100 rows, use the arrow buttons to view the different chunks of 100 rows in the grid.

#### **Related Links**

"Installation Options - Receivables Page" (Application Fundamentals)

# **Changing Activity Types**

The Unit Activity page and the Unit Activity report use the selections in the **Activity Type** and **Activity Type/Origin/Bank Code** fields on the System Functions 1 page to summarize the data and how to break it down.

To add more activity type categories:

- 1. In Application Designer, open the ENTRY\_USE\_TBL record.
- 2. In the record window that appears, select and right-click the SYS\_TRAN\_TYPE field.
- 3. Click **View Translates.**
- 4. Click **ADD** to add translate values.

## **Adding User History IDs to SetID and Business Unit History**

If you add new user-defined history IDs, they do not automatically appear on history inquiry pages. You need to perform three tasks for them to appear.

This topic discusses how to:

- Modify view text for history IDs.
- Modify views for the Customer History page.

• Modify views for the Unit History page.

## **Modifying View Text for History IDs**

To modify the view text:

- 1. Open the record that you want to modify in Application Designer.
- 2. In the SQL object window that appears, select the row for the CUST\_HIST\_ID field.
- 3. Right-click and select **View PeopleCode.**
- 4. Modify the PeopleCode.

## **Modifying Views for the Customer History Page**

If you create queries that use a business unit, the new history ID appears immediately on the Customer History page. If the business unit field is left blank, the new history ID does not appear until these views are modified:

- HIST\_SI\_SUM\_DVW
- HIST\_SI\_LSM\_DVW
- SUBC\_SI\_SUM\_DVW
- SUBC SI LSM DVW

For example, to add a new history ID called WIDGET\_SALES, change the view text on each of the views as shown here.

#### **HIST\_SI\_SUM\_DVW**

Change the view text to:

```
SELECT SETID,
 CUST_ID,
 CUST_HIST_ID,
    FISCALYEAR, ACCOUNTING_PERIOD,
     SUM(HIST_AMT),
 SUM(HIST_WEIGHT),
 SUM(HIST_COUNT),
 CURRENCY_CD
FROM PS_CUST_HIST_SI_VW
WHERE \bar{\text{CUST}}_H \bar{\text{IST}}_I \bar{\text{D}}_I \bar{\text{N}}_I ('SALES', 'WIDGET SALES')
GROUP BY SETID, CUST_ID, CUST_HIST_ID, FISCAL_YEAR, ACCOUNTING_PERIOD, CURRENCY_CD
```
#### **HIST\_SI\_LSM\_DVW**

Change the view text to:

```
SELECT H.SETID,
      H.CUST_ID,
      H.CUST_HIST_ID,
     H.FISCAL YEAR,
      H.ACCOUNTING_PERIOD,
     \texttt{SUM}(\texttt{H.HIST\_A\overline{M}\texttt{T}}) ,
     SUM(H.HIST<sup>WEIGHT),</sup>
```

```
 SUM(H.HIST_COUNT),
   CURRENCY CD
FROM PS_CUST_HIST_SI_VW H
WHERE H. CUST HIST ID IN ('SALES', 'WIDGET SALES')
 AND H.FISCAL_YEAR =
    (SELECT MAX(FISCAL YEAR)
      FROM PS_CUST_HISTORY
     WHERE BUSINESS UNIT
             = H.BUSINESS_UNIT
     AND CUST ID = H.CUST IDAND CUST\_HIST\_ID = H.CUST_HIST\_ID)AND H.ACCOUNTING PERIOD =
      (SELECT MAX(ACCOUNTING_PERIOD)
      FROM PS_CUST_HISTORY
     WHERE BUSINESS UNIT
 = H.BUSINESS_UNIT
 AND CUST_ID = H.CUST_ID
 AND CUST_HIST_ID = H.CUST_HIST_ID
     AND FISCAL_YEAR = H.FISCAL_YERAR)
GROUP BY H.SETID,
 H.CUST_ID,
 H.CUST_HIST_ID,
   H.FISCAL YEAR,
    H.ACCOUNTING_PERIOD,
   H.CURRENCY CD
```
#### **SUBC\_SI\_SUM\_DVW**

Change the view text to:

```
SELECT SETID,
     CUST_ID,
    SUBCUST QUAL1,
     SUBCUST_QUAL2,
    CUST HIST ID,
     FISCAL_YEAR,
     ACCOUNTING_PERIOD,
     SUM(HIST_AMT),
    SUM(HIST<sup>WEIGHT),</sup>
     SUM(HIST_COUNT),
 CURRENCY_CD
FROM PS_SUBC_HIST_SI_VW
WHERE CUST HIST ID IN ('SALES', 'WIDGET SALES')
GROUP BY SETID,
     CUST_ID,
 SUBCUST_QUAL1,
 SUBCUST_QUAL2,
    CUST HIST ID,
    FISCAL YEAR,
     ACCOUNTING_PERIOD,
    CURRENCY CD
```
#### **SUBC\_SI\_LSM\_DVW**

Change the view text to:

```
SELECT H.SETID,
    H.CUST_ID,
   H.SUBCUST_QUAL1,
 H.SUBCUST_QUAL2,
 H.CUST_HIST_ID,
    H.FISCAL_YEAR,
    H.ACCOUNTING_PERIOD,
    SUM(H.HIST_AMT),
 SUM(H.HIST_WEIGHT),
 SUM(H.HIST_COUNT),
    H.CURRENCY_CD
FROM PS_SUBC_HIST_SI_VW H
```

```
WHERE H. CUST HIST ID IN ('SALES', 'WIDGET SALES')
 AND H.FISCAL_YEAR =
    (SELECT MAX (FISCAL YEAR)
      FROM PS_CUST_HISTORY
      WHERE BUSINESS UNIT
              = H.BUSINESS_UNIT
      AND CUST ID = H.CUS\overline{T} ID
     AND CUST-HISTID = H.CUST_HISTID)AND H.ACCOUNTING PERIOD =
      (SELECT MAX(ACCOUNTING_PERIOD)
       FROM PS_CUST_HISTORY
      WHERE BUSINESS UNIT
              = H.BUSINESS_UNIT
      AND CUST ID = H.CUST ID
      AND CUST-HISTID = H.CUST HIST IDAND FISCAL_YEAR = H.FISCAL_YERAR)
GROUP BY H.SETID,
    H.CUST_ID,
   H.SUBCUST QUAL1,
    H.SUBCUST_QUAL2,
     H.CUST_HIST_ID,
    H.FISCAL YEAR,
     H.ACCOUNTING_PERIOD,
    H.CURRENCY CD
```
#### **Modifying Views for the Unit History Page**

New history IDs do not appear on the Unit History page until you modify these views:

- BU\_SUM\_DVW
- BU\_SUM\_LP\_DVW

For example, to add a new history ID called WIDGET\_SALES, change the view text on each of the views as shown here.

#### **BU\_SUM\_DVW**

Change the view text to:

```
SELECT BUSINESS_UNIT,
   CUST HIST ID,
    FISCAL_YEAR,
    ACCOUNTING_PERIOD,
    SUM(HIST AMT),
     CURRENCY_CD
FROM PS_CUST_HISTORY
WHERE CUST HIST ID IN ('SALES', 'WIDGET SALES')
GROUP BY BUSINESS UNIT, CUST HIST ID, FISCAL YEAR, ACCOUNTING PERIOD, CURRENCY CD
```
#### **BU\_SUM\_LP\_DVW**

Change the view text to:

```
SELECT H.BUSINESS_UNIT,
   H.CUST HIST ID,
    H.FISCAL_YEAR,
    H.ACCOUNTING_PERIOD,
 SUM(H.HIST_AMT),
 H.CURRENCY_CD
FROM PS CUST HISTORY H
WHERE H.CUST HIST ID IN ('SALES', 'WIDGET SALES')
AND H.FISCAL YEAR =
    (SELECT MAX(FISCAL YEAR)
```

```
FROM PS_CUST_HISTORY
 WHERE BUSINESS_UNIT = H.BUSINESS_UNIT
 AND CUST_HIST_ID = H.CUST_HIST_ID)
AND H. ACCOUNTING PERIOD =
    (SELECT MAX(ACCOUNTING_PERIOD)
 FROM PS_CUST_HISTORY
 WHERE BUSINESS_UNIT = H.BUSINESS_UNIT
 AND CUST_HIST_ID = H.CUST_HIST_ID
 AND FISCAL_YEAR = H.FISCAL_YEAR)
GROUP BY H.BUSINESS_UNIT,
    H.CUST_HIST_ID,
 H.FISCAL_YEAR,
 H.ACCOUNTING_PERIOD,
   H.CURRENCY CD
```
Configuring Page Features Chapter 17

## **Chapter 18**

# **Entering Pending Items**

# **Understanding Pending Item Entry**

This topic provides an overview of pending item entry and discusses:

- Billing interfaces.
- PeopleSoft Purchasing and PeopleSoft Order Management interfaces.
- Online pending item entry.
- Overdue charges groups.
- Accounting entry creation.
- PeopleSoft Project Costing integration.

You enter pending items into the system in one of two ways:

- Import them using an interface.
- Enter them manually.

After pending items are entered in the system, use the Receivables Update Application Engine process (ARUPDATE) to post them. The process creates the items, generates accounting entries, updates item activity, and updates the customer balance. If errors occur during posting, the process does not post the pending items, and you use the pending item error correction pages to correct the errors.

**Note:** In a production environment, you can create accounting entries online before running the Receivables Update process to verify that your setup creates the correct accounting entries.

PeopleSoft Receivables distinguishes between *items* (posted receivables) and *pending items* (information that has been entered into or created by the system but has not yet been posted).

PeopleSoft Receivables follows the standard of bundling pending items into groups rather than handling them individually. In other systems, a group of pending items is sometimes called a *batch.* To avoid confusion, the term *group* is used in the PeopleSoft system, and the term *background* refers to offline processes. To each group of pending items, the system assigns a group ID that remains with the group even after it is posted. The system processes pending items in groups. Keep track of the group ID throughout the cycle so that you have it when you want to view progress or check the status of a pending item.

## **Billing Interfaces**

You enter most pending items using a billing interface. Although external pending item entry occurs in the background, the information that appears on the online pages enables you to understand how the process works.

The procedure that you use to bring in pending items must include background processing and populating database tables.

When you enter pending items through a billing interface, the system edits external groups and identifies errors when you run the Receivables Update process.

If you use PeopleSoft Billing, you use the Load AR Pending Items Application Engine process (BILDAR01) to integrate these items into PeopleSoft Receivables. If you use a third-party billing system, you must develop an interface to populate the pending item tables.

While developing and testing the interface, you may find that some errors appear consistently throughout an entire group. If you encounter a data problem, you can delete the group, adjust the interface process, interface the group again, and run the Receivables Update process again to check for errors. If the error results from your setup, you can adjust your control tables and set the group for posting again.

After the pending items are in the system, you can view or adjust information as needed. The pages that you use to fix errors in external pending item groups are the same as the pages used to enter pending items online.

#### **Related Links**

[Understanding Item and Payment Conversion](#page-508-0) [Receiving Information from a Billing System](#page-521-0)

# **PeopleSoft Purchasing and PeopleSoft Order Management Interface**

If you create claims for vendor rebates in PeopleSoft Purchasing or claimbacks in PeopleSoft Order Management, use the Claim Settlement Process for AR process (PO\_CLMSTL\_AR) to interface the items to PeopleSoft Receivables after you approve the claims on the claims management workbench. The items enter PeopleSoft Receivables as an external group.

Vendor rebates occur when your organization is a buyer and the seller owes you money for the rebate. A rebate claim becomes a debit in PeopleSoft Receivables and a reversal rebate claim becomes a credit. Reversal claims have the same item ID as the original claim.

Claimbacks occur when your organization has an agreement with the manufacturer or supplier that is based on an order being shipped to the consumer by a contractor. For example, you purchase a door from a manufacturer for 100.00 EUR, and you need to sell it to a contractor for 90.00 EUR because the manufacturer also sells doors directly to the contractor for 90.00 EUR. The 10.00 EUR difference is the amount for the claimback that you send to the manufacturer.

The Claim Settlement Process for AR process updates the pending item tables with the item information and the distribution lines. PeopleSoft Purchasing and PeopleSoft Order Management define the ChartField values for the user-defined distribution line. They use the receivables (AR) distribution code assigned to the receivables business unit that is associated with the rebate agreement or the claimback contract to determine the ChartFields for the AR line.

When you run the Receivables Update process, it checks for errors, creates the item, and posts the item distribution lines. When you run the Journal Generator process (FS\_JGEN), the process generates the journals for the distribution lines.

If errors occur, use the pages for external pending item groups to correct them. While developing and testing the interface, you may find some errors that appear consistently throughout an entire group. If you encounter a data problem, you can delete the group, adjust the interface process, interface the group again, and run the Receivables Update process again to check for errors. If the error results from your setup, you can adjust your control tables and set the group for posting again.

Vendor rebate claims use the vendor rebate  $(R)$  group type and claimbacks use the claimback  $(C)$  group type. The item ID is the same as the claim ID in PeopleSoft Purchasing or PeopleSoft Order Management.

You apply payments to the rebate claim and claimback items using the payment worksheet. However, after you post the payment group by running the Receivables Update process, you must run the AR Rebate Notification process (AR\_REBATE) to interface the payment information or any other change to the balance of a claim item to the Claims Incoming Payment staging table (VRBT\_CLAIM\_PMTI). This enables users to reconcile the payments with the original claims using the claims management workbench. If you receive a reversal claim, the Receivables Update process automatically offsets the original claim, because they both have the same item ID.

**Note:** PeopleSoft Receivables does not generate value-added tax (VAT) distribution lines for the claim items that you interface from PeopleSoft Purchasing and PeopleSoft Order Management using the Claim Settlement Process for AR process. For claim items that require VAT distribution lines, you create two entries when you apply a payment or draft to the items on the payment or draft worksheet, or when you offset a claim item on the maintenance worksheet: one for the base item amount and one for the VAT amount. Because you must enter the VAT information manually when you apply a payment, you cannot use Payment Predictor to apply payments for claim items. When you run the Rebate Notification process, it sends the base and VAT amount to the Claims Management Workbench. When you run the Claim Settlement process for AP Application Engine process (PO\_CLMSTL\_AP) on the claims management workbench, the system uses this information to generate the base and VAT distribution lines when it creates adjustment vouchers or claimback vouchers.

#### **Related Links**

[Understanding Entry Reasons](#page-142-0) [Running the AR Rebate Notification Process](#page-1165-0) "Understanding Vendor Rebates" (PeopleSoft Purchasing)

"Understanding PeopleSoft Claimbacks" (PeopleSoft Order Management)

## **Online Pending Item Entry**

When you enter pending items online, you enter control information, provide pending item information, select payment terms and personnel references, enter VAT information if necessary, create accounting entries if needed, and select an action for the group.

The system validates the data and displays an error message if the data fails one or more system edits. The system prevents two types of user errors:

Entering information that is invalid.

• Leaving a required field blank.

### **Overdue Charges Groups**

An overdue charges group contains system-generated pending items that represent overdue charges for customers whose payments are late. If you generate overdue charges, the system creates a new group with pending items. You run the Receivables Update process to edit and post the pending items.

If you create overdue charges in an external system, you can also include the pending items in a group type that you define or within a billing group. This type of pending item has an entry type that is mapped to the IT-01 system function.

#### **Related Links**

[Understanding Overdue Charges](#page-1672-0)

## **Accounting Entry Creation**

You can create pending item accounting entries online or during background processing when the Receivables Update process runs. When you run Receivables Update to post pending item groups, the Pending Group Generator Application Engine process (AR\_PGG\_SERV) creates accounting entries if they are not present. Normally, you run the Receivables Update process to create accounting entries. But if you must review them, create them online.

**Note:** To create entries for all pending items in the group, use the Group Action page.

The system creates accounting entries based on the templates that you defined during setup. If your setup includes inheritance options, the inheritance options that you selected override the defaults in the templates.

Accounting entries follow the formats defined for item entry types on the Accounting Template page. Each type of transaction—credit memo, debit memo, invoice, and so on—has its own template. The accounting templates can define all transaction accounting entries or only one side of the accounting entries (that is, only the debit side or only the credit side). If a template defines only one side, the system cannot create balanced accounting entries. You must create the accounting entries online and supply the lines needed to make the entries balance. If your templates contain multiple user-defined lines and you create entries online, you can manually allocate the amount of the item across the accounting lines. If you create entries during background processing, the accounting lines cannot be balanced, and you must use the error correction pages to manually allocate the amount across the accounting lines.

If you enabled ChartField combination editing for the business unit on the Receivables Options - General 2 page, the system edits for errors. You cannot post the accounting entries until you fix the error if you selected **Recycle** in the **ChartField Editing** group box.

For Create a Debit Memo (IT-01) and Create Credit Memo (IT-02) pending items created online or interfaced from another system, you can modify the ChartField combination for the receivables (AR) line and the user-defined line on the Accounting Entries page for the pending item group. For Overdue Charges (FC-01) items, you can modify only the user-defined line.

See [Setting Up Item Entry Types.](#page-152-0)

#### **Accounting Entries for VAT**

For each item in PeopleSoft Receivables, VAT information is stored on VAT lines. The system usually generates one VAT accounting entry for each VAT line on the pending item. If ChartField combinations are the same across multiple accounting entries, the system generates one VAT accounting entry with the amounts summarized.

You establish the VAT ChartField combination at the tax code level on the Value Added Tax Code - Accounting Information page. PeopleSoft Receivables has VAT accounts for each type of VAT liability —an intermediate account and a final account. Within a tax code you can have a different ChartField combination for intermediate VAT and final VAT. You can also define different ChartField combinations for VAT output for discounts and credit adjustments to output VAT.

The term *declaration point* refers to the time when you report VAT to the tax authorities—at invoice time, at delivery, at the time of payment, or at the accounting date of the transaction. For a declaration point of invoice, delivery, or accounting date, the system creates entries to final VAT during pending item entry. For a declaration point of payment, the system creates entries to intermediate VAT during pending item entry. The default value for the declaration point is determined by values defined in the VAT Defaults Setup page. The system uses the following values, with the shown override capabilities, to determine the default value for the declaration point:

- VAT entity.
- PeopleSoft Receivables business unit options (overrides VAT entity).
- Customer (overrides PeopleSoft Receivables business unit options).
- Customer location (overrides customer).

## **PeopleSoft Project Costing Integration**

Items that come into PeopleSoft Receivables from PeopleSoft Billing are already distributed to PeopleSoft Project Costing.

In PeopleSoft Project Costing, you can enter projects information about receivable items. The projects information enables you to use PeopleSoft Project Costing to track outstanding revenue and to maintain financial control over a project.

When you create the accounting entry templates for items using the Item Entry Type - Accounting Template and Auto Entry Type - Accounting Template pages, you can identify the PeopleSoft Project Costing ChartField values that you want in accounting entries that PeopleSoft Receivables generates. You can override these values on the Accounting Entries page if you create accounting entries online before you post items. The PeopleSoft Project Costing ChartFields are:

- Project ID
- Project Costing business unit
- Activity
- Source Type
- **Category**

**Subcategory** 

**Note:** You can associate different project ChartField combinations with different entry reasons. If you have a lot of project ChartField combinations, Oracle recommends that you leave the project ChartFields on the accounting templates blank and generate the accounting entries online so that you can enter the appropriate ChartFields.

When you post an item in PeopleSoft Receivables, the system marks the item as ready to distribute to PeopleSoft Project Costing. It does this by setting the PC\_DISTRIB\_STATUS field in the Item Activity table (PS\_ITEM\_ACTIVITY) to *N* (none).

When you run the Revenue Adjustments Application Engine process (PC\_AR\_TO\_PC) in PeopleSoft Project Costing, the process copies this information from PeopleSoft Receivables into PeopleSoft Project Costing and updates the Item Activity table to *D* (done).

When you create an adjustment item, such as Create a New Debit (MT-04) or a Prepayment (WS-04) using a payment or maintenance worksheet, the Automatic Maintenance process (AR\_AUTOMNT), or the Payment Predictor Application Engine process (ARPREDCT), you must create the accounting entries online to enter the project ChartField values unless you are using the default ChartField values in the automatic entry accounting template. If you enter the ChartField values online and you want to use the project ChartField values for the original item, access the AR Billing Inquiry page for the item and click the **Bill Header - Project Info** link. This enables you to view the project ChartFields on the bill header in PeopleSoft Billlng.

If you unpost an item, the process sets the PeopleSoft Project Costing distribution status field for the new rows to *N* (not distributed).

## **Prerequisites for Entering Pending Items**

Before you can enter receivable items, you must perform these tasks:

- Define business units and business unit defaults.
- Define customers and customer information.
- Define Receivables processing options.
- Define additional processing options, such as payment terms.
- Define exception and collection codes.
- Define sales persons, collectors, and credit analysts.
- Define a bank account for cash forecasting.
- Define bank holiday processing.
- Set up currency codes and exchange rate information for multicurrency processing.
- Define the users who will enter group information and item information and set up their user preferences.

You can prohibit a user who works with external groups from modifying or deleting online groups.

- If you use VAT, set up your VAT environment.
- (IND) If you are in India, set up your tax structure.

#### **Related Links**

[Understanding PeopleSoft Receivables Business Units](#page-62-0) [Understanding PeopleSoft Receivables Processing Options](#page-120-0) [Understanding Exception and Collection Processing Options](#page-274-0) "Adding General Customer Information" (PeopleSoft Order to Cash Common Information) "Defining External Account Information" (PeopleSoft Banks Setup and Processing) [Understanding Multicurrency Processing](#page-1190-0) "Understanding User Preferences" (Application Fundamentals) "Understanding VAT" (PeopleSoft Global Options and Reports) "Understanding the India Goods and Services Tax (GST)" (PeopleSoft Global Options and Reports)

# **Entering or Updating Pending Items**

## **Pages Used to Enter or Update Pending Items**

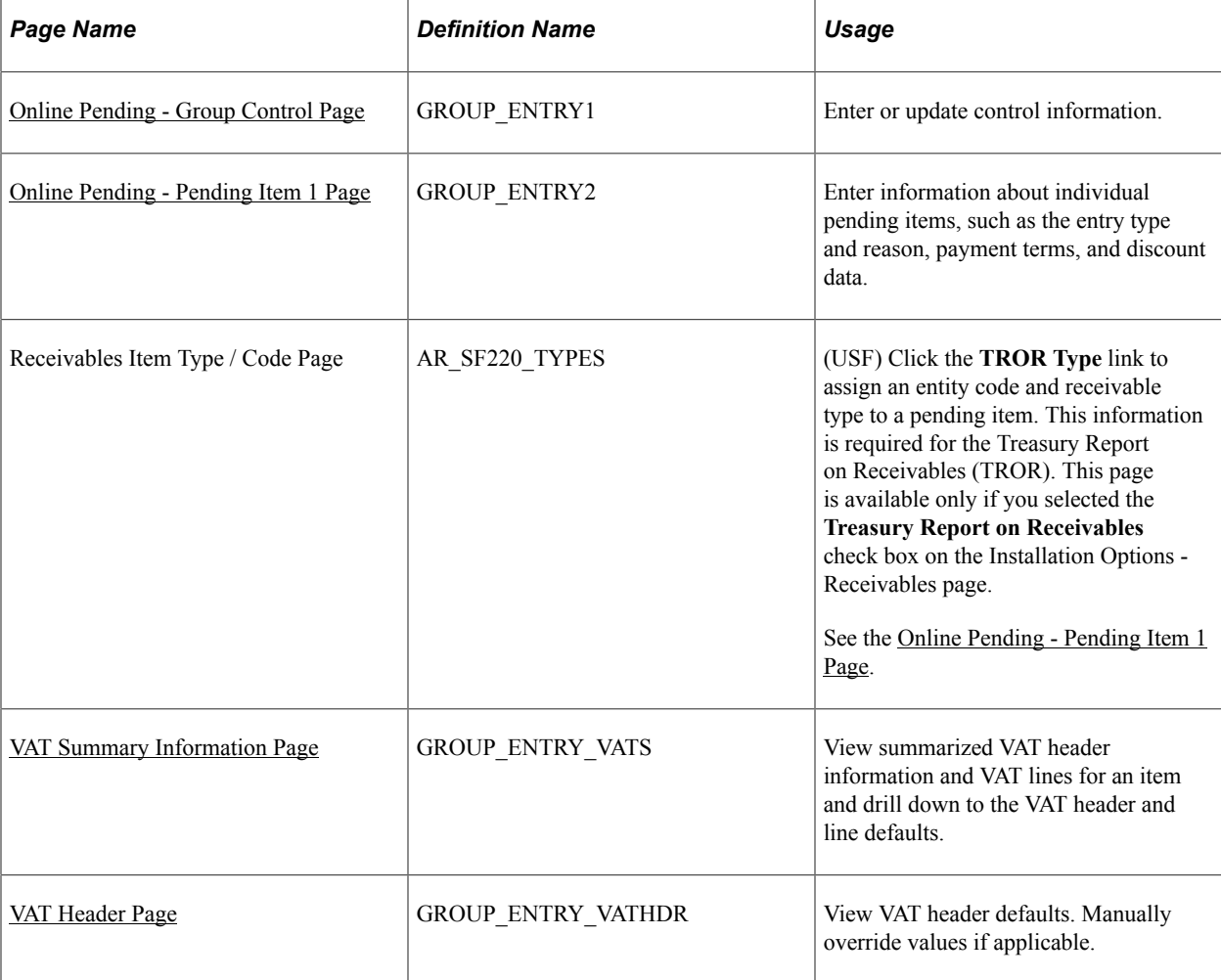

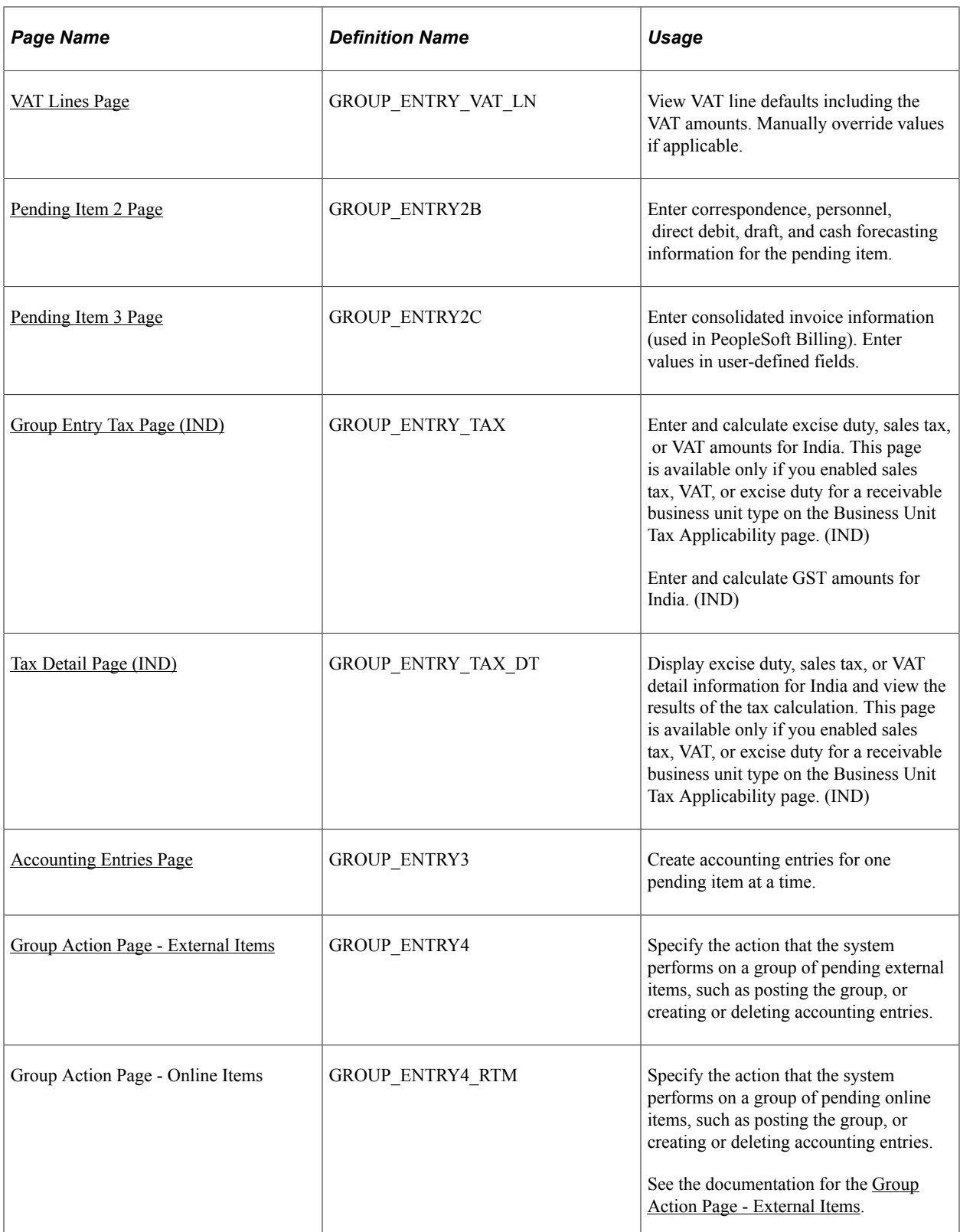

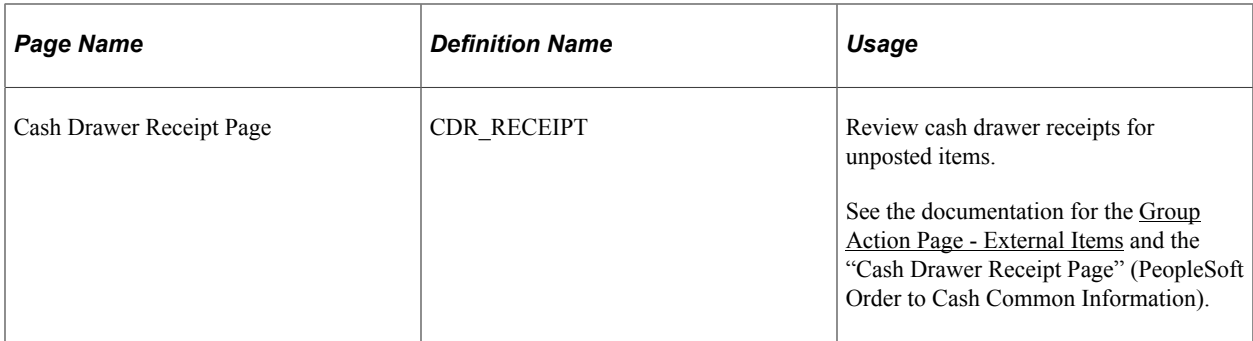

## **Understanding Pending Item Components**

The pages used to review pending items that are loaded with a billing interface resemble the pages for entering items online. However, they require a different navigation path, and the path that you use determines the information that can be displayed or updated.

Use the External Items menu options for unposted groups that you interfaced from your billing system.

Use the Online Items menu options to:

- Enter groups online.
- Update an existing online group.

These groups can be either groups that you entered online or system-generated groups, such as overdue charges groups.

The following table describes the four components that you can use for both online and external groups:

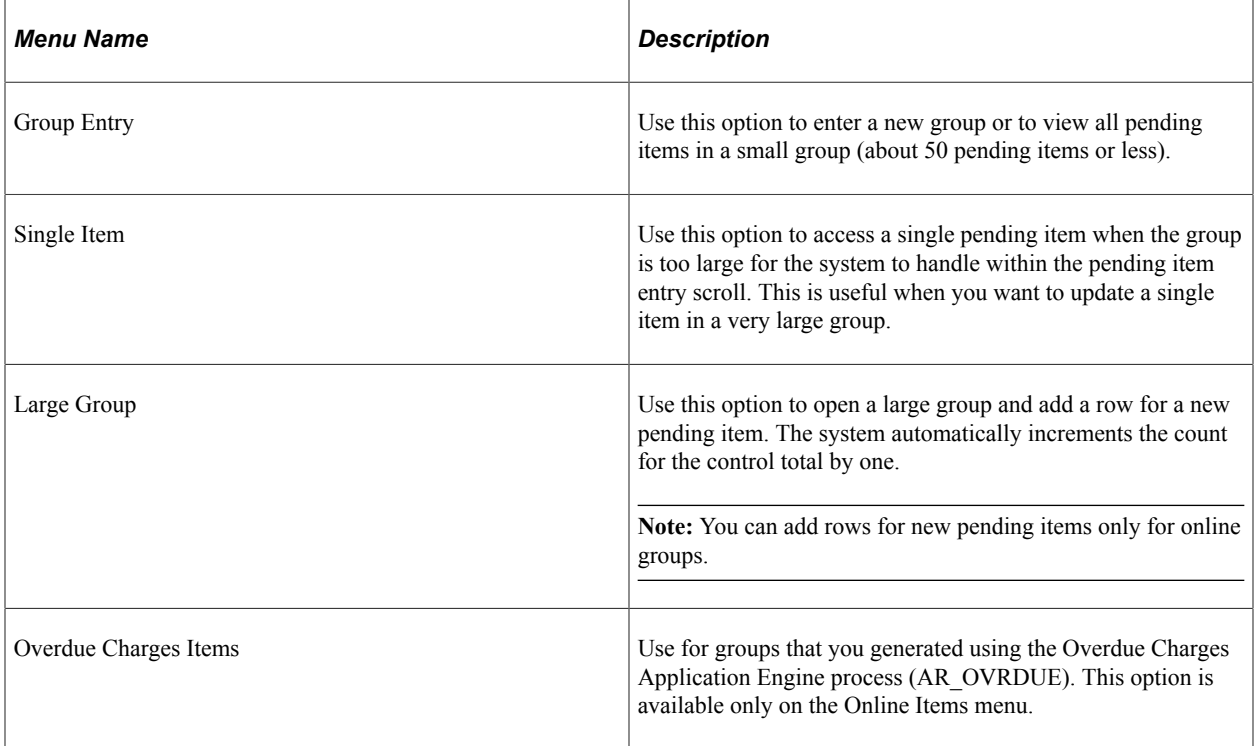

You can work only with groups that have not been posted.

PeopleSoft Receivables also provides three components that enable you to quickly set a group to post. To access these components, use one of the following navigation paths:

- For external groups, select **Accounts Receivable** > **Pending Items** > **Change Pending Group Action** > **External Pending Items.**
- For online groups, select **Accounts Receivable** > **Pending Items** > **Change Pending Group Action** > **Online Pending Items.**
- For overdue charges groups, select **Accounts Receivable** > **Pending Items** > **Change Pending Group Action** > **Overdue Charge Pending Grp Act**

This documentation discusses how to:

- Enter or update group control information.
- Complete the Pending Item 1 page.
- Review summarized VAT information.
- Review VAT header defaults.
- Review VAT line information
- Complete the Pending Item 2 page.
- Complete the Pending Item 3 page.
- (IND) Enter tax information for India.
- (IND) View tax details for India.
- Create and review accounting entries online.
- Select a group action.

## <span id="page-639-0"></span>**Online Pending - Group Control Page**

Use the Group Control page (GROUP\_ENTRY1) to enter or update control information.

Navigation:

- **Accounts Receivable** > **Pending Items** > **Online Items** > **Online Item Group Entry** > **Group Control**
- **Accounts Receivable** > **Pending Items** > **External Items** > **Group Entry** > **Group Control**
- Alternatively, select Single Item, Large group, or Overdue Charge Items instead of Group Entry.

This example illustrates the fields and controls on the Online Pending - Group Control page. You can find definitions for the fields and controls later on this page.

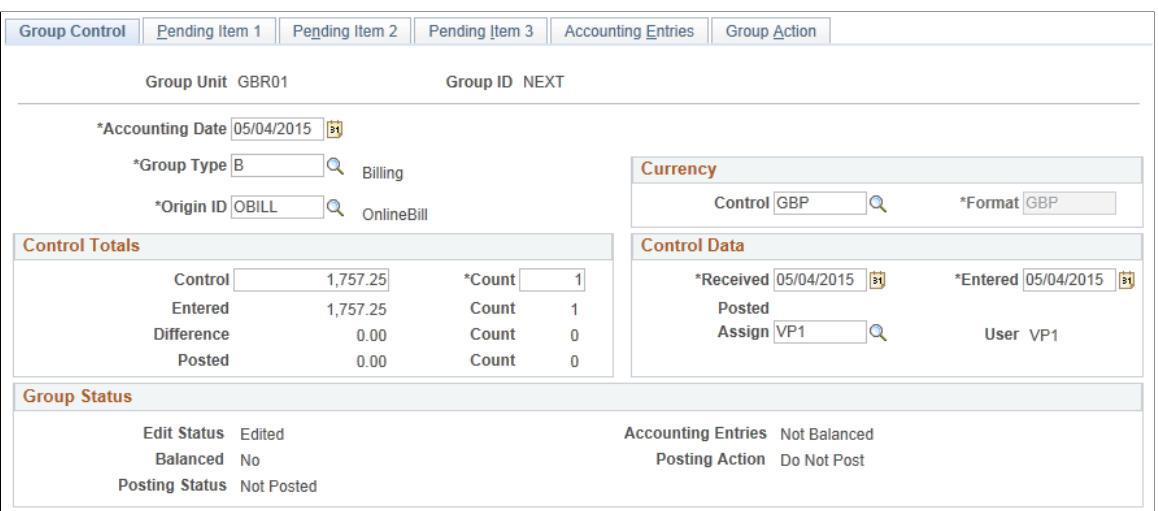

This page displays control and header information for a group of pending items. At a minimum, you need to enter a group type, origin ID, control amount, and control count.

If the group contains pending items in different currencies, you can handle the control total using the following approaches:

• If your organization requires pending item groups in a single currency, split the pending items into separate groups by currency and enter the control currency for each group.

This restricts all pending items to the selected currency and ensures that your control total is meaningful in the selected currency.

• If your organization uses control amounts to check matching pending item amounts with the group total, leave multicurrency items in a single group.

In this case, the control total is a *hash* total (###), representing the total amount of the pending items, irrespective of currency.

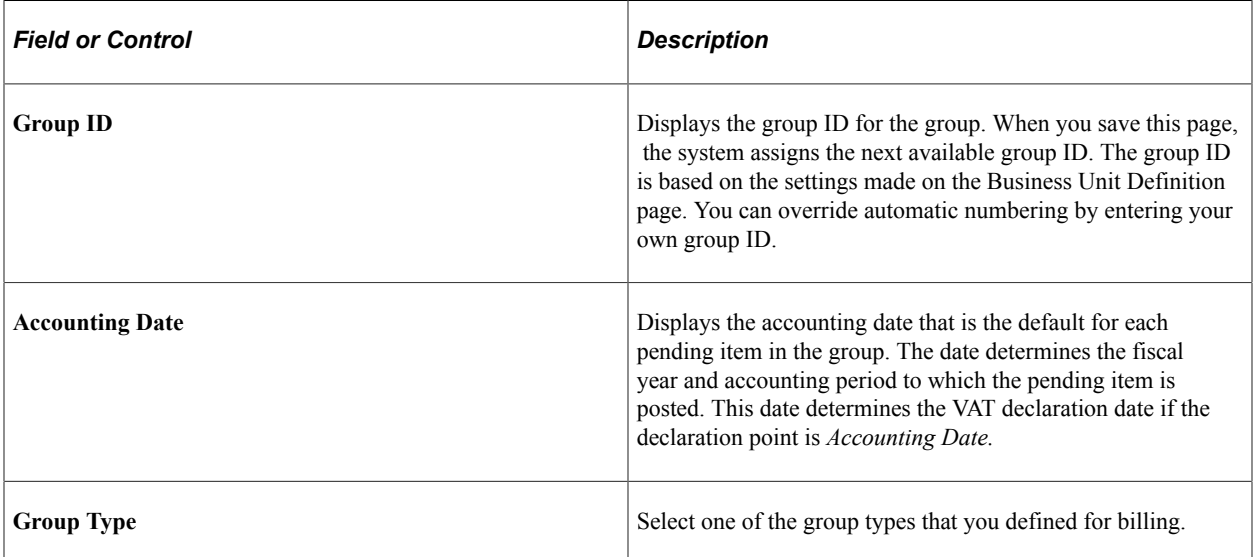

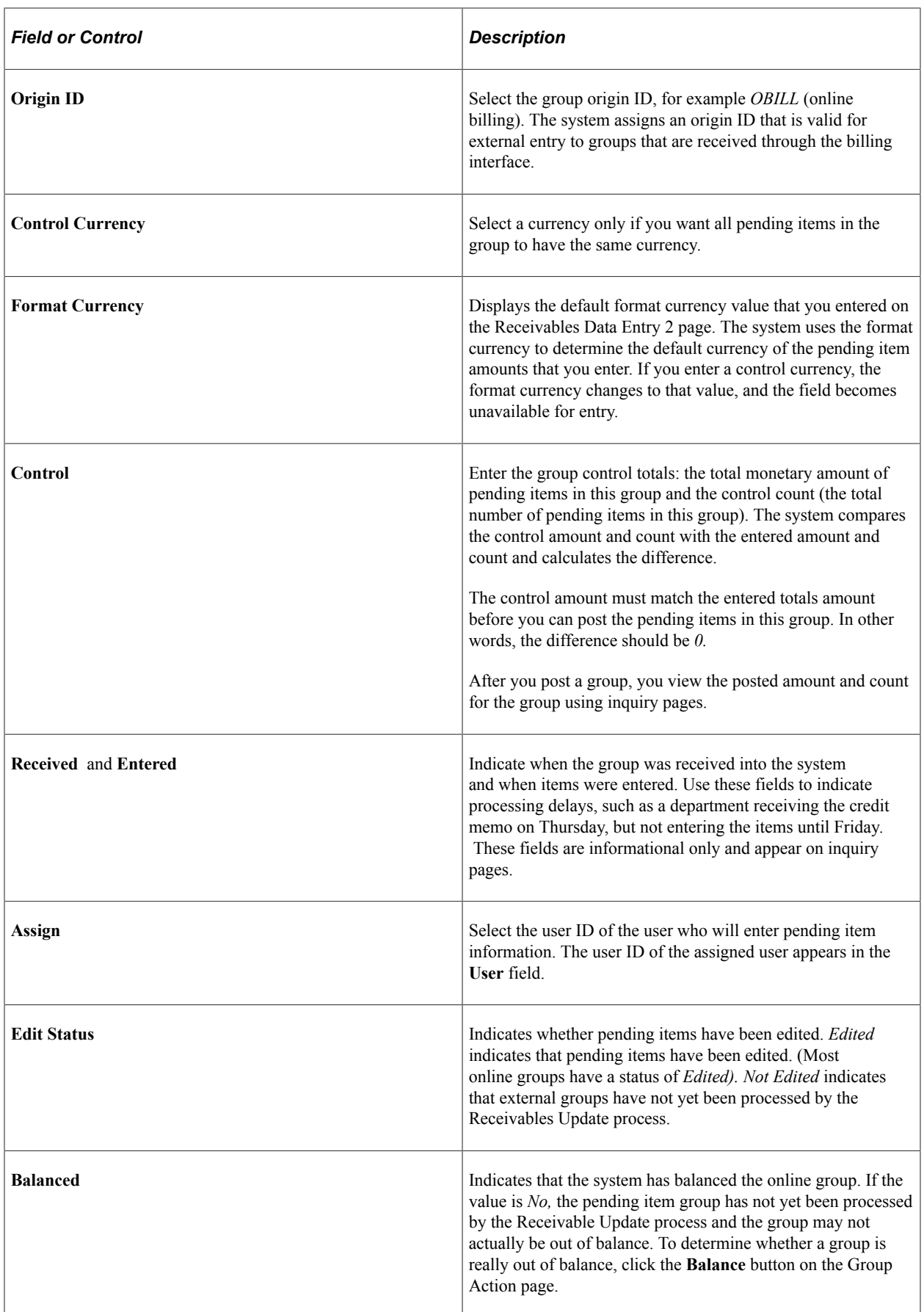

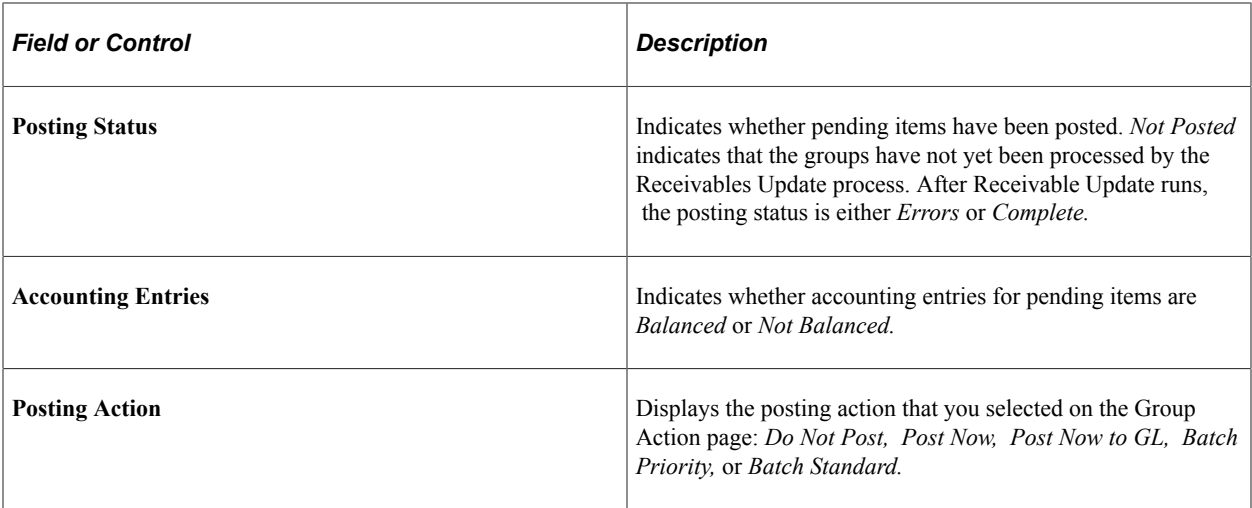

## <span id="page-642-0"></span>**Online Pending - Pending Item 1 Page**

Use the Online Pending - Pending Item 1 page (GROUP\_ENTRY2) to enter information about individual pending items, such as the entry type and reason, payment terms, and discount data.

Navigation:

- **Accounts Receivable** > **Pending Items** > **Online Items** > **Online Item Group Entry** > **Pending Item 1**
- **Accounts Receivable** > **Pending Items** > **External Items** > **Group Entry** > **Pending Item 1**
- Alternatively, select Single Item, Large group, or Overdue Charge Items instead of Group Entry.

This example illustrates the fields and controls on the Pending Item 1 page. You can find definitions for the fields and controls later on this page.

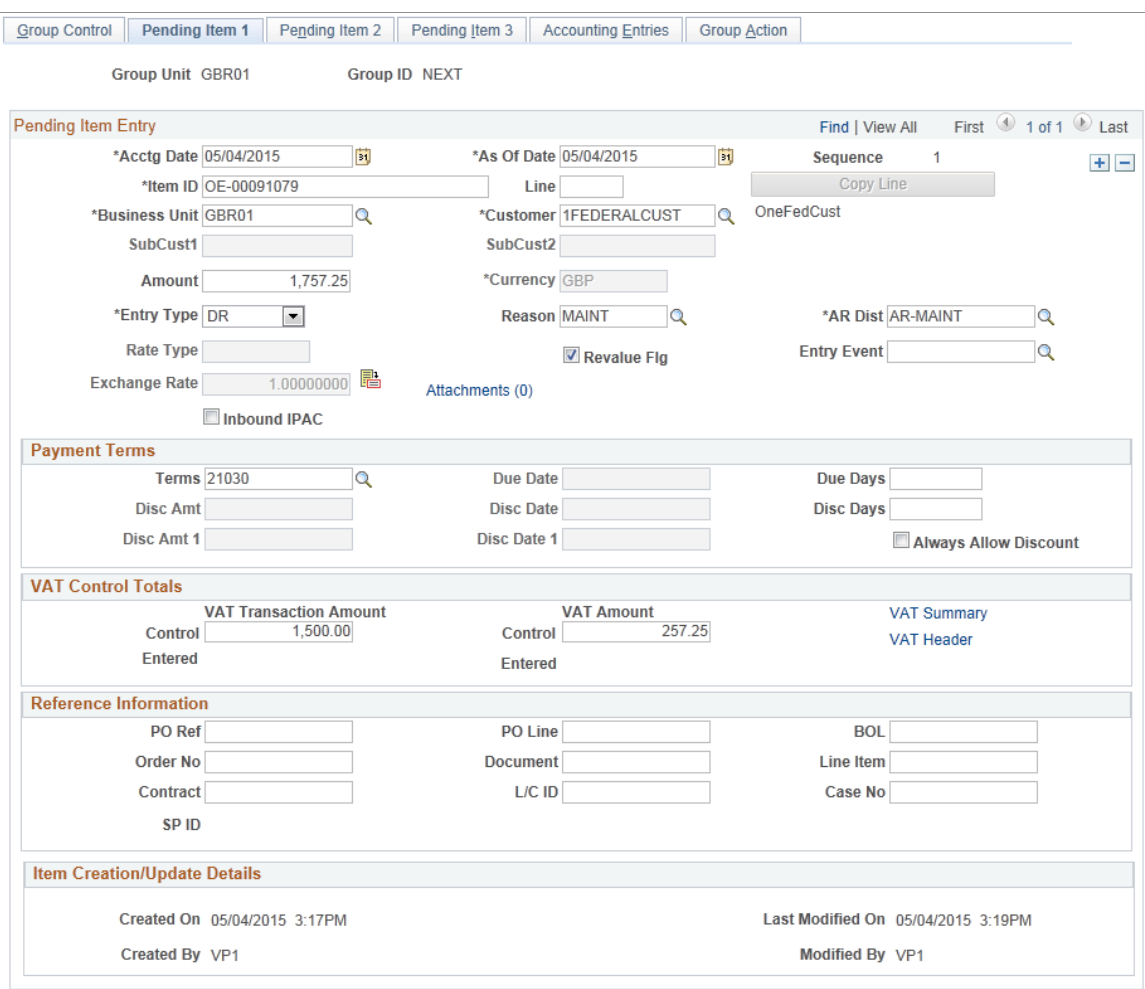

## **Pending Item Entry**

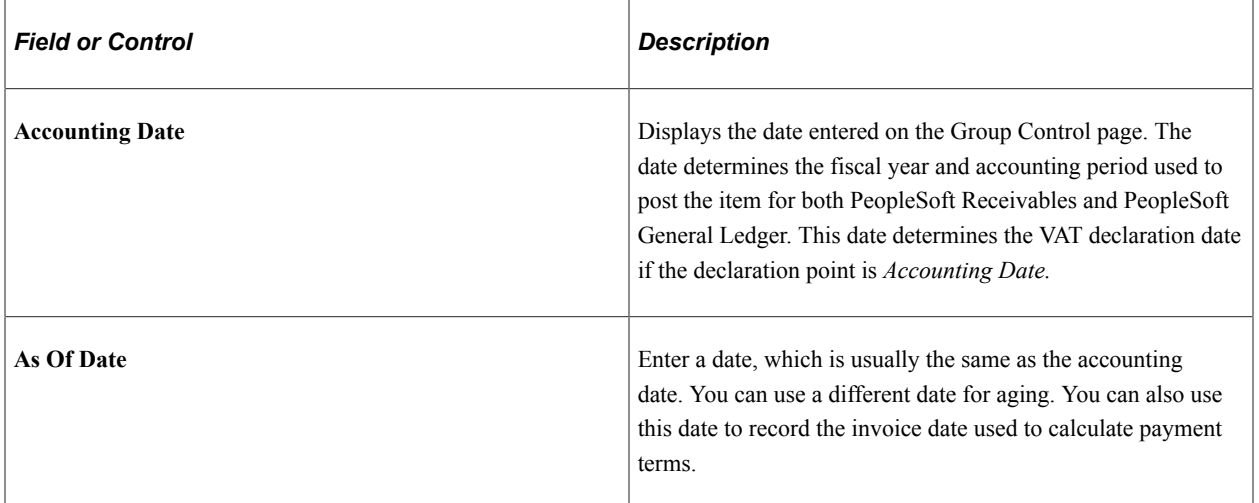

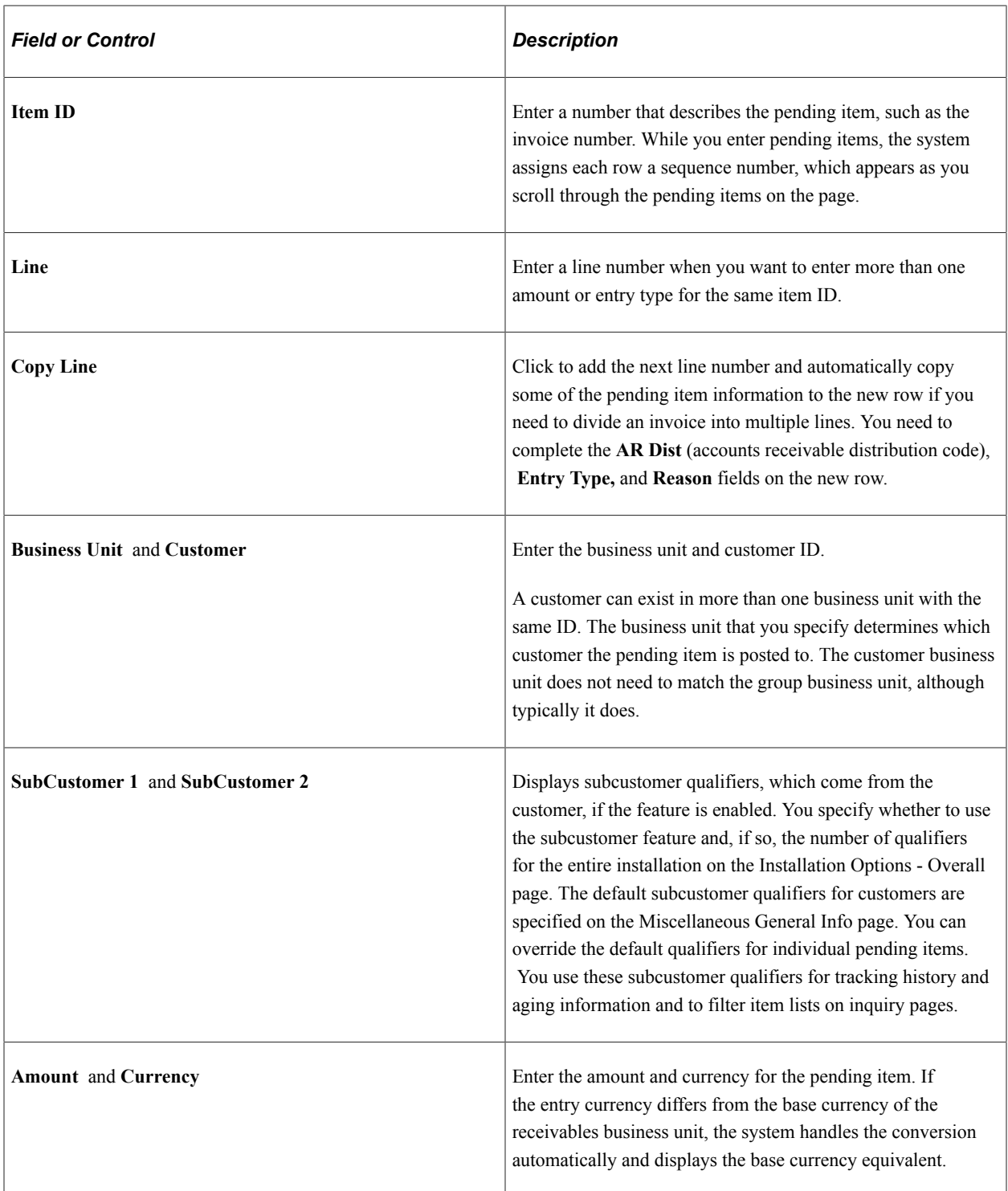

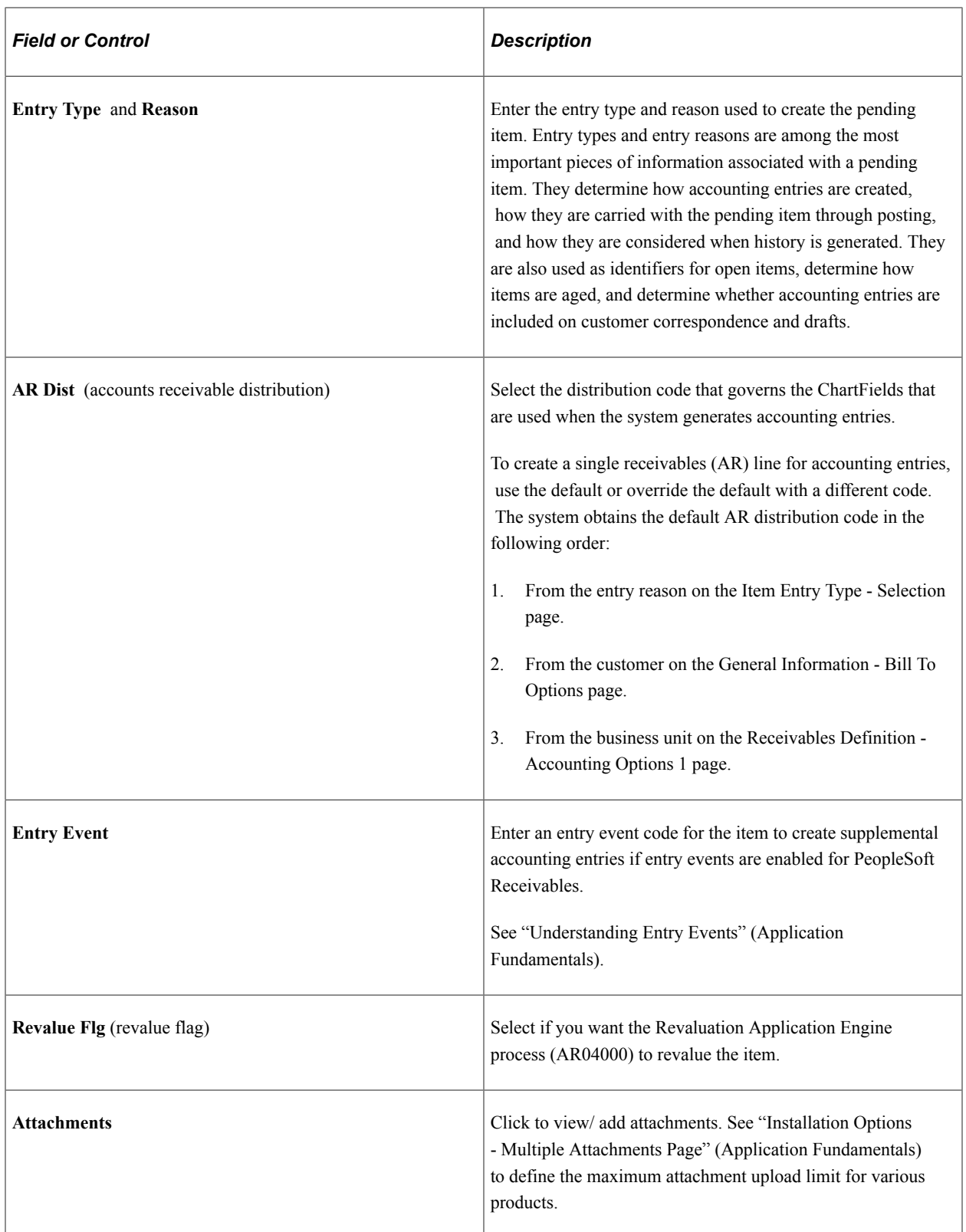

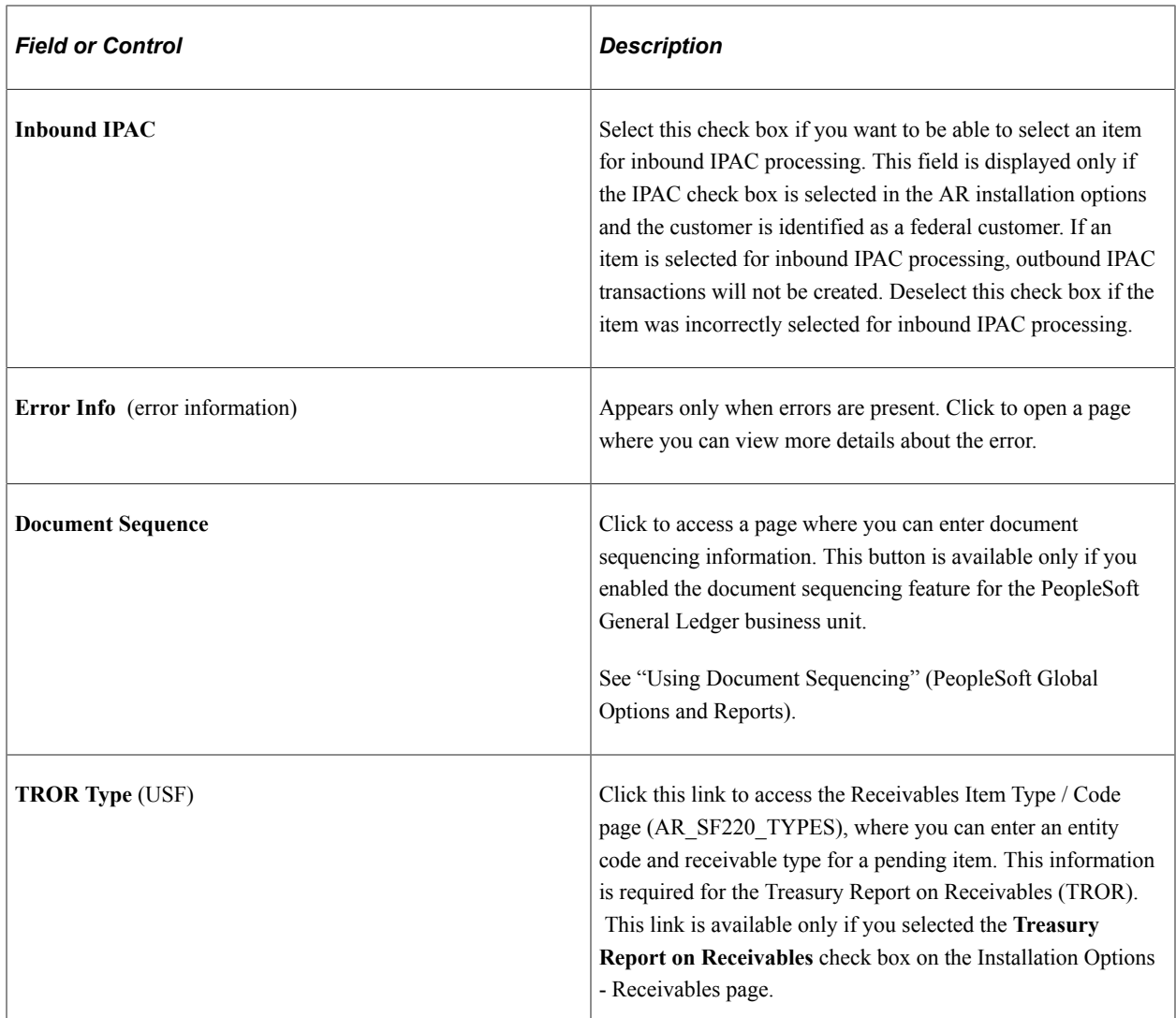

#### **Payment Terms**

If you do not enter payment terms, the system checks to determine whether you have set them at the next level up—the customer level. If you specified payment terms on the Bill To Options page for the customer, the system draws them from there. If you did not set payment terms for this customer, the system uses the terms that you associated with the business unit on the Receivables Options - Accounting Options 2 page. If no payment terms are specified, the system prompts you to enter a payment terms code or a due date.

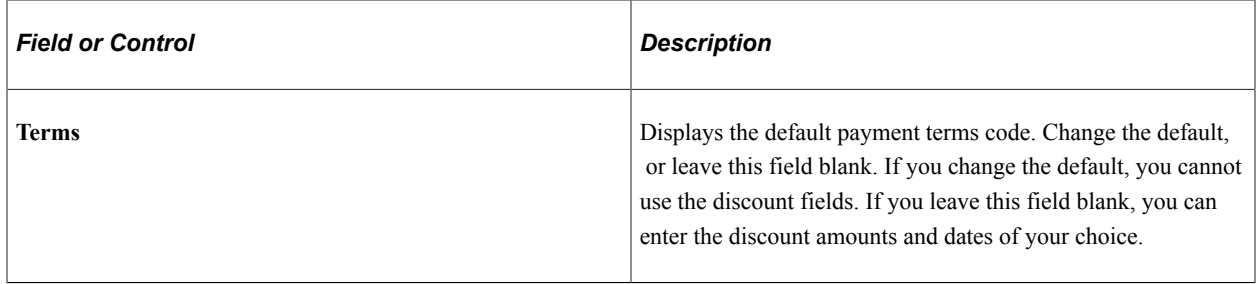

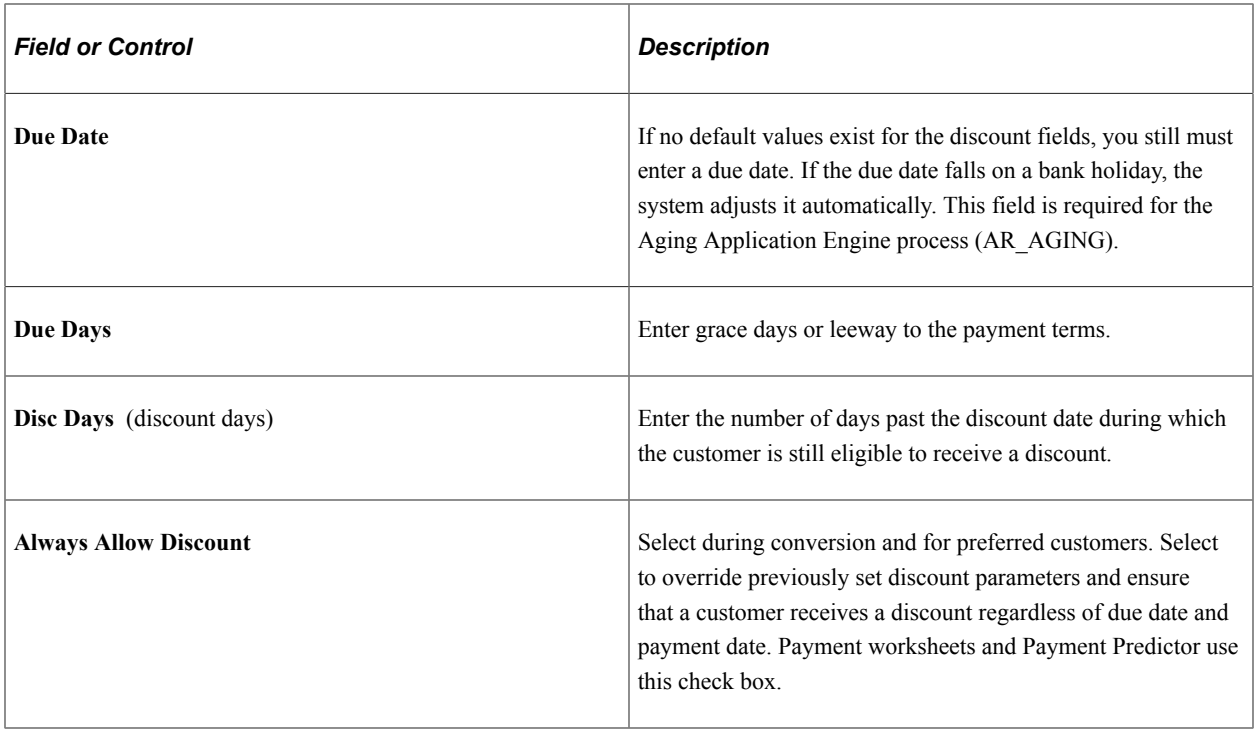

**Note:** If discounts must be included in VAT calculations, then enter the payment terms before entering the VAT amounts.

#### **VAT Control Totals**

Use this group box to enter control amounts for VAT and to access the VAT Header and VAT Lines pages where you can view and, if applicable, manually override VAT default values.

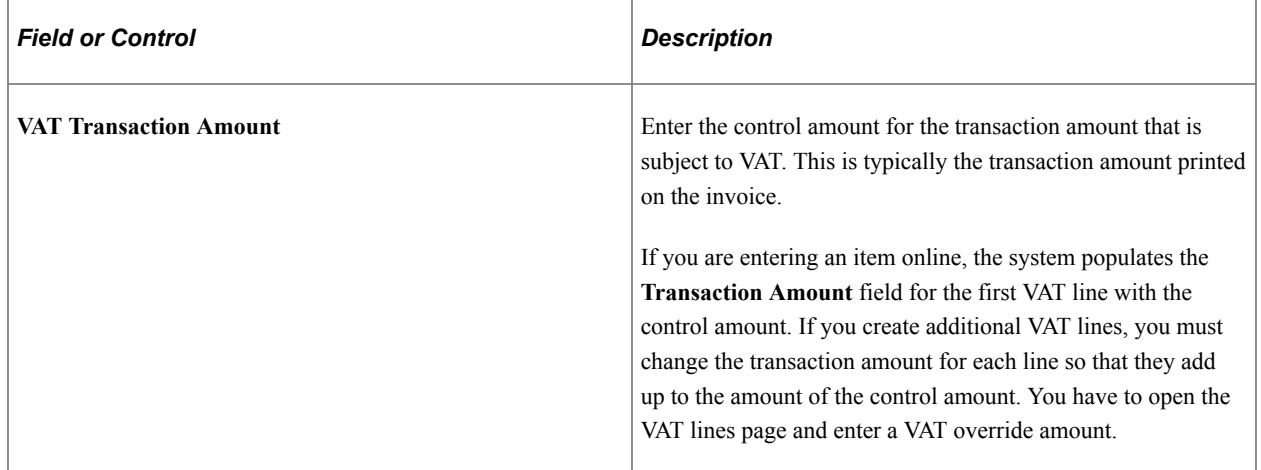
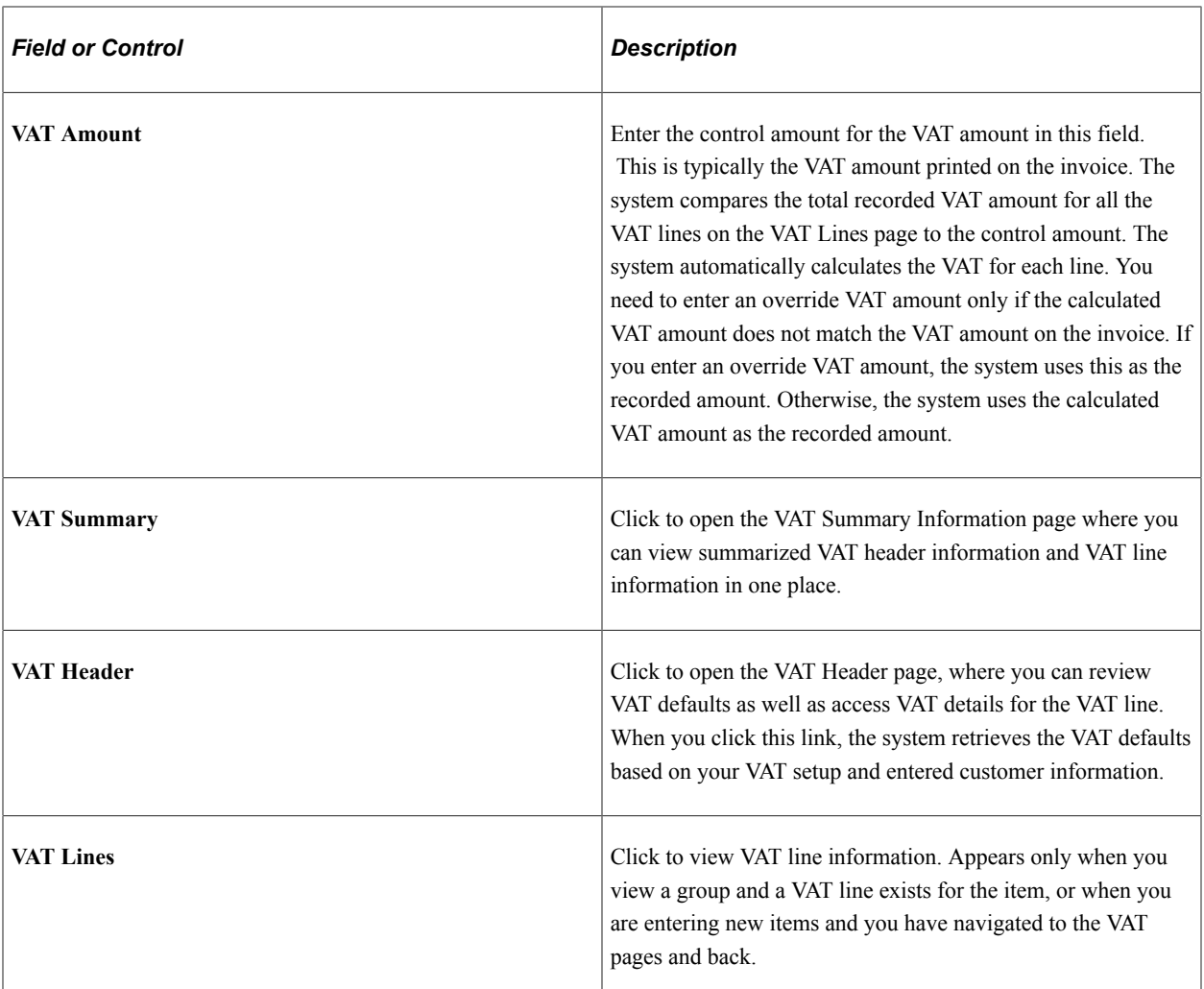

#### **Reference Information**

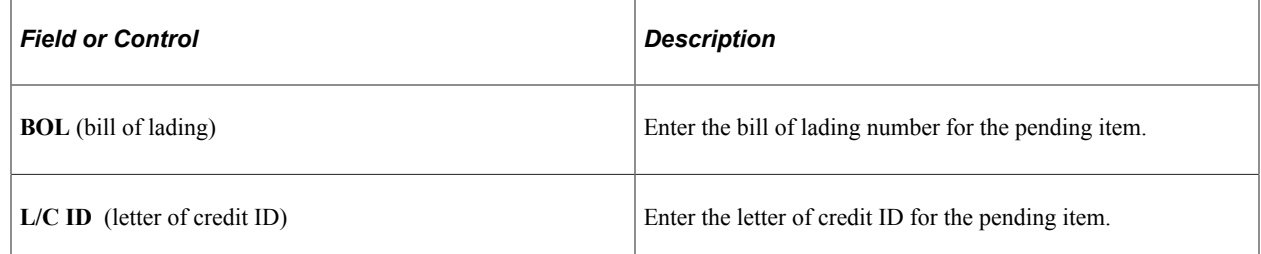

# **VAT Summary Information Page**

Use the VAT Summary Information page (GROUP\_ENTRY\_VATS) to view summarized VAT header information and VAT lines for an item and drill down to the VAT header and line defaults.

Navigation:

Click the **VAT Summary** link on the Online Pending - Pending Item 1 page.

This example illustrates the fields and controls on the VAT Summary Information page. You can find definitions for the fields and controls later on this page.

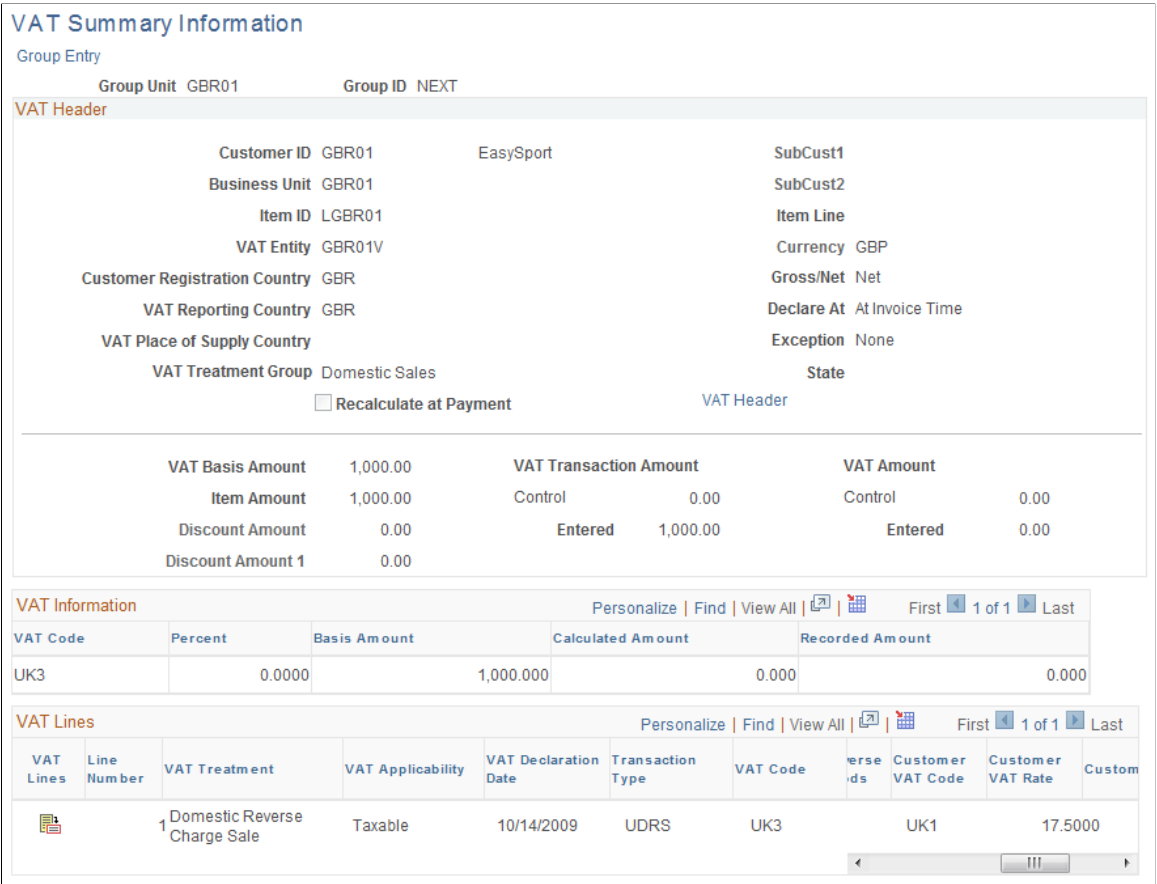

If you change the VAT defaults or amounts on the VAT Header page or VAT Lines page and return to the VAT Summary Information page, the system updates the amounts on this page. This enables you to review the amounts before you save the information.

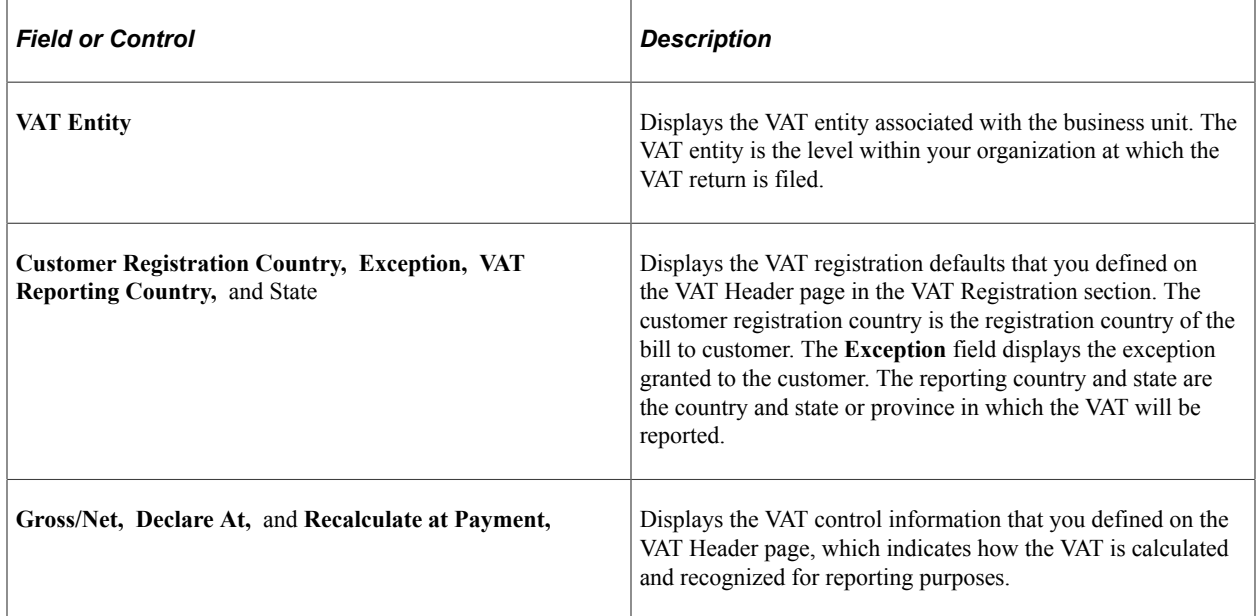

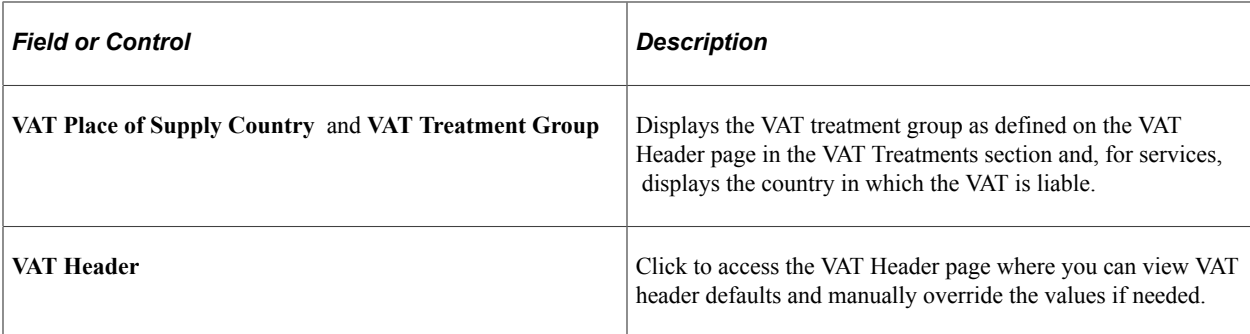

The documentation for the VAT Header page describes the preceding fields in detail.

#### See [VAT Header Page](#page-651-0).

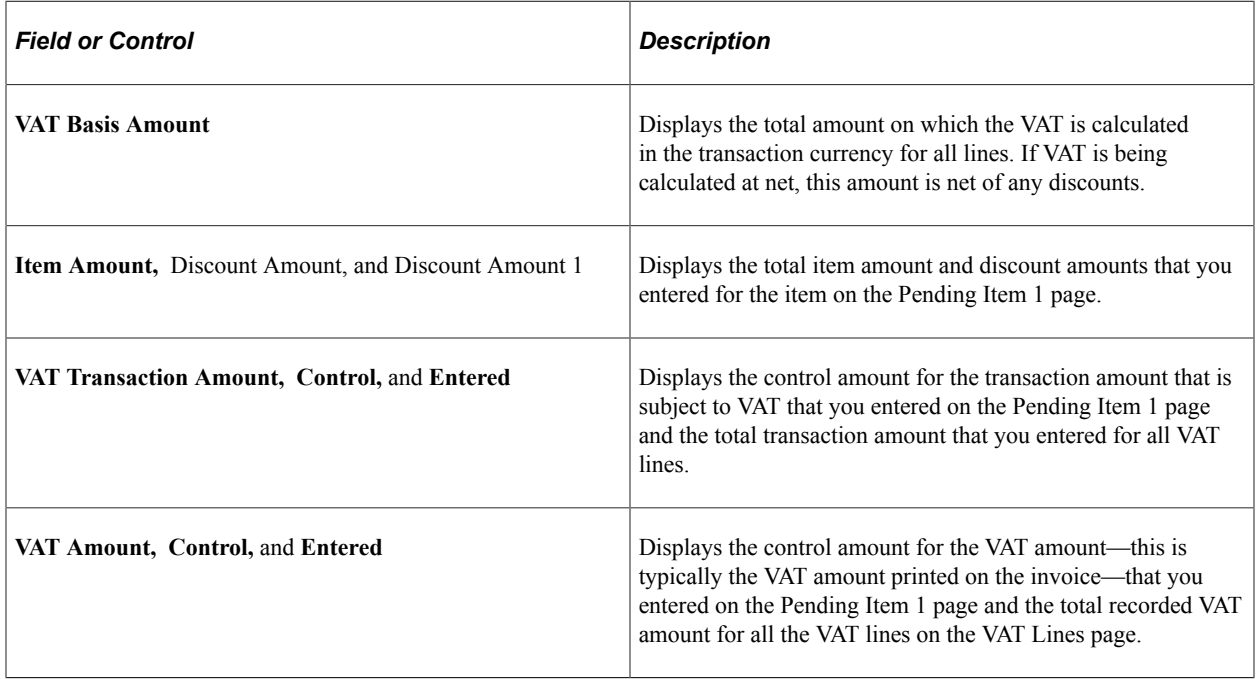

#### **VAT Information**

The **VAT Information** grid summarizes the total VAT basis amount, the system-calculated amount, the recorded amount (amount of VAT that will be recorded for this transaction), and the applicable VAT percentage for all lines with the same VAT code.

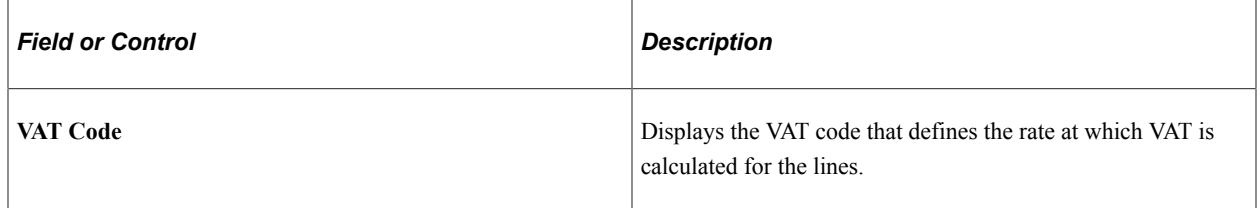

#### **VAT Lines**

The **VAT Lines** grid displays summarized VAT details for each VAT line.

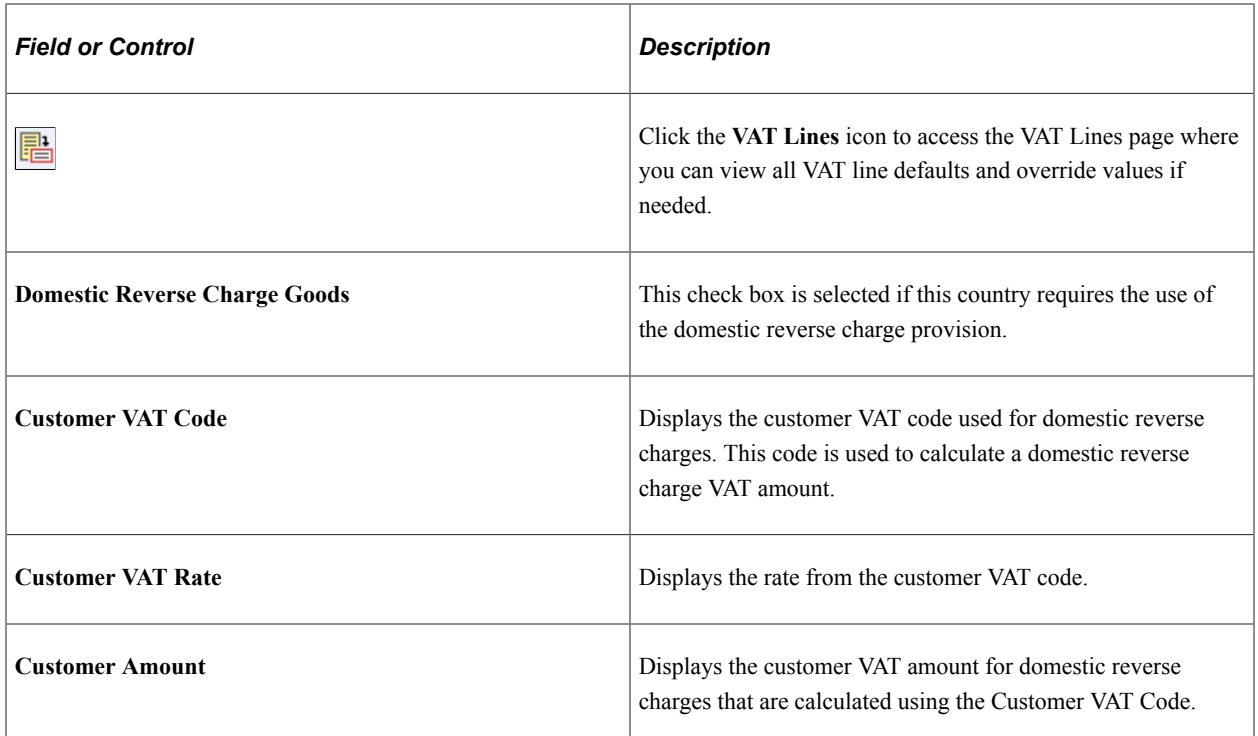

See [Domestic Reverse Charge Goods VAT](#page-1222-0).

The documentation for the VAT Lines page describes the rest of the fields in the **VAT Lines** grid.

See [VAT Lines Page.](#page-659-0)

## <span id="page-651-0"></span>**VAT Header Page**

Use the VAT Header page (GROUP\_ENTRY\_VATHDR) to view VAT header defaults.

Manually override values if applicable.

Navigation:

Click the **VAT Header** link on the Online Pending - Pending Item 1 page.

This example illustrates the fields and controls on the VAT Header page (1 of 2). You can find definitions for the fields and controls later on this page.

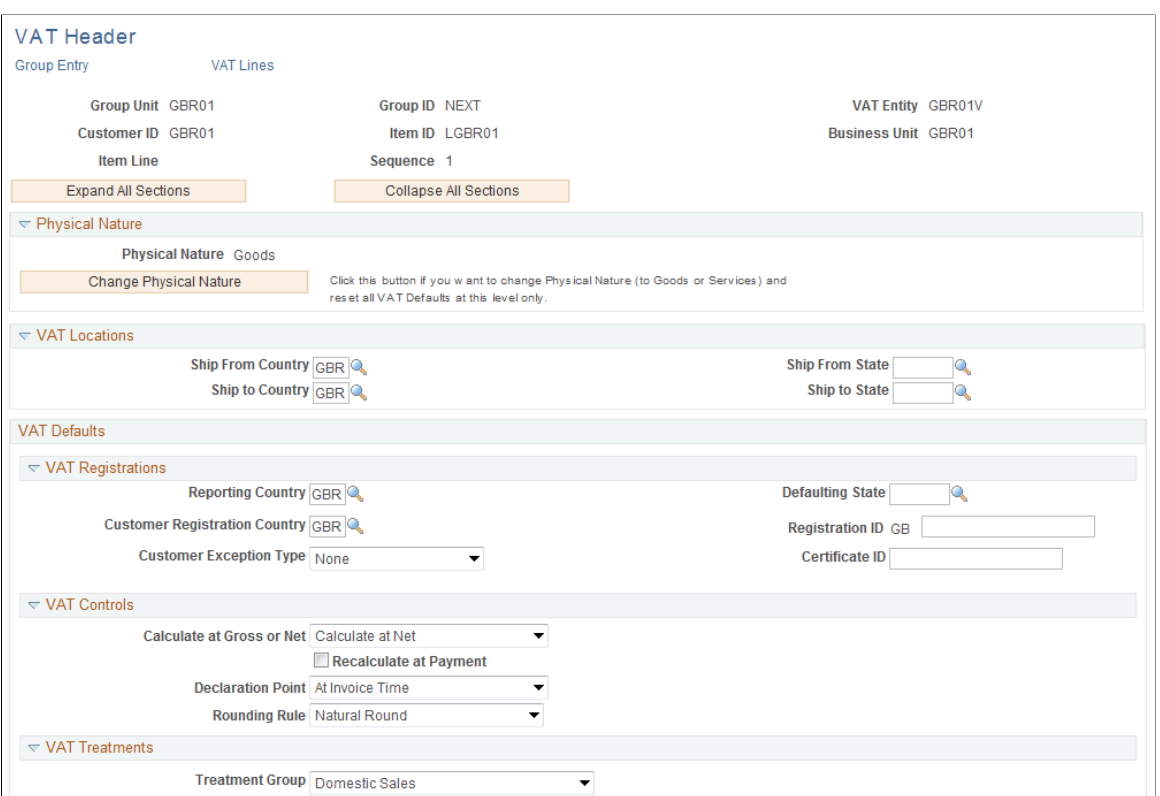

This example illustrates the fields and controls on the VAT Header page (2 of 2).

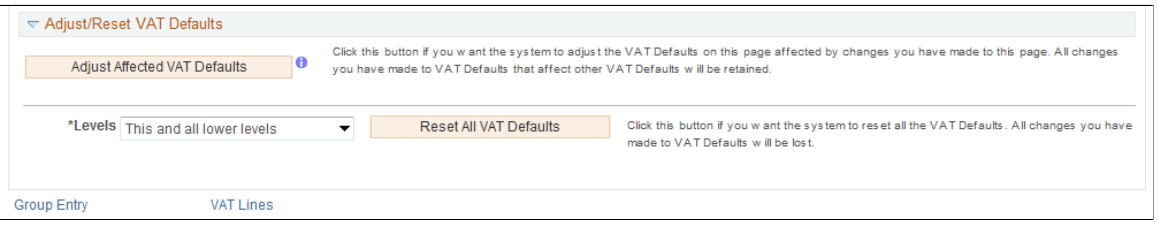

Review and manually override VAT header defaults, as applicable.

VAT defaults appear in descending order of impact. When you change multiple VAT defaults and click **Adjust Affected VAT Defaults,** specific fields may be adjusted. You should work from the top to the bottom of the page, clicking **Adjust Affected VAT Defaults** at appropriate times to avoid adjustments to VAT defaults that you overrode but did not memorize.

For example, if you override **Calculate at Gross or Net** and click **Adjust Affected VAT Defaults,** nothing happens because **Calculate at Gross or Net** does not affect any other VAT defaults. If you then override **Customer Registration Country** and click **Adjust Affected VAT Defaults** again, the system adjusts all VAT defaults except customer registration country. This time, **Calculate at Gross or Net** is overridden, which means that you probably have to override this VAT default again to undo the adjustment.

**Note:** Because complex algorithms are used to obtain the VAT header defaults, avoid manually changing these values as much as possible. If you must make changes, make sure that you understand how those changes will affect the way the system calculates VAT amounts and how the VAT will be recorded and reported.

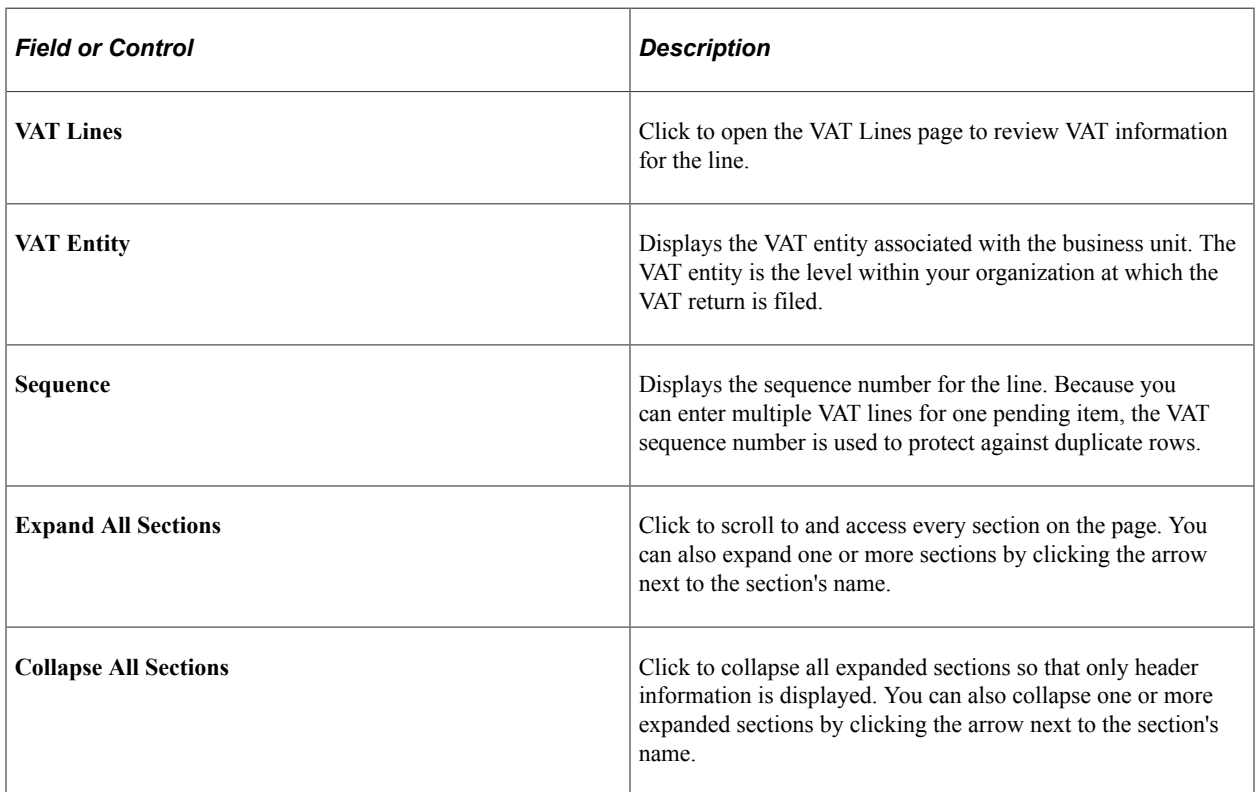

### **Physical Nature**

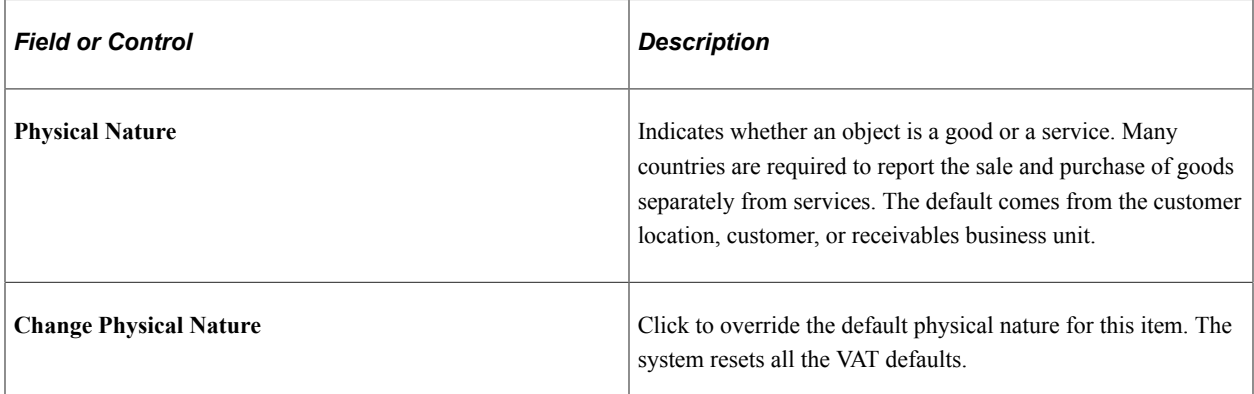

## **VAT Locations**

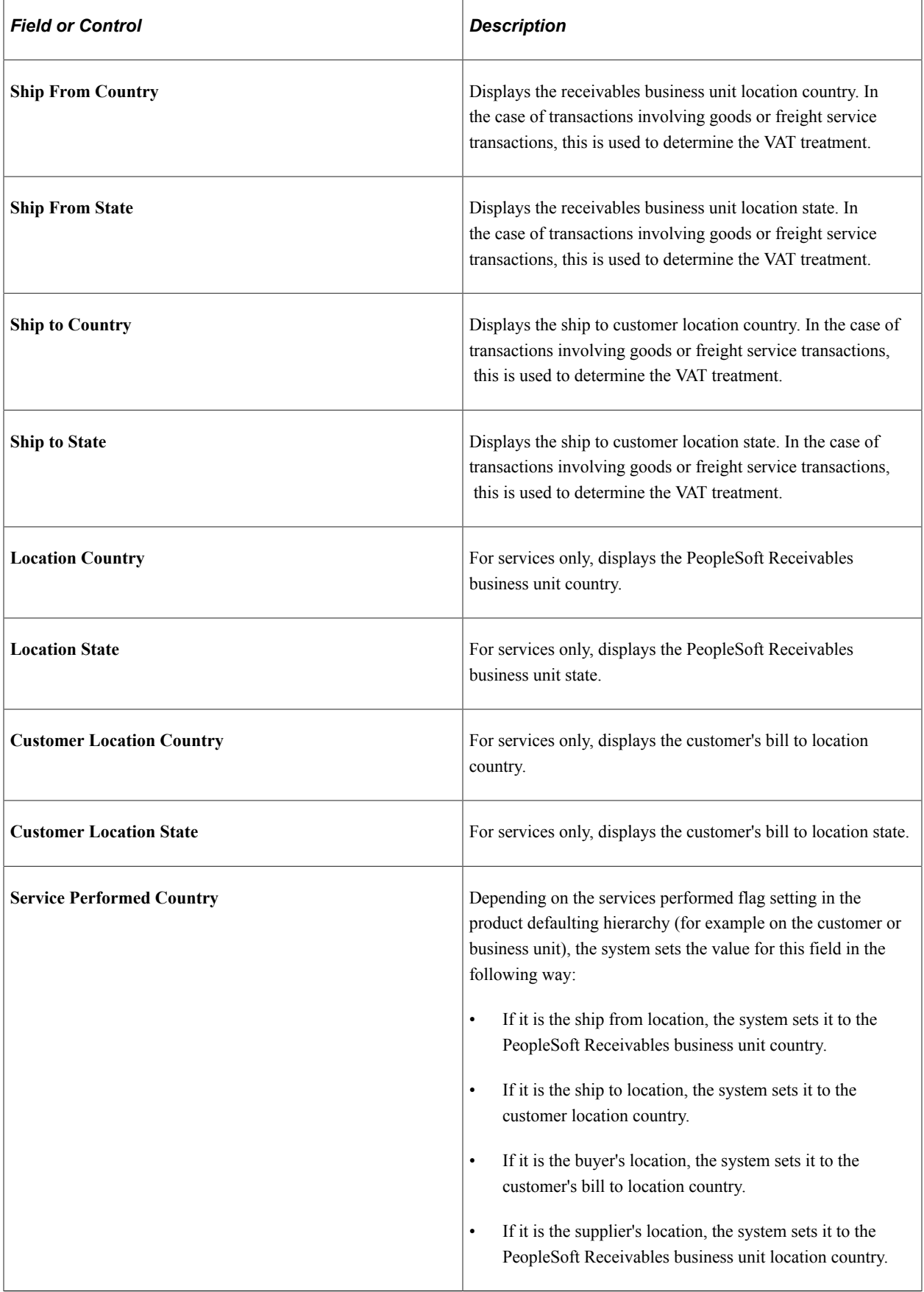

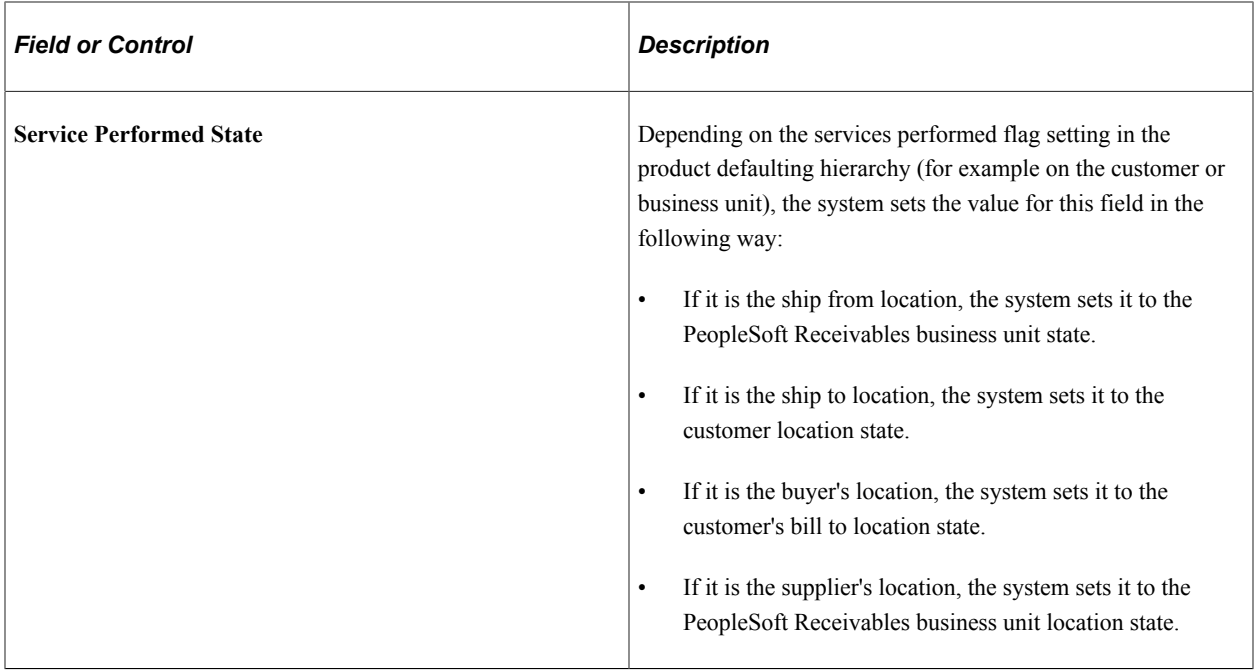

### **VAT Defaults**

Review VAT registrations, service specific defaults, controls, and treatments. Adjust or reset VAT default values as necessary.

#### **VAT Service Specific Defaults**

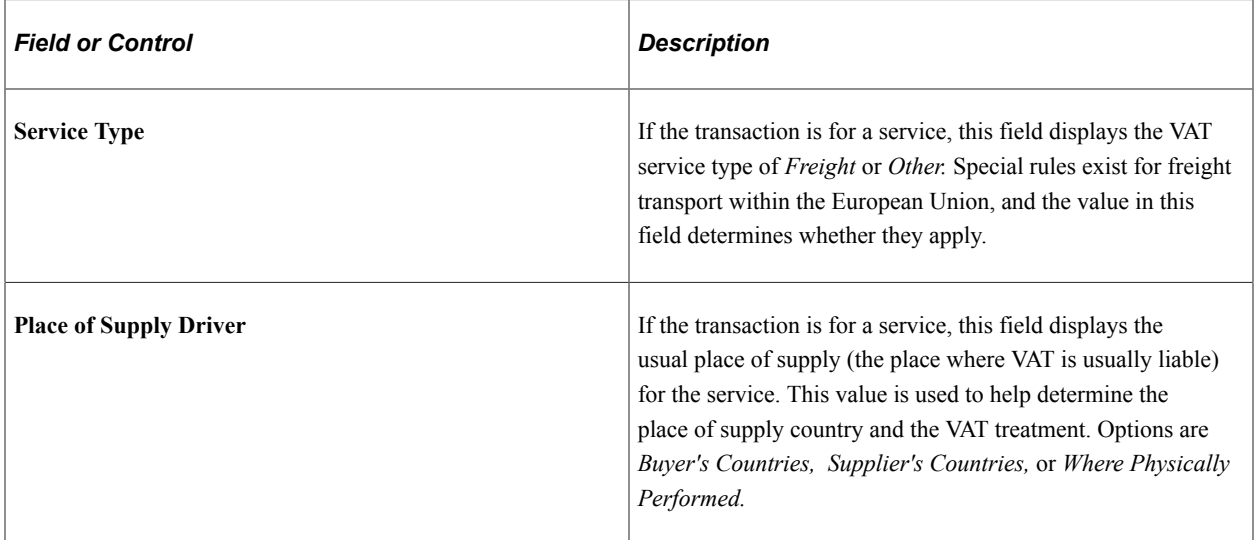

# **VAT Registrations**

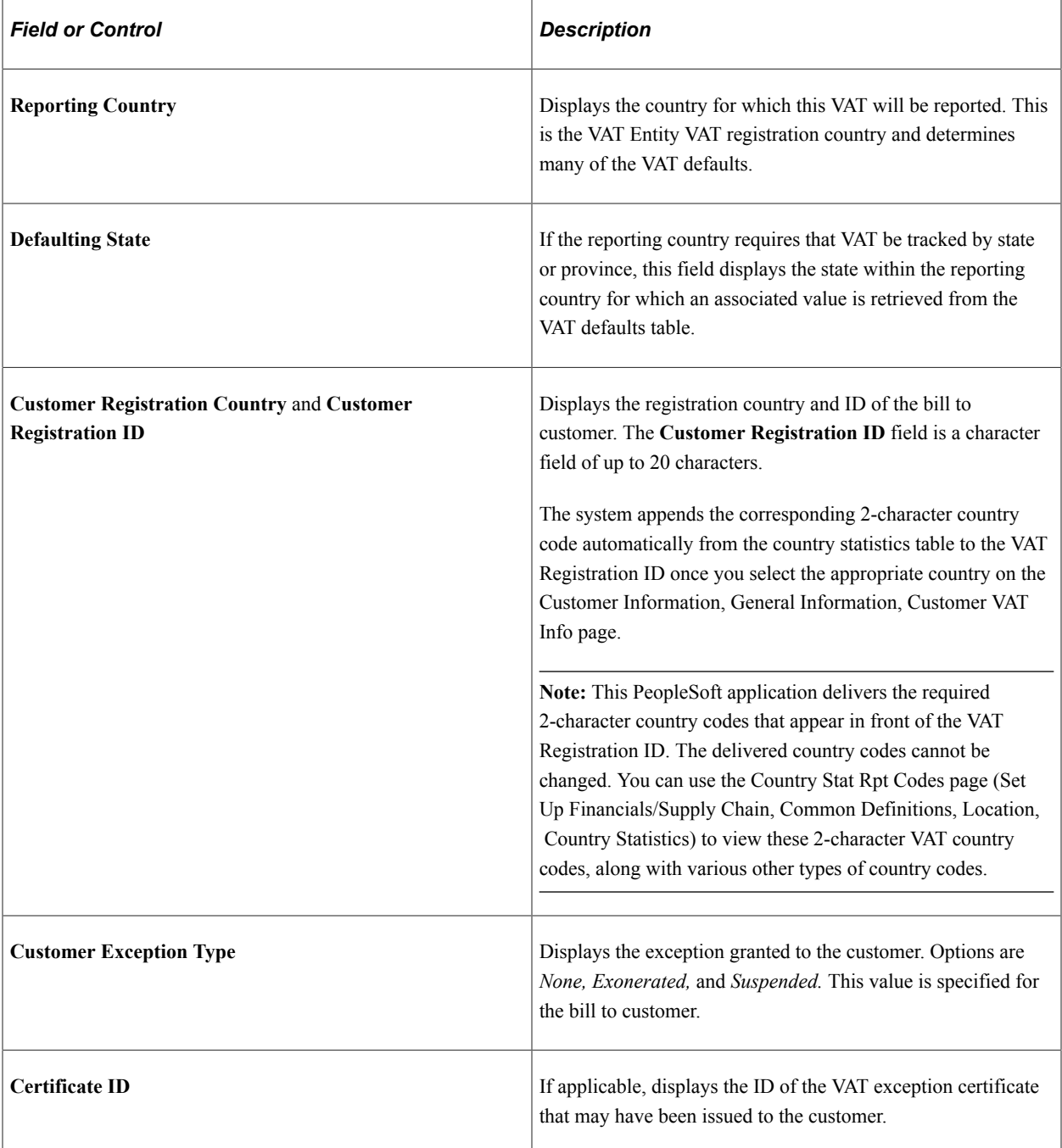

## **VAT Controls**

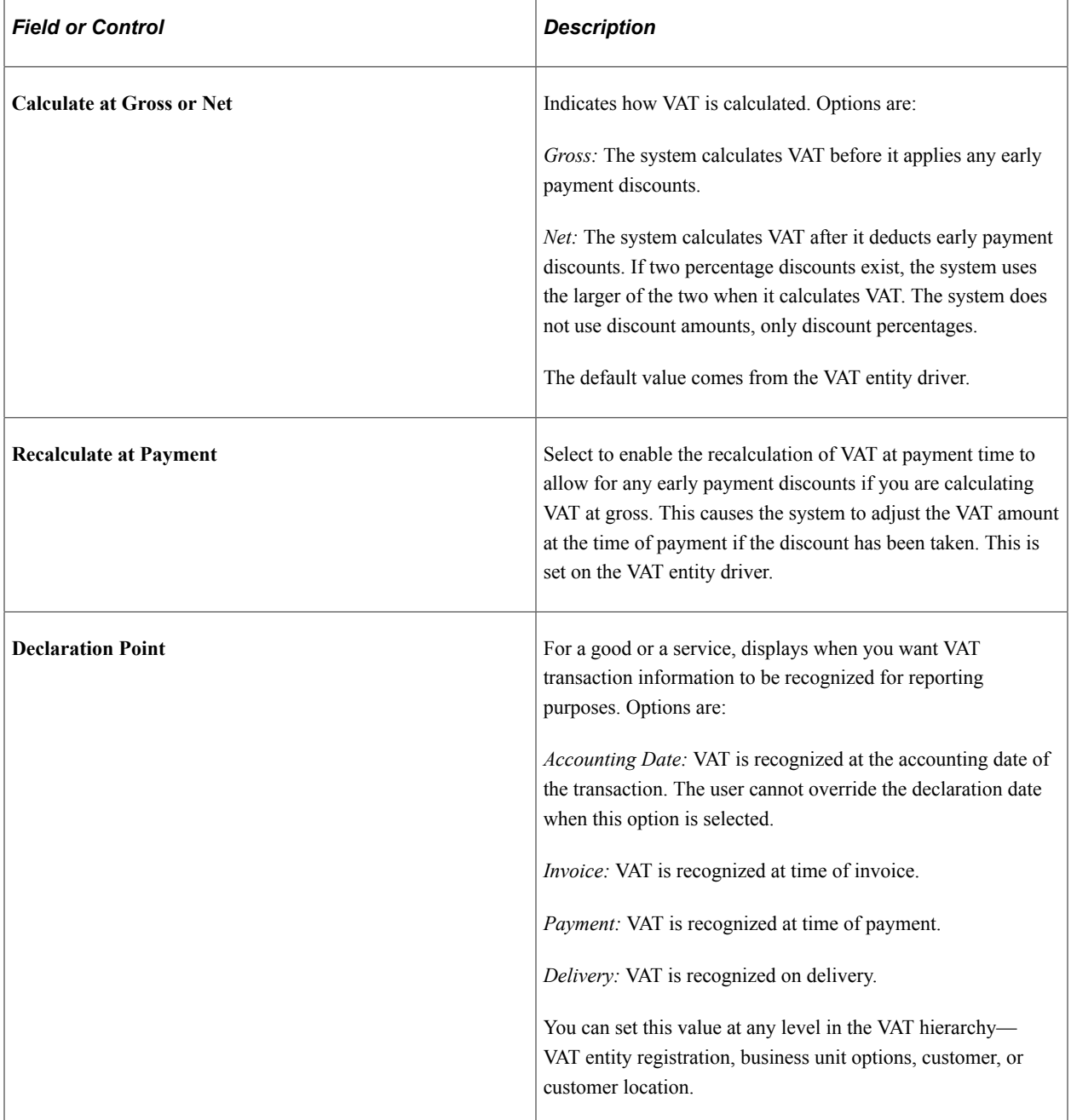

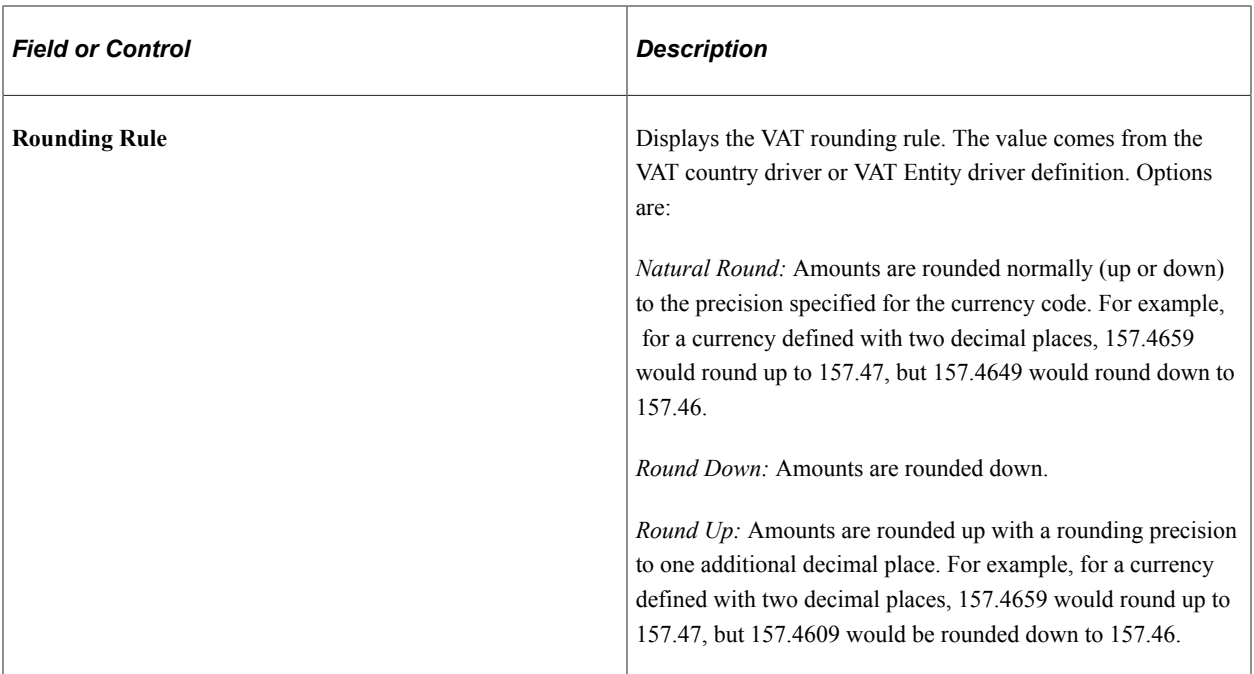

#### **VAT Treatments**

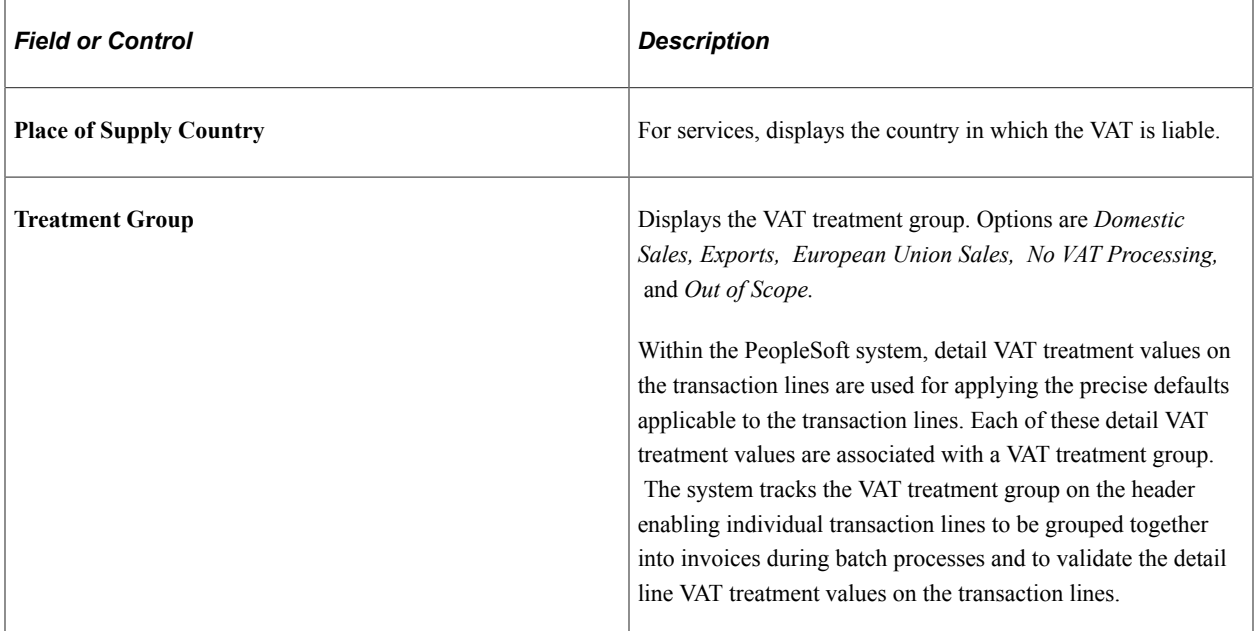

#### **Adjust/Reset VAT Defaults**

Any changes that you make to fields on this page may affect VAT defaults on this page. For accuracy and consistency, use the following fields to adjust affected VAT defaults or to reset all VAT defaults. Adjusting or resetting VAT defaults affects only fields within the **VAT Defaults** group box.

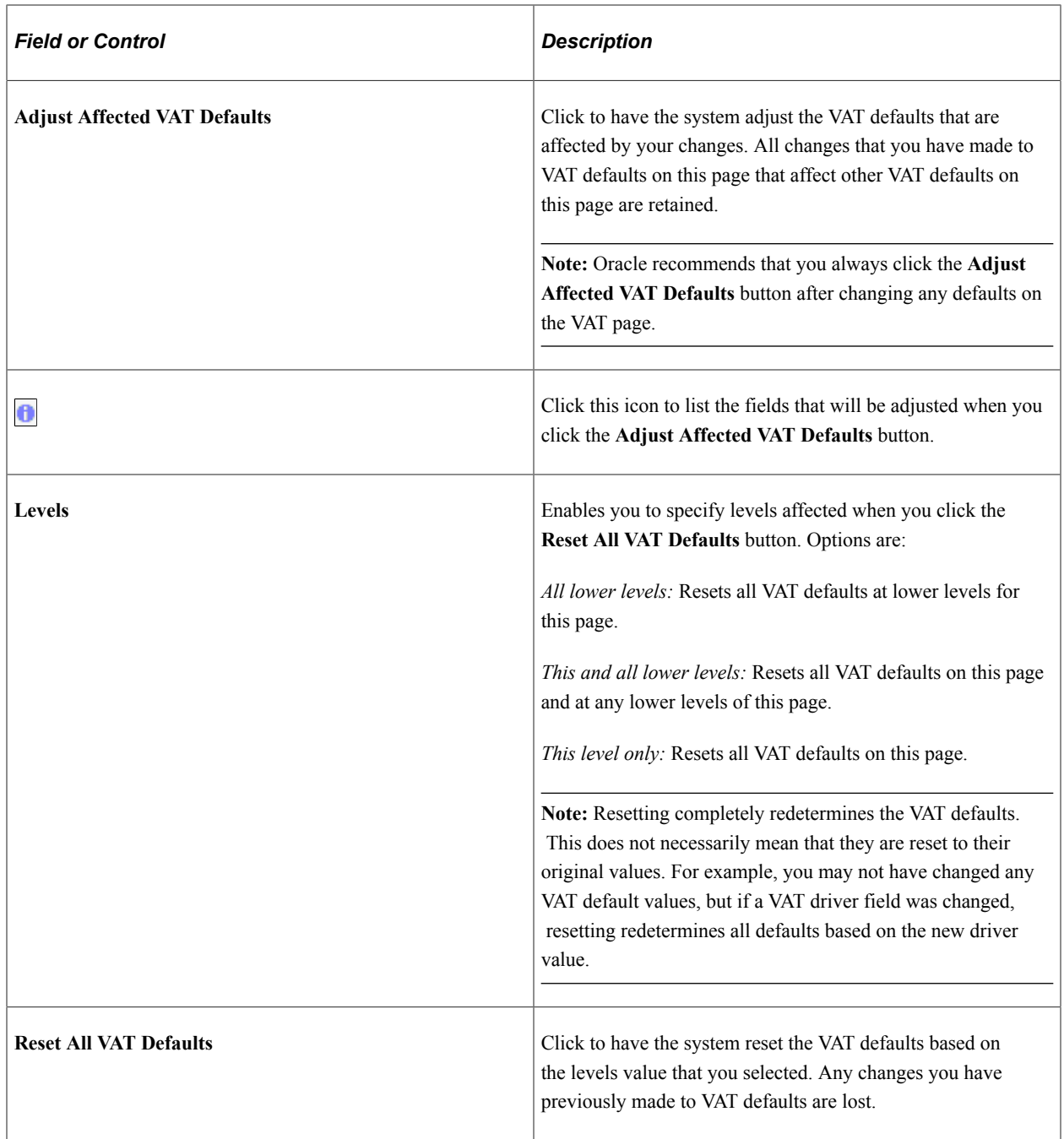

#### **Related Links**

"Understanding VAT" (PeopleSoft Global Options and Reports)

# <span id="page-659-0"></span>**VAT Lines Page**

Use the VAT Lines page (GROUP\_ENTRY\_VAT\_LN) to view VAT line defaults including the VAT amounts.

Manually override values if applicable.

Navigation:

Click the **VAT Lines** link on the Online Pending - Pending Item 1 page.

This example illustrates the fields and controls on the VAT Lines page (1 of 2).

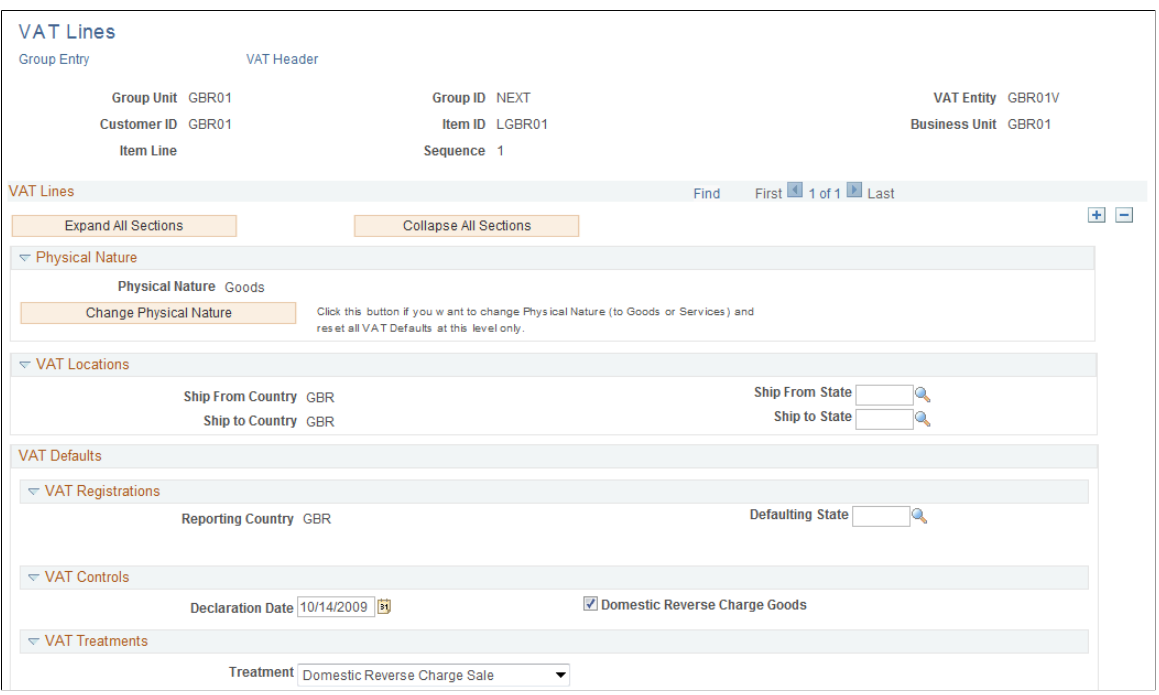

This example illustrates the fields and controls on the VAT Lines page (2 of 2).

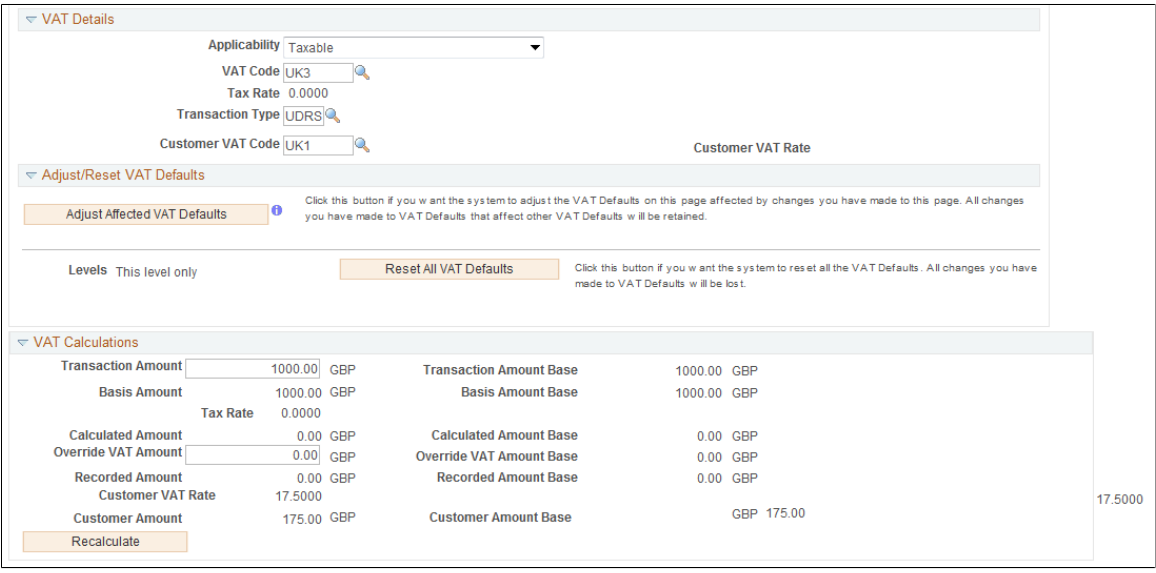

Review the VAT defaults for each item line and override, as applicable.

VAT defaults appear in descending order of impact. When you change multiple VAT defaults and click **Adjust Affected VAT Defaults,** you can adjust specific fields. Work from the top to the bottom of the page, clicking **Adjust Affected VAT Defaults** at appropriate times to avoid adjustments to VAT defaults that you overrode, but did not memorize.

**Note:** Because complex algorithms are used to obtain the VAT defaults, avoid manually changing these values as much as possible.

#### **VAT Lines**

These fields are explained in the section on VAT header defaults.

See [VAT Header Page](#page-651-0).

#### **Physical Nature**

These fields are explained in the section on VAT header defaults.

See [VAT Header Page](#page-651-0).

#### **VAT Locations**

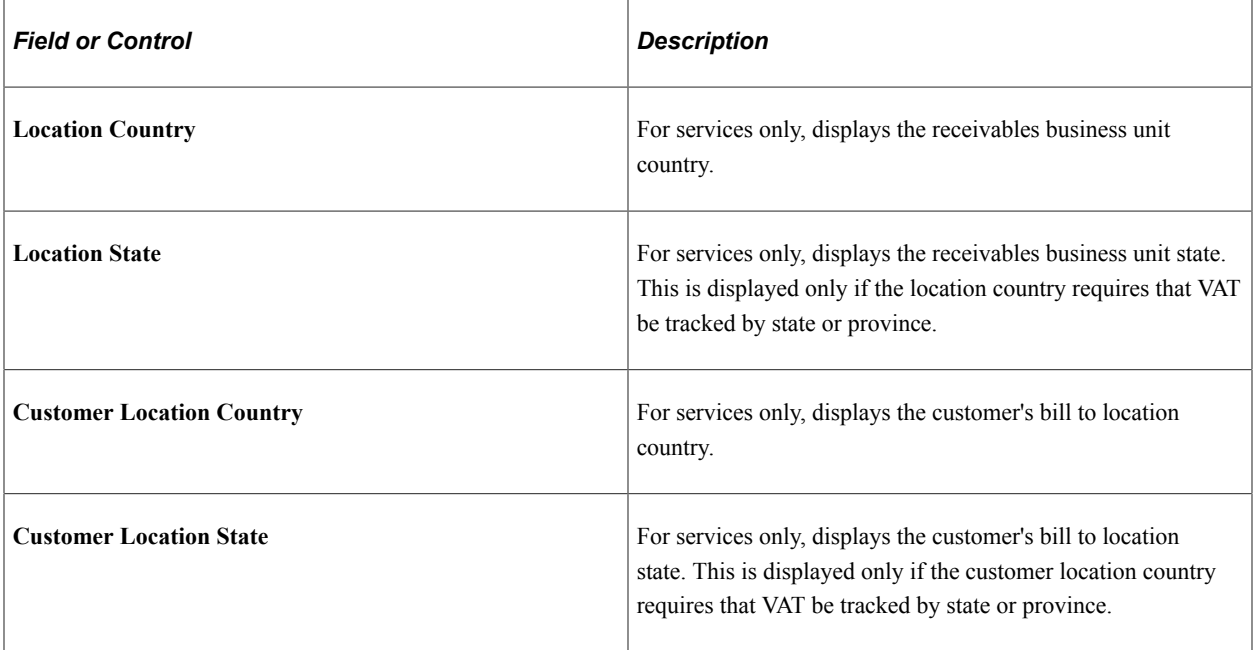

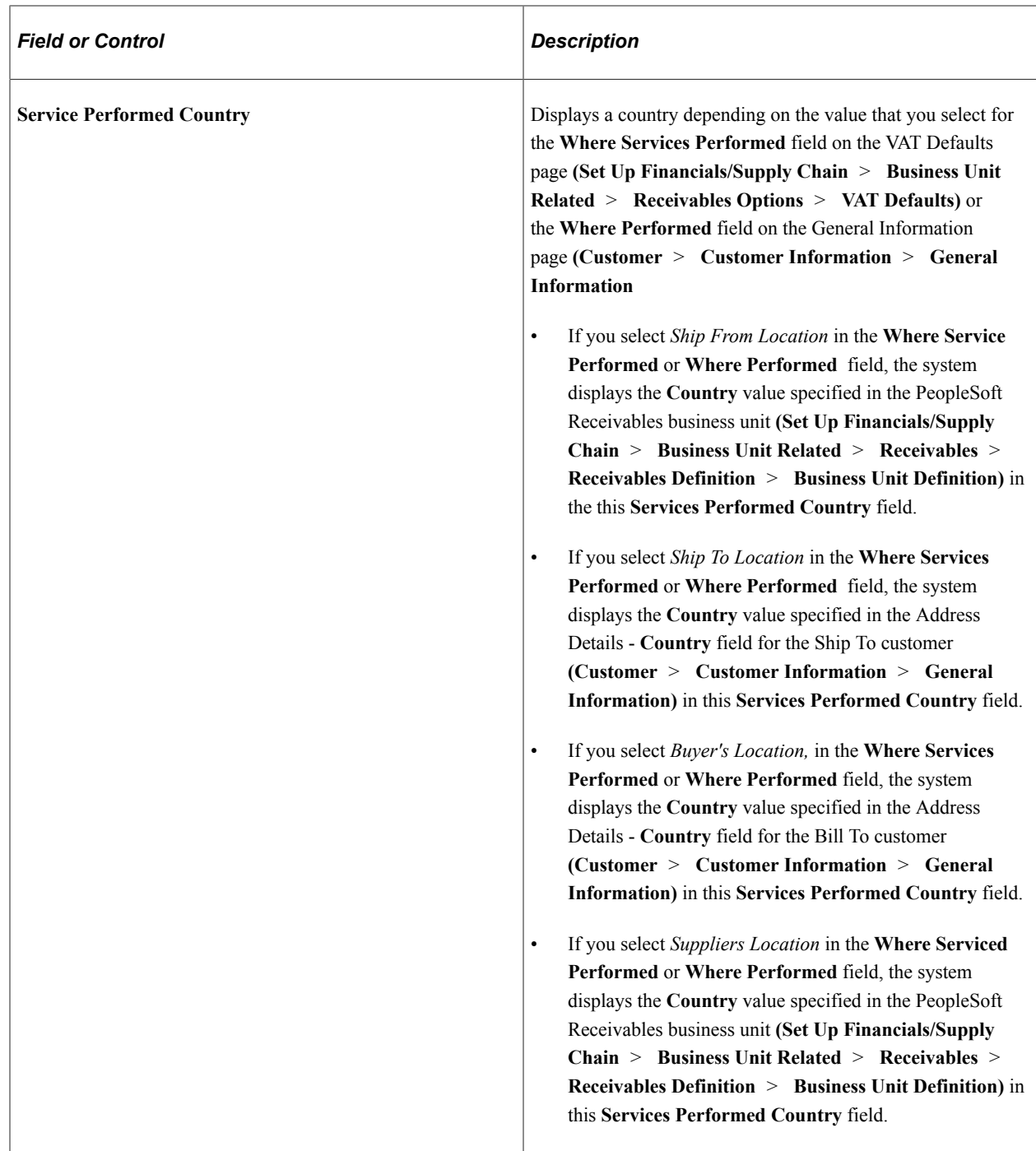

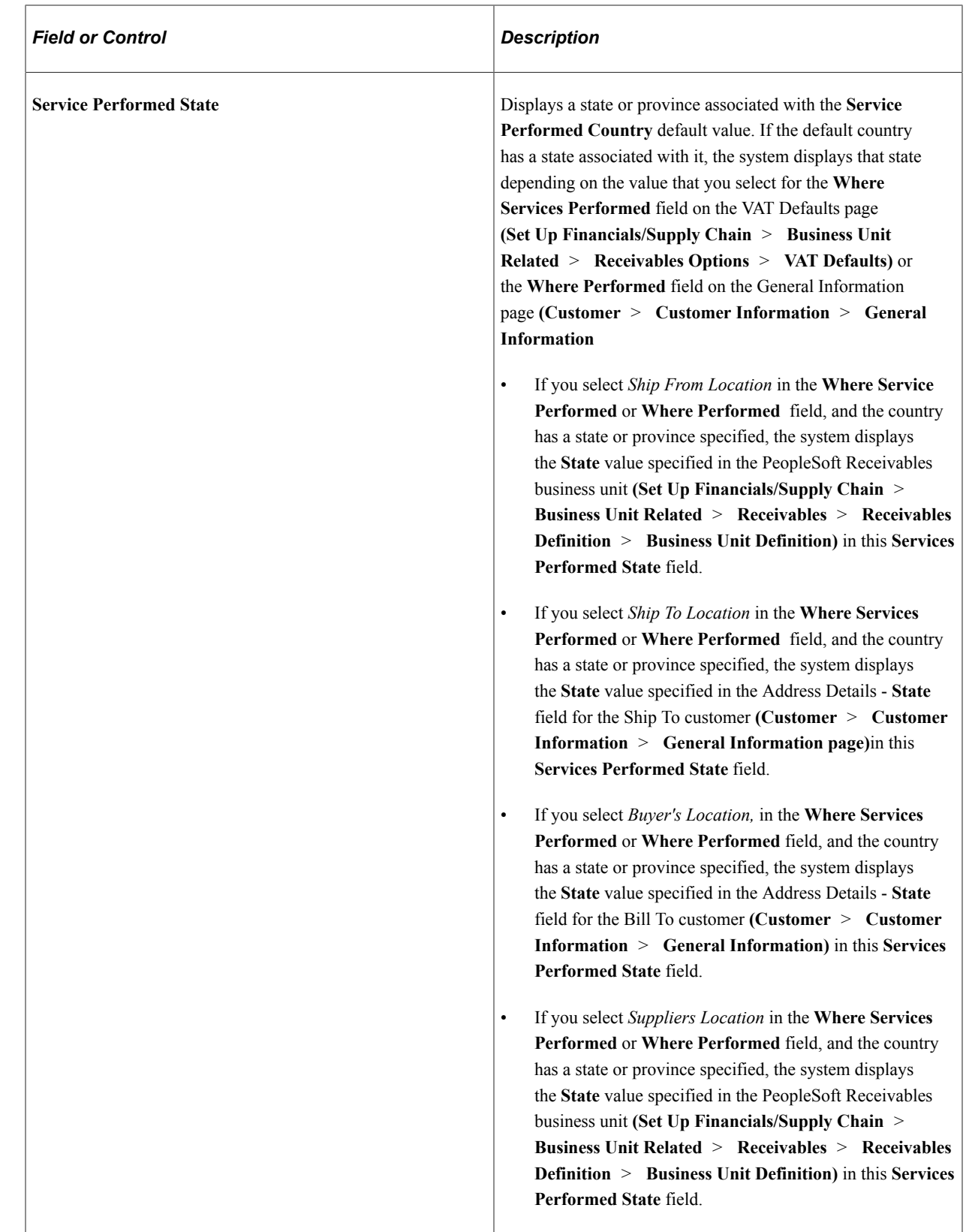

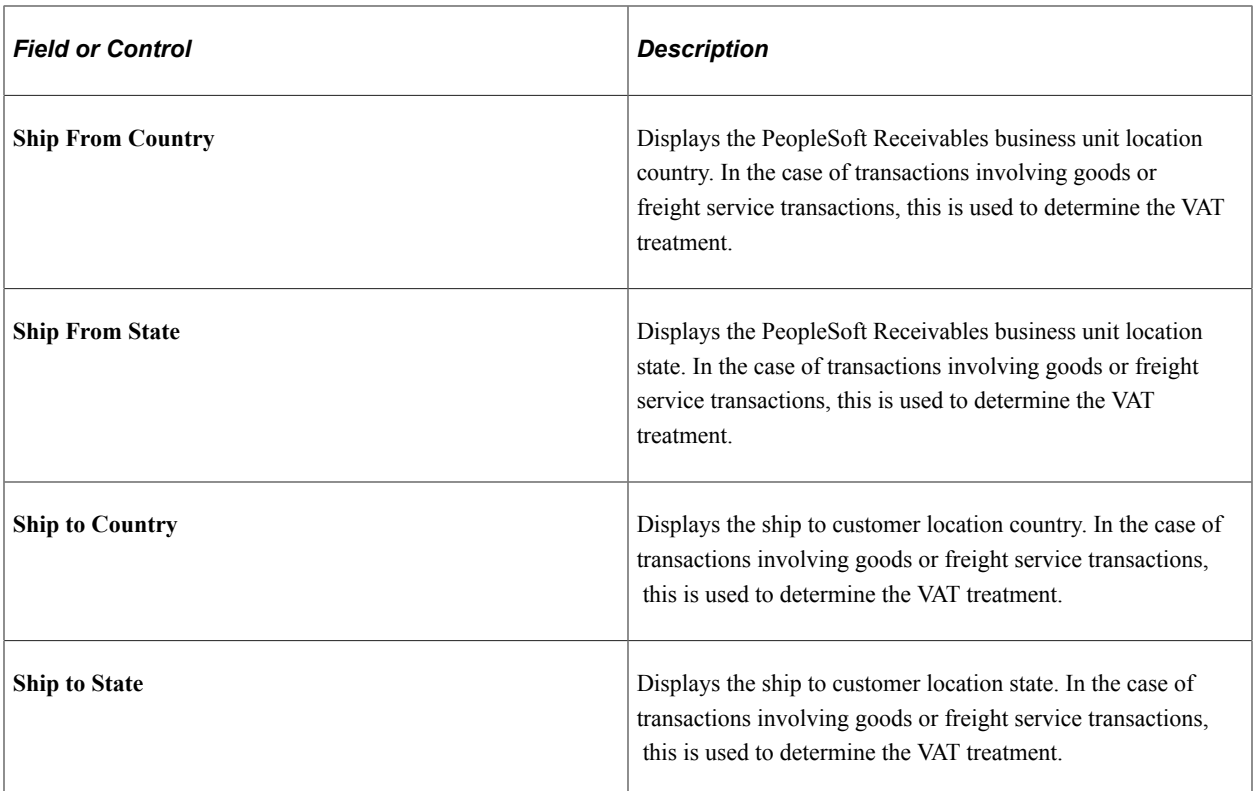

### **VAT Defaults**

Review VAT default values and update as necessary.

#### **VAT Service Specific Defaults**

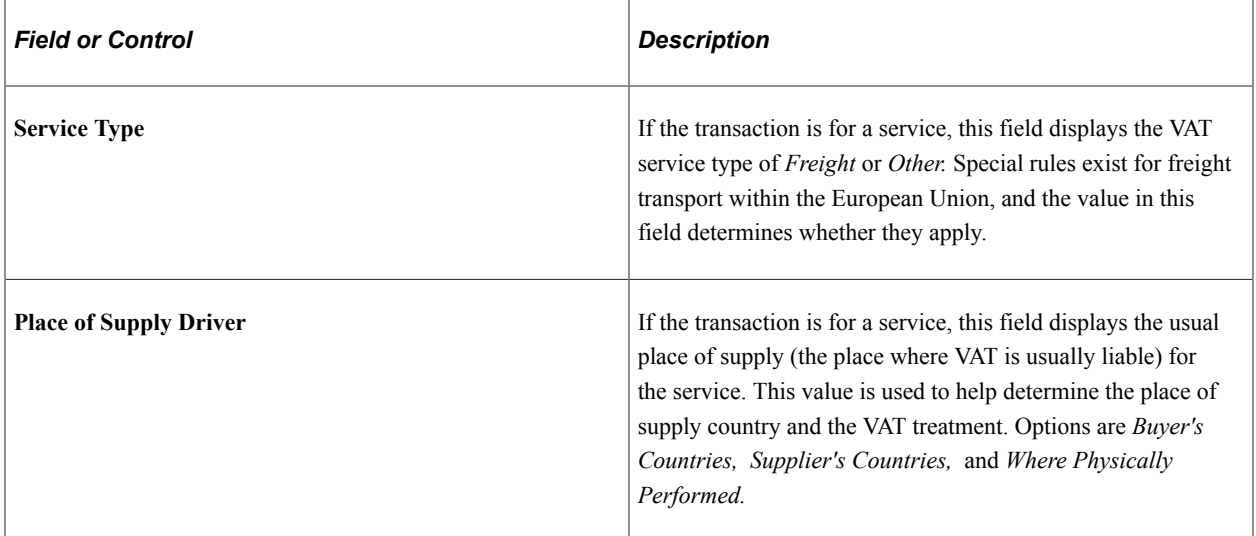

### **VAT Registrations**

These fields are explained in the section on VAT header defaults.

See [VAT Header Page](#page-651-0).

## **VAT Controls**

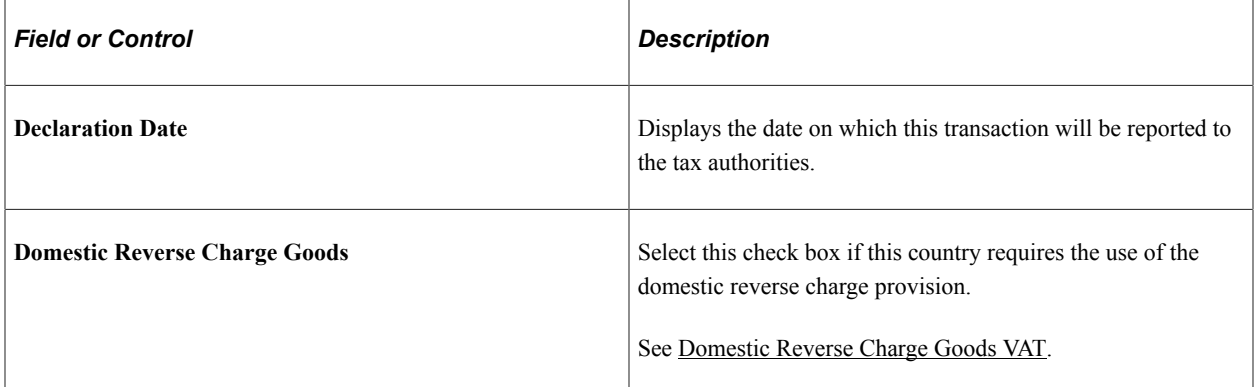

## **VAT Treatments**

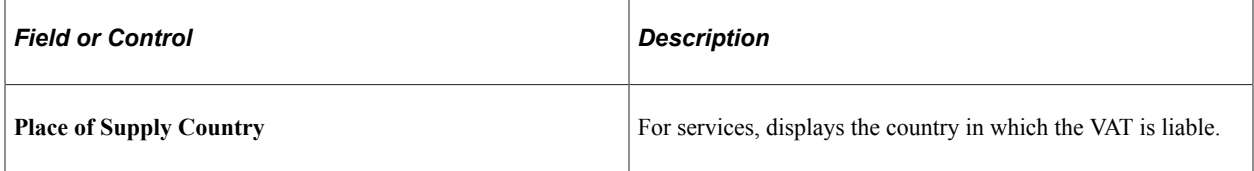

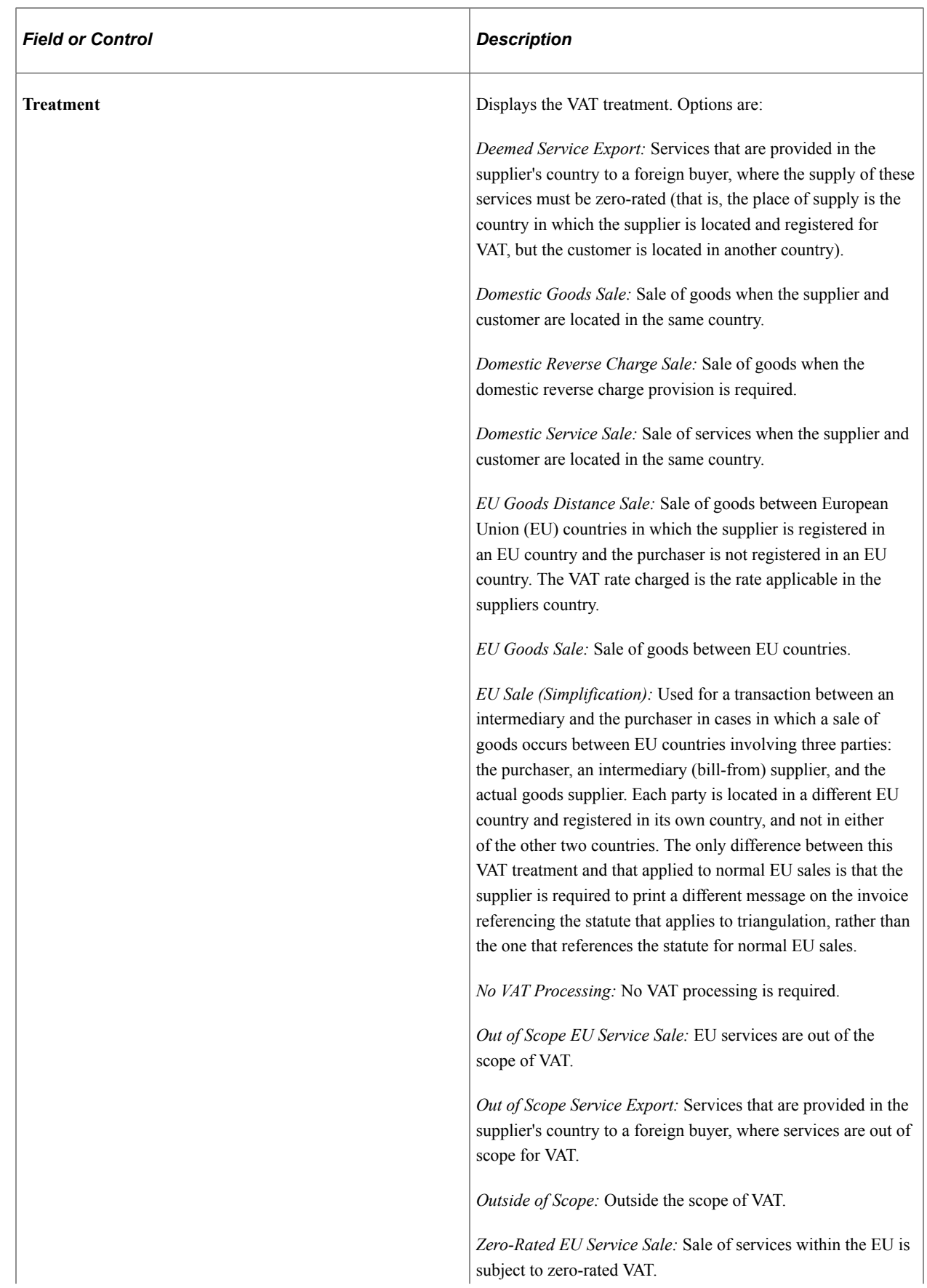

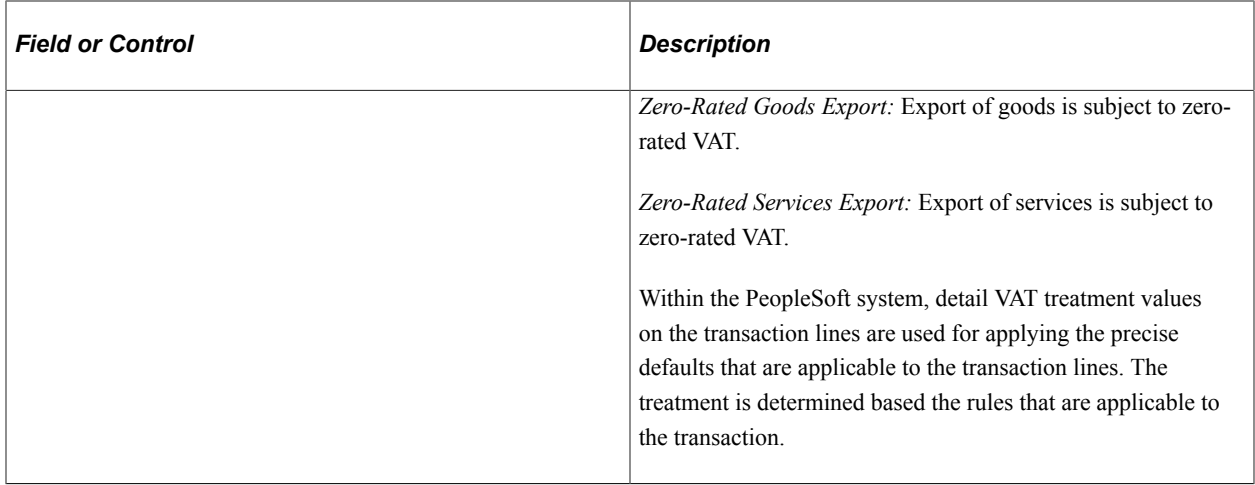

### **VAT Details**

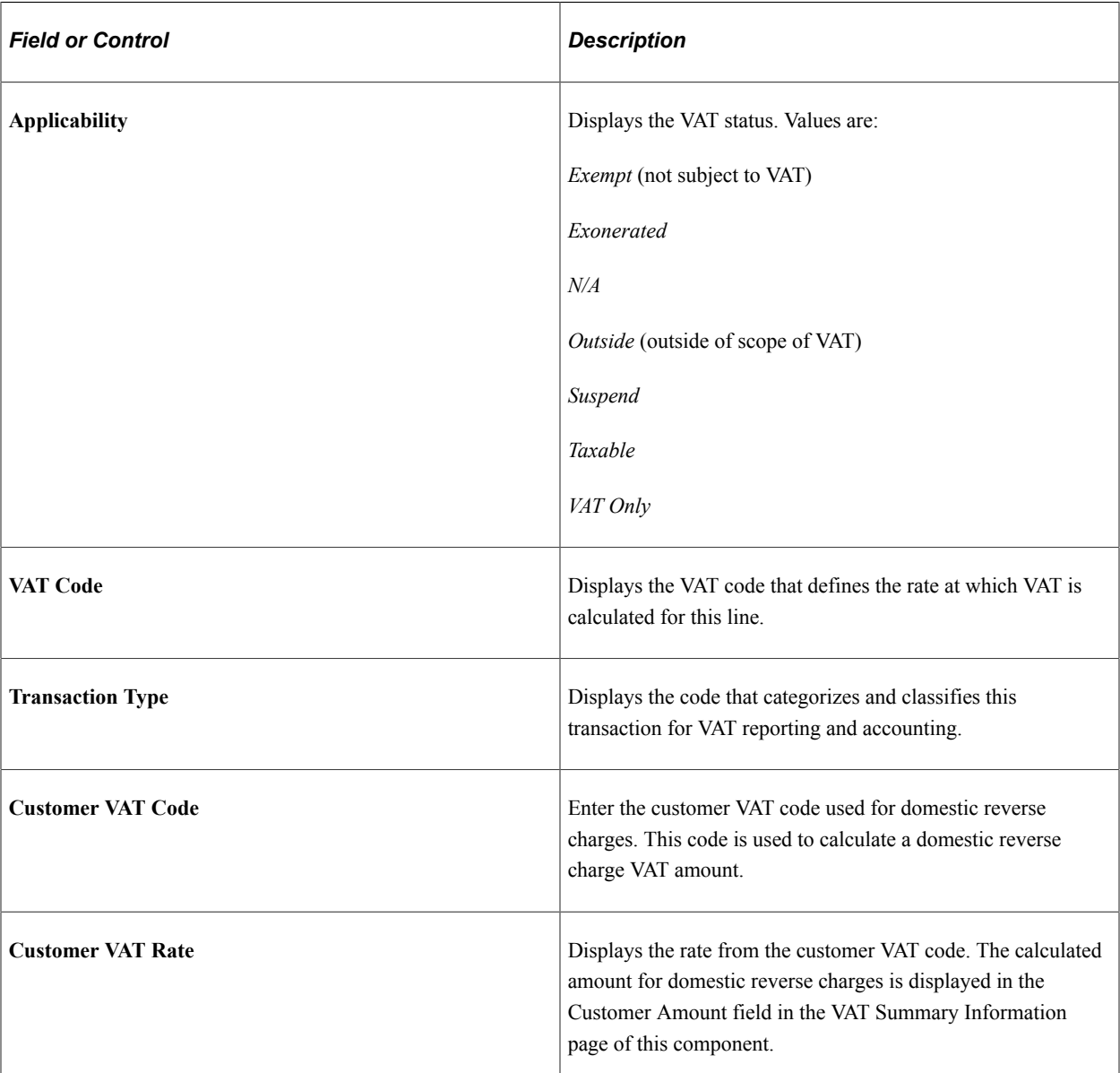

See [Domestic Reverse Charge Goods VAT](#page-1222-0).

#### **Adjust/Reset VAT Defaults**

These fields are explained in the section on VAT header defaults.

See [VAT Header Page](#page-651-0).

#### **VAT Calculations**

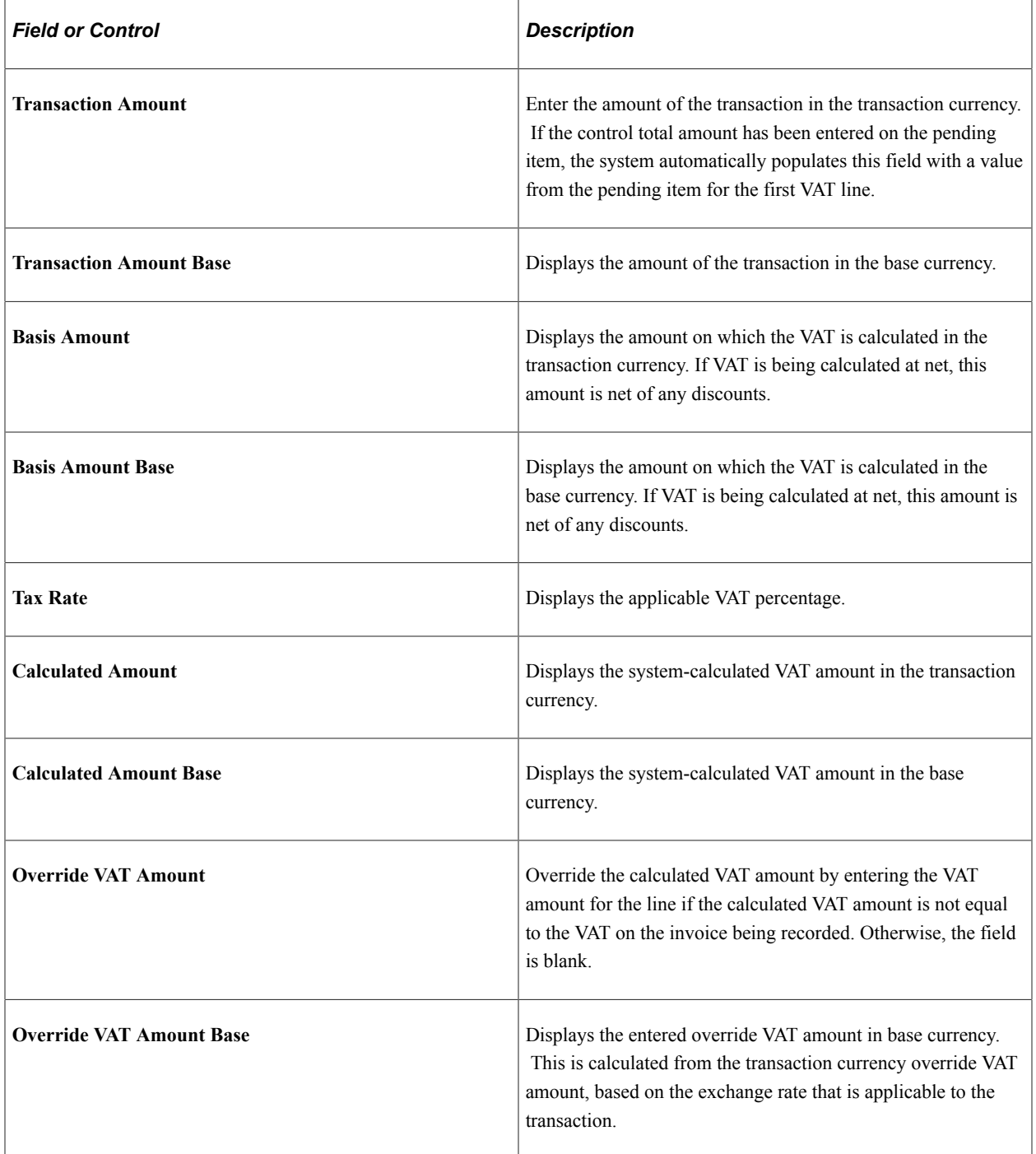

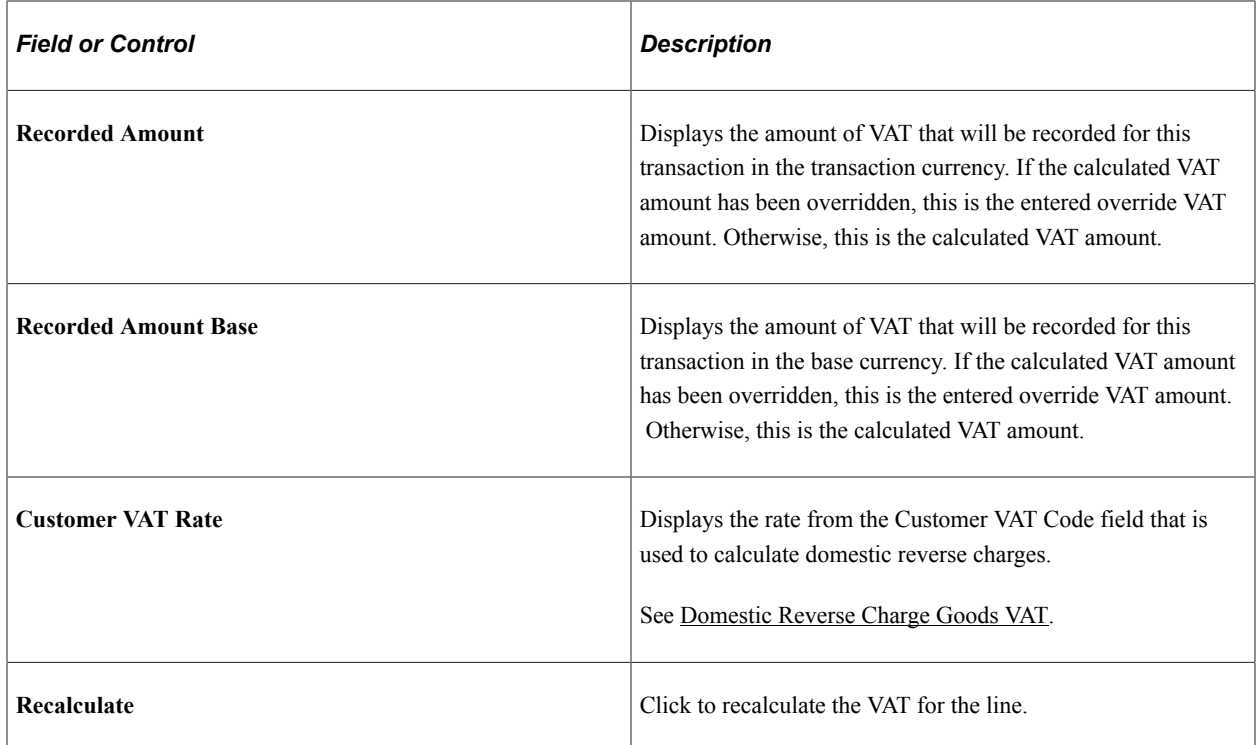

#### **Related Links**

[VAT Header Page](#page-651-0)

## **Pending Item 2 Page**

Use the Pending Item 2 page (GROUP\_ENTRY2B) to enter correspondence, personnel, direct debit, draft, and cash forecasting information for the pending item.

Navigation:

- **Accounts Receivable** > **Pending Items** > **Online Items** > **Online Item Group Entry** > **Pending Item 2**
- **Accounts Receivable** > **Pending Items** > **External Items** > **Group Entry** > **Pending Item 2**
- Alternatively, select Single Item, Large group, or Overdue Charge Items instead of Group Entry.

This example illustrates the fields and controls on the Pending Item 2 page. You can find definitions for the fields and controls later on this page.

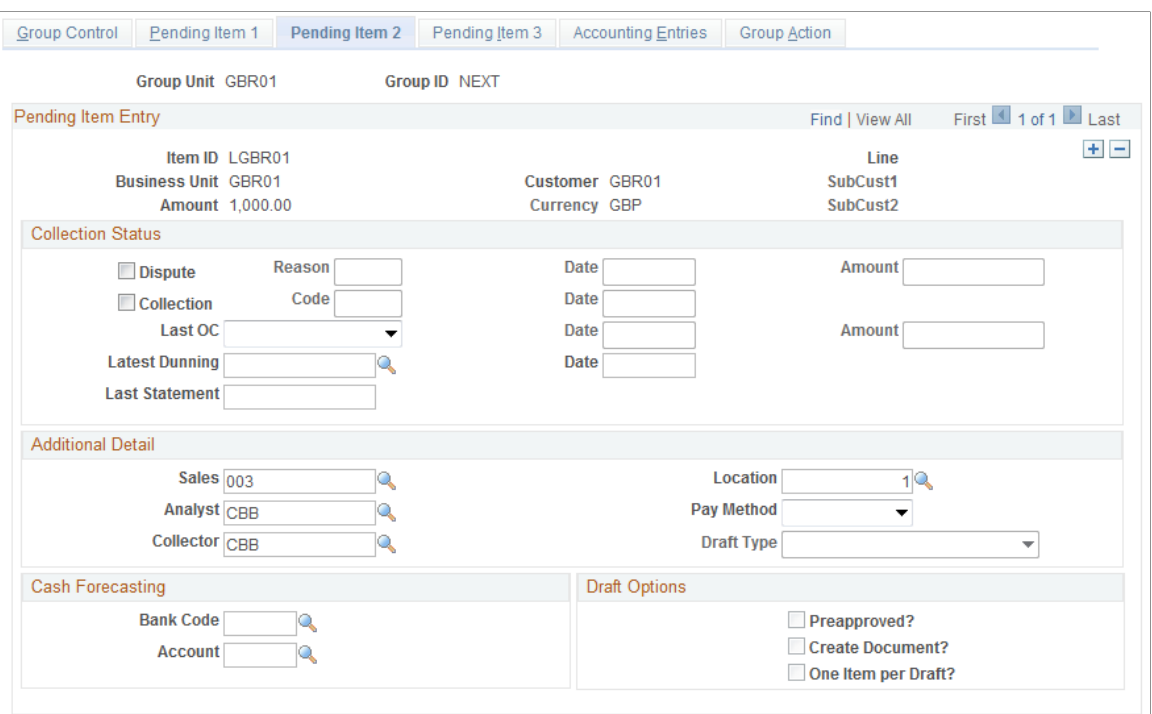

## **Collection Status**

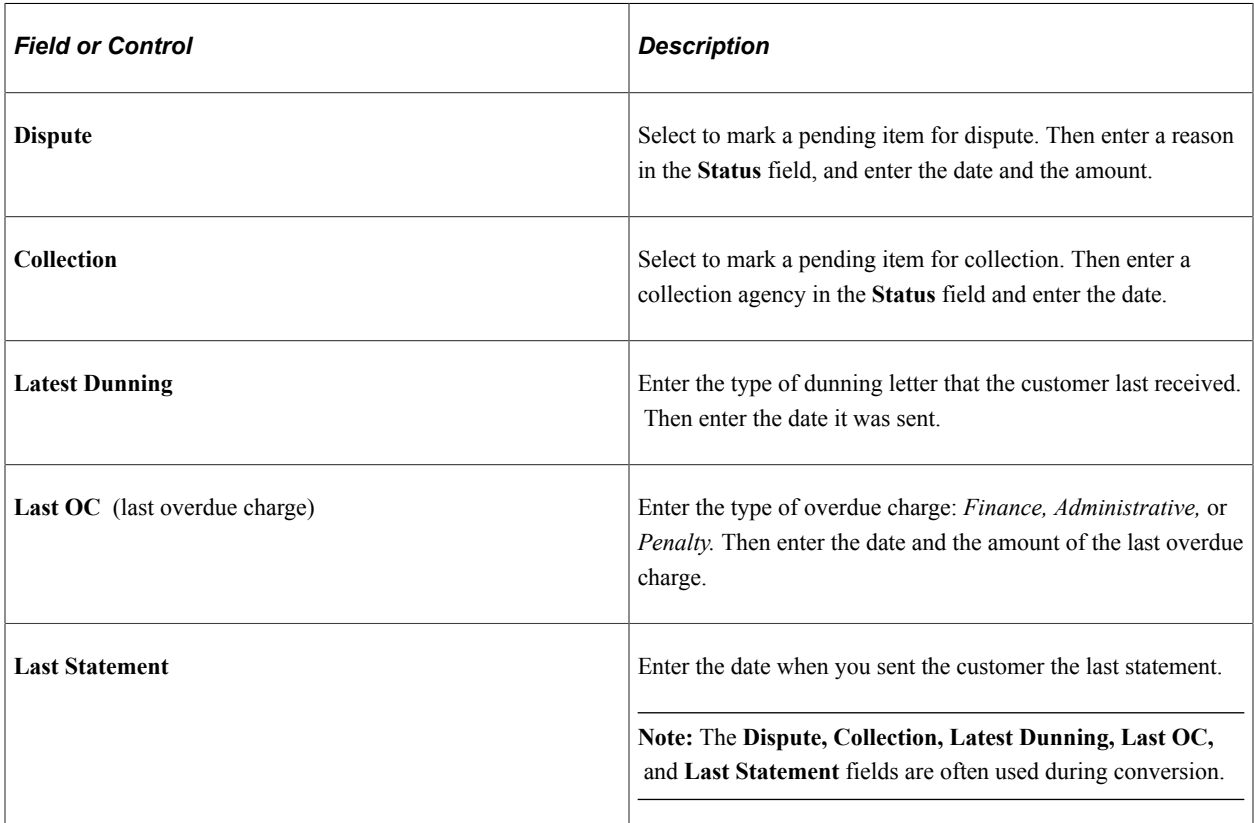

### **Additional Detail**

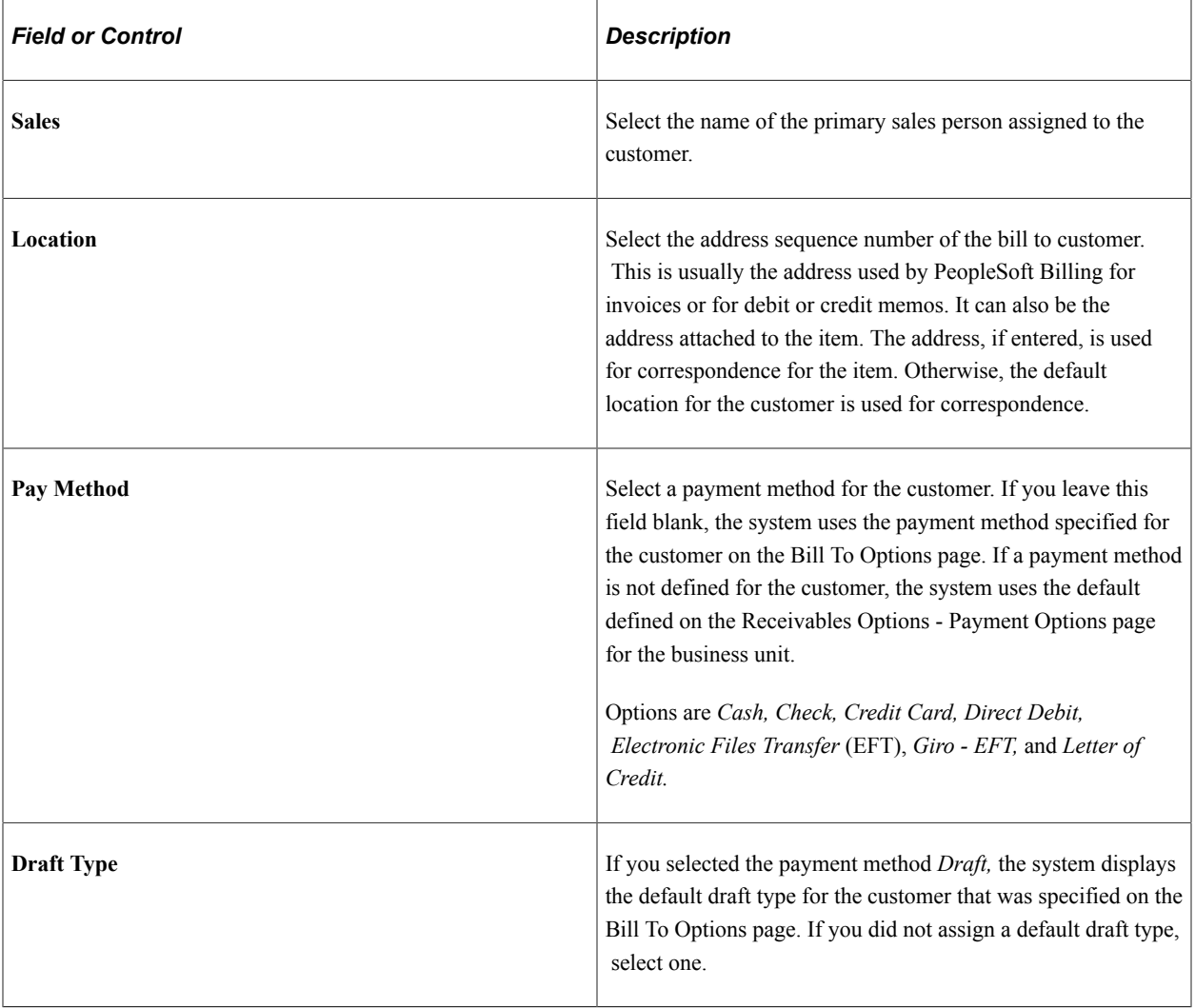

### **Cash Forecasting**

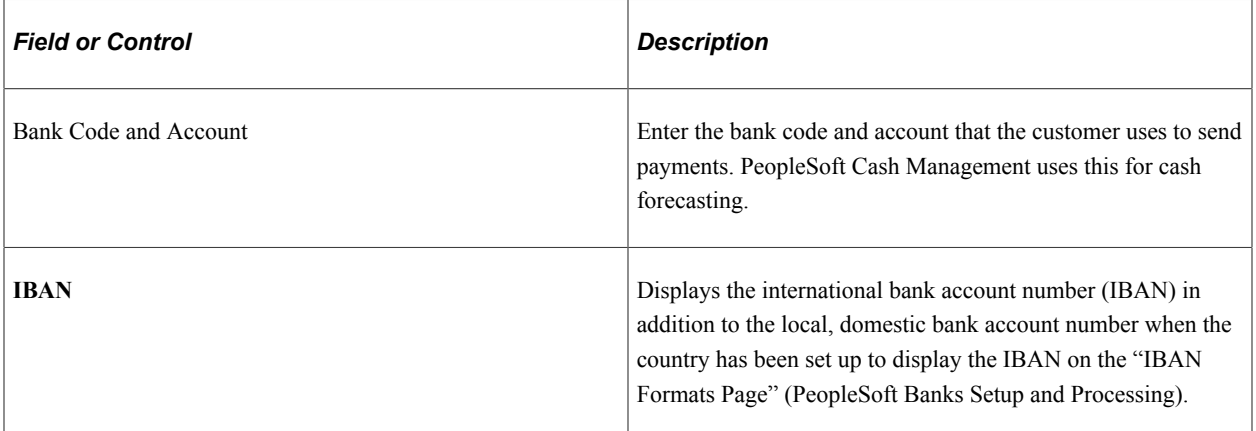

### **Draft Options**

If you selected a payment method of *Draft,* you must select one of the following check boxes.

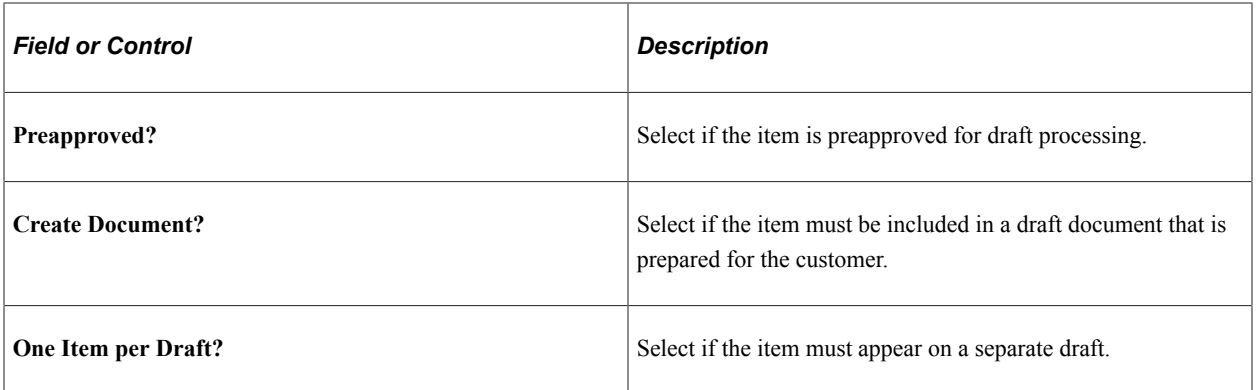

### **Pending Item 3 Page**

Use the Pending Item 3 page (GROUP\_ENTRY2C) to enter consolidated invoice information (used in PeopleSoft Billing).

Enter values in user-defined fields.

Navigation:

- **Accounts Receivable** > **Pending Items** > **Online Items** > **Online Item Group Entry** > **Pending Item 3**
- **Accounts Receivable** > **Pending Items** > **External Items** > **Group Entry** > **Pending Item 3**
- Alternatively, select Single Item, Large group, or Overdue Charge Items instead of Group Entry.

This example illustrates the fields and controls on the Pending Item 3 page. You can find definitions for the fields and controls later on this page.

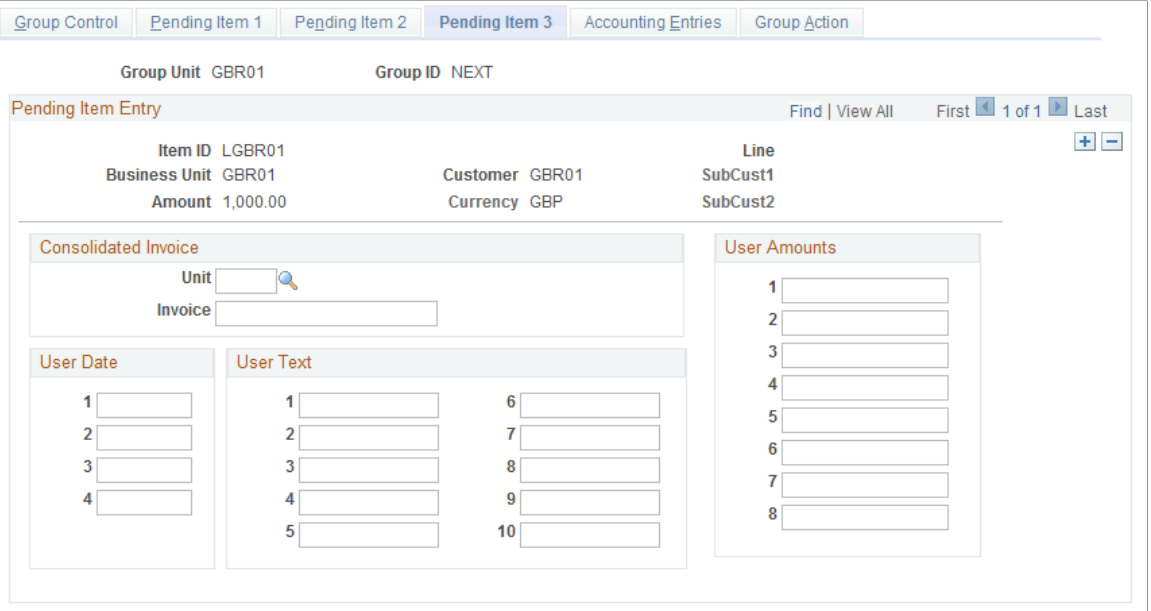

If multiple invoices in PeopleSoft Billing were consolidated, the business **Unit** and **Invoice** number fields identify which open items correspond to the consolidated invoice. The Billing interface automatically

populates these fields. If you have a similar concept in the billing systems that you integrate with, you can use these fields for a similar purpose.

PeopleSoft Receivables provides configurable user fields in the pending item tables that you can use to track company-specific or industry-specific information that is not predefined on the Pending Item table, such as a contract or shipment. User fields include:

- **User Date 1** through **User Date 4**
- **User Text 1** through **User Text 10**
- **User Amounts 1** through **User Amounts 8**

#### **Related Links**

[Setting Up User-Defined Fields](#page-254-0)

### **Group Entry Tax Page (IND)**

Use the Group Entry Tax page (GROUP\_ENTRY\_TAX) to enter and calculate excise duty, sales tax, or VAT amounts for India (IND).

This page is available only if you enabled sales tax, VAT, or excise duty for a receivable business unit type on the Business Unit Tax Applicability page.

Enter and calculate GST amounts for India. (IND)

Navigation:

- **Accounts Receivable** > **Pending Items** > **Online Items** > **Online Item Group Entry** > **Group Entry Tax**
- **Accounts Receivable** > **Pending Items** > **External Items** > **Group Entry** > **Group Entry Tax**
- Alternatively, select Single Item, Large group, or Overdue Charge Items instead of Group Entry.

This example illustrates the fields and controls on the Group Entry Tax page (IND). You can find definitions for the fields and controls later on this page.

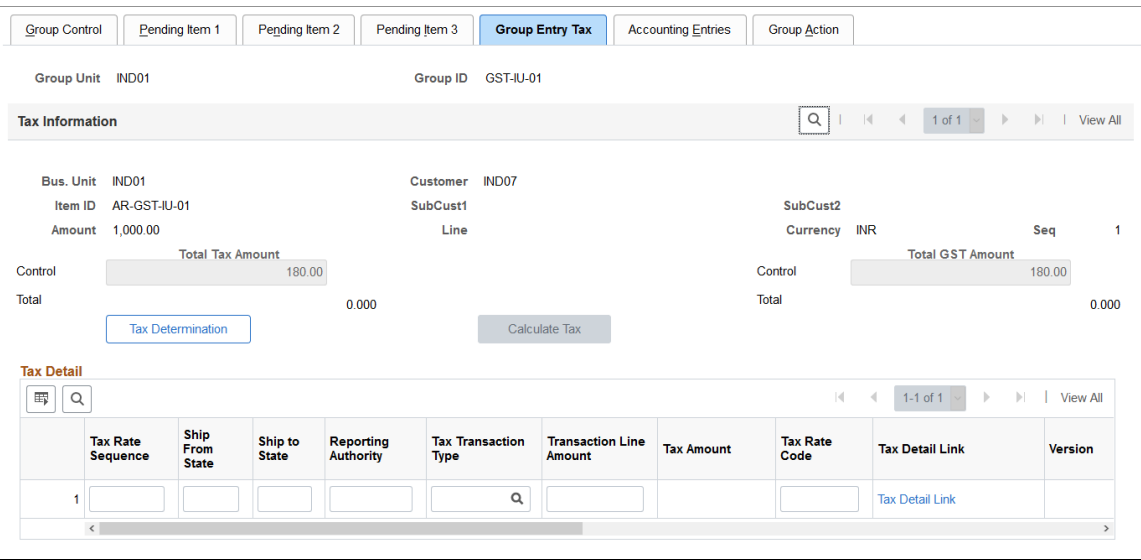

The system calls the Tax Determination process to supply default values for the tax transaction lines based on the business unit and customer for the item.

#### **Entering Control Totals**

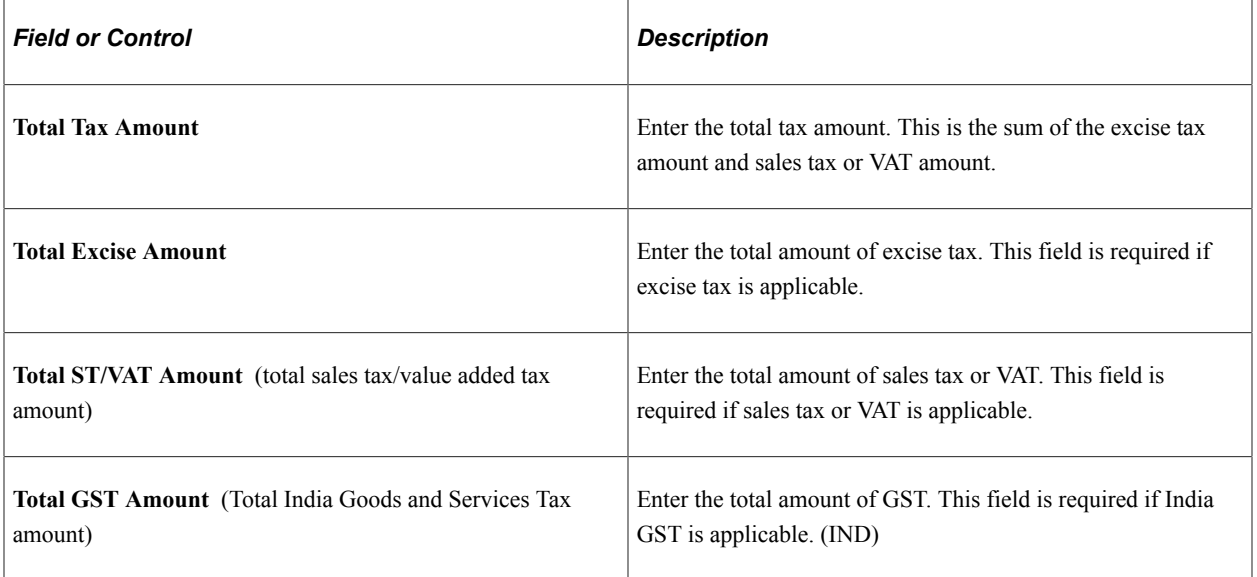

## **Determining Tax Information or Calculating Tax**

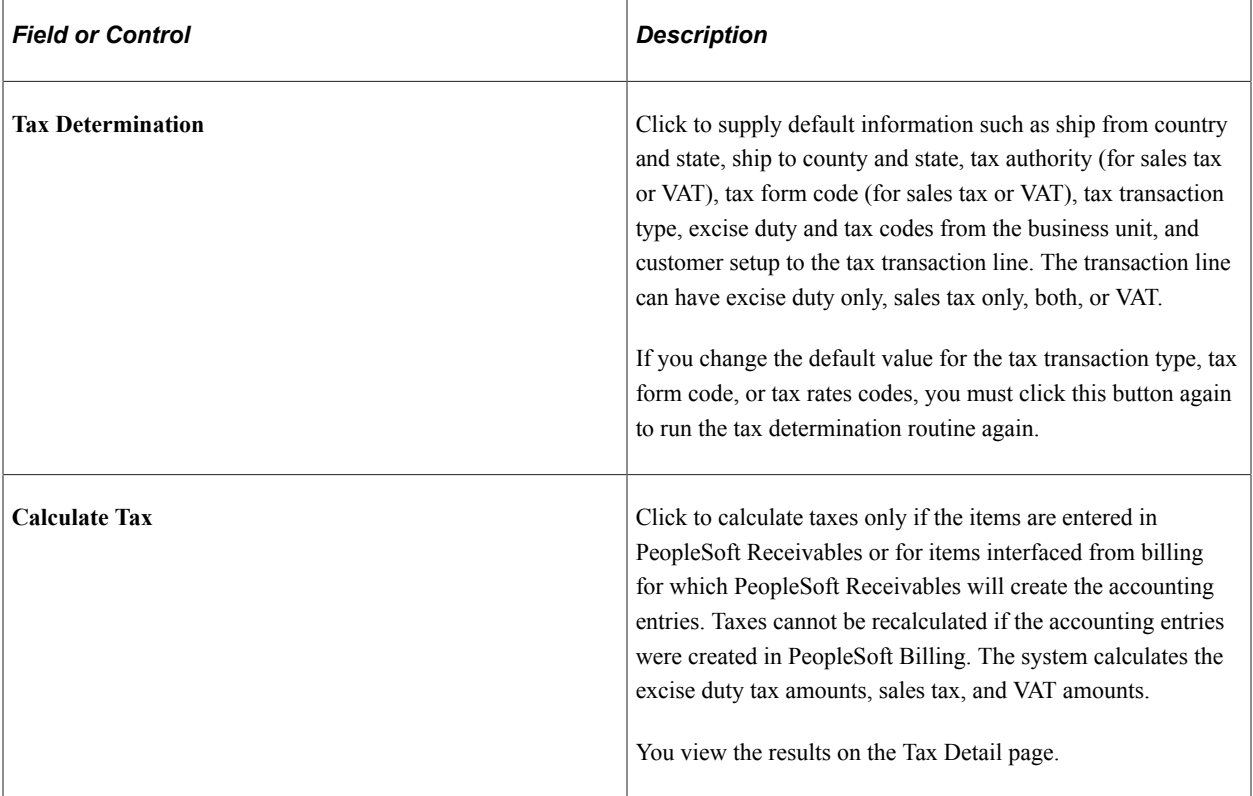

# **Entering Indian Tax Line Information**

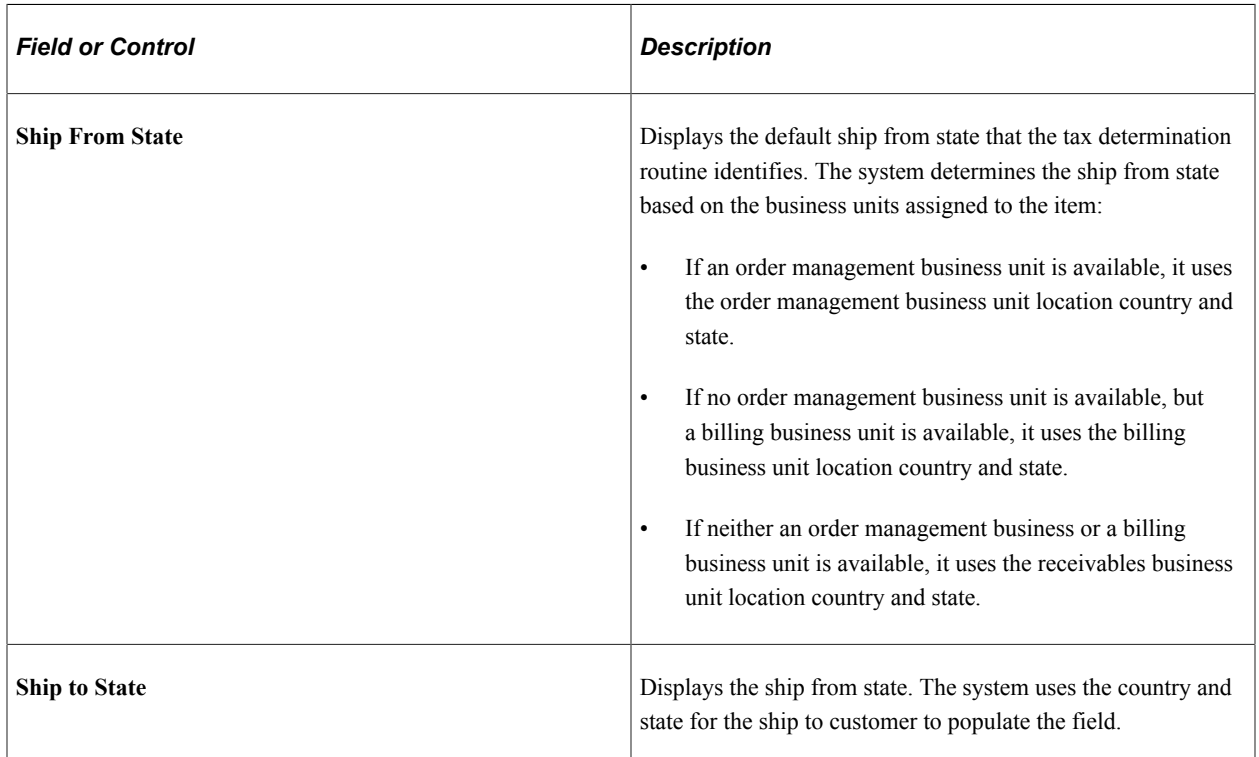

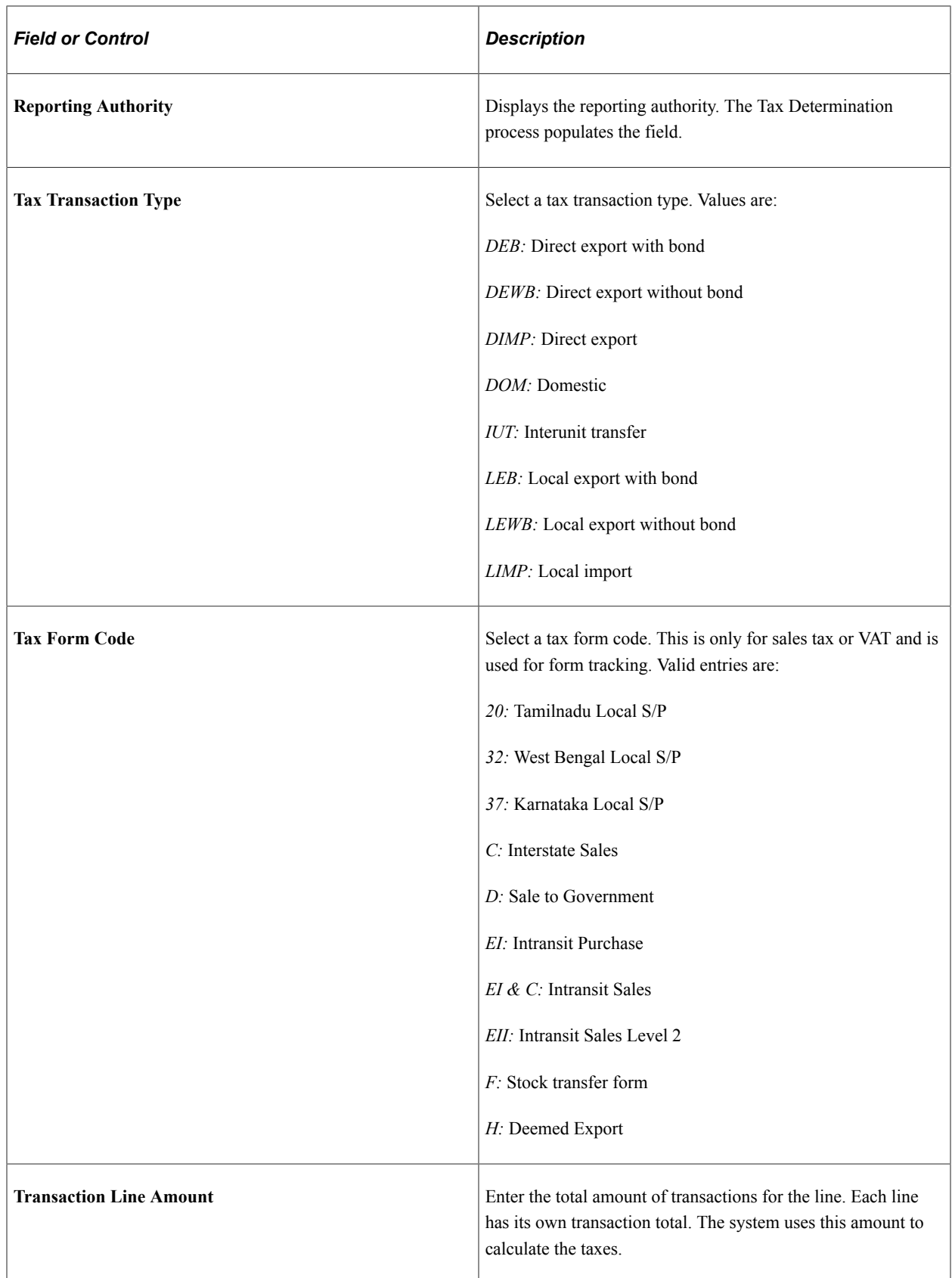

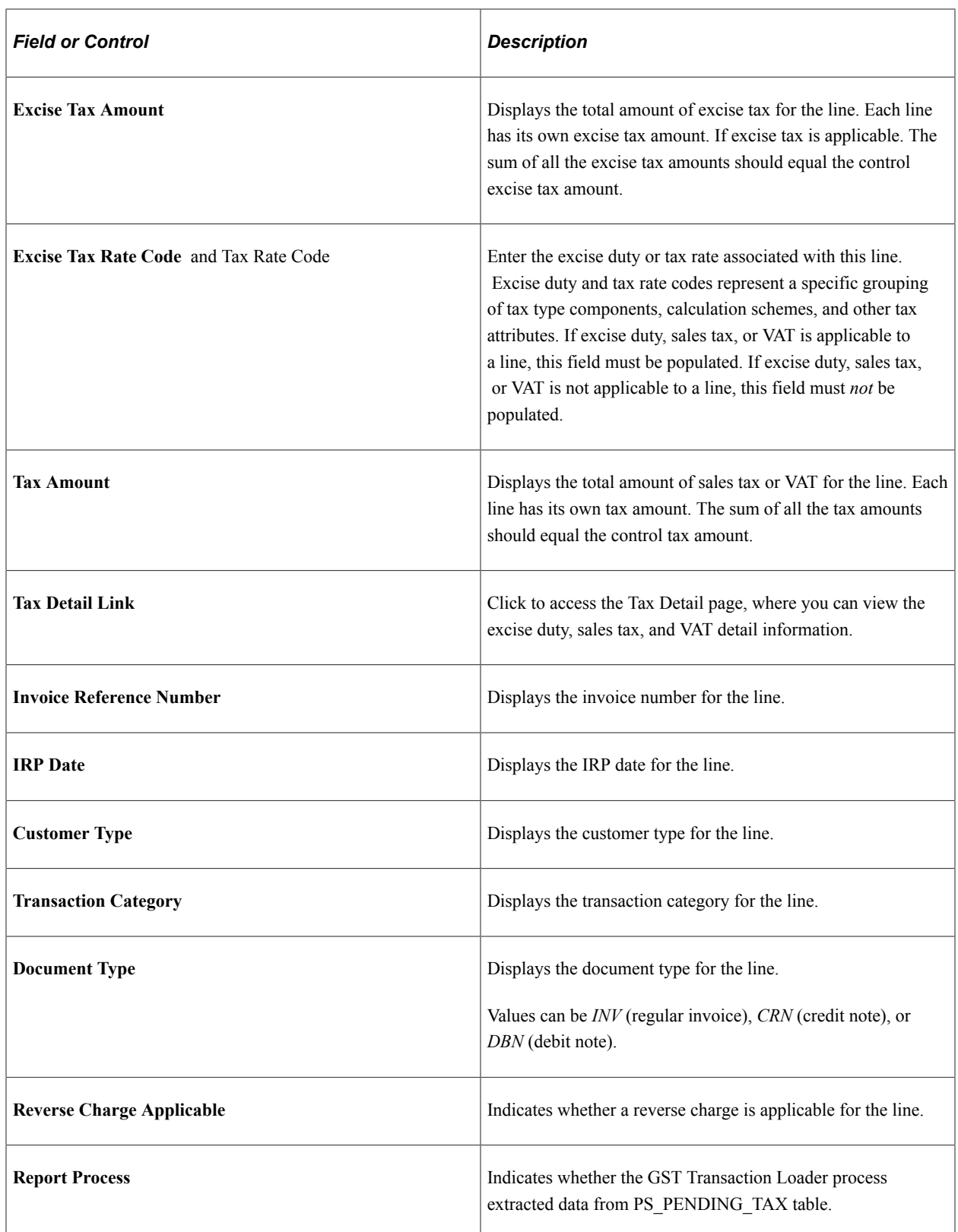

### **Related Links**

[\(IND\) Excise Duty, Sales Tax, and VAT Processing for India](#page-1273-0)

# **Tax Detail Page (IND)**

Use the Tax Detail page (GROUP\_ENTRY\_TAX\_DT) to display excise duty, sales tax, or VAT detail information for India (IND) and view the results of the tax calculation.

This page is available only if you enabled sales tax, VAT, or excise duty for a receivable business unit type on the Business Unit Tax Applicability page.

Navigation:

Click the **Tax Detail** link on the Group Entry Tax page.

This example illustrates the fields and controls on the Tax Detail page (IND). You can find definitions for the fields and controls later on this page.

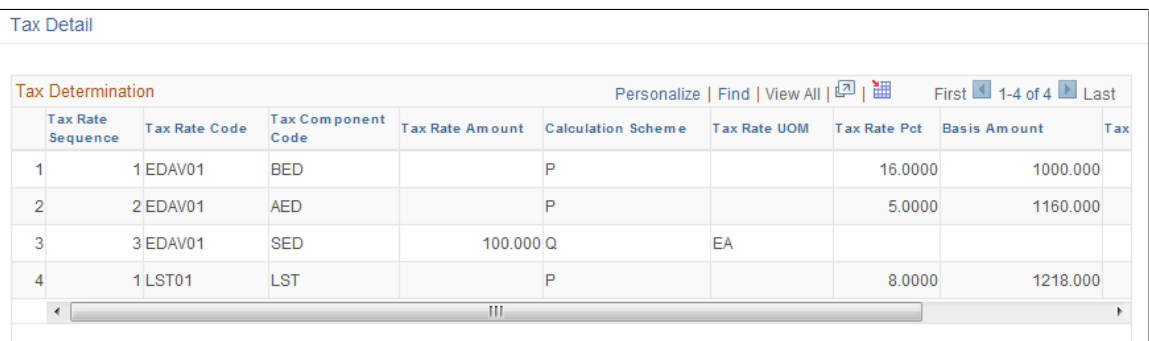

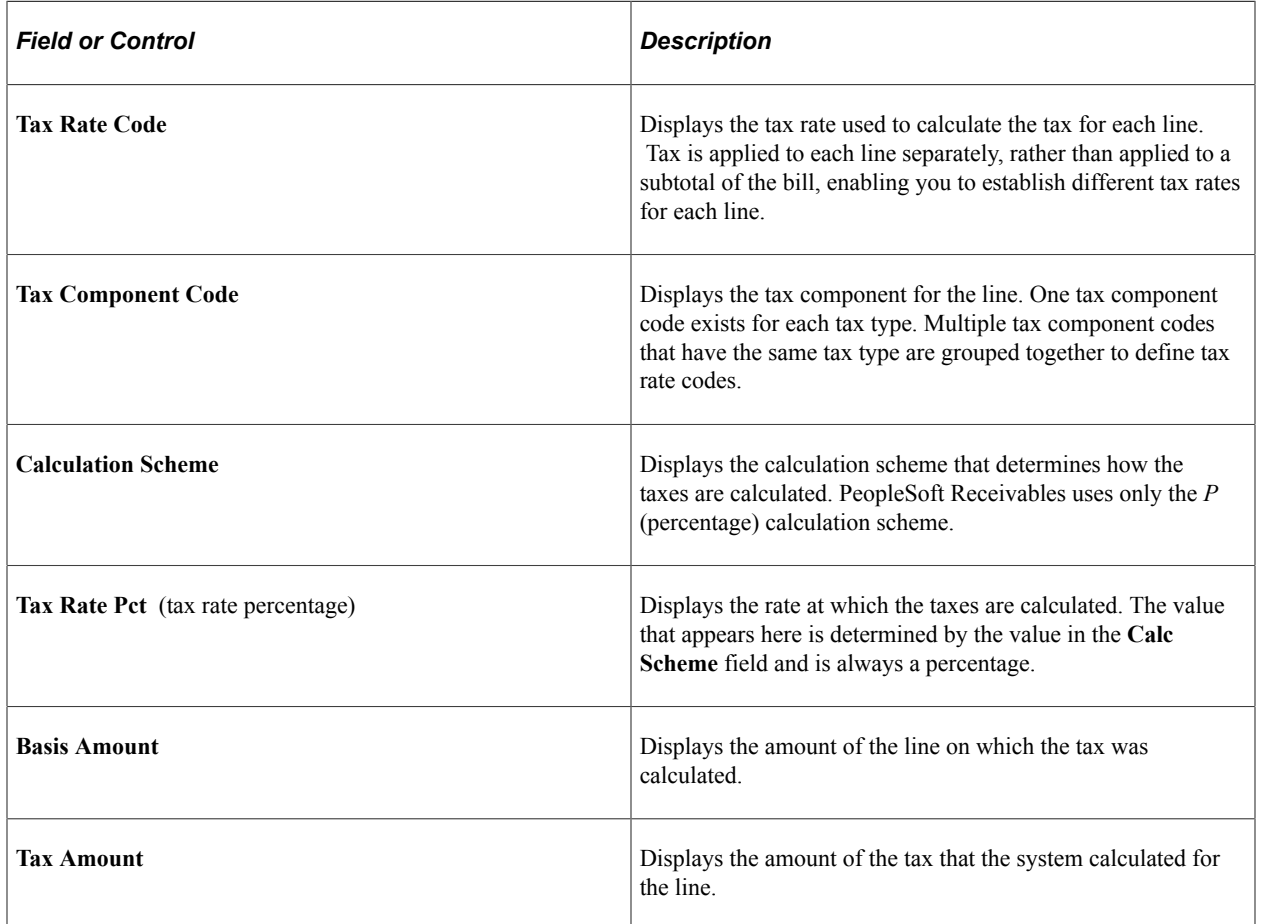

# **Accounting Entries Page**

Use the Accounting Entries page (GROUP\_ENTRY3) to create accounting entries for one pending item at a time.

Navigation:

- **Accounts Receivable** > **Pending Items** > **Online Items** > **Online Item Group Entry** > **Accounting Entries**
- **Accounts Receivable** > **Pending Items** > **External Items** > **Group Entry** > **Accounting Entries**
- Alternatively, select Single Item, Large group, or Overdue Charge Items instead of Group Entry.

This example illustrates the fields and controls on the Group Entry - Accounting Entries page. You can find definitions for the fields and controls later on this page.

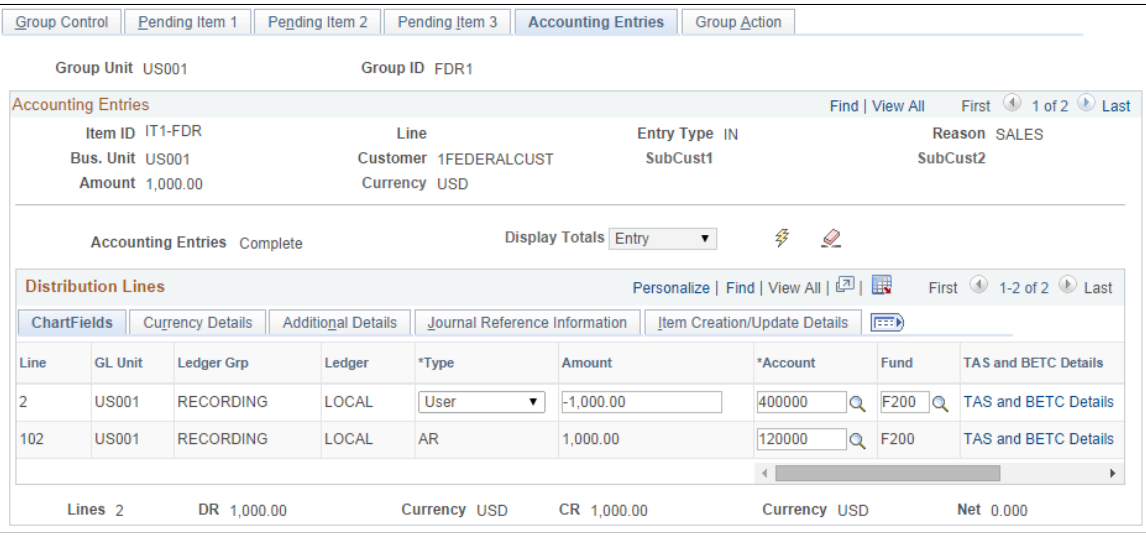

Before you can view and edit the accounting distribution lines on this page, you must select the Group Action tab and click the Create Entries button.

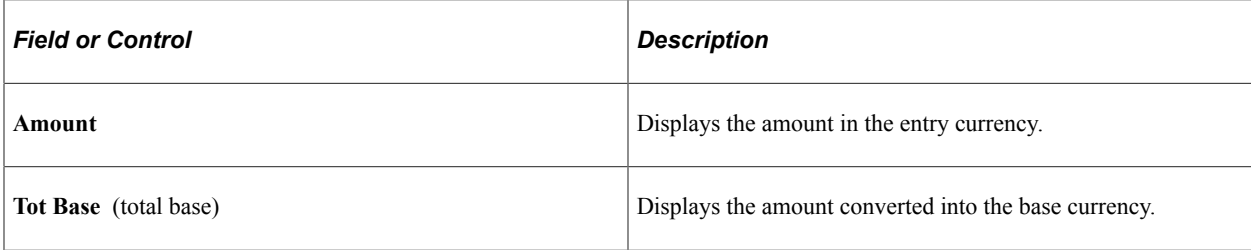

#### **Creating and Deleting Accounting Entries**

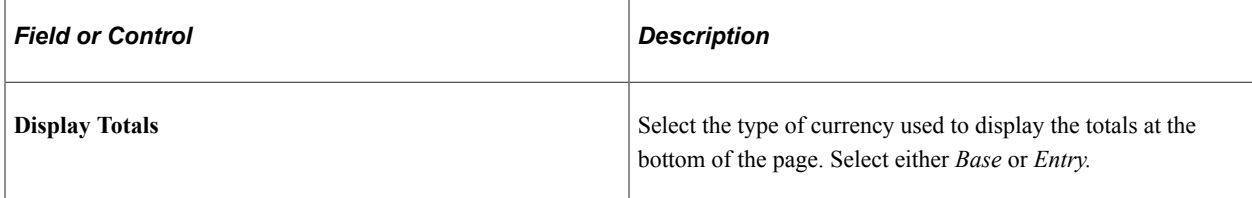

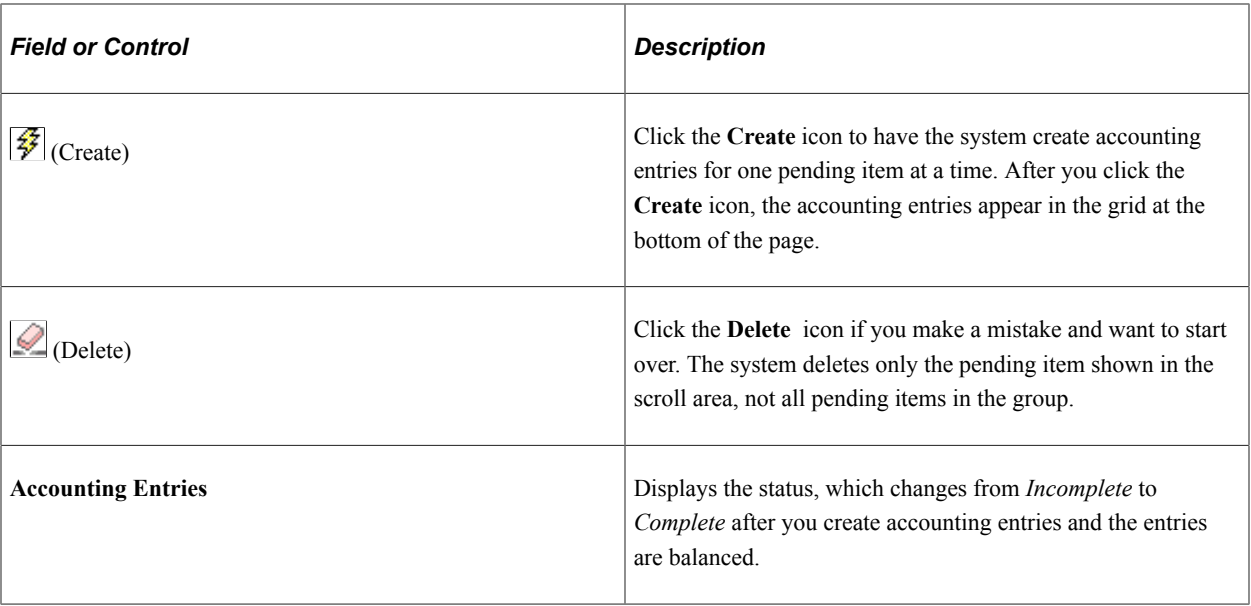

#### **Reviewing and Updating Accounting Entries**

The **Distribution Lines** grid displays the individual lines for a single item. To see the accounting lines for a different pending item, use the **Accounting Entries** group box.

The accounting entries that appear are based on the item entry template and are either system-defined or user-defined. For billing groups, you can edit both system-defined receivables lines and user-defined (revenue) lines. You can have multiple lines for each. For other group types, you can edit the receivables lines only for transactions that do not reference existing items, but you can edit the user-defined lines. If you selected *Always Inherit* or *Inherit within BU* for the inheritance option, you cannot modify the ChartField values.

See [ChartField Inheritance.](#page-501-0)

The lines must balance; that is, total debits must equal total credits, and the total of all accounts receivable lines must equal the entry amount of the pending item.

Manually enter the ChartField values for the pending item as needed, or supply the value automatically by click the **SpeedType** button and select a SpeedType code to automatically display the ChartField values.

You must set up Speed Type codes in advance to use the automatic Speed Type feature.

**Note:** The ChartFields that appear in the grid depend on the ChartField configuration setup for your organization.

See "Understanding ChartField Combination Editing" (Application Fundamentals).

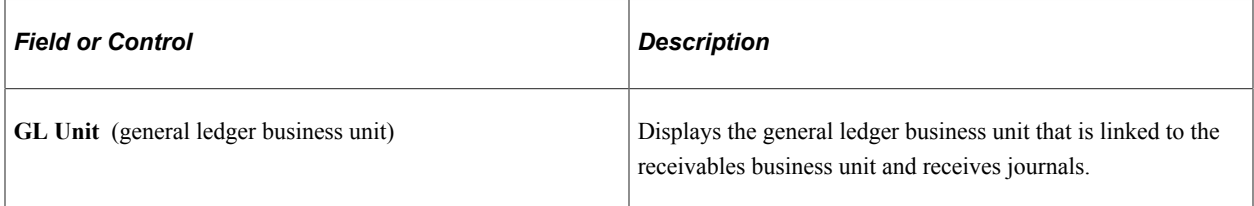

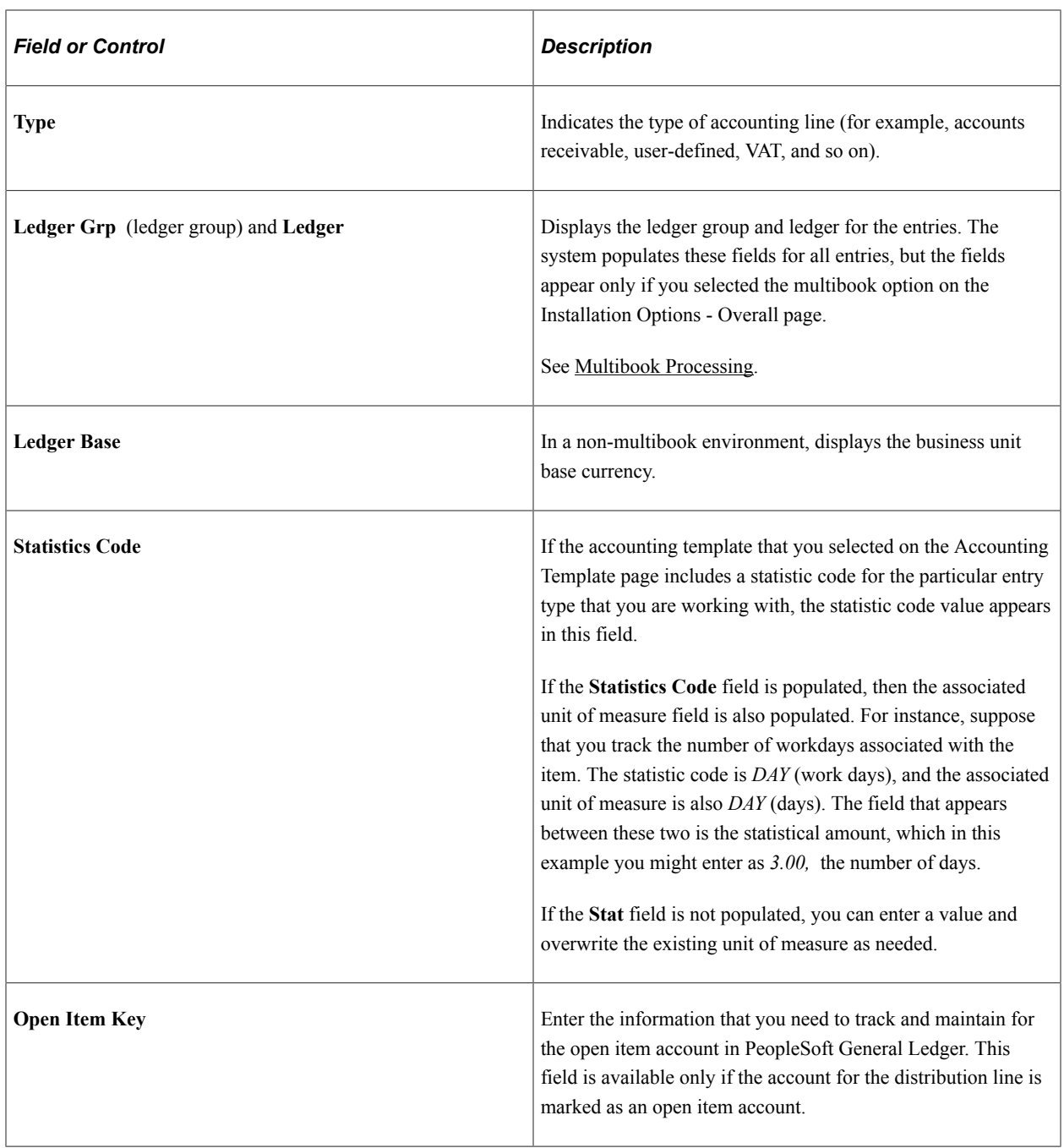

Verify that the debits and credits are balanced. The total number of lines for each pending item, the debit (DR) and credit (CR), and the net must be *0* before you can post the group.

If you receive a ChartField Combination editing error message, you may need to make the correction before you run the Receivables Update process depending on the setup for the business unit on the Receivables Options - General 2 page. If you receive an error message, you must correct the error before you post the pending item group. If you receive a warning message, you can post the group without correcting the errors.

#### **ChartField Combination Error Tab**

A single error message appears for a pending item if at least one item distribution line has a ChartField combo edit error. This message instructs the user to refer to the ChartField Combo Error tab for further details about the error. The ChartField Combo Error tab appears in the **Distribution Lines** grid. This tab identifies the specific fields and combination group that were used to compare against the distribution line with the error. If no errors occur, this tab does not appear.

#### **(USF) Entering TAS and BETC Details**

When you create accounting entries online or in batch using the Receivables Update, the system provides default TAS and BETC values on the distribution lines. The TAS and BETC values are available on the distribution lines by first selecting the CTA check box on the "Installation Options - Receivables Page" (Application Fundamentals). Once you see the Billing ALC field on the [Receivables Options - General 1](#page-68-0) [Page](#page-68-0), you can set the ALC to be a GWA Reporter for Receivables.

To view TAS and BETC values, click the **TAS and BETC Details** link in the **Distribution Lines** grid on each accounting line. The TAS and BETC fields are required when the agency is a GWA Reporter for Receivables.

The system derives the TAS and BETC using the Fund Code value on the accounting line. The Fund Code is a required field when the agency is a GWA Reporter for Receivables, and you must enter a Fund Code on the accounting lines. The system defaults the BETC based on the TAS value only when there is just one BETC code defined for Collections. When more than one collection BETC is defined, you select the BETC code from a dynamic prompt based on the TAS code.

If accounting entries are created in batch using Receivables Update processing, the group is available in the error correction component to fix a missing fund code, set up a missing TAS or BETC, or select one BETC where more than one BETC has been defined.

For Direct Journal payments, accounting entries are always created online not in batch, by PeopleCode not AR\_PGG\_SERV.

For Classification Transactions and Accountability (CTA) processing, entry events should be set up as required for Receivables.

## **Group Action Page - External Items**

Use the Group Action page (GROUP ENTRY4) to specify the action that the system performs on a group of pending items, such as posting the group, or creating or deleting accounting entries.

Navigation:

- **Accounts Receivable** > **Pending Items** > **External Items** > **Group Entry** > **Group Action**
- Alternatively, select Single Item or Large group instead of Group Entry.

 $\Gamma$ 

This example illustrates the fields and controls on the Group Action page. You can find definitions for the fields and controls later on this page.

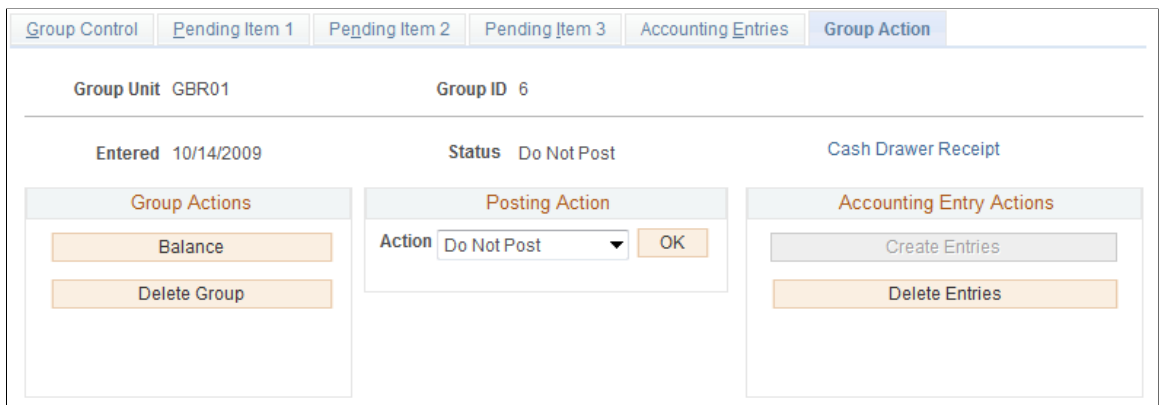

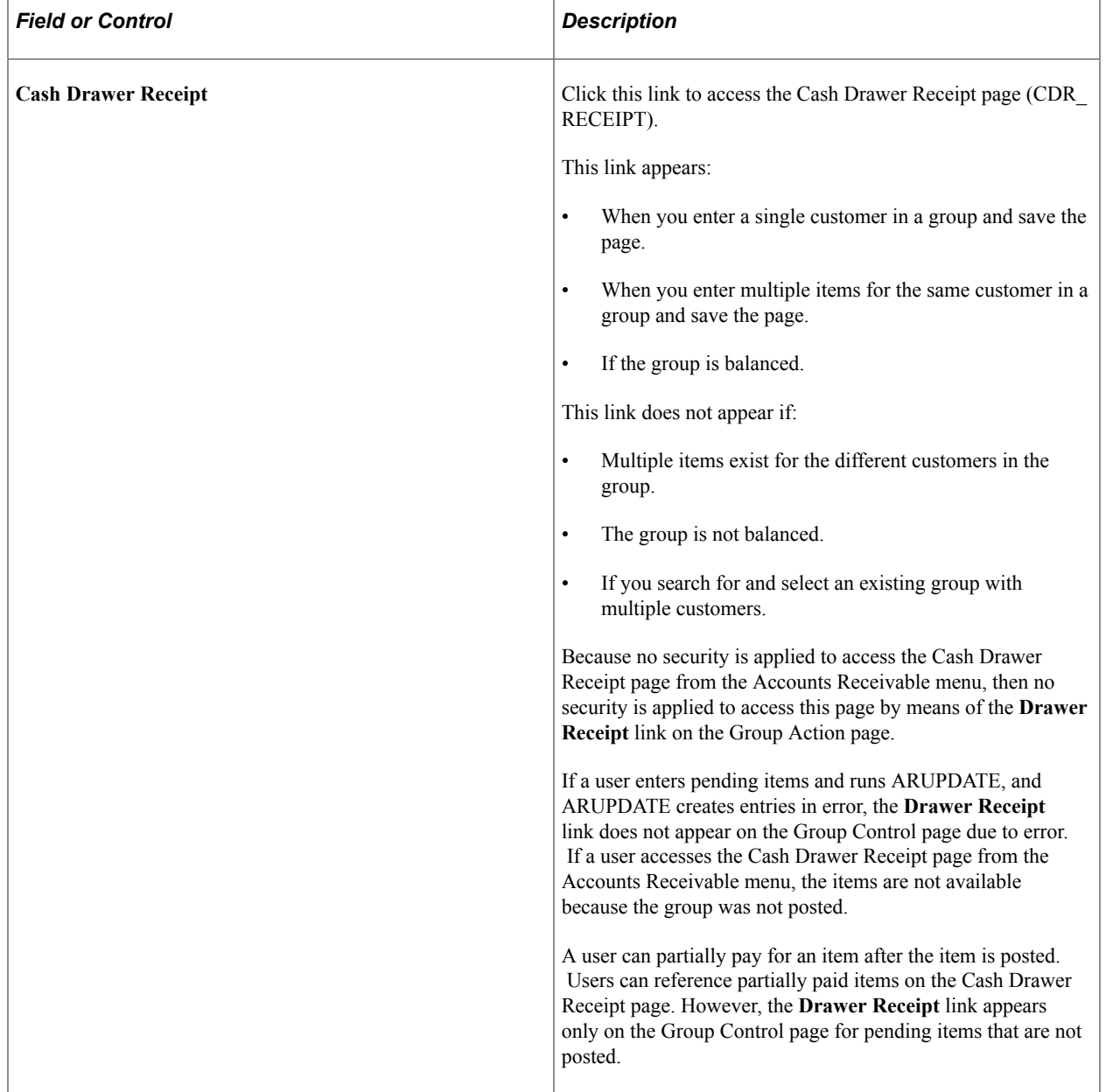
See "Cash Drawer Receipt Page" (PeopleSoft Order to Cash Common Information) and "Using a Cash Drawer" (PeopleSoft Order to Cash Common Information).

#### **Group Actions**

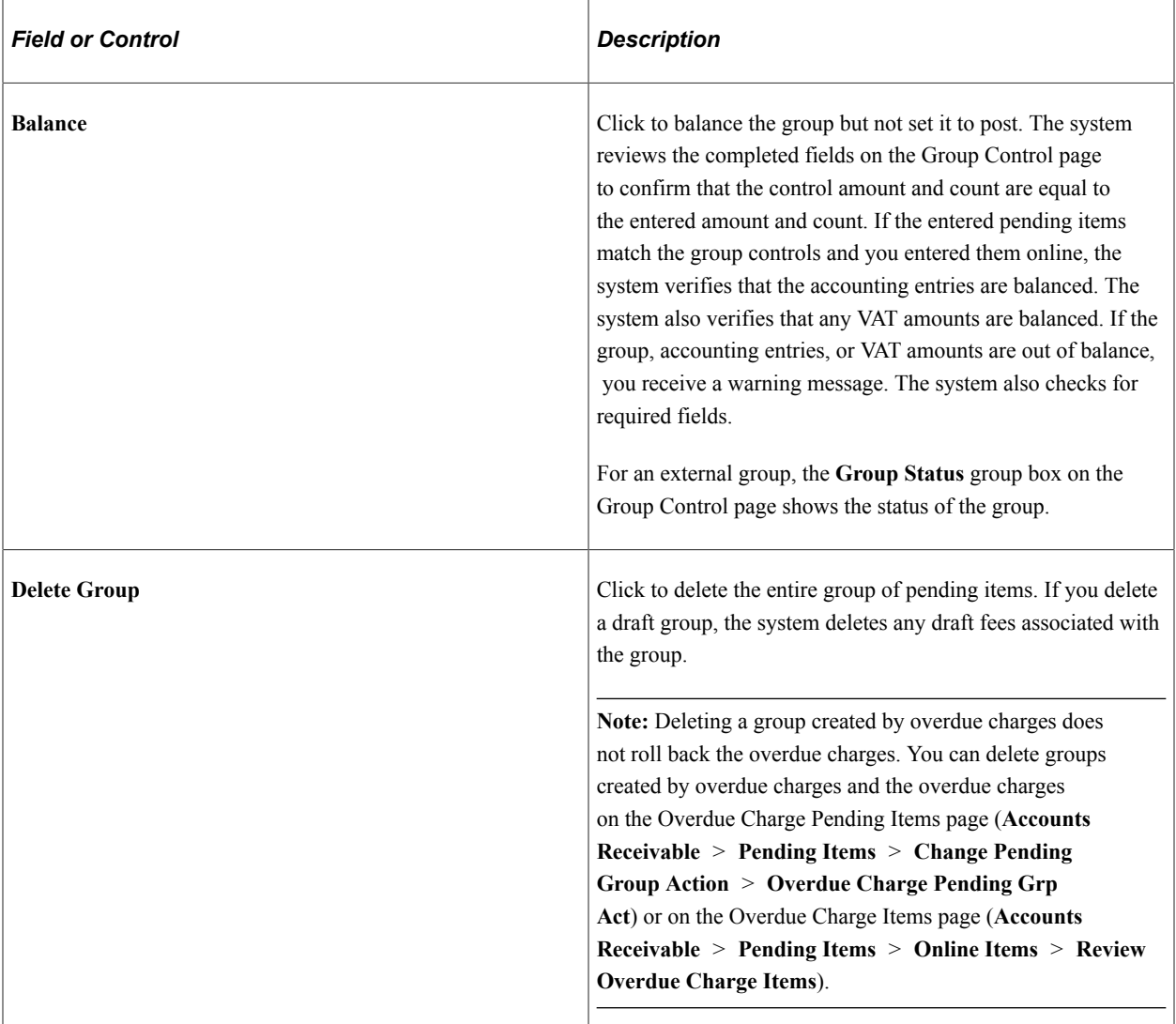

#### **Posting Action**

The **Posting Action** group box varies depending on whether you are working with an external group or an internal group.

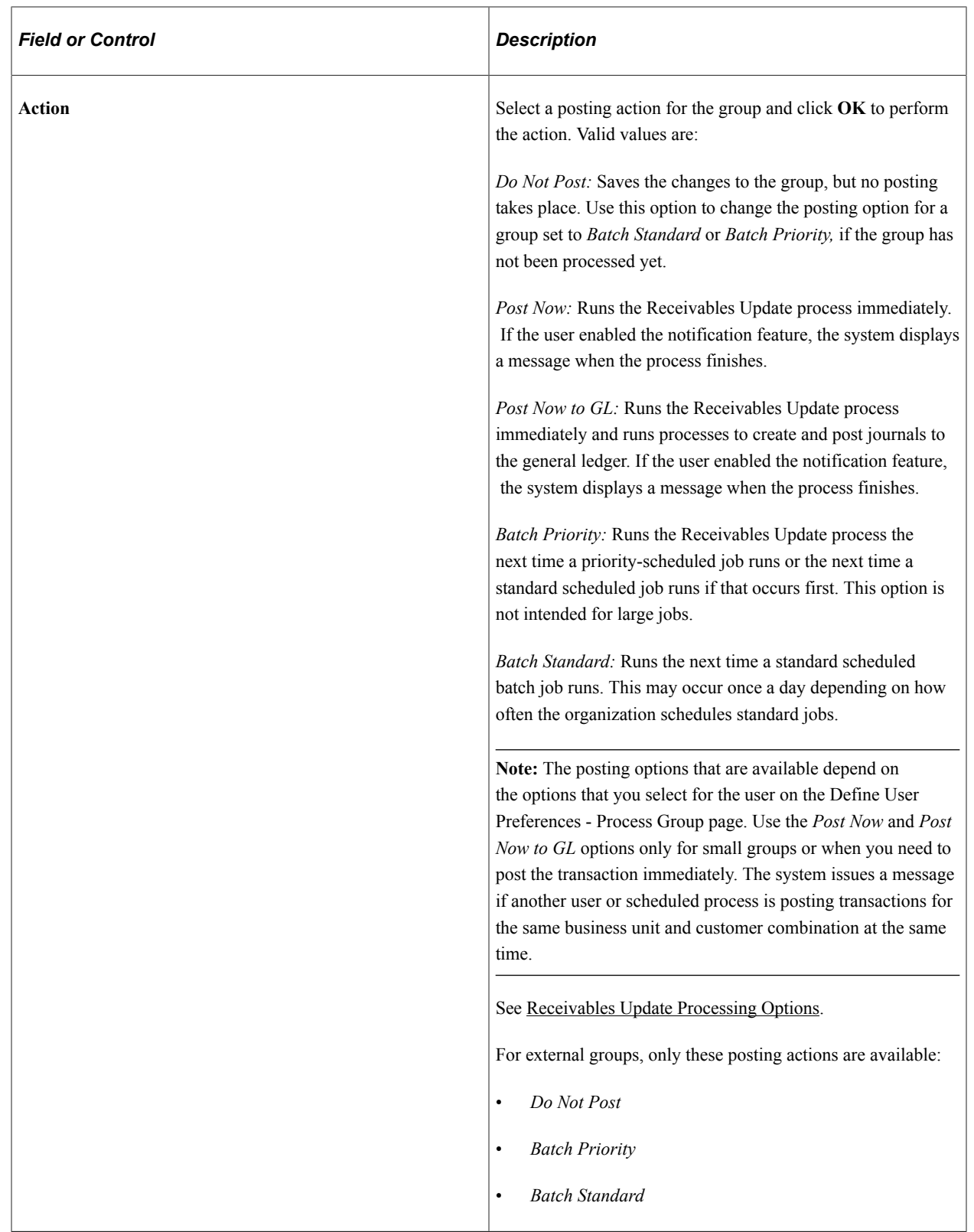

#### **Accounting Entry Actions**

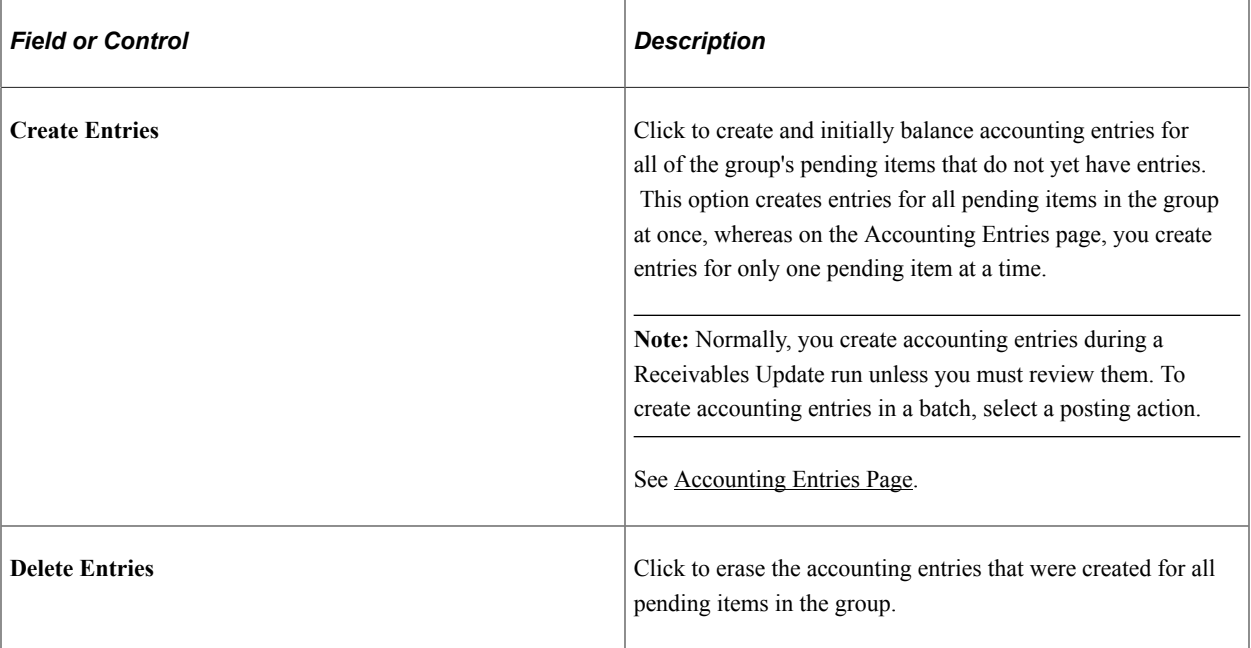

## **Finding and Correcting Errors When Entering Receivables**

When you enter pending items online, the system validates the data and displays an error message if the data fails one or more system edits. In this way, the system prevents two types of user errors:

- Entering information that is not valid.
- Leaving a required field blank.

You can receive error messages at the field level or the page level. Edits at the field level prevent you from moving beyond a field when you enter invalid data or try to leave a required field blank. Edits at the page level catch the same errors as well as errors that involve multiple fields.

A single error message appears for a pending item if at least one item distribution line has a ChartField combo edit error. This message instructs the user to refer to the ChartField Combo Error tab for further details about the error. The ChartField Combo Error tab appears in the **Distribution Lines** grid. This tab identifies the specific fields and combination group that were used to compare against the distribution line with the error. If no errors occur, this tab does not appear.

The Receivables Update process also edits pending items and flags the errors.

#### **Related Links**

[Correcting Posting Errors](#page-1143-0)

PeopleSoft Billing that are received into

a business unit.

item for a customer.

## **Reviewing Pending Item Groups**

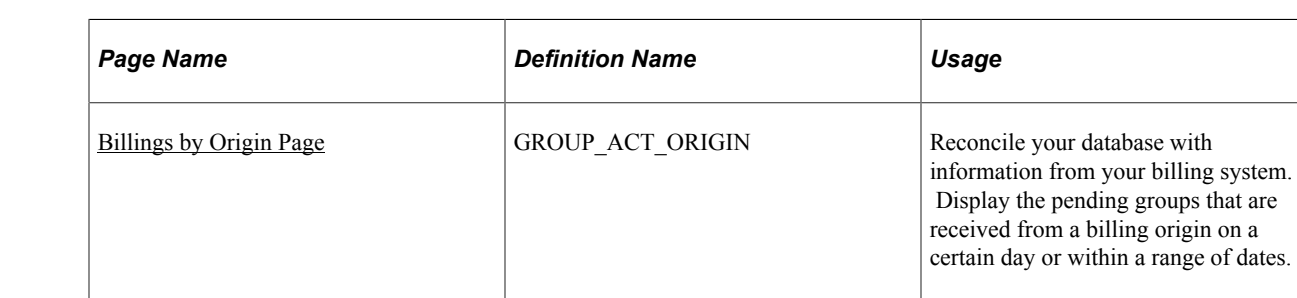

## **Pages Used to Review Pending Item Groups**

<span id="page-687-0"></span>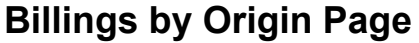

Use the Billings by Origin page (GROUP ACT ORIGIN) to reconcile your database with information from your billing system. Display the pending groups that are received from a billing origin on a certain day or within a range of dates.

[Pending Item Status Page](#page-687-2) PNDG ITEM STATUS View the status of an unposted pending

[Billings By Unit Page](#page-687-1) GROUP ACT BU View the pending groups from

Navigation:

**Accounts Receivable** > **Pending Items** > **Review Items** > **Billings by Origin** > **Billings by Origin**

### <span id="page-687-1"></span>**Billings By Unit Page**

Use the Billings By Unit page (GROUP ACT BU) to view the pending groups from PeopleSoft Billing that are received into a business unit.

Navigation:

**Accounts Receivable** > **Pending Items** > **Review Items** > **Billings by Unit** > **Billings By Unit**

### <span id="page-687-2"></span>**Pending Item Status Page**

Use the Pending Item Status page (PNDG\_ITEM\_STATUS) to view the status of an unposted pending item for a customer.

Navigation:

**Accounts Receivable** > **Pending Items** > **Review Items** > **Pending Item Status** > **Pending Item Status**

## **Chapter 19**

# **Entering Payments**

## **Understanding Payments and Deposits**

This topic provides an overview of payments and deposits and discusses:

- Bilateral netting
- Payment status

In PeopleSoft Receivables, a deposit consists of all payments that you are processing or that the bank processes. You can apply a payment to multiple items for a single customer or to multiple items for different customers, even across business units.

You can enter payments into PeopleSoft Receivables using these methods:

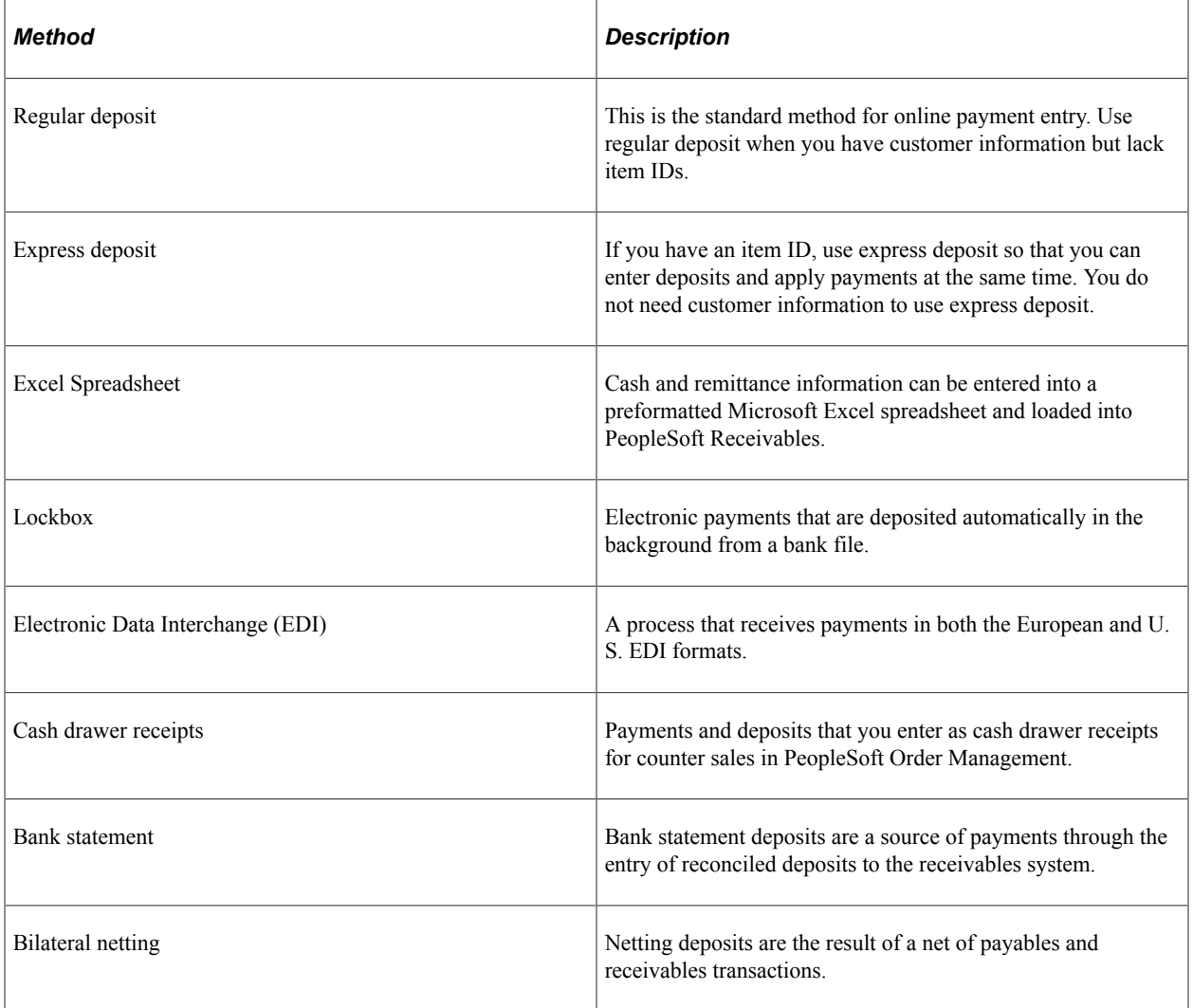

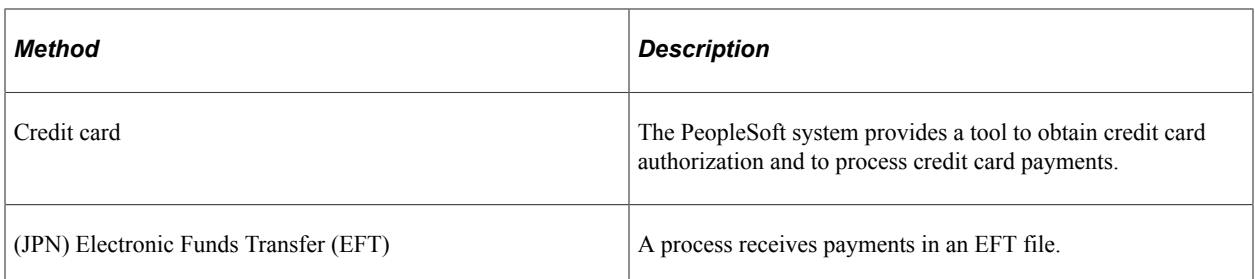

Depending on your business, you can use one or more of these methods. The method of payment entry that you use does not limit your cash application options. After you enter payments, you can apply them to items by using either a payment worksheet or the Payment Predictor Application Engine process (ARPREDCT), which automatically applies payments. After you apply the payments, run the Receivables Update Application Engine process (ARUPDATE) to post the payments, create accounting entries, and update the customers' balances.

You journal cash to the general ledger by using direct journaling or the cash control accounting method.

- Direct journaling bypasses payment application and sends cash directly to the general ledger—a method suited to payments that *do not* pay accounts receivable items.
- The cash control accounting method journals cash to a control account upon receipt or when reconciled on a bank statement, depending on the cash control methods used.

If you do not use cash control, the system updates the cash account after you apply the payment.

#### **Related Links**

[Journaling Payments Directly to the General Ledger](#page-715-0) [Creating Cash Control Accounting Entries](#page-710-0) [Understanding Electronic Payment Processing](#page-730-0) [Understanding Payment Application Options](#page-788-0) [Understanding Credit Card Processing](#page-894-0)

"Processing Credit Cards in PeopleSoft Receivables" (PeopleSoft Order to Cash Common Information)

## **Bilateral Netting**

Netting deposits are the result of a net of payable and receivable transactions. If your organization uses both PeopleSoft Payables and PeopleSoft Receivables, you can offset open items in PeopleSoft Receivables with open vouchers in PeopleSoft Payables by using *bilateral netting.* This function is useful when some of your customers are also suppliers from whom you purchase goods or services.

You need to set up a contractual arrangement with your trading partners who want to participate in the netting process. You specify which supplier IDs and customer IDs participate in each netting selection and the system nets the open vouchers and items for those customers and suppliers. You also specify rules for selecting the vouchers and items and for the order in which the system matches the items. For example, you can specify that you want the process to match the smallest items or largest items first.

**Note:** If you do not want to include an item in the netting process, deselect the **Available for Netting** check box on the View/Update Item Details - Detail 1 page.

The netting process uses a netting bank account, which is a virtual bank, for the exchange of funds. No exchange of actual funds occurs, but the process creates a deposit that uses this bank account.

In some cases, when you net transactions, the total of the receivable items and the payable vouchers is not equal. If the receivables are greater than the payables, the process selects the items to net based on the netting rules and then partially nets one item. For example, suppose that you have two items in a netting selection: one for 100.00 and one for 50.00. You have two vouchers in a netting selection: one for 75.00 and one for 50.00. The total of the vouchers is 125.00 and the total of the items is 150.00. Your netting rules specify that you net the largest item first. So the process would net both vouchers, the 100.00 item, and 25.00 of the second item.

When you close the netting selection using Pay Cycle Manager, the system creates a deposit with one payment for the total amount of the net. In this example, the deposit would be for 125.00. The deposit uses the netting reference ID for the payment ID. The closing process creates a payment worksheet for the deposit and sets its posting status to *Batch Standard.*

*Warning!* If you change the item selections on the payment worksheet, the accounting entries for the net will be out of balance.

The closing process changes the due date and payment method for all of the items in the netting selection that were not paid (including the item that the net partially paid) to the same due date and payment method based on the PeopleSoft Receivables receipt settlement instructions. It also assigns the netting reference ID to each item to facilitate payment application.

If the payables are greater than the receivables, the process is essentially the same, except that all items in the netting selection are paid in full by the netting deposit.

#### **Related Links**

"Understanding the Bilateral Netting Process" (PeopleSoft Cash Management)

### **Payment Status**

A payment's status changes as the payment moves through the system. The status determines which payment information you can change and which menu options are available to work with the payment.

This table lists payment status and provides a description for each status:

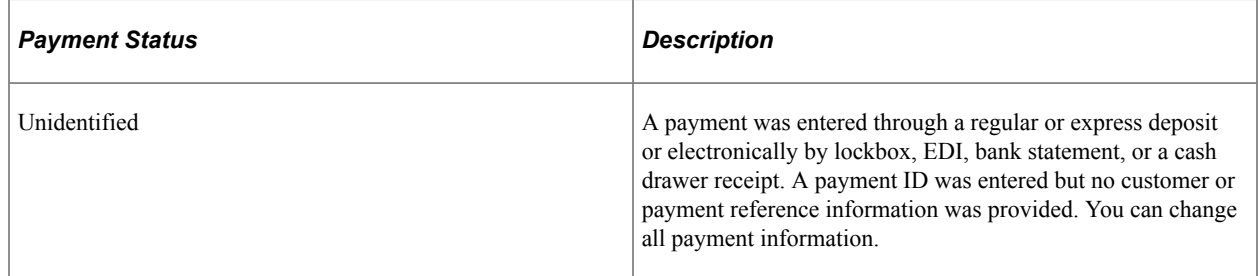

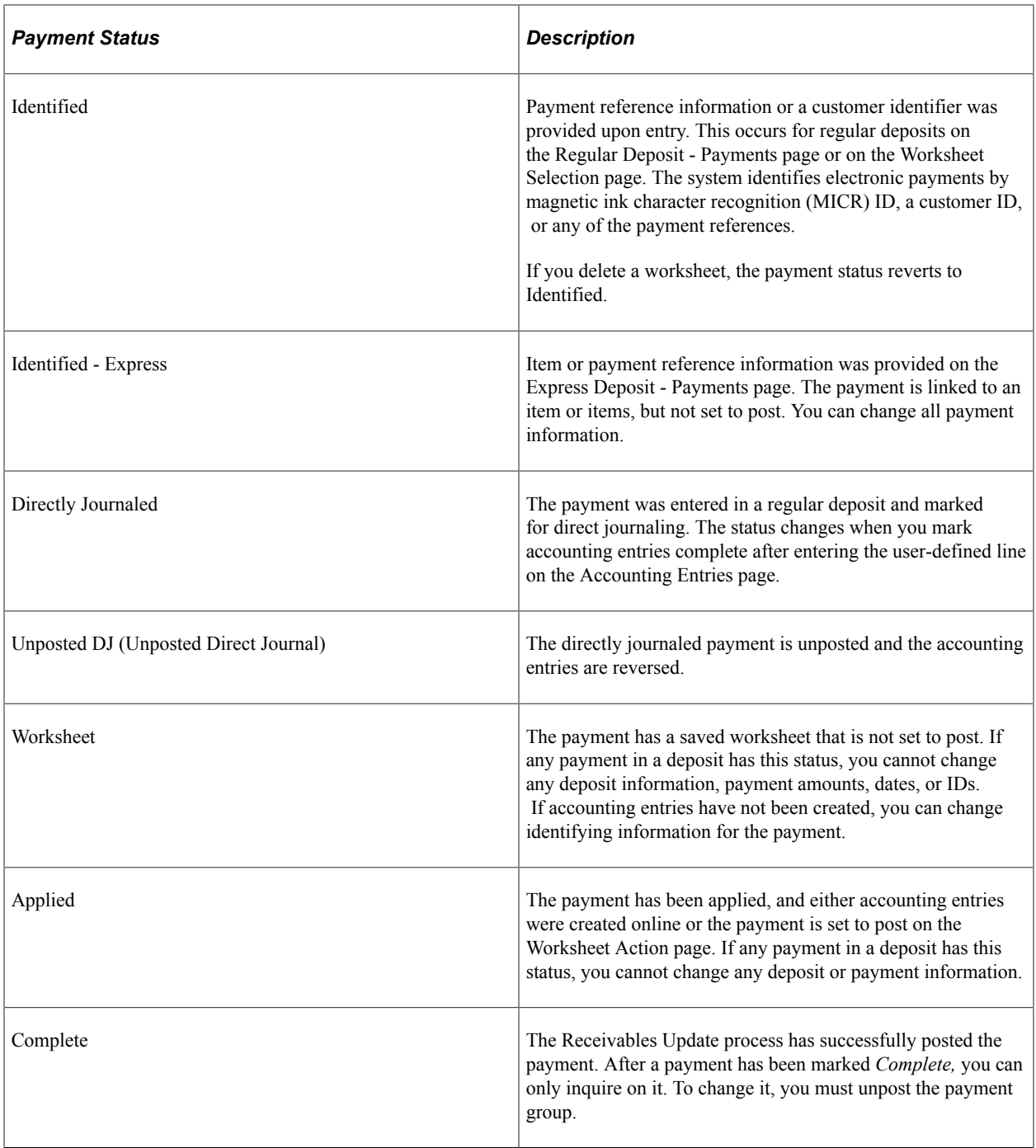

## **Prerequisites for Entering Payments**

Before you enter payments, you must:

- Select a cash control method for each business unit.
- Set up the bank accounts for depositing payments.
- Define group types for payments.
- Define deposit types.
- Set up qualifiers for payment reference information.

#### **Related Links**

[Receivables Definition - Accounting Options 2 Page](#page-102-0) [Setting Up Group Types and Group Origins](#page-183-0) "Defining External Account Information" (PeopleSoft Banks Setup and Processing)

## <span id="page-692-0"></span>**Entering Regular Deposits**

## **Pages Used to Enter Regular Deposits**

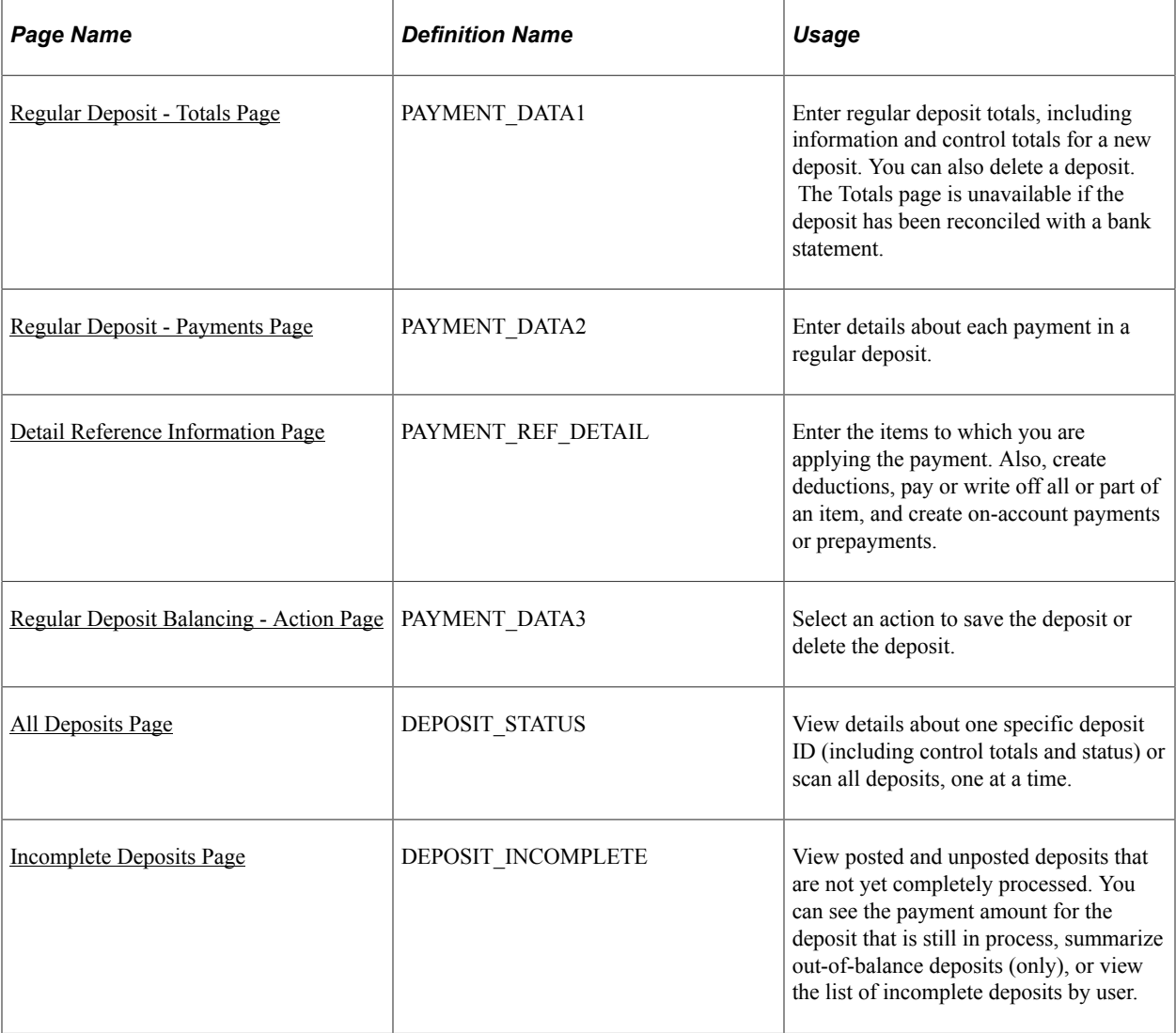

## **Understanding Regular Deposits**

Use a regular deposit when you have customer information but lack item IDs. After you create the deposit, you must apply the payments using the payment worksheet or the Payment Predictor process.

You can change deposit information until one of these events occurs:

- A payment in the deposit is applied or has a saved worksheet.
- Accounting entries for directly journaled payments have been completed.
- The Journal Generator Application Engine process (FS JGEN) has processed cash control accounting entries.

#### **Keyword Search**

Keyword search allows you to execute a deeper, more free-form search, to access application data from the Payment Entry component.

See the product documentation for *PeopleTools: Search Technology*, Working with Search Pages, Working with Keyword Search modes.

### <span id="page-693-0"></span>**Regular Deposit - Totals Page**

Use the Regular Deposit - Totals page (PAYMENT\_DATA1) to enter regular deposit totals, including information and control totals for a new deposit.

You can also delete a deposit. The Totals page is unavailable if the deposit has been reconciled with a bank statement.

Navigation:

- **Accounts Receivable** > **Payments** > **Online Payments** > **Regular Deposit** > **Totals**
- **Accounts Receivable** > **Payments** > **Online Payments** > **Regular Deposit Balancing** > **Totals**

This example illustrates the fields and controls on the Regular Deposit - Totals page. You can find definitions for the fields and controls later on this page.

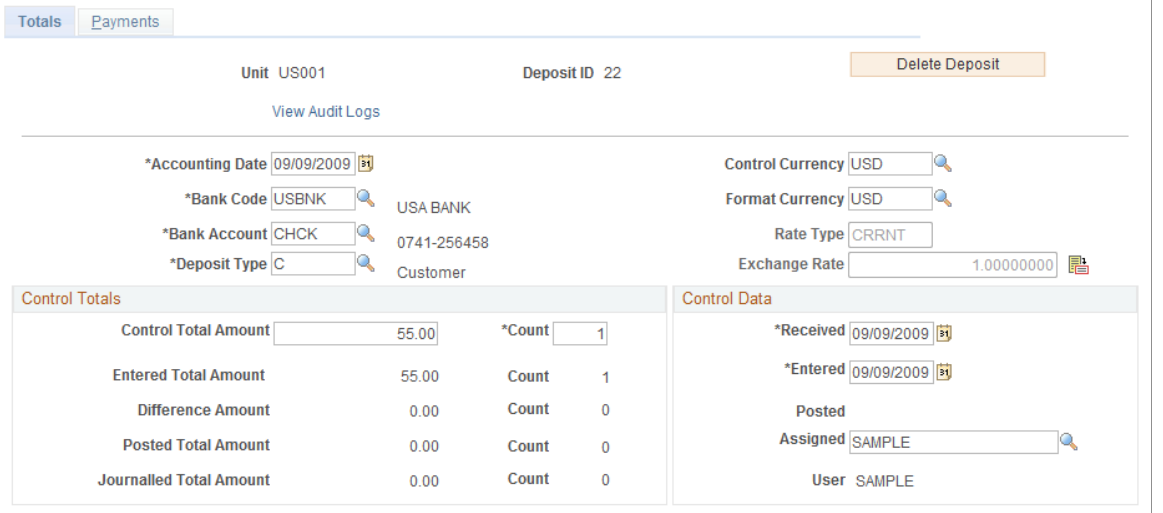

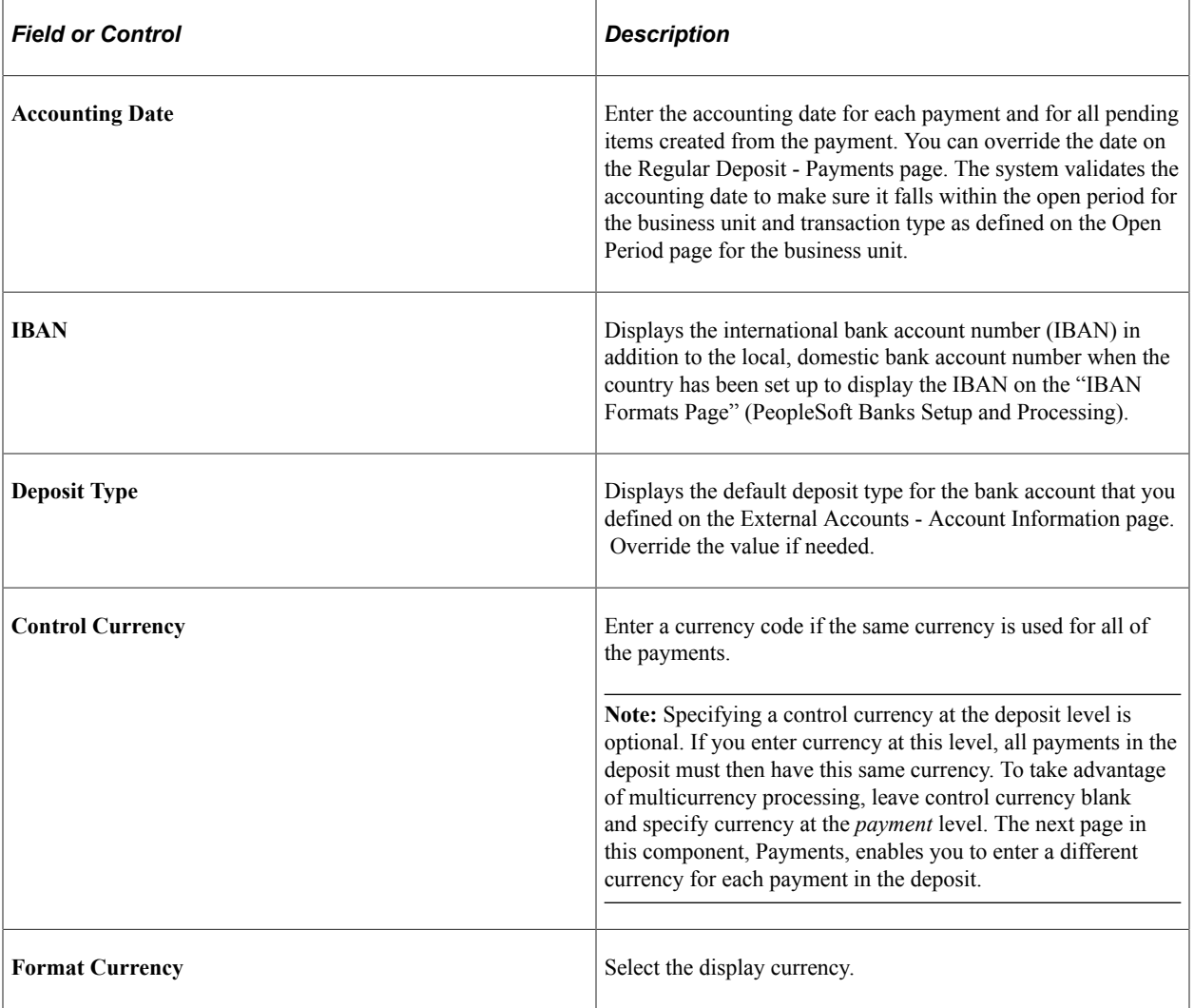

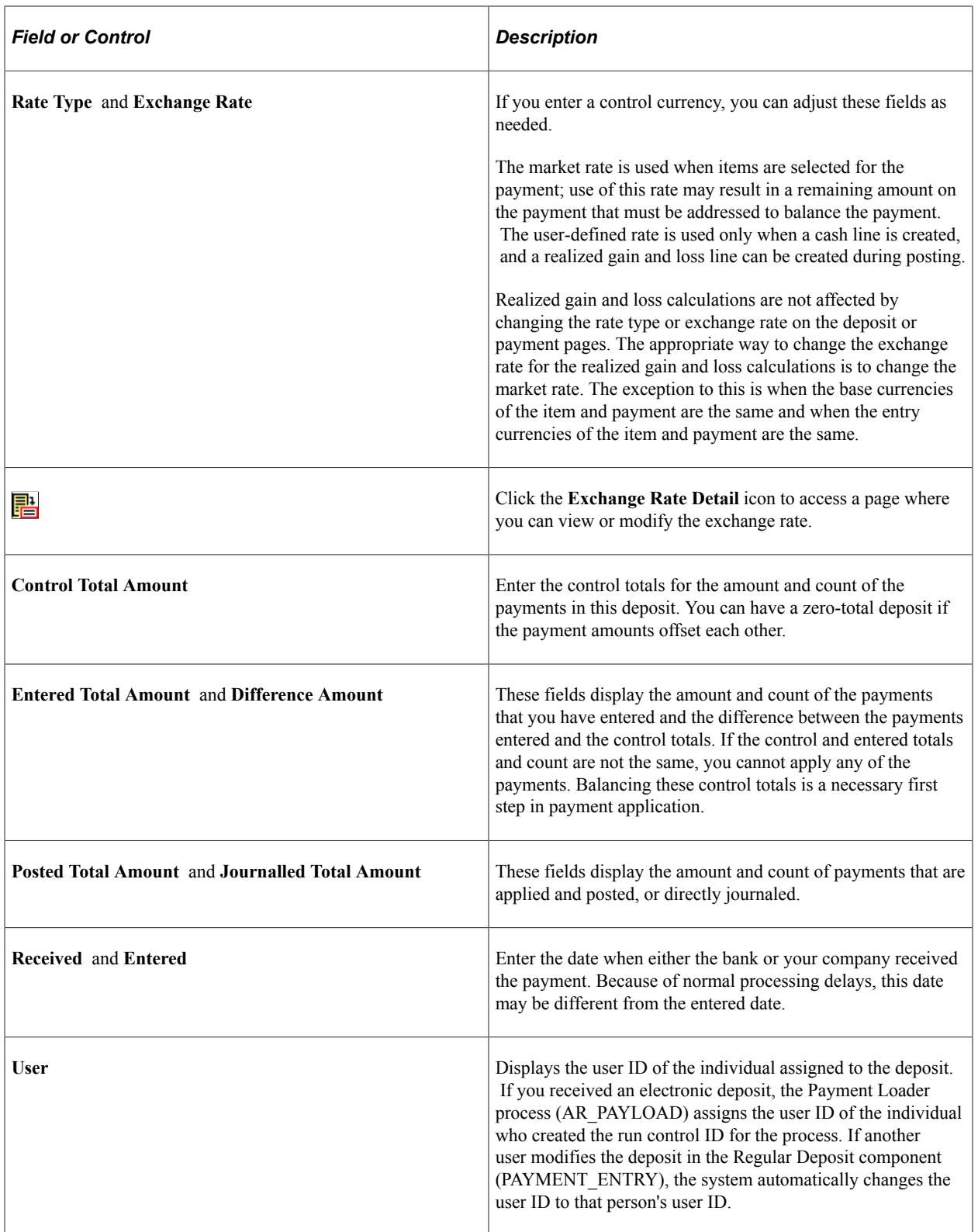

## <span id="page-695-0"></span>**Regular Deposit - Payments Page**

Use the Regular Deposit - Payments page (PAYMENT\_DATA2) to enter details about each payment in a regular deposit.

Navigation:

- **Accounts Receivable** > **Payments** > **Online Payments** > **Regular Deposit** > **Payments**
- **Accounts Receivable** > **Payments** > **Online Payments** > **Regular Deposit Balancing** > **Payments**

This example illustrates the fields and controls on the Regular Deposit - Payments page. You can find definitions for the fields and controls later on this page.

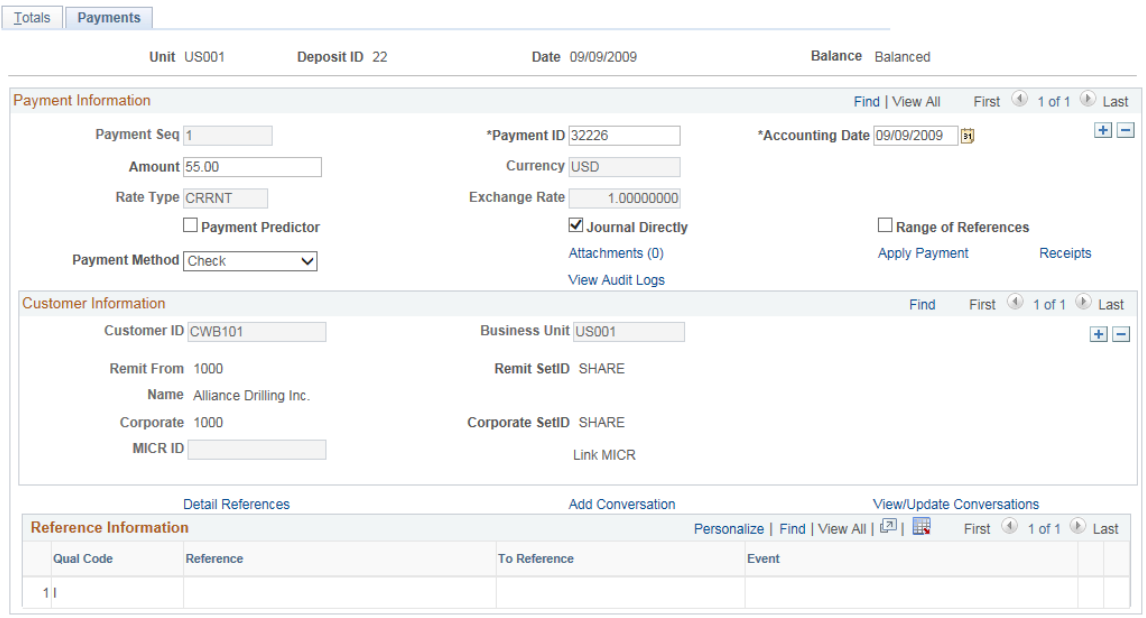

The more information that you can provide on this page, the easier it will be to work with the payment worksheet.

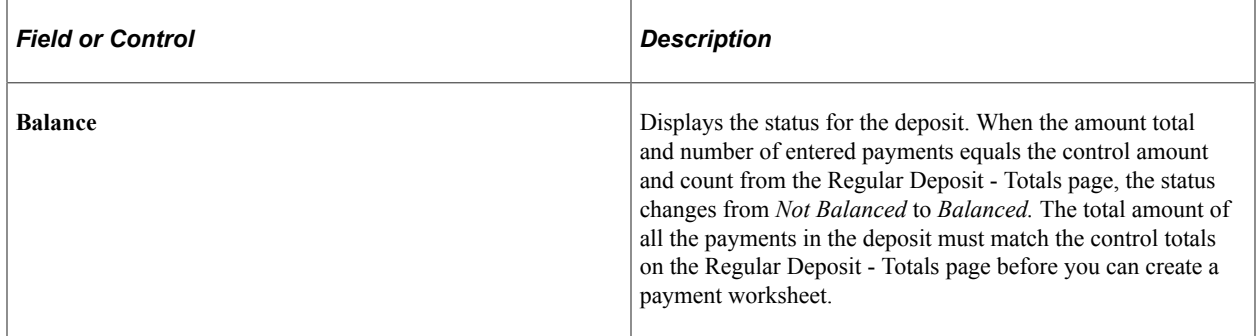

#### **Payment Information**

You cannot update payment information for a deposit that has been reconciled with a bank statement.

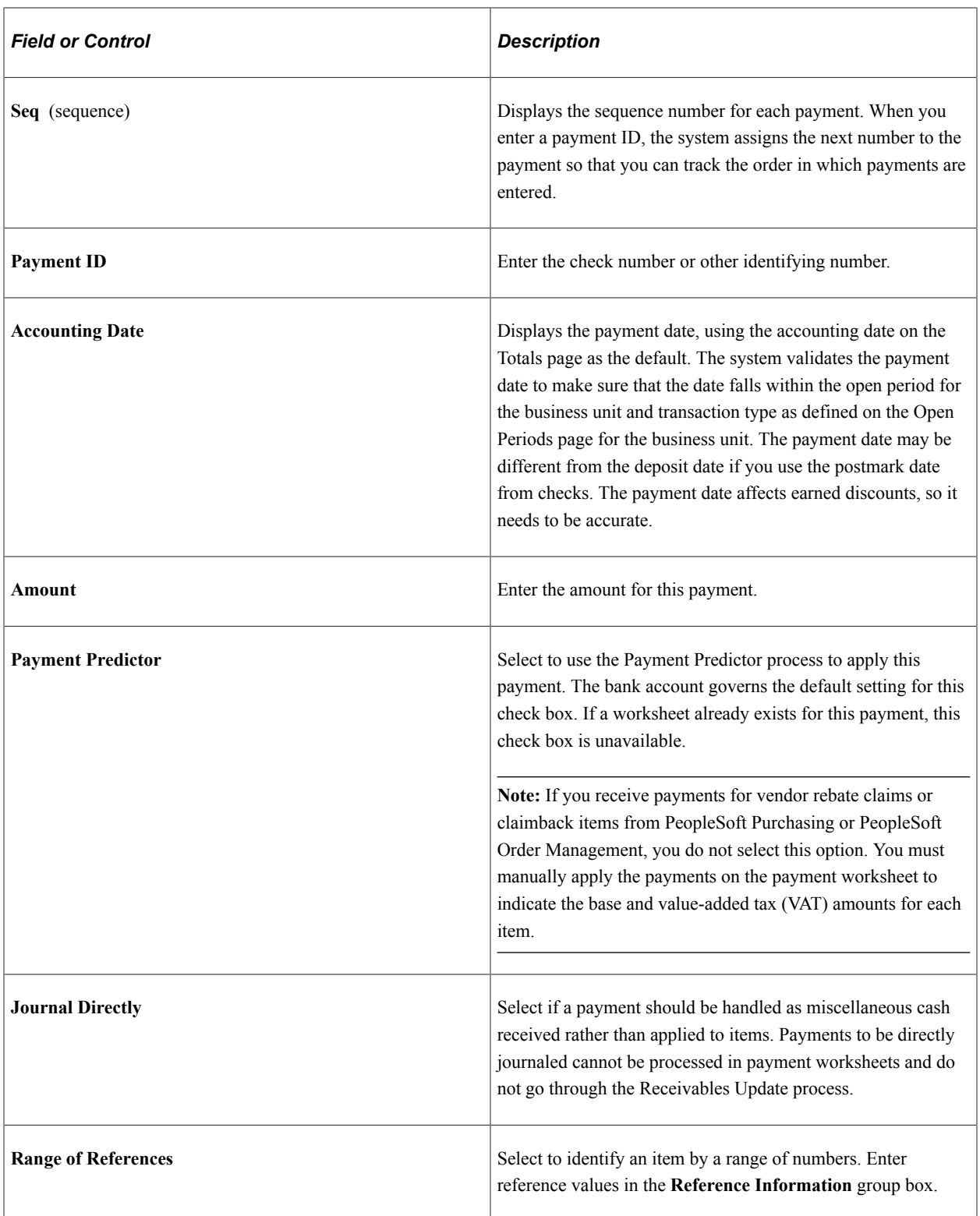

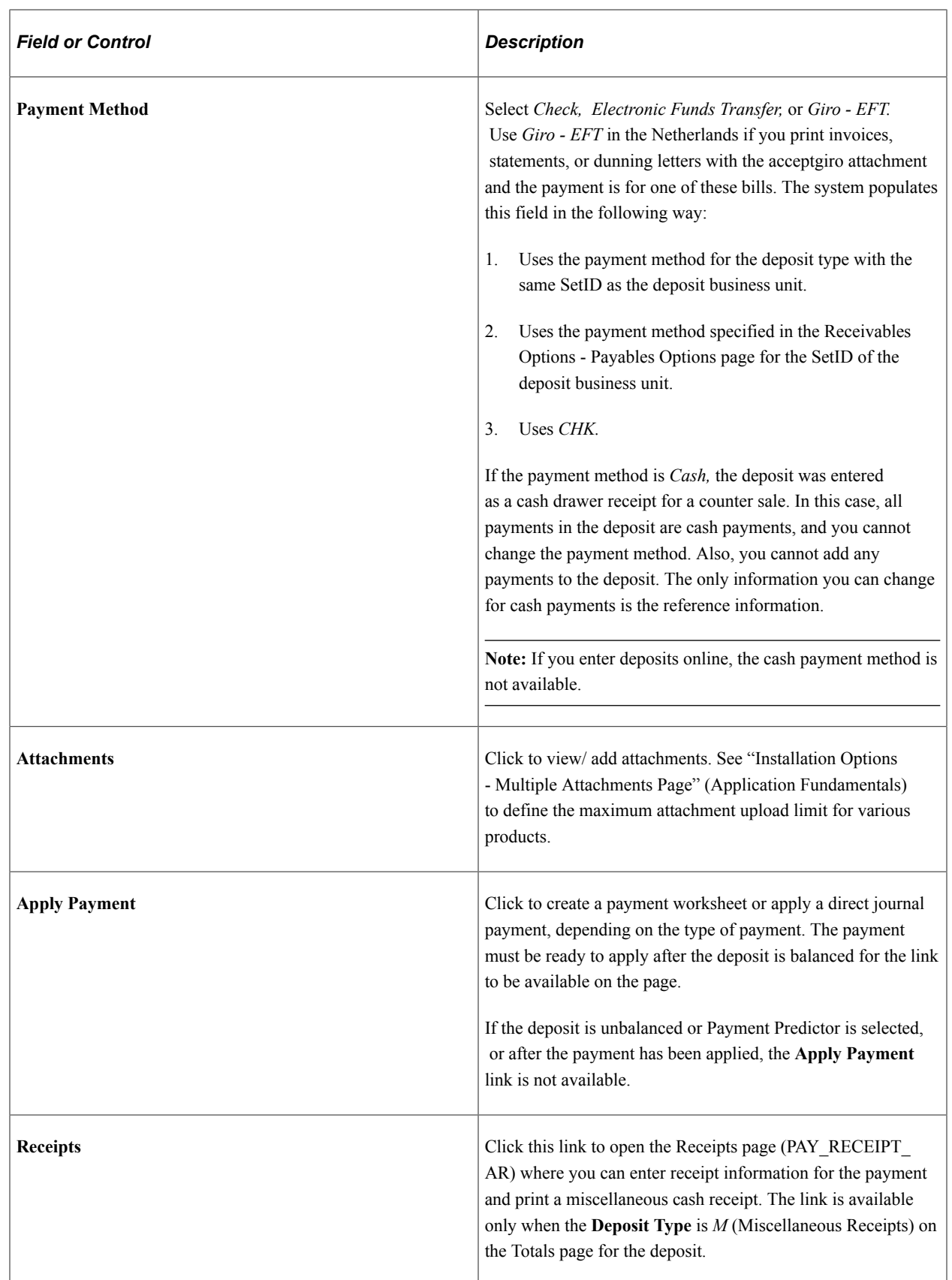

#### **Customer Information**

Customer information is optional. However, the more information that you can provide, the easier using the payment worksheet is.

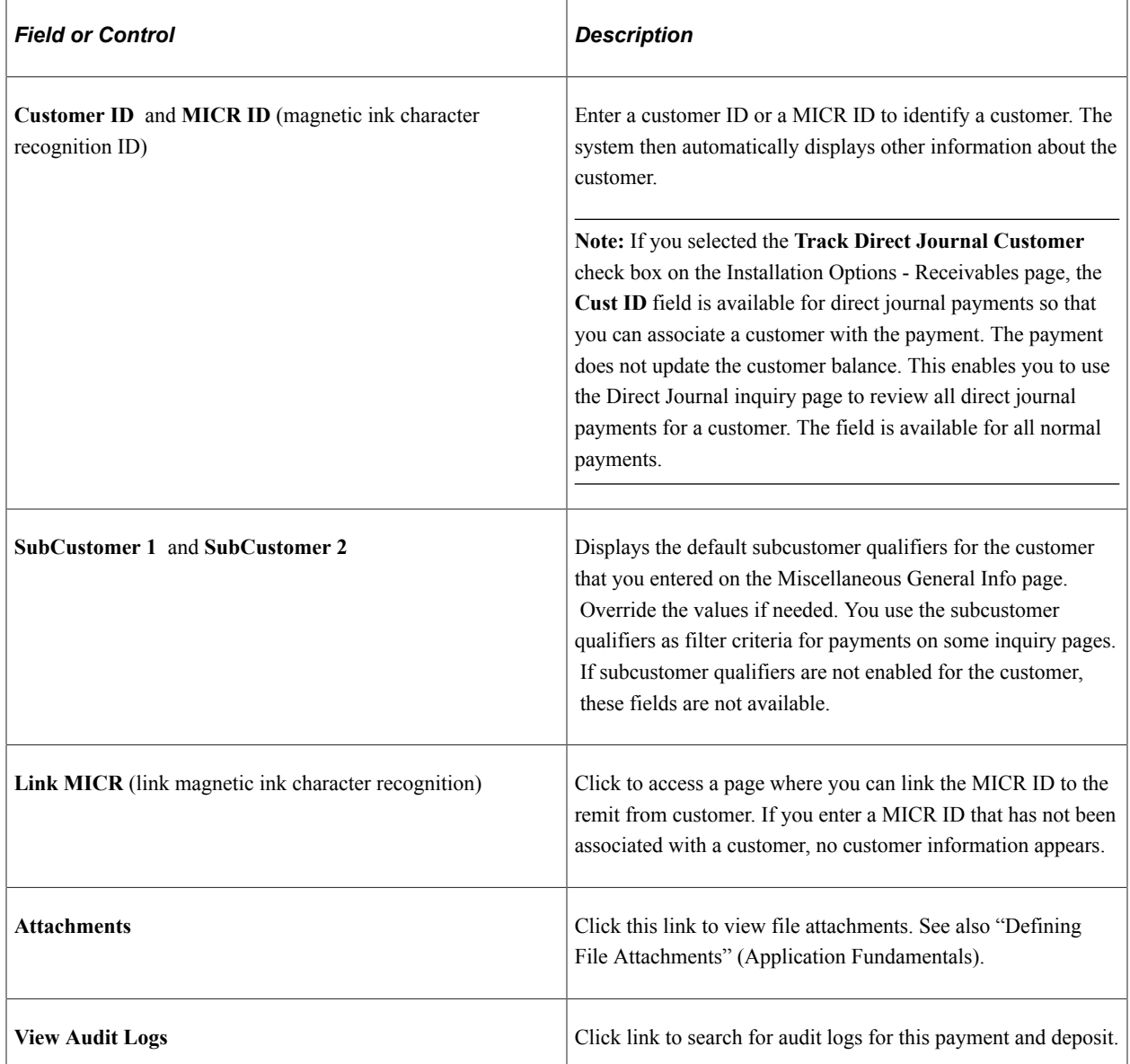

#### **Reference Information**

Enter information that ties this payment to specific items. You can use part of the name plus a wildcard of *%* as long as you provide the beginning letters or numbers. For example, enter a purchase order (PO) number of *24%* here and later use the *Like Match* option on the Worksheet Selection page. The worksheet will contain all items having PO numbers beginning with 24, but will not include a PO number of *x*24*x.*

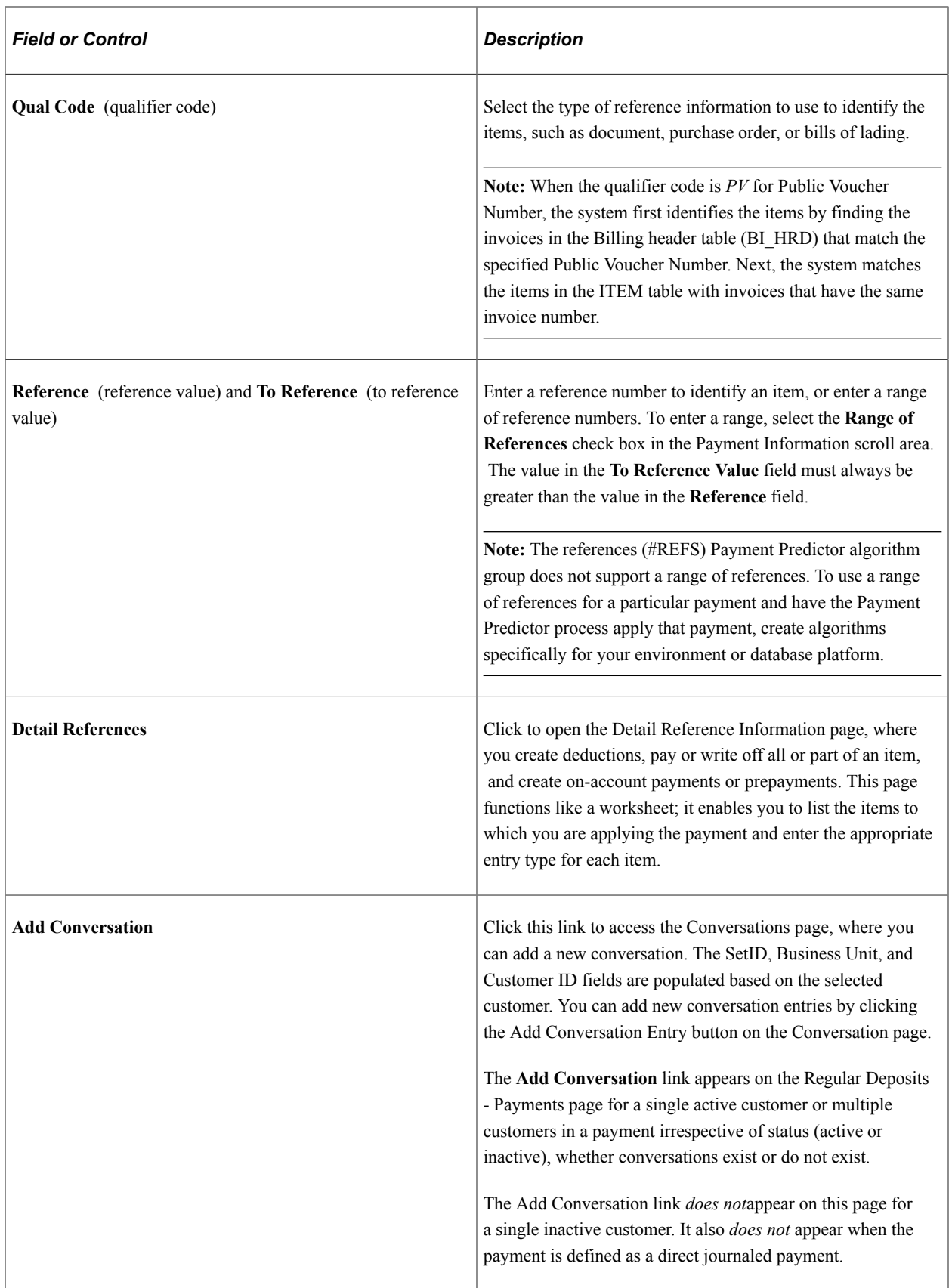

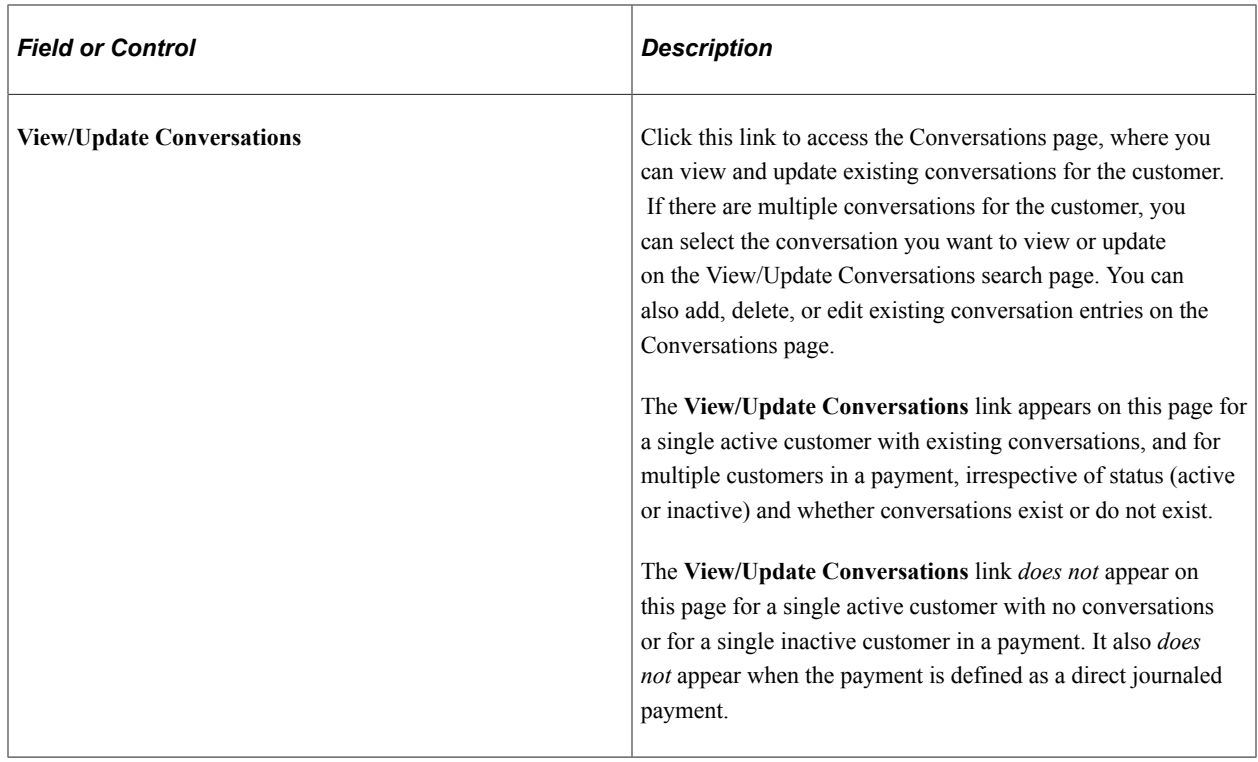

### <span id="page-701-0"></span>**Detail Reference Information Page**

Use the Detail Reference Information page (PAYMENT\_REF\_DETAIL) to enter the items to which you are applying the payment.

Also, create deductions, pay or write off all or part of an item, and create on-account payments or prepayments.

Navigation:

Click the **Detail References** link on the Regular Deposit - Payments page.

The Detail Reference Information page for a regular deposit is similar to the Detail Reference Information page for the payment worksheet.

#### **Related Links**

[Entering or Updating Pending Items](#page-636-0)

### **Correcting Balancing Errors**

A deposit is out of balance when the number of entered payments does not match the control number, or the total amount of entered payments does not equal the deposit control amount. You can see that a deposit is out of balance because the *Not Balanced* message appears on the regular deposit entry pages. Another indication of an out-of-balance deposit is that the Worksheet Selection page is unavailable when you try to build a worksheet for a payment in the deposit.

To correct errors on regular deposits:

• Adjust regular deposit totals.

- Adjust payment information.
- Delete a deposit.

The pages that you use to correct regular deposit balancing errors are identical to those that you use to enter regular deposits. However, the navigation is different. You use the Regular Deposit Balancing component (BALANCING) to correct balancing errors.

The pages work the same as when you enter deposits and payments, but only out-of-balance deposits are available for you to select. When you use pages for balancing errors, you can change any of the information associated with a deposit or payment.

## <span id="page-702-0"></span>**Regular Deposit Balancing - Action Page**

Use the Regular Deposit Balancing - Action page (PAYMENT\_DATA3) to select an action to save the deposit or delete the deposit.

Navigation:

```
Accounts Receivable > Payments > Online Payments > Regular Deposit Balancing > Action
```
Click the **Delete Deposit**button to delete a deposit.

## <span id="page-702-1"></span>**All Deposits Page**

Use the All Deposits page (DEPOSIT\_STATUS) to view details about one specific deposit ID (including control totals and status) or scan all deposits, one at a time.

Navigation:

```
Accounts Receivable > Payments > Review Payments > All Deposits > All Deposits
```
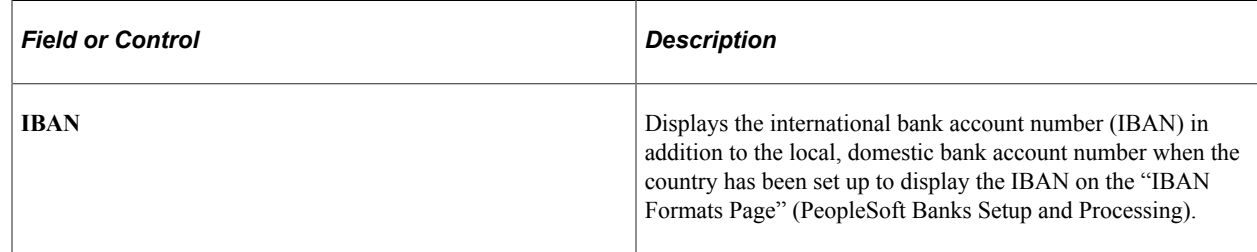

### <span id="page-702-2"></span>**Incomplete Deposits Page**

Use the Incomplete Deposits page (DEPOSIT\_INCOMPLETE) to view posted and unposted deposits that are not yet completely processed.

You can see the payment amount for the deposit that is still in process, summarize out-of-balance deposits (only), or view the list of incomplete deposits by user.

Navigation:

#### **Accounts Receivable** > **Payments** > **Review Payments** > **Incomplete Deposits** > **Incomplete Deposits**

## **Entering Express Deposits**

## **Pages Used to Enter Express Deposits**

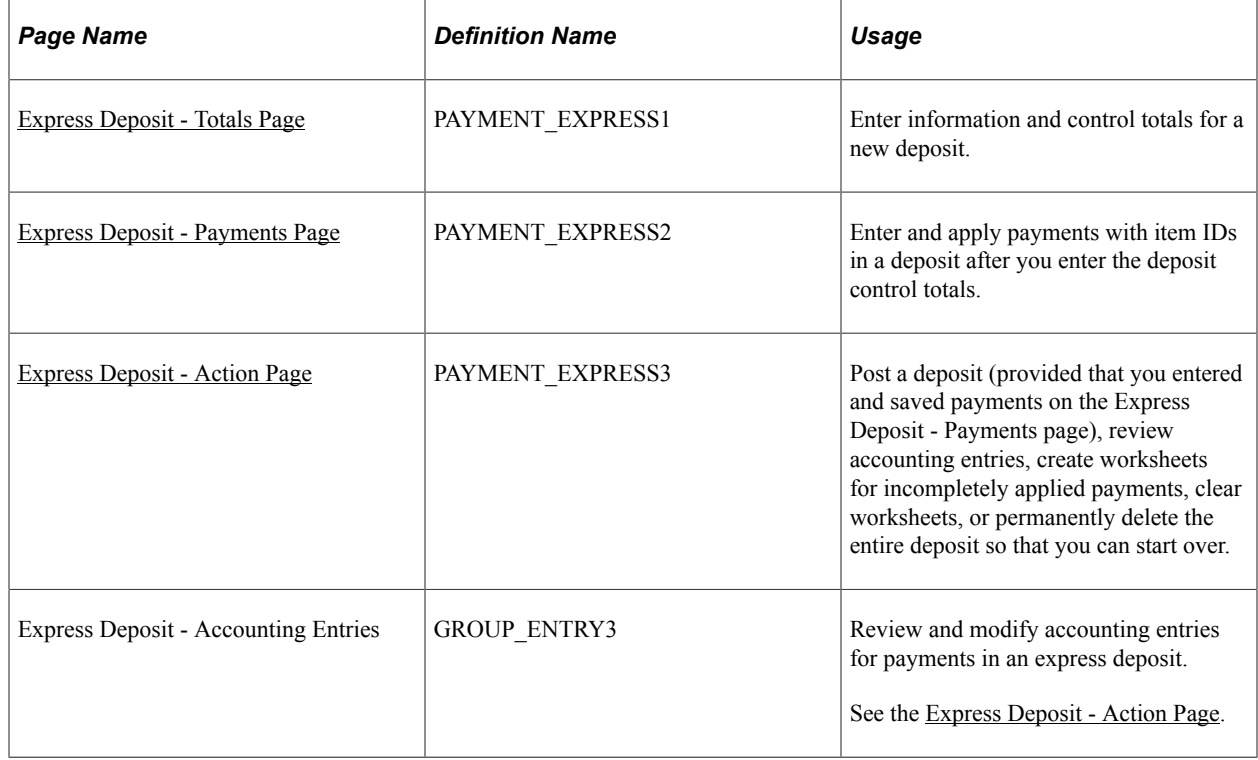

## **Understanding Express Deposits**

If you have an item ID, use express deposit so that you can enter deposits and apply payments at the same time. You do not need customer information to use an express deposit.

If you do not have an item ID but have a customer ID, a reference number, an amount, or only a business unit, you must use a payment worksheet to apply the payment.

You can use express deposits to enter deposits, apply payments, and set payments to post as long as these conditions are met:

- The item currency and the base currency of the payment must be the same.
- You do not need to journal payments directly.
- You need only limited handling of discounts.
- You will post the deposit in a standard run of the Receivables Update process.

This documentation discusses how to:

- 1. Enter express deposit totals.
- 2. Enter and apply payments with express deposit.
- 3. Select an express deposit action.
- 4. Correct express deposit balancing errors.

### <span id="page-704-0"></span>**Express Deposit - Totals Page**

Use the Express Deposit - Totals page (PAYMENT\_EXPRESS1) to enter information and control totals for a new deposit.

Navigation:

- **Accounts Receivable** > **Payments** > **Online Payments** > **Express Deposit** > **Totals**
- **Accounts Receivable** > **Payments** > **Online Payments** > **Express Deposit Balancing** > **Totals**

This page is identical to the Regular Deposit - Totals page.

#### **Related Links**

[Regular Deposit - Totals Page](#page-693-0)

### <span id="page-704-1"></span>**Express Deposit - Payments Page**

Use the Express Deposit - Payments page (PAYMENT\_EXPRESS2) to enter and apply payments with item IDs in a deposit after you enter the deposit control totals.

Navigation:

- **Accounts Receivable** > **Payments** > **Online Payments** > **Express Deposit** > **Payments**
- **Accounts Receivable** > **Payments** > **Online Payments** > **Express Deposit Balancing** > **Payments**

This example illustrates the fields and controls on the Express Deposit - Payments page. You can find definitions for the fields and controls later on this page.

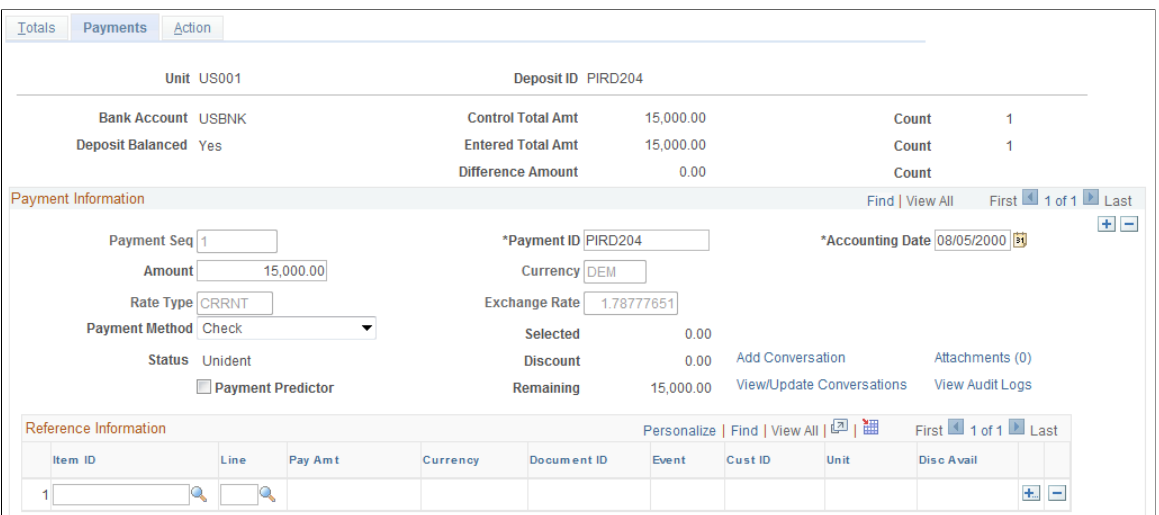

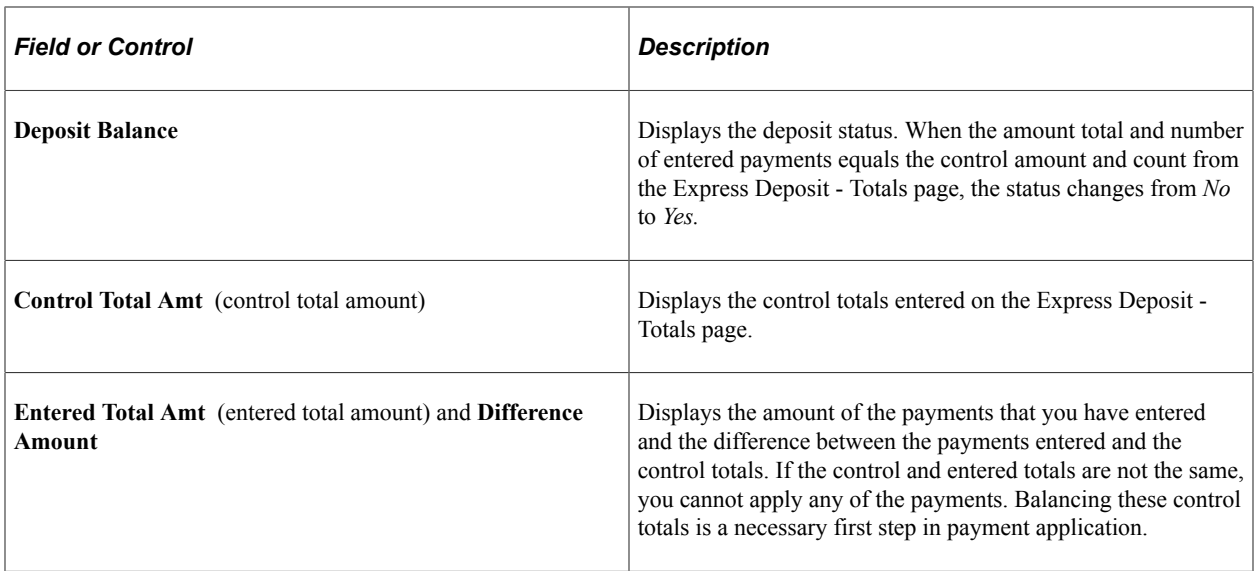

## **Payment Information**

You can only update payment information for deposits that have not been reconciled with a bank statement.

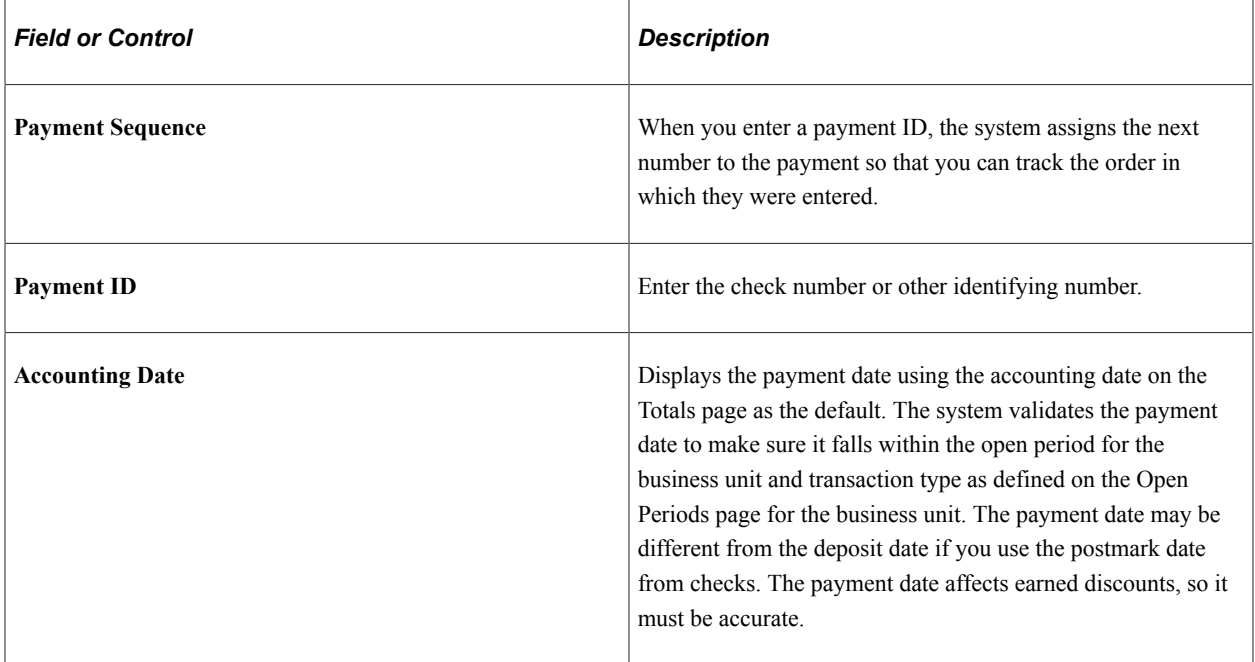

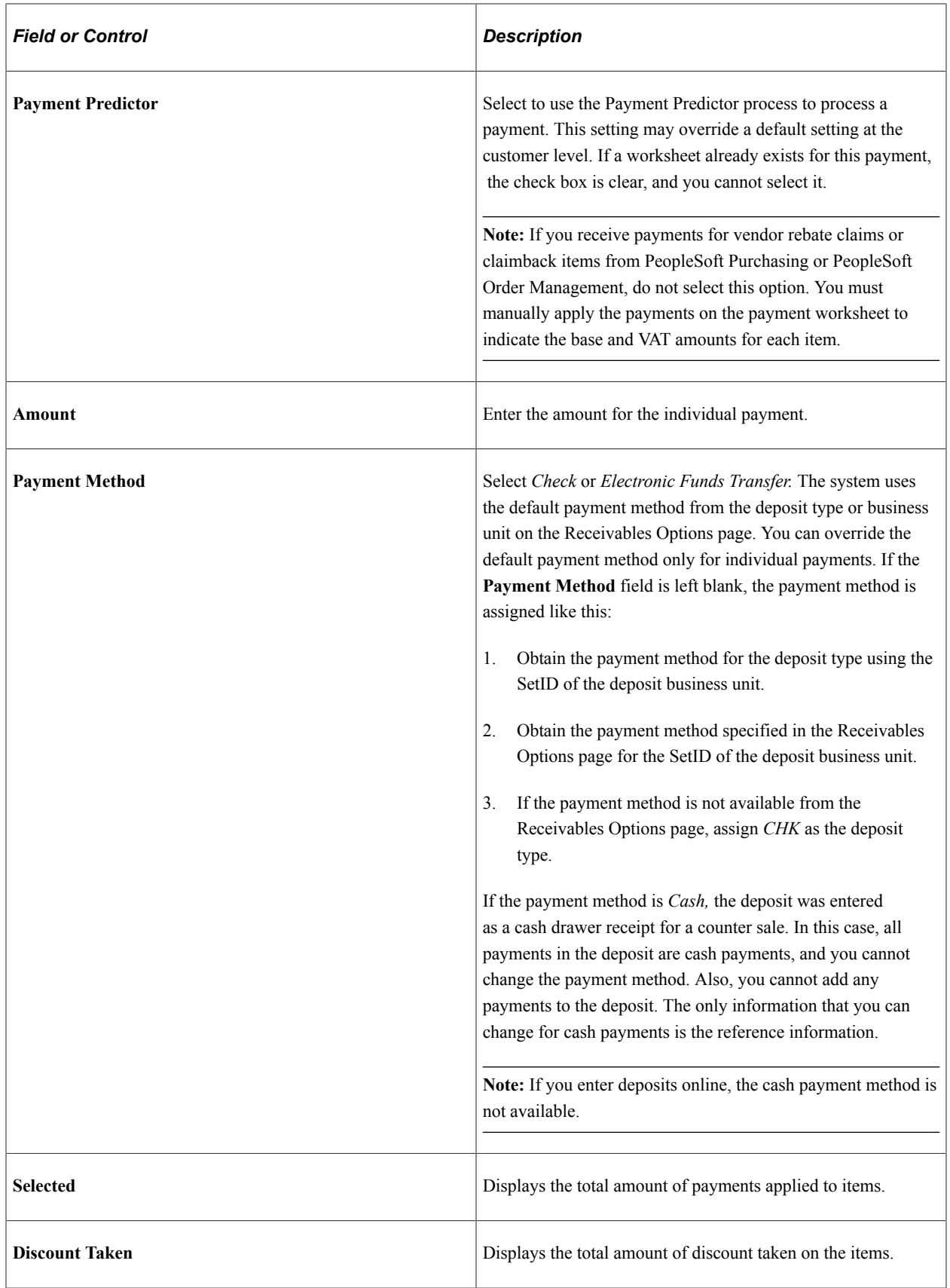

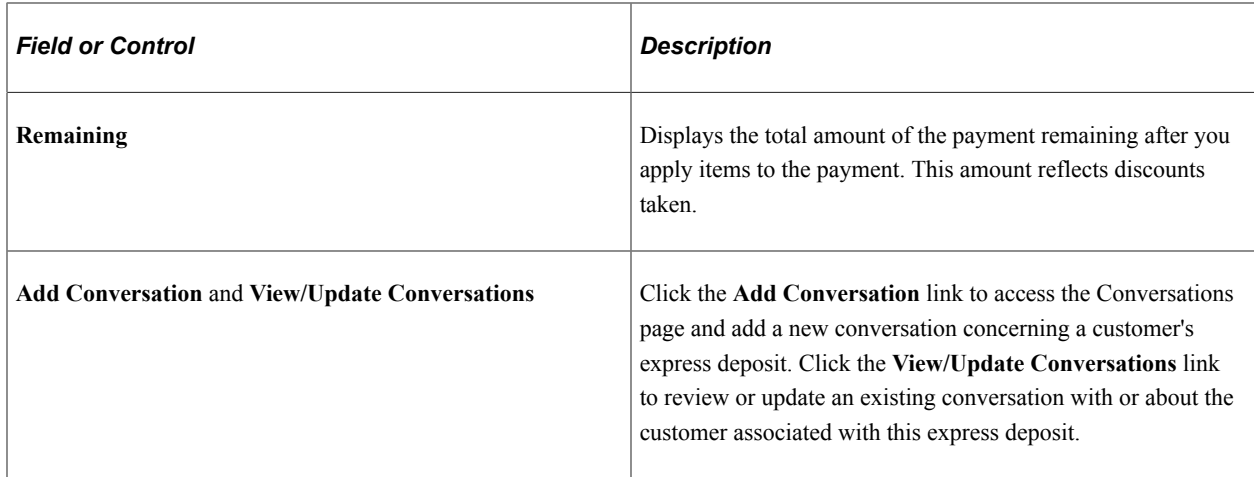

See [Regular Deposit - Payments Page](#page-695-0).

#### **Reference Information**

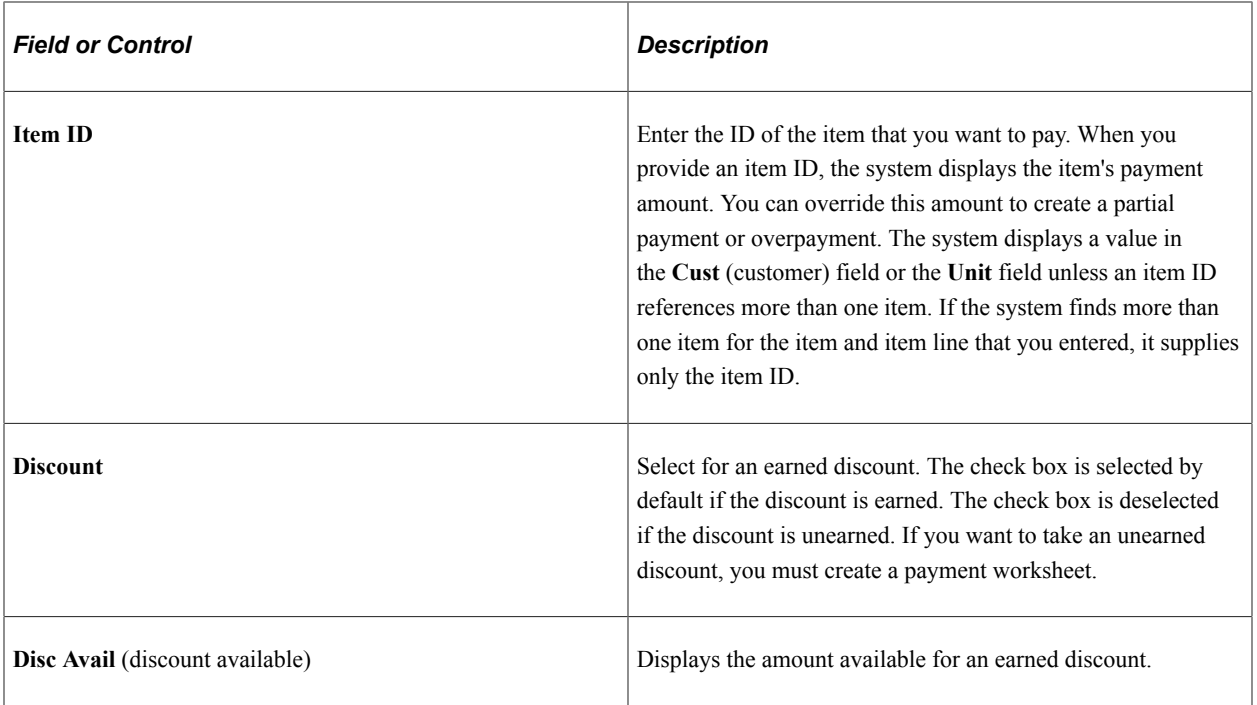

If you cannot completely apply a payment on this page, use a payment worksheet to apply prepayments, deductions, adjustments, on-account payments, and write-offs as needed.

## <span id="page-707-0"></span>**Express Deposit - Action Page**

Use the Express Deposit - Action page (PAYMENT\_EXPRESS3) to post a deposit (provided that you entered and saved payments on the Express Deposit - Payments page), review accounting entries, create worksheets for incompletely applied payments, clear worksheets, or permanently delete the entire deposit so that you can start over.

Navigation:

• **Accounts Receivable** > **Payments** > **Online Payments** > **Express Deposit** > **Action**

#### • **Accounts Receivable** > **Payments** > **Online Payments** > **Express Deposit Balancing** > **Action**

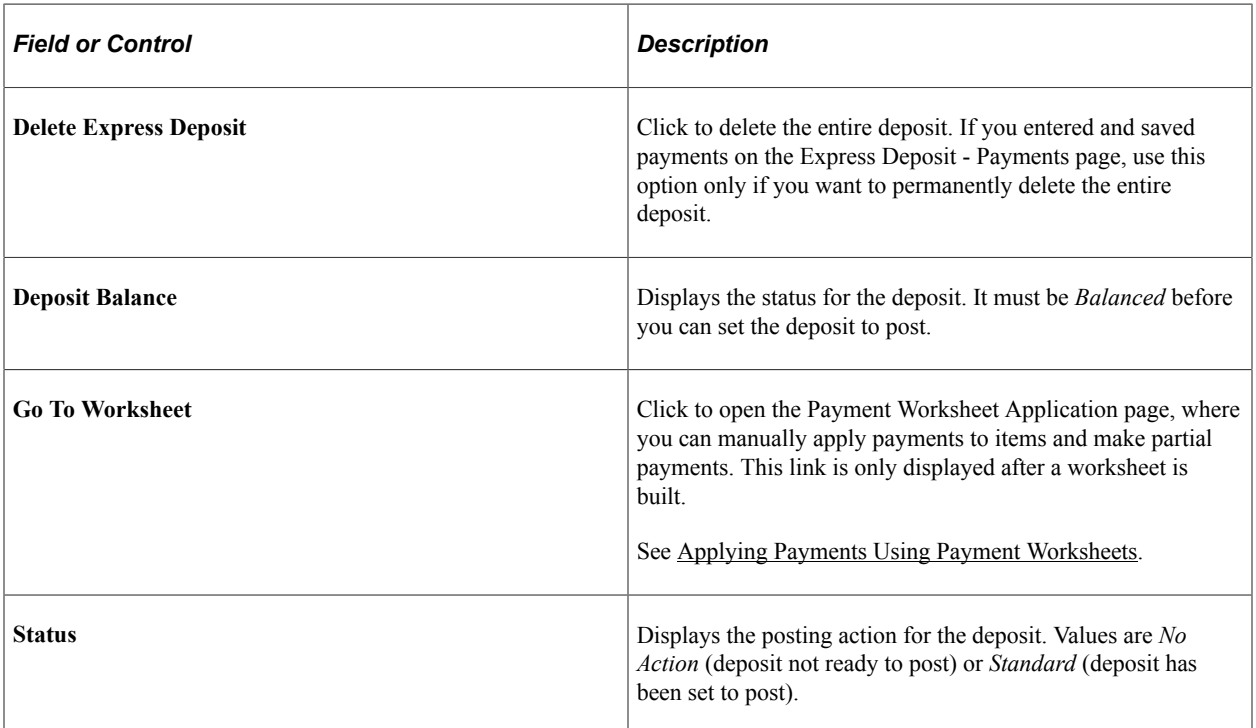

### **Posting Actions**

Select a posting action for the payments.

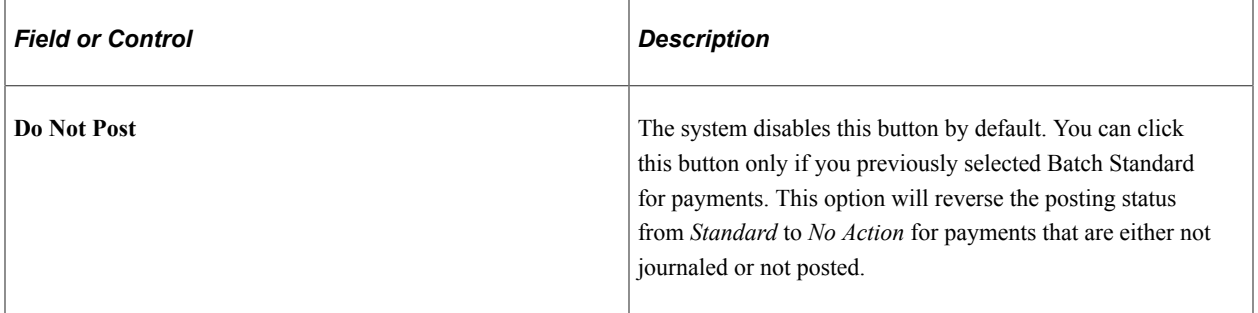

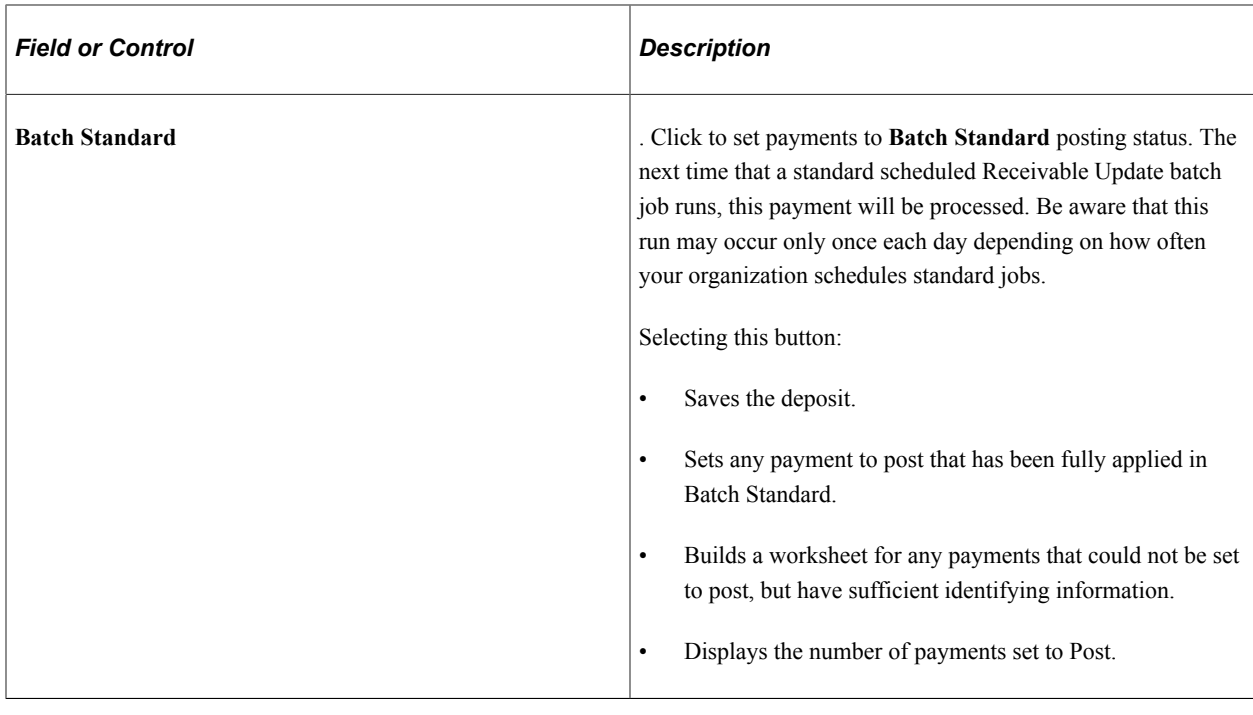

**Note:** Express deposits are posted as individual payments rather than in a payment group. However, a payment group consisting of only one payment is used for a cash application.

## **Worksheet Actions**

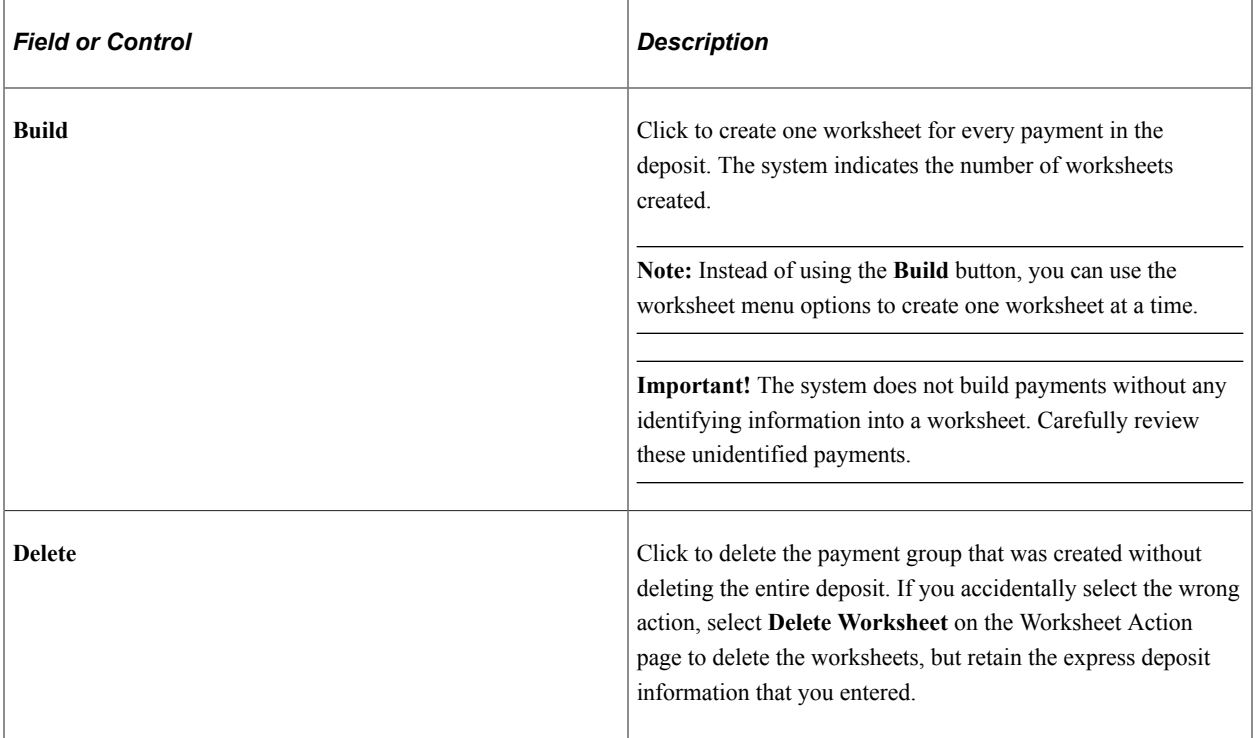

#### **Accounting Entry Actions**

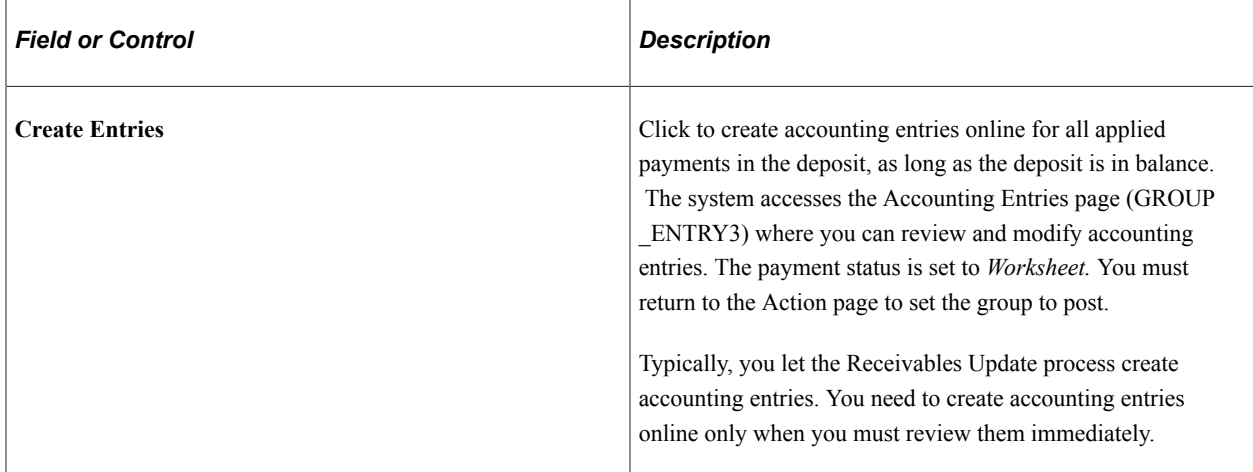

## **Correcting Express Deposit Balancing Errors**

A deposit is out of balance when either the number of entered payments does not match the control number or the total amount of entered payments does not equal the deposit control amount. You may recognize an out-of-balance deposit either by the *Not Balanced* message on the express deposit entry pages or because the Worksheet Selection page is not available when you try to build a worksheet for one of the payments in a deposit.

To correct errors on express deposits:

- 1. Adjust express deposit totals.
- 2. Adjust payment information.
- 3. Delete the deposit as needed.

The pages that you use to correct express deposit balancing errors are identical to the pages that you use to enter express deposits. However, you use a different navigation path to access the pages for balancing errors. You use the Express Deposit Balancing component (EXP\_BALANCE).

The pages work the same as when you enter deposits and payments, but only out-of-balance deposits are available for you to select. When you use pages for balancing errors, you can change any of the information associated with a deposit or payment.

## <span id="page-710-0"></span>**Creating Cash Control Accounting Entries**

## **Pages Used to Create Cash Control Accounting Entries**

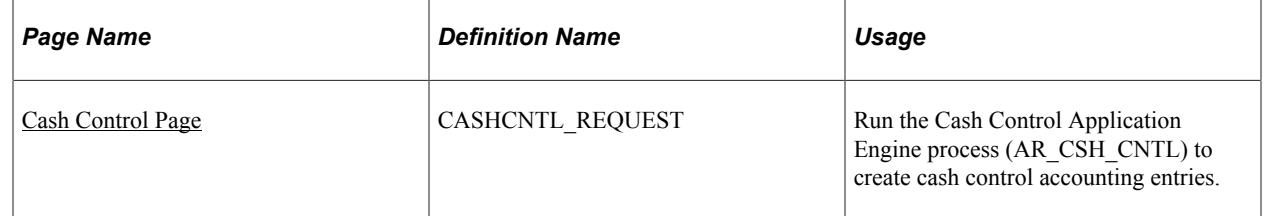

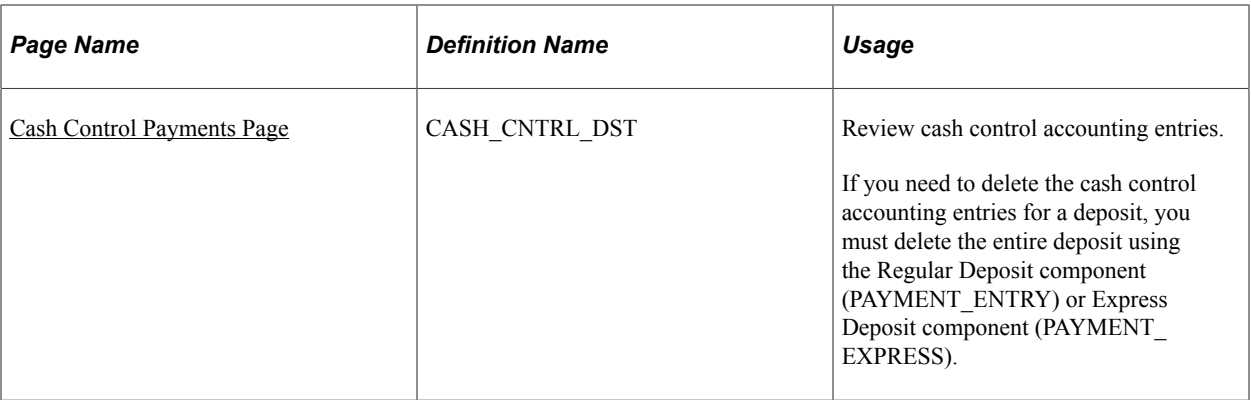

## **Understanding Cash Control Accounting**

Cash control accounting ensures that the general ledger reflects cash as soon as you receive it or reconcile it on a bank statement; you do not have to apply the cash for it to appear in the general ledger.

You implement cash control accounting at the bank level. The PeopleSoft system provides two options for cash control accounting:

• Standard cash clearing.

Use this option to create cash control accounting entries only.

• Deposit in transit.

Use this option to create deposit-in-transit and cash control accounting entries if you reconcile your bank statements online.

The deposit-in-transit accounting entries record payments that are not deposited in your bank account and have not been reconciled on a bank statement.

#### **Standard Cash Clearing**

To set up standard cash clearing for a bank account, select the **Cash Clearing** check box on the External Accounts page and enter the ChartField values for the Cash - AR and Dep - AR (cash control) account types.

Also, specify the cash control method for each deposit business unit on the Receivables Definition - Accounting Options 2 page. The options are:

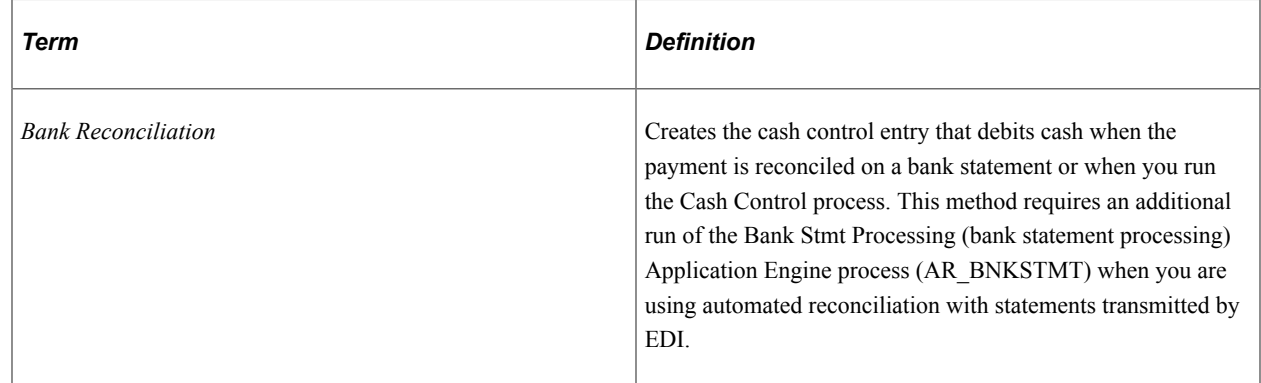

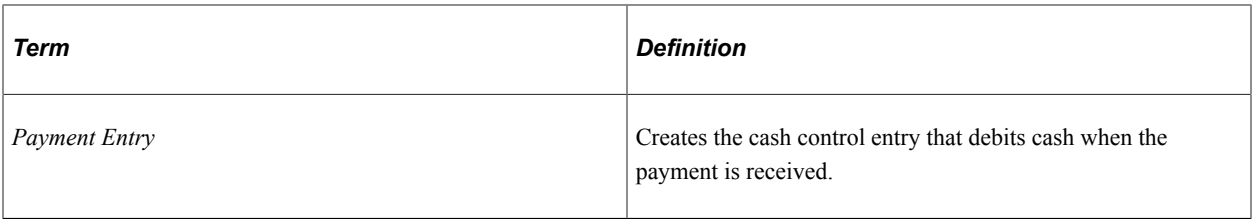

**Note:** If you select *None* for the cash control method, the system always debits the Cash account and credits the Receivables account when you apply the payment and does not create cash control lines.

This table shows the accounting entries that the system generates for each event if the cash control method is Bank Reconciliation:

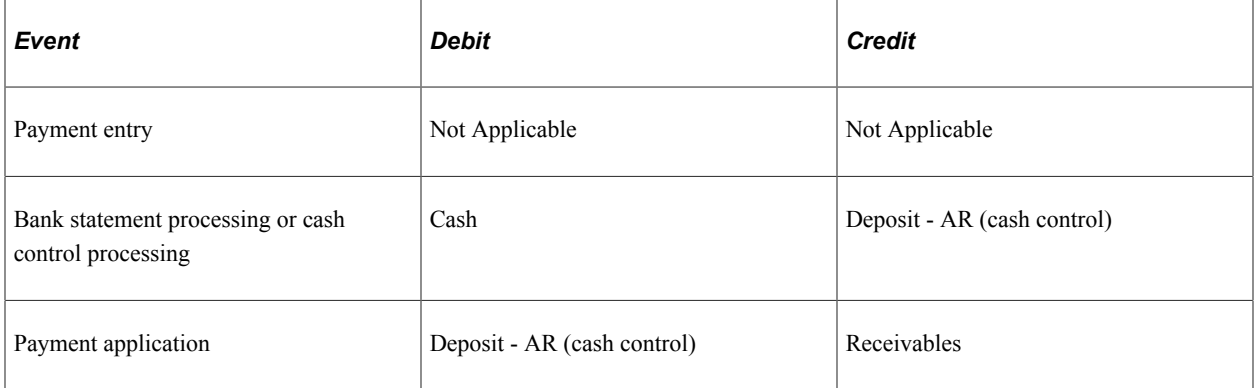

If the Payment Loader or Bank Stmt Processing (bank statement processing) process did not create cash control accounting entries, you must run the Cash Control process to create them. You normally run this process if you have a duplicate or out-of-balance deposit or if you did not have a cash control account set up when you ran the Payment Loader or Bank Stmt Processing processes. If the cash control method for the deposit business unit is Bank Reconciliation, the Cash Control process processes only payments that have been reconciled.

This table shows the accounting entries that the system generates for each event if the cash control method is Payment Entry:

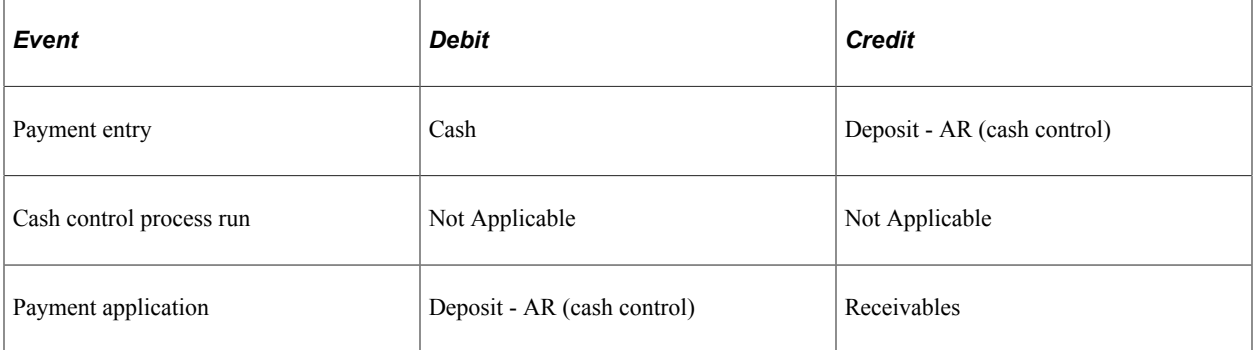

If the cash control method is Payment Entry, the system automatically creates cash control accounting entries when you save a deposit or receive payments electronically from a bank account designated for cash control. All payments except those earmarked to be directly journaled are affected. If you change deposit or payment information, the system updates the accounting entries to reflect your changes.

#### **Deposits in Transit**

To set up deposit-in-transit transactions for a bank account, select the **Cash Clearing** and **Dep in Transit** (deposit in transit) check boxes on the External Accounts page and enter the ChartField values for the Cash - AR, Dep - AR (cash control), and DIT - AR (deposit in transit) account types.

Also, select *Bank Reconciliation* for the cash control method for each deposit business unit on the Receivables Definition - Accounting Options 2 page.

The process flow to generate deposit-in-transit accounting entries is:

- 1. Enter payments online or electronically.
- 2. Add bank statement information online or electronically.
- 3. Reconcile the bank statement.
- 4. Run the Cash Control process.
- 5. Apply the payment.
- 6. Post the payment.

This table shows the accounting entries that the system generates for each event if you enabled deposits in transit for a bank account and the cash control method is bank reconciliation:

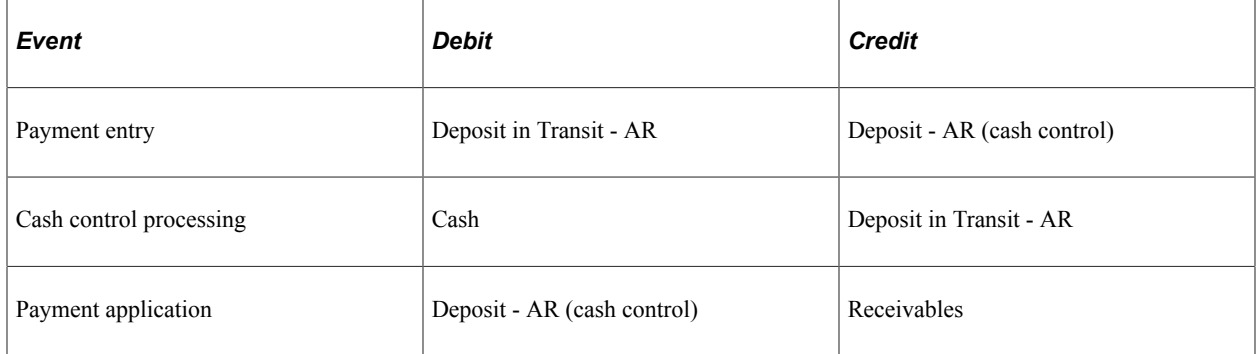

If you set up deposits in transit for a bank account and select *Bank Reconciliation* for the cash control method for a deposit business unit, the system also generates additional accounting entries for direct journal payments.

The process flow for direct journal payments when you enable the deposit-in-transit option is:

- 1. Enter the payment using the Regular Deposit component.
- 2. Create the accounting entries for the direct journal payment.
- 3. Add bank statement information online or electronically.
- 4. Reconcile the bank statement.
- 5. Run the Cash Control process.

This table shows the accounting entries for direct journal payments that the system generates for each event if you enabled deposits in transit for a bank account and the cash control method is bank reconciliation:

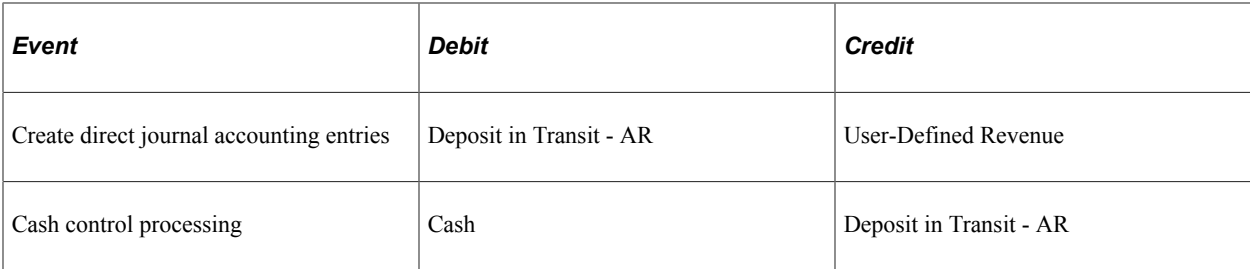

#### **Related Links**

[Receivables Definition - Accounting Options 2 Page](#page-102-0)

[Understanding Electronic Payment Processing](#page-730-0)

[Understanding Payment Application Options](#page-788-0)

"Defining External Account Information" (PeopleSoft Banks Setup and Processing)

"Understanding Statement Updates" (PeopleSoft Banks Setup and Processing)

"Understanding Bank Reconciliation Processing" (PeopleSoft Banks Setup and Processing)

## <span id="page-714-0"></span>**Cash Control Page**

Use the Cash Control page (CASHCNTL\_REQUEST) to run the Cash Control process to create cash control accounting entries.

Navigation:

#### **Accounts Receivable** > **Payments** > **Cash Control Entries** > **Cash Control Acctg Entries** > **Cash Control**

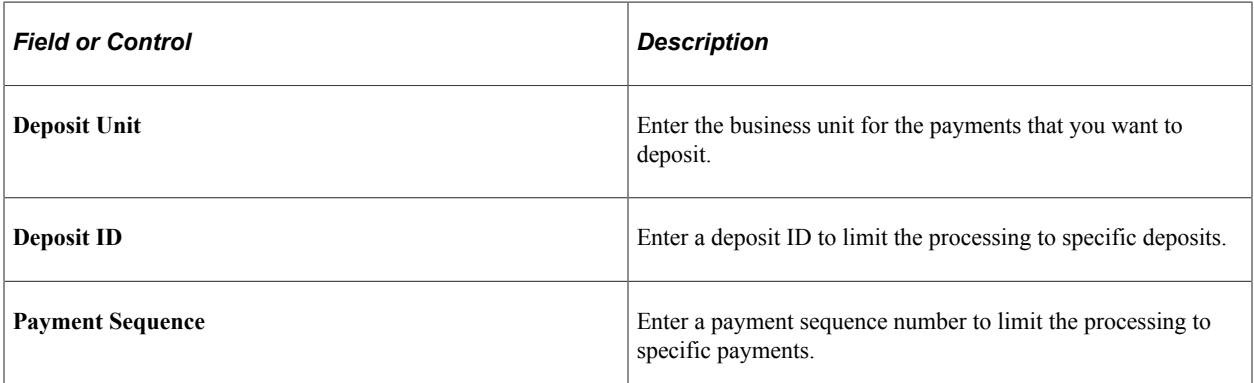

If you want to include business units, deposit IDs, and payment sequence numbers that begin or end with the same characters or numbers, use the % wildcard. For example, if you enter *6%,* the list includes all deposits that begin with 6, such as 6877 and 6789.

## <span id="page-714-1"></span>**Cash Control Payments Page**

Use the Cash Control Payments page (CASH\_CNTRL\_DST) to review cash control accounting entries.

Navigation:

**Accounts Receivable** > **Payments** > **Cash Control Entries** > **Review Accounting Entries** > **Cash Control Payments**

Click the tabs to view more details.

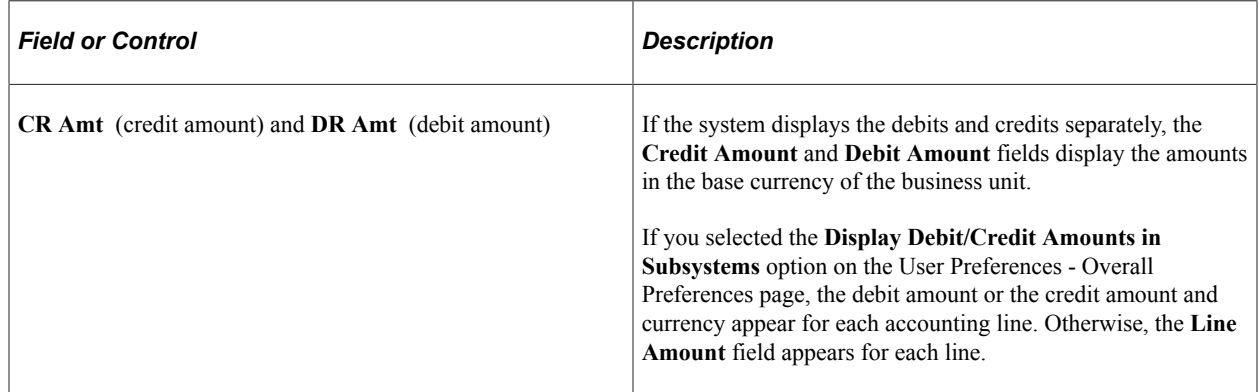

**Note:** If the system displays separate debits and credits, a negative amount indicates an unpost transaction. Otherwise, negative amounts indicate a credit to the account, and positive amounts indicate a debit to the account.

## <span id="page-715-0"></span>**Journaling Payments Directly to the General Ledger**

## **Pages Used to Journal Payments Directly to the General Ledger**

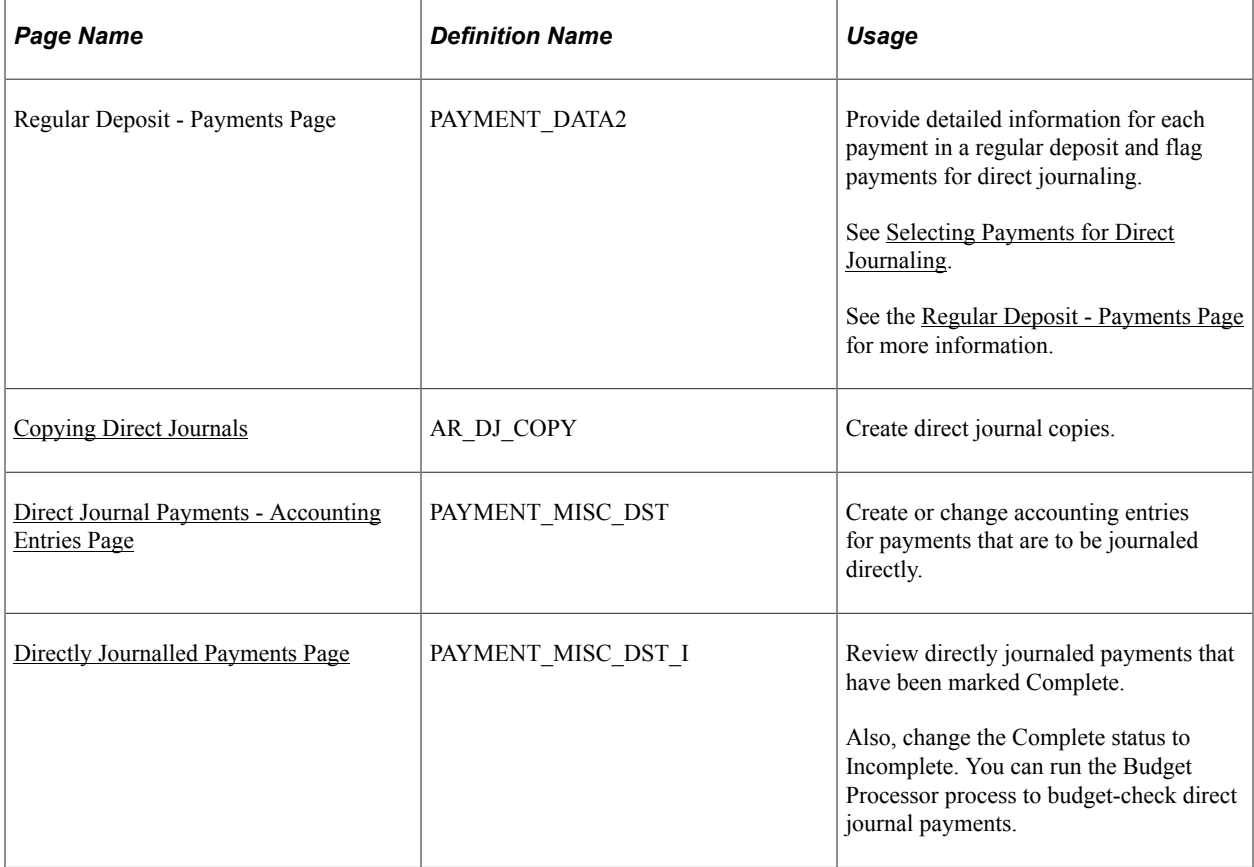

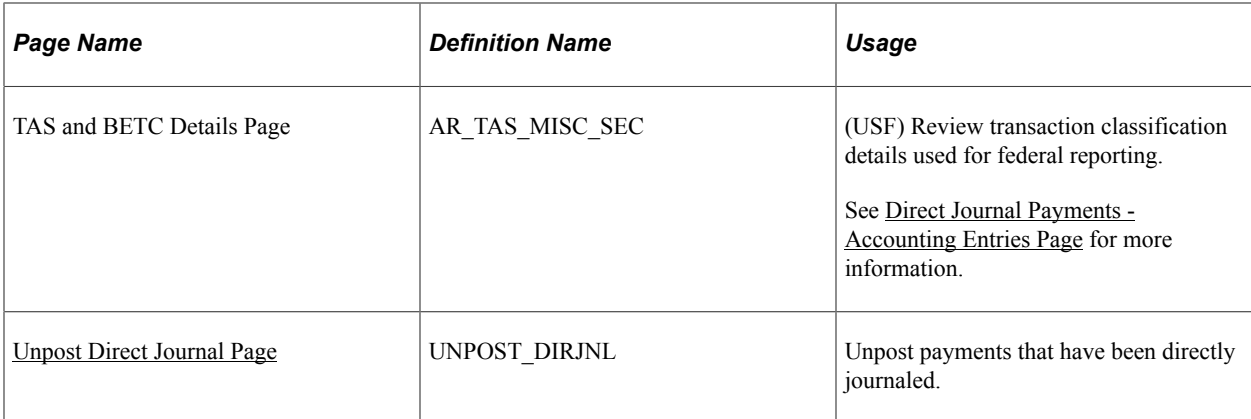

## **Understanding Direct Journal Payments**

Payments that do not correspond to items can bypass the cash application process. Such payments are often called *miscellaneous cash receipts* or *non-AR cash.* In the PeopleSoft system, they are referred to as *directly journaled payments* because you can create accounting entries for them without applying them to any item.

If you create a regular deposit and journal the cash directly to the general ledger and need to reverse the journal entry, you can enter a negative payment in the Regular Deposit component (PAYMENT\_ENTRY) and then journal that payment to the general ledger.

You can also unpost the directly journaled payment using the Unpost Direct Journals component (UNPOST\_MISC\_PAY), and then journal the positive payment to the general ledger.

This documentation discusses how to:

- Select payments for direct journaling.
- Create or correct accounting entries for direct journal payments.
- Review and modify accounting entries for direct journal payments.
- Integrate with PeopleSoft Project Costing.

#### **Related Links**

[Entering Regular Deposits](#page-692-0)

## **Common Elements Used in Direct Journal Payments**

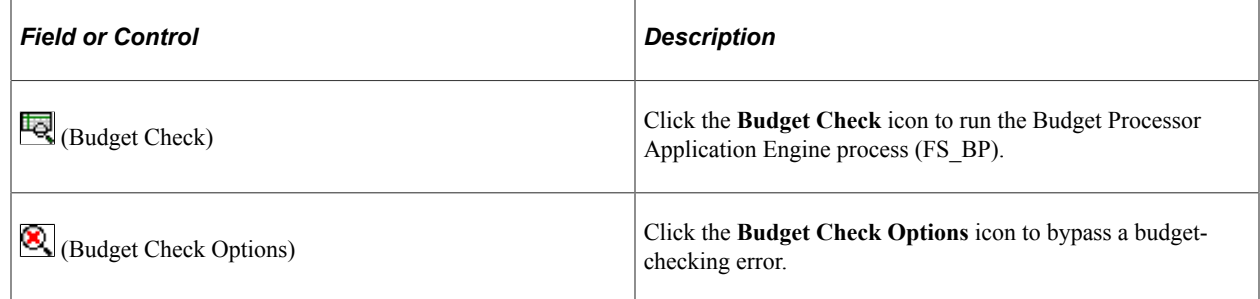

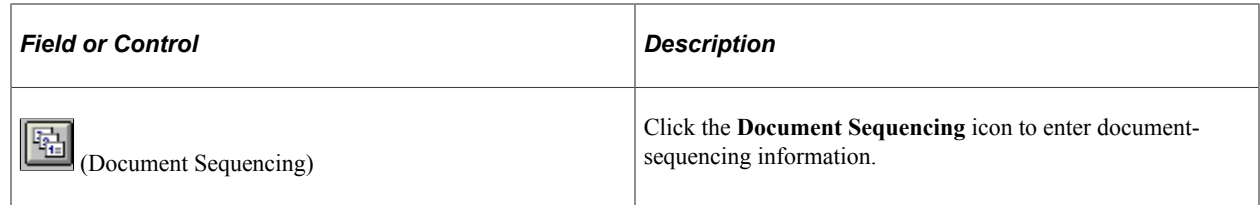

## <span id="page-717-0"></span>**Selecting Payments for Direct Journaling**

Use the Regular Deposit - Payments page (PAYMENT DATA2) to provide detailed information for each payment in a regular deposit and flag payments for direct journaling.

Navigation:

#### **Accounts Receivable** > **Payments** > **Online Payments** > **Regular Deposit** > **Payments**

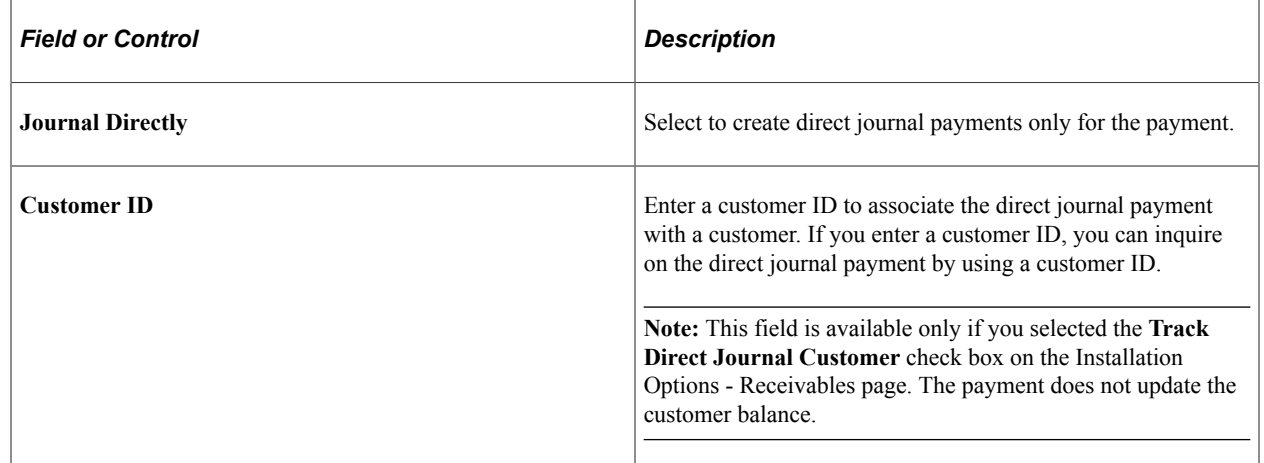

## <span id="page-717-1"></span>**Copying Direct Journals**

Use the Copy Direct Journal page (AR\_DJ\_COPY) to copy a direct journal. User needs to have permission lists EPAR0000 and EPAR4000 to access the Copy Direct Journal page.

The criteria for the eligible copy from direct journal are the following:

- All the payments in the deposit must be Direct Journal payment.
- The deposit does not contain unposted Direct Journal.
- Deposit status is balanced.

Navigation:

#### **Accounts Receivable** > **Payments** > **Direct Journal Payments** > **Copy Direct Journal**

This example illustrates the fields and controls on the Copy Direct Journal page. You can find definitions for the fields and controls later on this page.

### **Copy Direct Journal**

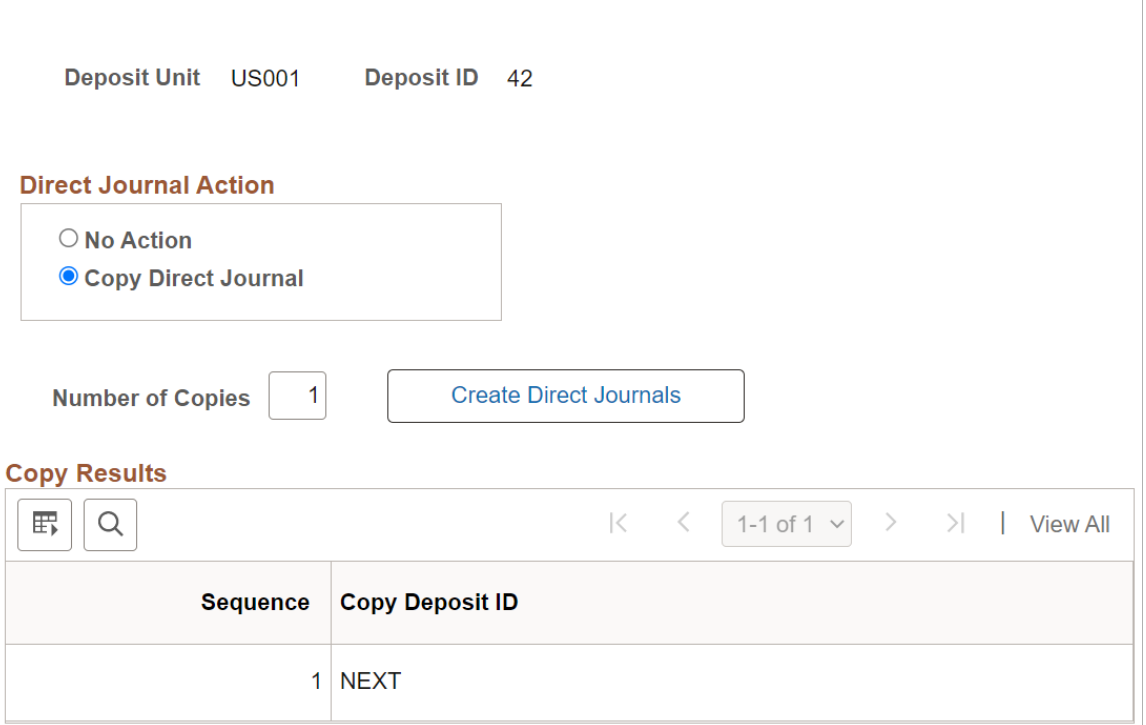

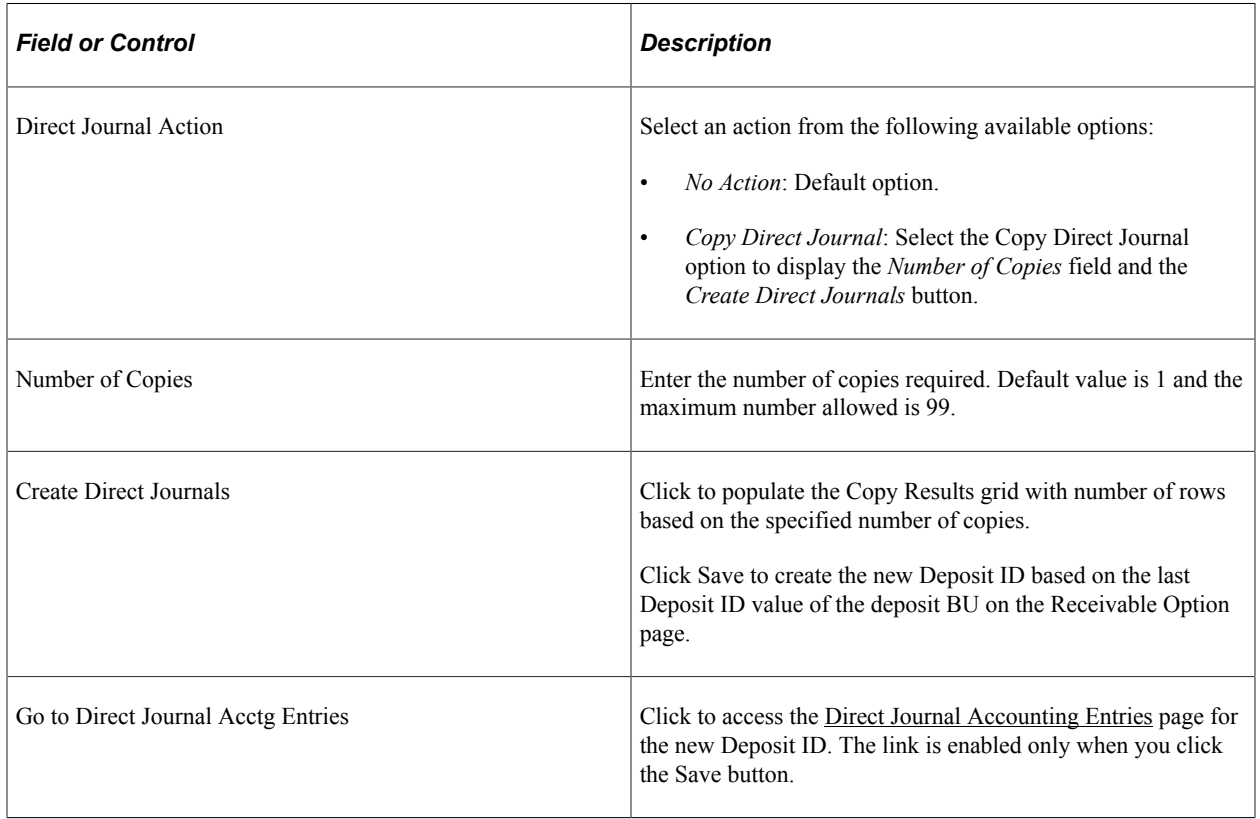

If copy from deposit contains more than one direct journal payments, then all the payments in the deposit are copied over. The copied direct journal deposit/ payment accounting date will be the current date.

When you copy a completed Direct Journal, the copied Direct Journal is reset to the state it was before being marked as completed.

The following table data from the existing Direct Journal deposit/payment is copied to the new deposit/ payment(s).

- DEPOSIT\_CONTROL
- **PAYMENT**
- PAY\_MISC\_DST
- PAYMENT\_ID\_CUST (When *Track Direct Journal Customer* is selected on the AR installation, or *Use Direct Journal Reference* is selected on the Receivables Option page).
- PAYMNET\_ID\_ITEM (When *Use Direct Journal Reference* is selected on the Receivables Option page).

### <span id="page-719-0"></span>**Direct Journal Payments - Accounting Entries Page**

Use the Direct Journal Payments - Accounting Entries page (PAYMENT\_MISC\_DST) to create or change accounting entries for payments that are to be journaled directly.

If you use the Commitment Control option, use it to run the Budget Processor process.

Navigation:

#### **Accounts Receivable** > **Payments** > **Direct Journal Payments** > **Direct Journal Acctg Entries** > **Accounting Entries**

This example illustrates the fields and controls on the Direct Journal Payments - Accounting Entries page. You can find definitions for the fields and controls later on this page.

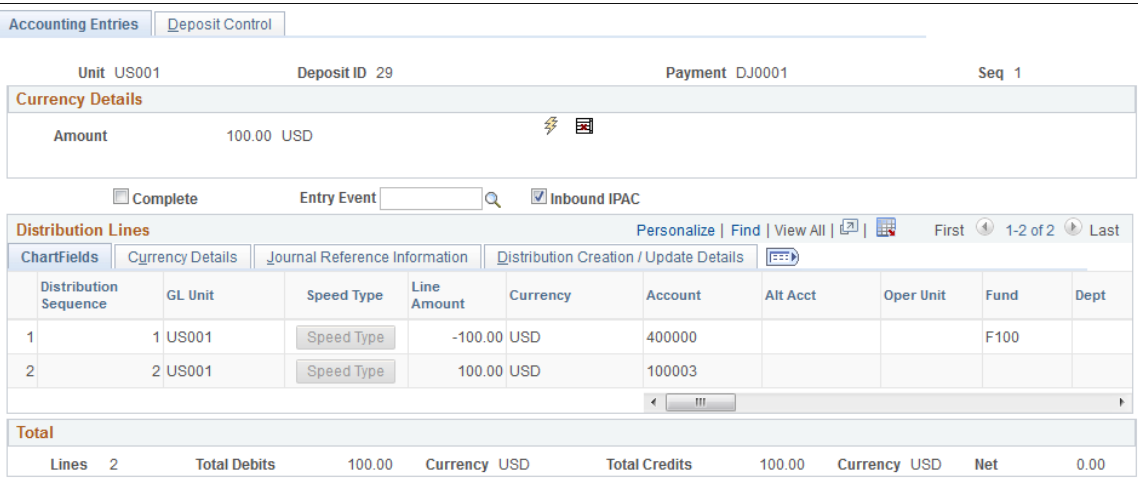
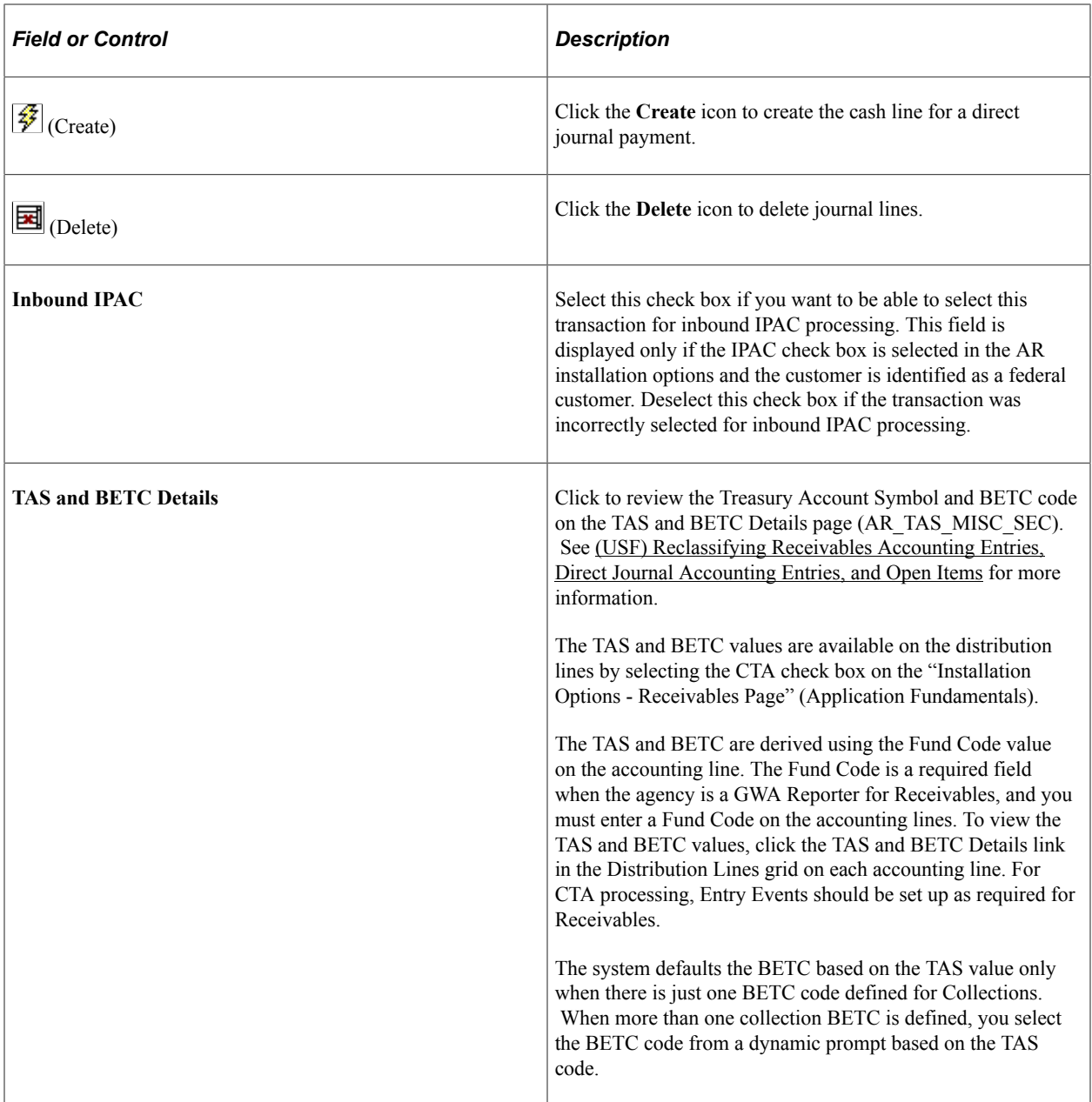

This section discusses how to:

- 1. Create accounting entries.
- 2. Budget-check the entries.
- 3. Resolve budget-checking errors.

### **Creating Accounting Entries**

To create accounting entries:

1. Enter ChartField values for the revenue line.

**Note:** If you set up speed types for ChartFields, click the **Speed Type** button and select a speed type code. The system automatically supplies the General Ledger ChartField values defined by the speed type.

2. In the **Line Amount** field, enter the credit amount for the revenue account.

**Note:** If you are journaling a negative payment, enter a debit amount.

3. Click the **Create** button to create the line that records the cash.

The system supplies the ChartField values using either the *AR - Cash* or *DIT - Cash* ChartFields that you defined for the bank account on the External Accounts page. It uses the DIT - AR ChartFields only if you selected the **Dep in Transit** (deposit in transit) check box for the bank account.

Project ChartFields other than Project Id, such as Business Unit PC, Activity Id, and more, are inherited to the offsetting cash accounting line if the inheritance option for Project Id is set to Always Inherit. If the inheritance option for Project Id is set to Do Not Inherit, then these Project ChartFields will not be inherited.

The system calls the Centralized Inter/IntraUnit Application Engine process (IU\_PROCESSOR) to create intraunit accounting entries if you enabled ChartField balancing for the ledger group and interunit accounting entries, and if you are journaling the cash to a different business unit than the deposit business unit.

**Note:** After you create the cash line, you cannot change the ChartField values or amounts. To change this information, click the **Delete** button. The system deletes the cash line and makes the revenue ChartField values available to edit.

- 4. (Optional) If you enabled the Entry Event feature, enter the **Entry Event** code used to generate supplemental accounting entries.
- 5. (Optional) If you enabled the Document-Sequencing feature for the PeopleSoft General Ledger business unit, click the **Document Sequencing** button for each line to enter document-sequencing information.
- 6. After you enter all of the accounting lines and they are in balance, select the **Complete** check box.
- 7. Verify the edit status on the ChartFields tab.

The status can be:

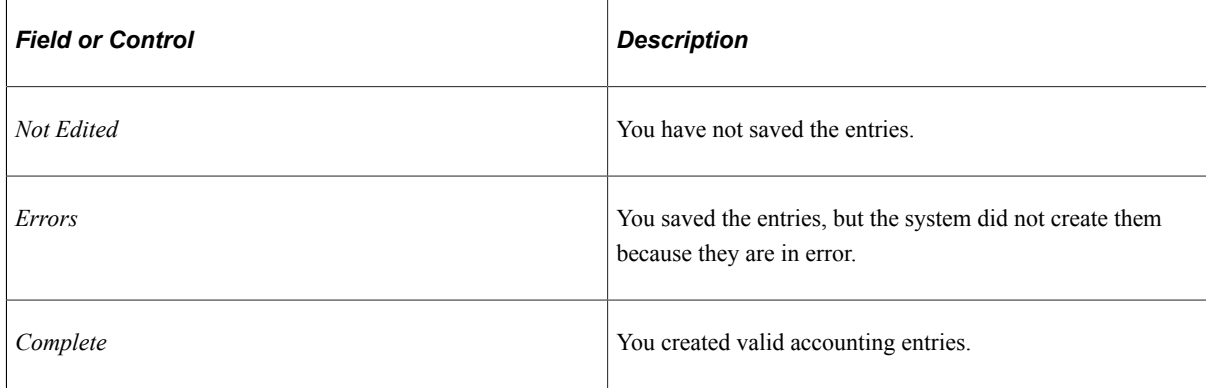

A single error message displays for a direct journal payment if at least one payment distribution line has a ChartField combo edit error. This message instructs the user to refer to the ChartField Combo Error tab for further details about the error.

The ChartField Combo Error tab displays in the Distribution Lines grid. This tab identifies the specific fields and combination group that was used to compare against the distribution line with the error. If there are no errors, this tab does not appear.

Correct the error and select the **Complete** check box again. If you receive a combination edit error, you must either change the ChartField combination or modify the combination edit rules. If you receive a ChartField configuration editing error message after you mark the entries complete, you must correct the error before you save the direct journal. If you receive a warning message, you can save the direct journal without making corrections.

**Note:** If you must change the accounting entries after you save them and before you run the Journal Generator process, deselect the **Complete** check box on the Directly Journalled Payments page. Then return to the Accounting Entries page to change the entries.

#### **Budget-Checking the Entries**

If you enabled the Commitment Control feature for PeopleSoft Receivables and for the business unit, run the Budget Processor process after the accounting entries are complete. The process checks the control budget entries, updates the revenue estimate budget, and creates the commitment control journal lines.

The direct journal payments cannot be budget checked until the accounting entries are marked complete and have not received a combo edit error. The Budget Check button on the this page does not display if a combo edit error occurs when the user selects the Complete check box. The Budget Check button is displayed if the entries are marked complete and there are no errors (combo edit errors, entries out of balance errors, and so on). Also, if you encounter a combo edit error and run the budget processor from the Budget Processor page for direct journals, the process does not pick up the transaction until the combo edit error has been corrected.

To budget-check the entries:

1. Click the **Budget Check** button to run the Budget Processor process.

The system displays a warning message if transactions passed budget checking but receive a warning status.

**Note:** You can also run the Budget Processor process for direct journal payments from the Directly Journalled Payments page or from the Budget Processor page.

2. When the Budget Processor process is complete, verify the budget status for the entire payment and also for each line on the Budget tab.

The status can be:

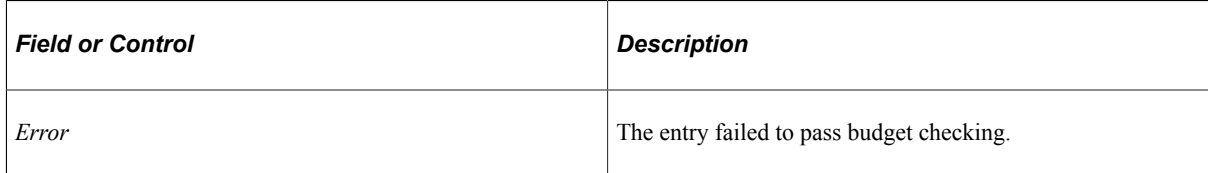

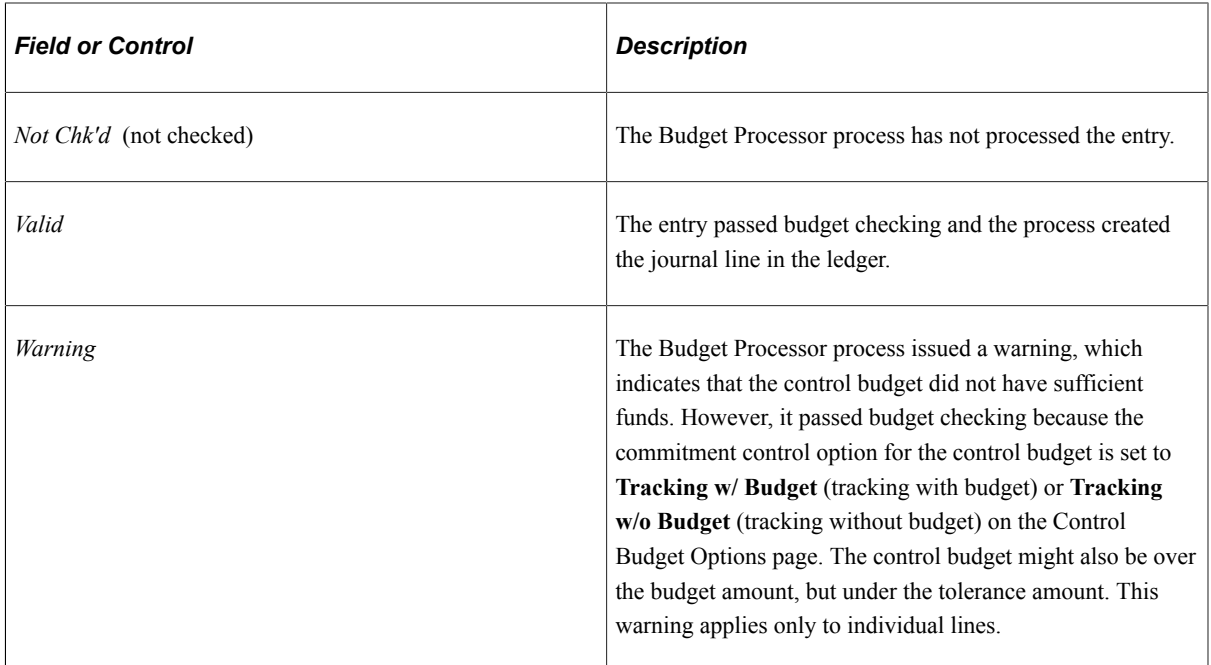

The default budget date is the accounting date for the current transaction. You can change the budget date, but Oracle recommends that you do not.

#### **Resolving Budget-Checking Errors**

Transactions typically fail the budget-checking process because the amount of the source transactions exceeds the amount in the control budget. If this occurs, you have two options:

- Increase the revenue estimate budget amount.
- Flag the direct payment journal to bypass budget checking.

An entry could also fail because you provided a revenue account that is not in the revenue estimate budget.

To resolve budget-checking errors:

- 1. Do one of the following procedures:
	- To bypass budget checking for entries in error, click the **Budget Check Options** button to open the Commitment Control page.

Then select the **Override Transaction** check box and Save the page.

You must have authority to override budget checking.

- If you entered an invalid revenue account, delete the accounting entries and enter them again using a different revenue account.
- 2. Run the Budget Processor process again.

**Note:** Be sure and Save the page before running the Budget Processor process again so that so that Journal Generator will pick up the direct journal.

#### **Related Links**

[Performing Commitment Control Processing](#page-1176-0)

"Enabling Commitment Control for Specific Applications" (PeopleSoft Commitment Control)

"Understanding Entering and Posting Commitment Control Budget Journals" (PeopleSoft Commitment Control)

"Understanding Exception Handling and Notification" (PeopleSoft Commitment Control)

### **Directly Journalled Payments Page**

Use the Directly Journalled Payments page (PAYMENT\_MISC\_DST\_I) to review directly journaled payments that have been marked Complete.

Also, change the Complete status to Incomplete. You can run the Budget Processor process to budgetcheck direct journal payments.

Navigation:

#### **Accounts Receivable** > **Payments** > **Direct Journal Payments** > **Modify Accounting Entries** > **Directly Journalled Payments**

This example illustrates the fields and controls on the Directly Journalled Payments page. You can find definitions for the fields and controls later on this page.

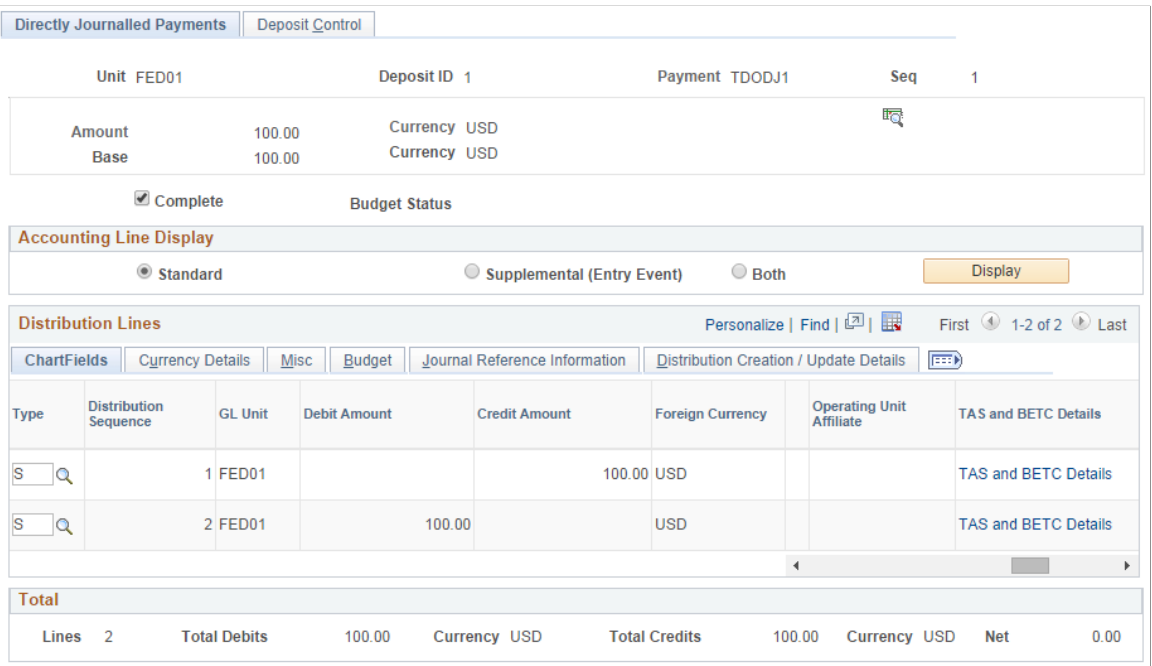

This page is similar to the Accounting Entries page in the Pending Items component.

If you have not run the Budget Processor process and you have enabled commitment control for PeopleSoft Receivables and the business unit, you can run it from this page and review the results. If a budget entry fails because you provided a revenue account that is not in the revenue estimate budget, you need to delete the accounting entries and enter them again using a different revenue account.

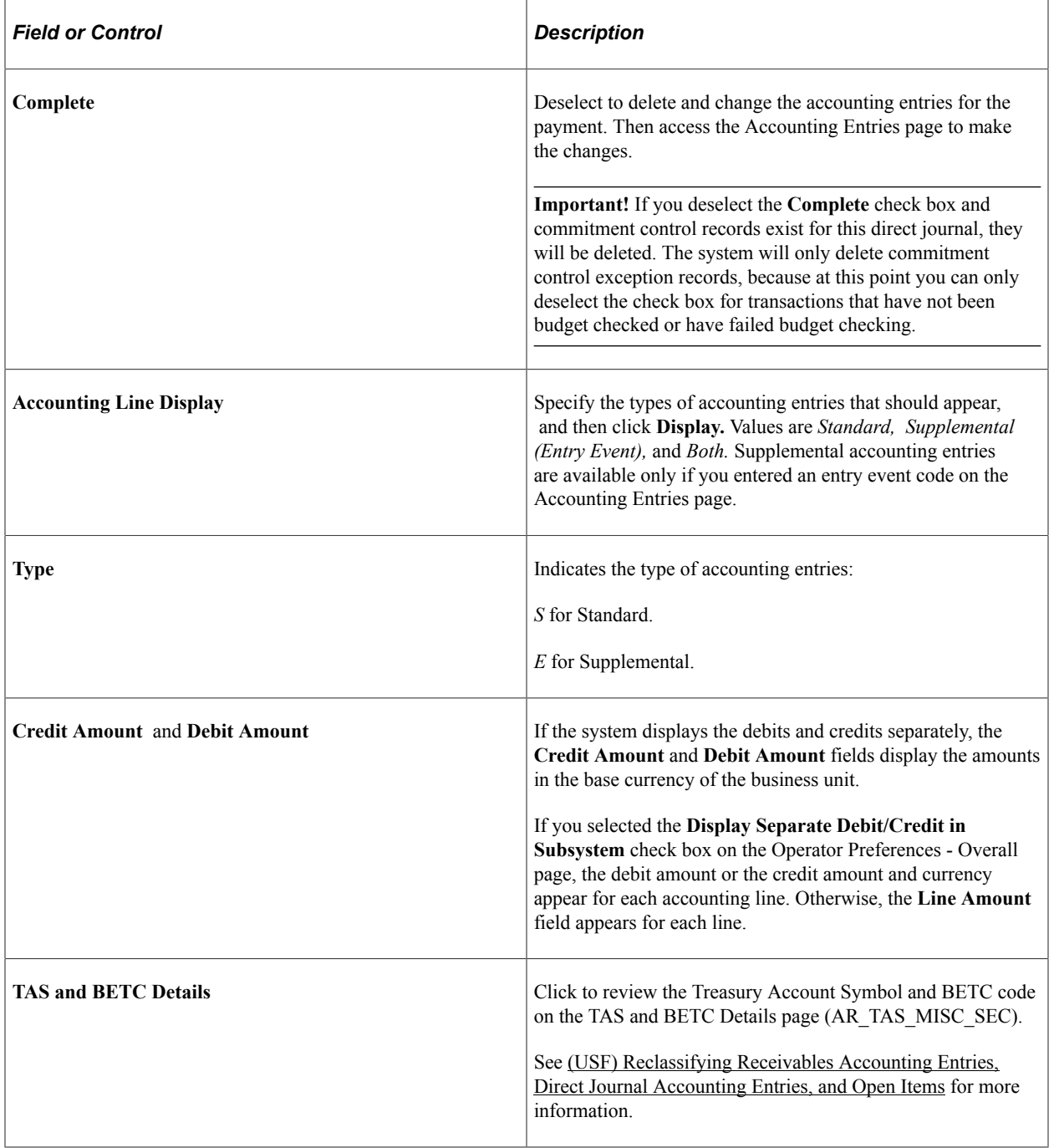

#### **Related Links**

[Direct Journal Payments - Accounting Entries Page](#page-719-0)

### **Unpost Direct Journal Page**

Use the Unpost Direct Journal Page (UNPOST\_DIRJNL) to unpost payments that have been directly journaled.

Navigation:

#### **Accounts Receivable** > **Payments** > **Direct Journal Payments** > **Unpost Direct Journal** > **Unpost Direct Journal**

This example illustrates the fields and controls on the Unpost Direct Journal page.

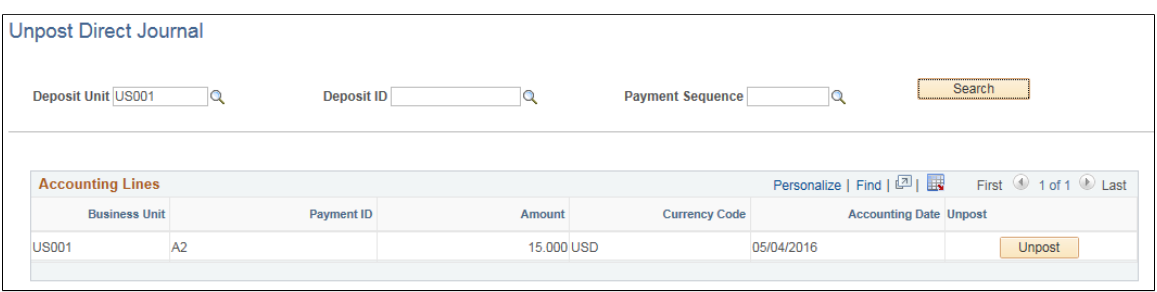

Search for direct journals that have already been posted, by deposit unit, deposit ID, and payment sequence. The results appear in the **Accounting Lines** grid.

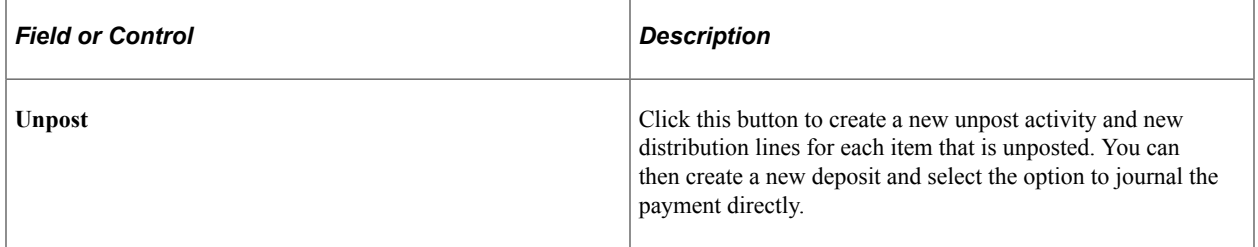

To unpost a direct journal payment:

1. On the Unpost Direct Journal page, enter search parameters and click the **Search** button.

The results show deposits for which a direct journal has been posted.

- 2. Click the **Unpost** button for the payment you would like to unpost.
- 3. On the Direct Journal Review secondary page, check the budget status. The budget status must be *Valid* or the entries must be balanced. The **Budget Check** icon is only visible if Commitment Control is enabled for Receivables and the business unit.
- 4. Click **OK** to unpost the direct journal payment and create a positive payment.
- 5. If you want to post the new deposit to the general ledger, run the Journal Generator process.

**Note:** When you unpost a direct journal payment, the payment status changes to '*Unposted DJ*' and the deposit becomes unavailable.

### **Integrating with PeopleSoft Project Costing**

When you enter a Direct Journal in PeopleSoft Receivables and create the accounting entries, the system marks the direct journal as ready to distribute to PeopleSoft Project Costing. It does this by setting the PC\_DISTRIB\_STATUS field in the Miscellaneous Payments table (PS\_PAY\_MISC\_DST) to N (none).

When you run the Revenue Adjustments Application Engine process (PC\_AR\_TO\_PC) in PeopleSoft Project Costing, the process copies this information from PeopleSoft Receivables into PeopleSoft Project Costing and updates the Miscellaneous Payments table to D (done). The PC\_AR\_TO\_PC process will only pick up direct journals that have been marked complete and have a valid budget header status, if commitment control is applicable for that transaction. It will not pick up InterUnit or IntraUnit accounting lines.

On the direct journal create accounting entries page, use the prompt on the Analysis Type field to select a valid analysis type for direct journals. Valid analysis groups and analysis types must be set up in Project Costing (**Set Up Financials/Supply Chain** > **Product Related** > **Project Costing** > **Transaction Options**).

#### **Related Links**

"Understanding Transaction-Related Control Data" (PeopleSoft Project Costing) "Setting Up Transaction-Related Information" (PeopleSoft Project Costing) "Setting Up Integration Options" (PeopleSoft Project Costing)

# **Generating a Miscellaneous Cash Receipt**

After entering a regular deposit for a miscellaneous cash payment, you can print a receipt with entered receipt information in the PAYMENT\_ENTRY component. The payments for miscellaneous cash are journaled directly to the general ledger.

To generate a miscellaneous cash receipt:

- 1. Enable the Miscellaneous Cash Receipts option on the [Deposit Type Page.](#page-196-0)
- 2. On the [Regular Deposit Totals Page](#page-693-0) (PAYMENT DATA1), select *M* for Miscellaneous Receipts in the **Deposit Type** field.

When you select this deposit type, the system automatically selects the **Journal Directly** option for all payments in the deposit.

- 3. Enter details about the payment on the [Regular Deposit Payments Page](#page-695-0) (PAYMENT\_DATA2) and click the **Receipts** link. This link is available only when the **Deposit Type** is miscellaneous receipts and the **Journal Directly** check box is selected.
- 4. On the Receipts page (PAY\_RECEIPT\_AR), enter receipt information.

If desired, enter a description, receipt reference, name, and comments regarding the payment.

Click **Save**.

#### This example illustrates the fields and controls on the Receipts page.

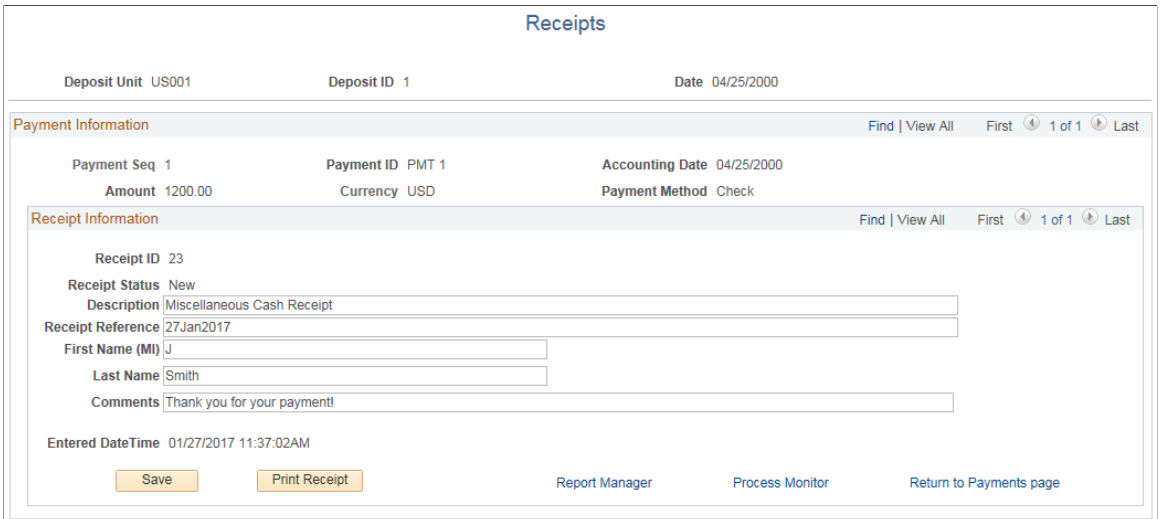

5. Click the **Print Receipt** button to generate the receipt.

BI Publisher processing uses the ARXPRINTRT process to generate the PDF file.

6. Click the **Report Manager** link on the Receipts page to view the receipt and print out as needed.

After the receipt is printed, the receipt status changes to *Printed* and several fields on the deposit pages are no longer available.

- Regular Deposit Totals page: You cannot make changes in the following fields after printing the receipt.
	- **Deposit Type**
	- **Control Currency**
	- **Format Currency**
	- **Rate Type**
	- **Exchange Rate**
- Regular Deposit Payments page: All fields are unavailable except for the **View Audit Logs** link and the **Apply Payment** link, which can still be used after printing the receipt.

The **Receipt Number** on the printed receipt is generated using the automatic numbering value on the Receivables Definition - Business Unit Definition page (BUS\_UNIT\_TBL\_AR1).

#### **Related Links**

[Setting Up Deposit Types](#page-196-1)

### **Reconciling Payments on a Bank Statement**

When you receive a bank statement, you can reconcile payments by matching the amount of each payment or deposit received with the amount that was submitted to the bank. You can reconcile payments manually, or use the Bank Reconciliation Application Engine process (BNK\_RECON) to reconcile them.

The reconciliation rule that you use varies depending on the information that the bank provides. You should reconcile at the same level that the bank provides on the bank statement. If one payment always exists per deposit, the bank provides the deposit ID. In this case, use the PS BNK RCN DEPOSIT rule. If multiple payments are in a deposit, the bank provides the payment ID. In this case, use the PS\_BNK\_RCN\_PAYMENT rule.

If you have cash payments received through the Load Cash Drawer Receipts process (CDR\_LOADPMT), you must use the PS\_BNK\_RCN\_DEPOSIT rule because all cash payments are sent to PeopleSoft Receivables in one deposit and the payment-level detail is not available in the bank statements. In this case, you must set up separate bank accounts: one for cash deposits and one for other payment methods.

**Important!** If you have already applied the payment using the payment worksheet or the Payment Predictor process and run the Receivables Update process, use the PS\_BNK\_RCN\_PAYMENT reconciliation rule.

#### **Related Links**

"Setting Up Reconciliation Processing" (PeopleSoft Banks Setup and Processing) "Understanding Bank Reconciliation Processing" (PeopleSoft Banks Setup and Processing) "Defining External Account Information" (PeopleSoft Banks Setup and Processing)

# **Receiving Payments Electronically**

# **Understanding Electronic Payment Processing**

The Payment Loader Application Engine process (AR\_PAYLOAD) processes all payments that are received through an electronic payment process. Payment Loader processes the following types of electronic payments:

- Lockbox
- EDI
- Bank statements
- EFT files
- Excel spreadsheet

Payment Loader also processes payments entered using the Cash Drawer Receipts feature.

The following diagram illustrates how the Payment Loader Application process loads payments. The Load Cash Drawer Receipts (CDR\_LOADPMT), Lockbox (AR25001), and Bank Statement Processing (AR\_BNKSTMT) processes load data into staging tables. The unmatched remittances and payments not matched with bank accounts remain in the staging tables, while the Payment Loader process loads the matched data from the staging tables to the payment application tables. EDI transactions consisting of cash and remittance advice or just the remittance advice are transmitted to PeopleSoft software based on a third-party translator, which translates the file into a PeopleSoft business document format. The data is then published in the Application Messaging queue and uploaded to the staging tables. When the data is loaded into the staging tables, the Payment Loader process moves the data from the staging tables to the payment application tables.

The following diagram illustrates how the Payment Loader Application process loads payments. The Load Cash Drawer Receipts (CDR\_LOADPMT), Lockbox (AR25001), and Bank Statement Processing (AR\_BNKSTMT) processes load data into staging tables. The unmatched remittances and payments not matched with bank accounts remain in the staging tables, while the Payment Loader process loads the matched data from the staging tables to the payment application tables. EDI transactions consisting of cash and remittance advice or just the remittance advice are transmitted to PeopleSoft software based on a third-party translator, which translates the file into a PeopleSoft business document format. The data is then published in the Application Messaging queue and uploaded to the staging tables. When the data is loaded into the staging tables, the Payment Loader process moves the data from the staging tables to the payment application tables

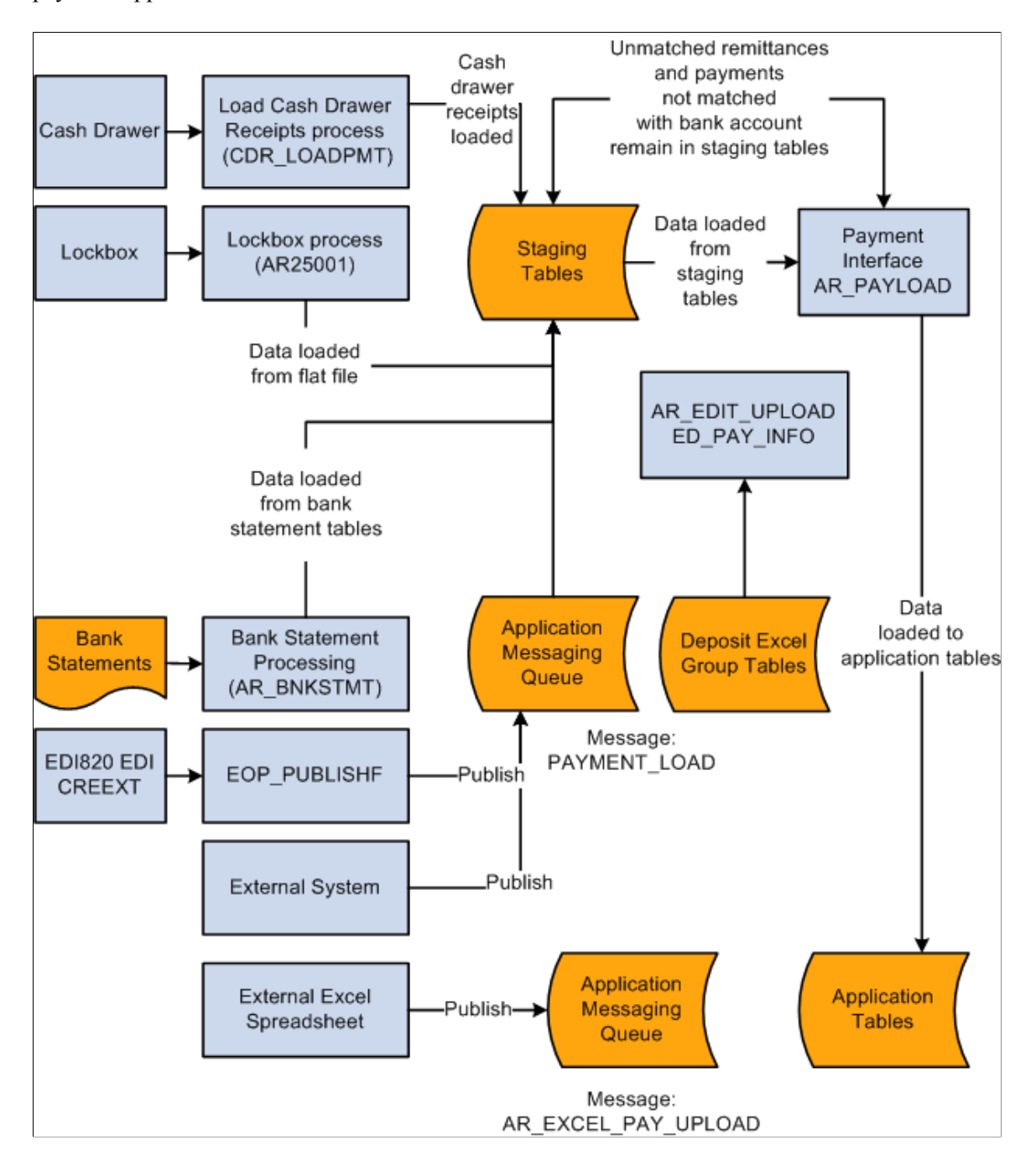

The Payment Loader process performs the following tasks:

- Edits data for internal integrity.
- Checks for duplicate deposits or payments.
- Assigns defaults and deposit IDs.

**Note:** The Load Cash Drawer Receipts Application Engine process (CDR\_LOADPMT) assigns the deposit ID to payments that you enter using the Cash Drawer Receipt feature.

- Assigns document sequence numbers if you enabled document sequencing at the installation level and the general ledger (GL) business unit level.
- Creates cash control accounting entries based on settings for the bank account and business unit options.
- Matches split-stream remittance advises and their cash, depending on the request parameters that you specify for split-stream processing.
- Assigns the user ID of the individual who created the run control for the Payment Loader process to the Deposit Control record (DEPOSIT\_CONTROL) in the User ID (ORPRID) and Assigned User ID (ASSN\_OPRID) fields for each electronic deposit.

**Note:** If another user accesses and modifies the deposit in the Regular Deposit component (PAYMENT\_ENTRY), the system automatically changes the assigned user ID to the individual who modified the deposit. When you apply the payment, the system updates the Applied User ID (APPLIED\_OPRID) field on the Payment Record (PAYMENT) with the user ID of the person who applied the payment. The values in the User ID and Assigned User ID fields on the Deposit Control record remain the same. You must run a query to see the values in the APPLIED\_OPRID field.

The process processes all payments that are received through an electronic data interface. It moves the payment data from the staging tables to these payment application tables:

- PS DEPOSIT CONTROL
- PS\_PAYMENT
- PS\_PAYMENT\_ID\_ITEM
- PS\_PAYMENT\_ID\_CUST
- PS\_PAY\_MISC\_DST

You can load EDI transactions or run the Lockbox SQR (Structured Query Report) process (AR25001) many times a day to load multiple transmissions into the staging tables. Then at the end of the day, run the Payment Loader process once to load the data into the application tables and process all the received payments.

# **Prerequisites for Receiving Payments Electronically**

Before you perform electronic payment processing:

- Assign a default entry type, entry reason, and system function to adjustment reasons for each SetID on the Receivables Definition - Bank/Payment Options page.
- If you use cash control accounting, define your cash control method on the Receivables Definition Accounting Options 2 page.
- Define the bank accounts where you will deposit the payments in the External Accounts component (BANK\_EXTERNAL).
- Assign a business unit to the bank accounts from which you receive deposits on the External Accounts - Account Information page.
- Define group types for payments on the Group Type page.
- Define deposit types on the Deposit Type page.
- Set up qualifiers for payment reference information on the Reference Qualifier page.
- Set up adjustment reason codes.

#### **Related Links**

[Defining Business Unit Defaults for Individual Business Units](#page-95-0) [Setting Up Group Types and Group Origins](#page-183-0) "Defining External Account Information" (PeopleSoft Banks Setup and Processing)

# **Receiving Lockbox Deposits**

### **Pages Used to Receive Lockbox Deposits**

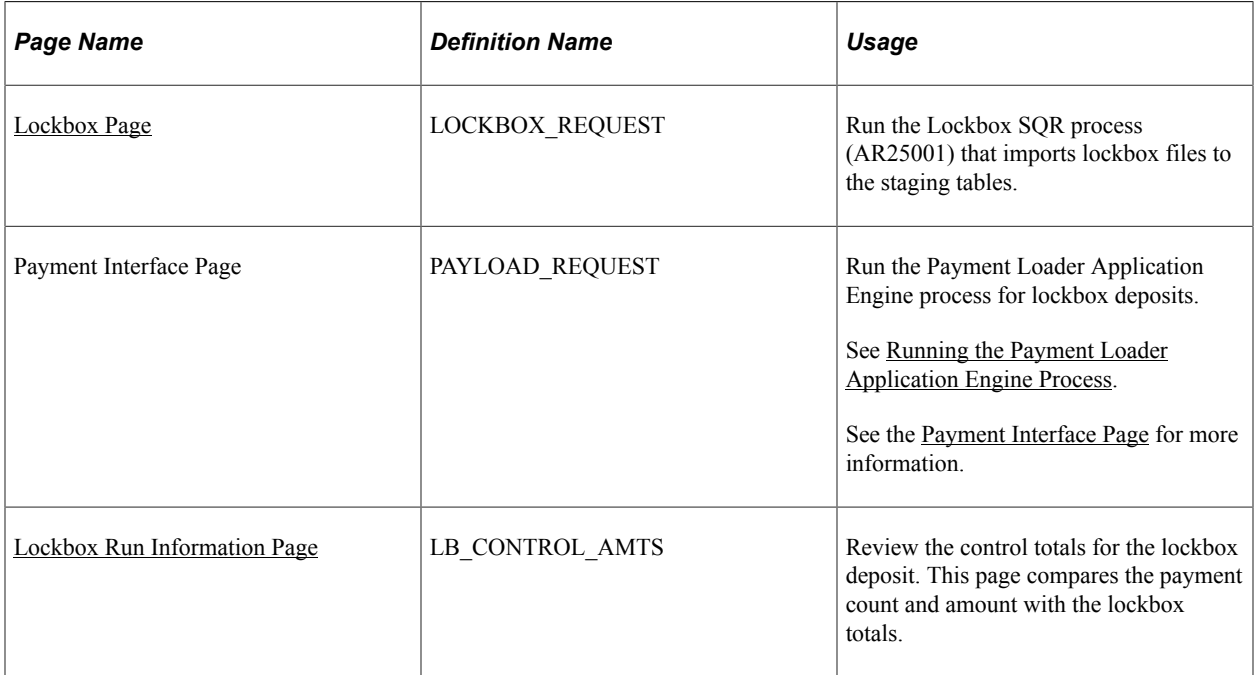

### **Understanding Lockbox Processing**

Lockbox deposits automatically update deposit and payment information from a bank or payment collection system. The automatic update process includes these conditions, that:

- Each lockbox file can have multiple lockboxes.
- Each lockbox can have multiple deposits with multiple payments.
- Each deposit is identified by the bank and bank account it came from.
- Each payment can be in a different currency.

The Lockbox process accepts deposits with these payment methods: CHK (check), EFT (electronic file transfer), and GE (giro - EFT). If an invalid value is found in the lockbox file, the process assign a default payment method. The process will use:

- 1. The payment method assigned to the deposit type that shares the same SetID as the deposit business unit.
- 2. The payment method specified on the Receivables Options Payment Options page for the deposit business unit.
- 3. A check as the payment method for the deposit.

Oracle provides you with a record layout for lockbox transmissions that mirrors the online deposit entry pages and is ANSI X12-compatible. Oracle designed the interface guidelines for recording deposit and payment information to provide you with all of the information that you currently receive from your lockbox.

**Important!** You must specify the path on the application server where the lockbox input file resides to run the Lockbox process (AR25001). This enables the Lockbox process to read and process the lockbox file from any location on the application server.

#### **Related Links**

[Receiving Information from a Lockbox](#page-605-0)

### **Understanding the Lockbox Deposit Process Flow**

Perform these steps to receive electronic payments:

- 1. Run the Lockbox process to load data from the flat file into the staging tables.
- 2. Run the Payment Loader process to move the data from the staging tables into the payment application tables.

**Note:** You can combine the Lockbox and Payment Loader processes in a PeopleSoft Process Scheduler job and run them together.

3. View the Application Engine error messages in the Process Monitor.

The Payment Loader process compares the control totals and counts with the calculated totals at all levels (deposit, lockbox, and file). If they do not match, the process issues an error message. Batch level errors have an *Out of Balance* status.

- 4. Review the received control totals on the Lockbox Run Information page.
- 5. Check for errors at the deposit level on the All Deposits page or Incomplete Deposits page.
- 6. Correct errors on the deposit and payment entry pages and on the Payment Interface Duplicates page.
- 7. If you use cash control accounting and a duplicate or out-of-balance deposit exists, run the Cash Control Application Engine process (AR\_CASHCNTL) to create the cash control accounting entries after correcting the errors.

#### **Related Links**

[Creating Cash Control Accounting Entries](#page-710-0)

#### <span id="page-735-0"></span>**Lockbox Page**

Use the Lockbox page (LOCKBOX\_REQUEST) to run the Lockbox SQR process that imports lockbox files to the staging tables.

Navigation:

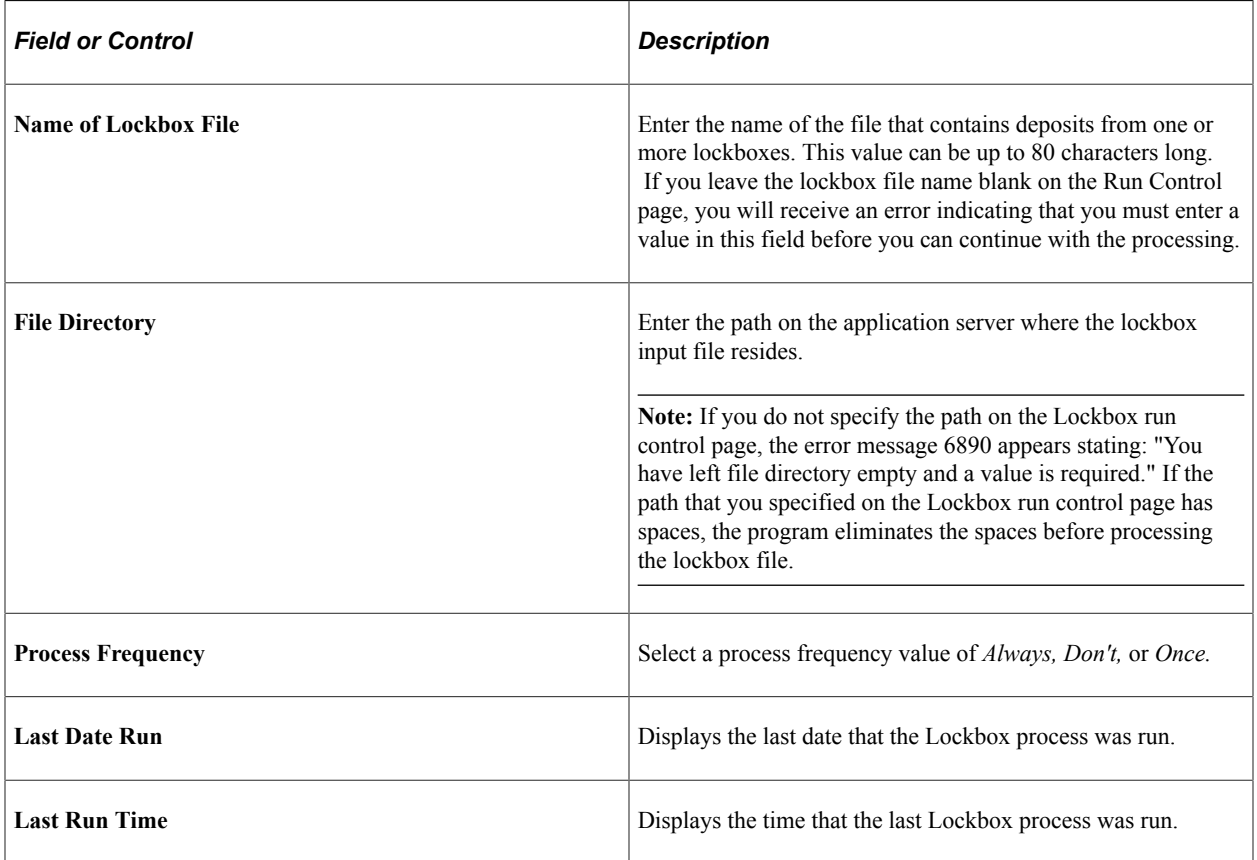

#### **Accounts Receivable** > **Payments** > **Electronic Payments** > **Retrieve Lockbox Files** > **Lockbox**

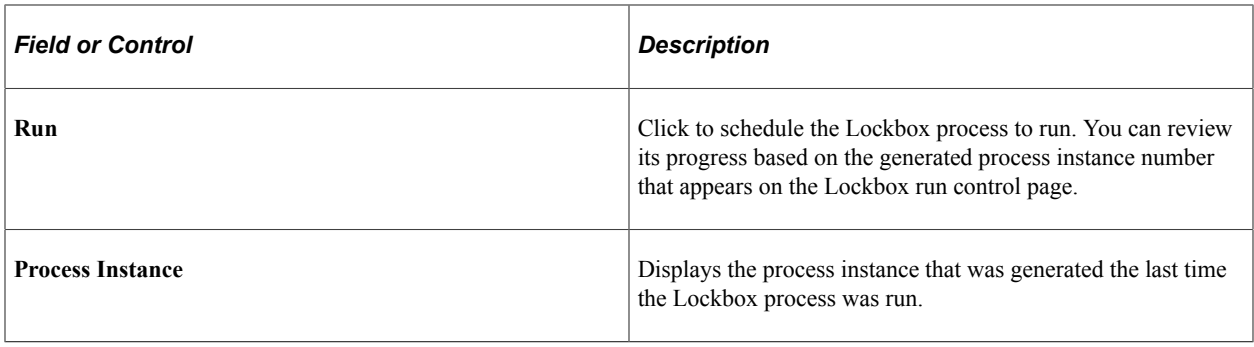

**Note:** If the file is on the client, you must run the process on the client. If the file is on the server, you must run it on the server.

### <span id="page-736-0"></span>**Running the Payment Loader Application Engine Process**

Use the Payment Interface page (PAYLOAD\_REQUEST) to run the Payment Loader process for lockbox deposits.

Navigation:

**Accounts Receivable** > **Payments** > **Electronic Payments** > **Process Payment Interface** > **Payment Interface**

Select the **Lockbox** check box.

### <span id="page-736-1"></span>**Lockbox Run Information Page**

Use the Lockbox Run Information page (LB\_CONTROL\_AMTS ) to view the control totals for the lockbox deposit.

This page compares the payment count and amount with the lockbox totals.

Navigation:

**Accounts Receivable** > **Payments** > **Electronic Payments** > **Review Deposit Information** > **Lockbox Run Information**

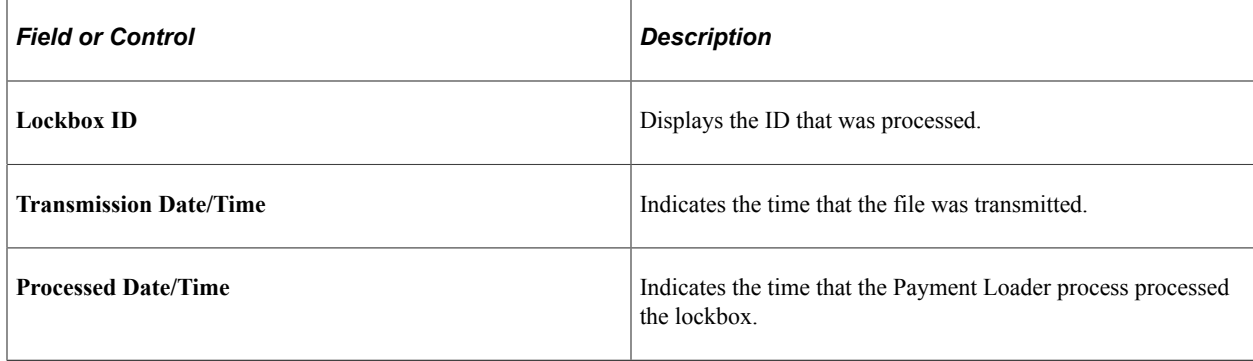

#### **Control Information**

Displays the control information from the lockbox, the calculated results and the difference for the deposit count, payment count, and payment amount. The difference should be zero. If not, errors exist in the lockbox.

# **Using Electronic Banking to Process Payments**

### **Pages Used to Process Payments Using Electronic Banking**

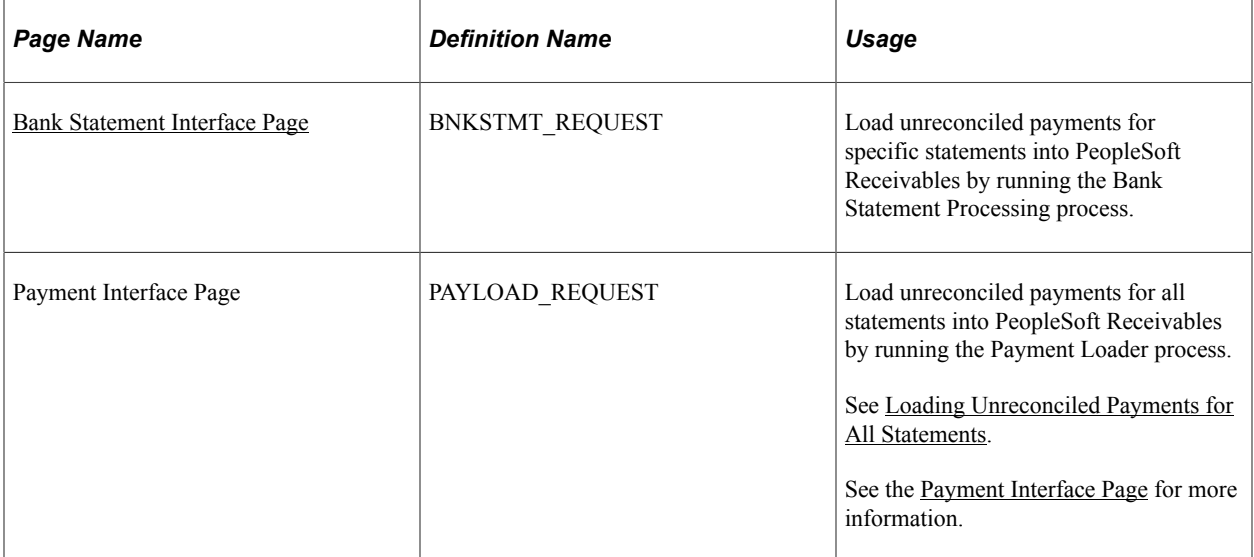

### **Understanding Electronic Banking**

The following diagram illustrates how the Electronic Banking process works in PeopleSoft Receivables. The Bank Statement Application Engine process (BSP\_IMPORT) imports the electronic statement and loads the bank statement data from the staging tables to the Bank Statement tables. The Bank Reconciliation Application Engine process (BNK\_RECON) runs and reconciles the bank statement at the payment level. Unreconciled payments are loaded into the payment application tables. The Bank Reconciliation Cash Control process must be run twice to generate cash control entries.

The following diagram illustrates how the Electronic Banking process works in PeopleSoft Receivables. The Bank Statement Application Engine process (BSP\_IMPORT) imports the electronic statement and loads the bank statement data from the staging tables to the Bank Statement tables. The Bank Reconciliation Application Engine process (BNK\_RECON) runs and reconciles the bank statement at the payment level. Unreconciled payments are loaded into the payment application tables. The Bank Reconciliation Cash Control process must be run twice to generate cash control entries

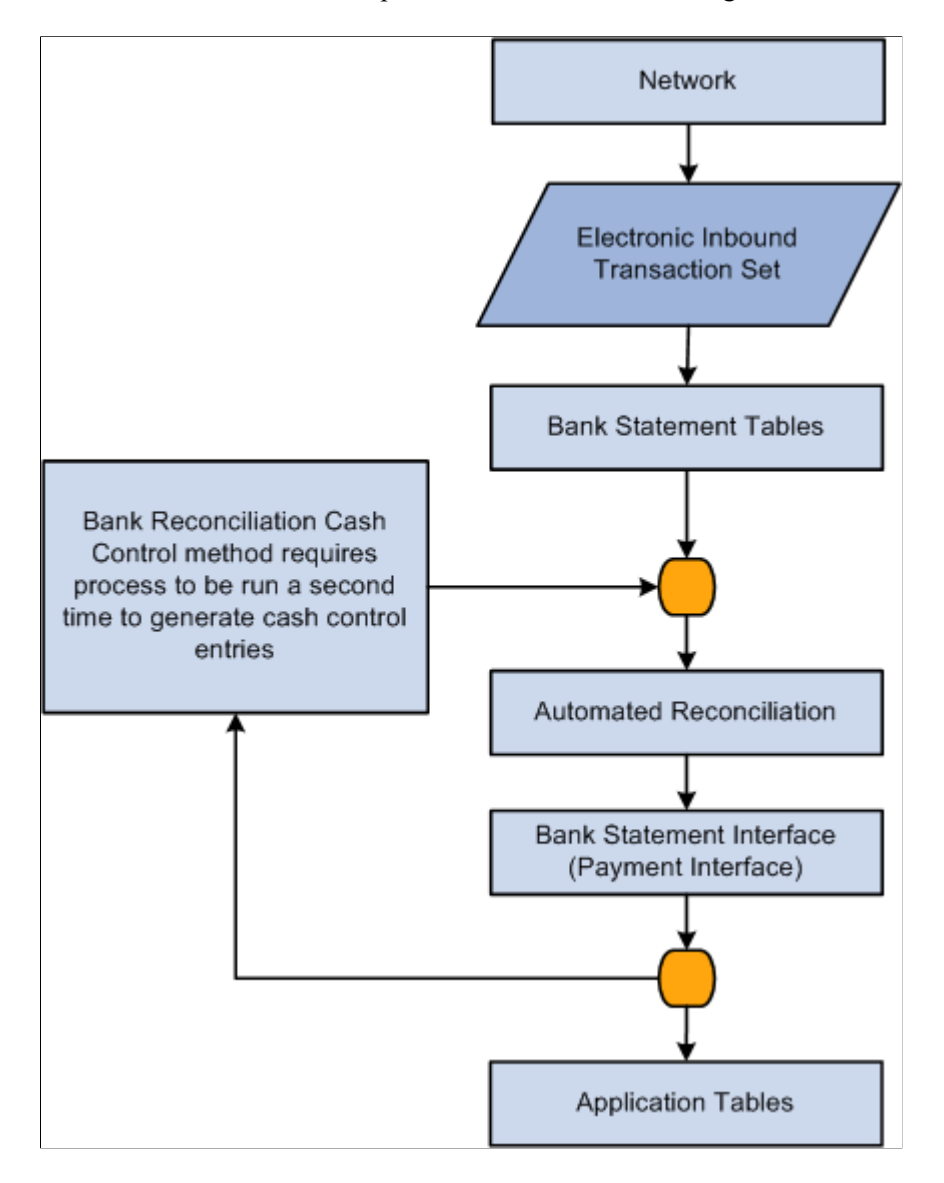

#### **Process Flow for Electronic Banking**

To process bank statement payments:

- 1. Run the Import Bank Statement Application Engine process (BSP\_IMPORT) to import the electronic statements into the staging tables and to load the bank statement data from the staging tables into the Bank Statement tables.
- 2. Run the Bank Reconciliation Application Engine process (BNK\_RECON) on the Reconciliation Manager page.

You must reconcile the bank statement at the payment level and not at the deposit level by assigning the BNK\_RCN\_PAYMENT reconciliation rule to the bank account.

You can also manually reconcile bank statements.

The process verifies whether the receipts on the bank statement with a TRANSACTION\_CODE of C exist as payments in the PS\_PAYMENT table. The process marks receipts that are found on the PS\_PAYMENT table as reconciled. The process marks those not found as unreconciled and gives the receipts an *NTF* (not found in system) status.

**Note:** Documentation about receiving bank statements, the Transaction Loader process, and the Automatic Reconciliation process is in the *PeopleSoft Banks Setup and Processing* documentation.

3. Load any unreconciled payments that have the *NTF* status into the payment tables and create cash control accounting entries for the payments if you selected the appropriate settings for the bank account and business unit options.

Use one of these options to load the data:

- Run the Bank Statement Processing Application Engine process (AR\_BNKSTMT) to load specific bank statement data.
- Run the Payment Loader process to load data for all bank statements.

The Bank Statement Processing process handles only the payments that are processed by the Bank Reconciliation process. It does not evaluate unprocessed payments in the bank statement tables.

If you use the Bank Reconciliation cash control accounting method that records the debit to cash when the payment or trade receipt is reconciled on the bank statement, you must reconcile your bank statements. With the Bank Reconciliation cash control method, the system debits cash only when a deposit is reconciled to payments that were previously recorded in PeopleSoft Receivables. The debit to cash is the reconciled deposit amount.

You must run the Bank Statement Processing process twice to generate the cash control entries if you use the Bank Reconciliation cash control accounting method. In the first run, you load the unreconciled deposits into PeopleSoft Receivables as new payments. The second time that you run the Bank Statement Processing process for a bank, you generate the cash control entries. Another option is to use the Cash Control process after loading the bank statement into PeopleSoft Receivables to generate the accounting entries.

**Note:** You can combine the Reconciliation process and the Bank Statement Processing process in one Process Scheduler job. However, you can run the combined Process Scheduler job only from the Reconciliation page.

- 4. If you use cash control accounting and errors occur, fix the problem and then run the Cash Control process to create the cash control accounting entries.
- 5. View the Application Engine error messages in the Process Monitor for the Payment Loader process.

#### **Related Links**

[Creating Cash Control Accounting Entries](#page-710-0) "Understanding Statement Updates" (PeopleSoft Banks Setup and Processing) "Understanding Bank Reconciliation Processing" (PeopleSoft Banks Setup and Processing)

### **Prerequisites**

Before you use electronic banking to process payments, you must set up the statement codes to determine the payment method for each bank transaction line. If a statement code is not matched to a payment method, the system assigns *CHK* (check) as the payment method.

#### **Related Links**

"Setting Up the Bank Statement Import Process" (PeopleSoft Banks Setup and Processing)

### <span id="page-740-0"></span>**Bank Statement Interface Page**

Use the Bank Statement Interface page (BNKSTMT\_REQUEST) to load unreconciled payments for specific statements into PeopleSoft Receivables by running the Bank Statement Processing process.

Navigation:

#### **Accounts Receivable** > **Payments** > **Electronic Payments** > **Load Bank Statements** > **Bank Statement Interface**

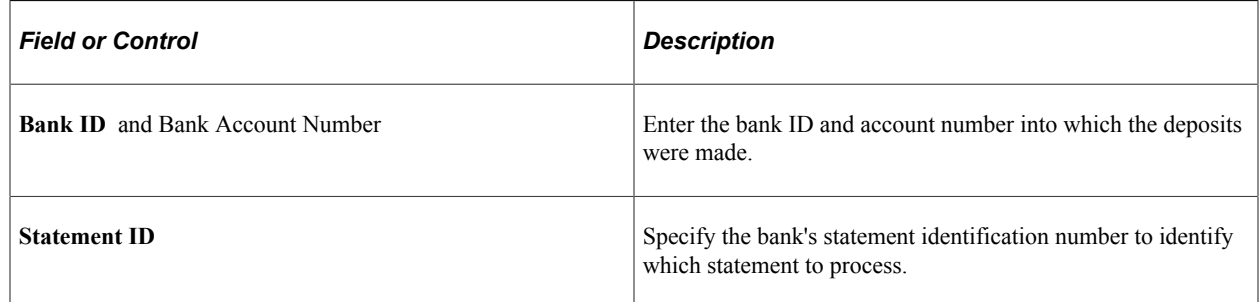

### <span id="page-740-1"></span>**Loading Unreconciled Payments for All Statements**

Use the Payment Interface page (PAYLOAD\_REQUEST) to load unreconciled payments for all statements into PeopleSoft Receivables by running the Payment Loader process.

Navigation:

#### **Accounts Receivable** > **Payments** > **Electronic Payments** > **Process Payment Interface** > **Payment Interface**

Select the **Bank Statement** check box.

# **Using EDI and Split Stream Processing**

# **Pages Used for EDI and Split Stream Processing**

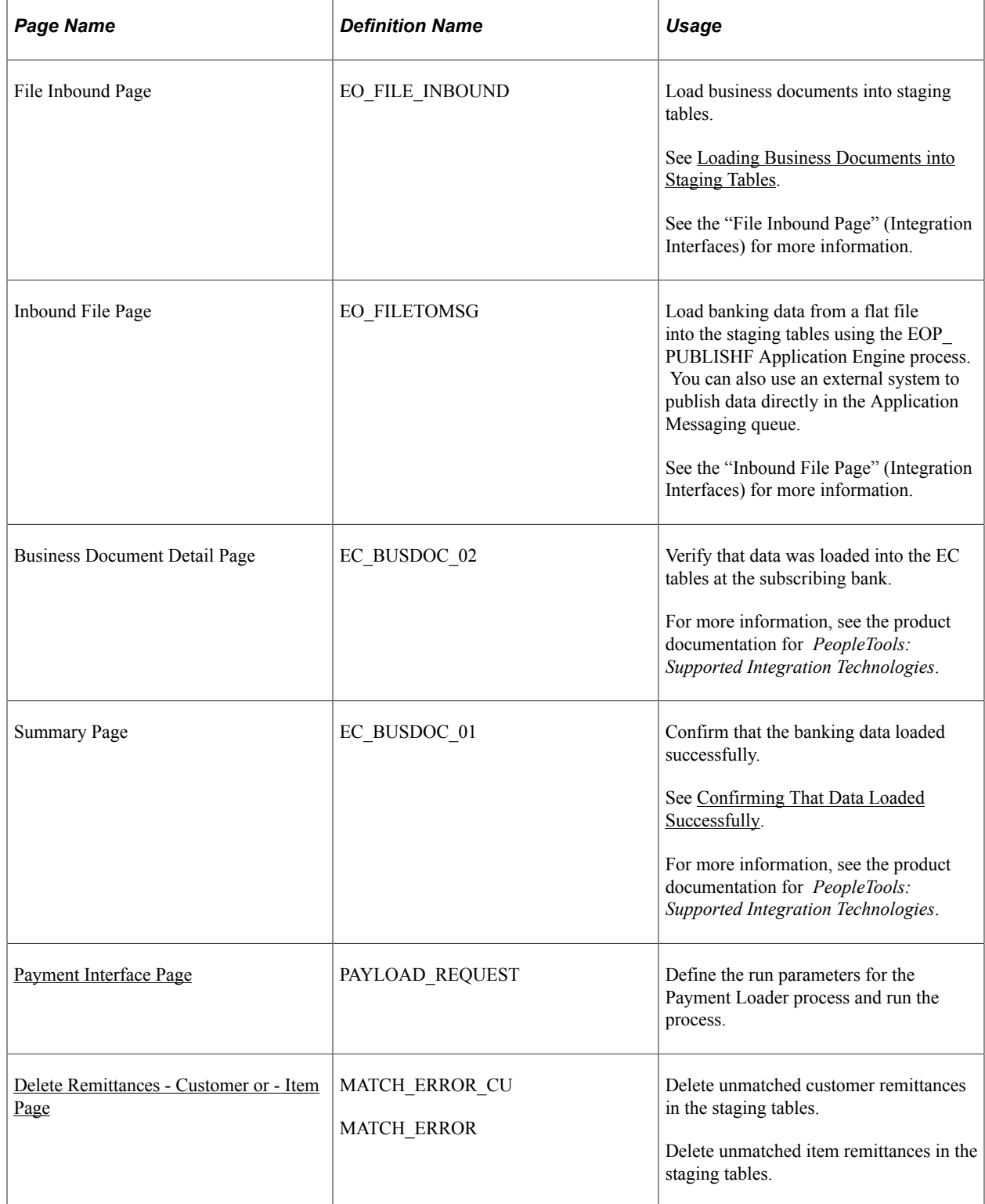

### **Understanding EDI Processing**

PeopleSoft Receivables enables you to receive a payment (cash and remittance advice combined) or just the remittance (remittance information without cash) in an EDI transmission.

When you receive the remittance advice and the cash information at different times and through different channels, you can use a variety of methods to match them. This helps you identify and apply the payments.

PeopleSoft Receivables supports both European and U.S. EDI formats. The European EDI standard is EDIFACT, and the supported format is CREEXT. The U.S. standard is ANSI-X12; its supported format is 820. In both formats:

- One transmission can contain a payment (cash and remittance information combined) or just cash.
- One transmission can contain only a remittance (the corresponding cash information to be transmitted separately).

This scenario introduces the need for split stream processing.

This documentation discusses how to:

- 1. Load business documents into staging tables.
- 2. Confirm that data loaded successfully.
- 3. Run the Payment Loader process.
- 4. Delete unmatched customer or item remittances.

### **Understanding Split Stream Processing**

Split stream processing matches and unites the two parts of a payment, the cash information and the remittance advice, when they are received at different times and possibly from different data sources. EDI, lockbox, and bank statement processing support the transmission of cash by itself. Only EDI processing and the Excel Payment Upload process support the transmission of a remittance advice by itself or cash and remittance.

**Note:** The Payment Loader process matches remittance information in the staging tables with cash information that is in either the staging tables or the application tables. You can use the Remittance Delete pages to find and delete unmatched remittances in the staging tables.

#### **Split Stream Examples**

Typically both the cash information and the remittance advice are received through EDI, as shown in the following example in which the customer sends the EDI remittance directly to the supplier or the customer sends the cash to their bank, their bank sends cash to the supplier's bank, and the supplier's bank sends EDI cash to the supplier.

The customer sends the EDI remittance directly to the supplier or the customer sends the cash to their bank, their bank sends cash to the supplier's bank, and the supplier's bank sends EDI cash to the supplier

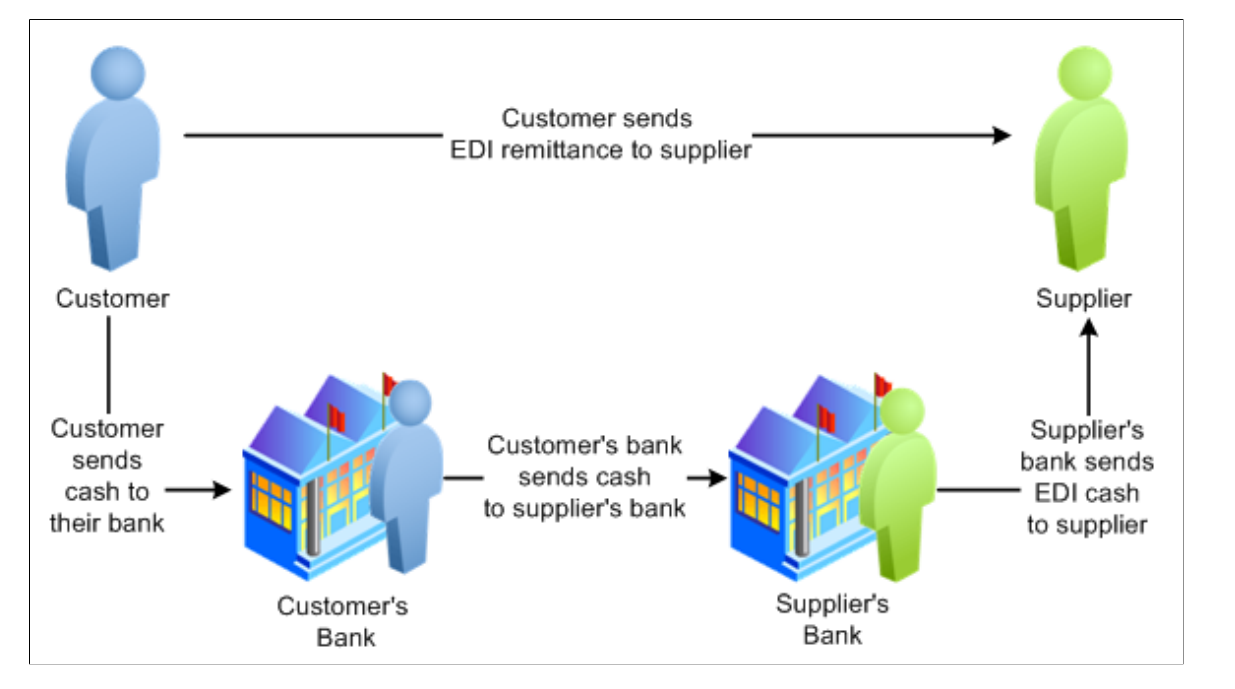

In this example, the customer sends you two EDI transmissions. The remittance advice is sent directly to you. The cash information is sent to the customer's bank, then to your bank, and then to you. As a result, you receive two separate EDI transmissions, one with cash and one with remittance information. You use split stream processing to match them and form the complete payment (linked cash and remittance information).

The common denominator for all methods of receiving split stream data is that the remittance information is received by EDI; only the source of the cash information varies. The method that customers use to send the cash to their bank or to your bank is irrelevant to split stream processing. Your only concern is how your bank transmits the cash information to you: as an EDI transmission, in a lockbox file or, as in the following example, as a receipt on a bank statement:

The bank transmits the cash information as an EDI transmission, in a lockbox file or, as in the example in the diagram, as a receipt on a bank statement

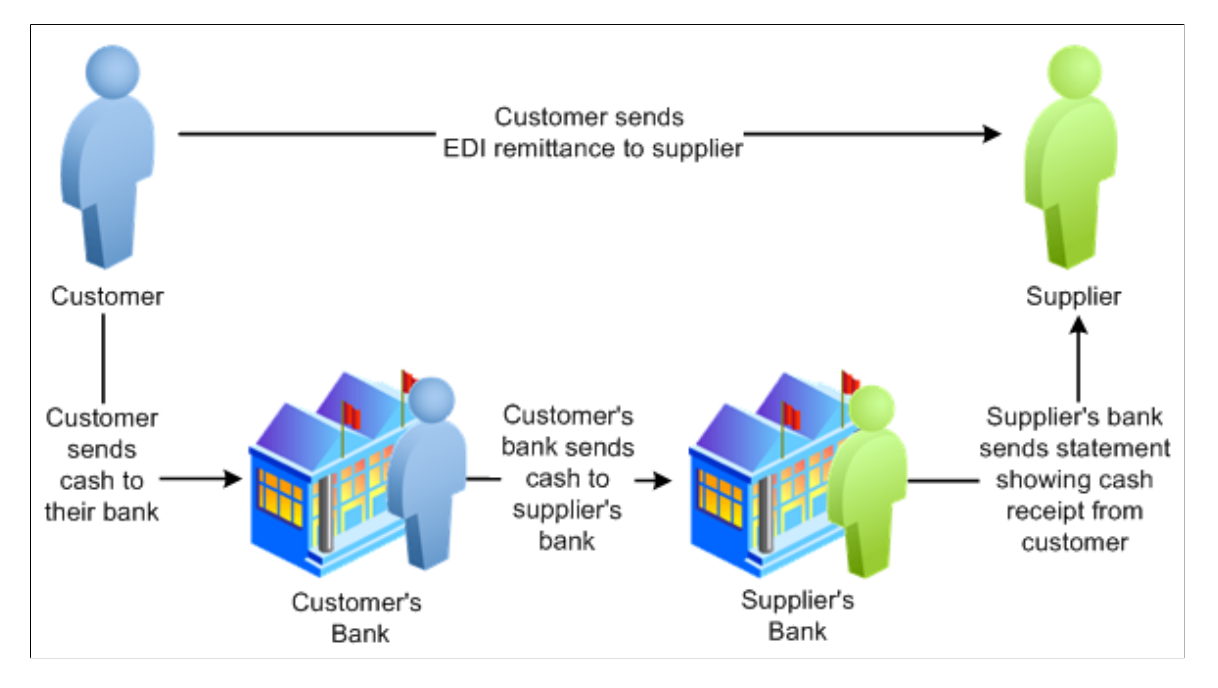

The following example shows transmission of cash information by way of a lockbox, where the customer sends an EDI remittance directly to the supplier or the customer mails a check to the supplier's bank, which sends a lockbox file, which includes the check, to the supplier.

Transmission of cash information by way of a lockbox, where the customer sends an EDI remittance directly to the supplier or the customer mails a check to the supplier's bank, which sends a lockbox file, which includes the check, to the supplier

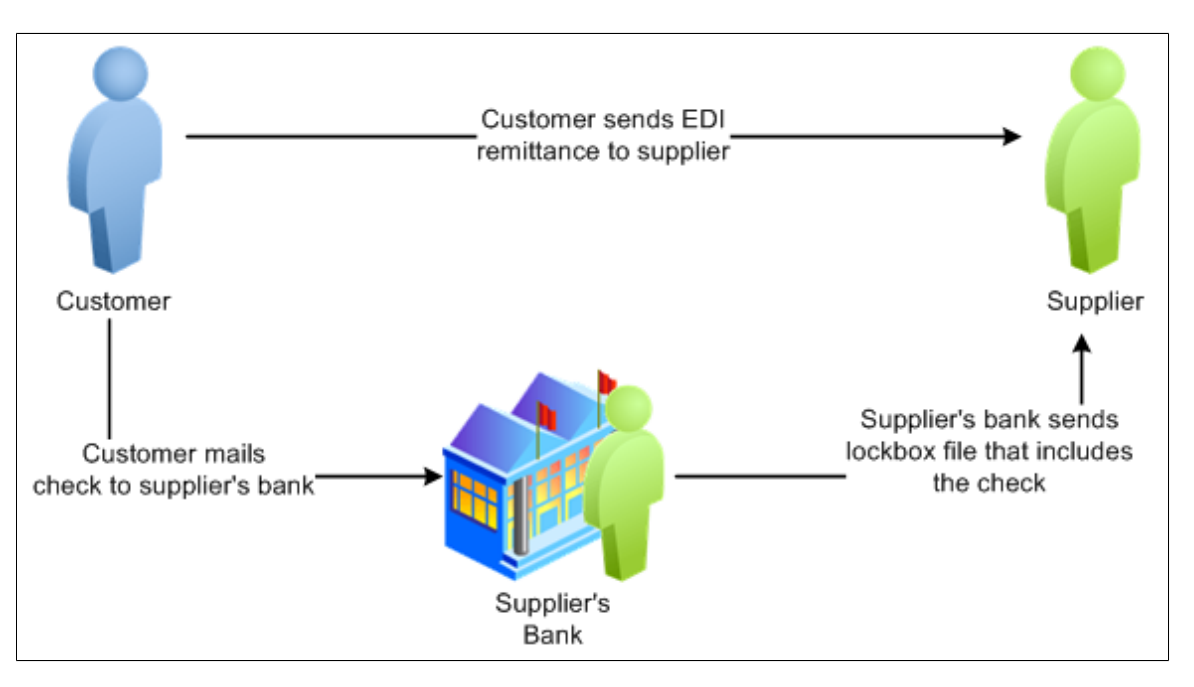

U.S. and European business practices differ. In the United States, you usually receive payment in a lockbox file, but you are unlikely to receive payments from bank statements. In Europe, you probably do not use a lockbox, but you probably receive payments from bank statements.

### **Understanding the EDI Payment Process Flow**

To receive payments and remittance information in an EDI file:

1. Using a third-party translator, translate the file into a PeopleSoft business document format.

See [Receiving Payments in an EDI File.](#page-618-0)

2. Publish the data in the business document in the Application Messaging queue.

The subscriber program loads the data into data tables.

- 3. Confirm that the data loaded.
- 4. Run the Payment Loader process to move the data from the staging tables into the payment application tables.
- 5. View PeopleSoft Application Engine messages.
- 6. Check for errors at the deposit level on the All Deposits page or Incomplete Deposits page.
- 7. Correct errors in the deposit and payment entry pages and the Payment Interface Duplicates component (ERROR\_CORRECTION).
- 8. If you use cash control accounting and you have a duplicate out-of-balance deposit, run the Cash Control process to create the cash control accounting entries.

See [Creating Cash Control Accounting Entries](#page-710-0).

### **Understanding Business Unit Determination**

If you receive a business unit for a deposit in the EDI file, the system assigns that business unit to the deposit. Otherwise, it uses the business unit that you assigned to the bank account on the External Accounts - Account Information page. If both business units are missing, the system uses the business unit that is assigned to the operator that runs the Payment Loader process.

### **Prerequisites**

Use the PeopleSoft Integration Broker to set up the EDI interface.

For more information, see the product documentation for *PeopleTools: Integration Broker* and *PeopleTools: Integration Broker Testing Utilities and Tools*.

### <span id="page-745-0"></span>**Loading Business Documents into Staging Tables**

Use the File Inbound page (EO\_FILE\_INBOUND) to load business documents into staging tables.

Navigation:

**Enterprise Components** > **Integration Definitions** > **Inbound File Rule** > **File Inbound**

This example illustrates the fields and controls on the File Inbound page. You can find definitions for the fields and controls later on this page.

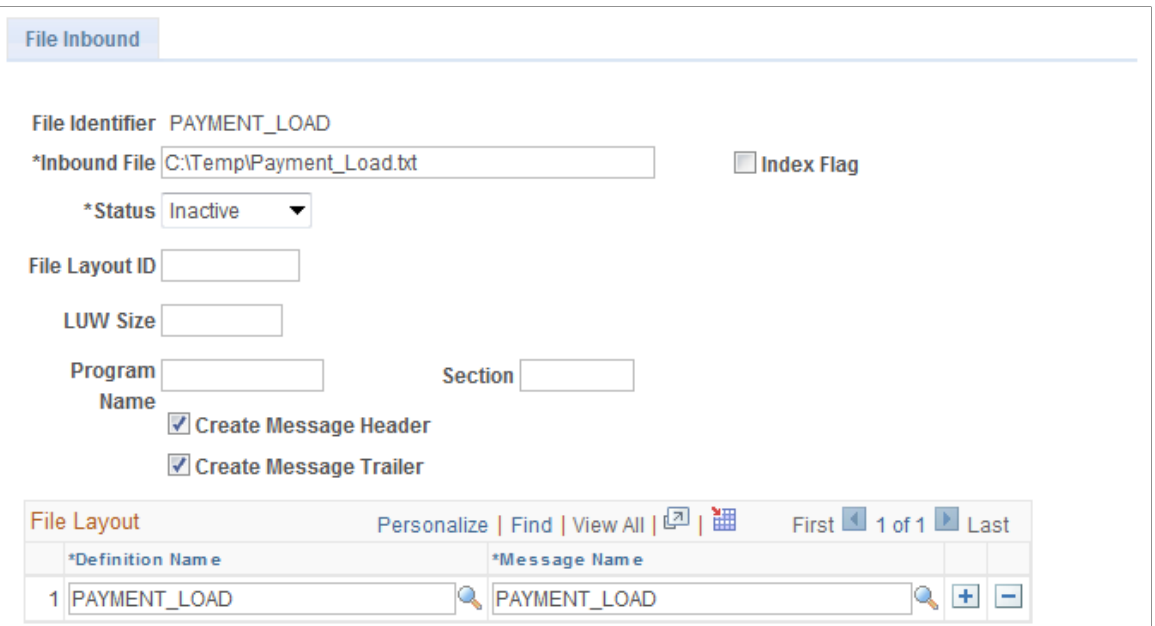

To set up and use the EDI process:

1. Set up the file identifier to point to a file.

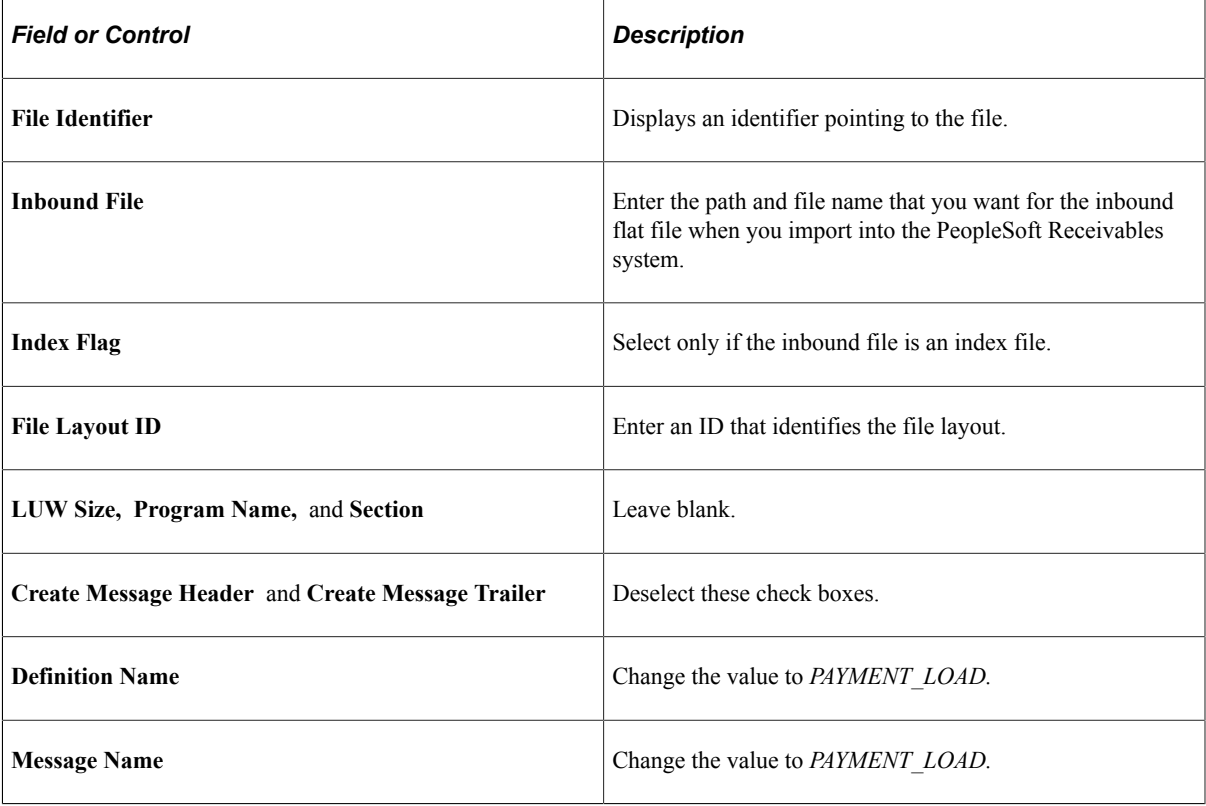

2. Enter run parameters on the Inbound File page (EO\_FILETOMSG). Navigate to **Enterprise Components** > **Integration Definitions** > **Initiate Processes** > **Inbound File Publish** > **Inbound File**.

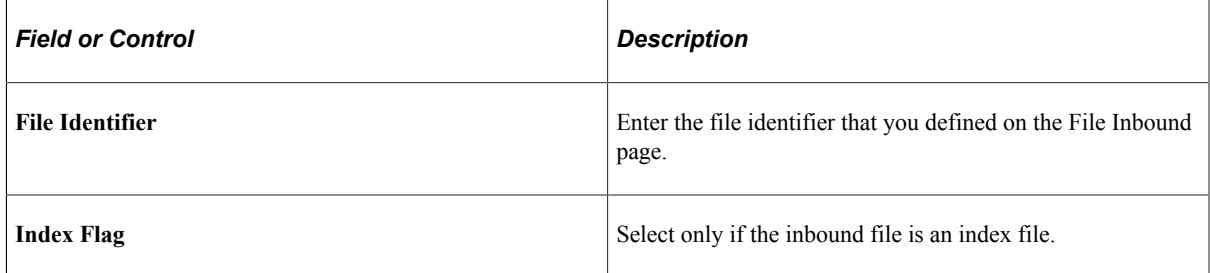

3. Click **Run** to run the EOP\_PUBLISHF process, which loads data from the file and publishes the data as application messages.

Select the following process name on the Process Scheduler Request page: *EOP\_PUBLISHF.*

- 4. Use the Process Monitor to verify that the process finished successfully.
- 5. Verify that the subscriber processed the message and loaded the data into EC tables (Enterprise Components) on the Business Document Detail page (EC\_BUSDOC\_02).

The value for the **EC Completion Status** field should be *Done.*

### <span id="page-747-1"></span>**Confirming That Data Loaded Successfully**

Use the Summary page (EC\_BUSDOC\_01) to confirm that the banking data loaded successfully.

Navigation:

#### **PeopleTools** > **EDI Manager** > **View EDI Audit Trail** > **Business Document Summary** > **Summary**

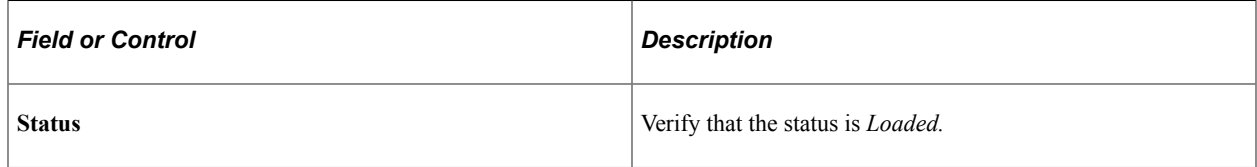

For more information, see the product documentation for *PeopleTools: Supported Integration Technologies*.

#### <span id="page-747-0"></span>**Payment Interface Page**

Use the Payment Interface page (PAYLOAD\_REQUEST) to define the run parameters for the Payment Loader process and run the process.

Navigation:

**Accounts Receivable** > **Payments** > **Electronic Payments** > **Process Payment Interface** > **Payment Interface**

This example illustrates the fields and controls on the Payment Interface page. You can find definitions for the fields and controls later on this page.

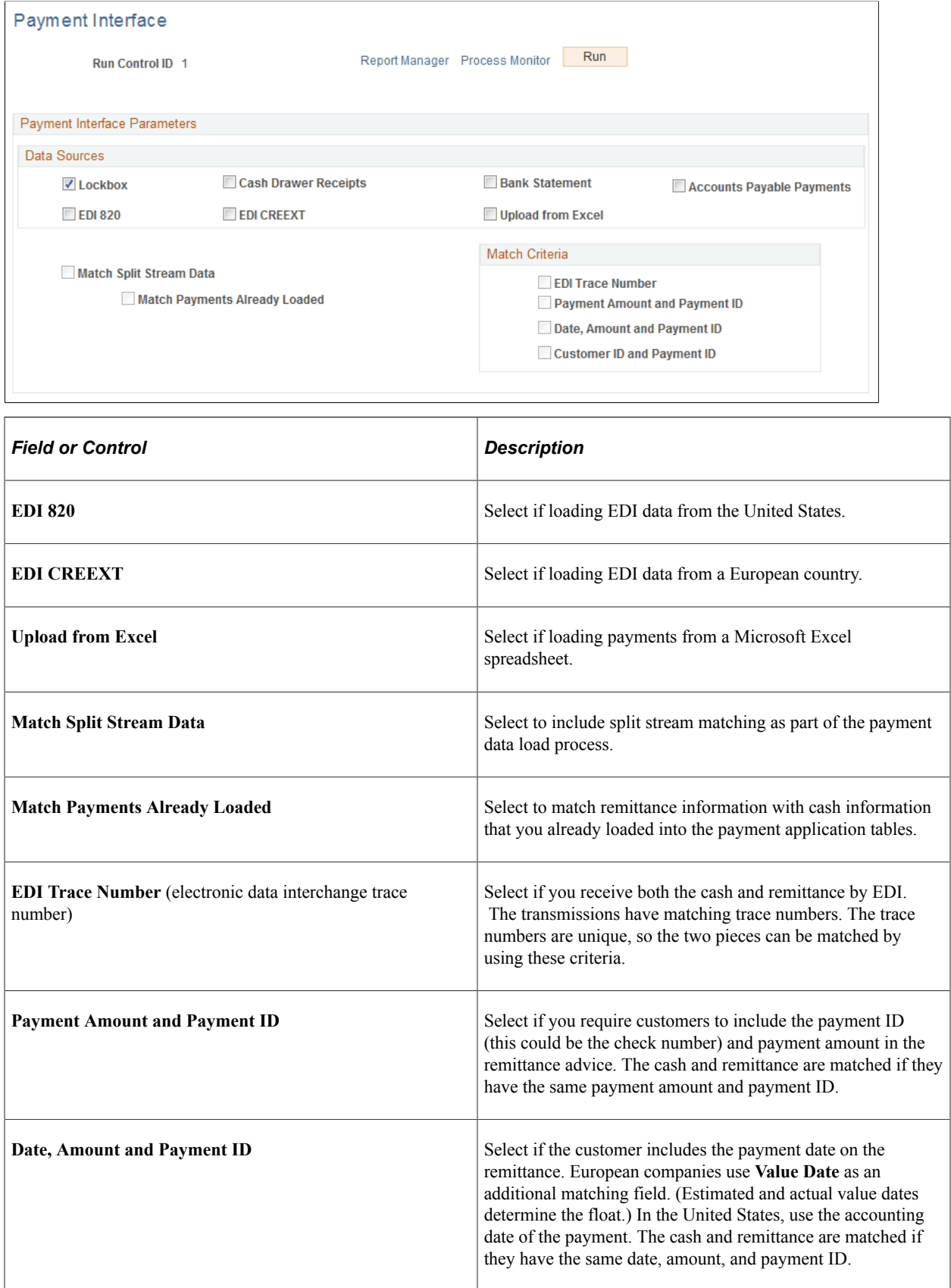

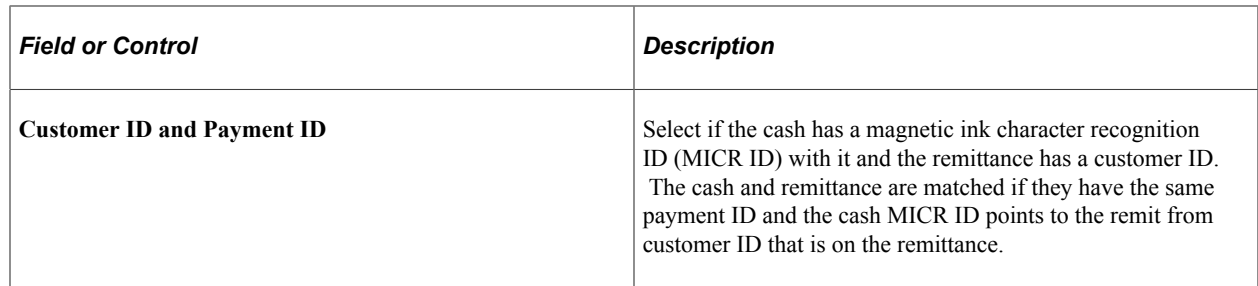

### <span id="page-749-0"></span>**Delete Remittances - Customer or - Item Page**

Use the Delete Remittance - Customer page (MATCH\_ERROR\_CU) to delete unmatched customer remittances in the staging tables.

Use the Delete Remittance - Item page (MATCH\_ERROR) to delete unmatched item remittances in the staging tables.

Navigation:

#### **Accounts Receivable** > **Payments** > **Electronic Payments** > **Delete Remittance** > **Customer**

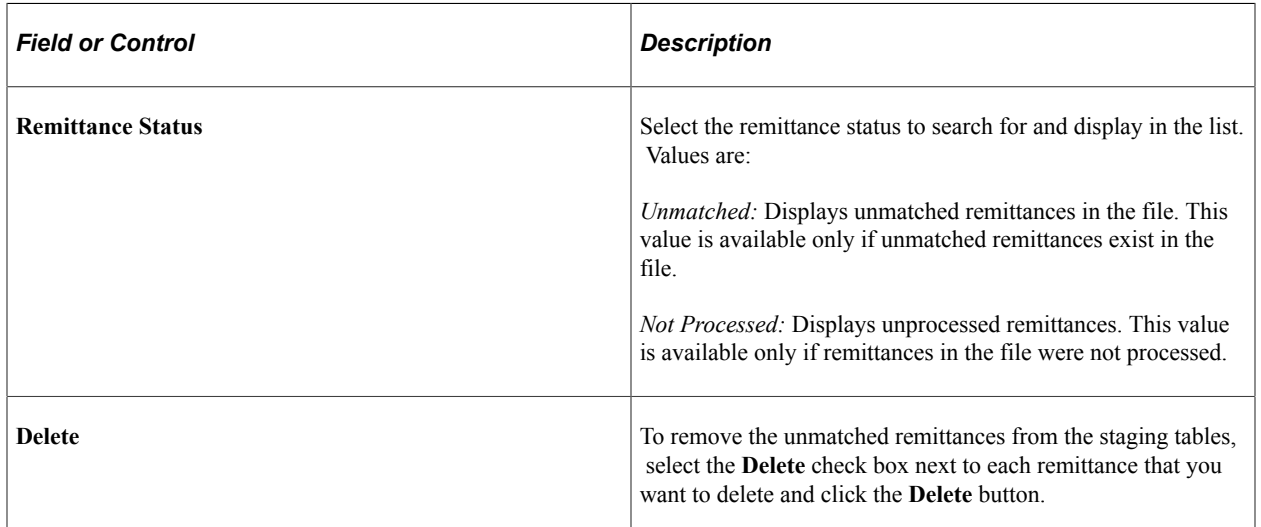

#### **Accounts Receivable** > **Payments** > **Electronic Payments** > **Delete Remittance** > **Item**

If the cash information precedes the remittance information and you have already run the Payment Loader process for the cash information, the cash information is already loaded into the payment application table. Thus, the applicable remittance information does not match the cash information. Instead, the applicable remittance information remains in the staging tables as unmatched unless you run the option that matches the payment that you already loaded into the payment application table. You can manually correct this by deleting the unmatched remittance information on the Regular Deposits - Totals page. Then enter the remittance information with its associated payment in the reference information fields on the Regular Deposits - Payments page.

#### **Related Links**

[Regular Deposit - Totals Page](#page-693-0) [Regular Deposit - Payments Page](#page-695-0)

# **Staging EDI Payment Data Using the Data Export Import Utility**

This topic describes the transformation of EDI files containing payment data for import into Receivables staging tables using the Data Export Import Utility.

### **Understanding EDI Payment File Import Using the Data Export Import Utility**

PeopleSoft Receivables enables you to receive a payment (cash and remittance advice combined) or just the remittance (remittance information without cash) in an Electronic Data Interchange (EDI) transmission.

PeopleSoft Receivables supports both European and U.S. EDI formats. The European EDI standard is EDIFACT, and the supported format is CREEXT. The U.S. standard is ANSI-X12; its supported format is 820.

The Data Export and Import Utility provides a mechanism to import the raw or translated EDI files with payment data into the staging tables, bypassing steps that are needed using application messages. PeopleSoft Receivables provides a sample setup to import EDI payment data using the Data Export Import Utility. Businesses should test their own DEIU setup before implementation.

The EDI payment data transformation is based on People Tools Document Technology and the Data Export and Import Utility (DEIU) tool, which allows users to configure transformation through an online mapping component. Users should be familiar with PeopleSoft documents, as well as Data Export Import Utility map definitions and document relationships, before customizing EDI file import setup using DEIU.

PeopleSoft delivers the following sample DEIU transformation programs for processing EDI payment files and loading the data in the Receivables payment staging tables.

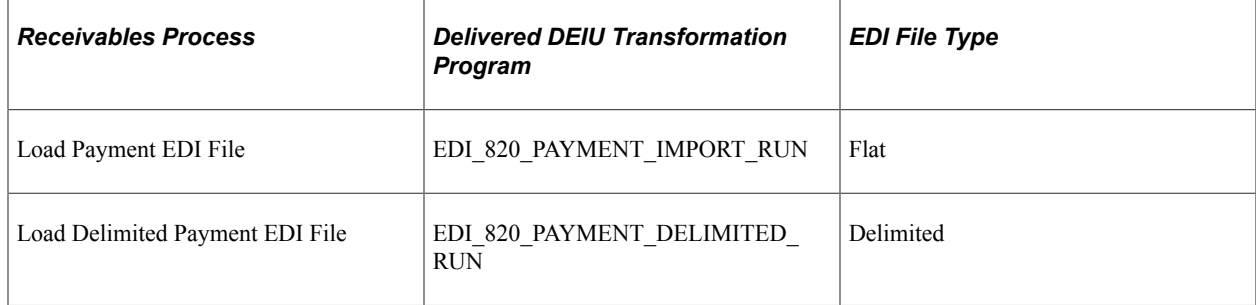

Once data is loaded into the staging tables, run the Payment Interface Application Engine to load payment data into the Receivables tables.

For more information about the Data Export Import Utility, see "Understanding the Data Export Import Utility" (Application Fundamentals).

### **Setting Up DEIU to Import EDI Payment Data**

PeopleSoft provides a setup with sample field mapping for staging EDI payment data using the Data Export Import Utility. To set up the import process:

1. Review PeopleSoft Documents for both source and target documents.

2. Verify DEIU map definitions for EDI file transformation.

The EDI payment data import process is supported for flat and delimited EDI files.

For more information about setting up DEIU, see "Mapping File Layouts and Document Relationships" (Application Fundamentals) and "Defining the Data Source and Target" (Application Fundamentals).

#### **Reviewing the PeopleSoft Documents**

Use the Document Builder - Document page (IB\_LOGICALSCHEMA) to view and edit a document in the Document Builder.

Before using the Data Export Import Utility for EDI payment file import, review the PeopleSoft Documents delivered for use with EDI files.

PeopleSoft provides the following sample documents or layouts to support the Receivables payment load process:

- Load Delimited Payment EDI File process
	- Source: PeopleSoft Document EDI 820 DELIMITED FILE
	- Target: PeopleSoft Document EDI 820 PAYMENT
- Load Payment EDI File process
	- Source: File Layout (Fixed) PAYMENT LOAD
	- Target: PeopleSoft Document EDI\_820\_PAYMENT

#### **Verifying the Map Definition**

Use the Map Definition component (FS\_MAPPER\_DEF\_WIZ) to set up the transformation from data source to target output.

The EDI payment file transformation occurs through the online mapping definition. DEIU provides a horizontal navigation, or train stops, to define a map that links the data source and target output format along with any data filter criteria. PeopleSoft provides sample EDI file map definitions for both flat files and delimited files. Businesses should create, test, and put their own map definitions into production.

PeopleSoft delivers the following sample map definitions:

- The Load Delimited Payment EDI File process uses the map ID EDI 820 DELPAY IMPORT.
- The Mapping for the Load Payment EDI File process uses the map ID EDI\_820\_PAYMENT\_IMPORT.

The Edit Transform Property secondary page is used to define the parameters for the selected transformation rule. PeopleSoft provides system-delivered transformation rules with the map definitions for EDI payment data import.

**Note:** The Data Export Import Utility is a generic transformation tool that is used across PeopleSoft Financials. Not all transform types supported by Data Export Import Utility are applicable to EDI file data import.

### **Importing EDI Payment Data into the Staging Tables**

Use the Data Export Import Request page (FS\_MAP\_REQUEST) to initiate DEIU processing based on the map definition and options to further filter the data set, if applicable.

To import EDI payment data into the staging tables using DEIU:

- 1. Navigate to the Data Export Import Request page (Set Up Financials/Supply Chain, Common Definitions, Data Export Import Utility, Data Export Import Request).
- 2. Enter the appropriate run control ID. For example,
	- *EDI\_820\_PAYMENT\_DELIMITED\_RUN –* Transforms raw or translated, delimited EDI files to support the Load Delimited Payment EDI File process.
	- *EDI\_820\_PAYMENT\_IMPORT\_RUN* Transforms raw or translated, flat EDI\_files to support the Load Payment EDI File process.
- 3. Verify the data in the staging table before running Payment Interface to stage the data in the Receivables payment tables.

# **Receiving Accounts Payable Payments**

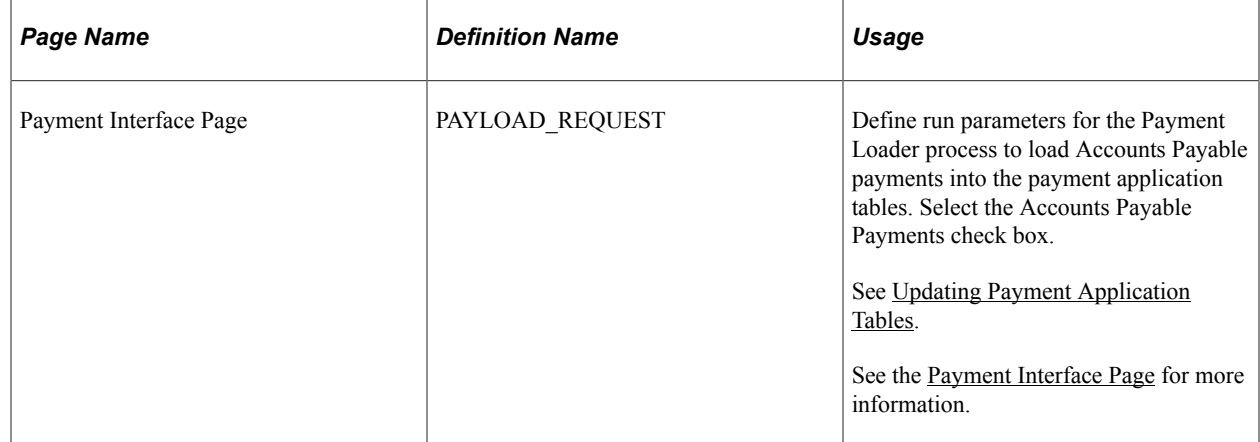

### **Page Used to Receive Accounts Payable Payments**

### **Understanding Accounts Payable Payments Processing**

PeopleSoft Accounts Payable payments processing enables customers to automatically create deposits and payments in PeopleSoft Receivables when the Payables system pays interunit vouchers. Using integrated Accounts Payable payments processing, you can set up interunit billing to settle payables vouchers internally and create corresponding deposits in receivables.

The staging tables created by Accounts Payable use a data source value, APP, which is designated for Accounts Payable payments only. This data source value distinguishes payments received from PeopleSoft Payables as opposed to payments received from other sources.

The APP data source identifies records in the Payment Loader staging tables to be built specifically for Payables input. The Payment Loader application engine processes those records to create required deposit, payment, and reference records so that payments can be applied to the specified open items in Receivables. Payment Loader does not use split stream processing for APP items. Deposit and payment records as well as all reference records are sent in the same batch process.

The Customer InterUnit Billing setup (Customers, Customer Information, General Information, General Info, Bill To Options) identifies an interunit customer. The setup also defines which receivables business unit is associated with each customer.

An interunit customer can use an internal netting account. Netting accounts are used in the system for the treasury netting process. The netting account functionality will be extended to allow for a deposit to be created for payments from PeopleSoft Payables.

Processing for APP items uses one type of payment method—check—for interunit billing, however, no external processing occurs. Each payment that Payables sends to Receivables will have a check number, billing business unit, billing customer, and other pertinent payment information. The system will generate the next available payment ID for the transaction. Each reference item will have a payment amount, and the system creates a separate deposit for each payment, assuming one customer per payment.

This table shows how the APP process maps the fields on the payables voucher to the fields in the payment staging tables:

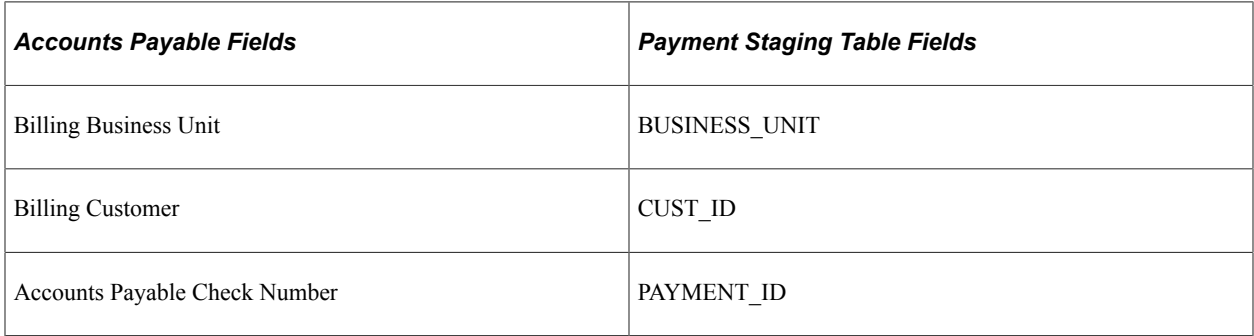

After you load the payables vouchers into the payment application tables, you can use Payment Predictor to apply the payments to the items associated with the vouchers. In order to apply this payment from Payment Predictor, the items must have been created using Receivables Update.

#### **Related Links**

"Understanding the PeopleSoft Payables Payment Interface" (PeopleSoft Payables) "Setting Up the PeopleSoft Payables Payment Interface" (PeopleSoft Payables)

### <span id="page-753-0"></span>**Updating Payment Application Tables**

Use the Payment Interface page (PAYLOAD\_REQUEST) to define run parameters for the Payment Loader process to load Accounts Payable payments into the payment application tables.

Navigation:

**Accounts Receivable** > **Payments** > **Electronic Payments** > **Process Payment Interface** > **Payment Interface**

Select the **Accounts Payable Payments** check box.

**Note:** Match criteria options are not functional for Accounts Payable payments.

#### **Related Links**

[Defining Business Unit Defaults for Individual Business Units](#page-95-0)

## **Receiving Cash Drawer Payments**

#### **Page Used to Receive Cash Drawer Payments**

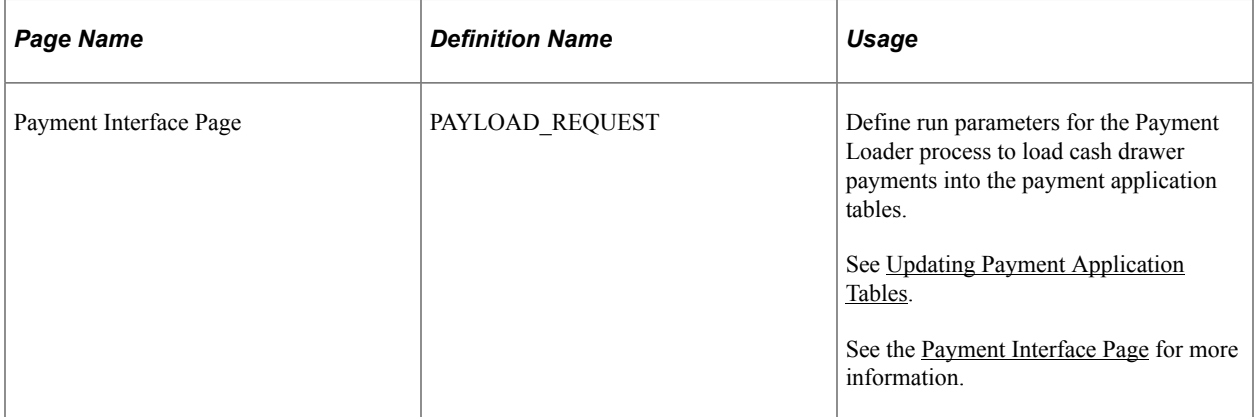

### **Understanding Cash Drawer Receipt Processing**

PeopleSoft Receivables enables you to enter an order and the payment for the order at the same time for counter sales using the Cash Drawer Receipts feature. To load the cash drawer payments into PeopleSoft Receivables, run the Load Cash Drawer Receipts process to update the payment staging tables, and run the Payment Loader process to load the data in the payment staging tables into the payment application tables.

Customers can pay for an order with multiple payment methods, for example cash, check, and credit card —each as a separate payment. Each payment that the Load Cash Drawer Receipts process updates in PeopleSoft Receivables should have the order number and possibly other reference information to enable you to apply the payment to the item associated with the order.

The cash drawer accepts these payment methods: gift vouchers, cash, and checks and credit, debit, or procurement card authorizations. However, the Load Cash Drawer Receipts process does not update gift voucher information in PeopleSoft Receivables. When the Load Cash Drawer Receipts process sends information for payments made by credit, debit, or procurement card authorizations, the payment method is EFT. Also, the payment method for the items paid for with these authorizations is EFT. The reason that these items have an EFT payment method is to differentiate these items from items with a credit card payment where you run the Receivables Credit Card process (AR\_CRCARD) to create the payments and a payment worksheet in PeopleSoft Receivables. The payments can be either full payments or deposits for an order.

The Load Cash Drawer Receipts process populates the **Payment ID** field with different values depending on the payment method, as shown in this table:

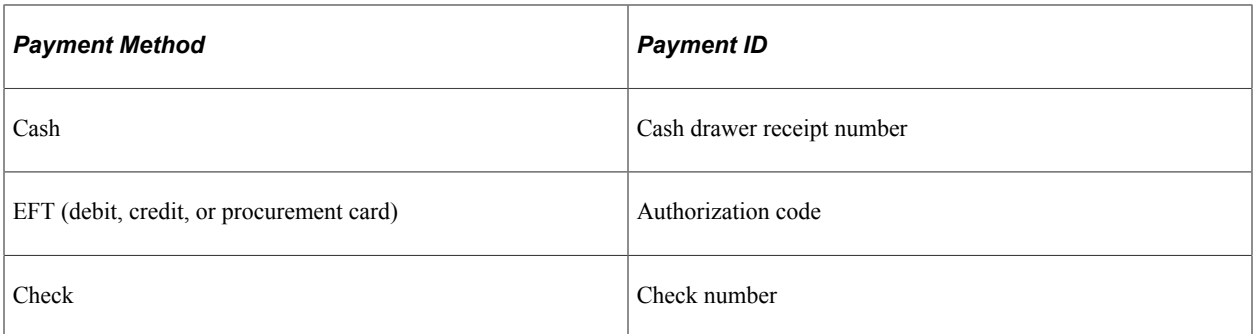

The cash drawer setup defines which bank and bank account to use for payments that you enter in the cash drawer. The setup also defines which receivables business unit is associated with each cash drawer. The system assigns the next available deposit ID to the cash drawer transaction for the deposit business unit. This table shows how the Load Cash Drawer Receipts process maps the fields on the cash drawer transaction to the fields in the payment staging tables:

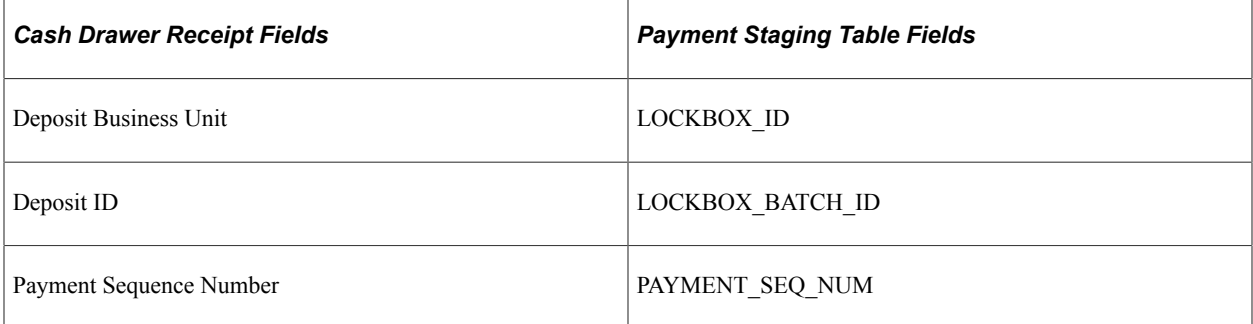

The system creates a separate deposit for all payments with the same payment method. For example, it creates three deposits if applicable: one for cash payments, one for EFT payments, and one for checks.

**Note:** The Payment Loader process processes payments with a cash payment method only if they originate in the cash drawer receipts interface.

After you load the cash drawer receipts into the payment application tables, use Payment Predictor to apply the payments to the items associated with the orders. Oracle recommends that you update the items from PeopleSoft Billing to PeopleSoft Receivables and post them before running the Payment Predictor process.

**Note:** You can access the Cash Drawer page (Accounts Receivable, Payments, Cash Drawer, Cash Drawer Receipt page) from a link on the Pending Items - Group Action page (Accounts Receivable, Pending Items, Online Items, Group Entry).

See [Entering or Updating Pending Items.](#page-636-0)

#### **Related Links**

[Item-Level Adjustments and Reference Values](#page-358-0) "Using a Cash Drawer" (PeopleSoft Order to Cash Common Information)

"Using the Cash Drawer" (PeopleSoft Order Management)
## **Updating Payment Application Tables**

Use the Payment Interface page (PAYLOAD\_REQUEST) to define run parameters for the Payment Loader process to load cash drawer payments into the payment application tables.

Navigation:

**Accounts Receivable** > **Payments** > **Electronic Payments** > **Process Payment Interface** > **Payment Interface**

Select the **Cash Drawer Receipts** check box.

# **Understanding Spreadsheet Payments and Direct Journals**

The Spreadsheet Payment and Direct Journal workbooks enable you to enter payments and direct journal information offline using Microsoft Excel and import that information into your PeopleSoft Receivables system.

#### **Working with Spreadsheet Payments and Direct Journals**

The spreadsheet payment and direct journal upload process supports MicroSoft Excel input formats. If you use a non-Excel spreadsheet, you must convert the data to an Excel format before importing.

#### **Spreadsheet Payments**

When you import spreadsheet payments and they go through the edit process, the Payment Loader Application Engine process loads the payment data into the payment application tables.

The ExcelUploadforDeposits.xls workbook is the Microsoft Excel data input tool. You use it to prepare and enter payments and import them into your PeopleSoft database.

Two worksheets make up the ExcelUploadforDeposits.xls workbook:

- *Template worksheet:* contains all of the available fields that you can configure for data entry. You enter the transaction data on the Data Sheet worksheet. You can create multiple versions of the Microsoft Excel workbook, each with different templates if required.
- *Data Sheet worksheet:* supports check, EFT, and EFT Giro payment methods.

#### **Spreadsheet Direct Journals**

The spreadsheet direct journal upload process enables you to enter a group of direct journals in spreadsheet format and upload in a batch.

Integration Broker loads the data from the excel spreadsheet into the excel payment upload tables on the application server. All editing is done in the existing application engine excel upload edit program (AR\_EXCL\_EDIT).

The edit program provides edits specifically for direct journals and applies ChartField inheritance and security rules. The process loads the data into the payment staging tables. If there are no edit errors, the Payment Load process moves the data from the payment staging tables to the deposit, payment and direct journal accounting entry tables. Any edit errors can be corrected by deleting the spreadsheet in the Excel

Upload Error Correction component and making the corrections directly in the excel spreadsheet. After the correction, the data must be uploaded again.

The workbook, ExcelUploadforDirectJournalDeposits.xlsm, includes the deposit, payment and direct journal accounting entries. The template is similar to the existing template for excel payment upload but will include accounting entry lines for direct journals. The spreadsheet will only do format type editing and some fields are required such as business unit.

## **Spreadsheet Payment Upload Process Flow**

The Spreadsheet Payment Upload Process flow consists of the following steps:

1. Enter the payment data into the spreadsheet.

Enter data into all of the required fields for a PeopleSoft Receivables payment.

2. Generate XML and post the file from the spreadsheet payment options.

A Visual Basic (VB) macro in the Spreadsheet Payment workbook converts the spreadsheet data into an XML format that the PeopleSoft Integration Broker reads and then posts to a URL available to PeopleSoft systems.

- 3. Integration Broker processes the incoming XML data and transfers it to the Excel Payment Upload tables on the application server.
- 4. The Excel Payment Upload process (AR\_EDIT\_UPLOADED\_PAY\_INFO) validates the data in the Excel Payment Upload tables. Data with errors causes the rejection of the entire payment group. You must correct any errors before the data can be processed successfully. Oracle recommends that you correct the errors online through the Excel Upload Error Correction page. However, you can correct the errors in the Spreadsheet Payment workbook and then regenerate the XML file and post the data again.
- 5. The Excel Upload Payment process copies the validated payment data into the payment staging tables.
- 6. Run the Payment Loader process to select the payments based on the process run control parameters and build the PeopleSoft Receivables deposit and payment groups.

All payments in the Excel Payment Upload tables are assigned the value XEL in the DATA\_SOURCE field. The Payment Loader process uses the XEL data source value to recognize payments created through the spreadsheet payment upload process.

The following diagram illustrates the flow for processing spreadsheet payments. The data is entered into an Excel spreadsheet and the Excel Visual Basic Macros are run on the data, which is sent to Integration Broker. Integration Broker sends the data to Excel Payment Upload tables. The Excel Upload Payment Process (AR\_EDIT\_UPLOADED\_PAY\_INFO) is run and, if errors occur, they can be corrected on an Excel Upload Error Correction page. If no errors occur, the payment data is sent to the Payment Staging Tables. The Payment Loader Process (AR\_PAYLOAD) runs and the data is updated in the payment tables.

The following diagram illustrates the flow for processing spreadsheet payments. The data is entered into an Excel spreadsheet and the Excel Visual Basic Macros are run on the data, which is sent to Integration Broker. Integration Broker sends the data to Excel Payment Upload tables. The Excel Upload Payment Process (AR\_EDIT\_UPLOADED\_PAY\_INFO) is run and, if errors occur, they can be corrected on an Excel Upload Error Correction page. If no errors occur, the payment data is sent to the Payment Staging Tables. The Payment Loader Process (AR\_PAYLOAD) runs and the data is updated in the payment tables

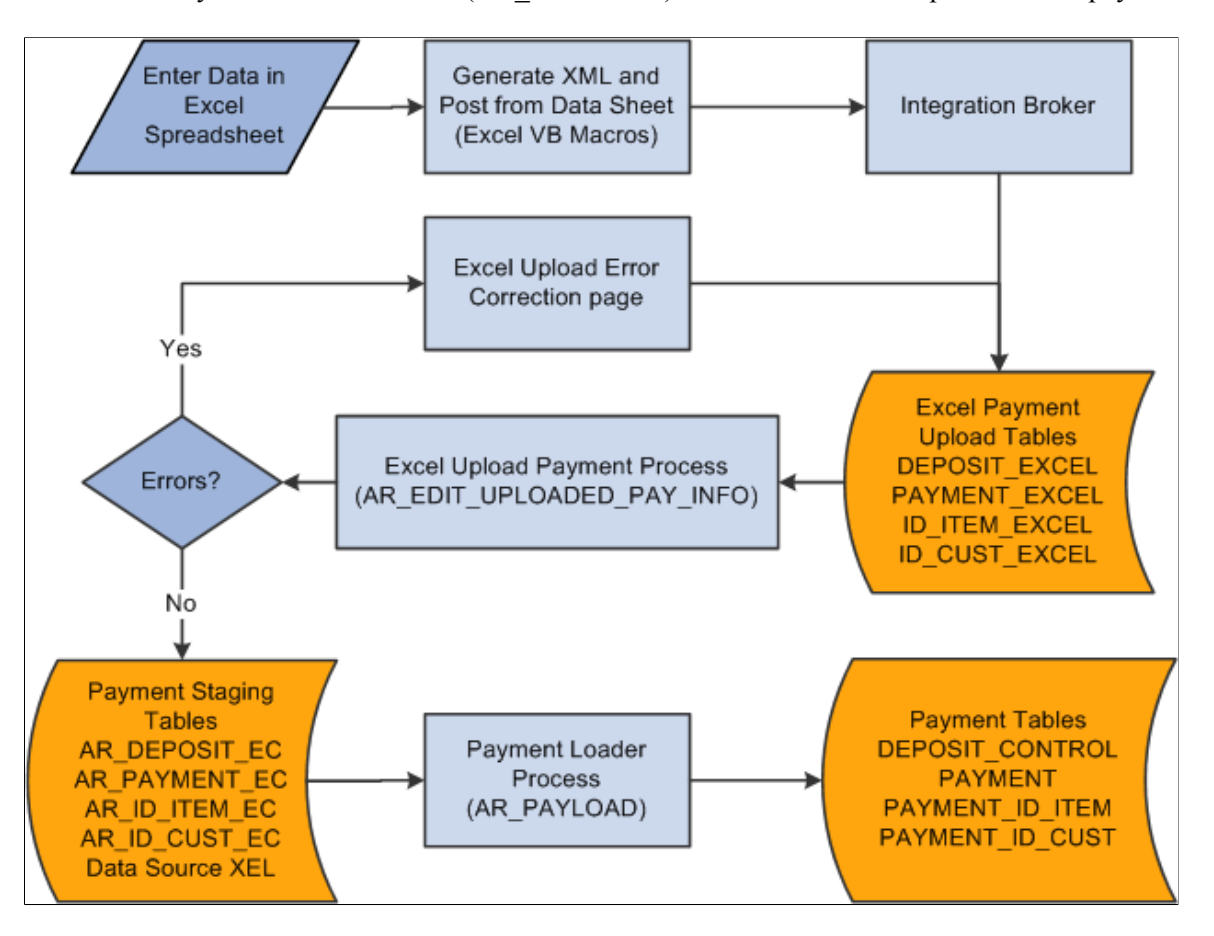

## **Spreadsheet Direct Journal Process Flow**

The Spreadsheet Direct Journal process flow consists of the following steps:

- 1. Enter the payment data into the spreadsheet.
- 2. Enter data into all of the required fields for a PeopleSoft Receivables payment.
- 3. Generate XML and post the file from the spreadsheet payment options.
- 4. A Visual Basic (VB) macro in the Spreadsheet Payment workbook converts the spreadsheet data into an XML format that the PeopleSoft Integration Broker reads and then posts to a URL available to PeopleSoft systems.
- 5. Integration Broker processes the incoming XML data and transfers it to the Excel Payment Upload tables on the application server.
- 6. The Excel Edit Request process (AR\_EXCL\_EDIT) validates the data in the Excel Payment Upload tables and creates the offsetting entry (cash line) for the direct journals. Data with errors causes the rejection of the entire payment group. You must correct any errors before the data can be processed

successfully. Delete the payment from the Excel Error Correction component and correct the errors in the Spreadsheet Payment workbook and then regenerate the XML file and post the data again.

- 7. The Excel Edit Request process copies the validated payment data into the payment staging tables (\_EC tables).
- 8. Run the Process Payment Interface (Payment Loader) process to select the payments based on the process run control parameters and build the PeopleSoft Receivables deposit and payment groups. If inter or intra unit entries are required for the direct journal, the InterUnit Processor is called from Payment Loader (AR\_PAYLOAD).
- 9. If the Payment Loader process successfully loaded the master tables, mark the direct journal complete. You can do this on the Direct Journal Create Entries component or the Direct Journals to Complete MyWork link on the AR Fluid Workcenter.
- 10. If combo editing is enabled, combo edits will be run when the complete checkbox is checked on the Direct Journal Create Entries component or the Direct Journals to Complete MyWork link. You must resolve combo edit errors before you can mark the direct journal complete.
- 11. If the direct journal requires budget checking, you can run the budget processor online via the Direct Journal Create Entries component or the Direct Journals to Budget Check MyWork link on the AR Fluid Workcenter.
- 12. Run Journal Generator to send the direct journal to the general ledger.

All payments in the Excel Payment Upload tables are assigned the value XEL in the DATA\_SOURCE field. The Payment Loader process uses the XEL data source value to recognize payments created through the spreadsheet payment upload process.

## **Spreadsheet Payment Upload Data Fields**

You can configure the ExcelUploadforDeposits.xls workbook for the appropriate data entry required. However, certain fields must contain data order to properly convert the data into an XML file.

The ExcelUploadforDeposits.xls workbook enables you to enter data into fields that are available in the regular deposit entry process. The fields available in the ExcelUploadforDeposits.xls workbook are:

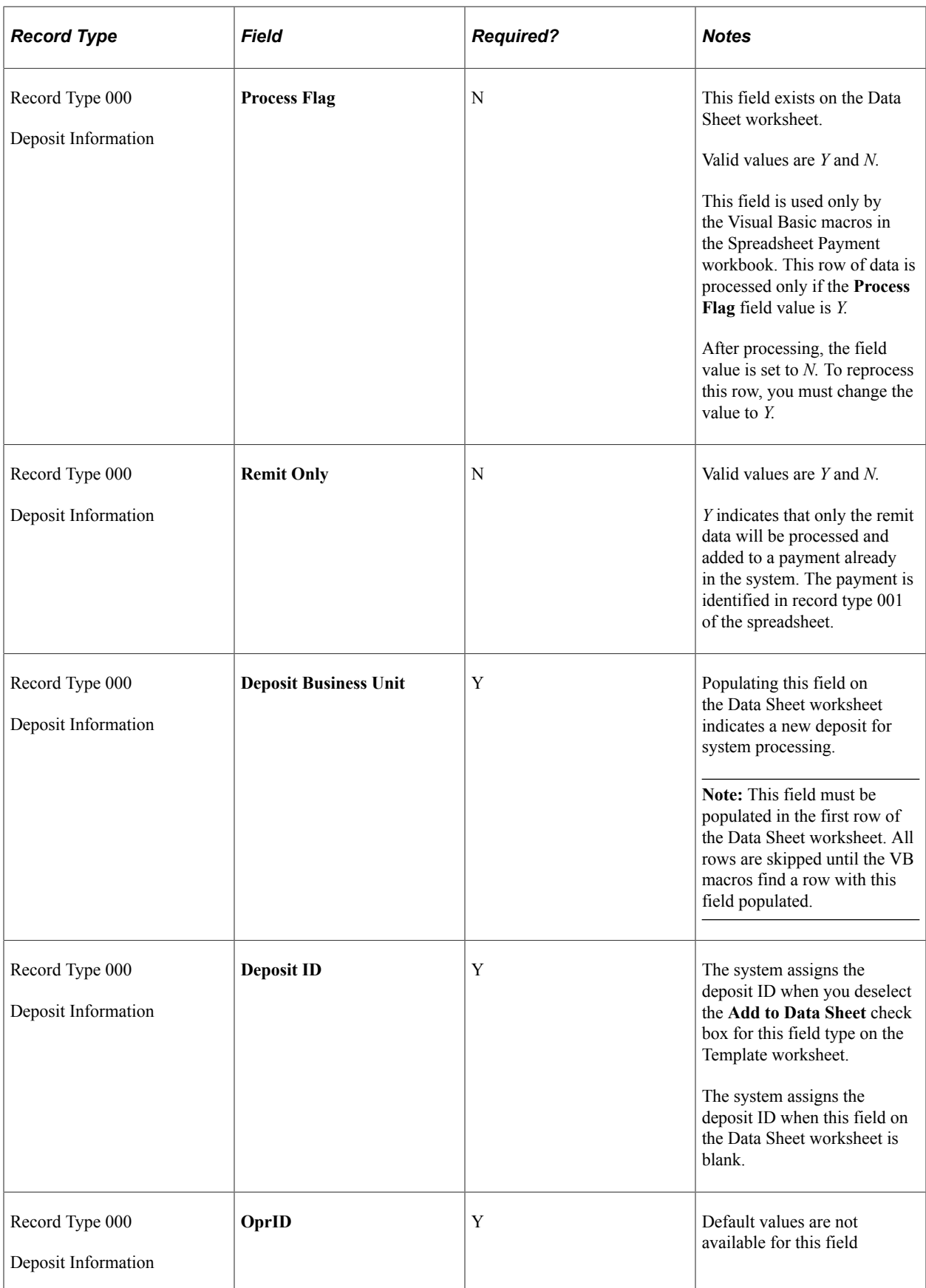

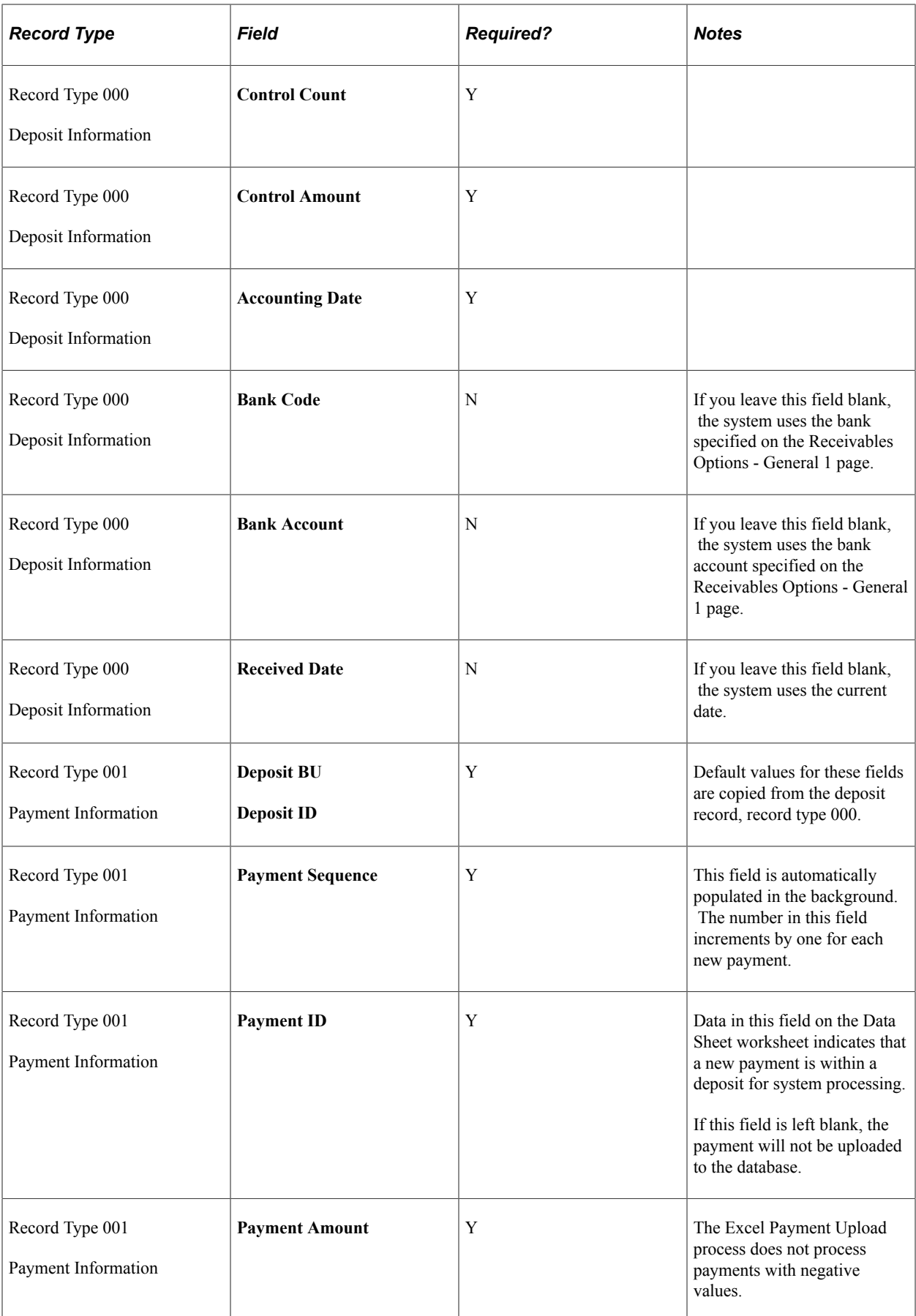

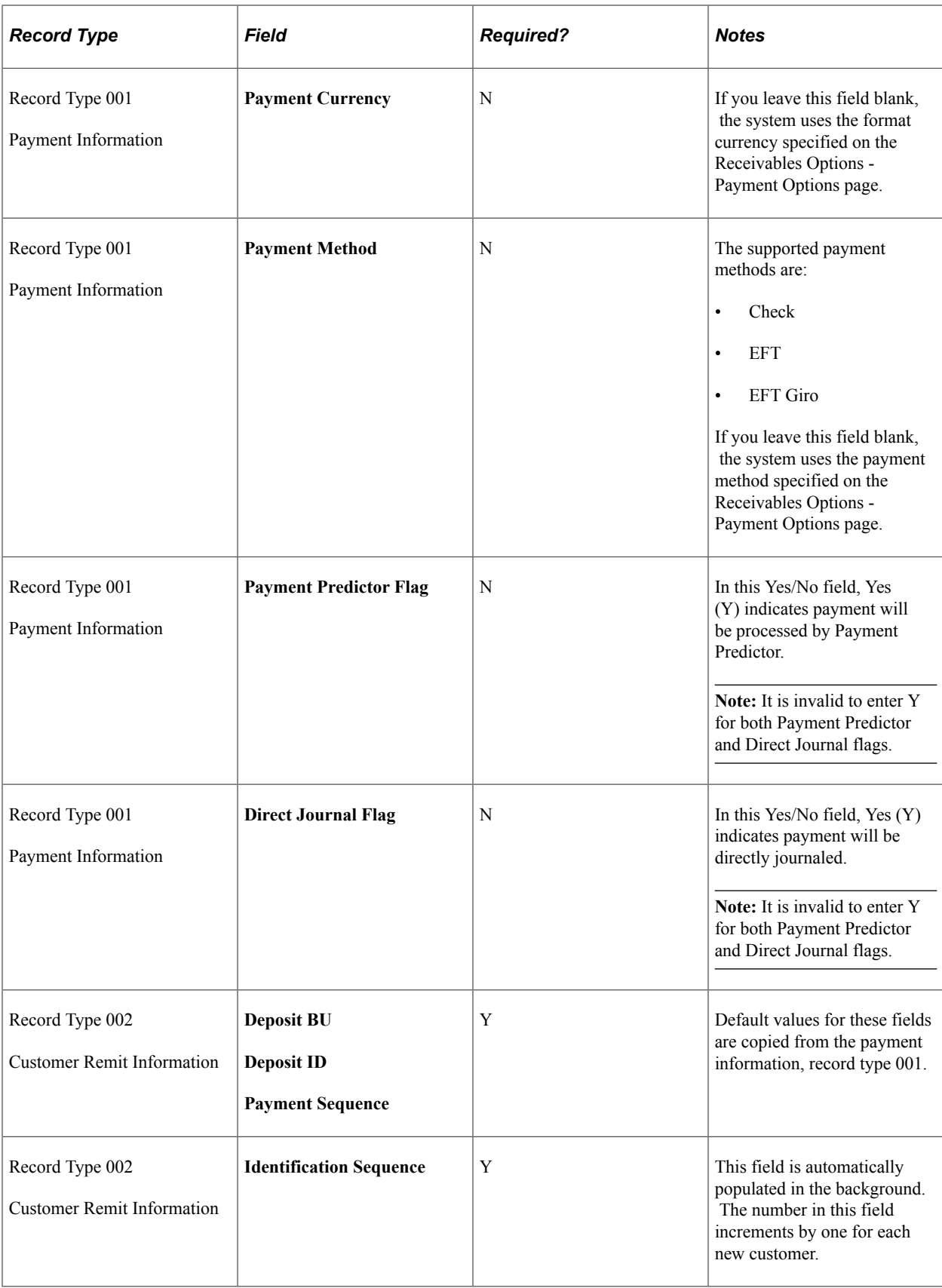

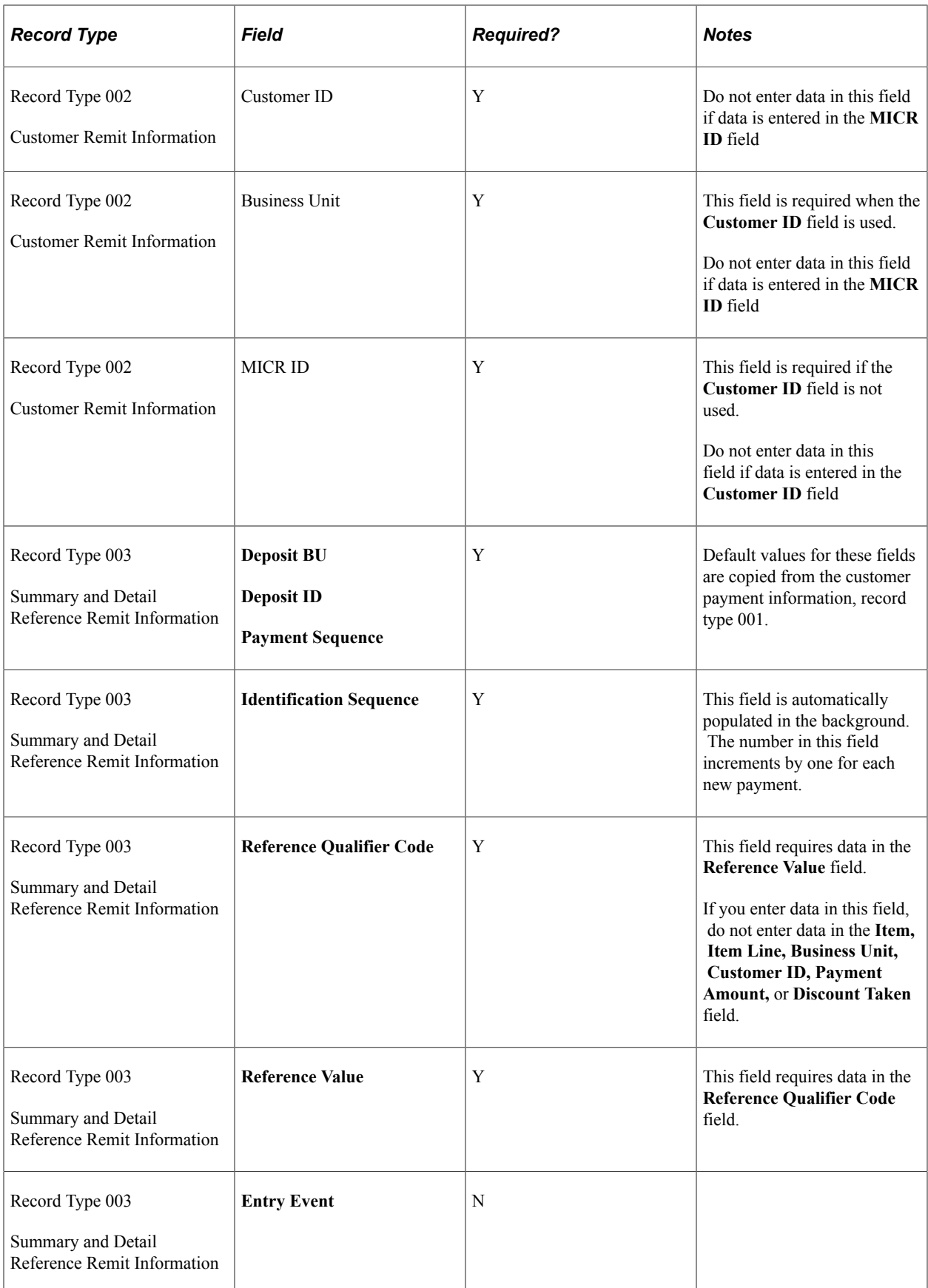

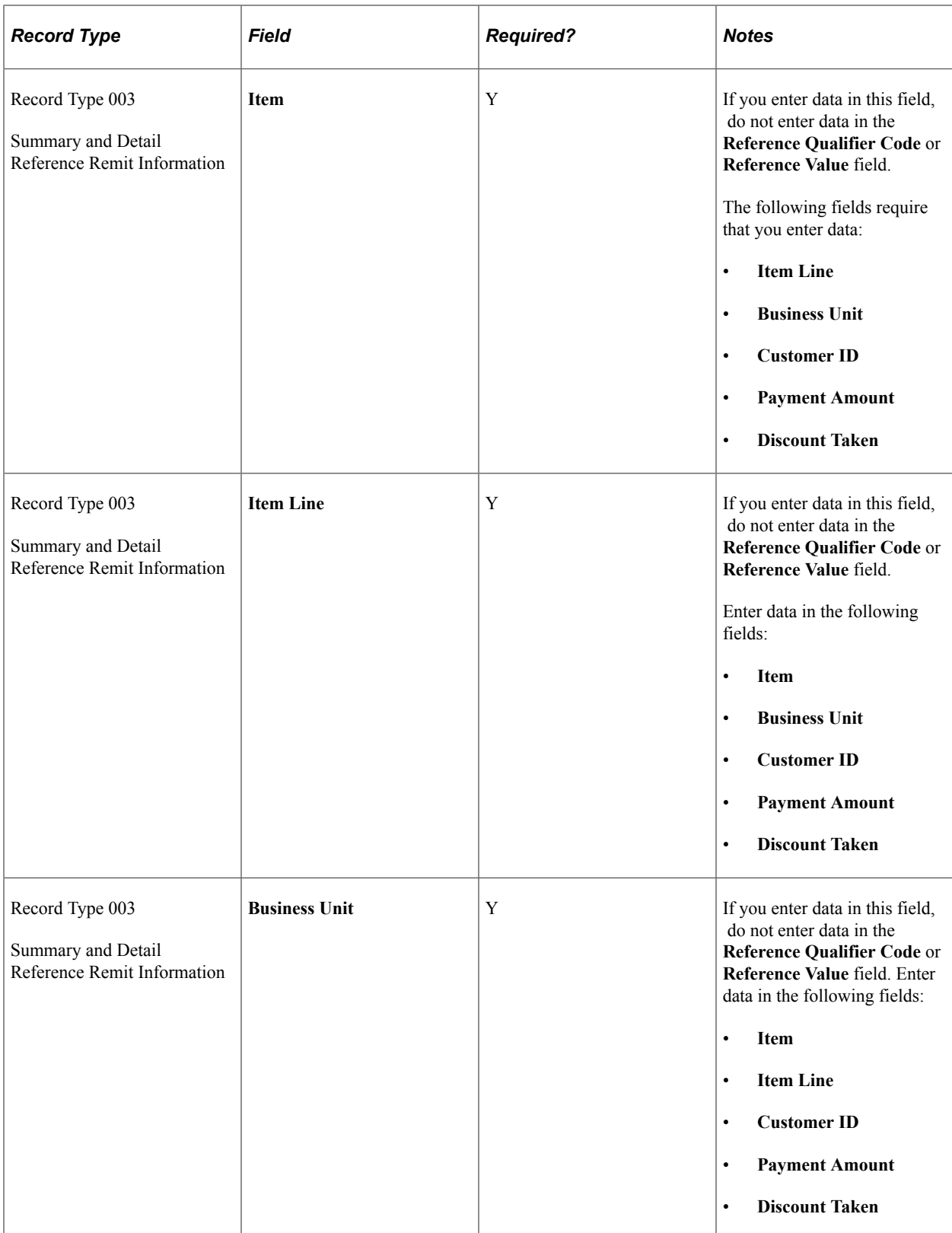

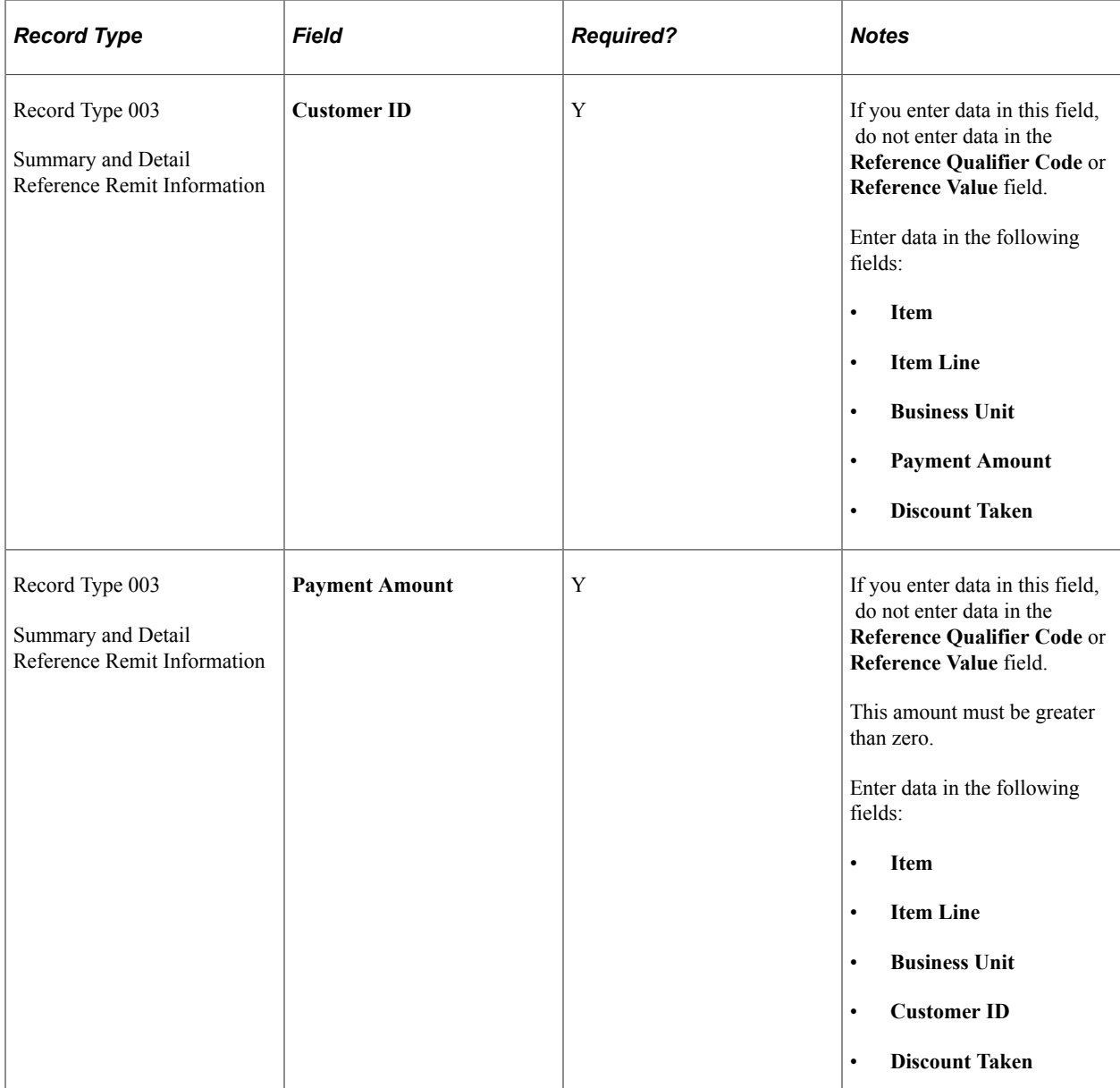

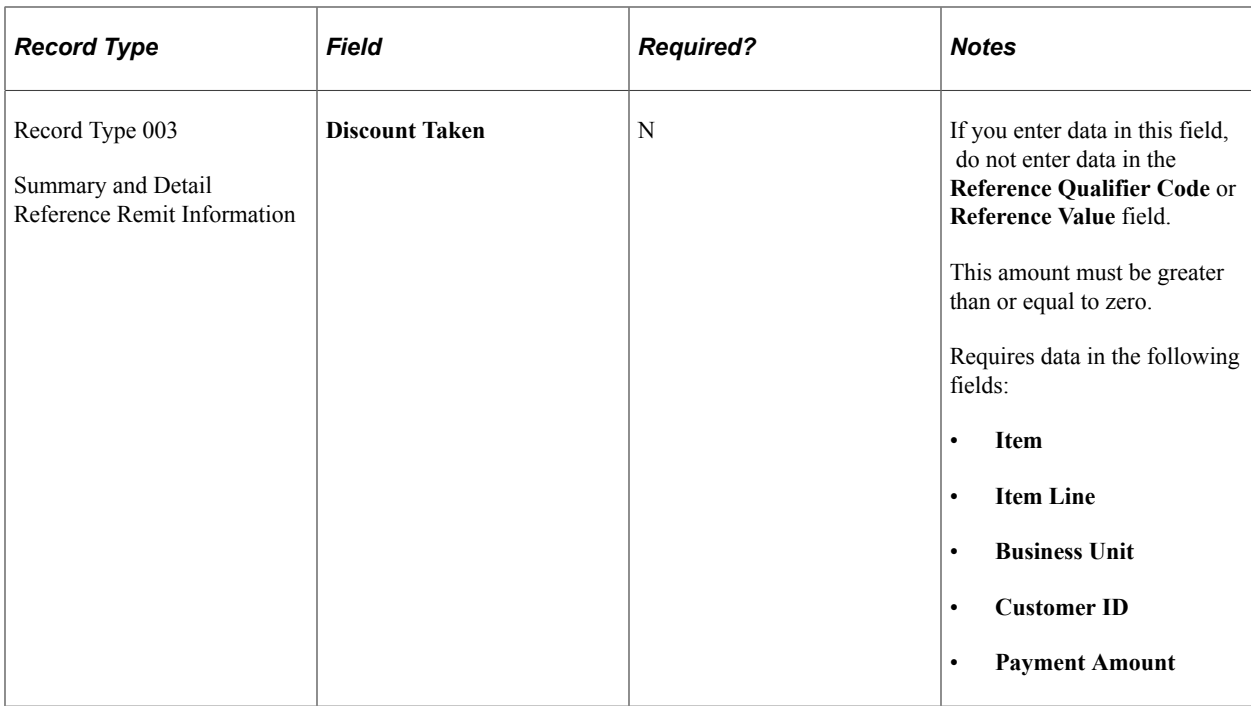

## **Spreadsheet Direct Journal Upload Data Fields**

You can configure the ExcelUploadforDirectJournalDeposits.xlsm workbook for the appropriate data entry required.

The fields available in the ExcelUploadforDirectJournalDeposits.xlsm workbook are:

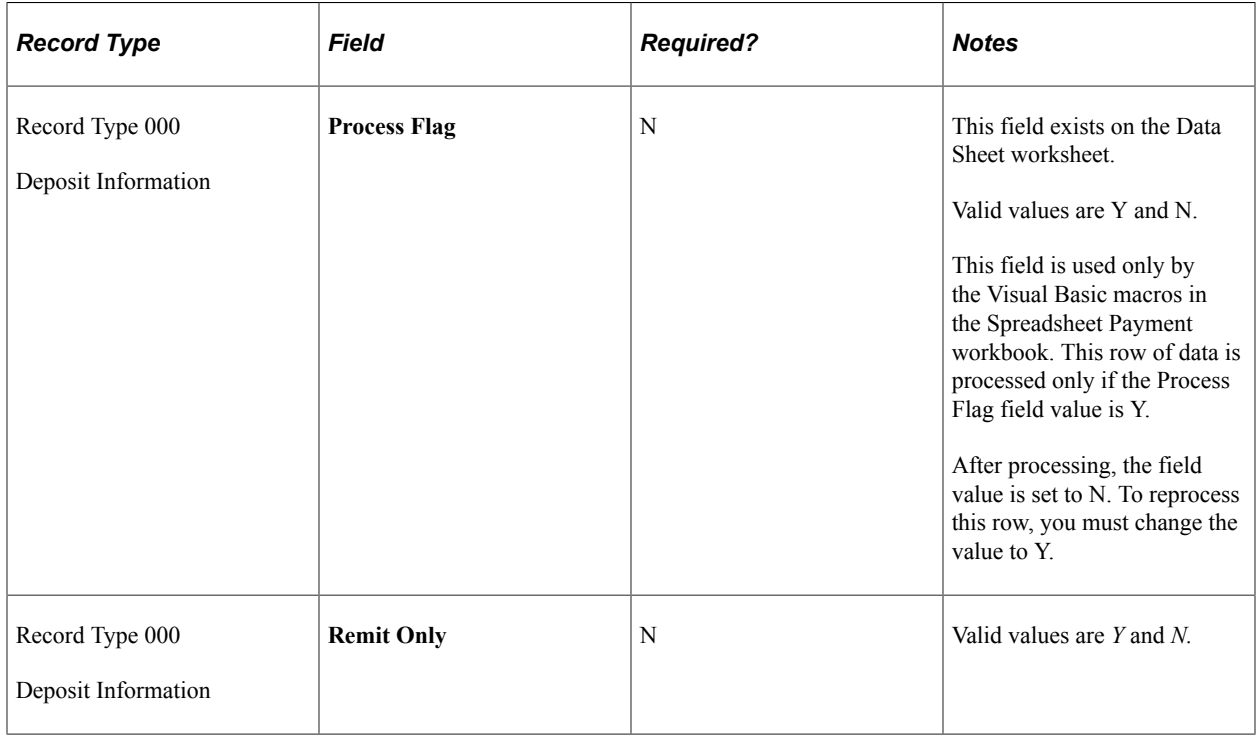

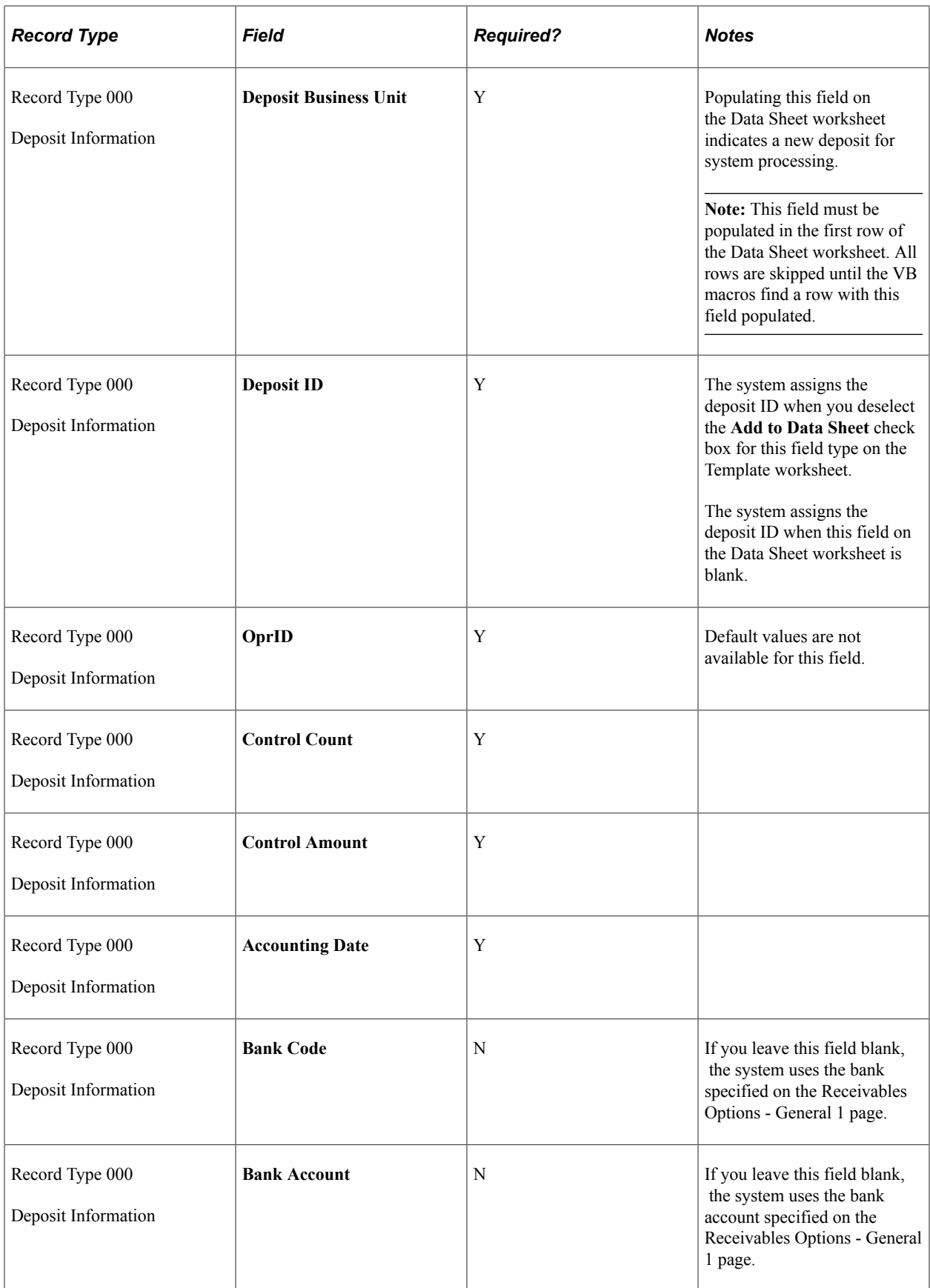

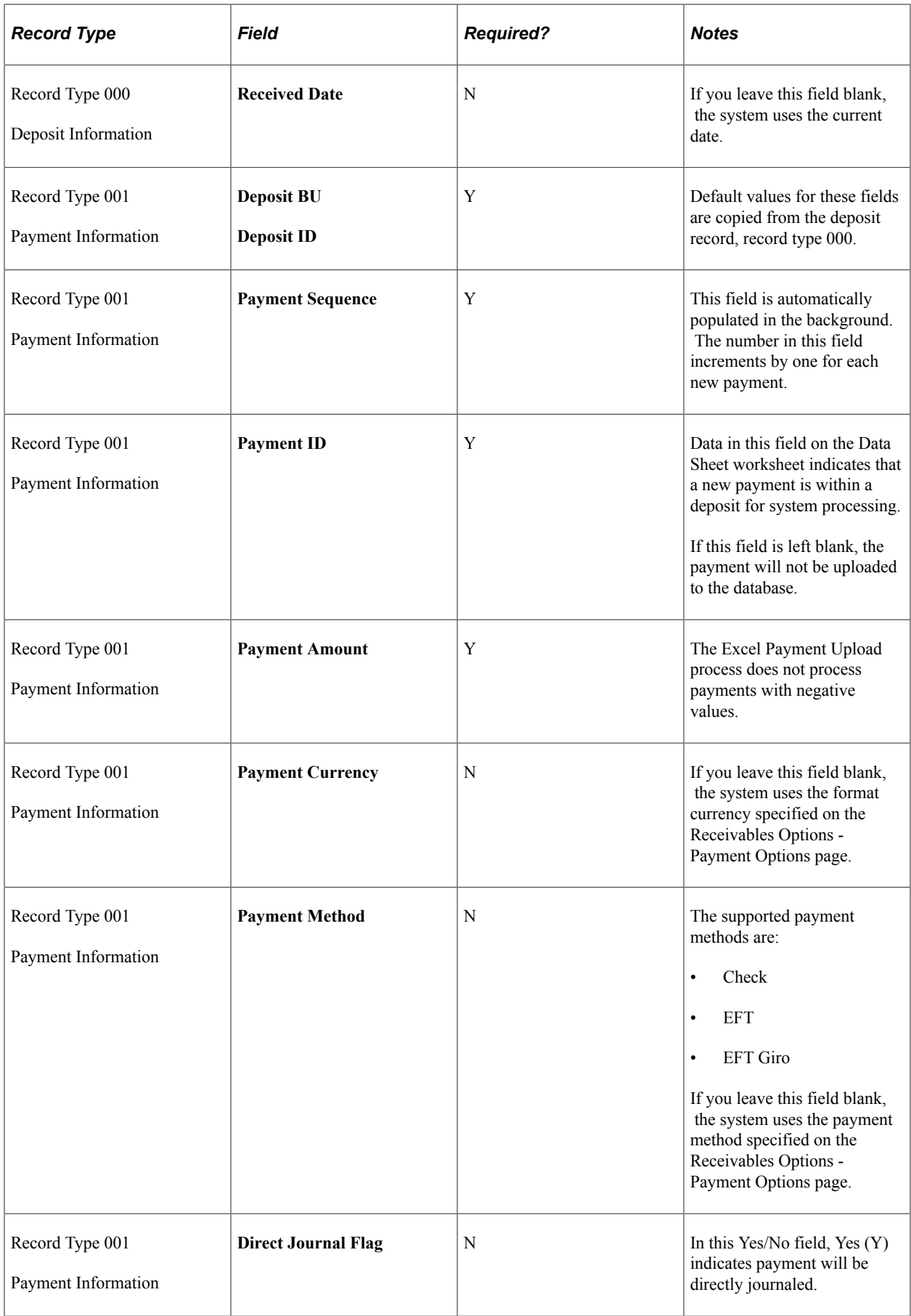

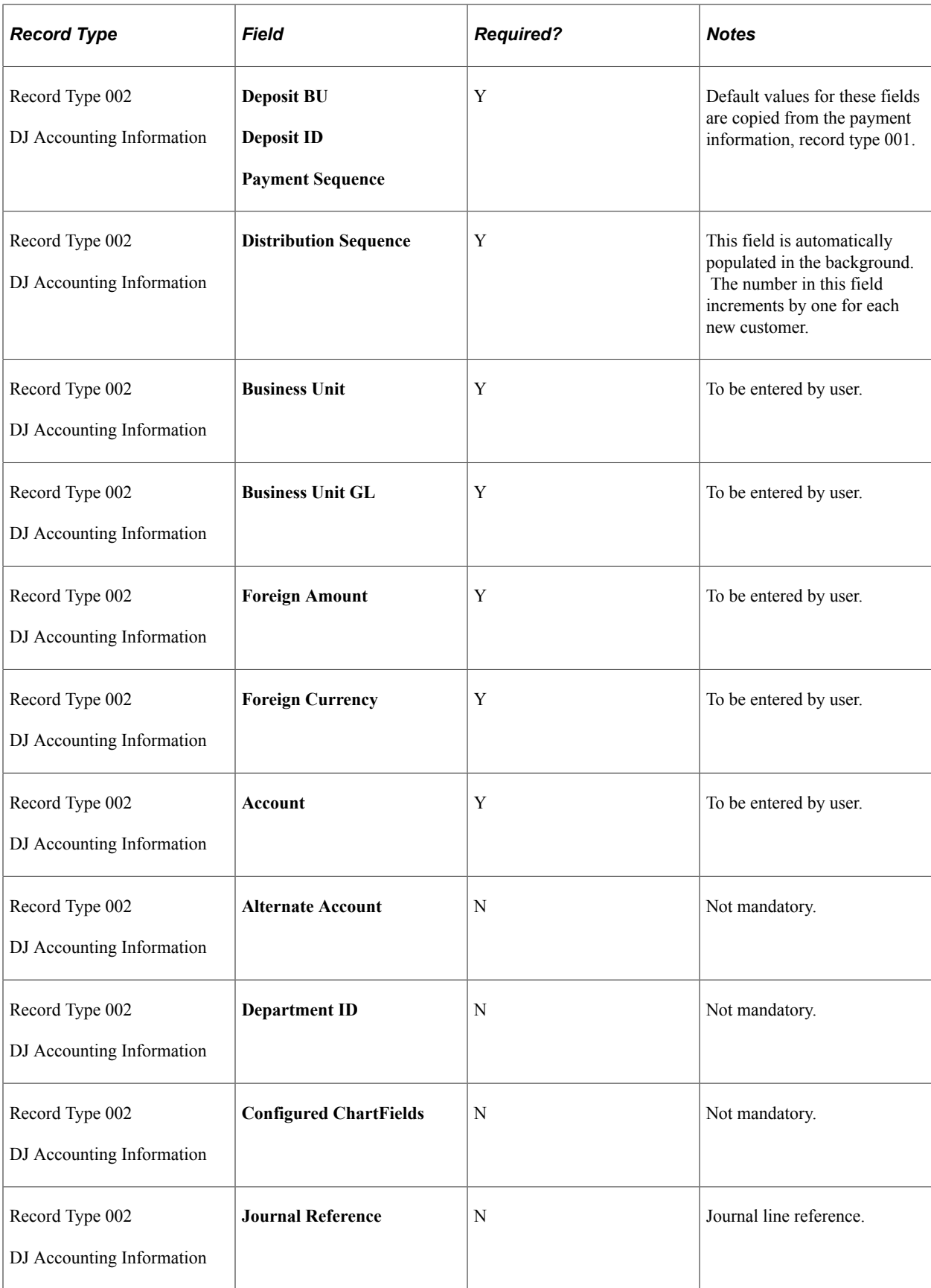

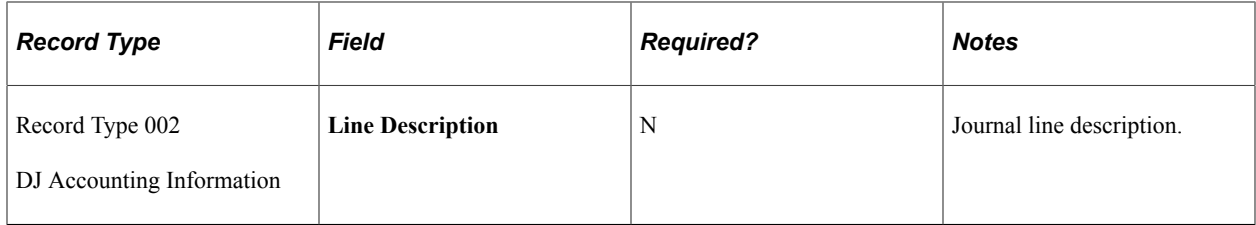

#### **Split Stream Processing Using the AR Excel Upload Deposit Process**

You can submit both Customer and Item Remit records as Remit Only records through the AR Excel Upload Deposit process. The process searches the database and matches the Remit Only records with a deposit or payment already in the database that is normally processed through EDI, Lockbox, or any other process.

These basic rules apply to remit only processing:

1. The deposit or payment available for matching *must be unidentified.*

If there are any remit records attached to the payment, the payment is ignored for matching. Incoming Remit Only records will not match to that payment. This process does not allow the user to add remit records to a payment that already has remit records.

- 2. Remit only records coming from Excel can only use 2 of the 4 matching options available on the Payment Interface run control page for the AR\_PAYLOAD process. The fields used to match to the payment are **Payment Amount and Payment ID,** and **Accounting Date**.
- 3. The process attempts to match the incoming Remit Only records to payments already loaded onto the database. The process also attempts to match the incoming Remit Only records to payments in the staging tables. The staging tables are deposits or payments that have been uploaded from EDI, Lockbox, or Cash Drawer, and so on, but not yet processed and loaded to the deposit/payment tables by the AR Payload program. Rules 1 and 2 above apply to both Loaded Payment and Staging Payments for matching.

Select these options on the Payment Interface run control page (**Accounts Receivable** > **Payments** > **Electronic Payments** > **Process Payment Interface** > **Payment Interface**) for the process AR\_PAYLOAD:

- 1. Select the **Upload from Excel** check box in the **Data Sources** group box.
- 2. Select the **Match Split Stream Data** check box.
- 3. (Optional) Select the **Match Payments Already Loaded** check box if you want to match to payments already loaded into the database as well as payments still in the staging tables. Otherwise, only payments in staging are considered for matching.
- 4. Select the **Payment Amount and Payment ID** and/or **Date, Amount and Payment ID** check boxes in the **Match Criteria Options** group box. Only these two criteria options work for Excel Remit Only records. The Remit Only records must have the *same* payment ID and payment amount as the payment, and in the case of the **Date, Amount and Payment ID**, the Remit Only record must match the estimated settlement date of the payment on the payment record.

Input data on the spreadsheet must meet certain rules for Remit Only records. The field names and values are as follows:

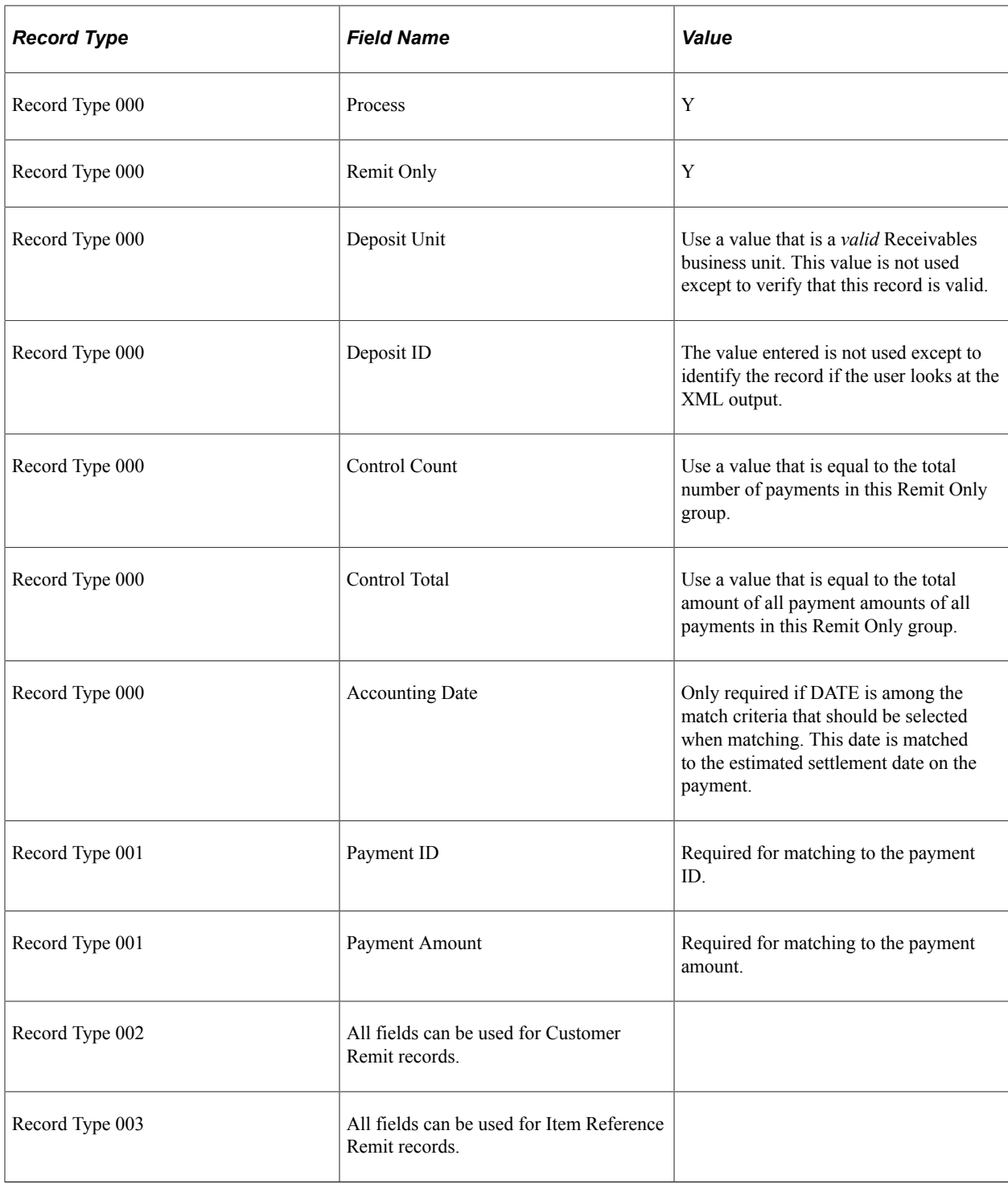

#### **Related Links**

[Entering Regular Deposits](#page-692-0)

# **Receiving and Editing Spreadsheet Payments**

## **Pages Used to Receive and Edit Spreadsheet Payments**

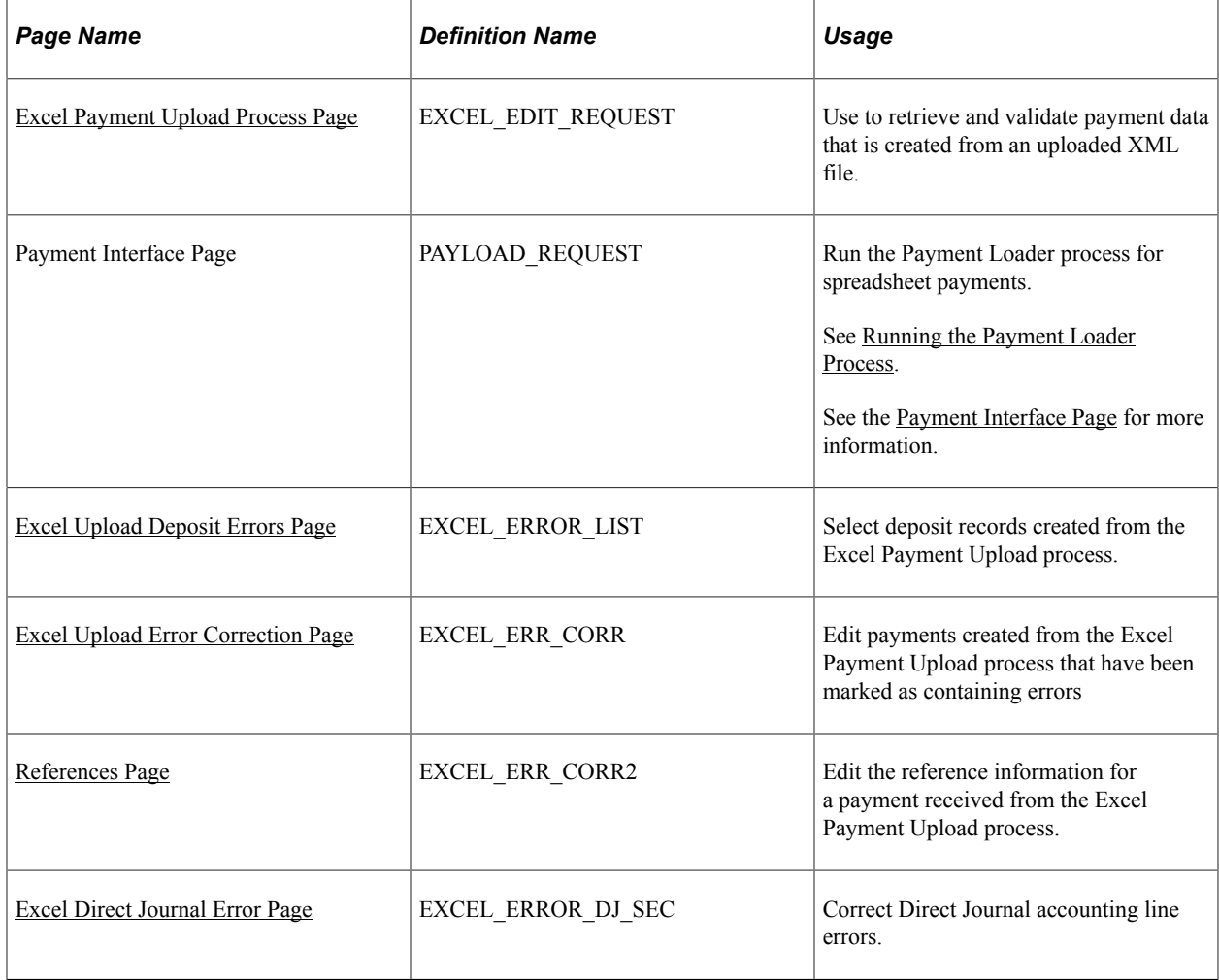

## **Prerequisites for Entering and Importing Spreadsheet Payments**

Before you can enter and import spreadsheet payments, you must:

• Copy either the ExcelUploadforDeposits.xls or ExcelUploadforDeposits 2007.xlsm file to a folder on your workstation.

The files are located in the core\build\excel folder of the shipped PeopleSoft software.

- Install MicroSoft-delivered XML library file MSXML.DLL on your workstation.
- Set up your Microsoft Excel to accept macros.

**Important!** The Security is set to *Medium* in the delivered Excel files. When the security is set to Medium, you can choose whether or not to run potentially unsafe macros. Always choose to enable macros! If you disable the macros, the functionality of the upload will not run.

• Configure Integration Broker for the Receivables EIP (enterprise integration point).

The web server and the application server should be configured for setting up the Integration Gateway. Also, the application server should be configured to have the Pub/Sub servers established before bringing up the application server.

Determine your default local node for the Integration Broker to receive the data and run the application message. Oracle defines the default local node as PSFT\_EP, but you can change it to your default local node.

Configure your browser to automatically detect LAN settings. From your browser, navigate to **Tools** > **Internet Options.** Select the Connections tab and click the **LAN Settings** button. Select **Automatically detect settings** in the **Automatic configuration** group box.

See the product documentation for *PeopleTools: Integration Broker Administration*.

• Create an Excel Payment Upload process run control.

#### **Related Links**

[Understanding Payments and Deposits](#page-688-0)

## **Setting Up Spreadsheet Payments**

Access the Spreadsheet Payment - Template worksheet by clicking either the ExcelUploadforDeposits.xls or ExcelUploadforDeposits 2007.xlsm file delivered with your PeopleSoft products. You set the defaults and set up your payment spreadsheets for importing into PeopleSoft Receivables on the Template worksheet.

This example illustrates the fields and controls on the Spreadsheet Payment -Template worksheet.

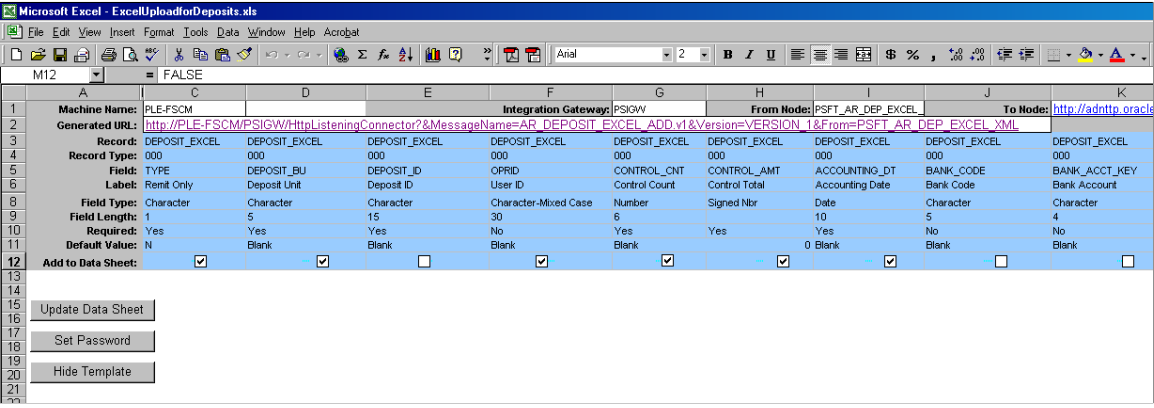

The Template worksheet in the Spreadsheet Payment workbook contains all of the available fields that you can use on the Data Sheet worksheet to enter payment data.

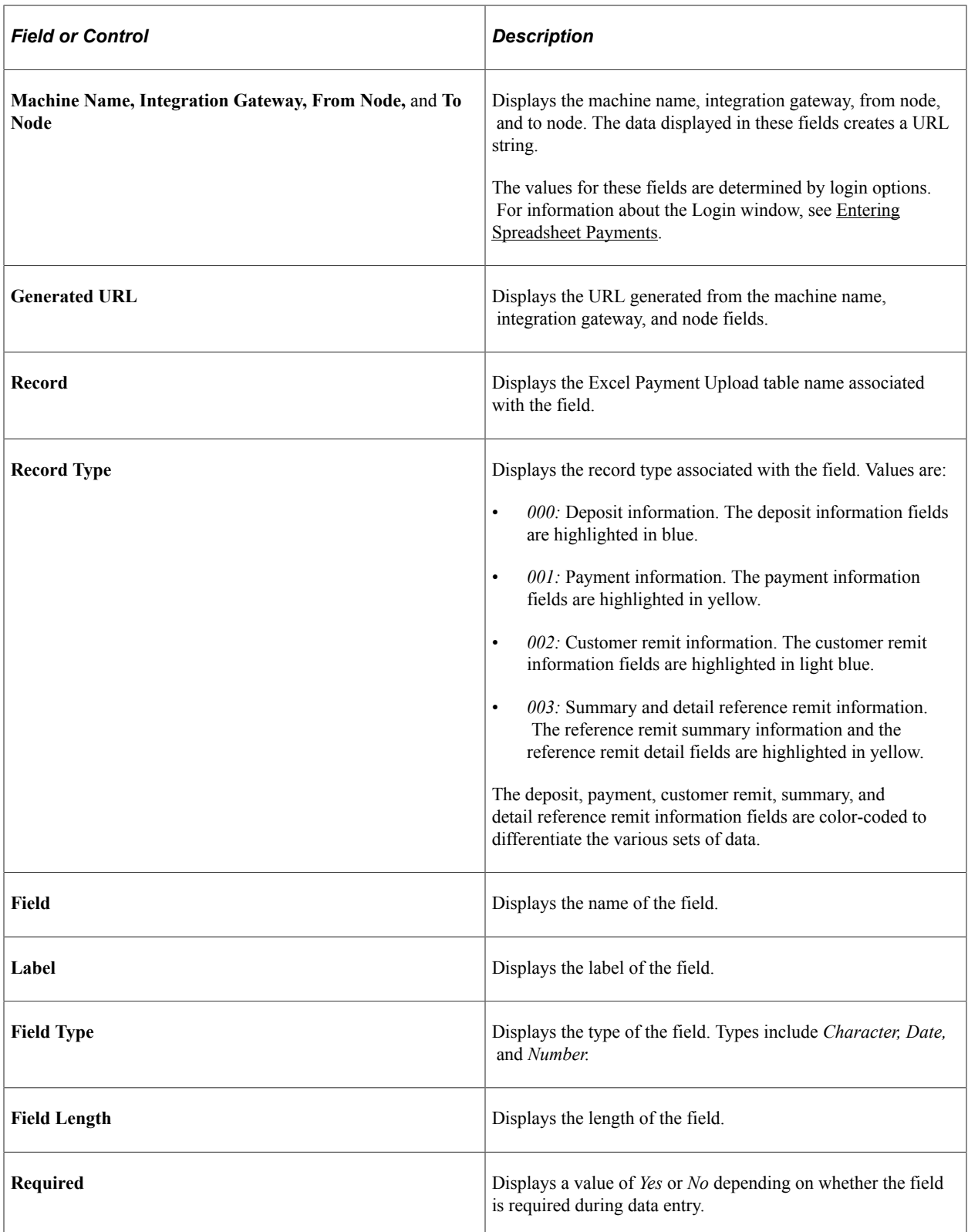

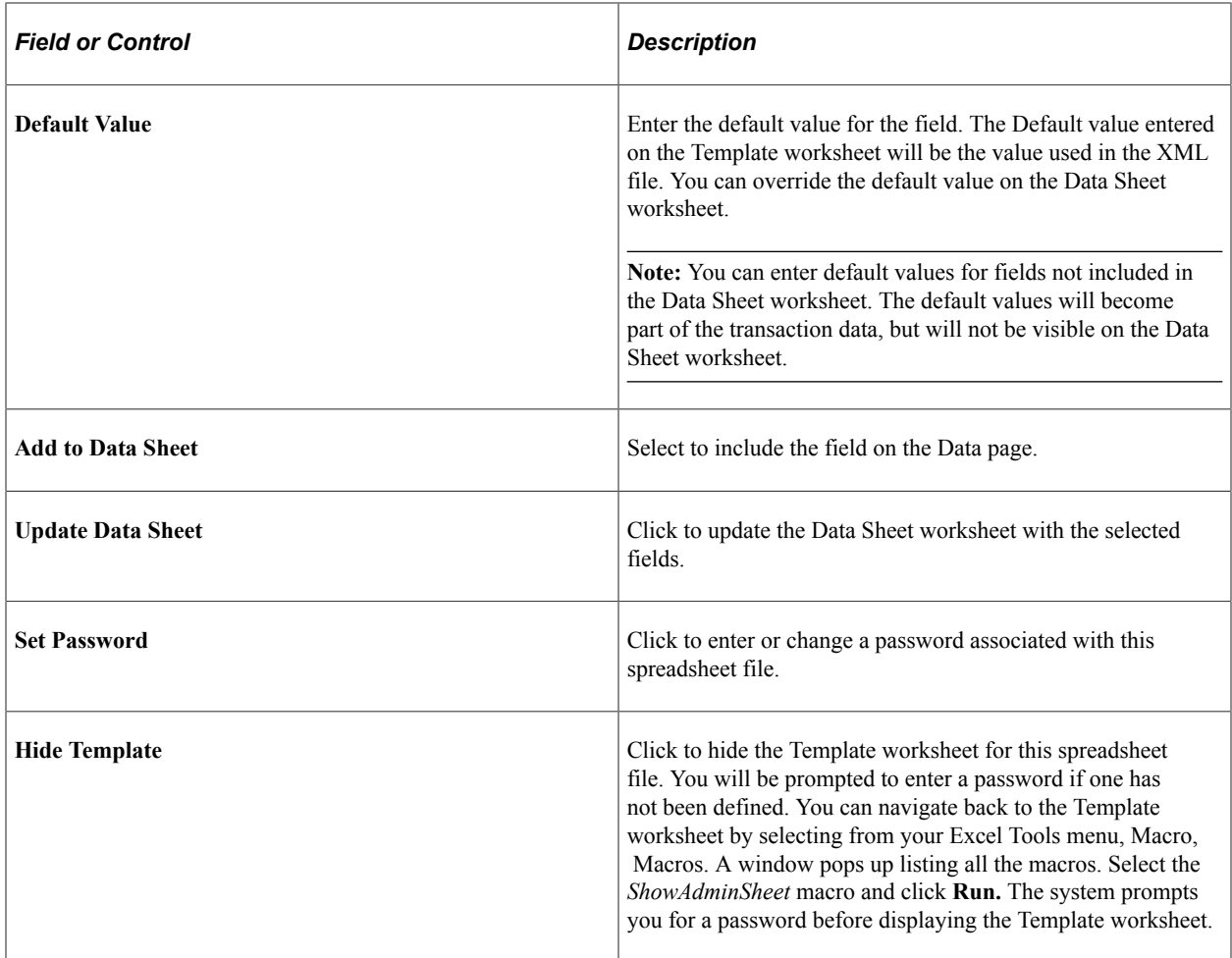

#### <span id="page-775-0"></span>**Entering Spreadsheet Payments**

Access the Spreadsheet Payment - Data Sheet worksheet by clicking either the ExcelUploadforDeposits.xls or ExcelUploadforDeposits\_2007.xlsm file delivered with your PeopleSoft products. You use the Data Sheet worksheet to create and import payment data.

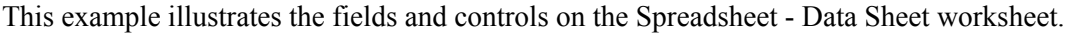

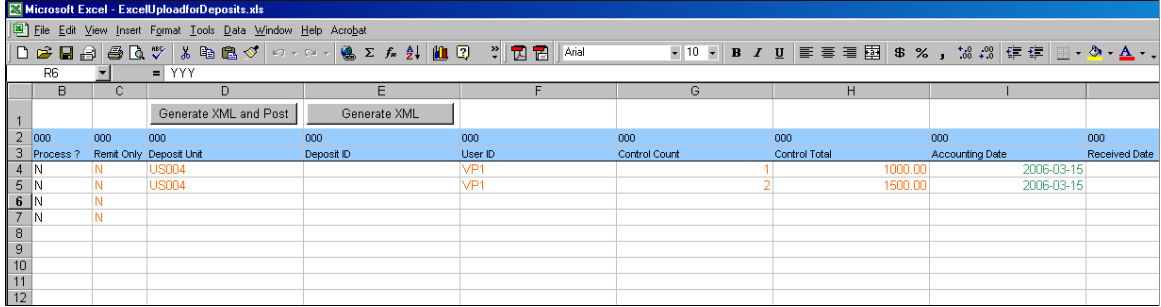

Enter payment data and import the payment data into PeopleSoft Receivables using the Data Sheet worksheet. The Data Sheet worksheet is designed to display only the fields selected in the Template worksheet.

**Note:** You must enter data in record type 000, the Deposit Information fields in the first row of the Data Sheet worksheet. The VB macro skips all rows until the macro locates data in the Deposit Unit field in record type 000. You are not required to enter the deposit information for multiple payments if they are part of a single deposit. Also, you are not required to enter the same payment information for multiple lines of customer and item remit information.

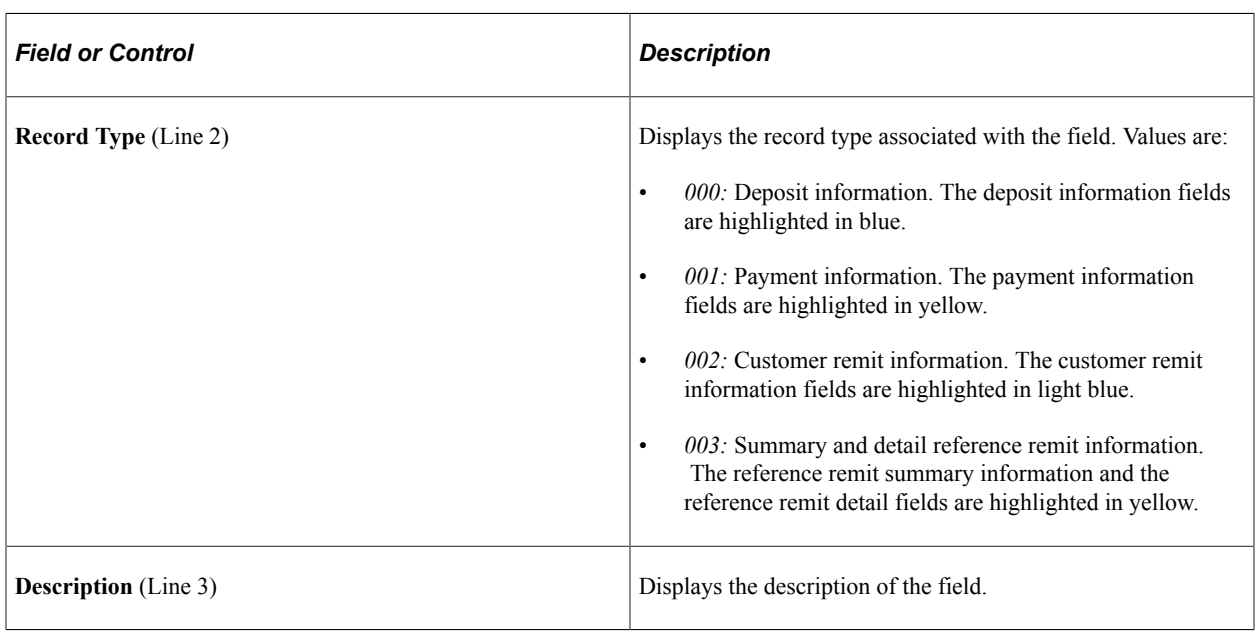

#### **Generating the XML and Posting**

To create and post the file, select one of the following buttons:

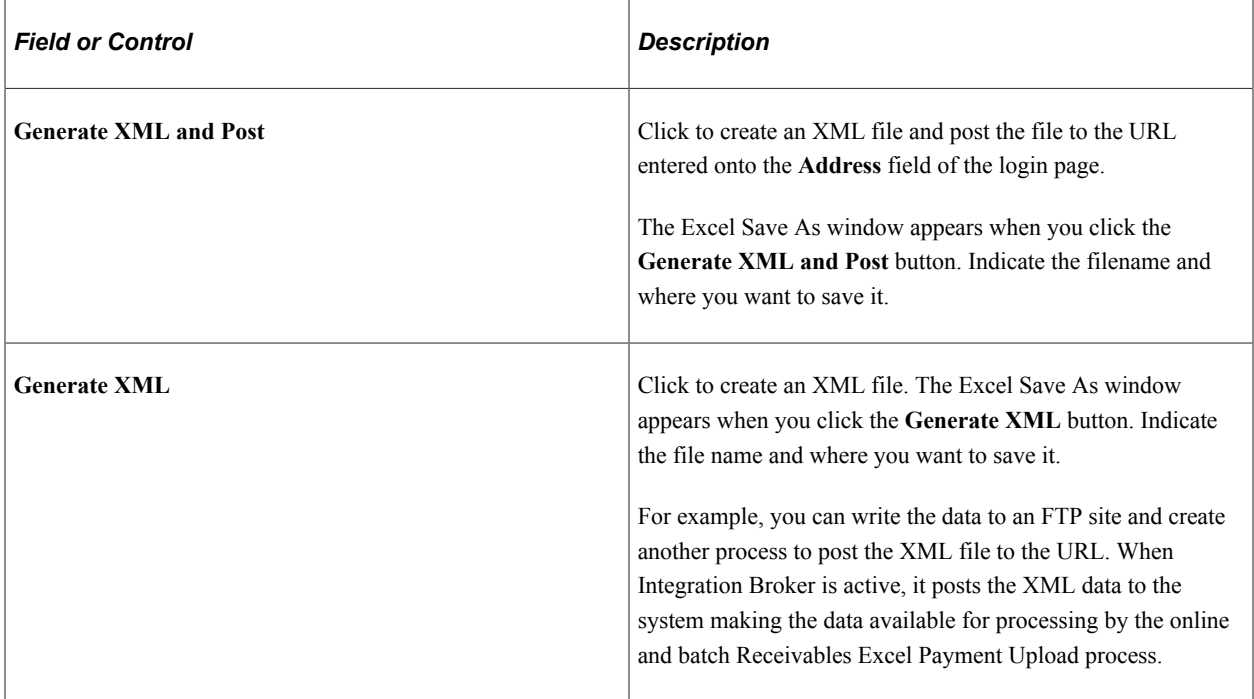

Upon clicking the **Generate XML and Post** button, the user is required to enter a user ID, password, and URL that are valid to upload deposit information into the PeopleSoft database.

This example illustrates the fields and controls on the login window for the AR Excel Deposit Upload spreadsheet. You can find definitions for the fields and controls later on this page.

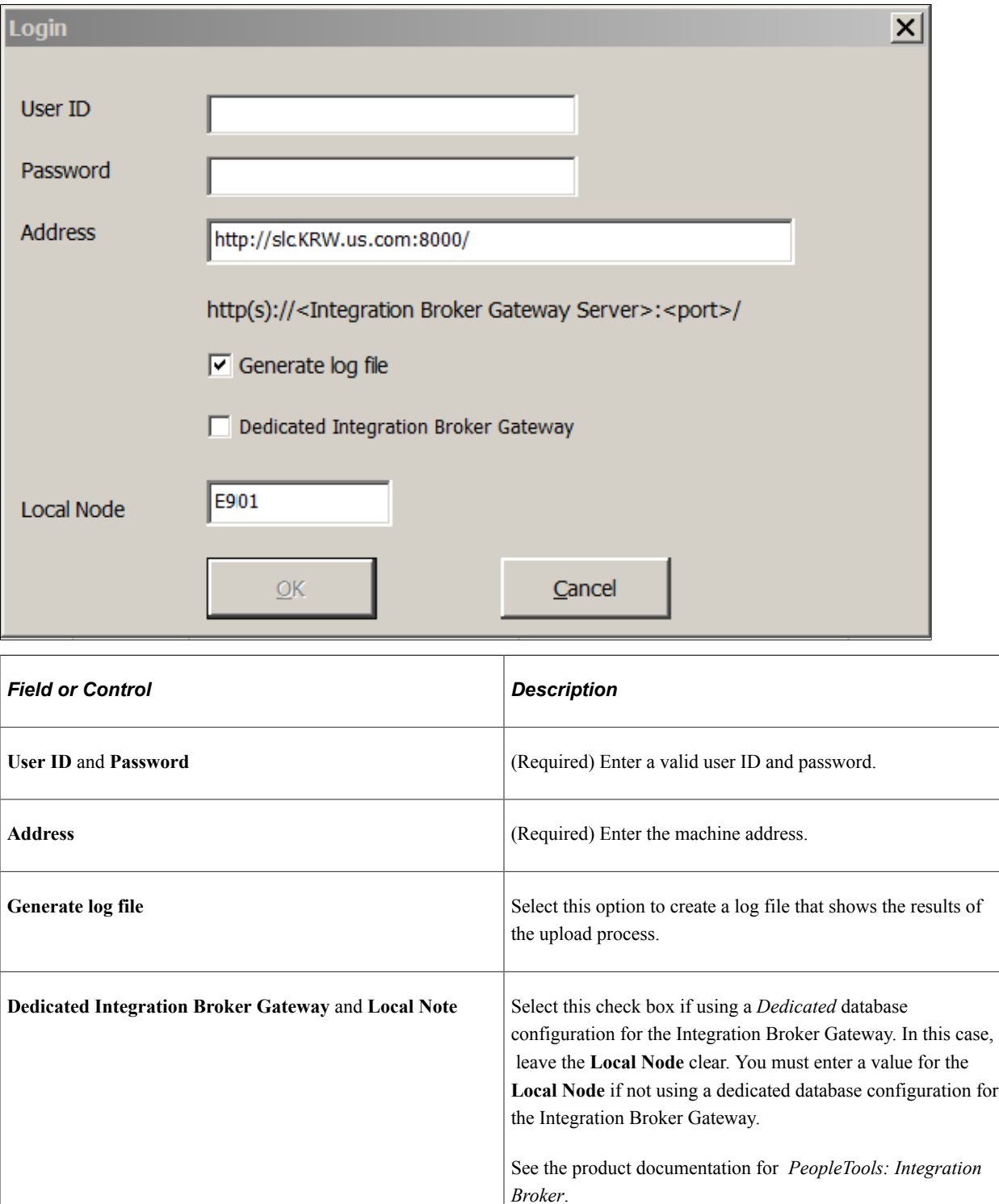

# <span id="page-777-0"></span>**Excel Payment Upload Process Page**

Use the Excel Payment Upload Process page (EXCEL\_EDIT\_REQUEST) to retrieve and validate payment data that is created from an uploaded XML file.

Navigation:

#### **Accounts Receivable** > **Payments** > **Electronic Payments** > **Excel Edit Request**

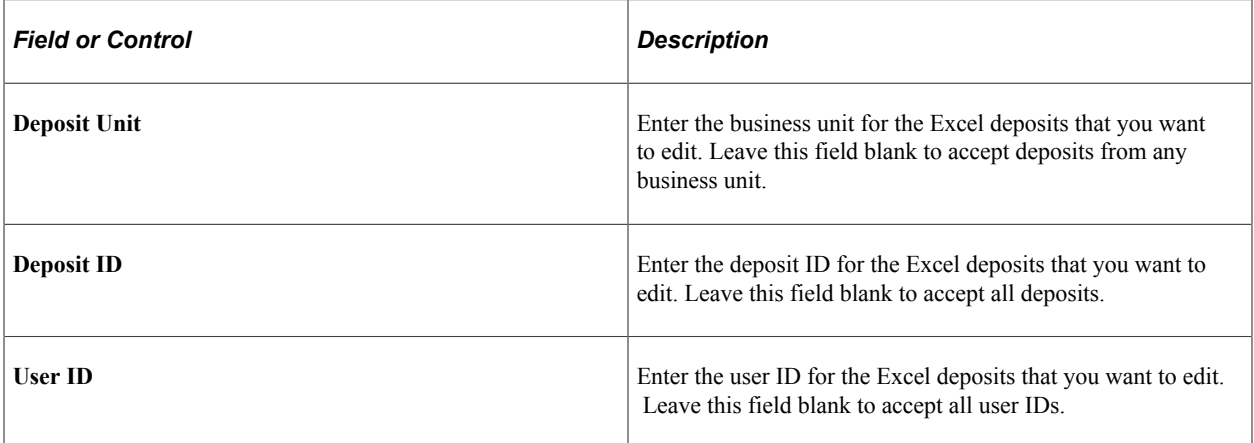

## <span id="page-778-0"></span>**Running the Payment Loader Process**

Use the Payment Interface page (PAYLOAD\_REQUEST) to run the Payment Loader process for spreadsheet payments.

Navigation:

**Accounts Receivable** > **Payments** > **Electronic Payments** > **Process Payment Interface** > **Payment Interface**

Select the **Upload from Excel** check box.

**Note:** You can use the Excel Payment Upload process to enter remit-only information.

## <span id="page-778-1"></span>**Excel Upload Deposit Errors Page**

Use the Excel Upload Deposit Errors page (EXCEL\_ERROR\_LIST) to select deposit records created from the Excel Payment Upload process.

Navigation:

#### **Accounts Receivable** > **Payments** > **Electronic Payments** > **Excel Error Correction**

Use this page to review and select deposit records created by the Excel Payment Upload process. You can narrow the selection criteria by specifying a deposit business unit, deposit ID, payment ID, or user ID. You can review all of the Excel deposit records by leaving all four of these fields blank.

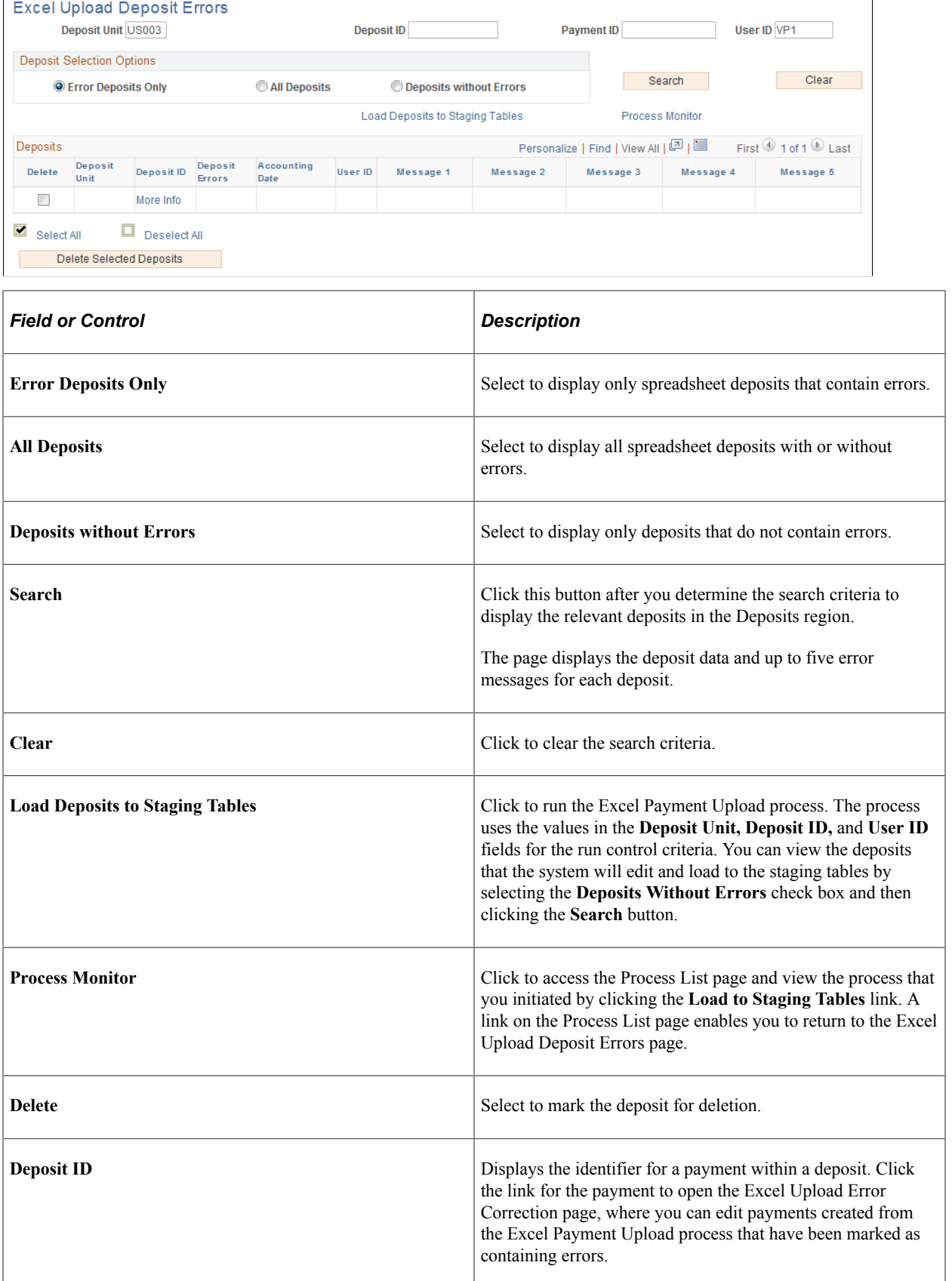

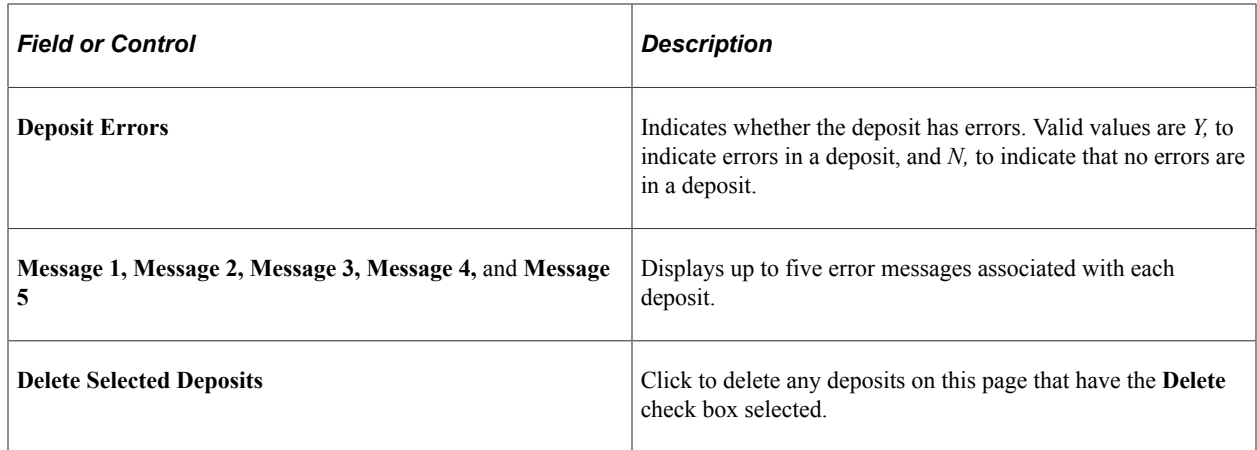

## <span id="page-780-0"></span>**Excel Upload Error Correction Page**

Use the Excel Upload Error Correction page (EXCEL\_ERR\_CORR) to display the deposit data for deposits with errors.

Navigation:

Click the link for the deposit ID on the Excel Upload Deposit Errors page.

This page also displays up to five error messages for a deposit. You can change the deposit information or information for individual payments on this page to correct the errors. The system enables you to add or delete payments for the current deposit. If you add or delete payments, you must also change the values in the **Control Total Amount** and **Control Count** fields until the values in the **Difference Amount** and **Difference Count** fields equal zero.

After completing the changes, click the **Apply** button to save your changes, or click the **OK** button to save the changes and return to the Excel Upload Error Correction page. Click the **Cancel** button to remove any changes you have made since clicking the **Apply** button or the **OK** button.

**Note:** Clicking the **Cancel** button after accessing the References page can also remove some changed data if you do not first click the **Apply** button or the **OK** button.

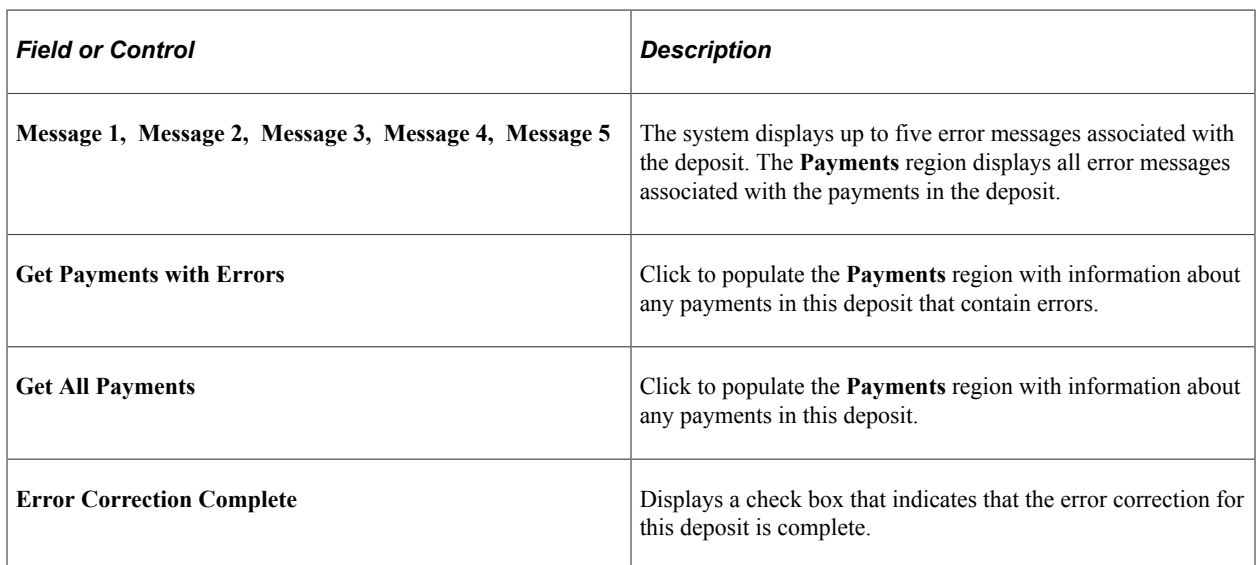

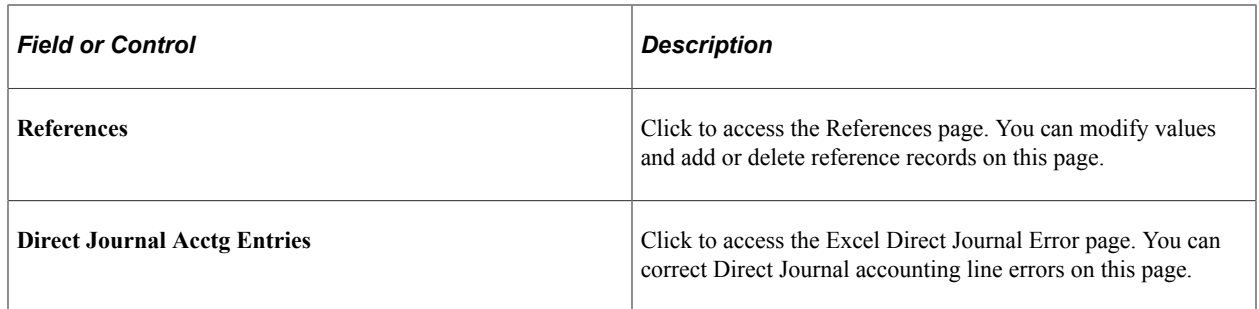

#### <span id="page-781-0"></span>**References Page**

Use the References page (EXCEL\_ERR\_CORR2) to edit the reference information for a payment received from the Excel Payment Upload process.

Navigation:

Click the **References** link on the Excel Upload Error Correction page.

Use this page to add, delete, or modify any customer, summary, and detail references associated with a payment.

Click the **Apply** button to save your changes or click the **OK** button to save your changes and return to the Excel Upload Error Correction page. Clicking the **Cancel** button cancels any changes you have made.

#### <span id="page-781-1"></span>**Excel Direct Journal Error Page**

Use the Excel Direct Journal Error page (EXCEL\_ERROR\_DJ\_SEC) to correct Direct Journal accounting line errors.

Navigation:

Click the **Direct Journal Acctg Entries** link on the Excel Upload Error Correction page.

Use this page to edit the direct journal accounting entry values.

# **(JPN) Receiving EFT Payments**

#### **Pages Used to Receive EFT Payments**

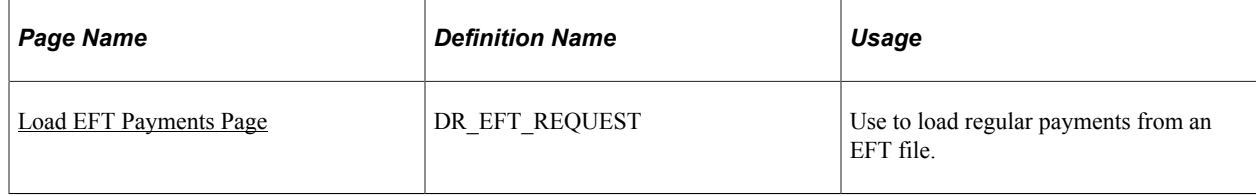

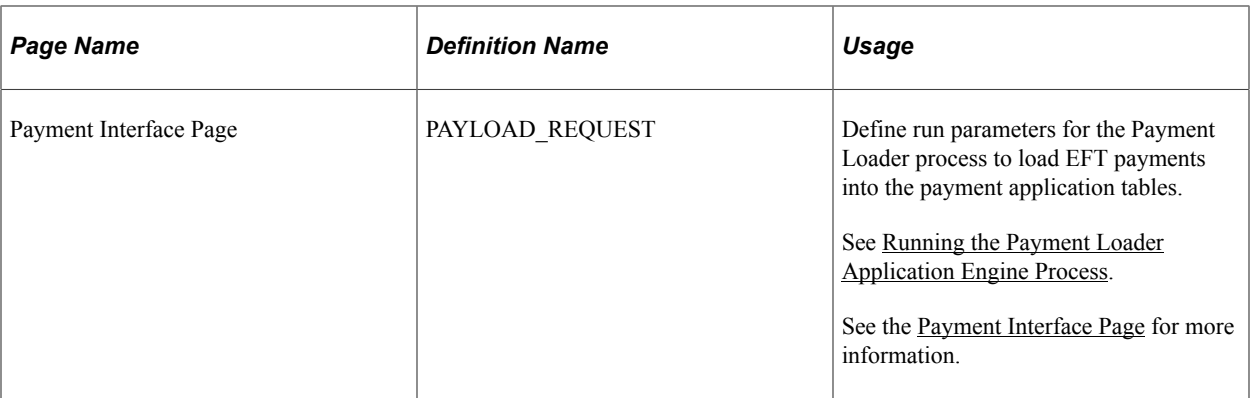

## **Understanding the EFT Payment Process Flow**

To process EFT payments:

1. Run the AR\_DRAFT\_EFT Application Engine process to load the EFT files into the Payment staging table (AR\_PAYMENT\_EC).

The process extracts regular payments from the file if the creation date equals the accounting date (due date). If the customer name can be resolved to a customer ID, the system also creates a customer staging record (AR\_IDCUST\_EC). The process uses the Kijitsu file layout.

- 2. Run the Payment Loader process to move the data from the staging tables into the payment application tables.
- 3. View Application Engine messages.
- 4. Check for errors at the deposit level on the All Deposits page or Incomplete Deposits page.
- 5. Correct errors in the deposit and payment entry pages and the Payment Interface Duplicates component.
- 6. If you use cash control accounting and you have a duplicate out-of-balance deposit, run the Cash Control process to create the cash control accounting entries.

See [Creating Cash Control Accounting Entries](#page-710-0).

#### **Related Links**

[EFT Draft Process Flow](#page-1039-0) [Selecting EFT Layouts](#page-215-0)

## **Prerequisite**

You must associate the customer IDs with the customer names in the EFT files on the Customer EFT Name page.

#### **Related Links**

"Associating EFT Payment File Names With Customer IDs" (PeopleSoft Order to Cash Common Information)

# <span id="page-783-0"></span>**Load EFT Payments Page**

Use the Load EFT Payments page (DR\_EFT\_REQUEST) to load regular payments from an EFT file.

Navigation:

#### **Accounts Receivable** > **Drafts** > **Create Drafts** > **Receive Draft Payments** > **Load EFT Payments**

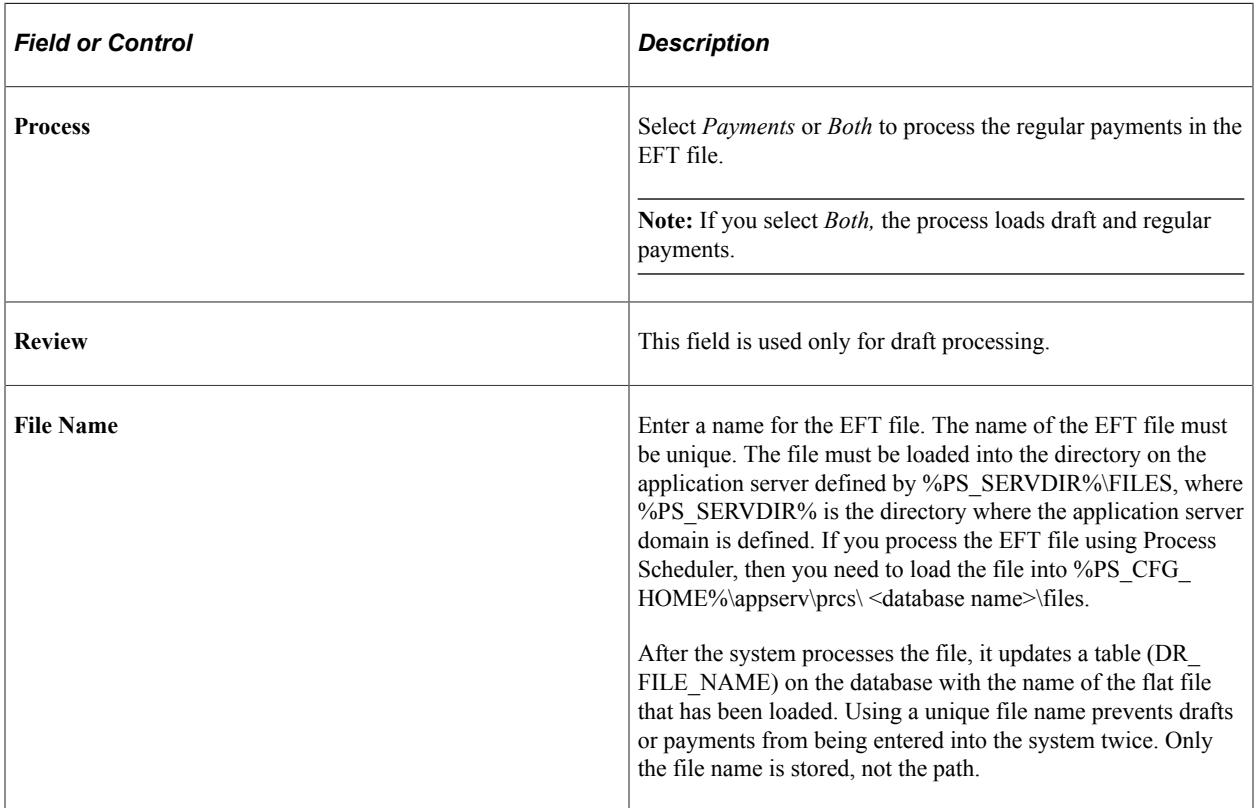

## <span id="page-783-1"></span>**Running the Payment Loader Application Engine Process**

Use the Payment Interface page (PAYLOAD\_REQUEST) to define run parameters for the Payment Loader process to load EFT payments into the payment application tables.

Navigation:

#### **Accounts Receivable** > **Payments** > **Electronic Payments** > **Process Payment Interface** > **Payment Interface**

Select the **EDI 820** check box.

# **Checking Electronic Payment Errors**

This section provides an overview of electronic payment errors and list pages used to check electronic payment errors.

## **Pages Used to Check Electronic Payment Errors**

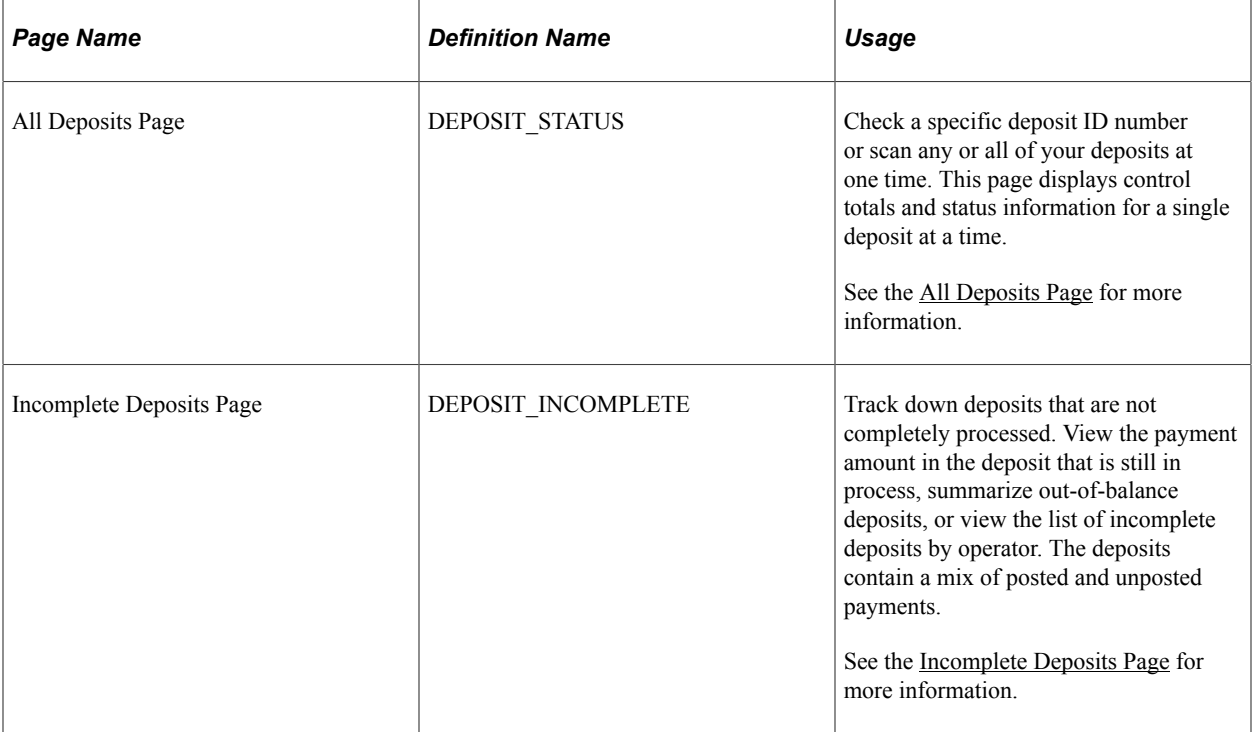

## **Understanding Electronic Payment Errors**

The Payment Loader process checks for formatting errors and duplicates. These errors are corrected in the following way:

- Nonnumeric characters in numeric fields are replaced with zeros.
- Invalid dates in date fields are replaced with the current date.
- Duplicate deposits in lockbox and EDI deposits are placed on hold, with an indicator on the Payment Interface Duplicate - Totals page.

The system uses different criteria to identify duplicates, depending on the type of deposit:

- If two lockbox deposits with the same deposit unit and lockbox ID are received, the system uses four criteria to determine whether they are duplicates: bank, bank account, deposit date, and control totals.
- For EDI deposits, if two payments with the same payment ID are received, the system uses the following criteria to determine whether they are duplicates: bank, bank account, deposit date, amount, and deposit unit.

The system groups duplicate payments into deposits and marks them as duplicates.

Online error correction is available for any payments that do not transfer smoothly. If a deposit is out of balance and contains errors, you can access it on the All Deposits page or Incomplete Deposits page.

# **Correcting Errors**

## **Pages Used to Correct Errors**

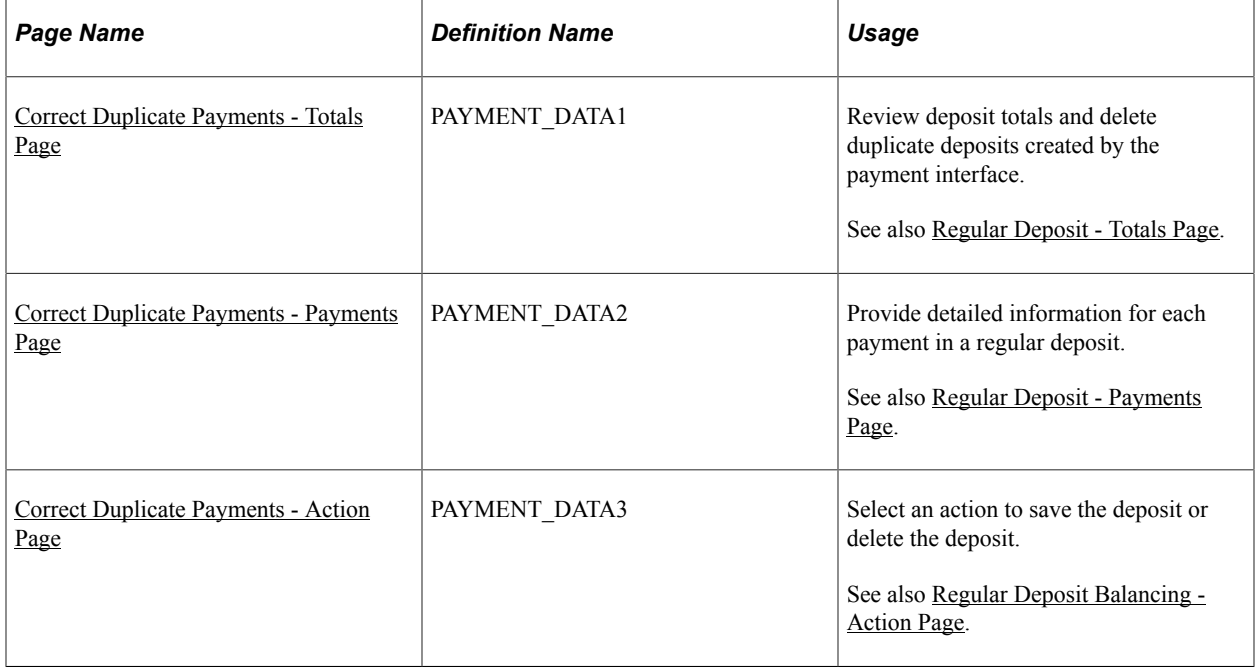

## **Understanding Error Correction**

Error correction involves comparing and matching your recorded business transactions with the bank transactions. If the totals or control amounts are out of balance on the Regular Deposit - Totals page, then the deposit is unbalanced. You must correct the errors.

Use these indications to determine whether the deposit is balanced:

- If the difference on the Regular Deposit Totals page is zero, then the deposit is balanced.
- If the difference is not zero, then errors occurred.
- If the control total amount and entered total amount are the same on the Regular Deposit Totals page, then the deposit is balanced.

You can delete a deposit that has unmatched remittance information or you can balance unmatched deposits using the Regular Deposit Balancing component (BALANCING).

**Note:** The Regular Deposit Balancing component is available only if the deposit is out of balance.

#### **Related Links**

[Correcting Balancing Errors](#page-701-0)

## <span id="page-786-0"></span>**Correct Duplicate Payments - Totals Page**

Use the Totals page (PAYMENT\_DATA1) to review deposit totals and delete duplicate deposits created by the payment interface.

Navigation:

- **Accounts Receivable** > **Payments** > **Electronic Payments** > **Correct Duplicate Payments** > **Totals**
- **Accounts Receivable** > **Payments** > **Online Payments** > **Regular Deposit** > **Totals**
- **Accounts Receivable** > **Payments** > **Online Payments** > **Regular Deposit Balancing** > **Totals**

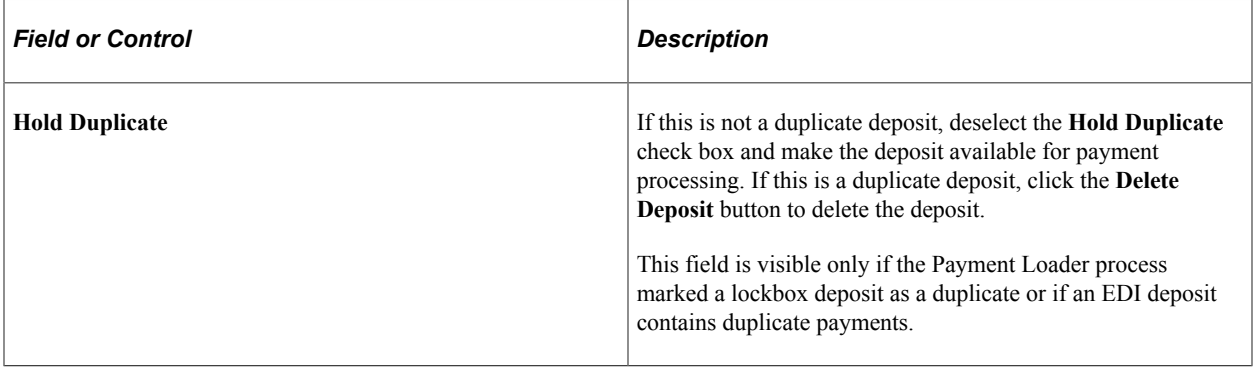

**Note:** If no lockbox or EDI deposit errors occurred, the Correct Duplicate Payments component is unavailable.

## <span id="page-786-1"></span>**Correct Duplicate Payments - Payments Page**

Use the Correct Duplicate Payments - Payments page (PAYMENT\_DATA2) to provide detailed information for each payment in a regular deposit.

Navigation:

- **Accounts Receivable** > **Payments** > **Electronic Payments** > **Correct Duplicate Payments** > **Payments**
- **Accounts Receivable** > **Payments** > **Online Payments** > **Regular Deposit** > **Payments**
- **Accounts Receivable** > **Payments** > **Online Payments** > **Regular Deposit Balancing** > **Payments**

#### <span id="page-786-2"></span>**Correct Duplicate Payments - Action Page**

Use the Correct Duplicate Payments - Action page (PAYMENT\_DATA3) to select an action to save the deposit or delete the deposit.

Navigation:

- **Accounts Receivable** > **Payments** > **Electronic Payments** > **Correct Duplicate Payments** > **Action**
- **Accounts Receivable** > **Payments** > **Online Payments** > **Regular Deposit Balancing** > **Action**

# **Applying Payments**

# **Understanding Payment Application Options**

PeopleSoft Receivables provides three options to apply payments:

• The Payment Predictor process (ARPREDCT) automatically applies payment to items and makes partial payments based on the payment predictor methods that you define and assign to business units and customers.

**Note:** If you receive payments for vendor rebate claims or claimback items from PeopleSoft Purchasing or PeopleSoft Order Management from the Claims Management Workbench, you cannot use this option for those items. You must manually apply the payments on the payment worksheet to indicate the base and value-added tax (VAT) amounts if any for each item.

- The payment worksheet provides a method that enables you to manually apply payments to items and make partial payments.
- The Credit Card Application Engine process (AR\_CRCARD) enables you to pay for individual items by credit card.

# **Prerequisites for Applying Payments**

Before you apply payments, you must:

- Create automatic entry types for payment processing.
- Set up the reference qualifiers.
- Enter items into the system and then run the Receivables Update Application Engine process (ARUPDATE).
- Enter payments into the system.

#### **Related Links**

[Automatic Entry Type - Selection Page](#page-156-0) [Setting Up Reference Qualifiers](#page-199-0)

# **Running the Payment Predictor Application Engine Process**

## **Pages Used to Run the Payment Predictor Application Engine Process**

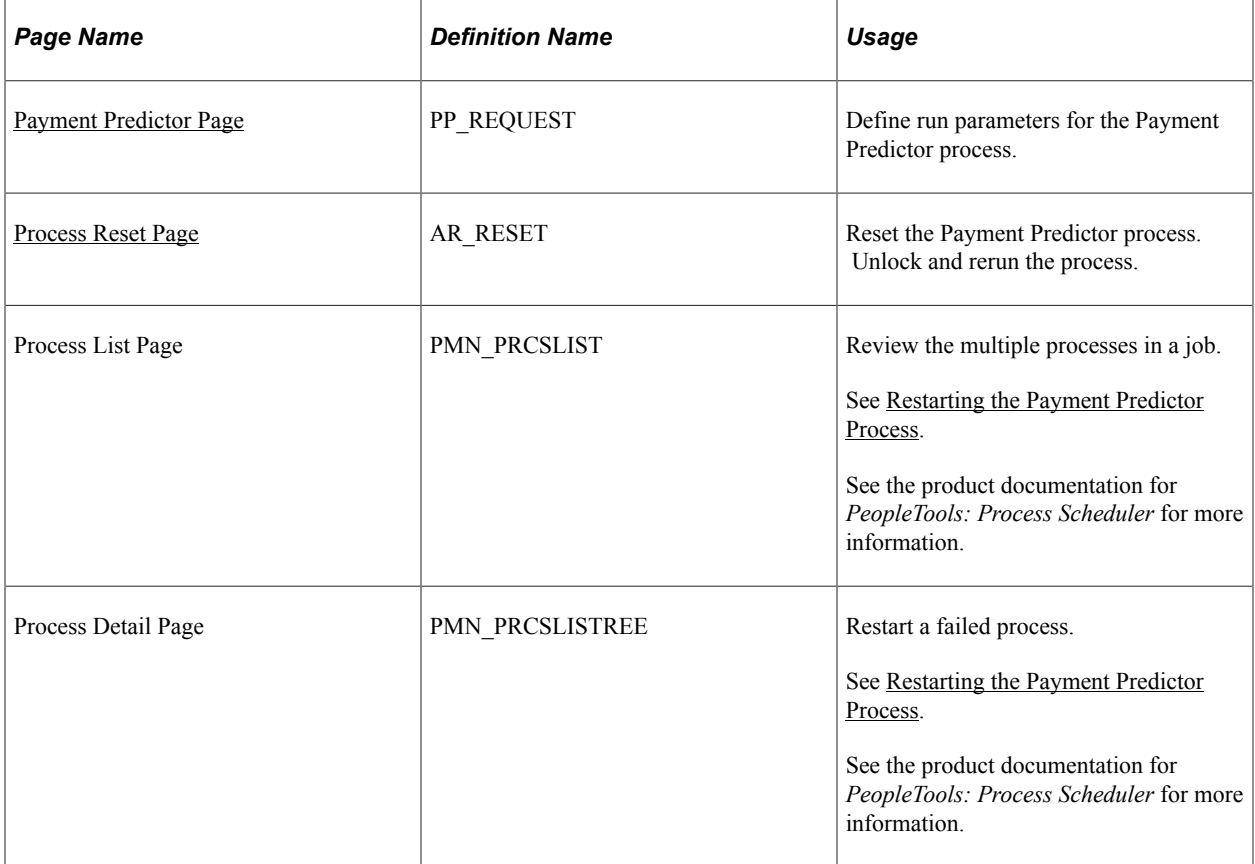

## **Understanding Payment Predictor Processing**

The Payment Predictor process automatically matches payments with open items for a customer based on a predefined payment predictor method. When you set up Payment Predictor, you define algorithms, algorithm groups, and methods. You specify in each payment predictor method how to handle the exceptional conditions, such as overpayments or underpayments, for the algorithm group that you associate with the method.

**Note:** The algorithm groups #DETAIL and #DTL\_TLR do not allow you to define exception handling.

The Payment Predictor process either matches the payment and sets it to post or sends the payment matching results to a payment worksheet for review. If the payment predictor method designated that the process create a payment worksheet, the worksheet shows how Payment Predictor applied the payment and made adjustments based on the instructions in the method.

If the system sends the payment matching results to a payment worksheet, you must review the worksheet. You must decide whether to accept the matching results as they are or make other adjustments. When you finish working with the payment worksheet, you set the payment to post.

If the process does not generate a worksheet, it creates a payment group and sets it to post.

Run the Receivables Update Application Engine process to post any new items that the process created and to create accounting entries.

#### **Payment Predictor Abends**

If the Payment Predictor process ends abnormally, you have two alternatives:

- Reset and rerun the process instance on items locked by the Payment Predictor process and other associated tables that may need to be rolled back to their original state.
- Restart and resume processing after you have resolved the cause of the abnormal ending.

**Note:** Oracle recommends that you reset and rerun from the beginning if your are not certain which approach to take.

#### **Related Links**

[Understanding Payment Predictor Processing](#page-354-0)

#### **Prerequisites**

Perform the following tasks before you run the Payment Predictor process:

- 1. Define payment predictor methods.
- 2. Assign a payment predictor method to a business unit.
- 3. Override the payment predictor method for individual customers if needed.
- 4. Enter balanced deposits with reference information for payments.
- 5. Select the **Payment Predictor** check box for the payments.

Each payment must have a magnetic ink character recognition (MICR) ID, a customer ID, or some other type of reference information. If the payment does not have reference information, use a payment predictor method that has a step to route the unidentified payment to a control account and generate a worksheet.

- 6. Verify that the deposits are in balance.
- 7. If you import vendor rebates from PeopleSoft Purchasing or claimbacks from PeopleSoft Order Management, you must activate the CHKREBAT step in the PREPARE section of the AR\_PREDICT1 Application Engine process.

#### **Related Links**

[Defining Payment Predictor Methods](#page-385-0) [Receivables Options - Payment Options Page](#page-82-0) [Understanding Payments and Deposits](#page-688-0) "General Information - Bill To Options Page" (PeopleSoft Order to Cash Common Information)

## <span id="page-791-0"></span>**Payment Predictor Page**

Use the Payment Predictor page (PP\_REQUEST) to define run parameters for the Payment Predictor process.

Navigation:

**Accounts Receivable** > **Payments** > **Apply Payments** > **Request Payment Predictor** > **Payment Predictor**

#### <span id="page-791-1"></span>**Process Reset Page**

Use the Process Reset page (AR\_RESET) to reset the Payment Predictor process.

Unlock and rerun the process.

Navigation:

#### **Accounts Receivable** > **Receivables Update** > **Archive Receivables** > **Reset Process** > **Process Reset**

Enter your search criteria for the process instance and click **Refresh.**

**Not Successful Process Requests,** select the process instance that you want to reset.

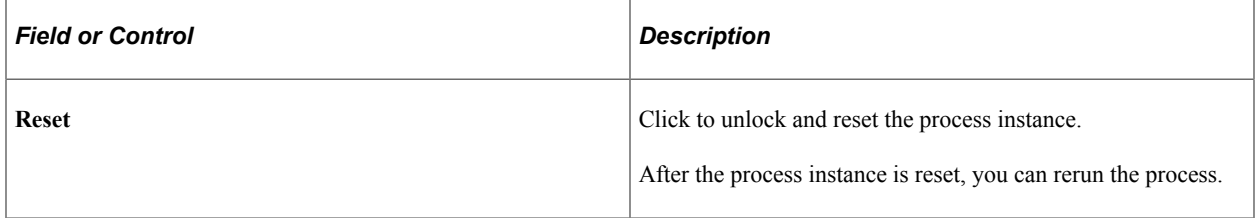

## <span id="page-791-2"></span>**Restarting the Payment Predictor Process**

Use the Process List page (PMN\_PRCSLIST) to review the multiple processes in a job.

Navigation:

#### **PeopleTools** > **Process Scheduler** > **Process Monitor** > **Process List**

Click **Process Monitor** on the Payment Predictor page.

Because Payment Predictor is a job (a collection of multiple processes), you may need to restart multiple processes. Find the processes that you need to restart.

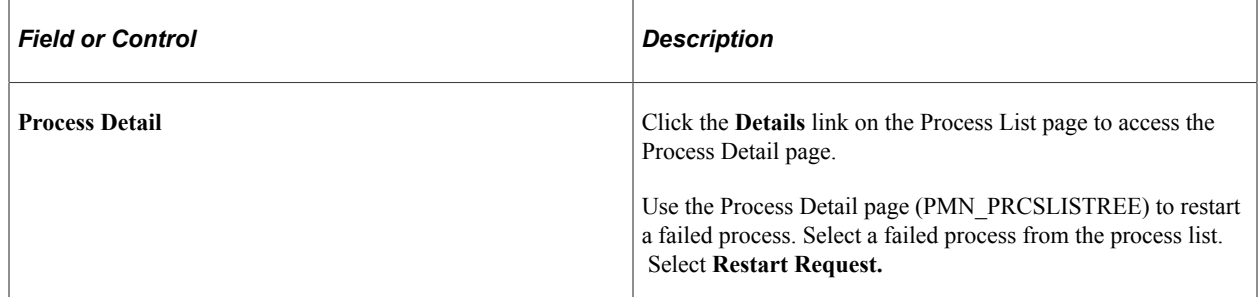
# **Reviewing Payment Predictor Process Results**

This topic provides an overview of the Payment Predictor payment status and lists the pages used to review Payment Predictor process results.

## **Pages Used to Review Payment Predictor Process Results**

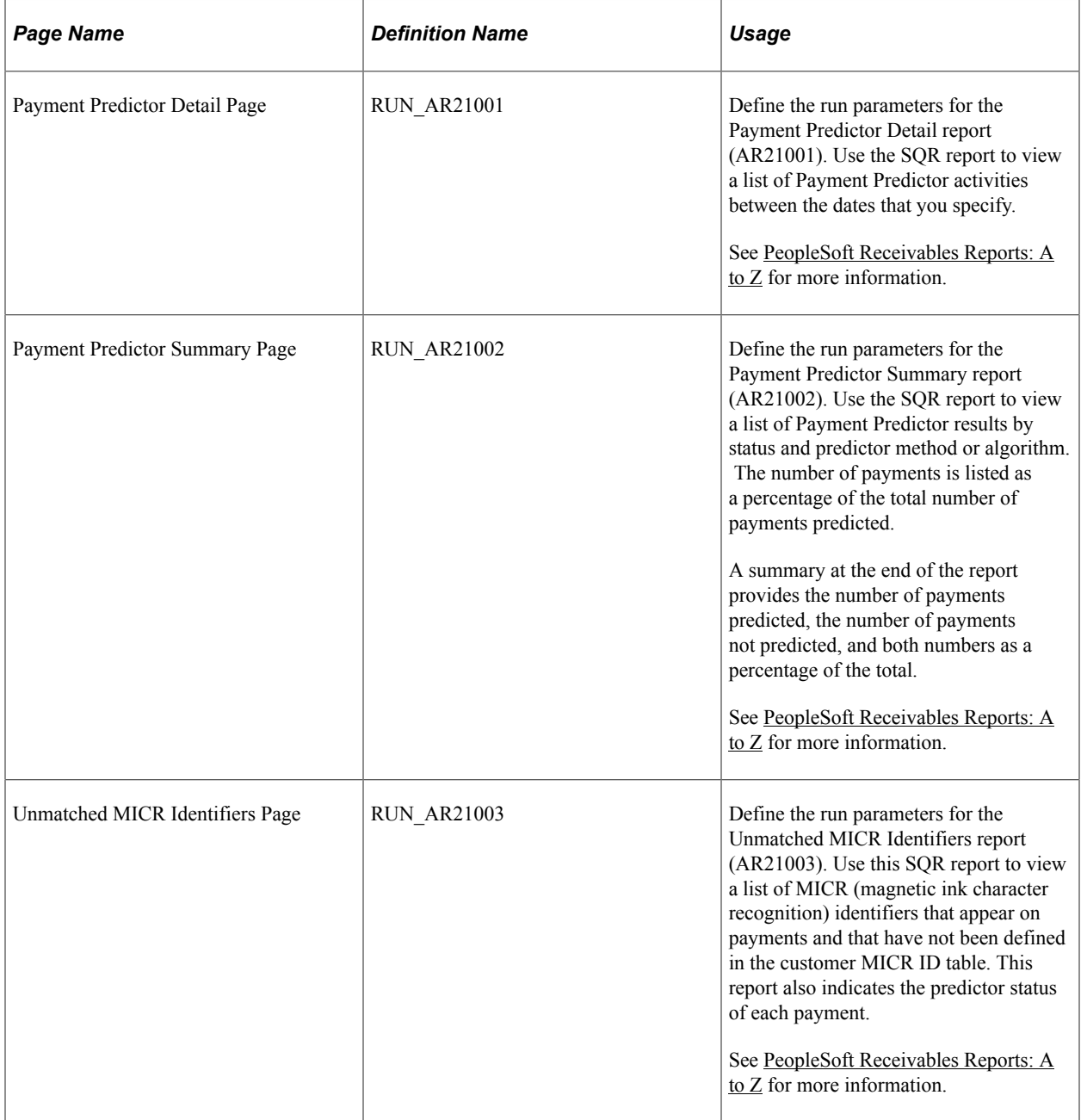

## **Understanding Payment Predictor Payment Status**

This table lists the different Payment Predictor process statuses for payments that appear on inquiries, reports, payment worksheets, and messages:

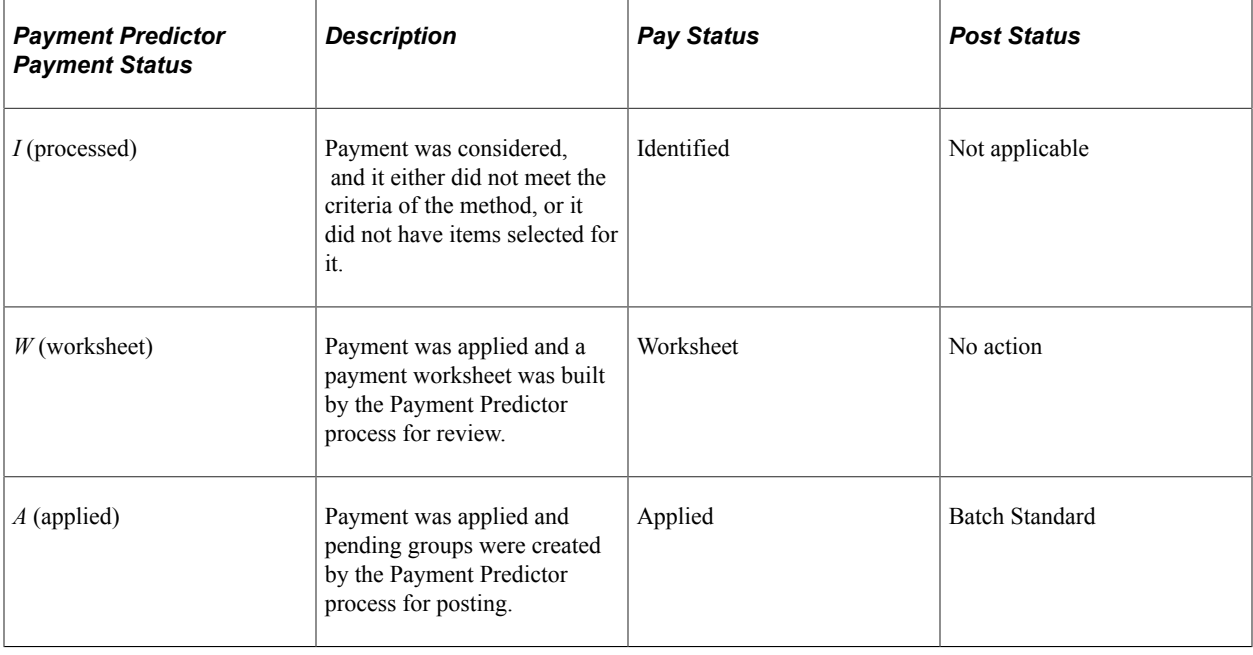

**Note:** If you use the message catalog to view all of the messages that the process returns, the system prompts you for a language code and message set number. Use 6880 for the Payment Predictor process.

# **Applying Payments Using Payment Worksheets**

# **Pages Used to Apply Payments Using Payment Worksheets**

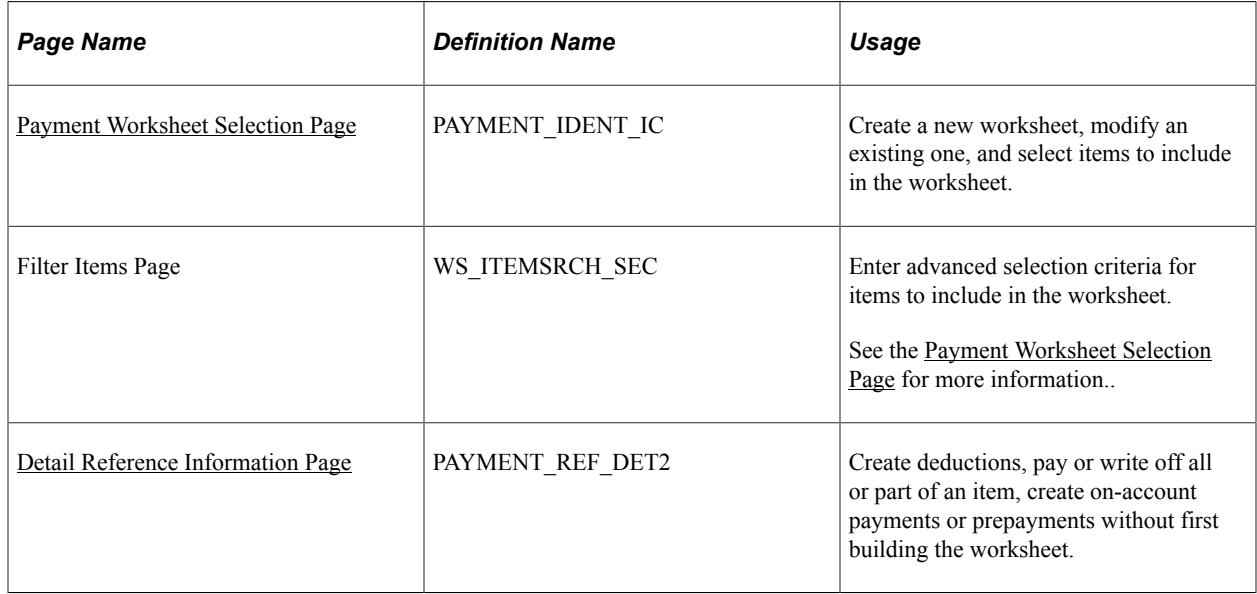

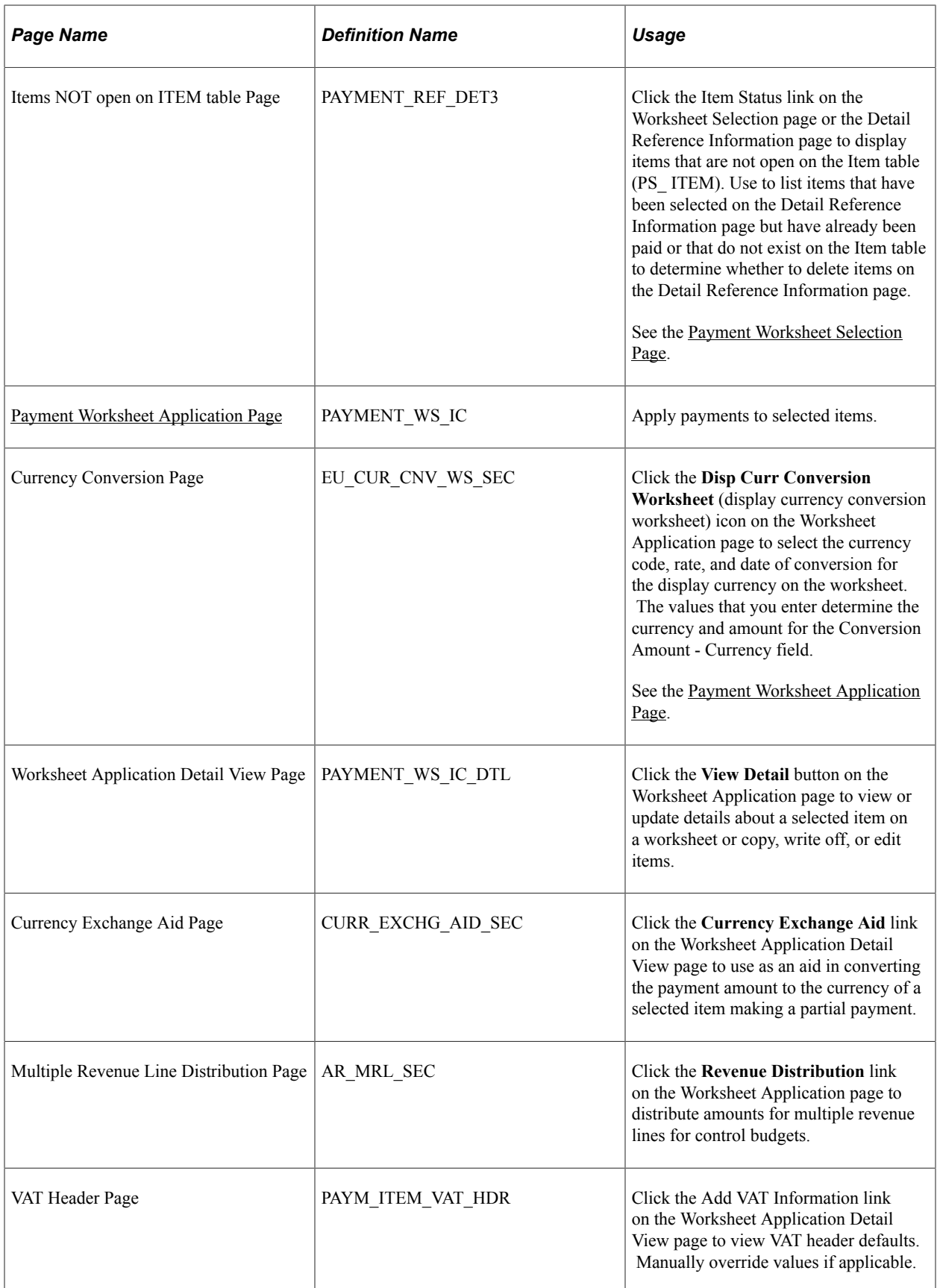

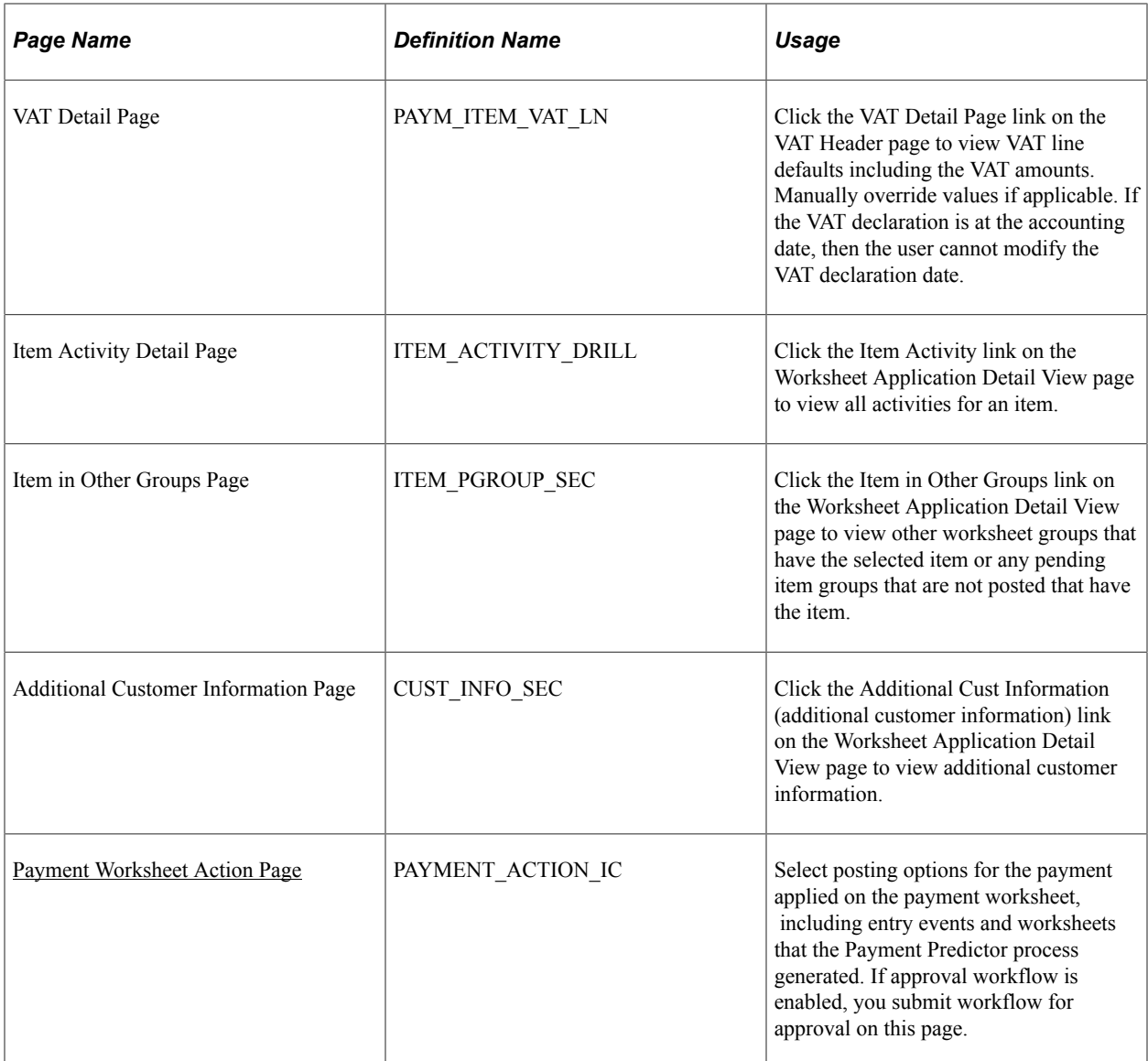

## **Understanding Worksheet Creation and Modification**

A payment worksheet is a cash application tool; it is an alternative to applying payments through express deposit or with the Payment Predictor process. Payment worksheets use information about customers and items to apply payments. You match items with payments and make any necessary adjustment (prepayments, on-account payments, write-offs, and deductions). The system creates one worksheet for each payment, not one for each deposit.

You can process items with multiple currencies, and the payment and items do not have to be in the same currency. The worksheet enables you to work with different item entry, item base, payment entry, and payment base currencies.

Working with a payment worksheet consists of these high-level steps:

1. Use the Worksheet Selection page to select the items that you want to work with and build the worksheet.

If you add items to an existing worksheet, the system adds the new items that you selected and does not delete any items that are already on the worksheet.

- 2. Use the Worksheet Application page to apply the payment to items.
- 3. Use the Worksheet Action page to select a posting action for the worksheet or to create accounting entries online.

You can copy selected or deselected items on a payment worksheet.

You can delete the worksheet, or you can save your work and complete the worksheet later. You can also select and deselect a range or all of the items and discount rows on a worksheet, as well as highlight all duplicate rows.

**Note:** You run the Receivables Update process to post the payments, create accounting entries, and update the item balance due amount. In a production environment, Oracle recommends that you use Receivable Update to create accounting entries rather than creating accounting entries online.

#### **Related Links**

[Understanding Posting and Unposting](#page-1132-0)

### <span id="page-796-0"></span>**Payment Worksheet Selection Page**

Use the Payment Worksheet Selection page (PAYMENT IDENT IC) to create a new worksheet, modify an existing one, and select items to include in the worksheet.

Navigation:

**Accounts Receivable** > **Payments** > **Apply Payments** > **Update Apply Payment Worksheet** > **Payment Worksheet Selection**

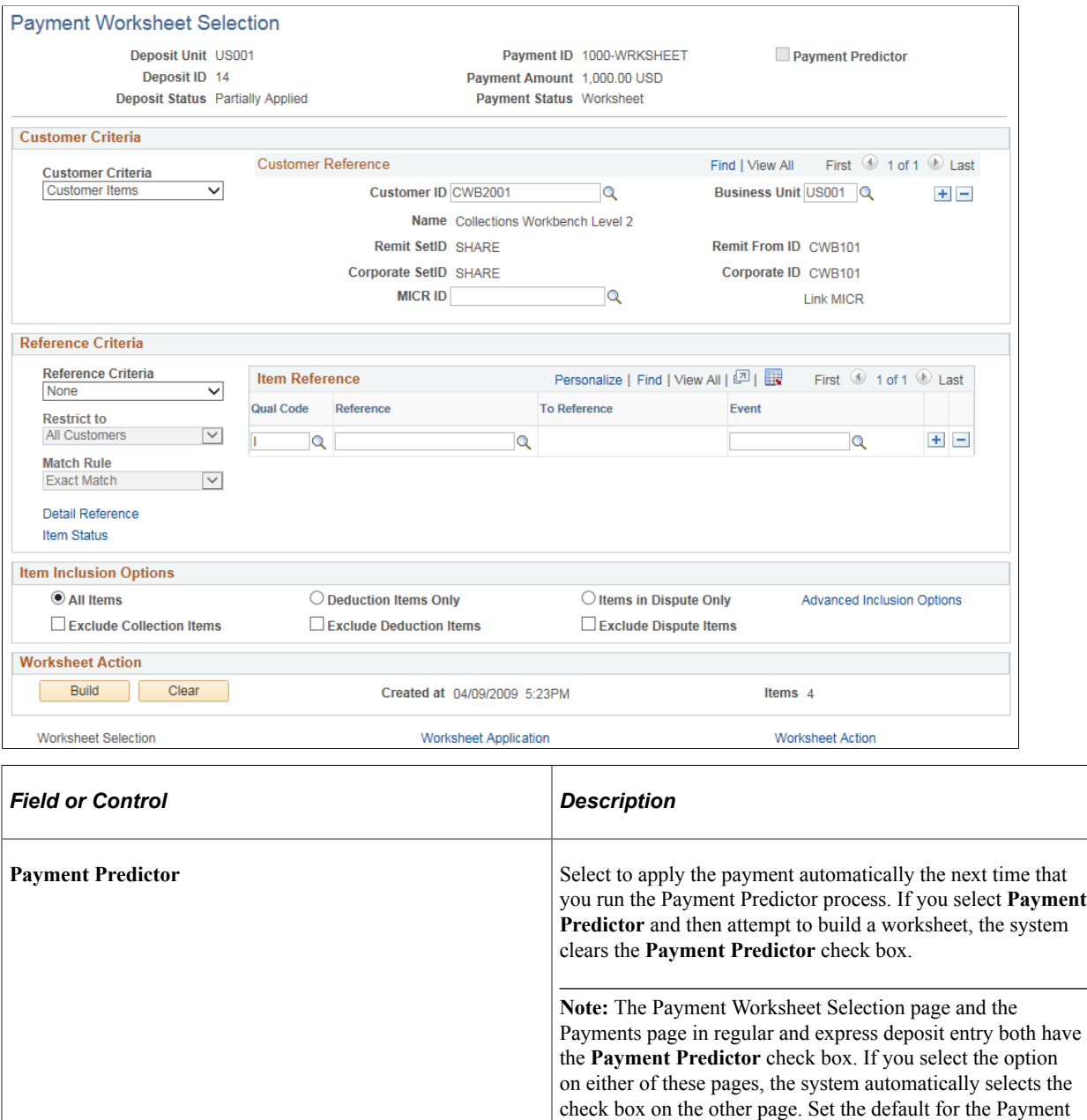

#### **Selecting Customer and Item Reference Criteria**

The information that you enter about customers and items determines the information that appears on the worksheet. The more information that you provide, the more focused your worksheet will be. For example:

Accounts page.

• If you enter only customer information, the worksheet lists all open items for the customer.

Predictor process using the bank account on the External

- If you enter only item information, the worksheet lists all open items that match your item criteria for all customers.
- If you enter both customer and item information, the worksheet lists all the open items that match any of the customer or item criteria that you select.

**Note:** If you enter no customer or item information, the system creates a blank worksheet.

#### **Customer Criteria**

The Customer Reference fields and the Item Reference fields work together depending on how you choose the criteria. In the **Customer Reference** group box, you can select items based on Customer, and selection on the worksheet will be restricted to the specified Customer ID.

If you choose Customer Criteria = *None*, no items for the customer will be on the worksheet.

If you choose Customer Criteria = *Customer Items*, you only need to enter a Customer ID to build the worksheet with all items for the specified customer, regardless of business unit. If you enter a business unit, the selection is restricted to items with the Customer ID and Business Unit combination.

If you choose Customer Criteria = *Corporate Items* or *Remit from Items*, you must include a Business Unit as well as a Customer ID. The business unit will determine the SetID used in the Corporate or Remit customer part of the search. First, the selection will return all open items for the Customer ID and Business Unit specified. Second, the selection will also return any open items for *all* customers that are Corporate or Remit customers of the specified Customer ID and SetID combination (remember, SetID is determined by the specified Business Unit).

**Note:** The items built onto the Worksheet from Customer Reference criteria will be added but *not automatically selected* on the worksheet.

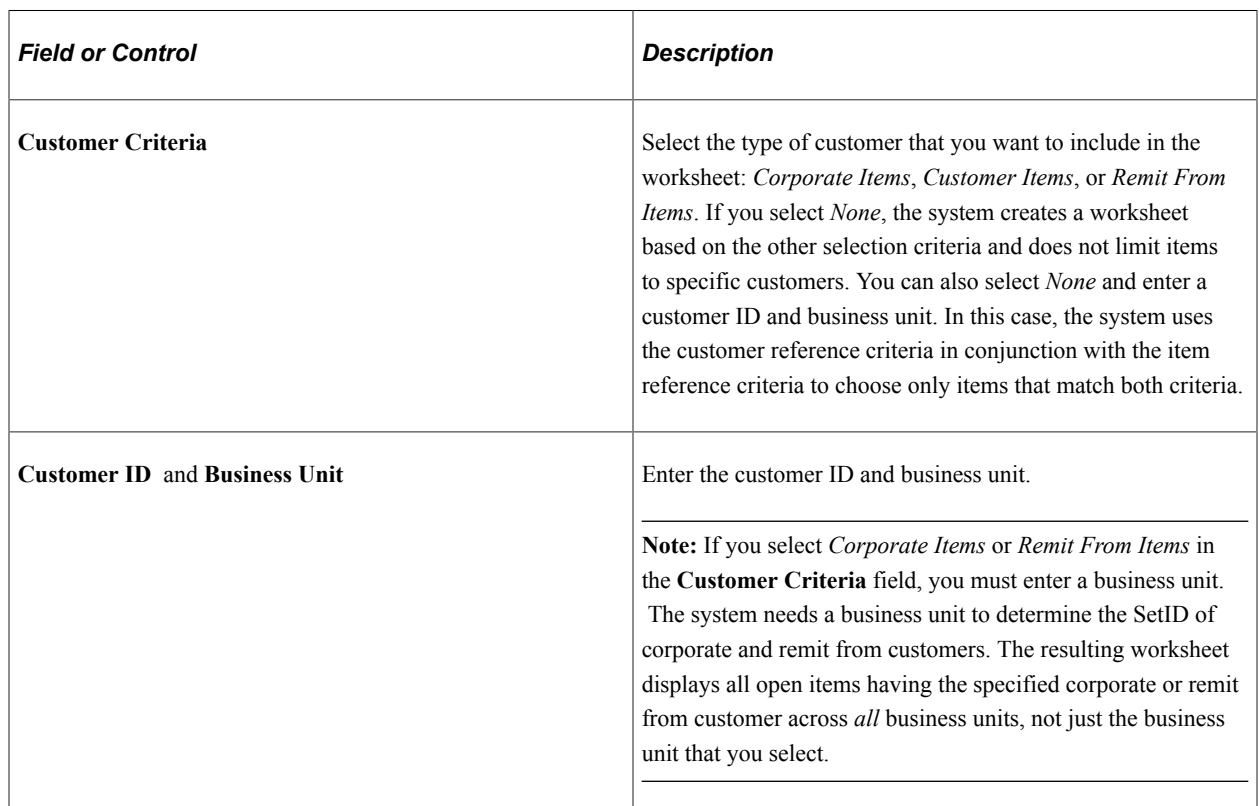

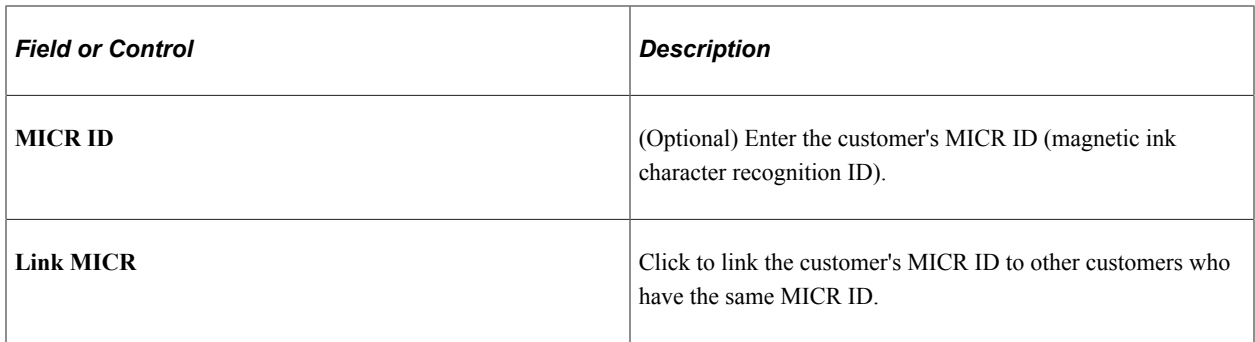

#### **Reference Criteria**

The information that appears on the Worksheet Selection page comes from the Regular Deposit - Payments page or the Express Deposit - Payments page, or from payment information received from a payment interface, such as Electronic Data Interchange) (EDI) or a lockbox. If you did not enter information on the Payments page, enter it on the Worksheet Selection page.

The Customer Reference fields and the Item Reference fields work together depending on how you choose the criteria.

The **Item Reference** grid is used to *add* and *select* items not found by the Customer Reference criteria onto the worksheet. Or, if the item is already found using the Customer Reference criteria, it will be automatically *selected* on the worksheet.

If you choose Reference Criteria = *Specific Value* or *Range of References*, the **Restrict to** field becomes active. You can restrict the Item search to:

- *Customer Only* Selects items matching the Item Reference values for only the customer(s) specified in the Customer Reference fields.
- *All Customers* Ignores any specified customer(s). The worksheet is built from items matching the Item Reference values, for all customers regardless of customers listed in the Customer Reference fields.
- *Corporate Cust Only* Selects items matching the Item Reference values for *only* the Customers listed in the Customer Reference fields *and* all Corporate Customers associated with those Customers by business unit.
- *Remit Cust Only* Selects items matching the Item Reference values for *only* the Customers listed in the Customer Reference fields *and* all Remit Customers associated with those Customers by business unit.

**Note:** The only instance in which you can use reference criteria independently of customer criteria is when the **Restrict to** field is *All Customers.*

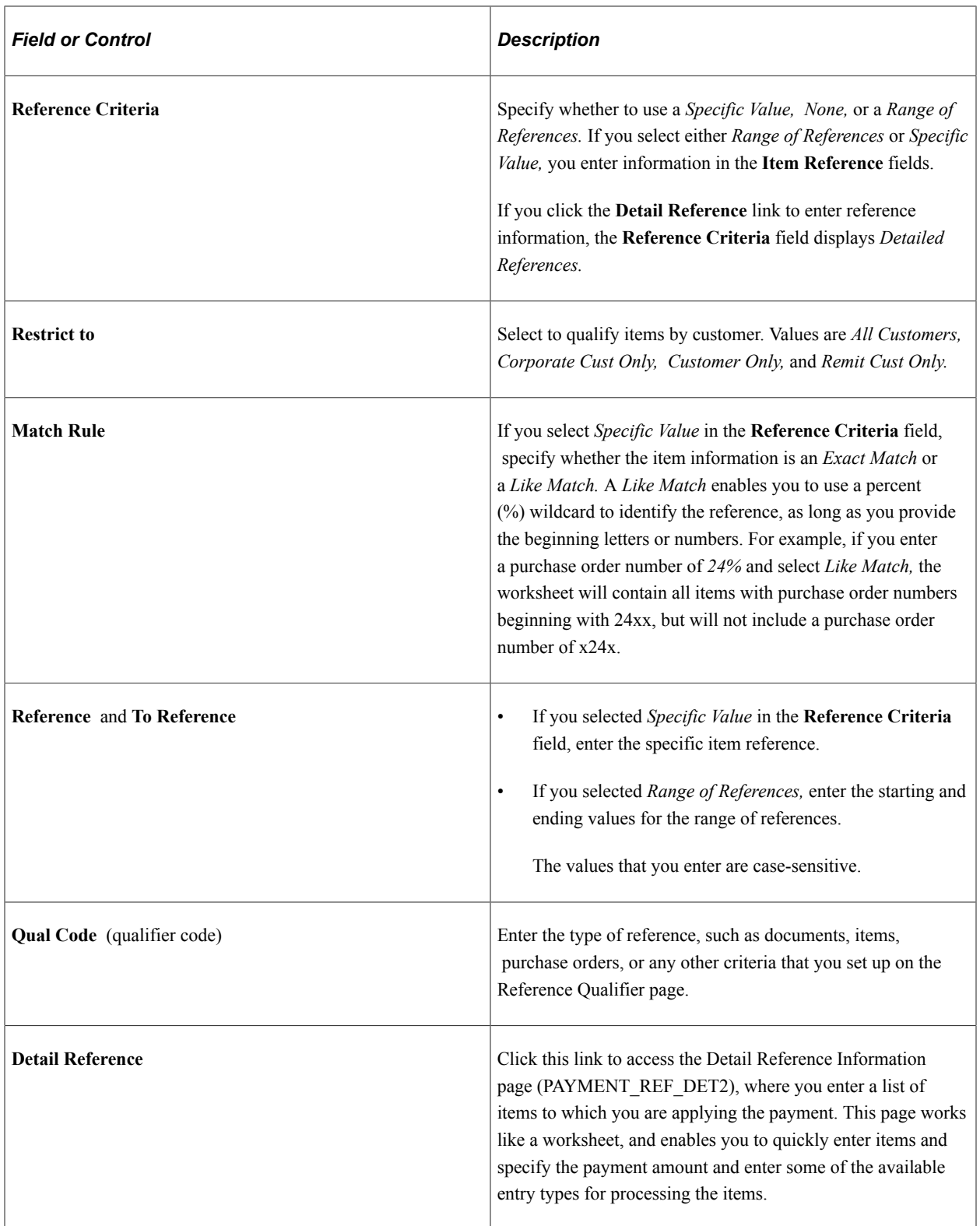

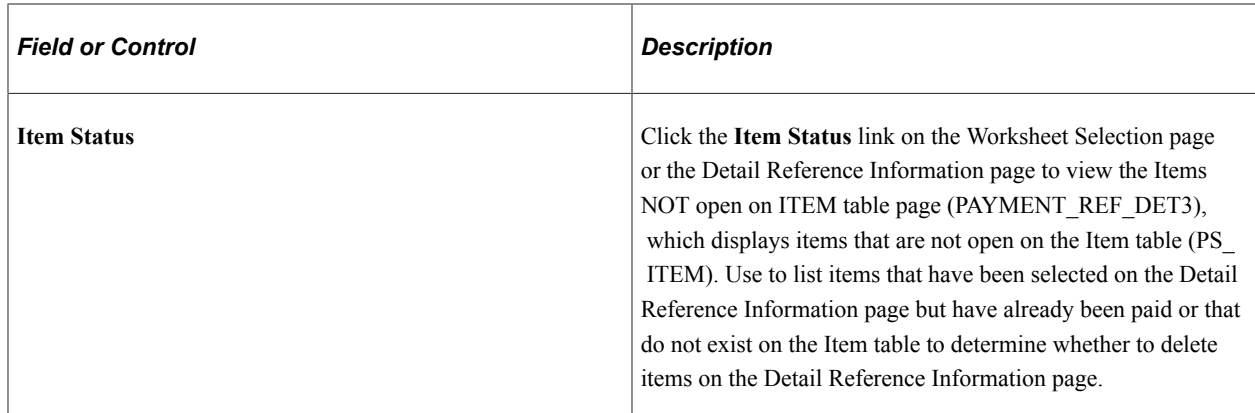

# **Item Inclusion Options**

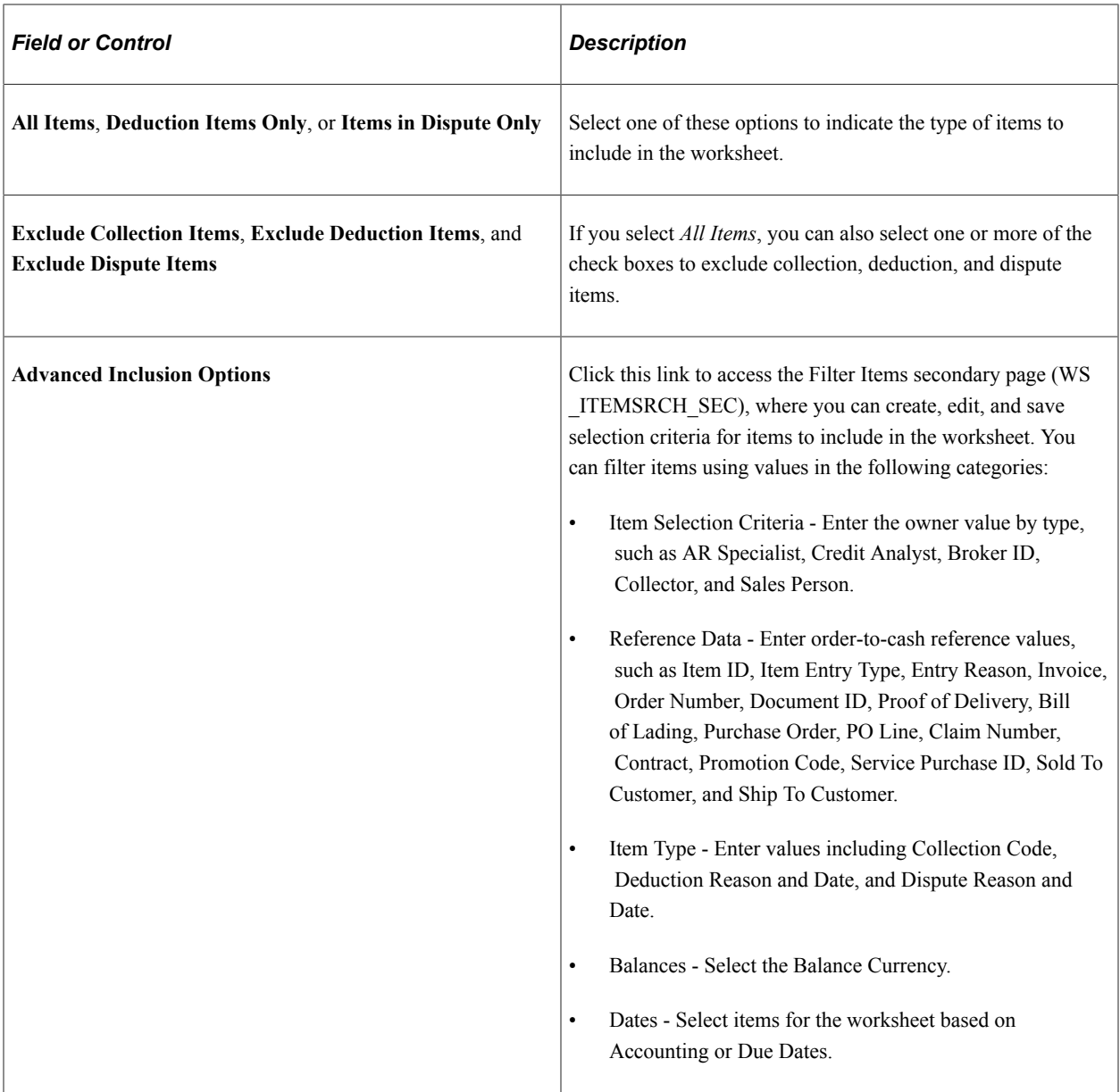

### **Worksheet Action**

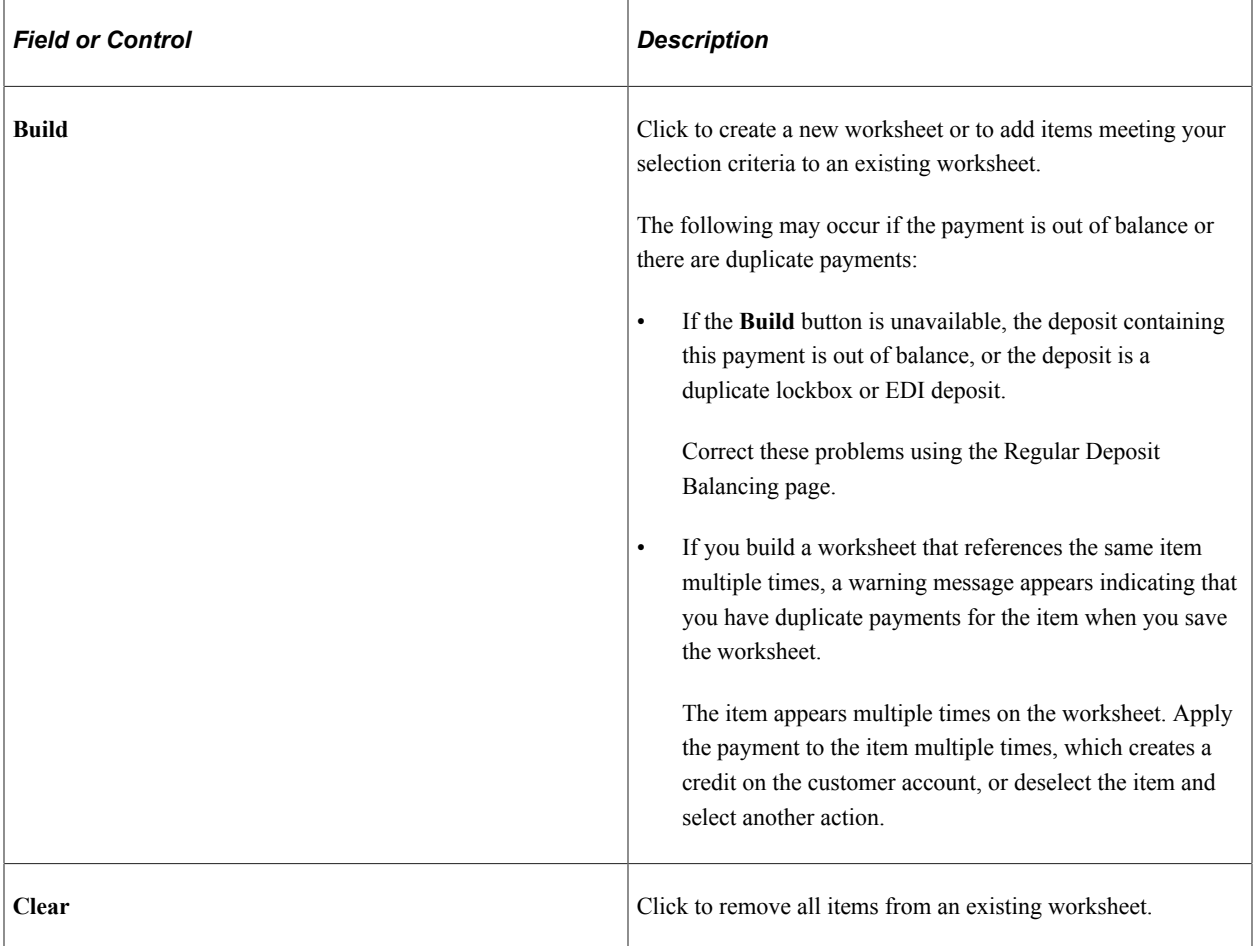

## **Working with Multiple Selection Criteria on the Worksheet**

In the following scenarios, it is assumed that these open items are already on the database. The first two items listed are delivered as sample data with PeopleSoft Receivables. The last two items listed must be added to the database in order to work these scenarios.

- Business Unit US001, Customer ID USA01, Item 0000678528
- Business Unit US001, Customer ID USA01, Item 0000678524
- Business Unit US001, Customer ID 1000, Item 0000678528
- Business Unit US001, Customer ID USA02, Item 0000678524

**Note:** Notice that the item ID and business unit are the same for two different Customer IDs.

### **Scenario 1**

Scenario 1

This scenario shows how to build a worksheet for all items under a specific customer USA01, with business unit US001:

- 1. Customer Criteria = *Customer Items*.
- 2. Customer ID = *USA01*.
- 3. Business Unit = *US001*.
- 4. Build the worksheet.

The worksheet shows the items for Customer USA01, none of which are selected.

#### **Scenario 2**

This scenario builds a worksheet of all items meeting the reference values entered for *all* customers:

- 1. Customer Criteria = *None*.
- 2. Customer ID = *USA01*.
- 3. Business Unit = *US001*.
- 4. Reference Criteria = *Specific Value*.
- 5. Restrict to = *All Customers*.
- 6. Add Item References. For example, add *0000678524* and *0000678528* with the Qual Code = *I* (Item).
- 7. Build the worksheet.

In this case, the worksheet shows all items matching the entered reference values, regardless of what is listed under Customer Reference. No additional items come from the customer because Customer Criteria = *None*. Using the sample data, you would get four items on the worksheet—all selected—from different Customer IDs, for example, USA01, USA02, and 1000.

#### **Scenario 3**

This scenario builds a worksheet for all items meeting the reference values entered only for a specified customer:

- 1. Customer Criteria = *None*.
- 2. Customer ID = *USA01*.
- 3. Business Unit = *US001*.
- 4. Reference Criteria = *Specific Value*.
- 5. Restrict to = *Customer Only*.
- 6. Add Item References. For example, add *0000678524* and *0000678528* with the Qual Code = *I* (Item).
- 7. Build the worksheet.

The items on the worksheet match the reference values entered only for the customer or customers listed in the Customer Reference section, in this case USA01, because the Restrict to value is *Customer Only*. The worksheet would show *only* items—all selected—from the specified customer, in this example, USA01.

## <span id="page-804-0"></span>**Detail Reference Information Page**

Use the Detail Reference Information page (PAYMENT\_REF\_DET2) to enter a list of items to which you are applying the payment.

Navigation:

Click the **Detail Reference** link on the Payment Worksheet Selection page.

To view and change information:

1. (Optional) Click **Get Pay Amounts** to display the amount of the items from the previous entries.

This button is available only if amounts are not displayed.

2. Enter the item ID, such as an invoice number and a sequence number.

The system populates the other fields from the current item information if the item ID is a preexisting item.

3. Change the payment amount, entry type, and entry reason as needed.

These entry types are valid for existing items:

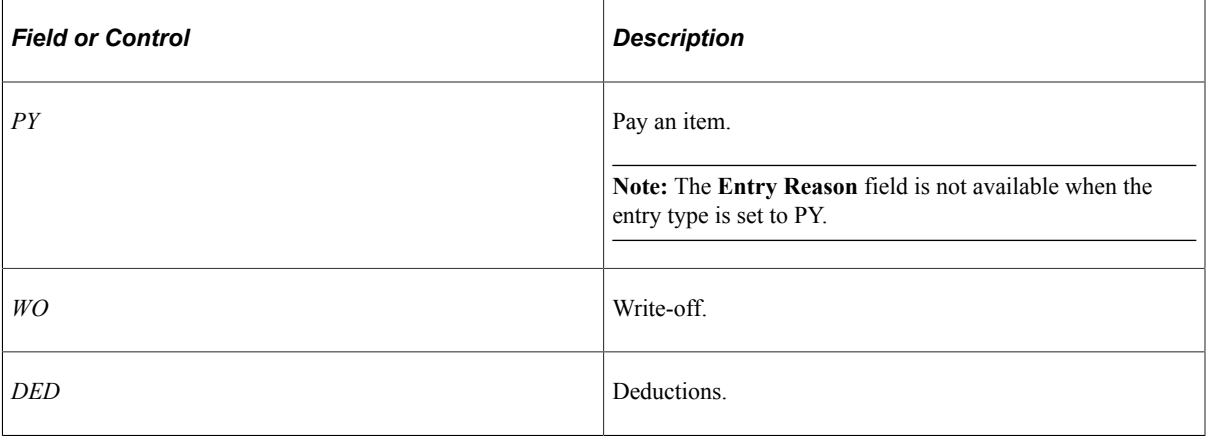

**Note:** To partially write off an item, use the write-off option and change the payment amount.

These entry types are valid for new items:

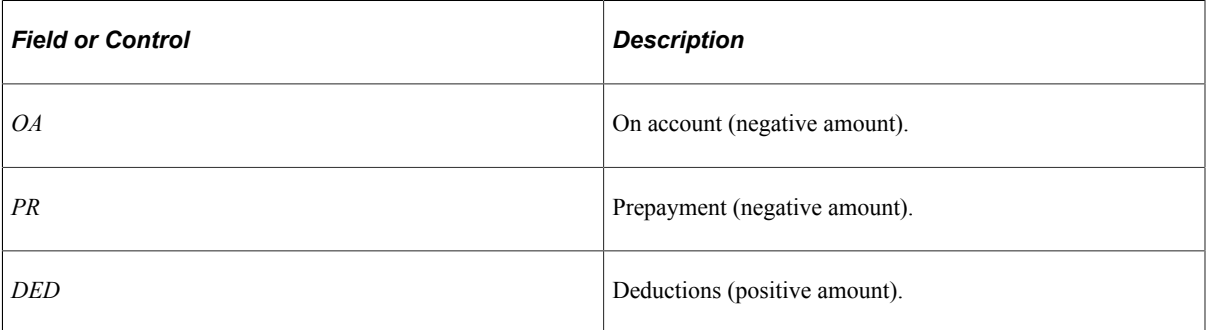

4. Enter discount information:

• For earned discounts, the system automatically selects the **Disc** (discount) check box and populates the **Disc Amt** (discount amount) field.

Change the discount amount if needed or deselect the **Disc** check box if you do not want to allow the discount.

• For unearned discounts, the **Disc** check box is not available unless you accessed the page from the Regular Deposit - Payments page and you selected the **Payment Predictor** check box.

To enable the Payment Predictor process to take an unearned discount, select the **Disc** check box and enter the discount amount. If you are applying the payment on the payment worksheet, you take unearned discounts on the Worksheet Application page.

## <span id="page-805-0"></span>**Payment Worksheet Application Page**

Use the Payment Worksheet Application page (PAYMENT\_WS\_IC) to apply payments to selected items.

Navigation:

#### **Accounts Receivable** > **Payments** > **Apply Payments** > **Update Apply Payment Worksheet** > **Payment Worksheet Application**

This example illustrates the fields and controls on the Payment Worksheet Application page. You can find definitions for the fields and controls later on this page.

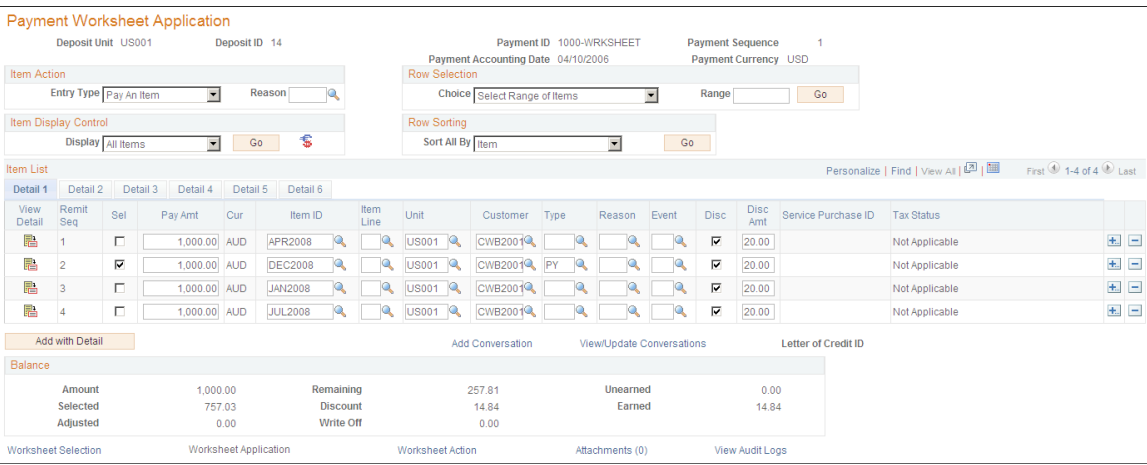

To use the payment worksheet, follow these steps:

- 1. Use the item display or sort controls to adjust the view.
- 2. Select the items to pay.
- 3. Handle underpayments, overpayments, and discounts.
- 4. Check the information in the **Balance** group box to determine whether you have used the entire payment.

You cannot post a worksheet until the entire amount of a payment is accounted for, either applied to an item, deemed a prepayment, held on account, deducted from the customer's balance, or considered an adjustment.

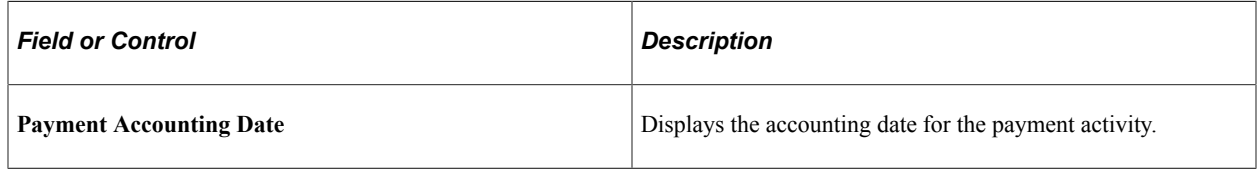

#### **Selecting an Item Action**

The Item Action group box enables you to select a specific Entry Type and Entry Reason to apply to the items displayed in the Item List grid.

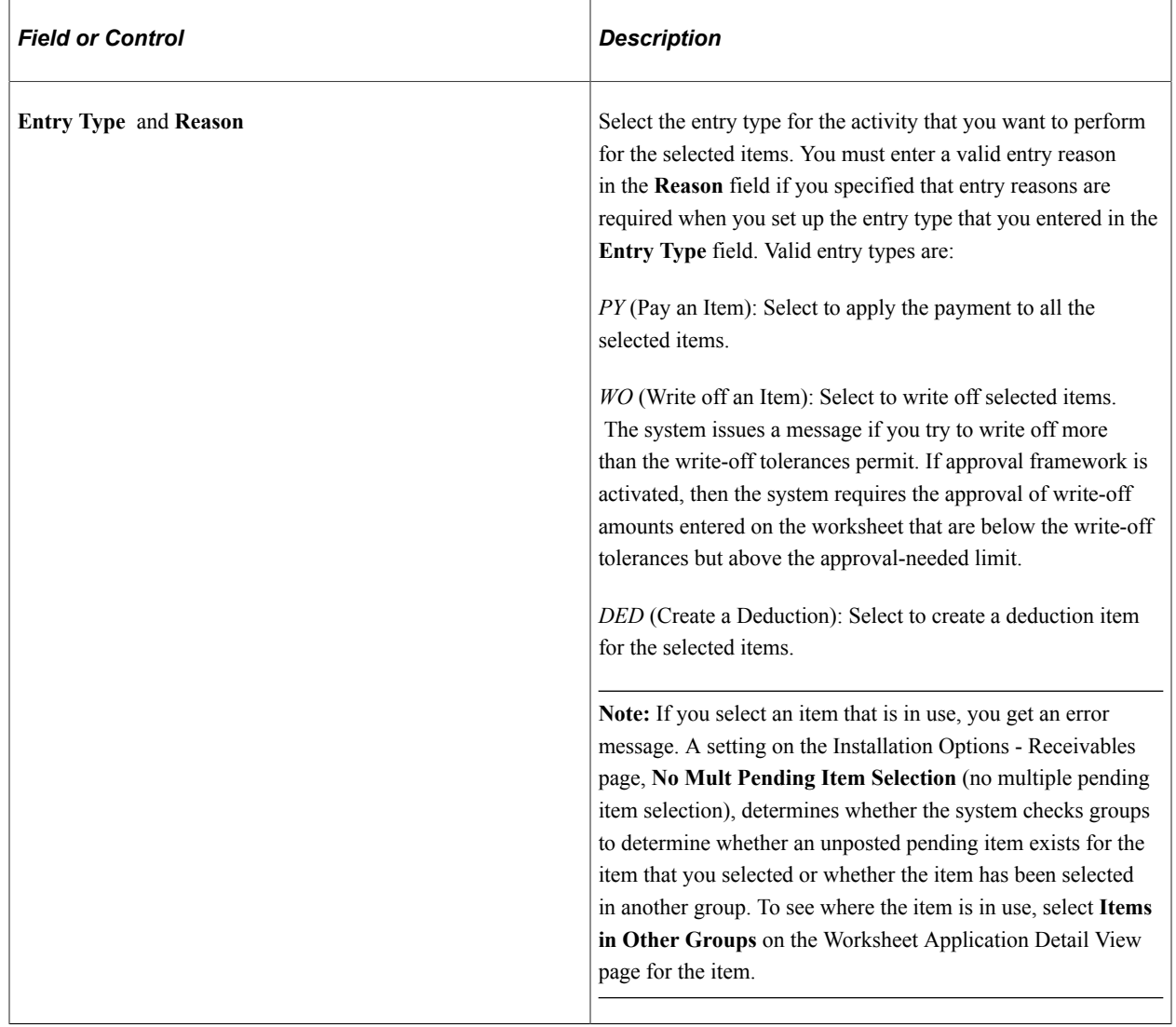

### **Defining Row Selection Criteria**

Use the Row Selection group box fields to determine whether the **Sel** (select) check box is selected or not selected in the **Item Display** grid based on a selected

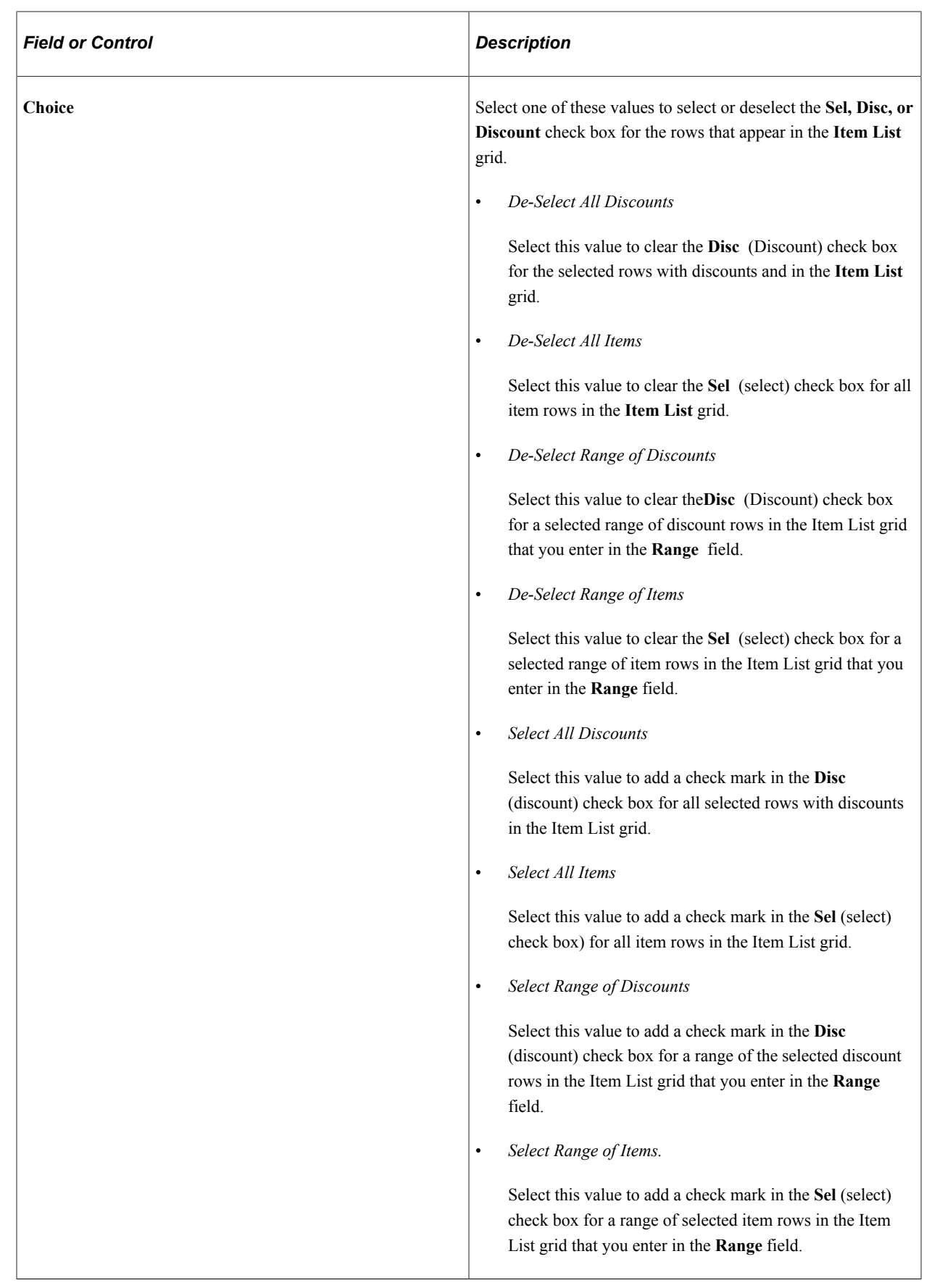

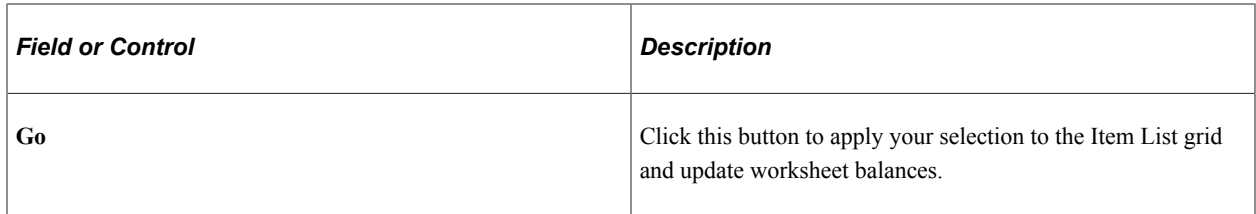

### **Selecting Item Display Control Criteria**

Use the fields in the **Item Display Control** group box to adjust the view and contents of the **Item List** grid.

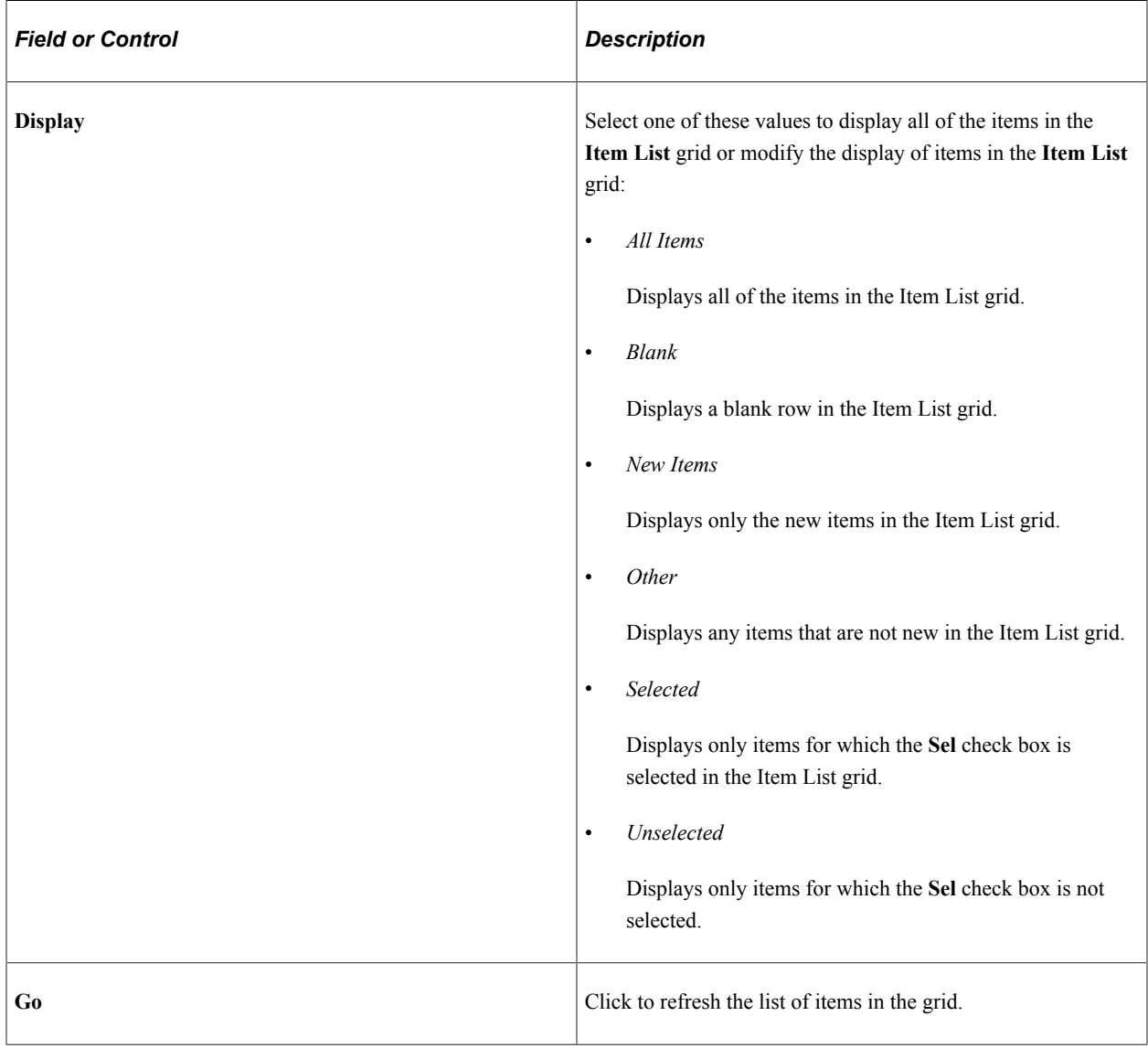

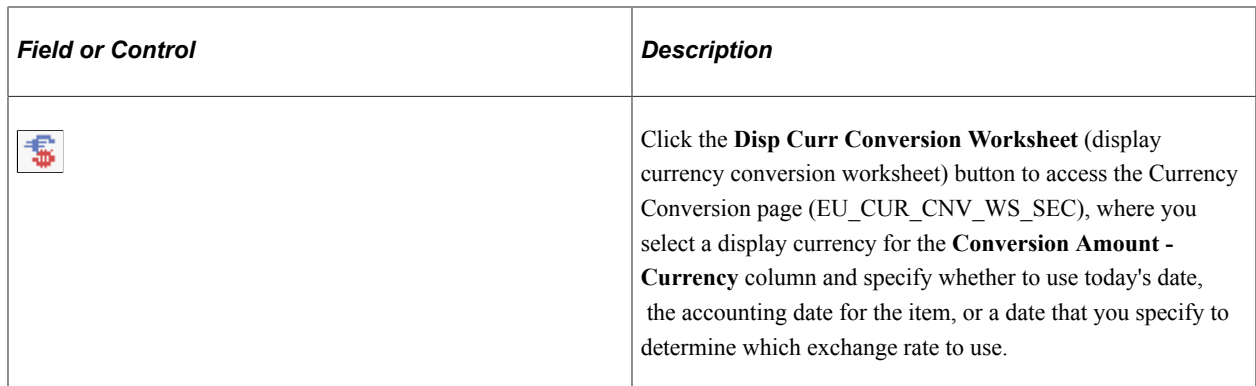

#### **Selecting Row Sorting Criteria**

Use the Row Sorting group box to sort the rows that appear in the Item List grid based on the value that you specify. This feature sorts *all* items in the worksheet and not just the items that are displayed in the scroll area.

Click the arrows to view different chunks of data. For better performance, you can limit the number of rows that appear in the scroll area on the Installation Options - Receivables page. Oracle recommends a maximum chunk size of 100 rows, although larger chunks may perform satisfactorily.

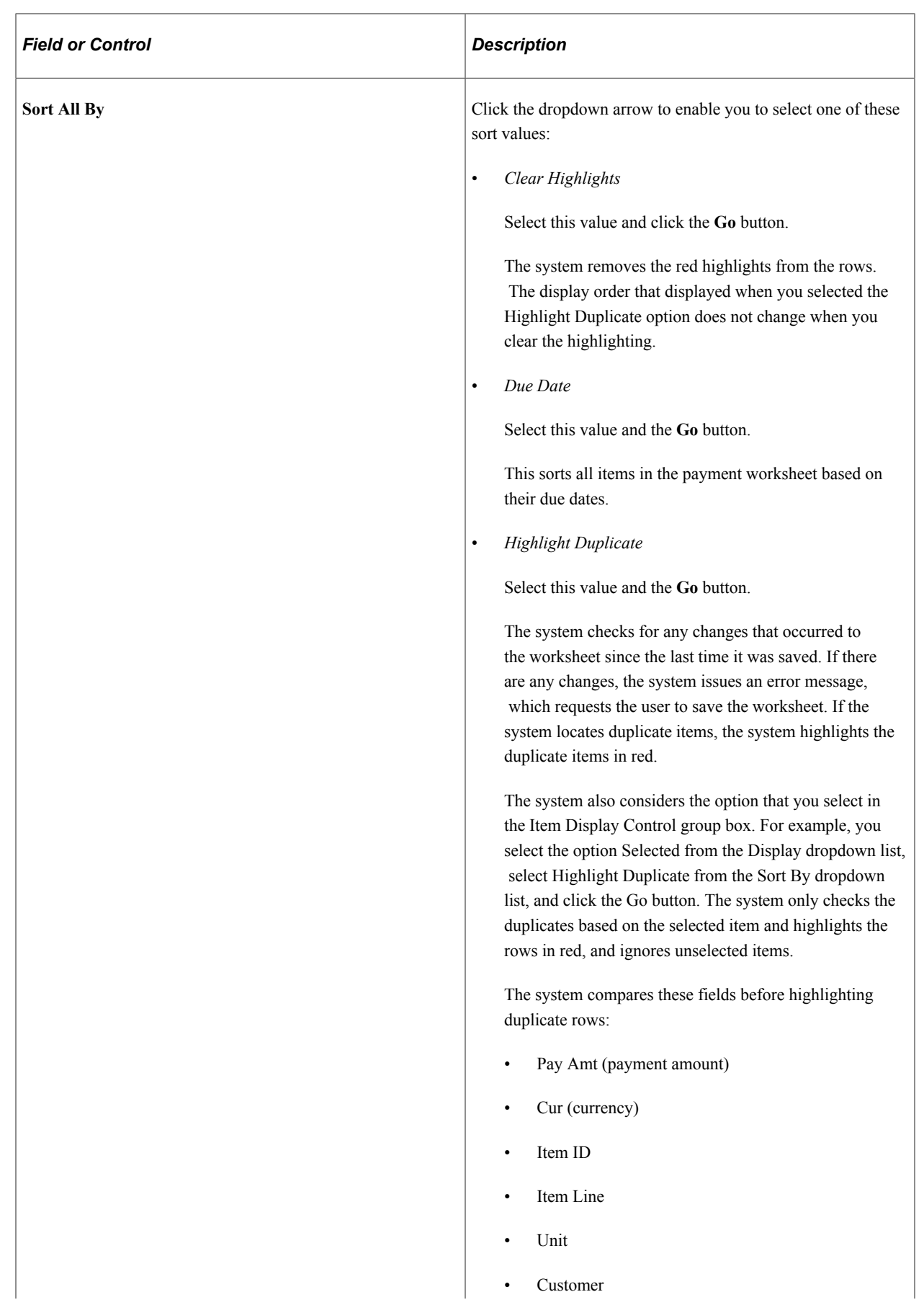

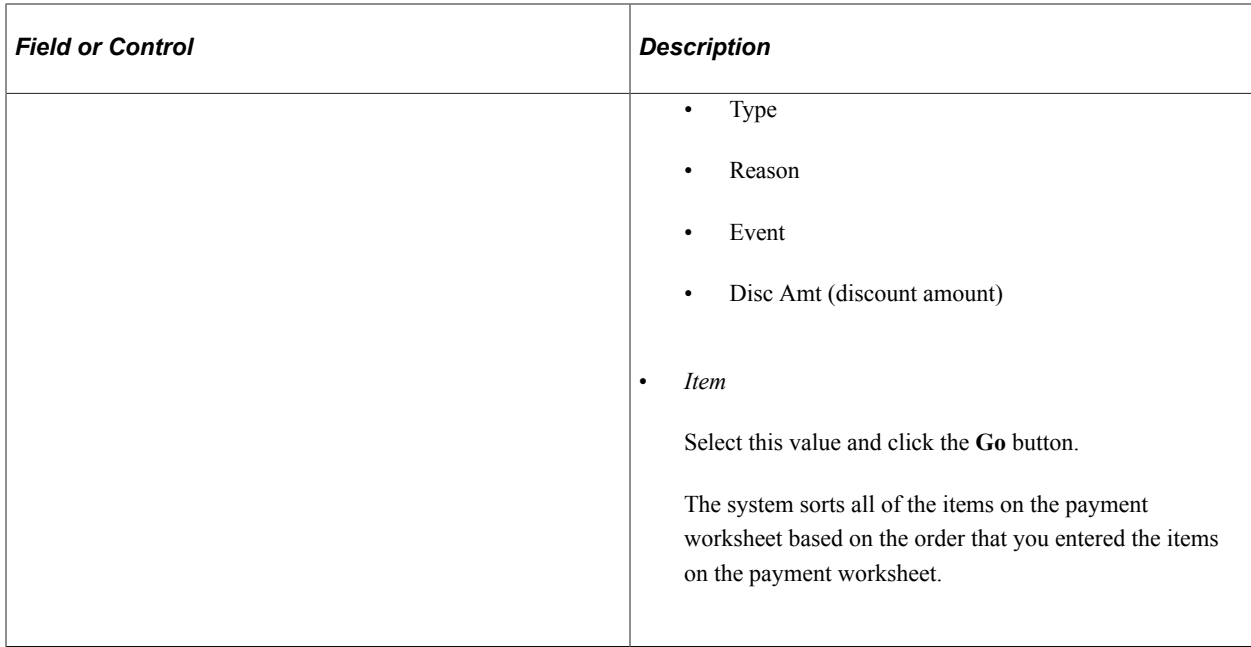

### **Reviewing Item List Summary Information**

Each of the detail tabs in the Item List grid are described in six separate sections.

See [Reviewing Item List Detail 1 Summary Information.](#page-814-0)

This button and these links appear below the **Item List** grid:

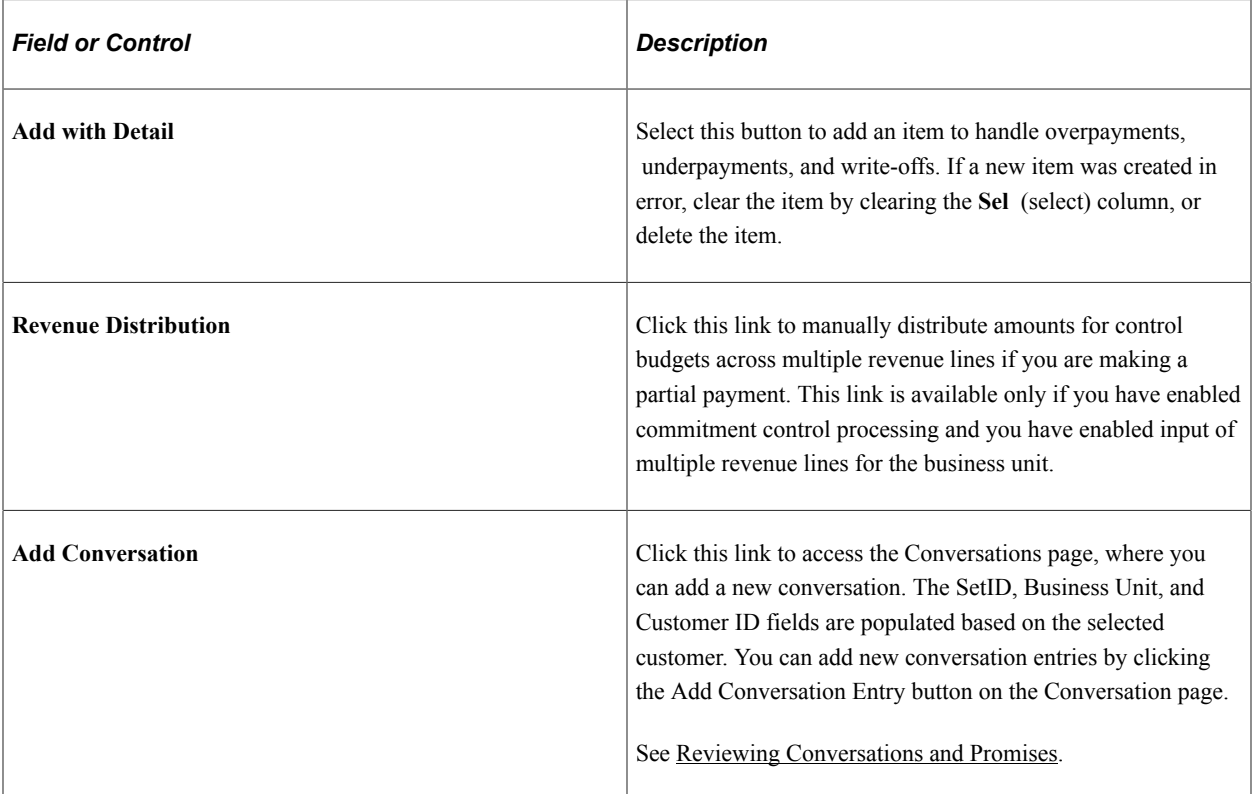

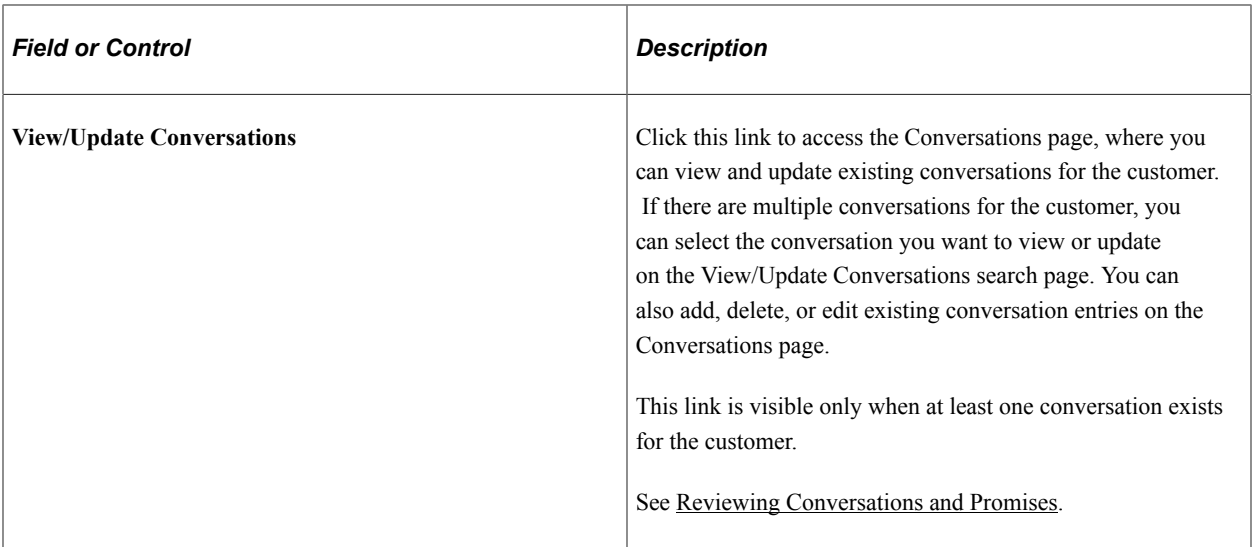

#### **Reviewing Balance Information**

When you select open items, you need to check the information in the **Balance** group box. The system updates the amounts whenever you click the **Refresh** button. If the remaining amount is not *0,* you need to adjust the payment amounts or select additional items.

### **Handling Exact Payments**

Select items that match the payment. If a customer has no items in the worksheet, you can still put a payment on account or treat it as a prepayment.

### **Handling Underpayments**

To apply an underpayment, do one of the following procedures:

Treat the entire amount as a partial payment against an item.

Then change the amount for the item to the amount of the payment.

• Pay off the item and create an adjustment or a deduction item for the difference between the item amount and the payment amount by creating a new item and entering a positive amount for the difference.

For deductions, enter the item ID of the paid item as the document ID for the new deduction on the Worksheet Application Detail View page. This ties the purchase order number, bill of lading, and document information for the referenced item to the new deduction. Regular deductions create new items in the system. The **Deduction Due Date** field on the Receivables Options - Payment Options page enables you to determine whether the due date of the new item is the payment accounting date or the due date of an existing item. If you specify that the due date is from an existing item, you must enter the item ID of the existing item as the document ID on the Worksheet Application Detail View page. After the Receivables Update process runs, the new deduction appears in the system.

Until you know why the customer underpaid, place the entire amount on account (without referencing any items) by creating a new item and entering a negative amount for the amount of the payment.

Do not use the same item ID for the on-account item as an existing item. If you want the on-account item to be associated with an existing item, either add a prefix or suffix to the ID or use the same item ID with a different line number.

• Partially pay for an item and write off the remaining item balance by selecting the split item and changing the entry type to *WO.* The system issues a message if you try to write off more than the write-off tolerances permit. Workflow is launched if the write-off amount requires approval.

**Important!** If the item is a rebate claim that originated in PeopleSoft Purchasing or a claimback that originated in PeopleSoft Order Management, do *not* write off the remaining balance. Use the Claims Management Workbench in PeopleSoft Purchasing or PeopleSoft Order Management to handle writeoffs. This enables the system to determine whether the write-offs meet the write-off tolerances for claim processing.

See "Understanding Vendor Rebates" (PeopleSoft Purchasing).

See "Understanding PeopleSoft Claimbacks" (PeopleSoft Order Management).

### **Handling Overpayments**

To apply an overpayment, do one of the following procedures:

• Pay off the item and create a new on account, adjustment, or prepay item with the remainder by creating a new item and entering a negative amount for the overpayment amount.

**Note:** If invoices exist that reflect a prepayment (that is, the on-account item and the item have the same document number), be careful not to match those items with another item that does not have a matching value in the **Document** field.

- Pay off one or more items entirely and treat the remainder as a partial payment on another item by changing the amount for the item to the remaining amount of the payment.
- Until you know why the customer overpaid, place the entire amount on account (without referencing any items) by creating a new item and entering a negative amount for the amount of the payment.
- Pay off one or more items and write off the remaining balance by creating a new item and entering a negative amount for the overpayment payment amount.

#### **Handling Remaining Amounts**

If you do not find an open item to which you can apply the remaining payment, add an item to the worksheet and write off the remaining balance by selecting either the Write-off an Overpayment or Writeoff an Underpayment entry type.

The system issues a message if you try to write off more than the write-off tolerances permit. Workflow is launched if the write-off amount requires approval. You can write off an amount only up to the user's authorized limit, over the lifetime of an item (not per transaction). Check these amounts on the User Preferences - Receivable Data Entry 2 page. The system compares the item amount to the user's write-off limit in the format currency selected on the Receivables Data Entry 2 page.

**Note:** If you selected the **Partial Payment Disabled** check box on the Receivables Options - Payment Options page, no partial payments can be processed.

## <span id="page-814-0"></span>**Reviewing Item List Detail 1 Summary Information**

This example illustrates the fields and controls on the Payment Worksheet Application page - Detail 1 tab.

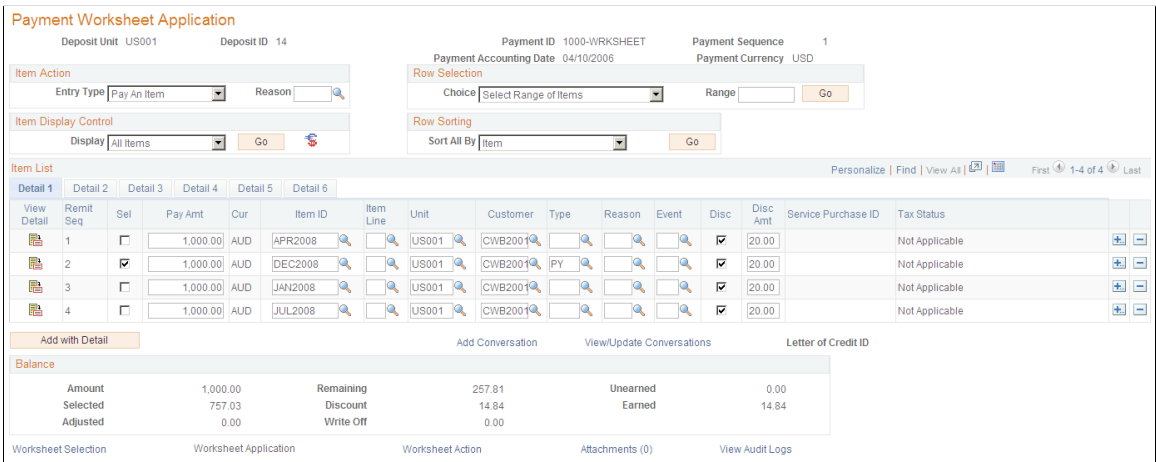

Use the **Customize** link to sort by column and to reorder, hide, and freeze columns. This enables you to put the key fields that you want to review on the Detail 1 tab and sort your data.

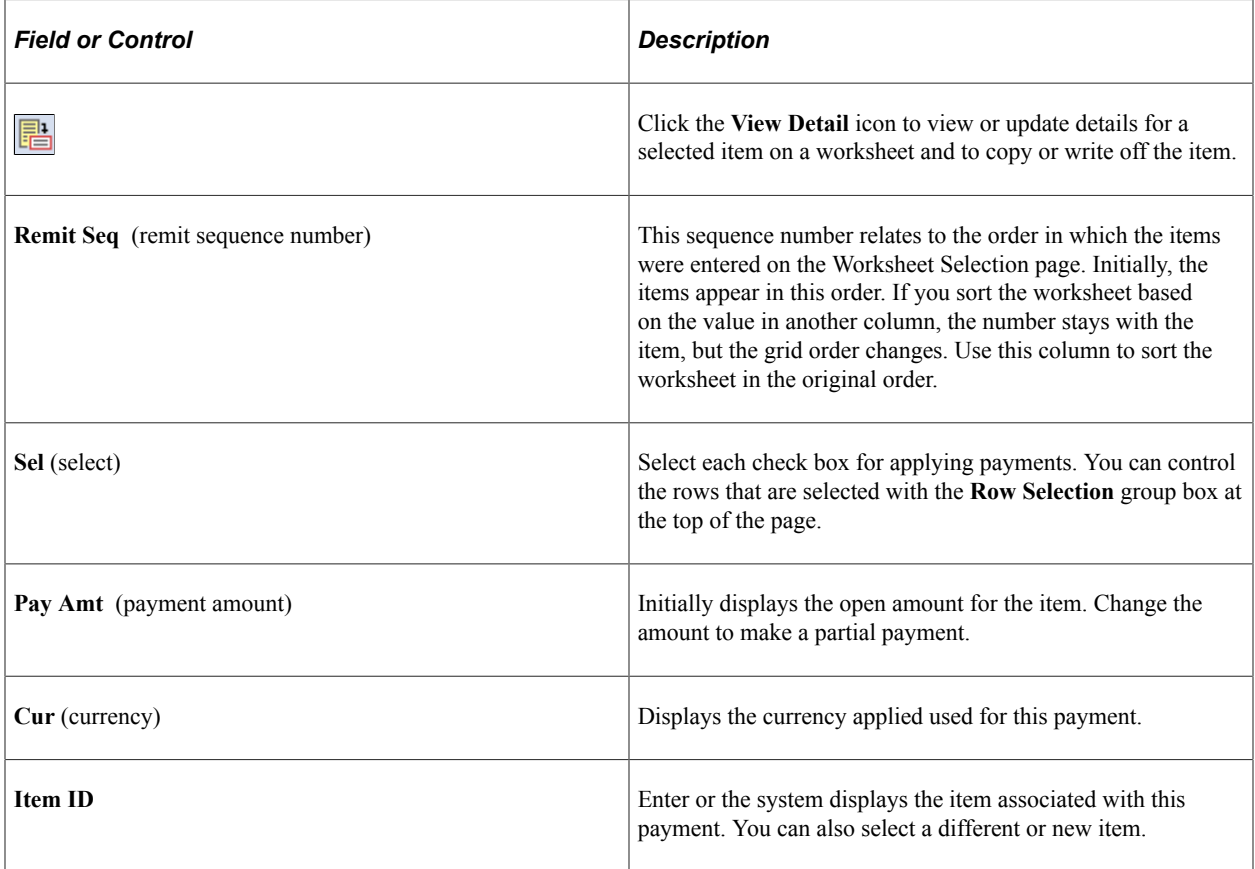

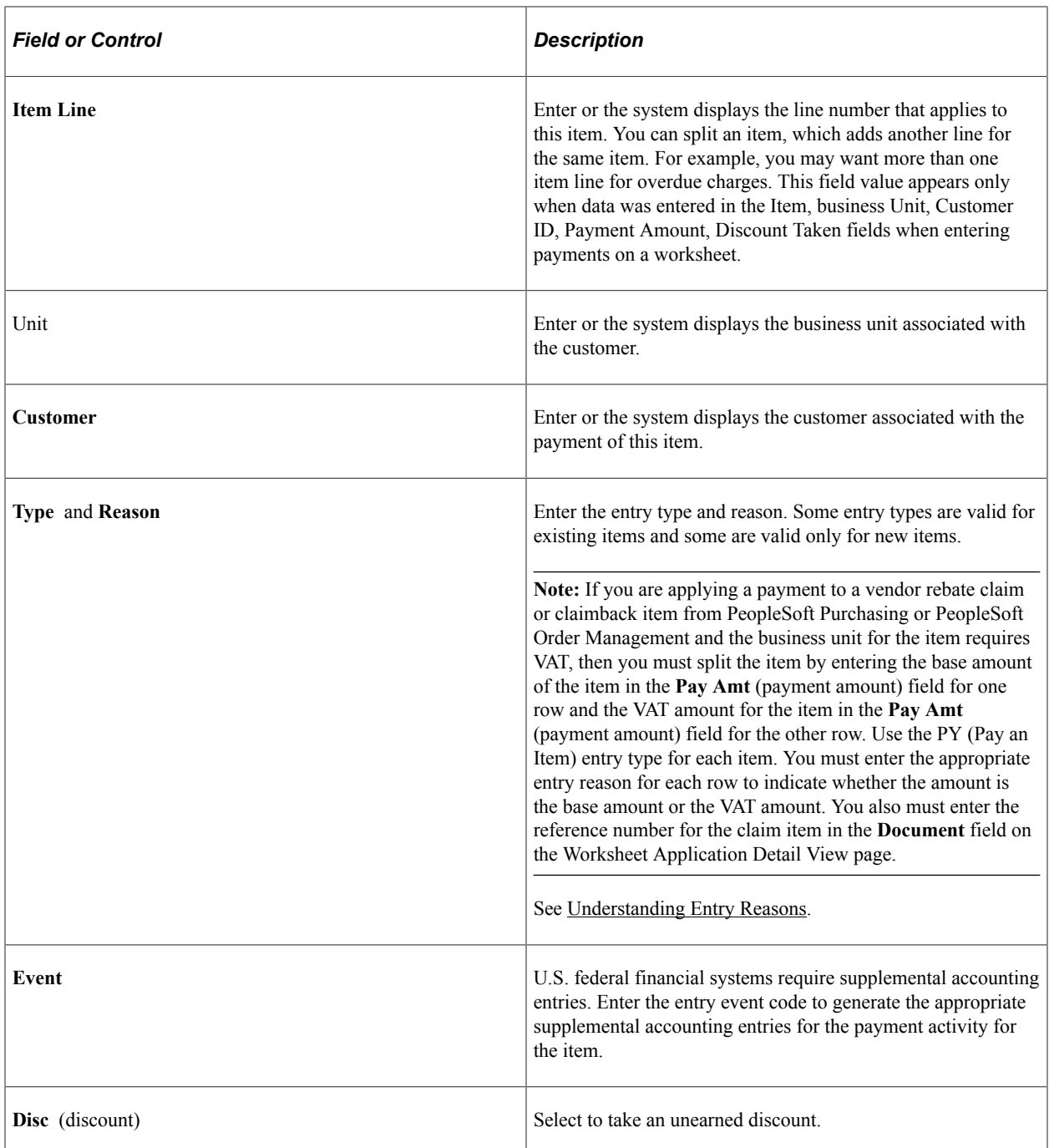

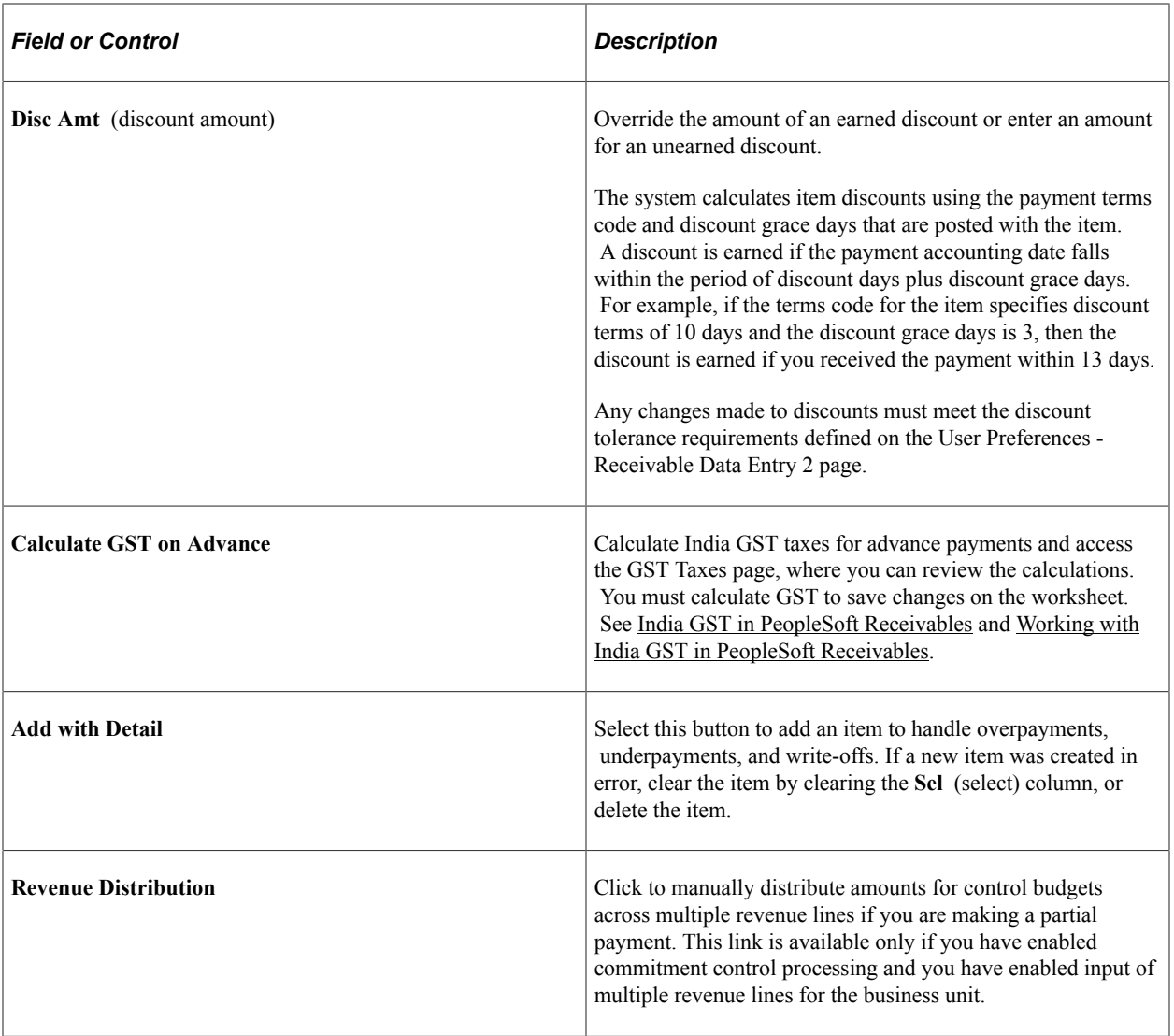

# **Reviewing Item List Detail 2 Summary Information**

This example illustrates the fields and controls on the Payment Worksheet Application page - Detail 2 tab.

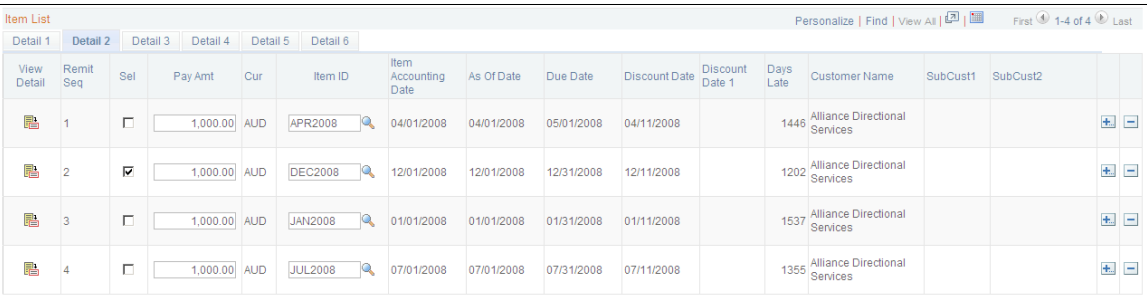

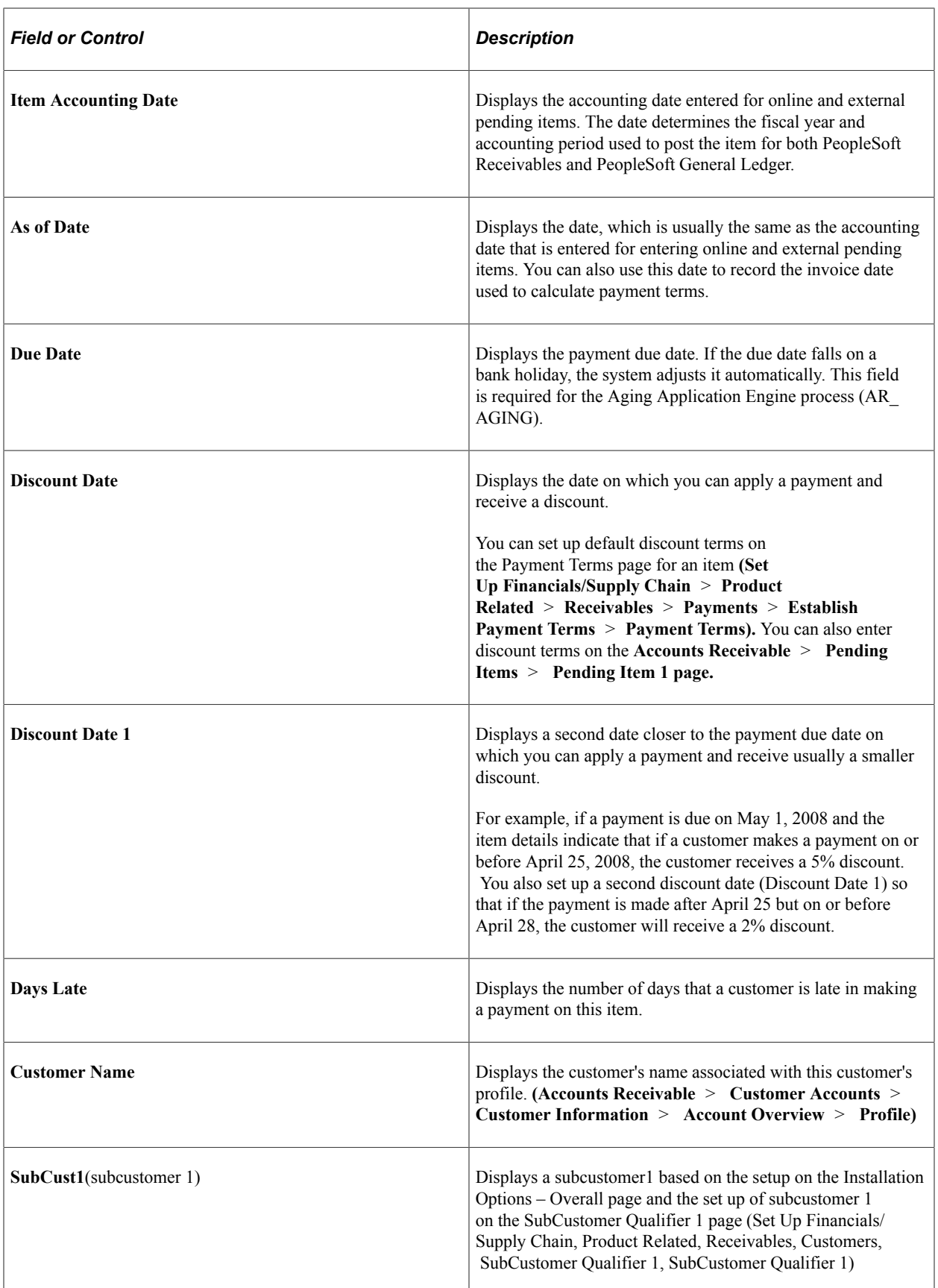

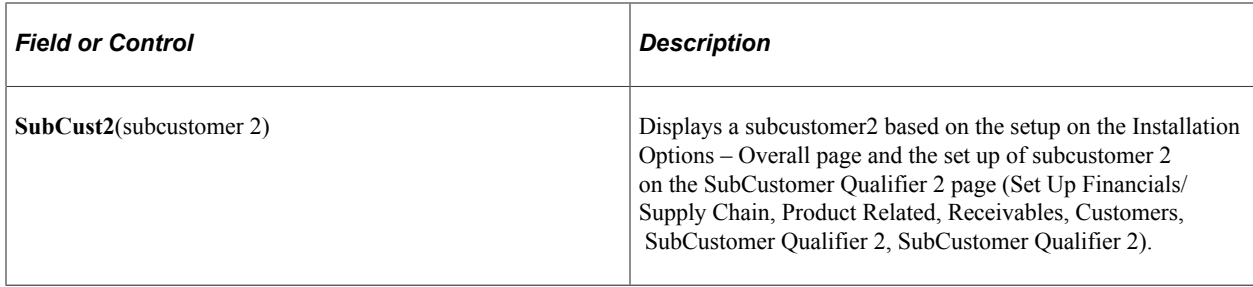

# **Reviewing Item List Detail 3 Summary Information**

This example illustrates the fields and controls on the Payment Worksheet Application page - Detail 3 tab.

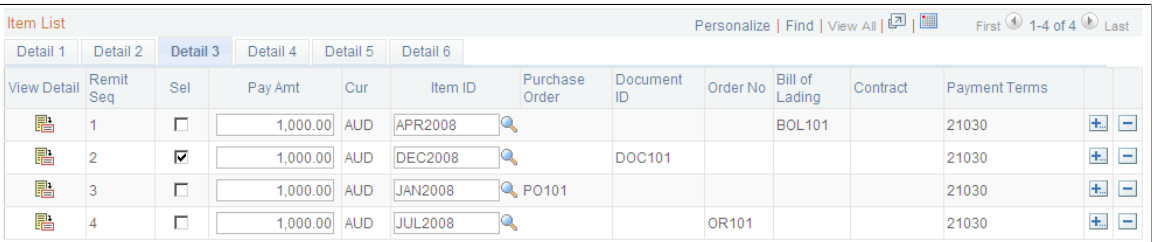

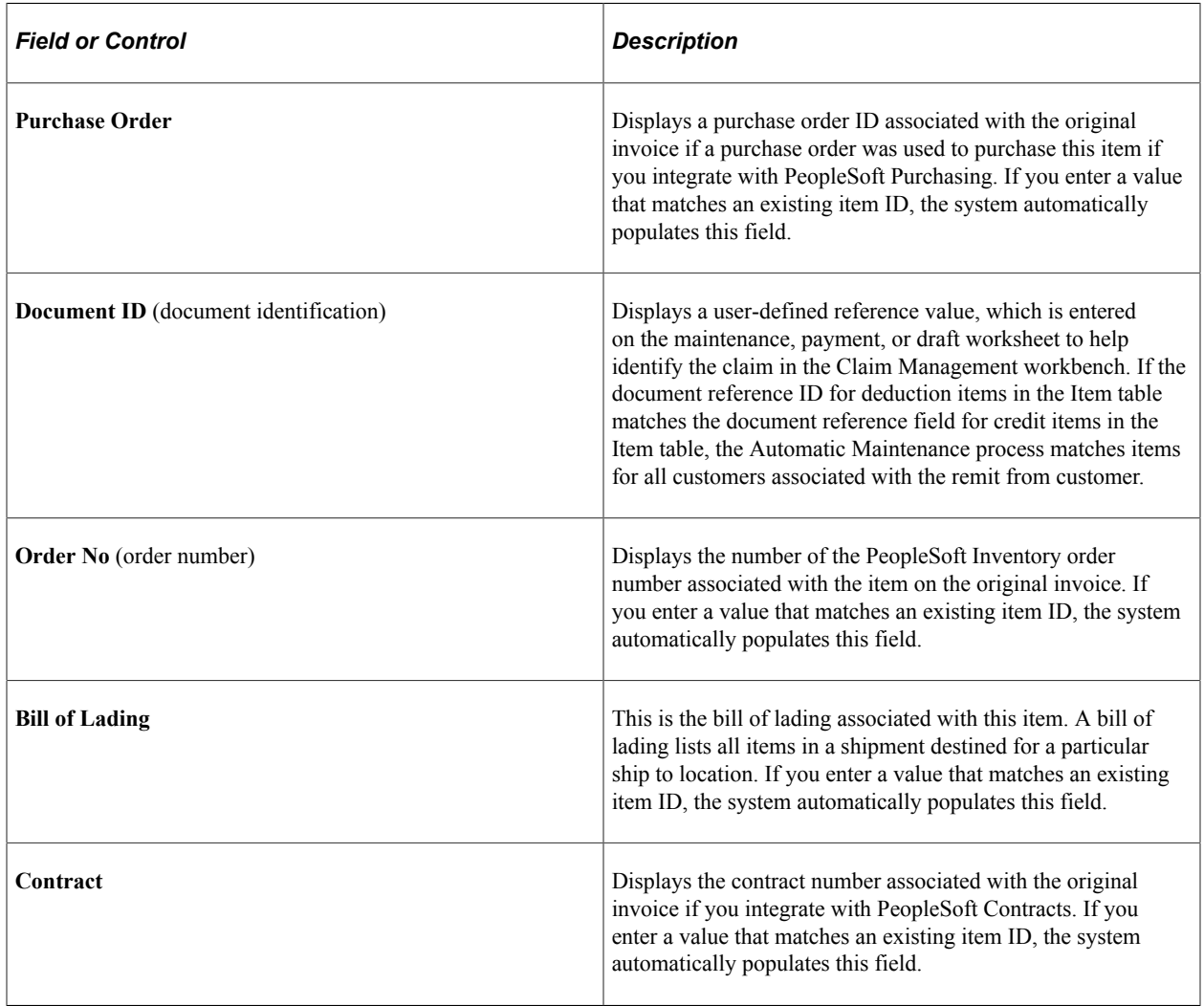

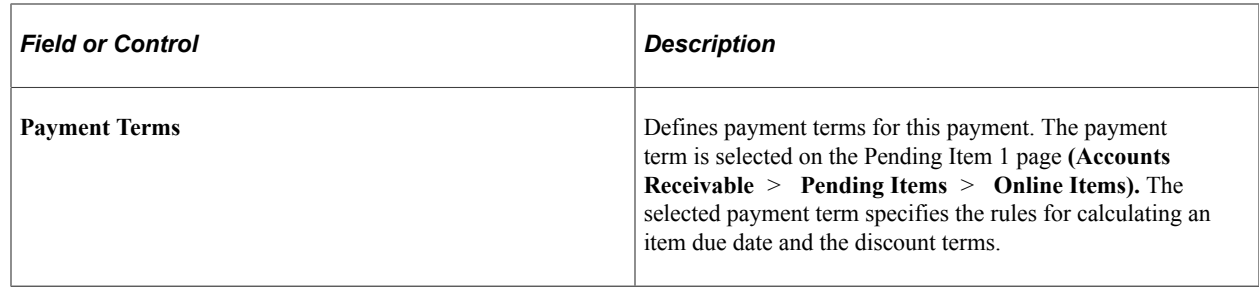

# **Reviewing Item List Detail 4 Summary Information**

This example illustrates the fields and controls on the Payment Worksheet Application page - Detail 4 tab.

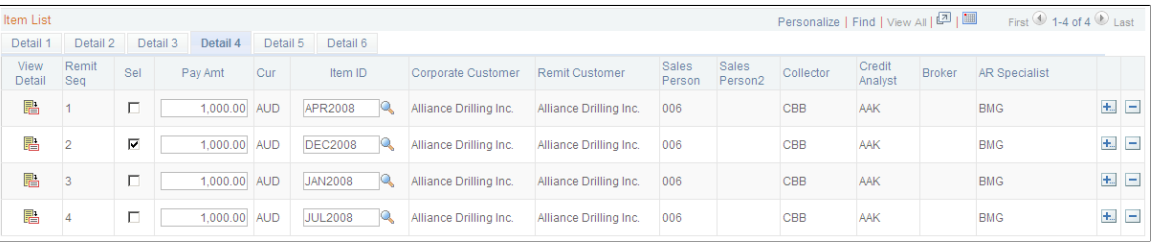

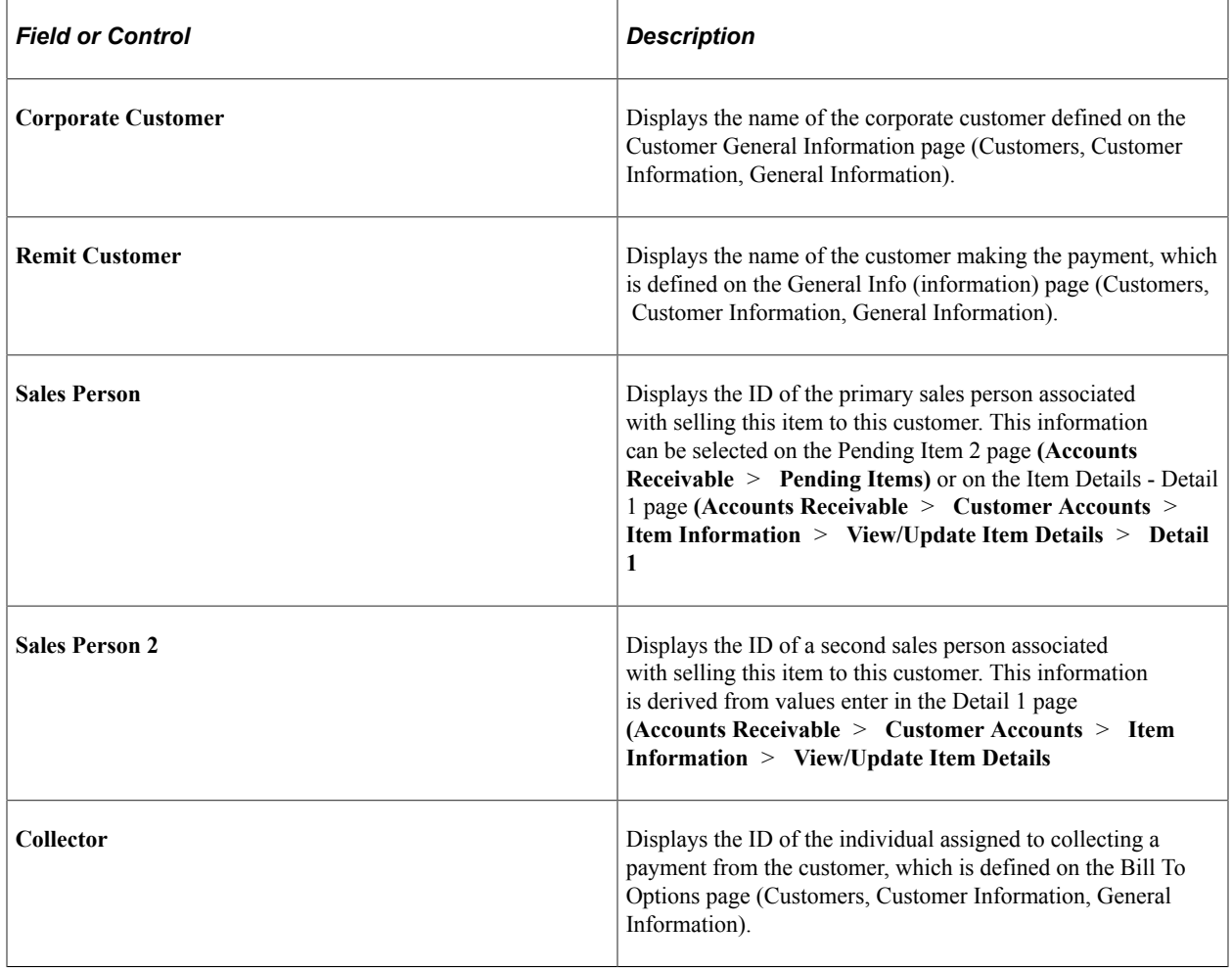

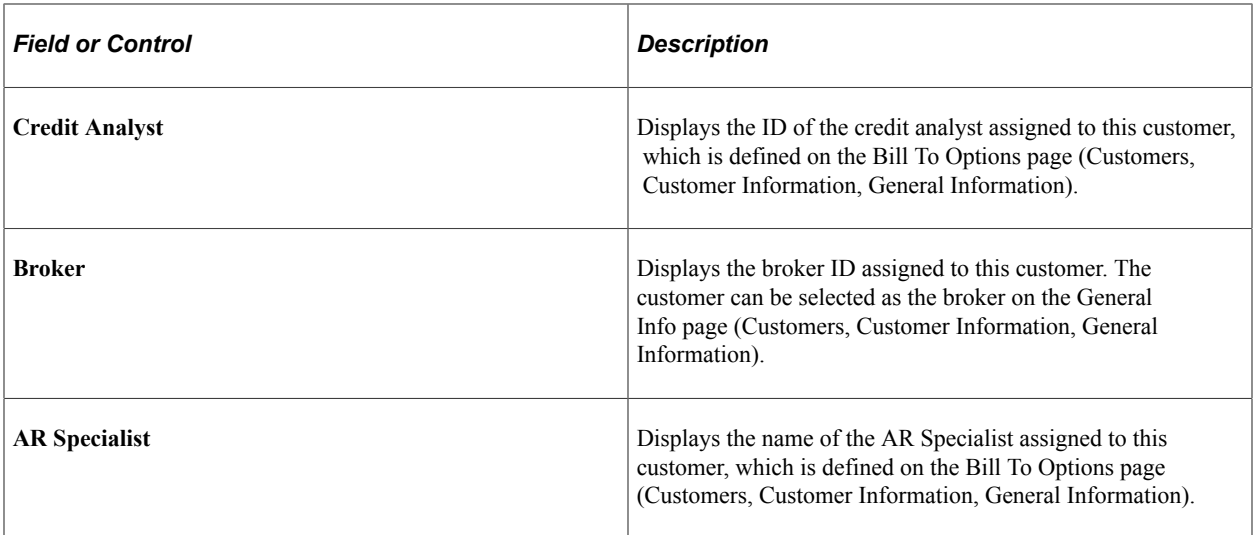

# **Reviewing Item List Detail 5 Summary Information**

This example illustrates the fields and controls on the Payment Worksheet Application page - Detail 5 tab.

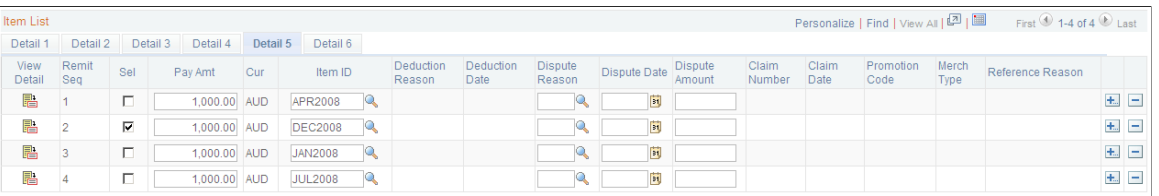

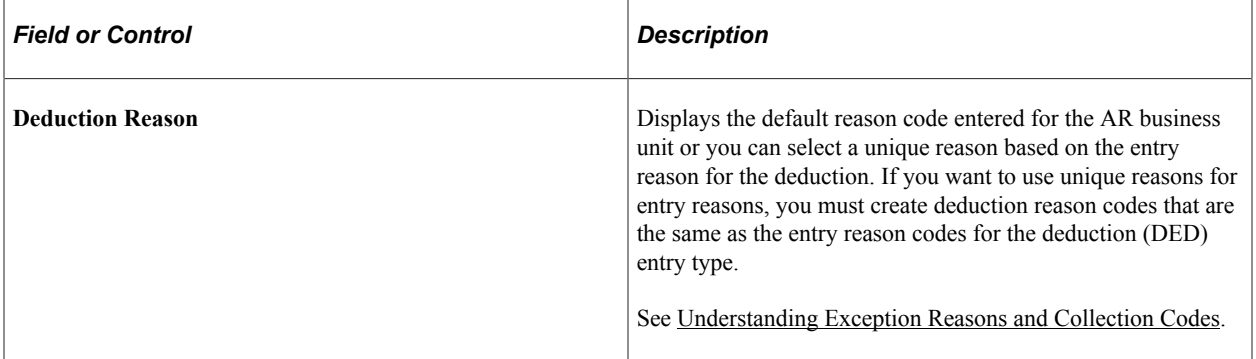

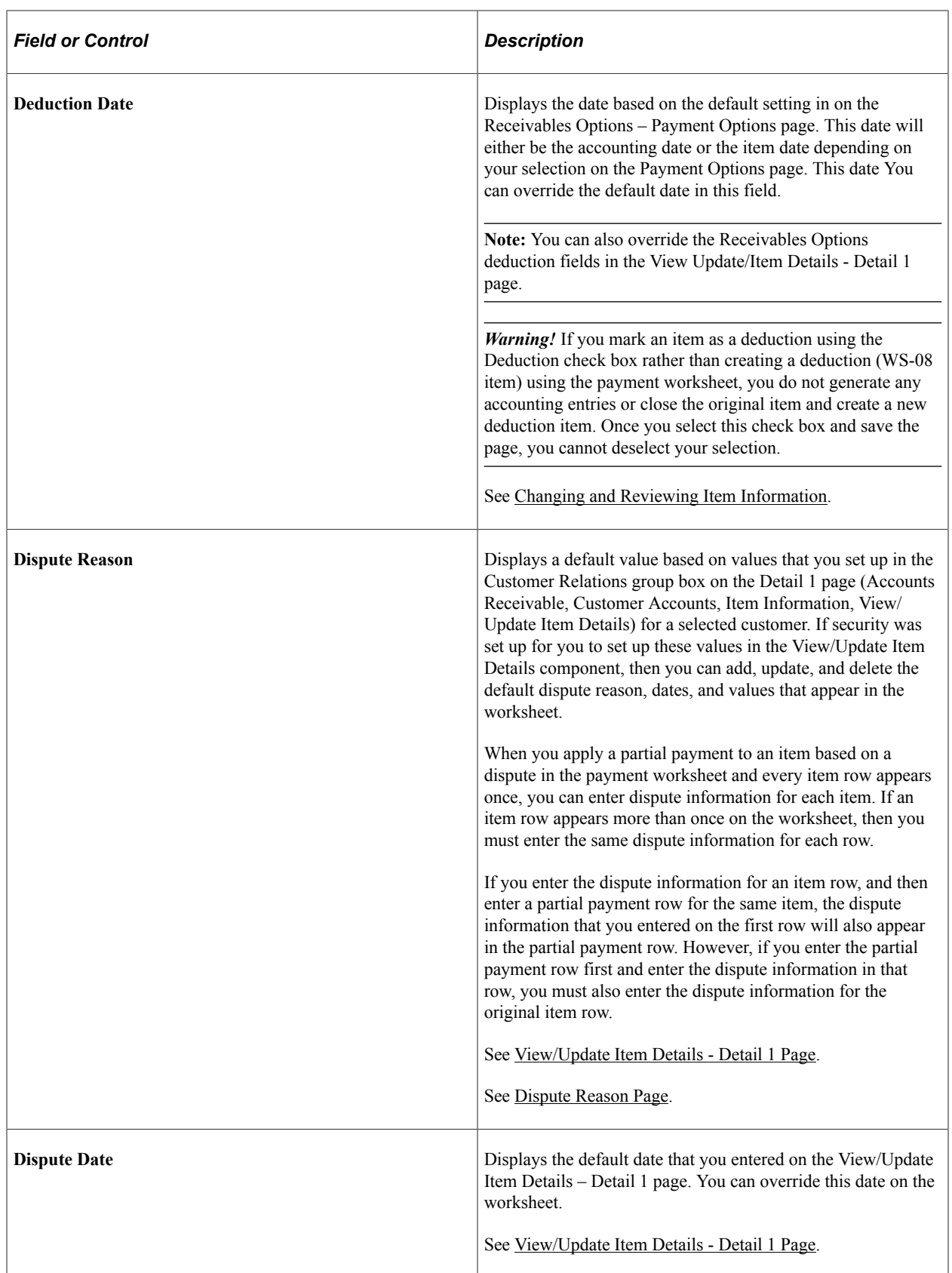

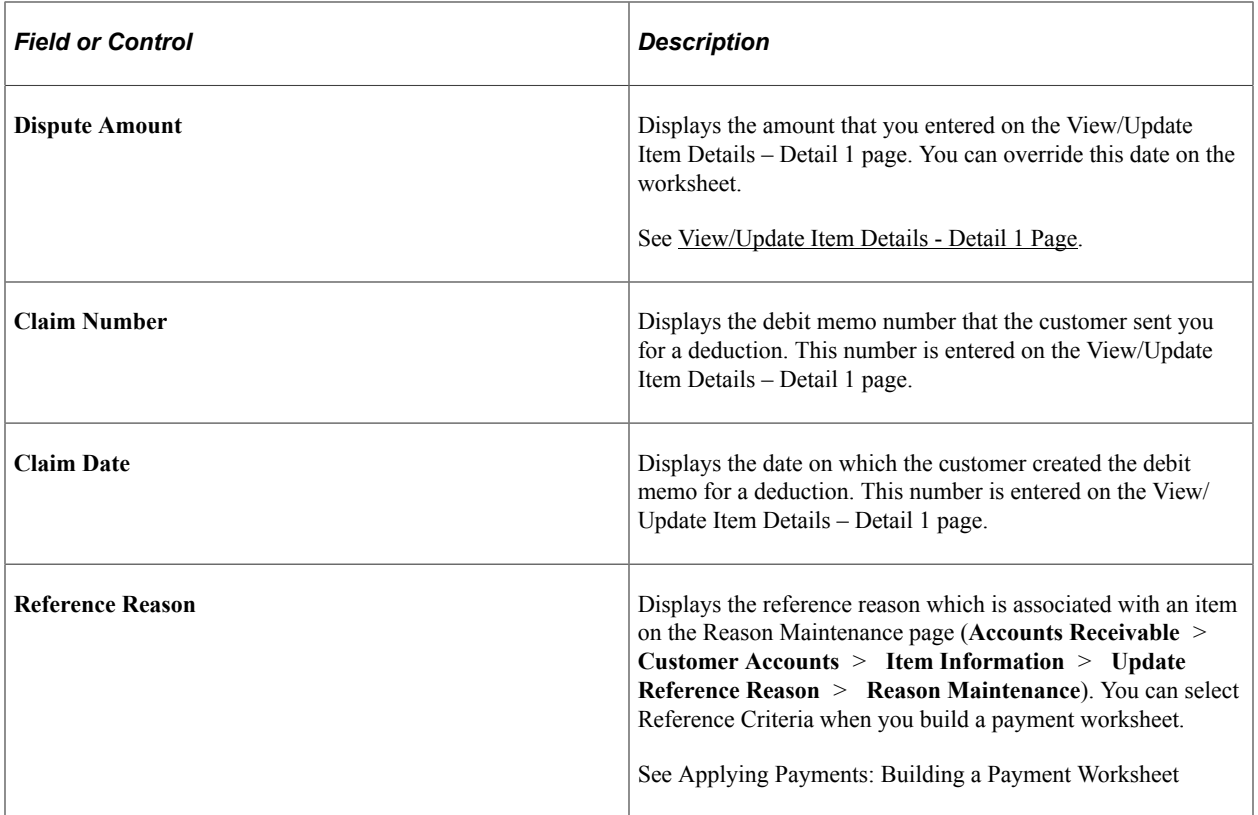

## **Reviewing Item List Detail 6 Summary Information**

 $\overline{\phantom{a}}$ 

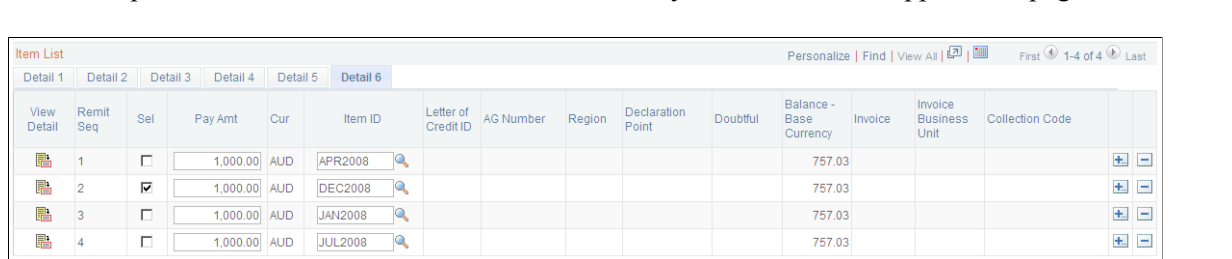

757.03

This example illustrates the fields and controls on the Payment Worksheet Application page - Detail 6 tab.

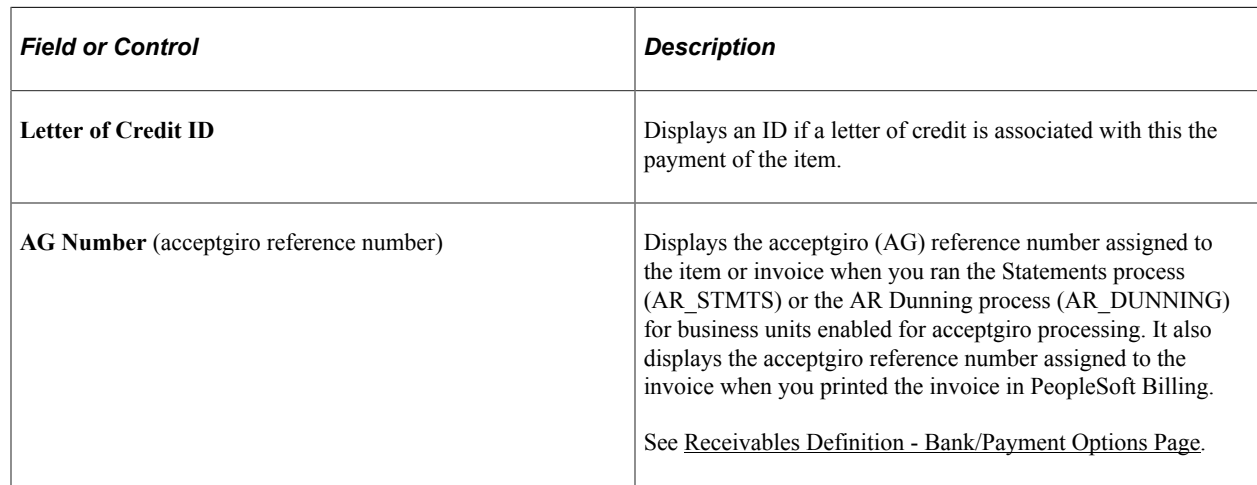

 $\boxplus$ 

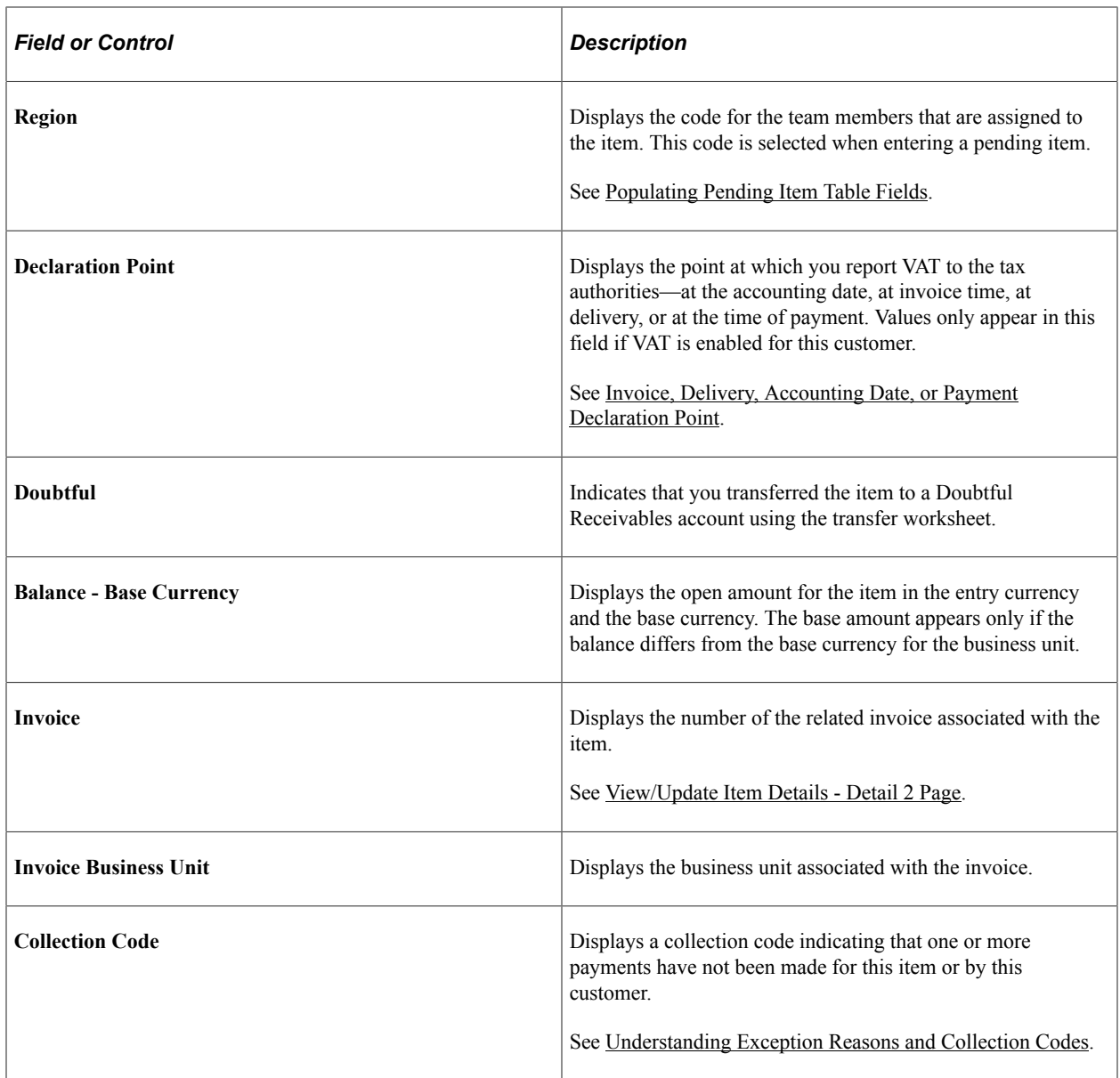

## **Distributing Amounts for Multiple Revenue Lines for Control Budgets**

Use the Multiple Revenue Line Distribution page (click the **Revenue Distribution** link on the Worksheet Application page) to distribute amounts for multiple revenue lines for control budgets.

This example illustrates the fields and controls on the Multiple Revenue Line Distribution page - Amount tab.

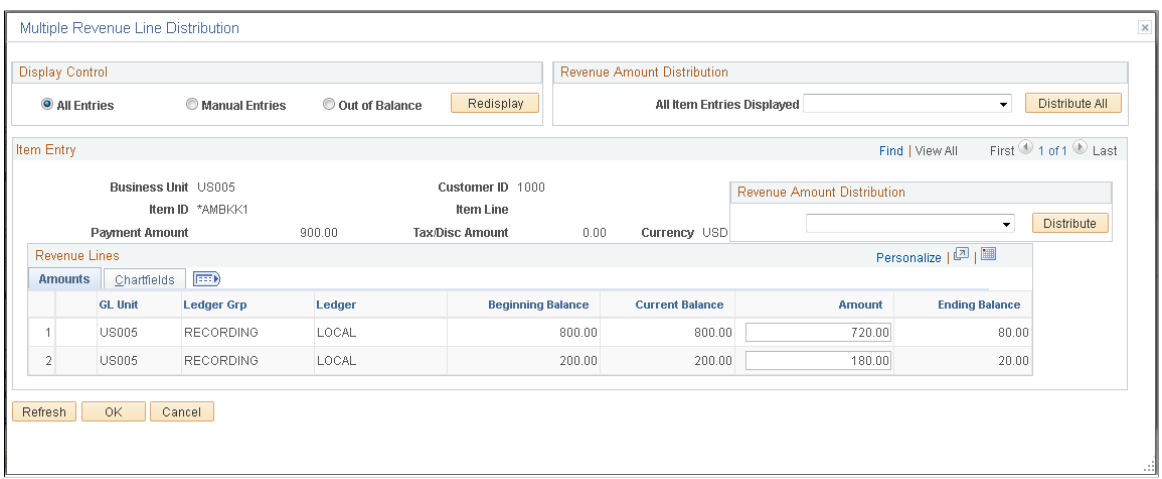

This example illustrates the fields and controls on the Multiple Revenue Line Distribution page - Chartfields tab.

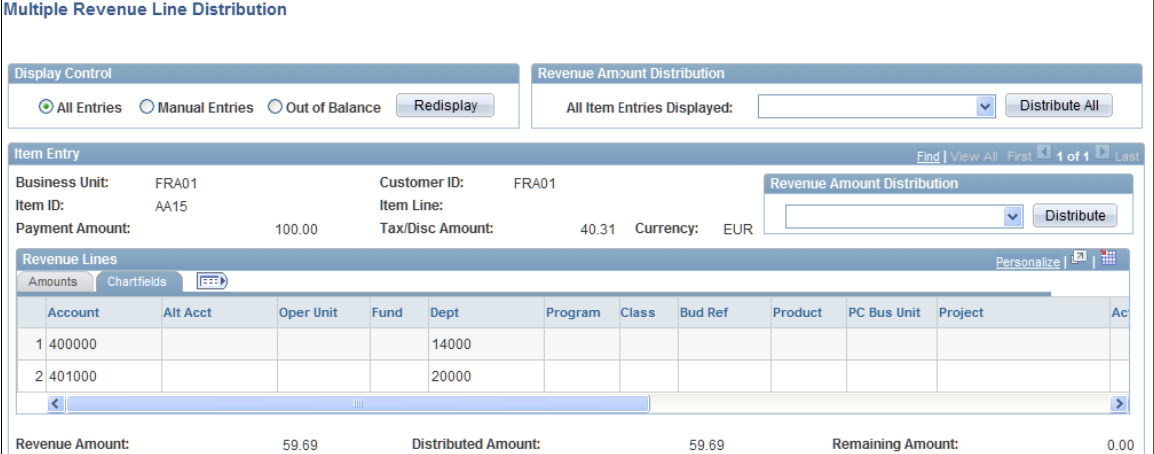

The only item entries that appear on the page are ones for which you are making a partial payment.

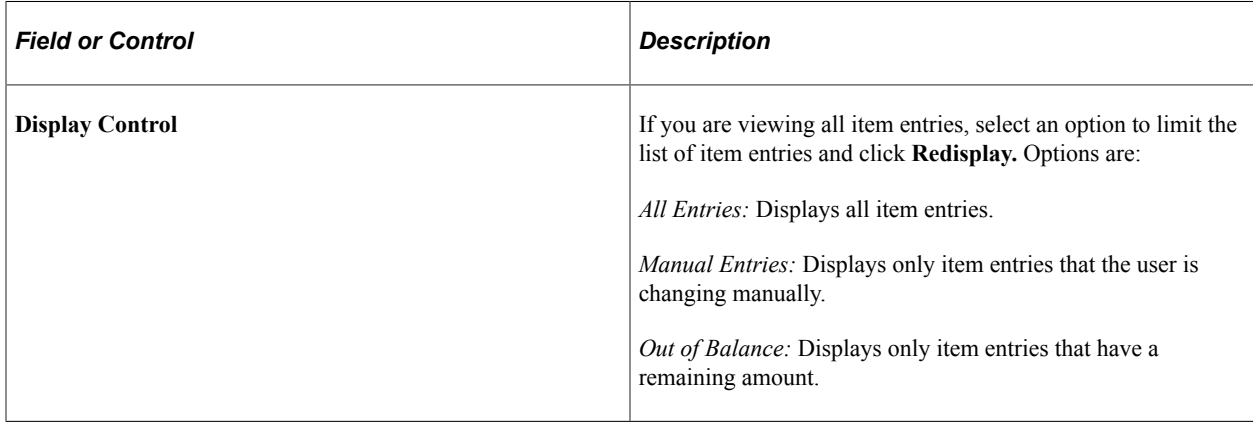

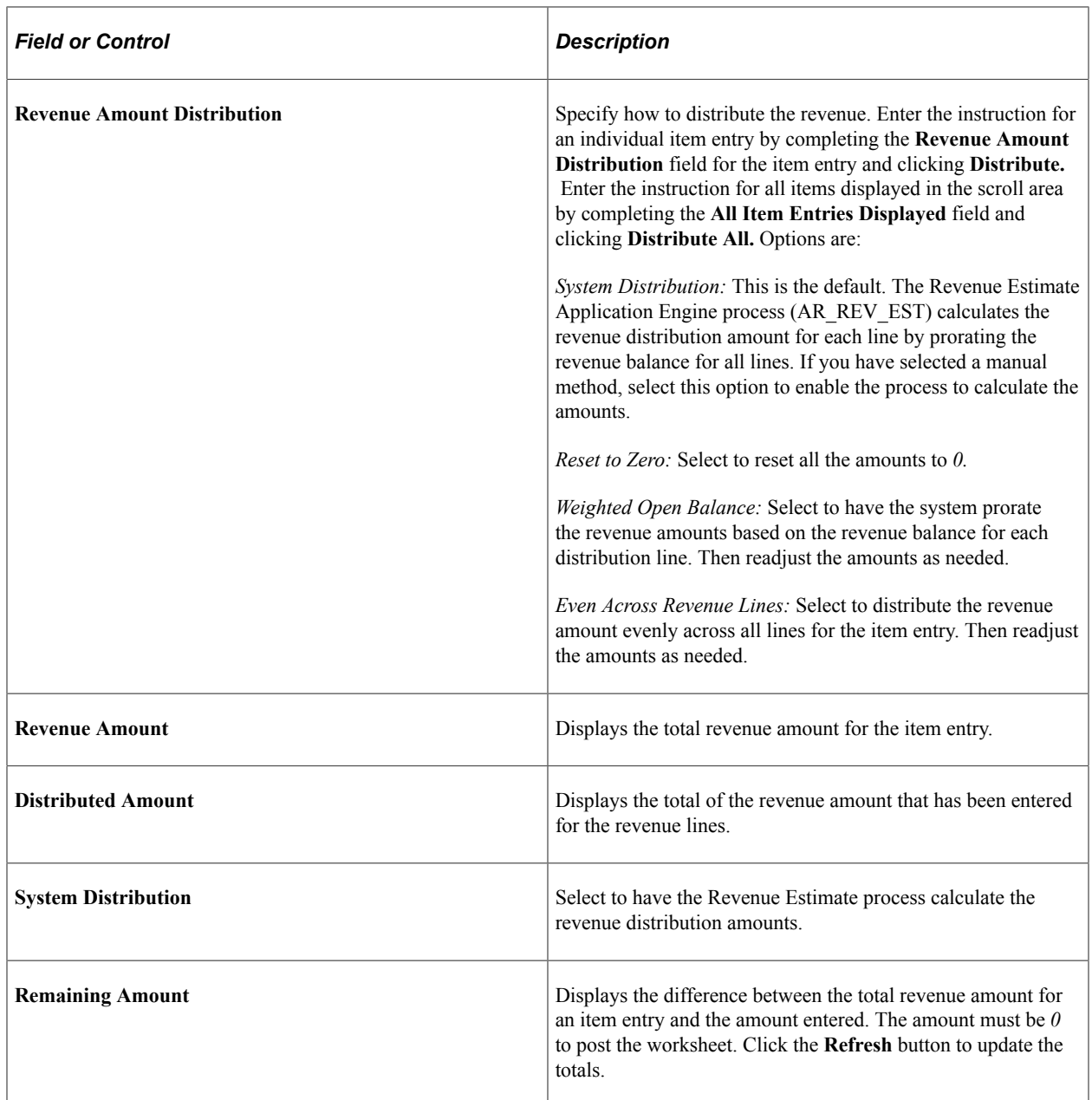

### **Related Links**

[Understanding Revenue Estimate Processing](#page-1168-0)

# **Viewing and Updating Item Details**

Use the Worksheet Application Detail View page (click the **View Detail** button on the Worksheet Application page).

This example illustrates the fields and controls on the Worksheet Application Detail View page. You can find definitions for the fields and controls later on this page.

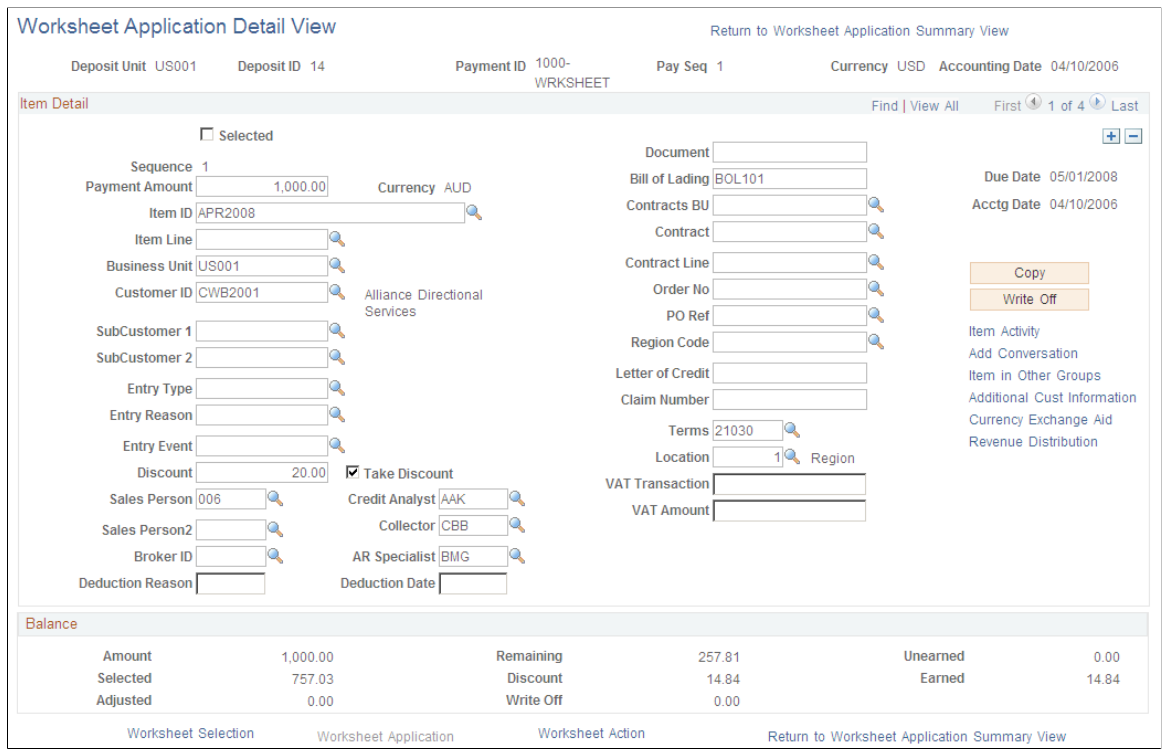

View item details to identify an item or change the details as needed.

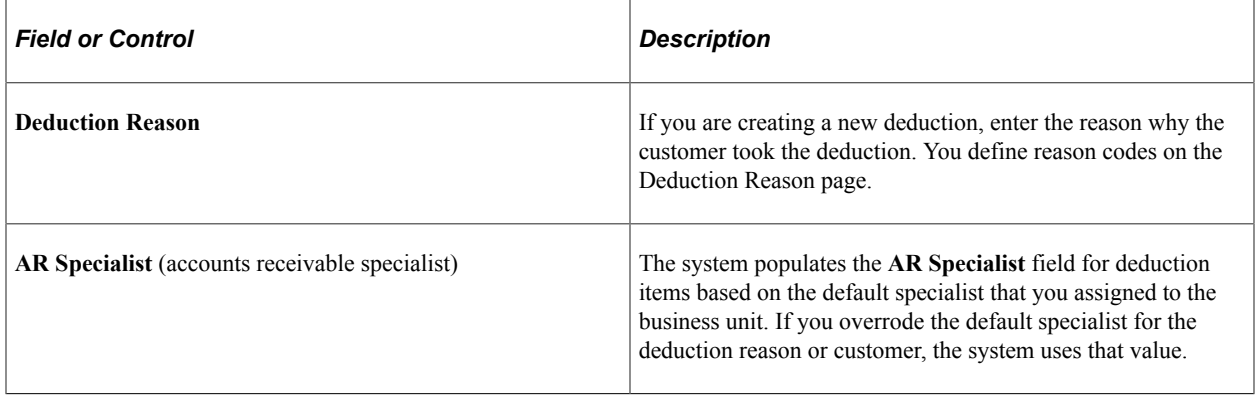

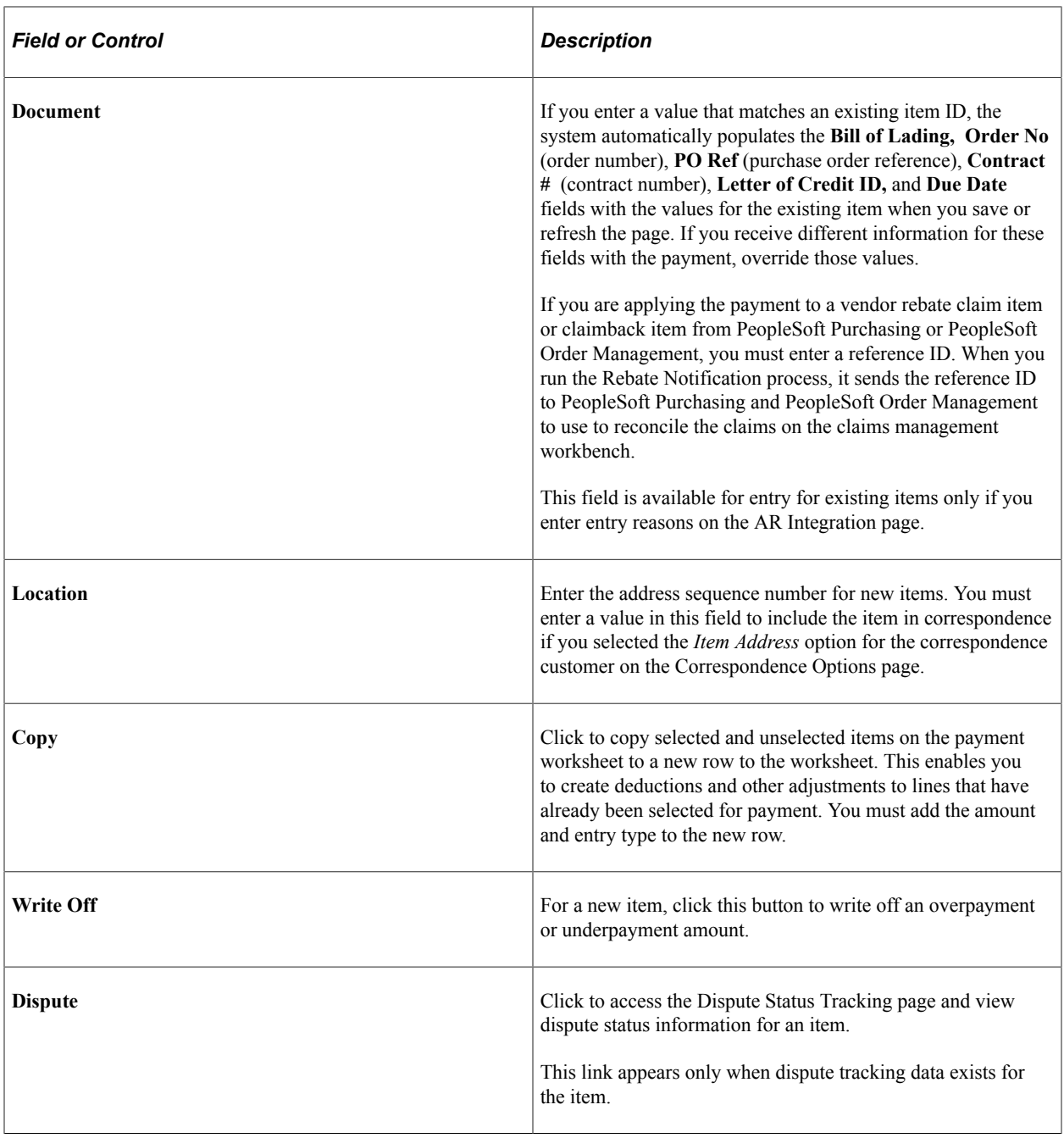

**Note:** To save your changes on this page, return to the Worksheet Application page.

### **Dispute Status Tracking Page**

Use the Dispute Status Tracking page (ITEM\_DISP\_T) to view dispute status information for an item.
This example illustrates the fields and controls on the Dispute Status Tracking page.

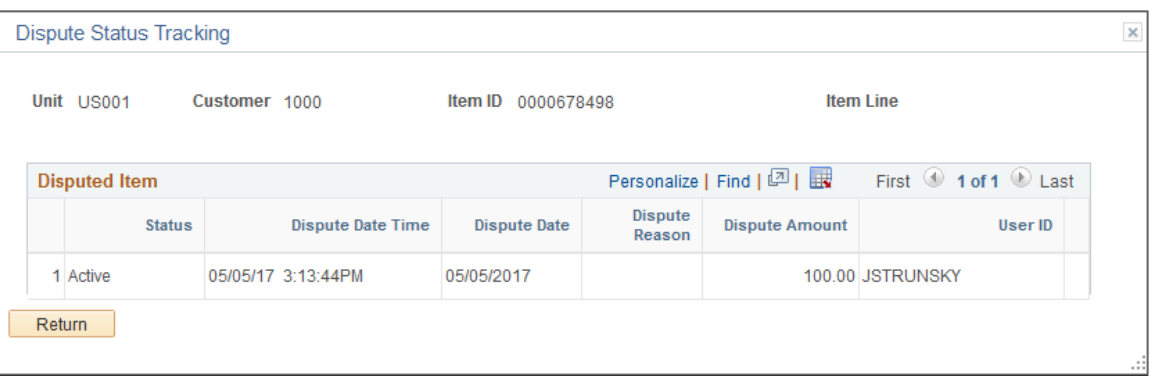

### **Converting the Payment Amount to a Different Currency**

Use the Currency Exchange Aid page (CURR\_EXCHG\_AID\_SEC) as an aid in converting the payment amount to the currency of a selected item making a partial payment.

The Currency Exchange Aid page can only be used with items that have been selected with an entry type of payment.

Navigation:

Click the **Currency Exchange Aid** link on the Worksheet Application Detail View page.

This example illustrates the fields and controls on the Currency Exchange Aid page.

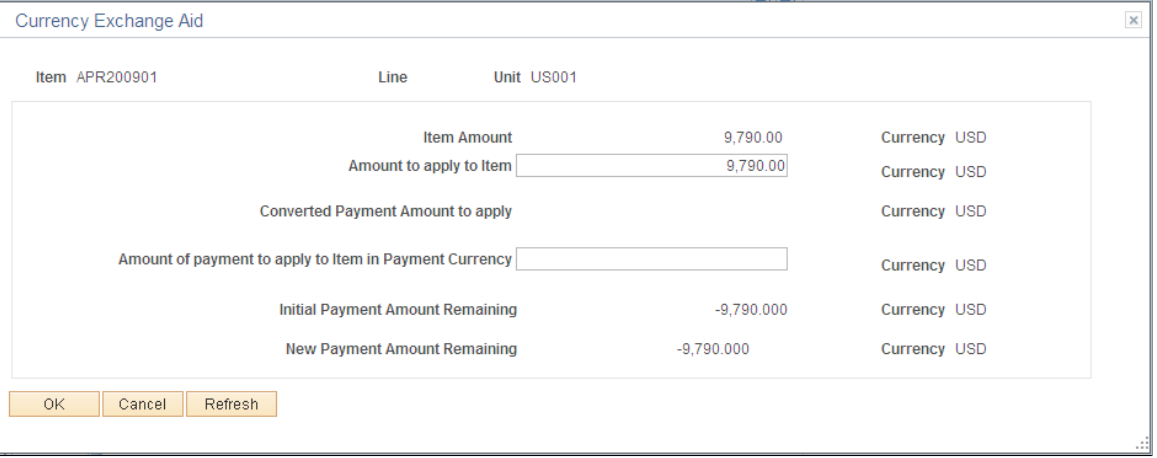

The **Amount to apply to Item** field initially displays the amount from the Worksheet Application page in the entry currency. If you want to partially pay the item, you have two options:

• Change the amount to pay using the item currency in the **Amount to apply to Item** field.

When you press the **Tab** key to exit the field, the system updates the **Amount of payment to apply to Item in Payment Currency** field with the amount of the payment that you will apply to the item in the payment currency.

• Enter the amount of the payment to apply to the item in the payment currency in the **Amount of payment to apply to Item in Payment Currency** field.

When you press the **Tab** key to exit the field, the system changes the item amount (the amount of the item you will pay) in the **Amount to apply to Item** field.

Each time that you change one of these amounts, the system updates the **New Payment Amount Remaining** field so that you can track how much of the initial payment remains.

### <span id="page-829-0"></span>**Payment Worksheet Action Page**

Use the Payment Worksheet Action page (PAYMENT ACTION IC) to initiate workflow after entering a write-off amount needing approval.

If your worksheet contains a write-off needing approval, you cannot set the worksheet to post. In the Posting Action group box, submit the write-off amount to workflow by selecting the Submit to Workflow value in the Action field and click the **OK** button. The workflow notification is sent to the approver and the Post Action Status field on the Worksheet Action page is changed to Pending Approval.

Navigation:

- **Accounts Receivable** > **Payments** > **Apply Payments** > **Finalize Payment Worksheet** > **Payment Worksheet Action**
- Click the **Worksheet Action** link on the Worksheet Selection page or the Worksheet Application page.

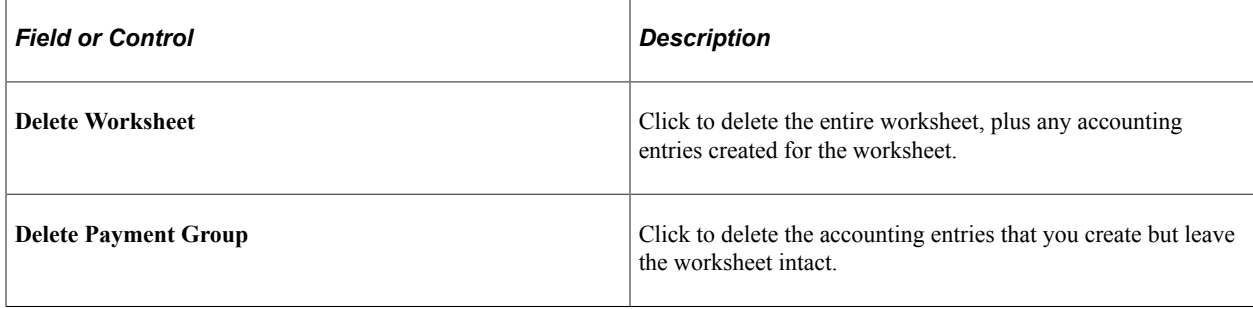

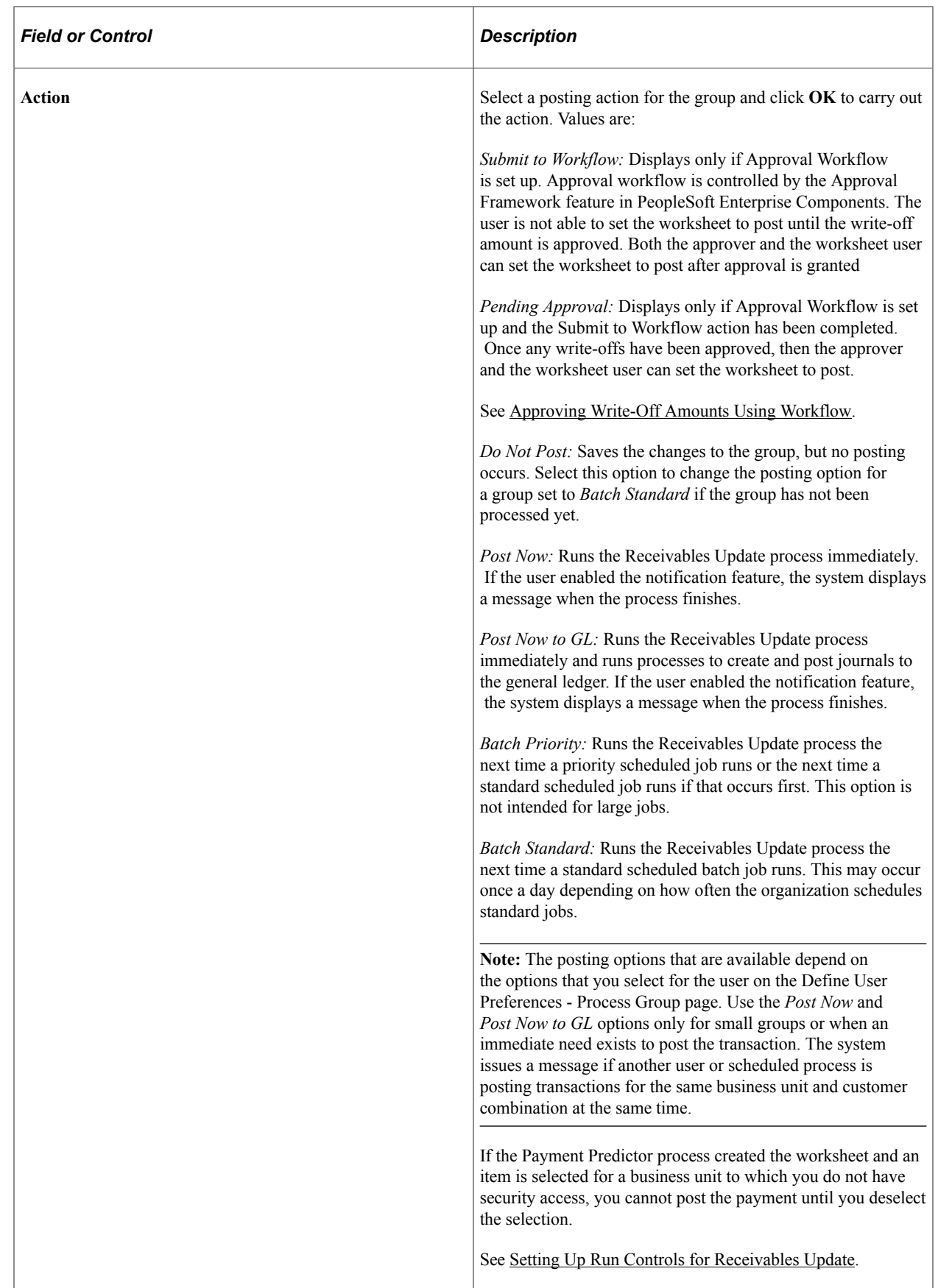

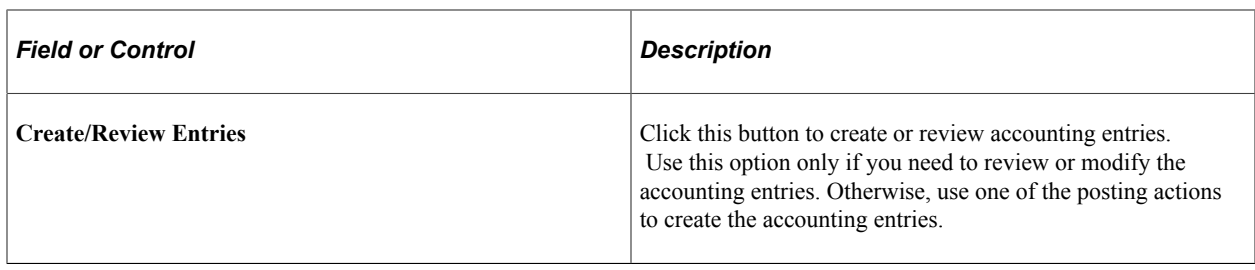

**Note:** If the worksheet does not have a zero balance, but you need to stop working with the worksheet, save the work, and select *Do Not Post* for the posting action.

### **Handling Returned Payments**

You can handle returned payments in a variety of ways according to your organization's policies and the conditions surrounding the return.

#### **Reversing the Original Payment**

If you have already run the Receivables Update process to post a payment, you must unpost the payment group to reverse the payment.

To unpost a payment:

- 1. (Optional) View control information on the Payment Control page.
- 2. (Optional) Select an unpost reason on the Options page.
- 3. Select *Batch Priority* or *Batch Standard* in the **Action** field on the Action page and click **OK.**

#### **Handling Uncollectible Payments**

A variety of solutions exist for handling uncollectible payments. The solution that you select depends on:

- Whether the payment is permanently uncollectible and whether the totals should be included in the control tables.
- Whether the payment is temporarily uncollectible and whether the totals should be included in the control tables.

To handle permanently uncollectible payments when the amount is *not* included in the control totals:

- 1. Unpost the original payment.
- 2. Reapply the original payment as an on-account payment on the payment worksheet.
- 3. Write off the on-account payment on the maintenance worksheet.

To handle permanently uncollectible payments when the amount is included in the control totals:

- 1. Unpost the original payment.
- 2. Reapply the original payment as an on-account payment on the payment worksheet.

3. Apply the returned check to the on-account item that you created for the payment.

To handle temporarily uncollectible payments when the amount is *not* included in the control totals:

- 1. Unpost the original payment to open the items and leave the payment unapplied.
- 2. When the check clears, reapply the payment using the original payment.

To handle temporarily uncollectible payments when the amount is included in the control totals:

- 1. Create a debit item to record the return.
- 2. When the check clears, create a new worksheet and apply the payment to the new debit item.

# <span id="page-832-0"></span>**Approving Write-Off Amounts Using Workflow**

### **Pages Used to Approve Write-Off Amounts Using Workflow**

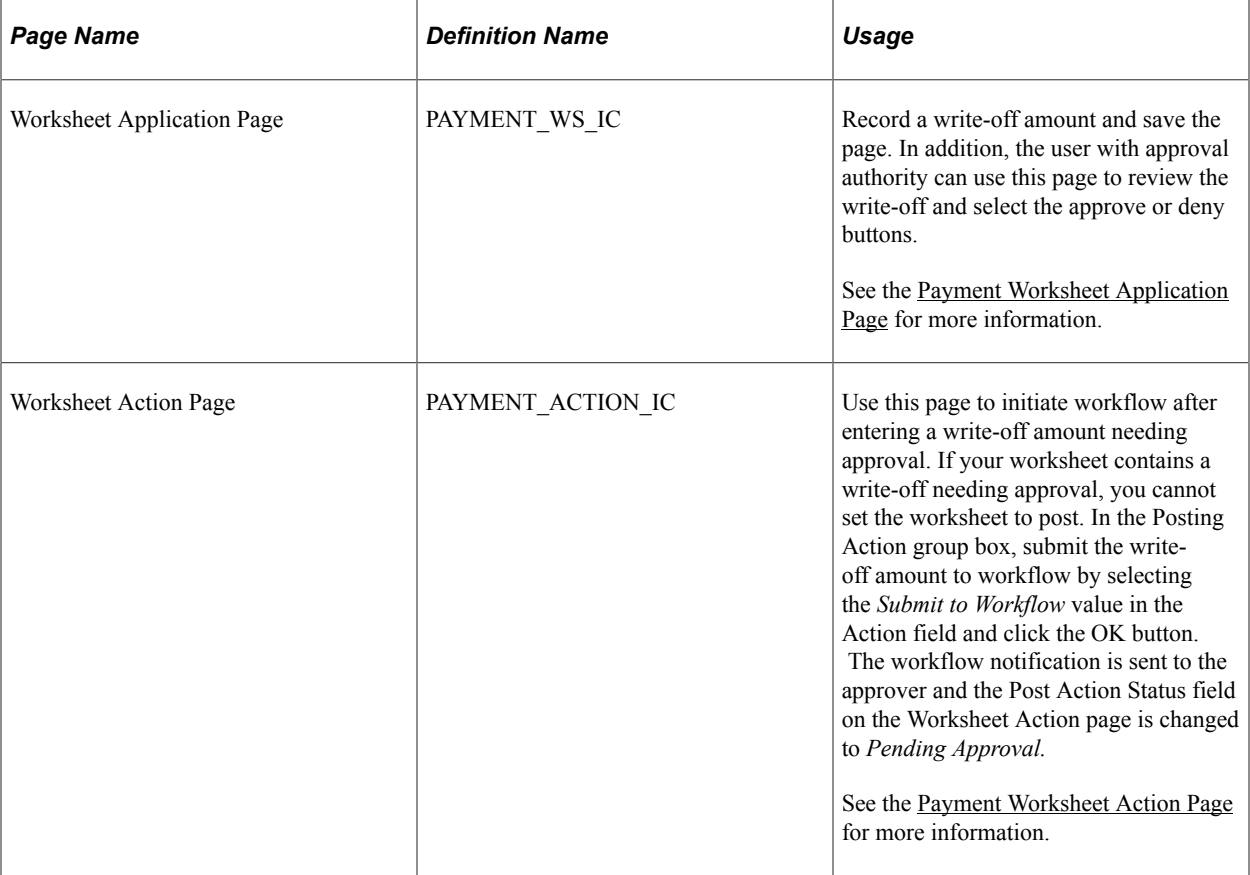

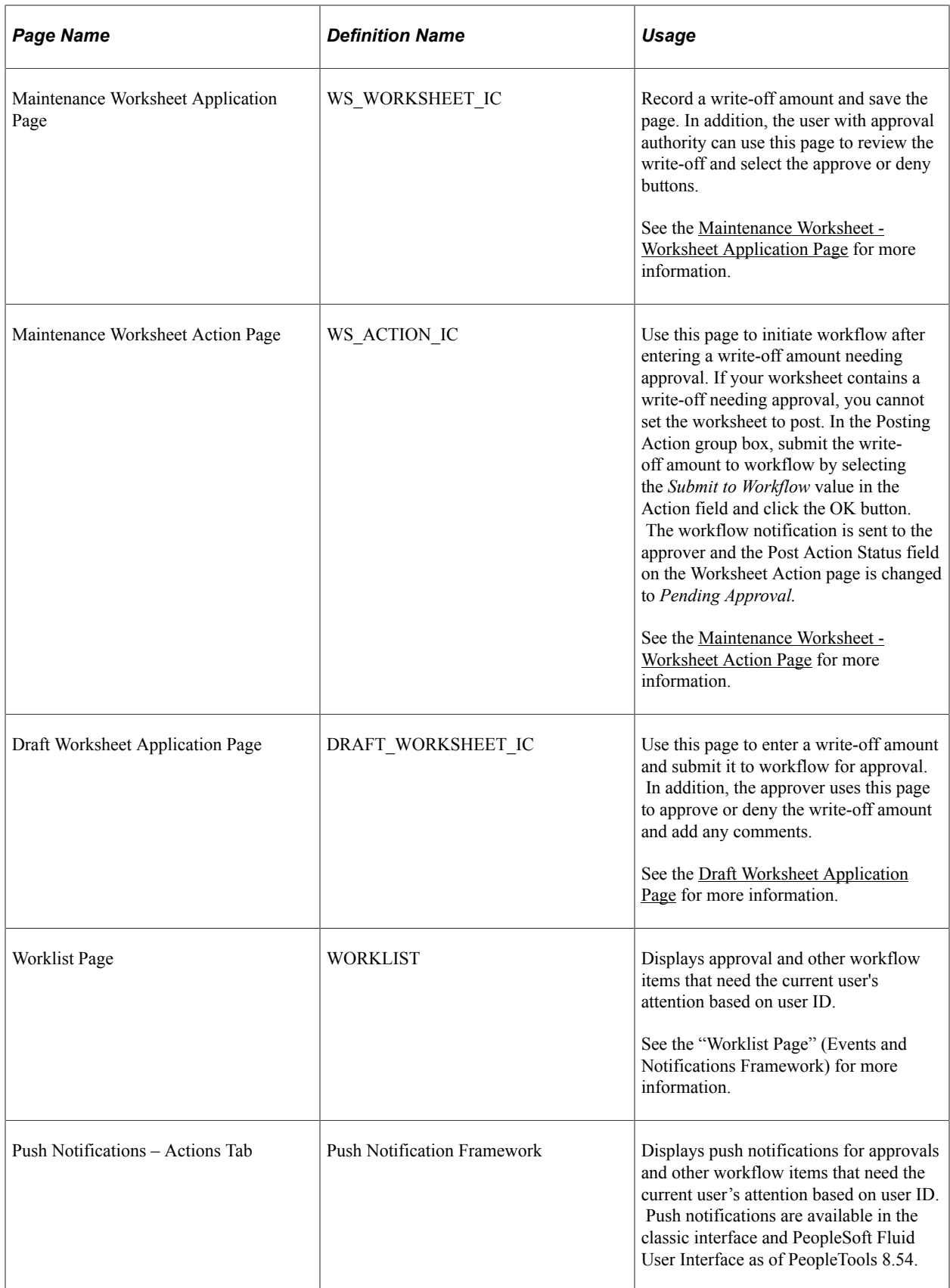

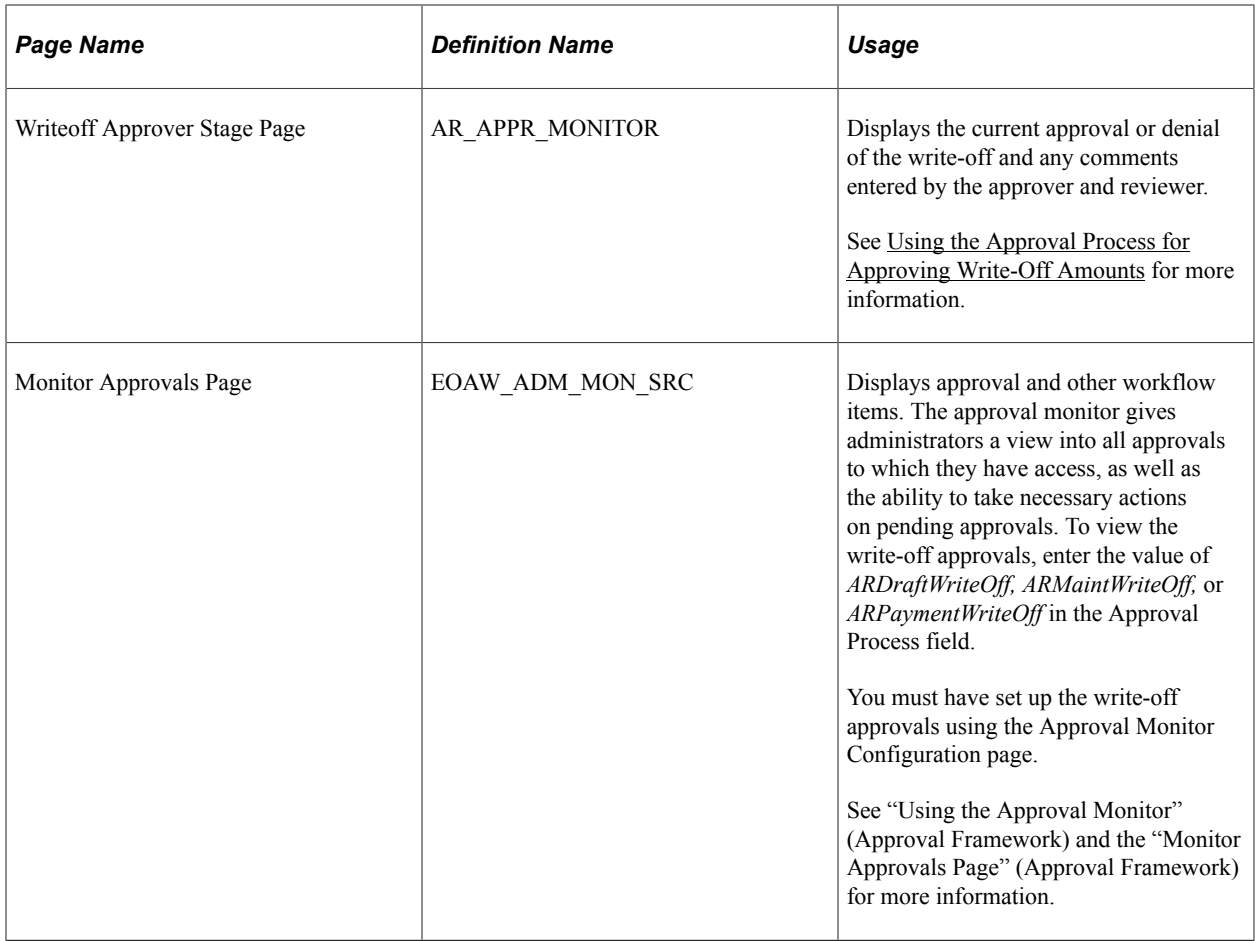

# **Understanding Write-Off Amounts Using Workflow**

Within PeopleSoft Receivables, you can restrict the users ability to write-off amounts on the payment worksheet, maintenance worksheet, credit card worksheet, or draft worksheet. There are two methods to restrict write-off amounts:

- Limit the amount that can be written off. Maximum write-off amounts can be defined for the business unit, bill-to customer, and individual user. If any of these limits are exceeded, the system does not allow the user to save the worksheet.
- Require approval of write-off amounts entered on the worksheet that are below the maximum writeoff limits but above the approval-needed limit. This approval workflow is controlled by the Approval Framework feature in PeopleSoft Enterprise Components. The user is not able to set the worksheet to post until the write-off amount is approved. Both the approver and the worksheet user can set the worksheet to post after approval is granted.

For information on the setup of maximum write-off amounts and the approval workflow process for write-off amounts, see [Setting Up Write-Off Approval Workflow.](#page-226-0)

#### **Related Links**

[Approving Draft Write-Offs Using PeopleSoft Fluid User Interface](#page-849-0) [Approving Maintenance Write-Offs Using PeopleSoft Fluid User Interface](#page-858-0) [Approving Payment Write-Offs Using PeopleSoft Fluid User Interface](#page-867-0)

# <span id="page-835-0"></span>**Using the Approval Process for Approving Write-Off Amounts**

The approval process includes the following steps:

1. The user enters a write-off amount using the Payment worksheet, Maintenance worksheet, Credit Card worksheet, or Draft worksheet. The user saves the Worksheet Application page, but the system does not save the page if the write-off amount is above the maximum write-off amount. If the writeoff amount is below the maximum write-off limits but above the approval-needed limit, then the worksheet is saved.

Clicking the Save button on the worksheet pages does not launch workflow. For the Draft worksheet, the Submit for Write-off Approval button displays when the worksheet is saved. Click this button to initiate approval workflow. For the Payment worksheet, Credit Card worksheet, and Maintenance worksheet, the user goes to the Worksheet Action page. For write-offs needing approval, the user is not able to set the worksheet to post. In the Posting Action group box, submit the write-off amount to workflow by selecting the Submit to Workflow value in the Action field and click the OK button.

When the email approval option is enabled and approval is initiated, the requester can include a comment with the submission. The message Add comments to write-off approval submission? (6080,58) is displayed. Click **No** to route the approval request to the approver. Click **Yes** to show a requester comments section. For the Draft worksheet, this shows up on the main draft worksheet application page. For the Payment, Credit Card, and Maintenance worksheets, this shows up on the Worksheet Action page. Click Save and submit write-off for approval to route the approval request to the approver.

The workflow notification is sent to the approver and the Post Action Status field is changed to Pending Approval.

The user has the option to select which attachments must be made visible to the approver of the write-off. When the approver or reviewer opens the approval page, they are able to view only the attachments for which they have been granted visibility by the user.

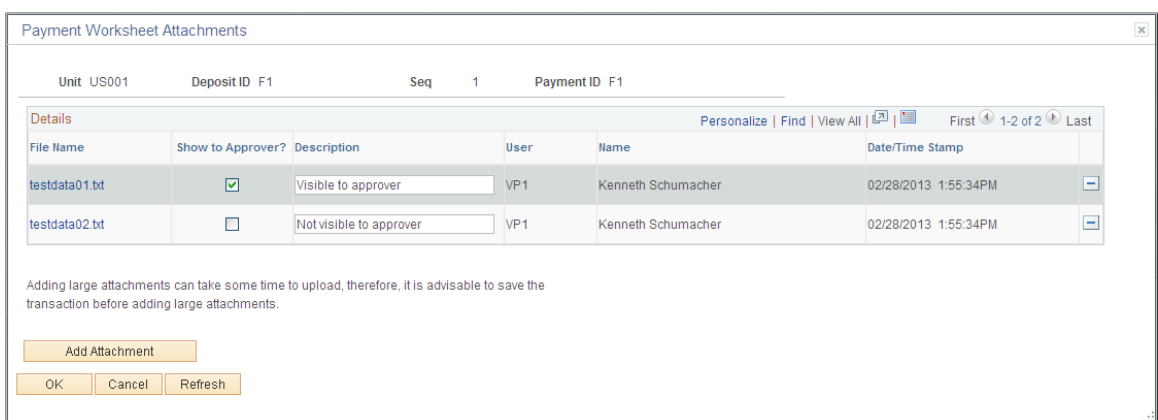

This example illustrates the requester view of the Attachments page.

2. The approver receives a notification on the Worklist page or on the Actions tab in the PeopleSoft Fluid User Interface that a write-off amount requires approval. From the worklist, the approver can access the Worksheet Application page for the Payment worksheet, Maintenance worksheet, Credit Card worksheet, or Draft worksheet to view details of the write-off. From the Action tab, the notification link takes the user to the classic approval page; when conditional navigation is enabled, the link takes the user to the PeopleSoft Fluid User Interface approval page.

Approvers also receive a generic email informing them of the approval request. The generic email contains a URL to the transaction that has to be approved. However, if email approval is enabled, approvers receive an email form instead of the generic email.

If an ad hoc reviewer was added and the reviewer has their own approval path, the reviewer receives a worklist and/or alert and generic email. If an ad hoc reviewer is on same path as the approver, notifications are sent out only once approval is met.

This example illustrates the fields and controls on the Worklist page, including notification for a pending payment write-off approval.

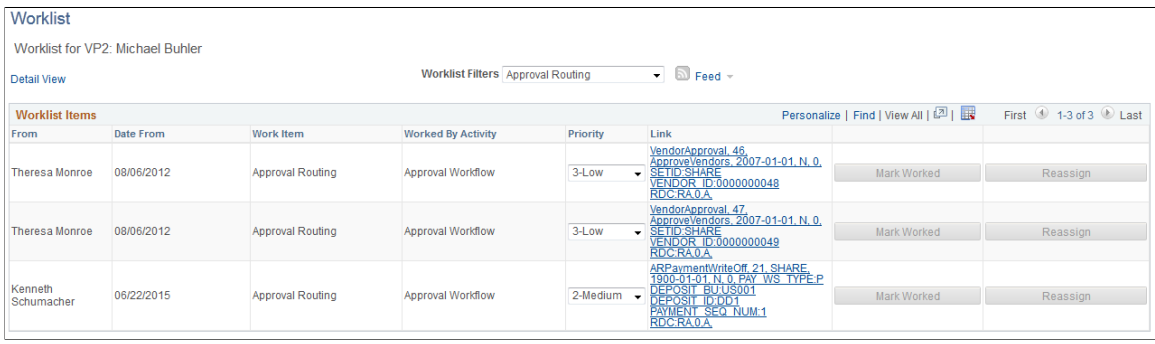

3. On the Worksheet Application page for the Payment worksheet, Maintenance worksheet, Credit Card worksheet, or Draft worksheet, the approver can review the write-off and choose to approve, deny, or push back. The bottom of the Worksheet Application page displays buttons to approve or deny the write-off amount and contains a section to enter comments. A reviewer can also add comments.

This example illustrates the fields and controls on the Payment Worksheet Application page with Approve and Deny action buttons.

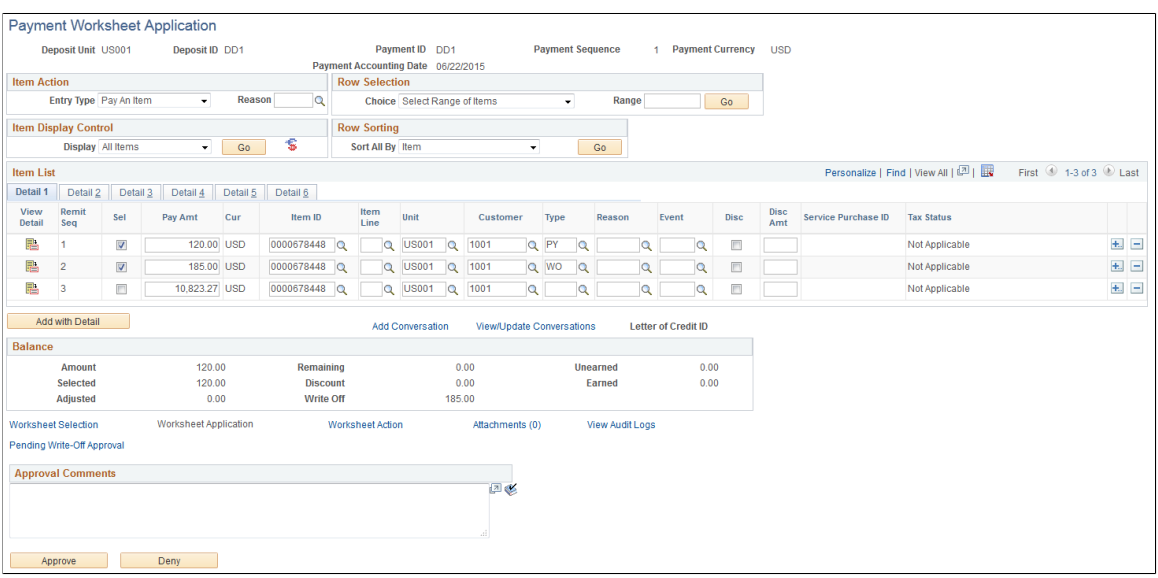

A write-off approval process can have a chain of approvers. The current approver can question the prior approver's approval by initiating a pushback. When a push back is initiated, approval control is transferred to the previous approver, and the previous approver is also notified of the pushback.

If email approval is enabled, the approver can approve or deny write-off directly on the email and bypass the need to sign in to the PeopleSoft Receivables system. Pushback cannot be initiated from email.

For both online and email approval, the approver needs to include comments when denying a writeoff while comments are optional when approving.

- 4. Once the write-off amount is approved or denied, the Worksheet Application page displays a link to view approval details. For approvals, the Approved Write-Off link displays. For denials, the Denied Write-Off link displays. For Push Back, Pending Approval is displayed on the page.
- 5. Click the Approved Write-Off link or the Denied Write-Off link to access the Writeoff Approver Stage page (AR\_APPR\_MONITOR). This page enables you to view the approval steps and any comments entered when approving or denying the write-off on the Worksheet Application page.

If the write-off transaction is currently in the approval process and the write-off amount is increased on the worksheet, then the workflow process is restarted.

# **Creating and Updating Accounting Entries**

### **Page Used to Create and Update Accounting Entries**

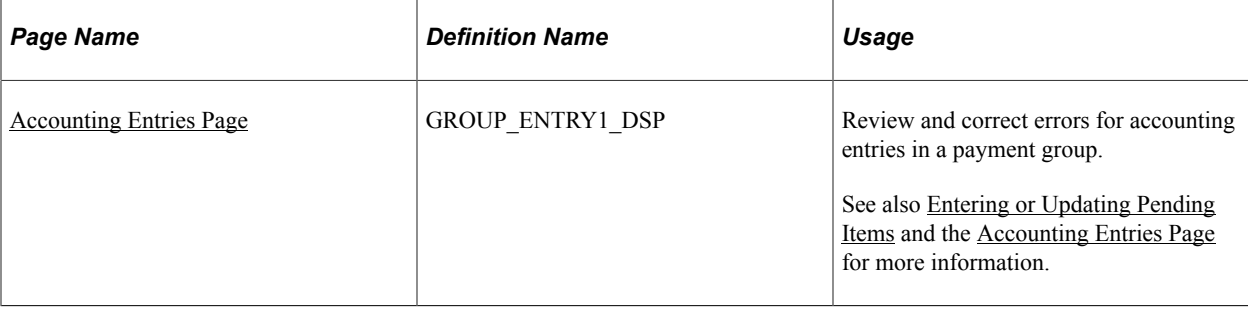

# **Understanding Creating and Updating Accounting Entries**

When you post payment groups, the Receivables Update process creates the group and accounting entries. To review the accounting entries before you post the group, you can create them online using the Worksheet Action page. The system edits for ChartField combination errors when you create the accounting entries in batch or online if you enabled ChartField combination editing on the Receivables Options - General 2 page for the business unit. You cannot post the accounting entries until you fix the error if you selected **Recycle** in the **ChartField Editing** group box.

Use the Accounting Entries page to review and update accounting entries that have already been created for payment groups. You can edit the AR (receivables) lines for these types of new items that do *not* reference existing items:

- Prepay an Item (WS-04)
- Place an Amount on Account (WS-05)
- Adjust Remaining Overpayment (WS-06)
- Adjust Remaining Underpayment (WS-07)
- Create a Deduction (WS-08)
- Write-off an Overpayment (WS-10)
- Write-off an Underpayment (WS-11)

**Note:** You cannot edit the AR lines when the system generates two transactions for the same new item ID, because the AR line must match for both transactions. This applies when a Write-off an Overpayment (WS-10) item automatically creates an Adjust Remaining Overpayment (WS-06) item, or when a Writeoff an Underpayment (WS-11) item automatically creates an Adjust Remaining Underpayment (WS-07) item.

You can edit the user-defined line for these type of transactions:

- Take Earned Discount (WS-02)
- Take Unearned Discount (WS-03)
- Write-off an Item (WS-09)
- Write-off an Overpayment (WS-10)
- Write-off an Underpayment (WS-11)

**Note:** You cannot edit entries if you selected the *Always Inherit* or *Inherit within BU* inheritance option.

For errors in Pay an Item (WS-01) transactions:

- 1. Delete the entries using the error correction pages.
- 2. Modify the combination edit rules so that the combination is valid or modify the ChartField combination on the External Account page for the bank account if the error is on the Cash line.
- 3. Rerun the Receivables Update process.

**Important!** To keep the accounting entries balanced when you make changes, select the **IntraUnit Balancing Entries** check box on the **General Ledger** > **Ledgers** > **Ledger Groups** > **Balancing page.** This enables the system to create intraunit accounting entries across the from and to line.

If the original item that an item references has project ChartFields and you imported it from PeopleSoft Billing, and you want to use the same ChartField values, access the AR Billing Inquiry page for the item and click the **Bill Header - Project Info** link. This enables you to view the project ChartFields on the bill heading in PeopleSoft Billing.

#### **Related Links**

[Correcting Posting Errors](#page-1143-0)

### <span id="page-838-0"></span>**Accounting Entries Page**

Use the Accounting Entries page (GROUP\_ENTRY1\_DSP) to review and correct errors for accounting entries in a payment group.

Navigation:

**Accounts Receivable** > **Receivables Update** > **Correct Posting Errors** > **Payment** > **Accounting Entries**

# **Looking Up Information About Payments**

This topic lists the pages used to look up information about payments.

# **Pages Used to Look Up Information About Payments**

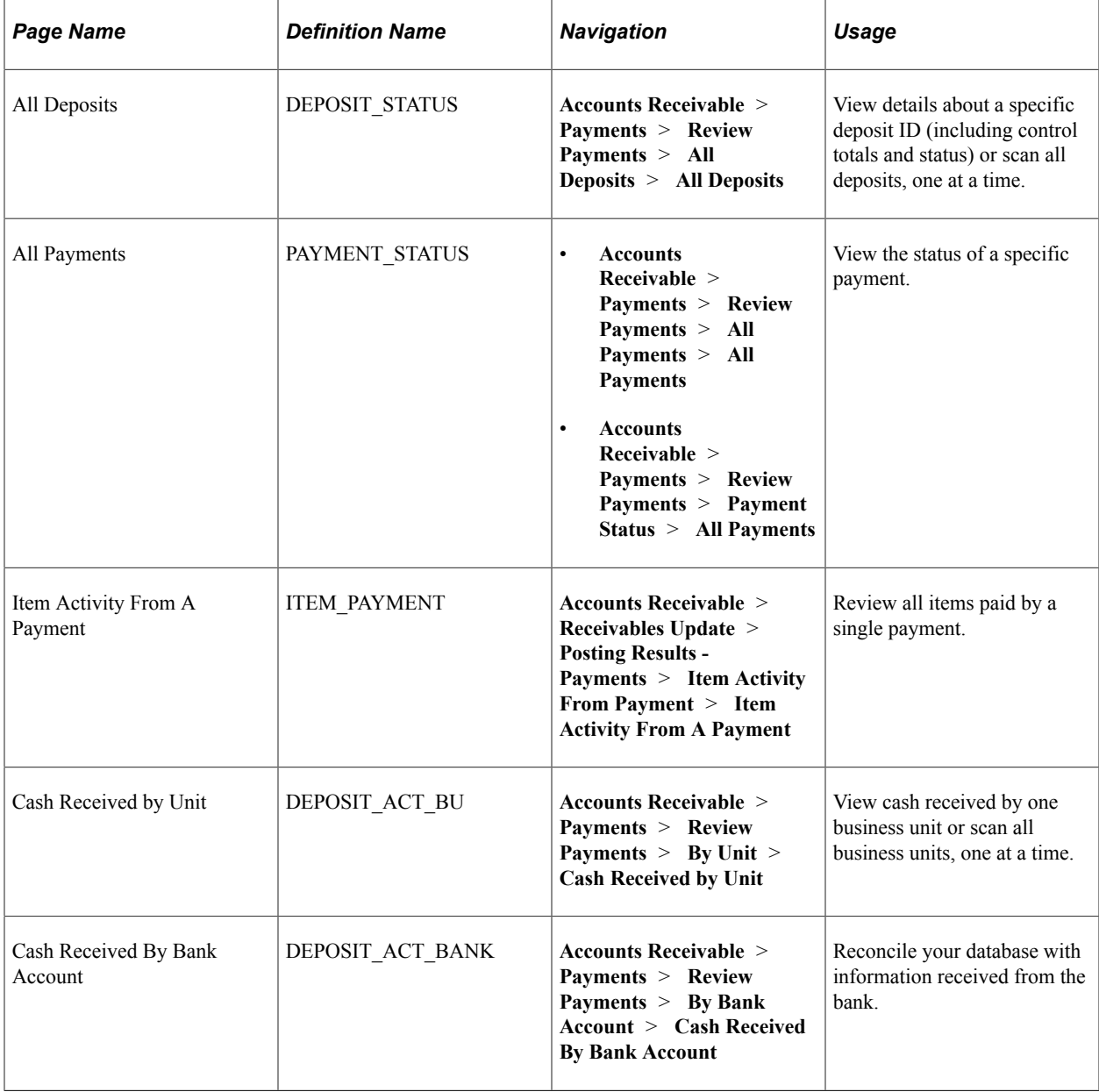

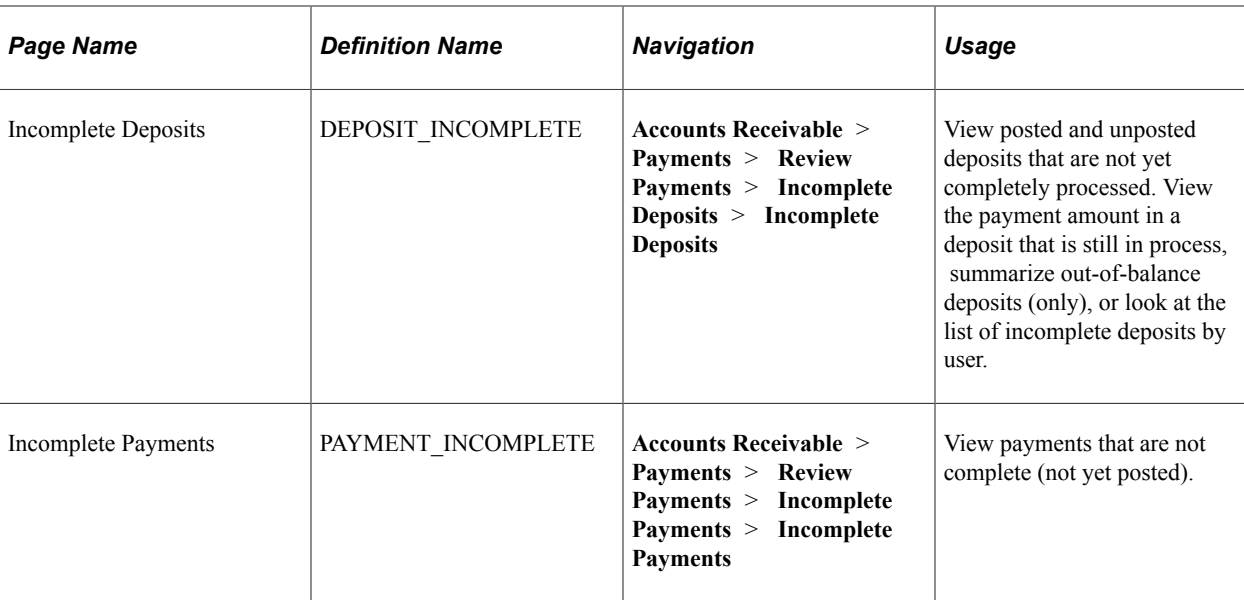

Applying Payments Chapter 21

### **Chapter 22**

# **Using PeopleSoft Mobile Approvals for Receivables**

# <span id="page-842-0"></span>**Understanding PeopleSoft Mobile Approvals for Receivables**

This chapter discusses Fluid approval pages for Receivables, and describes how to set up and access these pages in the PeopleSoft Fluid User Interface.

The PeopleSoft Mobile Approvals feature provides an option to approve transactions using a mobile device using the PeopleSoft Fluid User Interface as opposed to using the Classic User Interface. Approvers can take Approval Workflow Engine (AWE) actions on select PeopleSoft transactions pending their approval using different form factors.

In order to use the Mobile Approval feature, applications must set up the Approval Framework. All transactions must be created in the database and adhere to the Approval Framework logic and configuration.

For Fluid approvals, PeopleSoft Receivables uses Enterprise Components - Fluid Approvals technology, which consists of Enterprise Objects Approval Workflow (EOAW), Application Workflow Engine (AWE), and Enterprise Objects Page Composer (EOPC). A minimum tools release of 8.54.07 is required for Fluid Approvals.

See [Setting Up PeopleSoft Mobile Approvals for Receivables](#page-843-0).

#### **Working with Write-Off and Refund Approvals in Receivables**

The PeopleSoft Fluid User Interface enables you to approve write-offs in payment and credit card worksheets, draft worksheets, and maintenance worksheets, and refunds in maintenance worksheets. After the request has been submitted, it goes through the approval process. Approvers can view a list of pending approvals for various types of transactions, and add comments on the centralized Pending Approvals page. An approver or multiple approvers review the worksheet details, including line details. Each approver in the workflow selects an appropriate action, such as approve, deny, or push back (only available for multiple approvers) within the approval pages.

See:

[Approving Draft Write-Offs Using PeopleSoft Fluid User Interface](#page-849-0).

[Approving Maintenance Write-Offs Using PeopleSoft Fluid User Interface.](#page-858-0)

[Approving Payment Write-Offs Using PeopleSoft Fluid User Interface](#page-867-0).

[Approving Maintenance Refunds Using PeopleSoft Fluid User Interface.](#page-875-0)

#### **Related Links**

"Understanding Fluid Approvals" (Application Fundamentals)

# **Receiving Approval Notifications**

Push notifications are also supported for approvals; push notifications are a framework delivered in PeopleTools.

The Notifications button in the Oracle banner shows a counter for new push notifications. Note that the counter disappears once you view the notification list. Each notification link takes you directly to the Approval Header Detail page for items awaiting your approval. Push notifications are available in the classic interface and PeopleSoft Fluid User Interface as of PeopleTools 8.54.

Use the Notifications button to view push notifications for approvals and other workflow items that need the current user's attention, based on user ID.

Navigation:

Select the Notifications button in the Fluid banner at the top of the page to view actions and alerts.

This example illustrates the Notifications button as displayed on a desktop (LFF). The counter shows the number of new push notifications.

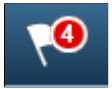

In the classic interface, a link on the Actions tab directly accesses the payment, credit card, maintenance, or draft worksheet page. When you select an action item link while in the PeopleSoft Fluid User Interface, the system opens the Pending Approvals page in PeopleSoft Fluid User Interface.

For more information about setting up push notifications, see [Setting Up Write-Off Approval Workflow](#page-226-0). For more information about the Push Notification Framework, see the product documentation for *PeopleTools: System and Server Administration*.

# <span id="page-843-0"></span>**Setting Up PeopleSoft Mobile Approvals for Receivables**

This topic discusses how to set up approvals in Receivables using the PeopleSoft Fluid User Interface.

Before you begin to set up approvals, establish write-off limits by SetID, customer, and requester.

#### **Enable Write-Off Workflow for Approvals in Receivables**

Enable the write-off workflow for approvals on the Receivables Options - Payment Options page (**Set Up Financials/Supply Chain** > **Business Unit Related** > **Receivables** > **Receivables Options** > **Payment Options**). Select the *Enable Write-Off Workflow* option.

#### **Enable Refund Workflow for Approvals in Receivables**

Enable the refund workflow for approvals on the Receivables Options - Payment Options page (**Set Up Financials/Supply Chain** > **Business Unit Related** > **Receivables** > **Receivables Options** > **Payment Options**). Select the *Enable Refund Workflow* option.

#### **Set Up User Roles and Permissions**

Define approval path steps by user role on the Setup Process Definitions page (**Enterprise Components** > **Approvals** > **Approvals** > **Approval Process** > **Setup Process Definitions**) for these process IDs:

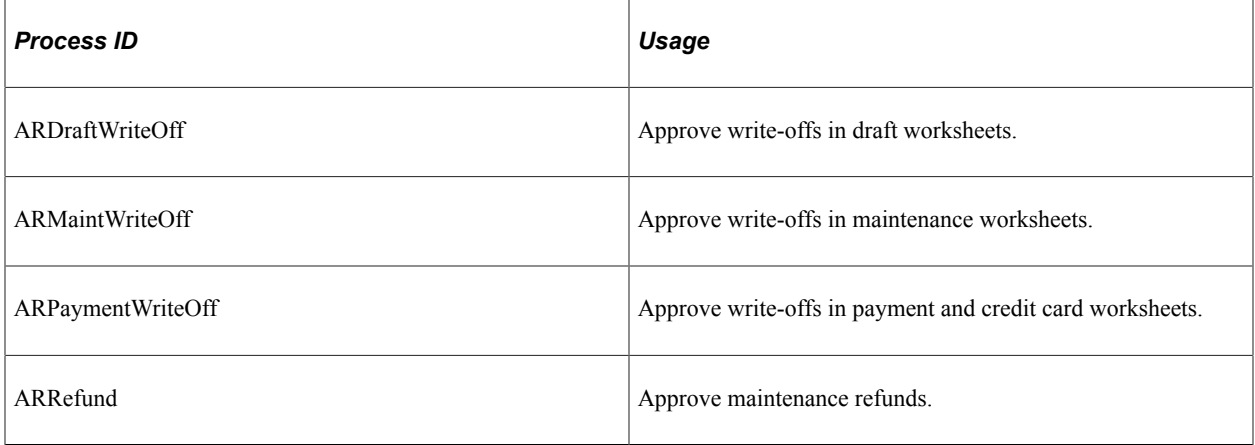

To set up role permissions, go to the User Profiles - Roles page (**PeopleTools** > **Security** > **User Profiles** > **User Profiles** > **Roles**).

#### **Set Up Approval Framework**

The system delivers the Receivables write-off process IDs on the following setup pages:

- Register Transactions page (**Enterprise Components** > **Approvals** > **Approvals** > **Transaction Registry** > **Register Transactions**).
- Configure Transactions page (**Enterprise Components** > **Approvals** > **Approvals** > **Transaction Configuration** > **Configure Transactions**).

Verify mobile approval options on the Transactions page (**Enterprise**

**Components** > **Approvals** > **Approvals** > **Mobile Approval Options** > **Transactions**) for these transaction IDs:

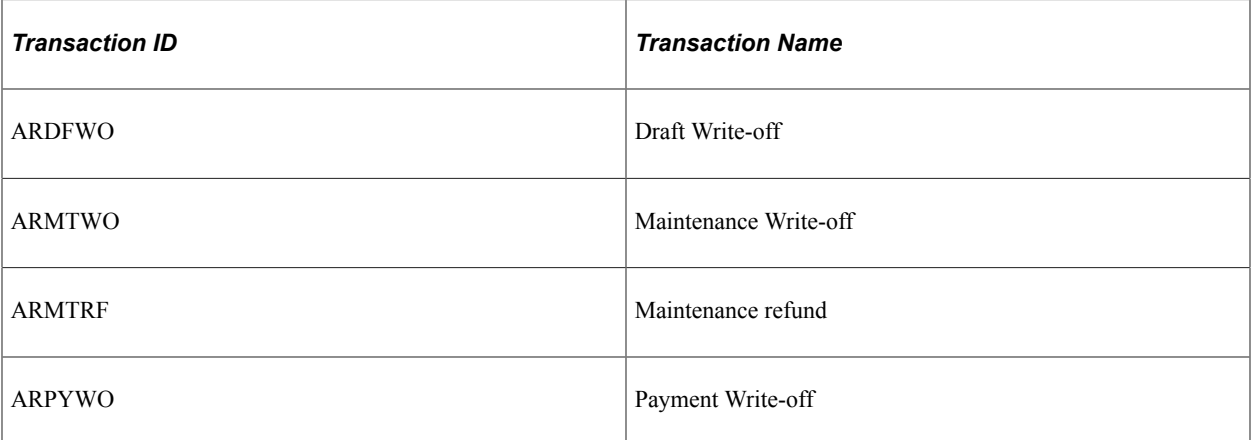

The transaction IDs are predefined in the system:

- On the Handlers tab, the Root Package ID is used to locate the Application Class. The Root Package ID should be *AR\_WORKSHEET* unless your company requires a customized implementation.
- On the Actions tab, select the actions that you want to enable on the mobile approval page: **Approve**, **Deny**, and **Pushback** are selected by default.
- On the Images tab, you can accept the default images that show up on the mobile approval page or choose your own.

#### **Set Up Common Fluid Approval Framework**

The system delivers the following configuration IDs for attachments shown in approvals:

- AR DFWO ATTCH
- AR\_MTWO\_ATTCH
- AR\_PYWO\_ATTCH

For configuration details, see the CAVF Configuration Setup page (**Enterprise Components** > **CA View Framework** > **CAVF Configuration Setup** > **CAVF Configuration Setup**).

#### **Configure Pages in Page Composer**

PeopleSoft Receivables uses Enterprise Components – Fluid Approvals technology to deliver payment write-off approval pages in the PeopleSoft Fluid User Interface. Approval pages are configured for extralarge and small form factors for the Fluid Approval Component.

Mobile approval pages may look different if a business has customized the page setup using Page Composer.

To access the Page Composer, go to the **Common Approvals Management Home Page** > **Page Composer Tile** > **Page Composer Search Page**.

Search for the *APPROVALS* definition to open the Fluid Approvals Component page, where you can select the desired composition ID.

#### **Related Links**

"Configuring Fluid Approvals" (Application Fundamentals)

# <span id="page-845-0"></span>**Common Elements for Write-Off Approvals Using PeopleSoft Fluid User Interface**

This topic discusses the common elements including the tile and pages used for write-off approvals in PeopleSoft Receivables.

Ē

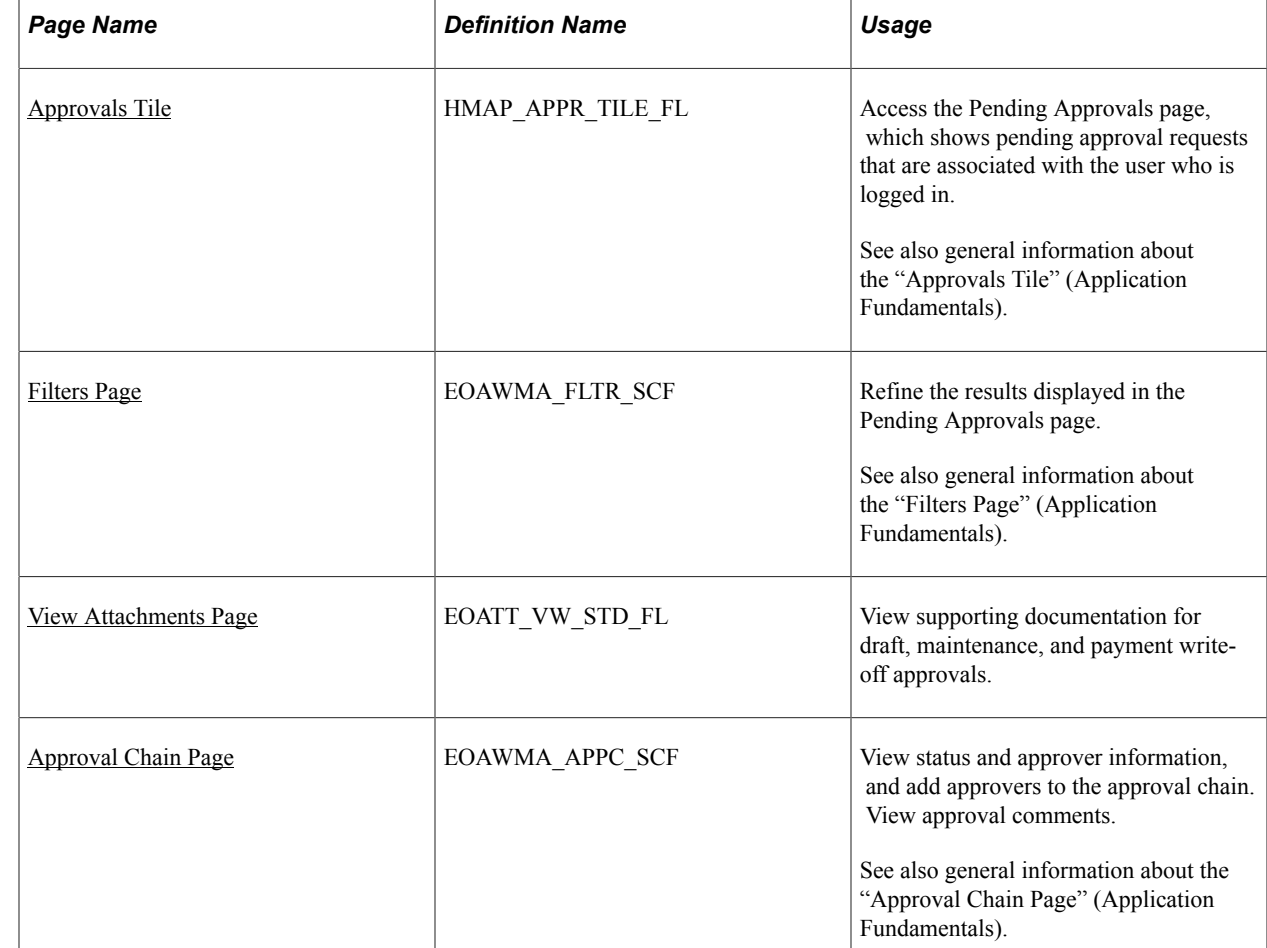

# **Tile and Pages Used for Write-Off Approvals Using PeopleSoft Fluid User Interface**

# <span id="page-846-0"></span>**Approvals Tile**

Use the Approval tile to access the Pending Approvals page, which shows pending approval requests that are associated with the user who is logged in.

Navigation:

This tile can be located on any PeopleSoft Fluid Home page.

This example illustrates the Approvals Tile as displayed on a desktop (LFF). The number shown on the tile indicates total pending approvals for all transaction types.

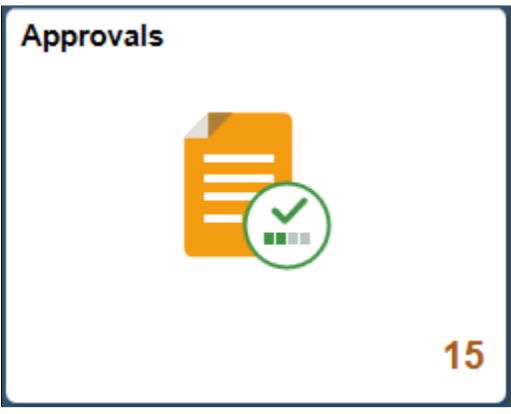

# <span id="page-847-0"></span>**Filters Page**

Use the Filters page (EOAWMA\_FLTR\_SCF) to refine the results displayed in the Pending Approvals page.

Navigation:

From the Pending Approvals page, select the Filter icon.

This example illustrates the fields and controls on the Filters page as displayed on a desktop (LFF).

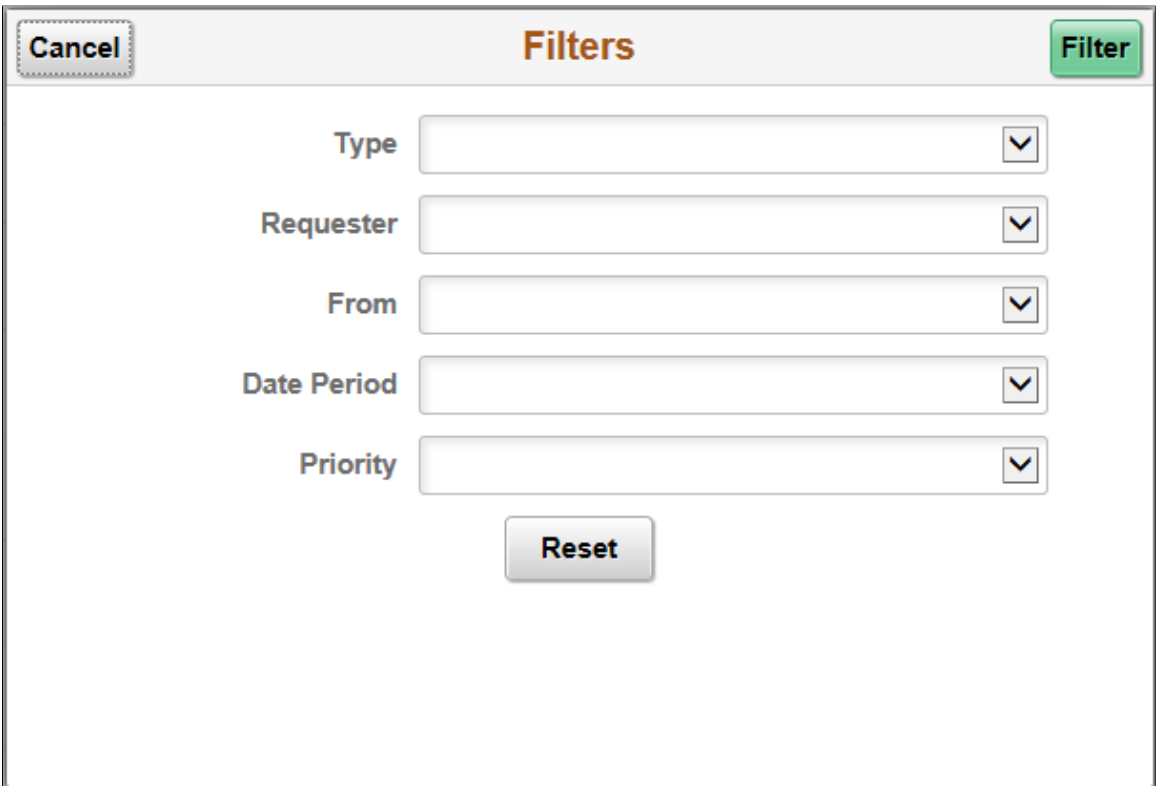

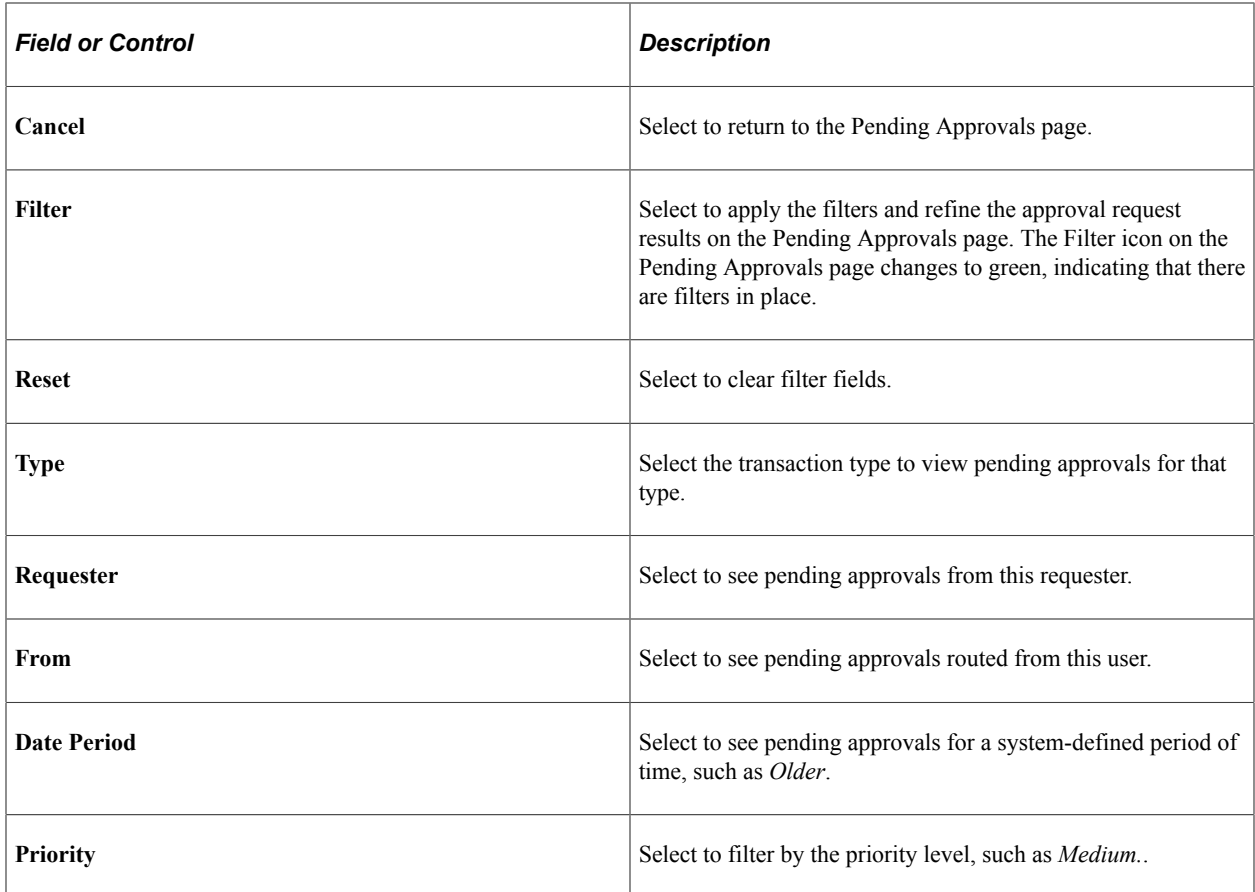

# <span id="page-848-0"></span>**View Attachments Page**

Use the View Attachments page (EOATT\_VW\_STD\_FL) to view supporting documentation for draft, maintenance, and payment write-off approvals.

Navigation:

Select the **View Attachments** right arrow on the Approval Header Detail page. The number of attachments for the transaction appears on the button.

This example illustrates the fields and controls on the View Attachments page as displayed on a desktop (LFF).

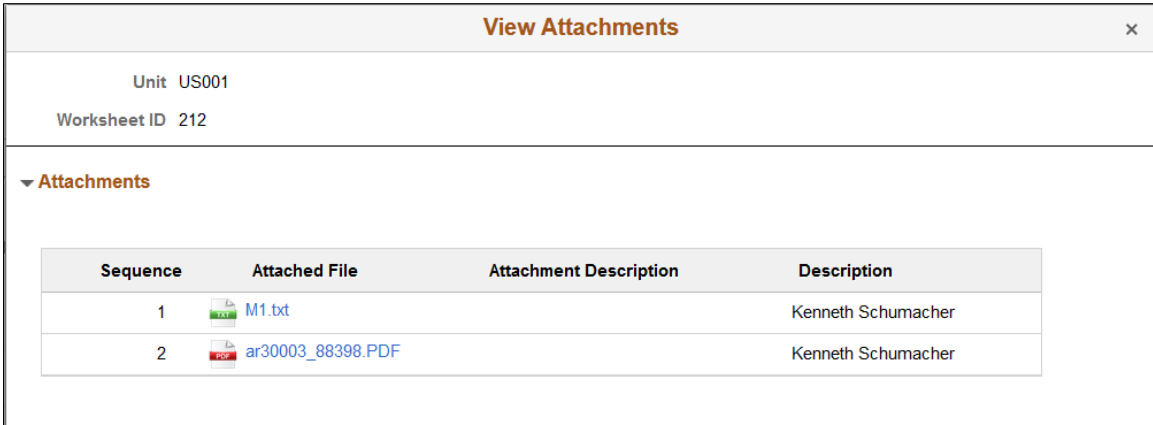

# <span id="page-849-1"></span>**Approval Chain Page**

Use the Approval Chain page (EOAWMA\_APPC\_SCF) to view status and approver information, and add approvers to the approval chain. View approval comments.

Navigation:

Select the **Approval Chain** right arrow on the Approval Header Detail page.

When viewing a write-off approval on a phone (SFF), you must scroll down to view the approver comments and approval chain.

# <span id="page-849-0"></span>**Approving Draft Write-Offs Using PeopleSoft Fluid User Interface**

This topic discusses approvals for write-offs on draft worksheets, using Enterprise Components - Fluid Approvals technology.

# **Understanding Draft Write-Off Approvals**

Using draft write-off approvals, approvers can:

- Approve, deny, or push back the write-off.
- Perform approval actions for one or more write-offs.
- Add comments for approval actions.
- View line details.
- View attachments.
- Receive approval notifications.

Approvals for draft write-offs using the PeopleSoft Fluid User Interface supports small and large form factors.

For more information, see [Understanding PeopleSoft Mobile Approvals for Receivables](#page-842-0) and [Common](#page-845-0) [Elements for Write-Off Approvals Using PeopleSoft Fluid User Interface](#page-845-0).

Oracle PeopleSoft delivers Notification Composer Framework to manage the setup and administration of notifications in one central location. Once you have adopted the Notification Composer feature, you must use it to create new notifications and manage your existing notifications.

For more information about Notification Composer Framework, see "Understanding Notification Composer" (Enterprise Components).

#### **Delegating Draft Write-Off Approvals**

You can use the Delegation Framework to delegate draft write-off approval authority to other users, who can then take action on specific transactions on your behalf.

For more information, on setting up and using Delegation Framework see:

"Understanding Delegation" (Enterprise Components)

"Configuring Delegation Transactions" (Enterprise Components)

"Working with Self-Service Delegation" (Enterprise Components)

### **Pages Used to Approve Draft Write-Offs Using PeopleSoft Fluid User Interface**

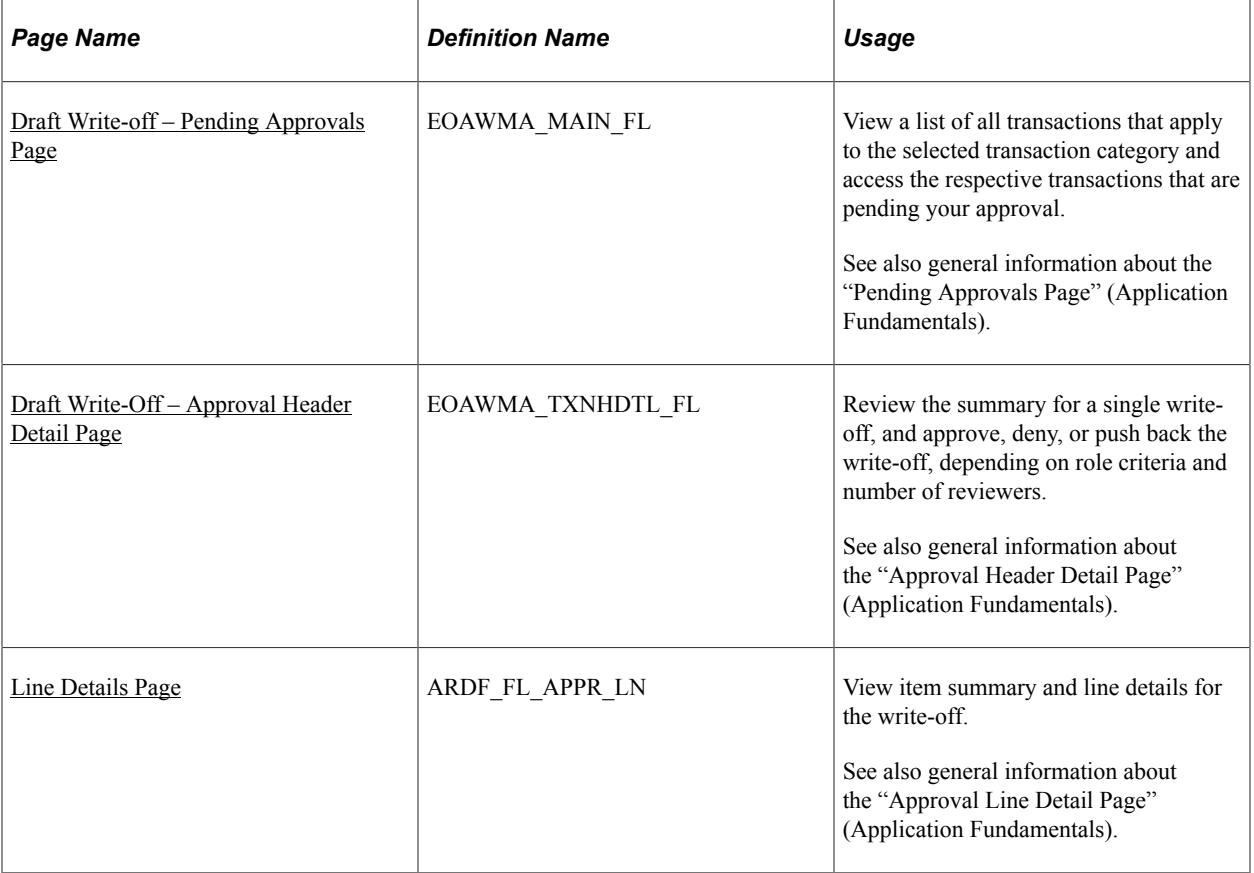

### <span id="page-850-0"></span>**Draft Write-off – Pending Approvals Page**

Use the Draft Write-off – Pending Approvals page (EOAWMA\_MAIN\_FL) to view a list of all transactions that apply to the selected transaction category and access the respective transactions that are pending your approval.

Navigation:

Select **Draft Write-off** in the approval transaction types panel.

This example illustrates the fields and controls on the Draft Write-off – Pending Approvals list page as displayed on a desktop (LFF).

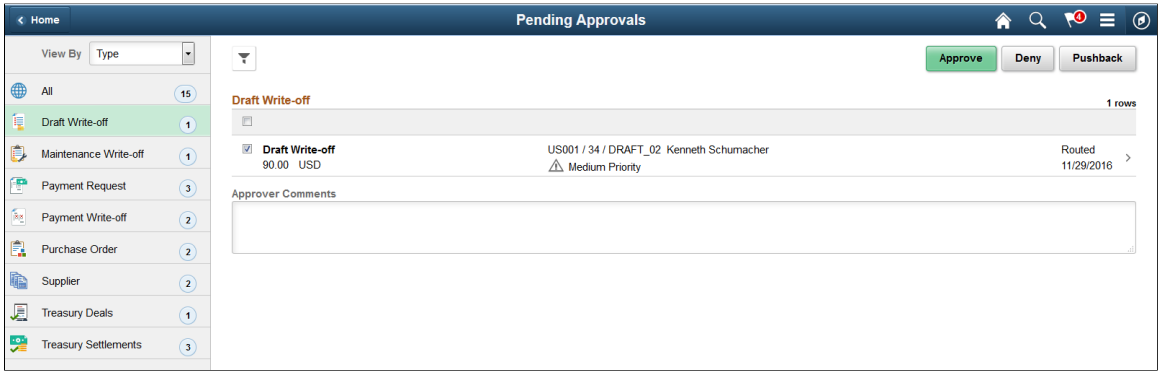

This example illustrates the fields and controls on the Pending Approvals - View By Transaction Type panel as displayed on a phone (SFF). Select **Draft Write-off** in the transaction type list to open the list of draft write-off pending approvals.

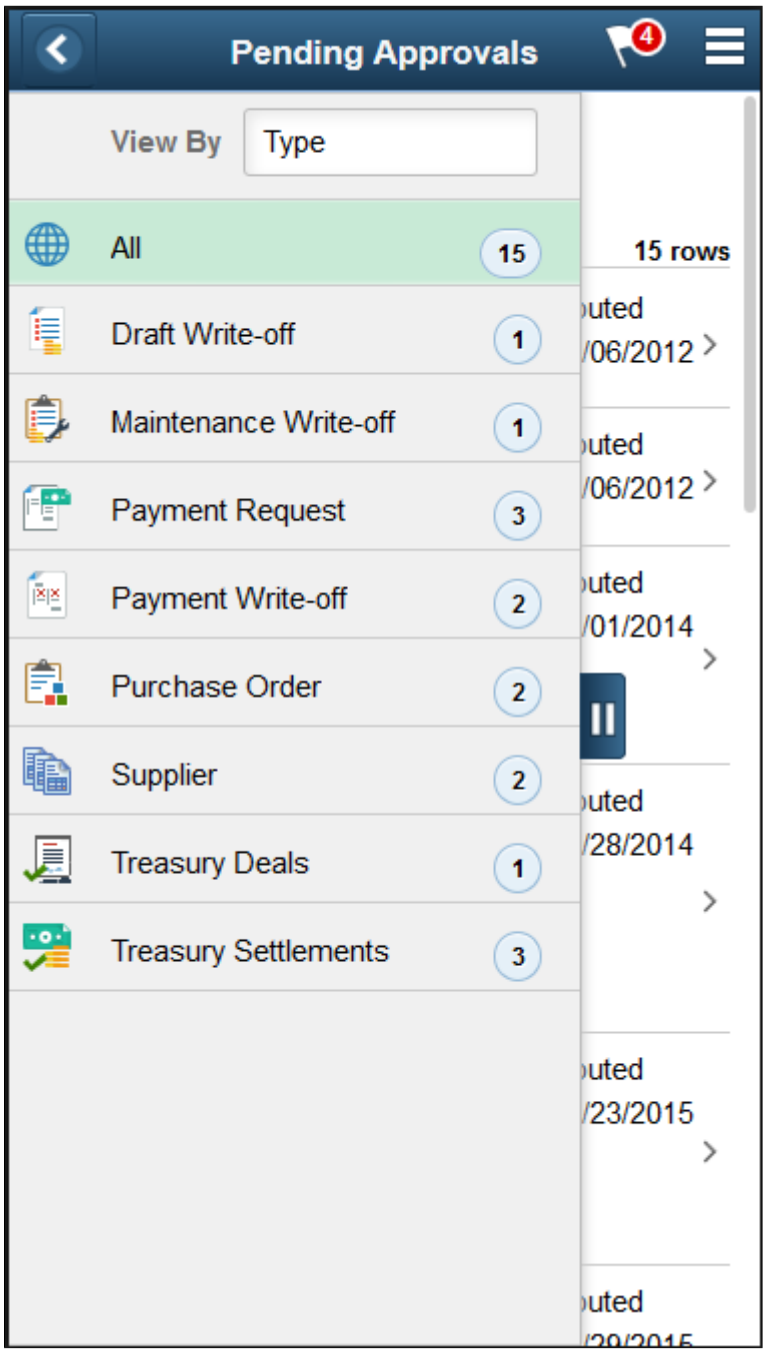

This example illustrates the fields and controls on the Draft Write-off – Pending Approvals list page as displayed on a phone (SFF).

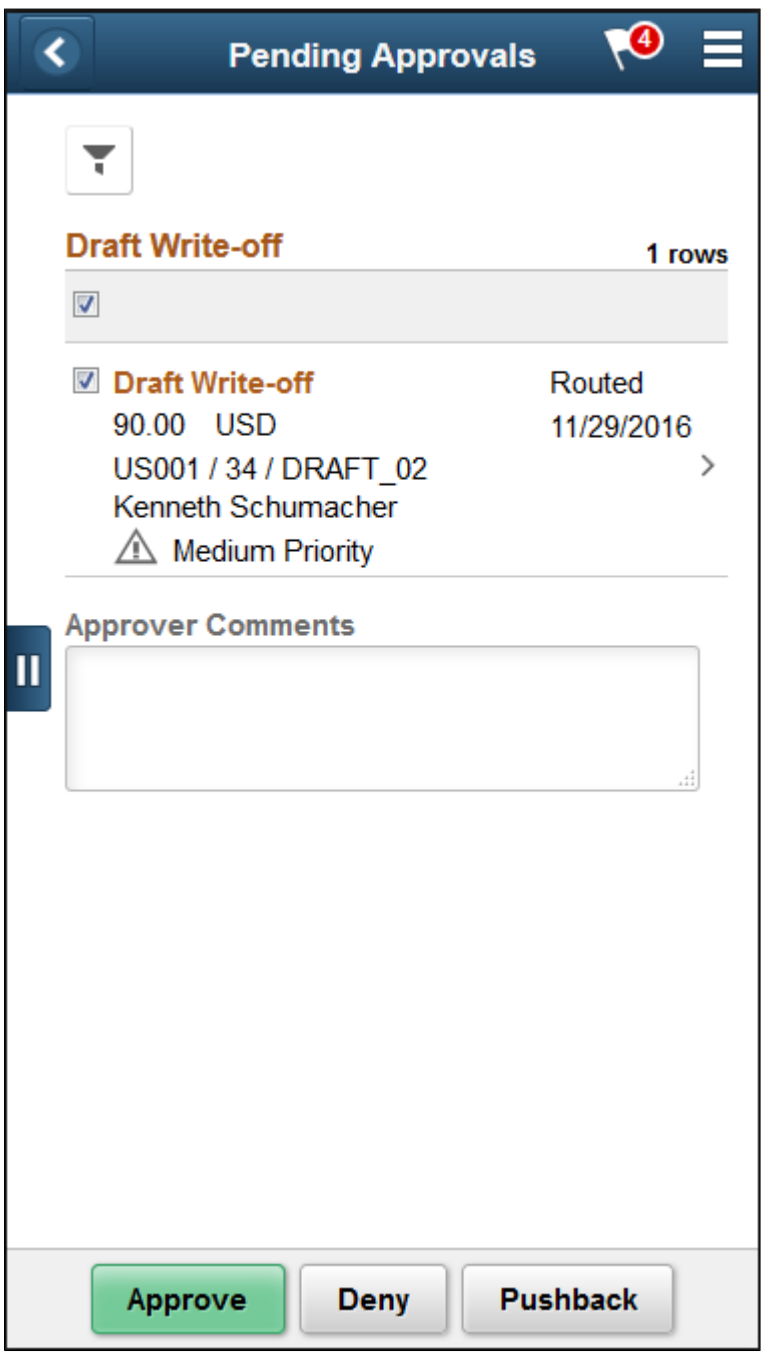

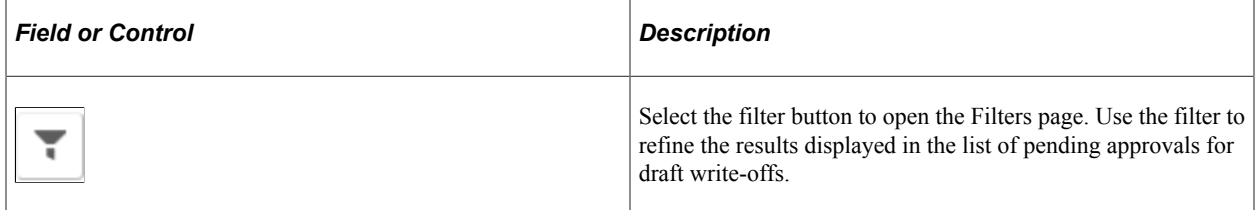

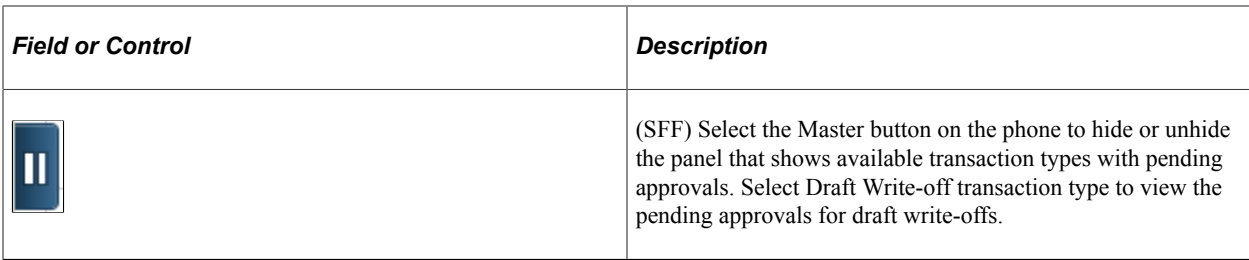

Select one or more check boxes to take action on one or more transactions. Enter comments in the **Comment** field. Then select one of the following approval action buttons:

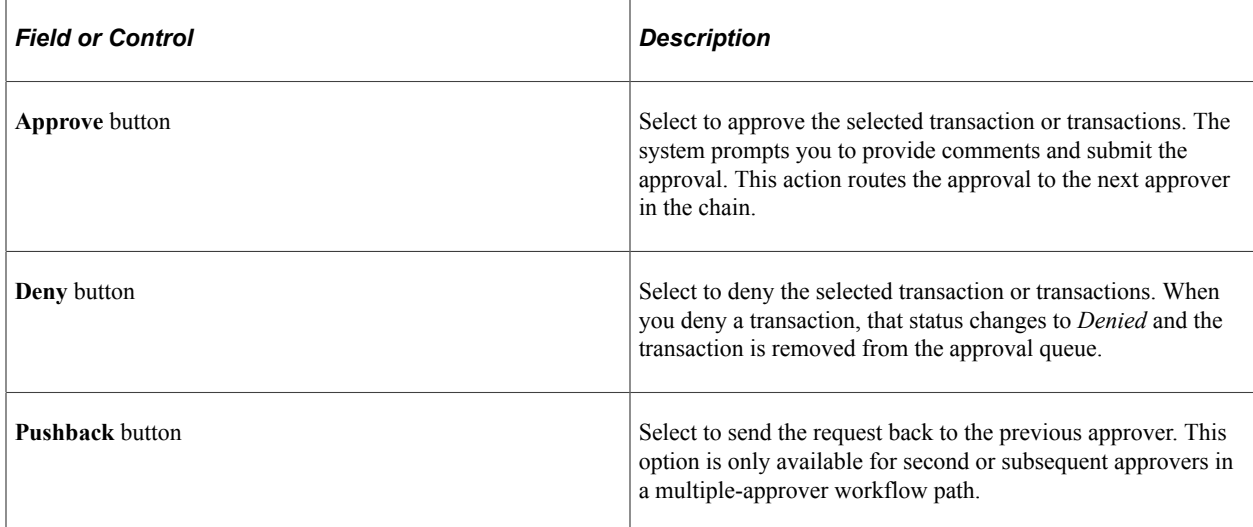

Upon selecting an action, you have the option to select **Submit** to continue the action or **Cancel** to back out of the action. When you submit the action, the system generates a message that the action is successful.

# <span id="page-854-0"></span>**Draft Write-Off – Approval Header Detail Page**

Use the Draft Write-Off – Approval Header Detail page (EOAWMA\_TXNHDTL\_FL) to review the summary for a single write-off, and approve, deny, or push back the write-off, depending on role criteria and number of reviewers.

Access line item details for a specific line and attachments, if any.

Navigation:

Select a draft write-off transaction in the Pending Approvals list.

This example illustrates the fields and controls on the Draft Write-off – Approval Header Detail page as displayed on a desktop (LFF).

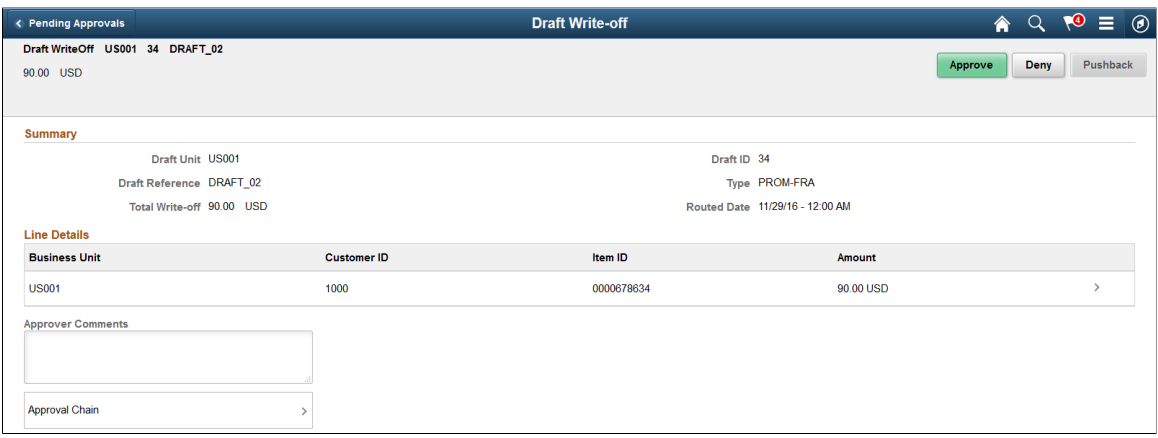

This example illustrates the fields and controls on the Draft Write-off - Approval Header Detail page as displayed on a phone (SFF). On a phone, you must scroll down to view the attachments, comments, and approval chain fields.

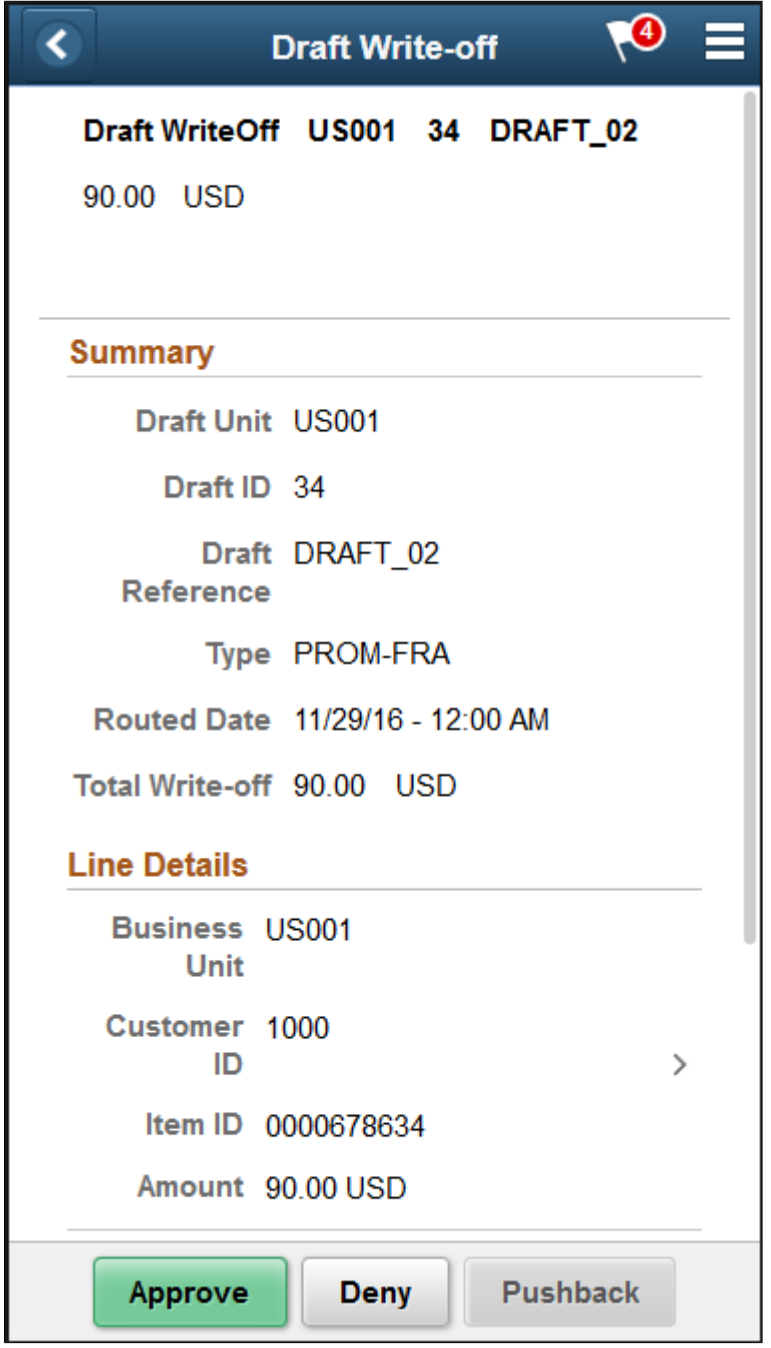

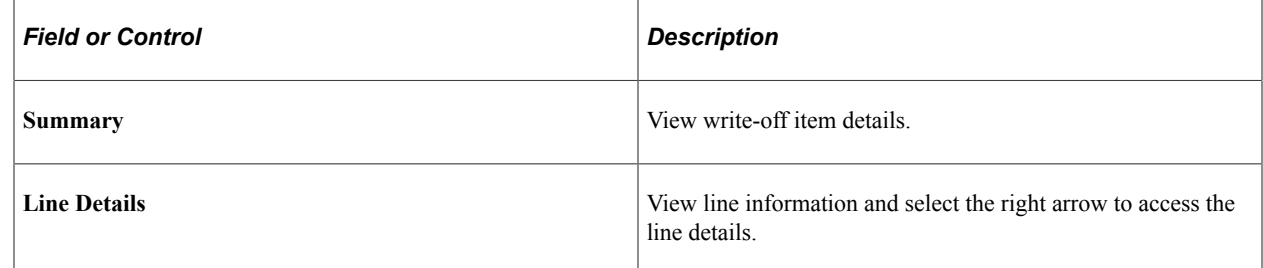

When viewing write-off header approval detail on a phone, you must scroll down to view the approver comments and approval chain.

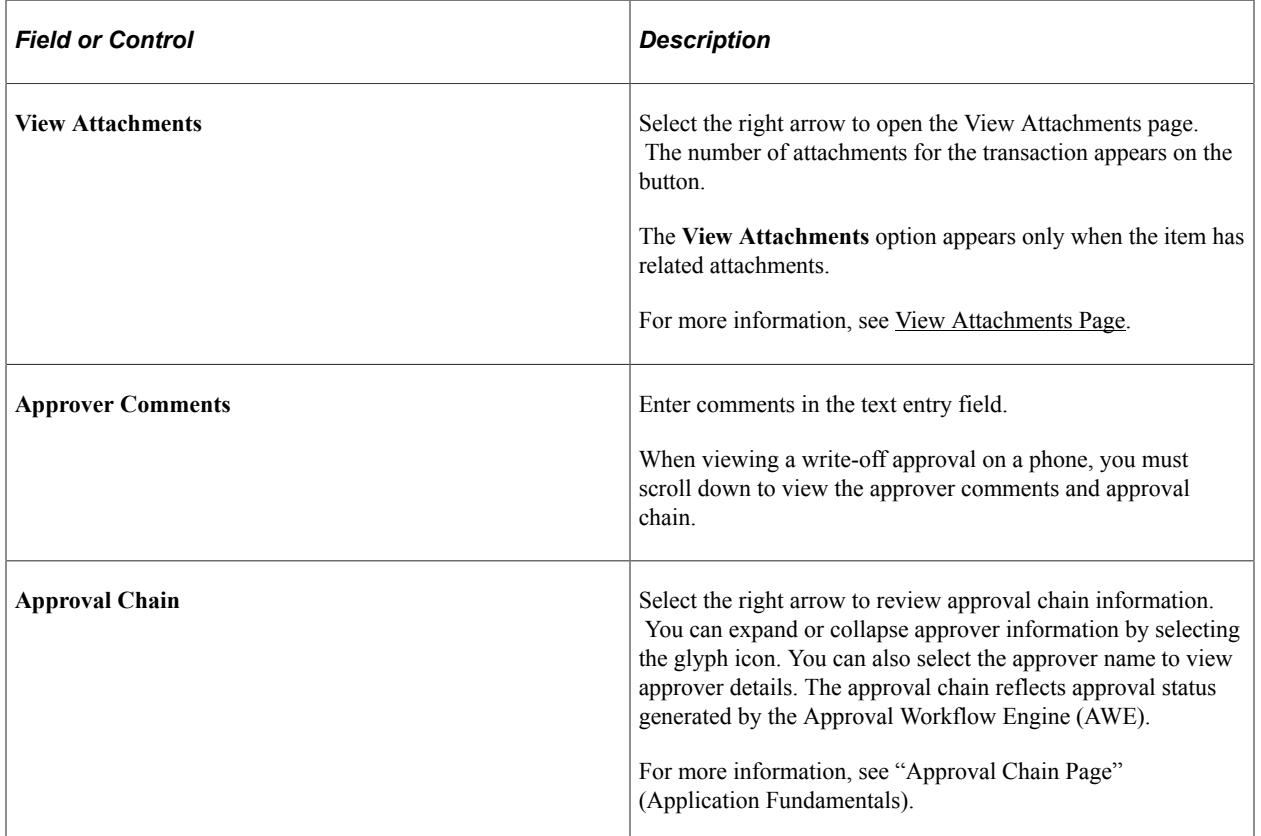

Select the one or more check boxes to take action on one or more transactions. Enter comments in the **Comment** field. Then select one of the following action buttons:

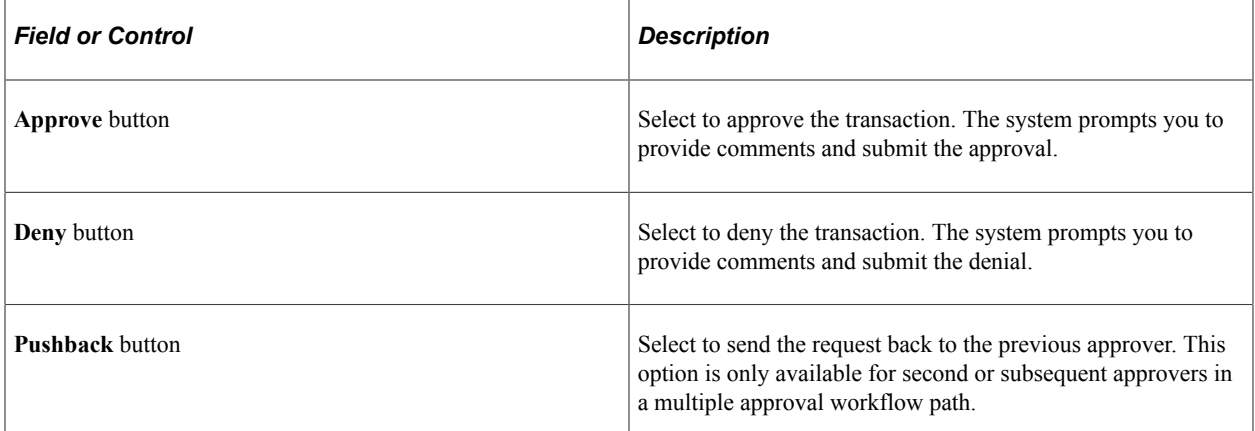

Upon selecting an action, you have the option to select **Submit** to continue the action or **Cancel** to back out of the action. When you submit the action, the system generates a message that the action is successful.

### <span id="page-858-1"></span>**Line Details Page**

Use the Line Details page (ARDF\_FL\_APPR\_LN) to view item summary and line details for the writeoff.

Navigation:

Select the right arrow for the line on the Draft Write-off – Approval Header Detail page.

This example illustrates the fields and controls on the Line Details page as displayed on a desktop (LFF).

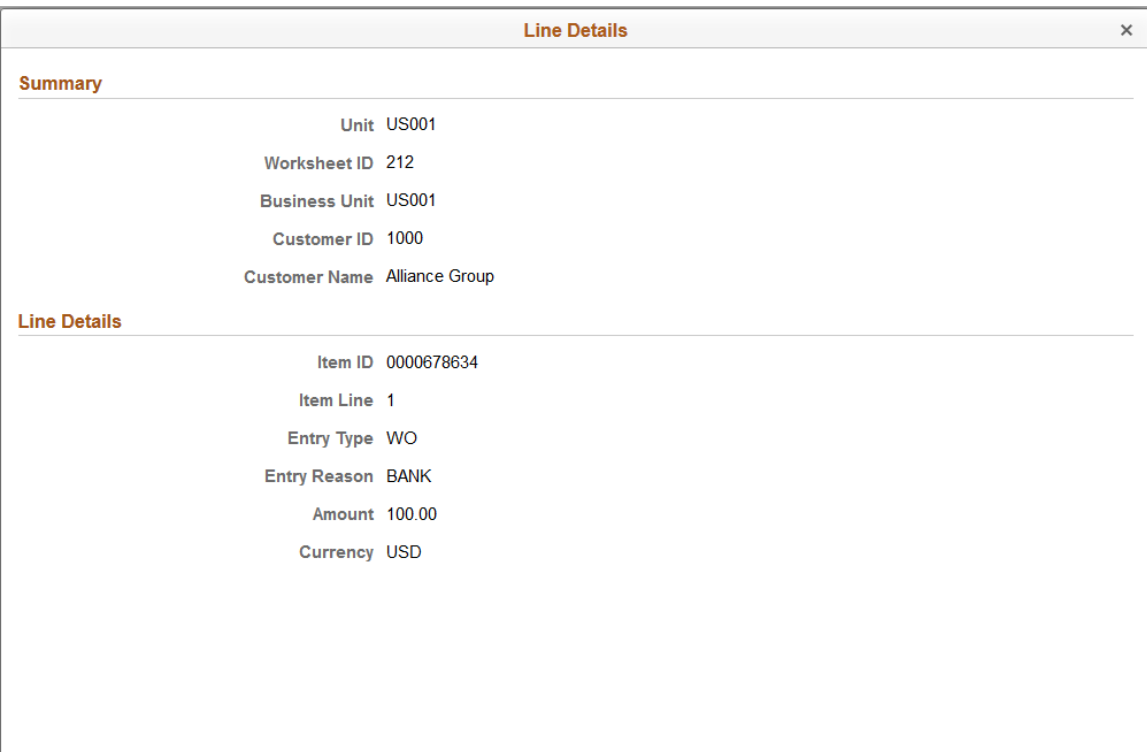

#### **Related Links**

"Using Fluid Approvals" (Application Fundamentals)

# <span id="page-858-0"></span>**Approving Maintenance Write-Offs Using PeopleSoft Fluid User Interface**

This topic discusses approvals for write-offs on maintenance worksheets, using Enterprise Components - Fluid Approvals technology.

# **Understanding Maintenance Write-Off Approvals**

Using maintenance write-off approvals, approvers can:

- Approve, deny, or push back the write-off.
- Perform approval actions for one or more write-offs.
- Add comments for approval actions.
- View line details.
- View attachments.
- Receive approval notifications.

Approvals for maintenance write-offs using the PeopleSoft Fluid User Interface supports small and large form factors.

For more information, see [Understanding PeopleSoft Mobile Approvals for Receivables](#page-842-0) and [Common](#page-845-0) [Elements for Write-Off Approvals Using PeopleSoft Fluid User Interface](#page-845-0).

Oracle PeopleSoft delivers Notification Composer Framework to manage the setup and administration of notifications in one central location. Once you have adopted the Notification Composer feature, you must use it to create new notifications and manage your existing notifications.

For more information about Notification Composer Framework, see "Understanding Notification Composer" (Enterprise Components).

#### **Delegating Maintenance Write-Off Approvals**

You can use the Delegation Framework to delegate maintenance write-off approval authority to other users, who can then take action on specific transactions on your behalf.

For more information, on setting up and using Delegation Framework see:

"Understanding Delegation" (Enterprise Components)

"Configuring Delegation Transactions" (Enterprise Components)

"Working with Self-Service Delegation" (Enterprise Components)

### **Pages Used to Approve Maintenance Write-Offs Using PeopleSoft Fluid User Interface**

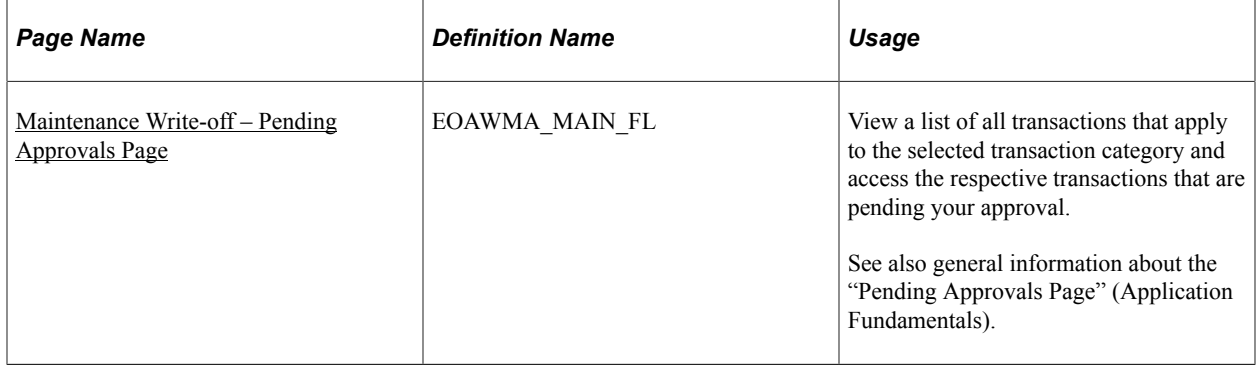

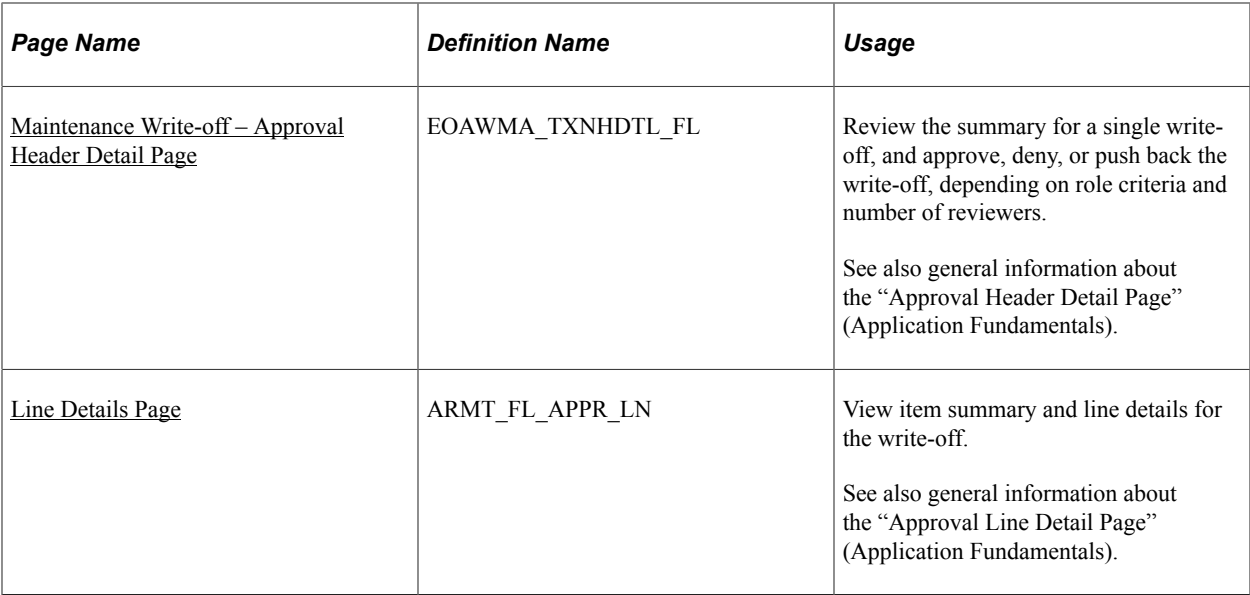

# <span id="page-860-0"></span>**Maintenance Write-off – Pending Approvals Page**

Use the Maintenance Write-off – Pending Approvals page (EOAWMA\_MAIN\_FL) to view a list of all transactions that apply to the selected transaction category and access the respective transactions that are pending your approval.

Navigation:

Select **Maintenance Write-off** in the approval transaction types panel.

This example illustrates the fields and controls on the Maintenance Write-off – Pending Approvals list page as displayed on a desktop (LFF).

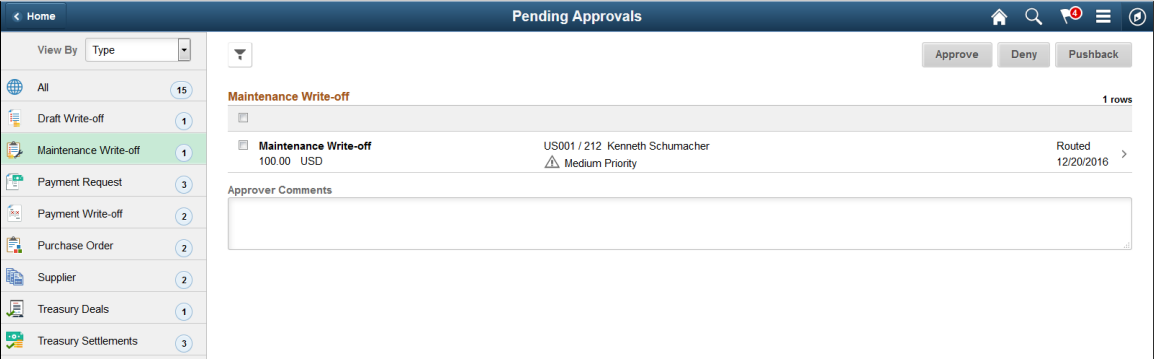

This example illustrates the fields and controls on the Pending Approvals - View By Transaction Type panel as displayed on a phone (SFF). Select **Maintenance Write-off** in the transaction type list to open the list of maintenance write-off pending approvals.

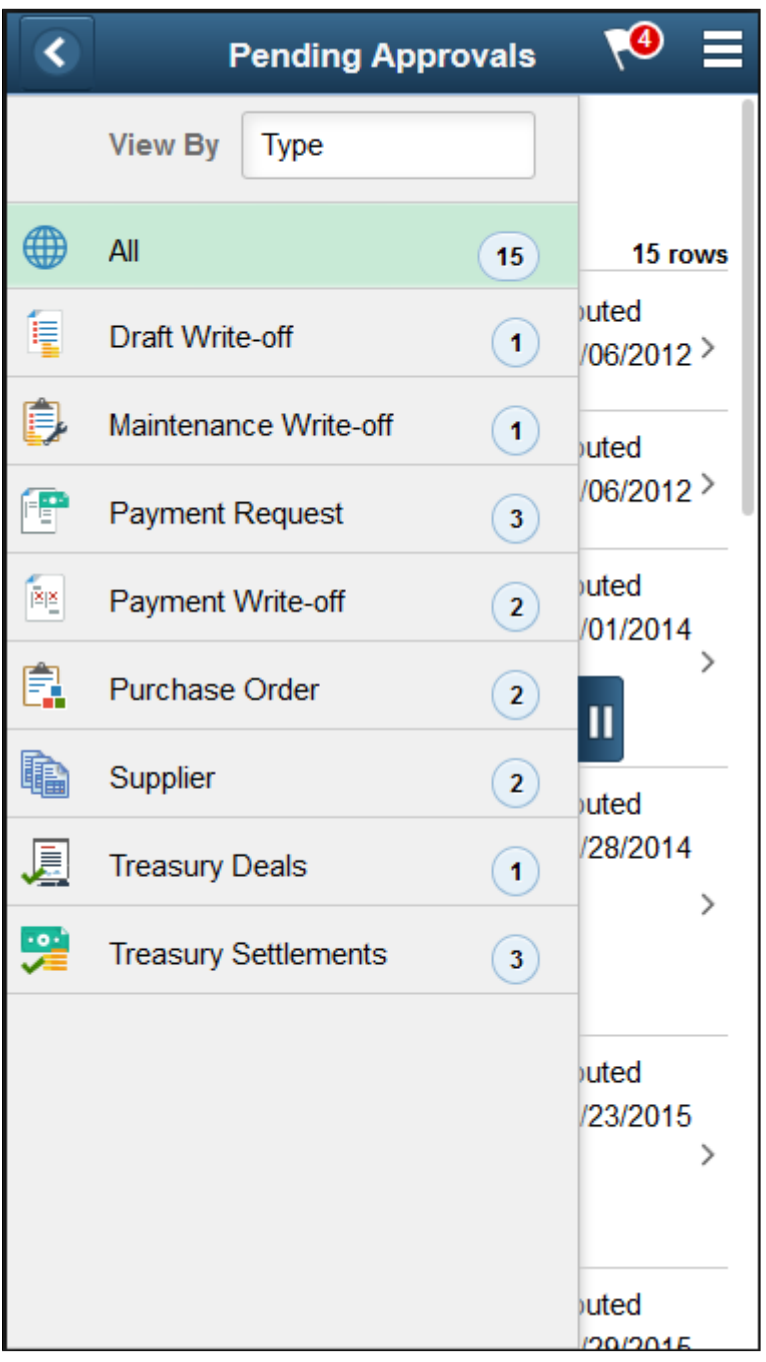

This example illustrates the fields and controls on the Maintenance Write-off – Pending Approvals list page as displayed on a phone (SFF).

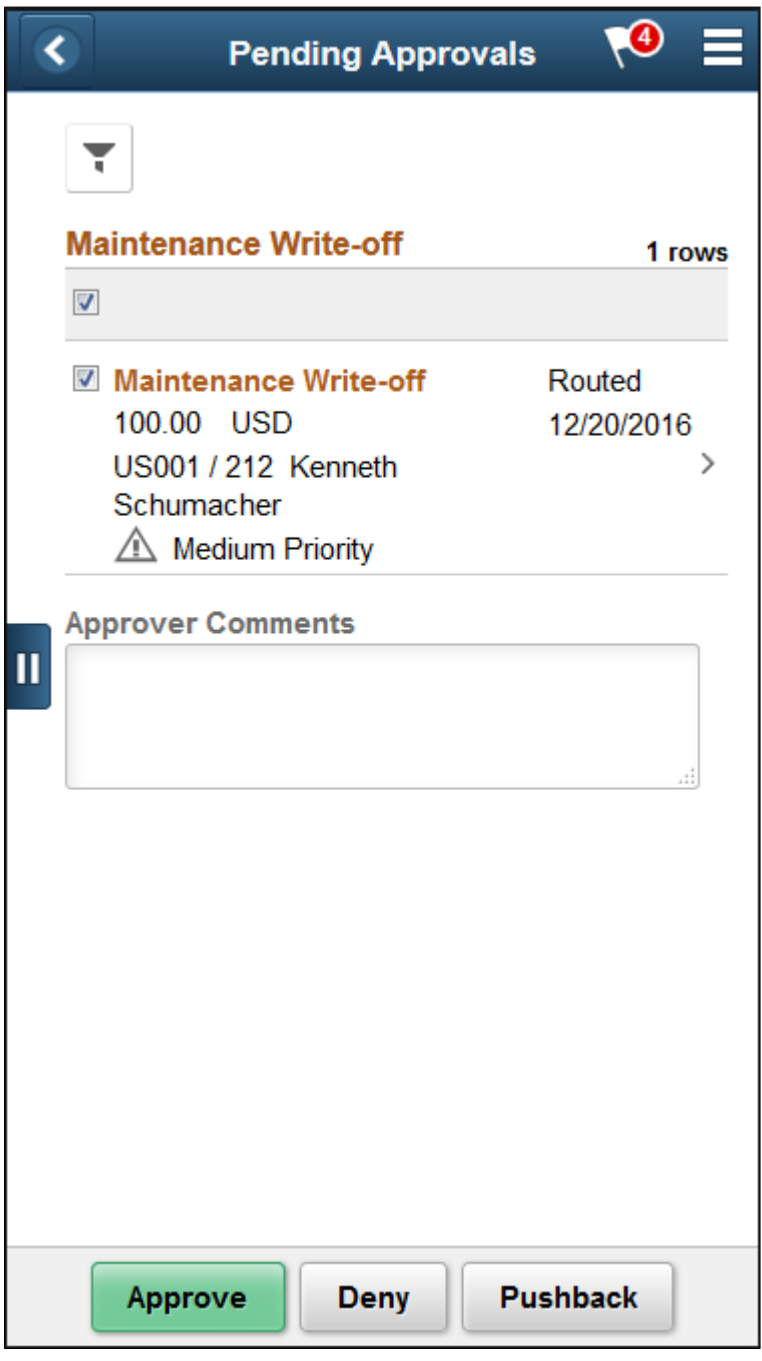

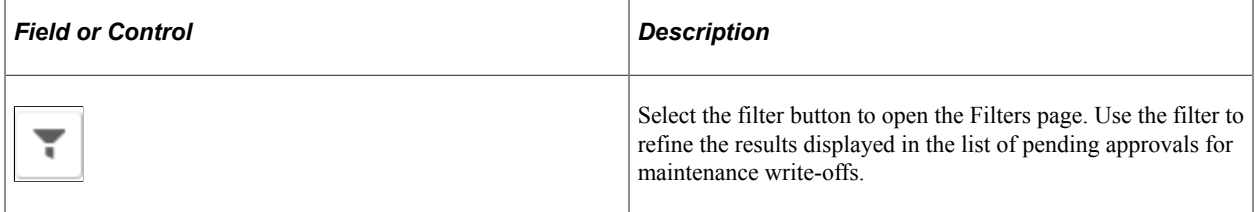

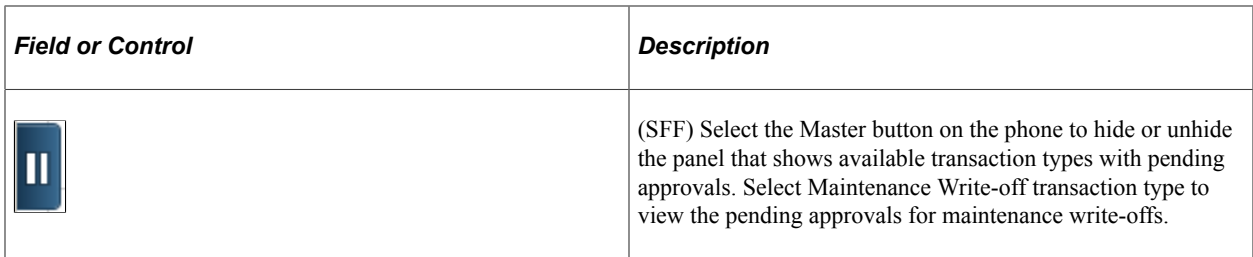

Select one or more check boxes to take action on one or more transactions. Enter comments in the **Comment** field. Then select one of the following approval action buttons:

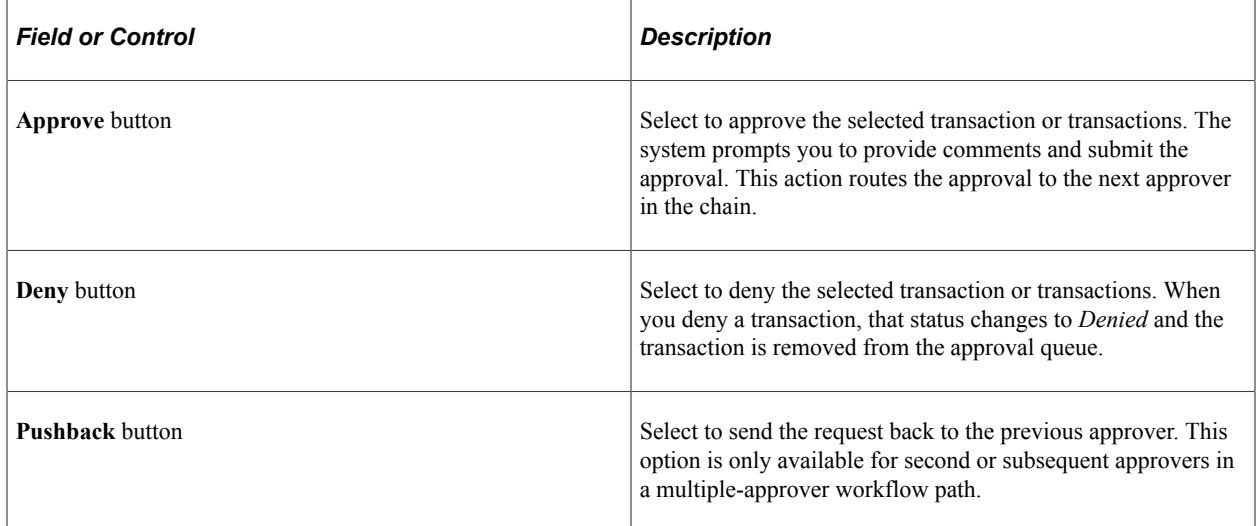

Upon selecting an action, you have the option to select **Submit** to continue the action or **Cancel** to back out of the action. When you submit the action, the system generates a message that the action is successful.

### <span id="page-863-0"></span>**Maintenance Write-off – Approval Header Detail Page**

Use the Maintenance Write-off – Approval Header Detail page (EOAWMA\_TXNHDTL\_FL) to review the summary for a single write-off, and approve, deny, or push back the write-off, depending on role criteria and number of reviewers.

Access line item details for a specific line and attachments, if any.

Navigation:

Select a maintenance write-off transaction in the Pending Approvals list.
This example illustrates the fields and controls on the Maintenance Write-off – Approval Header Detail page as displayed on a desktop (LFF).

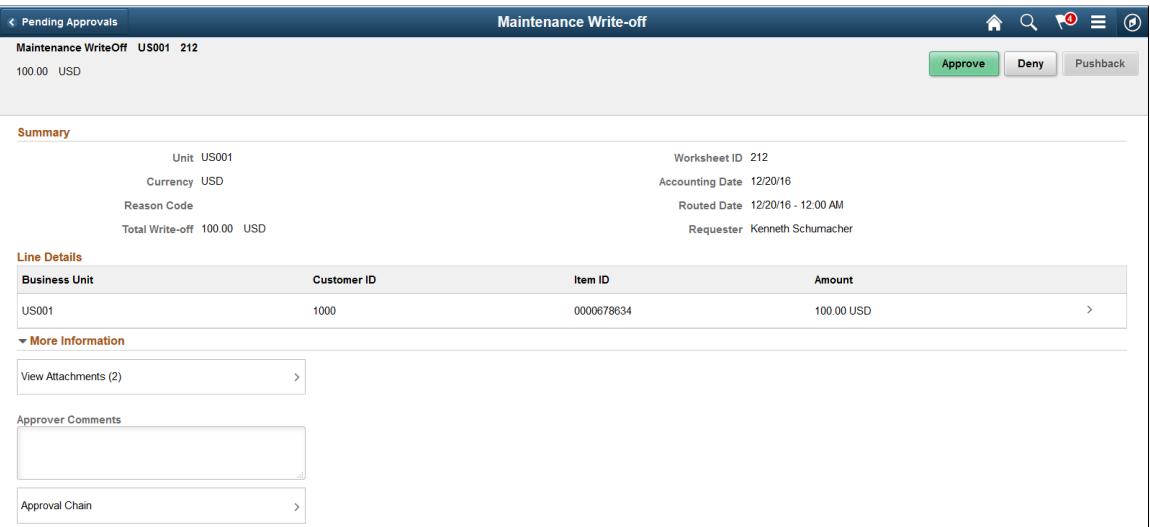

This example illustrates the fields and controls on the Maintenance Write-off - Approval Header Detail page as displayed on a phone (SFF). On a phone, you must scroll down to view the attachments, comments, and approval chain fields.

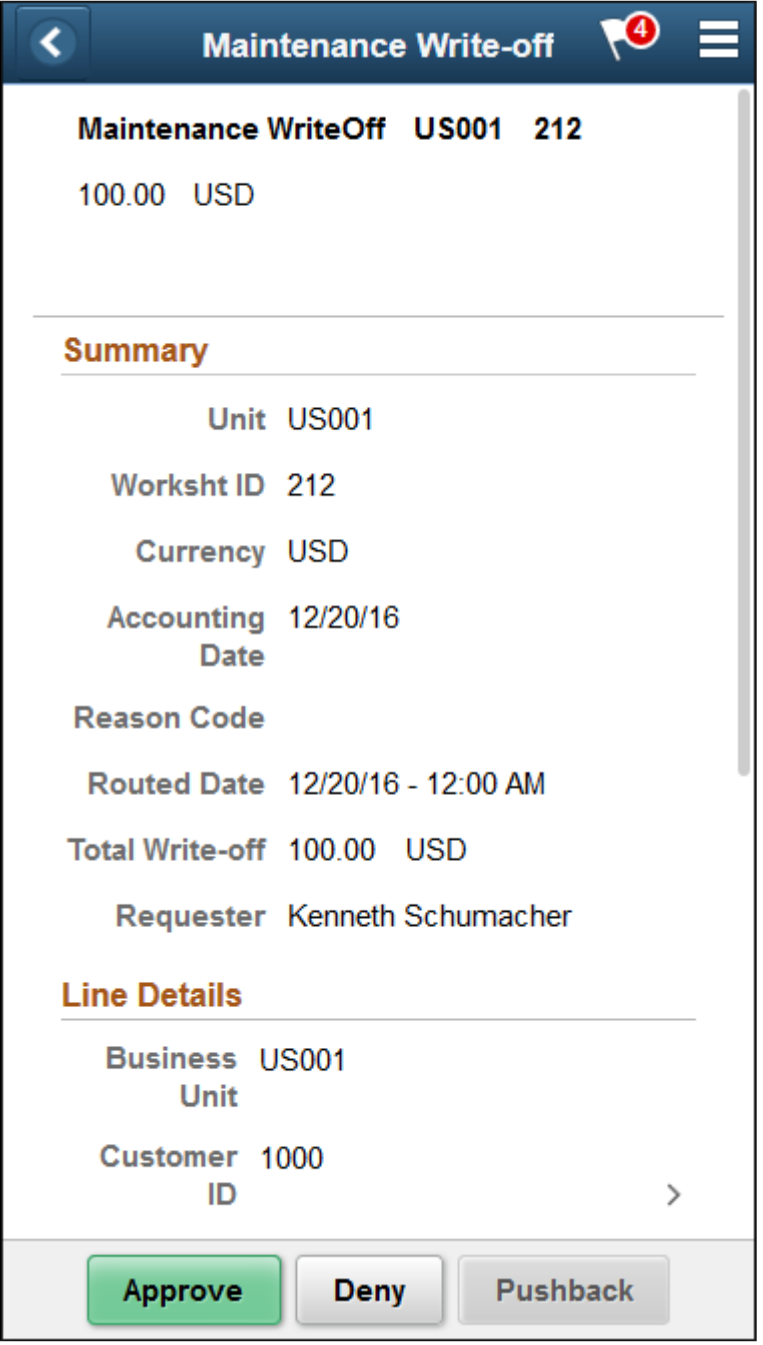

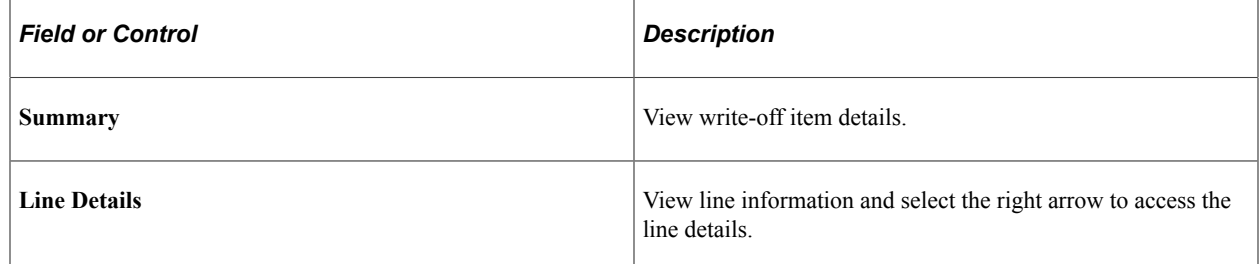

When viewing write-off header approval detail on a phone, you must scroll down to view the approver comments and approval chain.

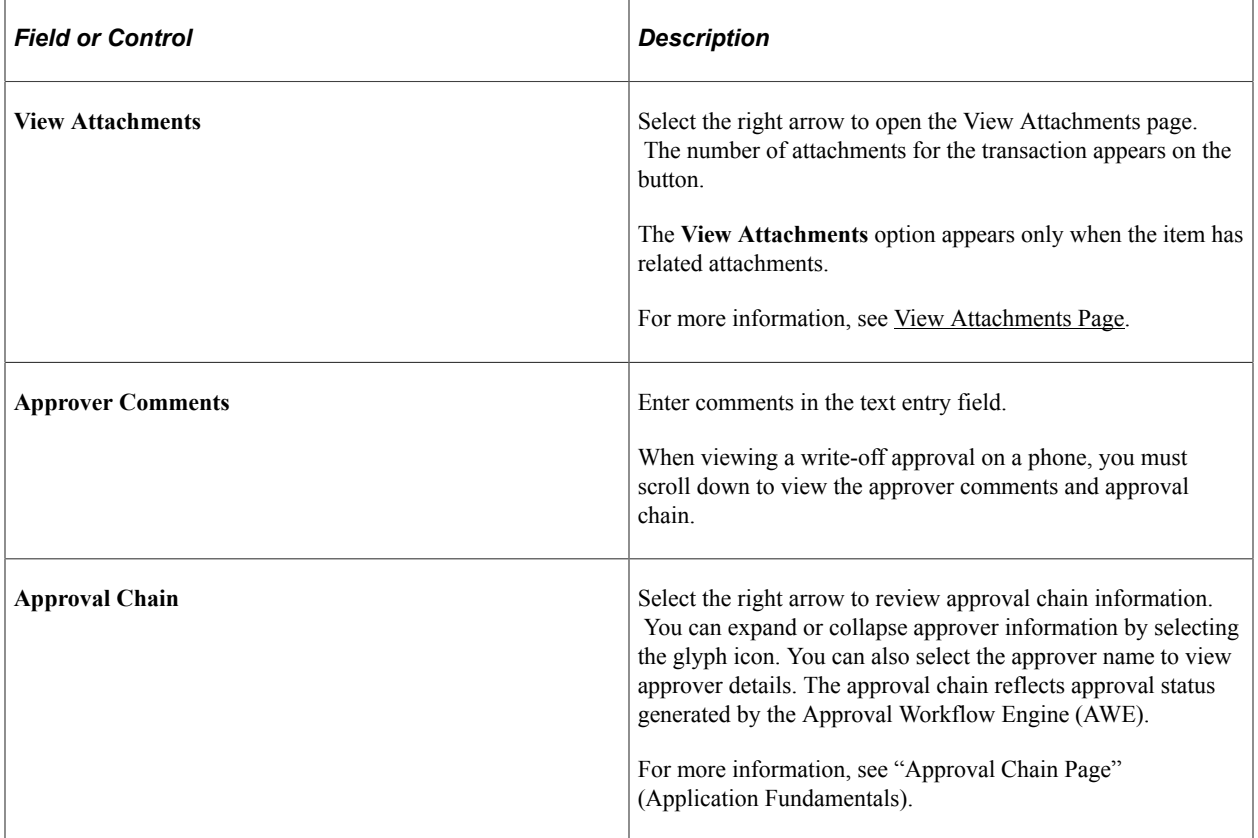

Select the one or more check boxes to take action on one or more transactions. Enter comments in the **Comment** field. Then select one of the following action buttons:

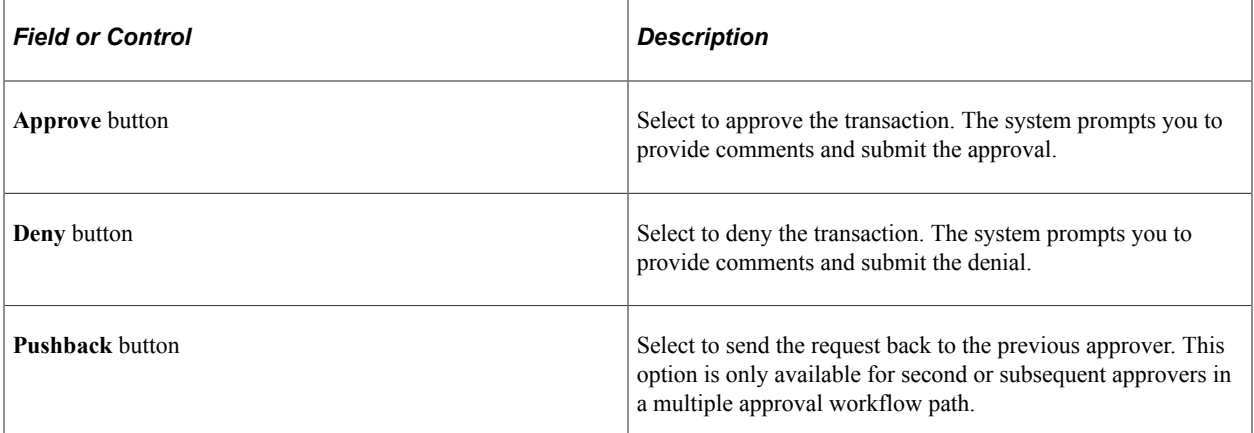

Upon selecting an action, you have the option to select **Submit** to continue the action or **Cancel** to back out of the action. When you submit the action, the system generates a message that the action is successful.

## **Line Details Page**

Use the Line Details page (ARMT\_FL\_APPR\_LN) to view item summary and line details for the writeoff.

Navigation:

Select the line on the Maintenance Write-off – Approval Header Detail page.

This example illustrates the fields and controls on the Line Details page as displayed on a desktop (LFF).

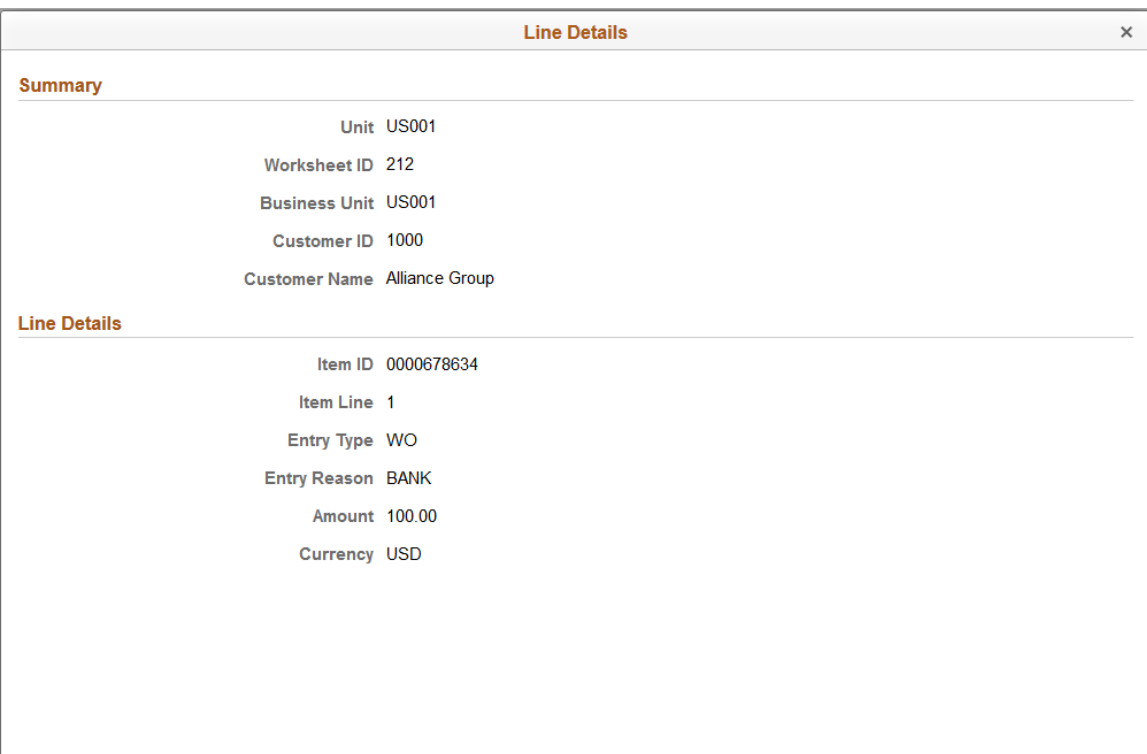

#### **Related Links**

"Using Fluid Approvals" (Application Fundamentals)

# **Approving Payment Write-Offs Using PeopleSoft Fluid User Interface**

This topic discusses approvals for payment write-offs on payment and credit card worksheets, using Enterprise Components - Fluid Approvals technology.

## **Understanding Payment Write-Off Approvals**

Using payment write-off approvals, approvers can:

- Approve, deny, or push back the write-off.
- Perform approval actions for one or more write-offs.
- Add comments for approval actions.
- View line details.
- View attachments.
- Receive approval notifications.

Approvals for payment write-offs using the PeopleSoft Fluid User Interface supports small and large form factors.

For more information, see [Understanding PeopleSoft Mobile Approvals for Receivables](#page-842-0) and [Common](#page-845-0) [Elements for Write-Off Approvals Using PeopleSoft Fluid User Interface](#page-845-0).

Oracle PeopleSoft delivers Notification Composer Framework to manage the setup and administration of notifications in one central location. Once you have adopted the Notification Composer feature, you must use it to create new notifications and manage your existing notifications.

For more information about Notification Composer Framework, see "Understanding Notification Composer" (Enterprise Components).

#### **Delegating Payment Write-Off Approvals**

You can use the Delegation Framework to delegate payment write-off approval authority to other users, who can then take action on specific transactions on your behalf.

For more information, on setting up and using Delegation Framework see:

"Understanding Delegation" (Enterprise Components)

"Configuring Delegation Transactions" (Enterprise Components)

"Working with Self-Service Delegation" (Enterprise Components)

#### **Pages Used to Approve Write-Off Amounts Using PeopleSoft Fluid User Interface**

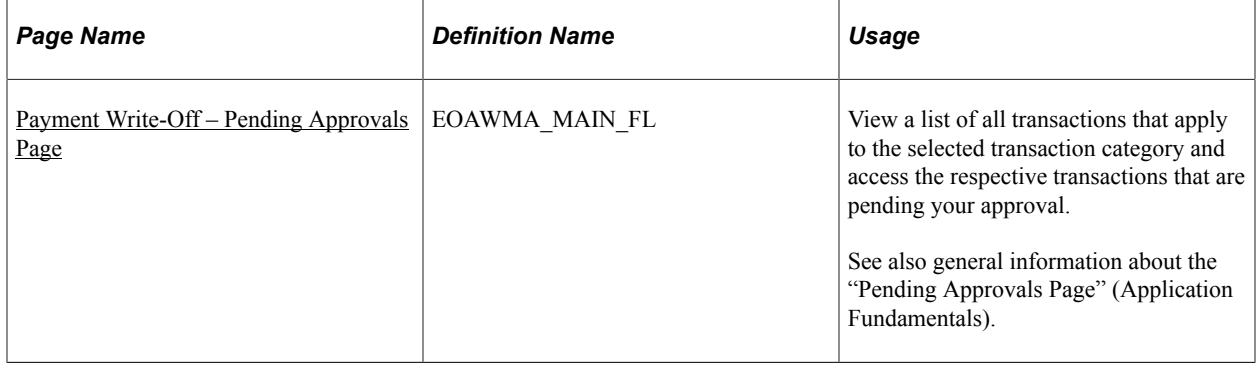

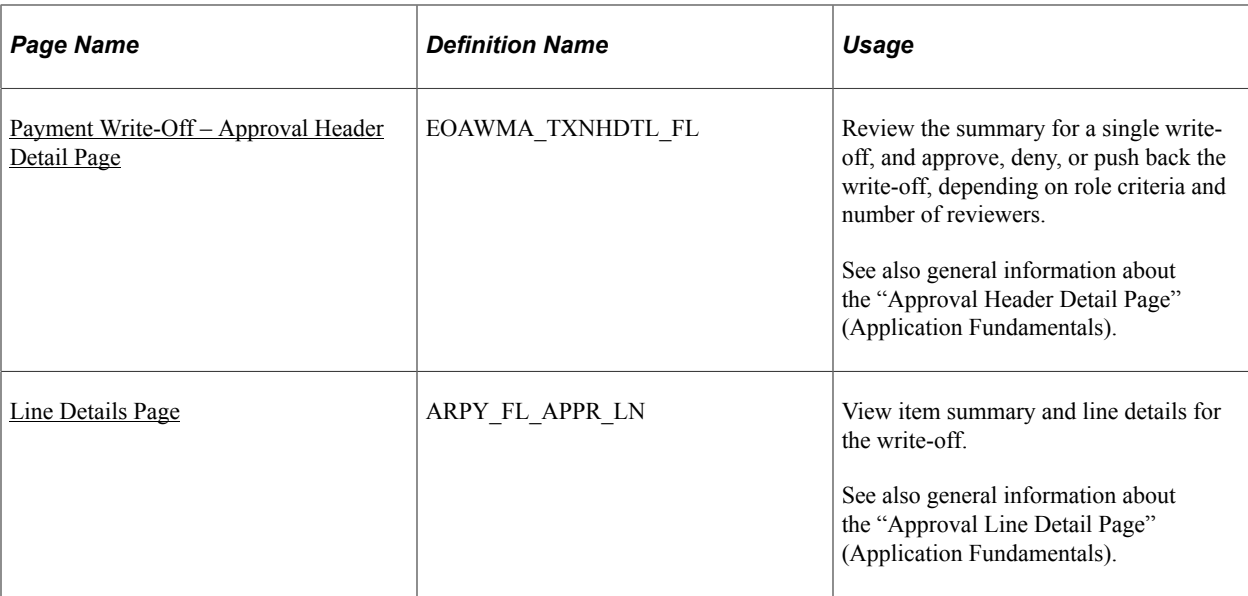

## <span id="page-869-0"></span>**Payment Write-Off – Pending Approvals Page**

Use the Payment Write-Off – Pending Approvals page (EOAWMA\_MAIN\_FL) to view a list of all transactions that apply to the selected transaction category and access the respective transactions that are pending your approval.

Navigation:

Select **Payment Write-off** in the approval transaction types panel.

This example illustrates the fields and controls on the Payment Write-Off – Pending Approvals list page as displayed on a desktop (LFF).

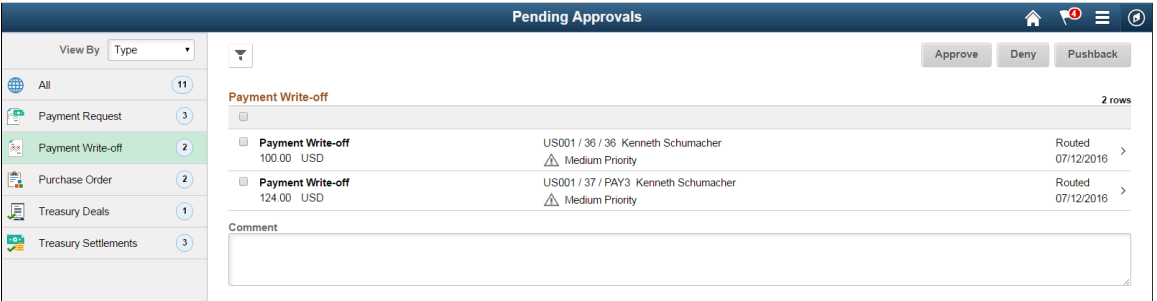

This example illustrates the fields and controls on the Payment Write-Off – Pending Approvals transaction type page as displayed on a phone (SFF). Select **Payment Write-off** in the transaction type list to open the list of payment write-off pending approvals.

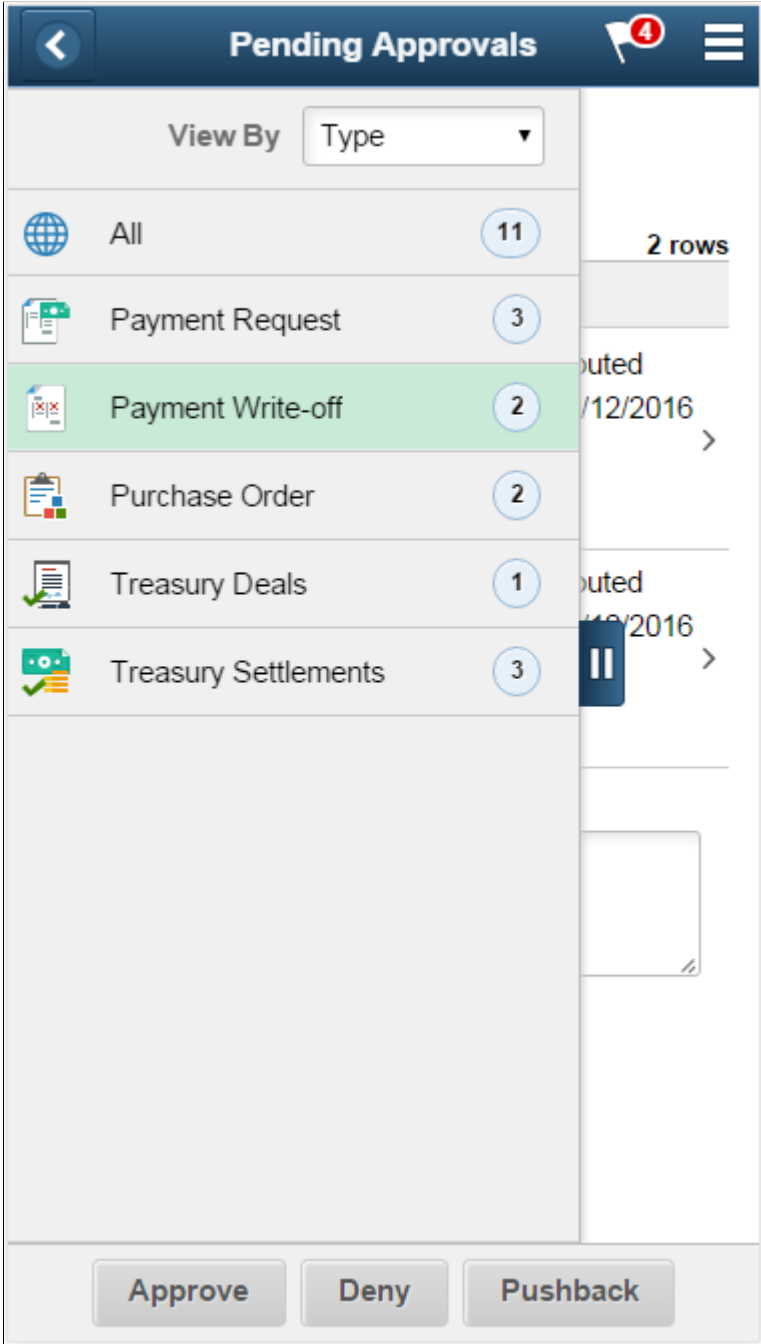

This example illustrates the fields and controls on the Payment Write-Off – Pending Approvals list page as displayed on a phone (SFF).

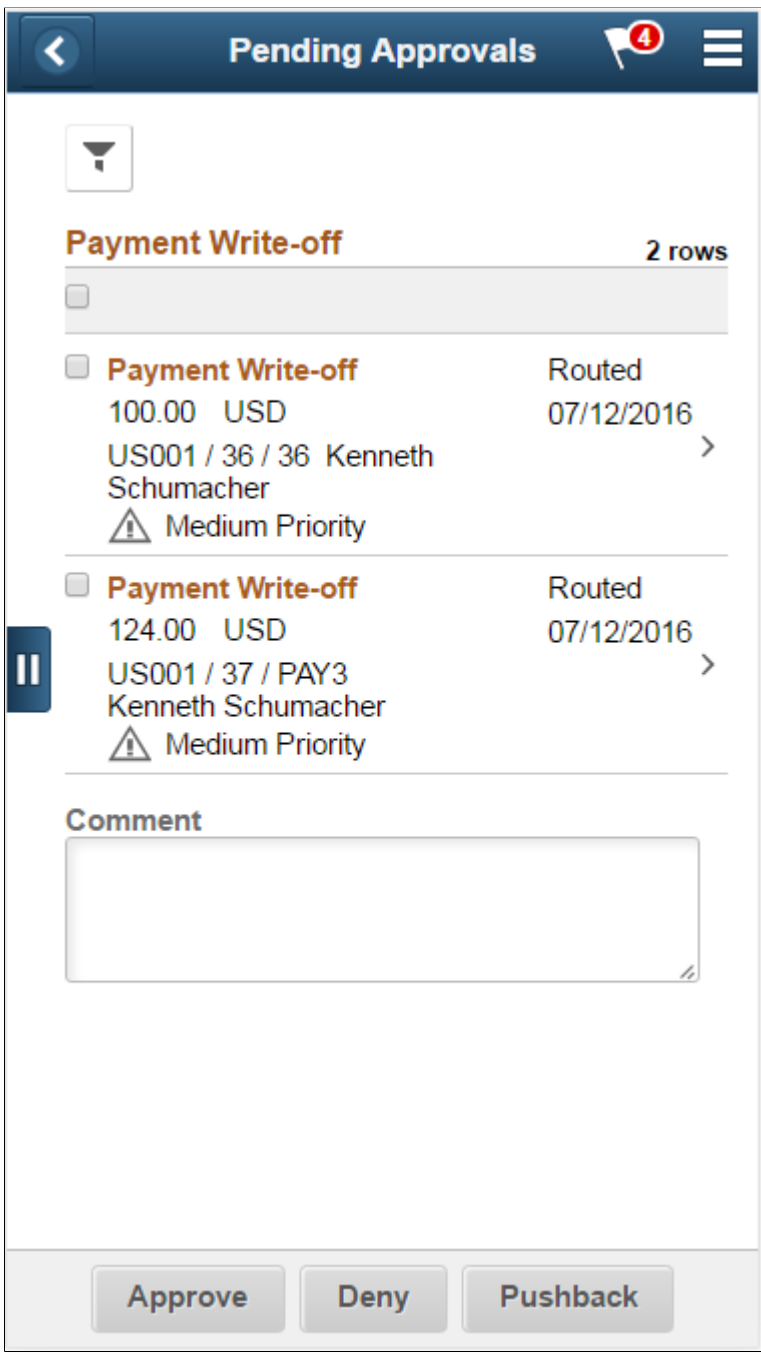

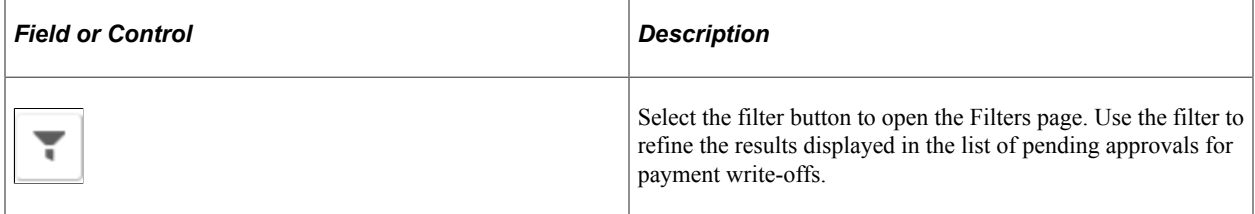

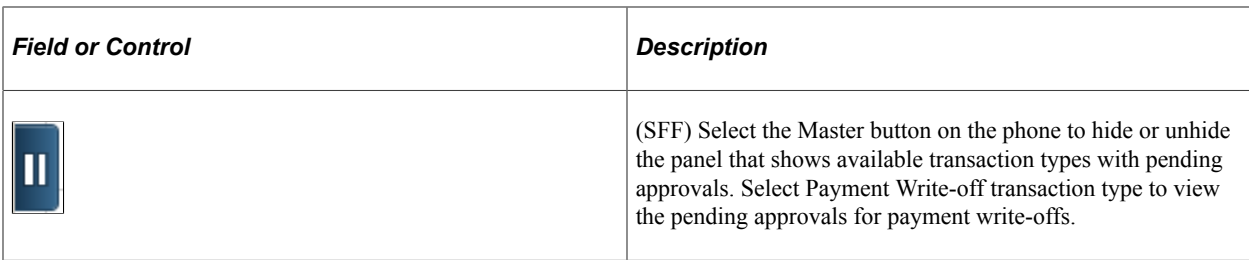

Select one or more check boxes to take action on one or more transactions. Enter comments in the **Comment** field. Then select one of the following approval action buttons:

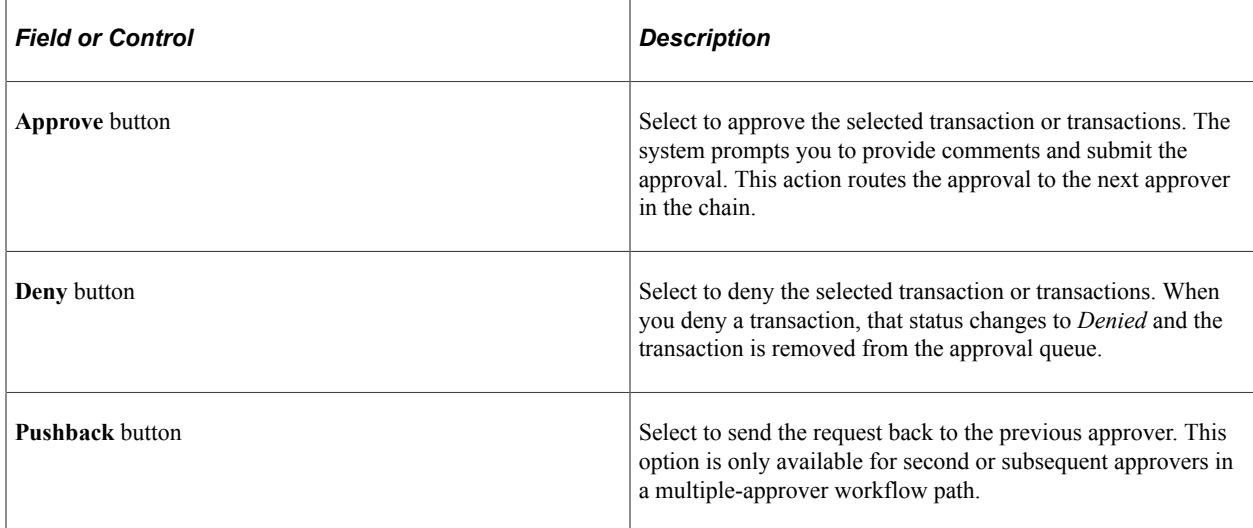

Upon selecting an action, you have the option to select **Submit** to continue the action or **Cancel** to back out of the action. When you submit the action, the system generates a message that the action is successful.

## <span id="page-872-0"></span>**Payment Write-Off – Approval Header Detail Page**

Use the Payment Write-Off – Approval Header Detail page (EOAWMA\_TXNHDTL\_FL) to review the summary for a single write-off, and approve, deny, or push back the write-off, depending on role criteria and number of reviewers.

Access line item details for a specific line and attachments, if any.

Navigation:

Select a payment write-off transaction in the Pending Approvals list.

This example illustrates the fields and controls on the Payment Write-Off – Approval Header Detail page as displayed on a desktop (LFF).

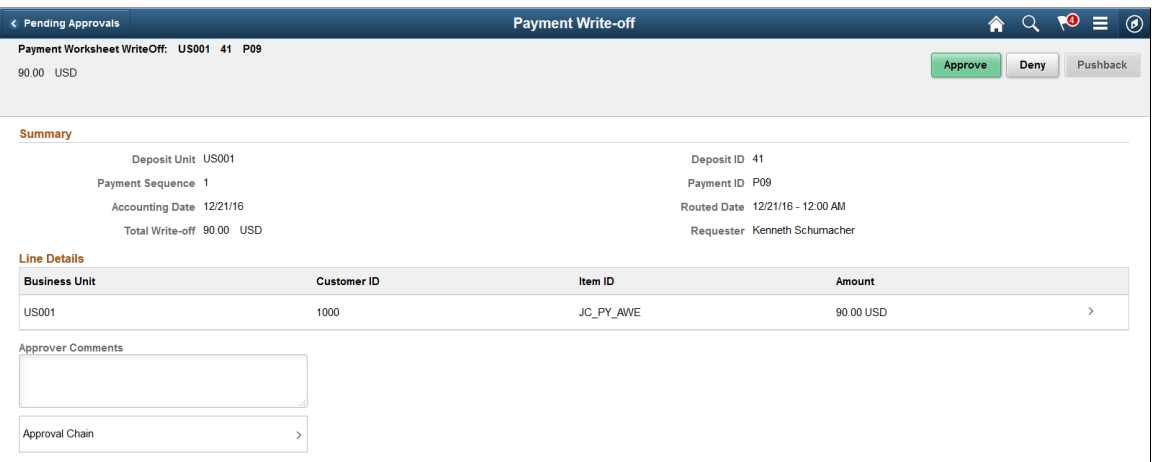

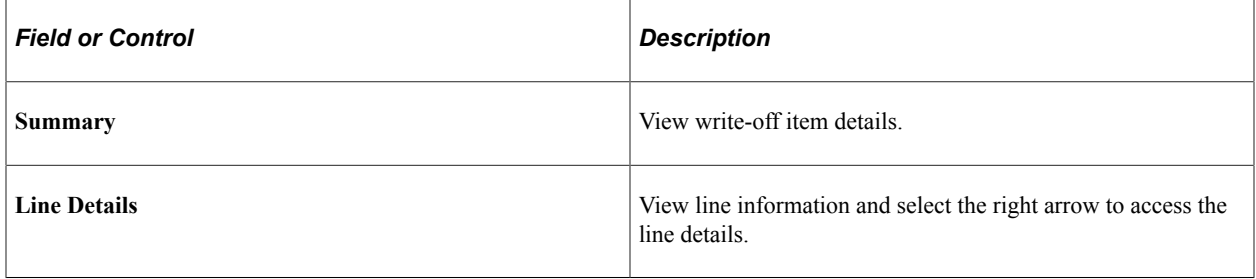

When viewing write-off header approval detail on a phone, you must scroll down to view the approver comments and approval chain.

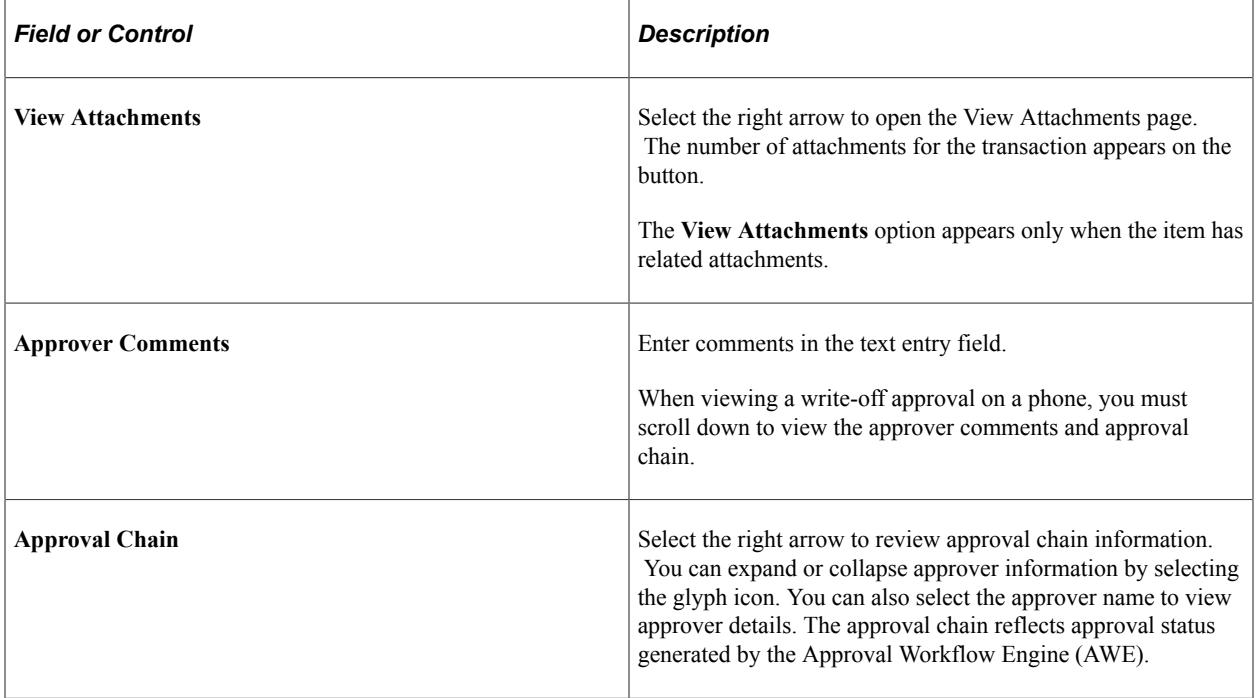

Select the one or more check boxes to take action on one or more transactions. Enter comments in the **Comment** field. Then select one of the following action buttons:

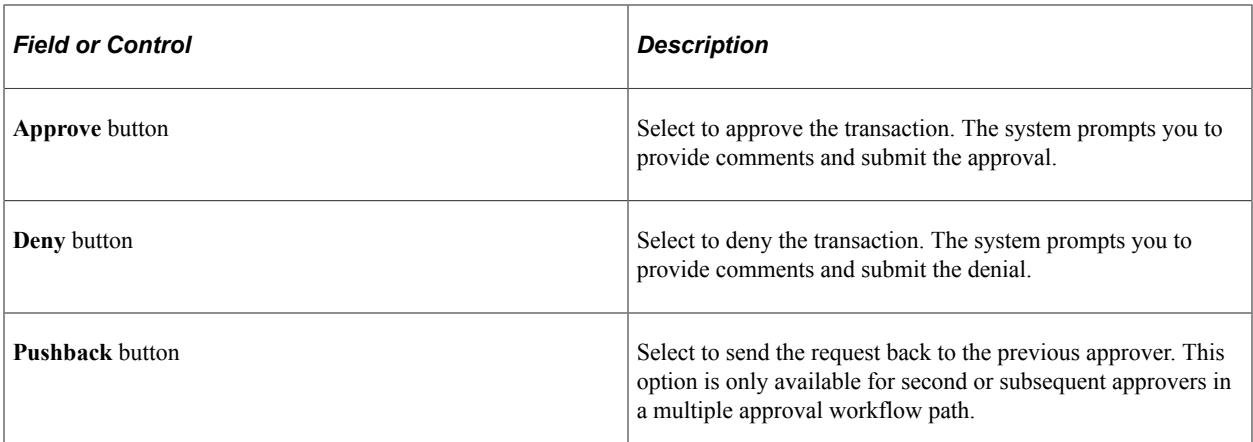

Upon selecting an action, you have the option to select **Submit** to continue the action or **Cancel** to back out of the action. When you submit the action, the system generates a message that the action is successful.

## <span id="page-874-0"></span>**Line Details Page**

Use the Line Details page (ARPY\_FL\_APPR\_LN) to view item summary and line details for the writeoff.

Navigation:

Select the right arrow for the line on the Payment Write-off – Approval Header Detail page.

This example illustrates the fields and controls on the Line Details page as displayed on a desktop (LFF). On the phone (SFF) the Line Details page appears on the full screen.

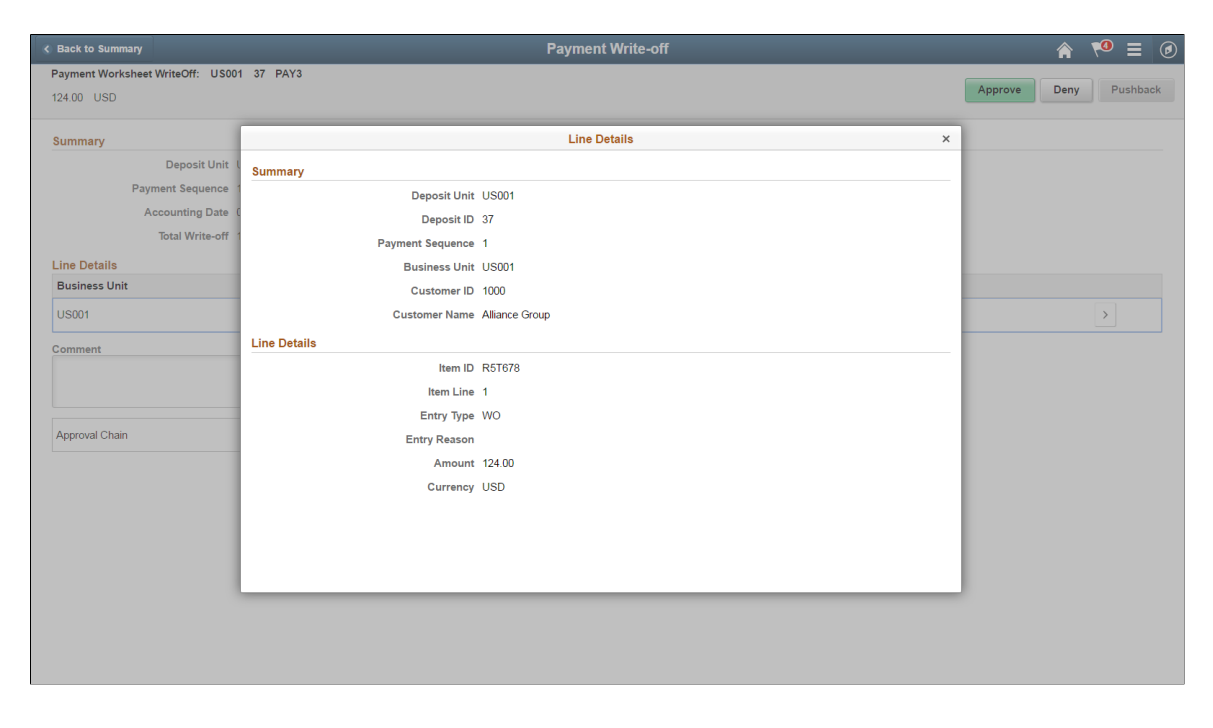

#### **View Attachments Page**

Use the View Attachments page (EOATT\_VW\_STD\_FL) to view supporting documentation.

Navigation:

Select the **View Attachments** right arrow on the Payment Write-Off – Approval Header Detail page. The number of attachments for the transaction appears on the button.

# **Approving Maintenance Refunds Using PeopleSoft Fluid User Interface**

This topic discusses approvals for refunds on maintenance worksheets using Enterprise Components - Fluid Approvals technology.

#### **Understanding Maintenance Refund Approvals**

Using maintenance refund approvals, approvers can:

- Approve, deny, or push back the refund.
- Perform approval actions for one or more refunds.
- Add comments for approval actions.
- View line details.
- View attachments.
- Receive approval notifications.

Approvals for maintenance refunds support small and large form factors.

For more information, see [Understanding PeopleSoft Mobile Approvals for Receivables](#page-842-0) and [Common](#page-845-0) [Elements for Write-Off Approvals Using PeopleSoft Fluid User Interface](#page-845-0).

Oracle PeopleSoft delivers Notification Composer Framework to manage the setup and administration of notifications in one central location. Once you have adopted the Notification Composer feature, you must use it to create new notifications and manage your existing notifications.

For more information about Notification Composer Framework, see "Understanding Notification Composer" (Enterprise Components).

#### **Delegating Maintenance Refund Approvals**

You can use the Delegation Framework to delegate maintenance refund approval authority to other users, who can then take action on specific transactions on your behalf.

For more information, on setting up and using Delegation Framework see:

"Understanding Delegation" (Enterprise Components)

"Configuring Delegation Transactions" (Enterprise Components)

"Working with Self-Service Delegation" (Enterprise Components)

## **Pages Used to Approve Maintenance Refunds Using PeopleSoft Fluid User Interface**

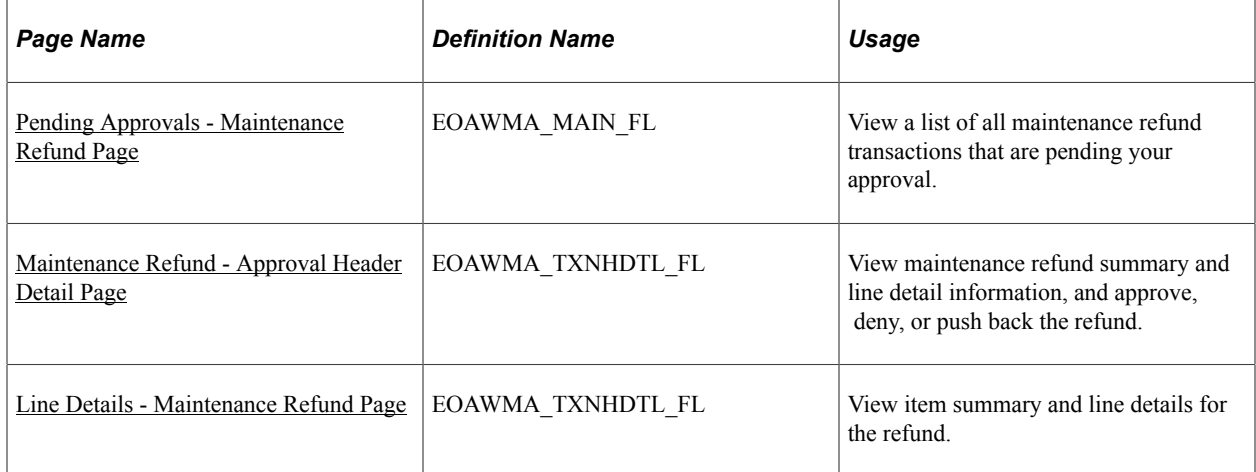

## <span id="page-876-0"></span>**Pending Approvals - Maintenance Refund Page**

Use the Pending Approvals - Maintenance Refund page (EOAWMA\_MAIN\_FL) to view a list of all maintenance refund transactions that are pending your approval.

Navigation:

**Approvals (tile)** > **Select Maintenance Refund in the approval transaction type panel.**

This example illustrates the fields and controls on the Pending Approvals - View By Transaction Type panel.

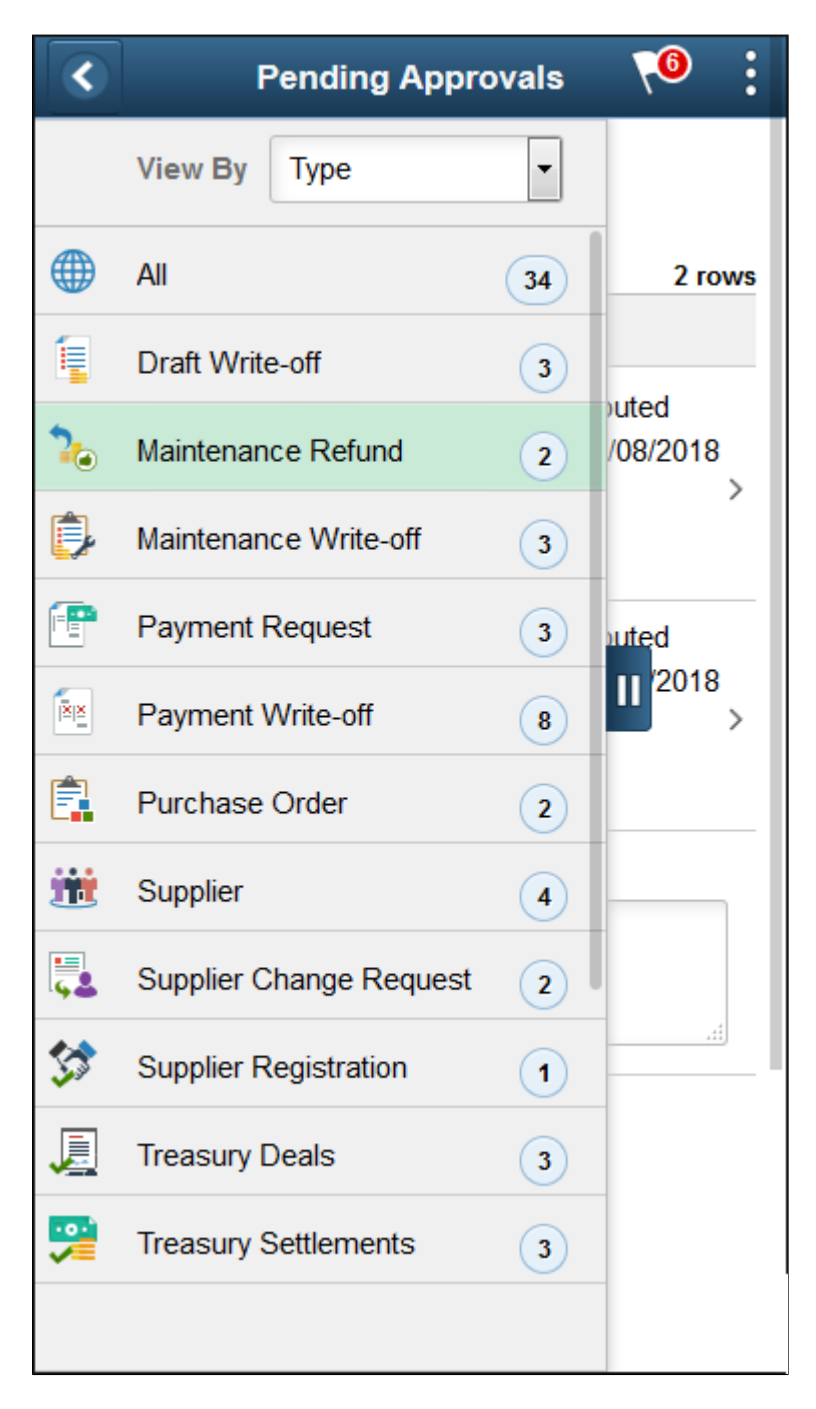

This example illustrates the fields and controls on the Pending Approvals - Maintenance Refund page.

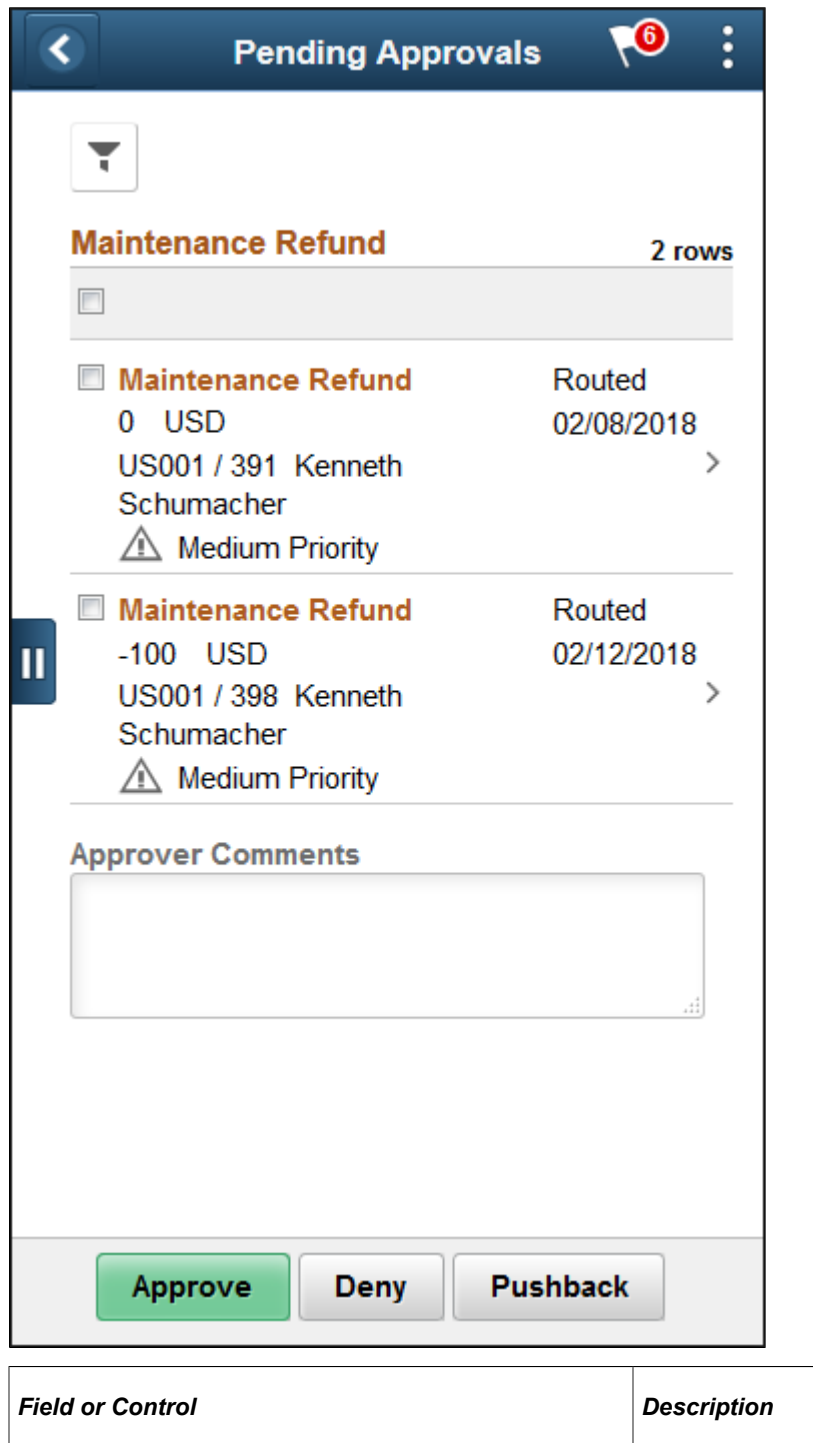

Select the Filter button to access the Filters page. Use the filter to refine the results displayed in the pending approvals for maintenance refunds.

۳

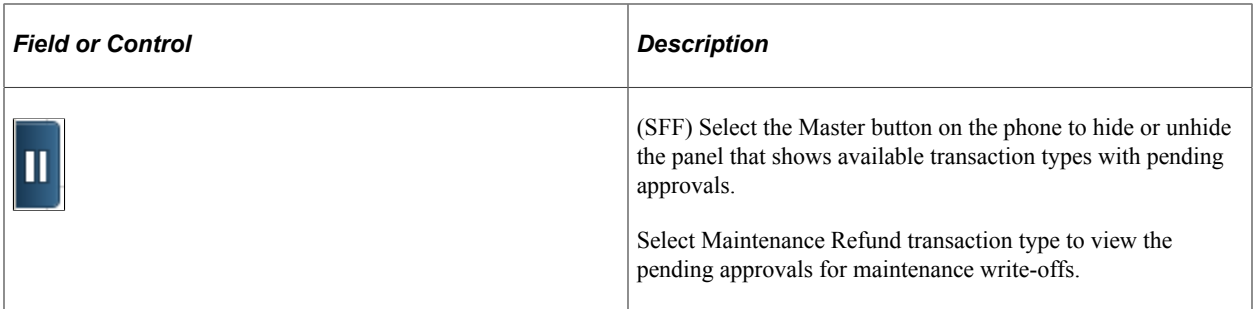

Select one or more check boxes to take action on the Maintenance Refund transactions.

Select an individual refund row to access the Maintenance Refund - Approval Header Detail page and review refund details.

You can also approve, deny, or push back refunds from this page.

Enter comments in the **Comment** field.

#### <span id="page-879-0"></span>**Maintenance Refund - Approval Header Detail Page**

Use the Maintenance Refund - Approval Header Detail page (EOAWMA\_TXNHDTL\_FL) to view maintenance refund summary and line detail information, and approve, deny, or push back the refund.

Navigation:

**Select an individual refund row from the Pending Approvals - Maintenance Refund page.**

This example illustrates the fields and controls on the Maintenance Refund - Approval Header Detail page.

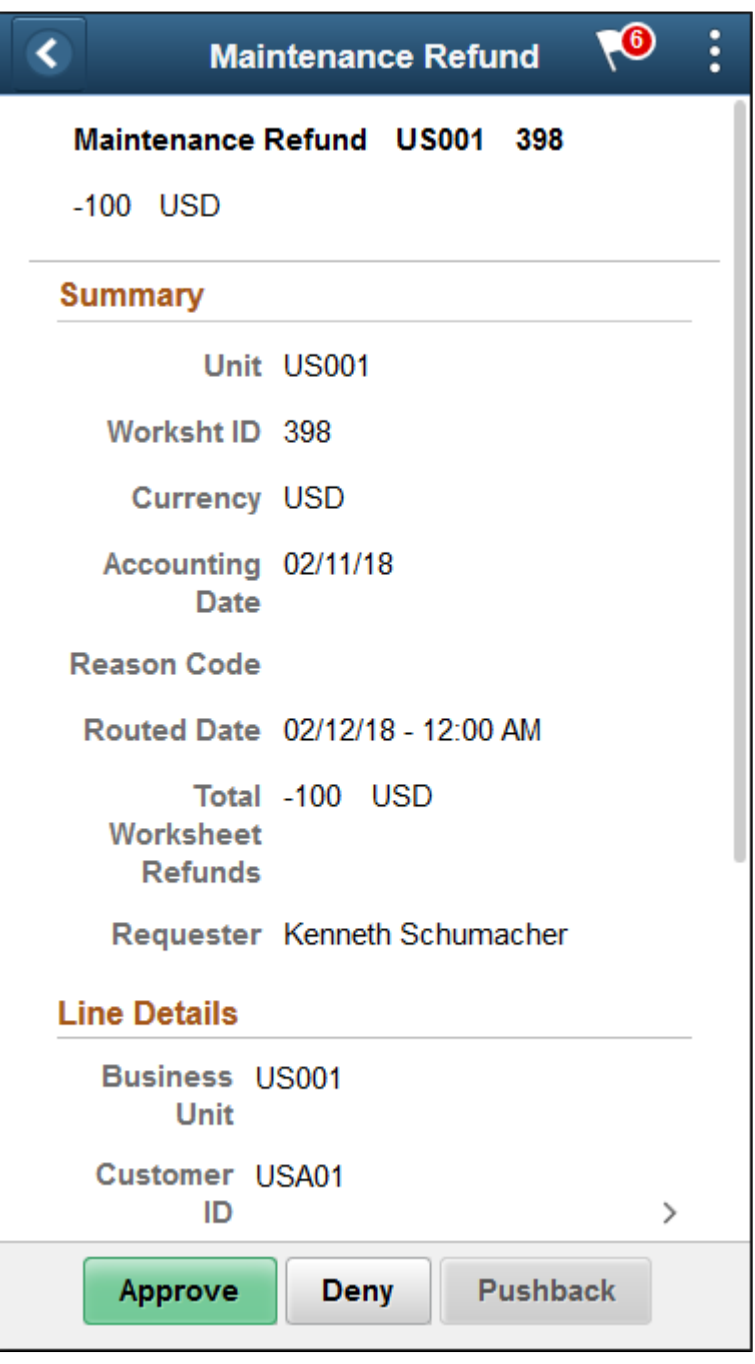

Use this page to review maintenance refund summary and line detail information. Select a row in the Line Details grid to access the Line Details - Maintenance Refund page and view refund line details.

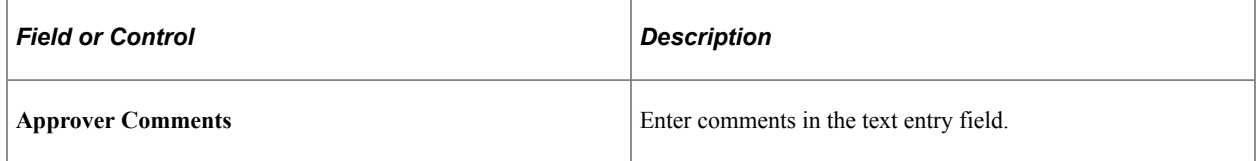

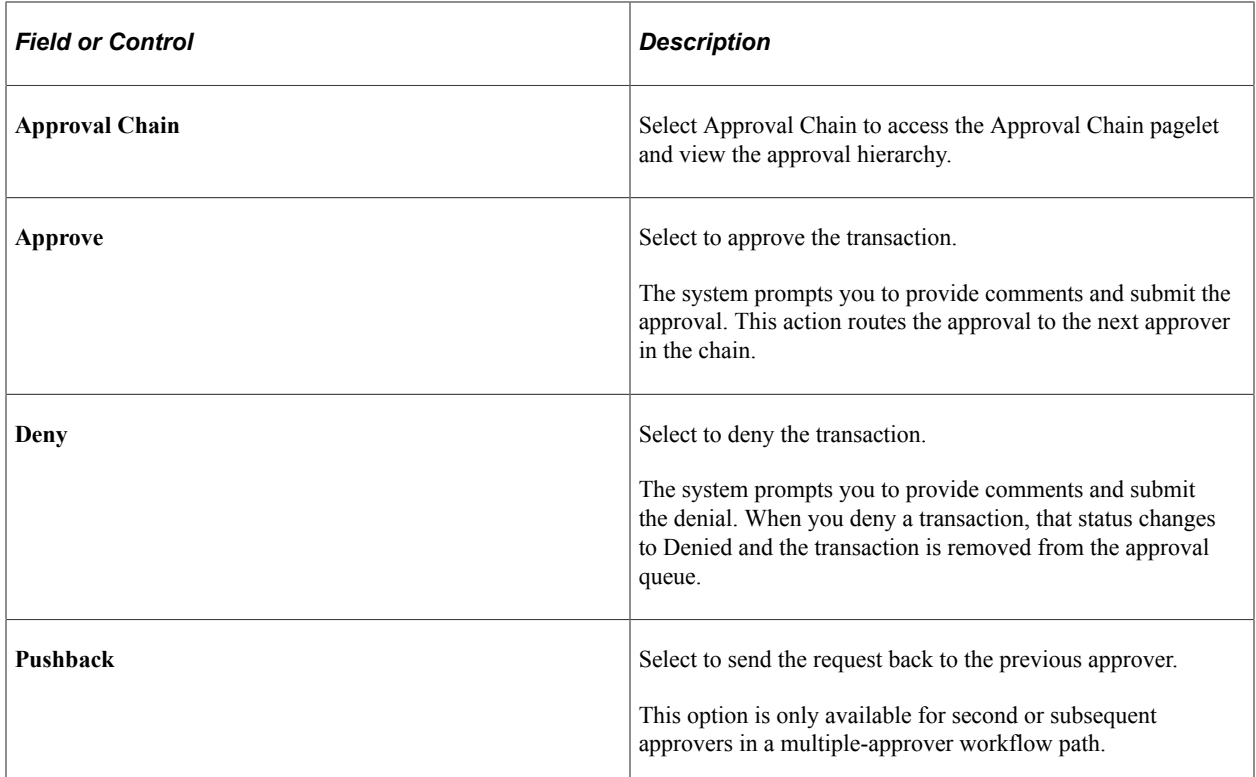

## <span id="page-881-0"></span>**Line Details - Maintenance Refund Page**

Use the Line Details - Maintenance Refund page (EOAWMA\_TXNHDTL\_FL) to view item summary and line details for the refund.

Navigation:

**Select a row in the Line Details grid on the Maintenance Refund - Approval Header Detail page.**

This example illustrates the fields and controls on the Line Details - Maintenance Refund page.

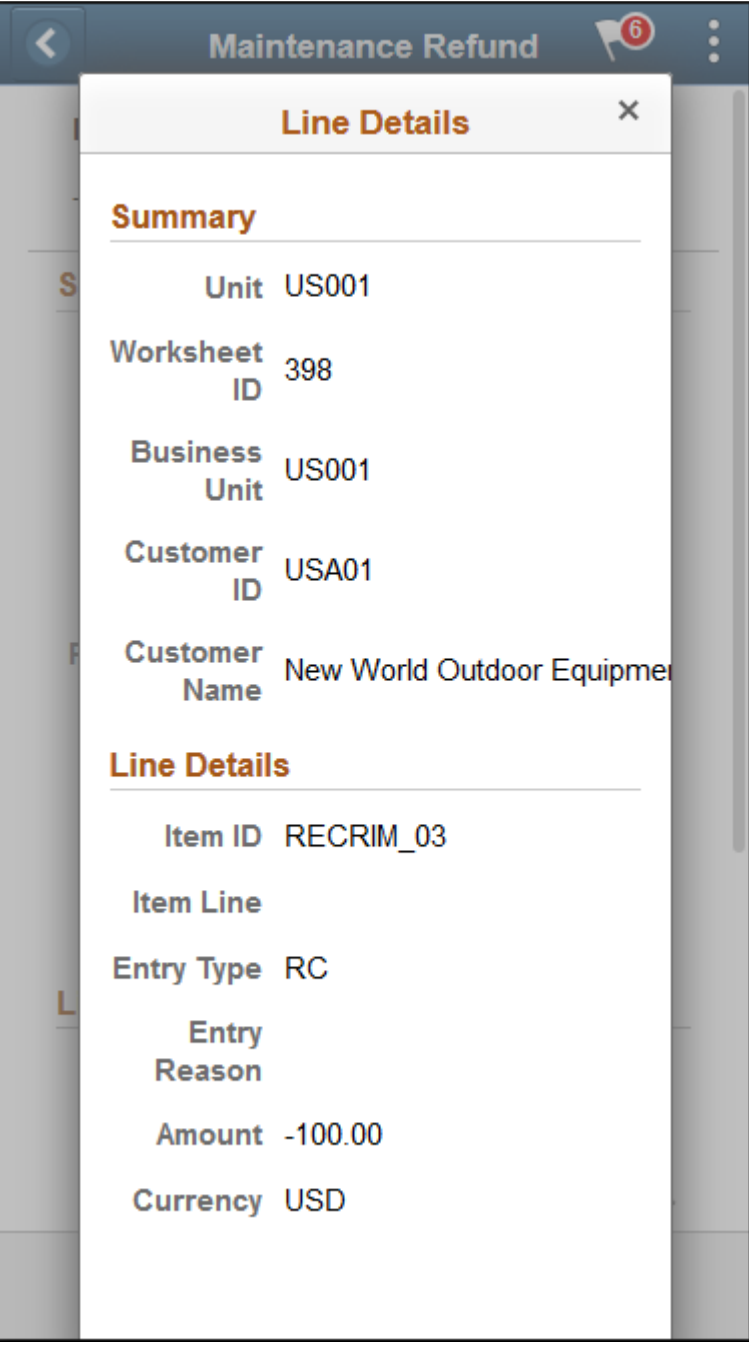

#### **Chapter 23**

# **Using PeopleSoft Search Framework in Receivables**

# **Understanding PeopleSoft Search Framework**

Some PeopleSoft applications provide the option of using the PeopleSoft Search Framework to perform advanced, text-based searches. PeopleSoft Receivables uses PeopleSoft Search Framework to assist in keyword searches for expense reports. You enable search content by creating or updating search indexes. The system creates these indexes by extracting current information and key values from the PeopleSoft database using the Search Definitions loaded using PeopleSoft Search Framework. The system then searches for expense reports using the Search Framework keyword search.

**Note:** PeopleSoft delivers predefined metadata (also known as search definitions) for setting up searches in PeopleSoft Receivables. The search definition is for viewing expense reports, and it contains field mappings, security considerations, and pre- and post-processing information for the indexes. While you can further configure searches, this topic only describes tasks that you need to perform with predefined PeopleSoft Receivables search data. These tasks define specific fields stored in the search index and describe how to build the index.

For technical information about the PeopleSoft Search Framework, see the PeopleTools product documentation for *PeopleTools: Fluid User Interface Developer's Guide* and *PeopleTools: PeopleSoft Search Technology*, PeopleSoft Search Framework.

#### **Related Links**

"Understanding Financials and Supply Chain Search" (Application Fundamentals)

# **Understanding PeopleSoft Search Framework in PeopleSoft Receivables**

PeopleSoft Receivables allow keyword search when viewing items and payments. This section provides information related to PeopleSoft Receivables for:

- Components.
- Search definitions, search categories, and search keys.
- Faceted fields.
- Related actions.
- Queries.

#### **Components**

These components use the PeopleSoft Search Framework:

- Item Maintenance (ITEM\_MAINTAIN) (link to AR > Changing and Reviewing Item Information)
- Regular Deposit Entry (PAYMENT ENTRY) (link to AR > Entering Regular Deposits)
- Payment Status (PYMT\_QUERY\_ALL) (link to AR > Looking up Information about Payments)

#### **Search Definitions, Search Categories, and Search Keys**

Search Definitions, Search Categories, and Search Keys are all part of the PeopleSoft Search Framework.

#### **Search Definitions**

Search definitions define the main structure of a search index. A search definition contains everything needed to create a search index, which includes facets, security, attachments, pre- and post-processing, and component mapping.

PeopleSoft Receivables has these search definitions:

- EP\_AR\_ITEMS
- EP\_AR\_PAYMENTS
- EP\_AR\_PMT\_ENTRY

#### **Search Categories**

Search categories contain one or more search definitions. Search categories are secured by role within PeopleTools security and reduce the number of indexes searched, which can improve search performance.

PeopleTools uses Permission List Security when performing component searches, which is based on the search definition for the component. If you don't have access (through your permission list) to that component, then the system doesn't display results when searching against the indexes built for the search definition.

PeopleSoft Receivables has these search categories:

- EP\_AR\_ITEMS
- EP\_AR\_PAYMENTS
- EP\_AR\_PMT\_ENTRY

#### **Search Keys**

Search keys are used to identify specific records in the table identified in the primary search query.

The primary search queries and search keys for PeopleSoft Receivables are:

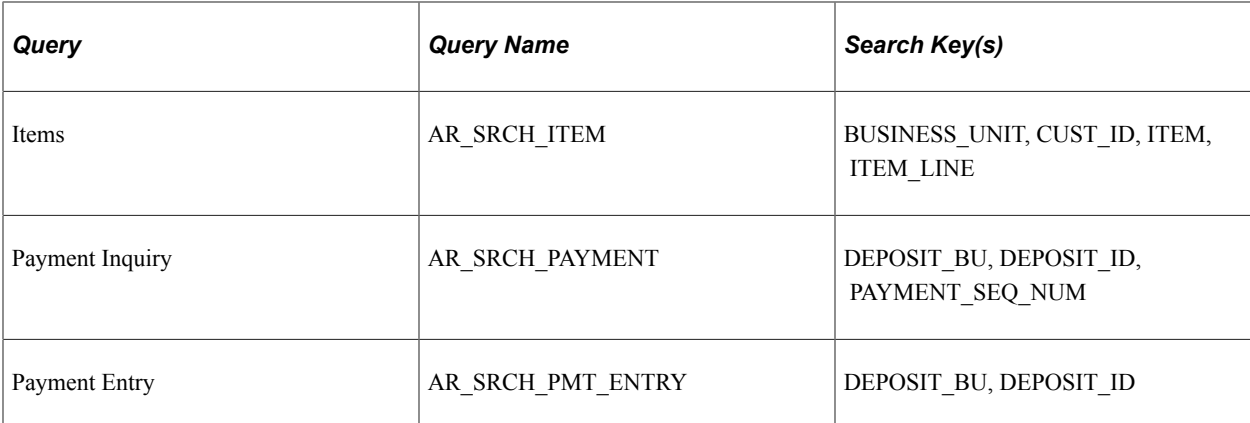

These search keys affect the number of search results that appear when performing a traditional PeopleTools (real-time) search versus performing search. However, regardless of the number of results that appear for each type of search, when selecting a link in the Search Results section, the system takes you to the same page.

## **Faceted Fields**

A facet is a field that is relevant to the search and that allows you to browse or refine search results.

These fields are predefined as faceted fields for Receivables:

- Business Unit/Deposit Unit,
- Customer Name,
- Item Status,
- Credit Analyst,
- AR Specialist,
- Collector,
- Salesperson,
- Accounting Date,
- Entry Type,
- Payment Method,
- Operator Id,
- Payment Status,
- Bank Code/Bank Account Number
- Payment Worksheet Type

For additional information about faceted fields, see Search Result Facets in Viewing PeopleSoft Search Results.

## **Queries**

Queries are used with the Search Framework to extract data from the database for component and global searches. Queries must be assigned to an access group and a related security tree.

#### **Query Tree Definition**

The security information for the Receivables tree definition is:

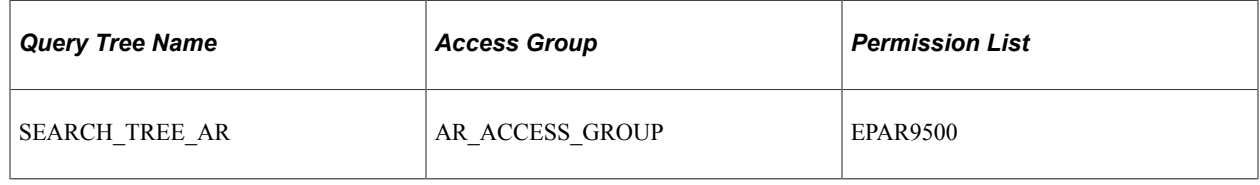

#### **Types of Queries**

These types of queries are used for the PeopleSoft Search Framework:

- Primary Query
- Connected Query
- Related Query
- Delete Query

For additional information about queries as they relate to the PeopleSoft Search Framework, see *PeopleTools: PeopleSoft Search Technology*.

Predefined queries for PeopleSoft Receivables are:

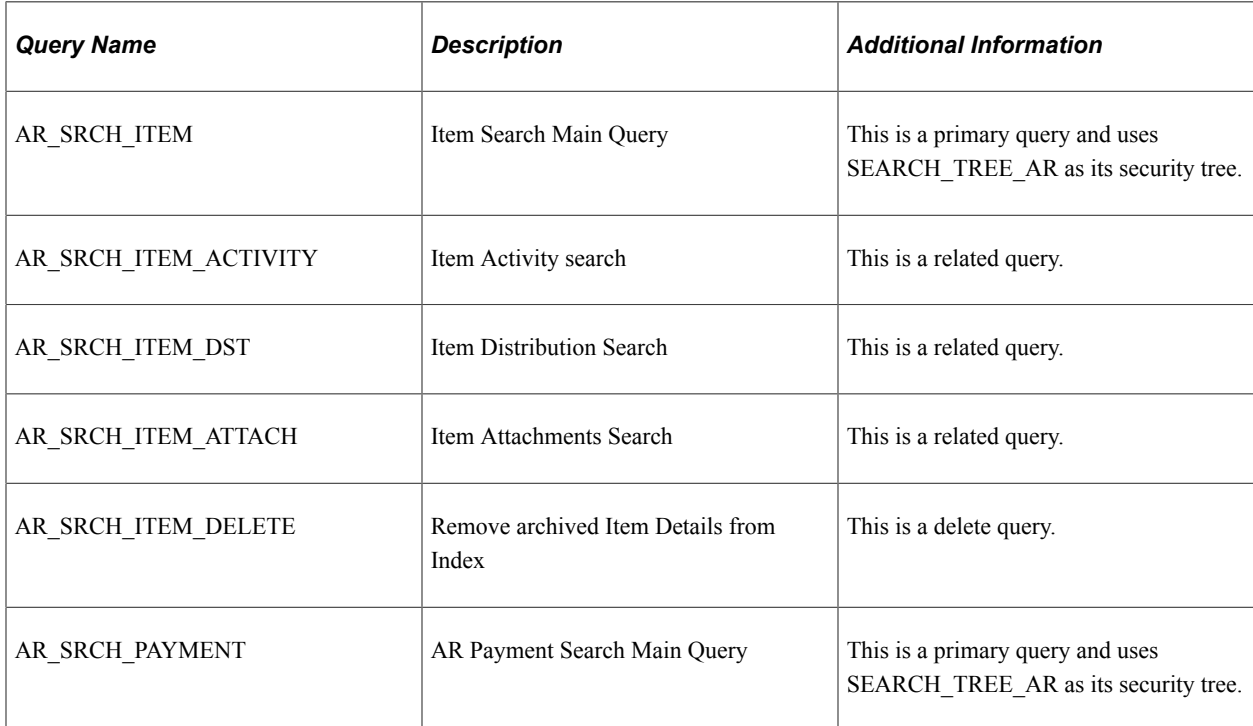

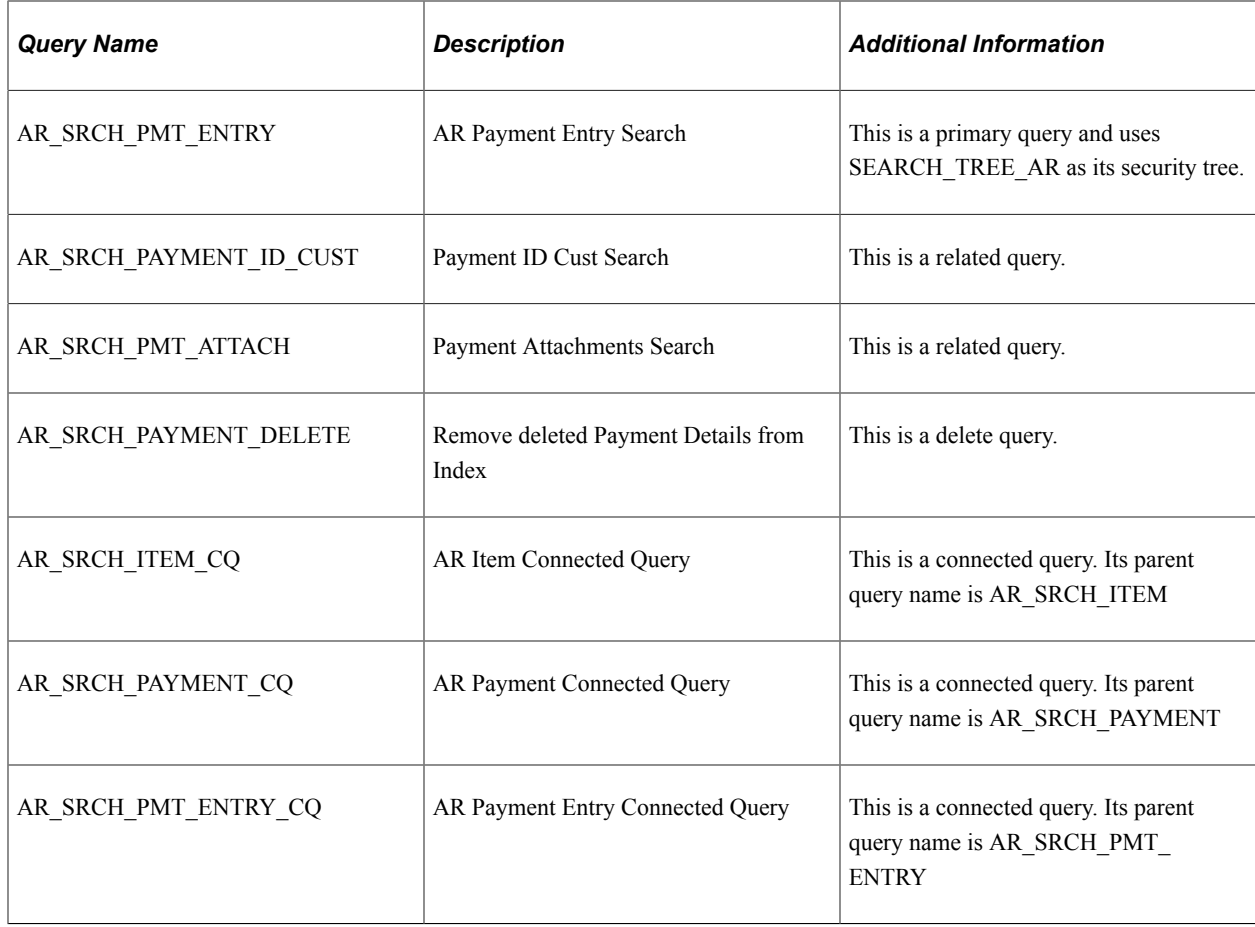

## **Real Time Indexing Switch**

RTI Batch Switch allows you to set a threshold that is checked by a set of delivered batch programs. When a batch program is enabled and the threshold is exceeded, RTI is disabled until the next incremental build.

The threshold is checked at the beginning of the batch program (AR Posting) against a count of the total of all transactions being processed, such as items, payments, maintenance, and so forth.

Access the Configure Real Time Indexing page to see which batch programs are configured to use RTI Switch and delivered by Receivables.

See *PeopleTools: PeopleSoft Search Technology* documentation.

RTI Switch is enabled for these search definitions:

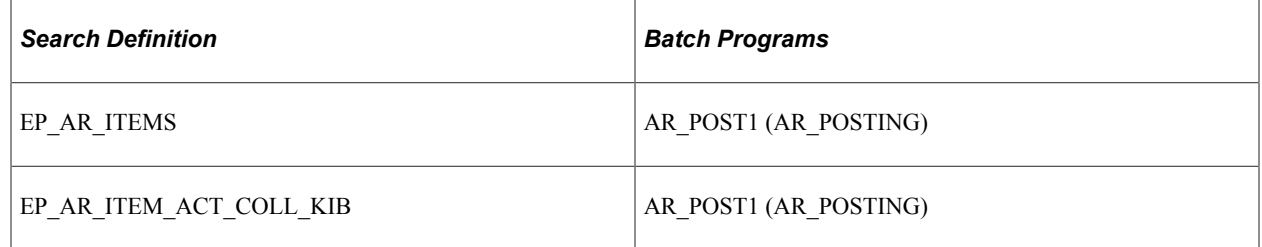

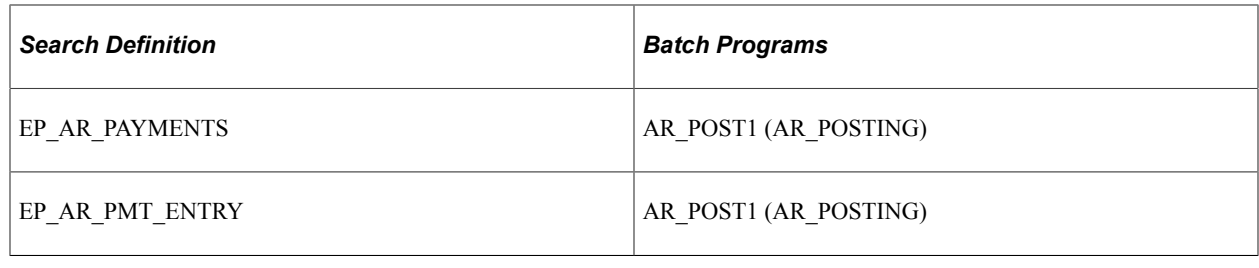

**Note:** RTI Batch Switch is not enabled for On-demand processing for AR Posting.

# **Setting Up and Building Search Indexes for Receivables**

## **Pages Used to Set Up and build Search Indexes for Expenses**

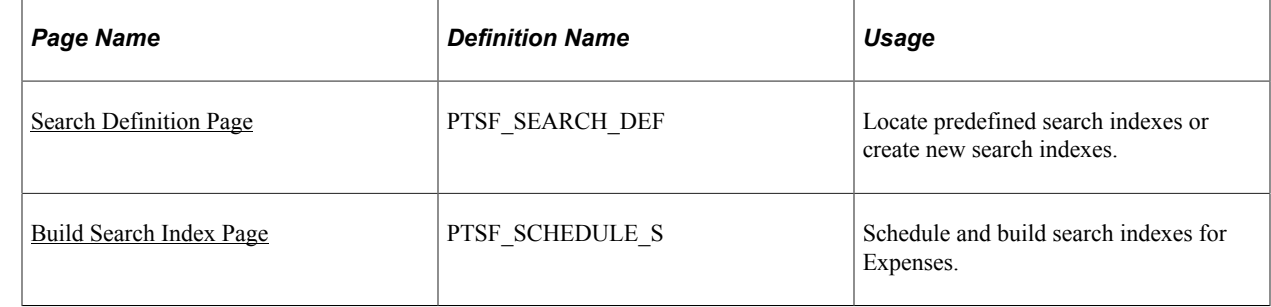

#### <span id="page-889-0"></span>**Search Definition Page**

Use the Search Definition page (PTSF\_SEARCH\_DEF) to locate predefined search indexes or create new search indexes.

Navigation:

#### **PeopleTools** > **Search Framework** > **Designer** > **Search Definition**

You can also use this page to define a new search index and a specific data object set for use with the index. You can define specific fields that the system will store in the search index. This search retrieves and processes data from a group of records that have multilevel parent and child relationships.

**Note:** For ChartField searches, if you have customized ChartFields you may need to customize PeopleSoft Search Framework setup information to include ChartField changes in the Search Framework collection so they can be searched on.

For additional information about the Search Definition page, see the *PeopleTools: PeopleSoft Search Technology* documentation.

#### <span id="page-889-1"></span>**Build Search Index Page**

Use the Build Search Index page (PTSF\_SCHEDULE\_SI) to schedule and build search indexes.

Navigation:

#### **PeopleTools** > **Search Framework** > **Administration** > **Schedule Search Index**

This example illustrates the fields and controls on the Build Search Index Page. You can find definitions for the fields and controls later on this page.

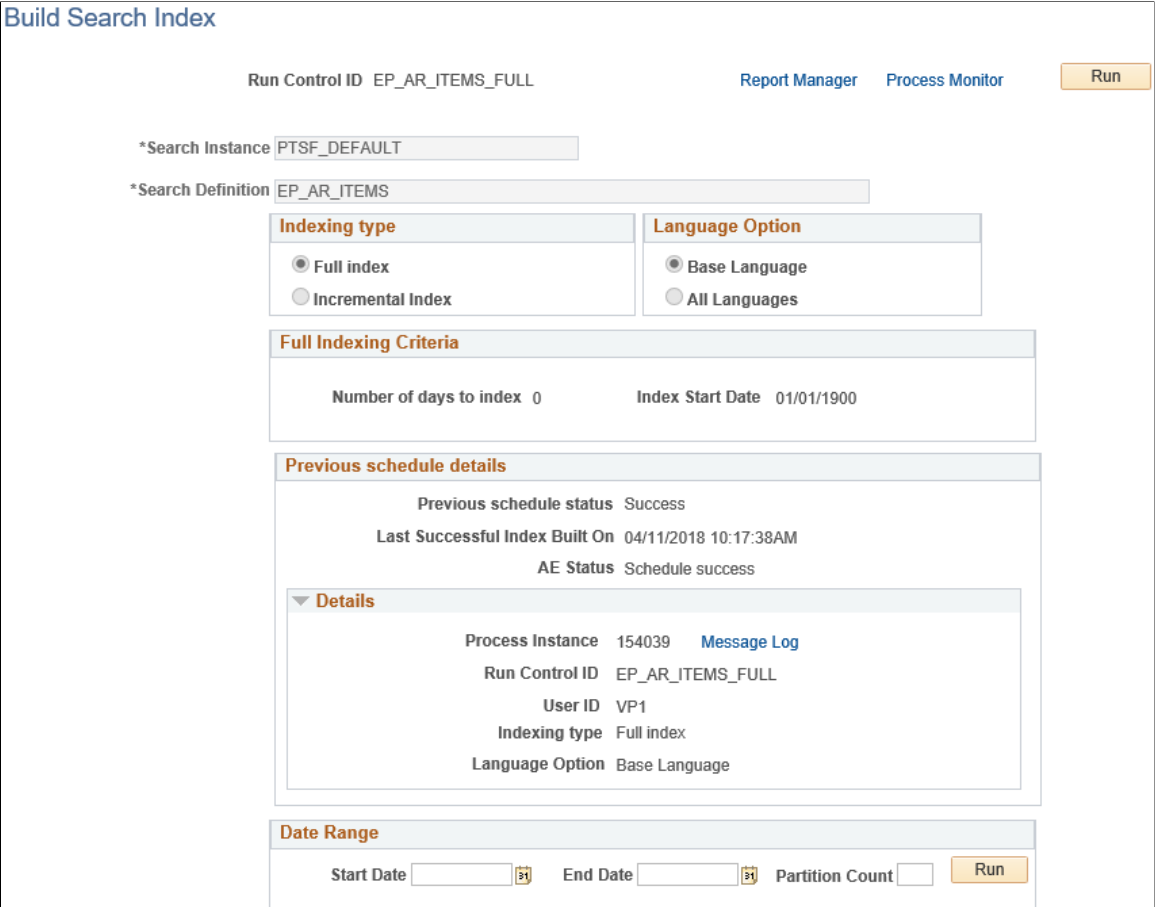

Use this page to create and update the Search Framework search engine indexes and collections to enable Receivable item searches. The system initializes the page with values based on the index name that you select. You must create run control IDs for each search definition to build a full index and another run control ID for each search definition to build incremental indexes. You should use the search definition name followed by *FULL* or *INCR* for each search definition.

After you initially build your search indexes using the *FULL* run control, keep them updated to reflect changes that are being made to Receivables items using the *INCR* run control. Set up the *INCR* process to run as frequently as needed, depending on how often changes are made to Receivables items.

For additional information about the Build Search Index page, see the *PeopleTools: PeopleSoft Search Technology* documentation.

# **Viewing Search Framework Search Results for Receivables**

#### **Pages Used to View Search Framework Search Results for Receivables**

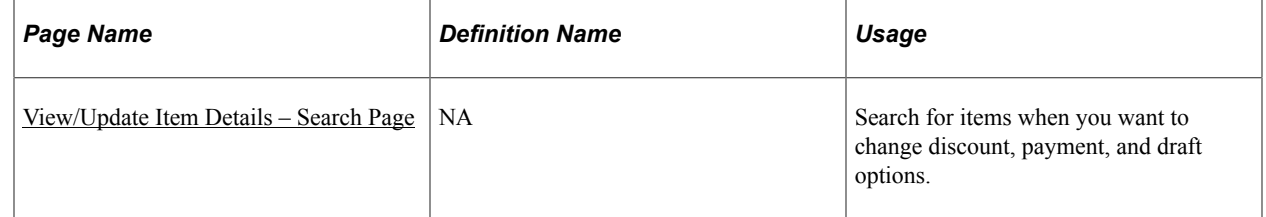

#### <span id="page-891-0"></span>**View/Update Item Details – Search Page**

Use the View/Update Item Details - Search page to search for items when you want to change discount, payment, and draft options.

Navigation:

#### **Accounts Receivable** > **Customer Accounts** > **Item Information** > **View/Update Item Details**

This example illustrates the fields and controls on the View/Update Item Details – Search Page.

#### **View/Update Item Details**

Enter any information you have and click Search. Leave fields blank for a list of all values.

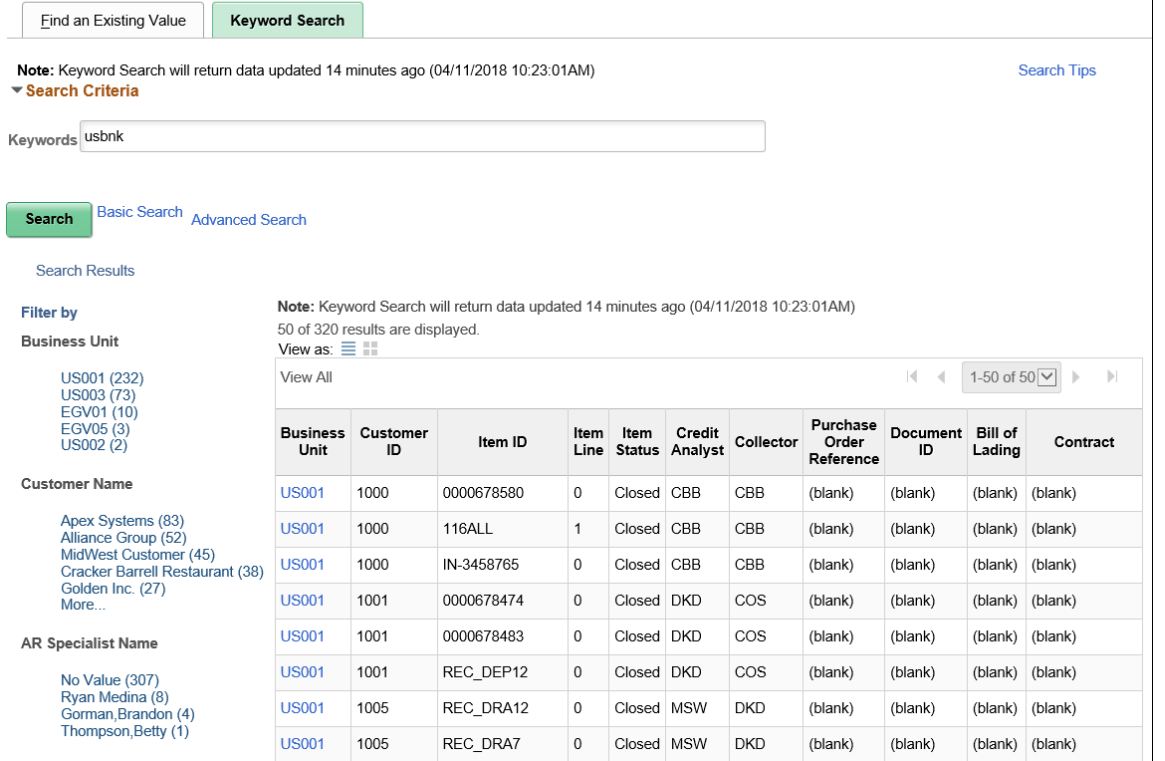

Keyword search allows you to execute a deeper, more free-form search, to access application data from the Item Maintenance component.

See the product documentation for *PeopleTools: Search Technology*, Working with Search Pages, Working with Keyword Search modes.

# **Managing Credit Card Payments**

# **Understanding Credit Card Processing**

You can create credit card payments in several different ways:

- Click the **Pay by Credit Card** link on the following inquiry pages:
	- Account Overview Balances page

See [Reviewing Customer Account Information.](#page-1277-0)

• Item List page

See [Reviewing Item Information](#page-1406-0).

• View/Update Item Details - Detail 1 page

See [Changing and Reviewing Item Information](#page-938-0).

• Use the Credit Card worksheet component.

The Credit Card worksheet enables you to select existing items in the same way you use PeopleSoft Receivables Payment worksheets. You can also define other types of payment item, such as prepayments, on-account items, write-offs, and so on.

• Use the batch Credit Card processor.

This diagram illustrates how items charged on credit cards that originate from PeopleSoft Billing, external sources, or online item entries are processed in Receivables. Items that are paid for using a credit card in PeopleSoft Billing, external sources, and online entries are either paid or sent to the Receivables Credit Card Payment Worksheet workbench, where they can be managed before sending them for authorization or settlement. Worksheets with credit card items paid in PeopleSoft Billing are sent directly to Receivable Update for processing. Worksheets with credit card items that were not paid in Billing are authorized and settled online and in batch form, and then sent to Receivables Update for posting. If an exception to the authorization or settlement procedure occurs, then these items are sent back to the Credit Card Payment Worksheet workbench and corrected. Once corrected, the credit card transactions are resent for authorization or settlement, and then sent to Receivables Update for posting.

How items charged on credit cards that originate from PeopleSoft Billing, external sources, or online item entries are processed in Receivables

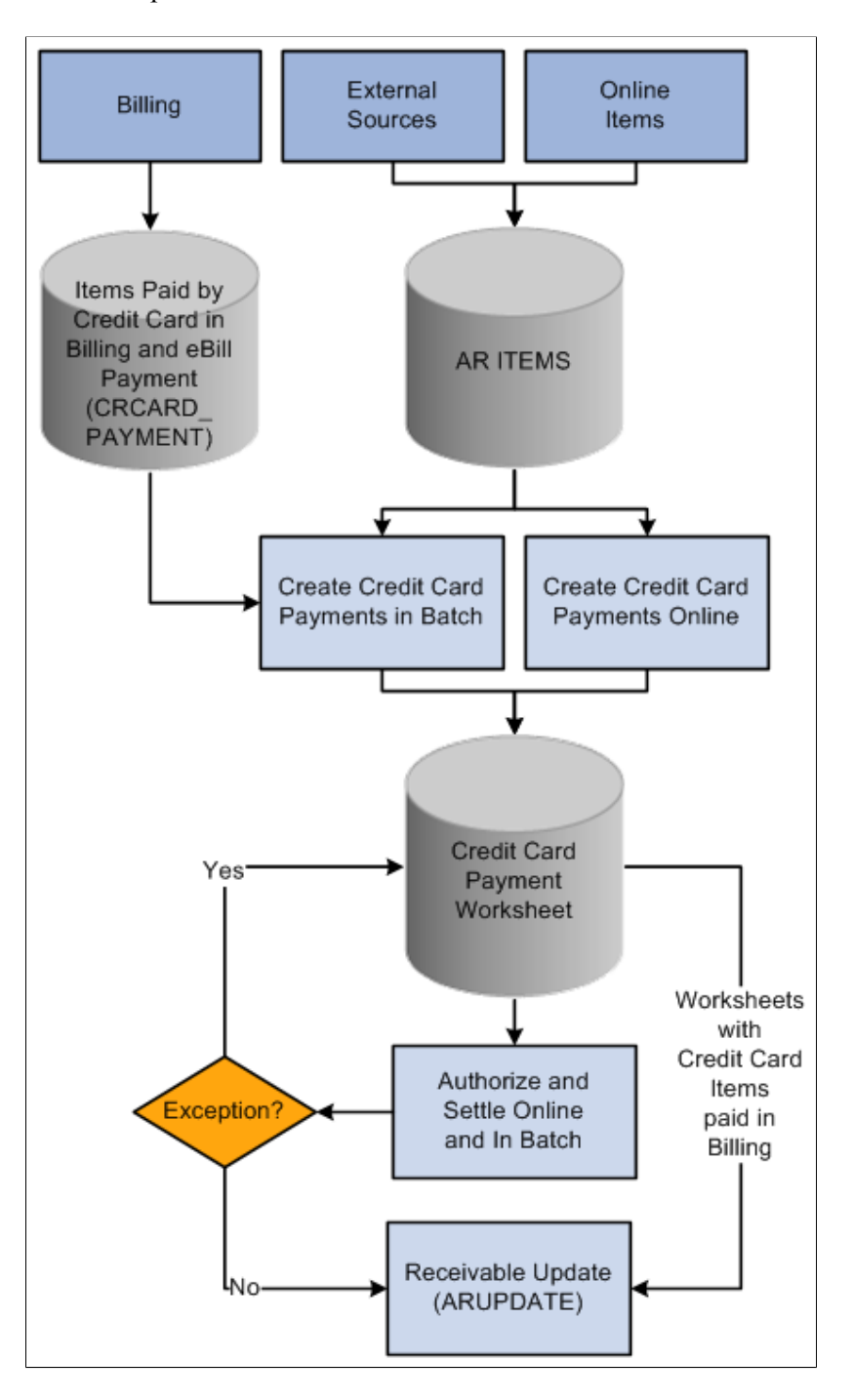

The Credit Card Workbench enables you to manage credit card payments that have been created but not yet authorized or settled. You also can use this component to inquire on the transaction history for authorized and settled credit card payments. Do not use this component to create new credit card payments.

**Note:** Credit card payments may also be authorized and billed within the PeopleSoft Billing and eBill Payment applications. Typically, when an invoice is submitted for credit card payment in eBill Payment for the current date, the invoice is authorized and billed. However, when the payment is scheduled for a future date, an authorization is requested from the credit card provider, but the credit card is not billed until the scheduled payment date.

**Note:** Once credit card numbers are entered into a system with a traditional credit card implementation, they are stored in an encrypted format. The encrypted credit card number does not appear on pages used to enter credit card information, but displays in masked form. For example, when you use the Quick Customer Create component to review a customer, once you enter information about the customer and click Search, the Customer Summary page appears and displays 12 Xs and the last four digits of the customer's credit card number, for example: XXXXXXXXXXXX4411.

#### **Related Links**

"Understanding Credit Card Processing" (PeopleSoft Order to Cash Common Information)

# **Prerequisites for Managing Credit Card Payments**

Before you pay for an item by credit card, perform these tasks:

- 1. Create a bank account, using the External Accounts component (BANK\_EXTERNAL), that has a collection method of Credit Card.
- 2. Assign the bank account to the business unit on the Receivables Definition Bank/Payment Options page.
- 3. Set up the customer's credit card details on the Contact Additional Info (contact additional information) page.

See "Adding General Customer Information" (PeopleSoft Order to Cash Common Information)

**Note:** If you do not enter credit card information on the Contact Additional Info page, you will not be able to create credit card payments and receive authorization and settlement information in batch. You can, however, still enter manual authorizations on the Credit Card Details page.

#### **Related Links**

"External Accounts - Collection Methods Page" (PeopleSoft Banks Setup and Processing)

# **Creating Credit Card Payments Using Item Inquiries**

# **Page Used to Enter and Transmit Credit Card Data**

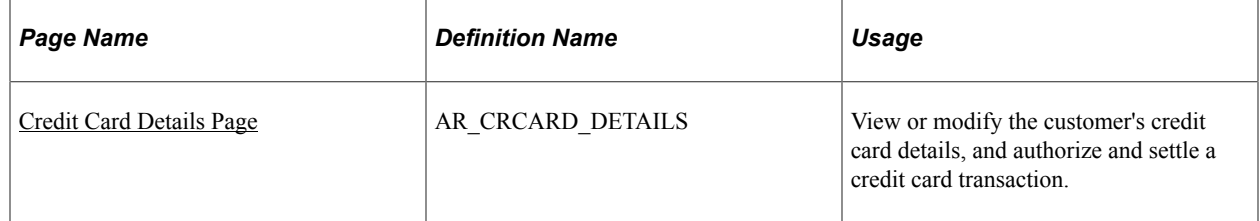

## **Understanding Creating Credit Card Payments from Inquiries**

You can create credit card payments on any of the following PeopleSoft Receivables inquiry pages:

- Account Overview Balances page
- Item List page
- View/Update Item Details Detail 1 page

Use any of these inquiry pages to access the Credit Card Details page. The system obtains the value in the **Deposit Unit** field on the Credit Card Details page from the business unit specified in the inquiry search criteria. If no business unit is entered, then the system obtains the value from the Define User Preferences - Overall Preferences page.

The system automatically builds a credit card worksheet that contains any items you selected on the inquiry page. The items you select are stored in the Payment ID Item table (PS\_PAYMENT\_ID\_ITEM) so that the system correctly selects or creates the credit card worksheet.

When you choose to pay for items by credit card on the Account Overview - Balances page or the Item List page, the system populates the **Customer ID** and **Business Unit** fields in the **Customer Reference** region of the Credit Card Worksheet Selection page from the information you entered on the inquiry page. If you do not specify a customer on the Item List page, the system prompts you to enter bill-to customer information.

When you choose to pay for an item by credit card from the View/Update Item Details page, the system uses the customer ID on the selected item as the bill-to customer for the credit card worksheet. The currency of the item is the credit card currency.

Use the Credit Card Workbench to review credit card transaction history for a customer.

#### **Related Links**

[View/Update Item Details - Detail 1 Page](#page-941-0)

#### <span id="page-897-0"></span>**Credit Card Details Page**

Use the Credit Card Details page (AR\_CRCARD\_DETAILS) to view or modify the customer's credit card details, and authorize and settle a credit card transaction.

Navigation:

- Select Accounts Receivable, and click the **Pay Balance by Credit Card** link on the Account Overview - Balances page.
- Select *Pay by Credit Card* in the **Item Action** field on the Item List page and click the **Go** button.
- Click the **Pay By Credit Card** link on the View/Update Item Details Detail 1 page.
- **Accounts Receivable** > **Credit Cards** > **Credit Cards Worksheet** > **Credit Card Worksheet Selection**, and then click the **Credit Card Details** link.
- **Accounts Receivable** > **Credit Cards** > **Update Credit Card Worksheet** > **Credit Card Worksheet Application**, and then click the **Credit Card Details** link.
- **Accounts Receivable** > **Credit Cards** > **Finalize Credit Card Worksheet** > **Credit Card Worksheet Action**, and then click the **Pay by Credit Card** link.
- **Accounts Receivable** > **Credit Cards** > **Credit Card Workbench** > **Credit Card Workbench**, and then click the **Credit Card Details** icon in the **Credit Card Payment List** grid.

This example illustrates the fields and controls on the Credit Card Details page (1 of 3).

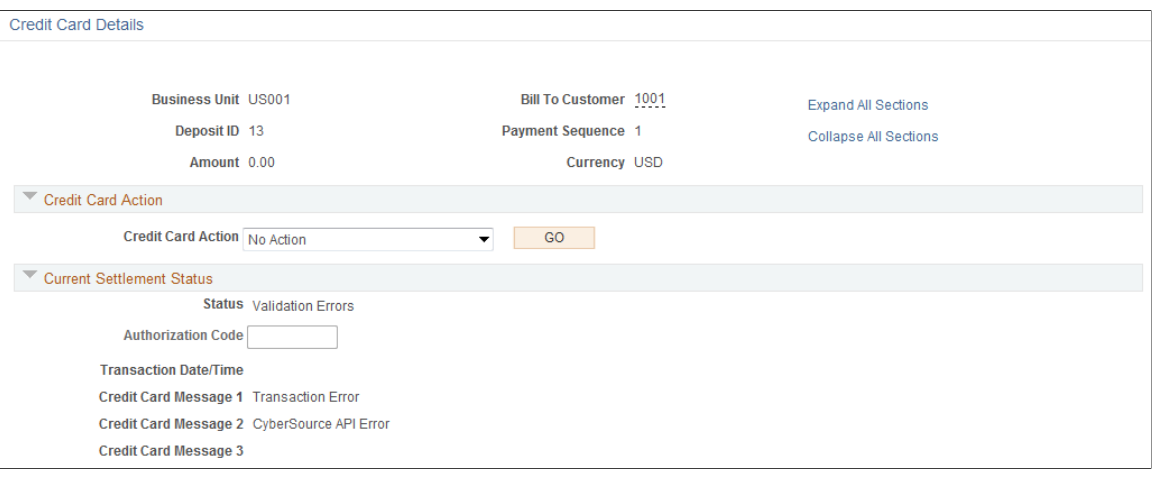

This example illustrates the fields and controls on the Credit Card Details page (2 of 3).

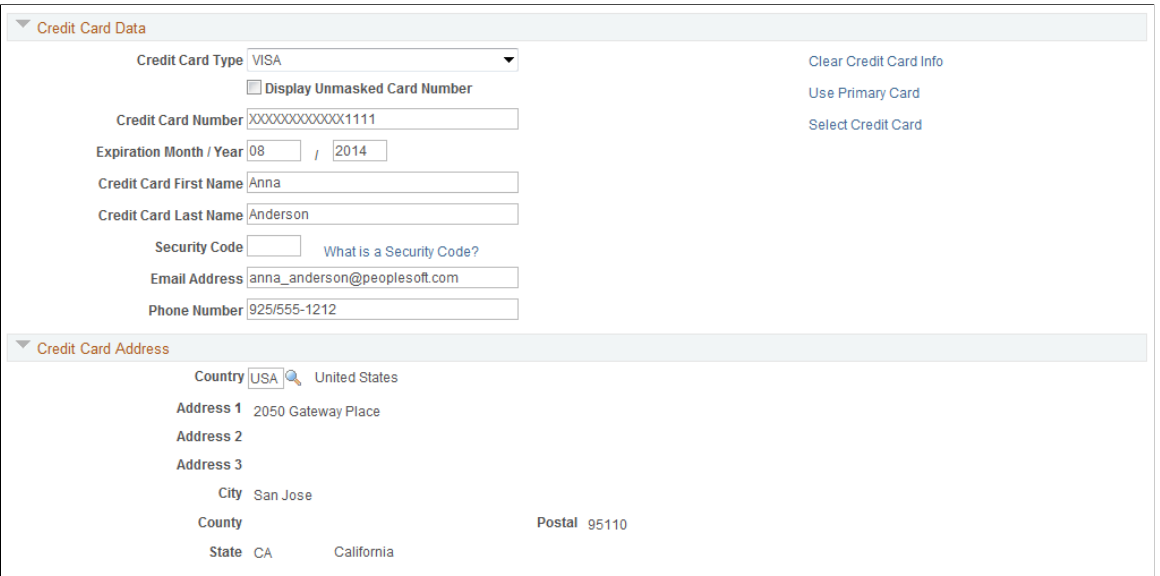

This example illustrates the fields and controls on the Credit Card Details page (3 of 3).

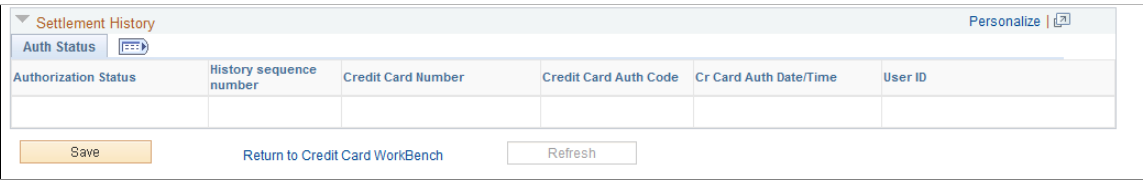

You can maintain credit card information on the Credit Card Details page. From this page, you can settle the payment immediately or settle the payment in a batch process.

For the credit card data to be authorized and settled, you must enter data in all the fields required by the third-party authorizing authority.

If you access this page from a PeopleSoft Receivables inquiry page, the system displays a warning at the top of the page. If you want to leave the Credit Card Detail page without saving or processing the credit card transaction, you must click the indicated link to cancel the transaction. Leaving the page using another method, such as clicking the back button on your browser, creates a credit card worksheet based on the items you selected on the inquiry page.
## **Credit Card Action**

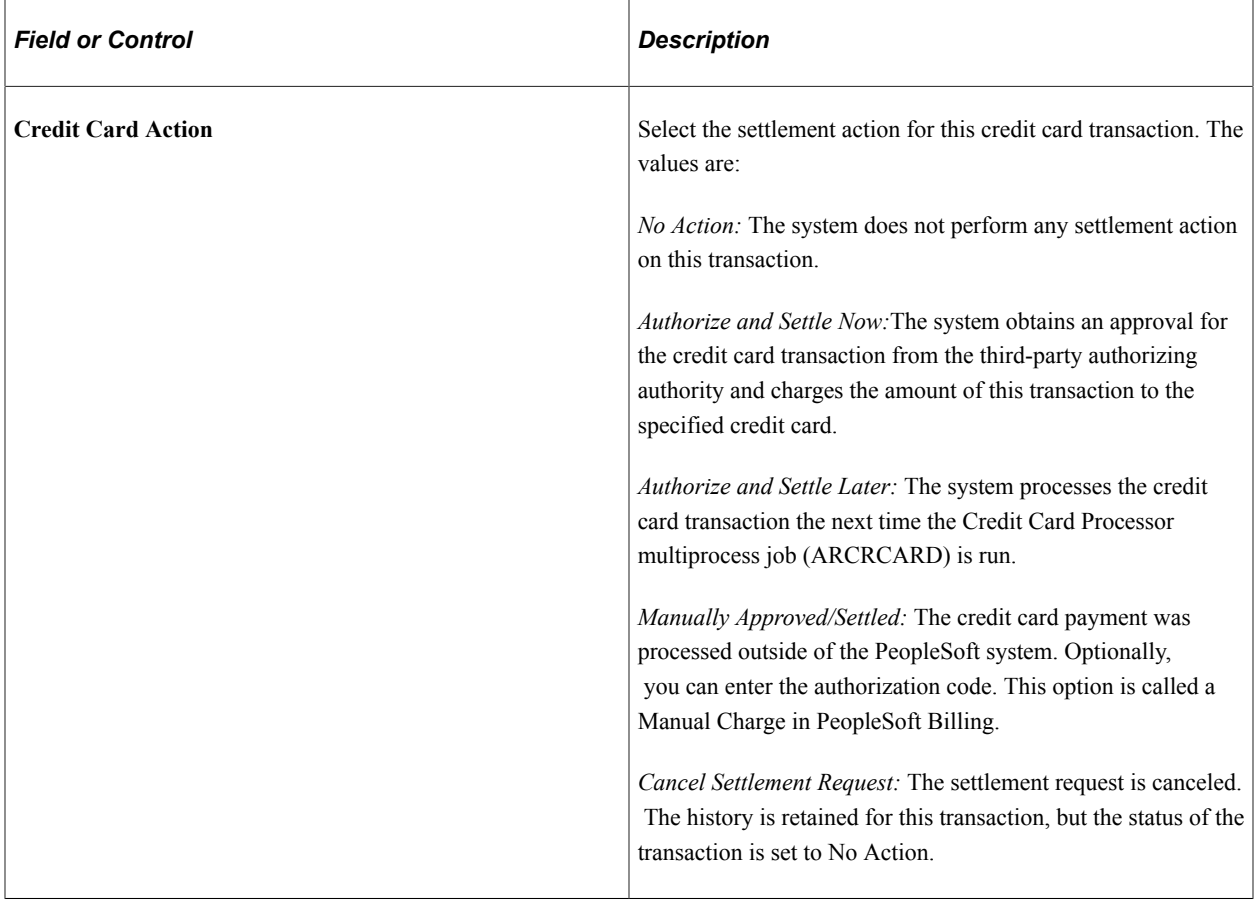

## **Current Settlement Status**

The system populates all but the **Authorization Code**field in this region.

This information is also written to the Credit Card History table.

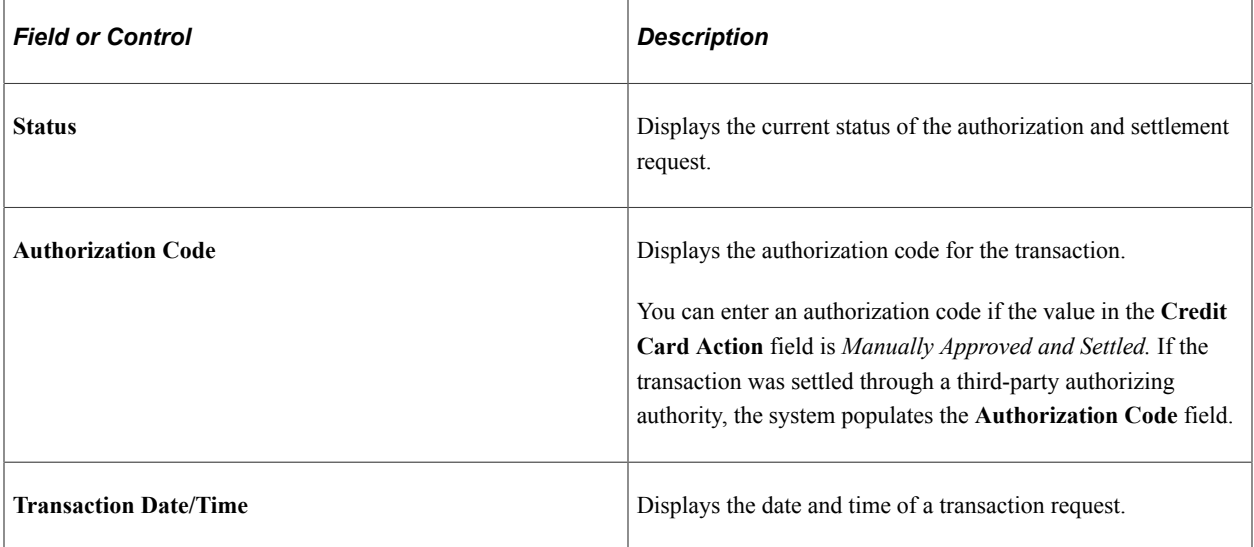

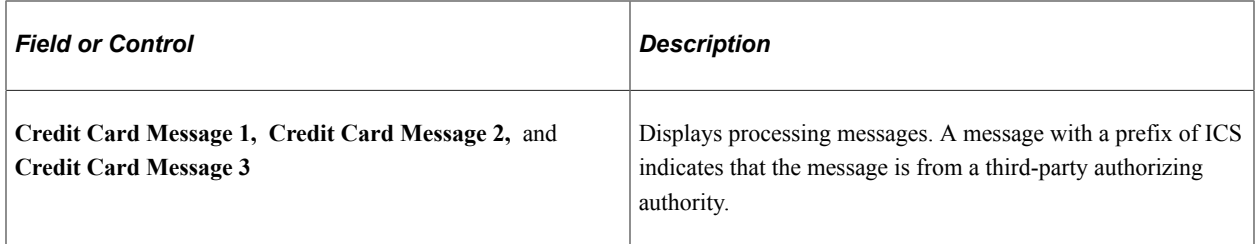

#### **Credit Card Data**

In this region, enter credit card information to pay for outstanding items. You must enter data in all the fields required by a third-party authorizing authority for the credit card data to be authorized and settled. The system retrieves default values for all credit card information from the primary credit card that is defined on the Contact Addl Info (contact additional information) page for the customer's primary contact. If the system does not find default credit card information, you must supply values for the required fields.

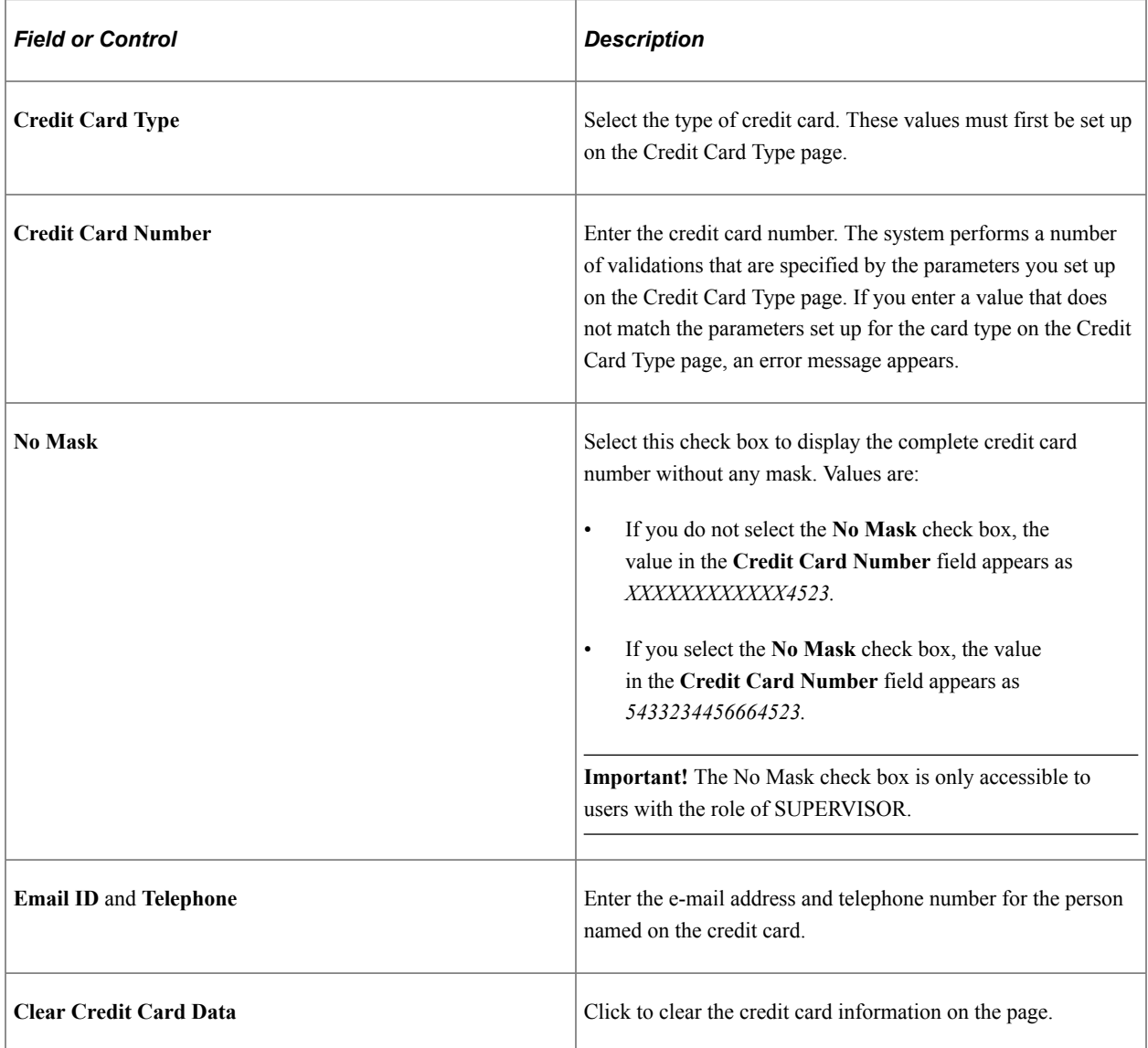

#### **Credit Card Address**

Enter address information for the transaction.

#### **Settlement History**

Use this region to review the credit card payment history.

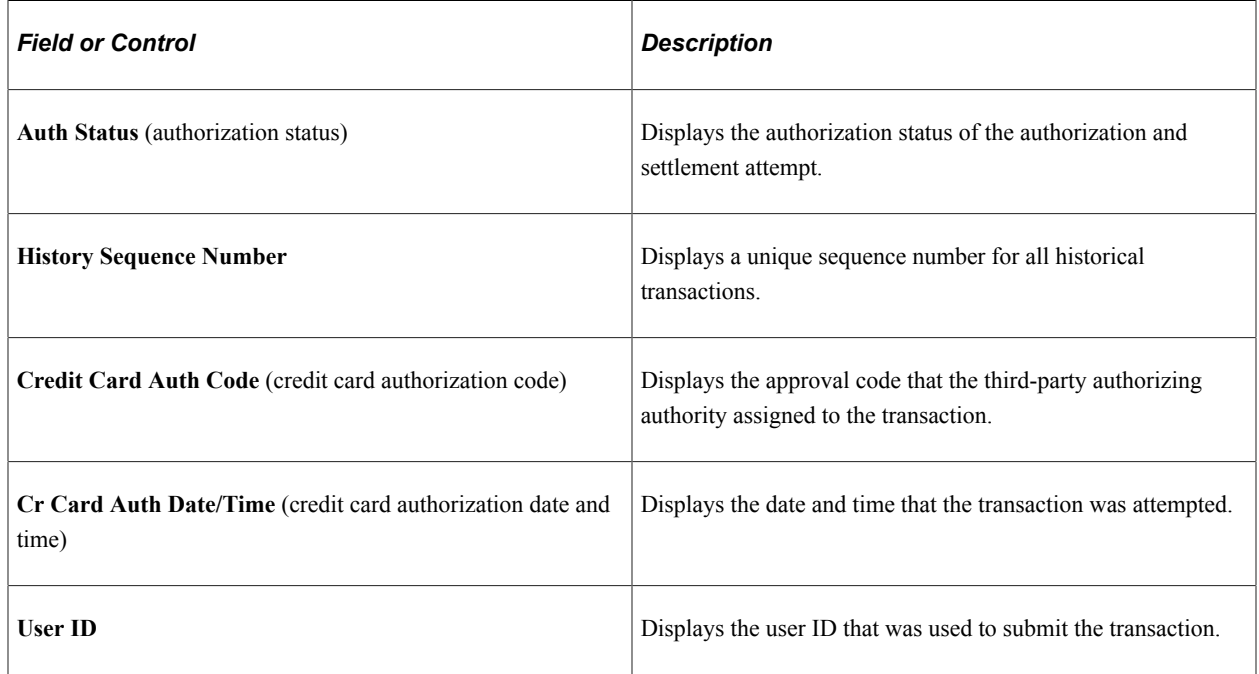

## **Creating Credit Card Payments Using the Credit Card Worksheet**

## **Pages Used to Create Credit Card Payments Using Credit Card Worksheets**

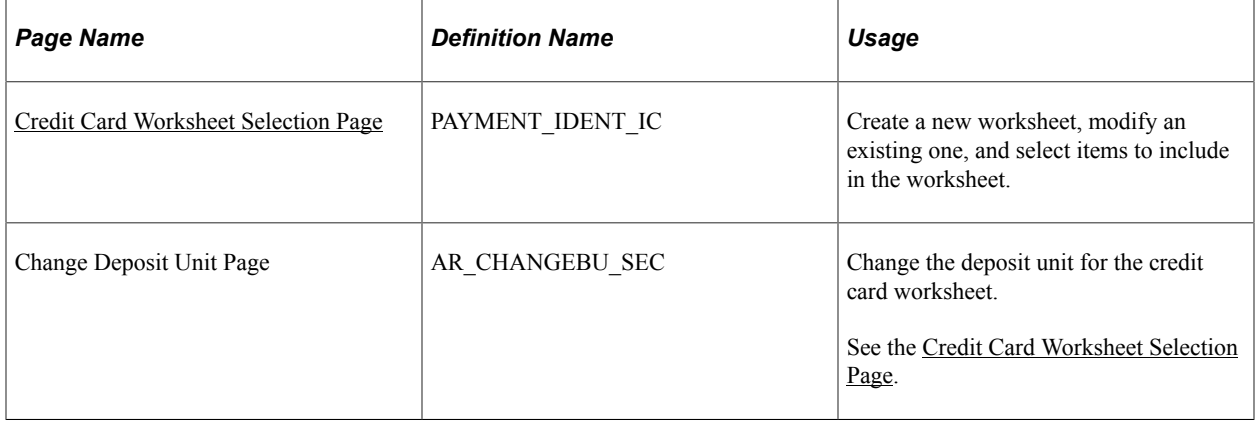

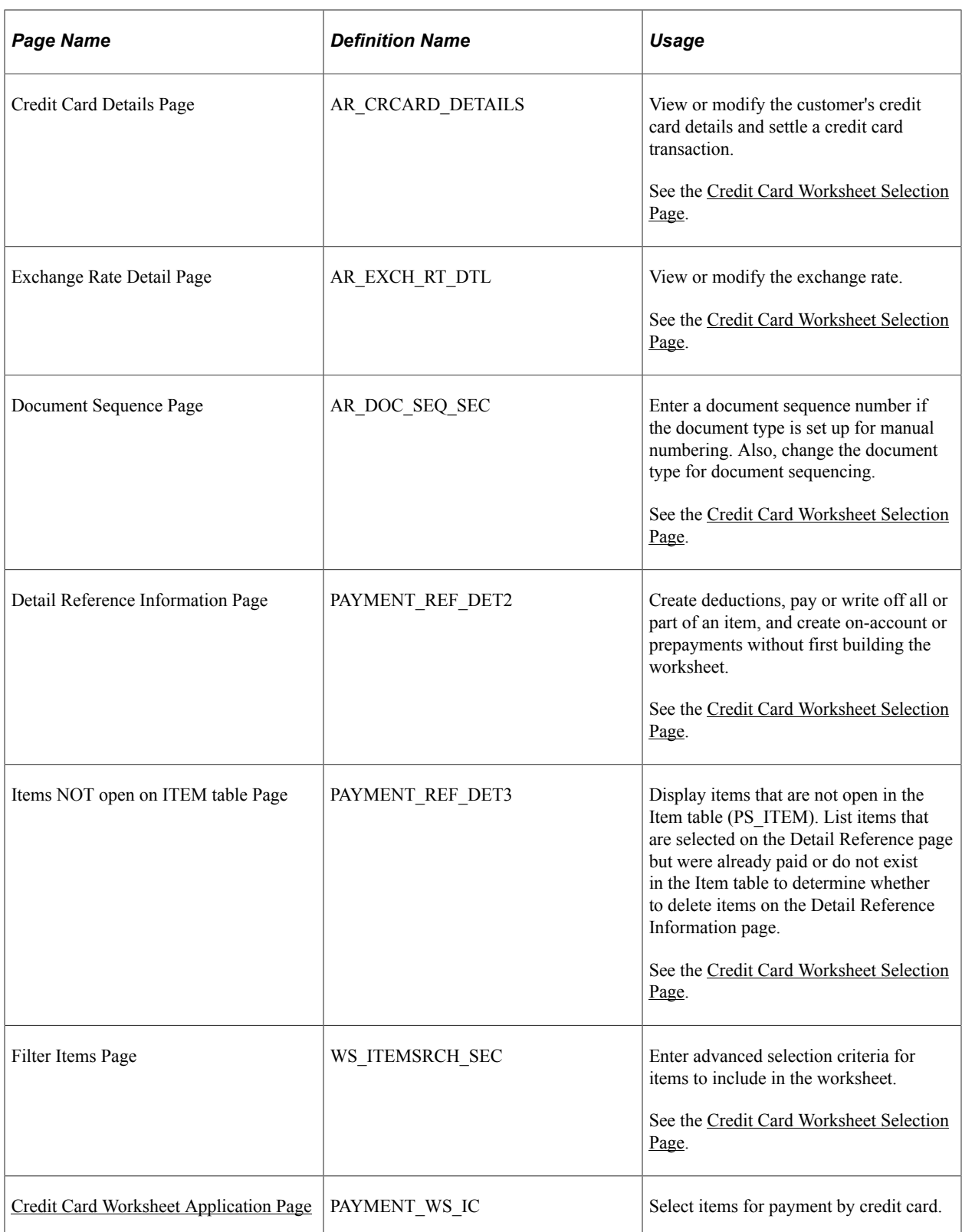

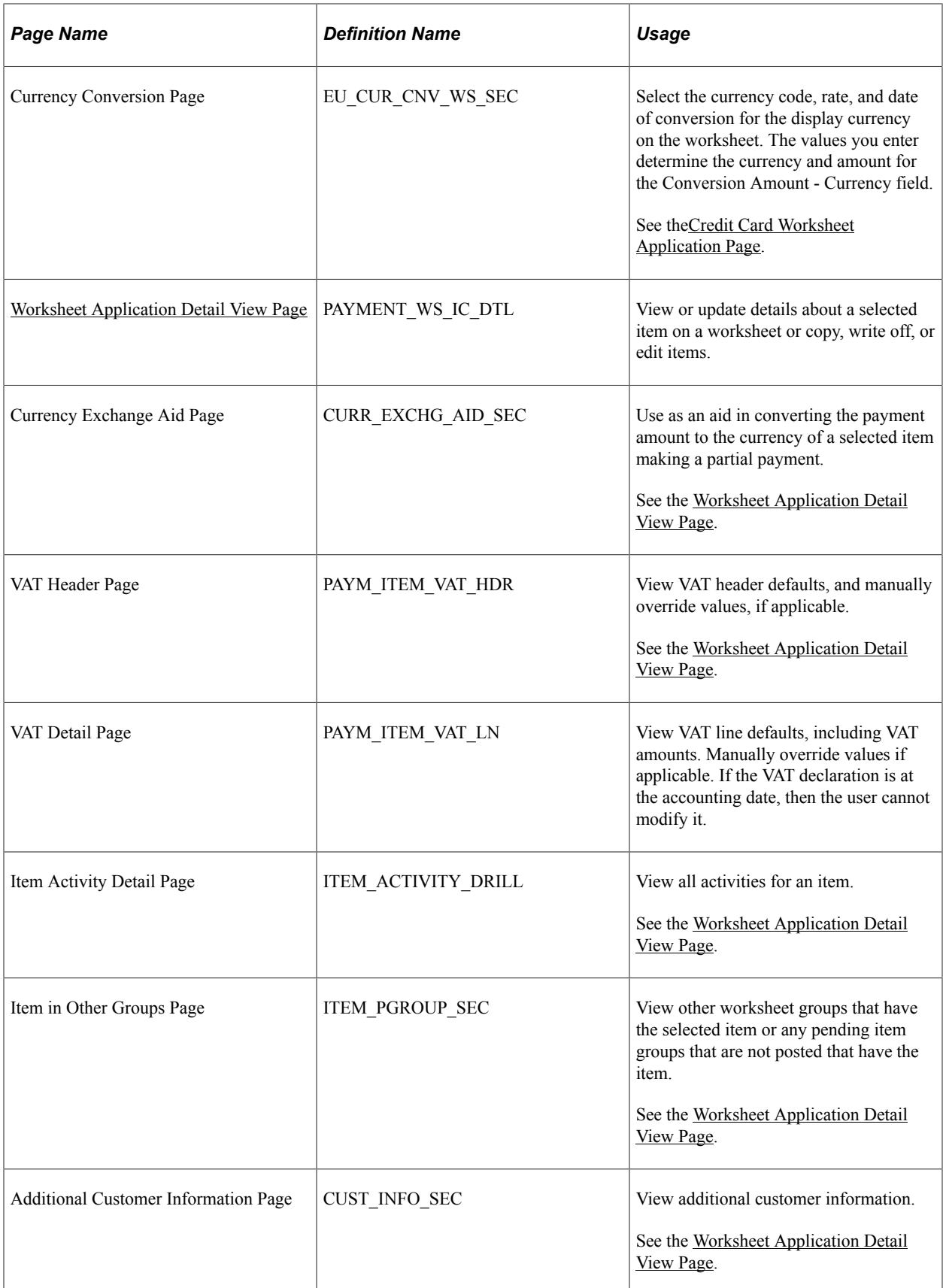

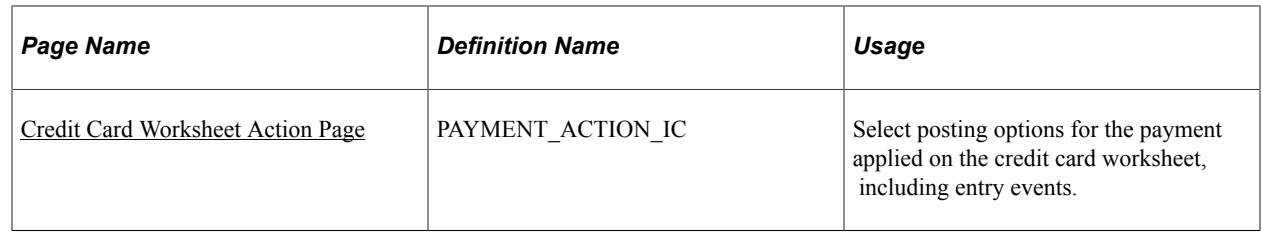

## **Understanding Credit Card Worksheet Creation and Modification**

Credit card worksheets enable you to select existing PeopleSoft Receivables items and pay them by credit card. Credit card worksheets are created during credit card batch processing, when items are paid by credit card from inquiries and when they are built directly through the credit card worksheet pages.

Credit card worksheets populate the same tables as payment worksheets.

The credit card worksheet components behave differently depending on whether or not the credit card payment has been authorized and settled. Before settlement, use the credit card worksheet to select items that make up the amount to be authorized and settled. After the credit card payment has been settled, unposting the payment enables you to use the credit card worksheet to apply the payment to items in the same way you would use a payment worksheet.

Working with a credit card worksheet consists of these high-level steps:

1. Use the Credit Card Worksheet Selection page to select the items that you want to work with and build the worksheet.

If you add items to an existing worksheet, the system adds the new items that you selected and does not delete any selected items that are already on the worksheet.

- 2. Use the Credit Card Worksheet Application page to select items to pay by credit card.
- 3. Use the Credit Card Worksheet Action page to select a posting action for the worksheet or to create accounting entries online.

You can also delete the worksheet, that is, remove the items from the worksheet, or you can save your work and complete the worksheet later.

Enabled Write-Off Functionality on the Credit Card Worksheet

- If you enable Write Off (WO) in the system and the credit card worksheet contains line amounts with a Payment Type of *PY* (payment) and one with *WO* (write off) and the write off requires approval, then this enables the **Submit to Workflow** link on the Action page and disables the **Pay by Credit Card** link. Once the write off is approved, this enables the **Pay by Credit Card** link on the Action page and disables the Posting Action field. After the credit card is settled, this enables the Posting Action field.
- If you enable Write Off (WO) in the system and the credit card worksheet contains a line amount with the Payment Type of *PY* and no write off amount, this enables the **Pay by Credit Card Link** field on the Action page and disables the **Posting Action** field. Once the credit card is settled, this enables the **Posting Action** field.

This documentation discusses how to:

Build a credit card worksheet.

- Use the credit card worksheet to select items to pay by credit card.
- View and update item details.
- Select a credit card worksheet action.

#### **Related Links**

[Understanding Posting and Unposting](#page-1132-0) [Applying Payments Using Payment Worksheets](#page-793-0)

## <span id="page-906-0"></span>**Credit Card Worksheet Selection Page**

Use the Credit Card Worksheet Selection page (PAYMENT\_IDENT\_IC) to create a new worksheet, modify an existing one, and select items to include in the worksheet.

Navigation:

#### **Accounts Receivable** > **Credit Cards** > **Credit Cards Worksheet** > **Credit Card Worksheet Selection**

This example illustrates the fields and controls on the Credit Card Worksheet Selection page. You can find definitions for the fields and controls later on this page.

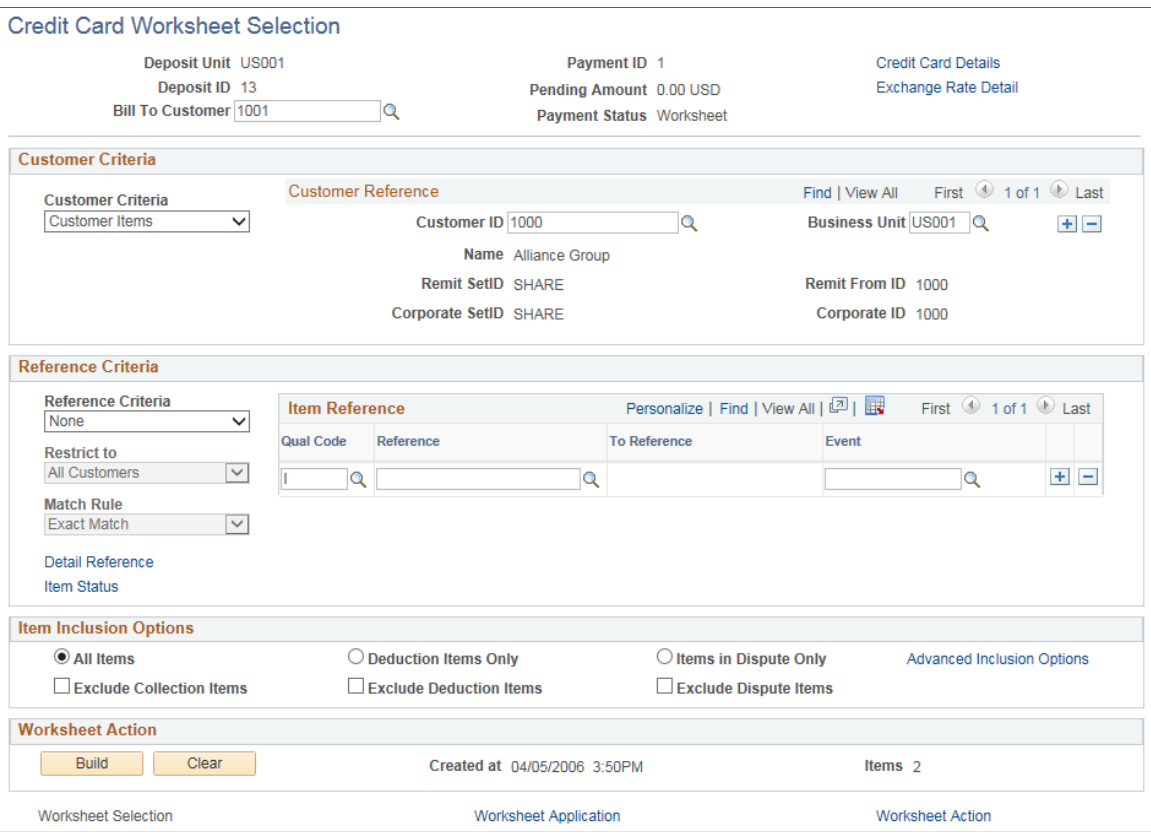

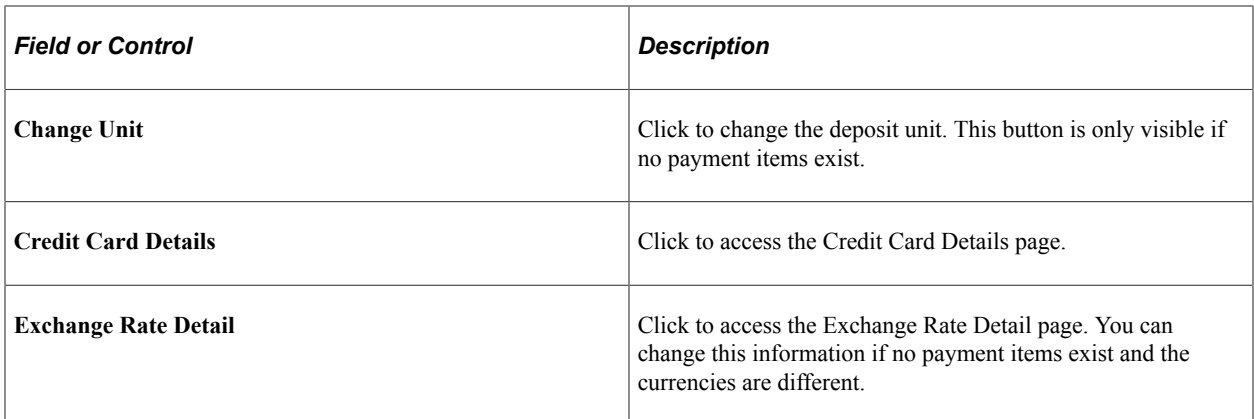

#### **Customer Criteria and Reference Criteria**

The information that you enter about customers and items determines the information that appears on the worksheet. The more information you provide, the more focused your worksheet will be. For example:

- If you enter only customer information, the worksheet will list all open items for the customer.
- If you enter only item information, the worksheet will list all open items that match your item criteria for all customers.
- If you enter both customer and item information, the worksheet will list all the open items that match the customer and item criteria that you select.

**Note:** If you enter no customer or item information, the system will create a blank worksheet.

#### **Customer Criteria**

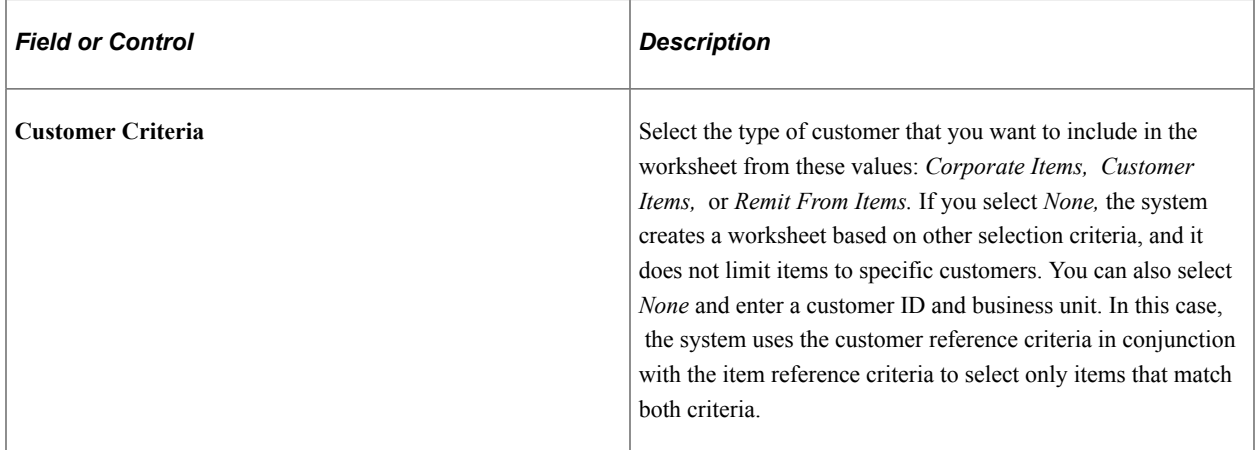

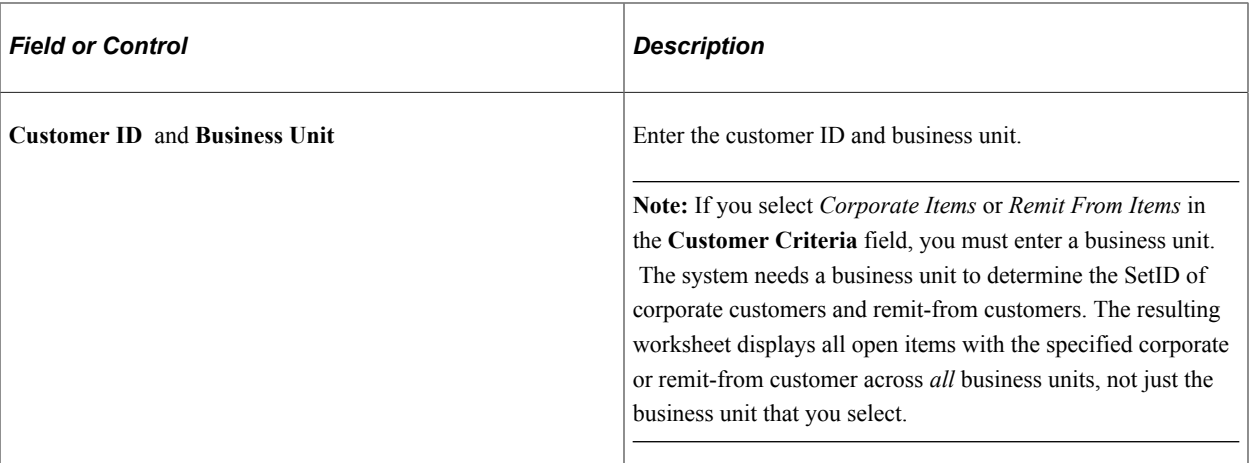

## **Reference Criteria**

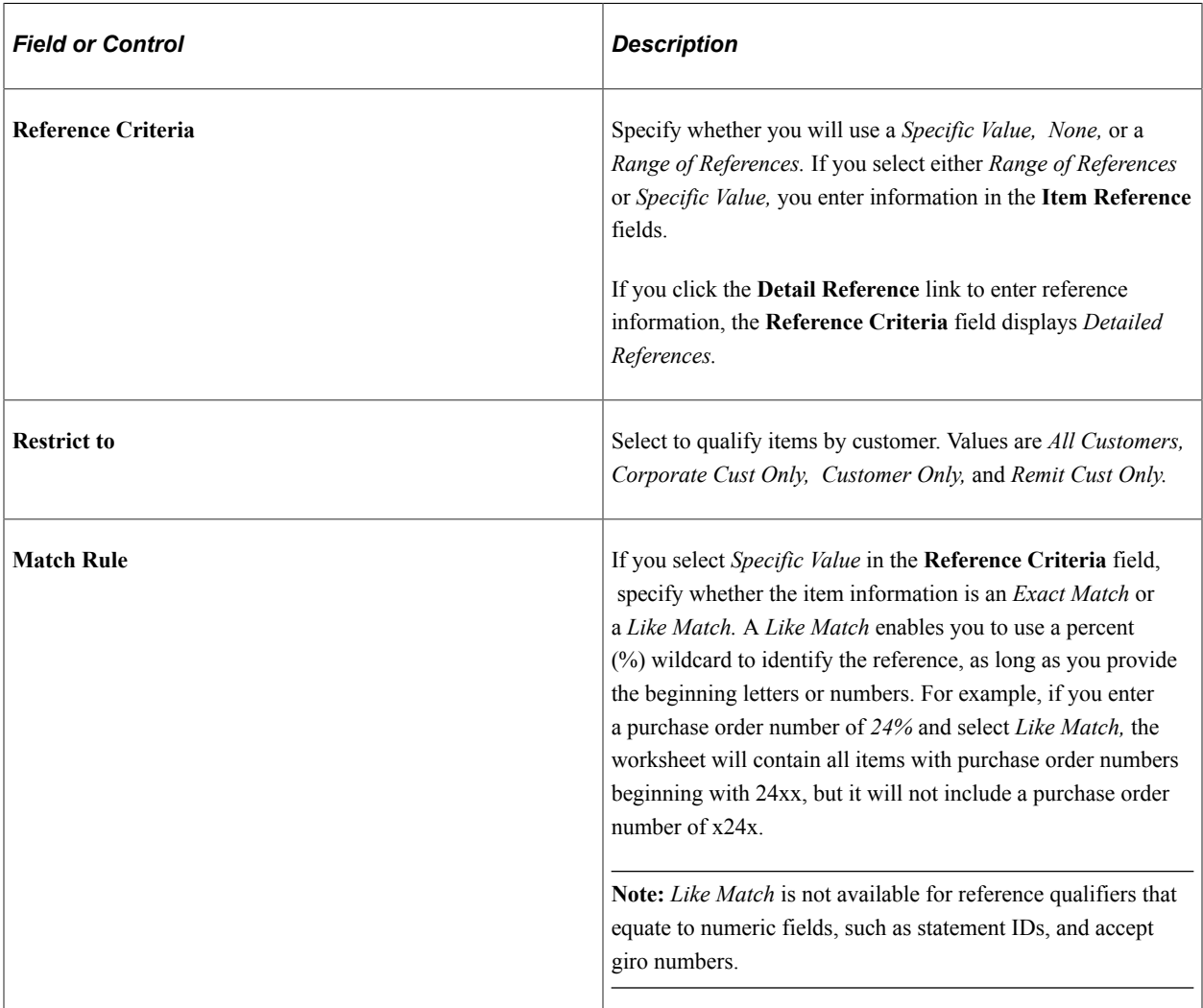

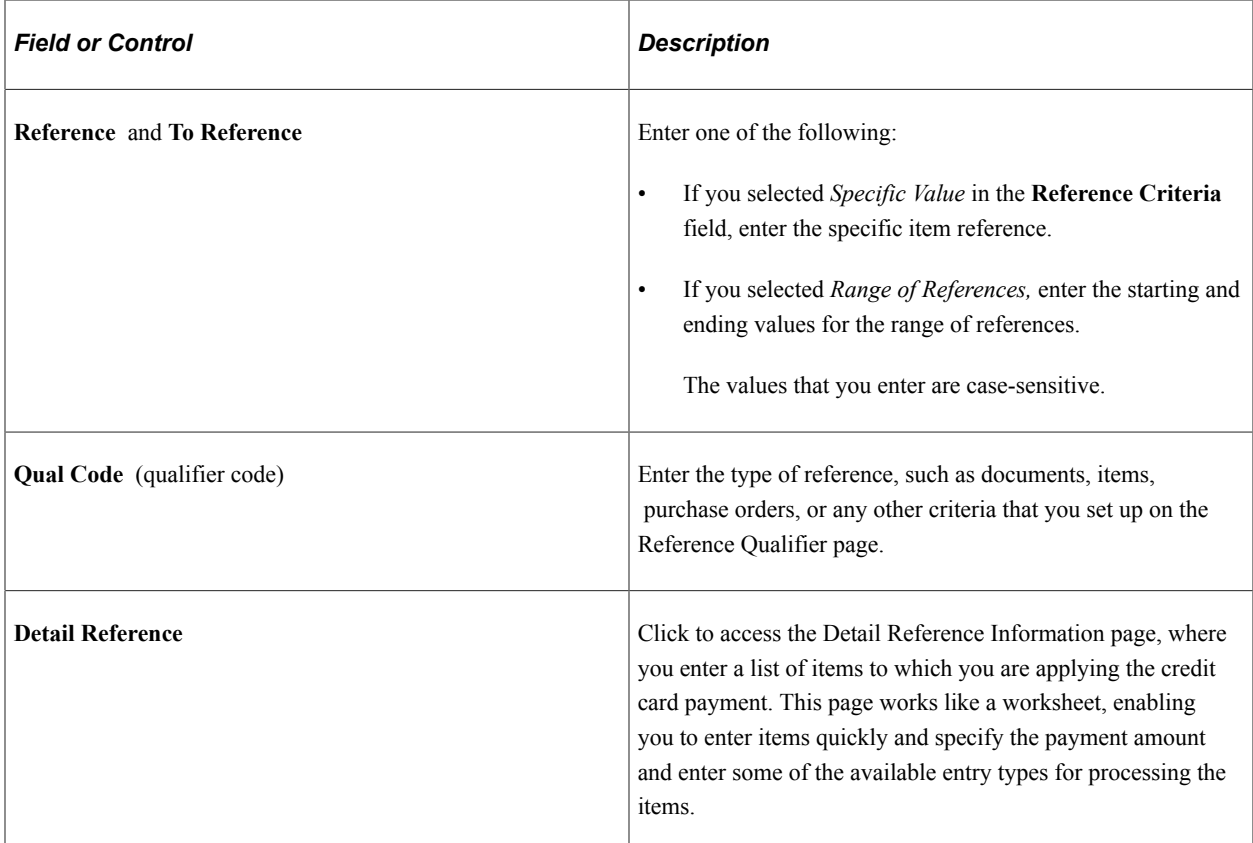

## **Item Inclusion Options**

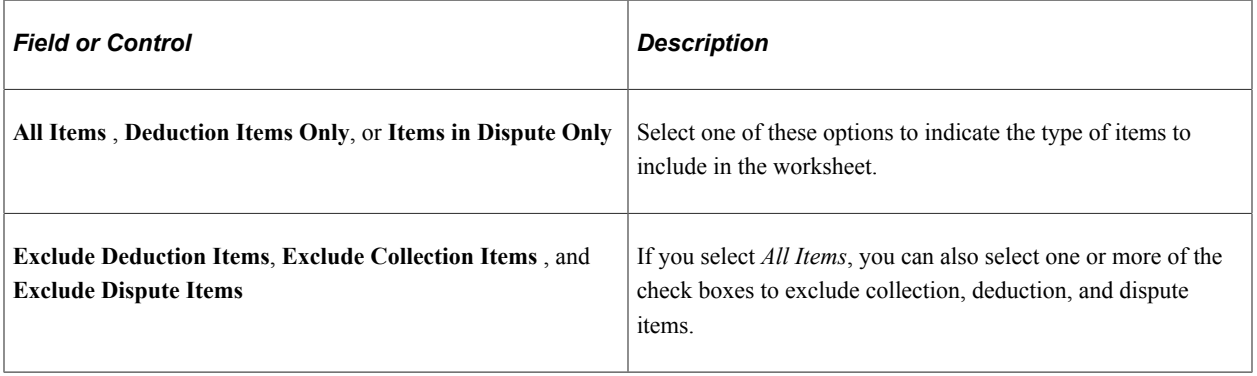

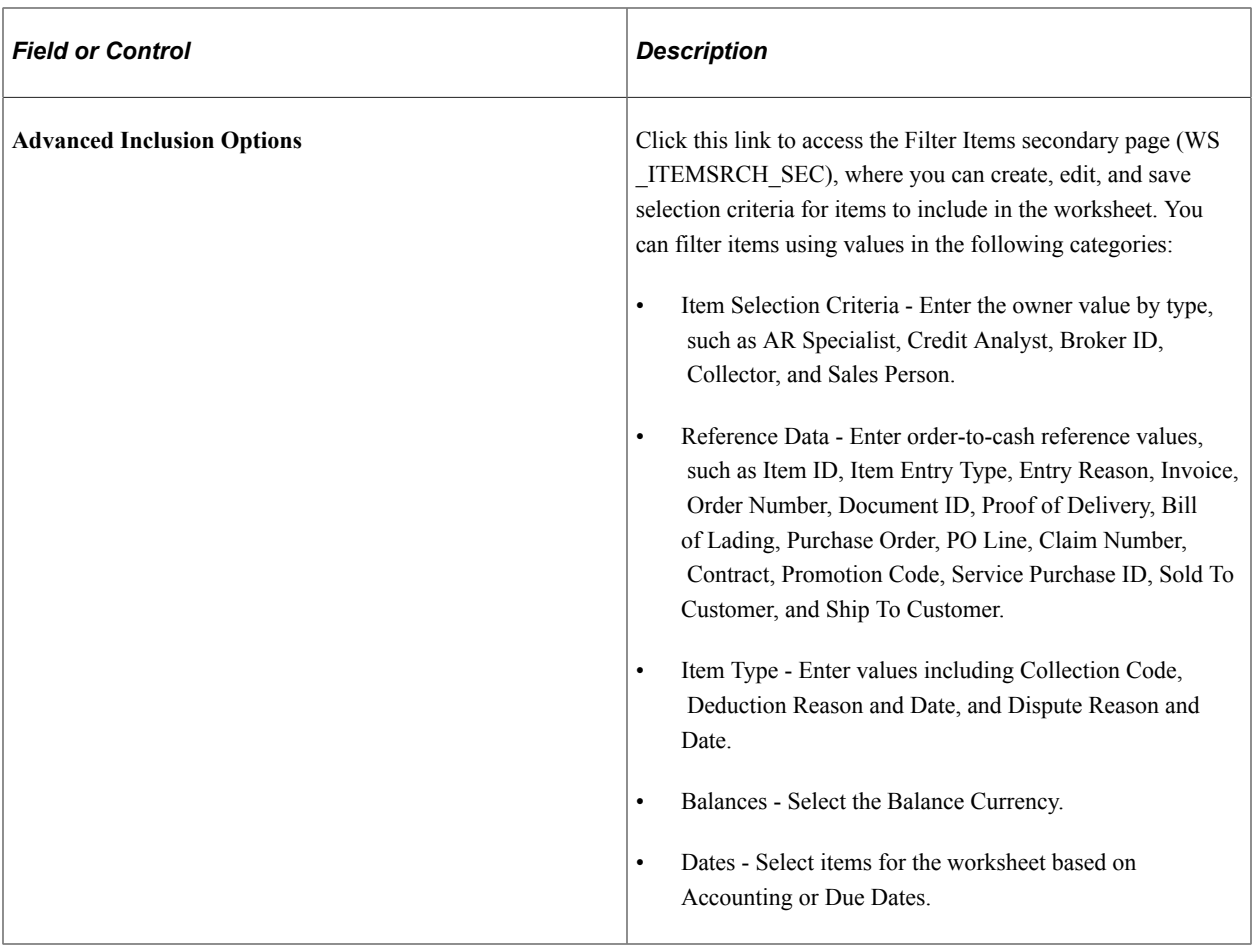

#### **Worksheet Action**

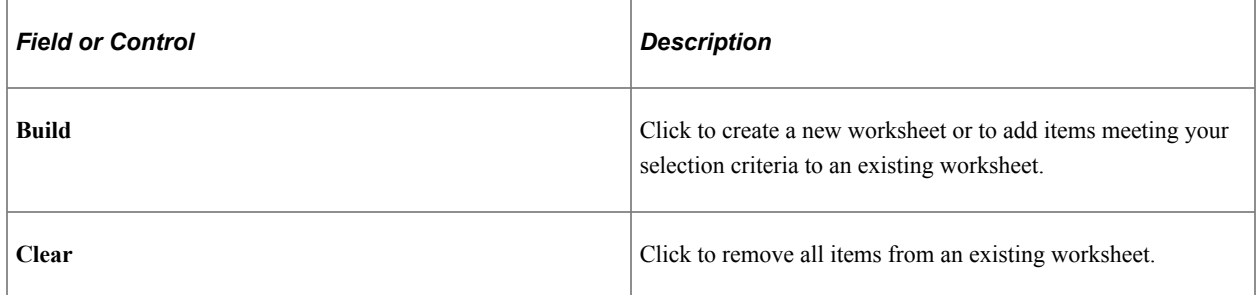

## <span id="page-910-0"></span>**Credit Card Worksheet Application Page**

Use the Credit Card Worksheet Application page (PAYMENT\_WS\_IC) to select items for payment by credit card.

Navigation:

#### **Accounts Receivable** > **Credit Cards** > **Update Credit Card Worksheet** > **Credit Card Worksheet Application**

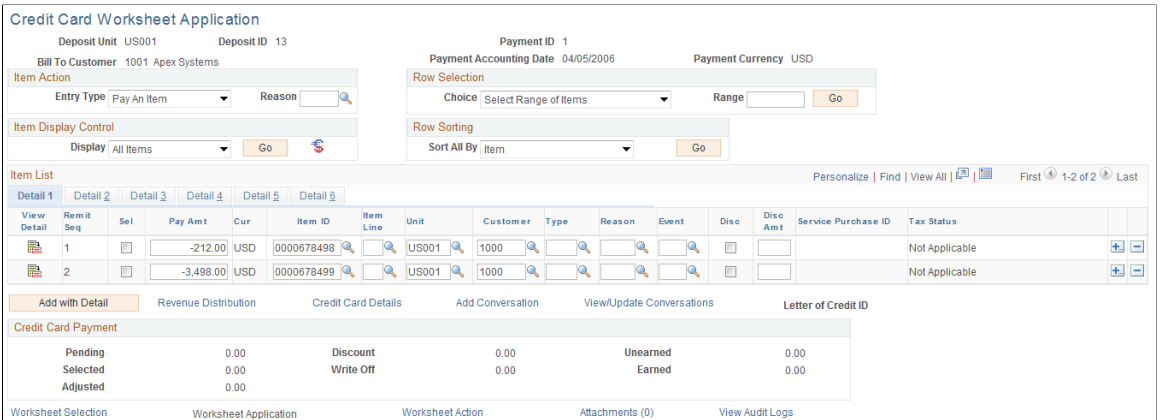

To use the credit card worksheet, follow these high-level steps:

- 1. Use the item display or sort controls to adjust the view.
- 2. Select the items to pay.
- 3. Manage underpayments and discounts.

Overpayments are not allowed on credit card worksheets that have not been authorized and settled.

4. Check the information in the **Credit Card Payment**group box to verify the amount of the credit card payment based on the selected items.

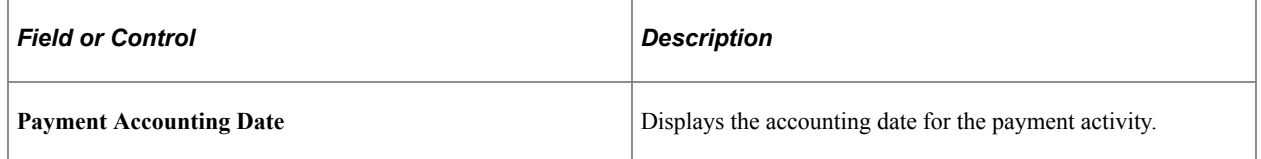

#### **Item Action**

The **Item Action** group box enables you to select a specific entry type and entry reason to apply to the items that appear in the **Item List** grid.

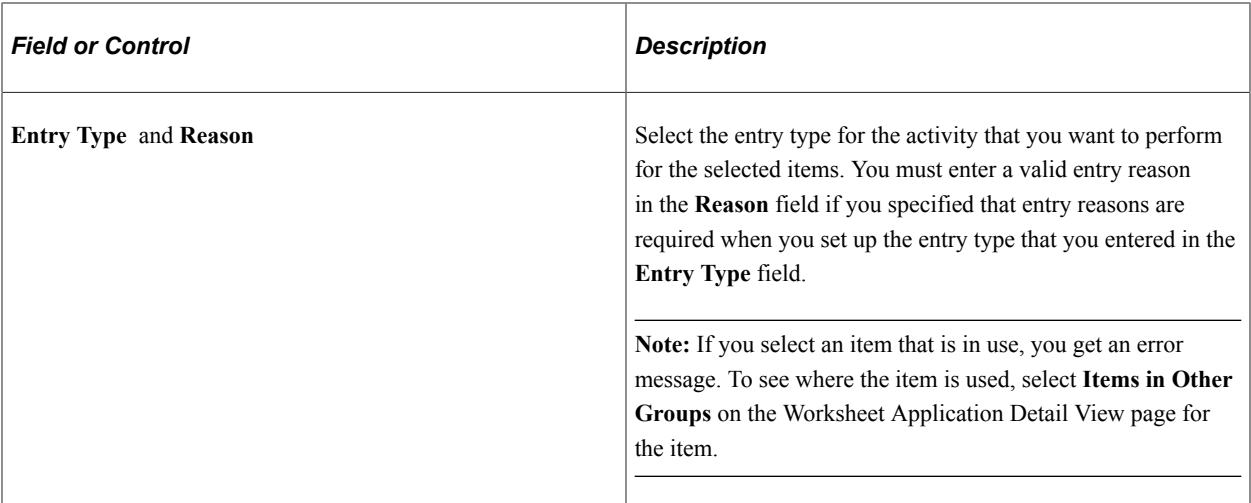

#### **Row Selection**

Use the **Row Selection** group box fields to determine whether the **Sel** (select) check box is selected or not selected in the **Item Display** grid based on a selected **Choice.**

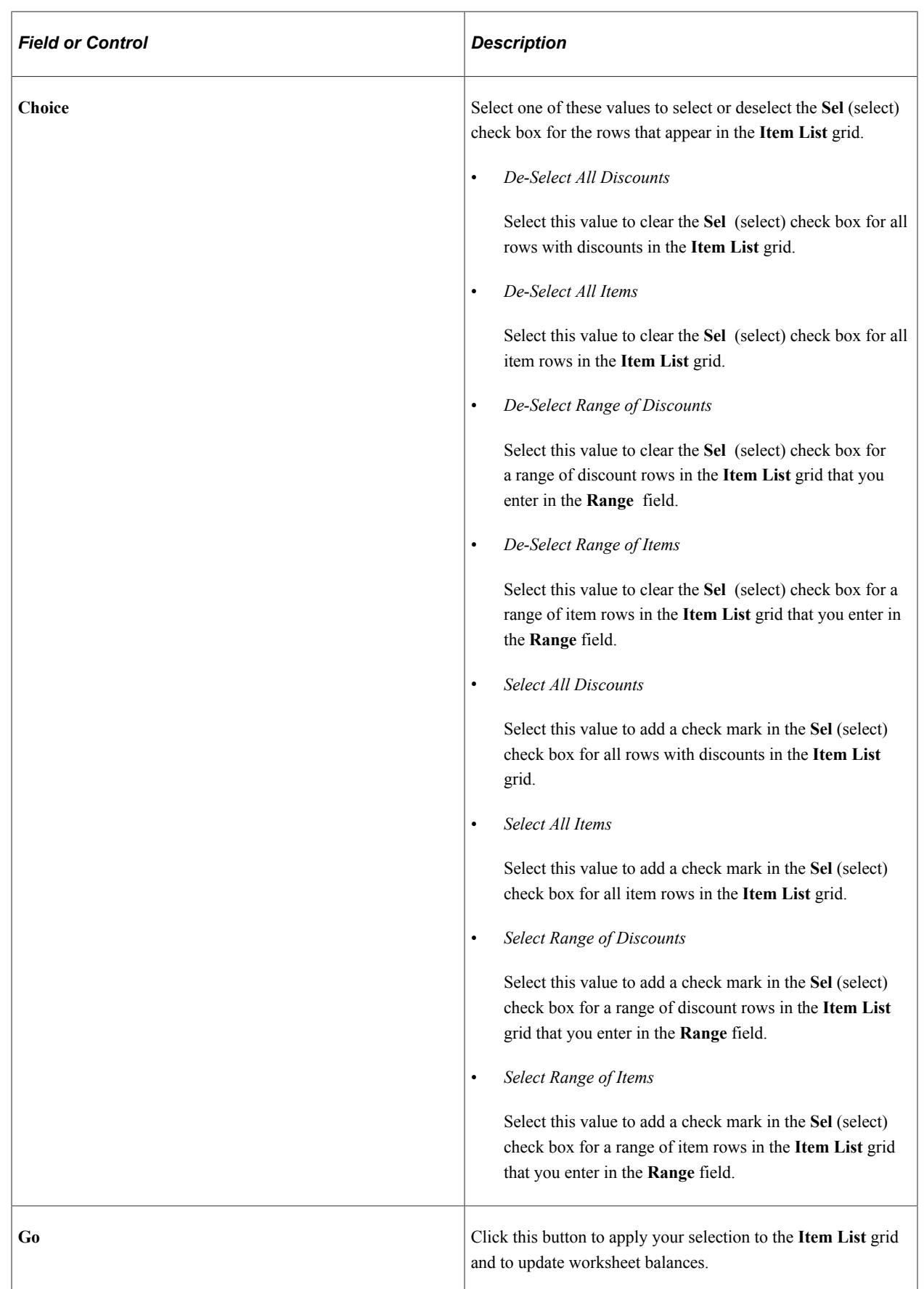

## **Item Display Control**

Use the fields in the **Item Display Control** group box to adjust the view and contents of the **Item List** grid.

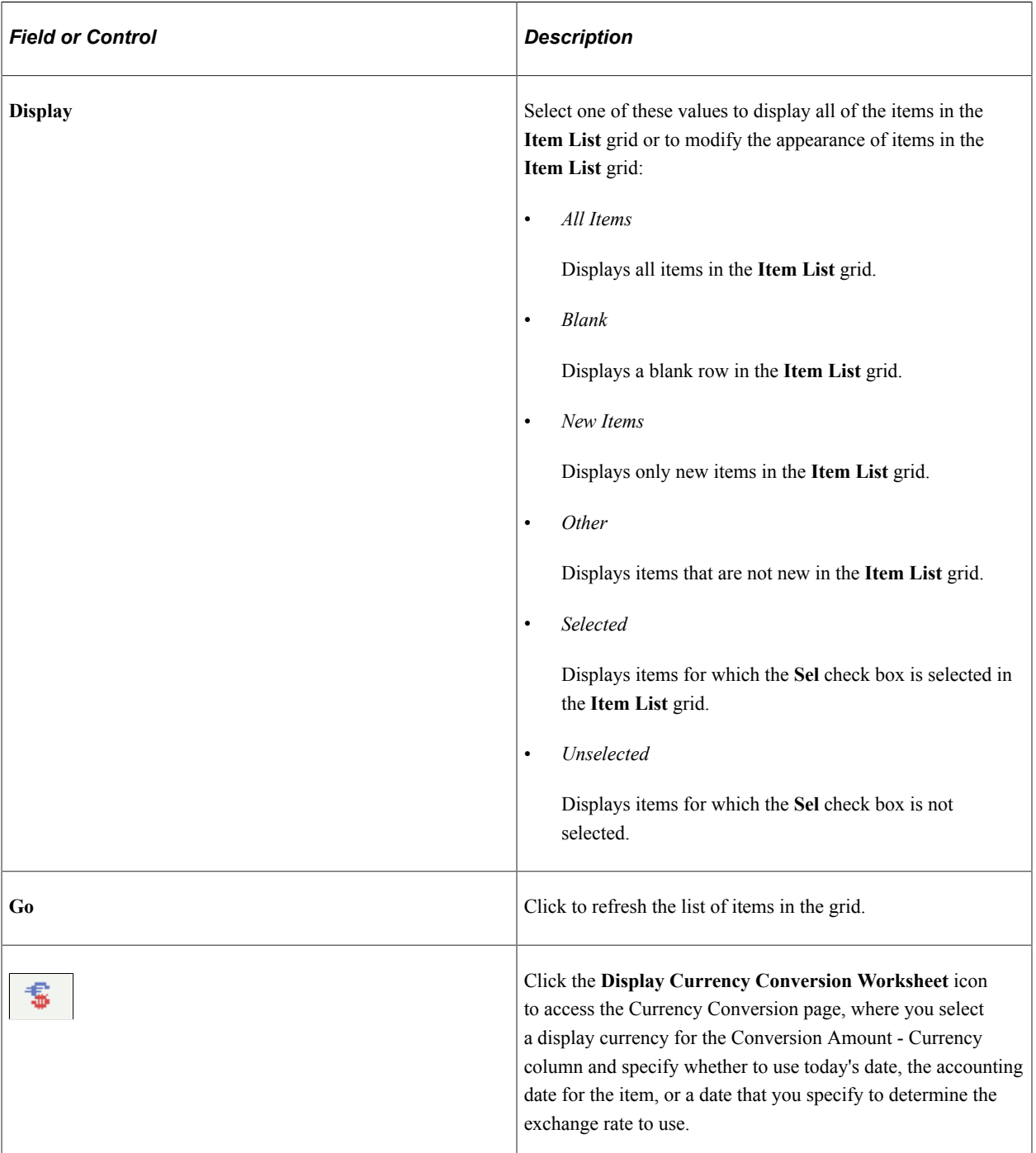

## **Row Sorting**

Use the **Row Sorting** group box to sort the rows that appear in the **Item List** grid based on the value that you specify. This feature sorts *all* items in the worksheet, not just the items that appear in the scroll area.

Click the arrows to view different chunks of data. For better performance, you can limit the number of rows that appear in the scroll area on the Installation Options - Receivables page. Oracle recommends a maximum chunk size of 100 rows, although larger chunks may perform satisfactorily.

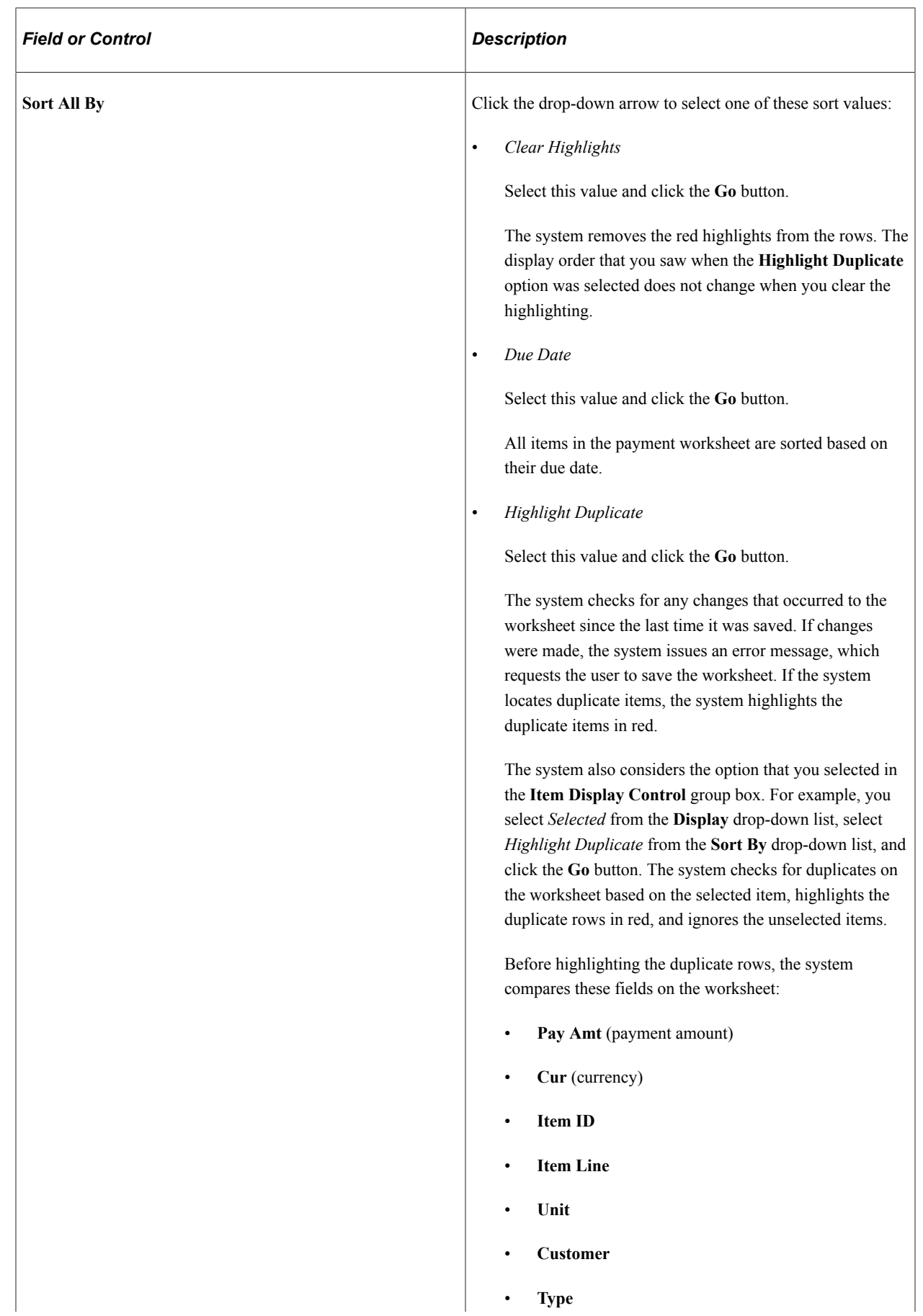

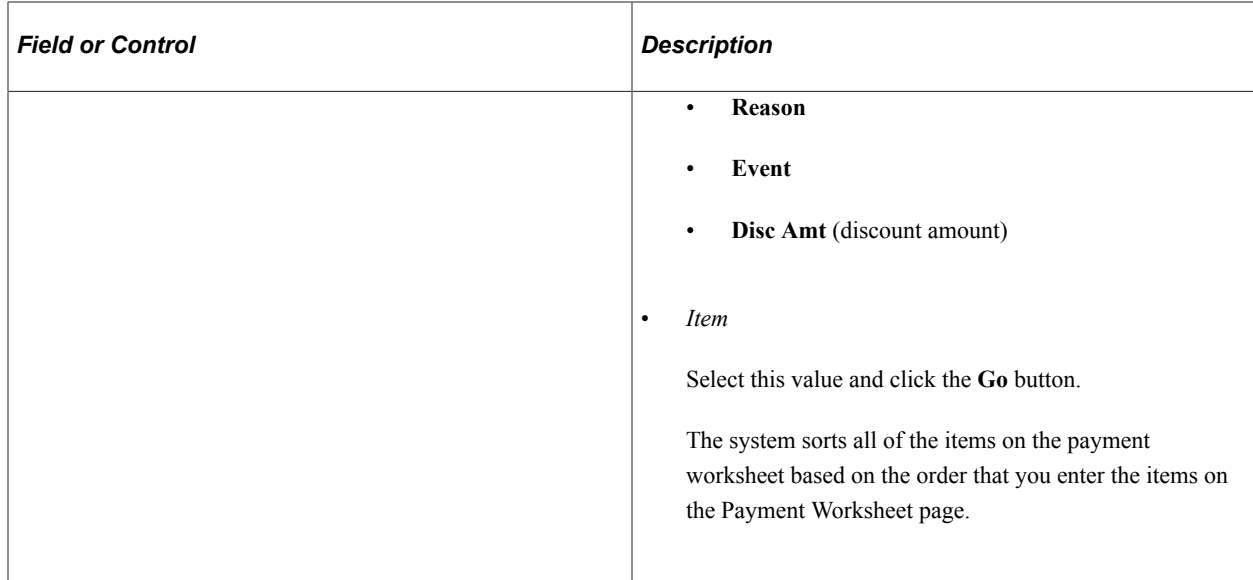

#### **Item Summary Information**

Use the **Customize** link to sort by column and to reorder, hide, and freeze columns. This functionality enables you to put the key fields that you want to review on the Detail 1 tab and sort your data.

The Item List summary information detail tabs are identical to the Item List grid summary information detail tabs described in the topics about applying payments.

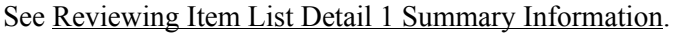

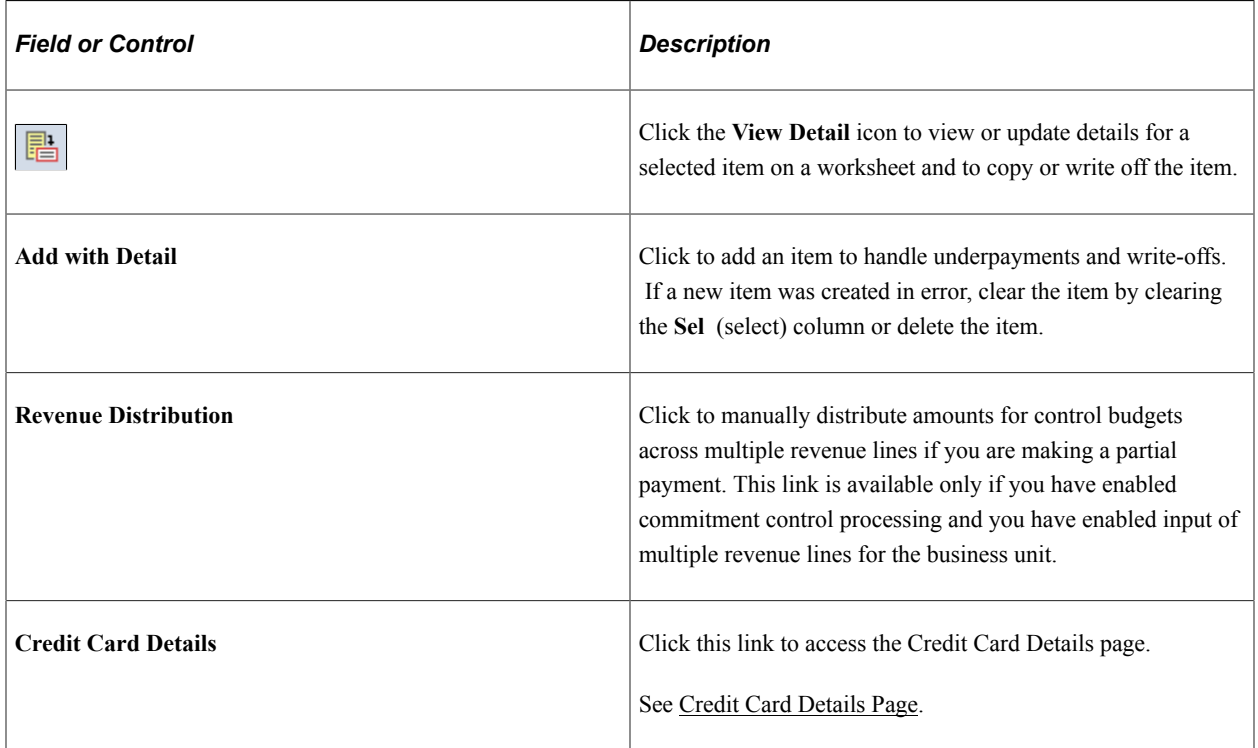

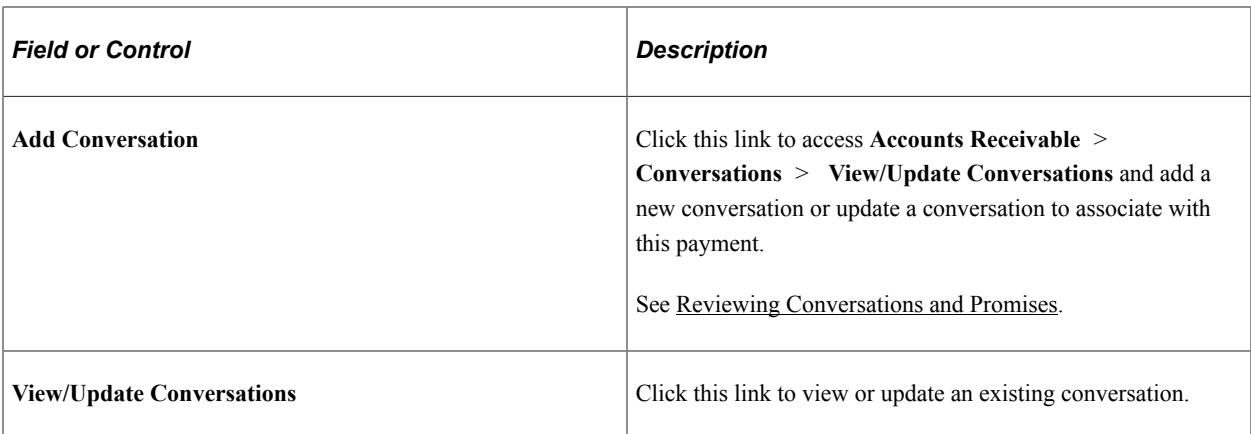

#### **Reviewing Credit Card Payment or Balance Information**

As you select open items, you need to check the information in the **Credit Card Payment** group box. The system updates the amounts whenever you click the **Refresh** button.

The **Credit Card Payment** group box is renamed to **Balance** after you authorize and settle the credit card transaction. The region then behaves in the same manner as the **Balance** region of the Payment worksheet.

#### **Handling Exact Payments**

Select items that you want to pay for by credit card. If a customer has no items in the worksheet, you can still put a payment on account or treat it as a prepayment.

#### **Handling Underpayments**

To create an underpayment, do one of the following:

- Treat the entire amount as a partial payment against an item, and then change the amount for the item to the amount of the credit card payment.
- Pay off the item and create an adjustment or a deduction item for the difference between the item amount and the payment amount by creating a new item and entering a positive amount for the difference.

For deductions, enter the item ID of the paid item as the document ID for the new deduction on the Worksheet Application Detail View page. This action ties the purchase order number, bill of lading, and document information for the referenced item to the new deduction. Regular deductions create new items in the system. The **Deduction Due Date** field on the Receivables Options - Payment Options page, enables you to determine whether the due date of the new item is the payment accounting date or the due date of an existing item. If you specify that the due date is from an existing item, you must enter the item ID of the existing item as the document ID on the Worksheet Application Detail View page. After the Receivables Update process runs, the new deduction appears in the system.

• Place the entire amount on account (without referencing any items) by creating a new item and entering a negative amount for the amount of the payment.

Do not use the same item ID for the on account item as an existing item. If you want the on account item to be associated with an existing item, either add a prefix or suffix to the ID, or use the same item ID with a different line number.

• Partially pay for an item and write off the remaining item balance by selecting the split item and changing the entry type to *WO.*

**Important!** If the item is a rebate claim that originated in PeopleSoft Purchasing or a claimback that originated in PeopleSoft Order Management, do *not* write off the remaining balance. Use the Claims Management Workbench in PeopleSoft Purchasing or PeopleSoft Order Management to handle writeoffs so that the system can determine whether the write-offs meet the write-off tolerances for claim processing.

See "Understanding Vendor Rebates" (PeopleSoft Purchasing).

See "Understanding PeopleSoft Claimbacks" (PeopleSoft Order Management).

## <span id="page-919-0"></span>**Worksheet Application Detail View Page**

Use the Worksheet Application Detail View page (PAYMENT\_WS\_IC\_DTL) to view or update details about a selected item on a worksheet or copy, write off, or edit items.

Navigation:

Click the **View Detail** button on the Credit Card Worksheet Application page.

This example illustrates the fields and controls on the Worksheet Application Detail View page. You can find definitions for the fields and controls later on this page.

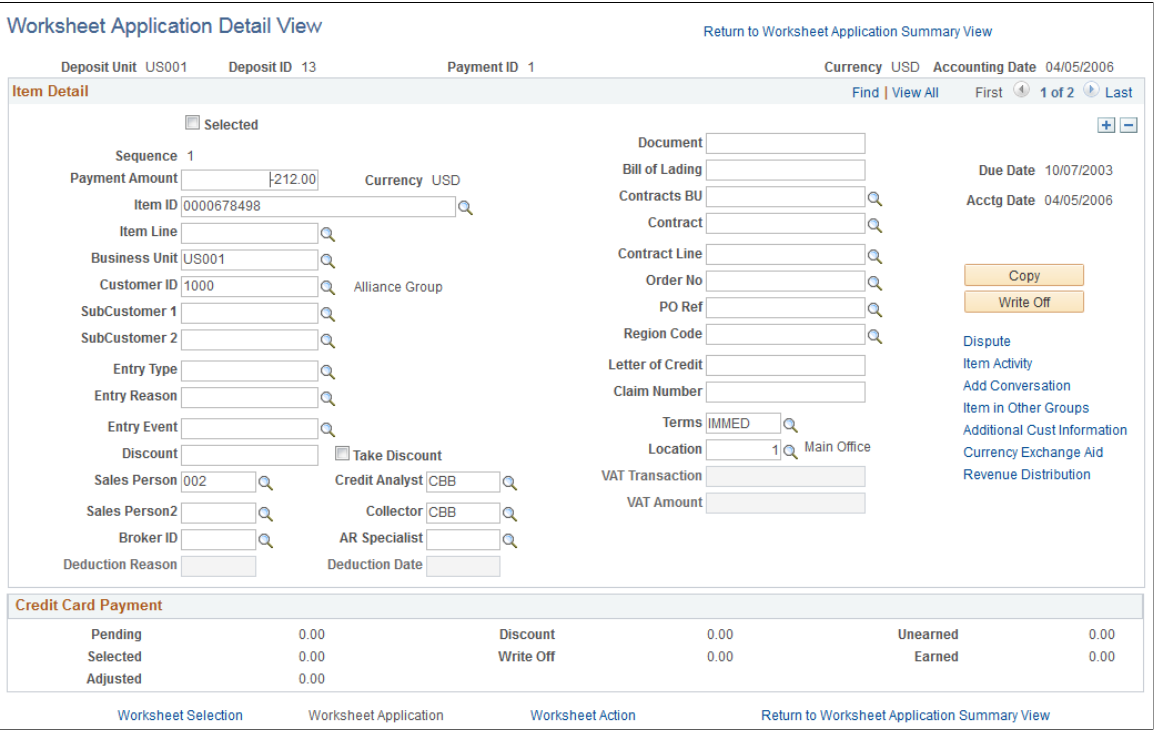

View item details to identify an item or change the details.

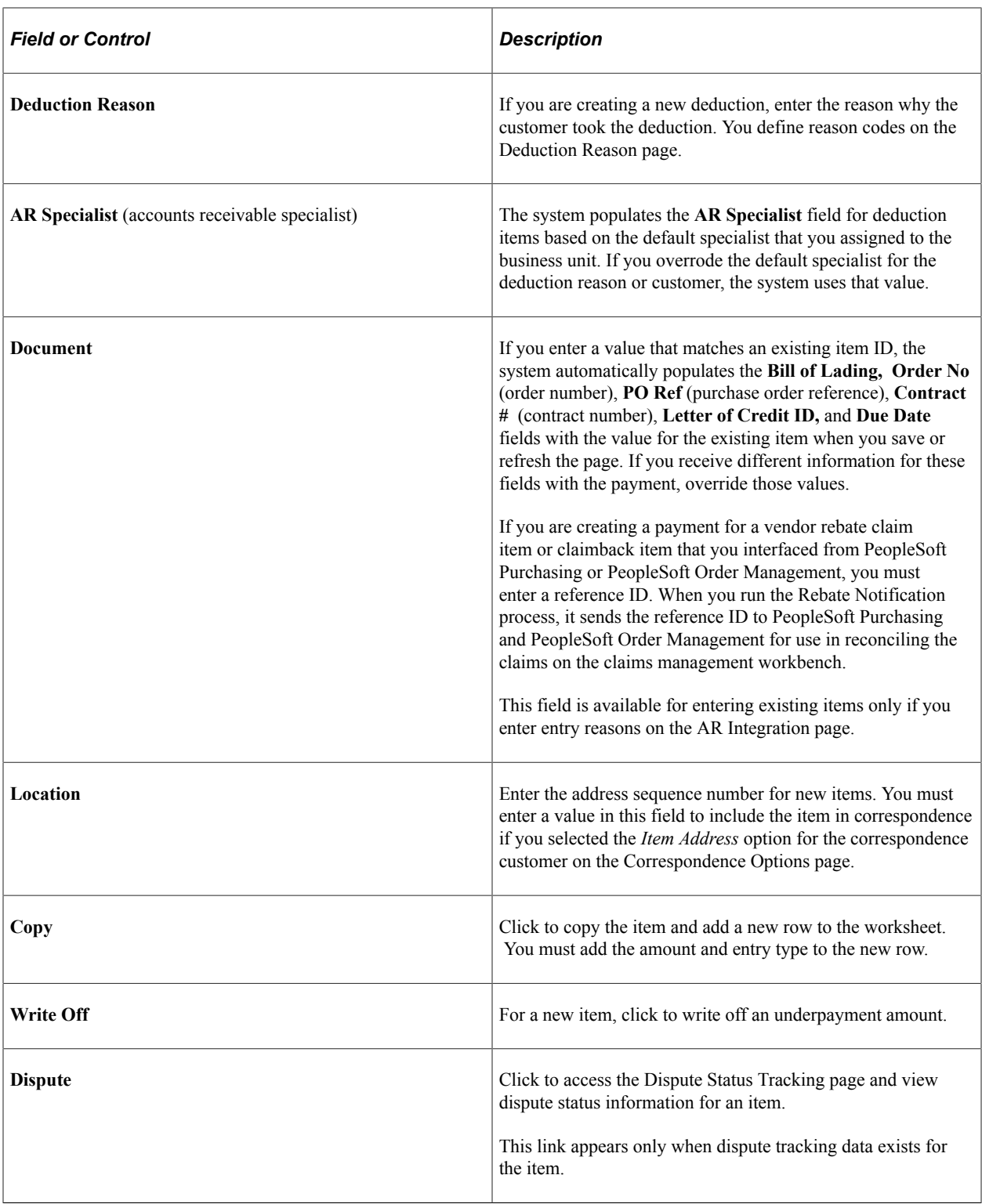

**Note:** To save your changes on this page, return to the Worksheet Application page.

## **Dispute Status Tracking Page**

Use the Dispute Status Tracking page (ITEM\_DISP\_T) to view dispute status information for an item.

This example illustrates the fields and controls on the Dispute Status Tracking page.

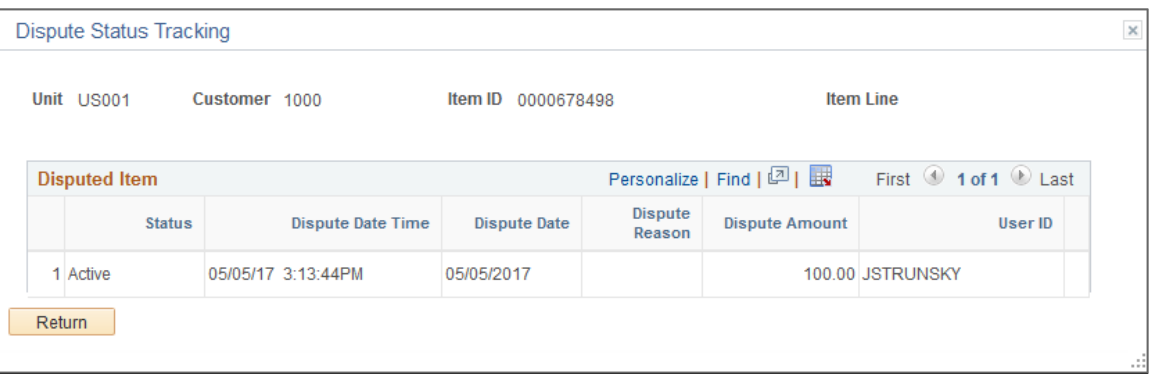

## <span id="page-921-0"></span>**Credit Card Worksheet Action Page**

Use the Credit Card Worksheet Action page (PAYMENT\_ACTION\_IC) to select posting options for the payment applied on the credit card worksheet, including entry events.

Navigation:

#### **Accounts Receivable** > **Credit Cards** > **Finalize Credit Card Worksheet** > **Credit Card Worksheet Action**

Click the Worksheet Action link on the Credit Card Worksheet Selection page or the Worksheet Application page.

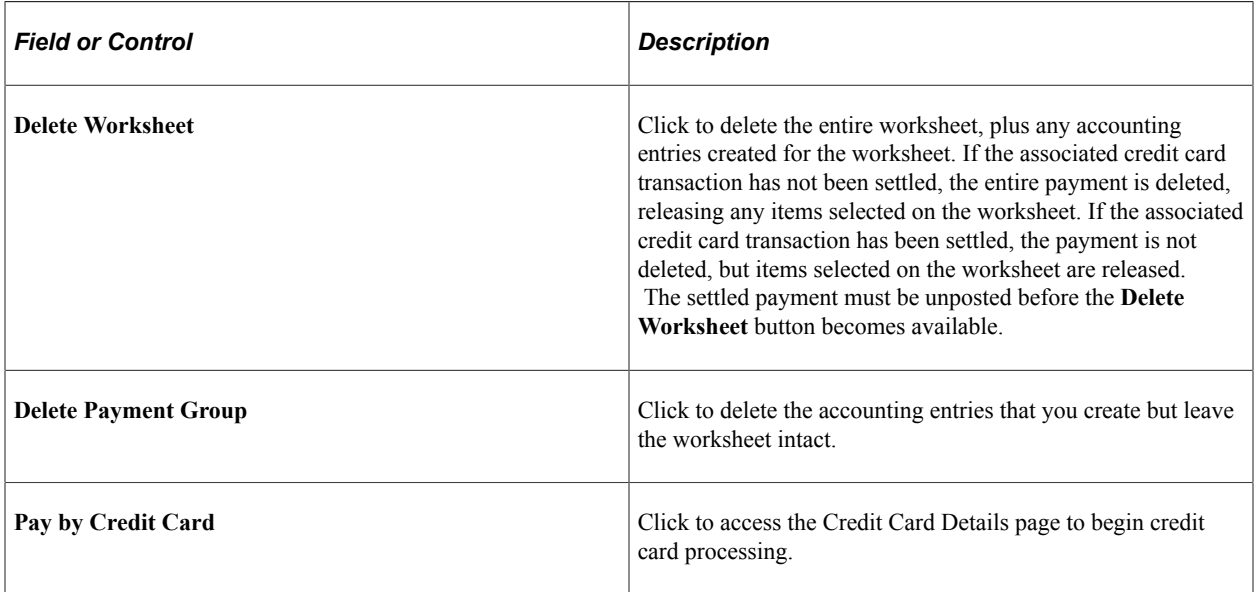

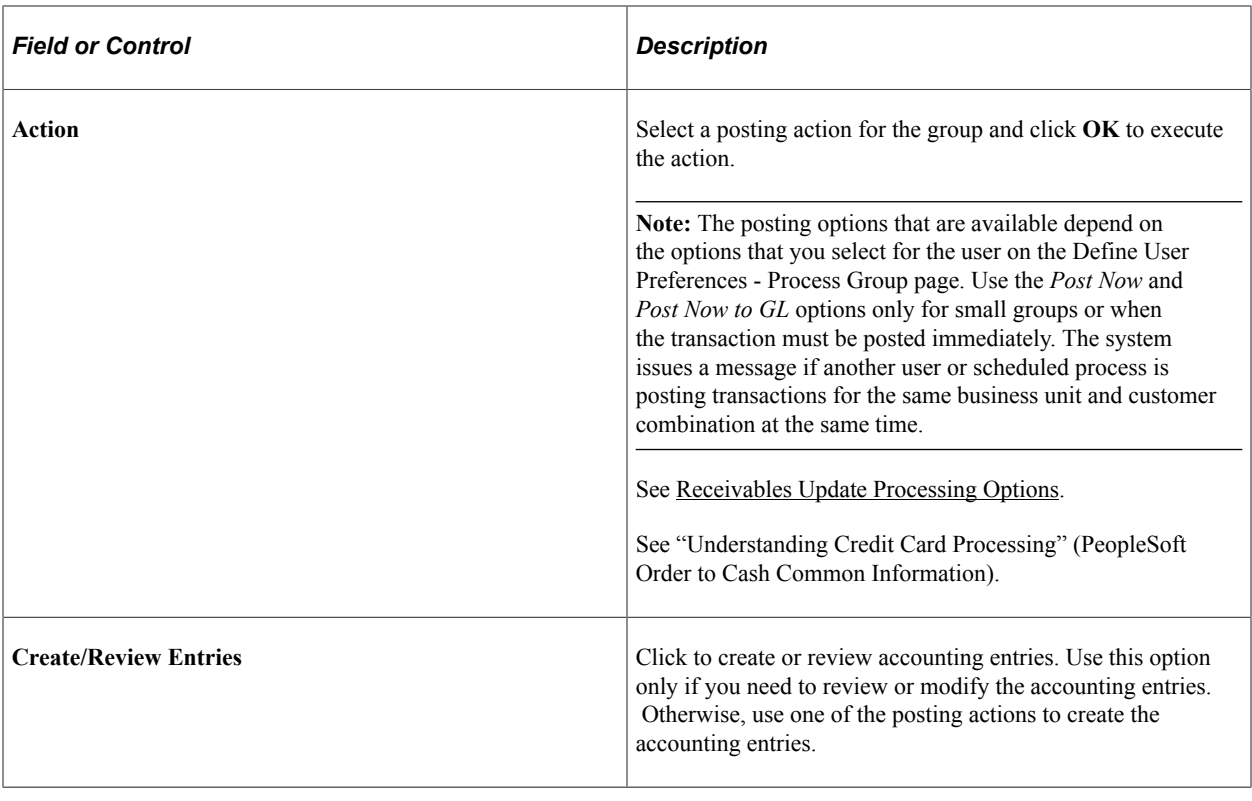

**Note:** If the worksheet does not have a zero balance but you need to stop working with the worksheet, save your work and select *Do Not Post* for the posting action.

## **Creating Credit Card Payments in Batch**

## **Page Used to Create Credit Card Payments in Batch**

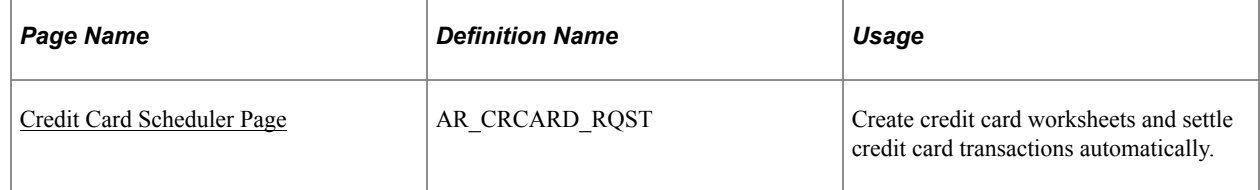

## **Understanding the Credit Card Processor**

The Credit Card Processor multiprocess job (ARCRCARD) enables you to create credit card worksheets and settle credit card transactions automatically. The worksheet creation phase selects open items that are due with a payment method of credit card and builds credit card worksheets. A credit card profile is applied to limit the selection of open items and to apply rules for building and approving the worksheets. The authorization and settlement phase of the Credit Card Processor selects credit card worksheets that are ready for settlement.

## **Related Links**

[Setting Up Credit Card Profiles](#page-204-0)

## <span id="page-923-0"></span>**Credit Card Scheduler Page**

Use the Credit Card Scheduler page (AR\_CRCARD\_RQST) to create credit card worksheets and settle credit card transactions automatically.

Navigation:

#### **Accounts Receivable** > **Credit Cards** > **Process Credit Cards**

This example illustrates the fields and controls on the Credit Card Scheduler page. You can find definitions for the fields and controls later on this page.

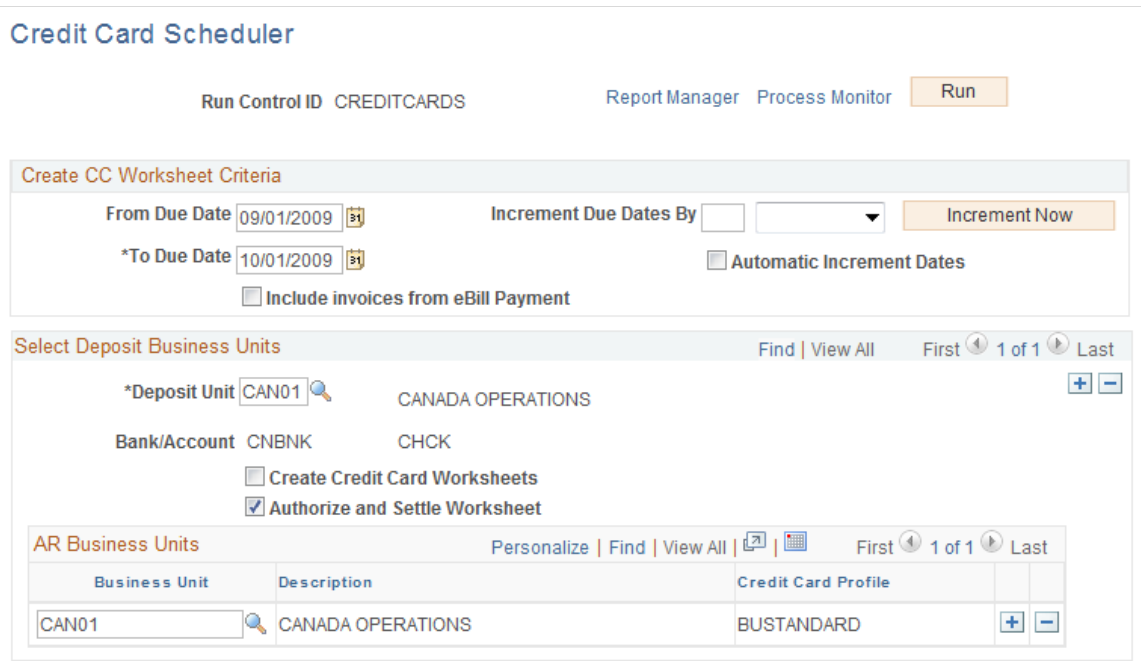

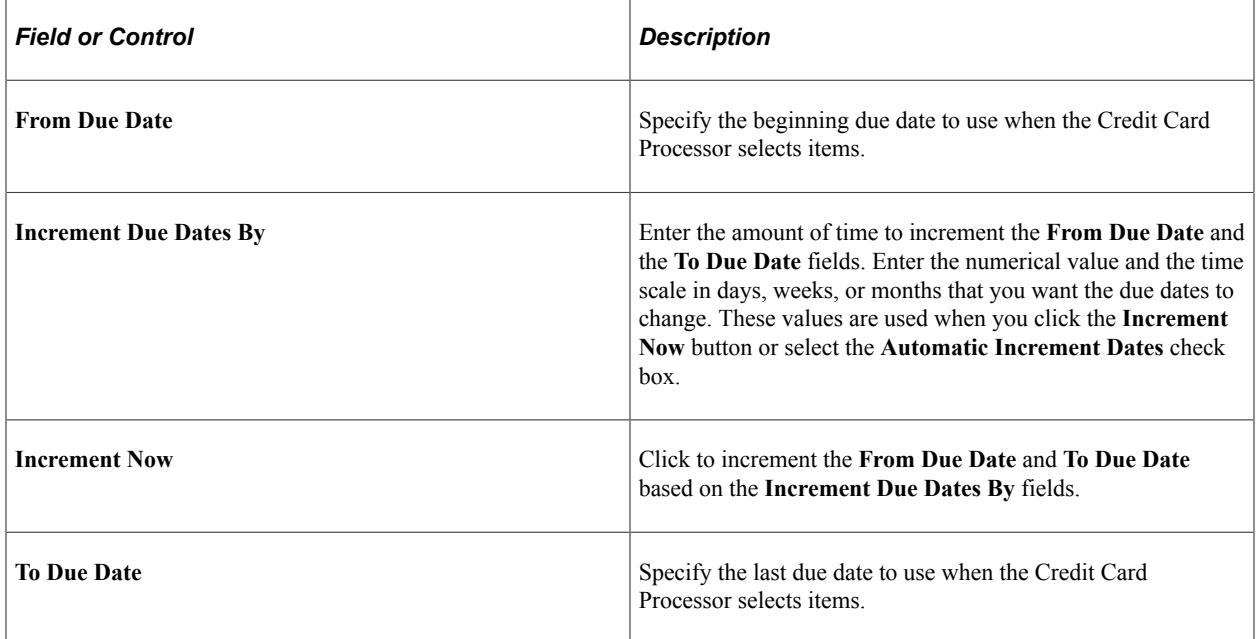

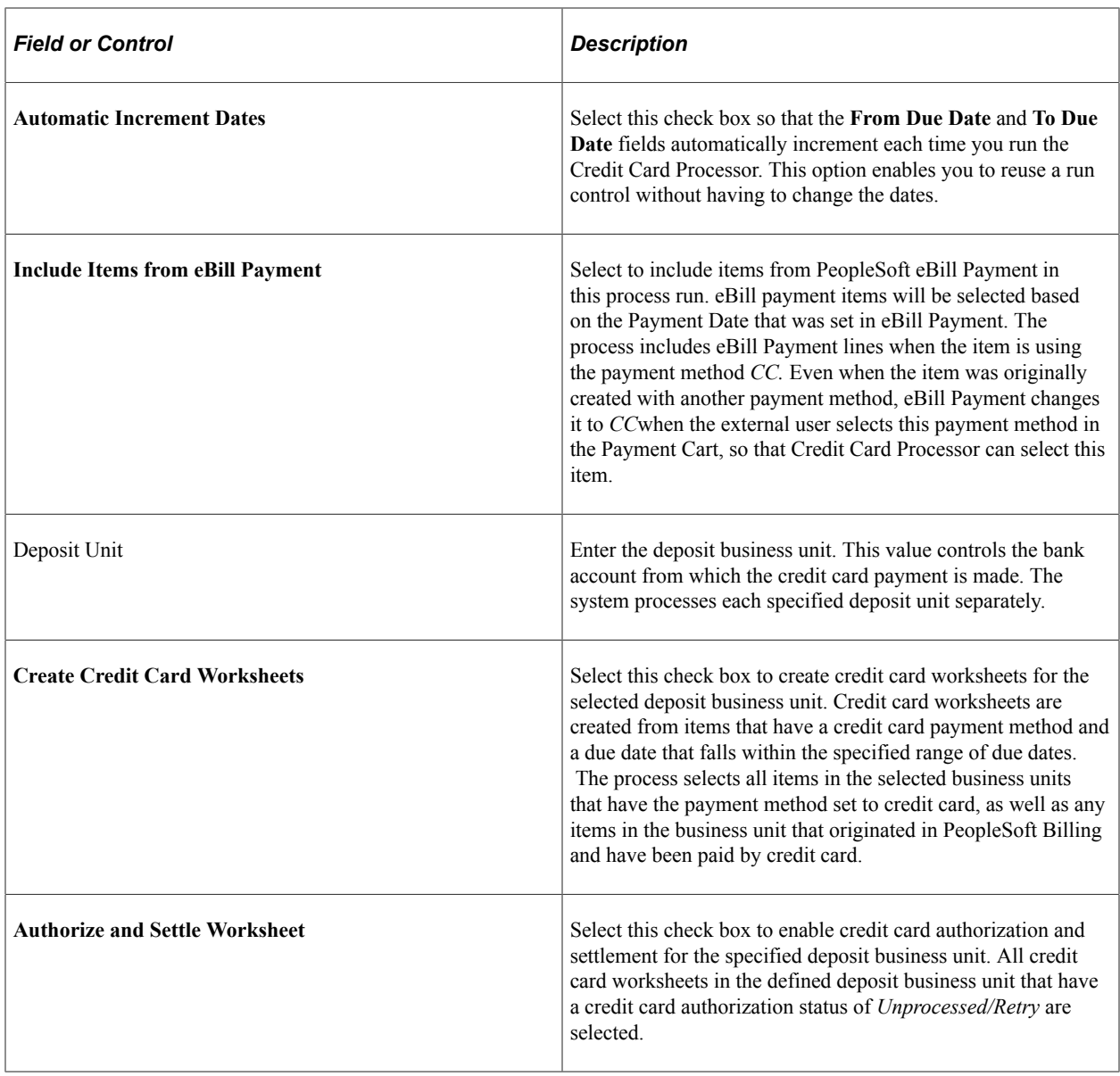

## **Resolving Credit Card Payment Exceptions**

## **Page Used to Resolve Credit Card Payment Exceptions**

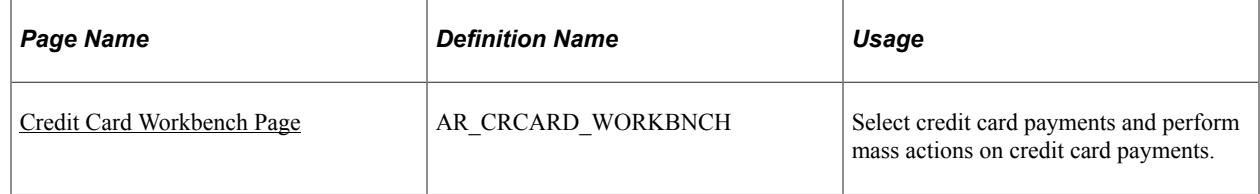

## **Handling Disputed Credit Card Charges**

This section describes how to unpost credit card payments and offers examples of handling disputed credit card charges under the following conditions:

- The customer disputes a charge with their credit card company.
- The customer claims the wrong credit card was charged.
- The customer questions application of the payment.
- The credit card payment is denied.
- The customer disputes the amount of the charge.

For example, the customer was billed in error or overcharged, or a problem with the order resulted, such as the goods were damaged or not received.

As credit card worksheets are authorized and settled, the system generates payment groups from the worksheets. To unpost a credit card payment, use the PeopleSoft Receivables payment unpost components. Once a worksheet is unposted, use the credit card worksheet to reapply items.

#### **Example 1: Customer Disputes a Charge with Their Credit Card Company**

In this example, the transaction is completely processed, which means that cash was received by your bank and accounting entries were made in PeopleSoft Receivables. The customer's credit card company credits the customer's account and debits your bank. Perform the following steps:

- 1. Unpost the payment group with the credit card payment and then run the Receivables Update process.
- 2. Delete the deposit containing the payment.

#### **Example 2: Customer Claims the Wrong Credit Card Was Charged**

In this example, the transaction is completely processed. Perform the following steps:

- 1. Unpost the payment group that contains the credit card payment.
- 2. Run the Receivables Update process.
- 3. Use the credit card worksheet to issue a credit to the original credit card by creating an on-account item for the credit card payment.
- 4. Complete the authorization and settlement process.
- 5. Run the Receivables Update process again.
- 6. Debit the correct credit card by creating a new credit card payment using the correct credit card account.
- 7. Complete the authorization and settlement process on the new credit card payment.
- 8. Run the Receivables Update process.

#### **Example 3: Customer Questions Application of the Payment**

In this example, the customer wants the credit card payment reapplied. No credit is issued. Perform the following steps:

1. Unpost the credit card payment group that contains the credit card payment.

- 2. Run the Receivables Update process.
- 3. Reapply the credit card payment using the credit card worksheet. Authorization and settlement is not required, however, a separate transaction is required to pay for additional items.

#### **Example 4: Credit Card Payment Is Denied**

In this example, the credit card transaction is denied by the third-party authorizing authority. Use the Credit Card Workbench page to take further action. You can take three different actions in this scenario:

- Resubmit the transaction. Perform the following steps:
	- 1. Correct any incorrect information based on the code return from the payment processor.
	- 2. Resubmit the transaction for authorization and settlement.
- Change the payment method for the item if the customer does not want to pay by credit card. You must delete the credit card worksheet data.
- Call for manual authorization and enter the approval code online.

#### **Example 5: Customer Disputes the Amount of the Charge**

You can take three different actions in this scenario:

- Issue a credit memo from PeopleSoft Billing.
- If the credit is settled in PeopleSoft Billing, create a credit item and payment from PeopleSoft Receivables and then close them.
- If credit is not settled in PeopleSoft Billing, that is, the credit card item was created in PeopleSoft Receivables, perform the following steps:
	- 1. Credit the customer's credit card.
	- 2. Leave as a credit memo to be picked up in next automated credit card run.
	- 3. Match with debits on the maintenance worksheet.
	- 4. Refund the disputed amount through PeopleSoft Payables.

## <span id="page-926-0"></span>**Credit Card Workbench Page**

Use the Credit Card Workbench page (AR\_CRCARD\_WORKBNCH) to select credit card payments and perform mass actions on credit card payments.

Navigation:

```
Accounts Receivable > Credit Cards > Credit Card Workbench
```
This example illustrates the fields and controls on the Credit Card Workbench page. You can find definitions for the fields and controls later on this page.

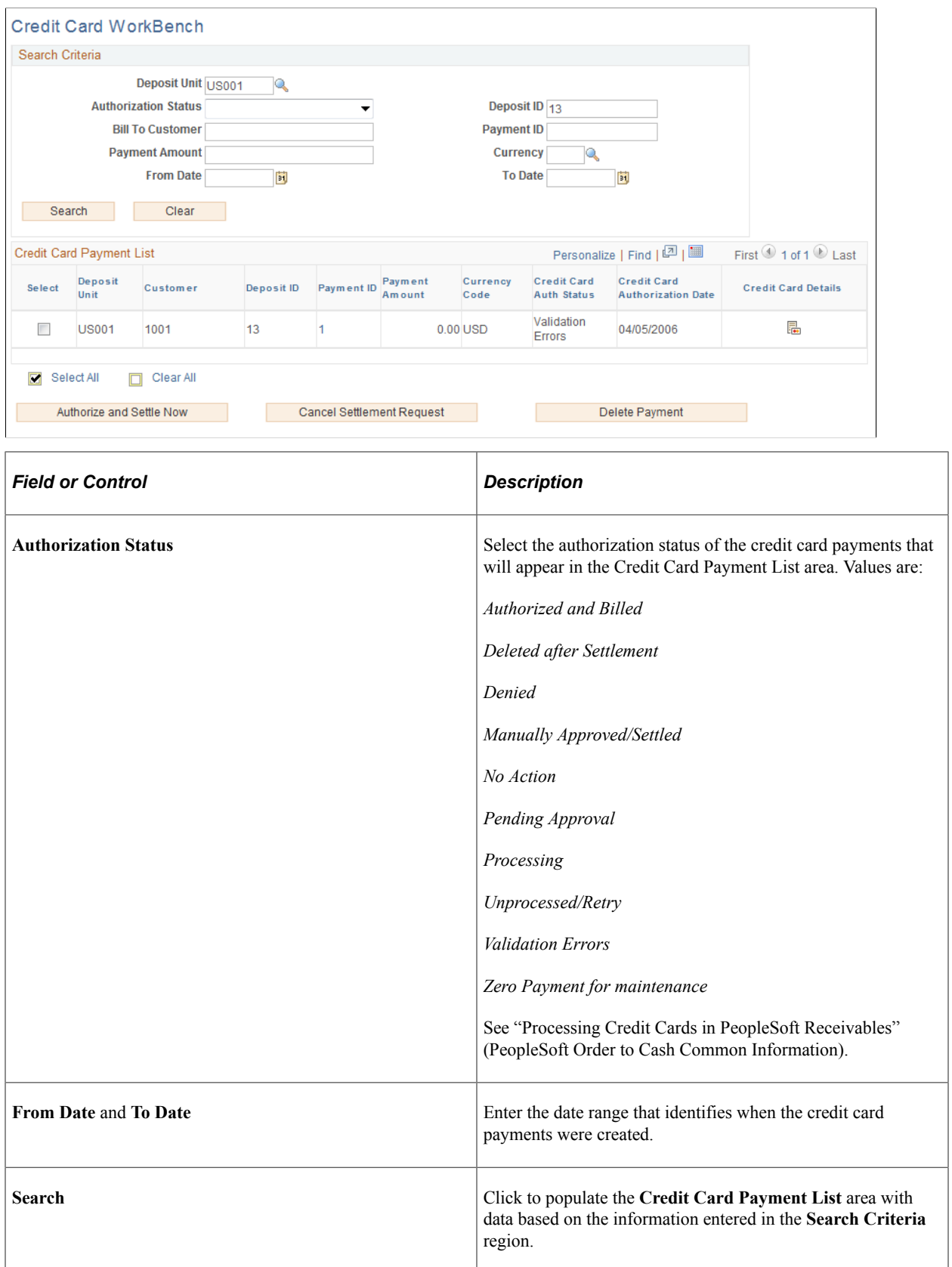

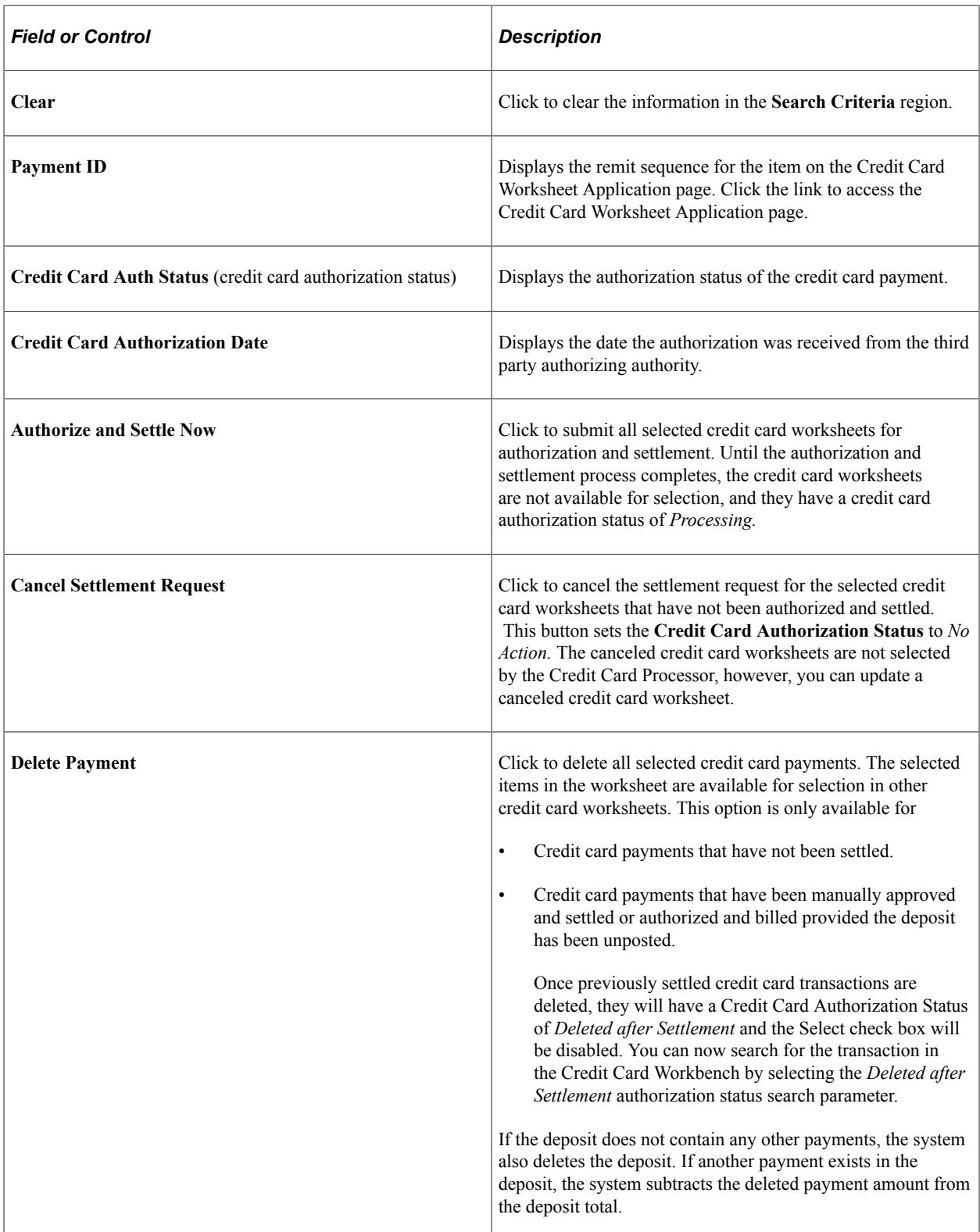

# **Managing ePayments**

## **Understanding ePayment Worksheets in Receivables**

Working with an ePayment worksheet consists of these high-level steps:

- 1. Use the ePayment Worksheet Application page to view the electronic check and PayPal items entered by customers in eBill Payment.
- 2. Use the ePayment Worksheet Action page to change the posting action for the worksheet.

Because electronic check and PayPal payments are considered real-time transactions, you cannot delete ePayment worksheets.

You can review the status of electronic payments in the Receivables WorkCenter, on the Payments By Status pagelet in the Receivables Dashboard, and in the Payment tab on the Collections Workbench. You can also perform a payment inquiry on the All Payments page (PAYMENT\_STATUS) accessed through the menu navigation.

#### **Prerequisites**

You must set up your Receivables system to support electronic payments through the self-service component, eBill Payment.

#### **Related Links**

"Setting Up Electronic Payment Options" (Application Fundamentals) [Setting Up ePayment Profiles](#page-206-0)

## **Processing ePayments in Receivables**

This topic provides information about processing ePayments, such as electronic check and PayPal payments, in Receivables.

## **Pages Used to Process ePayments in PeopleSoft Receivables**

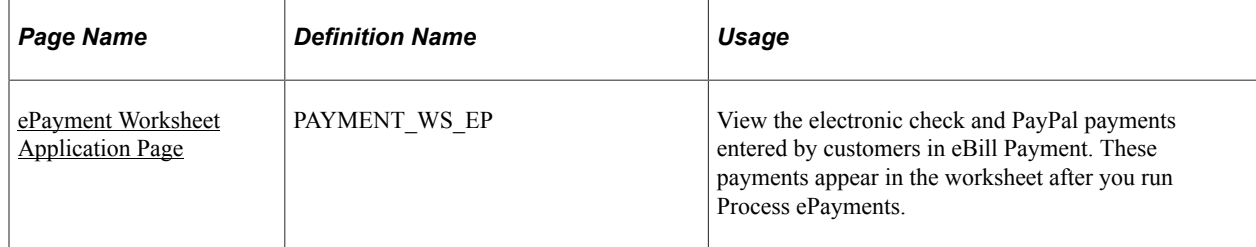

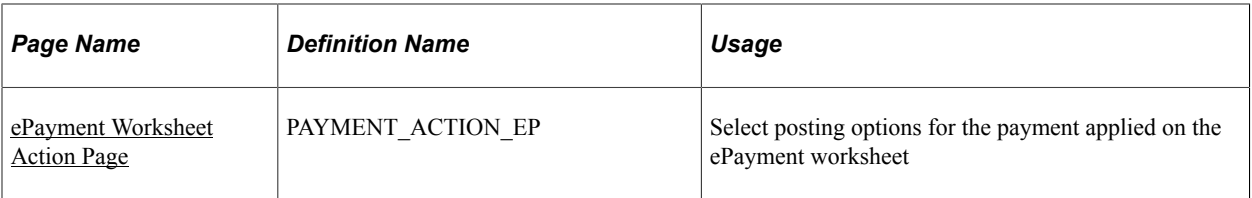

## <span id="page-931-0"></span>**ePayment Worksheet Application Page**

Use the ePayment Worksheet Application page (PAYMENT\_WS\_EP) to view the electronic check and PayPal payments entered by customers in eBill Payment.

These payments appear in the worksheet after you run the Electronic Payment Scheduler Application Engine process (AR\_EPY\_PRCS). See the [Electronic Payment Scheduler Page](#page-935-0) for more information.

Navigation:

**Accounts Receivable** > **Payments** > **Electronic Payments** > **Apply Electronic Payments** > **Update ePayment Worksheet** > **ePayment Worksheet Application**

This example illustrates the fields and controls on the ePayment Worksheet Application page.

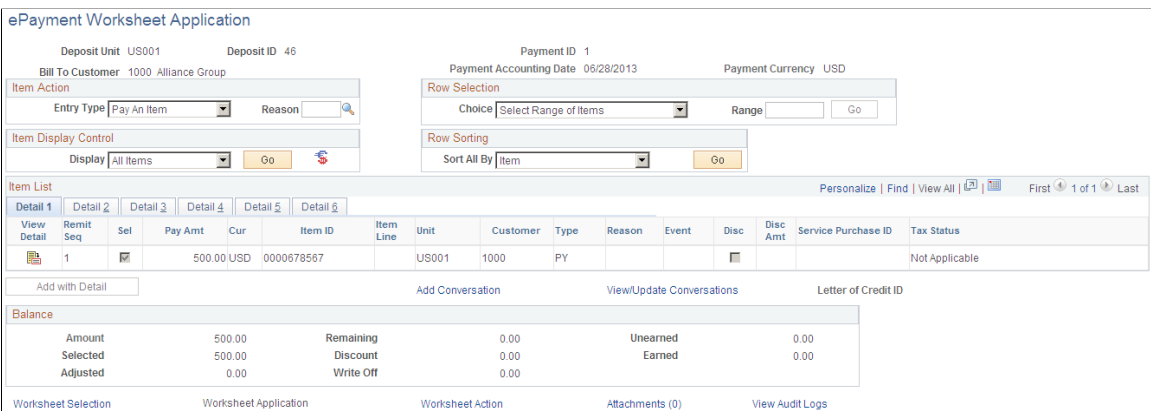

## <span id="page-931-1"></span>**ePayment Worksheet Action Page**

Use the ePayment Worksheet Action page (PAYMENT ACTION EP) to select the posting action for the payment applied on the ePayment Worksheet.

Navigation:

**Accounts Receivable** > **Payments** > **Electronic Payments** > **Apply Electronic Payments** > **Finalize ePayment Worksheet** > **ePayment Worksheet Action**

This example illustrates the fields and controls on the ePayment Worksheet Action page.

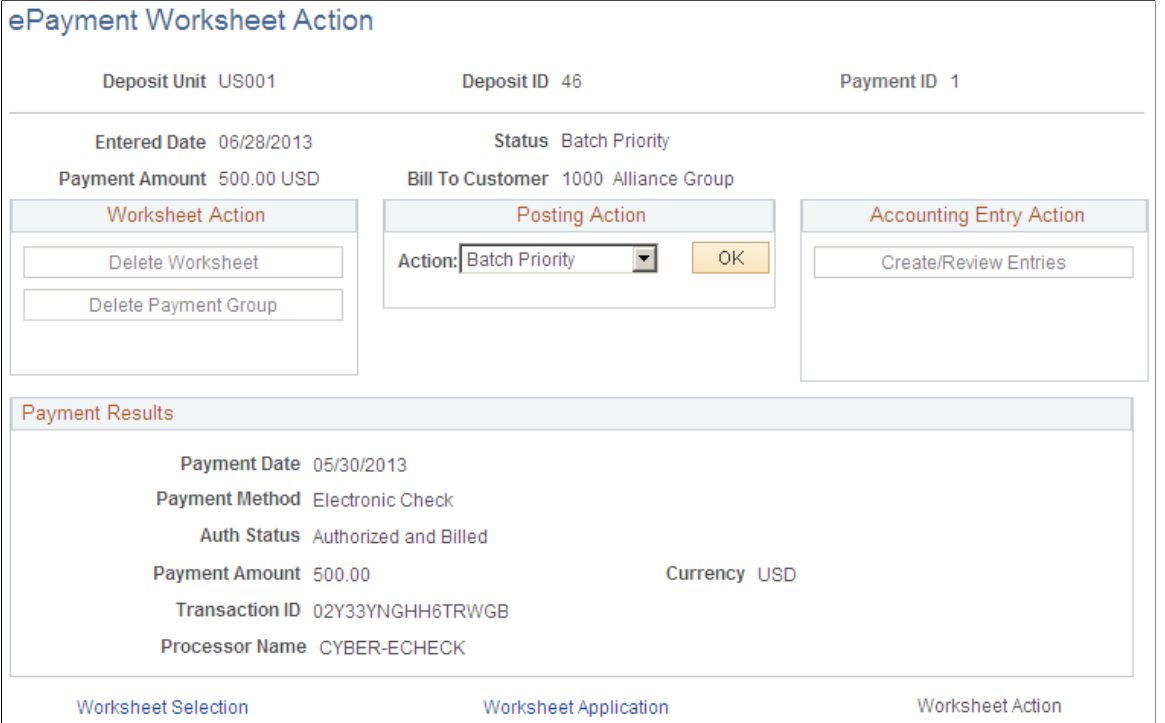

Worksheet Action and Accounting Entry Action fields cannot be edited.

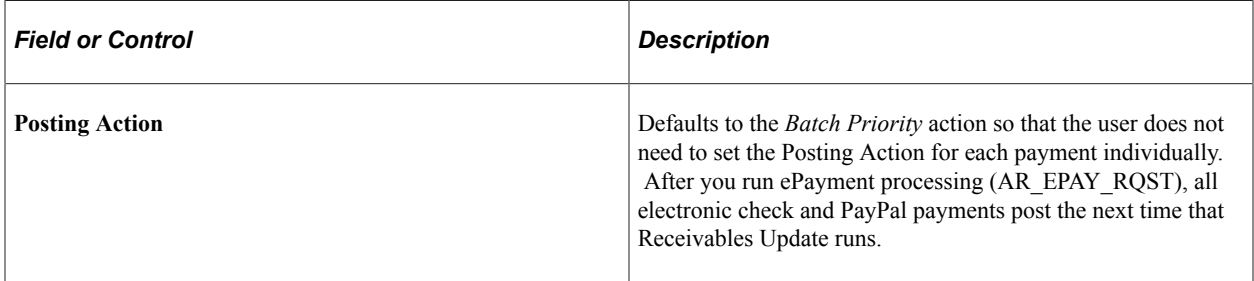

## **Payment Results**

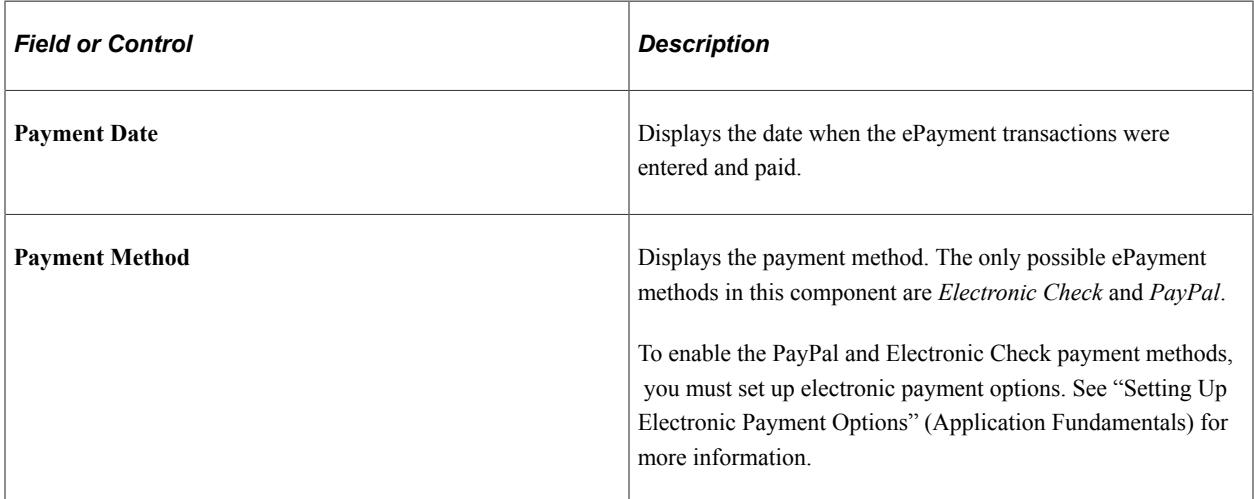

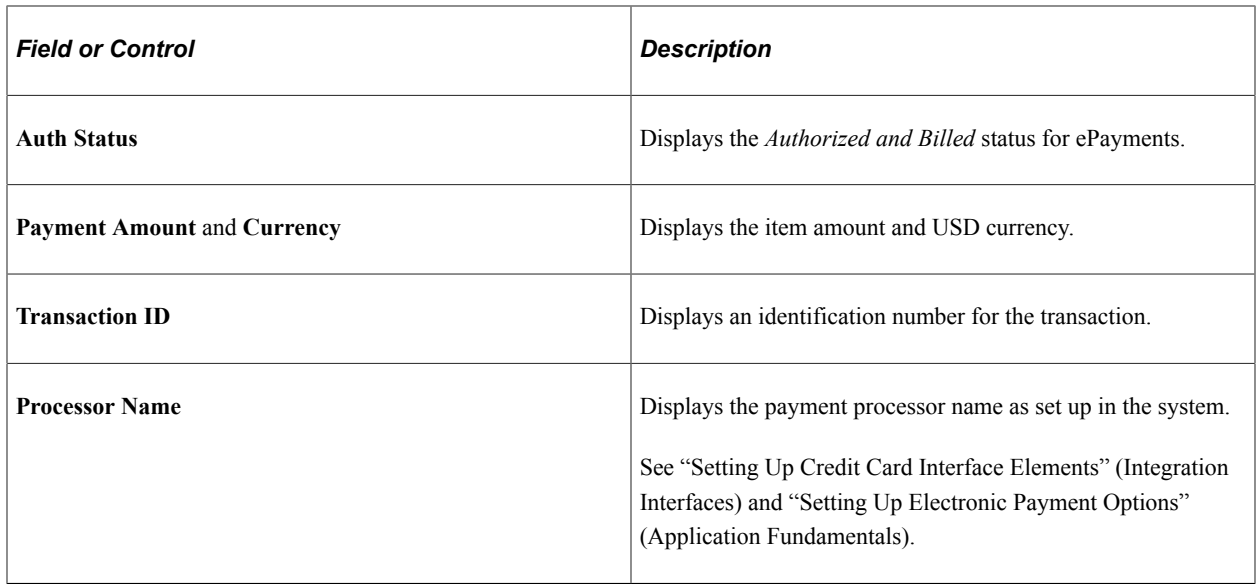

## **Unposting Electronic Payments**

You can unpost electronic payments in case the payment was applied to the wrong item, or it was applied to an item but for some reason the funds were not deposited in the bank account. In these situations, upon selecting an unposted PayPal or Electronic Check payment in the Update ePayment Worksheet, the component offers these Accounting Entry Actions to complete accounting processing:

- Set to Regular Payment
- Set to Bounced Payment

This example illustrates the fields and controls on the ePayment Worksheet Action: Reapply page.

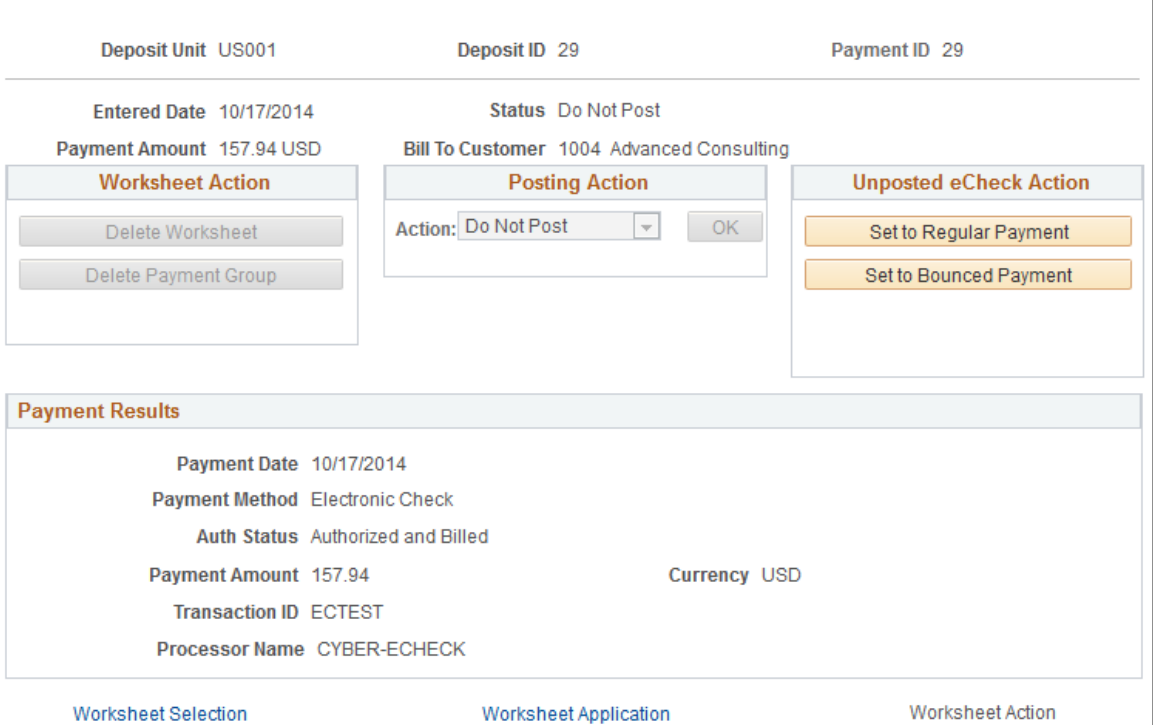

#### **Converting an Electronic Check to a Regular Payment**

If the electronic payment has been applied to the wrong item, but the funds have been deposited to the Receivables bank account, you can convert the electronic check to a regular payment. Upon clicking the **Set to Regular Payment** button, the electronic check payment becomes a regular payment, allowing the user to do the following:

• Apply the payment to another item.

ePayment Worksheet Action: Reapply

- Post the payment on-account, and refund the on-account in a maintenance worksheet to refund the funds.
- Direct journal the payment.
- Make the payment amount available to Payment Predictor for automatic application against items.

#### **Stopping Payment for Bounced Electronic Checks**

If the electronic check payment has been applied to an item, but for some reason the funds haven't been deposited in the bank account, you can unpost the payment and make the payment unavailable for further processing. Upon clicking the **Set to Bounced Payment** button, the electronic check payment won't be available anymore. Users won't be able to apply, direct journal, or create on-account for it. No further accounting entries will be created, because the balance of the cash account in Receivables and the Bank Account balance are in sync.

## **Creating ePayments in Batch**

## **Page Used to Create ePayments in Batch**

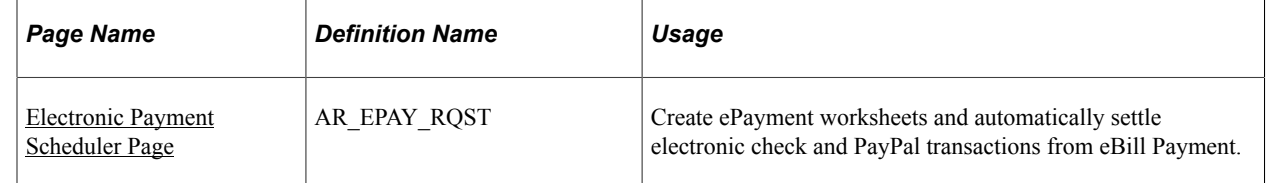

## **Understanding ePayment Processing**

The Electronic Payment Scheduler Application Engine process (AR\_EPY\_PRCS) creates ePayment Worksheets to settle electronic payments submitted in eBill Payment using a third-party host.

The eBill Payment system uses ePayment Profiles to control the creation of electronic payments. The ePayment processing system supports only USD payments and real-time transactions.

You can view the ePayment Worksheets created by this process in the Update ePayment Worksheet component. But the system does not require you to update anything; instead the Receivables Update process posts the worksheets the next time it runs, without any user intervention.

In addition to the ePayment Worksheets produced by the AR\_EPY\_PRCS process, the Update ePayment Worksheet component shows you unposted PayPal and eCheck payments. From here, you can evaluate the reason the payments were unposted and take the most appropriate action.

## <span id="page-935-0"></span>**Electronic Payment Scheduler Page**

Use the Electronic Payment Scheduler page (AR\_EPAY\_RQST) to create ePayment worksheets and automatically settle electronic check and PayPal transactions from eBill Payment.

Navigation:

**Accounts Receivable** > **Payments** > **Electronic Payments** > **Apply Electronic Payments** > **Process ePayments** > **Electronic Payment Scheduler**
This example illustrates the fields and controls on the Electronic Payment Scheduler page. You can find definitions for the fields and controls later on this page.

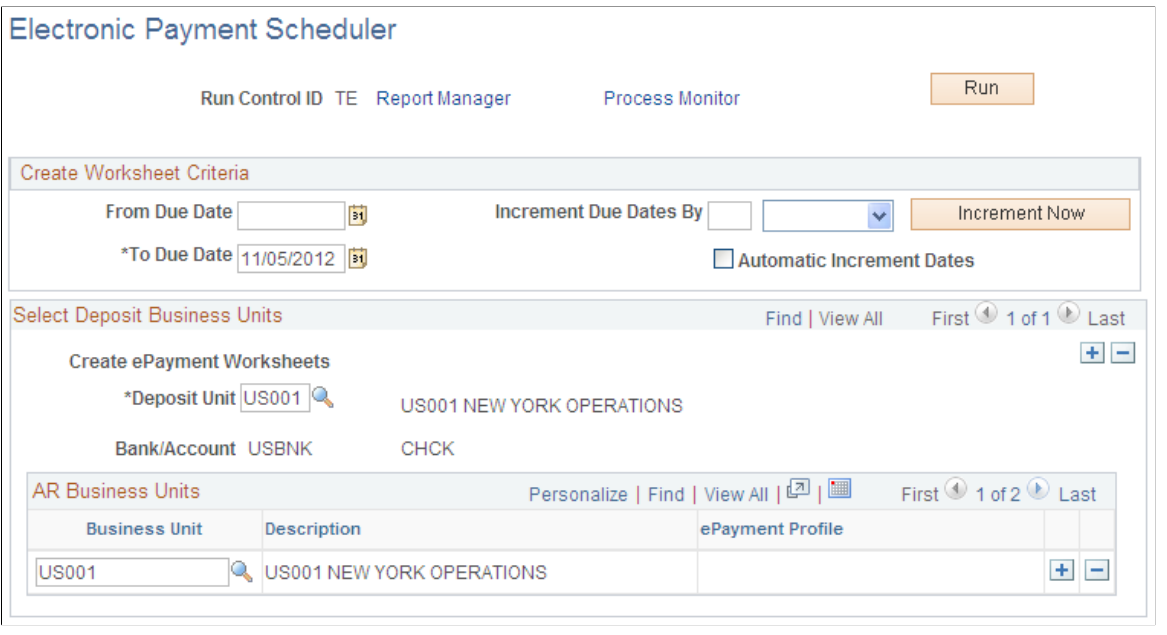

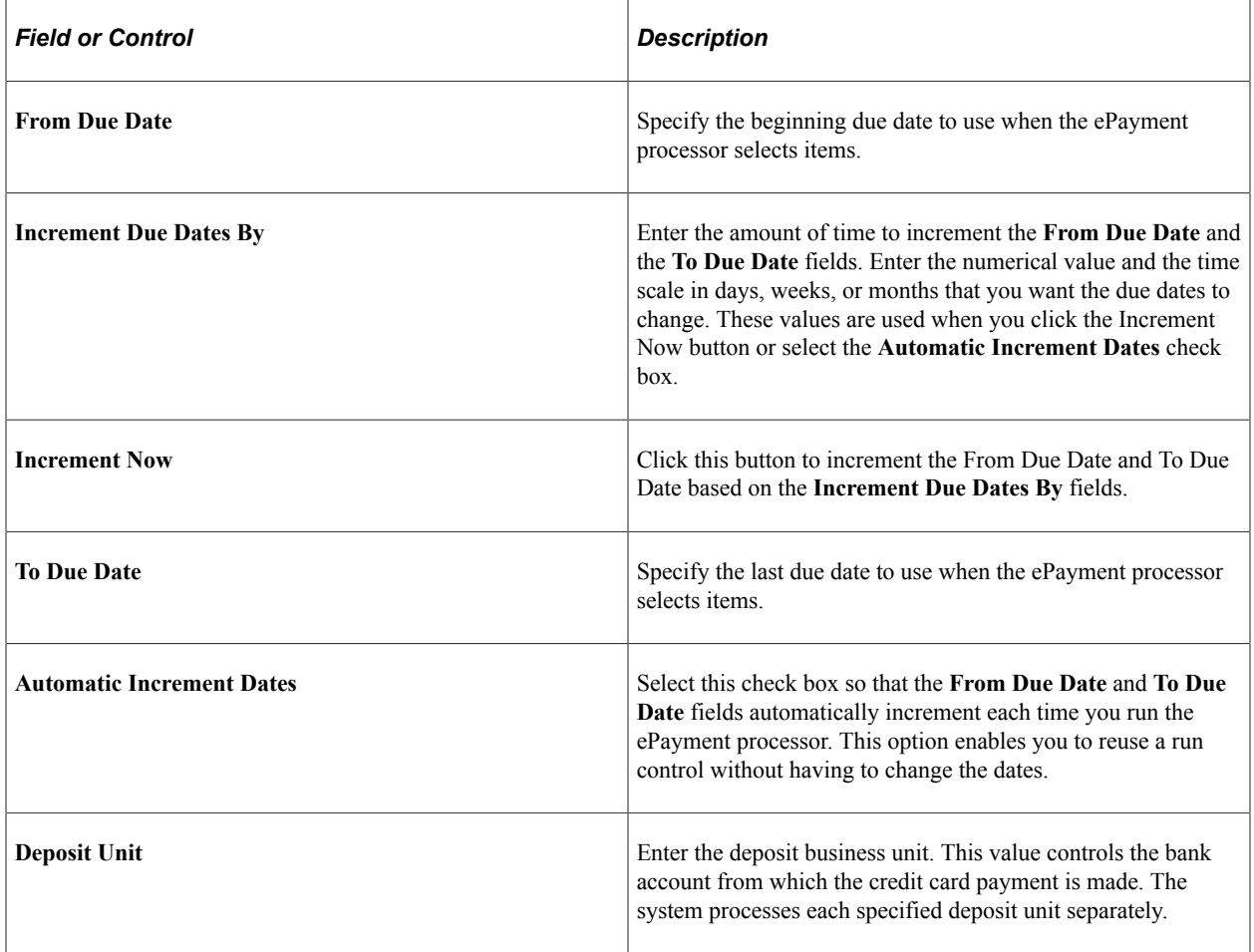

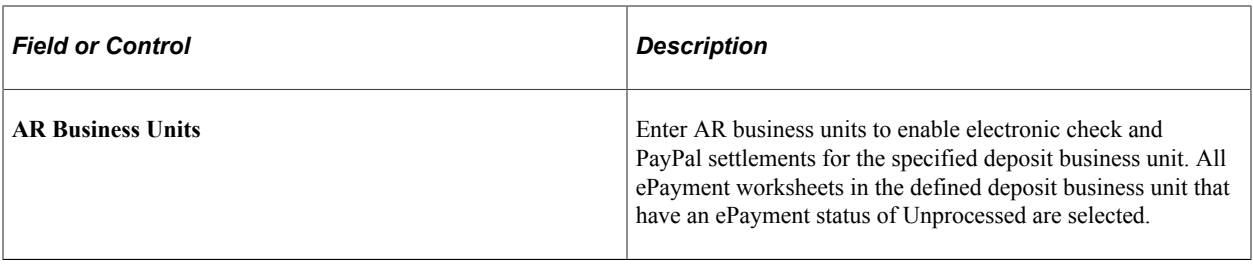

# **Maintaining and Reviewing Item Information**

# **Changing and Reviewing Item Information**

# **Pages Used to Change and Review Item Information**

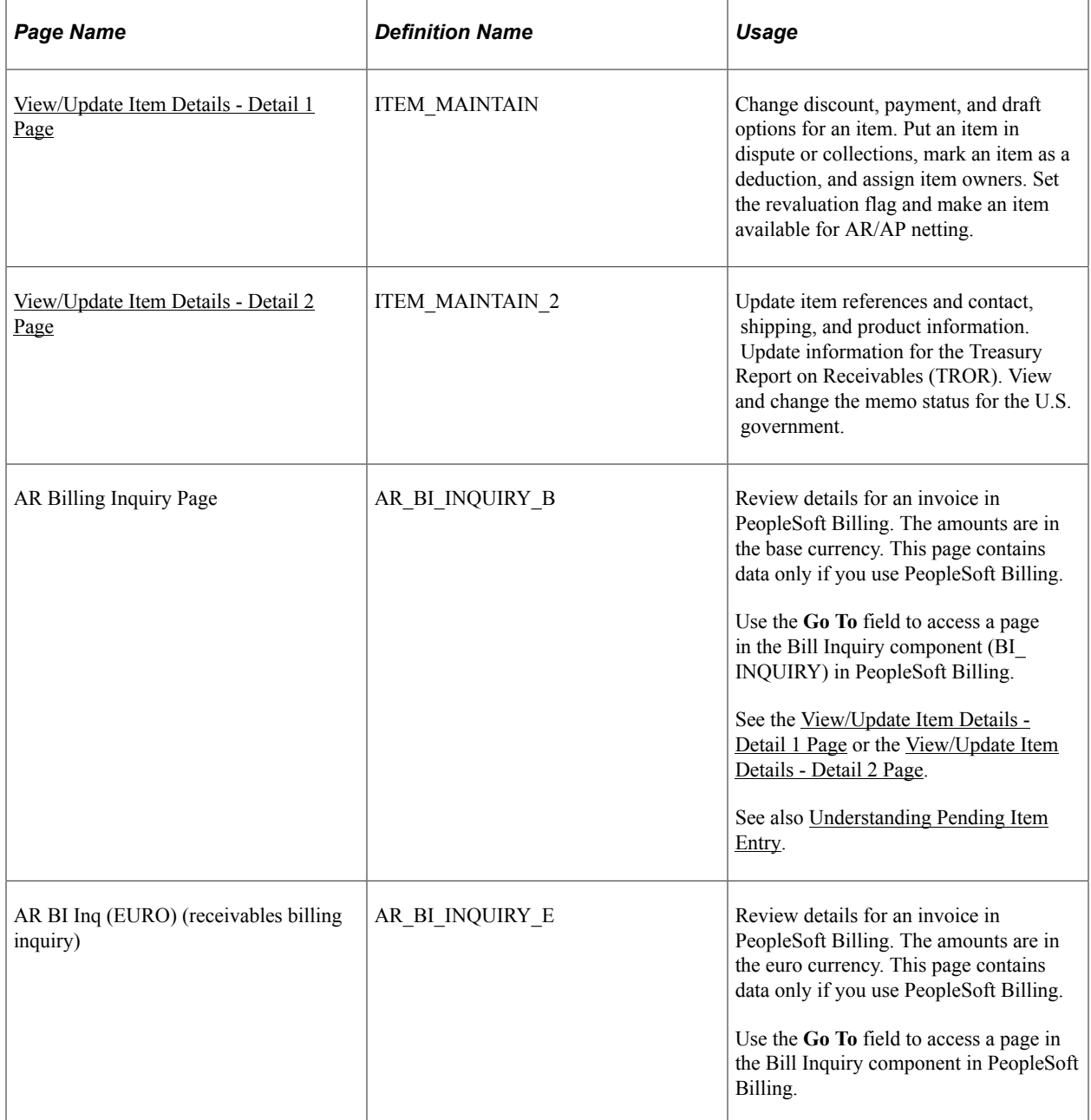

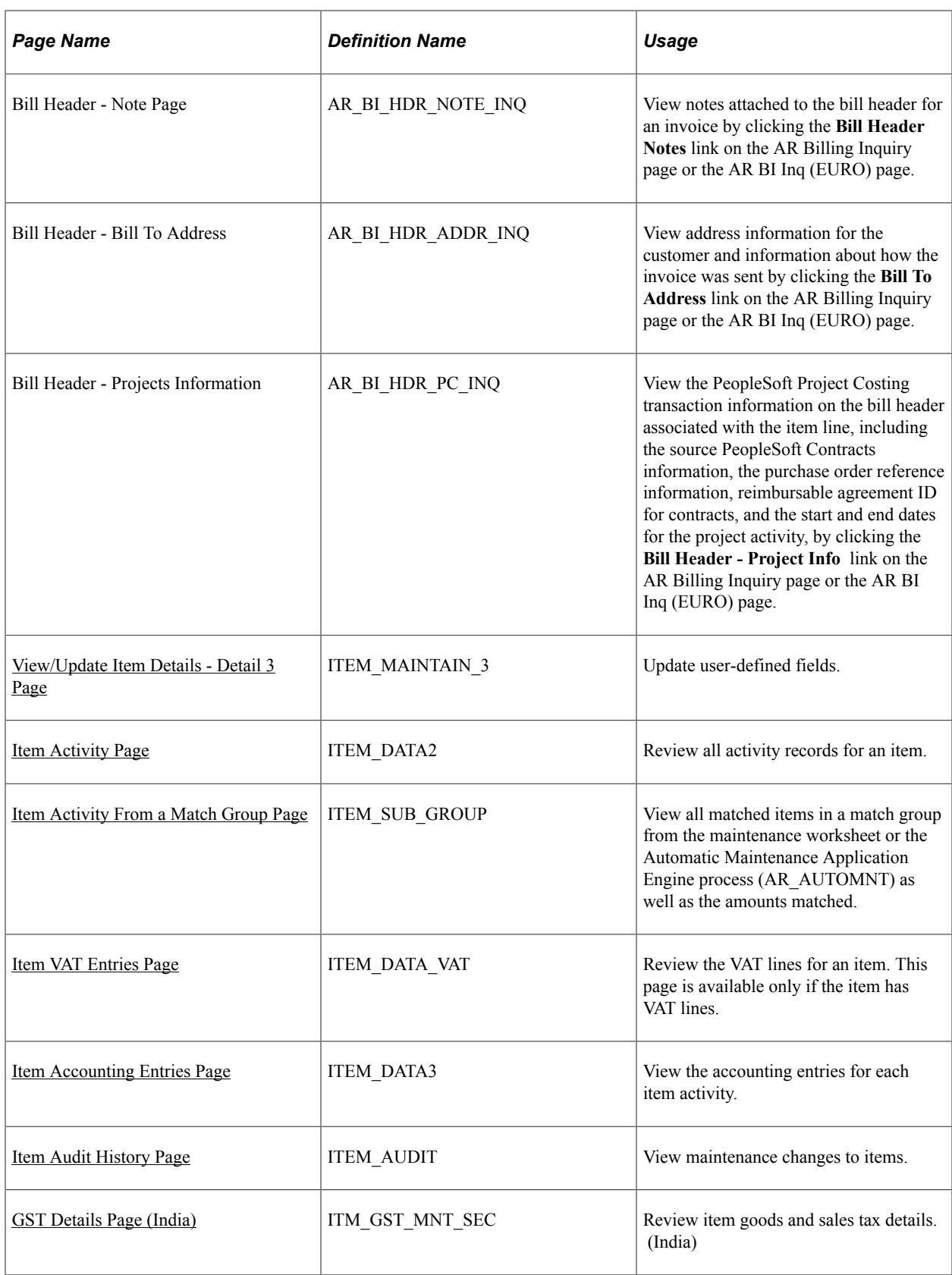

# **Understanding Item Maintenance**

In PeopleSoft Receivables, maintenance items can be credit or debit memos, invoices, deductions, adjustments (generated when you process payments), on-account payments, or prepayments. After setting up component security, you can you set up and update the dispute check box, dispute reason code, dispute amount and dispute date for a selected customer. The PeopleSoft Receivables item maintenance feature enables you to change open or closed items once they have been posted and does not create a group of pending items or change the customer's balance. The changes take effect immediately. You do not need to run the Receivables Update Application Engine process (ARUPDATE).

The View/Update Item Details component (ITEM\_MAINTAIN) provides a central point to change details for individual items and to review all activities, all accounting entries, and all VAT lines for an item. You can also view and assign actions to an item.

This documentation discusses how to:

- Change discount, payment, and draft options and customer relationship information.
- Update reference, contact, and shipping information.
- Update user-defined information.
- Review item activity.
- Review item activity for a match group.
- Review value-added tax (VAT) entries.
- Review item accounting entries.
- Review audit history for an item.

### **Related Links**

[Working with Actions on the Item Action List](#page-1586-0)

### **Prerequisites**

If you want to track and review changes to fields on items on the Item Audit History page, select the fields on the Audit Control page.

### **Related Links**

[Setting Up Item Audit Options](#page-244-0)

# **Common Elements Used to Change and Review Item Information**

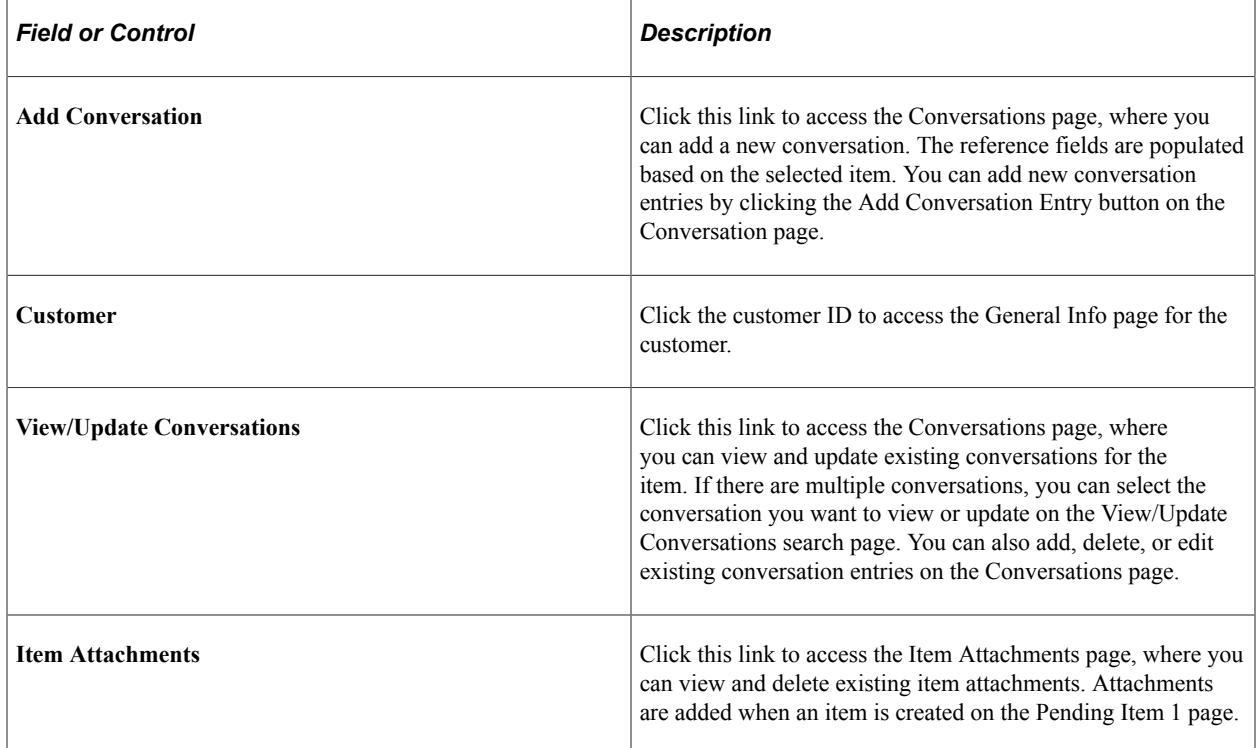

### <span id="page-941-0"></span>**View/Update Item Details - Detail 1 Page**

Use the View/Update Item Details - Detail 1 page (ITEM\_MAINTAIN) to change discount, payment, and draft options for an item.

Put an item in dispute or collections, mark an item as a deduction, and assign item owners. Set the revaluation flag and make an item available for AR/AP netting.

Navigation:

- **Accounts Receivable** > **Customer Accounts** > **Item Information** > **View/Update Item Details** > **Detail 1**
- You also access this page from several pages by clicking a button or link for an item.

This example illustrates the fields and controls on the View/Update Item Details - Detail 1 page (1 of 2). You can find definitions for the fields and controls later on this page.

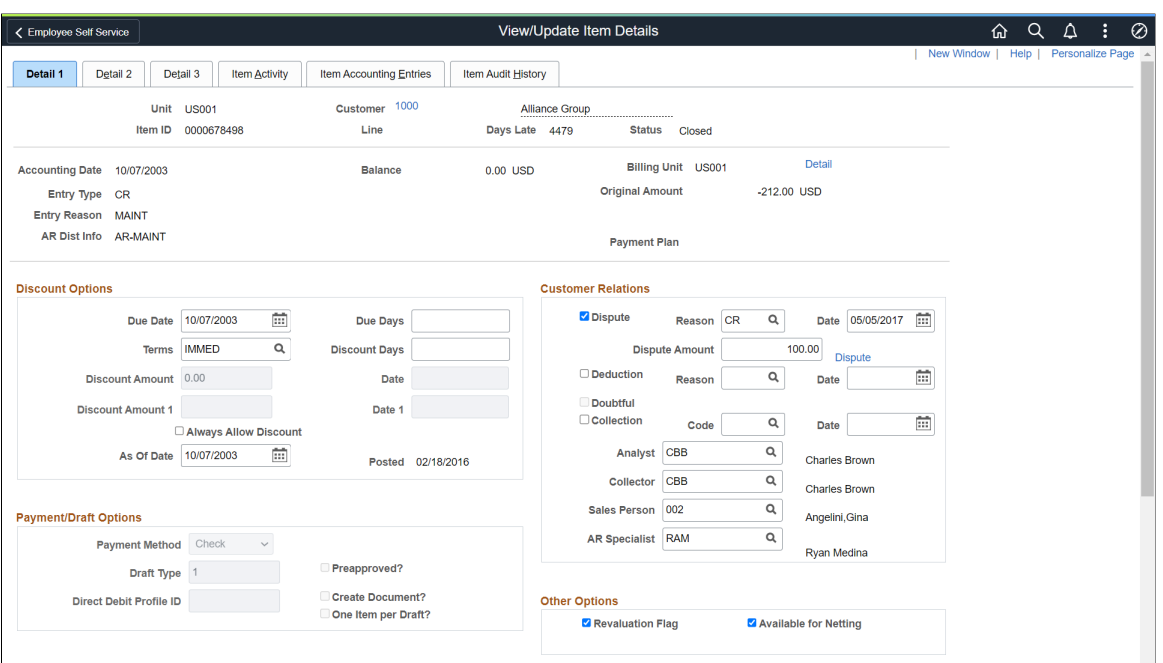

This example illustrates the fields and controls on the View/Update Item Details - Detail 1 page (2 of 2). You can find definitions for the fields and controls later on this page.

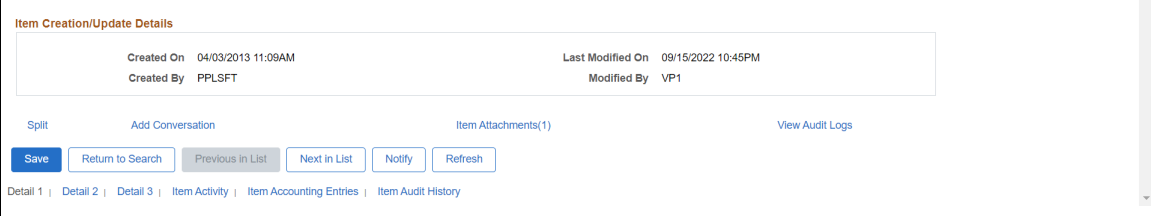

You can change only field values that do not change the customer balance. The fields at the top of the page display information to identify the type of item and the item balance. If the item was entered in a currency that differs from the business unit base currency, the system displays the base currency amount and the rate type and exchange rate used for conversion.

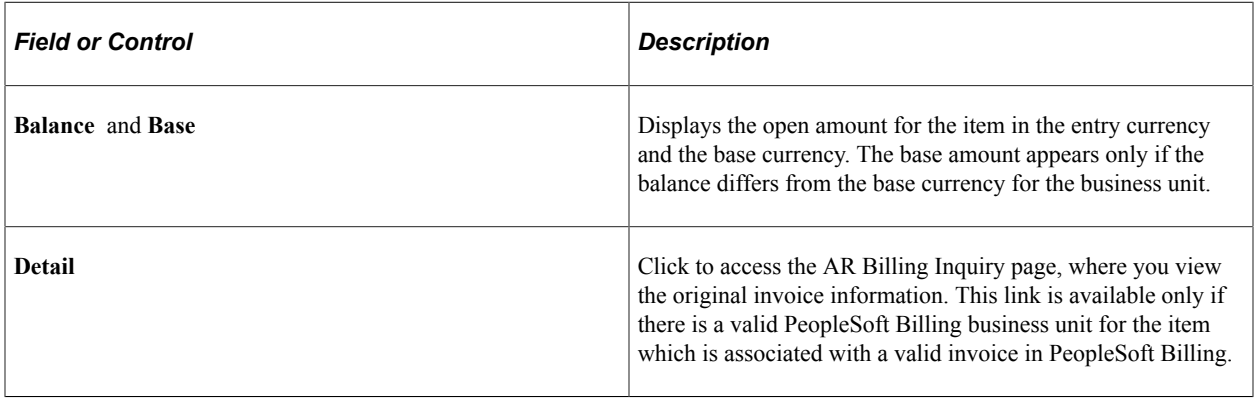

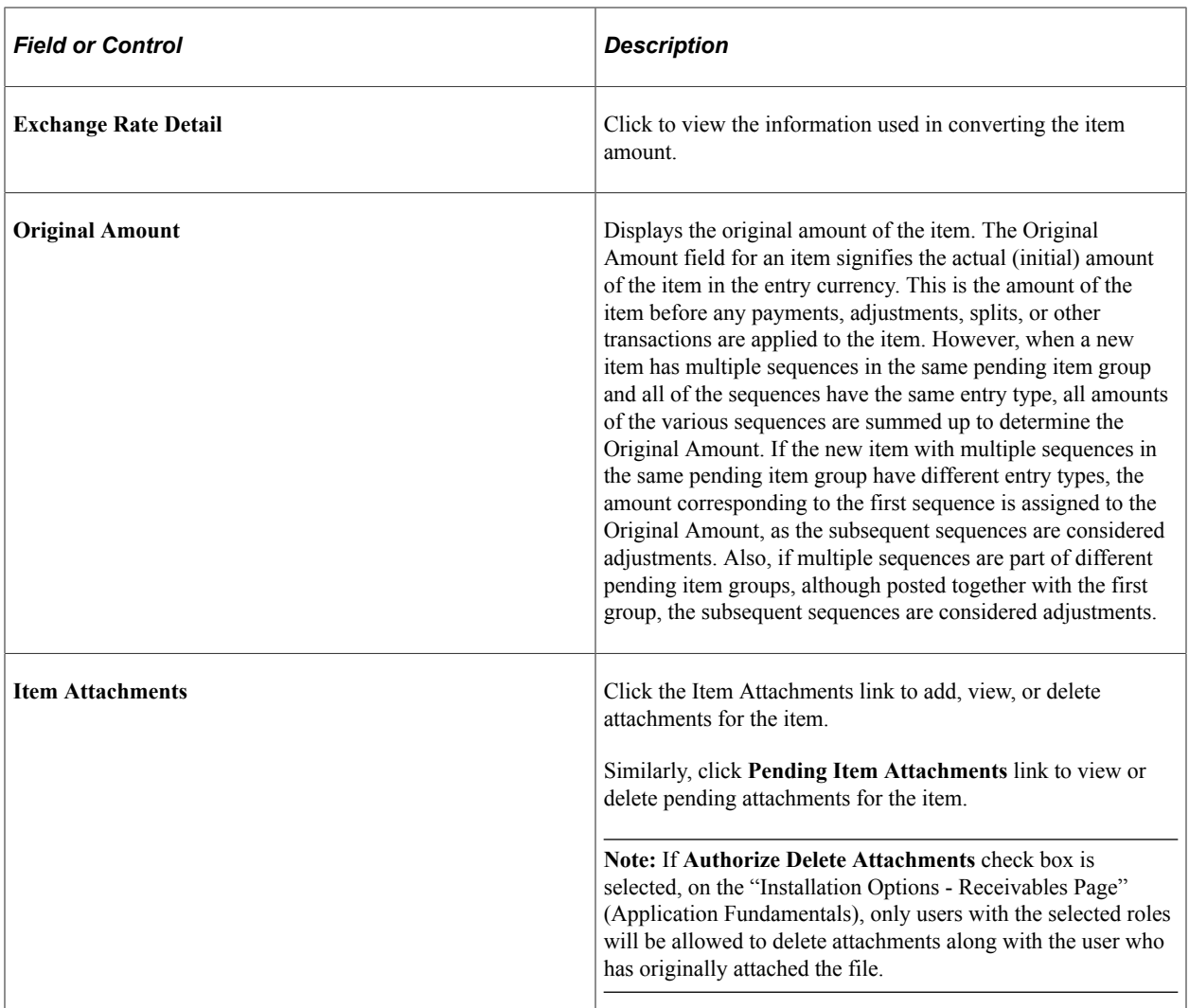

# **Discount Options**

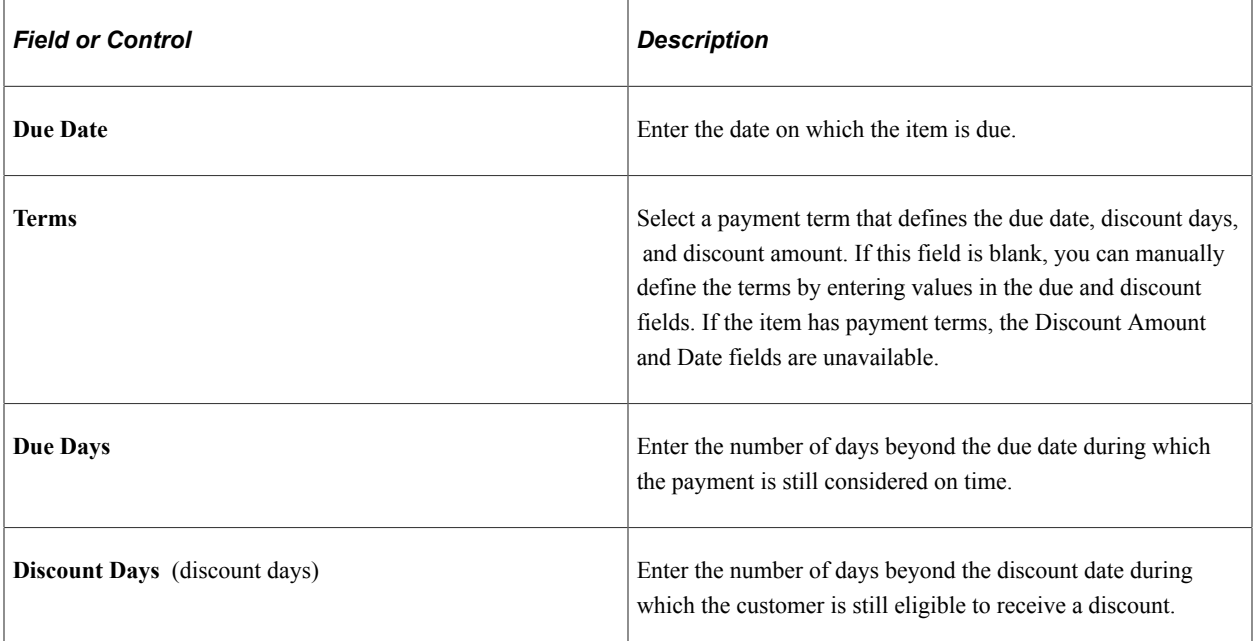

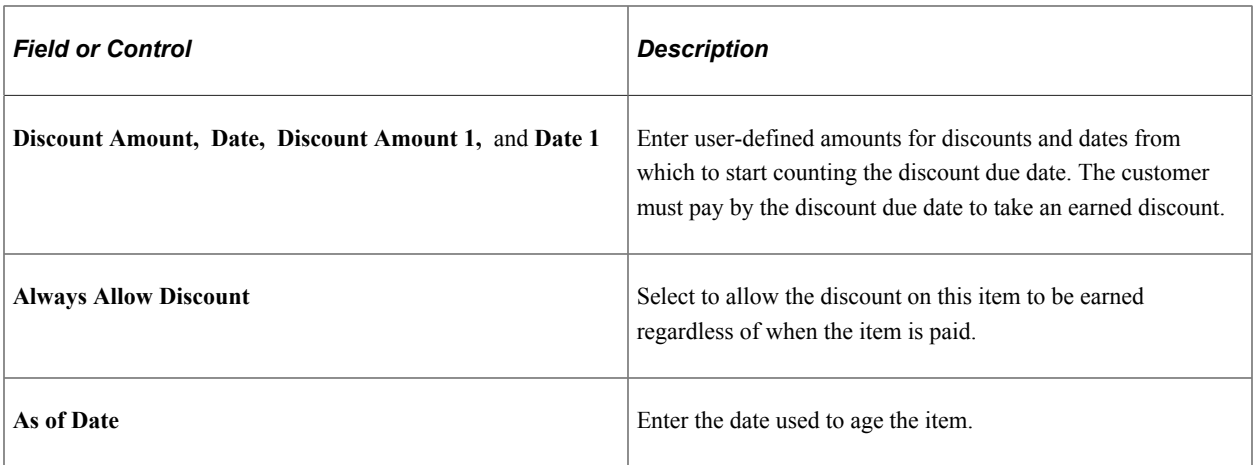

# **Payment/Draft Options**

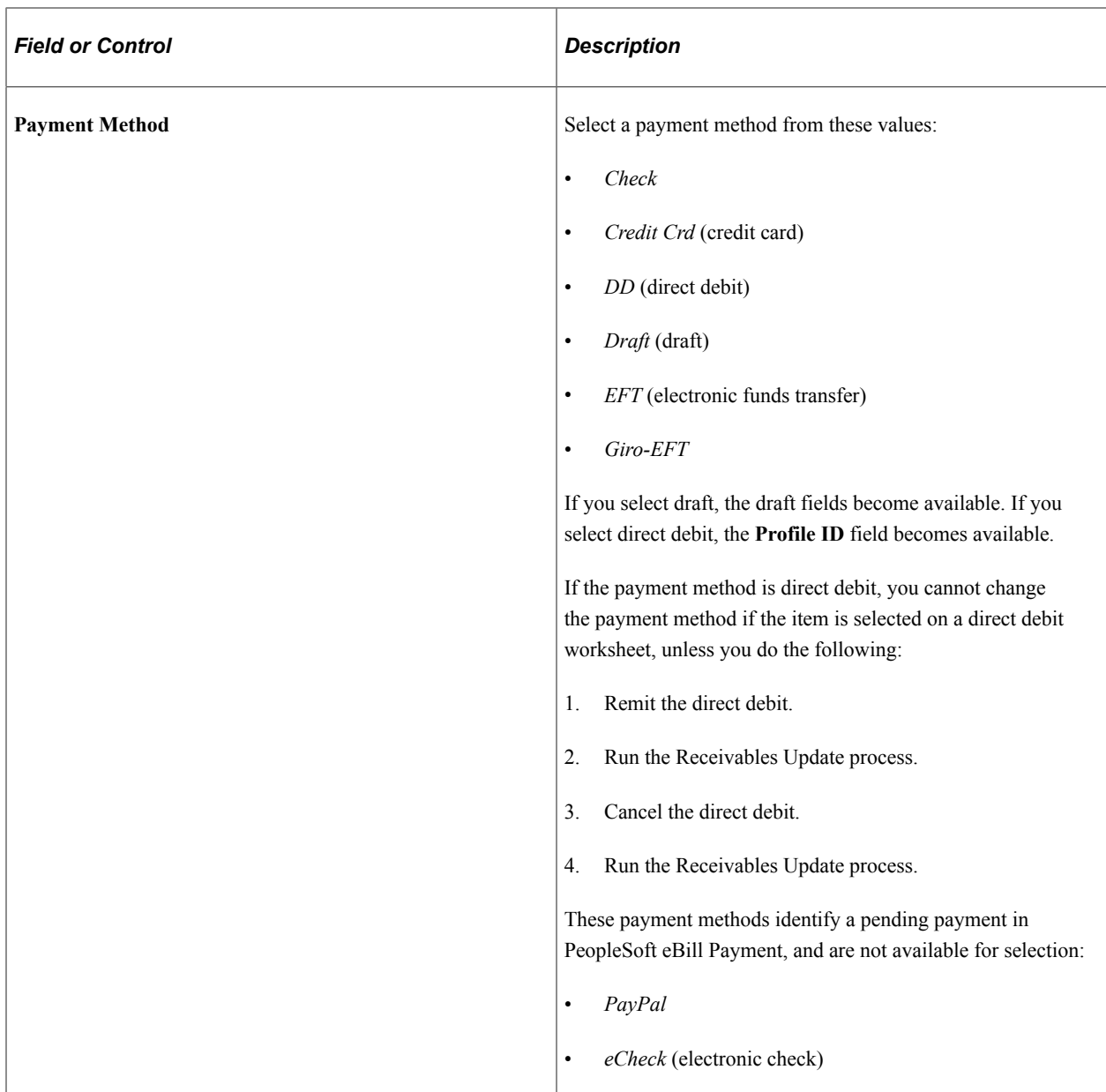

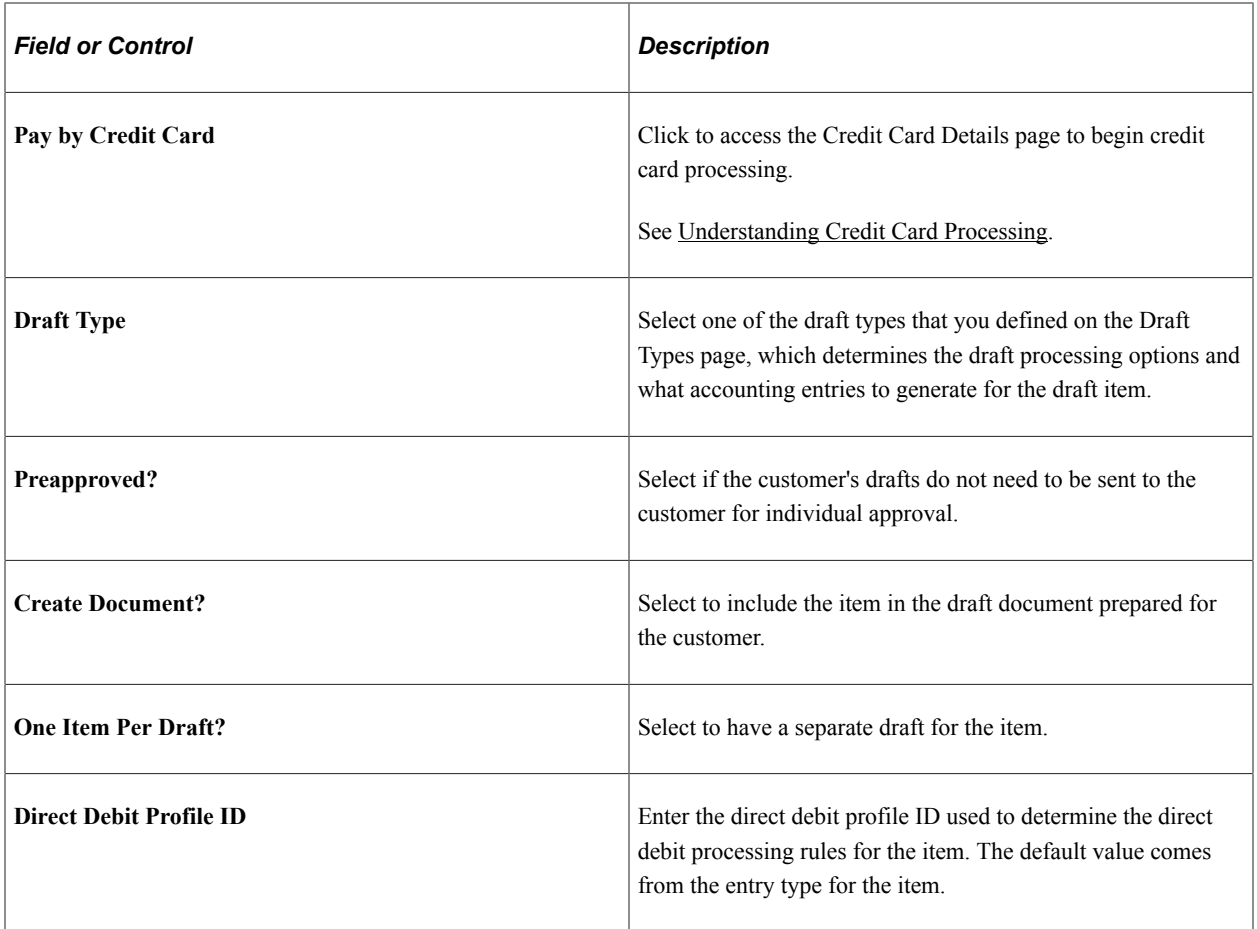

è

# **Customer Relations**

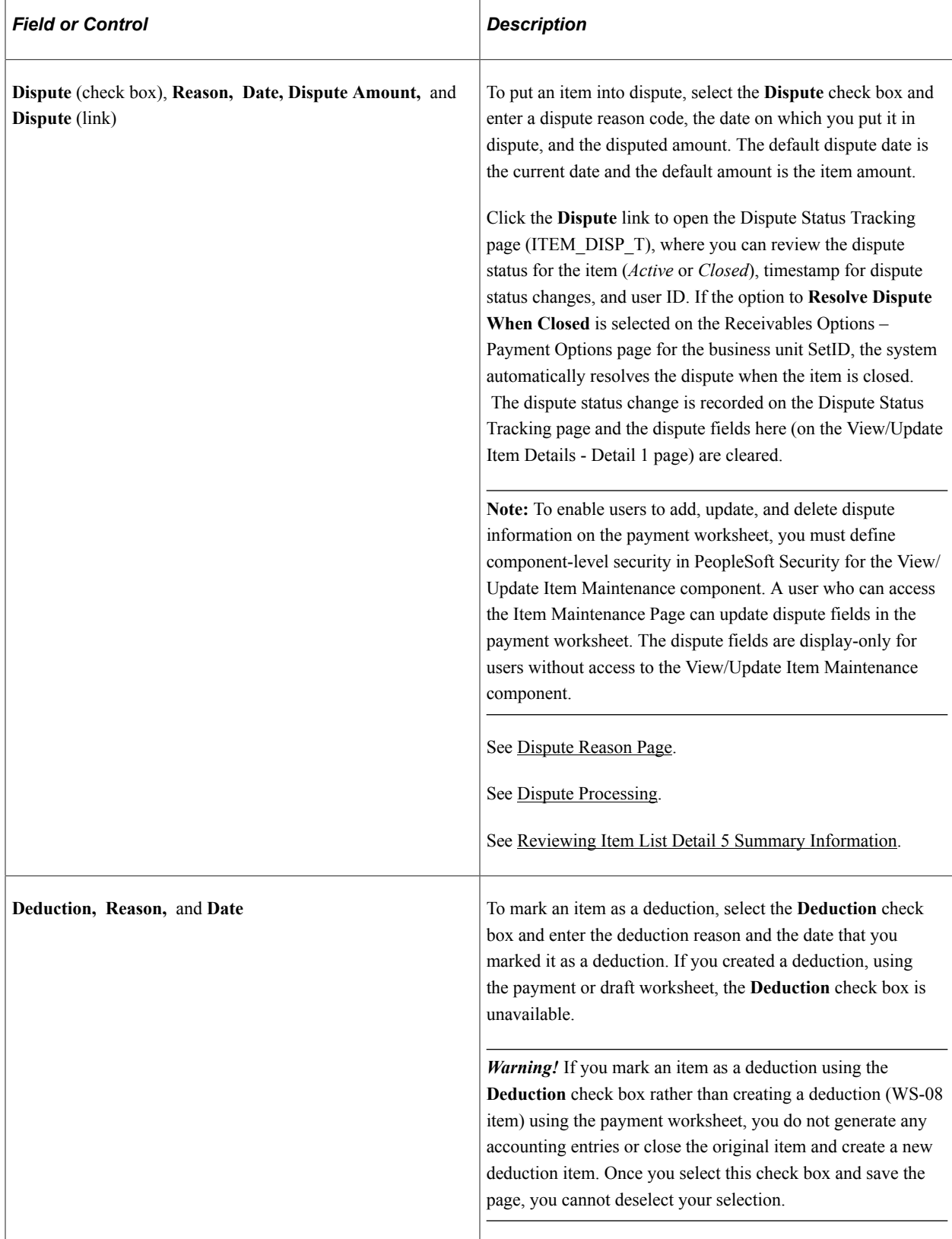

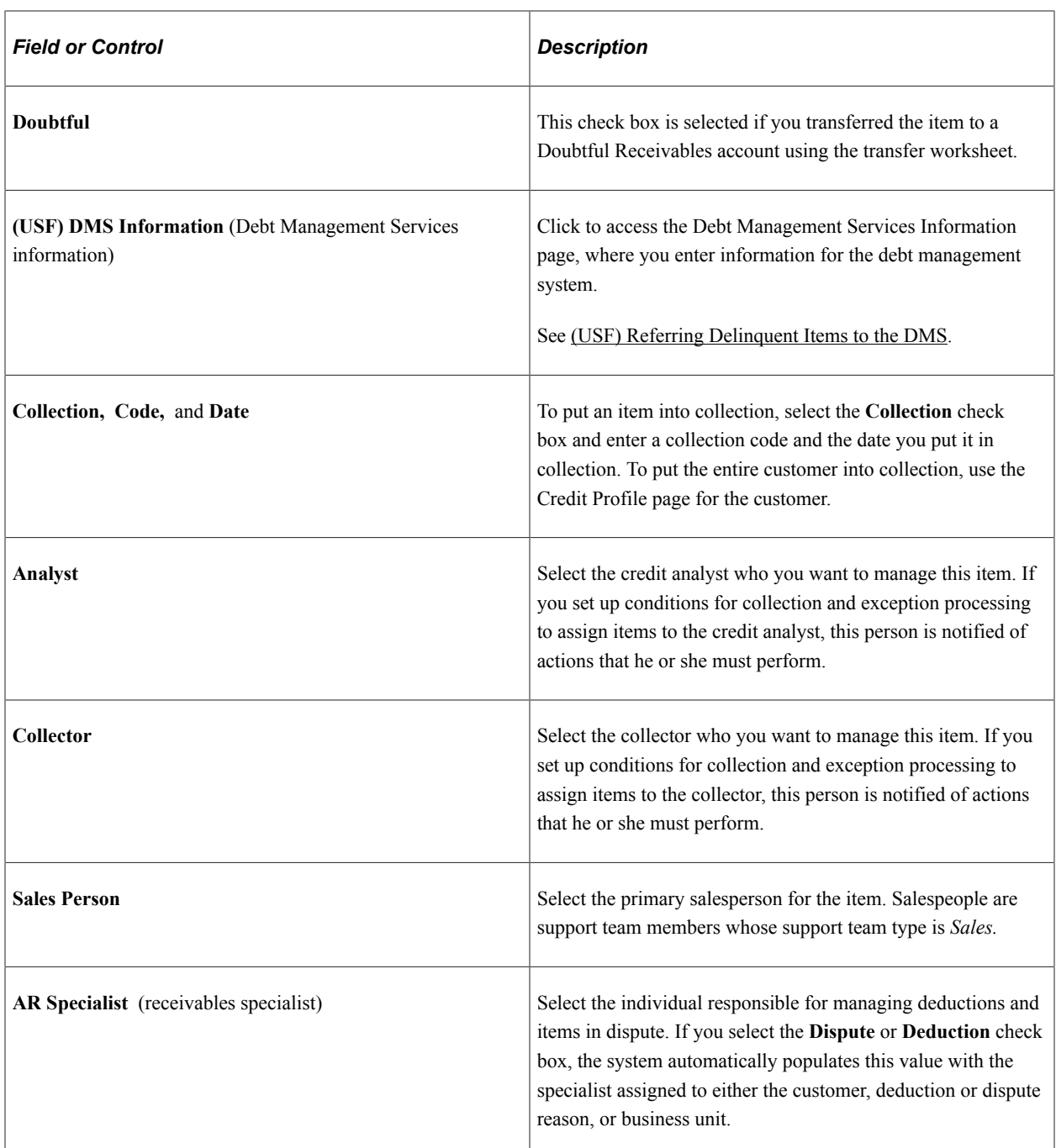

# **Other Options**

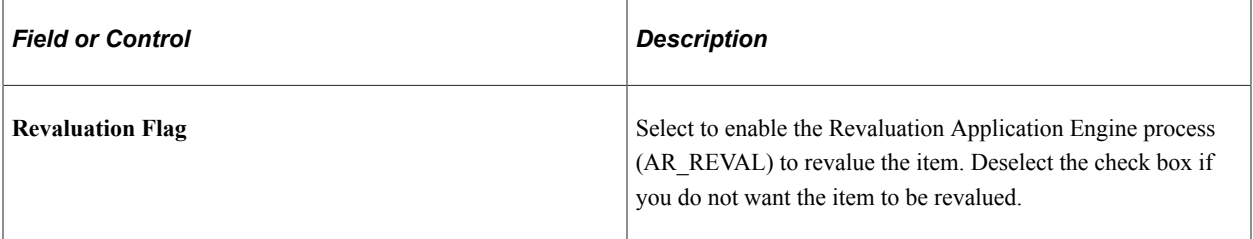

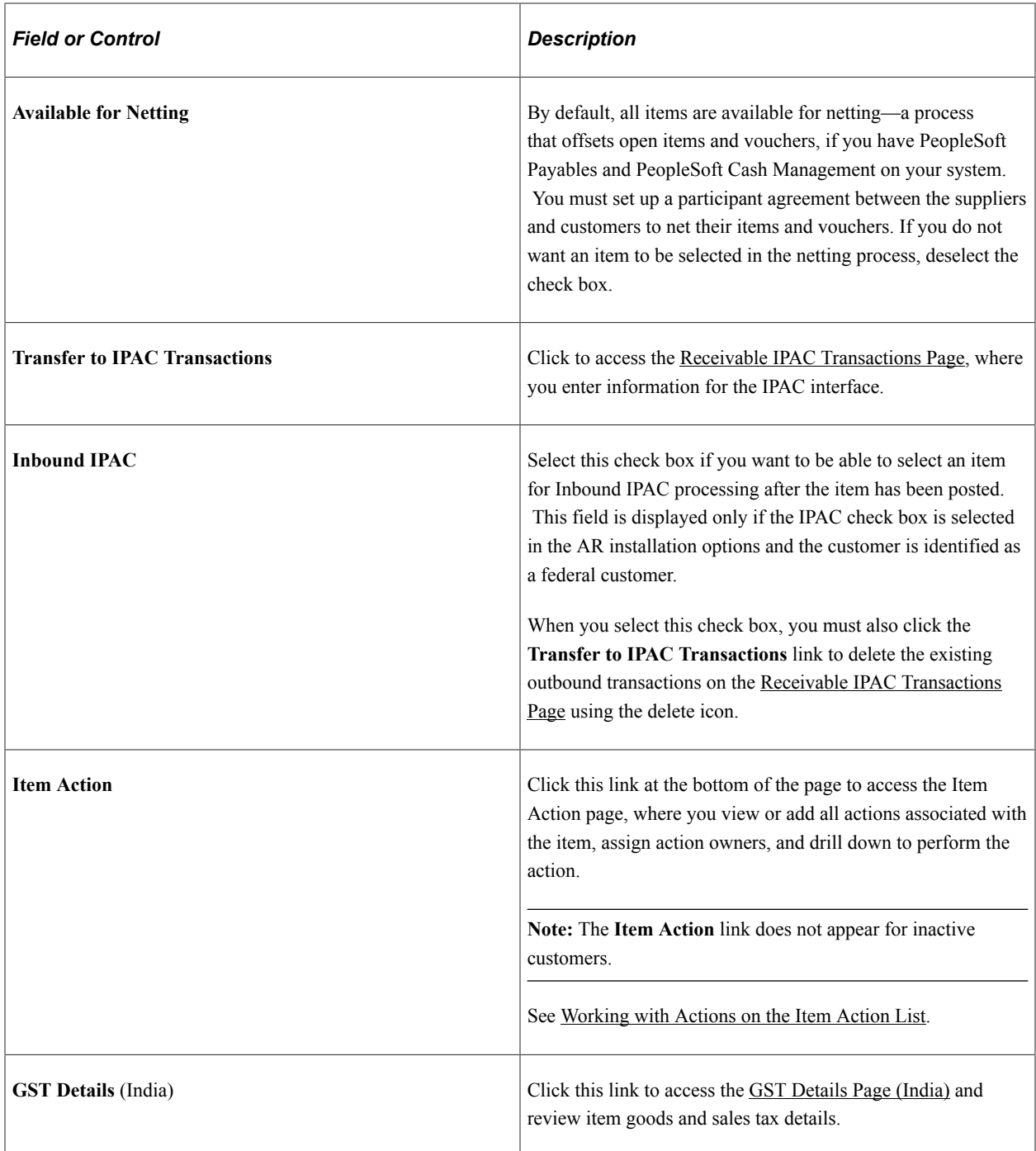

# <span id="page-948-0"></span>**View/Update Item Details - Detail 2 Page**

Use the View/Update Item Details - Detail 2 page (ITEM\_MAINTAIN\_2) to update item references and contact, shipping, and product information.

Update information for the Treasury Report on Receivables (TROR).

View and change the memo status for the U.S. government.

Navigation:

#### **Accounts Receivable** > **Customer Accounts** > **Item Information** > **View/Update Item Details** > **Detail 2**

This example illustrates the fields and controls on the View/Update Item Details - Detail 2 page (1 of 2). You can find definitions for the fields and controls later on this page.

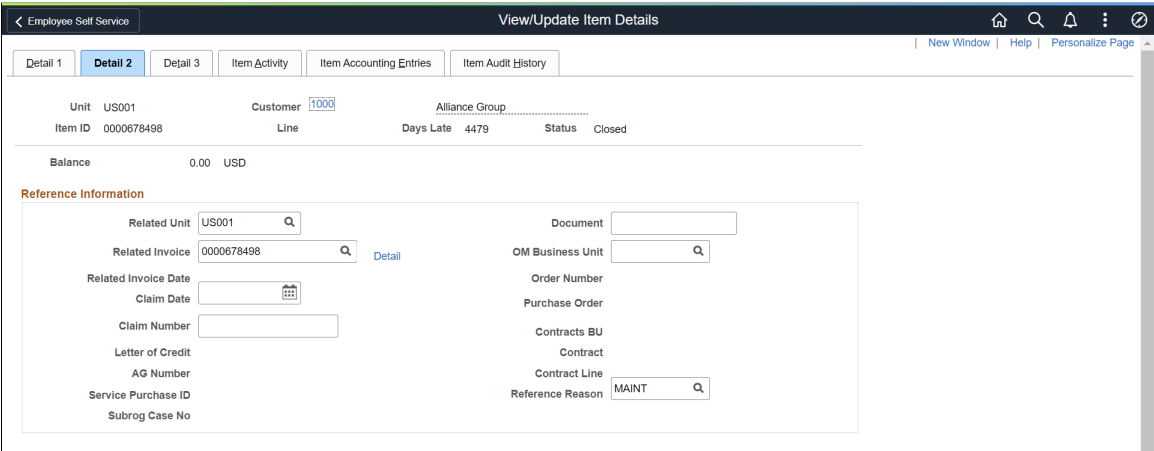

This example illustrates the fields and controls on the View/Update Item Details - Detail 2 page (2 of 2). You can find definitions for the fields and controls later on this page.

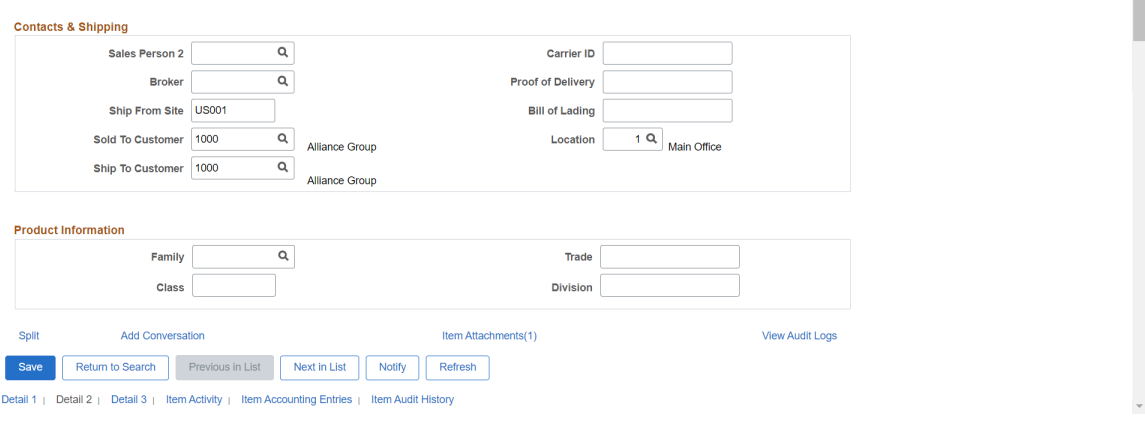

è

# **Reference Information**

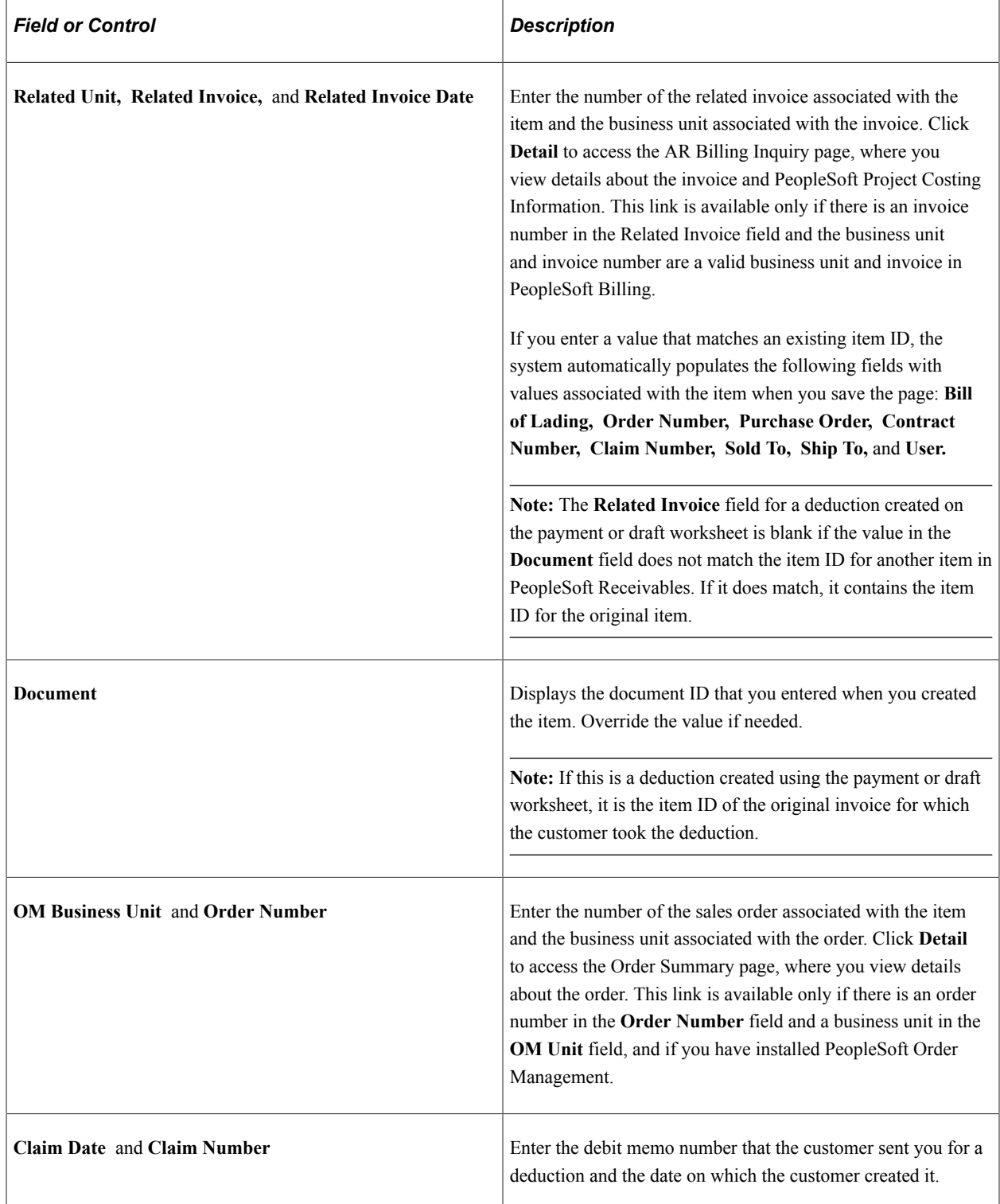

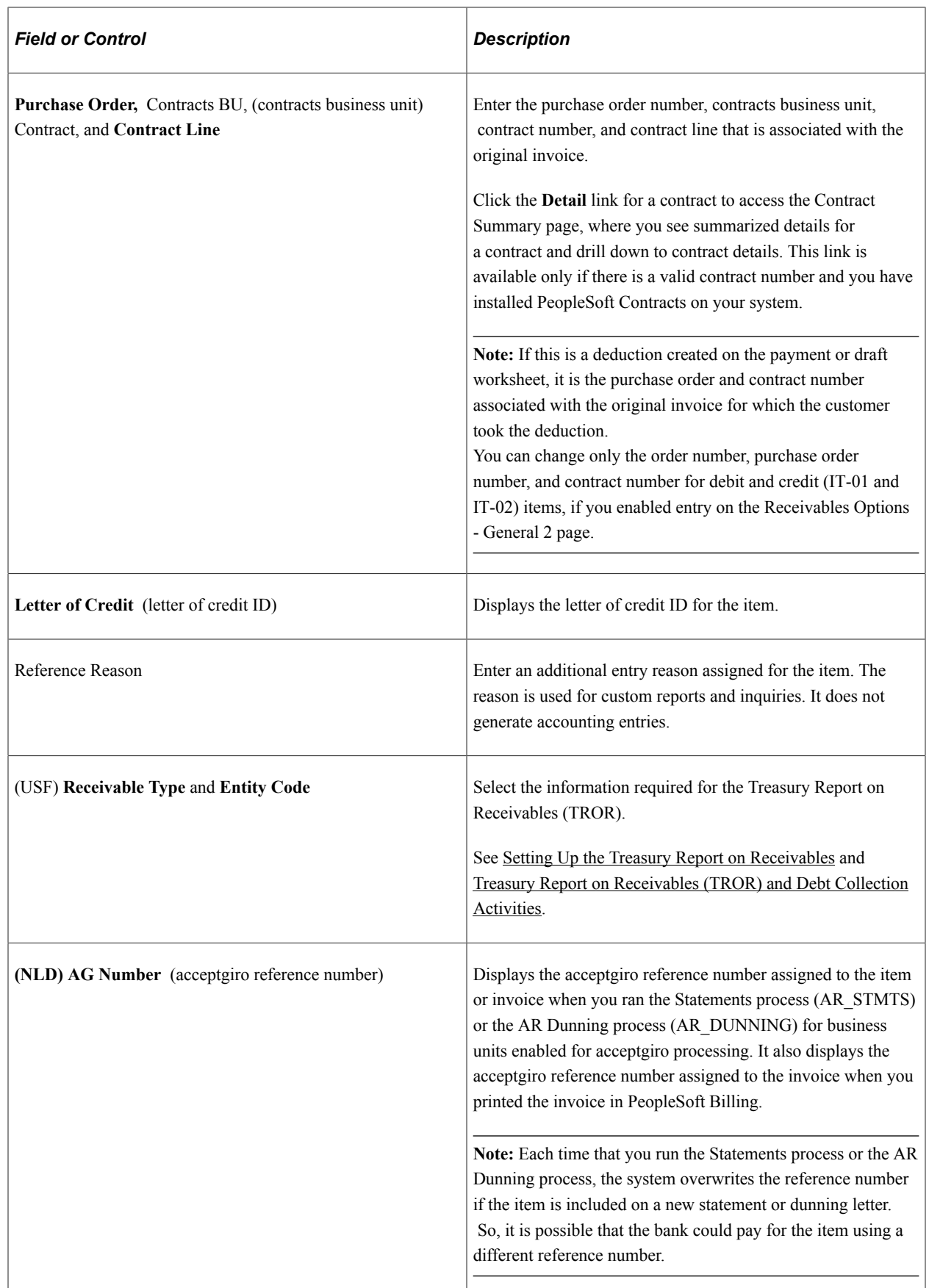

# **Contacts and Shipping Information**

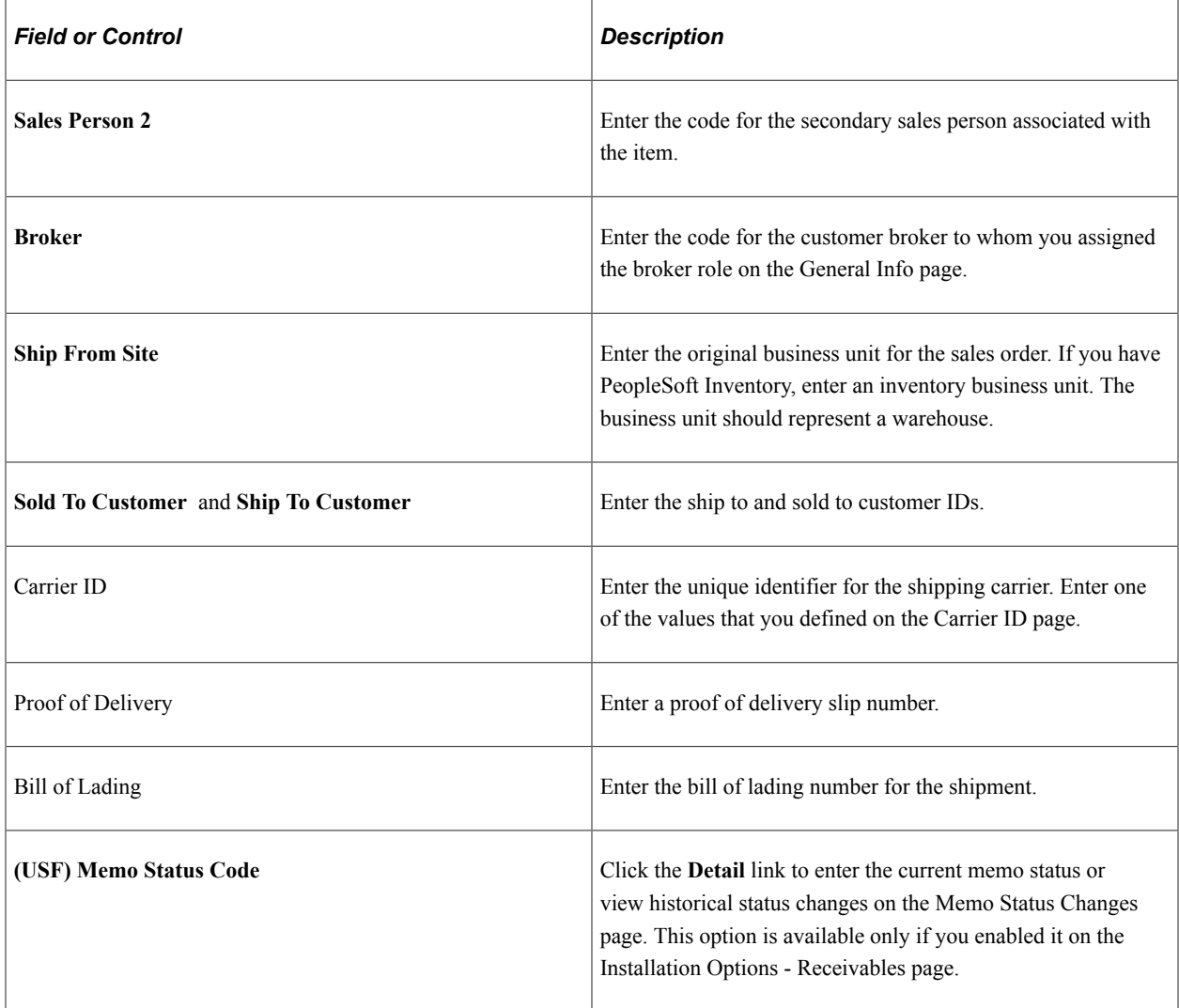

### **Product Information**

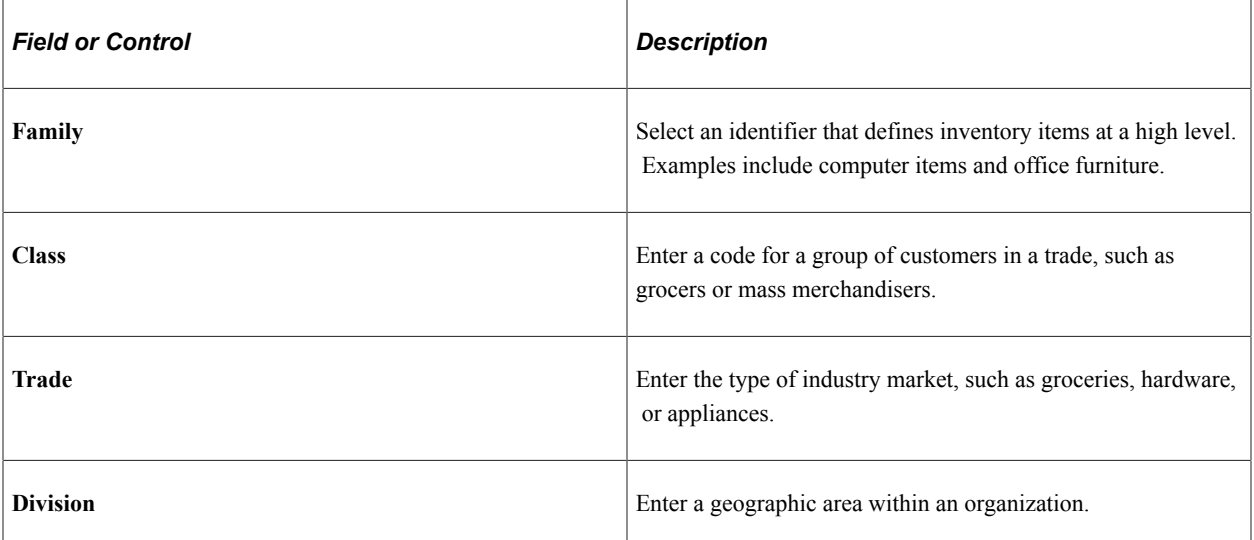

### **Related Links**

[\(USF\) Tracking Memo Status Changes](#page-1830-0)

# <span id="page-953-0"></span>**View/Update Item Details - Detail 3 Page**

Use the View/Update Item Details - Detail 3 page (ITEM MAINTAIN 3) to update user-defined fields.

Navigation:

### **Accounts Receivable** > **Customer Accounts** > **Item Information** > **View/Update Item Details** > **Detail 3**

This example illustrates the fields and controls on the View/Update Item Details - Detail 3 page. You can find definitions for the fields and controls later on this page.

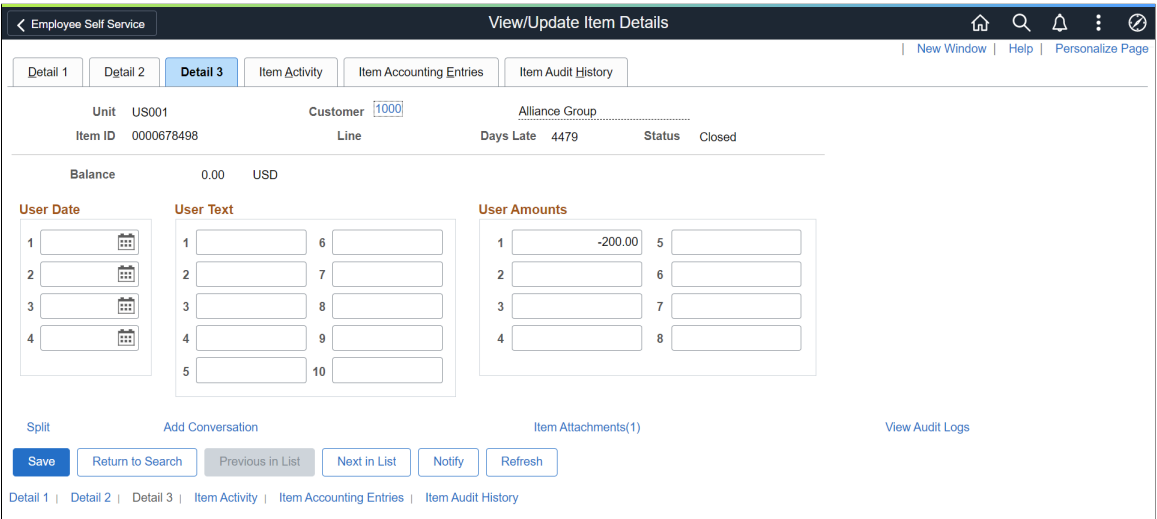

PeopleSoft Receivables provides 22 fields in the Item table (PS\_ITEM) that you can use to track company- or industry-specific information that is not predefined in the Item table, such as shipment date. You define the value to use for each of the fields, and you can specify what to use for the field label.

# <span id="page-953-1"></span>**Item Activity Page**

Use the Item Activity page (ITEM\_DATA2) to review all activity records for an item.

Navigation:

- **Accounts Receivable** > **Customer Accounts** > **Item Information** > **View/Update Item Details** > **Item Activity**
- You can also access this page by clicking a link on several pages.

This example illustrates the fields and controls on the Item Activity page. You can find definitions for the fields and controls later on this page.

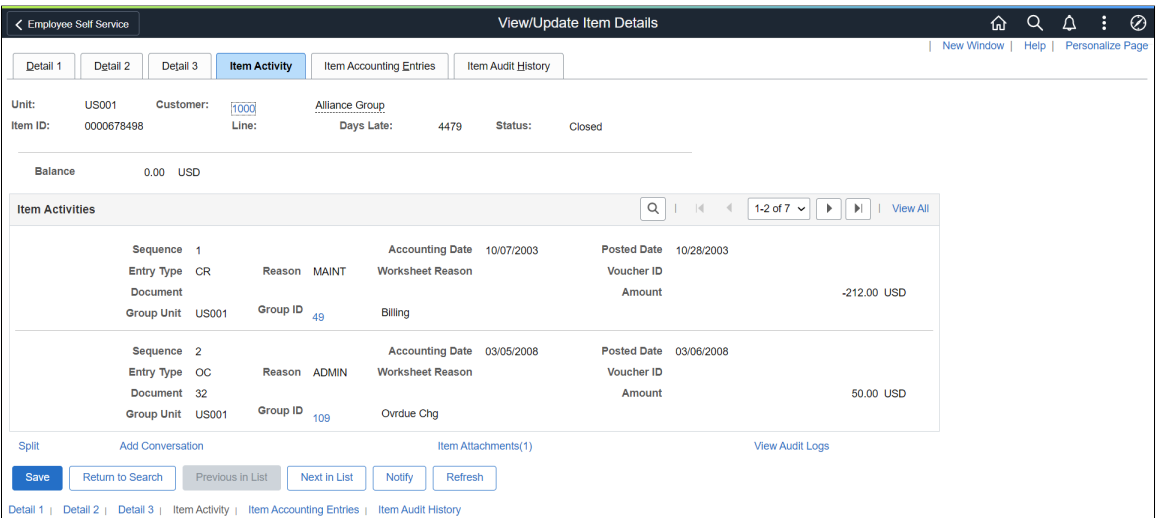

Each time that you perform an action to an item, such as transferring it to another customer, applying a payment, or unposting it, the Receivables Update process updates the Item Activity table (PS\_ITEM\_ACTIVITY). The **Item Activities** scroll area displays each activity record in the table.

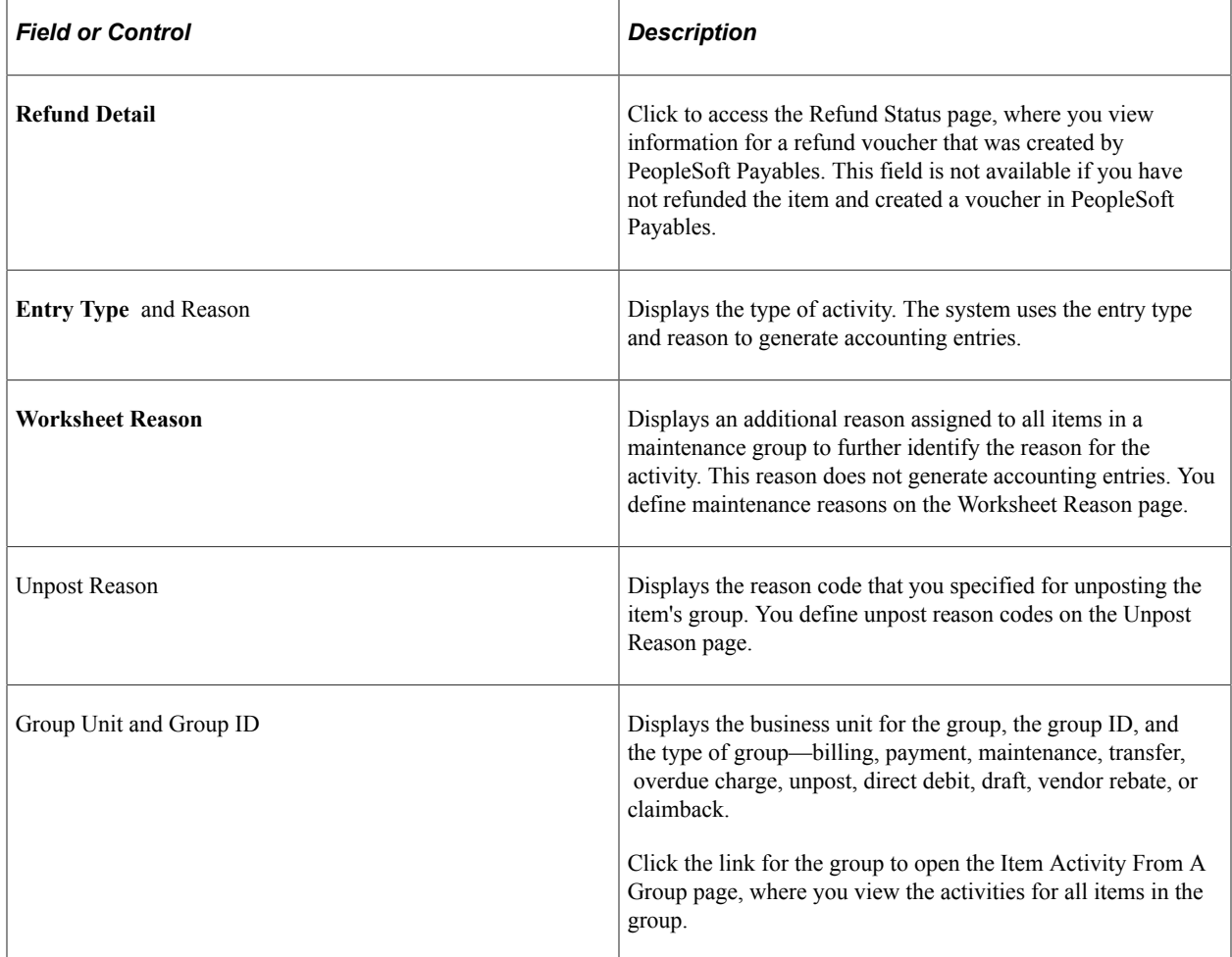

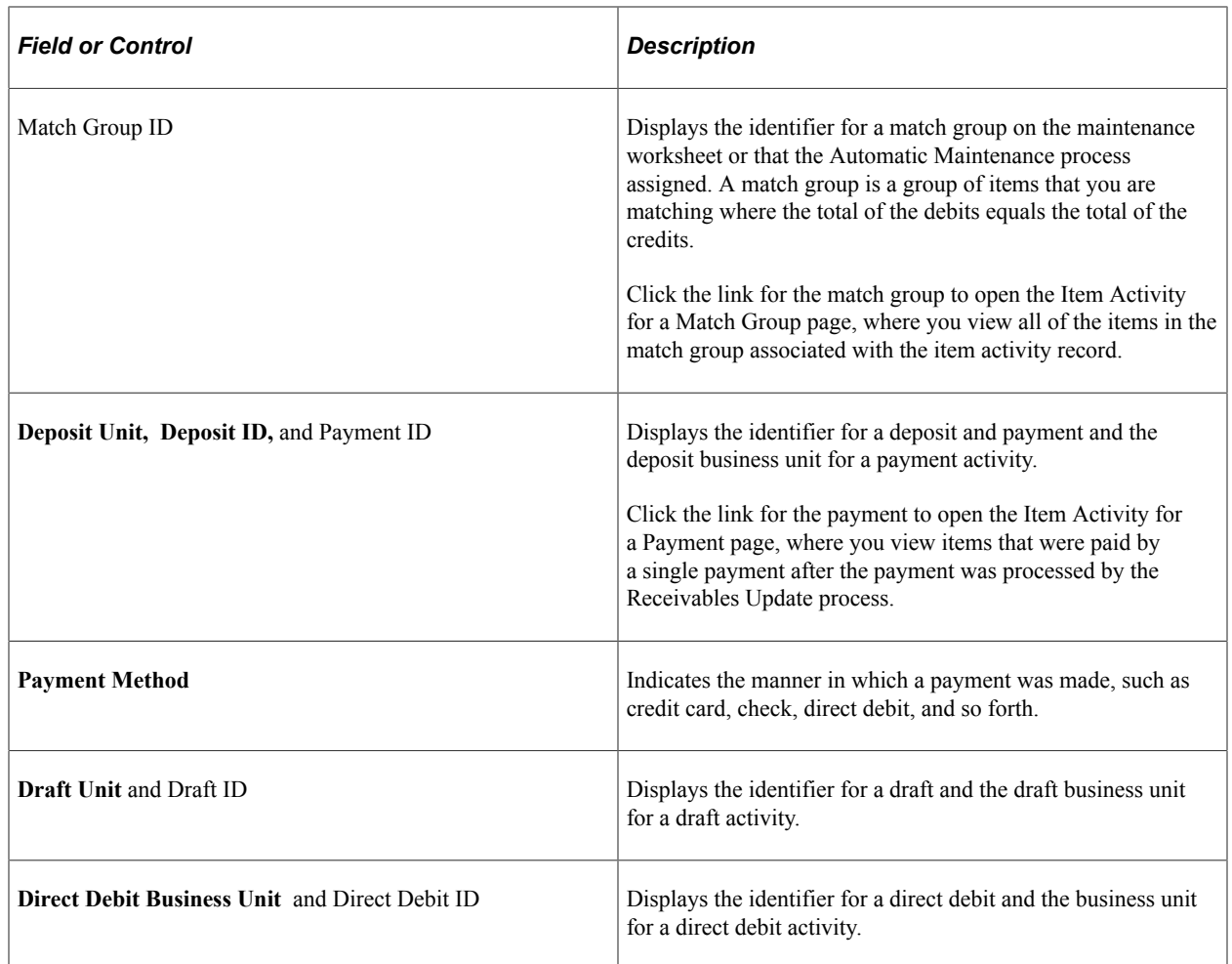

# <span id="page-955-0"></span>**Item Activity From a Match Group Page**

Use the Item Activity From a Match Group page (ITEM\_SUB\_GROUP) to view all matched items in a match group from the maintenance worksheet or the Automatic Maintenance Application Engine process (AR\_AUTOMNT) as well as the amounts matched.

Navigation:

- Click the link for the match group ID on the Item Activity page.
- **Accounts Receivable** > **Customer Accounts** > **Item Information** > **Match Group Activities** > **Item Activity From a Match Group**

The **Item Activities** grid displays all of the items in the match group for a specific maintenance activity.

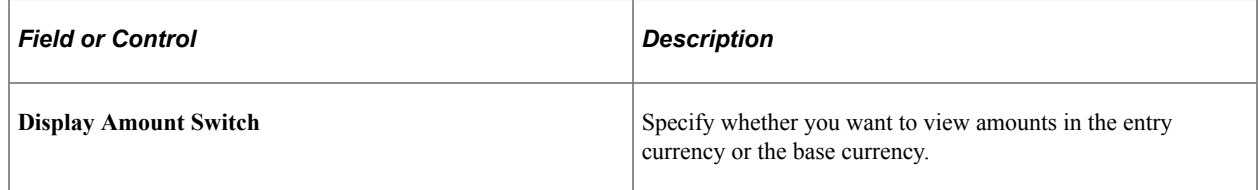

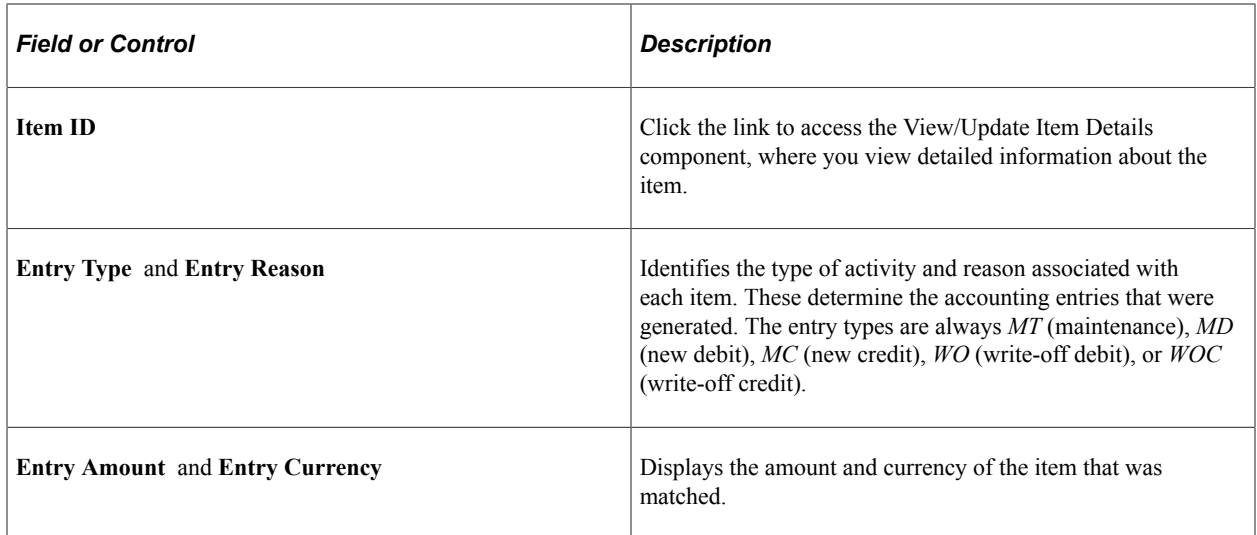

### <span id="page-956-0"></span>**Item VAT Entries Page**

Use the Item VAT Entries page (ITEM\_DATA\_VAT) to review the VAT lines for an item.

This page is available only if the item has VAT lines.

Navigation:

#### **Accounts Receivable** > **Customer Accounts** > **Item Information** > **View/Update Item Details** > **Item VAT Entries**

This example illustrates the fields and controls on the Item VAT Entries page. You can find definitions for the fields and controls later on this page.

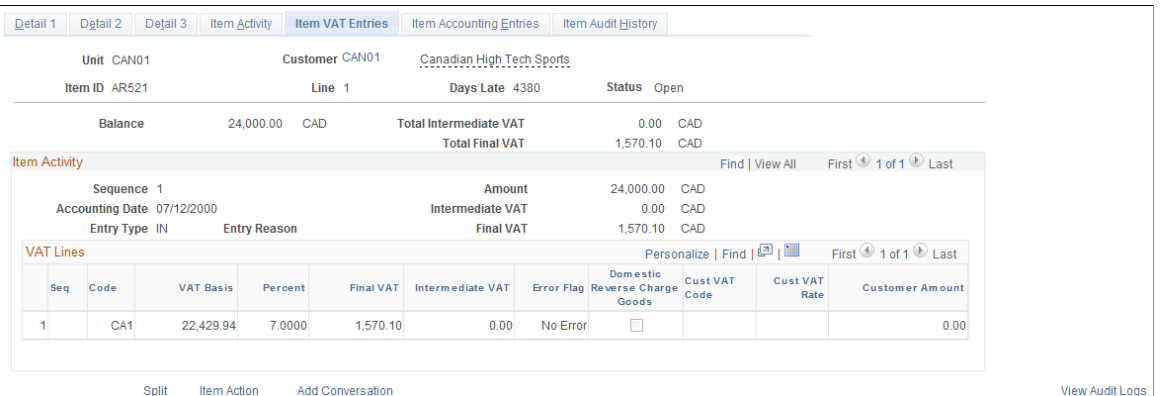

The **Item Activity** scroll area displays the VAT information for the item for each activity. The **Entry Type** field identifies the type of activity. The **VAT Lines** grid displays the VAT information for each item line.

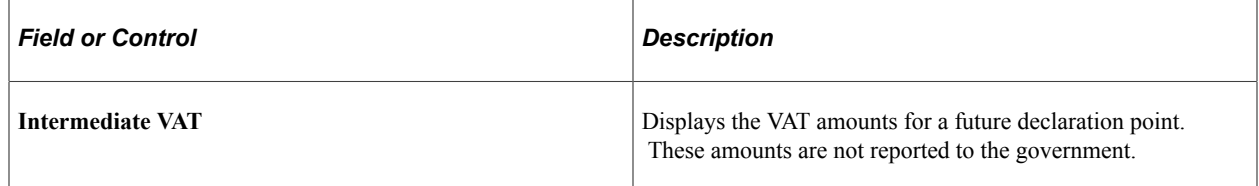

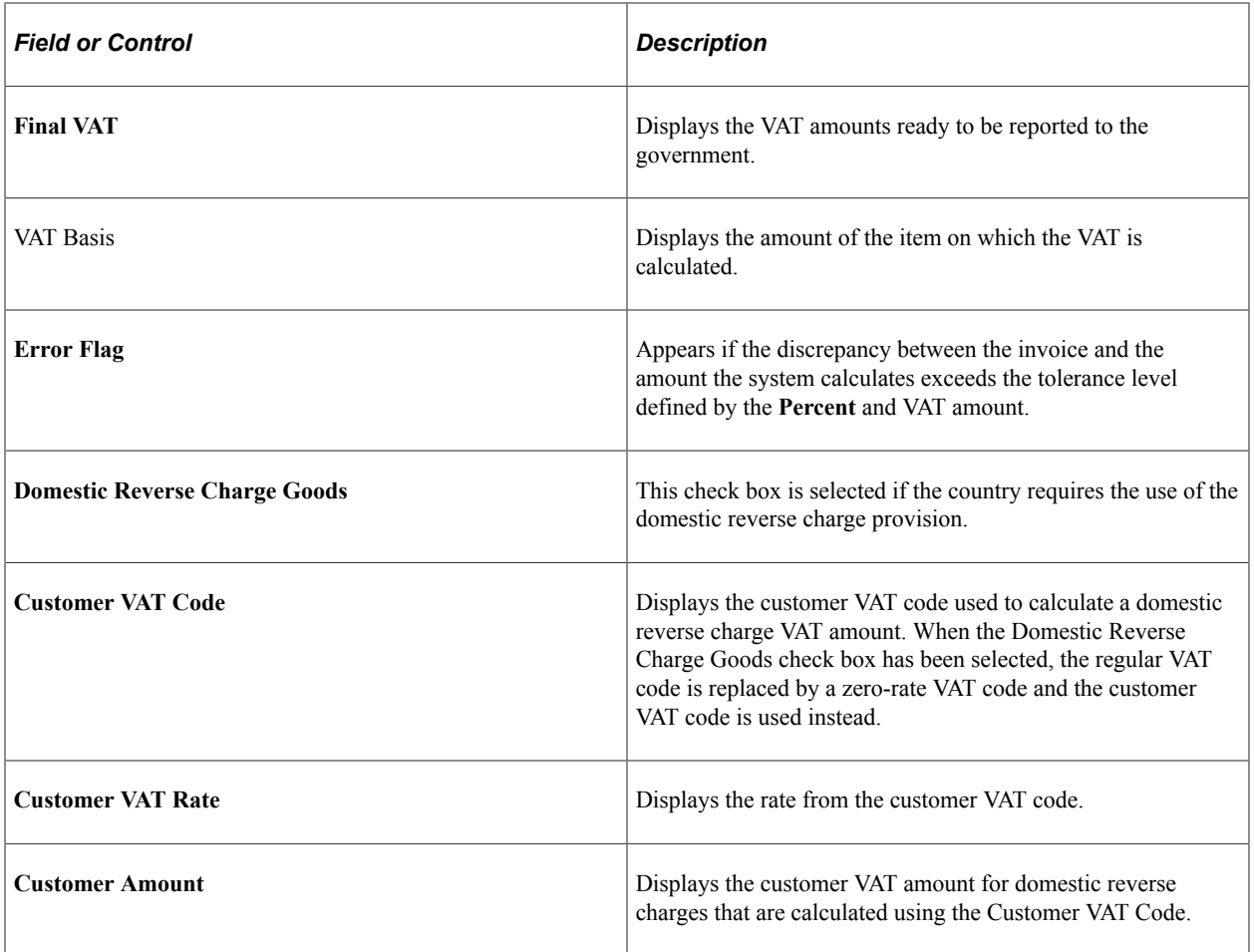

# <span id="page-957-0"></span>**Item Accounting Entries Page**

Use the Item Accounting Entries page (ITEM\_DATA3) to view the accounting entries for each item activity.

Navigation:

**Accounts Receivable** > **Customer Accounts** > **Item Information** > **View/Update Item Details** > **Item Accounting Entries**

This example illustrates the fields and controls on the Item Accounting Entries page. You can find definitions for the fields and controls later on this page.

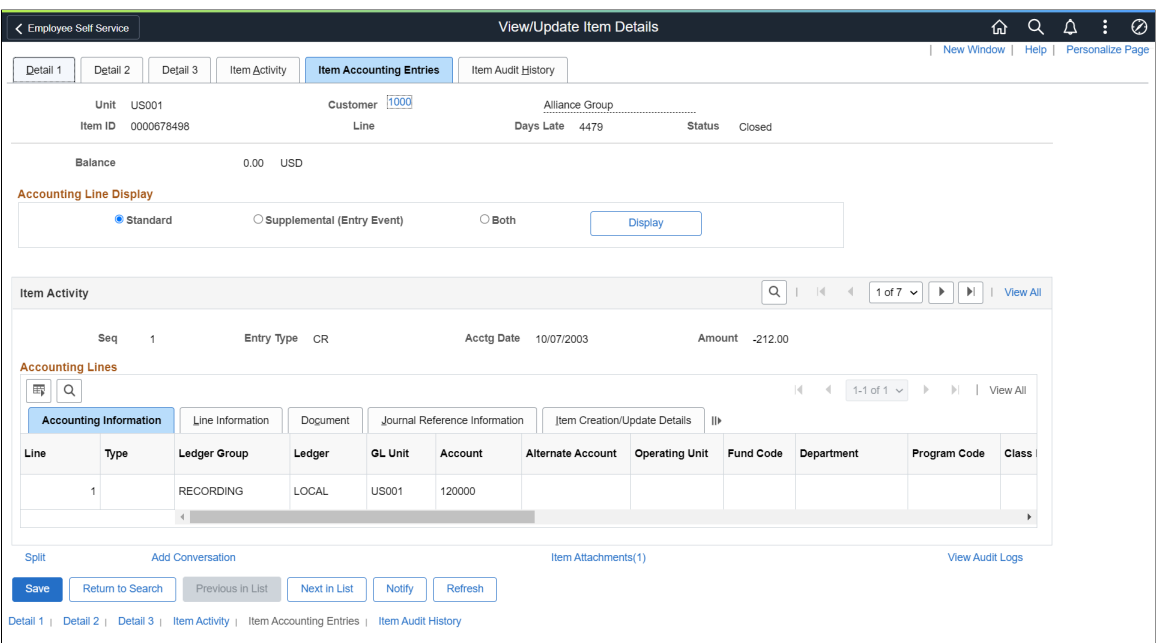

The **Item Activity** scroll area displays all of the accounting entries for each activity for the item. The **Entry Type** field identifies the type of activity. The **Accounting Lines** grid displays the ChartField values for each line.

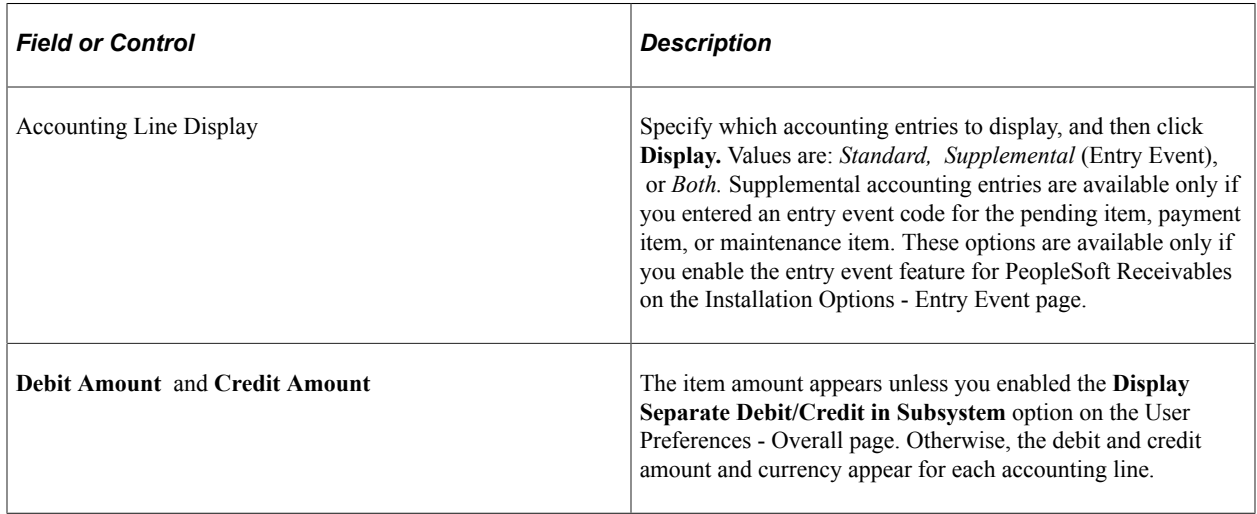

### **Related Links**

[Accounting Entries Page](#page-679-0)

### <span id="page-958-0"></span>**Item Audit History Page**

Use the Item Audit History page (ITEM\_AUDIT) to view maintenance changes to items.

Navigation:

#### **Accounts Receivable** > **Customer Accounts** > **Item Information** > **View/Update Item Details** > **Item Audit History**

This example illustrates the fields and controls on the Item Audit History page. You can find definitions for the fields and controls later on this page.

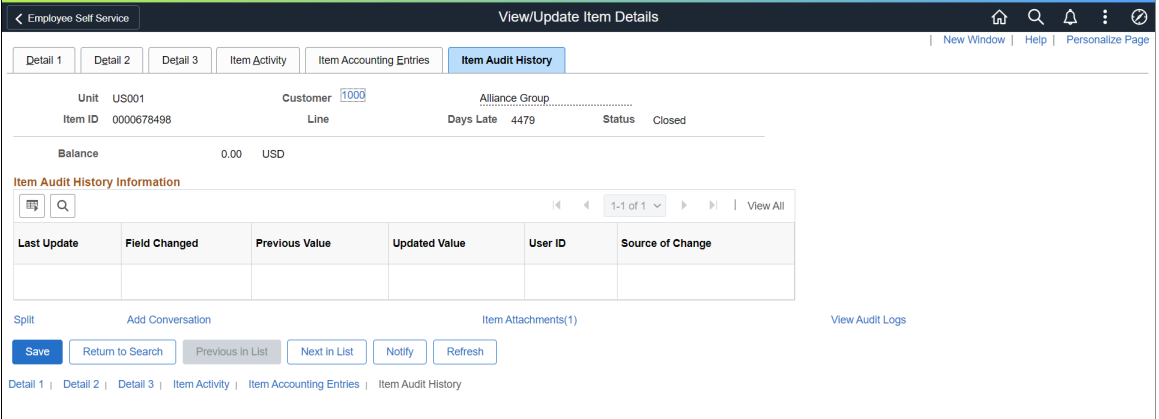

The page displays one row for each change to the item.

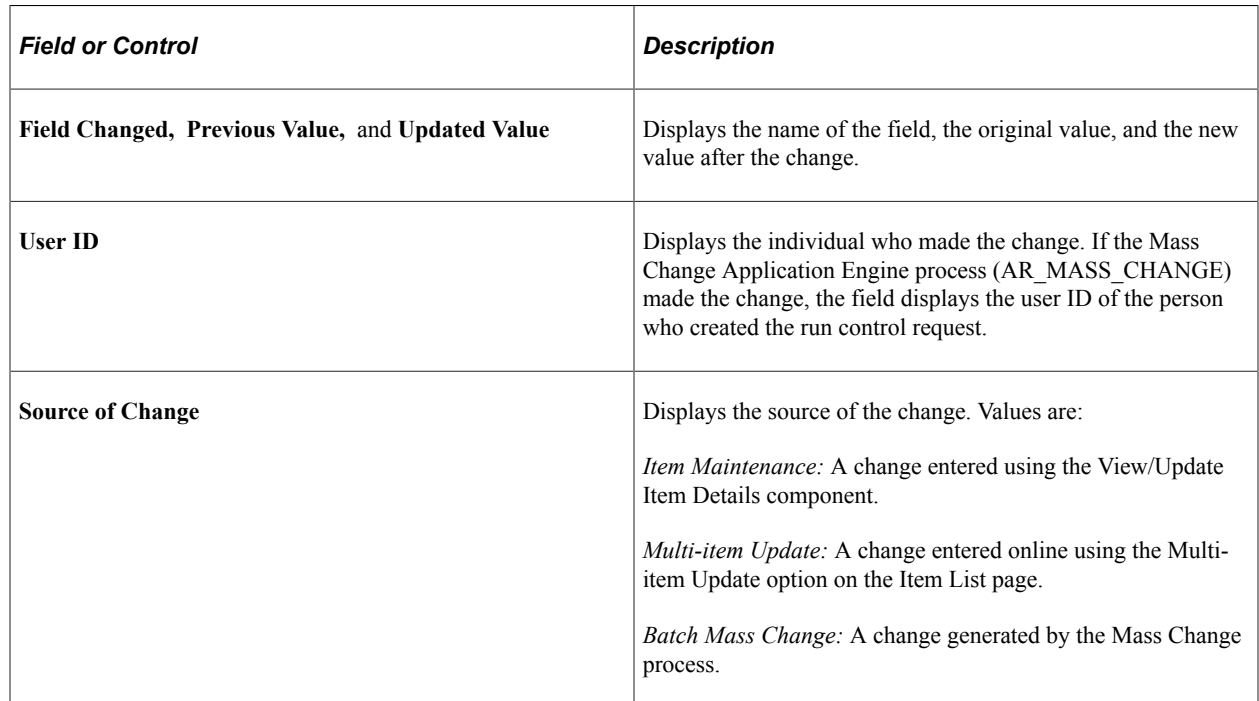

# <span id="page-959-0"></span>**GST Details Page (India)**

Use the GST Details page (ITM\_GST\_MNT\_SEC) to review item GST details.

Navigation:

Click the GST Details link on the View/Update Item Details - Detail 1 page.

This example illustrates the fields and controls on the GST Details page.

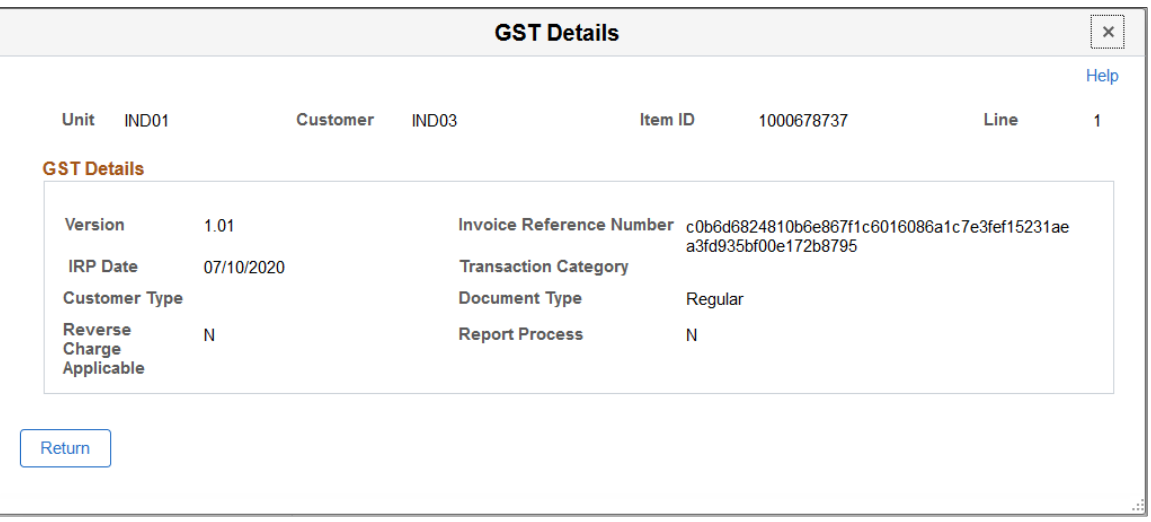

# **Splitting Exception Items**

# **Pages Used to Split Items**

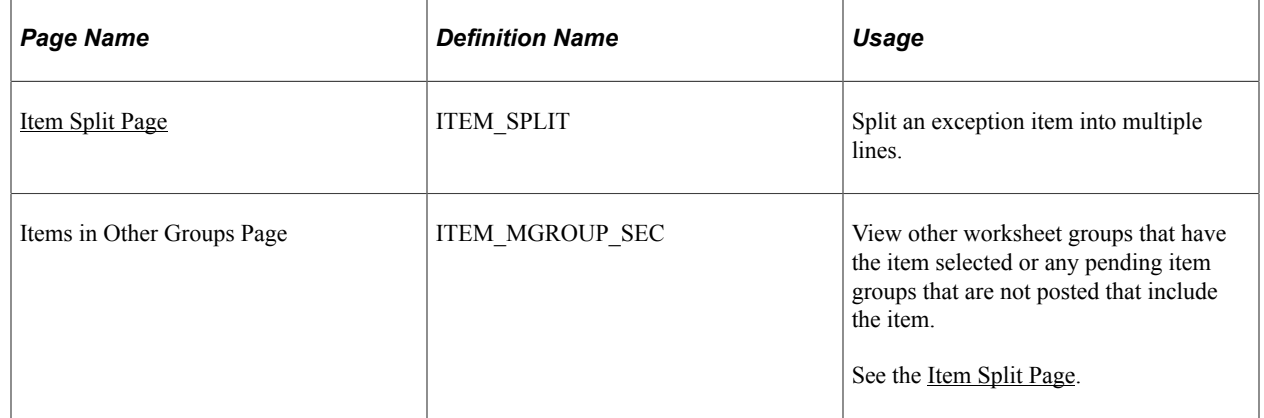

# **Understanding Item Splitting**

You can split a deduction item or a disputed item into multiple items. This function is useful when a customer is disputing only part of an invoice, or when a customer has taken a deduction for multiple reasons and you want to track the reasons separately.

When you split an item, the system creates a new item using either the Create a Debit (MT-04) or Create a Credit (MT-05) automatic entry type for the split item in the Pending Item table (PS\_PENDING\_ITEM). The new item uses the original item ID and the next available line number. The system creates a maintenance group, containing the original item and the new split item, that is set to post. You must run the Receivables Update process to create the new line for split items and reduce the balance for the original line item. You can choose to run the process immediately from the Item Split page or in a scheduled job.

**Note:** Oracle suggests that you create a unique entry reason for the Create a Debit and Create a Credit entry types to easily identify split items.

### <span id="page-961-0"></span>**Item Split Page**

Use the Item Split page (ITEM\_SPLIT) to split an exception item into multiple lines.

Navigation:

- **Accounts Receivable** > **Customer Accounts** > **Item Information** > **Item Split** > **Item Split**
- Click the **Split** link of the Detail 1 page.

This example illustrates the fields and controls on the Item Split page. You can find definitions for the fields and controls later on this page.

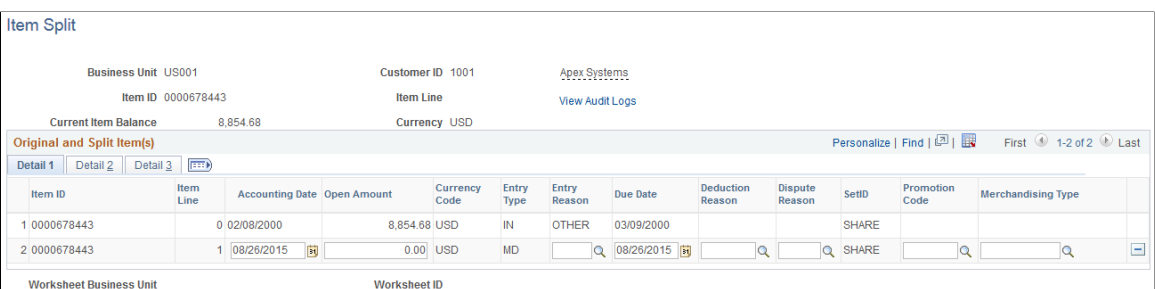

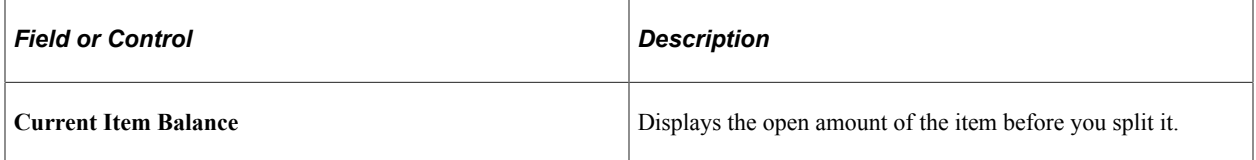

The **Original and Split Item(s)** grid displays all of the lines for the item, including the original line item.

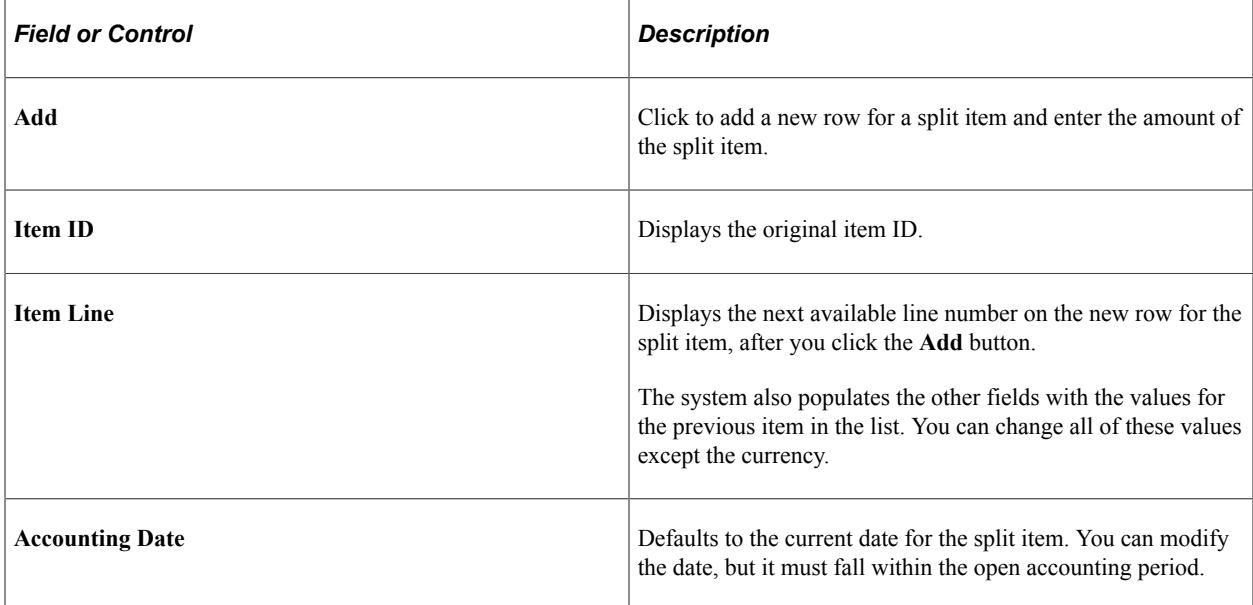

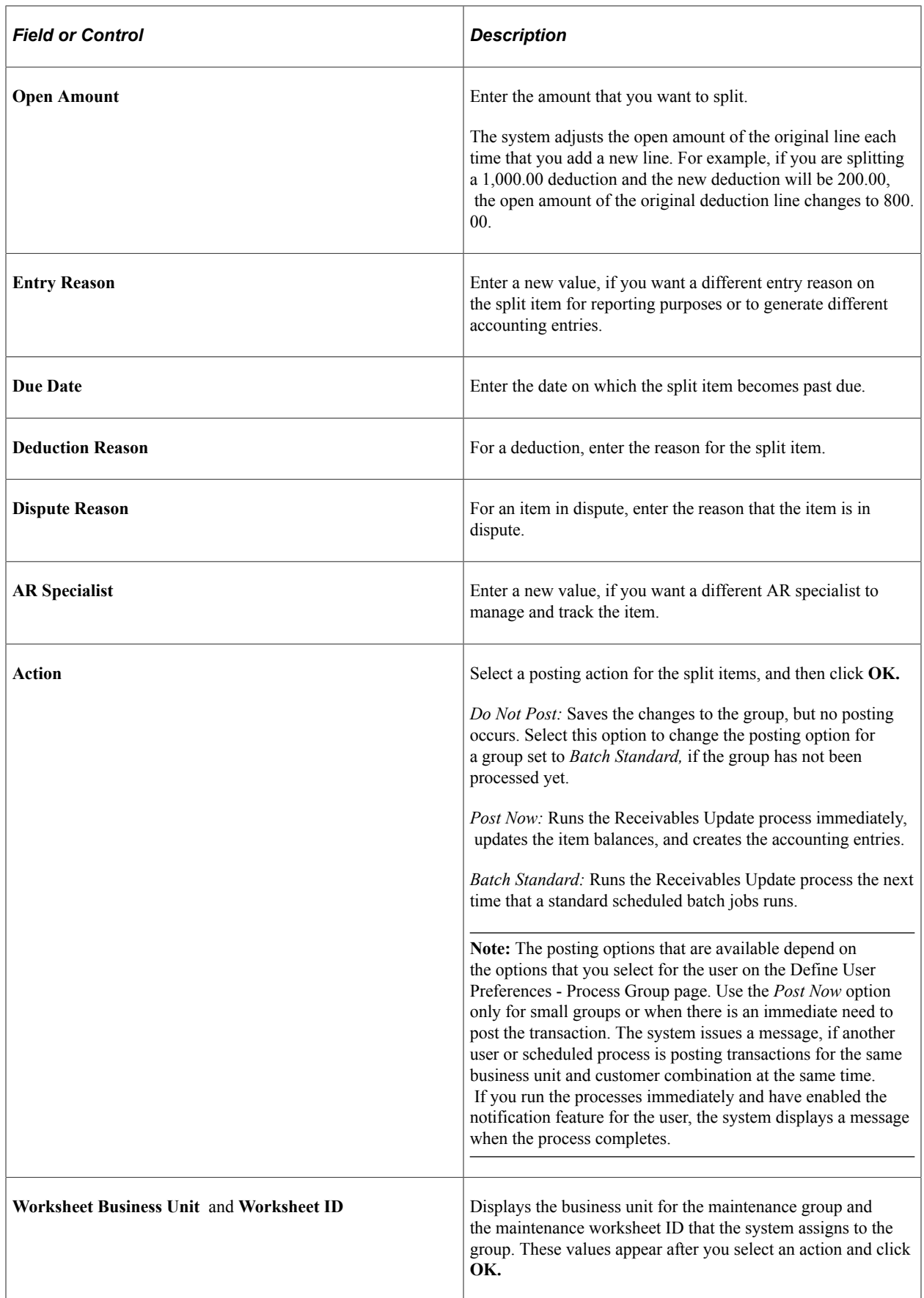

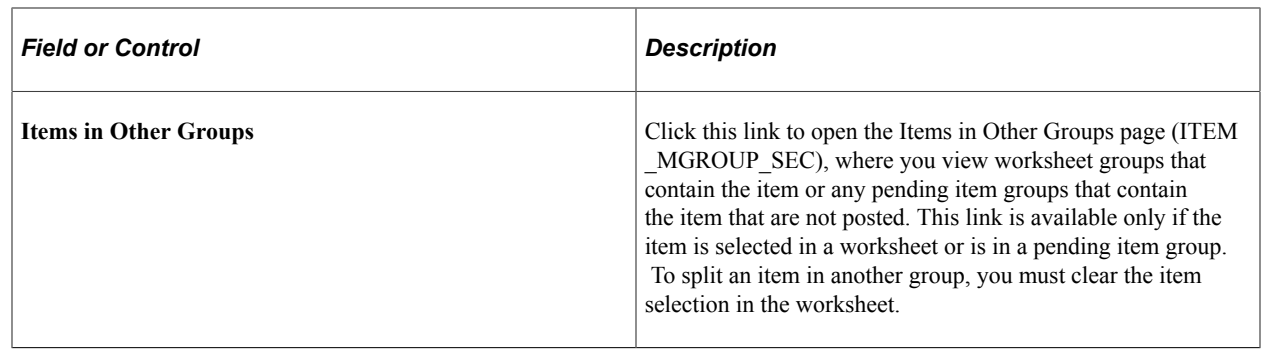

# **Updating Multiple Items**

This topic discusses how to change field values for selected items and run the Mass Change process.

# **Pages Used to Update Multiple Items**

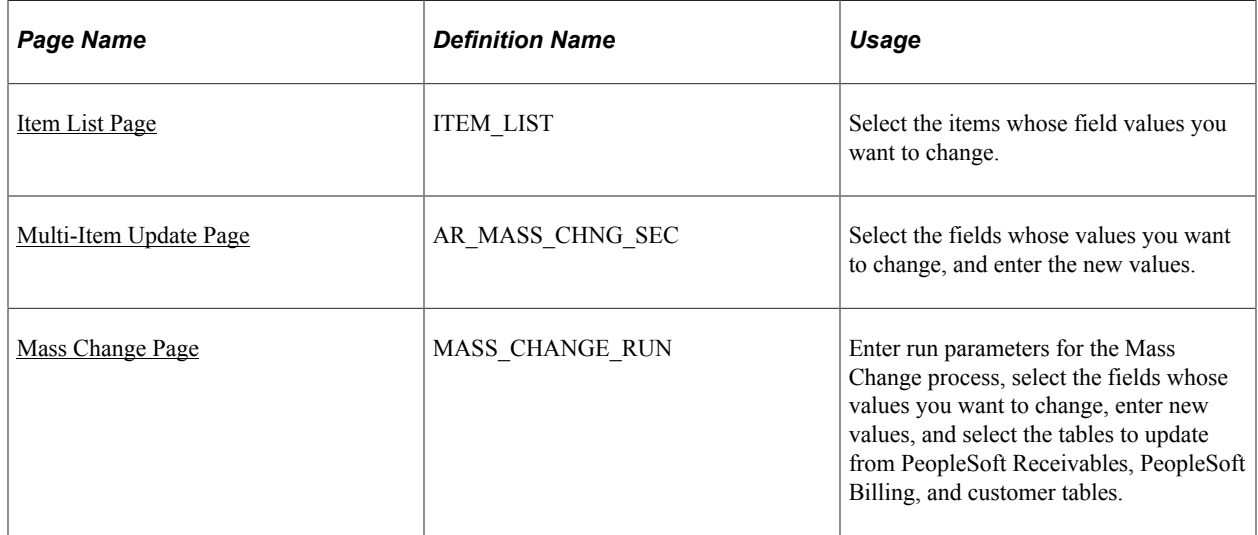

# **Understanding the Multiple-Item Update Options**

PeopleSoft Receivables provides two methods for changing field values on multiple items simultaneously:

- Manually, for selected items on the Item List page.
- Automatically, using the Mass Change process (AR\_MASSCHG).

This feature is useful, for example, when an AR specialist leaves the organization or moves to a new position within the organization and you need to reassign all of the AR specialist's deductions and disputed items to another person.

You can change field values for the following fields for selected items on the Item List page, or you can change these field values in the Pending Item table (PS\_PENDING\_ITEM) or Item table (PS\_ITEM) when you run the Mass Change process. When you run the Mass Change process, you limit the items whose field values you are changing to a specific business unit, customer group, or customer:

- Credit Analyst
- Collector
- Sales Person
- AR Specialist
- Broker
- Deduction Reason
- Dispute Reason
- Collection Reason (code)
- Due Date
- Payment Method
- Payment Terms

When you run the Mass Change process, you can also:

- Change these fields in the Billing Header table (PS\_BI\_HDR) in PeopleSoft Billing:
	- Sales Person
	- Credit Analyst
	- Collector
	- Due Date
	- Payment Method
	- Payment Terms
- Change these fields in the Customer Options table (PS\_CUST\_OPTION):
	- Credit Analyst
	- Collector
	- AR Specialist
	- Payment Method
	- Payment Terms

You can change field values only for open items (items with an open balance). If you have enabled audit history for these fields, the system updates the Audit History table (PS\_ITEM\_AUDIT).

See [Understanding Management of Action Owner Assignments](#page-1568-0).

# <span id="page-965-0"></span>**Item List Page**

Use the Item List page (ITEM\_LIST) to select the items whose field values you want to change.

Navigation:

#### **Accounts Receivable** > **Customer Accounts** > **Item Information** > **Item List** > **Item List**

To change field values for action owners, collection reasons (codes), exception reasons, due date, payment method, and payment terms for selected items:

- 1. Enter search criteria to populate the item list.
- 2. Select the items whose field values you want to change.
- 3. Select *Multi-item Update* in the **Item Action** group box and click **Go** to access the Multi-item Update page.
- 4. Select the fields whose values you want to change for the selected items.
- 5. Enter the new value for each selected field in the **To** field.

# <span id="page-965-1"></span>**Multi-Item Update Page**

Use the Multi-item Update page (AR\_MASS\_CHNG\_SEC) to select the fields whose values you want to change, and enter the new values.

Navigation:

Select *Multi-Item Update* in the **Item Action** group box on the Item List page, and then click **Go.**

### **Related Links**

[Reviewing Item Information](#page-1406-0)

# <span id="page-965-2"></span>**Mass Change Page**

Use the Mass Change page (MASS CHANGE RUN) to enter run parameters for the AR Mass Change Application Engine process (AR\_MASSCHG), select the fields whose values you want to change, enter new values, and select the tables to update from PeopleSoft Receivables, PeopleSoft Billing, and customer tables.

Navigation:

**Accounts Receivable** > **Customer Accounts** > **Item Information** > **Mass Change Process** > **Mass Change**

### **Run Request Parameters**

Specify whether you want to limit fields to items associated with a specific business unit, customer group, and customer ID.

### **Fields to Update**

Select the fields whose values you want to change.

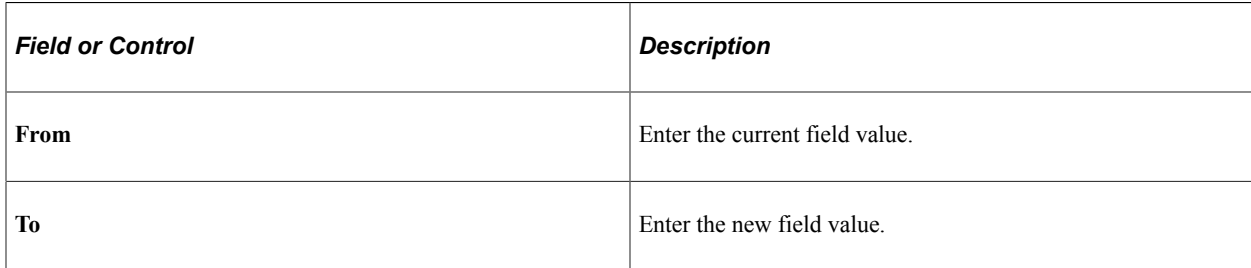

### **Data To Update**

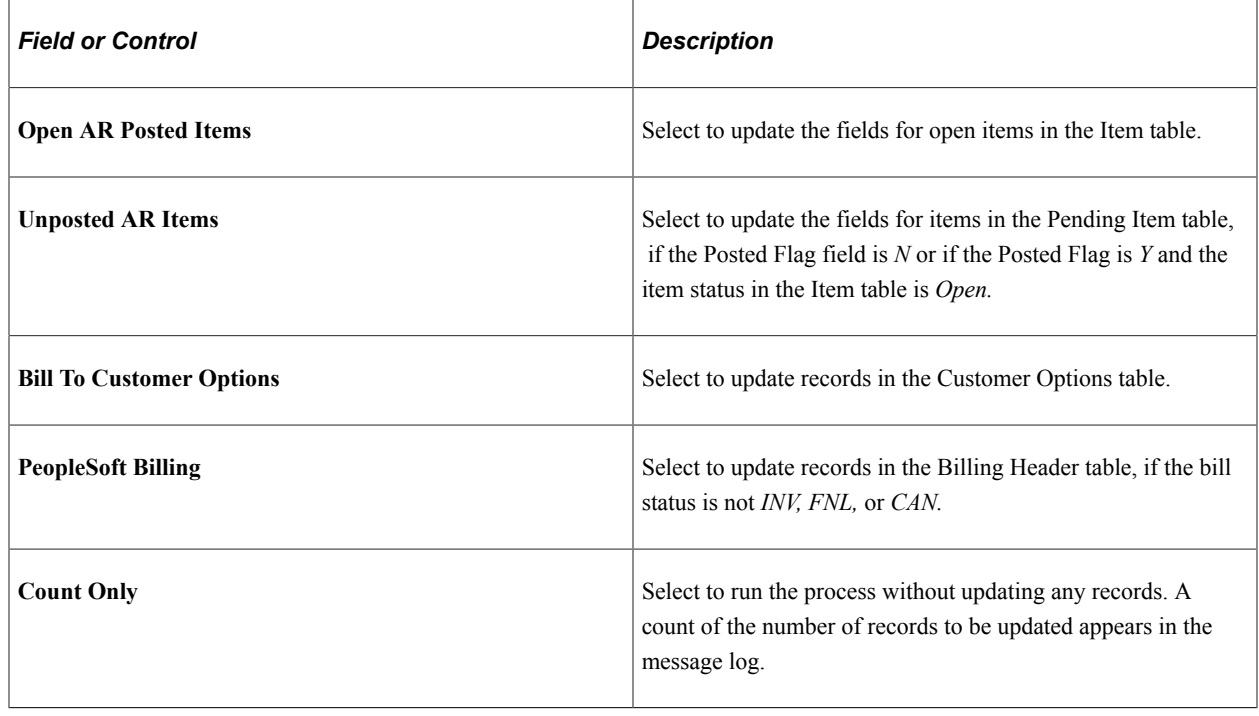

# **Adding a Reference Reason to a Posted Item**

If you want to associate additional reference reasons with an item for reporting or inquiry purposes, you can add additional codes after you post the item. This topic discusses how to add a reference reason to an item.

# **Page Used to Add a Reference Reason to a Posted Item**

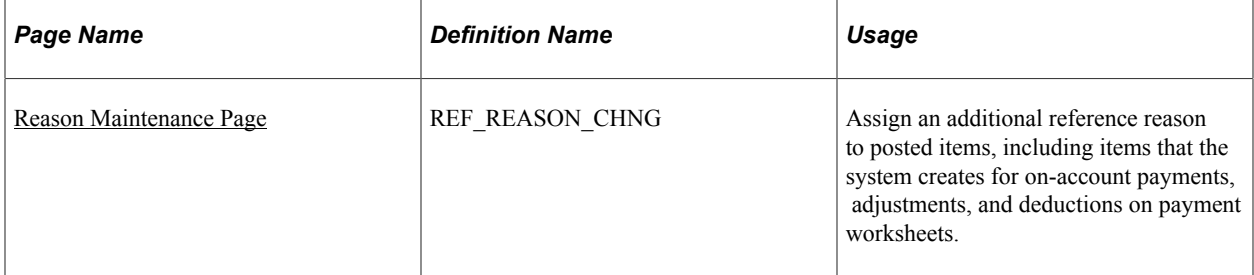

### <span id="page-967-0"></span>**Reason Maintenance Page**

Use the Reason Maintenance page (REF\_REASON\_CHNG) to assign an additional reference reason to posted items, including items that the system creates for on-account payments, adjustments, and deductions on payment worksheets.

Navigation:

#### **Accounts Receivable** > **Customer Accounts** > **Item Information** > **Update Reference Reason** > **Reason Maintenance**

This example illustrates the fields and controls on the Reason Maintenance page. You can find definitions for the fields and controls later on this page.

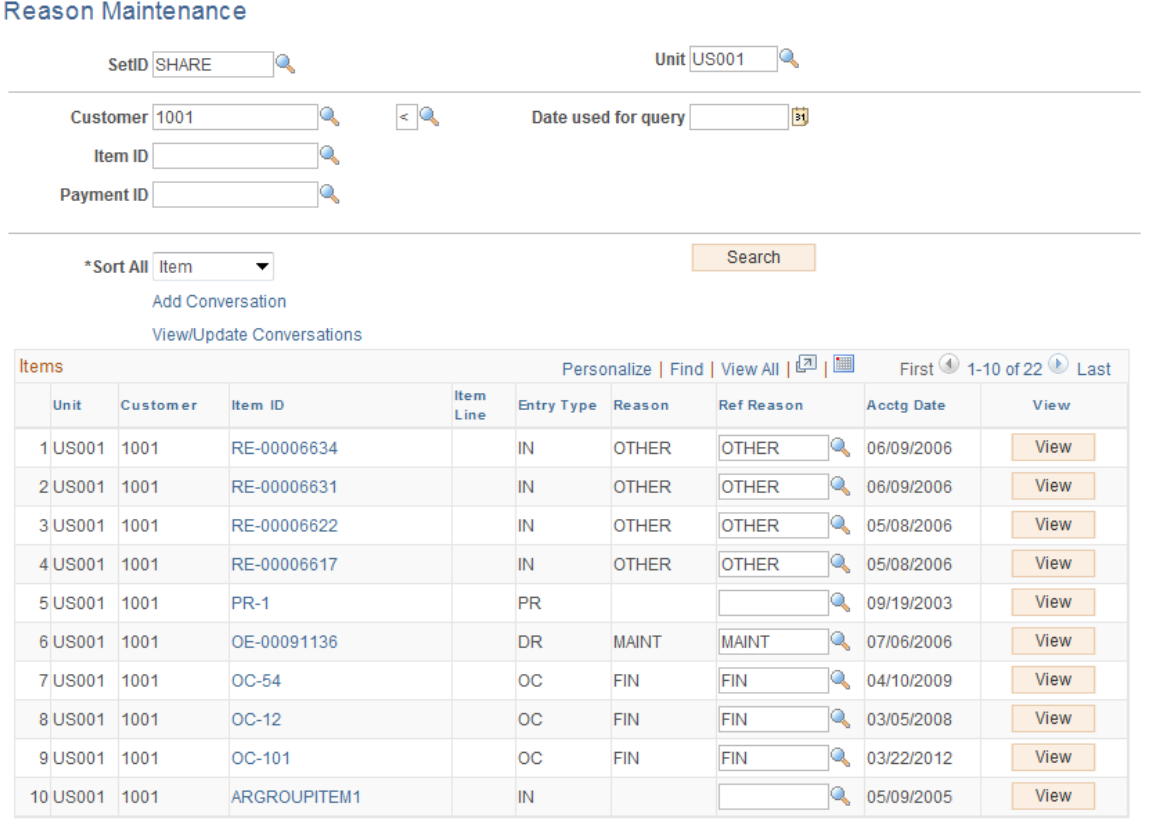

Enter search criteria for the items that you want to display on the page, and enter your sort criteria.

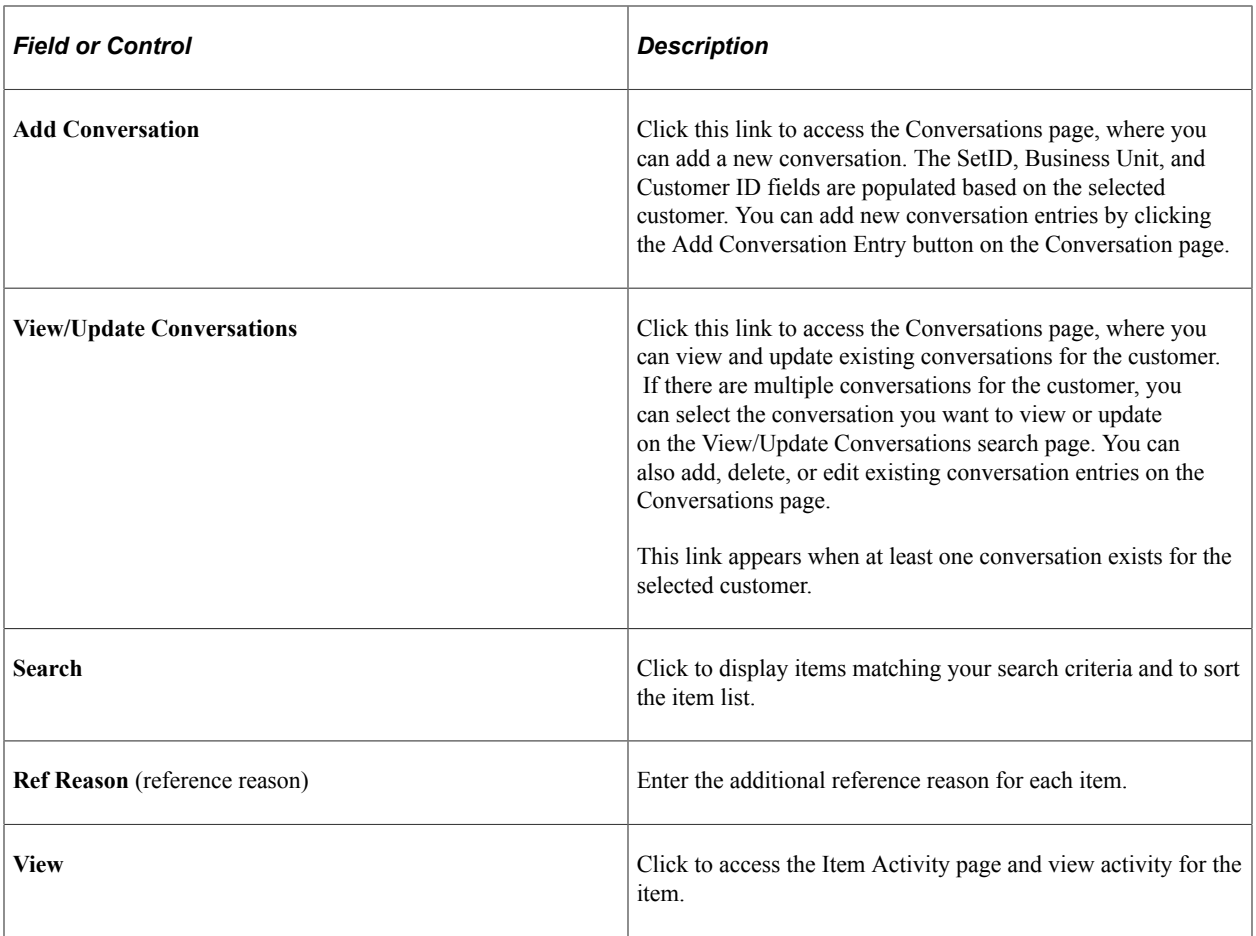

# **Maintaining Customer Account Balances**

# **Understanding Customer Account Maintenance**

PeopleSoft Receivables provides two options to maintain customer account balances. Each option offsets debit items with credit items and writes off items that meet the write-off tolerances:

• The Automatic Maintenance Application Engine process (AR\_AUTOMNT) automatically matches debits and credits and writes off remaining balances that meet the write-off tolerances.

The process places them in match groups based on the methods that you set up.

• The maintenance worksheet provides a method that enables you to offset debit and credit items manually or to write off items and remaining balances.

The maintenance worksheet enables you to offset all items in the worksheet or to enter match criteria that generates match groups.

This section discusses:

- Write-off tolerances
- Write-off approvals
- Process flow

### **Related Links**

[Maintaining Customer Accounts Using Worksheets](#page-977-0) [Setting Up Automatic Maintenance Methods](#page-415-0)

### **Write-Off Tolerances**

The system uses the write-off tolerances that you defined for the customer, business unit, and entry reason assigned to the write-off item to determine whether the item is eligible to be written off automatically or on the maintenance worksheet. The system also uses the write-off tolerances for the user using the worksheet to determine whether items on a worksheet can be written off. The system uses the most restrictive write-off tolerance values. For example, if the maximum write-off amount is 100.00 for a business unit, 20.00 for a customer, 50.00 for a deduction reason, and 30.00 for the user, the maintenance worksheet uses the 20.00 maximum write-off requirement for the customer because it is the most restrictive.

**Note:** If you enable a user to override write-off tolerances on the maintenance worksheet, the write-off must still meet the write-off tolerances for the user.

The tolerances determine the maximum amount that the system can write off and the minimum age of an item before the system can write it off. To determine whether to write off an item, the system checks:

- Whether the write-off amount is less than or equal to the tolerance amount over the life of the item.
- Whether the write-off amount of the item is less than or equal to the tolerance percentage of the open amount of the item on the maintenance worksheet over the life of the item.

The Automatic Maintenance process compares the tolerance percentage to the percentage that the remaining balance for a match group is of the total amount of the debit or credits (whichever is higher).

**Note:** If you select **No Match Write-Off** for a step in an automatic maintenance method, the Automatic Maintenance process does not check the percentage tolerance because the percentage will always be 100.

• Whether the number of days that the item has been open exceeds the specified tolerance days until write-off.

The system determines the number of days that the item has been open by subtracting the item's accounting date from the system date.

# **Write-Off Approvals**

The write-off approval workflow is designed to require approval for write-off amounts entered on the maintenance worksheet that are below the write-off tolerances but above the approval-needed limit. This approval workflow is controlled by the Approval Framework feature in PeopleSoft Enterprise Components. You must set up the write-off approval workflow before using this feature.

**Note:** The write-off approval workflow is designed to require approval for write-off amounts entered on the payment worksheet, maintenance worksheet, or draft worksheet only. The workflow does not pick up write-off transactions from processes such as the Automatic Maintenance process.

### **Related Links**

[Setting Up Write-Off Approval Workflow](#page-226-0) [Approving Write-Off Amounts Using Workflow](#page-832-0)

# **Process Flow**

To maintain customer account balances:

- 1. (Optional) Run the Automatic Maintenance process.
- 2. Enter item selection criteria and matching criteria, and build maintenance worksheets.
- 3. Use the worksheet to match debits and credits and create write-off, refund, and adjustment items.

**Note:** If you specify in the automatic maintenance method that you want to generate a worksheet for specific conditions, the Automatic Maintenance process automatically builds the worksheet. Use the worksheet to review the maintenance groups before posting.

4. Set the maintenance worksheet to post.
Each maintenance worksheet creates one maintenance group. The next time that the Receivables Update Application Engine process (ARUPDATE) runs, the system updates the customer balances and item activity for the selected items and generates the appropriate accounting entries.

**Note:** The Automatic Maintenance process also creates maintenance groups and automatically sets them to post, unless the automatic maintenance method indicates that the process should generate a worksheet.

# **Prerequisites for Maintaining Customer Account Balances**

Before you can maintain items, you must:

- Create automatic entry types for maintenance groups, using the Automatic Entry Type component.
- Create control distribution codes for the maintenance worksheet and the Automatic Maintenance process.
- Assign a default control distribution code to each business unit.
- Define write-off tolerances for:
	- Each business unit on the Receivables Options General 1 page.
	- (Optional) Individual customers on the Write-Off Info page.

The system default for customers is no limit.

• Individual entry reasons for automatic entry type for the MT-02, MT-03, MT-06, and MT-07 system functions on the Automatic Entry Type - Selection page.

The system default is zero, which means that nothing can be written off. If you want to enable write-offs, you must enter the tolerance values.

• Users who will use the maintenance worksheet on the Define User Preferences - Receivables Data Entry 2 page.

The system default is zero. If you want to enable a user to write off items, you must enter values.

- (Optional) Setup approval workflow for write-off amounts.
- Define reference qualifier codes for the maintenance worksheet.
- (Optional) Define automatic maintenance methods.
- (Optional) Assign an automatic maintenance method to each business unit.
- (Optional) Define worksheet reasons.

#### **Related Links**

[Understanding PeopleSoft Receivables Processing Options](#page-120-0) [Understanding PeopleSoft Receivables Business Units](#page-62-0)

[Understanding the Automatic Maintenance Process](#page-414-0) "General Information - Bill To Options Page" (PeopleSoft Order to Cash Common Information) "User Preferences - Receivables Data Entry 2 Page" (Application Fundamentals) [Setting Up Write-Off Approval Workflow](#page-226-0)

# **Maintaining Customer Accounts Using the Automatic Maintenance Process (AR\_AUTOMNT)**

# **Pages Used to Maintain Accounts Using the Automatic Maintenance Process**

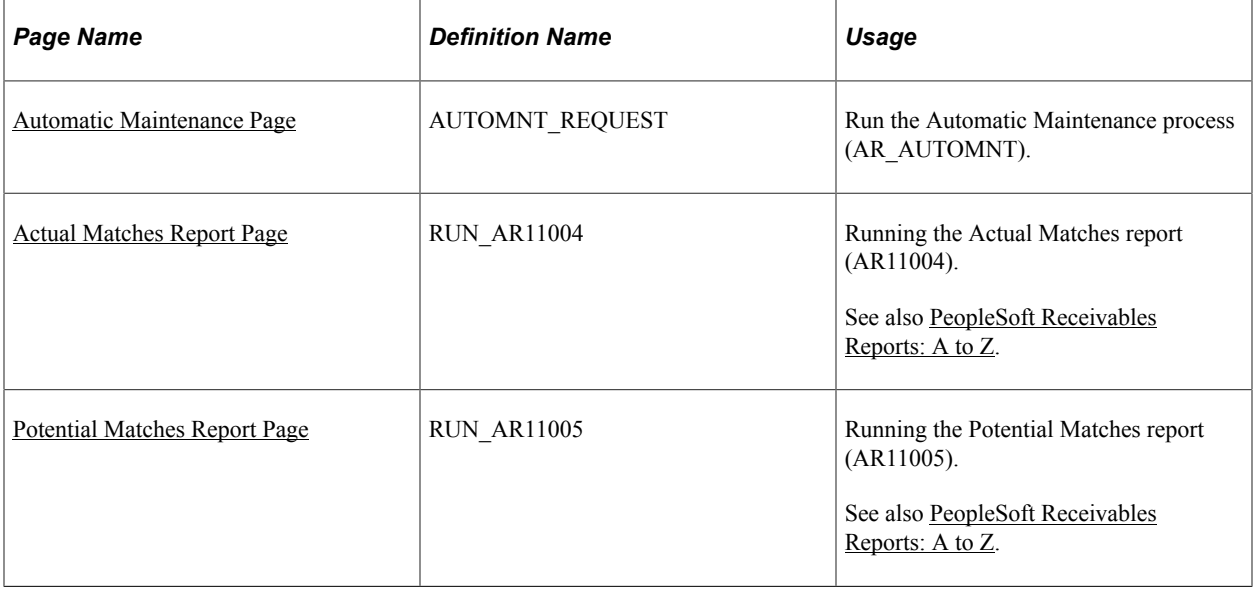

# **Understanding Automatic Maintenance**

The Automatic Maintenance process automatically matches debit and credit items based on criteria in automatic maintenance methods. It places the matching items in match groups and either creates writeoff items to balance the group or creates an adjustment item to resolve the remaining balance for a group. The Automatic Maintenance process uses the anchor business unit to write off any remaining balances. Depending on the instructions in the automatic maintenance method, it either sets the match group to post or puts the match group on a maintenance worksheet. Use the worksheet to review the match groups and to set the maintenance group to post. It places all match groups for a corporate customer on the same worksheet.

**Note:** The process assigns items to the appropriate customer on the worksheet based on the customer level that you select for the automatic maintenance method step. For example, if you select *Corporate* for the customer level, the items are assigned to the corporate customer.

After you run the process, you can run these reports:

• Actual Matches report, which lists new pending items that the Automatic Maintenance process created and set to post.

The report indicates the maintenance group and match group to which each item belongs.

• Potential Matches report, which lists new worksheet items that the Automatic Maintenance process put on maintenance worksheets.

The report provides the worksheet ID and match group ID for each item.

You can run the Potential Matches report and Actual Matches report for a single process instance of the Automatic Maintenance process by running the Automatic Maintenance and Reports multiprocess job (ARAUTOMT).

# **Common Elements Used to Maintain Accounts Using the Automatic Maintenance Process**

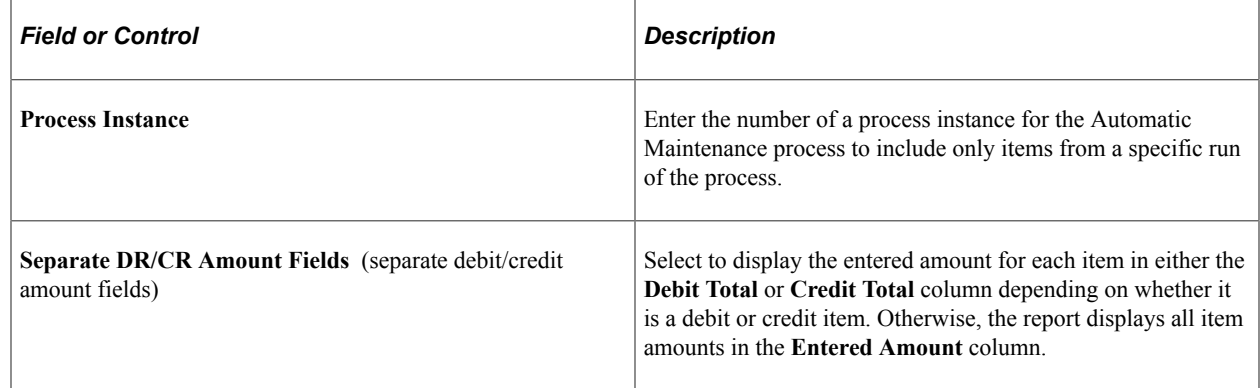

# <span id="page-974-0"></span>**Automatic Maintenance Page**

Use the Automatic Maintenance page (AUTOMNT\_REQUEST) to run the PS/AR Automatic Maintenance Application Engine process (AR\_AUTOMNT) and/or reports.

Navigation:

**Accounts Receivable** > **Receivables Maintenance** > **Automatic Maintenance** > **Request Automatic Maintenance** > **Automatic Maintenance**

This example illustrates the fields and controls on the Automatic Maintenance page.

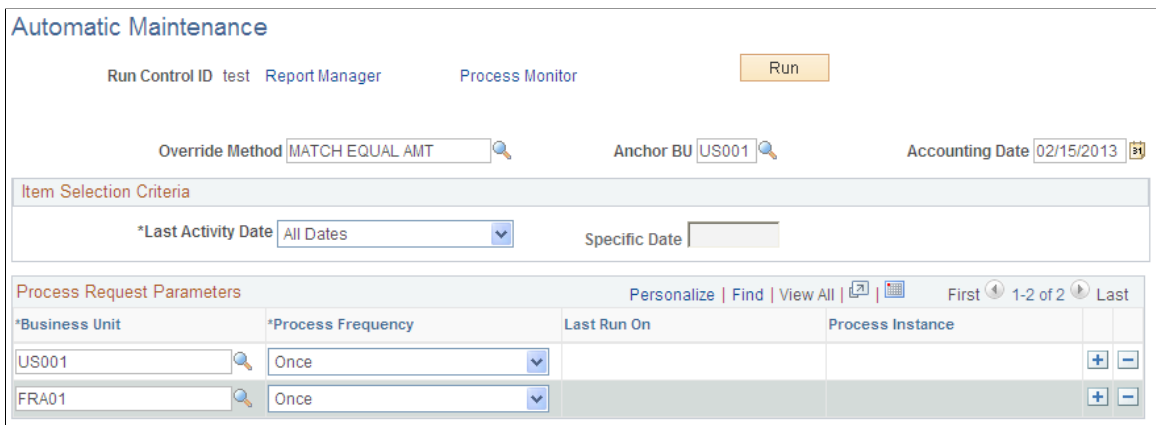

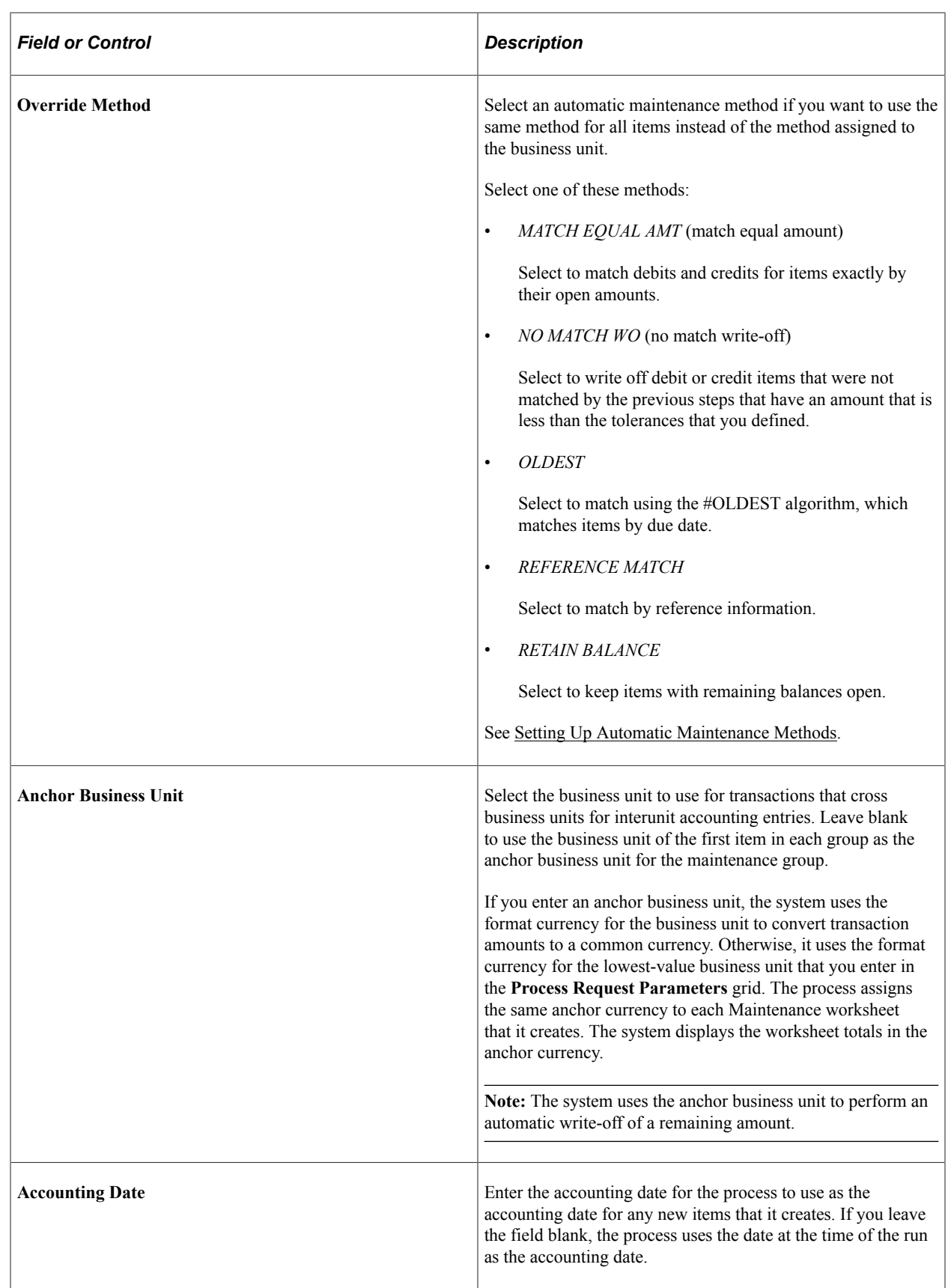

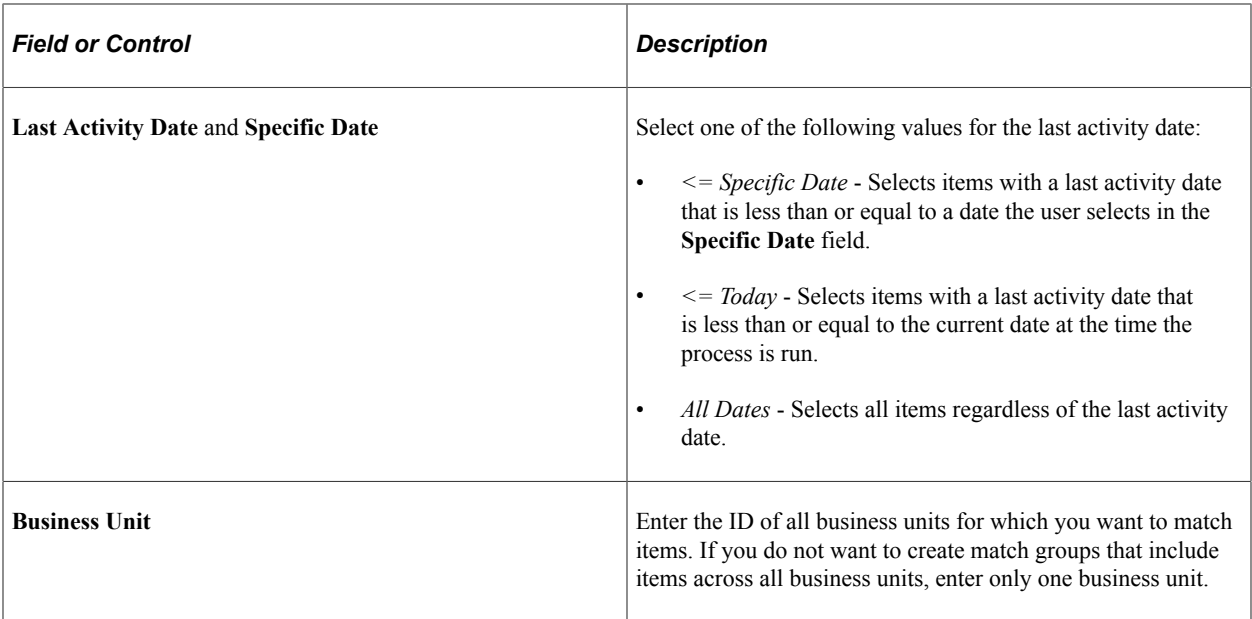

# <span id="page-976-0"></span>**Actual Matches Report Page**

Use the Actual Matches Report page (RUN\_AR11004) to run the Actual Matches Report (AR11004).

Navigation:

**Accounts Receivable** > **Receivables Maintenance** > **Automatic Maintenance** > **Actual Matches Report** > **Actual Matches Report**

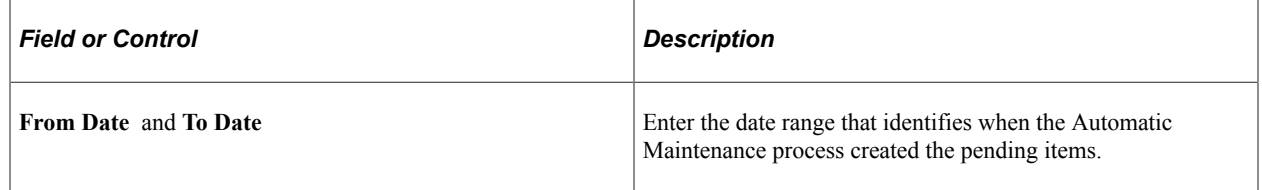

## <span id="page-976-1"></span>**Potential Matches Report Page**

Use the Potential Matches Report page (RUN\_AR11005) to run the Potential Matches Report (AR11005).

Navigation:

#### **Accounts Receivable** > **Receivables Maintenance** > **Automatic Maintenance** > **Potential Matches Report** > **Potential Matches Report**

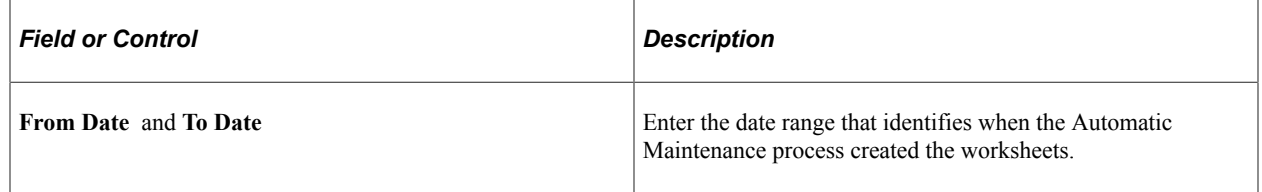

# **Maintaining Customer Accounts Using Worksheets**

# **Pages Used to Maintain Customer Accounts Using Worksheets**

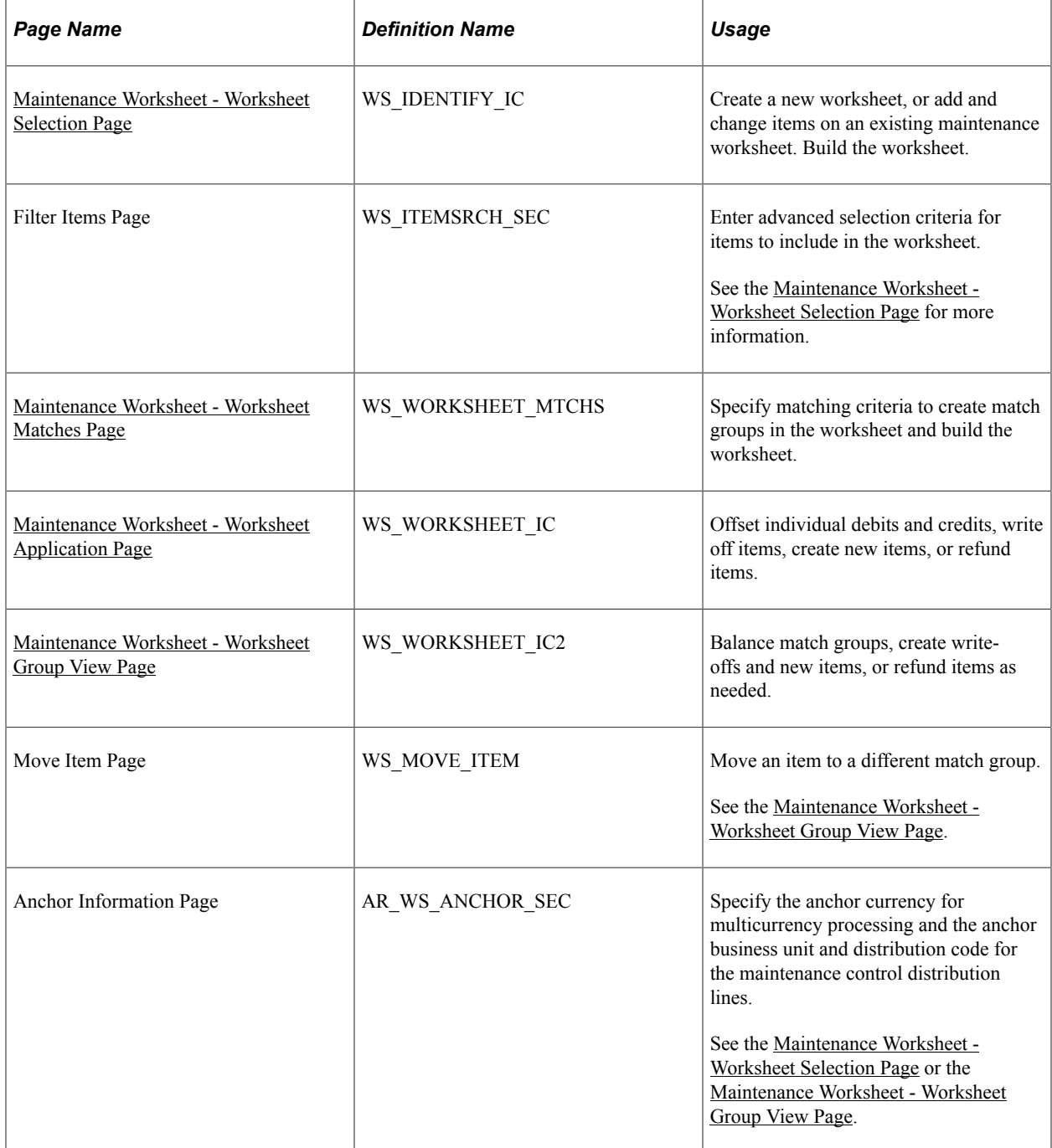

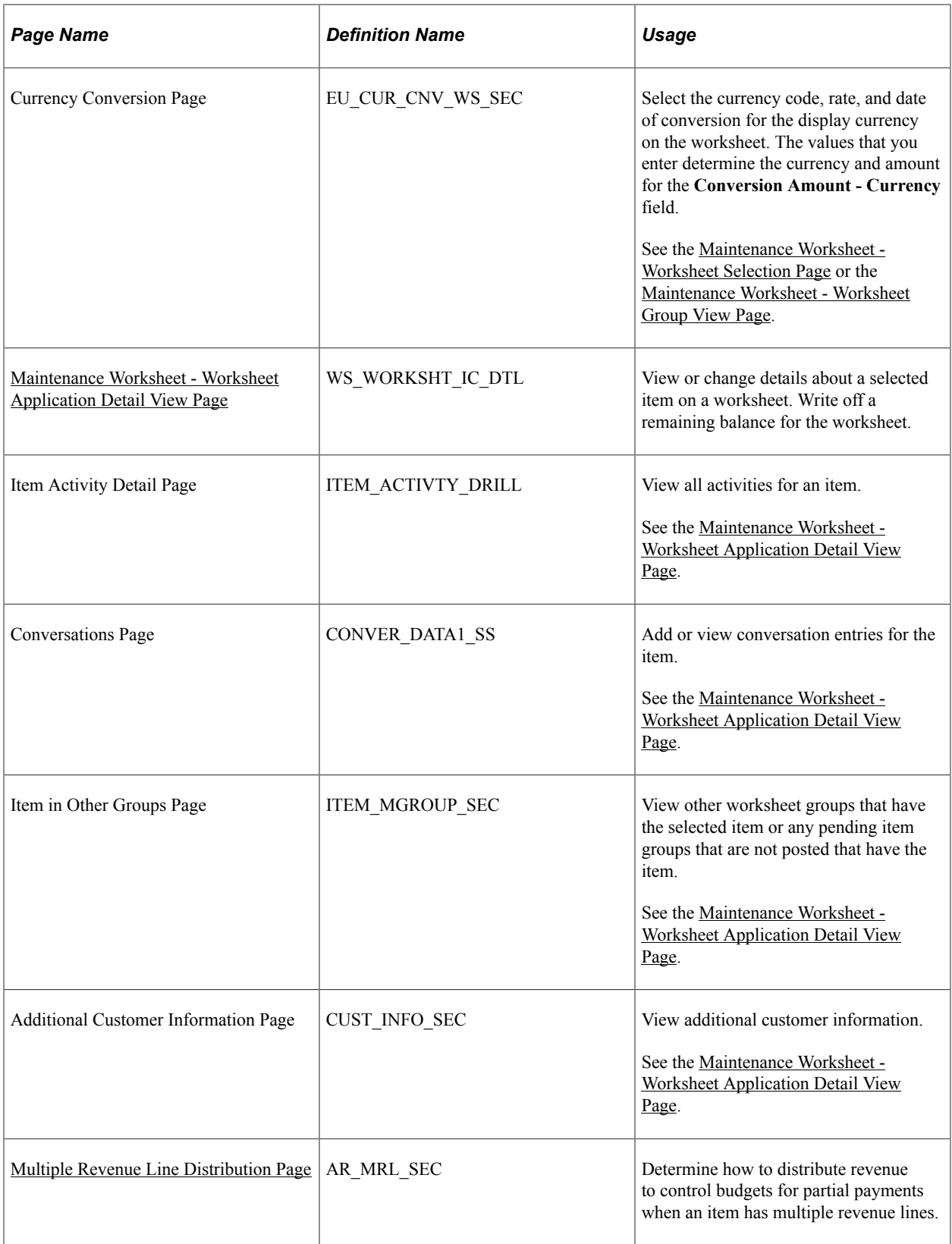

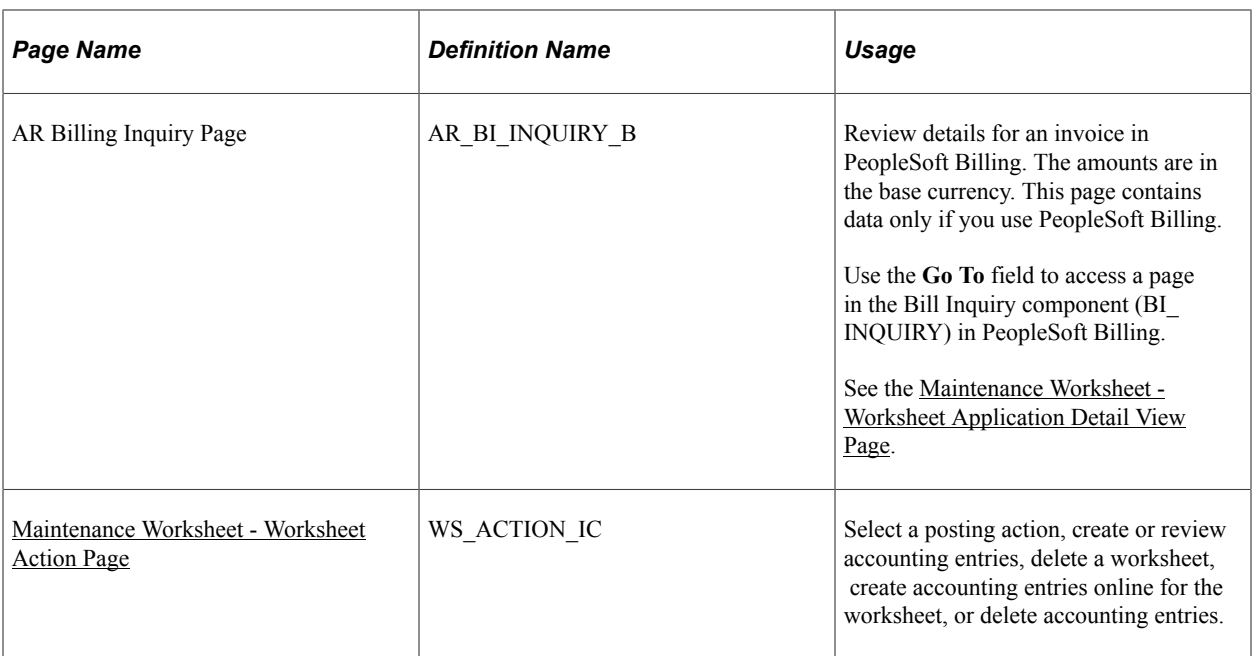

# **Understanding How to Use the Maintenance Worksheet**

This documentation discusses how to:

- Build a maintenance worksheet.
- (Optional) Specify matching criteria.
- Use the worksheet to maintain items individually.
- Maintain items in match groups.
- View and update item details.
- Distribute multiple revenue lines.
- Choose a worksheet action.

This section provides an overview of the maintenance worksheet and discusses:

- Process flow
- Match groups

A maintenance worksheet is a workspace for offsetting, writing off, or adjusting posted items. You can also use maintenance worksheets to refund an item with a credit balance or to create a new refund item for a credit remaining from maintenance tasks.

You can use two different views to work with the worksheet:

• Use the normal view to work with items individually.

Select the items that you want to maintain individually; however, the worksheet must have a zero balance at the end before you can post a worksheet. The amount of the debits that you selected and the amount of the credits that you selected, plus the amount of adjustments must equal zero.

• Use the group view to work with items in match groups.

Specify matching criteria to work with items in match groups. The total of the debit and credit items in each match group must equal zero before you can post the worksheet. You can change the amount of an item that you are matching, add and remove items in each match group, or create a write-off item for the remaining balance for a group. The system uses the anchor business unit to perform an automatic write-off of a remaining amount. This method is useful when you want to resolve deductions by matching them to offsetting credit memos.

**Note:** The Item Activity by Match Group page displays all the items in each match group for an item maintenance activity. This enables you to see all the offsetting items used to close an item.

#### See [Item Activity From a Match Group Page](#page-955-0).

Because you frequently do not resolve the remaining balance for an item at one time, you can partially match a debit to a credit item or partially write off an item by changing the amount for the item on the worksheet. The system updates only the amount of the item that you specify.

#### **Process Flow**

To use a maintenance worksheet:

- 1. Enter information that determines which items appear in the worksheet.
- 2. (Optional) Enter criteria to match items in match groups.
- 3. Use the Worksheet Application or Worksheet Group View page to select items to match, to create write-off and adjustment items, or to create refund items.
- 4. Set the worksheet to post.

#### **Match Groups**

If you work with the worksheet in group mode, the system places debits and credits in match groups based on your matching criteria. The match group can contain items that belong to different business units and customers. Each group contains at least one credit and a least one debit. You can move items from one group to another as needed.

#### **Delegating Approvals**

If approval framework is activated for the worksheet, you can use the Delegation Framework to delegate approval authority to other users. Those users can then take action on specific transactions on your behalf.

For more information, on setting up and using Delegation Framework see:

"Understanding Delegation" (Enterprise Components)

"Configuring Delegation Transactions" (Enterprise Components)

"Working with Self-Service Delegation" (Enterprise Components)

# **Common Element Used to Build a Maintenance Worksheet**

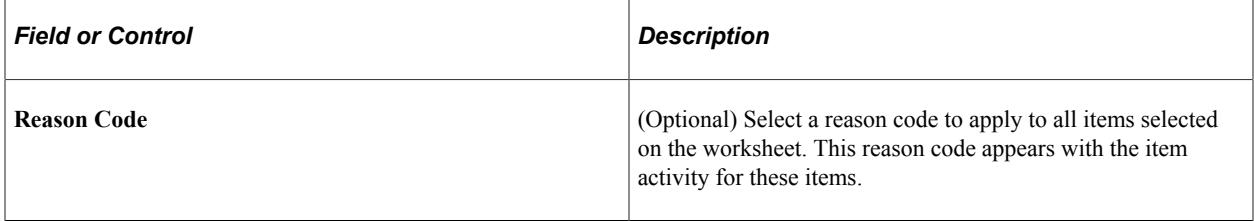

# <span id="page-981-0"></span>**Maintenance Worksheet - Worksheet Selection Page**

Use the Maintenance Worksheet - Worksheet Selection page (WS\_IDENTIFY\_IC) to create a new worksheet, or add and change items on an existing maintenance worksheet.

Navigation:

#### **Accounts Receivable** > **Receivables Maintenance** > **Maintenance Worksheet** > **Create Maintenance Worksheet** > **Worksheet Selection**

This example illustrates the fields and controls on the Maintenance Worksheet - Worksheet Selection page. You can find definitions for the fields and controls later on this page.

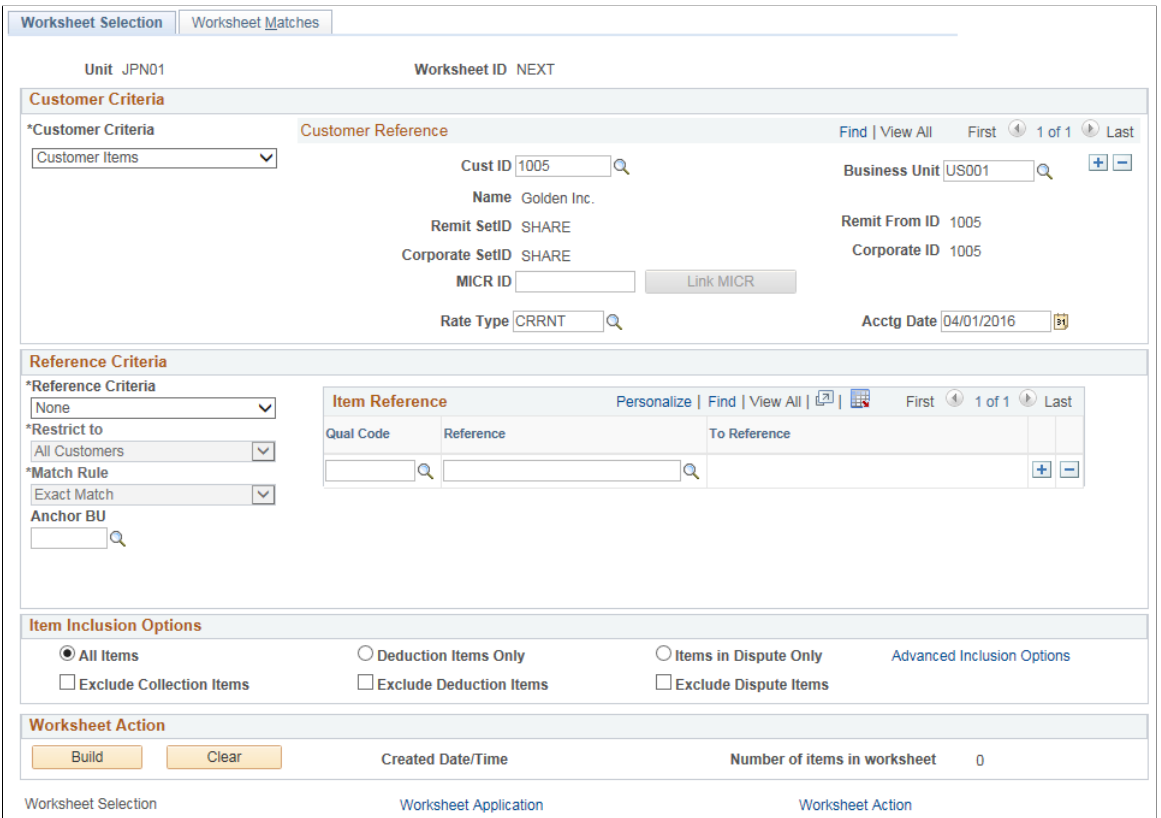

## **Customer Criteria**

The Customer Reference fields and the Item Reference fields work together depending on how you choose the criteria. In the Customer Reference group box, you can select items based on Customer, and selection on the worksheet will be restricted to the specified Customer ID.

If you choose Customer Criteria = *None*, no items for the customer will be on the worksheet.

If you choose Customer Criteria = *Customer Items*, you only need to enter a Customer ID to build the worksheet with all items for the specified customer, regardless of business unit. If you enter a business unit, the selection is restricted to items with the Customer ID and Business Unit combination.

If you choose Customer Criteria = *Corporate Items* or *Remit from Items*, you must include a Business Unit as well as a Customer ID. The business unit will determine the SetID used in the Corporate or Remit customer part of the search. First, the selection will return all open items for the Customer ID and Business Unit specified. Second, the selection will also return any open items for *all* customers that are Corporate or Remit customers of the specified Customer ID and SetID combination (remember, SetID is determined by the specified Business Unit).

**Note:** None of the items built onto the Worksheet from Customer Reference criteria will be automatically *selected* on the worksheet.

For example scenarios using multiple selection criteria, see [Working with Multiple Selection Criteria on](#page-802-0) [the Worksheet.](#page-802-0)

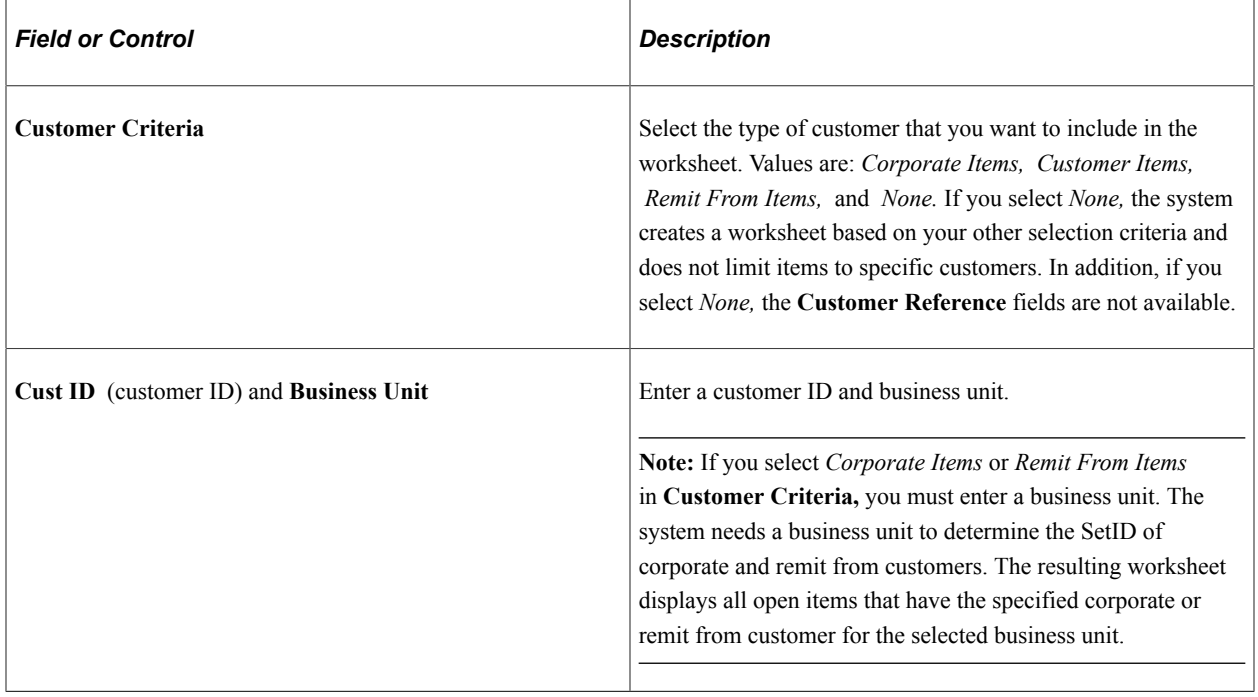

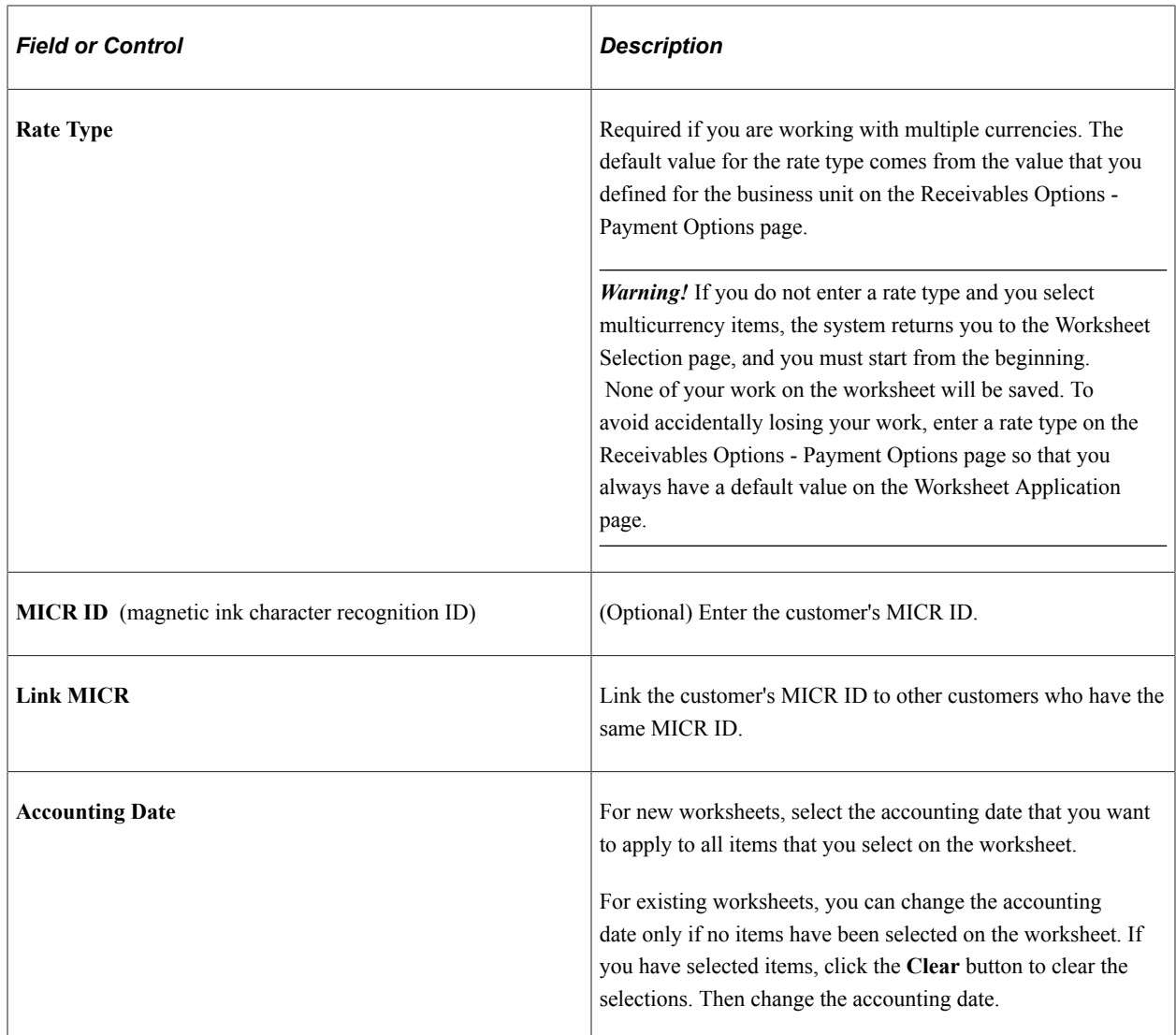

## **Reference Criteria**

The Customer Reference fields and the Item Reference fields work together depending on how you choose the criteria.

The Item Reference grid is used to *add* and *select* items not found by the Customer Reference criteria onto the worksheet. Or, if the item is already found using the Customer Reference criteria, it will be automatically *selected* on the worksheet.

If you choose Reference Criteria = *Specific Value* or *Range of References*, the **Restrict to** field becomes active. You can restrict the Item search to the following selections:

- *Customer Only* Selects items matching the Item Reference values for only the customer(s) specified in the Customer Reference fields.
- *All Customers* Ignores any specified customer(s). The worksheet is built from items matching the Item Reference values, for all customers regardless of customers listed in the Customer Reference fields.
- *Corporate Cust Only* Selects items matching the Item Reference values for *only* the Customers listed in the Customer Reference fields *and* all Corporate Customers associated with those Customers by business unit.
- *Remit Cust Only* Selects items matching the Item Reference values for *only* the Customers listed in the Customer Reference fields *and* all Remit Customers associated with those Customers by business unit.

**Note:** The only instance in which you can use reference criteria independently of customer criteria is when the **Restrict to** field is *All Customers*

For example scenarios using multiple selection criteria, see [Working with Multiple Selection Criteria on](#page-802-0) [the Worksheet.](#page-802-0)

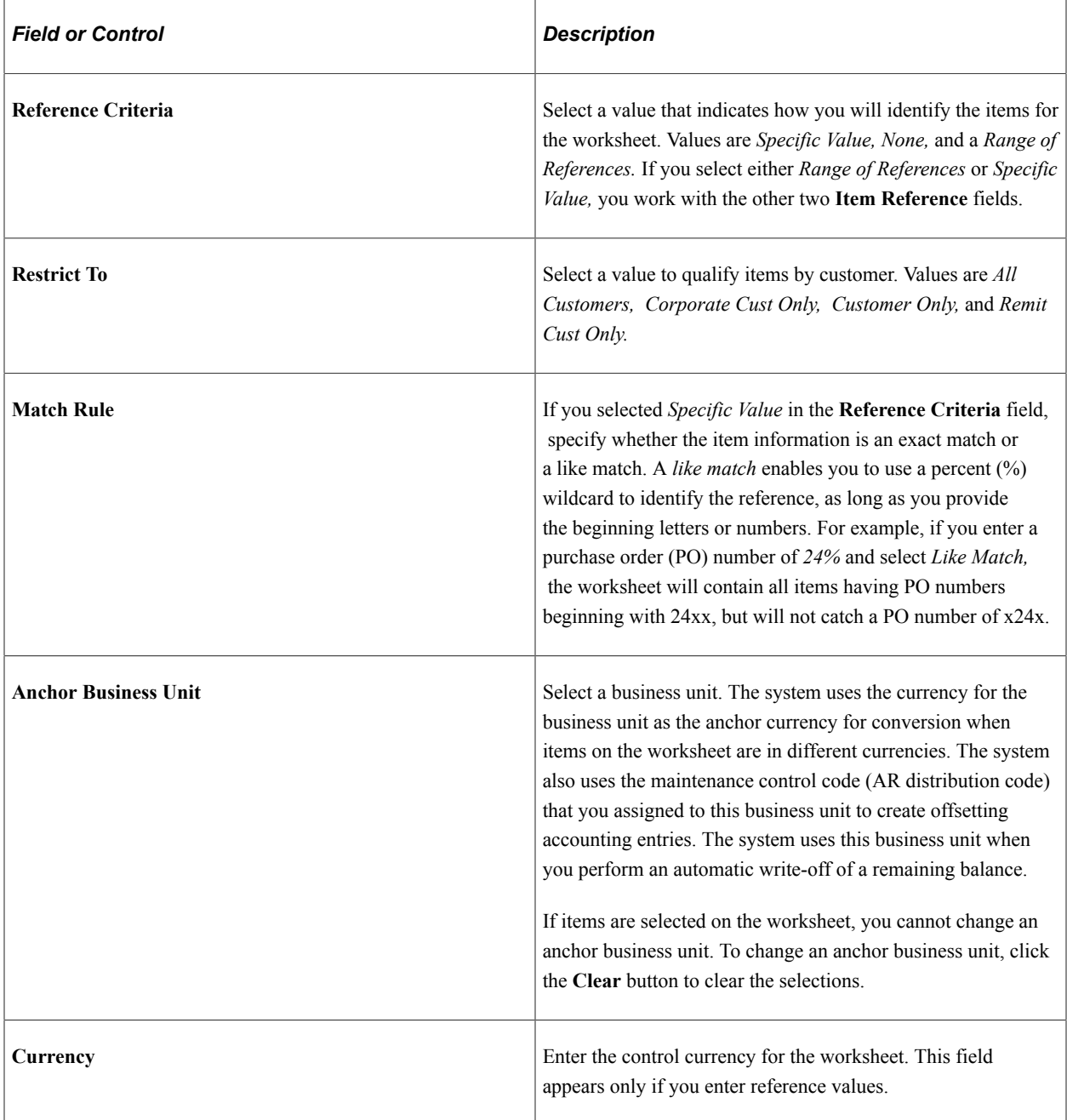

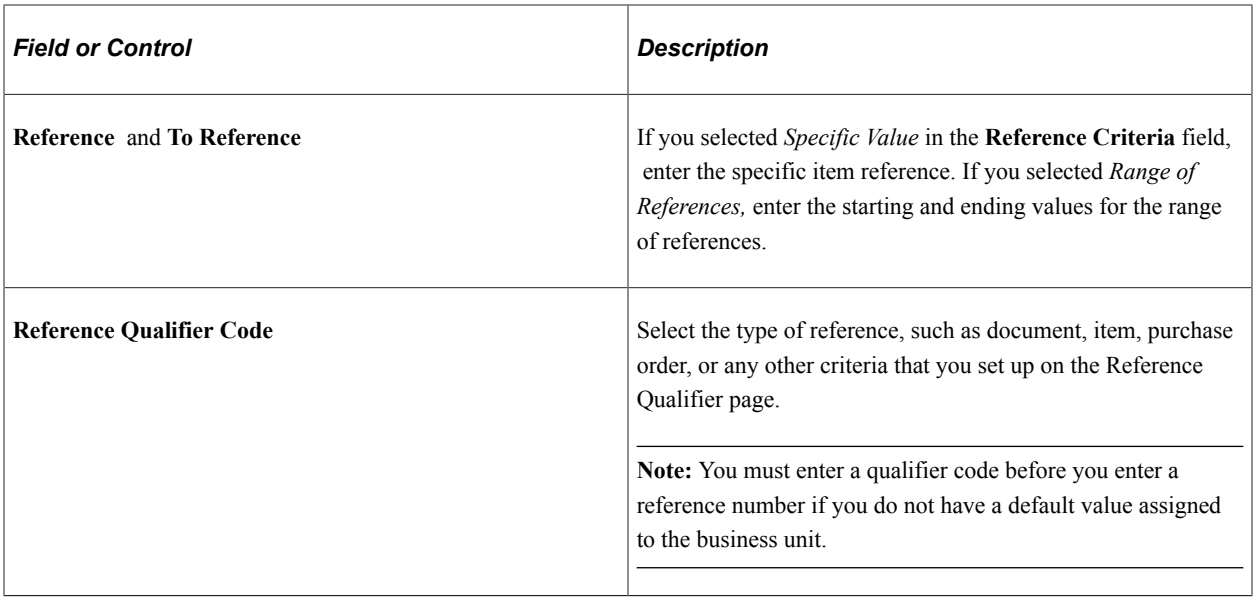

## **Item Inclusion Options**

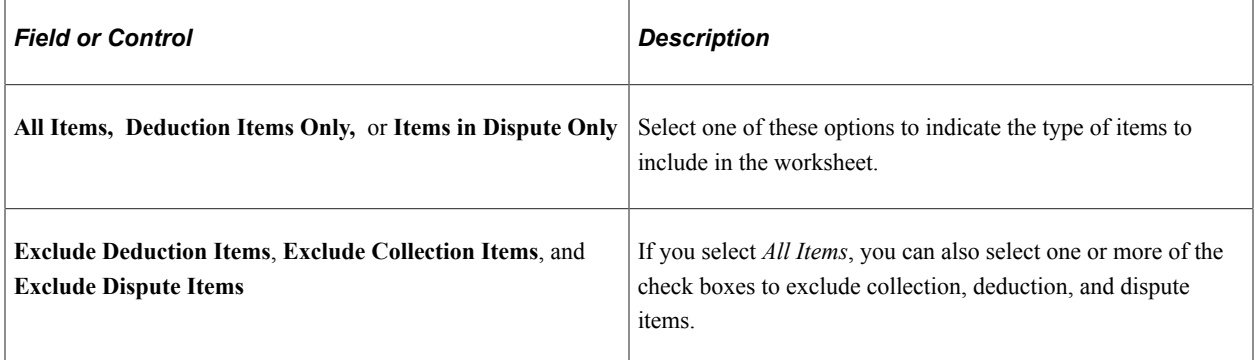

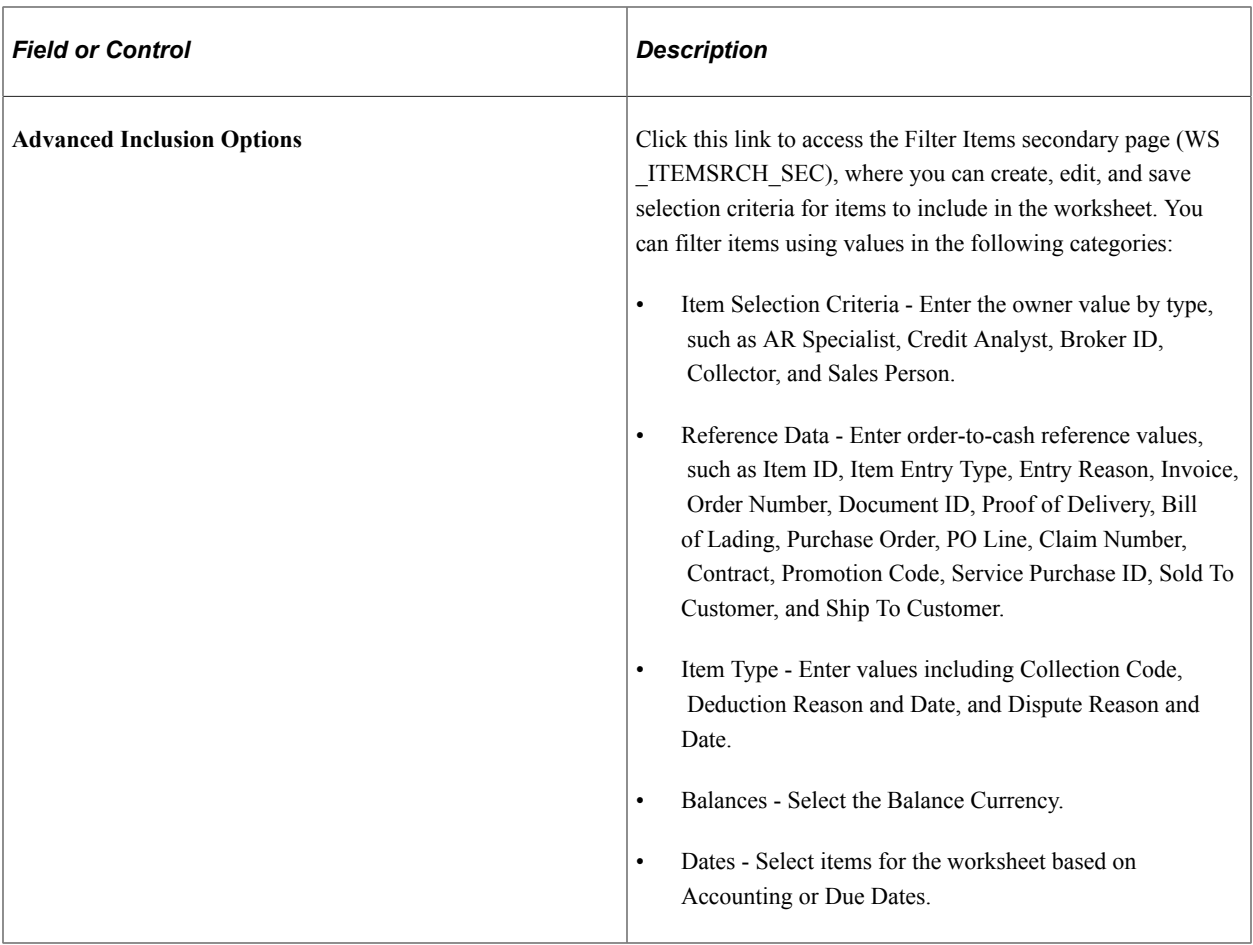

## **Worksheet Action**

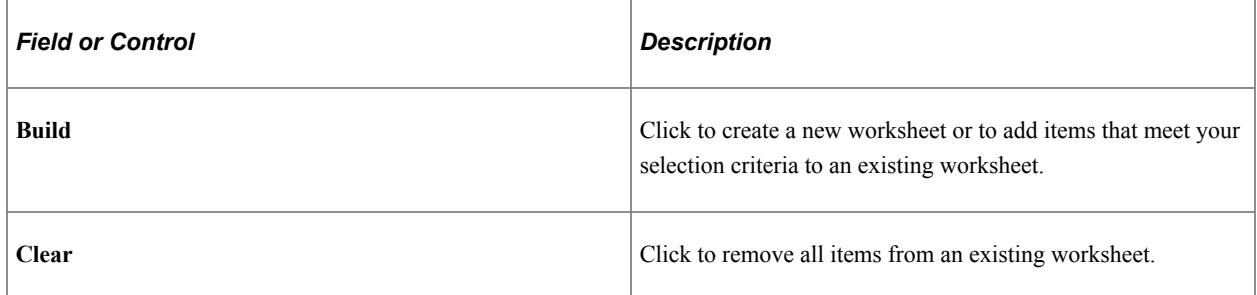

# <span id="page-986-0"></span>**Maintenance Worksheet - Worksheet Matches Page**

Use the Maintenance Worksheet - Worksheet Matches page (WS\_WORKSHEET\_MTCHS) to specify matching criteria to create match groups in the worksheet and build the worksheet.

Navigation:

#### **Accounts Receivable** > **Receivables Maintenance** > **Maintenance Worksheet** > **Create Worksheet** > **Worksheet Matches**

This example illustrates the fields and controls on the Maintenance Worksheet - Worksheet Matches page. You can find definitions for the fields and controls later on this page.

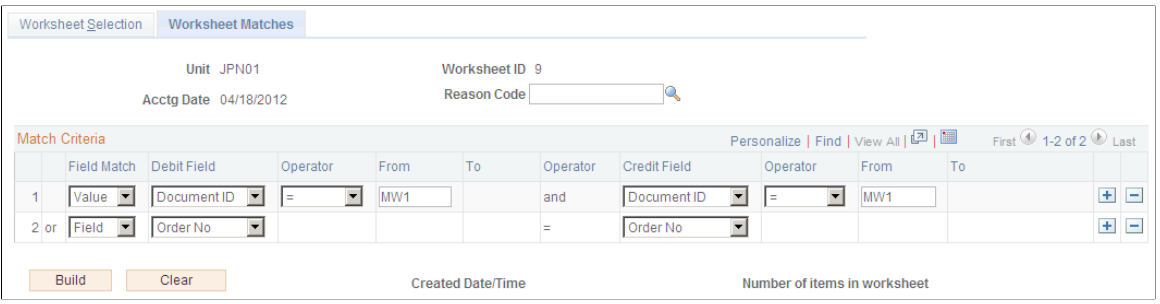

You specify the criteria for matching debit items to credit items in the **Match Criteria** group box. When you build the worksheet, the system displays groups of matching debit and credit items on the Worksheet Group View page.

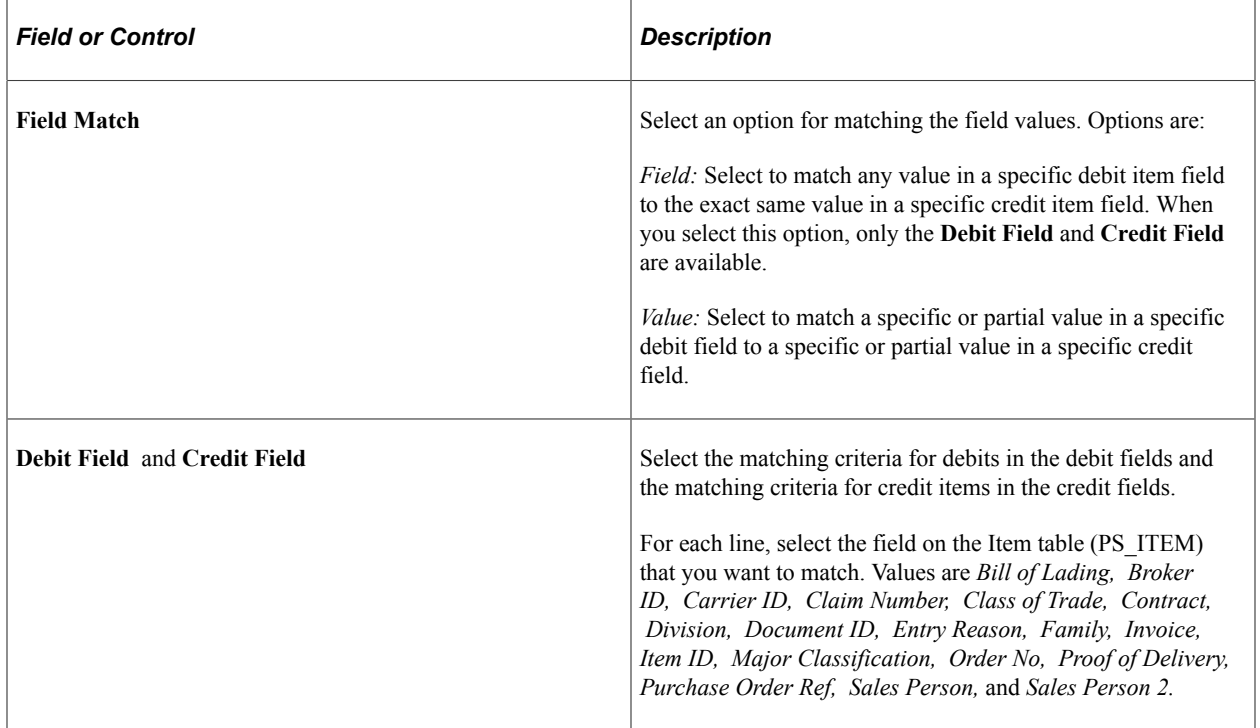

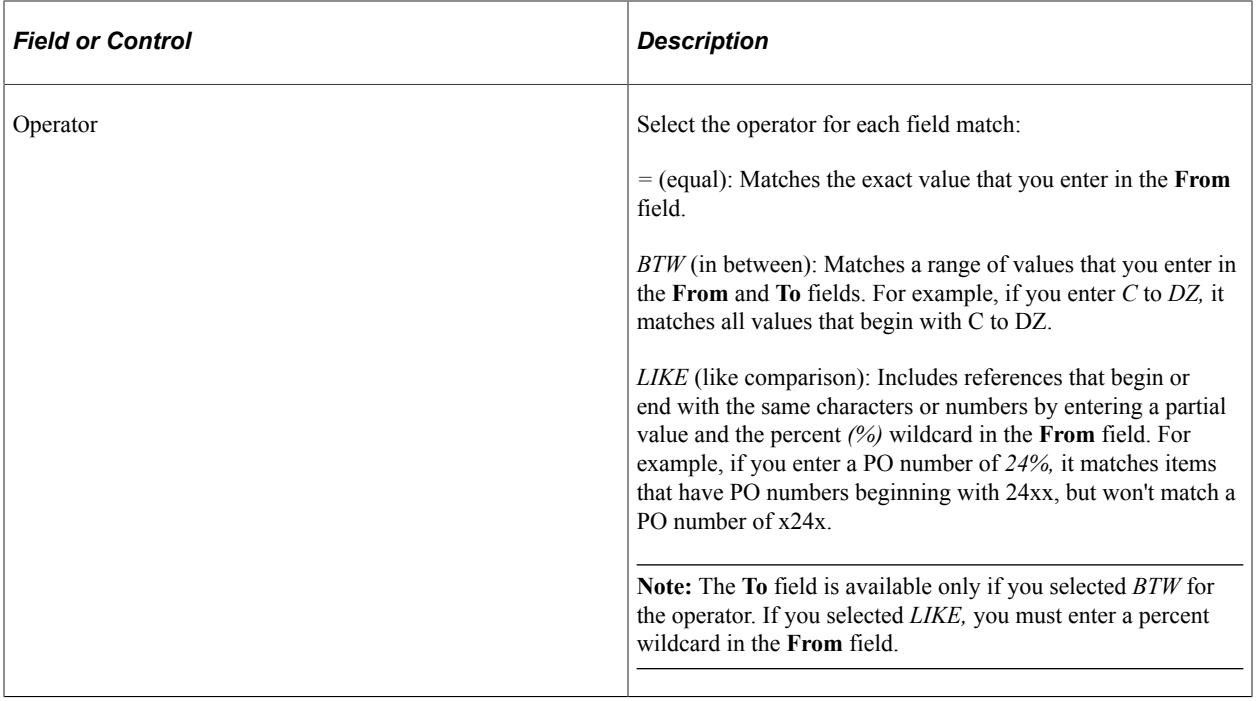

The system creates one match group that contains all of the items that meet your matching criteria for each line. For example, enter the following matching criteria:

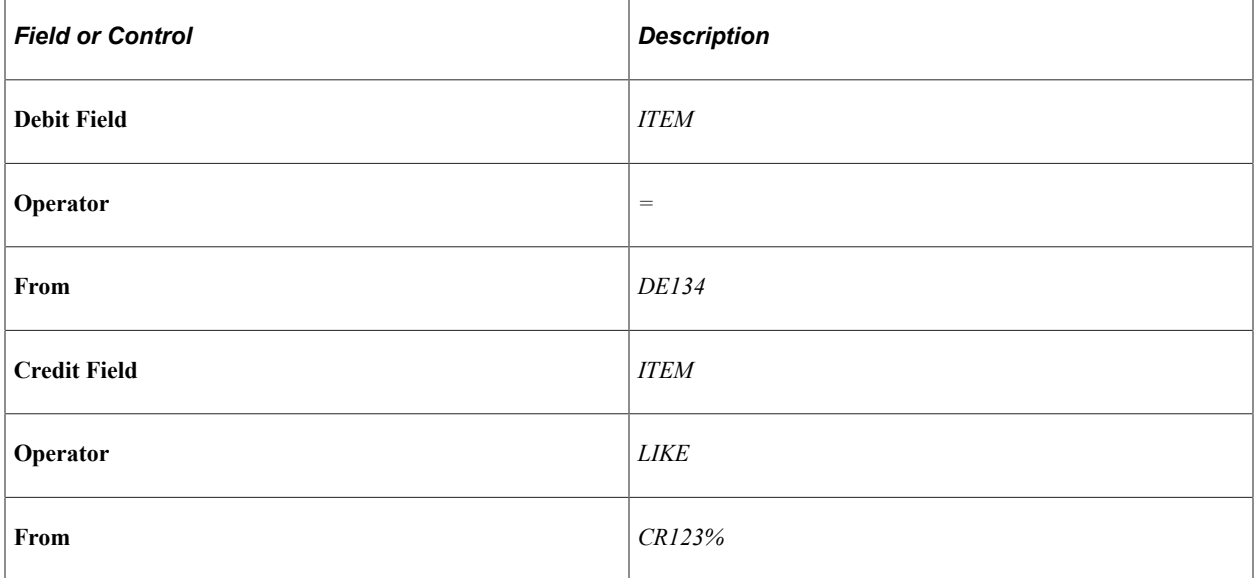

If you have the debit item DE1234 and the CR1234, CR1236, and CR1239 credit items in the system, the system creates one match group containing these items:

- DE1234
- CR1234
- CR1236
- CR1239

## **Worksheet Action**

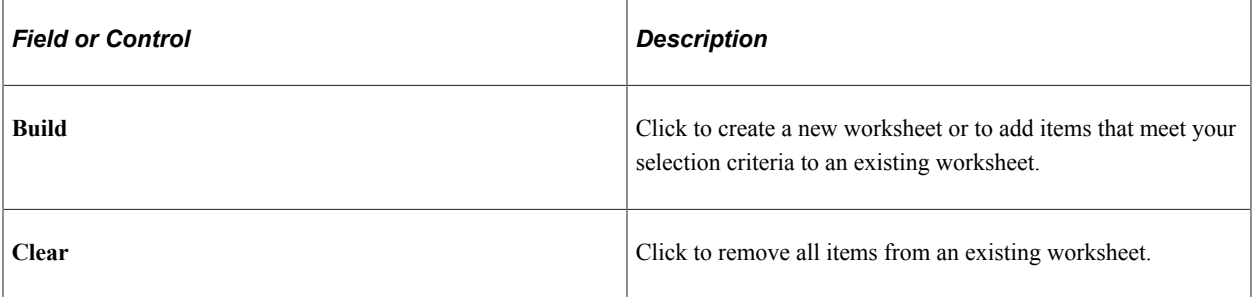

# <span id="page-989-0"></span>**Maintenance Worksheet - Worksheet Application Page**

Use the Maintenance Worksheet - Worksheet Application page (WS\_WORKSHEET\_IC) to offset individual debits and credits, write off items, create new items, or refund items.

Navigation:

- **Accounts Receivable** > **Receivables Maintenance** > **Maintenance Worksheet** > **Update Maintenance Worksheet** > **Worksheet Application**
- Click the **Normal View** link on the Worksheet Group View page.

This example illustrates the fields and controls on the Maintenance Worksheet - Worksheet Application page (Detail 1 tab).

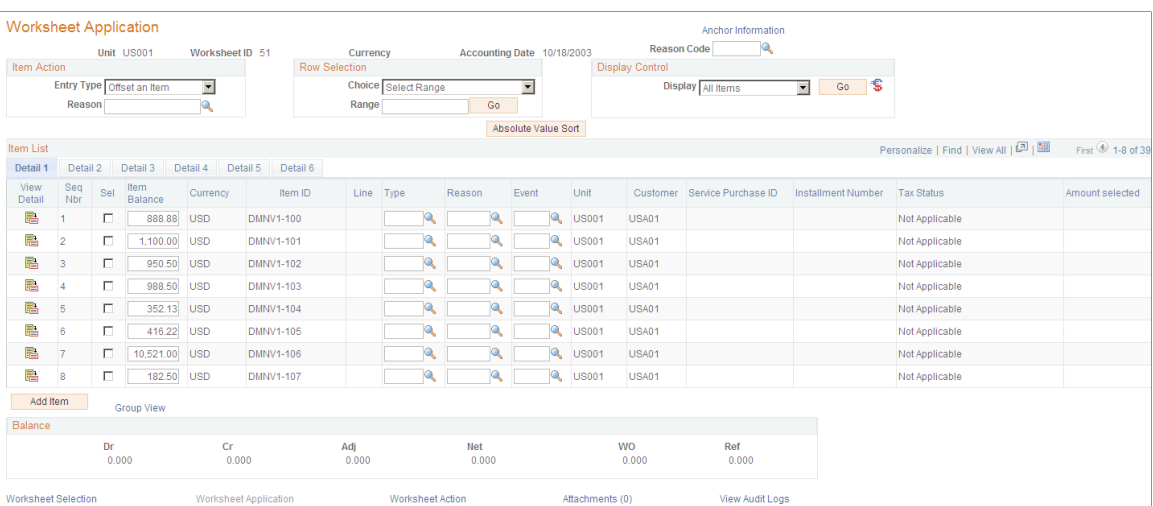

This example illustrates the fields and controls on the Maintenance Worksheet - Worksheet Application page (Detail 2 tab).

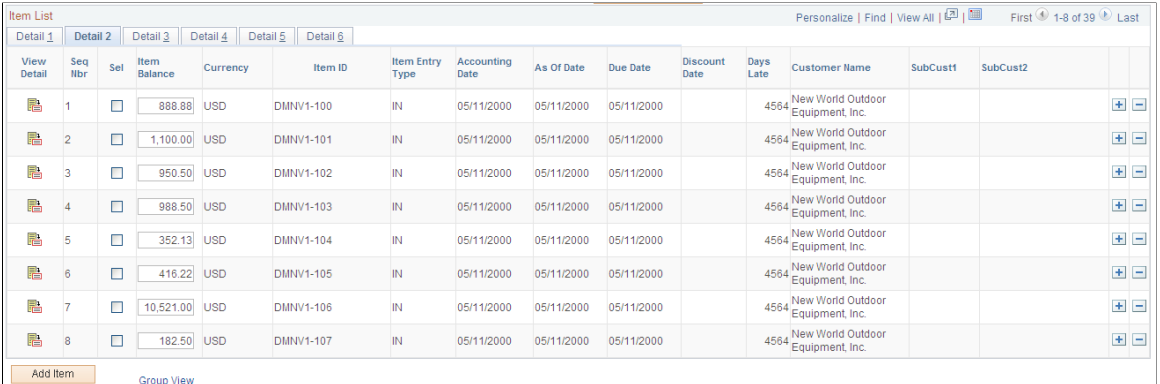

This example illustrates the fields and controls on the Maintenance Worksheet - Worksheet Application page (Detail 3 tab).

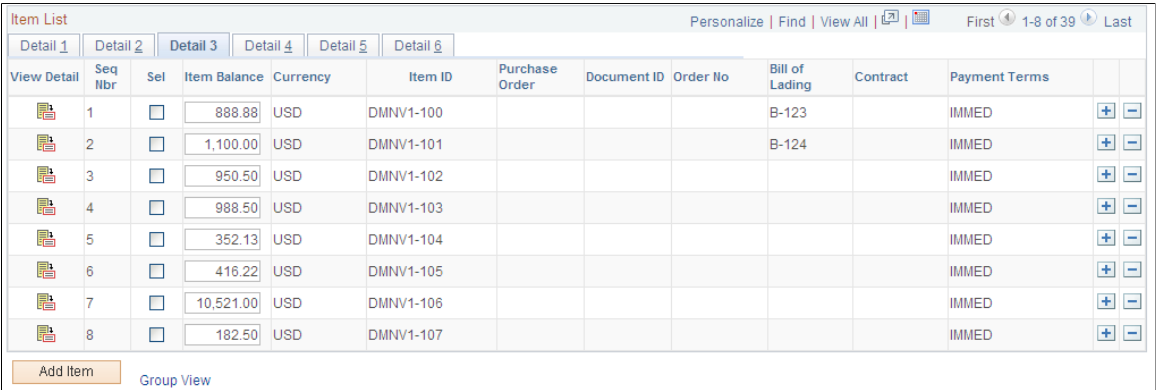

This example illustrates the fields and controls on the Maintenance Worksheet - Worksheet Application page (Detail 4 tab).

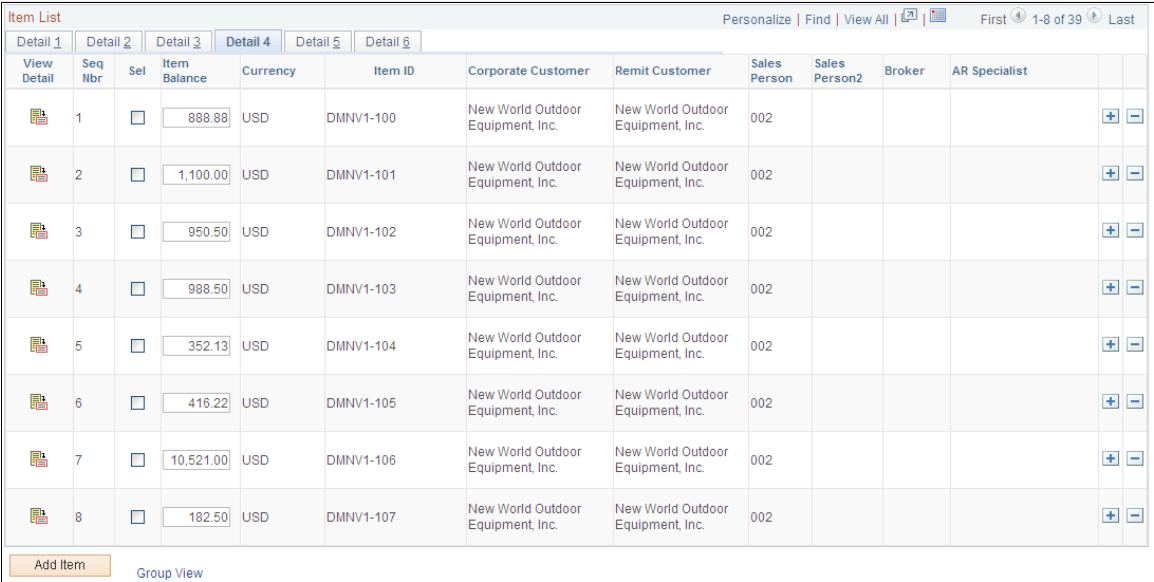

This example illustrates the fields and controls on the Maintenance Worksheet - Worksheet Application page (Detail 5 tab).

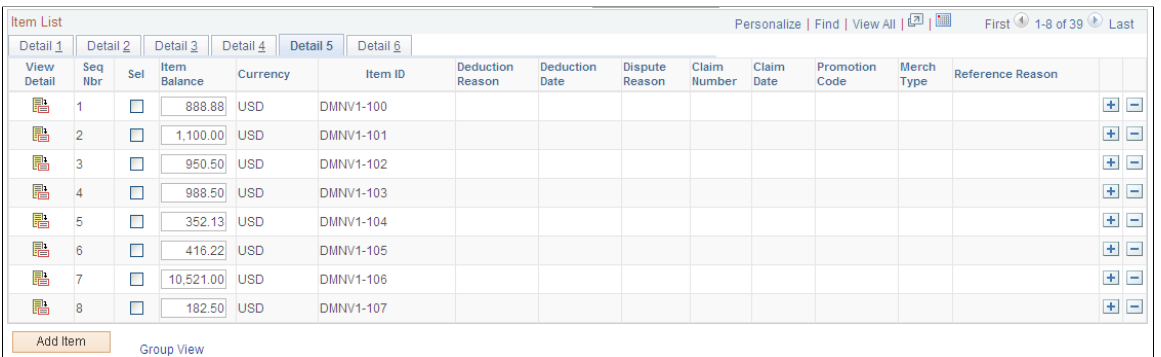

This example illustrates the fields and controls on the Maintenance Worksheet - Worksheet Application page (Detail 6 tab).

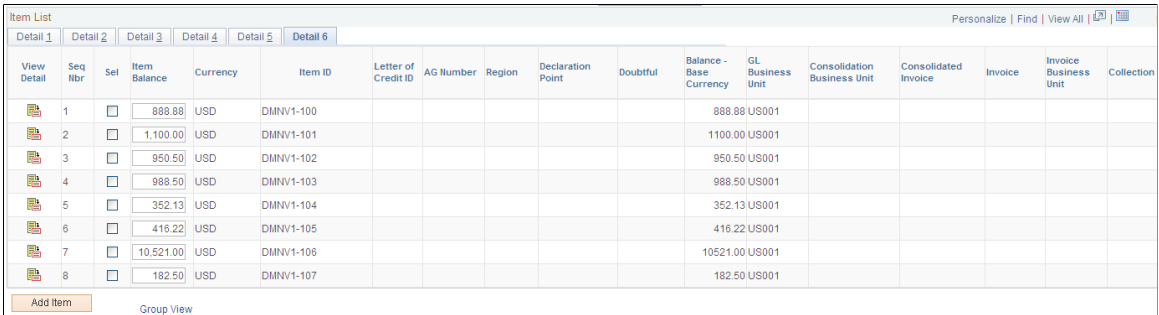

The page appears in normal view if you did not enter any matching criteria on the Worksheet Matches page or if the matching criteria did not generate any match groups.

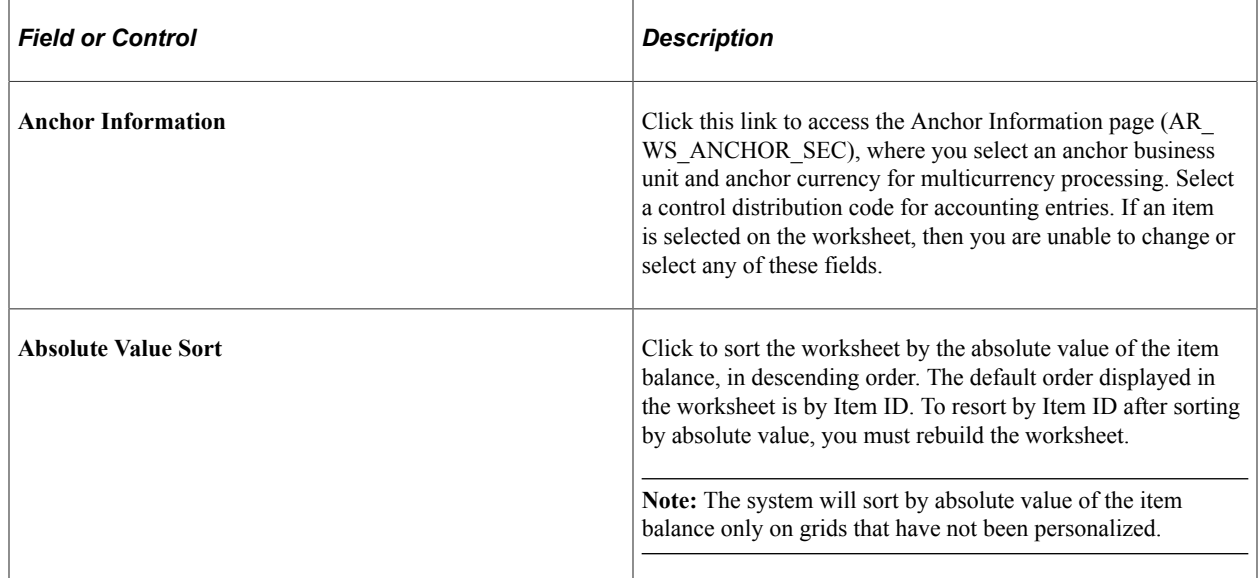

#### **Working with Item Selection Controls**

The item selection controls enable you to work with all items in the worksheet at once or a specified range of items.

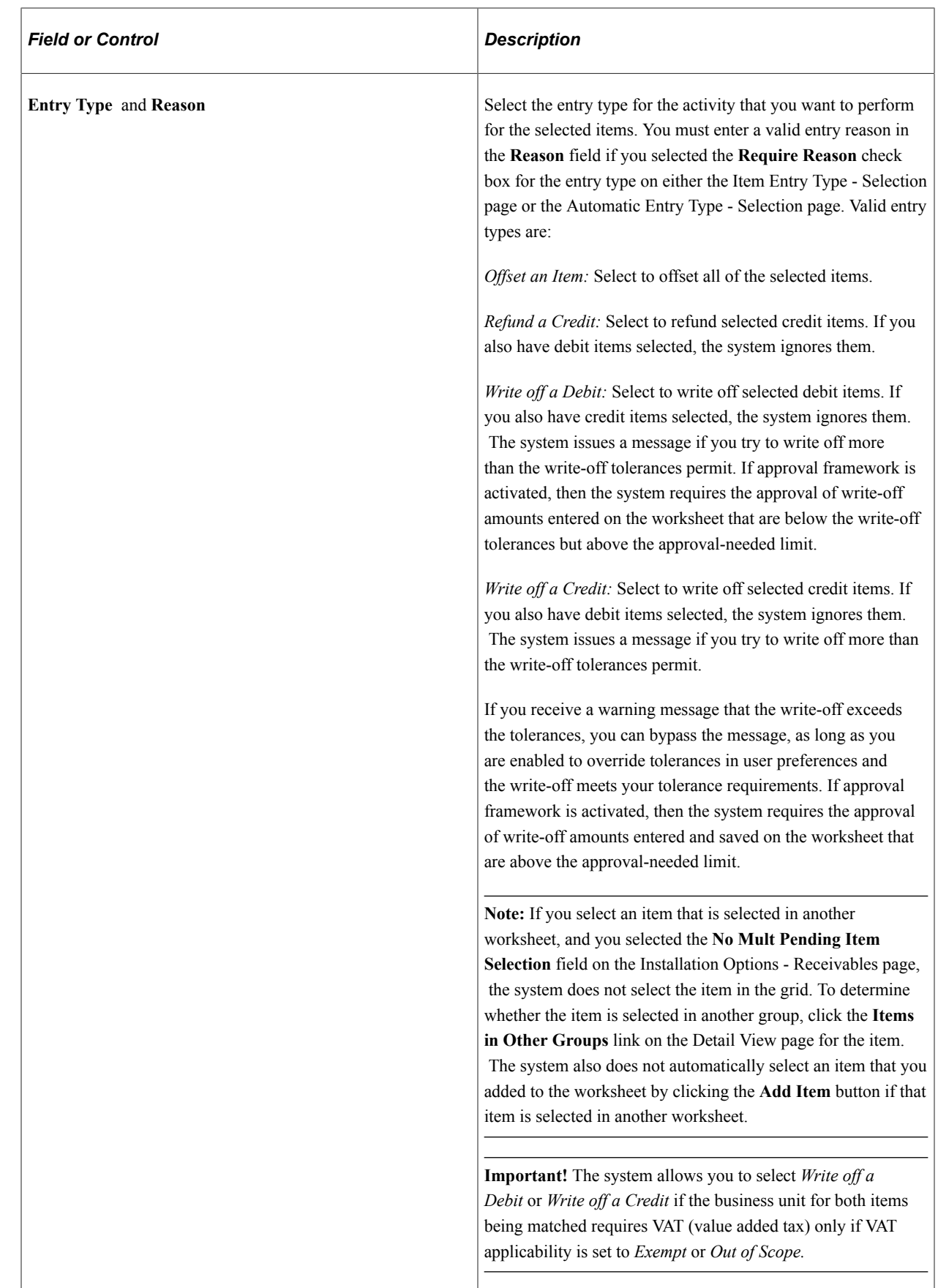

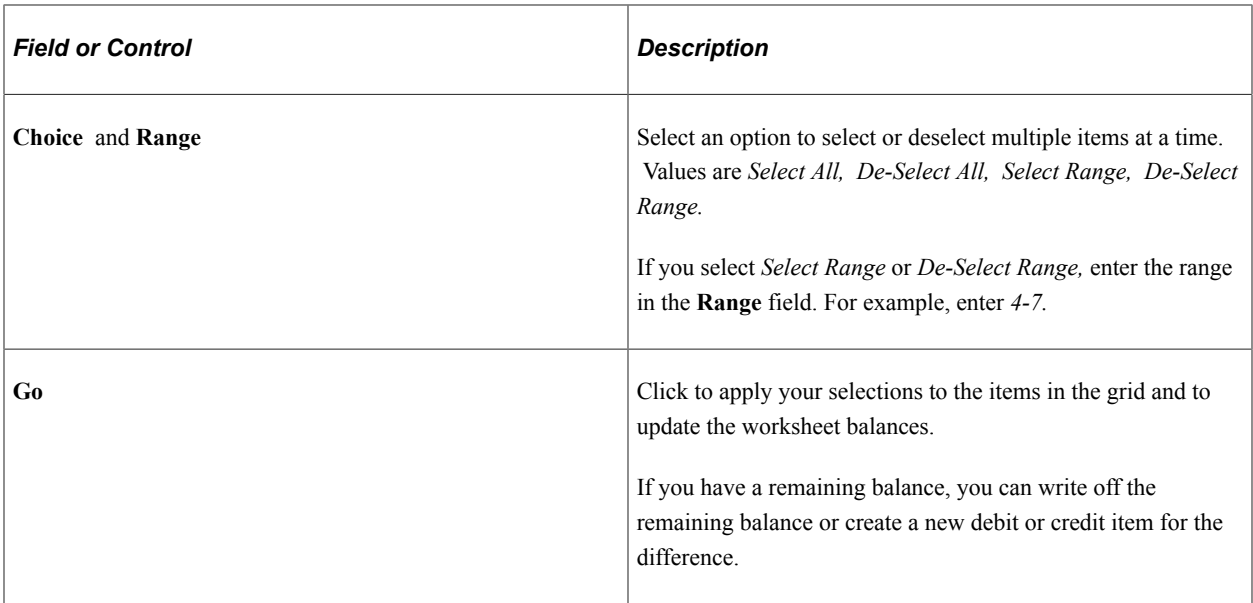

# **Using Item Display Controls**

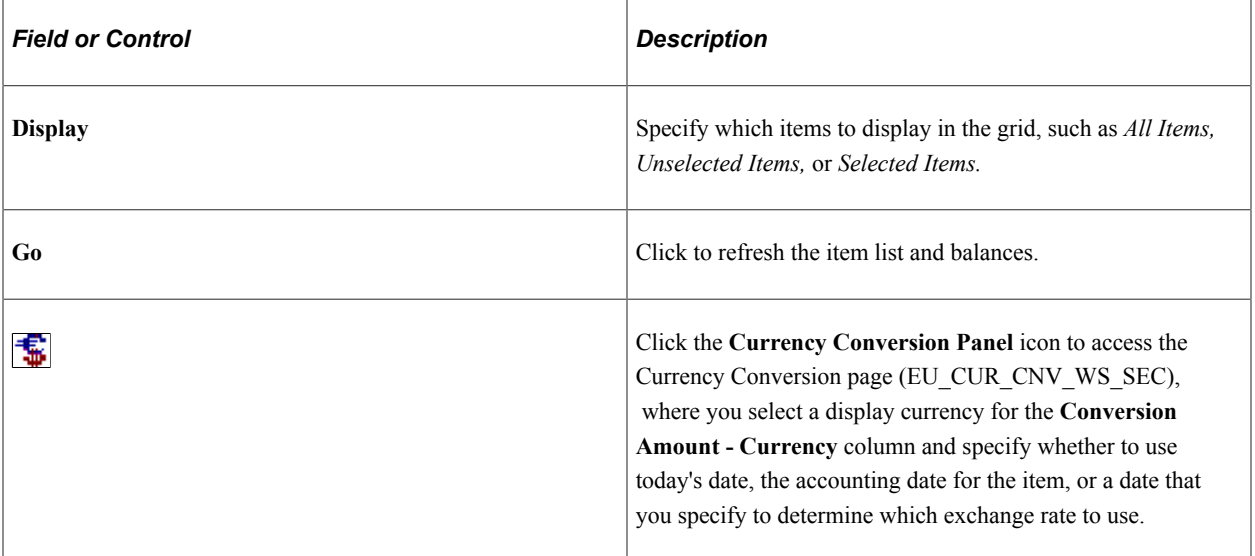

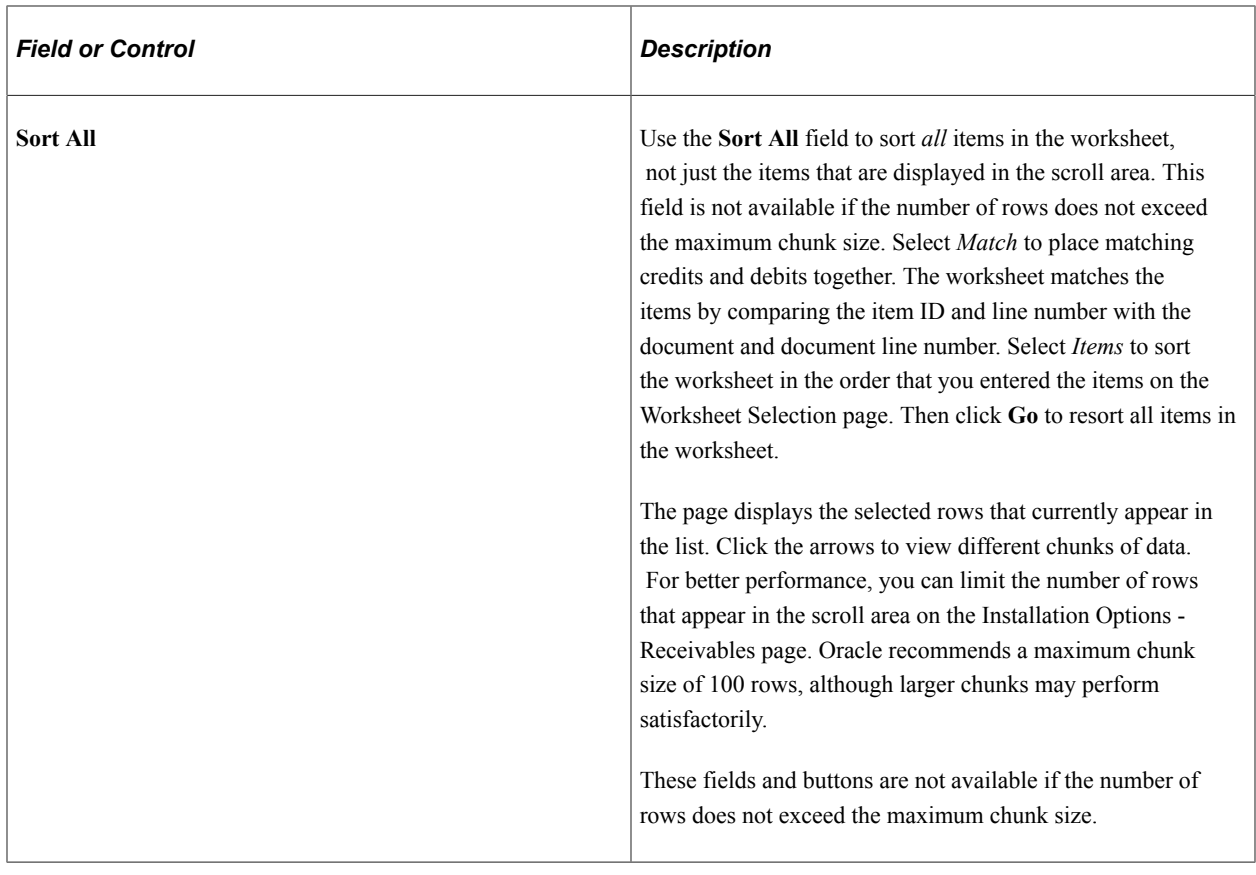

#### **Working with Item Summary Information**

Use the Customize link to sort by column and reorder, hide, and freeze columns. This enables you to put the key fields that you want to review on the Detail 1 tab and sort your data.

See the section on using grid and scroll area controls in the the product documentation for *PeopleTools: Applications User's Guide*.

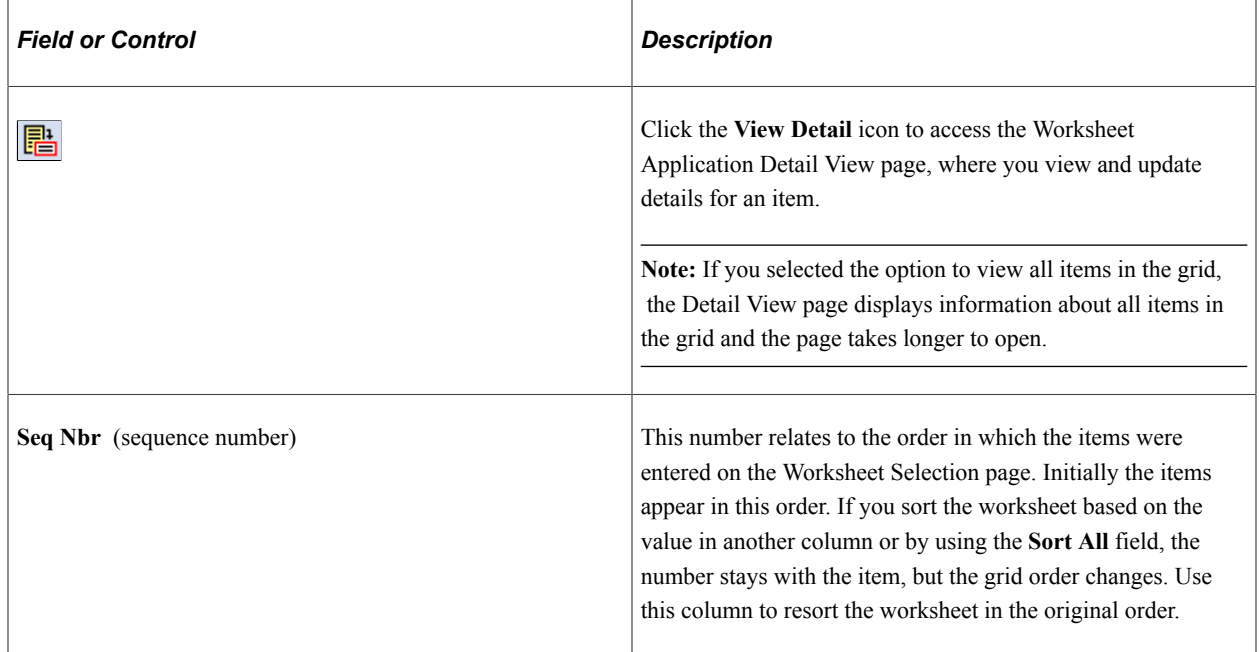

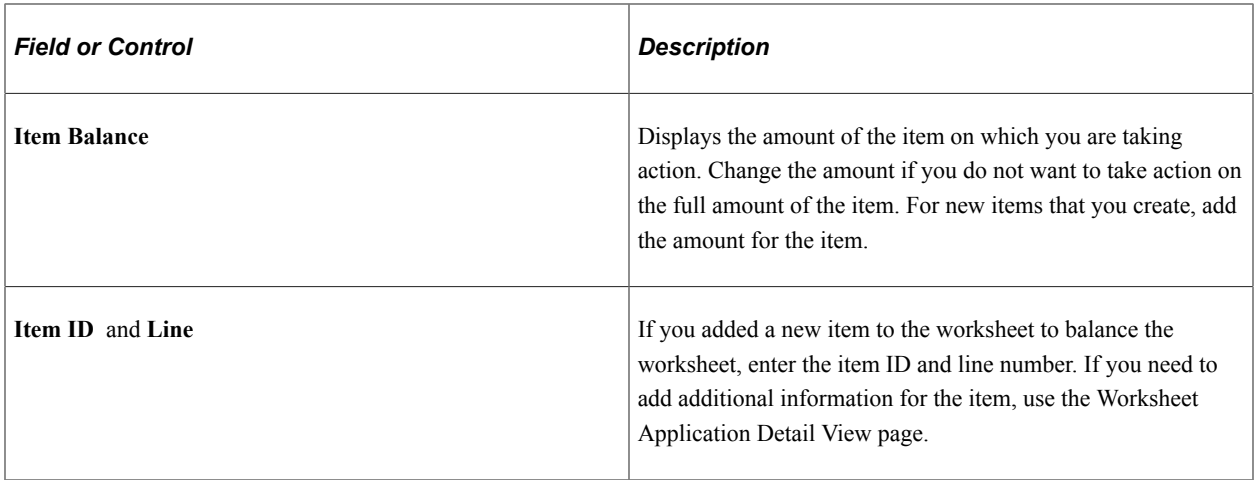

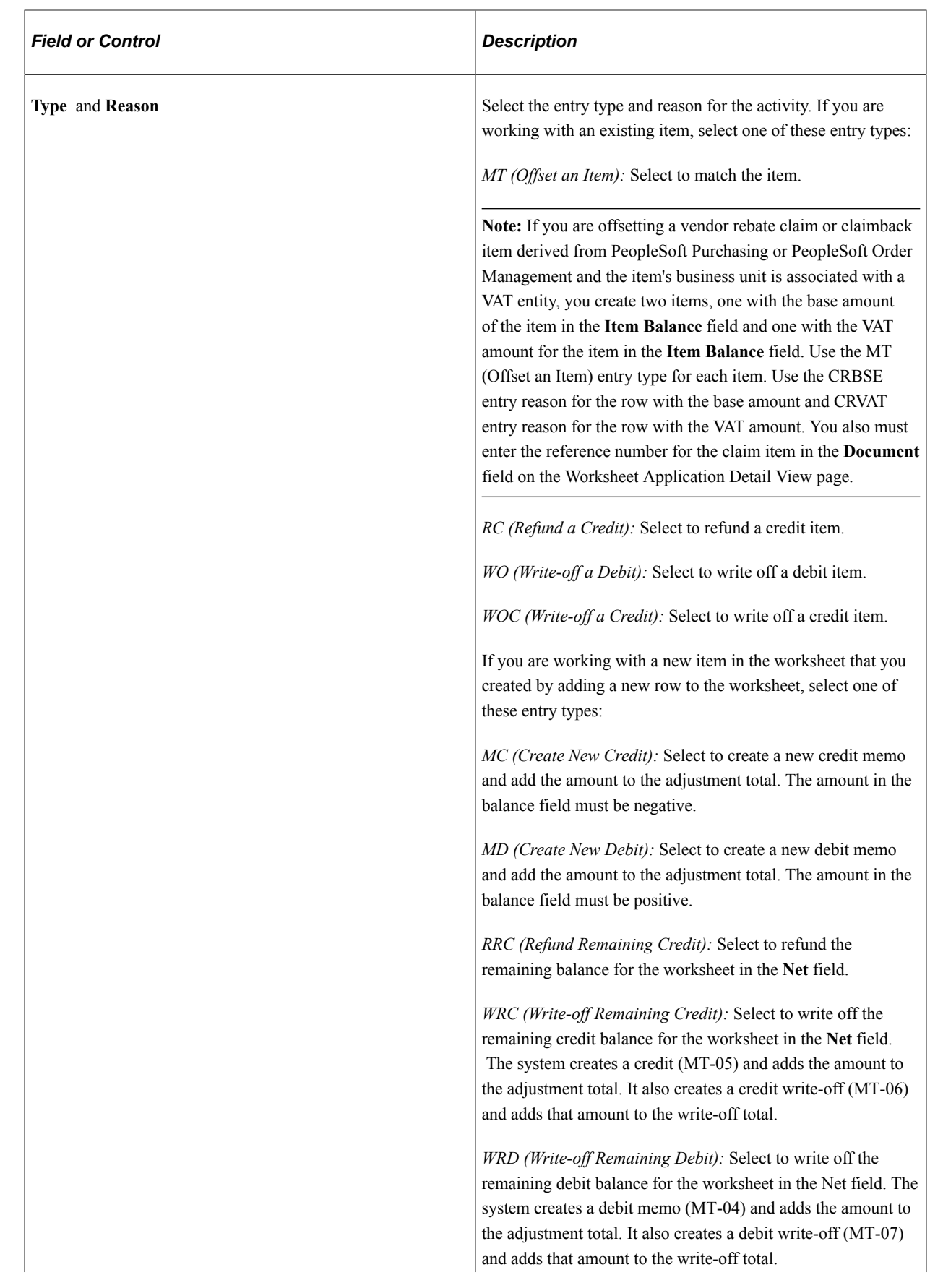

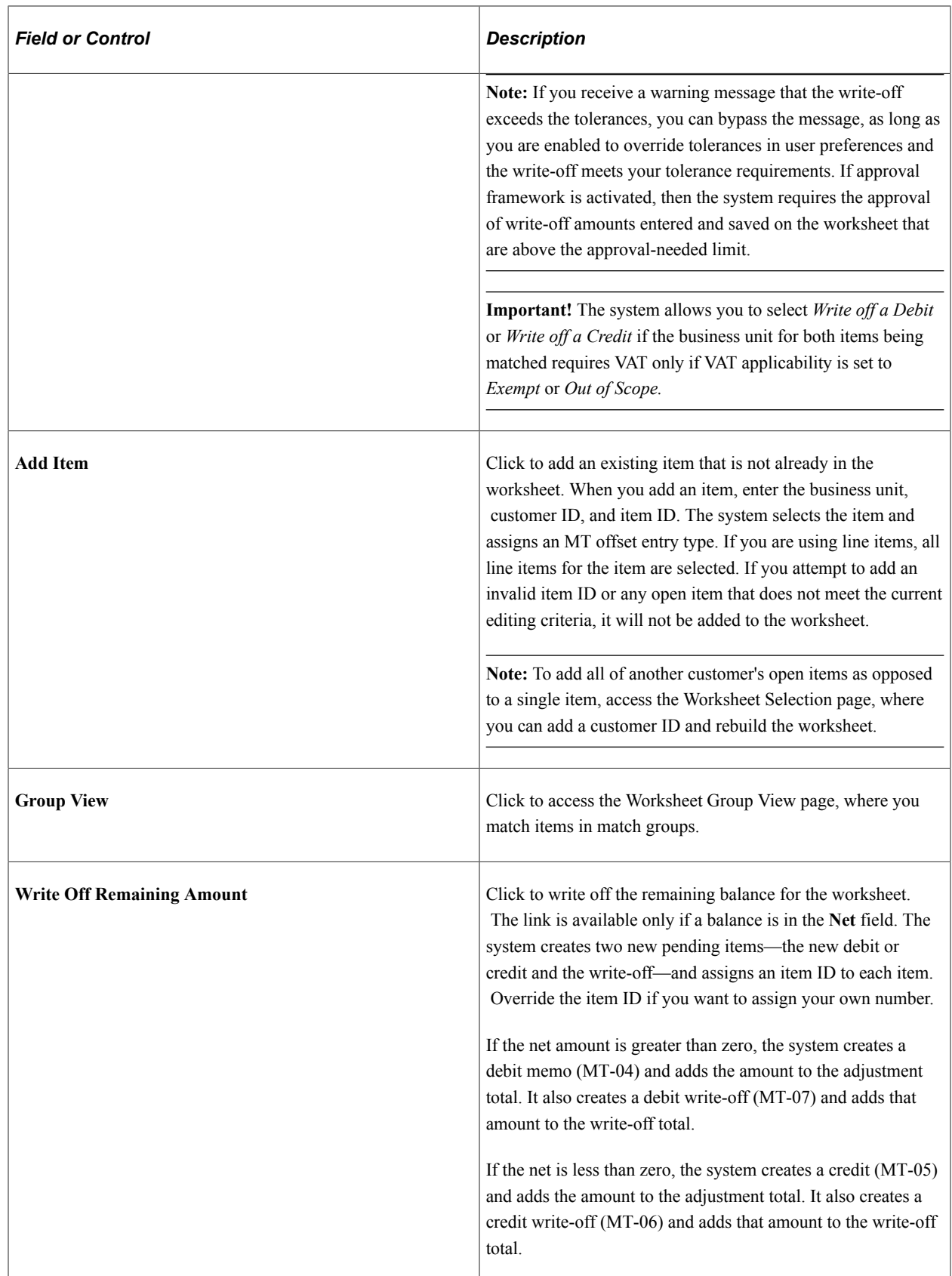

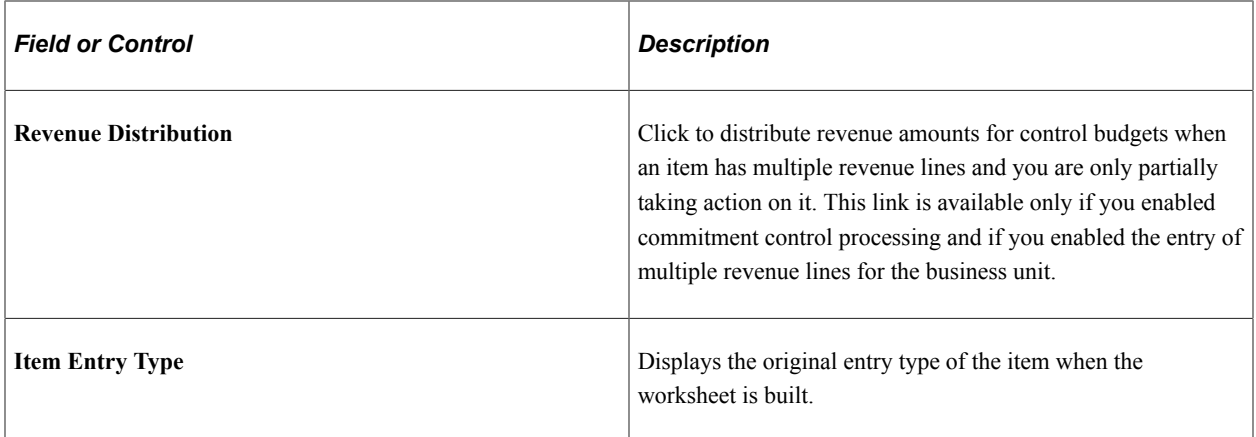

#### **Balance**

The system updates the balance information when you click **Go** or **Refresh,** or you save the worksheet. You must have a zero balance before you can post the worksheet.

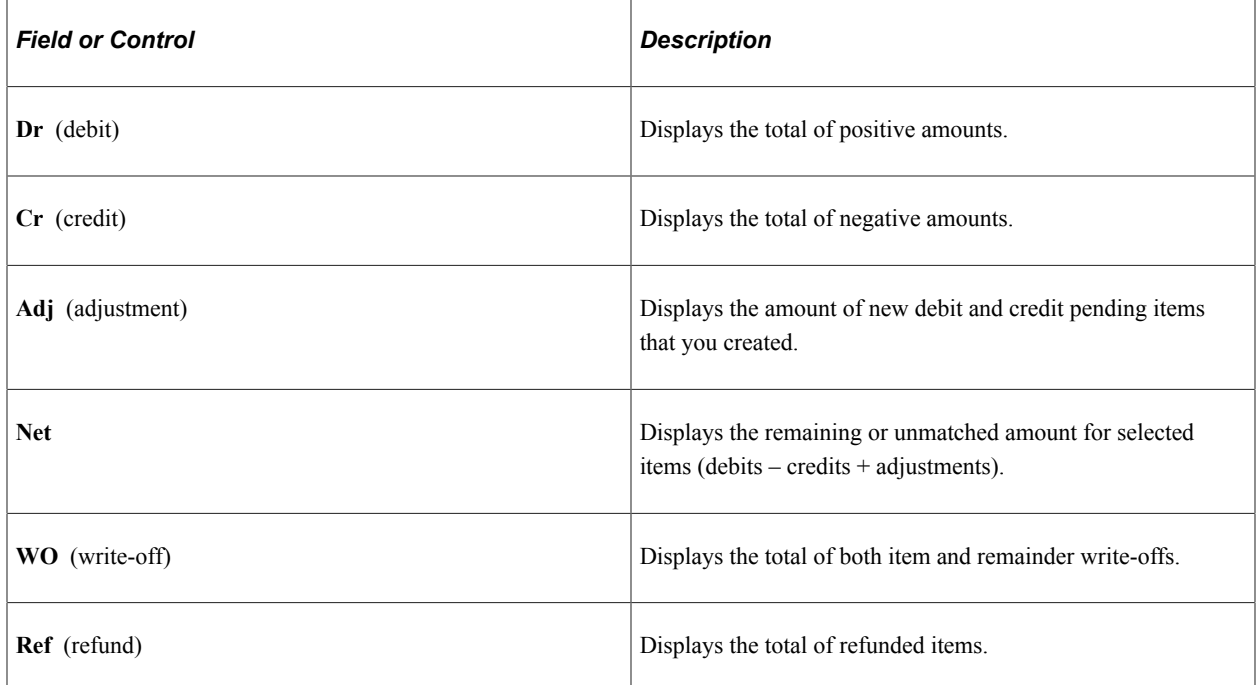

# <span id="page-998-0"></span>**Maintenance Worksheet - Worksheet Group View Page**

Use the Maintenance Worksheet - Worksheet Group View page (WS\_WORKSHEET\_IC2) to balance match groups, create write-offs and new items, or refund items as needed.

Navigation:

- **Accounts Receivable** > **Receivables Maintenance** > **Maintenance Worksheet** > **Update Worksheet Match Groups** > **Worksheet Group View**
- Click the **Group View** link on the Worksheet Application page.

The page opens in group view if you entered matching criteria on the Worksheet Matches page and your criteria generated match groups.

Each match group contains the items that matched based on your matching criteria. Match group number 99999 contains all items that did not match any other items. The group balance for each match group must be zero before you can post the worksheet. Also, the net amount for the worksheet must be zero.

To balance a match group, you can:

- Select the items to offset.
- Write off an item or write off the remaining balance for an item.
- Change the balance for an item to partially match it.
- Move items to another group.
- Add a new item to the group.
- Delete items from the group.

Use the **Match Group** scroll area to scroll through the match groups. Use the **Item List** grid to scroll through items within a match group.

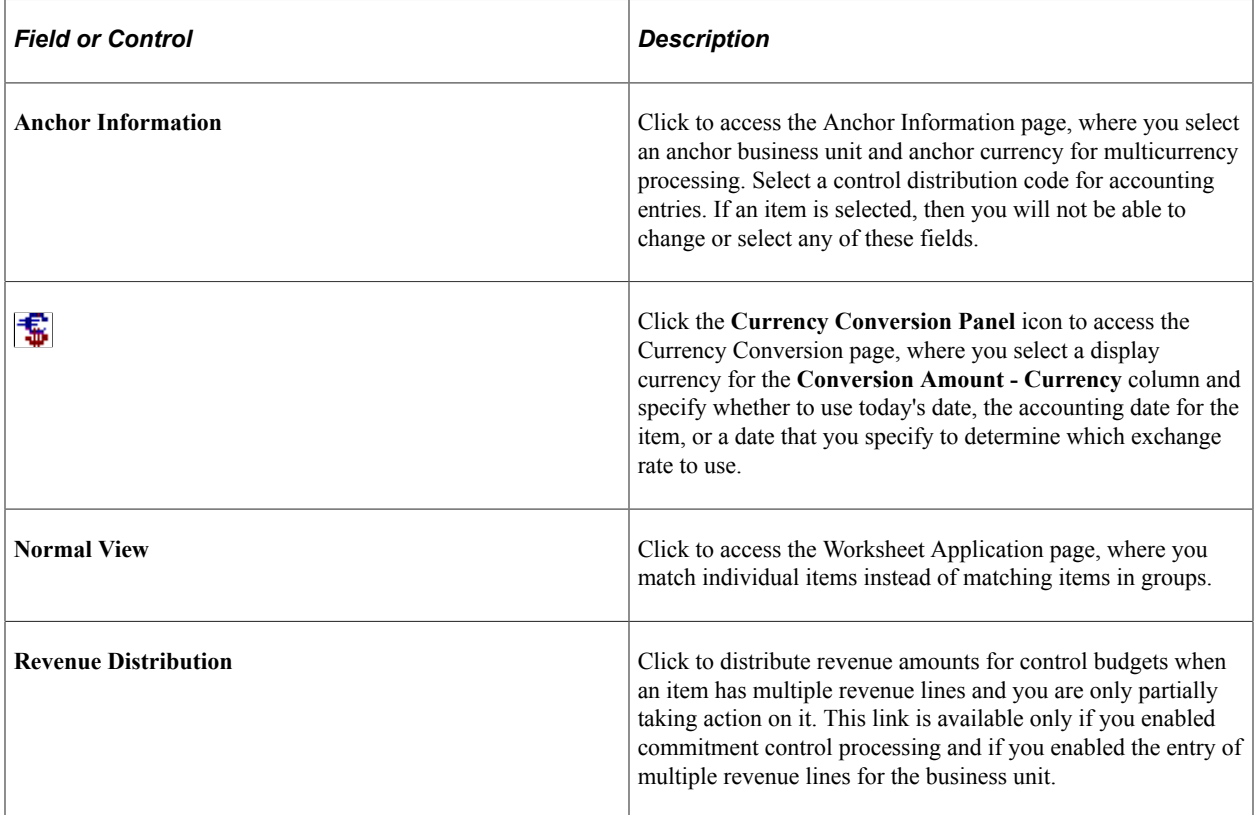

## **Using the Item Controls to Balance Groups**

The item selection controls enable you to work with all items in a single match group at once or a specified range of items.

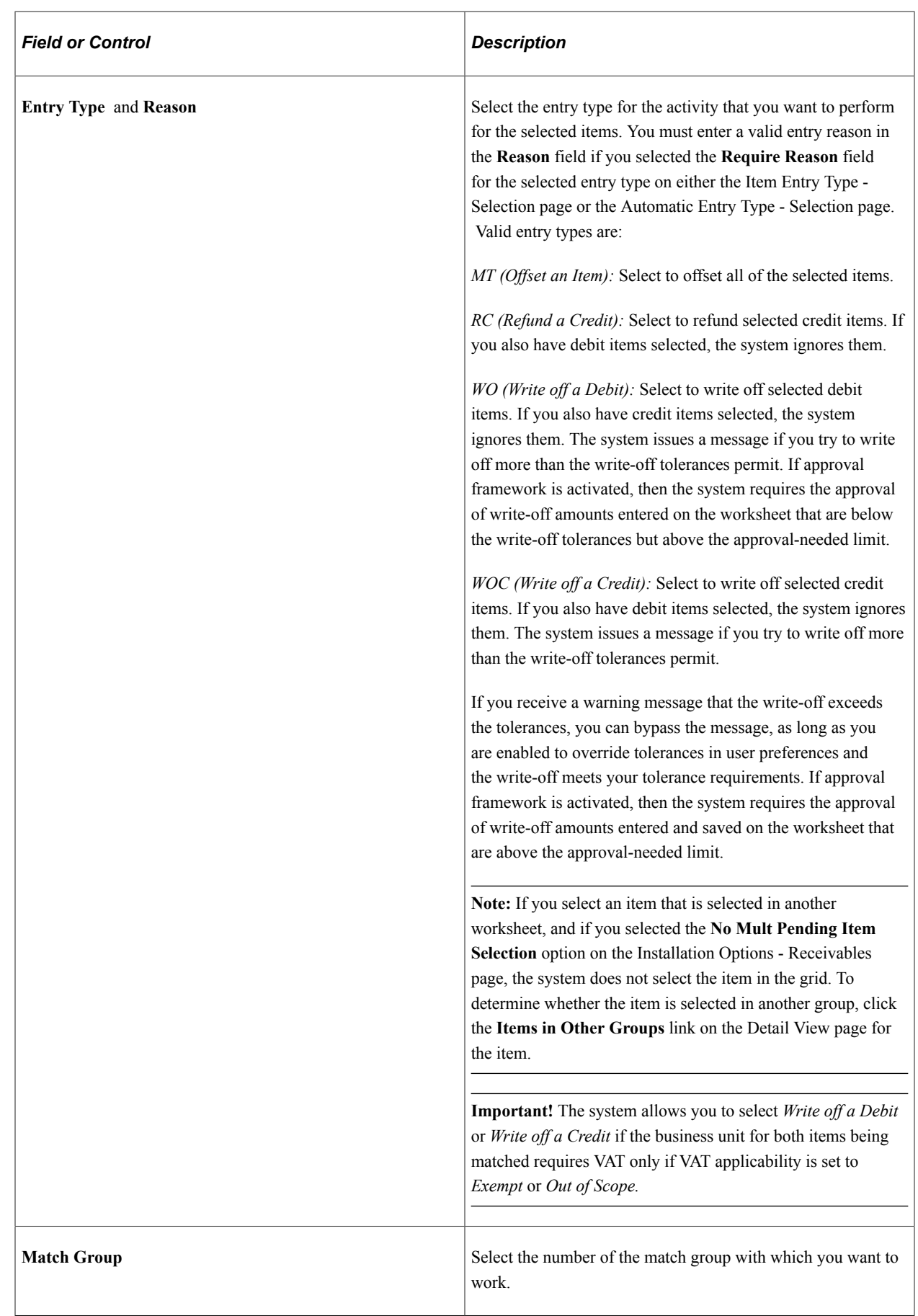

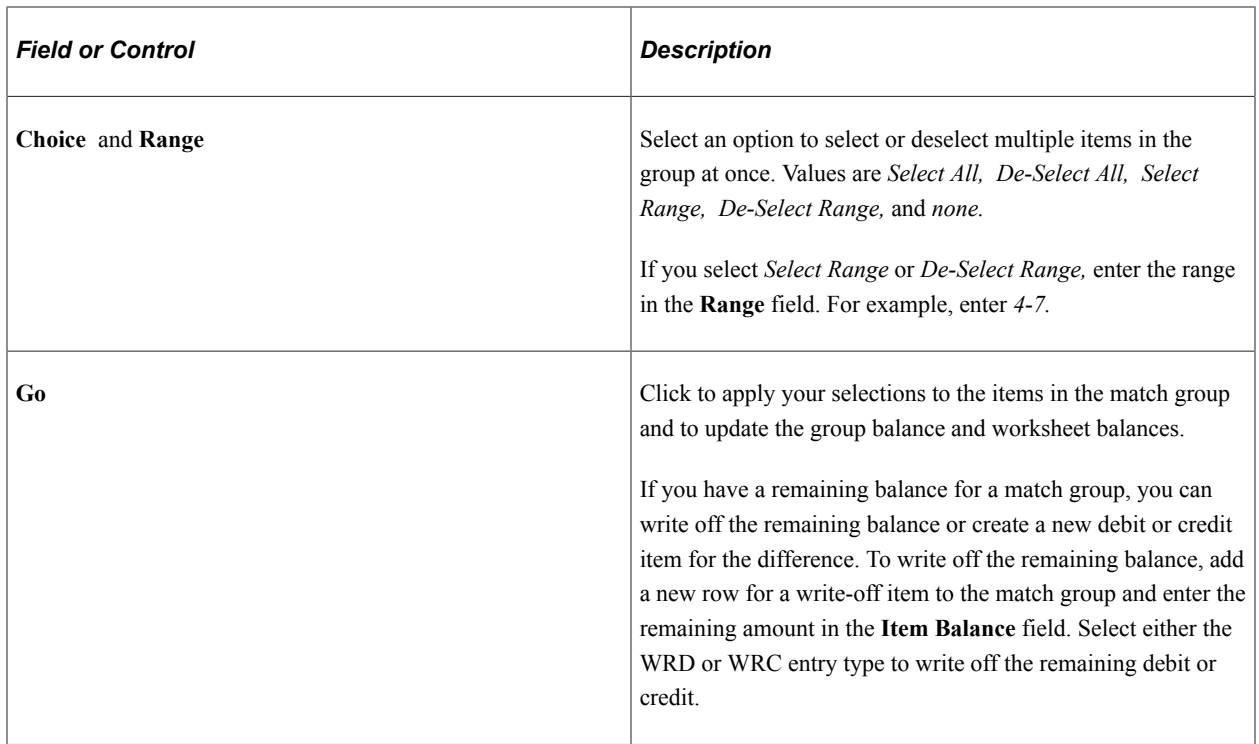

#### **Working with Individual Items to Balance Match Groups**

Use the **Customization** link to sort by column and reorder, hide, and freeze columns. This will enable you to put the key fields that you want to review on the Detail 1 tab and sort your data.

See the section on using grid and scroll area controls in the *PeopleTools: PeopleSoft Applications User's Guide.*

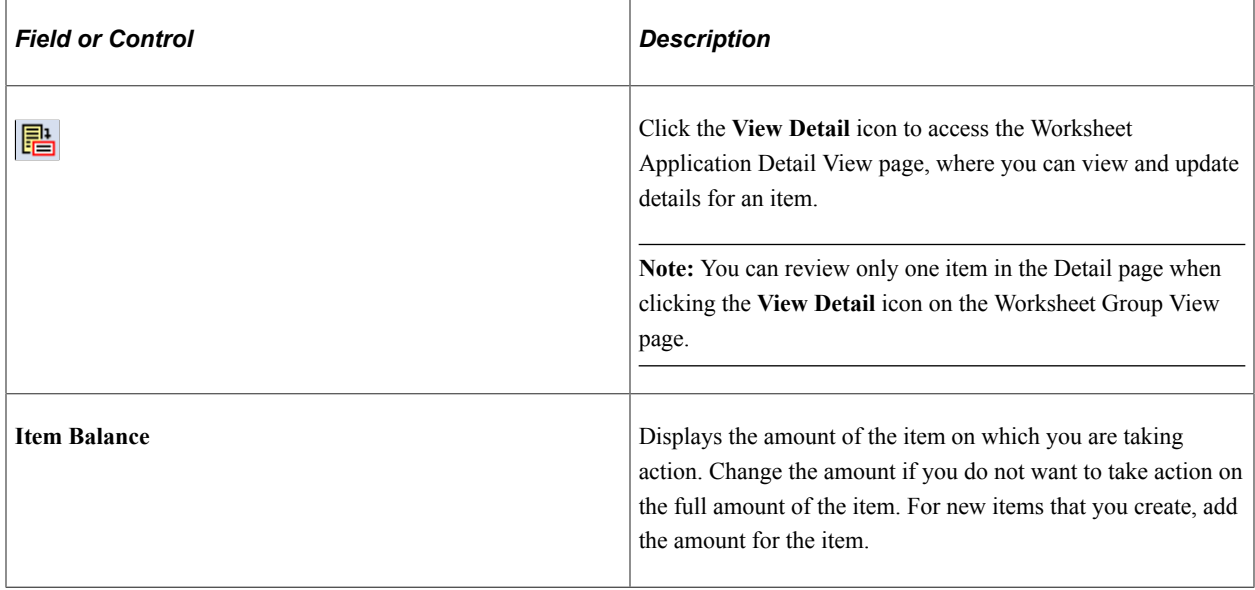

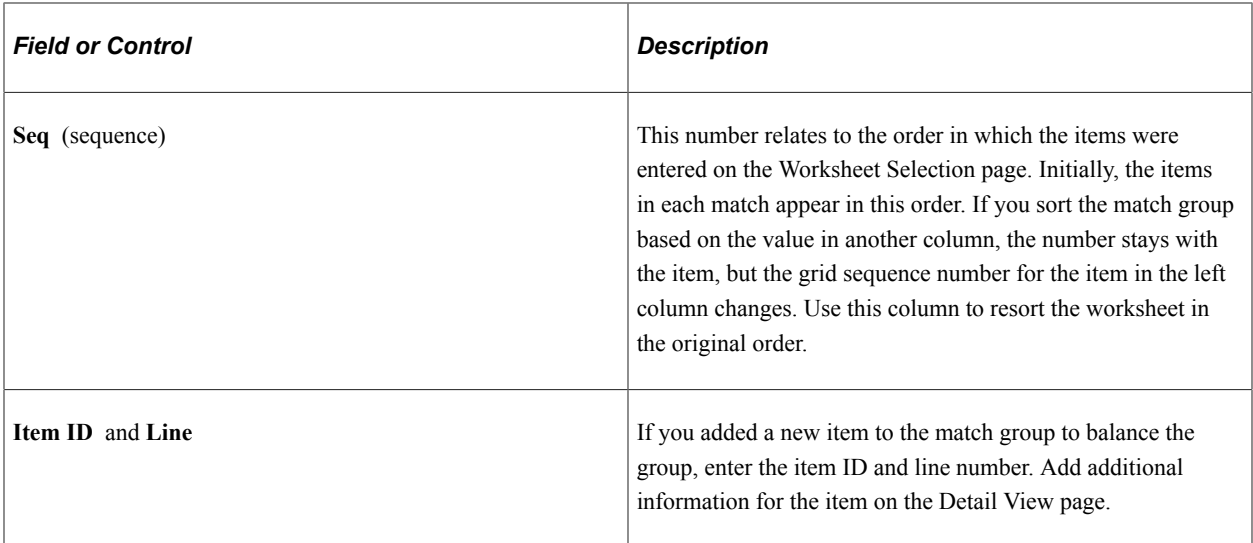

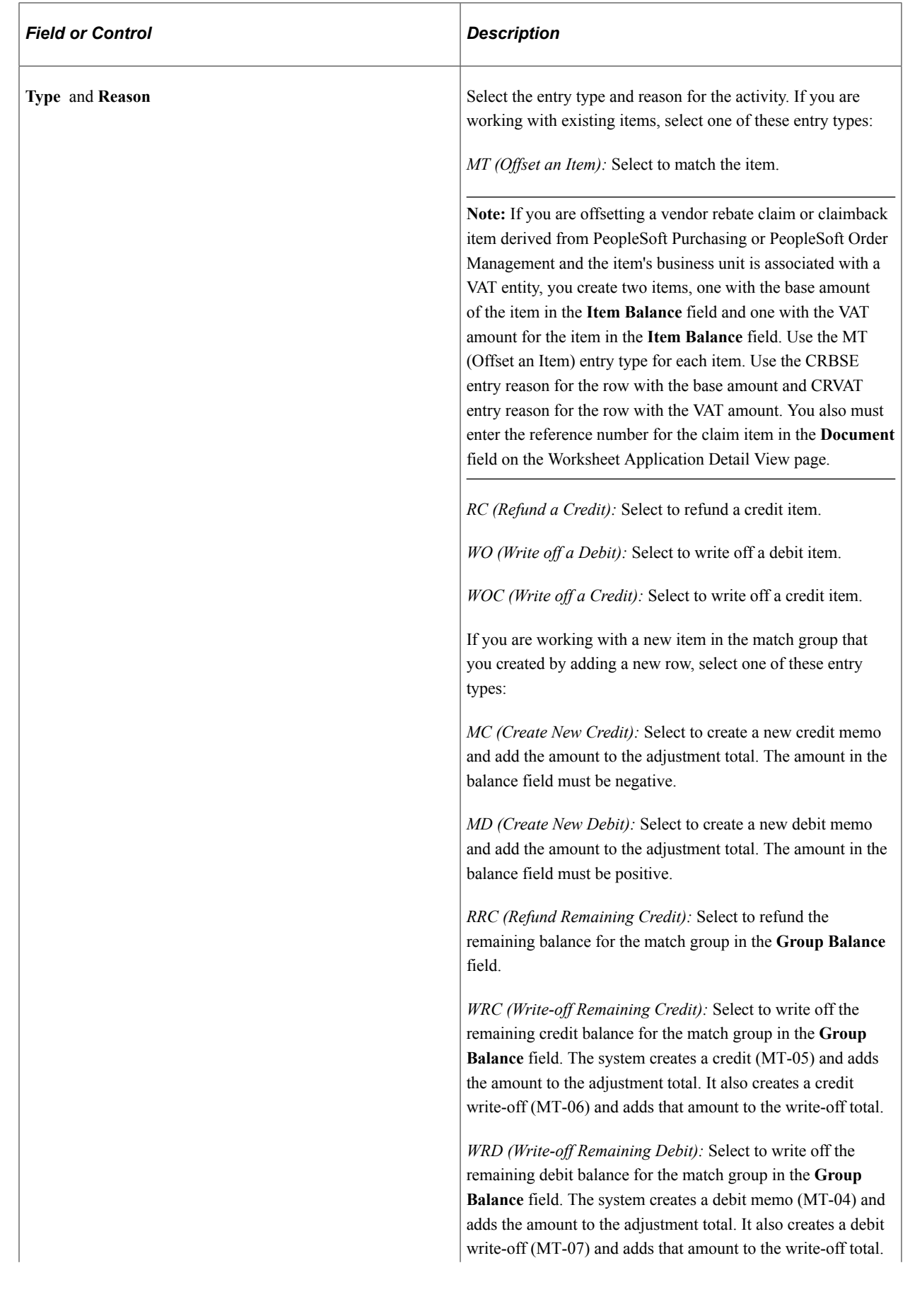

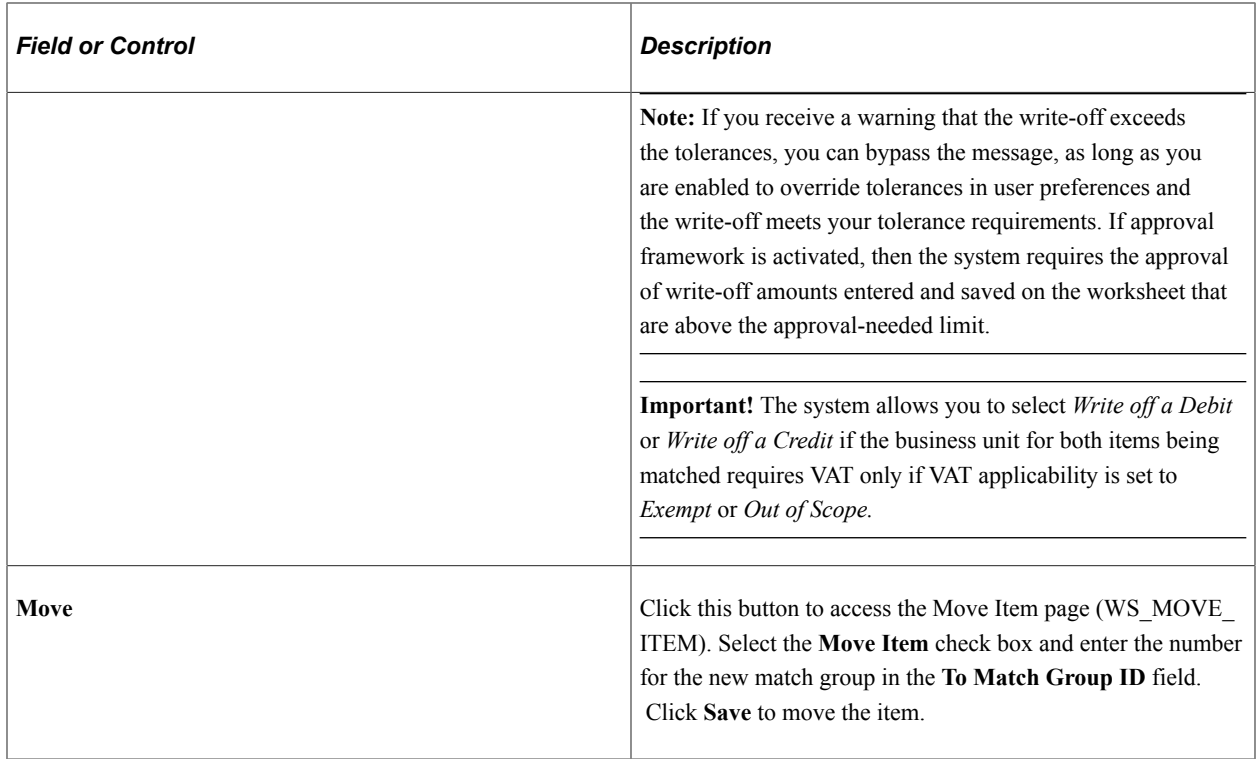

## <span id="page-1004-0"></span>**Maintenance Worksheet - Worksheet Application Detail View Page**

Use the Worksheet Application Detail View page (WS\_WORKSHT\_IC\_DTL) to view or change details about a selected item on a worksheet. Write off a remaining balance for the worksheet.

Navigation:

Click the **View Detail** icon on the Worksheet Application page or the Worksheet Group View page.

This example illustrates the fields and controls on the Maintenance Worksheet - Worksheet Application Detail View page (1 of 2). You can find definitions for the fields and controls later on this page.

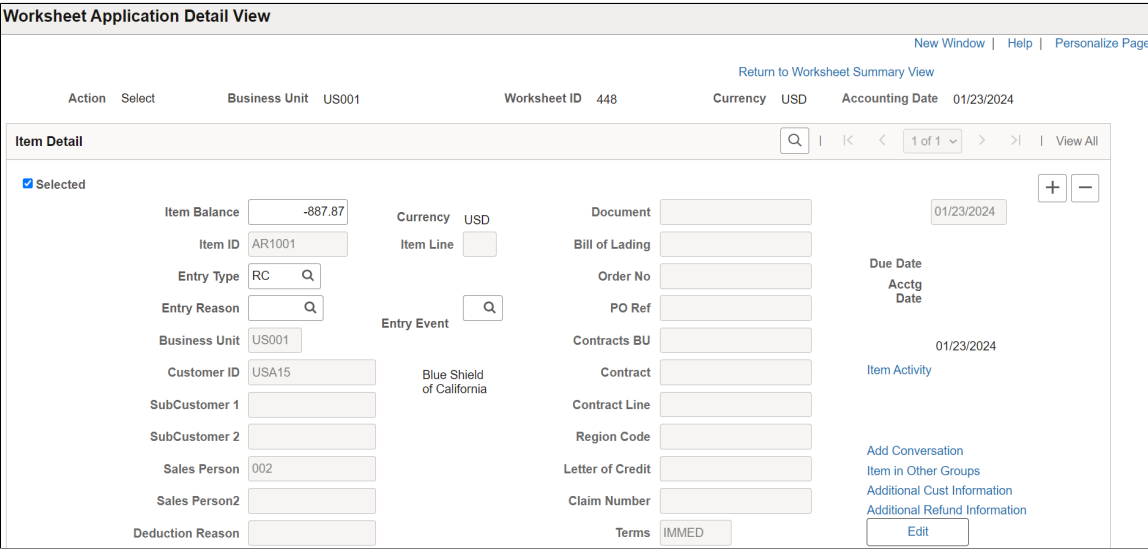

This example illustrates the fields and controls on the Maintenance Worksheet - Worksheet Application Detail View page (2 of 2). You can find definitions for the fields and controls later on this page.

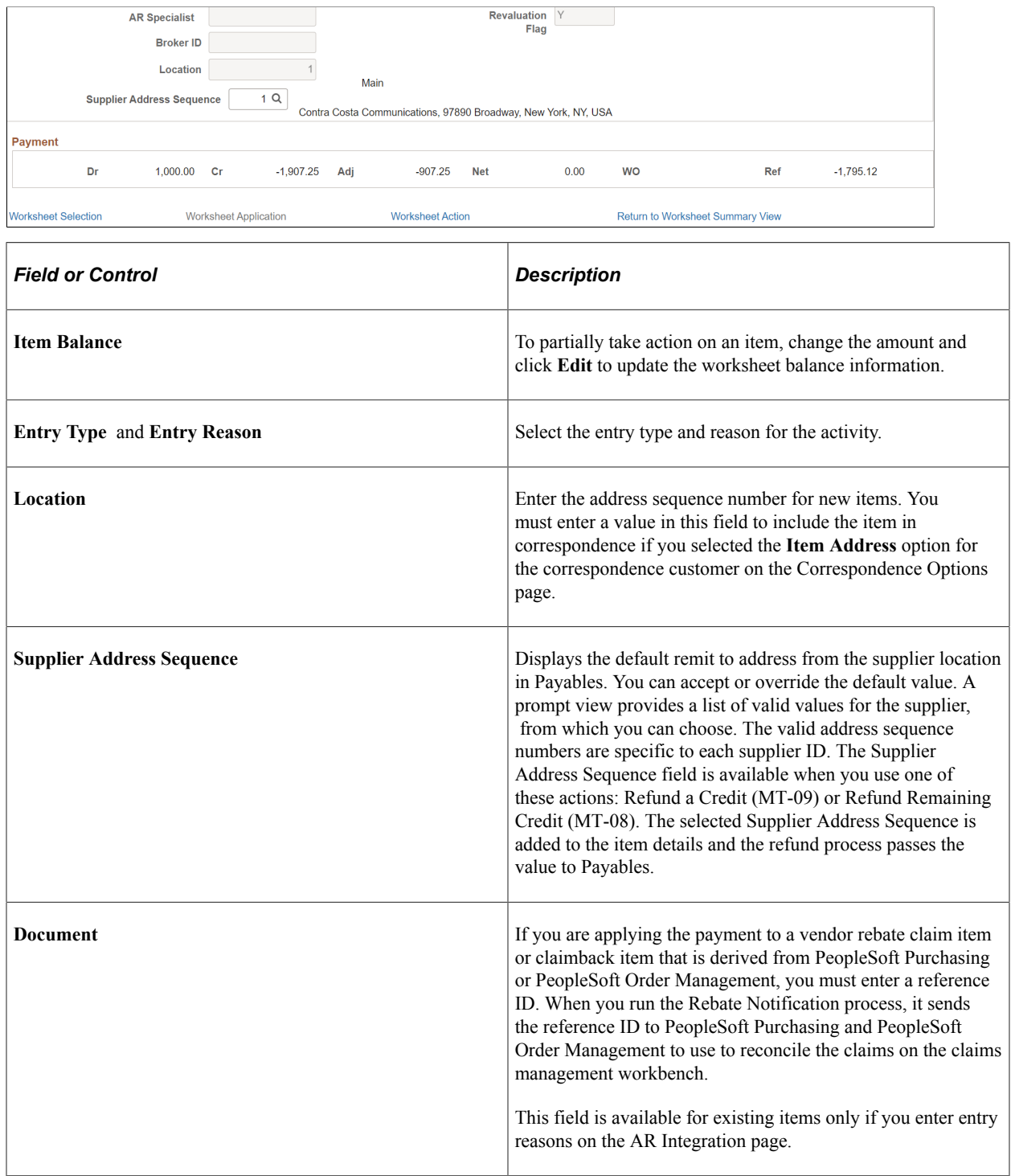

## **Additional Refund Information Page**

Click *Additional Refund Information* link to update additional refund information. *Additional Refund Information* link is available only if Entry Type is *RC* (Refund a Credit) or *RRC* (Refund Remaining Credit). Similarly, the link is not available for single payment suppliers.

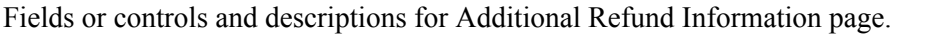

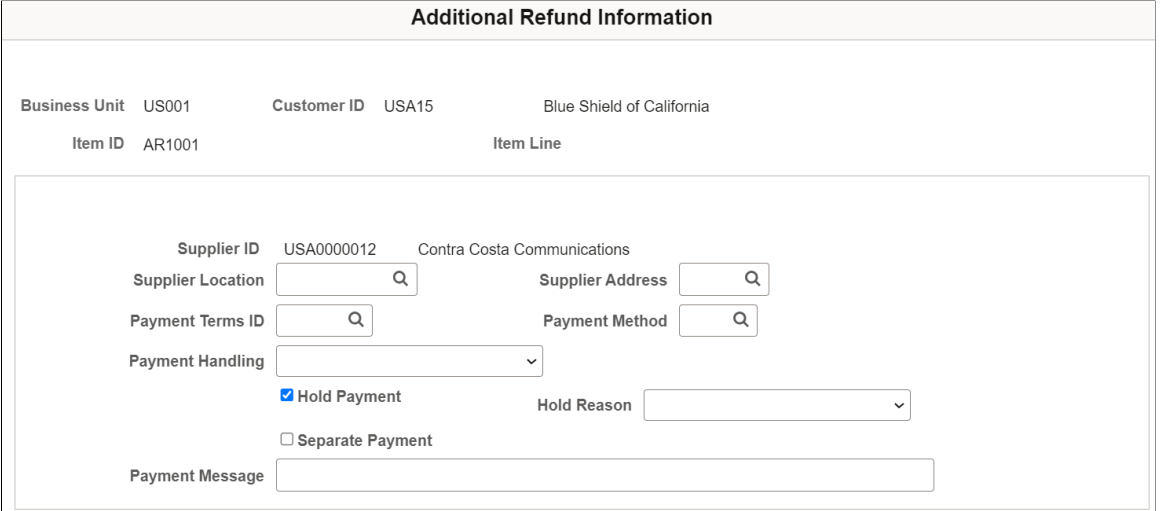

Hold Payment check box is not available if Payment Method is *Manual* (Manual Check). An error message is displayed if any of these payment methods *EFT*, *ACH*, *BEF* or *GE* are selected, and a bank account is not set up for the supplier.

To view the additional refund information after the Maintenance group is posted, you can use the Posting Results components. The *Additional Refund Information* link is available on the Pending Item 1 tab for Maintenance groups with refund transactions only. For additional information, see [Reviewing Posting](#page-1140-0) [Results](#page-1140-0).

## **Dispute Status Tracking Page**

Use the Dispute Status Tracking page (ITEM DISP T) to view dispute status information for an item.

Click *Dispute* to access the Dispute Status Tracking page and view dispute status information for an item.

This link appears only when dispute tracking data exists for the item.

This example illustrates the fields and controls on the Dispute Status Tracking page.

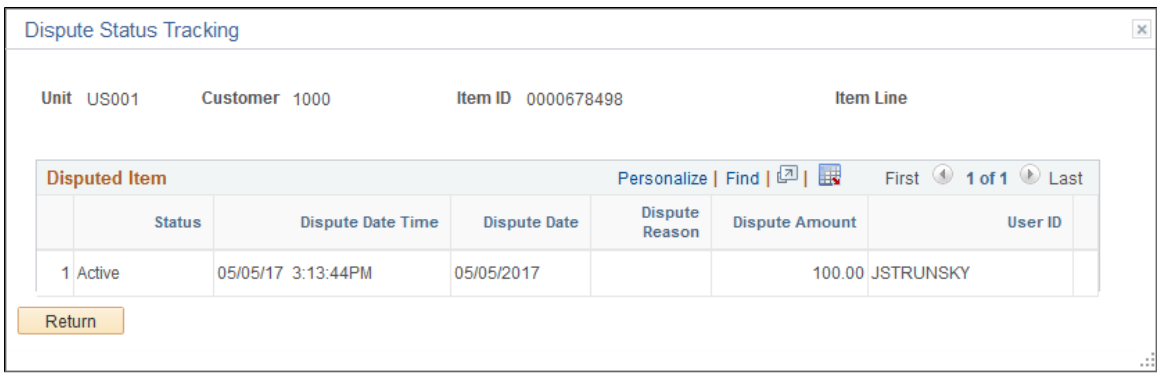

**Note:** To save your changes, return to the Worksheet Application or Worksheet Group View page.

# <span id="page-1007-0"></span>**Multiple Revenue Line Distribution Page**

Use the Multiple Revenue Line Distribution page (AR\_MRL\_SEC) to determine how to distribute revenue to control budgets for partial payments when an item has multiple revenue lines.

Navigation:

Click the **Revenue Distribution** link on the Worksheet Application Detail View page, the Worksheet Application page, or the Worksheet Group View page.

See [Distributing Amounts for Multiple Revenue Lines for Control Budgets](#page-823-0).

## <span id="page-1007-1"></span>**Maintenance Worksheet - Worksheet Action Page**

Use the Maintenance Worksheet - Worksheet Action page (WS\_ACTION\_IC) to select a posting action, create or review accounting entries, delete a worksheet, create accounting entries online for the worksheet, or delete accounting entries.

Navigation:

#### **Accounts Receivable** > **Receivables Maintenance** > **Maintenance Worksheet** > **Finalize Maintenance Worksheet** > **Worksheet Action**

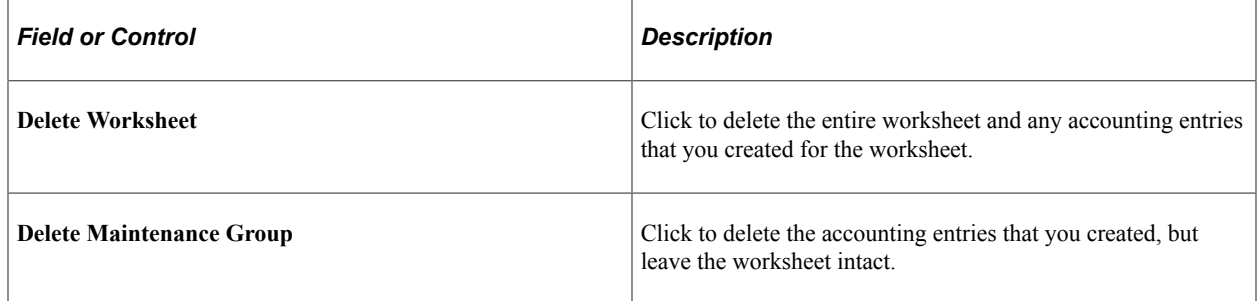
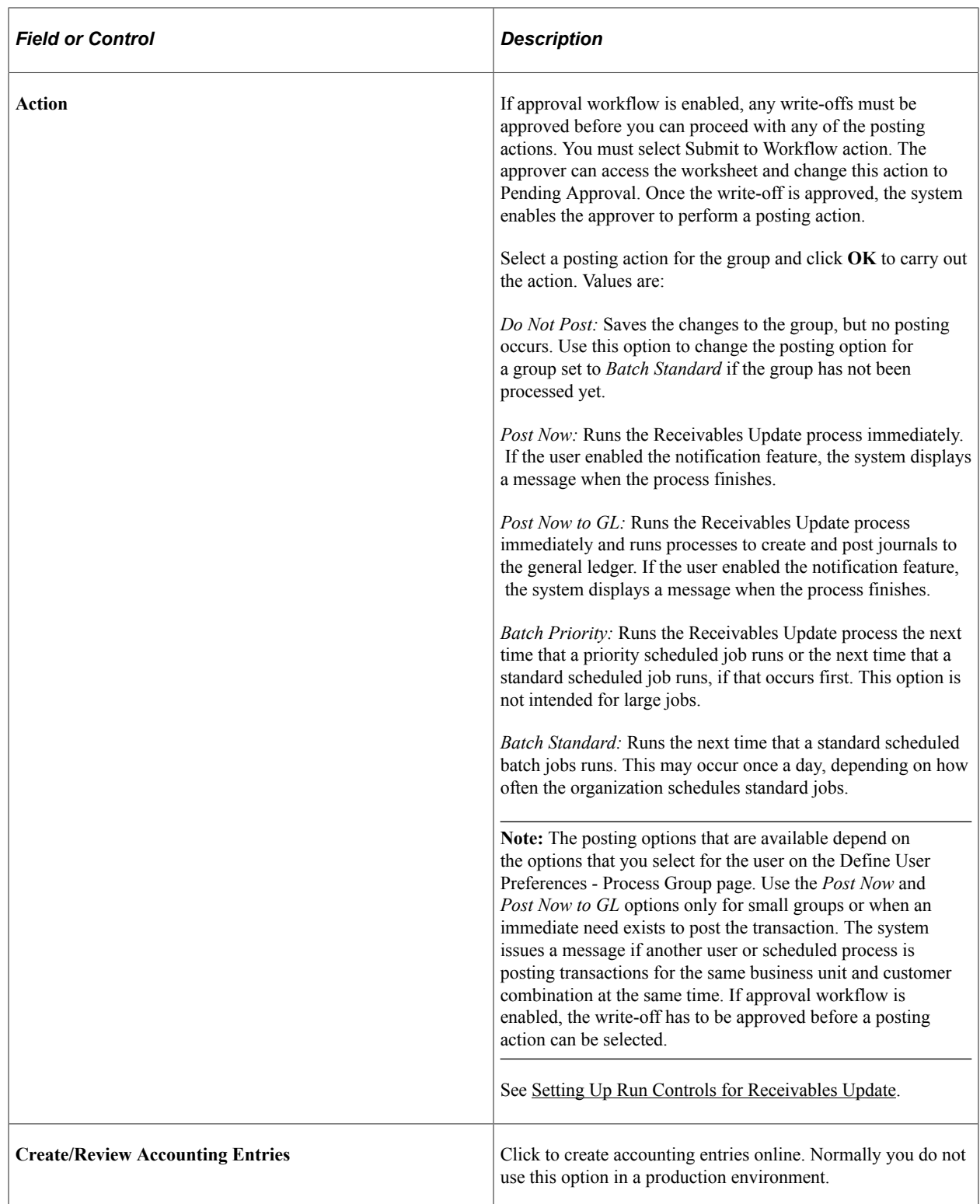

# <span id="page-1009-0"></span>**Reviewing Accounting Entries and Correcting Errors**

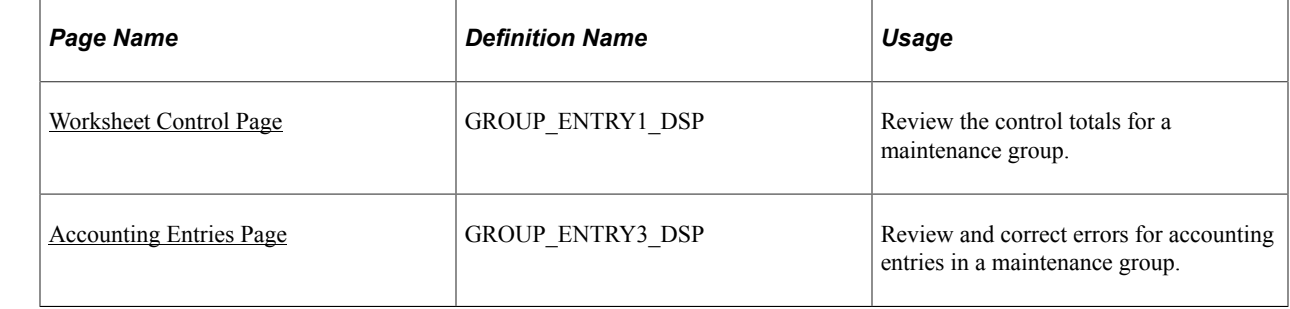

# **Pages Used to Review Accounting Entries and Correct Errors**

#### **Related Links**

[Correcting Posting Errors](#page-1143-0)

"Understanding ChartField Combination Editing" (Application Fundamentals)

# **Understanding Reviewing Accounting Entries and Correcting Errors**

When you post maintenance groups, the Receivables Update process and the Pending Group Generator process (AR\_PGG\_SERV) work together to create the group, pending items, and accounting entries. To review the accounting entries before background processing occurs, you can create them online by clicking the **Create/Review Entries** button on the Worksheet Action page. The process edits for ChartField combination errors if you enabled this option for the business unit on the Receivables Options - General 2 page. A single error message appears if at least one distribution line has a ChartField combo edit error. This message instructs the user to refer to the ChartField Combo Error tab for further details about the error. The ChartField Combo Error tab appears in the **Distribution Lines** grid. This tab identifies the specific fields and combination group that was used to compare against the distribution line with the error. If no errors occurred, this tab does not appear. You cannot post the accounting entries until you fix the errors if you selected **Recycle** in the **ChartField Editing** group box for the business unit.

Use the Accounting Entries page to review or edit accounting entries that have already been created for maintenance group items and correct them if needed. You can edit both the receivables (AR) line and the user-defined lines for these types of new items that do *not* reference existing items:

- Create a New Debit (MT-04)
- Create a New Credit (MT-05)
- Write-off Remaining Credit (MT-06)
- Write-off Remaining Debit (MT-07)
- Refund Remaining Credit (MT-08)

**Note:** You cannot edit the AR lines when the system generates two transactions for the same new item ID because the AR line must match for both transactions. This applies when a Write-off Remaining Debit (MT-07) item automatically creates a Create a New Debit (MT-04) item, or when a Write-off Remaining Credit (MT-06) or Refund Remaining Credit (MT-08) item automatically creates a Create a New Credit (MT-05) item.

For write-off items (MT-02) and MT-03), you can edit only the user-defined lines. To keep these accounting entries balanced when you make changes, enable the **ChartField Balancing** option on the Ledger Group - Balancing page. This enables the system to create intraunit accounting entries across the from and to line.

**Note:** You can select the *Always Inherit* or *Inherit within BU* inheritance option, and still override inherited ChartFields on write-off transactions on the payment and maintenance worksheets. To enable users to override inherited ChartFields, select the Enable Write-Off Override check box on the Receivables Options – Payment Options page.

If ChartField combination errors occur on Offset an Item (MT-01) and Refund a Credit (MT-09) transactions:

- 1. Delete the accounting entries on the error correction pages.
- 2. Modify the ChartField combinations for either the combination edit rules or for the distribution codes.
- 3. Rerun the Receivables Update process to regenerate the accounting entries.

If your automatic entry type accounting templates contain multiple user-defined lines, and you create entries online, you can manually allocate the amount of the item across the accounting lines. If you create entries during background processing, the accounting lines will not be balanced and you must use the error correction pages to manually allocate the amount across the accounting lines.

If the original item that an item references has project ChartFields and you want to use the same ChartField values, access the AR Billing Inquiry page (AR\_BI\_INQUIRY\_B) for the item and click the **Bill Header - Project Info** link. This enables you to view the project ChartFields on the bill header in PeopleSoft Billing. Otherwise, the system uses the ChartField values that you defined on the Auto Entry Type - Accounting Template for the entry type and reason.

## <span id="page-1010-0"></span>**Worksheet Control Page**

Use the Worksheet Control page (GROUP\_ENTRY1\_DSP) to review the control totals for a maintenance group.

Navigation:

- **Accounts Receivable** > **Receivables Maintenance** > **Maintenance Worksheet** > **Update Accounting Entries** > **Worksheet Control**
- **Accounts Receivable** > **Receivables Update** > **Correct Posting Errors** > **Worksheet** > **Worksheet Control**

# <span id="page-1011-0"></span>**Accounting Entries Page**

Use the Accounting Entries page (GROUP\_ENTRY3\_DSP) to review and correct errors for accounting entries in a maintenance group.

Navigation:

- **Accounts Receivable** > **Receivables Maintenance** > **Maintenance Worksheet** > **Update Accounting Entries** > **Accounting Entries**
- **Accounts Receivable** > **Receivables Update** > **Correct Posting Errors** > **Worksheet** > **Accounting Entries**

#### **Related Links**

[Reviewing and Updating Accounting Entries](#page-1034-0) [Creating and Updating Accounting Entries](#page-837-0) [Entering or Updating Pending Items](#page-636-0) [Correcting Posting Errors](#page-1143-0)

# **Processing Refunds**

# **Pages Used to Process Refunds**

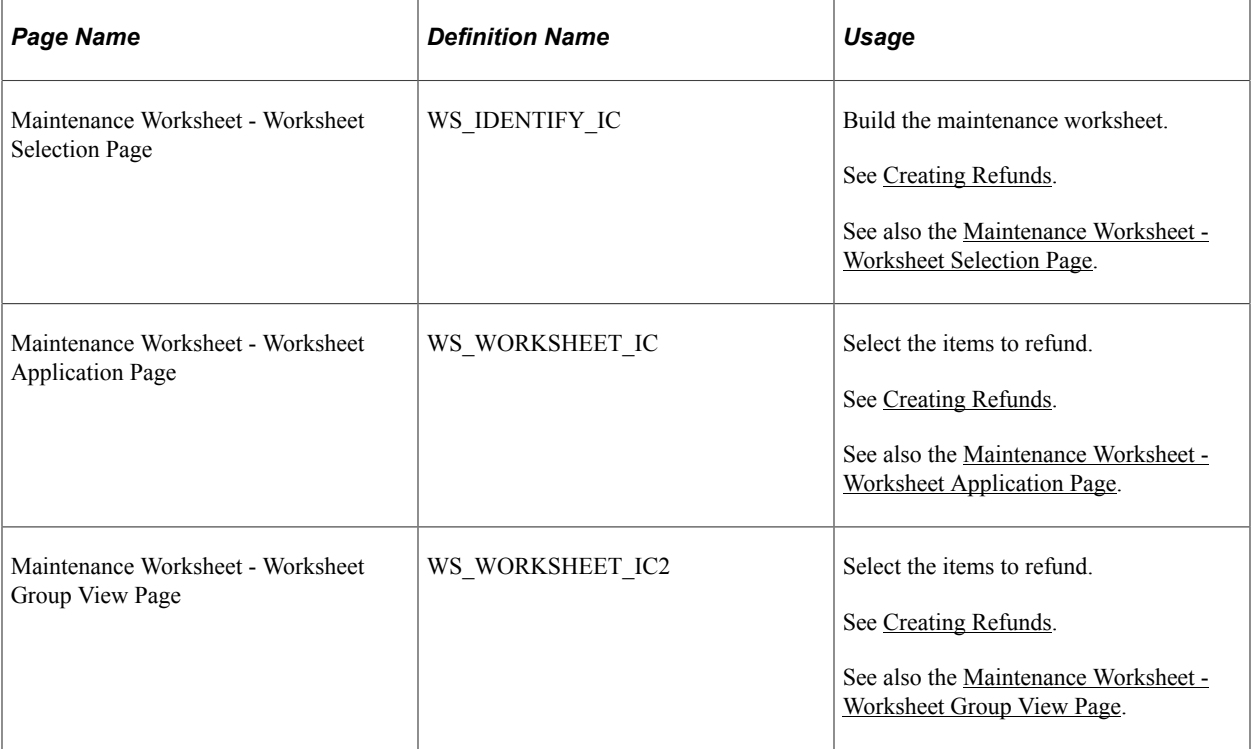

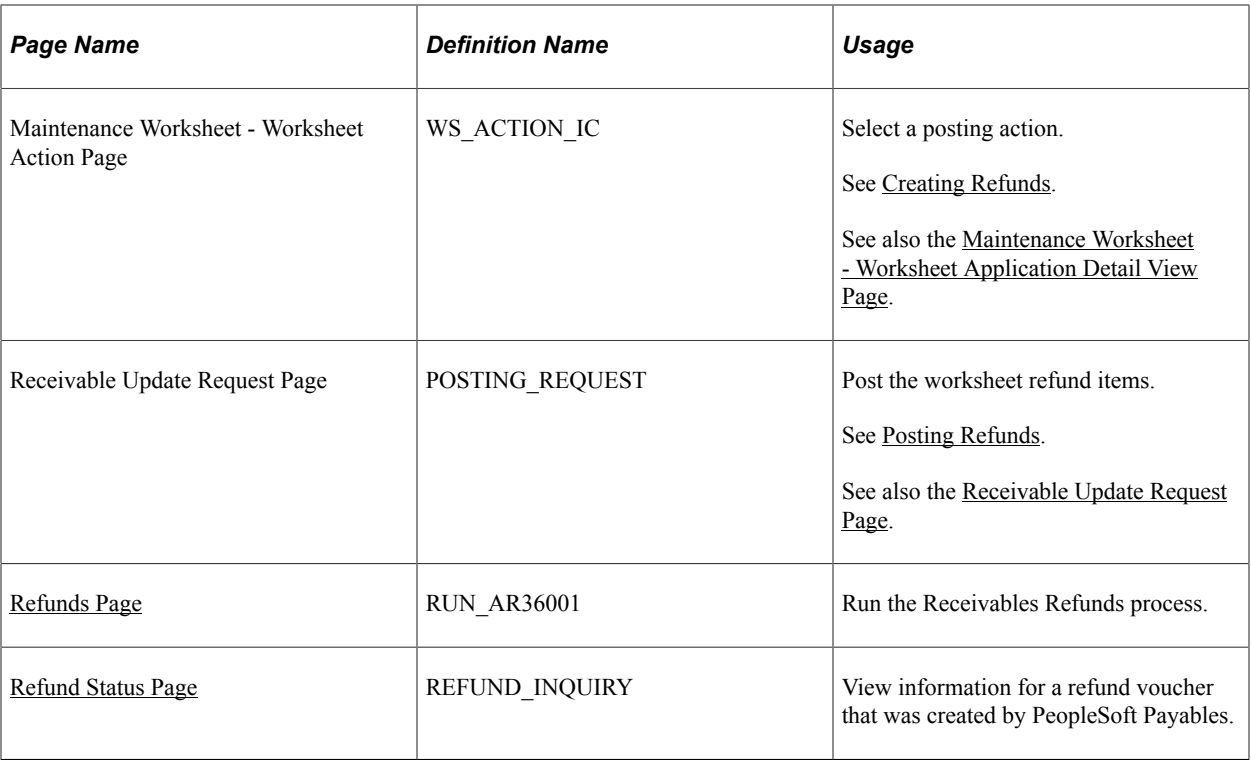

# **Understanding Refund Processing**

This documentation discusses how to:

- 1. Create refunds using the maintenance worksheet.
- 2. Post the refunds using the Receivables Update process.
- 3. Run the Receivables Refund process to update the Voucher Stage tables.

The Receivables Refund Application Engine process (AR\_REFUND) adds rows to the PS\_VCHR\_HDR\_STG, PS\_VCHR\_LINE\_STG, and PS\_VCHR\_DIST\_STG tables for PeopleSoft Receivables. The PeopleSoft Payables Voucher Build Application Engine process (AP\_VCHRBLD) creates voucher record sets. The Receivables Refund process does not add unposted vouchers to the voucher tables in your Accounts Payable system.

If PeopleSoft Payables is not installed, the Receivables Refund process adds rows to the PS\_AR\_REFUND\_TMP table instead.

**Note:** If you do not have PeopleSoft Payables installed on your system, disable Payables on the Installed Products page so that the option to load the rows to the PeopleSoft Payables staging tables is not available on the Refund Parameters page.

#### **Process Flow**

Perform these steps to process refunds:

- 1. Create refunds using the maintenance worksheet.
- 2. Post the refunds using the Receivable Update process.

3. Run the Receivables Refund process to update the Voucher Stage tables.

After you perform the three tasks, run the Voucher Build process in PeopleSoft Payables, and continue with normal voucher processing in PeopleSoft Payables.

#### **Accounting for Refund Processing**

The system debits accounts receivable and credits the Refund Control ChartField combination when you run the Receivables Update process or create accounting entries online for the refunds that you create on a maintenance worksheet.

The Receivables Refund process creates an offsetting debit to the Refund control account. The system determines the corresponding credit by using your PeopleSoft Payables account entry templates associated with the Payables business unit.

#### **Related Links**

"Running the Voucher Posting Process" (PeopleSoft Payables) [Understanding Realized Gain and Loss Processing](#page-1195-0)

#### **Prerequisites**

You must set up your system to process refunds correctly. Perform these tasks before you create a refund:

• Link each customer to a supplier by entering a customer ID for the supplier on the Supplier Information page.

PeopleSoft Payables uses the supplier ID that you assign to the customer on the voucher.

• Link the supplier to the customer on the Miscellaneous General Info page.

In the Supplier ID fields, enter a SetID and a supplier ID.

• Link the receivables business unit to the Payables business unit and specify the Accounts Payable (AP) origin ID on the Receivables Definition - Accounting Options 2 page.

#### **Related Links**

[Receivables Definition - Accounting Options 2 Page](#page-102-0) "Viewing Supplier Information" (PeopleSoft Order to Cash Common Information) "Miscellaneous General Info Page" (PeopleSoft Order to Cash Common Information)

#### <span id="page-1013-0"></span>**Creating Refunds**

Use the Maintenance Worksheet - Worksheet Selection page (WS\_IDENTIFY\_IC) to build the maintenance worksheet.

Navigation:

**Accounts Receivable** > **Receivables Maintenance** > **Maintenance Worksheet** > **Create Maintenance Worksheet** > **Worksheet Selection**

Use the Maintenance Worksheet - Worksheet Application page (WS\_WORKSHEET\_IC) to select the items to refund.

Navigation:

#### **Accounts Receivable** > **Receivables Maintenance** > **Maintenance Worksheet** > **Update Maintenance Worksheet** > **Worksheet Application**

Use the Maintenance Worksheet - Worksheet Group View page (WS\_WORKSHEET\_IC2) to select the items to refund.

Navigation:

#### **Accounts Receivable** > **Receivables Maintenance** > **Maintenance Worksheet** > **Update Worksheet Match Groups** > **Worksheet Group View**

Use the Maintenance Worksheet - Worksheet Action page (WS\_ACTION\_IC) to select a posting action.

Navigation:

**Accounts Receivable** > **Receivables Maintenance** > **Maintenance Worksheet** > **Finalize Maintenance Worksheet** > **Worksheet Action**

To create refunds:

- 1. Build the maintenance worksheet on the Worksheet Selection page.
- 2. Select the credit items that you want to refund on the Worksheet Application page or the Worksheet Group View page, and select the Refund a Credit entry type.

Alternatively, create a new row on a worksheet with a net credit balance and select the Refund Remaining Credit entry type.

3. Select a posting action on the Worksheet Action page.

#### **Related Links**

[Maintaining Customer Accounts Using Worksheets](#page-977-0)

## <span id="page-1014-0"></span>**Posting Refunds**

Use the Receivable Update Request page (POSTING REQUEST) to post the worksheet refund items.

Navigation:

**Accounts Receivable** > **Receivables Update** > **Request Receivables Update** > **Receivable Update Request**

#### **Related Links**

[Running Receivables Update](#page-1136-0)

# <span id="page-1015-0"></span>**Refunds Page**

Use the Refunds page (RUN\_AR36001) to run the Receivables Refunds Application Engine process (AR\_REFUND).

Navigation:

#### **Accounts Receivable** > **Receivables Maintenance** > **Refunds** > **Request Refund Item** > **Refunds**

This example illustrates the fields and controls on the Refunds page. You can find definitions for the fields and controls later on this page.

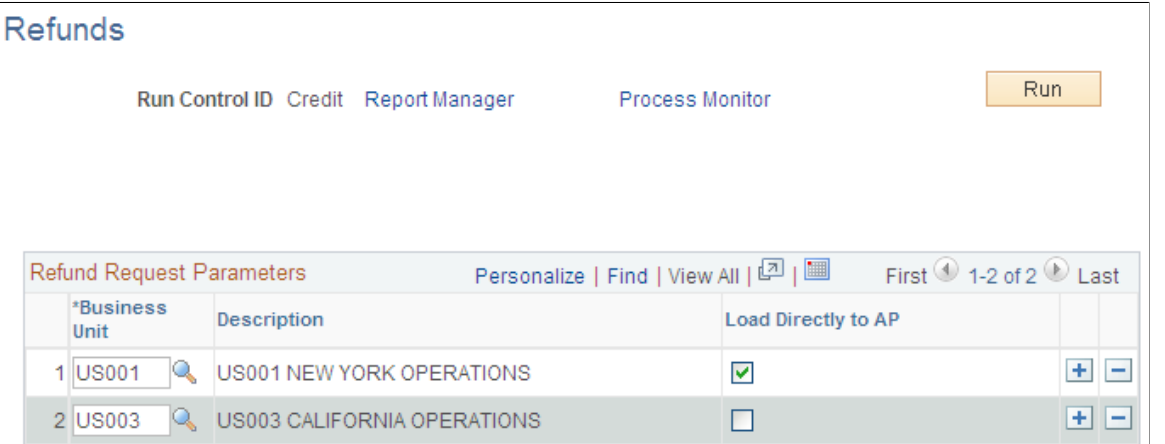

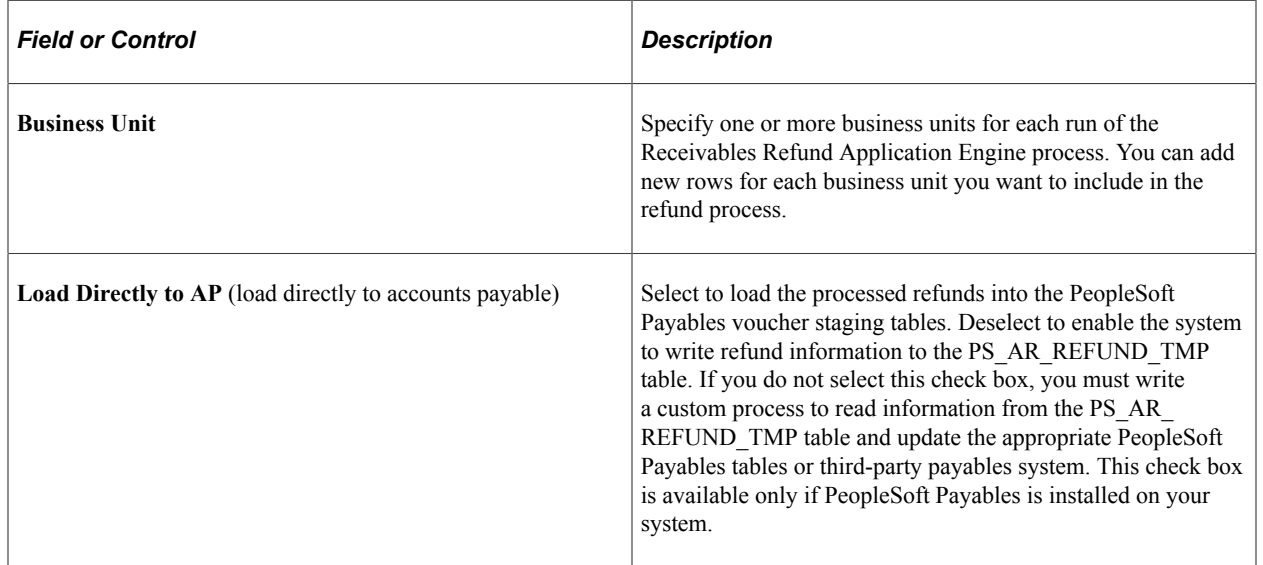

## <span id="page-1015-1"></span>**Refund Status Page**

Use the Refund Status page (REFUND\_INQUIRY) to view information for a refund voucher that was created by PeopleSoft Payables.

Navigation:

**Accounts Receivable** > **Receivables Maintenance** > **Refunds** > **Refund Status** > **Refund Status**

## **Related Links**

[Changing and Reviewing Item Information](#page-938-0)

# **Transferring Receivables**

# **Prerequisites for Transferring Receivables**

Before you can use a transfer worksheet to transfer items, you must:

- Create automatic entry types for these transfer system function IDs:
	- TR-01 (transfer item from customer).
	- TR-02 (transfer item to customer).
	- TR-03 (transfer item to the Doubtful Receivables account).
- Create a distribution code for the doubtful receivables account using the doubtful distribution type.
- Assign a default doubtful distribution code to the business unit.
- Create control distribution codes for transfer worksheets and assign a default control distribution code to the business unit.

**Note:** When you are transferring an item from one business unit to another, the GL account and ChartFields assigned to the Transfer Control Distribution Code (Set Up Financials/Supply Chain, Business Unit Related, Receivables, Receivables Definition, Accounting Options 2 page) must exist in both the *transfer from* business unit and the *transfer to* business unit.

• Set up reference qualifiers to identify the types of references to use when building the worksheet.

You also must enter the items into the system and run the Receivables Update Application Engine process (ARUPDATE) to post the items.

#### **Related Links**

[Understanding PeopleSoft Receivables Processing Options](#page-120-0) [Defining Business Unit Defaults for Individual Business Units](#page-95-0) [Understanding Reference Qualifiers](#page-200-0)

# **Common Elements Used to Transfer Receivables**

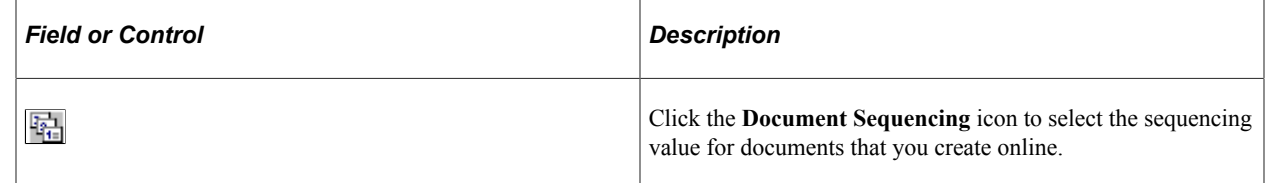

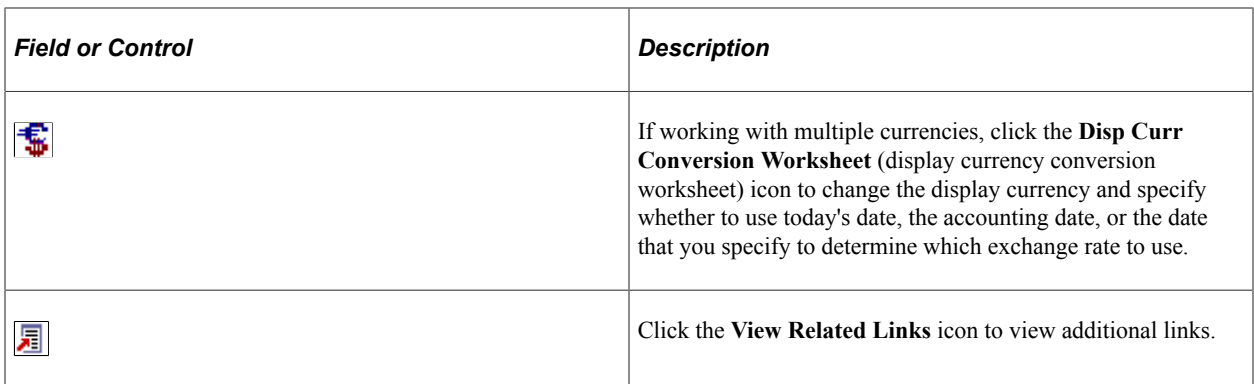

#### **Related Links**

[Changing Document Types and Document Sequence Numbers](#page-1212-0)

# **Transferring Items to Another Customer or Business Unit**

# **Pages Used to Transfer Items to Another Customer or Business Unit**

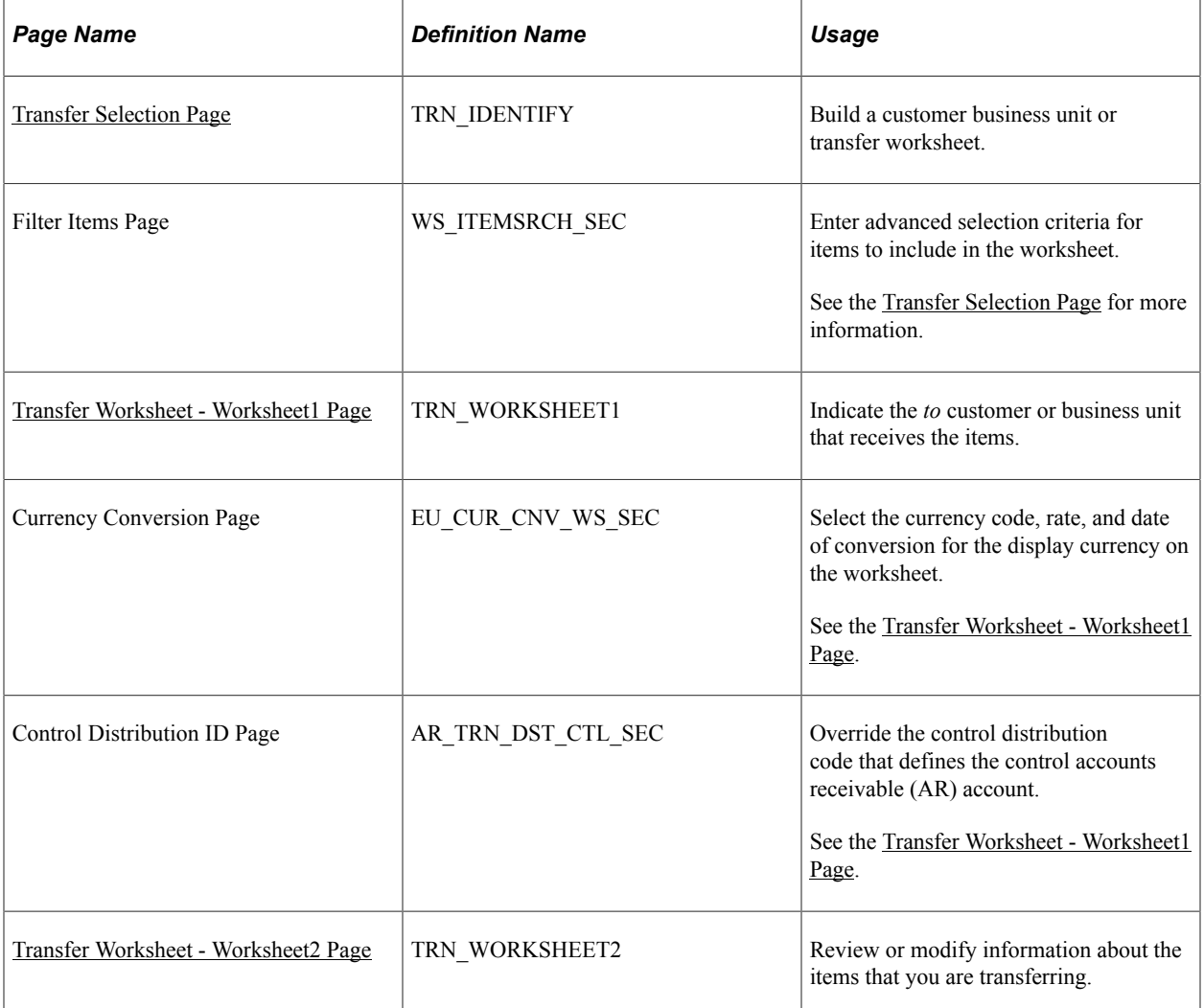

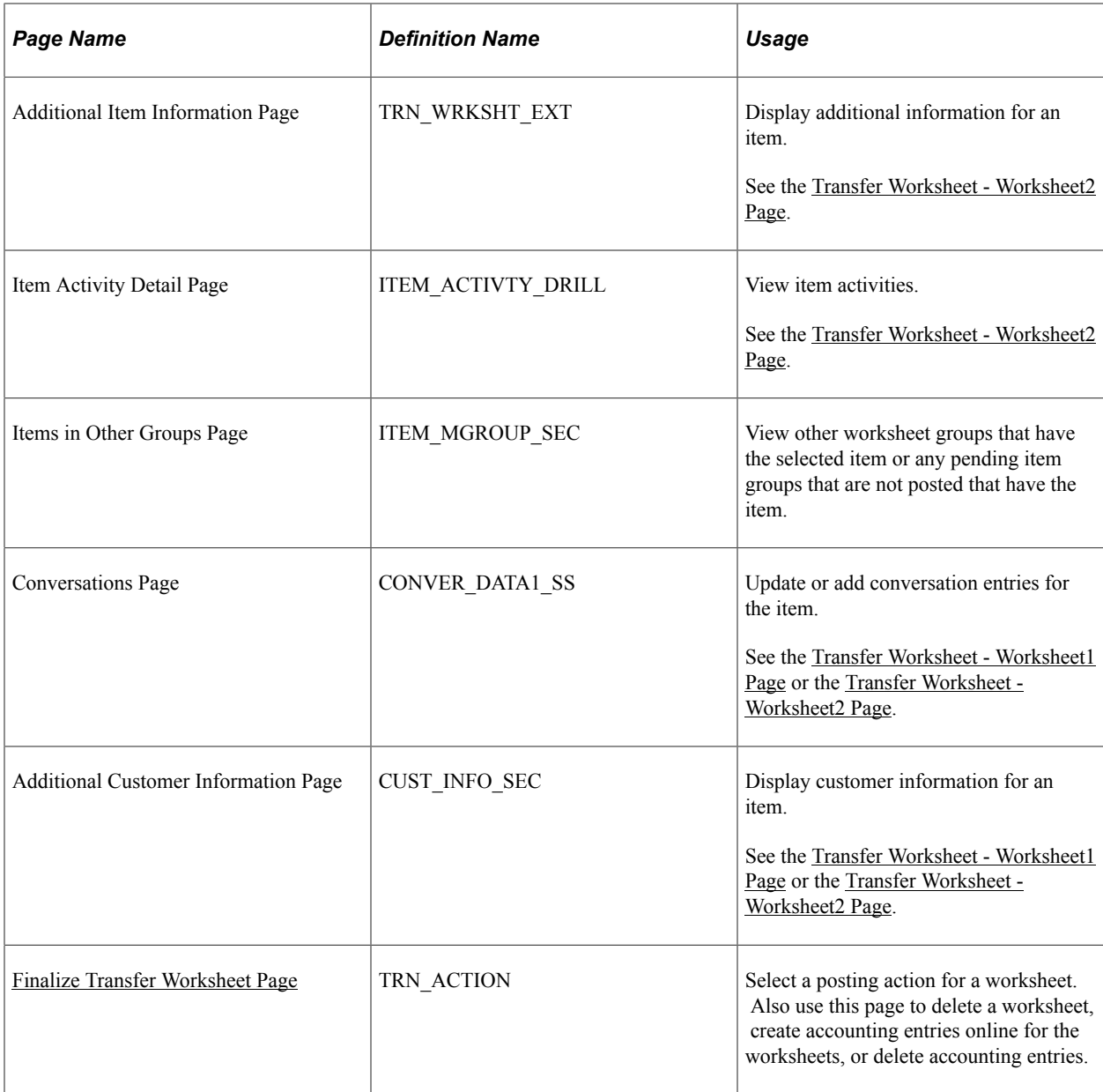

# **Understanding Customer and Business Unit Transfers**

This documentation discusses how to:

- Build a customer or business unit transfer worksheet.
- Select the to customer, business unit, and items.
- Modify item information.
- Select a transfer worksheet action.

Use the transfer worksheet to transfer items to another customer or business unit. The customers can be in the same business unit or different business units, or they can be assigned to different subcustomer levels within a single customer.

When you transfer an item from one business unit to another, the GL account and ChartFields assigned to the Transfer Control Distribution code must exist in both the business unit *from* which you are transferring the item and the business unit *to* which you are transferring the item.

You can transfer items with value-added tax (VAT) as long as all the From customers' and To customers' receivables business units point to the same VAT entity. You can transfer payments that are put on account between two PeopleSoft Receivables business units.

**Note:** You cannot transfer multiple items that have the same item and item line number to another customer. For example, suppose that you have three customers that have items with the same item and item line numbers. In this case, you can combine the three items into one item on the maintenance worksheet using the target customer's number.

After you complete the transfer worksheet and select a posting action, you must run the Receivables Update process (AR\_UPDATE) to transfer the items, create accounting entries, and post the results.

#### **Related Links**

[Interunit and Intraunit Accounting](#page-494-0)

#### <span id="page-1021-0"></span>**Transfer Selection Page**

Use the Transfer Selection page (TRN\_IDENTIFY) to build a customer business unit or transfer worksheet.

Navigation:

#### **Accounts Receivable** > **Receivables Maintenance** > **Transfer Worksheet** > **Transfer Worksheet** > **Transfer Selection**

This example illustrates the fields and controls on the Transfer Selection page. You can find definitions for the fields and controls later on this page.

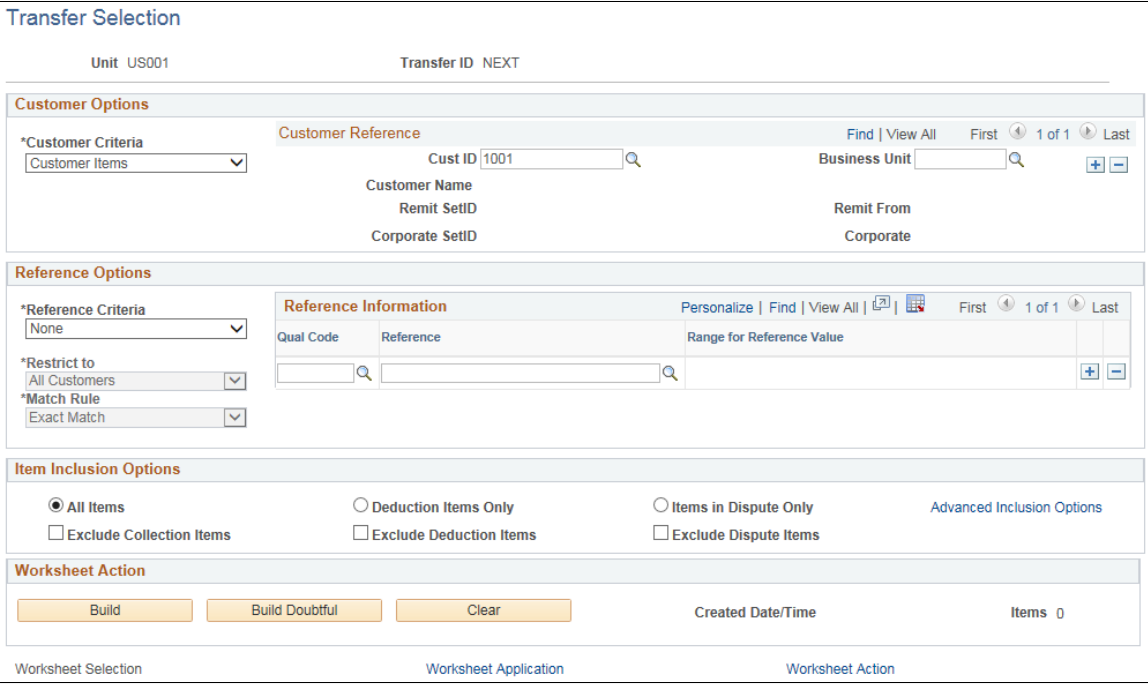

## **Customer Options**

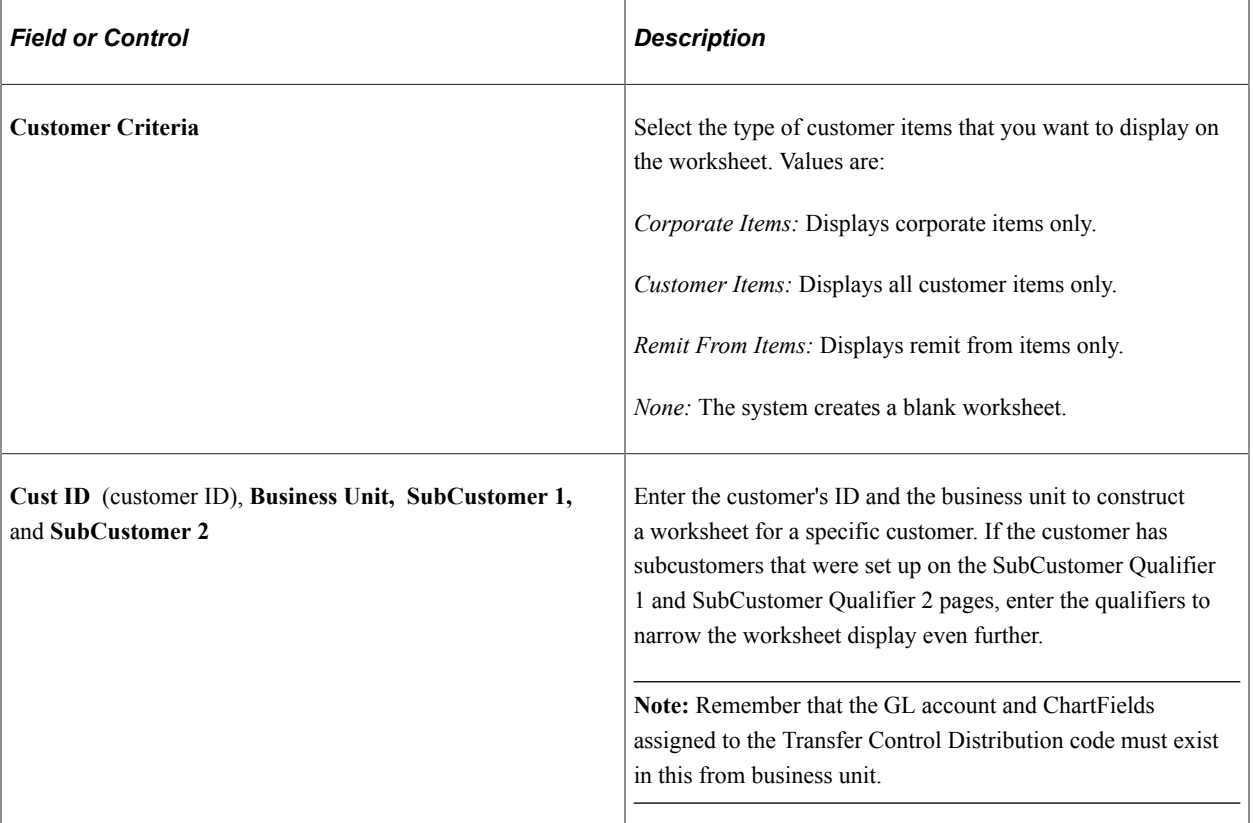

# **Reference Options**

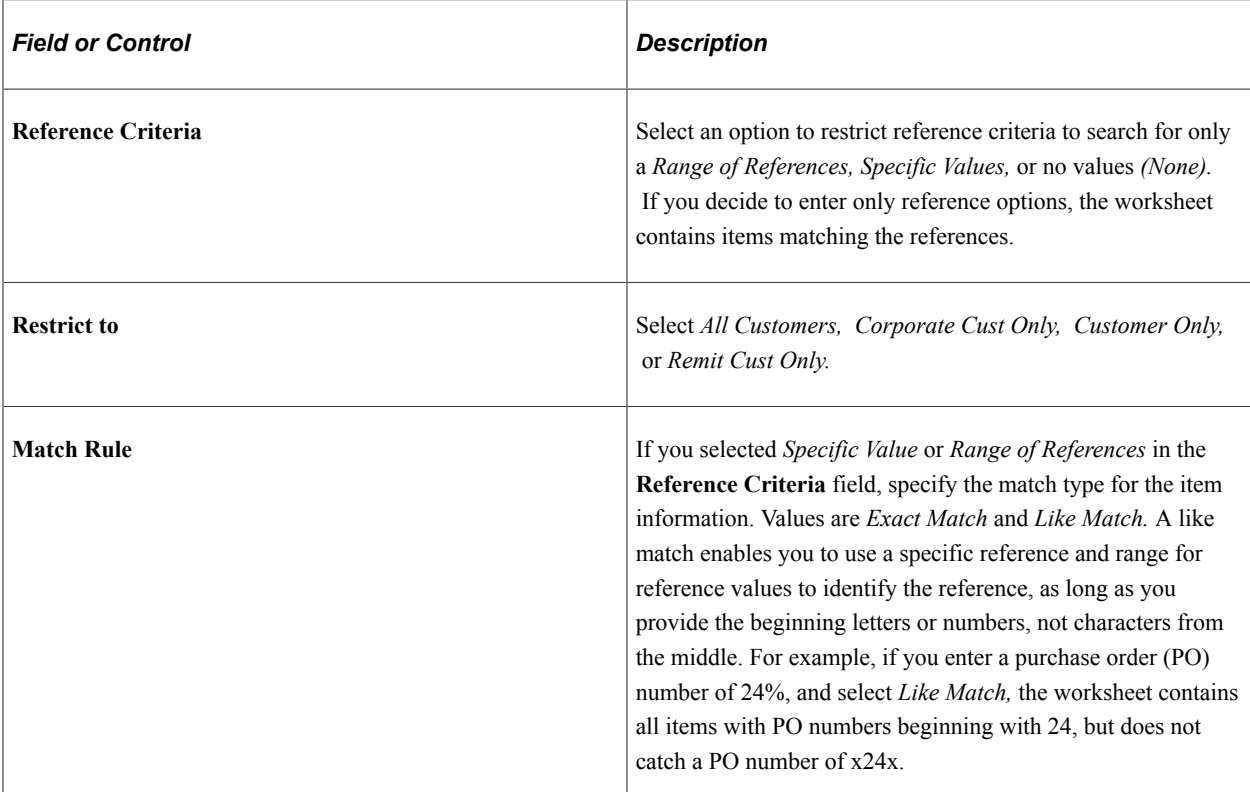

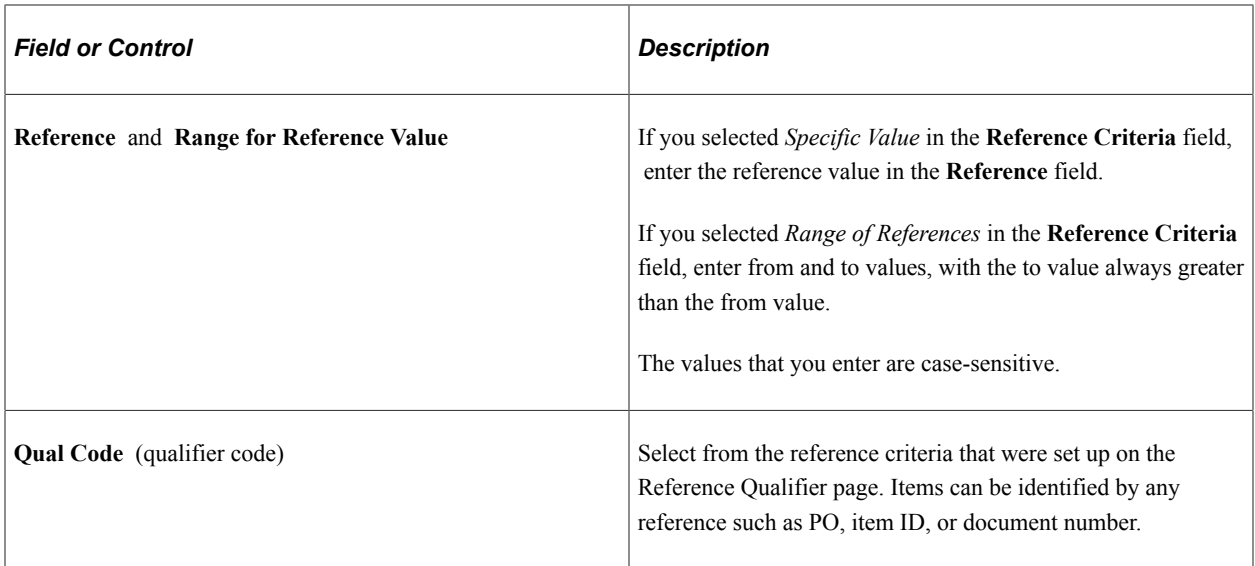

## **Item Inclusion Options**

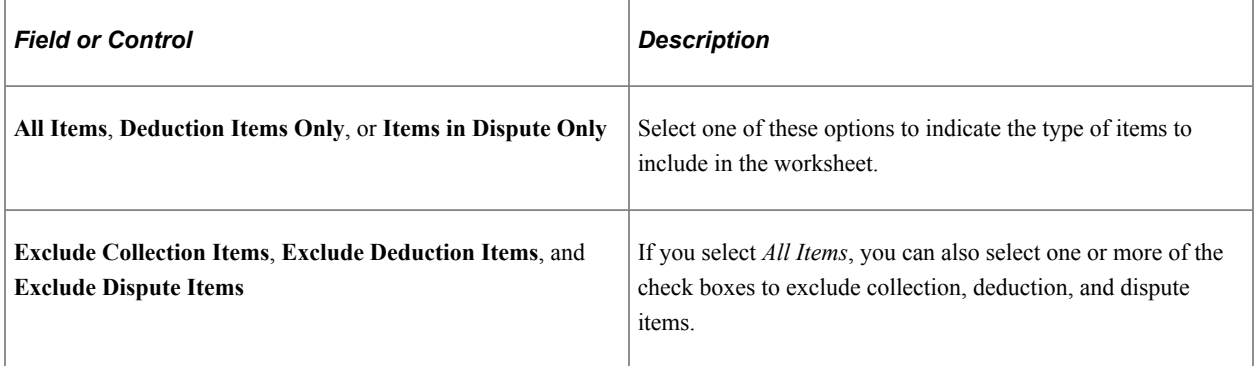

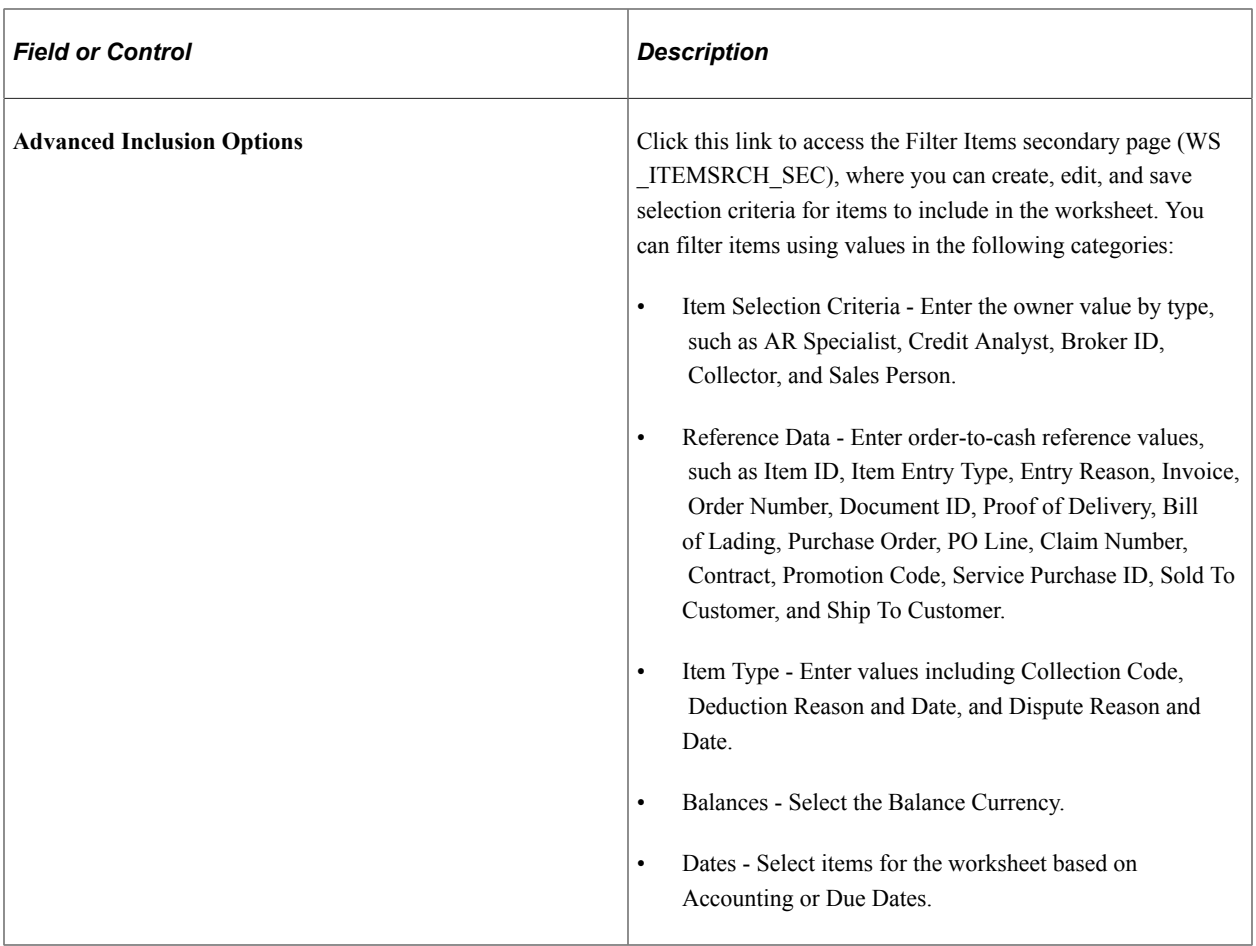

#### **Worksheet Action**

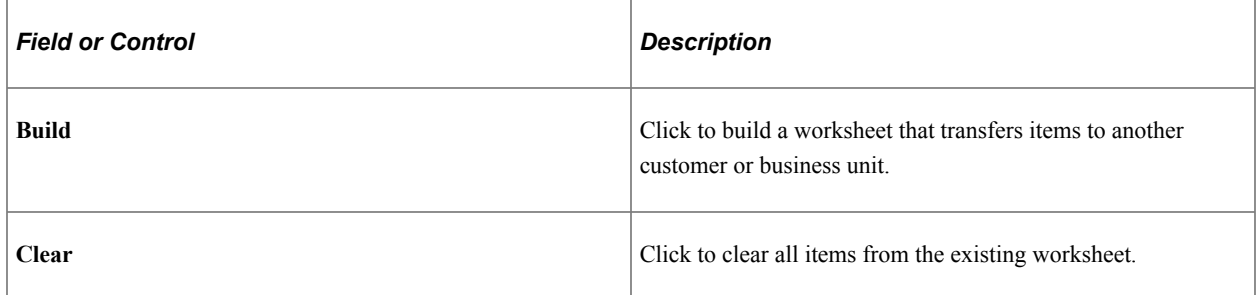

## <span id="page-1024-0"></span>**Transfer Worksheet - Worksheet1 Page**

Use the Transfer Worksheet - Worksheet1 page (TRN\_WORKSHEET1) to indicate the to customer or business unit that receives the items.

Navigation:

- **Accounts Receivable** > **Receivables Maintenance** > **Transfer Worksheet** > **Update Transfer Worksheet** > **Worksheet1**
- Click the **Build** button on the Transfer Selection page.

This example illustrates the fields and controls on the Transfer Worksheet - Worksheet1 page. You can find definitions for the fields and controls later on this page.

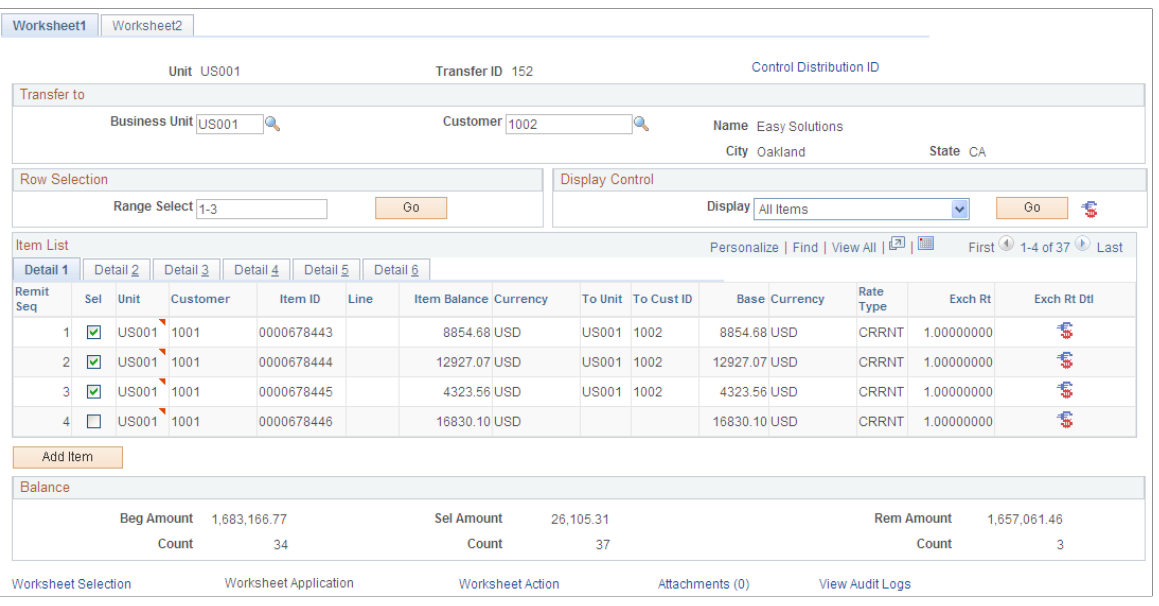

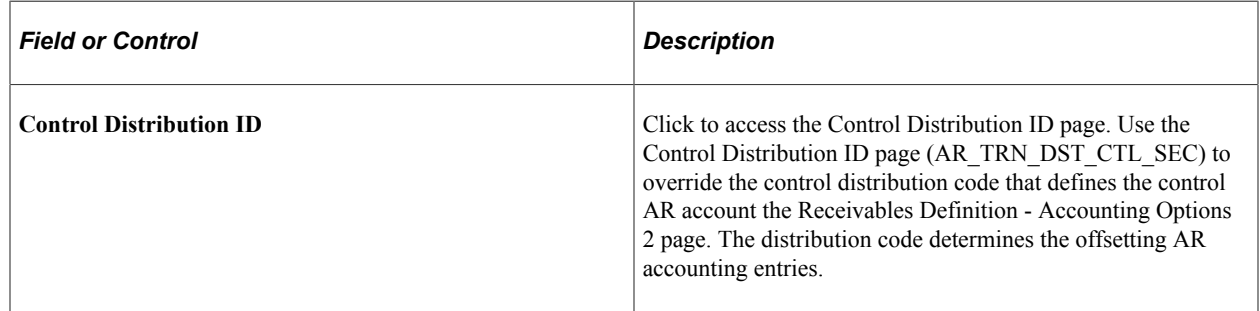

#### **Selecting a Transfer To Customer**

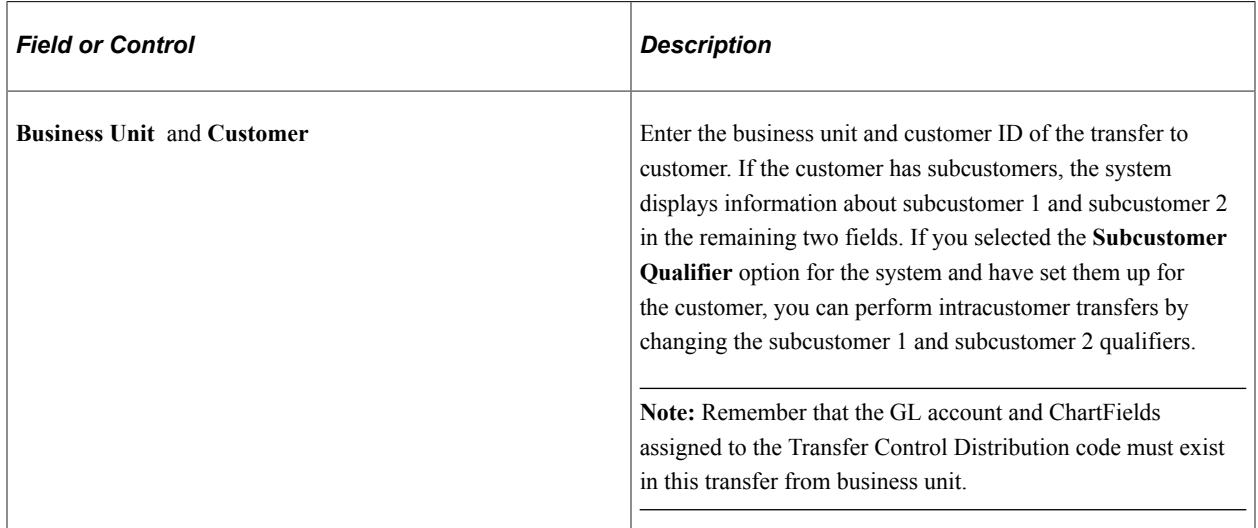

## **Selecting Rows and Controlling the Display**

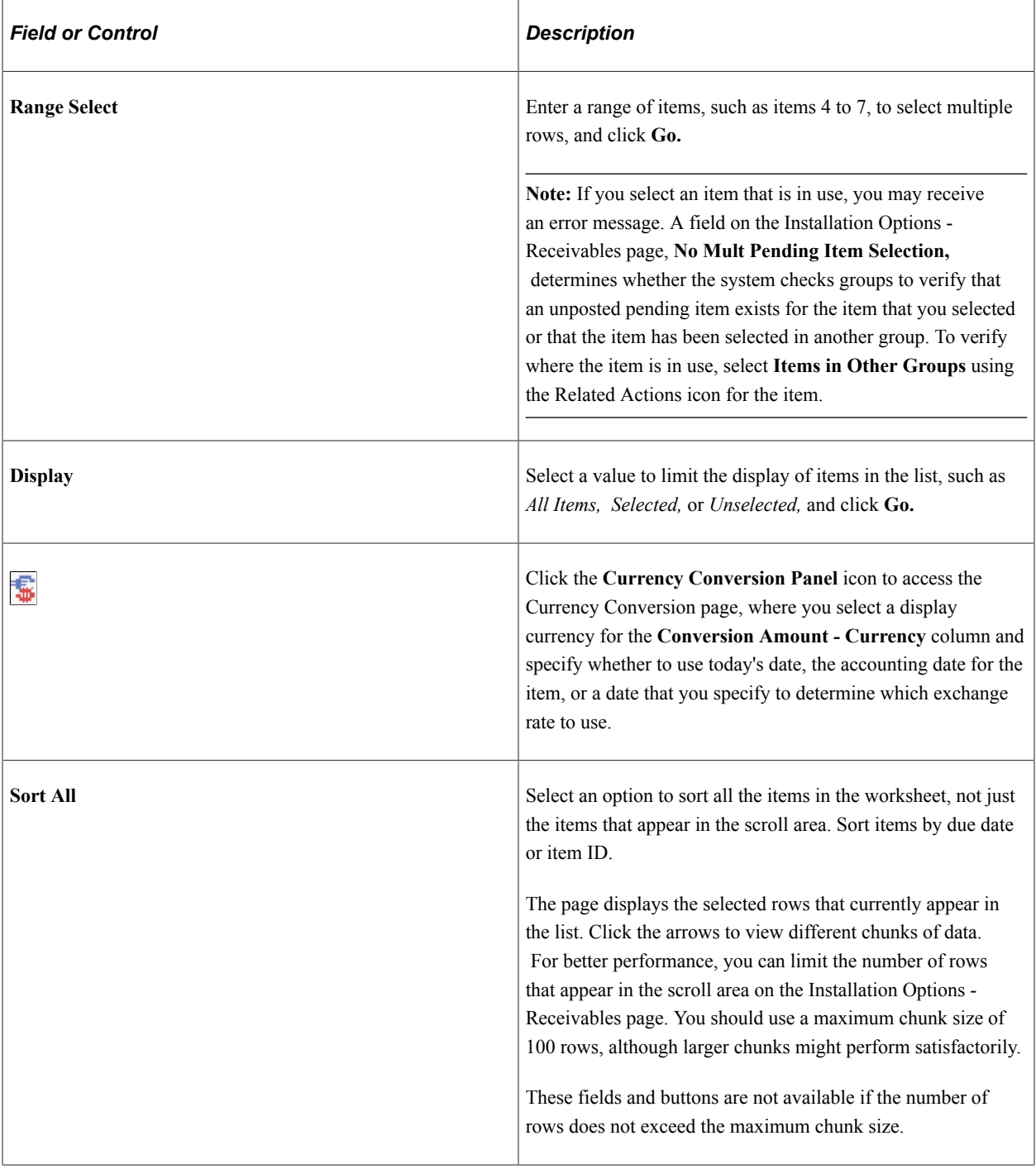

**Note:** Click the **Customize** link to sort by column, reorder columns, hide columns, and freeze columns. This enables you to place the key fields that you want to review on the Detail 1 tab and sort your data.

#### **Selecting Items**

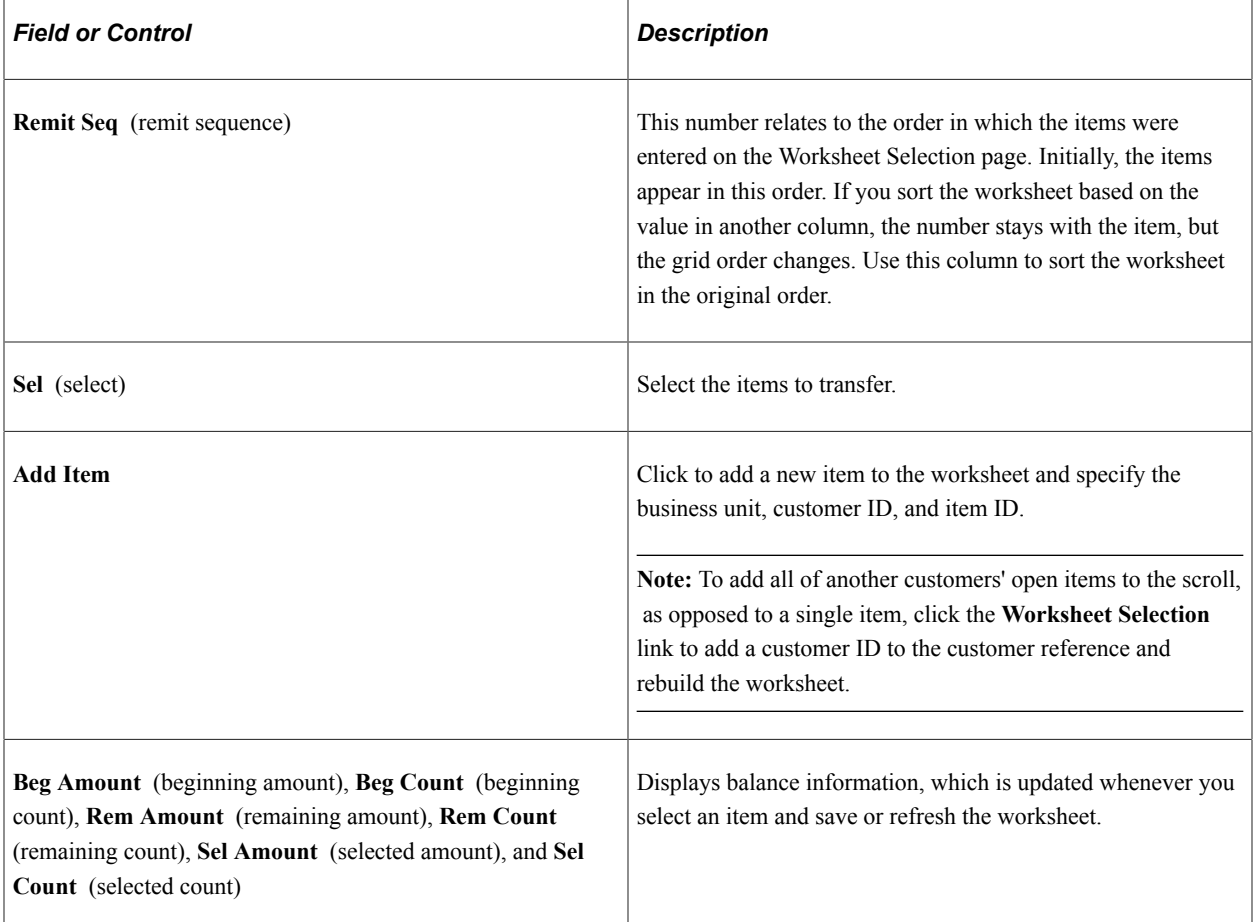

# <span id="page-1027-0"></span>**Transfer Worksheet - Worksheet2 Page**

Use the Transfer Worksheet - Worksheet2 page (TRN\_WORKSHEET2) to review or modify information about the items that you are transferring.

Navigation:

- Click the **Build** button on the Transfer Selection page.
- **Accounts Receivable** > **Receivables Maintenance** > **Transfer Worksheet** > **Update Transfer Worksheet** > **Worksheet2**

This example illustrates the fields and controls on the Transfer Worksheet - Worksheet2 page. You can find definitions for the fields and controls later on this page.

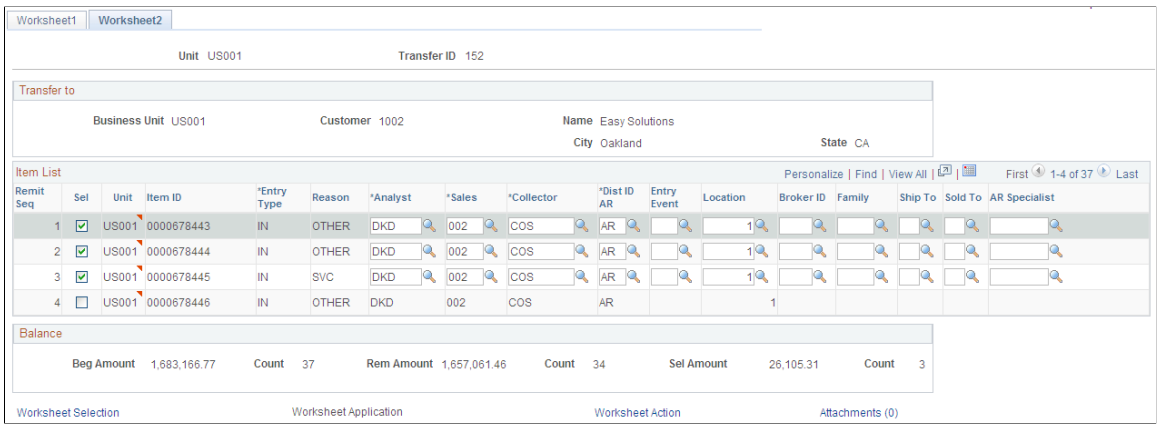

If you access this page to view details about a selected item, none of the fields appear highlighted. You can change the value of any of these fields for selected items if the transfer item requires different values.

If the system automatically opens this page, the worksheet has errors. The system automatically highlights the fields that you need to change. You must change the value of any highlighted field to a value for the To customer.

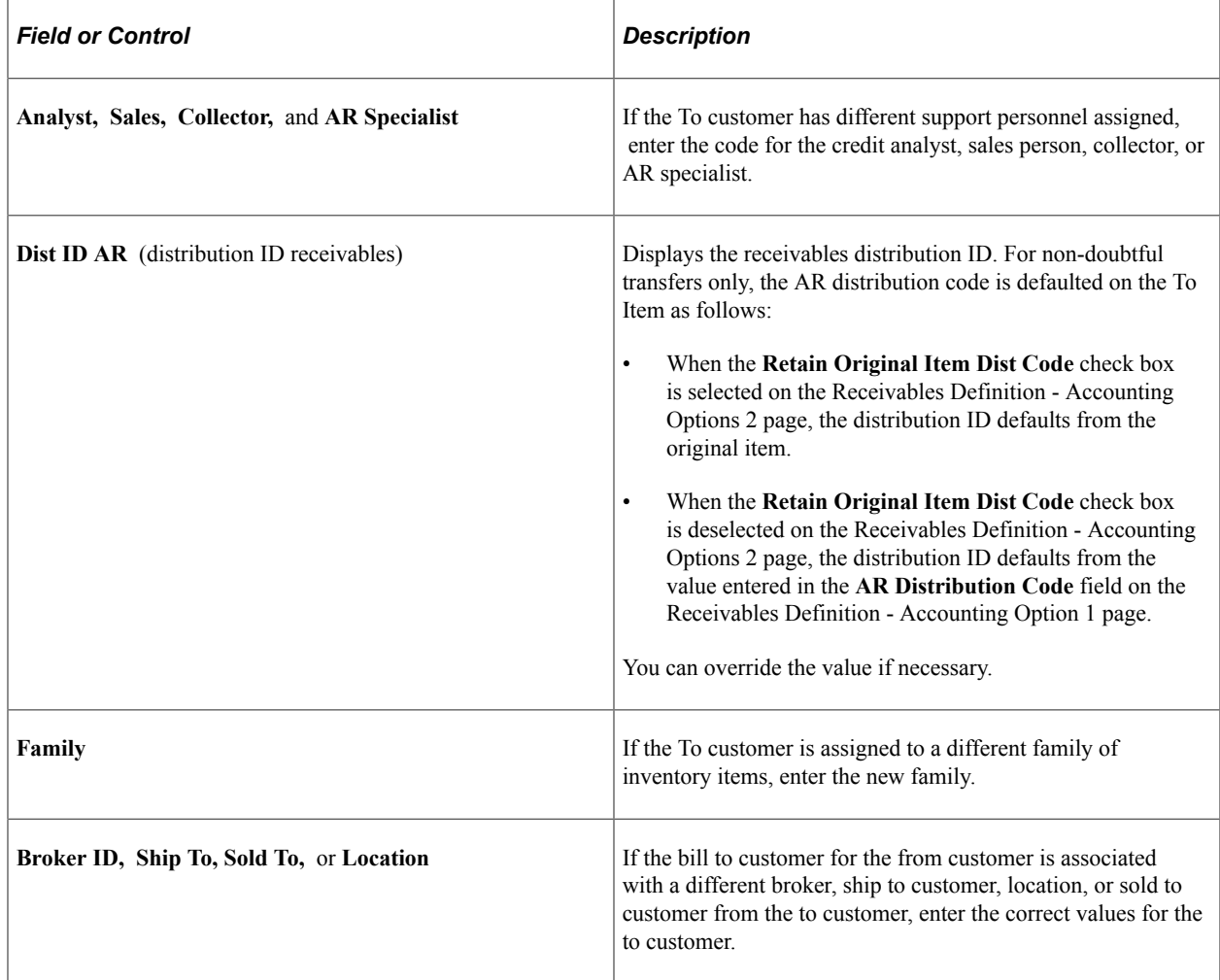

# <span id="page-1029-0"></span>**Finalize Transfer Worksheet Page**

Use the Finalize Transfer Worksheet page (TRN\_ACTION) to select a posting action for a worksheet.

Also use this page to delete a worksheet, create accounting entries online for the worksheets, or delete accounting entries.

Navigation:

#### **Accounts Receivable** > **Receivables Maintenance** > **Transfer Worksheet** > **Finalize Transfer Worksheet** > **Finalize Transfer Worksheet**

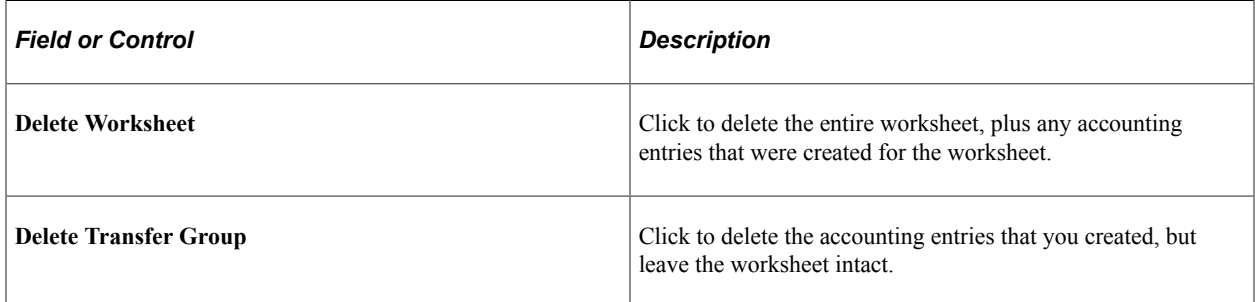

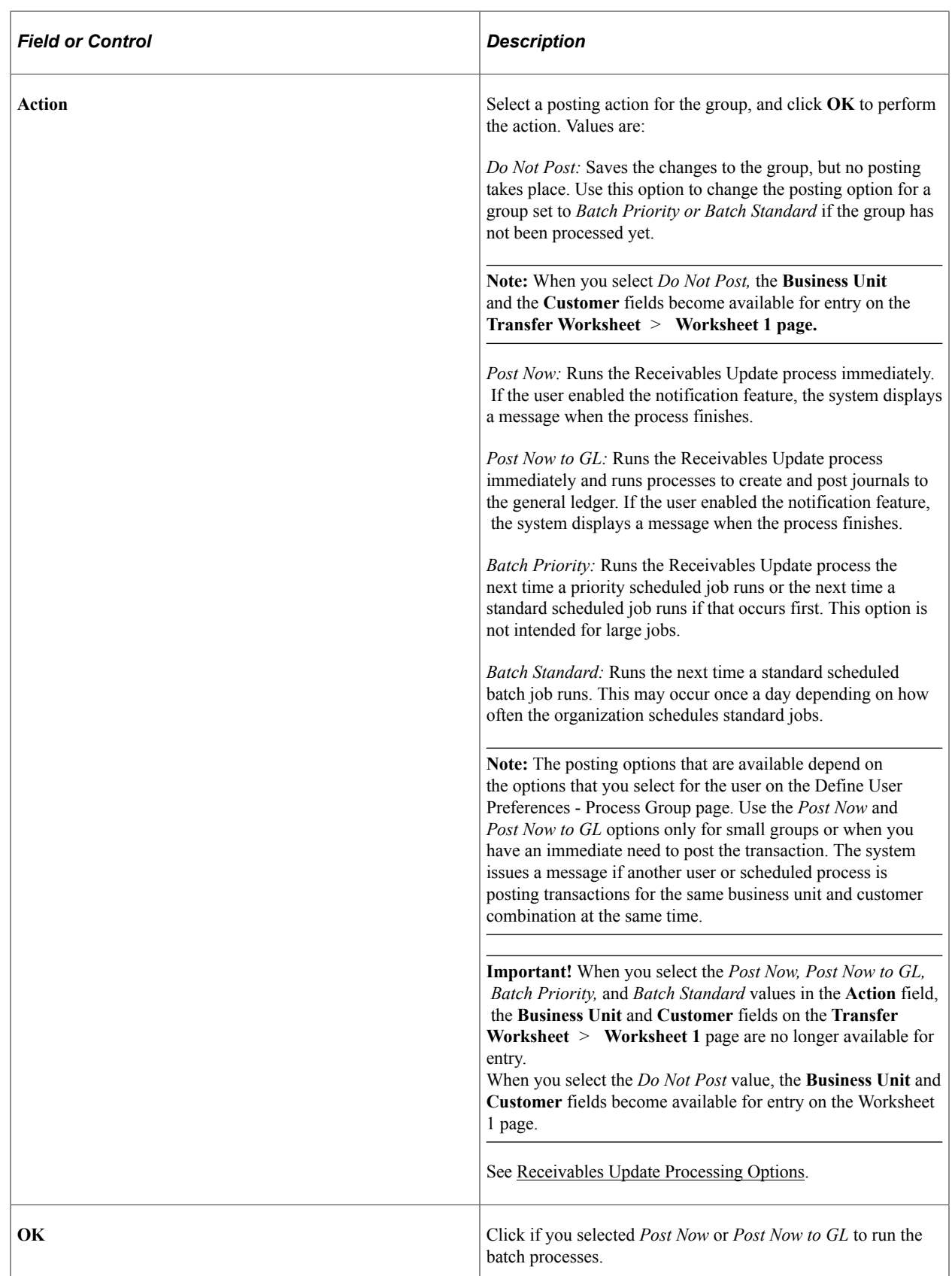

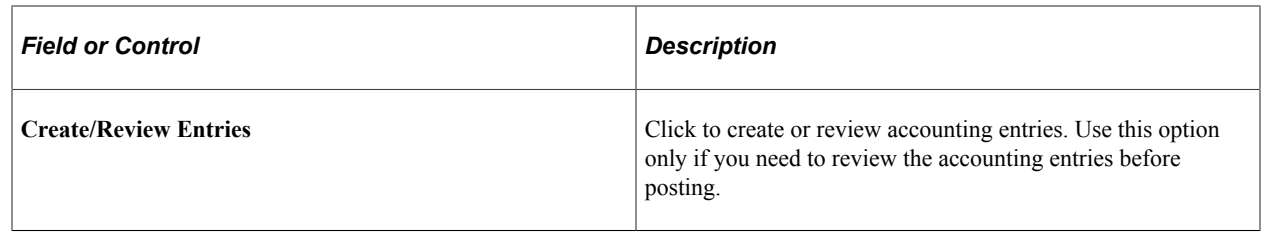

# **Transferring Doubtful Receivables**

# **Pages Used to Transfer Doubtful Receivables**

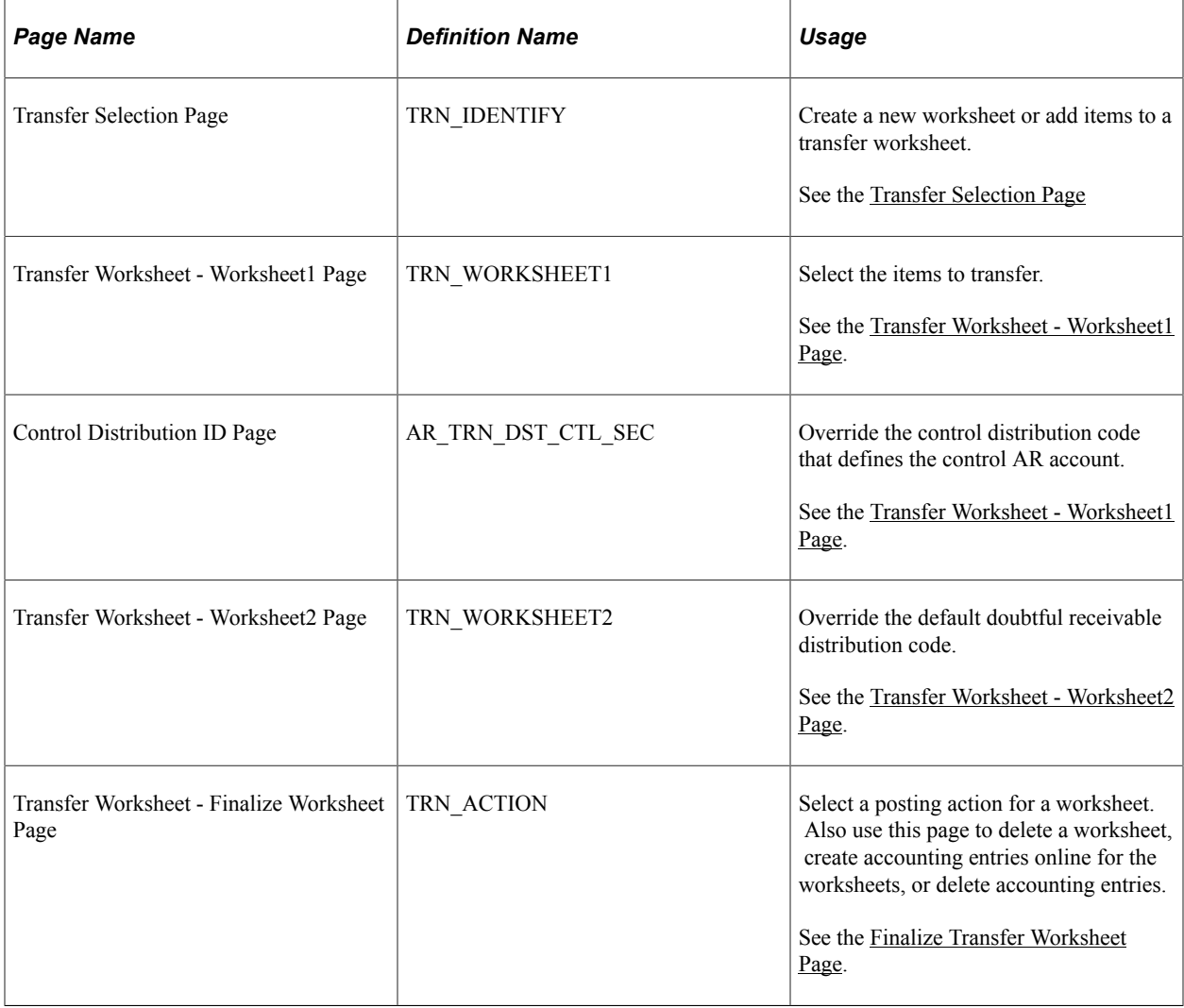

# **Understanding Doubtful Receivables Transfers**

This documentation discusses how to:

- Build a transfer worksheet for doubtful receivables.
- Transfer items to a Doubtful Receivables account.
- Modify the distribution code.
- Choose an action for a doubtful receivables worksheet.

You can use transfer worksheets to transfer expected bad debt to a Doubtful Receivables account. The transferred item remains open, but does not appear in your normal receivables (AR) account on your balance sheet. At a later date, you can either apply a payment to the item or write it off. If you write off a doubtful item with VAT, you can recover the associated VAT. You can also assign a hold status to the customer who is responsible for the doubtful receivable. If you use PeopleSoft Order Management, this hold status inhibits new order entries for the customer.

When you run the Receivables Update process or create the accounting entries online, the system credits the current AR account for the item and debits the Doubtful Receivables account.

After you complete a doubtful receivables transfer worksheet, you must run the Receivables Update process to transfer the items, create accounting entries, and post the results.

## **Building a Transfer Worksheet for Doubtful Receivables**

Use the Transfer Selection page (TRN IDENTIFY) to create a new worksheet or add items to a transfer worksheet.

Navigation:

#### **Accounts Receivable** > **Receivables Maintenance** > **Transfer Worksheet** > **Transfer Worksheet** > **Transfer Selection**

Enter your customer and reference selection criteria.

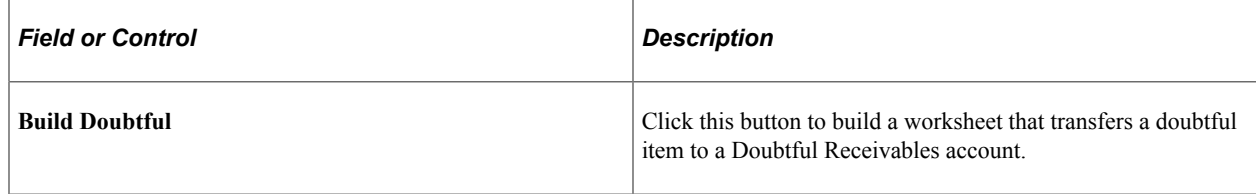

#### **Related Links**

[Transfer Selection Page](#page-1021-0)

#### **Transferring Items to a Doubtful Receivables Account**

Use the Worksheet1 page (TRN\_WORKSHEET1) to select the items to transfer.

Navigation:

**Accounts Receivable** > **Receivables Maintenance** > **Transfer Worksheet** > **Update Transfer Worksheet** > **Worksheet1**

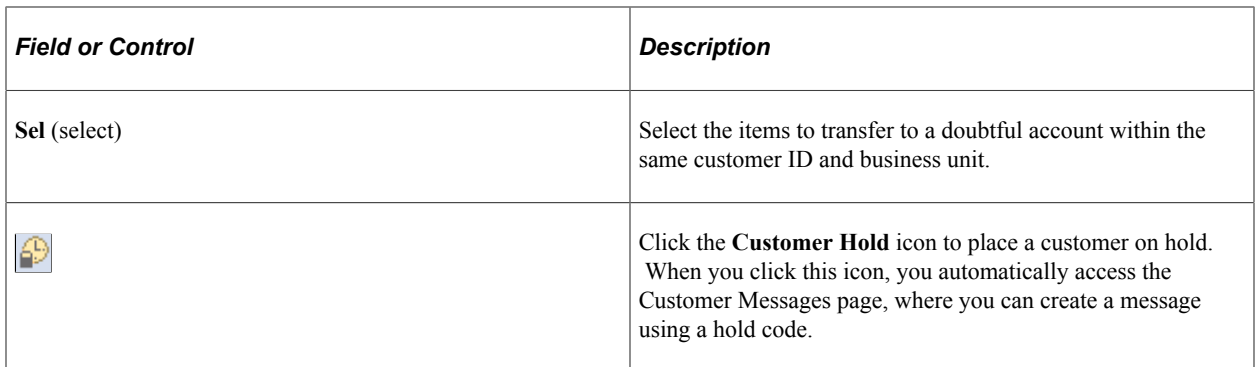

## **Modifying the Distribution Code**

Use the Worksheet2 page (TRN\_WORKSHEET2) to override the default doubtful receivable distribution code.

Navigation:

#### **Accounts Receivable** > **Receivables Maintenance** > **Transfer Worksheet** > **Update Transfer Worksheet** > **Worksheet2**

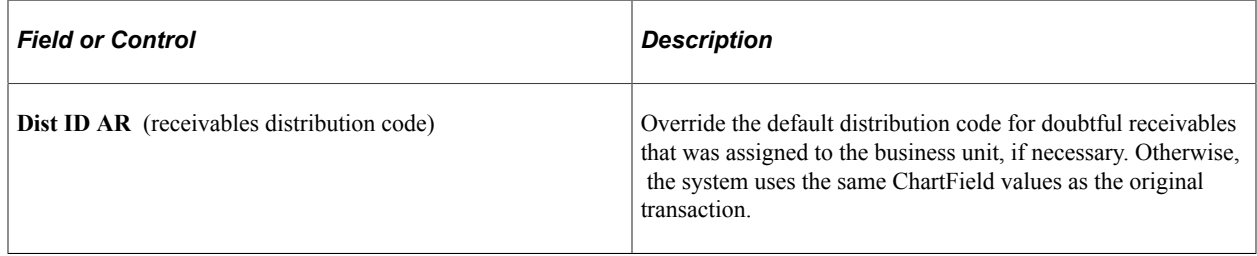

#### **Related Links**

[Transfer Worksheet - Worksheet2 Page](#page-1027-0)

## **Choosing an Action for a Doubtful Receivables Worksheet**

Use the Finalize Transfer Worksheet page (TRN\_ACTION) to select a posting action for a worksheet.

Also use this page to delete a worksheet, create accounting entries online for the worksheets, or delete accounting entries.

Navigation:

#### **Accounts Receivable** > **Receivables Maintenance** > **Transfer Worksheet** > **Finalize Transfer Worksheet** > **Finalize Transfer Worksheet**

#### **Related Links** [Finalize Transfer Worksheet Page](#page-1029-0)

# <span id="page-1034-0"></span>**Reviewing and Updating Accounting Entries**

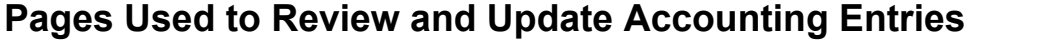

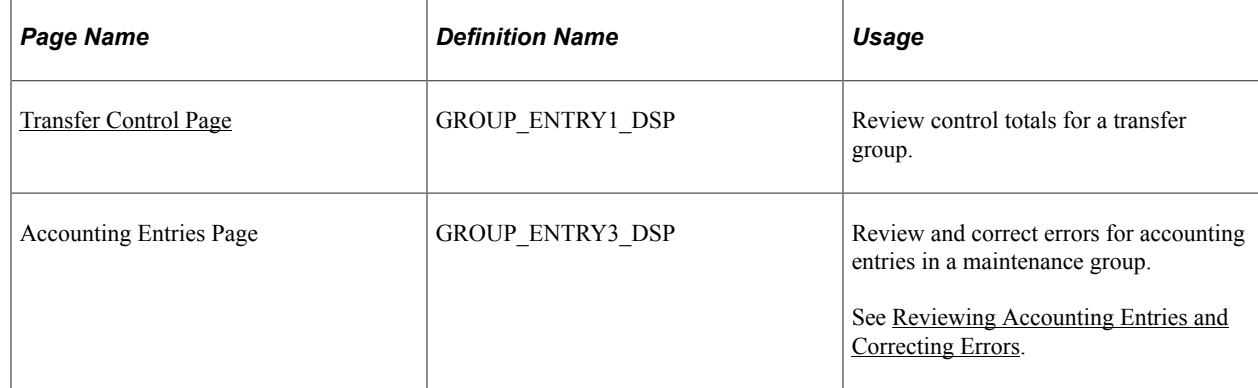

## **Understanding Accounting Entry Updates for Transfers**

When you post transfer groups, the Receivables Update process creates the group and accounting entries. To review the accounting entries before you post the group, you can create them online using the Transfer Action page. The system edits for ChartField combination errors when you create the accounting entries in batch or online if you enabled ChartField combination editing on the Receivables Options - General 2 page. You cannot post the accounting entries until you fix the error if you selected **Recycle** in the **ChartField Editing** group box on the Receivables Options - General 2 page for the business unit.

Use the Accounting Entries page to review and update accounting entries that have already been created for transfer groups. You can edit the AR (receivables) lines for these transactions:

- Transfer Item To (TR-02)
- Transfer to Doubtful (TR-03)

You cannot edit entries if you selected the *Always Inherit* or *Inherit within BU* inheritance option.

If an error occurred for the Transfer Item From Customer (TR-01) transaction, perform these tasks:

- Delete the accounting entries on the error correction pages.
- Modify the ChartField combinations for either the combination edit rules or for the distribution codes.
- Rerun the Receivables Update process to regenerate the accounting entries.

**Important!** To keep the accounting entries balanced when you make changes, enable the **ChartField Balancing** option on the Ledger Group - Balancing page. This enables the system to create intraunit accounting entries across the from and to line.

#### **Related Links**

[Correcting Posting Errors](#page-1143-0)

# <span id="page-1035-0"></span>**Transfer Control Page**

Use the Transfer Control page (GROUP\_ENTRY1\_DSP) to review control totals for a transfer group.

Navigation:

- **Accounts Receivable** > **Receivables Maintenance** > **Transfer Worksheet** > **Update Worksheet Acctg Entries** > **Transfer Control**
- **Accounts Receivable** > **Receivables Update** > **Correct Posting Errors** > **Transfer** > **Transfer Control**

# **Managing Drafts**

# **Understanding Draft Processing**

You perform several tasks for a draft during the draft life cycle. The tasks that you perform depend on if you are using supplier-initiated drafts, customer-initiated drafts, or customer electronic funds transfer (EFT) drafts.

This section discuses:

- Supplier-initiated draft process flow.
- Customer-initiated process flow.
- EFT draft process flow.

#### **Related Links** [Dishonoring Drafts](#page-1081-0) [Voiding Drafts](#page-1086-0) [Understanding the Draft Life Cycle](#page-432-0)

## **Supplier-Initiated Draft Process Flow**

You perform the following tasks for supplier-initiated drafts:

1. Run the Create Drafts Application Engine process (AR\_DRAFTS) to create the supplier draft and a draft worksheet.

The status of a draft that you create is either *Identified* or *Pending Acceptance.*

2. Send the draft to the customer for approval unless the draft is preapproved, and print the Draft Document BI Publisher report (ARX32101) to provide the customer a list of items on the draft.

If the draft is preapproved, the system automatically approves the draft when you create it, and you skip the next step. The status of an approved draft is *Accepted.*

3. Make any necessary modifications to the draft data on the draft worksheet and approve the draft.

If the customer did not approve the draft, use the draft worksheet to reject the draft. The items will be available for selection on another draft worksheet.

**Note:** To approve multiple drafts without changing item information, use the draft approval worksheet. Also, use draft approval worksheets if the person in your organization who approves drafts is not the same as the individuals who apply drafts to items on the draft worksheet.

- 4. Run the Receivables Update process to post the group, update the draft status, and update draft activity.
- 5. (Optional) Identify drafts that are being used as collateral and endorse drafts to another party as required.

Once a draft is no longer being used as collateral or is endorsed, you can remit the drafts to the bank.

6. Select the drafts that you want to submit to the bank, specify remittance details for each draft, and mark the drafts complete using the draft remittance worksheet.

The status of a remitted draft is *Remitted.*

7. Run the Receivables Update process to post the remittance group, update the draft status, update draft activity, and change the draft remittance status to *Complete.*

The monies will either be collected at the due date or at the discount date after you run the Receivables Update process.

8. (Optional) Cancel a remittance.

This changes the draft status to *Accepted* after you run the Receivables Update process.

- 9. Run the Format EFT Files SQR process (FIN2025) to create the file that you send to the bank.
- 10. (Optional) Create an EFT file cover sheet.
- 11. (Optional) Run the AR\_DRAFT\_BNK Application Engine process to receive the bank EFT file that indicates whether the payments were collected.
- 12. (Optional) Correct payment records from a bank EFT file that did not match drafts on the system to enable them to match existing drafts.
- 13. (Optional) Run the EFT Draft Inbound Exception report to obtain a list of drafts in the bank EFT file that failed collection due to incorrect bank details.

You can only run this report if you received a bank EFT file.

You correct the bank details for the customer on the MICR Information - Customer Bank page and then approve and remit the draft again.

- 14. (Optional) Cancel the EFT file if you need to reformat the remittance or if you lost the original.
- 15. Reconcile the draft by matching the amount of the draft received with the amount that was submitted to the bank when you receive a bank statement.

You can also choose to perform the following tasks at various points in the draft life cycle.

- Void a draft.
- Dishonor a draft.

The section that describes each of these tasks indicates when you can perform these tasks.

## **Customer-Initiated Process Flow**

You perform the following tasks for customer-initiated drafts:

1. Enter the information from the customer's draft document into PeopleSoft Receivables.

Because you must enter a customer ID, the draft status is *Identified.*

2. Build a draft worksheet, and select the items to include in the draft payment.

When you save the worksheet, the draft status changes to *Pending Acceptance.* When the value in the **Difference** field on the worksheet is zero, the user can mark the draft approved. When this occurs, the draft status becomes *Accepted.*

**Note:** To approve multiple drafts simultaneously after selecting the items, use the draft approval worksheet.

3. Run Receivables Update to post the group and update draft activity.

The draft status remains *Accepted.* However, the posted date and group ID on the Draft Control inquiry page for the Draft Approval line is now populated.

4. (Optional) Identify drafts that are being used as collateral and endorse drafts to another party as required.

Once a draft is no longer being used as collateral or is endorsed, you can remit the drafts to the bank.

5. Select the drafts you want to submit to the bank, specify remittance details for each draft, and mark the drafts complete using the draft remittance worksheet.

The status of a remitted draft is *Remitted.*

6. Run the Receivables Update process to post the remittance group and update draft activity.

The draft status remains *Remitted.* However, the posted date and group ID on the Draft Control inquiry page for the Draft Remitted line is now populated.

The monies will either be collected at the due date or at the discount date after you run the Receivables Update process again. At this point, the draft status becomes *Complete,* and, if you open the Draft Control inquiry page, the posted date and group ID for the Draft at Due Date line is now populated.

7. (Optional) Cancel a remittance.

This step changes the draft status to *Accepted* after you run the Receivables Update process.

- 8. Run the Format EFT Files process (FIN2025) to create the file that you send to the bank.
- 9. (Optional) Create an EFT file cover sheet.
- 10. (Optional) Run the AR\_DRAFT\_BNK process to receive the bank EFT file that indicates whether the payments were collected.
- 11. (Optional) Correct payment records from a bank EFT file that did not match drafts on the system to enable them to match existing drafts.

12. (Optional) Run the EFT Draft Inbound Exception report to obtain a list of drafts in the bank EFT file that failed collection due to incorrect bank details.

You can run this report only if you received a bank EFT file.

You correct the bank details for the customer on the MICR Information - Customer Bank page and then approve and remit the draft again.

- 13. (Optional) Cancel the EFT file if you need to reformat the remittance or if you lost the original.
- 14. Reconcile the draft by matching the amount of the draft received with the amount that was submitted to the bank when you receive a bank statement.

You can also choose to perform the following tasks at various points in the draft life cycle.

- Void a draft.
- Dishonor a draft.

The section that describes each of these tasks indicates when you can perform these tasks.

## **EFT Draft Process Flow**

In some countries, drafts are sent electronically from a customer using an EFT file. The bank already holds the drafts so there is no need to remit the drafts to the bank.

You perform the following tasks for EFT drafts:

1. Run the AR\_DRAFT\_EFT process to load the EFT file into the draft tables on the database.

Draft payments (known as kijitsu in Japan) are extracted from the file if the creation date is not equal to the accounting date (that is, the due date). The extracted data is loaded into the AR Draft Staging table (PS\_DR\_STAGE\_EFT). If the customer name and bank account cannot be resolved to a customer ID and bank code, the record is marked as an error. If the review option on the run control record is set to errors only, the system converts staged drafts that are not in error into real drafts (DRAFT\_CONTROL). The system also creates a customer reference record (DRAFT\_ID\_CUST).

The AR\_DRAFT\_EFT process uses the Kijitsu file layout. Two Zengin data record formats are available for the file layout: Zengin Format A and Format B. You must use Zengin Format B. Format B allows for payment amounts of up to 13 digits. Do not use Zengin Format A.

**Note:** Regular payments are extracted from the file if the creation date equals the accounting date (or due date). The extracted data is loaded into the AR Payment staging table (AR\_PAYMENT\_EC). These payments can then be converted to regular deposits using the Payment Loader Application Engine process (AR\_PAYLOAD).

See [Using Electronic Banking to Process Payments.](#page-737-0)

- 2. Correct errors in the drafts on the Draft Staging table and create draft control records.
- 3. Make any necessary modifications to the draft data on the draft worksheet and approve the draft.

**Note:** To approve multiple drafts without changing item information, use the draft approval worksheet. Also, use draft approval worksheets if the person in your organization who approves drafts is not same as the individuals who apply drafts to items on the draft worksheet.

- 4. Run the Receivables Update process to post the group, update the draft status, and update draft activity.
- 5. When you receive a bank statement, you reconcile the draft by matching the amount of the draft received with the amount that was submitted to the bank.

You can also choose to perform the following tasks at various points in the draft life cycle.

- Void a draft.
- Dishonor a draft.

The section that describes each of these tasks indicates when you can perform these tasks.

**Note:** You should not endorse, cancel, or unpost an EFT draft, because the draft has already been remitted.

# **Prerequisites for Managing Drafts**

Before you can process drafts, you must perform the following tasks:

- Review business events and subevents.
- Define distribution codes and assign them to a business unit.
- Create entry types, entry reasons, and automatic entry types.
- Define draft transaction types for customized reports.
- Define draft types that determine how drafts are processed.
- Designate where draft documents are stored.
- Define document types.
- Assign account ChartFields to a bank account for the Cash and Cash Control accounts for both discounted and nondiscounted drafts.
- Define draft collection methods for a bank account.
- Link the customer's bank account to a remit from customer if you plan to remit drafts using an EFT file on the Customer Bank page.
- Select the draft payment method and processing rules for bill to customers.
- Assign customers to draft groups.
- Create reason codes for rejecting drafts using the *Reject Draft* reason type.
- Set up automatic numbering.
- Set up item reference qualifiers.
- Set up draft reference qualifiers.
- Set up EFT reason codes and EFT file layouts.
- Associate the customer IDs with the customer names in the EFT files on the Customer EFT Name page for EFT drafts.
- (Optional) Setup approval workflow for write-off amounts.

#### **Related Links**

[Understanding Draft Processing](#page-432-1)

[Setting Up Reference Qualifiers](#page-199-0)

"Document Type Template Page" (PeopleSoft Global Options and Reports)

"Defining External Account Information" (PeopleSoft Banks Setup and Processing)

"Defining MICR IDs" (PeopleSoft Order to Cash Common Information)

"General Information - Customer Group Info Page" (PeopleSoft Order to Cash Common Information)

"General Information - Bill To Options Page" (PeopleSoft Order to Cash Common Information)

"Auto Numbering Page" (Application Fundamentals)

[Selecting EFT Layouts](#page-215-0)

"Associating EFT Payment File Names With Customer IDs" (PeopleSoft Order to Cash Common Information)

[Setting Up Write-Off Approval Workflow](#page-226-0)

# **Common Elements Used to Manage Drafts**

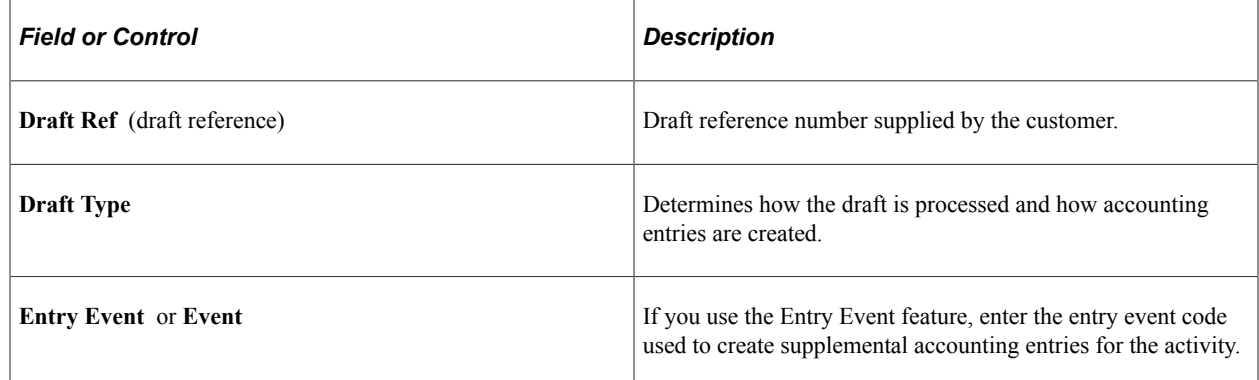

# **Entering Drafts into PeopleSoft Receivables**

# **Pages Used to Enter Drafts**

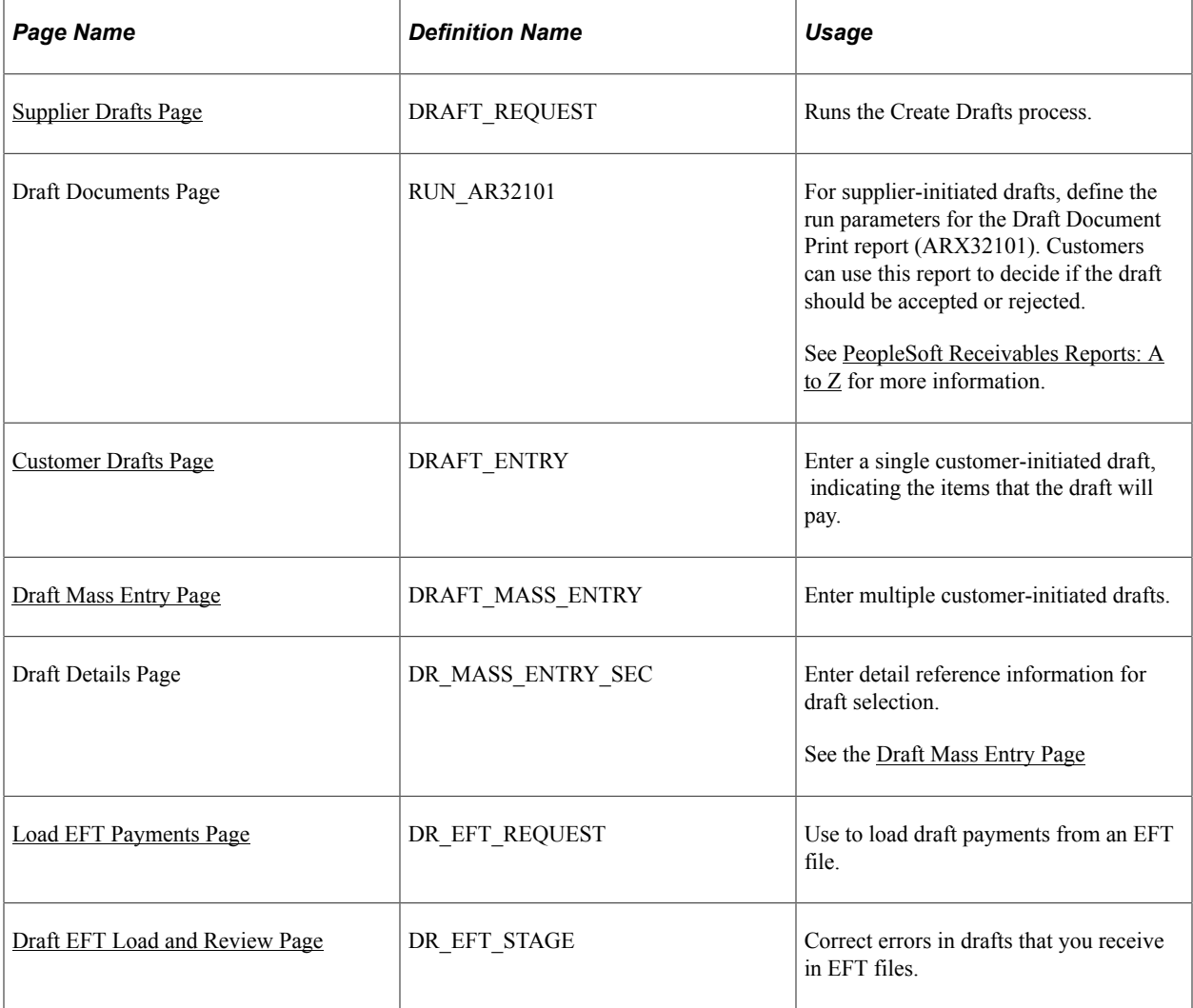

## **Understanding the Create Drafts Process**

To enter drafts into PeopleSoft Receivables:

- Create supplier-initiated drafts.
- Enter one or multiple customer-initiated draft.
- Load drafts using an EFT file.
- Correct errors in EFT drafts.

The Create Drafts Application Engine process (AR\_DRAFTS) creates supplier-initiated drafts and creates a draft worksheet. The process looks for open items that match the supplier draft payment method that you selected and does the following:

- Marks each draft as *Identified.*
- If the draft is preapproved, approves the draft.
- Creates a draft worksheet.
- Places all items with the same letter of credit number in a single draft.
- Places all items with the same approval method, entry currency, due date, and document printing instructions in a single supplier-initiated draft.

If you selected the **One Item per Draft?** check box when entering pending items, the process places only one item in a draft.

• If the draft type has automatic numbering enabled, assigns the next available draft reference number to the draft.

If the draft type does not have automatic numbering enabled, the system uses the draft ID number for the draft reference number.

**Note:** If the settlement date falls on a holiday, the process uses the bank holiday rules assigned to the customer to adjust the estimated settlement date.

The process also does the following for credit items that have the draft payment method:

• Adds credit items to the draft worksheet if the due date and amount of the credit item is the same as or less than the due date or amount of the debit items.

The process continues to add credit items to the draft worksheet whose due dates are the same as or less than the due dates of the debit items in the draft worksheet until the amount of the credit items becomes larger than the total of the debit item. The process never allows the draft amount to become a negative amount.

If credit memos that meet the due date criteria but exceed the total amount of the draft still remain, these items are available for inclusion in a draft worksheet the next time you run the process.

- Changes the draft due date for the credit items to the same date as the debit items.
- Clears the **One Item per Draft?** check box for the credit items if it is selected.
- Creates a message in the message log that lists the credit items that were not processed in the current draft run because they have a due date or amount that is greater than the debit items.

## **Common Elements Used to Enter Drafts**

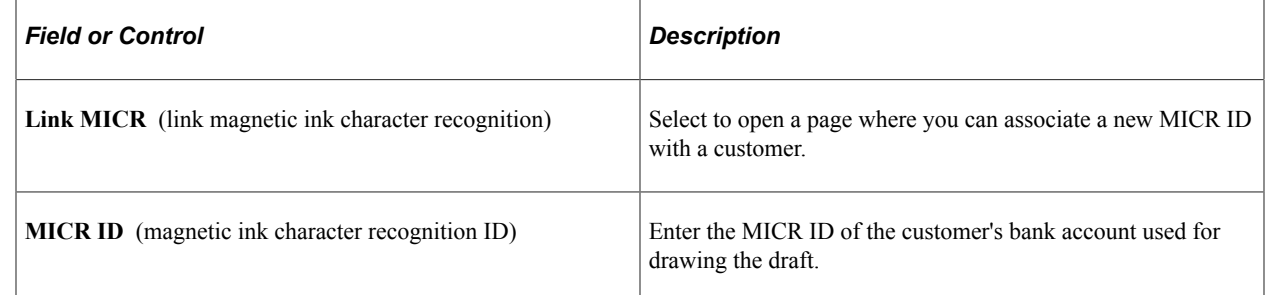
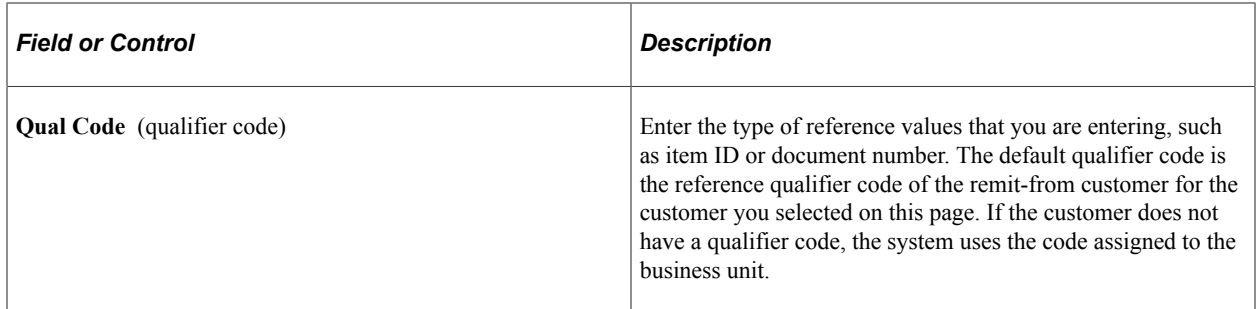

### **Supplier Drafts Page**

Use the Supplier Drafts page (DRAFT\_REQUEST) to run the Create Drafts Application Engine process (AR\_DRAFTS).

Navigation:

#### **Accounts Receivable** > **Drafts** > **Create Drafts** > **Supplier Drafts**

This example illustrates the fields and controls on the Supplier Drafts page. You can find definitions for the fields and controls later on this page.

#### **Supplier Drafts**

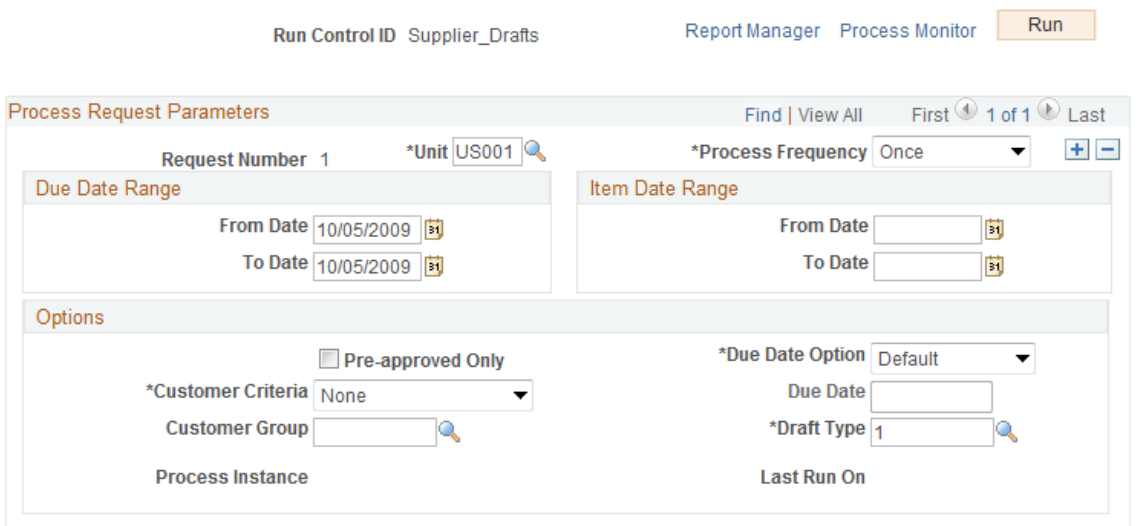

### **Due Date Range**

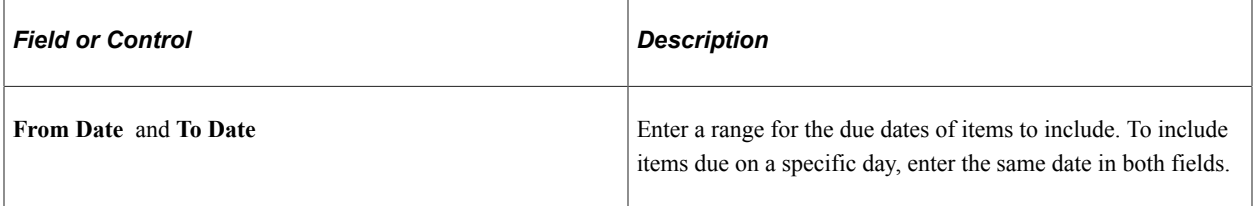

### **Item Date Range**

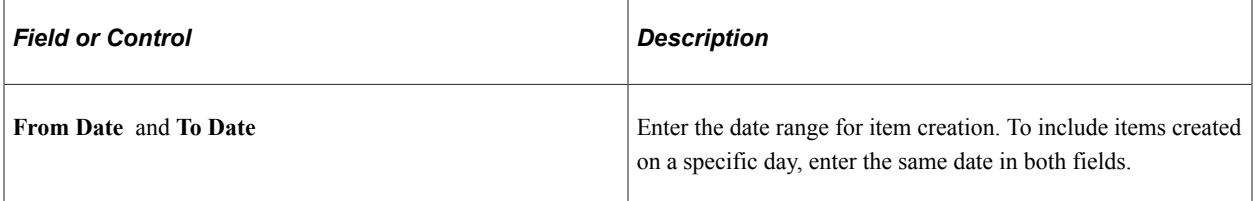

# **Options**

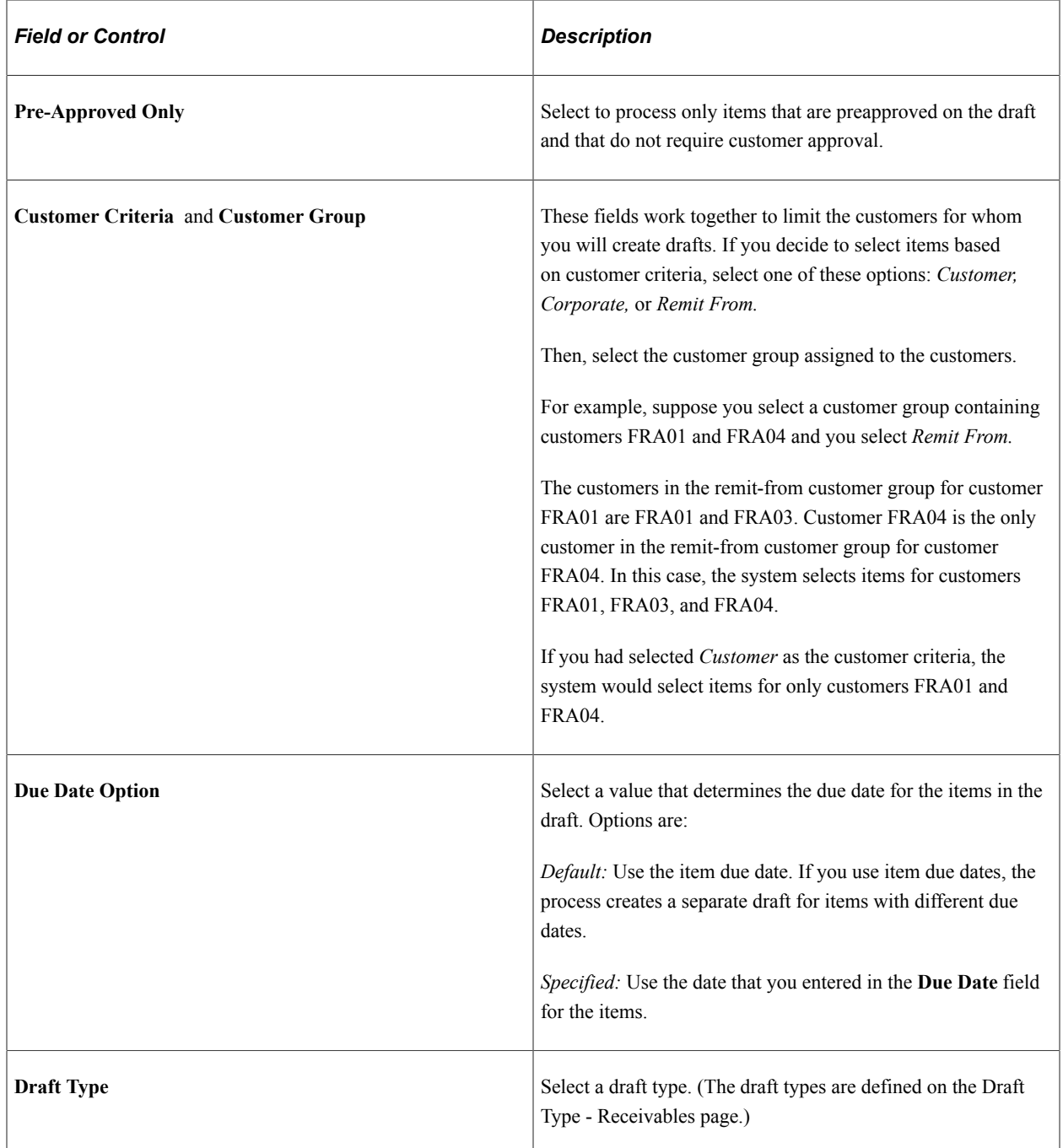

#### **Related Links**

[Defining Draft Types](#page-447-0)

## **Customer Drafts Page**

Use the Customer Drafts page (DRAFT\_ENTRY) to enter a single customer-initiated draft, indicating the items that the draft will pay.

Navigation:

#### **Accounts Receivable** > **Drafts** > **Create Drafts** > **Customer Drafts**

This example illustrates the fields and controls on the Customer Drafts page. You can find definitions for the fields and controls later on this page.

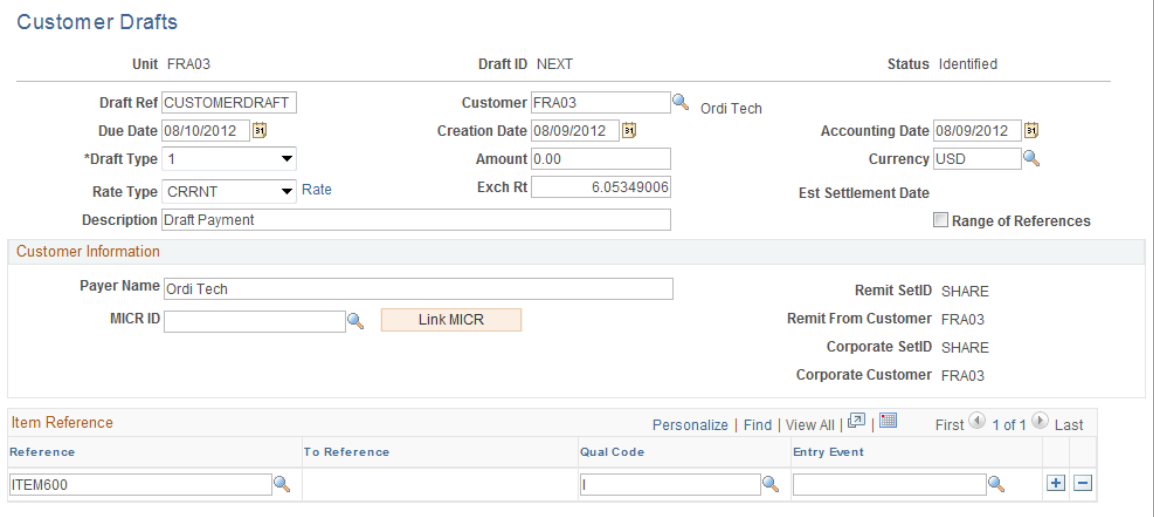

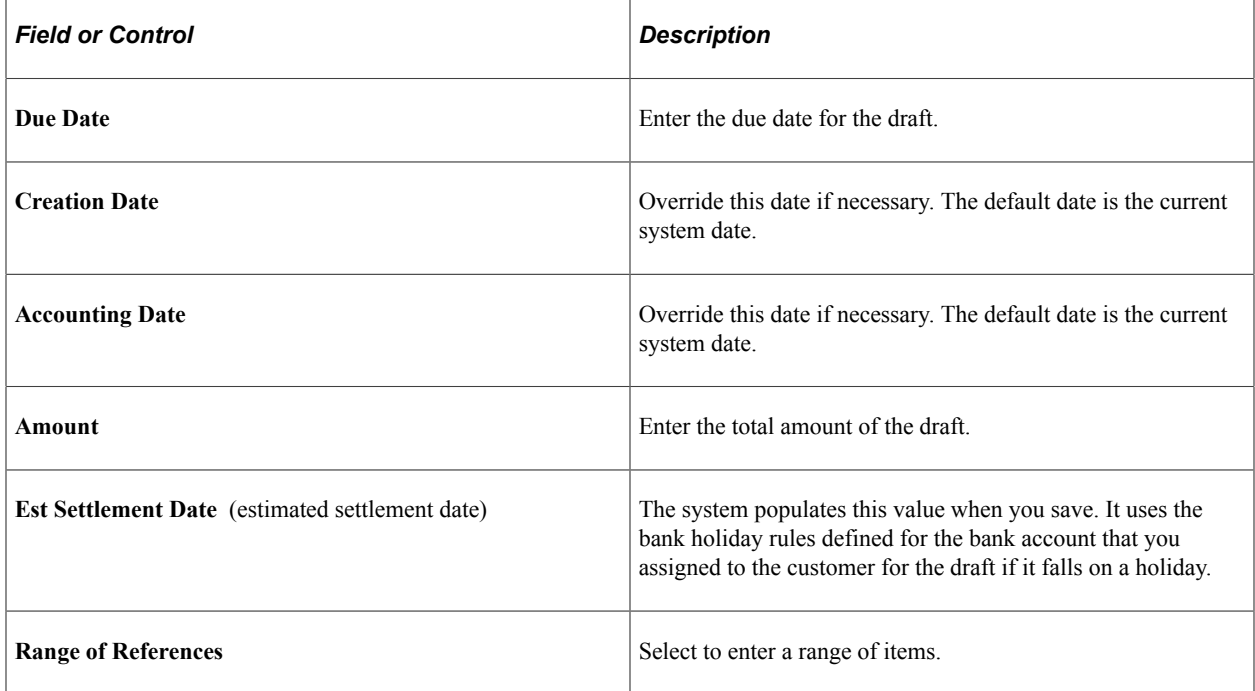

### **Customer Information**

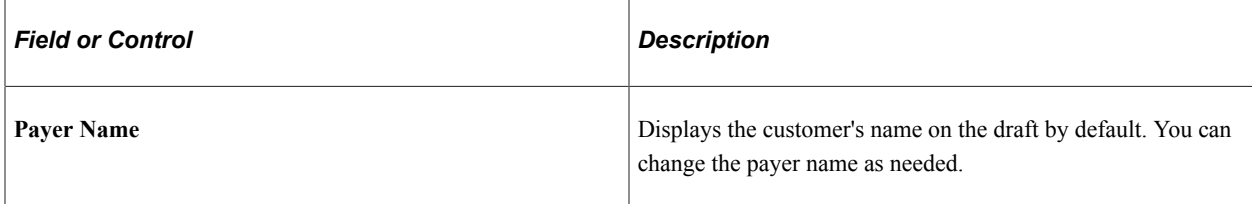

### **Item Reference**

(Optional) Use to indicate the item or range of items that are applied to the draft. You can also enter this information when you build a draft worksheet.

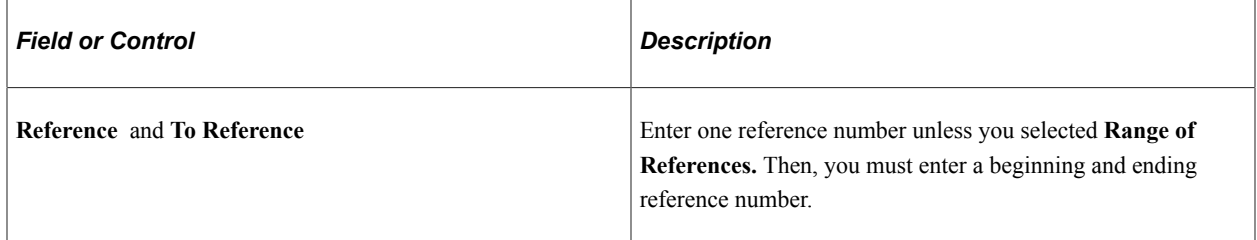

# **Draft Mass Entry Page**

Use the Draft Mass Entry page (DRAFT\_MASS\_ENTRY) to enter multiple customer-initiated drafts.

Navigation:

#### **Accounts Receivable** > **Drafts** > **Create Drafts** > **Multiple Customer Drafts**

This example illustrates the fields and controls on the Draft Mass Entry page. You can find definitions for the fields and controls later on this page.

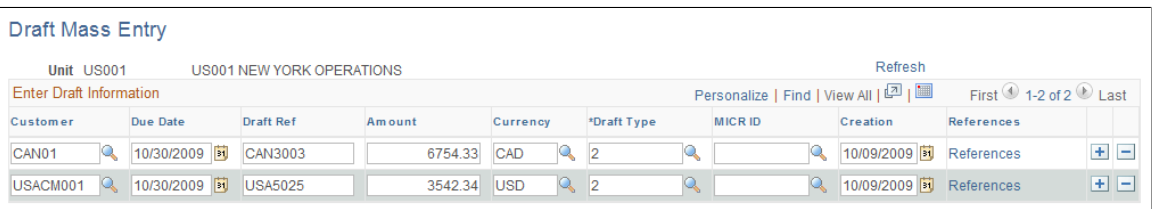

To enter several customer-initiated drafts:

1. Enter information about the drafts.

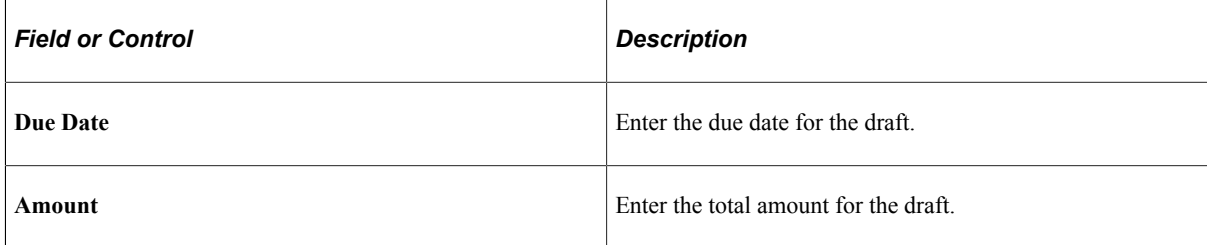

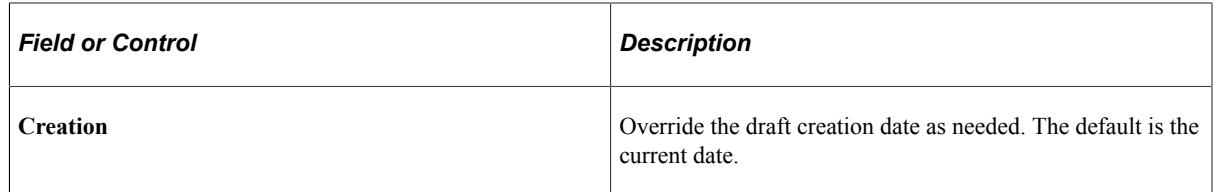

When you save the page, the system updates the estimated settlement date using the bank holiday rules assigned to the customer.

2. (Optional) Click the **References** link to access the Draft Details page, where you specify the items to apply to the draft.

**Note:** You can also enter this information when you build a draft worksheet.

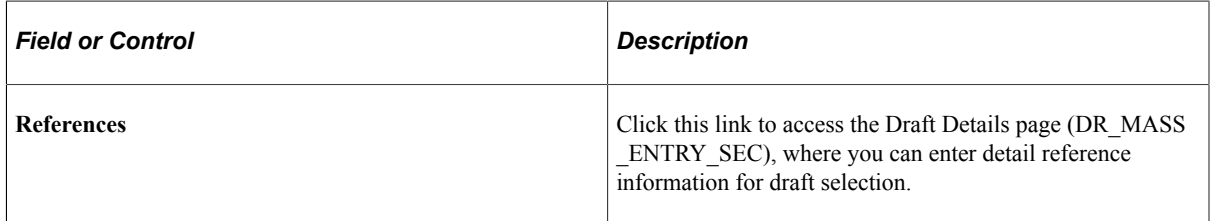

#### **Related Links**

[Defining Draft Types](#page-447-0)

# **Load EFT Payments Page**

Use the Load EFT Payments page (DR\_EFT\_REQUEST) to load draft payments from an EFT file.

Navigation:

#### **Accounts Receivable** > **Drafts** > **Create Drafts** > **Receive Draft Payments**

This example illustrates the fields and controls on the Load EFT Payments page. You can find definitions for the fields and controls later on this page.

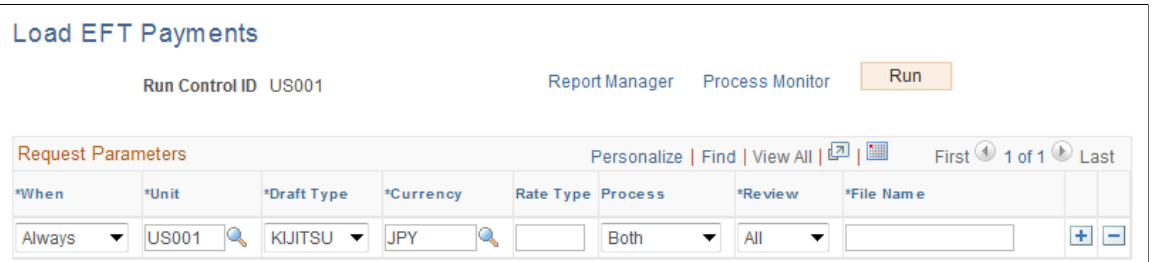

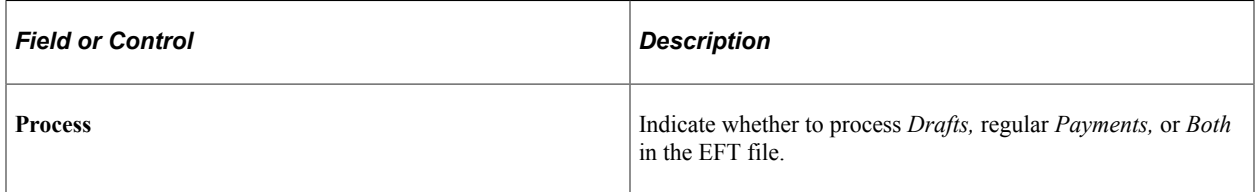

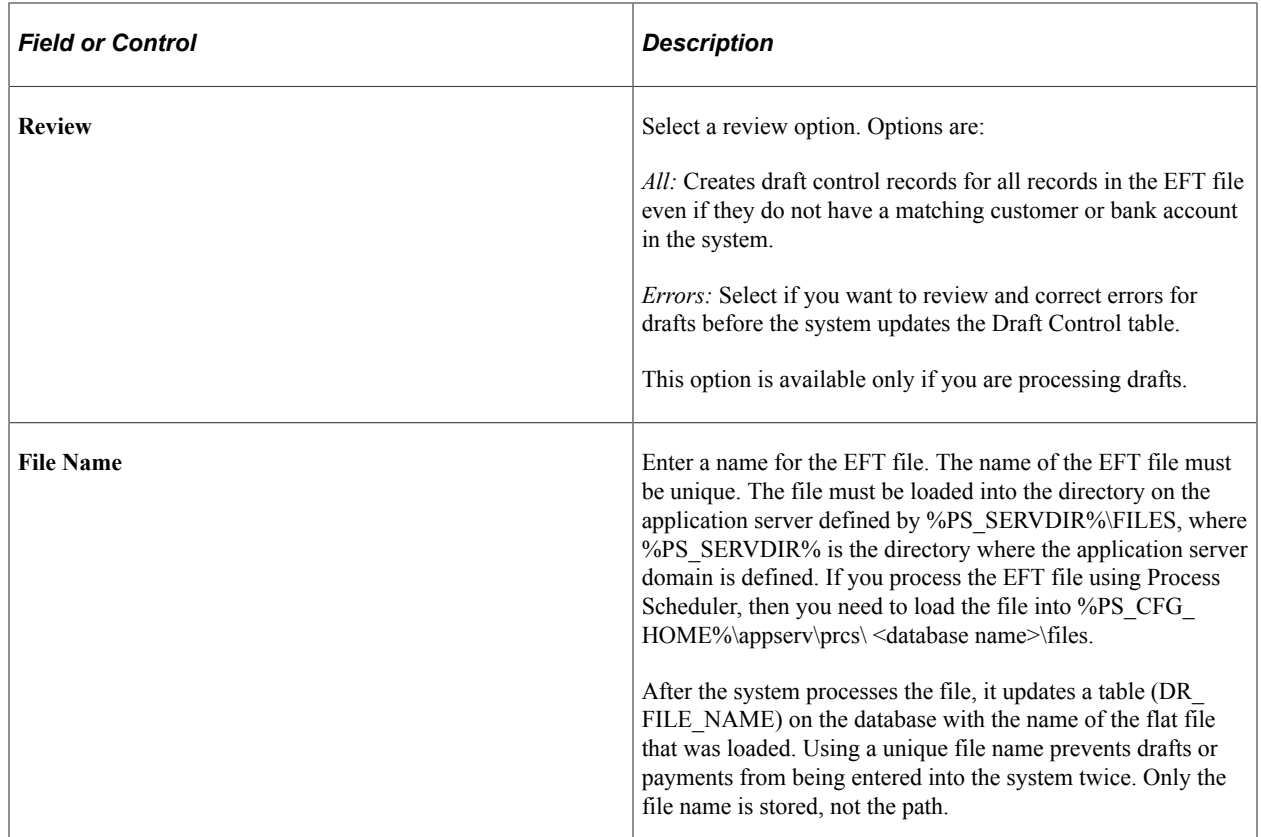

## **Draft EFT Load and Review Page**

Use the Draft EFT Load and Review page (DR\_EFT\_STAGE) to correct errors in drafts that you receive in EFT files.

Navigation:

#### **Accounts Receivable** > **Drafts** > **Create Drafts** > **Electronic Drafts** > **Draft EFT Load and Review**

The **Select Drafts** grid displays the drafts in the EFT files that meet your search criteria.

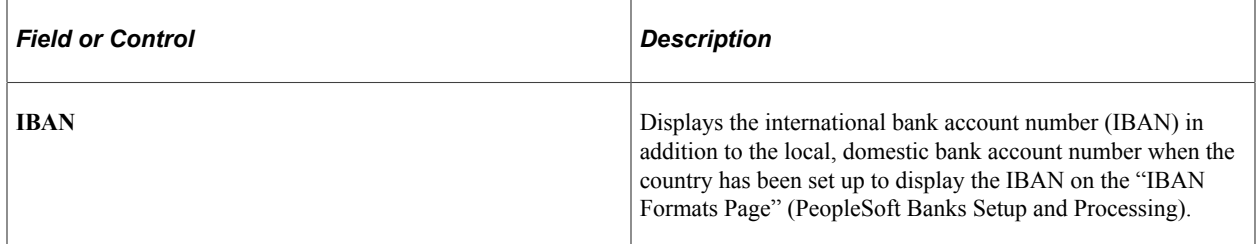

To correct the errors and create drafts:

- 1. Select the drafts for which you want to create a Draft Control record (DRAFT\_CONTROL).
- 2. Change the values for the business unit, customer ID, or MICR ID so that they match values on the system.
- 3. Change the accounting date, if needed.

4. Save the page to create the drafts and Draft Control record.

# **Using Worksheets to Approve or Reject Drafts**

# **Pages Used to Approve or Reject Drafts**

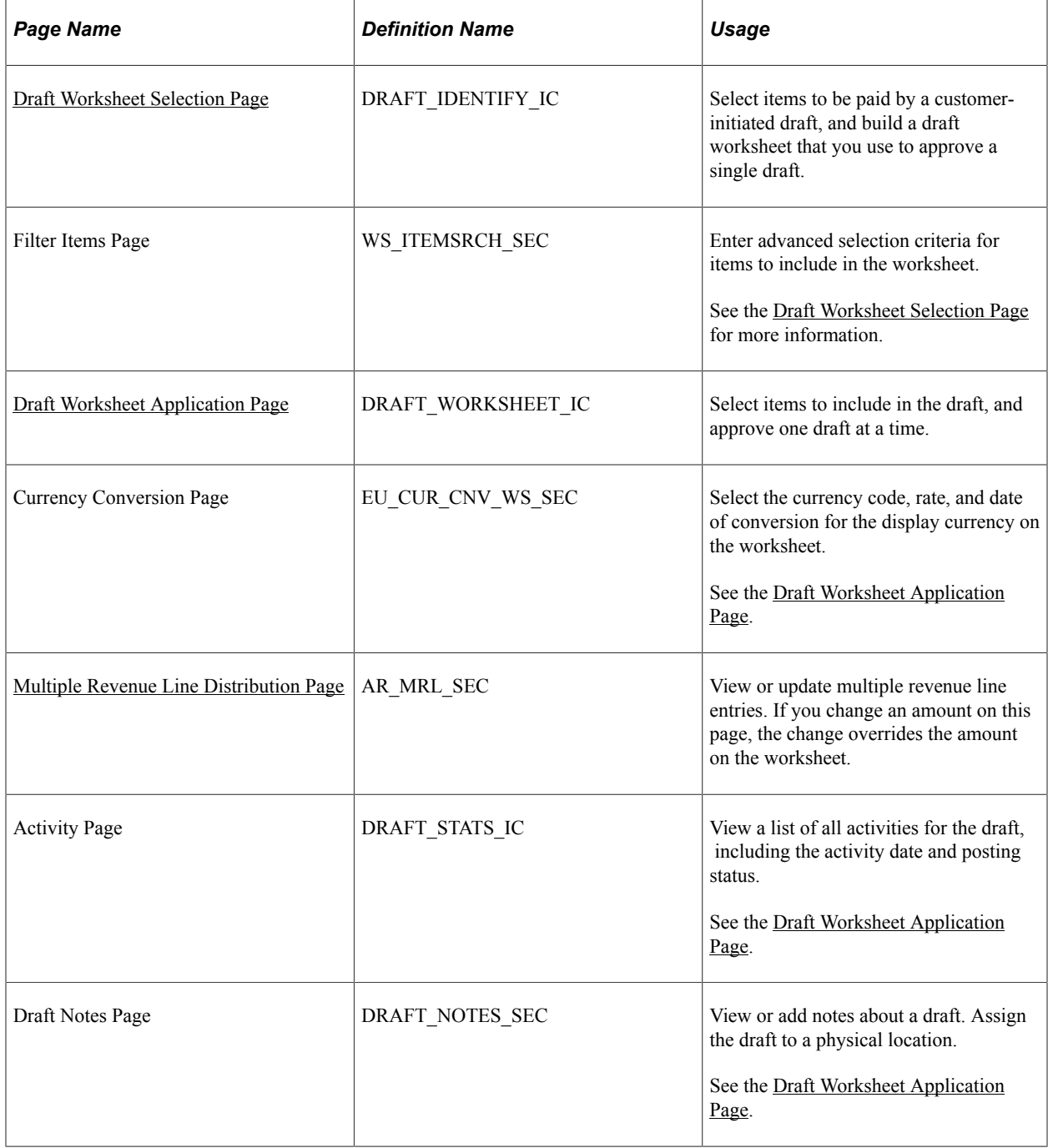

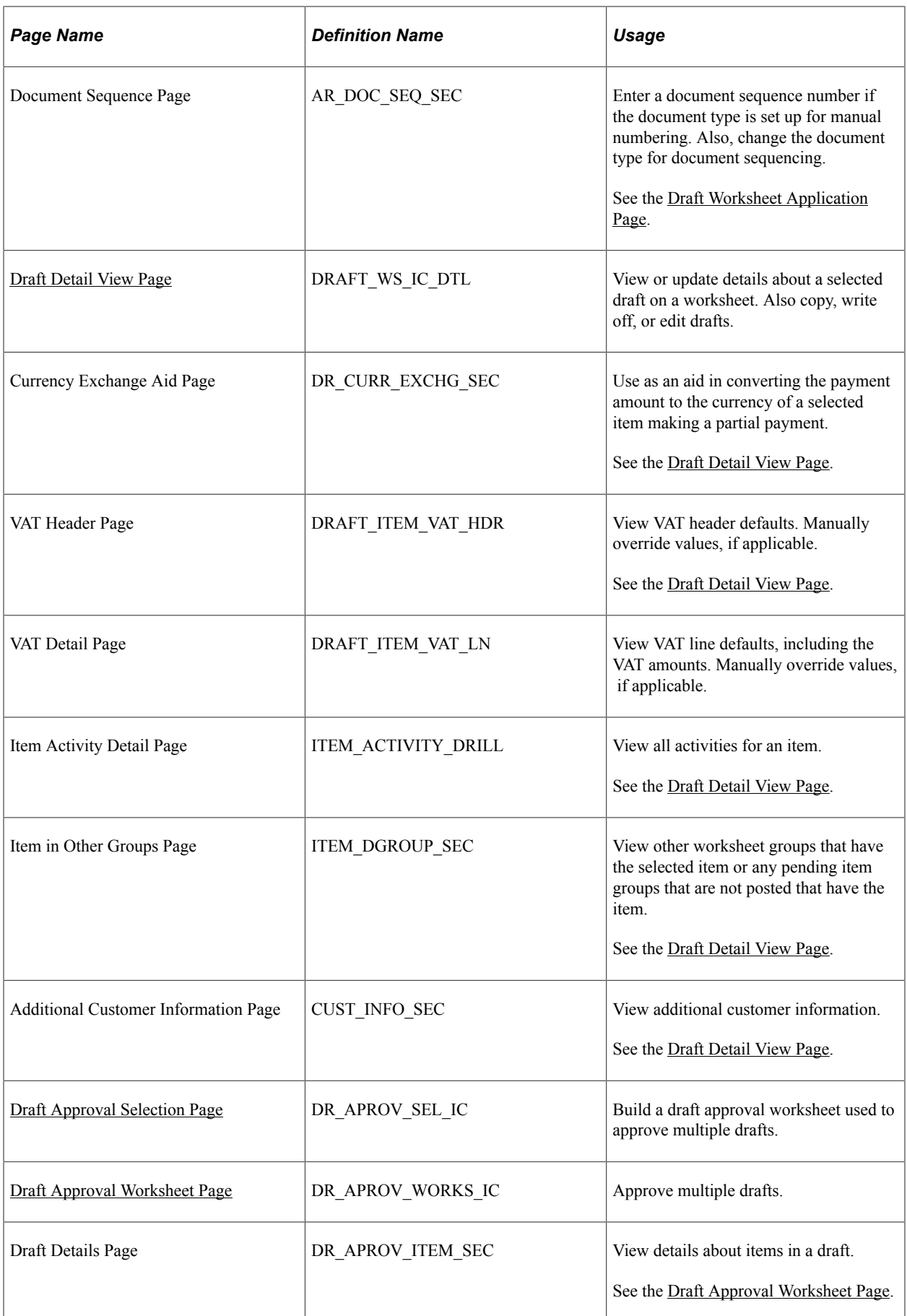

# **Understanding Draft Approval Worksheets**

This documentation discusses how to:

- Build a draft worksheet.
- Use a draft worksheet to approve one draft.
- Distribute multiple revenue lines.
- View item details.
- Build a draft approval worksheet for approving multiple drafts.
- Use a draft approval worksheet to approve multiple drafts.

Use worksheets to record the customer's approval and make any necessary modifications to the draft. Worksheets are cumulative. As long as you do not clear the worksheet, you can continue to expand it by selecting additional criteria. Each time you build a worksheet, the items you previously selected remain and the system adds items that meet the new criteria.

Use the draft worksheet to select items to be paid by the draft and approve drafts. You can also create deductions, advance payments, write-offs, and adjustments using the draft worksheet.

Use the draft approval worksheet if you want to approve multiple drafts at once. This worksheet is useful for organizations in which the approver is not the individual who applies the drafts to individual items.

## <span id="page-1052-0"></span>**Draft Worksheet Selection Page**

Use the Draft Worksheet Selection page (DRAFT\_IDENTIFY\_IC) to select items to be paid by a customer-initiated draft, and build a draft worksheet that you use to approve a single draft.

Navigation:

**Accounts Receivable** > **Drafts** > **Apply Drafts** > **Apply Draft Create Worksheet** > **Draft Worksheet Selection**

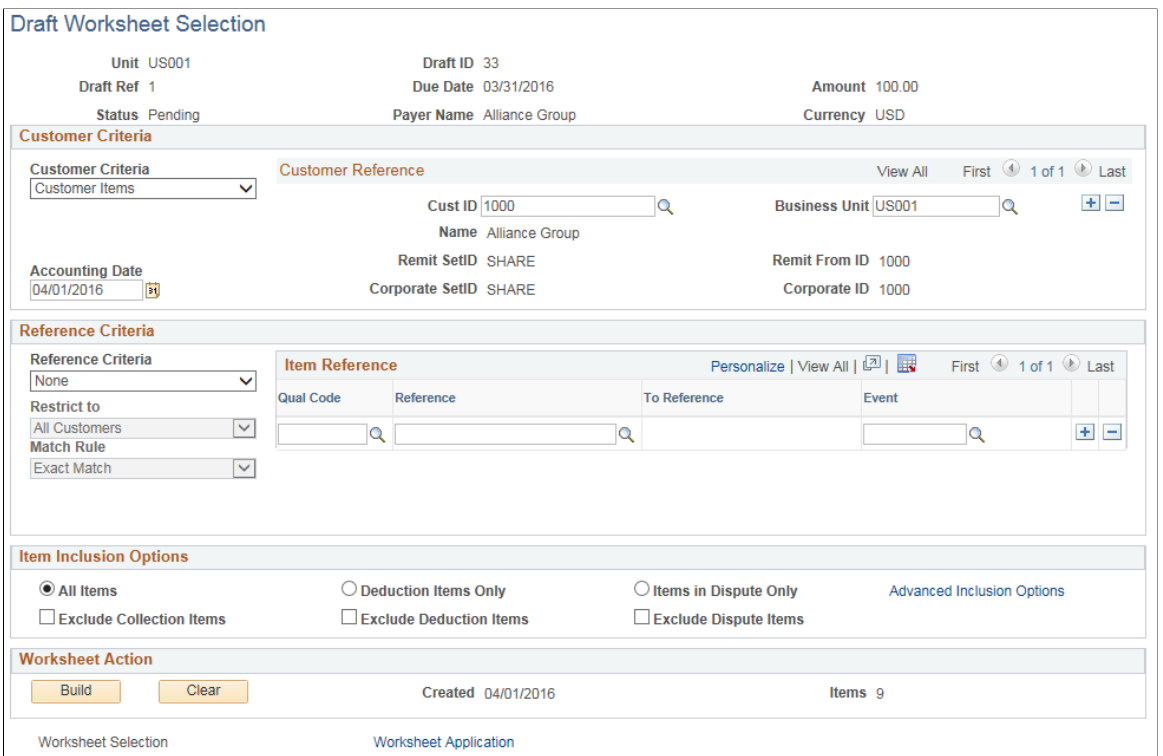

If you are working with a supplier-initiated draft, the Create Drafts process creates the worksheet; you do not need to build it.

The draft **Status** is *Identified* until you build the worksheet. If you already built a worksheet for the draft, the status is *Pending Acceptance.*

The information that you enter about customers and items determines what data appears on the worksheet. The more information you provide, the more focused your worksheet will be.

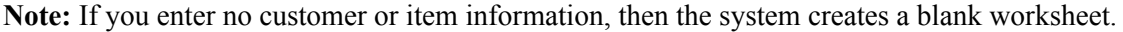

#### **Customer Criteria**

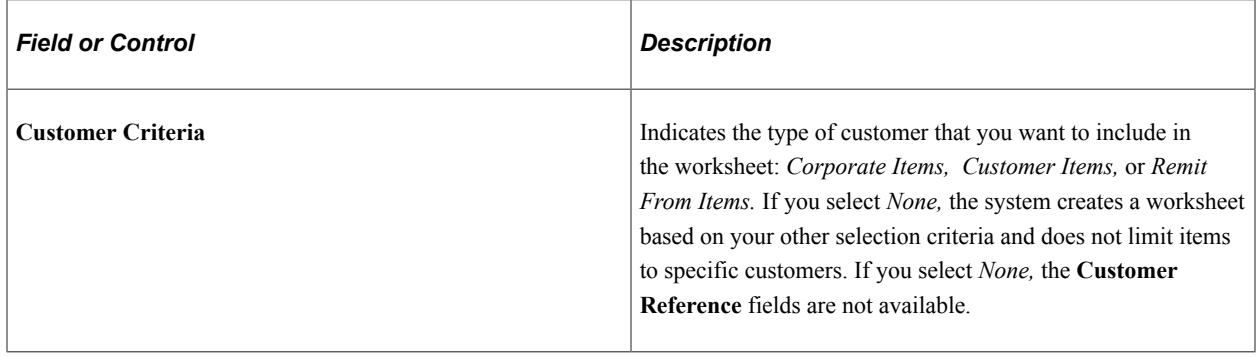

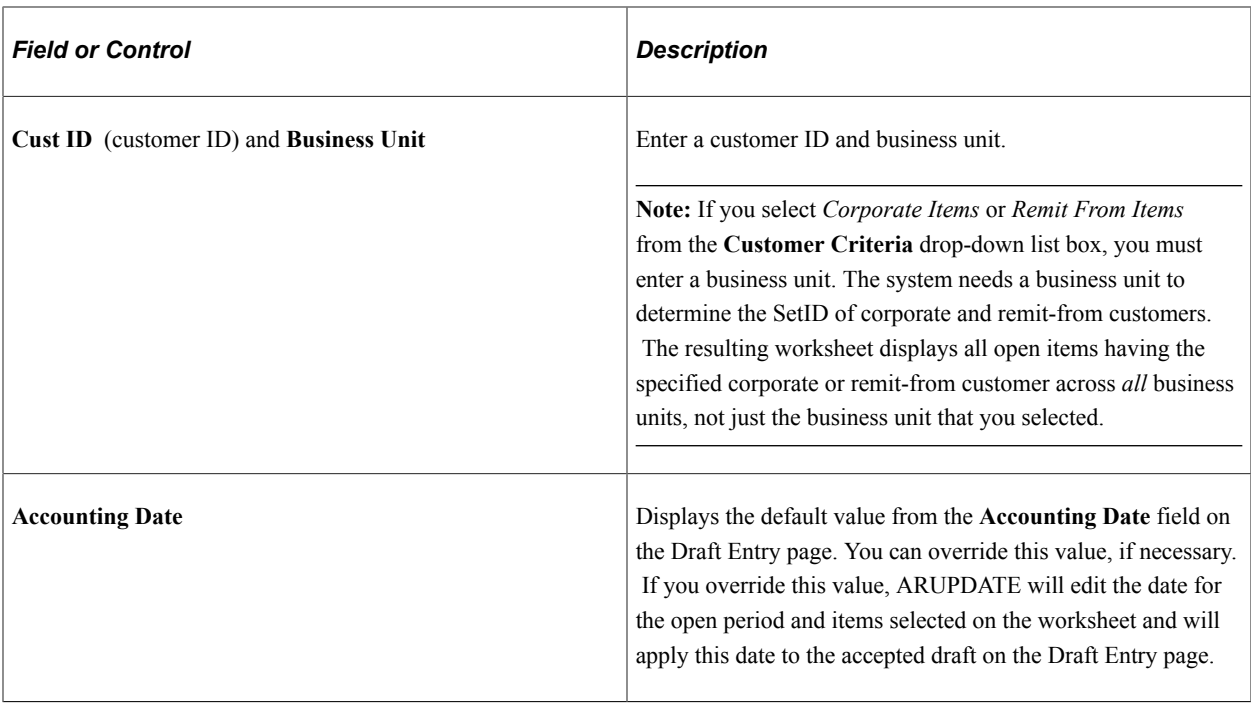

### **Reference Criteria**

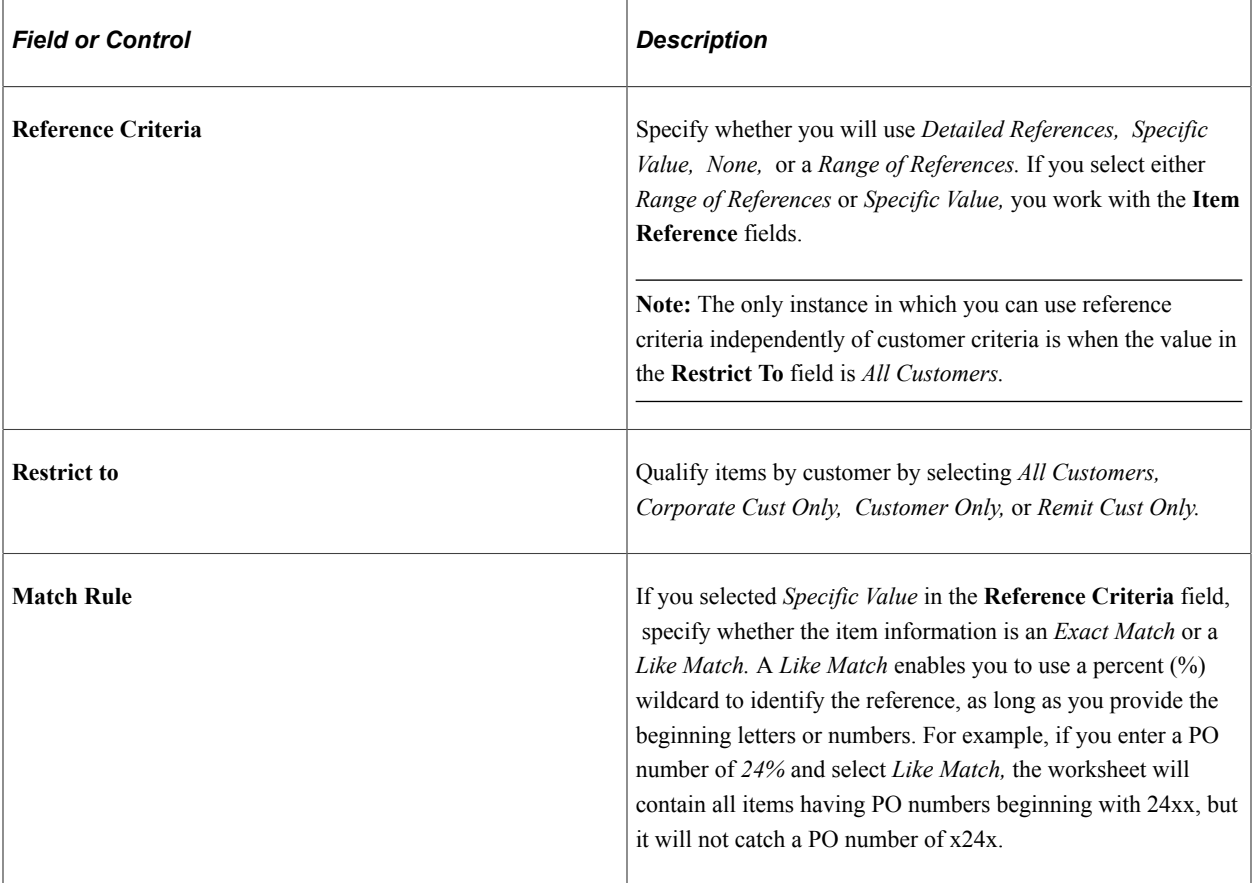

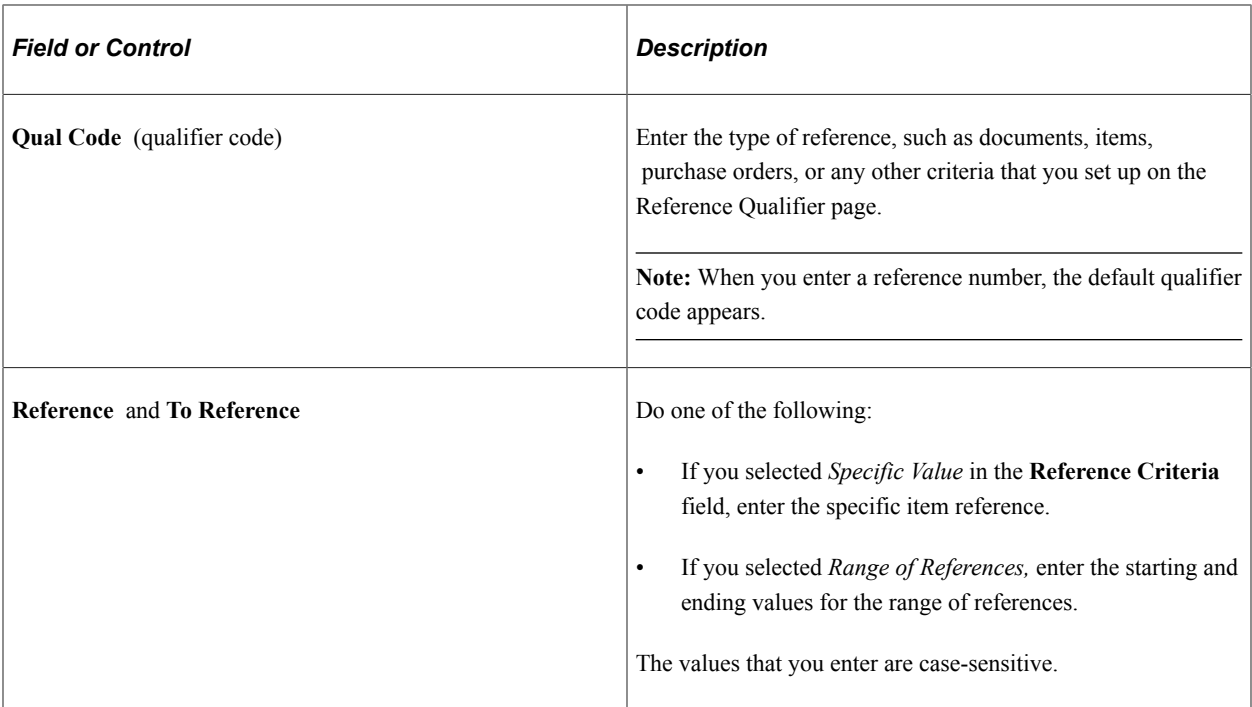

### **Item Inclusion Options**

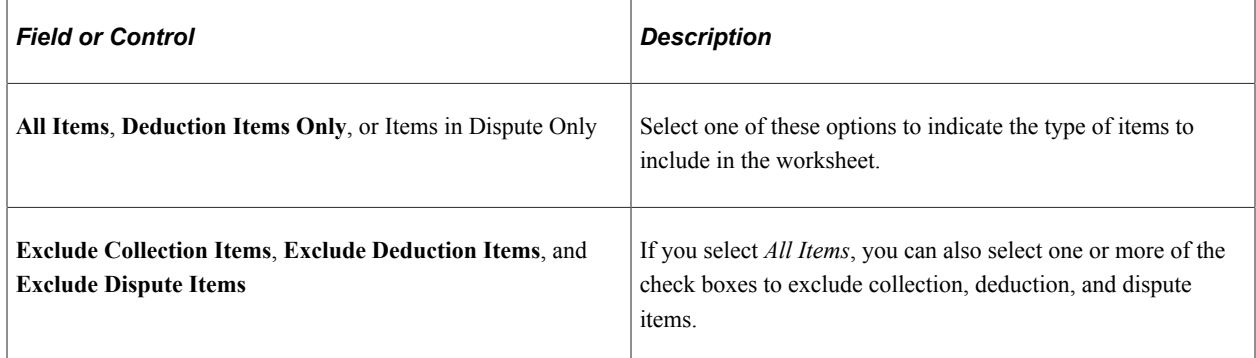

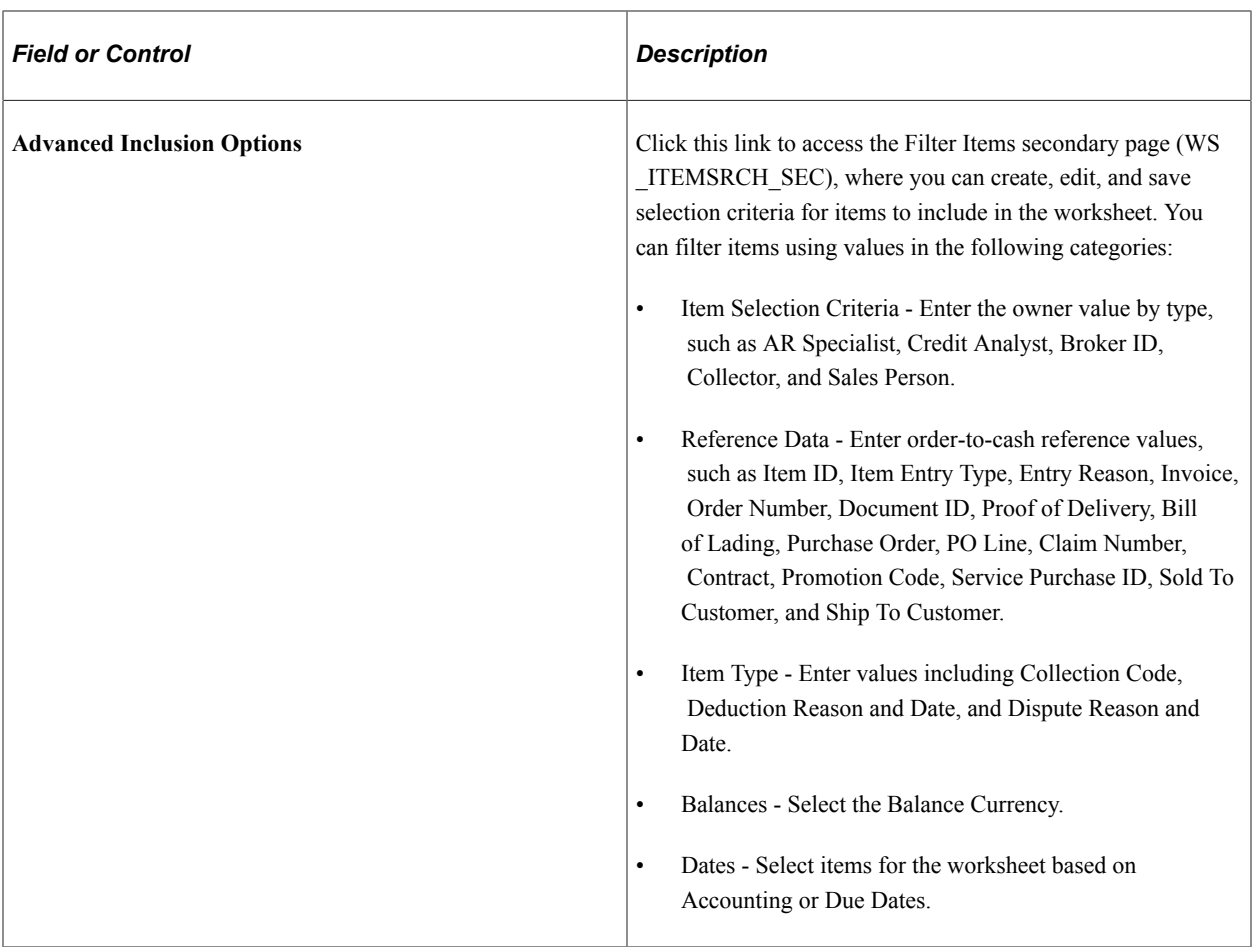

### **Worksheet Action**

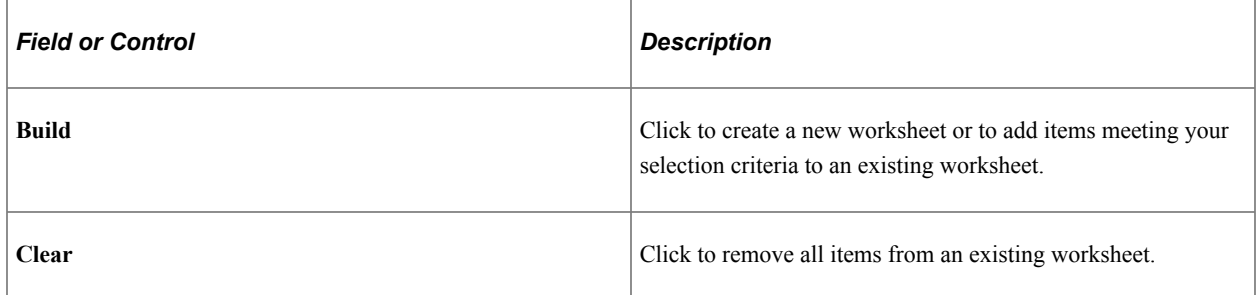

# <span id="page-1056-0"></span>**Draft Worksheet Application Page**

Use the Draft Worksheet Application page (DRAFT\_WORKSHEET\_IC) to select items to include in the draft, and approve one draft at a time.

Navigation:

#### **Accounts Receivable** > **Drafts** > **Apply Drafts** > **Update Apply Draft Worksheet** > **Draft Worksheet Application**

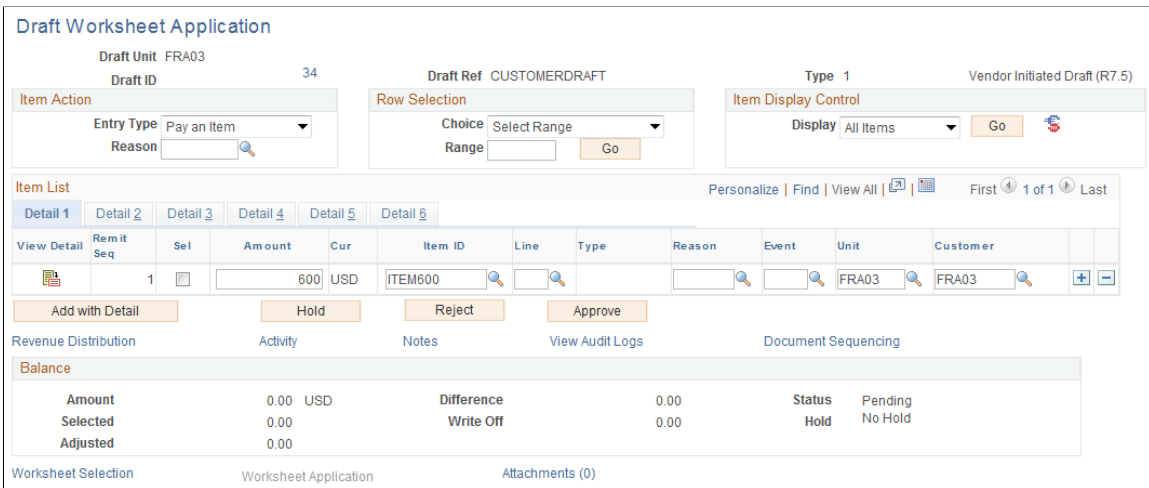

Using the draft worksheet consists of these basic tasks:

- Use the item display or sort controls to adjust the view.
- Select the items to pay.
- Handle underpayments, overpayments, and discounts.
- Approve, hold, or reject the draft.

You cannot approve a draft until the entire amount of the draft is accounted for, either applied to an item, deemed a prepayment, held on account, deducted from the customer's balance, or considered an adjustment.

#### **Selecting Items and Item Actions**

The item selection controls enable you to work with all items in the worksheet at once or a specified range of items at once.

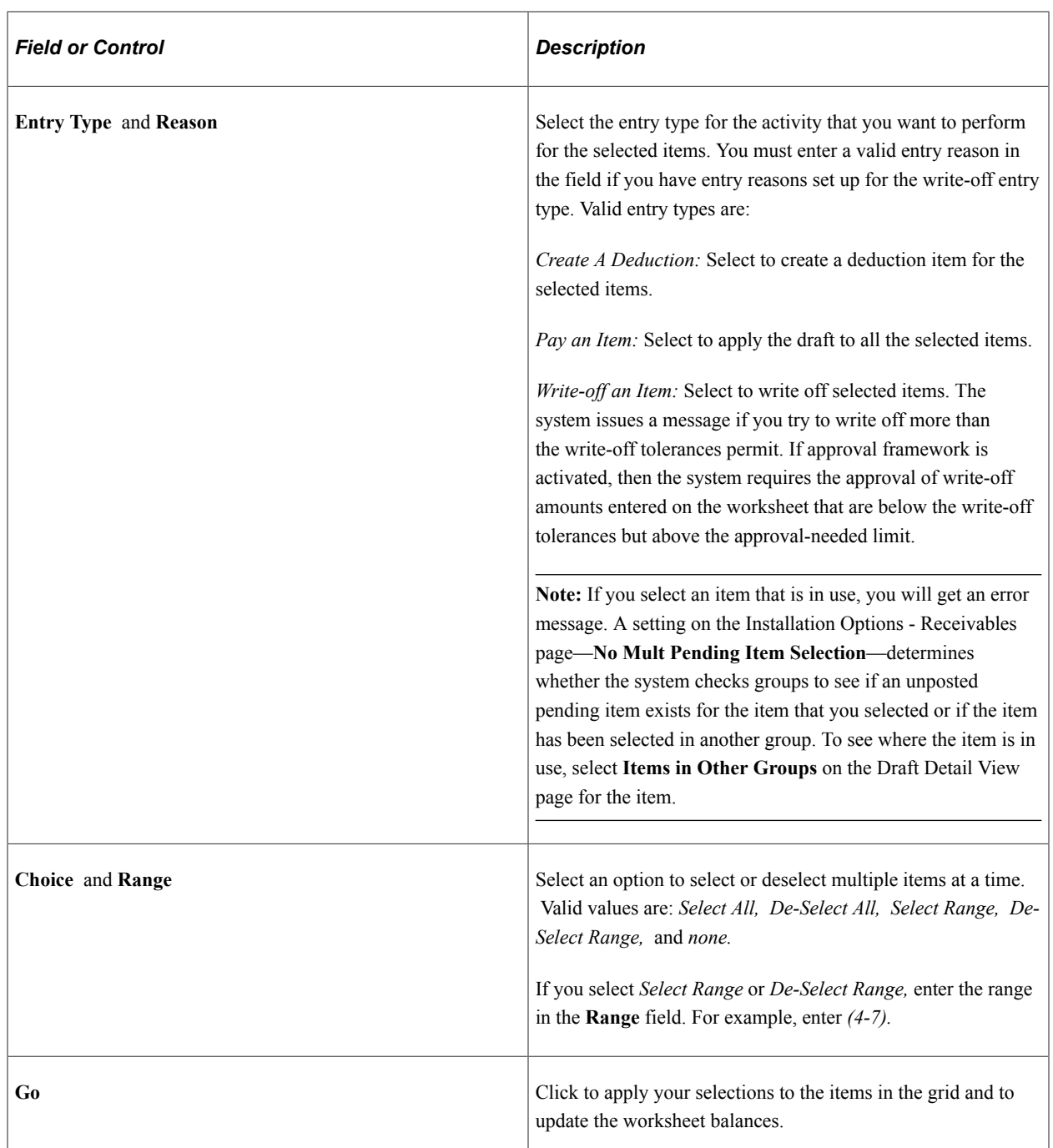

# **Using Item Display Information**

Use the fields in the **Item Display Control** group box to adjust the view and contents of the **Item List** grid.

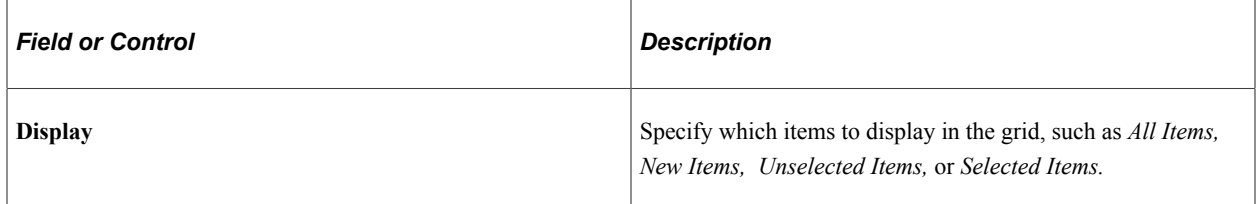

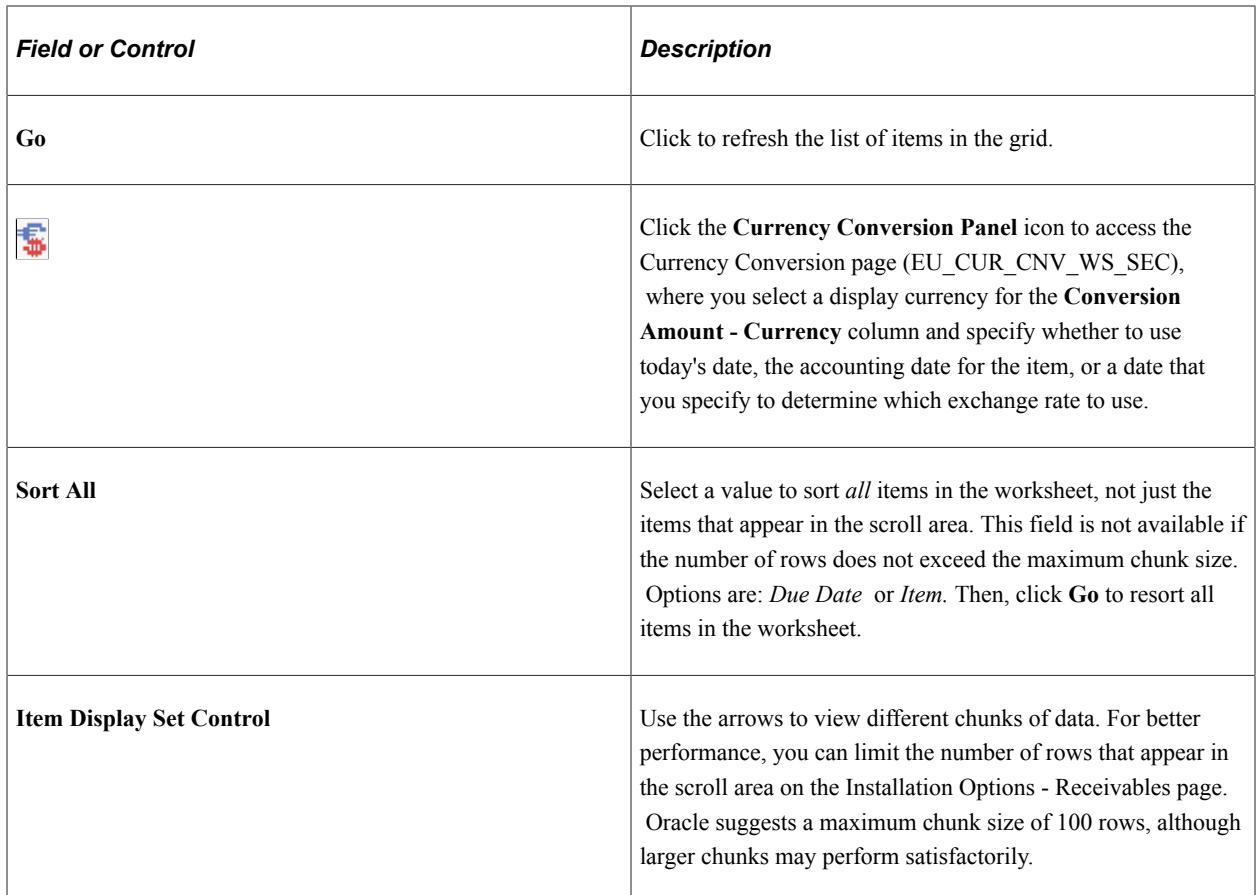

### **Reviewing Item Summary Information**

Use the **Customize** link to sort by column, reorder, hide, and freeze columns. This functionality enables you to put the key fields that you want to review on the Detail 1 tab and to sort your data.

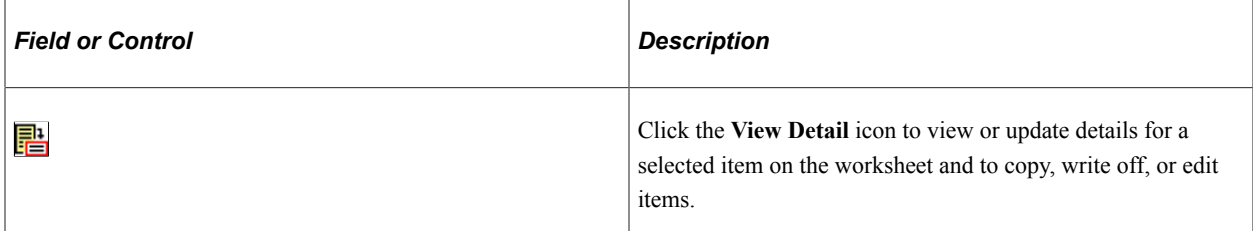

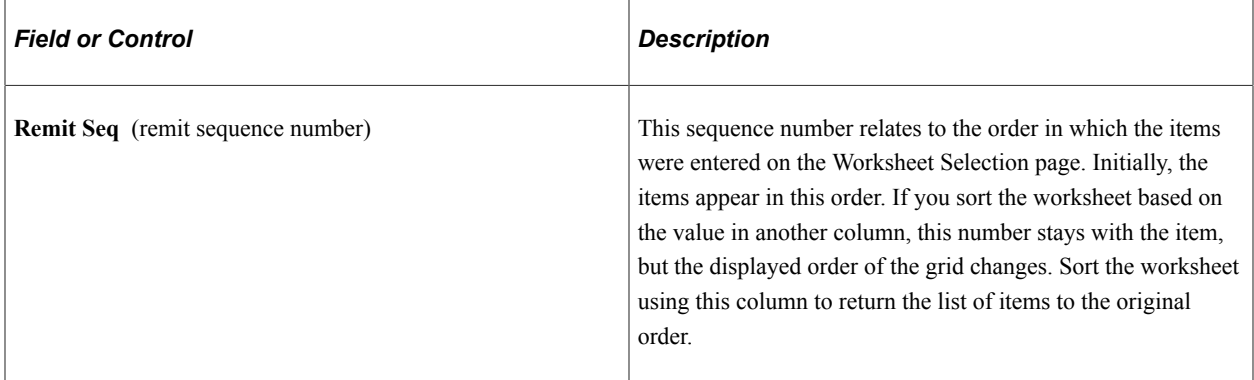

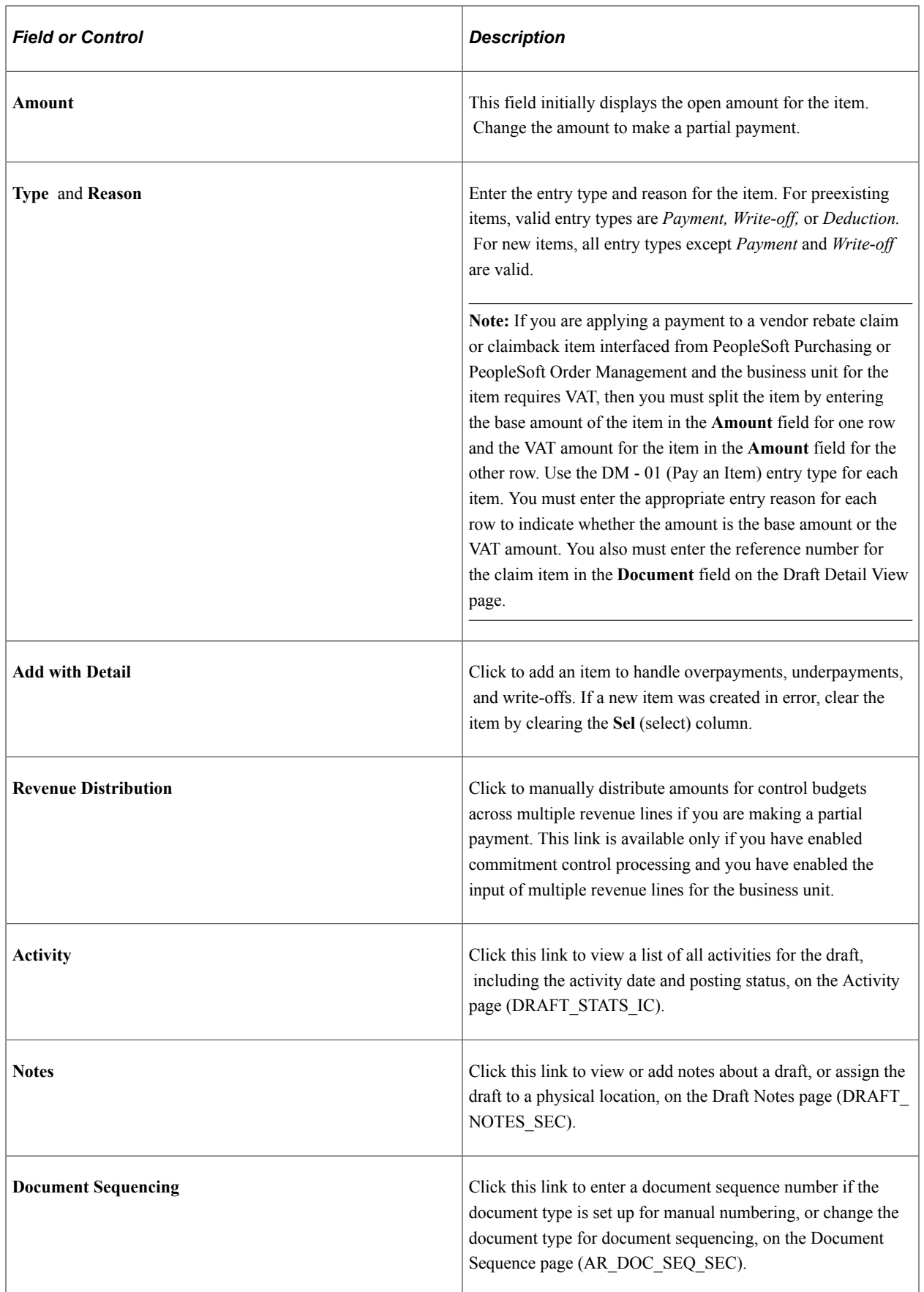

### **Handling Exact Payments**

The draft payment usually matches the total of the items. Select items that match the payment. If a customer has no items in the worksheet, you can still put a payment on account or treat it as a prepayment.

### **Handling Underpayments**

To apply an underpayment, do one of the following:

• Treat the entire amount as a partial payment against an item.

Change the **Amount** field for the item to the amount of the draft.

• Pay off an item and create an adjustment or a deduction item for the remainder of the item amount.

Create a new item, enter a positive amount for the remainder of the item amount, and enter an entry type and reason.

• Place the entire amount on account or create a prepayment without referencing any items.

Create a new item, enter a negative amount for the amount of the draft amount, and enter an entry type and reason.

• Partially pay for an item and write off the remaining item balance.

When you partially pay an item, the item splits and a new line with that item ID appears with the remaining balance for the item. Select the write-off entry type and reason for the split item.

### **Handling Overpayments**

To apply an overpayment, do one of the following:

• Pay off the item and create a new on account, adjustment, or prepay item with the remainder.

Create a new item, enter a negative amount for the overpayment payment amount, and enter an entry type and reason.

• Pay off one or more items entirely and treat the remainder as a partial payment on another item.

Change the **Amount** field for the item to the remaining amount of the draft.

• Place the entire amount on account, without referencing any items.

Create a new item, enter a negative amount for the remaining amount of the draft, and enter an entry type and reason.

• Pay off one or more items and write off the remaining balance.

Create a new item, enter a negative amount for the overpayment payment amount, and enter an entry type and reason.

### **Handling Remaining Draft Amounts**

If you do not see an open item to apply the draft to, add an item to the worksheet, and enter a negative value equal to the remaining draft amount. Select an entry type such as Adjust Overpayment, Write-off Overpayment, Prepayment, or On Account.

You can write off an amount only up to the user's authorized limit over the lifetime of an item (not per transaction). Check these amounts on the User Preferences - Receivable Data Entry 2 page. The system compares the item amount to the user's write-off limit in the format currency selected on the Receivables Data Entry 2 page. If approval framework is activated, then the system requires the approval of writeoff amounts entered on the worksheet that are below the user's authorized limit but above the approvalneeded limit.

**Note:** If you selected the **Partial Payment Disabled** option on the Receivables Options - Payment Options page, no partial payments can be processed.

### **Approving, Holding, or Rejecting a Draft**

As you select open items, you need to check the balance information. The system updates the amounts whenever you click the **Refresh** button. If the **Difference** is not zero, you need to adjust the payment amounts or select additional items before you approve a draft.

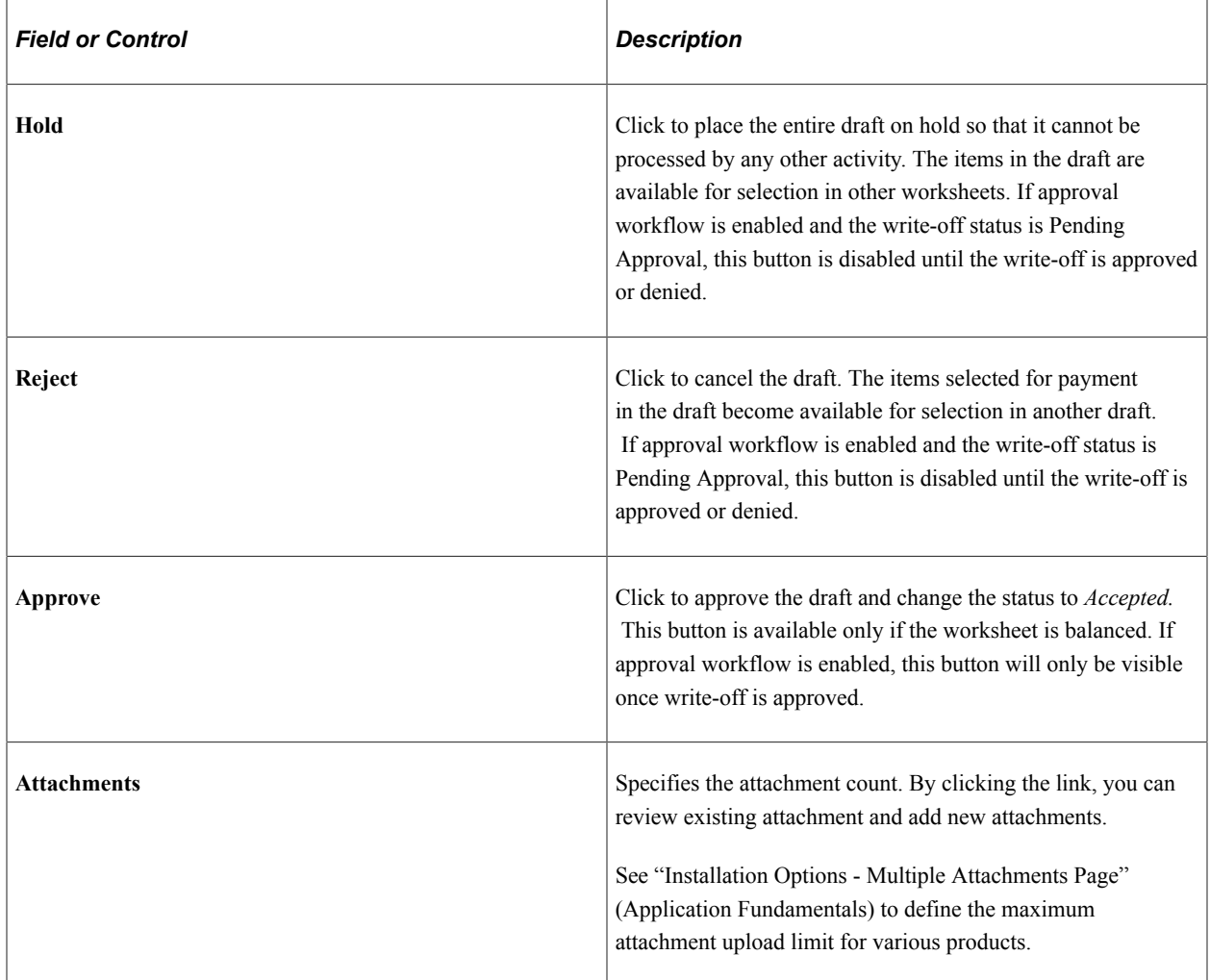

See [Setting Up Write-Off Approval Workflow](#page-226-0).

See [Approving Write-Off Amounts Using Workflow](#page-832-0).

### **Write Off Approval Workflow**

If approval workflow for write off is enabled and you created write-offs on the Draft Worksheet, the write off amounts must be approved before you can approve the draft or after a draft approval is denied. These approval options will appear on the page once you select the Submit for Writeoff Approval button.

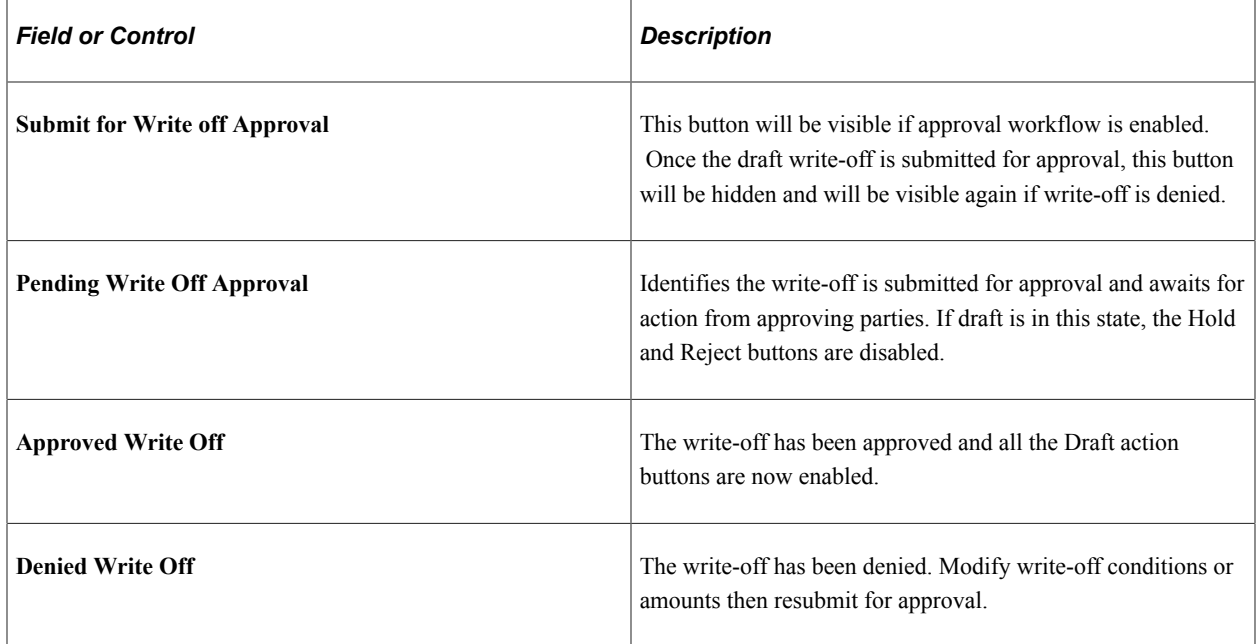

# <span id="page-1063-0"></span>**Multiple Revenue Line Distribution Page**

Use the Multiple Revenue Line Distribution page (AR\_MRL\_SEC) to view or update multiple revenue line entries.

If you change an amount on this page, the change overrides the amount on the worksheet.

Navigation:

Click the **Revenue Distribution** link on the Draft Worksheet Application page.

See [Distributing Amounts for Multiple Revenue Lines for Control Budgets](#page-823-0).

### <span id="page-1063-1"></span>**Draft Detail View Page**

Use the Draft Detail View page (DRAFT\_WS\_IC\_DTL) to view or update details about a selected draft on a worksheet, as well as copy, write off, or edit drafts.

Navigation:

Click the **View Detail** icon on the Draft Worksheet Application page.

This example illustrates the fields and controls on the Draft Detail View page. You can find definitions for the fields and controls later on this page.

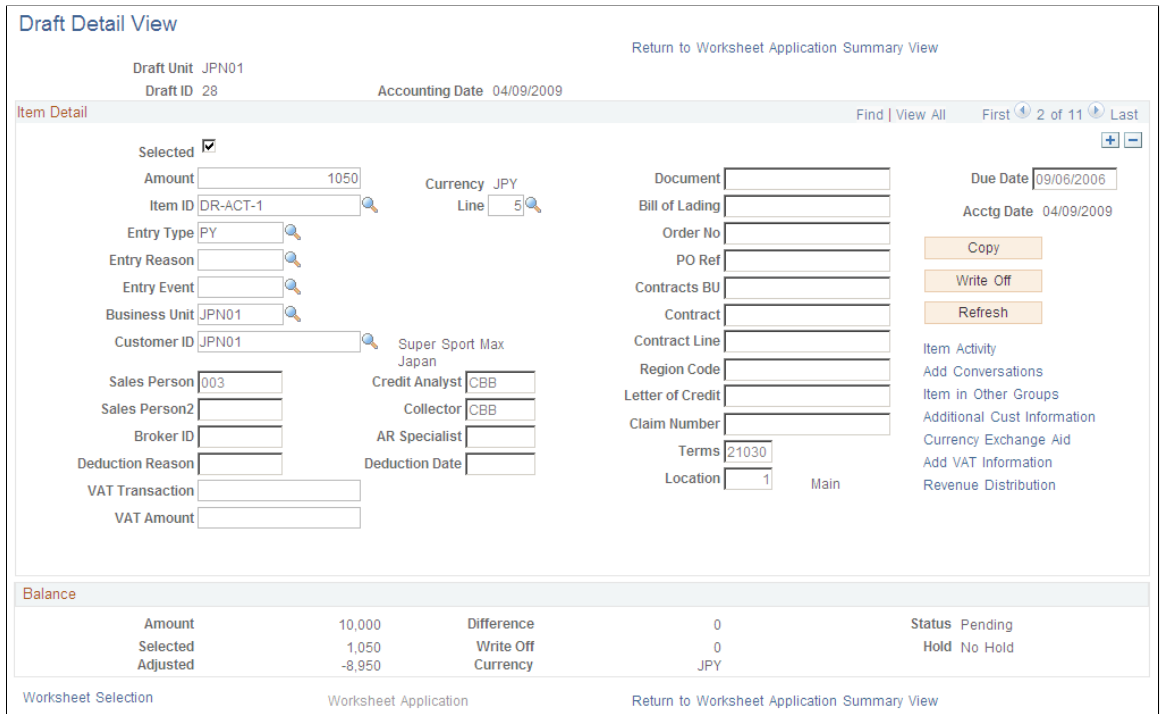

View item details to help you identify the item or change the details, as needed.

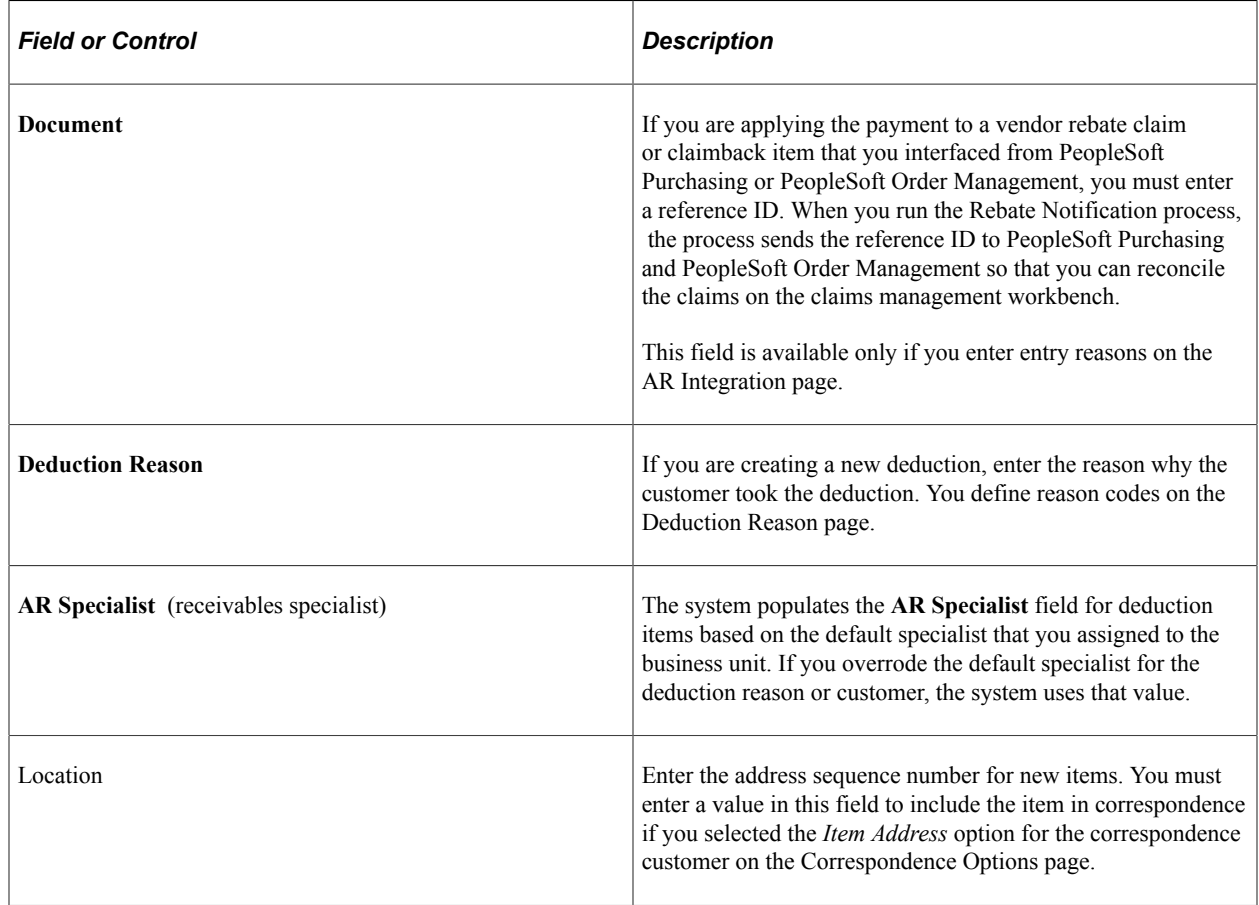

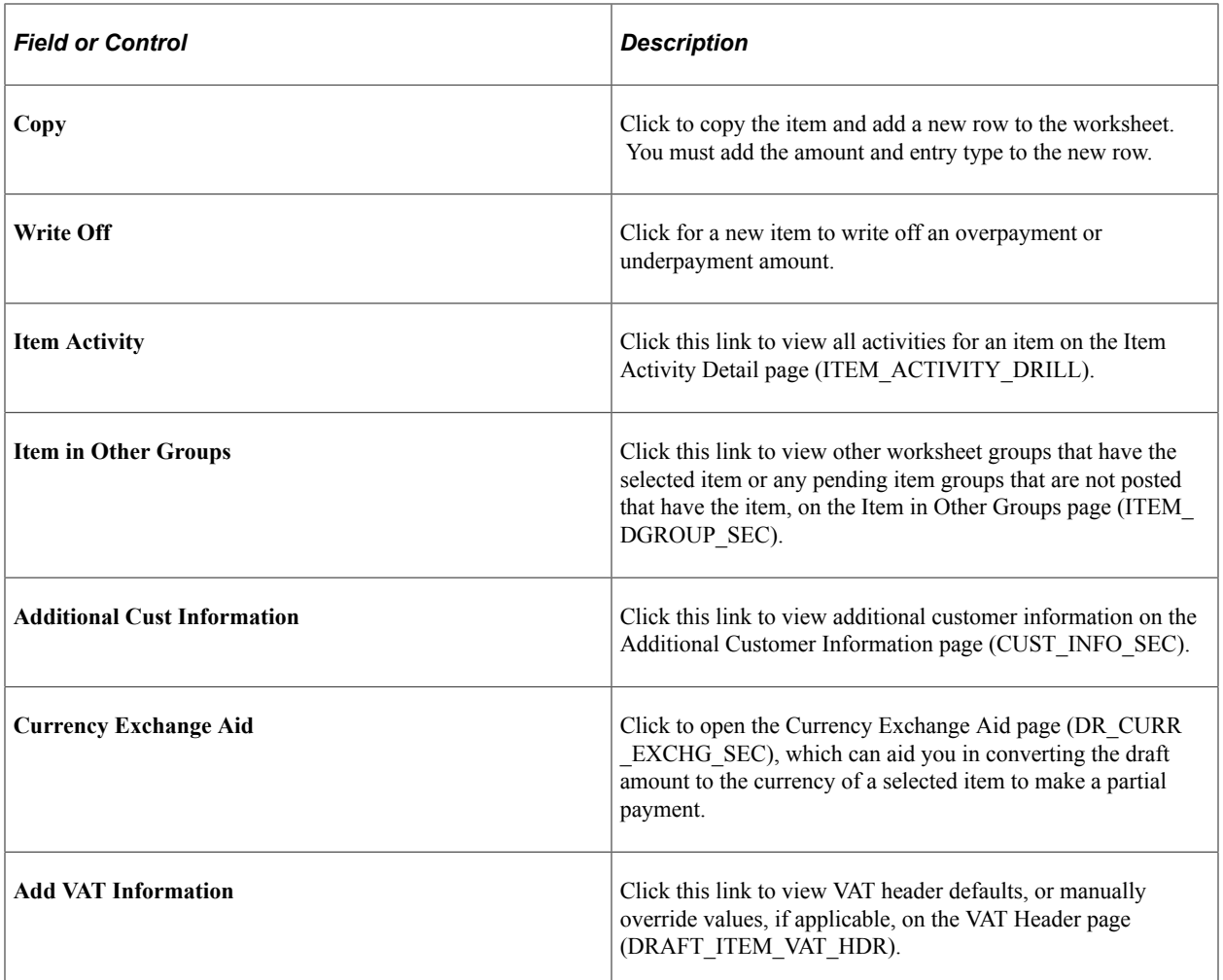

### **Related Links**

[Converting the Payment Amount to a Different Currency](#page-828-0)

# <span id="page-1065-0"></span>**Draft Approval Selection Page**

Use the Draft Approval Selection page (DR\_APROV\_SEL\_IC) to build a draft approval worksheet used to approve multiple drafts.

Navigation:

**Accounts Receivable** > **Drafts** > **Approve Drafts** > **Draft Work Sheet** > **Draft Approval Selection**

This example illustrates the fields and controls on the Draft Approval Selection page. You can find definitions for the fields and controls later on this page.

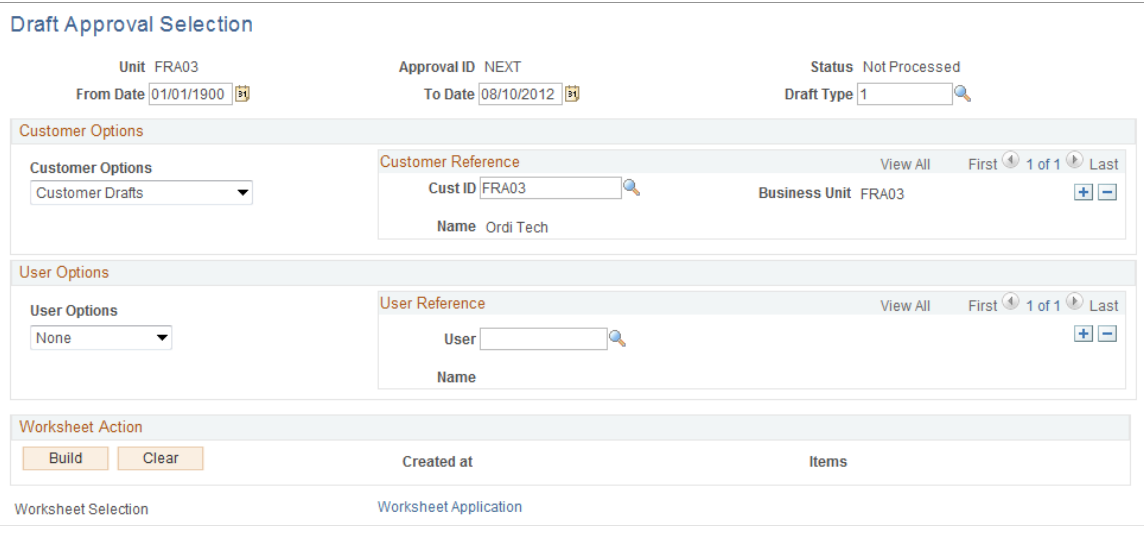

**Note:** Before you can build a draft approval worksheet, apply the drafts to items using a draft worksheet.

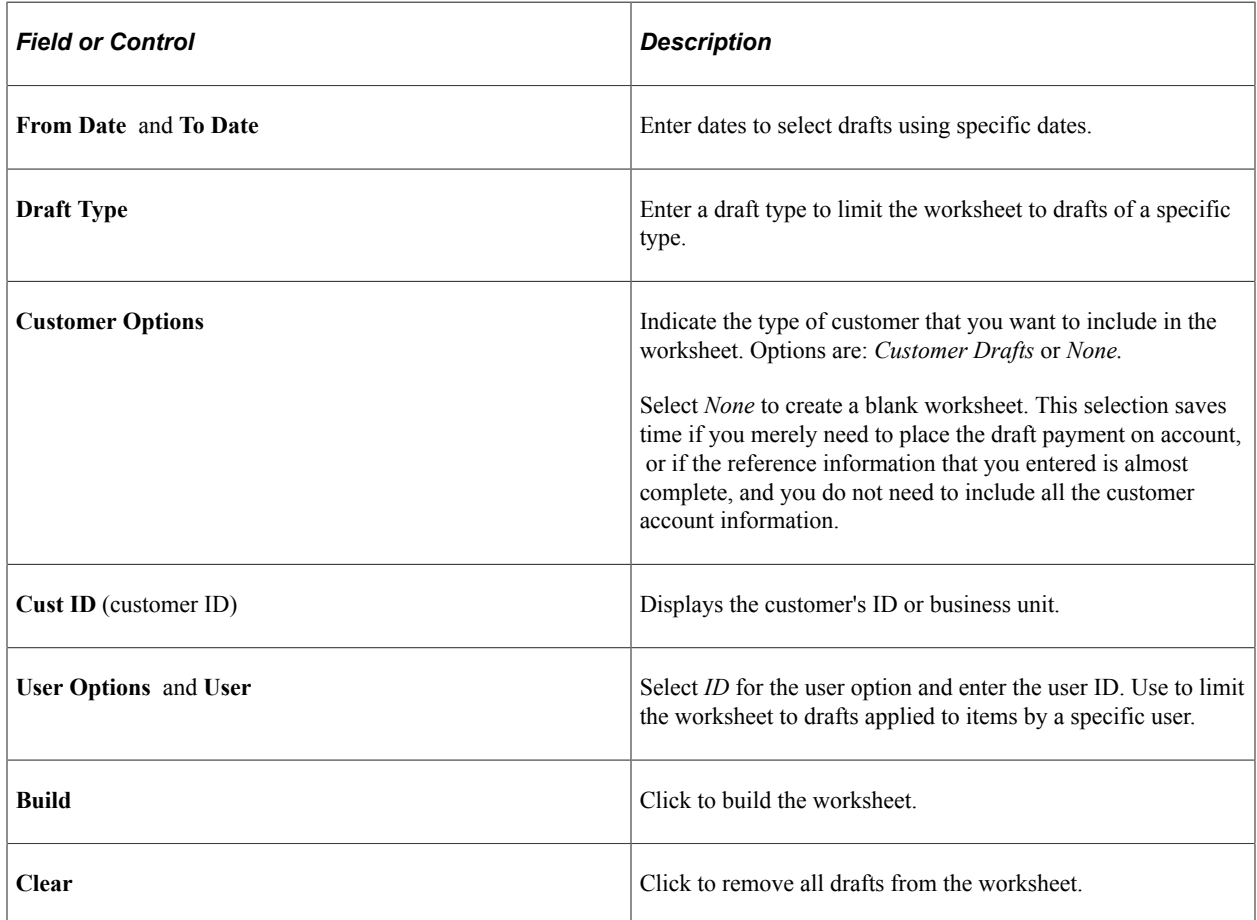

# <span id="page-1066-0"></span>**Draft Approval Worksheet Page**

Use the Draft Approval Worksheet page (DR\_APROV\_WORKS\_IC) to approve multiple drafts.

Navigation:

#### **Accounts Receivable** > **Drafts** > **Approve Drafts** > **Update Draft Worksheet** > **Draft Approval Worksheet**

This example illustrates the fields and controls on the Draft Approval Worksheet page. You can find definitions for the fields and controls later on this page.

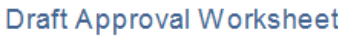

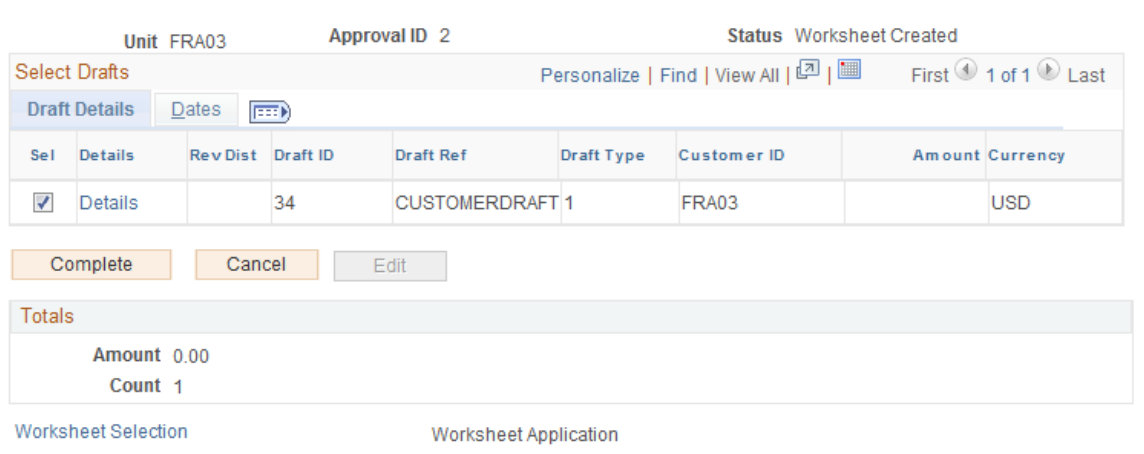

The system automatically selects the check boxes next to each draft. If you do not want to approve a draft, deselect its check box.

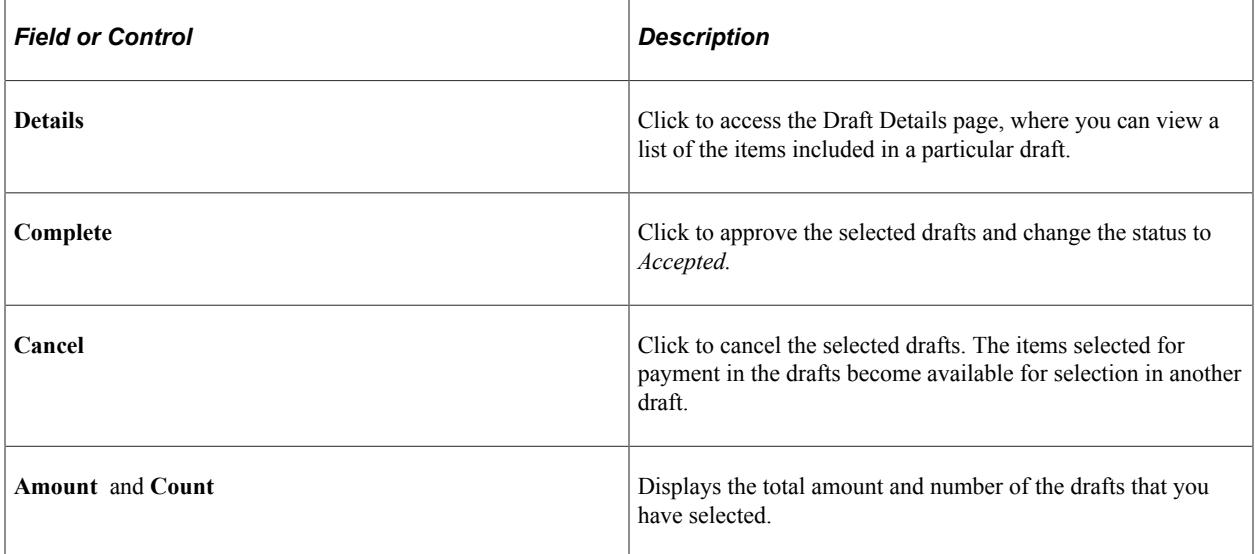

# <span id="page-1068-1"></span>**Identifying Drafts Used as Collateral**

# **Page Used for Identifying Drafts Used as Collateral**

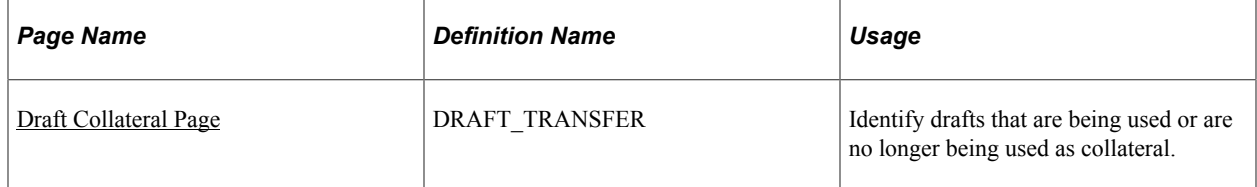

# **Understanding Identifying Drafts Used as Collateral**

You can use drafts that have an *Accepted* status as collateral. When you identify a draft as being used for collateral, its status changes from *Accepted* to *Collateral* and you cannot remit the draft to the bank. When a draft is no longer being used for collateral, change its status back to *Accepted* so that it can be remitted to the bank.

# <span id="page-1068-0"></span>**Draft Collateral Page**

Use the Draft Collateral page (DRAFT\_TRANSFER) to identify drafts that are being used or are no longer being used as collateral.

Navigation:

#### **Accounts Receivable** > **Drafts** > **Transfer Drafts** > **Draft Collateral** > **Draft Collateral**

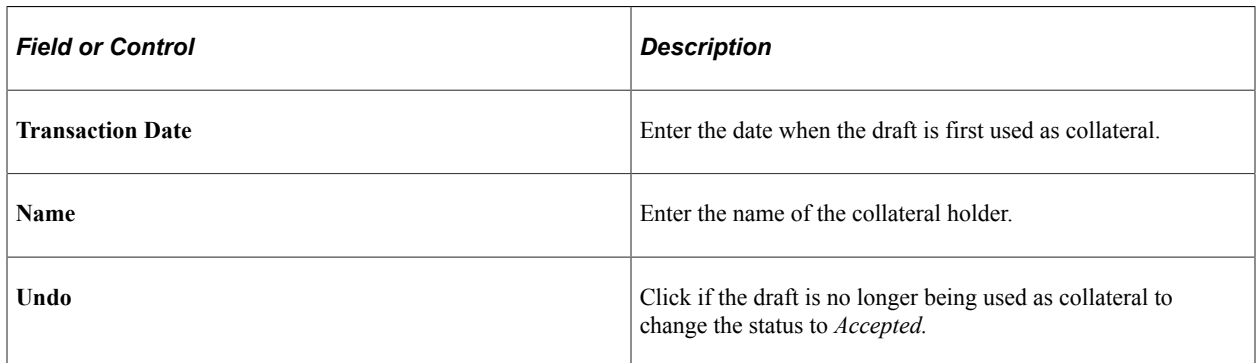

### **History**

Records each change to the status of the draft.

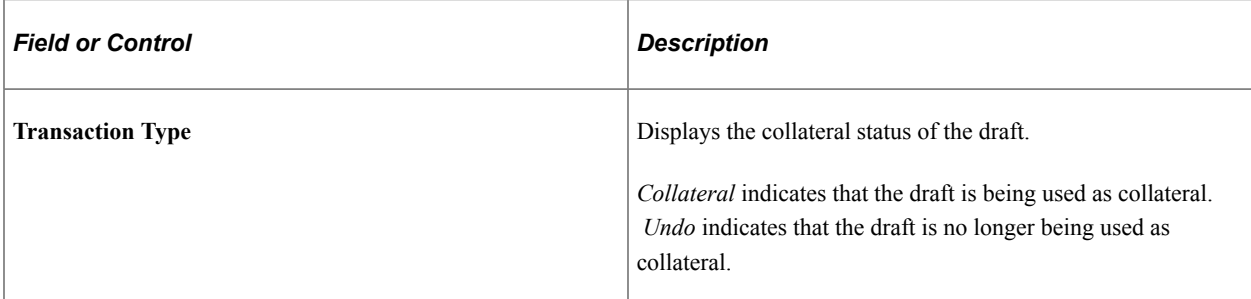

# **Endorsing Drafts to Another Party**

# **Page Used for Endorsing Drafts**

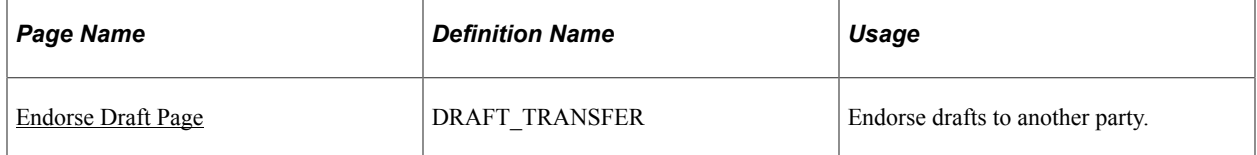

# **Understanding Endorsing Drafts to Another Party**

Drafts that have an *Accepted* status can be endorsed to another party. When you endorse a draft, its status changes from *Accepted* to *Endorse* and you cannot remit the draft to the bank. If the draft is no longer endorsed to another party, change its status back to *Accepted* so that it can be remitted to the bank.

# <span id="page-1069-0"></span>**Endorse Draft Page**

Use the Endorse Draft page (DRAFT\_TRANSFER) to endorse drafts to another party.

Navigation:

#### **Accounts Receivable** > **Drafts** > **Transfer Drafts** > **Endorse Drafts** > **Endorse Draft**

This page is similar to the Draft Collateral page.

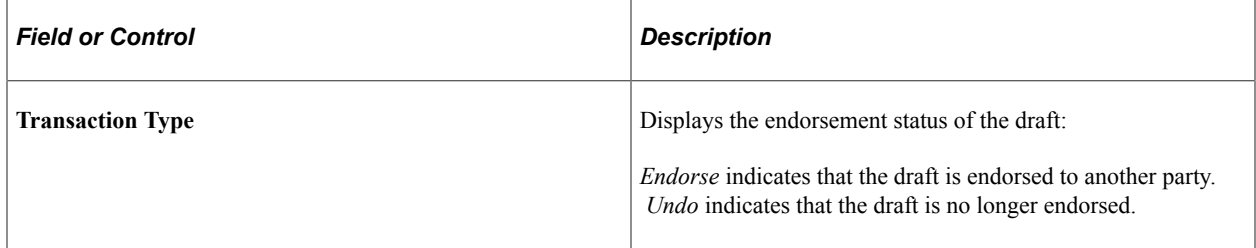

### **Related Links**

[Identifying Drafts Used as Collateral](#page-1068-1)

# **Remitting Drafts to the Bank**

# **Pages Used to Remit Drafts**

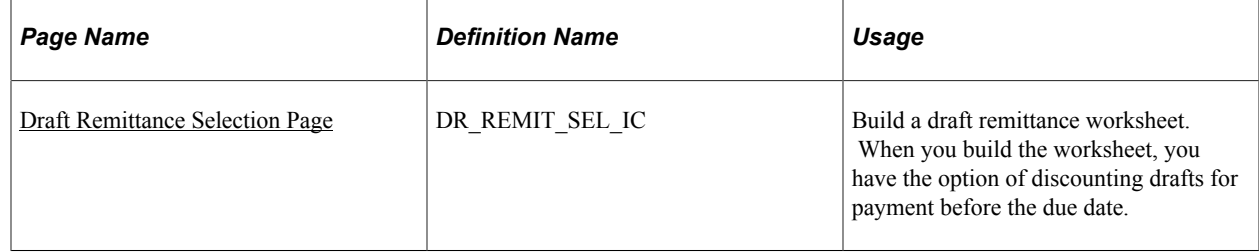

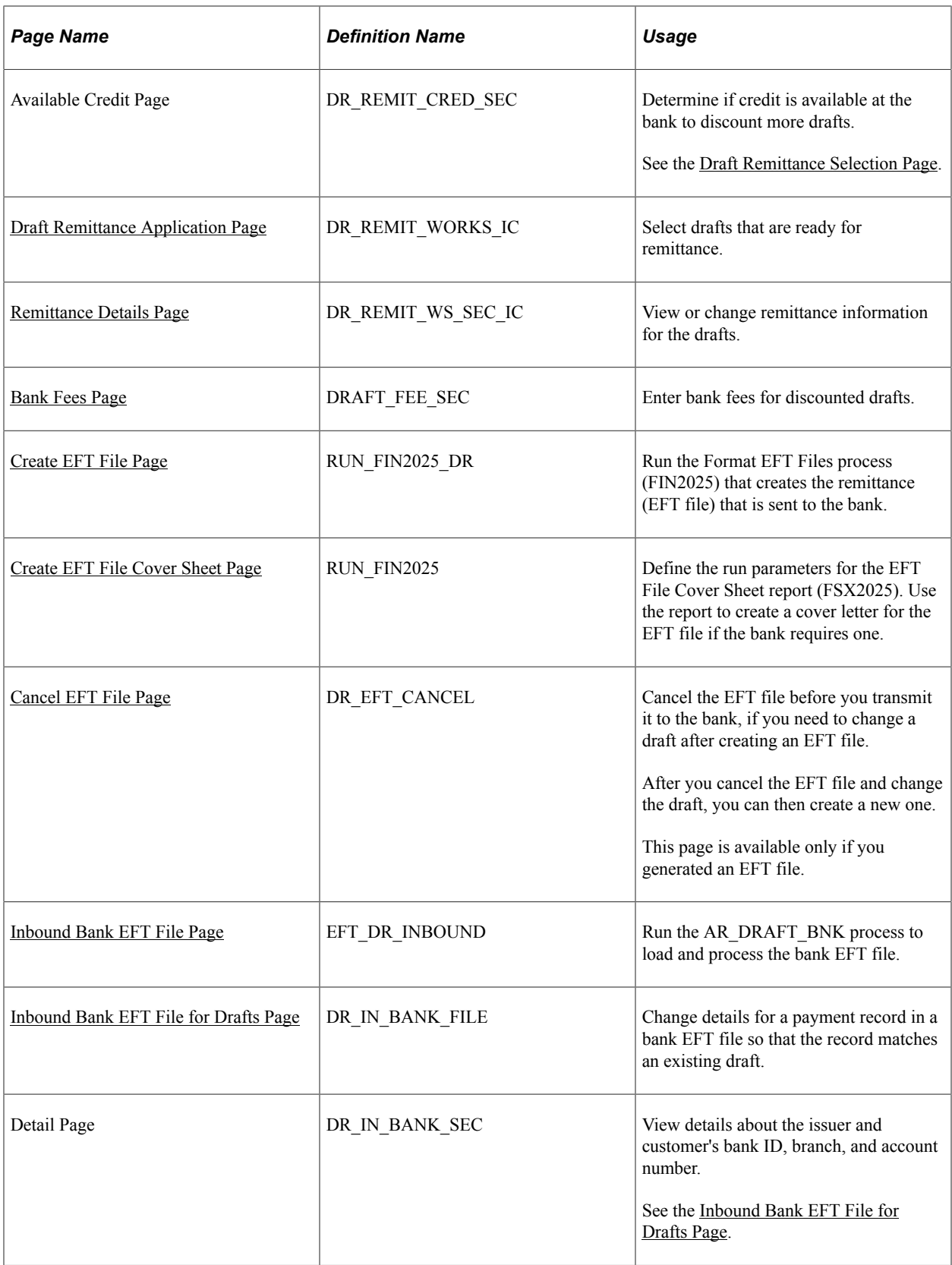

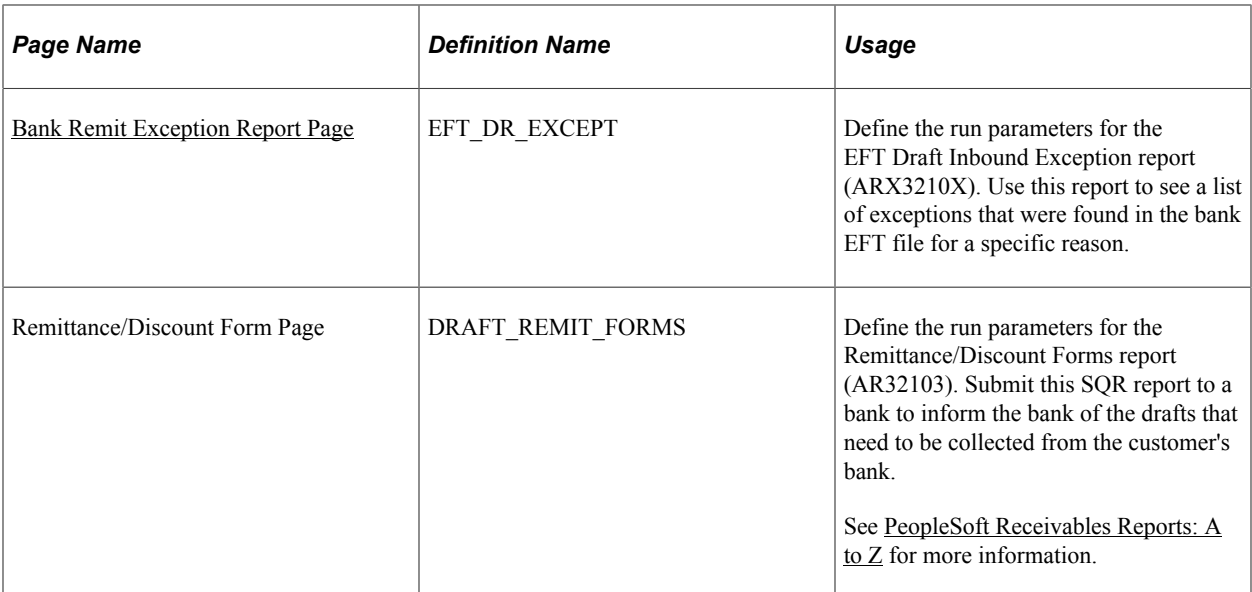

# **Understanding Remitting Drafts to the Bank**

When you remit drafts to the bank, you indicate when you want to receive funds for the draft, either before the due date for a discounted amount or on the due date for the full amount.

To remit drafts to the bank:

- Build a draft remittance worksheet.
- Use a draft remittance worksheet to select drafts.
- (Optional) Change remittance details.
- (Optional) Enter bank fees for discounted drafts.
- Create the EFT file for remitting drafts.
- (Optional) Create an EFT file cover sheet.
- (Optional) Cancel an EFT file for draft remittances.
- (Optional) Receive confirmation from the bank.
- (Optional) Correct drafts not matched in the bank EFT file.
- (Optional) Run the EFT Draft Inbound Exception report.

### <span id="page-1071-0"></span>**Draft Remittance Selection Page**

Use the Draft Remittance Selection page (DR\_REMIT\_SEL\_IC) to build a draft remittance worksheet.

When you build the worksheet, you have the option of discounting drafts for payment before the due date.

Navigation:

### **Accounts Receivable** > **Drafts** > **Remit Drafts to Bank** > **Remit Draft to Bank Worksheet** > **Draft Remittance Selection**

This example illustrates the fields and controls on the Draft Remittance Selection page. You can find definitions for the fields and controls later on this page.

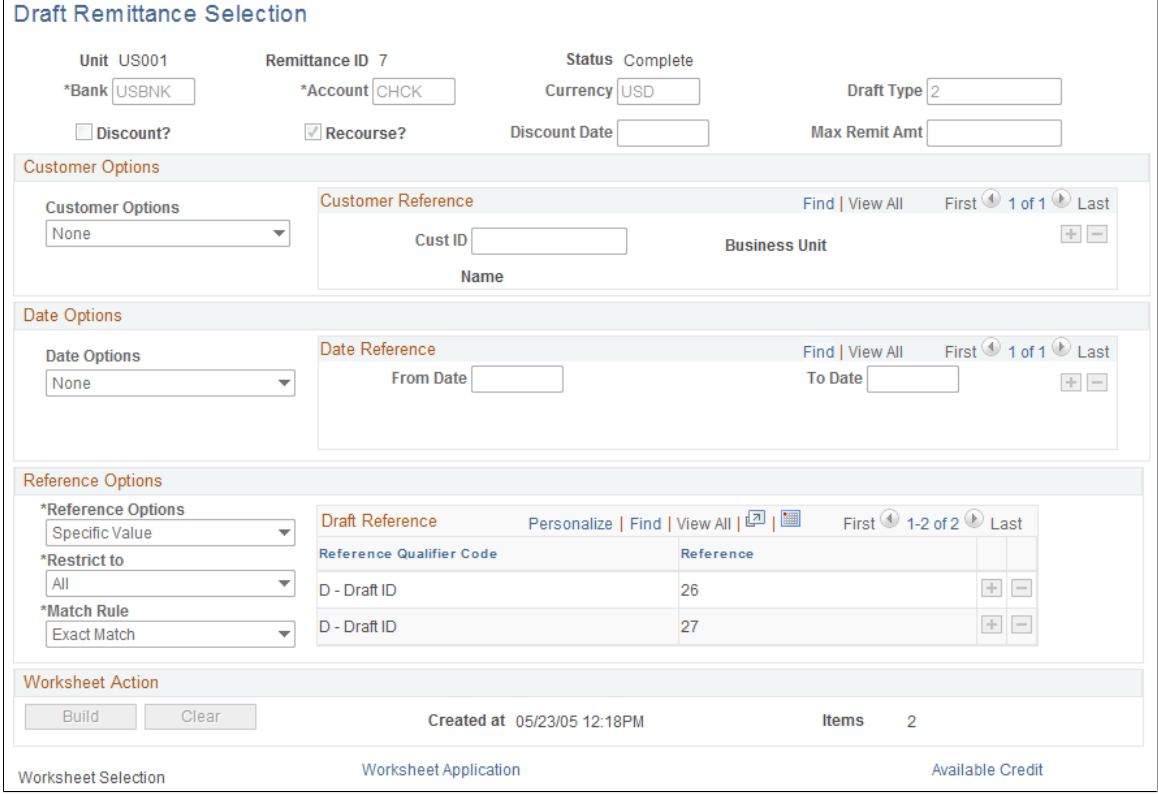

Worksheets are cumulative. As long as you do not clear the worksheet, you can keep expanding it by selecting additional criteria. Each time you build a worksheet, the drafts you previously selected remain and the system adds drafts that meet the new criteria to the worksheet.

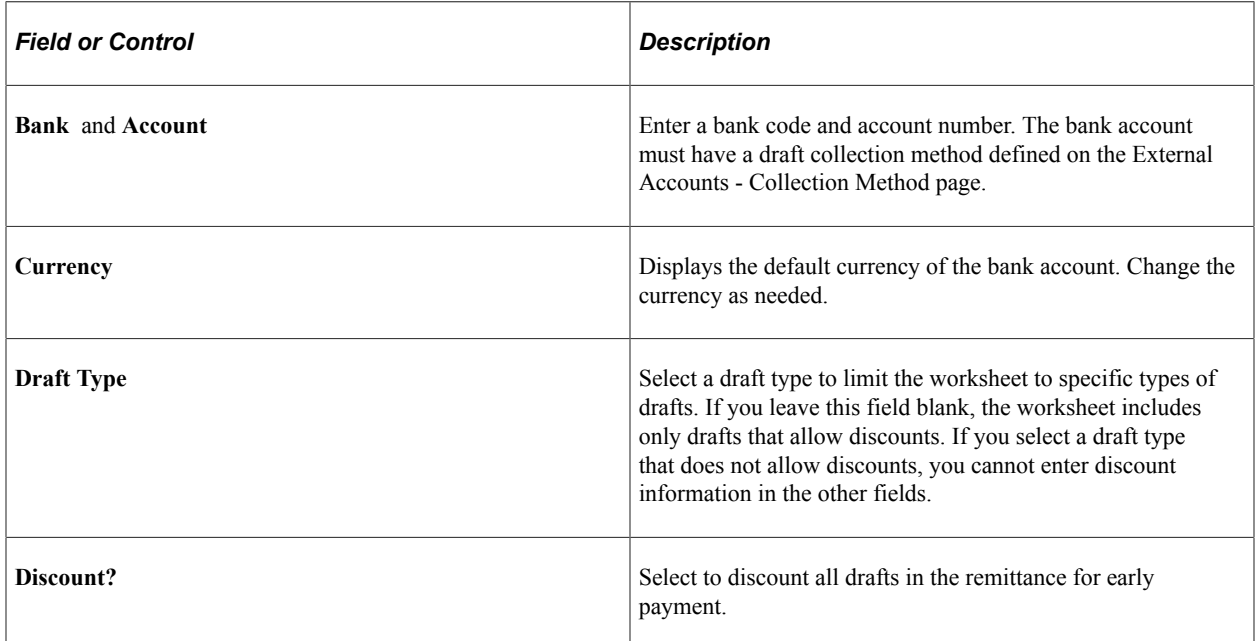

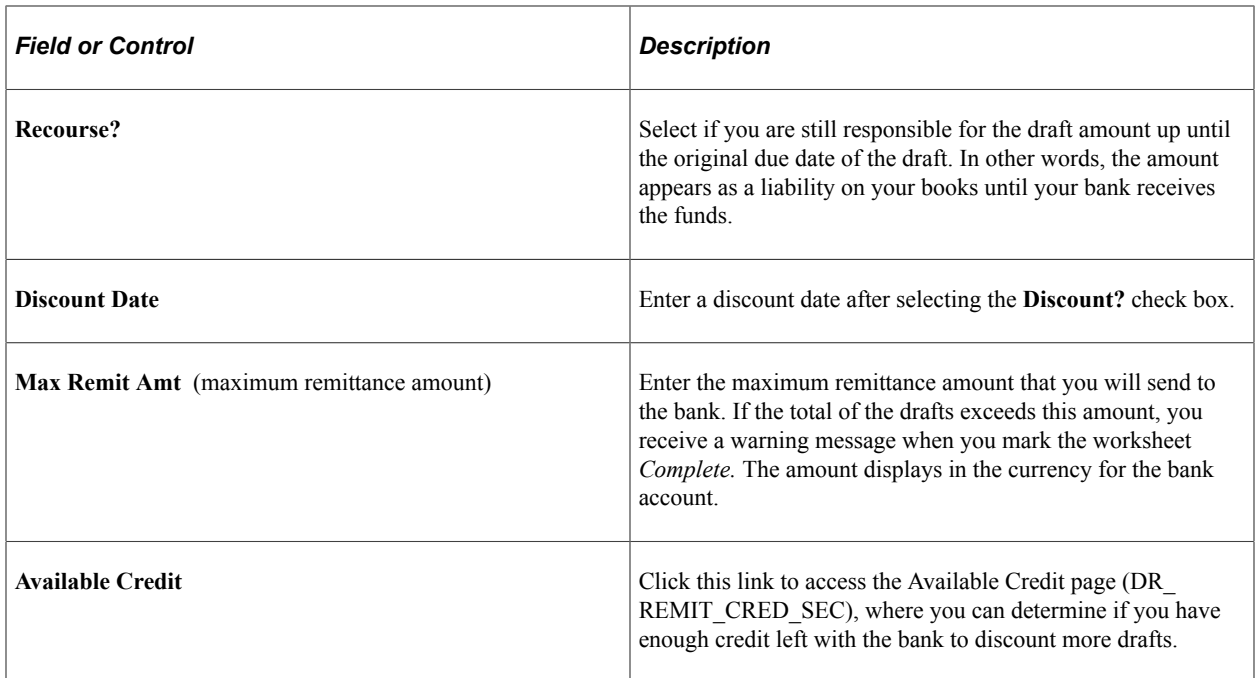

### **Customer Options**

Use these options to create a worksheet with drafts for a particular customer ID. When you specify a customer, the name of the customer appears and the **Customer Options** field changes to *Customer Drafts.* The system includes all the customer's drafts in the worksheet.

### **Date Options**

Use these options to create a worksheet with drafts that have a specific date range.

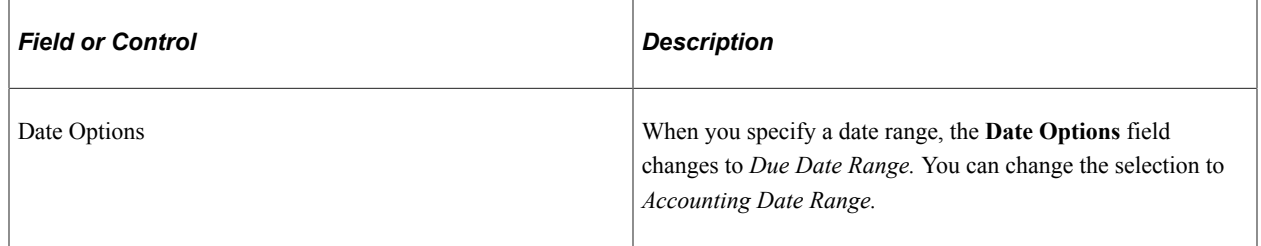

# **Reference Options**

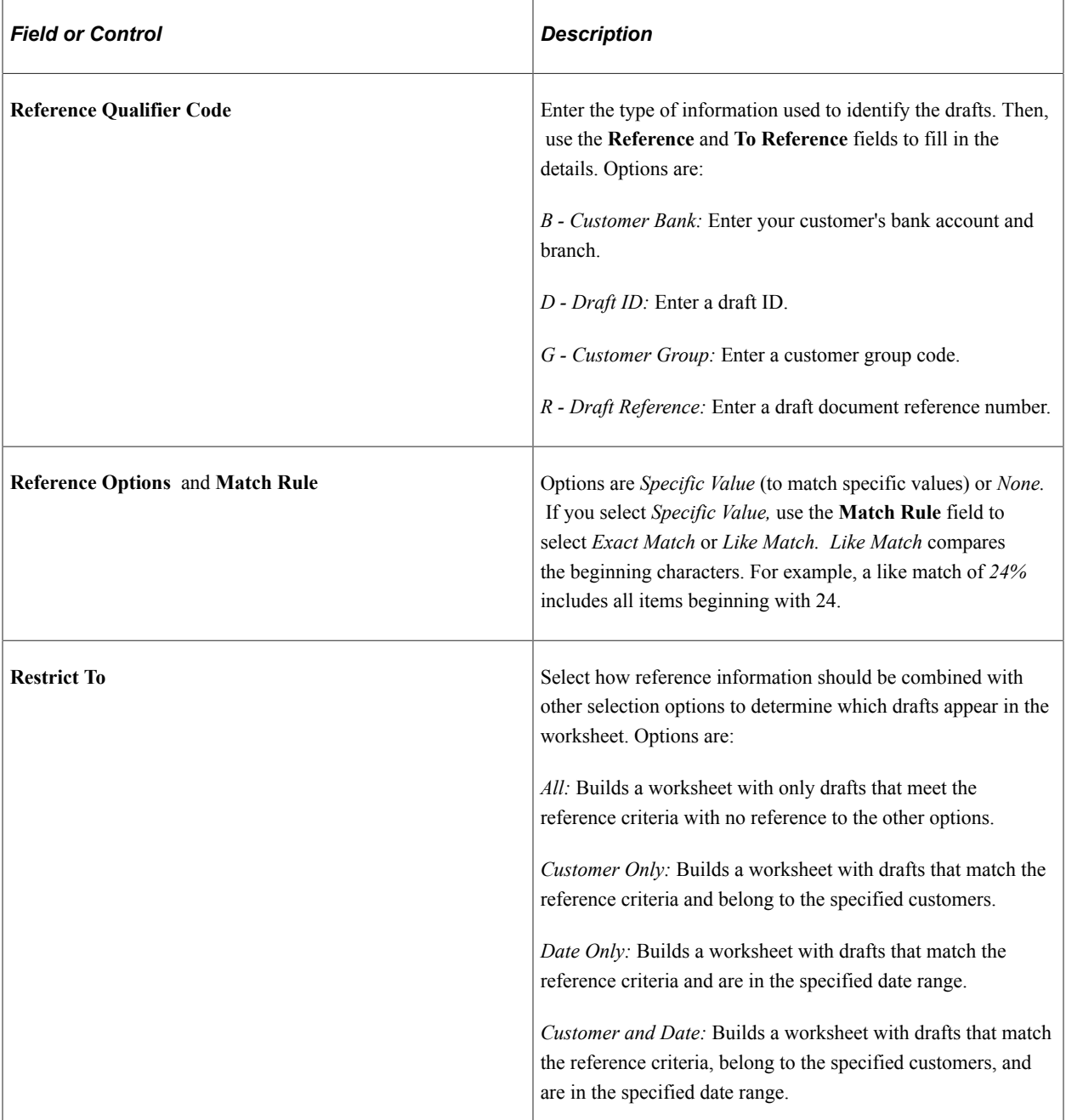

## **Worksheet Action**

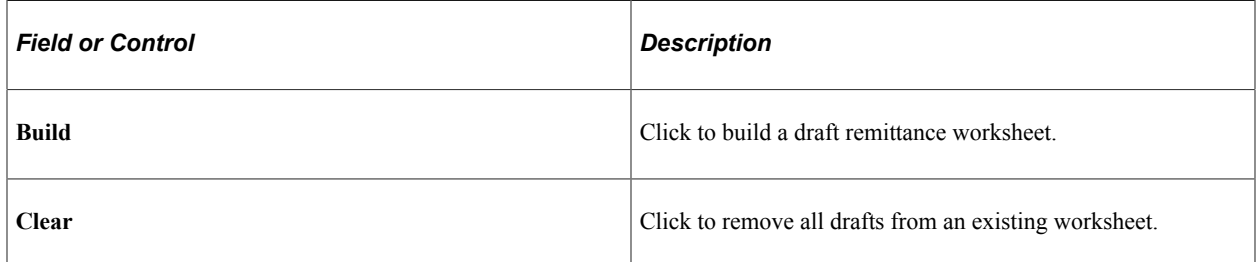

### **Related Links**

"External Accounts - Collection Methods Page" (PeopleSoft Banks Setup and Processing)

# <span id="page-1075-0"></span>**Draft Remittance Application Page**

Use the Draft Remittance Application page (DR\_REMIT\_WORKS\_IC) to select drafts that are ready for remittance.

Navigation:

#### **Accounts Receivable** > **Drafts** > **Remit Drafts to Bank** > **Remit Draft to Bank Worksheet** > **Draft Remittance Selection**

This example illustrates the fields and controls on the Draft Remittance Application page. You can find definitions for the fields and controls later on this page.

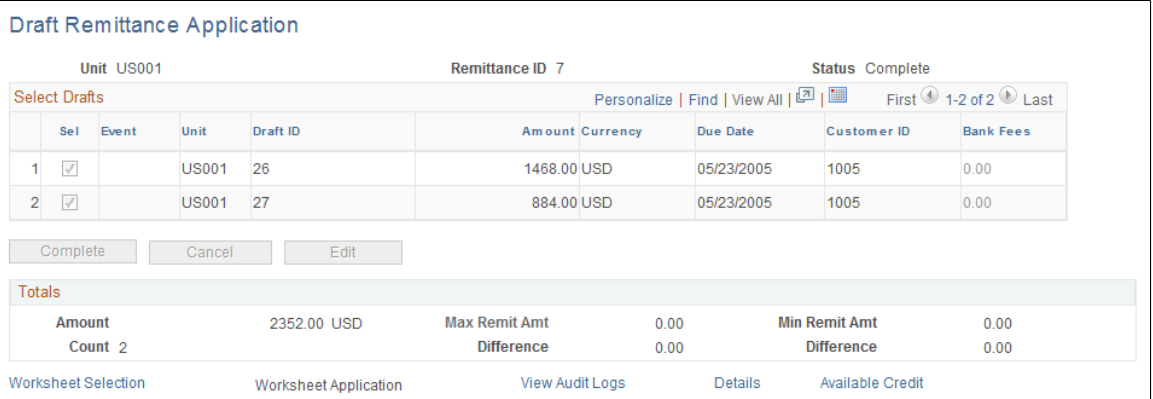

By default, the check box next to each draft is selected. If you do not want to remit a draft, deselect its check box.

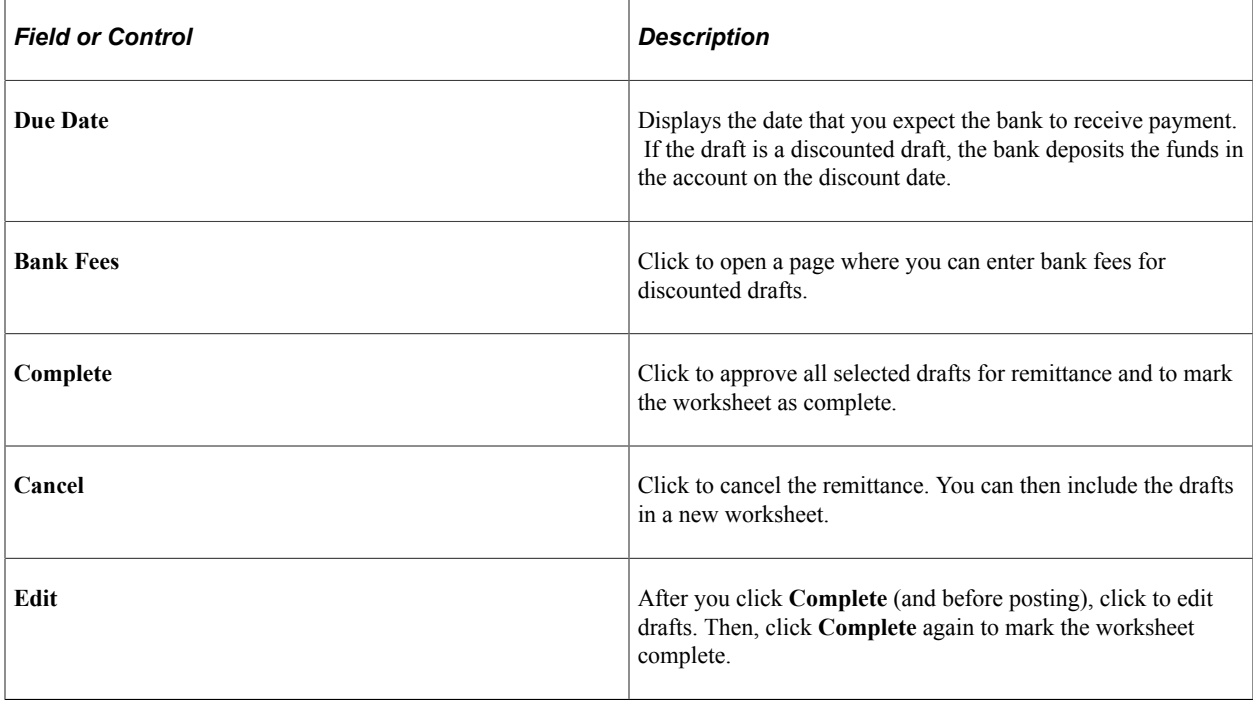

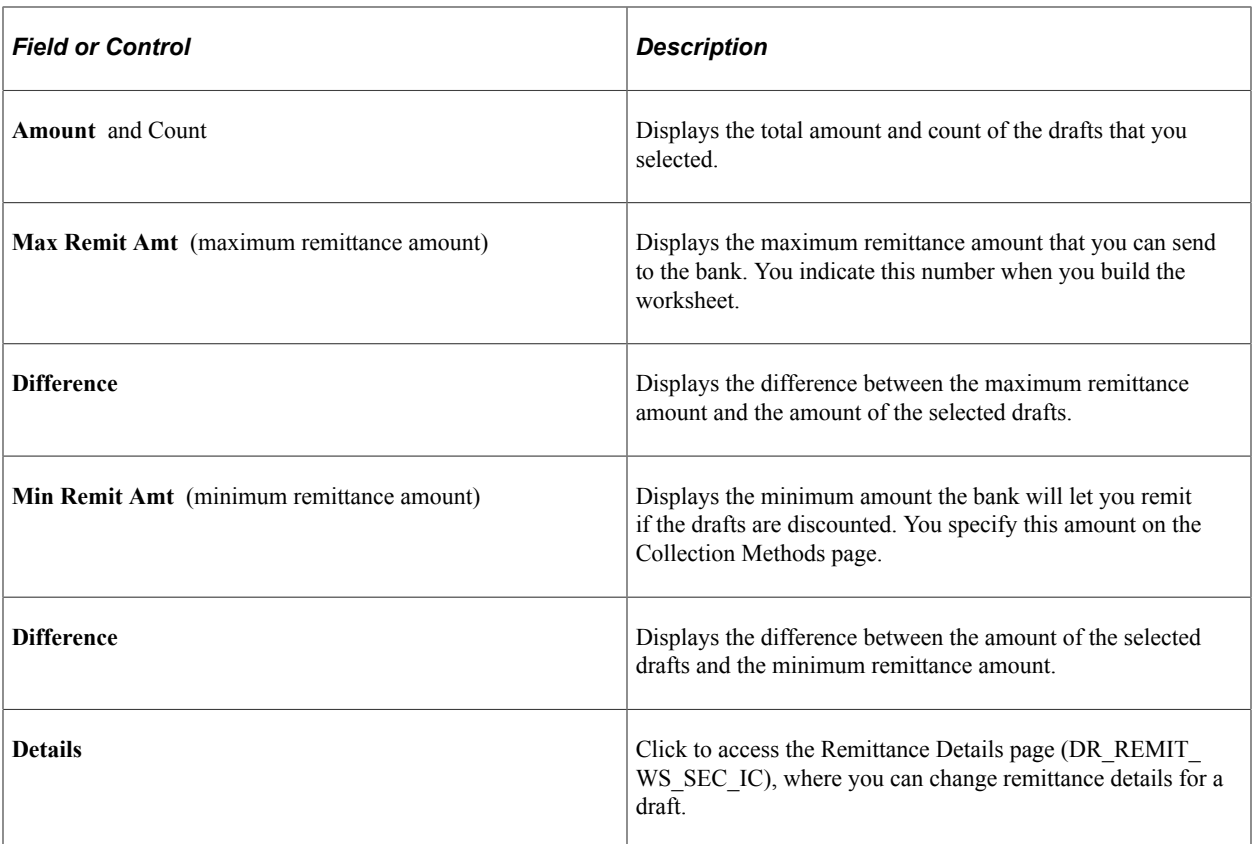

### **Related Links**

"External Accounts - Collection Methods Page" (PeopleSoft Banks Setup and Processing)

# <span id="page-1076-0"></span>**Remittance Details Page**

Use the Remittance Details page (DR\_REMIT\_WS\_SEC\_IC) to view or change remittance information for the drafts.

Navigation:

Click the **Details** link on the Draft Remittance Application page.

This example illustrates the fields and controls on the Remittance Details page. You can find definitions for the fields and controls later on this page.

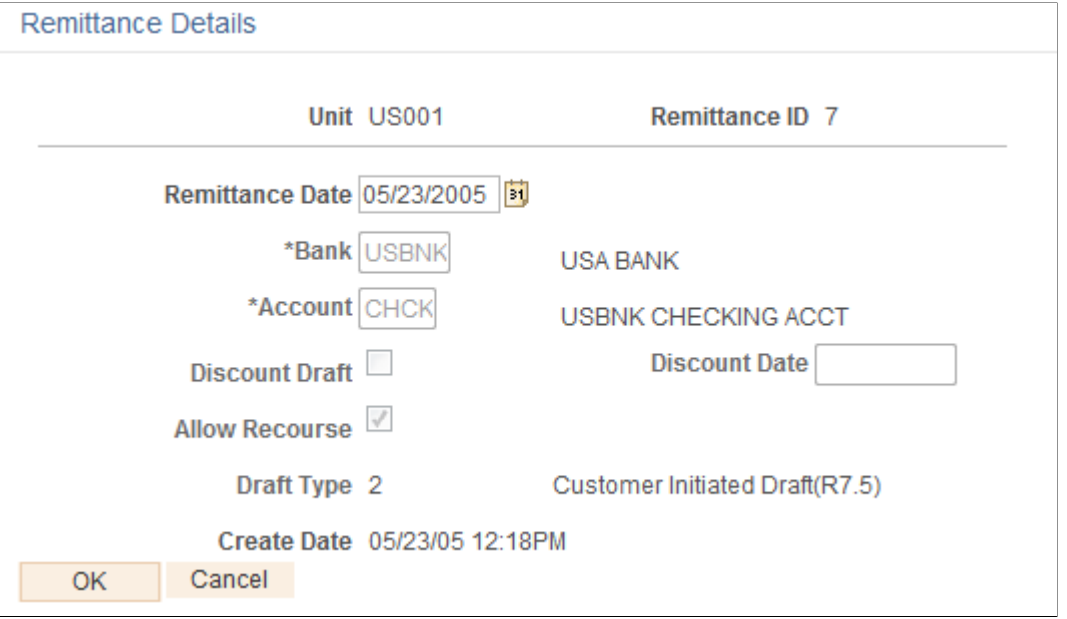

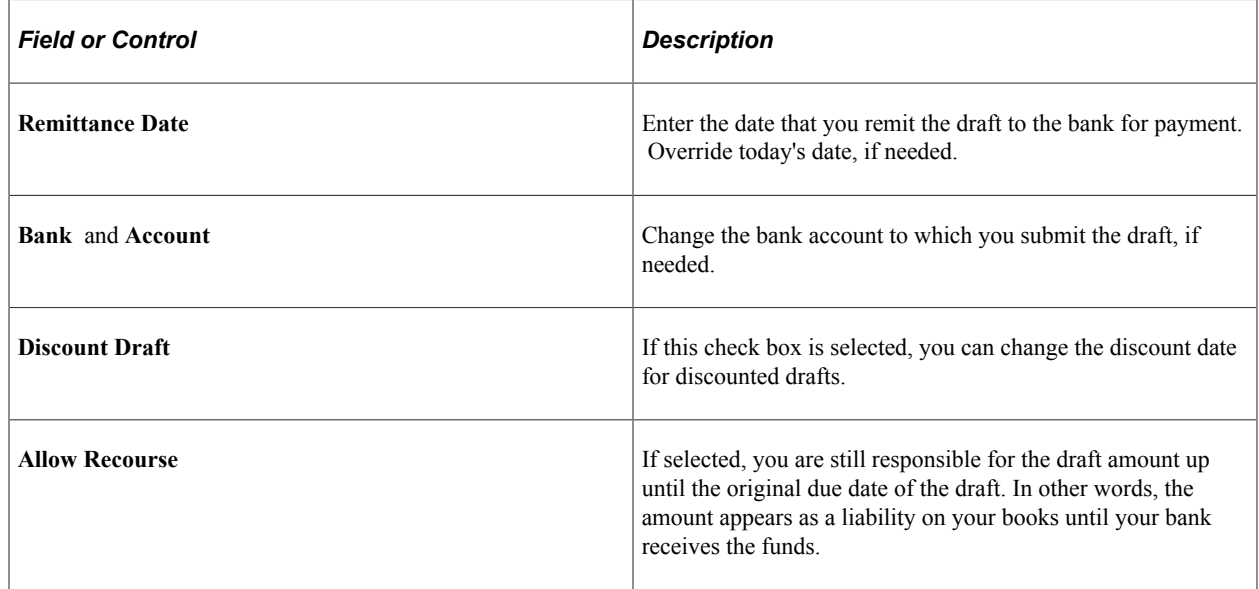

# <span id="page-1077-0"></span>**Bank Fees Page**

Use the Bank Fees page (DRAFT\_FEE\_SEC) to enter bank fees for discounted drafts.

Navigation:

Click the **Bank Fees** link on the Draft Remittance Application page.

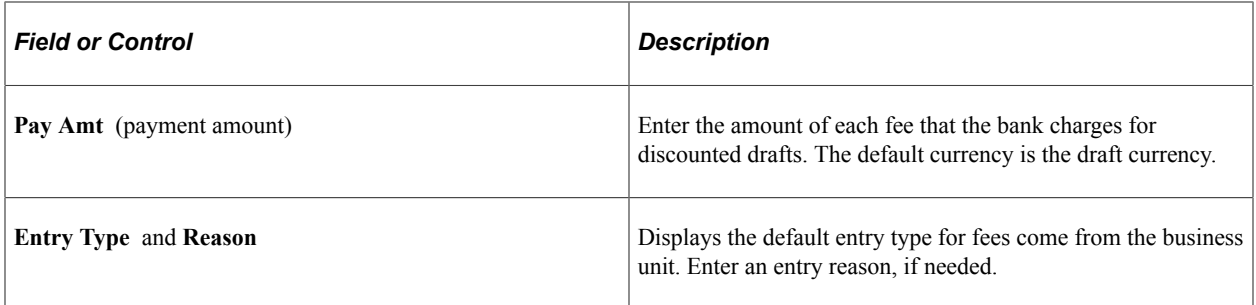

When you post the remittance worksheet, the system adds an item for each bank fee and generates the accounting entries for the bank fees on the discount date.

### <span id="page-1078-0"></span>**Create EFT File Page**

Use the Create EFT File page (RUN FIN2025 DR) to run the Format EFT Files process (FIN2025) that creates the remittance (EFT file) that is sent to the bank.

Navigation:

#### **Accounts Receivable** > **Drafts** > **Remit Drafts to Bank** > **Remit Draft to Bank EFT file** > **Create EFT File**

To prevent funds from being collected more than one time, you can select a draft remittance for inclusion in an EFT file only once.

**Note:** EFT file layouts differ from country to country. The organization that receives the EFT file from your customer should be able to furnish you with the appropriate layout specifications.

The location of the file when the process completes depends on the output destination options that you selected in the process definition for the Format EFT Files process.

If the output destination is *User Defined,* the location depends on the parameters you enter on the Process Scheduler Request page and can be one of the following:

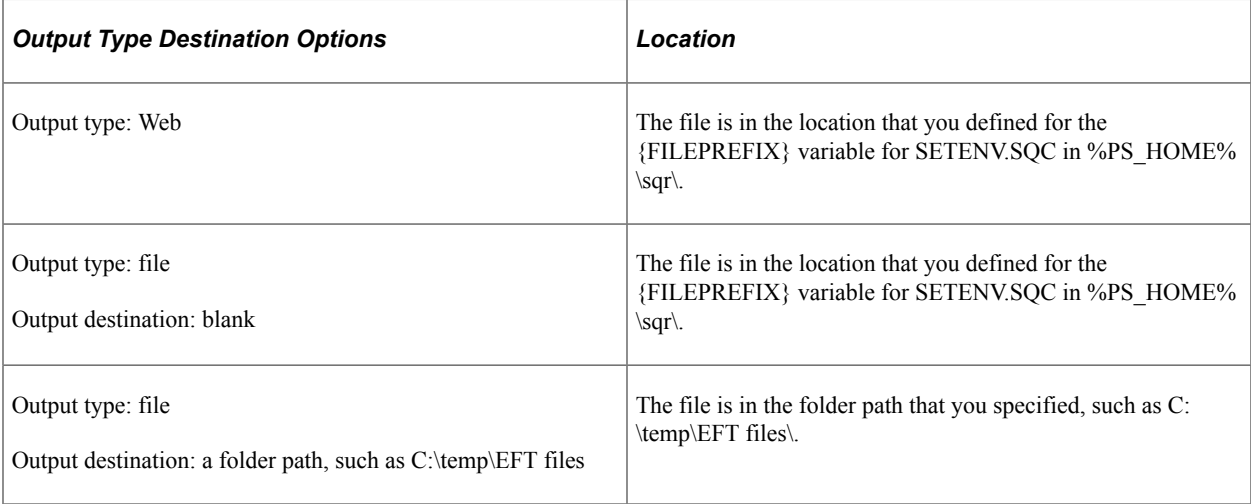

If the output destination for the Format EFT Files process is *Process Definition,* the location is the folder that you defined for the output definition for the process definition.

If the output destination for the process definition is *Process Type Definition,* the location is the folder that you defined for the output definition for the SQR process type definition.

### <span id="page-1079-0"></span>**Create EFT File Cover Sheet Page**

Use the Create EFT File Cover Sheet page (RUN FIN2025) to define the run parameters for the EFT File Cover Sheet report (FSX2025).

Use the report to create a cover letter for the EFT file if the bank requires one.

Navigation:

**Accounts Receivable** > **Drafts** > **Remit Drafts to Bank** > **Create EFT Payment Cover Sheet** > **Create EFT File Cover Sheet**

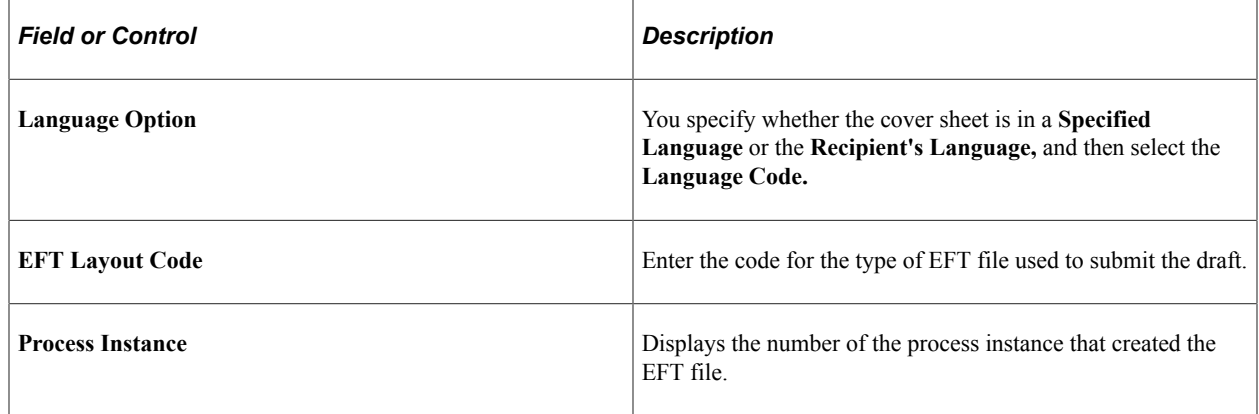

### <span id="page-1079-1"></span>**Cancel EFT File Page**

Use the Cancel EFT File page (DR\_EFT\_CANCEL) to cancel the EFT file before you transmit it to the bank, if you need to change a draft after creating an EFT file.

After you cancel the EFT file and change the draft, you can then create a new one. This page is available only if you generated an EFT file.

Navigation:

**Accounts Receivable** > **Drafts** > **Remit Drafts to Bank** > **Cancel EFT File** > **Cancel EFT File**

Click **Cancel Draft EFT File.**

### <span id="page-1079-2"></span>**Inbound Bank EFT File Page**

Use the Inbound Bank EFT File page (EFT\_DR\_INBOUND) to run the AR\_DRAFT\_BNK process to load and process the bank EFT file.

Navigation:

**Accounts Receivable** > **Drafts** > **Create Drafts** > **Inbound Bank EFT File** > **Inbound Bank EFT File**
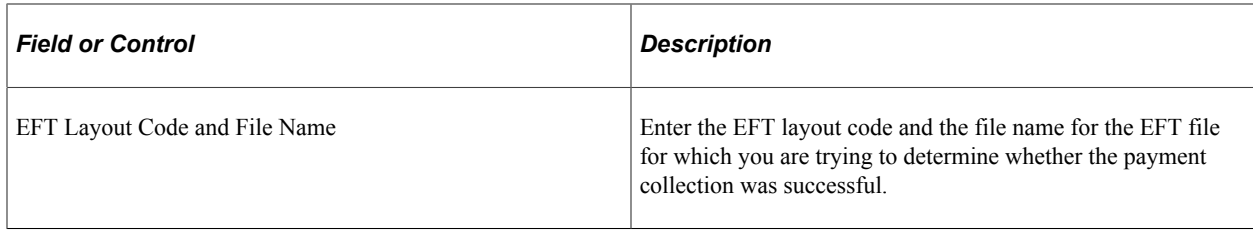

If the payment collection was not successful, the AR\_DRAFT\_BANK process changes the status of the draft to *Void* on the Draft Control record (DRAFT\_CONTROL). The next time you run the Receivables Update process, it generates the appropriate accounting entries to reverse the payment.

# **Inbound Bank EFT File for Drafts Page**

Use the Inbound Bank EFT File for Drafts page (DR\_IN\_BANK\_FILE) to change details for a payment record in a bank EFT file so that the record matches an existing draft.

Navigation:

#### **Accounts Receivable** > **Drafts** > **Remit Drafts to Bank** > **Remit Drafts Confirmation** > **Inbound Bank EFT File for Drafts**

The **EFT Transactions** grid contains a list of payment records that were in the bank EFT file that the AR\_DRAFT\_BANK process could not match to drafts in the system. You need to determine which draft in the system matches a payment record and update the information so that it matches a draft. When you save the page, the system changes the status of the draft based on the reason code assigned to the payment record.

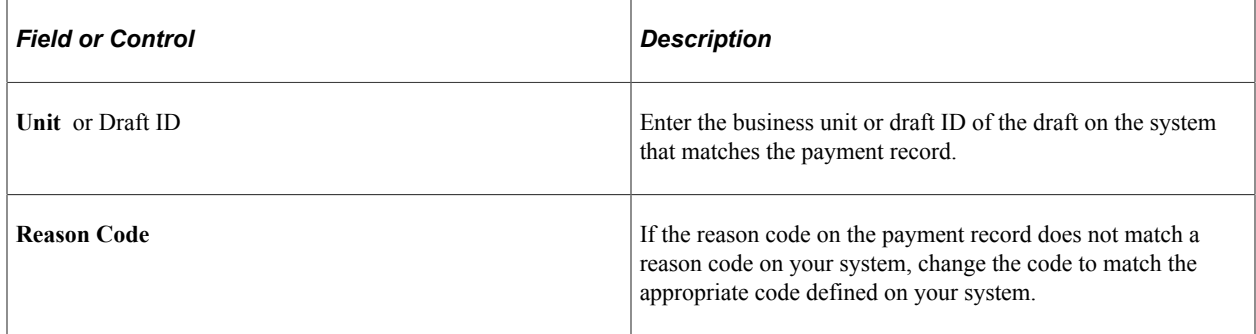

#### **Related Links**

[Defining EFT Reason Codes and EFT File Layouts](#page-464-0)

# **Bank Remit Exception Report Page**

Use the Bank Remit Exception Report page (EFT\_DR\_EXCEPT) to define the run parameters for the EFT Draft Inbound Exception report (ARX3210X).

Use this report to see a list of exceptions that were found in the bank EFT file for a specific reason.

Navigation:

**Accounts Receivable** > **Drafts** > **Reports** > **Bank Remit Exception Report** > **Bank Remit Exception Report**

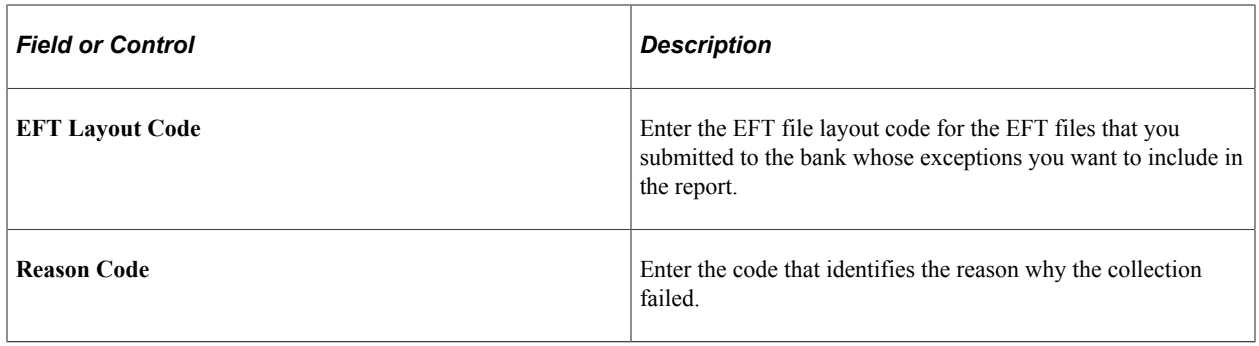

# **Dishonoring Drafts**

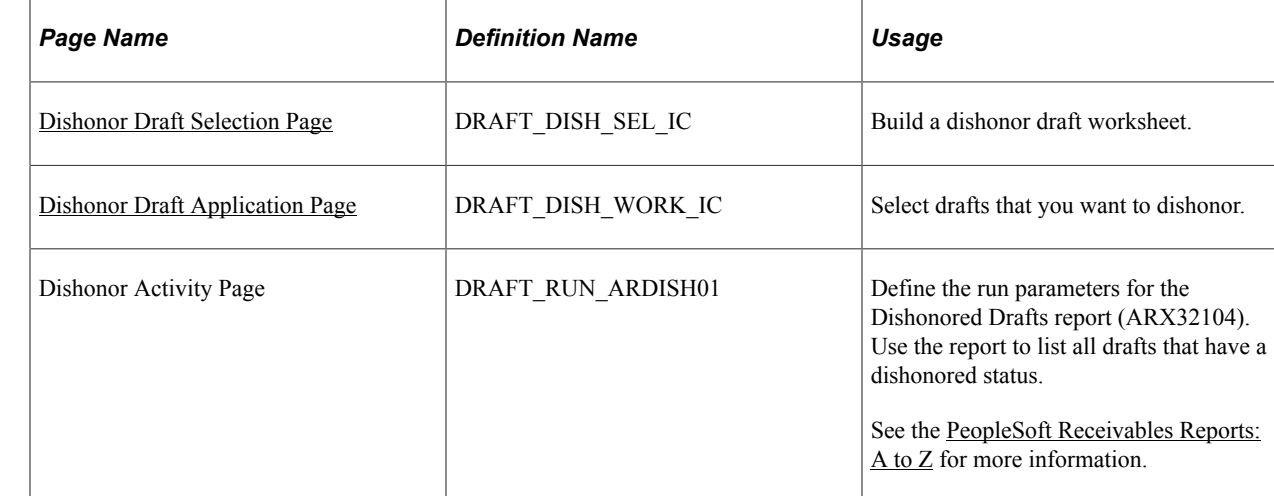

# **Pages Used to Dishonor Drafts**

# **Understanding Dishonored Draft Processing**

You can dishonor a draft at any point in the draft life cycle after you have approved it but before you reconcile it on a bank statement. You dishonor a draft after you remit it, and it is past due because a customer fails to pay the draft at the maturity date. You can dishonor a draft earlier in the draft life cycle if you know that they will not be able to pay for it.

After you select drafts to be dishonored, run the Receivables Update process to:

- Create accounting entries.
- Update the activity table.
- Change the draft status to *Dishonored.*

# <span id="page-1081-0"></span>**Dishonor Draft Selection Page**

Use the Dishonor Draft Selection page (DRAFT\_DISH\_SEL\_IC) to build a dishonor draft worksheet.

Navigation:

#### **Accounts Receivable** > **Drafts** > **Dishonor Drafts** > **Dishonor Drafts Worksheet** > **Dishonor Draft Selection**

This example illustrates the fields and controls on the Dishonor Draft Selection page. You can find definitions for the fields and controls later on this page.

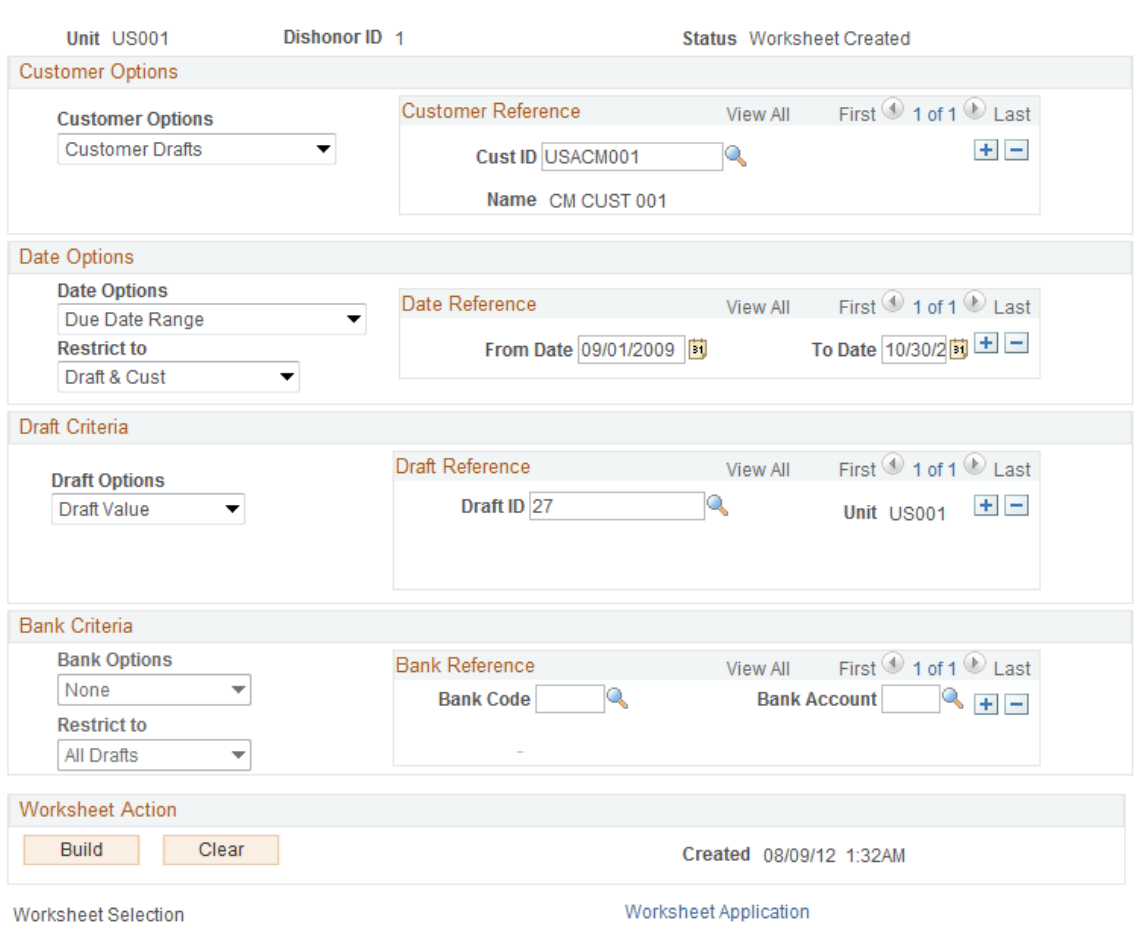

#### **Dishonor Draft Selection**

Worksheets are cumulative. As long as you do not clear the worksheet, you can keep expanding it by selecting additional criteria. Each time you build a worksheet, the drafts you previously selected remain, and the system adds drafts that meet the new criteria to the worksheet.

The **Restrict To** field works basically the same for all selection criteria. They determine how reference information should be combined with other selection options to determine which drafts appear in the worksheet. The values vary based on the selection criteria you enter. Values include:

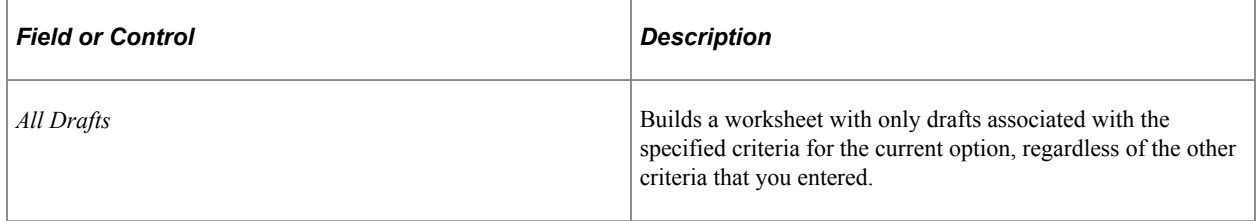

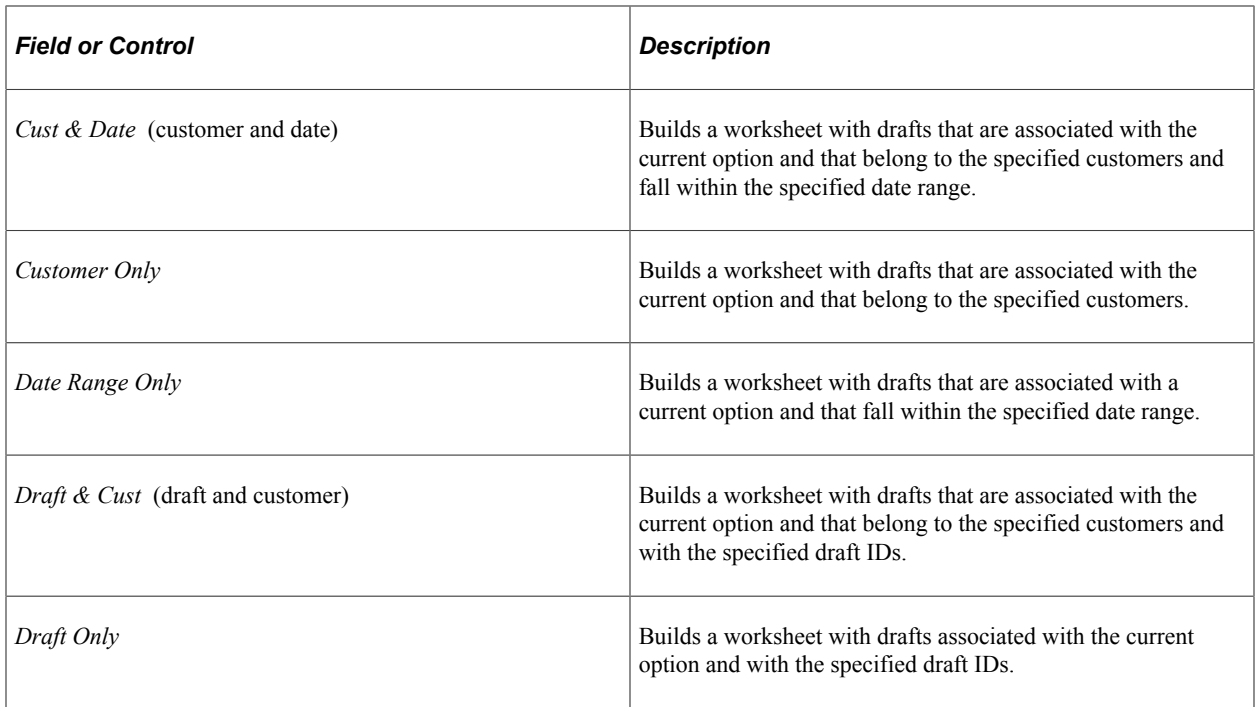

# **Customer Options**

You can use the customer options to build a worksheet for a specific customer ID.

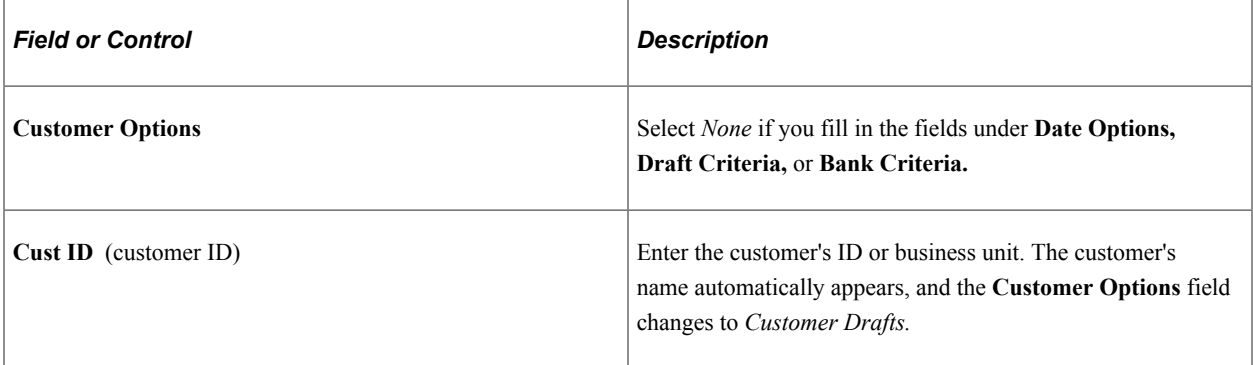

### **Date Options**

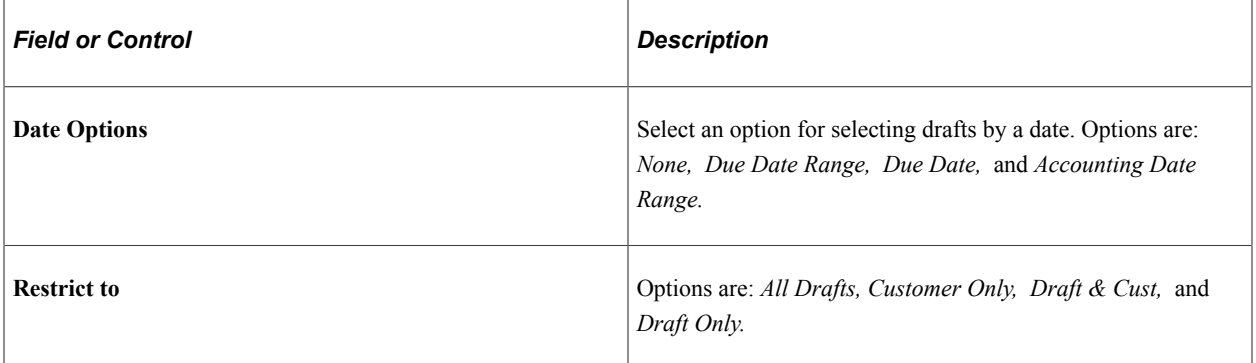

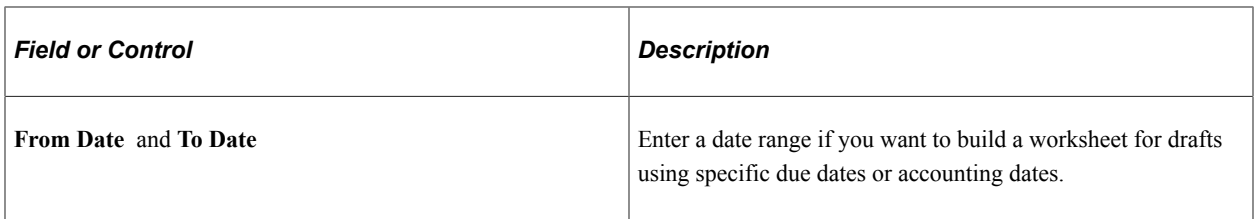

### **Draft Criteria**

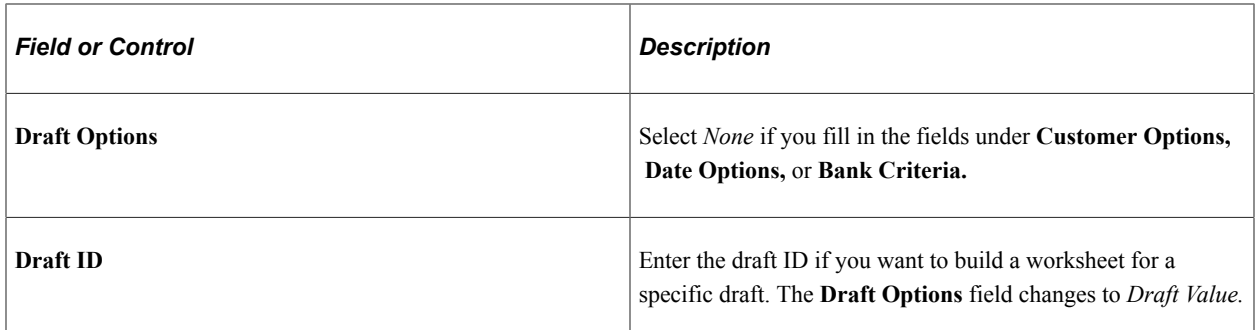

### **Bank Criteria**

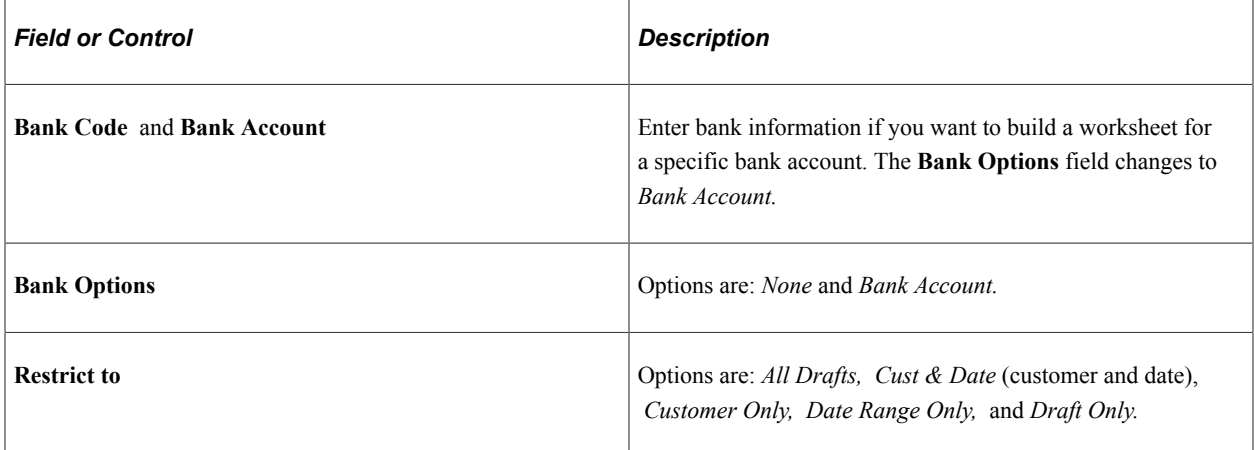

#### **Worksheet Action**

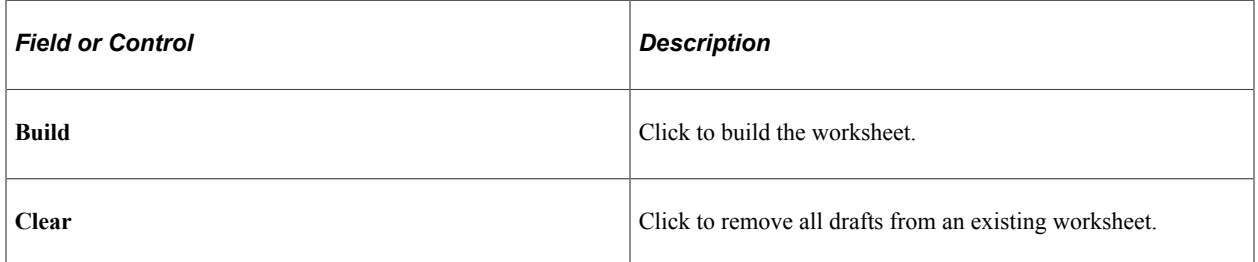

# <span id="page-1084-0"></span>**Dishonor Draft Application Page**

Use the Dishonor Draft Application page (DRAFT\_DISH\_WORK\_IC) to select drafts that you want to dishonor.

Navigation:

#### **Accounts Receivable** > **Drafts** > **Dishonor Drafts** > **Upd Dishonor Draft Worksheet** > **Dishonor Draft Application**

This example illustrates the fields and controls on the Dishonor Draft Application page. You can find definitions for the fields and controls later on this page.

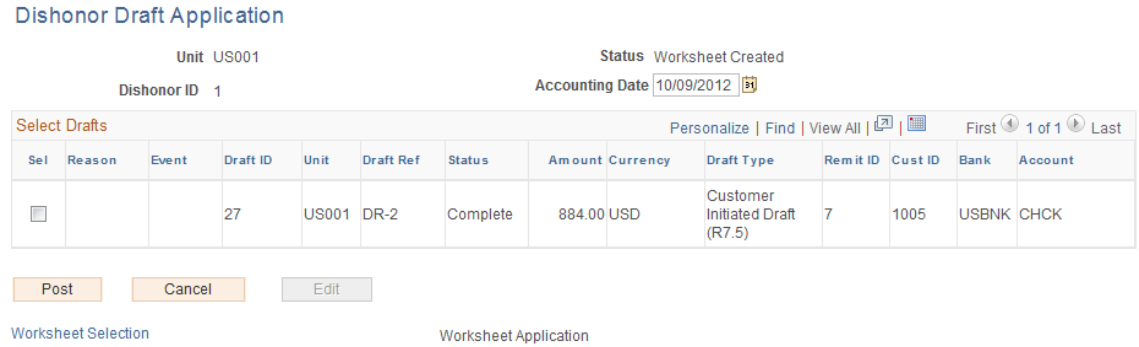

Select each draft that you want to dishonor.

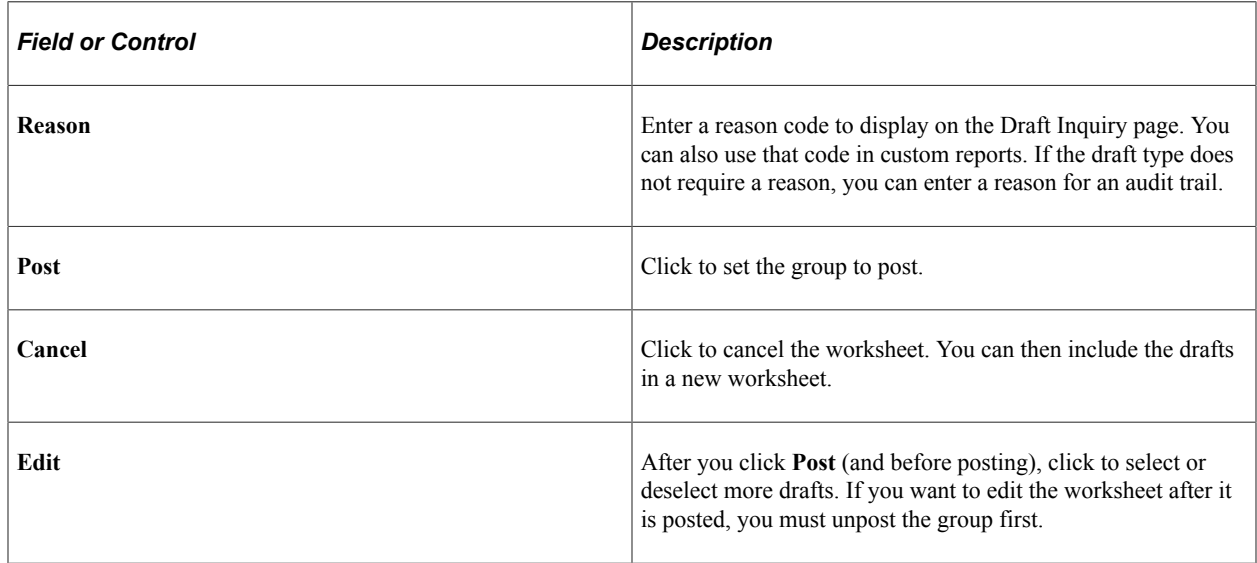

# **Handling the Outstanding Debt on a Dishonored Draft**

After you dishonor a draft, you must handle the outstanding debt for the draft by performing one of the following tasks:

• Pay for the items on the draft by check or another draft.

To do this, void the draft to reopen the items. Then, either pay for the items on a different draft or change the payment method for the item to check.

• Present the draft to the bank at a later date.

To do this, cancel the remittance. Then, change the due date for the draft on the draft worksheet and remit the draft again. Use this option only if you already remitted the draft to the bank when you dishonor it.

• Write off the items on the draft.

To do this, void the draft and then write off the items on the maintenance worksheet.

• Transfer the items in the draft to a doubtful receivables account.

To do this, void the draft and then use a transfer worksheet to transfer the items.

# **Voiding Drafts**

# **Pages Used to Void Drafts**

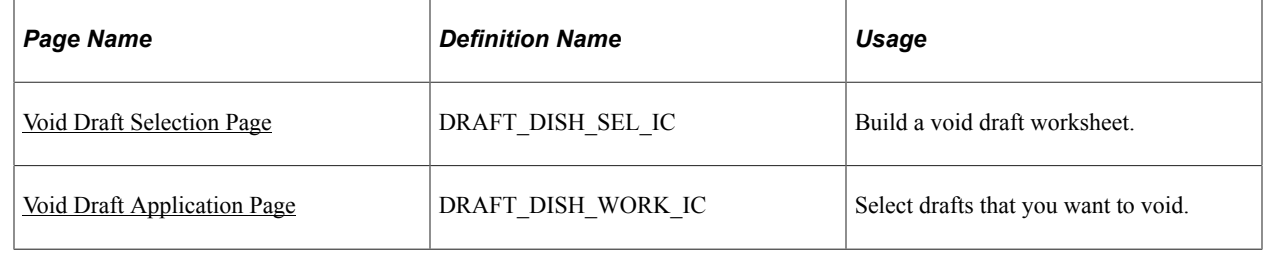

# **Understanding the Draft Void Process**

You void a draft if the draft has been dishonored or was lost or stolen and you want to reopen all the items associated with the draft.

You can void a draft after it has been approved, but before you reconcile it on a bank statement. For example, you could void a discounted draft before the due date plus the risk days (the number of days that the bank waits before it notifies you that the customer failed to pay).

After you select drafts to be voided, run the Receivable Update process to:

- Create accounting entries.
- Update the activity table.
- Change the draft status to *Void.*

#### **Related Links**

[Additional Draft Events](#page-436-0)

# <span id="page-1086-0"></span>**Void Draft Selection Page**

Use the Void Draft Selection page (DRAFT\_DISH\_SEL\_IC) to build a void draft worksheet.

Navigation:

#### **Accounts Receivable** > **Drafts** > **Void Drafts** > **Void Drafts Create Worksheet** > **Void Draft Selection**

The fields on this page are similar to those on the Dishonor Draft Selection page.

Instead of entering bank criteria, you enter values in the **Status Criteria** group box.

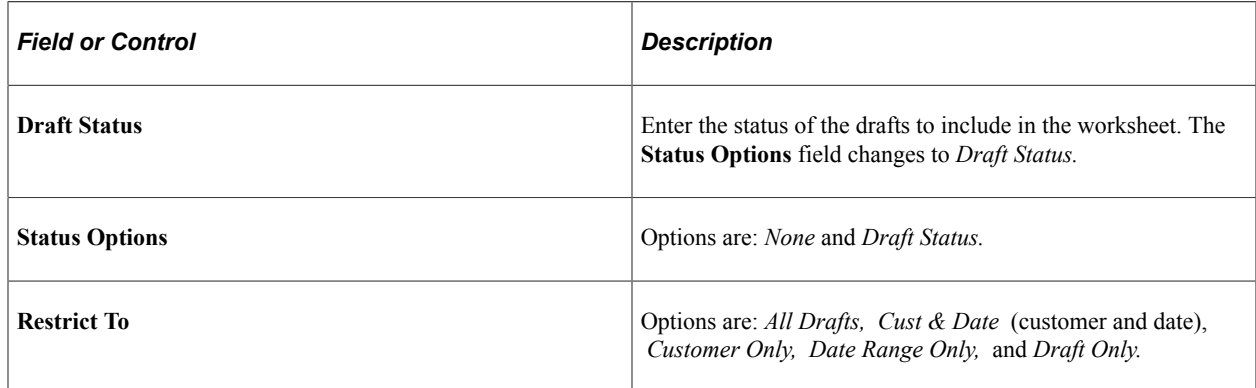

#### **Related Links**

[Dishonor Draft Selection Page](#page-1081-0)

# <span id="page-1087-0"></span>**Void Draft Application Page**

Use the Void Draft Application page (DRAFT\_DISH\_WORK\_IC) to select drafts that you want to void.

Navigation:

#### **Accounts Receivable** > **Drafts** > **Void Drafts** > **Update Void Draft Worksheet** > **Void Draft Application**

The fields on this page are the same as those on the Dishonor Draft Application page.

#### **Related Links**

[Dishonor Draft Application Page](#page-1084-0)

# **Canceling Draft Remittances**

# **Pages Used to Cancel Draft Remittances**

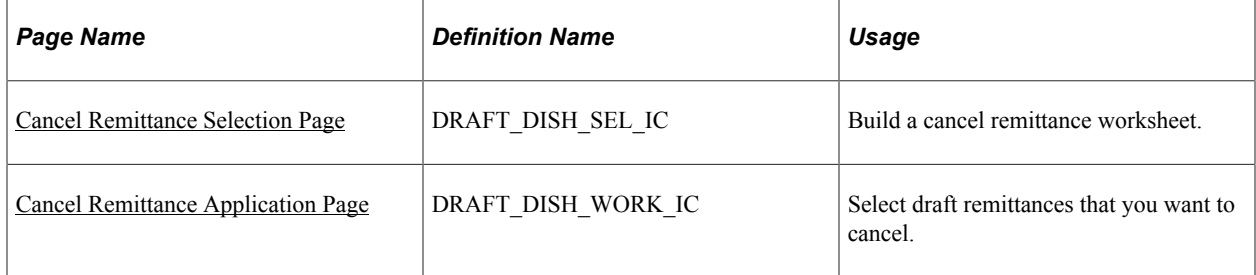

# **Understanding the Cancel Remittance Process**

You can cancel a draft remittance either before or after the draft due date, but before you reconcile it. For discounted drafts, you must cancel the remittance before the discount date or after you dishonor it. You can cancel a draft remittance if the customer failed to pay the draft, but promised that there would be sufficient funds to cover the amount of the draft.

After you select drafts remittances to be canceled, run the Receivables Update process to:

- Create accounting entries.
- Update the activity table.
- Change the draft status to *Accepted.*

The draft is still posted, so you can select it again for remittance. You cannot access the draft on the draft worksheet.

#### **Related Links**

[Additional Draft Events](#page-436-0)

### <span id="page-1088-0"></span>**Cancel Remittance Selection Page**

Use the Cancel Remittance Selection page (DRAFT\_DISH\_SEL\_IC) to build a cancel remittance worksheet.

Navigation:

#### **Accounts Receivable** > **Drafts** > **Cancel Draft Remittance** > **Cancel Draft Worksheet** > **Cancel Remittance Selection**

The fields on this page are the same as those on the Dishonor Draft Selection page.

#### **Related Links**

[Dishonor Draft Selection Page](#page-1081-0)

# <span id="page-1088-1"></span>**Cancel Remittance Application Page**

Use the Cancel Remittance Application page (DRAFT\_DISH\_WORK\_IC) to select draft remittances that you want to cancel.

Navigation:

#### **Accounts Receivable** > **Drafts** > **Cancel Draft Remittance** > **Update Cancel Draft Worksheet** > **Cancel Remittance Application**

The fields on this page are the same as those on the Dishonor Draft Application page.

#### **Related Links**

[Dishonor Draft Application Page](#page-1084-0)

# **Reconciling Drafts on a Bank Statement**

When you receive a bank statement, you must reconcile drafts by matching the amount of each draft received with the amount that was submitted to the bank. You can reconcile drafts manually or use the Bank Reconciliation Application Engine process (BNK\_RECON) to reconcile them. Use the PS\_BNK\_RCN\_DRAFT reconciliation rule to reconcile bank statements for drafts.

#### **Related Links**

"Understanding Bank Reconciliation Processing" (PeopleSoft Banks Setup and Processing) "Managing Reconciliation Methods and Statements" (PeopleSoft Banks Setup and Processing)

# **Unposting Drafts**

Unposting a draft reverses your last action on the draft. You can unpost a draft after you run Receivables Update at any point in the draft life cycle. For example, you might unpost a draft because you want to change some details about the draft.

When you unpost a draft, the system restores the draft to its status before the last action and reverses the last accounting entries.

If you have not already run Receivables Update, it is not necessary to unpost the group. You can return to the appropriate worksheet page and cancel the group.

#### **Related Links**

[Unposting Payments](#page-1155-0)

# **Understanding How to Review and Correct Draft Accounting Entries**

This topic discusses:

- How the system creates draft accounting entries.
- How the system creates draft interunit accounting entries.
- How to perform error corrections for draft payments.

### **Draft Accounting Entry Creation**

For drafts, all the accounting entries are created when you run the Receivables Update process. You cannot create them online. The draft type determines how the accounting entries are created.

The system creates accounting entries for each event in the draft life cycle even though it may not be an event that you initiate online. For example, it creates accounting entries at the draft due date. The next time that you run the Receivables Update process after the due date, the system creates accounting entries.

The draft process uses the PeopleSoft Receivables core architecture for pending groups. For example, after you indicate that a draft was accepted by the customer, the Receivables Update process creates a group of pending items with the group type *D* and creates the accounting entries that are associated with the DM-01 (pay item) system function.

When you accept a draft, the Receivables Update process reduces the balance of open items and creates an accounting entry that debits the receivable account and credits drafts receivable. For subsequent draft events, it does not change the balance of the item; it simply creates the appropriate accounting entries for the draft event and changes the draft status.

### **Interunit Accounting Entries**

The system also creates interunit accounting entries when the PeopleSoft Receivables business units of the draft payment and the item are associated with different general ledger business units. The entries are the same as payments on the payment worksheet, except that the process debits the Draft Receivables account instead of the Cash account.

### **Error Correction**

The Receivables Update process edits for ChartField combination errors if you enabled ChartField combination editing on the Receivables Options - General 2 page for the business unit. You cannot post the accounting entries until you fix the error if you selected **Recycle** in the **ChartField Editing** group box. You can edit the receivables (AR) lines for these types of new items that do not reference existing items:

- Prepay an Item (DM-02)
- Place an Amount on Account (DM-03)
- Adjust Remaining Overpayment (DM-04)
- Adjust Remaining Underpayment (DM-05)
- Create a Deduction (DM-06)
- Write-off an Overpayment (DM-08)
- Write-off an Underpayment (DM-09)

**Note:** You cannot edit the AR lines when the system generates two transactions for the same new item ID, because the AR line must match for both transactions. This applies when a Write-off an Overpayment (DM-08) item automatically creates an Adjust Remaining Overpayment (DM-04) item, or when a Writeoff an Underpayment (DM-09) item automatically creates an Adjust Remaining Underpayment (DM-05) item.

You can also edit entries in the user-defined line for these transactions:

- Write-off an Item (DM-07)
- Write-off an Overpayment (DM-08)
- Write-off an Underpayment (DM-09)

For all other draft transactions perform these steps:

- 1. Delete the entries using the Draft Error Correction component (MAINT\_DST\_CORR2).
- 2. Modify the combination edit rules so the combination is valid or perform one of these steps as appropriate
	- Modify the ChartField combination on the External Account page for the bank account if the error is on the Cash or Cash Control line.
	- Modify the ChartField combination on the Distribution Code page if the error is on a line generated from one of the distribution codes.
- 3. Rerun the Receivables Update process.

**Note:** You cannot edit entries if you selected the *Always Inherit* or *Inherit within BU* inheritance option.

Use the Draft Error Correction component to correct any other errors that were discovered by the Receivables Update process. When you save the Draft Error Correction page, the system runs the combination edit again, and the error detail appears on the ChartField Comb Error tab in the **Distribution Lines** grid. The draft error correction pages are accessible only if the system detects any pending items that are in error.

Use the Accounting Entries page to review accounting entries created for drafts during the Receivables Update process.

#### **Related Links**

[Unposting Payments](#page-1155-0)

# **Reviewing Draft Information**

Use inquiry pages and reports to look up information about drafts. This topic discusses how to review all drafts.

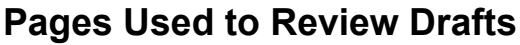

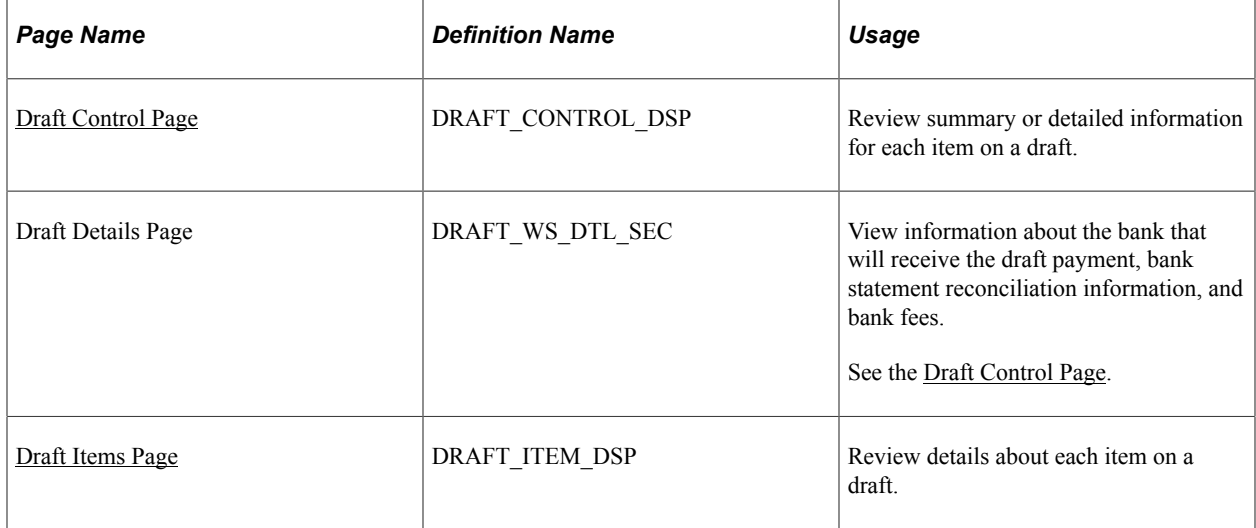

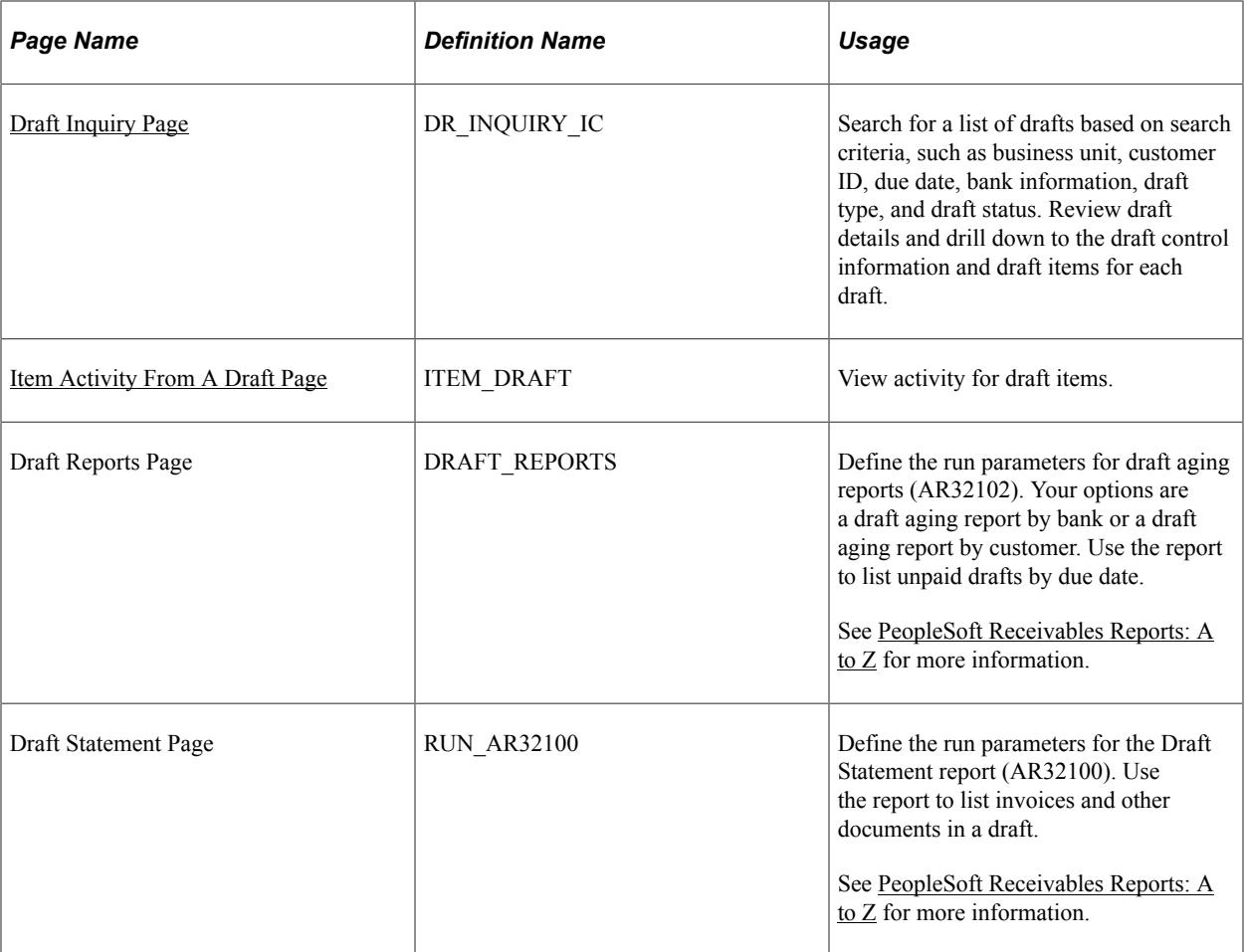

# <span id="page-1092-0"></span>**Draft Control Page**

Use the Draft Control page (DRAFT\_CONTROL\_DSP) to review summary or detailed information for each item on a draft.

Navigation:

**Accounts Receivable** > **Drafts** > **Review Drafts** > **All Drafts** > **Draft Control**

This example illustrates the fields and controls on the Draft Control page. You can find definitions for the fields and controls later on this page.

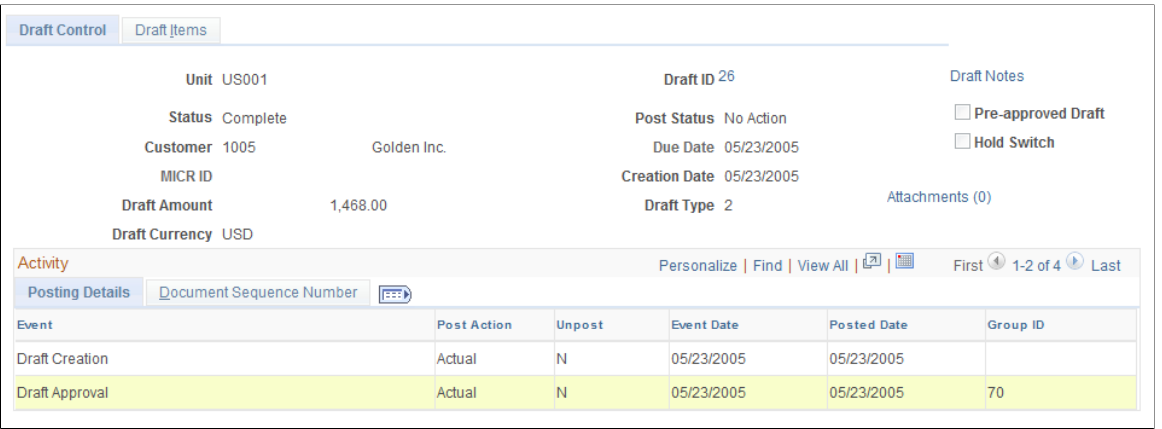

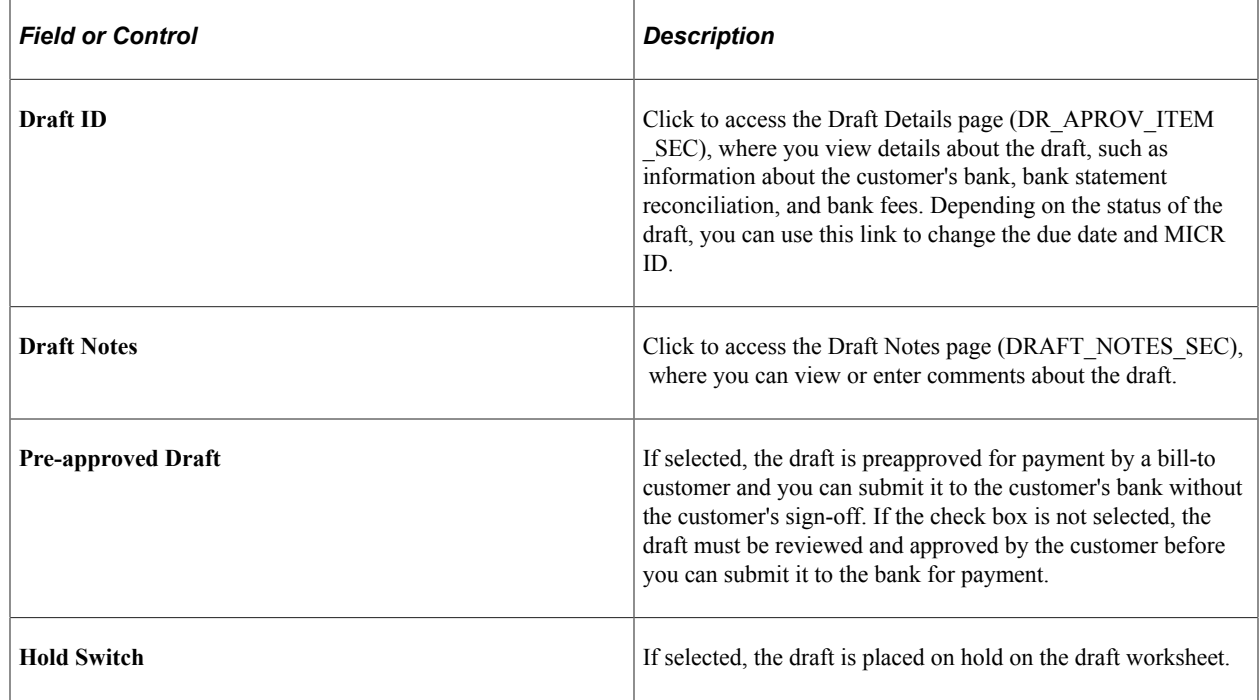

# <span id="page-1093-0"></span>**Draft Items Page**

Use the Draft Items page (DRAFT\_ITEM\_DSP) to review details about each item on a draft.

Navigation:

**Accounts Receivable** > **Drafts** > **Review Drafts** > **All Drafts** > **Draft Items**

# <span id="page-1093-1"></span>**Draft Inquiry Page**

Use the Draft Inquiry page (DR\_INQUIRY\_IC) to search for a list of drafts based on search criteria, such as business unit, customer ID, due date, bank information, draft type, and draft status. Review draft details and drill down to the draft control information and draft items for each draft.

Navigation:

**Accounts Receivable** > **Drafts** > **Review Drafts** > **Draft Inquiry** > **Draft Inquiry**

# <span id="page-1094-0"></span>**Item Activity From A Draft Page**

Use the Item Activity From A Draft page (ITEM\_DRAFT) to view activity for draft items.

Navigation:

**Accounts Receivable** > **Drafts** > **Review Drafts** > **Item Activity from Draft** > **Item Activity From A Draft**

Managing Drafts Chapter 29

# **Managing Direct Debits**

# **Understanding Direct Debit Processing**

Direct debits are a contractual method for collecting payment and receipts. The supplier and customer set up a contract that enables the supplier to collect an amount due for specific goods or services directly from the customer's bank through electronic funds transfer (EFT). Some banks require a cover letter for the EFT files they receive.

You can set up the direct debit data to require the creation, transmission, and confirmation of a direct debit prenote, which is a zero dollar electronic payment that is sent to the customer's bank to confirm the accuracy of customer's bank information. Prenotes help to eliminate additional processing or handling fees due to the transmission of incorrect customer account information to the customer's bank, and reduce any delays in receivable collections based on direct debit transactions. The Create Direct Debit process (AR\_DIRDEBIT) must process and confirm the prenote before it can process any associated direct debit transactions.

This topic discusses the following:

- Remittance methods.
- Direct debit process flow.

# **Remittance Methods**

PeopleSoft Receivables provides two processes to remit direct debits to the bank.

- You can generate an EFT file in PeopleSoft Receivables and send it to the bank manually or by using a third-party integration.
- You can use the PeopleSoft Cash Management Financial Gateway option to create an EFT file and send it to the bank.

When you create the bank account into which the funds should be deposited, you specify the EFT format layouts to use if the payment method is *Direct Debit* on the Collection Methods page. You can assign multiple layouts to the bank account, but you must specify the default layout. You specify the remittance method for each layout: Financial Gateway or EFT file (Format EFT). When you create a direct debit profile, the system populates the EFT Layout field with the default layout for the bank that you selected for the profile. You can override the layout with any other layout assigned to the bank account. You can also override the layout when you run the Create Direct Debits Application Engine process (AR\_DIRDEBIT) with any layout assigned to the bank. The Create Direct Debit process assigns the remittance method to each direct debit based on the remittance method associated with the EFT file layout on the run control page.

### **Related Links**

[Understanding the Direct Debit Remit Process](#page-1118-0)

# **Direct Debit Process Flow**

Perform the following tasks to create direct debits and send them to the bank for collection:

1. Run the Create Direct Debits process (AR\_DIRDEBIT) to create direct debits and build a worksheet.

If direct debits are set up to require the creation, transmission, and reception of direct debit prenotes, the Create Direct Debit process creates prenotes. These prenotes must be sent to the customers bank and confirmed before the direct debit transactions associated with the prenotes can be processed.

- 2. Approve, reject, or hold the direct debits using the direct debit worksheet.
- 3. Change the direct debit's status to *Remitted* on the direct debit worksheet.
- 4. Run the Receivables Update process (ARUPDATE) to post the direct debit groups, update the item and customer balances, update item activity, and generate accounting entries.

*Warning!* When running the Receivables Update process after the Create Direct Debits process, if the **Direct Debit Group** field is *Direct Debit,* on the Create Direct Debits page, then the calculation of the direct debit due date must be less than, or equal to, the Receivables Update process run date to close the direct debit. The calculation of the direct debit due date results from the option selected in the **Due Date Option** field of the Create Direct Debits run control page. If the calculation of the direct debit due date is greater than the Receivables Update process run date, then the direct debit is not closed.

5. (Optional) Cancel direct debits that have a *Remitted* status, but have not been submitted to the bank.

If you remit direct debits using the PeopleSoft Cash Management Financial Gateway option, you can cancel the direct debit after you send it to Financial Gateway if the dispatch status is *Awaiting Dispatch, Hold,* or *Error.*

**Note:** You must run the Receivables Update process after you cancel a direct debit. Running this process reverses the accounting entries that the Receivables Update process created for the direct debit and reopens the items in the direct debit.

6. Remit the direct debit to the bank by running either the Create EFT through FG System Application Engine process (AR\_FG\_PROC) or the Format EFT Files SQR process (FIN2025).

**Note:** If you want to automatically run Receivables Update and generate the EFT files when you run the Create Direct Debit process, you can create a job definition to combine the four processes: AR\_DIRDEBIT, ARUPDATE, AR\_FG\_PROC, and FIN2025. You can also run just three processes in one job and omit either the AR\_FG\_PROC or FIN2025 processes. You must also select the **Auto-Remit Direct Debits** option on the Create Direct Debits page. The multiprocess job runs all three or four processes for all direct debits to which the Create Direct Debits process assigns the *Accepted* status.

7. (Optional) Reconcile the direct debit with the bank statement using the PS\_BNK\_RCN\_DEBIT reconciliation rule.

#### **Related Links**

#### [Running Receivables Update](#page-1136-0)

"Managing Reconciliation Methods and Statements" (PeopleSoft Banks Setup and Processing)

# **Prerequisites for Managing Direct Debits**

This section provides the tasks you perform before you process direct debits:

- Define direct debit collection information for your bank account to which you will send the EFT files on the "External Accounts - Collection Methods Page" (PeopleSoft Banks Setup and Processing).
- Define the customer's bank account information and link it to a remit from customer on the "MICR Information - Customer Bank Page" (PeopleSoft Order to Cash Common Information) page.

*Warning!* If you use Financial Gateway to submit EFT files to the bank, you will get an error when you run the Create EFT through FG System process, if you skip this step.

- Create the direct debit profiles.
- Set up electronic banking if you use Financial Gateway as your remittance method.
- Define the direct debit information for customers that pay by direct debits on the "General" Information - Bill To Selection Page" (PeopleSoft Order to Cash Common Information).
- Set up automatic numbering for direct debit IDs.

Select *DD ID* for the number type and *DD ID* for the field name.

- Define automatic entry types for direct debit processing.
- (Optional) Assign a direct debit profile to an entry type.
- Define the EFT file layout that you use on the "EFT File Layouts Page" (PeopleSoft Banks Setup and Processing) or the "Layout Catalog Page" (PeopleSoft Financial Gateway) for Financial Gateway.
- (Optional) Set up EFT Reason codes for bank EFT confirmation files.

#### **Related Links**

[Setting Up Automatic Entry Types](#page-156-0)

[Entry Type Page](#page-144-0)

"External Accounts - Collection Methods Page" (PeopleSoft Banks Setup and Processing) [Setting Up Direct Debit Profiles](#page-208-0)

"Setting Up EFT Processing" (PeopleSoft Banks Setup and Processing)

"Defining MICR IDs" (PeopleSoft Order to Cash Common Information)

"General Information - Bill To Options Page" (PeopleSoft Order to Cash Common Information) "Auto Numbering Page" (Application Fundamentals)

"Setting Up Common Components for Bank Statement, Payment, and Payment Acknowledgment Processing" (PeopleSoft Financial Gateway)

# **Common Elements Used to Manage Direct Debits**

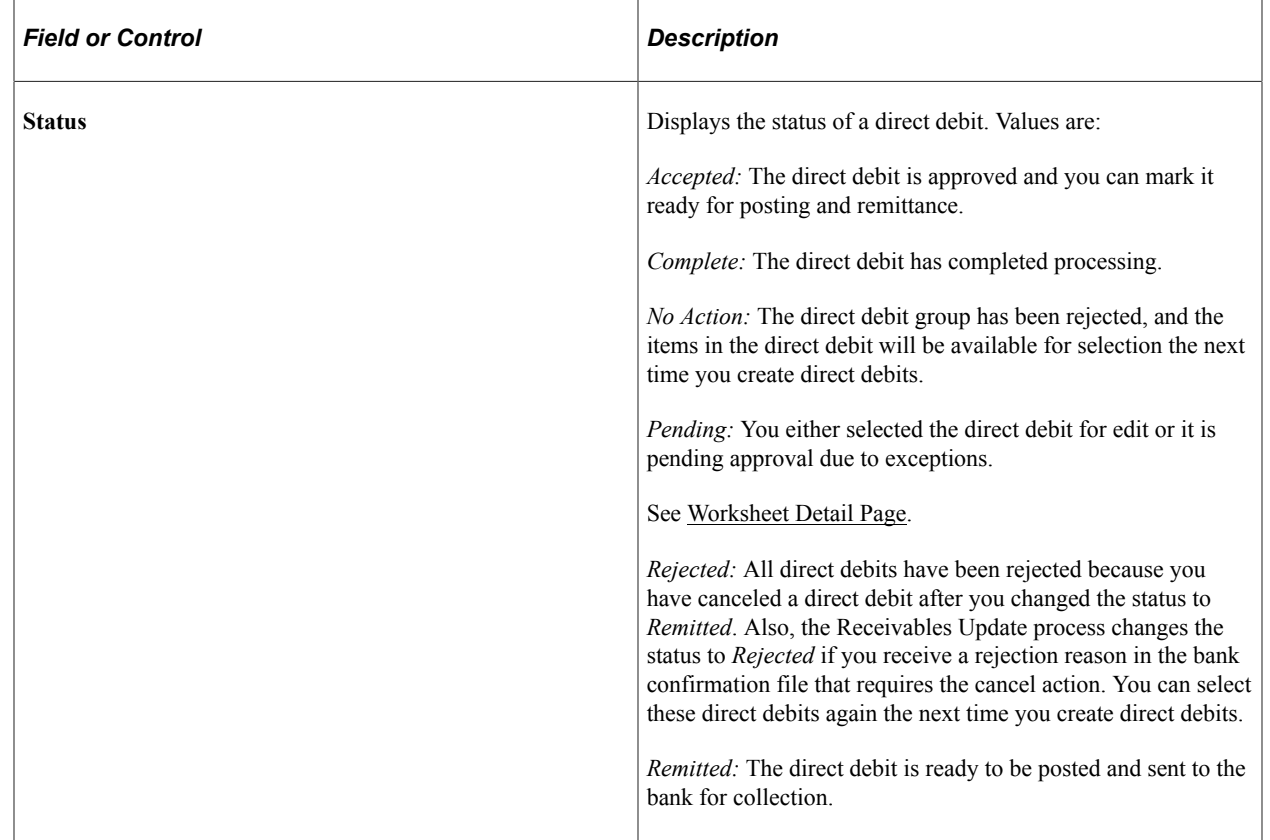

# **Creating and Working with Direct Debits**

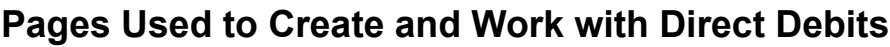

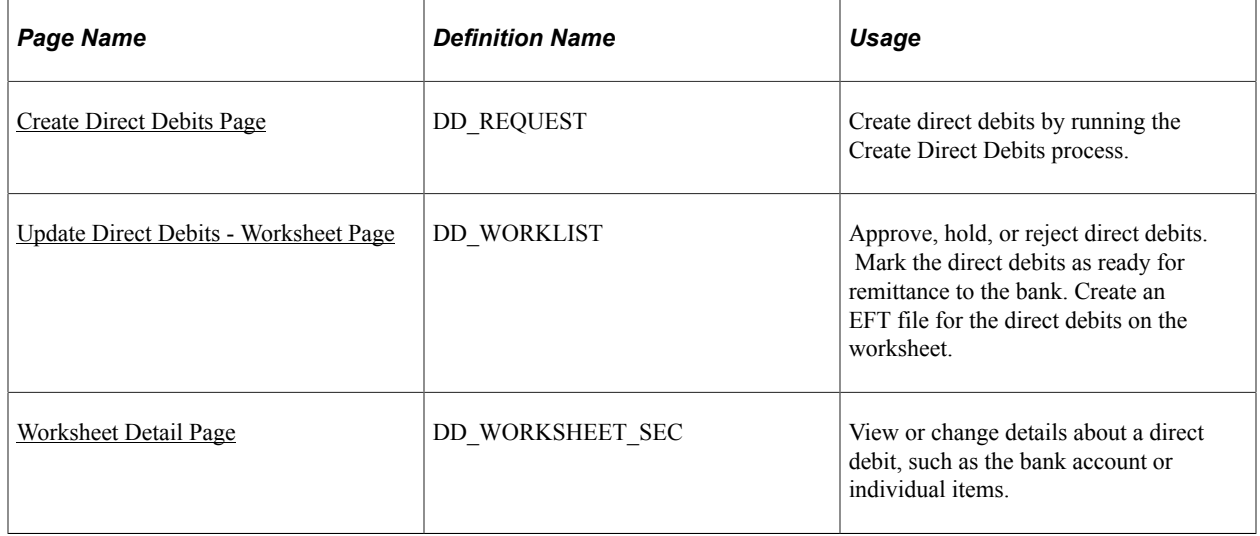

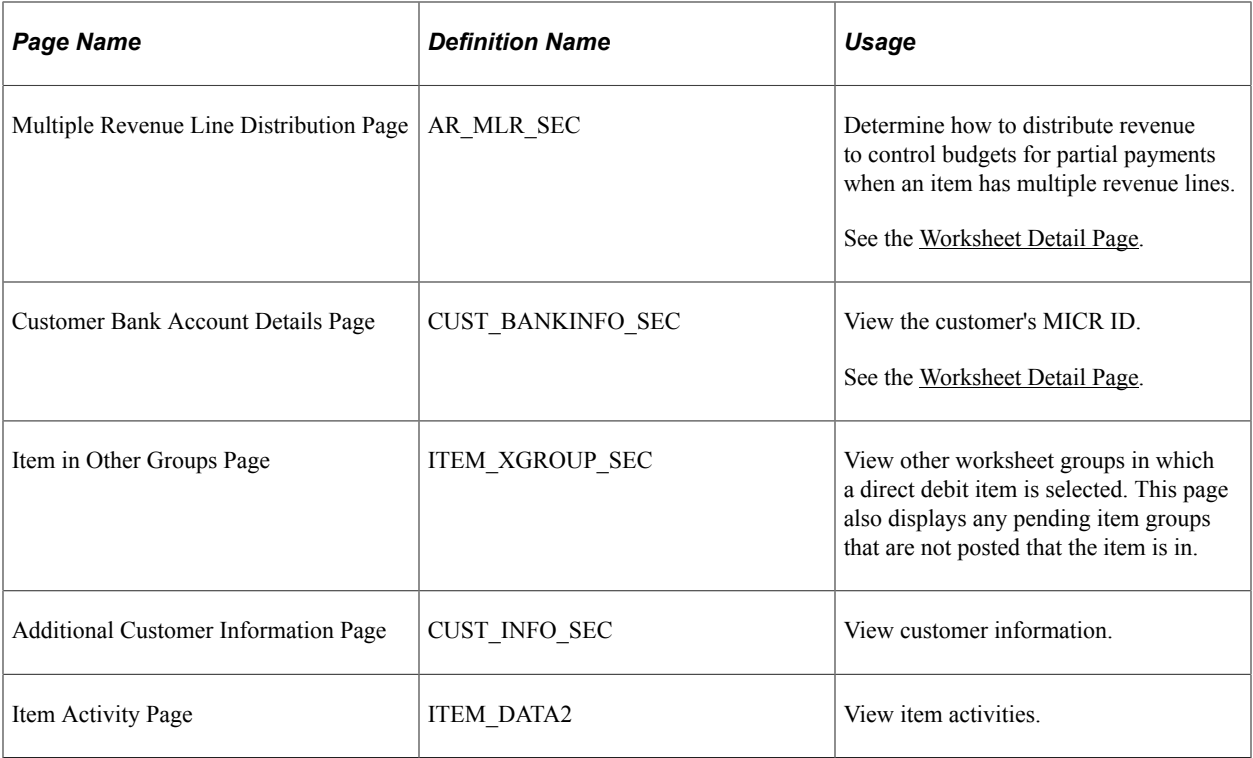

# **Understanding the Create Direct Debits Application Engine Process**

The Create Direct Debits process (AR\_DIRDEBIT) selects the items that match your selection criteria and creates direct debits for them. It creates one direct debit for all open items with the same business unit, currency, and due date for each bill to customer that has a Direct Debit payment method. Each direct debit includes only one item if you selected the **One Item Per Direct Debit** check box in the direct debit profile.

The process also assigns one of the following statuses to each direct debit:

- *Accepted* If the direct debit does not have any exceptions, it assigns it the Accepted status, which means that you can remit the direct debit.
- *Remitted* If you are using the Auto-Remit option for the run request, it assigns direct debits without exceptions the Remitted status, which means that it is ready to post so you can remit it to the bank.

This means that all direct debits for a single run request must be approved before the process will use the Auto-Remit option.

*Pending* If the direct debit has exception conditions, it assigns it the Pending status.

The process uses the bank holiday rules defined for the bank account that you assigned to the customer on the Correspondence Options page to adjust the estimated settlement date if it falls on a holiday. You define the bank holiday rules for the bank account on the Collection Methods page.

If you enabled document sequencing, the Create Direct Debit process assigns a document sequence number to the direct debits when it creates them.

The Create Direct Debit process may not process any items for one or more customers and may write a message to the message log indicating that no items were processed for at least one customer. This can occur if all of the following conditions are true:

- The **Exclude Credit Items** check box is not selected on the Direct Debit Profile Profile page.
- The **Net Debit/Credit Amounts?** check box is selected on the Direct Debit Profile Profile page.
- The **Create Negative Direct Debit** check box is not selected on the Direct Debit Profile Profile page.
- The total of all credits to be processed for the customer is greater than the total of all debits to be processed for that customer.

# **Understanding the Set Up and Processing of Direct Debits with Prenotes**

A direct debit prenote is a zero dollar electronic payment that is sent to the customer's bank to confirm the accuracy of customer's bank information. Prenotes help to eliminate additional processing or handling fees due to the transmission of incorrect customer account information to the customer's bank, and reduce any delays in receivables collections. After setting up various components to enable prenote processing, the Create Direct Debit Application Engine (AR\_DIRDEBIT) process creates the prenote transactions. These prenotes are sent to the customers bank. After receiving confirmation of the prenote information from the bank, any associated direct debit transactions are processed.

If the customer's bank sends a confirmation, the system updates the prenote status to Confirmed and the related Direct Debits are processed the next time that the Create Direct Debits process runs. If the bank does not send a confirmation, after a specified number of days the submitted prenote is set to confirmed.

**Note:** Normally the bank only sends a response if the prenote is incorrect.

#### **Direct Debit Prenote Setup**

You set up various components to enable the creation, transmission, and confirmation of direct debit prenotes. The setup includes these components:

• Direct Debit Profile

You can select the Prenote Required check box on the Profile page of the Direct Debit Profile component **(Set Up Financials/Supply Chain** > **Product Related** > **Receivables** > **Payments** > **Direct Debit Profile).** You must also select an EFT Layout. The system runs an edit on the EFT Layout that you select to ensure that you selected an EFT Layout that can be used for transmitting direct debit prenotes.

• These EFT layouts are used for transmitting direct debit prenotes manually or through third-party integration.

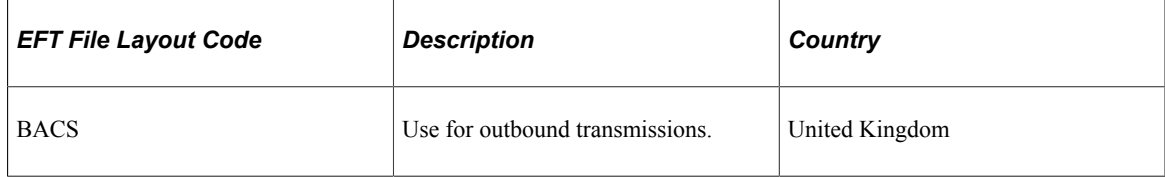

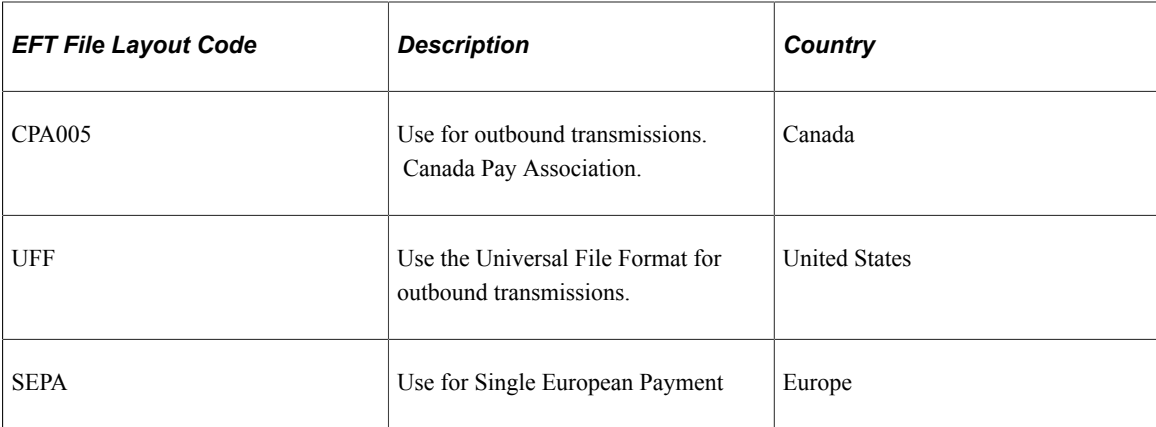

• These EFT layouts will be used for transmitting direct debit prenotes using the Financial Gateway option in PeopleSoft Cash Management.

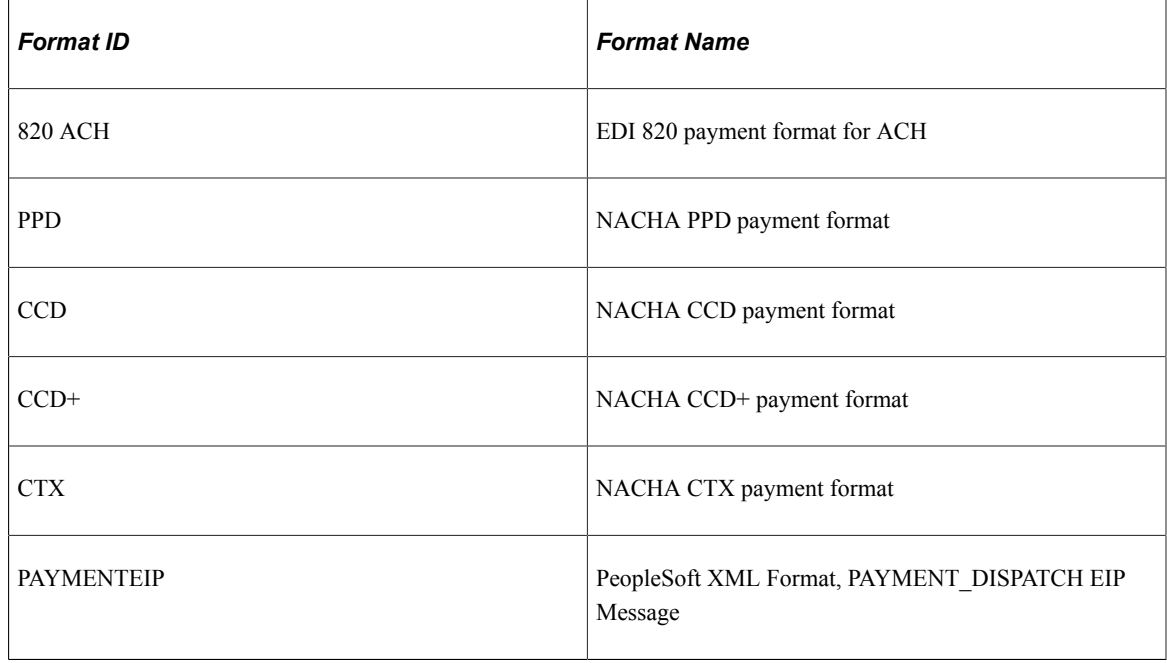

• Customer Information Component

You must select *Direct Debit* as the payment method in the Payment Method Options group box on the Bill To Options page **(Customers** > **Customer Information** > **Create Customer Information** in order for the Prenote for Direct Debit group box to appear on the page. You can select the **Prenote Required** check box in this group box, select the status of the prenote, enter the number of days required to elapse before the prenote will be automatically confirmed by the system, and select a reason code, if applicable. You can also click a link on this page to view the prenote history. The statuses for a prenote include:

• *New*

When you select the **Prenote Required** check box, the system automatically updates the status to *New.* This status indicates that the Create Direct Debit process has not yet been run to create prenotes.

• *Submitted*

After the Direct Debit process creates the prenote and FIN2025 in Financial Gateway creates an EFT and returns a status of Dispatched. This indicates that the prenote has been dispatched to the bank and the prenote status is set to *Submitted.* A prenote status of Submitted initiates the counting of the days indicated prior to automatic confirmation. During this period, you will hear back from the bank, or the days prior to confirmation elapse and the prenote is automatically confirmed and the Create Direct Debit process sets the prenote status to *Confirmed* and processes the direct debit.

• *Confirmed*

The bank notifies you that the Direct Debit account information is correct or the entered time period has elapsed, which enables the Create Direct Debit process to process the direct debit transactions associated with the prenotes.

• *Rejected*

The bank notifies you that the Direct Debit account information is not correct, which prevents the Create Direct Debit process from processing the direct debit transactions associated with the prenotes. These transactions cannot be processed until the account information is corrected and the prenotes are confirmed.

• External Accounts Component

You must select *Direct Debit* as the Payment Method in the Payment Information group box and the **Prenote Required** check box on the Collection Methods page to enable this bank to receive prenotes **(Banking** > **Bank Accounts** > **External Accounts)** for a selected external bank account. Once you select Direct Debits, an Electronic Layouts grid appears where you can select the EFT Layouts used by this bank.

• Bank Integration Layout Component

You must select the **Supports Prenotes** check box on the Bank Integration Layout page **(Banking** > **Administer Bank Integration** > **Bank Integration Layouts)** to use PeopleSoft Cash Management Financial Gateway for transmitting prenotes with the selected bank.

• Reason Codes Component

PeopleSoft created a new reasontype for prenotes as system data to enable users to define the error messages. PeopleSoft sample data contains these three reason codes for prenotes **(Set Up Financials/ Supply Chain > Common Definitions > Codes and Auto Numbering > Reason Codes)**: Reason codes help the user to better describe the reason for prenote status change. The reason codes can be selected on the Bill To Options page **(Customers** > **Customer Information** > **Create Customer Information**

• BANKEFT

This reason code indicates that the status was changed by EFT File process.

• CREATEDD

This reason code indicates that the status was changed by Create Direct Debits process.

• MANUAL

This reason code indicates that the status was changed manually.

#### See [Setting Up Direct Debit Profiles](#page-208-0).

See [Selecting EFT Layouts.](#page-215-0)

See "General Information - Bill To Options Page" (PeopleSoft Order to Cash Common Information).

See "External Accounts - Collection Methods Page" (PeopleSoft Banks Setup and Processing).

#### **Direct Debit Processing with Prenotes**

After setting up for direct debit processing and indicating that prenotes are required, the prenote process flow uses the following steps:

- 1. You run the Create Direct Debit process (AR\_DIRDEBIT) to create prenotes, which are sent to the customer's bank using one of these methods:
	- Generate an EFT file in PeopleSoft Receivables and send the prenote to the customer's bank manually, or use a third-party integration.
	- Send the prenote to the bank automatically using PeopleSoft Cash Management Financial Gateway.
- 2. The customer's bank can confirm the prenote using one of these methods:
	- Manually, through a third-party system, or using phone, email, or other means.
	- Send the prenote back to PeopleSoft Receivables using PeopleSoft Cash Management's Financial Gateway.
	- Allow the specified time set up in PeopleSoft Receivables for the prenote to elapse, which results in an automatic confirmation of the prenote in PeopleSoft Receivables.

The Create Direct Debit process logs a message in the Message Log if it automatically changes the **Prenote Status** for a customer to *Confirmed* after the elapse of the specified number of days. The message "(x) Customer(s) automatically updated with a Prenote Status of Confirmed," where X represents the number of customers updated.

**Important!** The Create Direct Debit process will not pick up the associated direct debit transactions when a prenote is required and not confirmed. The required prenotes must be sent to the bank and confirmed before the direct debit transactions associated with the prenotes can be processed.

- 3. Once the prenotes are confirmed, the Create Direct Debit Application Engine process creates the direct debit transactions associated with the confirmed prenotes, and assigns one of the following statuses to each direct debit:
	- Accepted

If the direct debit does not have any exceptions, the system assigns it a status of Accepted, which means that you can remit the direct debit.

• Remitted

If you are using the Auto-Remit option for the run request, it assigns a status of Remitted to direct debits without exceptions. This status indicates that the system is ready to post so you can remit it to the bank.

**Important!** All direct debits included in a single run request must be approved before the process will use the Auto-Remit option.

• Pending

If the direct debit has exception conditions, the system assigns it a status of *Pending.*

**Important!** An unconfirmed prenote is not considered an exception condition and will not change the status of the direct debit transaction to *Pending.* All direct debit transactions with required prenotes must have the prenote confirmed before the direct debit transaction can be processed.

4. Run the Receivables Update process (ARUPDATE) to post the direct debit groups, update the item and customer balances, update item activity, and generate accounting entries.

**Note:** ARUPDATE only processes the direct debit transactions and does not process prenotes, because prenotes are not associated with any accounting entries.

5. Remit the direct debit to the bank by running either the Create EFT through the FGAT System Application Engine process (AR\_FG\_PROC) or the Format EFT Files SQR process (FIN2025).

**Note:** When the prenote status is changed either manually by the user or by the Create Direct Debit process, the prenote history is updated.

See [Remitting Direct Debits to the Bank.](#page-1117-0)

Prenotes must be confirmed before the system can process direct debit transactions in eBill Payment. If you are submitting an item for payment in eBill Payment using the direct debit (DD) payment method, and the prenote status is *New, Pending, Rejected,* or *Submitted,* you will receive an error.

#### **Prenote Reporting and History**

Once prenotes are processed, an exception report provides a list of direct debit prenotes that failed due to incorrect bank details when an error notification is received from the customer's bank. You can cancel the prenote depending on the status.

The customer record contains information indicating whether a direct debit prenote was sent and the status of the prenote. The customer can view the status of the direct debit by clicking the View Prenote History link on the Bill To Options page (**Customers** > **Customer Information** > **Create Customer Information**).

# <span id="page-1105-0"></span>**Create Direct Debits Page**

Use the Create Direct Debits page (DD\_REQUEST) to create direct debits by running the Create Direct Debits process.

#### Navigation:

#### **Accounts Receivable** > **Direct Debits** > **Administer Direct Debits** > **Create Direct Debits** > **Create Direct Debits**

This example illustrates the fields and controls on the Create Direct Debits page. You can find definitions for the fields and controls later on this page.

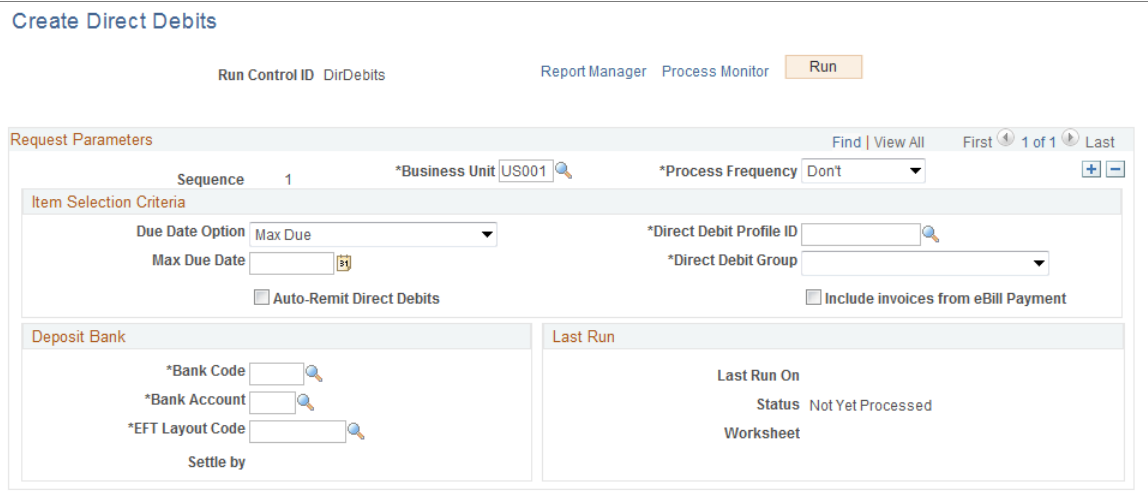

### **Item Selection Criteria**

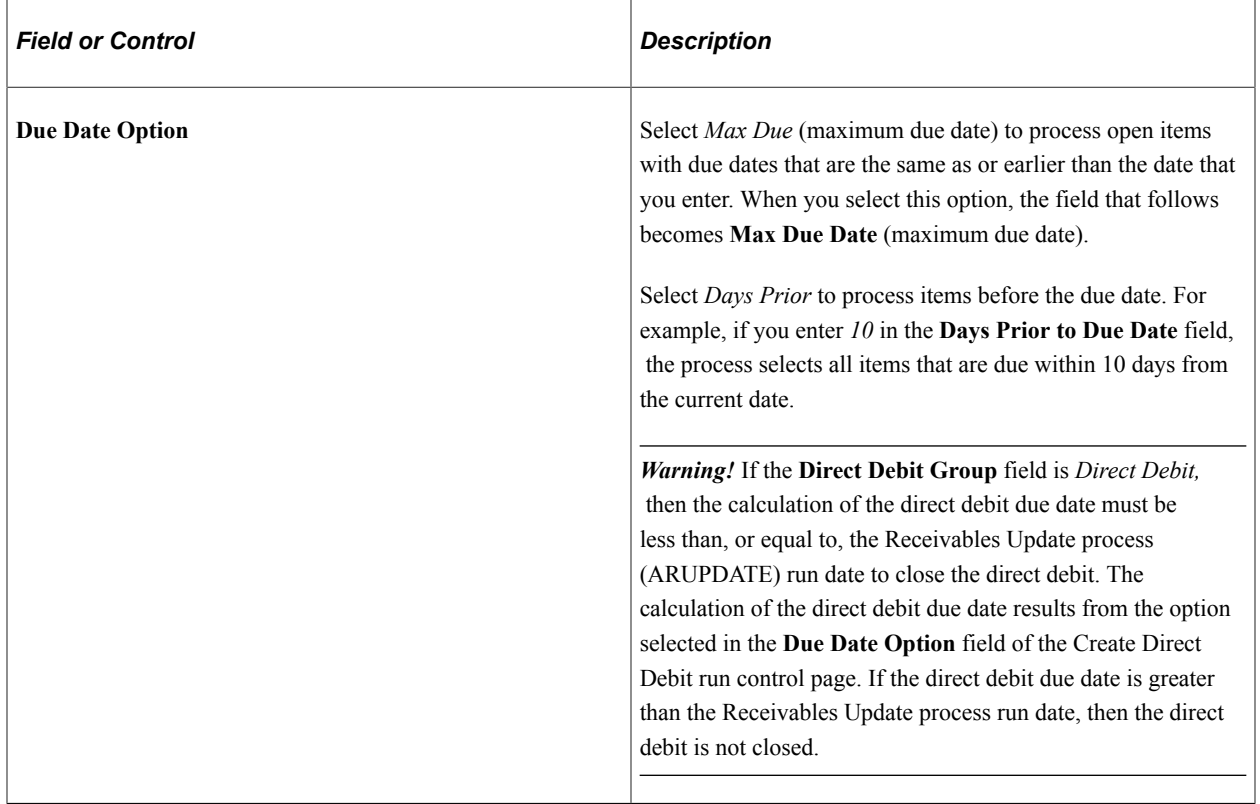

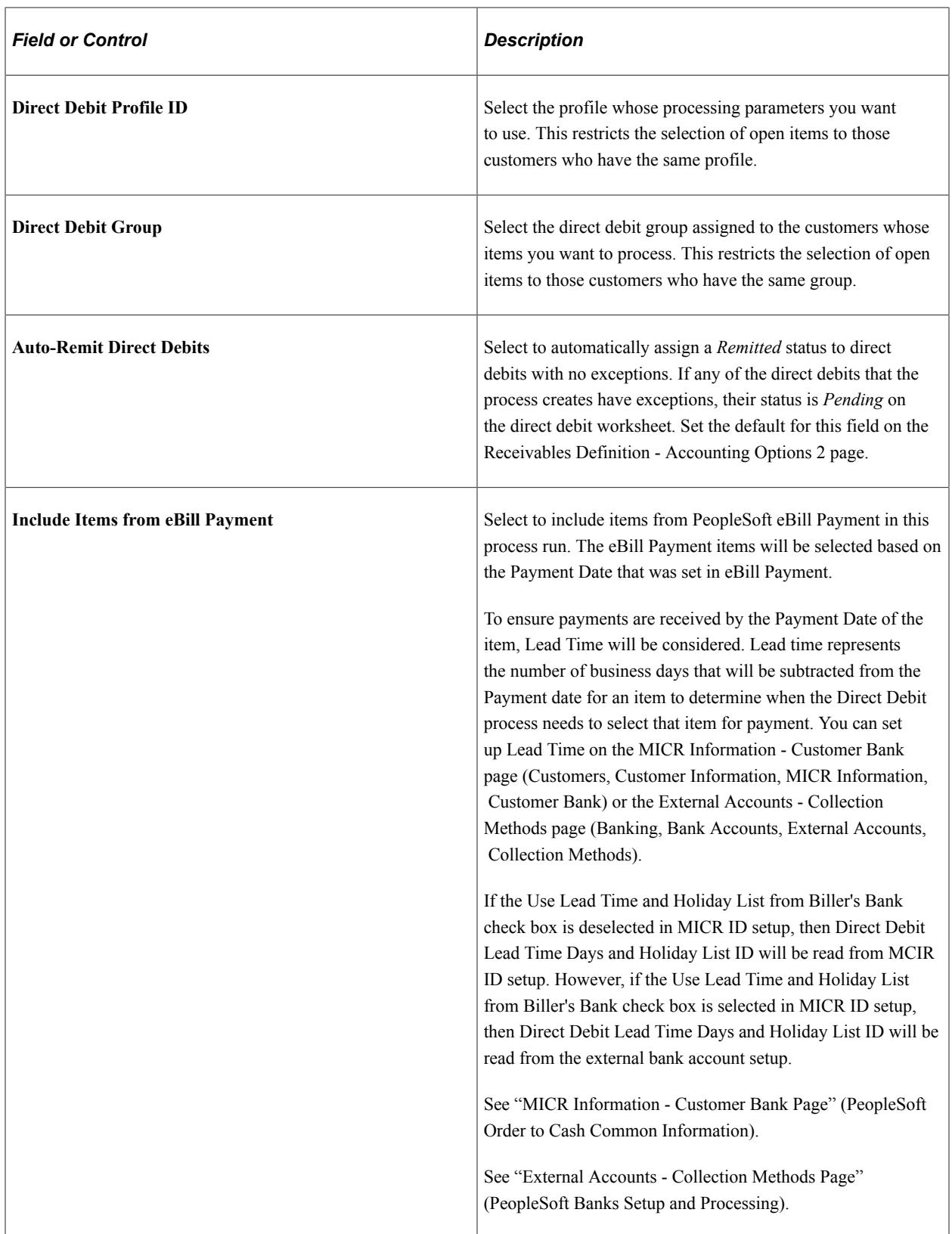

# **Deposit Bank**

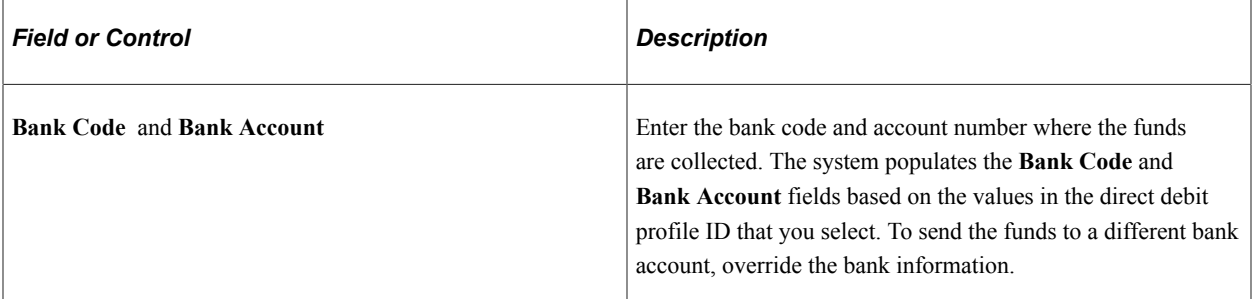

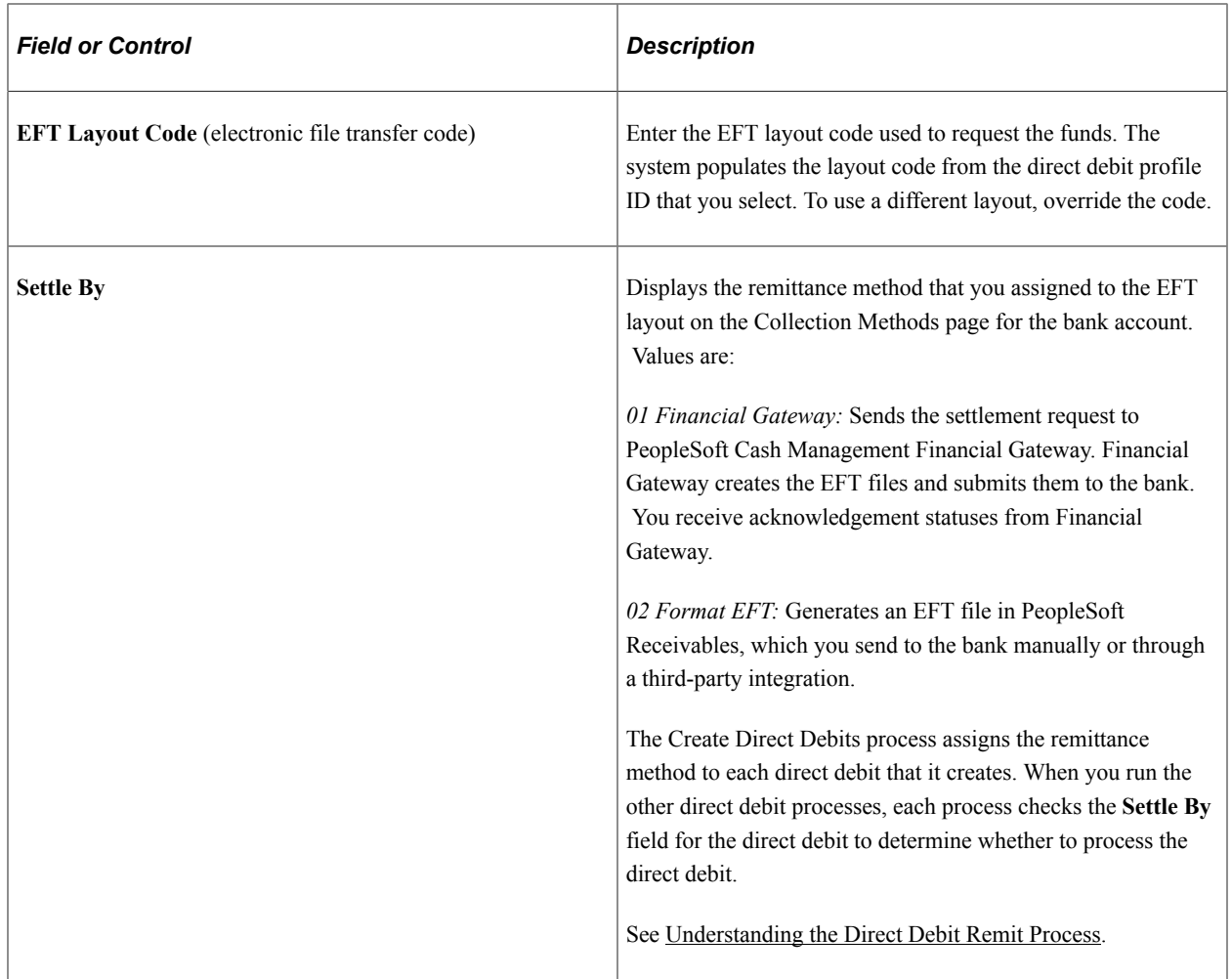

Prenotes may be required, which are processed using the Create Direct Debit process.

See the Understanding the Set Up and Processing of Direct Debits with Prenotes section in this topic.

### **Last Run**

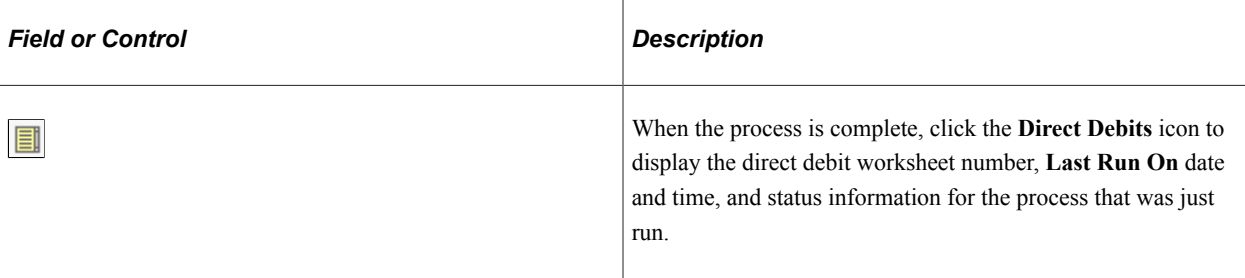

# <span id="page-1109-0"></span>**Update Direct Debits - Worksheet Page**

Use the Update Direct Debits - Worksheet page (DD\_WORKLIST) to approve, hold, or reject direct debits.

Mark the direct debits as ready for remittance to the bank.

Create an EFT file for the direct debits on the worksheet.

Navigation:

- **Accounts Receivable** > **Direct Debits** > **Administer Direct Debits** > **Update Direct Debits** > **Worksheet**
- Click the **Direct Debit** button on the Create Direct Debits page.

This example illustrates the fields and controls on the Update Direct Debits - Worksheet page. You can find definitions for the fields and controls later on this page.

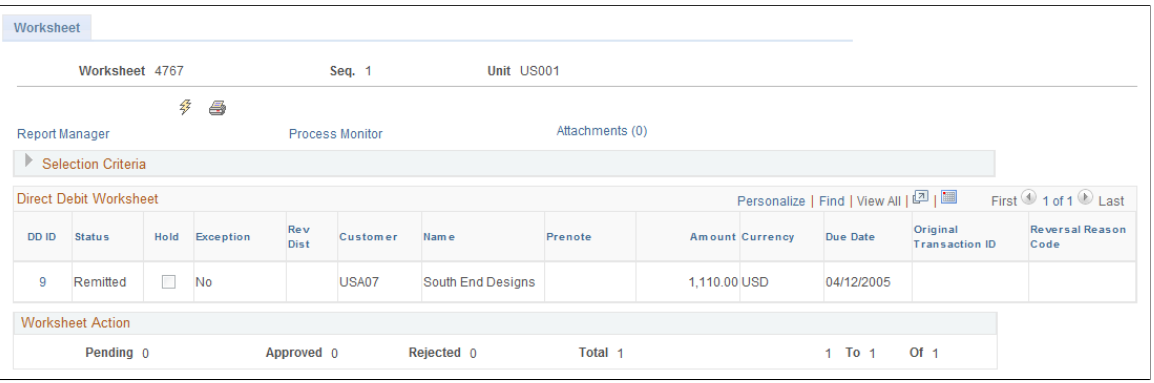

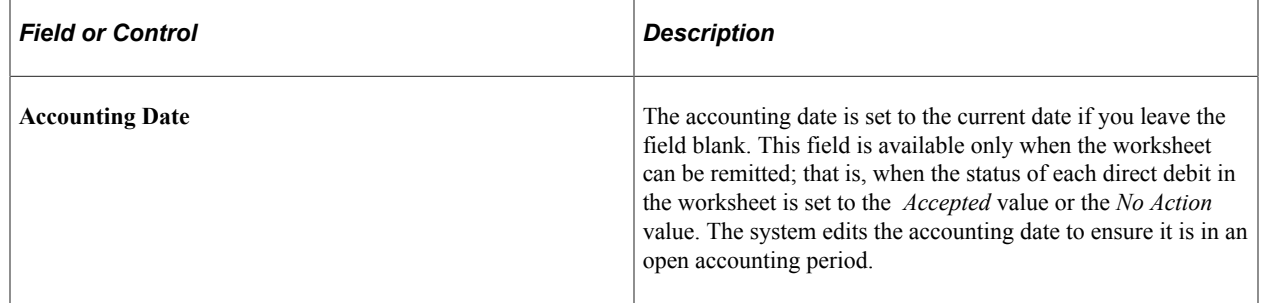

# **Entering Selection Criteria**

In the **Selection Criteria** group box, select the direct debits that you want to display.

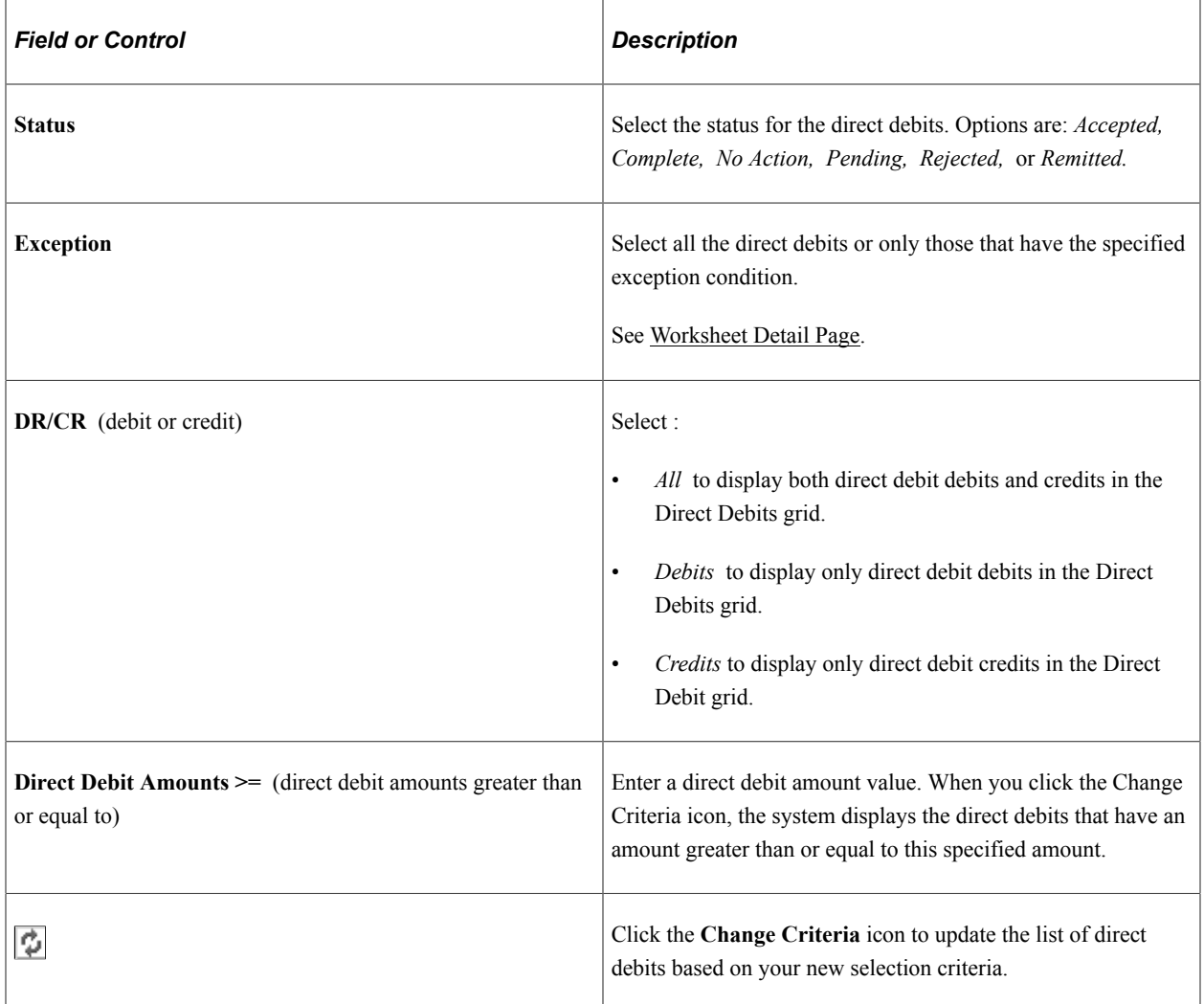

### **Working with Direct Debits**

Use the following icons to act on individual direct debits.

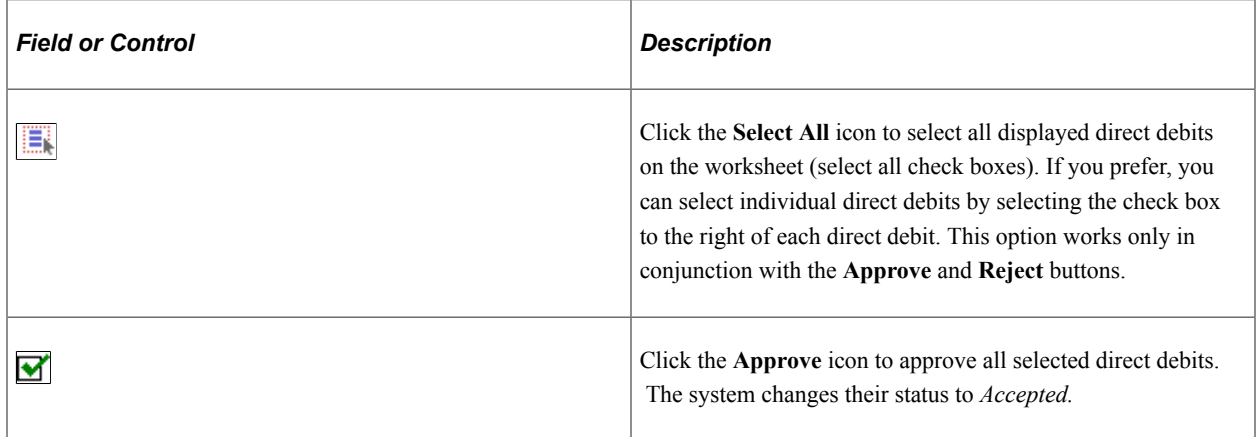

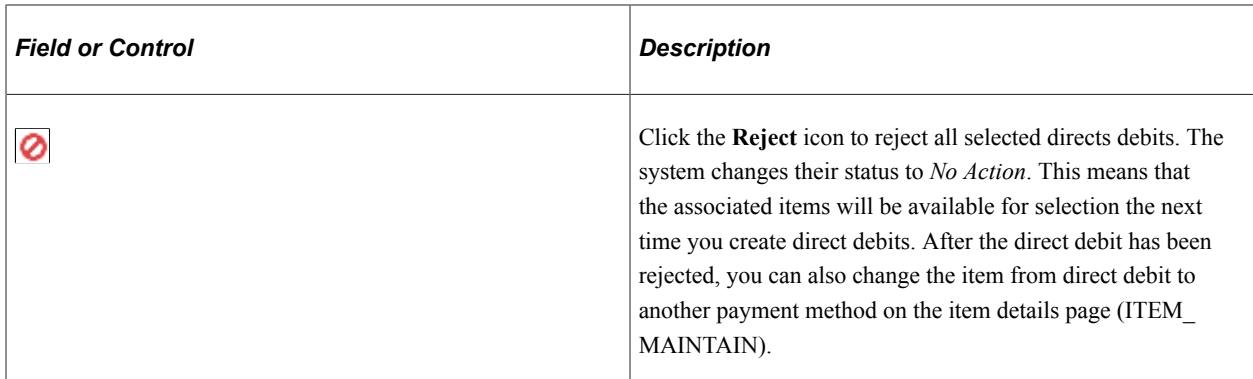

Use the following icons to act on the entire worksheet. You cannot use these icons to work on individual direct debits.

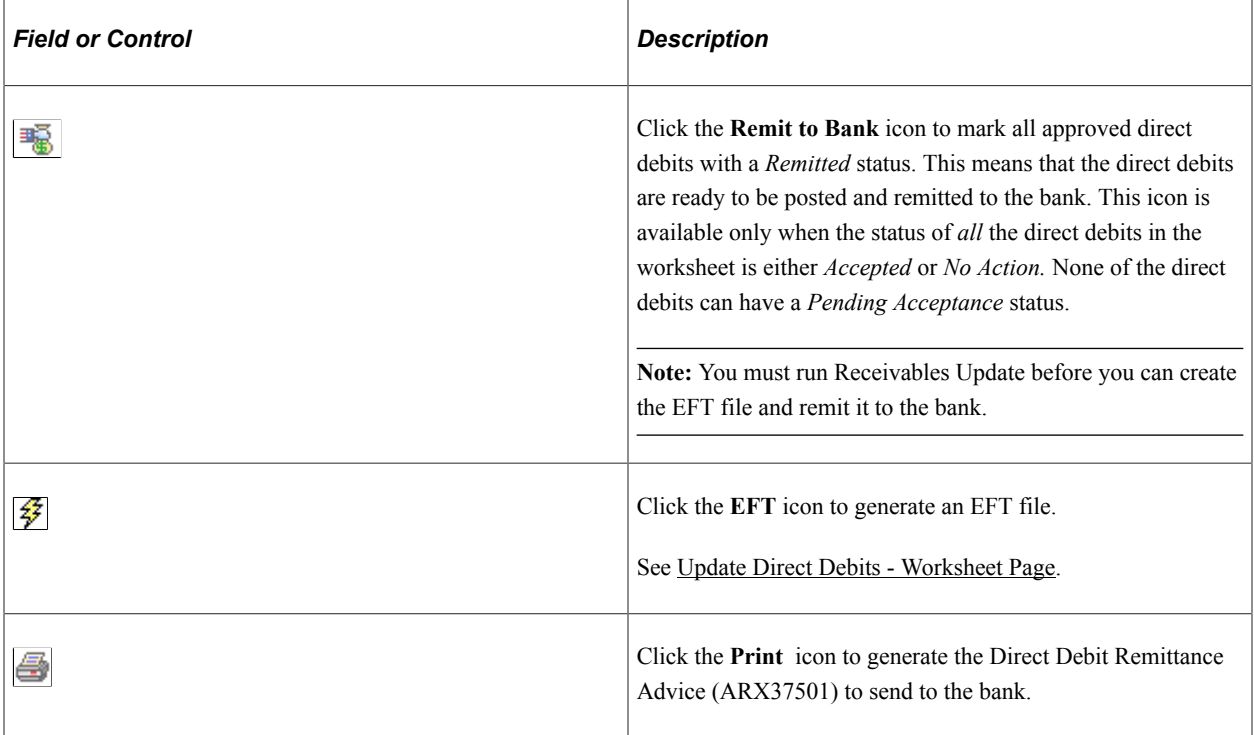

**Note:** None of the options on the worksheet are available while the Receivables Update process is processing the direct debits. To determine whether it is processing the direct debits, view the DD Control (direct debit control) page for the direct debit group. It displays the message, In Progress if the Receivables Update process is currently processing the group.

# <span id="page-1111-0"></span>**Worksheet Detail Page**

Use the Worksheet Detail page (DD\_WORKSHEET\_SEC) to view or change details about a direct debit, such as the bank account or individual items.

Navigation:

Click the **DD ID** (direct debit ID) link for the direct debit on the Update Direct Debits - Worksheet page.

This example illustrates the fields and controls on the Worksheet Detail page. You can find definitions for the fields and controls later on this page.

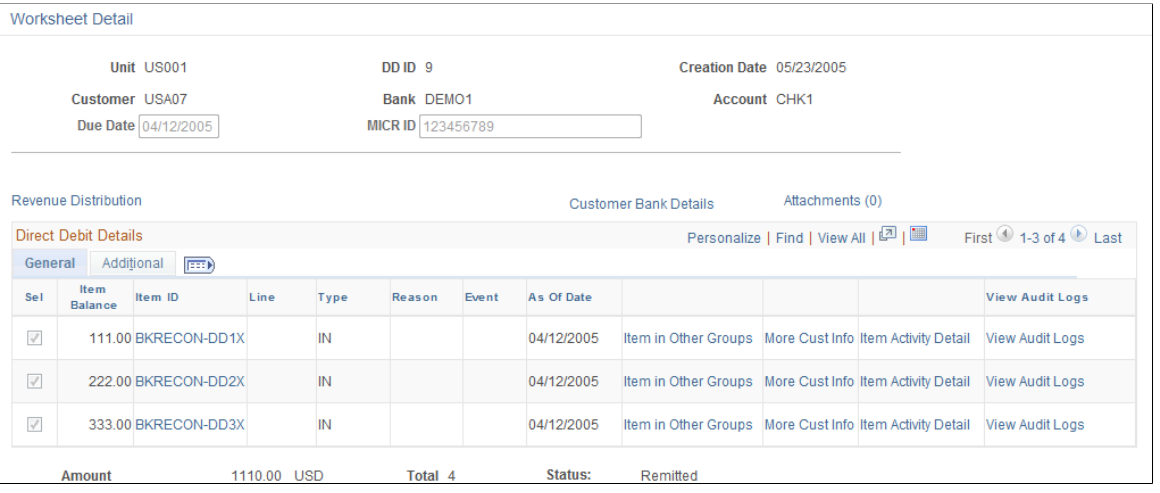

Use the information at the top of the page to view or change details about the direct debit.

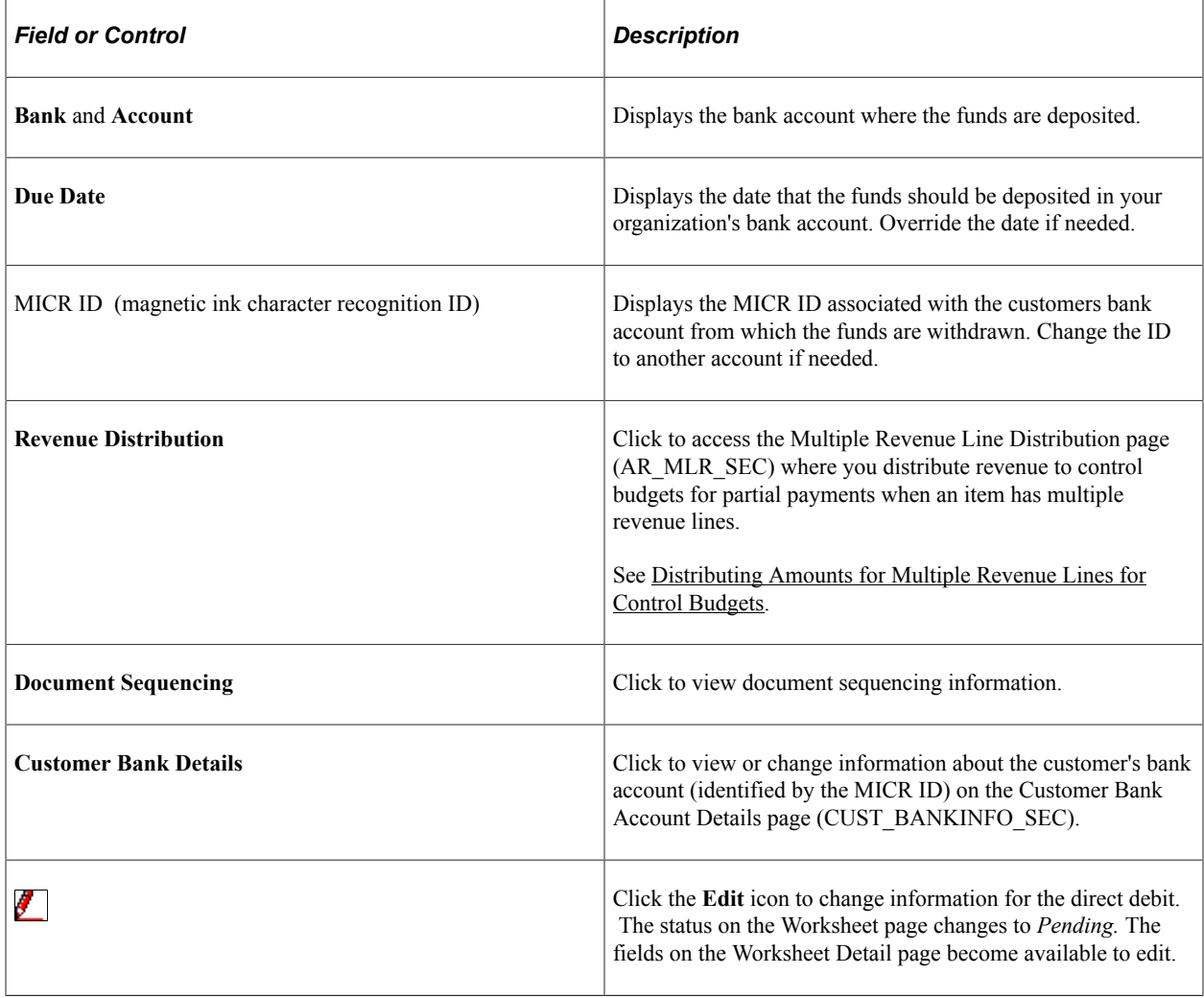

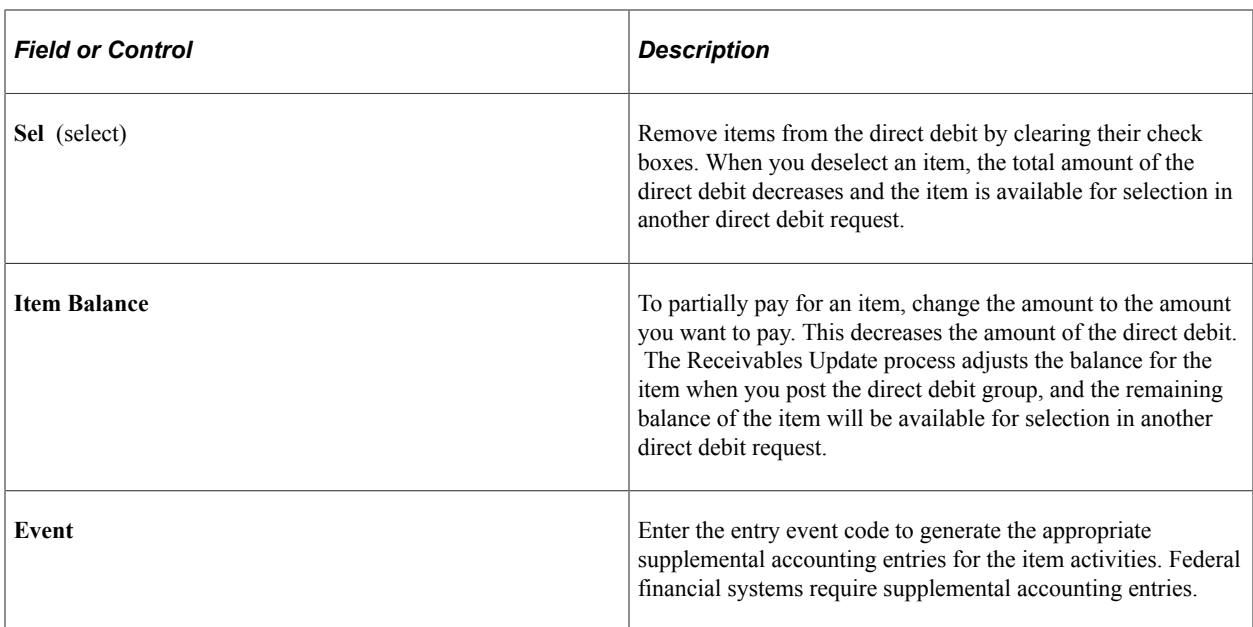

After you make changes, select another action by clicking one of the following icons. This changes the status of the direct debit on the Worksheet page.

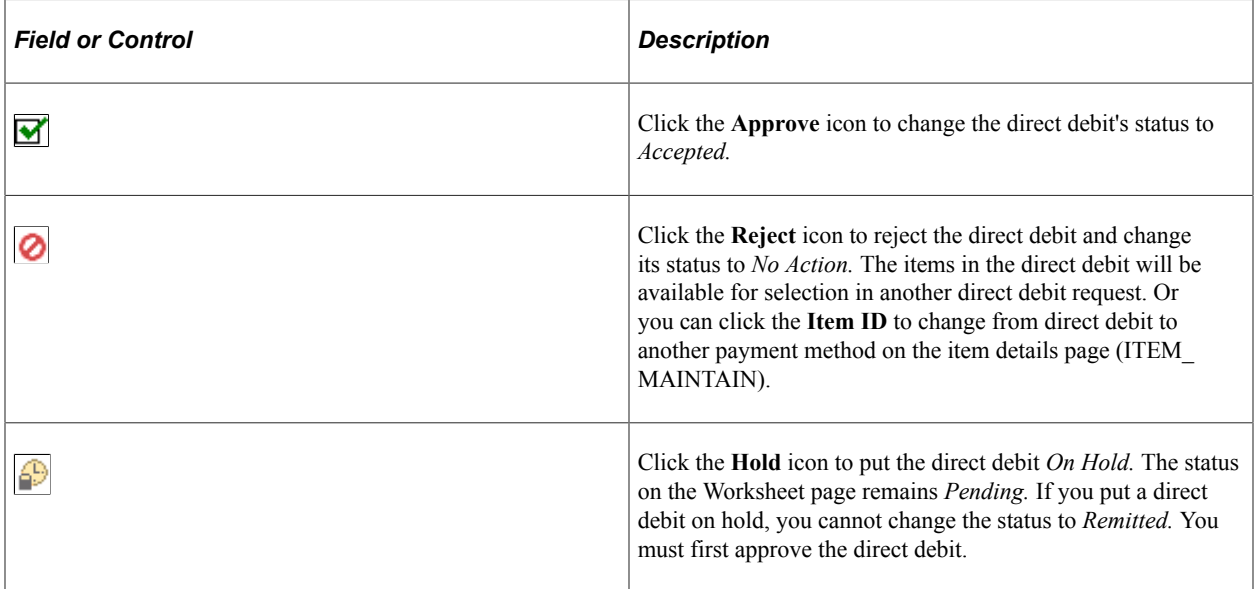

#### **Handling Exceptions**

If the direct debit has exceptions, the **Exceptions** group box appears and displays a list of all the exceptions that apply to the direct debit. The exceptions can be any of the following:

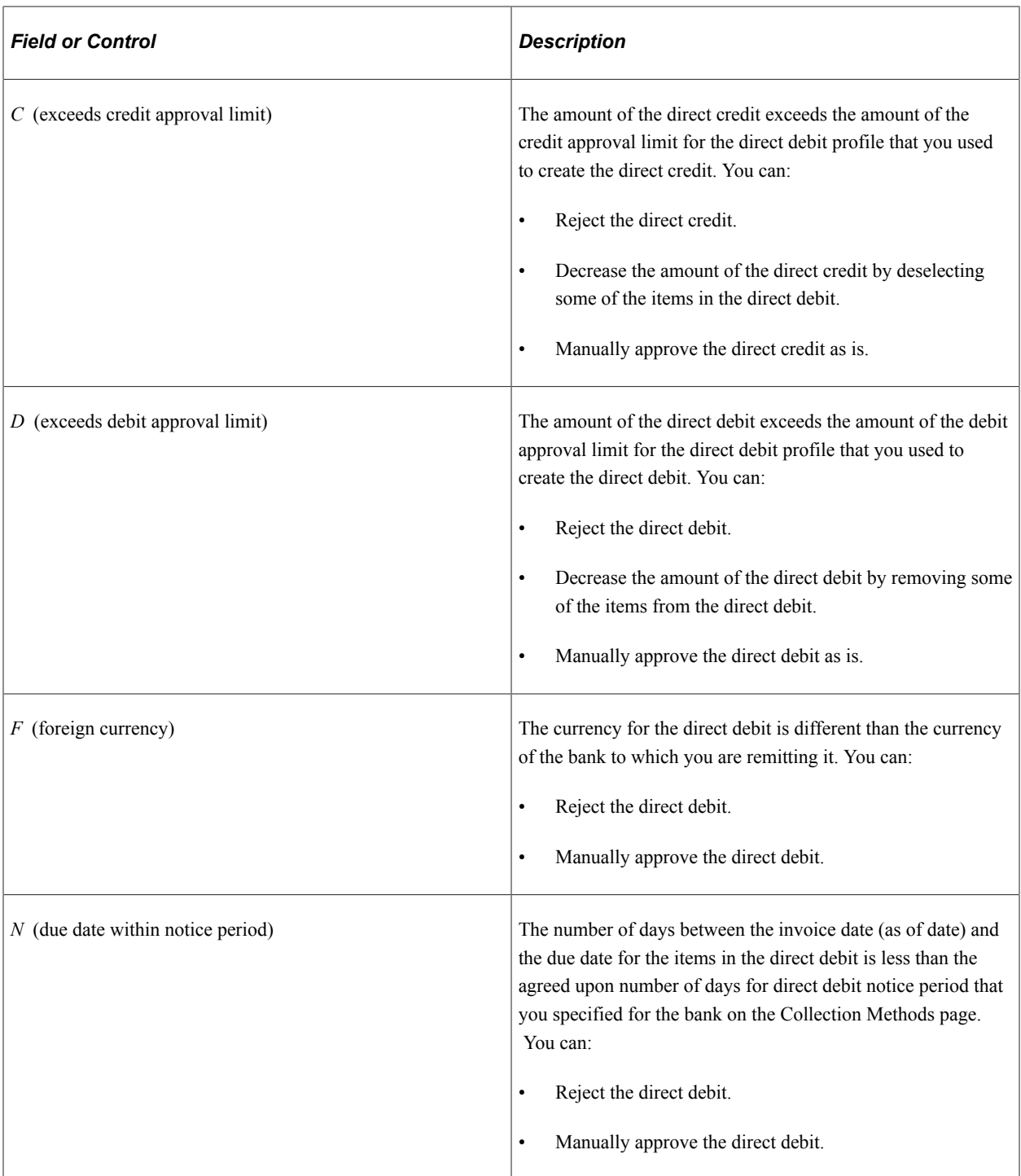

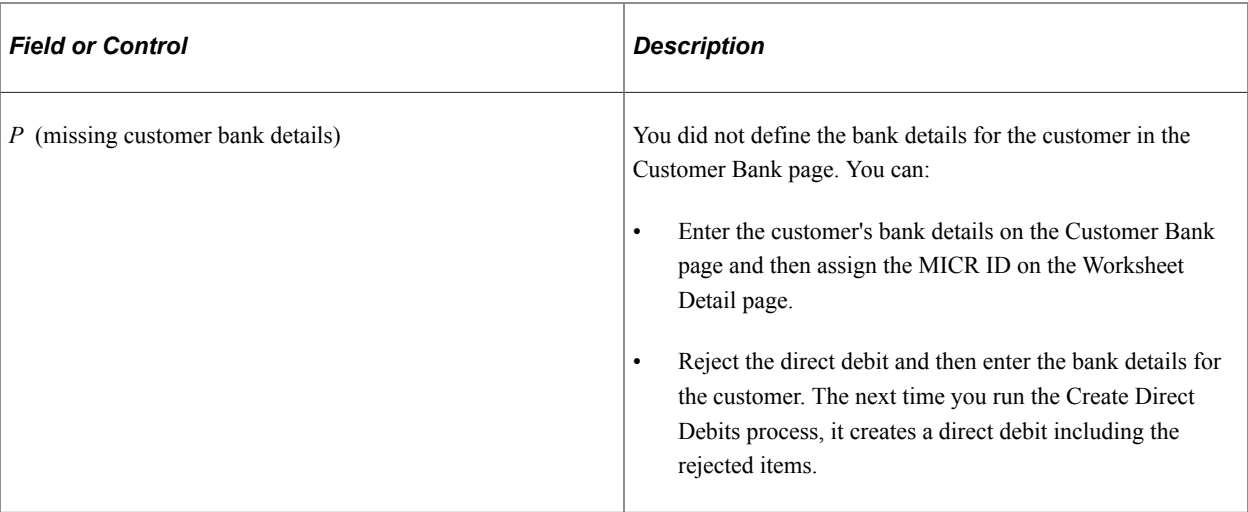

#### **Related Links**

[Understanding Document Sequencing with PeopleSoft Receivables Transactions](#page-1209-0)

# **Canceling Direct Debits**

# **Pages Used to Cancel Direct Debits**

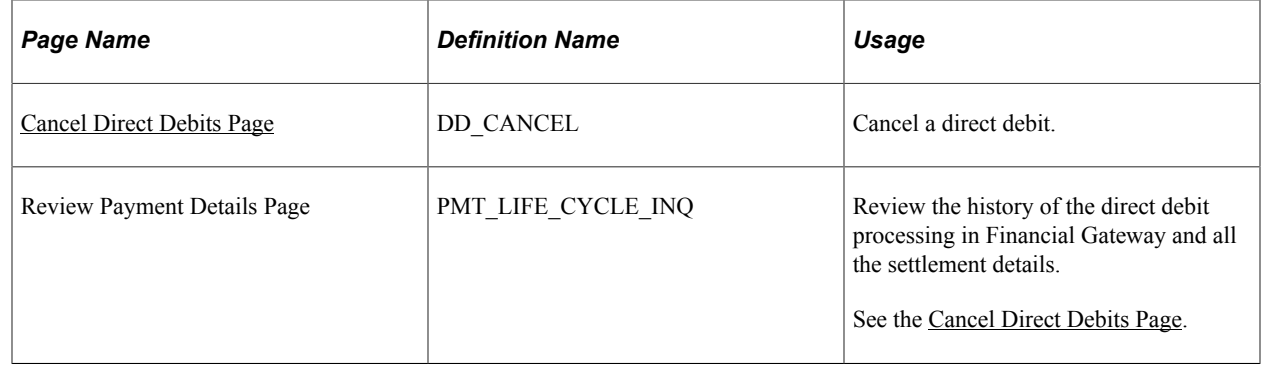

# **Understanding Direct Debit Cancellations**

The timing of direct debits cancellations depends on which remittance method that you use. In both cases, you can cancel the direct debit after you mark the direct debit as ready to remit on the direct debit worksheet and run the Receivables Update process. If you remit direct debits by generating an EFT file in PeopleSoft Receivables, you must cancel the direct debit before you generate the EFT file.

If you remit direct debits using PeopleSoft Cash Management Financial Gateway, you can cancel the direct debit after you run the Create EFT Through FG System process as long as the dispatch status is *Awaiting Dispatch, Error,* or *Flagged for Hold.* You can cancel a completed direct debit, if the dispatch status is *Error.*

If you remitted the direct debit through Financial Gateway and you cancel the direct debit, the system triggers the Payment Cancellation message (PAYMENT\_CANCEL) to notify Financial Gateway. You
must save the page to trigger the message. Financial Gateway returns an acknowledgement message in real time. When you refresh the page, the status changes to *Canceled.*

**Note:** If there is a problem with canceling the direct debit in Financial Gateway, the status changes to *Error.* Click the **Transaction ID** link to determine the reason for the error. Then try to cancel the direct debit again.

After you cancel a direct debit, you run the Receivable Update process. This changes the status of the direct debit to *Rejected,* reopens the items included in the direct debit, and creates accounting entries to reverse the accounting entries that the process created when you posted the direct debit group.

**Note:** If you cancel a direct debit prenote, the prenote status is reset to *New* and a new prenote is generated during the next run of the Create Direct Debit process.

### **Cancel Direct Debits Page**

Use the Cancel Direct Debits page (DD\_CANCEL) to cancel a direct debit.

Navigation:

#### **Accounts Receivable** > **Direct Debits** > **Administer Direct Debits** > **Cancel Direct Debits** > **Cancel Direct Debits**

This example illustrates the fields and controls on the Cancel Direct Debits page. You can find definitions for the fields and controls later on this page.

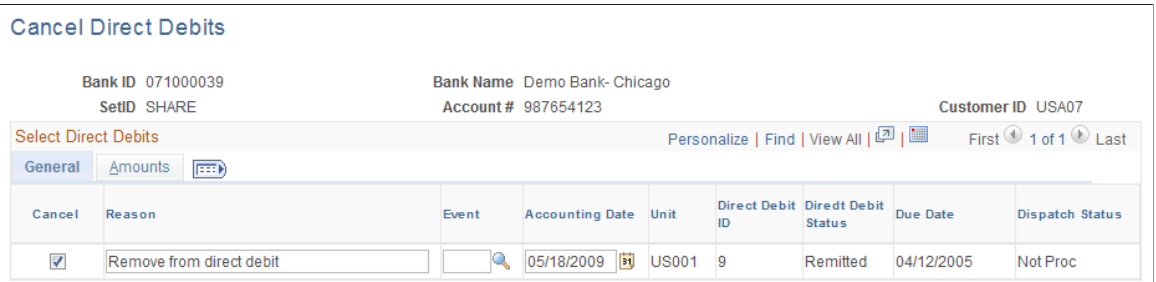

If the direct debit does not have a remitted status, you cannot cancel it using this page. Instead, you can *reject* it on the direct debit worksheet page.

This page displays the international bank account number (IBAN) in addition to the local, domestic bank account number when the country has been set up to display the IBAN on the IBAN Formats page.

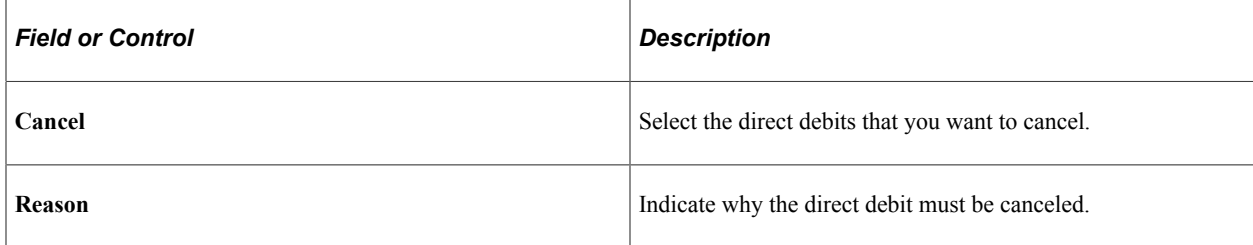

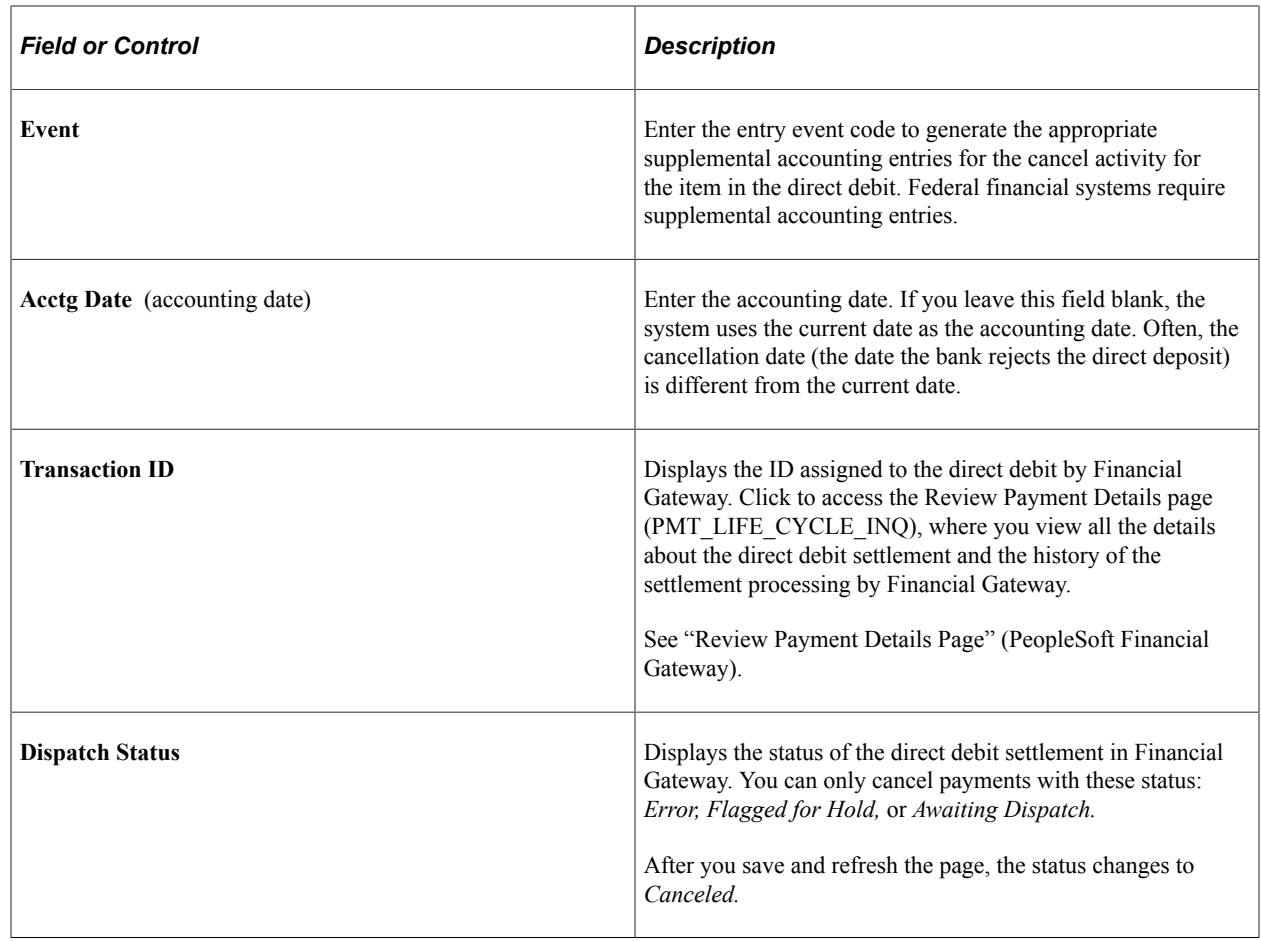

# **Remitting Direct Debits to the Bank**

# **Pages Used to Remit Direct Debits to the Bank**

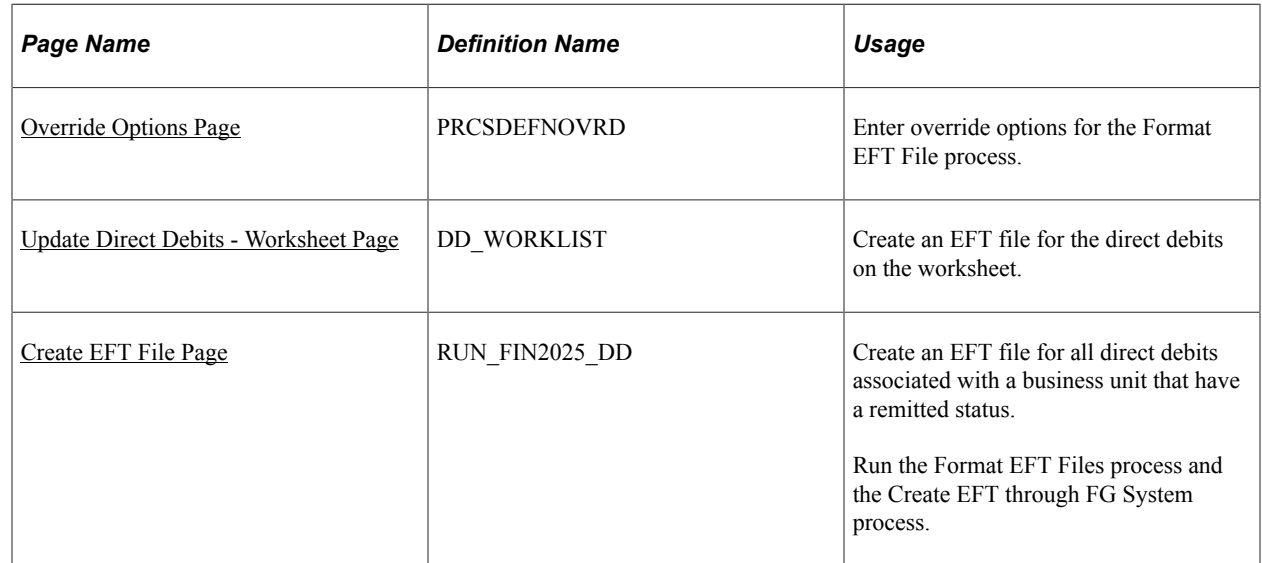

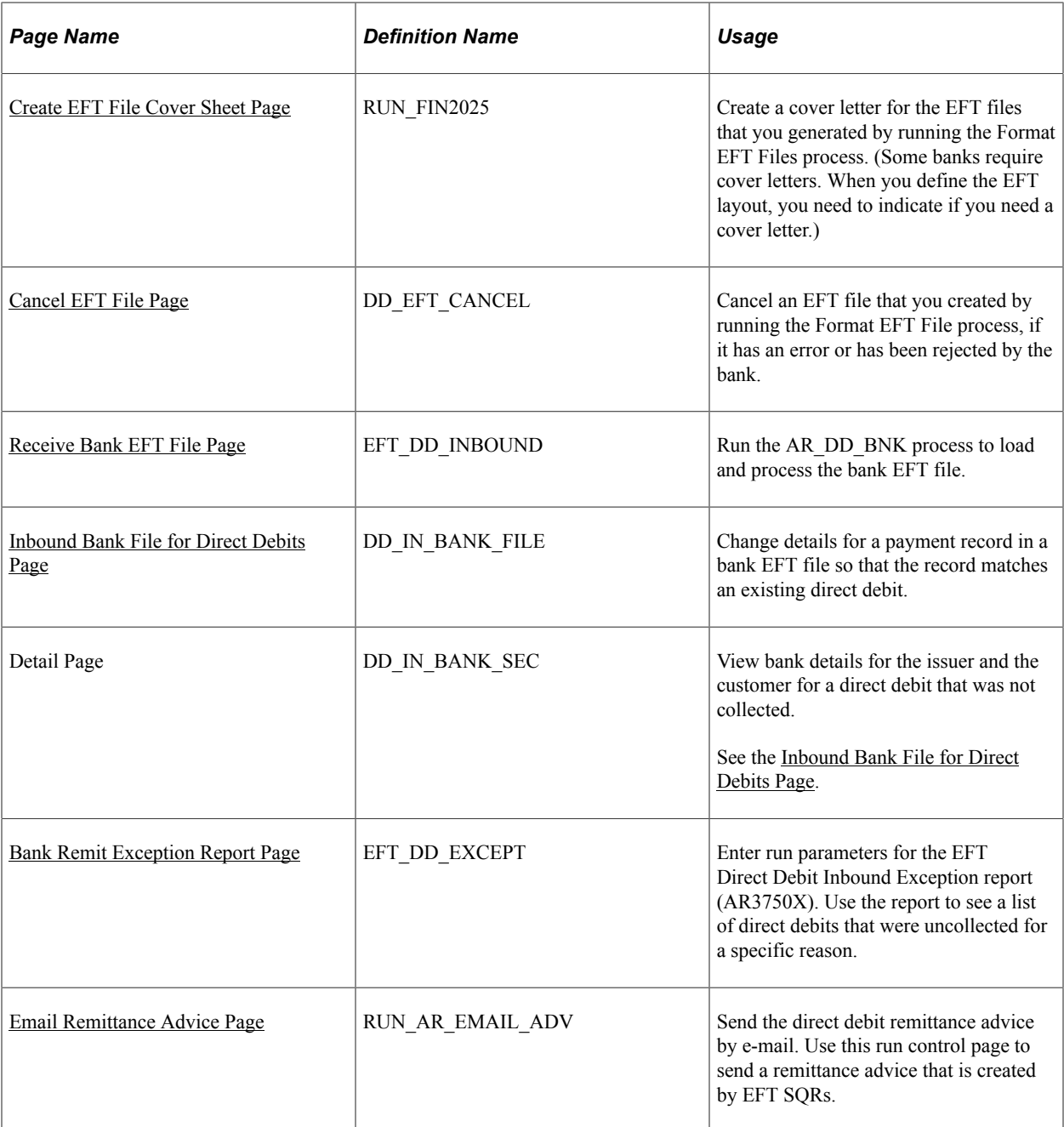

### **Understanding the Direct Debit Remit Process**

This documentation discusses how to:

- Enter override options for the Format EFT File process.
- Generate an EFT file for direct debits on a worksheet.
- Generate an EFT file for all direct debits.
- Generate a cover sheet for an EFT file.
- Cancel an EFT file.
- Receive confirmation from the bank EFT file.
- Correct direct debits not matched in the bank EFT file.
- Run the EFT Direct Debit Inbound Exception report (AR3750X).
- Send the direct debit remittance advice by e-mail.

When you remit direct debits to the bank, you run one or more processes to generate the EFT files. The process that you run depends on your setup. If you selected the **Send to Financial Gateway** check box for an EFT file layout on the Collection Methods page for the bank, you run the Create EFT through FG System process. Otherwise, you run the Format EFT Files process.

**Note:** When you run the Create Direct Debit process, it checks to see what EFT process type was assigned to the file layout that you entered on the run control page and updates the Settle By field on the Direct Debit Control record (DD\_CONTROL) with the EFT process type used to generate the EFT file. The Format EFT File process and Create EFT through FG System process each check the Settle By field to determine whether it should process a direct debit.

#### **Format EFT File Process**

When you run the Format EFT File process to generate the EFT file in PeopleSoft Receivables, you must either manually submit the EFT file to the bank or use a third-party integration to submit it. You can optionally generate a cover letter for each EFT file if one is required by the customer's bank.

This diagram shows the process flow when you generate the EFT file in PeopleSoft Receivables and submit it to your organization's bank, which sends it to your customer's bank who sends the payment back to the bank again.

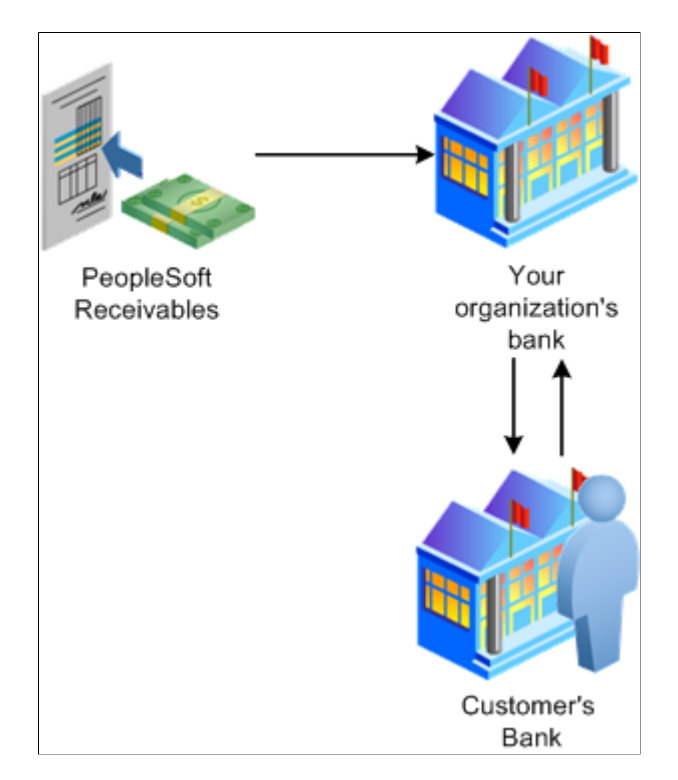

If an EFT file has an error or if the bank rejected the file, you can cancel the EFT file and generate it again. If you do not regenerate the EFT file, you must cancel the direct debit.

#### **Create EFT Through FG System Process**

When you run the Create EFT through FG System (create electronic file through Financial Gateway process) process, PeopleSoft Cash Management Financial Gateway generates the EFT file and sends the file to the bank. The Create EFT through FG System process triggers the Payment Request message (PAYMENT\_REQUEST) and sends a message containing direct debits to Financial Gateway. Financial Gateway generates the EFT file and submits it to the bank the next time you run the Payment Dispatch process (PMT\_DISPATCH or PMT\_DISP\_BT).

This diagram shows the flow of the direct debit transaction if you select PeopleSoft Cash Management Financial Gateway to remit direct debits. PeopleSoft Receivables sends the direct debit transaction to PeopleSoft Financial Gateway, which sends it to your organization's bank, which sends it to the customer's bank. The customer's bank sends a payment to your organization's bank which sends it to Financial Gateway, which updates PeopleSoft Receivables.

The customer's bank sends a payment to your organization's bank which sends it to the Financial Gateway module in Cash Management, which updates PeopleSoft Receivables.

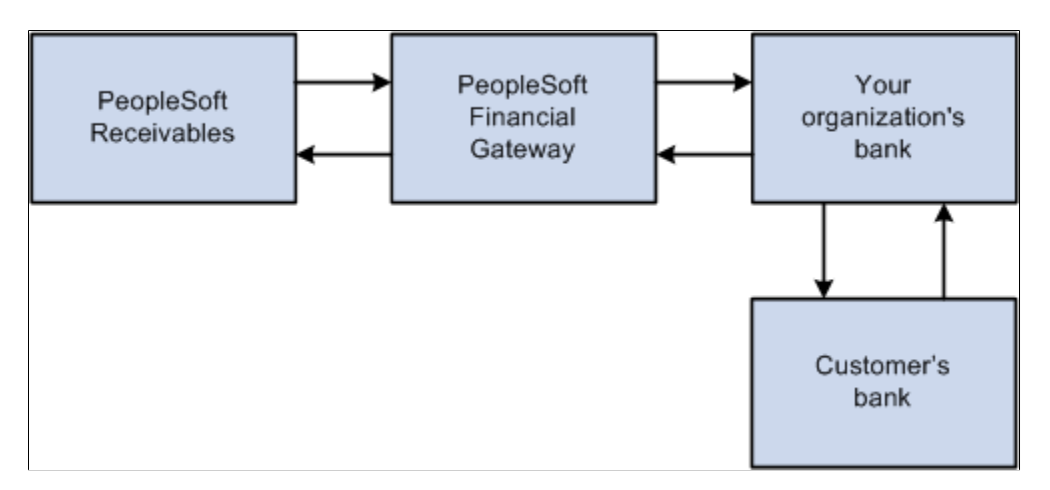

Check the message log for the Create EFT through FG System process to verify that the process completed successfully and sent a message for each direct debit. If it did not complete successfully, determine what the problem is and rerun the process.

When Financial Gateway receives the message, it sends a Payment Acknowledgement message (PAYMENT\_RESPONSE) for each direct debit and assigns each direct debit a transaction ID. The message contains the transaction ID and the dispatch status. When PeopleSoft Receivables receives the Payment Acknowledgement message, it adds the transaction ID and the dispatch status to the Direct Debit Control record for each direct debit. Initially the status is either *Error* or *Awaiting Dispatch.* If you want to be notified when there is an error, you can set up event notification for Financial Gateway. Note that the event notification is set up for one person or one role per event and each time that event occurs the person or people associated with the role are notified. So, they will receive notification when the error event occurs in PeopleSoft Cash Management and PeopleSoft Payables too.

If you want to monitor the dispatch status of direct debits sent to Financial Gateway in PeopleSoft Receivables, use the DD Control page. You can drill down to view the details and history of the settlement in Financial Gateway from the page. Financial Gateway sends a Payment Acknowledgement message each time the dispatch status for the direct debit (settlement) changes in Financial Gateway. The status changes that Financial Gateway sends to PeopleSoft Receivables are:

• *Awaiting Dispatch:* The settlement is waiting to be sent to the bank in Financial Gateway.

- *Flagged for Hold:* Someone put the settlement on hold in Financial Gateway.
- *Dispatched to Bank:* Financial Gateway sent the EFT file to the bank.
- *Received by Bank:* The bank sent a message indicating that it received the EFT file.
- *Paid:* The bank sent a message indicating that the funds were collected for the direct debit. If the transaction corresponds to a Direct Debit prenote, then the prenote status is set to confirmed.
- *Error:* The bank cannot pay the direct debit due to insufficient funds or another reason, or there is a problem processing the settlement request in Financial Gateway.

Use the DD Control page to access the error details for the direct debit in Financial Gateway. If the transaction corresponds to a Direct Debit prenote, then the prenote status is set to rejected.

• *Canceled:* You canceled the direct debit in PeopleSoft Receivables and the settlement is canceled in Financial Gateway.

If Financial Gateway sends a message that indicates the direct debit is in error, cancel the direct debit. Canceling the direct debit, changes the status to *Rejected.* You must run the Receivables Update process to reopen the items in the direct debit and reverse the accounting entries. Then you correct the problem that caused the error, and create the direct debit again, approve it, and remit it again.

**Important!** PeopleSoft Receivables does not update the cash account when it receives a message from PeopleSoft Financial Gateway that the direct debit is paid. The cash account is updated when you run the Receivables Update process on the due date. If you use the Cash Clearing option for a bank, PeopleSoft Receivables updates the Cash account on either the due date or when you run bank reconciliation depending on the cash control method that you use.

See "Understanding the Payment Process in Financial Gateway" (PeopleSoft Financial Gateway).

#### **Bank Collection Confirmation Receipts**

Some banks send an EFT file to confirm the collection of the payment. If banks send confirmation EFT files, you perform these tasks:

- 1. Run the AR\_DD\_BNK Application Engine process to receive the bank EFT file that indicates whether the payments were collected.
- 2. Correct the payment records from a bank EFT file that do not match direct debits on the system to enable them to match existing direct debits.
- 3. Run the EFT Direct Debit Inbound Exception report to obtain a list of direct debits in the bank EFT file that failed collection due to incorrect bank details. You can run this report only if you received a bank EFT file.

You correct the bank details for the customer on the MICR Information - Customer Bank page and then approve and remit the direct debit again.

#### **Remittance Advice E-mail**

PeopleSoft Receivables provides the ability to deliver direct debit (DD) remittance advice information to customer contacts through e-mail. Depending on customer contact and direct debit profile setup, you can notify a customer contact that they have instructed their bank to withdraw money from their bank account. Follow these steps to setup and send the remittance advice by e-mail:

- 1. When setting up the direct debit profile, select the **Email Notify** option on the Direct Debit Profile page.
- 2. When setting up the customer:
	- The primary address location and the contact are used to select the contact e-mail where the remittance advice is sent on the Correspondence Options page.
	- On the Bill To Options page, the **Payment Method** field value must be *DD* (direct deposit) and the **Direct Debit Profile ID** field value must be one that has the **Email Notify** option selected.
- 3. When setting up the customer contact:
	- The contact must have the **Primary Bill To** option selected on the Contact Customer page.
	- The **Email ID** field for the contact must have a valid e-mail address on the Contact page.
	- The **Document Code** field value must be *PRAD* and the **Preferred Communication** field value must be *E-mail only* on the Contact Additional Information page.

**Note:** Only the contacts for the primary bill to customer receives an e-mail for the remittance advice. Non-primary bill to contacts do not receive an e-mail even if they have a document code of *PRAD* and a preferred communication of *E-mail only.*

- 4. The remittance advice e-mail is sent:
	- Through the Financial Gateway.

The Financial Gateway automatically creates e-mail notifications for the direct debit transactions that go through the Financial Gateway, immediately after the bank returns a positive message to the Financial Gateway that confirms the receipt of the transaction.

The AR\_FG\_PROC message sends a payment request for direct debits to the Financial Gateway. This is an asynchronous message.

Through the Email Advice process (AR\_EMAIL\_ADV).

Use the Email Advice process to send by e-mail a direct debit remittance advice that is related to the direct debit transactions that are not processed through the Financial Gateway. For example, you only need to send a direct debit remittance advice e-mail through this run control page for the direct debit transactions that are created by the EFT SQR programs such as FIN2025.

### <span id="page-1122-0"></span>**Override Options Page**

Use the Override Options page (PRCSDEFNOVRD) to enter override options for the Format EFT File process.

Navigation:

#### **PeopleTools** > **Process Scheduler** > **Processes** > **Override Options**

This example illustrates the fields and controls on the Override Options page. You can find definitions for the fields and controls later on this page.

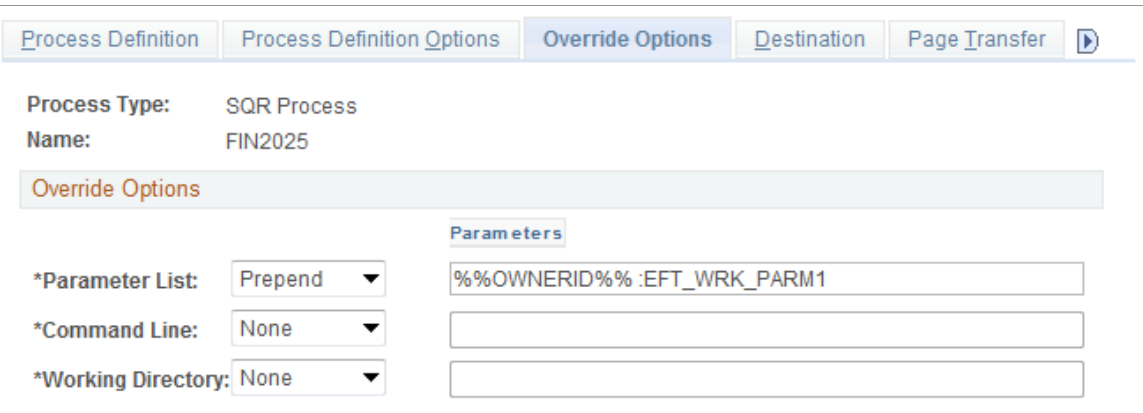

If you run PeopleSoft Receivables on a DB2 database on a Windows or OS390 server, you must manually insert an owner ID parameter in the list of parameters for the process definition before you can run the Format EFT Files process.

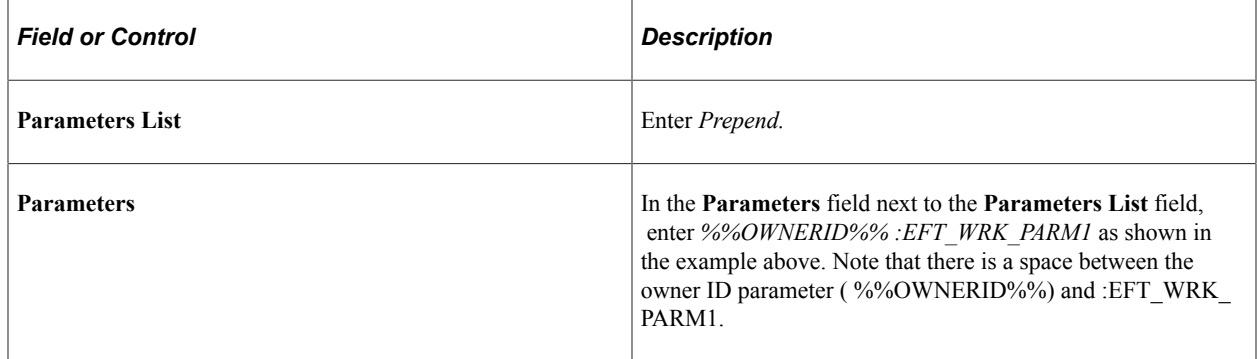

#### <span id="page-1123-0"></span>**Update Direct Debits - Worksheet Page**

Use the Update Direct Debits - Worksheet page (DD\_WORKLIST) to create an EFT file for the direct debits on the worksheet.

Navigation:

**Accounts Receivable** > **Direct Debits** > **Administer Direct Debits** > **Update Direct Debits** > **Worksheet**

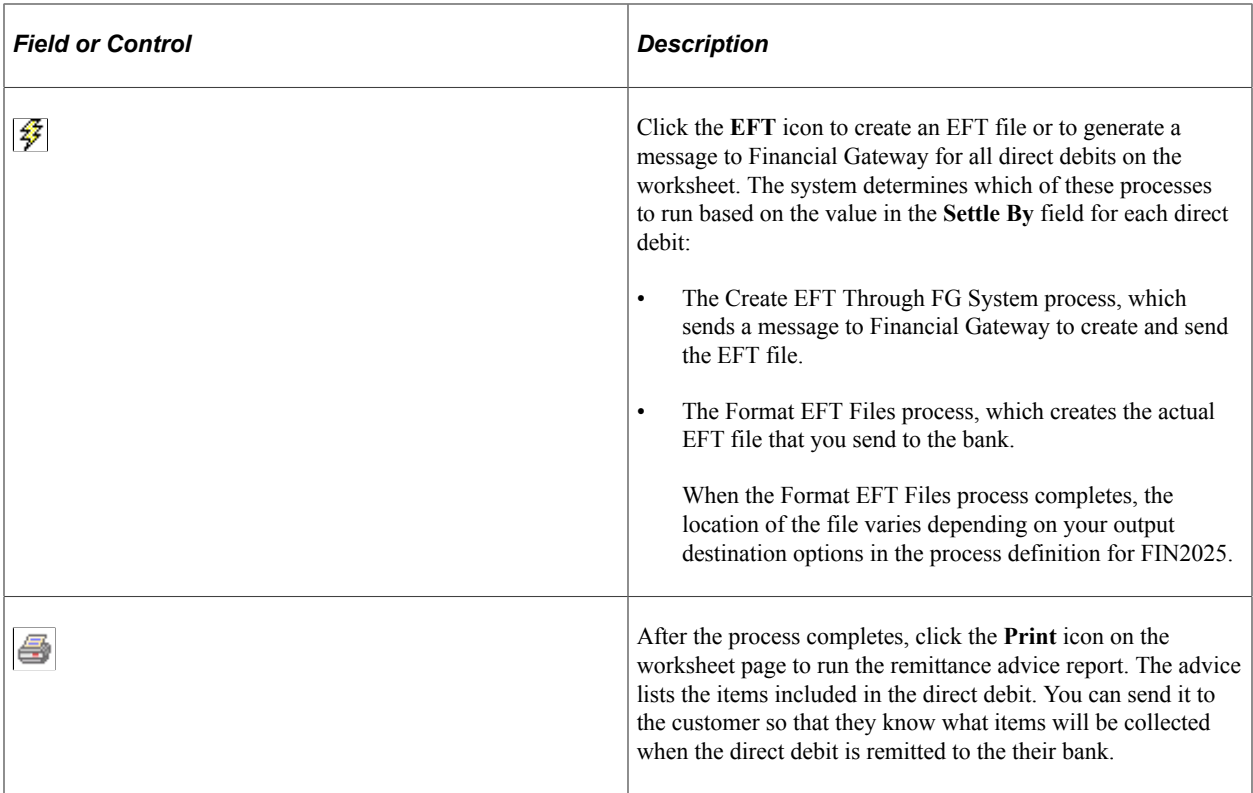

#### <span id="page-1124-0"></span>**Create EFT File Page**

Use the Create EFT File page (RUN\_FIN2025\_DD) to create an EFT file for all direct debits associated with a business unit that have a remitted status.

Run the Format EFT Files process and the Create EFT through FG System process.

Navigation:

#### **Accounts Receivable** > **Direct Debits** > **Remit to Bank** > **Create Remit to Bank EFT File** > **Create EFT File**

Run the processes to remit all direct debits associated with the selected business unit that have a remitted status and have been posted, but not submitted to the bank. Select one or both processes on the Process Scheduler Request page:

- The Create EFT through FG System process sends the PAYMENT\_REQUEST message to Financial Gateway to create and send the EFT file for all direct debits that have *01 Financial Gateway* in the **Settle By** field.
- The Format EFT Files process creates EFT files for all direct debits that have *02 Format EFT* in the **Settle By** field.

**Note:** If any direct debits in the business unit have a remitted status, but have not been posted, you cannot run the process until you run the Receivables Update process.

When the Format EFT Files process completes, the location of the file varies depending on your Output Destination Options in the process definition for FIN2025.

If the output destination is user defined, the location varies, depending on the parameters you enter on the Process Scheduler Request page. The following table shows the user-defined options:

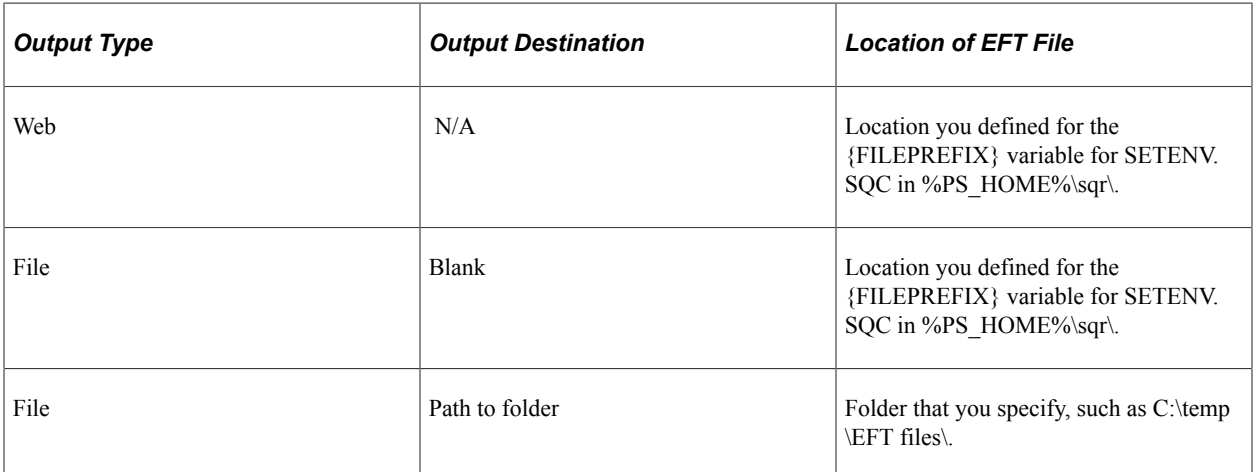

If the output destination for the FIN2025 process definition is *Process Definition,* the location will always be in the folder that you define for the Output Definition for the process definition.

If the output destination for the FIN2025 process definition is *Process Type Definition,* the location will always be in the folder that you define for the output definition for the SQR process type definition.

### <span id="page-1125-0"></span>**Create EFT File Cover Sheet Page**

Use the Create EFT File Cover Sheet page (RUN FIN2025) to creates a cover letter for the EFT files that you created by running the Format EFT Files process.

Some banks require cover letters. When you define the EFT layout, you need to indicate if you need a cover letter.

Navigation:

#### **Accounts Receivable** > **Direct Debits** > **Remit to Bank** > **Create EFT Cover Sheet File** > **Create EFT File Cover Sheet**

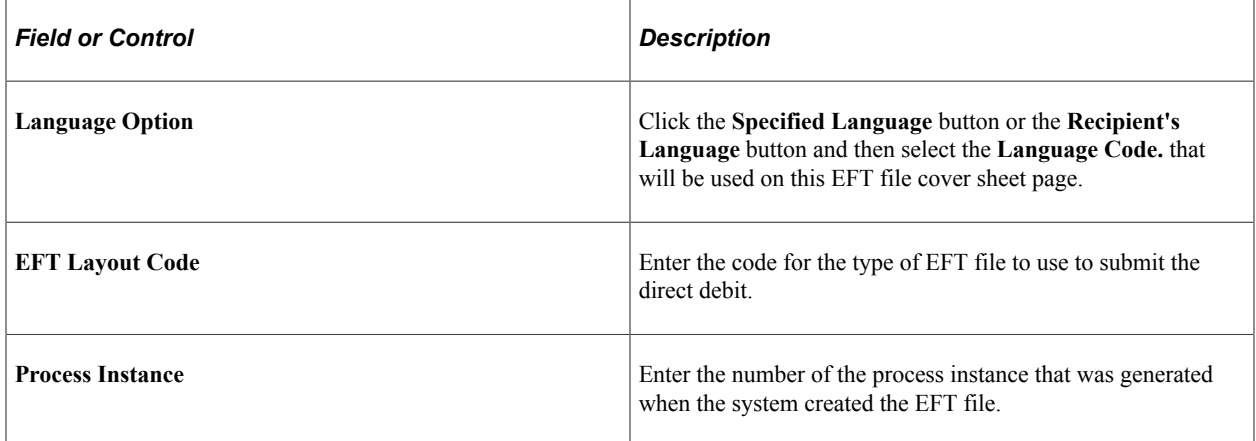

### <span id="page-1126-0"></span>**Cancel EFT File Page**

Use the Cancel EFT File page (DD\_EFT\_CANCEL) to cancel an EFT file that you created by running the Format EFT File process, if it has an error or has been rejected by the bank.

Navigation:

#### **Accounts Receivable** > **Direct Debits** > **Remit to Bank** > **Cancel EFT Files in Error** > **Cancel EFT File page**

Enter the Process Instance number associated with the EFT file that you want to cancel.

#### <span id="page-1126-1"></span>**Receive Bank EFT File Page**

Use the Receive Bank EFT File page (EFT DD INBOUND) to run the AR DD BNK process to load and process the bank EFT file.

Navigation:

#### **Accounts Receivable** > **Direct Debits** > **Remit to Bank** > **Receive Bank EFT File** > **Receive Bank EFT File**

Enter the **EFT Layout Code** and the **File Name** for the EFT file for which you are trying to determine whether the payment collection was successful.

If the payment collection was not successful, the DD\_AR\_BANK process changes the status of the direct debit to Rejected on the Direct Debit Control record. The next time you run the Receivable Update process, it generates the appropriate accounting entries to reverse the payment and reopens the items that were in the direct debit.

#### <span id="page-1126-2"></span>**Inbound Bank File for Direct Debits Page**

Use the Inbound Bank File for Direct Debits page (DD\_IN\_BANK\_FILE) to change details for a payment record in a bank EFT file so that the record matches an existing direct debit.

Navigation:

#### **Accounts Receivable** > **Direct Debits** > **Remit to Bank** > **Remit to Bank Confirmation** > **Inbound Bank File for Direct Debits**

The **EFT Transactions** grid contains a list of payment records that were in the bank EFT file that the AR\_DD\_BANK process could not match to direct debits in the system. You need to determine which direct debit in the system matches a payment record and update the information so that it matches a direct debit. When you save the page, the system changes the status of the direct debit based on the reason code assigned to the payment record.

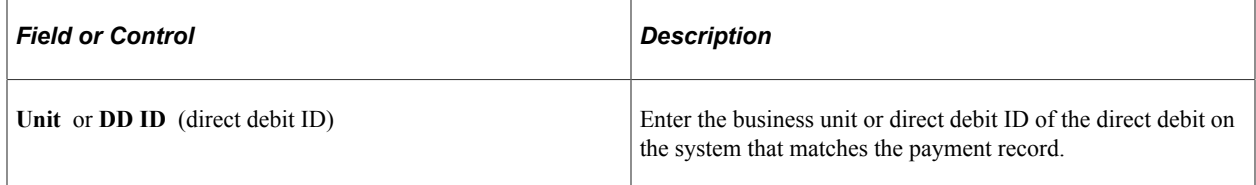

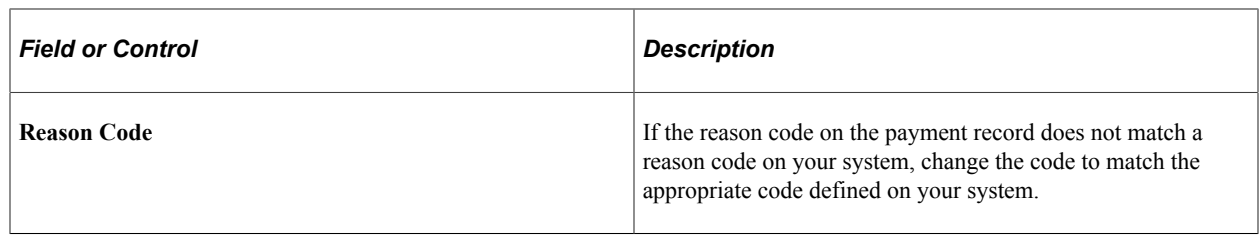

#### **Related Links**

[Setting Up EFT Reason Codes for Direct Debits](#page-213-0)

#### <span id="page-1127-0"></span>**Bank Remit Exception Report Page**

Use the Bank Remit Exception Report page (EFT DD EXCEPT) to enter run parameters for the EFT Direct Debit Inbound Exception report (AR3750X).

Use the report to see a list of direct debits that were uncollected for a specific reason.

Navigation:

**Accounts Receivable** > **Direct Debit Remit Exceptions** > **Remit to Bank** > **Bank Remit Exception Report** > **Bank Remit Exception Report**

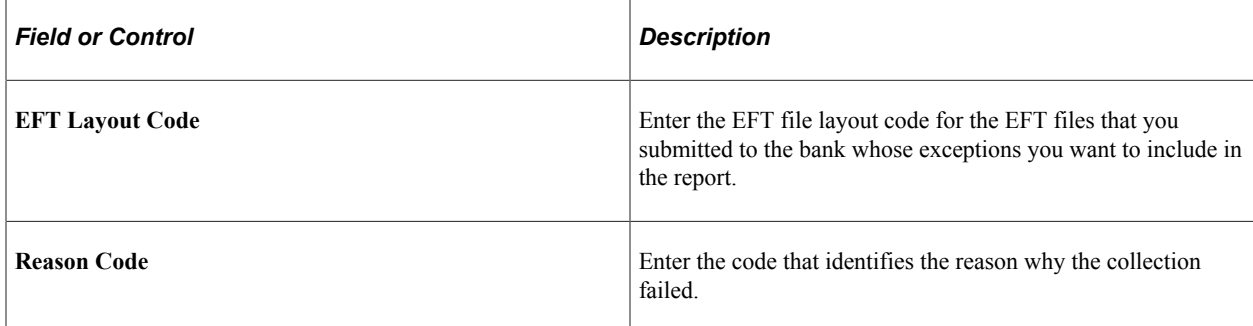

**Note:** If prenotes are required, the EFT Direct Debit Inbound Exception Report (AR3750X) displays a Prenote column, which indicates whether the transaction is a direct debit prenote.

### <span id="page-1127-1"></span>**Email Remittance Advice Page**

Use the Email Remittance Adv (advice) page (RUN\_AR\_EMAIL\_ADV) to send the direct debit remittance advice by e-mail.

Use this run control page to send a remittance advice that is created by EFT SQRs.

Navigation:

#### **Accounts Receivable** > **Direct Debits** > **Remit to Bank** > **Email Remittance Advice**

Remittance advice e-mail messages for direct debits are typically sent through the Financial Gateway. The Email Advice process (AR\_EMAIL\_ADV) is used to send a remittance advice that is not processed through the Financial Gateway and that is created by EFT SQR programs such as FIN2025.

The **Remittance Post Date** and **Unit** (business unit) fields are required.

### **Reviewing Accounting Entries and Correcting Errors**

After you run the Receivables Update process, you need to review the direct debit accounting entries and correct any errors that the system found on the error correction pages. The system edits for ChartField combination errors if you enabled ChartField combination editing on the Receivables Options - General 2 page for the business unit. You cannot post the direct debit until you fix the error if you selected **Recycle** in the **ChartField Editing** group box. If the system found ChartField combination errors perform these steps:

- 1. Delete the entries using the error correction pages.
- 2. Modify the combination edit rules so the combination is valid or modify the ChartField combination on the External Account page for the bank account if the error is on the Cash or Cash Control line.
- 3. Rerun the Receivables Update process.

The date that the cash account is debited depends on your PeopleSoft Receivables installation options and your bank account setup.

If you do not use cash control accounting, the process debits the Cash account when you remit the direct debit.

If you do use cash control accounting and you have identified the bank account as a cash-clearing account, the date that the cash will be recognized depends on whether you specified *Due Date* or *Bank Reconciliation* for the cash-clearing method. The Receivables Update process debits the Cash Control account when you remit the direct debit. Then it credits the Cash Control account and debits the Cash account based on your clearing method.

#### **Related Links**

[Understanding Posting and Unposting](#page-1132-0)

# **Reviewing Direct Debits**

As you work with direct debits, you can use the inquiry pages to look up information about a single direct debit or all the direct debits created for a business unit. This topic discusses how to review direct debit control information.

### **Pages Used to Inquire on Direct Debits**

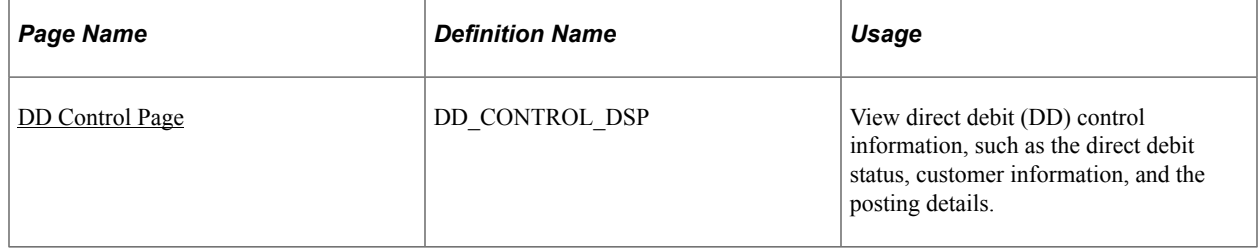

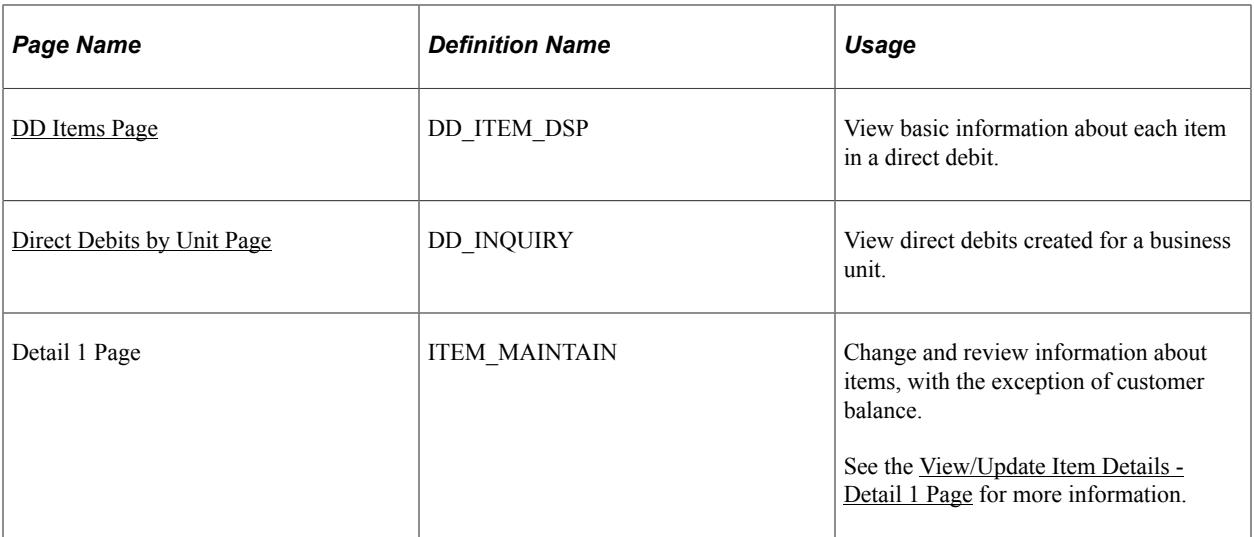

### <span id="page-1129-0"></span>**DD Control Page**

Use the DD Control page (DD\_CONTROL\_DSP) to view direct debit (DD) control information, such as the direct debit status, customer information, and the posting details.

Navigation:

```
Accounts Receivable > Direct Debits > Review Direct Debits > All Direct Debits > DD Control
```
This example illustrates the fields and controls on the DD Control page. You can find definitions for the fields and controls later on this page.

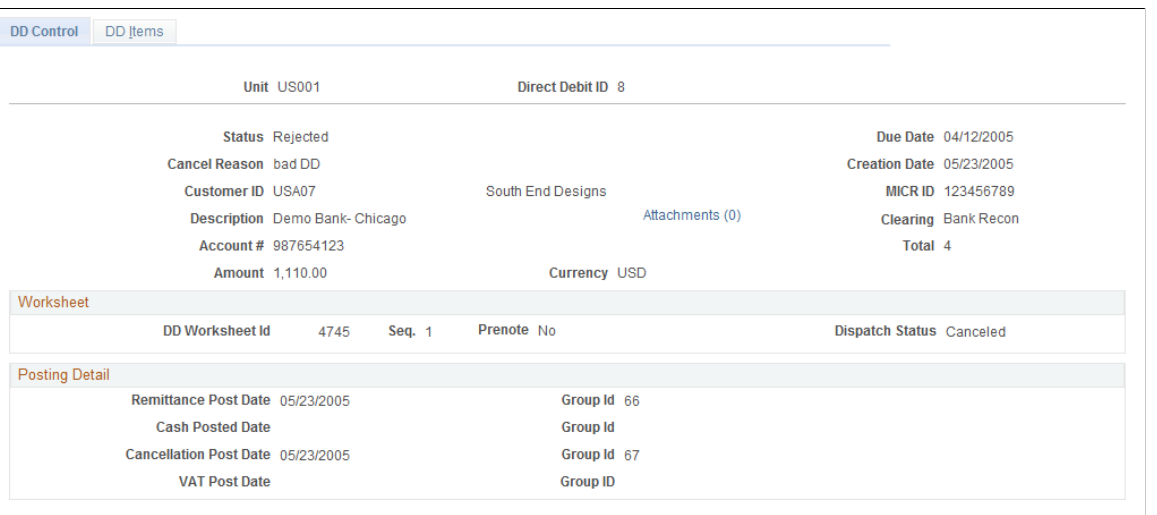

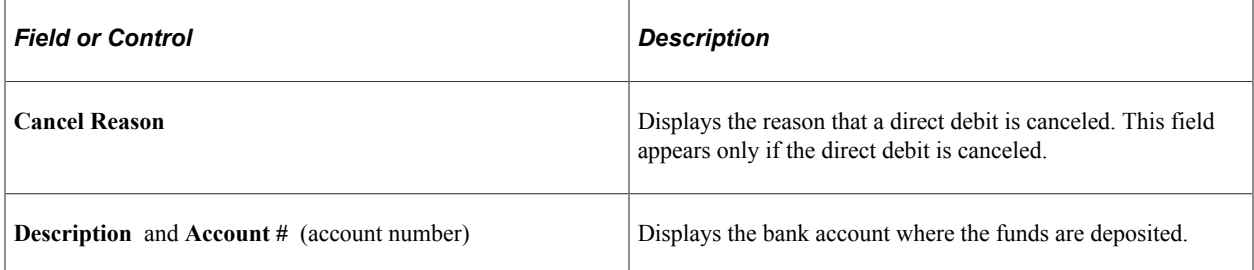

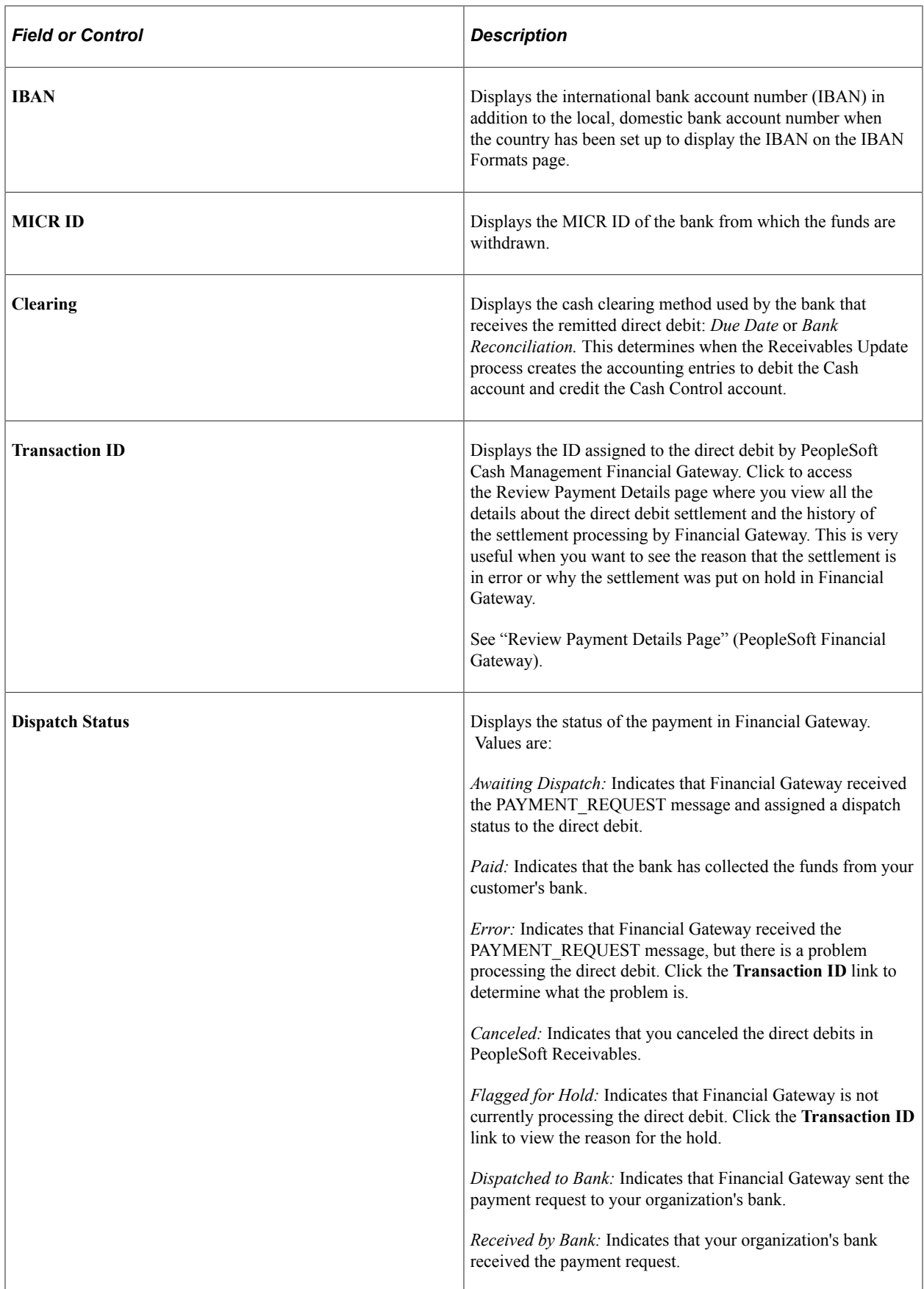

**Note:** The **Transaction ID** and **Dispatch Status** fields display only if you submitted the payment request through Financial Gateway.

#### <span id="page-1131-0"></span>**DD Items Page**

Use the DD Items page (DD ITEM DSP) to view basic information about each item in a direct debit.

Navigation:

**Accounts Receivable** > **Direct Debits** > **Review Direct Debits** > **All Direct Debits** > **DD Items**

### <span id="page-1131-1"></span>**Direct Debits by Unit Page**

Use the Direct Debits by Unit page (DD\_INQUIRY) to view direct debits created for a business unit.

Navigation:

**Accounts Receivable** > **Direct Debits** > **Review Direct Debits** > **Direct Debit by Unit** > **Direct Debits by Unit**

### **Chapter 31**

# **Posting and Unposting in PeopleSoft Receivables**

## <span id="page-1132-0"></span>**Understanding Posting and Unposting**

The Receivables Update multiprocess job (ARUPDATE) posts items in billing, overdue charge, payment, maintenance, transfer, draft, and direct debits groups. The job does the following for the items in the group:

- Updates the item activity.
- Updates the item balance and customer balance.
- Creates balanced accounting entries for each activity.

The system combines information entered with other control information, such as accounting entry templates to create the balanced entries.

- Updates the system-defined customer history elements.
- Creates commitment control source transactions and control budget entries if you have enabled commitment control for the general ledger business unit and your organization.

The Receivables Update multiprocess job and online On Demand posting are the only methods that PeopleSoft Receivables uses to update posted information.

The Receivables Update process determines whether the accounting date for the item activity is in an open period for the business unit and transaction type in PeopleSoft Receivables. It also determines whether the accounting date is in the same period for both PeopleSoft Receivables and PeopleSoft General Ledger. If the accounting date is not within an open period for the receivable business unit, the Receivables Update process issues a posting error.

If the accounting date falls in a different period in PeopleSoft General Ledger, it updates the GL\_ACCTG\_DT\_field on the Item Distribution table (PS\_ITEM\_DST) with a date in the general ledger period. The Journal Generator Application Engine process (FS\_JGEN) uses the item activity accounting date.

The process checks for ChartField combination edit errors if you enabled combination editing for the business unit on the Receivables Options - General 2 page. Depending on your selection on the Receivables Options - General 2 page, the system either creates an error or warning message in the message log. If it creates an error message, you must correct the error in the error correction components and rerun Receivables Update to post the transactions.

#### **Related Links**

[Understanding the Receivables Update Application Engine Process](#page-468-0)

"Understanding ChartField Combination Editing" (Application Fundamentals) [Receivables Options - General 2 Page](#page-75-0) "Setting Up On-Demand Processing Options" (Application Fundamentals)

### **Posting Process Flow**

To post groups:

- 1. Select a posting action for the group.
- 2. Run Receivables Update.

Check the message log to determine whether there are any warning or error messages.

- 3. Review the posting results.
- 4. Correct posting errors.
- 5. (Optional) Unpost the groups to reverse the activity and the accounting entries, and start over.
- 6. Run the Journal Generator process to generate the journal lines.

You must select the accounting entry definition that the system should use when it creates journal lines, such as ARDEFN (Receivables definition), ARDIRJRNL (direct journal), or ARREVALUE (revaluation).

**Note:** You can optionally specify that you want the Journal Generator process to run automatically after the Receivables Update multiprocess job completes in the run control definition.

7. If you interface vendor rebate claims and claimbacks to PeopleSoft Receivables from PeopleSoft Purchasing and PeopleSoft Order Management, run the AR Rebate Notification Application Engine process (AR\_REBATE) to update the claim balances in the claim management workbench based on payment and maintenance activity in PeopleSoft Receivables.

After groups are posted, the items are available for other business processes, such as payment processing or maintenance.

#### **Related Links**

"Generating Journal Entries" (Application Fundamentals)

# **Setting Groups to Post**

### **Pages Used to Set Groups to Post**

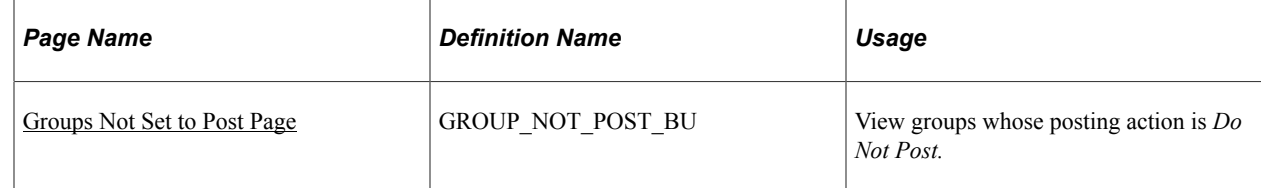

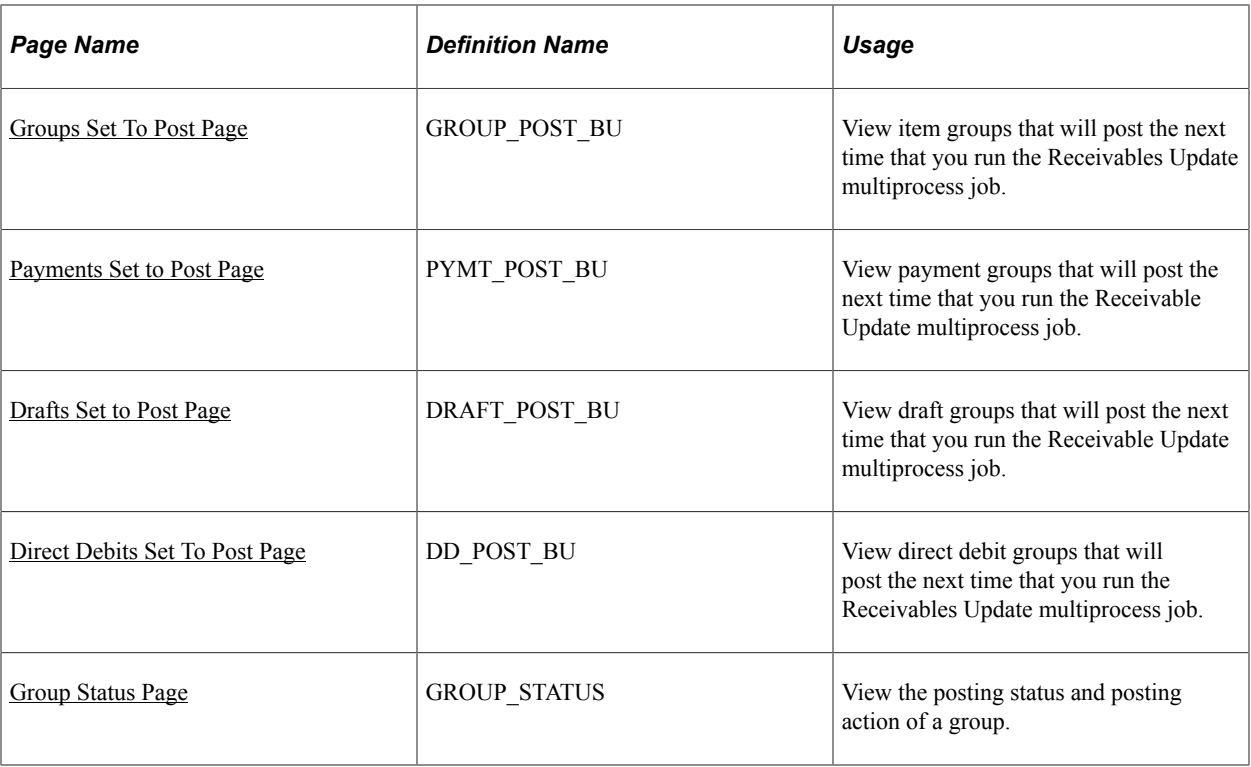

### **Understanding How to Set Groups to Post**

For all groups except direct debits and drafts, you must select a posting action of *Batch Priority* or *Batch Standard* when running Receivable Update as a scheduled multiprocess job. For groups posted using On Demand processing, the groups are automatically set to a posting action of *Batch Standard* but are posted immediately. For direct debits, change the status to *Remitted* to enable posting. For drafts, post the groups after every business event. Selecting a posting action is not necessary.

Use inquiry pages to determine whether a group has been set to post or to view the group status.

Groups whose posting action is *Batch Standard* or *Batch Priority* can cause a backlog in the system. Use the Groups Set to Post page, Payments Set to Post page, Drafts Set to Post page, and Direct Debits Set to Post page to help you identify either a solution or the scope of the backlog.

#### **Related Links**

[Group Action Page - External Items](#page-682-0) [Maintenance Worksheet - Worksheet Action Page](#page-1007-0) [Finalize Transfer Worksheet Page](#page-1029-0) [Using the PeopleSoft Classic Receivables WorkCenter - My Work](#page-1430-0) [Using the PeopleSoft Fluid Receivables WorkCenter](#page-1510-0)

### <span id="page-1134-0"></span>**Groups Not Set to Post Page**

Use the Groups Not Set to Post page (GROUP\_NOT\_POST\_BU) to view groups whose posting action is *Do Not Post*.

Navigation:

- **Accounts Receivable** > **Pending Items** > **Review Items** > **Group Not Set To Post** > **Groups Not Set to Post**
- **Accounts Receivable** > **Direct Debits** > **Review Direct Debits** > **DD Groups Not Set to Post** > **Groups Not Set to Post**
- **Accounts Receivable** > **Drafts** > **Review Drafts** > **Draft Groups Not Set to Post** > **Groups Not Set to Post**

### <span id="page-1135-0"></span>**Groups Set To Post Page**

Use the Groups Set To Post page (GROUP POST BU) to view item groups that will post the next time that you run the Receivables Update multiprocess job.

Navigation:

```
Accounts Receivable > Pending Items > Review Items > Groups Set To Post > Groups Set To
Post
```
### <span id="page-1135-1"></span>**Payments Set to Post Page**

Use the Payments Set to Post page (PYMT\_POST\_BU) to view payment groups that will post the next time that you run the Receivables Update multiprocess job.

Navigation:

**Accounts Receivable** > **Payments** > **Review Payments** > **Payments Set to Post** > **Payments Set to Post**

### <span id="page-1135-2"></span>**Drafts Set to Post Page**

Use the Drafts Set to Post page (DRAFT\_POST\_BU) to view draft groups that will post the next time that you run the Receivable Update multiprocess job.

Navigation:

**Accounts Receivable** > **Drafts** > **Review Drafts** > **Drafts Set to Post** > **Drafts Set to Post**

### <span id="page-1135-3"></span>**Direct Debits Set To Post Page**

Use the Direct Debits Set To Post page (DD\_POST\_BU) to view direct debit groups that will post the next time that you run the Receivables Update multiprocess job.

Navigation:

**Accounts Receivable** > **Direct Debits** > **Review Direct Debits** > **Direct Debits Set to Post** > **Direct Debits Set To Post**

### <span id="page-1135-4"></span>**Group Status Page**

Use the Group Status page (GROUP STATUS) to view the posting status and posting action of a group.

Navigation:

- **Accounts Receivable** > **Pending Items** > **Review Items** > **Pending Items Group Status** > **Group Status**
- **Accounts Receivable** > **Direct Debits** > **Review Direct Debits** > **Direct Debit Group Status** > **Group Status**
- **Accounts Receivable** > **Drafts** > **Review Drafts** > **Drafts Group Status** > **Group Status**

# **Running Receivables Update**

### **Pages Used to Run Receivables Update**

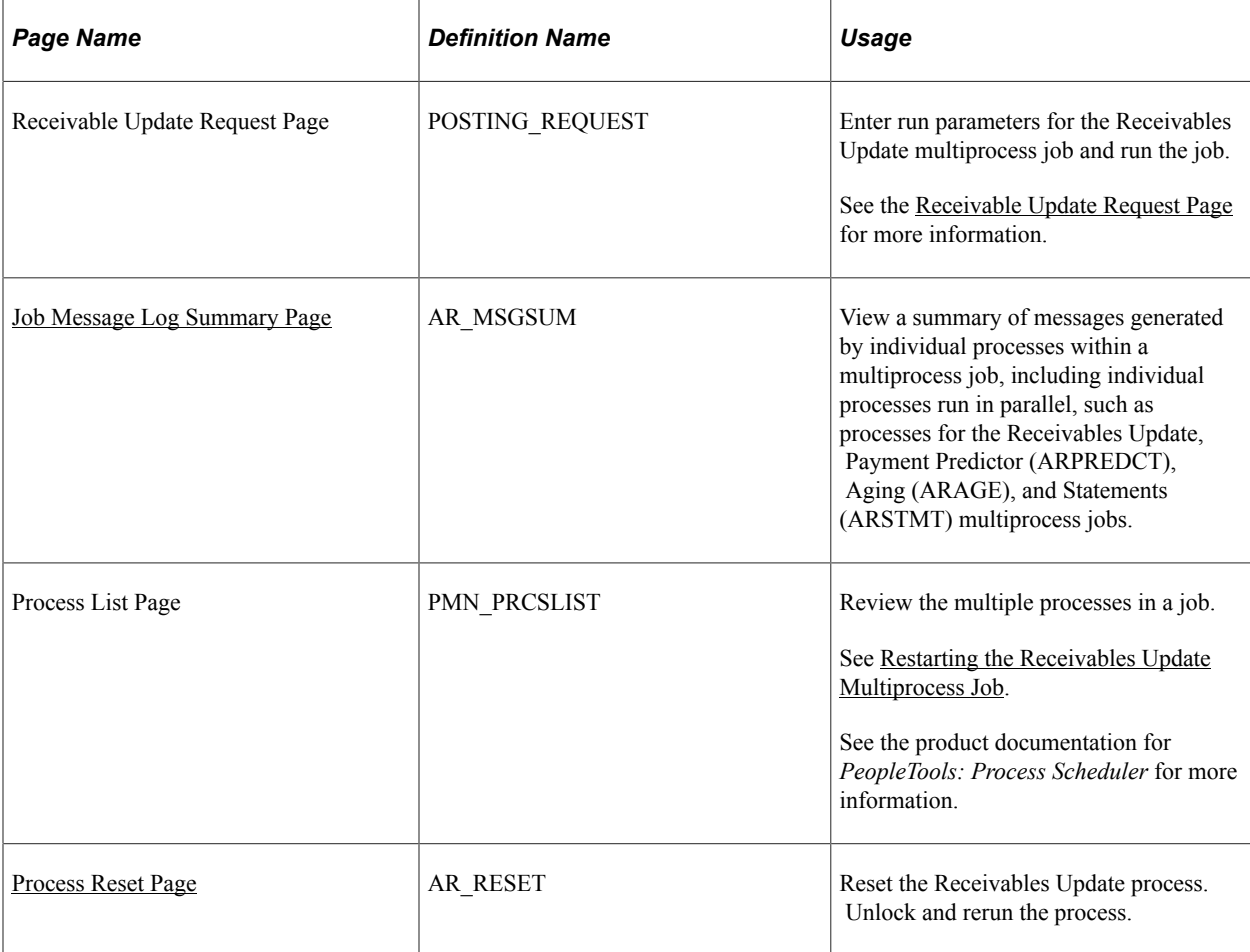

### **Understanding Running Receivables Update**

Normally, you run the Receivables Update multiprocess job as a scheduled job. You can run the job ad hoc, as needed.

**Note:** You can also run the job immediately from an Action page for small groups under certain circumstances, such as at the end of the period when you need to update the ledger immediately. This documentation discusses how to restart or reset Receivables Update and how to:

- View the job message log summary.
- Restart the Receivables Update multiprocess job.
- Reset the Receivables Update multiprocess job.

#### **Related Links**

[Setting Up Parallel Processing](#page-475-0)

#### **Understanding How to Restart or Reset Receivables Update**

Oracle suggests that you try to restart the Receivables Update multiprocess job before resetting the process. You can restart a process that has abended as a result of an environmental problem. After you have fixed the COBOL, SQL, or data problems that caused a process to abend, you can restart the process. Not all processes are restartable from this page.

**Note:** Remember that Receivables Update uses temporary tables. If the temporary tables have been deleted, you cannot restart (resume processing); you must reset and rerun the process from the beginning.

If you are unable to restart a process instance that has abended, you must unlock and reset the process. When a process abends because of SQL, bad data, or a missing COBOL process, some tables with data in the groups set to post under the run control ID become locked when the process instance becomes populated with the current instance.

Unlocking and resetting the process instance to zero in the locked tables unlocks the tables and enables you to rerun the process. The system also automatically deletes the PeopleSoft Application Engine run control record from the AERUNCONTROL table.

You should only unlock and reset under certain development circumstances or in expert testing environments:

- When you have corrected the problem that caused the process to abend and you want to reprocess the same groups again but do not have access to restart from the server.
- When you have not corrected the problem but want to continue processing.

#### **Prerequisites**

Before you can run the Receivables Update process, you must:

- Set up the PeopleSoft Receivables business units (including selection of calendar and aging options).
- Define the receivable processing options (system functions and entry types).
- Create groups for pending items, payment worksheets, maintenance worksheets, drafts, or direct debits.
- Set up system-defined history IDs.
- If you want to run Receivables Update immediately from an action page, you must:
- Define processing options for your organization on the On Demand Processing page.
- Define the processing options for each user on the Define User Preferences Process Group page.

You must define separate options for each of these source transactions: ARMNTWS (maintenance worksheet), ARITSPLT (item splits), AROPIE (online pending items), ARPAYWS (payment worksheet), ARTRNWS (transfer worksheet), ARUNPOST (unpost transactions).

Your system must also have pending items that are ready to post. These pending items can be entered online, created by a billing interface, or created during payment processing, draft processing, direct-debit processing, overdue charge processing, or during item maintenance activities.

#### **Related Links**

[Receivables Options - General 1 Page](#page-68-0) [Understanding PeopleSoft Receivables Processing Options](#page-120-0) [Understanding History Calculations](#page-334-0) [Understanding the Aging Application Engine Process](#page-1618-0) "Setting Up On-Demand Processing Options" (Application Fundamentals)

### <span id="page-1138-0"></span>**Job Message Log Summary Page**

Use the Job Message Log Summary page (AR\_MSGSUM) to view a summary of messages generated by individual processes within a multiprocess job, including individual processes run in parallel, such as processes for the Receivables Update, Payment Predictor (ARPREDCT), Aging (ARAGE), and Statements (ARSTMT) multiprocess jobs.

Navigation:

#### **Accounts Receivable** > **Receivables Update** > **Job Message Log Summary** > **Job Message Log Summary**

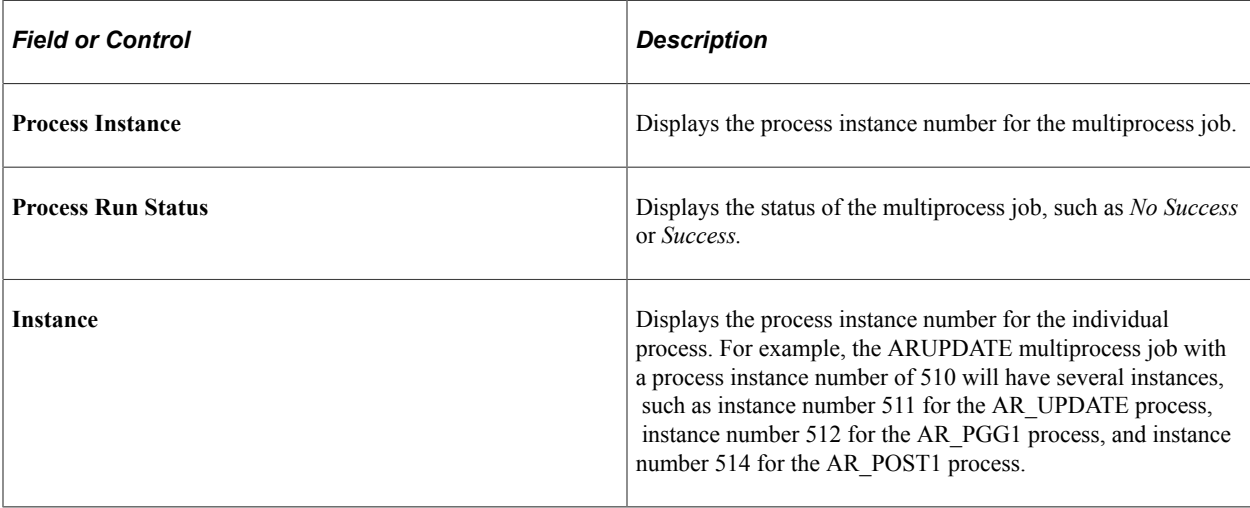

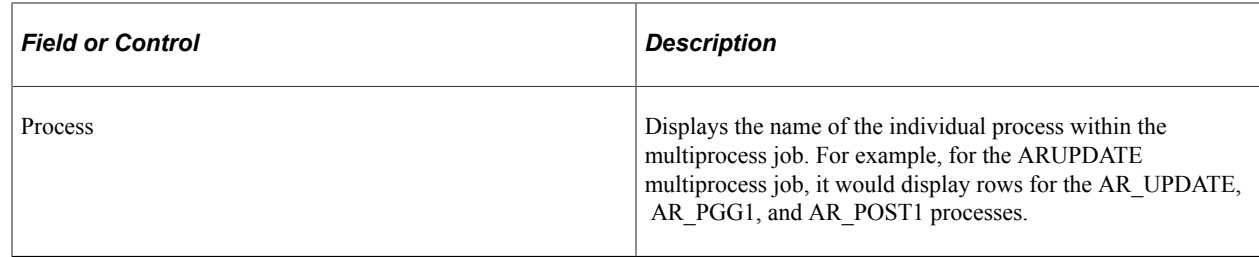

#### <span id="page-1139-0"></span>**Restarting the Receivables Update Multiprocess Job**

Use the Process List page (PMN\_PRCSLIST) to review the multiple processes in a job.

Navigation:

- **PeopleTools** > **Process Scheduler** > **Process Monitor** > **Process List**
- Click **Process Monitor** on the Receivable Update Request page.

Because Receivables Update is a job (a collection of multiple processes), you may need to restart multiple processes. Find the processes that you need to restart.

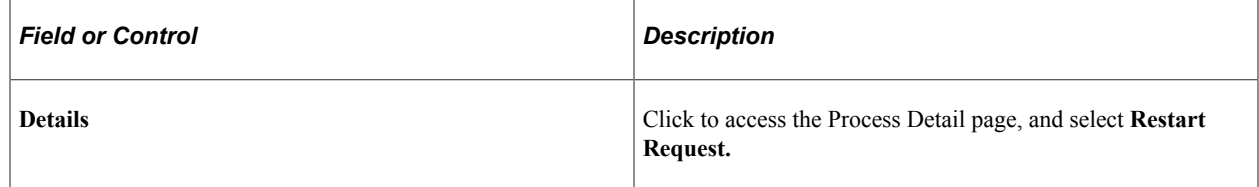

#### <span id="page-1139-1"></span>**Process Reset Page**

Use the Process Reset page (AR\_RESET) to reset the Receivables Update process.

Unlock and rerun the process.

Navigation:

#### **Accounts Receivable** > **Receivables Update** > **Reset Process** > **Process Reset**

Enter your search criteria for the process instance and click **Refresh.**

In the **Not Successful Process Requests** grid, select the process instance that you want to reset.

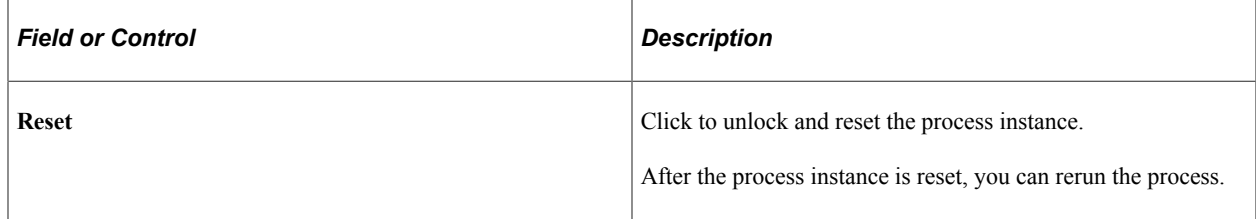

# **Reviewing Posting Results**

# **Pages Used to Review Posting Results**

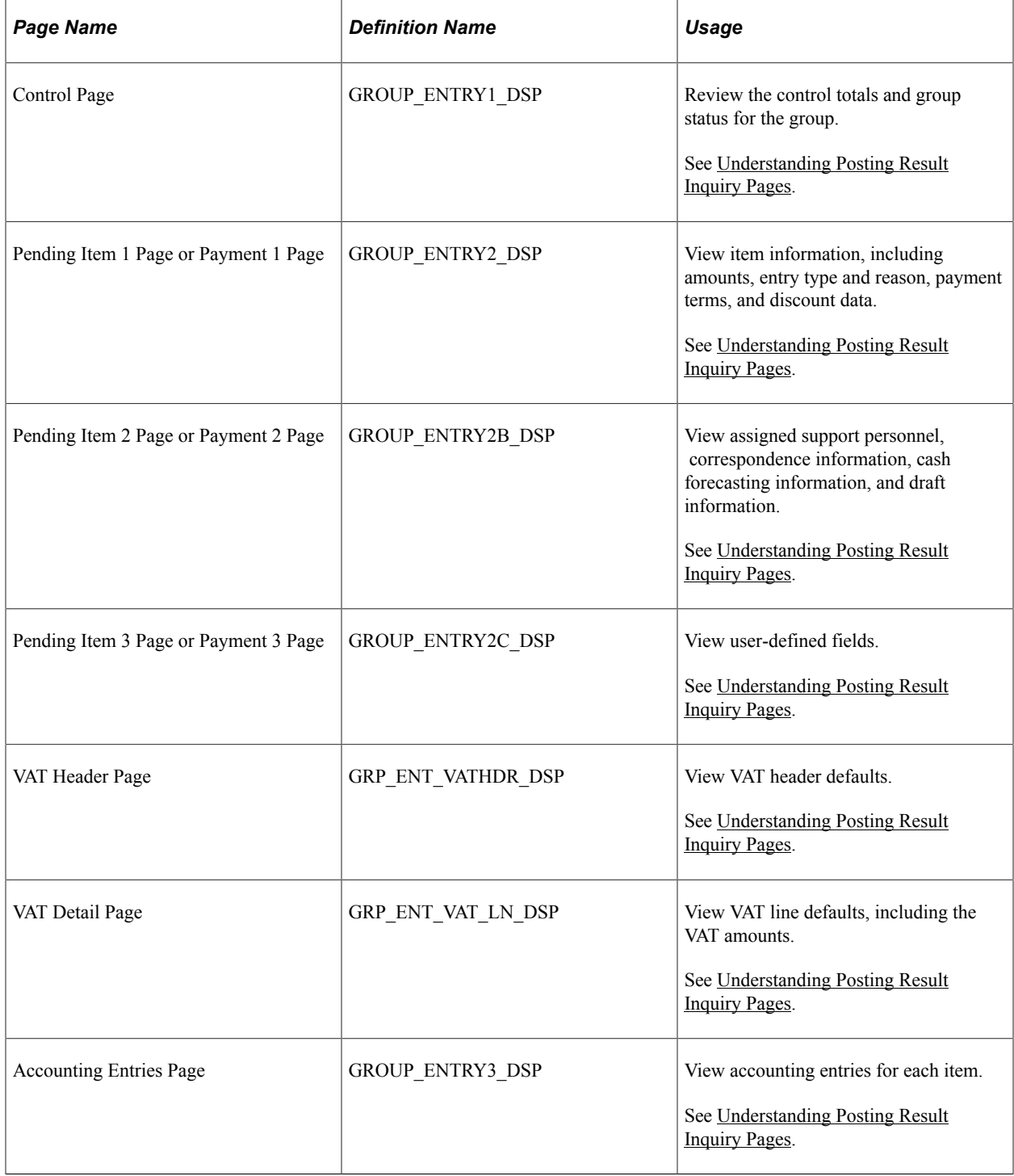

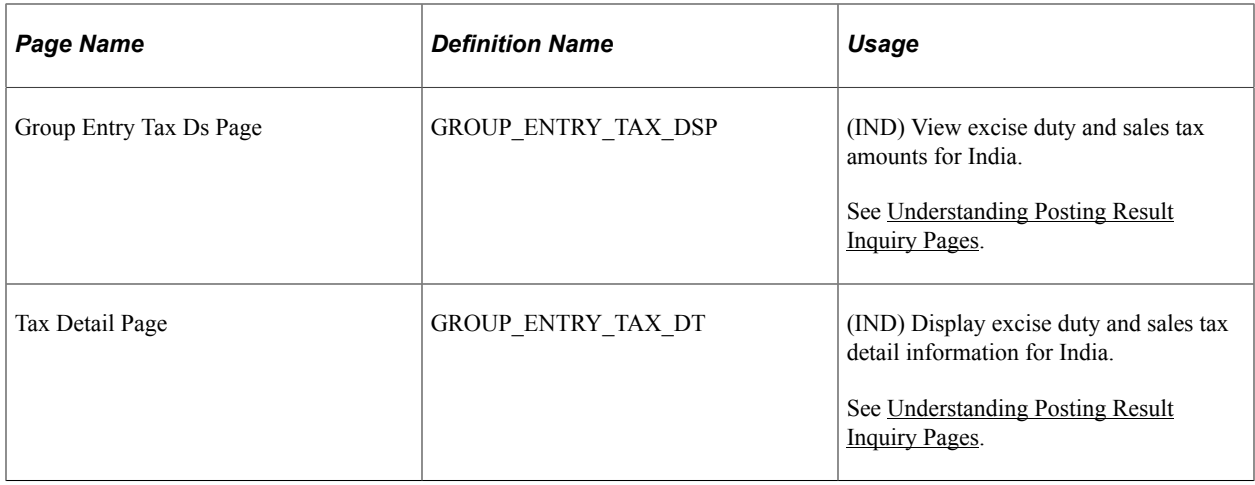

### <span id="page-1141-0"></span>**Understanding Posting Result Inquiry Pages**

After you run the Receivables Update multiprocess job, review the posting results for groups. You can review individual item details for the items in the groups, accounting entries, value-added tax (VAT) information, tax information for India, and group control information.

PeopleSoft Receivables provides several components for reviewing posting results. The components all use the same pages, but they have different search records to filter the groups that you select. Some components enable you to view all information for the items and some components do not show the accounting entries, VAT information, and tax information for India. Some components enable you to view all items in a group and others enable you to search for a single item in the group. The following table lists the navigation to each component and the pages in each component.

**Note:** The pages that display tax information for India are available only if you enabled sales tax and excise duty for a receivable business unit type on the Business Unit Tax Applicability page.

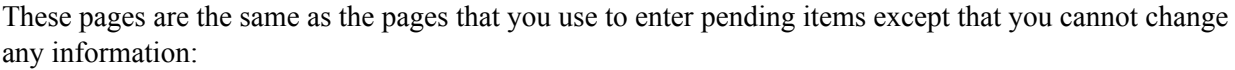

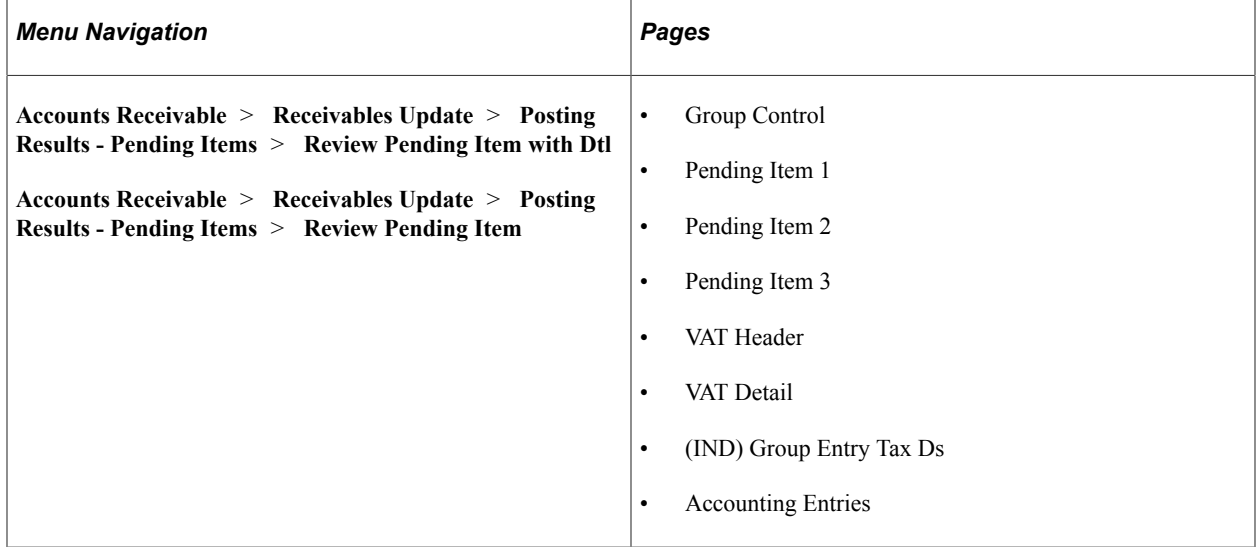

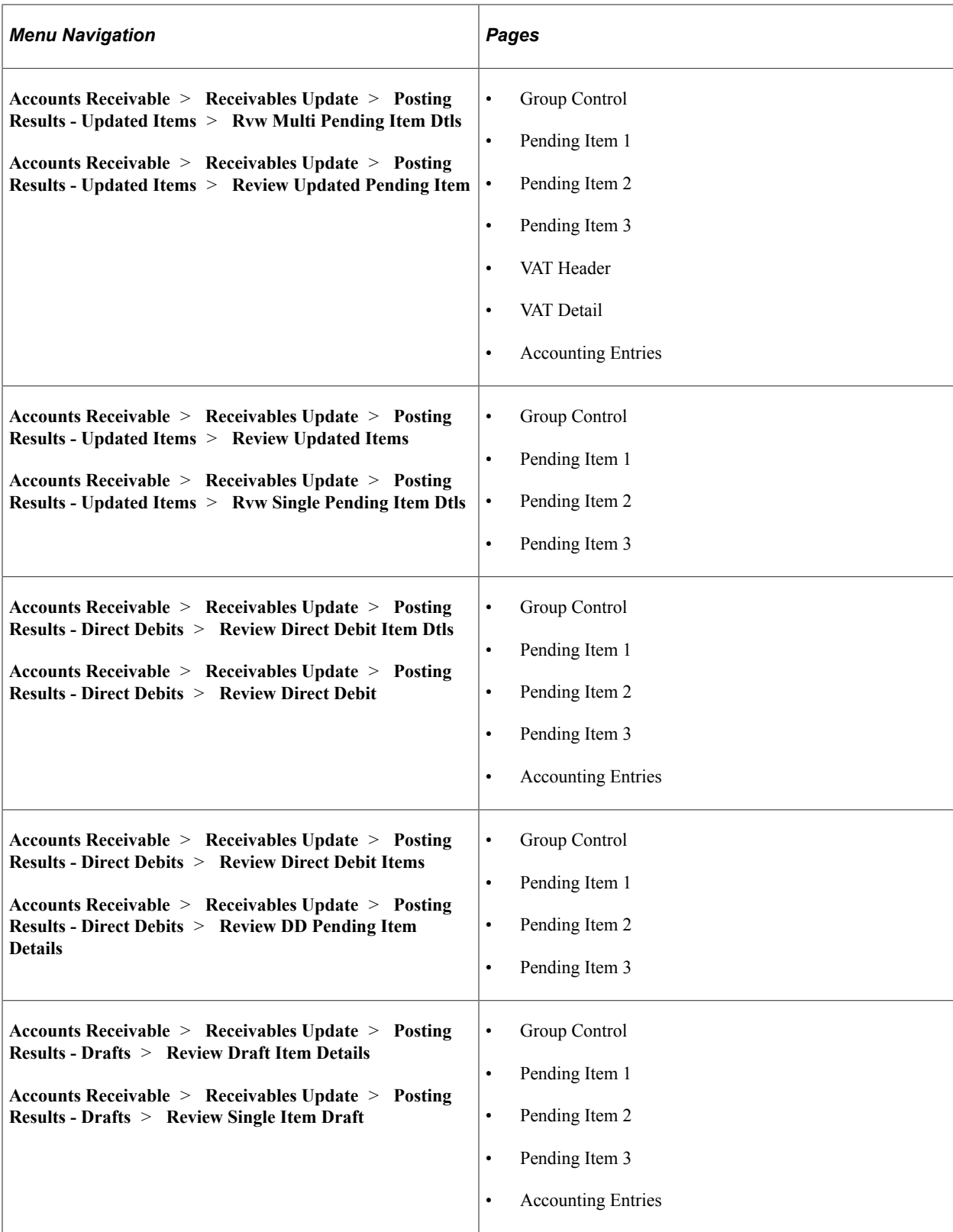

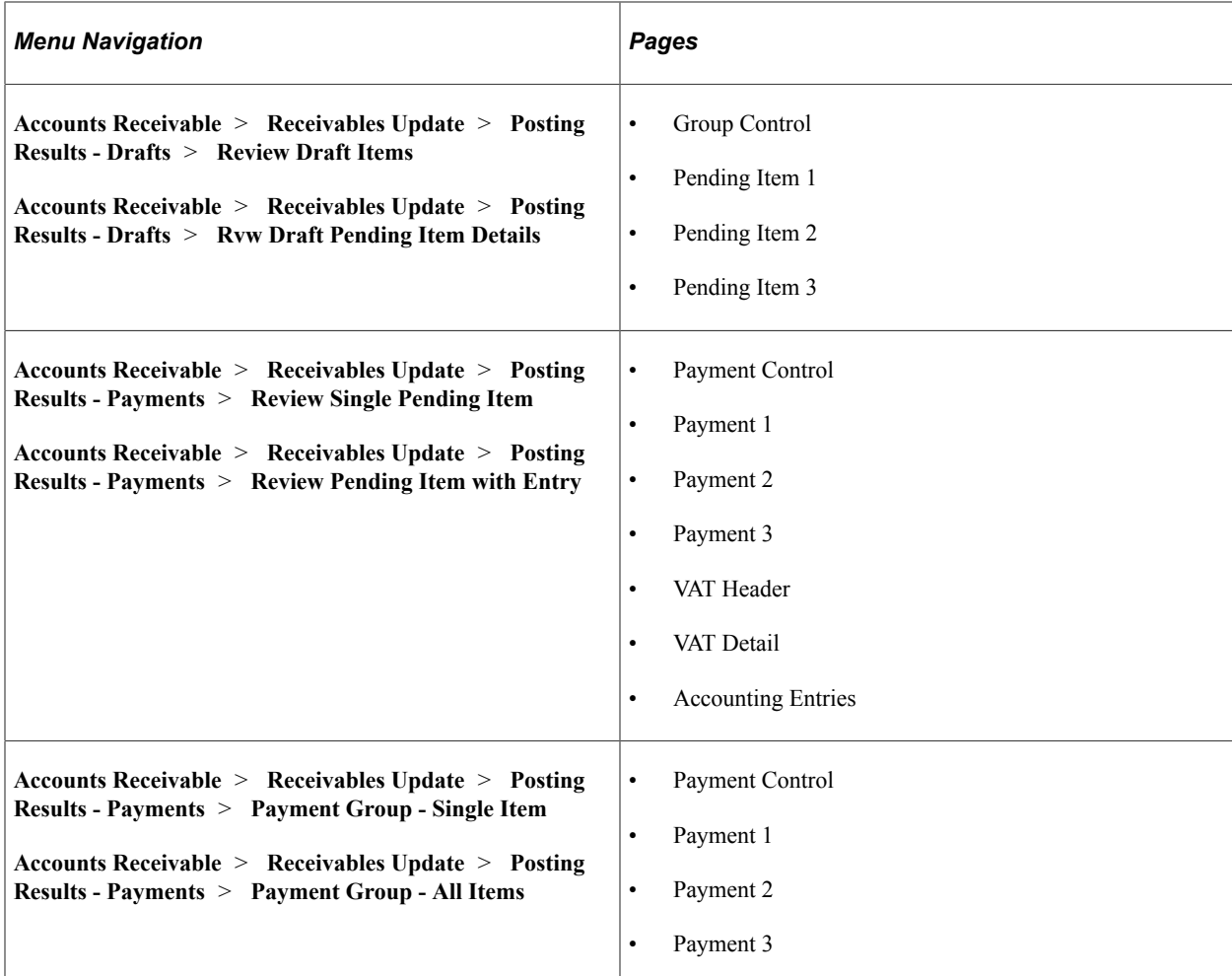

#### **Related Links**

[Entering or Updating Pending Items](#page-636-0)

### **Correcting Posting Errors**

When the Receivables Update multiprocess job finds errors, the job updates the **Error Code** field (AR\_ERROR\_CD) on the Pending Item table (PS\_PENDING\_ITEM) with an error code. The job creates and balances your accounting entries before editing occurs. If the process does not create your accounting entries or they are incorrect, the **AR\_ERROR\_CD** field contains a value of *ACTOB.*

Once accounting entries are correct and balanced, the Receivables Update multiprocess job continues with two types of edits. The Receivables Update multiprocess job edits the Pending Item (PS\_PENDING\_ITEM) table through a series of editing update statements which only edit pending items created by systems external to PeopleSoft Receivables such as PeopleSoft Billing or an external billing system, and then all groups are edited through other specific program logic.

When it detects an error condition on a pending item, it sets a value in the **AR\_ERROR\_CD** field on the Pending Item record. After the pending item passes the editing sections, the system checks for additional conditions within the SQL that is executed by the Receivables Update multiprocess job. The system

reports only one error condition at a time per pending item, so even if it detects more than one error, it stores only one error code.

If an item is unposted, new rows will be inserted into the child table to reflect the unpost. The reversal entries are stored in PENDING DST/ITEM DST with a new group ID, therefore there will be new rows in the child table with the new group ID.

#### **Error Correction**

You can edit any error detected by Receivables Update using an error correction page. The system reedits the pending item and highlights the fields that are in error for you to correct.

To edit an error:

- 1. Click the **Error Info** (error information) button to view a summary description of the error.
- 2. If you need more details, click the **Explain** button.

For combination edit (combo edit) errors, when you click the **Error Info** (error information) button, a summary description of the error appears. However, to view more details, you must select the Action page to select the posting action. Then the system validates the combo edits again and the combo edit error details appear in the grid.

- 3. After you review an explanation, click **OK.**
- 4. Correct the error for the pending item or correct some aspect of either your setup tables or your interface tables.

In most cases, you must correct your setup.

5. Use the Action page to select the posting action again.

**Note:** When you set the posting action, the online combo edit validation occurs, but Receivables Update does not run again as part of this process.

If more than one error exists, then the next error message appears. Otherwise, you return to the Error Correction page.

#### **Error Messages**

The edit updates statements that the Receivables Update multiprocess job executes. This table lists the conditions it edits. Use PeopleSoft Application Designer to view the Receivables Update edit SQL that identified the error. This table provides a list of the error messages and a description of the action to take:

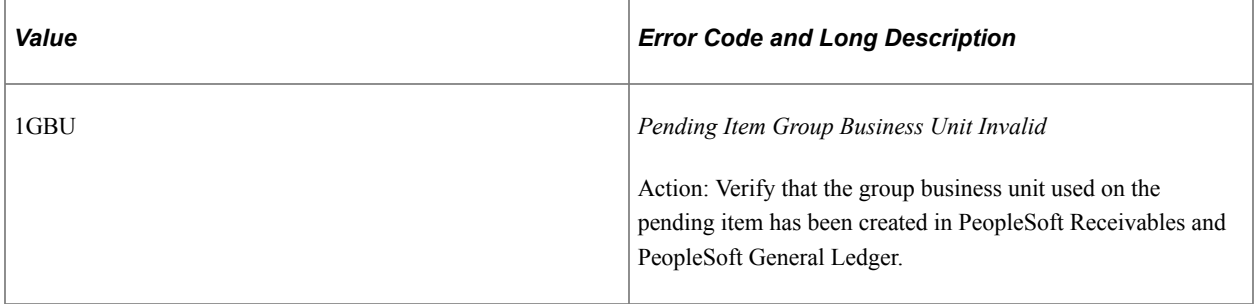

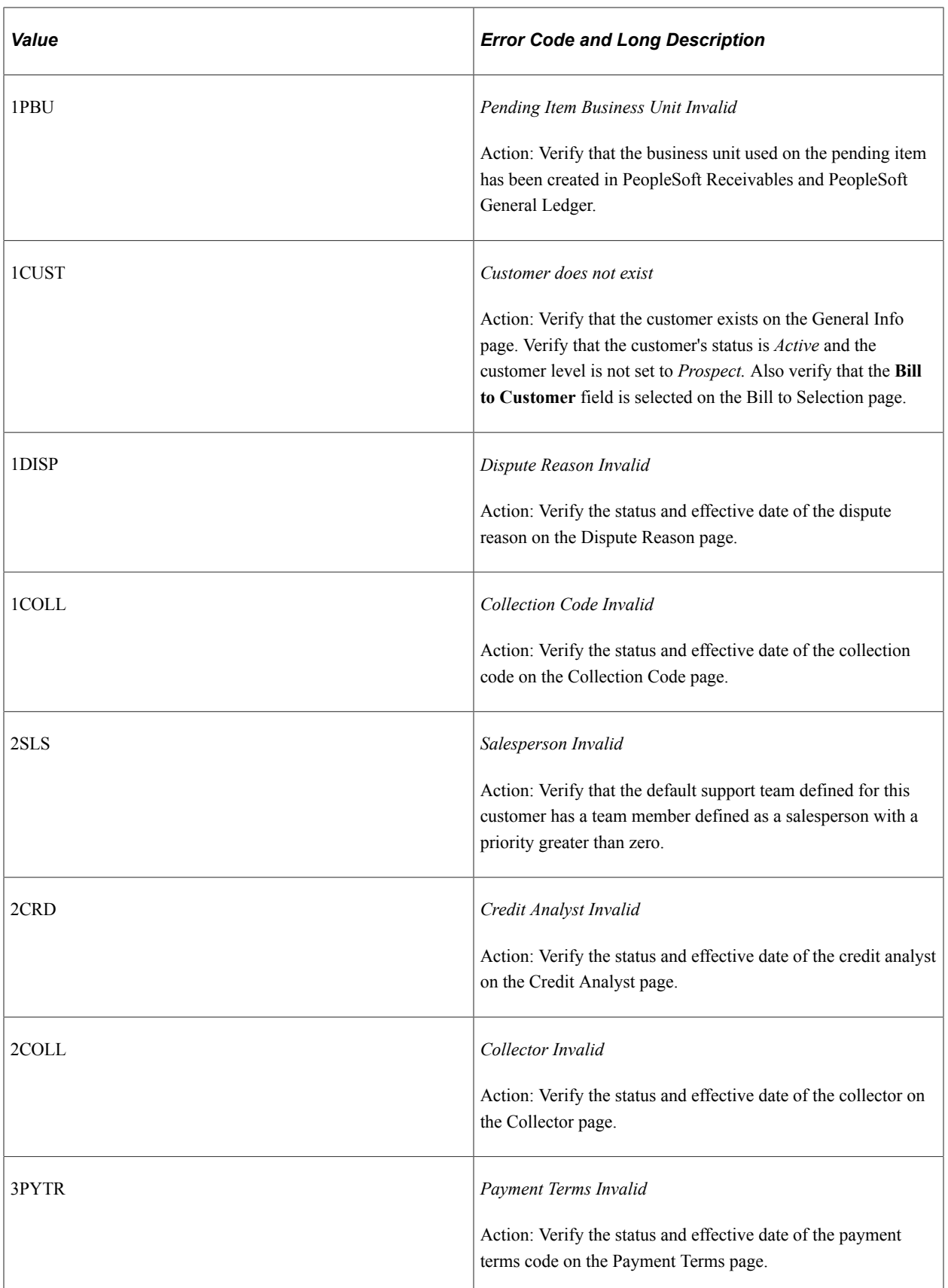

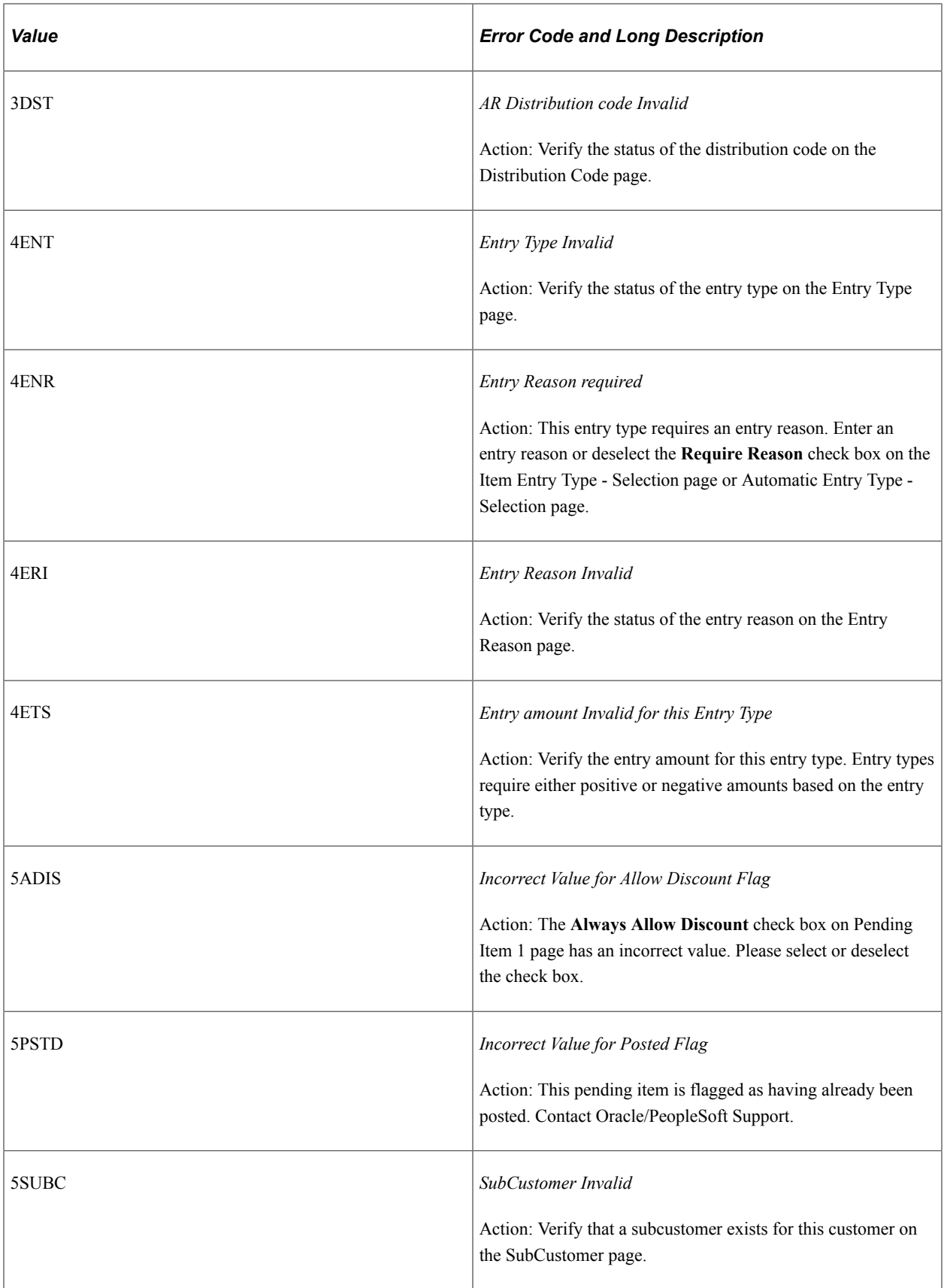

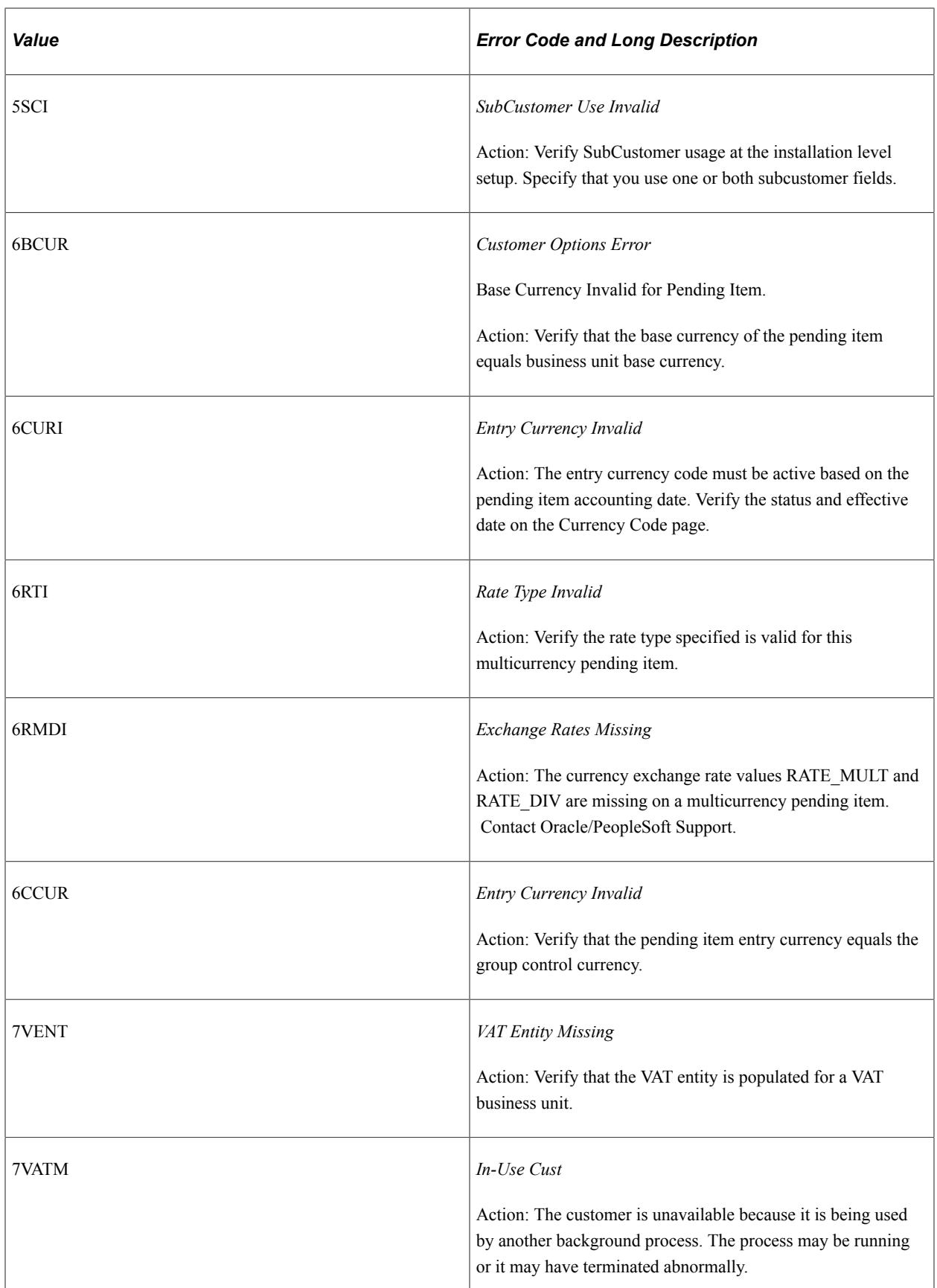

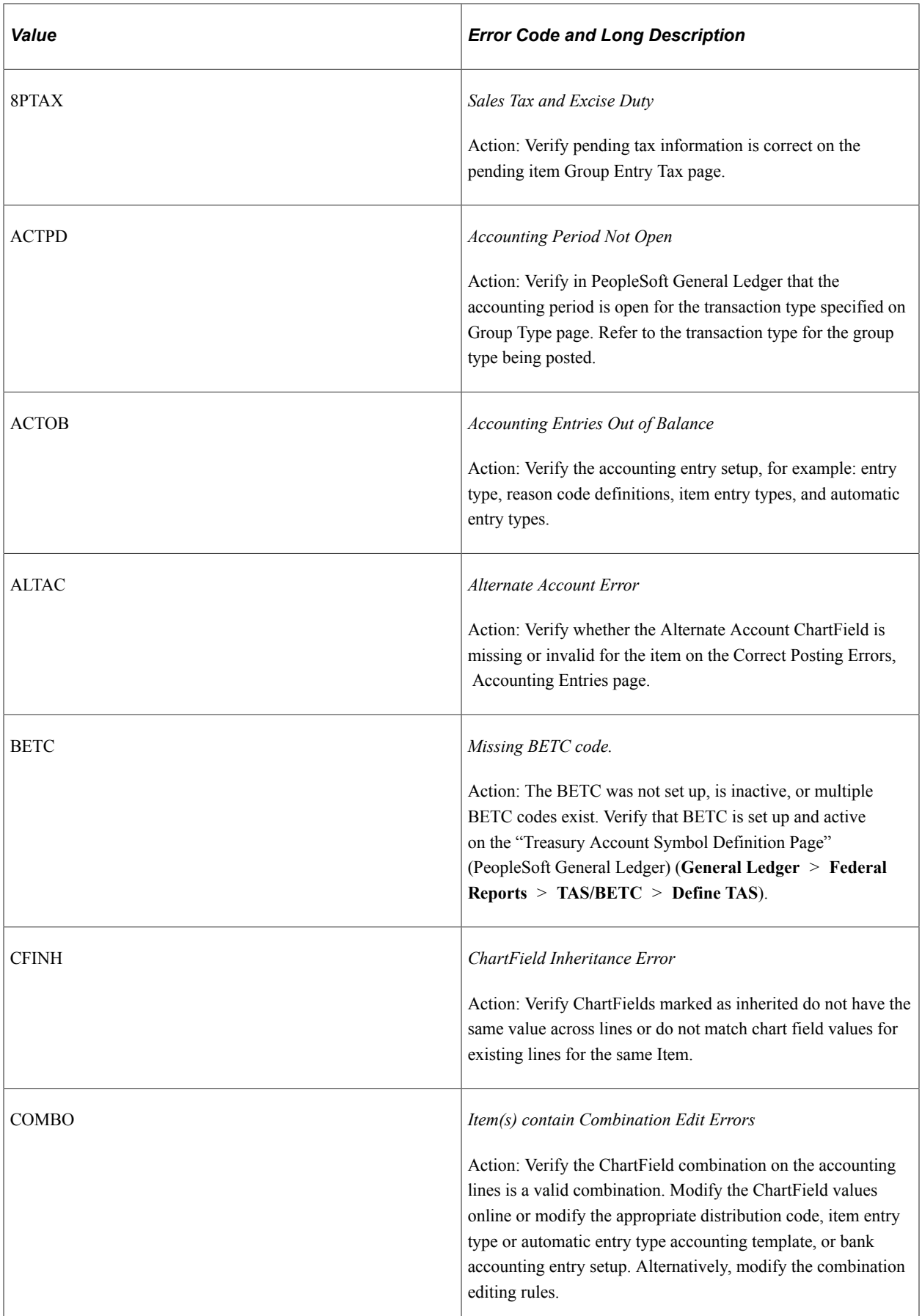

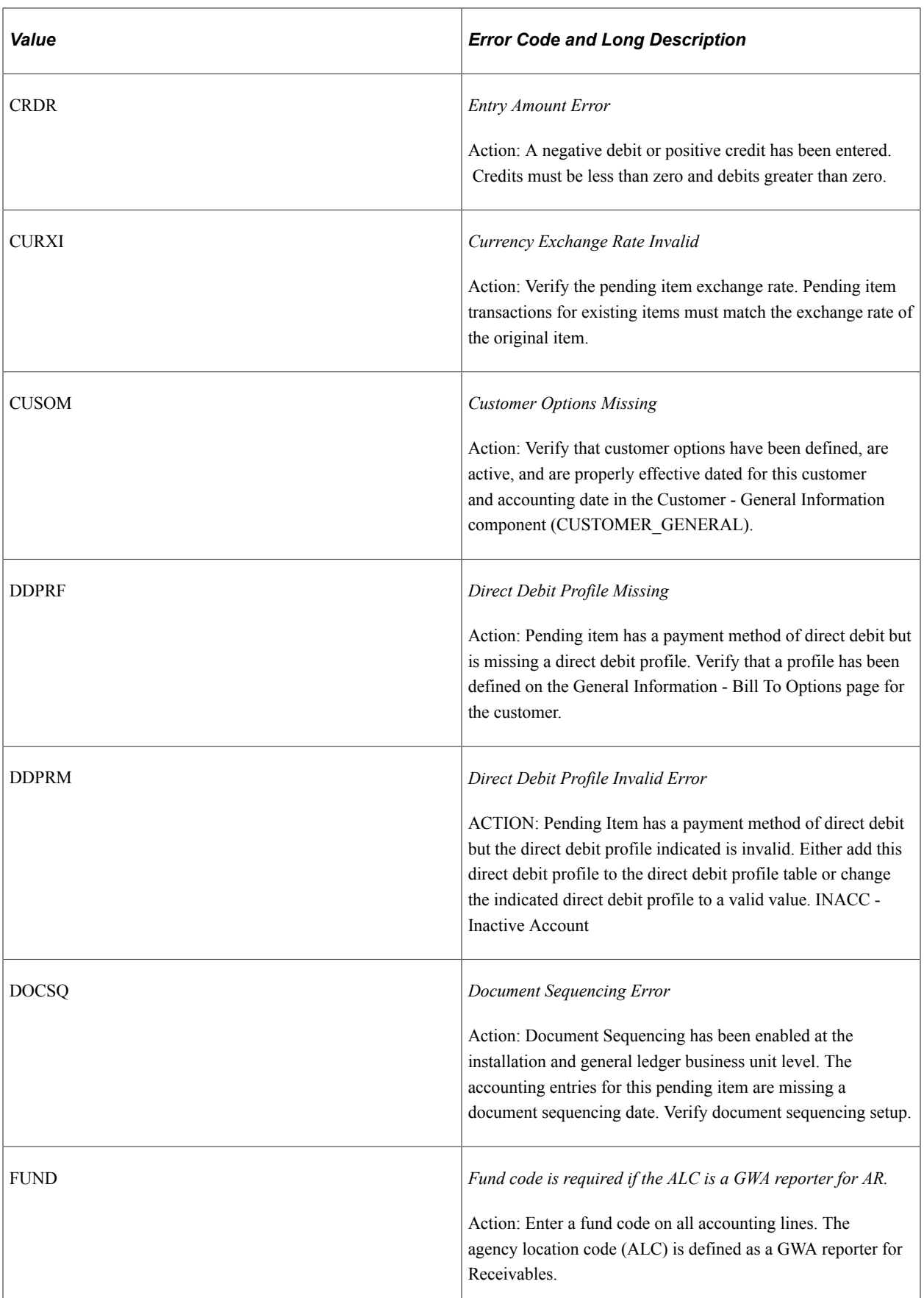

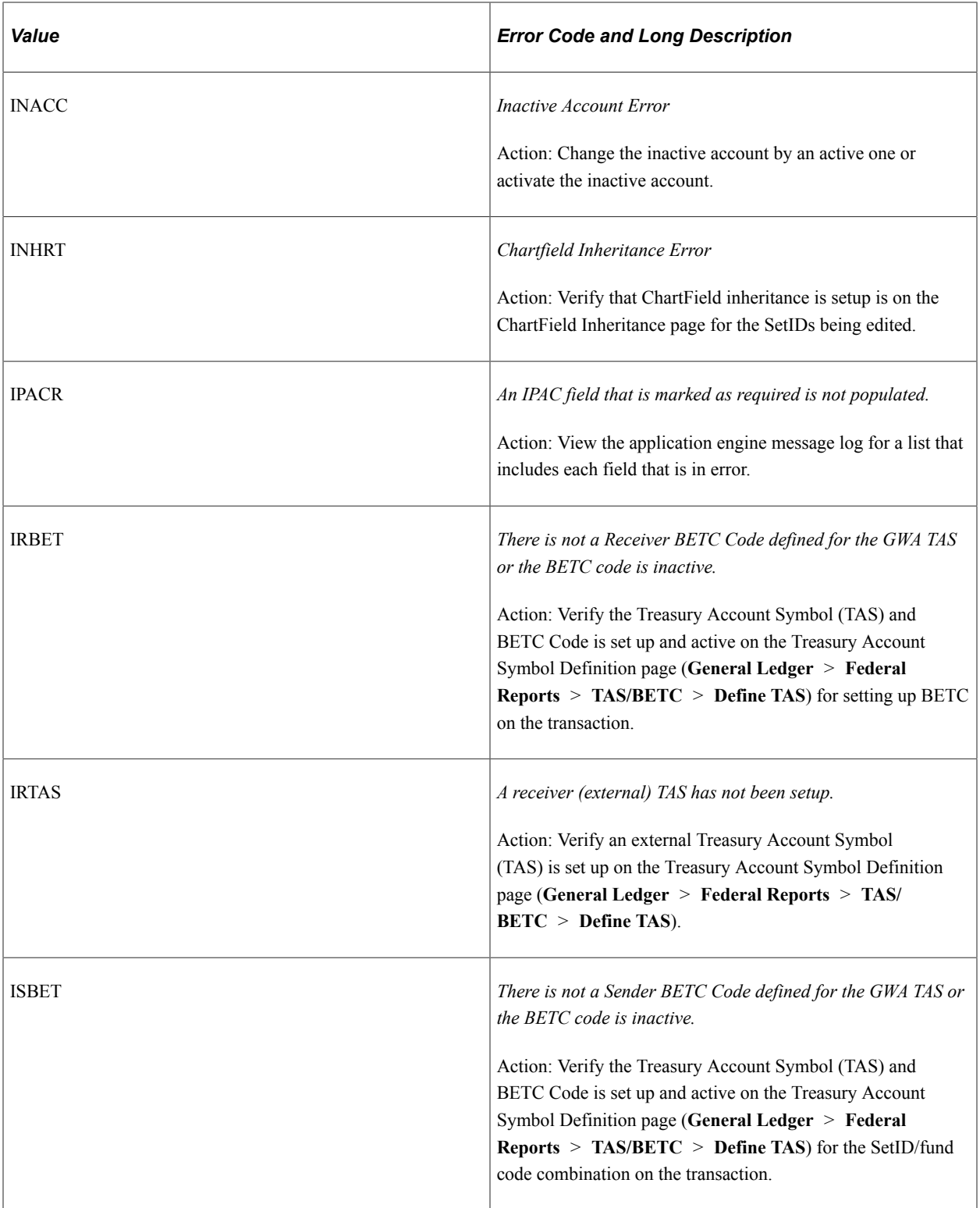

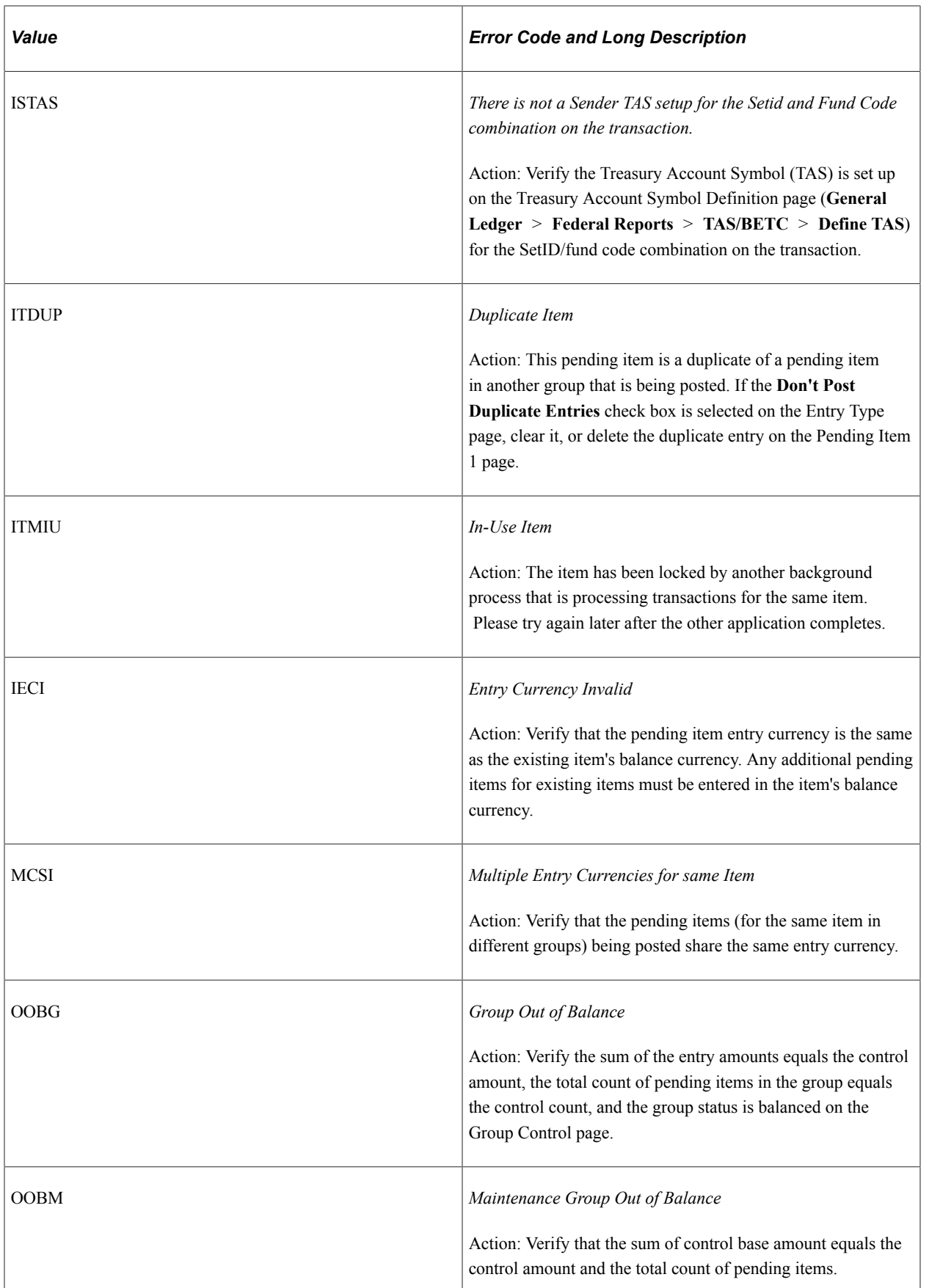
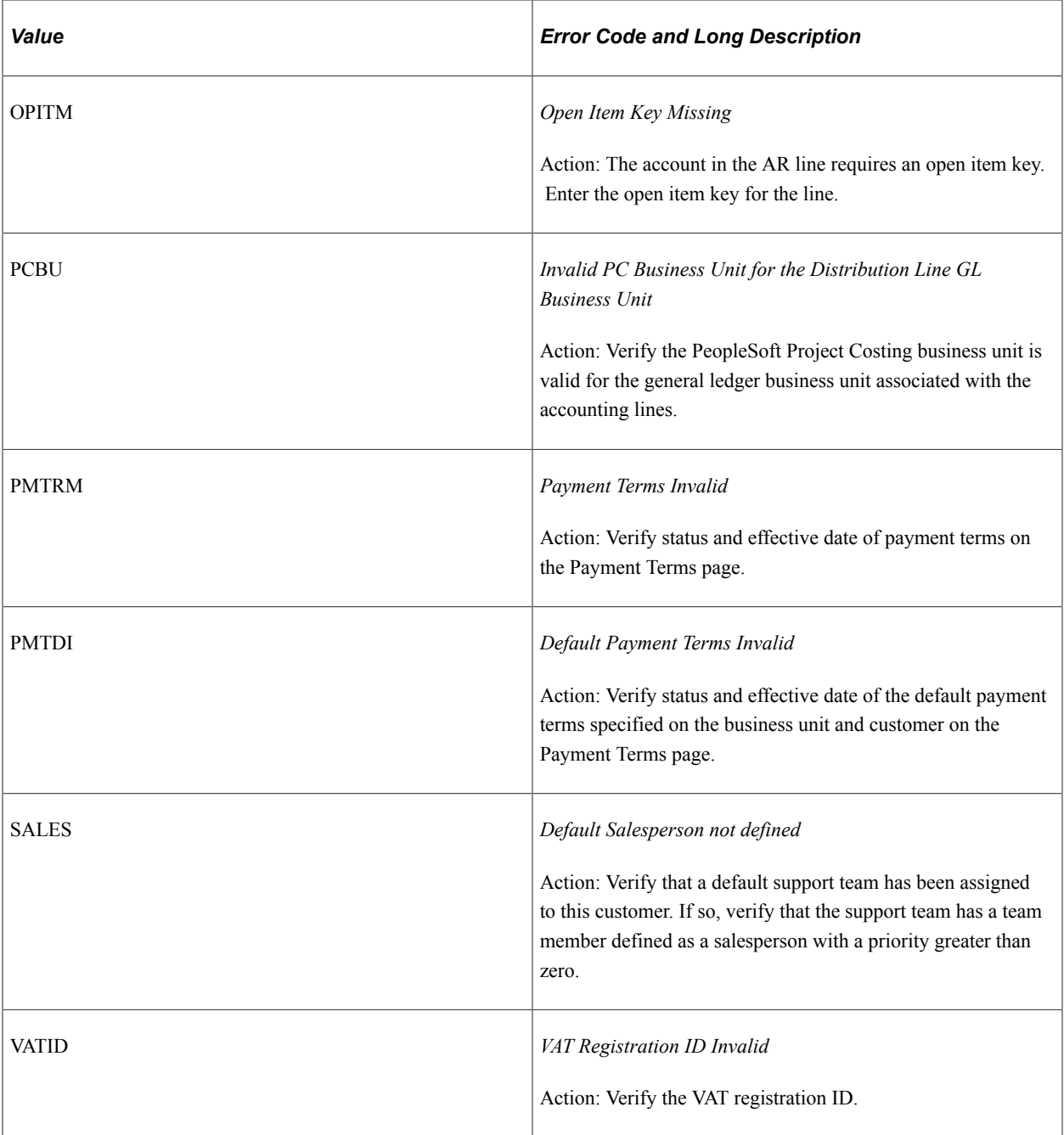

#### **Error Correction Components**

PeopleSoft Receivables provides several components for correcting posting errors. The components all use the same pages, but they have a different search record to filter the groups that you select.

This table provides the navigation to each component, lists the pages in the component, and describes the usage for the component. The pages in these components are the same as the pages that you use to enter pending items.

**Note:** The pages that display tax information for India are available only if you enabled sales tax and excise duty for a receivable business unit type on the Business Unit Tax Applicability page. This table provides the navigation for all the error correction components and describes how to use them:

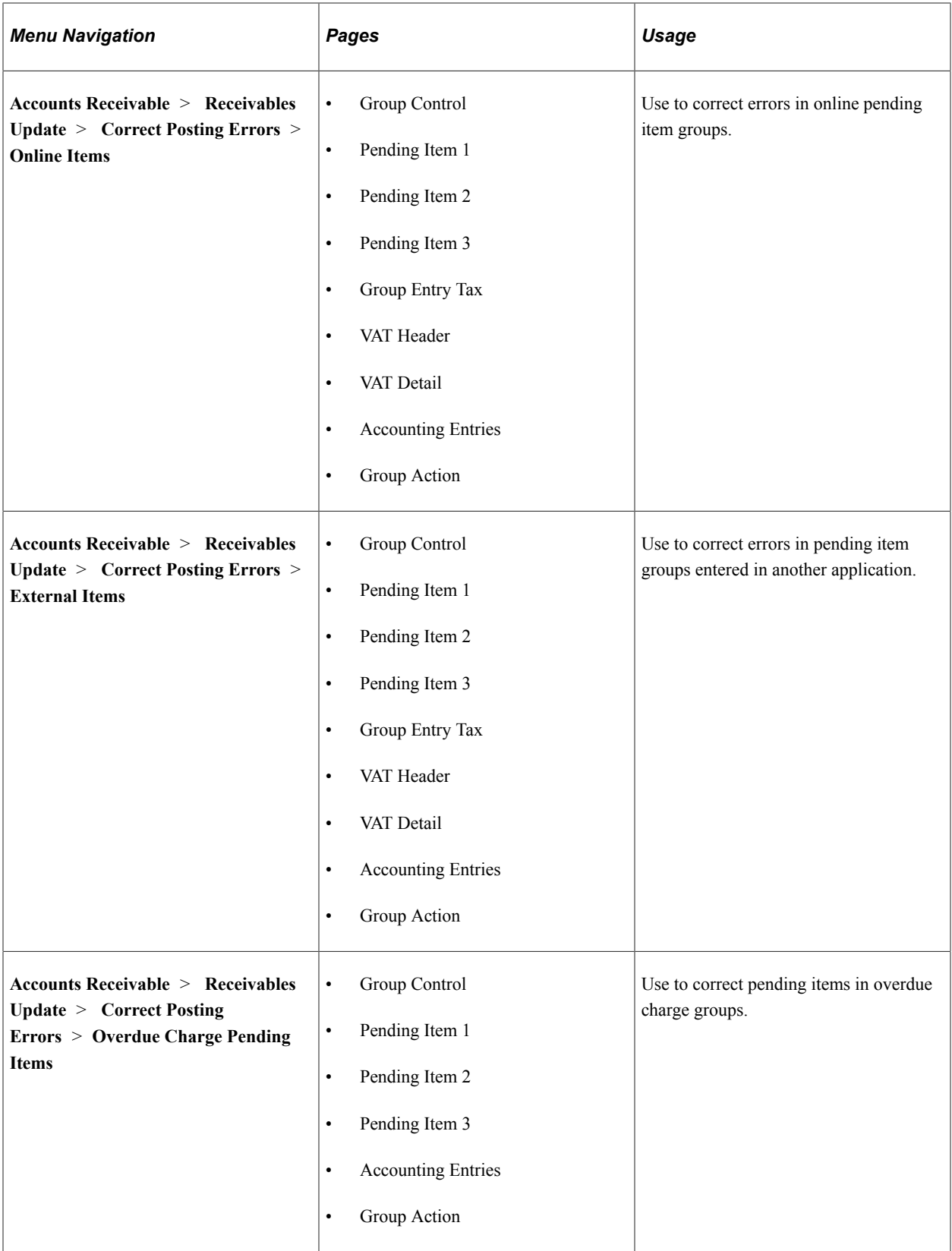

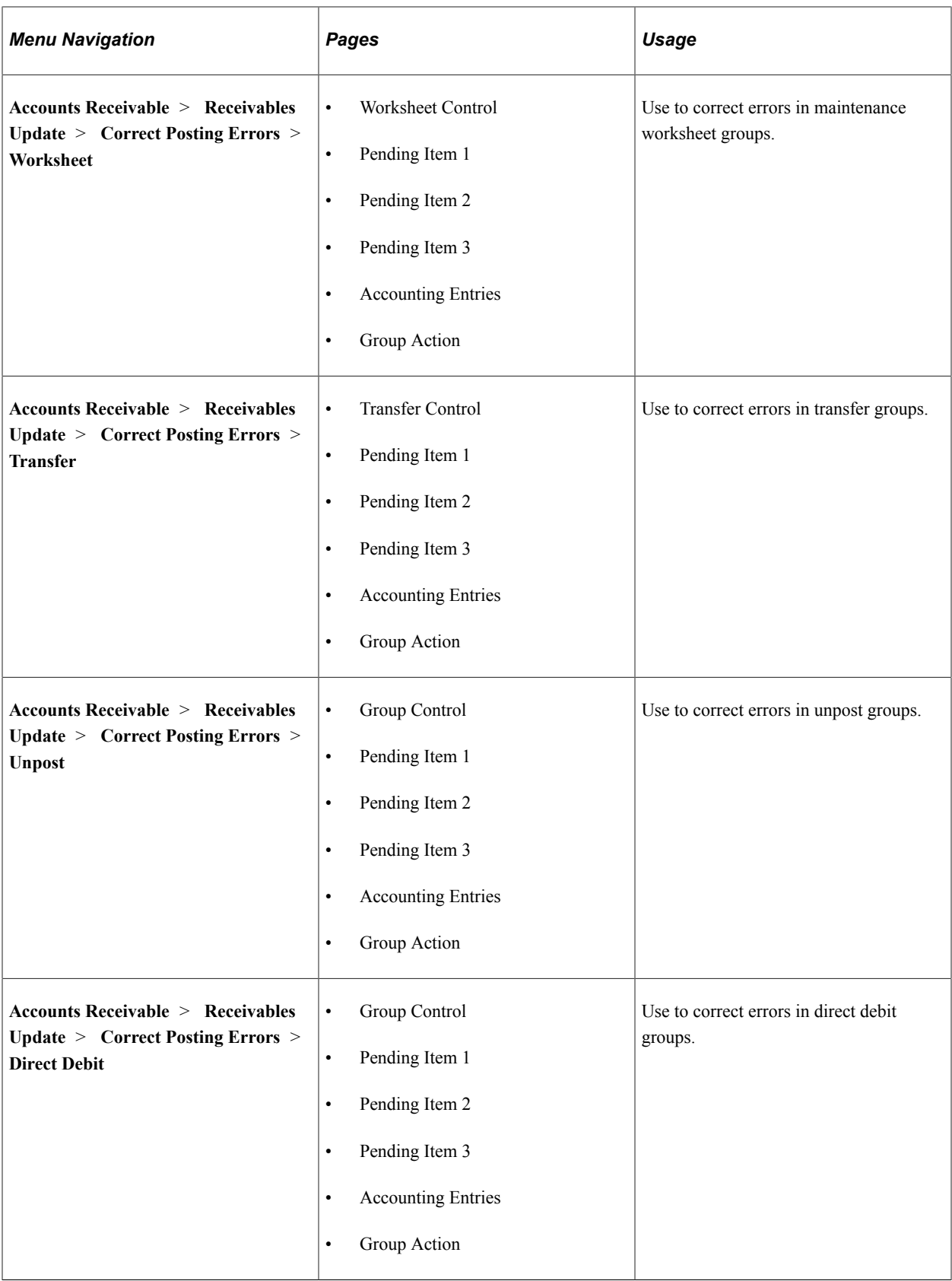

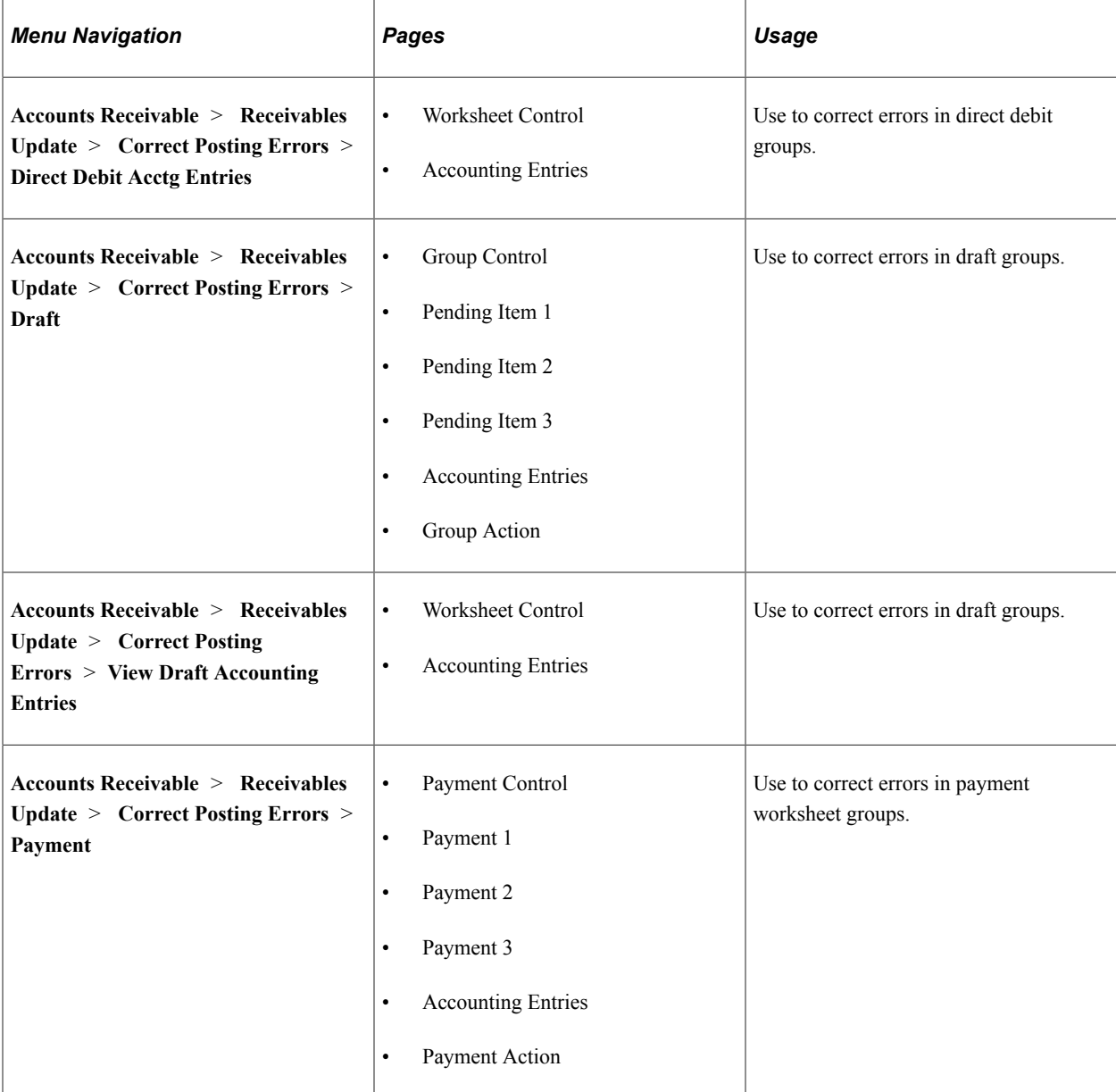

#### **Related Links**

[Entering or Updating Pending Items](#page-636-0)

## <span id="page-1155-0"></span>**Unposting Payments**

This topic provides an overview of unposting and the unpost components and discusses how to unpost payment groups and partially unpost payments.

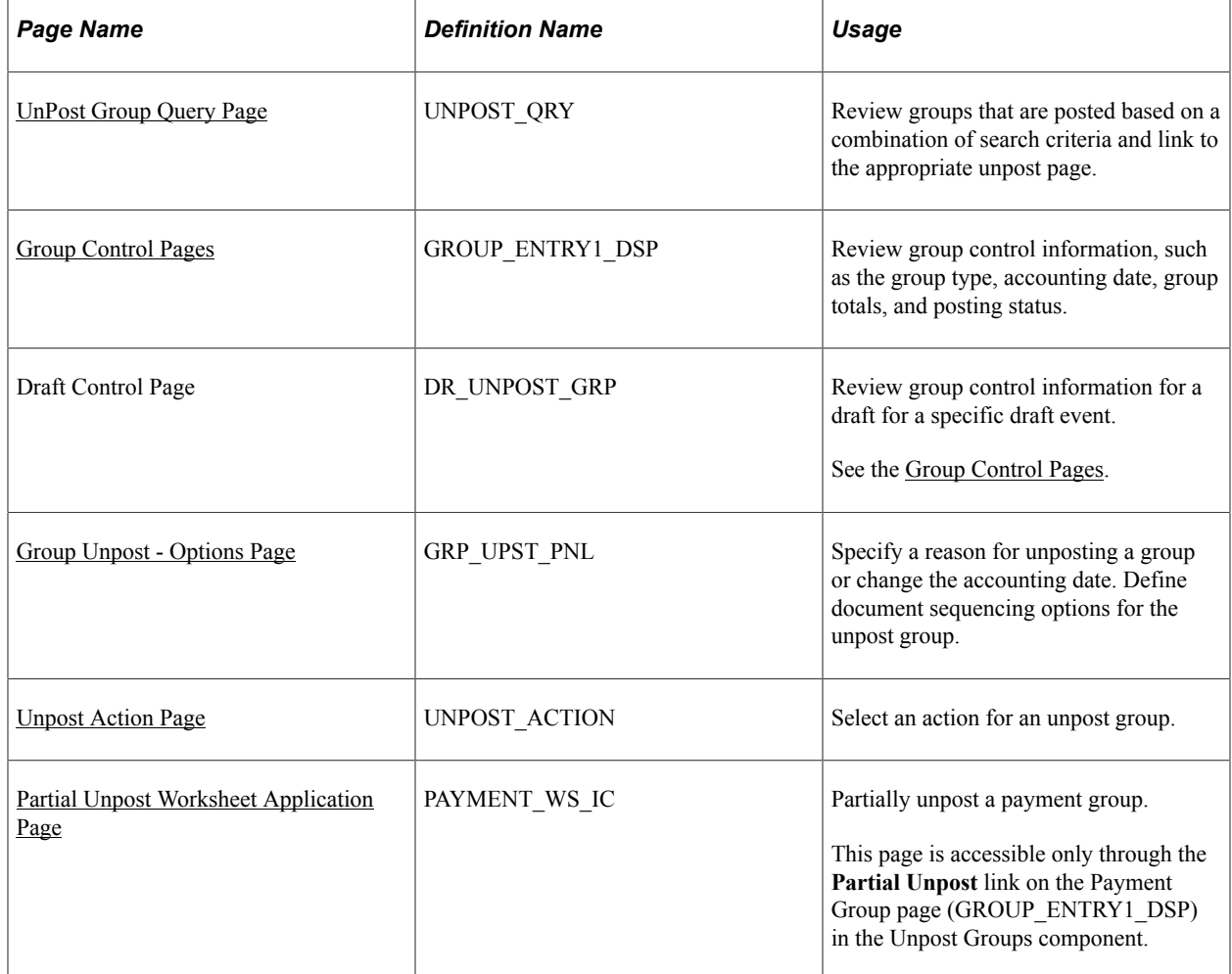

### **Pages Used to Unpost Groups**

## **Understanding Unposting and the Unpost Components**

You can only unpost groups or partially unpost payments if the Receivables Update multiprocess job has successfully processed them. *Unposting a payment group* creates a new group that is the exact opposite of the original group. The unpost group creates a new unpost item activity and new accounting entries for each item that it is unposting.

If the Receivables Update multiprocess job has not run, payment groups for which you selected the *Batch Standard* or *Batch Priority* posting action are not actually posted. In that case, select the *Do Not Post* posting action on the Action page to prevent the groups from posting. You do not need to unpost the groups.

*Partially unposting a payment* creates a partial unpost worksheet with all the original payment applications from the payment group. The user can then unpost one or more items by deselecting them from this payment application page, as well as add new items and perform other transactions to rebalance the payment application. The resulting payment group, from the original payment, will then be ready to post.

### **Unpost Components**

PeopleSoft Receivables provides several components to unpost groups. The components all use the same pages with two exceptions (the control page for draft groups and the worksheet to partially unpost payments are different), but they have a different search record to filter the groups that you select based on the type of group. PeopleSoft Receivables also provides a page where you can search for groups based on a combination of group control information, item information, and ChartField values in the distribution lines.

This table provides the navigation to each component that filters groups by the type of group, lists the pages in the component, and describes the usage for the component:

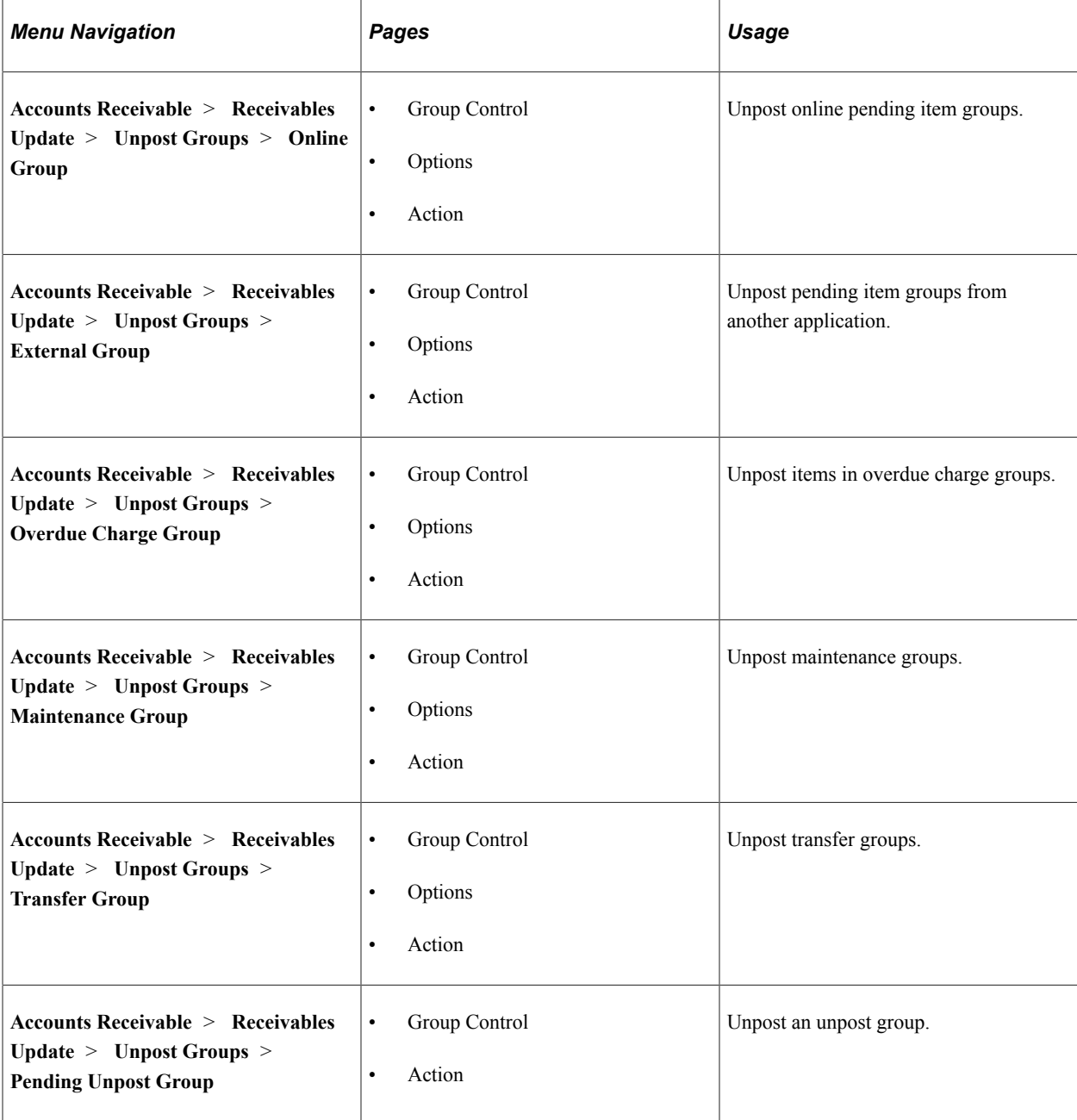

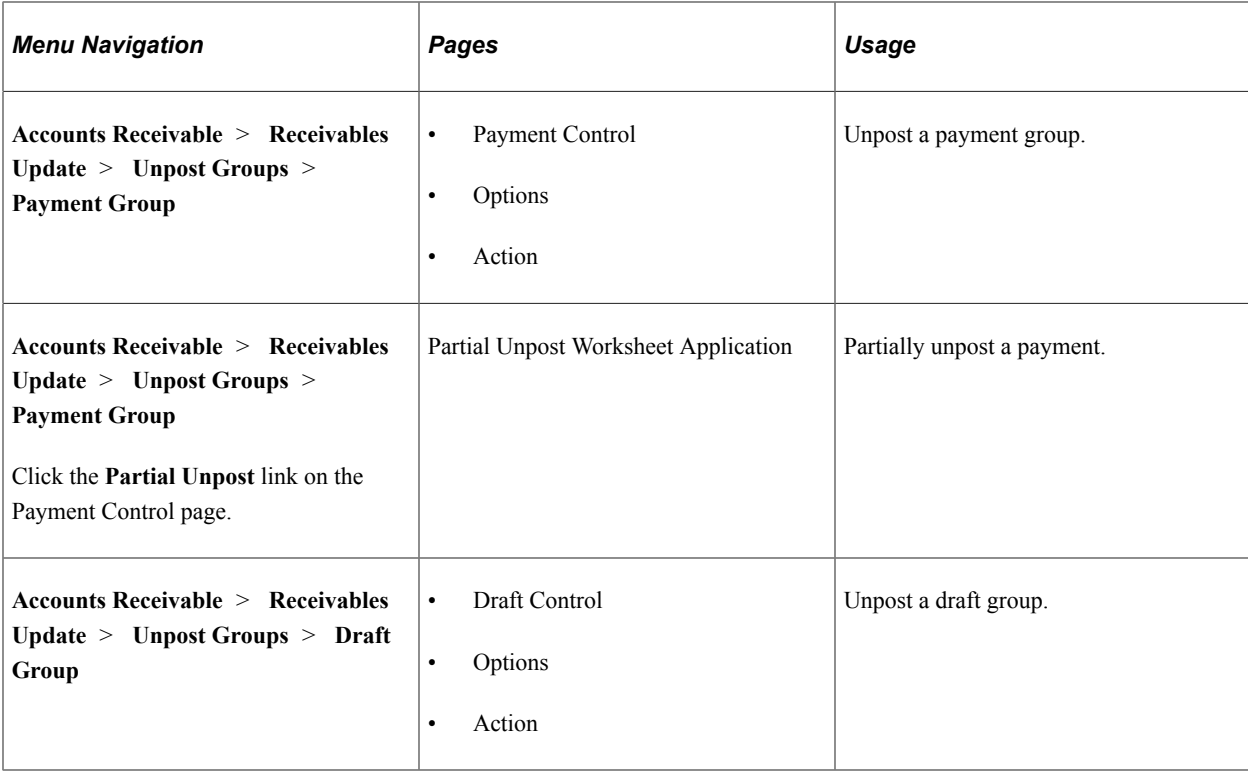

## **Understanding Partially Unposting Payments**

PeopleSoft Receivables 9.2 provides users with an option to partially unpost payments during the unpost process, thus providing an opportunity to correct user errors such as payments that were accidentally assigned to the wrong items.

When selecting a payment to unpost, the user can elect to unpost the entire payment in the customary manner, or perform a partial unpost. If the user chooses to partially unpost the payment, the standard unpost group will be created, unposting the entire payment group. However, at this point, a new worksheet with the original items allows the user to immediately repost any or all items in the payment. The newly created worksheet (known as a Partial Unpost Worksheet) functions like the payment application worksheet. Users can deselect or delete one or more items that should not be reposted, and the worksheet balances reflect the unpost action. The partial unpost worksheet must then be rebalanced by applying any remaining payment balance.

This worksheet must be balanced or deleted before the posting options on the Action page are active for the Payment Unpost process. The partial unpost payment worksheet can be deleted at any time by clicking the Delete Worksheet button, which is available only on this worksheet.

## **Prerequisite**

Before you unpost groups, define reason codes for unpost groups if you want to assign unpost reasons to your unpost groups.

#### **Related Links**

[Setting Up Unpost Reason Codes](#page-202-0)

## <span id="page-1159-0"></span>**UnPost Group Query Page**

Use the UnPost Group Query page (UNPOST\_QRY) to review groups that are posted based on a combination of search criteria and link to the appropriate unpost page.

Navigation:

#### **Accounts Receivable** > **Receivables Update** > **Unpost Groups** > **Group Search for Unpost** > **UnPost Group Query**

This example illustrates the fields and controls on the UnPost Group Query page. You can find definitions for the fields and controls later on this page.

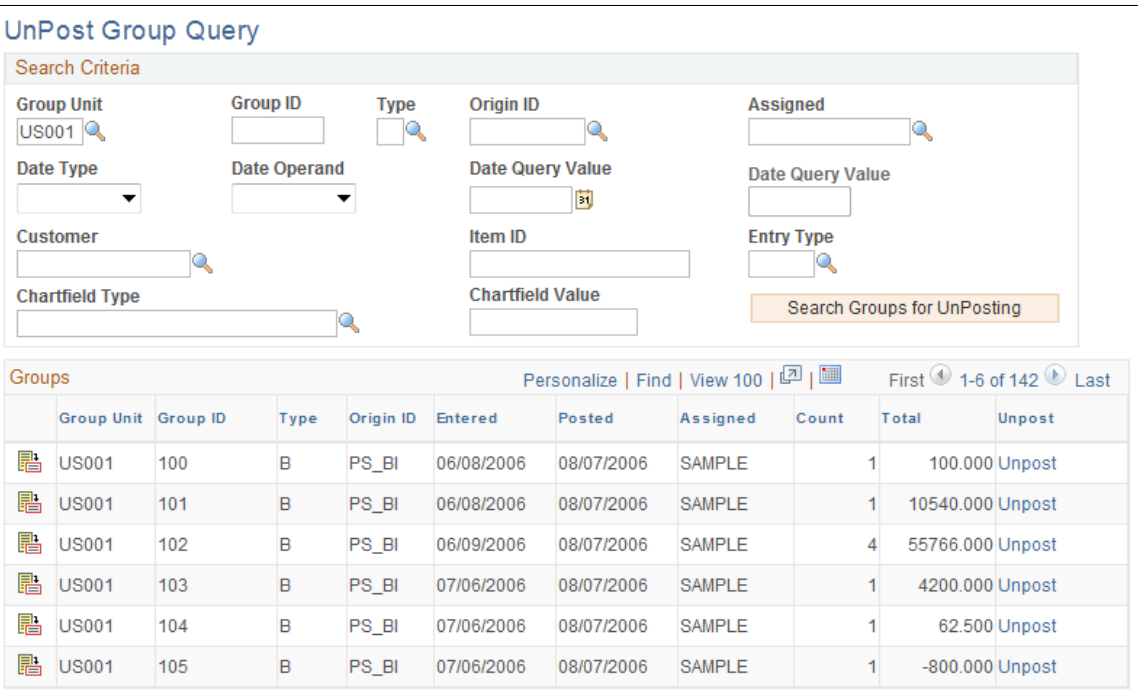

### **Search Criteria**

Enter any combination of search criteria to retrieve the groups to unpost, and click **Search Groups for Unposting.**

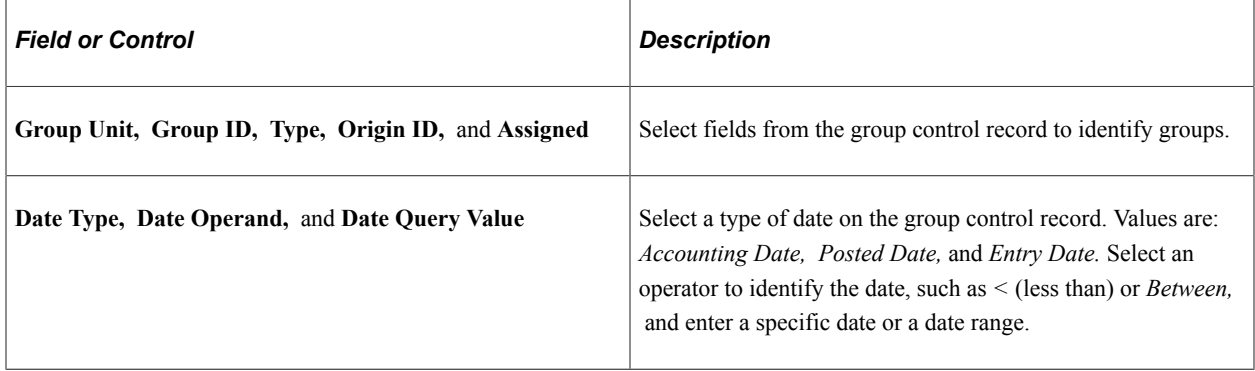

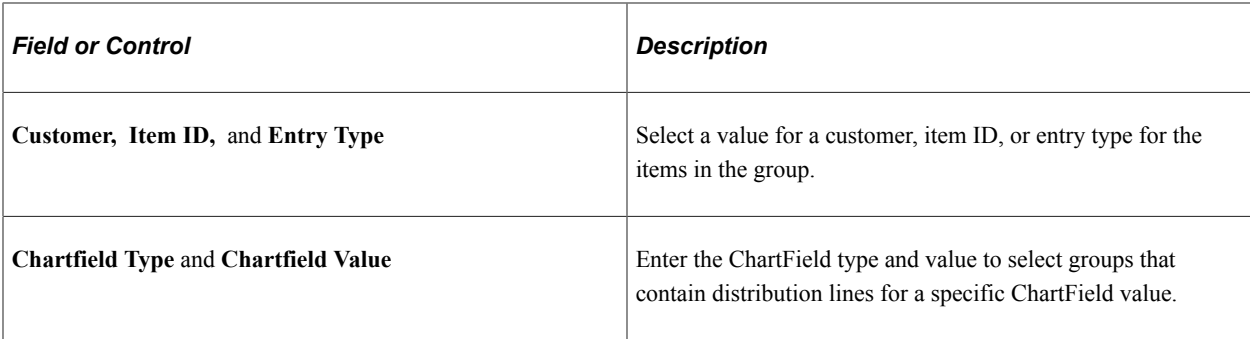

#### **Groups**

The **Groups** grid displays the groups that match your search criteria.

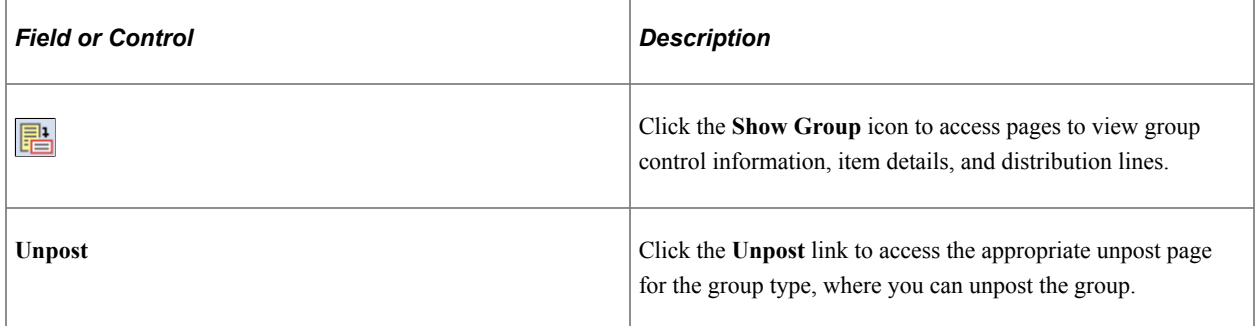

### <span id="page-1160-0"></span>**Group Control Pages**

Use the Group Control, Payment Control, or Draft Control page (GROUP\_ENTRY1\_DSP) to review the control information, such as the group type, accounting date, group totals, and posting status.

Navigation:

- Accounts Receivable, Receivables Update, Unpost Groups, Online Group, Group Control
- Accounts Receivable, Receivables Update, Unpost Groups, Payment Group, Payment Control
- **Accounts Receivable** > **Receivables Update** > **Unpost Groups** > **Drafts Group** > **Draft Control**
- Several other navigation paths are available for the Group Control page.

This example illustrates the fields and controls on the Payment Control page.

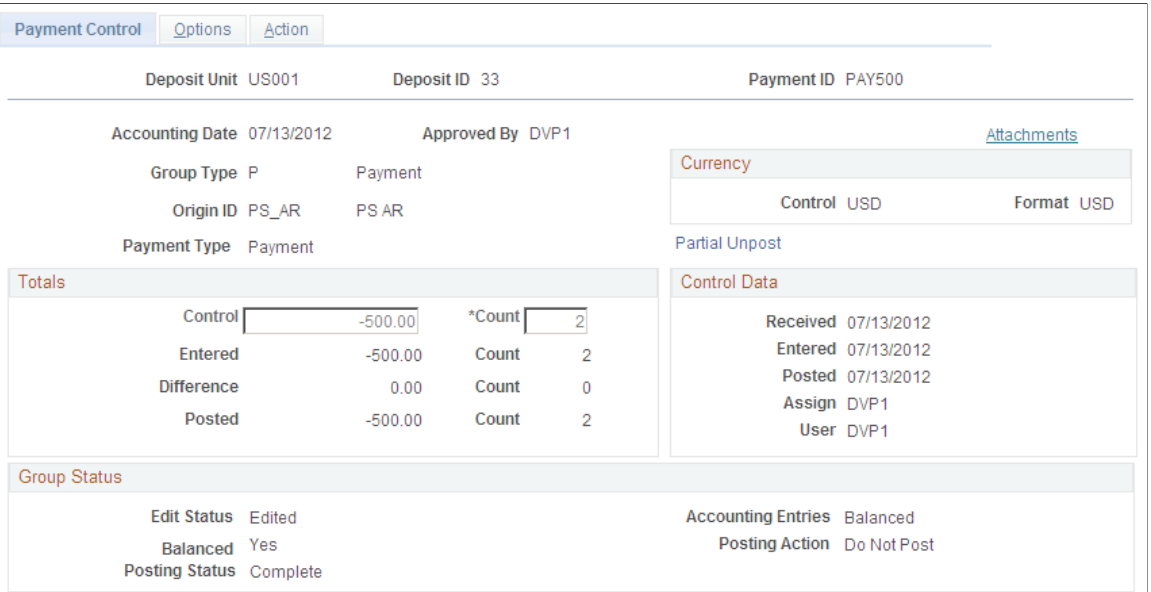

Use the Draft Control page (DR\_UNPOST\_GRP) to review group control information for a draft for a specific draft event.

Navigation:

**Accounts Receivable** > **Receivables Update** > **Unpost Groups** > **Drafts Group** > **Draft Control**

#### <span id="page-1161-0"></span>**Group Unpost - Options Page**

Use the Group Unpost - Options page (GRP\_UPST\_PNL) to specify a reason for unposting a group or change the accounting date.

Define document sequencing options for the unpost group.

Navigation:

#### **Accounts Receivable** > **Receivables Update** > **Unpost Groups** > **Online Group** > **Options**

Several other navigation paths are available for this page.

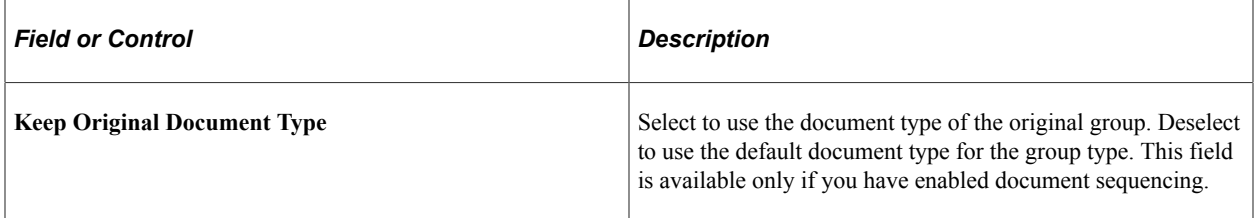

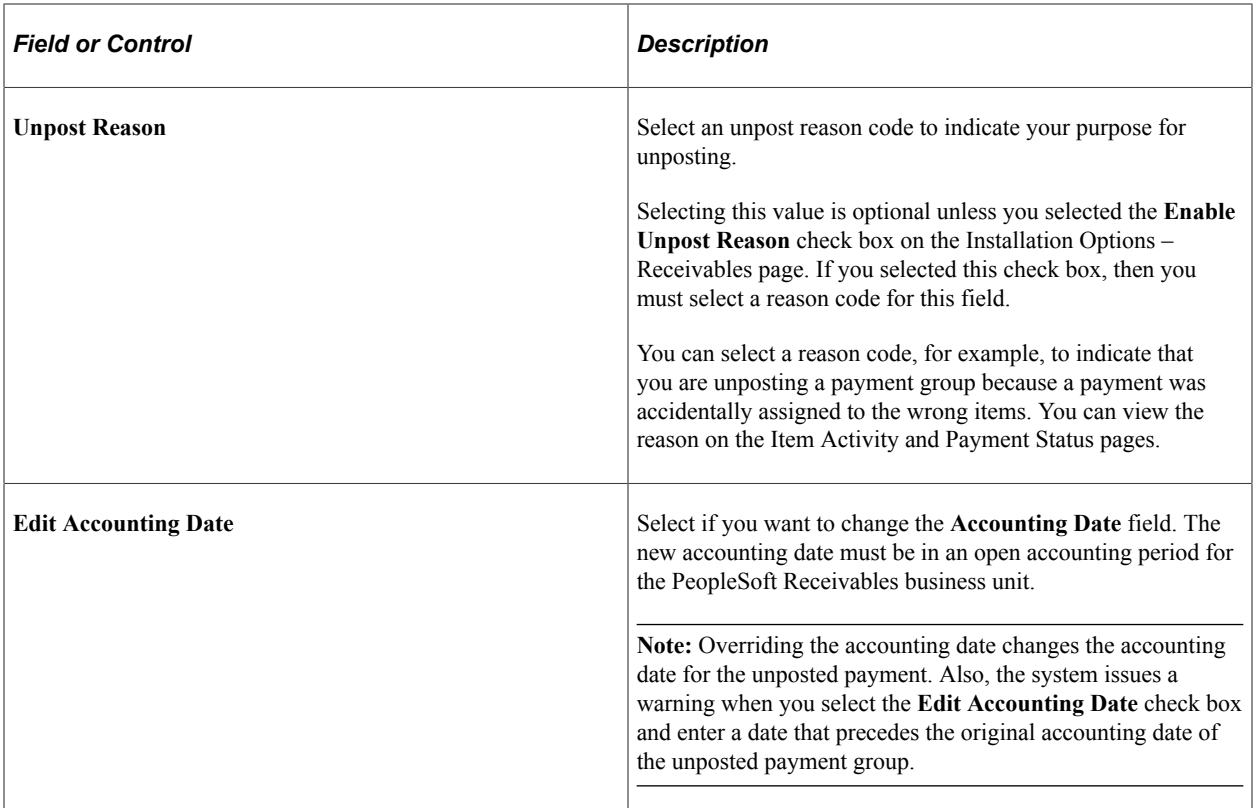

**Important!** Overriding the accounting date for payment unpost groups uses the specified date for the unpost payment group and changes the accounting date for the payment (PS\_PAYMENT.ACCOUNTING\_DT) to the selected date. This accounting date is used for the subsequent payment application group.

#### **Related Links**

"Document Type Template Page" (PeopleSoft Global Options and Reports)

## <span id="page-1162-0"></span>**Unpost Action Page**

Use the Unpost Action page (UNPOST\_ACTION) to select an action for an unpost group.

Navigation:

#### **Accounts Receivable** > **Receivables Update** > **Unpost Groups** > **Online Group** > **Action**

Several other navigation paths are available for this page.

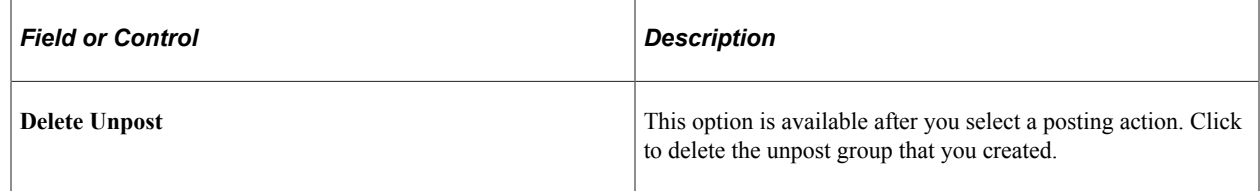

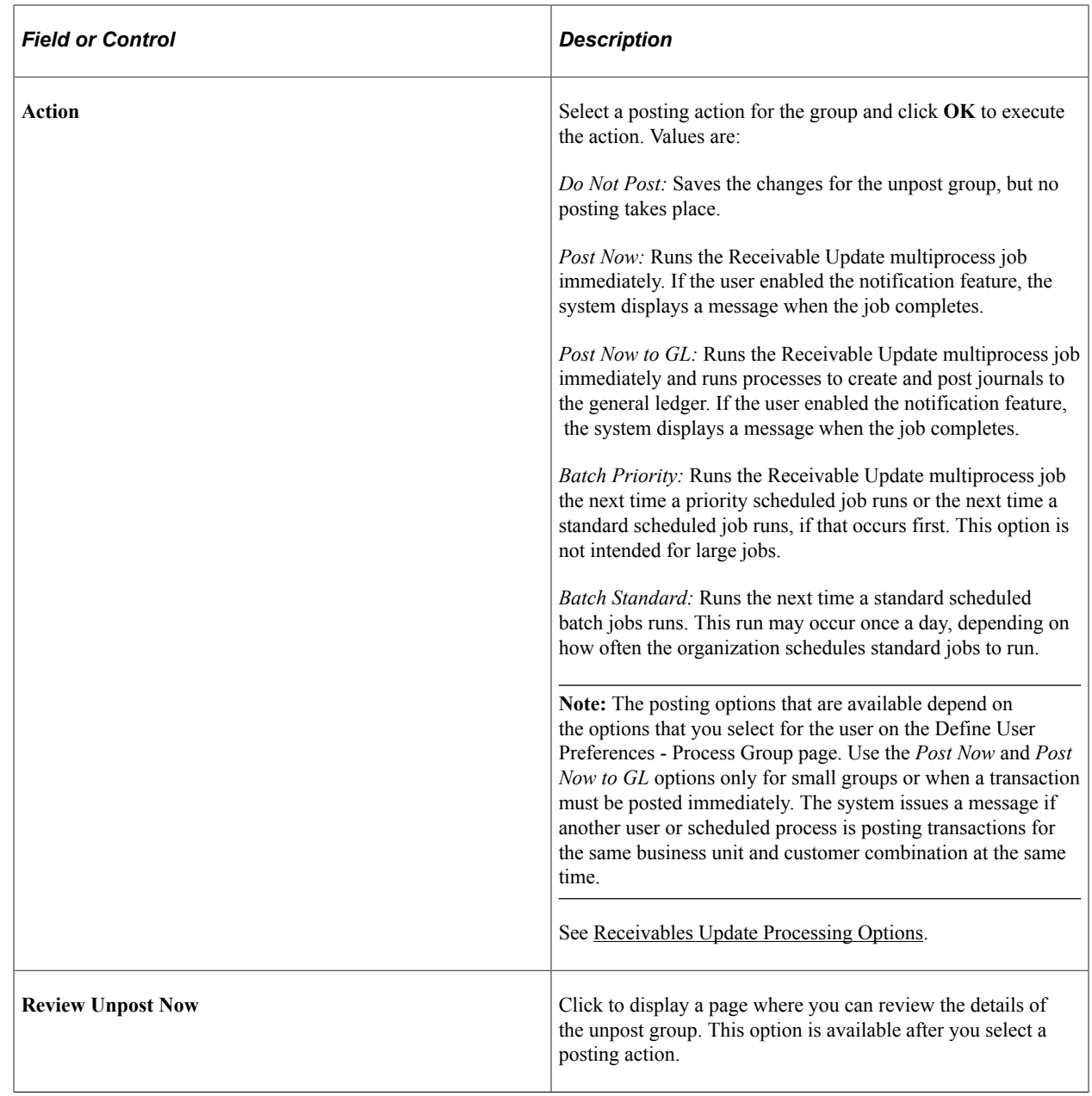

## <span id="page-1163-0"></span>**Partial Unpost Worksheet Application Page**

Use the Partial Unpost Worksheet Application page (PAYMENT\_WS\_IC) to partially unpost a payment group.

This page is accessible only through the **Partial Unpost** link on the Payment Group page (GROUP\_ENTRY1\_DSP) in the Unpost Groups component.

Navigation:

#### **Accounts Receivable** > **Receivables Update** > **Unpost Groups** > **Payment Group** > **Payment Control**

Click the **Partial Unpost** link on the Payment Control page.

This example illustrates the fields and controls on the Partial Unpost Worksheet Application page. You can find definitions for the fields and controls later on this page.

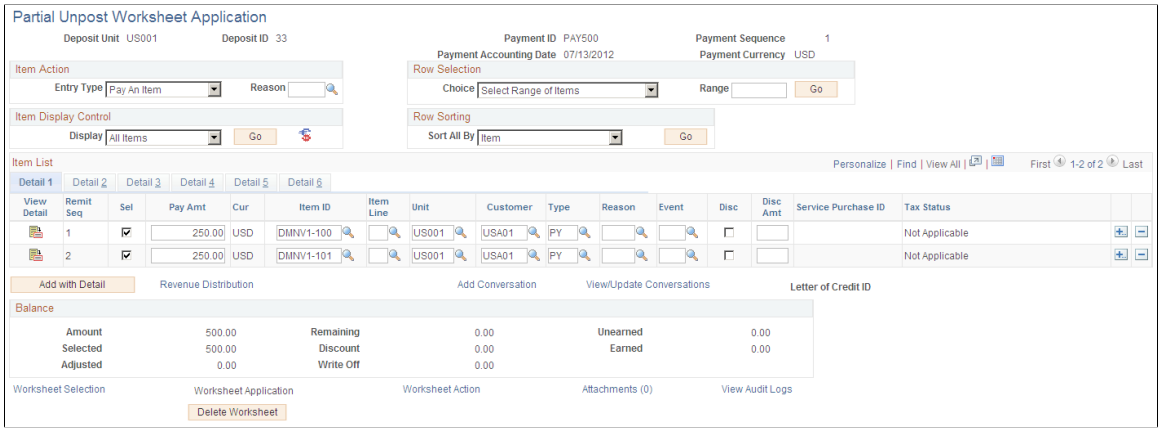

## **Partially Unposting a Payment in Receivables**

To partially unpost a payment in Receivables:

- 1. Navigate to the Unpost Groups Payment Group page and select a payment group to unpost.
- 2. The payment information appears on the Payment Control page.
- 3. Click the Partial Unpost link to transfer to the Partial Unpost Worksheet Application page. The items from the original payment group will appear selected on this page and the Remaining payment balance will be zero. All other balances will be appropriately initiated.
- 4. Reapply the payment as needed by deselecting or deleting Items from the original payment group, effectively keeping them unposted. The worksheet balance amounts will reflect the actions taken, and the user must then reapply the payment amounts to balance the new payment group.
- 5. Post both groups.

#### **Partial Unpost Scenario**

In this scenario, the user does the following:

- 1. Deselects Item DMNV1-101 from the original Payment Group, leaving a Remaining balance of 250.00 USD.
- 2. Creates a new row and selects Item DMNV1-107 for 258.00 USD.
- 3. Changes the Pay Amt to 250.00 USD in the *new* row for Item DMNV1-107 to balance the worksheet.

The split-item row for Item DMNV1-107 shows a Pay Amt of 8.00 USD, and the Remaining balance is 0.00 USD.

This example illustrates the fields and controls on the Partial Unpost Worksheet Application page, where the remaining balance is 0.00.

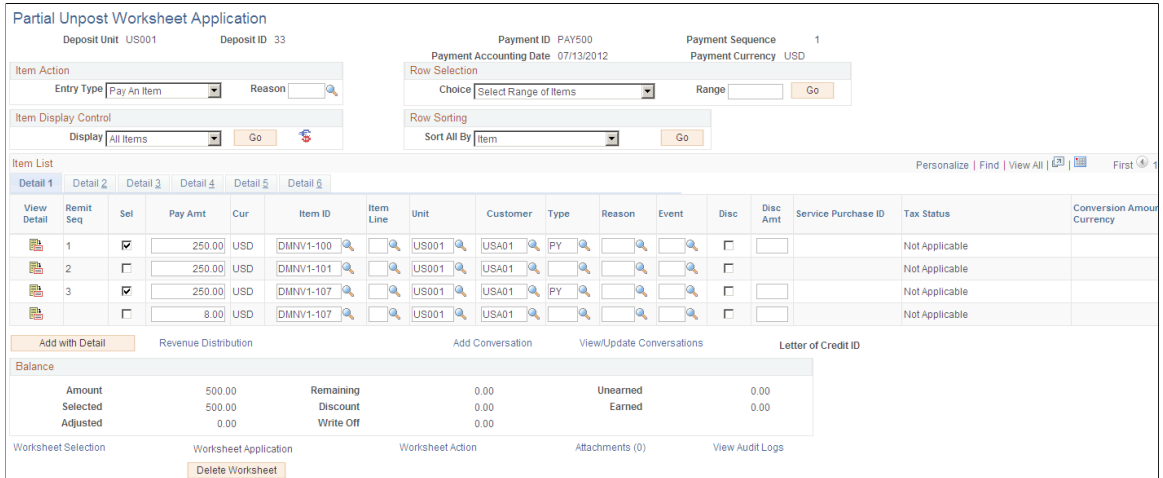

4. Saves and clicks the Worksheet Action link to go to the Action page, where you can set the group to post.

Only one group ID will display on the Action page, and the Partial Post group is the next group ID.

## **Running the AR Rebate Notification Process**

## **Page Used to Run the AR Rebate Notification Process**

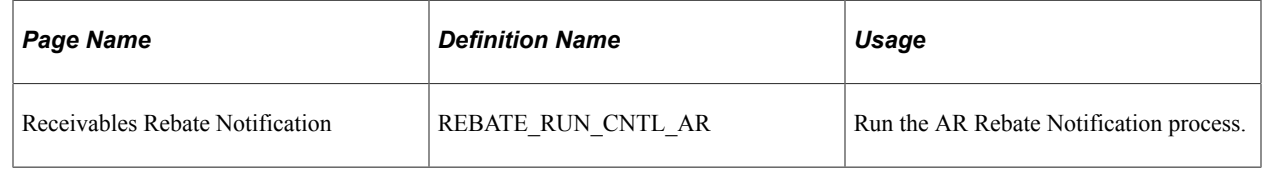

## **Understanding the AR Rebate Notification Process**

If your vendor rebate claims and reversals from PeopleSoft Purchasing or claimbacks from PeopleSoft Order Management interface with your system, you must update the balances for these claims in the claim management workbench in PeopleSoft Purchasing and PeopleSoft Order Management by running the AR Rebate Notification process. The process updates the Claims Incoming Payments staging table (VRBT\_CLAIM\_PMTI) when one of these activities occurs for claim items whose group type is *R* (vendor rebates) or *C* (claimbacks):

- WS-01 (Pay an Item).
- WS-08 (Create a Deduction).
- WS-09 (Write off an Item).
- DM-01 (Pay an Item).
- DM-06 (Create a Deduction).
- DM-07 (Write off an Item).
- DD-XX (Any direct debit activity that changes the item's balance).
- MT-01 (Create an Offset).
- MT-02 (Write off a Credit).
- MT-03 (Write off a Debit).
- FC-01 (Create an Overdue Charge).
- TR-01 (Transfer Item From Customer).
- TR-03 (Transfer Item to Doubtful Receivable Account).

The process also updates the Claims Incoming Payments staging table when:

- A draft or direct debit activity that paid for a claim item is voided or canceled.
- A payment or offset activity against a claim is unposted.

The process adds the following information to the Claims Incoming Payments staging table for each claim:

- Claim SetID.
- Claim ID (item ID in PeopleSoft Receivables).
- Payment date and time (post date for the activity in PeopleSoft Receivables).
- Current payment method for the item in PeopleSoft Receivables.
- Claim amount (amount of the payment or offset activity).

PeopleSoft Receivables sends the amount in the original currency of the claim item, which is the currency for the rebate agreement or the claimback contract. If a gain or loss occurs due to currency conversion (when the payment is in a different currency than the original claim item currency), the process includes the gain or loss in the amount.

- Base amount (amount of the payment or offset activity less the VAT amount).
- VAT amount (VAT amount of the payment or offset activity).
- Agreement or contract currency code.
- Document ID.

This user-defined reference value is entered on the maintenance, payment, or draft worksheet to help identify the claim in the claim management workbench.

The process also sets the **Process Flag** field to *N* and the value in the **Process Instance** field to the process instance that the Process Scheduler assigned to the run of the AR Rebate Notification process.

After the process completes, run the Incoming Payment Reconciliation Application Engine process (PO\_CLMRECON) in PeopleSoft Purchasing or PeopleSoft Order Management to load the payment and offset activity in the Claims Incoming Payments staging tables into the claim management workbench.

#### **Related Links** [PeopleSoft Purchasing and PeopleSoft Order Management Interface](#page-631-0) [Entry Reason Page](#page-146-0) "Understanding Vendor Rebates" (PeopleSoft Purchasing) "Understanding PeopleSoft Claimbacks" (PeopleSoft Order Management)

### **Receivables Rebate Notification Page**

Use the Receivables Rebate Notification page (REBATE\_RUN\_CNTL\_AR) to run the AR Rebate Notification process

Navigation:

**Accounts Receivable** > **Receivable Update** > **Request Rebate Process** > **Receivables Rebate Notification**

## **Chapter 32**

# **Using Commitment Control Processing in PeopleSoft Receivables**

## **Understanding Revenue Estimate Processing**

This topic discusses:

- Revenue estimate processing.
- The Revenue Estimate Application Engine process (AR\_REV\_EST).
- Special condition handling during the Revenue Estimate process.

### **Revenue Estimate Processing**

The role of PeopleSoft Receivables in the commitment control process is to create source transactions for the revenue entries in the control budgets. A budget in PeopleSoft Receivables is a fixed income allocation (that is, a revenue estimate) with two monetary buckets: a recognized revenue bucket and a collected revenue bucket. *Recognized revenue* is revenue that has been billed to the customer but for which payment has not yet been received. It is open receivables. *Collected revenue* is cash that has been received as payment. The combined amounts should eventually match the total estimated amount, which is your budget.

Most receivable functions that you perform update one of the two revenue buckets. In some cases, they update both. This diagram demonstrates that the functions create a debit memo, a credit memo, ITEM match items, a write-off credit item, a write-off debit item, an earned discount, and an unearned discount, all of which update the recognized revenue bucket. Direct journal entries, match cash items, and item payments update the collected revenue bucket.

This diagram demonstrates that the functions create a debit memo, a credit memo, ITEM match items, a write-off credit item, a write-off debit item, an earned discount, and an unearned discount, all of which update the recognized revenue bucket. Direct journal entries, match cash items, and item payments update the collected revenue bucket.

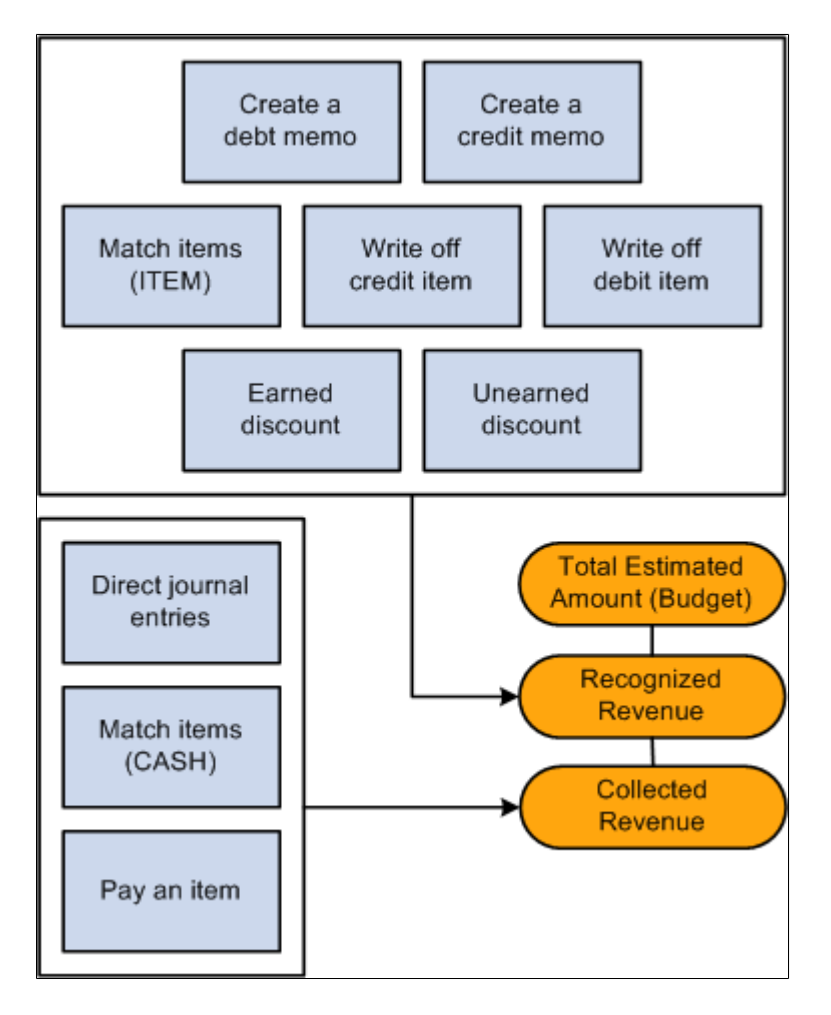

You run the following processes to update the control budgets:

- The Revenue Estimate process, which creates the source transactions for the control budget ledger for all activity except direct journals.
- The Budget Processor Application Engine process (FS BP), which updates the revenue buckets and creates the commitment control budget lines.

The Receivables Update Application Engine process (ARUPDATE) automatically runs the Revenue Estimate process and Budget Processor when it completes if you enabled commitment control for PeopleSoft Receivables. If you have errors in the source transaction or budget checking errors, then you must run the Budget Processor after you correct the errors. If you choose to delete the activity's source transactions, then you must rerun the Revenue Estimate process before you run the Budget Processor again. You only need to rerun these processes if you have corrected errors.

**Note:** The Revenue Estimate process does not change the distribution of PeopleSoft Receivables accounting entries in PeopleSoft General Ledger. If you enabled commitment control for PeopleSoft Receivables and for the general ledger business unit associated with the receivables business unit, then you must budget check the entries before you distribute them to PeopleSoft General Ledger.

#### **Related Links**

"Understanding the Budget Checking of Source Transactions" (PeopleSoft Commitment Control)

## **The Revenue Estimate Application Engine Process**

The Revenue Estimate process uses the revenue accounting lines in the Item Distribution (PS\_ITEM\_DST) table to generate the source transactions for the control budget ledger. It generates one source transaction for each revenue line. If the activity does not generate a revenue line, the Revenue Estimate process searches the preceding activity for a revenue account and follows these rules:

• If the activity is a Create a Debit Memo (IT-01), Create a Credit Memo (IT-02), or Create an Overdue Charge (FC-01) activity, the process uses the revenue account for that activity.

If it cannot find a revenue account, then the transaction causes an error. Enter the revenue account manually on the Revenue Estimate Correction page.

- If the activity is a Transfer Item to Customer (TR-02) activity and the item was transferred to a customer in the same business unit, the process uses the revenue account of the *from* item.
- If the item is system-generated (for example, an underpayment or an overpayment), then no revenue account exists and the process does not generate a source transaction.

When you create the write-off for an underpayment or overpayment, the system updates the revenue buckets.

## **Special Condition Handling During the Revenue Estimate Process**

This section describes how the Revenue Estimate process generates source transactions for these special conditions:

- Overpayments.
- Underpayments.
- Prepayments.
- Draft processing.
- Write-offs on maintenance worksheets and in automatic maintenance.
- Source transactions for PeopleSoft Billing and PeopleSoft Contracts items.
- Directly journaled payments.
- Realized gains and losses.
- Unpost groups.
- Items with value-added tax (VAT).
- Multiple revenue lines.

#### **Overpayments**

If you have an overpayment (MT-05, WS-04, WS-05, or WS-06 item activities) and you leave the cash or credit on-account, the process does not create source transactions for the overpayment amount. When you apply the remaining cash or credit to an item, it updates the collected revenue bucket. However, if you write off an overpayment, the process updates both the recognized and collected revenue buckets.

Here is an example of revenue estimate entries for on-account overpayments:

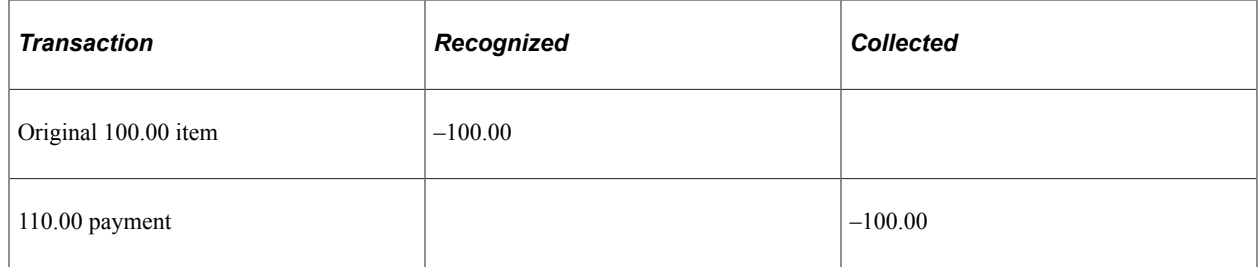

Here is an example of revenue estimate entries for writing off an overpayment:

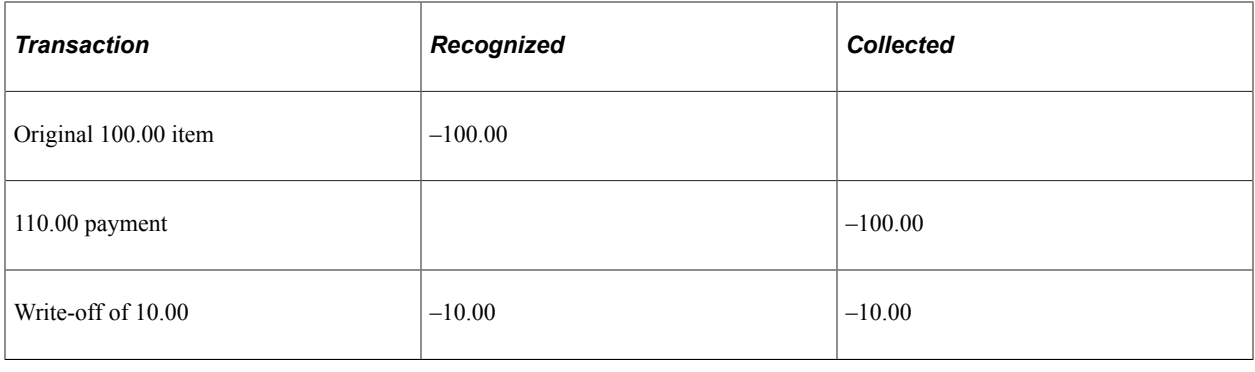

**Note:** You cannot combine cash and a credit memo when you create an overpayment. If you have an overpayment, the entire amount should come from cash or the entire amount should come from a credit memo. This is necessary because the system updates the buckets differently depending on whether the overpayment is from cash or a credit memo. If you combine them, it cannot determine how to update the buckets.

#### **Underpayments**

If you have an underpayment and you pay off the item and create an adjustment item, the process updates the collected revenue bucket with the full item amount at that time. When you pay for the adjustment of the item, the system does not create any further source transactions.

Here is an example of revenue estimate entries for an underpayment with an adjustment:

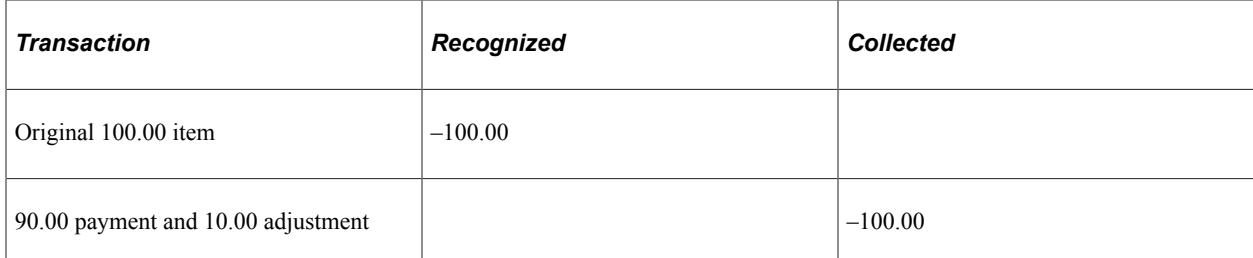

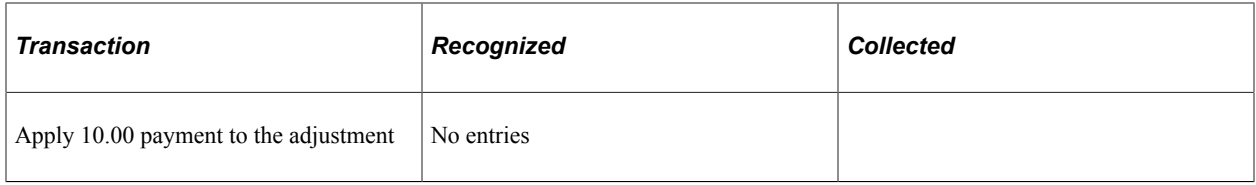

When you have an underpayment and you write off the remainder of the item, the process creates one source transaction that updates the collected revenue bucket for the amount of the payment. It also creates another source transaction that debits the recognized bucket for the write-off.

Here is an example of revenue estimate entries for an underpayment and a write off:

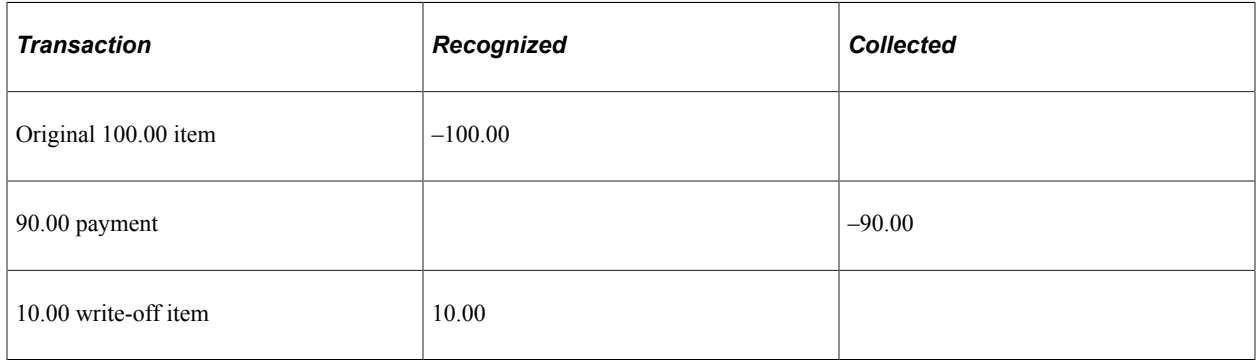

#### **Prepayments**

When you create the prepayment item (WS-04), the Revenue Estimate process does not create source transactions for the control budget. When you create the IT-01 item for the prepayment, the Revenue Estimate process generates the source transactions that update both the collected and the recognized bucket. It uses the accounts from the new item to create the entries.

Here is an example of revenue estimate entries for a prepayment:

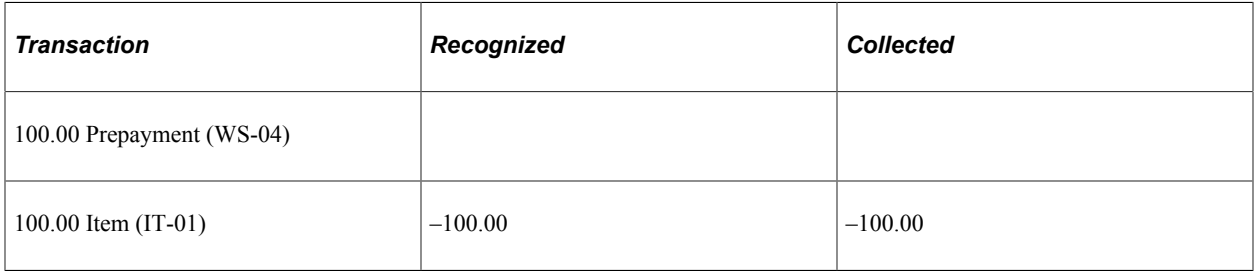

If you create prepayments using the draft worksheet, the process is the same except that it does not create the source transactions when you create the IT-01 item if the cash for the draft has not been recognized yet. When the cash is recognized at the discount date or at the due date, the process looks to see if an IT-01 item already exists for the prepayment and generates the source transactions. If you void, dishonor, or cancel the remittance for a draft with prepayments, the process reverses transactions only if the prepayment was already applied to an item.

## **Draft Processing**

When the process creates source transactions for the Pay an Item (DM-01), Write-off an Overpayment (DM-08), and Write-off an Underpayment (DM-09) activities on the draft worksheet, it places them in two holding tables (PS\_ARCC\_HLDTRN\_HDR and PS\_ARCC\_HLDTRN\_TBL) until the cash is

recognized for the draft. When the cash is recognized either at the discount date or at the due date, it moves the source transactions from the holding tables to the application tables (PS\_AR\_CC\_TRAN\_HDR and PS\_AR\_CC\_TRAN\_TBL) that hold the source transactions for budget processing.

The process also uses the holding tables when you void or dishonor a draft or when you cancel a draft remittance.

#### **Write-offs on Maintenance Worksheets and in Automatic Maintenance**

If you write off an item on a maintenance worksheet or if the Automatic Maintenance Application Engine process (AR\_AUTOMNT) writes off an item, the system uses the reason for the write-off item to determine which bucket to update. You define which buckets to update in the automatic entry type for the write-off system functions for maintenance groups.

#### **Source Transactions for PeopleSoft Billing and PeopleSoft Contracts Items**

If you enter your invoices (IT-01 or IT-02 items) in PeopleSoft Billing, PeopleSoft Receivables creates the source transactions for them in the recognized revenue bucket as long as PeopleSoft Receivables generates the accounting entries. When PeopleSoft Billing creates the accounting entries, PeopleSoft Receivables does not create the source transactions to update the recognized bucket. You must create the source transactions in PeopleSoft Billing.

If PeopleSoft Billing is creating the accounting entries, to enable PeopleSoft Receivables to process payments against items coming from PeopleSoft Billing or PeopleSoft Contracts/Projects, you must run the Load GL Accounting Entries process (BILDGL01) in PeopleSoft Billing, which performs budget checking. If the invoice is not budget checked prior to coming into PeopleSoft Receivables, then PeopleSoft Receivables issues an error message on the payment worksheet indicating that the item has not successfully passed budget checking.

When you a apply payment to an item interfaced from PeopleSoft Billing that has been budget checked, the Revenue Estimate process uses the revenue lines in the PeopleSoft Billing accounting entry table (PS\_BI\_ACCT\_ENTRY) to generate the source transactions for the collected bucket.

When an invoice comes from PeopleSoft Contracts/Projects and PeopleSoft Contracts manages the revenue, even if the invoice was budget checked successfully, if you did not run the Load GL process in Billing then the PeopleSoft Receivables Revenue Estimate process will skip the transaction when processing a payment.

When an item has an associated contract line in PeopleSoft Contracts, then the Revenue Estimate process uses the revenue lines that reside on the PeopleSoft Contracts accounting line tables. PeopleSoft General Ledger updates and budget checks the recognized revenue lines for the budget when you post the PeopleSoft Contracts journals in PeopleSoft General Ledger. The process looks for the revenue lines in these tables to populate the revenue collected bucket:

- 1. Contracts Accounting Line Projects table (PS\_CA\_ACCTG\_LN\_PC), which contains the revenue lines for rate-based contracts.
- 2. Contracts Accounting Line table (PS\_CA\_ACCTG\_LINE), which contains the revenue lines for amount based contracts.

The process uses the most recent revenue entry that was posted for the contract line in the Contracts Accounting Line table (PS\_CA\_ACCTG\_LINE). You should use the same revenue distribution lines for amount-based contracts throughout the life of the contract. At least one revenue event must be posted in PeopleSoft Contracts before you apply the first payment to the item associated with the

contract line. If there are no posted revenue lines for the contract line, the process does not update the collected revenue bucket and the process generates an error message.

If you receive an error, you should post some revenue lines for the contract line in PeopleSoft Contracts and then rerun the Revenue Estimate process.

#### **Directly Journaled Payments**

When you journal a payment directly to the general ledger, the system uses the information in the PS\_PAY\_MISC\_DST table to update the recognized and collected buckets. No source transactions for direct journals will appear in the revenue estimate tables: PS\_AR\_CC\_TRAN\_HDR and PS\_AR\_CC\_TRAN\_TBL. Therefore, you do not need to run the Revenue Estimate process for directly journaled payments.

#### **Realized Gains and Losses**

If you apply a payment to an item in a foreign currency and either a realized gain or loss exists, then the process creates an additional transaction to adjust the amount in the collected bucket.

Here is an example of revenue estimate entries for a transaction with realized gain or loss:

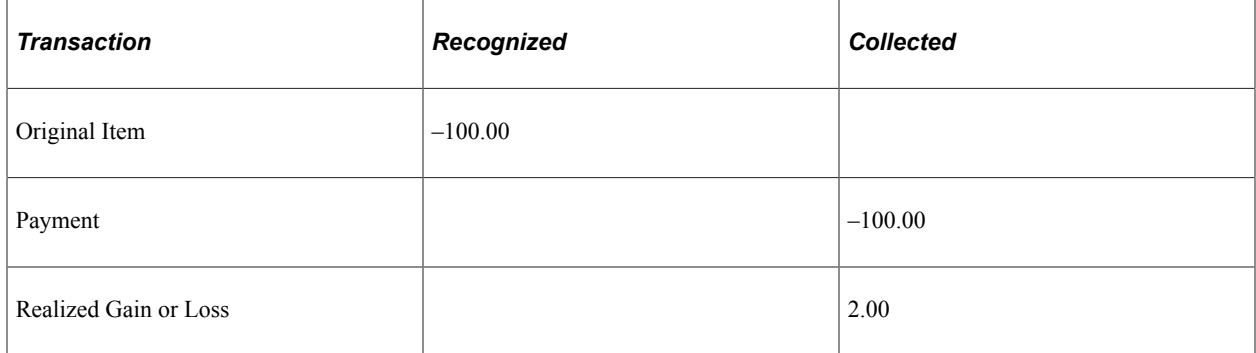

#### **Unpost Groups**

When you unpost a group, the Revenue Estimate process creates source transactions to reverse the original entries in the revenue budget.

#### **Items with VAT**

If an item contains a VAT amount or sales tax, only the base amount of the transaction updates the revenue buckets. For example, if the total item is 108.00 EUR and the VAT amount is 8.00 EUR, then the process updates the revenue budgets with 100.00 EUR.

#### **Multiple Revenue Lines**

If an item has multiple revenue lines and it is completely paid by one payment, the system uses the same amounts for each revenue account as the original revenue lines.

If an item has multiple revenue lines and you make a partial payment, the system provides a page in the worksheet components where you can specify how to distribute the revenue amount. This page is available only if you selected *Allow Manual Distribution* in the **Multiple Revenue Line** field for the business unit. If you do not enable manual distribution, the system automatically prorates the payment amount across the remaining revenue balances.

#### **Related Links**

[Setting Up Item and Automatic Entry Types for Revenue Estimate Processing](#page-164-0)

## **Prerequisites for Running Revenue Estimate Processes**

Before you can run the revenue estimate processes, you must perform the following tasks:

- 1. Enable commitment control accounting for PeopleSoft Receivables on the Installation Options Installed Products page.
- 2. Set up the system for commitment control accounting.
- 3. Review the source transaction definition for the commitment control transactions for the Revenue Estimate process and for direct journal payments.
- 4. If the system function for an item entry type specifies that the revenue estimate bucket is user-defined, specify which bucket to update for each entry reason.
- 5. If the system function for an automatic entry type specifies that the revenue estimate bucket is userdefined, specify which bucket to update for each entry reason.
- 6. Make sure the user-defined accounting lines (revenue lines) contain ChartFields in the control budget ledger.
- 7. Define the defaults for revenue estimate processing for each business unit by TableSet on the Receivables Options - General 2 page.
- 8. Disable PeopleSoft Billing and PeopleSoft Contracts on the Installed Products page if you do not have those products installed on your system.

Disabling these products improves performance because the Revenue Estimate process does not search records in PeopleSoft Billing or PeopleSoft Contracts for revenue lines.

#### **Related Links**

[Understanding PeopleSoft Receivables Processing Options](#page-120-0)

[Receivables Options - General 2 Page](#page-75-0)

"Setting Up Cross-Application Installation Options" (Application Fundamentals)

"Setting Commitment Control Options" (PeopleSoft Commitment Control)

"Understanding Source Transaction Type Setup" (PeopleSoft Commitment Control)

## **Performing Commitment Control Processing**

## **Pages Used for Commitment Control Processing**

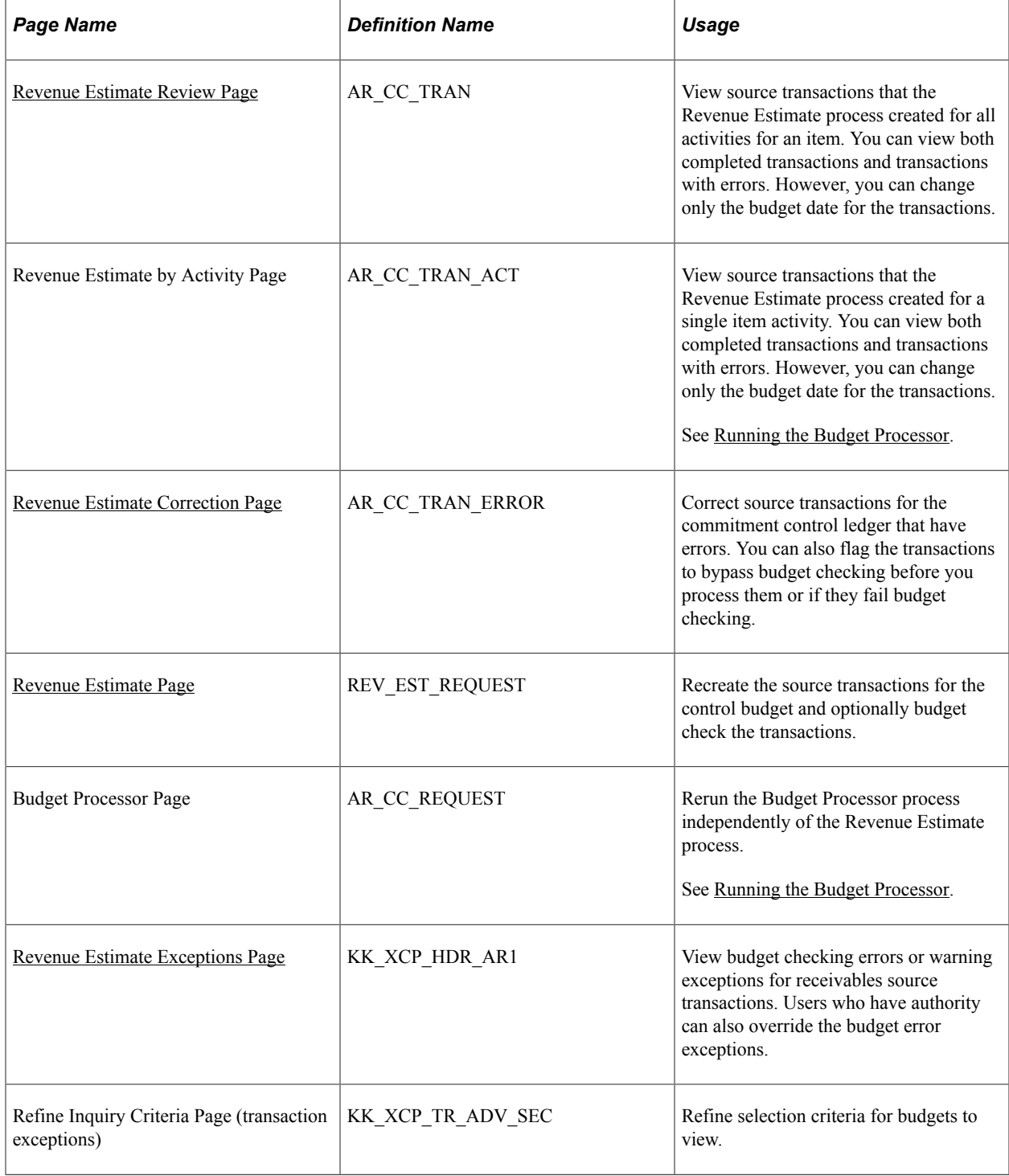

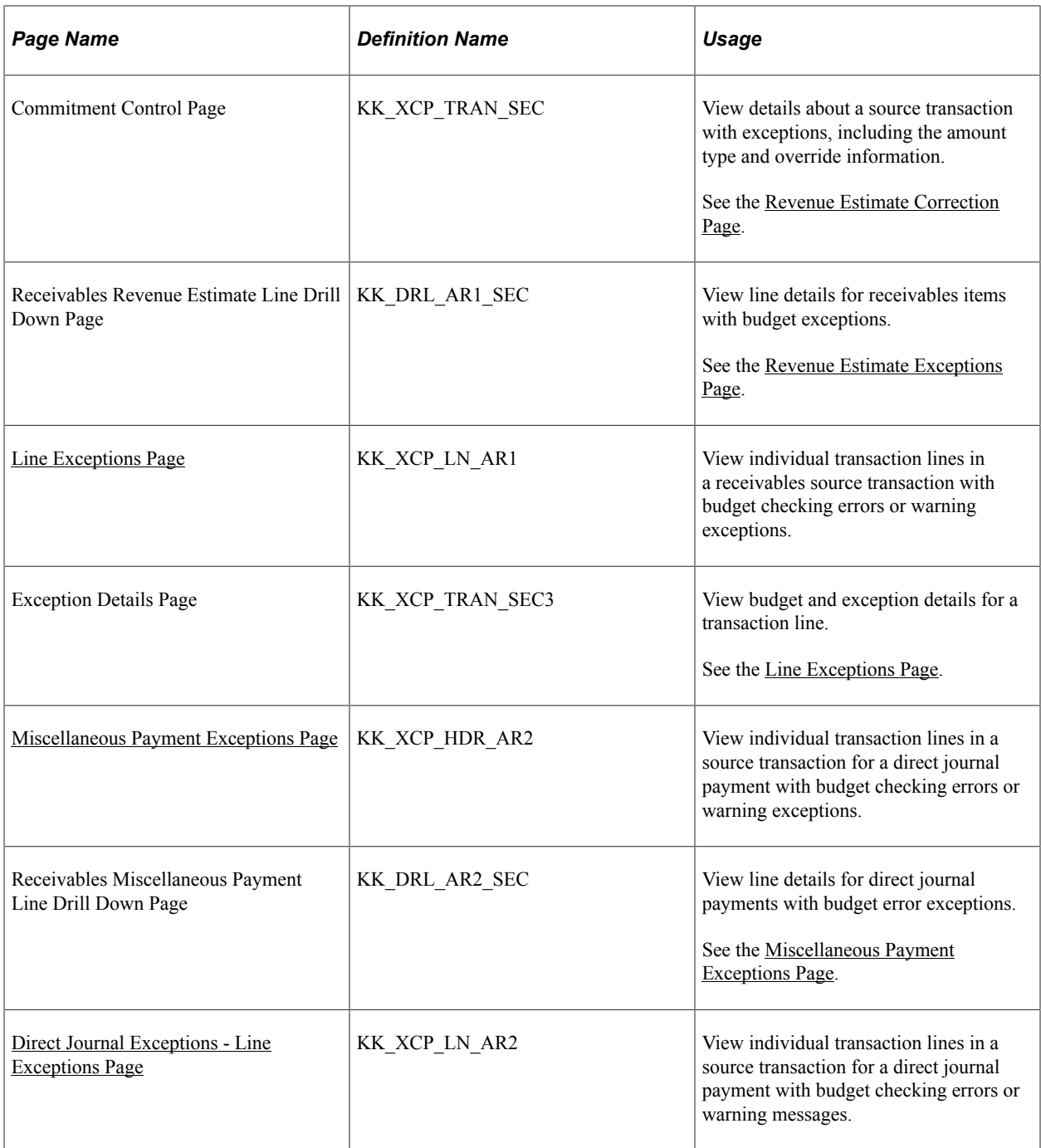

## **Understanding Performing Commitment Control Processing**

This documentation provides overviews of the commitment control process flow and of budget checking error correction and warnings and discusses how to:

- Review revenue estimate entries.
- Correct revenue estimate errors.
- Run the Revenue Estimate process.
- Run the Budget Processor.
- View budget checking exceptions for revenue estimate source transactions.
- View direct journal exceptions.

## **Understanding the Commitment Control Process Flow**

Perform these tasks for revenue estimate and budget checking processing:

**Note:** These steps do not apply to direct journal payments.

1. Run the Receivables Update process to post groups, create accounting entries, create the source transactions, and budget check the source transactions.

**Note:** The Receivables Update process runs the Revenue Estimate process and budget checks the transactions only if you have enabled commitment control for PeopleSoft Receivables and the general ledger business unit associated with the receivables business unit.

- 2. (Optional) Review the source transactions.
- 3. Correct errors in the source transactions if needed.

For example, you might post some revenue lines for a contract line in PeopleSoft Contracts.

4. Run the Revenue Estimate process again if you corrected errors in source transactions.

In some cases, you need to unpost the original group and correct the accounting lines. If this is the case, you run the Receivables Update process to post the group again and it automatically runs the Revenue Estimate process.

See [Understanding Budget Checking Error Correction and Warnings.](#page-1178-0)

**Note:** You can run the Budget Processor process at the same time if you do not want to review the source transactions before you budget check the transactions.

- 5. Run the Budget Processor process again if you corrected errors in the source transactions.
- 6. View budget checking errors and warning exceptions and resolve them.
- 7. Run the Budget Processor again if you corrected errors or overrode the exceptions.

#### **Related Links**

[Understanding the Pending Group Generator Application Engine Process](#page-474-0) [Understanding the Receivables Update Application Engine Process](#page-468-0) [Journaling Payments Directly to the General Ledger](#page-715-0)

## <span id="page-1178-0"></span>**Understanding Budget Checking Error Correction and Warnings**

Transactions typically fail the budget checking process because the amount of the source transactions exceeds the amount in the control budget and the commitment control option for the budget. If this occurs, you have two options:

• Credit the revenue estimate budget amount.

• Mark the entire transaction to bypass budget checking on the Commitment Control, Revenue Estimate Exceptions, or Misc Payment Exceptions page for the transaction.

After you mark it, you must run the Budget Processor process again.

A transaction could also fail because you provided a revenue account that is not in the revenue estimate budget. If this is the case, you need to perform the following tasks:

- 1. Set the group that included the source transactions to unpost.
- 2. Run the Receivables Update process, which reruns the Revenue Estimate process and the Budget Processor.

The Revenue Estimate process deletes the source transactions and does not create new sources transactions.

- 3. Recreate the items with the correct data.
- 4. Run the Receivables Update process again, which reruns the Revenue Estimate process and the Budget Processor.

If you run the Budget Processor when you run the Receivables Update process or from the Budget Processor page, use the message log to see if you have received any warnings. Alternatively, go directly to the budget exception pages to see if you have any warnings. Select *Only Warnings Exist* in the **Process Status** field, when you search for exceptions to display only transactions with warnings.

If you budget check transactions from an online page, such as the Direct Journal Payments - Accounting Entries page or the Corrections page for the Revenue Estimate process, the system displays a warning message for any type of warning including the warning for negative expense budgets. Users must go to the appropriate budget exceptions page to determine the type of warning. If there is a warning status at the line level, you can drill directly down to the warning on the exception page by clicking the Budget Check Options icon.

**Note:** You receive the warning message when you budget check transactions online only if you selected the **Pop Up Error/Warning Message** check box on the Installation Options - Commitment Control page.

#### **Related Links**

[Unposting Payments](#page-1155-0) [Running Receivables Update](#page-1136-0) [Understanding PeopleSoft Receivables Processing Options](#page-120-0) [Revenue Estimate Page](#page-1186-0) [Running the Budget Processor](#page-1187-0) "Understanding Entering and Posting Commitment Control Budget Journals" (PeopleSoft Commitment Control)

## **Common Elements Used for Commitment Control Processing**

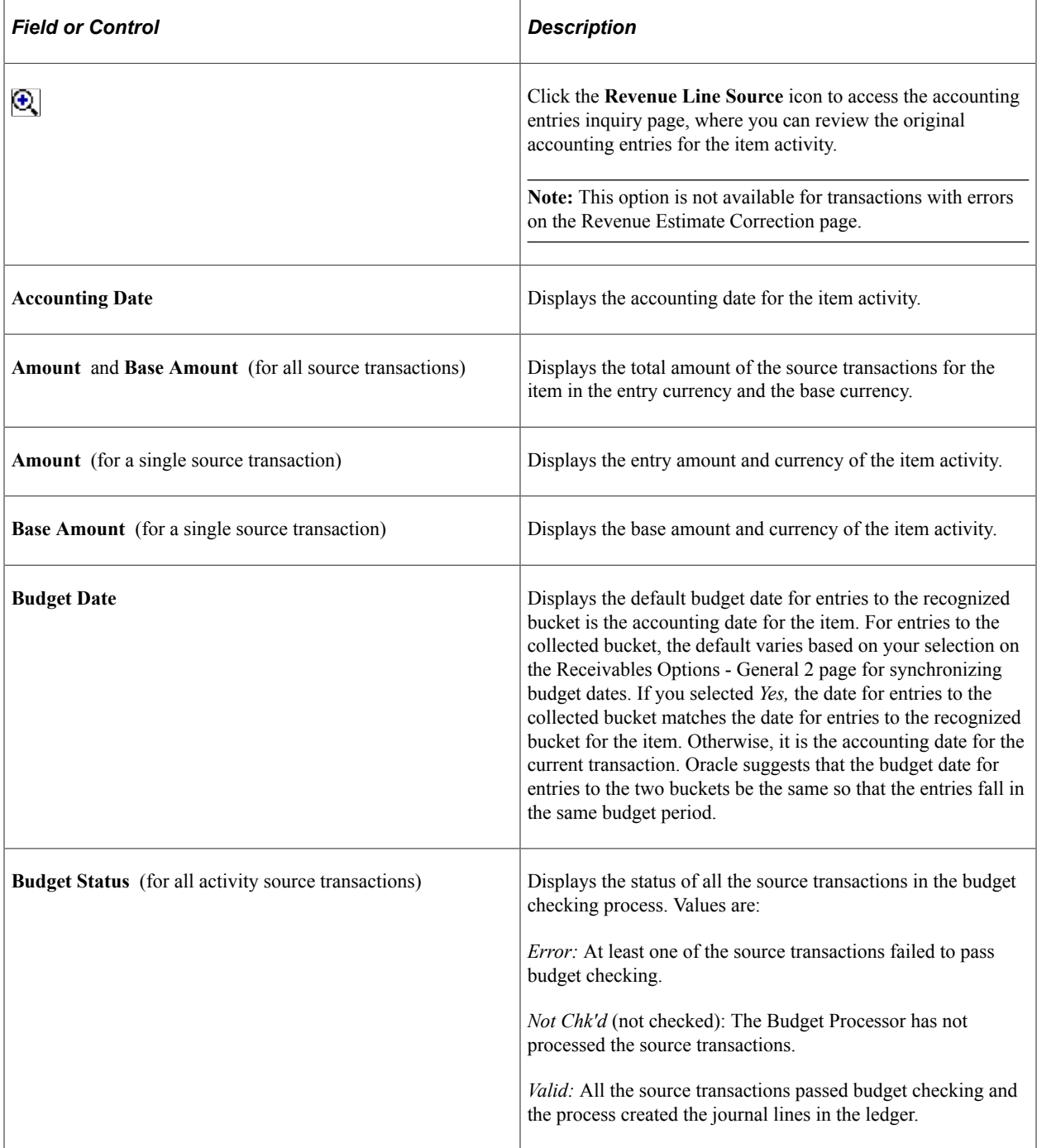

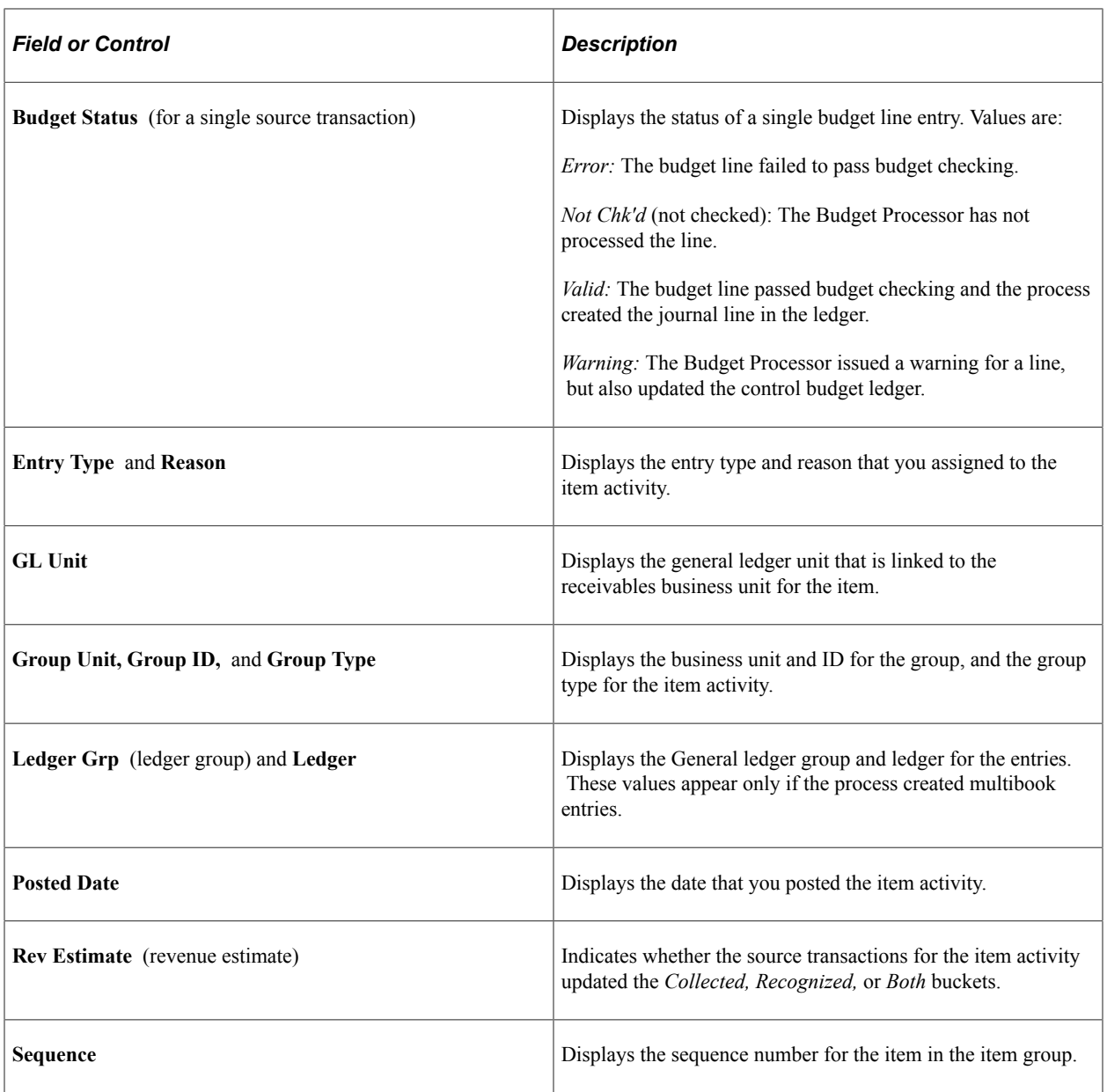

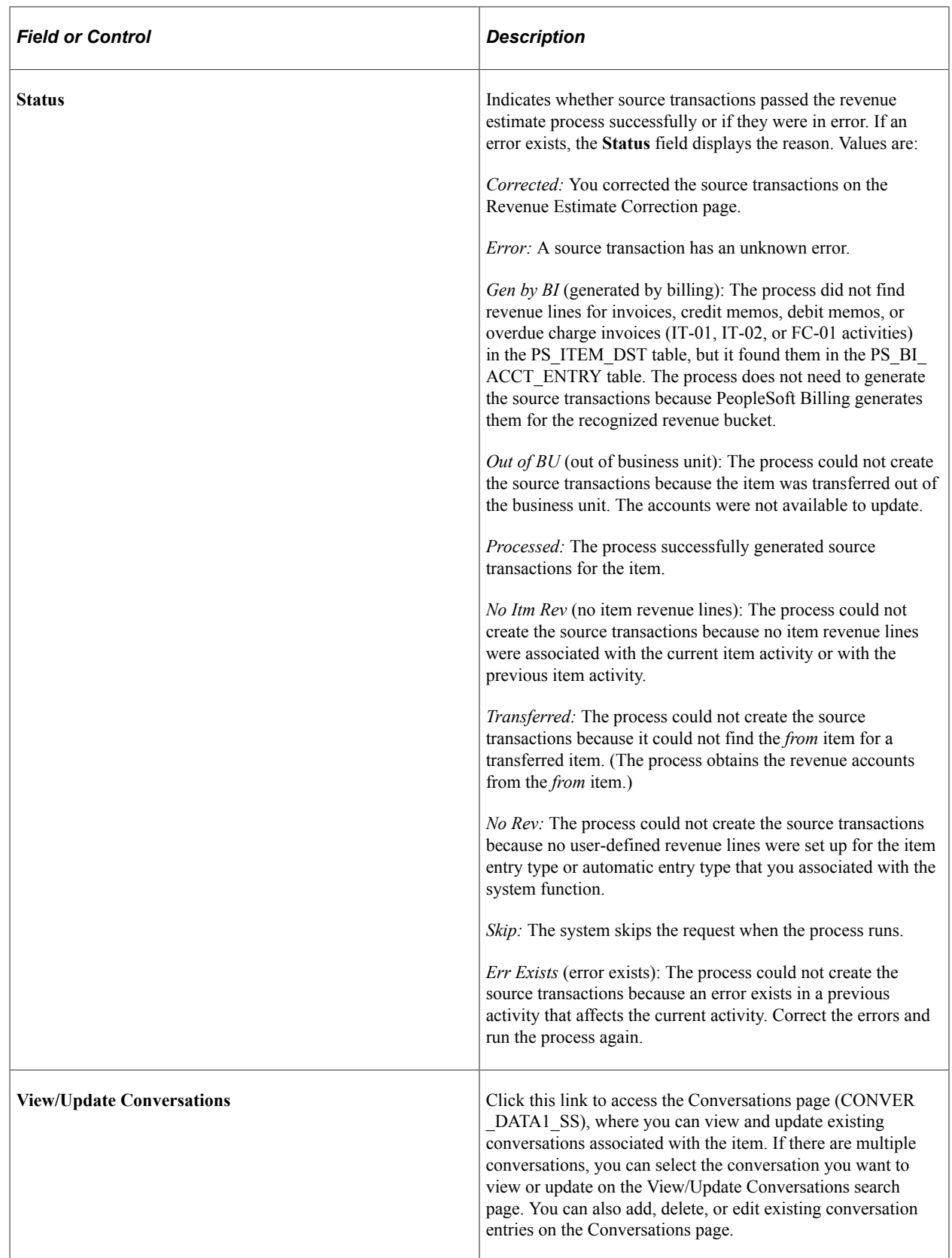

## <span id="page-1183-0"></span>**Revenue Estimate Review Page**

Use the Revenue Estimate Review page (AR\_CC\_TRAN) to view source transactions that the Revenue Estimate process created for all activities for an item.

You can view both completed transactions and transactions with errors. However, you can change only the budget date for the transactions.

Navigation:

#### **Accounts Receivable** > **Receivables Update** > **Revenue Estimates** > **Review Transactions by Item** > **Revenue Estimate Review**

This example illustrates the fields and controls on the Revenue Estimate Review page. You can find definitions for the fields and controls later on this page.

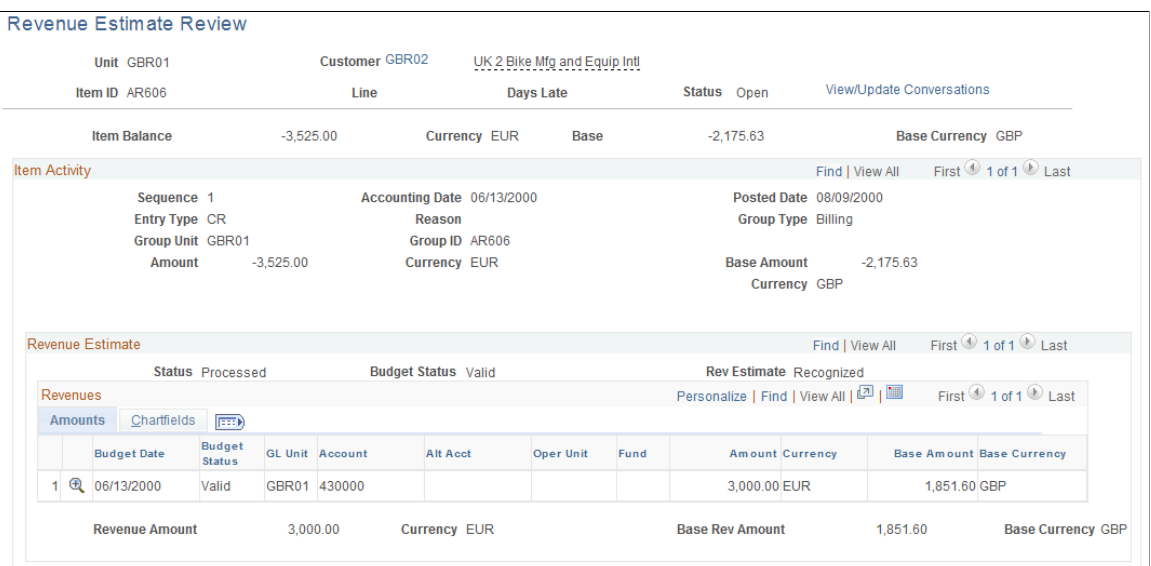

Use the **Item Activity** scroll area to view each activity for an item on the Revenue Estimate Review page. Use the **Revenue Estimate** scroll area to see source transactions for an item activity. The **Revenues** grid displays information for each source transaction.

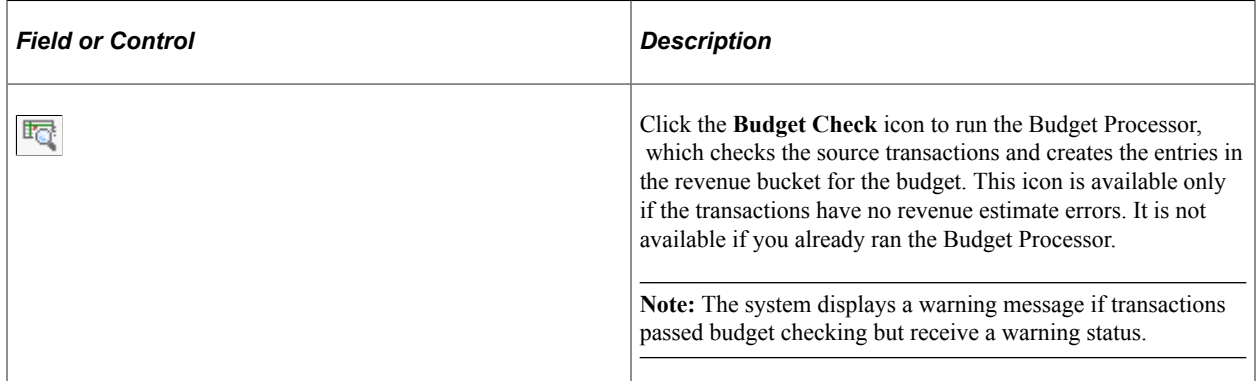

## <span id="page-1184-0"></span>**Revenue Estimate Correction Page**

Use the Revenue Estimate Correction page (AR\_CC\_TRAN\_ERROR) to correct source transactions for the commitment control ledger that have errors.

You can also flag the transactions to bypass budget checking before you process them or if they fail budget checking.

Navigation:

#### **Accounts Receivable** > **Receivables Update** > **Revenue Estimate** > **Correct Transactions** > **Revenue Estimate Correction**

This example illustrates the fields and controls on the Revenue Estimate Correction page. You can find definitions for the fields and controls later on this page.

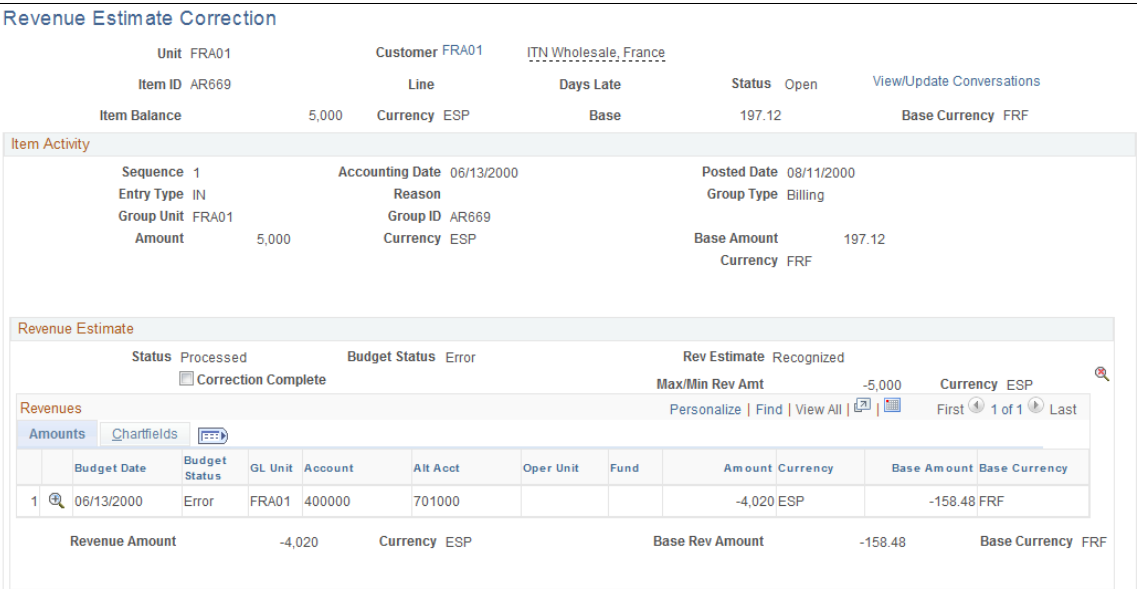

The page shows the source transactions for a single item activity. It shows only transactions with errors from the Revenue Estimate process or the Budget Processor.

#### **Revenue Estimate**

The **Revenue Estimate** group box displays information about the source transactions that the Revenue Estimate process generated.

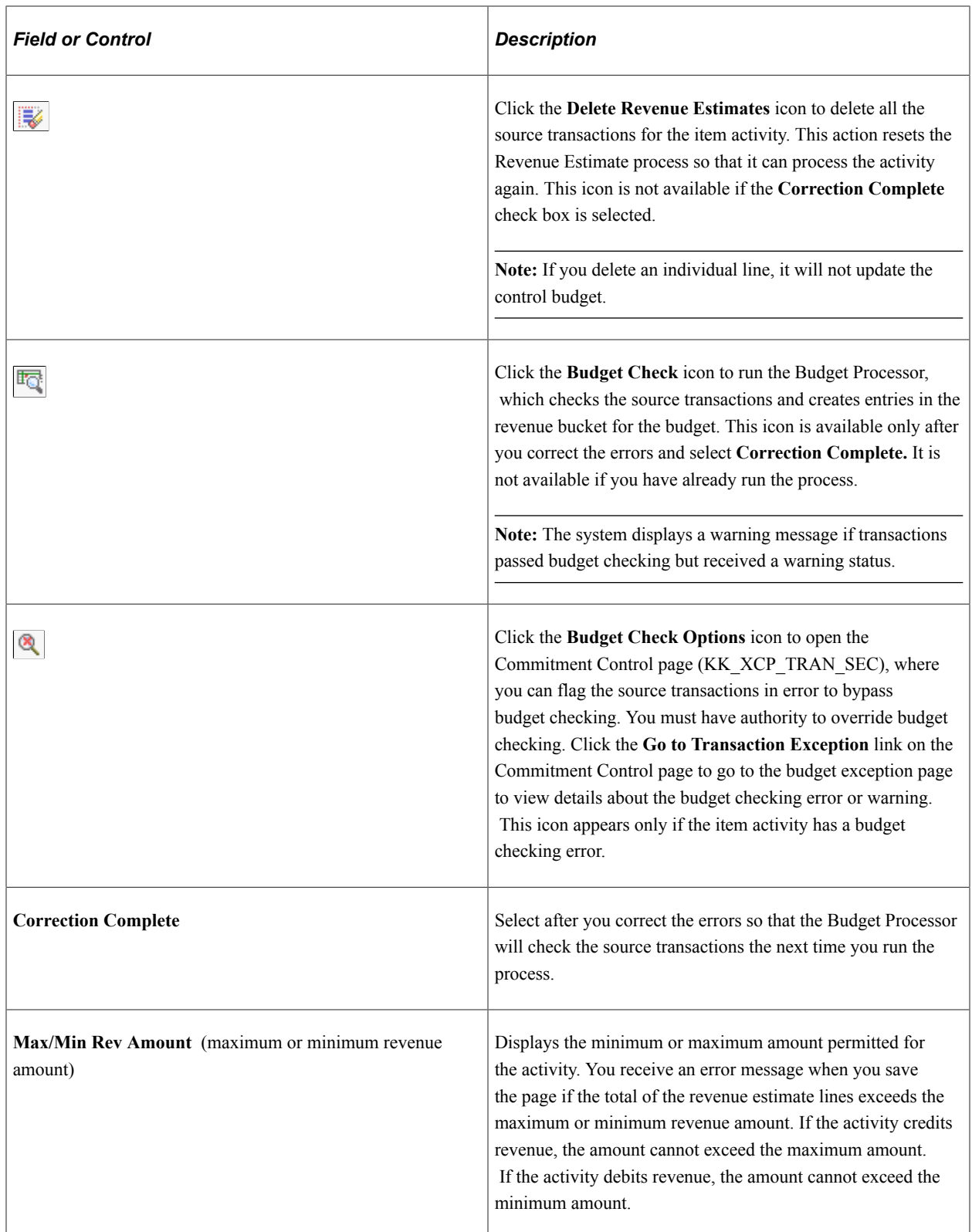

#### **Revenues**

The **Revenues** grid displays information for each source transaction. Change information in this grid as needed to correct the transaction.

The Revenue Estimate process may generate errors for several reasons. The following table lists the reasons and the corresponding resolutions:

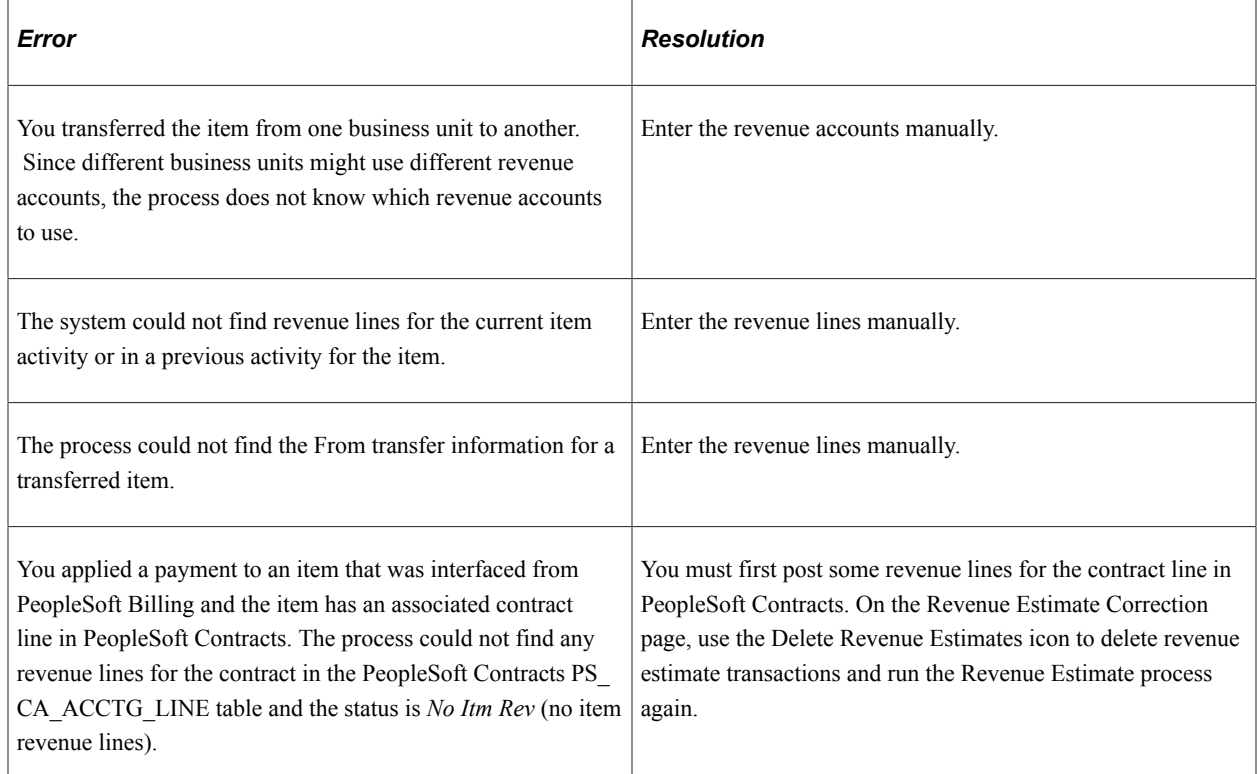

## <span id="page-1186-0"></span>**Revenue Estimate Page**

Use the Revenue Estimate page (REV\_EST\_REQUEST) to recreate the source transactions for the control budget and optionally budget check the transactions.

Navigation:

**Accounts Receivable** > **Receivables Update** > **Revenue Estimates** > **Create Transactions** > **Revenue Estimate**

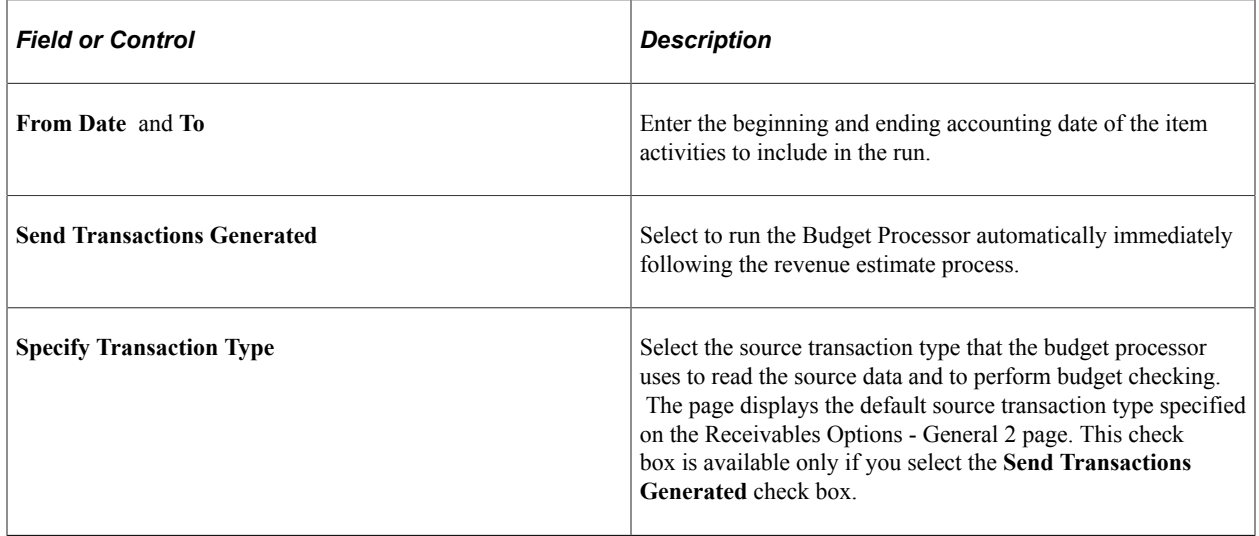

## <span id="page-1187-0"></span>**Running the Budget Processor**

Access one of the following pages to run the Budget Processor:

• Budget Processor page

Use the Budget Processor page (AR\_CC\_REQUEST) to rerun the Budget Processor process independently of the Revenue Estimate process.

#### Navigate to **Accounts Receivable** > **Receivables Update** > **Revenue Estimates** > **Budget Check Transactions** > **Budget Processor**.

Also run it for transactions that the Revenue Estimate process created for direct journals.

• Use the Revenue Estimate page to run the Budget Processor process along with the Revenue Estimate process.

If you run it with the Revenue Estimate process and you have errors in the source transactions, then you must run it again after you correct the errors.

- Use the Revenue Estimate Review page to run the process for all source transactions for a single item.
- Revenue Estimate Correction page

Use the Revenue Estimate Correction page to run the process for all source transactions for a single item activity.

• Revenue Estimate by Activity page

Use the Revenue Estimate by Activity page (AR\_CC\_TRAN\_ACT) to view source transactions that the Revenue Estimate process created for a single item activity.

#### Navigate to **Accounts Receivable** > **Receivables Update** > **Revenue Estimates** > **Review Trans by Activity** > **Revenue Estimate by Activity**.

You can view both completed transactions and transactions with errors. However, you can change only the budget date for the transactions.

Navigate to **Accounts Receivable** > **Receivables Update** > **Revenue Estimates** > **Review Trans by Activity** > **Revenue Estimate by Activity**.

#### **Related Links**

[Revenue Estimate Page](#page-1186-0) [Revenue Estimate Review Page](#page-1183-0) [Revenue Estimate Correction Page](#page-1184-0)

#### <span id="page-1187-1"></span>**Revenue Estimate Exceptions Page**

Use the Revenue Estimate Exceptions page (KK\_XCP\_HDR\_AR1) to view budget checking errors or warning exceptions for receivables source transactions.

Users who have authority can also override the budget error exceptions.

Navigation:
### **Commitment Control** > **Review Budget Check Exceptions** > **Revenues** > **Review Revenue Estimate** > **Revenue Estimate Exceptions**

Use the pages in the Revenue Estimate component (KK\_XCP\_AR1) to review the budget exceptions and, if you have authority, to override specific budgets for a failed transaction as well as all budgets for a failed transaction.

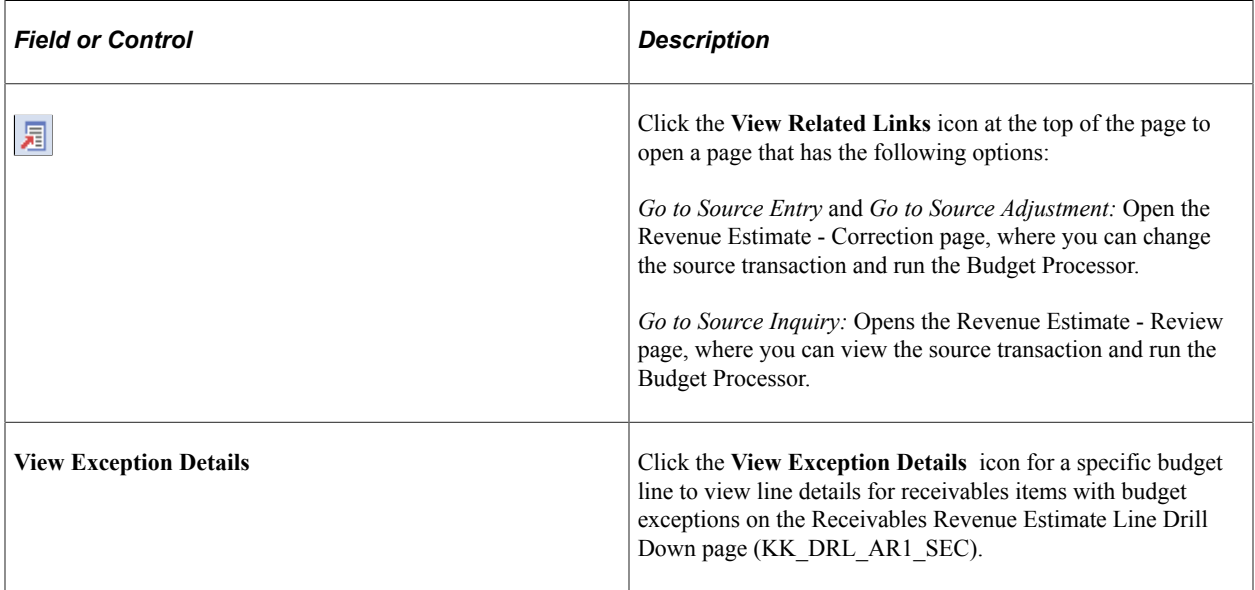

The process to use the Revenue Estimate component is similar to using the Generic Exceptions component (KK\_XCP\_GEN).

### **Related Links**

"Viewing and Handling Budget Transaction Exceptions" (PeopleSoft Commitment Control)

## **Line Exceptions Page**

Use the Line Exceptions page (KK\_XCP\_LN\_AR1) to view individual transaction lines in a receivables source transaction with budget checking errors or warning exceptions.

Navigation:

### **Commitment Control** > **Review Budget Check Exceptions** > **Revenues** > **Review Revenue Estimate** > **Line Exceptions**

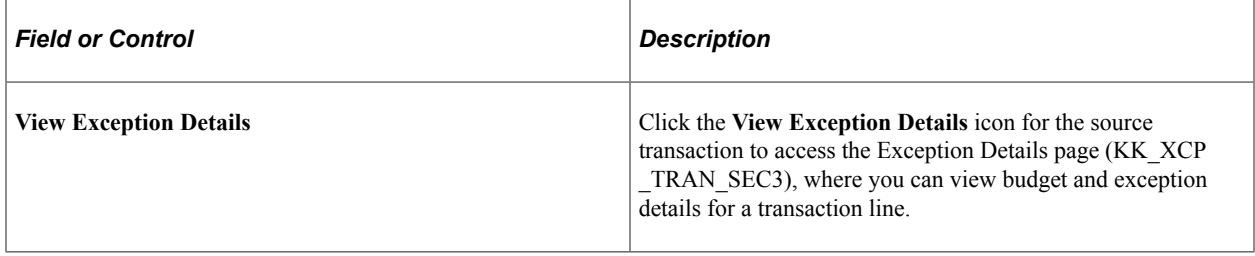

## **Miscellaneous Payment Exceptions Page**

Use the Misc Payment Exceptions page (KK\_XCP\_HDR\_AR2) to view individual transaction lines in a source transaction for a direct journal payment with budget checking errors or warning exceptions.

Navigation:

### **Commitment Control** > **Review Budget Check Exceptions** > **Revenues** > **Review Direct Journal** > **Misc Payment Exceptions**

Use the pages in the Direct Journal component (KK\_XCP\_AR2) to review the budget exceptions. If you have authority, use the pages to override specific budgets for a failed transaction as well as all budgets for a failed transaction.

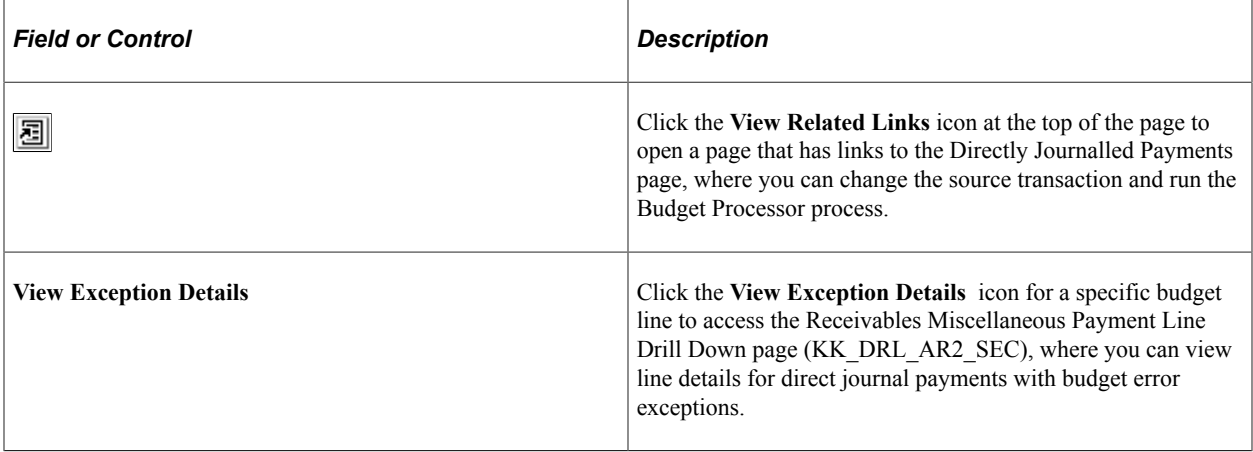

The process to use the Direct Journal component is similar to using the Generic Exceptions component.

### **Related Links**

"Viewing and Handling Budget Transaction Exceptions" (PeopleSoft Commitment Control)

## **Direct Journal Exceptions - Line Exceptions Page**

Use the Direct Journal Exceptions - Line Exceptions page (KK\_XCP\_LN\_AR2) to view individual transaction lines in a source transaction for a direct journal payment with budget checking errors or warning messages.

Navigation:

**Commitment Control** > **Review Budget Check Exceptions** > **Revenues** > **Review Direct Journal** > **Line Exceptions**

# **Processing Multiple Currencies in PeopleSoft Receivables**

# **Understanding Multicurrency Processing**

Multicurrency processing is fully integrated into PeopleSoft Receivables. It supports the common currency of the European Union (the euro), as well as currency conversions, remeasurement, revaluation, and translation. It also provides a complete audit trail of all multicurrency processing.

This section discusses:

- Types of currency
- Currency calculations

### **Related Links**

"Understanding Foreign Currency Processing" (PeopleSoft Global Options and Reports)

## **Types of Currency**

PeopleSoft applications use a currency code to identify and track individual currencies. Although the system does not require it, Oracle suggests that you use the International Standards Organization (ISO) currency codes supplied with the application. You may use an unlimited number of currencies in PeopleSoft applications.

### **Base Currency**

A business unit can have only one *base currency.* This is generally the local currency for the organization. Accounting rules or other circumstances may dictate that it be different.

In PeopleSoft Receivables, you assign a base currency to each business unit on the general ledger Definition page. PeopleSoft Receivables business units use the base currency of their associated general ledger business units. Once established, the base currency of a general ledger business unit cannot be changed.

The system stores all customer-level accounting data in the business unit base currency. This includes balance information stored on the Customer Information and Balances table (PS\_CUST\_DATA), aging information stored on the Customer Aging table (PS\_CUST\_AGING), and history information maintained on the Customer History table (PS\_CUST\_HISTORY).

### **Entry and Payment Currency**

Any currency in which a business unit conducts business—other than its base currency—is a foreign currency. This documentation refers to a foreign currency as the *entry currency* when describing the

currency in which customers are billed and as the *payment currency* when describing the currency in which customers pay.

The system stores all item-level accounting data in both the business unit base currency and the entry currency. Maintaining accounting data in this parallel form enables you to view item-level information in either currency.

## **Currency Calculations**

The system performs several calculations when it works with multicurrency transactions.

### **Conversion**

*Conversion* is the exchange of one currency for another. In PeopleSoft Receivables, this refers to expressing the value of foreign currency transactions in terms of the base currency. Conversion occurs in many places in your PeopleSoft Receivables system.

When you receive items from a billing system, you can supply an entry amount in a foreign currency. The system uses an exchange rate to convert the entry amount to the business unit base currency amount. When you apply payments in one currency to items in a different currency, the system performs currency conversion as necessary to enable payment application. During the revaluation of your current receivables balance, the process revalues open items based on business unit base currency.

## **Exchange Rate**

An exchange rate is the value of one currency expressed in terms of another. Actual exchange rates vary based on the currency rate type that you use. There are several recognized currency rate types, including *spot* (immediate), *current, negotiated* (discount and premium forward rates), *average,* and *historical* rates. The system supports any number of exchange rates.

### **Unrealized Gains and Losses**

An *unrealized gain or loss* represents the difference between the amount you would receive in your base currency if your outstanding foreign currency accounts receivable balance were paid now, and the amount you would have received if payment was made when the items were created. If the exchange rate is more favorable now than when the items were created, you have an unrealized gain. If the exchange rate is less favorable now, you have an unrealized loss.

## **Realized Gains and Losses**

A *realized gain or loss* represents the actual increase or decrease, due to exchange rate fluctuations, in the amount of money received in the base currency. The system determines realized gain or loss at payment time and when you offset items on the maintenance worksheet or by running the Automatic Maintenance Application Engine process (AR\_AUTOMNT).

# **Understanding Multicurrency Processing for Items**

This topic discusses:

Item entry.

- Maintenance worksheets.
- Automatic maintenance.
- Transfer worksheets.

Every item is associated with two amounts:

- An entry amount.
- A converted base amount.

Many pages that contain item amounts display (or offer the option to display) both of these amounts.

At any time, you can revalue open items and generate adjusting entries for the general ledger.

If an item is entered with a currency that is different from that of the business unit, then the system handles currency conversion automatically. The currency conversion is based on the rate type, the exchange rate, and the base currency of the business unit.

### **Related Links**

[Revaluing Transactions](#page-1202-0)

## **Item Entry**

When you enter pending items online, you provide an entry amount and currency for each pending item. If the entry currency is different from the business unit base currency, the system calculates the conversion and displays both amounts. Conversion uses the currency rate type from the customer or from the business unit. For groups of pending items, you can constrain all pending items to a selected currency; or you can leave multicurrency items in a single group with the totals represented by hash marks  $(\#)$ . Group balancing is based on the entry amount.

Billing systems may produce groups that contain invoices in multiple currencies, so you have the option to specify a currency for the group or to leave the currency code blank and then specify the currency code on the individual item. Currency conversion can occur before the interface or when you run the Receivables Update Application Engine process (ARUPDATE).

### **Maintenance Worksheets**

Worksheet totals are in the anchor currency. The system calculates realized gain or loss information for partially and completely offset items using the items' entry and base currencies.

You can select items on the maintenance worksheet in any currency. When the first item is selected, that item's currency becomes the anchor currency for the worksheet. Optionally, you can establish an anchor currency before the first item is selected on the worksheet.

On a maintenance worksheet with multiple currencies, if a rounding difference exists when the system converts amounts, the Receivables Update process posts any leftover amounts using the rounding account code that you assigned to the business unit on the Receivables Definition - Accounting Options 1 page.

## **Automatic Maintenance**

The Automatic Maintenance process converts item amounts to a common currency and uses that currency for the anchor currency for maintenance worksheets that it creates. The system calculates realized gain or loss information for partially and completely offset items using the items' entry and base currencies.

If a rounding difference exists when the process converts amounts, the Receivables Update process posts any leftover amounts using the rounding account code that you assigned to the business unit on the Receivables Definition - Accounting Options 1 page.

## **Transfer Worksheets**

Transfers can involve more than one currency, so the actual totals that display at the bottom of the worksheet are represented by hash marks (#). The system uses the original exchange rate and rate type for transfers when the base currency is the same. No realized gain or loss occurs as the result of a transfer.

# **Understanding Multicurrency Processing for Payments**

This topic discusses:

- Deposit and payment entry
- Payment worksheets
- Payment Predictor
- Draft worksheets

Payments carry both the payment amount and the converted base amount. The system handles conversion automatically based on rate types, exchange rates, and the base currency of the business unit. You can apply payments to items in different currencies. When an item is paid, the system calculates realized gain or loss and generates accounting entries to reflect the gain or loss.

The deposit and payment status pages reflect the currency of the payment. Other pages that contain payment amounts show both currencies—payment and base.

## **Deposit and Payment Entry**

You can perform deposit entry using either of these methods:

- Limiting the deposit to only one currency.
- Entering a currency code for each payment.

If the deposit currency and the business unit base currency are different, the system stores both amounts in the system.

## **Payment Worksheets**

When you apply a payment to items, the items do not have to have the same currency, and the payment does not need to have the same currency as the items.

Worksheet totals appear in the payment currency. The system converts the sum of the selected items to the payment currency to match the deposit and payment totals at the bottom of the worksheet. When an item is partially or completely paid off on the payment worksheet, the system calculates realized gain or loss and generates the adjusting accounting entries.

If a rounding difference exists when the system converts the amount, the Receivables Update process posts the leftover amount using the rounding account code that you assigned to the business unit on the Receivables Definition - Accounting Options 1 page.

### **Example**

Suppose that you have an invoice that is 12,565.39 USD, and you receive a EUR payment that converts to 12,565.40 USD. The Receivables Update process would post the .01 USD difference to the rounding account.

**Note:** If the transaction involves a realized gain or loss, the rounding account is not updated.

When the system calculates a realized gain or loss amount for an item, it includes in the calculation any gain or loss amount that results from a difference in exchange rates.

### **Related Links**

[Understanding Realized Gain and Loss Processing](#page-1195-0) [Receivables Definition - Accounting Options 1 Page](#page-99-0)

## **Payment Predictor**

The Payment Predictor Application Engine process (ARPREDCT) applies payments to items, including items that do not share a single currency. Also, the payment may be in a different currency from the currencies of the items. For VAT-related transactions, Oracle suggests that you route Payment Predictor results that contain remaining balance amounts to the payment worksheet.

Payment Predictor calculates the realized gain or loss on items for all applied payments, even when the entry currency for a payment differs from the item's base currency.

### **Related Links**

[Payment Predictor and Multicurrency Processing](#page-357-0)

## **Draft Worksheets**

When you apply a draft to items, the items do not have to have the same currency, and the draft does not need to have the same currency as the items.

Worksheet totals display in the draft currency. The system converts the sum of the selected items to the draft currency to match the draft totals at the bottom of the worksheet.

# <span id="page-1195-0"></span>**Understanding Realized Gain and Loss Processing**

Realized gains and losses are the actual increases and decreases, due to exchange rate fluctuations, in the amount of money received in the base currency.

The system determines and generates realized gain or loss at payment time when you apply a payment on the payment worksheet or when the Payment Predictor process applies payments. The system also determines and generates realized gain or loss when you offset items using the Automatic Maintenance process or on the maintenance worksheets. If an item is not paid in full or offset in full, the system calculates realized gain or loss for a portion of the item at the time of partial payment or partial offset. All realized gain or loss figures appear in the period in which the item is paid.

If PeopleSoft Payables is installed on your system, PeopleSoft Receivables does not create realized gain or loss entries in the primary or secondary ledgers for a refund. PeopleSoft Payables generates any realized gain or loss entries for the refund. If PeopleSoft Payables is not installed on your system, PeopleSoft Receivables creates a real gain or loss entry in both the primary and secondary ledgers for a refund if required.

The Receivables Update process creates the realized gain or loss accounting entries and the Journal Generator Application Engine process (FS\_JGEN) summarizes them.

**Note:** If you pay for items using drafts, the system calculates the realized gain or loss for the item when the cash is recognized at either the due date or the discount date when the draft status is *Complete.*

PeopleSoft Receivables calculates the realized gain or loss for discounts taken. The system performs the calculation for discounts taken automatically in Payment Predictor or manually on a payment worksheet. The system updates the Realized Gain/Loss account.

### **Example**

Suppose that you pay an item whose entry currency was 100.00 EUR and whose base currency was USD 90.00. The exchange rate at the time of entry was .9 USD equals 1 EUR. When the payment is made, the exchange rate is .8 USD equals 1 EUR. A 2 percent discount was taken when the payment was made.

When the payment is made, the accounting entries would look like this:

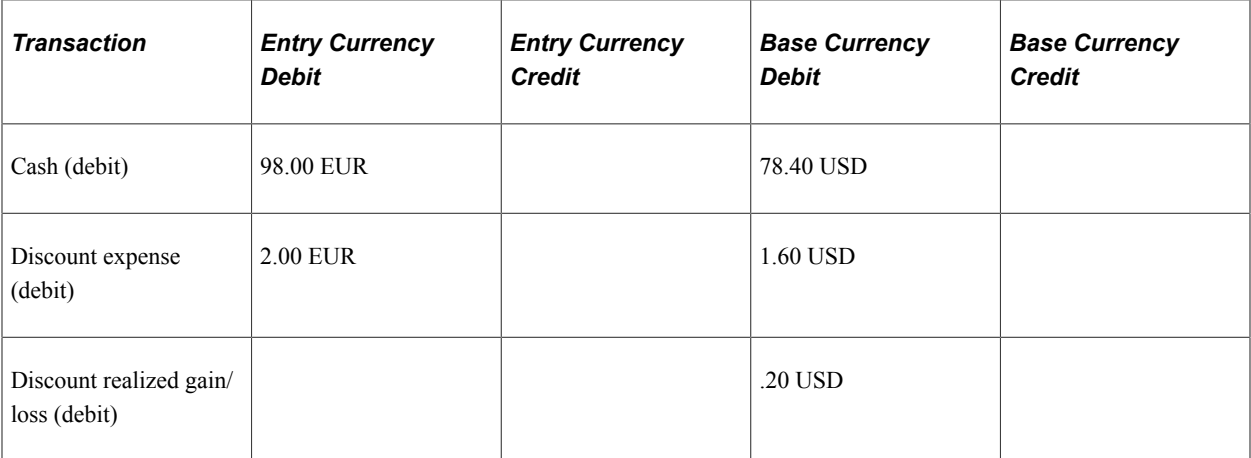

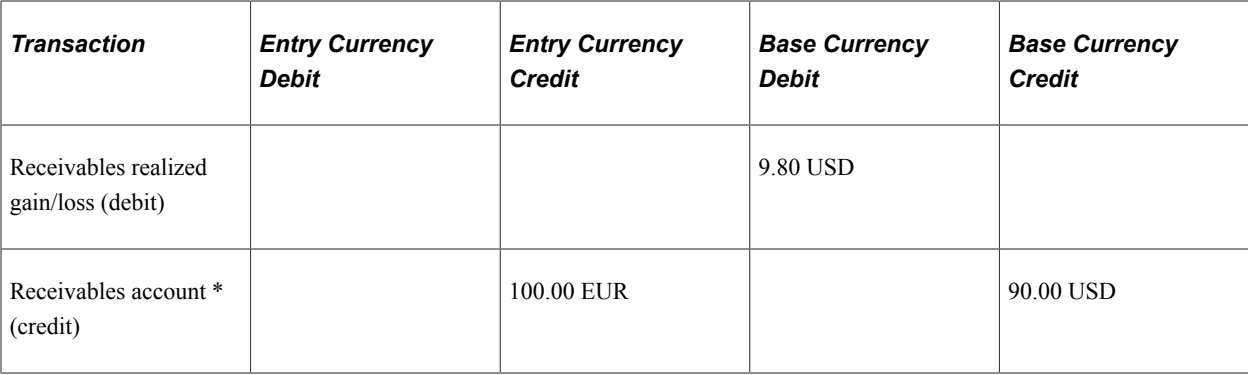

\* For drafts, the receivables account is the last updated debit account in the draft life cycle (for example, remitted draft receivables or draft cash control). For all other payments, the receivables account is the AR account.

# **Understanding Multicurrency Processing for Statements, Dunning Letters, and Overdue Charges**

Customer statements, dunning letters, and overdue charge invoices display the foreign currency information for an item and calculate customer totals by foreign currency. If a correspondence customer has open items in more than one foreign currency, the items are grouped and totaled by foreign currency. However, you may also choose to generate the correspondence in a single display currency by choosing a currency from the respective correspondence request on the Display Currency page.

# **Understanding Multicurrency Processing in History and Aging**

The Aging Application Engine process (AR\_AGING), which updates summary aging information, uses the base currency amount for items. The Receivables Update process also uses the base currency amounts to update user-defined history, payment performance history elements, and days sales outstanding.

Because the base currency balance of open items can vary due to currency fluctuations, you can generate aging reports using different values. The item balance can be the business unit base value, the value based on a specified rate, or the balance in the entry currency.

# **Understanding Accounting Entries for Multicurrency Transactions**

If you enter pending items or payments in a currency other than the business unit base currency, accounting entries carry currency information. PeopleSoft Receivables displays accounting entries as follows:

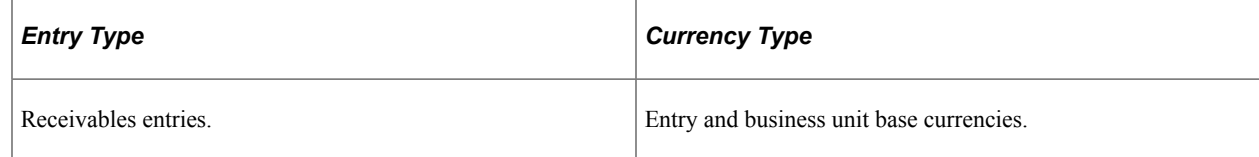

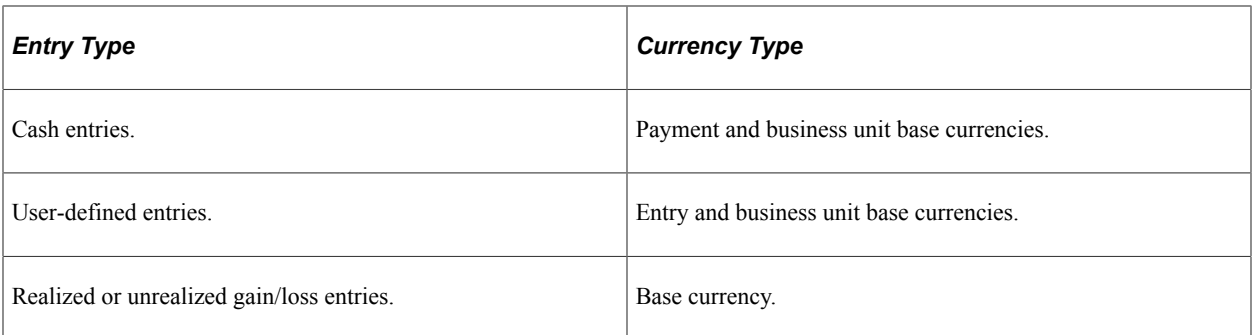

You can display the totals on the Accounting Entries page in the entry, payment, or base currency.

You create accounting entries for unrealized gain or loss when you run the Receivables Revaluation Application Engine process (AR\_REVAL). Accounting entries are also created when you run the Receivables Update process.

The accounting entries generated show both realized gain or loss, and unrealized gain or loss. The system creates accounting entries for realized gain or loss based on the items paid on the maintenance or payment worksheets.

For a partial payment, the system calculates realized gain or loss based on the payment amount.

The system stores realized gain and loss accounting entries in the Item Distribution (PS\_ITEM\_DST) table along with other accounting entries generated by the system. It stores unrealized gain or loss accounting entries in their own table (PS\_RVL\_ACCTG\_LN\_AR). The Journal Generator process creates and writes journal entries to the Journal Line table (PS\_JRNL\_LN) and the Journal Header (PS\_JRNL\_HEADER) table in the process of selecting and summarizing accounting entries in general ledger journal entries.

**Note:** The Journal Generator processes unrealized gain or loss accounting entries as a separate request.

## **Multibook Processing**

If you select the multibook option on the Installation Options - Overall page, the Receivables Update process creates accounting entries for both the primary ledger and secondary ledgers, including translation ledgers. Each ledger may have a different currency. Secondary ledgers have the same foreign amount currency as the primary ledgers. Translation ledgers create accounting differently than primary and secondary ledgers. When a translation ledger is created, the base currency of the primary ledger becomes the transaction or foreign currency of the translation ledger. This amount is then converted to the base currency of the translation ledger.

### **Example**

Suppose that you enter an item in EUR for a business unit whose base currency is CAD. The base currency for the secondary ledger is EUR. The base currency for the translation ledger is USD. In this case, the process would create entries in these currencies:

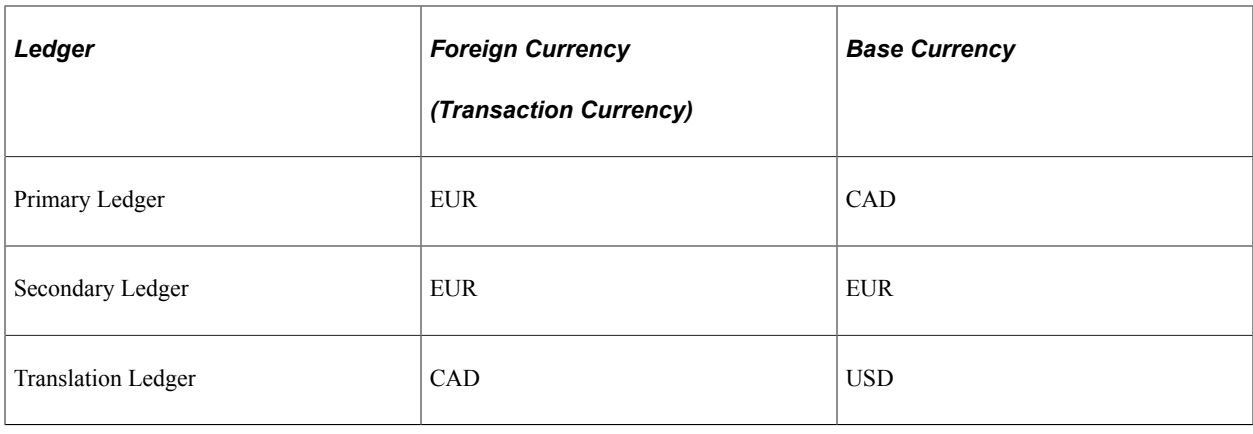

**Note:** Multibook functionality does not apply to direct journal payments. Therefore, secondary lines are not created for direct journals.

## **Rate Types for Secondary Ledgers**

The method that the system uses to obtain the rate type for secondary ledgers varies based on the type of transaction. This table shows how it obtains the rate types for the different types of transactions.

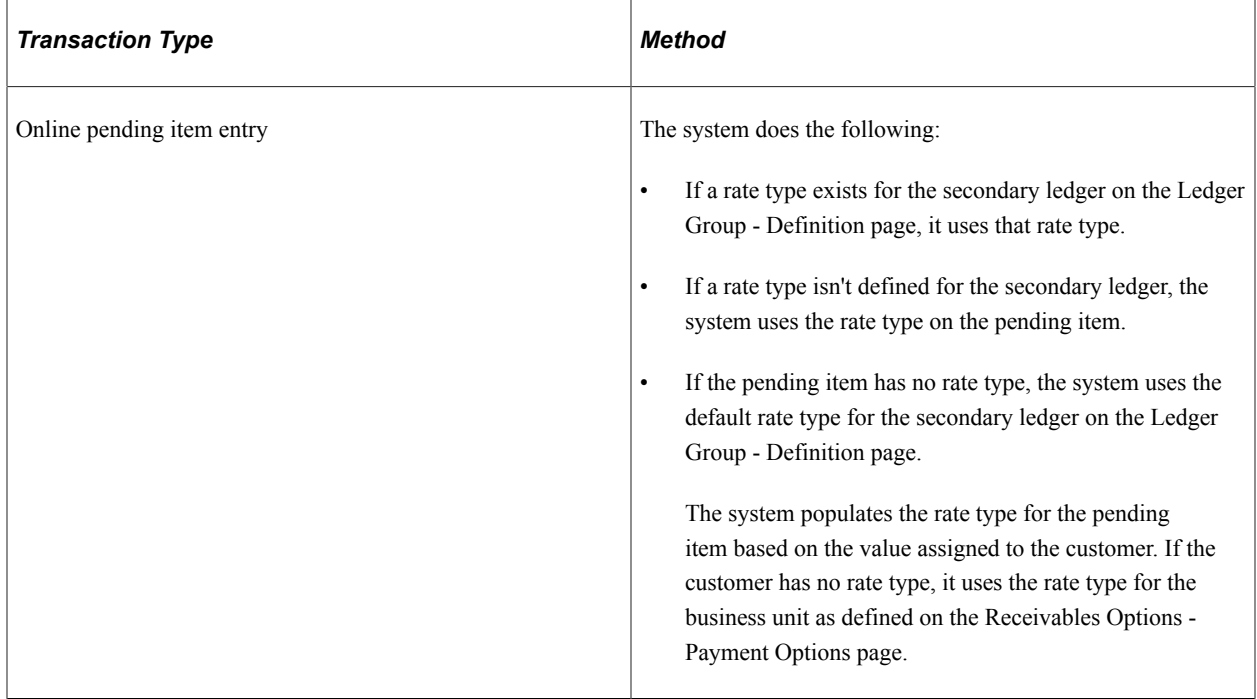

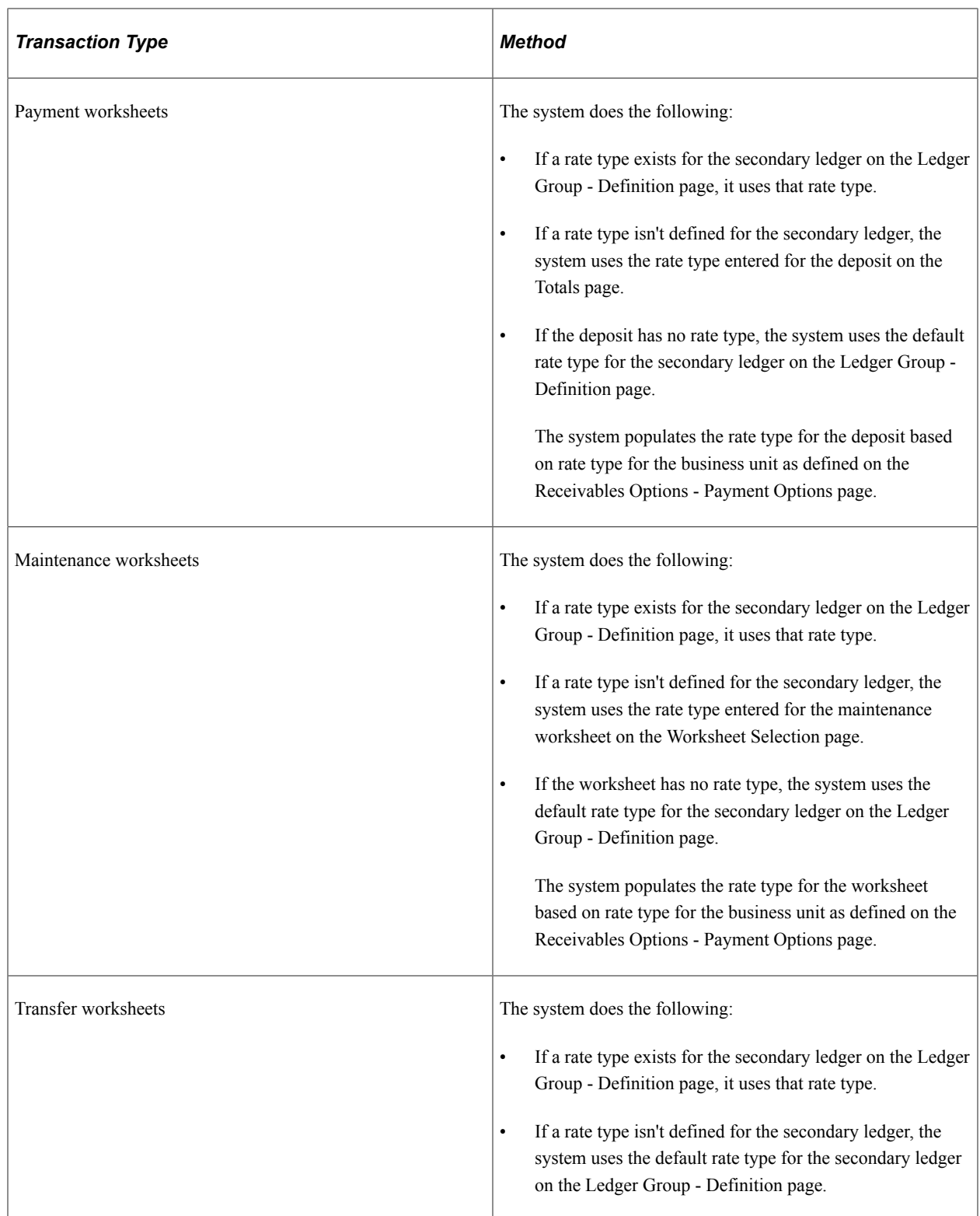

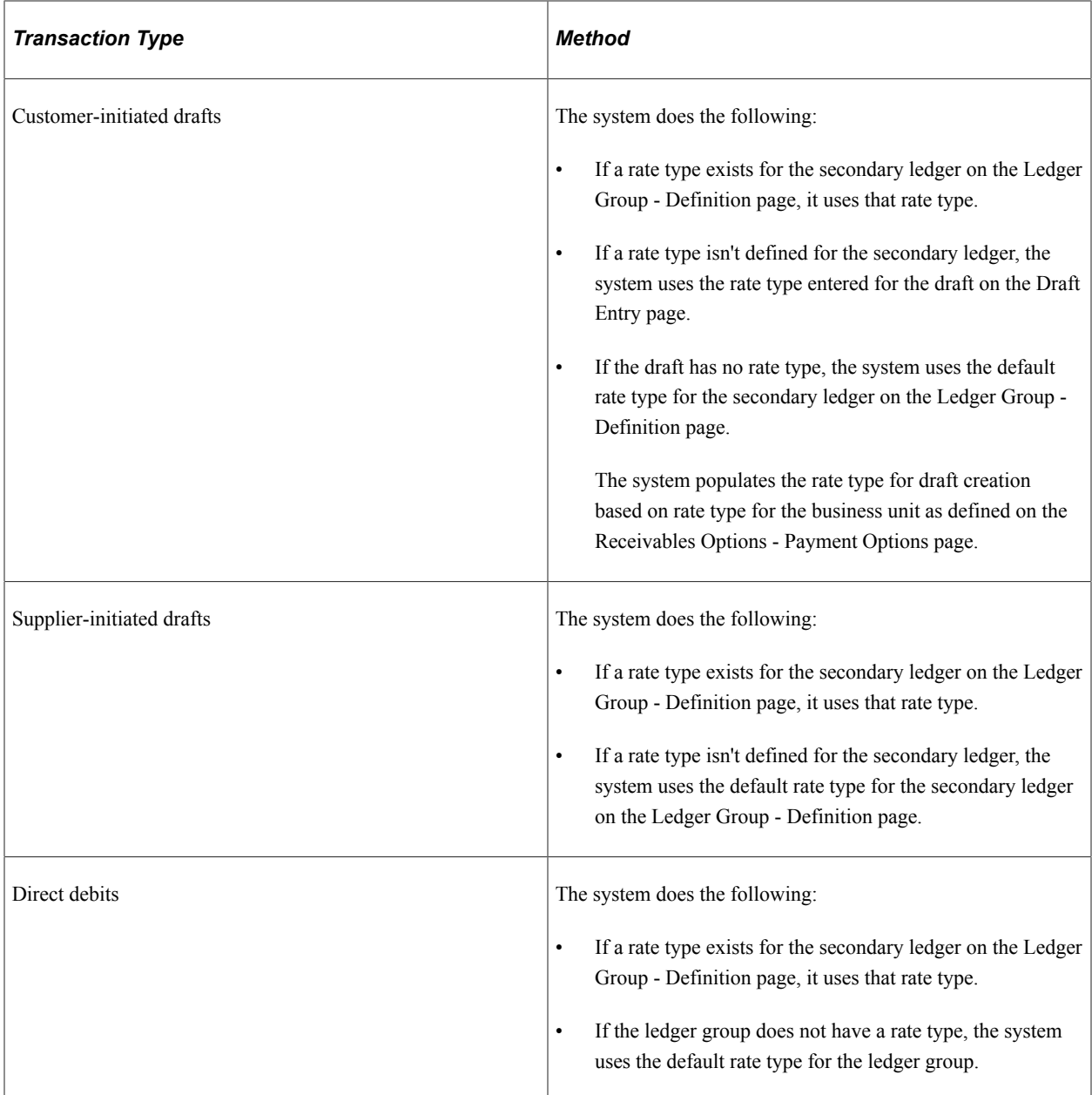

The following flowchart shows how the system obtains the rate type for the secondary ledger entries.

This flowchart shows how the system obtains the rate type for the secondary ledger entries. If the rate type exists in the ledger group, then secondary ledgers are created with that rate type. If the rate type exists in a pending item, then secondary ledgers are created with that rate type. If the rate type does not exist in the ledger group or in the pending item, then secondary ledgers are created with the default rate type of the ledger group.

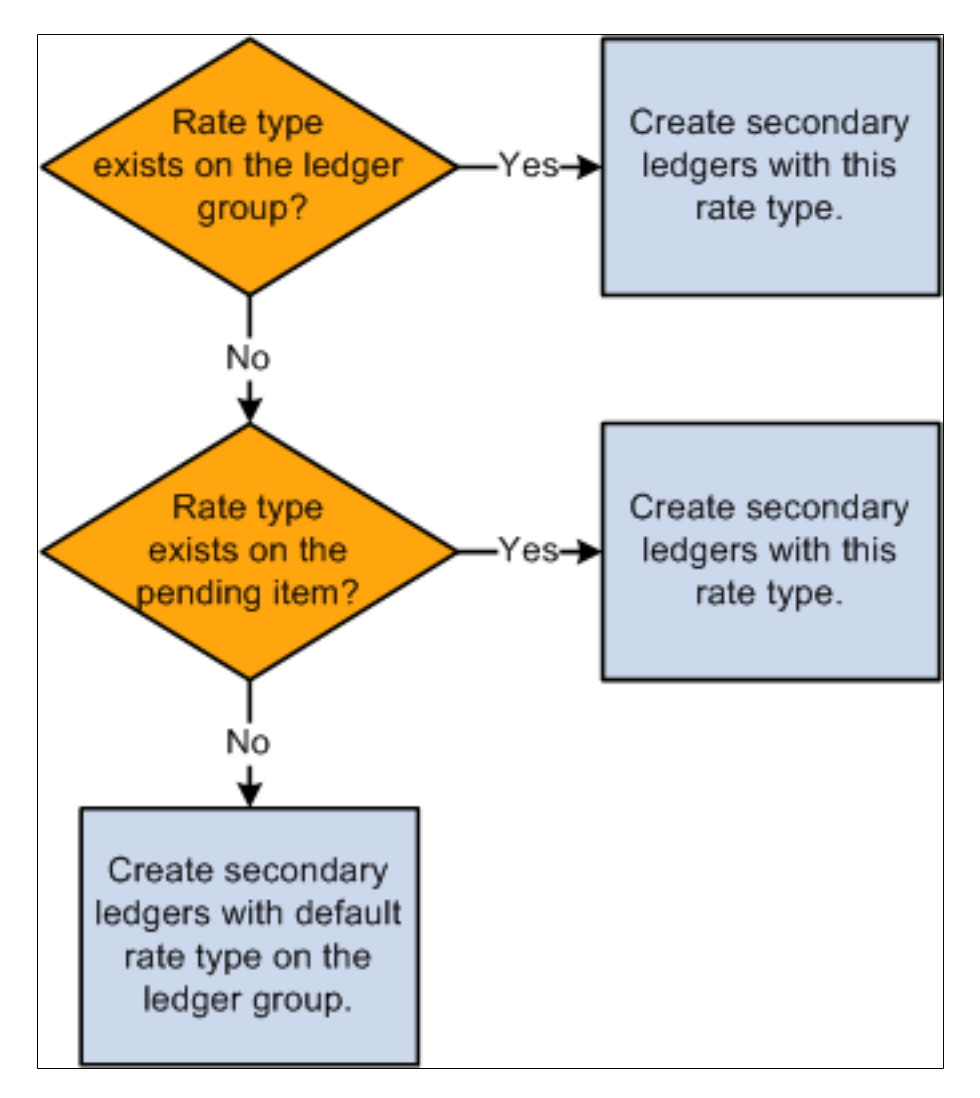

### **Related Links**

- "Multibook" (PeopleSoft Global Options and Reports)
- "Multibook Ledgers" (Application Fundamentals)
- "Ledger Groups Definition Page" (Application Fundamentals)

# **Prerequisites for Multicurrency Processing**

The pages used to define the currency codes, rate types, and exchange rates for currency conversion are common to all PeopleSoft Financials Management Solutions and Supply Chain Management applications. You set up the currency tables once for all applications.

In addition to setting up currency tables, you must assign the currency codes to business units and SetIDs. Currency controls include the base currency for each business unit, the default currency and rate types for customers and origins, and the accounting entry templates for realized and unrealized gain or loss.

Before you can process items and payments in multiple currencies, you must perform these tasks:

- Confirm that the currencies you use in your organization are already defined on the Currency Code page.
- Assign a base currency to the general ledger business units with which your PeopleSoft Receivables business units are associated on the PeopleSoft General Ledger Definition page.

**Note:** You cannot change the base currency associated with a PeopleSoft Receivables business unit.

• Set the default rate type for business units on the Receivables Options - Payment Options page.

**Note:** You can override the default rate type for individual customers when you set them up, and you can override the default for individual items during pending item entry.

- Set up distribution codes for unrealized gains and losses.
- Set up a distribution code for the AR account for translation ledgers if you enabled the multibook option.
- Link the distribution codes that you created to business units on the Receivables Definition Accounting Options 1 page.
- Assign a rounding account for leftover amounts from currency conversion on worksheets to each business unit on the Receivables Definition - Accounting Options 1 page.
- Specify the journal template to use when the system transfers revaluation information to the general ledger for each PeopleSoft Receivables business unit on Receivables Definition - Accounting Options 1 page.

### **Related Links**

[Understanding PeopleSoft Receivables Business Units](#page-62-0) [Setting Up Distribution Codes](#page-147-0) "Maintaining Currency Tables" (PeopleSoft Global Options and Reports)

# <span id="page-1202-0"></span>**Revaluing Transactions**

## **Pages Used to Revalue Transactions**

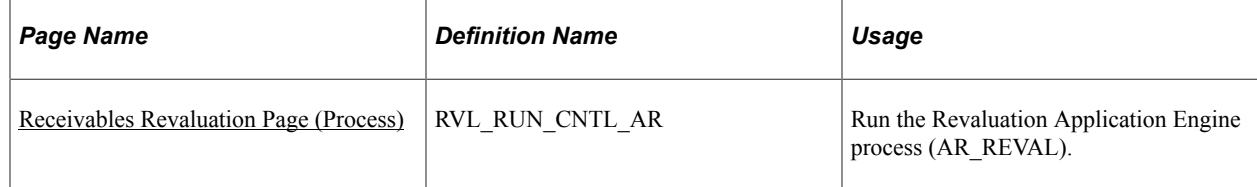

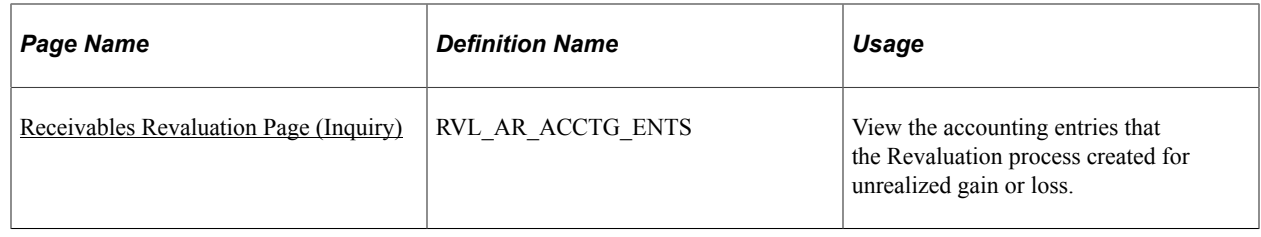

## **Understanding the Revaluation Application Engine Process**

*Revaluation* restates the current receivables balance in the base currency, generating figures for unrealized gain or loss. As exchange rates fluctuate between the base currency and foreign currencies, the current value of open items changes. Companies generally revalue accounts at the end of each accounting period, resulting in adjusted entries that recognize unrealized gain or loss.

**Note:** If you use drafts to pay for items, the revaluation process also includes items paid by drafts until the draft status is *Complete.* The status for remitted drafts is complete when the cash is recognized on the due date, the discount date, or during bank reconciliation.

Some companies perform revaluation within their general ledger system. Others revalue in the source system and send resulting journals to the general ledger. The revaluation option is designed for companies that revalue in PeopleSoft Receivables and then send the results to their general ledger.

The Receivables Revaluation process performs revaluation and generates unrealized gain or loss information by currency based on a specified rate type. You can use the unrealized gain or loss information to create an accrual entry for the general ledger that is reversed when you revalue again and make the next accrual.

### **Accounting Entry Summarization**

You can summarize accounting entries at three levels:

- Business unit level.
- Customer level.
- Item level.

You make this choice on the Receivables Options - Payment Options page.

If you choose to summarize at the business unit level, the values for customer ID and item ID will be zero. If you choose to summarize at the customer level, the values for the item ID will be zero. If you summarize at the item level, each field contains a value.

The following examples show the accounting entries that the process would create using different summarization levels on the Receivables Options - Payment Options page for the following scenario:

- The business unit FRA01 has a base currency of EUR.
- The unrealized gain account is 68001.
- The unrealized loss account is 68002.
- The revaluation process includes the following invoices:

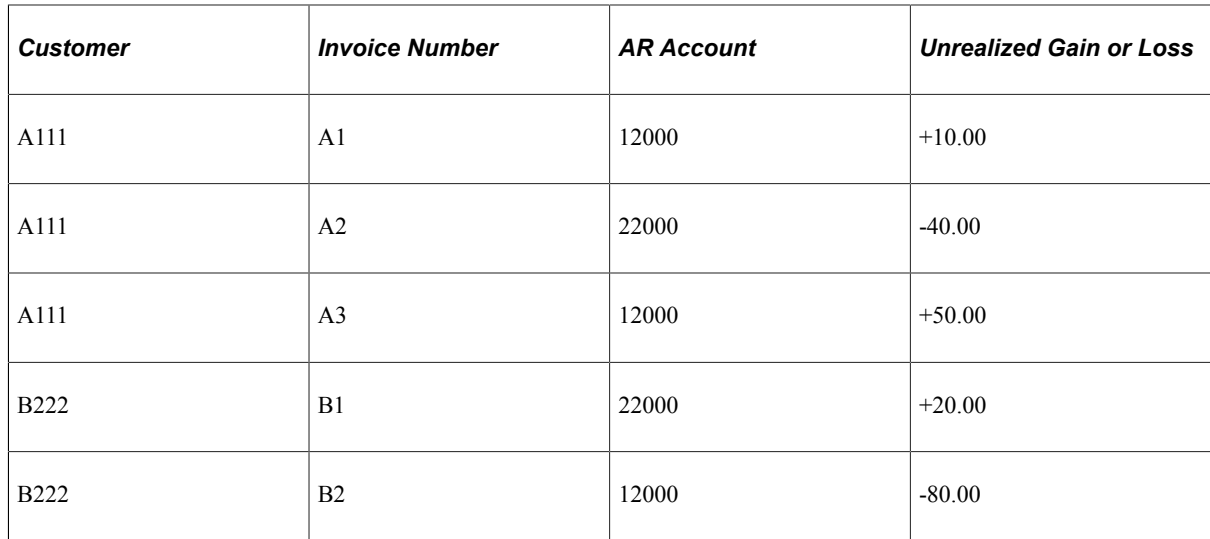

If you summarize at the business unit level, the process creates the following accounting entries:

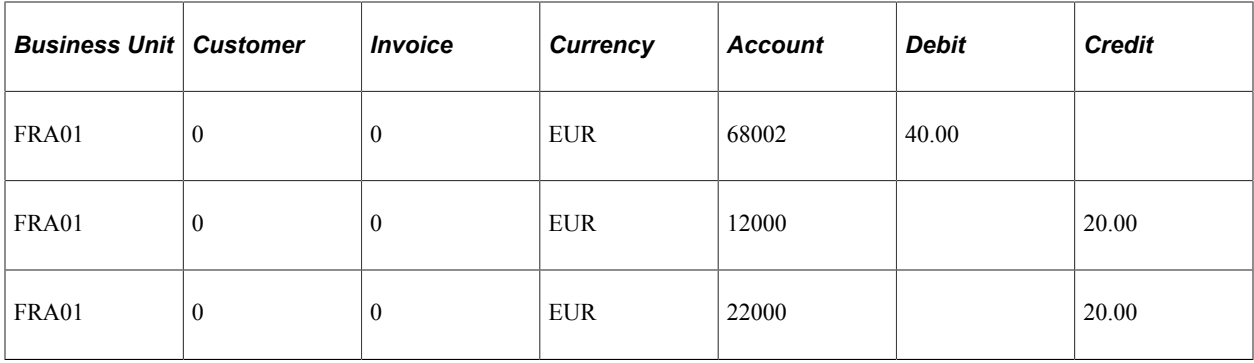

If you summarize at the customer unit level, the process creates the following accounting entries:

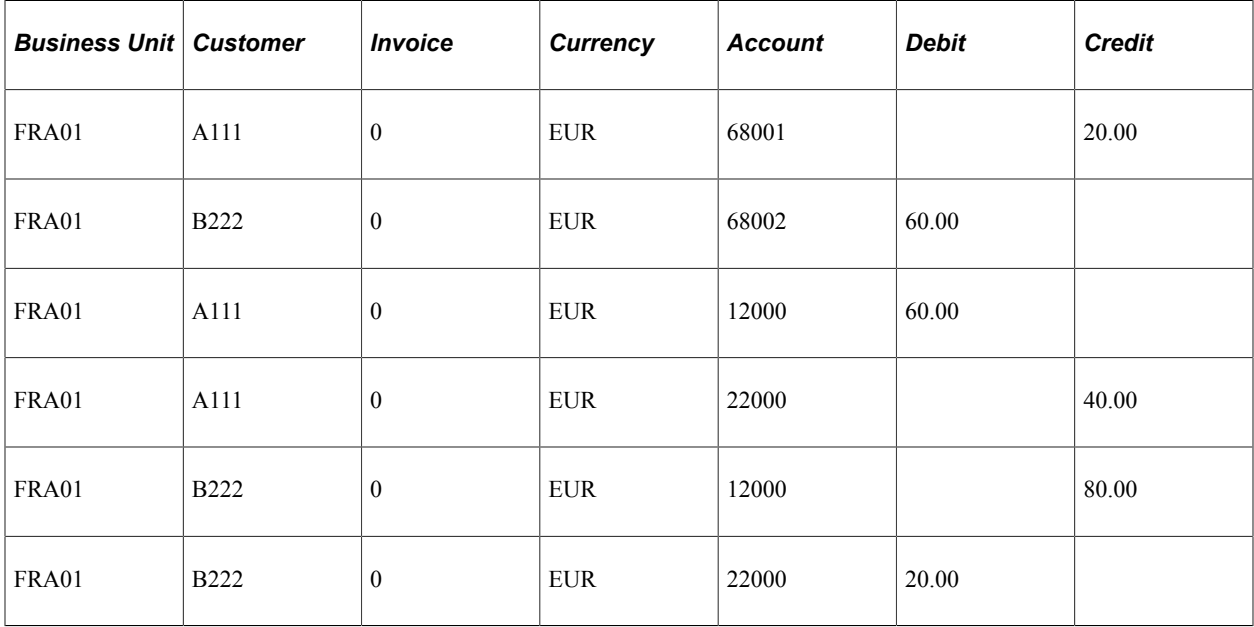

If you summarize at the item level, the process creates the following accounting entries:

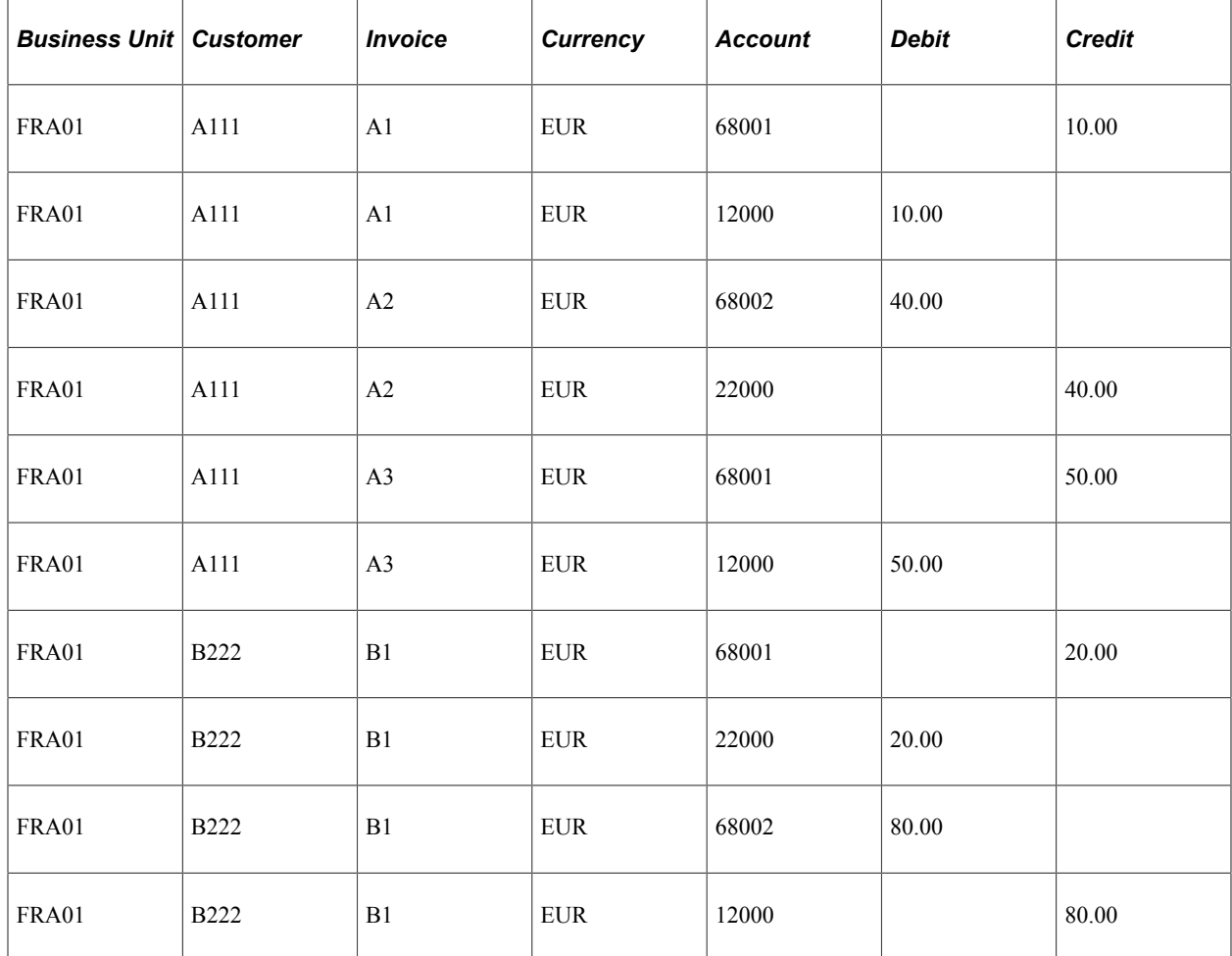

## **Prerequisites**

Before you run the Receivables Revaluation process, perform these tasks:

• Determine how you want to view unrealized gains and losses on financial statements.

If you want to view them separately, create one distribution code for unrealized gains and another for unrealized losses. Otherwise, create one distribution code for both unrealized gain and unrealized loss.

- Determine at what level you want to summarize the accounting entries for each business unit on the Receivables Options - Payment Options page.
- Run the Receivables Update process for all business units whose transactions you want to revalue.

### **Related Links**

[Setting Up Distribution Codes](#page-147-0) [Receivables Options - Payment Options Page](#page-82-0) [Running Receivables Update](#page-1136-0)

## <span id="page-1205-0"></span>**Receivables Revaluation Page (Process)**

Use the Receivables Revaluation process page (RVL\_RUN\_CNTL\_AR) to run the Revaluation process.

#### Navigation:

### **Accounts Receivable** > **Receivables Update** > **Revaluation** > **Request Revaluation** > **Receivables Revaluation**

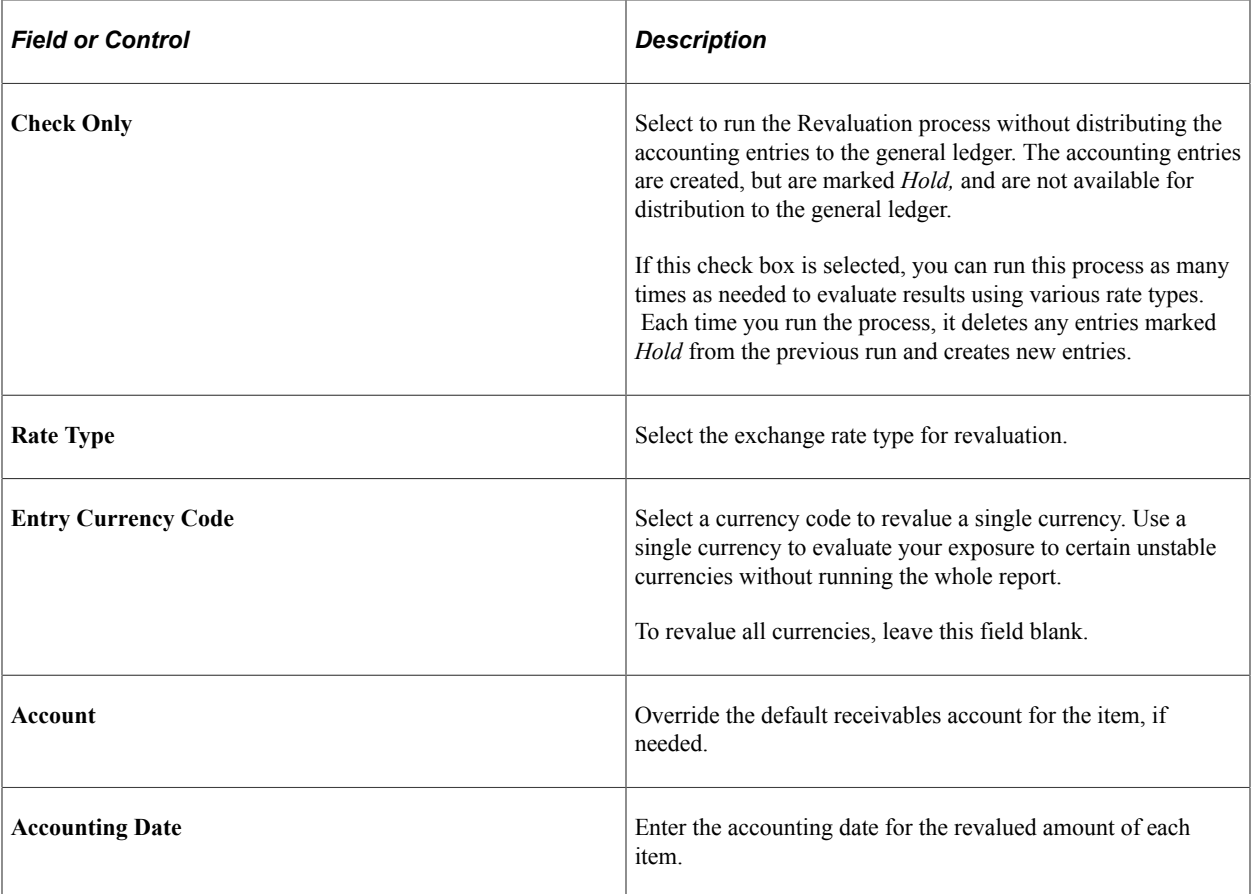

**Note:** The Receivables Revaluation process revalues only the items that you select to revalue. By default, the system revalues all items. You can override the default for a single item on the View/Update Item Details - Detail 1 page or on the detail information pages linked to a worksheet. You view a detail information page from any worksheet, but you can change the revalue flag only from the maintenance, payment, or draft worksheets.

### **Related Links**

[View/Update Item Details - Detail 1 Page](#page-941-0)

## <span id="page-1206-0"></span>**Receivables Revaluation Page (Inquiry)**

Use the Receivables Revaluation inquiry page (RVL\_AR\_ACCTG\_ENTS) to view the accounting entries that the Revaluation process created for unrealized gain or loss.

Navigation:

### **Accounts Receivable** > **Receivables Update** > **Revaluation** > **Review Receivables Revaluation** > **Receivables Revaluation**

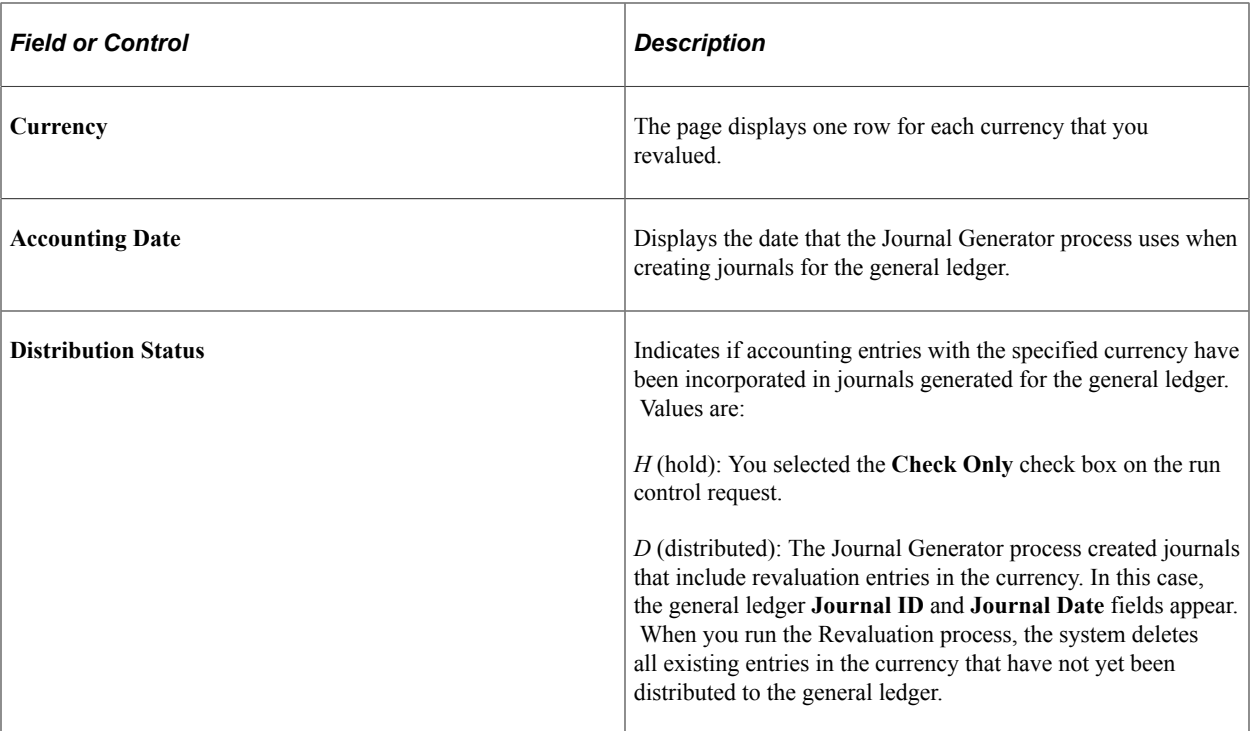

**Note:** If entries are unbalanced, look for a missing distribution code or journal template. Because the Journal Generator process selects accounting entries based on their journal template, each line must have a journal template associated with it when it is created. The system uses the journal template specified on the Receivables Definition - Accounting Options 1 page and creates unbalanced entries if the template is missing.

## **Chapter 34**

# **Using Document Sequencing in PeopleSoft Receivables**

## **Understanding Document Sequencing**

Some countries legally require that all financial transactions or documents be classified into different transaction types, and that within each transaction type, all documents be numbered sequentially. The document sequencing feature helps maintain established business practices by ensuring that the following requirements are met:

- You can create documents online or through background (batch) processing.
- When you activate the document sequencing feature, the PeopleSoft system assigns a sequence number to each document, such as an item or journal.
- You can manually enter document sequence numbers.
- The system adjusts document sequence numbering when you delete, change, or unpost a document.

This topic discusses:

- PeopleSoft Receivables document types.
- PeopleSoft Receivables group types and document types.
- Document types and PeopleSoft Receivables accounting entries.

### **Related Links**

"How the System Assigns Sequence Numbers" (PeopleSoft Global Options and Reports)

## **PeopleSoft Receivables Document Types**

After you set up the system for document sequencing, you can define the receivables document types, such as AR-CASH and AR-MAINT, by using the Document Type page.

Use the **Sequence Range** field to set up sequence ranges. Select the **Automatic Numbering** field if you want the system to generate document sequence numbers automatically.

## **PeopleSoft Receivables Group Types and Document Types**

Documents in PeopleSoft Receivables include billing (items or invoices), overdue charges, payments, direct debits, drafts, transfer worksheets, and maintenance worksheets. Each document is associated with a group type. For example, the group type for payment is *P.*

You create document types and assign a document type to each group type. The system determines whether to assign a document sequence number automatically to an item in a group based on the document type that is assigned to the group type. You assign a document type to a group type on the Group Types page.

**Note:** For group types that the system creates in background processing, you must assign a document type that is set up for automatic numbering.

Because you enable the document sequencing option at the installation and the general ledger business unit level, all or none of the documents in the group have document sequence numbers.

### **Related Links**

[Setting Up Group Types and Group Origins](#page-183-0)

## **Document Types and Receivables Accounting Entries**

Use the Journal Generator Template - Defaults and Summarization pages to assign a document type to the accounting entries that PeopleSoft Receivables generates. The Journal Generator Application Engine process (FS\_JGEN) uses this information to assign document sequence numbers to journals.

To retain and pass the document sequence numbers to PeopleSoft General Ledger, access the Summarization page and then select the **Retain Detail in the How Default Specified** field.

### **Related Links**

"Setting Up for Journal Generator" (Application Fundamentals)

# **Understanding Document Sequencing with PeopleSoft Receivables Transactions**

This topic describes how document sequencing affects the following transactions and activities in PeopleSoft Receivables processing:

- Overdue charges.
- Payments.
- Drafts.
- Direct debits.
- Maintenance worksheets and transfer worksheets.
- Posting and unposting.
- Interunit accounting entries.

## **Overdue Charges**

Because the system creates overdue charges in a background process, you must assign a document type to the overdue charge group type that is set up for automatic numbering.

## **Payments**

When you receive payments, the transaction may or may not have a document sequence number. If document sequencing is enabled for the business unit, either the Payment Predictor Application Engine process (ARPREDCT) or the payment worksheet automatically assigns a number.

Because the Payment Predictor process and payment worksheets generate items and assign document sequence numbers by using background processes, you must assign a document type, which is set up for automatic numbering, to the payment group type to get the proper next sequential number assigned.

## **Payment Worksheets**

If you want to enter a document sequence number manually for a payment worksheet, you can assign a document type that is set up for manual numbering when you build the worksheet and then assign a document sequence number. If the worksheet uses the default document type, the system assigns a document sequence number when you save the worksheet.

The document sequence number is at the worksheet level. Accounting entries for all items that are created or selected by the worksheet have the same document sequence number as the payment.

### **Payment Predictor**

The Payment Predictor process assigns a document sequence number to payments that do not already have the document sequence number assigned when it generates worksheets or when it creates a payment group.

### **Direct Journal Accounting Entries**

Direct journal accounting entries have the same document sequence information as the payment.

### **Cash Control Accounting**

For cash control payments that are entered in a payment interface, such as a lockbox, a bank statement, or an Electronic Data Interchange (EDI) transmission, the system assigns the document sequence number when it creates the payment and accounting entries.

Cash control accounting entries have the same document sequence information as the payment.

## **Drafts**

The system automatically assigns a document sequence number for each draft accounting event. The setup for each draft event on the Business Events page for document sequencing determines whether you assign a document type to the Draft group type or to an event that is associated with a bank account that has a Draft payment method.

Because the process that creates the drafts must be able to assign a document sequence number automatically, you must assign a document type to the group type or the draft event that is set up for automatic numbering.

The Receivables Update Application Engine process (ARUPDATE) assigns the document sequence number to drafts each time that it processes a draft event.

The system provides the default document type when you approve a draft on a draft worksheet. If you want to change the document type, you click the **Document Sequence** button to access the Document Sequence page. If you select a document type that is set up for manual numbering, you must enter a document sequence number before you save the draft. If you select a document type that is set up for automatic numbering, the system assigns a number when you save the draft.

### **Related Links**

[Reviewing Business Events and Subevents](#page-440-0)

## **Direct Debits**

Because the background process that creates the direct debits must be able to assign a document sequence number automatically, you must assign a document type to the direct debit group type that is set up for automatic numbering.

If you select a document type that is set up for manual numbering, you must enter a document sequence number before you submit the request. If you select a document type that is set up for automatic numbering, the system assigns a number when you submit the request.

## **Maintenance Worksheets and Transfer Worksheets**

You should assign a document type to the maintenance and transfer group types that is set up for automatic numbering. If you want to enter a document sequence number manually, you can assign a document type that is set up for manual numbering when you build the worksheet, and then assign a document sequence number. If the worksheet uses the default document type, the system assigns a document sequence number when you save the worksheet.

The document sequence number is at the worksheet level. All accounting entries that result from the items that you create or that the worksheet selects have the same document sequence number.

## **Posting and Unposting**

The Receivables Update process verifies that all accounting entries (except interunit entries) have a document sequence date. If a value is in only one of these fields—document sequence number and document sequence date—on the pending item distribution table (PS\_PENDING\_DST), the system issues a document sequencing error for the item and the process does not post the item. If both fields are blank, the process automatically assigns both numbers. The document sequencing date is the system date and the sequencing number is assigned based on the accounting date of the item.

For example, if you created an item on January 22, 2004 and the item accounting date is December 19, 2003:

• The document sequencing date is January 22, 2004.

• The document sequence number is assigned by the system in the December 2003 range for the default document type for these transactions.

When you unpost a group and document sequencing is enabled, the system creates an unpost group with accounting entries that have a new document sequence number using the original document type. However, the system uses the document type that you define for the Unpost group type on the Group Type page if:

- The **Keep Original Document Type** check box is *not* selected on the Options page of the appropriate unpost group component.
- The **Keep Original Document Type** check box is selected and the document type is a manual type.

If you unpost a group that has transactions with both interunit accounting entries and document sequencing, the system uses a different document type for the interunit transactions. The system uses the document type that is assigned to the business unit for interunit accounting entries on the Business Unit Definition page.

### **Related Links**

[Receivables Definition - Business Unit Definition Page](#page-97-0)

### **Interunit Accounting Entries**

When you create accounting entries by using the Pending Group Generator Application Engine process (AR\_PGG\_SERV) for interunit transactions, the accounting entries that are for the general ledger business unit that initiates the interunit entries inherit the document type from the transaction itself. For interunit accounting entries, the posting process automatically assigns document sequence numbers by using this document type.

However, the accounting entries for the other general ledger business units that are involved in the interunit transaction have blank values in the document type, document sequence number, and document sequence date fields. The Journal Generator process fills in the document sequence values for entries in the other general ledger business units.

# **Changing Document Types and Document Sequence Numbers**

If you generate documents online, use the Document Sequence page to specify document sequence values for documents. Use this page to override the default document type for a receivable transaction. If you enter document sequence numbers manually, use this page to manually enter a document sequence number.

Because you assign a document type to each group type, the system automatically assigns a default document type to each item when you enter the item.

Suppose that the AR-CASH document type is set to automatic numbering. On the Document Sequence page, the document sequence number changes to *Next* by default. If you do not select automatic numbering, you cannot edit the **Document Sequence Number** field. When you save the group, the system assigns the document sequence number to the item.

**Note:** Invoices that come from PeopleSoft Billing should already have document sequence numbers. The system handles their document sequencing the same way that it handles other PeopleSoft Receivables items.

### **Related Links**

"Document Sequence Page" (PeopleSoft Global Options and Reports)

## **Changing or Deleting Documents with Document Sequence Numbers**

The system assigns a document sequence number when you save an entered item. After you save an item, you enter a reason for the deletion for the audit trail.

If you change the accounting date or document type after the system assigns a document sequence number, you may need to assign a new number depending on local laws and regulations. If you assign a new number or change a manually entered number, the system deletes the original number and records the change for the audit trail. It also validates the new number based on the setup options.

If you delete a document sequence number, you must specify a reason for the audit trail. If you try to delete the whole group and more than one item in the group has a document sequence number, the system displays an error message asking you to delete each item one by one. You then must delete items row by row and enter the reason for the deletion. If only one item is in the group, you can delete the whole group and the system prompts you to enter the reason for the deletion.

### **Related Links**

"Modifying a Document" (PeopleSoft Global Options and Reports)

# **Understanding Tax Processing in PeopleSoft Receivables**

# **India GST in PeopleSoft Receivables**

To operate in India, an organization must register with various tax authorities and obtain permits that identify registration numbers at various stages of the business cycle and by different parties such as federal and state governments. The India Goods and Services Tax (GST) law subsumes many of the earlier taxes into itself and provides for different registration, accounting, and reporting requirements. PeopleSoft support for India GST integrates across these products:

- Global Components
- Accounts Payable
- Accounts Receivable
- Billing
- Purchasing
- Order Management
- **Inventory**

For more information about India GST, see the Global Components and product-specific documentation. For setting up cross-application installation options, see "Installation Options - Overall Page" (Application Fundamentals).

## **Prerequisites for Integrating Receivables with India GST**

These integration prerequisites must be implemented:

• Select the *AR Creates GL Acct Entries* (AR creates GL accounting entries) option for the GL Level on the Billing – Integration Options page.

**Note:** When you select this option, PeopleSoft Receivables still creates GST entries for advance payments.

• Select the *Bill Line is AR Open Item* option for the AR Level on the Billing – Integration Options page.

For more information, see "Billing - Integration Options Page" (Application Fundamentals).

# **Working with India GST in PeopleSoft Receivables**

# **Pages Used for India GST in PeopleSoft Receivables**

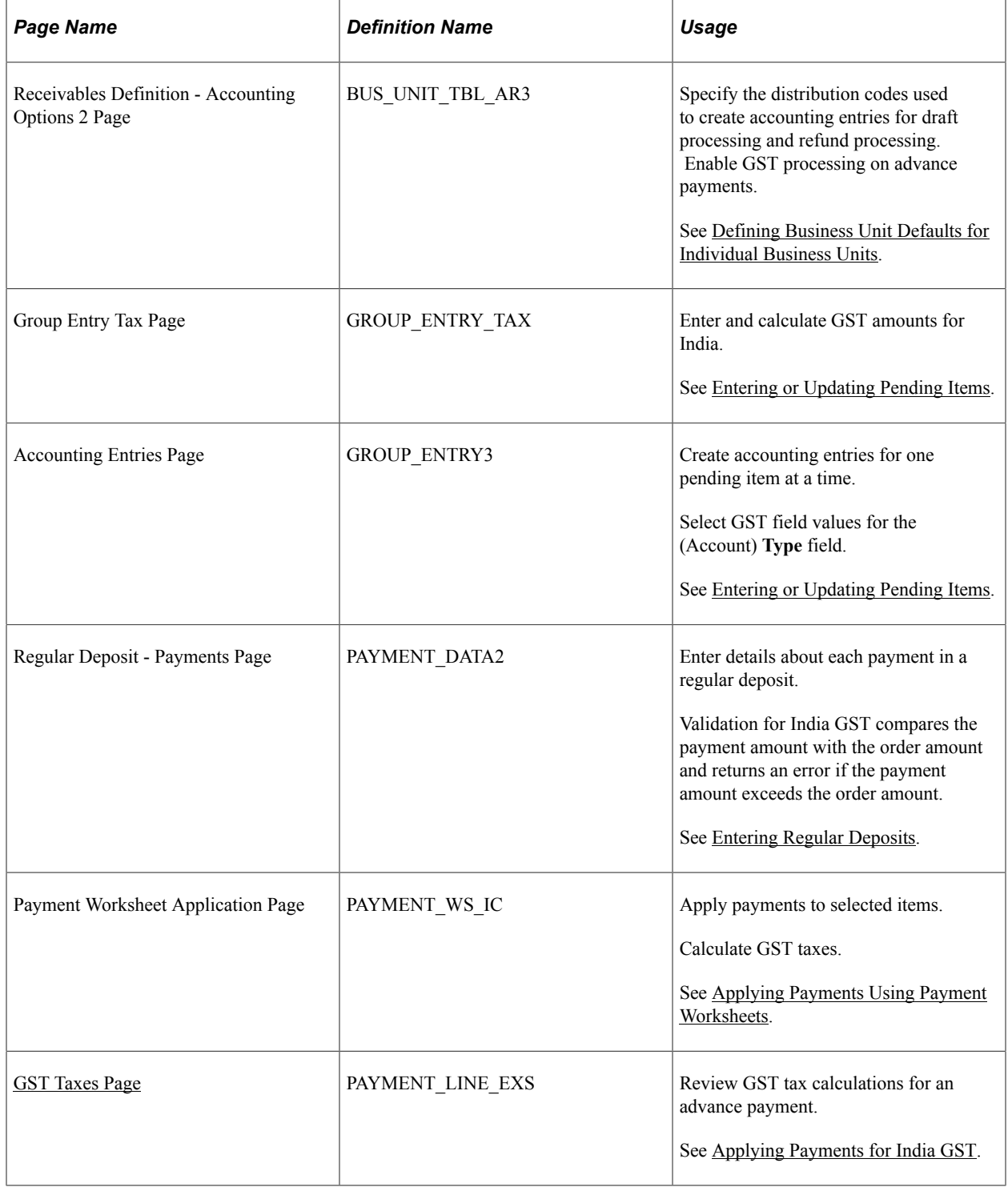

## **Selecting Accounting Entry Types for India GST**

Use the Accounting Entries page (GROUP\_ENTRY3) to create accounting entries for one pending item at a time.

Navigation:

#### **Accounts Receivable** > **Pending Items** > **External Items** > **Group Entry** > **Accounting Entries**

The **Type** field for accounting entry types on the Accounting Entries page is delivered with the following GST-related field values:

- Integrated GST
	- *IGST-Final*: Select this option when an invoice is received against an order and processed via ARUPDATE for interstate transaction.
	- *IGST-Intrm*: Select this option for an interim entry against an advance or for an invoice received against an order and processed via ARUPDATE for interstate transaction.
	- *IGST-Payable*: Select this option for payable entry against an advance.
- State GST
	- *SGST-Final*: Select this option when an invoice is received against an order and processed via ARUPDATE for Intrastate transaction.
	- *SGST-Intrm*: Select this option for an interim entry against an advance or when an invoice is received against an order and processed via ARUPDATE for Intrastate transaction.
	- *SGST-Payable*: Select this option for a payable entry against an advance.
- Central GST
	- *CGST-Final*: Select this option when an invoice is received against an order and processed via ARUPDATE for Intrastate transaction.
	- *CGST-Intrm*: Select this option for an interim entry against an advance or when an invoice is received against an order and processed via ARUPDATE for Intrastate transaction.
	- *CGST-Payable*: Select this option for a payable entry against an advance.

## **Entering Payments for India GST**

Use the Regular Deposit - Payments page (PAYMENT\_DATA2) to enter details about each payment in a regular deposit.

Navigation:

#### **Accounts Receivable** > **Payments** > **Online Payments** > **Regular Deposit** > **Payments**

Validation for India GST compares the payment amount with the order amount and returns an error if the payment amount exceeds the order amount.

The **Qual Code** (qualifying code) field automatically displays *Item (I)* for the payment. If the payment is an advance, you must manually set the Reference Qualifier Code to *Order Number (O)* using the Payment Options page, then select the order number from the look-up.

## <span id="page-1217-1"></span>**Applying Payments for India GST**

Use the Payment Worksheet Application page (PAYMENT\_WS\_IC) to apply payments to selected items. Calculate GST taxes.

Navigation:

### **Accounts Receivable** > **Payments** > **Apply Payments** > **Update Worksheet** > **Worksheet Application**

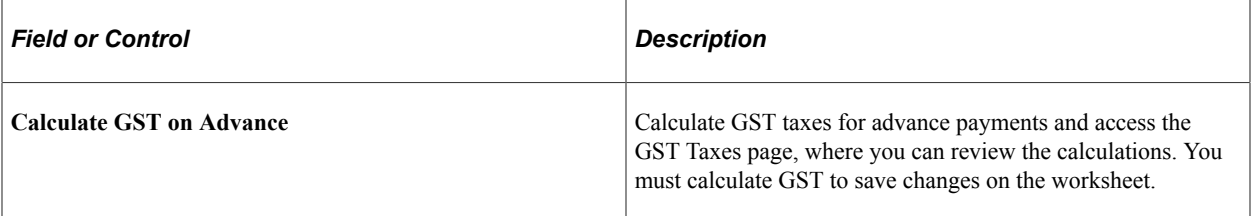

After building the payment worksheet, the system allocates the advance amount on a pro rata basis for the inventory items in the payment worksheet. For an advance payment, the **Type** field automatically displays *PR* (pro rata) and is unavailable for editing.

Run the Receivables Update Application Engine process (ARUPDATE) to generate GST accounting entries.

## <span id="page-1217-0"></span>**GST Taxes Page**

Use the GST Taxes page (PAYMENT LINE EXS) to review GST tax calculations for an advance payment.

Navigation:

Click the **Calculate GST on Advance** link for a payment on the Payment Worksheet Application page.

This example illustrates the fields and controls on the GST Taxes page.

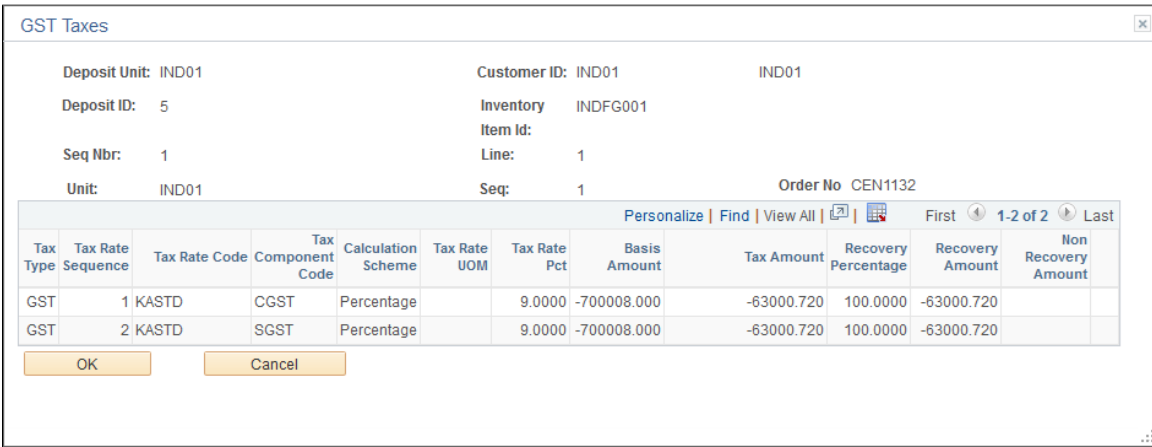

# **VAT in PeopleSoft Receivables**

PeopleSoft Receivables enables you to record and report VAT information associated with items.

**Important!** Although PeopleSoft Receivables records and verifies VAT amounts, it does not derive the original tax amounts unless you enter items directly in PeopleSoft Receivables. Your billing system or manual billing process is responsible for calculating VAT.

The system calculates VAT based on the information that you enter during setup (for example, VAT codes, which determine the VAT rates that the system uses).

The system loads the VAT information on your transactions into the VAT transaction table and then into the VAT reporting tables, which you can use to create VAT returns and other VAT reports.

This section provides an overview of VAT and discusses:

- VAT information and defaults.
- VAT accounting entries.
- VAT validation.
- Transaction processing and reporting.
- VAT transaction table.
- VAT reports.

### **Related Links**

"Understanding VAT" (PeopleSoft Global Options and Reports)

### **VAT Information and Defaults**

As in all PeopleSoft applications that process VAT transactions, you set up VAT defaulting in PeopleSoft Receivables in one common VAT defaults table using VAT drivers, which control the VAT settings at the various levels of the VAT defaulting hierarchy. You access the VAT Defaults Setup pages either from the application pages (for example, the customer General Information component (CUSTOMER\_GENERAL) or the Receivables Options component (BUS\_UNIT\_OPT\_AR1) for business units or by means of the VAT Defaults setup component (VAT\_DEFAULT\_SEARCH), in which case you specify the driver that you want to define.

The VAT drivers make up all of the levels of the defaulting hierarchy, and the common default records store the hierarchical default data in such a way as to make retrieval of the appropriate defaults efficient. For example, a VAT default specified for a customer address sequence is used before a default for a receivables business unit. Furthermore, within each VAT driver, defaults specified by country and state are more specific and come before defaults by country only, which in turn are more specific and come before defaults in which both the country and state are omitted.

If you need to establish default values for the additional VAT treatment determinants that are specific for services, you can do this using the Services VAT Treatment Defaults Setup component (VAT\_DEF\_SER\_SEARCH). Like the VAT Defaults setup component, this component uses VAT drivers to supply the default values at various levels of the hierarchy. For any applicable driver, you can define the usual place of supply of the service, or the place where the VAT is liable, whether it is the supplier's location, customer's location, or the place where the service is actually performed, depending on the type of service. You can also specify whether the service is freight transport or other.

The following table lists the VAT drivers and associated VAT driver keys used by PeopleSoft Receivables in the VAT default hierarchy sequence from most specific to least specific for the VAT Defaults component. The table lists the drivers that control defaults for the services VAT treatment:

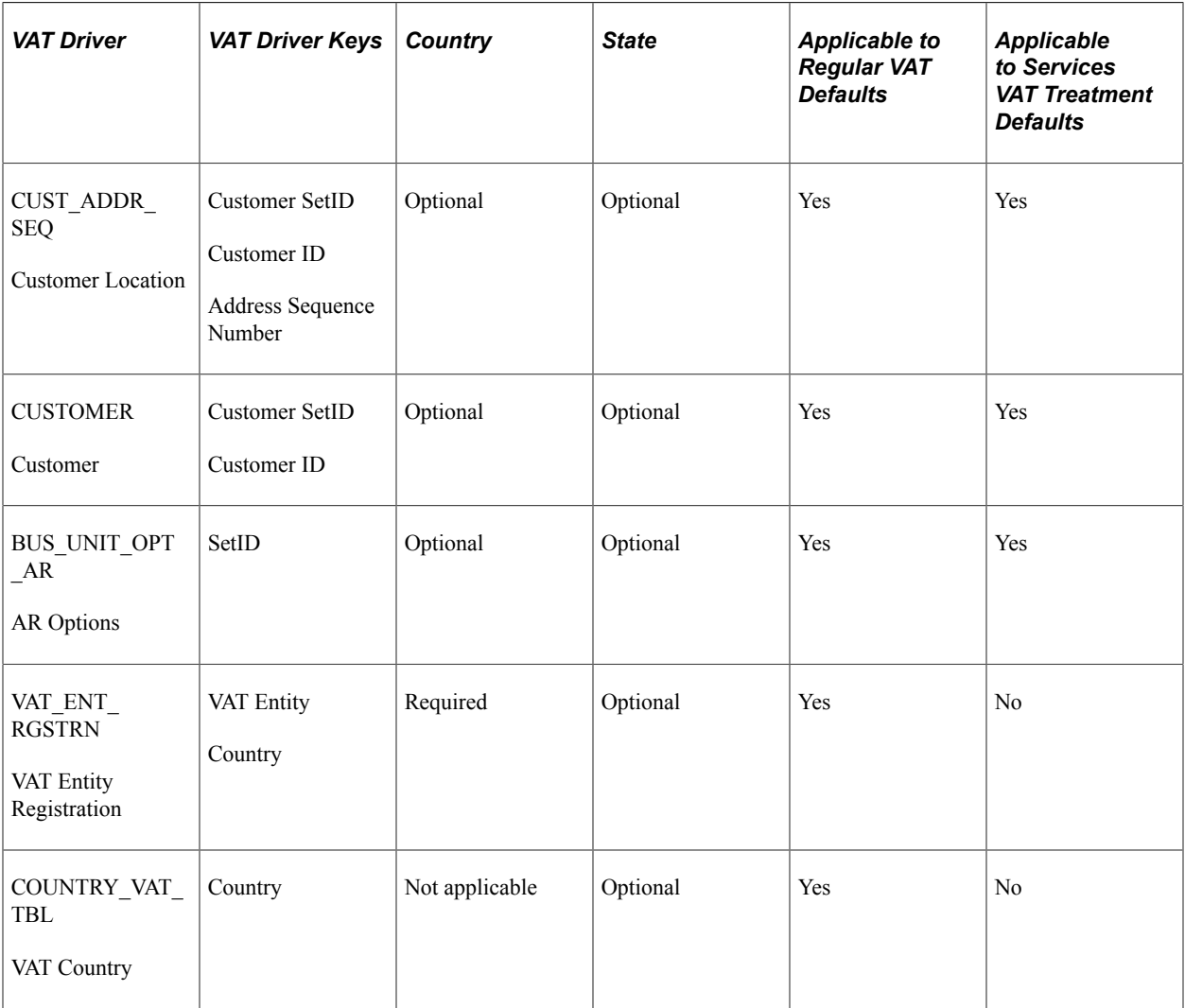

The detailed description of the fields set at the various levels is discussed in the *PeopleSoft Global Options and Reports* documentation.

### **Related Links**

"Establishing VAT Defaults" (PeopleSoft Global Options and Reports)

## **VAT Accounting Entries**

The Receivables Update Application Engine process (ARUPDATE) creates both regular accounting entries and VAT accounting entries.

For general ledger purposes, the system bases the VAT entries on the accounting date. For tax reporting purposes, the system also records and uses the tax declaration date, which may be the same as the accounting date. The declaration date is set during pending item entry, either on the VAT Header page or in your billing interface.

**Note:** The system does not fully support VAT processing and multiple offset accounting lines when ChartField inheritance is in use. If you are processing items with VAT and multiple accounting lines (for example, multiple user-defined lines entered on accounting templates or by means of online pending item entry), and you have defined any ChartField inheritance options as *Always Inherit,* that ChartField may be out of balance due to the VAT amount. The amounts can be allocated across the accounting entries to make the entries balance. The ChartField may not balance in PeopleSoft General Ledger.

## **VAT Validation**

Here is how the system validates VAT information:

- It compares the totals of the entered VAT lines with the control totals on the pending item.
- It compares the VAT transaction amount and the VAT amount to the total item amount for items entered in PeopleSoft Receivables.

If an item is interfaced from PeopleSoft Billing, PeopleSoft Billing calculates the amounts.

It validates and tracks the VAT registration IDs of some countries.

**Note:** The system automatically calculates the VAT amount if you enter pending items online.

You cannot post a pending item unless the first validation is successful. The sum of the transaction amounts for each VAT line must equal the control transaction amount, and the VAT amounts total must equal the control VAT amount. Also the VAT transaction amount and VAT amount for each item must equal the total amount of the item.

The system receives VAT information for external groups and edits both the entered and calculated totals for validity. If the calculated totals and the entered totals do not match, the system first checks the VAT tolerance percentage. If the difference exceeds the percentage, the system checks the tolerance amount. If both the percentage and the tolerance amount are exceeded, the system assigns the status *Calc Error* (calculation error). If the percentage is exceeded but the amount is not, the tolerance is met and the system assigns the item the status *No Error.* If you receive an error, you can review the VAT entries for the group and make corrections, as necessary.

**Note:** PeopleSoft Receivables allows a within-tolerance difference because the Receivables Update process, reporting, and journals are always based on the VAT amount shown on the invoice as sent to the customer.

You can enter a VAT Registration ID for an item online, receive an ID from an external billing system, enter an ID on the Identification page of the VAT Entity component, or enter an ID on the Customer VAT Info page of the General Information component as long as the country associated with the VAT Registration ID has been set up on the VAT Country Options page.

When you set up a VAT entity for a country, you must enter a VAT Registration ID. If you do not enter a Registration ID, the system displays a message informing you that this is a required field. Once you

have entered a VAT Registration ID, the system validates whether the Registration ID is correct. If it is incorrect, the system displays another message, which instructs you to enter a correct ID.

You are not required to enter a VAT Registration ID for a country on the Customer VAT Info page. When you select the country on this page, a 2-character country code appears, as needed, next to the **VAT Registration ID** field. If you choose to enter a VAT Registration ID on this page for a country that has been set up on the VAT Country Options page, the system does not validate the VAT Registration ID that you enter for every country. The system will only validate the VAT Registration ID for the countries on this list:

- Australia AUS
- Belgium BEL
- Canada CAN
- France FRA
- Germany DEU
- Ireland IRL
- $\cdot$  Italy ITA
- Netherlands NLD
- New Zealand NZL
- $Span ESP$
- United Kingdom GBR

**Note:** Use the VAT Header page to review VAT information for external groups or to enter VAT information for internal groups that have not been posted.

## **Transaction Processing and Reporting**

PeopleSoft Receivables has the following transaction processing and reporting capabilities:

- Supports multiple VAT accounting entries per pending item.
- Moves VAT liability from an intermediate VAT account to a final VAT account at payment time (when using a *Payment* declaration point).
- Adjusts VAT liabilities at the time of payment for write-offs, discounts, drafts, direct debits, and bank receipts.
- Adjusts VAT liabilities, as needed, for advance payments and on-account payments.
- Rounds VAT amounts based on rules that you define.

You can apply different rounding rules for each VAT country and override the default rounding options for each VAT entity, customer, or transaction. The rounding options are:

• Normal rounding (to the nearest unit).

For example, the system rounds down all values less than .49 and rounds up all values greater than or equal to .50.

- Rounding up.
- Rounding down.

The rounding options apply to VAT amounts in both the item VAT header and the individual VAT lines. The system adjusts any discrepancies between the VAT header amount and the total of the VAT lines in the larger of the two amounts.

The Payment Predictor process (ARPREDCT) calls the common VAT defaulting routines to update the VAT default values for prepayments and on-account items that it creates. If an error occurs, the process creates a payment worksheet so that you can correct the invalid information online.

## **VAT Transaction Table**

You should run the VAT Transaction Loader Application Engine process (FS\_VATUPDFS) periodically to update the VAT transaction table. Each time that the VAT Transaction Loader process runs, it picks up all VAT, regardless of the tax declaration date, that you have not already posted to the VAT transaction table. The system posts information to the VAT transaction table at a detail level to retain a complete history of VAT transactions.

## **VAT Reports**

From the VAT transaction table, you can run the VAT Reporting SQR process (VAT1001) to copy VAT transaction information to the VAT reporting tables. For each VAT report instance, you can then use the PeopleSoft VAT reporting capabilities to view the status of your VAT liabilities and prepare your VAT returns.

## **Domestic Reverse Charge Goods VAT**

In the United Kingdom, specified categories of goods being traded between businesses are subject to a VAT accounting provision called the *domestic reverse charge,* which is applicable above a certain sale amount. The reverse charge only applies to sales within the United Kingdom where specified goods are purchased by a VAT-registered business for business purposes – sales to non-business customers are unaffected by the change and normal VAT rules continue to apply. For additional information about VAT domestic reverse charges see the *PeopleSoft Global Options and Reports* documentation.

To identify a transactions that includes a domestic reverse charge, PeopleSoft Receivables includes fields to record domestic reverse charges, including:

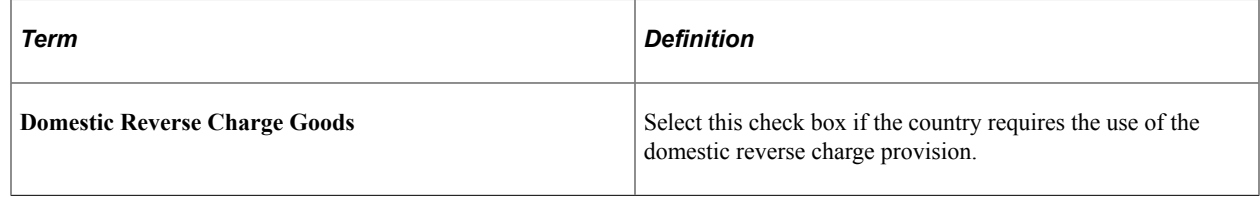

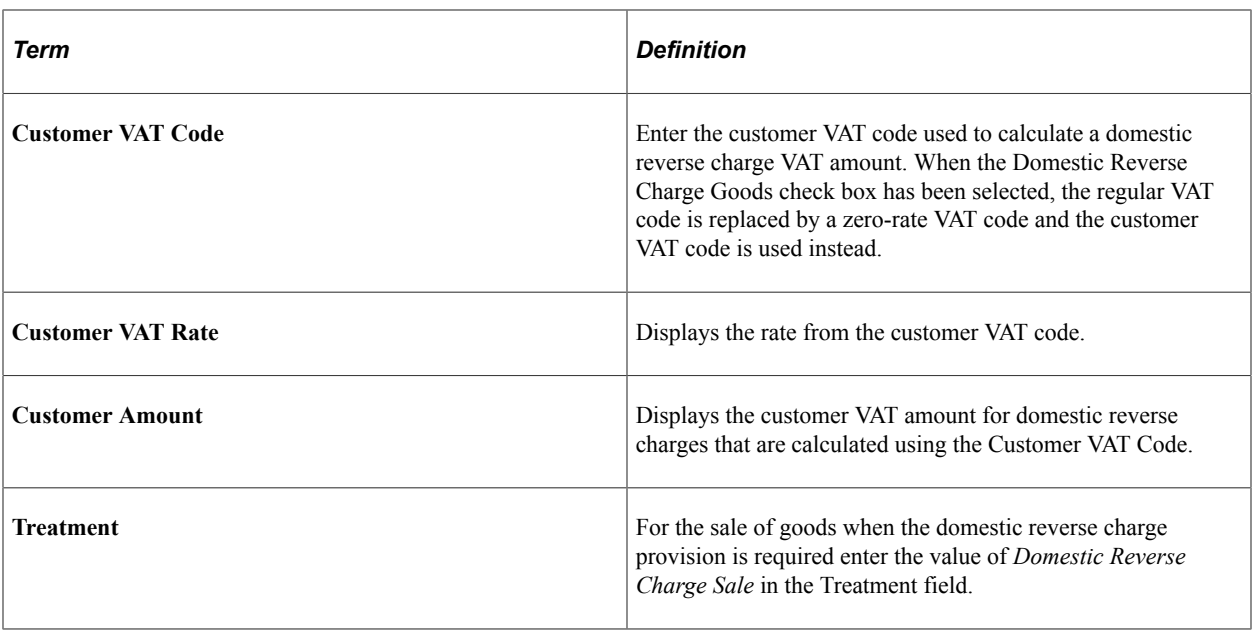

The following pages and components within PeopleSoft Receivables contain fields to record domestic reverse charges:

• The Receivables Options - VAT Defaults page defines the default values for VAT processing. Click the VAT Default link to access the VAT Defaults Setup page. This page includes the Domestic Reverse Charge field (enter a yes or no value to indicate the use of the domestic reverse charge provision) and the Domestic Reverse Charge Sales field to enter a VAT Transaction Type code for domestic reverse charges.

See [Receivables Options - VAT Defaults Page](#page-87-0).

• Pending Item components. Several domestic reverse charges fields are located within the Pending Items components on the VAT Summary Information page and the VAT Lines page.

See [Understanding Pending Item Components](#page-638-0).

• The VAT Detail page located within the Payment Worksheet component.

See [Applying Payments Using Payment Worksheets.](#page-793-0)

• The Item VAT Entries page within the View/Update Item Details component contains the Domestic Reverse Charge Goods check box, the Customer VAT Code field, the Customer VAT Rate field, and the Customer Amount field.

See [Item VAT Entries Page](#page-956-0).

• The VAT Detail page located within the Draft Worksheet component.

See [Using Worksheets to Approve or Reject Drafts](#page-1050-0).

• The Correct Posting Errors components for online items, external items, and payments.

See [Correcting Posting Errors.](#page-1143-0)
# **PeopleSoft Billing Integration for VAT Processing**

The PeopleSoft Billing interface to PeopleSoft Receivables consists of the Load AR Pending Items Application Engine process (BILDAR01) that inserts entries into PeopleSoft Receivables tables.

PeopleSoft Billing passes VAT account types to PeopleSoft Receivables as either *VO* for output or *VOI* for output intermediate. It passes VO when the VAT declaration point is set to invoice, delivery, or accounting date, and it passes VOI when the declaration point is set to payment. If PeopleSoft Billing sends transactions that originated in PeopleSoft Asset Management as an asset reinstatement, the type is *VORE.*

In the Pending Distribution table (PENDING\_DST) for VAT accounting entries, if the declaration point is invoice, delivery, or accounting date, the accounting entry line type in the SYSTEM\_DEFINED field is set to *V (VAT-Final).* If the declaration point is payment, the SYSTEM\_DEFINED field is set to *W (VAT-Intermediate).*

### **Related Links**

"Passing VAT Entries to PeopleSoft Receivables" (PeopleSoft Billing)

# **VAT Calculation Types and Declaration Points**

This topic discusses:

- Gross or net calculation type.
- Invoice, delivery, accounting date, or payment declaration point.
- Calculation type with declaration point combinations.

### **Gross or Net Calculation Type**

The calculation type that you select determines the basis for calculating the VAT amount. You can select either gross or net as the calculation type. For example, assume that you have a sales amount of 100.00 EUR with early payment terms of 2 percent discount and a VAT rate of 8 percent. In this case, you would enter a VAT transaction amount of 100.00 EUR.

For a calculation type of gross, the system calculates a VAT basis of 100.00 EUR. The VAT amount would be 8.00 EUR and the total amount would be 108.00 EUR.

For a calculation type of net, when the customer has the opportunity to pay early and take a discount, the system calculates a VAT basis of 98.00 EUR. The VAT amount would be 7.84 EUR and the total amount would be 107.84 EUR.

### **Invoice, Delivery, Accounting Date, or Payment Declaration Point**

*Declaration point* refers to when you report VAT to the tax authorities—at the accounting date, at invoice time, at delivery, or at the time of payment.

PeopleSoft Receivables maintains two amount fields for recording the two stages of VAT liabilities an *intermediate* amount and a *final* amount. The **Intermediate VAT** field tracks VAT amounts that are owed by various customers but are not yet ready to be reported to the tax authorities. The **Final VAT** field contains all VAT that is ready to be reported to the tax authorities by placing it in the VAT transaction table.

For a declaration point of accounting date, invoice, or delivery, the system creates entries to final VAT during pending item entry. For a declaration point of *Payment,* the system creates entries to intermediate VAT during pending item entry. The default value for the declaration point comes from either the setting for the customer location, customer, and business unit, or the VAT entity. These settings are defined using the VAT Defaults component. The setting for the customer location overrides the setting for the customer; the setting for the customer overrides the setting for the business unit; and the setting for the business unit overrides the setting for the VAT entity.

The system stores pending information in the Pending VAT table (PS\_PENDING\_VAT). The system stores VAT information for each item in PeopleSoft Receivables on the Item VAT Activity table (PS\_ITEM\_ACT\_VAT). Separate VAT accounting entries are created for each item activity. On each item activity VAT line, the amount is identified as either intermediate VAT or final VAT. When you run the VAT Transaction Loader, it looks for both intermediate and final VAT amounts that have not yet been recorded on the VAT transaction table.

The default declaration date is based on the declaration point, which determines when you must report VAT to the government. The system uses the accounting date, delivery, or invoice date as the default declaration date. For an Accounting Date declaration point, the user cannot override the declaration date during item entry.

For a *Payment* declaration point, the system handles partial payments in the same manner, regardless of recalculation. The percentage of VAT that the system moves from intermediate status to final status equals the percentage of the item being paid. For example, if the system receives a payment for 50 percent of an item's balance, it moves 50 percent of the VAT amount from intermediate to final.

## **Calculation Type and Declaration Point Combinations**

This table lists the calculation and declaration point combinations that PeopleSoft Receivables supports. Recalculation occurs only when a discount is available:

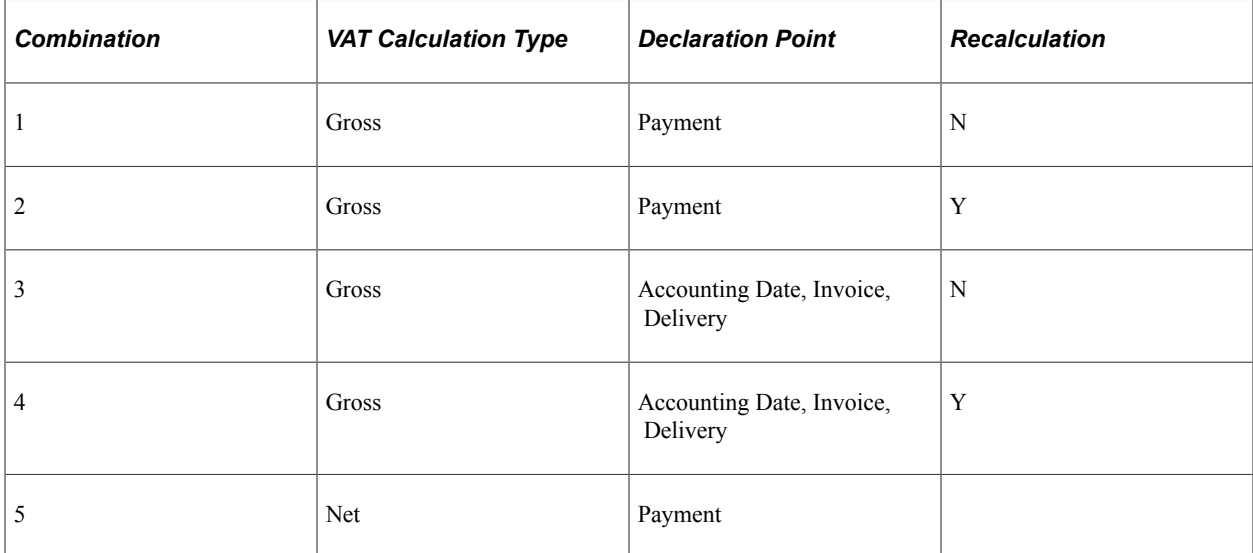

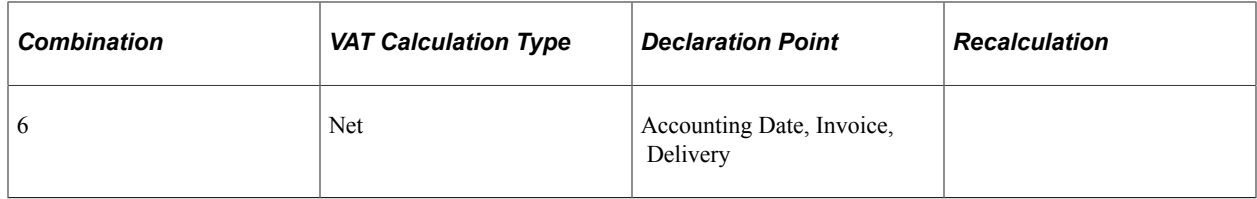

### **Combination 1: Calculation Type Gross and Payment Declaration Point Without Recalculation**

When you post the pending item that creates the receivable, the system creates accounting entries. These accounting entries record the VAT liability on the gross amount of the item in the ChartField combination that you designated for output intermediate VAT on the VAT Code - Accounting Information page. At payment time, the system creates accounting entries that:

- Offset the intermediate VAT liability.
- Create the final VAT liability.

The system makes no adjustments to the amount of the liability—the status simply changes from intermediate to final.

### **Combination 2: Calculation Type Gross and Payment Declaration Point with Recalculation**

This scenario is almost the same as the gross calculation type with a payment declaration point *without* recalculation. In this scenario, however, the system creates a PENDING\_VAT record to adjust the VAT liability if you take a discount.

### **Combination 3: Calculation Type Gross and Accounting Date, Invoice, or Delivery Declaration Point Without Recalculation**

If you declare VAT at accounting date, invoice, or delivery, PeopleSoft Receivables places the VAT amounts directly into the **Final VAT** field. The VAT accounting entries that you provide (or that the system creates) record the VAT liability based on the gross item amount in the ChartField combination that you designated for output use on the VAT Code - Accounting Information page. Subsequent processing does not create any VAT accounting entries.

### **Combination 4: Calculation Type Gross and Accounting Date, Invoice, or Delivery Declaration Point with Recalculation**

This scenario is nearly the same as the preceding one, but the system creates a PENDING\_VAT record to adjust the VAT liability if you take a discount.

### **Combination 5: Calculation Type Net and Payment Declaration Point Without Recalculation**

When you post the pending item that creates the receivable, the system creates accounting entries that record the VAT liability on the net amount of the item in the ChartField combination that you designated for output intermediate VAT on the VAT Code - Accounting Information page. At payment time, the system creates accounting entries that:

• Offset the intermediate VAT liability.

• Create the final VAT liability.

No adjustments are made to the amount of the liability—the status simply changes from intermediate to final.

### **Combination 6: Calculation Type Net and Accounting Date, Invoice, or Delivery Declaration Point Without Recalculation**

If you choose to declare VAT at accounting date, invoice time, or delivery, PeopleSoft Receivables places the VAT amounts directly into the **Final VAT** field. The VAT accounting entries that you provide (or that the system creates) record the VAT liability based on the net item amount in the ChartField combination that you designate for output on the VAT Code - Accounting Information page. Subsequent processing does not create any VAT accounting entries.

# **VAT Calculations for Advance Payments and On-Account Payments**

The system calculates VAT for advance payments and on-account payments and creates accounting entries if you enabled VAT for advance payments on the VAT Defaults Setup page for the VAT Entity Registration driver.

You can override the default as needed for each VAT entity and declaration point combination on the VAT Header page when you apply payments.

If the Receivables Update process generates VAT output entries for an advance payment, it performs the following tasks:

- Records the final output VAT.
- Reverses the VAT entries for the advance payment when you apply the advance payment to an item.

If the advance payment is recorded in a foreign currency, the system does not revalue the VAT amount when you apply an item to the payment. When you enter the item, the system converts the remaining VAT amount to the base currency of the item's business unit using the exchange rate for the item.

The system also calculates the correct VAT amount and creates the correct accounting entries when you apply a discount to an advance payment. You must apply the discount when you apply the payment to the item.

This section provides the following examples, which demonstrate different VAT scenarios for creating accounting transactions for advance payments:

- VAT declaration point set to Payment, prepayment applied on payment worksheet.
- VAT declaration point set to Payment, prepayment offset on maintenance worksheet.
- VAT declaration point set to Payment, prepayment applied on direct debit worksheet.
- VAT declaration point set to Payment with VAT rate changes.
- VAT declaration point set to Accounting Date.
- VAT declaration point set to Invoice.

• VAT declaration point set to Delivery.

**Note:** The Payment Predictor process (ARPREDCT) processes VAT for prepayments and on-account payments in the same manner as the payment worksheet.

## **VAT Declaration Point Set to Payment, Prepayment Applied on Payment Worksheet**

This example applies when the VAT declaration point is set to payment, the final payment is applied on the payment worksheet, and VAT transactions must be generated. The example has the following conditions:

- An advance payment of 1,196.00 EUR is received, and the standard VAT rate is 19.6 percent.
- An invoice with the total 3,588.00 EUR, including 19.6 percent VAT, is sent to the customer.
- The prepayment is cleared against the invoice on the payment worksheet.
- The final payment of 2,392.00 EUR is received and applied on the payment worksheet.

Here are the accounting entries:

1. When advance payment is created:

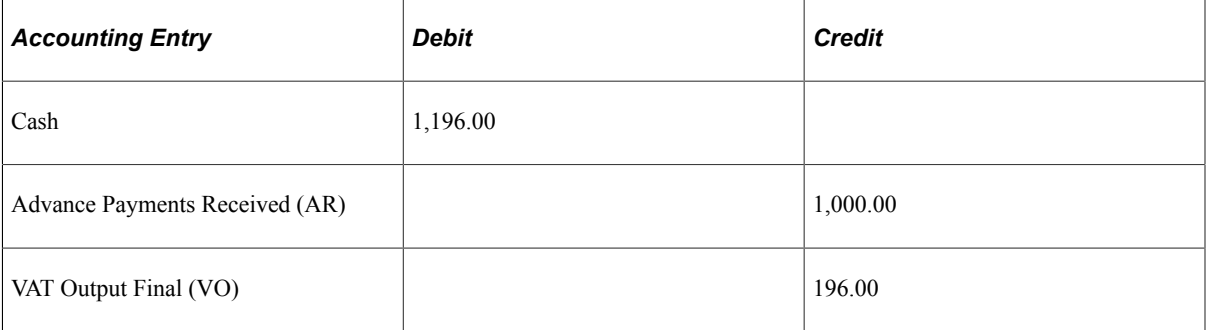

2. When the invoice is sent to the customer:

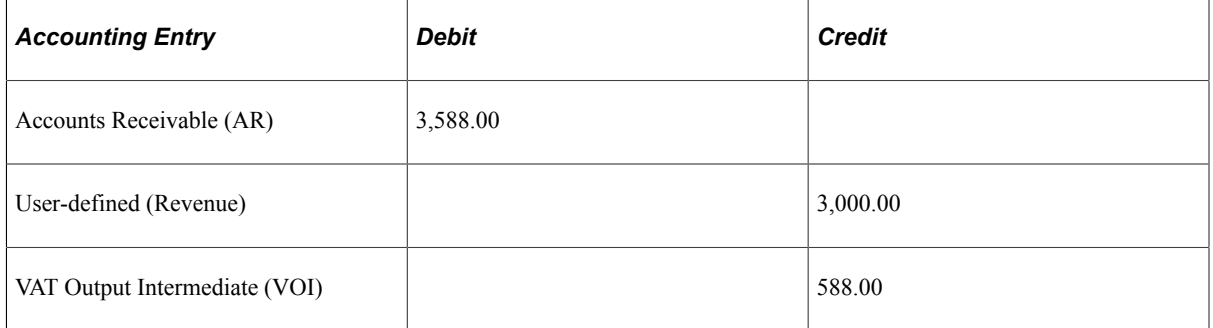

- 3. When advance payment is applied against the invoice on the payment worksheet:
	- These are the item distribution lines:

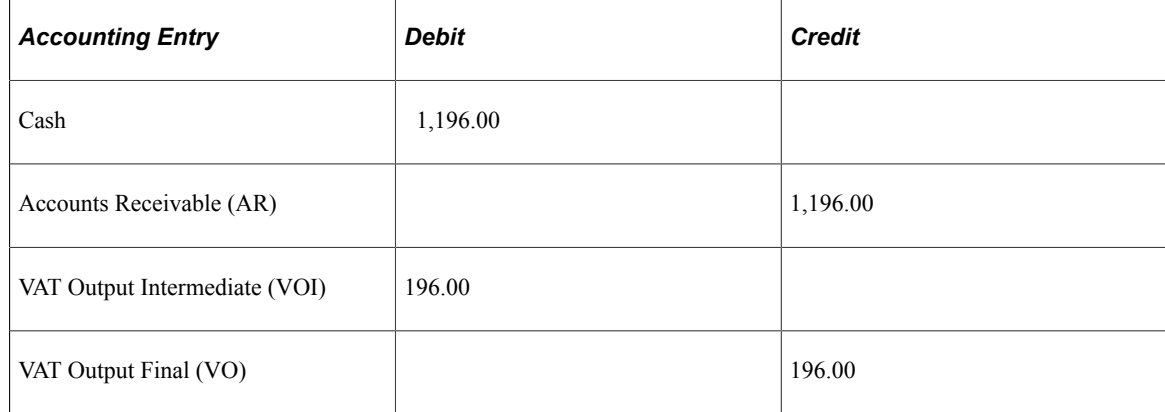

• These are the prepayment distribution lines:

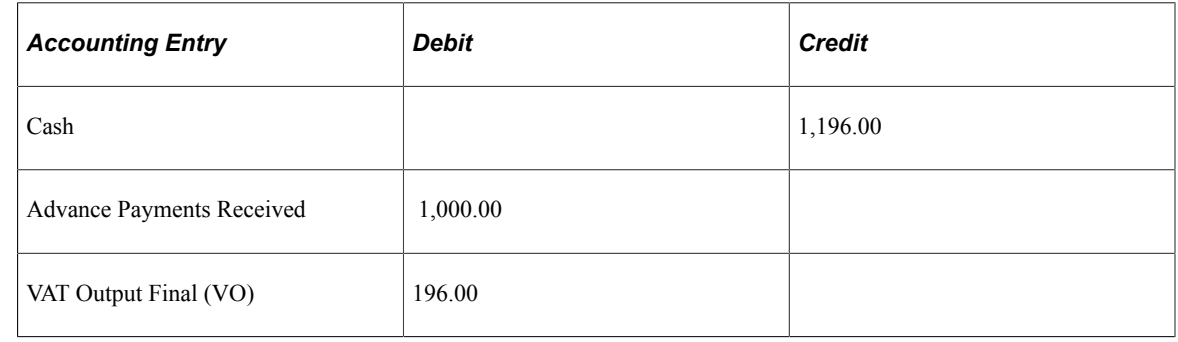

4. When final payment is applied against the invoice on the payment worksheet:

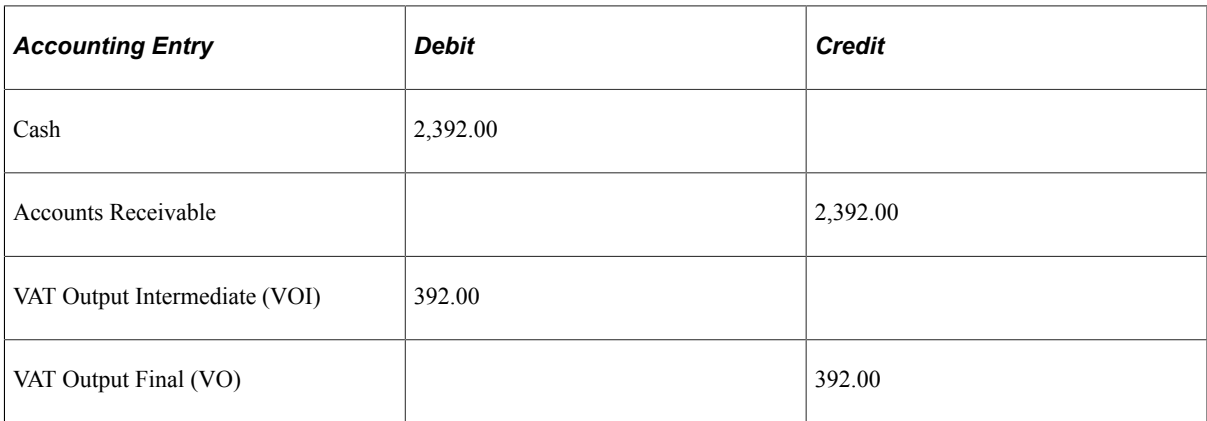

### **VAT Declaration Point Set to Payment, Prepayment Offset on Maintenance Worksheet**

This example applies when the VAT declaration point is set to payment, the advance payment is offset on the maintenance worksheet, and VAT transactions must be generated. The example has the following conditions:

- An advance payment of 1,196.00 EUR is received, and the standard VAT rate is 19.6 percent.
- An invoice with the total 1196.00 EUR, including 19.6 percent VAT, is sent to the customer.

• The prepayment is offset against the invoice on the maintenance worksheet.

Here are the accounting entries:

1. When advance payment is created:

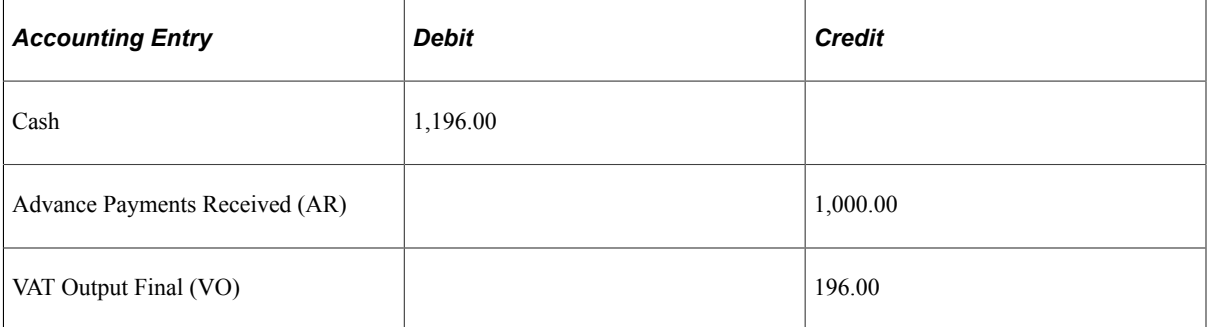

2. When the invoice is sent to the customer:

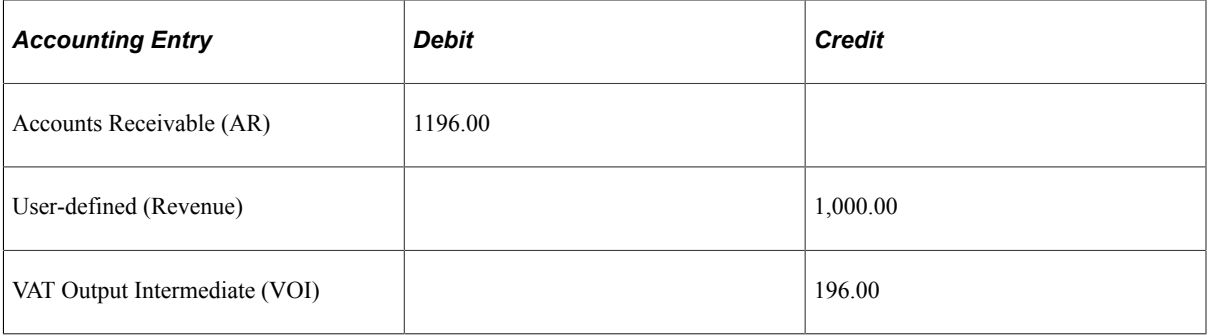

- 3. When advance payment is matched against the invoice on the maintenance worksheet:
	- These are the item distribution lines:

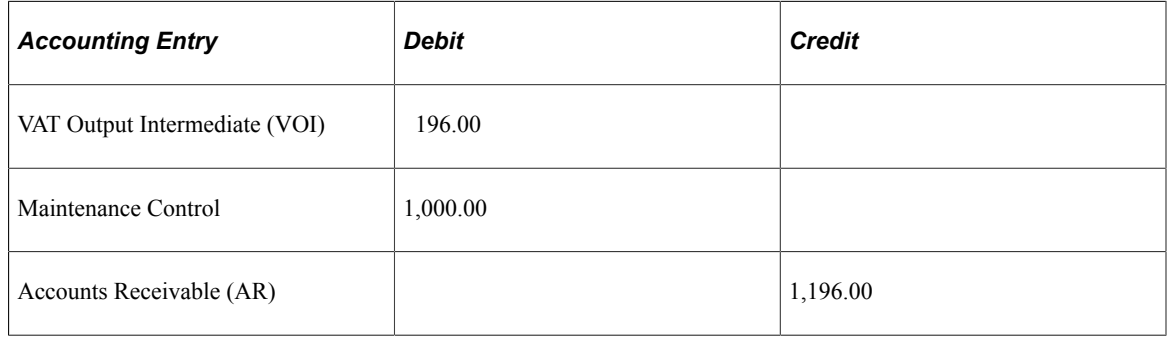

• These are the prepayment distribution lines:

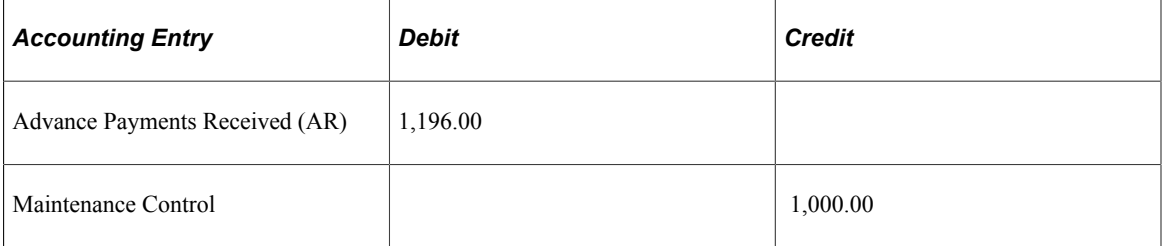

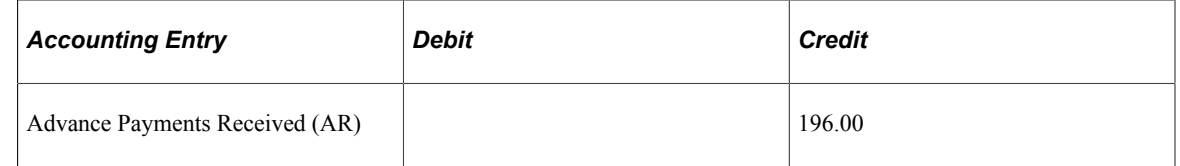

### **VAT Declaration Point Set to Payment, Prepayment Applied on Direct Debit Worksheet**

The examples in this section apply when the VAT declaration point is set to payment, the prepayment is applied on a direct debit worksheet, and VAT transactions must be generated. The example has the following conditions:

- An advance payment of 1,196.00 EUR is received, and the standard VAT rate is 19.6 percent.
- An invoice with the total 3588.00 EUR, including 19.6 percent VAT, is sent to the customer.
- The prepayment is applied to items in direct debit on the direct debit worksheet.

The accounting entries vary based on the selected cash clearing method for the direct deposit business unit.

### **Cash Clearing Method: None**

Here are the accounting entries:

1. When advance payment is created:

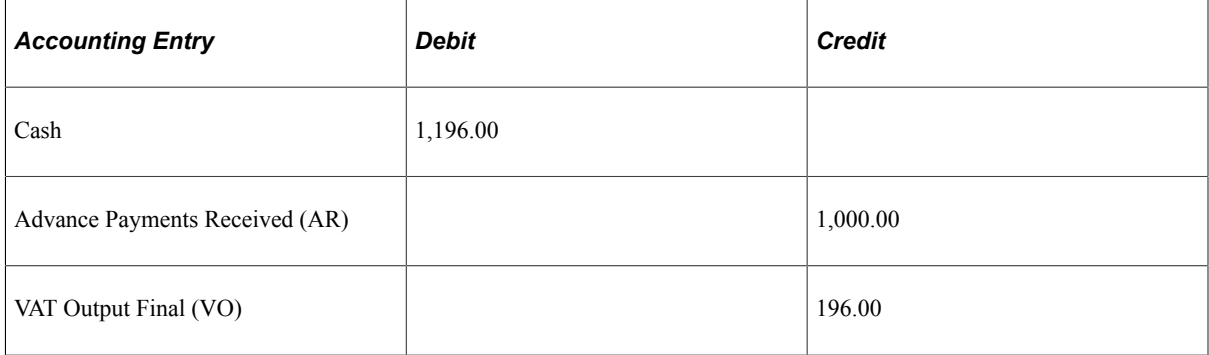

2. When the invoice is sent to the customer:

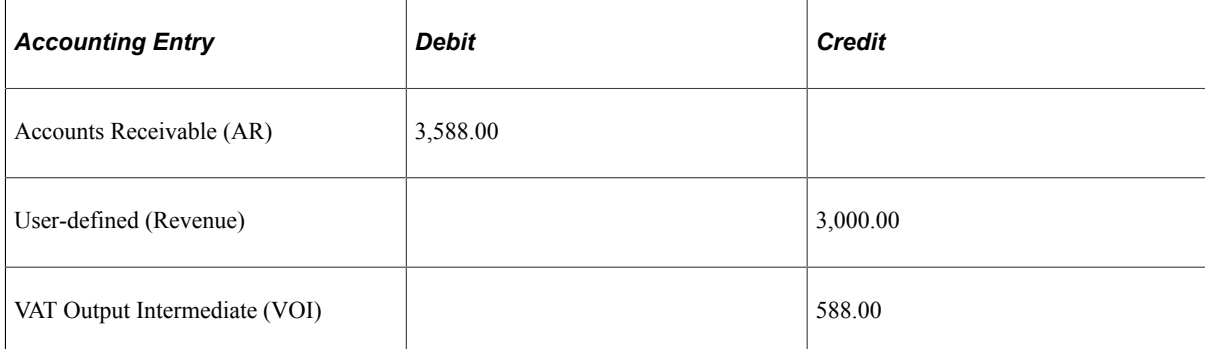

- 3. When the advance payment is applied against the invoice in a direct debit that is approved on a direct debit worksheet and remitted to the bank:
	- These are the item distribution lines:

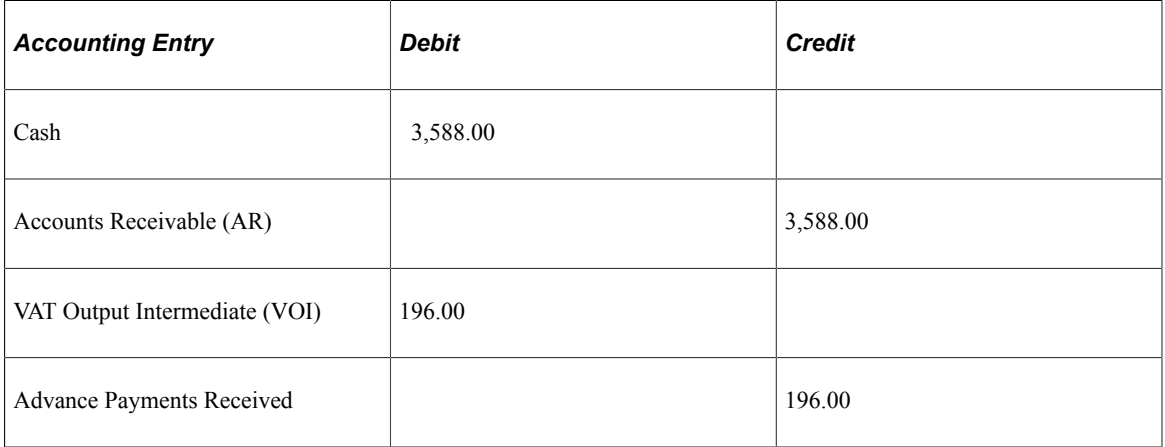

• These are the prepayment distribution lines:

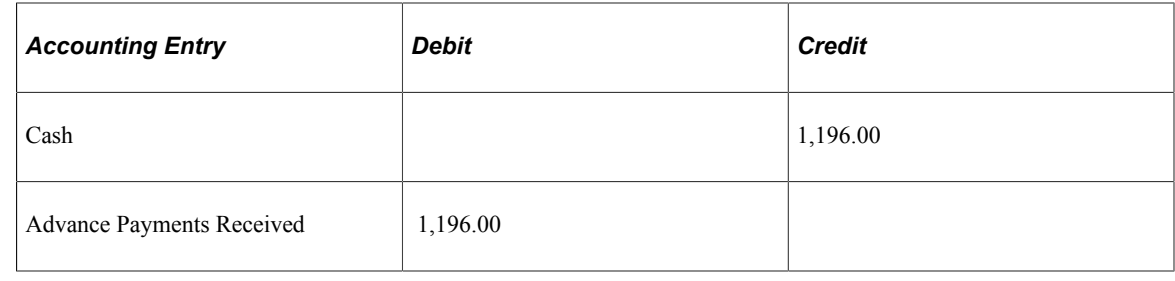

4. When the Receivables Update process is run on or after the due date:

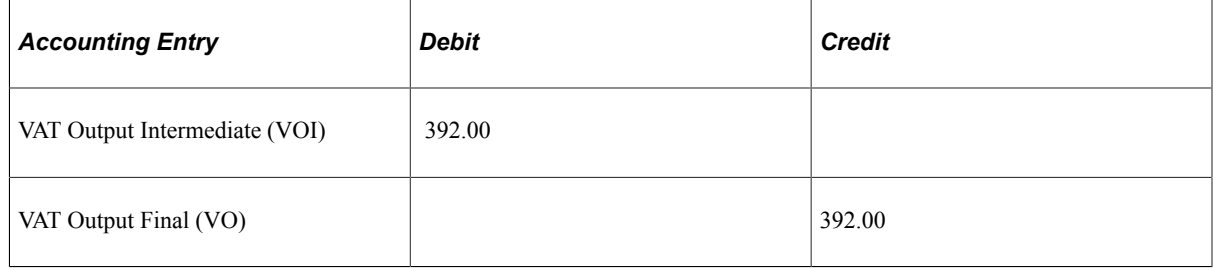

5. When you reconcile the bank statement, the system does not generate any accounting entries.

### **Cash Clearing Method: Payment Entry**

Here are the accounting entries:

1. When a deposit is saved or received electronically:

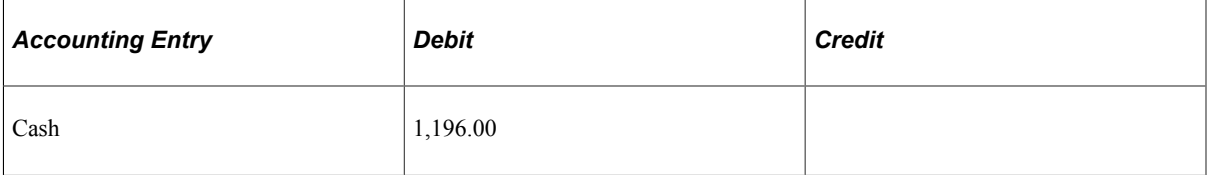

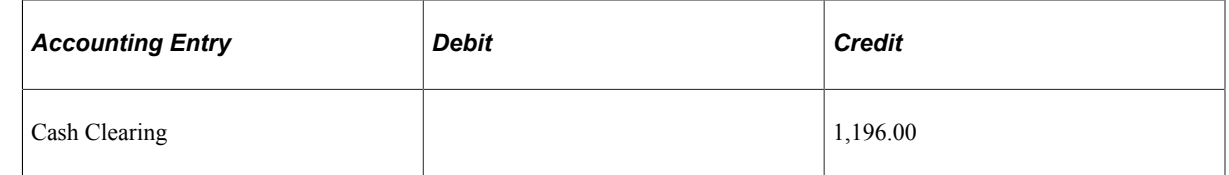

2. When advance payment is identified as a prepayment on the payment worksheet:

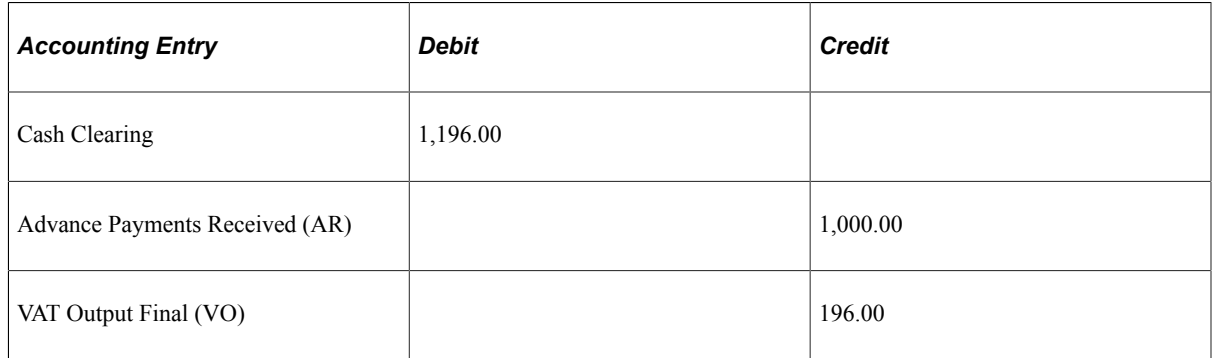

3. When the invoice is sent to the customer:

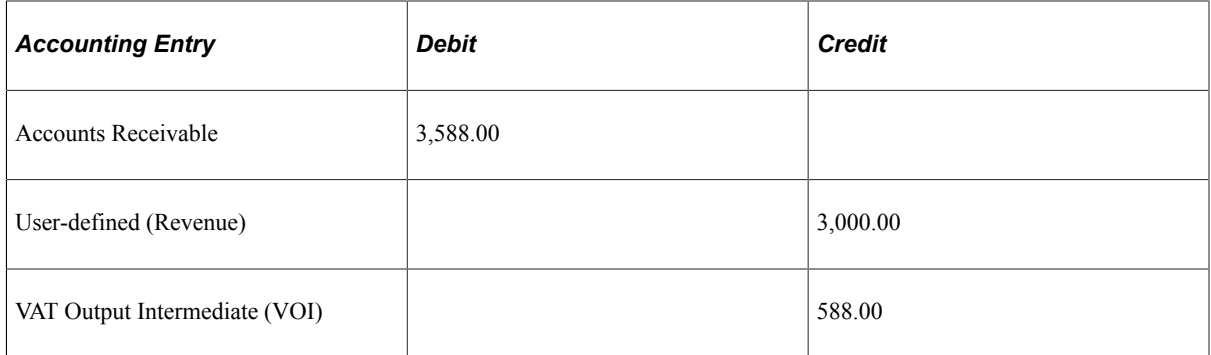

- 4. When the advance payment is applied against the invoice in a direct debit that is approved on a direct debit worksheet and remitted to the bank:
	- These are the item distribution lines:

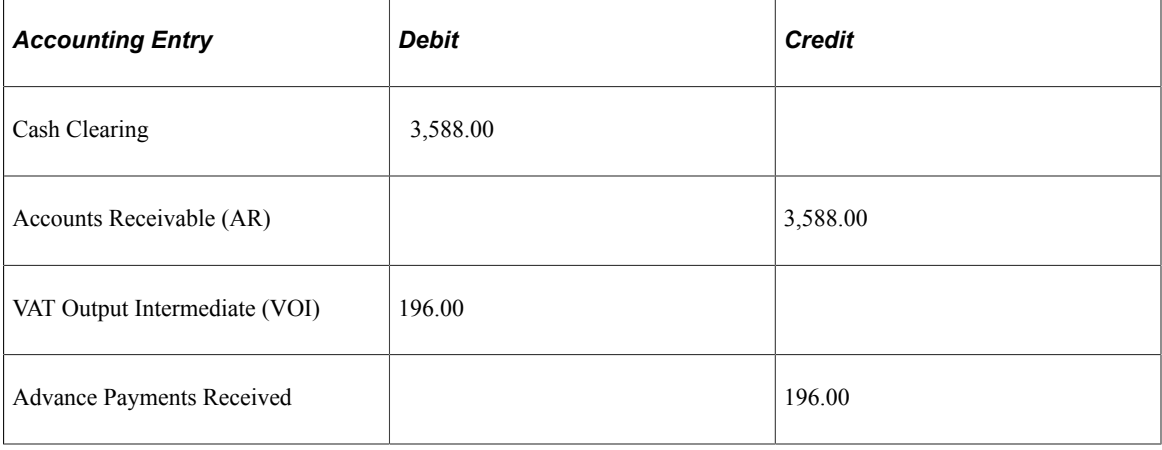

• These are the prepayment distribution lines:

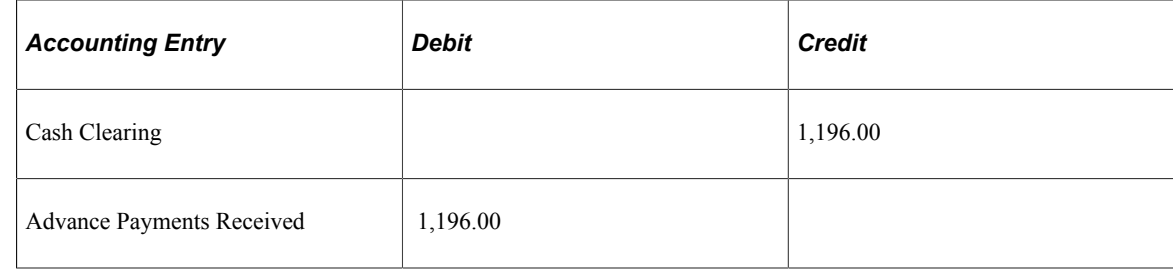

- 5. When the Receivables Update process is run on or after the due date:
	- These are the item distribution lines:

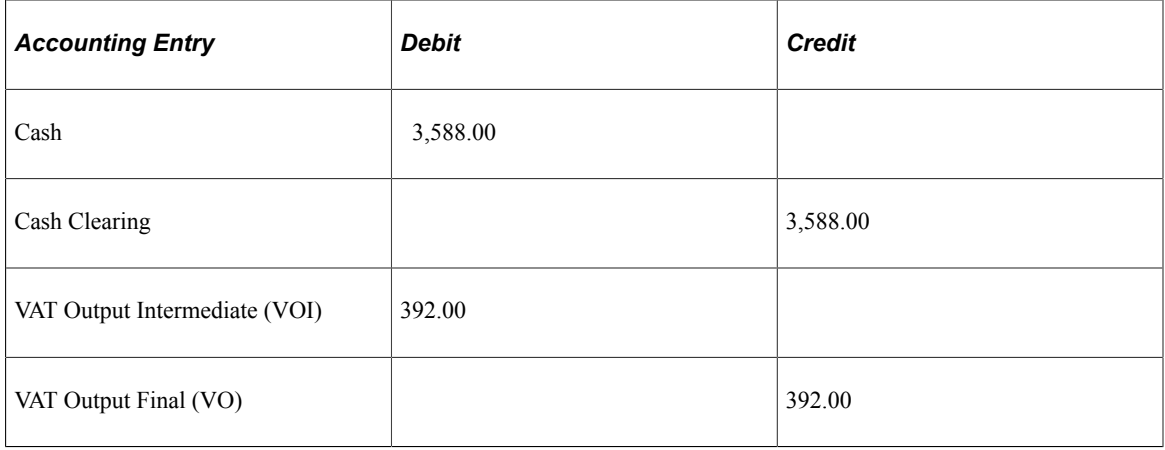

• These are the prepayment distribution lines:

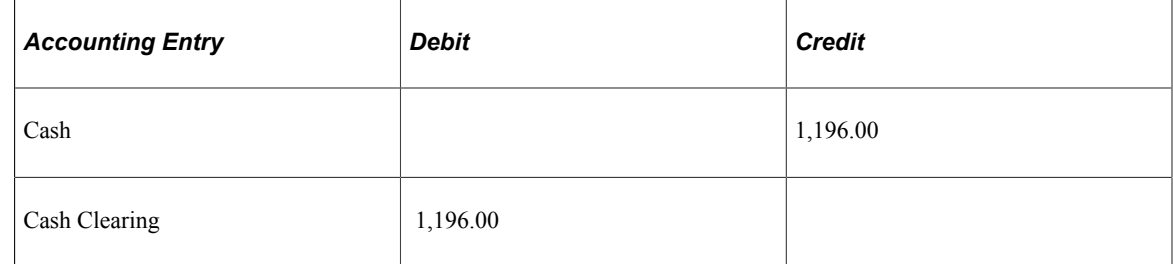

6. When you reconcile the bank statement, the system does not generate any accounting entries.

### **Cash Clearing Method: Bank Reconciliation**

Here are the accounting entries:

1. When a deposit is saved or received electronically:

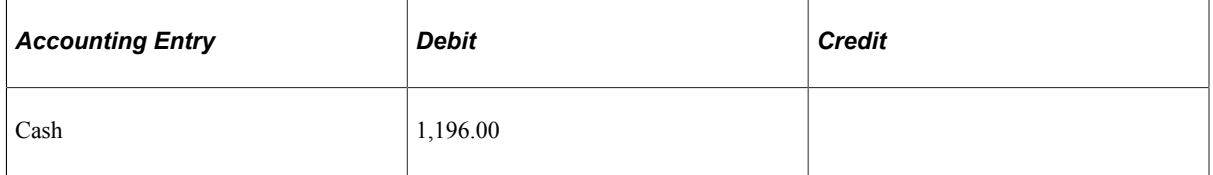

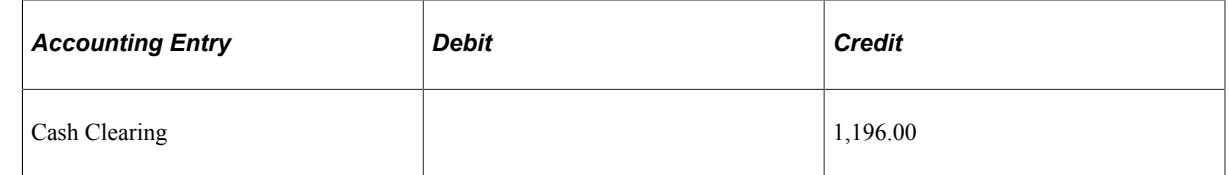

2. When advance payment is identified as a prepayment on the payment worksheet:

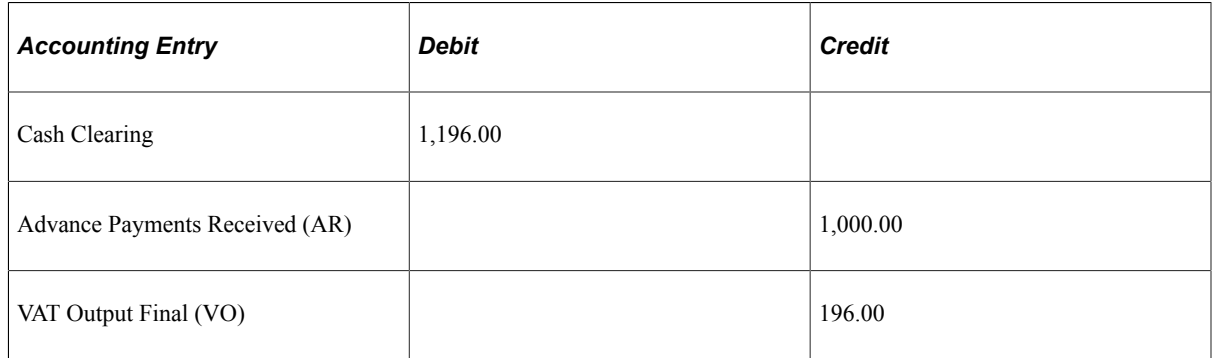

3. When the invoice is sent to the customer:

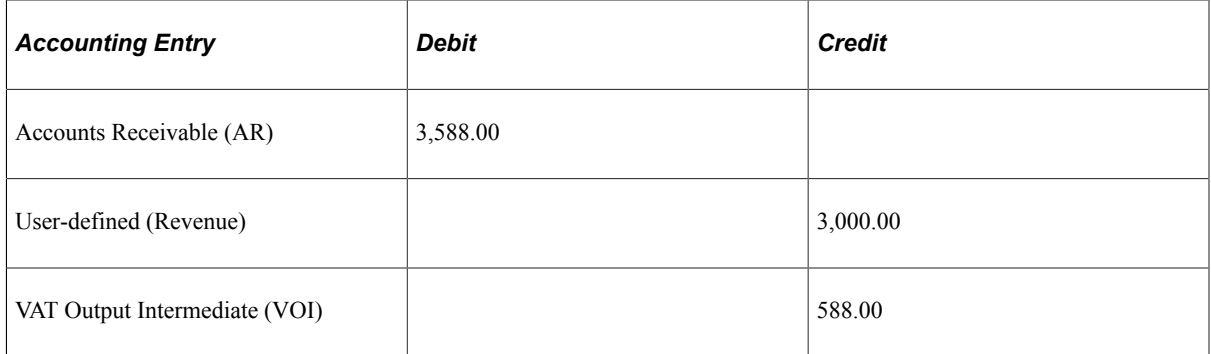

- 4. When the advance payment is applied against the invoice in a direct debit that is approved on a direct debit worksheet and remitted to the bank:
	- These are the item distribution lines:

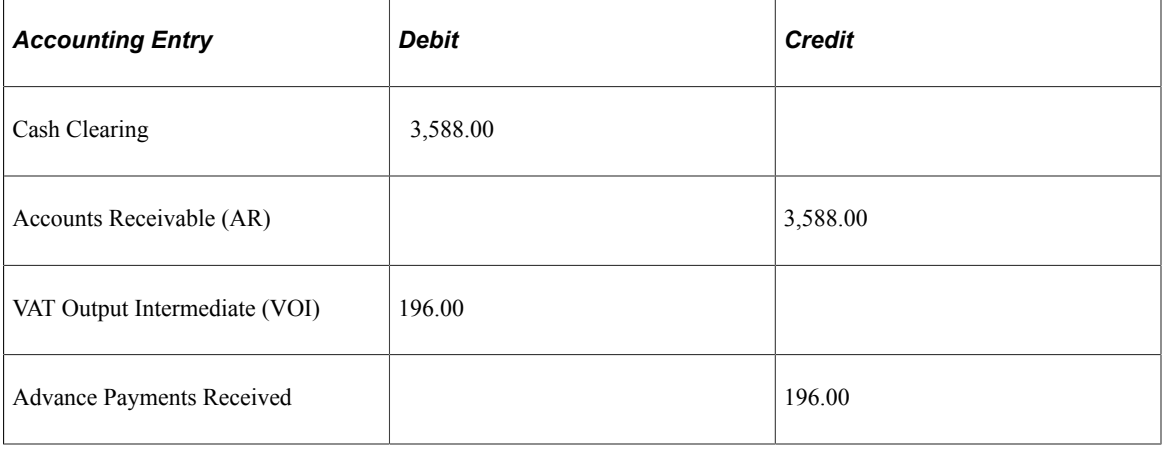

• These are the prepayment distribution lines:

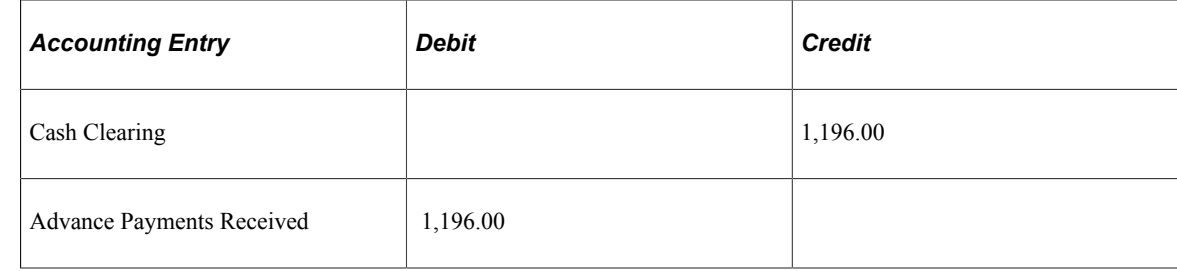

5. When the Receivables Update process is run on or after the due date:

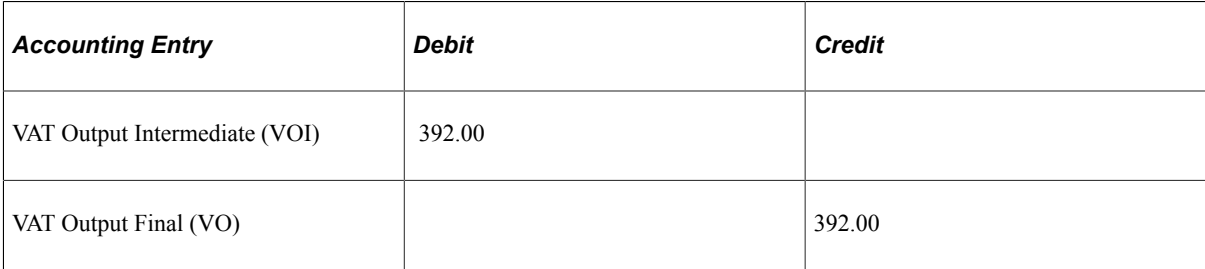

- 6. When you reconcile the bank statement:
	- These are the item distribution lines:

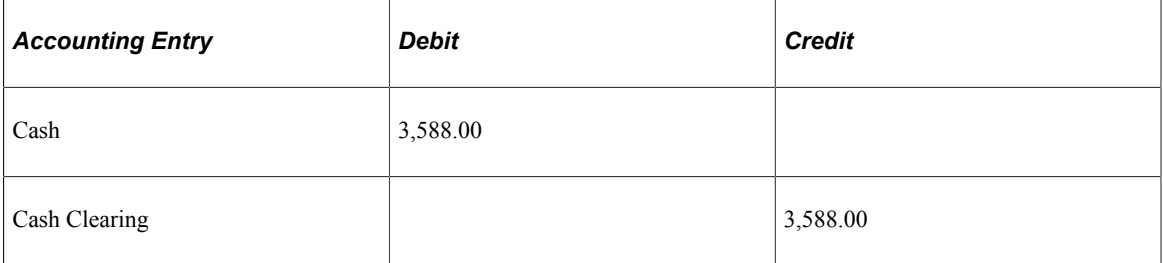

• These are the item distribution lines:

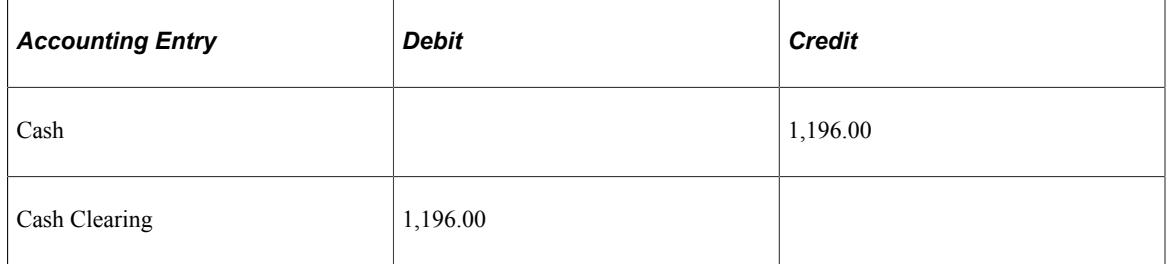

## **VAT Declaration Point Set to Payment with VAT Rate Changes**

VAT rate changes—between the time that the advance payment is created and the time that the item is created—require additional activities and cause the accounting entries to differ. The accounting entries differ depending on whether the advance payment is less than or greater than the item.

### **Advance Payment Is Less Than the Item**

This example applies when the VAT declaration point is set to payment, and the advance payment is less than the item. The example has the following conditions:

- An advance payment of 1,196.00 EUR is received, and the standard VAT rate is 19.6 percent.
- A 1200.00 EUR invoice with a 9.09 percent VAT rate is sent to the customer, and an item is created in PeopleSoft Receivables.
- The prepayment is cleared against the invoice on the payment worksheet.
- The final payment of 4.00 EUR is received and applied on the payment worksheet.

Here are the accounting entries:

1. When the prepayment is created:

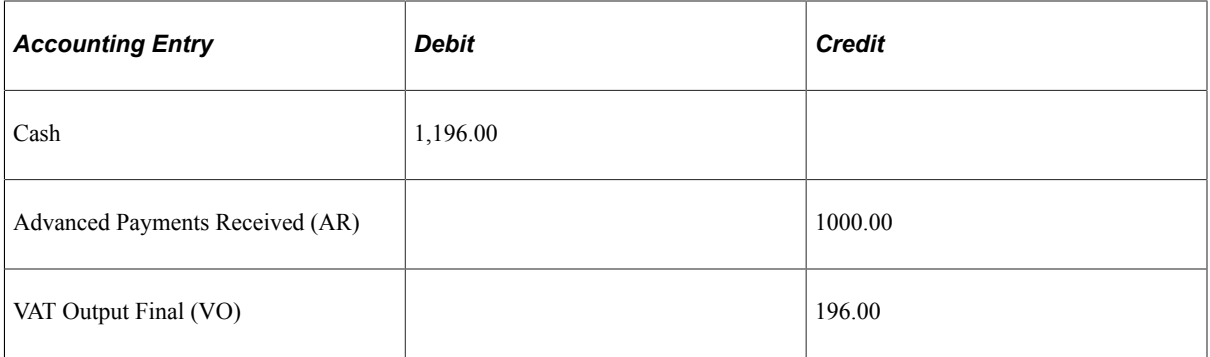

2. When the invoice is sent to the customer:

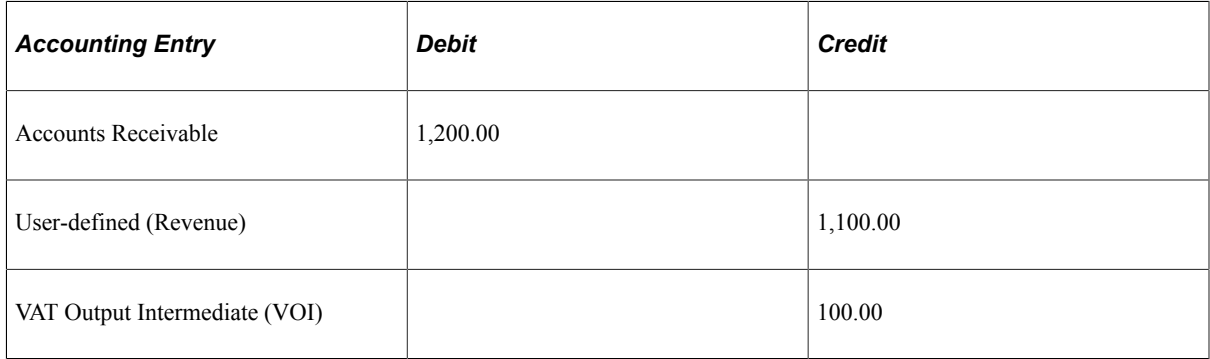

3. When the prepayment is applied to the item:

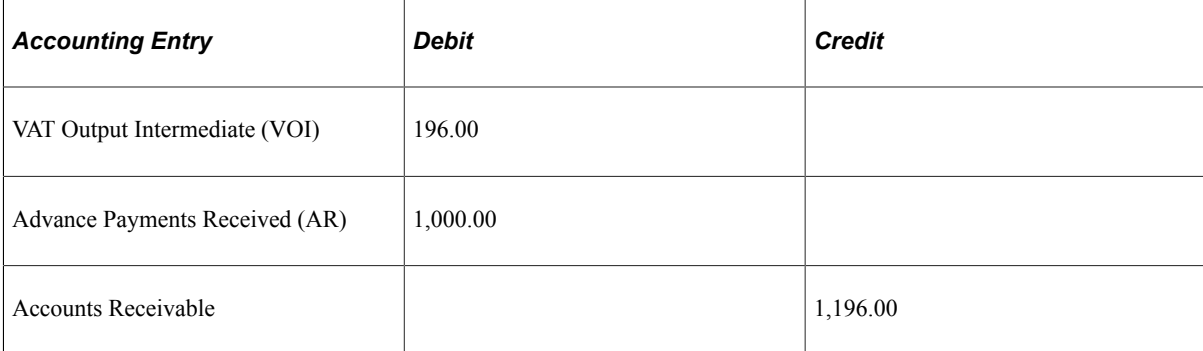

4. When the final payment is applied against the invoice on the payment worksheet:

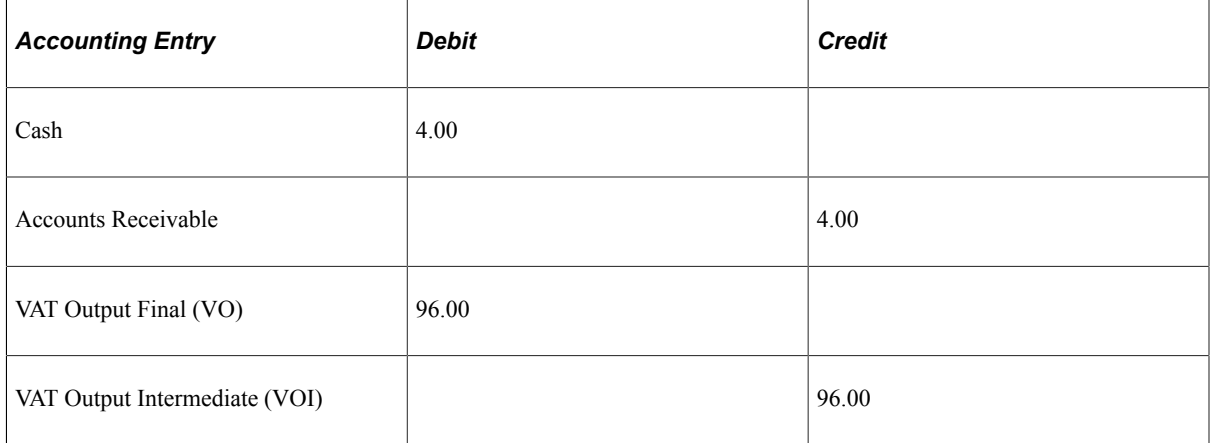

### **Advance Payment Is Greater Than the Item**

This example applies when the VAT declaration point is set to payment, and the advance payment is greater than the item. The example has the following conditions:

- An advance payment of 1,196.00 EUR is received, and the standard VAT rate is 19.6 percent.
- A 720.00 EUR invoice with a 20 percent VAT rate is sent to the customer, and an item is created in PeopleSoft Receivables.
- The prepayment is applied to the 720.00 EUR item.
- A second invoice for 840.00 EUR with a 20 percent VAT rate is sent to the customer, and an item is created in PeopleSoft Receivables.
- The original prepayment is applied to the 840.00 EUR item.
- A final payment of 364.00 EUR is applied to the 840.00 EUR item.

Here are the accounting entries:

1. When the prepayment is created:

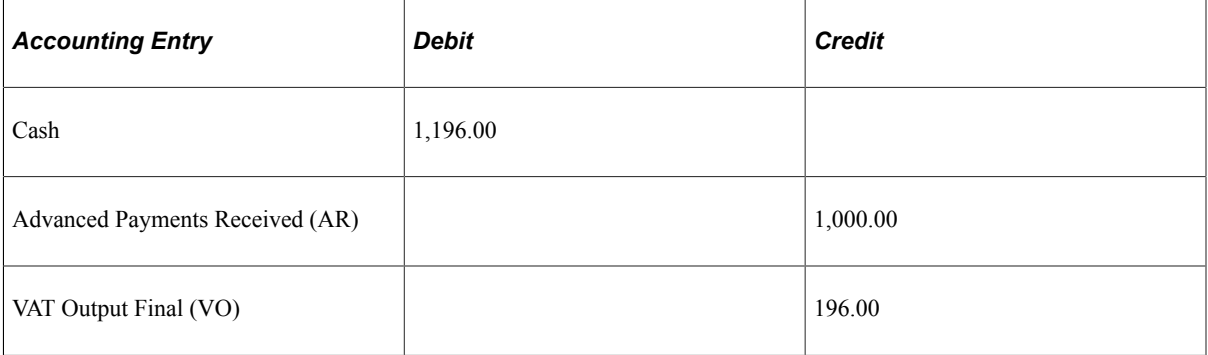

2. When the invoice is sent to the customer:

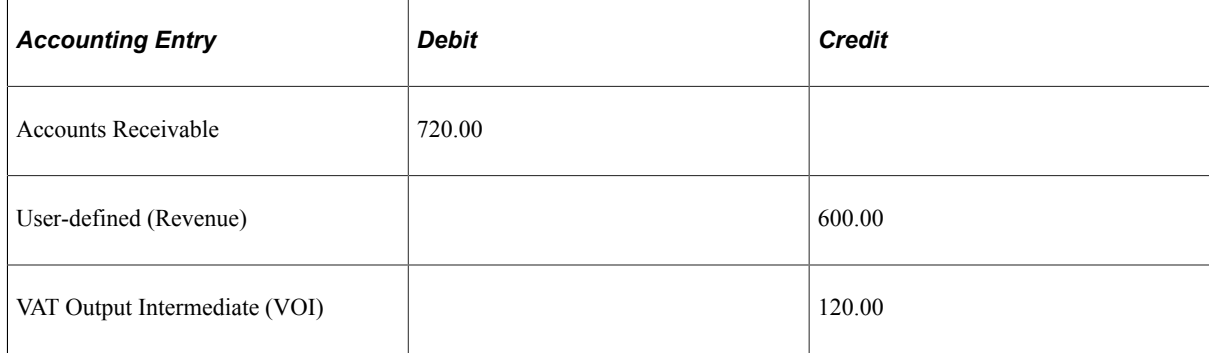

3. When the prepayment is applied to the item:

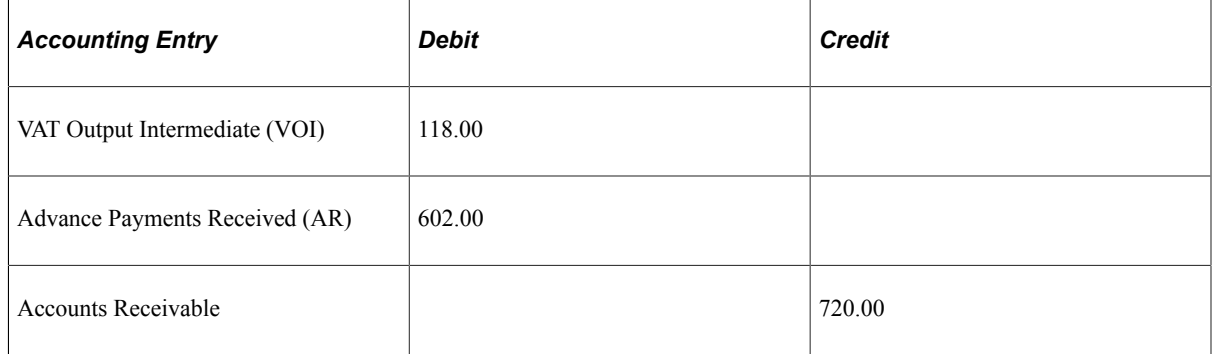

4. When the second invoice is sent to the customer:

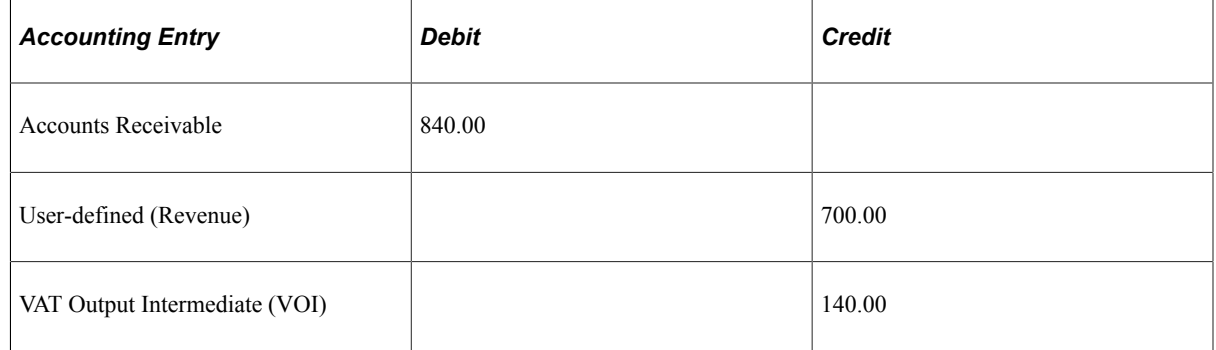

5. When the original prepayment is applied to the second item:

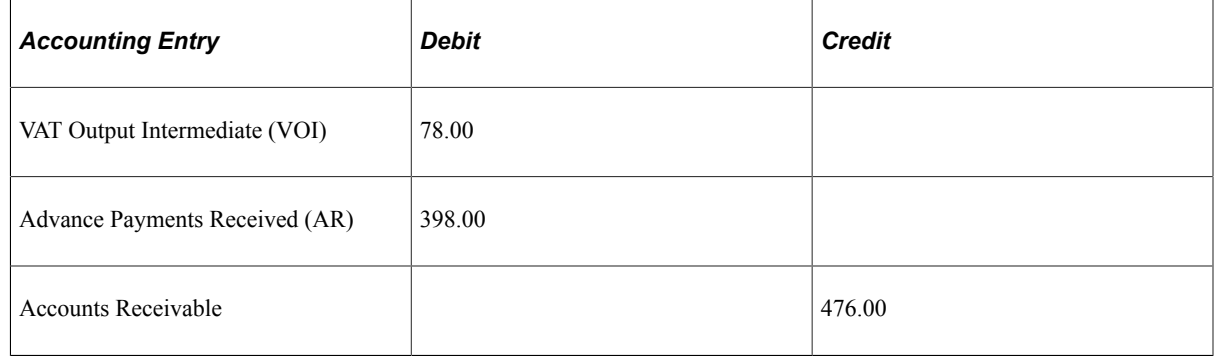

6. When the final payment is applied to the second invoice on the payment worksheet:

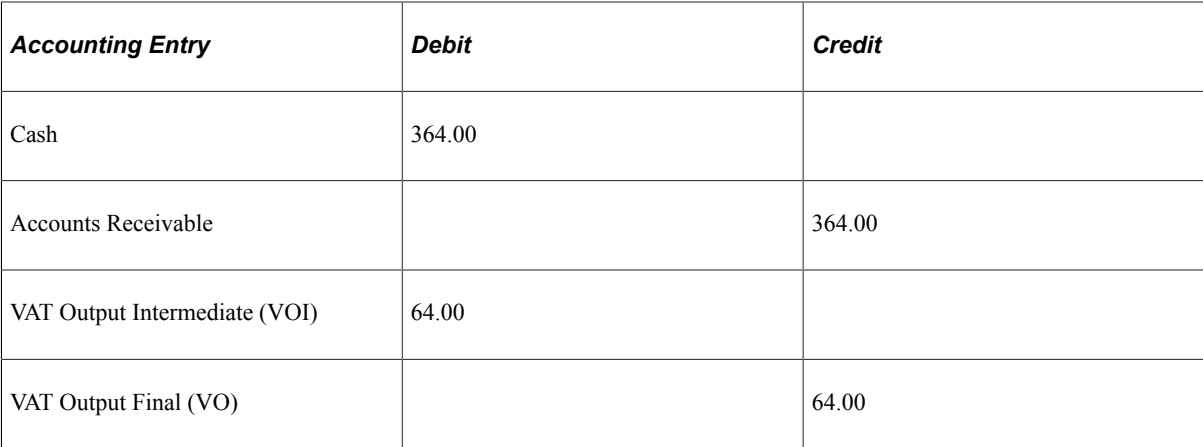

### **VAT Declaration Point Set to Accounting Date**

This example applies when the VAT declaration point is set to accounting date. The example has the following conditions:

- An advance payment of 1,160.00 EUR is received, and the standard VAT rate is 16 percent.
- An invoice with the total 4,640.00 EUR, including 16 percent VAT, is sent to the customer.
- The advance payment is applied against the invoice.
- The final payment is received from the customer.

Here are the accounting entries:

1. When advance payment is received:

**Note:** Although the amount posted under advance payments received is 1,000.00, the customer's total balance must be decreased by 1,160.00.

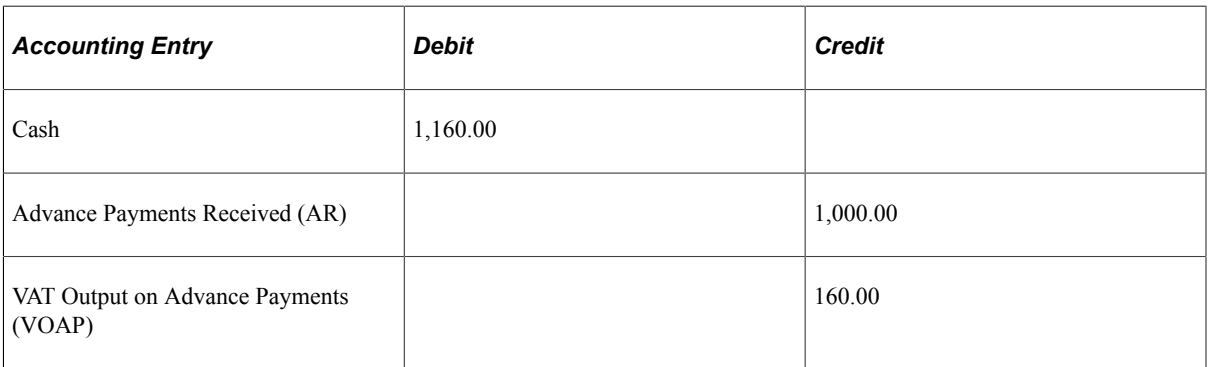

2. When invoice is sent to the customer:

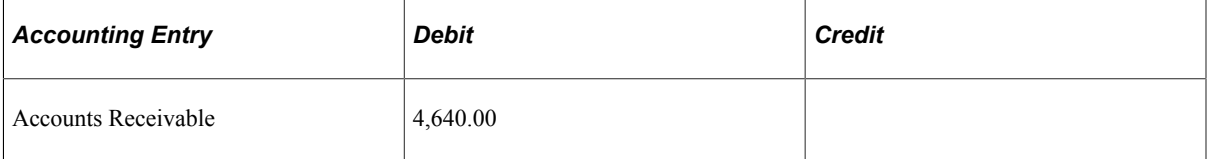

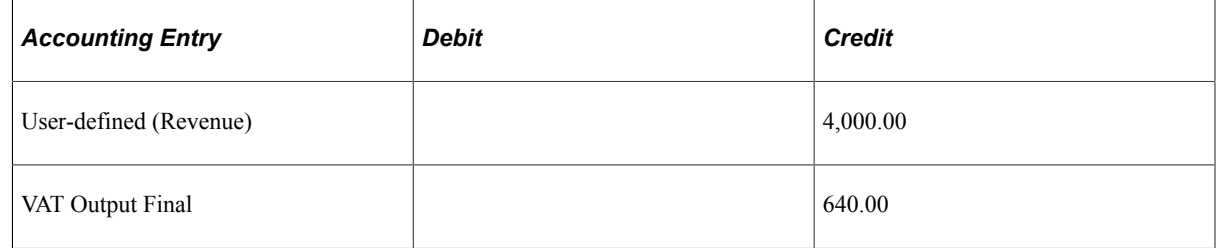

3. When advance payment is applied against the invoice:

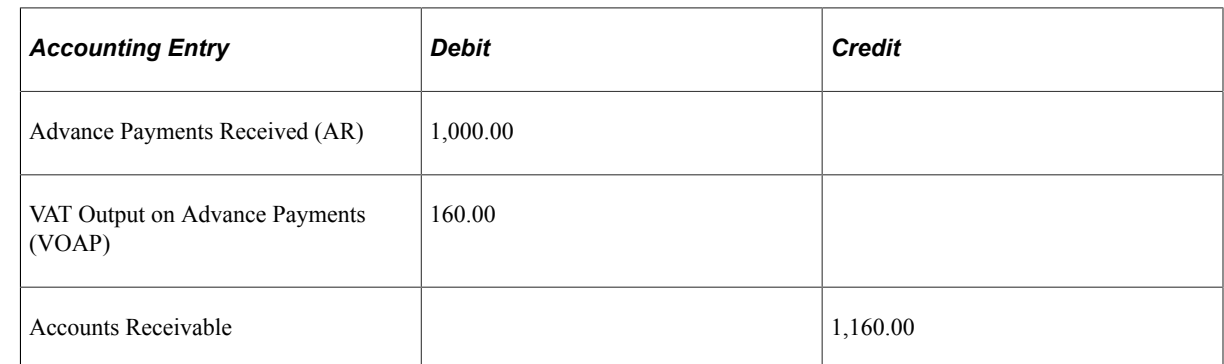

4. When the final payment is received:

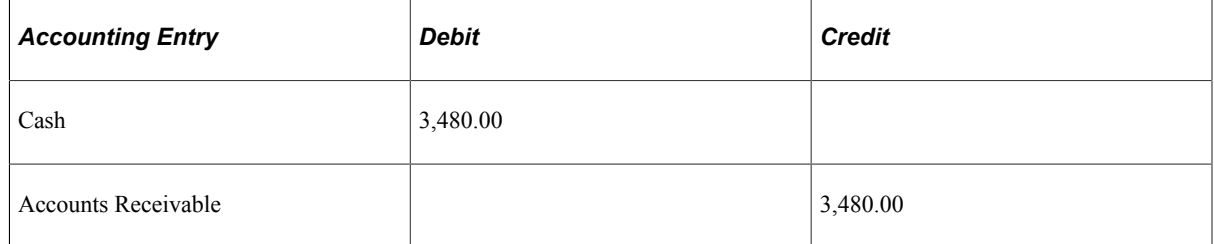

## **VAT Declaration Point Set to Invoice**

This example applies when the VAT declaration point is set to invoice. The example has the following conditions:

- An advance payment of 1,160.00 EUR is received, and the standard VAT rate is 16 percent.
- An invoice with the total 4,640.00 EUR, including 16 percent VAT, is sent to the customer.
- The advance payment is applied against the invoice.
- The final payment is received from the customer.

Here are the accounting entries:

1. When advance payment is received:

**Note:** Although the amount posted under advance payments received is 1,000.00, the customer's total balance must be decreased by 1,160.00.

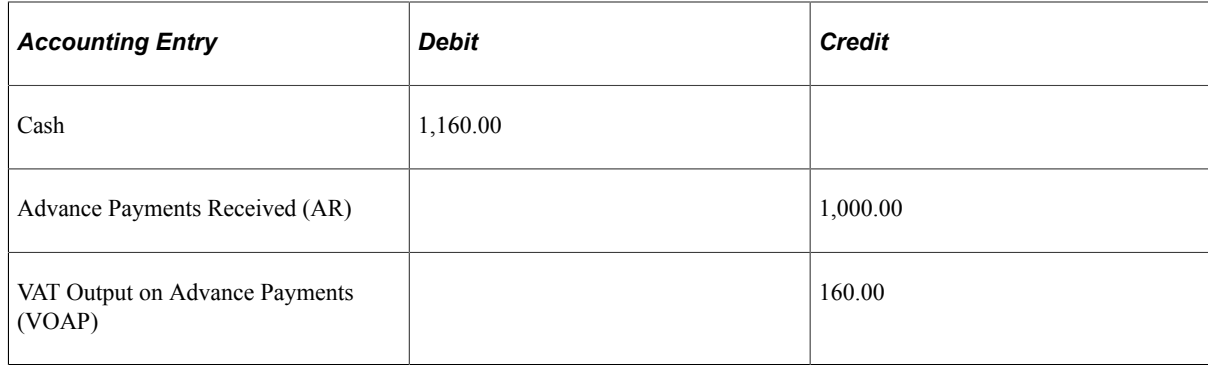

2. When invoice is sent to the customer:

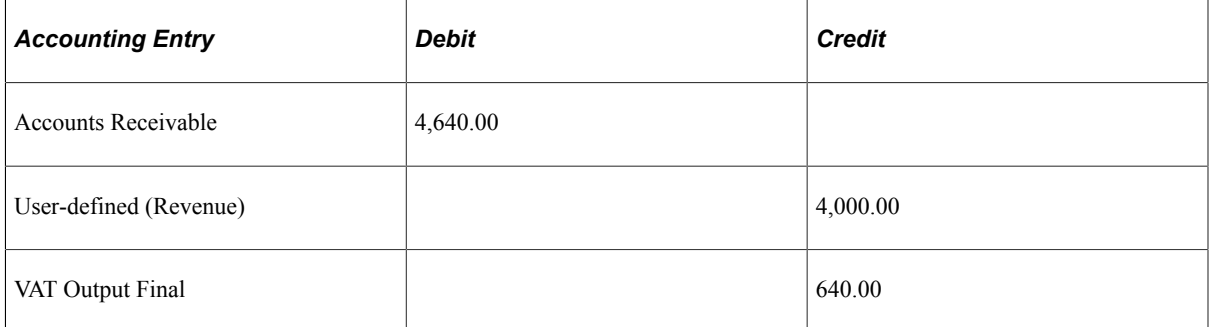

3. When advance payment is applied against the invoice:

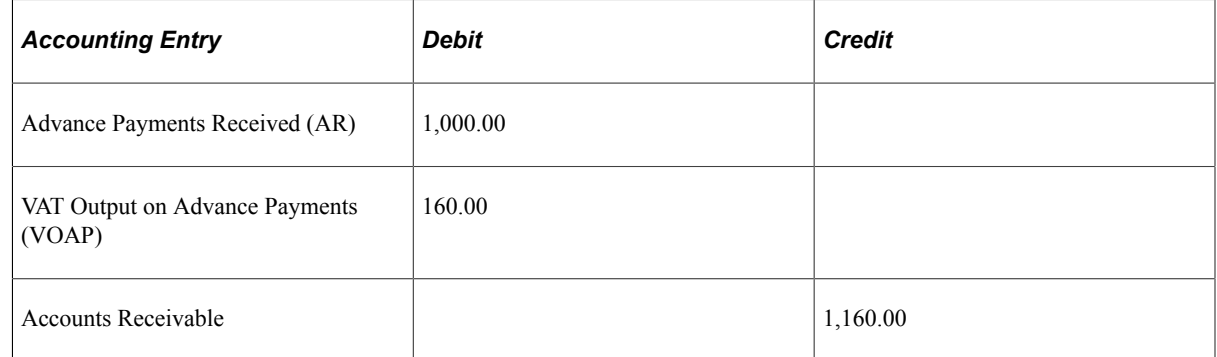

4. When the final payment is received:

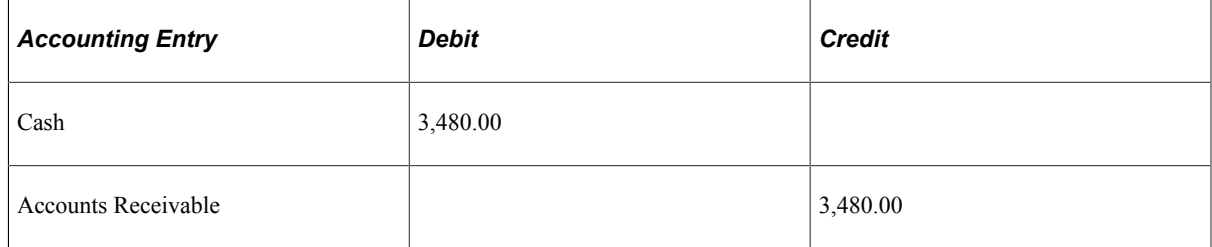

## **VAT Declaration Point Set to Delivery**

This example applies when the VAT declaration point is set to delivery and no intermediate VAT is generated. The example has the following conditions:

- An advance payment of 1,196.00 EUR is received, and the VAT rate is 19.6 percent.
- An invoice with the total 1,196.00 EUR, including 19.6 percent VAT, is sent to the customer.
- The advance payment is cleared against the invoice.

Here are the accounting entries:

1. When advance payment is received:

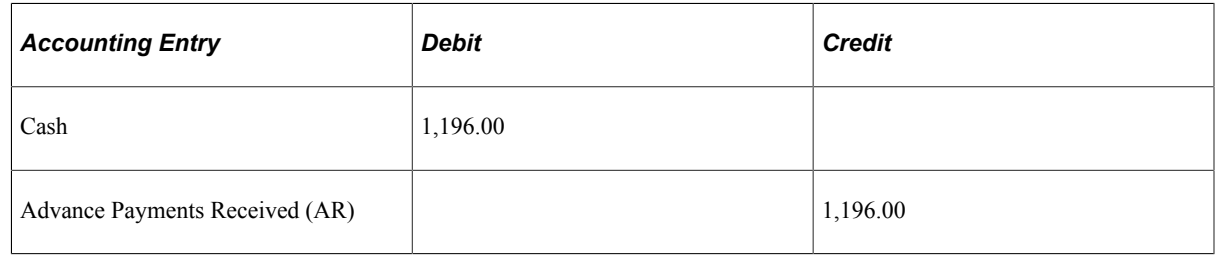

2. When the invoice is sent to the customer:

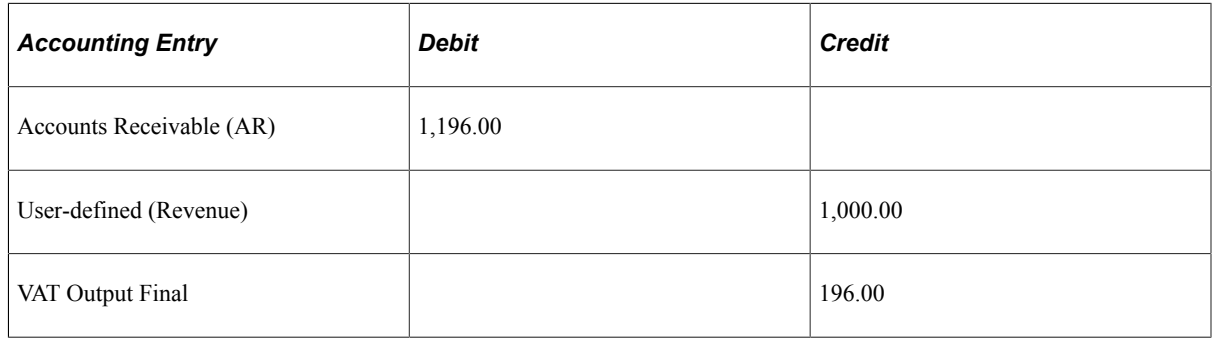

3. When advance payment is applied against the invoice on maintenance worksheet:

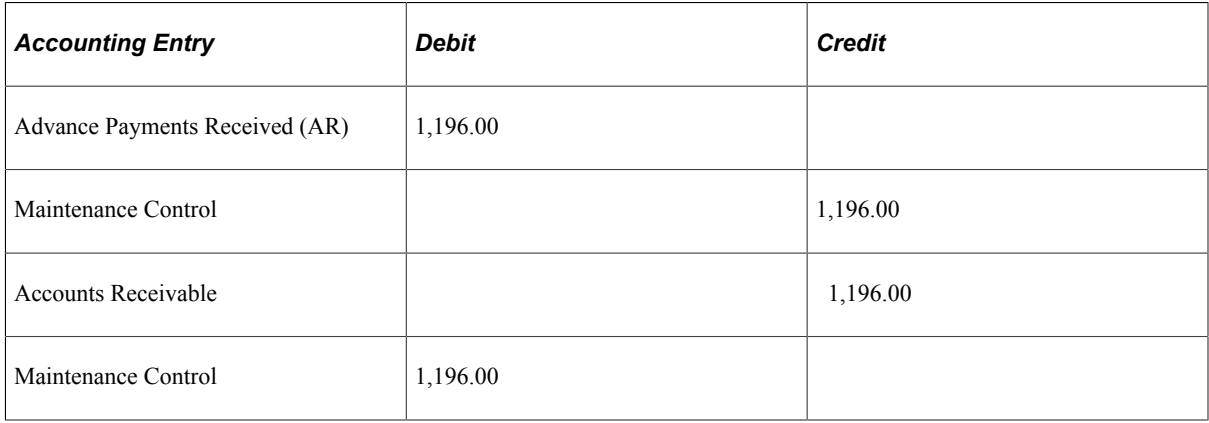

# **VAT Adjustment for Advance Payments and On-Account Payments**

This topic discusses how to:

• Apply VAT adjustment for prepayments.

• Record the transfer of prepayments between business units.

## **Applying VAT Adjustment for Prepayments**

This section provides an overview of applying a VAT adjustment on a prepayment (an advanced payment or on-account payment). For French business transactions, the VAT amount of a sale should be included in the accounts receivable pre-paid account. For most VAT countries the VAT portion of the prepayment is not included in the pre-paid account.

To enable the VAT adjustment for advanced payments and on-account payments:

- Enabled VAT for advance payments on the VAT Defaults Setup page (Set Up Financials/Supply Chain, Common Definitions, VAT and Intrastat, Value Added Tax, VAT Defaults) for the VAT Entity Registration driver.
- For each business unit using VAT adjustment (for example, French business units), select the VAT Adjustment on Advance Pymt check box on the Receivables Definition- Accounting Options 2 page (Set Up Financials/Supply Chain, Business Unit Related, Receivables, Receivables Definitions, Accounting Options 2). This check box enables the system to include the VAT amount of a prepayment in the Accounts Receivable Pre-Paid account.
- Enter an account for the new VAT accounting entry type, *Output Advance with Adjustment,* using the VAT Code- Accounting Information page (Set Up Financials/Supply Chain, Common Definitions, VAT and Intrastat, Value Added Tax, VAT Code, Value Added Tax Code, Accounting Information). This VAT adjustment account is used when recording an advanced payments within a business unit. To balance the prepayment transaction, a new accounting entry is made using this VAT adjustment account. When the prepayment is applied against an invoice or written off, the amount in the VAT adjustment account (and the accounts receivable pre-paid account) are reversed accordingly.

If the Receivables Update process generates VAT output entries for an advance payment, it performs the following tasks:

- Records the final output VAT.
- Reverses the VAT entries for the advance payment when you apply the advance payment to an item.
- Reverses the VAT adjustment entries for the VAT portion of the advance payment when you apply the advance payment to an item.

If the advance payment is recorded in a foreign currency, the system does not revalue the VAT amount when you apply an item to the payment. When you enter the item, the system converts the remaining VAT amount to the base currency of the item's business unit using the exchange rate for the item.

The system also calculates the correct VAT amount and creates the correct accounting entries when you apply a discount to an advance payment. You must apply the discount when you apply the payment to the item.

This section provides the following examples, which demonstrate different VAT scenarios for creating accounting transactions for advance payments:

- VAT adjustment for prepayment applied on a payment worksheet.
- VAT adjustment on a maintenance worksheet with invoice declaration point set to delivery or invoice.

• VAT adjustment on a maintenance worksheet with invoice declaration point set to payment.

**Note:** The Payment Predictor process (ARPREDCT) processes VAT for prepayments and on-account payments in the same manner as the payment worksheet.

#### **VAT Adjustment for Prepayment Applied on a Payment Worksheet**

These are the expected accounting entries when using a payment worksheet to match an open invoice to a prepayment with a VAT adjustment. To make it simpler, the prepayment has the same amount as the invoice. In this example the declaration point can be any option (delivery, invoice, or payment).

The example has the following conditions:

- For this business unit, the VAT Adjustment on Advance Pymt check box on the Receivables Definition- Accounting Options 2 page has been selected.
- An account has been entered for the *Output Advance with Adjustment* VAT accounting entry type, using the VAT Code- Accounting Information page.
- An advance payment of 1,196.00 EUR is received. Merchandise totaling 1,000.00 EUR has a standard VAT rate is 19.6 percent (1,000.00 x 19.6 percent = 196.00).
- An invoice with the total 1,196.00 EUR, including 19.6 percent VAT, is sent to the customer.
- The prepayment is cleared against the invoice on the payment worksheet.
- The final payment of 1,196.00 EUR is received and applied on the payment worksheet.

Here are the accounting entries:

1. When advance payment is created:

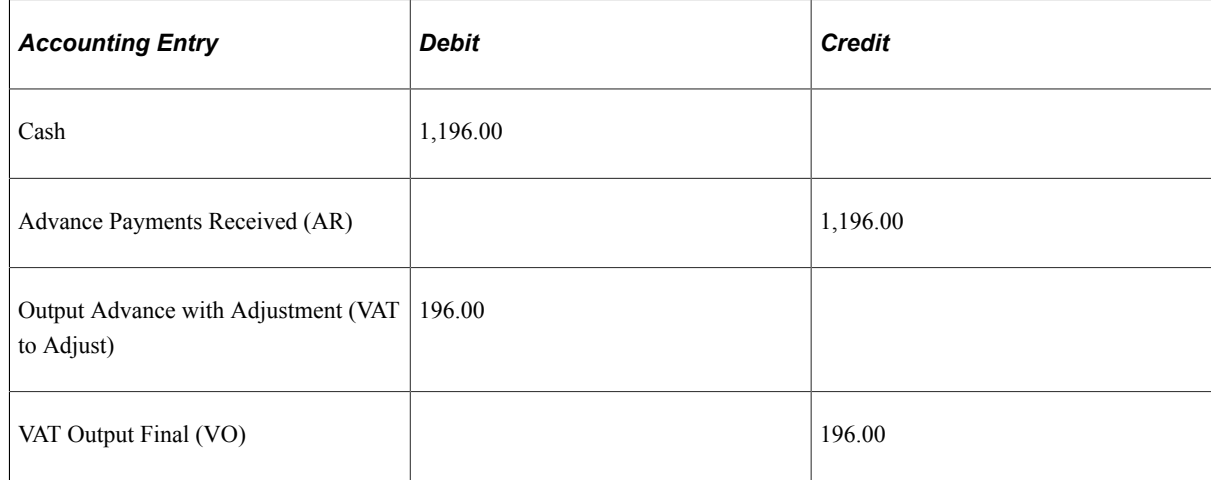

2. When the invoice is sent to the customer:

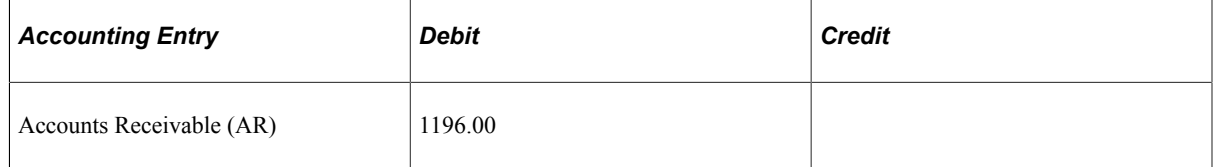

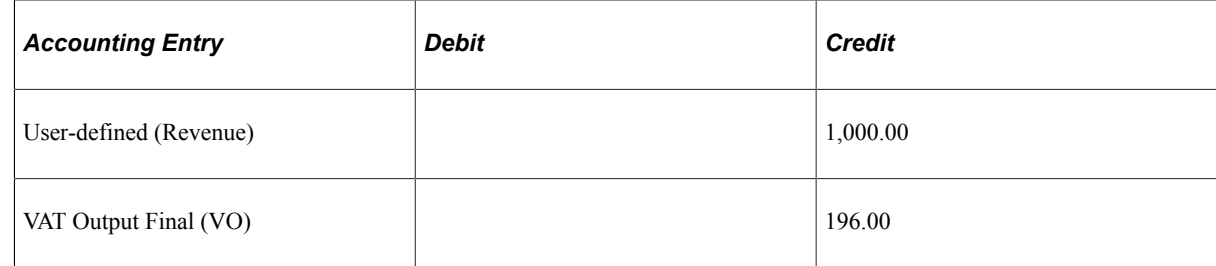

3. When advance payment is applied against the invoice on the payment worksheet:

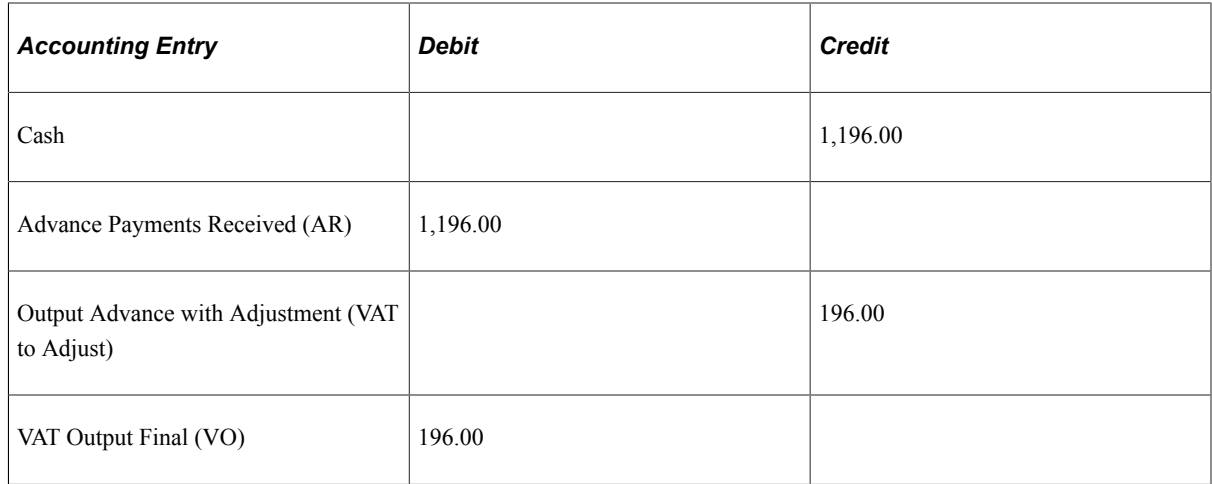

4. When final payment is applied against the invoice on the payment worksheet:

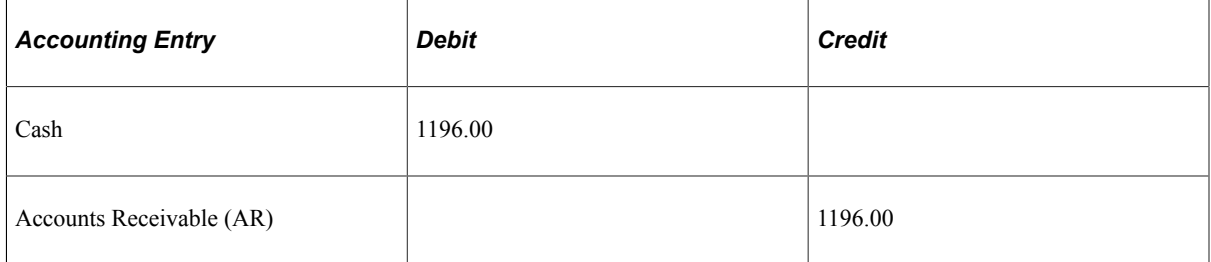

### **VAT Adjustment on a Maintenance Worksheet With Invoice Declaration Point Set to Delivery or Invoice**

These are the expected accounting entries when using a maintenance worksheet to match an open invoice to a prepayment with a VAT adjustment. To make it simpler, the prepayment has the same amount as the invoice. In this example the prepayment can have any declaration point (delivery, invoice or payment) and the invoice has a declaration point of delivery or invoice (but not payment).

The example has the following conditions:

- For this business unit, the VAT Adjustment on Advance Pymt check box on the Receivables Definition- Accounting Options 2 page has been selected.
- An account has been entered for the *Output Advance with Adjustment* VAT accounting entry type, using the VAT Code- Accounting Information page.
- An advance payment of 1,196.00 EUR is received. Merchandise totaling 1,000.00 EUR has a standard VAT rate is 19.6 percent (1,000.00 x 19.6 percent = 196.00).
- An invoice with the total 1,196.00 EUR, including 19.6 percent VAT, is sent to the customer.
- The prepayment is offset against the invoice on the maintenance worksheet.
- The final payment of 1,196.00 EUR is received and applied on the maintenance worksheet.

Here are the accounting entries:

1. When advance payment is created:

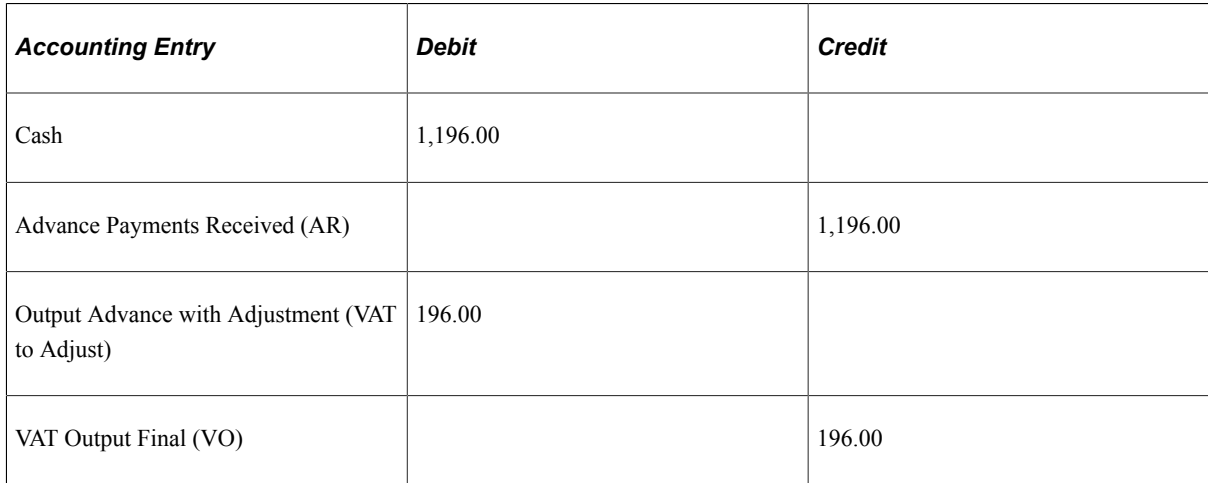

2. When the invoice is sent to the customer:

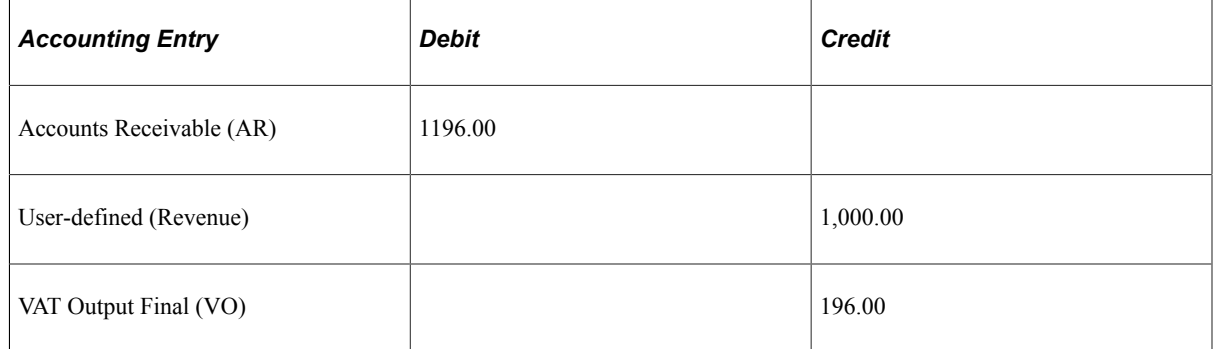

3. When the prepayment is offset against the invoice on the maintenance worksheet:

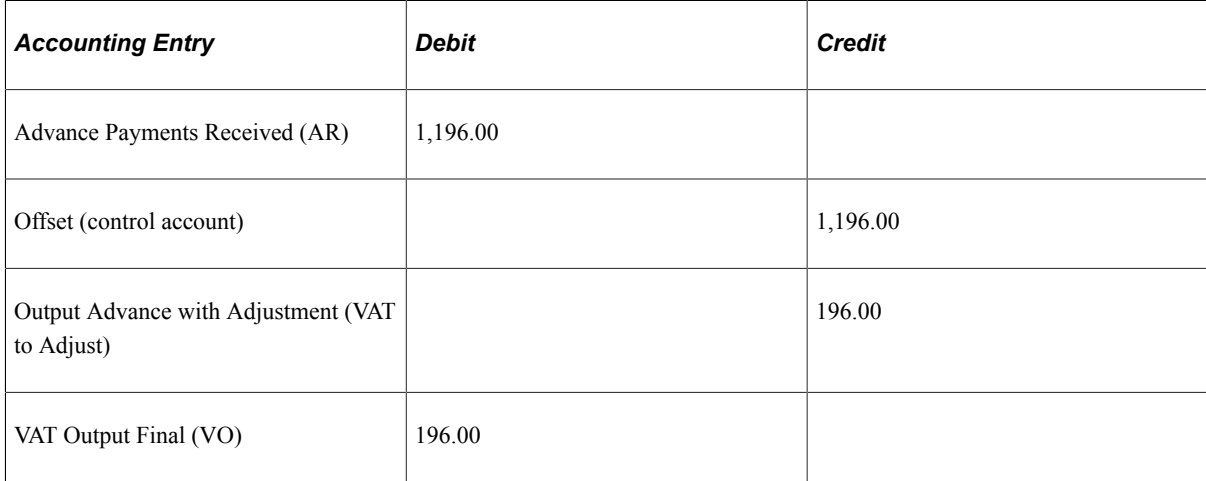

4. When final payment is applied against the invoice on the maintenance worksheet:

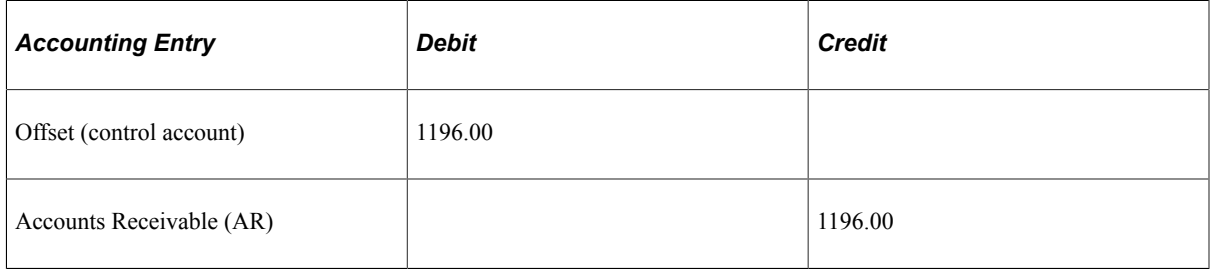

#### **VAT Adjustment on a Maintenance Worksheet With Invoice Declaration Point Set to Payment**

These are the expected accounting entries when using a maintenance worksheet to match an open invoice to a prepayment with a VAT adjustment. To make it simpler, the prepayment has the same amount as the invoice. In this example the prepayment can have any declaration point (delivery, invoice or payment) and the invoice has a declaration point of payment (but not delivery or invoice).

The example has the following conditions:

- For this business unit, the VAT Adjustment on Advance Pymt check box on the Receivables Definition- Accounting Options 2 page has been selected.
- An account has been entered for the *Output Advance with Adjustment* VAT accounting entry type, using the VAT Code- Accounting Information page.
- An advance payment of 1,196.00 EUR is received. Merchandise totaling 1,000.00 EUR has a standard VAT rate is 19.6 percent (1,000.00 x 19.6 percent = 196.00).
- An invoice with the total 1,196.00 EUR, including 19.6 percent VAT, is sent to the customer.
- The prepayment is offset against the invoice on the maintenance worksheet.
- The final payment of 1,196.00 EUR is received and applied on the maintenance worksheet.

Here are the accounting entries:

1. When advance payment is created:

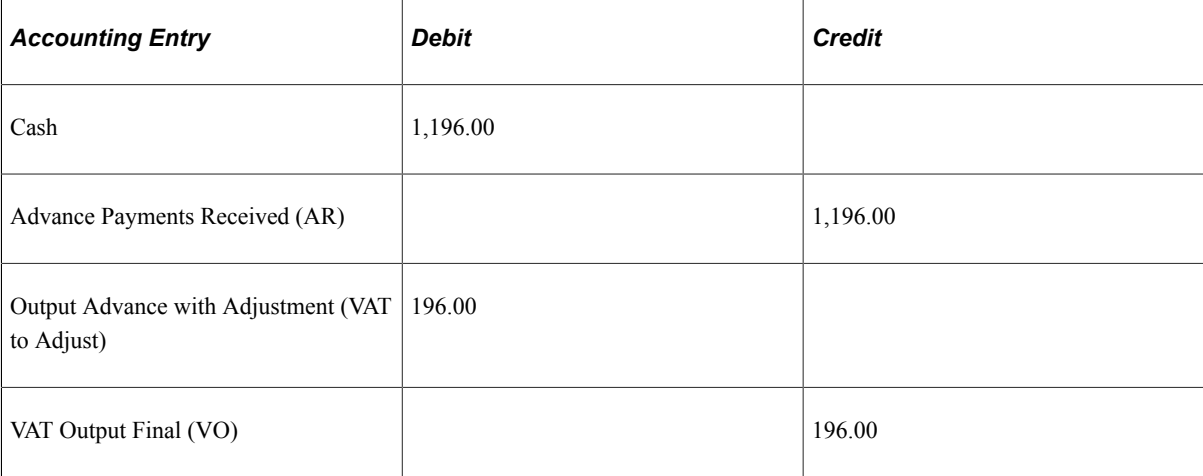

2. When the invoice is sent to the customer:

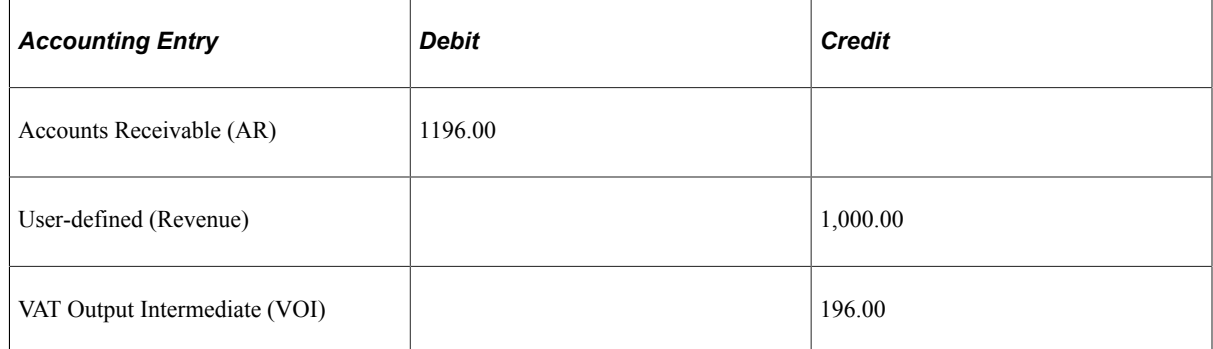

3. When the prepayment is offset against the invoice on the maintenance worksheet:

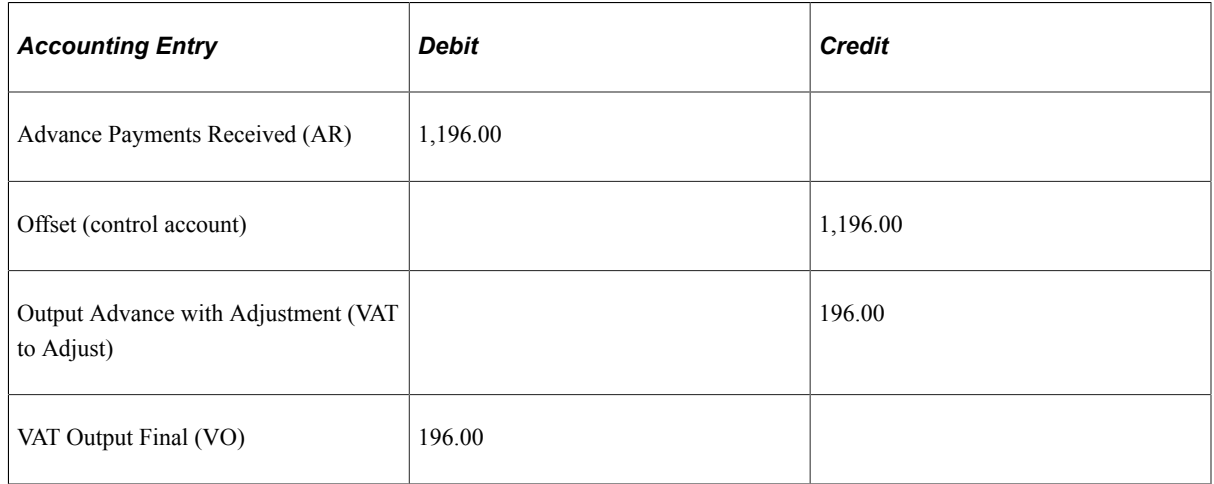

4. When final payment is applied against the invoice on the maintenance worksheet:

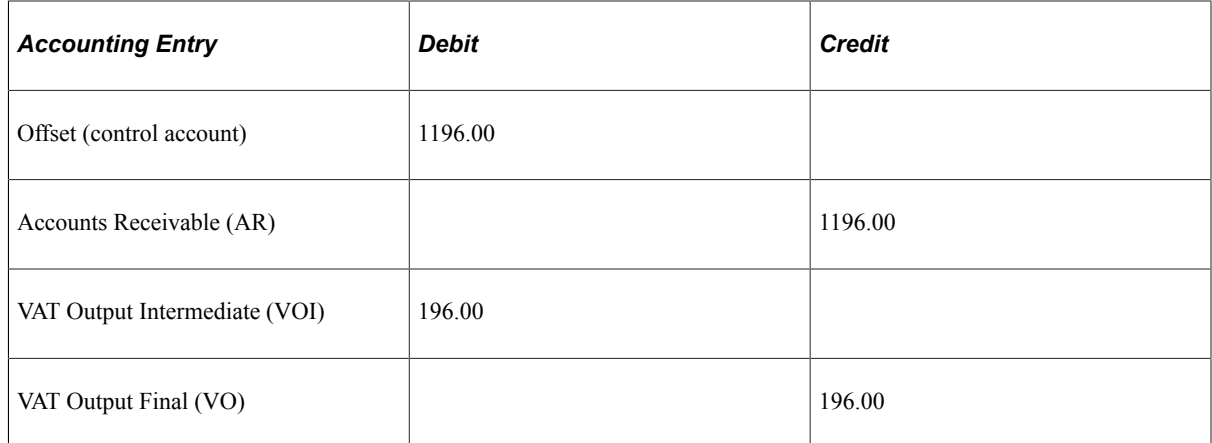

## **Recording the Transfer of Prepayments Between Business Units**

This section provides an overview of transferring a prepayment (an advanced payment or on-account payment) between business units. This transfer can involve business units with VAT adjustments for prepayments or business units without the VAT adjustment. In addition, this transfer can be completed as an interunit transfer or without interunit processing.

When a prepayment is transferred between business units, the prepayment is completely reversed in the sending business unit and the prepayment is created in the receiving business unit as if it had been originally entered in the receiving business unit. For instance, if you transfer a prepayment from a business unit with a VAT adjustment to a business unit without a VAT adjustment, then:

- The accounting entry in the sending business unit reverses the original accounting entry for the item including the VAT amount in the Output Advance with Adjustment (VAT to Adjust) account. In this accounting entry, the Accounts Receivable account is the same amount as the prepayment (merchandise amount plus VAT amount).
- The accounting entry in the receiving business unit does not use the Output Advance with Adjustment (VAT to Adjust) account and the Accounts Receivable account does not include the VAT amount.

The examples below show all the combinations of business units with VAT adjustments and without VAT adjustments, and also interunit transfer and non-interunit transfer scenarios.

These examples have the following conditions:

- An advance payment of 1,196.00 EUR is received. Merchandise totaling 1,000.00 EUR has a standard VAT rate is 19.6 percent (1,000.00 x 19.6 percent = 196.00).
- The examples display the accounting entries recorded after the Receivables Update process has been run.

Before the transfer, these are the accounting entries after running the Receivables Update process in a business unit that uses VAT adjustment:

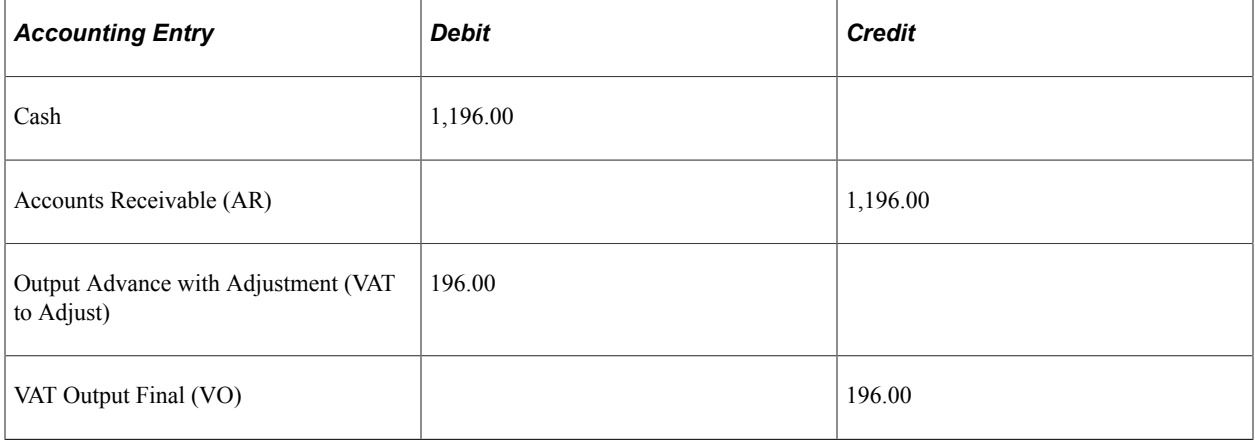

Before the transfer, these are the accounting entries after running the Receivables Update process in a business unit that does not use VAT adjustment:

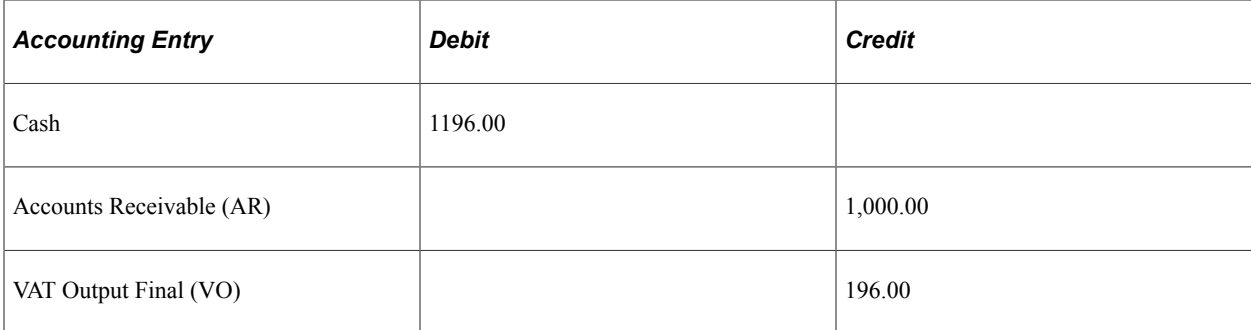

### **Transferring Between Business Units Using VAT Adjustment and no Interunit Transfer**

In this example:

- Both sending and receiving business unit use the VAT adjustment.
- This is not an interunit transaction.

Here are the accounting entries:

1. After the transfer, these are the accounting entries in the sending business unit to reverse the prepayment:

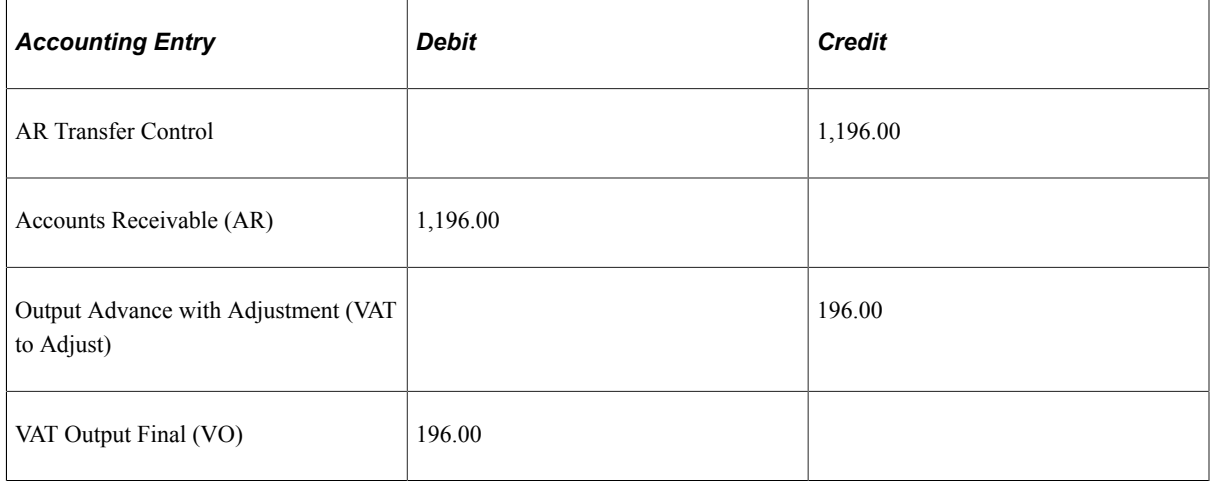

2. After the transfer, these are the accounting entries in the receiving business unit to record the prepayment:

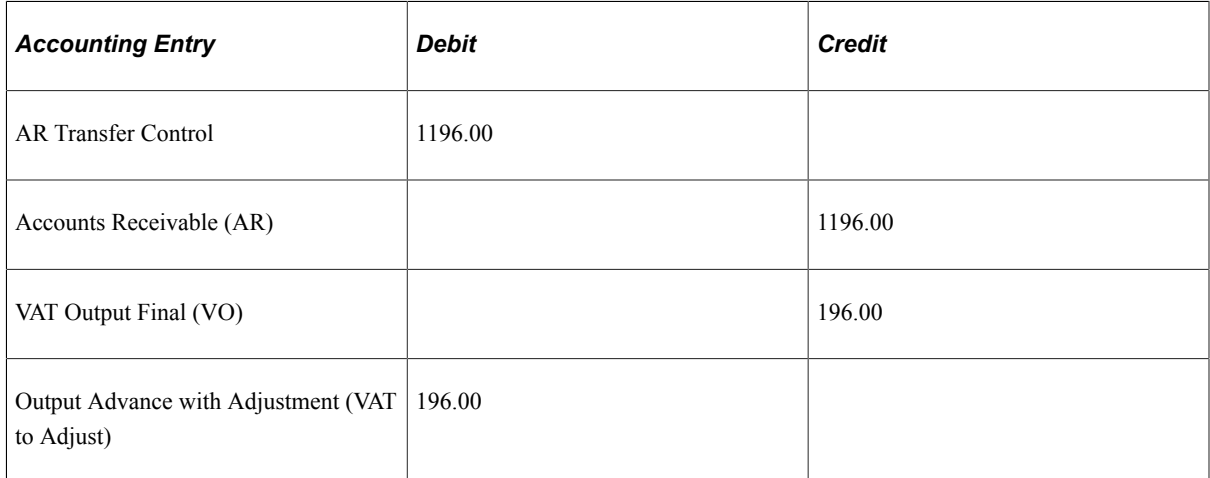

### **Transferring Between Business Units With Sending Business Unit Using VAT Adjustment and no Interunit Transfer**

In this example:

- The sending business unit uses the VAT adjustment.
- The receiving business unit does not use the VAT adjustment.

• This is not an interunit transaction.

Here are the accounting entries:

1. After the transfer, these are the accounting entries in the sending business unit to reverse the prepayment:

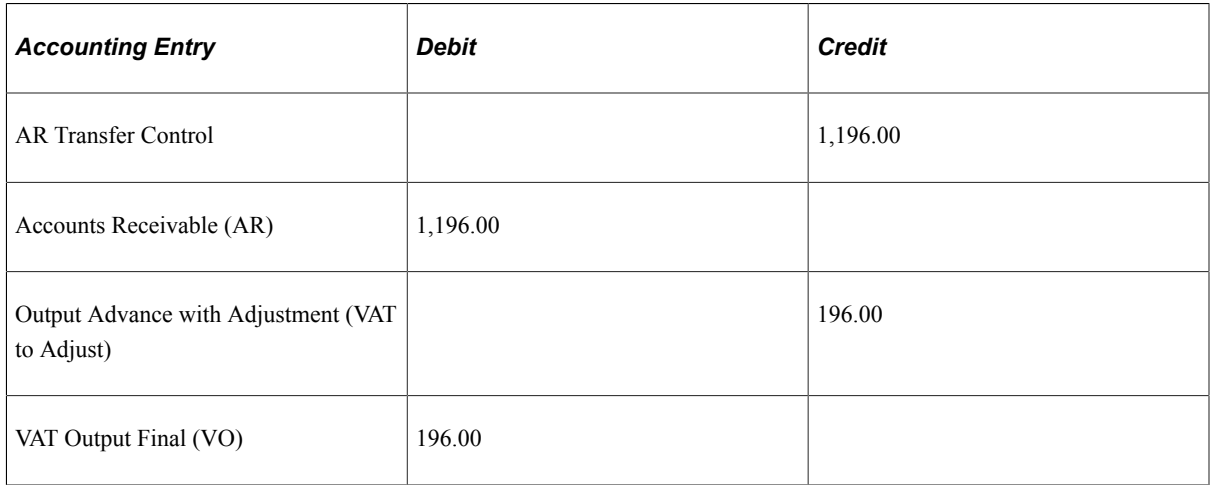

2. After the transfer, these are the accounting entries in the receiving business unit to record the prepayment:

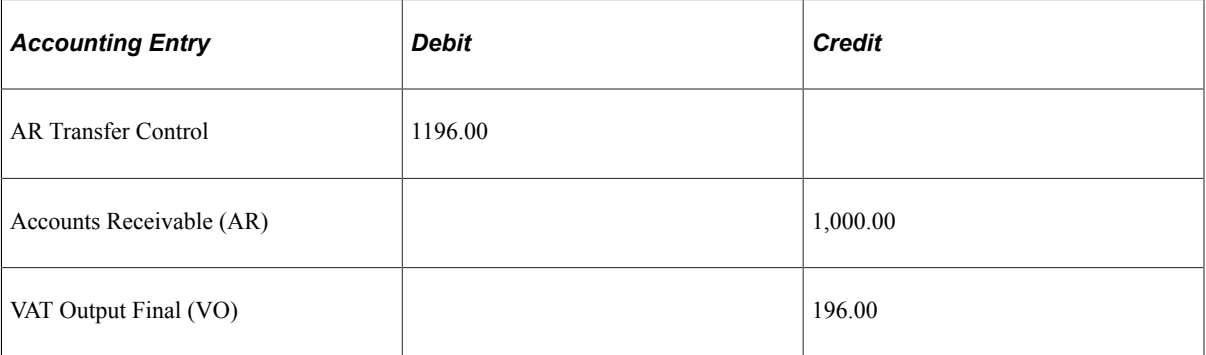

#### **Transferring Between Business Units Without VAT Adjustment and no Interunit Transfer**

In this example:

- Both sending and receiving business unit do not use the VAT adjustment.
- This is not an interunit transaction.

Here are the accounting entries:

1. After the transfer, these are the accounting entries in the sending business unit to reverse the prepayment:

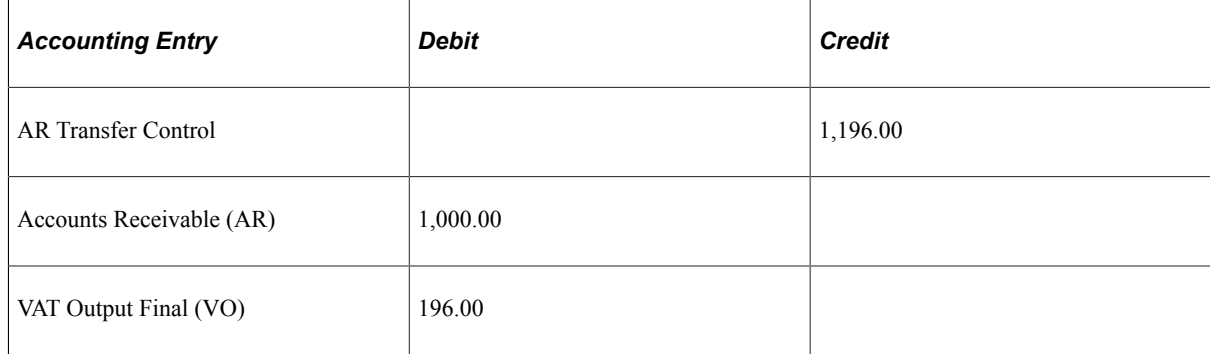

2. After the transfer, these are the accounting entries in the receiving business unit to record the prepayment:

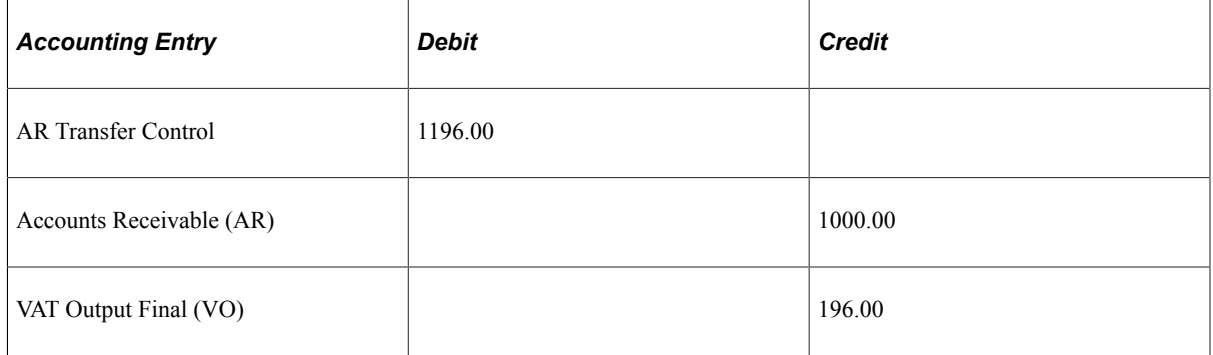

### **Transferring Between Business Units With Receiving Business Unit Using VAT Adjustment and no Interunit Transfer**

In this example:

- The sending business unit does not use the VAT adjustment.
- The receiving business unit uses the VAT adjustment.
- This is not an interunit transaction.

Here are the accounting entries:

1. After the transfer, these are the accounting entries in the sending business unit to reverse the prepayment:

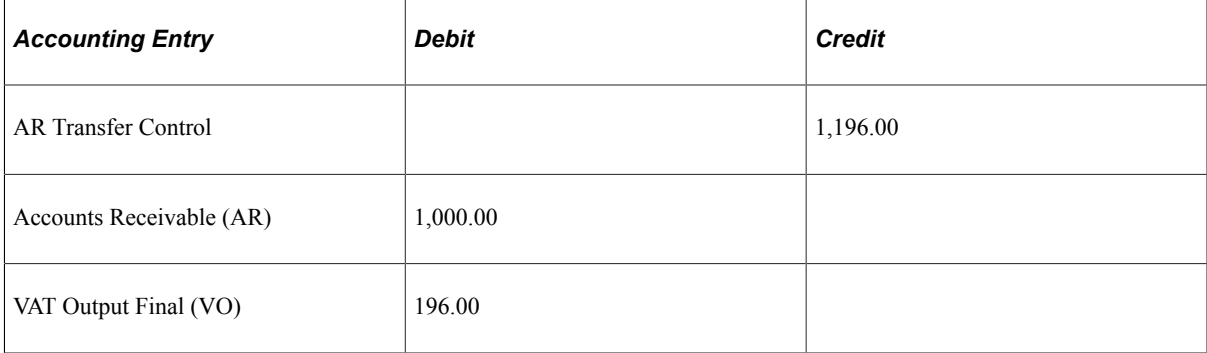

2. After the transfer, these are the accounting entries in the receiving business unit to record the prepayment:

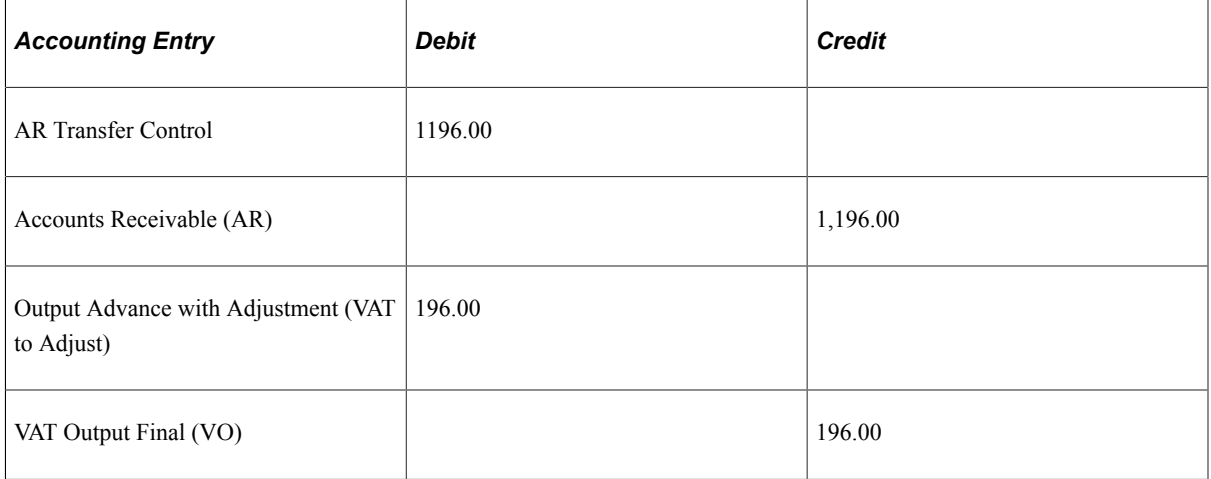

### **Transferring Between Business Units With Sending Business Unit Using VAT Adjustment and Interunit Transfer**

In this example:

- The sending business unit uses the VAT adjustment.
- The receiving business unit does not use the VAT adjustment.
- This is an interunit transaction. Since this is interunit transfer, the system uses interunit accounts instead of control accounts.

Here are the accounting entries:

1. After the transfer, these are the accounting entries in the sending business unit to reverse the prepayment:

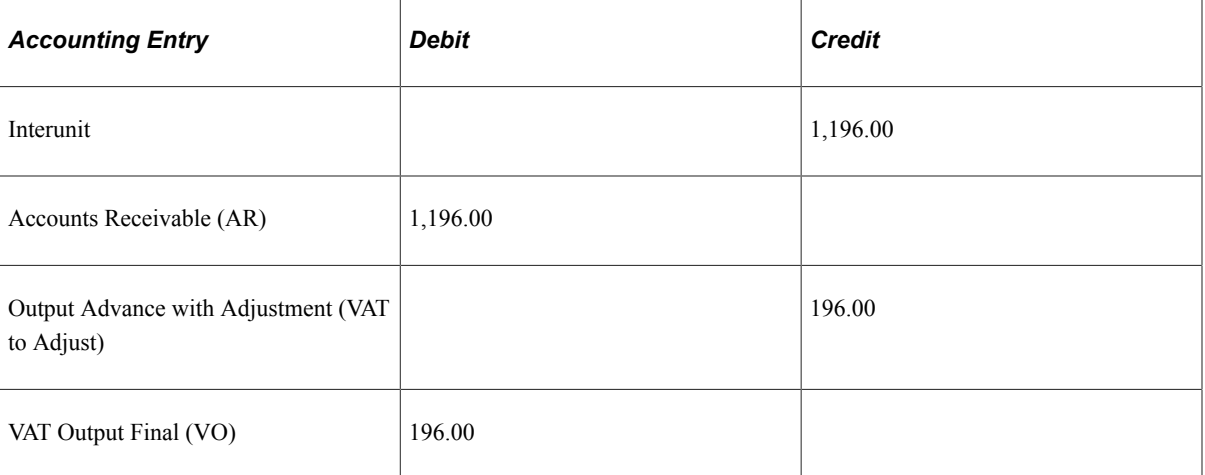

2. After the transfer, these are the accounting entries in the receiving business unit to record the prepayment:

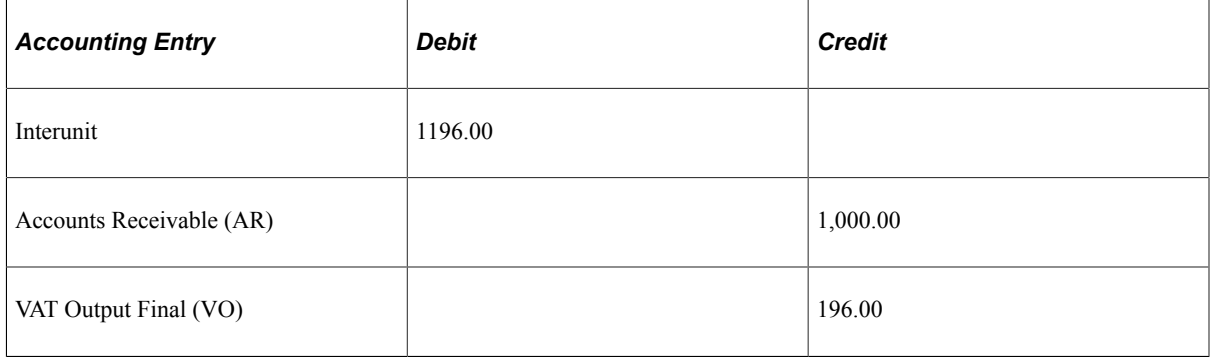

#### **Transferring Between Business Units Without VAT Adjustment and Interunit Transfer**

In this example:

- Both sending and receiving business unit do not use the VAT adjustment.
- This is an interunit transaction. Since this is interunit transfer, the system uses interunit accounts instead of control accounts.

Here are the accounting entries:

1. After the transfer, these are the accounting entries in the sending business unit to reverse the prepayment:

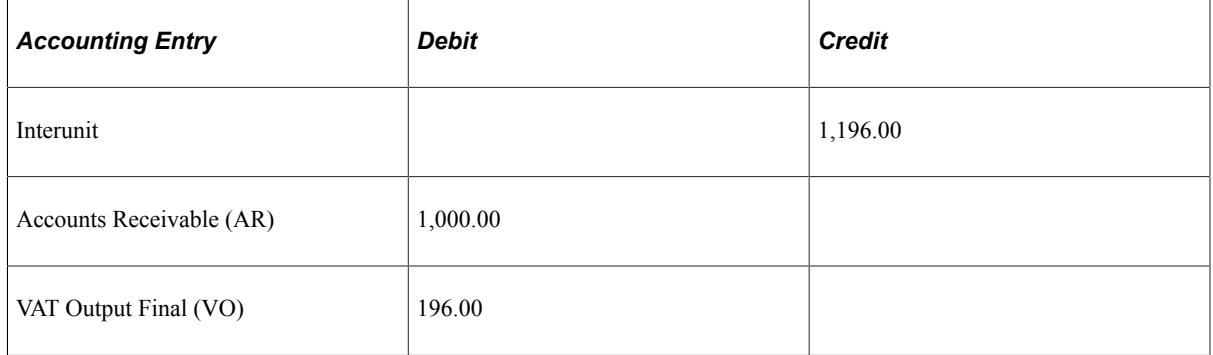

2. After the transfer, these are the accounting entries in the receiving business unit to record the prepayment:

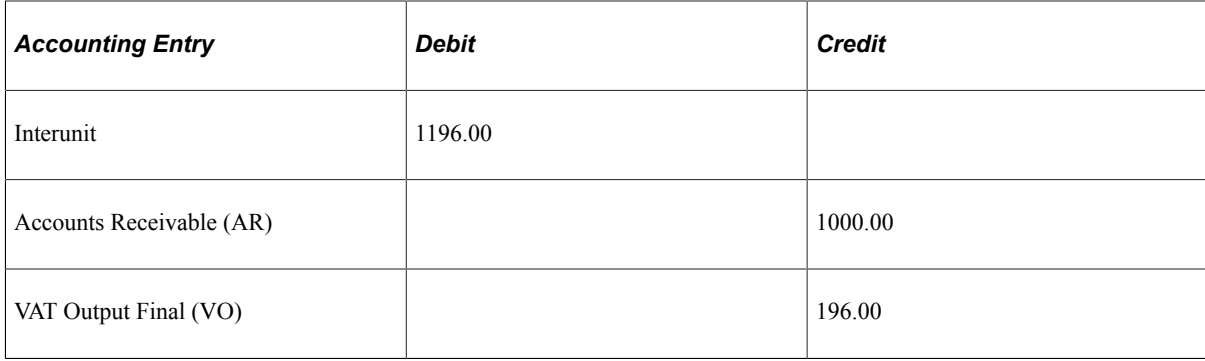

### **Transferring Between Business Units Using VAT Adjustment and Interunit Transfer**

In this example:

- Both sending and receiving business unit use the VAT adjustment.
- This is an interunit transaction. Since this is interunit transfer, the system uses interunit accounts instead of control accounts.

Here are the accounting entries:

1. After the transfer, these are the accounting entries in the sending business unit to reverse the prepayment:

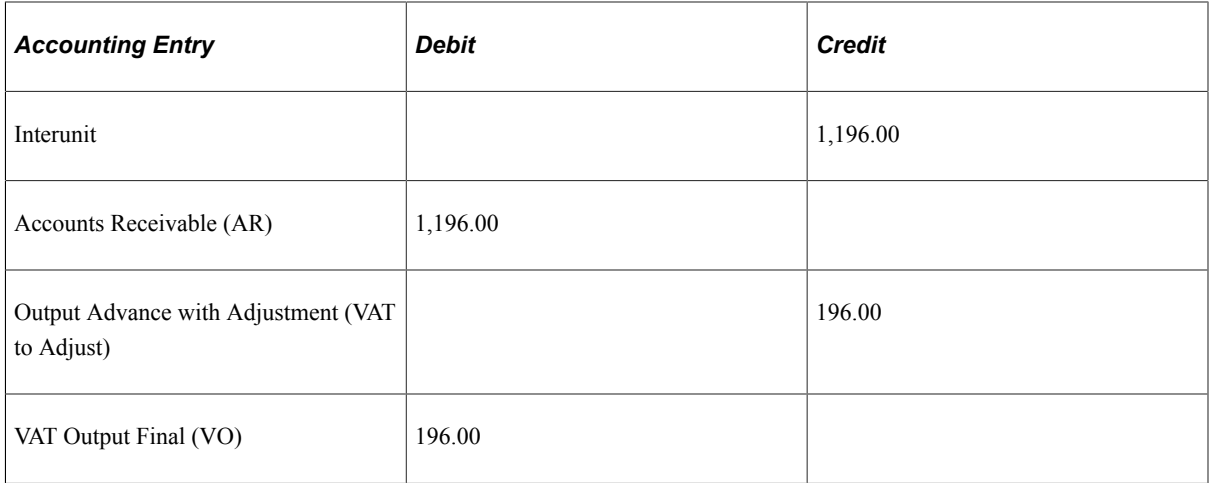

2. After the transfer, these are the accounting entries in the receiving business unit to record the prepayment:

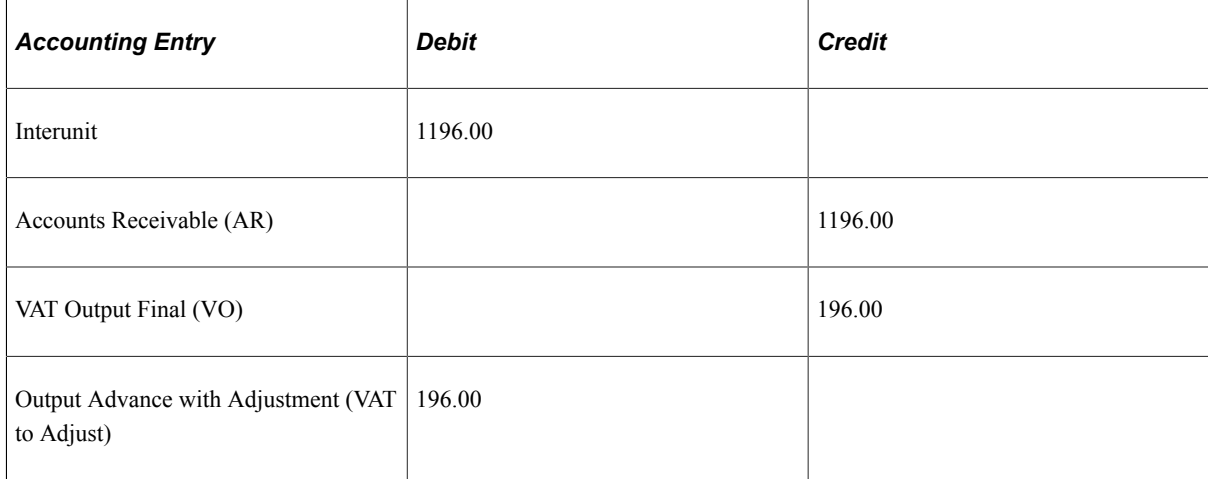

### **Transferring Between Business Units With Receiving Business Unit Using VAT Adjustment and Interunit Transfer**

In this example:

• The sending business unit does not use the VAT adjustment.

- The receiving business unit uses the VAT adjustment.
- This is an interunit transaction. Since this is interunit transfer, the system uses interunit accounts instead of control accounts.

Here are the accounting entries:

1. After the transfer, these are the accounting entries in the sending business unit to reverse the prepayment:

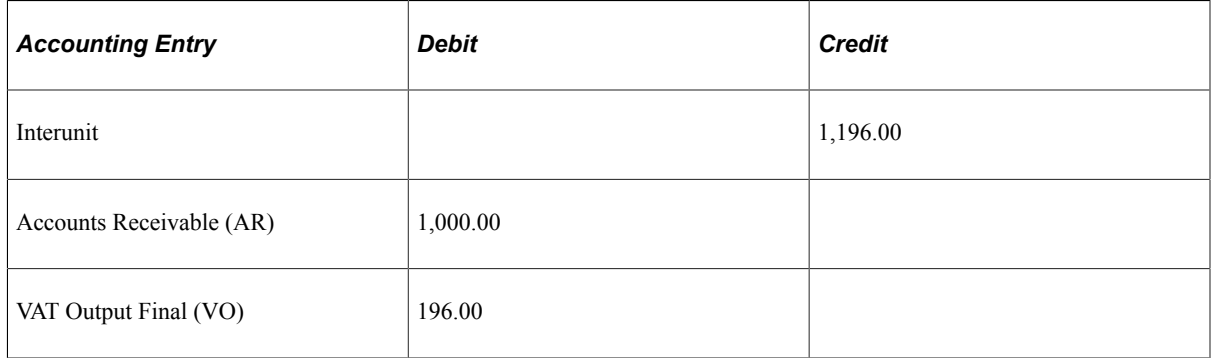

2. After the transfer, these are the accounting entries in the receiving business unit to record the prepayment:

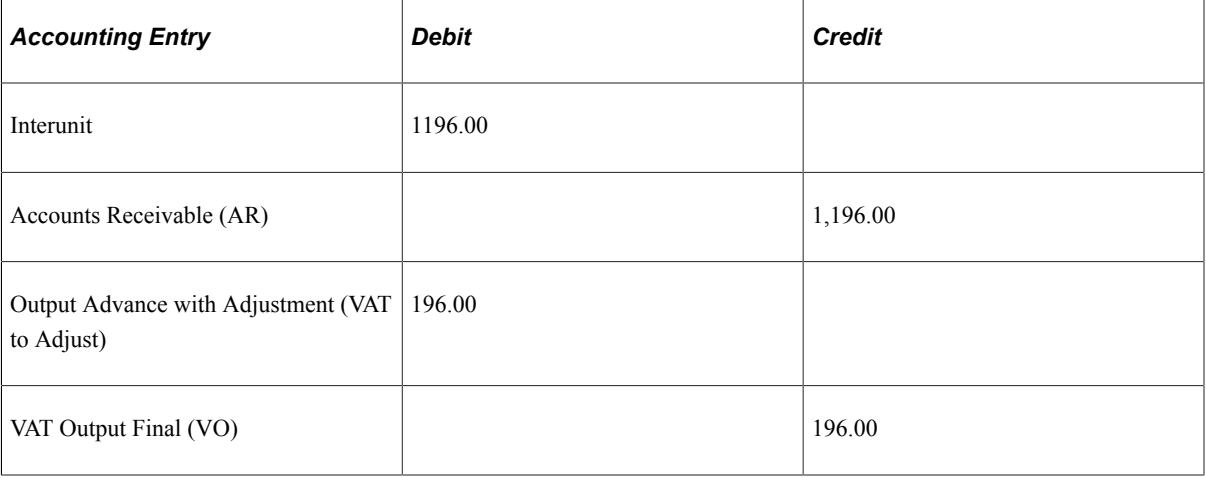

# **VAT Calculations for Drafts and Direct Debits**

For drafts and direct debits, the system calculates and records VAT information at payment time. For draft payments, the Receivables Update process generates accounting entries at the due date or discount date (depending on the selected system function). For direct debits, it generates the accounting entries at the due date, remittance date, or after bank reconciliation, depending on the cash clearing method.

If the associated item has a declaration point of payment, the following entries are generated:

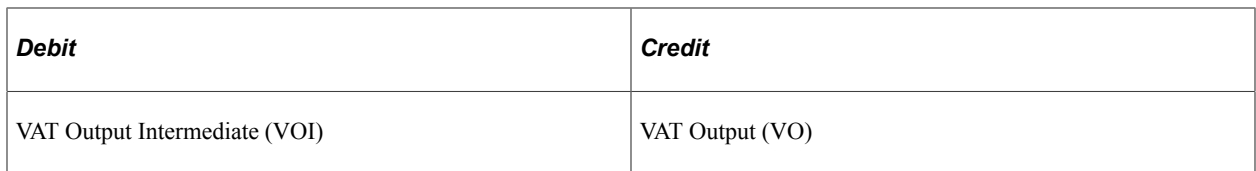

# **VAT Calculations for Discounts**

For discounts, the system uses the VAT calculation method at payment time to determine VAT adjustments.

You can apply prompt payment discounts if the advance payment is applied to the invoice before the discount due date, or if the final payment is received (and applied to the invoice) before the discount due date.

If you select *VAT Discountable Amount* for the basis amount for a payment term, the system calculates the discount amount on the net amount of the item after VAT. Otherwise, it calculates it on the gross amount.

**Note:** This scenario applies only to certain countries. For example, it is valid for Germany but not for France.

This topic offers the following examples of discounts:

- VAT declaration point set to Invoice with the VAT recalculation flag on.
- VAT declaration point set to Invoice with the VAT recalculation flag off.

### **VAT Declaration Point Set to Invoice with the VAT Recalculation Flag On**

This example assumes the following conditions:

- A 4,640.00 EUR invoice, including 16 percent VAT, is sent to the customer.
- The payment is applied against the invoice before the discount due date.

A 2 percent prompt payment is applied.

Here are the accounting entries:

1. When the invoice is sent to the customer:

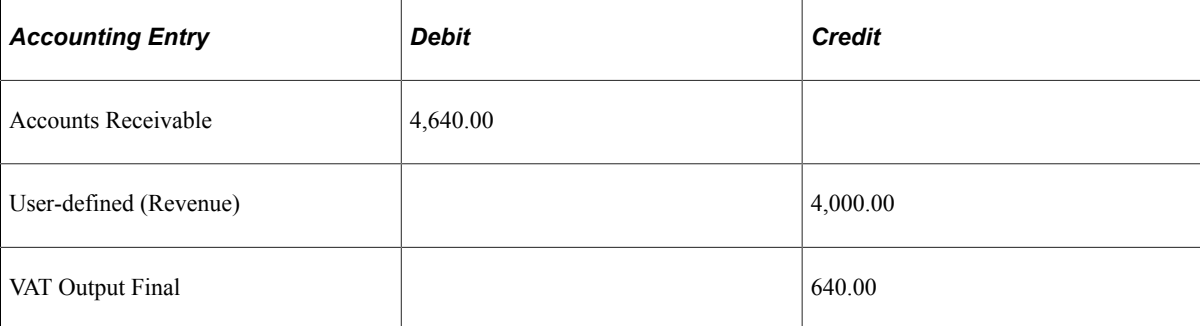

2. When payment is received and applied against the invoice:

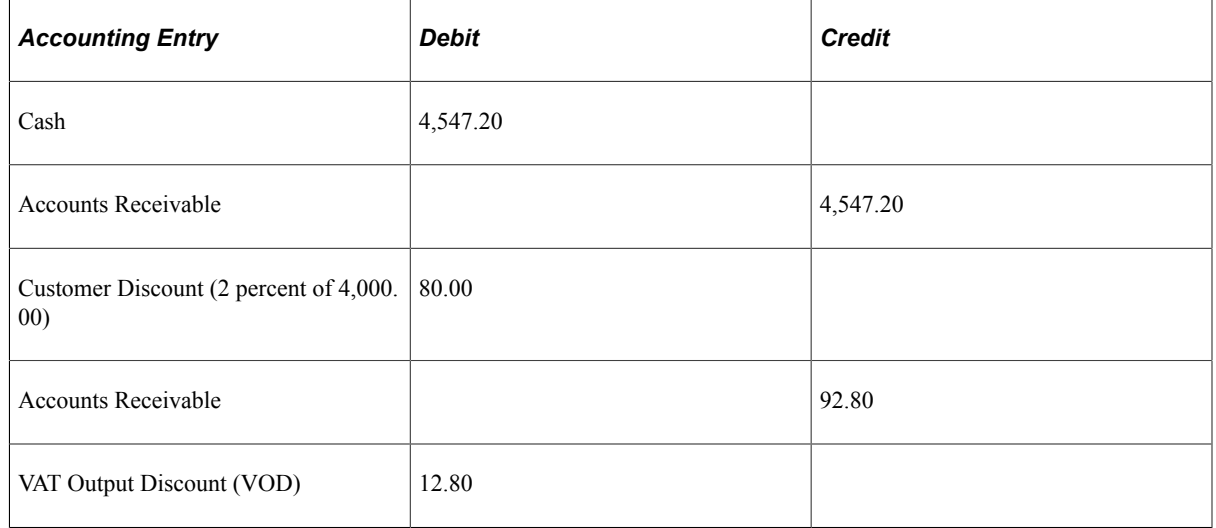

### **VAT Declaration Point Set to Invoice with the VAT Recalculation Flag Off**

This example assumes the following conditions:

- A 4,640.00 EUR invoice, including 16 percent VAT, is sent to the customer
- The payment is applied against the invoice before the discount due date.

A 2 percent prompt payment is applied.

Here are the accounting entries:

1. When the invoice is sent to the customer:

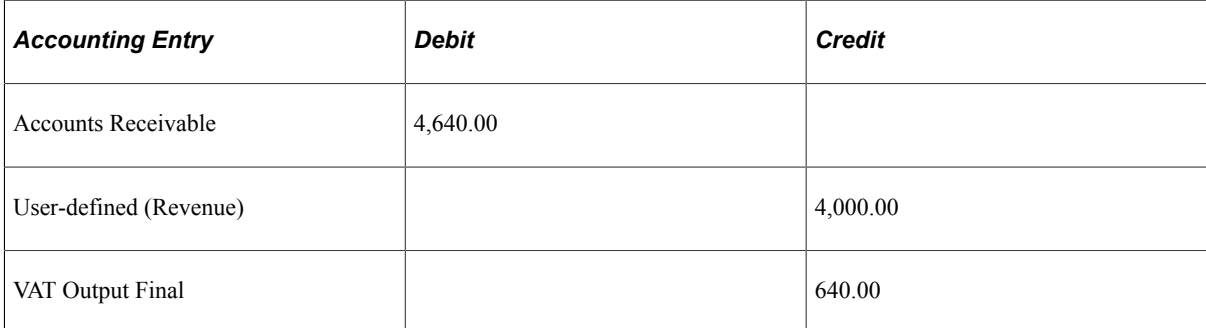

2. When payment is received and applied against the invoice:

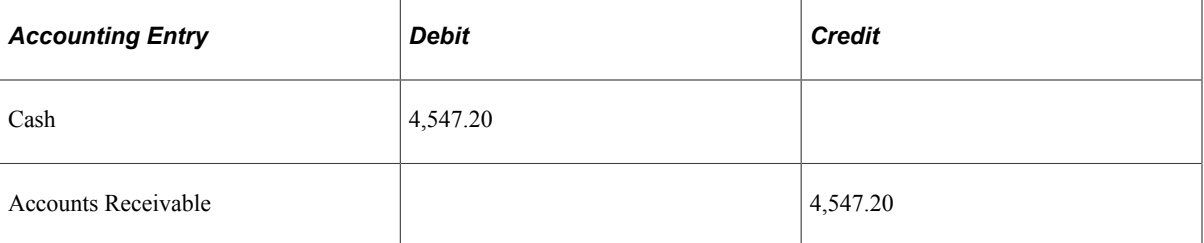
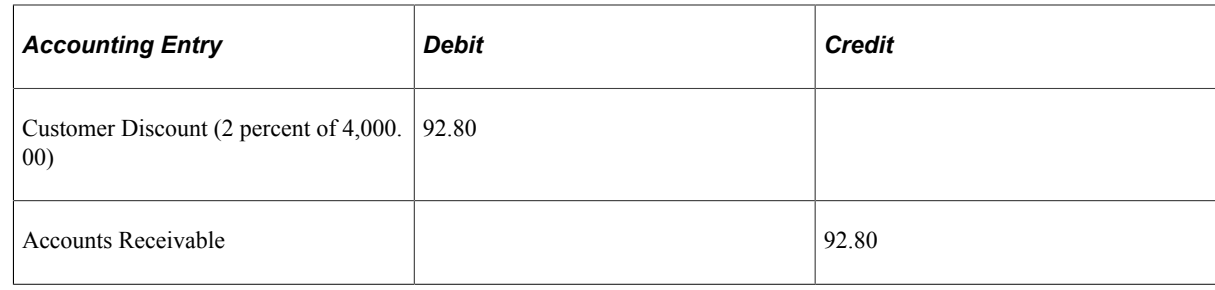

# <span id="page-1260-0"></span>**VAT Calculations for Write-Offs**

This topic provides the following examples of accounting entries for write-offs.

- VAT declaration point set to Invoice for debit and credit items.
- VAT declaration point set to Payment.
- VAT declaration point set to Invoice for underpayments and overpayments.

## **VAT Declaration Point Set to Invoice for Debit and Credit Items**

This example has two scenarios:

- Writing off a debit item.
- Writing off a credit item.

### **Writing Off a Debit Item**

A 105.50 EUR invoice, including 5.5 percent VAT, is sent to the customer, and then the item is written off.

Here are the accounting entries:

1. When the invoice is sent to the customer:

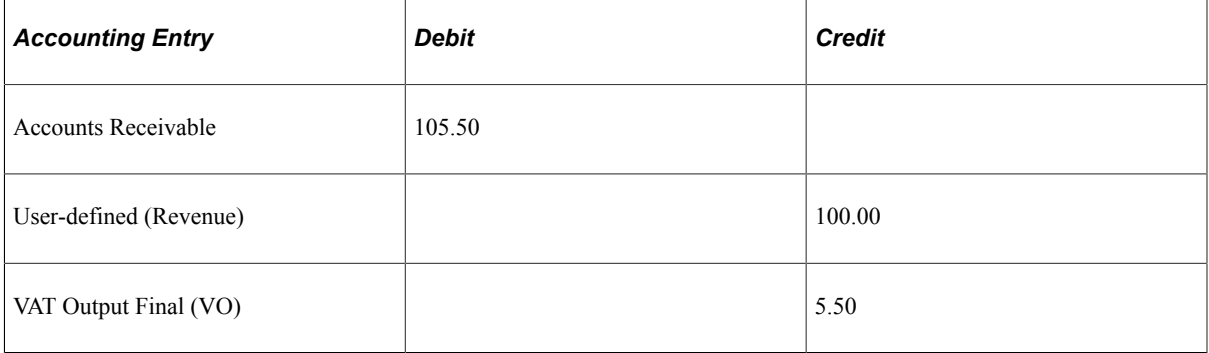

2. When the item is written off:

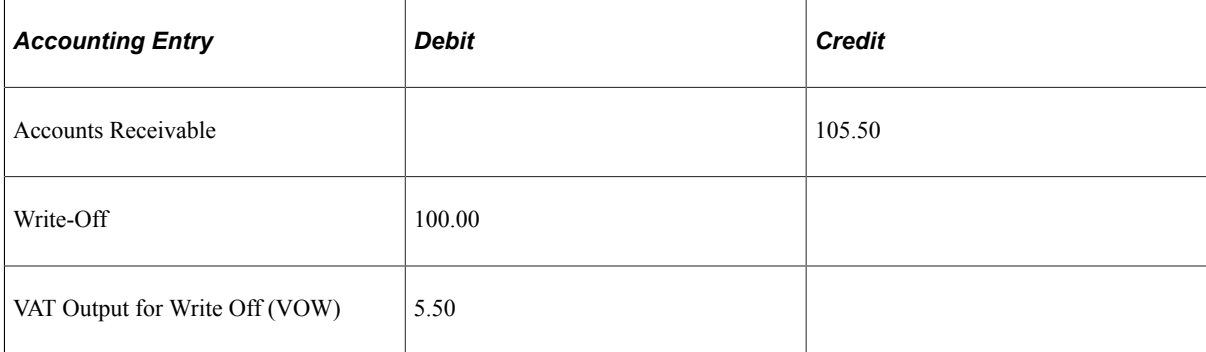

### **Writing Off a Credit Item**

A 105.50 EUR credit, including 5.5 percent VAT, is written off.

Here are the accounting entries:

1. When the credit item is created:

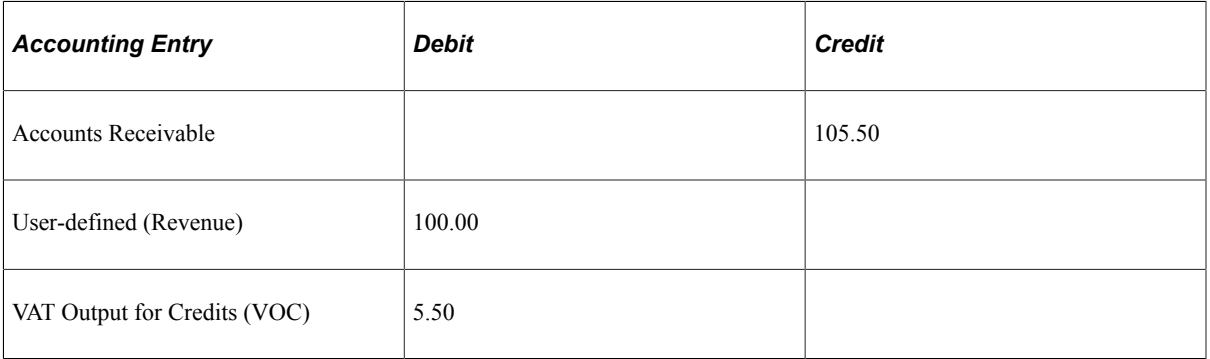

2. When the item is written off:

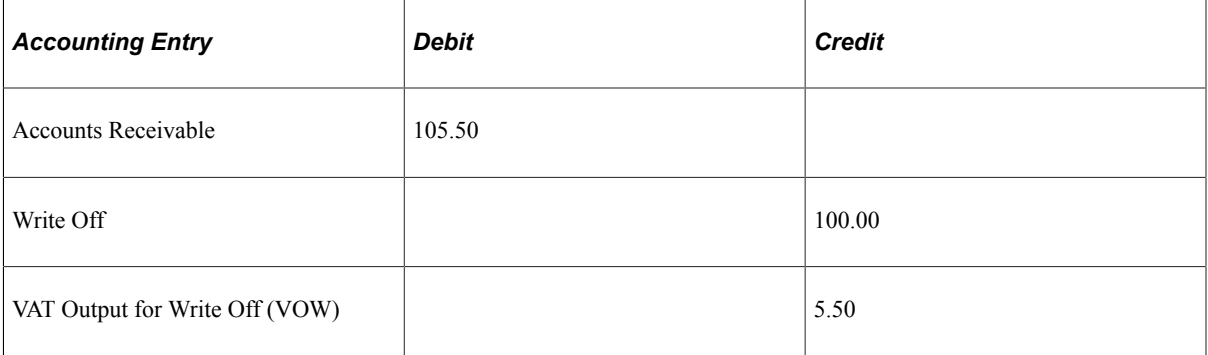

# **VAT Declaration Point Set to Payment**

This example has two scenarios:

- Writing off a debit item.
- Writing off a credit item.

### **Writing Off a Debit Item**

A 105.50 EUR invoice, including 5.5 percent VAT, is sent to the customer and then the item is written off.

Here are the accounting entries:

1. When the invoice is sent to the customer:

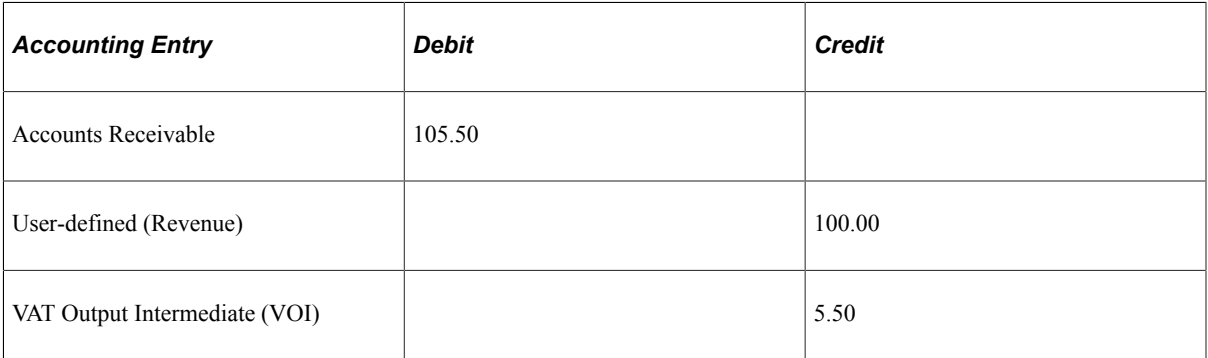

2. When the item is written off:

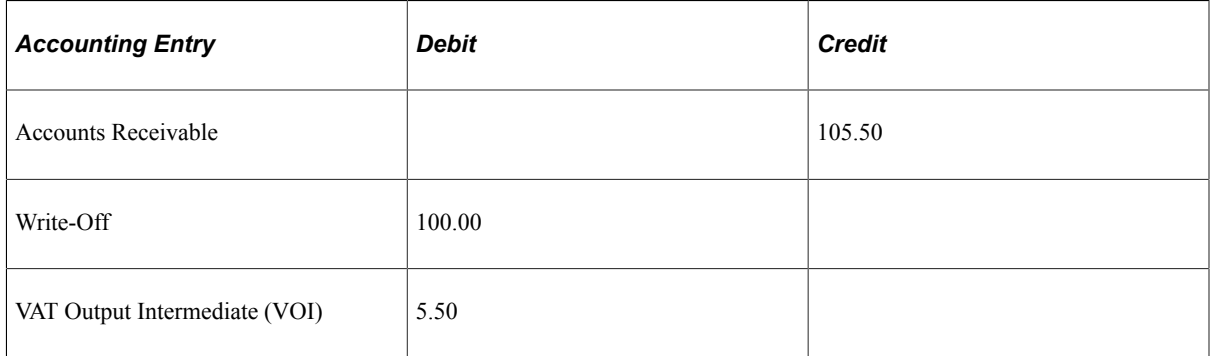

### **Writing Off a Credit Item**

A 105.50 EUR credit, including 5.5 percent VAT, is written off.

Here are the accounting entries:

1. When the credit item is created:

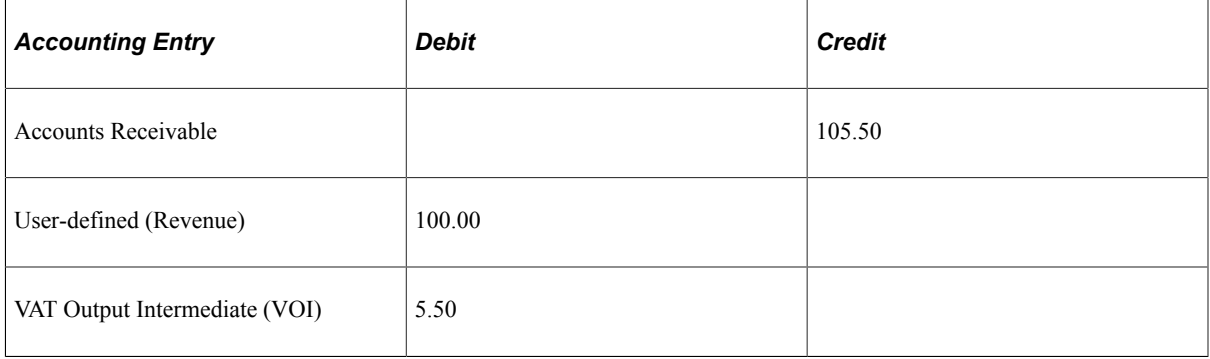

2. When the customer's credit item is written off:

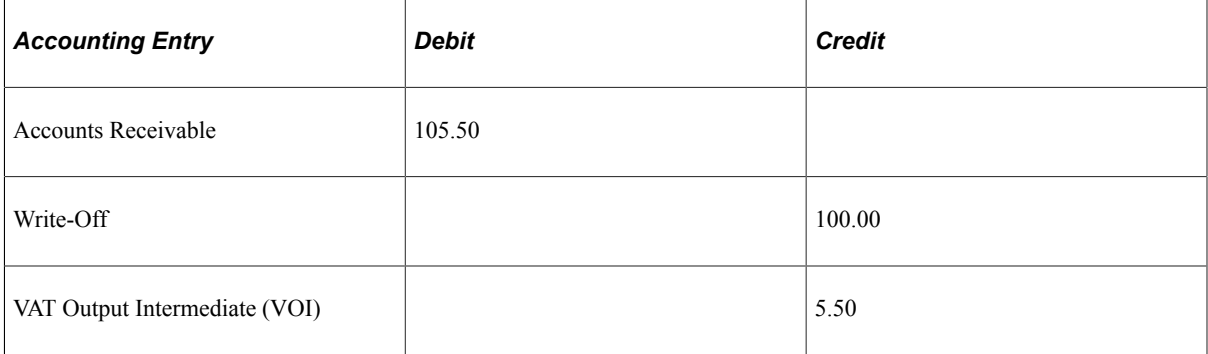

### **VAT Declaration Point Set to Invoice for Underpayments and Overpayments**

This example has two scenarios:

- Writing off an overpayment.
- Writing off an underpayment.

### **Writing Off an Overpayment**

A 105.50 EUR invoice, including 5.5 percent VAT, is sent to the customer. The customer overpays the amount by 10.00 EUR, and the amount overpaid is written off.

Here are the accounting entries:

1. When the invoice is sent to the customer:

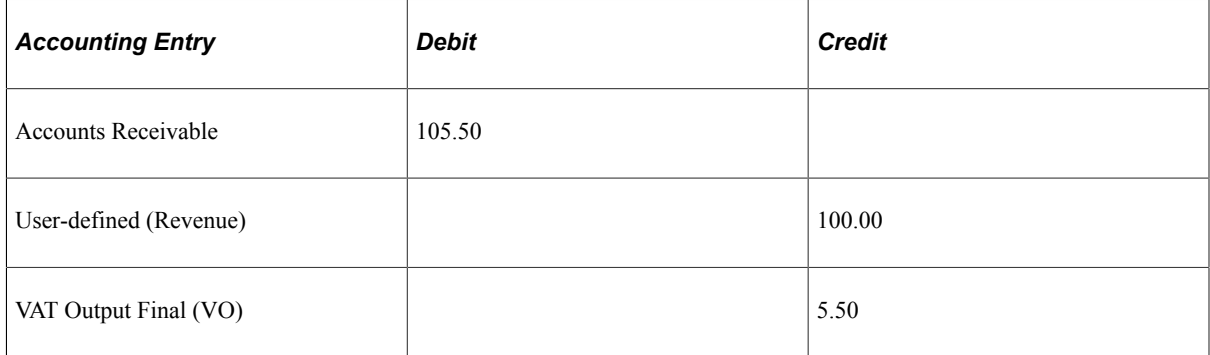

2. When the customer overpays the amount:

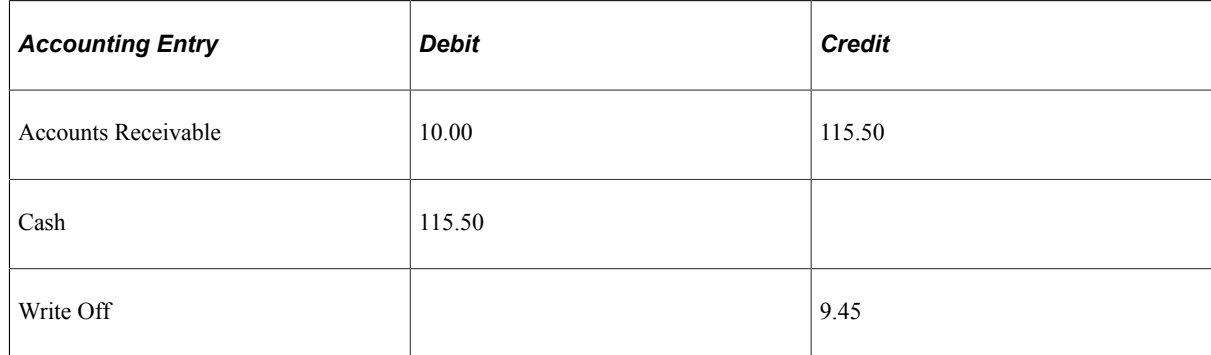

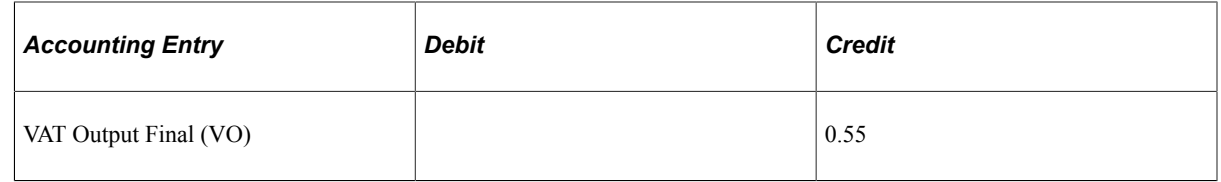

#### **Writing Off an Underpayment**

A 105.50 EUR invoice, including 5.5 percent VAT, is sent to the customer. The VAT declaration point is set to payment. The customer underpays the amount by 10.00 EUR, and the remaining amount due is written off.

Here are the accounting entries:

 $\overline{a}$ 

1. When the invoice is sent to the customer:

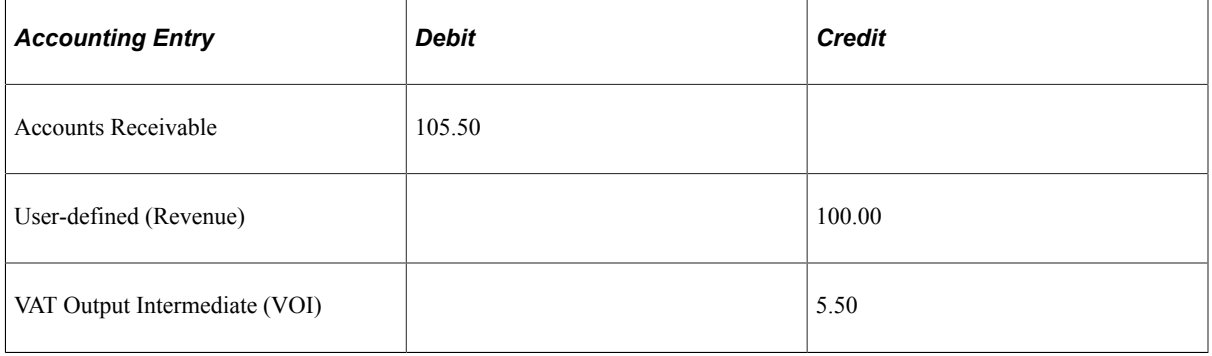

2. When the customer underpays the amount:

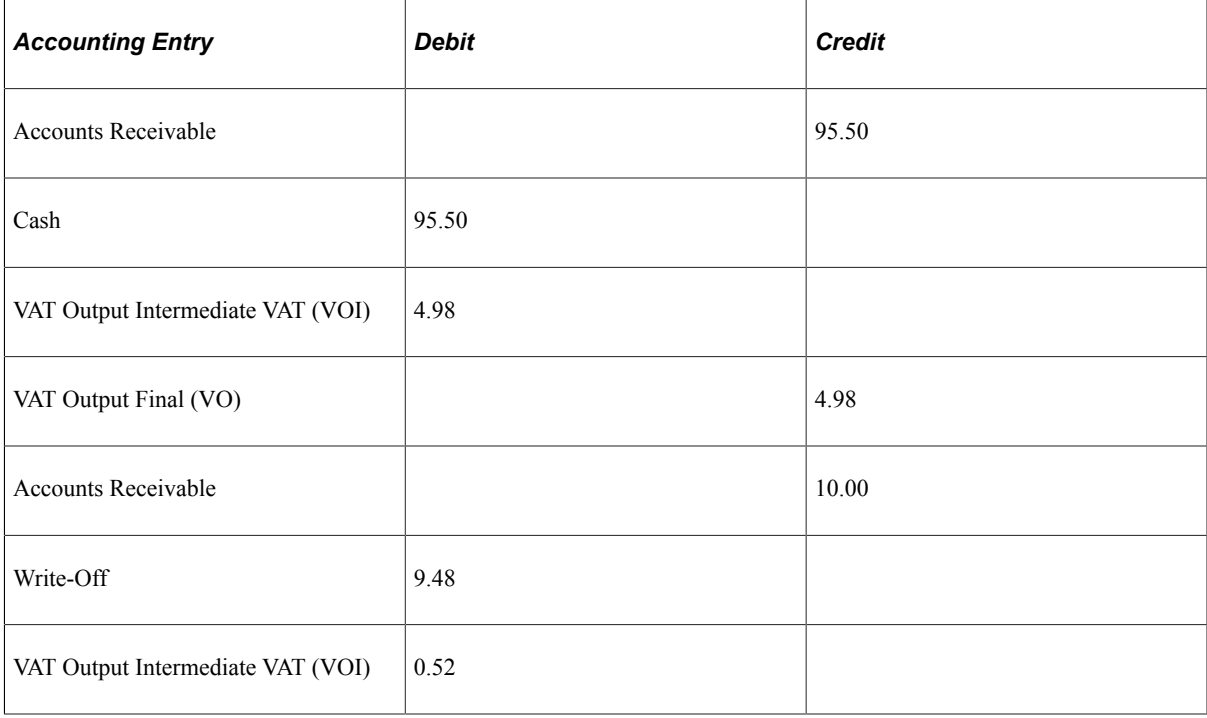

# **VAT Adjustment for Write-Offs**

This topic provides the following examples, which demonstrate different scenarios for applying a VAT adjustment on a write-off:

- VAT Adjustment for write-offs due to bankruptcy.
- VAT Adjustment for write-offs due to other reasons.

# **Applying VAT Adjustment for Write-Offs**

This section provides an overview of applying a VAT adjustment on a write-off. For French business transactions, the VAT final balance should be zero after a write-off when the write-off is due to bankruptcy. For write-offs that are due to reasons other than bankruptcy, a VAT final balance must be established, regardless of the VAT declaration point.

To apply the VAT adjustment on write-offs:

- For each business unit using VAT adjustment (for example, French business units), select the VAT Adjustment for WO (write-off) check box on the Receivables Definition - Accounting Options 2 page (Set Up Financials/Supply Chain, Business Unit Related, Receivables, Receivables Definitions, Accounting Options 2).
- If specific entry reasons are due to bankruptcy, select the Bankrupt check box for the applicable Entry Reasons on the Automatic Entry Type - Selection page (Set Up Financials/Supply Chain, Product Related, Receivables, Payments, Automatic Entry Type, Selection). This option is available only for system functions MT-02, MT-03, and WS-09.

When the VAT Adjustment for WO check box is deselected, the Bankrupt option has no effect on the accounting for write-offs, and the write-off accounting entries are done as described in the VAT Calculations for Write-Offs section in this topic.

See also [VAT Calculations for Write-Offs.](#page-1260-0)

### **VAT Adjustment for Write-Offs Due to Bankruptcy**

This example has two scenarios:

- Invoices with VAT declaration point set to Invoice, Accounting Date, or Delivery.
- Invoices with VAT declaration point set to Payment.

### **VAT Declaration Point Set to Invoice, Accounting Date, or Delivery**

A 119,00 EUR invoice is sent to the customer, and then the item is written off due to bankruptcy.

Here are the accounting entries:

1. When the invoice is sent to the customer:

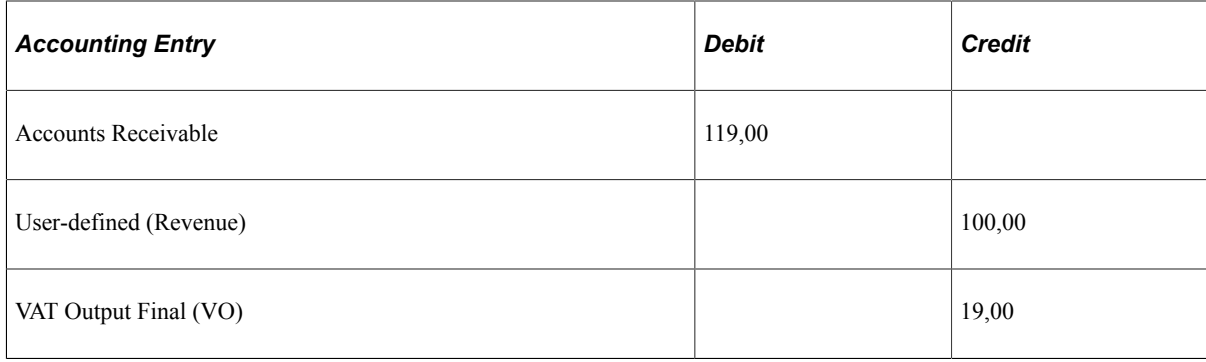

2. When the item is written off:

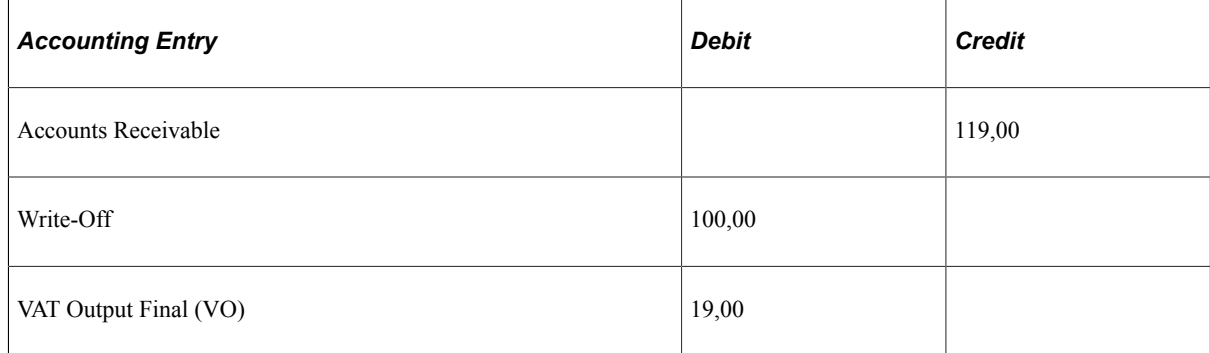

### **VAT Declaration Point Set to Payment**

A 119,00 EUR credit item is entered, and then the item is written off due to bankruptcy.

Here are the accounting entries:

1. When the credit item is entered:

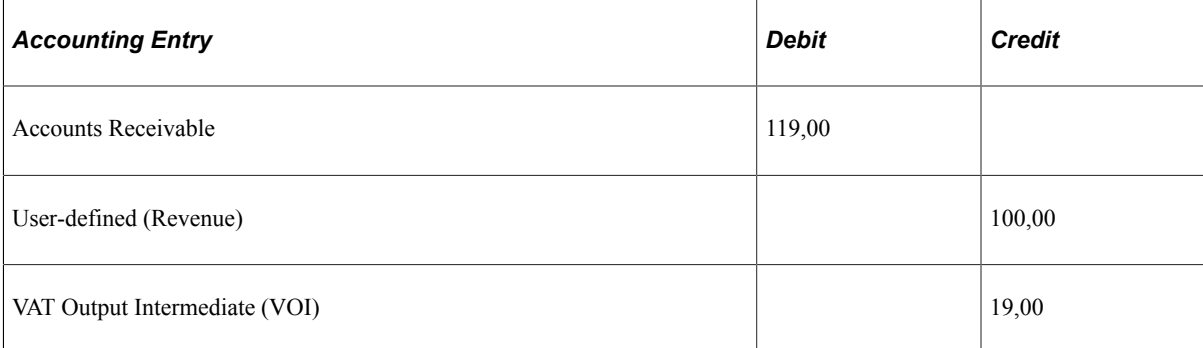

2. When the item is written off:

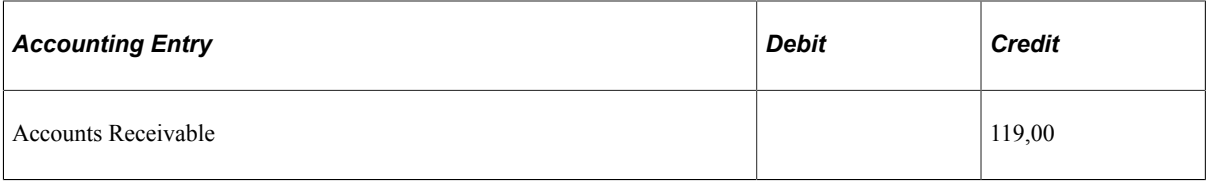

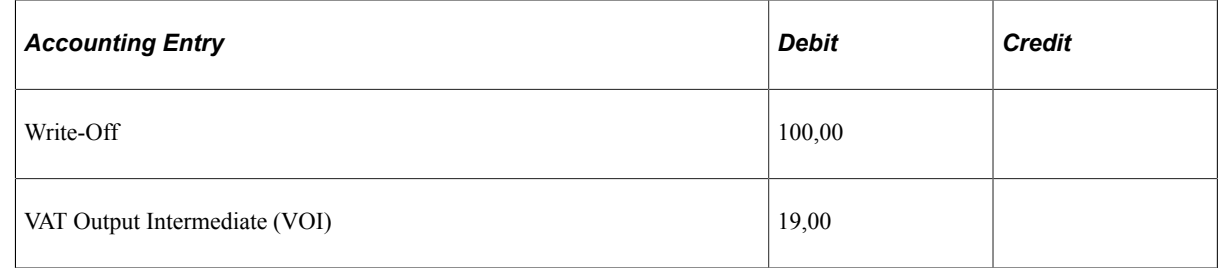

## **VAT Adjustment for Write-Offs Due to Other Reasons**

This example has two scenarios:

- Invoices with VAT declaration point set to Invoice, Accounting Date, or Delivery
- Invoices with VAT declaration point set to Payment

### **VAT Declaration Point Set to Invoice, Accounting Date, or Delivery**

A 119,00 EUR invoice is sent to the customer, and then the item is written off, due to a reason other than bankruptcy.

Here are the accounting entries:

1. When the invoice is sent to the customer:

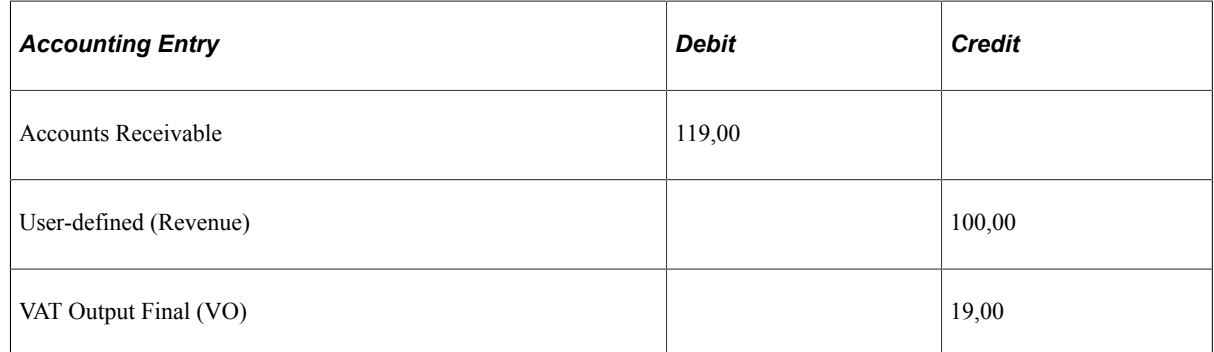

2. When the item is written off:

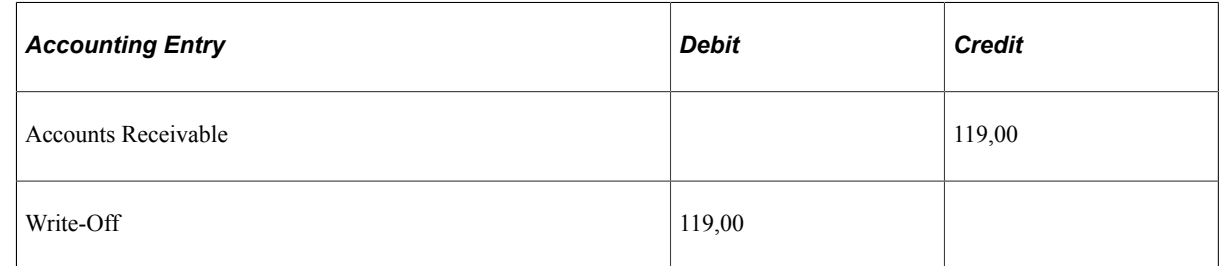

### **VAT Declaration Point Set to Payment**

A 119,00 EUR credit item is entered, and then the item is written off, due to a reason other than bankruptcy.

Here are the accounting entries:

1. When the credit item is entered:

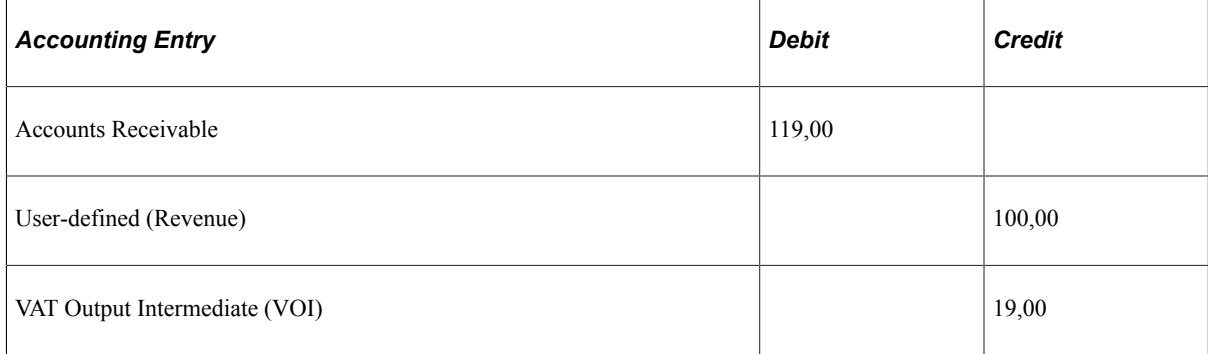

2. When the item is written off:

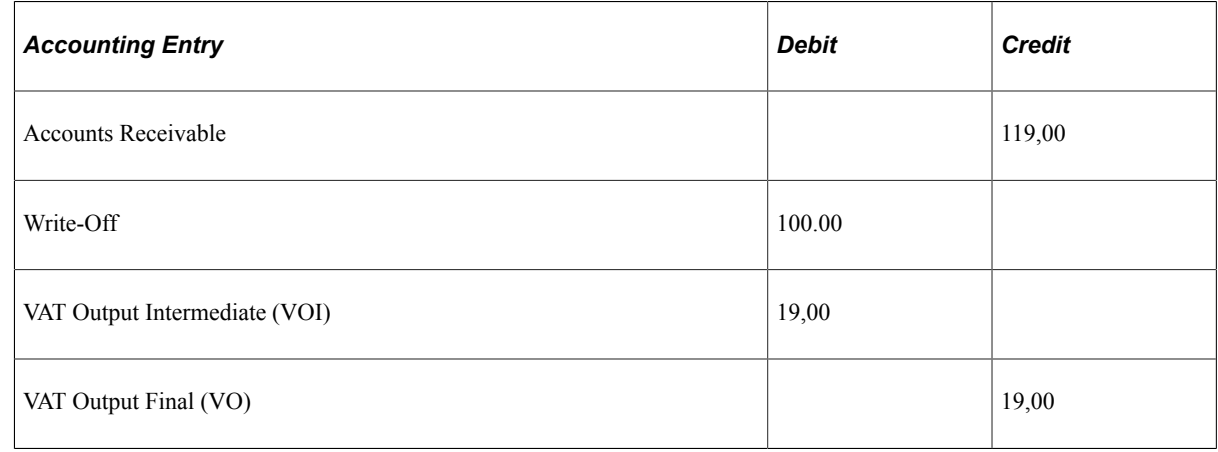

# **VAT Calculations for Credits That Offset Debits**

This topic offers a scenario of credits used to offset debits when the VAT declaration point is set to Invoice and the VAT recalculation flag is set to *Y* or *N,* with no discount. The scenario has the following conditions:

- A 100.00 EUR invoice, including 5.5 percent VAT, is sent to the customer.
- The customer has a 100.00 EUR credit.
- The customer's credit is used to offset the amount of the debit.

Here are the accounting entries:

1. When the invoice is sent to the customer:

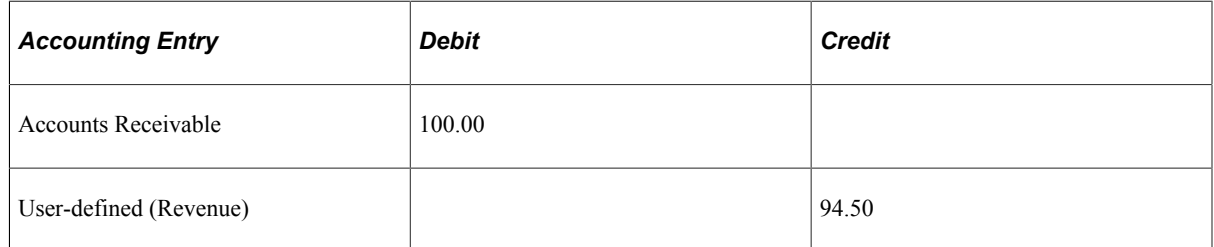

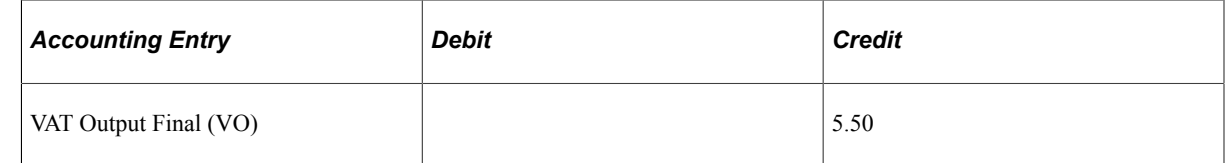

2. When the customer has a 100.00 EUR credit:

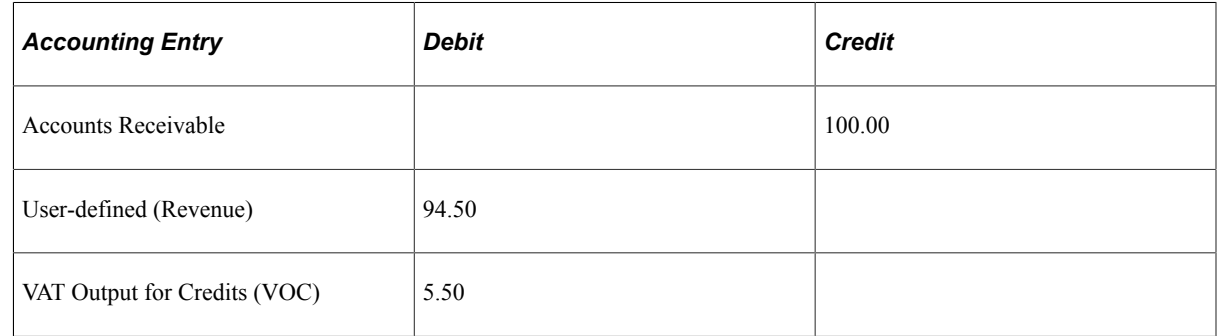

3. When the customer's credit is used to offset the debit:

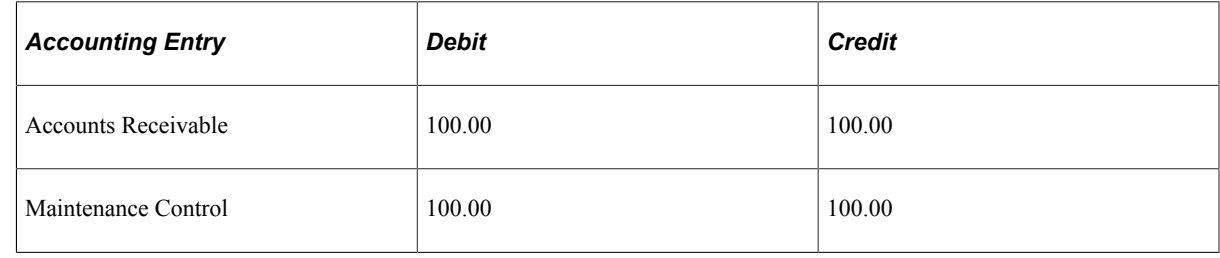

# **VAT Calculations for Credit Item Refunds**

This topic offers examples of refunding a credit item under the following conditions:

- VAT declaration point is set to Invoice.
- VAT declaration point is set to Payment.

# **VAT Declaration Point Is Set to Invoice**

This example has two scenarios:

- Refunding a credit item at the customer's request.
- Refunding a credit item when the customer overpays.

### **Refunding a Credit Item at the Customer's Request**

A 150.00 EUR invoice, including 8.25 EUR VAT, is sent to a customer, and the full amount of the overpayment is put on account.

Here are the accounting entries:

1. When the credit item is entered:

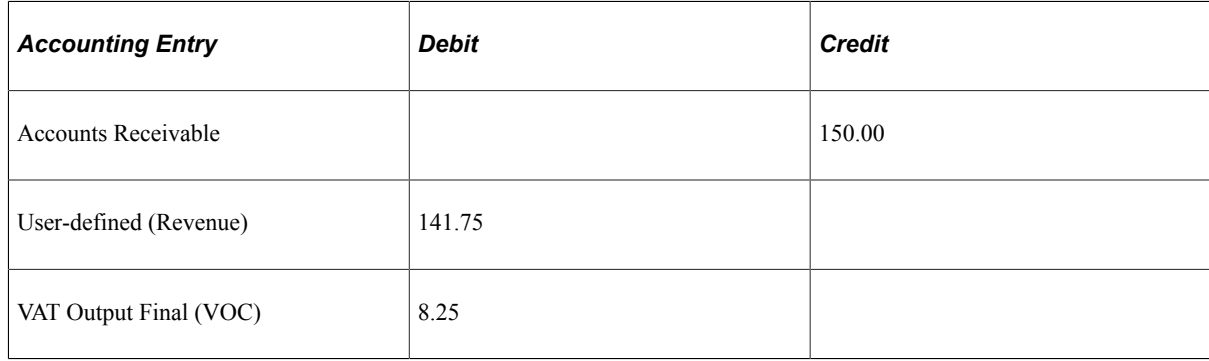

2. When a customer requests a refund:

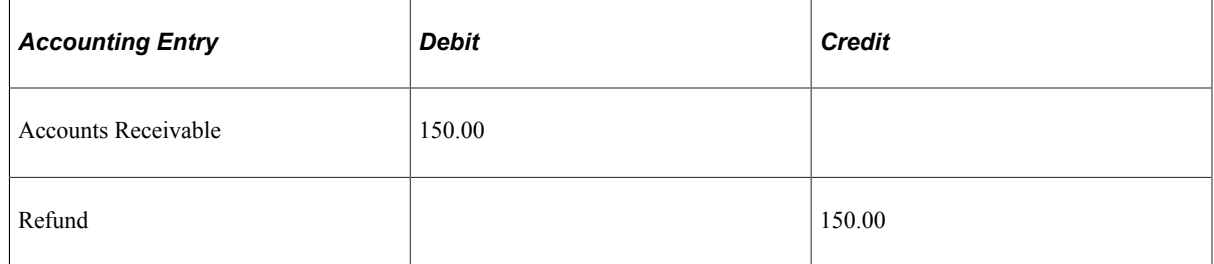

### **Refunding a Credit Item When the Customer Overpays**

A 100.00 EUR invoice, including 5.50 EUR VAT, is sent to a customer. Then the following occurs:

• The customer overpays the invoice by 150.00 EUR.

The overpayment is put on account as a credit item, and no VAT is assessed to the money on account.

• The money placed on account is refunded.

Here are the accounting entries:

1. When the invoice is sent to the customer:

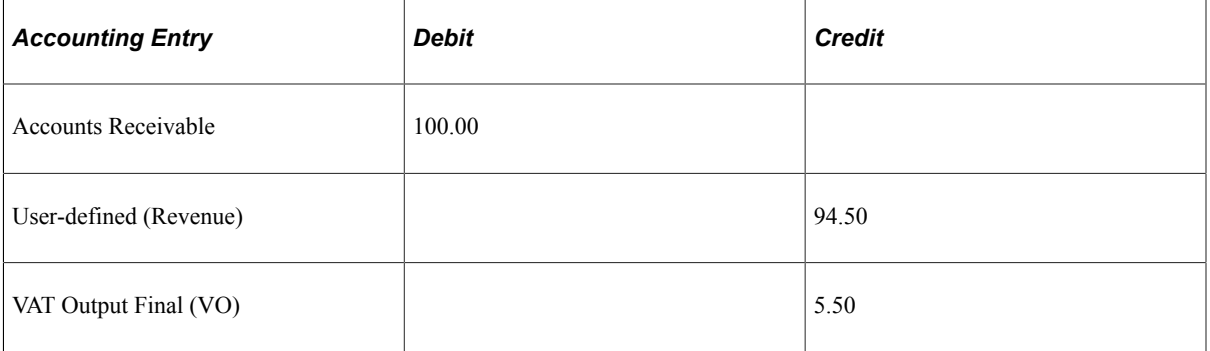

2. When an overpayment is put on account as a credit item:

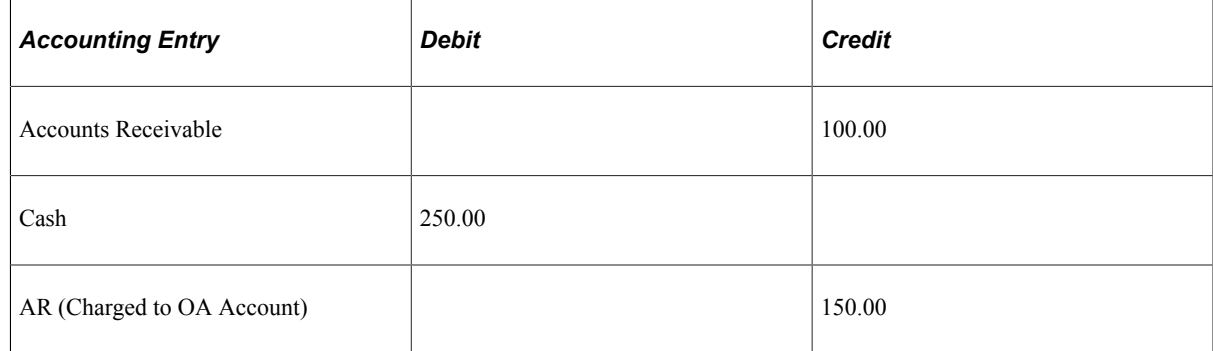

3. When the money placed on account is refunded:

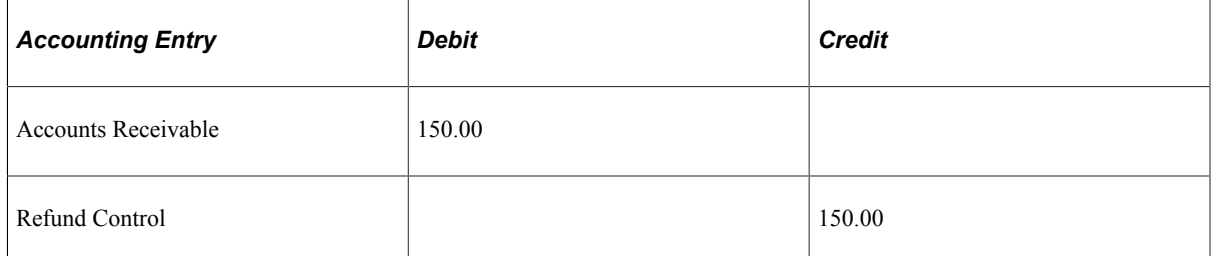

# **VAT Declaration Point Is Set to Payment**

This example has two scenarios:

- Refunding a credit item.
- Refunding a credit item put on account.

### **Refunding a Credit Item**

A 150.00 EUR credit item, including 8.25 EUR VAT, is entered, and then the credit item is refunded.

Here are the accounting entries:

1. When a credit item is entered:

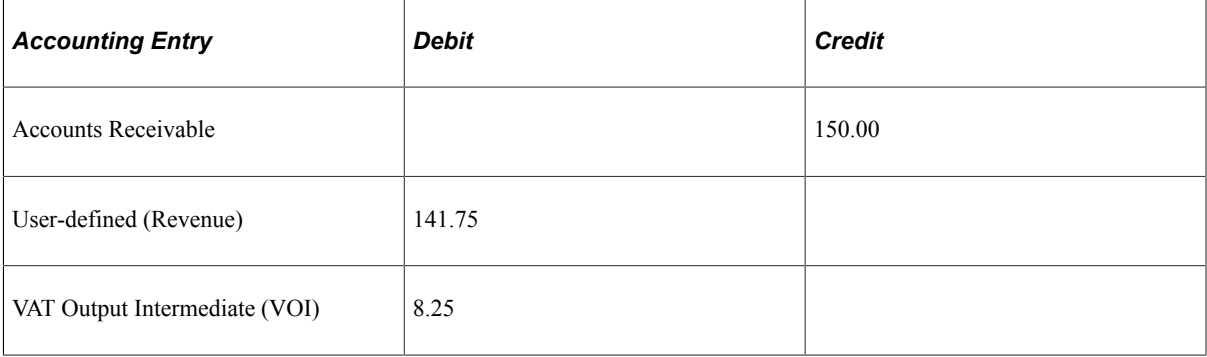

2. When the customer requests a refund:

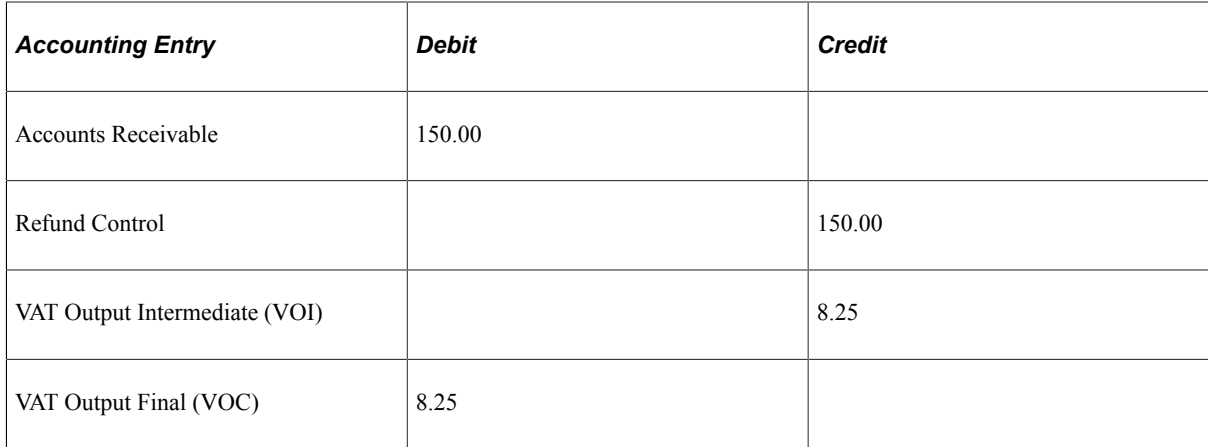

### **Refunding a Credit Item Put on Account**

A credit was created using a payment worksheet as a result of an overpayment. Then the following occurs:

- The overpayment was put on account (OA item, which is a credit item).
- The on-account item is refunded.

Here are the accounting entries:

1. When an invoice is sent to the customer:

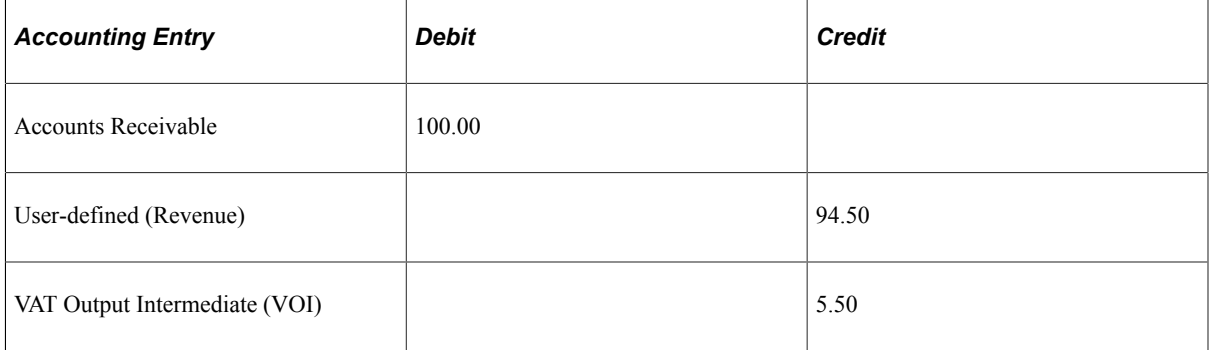

2. When an overpayment is put on account as a credit item:

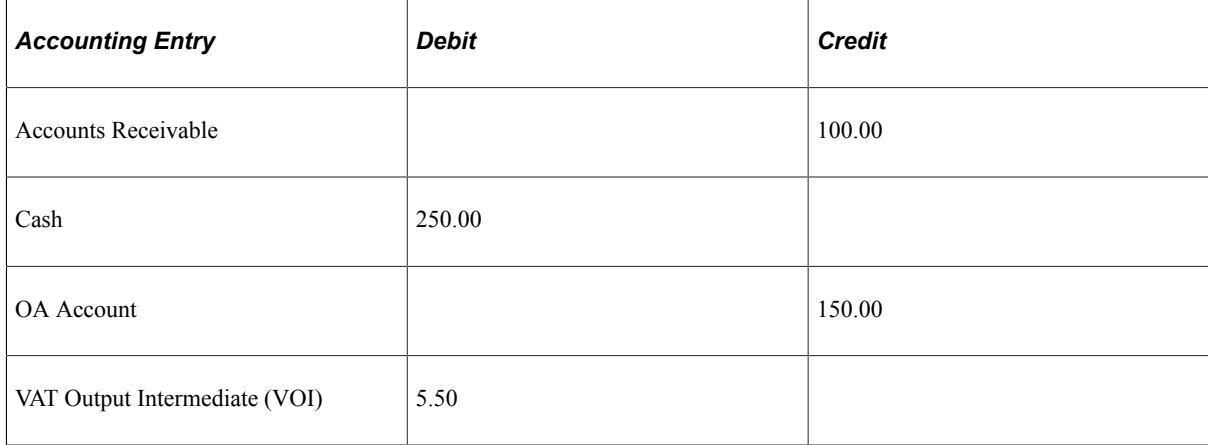

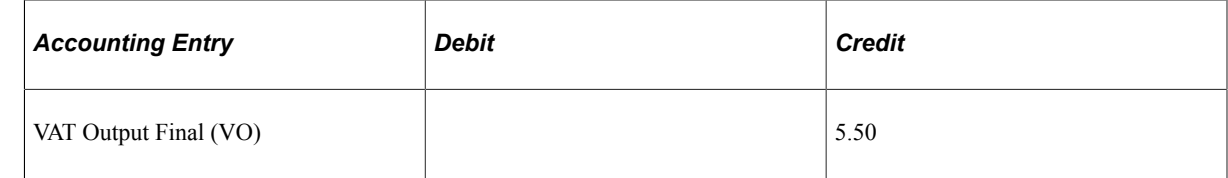

3. When the item is refunded:

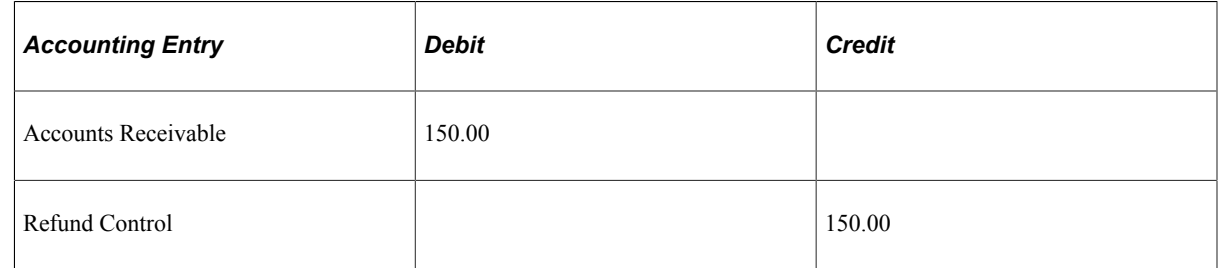

# **Prerequisite Setup for VAT Processing**

Before you can process transactions using VAT in PeopleSoft Receivables, you must perform these steps:

- 1. Set up your VAT processing rules and defaults.
- 2. Use the Business Unit Definition page to define a location code and to associate the receivables business units with the general ledger (GL) business units that are linked to a VAT entity.

You establish the GL business unit and VAT entity relationship on the VAT Entity - Identification page.

3. On the Receivables Options - VAT Defaults page, click the **VAT Defaults** link to define the tolerances for groups and other VAT defaults.

These tolerances and other defaults can also be set directly using the VAT Defaults component for the receivables business unit options driver.

4. From the customer General Information component, click the **VAT Defaults** link to define VAT processing information for pending items for each customer.

These settings can also be set directly using the VAT Defaults component for the customer driver.

### **Related Links**

[Receivables Options - VAT Defaults Page](#page-87-0)

"Understanding VAT" (PeopleSoft Global Options and Reports) "General Information - Customer VAT Info Page" (PeopleSoft Order to Cash Common Information)

# **(IND) Excise Duty, Sales Tax, and VAT Processing for India**

You can enter and calculate excise duty, sales taxes, and VAT on the Group Entry Tax page only if you are entering items directly in PeopleSoft Receivables or for transactions interfaced from a billing system

for which you create accounting entries in PeopleSoft Receivables. You can calculate tax for excise duty only, sales tax only, both, or VAT. If you interface items from billing and your billing system generates the accounting entries, you cannot recalculate the tax. Instead, run the Receivables Update process to update the customer balances.

When you run the Receivables Update process, the system updates the tax information to populate the excise duty, sales tax, and VAT tables: Item Tax Activity (PS\_ITEM\_ACTTAX) and Item Tax Activity Detail (PS\_ITEM\_ACTTAX\_DTL). The process also creates the following accounting entries if you entered the items in PeopleSoft Receivables or if your billing system does not generate the accounting entries:

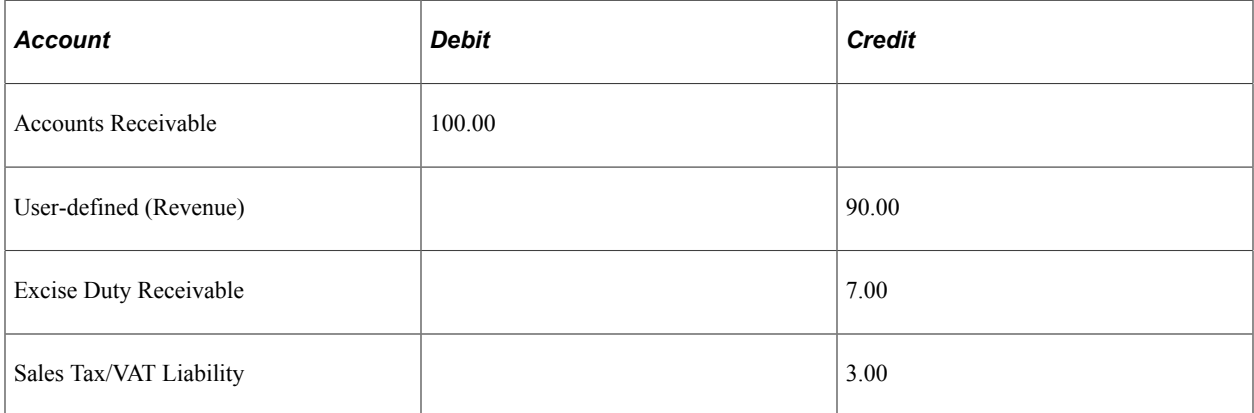

The customer and business unit for a transaction determine how to populate information on the tax transaction lines, such as the ship from country and state and the appropriate tax codes. If you enter an item directly in PeopleSoft Receivables, the system uses the default values for the receivables business unit. If you interface an item from billing, the system uses the following business units:

- If an order management business unit has been specified, the system uses the order management business unit.
- If *no* order management business unit has been specified, but a billing business unit has been specified, the system uses the billing business unit.
- If neither an order management business unit or a billing business unit have been specified, the system uses the receivables business unit.

If you change the default values in the tax transaction lines, you must run the tax determination routine again before you calculate the tax.

After you enter the amounts in the tax transaction lines and the control totals, you run the tax calculation routine to calculate the tax amounts. The system populates the Pending Tax (PS\_PENDING\_TAX) and Pending Tax Detail (PS\_PENDING\_TAX\_DTL) tables.

# **(IND) Prerequisite Setup for Excise Duty, Sales Tax, and VAT Processing in India**

Before you can process excise duty, sales tax, or VAT for India, you must perform these steps:

- 1. Enable excise duty, sales tax, and VAT processing for each business unit on the Business Unit Tax Applicability page.
- 2. Set up the tax structure for excise duty, sales tax, and VAT processing.

### **Related Links**

"Understanding the India Goods and Services Tax (GST)" (PeopleSoft Global Options and Reports)

# **Researching Customer Accounts**

# **Common Elements Used to Research Customer Accounts**

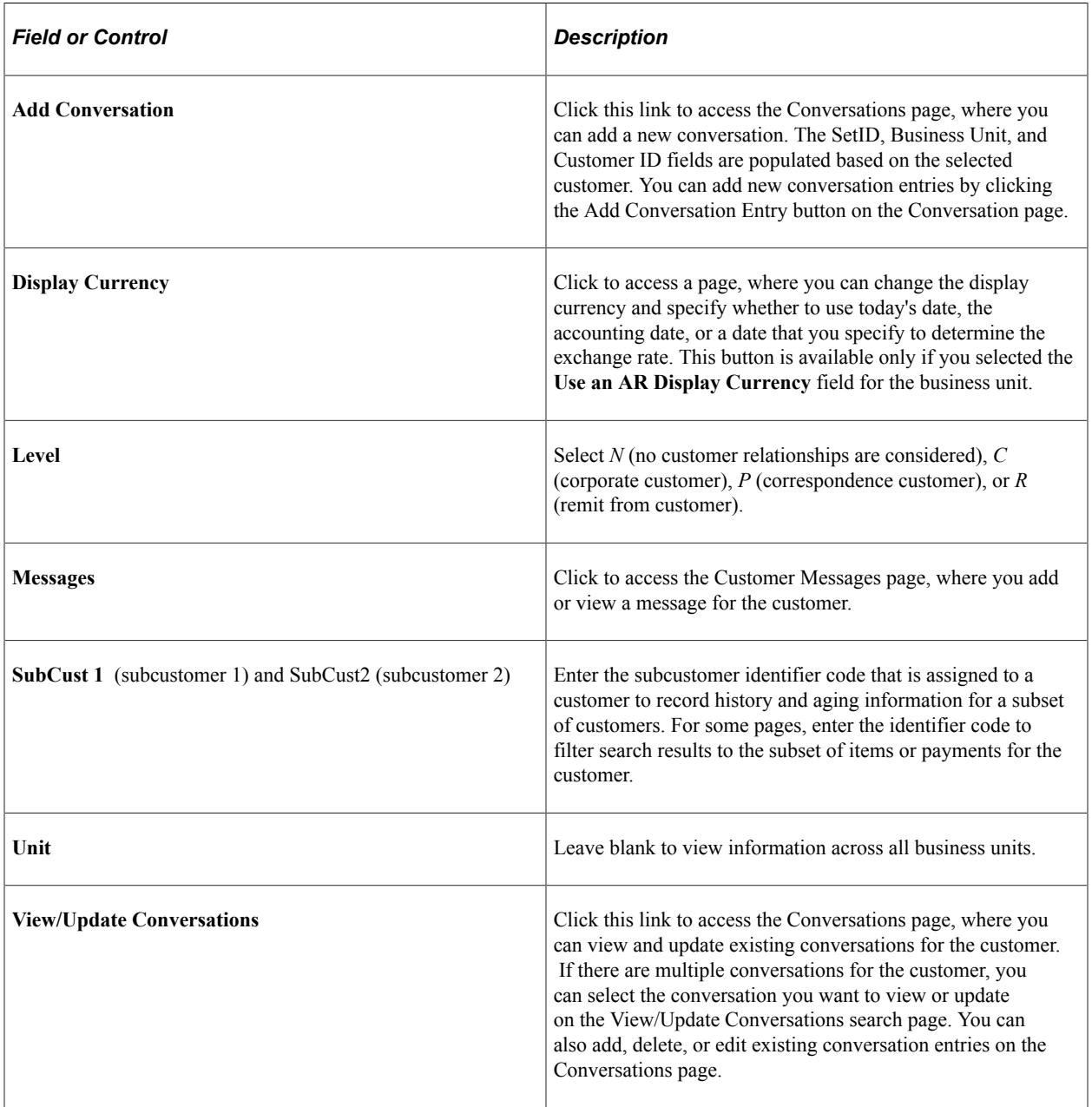

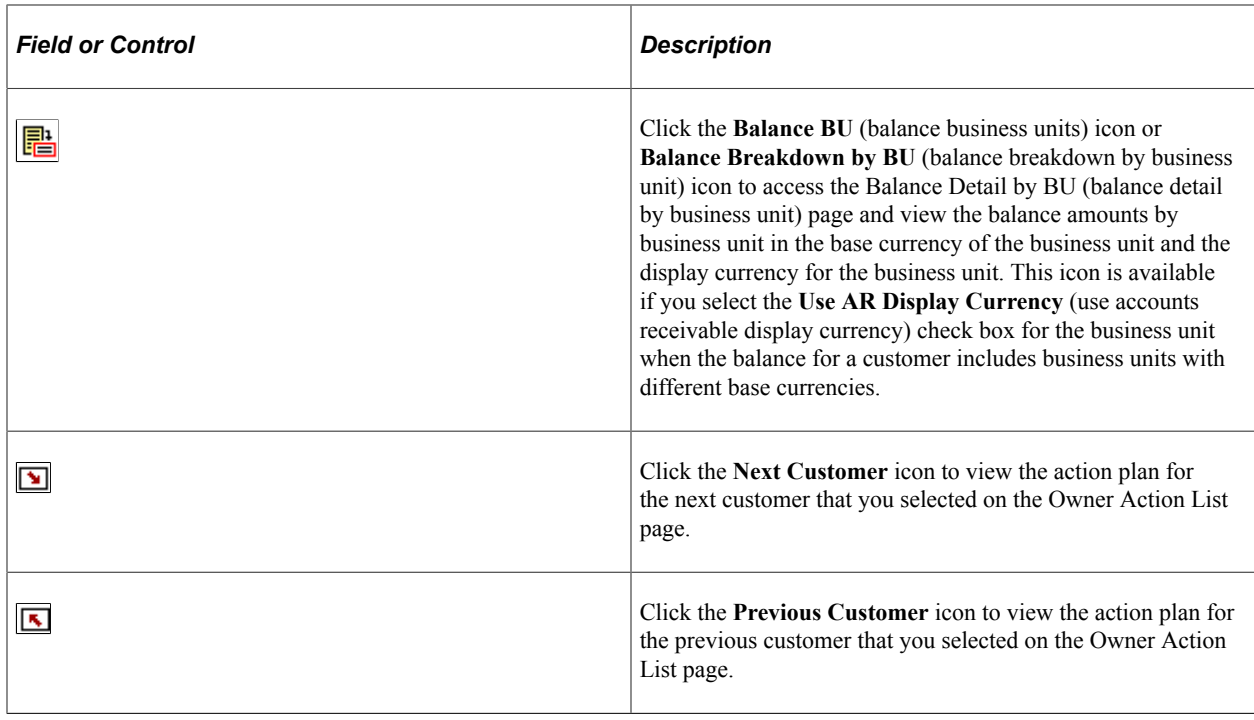

# **Maintaining Customer Contact Information**

When you establish a new customer account, you enter customer contact information. PeopleSoft Receivables users can update contact information as needed using the Contact Info component (CONTACT\_INFO) on the Customers menu and on the Conversations menu under Customer Interactions.

### **Related Links**

"Setting Up and Maintaining Contacts" (PeopleSoft Order to Cash Common Information)

# **Reviewing Customer Account Information**

### **Pages Used to Review Customer Account Information**

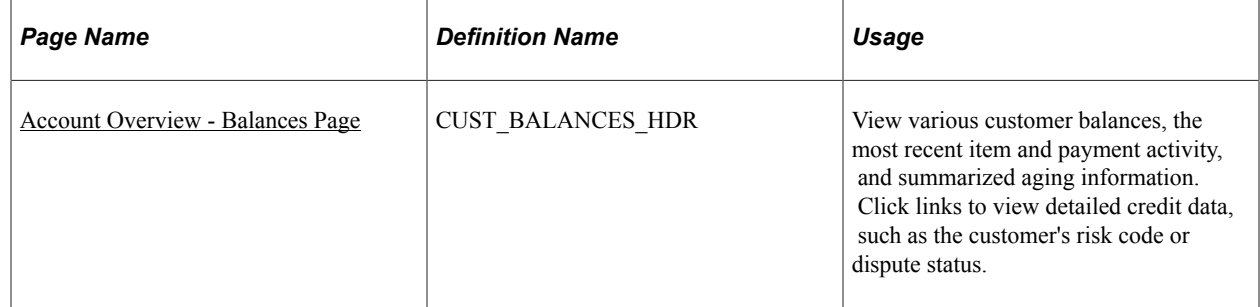

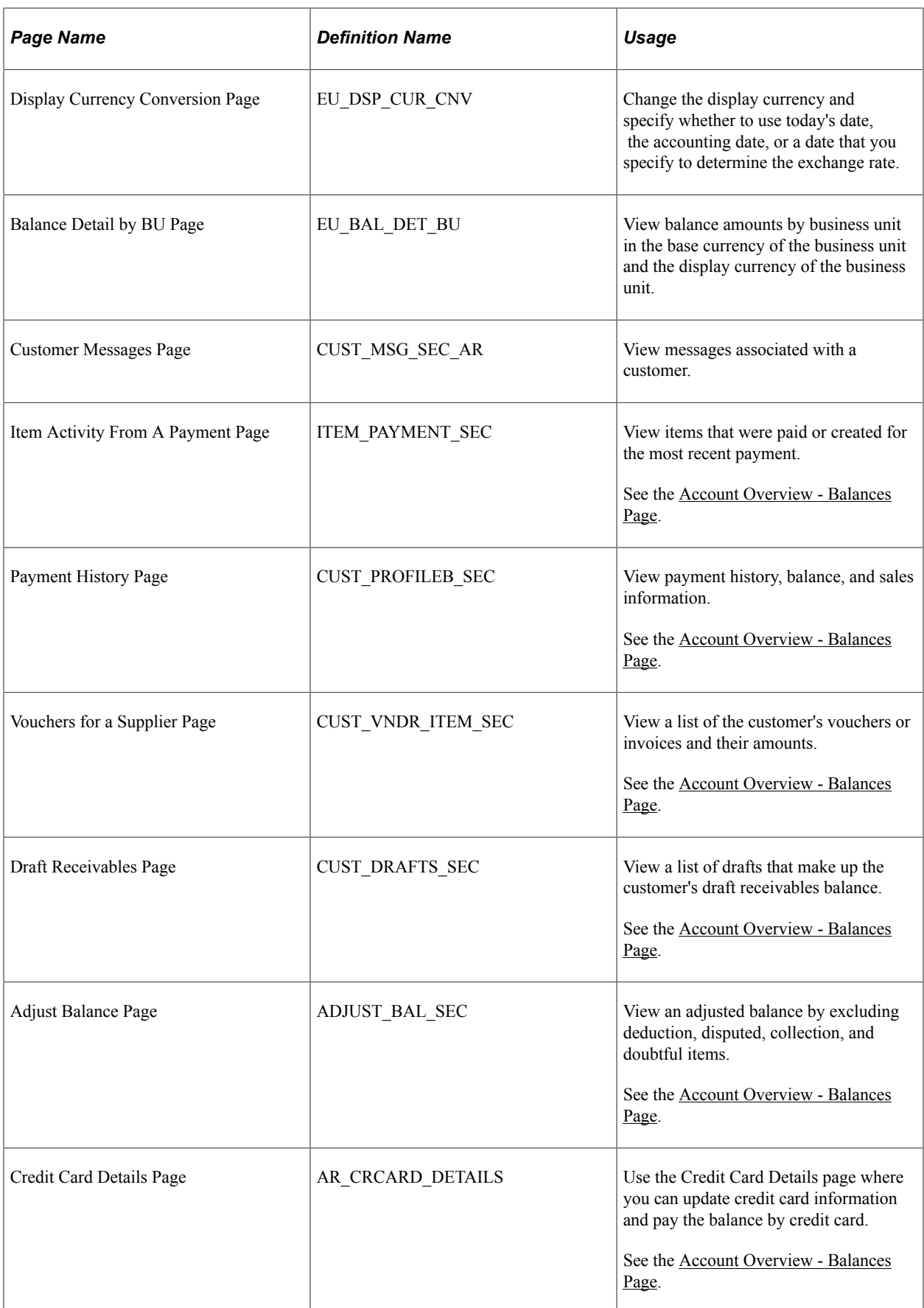

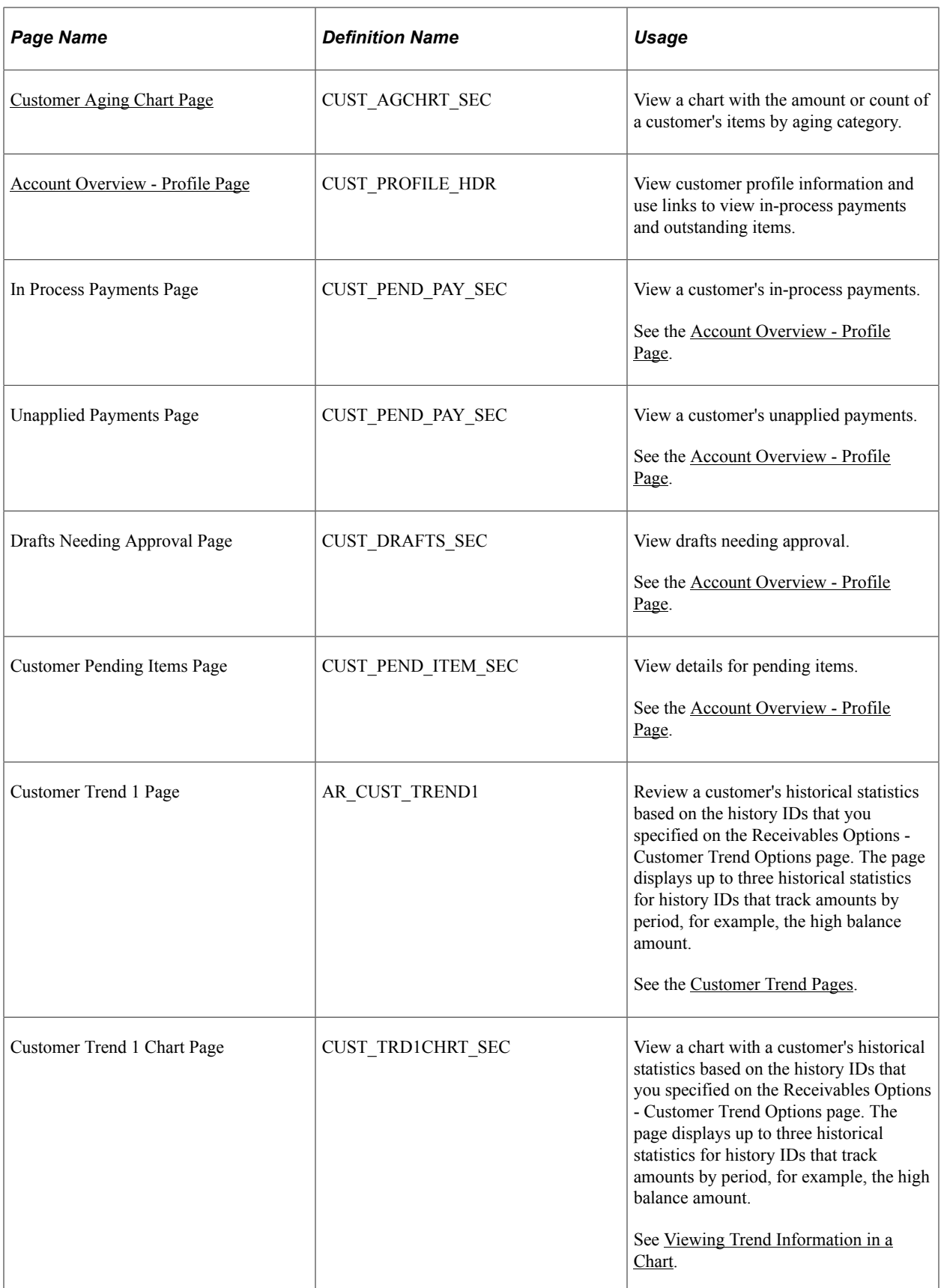

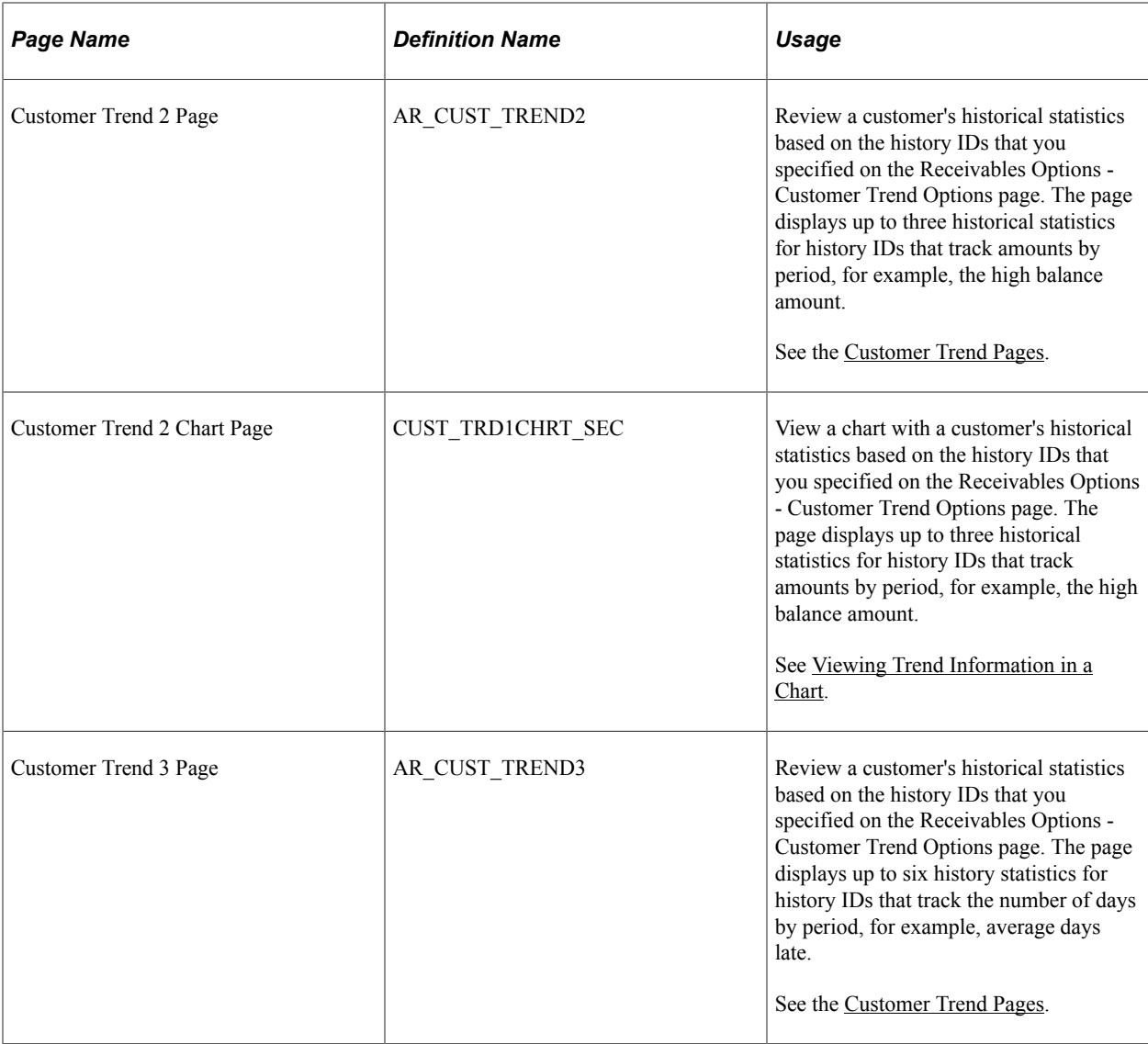

# **Understanding the Account Overview Component**

The Account Overview component provides a central location to research information for each customer. The component enables you to analyze a customer's account at a high level. It shows a variety of balances, and it enables you to drill down to see what makes up the balance.

The amounts on the Account Overview - Balances page appear in the base currency for the business unit. If you select the **Use an AR Display Currency** field for the business unit on the Display Currency Options page, the Account Overview - Balances page also displays the amounts in the display currency for the business unit. You can override the display currency. When you drill down to view details for the balances, the amounts appear in the same currencies that they do on the Account Overview - Balances page.

The component also provides profile information for the customer.

Use Account Overview component (ITEM\_OPEN\_QUERY) to:

• Review customer balances.

- Exclude exception and collection items from balances.
- View aging information in a chart.
- Review a customer's profile.
- Review customer trends.
- View trend information in a chart.

# **Common Elements Used in the Account Overview Component**

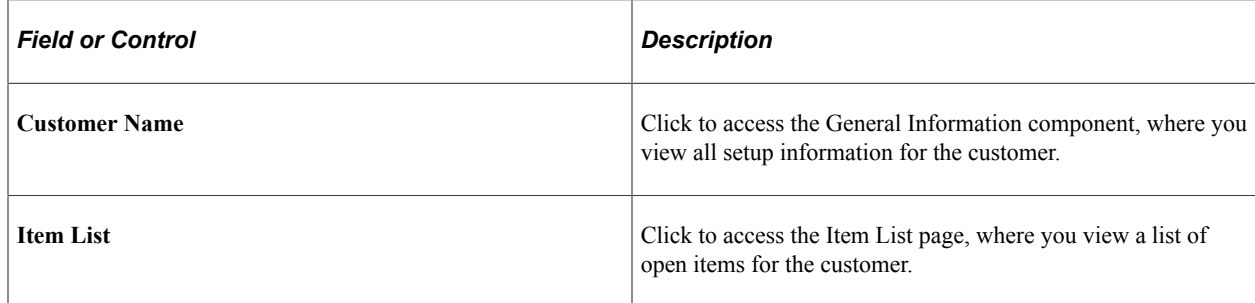

### <span id="page-1281-0"></span>**Account Overview - Balances Page**

Use the Account Overview - Balances page (CUST\_BALANCES\_HDR) to view various customer balances, the most recent item and payment activity, and summarized aging information.

Click links to view detailed credit data, such as the customer's risk code or dispute status.

Navigation:

#### **Accounts Receivable** > **Customer Accounts** > **Customer Information** > **Account Overview** > **Balances**

This example illustrates the fields and controls on the Account Overview - Balances page (1 of 2).

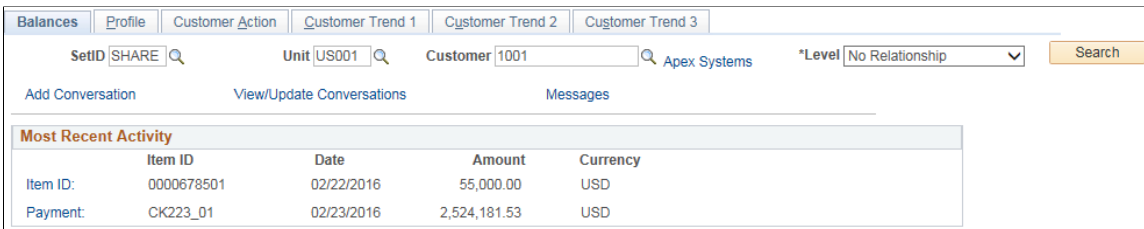

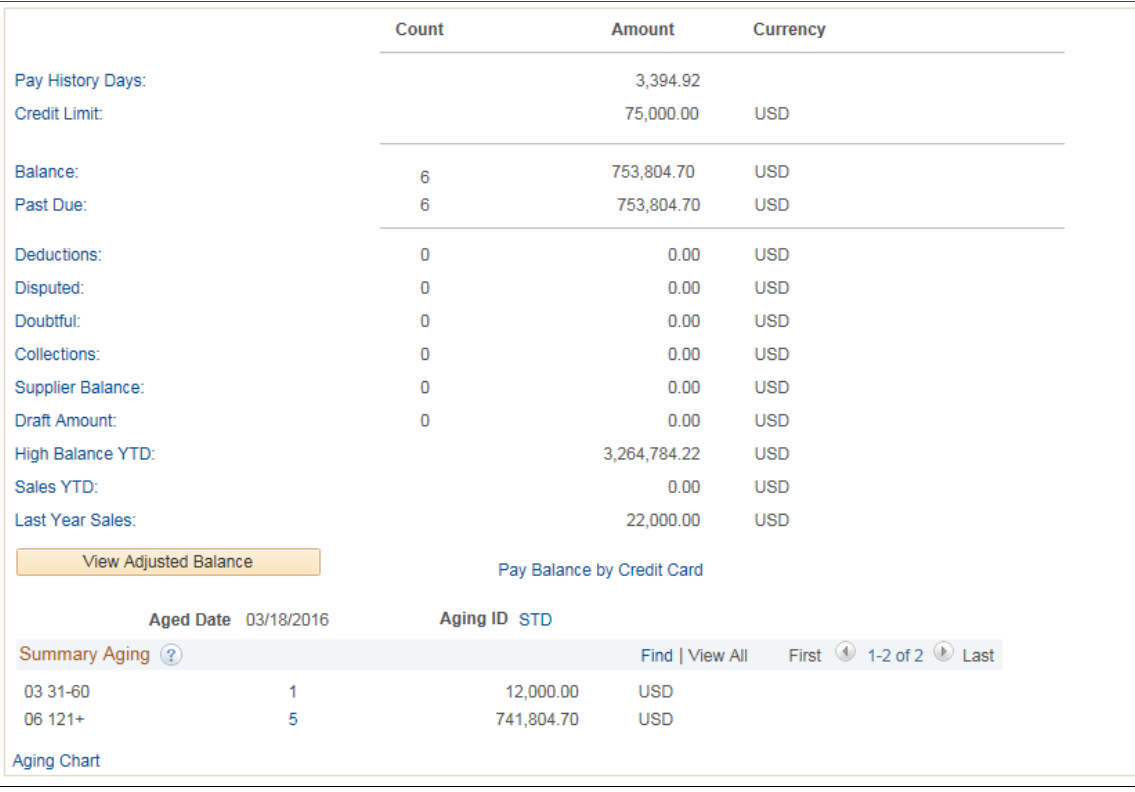

### This example illustrates the fields and controls on the Account Overview - Balances page (2 of 2).

Enter search criteria for the customer, and click **Search.**

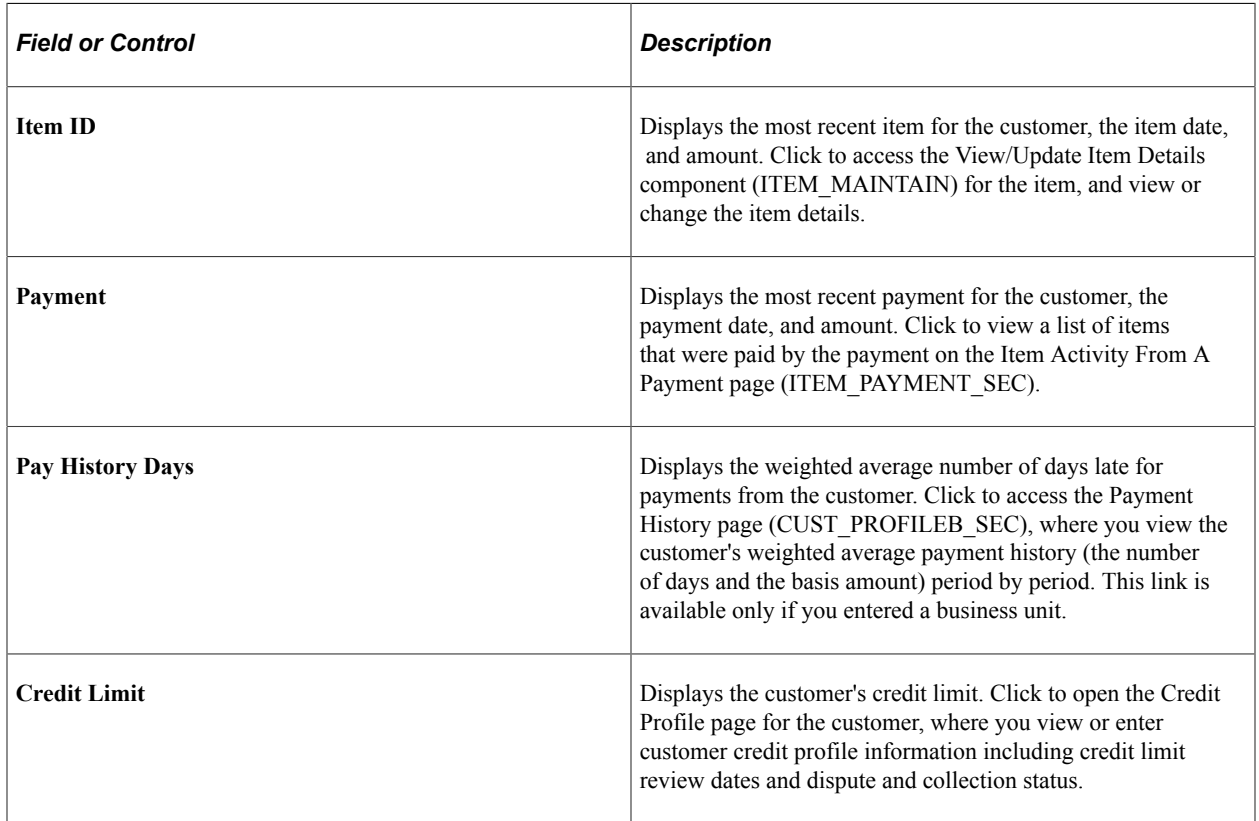

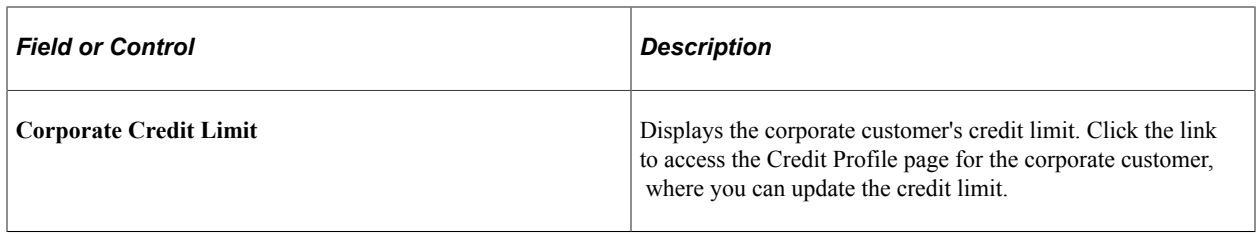

### **Reviewing Customer Balances**

The information that appears on the Account Overview - Balances page depends on the balances that you select to see on the AR Account Overview Balances page in installation options. The **Balance** and **Past Due** fields always appear. If there is no currency code and the balance is 0, the **Amount** field is blank.

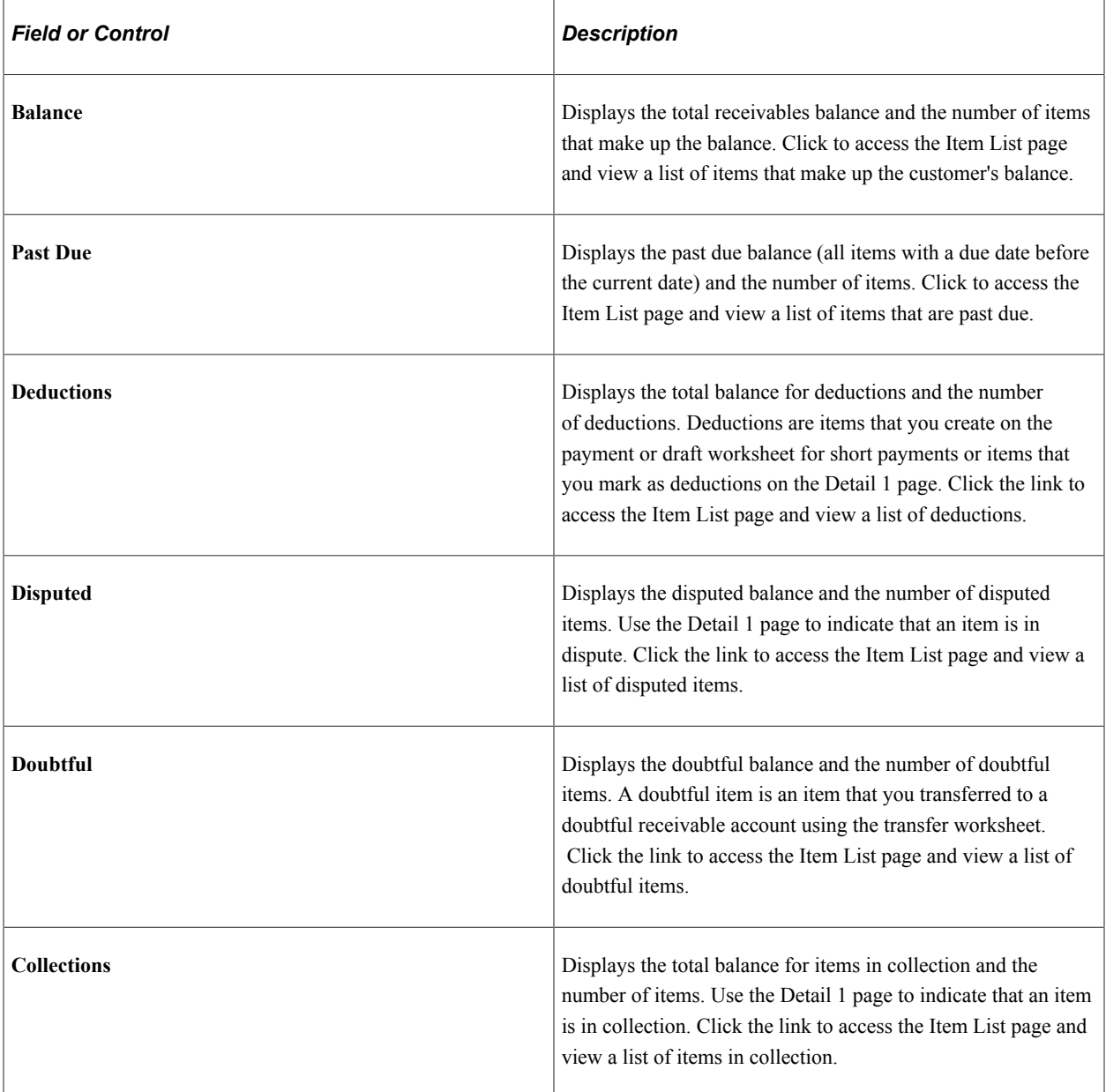

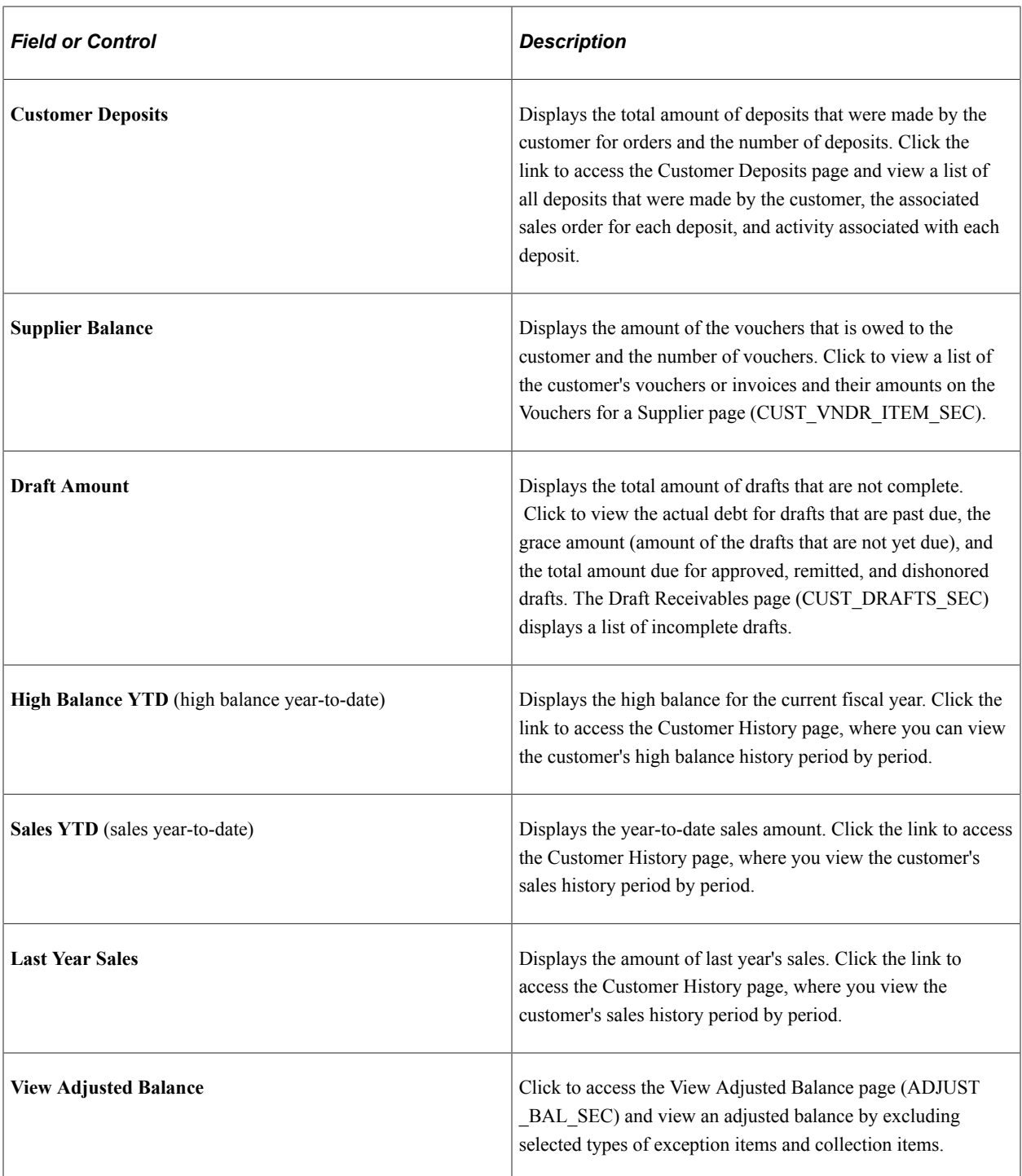

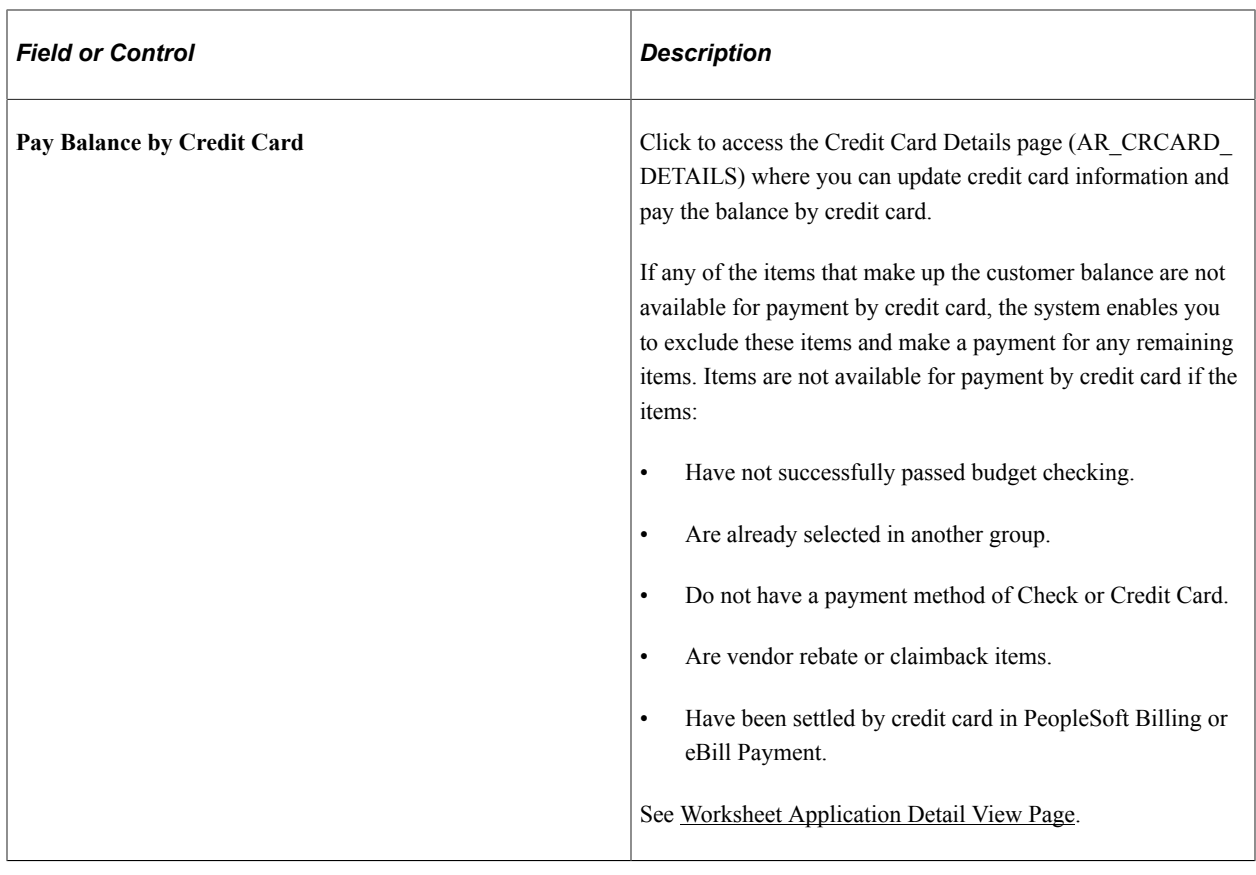

**Note:** If the items in the category are in multiple currencies, the page displays *\*\*Multiple Currencies\*\** for the category.

### **Reviewing Aging**

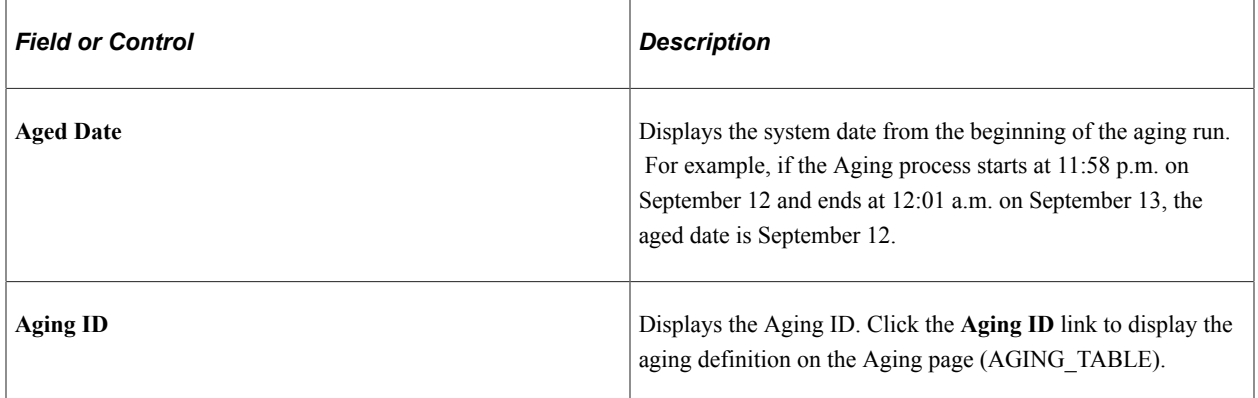

The **Summary Aging** grid has one line for each aging category that is defined on the Aging page. Click the **Aging Count** link to access the item list for the selected aging category.

Click the **Aging Chart** link to display a chart that shows a customer's aging information. The chart contains the same data that appears in the Summary Aging grid.

**Note:** You must run the Aging Application Engine process (AR\_AGING) to view the data in this grid.

### **Related Links**

"AR Account Overview Balances Page" (Application Fundamentals)

### **Adjust Balance Page**

Use the Adjust Balance page (ADJUST\_BAL\_SEC) to view an adjusted balance by excluding deduction, disputed, collection, and doubtful items.

Navigation:

Click the **View Adjusted Balance** button on the Account Overview - Balances page.

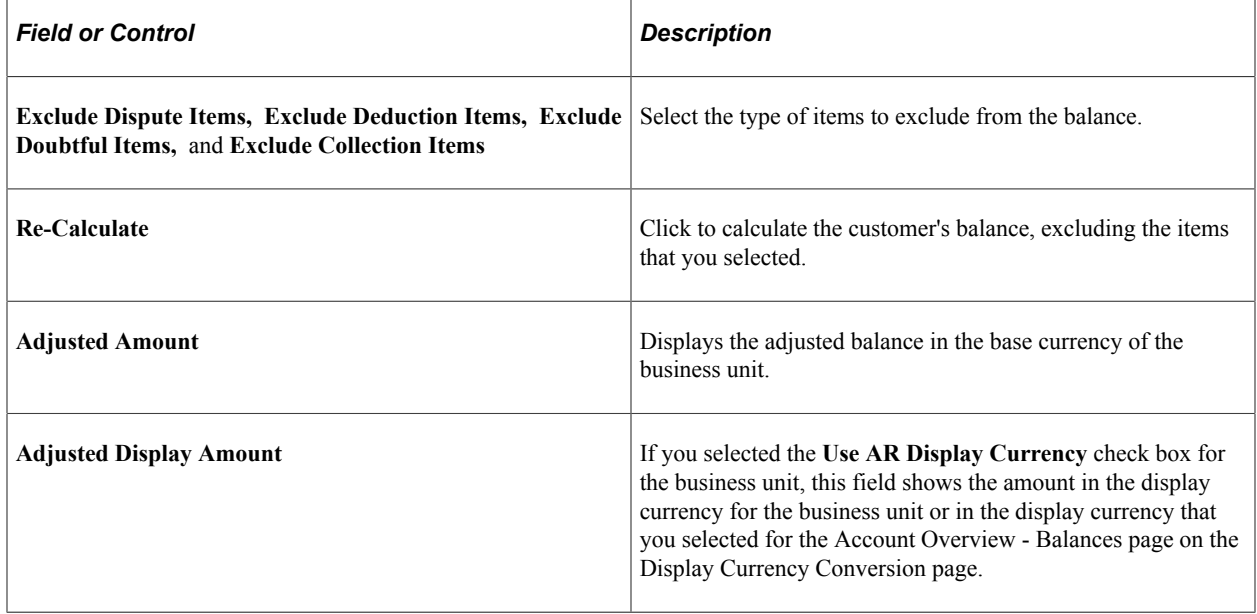

### <span id="page-1286-0"></span>**Customer Aging Chart Page**

Use the Customer Aging Chart page (CUST\_AGCHRT\_SEC) to view a chart with the amount or count of a customer's items by aging category.

Navigation:

Click the **Aging Chart** link on the Account Overview - Balances page.

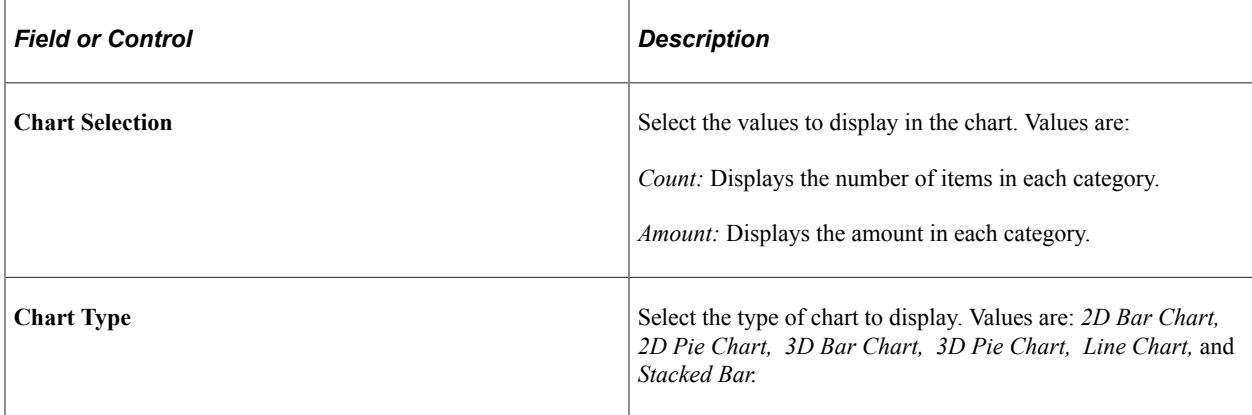

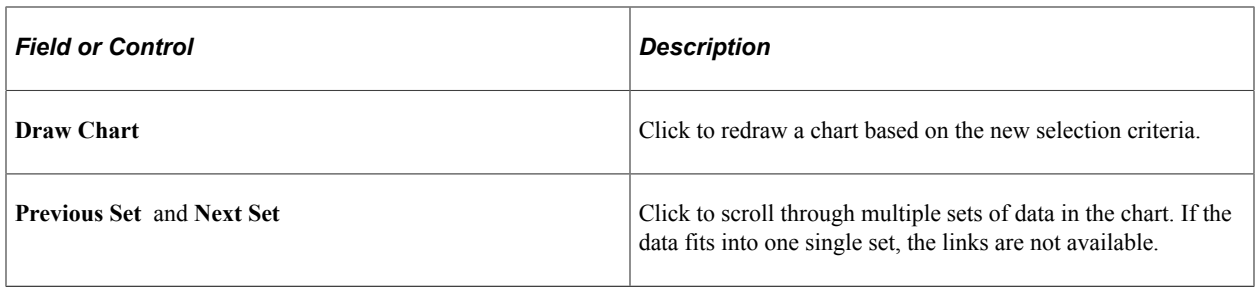

**Note:** You must run the Aging process to view data in the chart.

#### **Item Information**

Click an aging category in the chart to view the items that make up the category in the **Items for Category** grid.

### <span id="page-1287-0"></span>**Account Overview - Profile Page**

Use the Account Overview - Profile page (CUST\_PROFILE\_HDR) to view customer profile information and use links to view in-process payments and outstanding items.

Navigation:

#### **Accounts Receivable** > **Customer Accounts** > **Customer Information** > **Account Overview** > **Profile**

This example illustrates the fields and controls on the Account Overview - Profile page (1 of 2).

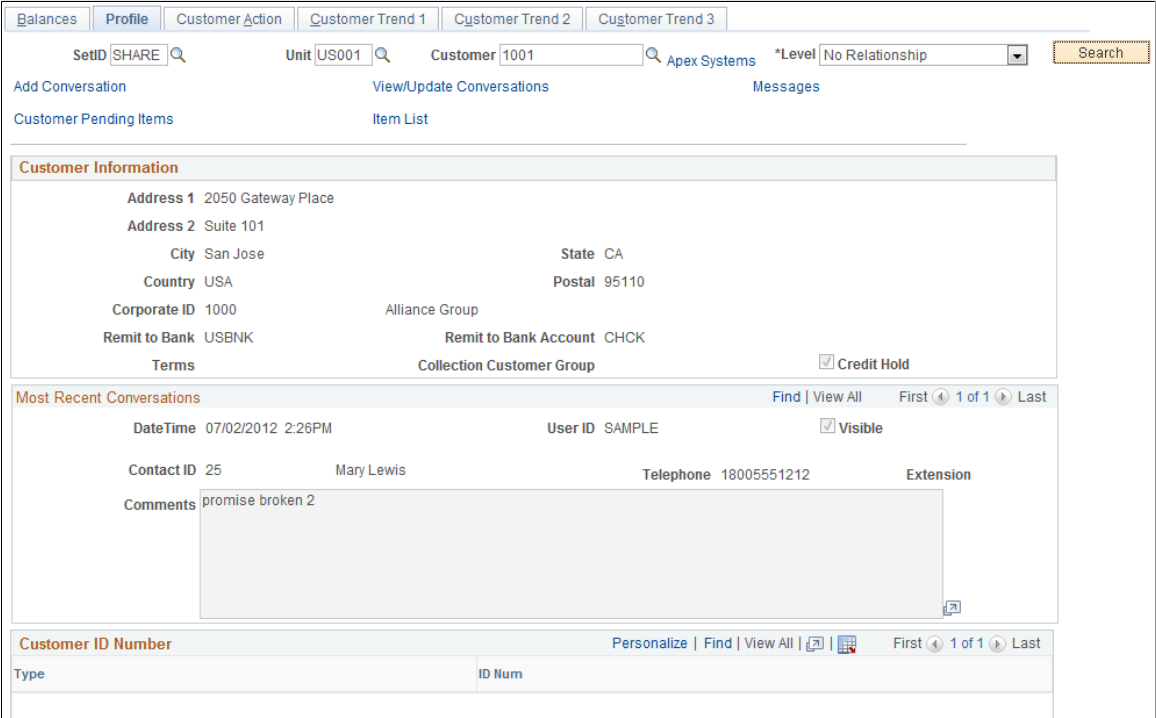

#### This example illustrates the fields and controls on the Account Overview - Profile page (2 of 2).

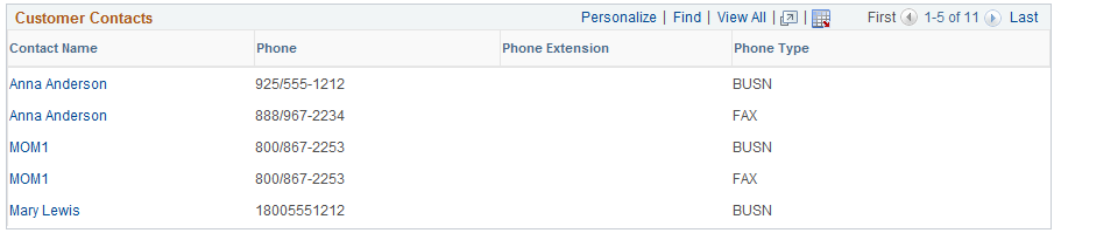

Enter search criteria for the customer, and click **Search.**

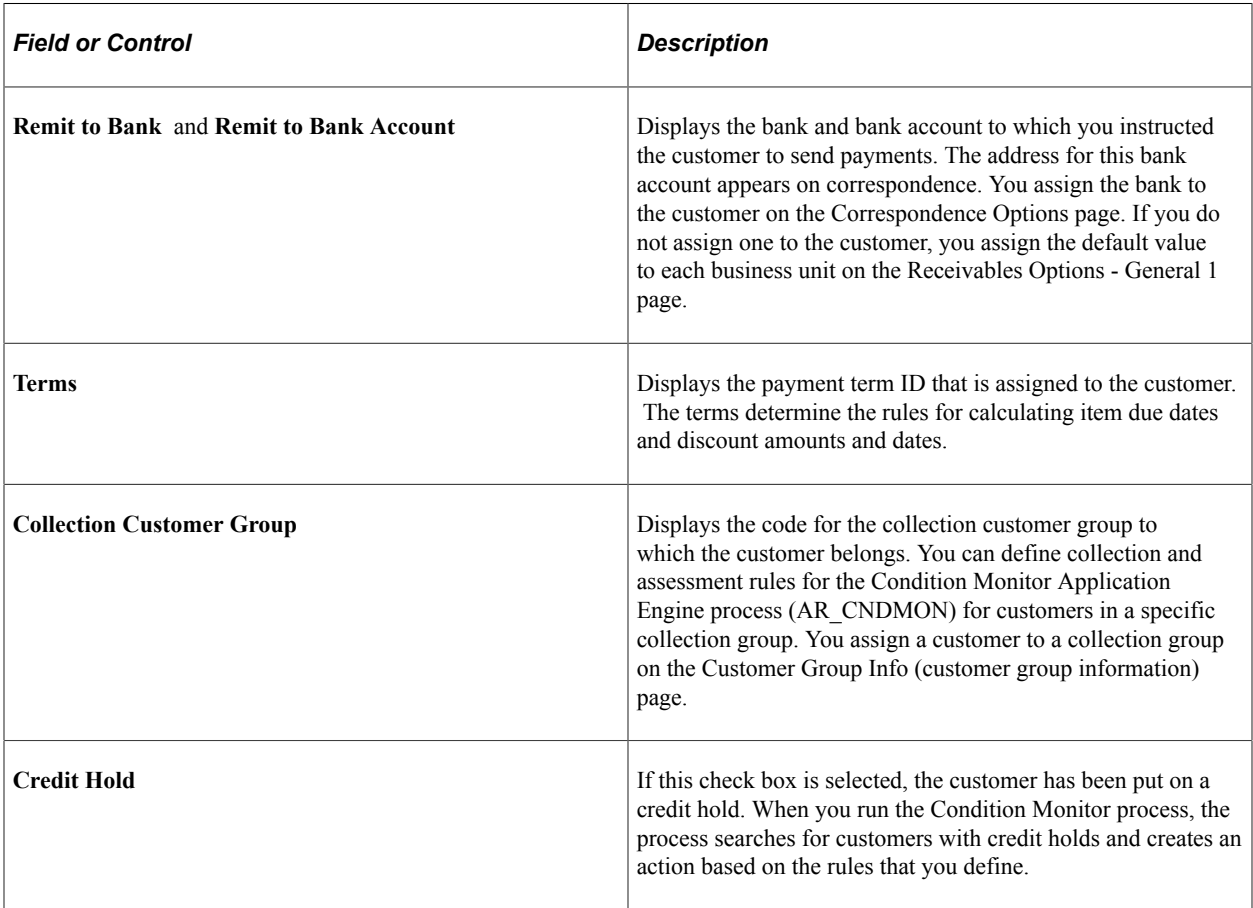

### **Most Recent Conversations**

The **Most Recent Conversations** scroll area displays the comments for all conversation entries for the customer.

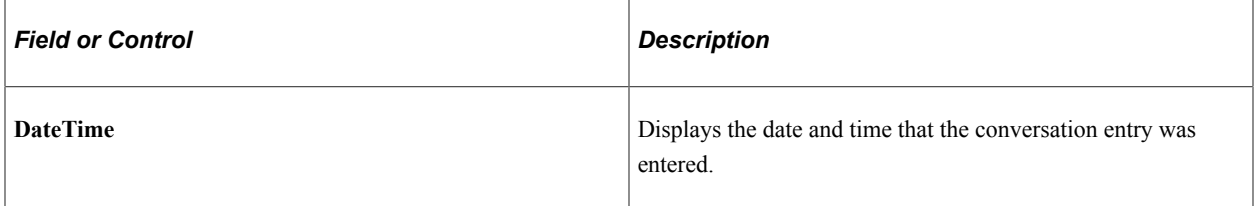

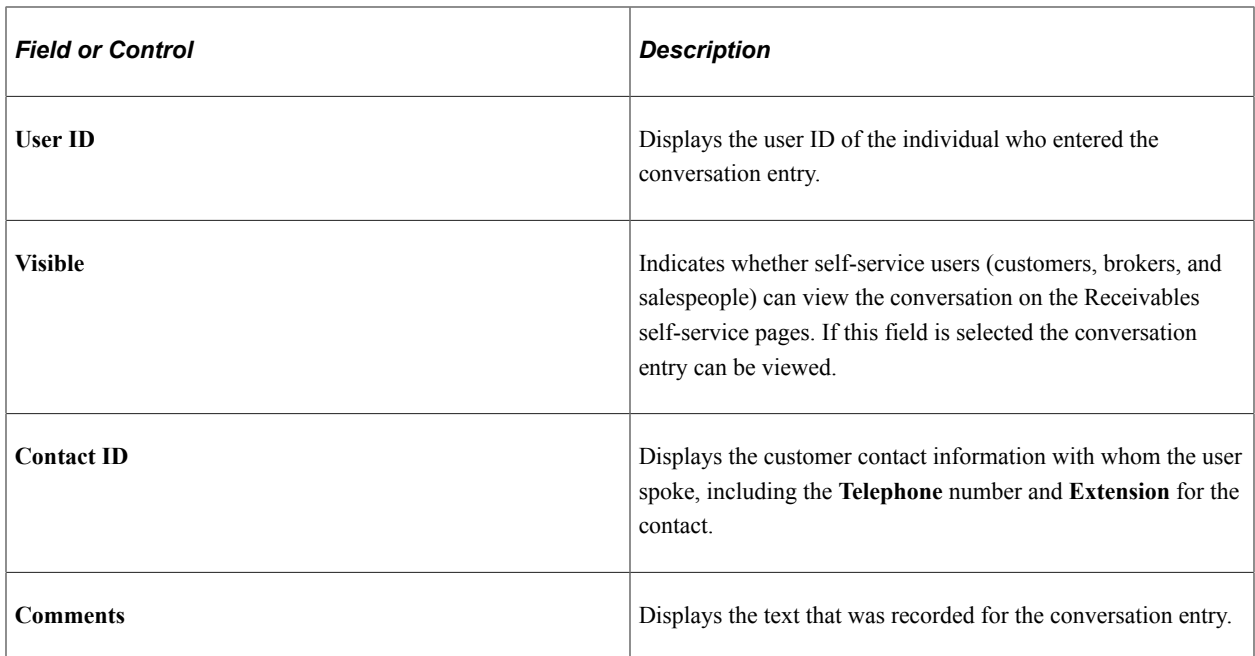

### **Customer ID Number**

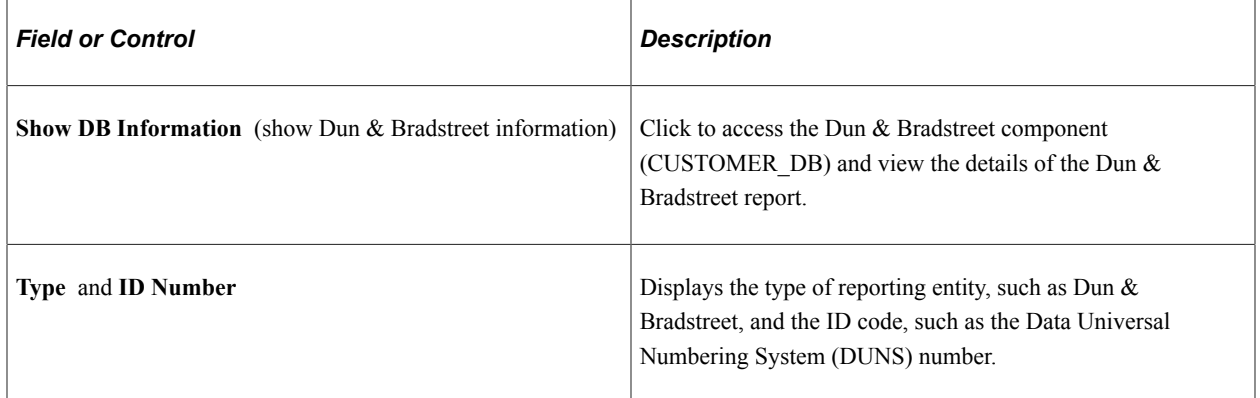

### **Customer Contacts**

The **Customer Contacts** grid displays all contacts that are associated with the customer and contact information. Click a contact link to access the Contact page, where you view details for the contact.

### **Links to Additional Pages**

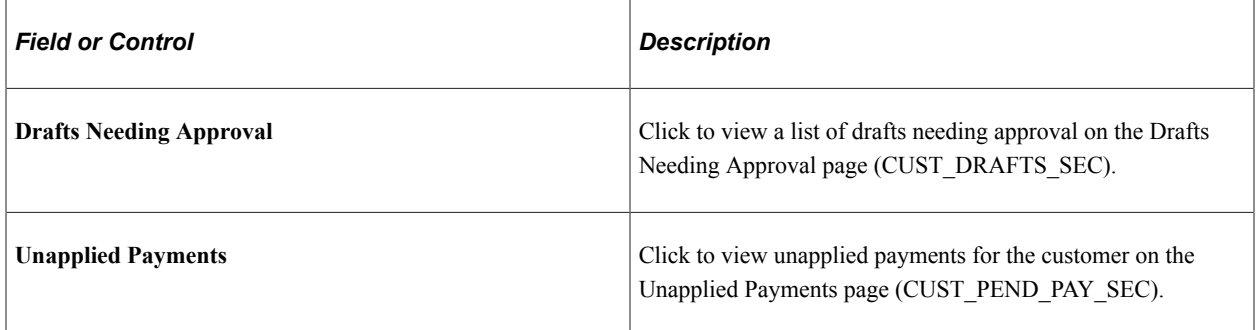

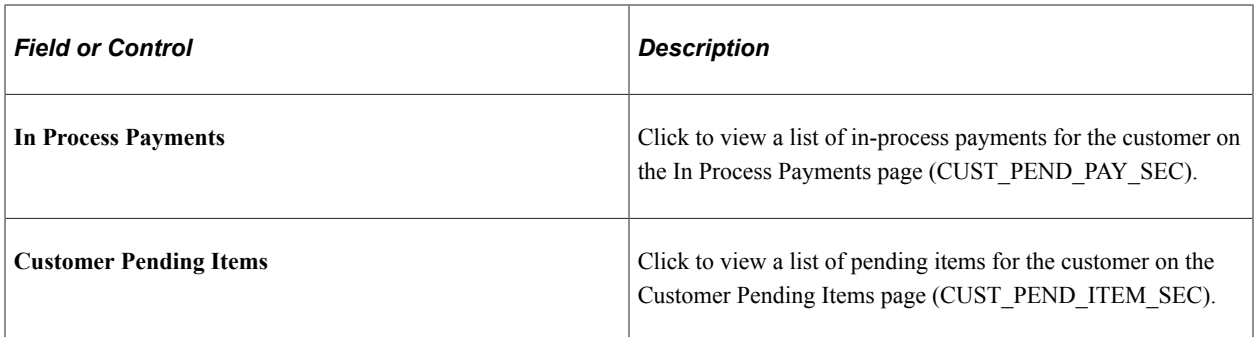

### <span id="page-1290-0"></span>**Customer Trend Pages**

Use the Customer Trend 1 page (AR\_CUST\_TREND1) to review a customer's historical statistics based on the history IDs that you specified on the Receivables Options - Customer Trend Options page.

The page displays up to three historical statistics for history IDs that track amounts by period, for example, the high balance amount.

Navigation:

**Accounts Receivable** > **Customer Accounts** > **Customer Information** > **Account Overview** > **Customer Trend 1**

Use the Customer Trend 2 page (AR\_CUST\_TREND2) to review a customer's historical statistics based on the history IDs that you specified on the Receivables Options - Customer Trend Options page.

The page displays up to three historical statistics for history IDs that track amounts by period, for example, the high balance amount.

Navigation:

**Accounts Receivable** > **Customer Accounts** > **Customer Information** > **Account Overview** > **Customer Trend 2**

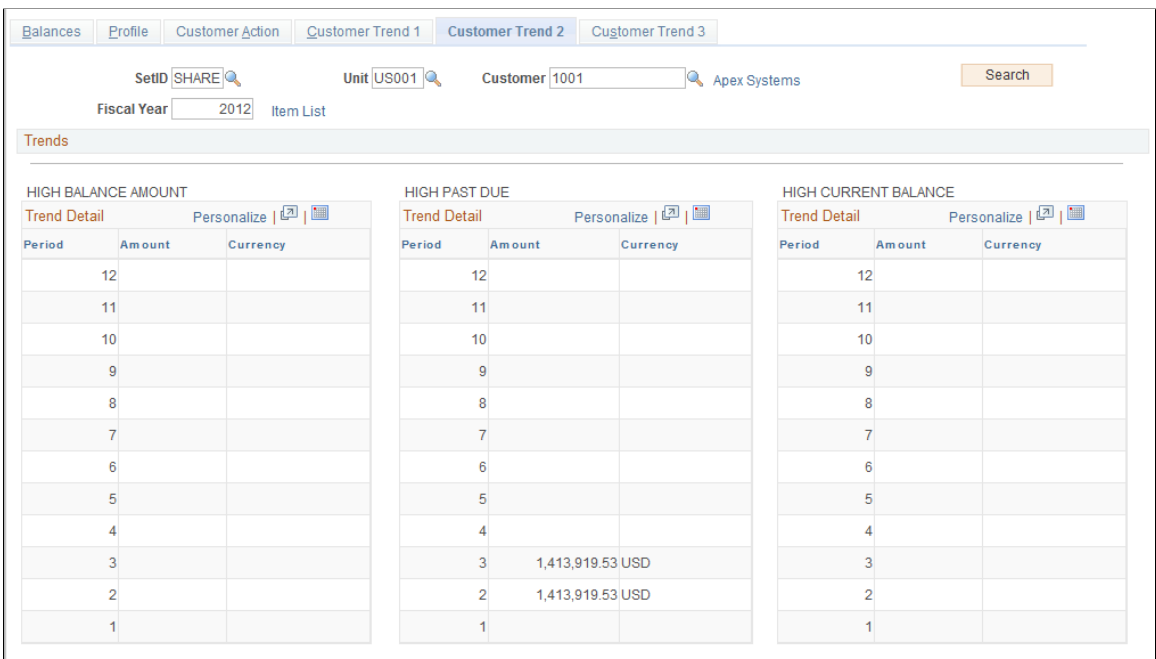

The three pages that display customer trends work the same way.

Enter search criteria for the customer.

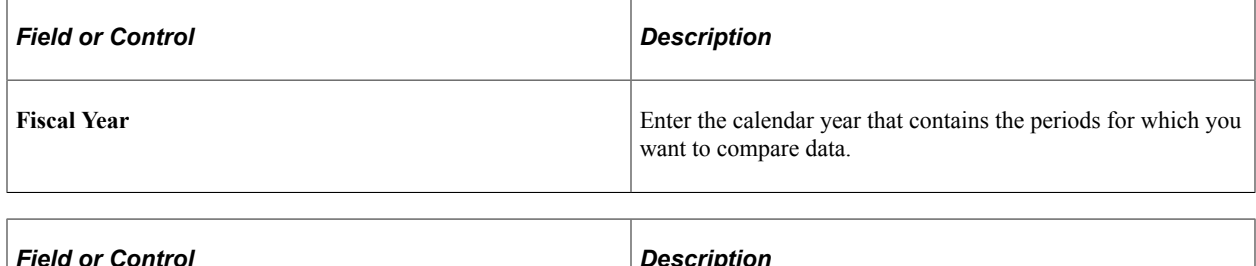

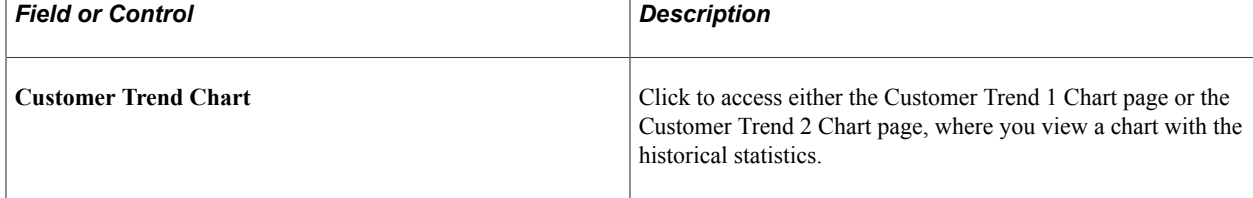

### <span id="page-1291-0"></span>**Viewing Trend Information in a Chart**

Use the Customer Trend 1 Chart page (CUST\_TRD1CHRT\_SEC) to view a chart with a customer's historical statistics based on the history IDs that you specified on the Receivables Options - Customer Trend Options page.

The page displays up to three historical statistics for history IDs that track amounts by period, for example, the high balance amount.

Navigation:

Click the **Customer Trend Chart** link on the Customer Trend 1 page or the Customer Trend 3 page.

Use the Customer Trend 2 Chart page (CUST\_TRD1CHRT\_SEC) to view a chart with a customer's historical statistics based on the history IDs that you specified on the Receivables Options - Customer Trend Options page.

The page displays up to three historical statistics for history IDs that track amounts by period, for example, the high balance amount.

Navigation:

Click the **Customer Trend Chart** link on the Customer Trend 2 page.

This example illustrates the fields and controls on the Customer Trend 2 Chart page. You can find definitions for the fields and controls later on this page.

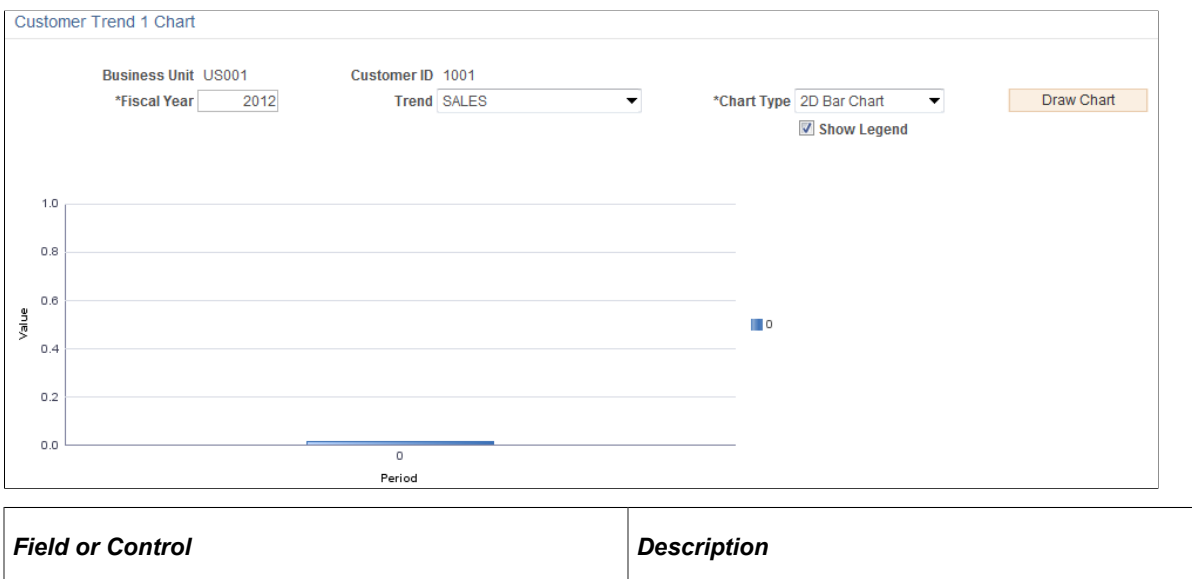

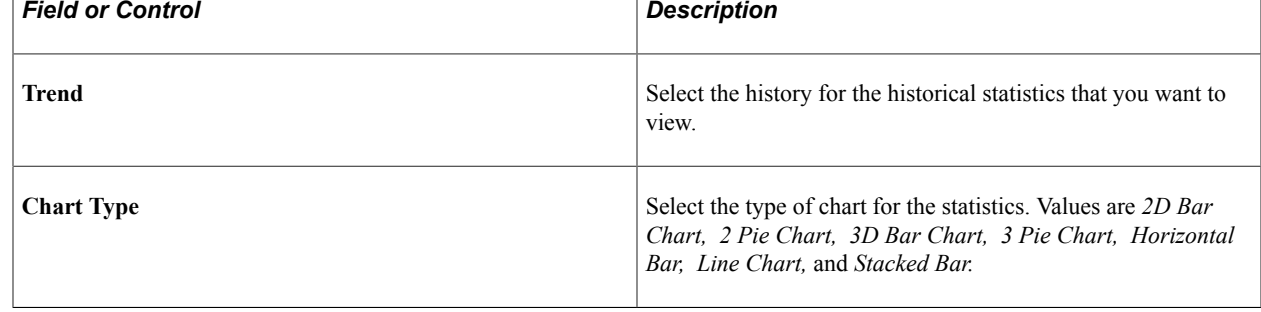

# **Reviewing Additional Customer Account Information**

# **Pages Used to Review Additional Customer Account Information**

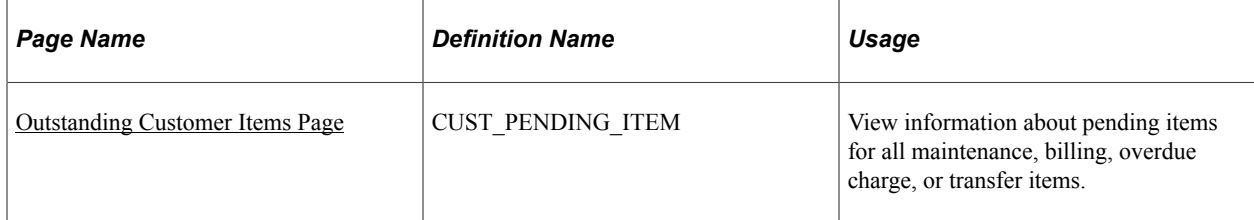

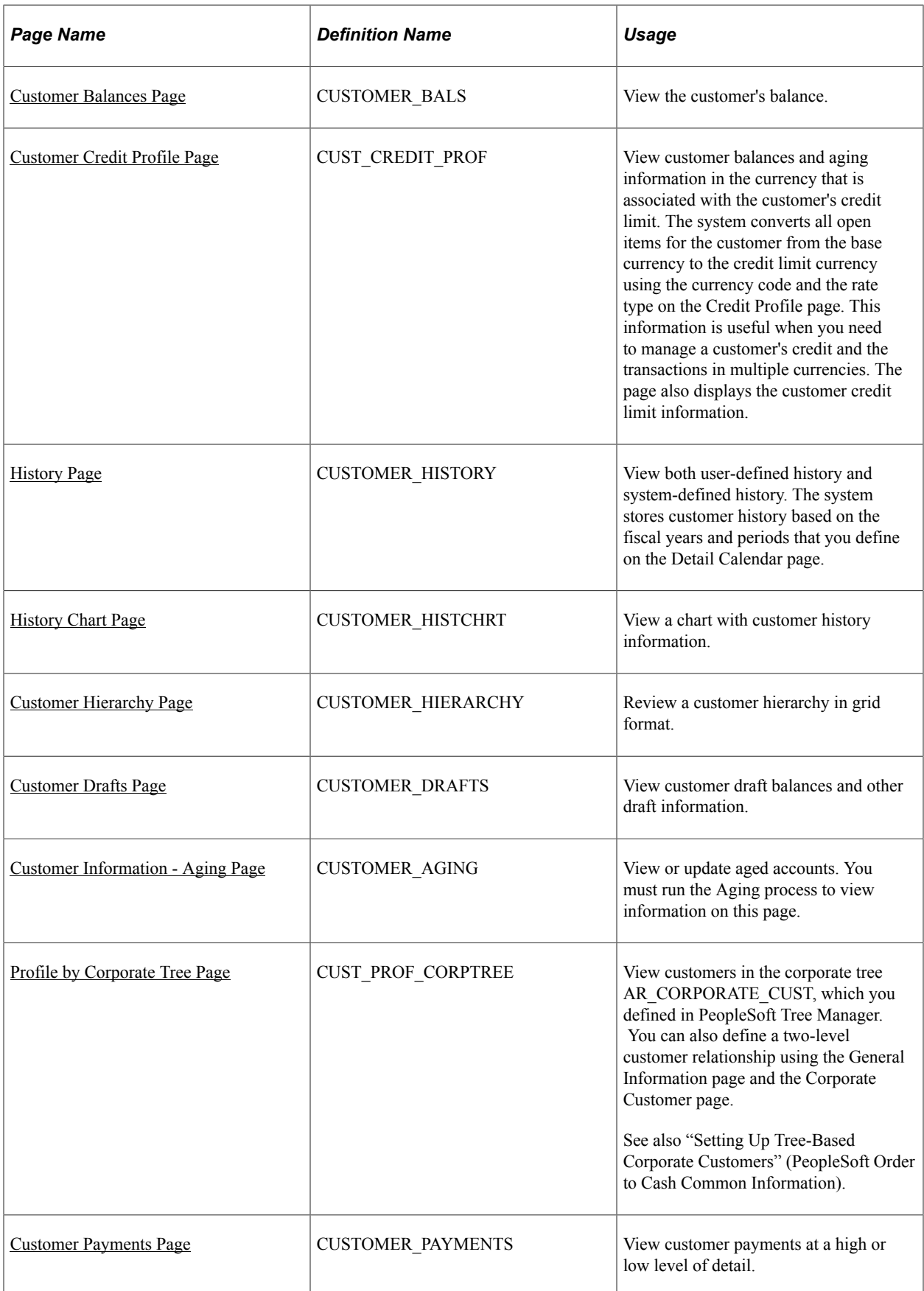

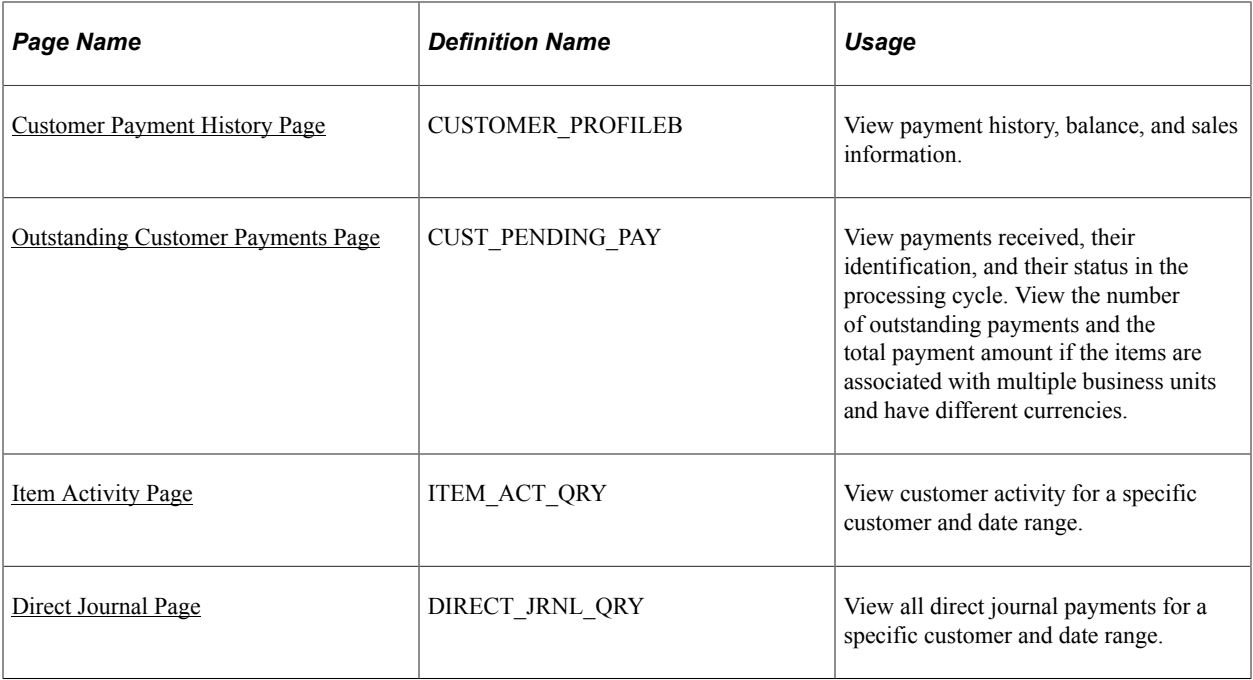

# **Understanding Reviewing Additional Customer Account Information**

PeopleSoft Receivables provides several inquiry pages that enable you to review specific information for a customer, such as a list of outstanding items and their balance. These pages display amounts in the base currency for the business unit. If you selected the **Use an AR Display Currency** check box for the business unit on the Display Currency Options page, the pages also display the amounts in the display currency for the business unit. You can override the display currency. If the items that make up the amounts are in different currencies, the system displays the note *\*\*Multiple Currencies\*\** instead of an amount.

Use Receivables inquiry pages to:

- Review customer history.
- Review customer history in a chart.
- Review customer hierarchy.
- Review draft information.
- Review aged customer accounts.
- View activities for customers.
- View customers' direct journal payments.

# **Common Elements Used for Reviewing Additional Customer Account Information**

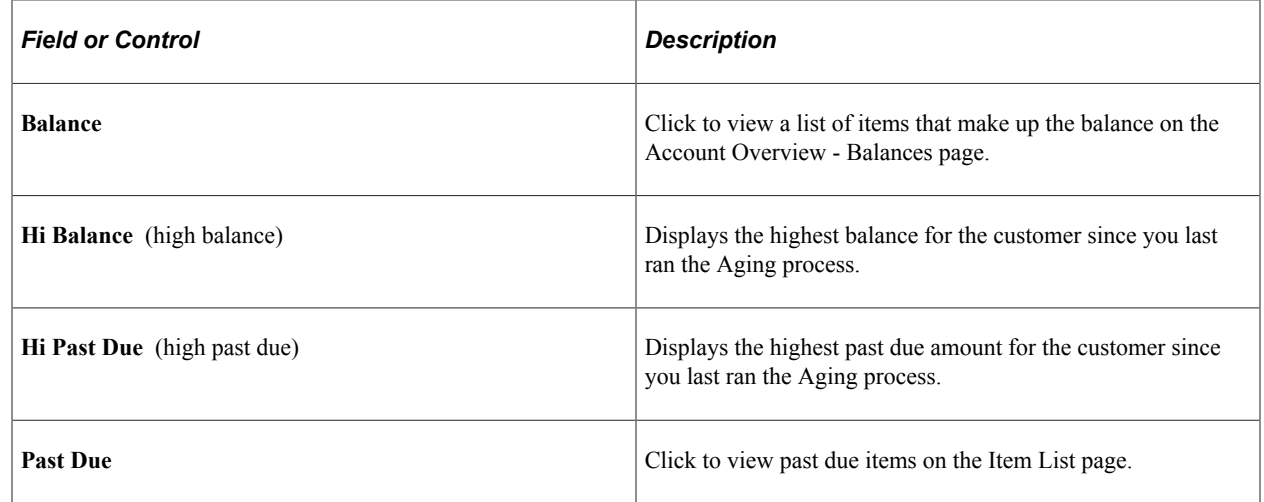

# <span id="page-1295-0"></span>**Outstanding Customer Items Page**

Use the Outstanding Customer Items page (CUST\_PENDING\_ITEM) to view information about pending items for all maintenance, billing, overdue charge, or transfer items.

Navigation:

**Accounts Receivable** > **Customer Accounts** > **Customer Information** > **Customer Pending Items** > **Outstanding Customer Items**

# <span id="page-1295-1"></span>**Customer Balances Page**

Use the Customer Balances page (CUSTOMER\_BALS) to view the customer's balance.

Navigation:

**Accounts Receivable** > **Customer Accounts** > **Customer Information** > **Breakdown Balances** > **Customer Balances**

### <span id="page-1295-2"></span>**Customer Credit Profile Page**

Use the Customer Credit Profile page (CUST\_CREDIT\_PROF) to view customer balances and aging information in the currency that is associated with the customer's credit limit.

The system converts all open items for the customer from the base currency to the credit limit currency using the currency code and the rate type on the Credit Profile page. This information is useful when you need to manage a customer's credit and the transactions in multiple currencies. The page also displays the customer credit limit information.

Navigation:

**Accounts Receivable** > **Customer Accounts** > **Customer Information** > **Credit Profile** > **Customer Credit Profile**
# **History Page**

Use the History page (CUSTOMER\_HISTORY) to view both user-defined history and system-defined history.

The system stores customer history based on the fiscal years and periods that you define on the Detail Calendar page.

Navigation:

#### **Accounts Receivable** > **Customer Accounts** > **Customer Information** > **Customer History** > **History**

The Aging process and the Receivables Update Application Engine process (ARUPDATE) update the customer history elements. If you have not run these processes recently, the history figures that you see do not reflect up-to-date activity.

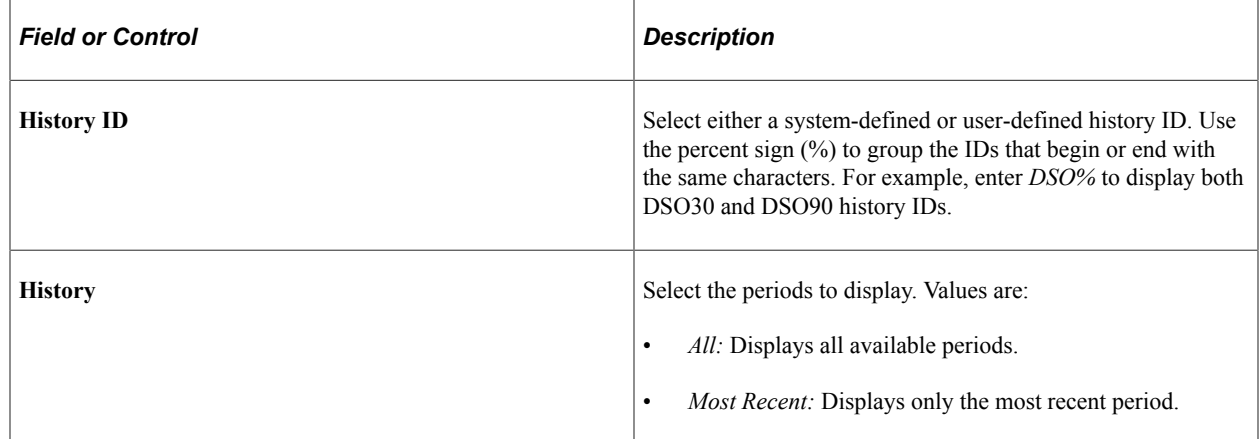

# **History Chart Page**

Use the History Chart page (CUSTOMER\_HISTCHRT) to view a chart with customer history information.

Navigation:

#### **Accounts Receivable** > **Customer Accounts** > **Customer Information** > **Customer History** > **History Chart**

The default search parameters for the customer history information come from the History page. Override the values as needed.

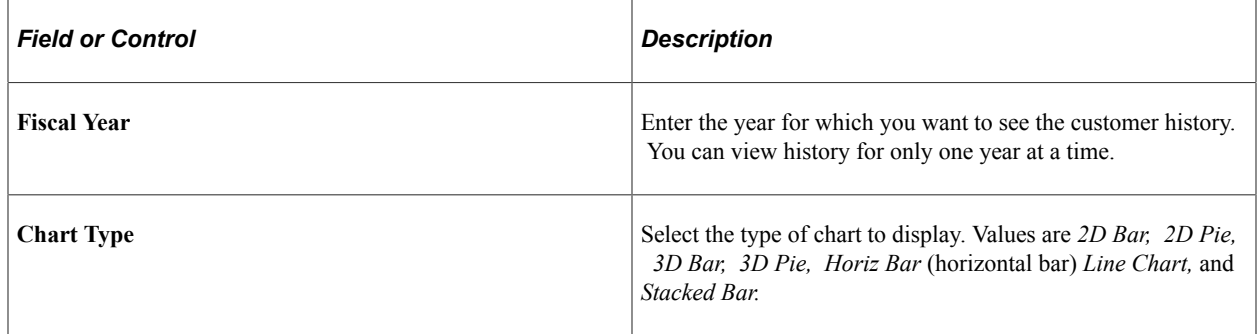

# **Customer Hierarchy Page**

Use the Customer Hierarchy page (CUSTOMER\_HIERARCHY) to review a customer hierarchy in grid format.

Navigation:

**Accounts Receivable** > **Customer Accounts** > **Customer Information** > **Customer Hierarchy** > **Customer Hierarchy**

This example illustrates the fields and controls on the Customer Hierarchy page.

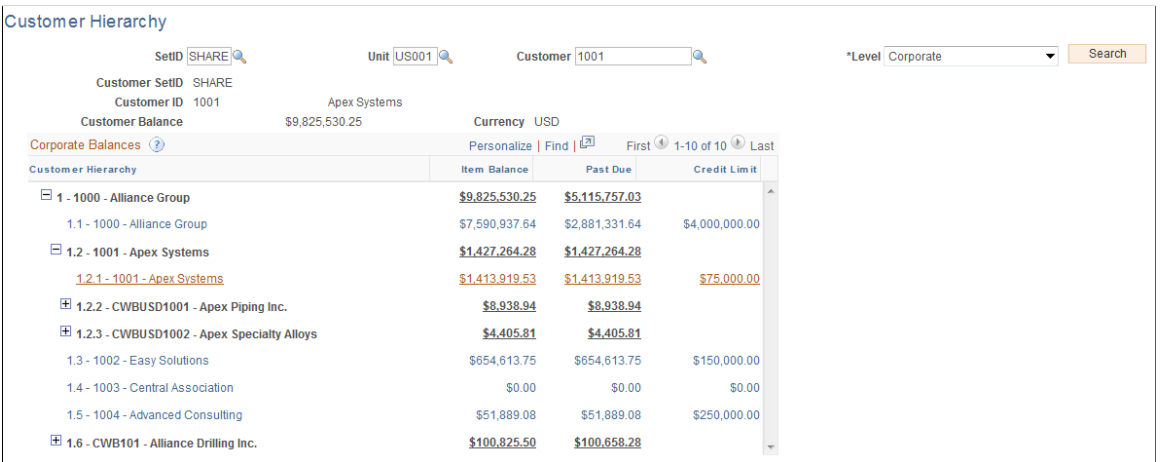

The Correspondence, Remit From, and Corporate Customer hierarchies are created from selections on the "Customer Information - General Info Page" (PeopleSoft Order to Cash Common Information).

#### **Related Links**

"Adding General Customer Information" (PeopleSoft Order to Cash Common Information) [Understanding the Interactive Customer Hierarchy Chart](#page-1380-0)

# **Customer Drafts Page**

Use the Customer Drafts page (CUSTOMER\_DRAFTS) to view customer draft balances and other draft information.

Navigation:

**Accounts Receivable** > **Customer Accounts** > **Customer Information** > **Customer Balance Drafts** > **Customer Drafts**

Enter search criteria and sort criteria in the **Draft Selection** group box.

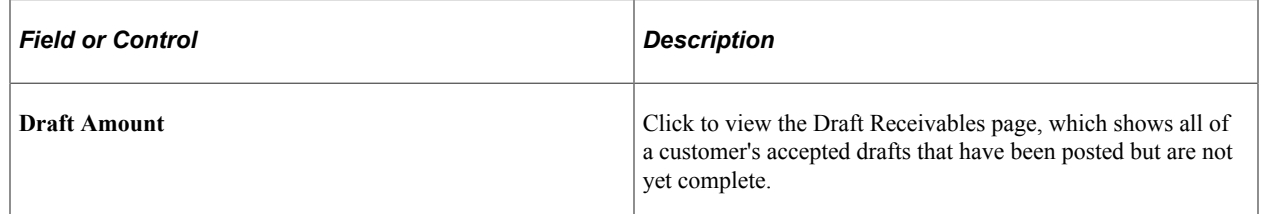

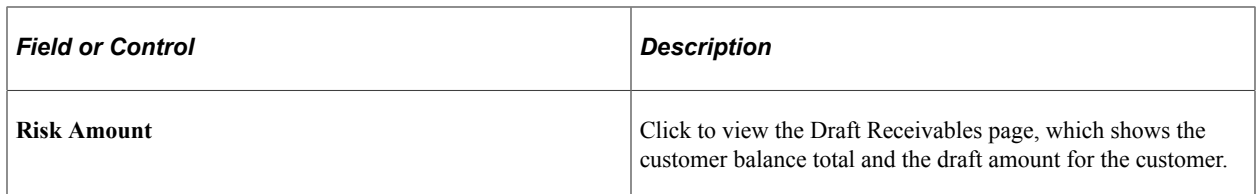

# **Customer Information - Aging Page**

Use the Customer Information - Aging page (CUSTOMER\_AGING) to view or update aged accounts.

You must run the Aging process to view information on this page.

Navigation:

**Accounts Receivable** > **Customer Accounts** > **Customer Information** > **Customer Aging** > **Aging**

### **Search Criteria**

Use the search fields at the top of the page to select the details about the customer.

### **Aging Information**

The page displays *New Balance* if the customer's balance has changed since it was last aged. This indicates that you may want to rerun the Aging process.

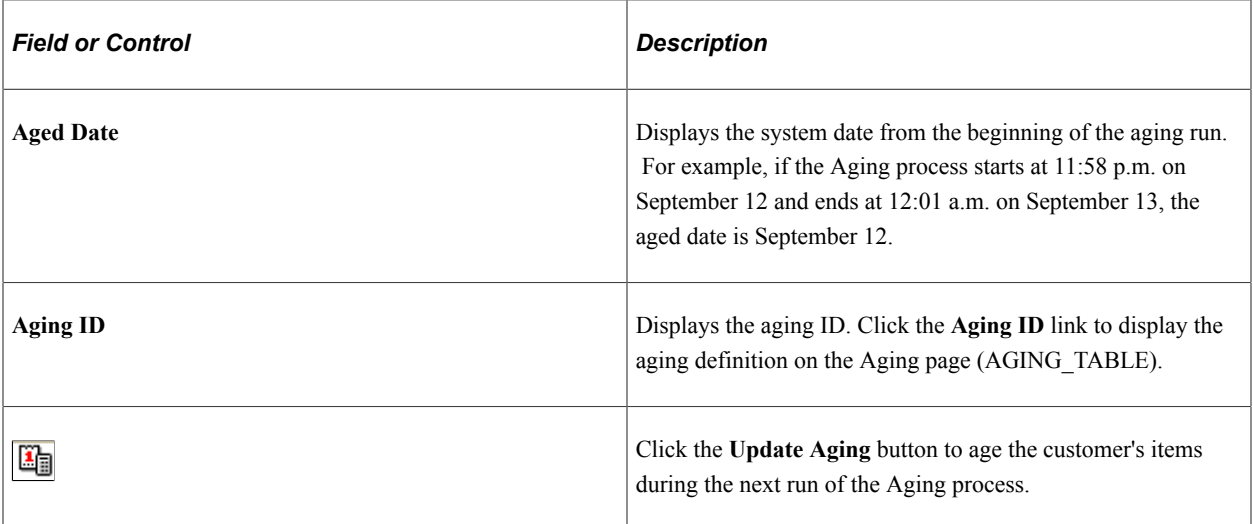

### **Customer Balances**

The monetary amounts in the **Customer Balances** group box appear in either the base currency or the display currency for the business unit. To change from the base currency to the display currency, select the **Use an AR Display Currency** field for the business unit on the Display Currency Options page.

### **Customer Aging**

The **Customer Aging** group box has one line for each aging category that is defined on the Aging page. Click the **Aging Count** link to access the item list for the selected aging category.

#### **Related Links**

[Setting Up Aging](#page-341-0)

### **Profile by Corporate Tree Page**

Use the Profile by Corporate Tree page (CUST\_PROF\_CORPTREE) to view customers in the corporate tree AR\_CORPORATE\_CUST, which you defined in PeopleSoft Tree Manager.

You can also define a two-level customer relationship using the General Information page and the Corporate Customer page.

Navigation:

**Accounts Receivable** > **Customer Accounts** > **Customer Information** > **Corporate Tree Profile** > **Profile by Corporate Tree**

### **Customer Payments Page**

Use the Customer Payments page (CUSTOMER\_PAYMENTS) to view customer payments at a high or low level of detail.

Navigation:

**Accounts Receivable** > **Customer Accounts** > **Customer Information** > **Review Customer Payments** > **Customer Payments**

### **Customer Payment History Page**

Use the Customer Payment History page (CUSTOMER\_PROFILEB) to view payment history, balance, and sales information.

Navigation:

**Accounts Receivable** > **Customer Accounts** > **Customer Information** > **Payment History** > **Customer Payment History**

### **Outstanding Customer Payments Page**

Use the Outstanding Customer Payments page (CUST\_PENDING\_PAY) to view payments received, their identification, and their status in the processing cycle.

View the number of outstanding payments and the total payment amount if the items are associated with multiple business units and have different currencies.

Navigation:

**Accounts Receivable** > **Customer Accounts** > **Customer Information** > **Outstanding Payments** > **Outstanding Customer Payments**

# **Item Activity Page**

Use the Item Activity page (ITEM\_ACT\_QRY) to view customer activity for a specific customer and date range.

Navigation:

#### **Accounts Receivable** > **Customer Accounts** > **Customer Information** > **Customer Activity** > **Item Activity**

The system sorts the activities in the **Item Activity** grid by business unit, customer ID, accounting date, and entry type.

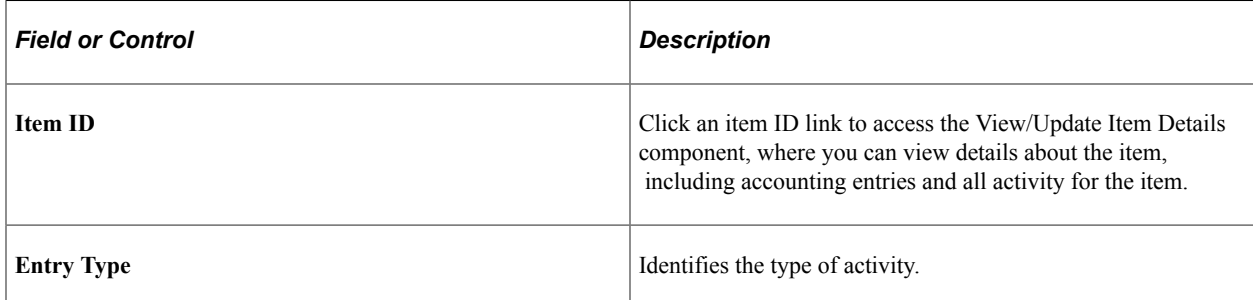

# **Direct Journal Page**

Use the Direct Journal page (DIRECT\_JRNL\_QRY) to view all direct journal payments for a specific customer and date range.

Navigation:

#### **Accounts Receivable** > **Customer Accounts** > **Customer Information** > **Review Customer Activity** > **Direct Journal**

The system sorts the direct journal payments in the list by accounting date, deposit business unit, deposit ID, and payment ID.

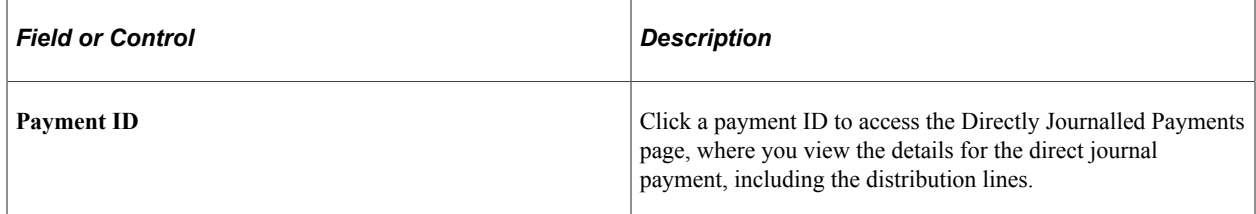

# **Chapter 37**

# **Using the PeopleSoft Classic Comprehensive Customer View**

# **Understanding the PeopleSoft Classic Comprehensive Customer View**

Built using the Configurable Analysis Framework (CAF), the PeopleSoft Classic Comprehensive Customer View consolidates content focused around key performance indicators into a dashboard, which provides the following:

- Customer profile information.
- Customer analytics.
- Transactional information at both summary and detail levels.
- Comparative analysis of customers.

The PeopleSoft Classic Comprehensive Customer View displays multiple pagelets containing metrics, analytics, graphs, various transaction details, and pivot grids corresponding to customers. The Customer Transaction Wheel provides direct access to transaction pages associated with a customer. Access to customer data depends on the user role and authorization.

Your company can review various metrics related to single or multiple customers in an analysis or comparative view. In the analysis view, the metrics associated with a single customer appear in the dashboard whereas in the comparative view, you can select two or more customers and compare their data side-by-side. You can also edit, save, and share the Comprehensive Customer View with other users.

#### **Related Links**

"Understanding Configurable Analysis Framework" (Enterprise Components) "Setting Up Configurable Analysis Framework" (Enterprise Components)

# <span id="page-1302-0"></span>**Using the PeopleSoft Classic Comprehensive Customer View**

This topic describes how to use the PeopleSoft Classic Comprehensive Customer View for analysis and comparison of customer data.

# **Pages Used to View the PeopleSoft Classic Comprehensive Customer Dashboard**

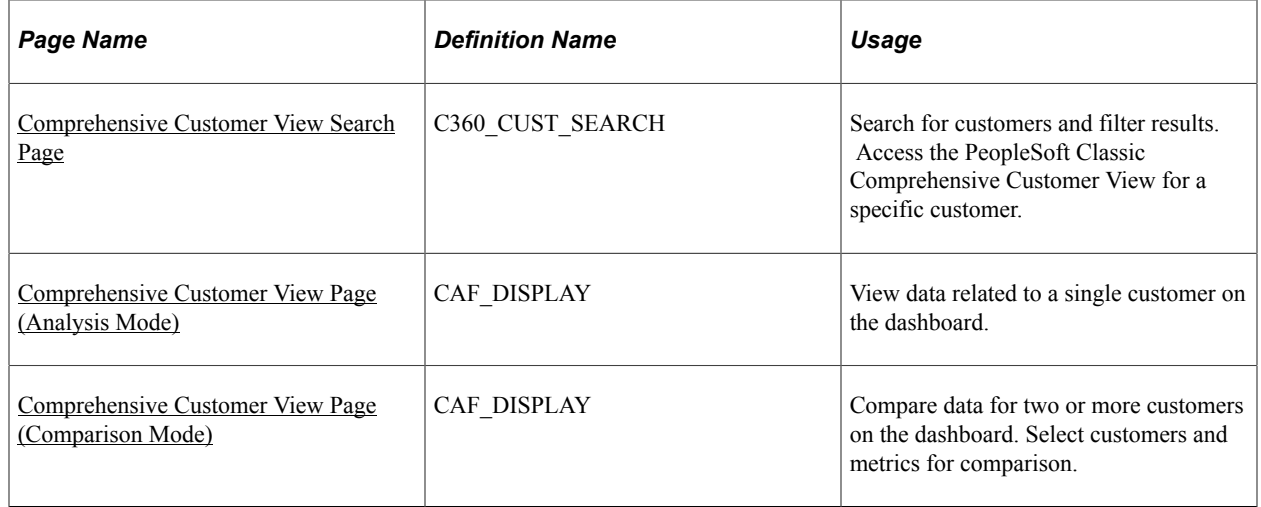

# **Customizing the PeopleSoft Classic Comprehensive Customer View**

All the fields presented in the PeopleSoft Classic Comprehensive Customer View are system-defined. To copy a system-defined configuration to create a user-defined configuration, access the Configurable Analysis component (**Set Up Financials/Supply Chain** > **Common Definitions** > **Configurable Analysis**). Here you can define a new analysis configuration and define the various entities, factors, pagelets, and related actions for the view.

You can also view and edit the default dashboard by accessing the Analysis Display page (**Set Up Financials/Supply Chain** > **Common Definitions** > **Configurable Analysis** > **Analysis Display**).

User authentication is required to access pivot grids in the PeopleSoft Classic Comprehensive Customer view, and BU security is part of the authentication. However, the BU security must be manually configured by the user. The Advanced Query Security option must be set on the record property. To do this, the user must update the appropriate record name via the Application Designer to enforce the BU security.

For more information about configuring the PeopleSoft Classic Comprehensive Customer View, see "Setting Up Configurable Analysis Framework" (Enterprise Components).

For more information about user-defined customizations, see "Using Configurable Analysis Framework" (Enterprise Components).

### **Defining an Analysis View**

Users can define an Analysis View or display using fields in the header of the PeopleSoft Classic Comprehensive Customer View:

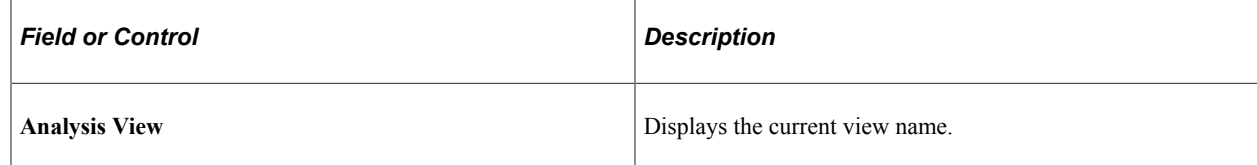

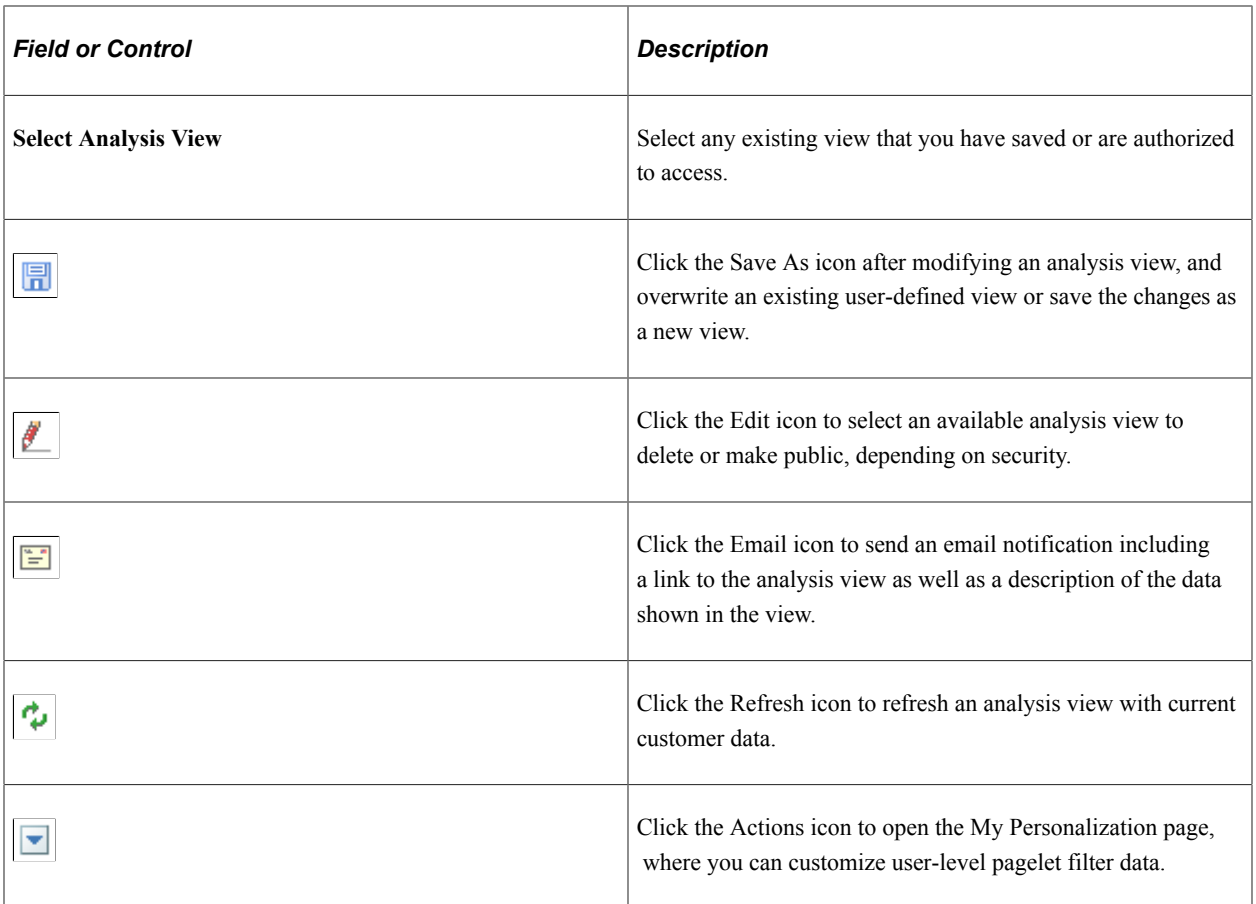

# <span id="page-1304-0"></span>**Comprehensive Customer View Search Page**

Use the Comprehensive Customer View Search page (C360\_CUST\_SEARCH) to search for customers and filter results.

Access the Comprehensive Customer View dashboard for a specific customer.

Navigation:

**Customers** > **Comprehensive Customer View**

This example illustrates the fields and controls on the Comprehensive Customer View Search page. You can find definitions for the fields and controls later on this page.

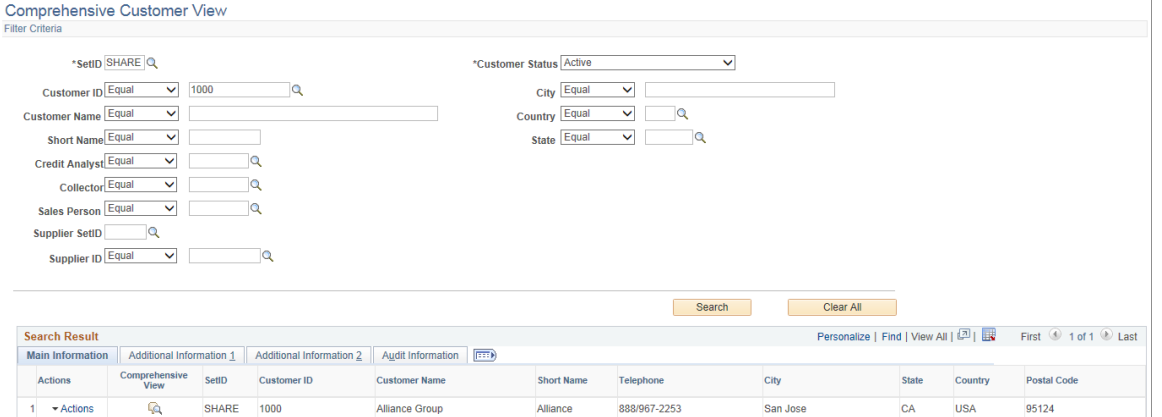

Enter suitable filter criteria to search for and find relevant customers. In the **Search Result** grid, a list of related actions display for each customer along with other customer information. Additional customer information displays in the **Additional Information** tabs and in the **Audit Information** tab.

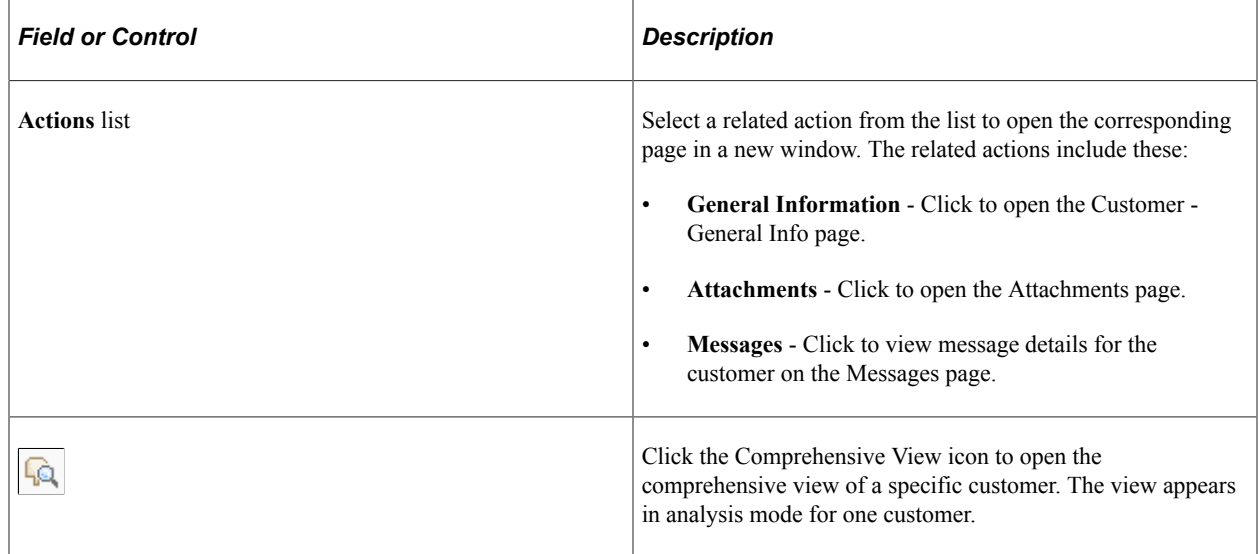

# <span id="page-1305-0"></span>**Comprehensive Customer View Page (Analysis Mode)**

Use the analysis mode of the Comprehensive Customer View page (CAF\_DISPLAY) to view data related to a single customer on the dashboard.

Navigation:

**Customers** > **Comprehensive Customer View**. In the Search Results grid, click the Comprehensive View icon for a customer.

This example illustrates the fields and controls on the Comprehensive Customer View page in the analysis mode of the dashboard. You can find definitions for the fields and controls later on this page.

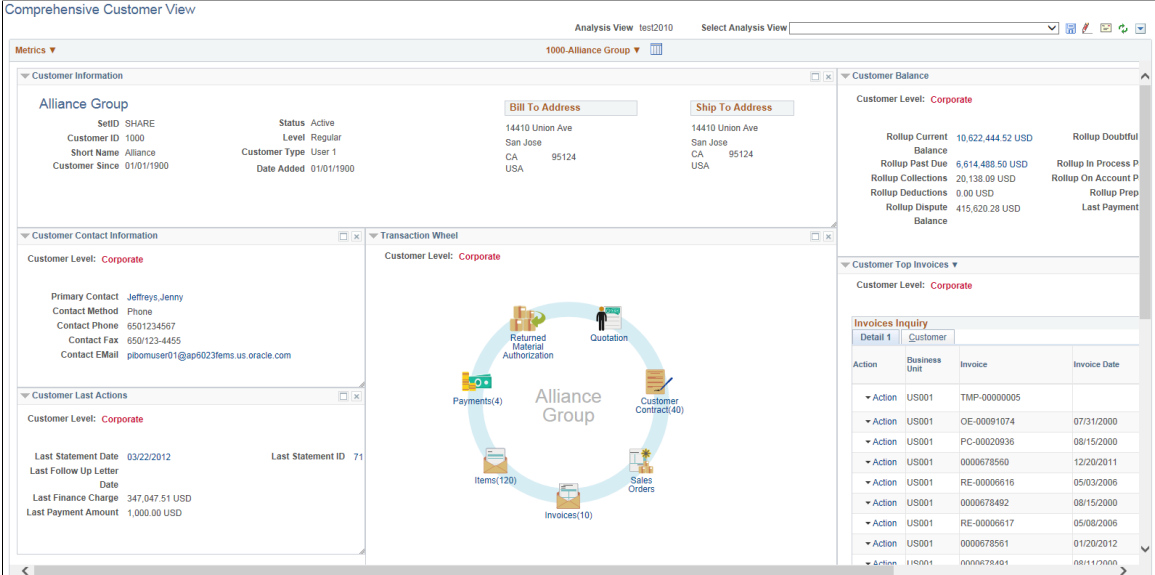

The Comparative Customer View opens in a new window. System-defined data appears in various pagelets that can be expanded or removed from the dashboard. The pagelets can be dragged and placed at different locations in the display.

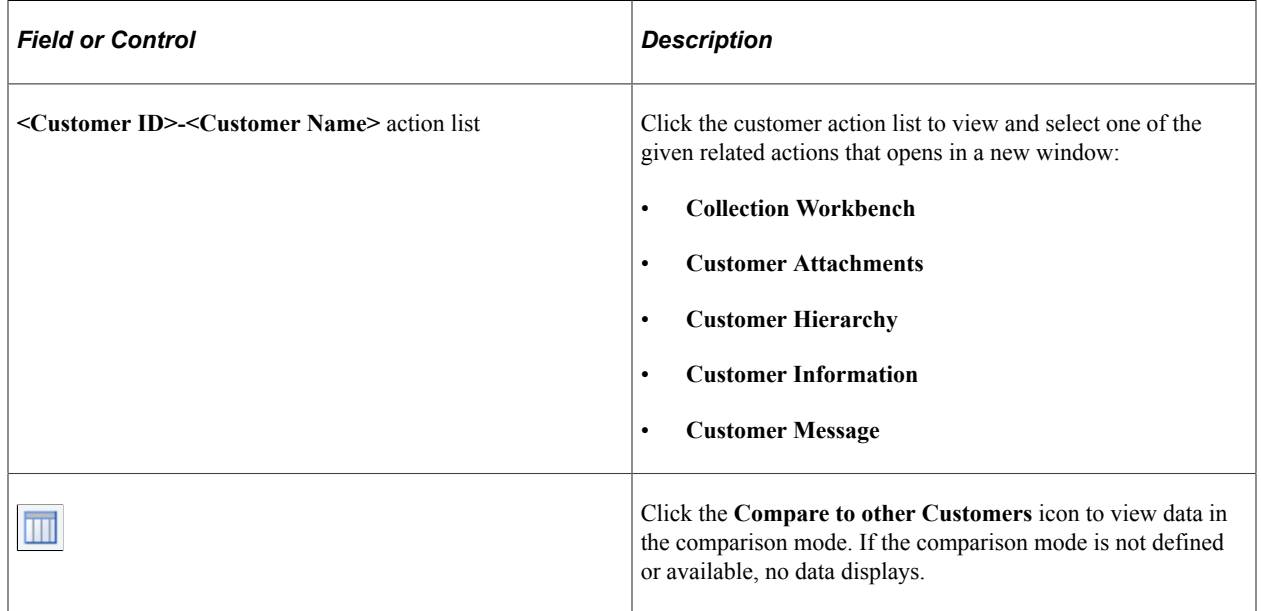

### <span id="page-1306-0"></span>**Comprehensive Customer View Page (Comparison Mode)**

Use the comparison mode of the Comprehensive Customer View page (CAF\_DISPLAY) to compare data for two or more customers on the dashboard. Select customers and metrics for comparison.

Navigation:

In the analysis mode, click the **Compare to other Customers** icon next to the customer name.

This example illustrates the fields and controls on the Comprehensive Customer View page in the comparison mode of the dashboard. This example shows the side-by-side comparison of the Aging pivot grid for two customers. You can find definitions for the fields and controls later on this page.

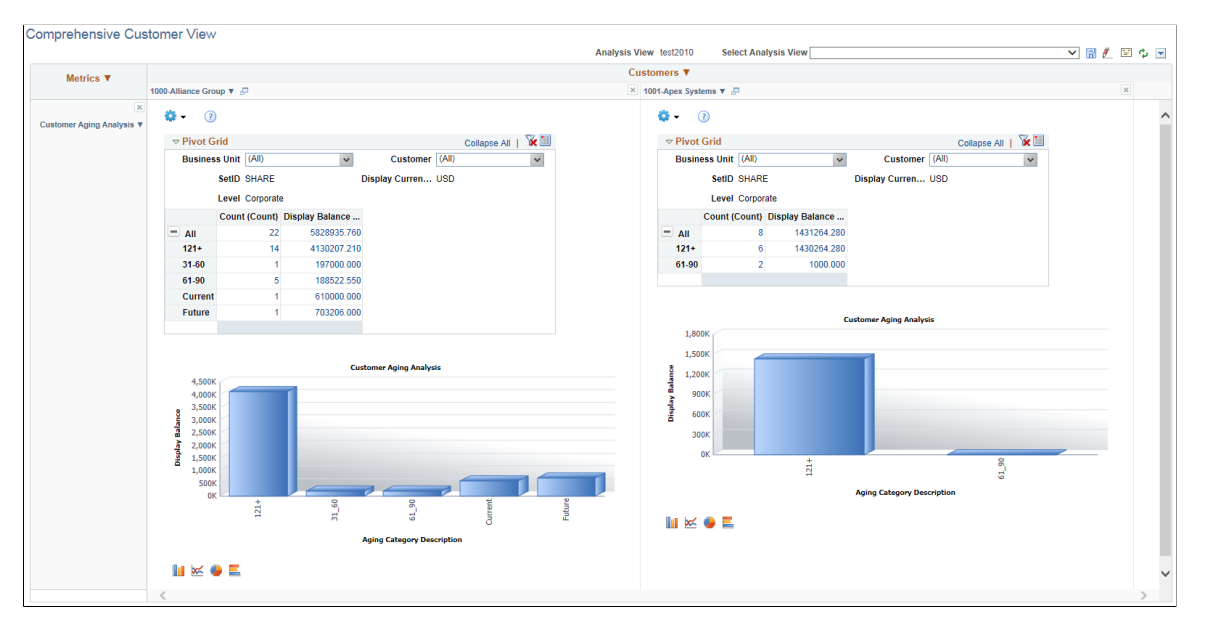

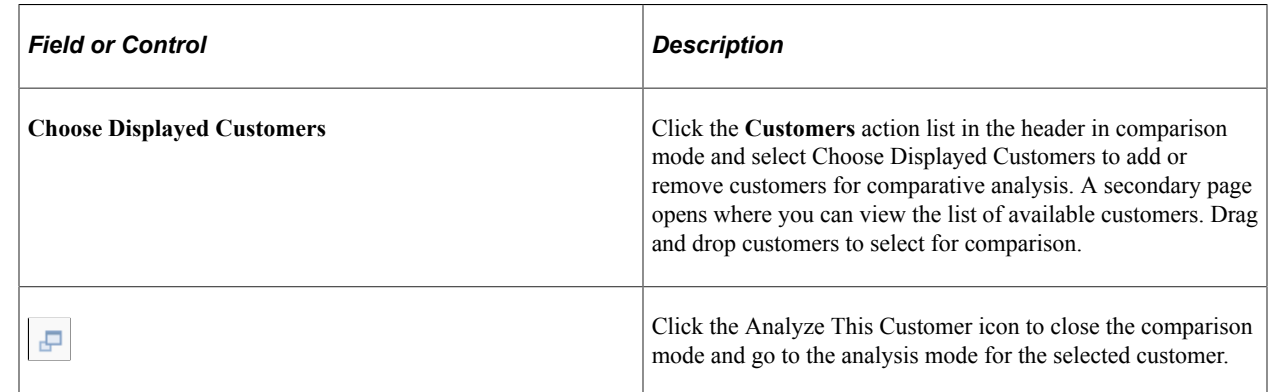

# <span id="page-1307-0"></span>**Understanding Pagelets in the PeopleSoft Classic Comprehensive Customer View**

The PeopleSoft Classic Comprehensive Customer View provides customer data displayed in pagelets on the dashboard, and includes these pagelets:

- Transaction Wheel
- Pivot grids for analysis
- Information grids to display rolled-up data
- Inquiry pagelets with related actions

### **Defining Display Options and Metrics Criteria**

Use the My Personalization page to customize user-level display options and pagelet metrics criteria.

÷

#### Navigation:

Ē

Click the Actions icon in the Comprehensive Customer View header and select My Personalization.

This example illustrates the fields and controls on the Comprehensive Customer View - My Personalization page.

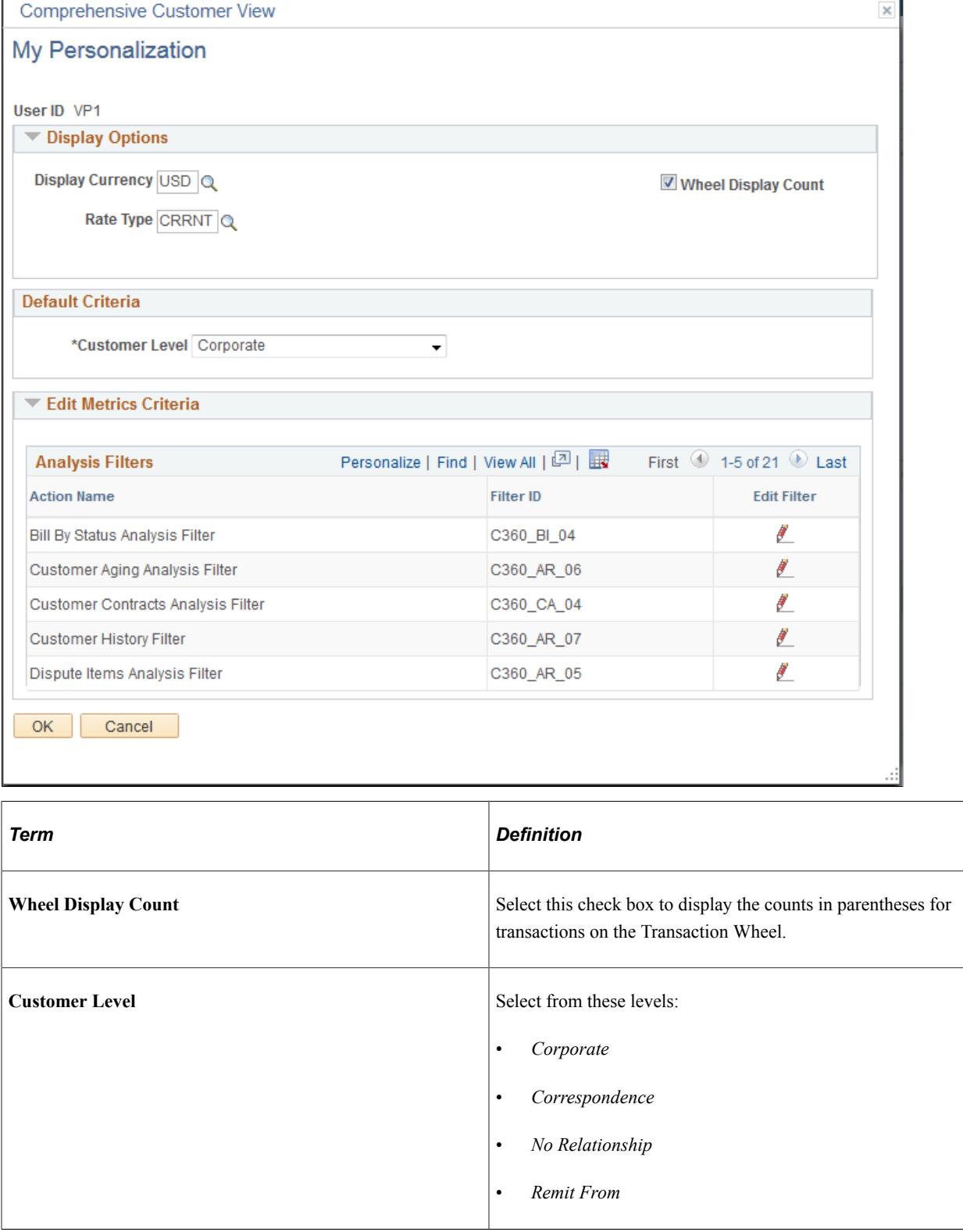

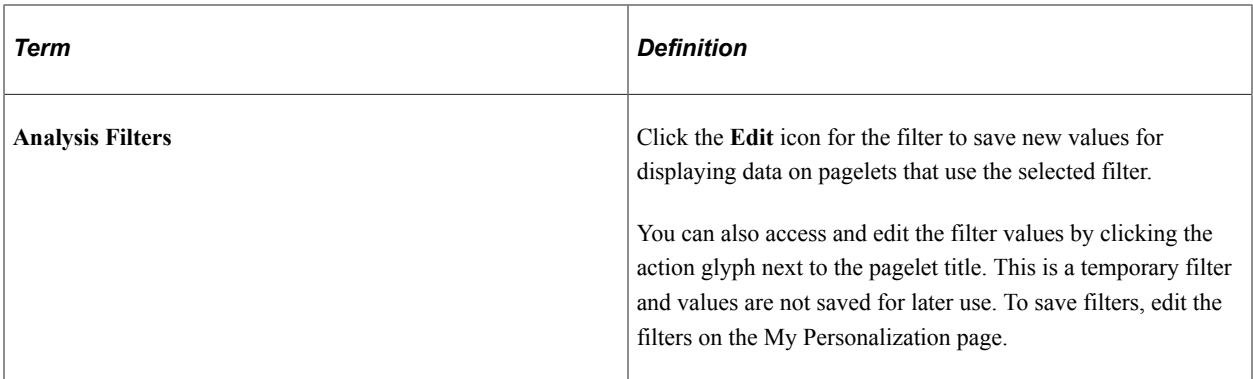

#### **Selecting Metrics for Display in the View**

Users can select the customer metrics to show in the analysis or comparison modes and create customized metrics lists using the links in the Metrics action list. The Metrics action list is located on the left side of the Comprehensive Customer View header.

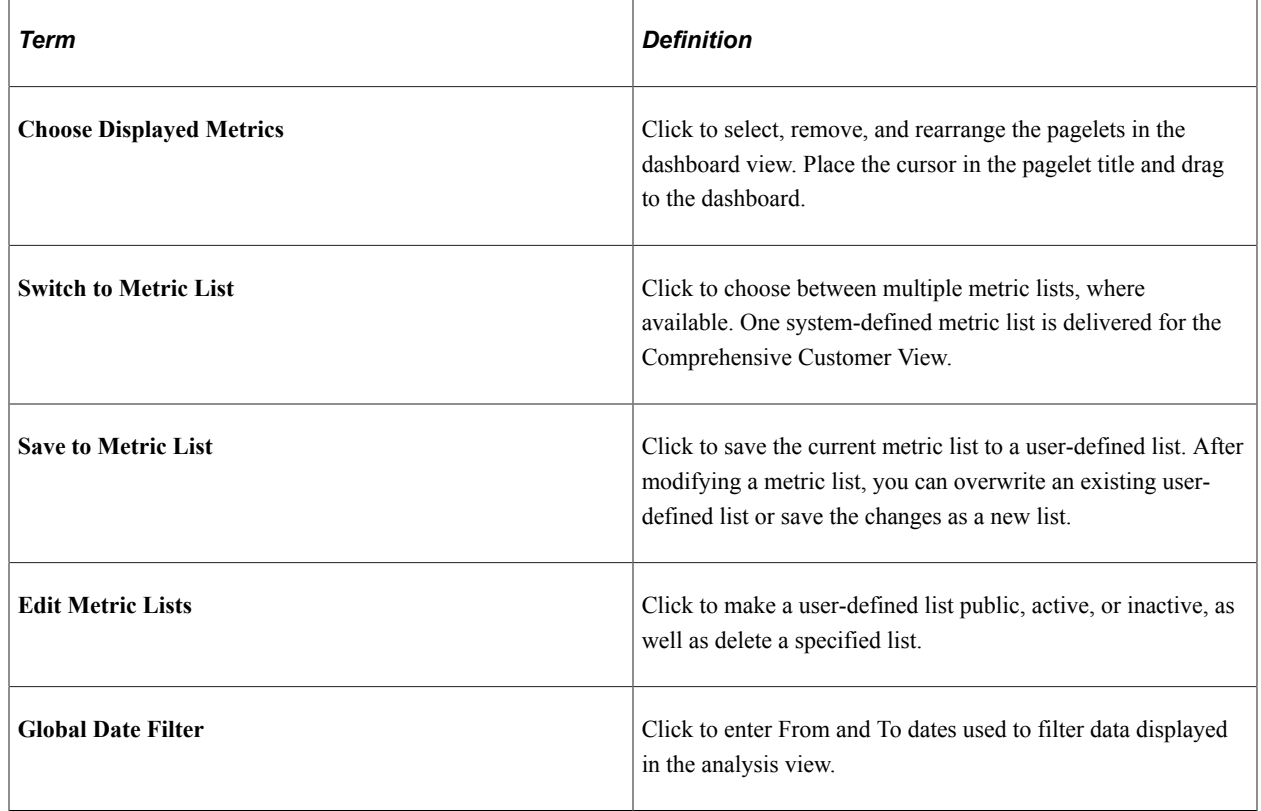

# **Working with the Customer Transaction Wheel**

This topic describes the Customer Transaction Wheel on the PeopleSoft Classic Comprehensive Customer View.

# **Pages/Pagelets Used to Work with the Customer Transaction Wheel**

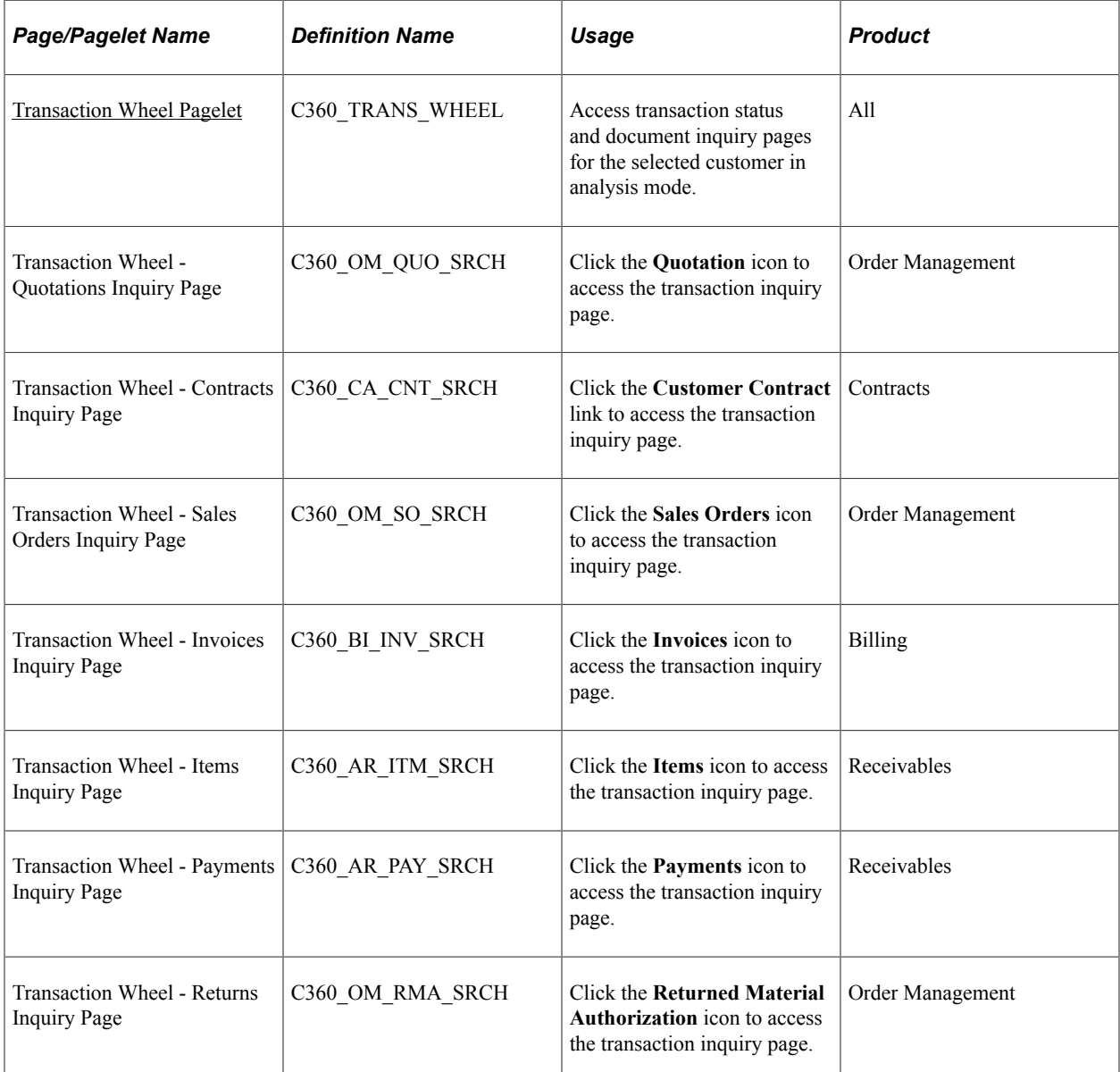

# **Understanding the Transaction Wheel**

In the Transaction Wheel, the user can access up to seven transactions associated with a particular customer. The number of transactions available depends on the products installed by the customer. You can click any icon to access the respective transaction search component, where you can filter transactions, and review transaction status and document status. All inquiry pages open in a new window.

Access to the transaction inquiry pages depends on the user role. If a user is not authorized to access certain components, a message denying them access appears.

The Transaction Wheel is accessible in the analysis mode and includes these transactions:

- Quotations
- Customer Contracts
- Sales Orders
- Invoices
- Items
- Payments
- Returned Material Authorizations

### <span id="page-1311-0"></span>**Transaction Wheel Pagelet**

Use the Transaction Wheel pagelet (C360\_TRANS\_WHEEL) to access transaction status and document inquiry pages for the selected customer in analysis mode.

Navigation:

#### **Customers** > **Comprehensive Customer View**

For information about adding the Transaction Wheel or other metrics and pagelets to the analysis mode view for a customer, see [Using the PeopleSoft Classic Comprehensive Customer View](#page-1302-0).

This example illustrates the fields and controls on the Transaction Wheel pagelet. You can find definitions for the fields and controls later on this page.

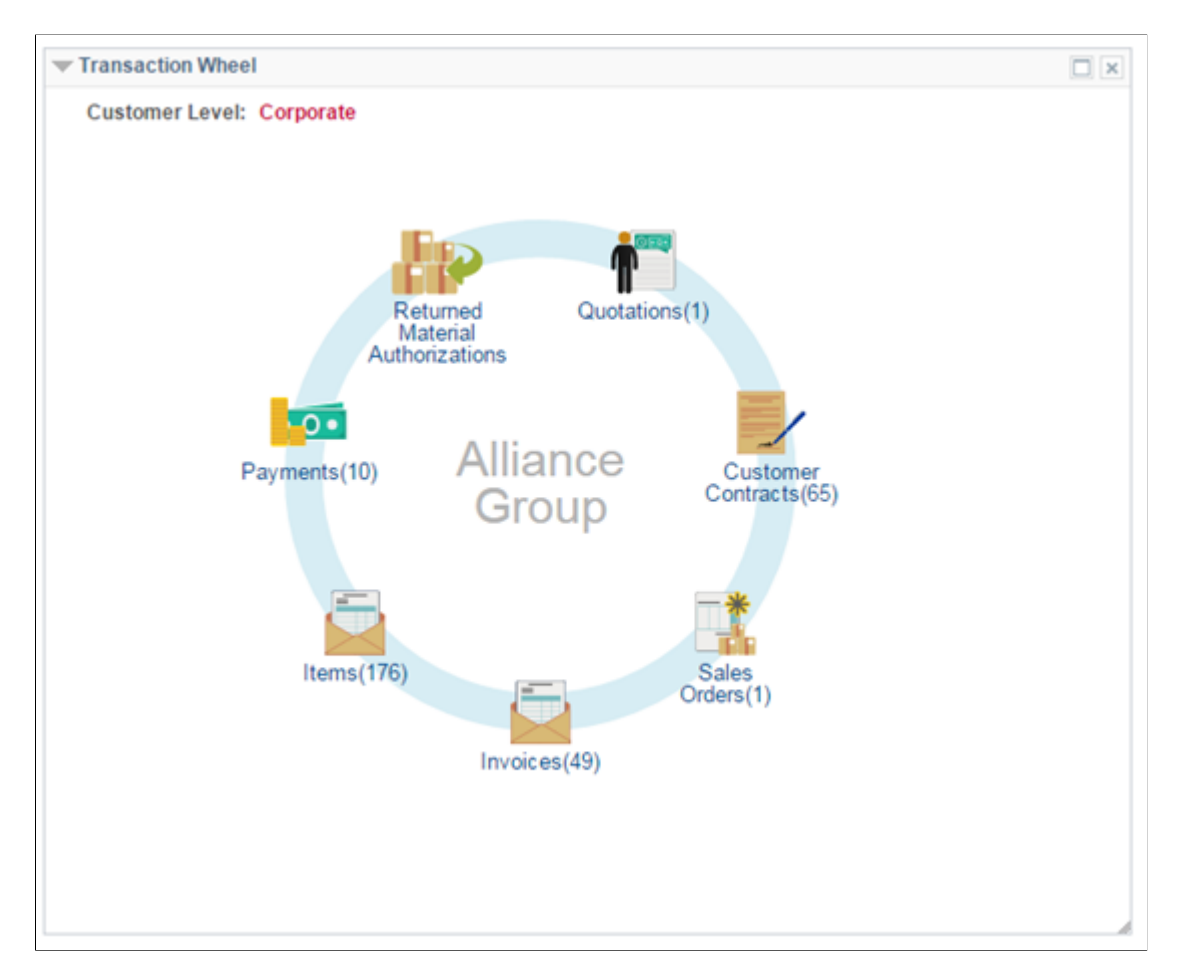

For systems using PeopleTools 8.43, the Transaction Wheel pagelet can best be viewed in the Mozilla Firefox browser.

To add the transaction count to the transaction link, select the **Wheel Display Count** check box on the My Personalization page. For more information about the My Personalization page, see [Understanding](#page-1307-0) [Pagelets in the PeopleSoft Classic Comprehensive Customer View.](#page-1307-0)

The following example shows the transaction inquiry page for contracts. Click the **Customer Contract** icon to access the Contracts Inquiry page.

This example illustrates the fields and controls on the Contracts Inquiry page. You can find definitions for the fields and controls later on this page.

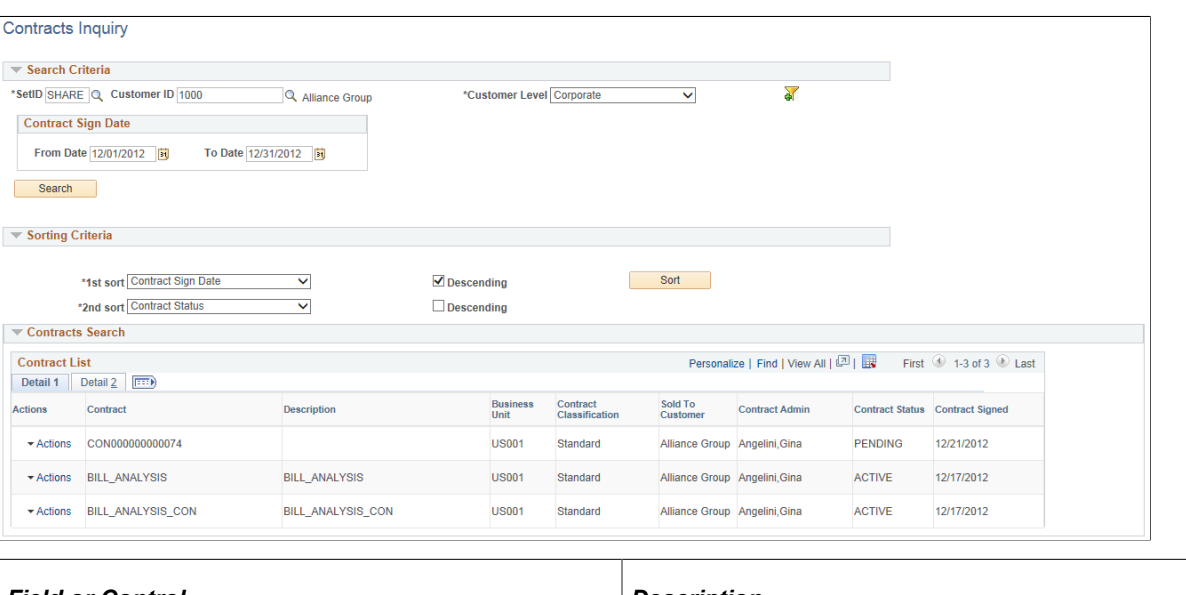

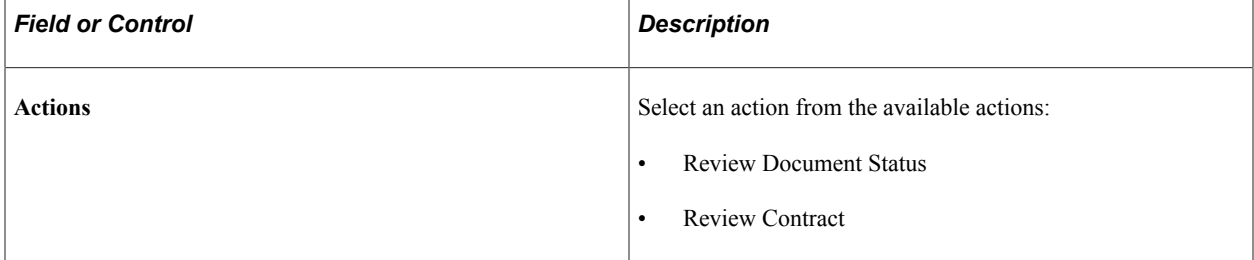

Click the **Review Document Status** link to open the Contracts Document Status Inquiry page. This page provides contract details and shows associated transaction documents.

#### This example illustrates the fields and controls on the Contracts Document Status Inquiry page.

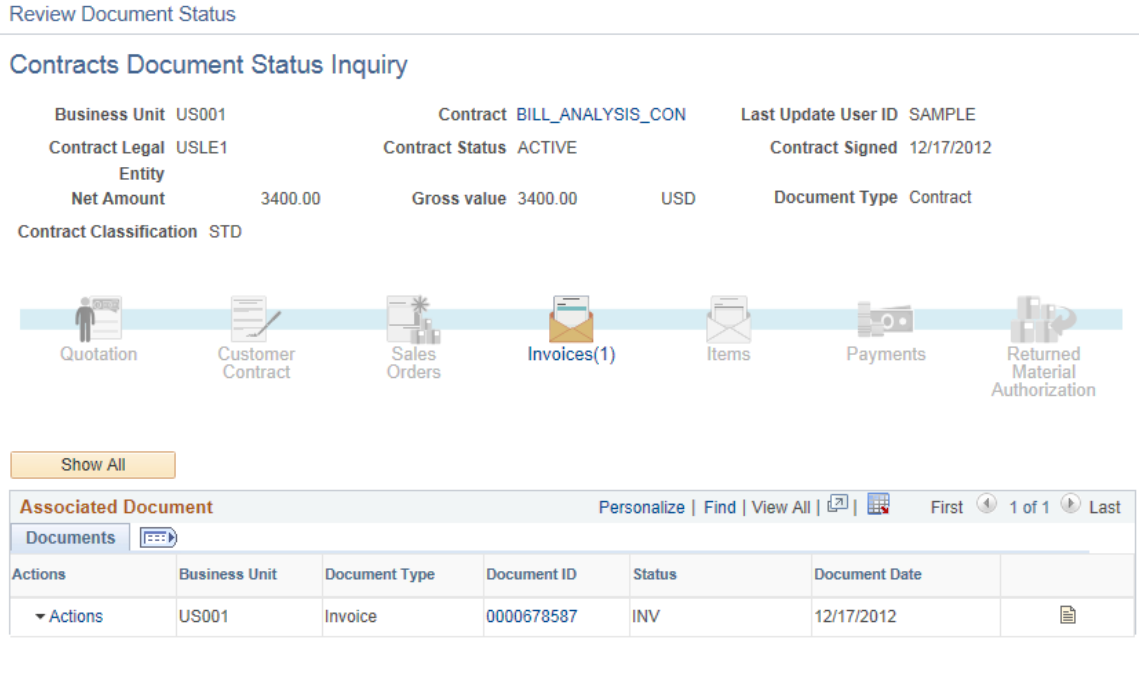

Cancel

For systems using PeopleTools 8.43, the Document Status Inquiry page can best be viewed in the Mozilla Firefox browser.

# **Working with Customer Analysis Pagelets**

This topic describes the customer analysis pagelets in the PeopleSoft Classic Comprehensive Customer View.

### **Pagelets Used to Work with Customer Analysis**

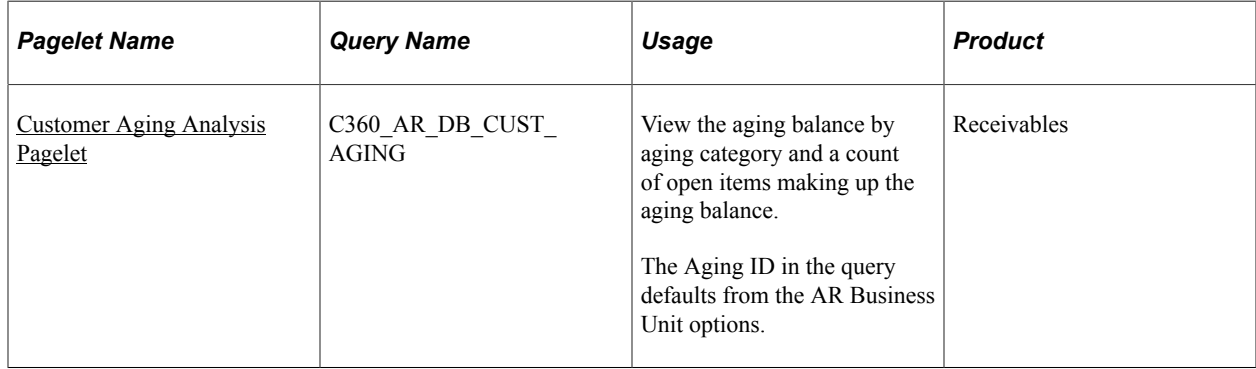

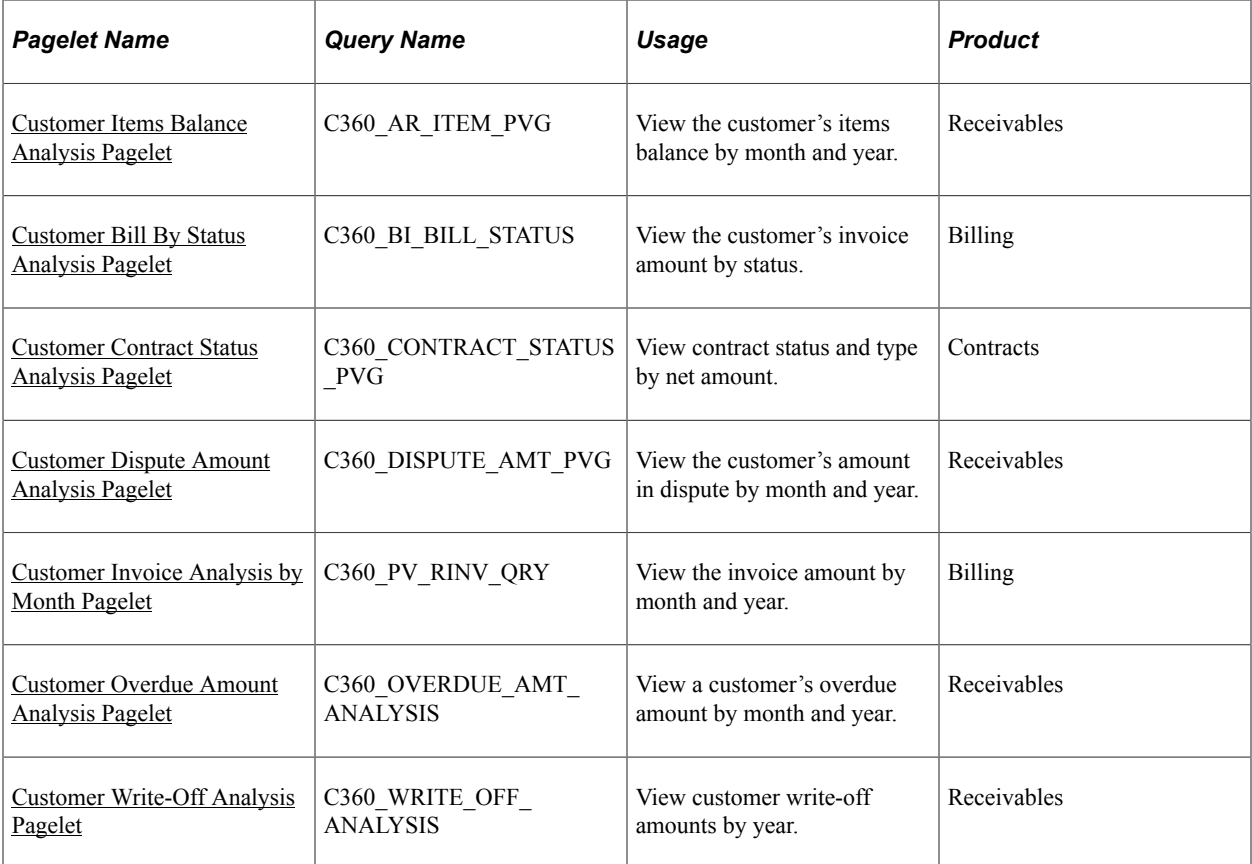

# **Understanding Customer Analysis Pagelets**

The customer analysis pagelets use pivot grids to display and filter analysis data.

Pivots grids are based on PS Queries and can display the results in a grid format, a chart format, or both. You use the Pivot Grid Wizard (**Reporting Tools** > **Pivot Grid** > **Pivot Grid Wizard**). For more information about fields and controls in pivot grids, see the product documentation for *PeopleTools: Pivot Grid*.

You can choose the type of graph – including bar, line, and pie charts – to display. The system uses the following prompts to display data in the graph:

- SetID
- Display Currency (all balances converted to this currency)
- Business Unit
- Customer (multiple values, according to Customer Level Corporate, Remit From, or Correspondence)

Use the collapsible Pivot Grid section to customize the returned data in the graph after the system filters are applied. You can also access and edit the filter values by clicking the action glyph next to the pagelet title. This is a temporary filter and values are not saved for later use. To save filters, edit the Analysis Filters on the My Personalization page. See [Understanding Pagelets in the PeopleSoft Classic](#page-1307-0) [Comprehensive Customer View](#page-1307-0).

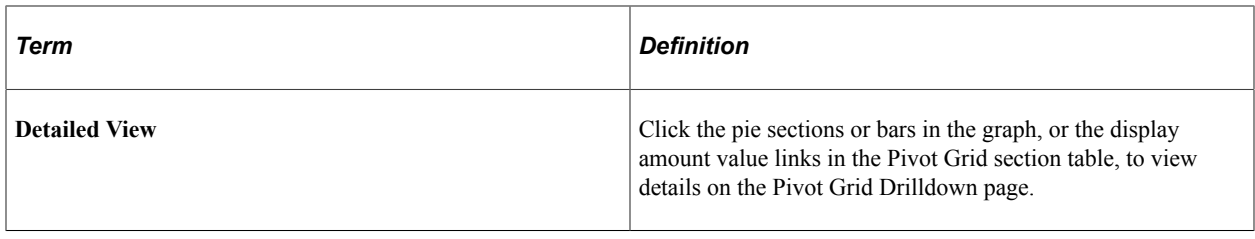

#### **Related Links**

[Using the PeopleSoft Classic Receivables Dashboard](#page-1492-0)

# <span id="page-1315-0"></span>**Customer Aging Analysis Pagelet**

Use the Customer Aging Analysis pagelet (C360 AR DB CUST AGING) to view the aging balance by aging category and a count of open items making up the aging balance. The Aging ID in the query defaults from the AR Business Unit options.

This example illustrates the fields and controls on the Customer Aging Analysis pagelet.

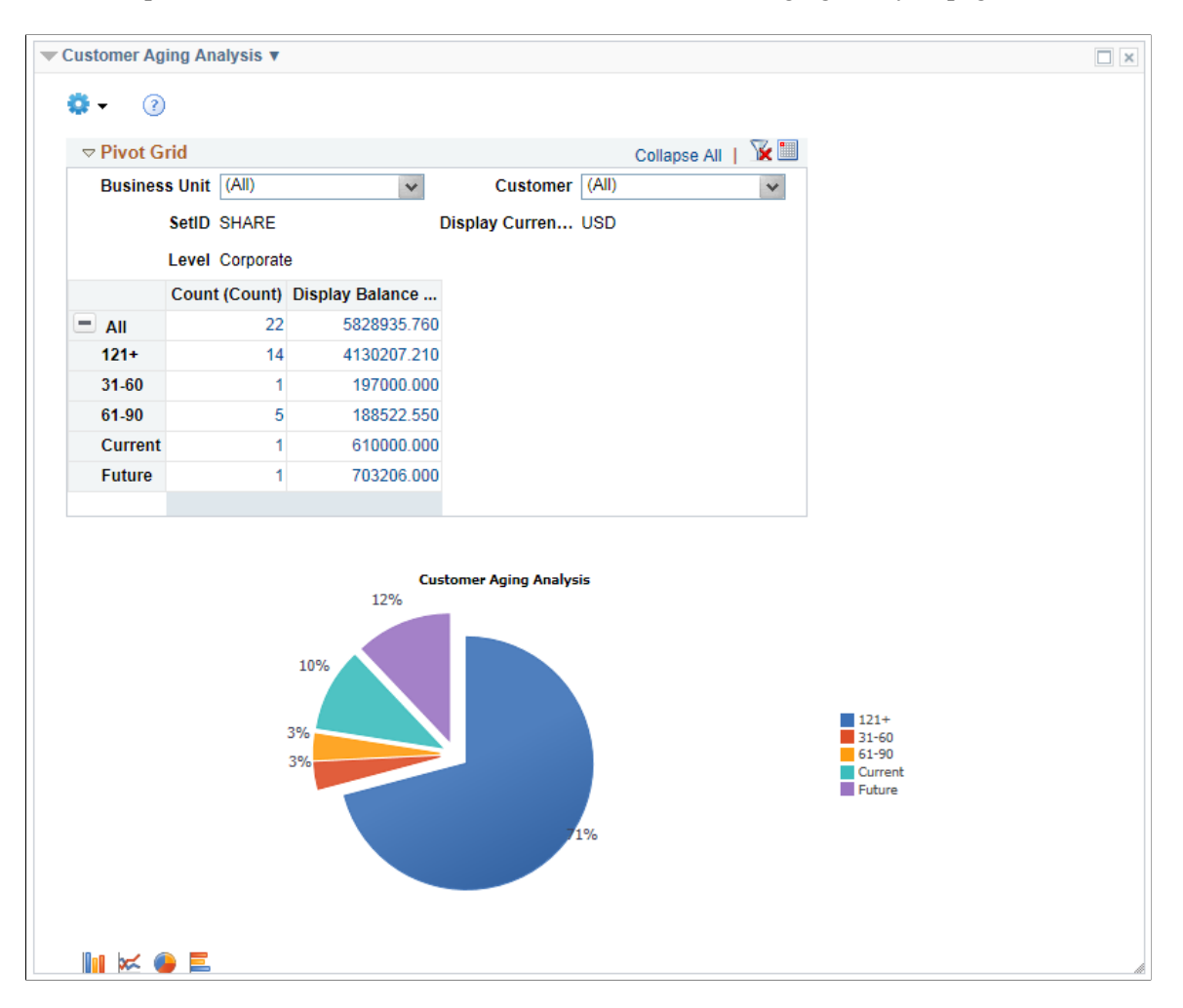

You can also use the Customer Aging Analysis Filter to further refine the returned data. To save filters, edit the filters on the My Personalization page.

# <span id="page-1316-0"></span>**Customer Items Balance Analysis Pagelet**

Use the Customer Items Balance Analysis pagelet (C360 AR\_ITEM\_PVG) to view the customer's items balance by month and year.

**Exercise Customer Items Balance Analysis ▼**  $\Box$  x ۰.  $^{\circ}$ Collapse All | XI **Pivot Grid** Unit  $(AII)$  $\overline{\mathbf{v}}$ Customer (All)  $\checkmark$ SetID SHARE Display Curren... USD Level Corporate **Converted Balanc...**  $=$  All 2012  $\equiv$  All 698696.47 698696.47 07-July 69836.49 69836.49 08-August 628859.98 628859.98 **Items by Posted Date Analysis** 07\_July Month  $2012$ 08 August 0K 100K **200K** 300K 400K 500K 600K 700K **Converted Balance Amount**  $\blacksquare \Join \bullet \vDash$ 

This example illustrates the fields and controls on the Customer Items Balance Analysis pagelet.

You can also use the Customer Items Analysis Filter to further refine the returned data. To save filters, edit the filters on the My Personalization page.

# <span id="page-1316-1"></span>**Customer Bill By Status Analysis Pagelet**

Use the Customer Bill By Status Analysis pagelet (C360 BI BILL STATUS) to view the customer's invoice amount by status.

This example illustrates the fields and controls on the Customer Bill By Status Analysis pagelet.

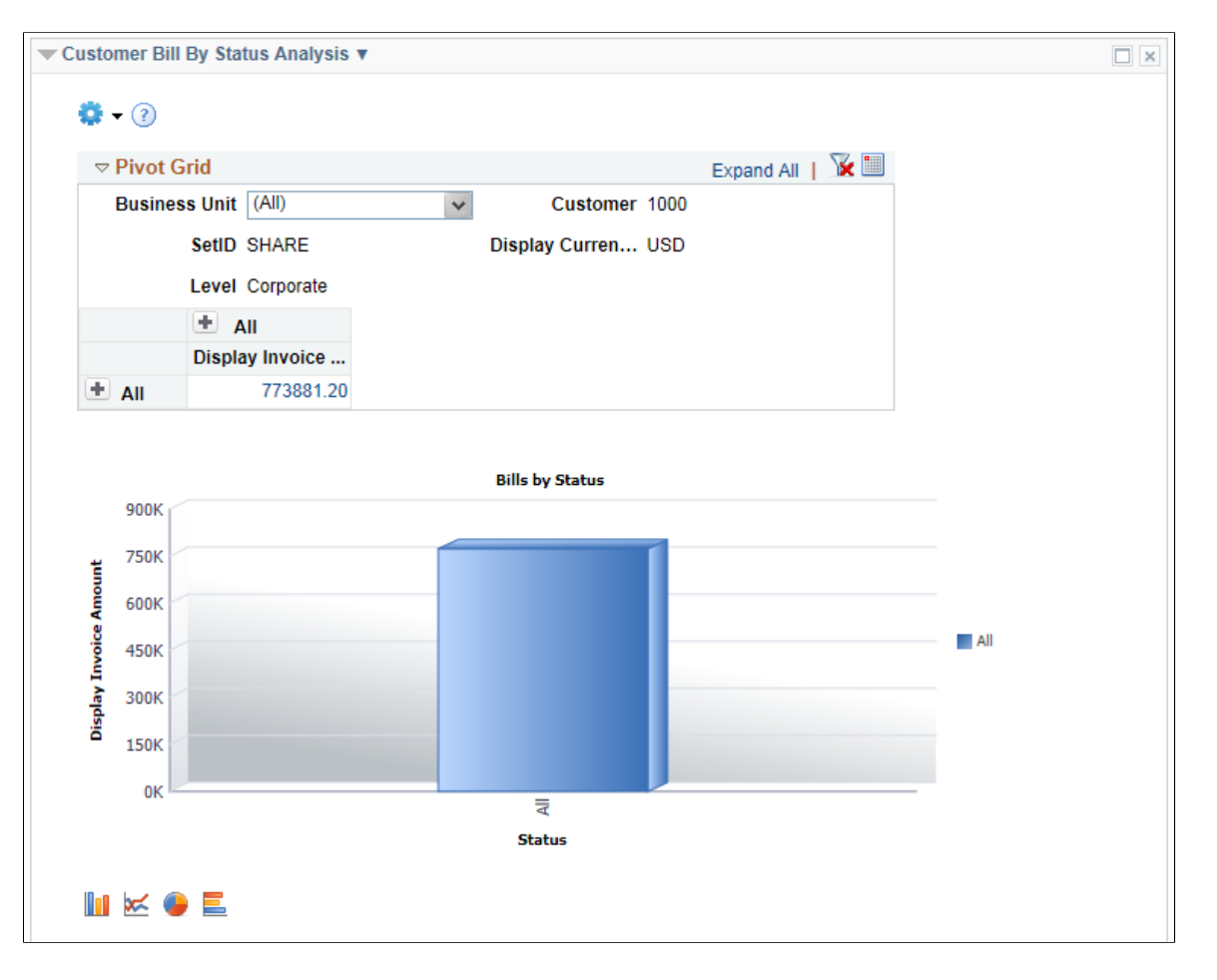

You can also use the Customer Bill By Status Analysis Filter to further refine the returned data. To save filters, edit the filters on the My Personalization page.

### <span id="page-1317-0"></span>**Customer Contract Status Analysis Pagelet**

Use the Customer Contract Status Analysis pagelet (C360\_CONTRACT\_STATUS\_PVG) to view contract status and type by net amount.

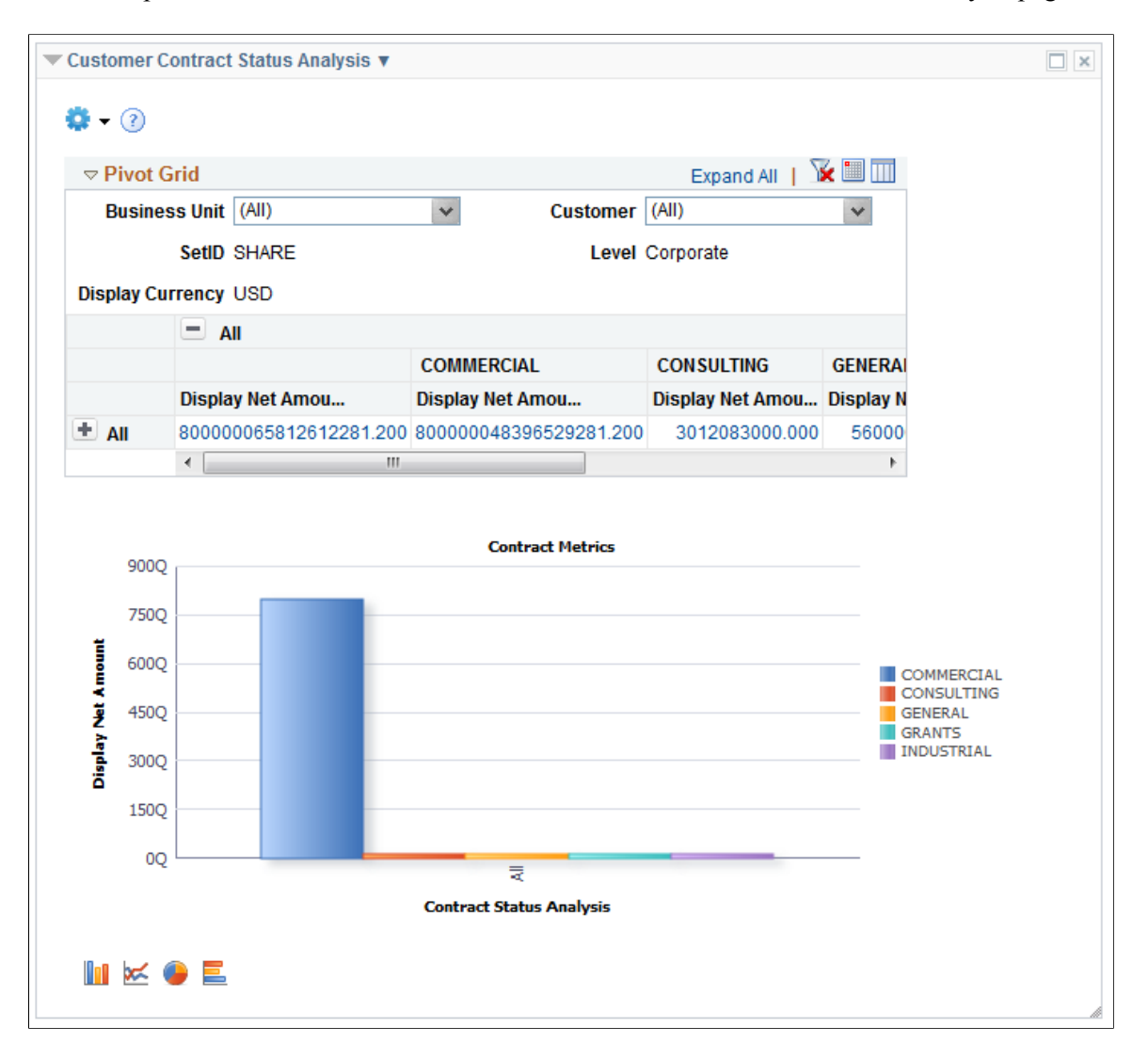

This example illustrates the fields and controls on the Customer Contract Status Analysis pagelet.

You can also use the Customer Contracts Analysis Filter to further refine the returned data. To save filters, edit the filters on the My Personalization page.

# <span id="page-1318-0"></span>**Customer Dispute Amount Analysis Pagelet**

Use the Customer Dispute Amount Analysis pagelet (C360\_DISPUTE\_AMT\_PVG) to view the customer's amount in dispute by month and year.

This example illustrates the fields and controls on the Customer Dispute Amount Analysis pagelet. You can find definitions for the fields and controls later on this page.

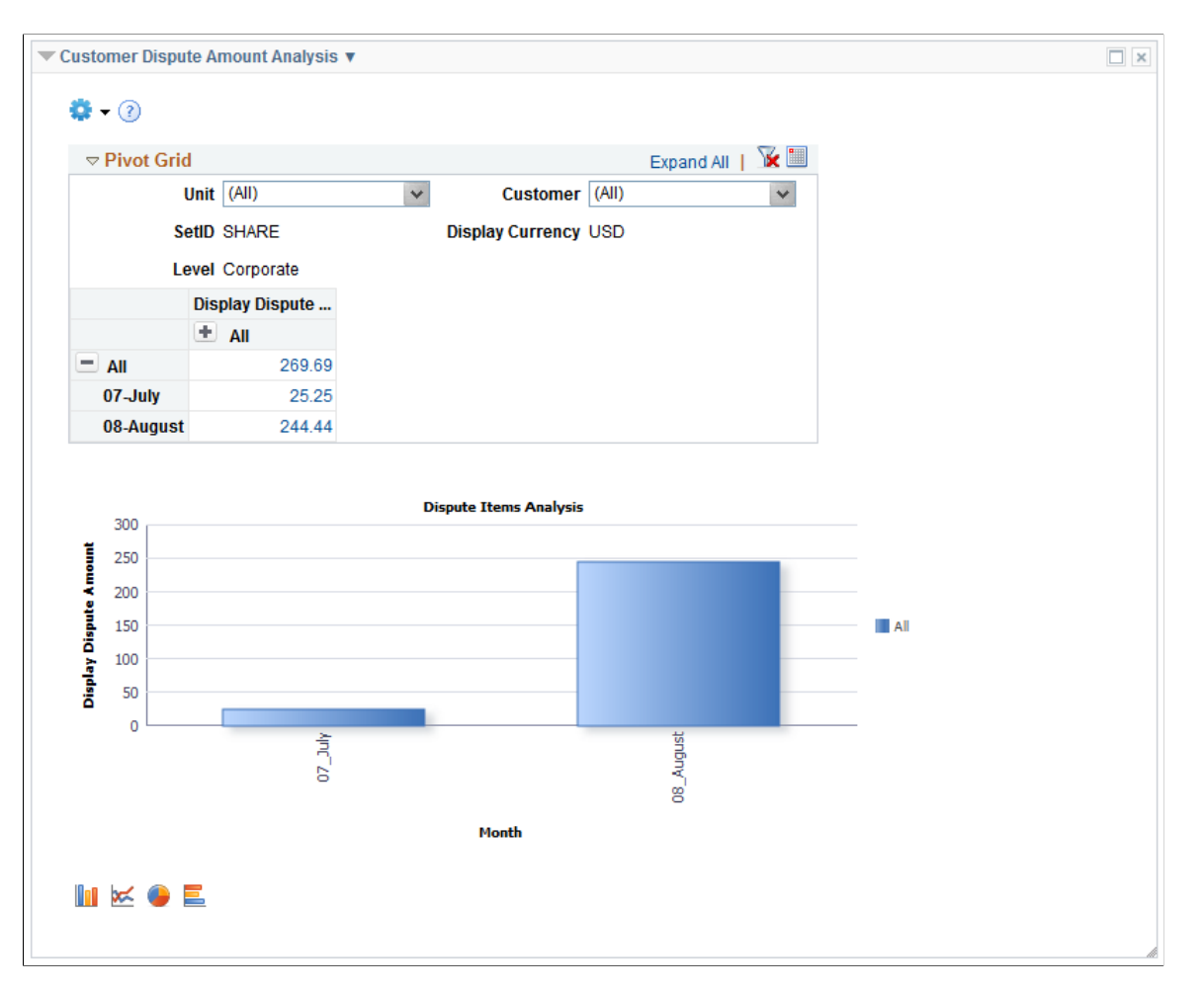

You can also use the Customer Dispute Items Analysis Filter to further refine the returned data. To save filters, edit the filters on the My Personalization page.

# <span id="page-1319-0"></span>**Customer Invoice Analysis by Month Pagelet**

Use the Customer Invoice Analysis by Month pagelet (C360\_PV\_RINV\_QRY) to view the invoice amount by month and year.

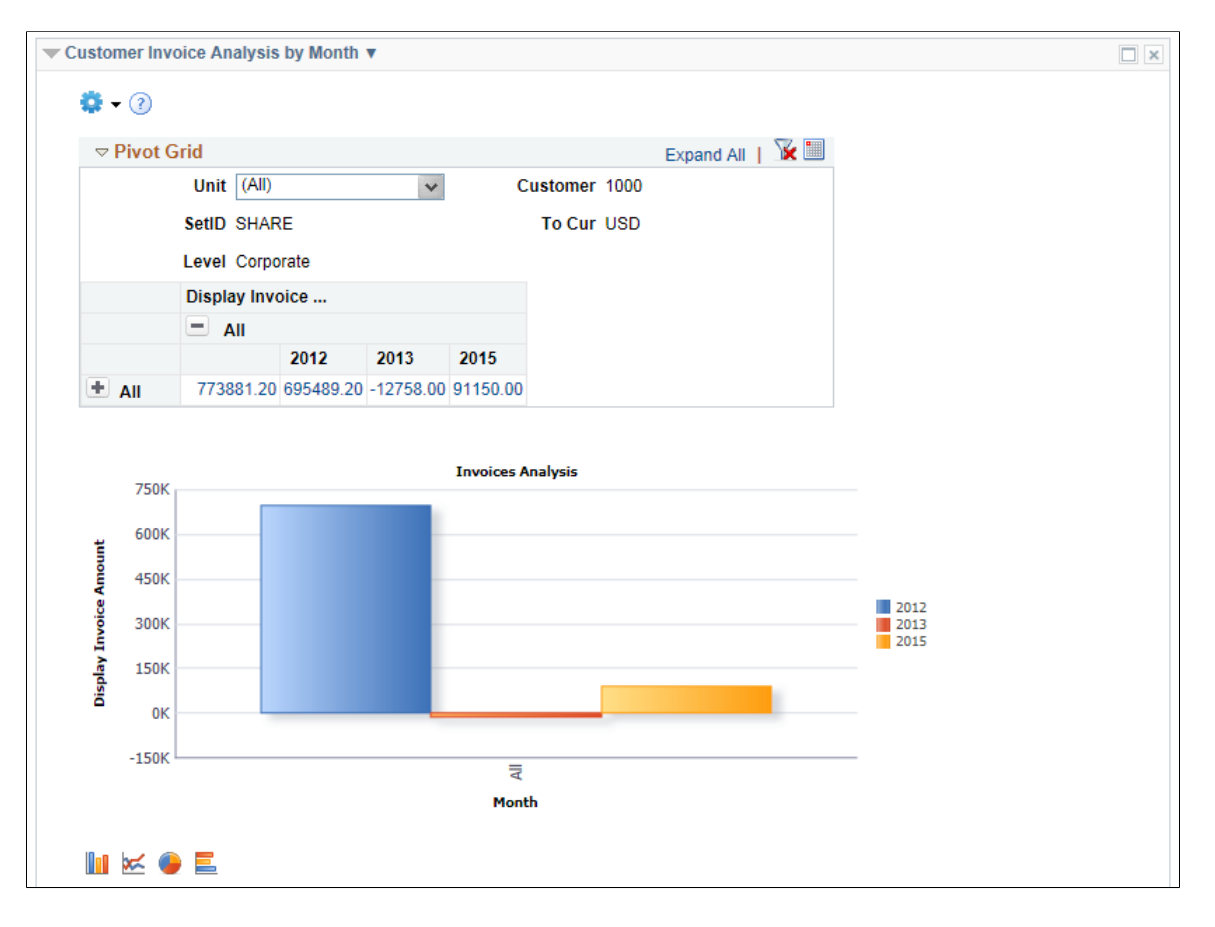

This example illustrates the fields and controls on the Customer Invoice Analysis by Month pagelet.

You can also use the Customer Invoices Analysis Filter to further refine the returned data. To save filters, edit the filters on the My Personalization page.

# <span id="page-1320-0"></span>**Customer Overdue Amount Analysis Pagelet**

Use the Customer Overdue Amount Analysis pagelet (C360\_OVERDUE\_AMT\_ANALYSIS) to view a customer's overdue amount by month and year.

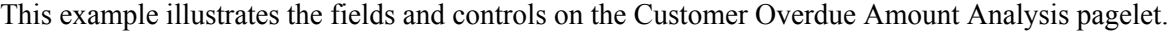

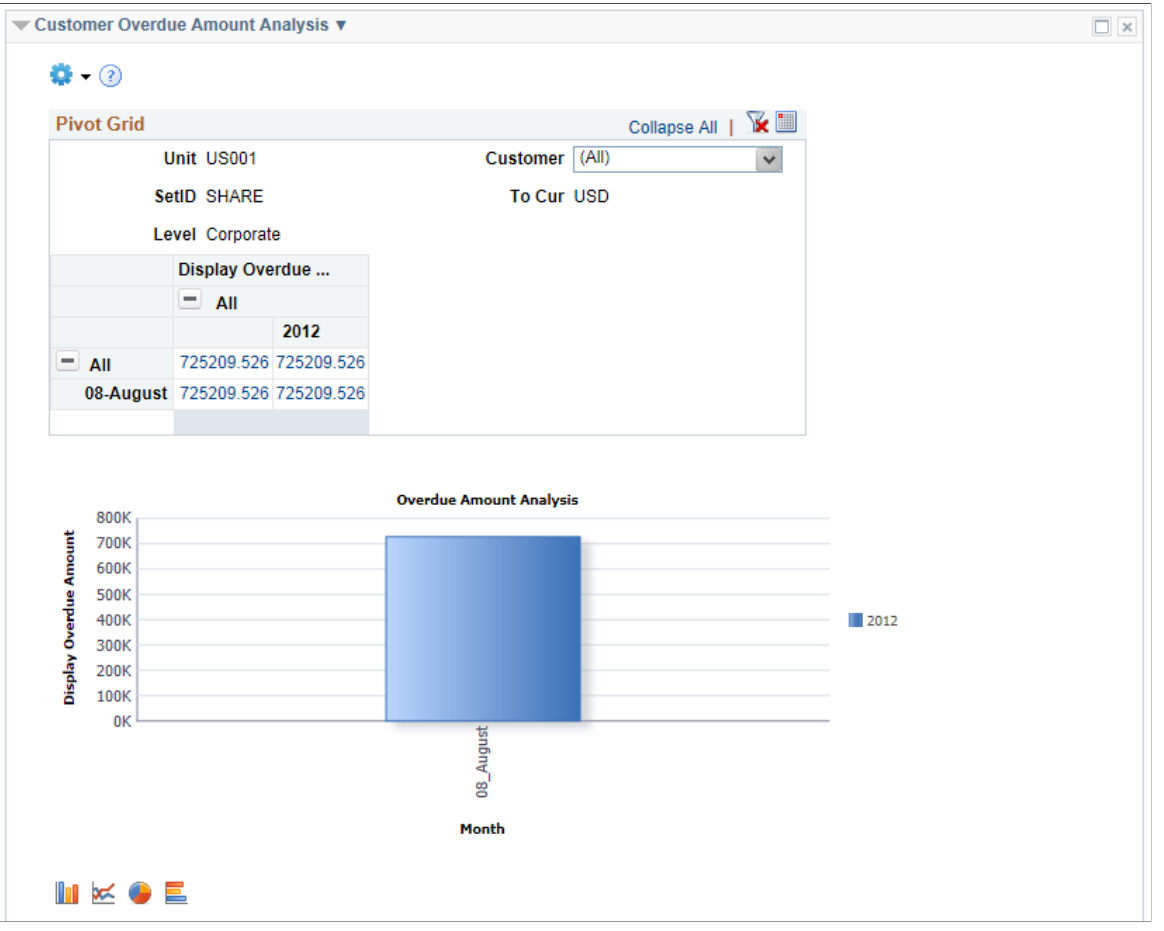

You can also use the Customer Overdue Amounts Analysis Filter to further refine the returned data. To save filters, edit the filters on the My Personalization page.

### <span id="page-1321-0"></span>**Customer Write-Off Analysis Pagelet**

Use the Customer Write-Off Analysis pagelet (C360\_WRITE\_OFF\_ANALYSIS) to view customer writeoff amounts by year.

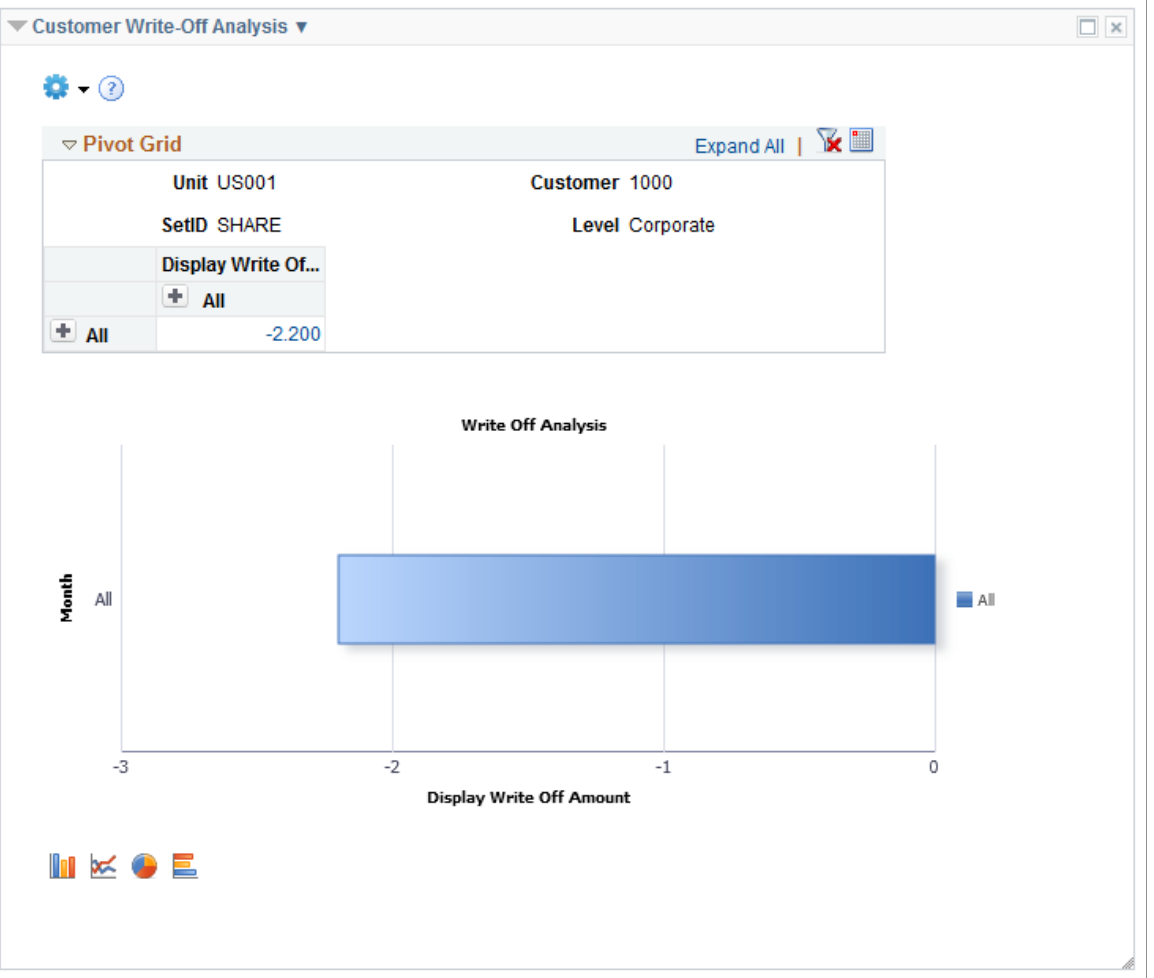

This example illustrates the fields and controls on the Customer Write-Off Analysis pagelet.

You can also use the Customer Write Off Amounts Analysis Filter to further refine the returned data. To save filters, edit the filters on the My Personalization page.

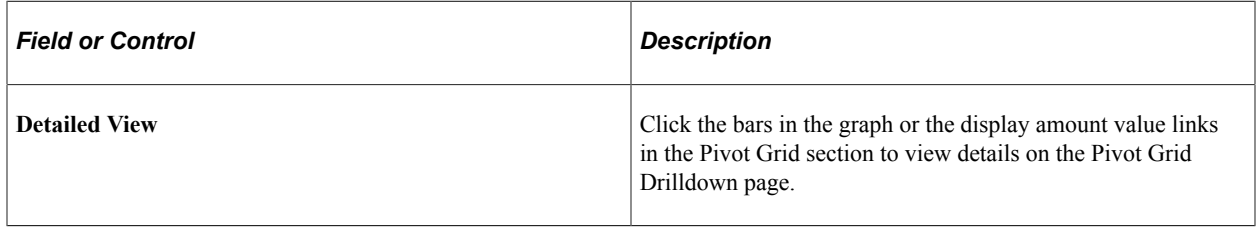

# **Working with Customer Information Pagelets**

This topic describes customer information pagelets in the PeopleSoft Classic Comprehensive Customer View.

### **Pagelets Used to Work with Customer Information**

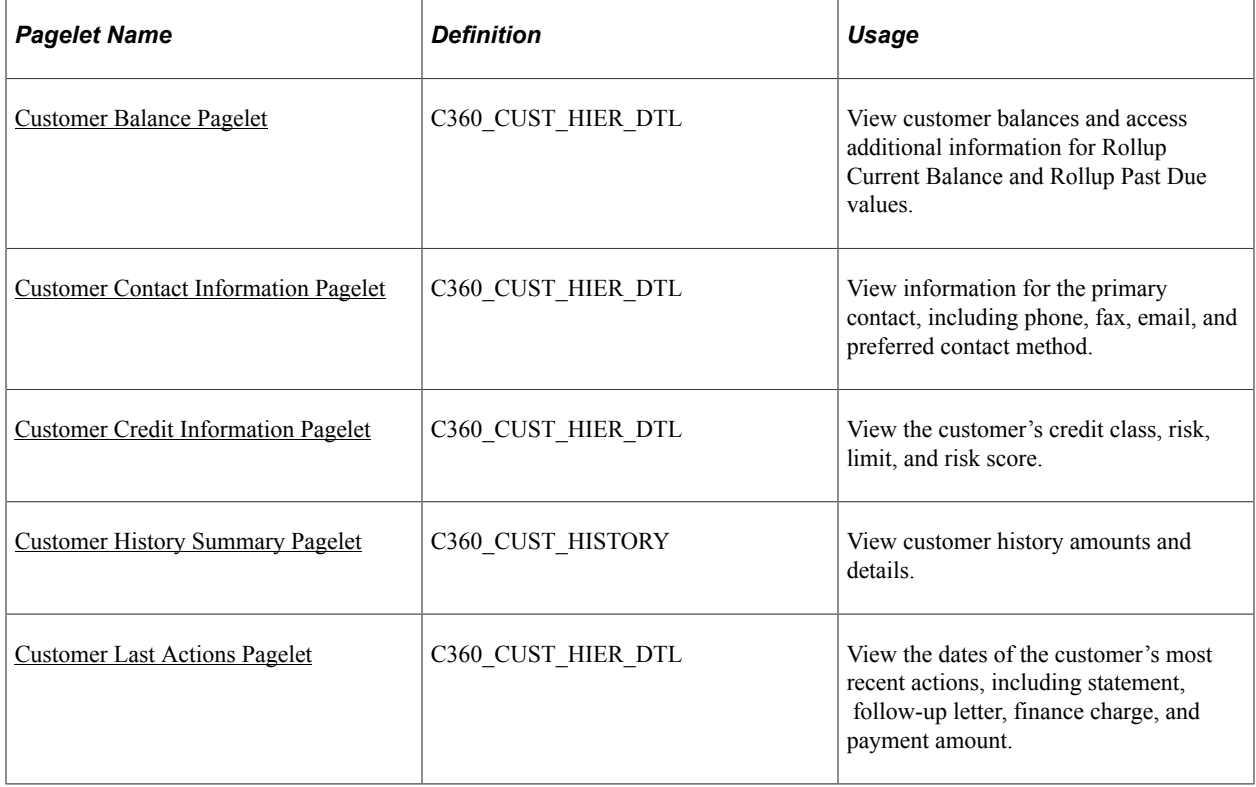

### <span id="page-1323-0"></span>**Customer Balance Pagelet**

Use the Customer Balance pagelet (C360\_CUST\_HIER\_DTL) to view customer balances and access additional information for Rollup Current Balance and Rollup Past Due values.

This example illustrates the fields and controls on the Customer Balance pagelet.

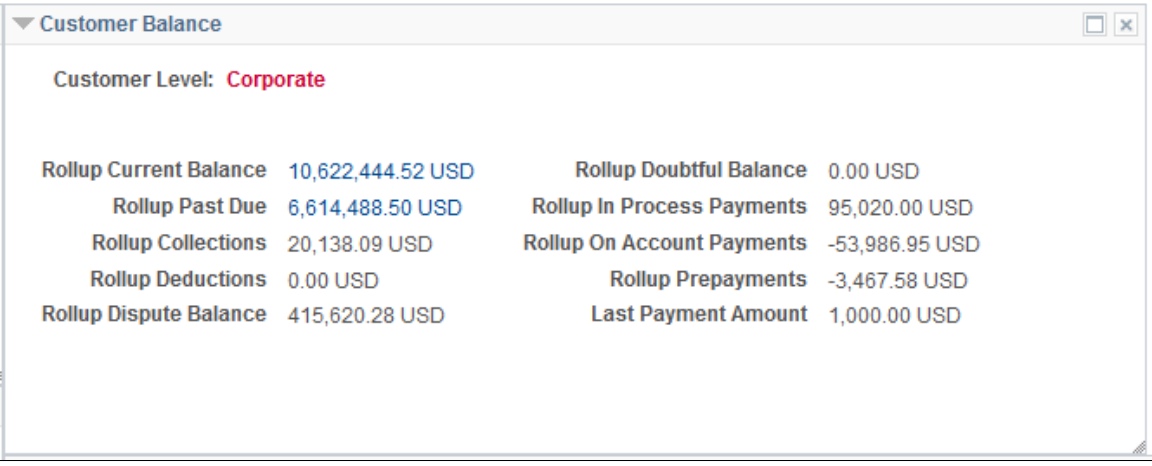

### <span id="page-1323-1"></span>**Customer Contact Information Pagelet**

Use the Customer Contact Information pagelet (C360\_CUST\_HIER\_DTL) to view information for the primary contact, including phone, fax, email, and preferred contact method.

This example illustrates the fields and controls on the Customer Contact Information pagelet.

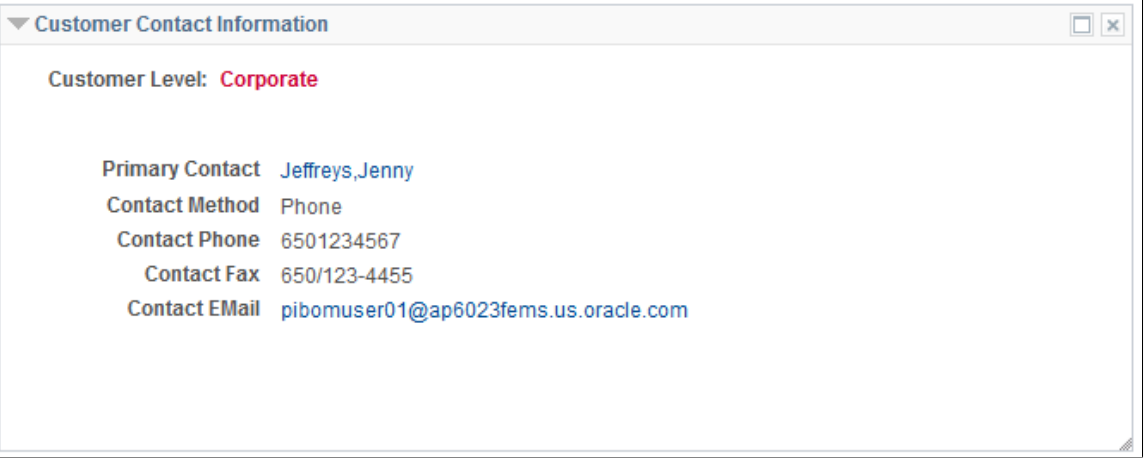

### <span id="page-1324-0"></span>**Customer Credit Information Pagelet**

Use the Customer Credit Information pagelet (C360\_CUST\_HIER\_DTL) to view the customer's credit class, risk, limit, and risk score.

This example illustrates the fields and controls on the Customer Credit Information pagelet.

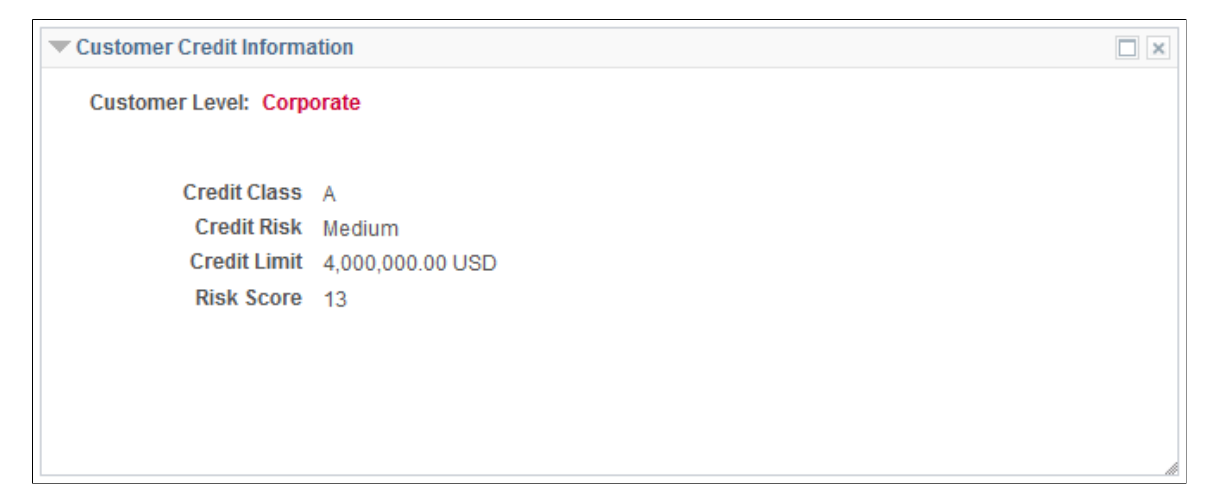

# <span id="page-1324-1"></span>**Customer History Summary Pagelet**

Use the Customer History Summary pagelet (C360\_CUST\_HISTORY) to view customer history amounts and details.

This example illustrates the fields and controls on the Customer History Summary pagelet.

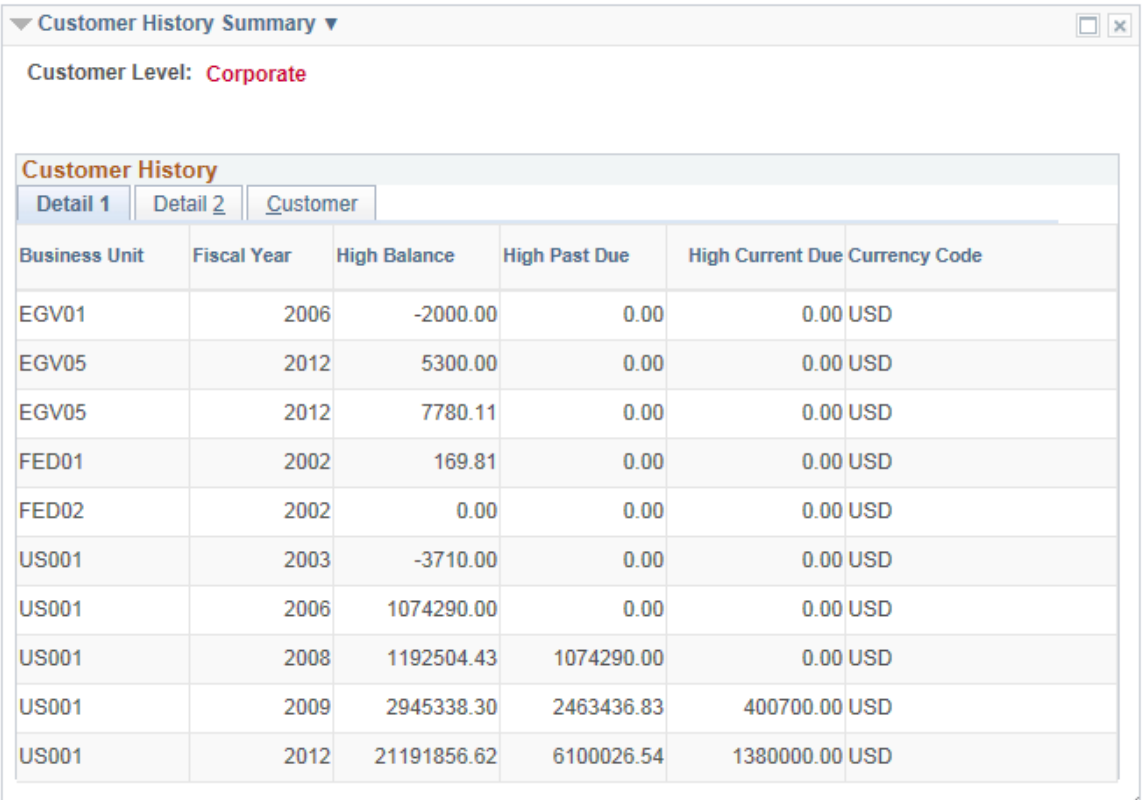

### <span id="page-1325-0"></span>**Customer Last Actions Pagelet**

Use the Customer Last Actions pagelet (C360 CUST HIER DTL) to view the dates of the customer's most recent actions, including statement, follow-up letter, finance charge, and payment amount.

This example illustrates the fields and controls on the Customer Last Actions pagelet.

```
Customer Last Actions
                                                                       \Box x
Customer Level: Corporate
                                                     Last Statement ID 71
 Last Statement Date 03/22/2012
Last Follow Up Letter
                Date
 Last Finance Charge 347,047.51 USD
Last Payment Amount 1,000.00 USD
```
Click the value for the last statement date or the last statement ID to review statement details.

# **Working with Customer Inquiry Pagelets**

This topic describes customer inquiry pagelets in the PeopleSoft Classic Comprehensive Customer View.

# **Pagelets Used to Work with Customer Inquiries**

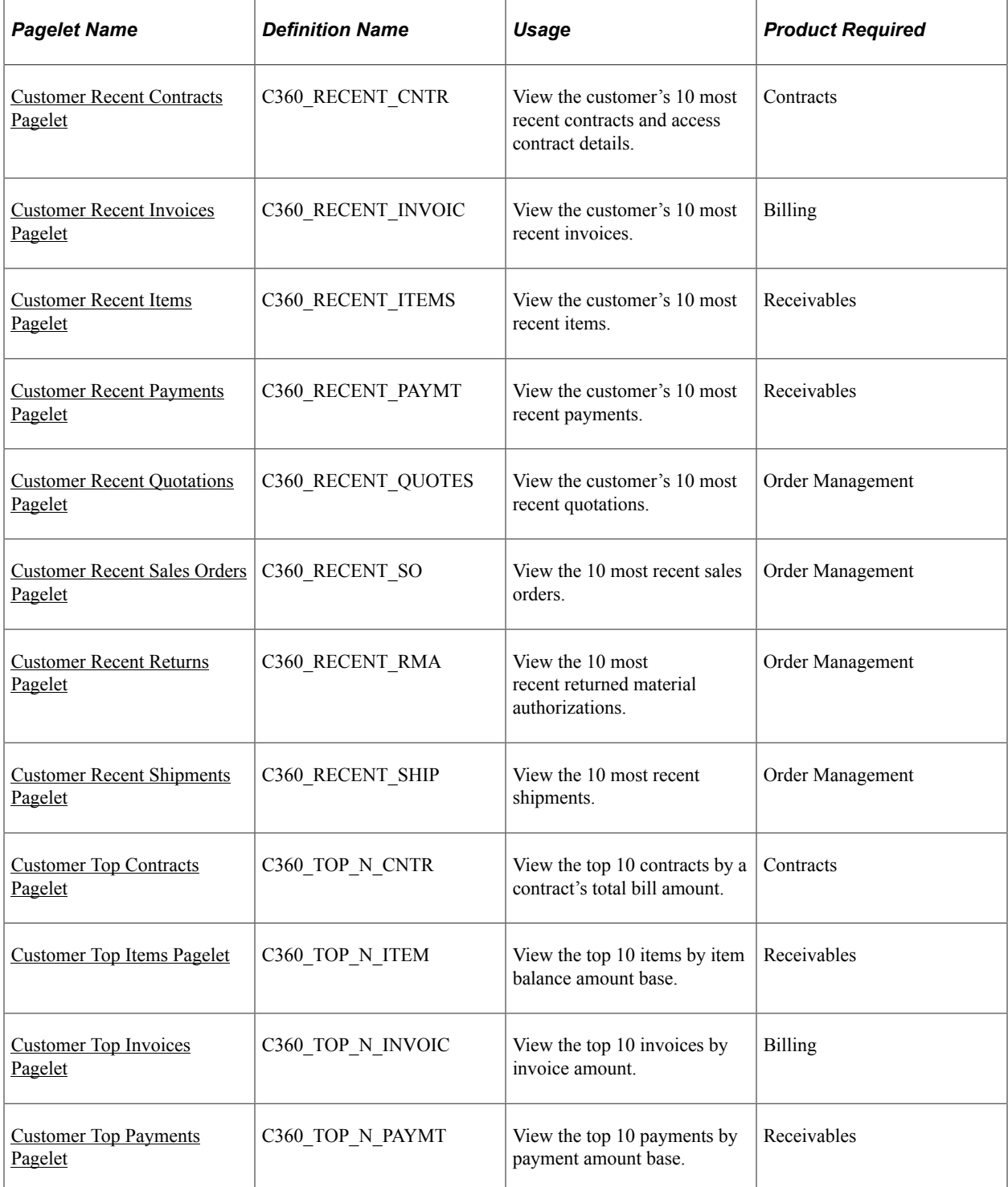

# <span id="page-1327-0"></span>**Customer Recent Contracts Pagelet**

Use the Customer Recent Contracts pagelet (C360\_RECENT\_CNTR) to view the customer's 10 most recent contracts.

This example illustrates the fields and controls on the Customer Recent Contracts pagelet.

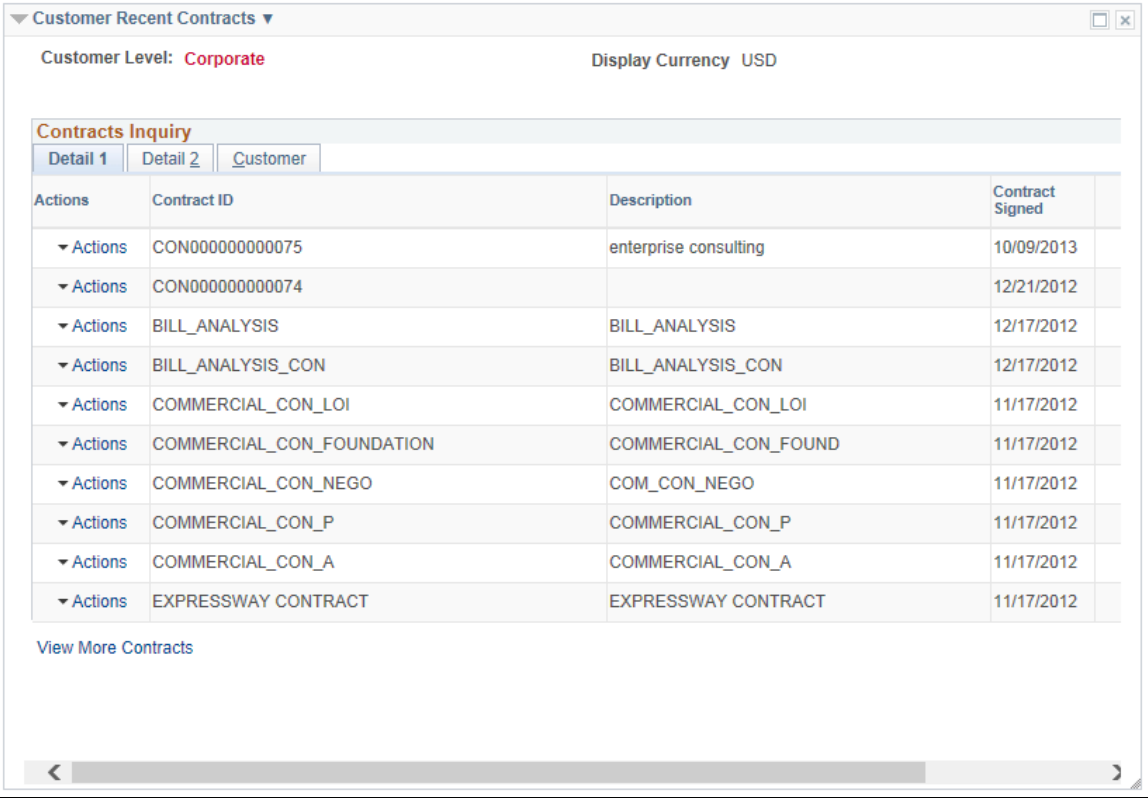

The pagelet displays contracts by the contract signed date in the range defined on the Global Date Filter.

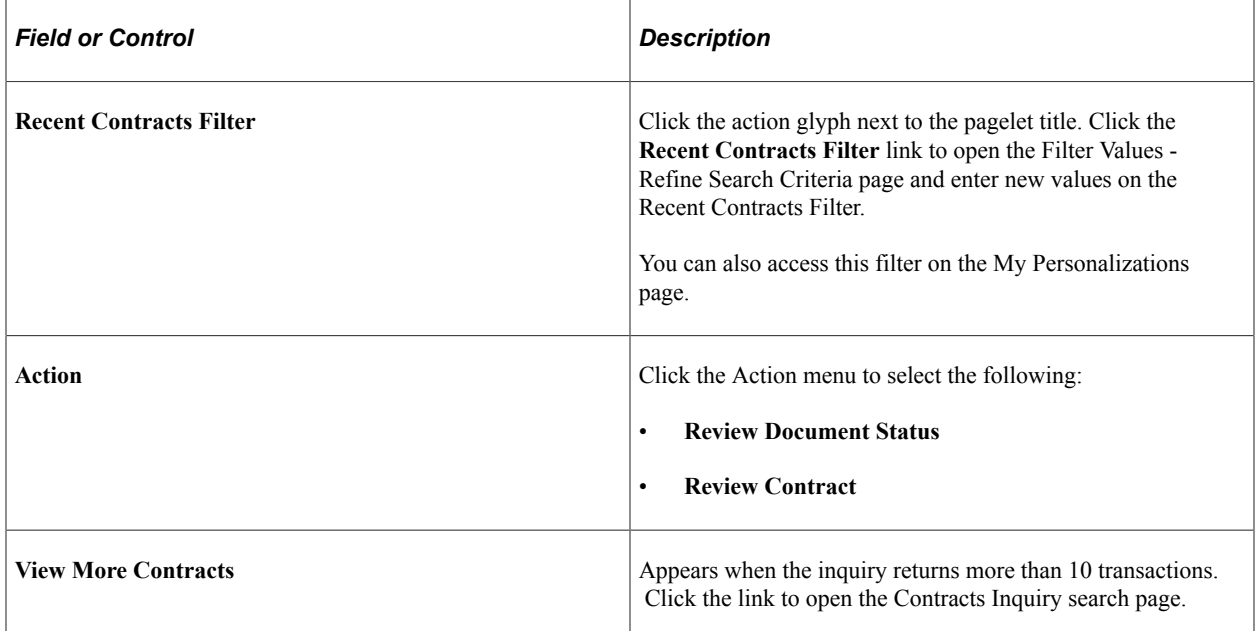

# <span id="page-1328-0"></span>**Customer Recent Invoices Pagelet**

Use the Customer Recent Invoices pagelet (C360\_RECENT\_INVOIC) to view the customer's 10 most recent invoices.

This example illustrates the fields and controls on the Customer Recent Invoices pagelet.

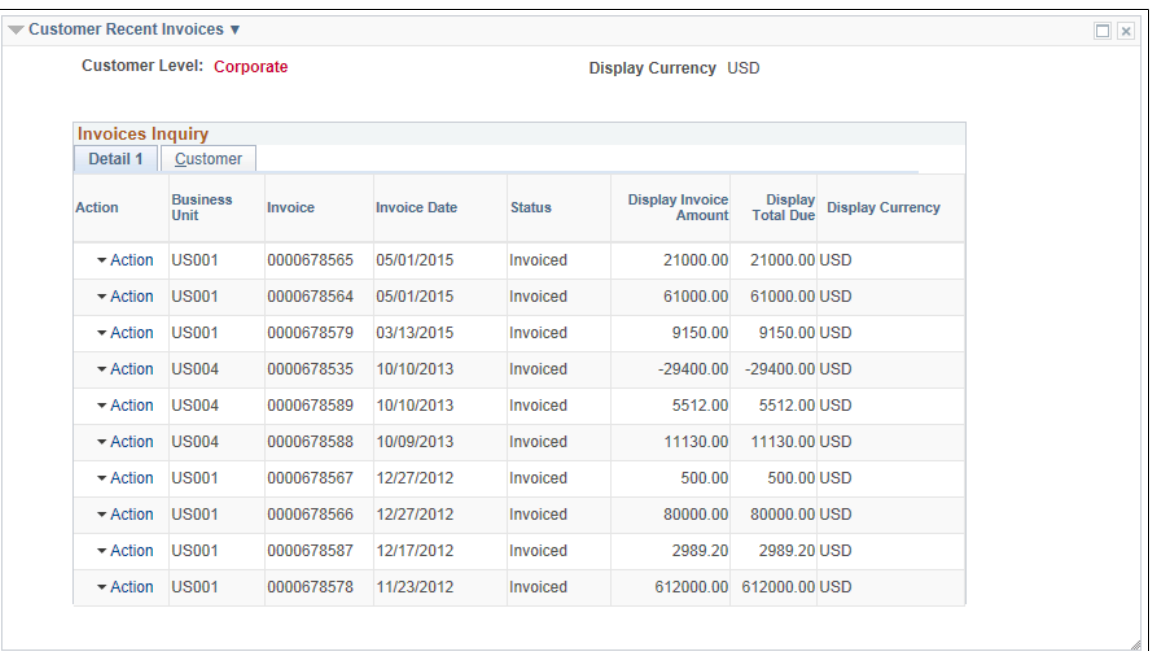

The pagelet displays contracts by the invoice date in the range defined on the Global Date Filter.

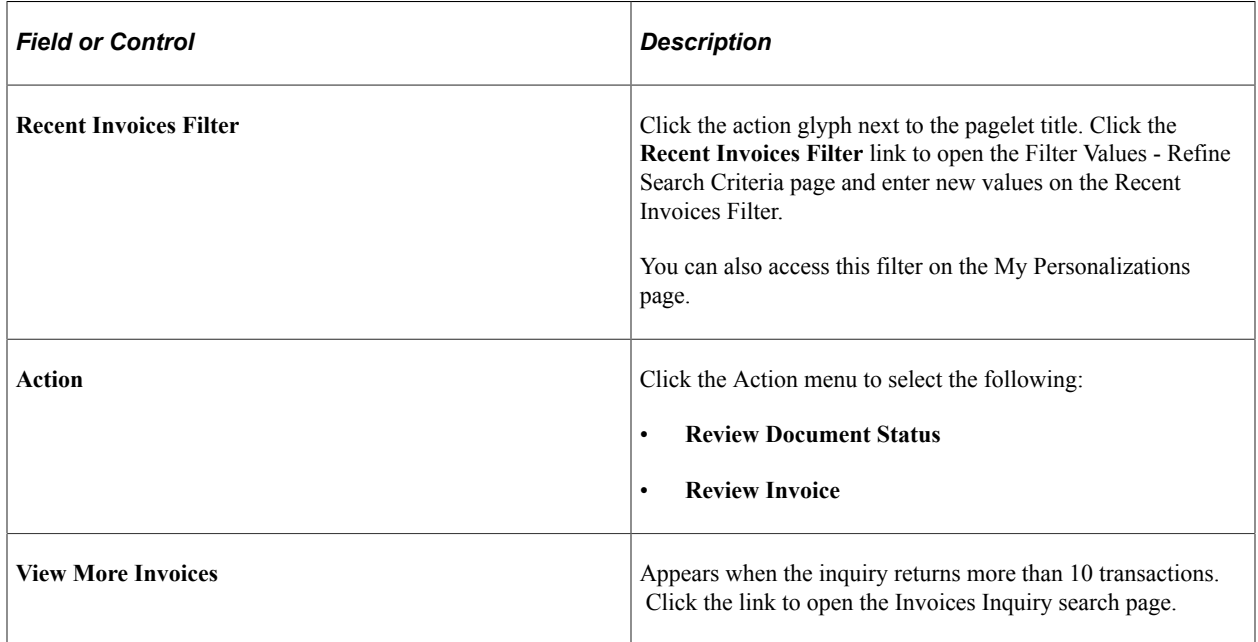

# <span id="page-1328-1"></span>**Customer Recent Items Pagelet**

Use the Customer Recent Items pagelet (C360\_RECENT\_ITEMS) to view the customer's 10 most recent items.

This example illustrates the fields and controls on the Customer Recent Items pagelet.

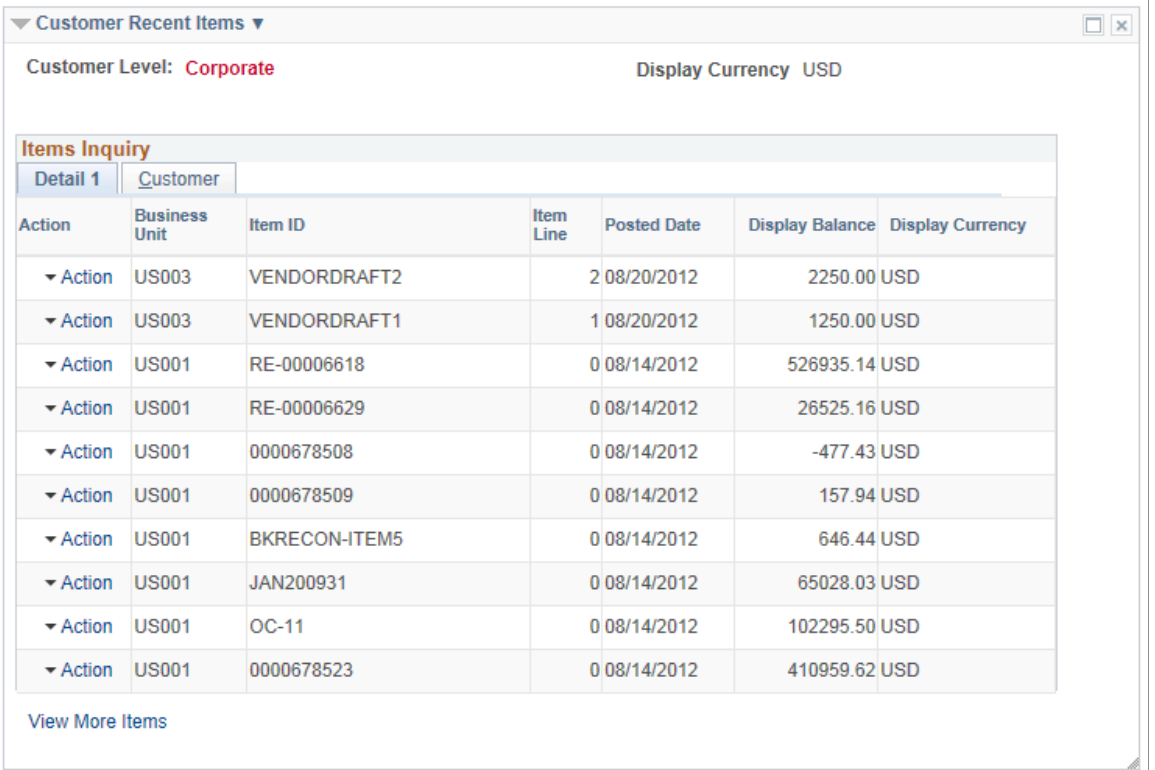

The pagelet displays items by the item posted date in the range defined on the Global Date Filter.

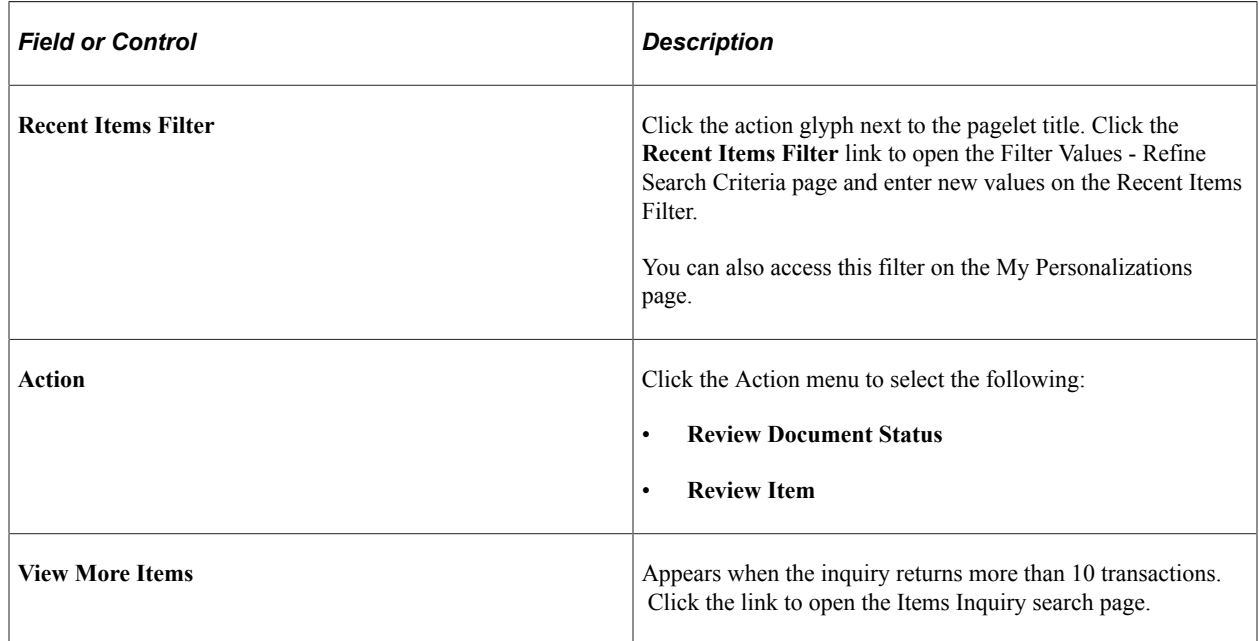

# <span id="page-1329-0"></span>**Customer Recent Payments Pagelet**

Use the Customer Recent Payments pagelet (C360\_RECENT\_PAYMT) to view the customer's 10 most recent payments.

This example illustrates the fields and controls on the Customer Recent Payments pagelet.

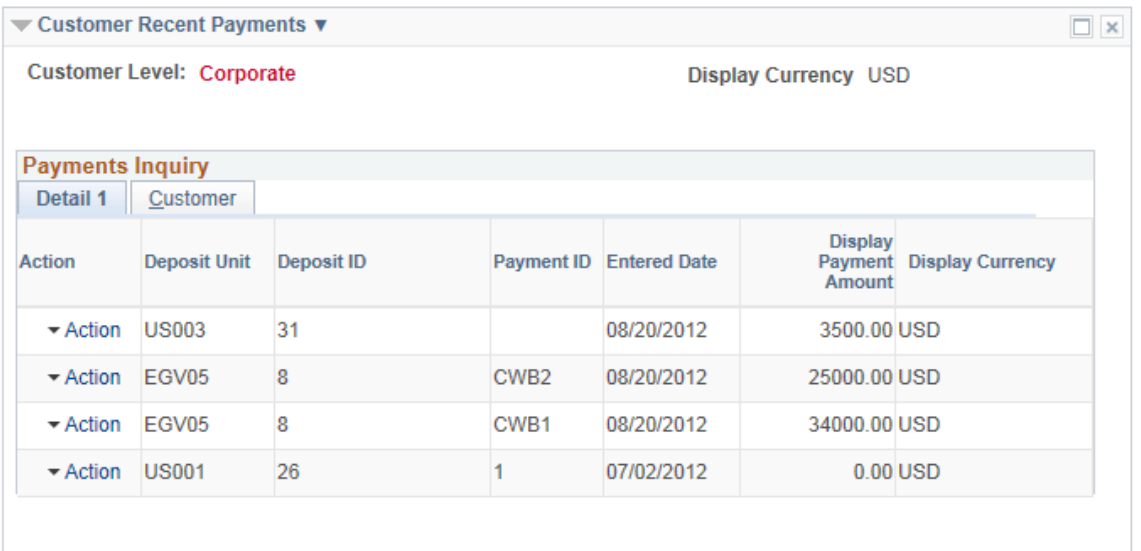

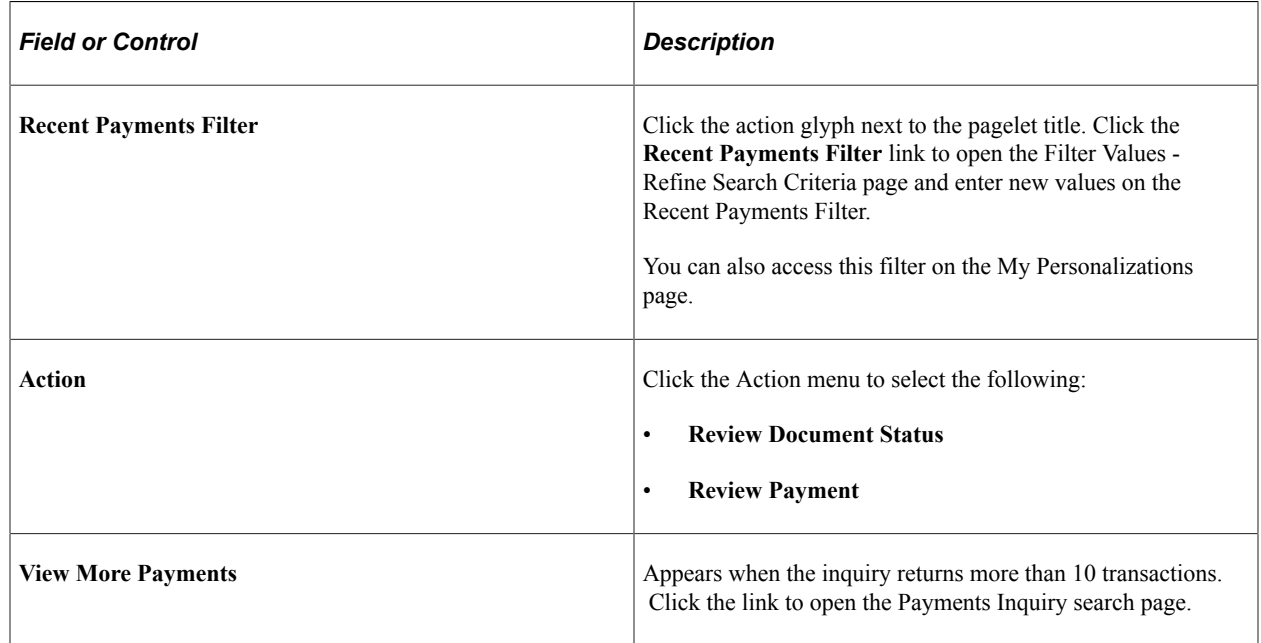

# <span id="page-1330-0"></span>**Customer Recent Quotations Pagelet**

Use the Customer Recent Quotations pagelet (C360\_RECENT\_QUOTES) to view the customer's 10 most recent quotations.

This example illustrates the fields and controls on the Customer Recent Quotations pagelet.

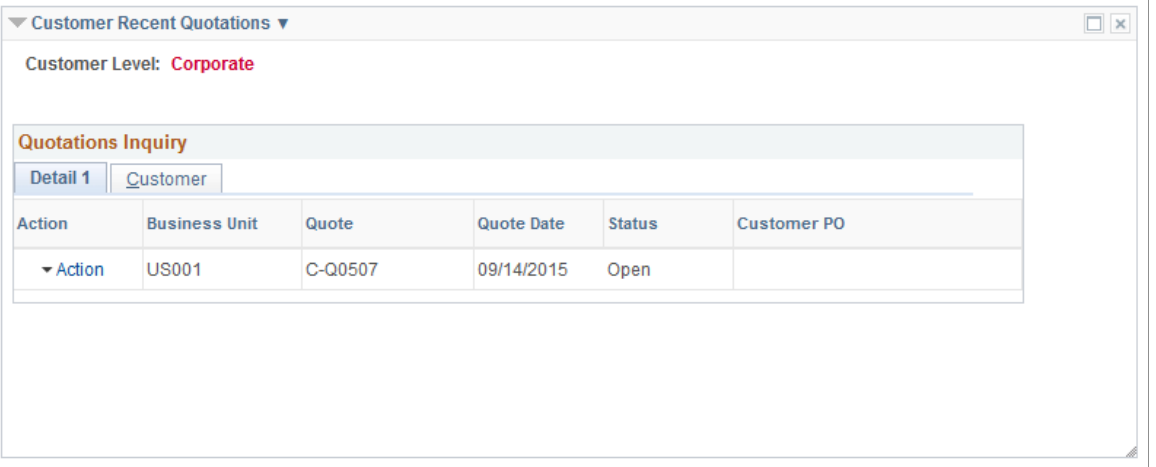

The pagelet displays quotes by the quotation date in the range defined on the Global Date Filter.

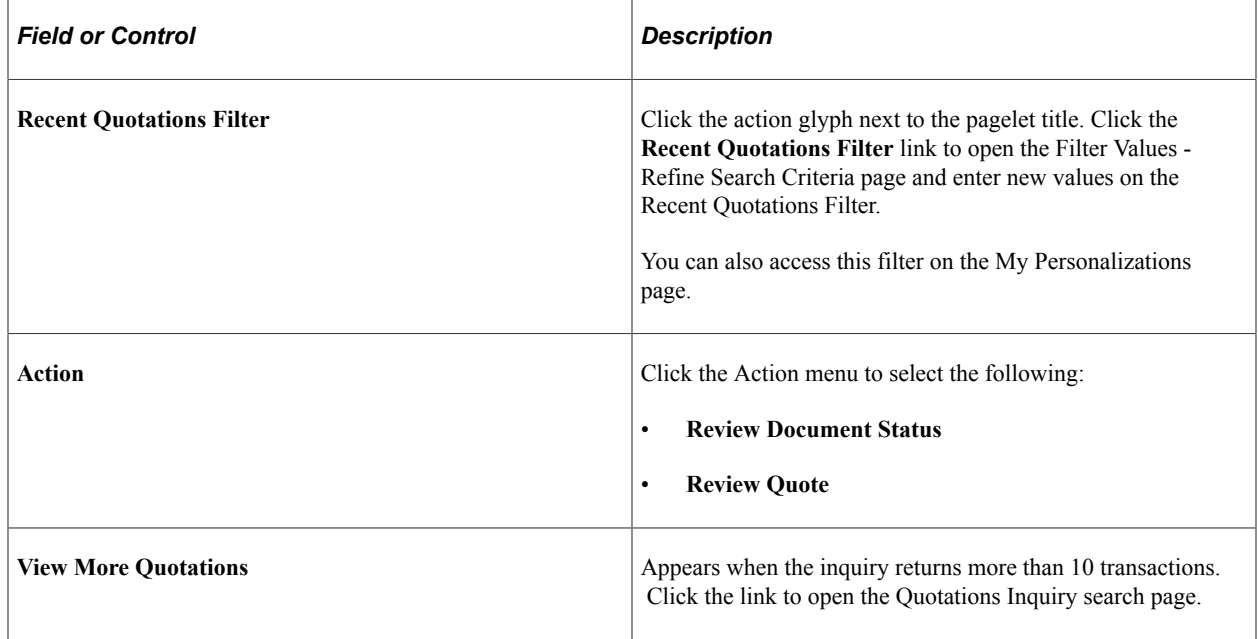

# <span id="page-1331-0"></span>**Customer Recent Sales Orders Pagelet**

Use the Customer Recent Sales Orders pagelet (C360\_RECENT\_SO) to view the 10 most recent sales orders.
This example illustrates the fields and controls on the Customer Recent Sales Orders pagelet.

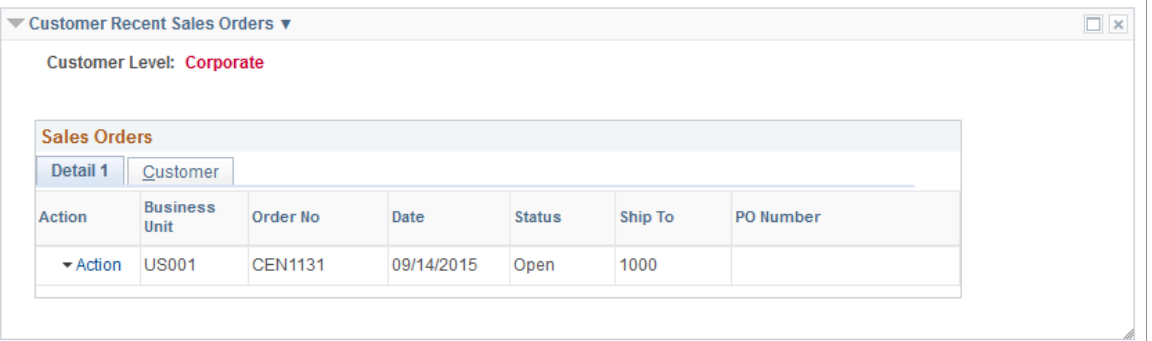

The pagelet displays sales orders by the order date in the range defined on the Global Date Filter.

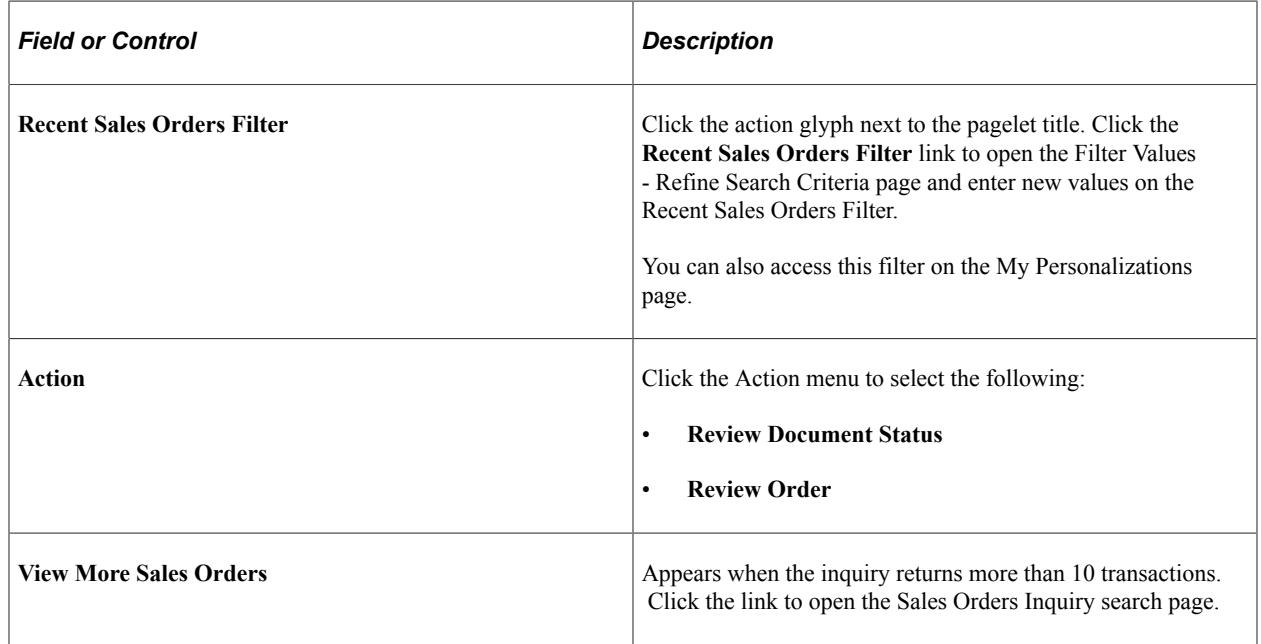

# **Customer Recent Returns Pagelet**

Use the Customer Recent Returns pagelet (C360\_RECENT\_RMA) to view the 10 most recent returned material authorizations.

This example illustrates the fields and controls on the Customer Recent Returns pagelet.

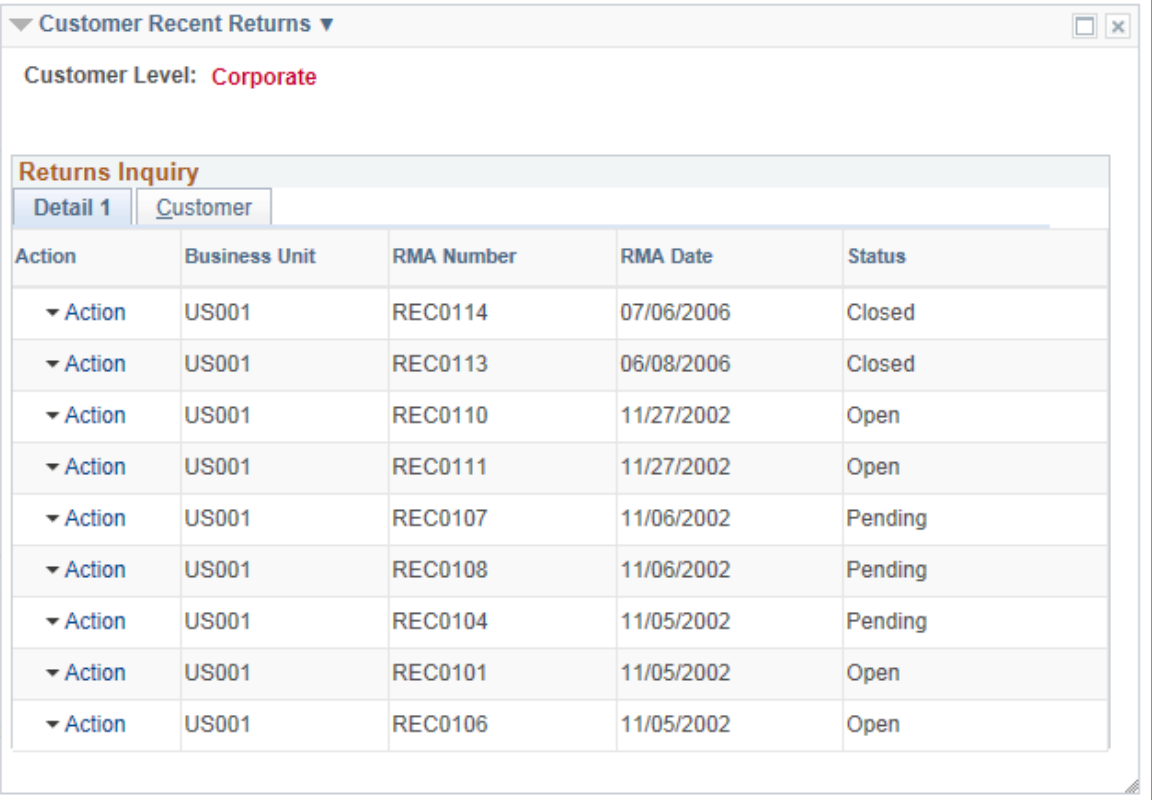

The pagelet displays returns by the returned material authorization (RMA) date in the range defined on the Global Date Filter.

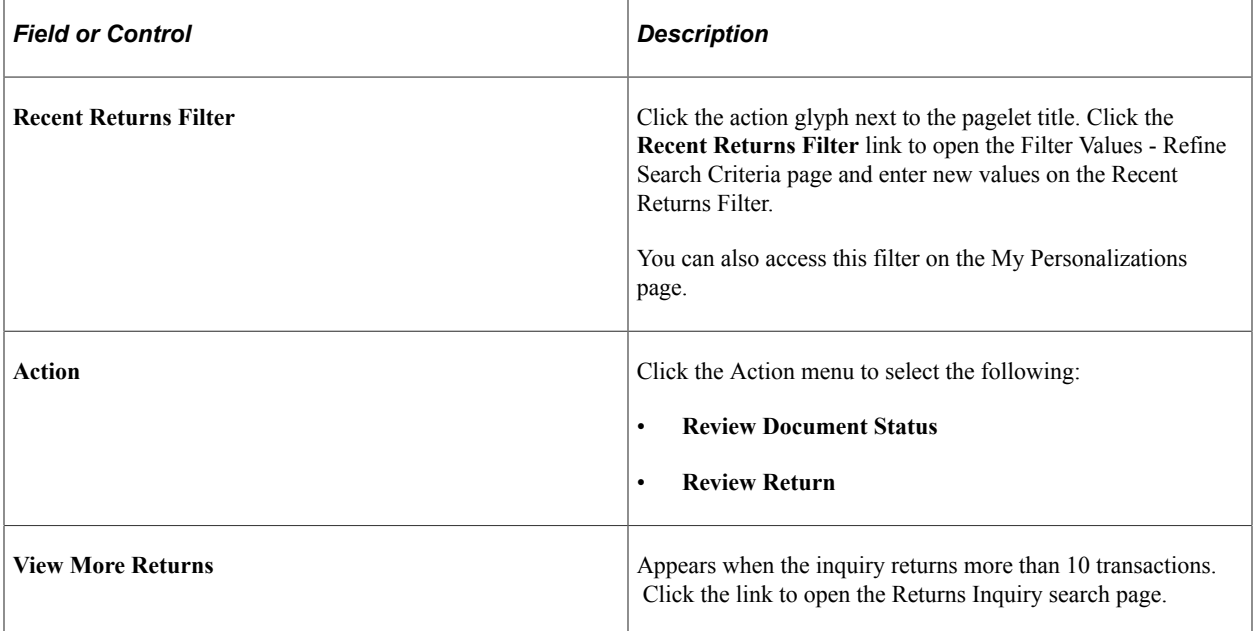

# **Customer Recent Shipments Pagelet**

Use the Customer Recent Shipments pagelet (C360\_RECENT\_SHIP) to view the 10 most recent shipments.

This example illustrates the fields and controls on the Customer Recent Shipments pagelet.

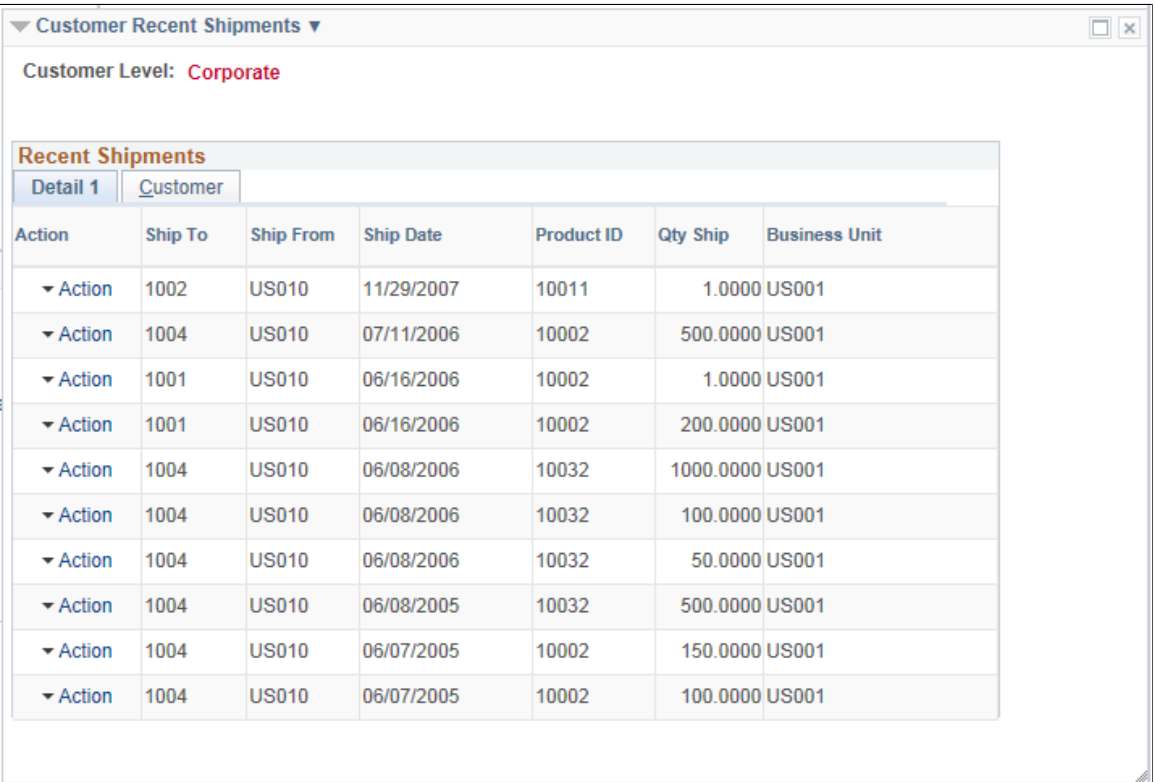

The pagelet displays shipments by the ship date in the range defined on the Global Date Filter.

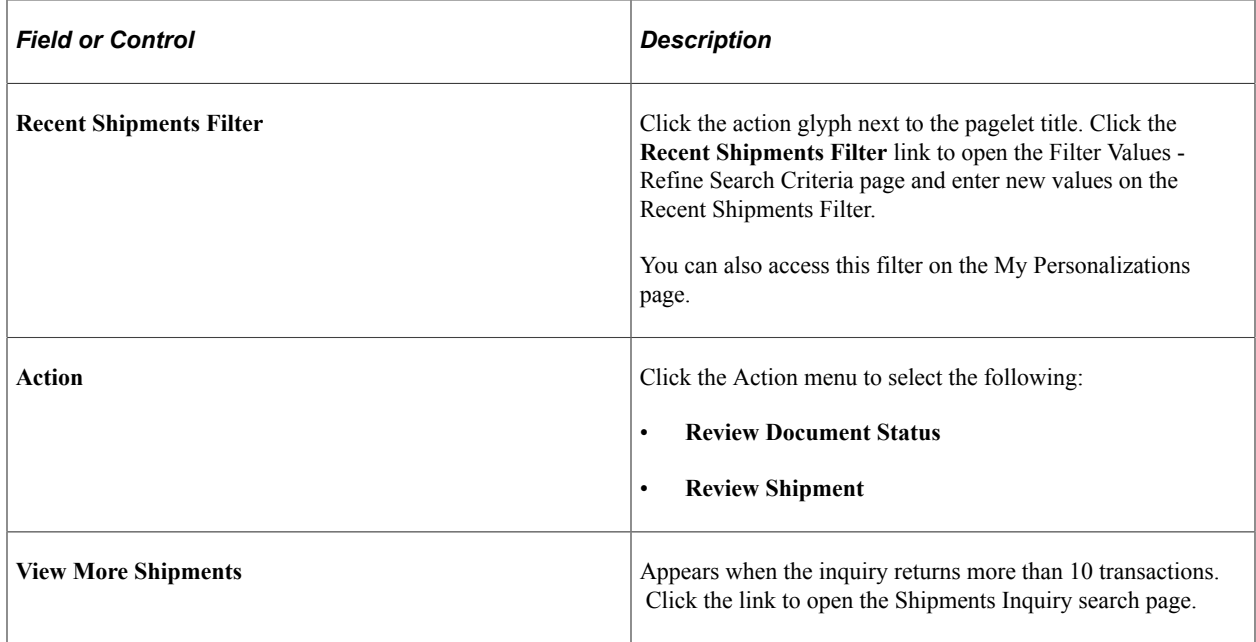

# **Customer Top Contracts Pagelet**

Use the Customer Top Contracts pagelet (C360\_TOP\_N\_CNTR) to view the top 10 contracts by a contract's total bill amount.

This example illustrates the fields and controls on the Customer Top Contracts pagelet.

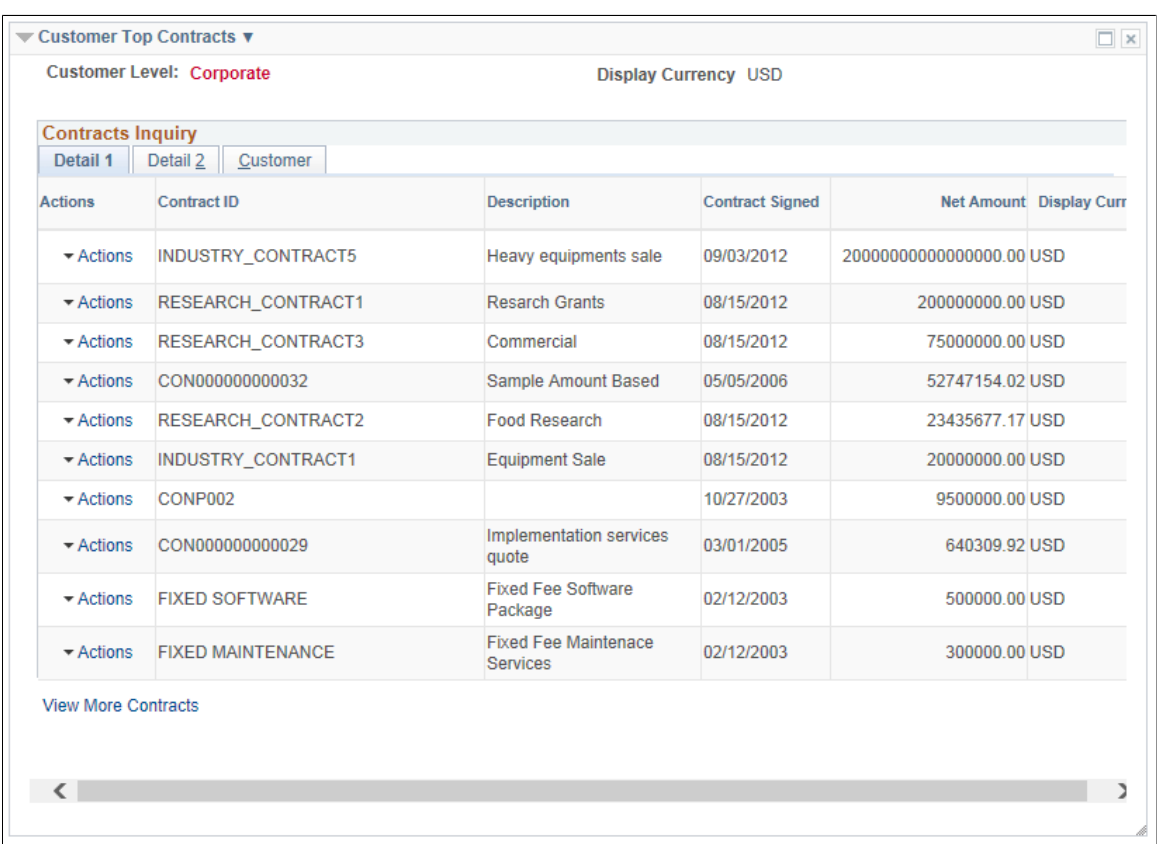

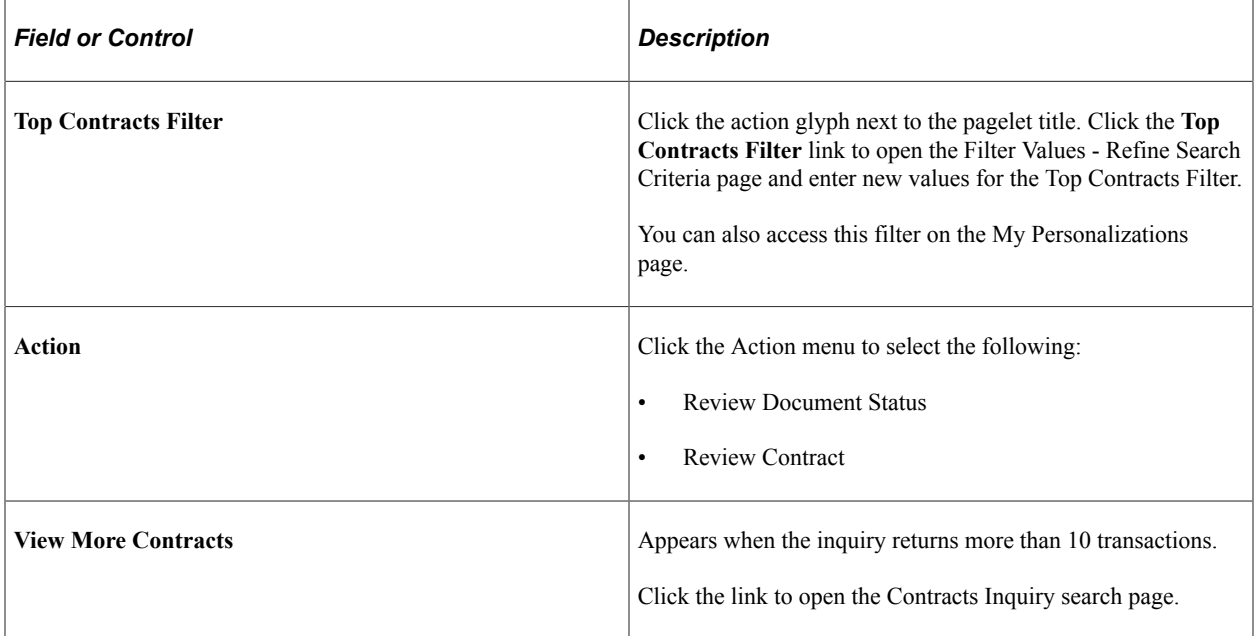

# **Customer Top Items Pagelet**

Use the Customer Top Items pagelet (C360\_TOP\_N\_ITEM) to view the top 10 items by item balance amount base.

This example illustrates the fields and controls on the Customer Top Items pagelet.

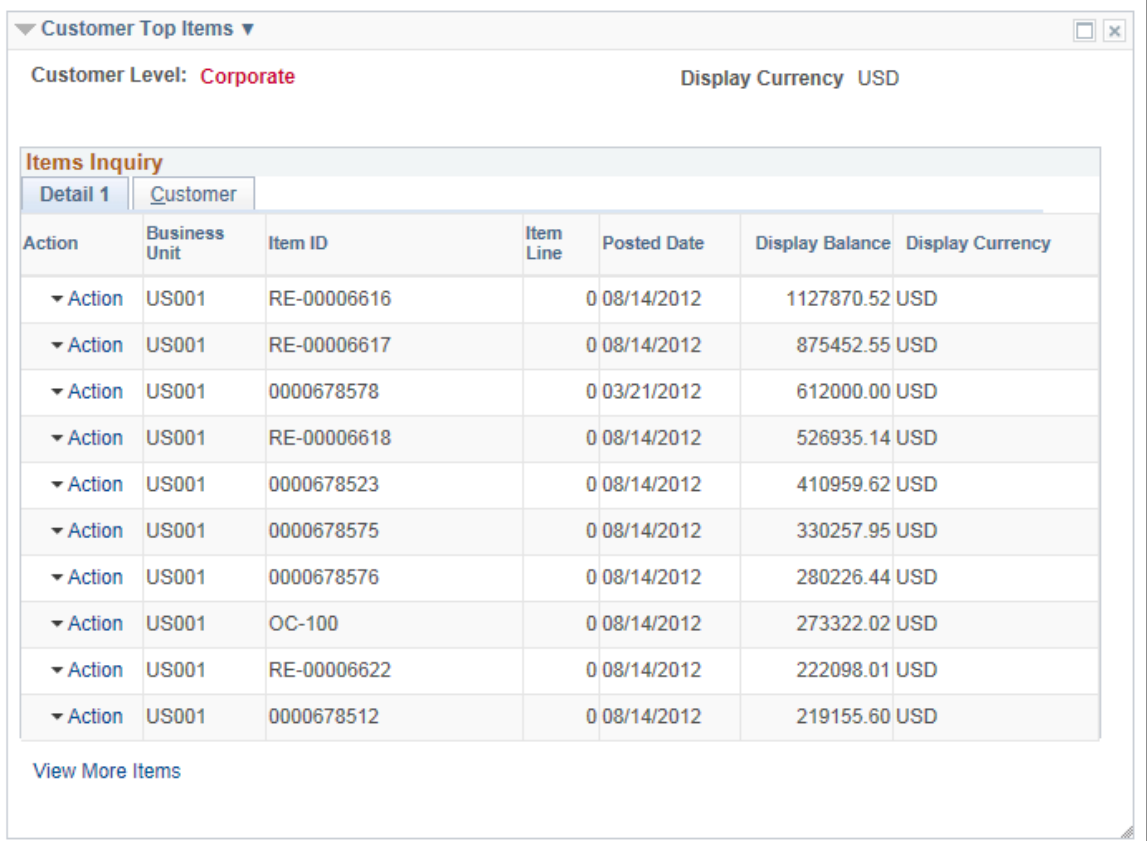

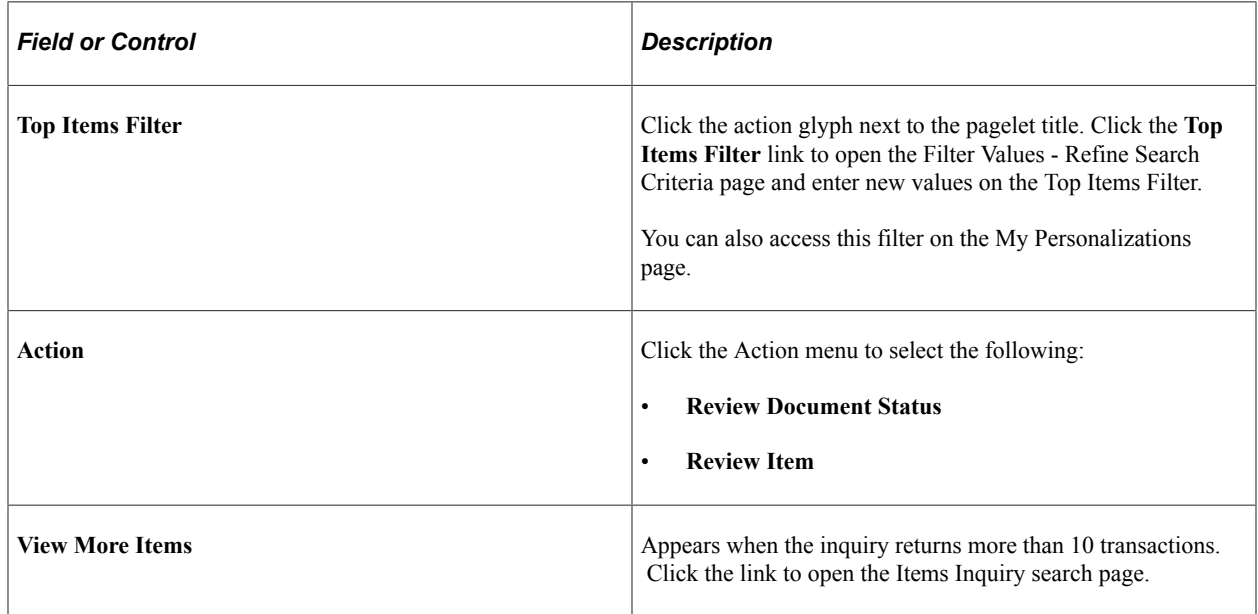

 $\overline{\phantom{a}}$ 

# **Customer Top Invoices Pagelet**

Use the Customer Top Invoices pagelet (C360\_TOP\_N\_INVOIC) to view the top 10 invoices by invoice amount.

This example illustrates the fields and controls on the Customer Top Invoices pagelet.

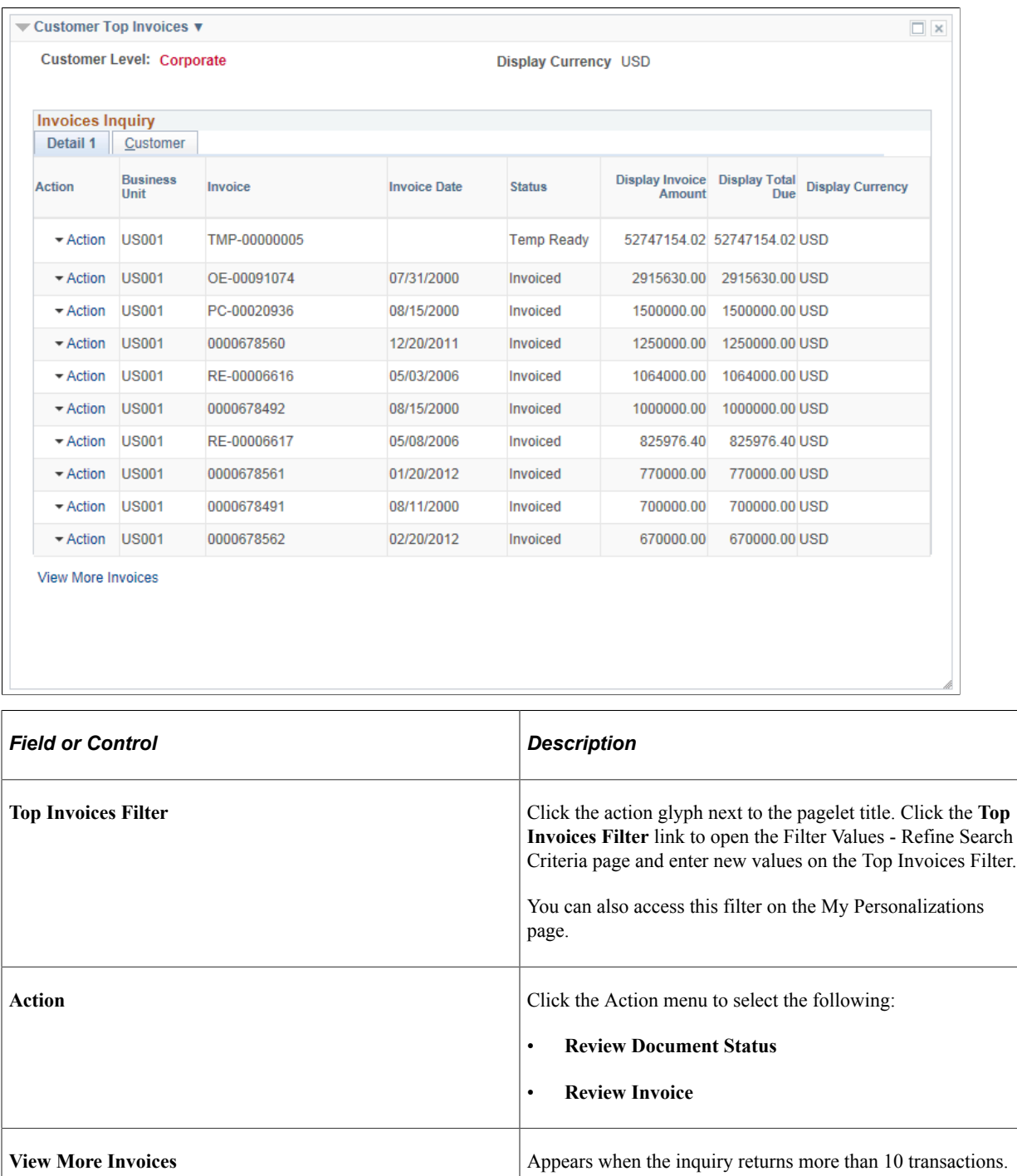

Click the link to open the Invoices Inquiry search page.

# **Customer Top Payments Pagelet**

Use the Customer Top Payments pagelet (Customer) to view the top 10 payments by payment amount base.

This example illustrates the fields and controls on the Customer Top Payments pagelet.

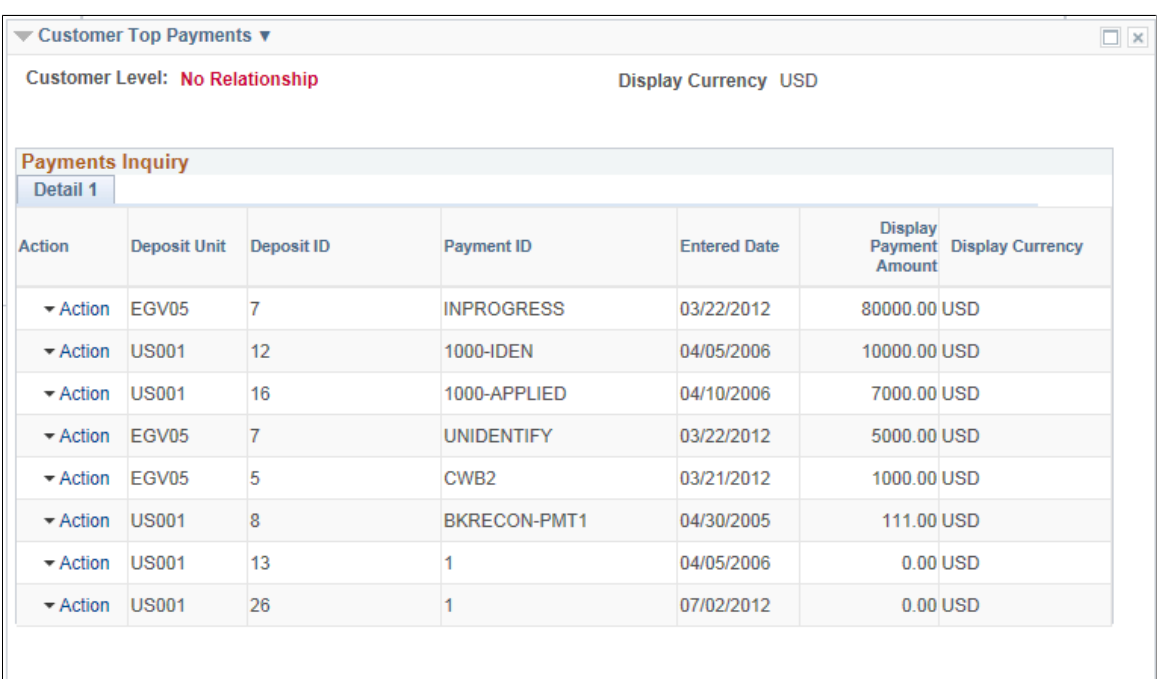

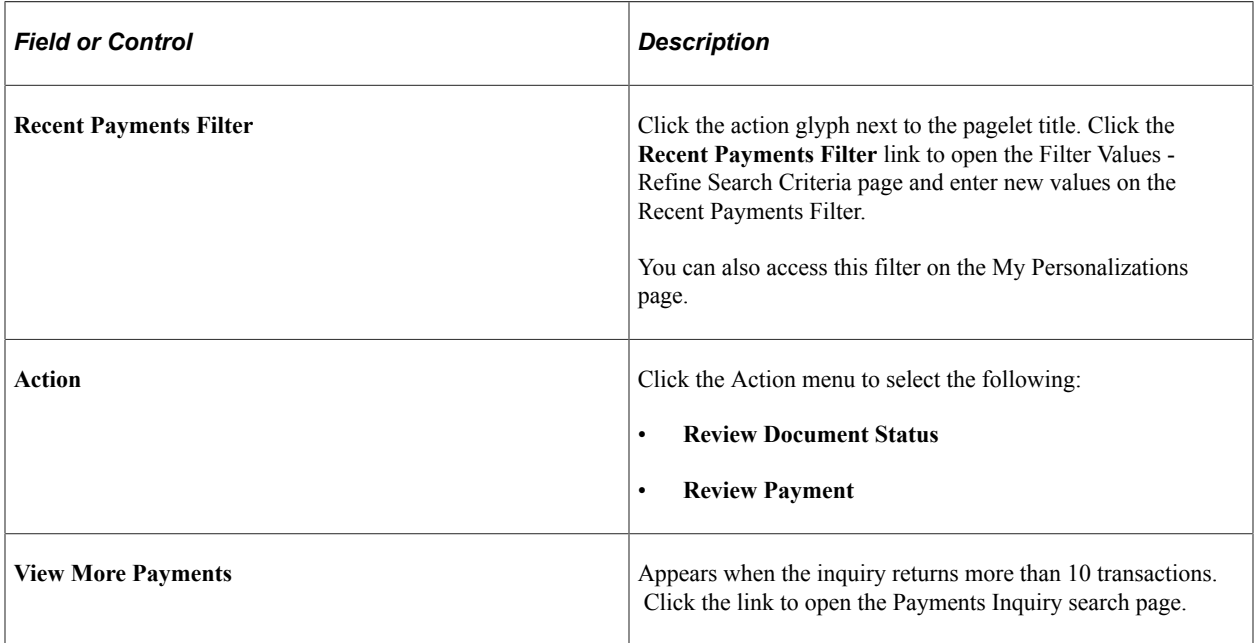

 $\mathbb{Z}$ 

### **Chapter 38**

# **Using the PeopleSoft Fluid Comprehensive Customer View**

# **Understanding the PeopleSoft Fluid Comprehensive Customer View**

Built using the Fluid Configurable Analysis Framework, the Fluid Comprehensive Customer View consolidates content focused around key performance indicators and provides the following:

- Customer profile information.
- Customer analytics.
- Transactional information at both summary and detail levels.
- Comparative analysis of customers.

The Fluid Comprehensive Customer View consists of the *Comparison* and *Analysis* views, and displays multiple pivot grids containing metrics, analytics, graphs, and transaction details that correspond to customers.

In Comparison view you can select two or more customers and compare their data side-by-side. In Analysis view you can drill down to the metrics associated with a single customer. The Customer Transaction Wheel provides direct access to transaction pages associated with a customer.

The Fluid Comprehensive Customer View is similar to the PeopleSoft Classic Comprehensive Customer View, but has all the advantages of PeopleSoft Fluid technology, including the ability to analyze key performance indicators using a mobile device.

**Note:** The Fluid Comprehensive Customer View supports tablets and desktops, but not cell phones.

#### **Related Links**

[Understanding the PeopleSoft Classic Comprehensive Customer View](#page-1302-0) [Using the PeopleSoft Classic Comprehensive Customer View](#page-1302-1)

# **Using the PeopleSoft Fluid Comprehensive Customer View**

This topic describes how to use the PeopleSoft Fluid Comprehensive Customer View for analysis and comparison of customer data.

# **Customizing the Fluid Comprehensive Customer View**

You can customize the Fluid Comprehensive Customer View using these methods:

• Fluid Configurable Analysis Framework.

PeopleSoft's Fluid Configurable Analysis Framework (CAF) enables administrators to use a common framework to design end-user pages and determine what factors (data) to display for an entity.

For more information, see "Using Configurable Analysis Framework" (Enterprise Components)

• Actions list.

Use the Actions list to specify page characteristics, set date filters, and manage metric lists

• My Personalization page.

Use the My Personalization page to define user-level display options.

• Choose Metrics page.

Use the Choose Metrics page to specify the metrics to display in the analysis or comparison views.

• Customers Selection page.

Use the Customers Selection page to search for and select customers to filter results.

**Note:** These options are common to both the Comparison and Analysis views.

#### **Actions List**

Use the Actions list to specify page characteristics, such as the number of top transactions to display, set date filters, and manage metric lists. You can also manage user access to lists and page views.

### Actions list options

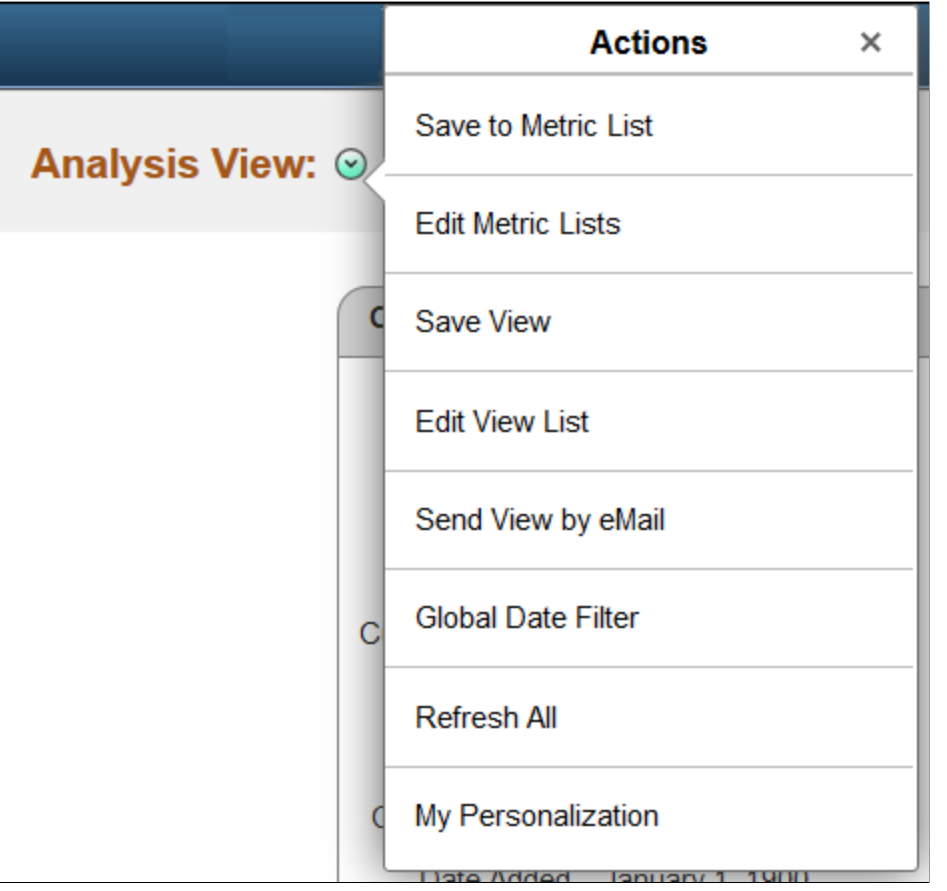

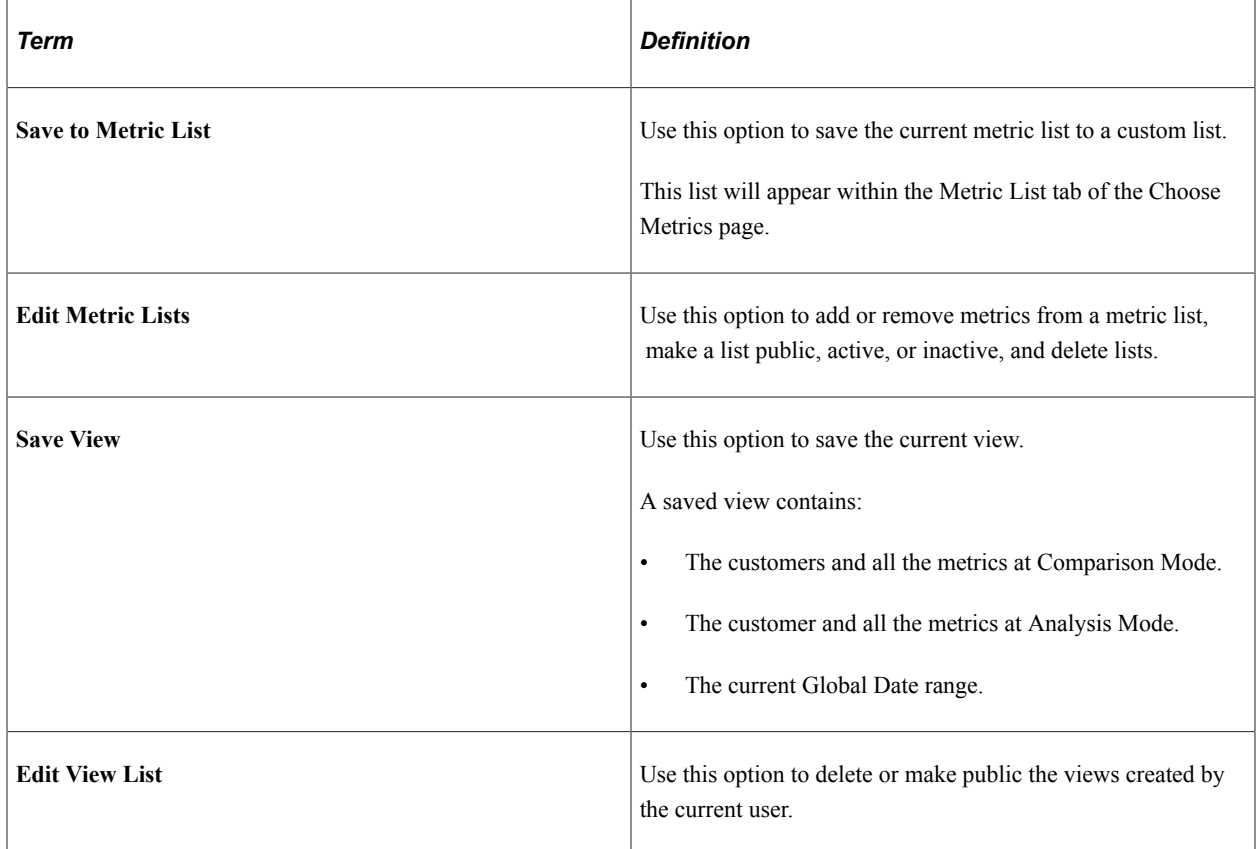

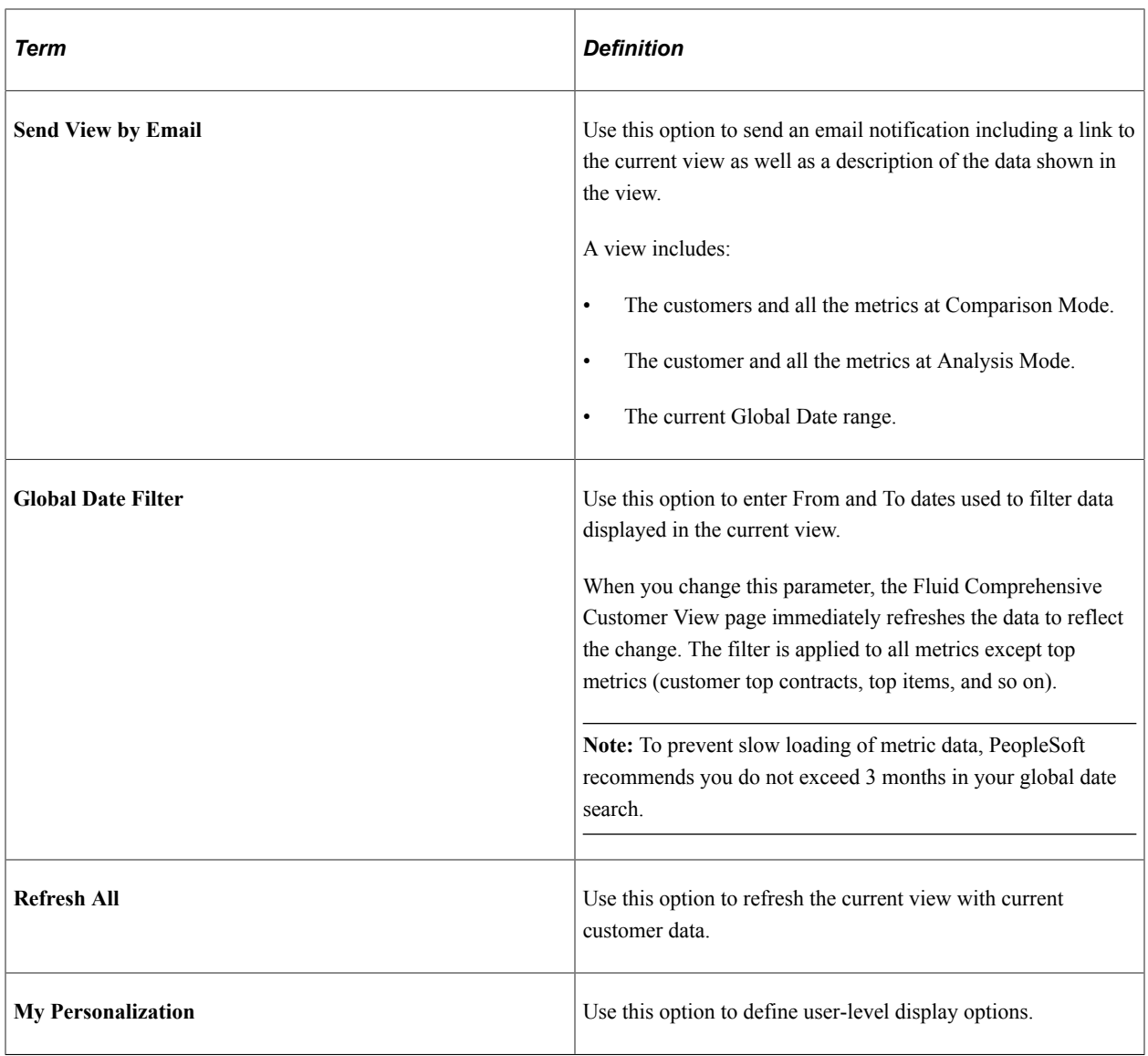

### **My Personalization Page**

Use the My Personalization page (C360\_PRFS\_DFLT\_FL) to define user-level display options.

Navigation:

**PeopleSoft Fluid Home page** > **Comprehensive Customer View tile** > **Actions list** > **My Personalization**

This example illustrates the fields and controls on the My Personalization page.

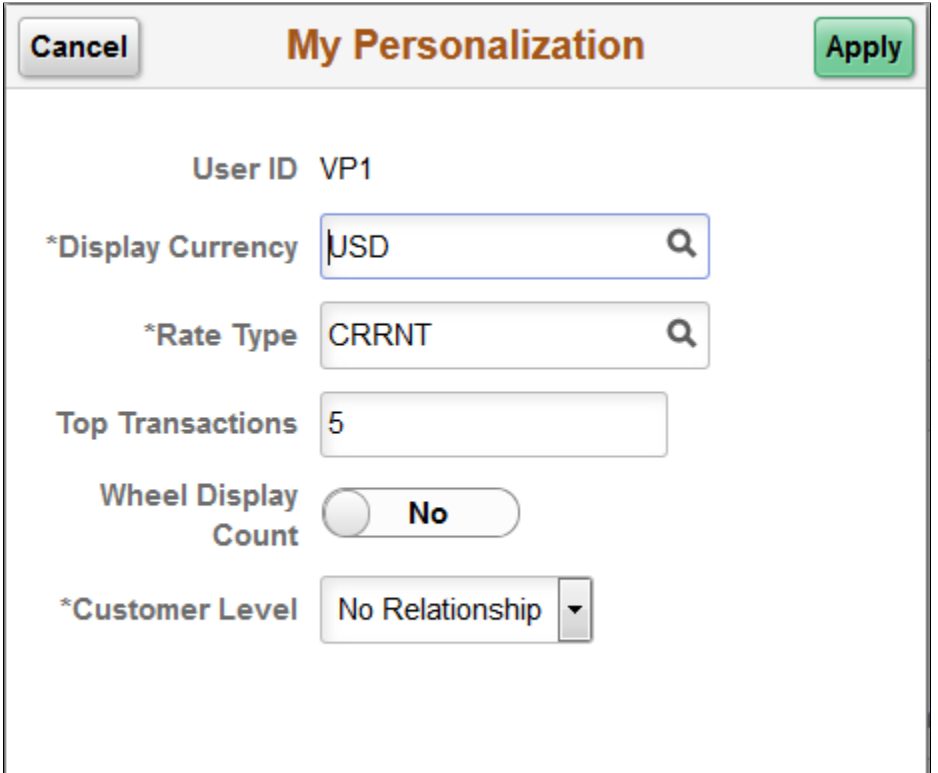

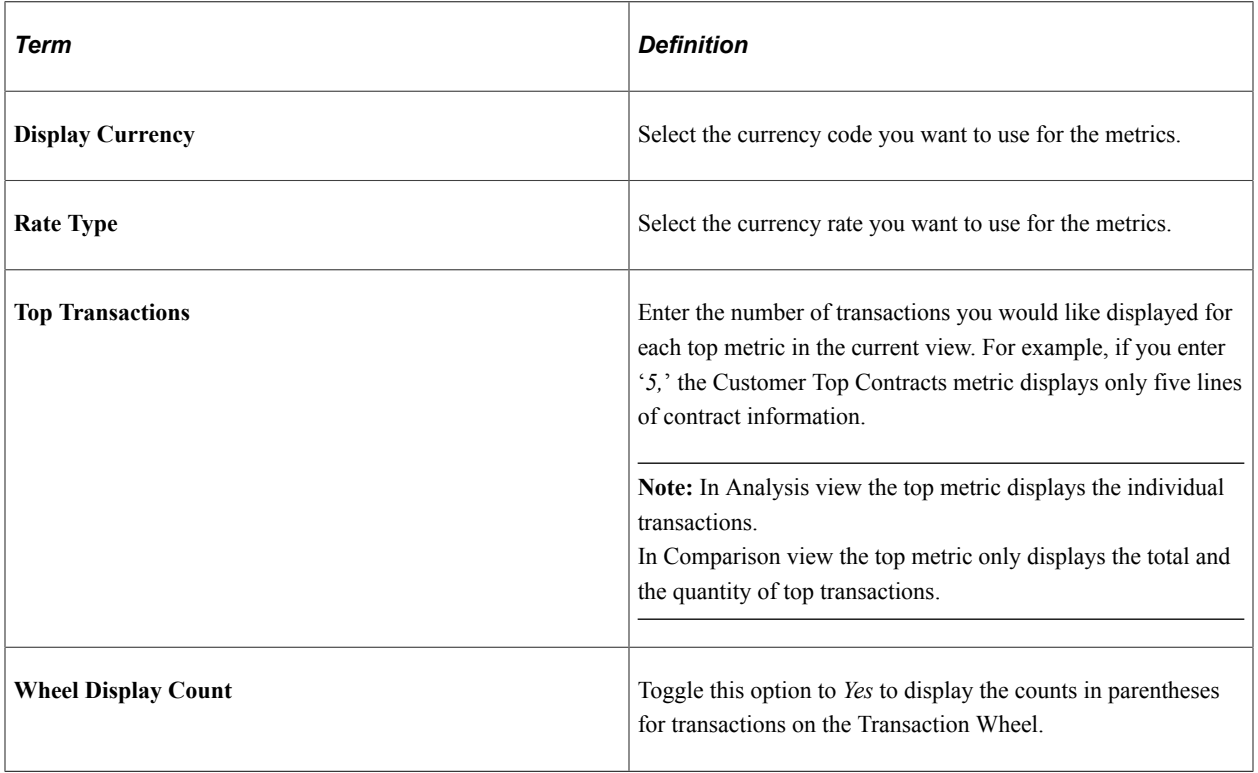

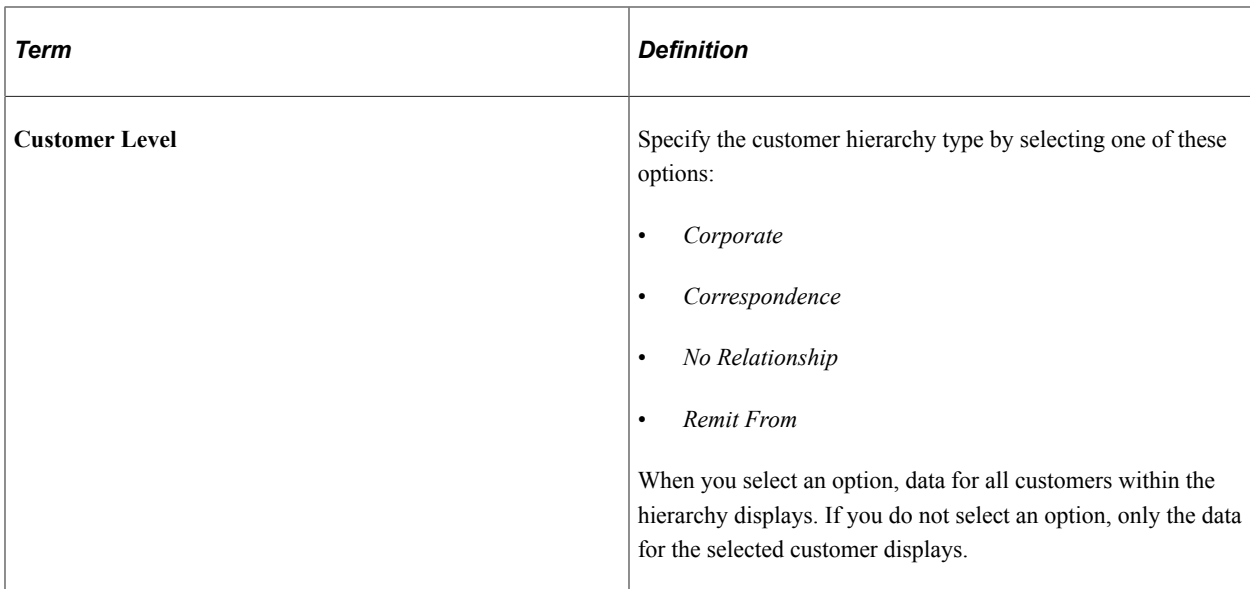

When you change any of these parameters, the Fluid Comprehensive Customer View page immediately refreshes the data to reflect the change.

#### **Choose Metrics Page**

Use the Choose Metrics page (CAFNUI\_FCTCMP\_SCF) to specify the customer analysis pagelets (metrics) to display in the Analysis or Comparison views.

Navigation:

#### **PeopleSoft Fluid Home page** > **Comprehensive Customer View tile** > **Choose Metrics (button)**

This example illustrates the fields and controls on the Choose Metrics page.

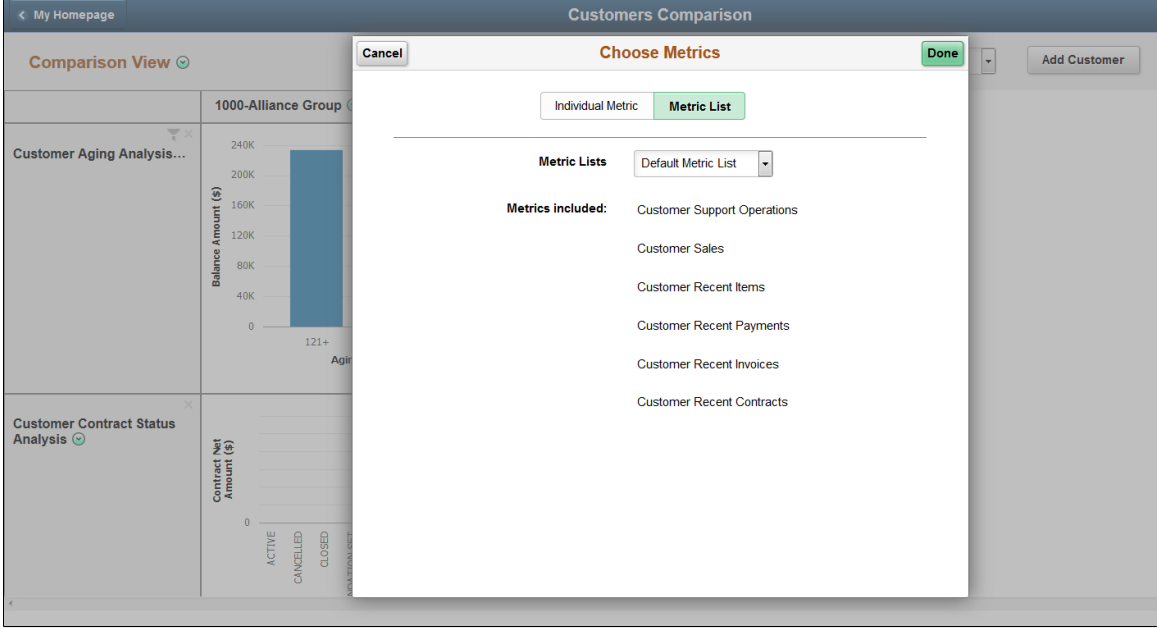

The Choose Metrics page provides two tabs, **Individual Metric** and **Metric List.**

Use the **Individual Metric** tab to select individual metrics from a list of total available metrics.

Use the **Metric List** tab to select predefined groups of metrics. Choose from these available options:

- *Customer Balances Metrics*
- *Customer Information Metrics*
- *Default Metric List*
- *Information and Totals*
- *Pivot Grid Metrics*
- *Recent Metrics*
- *Top Metrics*
- In addition, any metric list you created using the *Save to Metric List* option displays here.

For more information about the customer analysis pagelets accessed using the Choose Metrics page, see [Working with Fluid Comprehensive Customer View Pagelets.](#page-1354-0)

#### **Customers Selection Page**

Use the Customers Selection page (CAFNUI\_SRCHPAGE\_FL) to search for and select customers to filter results.

Navigation:

#### **PeopleSoft Fluid Home page** > **Comprehensive Customer View tile.**

Click the Add Customer button when in Comparison view.

Click the Change Customer button when in Analysis view.

This example illustrates the fields and controls on the Customers Selection page.

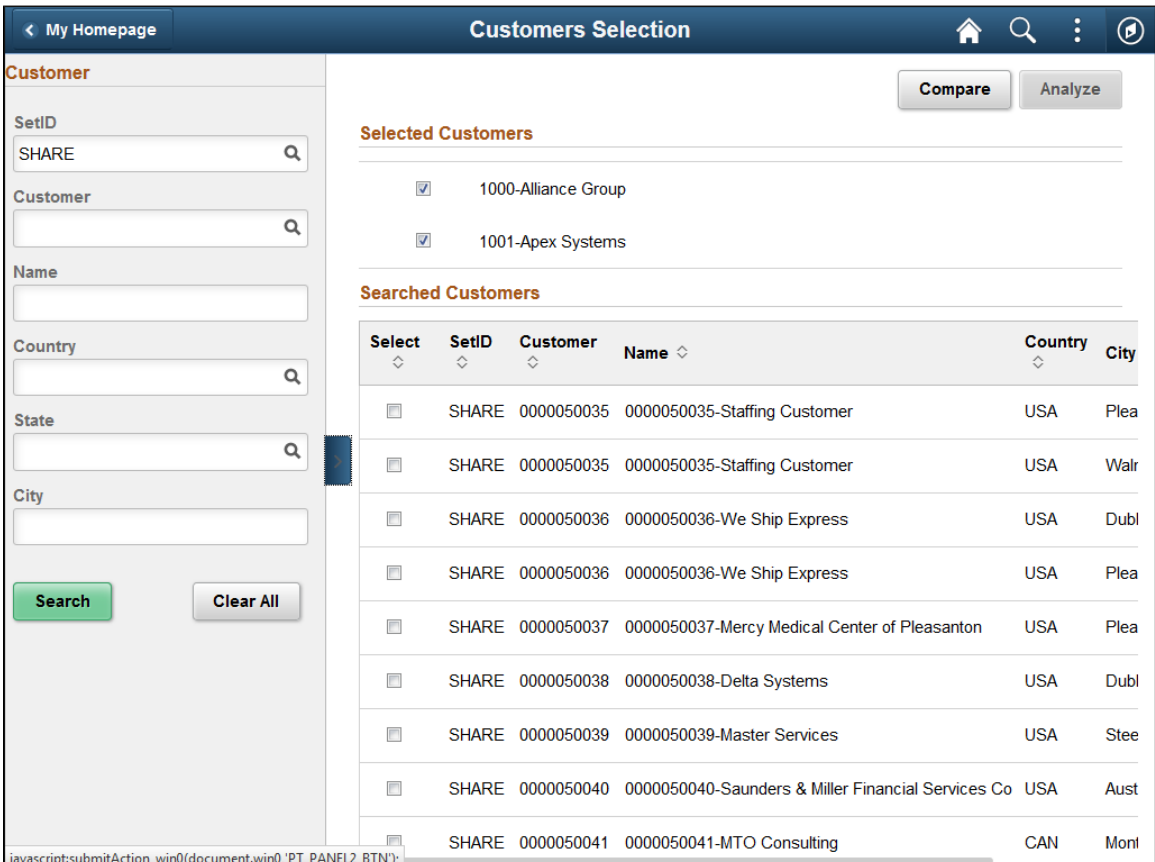

Use the Customer panel on the left side of the page to enter suitable filter criteria and search for relevant customers. Click Search.

In the **Searched Customers** grid, select the customer or customers you wish to use in Comparison or Analysis view. Customers you select appear in the **Selected Customers** grid.

Click **Compare** to access the Comparison view of the Comprehensive Customer View page. Click **Analyze** to access the Analyze view of the Comprehensive Customer View page. If you select two or more customers from the **Searched Customers** grid, the Analyze button is unavailable.

### <span id="page-1347-0"></span>**Working with Common Actions in the Fluid Comprehensive Customer View**

This section discusses actions common to both Analysis and Comparison views of the Fluid Comprehensive Customer View.

#### **Metric Actions**

You can access different metric actions for each metric.

Click the **Metric Related Actions** button to perform the following actions:

• *<metric name> Filter:* used to access the Edit Filter Values page, where you can select and apply different filter options to the metric.

• *Show Filter Values:* used to access the Show Filter Values page, where you can view the filter values you applied to the metric.

A filter icon indicates when the data was filtered.

**Note:** The filter criteria changed at Metrics Actions are saved. When a filter ID is used by more metrics, if you change it for one metric, this change will be reflected at the other metrics that use it.

#### **View Details**

For each metric, click the **View Details** link to access the <*metric name*> Inquiry page and view additional details for the metric. You can also modify search criteria.

Customer Contracts Inquiry page

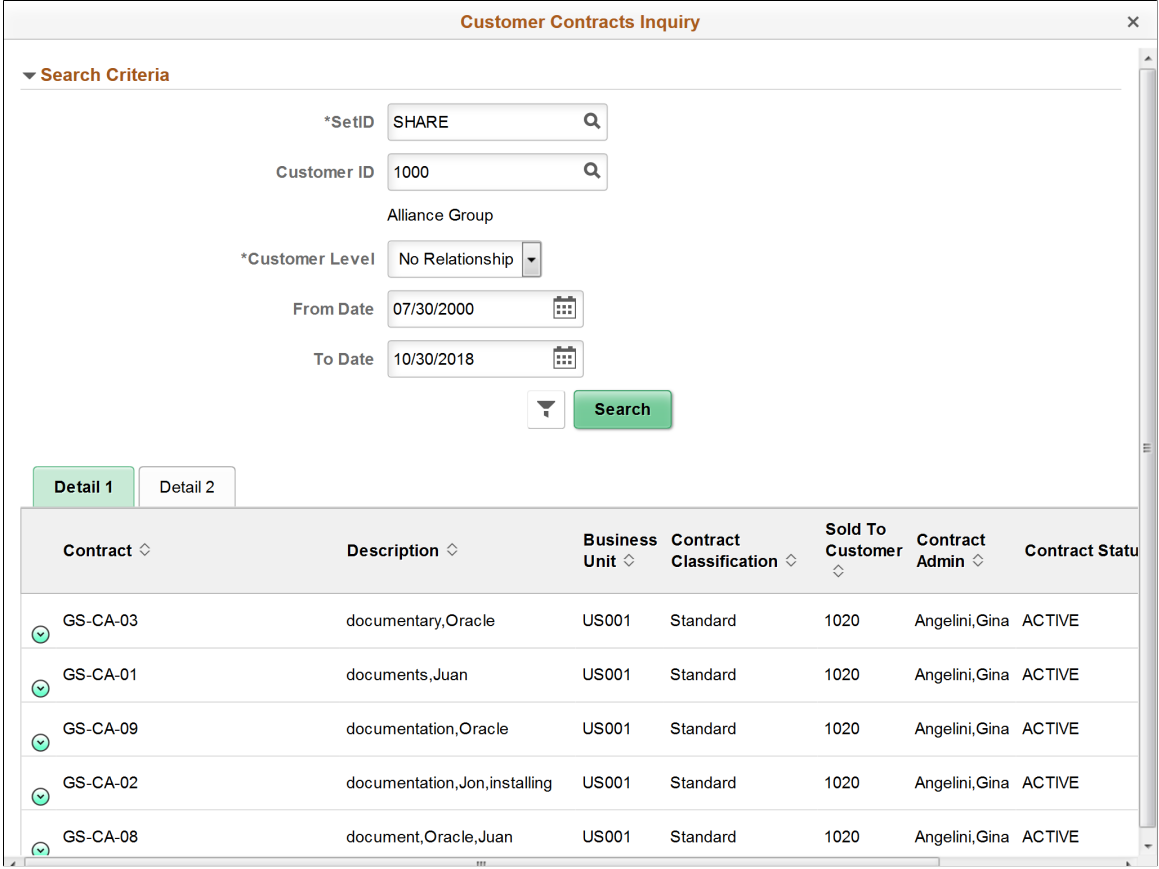

### <span id="page-1348-0"></span>**Working with Pivot Grids in The Fluid Comprehensive Customer View**

Some customer analysis pagelets in the Fluid Comprehensive Customer View use pivot grids, which enable you to display data in different views by performing operations such as pivoting and filtering. This enables you to interpret data in a variety of ways. Pivots grids are based on PS Queries and can display results in a grid format, a chart format, or both.

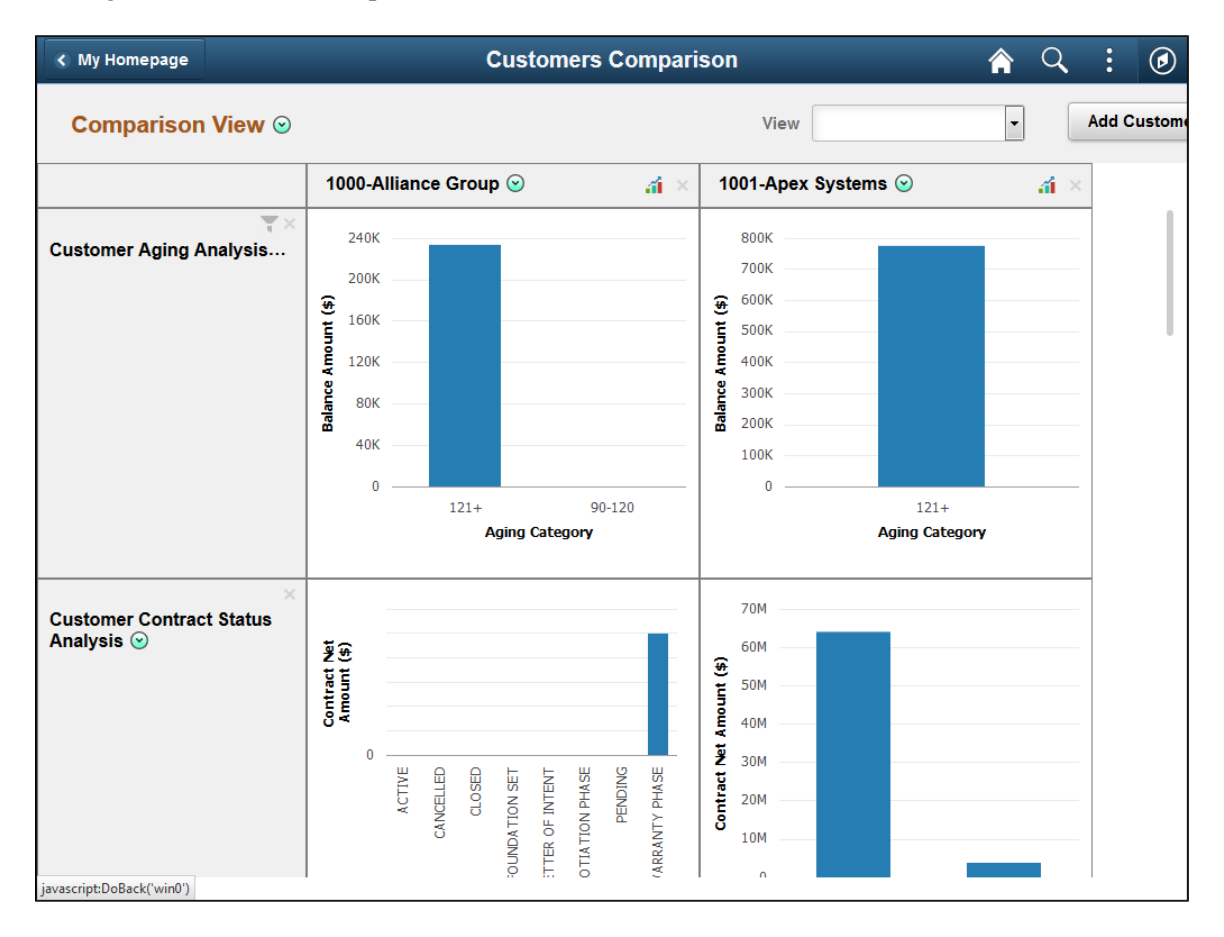

#### Pivot grids in the Fluid Comprehensive Customer View

You can click anywhere on the pivot grid to access the Pivot Grid Detail page and select different dimensions, graph and filtering options, and so forth.

#### Pivot Grid Detail page

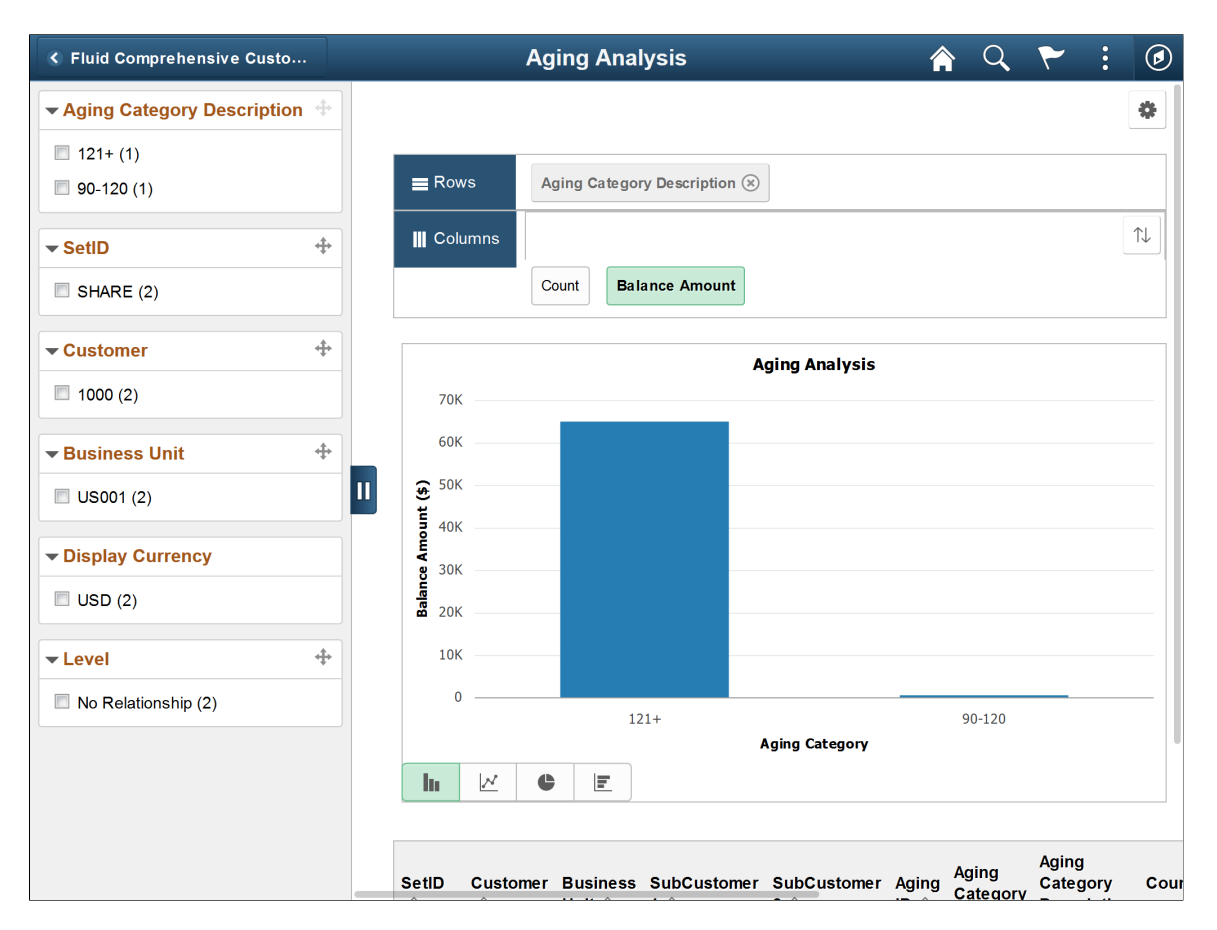

The left panel of the editing page enables you to modify the prompts and filters. Users can select from a range of data using field prompts, filter data by selecting specific facets values, and analyze pivot data by dragging and dropping facets into the Pivot Grid Columns and Rows.

Each pivot grid has its own set of prompts—such as SetID, Business Unit, and so forth—that you can modify to display data in the graph.

You can also choose the type of graph—including bar, line, and pie charts—to display your data.

Click the bars in a graph, pie slices, or the display amount value links in the pivot grid or table to view details or drill down by various dimensions.

The Options Menu (cog icon) provides these pivot grid controls:

- *View Grid*
- *Update Filters*
- *Chart Options*
- *Export Data*
- *Threshold Options*
- *Save*
- *Save As*
- *Sort Option*
- *Add to Homepage*

**Note:** When you return to the Comprehensive Customer View, filters you applied during editing will not be reflected on the page.

For more information about fields and controls in pivot grids, see the product documentation for *PeopleTools: Pivot Grid*.

## **Comprehensive Customer View Page (Analysis View)**

Use the Comprehensive Customer View page - Analysis View (CAFNUI\_360\_FL) to view data related to a single customer.

Navigation:

#### **PeopleSoft Fluid Home page** > **Comprehensive Customer View tile** > **Add Customer (button)** > **Analyze (button)**

This example illustrates the fields and controls on the Comprehensive Customer View page - Analysis View.

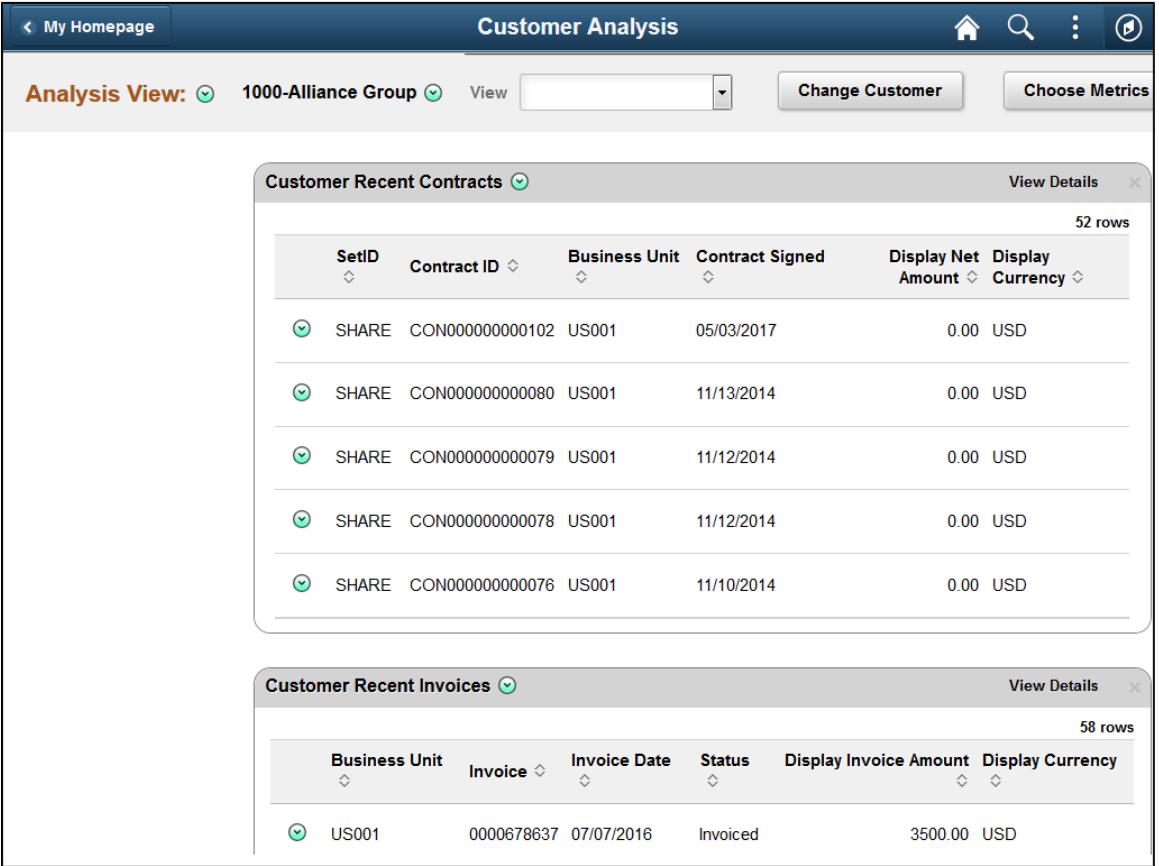

In Analysis view, each metric and its corresponding data display in individual grids.

### **Transaction Wheel**

The *Transaction Wheel* is available in the Analysis view. In the Transaction Wheel you can access up to seven types of transactions associated with a particular customer. You can click any icon to access the respective transaction search component, where you can filter transactions, and review transaction status and document status. All inquiry pages open in a new window.

Access to the transaction inquiry pages depends on the user role. If a user is not authorized to access certain components, a message denying them access appears.

The Transaction Wheel is accessible in the analysis mode and includes these transactions:

- Quotations
- Customer Contracts
- Sales Orders
- Invoices
- **Items**
- Payments
- Returned Material Authorizations

Fluid Transaction Wheel

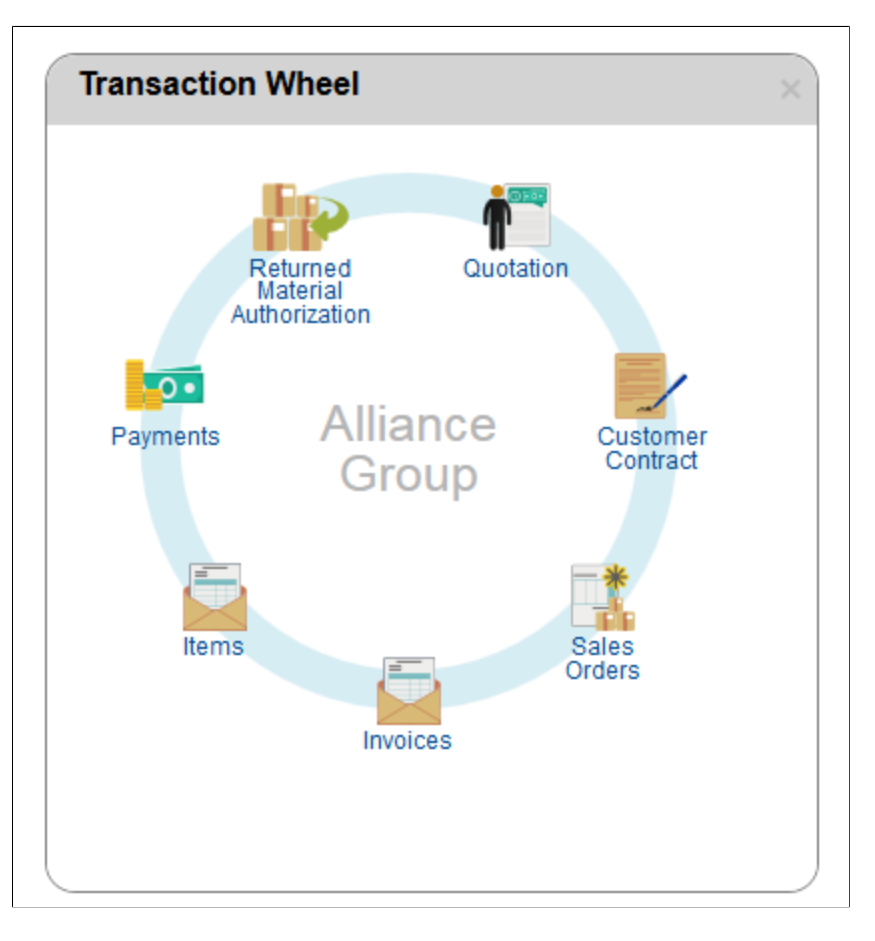

# **Comprehensive Customer View Page (Comparison View)**

Use the Comprehensive Customer View page - Comparison View (CAFNUI\_DISPLAY\_FL) to compare data for two or more customers.

Navigation:

#### **PeopleSoft Fluid Home page** > **Comprehensive Customer View tile** > **Add Customer (button)** > **Compare (button)**

This example illustrates the fields and controls on the Comprehensive Customer View page - Comparison View.

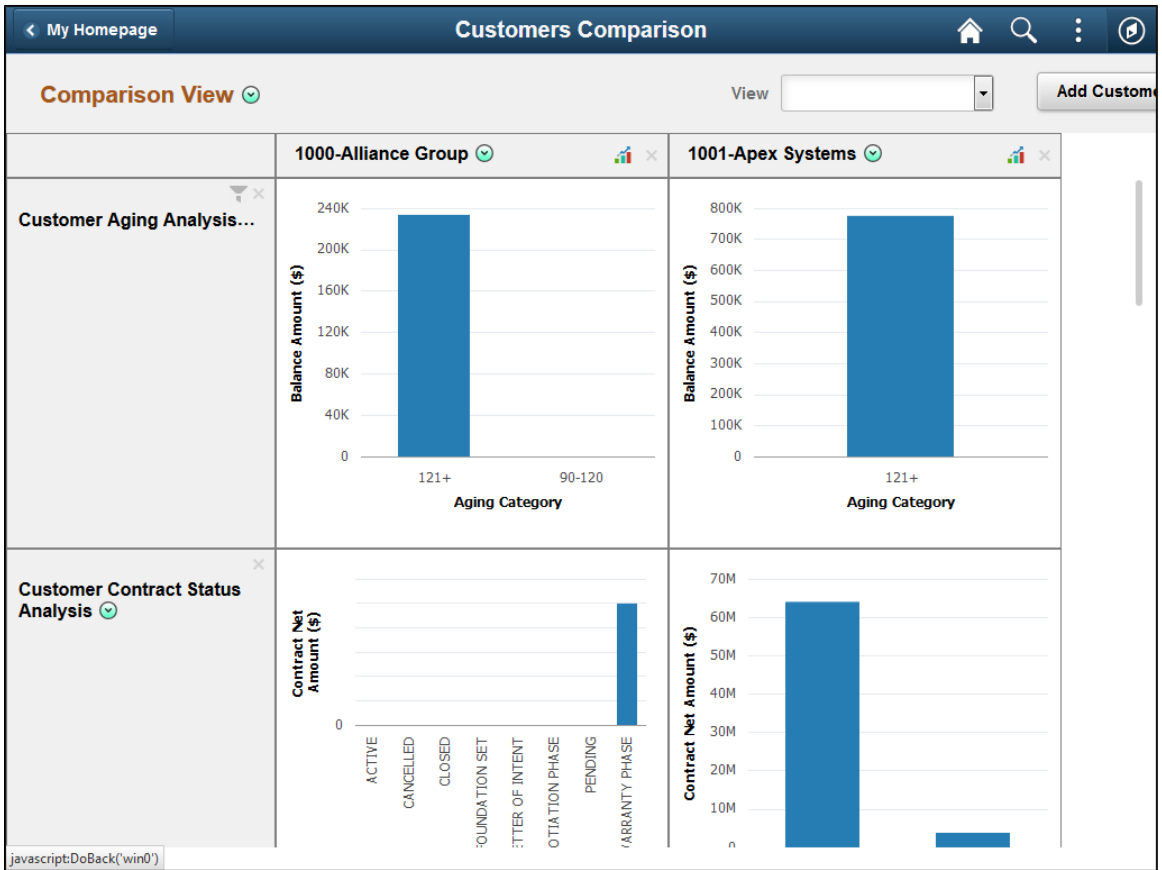

In Comparison view, customers and their related data appear in tabular format. Customers appear in the header row at the top of the table. Metric data appear as rows. Customer and metric data will vary depending on the customers selected and metrics specified for analysis. Customer Related Actions are available only in Comparison view.

### **Customer Related Actions**

On the customer header row, click the **Customer Related Actions** button to perform the following actions:

- *Flag this Customer:* used to indicate the customer is flagged.
- *Collection Workbench:* used to access the Collections Workbench, where you can view detailed customer collection data for the customer, as well as related contracts.
- *Customer Attachments:* used to access the Attachments page, where you can view attachments related to the customer.
- *Customer Hierarchy:* used to access the Customer Hierarchy page, where you can review customer hierarchy information for the customer.
- *Customer Information:* used to access the Customer Information General Info page, where you can review the customer name, address, level information, and associated roles.
- *Customer Message:* used to access the Messages page, where you can identify and manage messages for the customer.

Click the **Analysis Mode** icon to access the Comprehensive Customer View page - Comparison View for a customer and view detailed information for each metric.

# <span id="page-1354-0"></span>**Working with Fluid Comprehensive Customer View Pagelets**

This topic describes the customer analysis pagelets in the PeopleSoft Fluid Comprehensive Customer View.

# **Fluid Pagelets Used to Work with Customer Analysis**

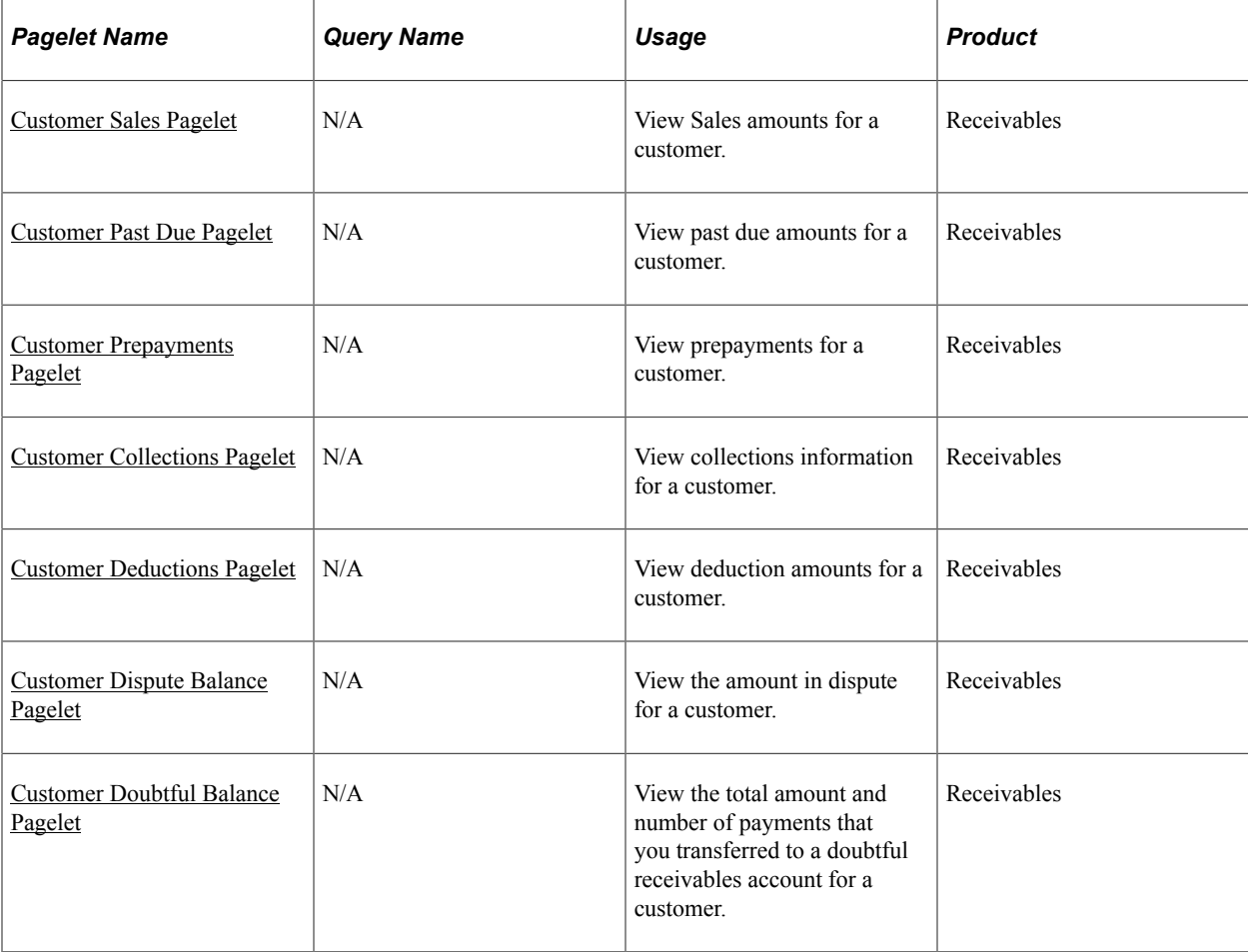

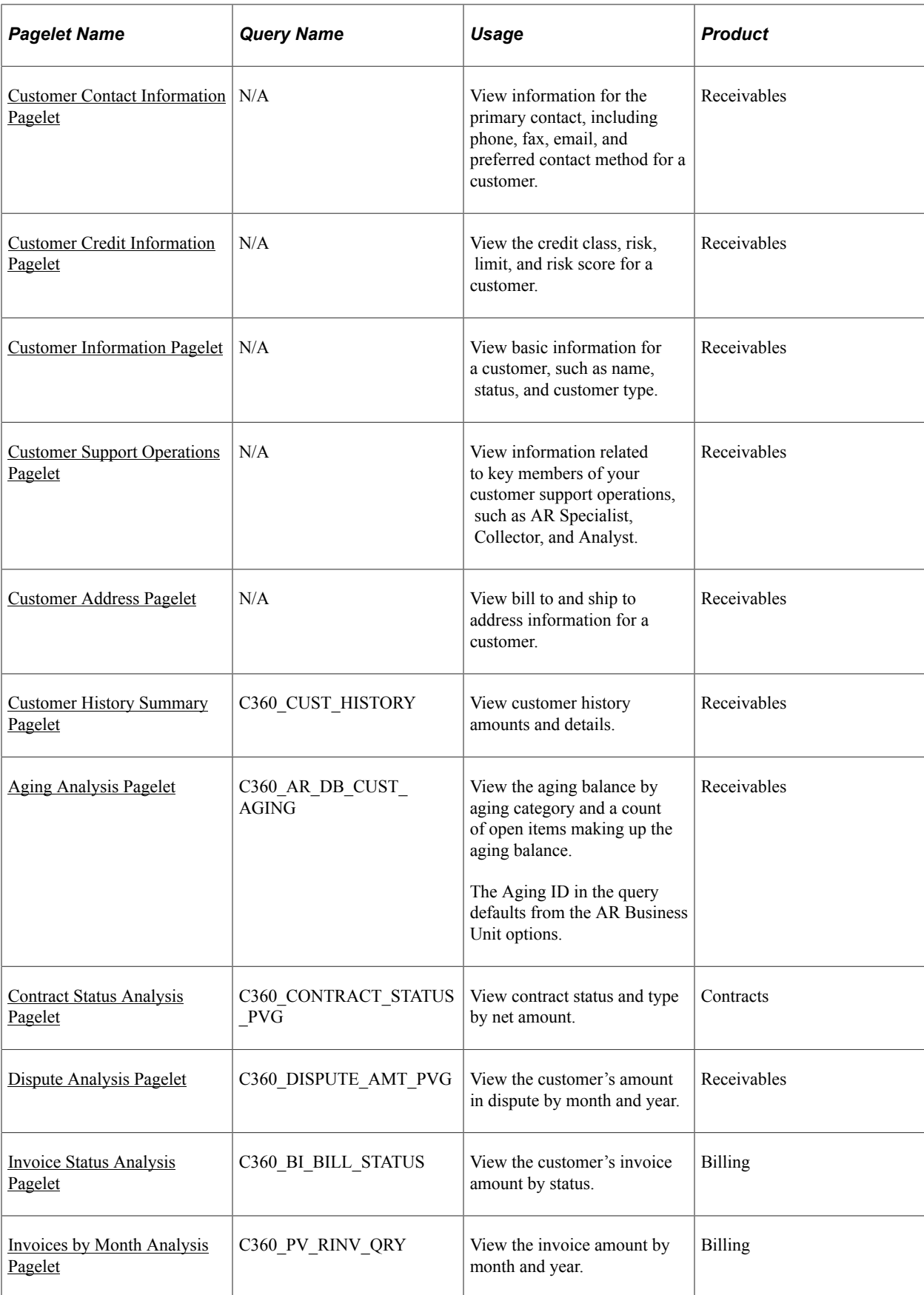

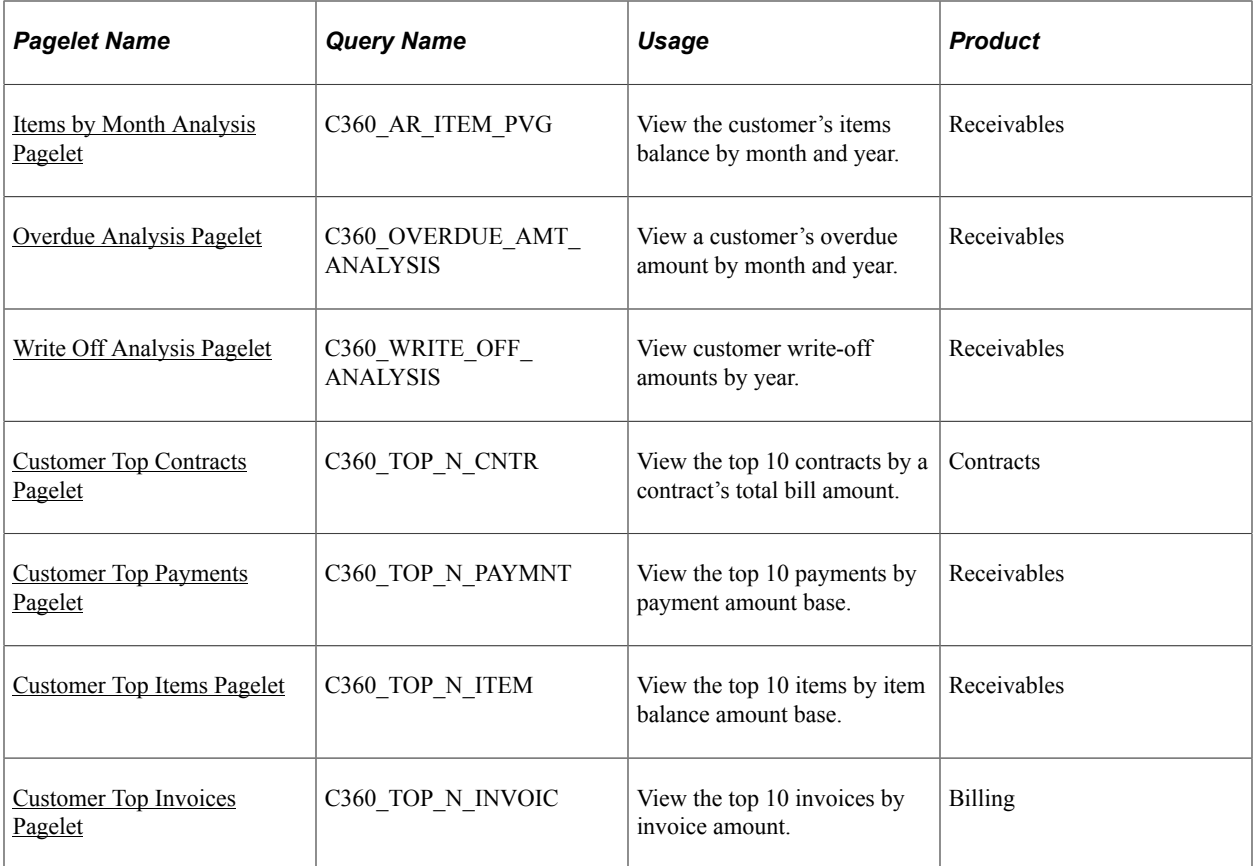

# **Understanding Customer Analysis Pagelets**

The Fluid Comprehensive Customer View delivers several customer analysis pagelets you can use to measure customer performance. You can access these pagelets using the **Choose Metrics** button on the Fluid Comprehensive Customer View. The pagelets are grouped by performance indicator type.

**Note:** The pagelets are available in Analysis and Comparison view.

For more information on using these pages, see:

[Working with Common Actions in the Fluid Comprehensive Customer View](#page-1347-0)

[Working with Pivot Grids in The Fluid Comprehensive Customer View](#page-1348-0)

#### **Customer Balances Analysis**

Customer Balances analysis includes these pagelets:

- Customer Sales
- Customer Past Due
- Customer Prepayments
- Customer Collections
- Customer Deductions
- Customer Dispute Balance
- Customer Doubtful Balance

Customer Balances Analysis

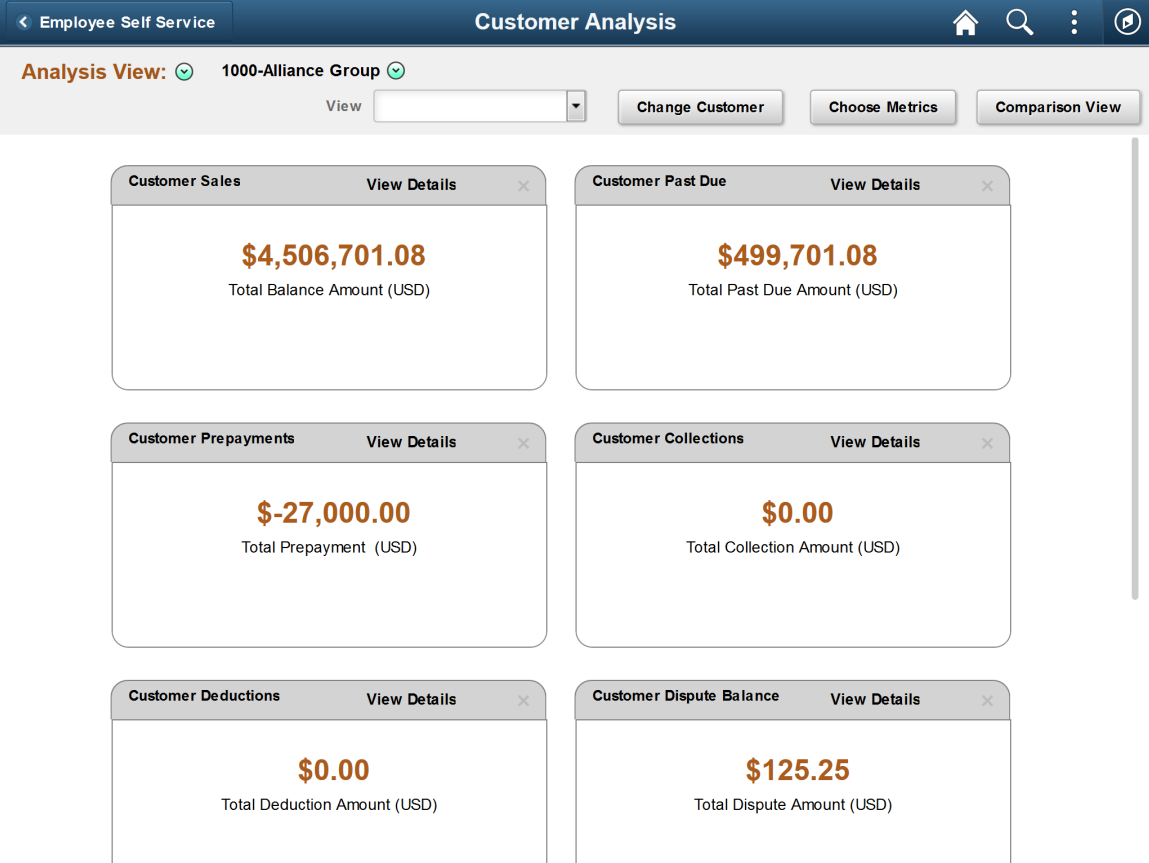

### **Customer Information Analysis**

Customer Information analysis includes these pagelets:

- Customer Contact Information
- Customer Credit Information
- Customer Information
- Customer Support Operations
- Customer Address

#### Customer Information Analysis

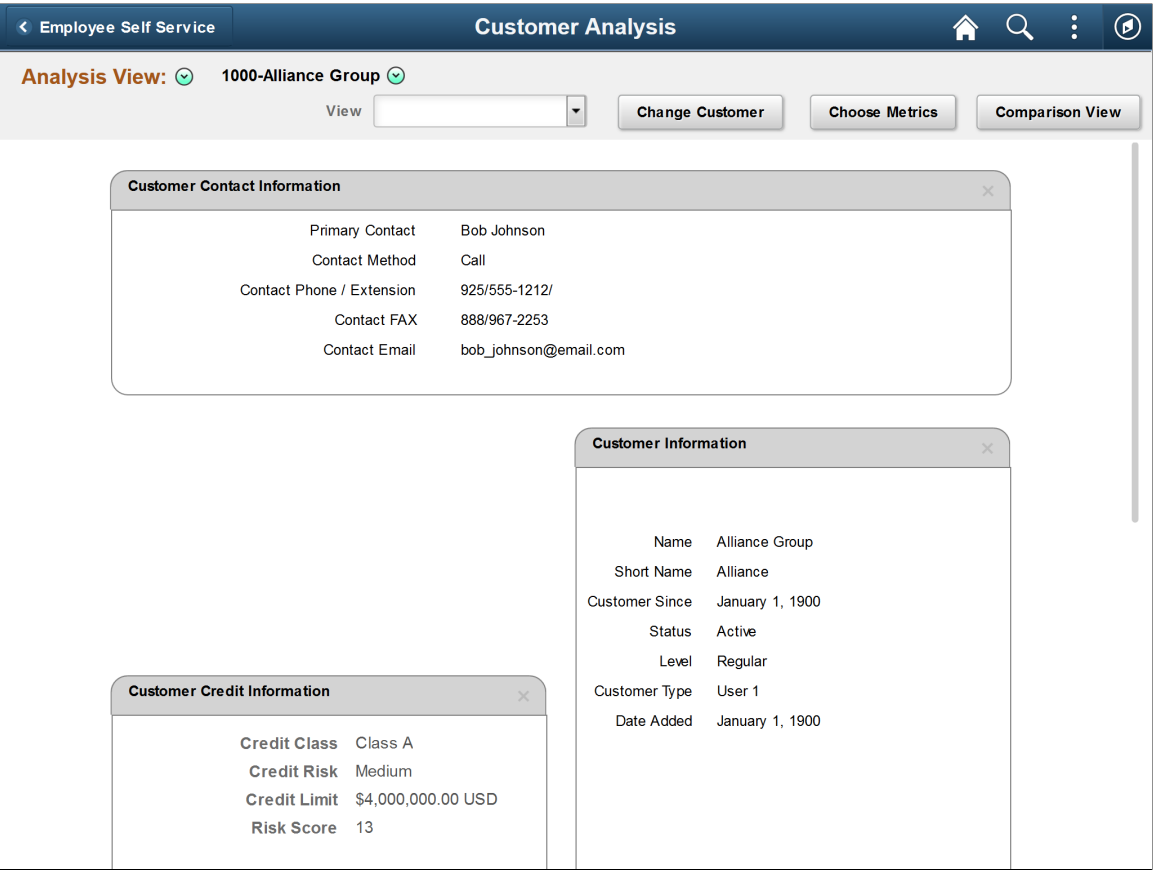

### **Default Analysis**

Default analysis includes these pagelets:

- Customer Information
- Customer Contact Information
- Transaction Wheel
- Customer Top Contracts
- Customer Top Invoices
- Customer Sales

#### Default Analysis

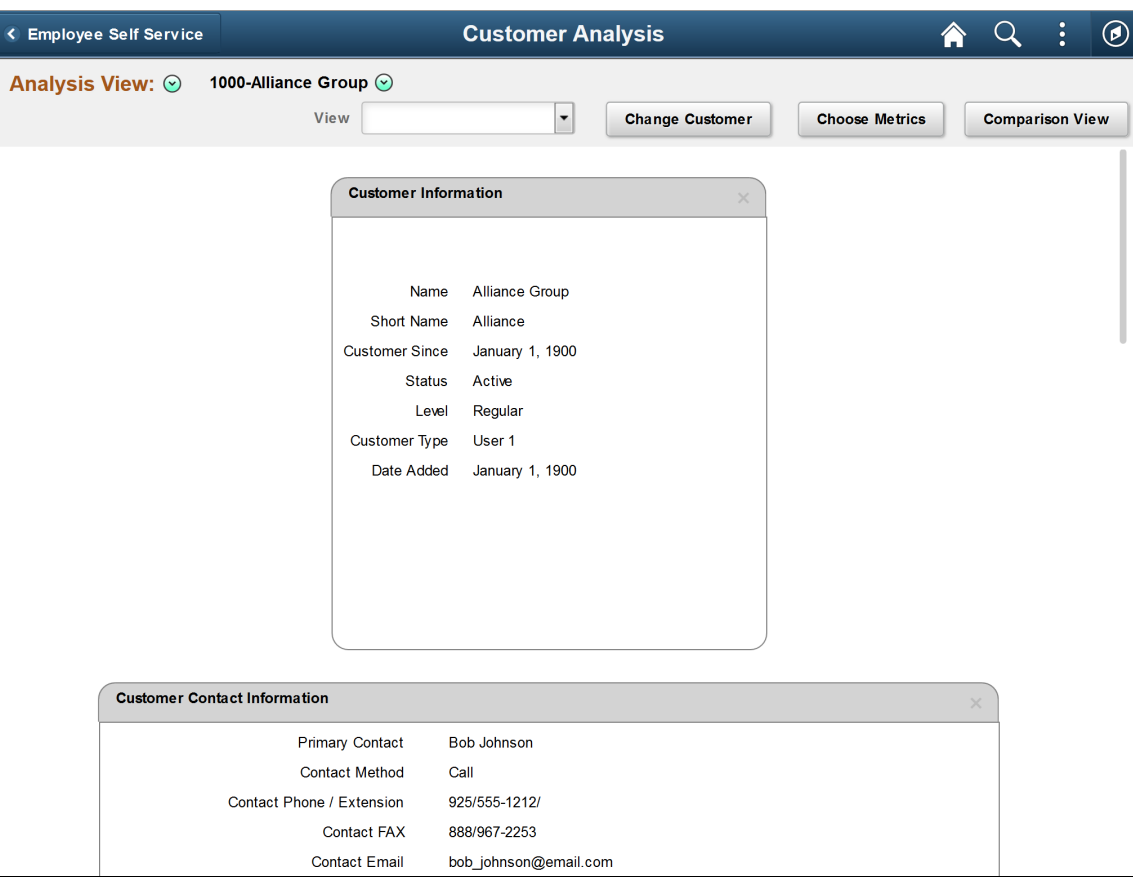

#### **Information and Totals Analysis**

Information and Totals analysis includes these pagelets:

- Customer Sales
- Customer Collections
- Customer Contact Information
- Transaction Wheel
- Customer Support Operations
- Customer Information
- Customer Past Due
- Customer Deductions
- Customer History Summary

#### Information and Totals Analysis

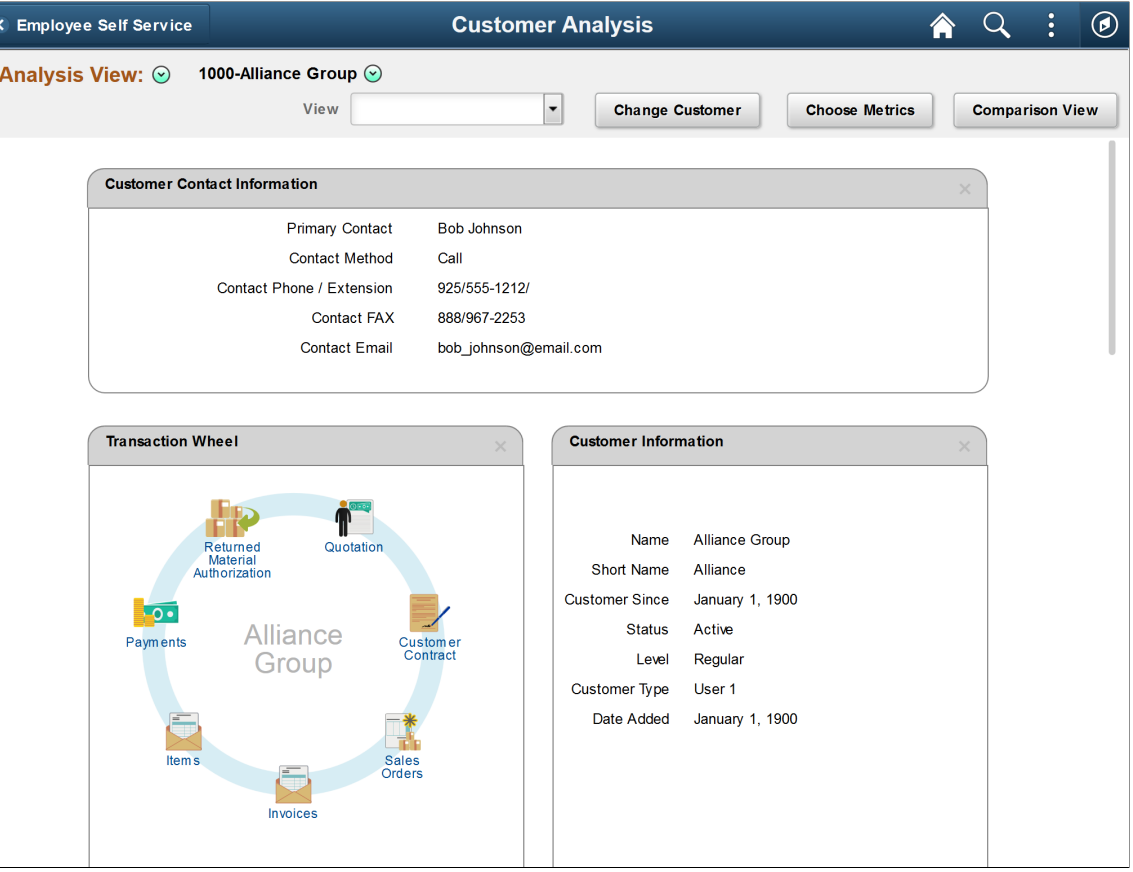

### **Pivot Grid Analysis**

Pivot Grid analysis includes these pagelets:

- Customer Aging Analysis
- Customer Items by Month Analysis
- Customer Invoice Status Analysis
- Customer Write Off Analysis
- Customer Dispute Analysis
- Customer Invoices by Month Analysis
- Customer Overdue Analysis
- Customer Contract Status Analysis

#### Pivot Grid Analysis

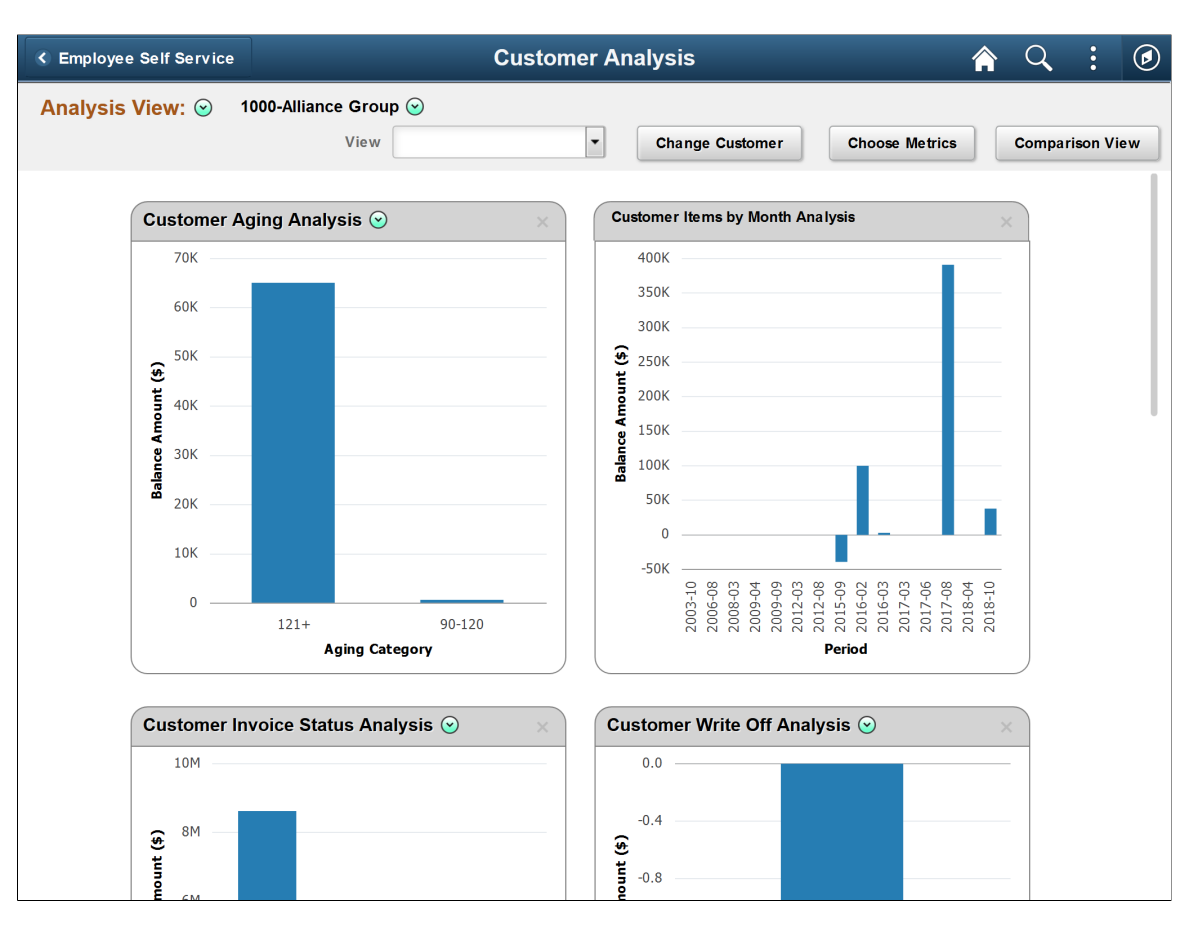

### **Top Analysis**

Top analysis includes these pagelets:

- Customer Top Contracts
- Customer Top Payments
- Customer Top Items
- Customer Top Invoices

#### Top Analysis

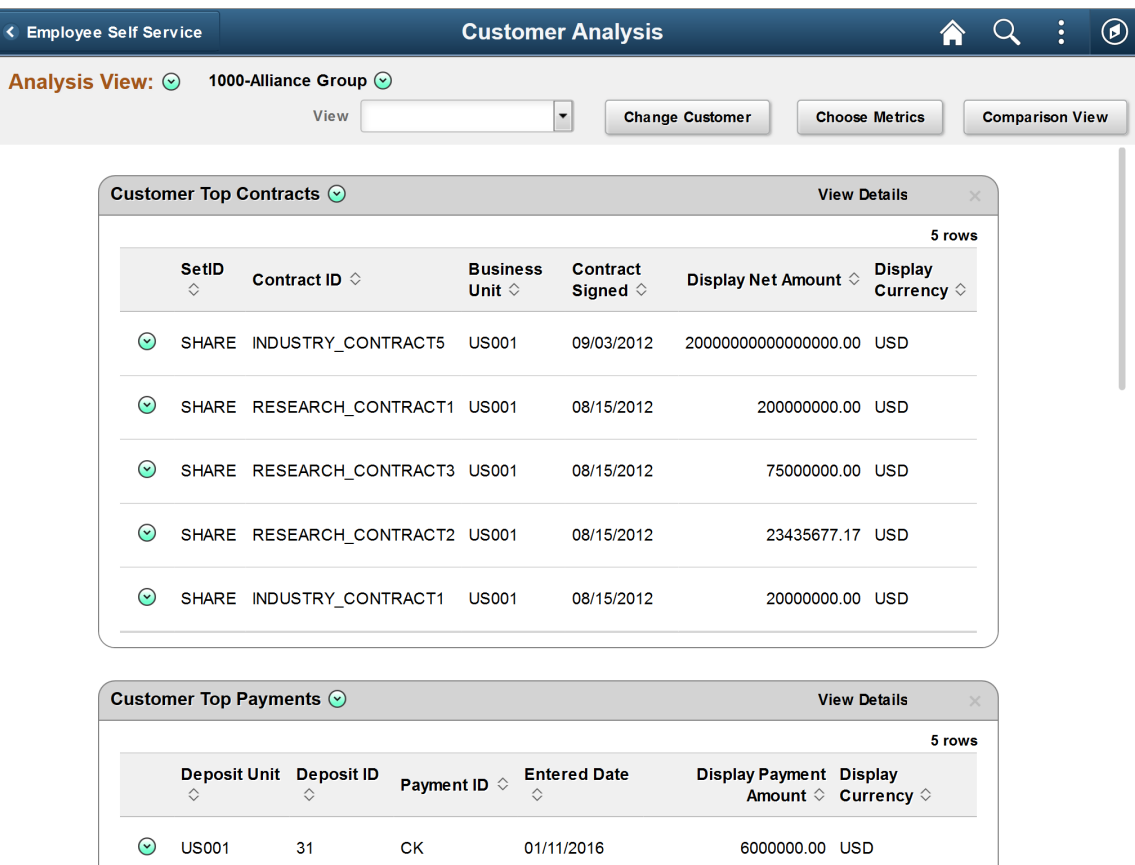

### <span id="page-1362-0"></span>**Customer Sales Pagelet**

Use the Customer Sales pagelet to view sales amounts for a customer.

This example illustrates the fields and controls on the Customer Sales pagelet.

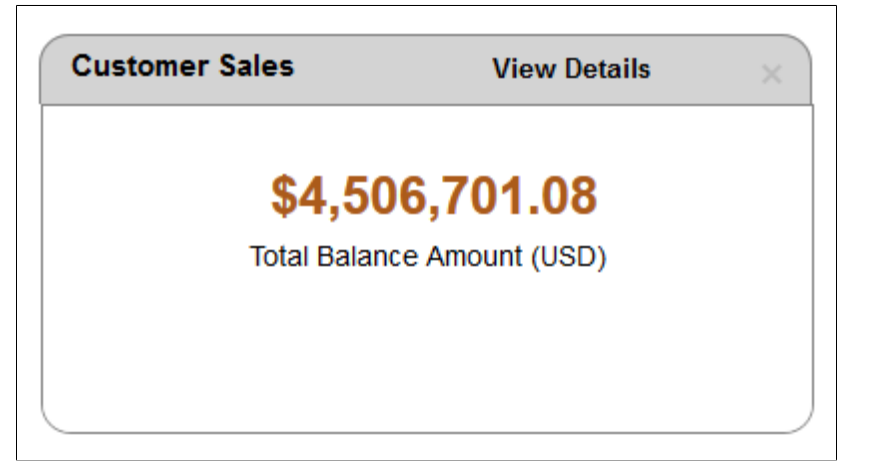

## <span id="page-1362-1"></span>**Customer Past Due Pagelet**

Use the Customer Past Due pagelet to view past due amounts for a customer.

This example illustrates the fields and controls on the Customer Past Due pagelet.

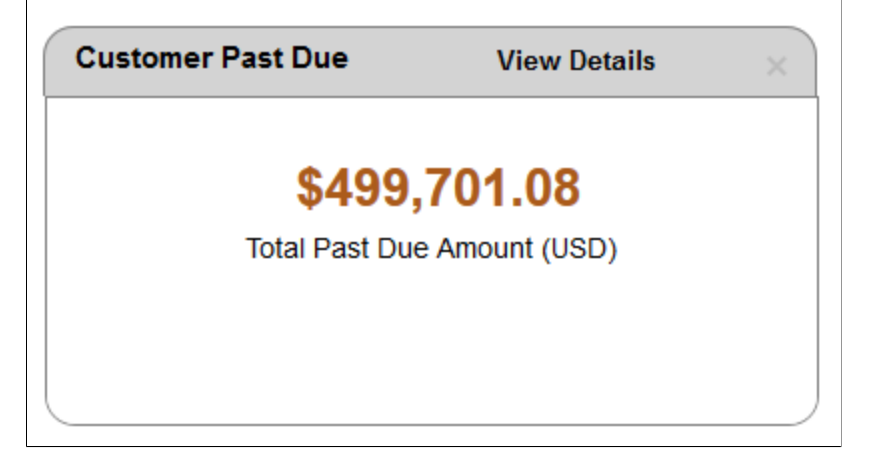

### <span id="page-1363-0"></span>**Customer Prepayments Pagelet**

Use the Customer Prepayments pagelet to view prepayments for a customer.

This example illustrates the fields and controls on the Customer Prepayments pagelet.

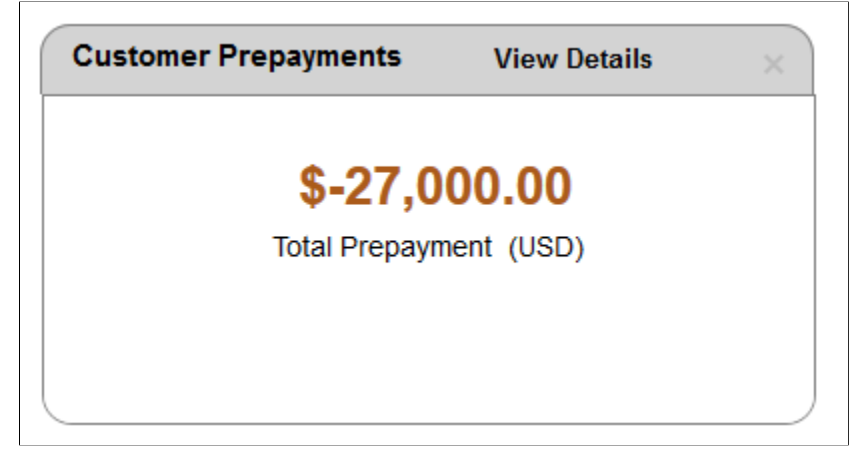

### <span id="page-1363-1"></span>**Customer Collections Pagelet**

Use the Customer Collections pagelet to view collections information for a customer.

This example illustrates the fields and controls on the Customer Collections pagelet.

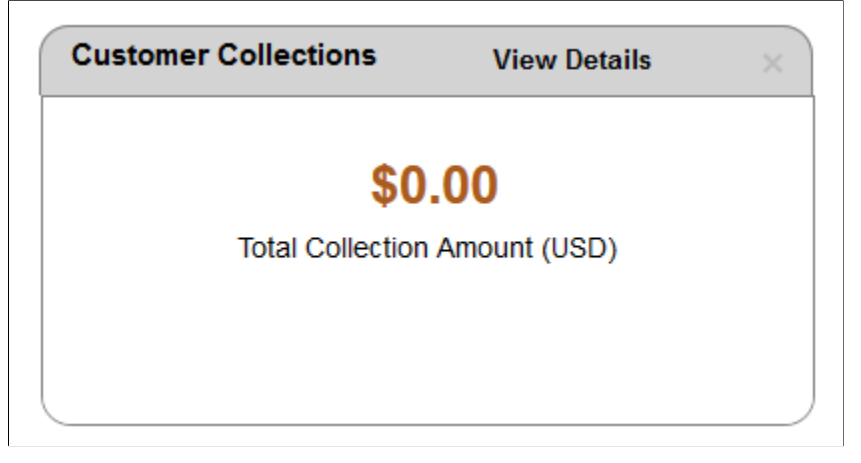

### <span id="page-1364-0"></span>**Customer Deductions Pagelet**

Use the Customer Deductions pagelet to view deduction amounts for a customer.

This example illustrates the fields and controls on the Customer Deductions pagelet.

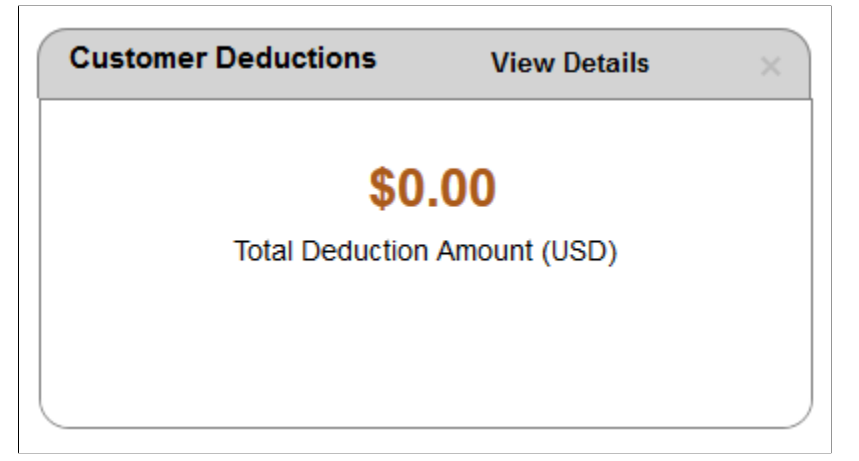

# <span id="page-1364-1"></span>**Customer Dispute Balance Pagelet**

Use the Customer Dispute Balance pagelet to view the amount in dispute for a customer.

This example illustrates the fields and controls on the Customer Dispute Balance pagelet.

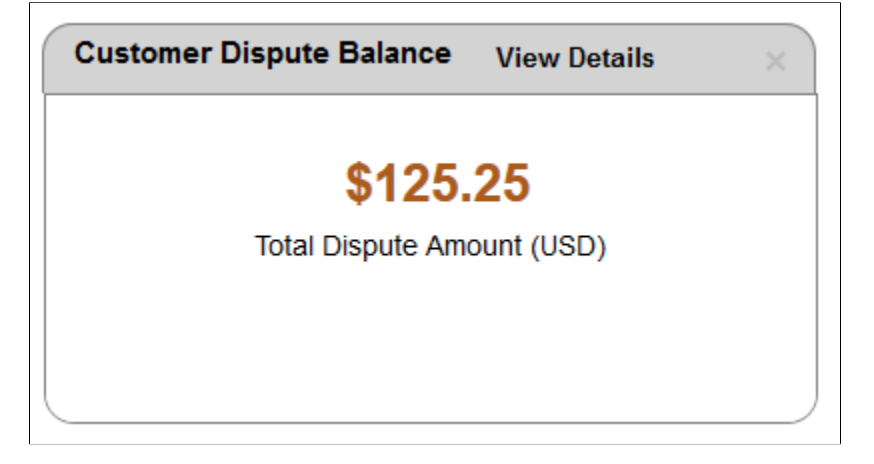

### <span id="page-1365-0"></span>**Customer Doubtful Balance Pagelet**

Use the Customer Doubtful Balance pagelet to view the total amount and number of payments that you transferred to a doubtful receivables account for a customer.

This example illustrates the fields and controls on the Customer Doubtful Balance pagelet.

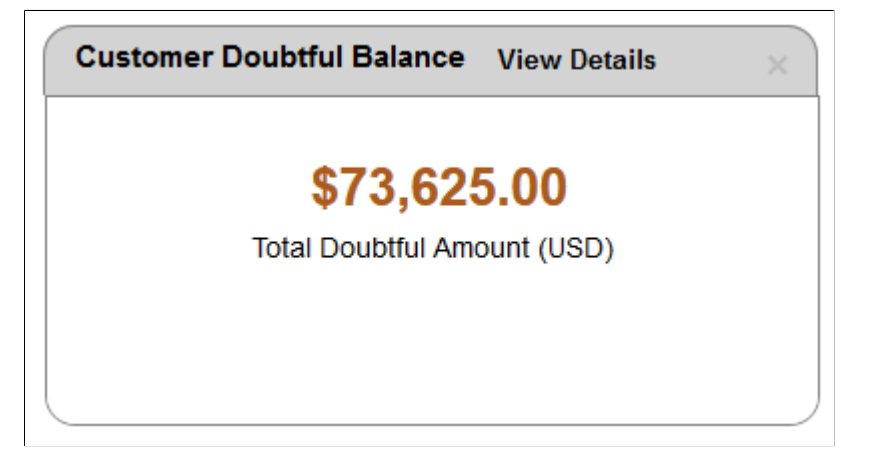

### <span id="page-1365-1"></span>**Customer Contact Information Pagelet**

Use the Customer Contact Information pagelet (C360 CUST HIER DTL) to view information for the primary contact, including phone, fax, email, and preferred contact method for a customer.

This example illustrates the fields and controls on the Customer Contact Information pagelet.

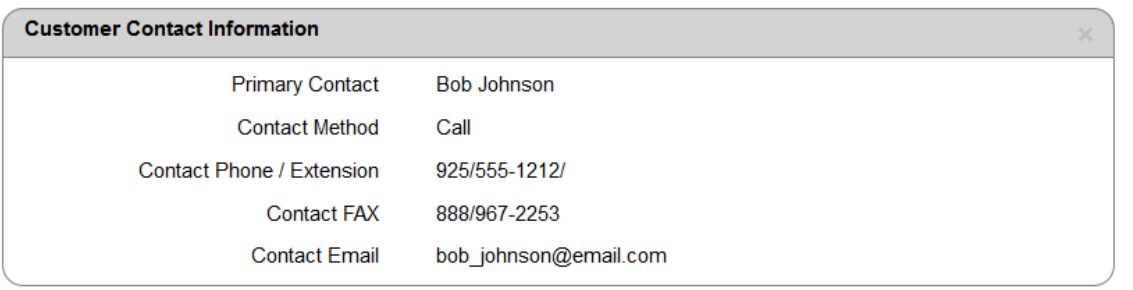

### <span id="page-1366-0"></span>**Customer Credit Information Pagelet**

Use the Customer Credit Information pagelet (C360\_CUST\_HIER\_DTL) to view the credit class, risk, limit, and risk score for a customer.

This example illustrates the fields and controls on the Customer Credit Information pagelet.

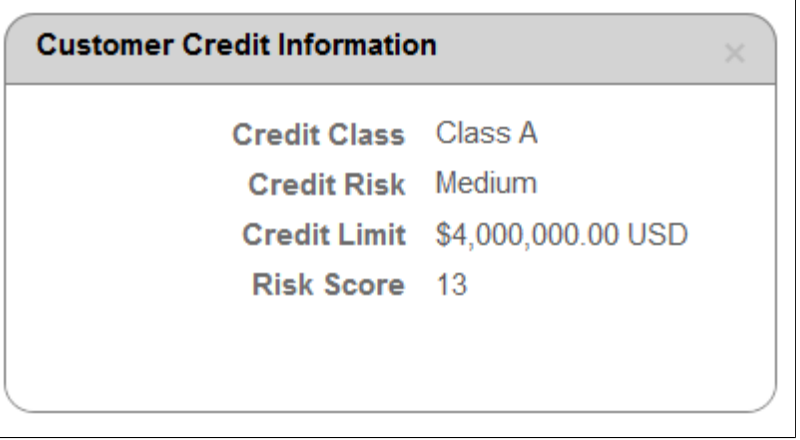

### <span id="page-1366-1"></span>**Customer Information Pagelet**

Use the Customer Information pagelet to view basic information for a customer, such as name, status, and customer type.

This example illustrates the fields and controls on the Customer Information pagelet.

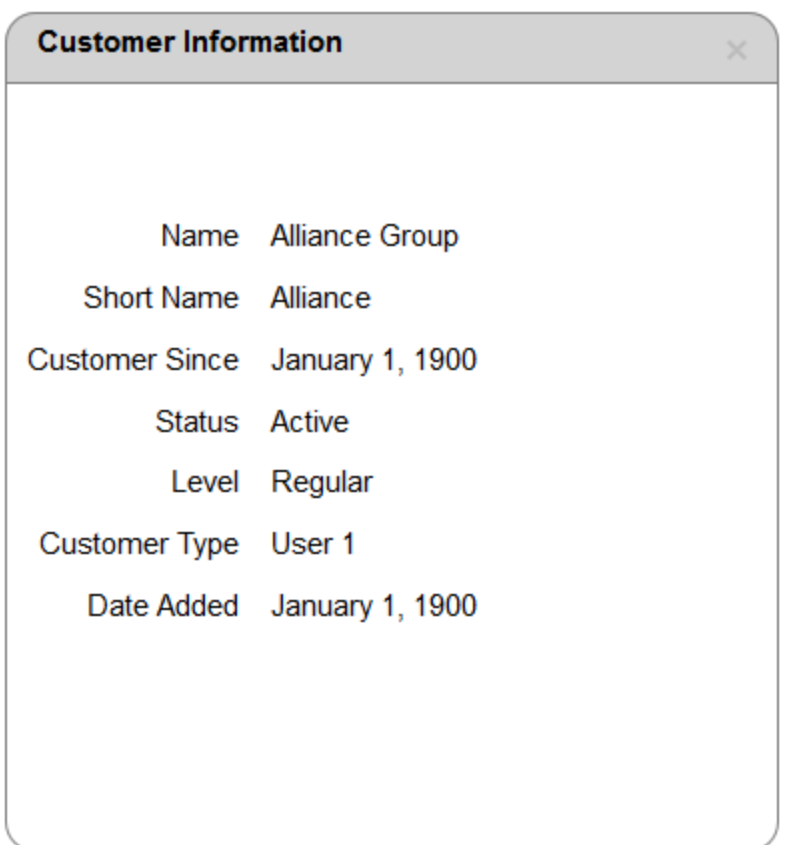

## <span id="page-1367-0"></span>**Customer Support Operations Pagelet**

Use the Customer Support Operations pagelet to view information related to key members of your customer support operations, such as AR Specialist, Collector, and Analyst.
This example illustrates the fields and controls on the Customer Support Operations pagelet.

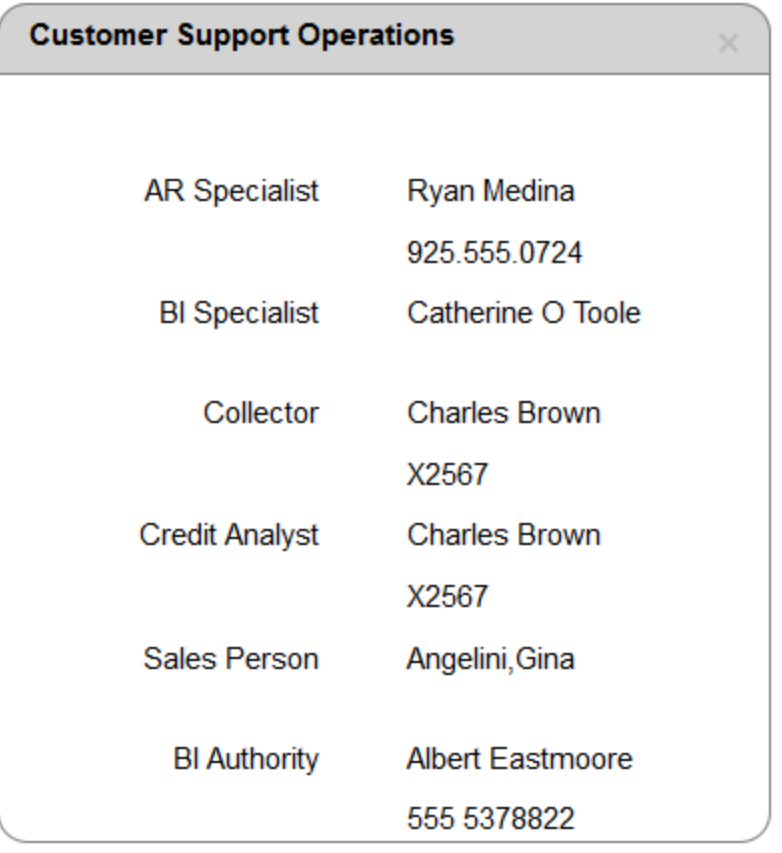

### **Customer Address Pagelet**

Use the Customer Address pagelet to view bill to and ship to address information for a customer.

This example illustrates the fields and controls on the Customer Address pagelet.

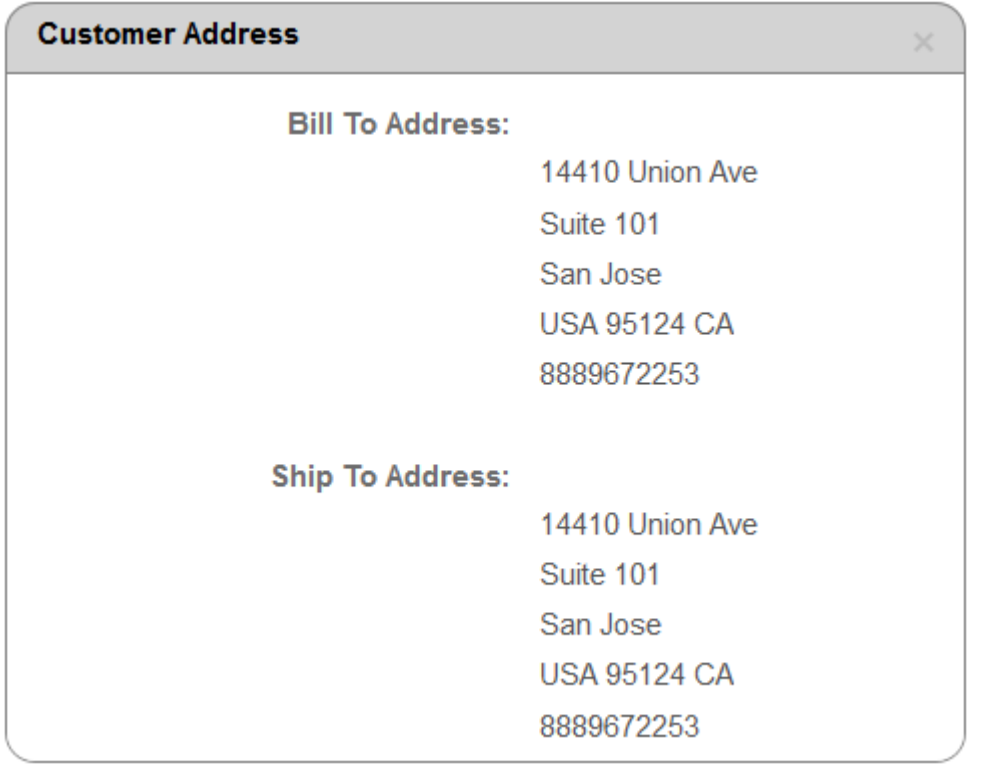

### **Customer History Summary Pagelet**

Use the Customer History Summary pagelet (C360\_CUST\_HISTORY) to view customer history amounts and details.

This example illustrates the fields and controls on the Customer History Summary pagelet.

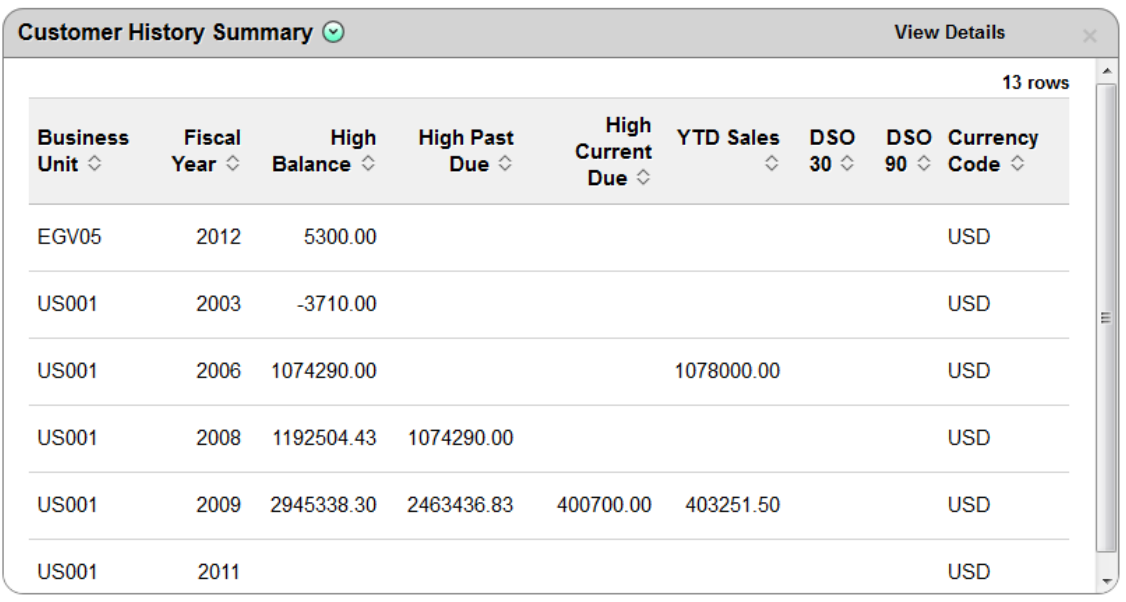

# **Aging Analysis Pagelet**

Use the Aging Analysis pagelet (C360\_AR\_DB\_CUST\_AGING) to view the aging balance by aging category and a count of open items making up the aging balance. The Aging ID in the query defaults from the AR Business Unit options.

This example illustrates the fields and controls on the Aging Analysis pagelet.

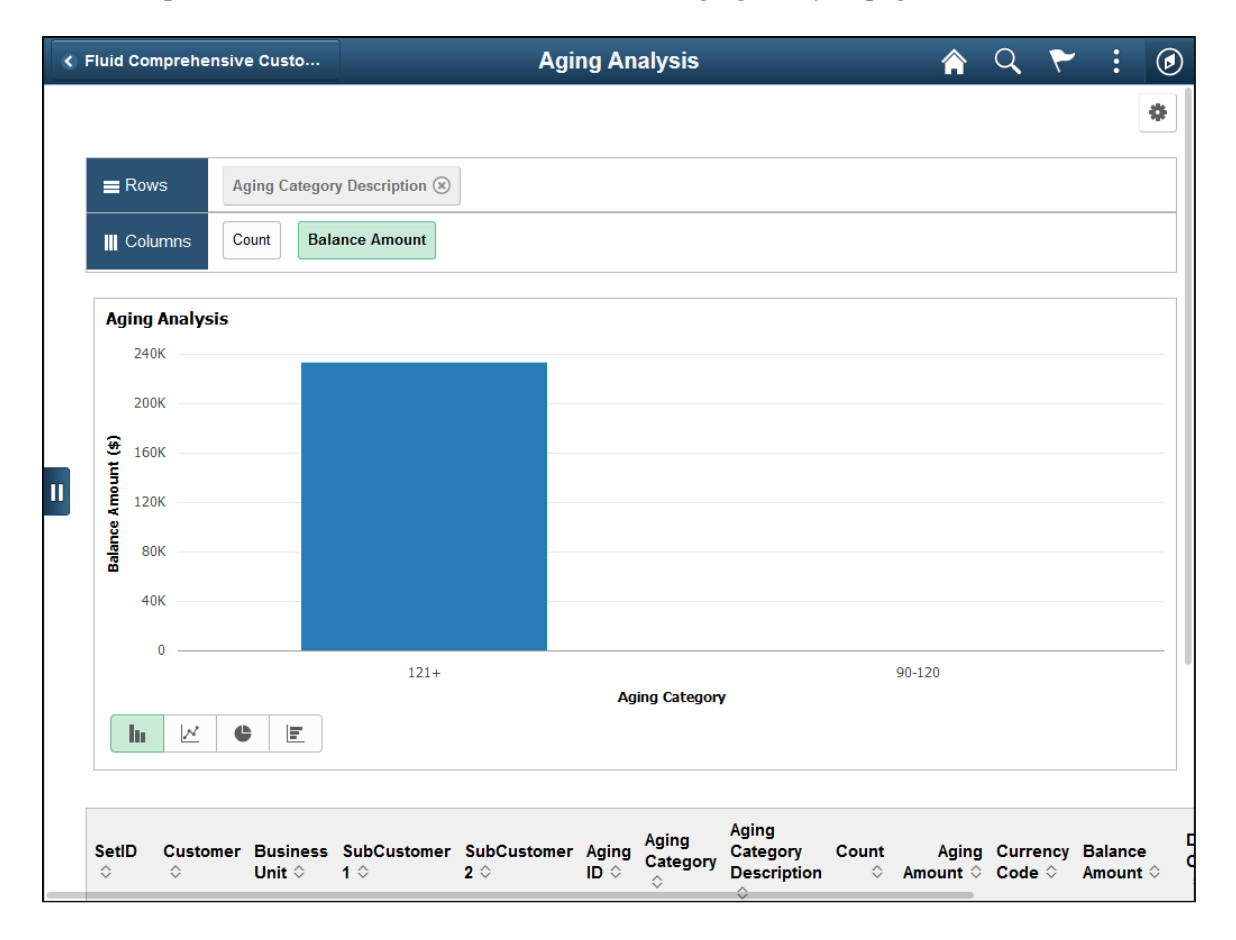

# **Contract Status Analysis Pagelet**

Use the Contract Status Analysis pagelet (C360\_CONTRACT\_STATUS\_PVG) to view contract status and type by net amount.

This example illustrates the fields and controls on the Contract Status Analysis pagelet.

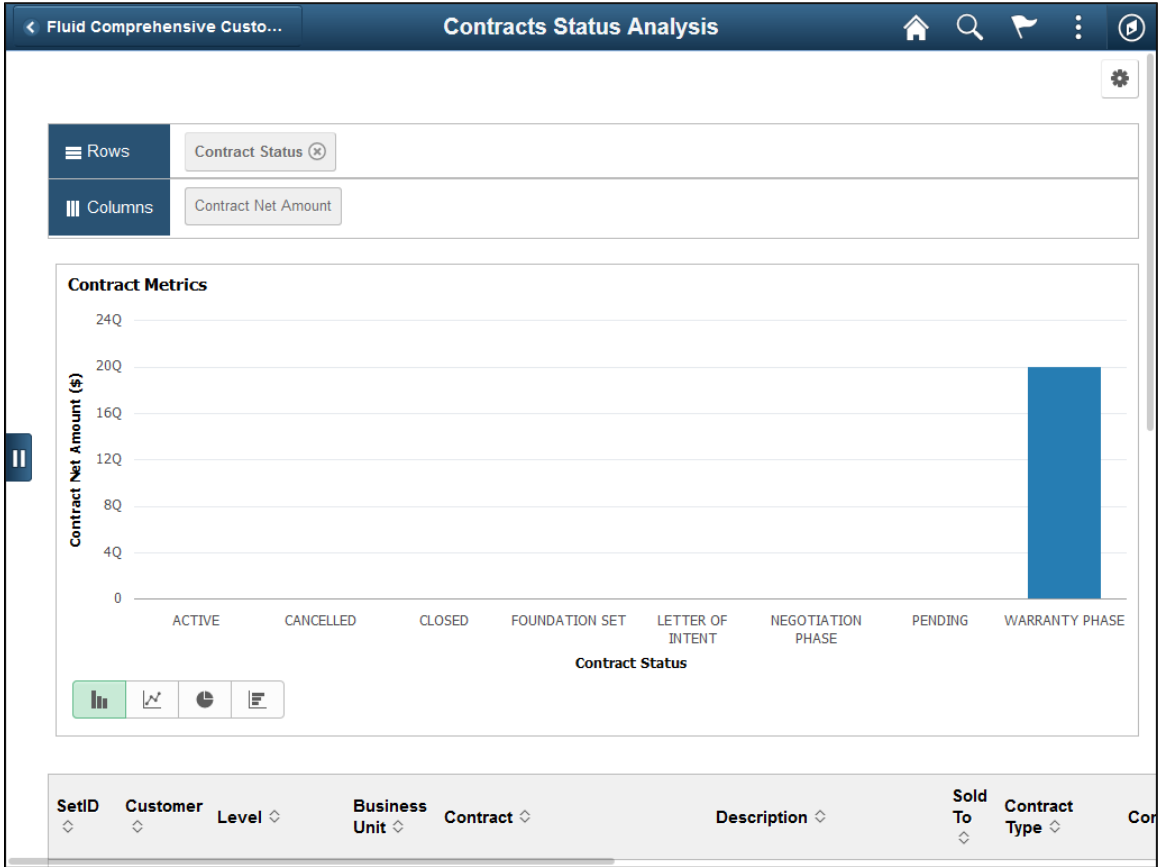

# **Dispute Analysis Pagelet**

Use the Dispute Analysis pagelet (C360\_DISPUTE\_AMT\_PVG) to view the customer's amount in dispute by month and year.

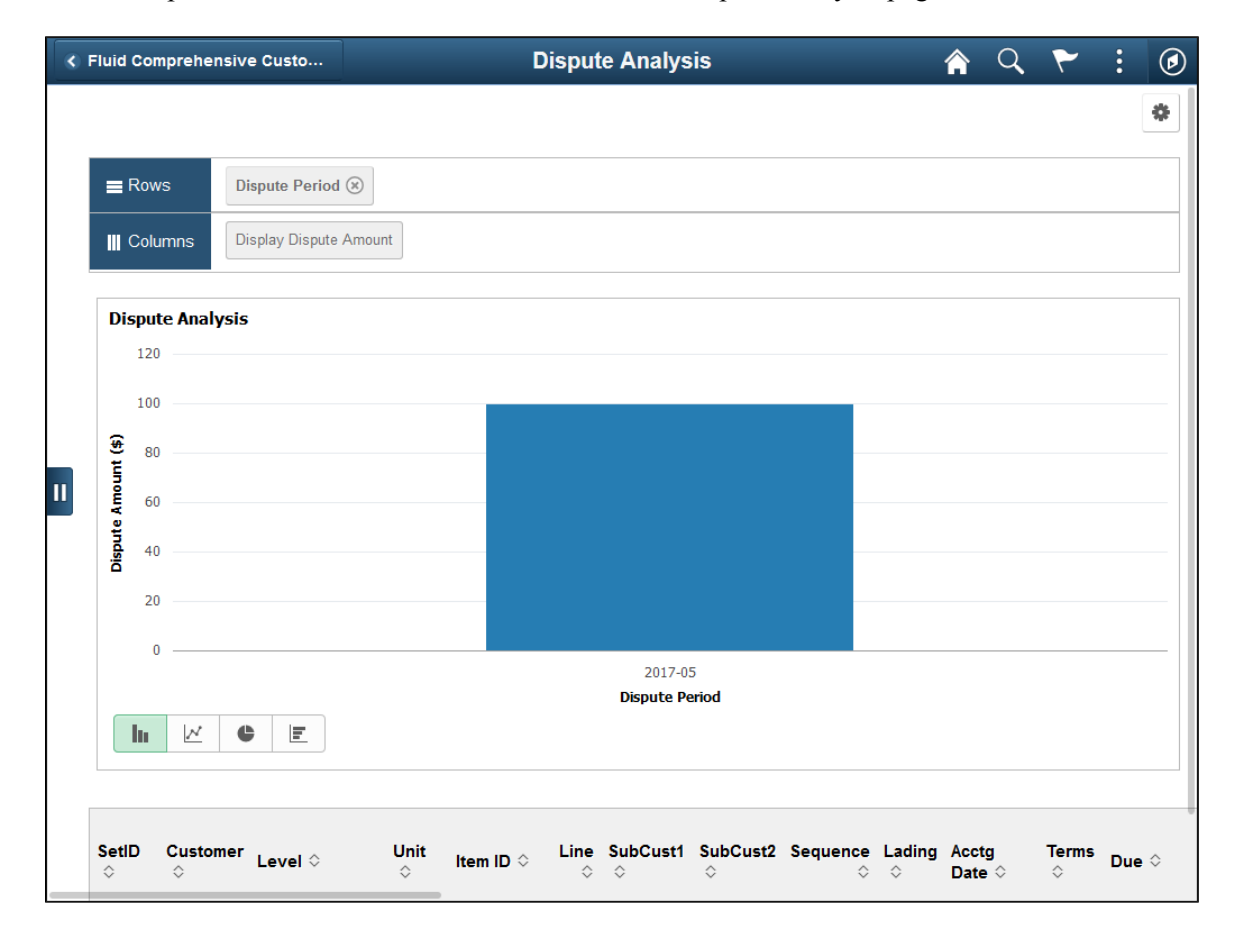

This example illustrates the fields and controls on the Dispute Analysis pagelet.

# **Invoice Status Analysis Pagelet**

Use the Invoice Status Analysis pagelet (C360\_BI\_BILL\_STATUS) to view the customer's invoice amount by status.

This example illustrates the fields and controls on the Invoice Status Analysis pagelet.

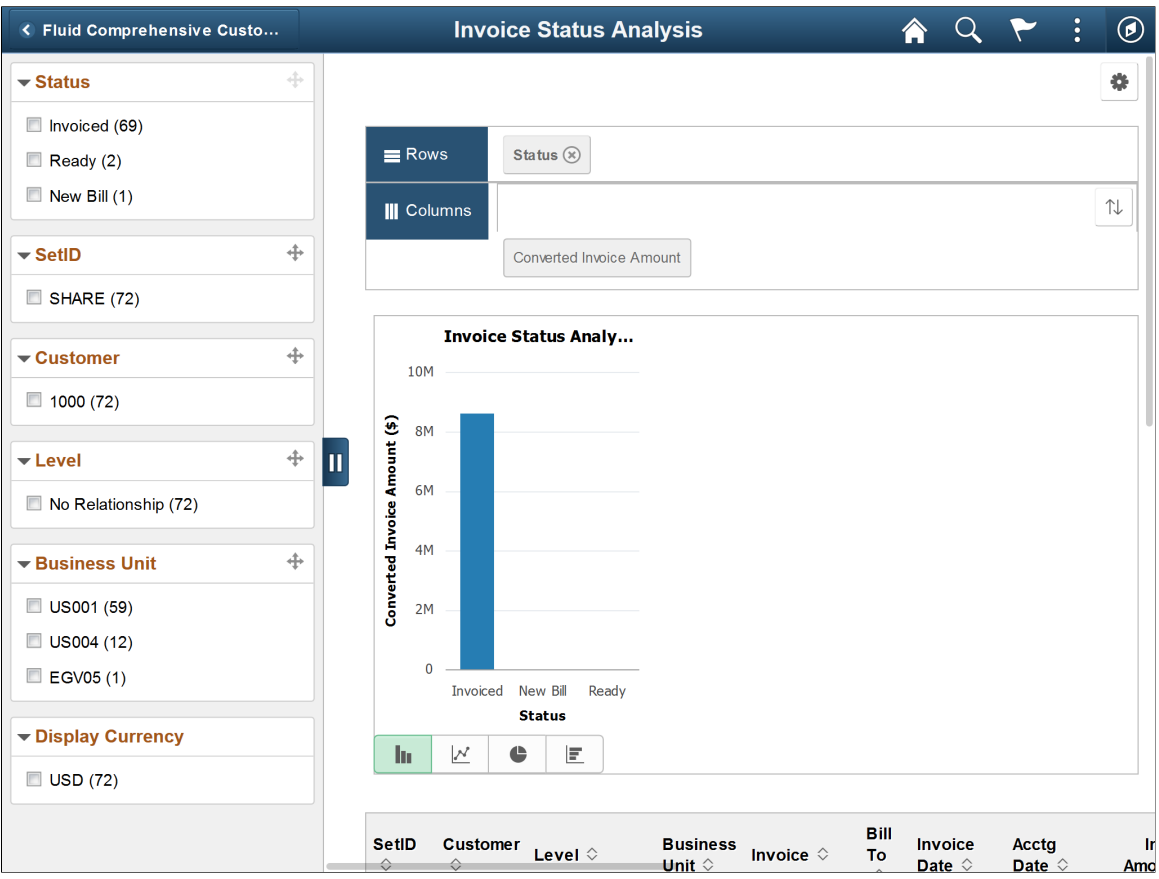

## **Invoices by Month Analysis Pagelet**

Use the Invoices by Month Analysis pagelet (C360\_PV\_RINV\_QRY) to view the invoice amount by month and year.

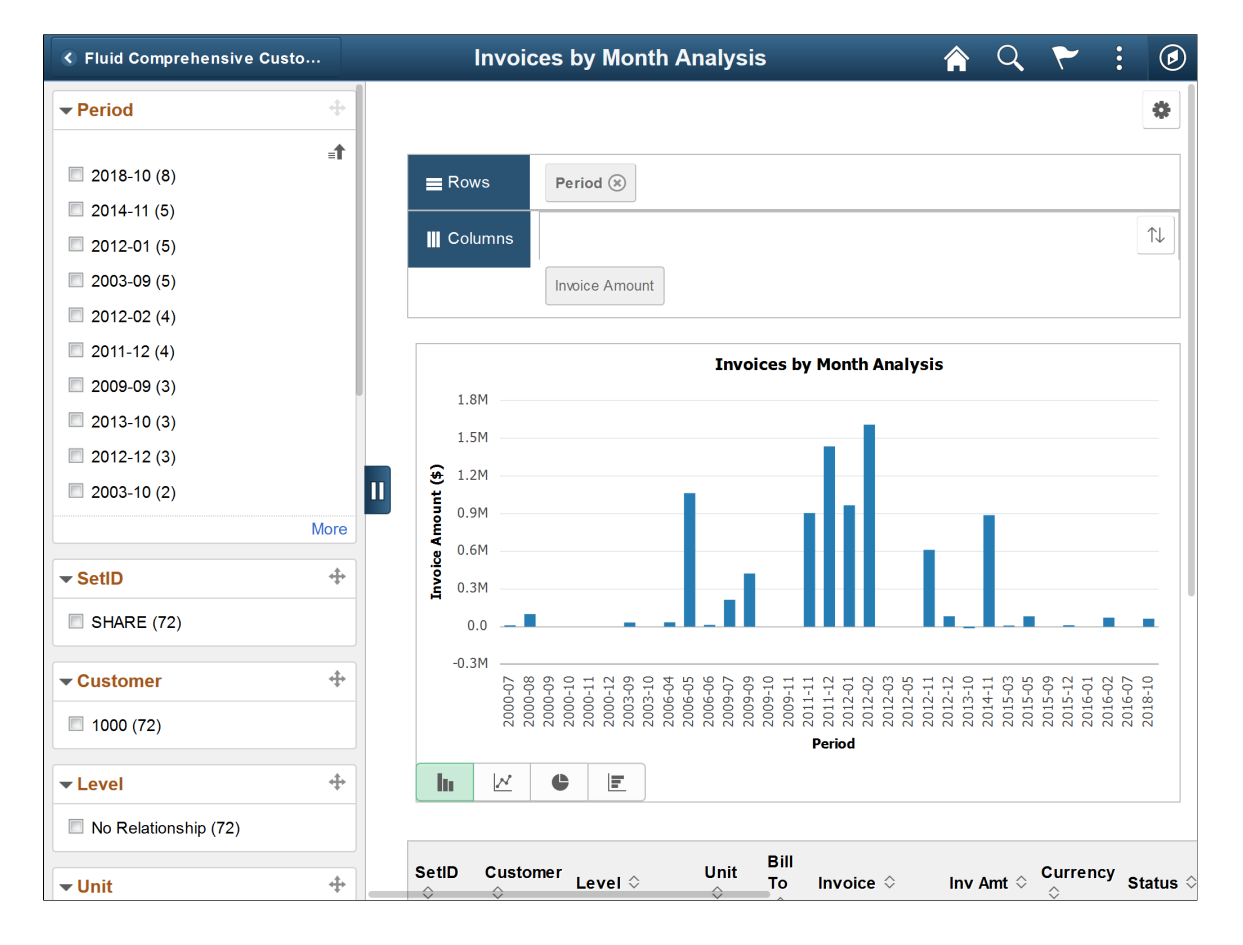

This example illustrates the fields and controls on the Month Analysis pagelet.

### **Items by Month Analysis Pagelet**

Use the Items by Month Analysis pagelet (C360\_AR\_ITEM\_PVG) to view the customer's items balance by month and year.

This example illustrates the fields and controls on the Items by Month Analysis pagelet.

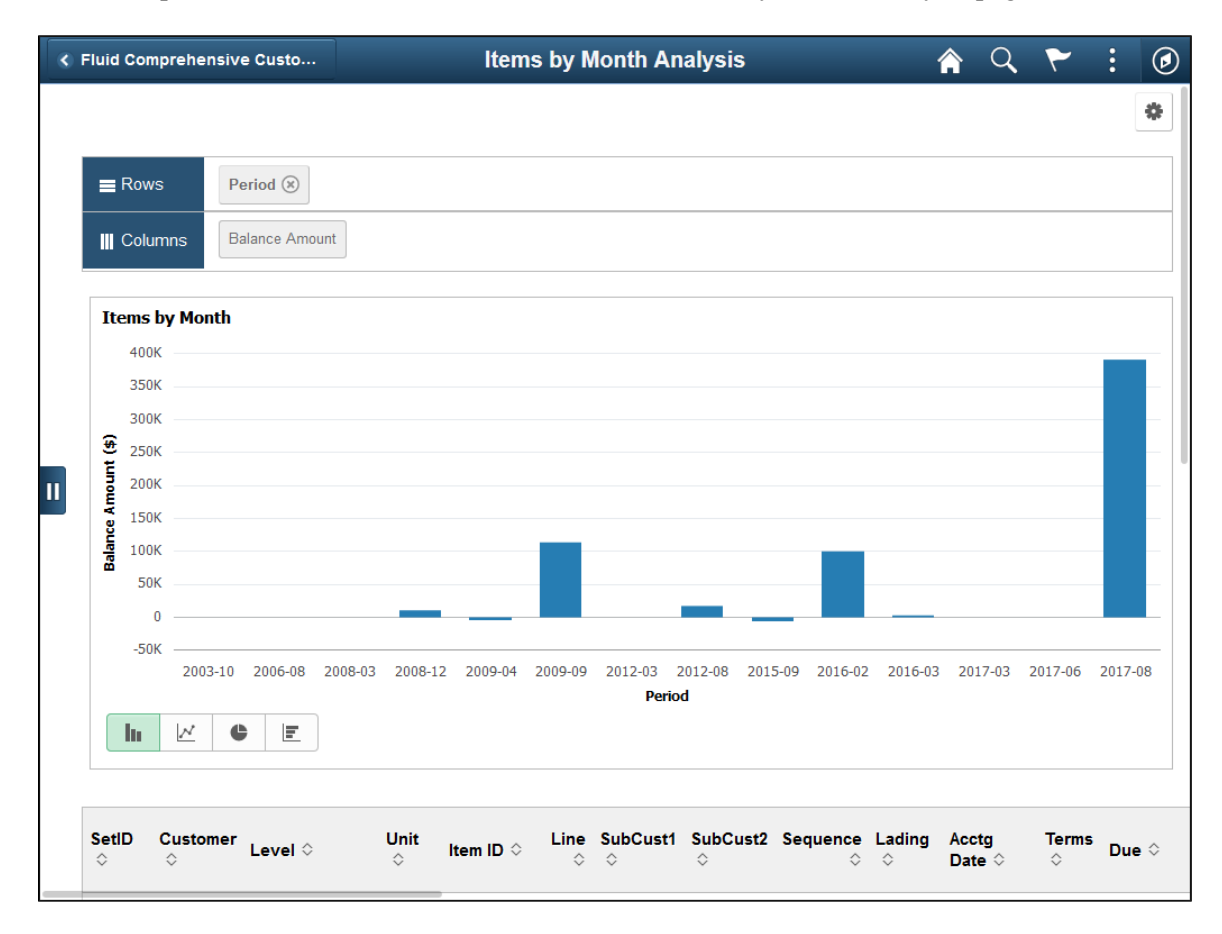

# **Overdue Analysis Pagelet**

Use the Overdue Analysis pagelet (C360\_OVERDUE\_AMT\_ANALYSIS) to view a customer's overdue amount by month and year.

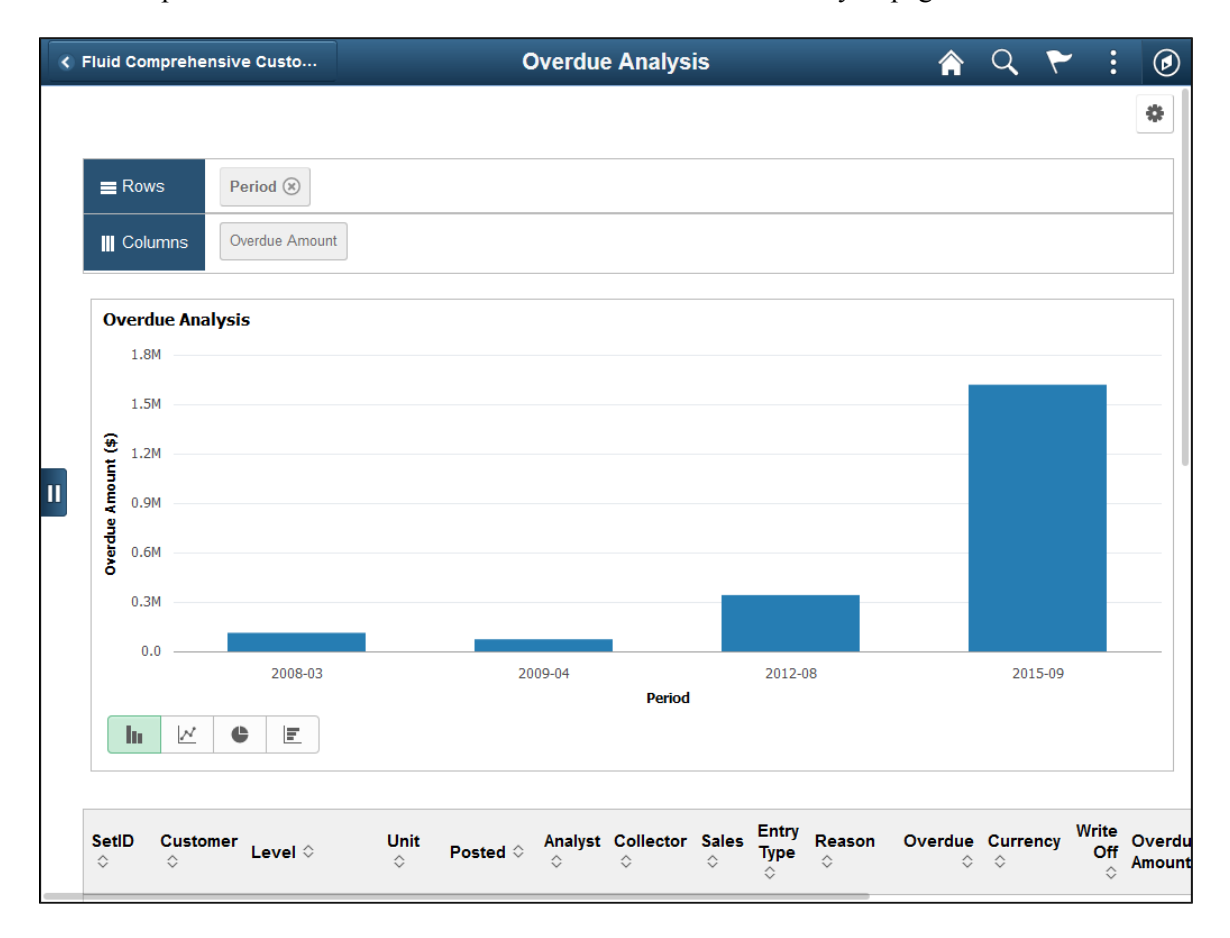

This example illustrates the fields and controls on the Overdue Analysis pagelet.

# **Write Off Analysis Pagelet**

Use the Write Off Analysis pagelet (C360\_WRITE\_OFF\_ANALYSIS) to view customer write-off amounts by year.

This example illustrates the fields and controls on the Write Off Analysis pagelet.

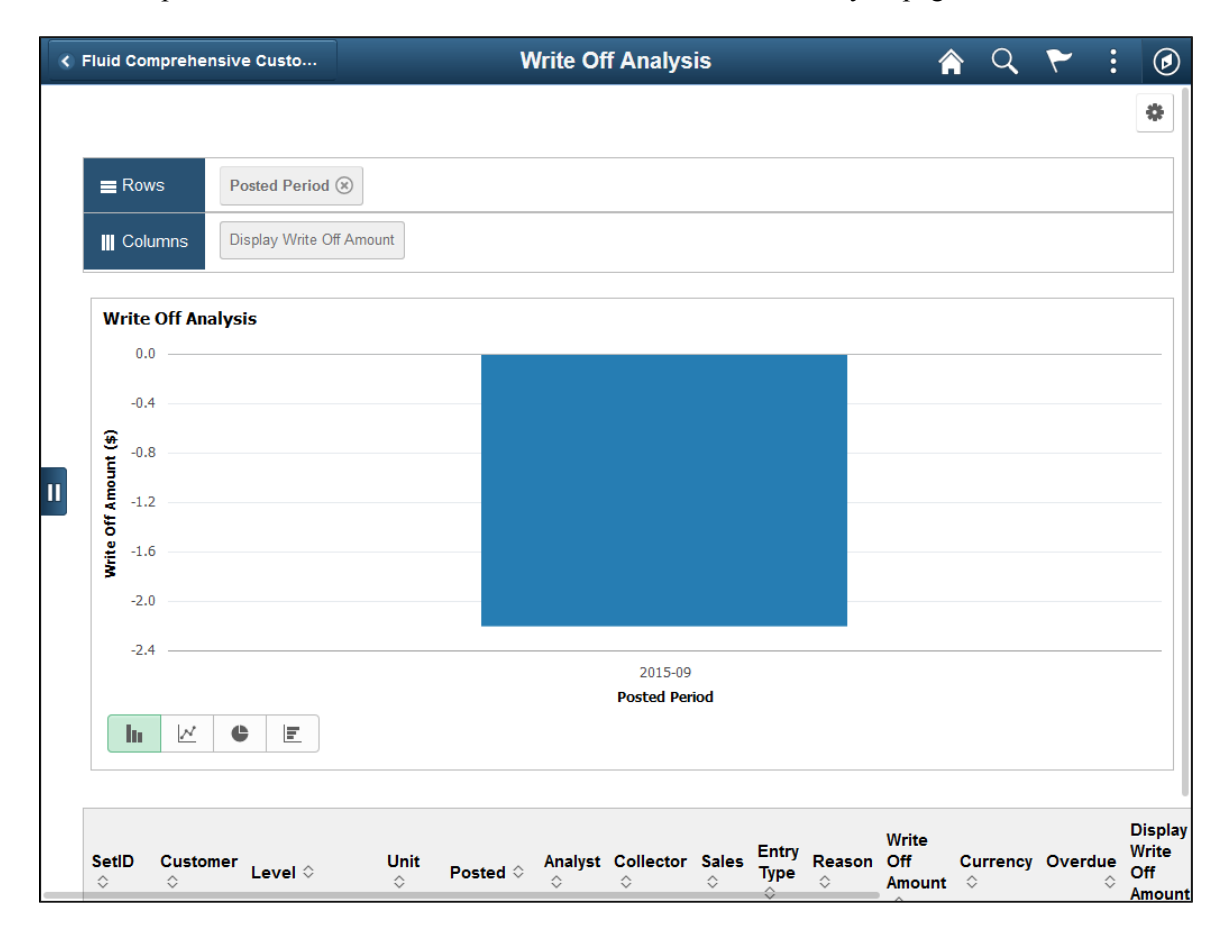

# **Customer Top Contracts Pagelet**

Use the Customer Top Contracts pagelet (C360\_TOP\_N\_CNTR) to view the top 10 contracts by a contract's total bill amount.

This example illustrates the fields and controls on the Customer Top Contracts pagelet.

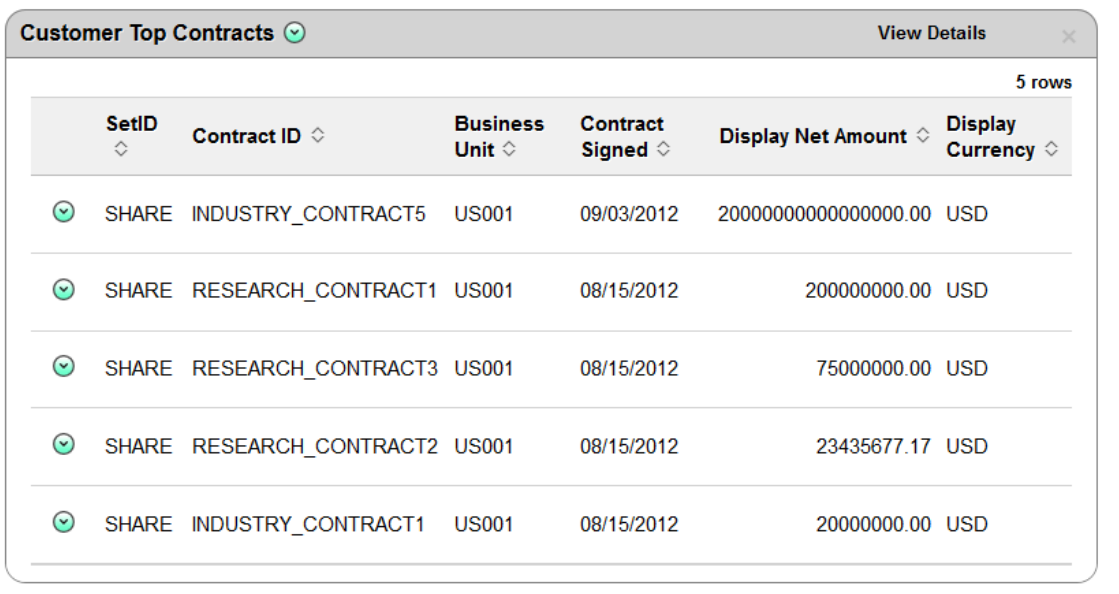

### **Customer Top Payments Pagelet**

Use the Customer Top Payments pagelet (C360\_TOP\_N\_PAYMNT) to view the top 10 payments by payment amount base.

This example illustrates the fields and controls on the Customer Top Payments pagelet.

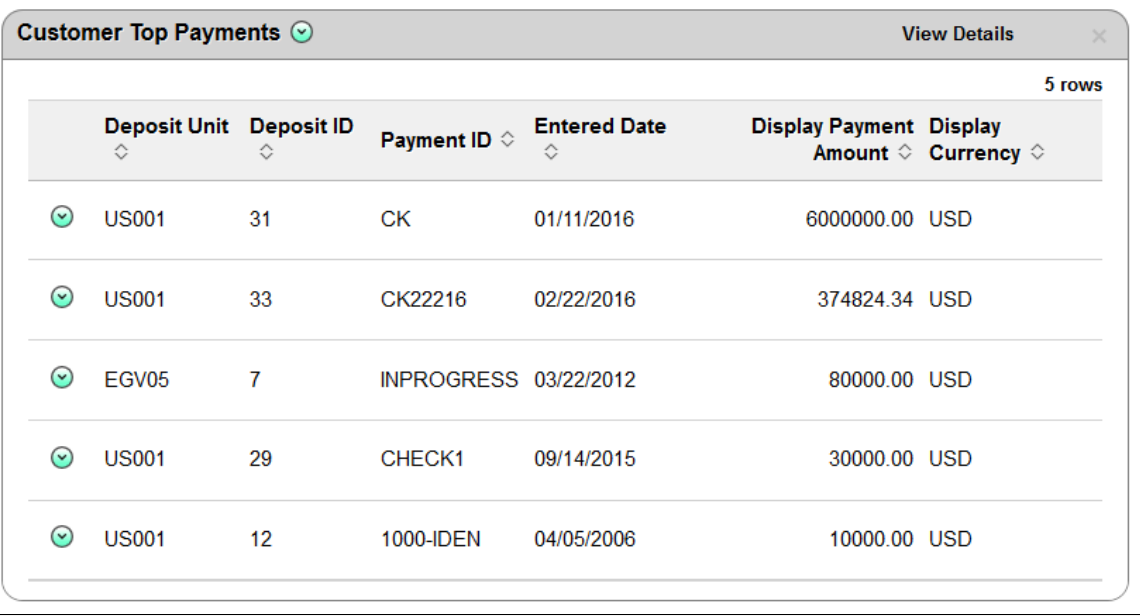

### **Customer Top Items Pagelet**

Use the Customer Top Items pagelet (C360\_TOP\_N\_ITEM) to view the top 10 items by item balance amount base.

This example illustrates the fields and controls on the Customer Top Items pagelet.

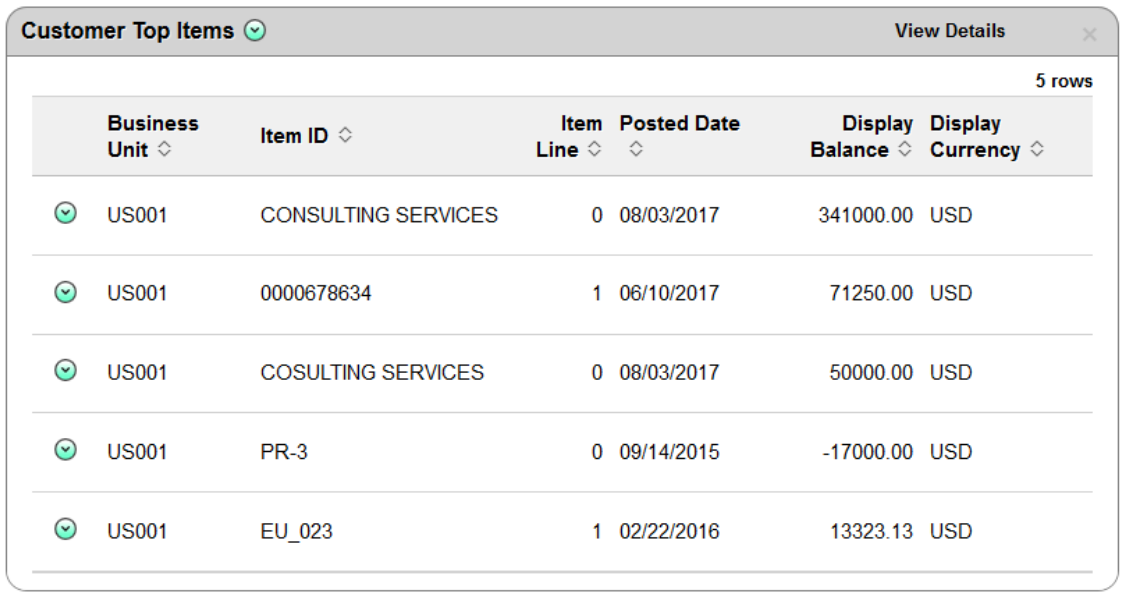

# **Customer Top Invoices Pagelet**

Use the Customer Top Invoices pagelet (C360\_TOP\_N\_INVOIC) to view the top 10 invoices by invoice amount.

This example illustrates the fields and controls on the Customer Top Invoices pagelet.

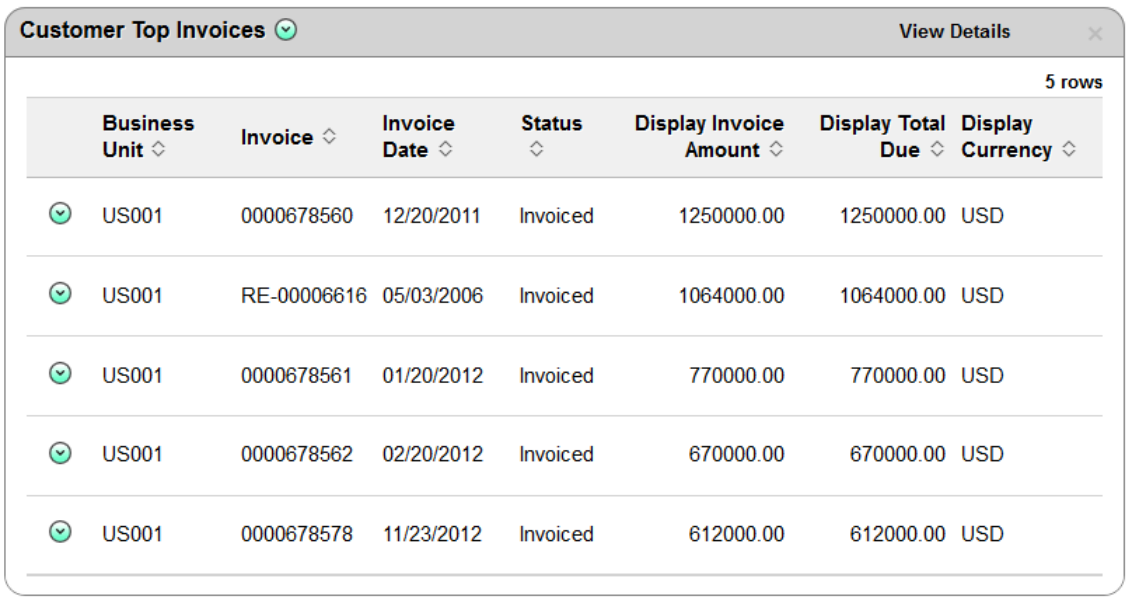

# **Using the Interactive Customer Hierarchy Chart**

# **Understanding the Interactive Customer Hierarchy Chart**

Oracle's PeopleSoft FSCM provides three hierarchies—the Customer Hierarchy, the Self-Service Customer Hierarchy, and the Supplier Hierarchy—in a configurable and interactive format developed using PeopleTools OrgChart functionality. Customer Hierarchy charting leverages data from customer records in PeopleSoft Order to Cash applications. The Supplier Hierarchy leverages data from supplier records in Payables and Purchasing components. The interactive hierarchy charts enable users to visualize multi-tiered customer and supplier relationships from different perspectives, view financial balances, drill into details, and access transaction pages.

#### **Receivables Customer Hierarchy Chart**

The Receivables Customer Hierarchy displays customer relationships and data in an interactive chart format that enables users to:

- Visualize different types of customer hierarchies, including corporate, remit to, and correspondence hierarchies.
- View rolled-up data for the selected customer, or for the customer and its children.
- Drill to customer details.
- Access more customer information using configurable display templates.
- Take actions on the customer, such as put the customer on-hold.
- Save search criteria.
- Customize display templates.

Security setup at the user, role, or system level restricts customer information, template modifications, and actions to authorized users. For example, users with appropriate permissions can review open balances or put customers on hold, as well as review the details of the top five customers in a hierarchy, which provides data on customers with the highest open balances in a corporate hierarchy.

The Receivables documentation includes how to set up and use the interactive Customer Hierarchy chart.

#### **Self-Service Customer Hierarchy**

This self-service hierarchy enables customers to view customer relationships and access invoice and account balances for a specific customer, depending on eBill Payment security setup. The hierarchy also shows individual customer balances and a balance rolled up at the corporate customer level.

See documentation for "Using the Customer Hierarchy (Classic)" (PeopleSoft eBill Payment).

#### **Supplier Hierarchy**

The Supplier Hierarchy leverages parent/child relationship functionality of the supplier while adding a graphical representation of the supplier relationship within the group as well as a rollup of the supplier exposure. Configurable hierarchy nodes support rollup displays and show supplier information such as open liability, balance over due, schedules to be paid, total spend by item, aging balance, purchase order contract amount, recurring voucher amount, and contract spend amount.

See documentation for the "PeopleSoft Payables Control Hierarchy" (PeopleSoft Payables).

# **Setting Up the Customer Hierarchy Chart**

# **Pages Used to Set Up Customer Hierarchy Charts**

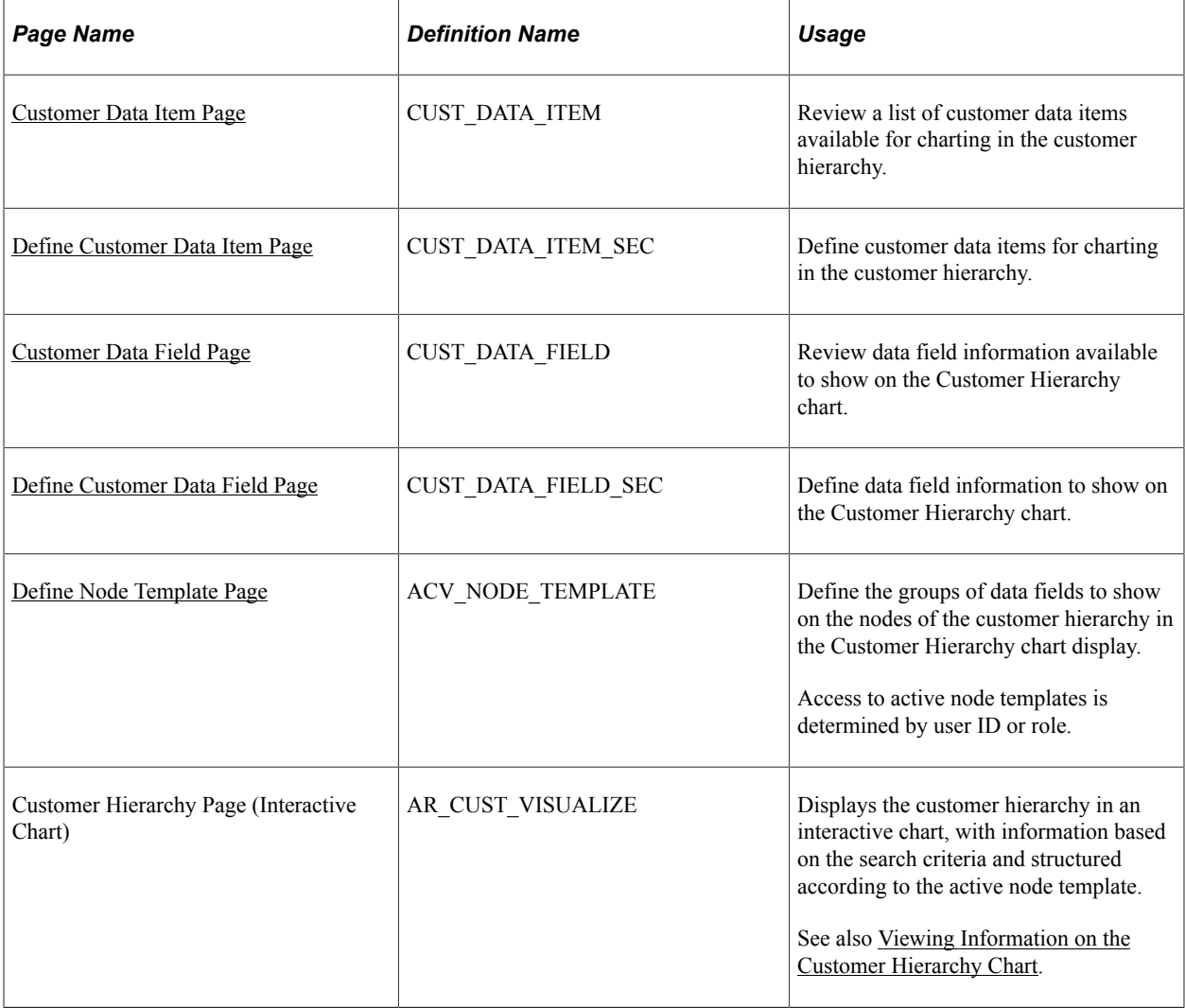

# **Understanding Setting Up the Customer Hierarchy Chart**

The system administrator configures the Customer Hierarchy chart display (**Customers** > **Customer Hierarchy**) and security on the hierarchy template at three levels: user ID, role (for the CSR, or

collector), and system. Depending on their roles and permissions, the users access multiple levels of information within the chart as well as perform related actions directly from the chart.

To set up the Customer Hierarchy chart:

- 1. (Optional) Define additional customer data item sources.
- 2. (Optional) Define additional customer data field information.
- 3. Define templates to configure the appearance of the data for display in the nodes of the main chart.

#### <span id="page-1382-0"></span>**Customer Data Item Page**

Use the Customer Data Item page (CUST\_DATA\_ITEM) to define the data source to show in the Customer Hierarchy chart.

Data categories include Activity, Balance, General, Metrics, and User. This example shows systemdefined customer items in the General data category.

This example illustrates the fields and controls on the Customer Data Item page. You can find definitions for the fields and controls later on this page.

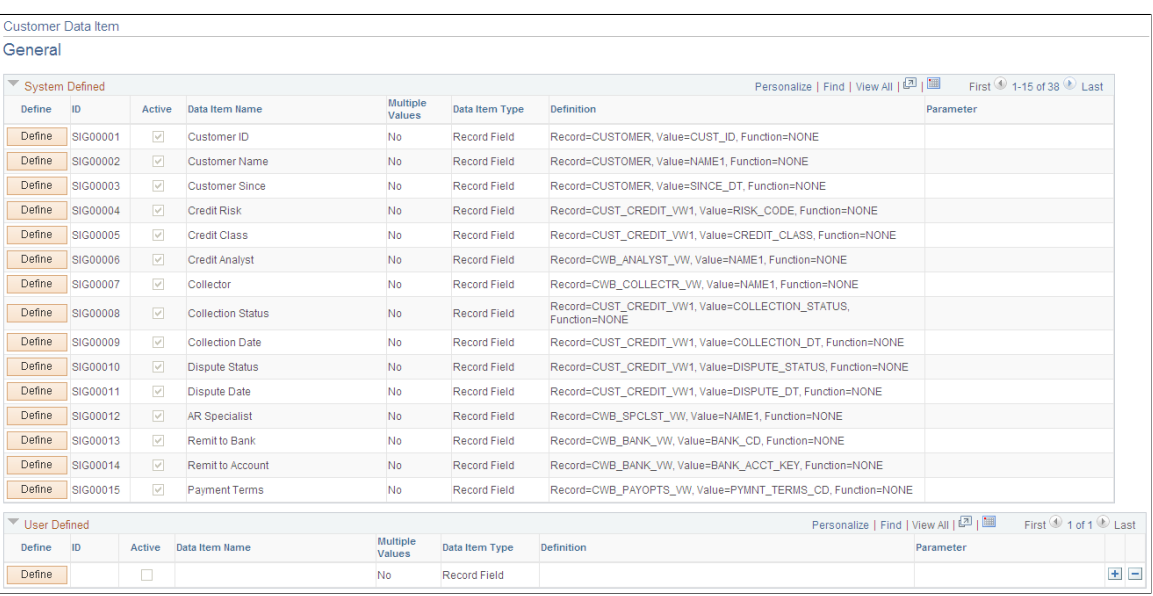

#### **System Defined**

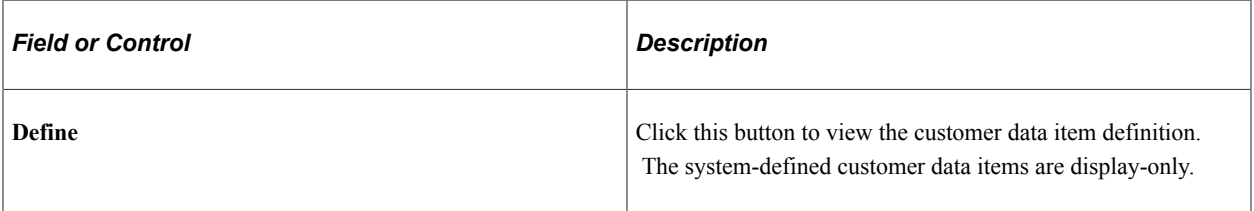

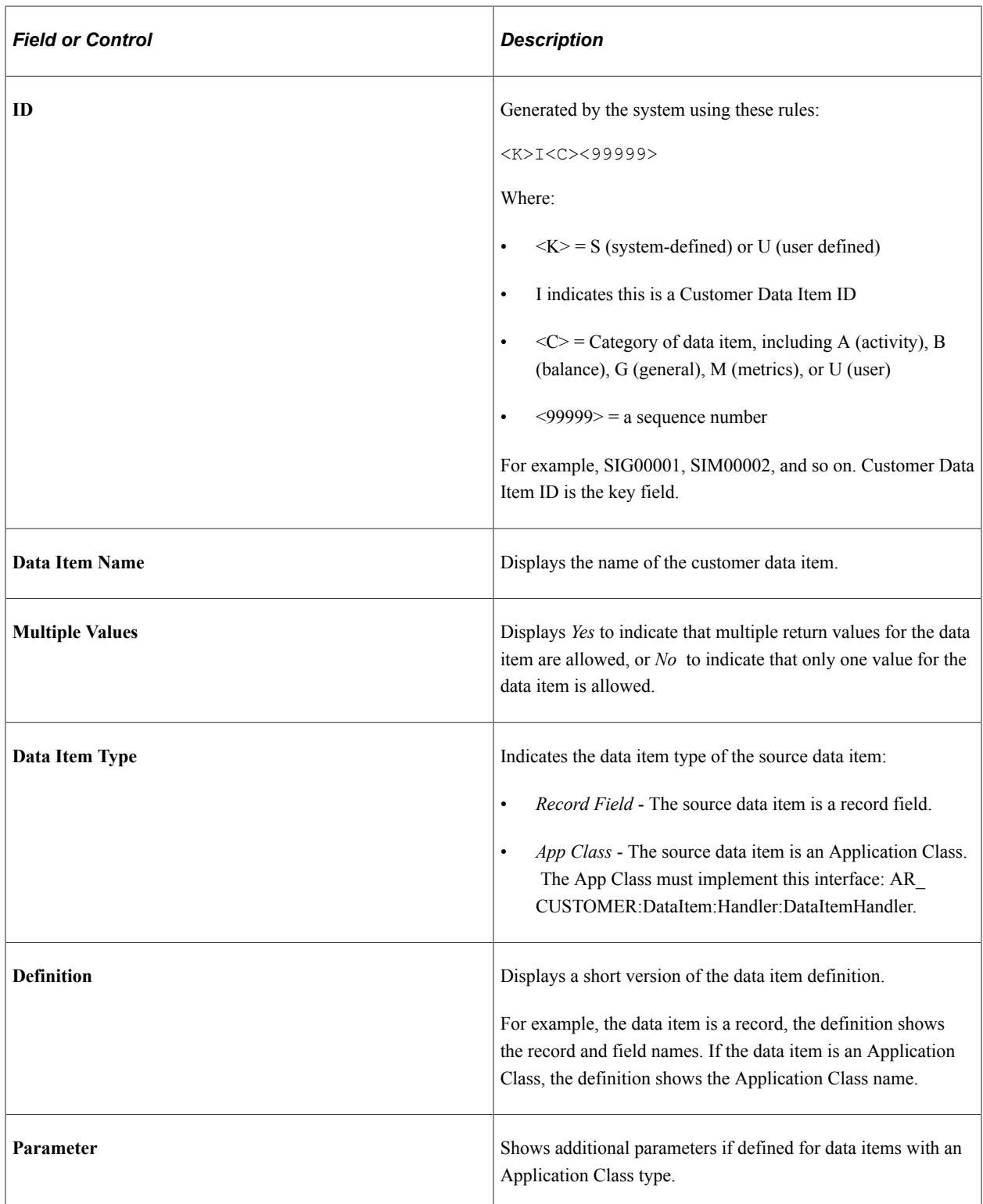

#### **User Defined**

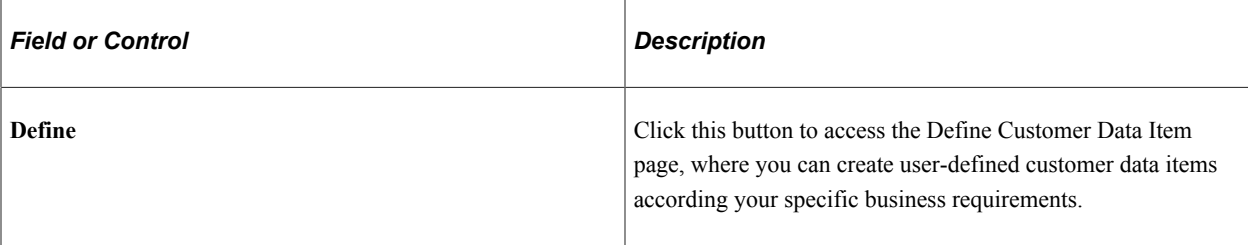

### <span id="page-1384-0"></span>**Define Customer Data Item Page**

Use the Define Customer Data Item page (CUST\_DATA\_ITEM\_SEC) to view system-defined customer data items or enter user-defined customer data items.

This example illustrates the fields and controls on the Define Customer Data Item page for record fields. You can find definitions for the fields and controls later on this page.

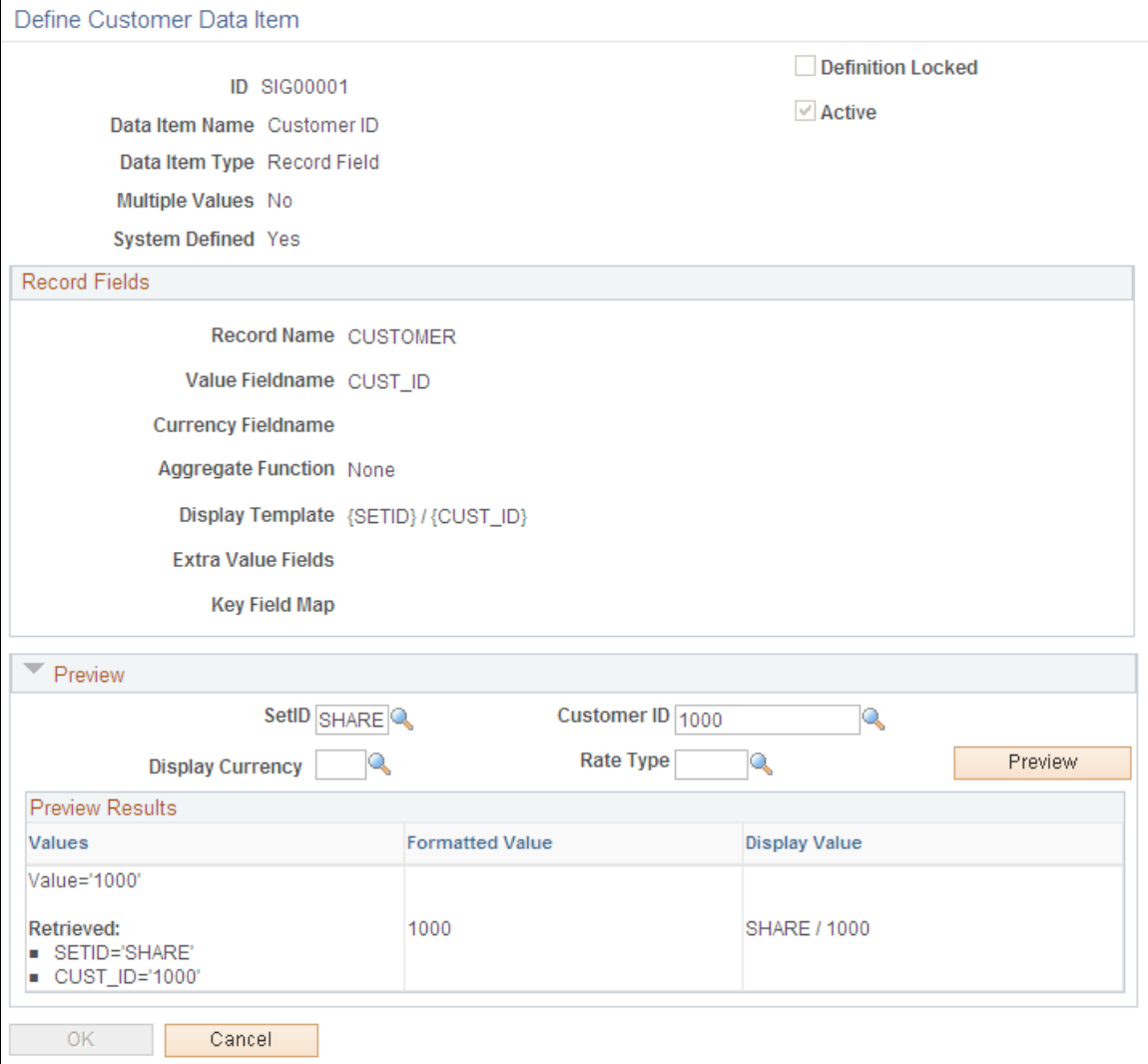

This example illustrates the fields and controls on the Define Customer Data Field page for Application Class packages. You can find definitions for the fields and controls later on this page.

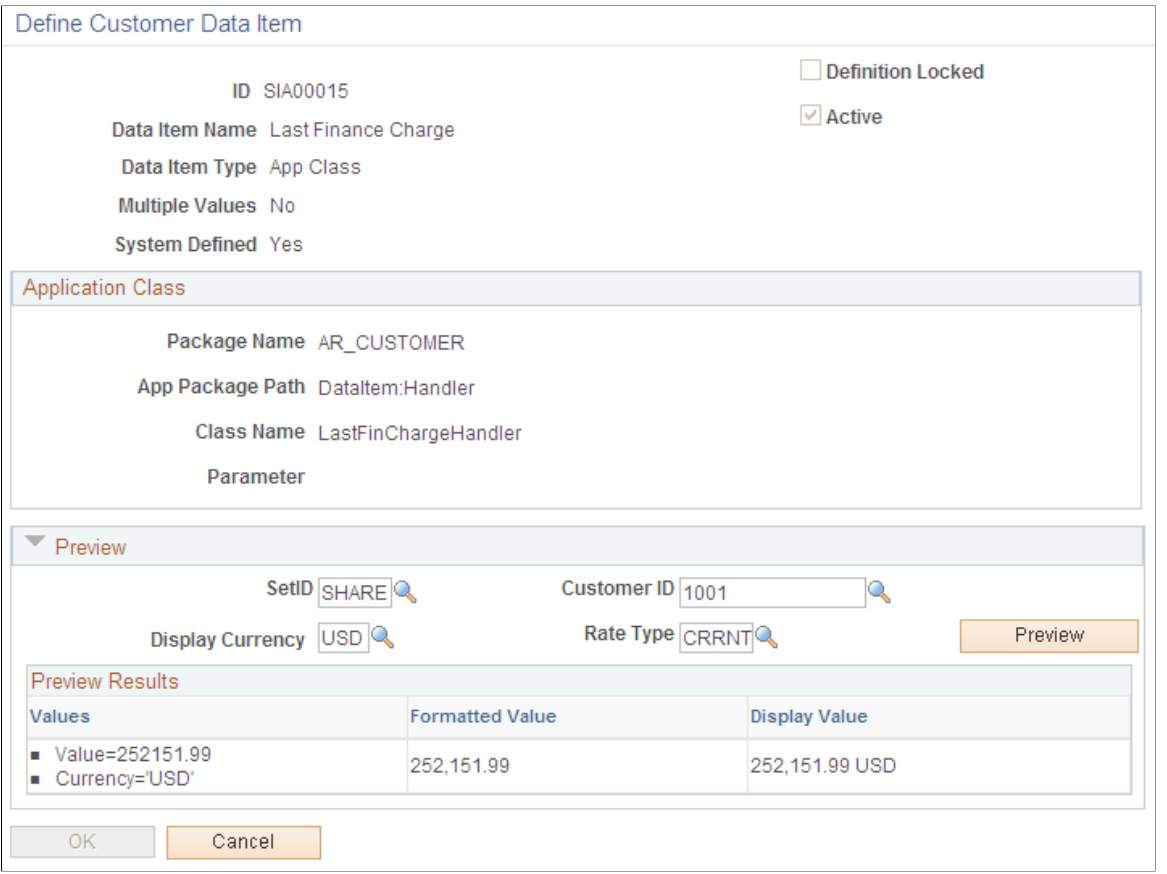

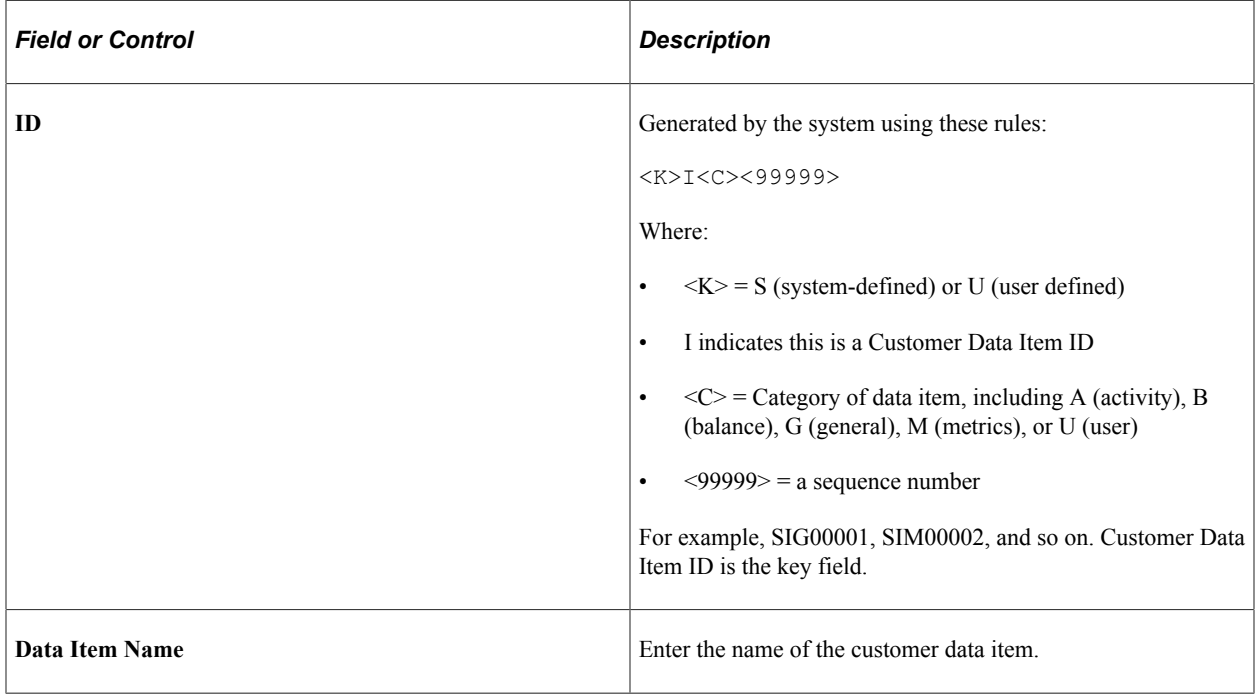

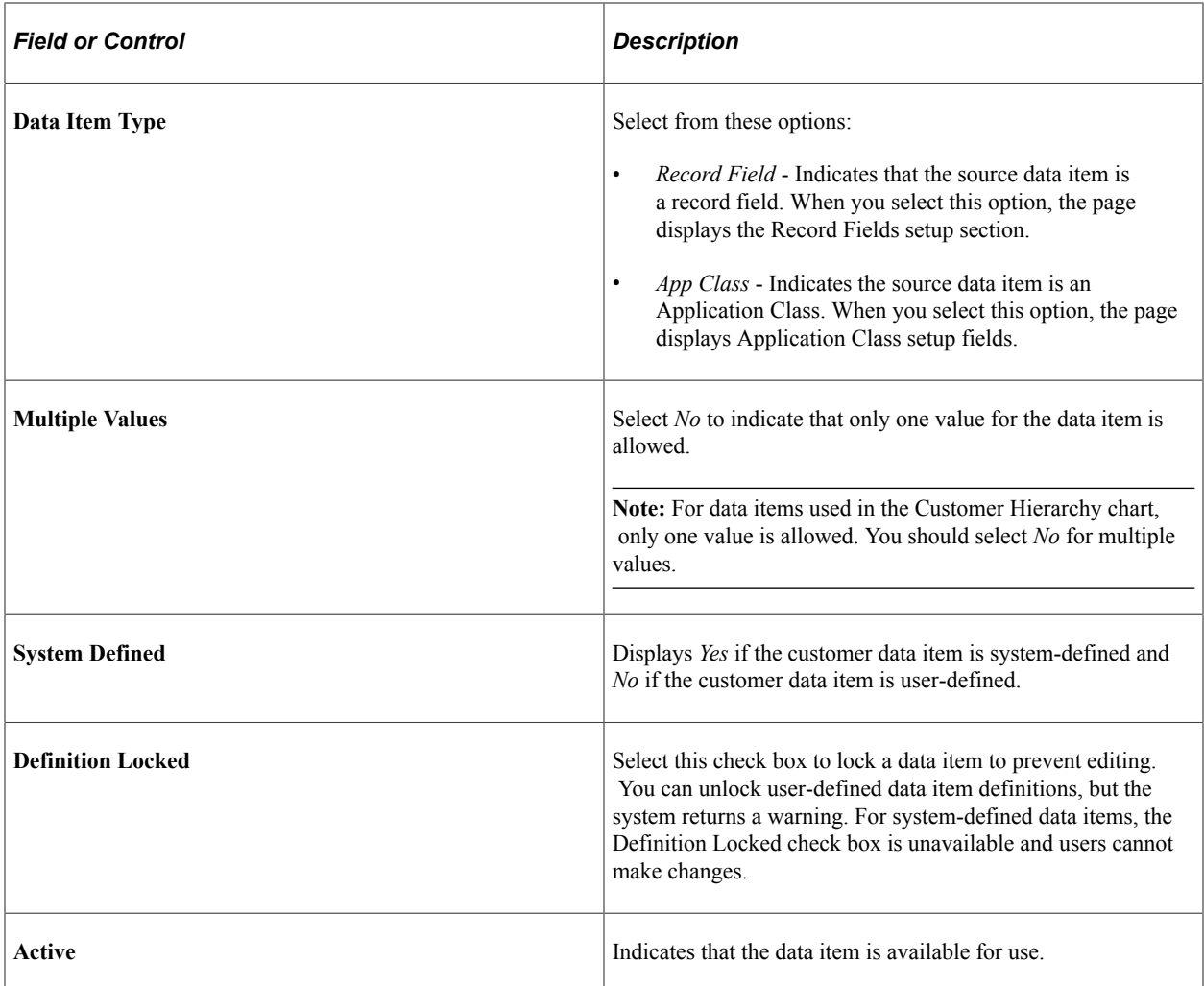

### **Record Fields**

These fields are available when you define a Record Field type data item:

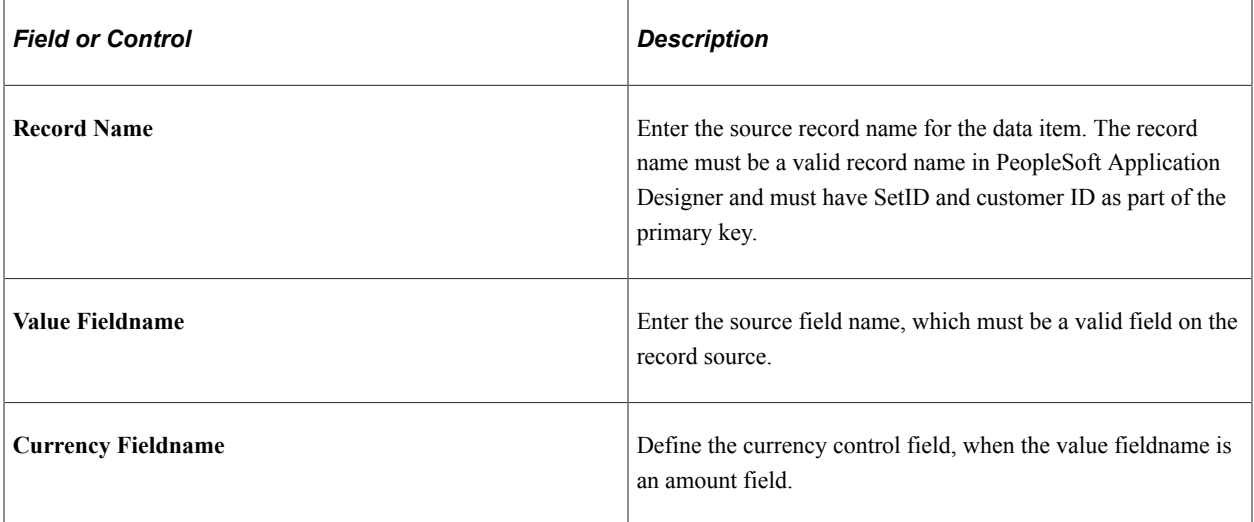

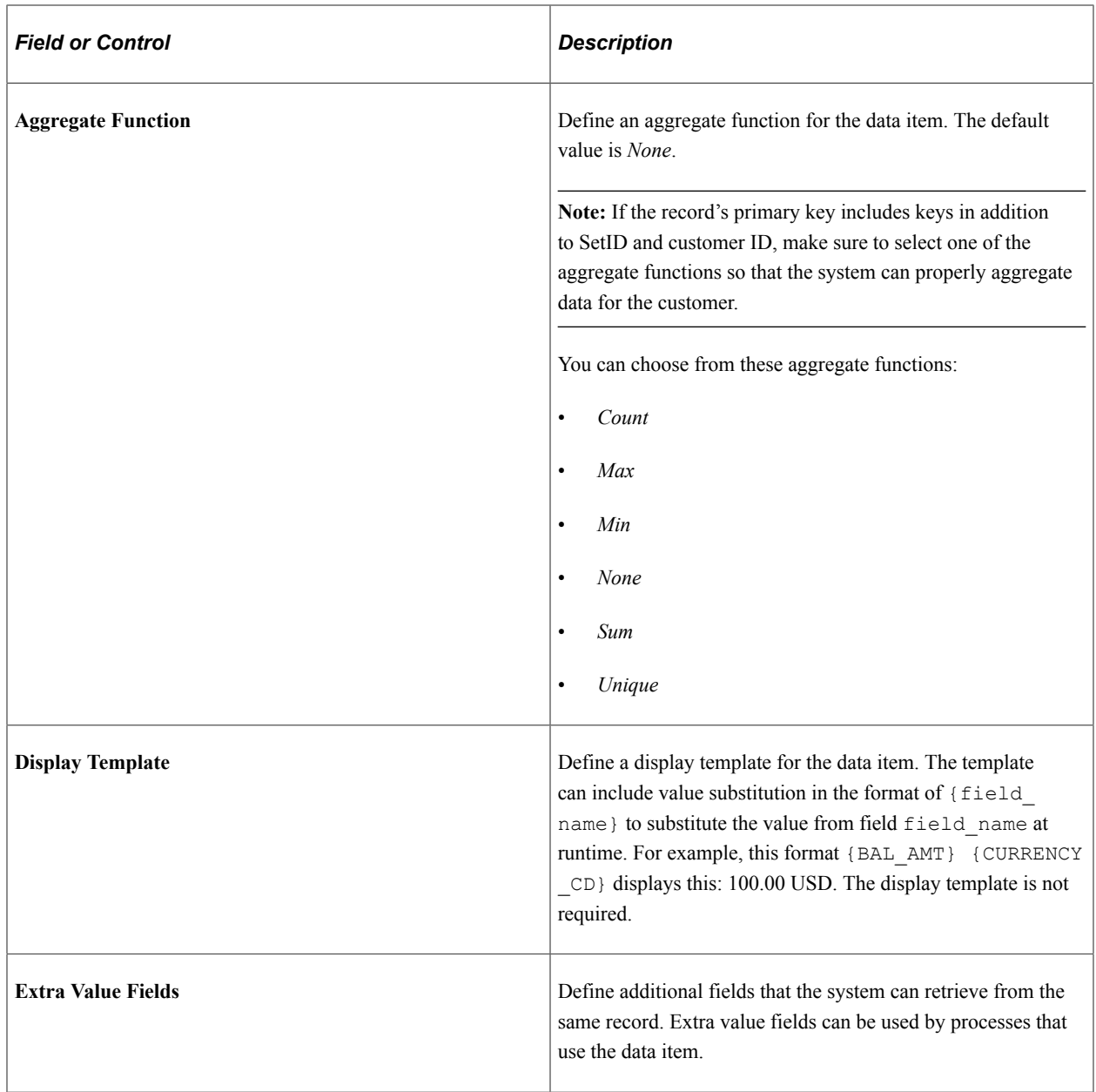

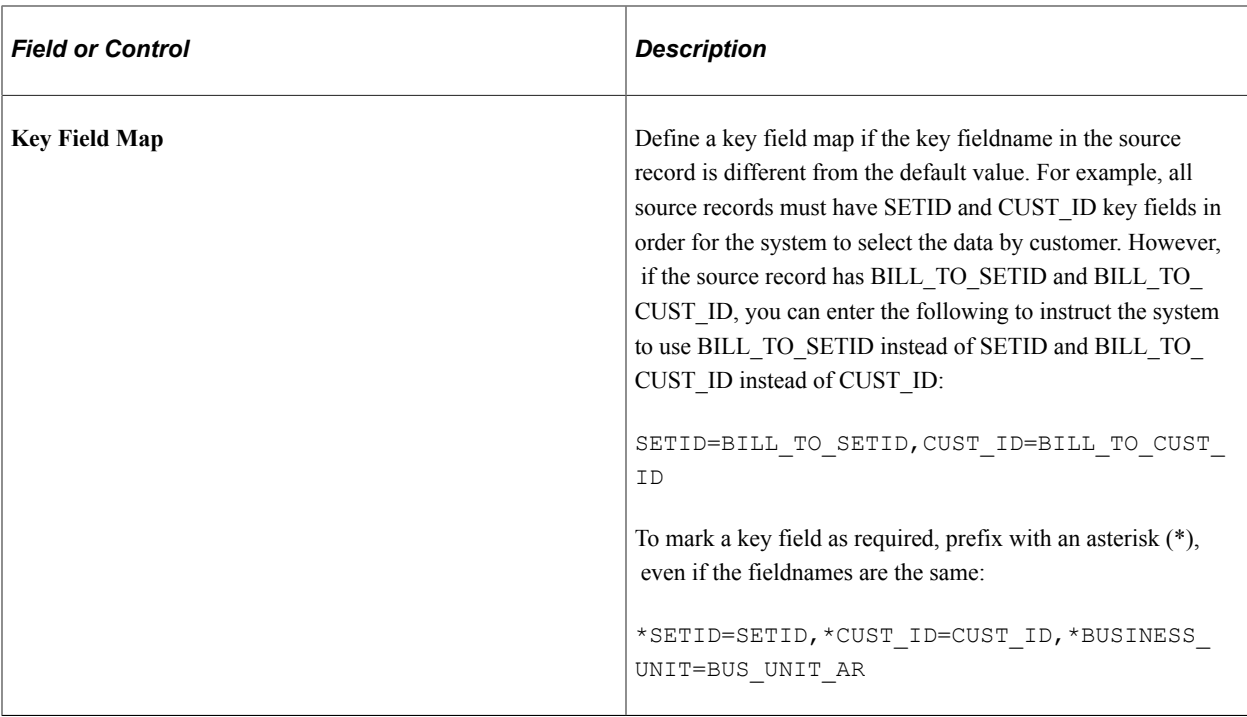

#### **Application Class**

These fields are available when you define an Application Class data item:

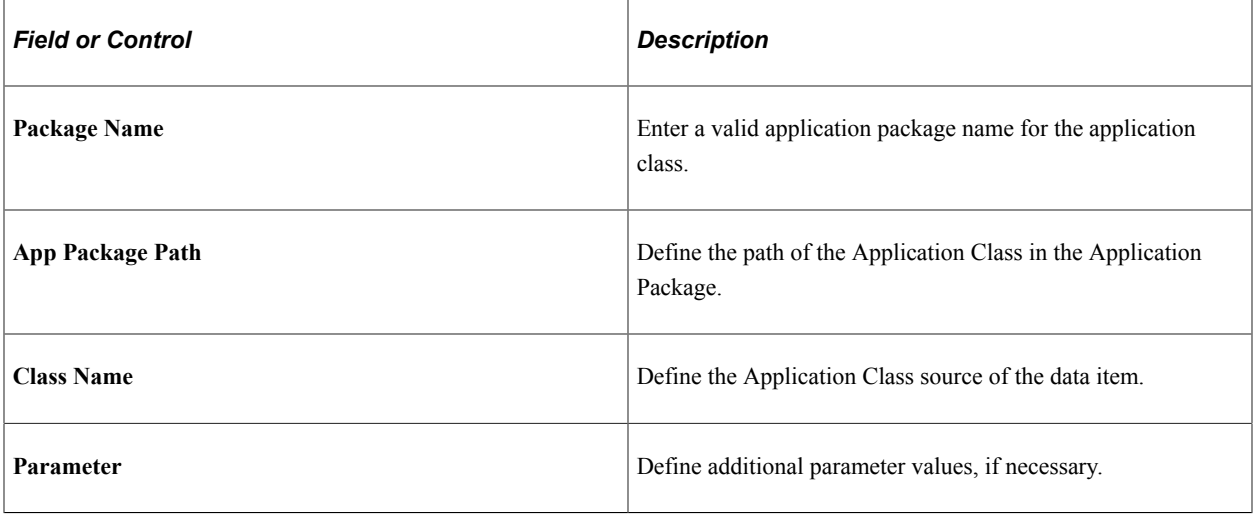

**Note:** The Application Class must implement this interface: AR\_CUSTOMER:DataItem:Handler:DataItemHandler.

#### **Preview**

Enter values for these parameters and click the Preview button to see preview results of matching data item values. When data items have a different required key field (for example, Business Unit), the system cannot show a preview value.

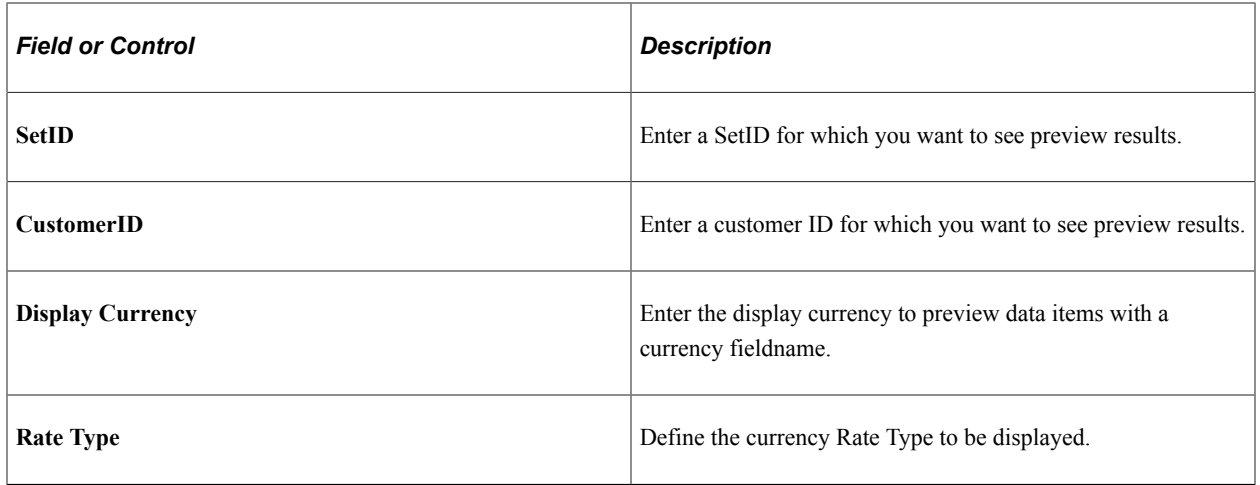

### <span id="page-1389-0"></span>**Customer Data Field Page**

Use the Customer Data Field page (CUST\_DATA\_FIELD) to define the data field information to show on the Customer Hierarchy interactive chart.

This example illustrates the fields and controls on the Customer Data Field page. You can find definitions for the fields and controls later on this page.

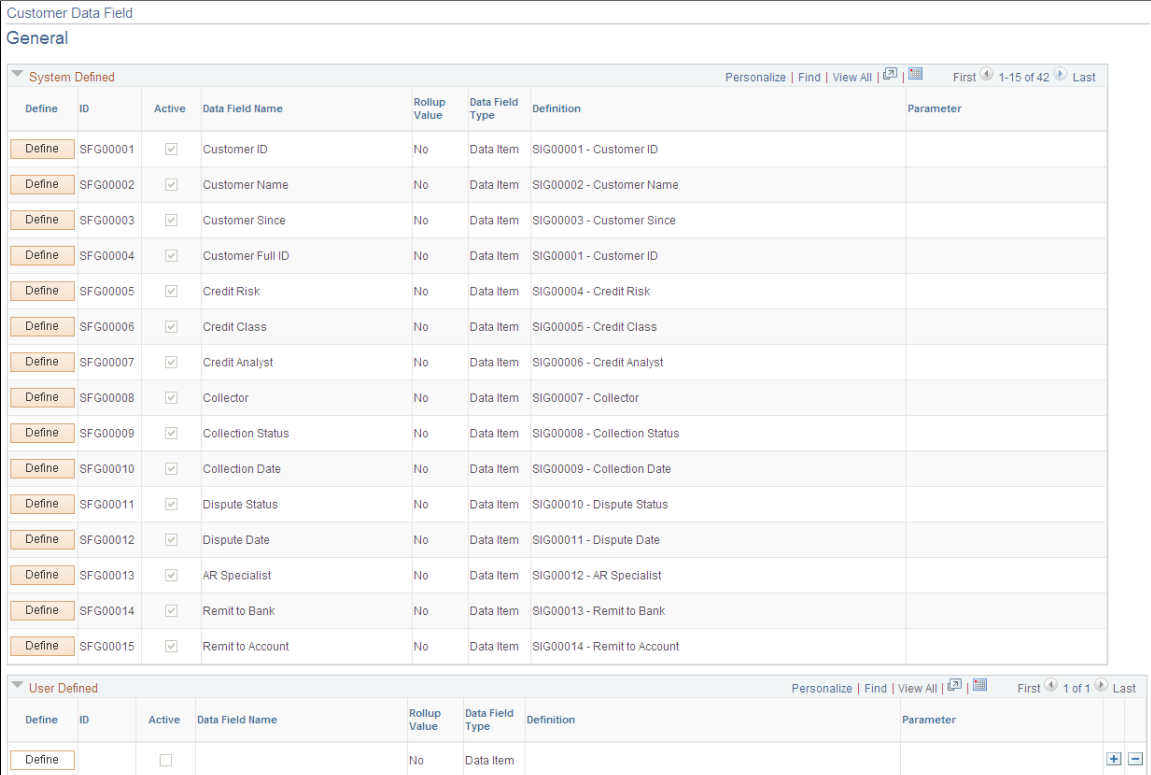

### **System Defined**

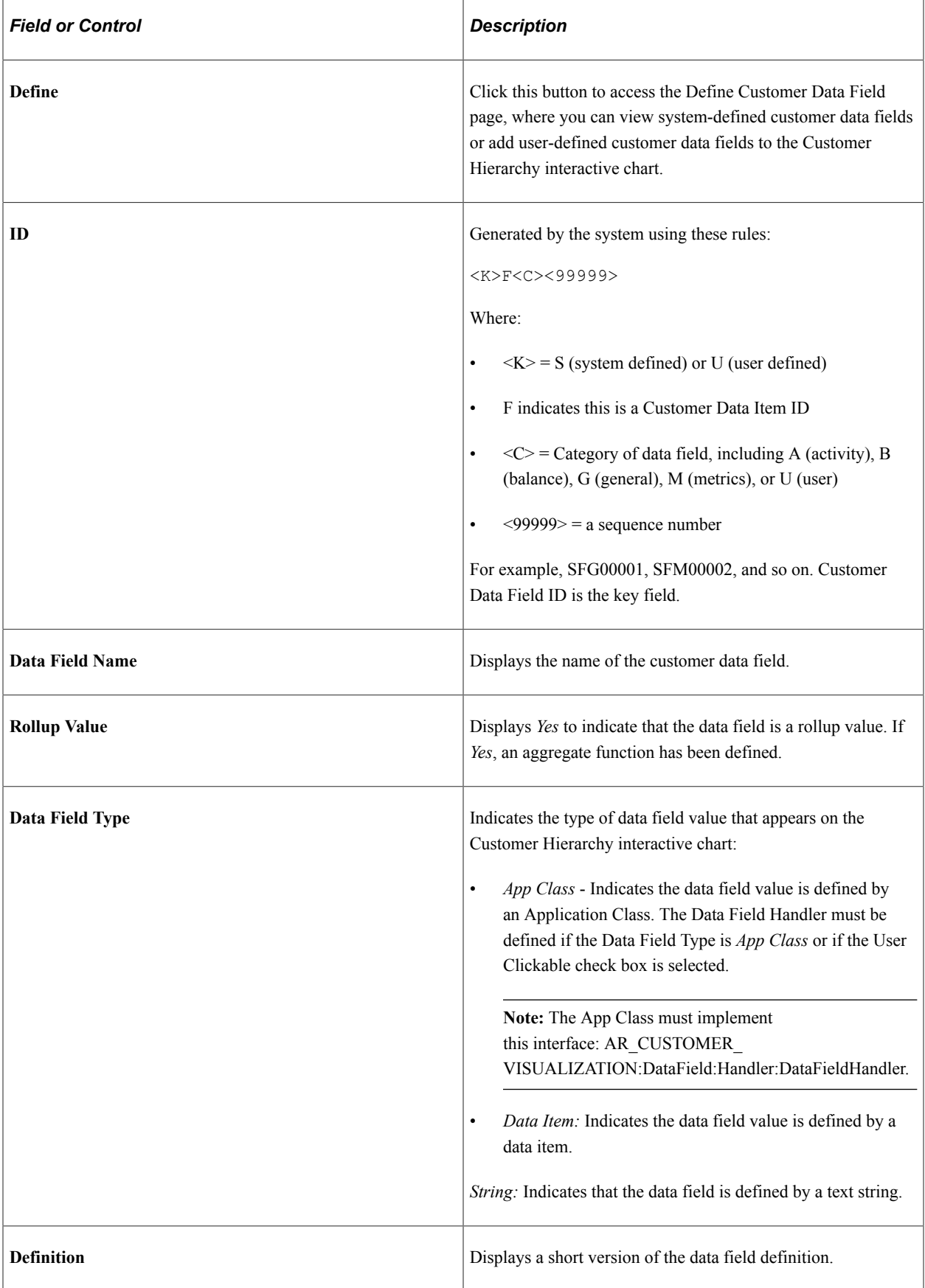

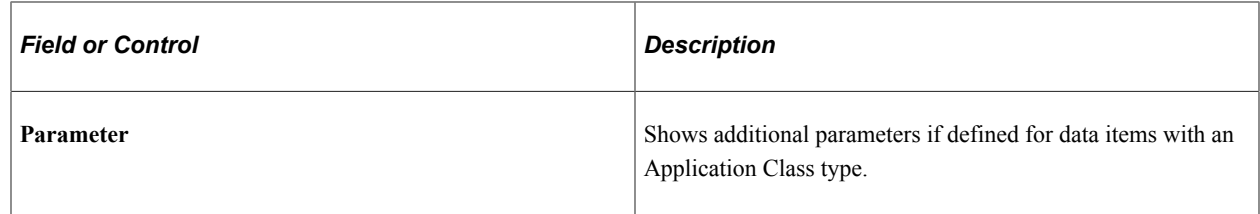

#### <span id="page-1391-0"></span>**Define Customer Data Field Page**

Use the Define Customer Data Field page (CUST\_DATA\_FIELD\_SEC) to view system-defined customer data fields or enter user-defined customer data fields for display on the Customer Hierarchy interactive chart.

This example shows a system-defined customer data field with a *Data Item* field type.

This example illustrates the fields and controls on the Define Customer Data Field page for data items. You can find definitions for the fields and controls later on this page.

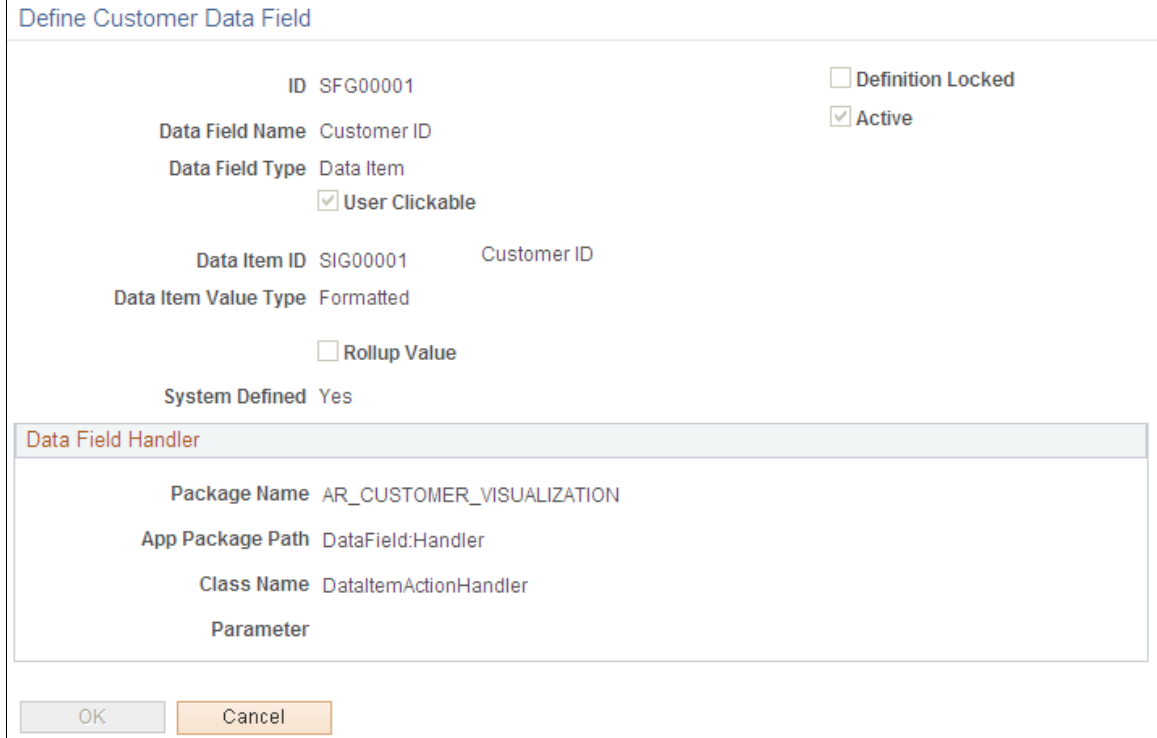

This example shows a system-defined customer data field with an *App Class* data field type.

This example illustrates the fields and controls on the Define Customer Data Field page for Application Class packages. You can find definitions for the fields and controls later on this page.

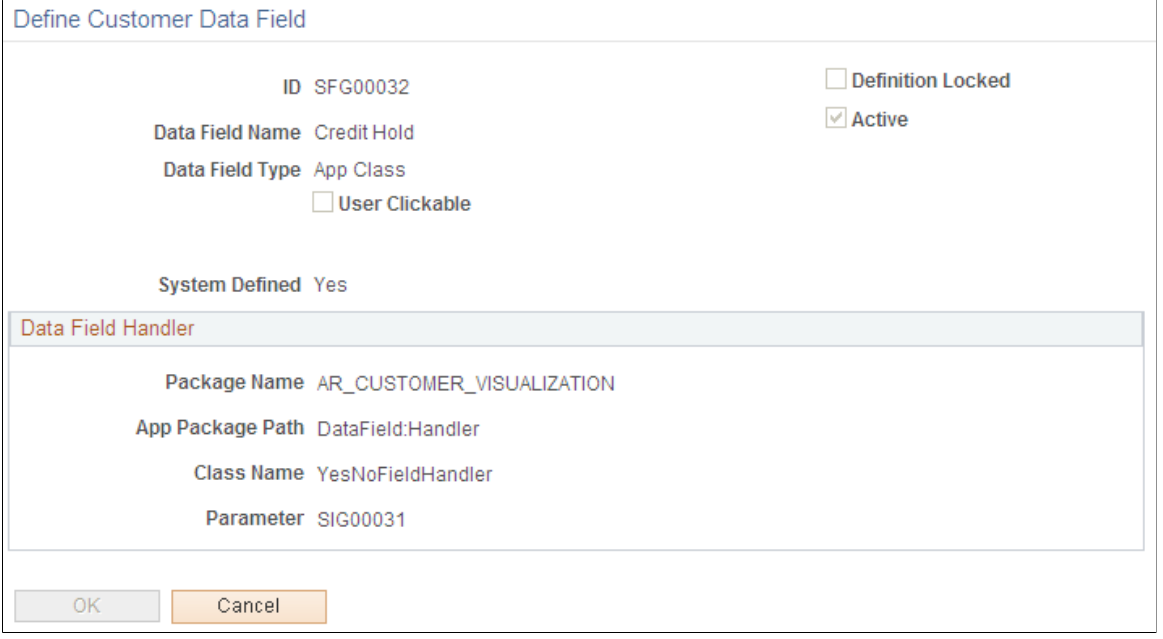

This example shows a system-defined customer data field with a *String* data field type.

This example illustrates the fields and controls on the Define Customer Data Field page for string data. You can find definitions for the fields and controls later on this page.

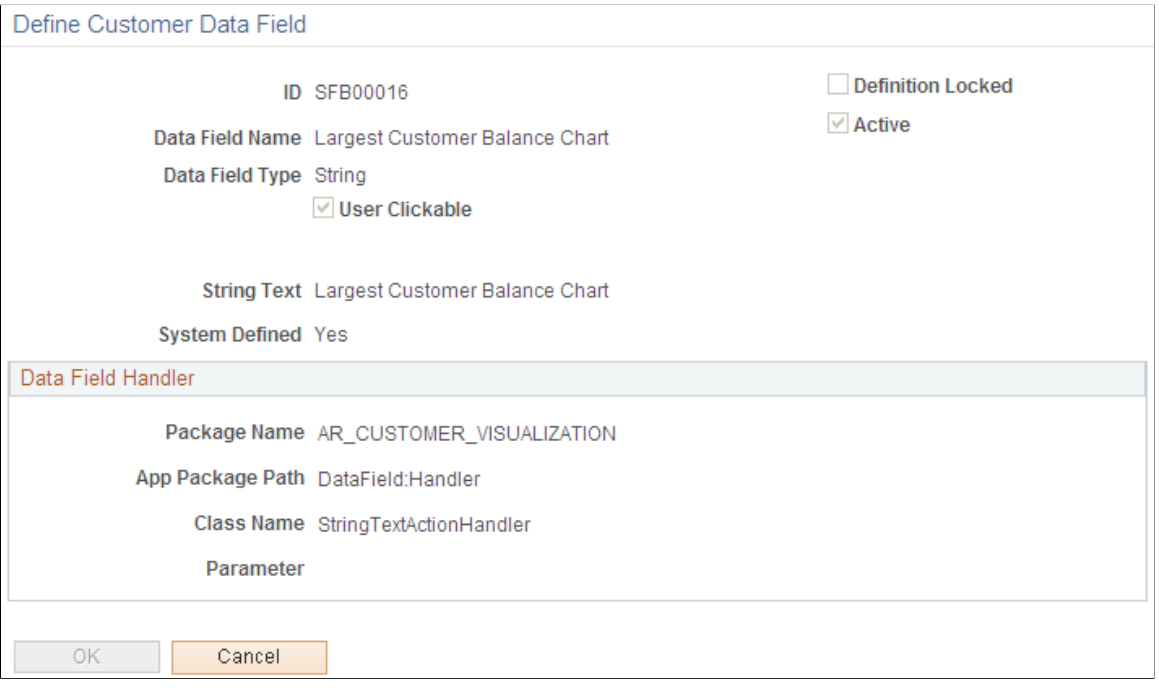

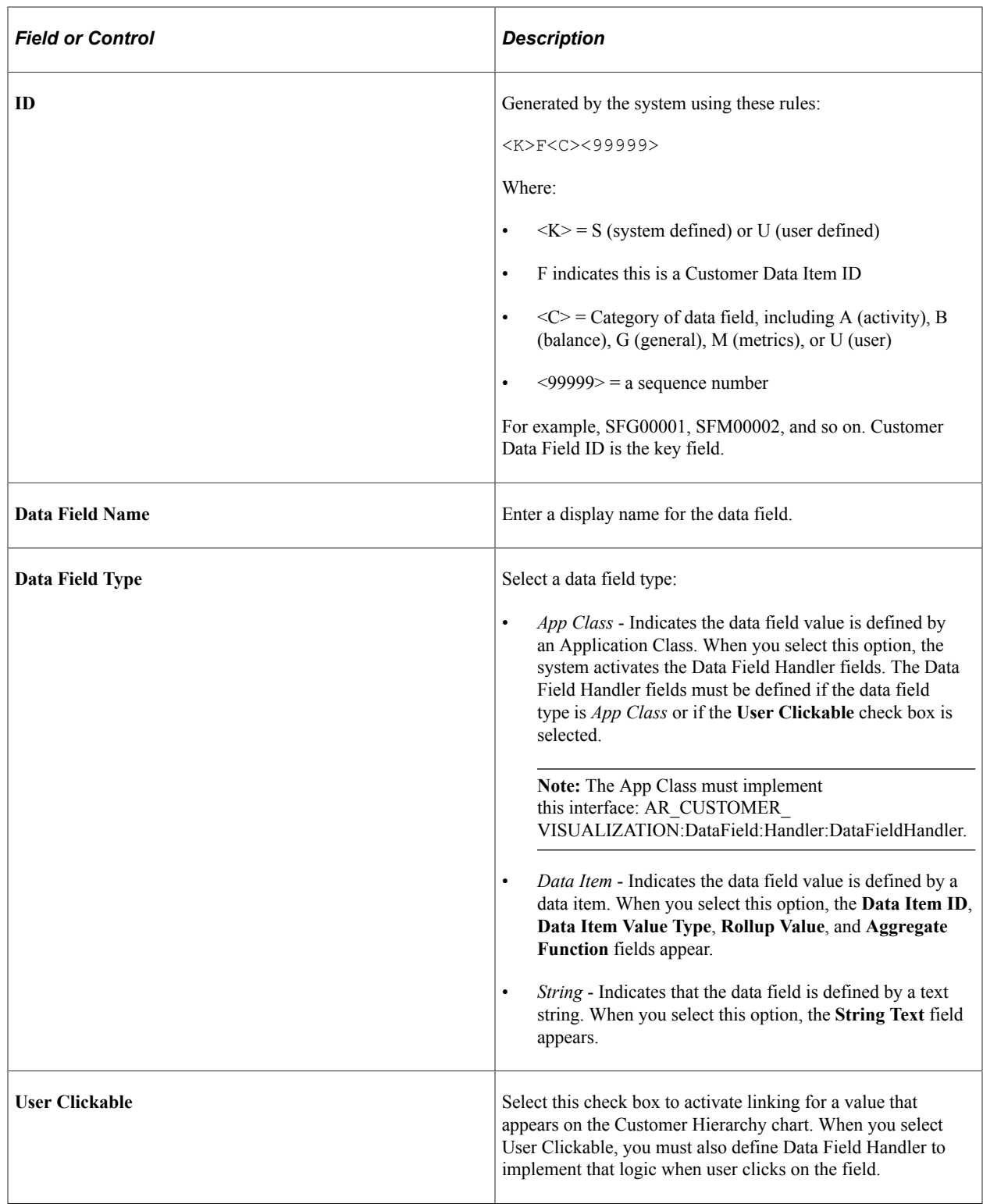

#### **Data Item Fields**

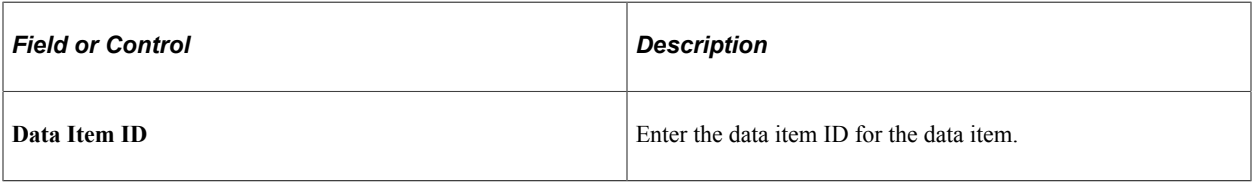

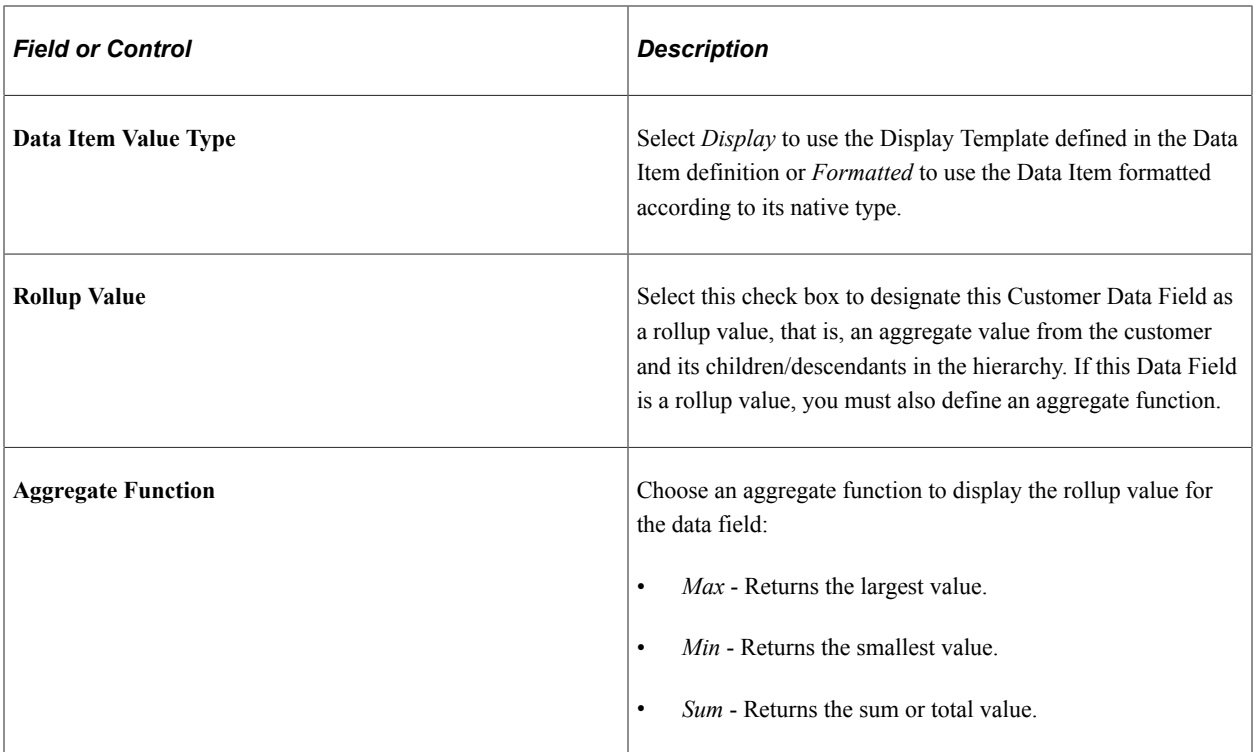

#### **Data Field Handler**

These fields become available and are required when you create a User Clickable data field or define a data field based on an Application Class:

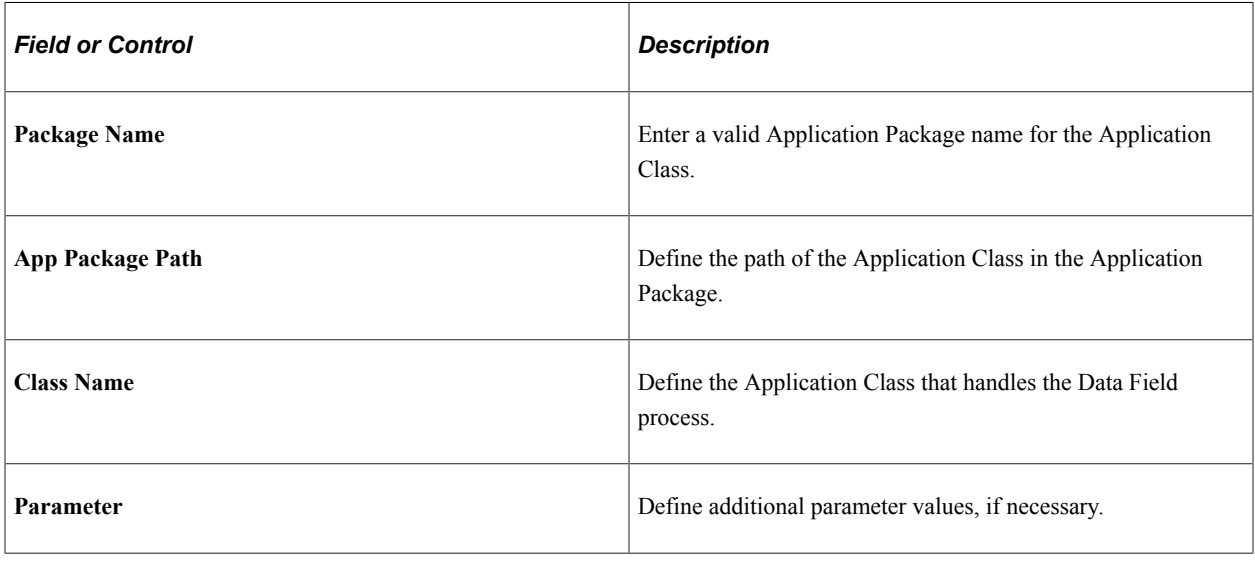

**Note:** The App Class must implement the AR Customer Visualization interface: AR\_CUSTOMER\_VISUALIZATION:DataField:Handler:DataFieldHandler.

# <span id="page-1394-0"></span>**Define Node Template Page**

Use the Define Node Template page (ACV\_NODE\_TEMPLATE) to define the groups of data fields to show on the nodes of the customer hierarchy in the Customer Hierarchy chart display.

Navigation:

#### **Set Up Financials/Supply Chain** > **Common Definitions** > **Customers** > **Customer Hierarchy** > **Customer Hierarchy Node** > **Define Node Template**

This example illustrates the fields and controls on the Define Node Template page for a system-level node template.

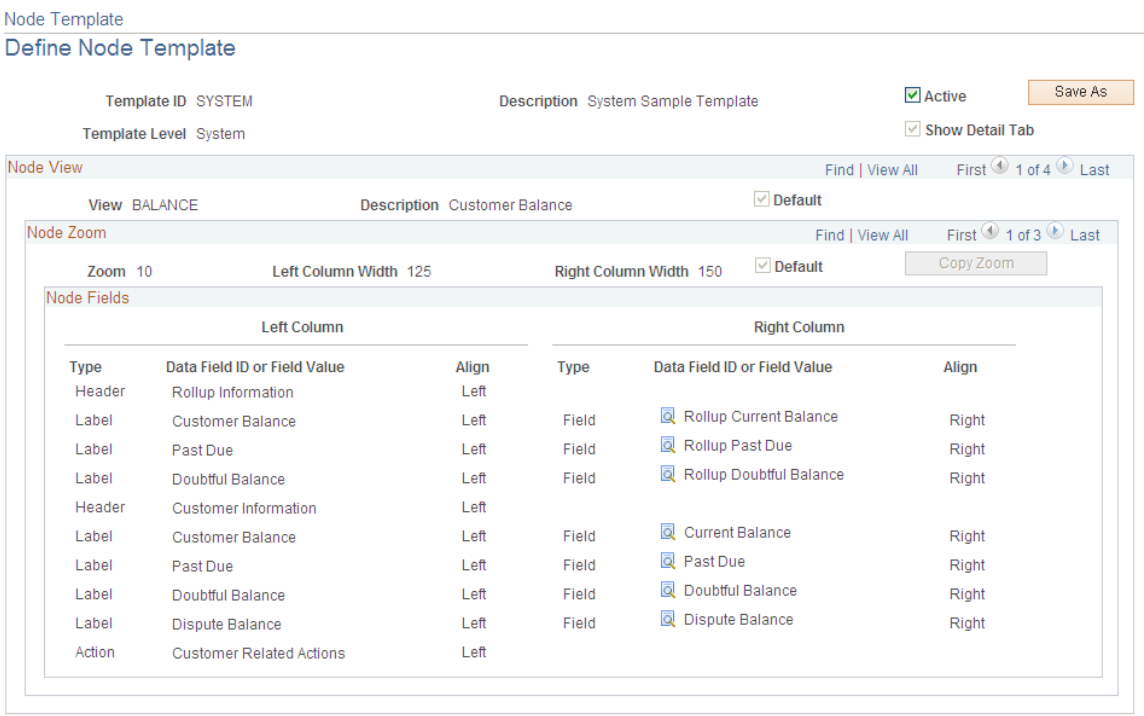

This example illustrates the fields and controls on the Define Node Template page for a user-level node template.

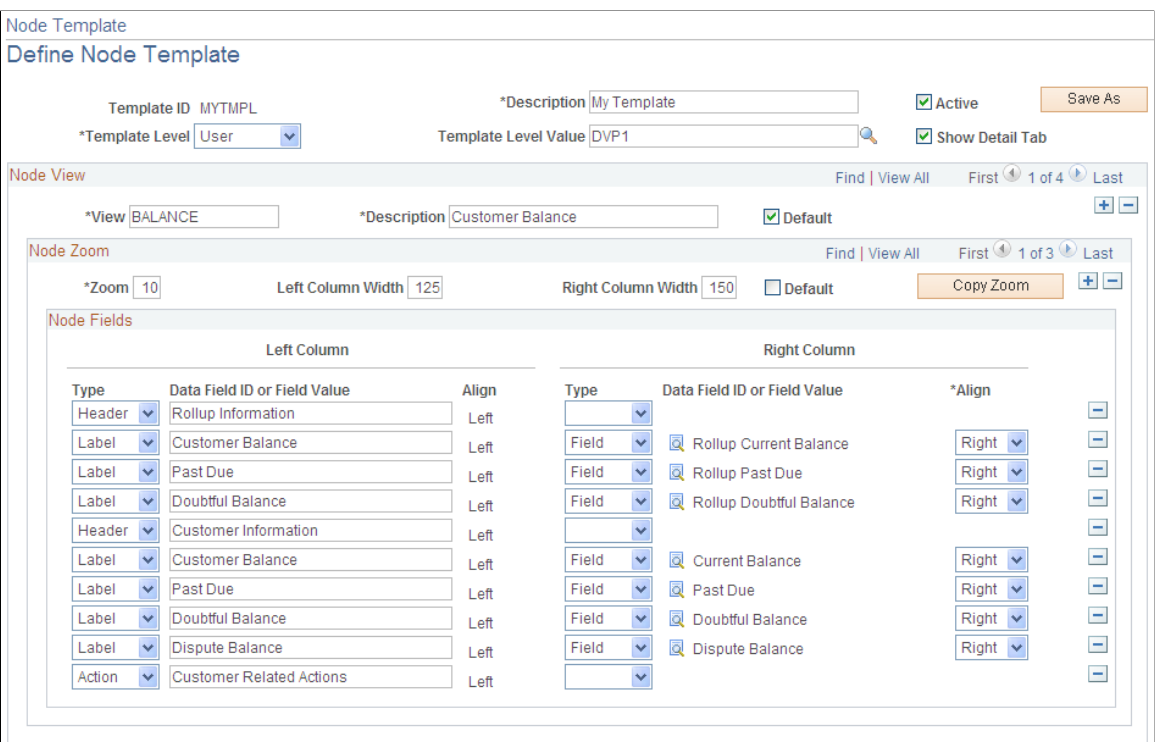

A Node Template must include one or more Node Views, and each Node View must include at least one Node Zoom and corresponding Node Fields to display on the chart.

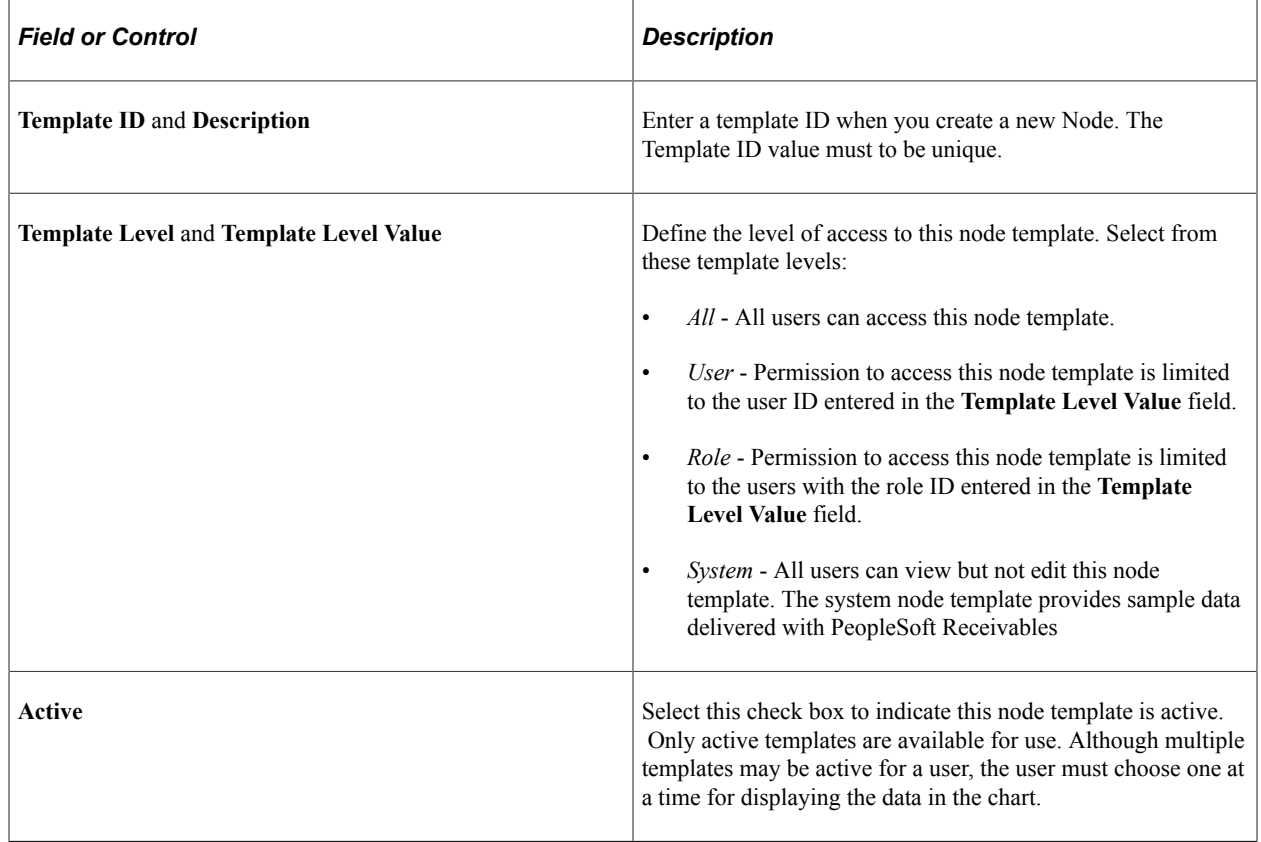

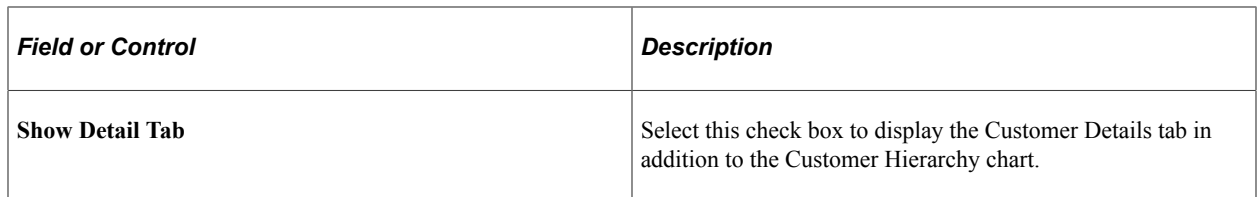

#### **Node View**

Define one or more views for the Node Template. This way the user can define groups of information on different views according to the business requirements.

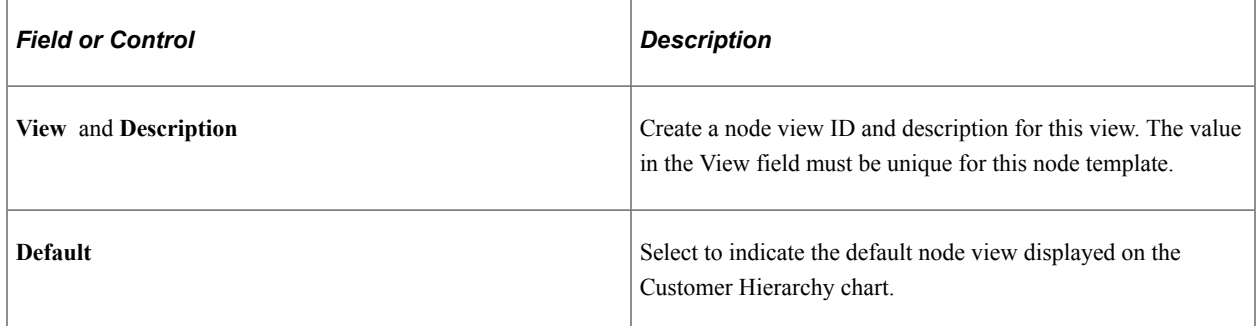

#### **Node Zoom**

Define the zoom levels associated with a node view. You can use the Node Zoom fields to define different levels of customer detail.

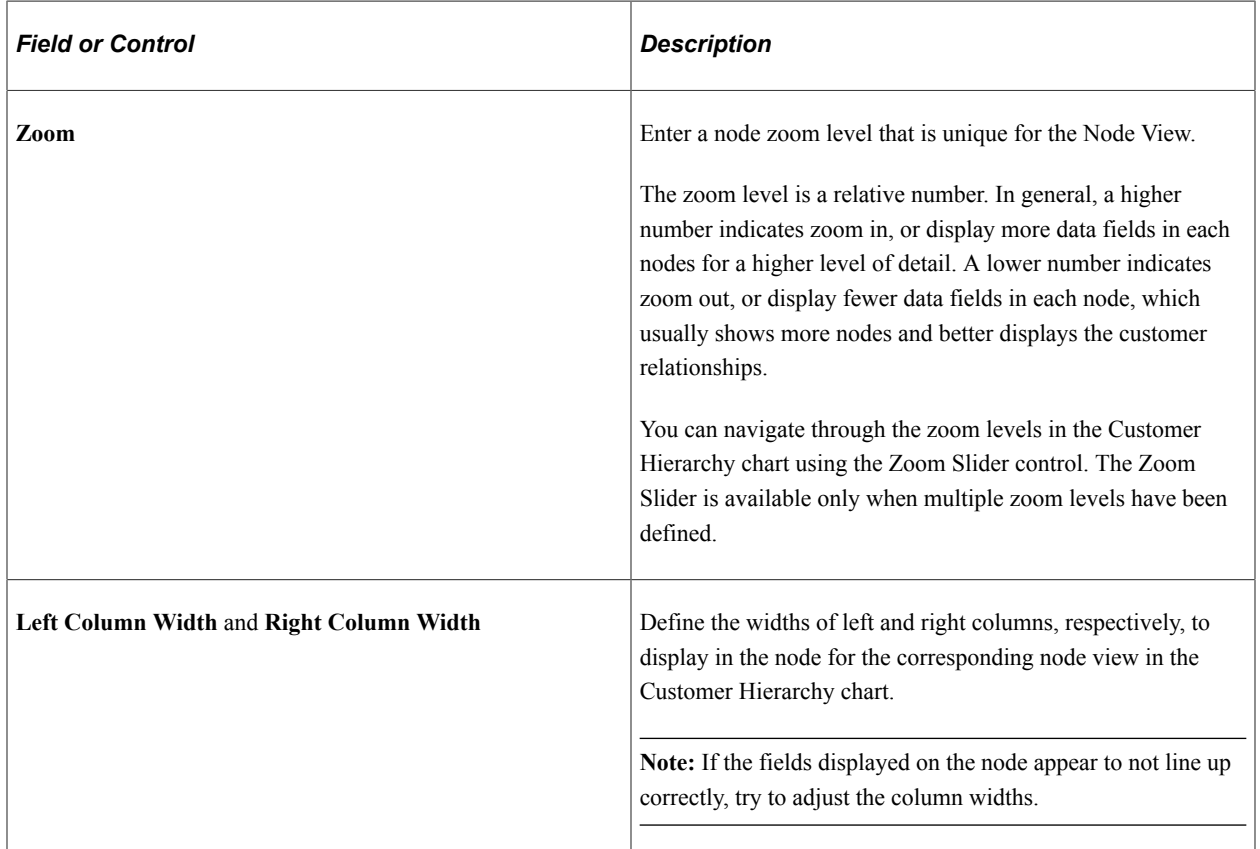

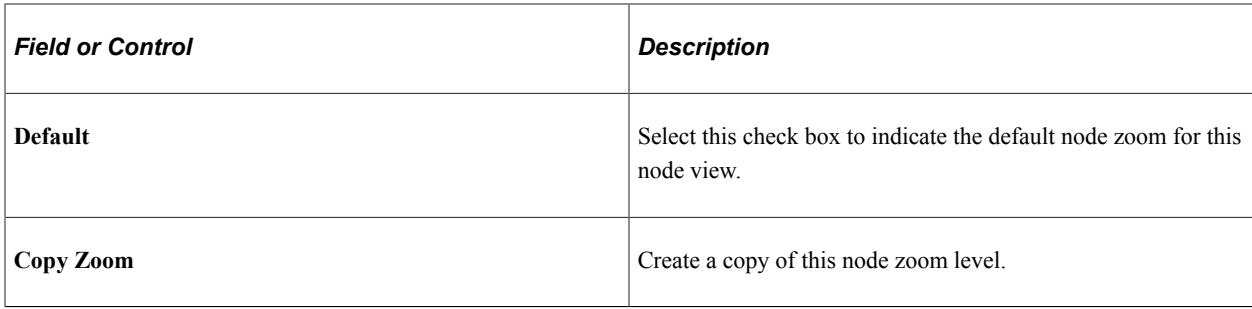

#### **Node Fields**

These fields define the structure of information in each node. There are always two columns. Fields in the left column are left-aligned. You can choose right or left alignment of information in the right column.

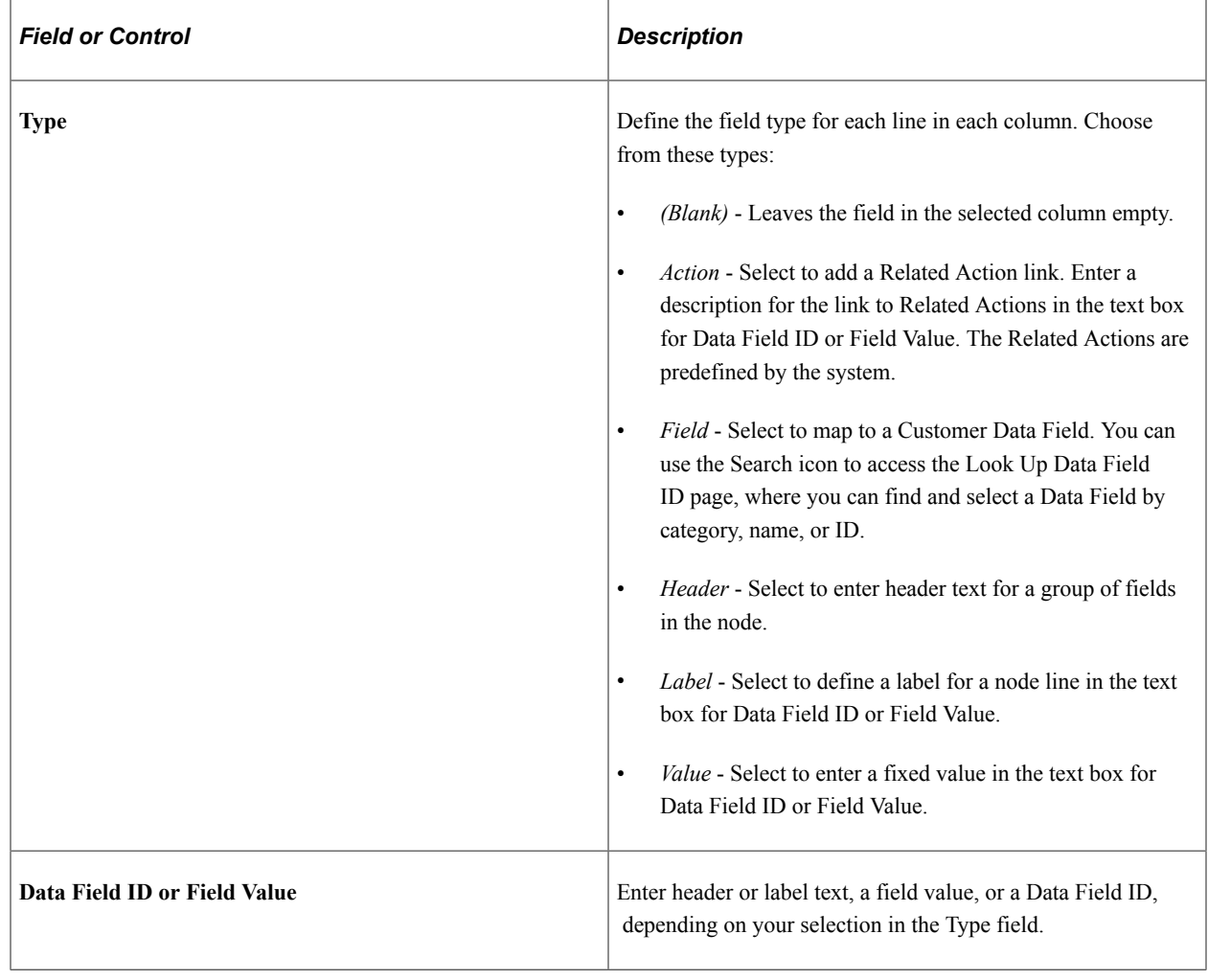

# <span id="page-1398-0"></span>**Viewing Information on the Customer Hierarchy Chart**

Use the Customer Hierarchy interactive chart (AR\_CUST\_VISUALIZE) to view and navigate customer details and hierarchical relationships as well as access transactional pages to take action.

Navigation:

#### **Customers** > **Customer Hierarchy**

This example illustrates the fields and controls on the Customer Hierarchy chart. You can find definitions for the fields and controls later on this page.

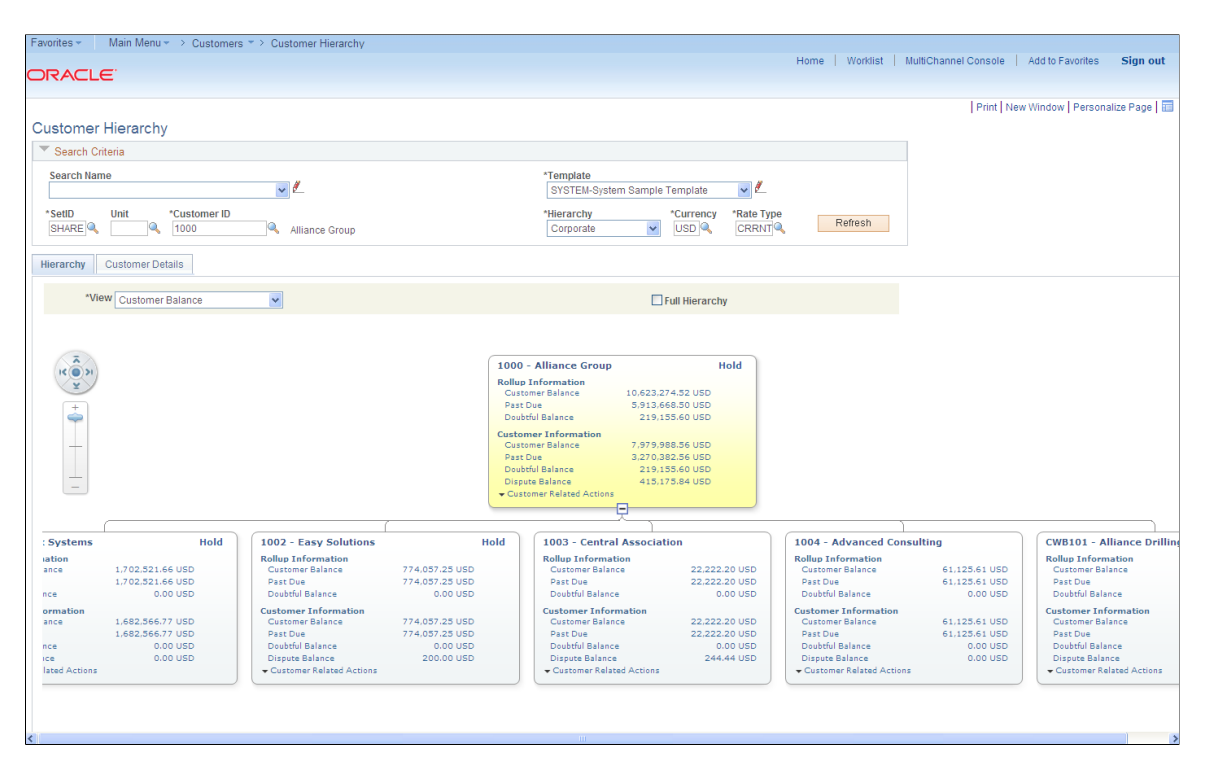

### **Common Elements Used to Describe the Customer Hierarchy Chart**

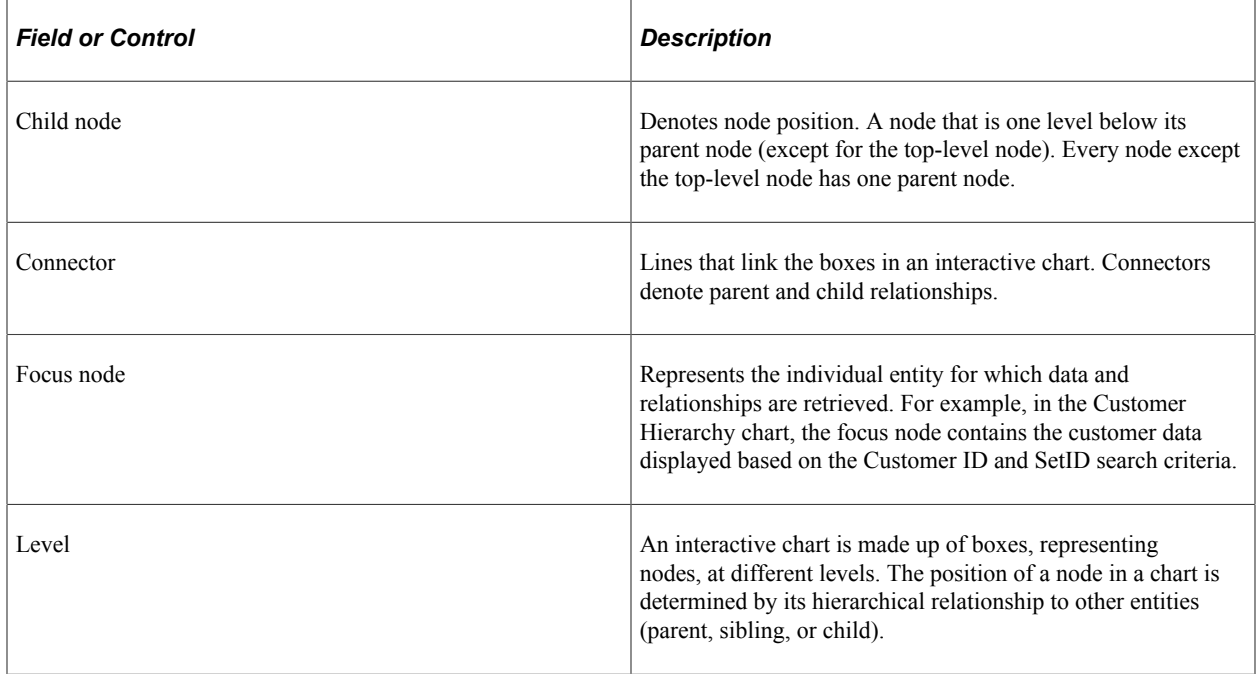

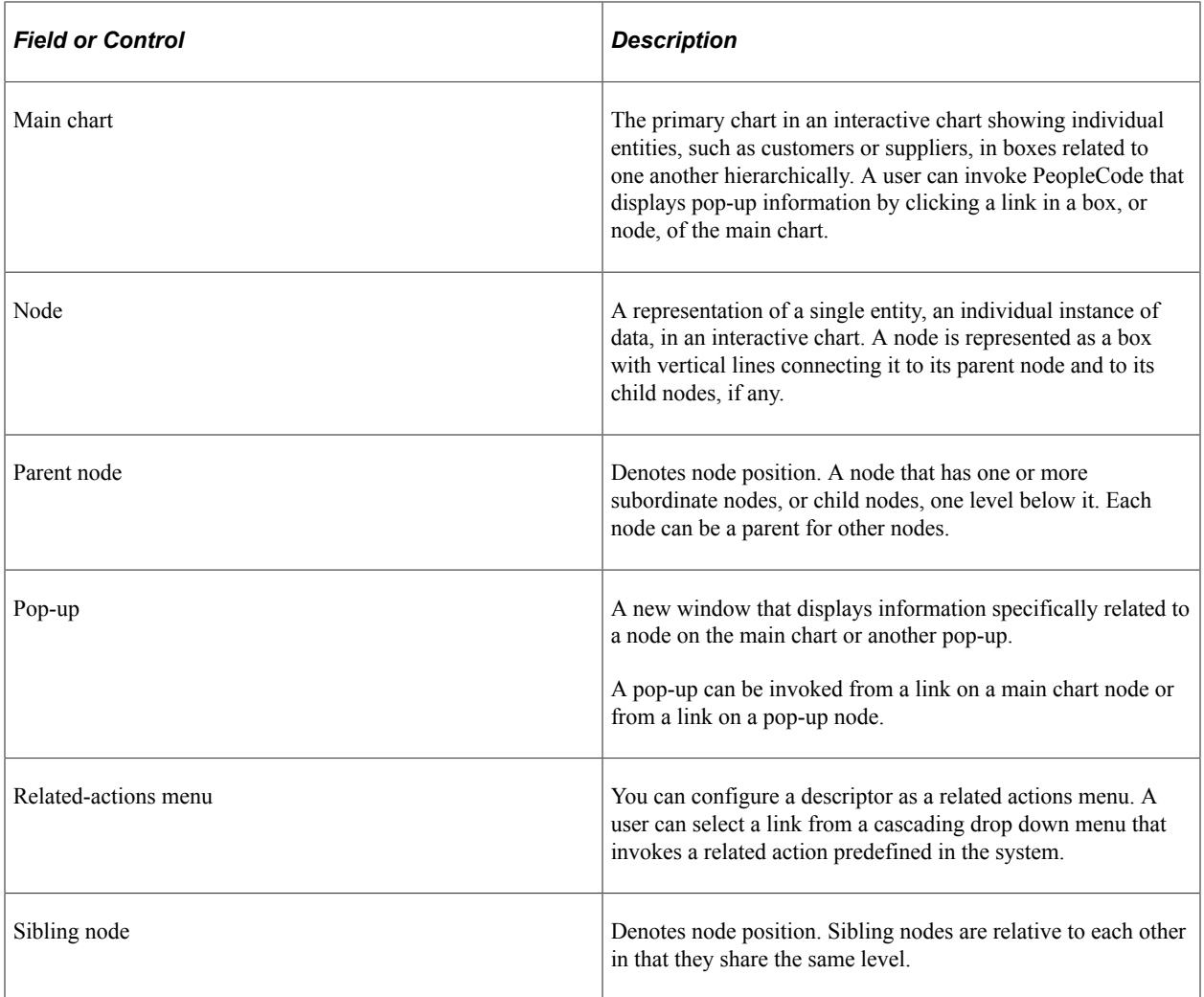

# **Populating the Customer Hierarchy Chart**

Enter customer data in the Customer Hierarchy Search Criteria fields and click the **Refresh** button to populate the interactive chart with customer data.

This example illustrates the fields and controls on the Customer Hierarchy - Search Criteria section. You can find definitions for the fields and controls later on this page.

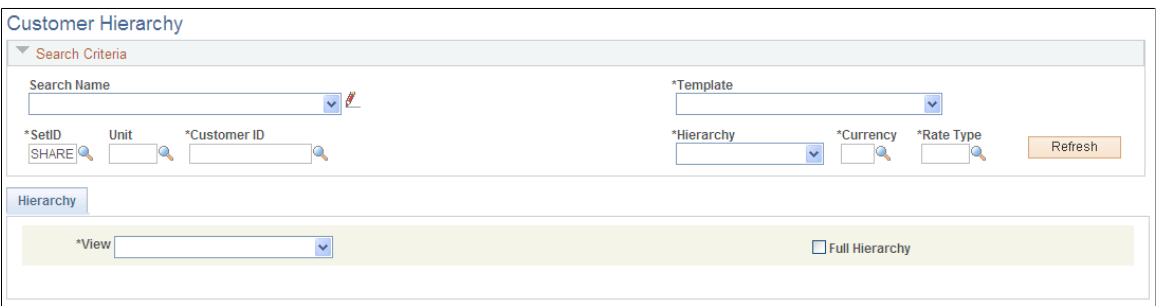

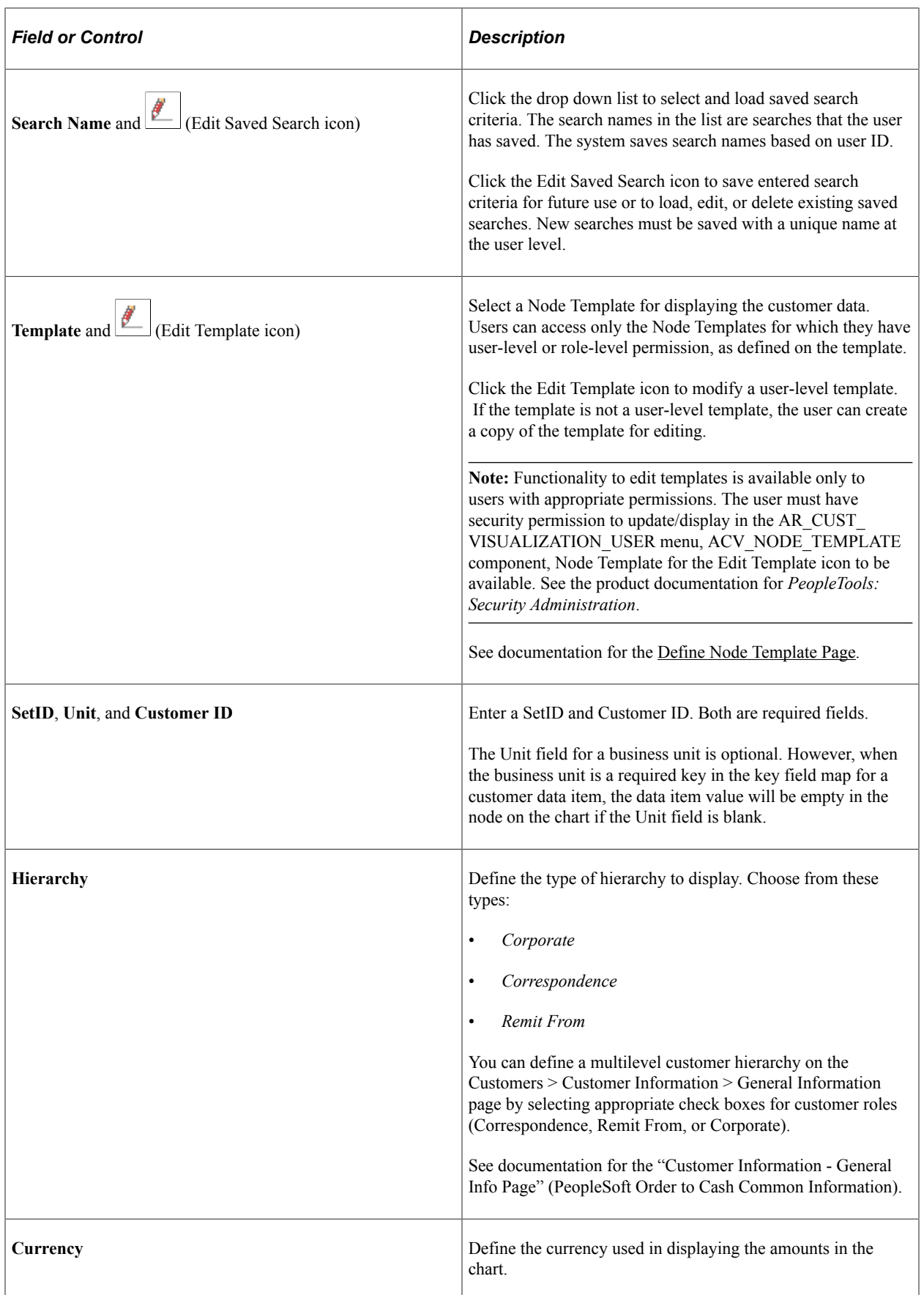

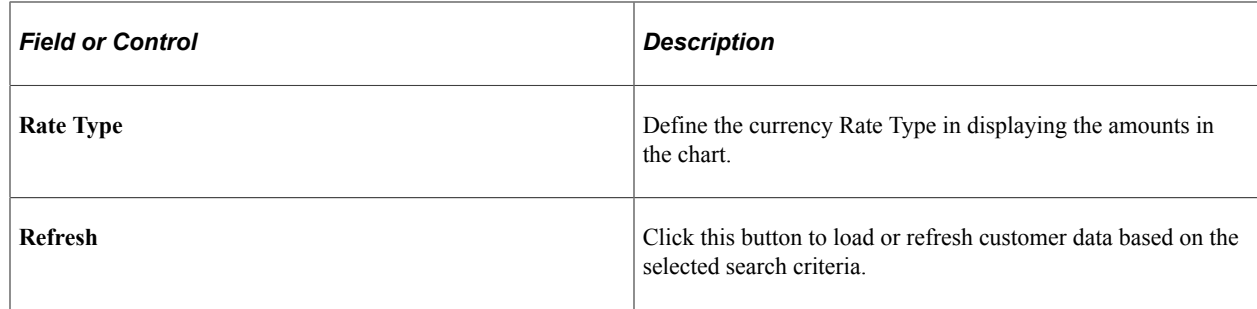

# **Using Interactive Features on the Customer Hierarchy Chart**

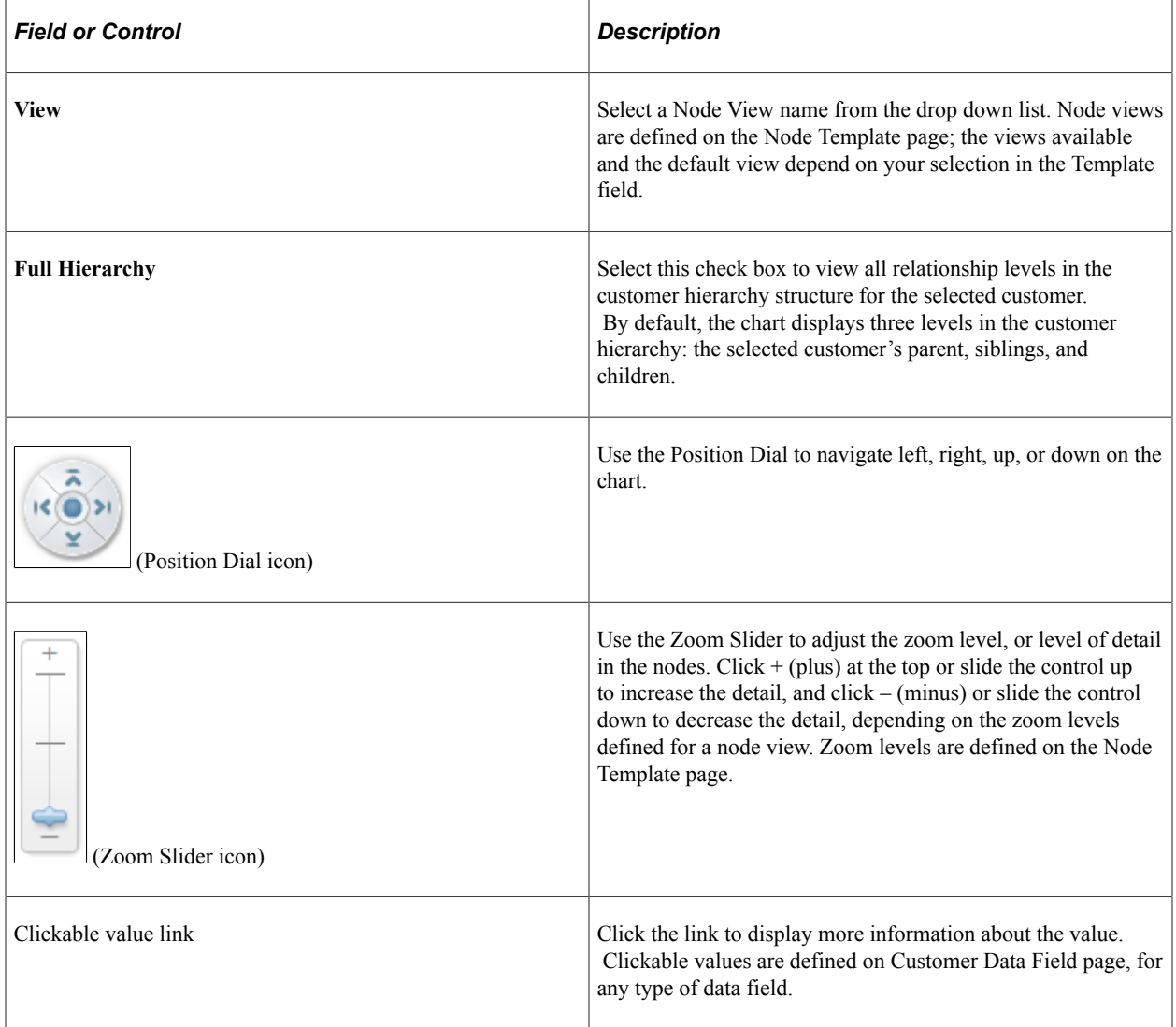

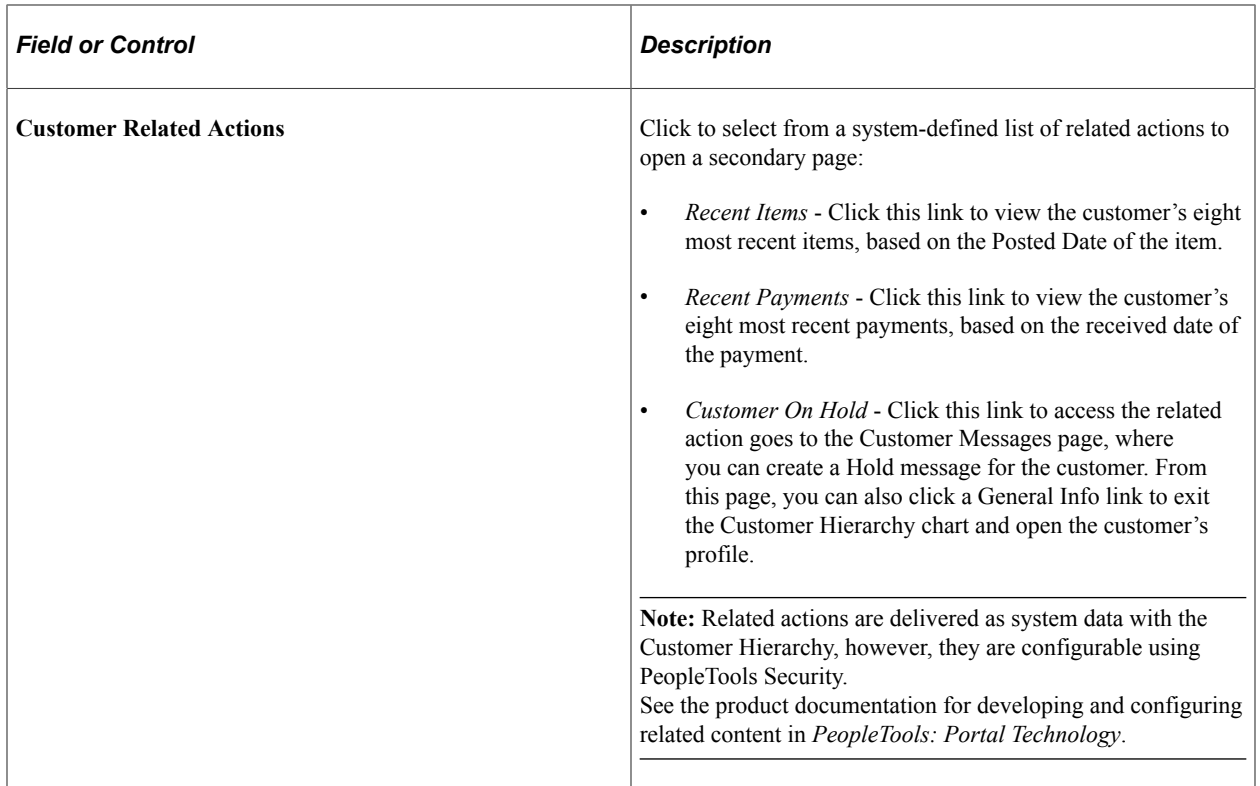

# **Viewing Customer Details on the Customer Hierarchy Chart**

Click the Customer Details tab to view detailed information for the customer ID entered in the search criteria.

This example illustrates the fields and controls on the Customer Hierarchy - Customer Details tab (1 of 2).

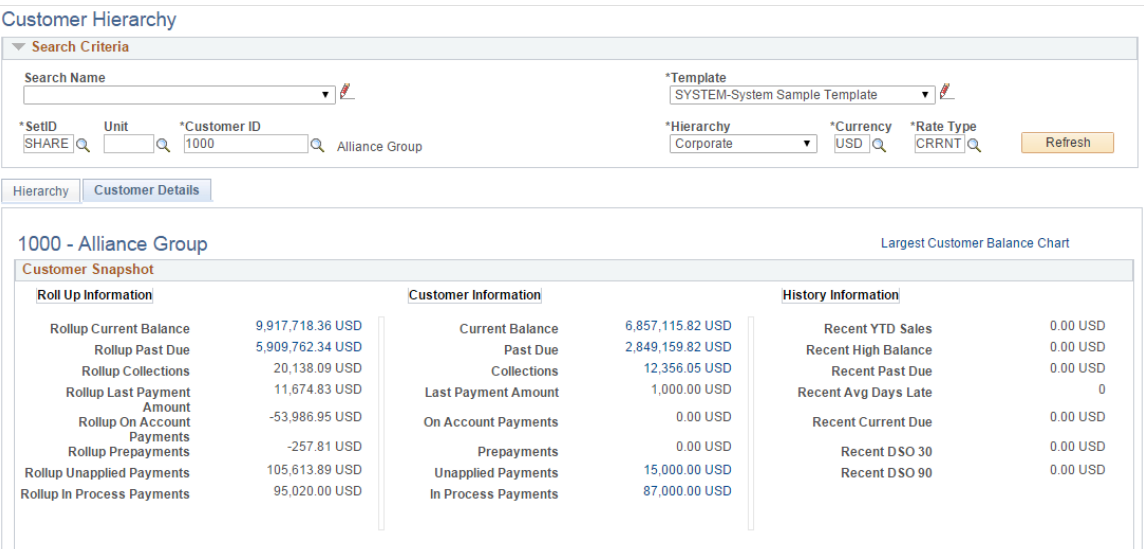
This example illustrates the fields and controls on the Customer Hierarchy - Customer Details tab (2 of 2).

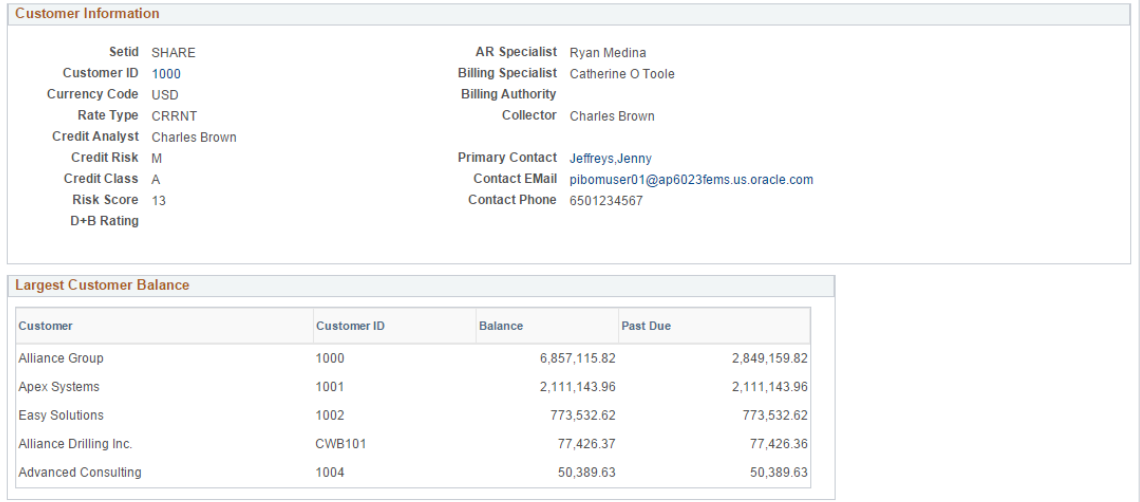

Information is grouped into three sections:

- Customer Snapshot
- Customer Information
- Largest Customer Balance

The Customer Snapshot section summarizes rollup balance amounts, customer balance amounts, customer history metrics values. The Customer Information section contains general customer information, including the credit, billing, collector, and primary contact in the company.

The grid in the Largest Customer Balance section shows the top five customers in the hierarchy based on Balance amount. For a visual representation, click the Largest Customer Balance Chart link at the top of the page to display a pie chart:

This example illustrates the fields and controls on the Customer Hierarchy - Largest Customer Balance Chart.

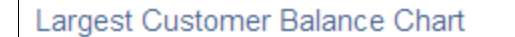

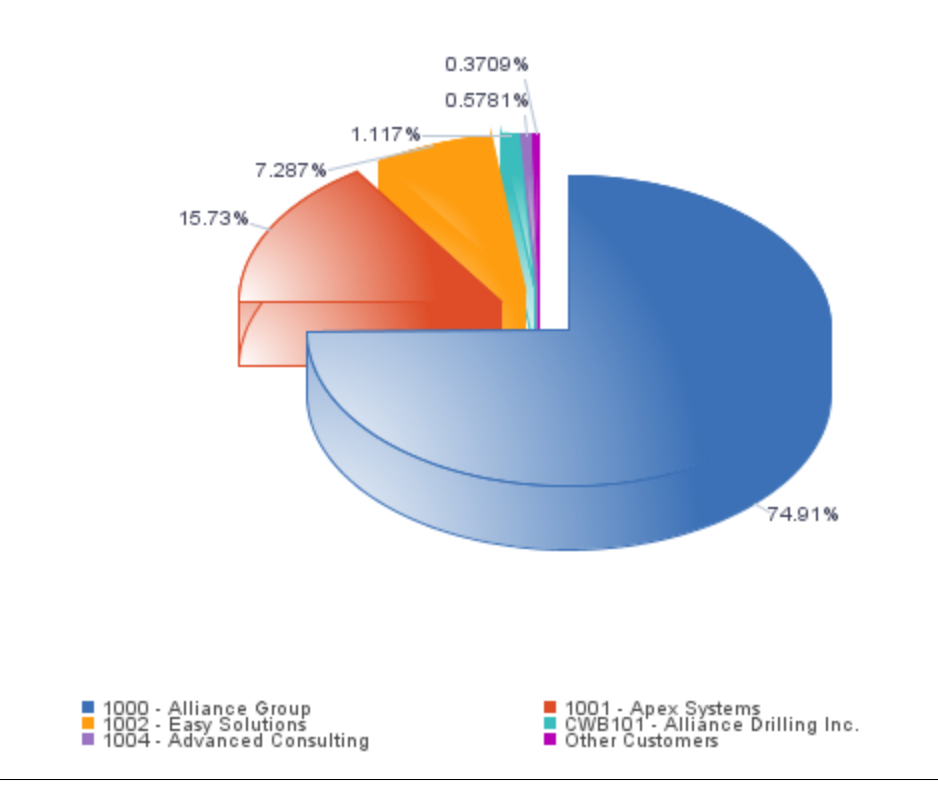

# **Researching Receivables**

# **Common Elements Used to Research Receivables**

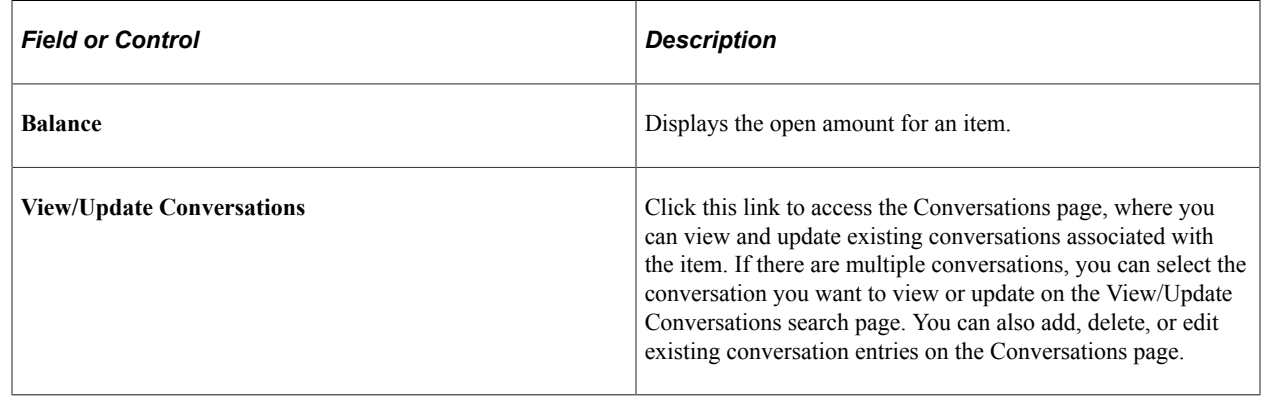

# <span id="page-1406-0"></span>**Reviewing Item Information**

## **Pages Used to Review Item Information**

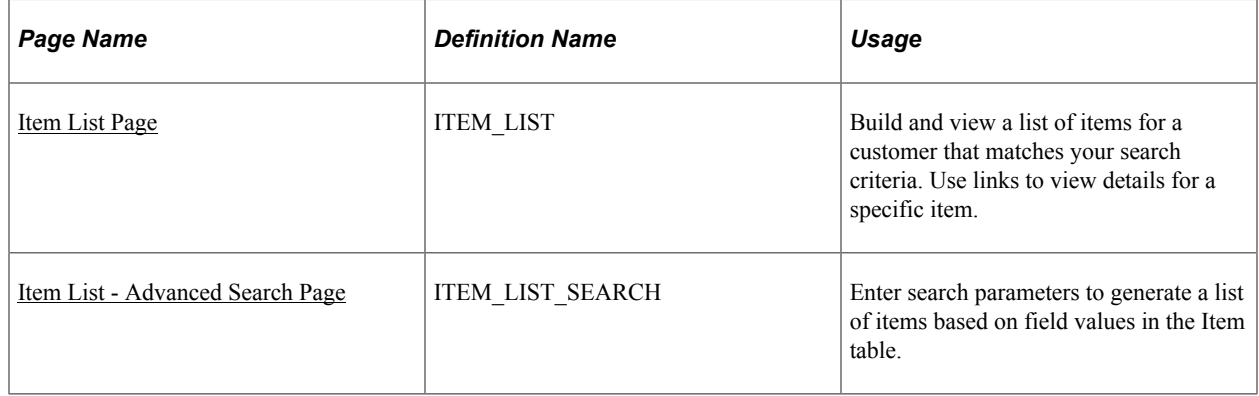

## **Understanding Item Searches and Item Lists**

Use the Item List component (ITEM\_LIST) to search for items for a specified customer or business unit. You can also generate a list of items spanning multiple customers based on the search parameters that you entered. Use the Advanced Search function to enter and save search criteria based on field values in the Item table (PS\_ITEM).

#### **Related Links**

[Changing and Reviewing Item Information](#page-938-0)

## <span id="page-1407-0"></span>**Item List Page**

Use the Item List page (ITEM\_LIST) to build and view a list of items for a customer that matches your search criteria.

Use links to view details for a specific item.

Navigation:

#### **Accounts Receivable** > **Customer Accounts** > **Item Information** > **Item List** > **Item List**

This example illustrates the fields and controls on the Item List page. You can find definitions for the fields and controls later on this page.

|                   | <b>Item List</b>                       | Advanced Search         |                |          |                      |                |      |                           |              |                    |                     |                         |               |                        |                                                           |              |                                            |
|-------------------|----------------------------------------|-------------------------|----------------|----------|----------------------|----------------|------|---------------------------|--------------|--------------------|---------------------|-------------------------|---------------|------------------------|-----------------------------------------------------------|--------------|--------------------------------------------|
|                   |                                        | SetID SHARE             |                |          | Unit US001           |                |      | Customer 1001             |              | Q                  | <b>Apex Systems</b> |                         |               | *Level No Relationship |                                                           | ۰            |                                            |
|                   | *Status Open                           |                         | $\cdot$        |          |                      |                |      | Search                    |              |                    |                     | <b>Advanced Search</b>  |               |                        |                                                           |              |                                            |
|                   |                                        | <b>Add Conversation</b> |                |          |                      |                |      | View/Update Conversations |              |                    |                     | <b>Account Overview</b> |               |                        |                                                           |              |                                            |
|                   | <b>Row Selection</b>                   |                         |                |          |                      |                |      |                           |              |                    | <b>Item Action</b>  |                         |               |                        |                                                           |              |                                            |
|                   | Range                                  |                         | 60             |          | Select All           |                |      | Deselect All              |              |                    |                     |                         | Select Action |                        | ۰                                                         | $_{00}$      |                                            |
| <b>Item List</b>  |                                        |                         |                |          |                      |                |      |                           |              |                    |                     |                         |               |                        | Personalize   Find   View All   $\boxed{2}$   $\boxed{3}$ |              | First $\bigcirc$ 1-8 of 22 $\bigcirc$ Last |
| Detail 1          |                                        | Detail 2<br>Detail 3    |                | Detail 4 | Detail 5             | Detail 6       |      | $\Box$                    |              |                    |                     |                         |               |                        |                                                           |              |                                            |
| Seq<br><b>Nbr</b> | Select                                 | Item                    |                | Line     | <b>Activities</b>    |                | Conv | Conversation<br>Exists?   | Unit         | <b>Customer ID</b> | <b>Status</b>       | <b>Terms</b>            | Entry<br>Type | Entry<br>Reason        | Due                                                       | Days<br>Late | <b>Item Balance Cur</b>                    |
| -1                | П                                      | 0000678443              |                |          |                      | 5              |      |                           | <b>US001</b> | 1001               | Open                | NET30                   | IN            | <b>OTHER</b>           | 09/03/2000                                                | 4967         | 8.854.68 USD                               |
| $\overline{2}$    | $\blacksquare$                         | 0000678444              |                |          |                      | 5              |      |                           | <b>US001</b> | 1001               | Open                | NET30                   | <b>IN</b>     | <b>OTHER</b>           | 02/03/2000                                                | 4974         | 12.927.07 USD                              |
| 3                 | $\begin{array}{c} \square \end{array}$ | 0000678445              |                |          |                      | 5              |      |                           | <b>US001</b> | 1001               | Open                | NET30                   | IN            | <b>SVC</b>             | 06/04/2000                                                | 4939         | 4.323.56 USD                               |
| $\overline{4}$    | $\Box$                                 | 0000678446              |                |          |                      | 5              |      |                           | <b>US001</b> | 1001               | Open                | NET30                   | <b>IN</b>     | <b>OTHER</b>           | 09/04/2000                                                | 4936         | 16,830.10 USD                              |
| 5                 | $\begin{array}{c} \square \end{array}$ | 0000678447              |                |          |                      | 5              |      |                           | <b>US001</b> | 1001               | Open                | NET30                   | IN            | <b>OTHER</b>           | 05/05/2000                                                | 4910         | 24.004.54 USD                              |
| 6                 | $\Box$                                 | 0000678448              |                |          |                      | 5 <sup>1</sup> | ⊕    | <b>Y</b>                  | <b>US001</b> | 1001               | Open                | NET30                   | IN            | <b>OTHER</b>           | 08/05/2000                                                | 4907         | 11,128,27 USD                              |
| $\overline{7}$    | $\begin{array}{c} \square \end{array}$ | 0000678468              |                |          |                      | 5              |      |                           | <b>US001</b> | 1001               | Open                | NET30                   | IN            | <b>OTHER</b>           | 14/08/2000                                                | 4809         | 11,100.71 USD                              |
| 8                 | $\blacksquare$                         | 0000678469              |                |          |                      | 5              |      |                           | <b>US001</b> | 1001               | Open                | NET30                   | <b>IN</b>     | <b>OTHER</b>           | 14/08/2000                                                | 4809         | 23,943.12 USD                              |
|                   | <b>Search Result Totals</b>            |                         |                |          |                      |                |      |                           |              |                    |                     |                         |               |                        |                                                           |              |                                            |
|                   |                                        | <b>Debits</b>           | 20             |          | <b>Debit Amount</b>  |                |      |                           | 1.668.295.64 |                    |                     | Currency USD            |               |                        |                                                           |              |                                            |
|                   |                                        | <b>Credits</b>          | $\overline{2}$ |          | <b>Credit Amount</b> |                |      |                           | $-4.004.26$  |                    |                     | <b>Currency USD</b>     |               |                        |                                                           |              |                                            |
|                   |                                        | <b>Total</b>            | 22             |          | <b>Total Amount</b>  |                |      |                           | 1,664,291.38 |                    |                     | <b>Currency USD</b>     |               |                        |                                                           |              |                                            |
|                   |                                        | <b>Selected</b>         |                |          |                      |                |      |                           |              |                    |                     | Currency                |               |                        |                                                           |              |                                            |

 $\odot$  Refresh Item List | Advanced Search

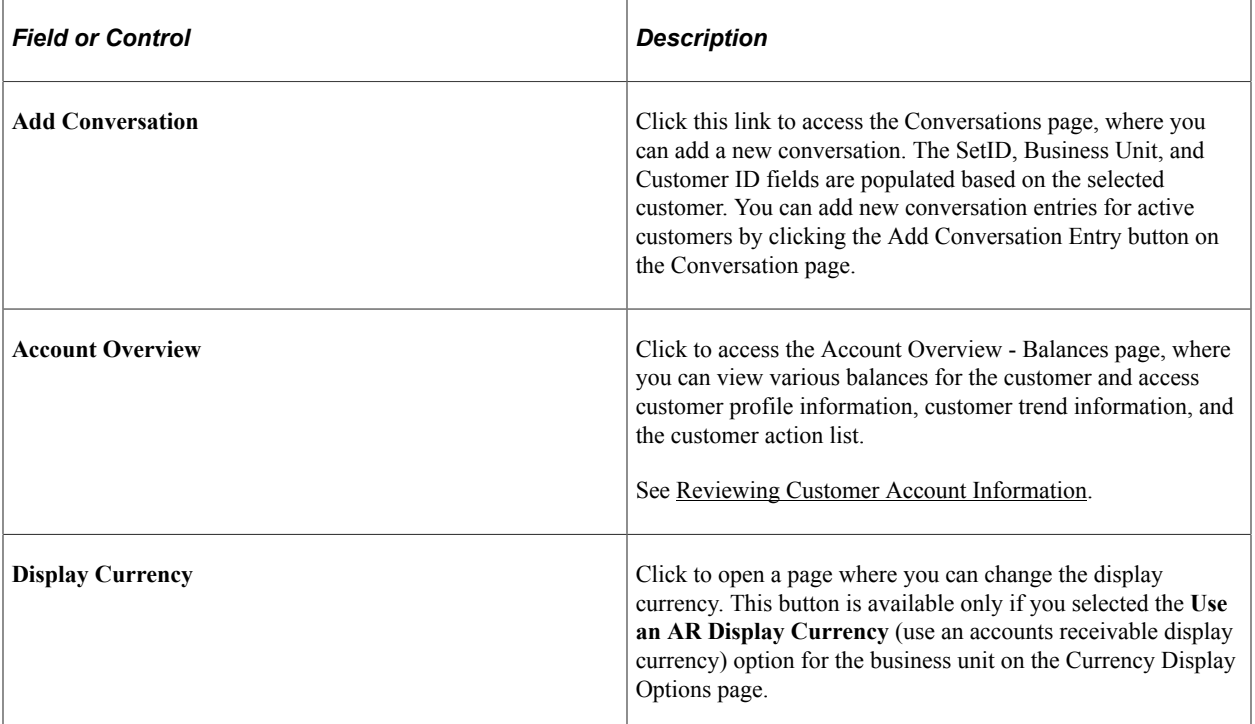

#### **Entering Search Criteria**

Use the search fields at the top of the page to identify customers whose items you want to review, or use the Advanced Search page to enter detailed search parameters.

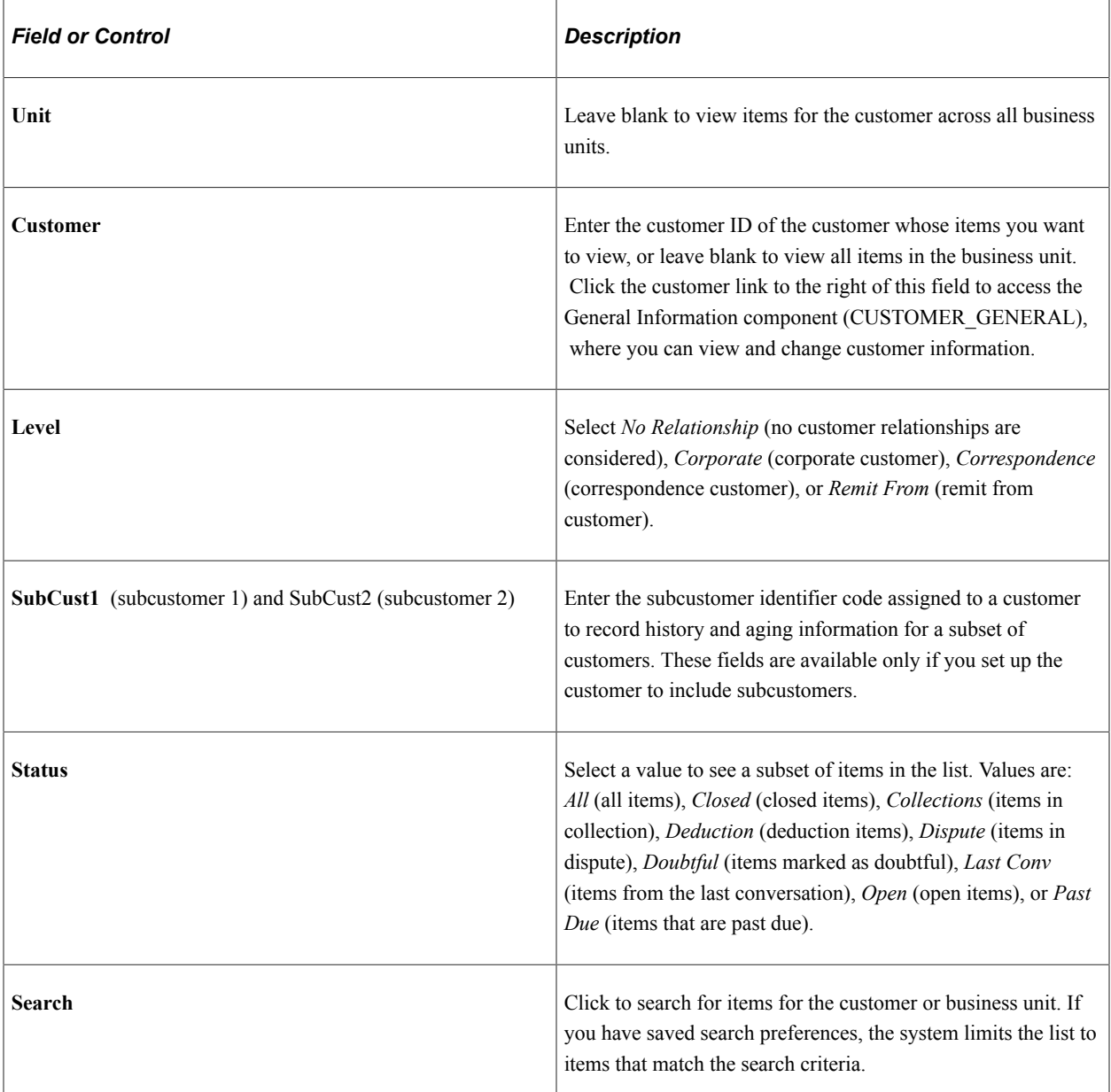

#### **Selecting Items**

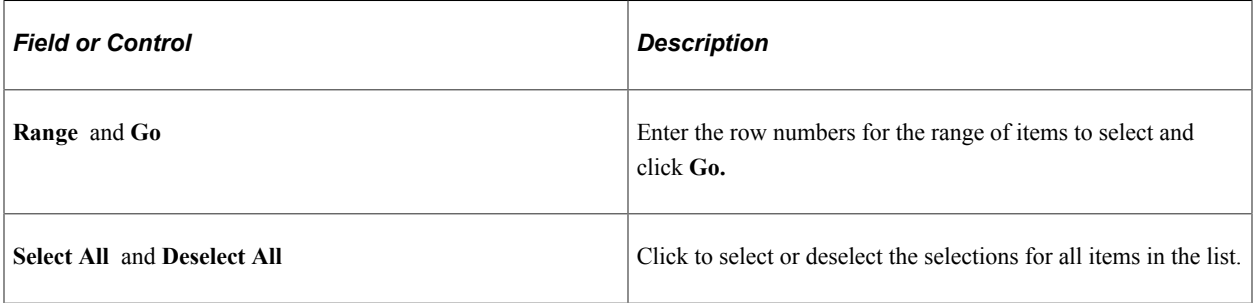

#### **Working with Items**

The **Item List** grid displays the results of the search criteria that you selected. It can display a limited number of items. The maximum number of items that appears in the **Item List** grid is known as a *chunk.* Use the *chunking* arrow buttons to move from chunk to chunk to find items. You define the maximum number of items in a chunk on the Installation Options - Receivables page by entering a number in the **Max Number of Rows in Scrolls** (maximum number of rows in scrolls) field.

Click the **Customize** link to sort by column, reorder, hide, and freeze columns. This enables you to put the key fields that you want to review on the Detail 1 tab and sort the data.

See the section on using grid and scroll area controls in the *PeopleTools: PeopleSoft Applications User's Guide.*

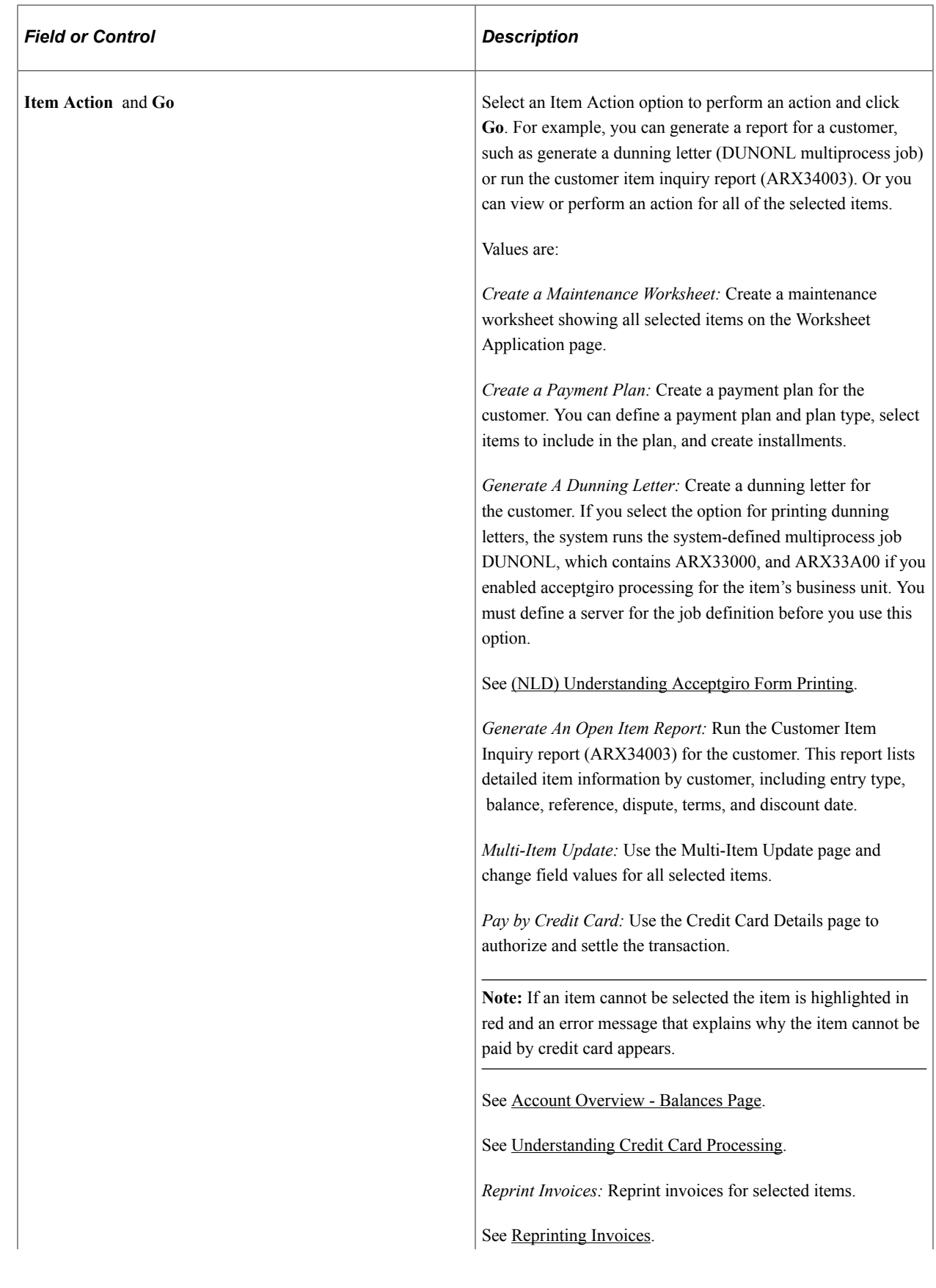

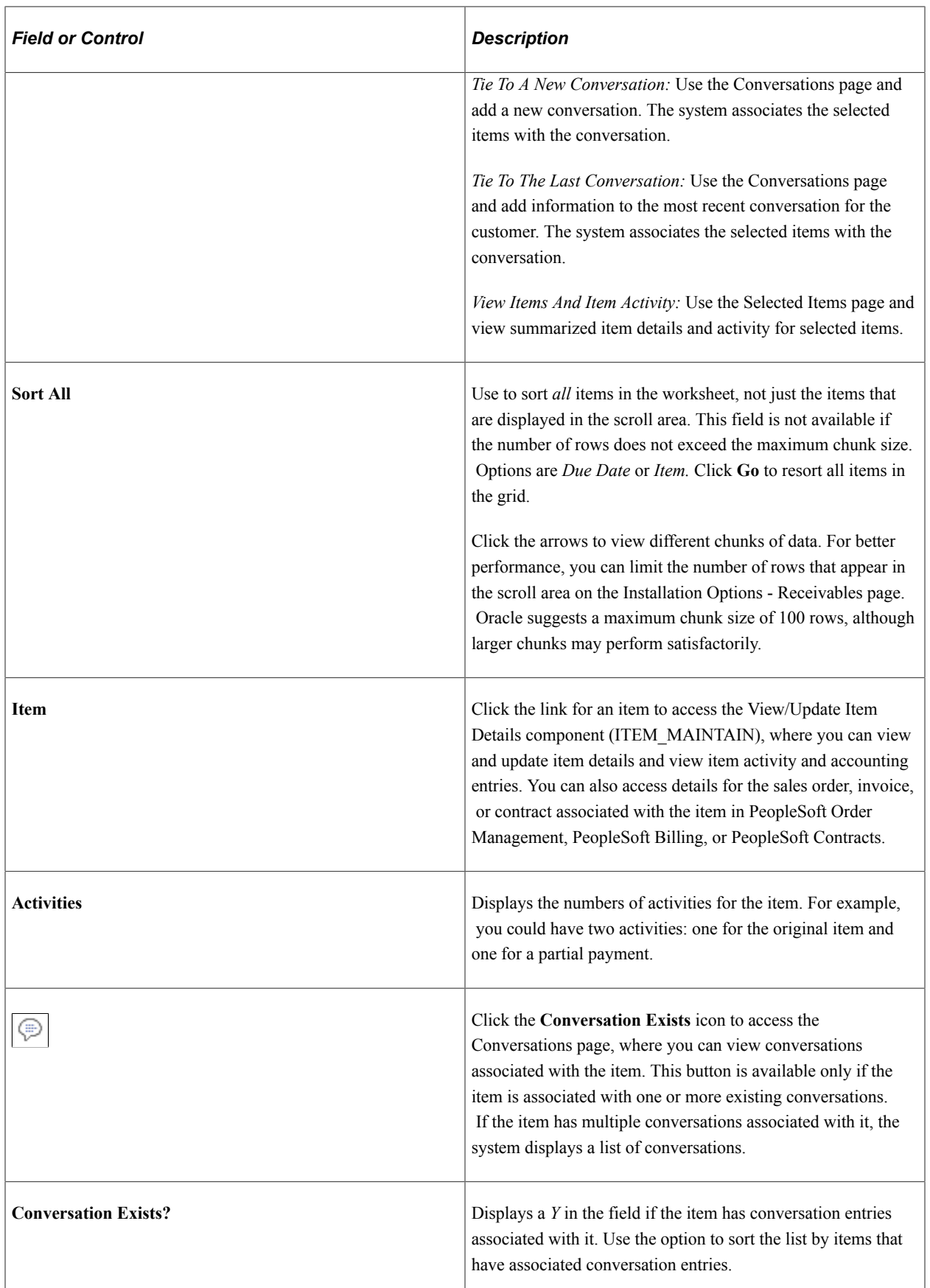

#### **Viewing Search Total Results**

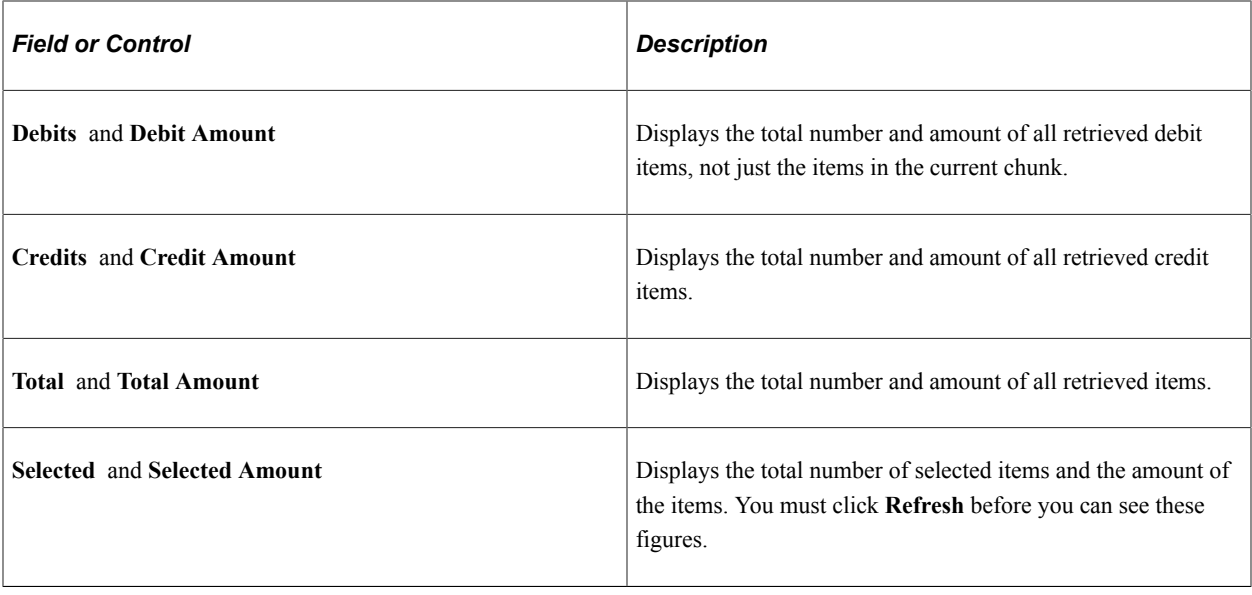

**Note:** The currency code and all amounts are blank if the items in the list contain multiple currencies.

**Note:** The fields *Invoice Billing Specialist* and *Bill Source information* originate from the PS\_BI\_HDR table that is associated with the invoice. The *Billing Specialist* field originates from a Contracts table.

#### **Related Links**

"Entering and Reviewing Conversations" (PeopleSoft Order to Cash Common Information) [Updating Multiple Items](#page-963-0)

## <span id="page-1412-0"></span>**Item List - Advanced Search Page**

Use the Item List - Advanced Search page (ITEM\_LIST\_SEARCH) to enter search parameters to generate a list of items based on field values in the Item table.

Navigation:

**Accounts Receivable** > **Customer Accounts** > **Item Information** > **Item List** > **Advanced Search**

This example illustrates the fields and controls on the Item List - Advanced Search page (1 of 4).

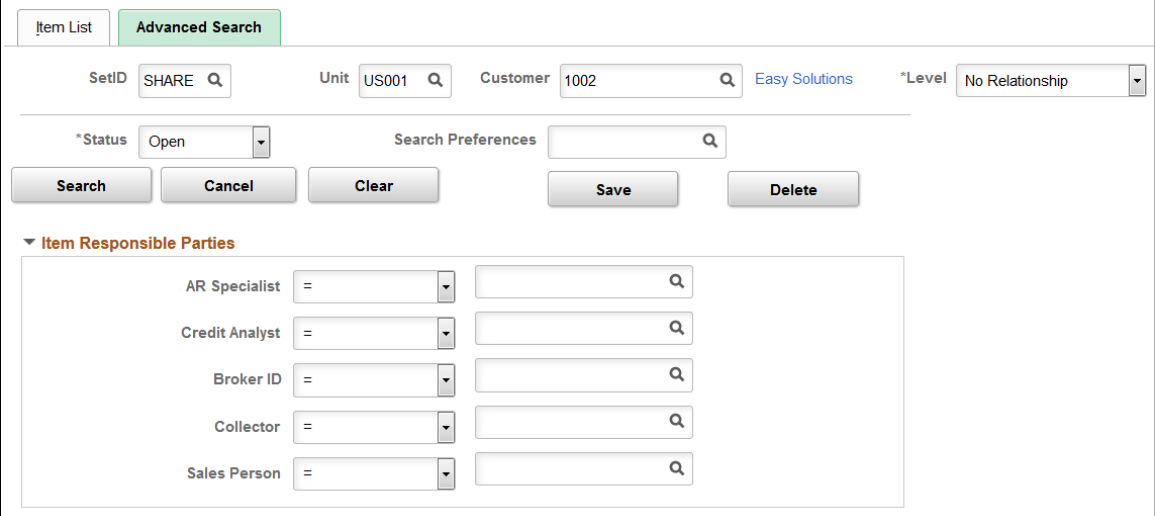

This example illustrates the fields and controls on the Item Search - Advanced Search page (2 of 4).

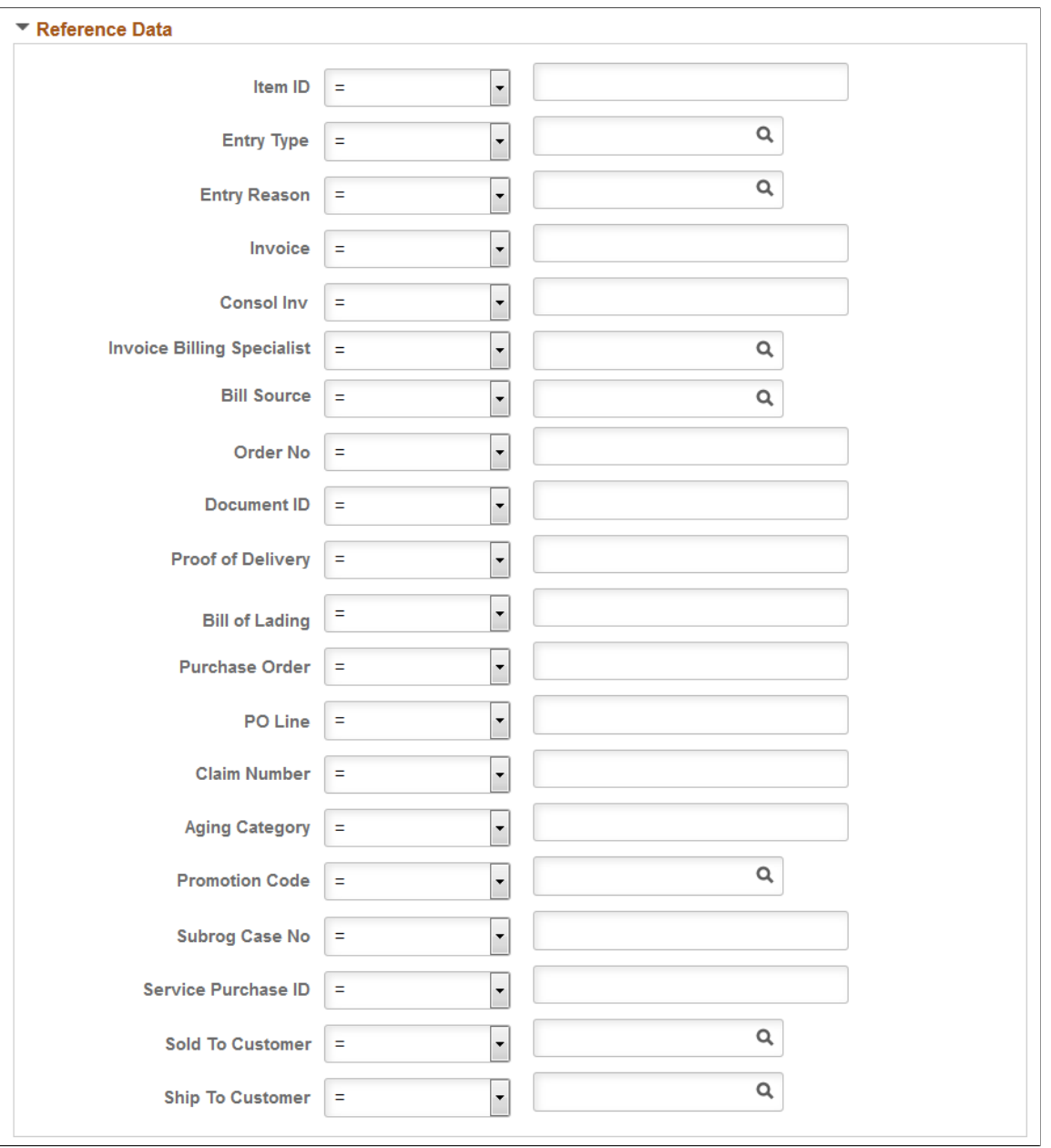

 $\overline{V}$  Defe  $R_{\rm{min}}$ 

#### This example illustrates the fields and controls on the Item List - Advanced Search page (3 of 4).

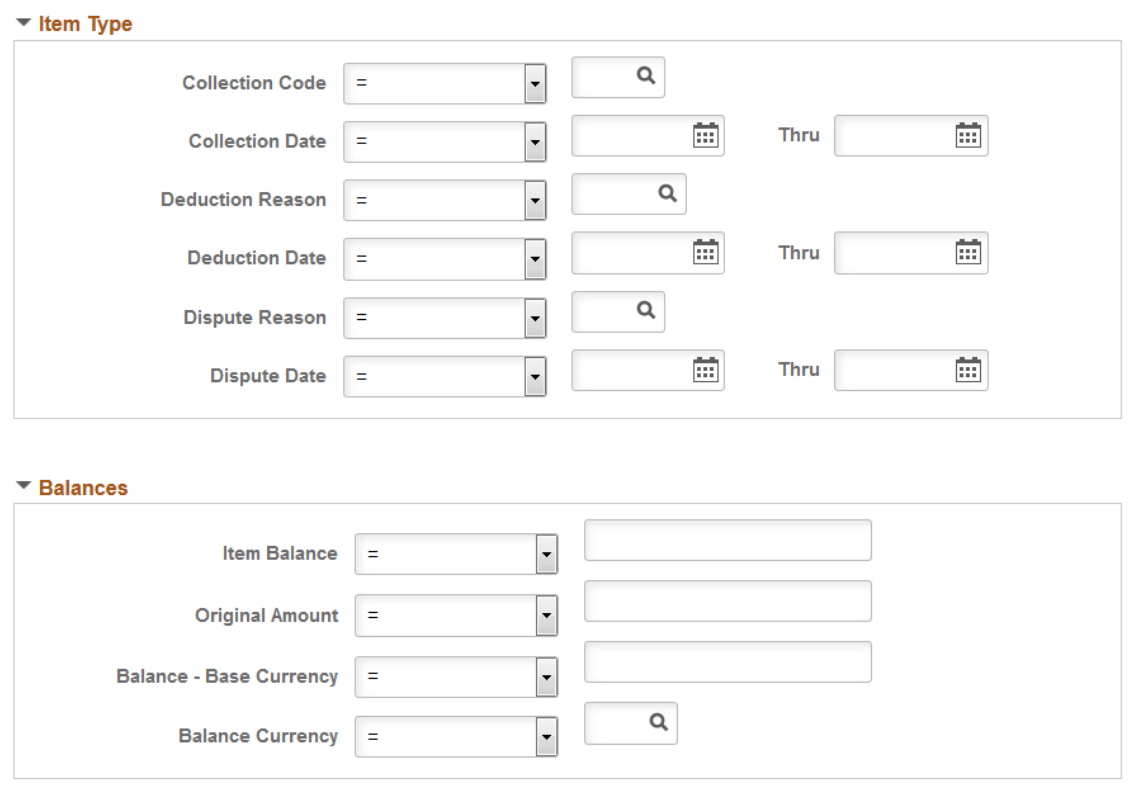

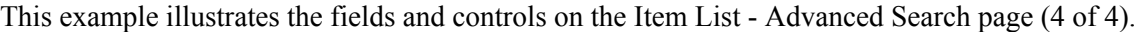

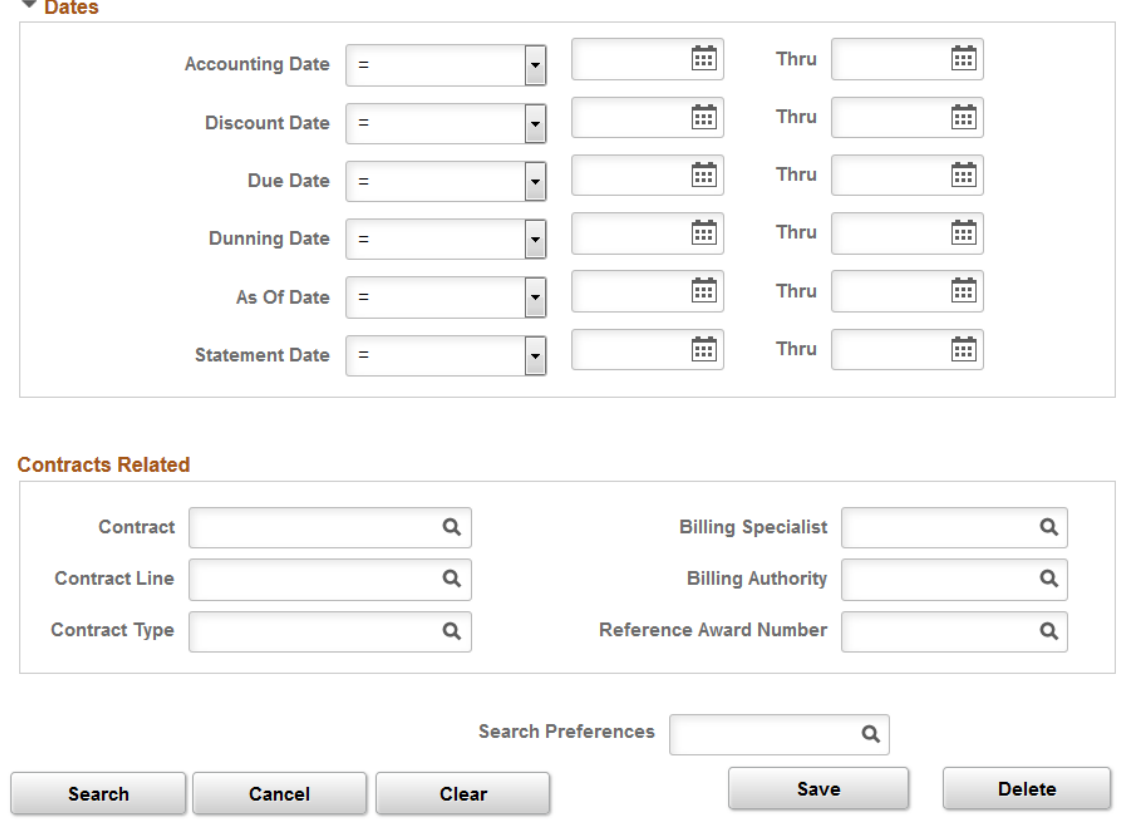

To limit items on the Item List page, enter search parameters. If you do not specify a value for a search parameter, the system retrieves all the records for the parameter. For example, if you do not enter a collector, the system retrieves items assigned to any collectors.

For some parameters, you can enter a range of values to include in the search. For example, you can search for all items with a due date that falls between January 1, 2005 and January 8, 2005. To search for a range, you must enter a value in the **Thru** field.

For each parameter, you enter the operator for the criteria, such as *Equal, Greater Than, Between,* or *Exists.* Select *Exists* for any non-date field to retrieve items with any value in the field.

**Note:** You can expand and collapse the sections to control the number of viewable fields.

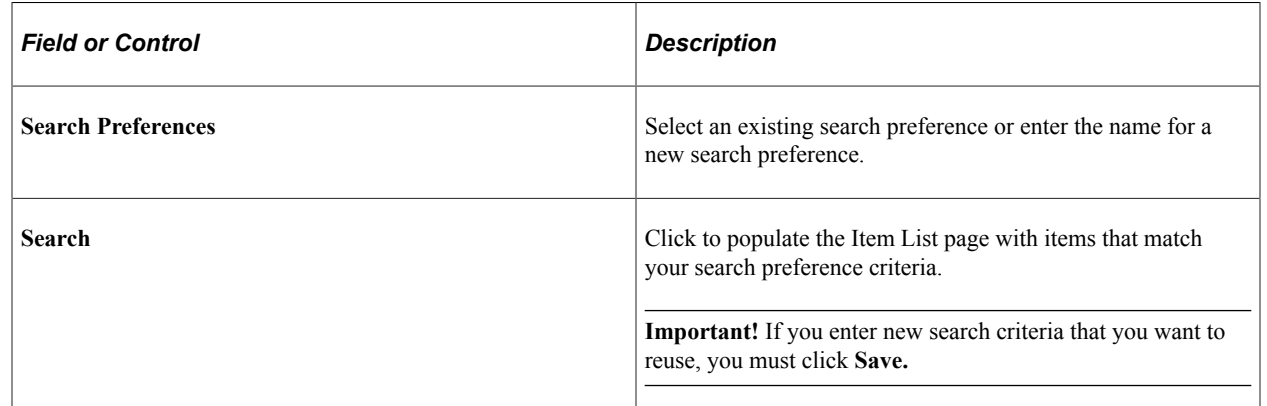

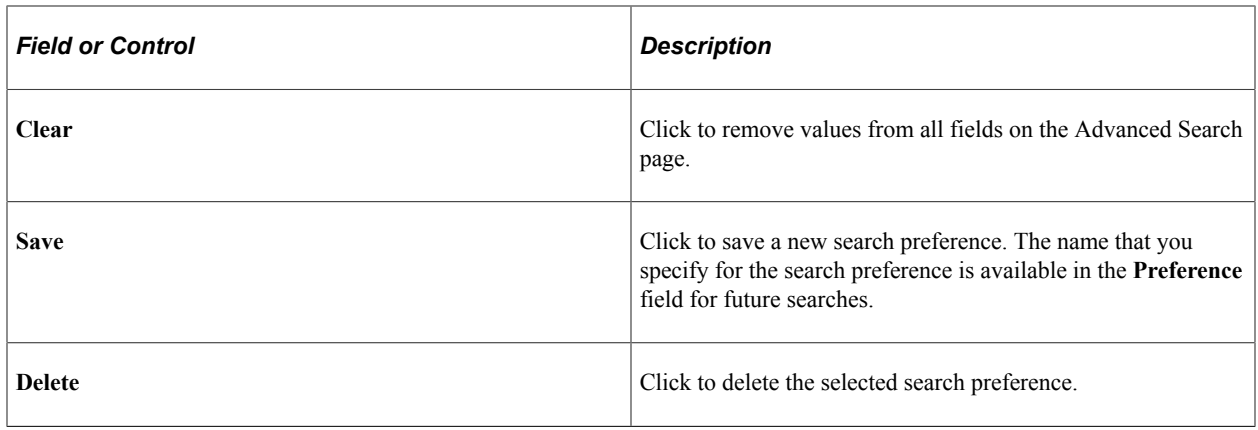

**Note:** The fields *Invoice Billing Specialist* and *Bill Source information* originate from the PS\_BI\_HDR table that is associated with the invoice. The *Billing Specialist* field originates from a Contracts table.

# **Reviewing Item Activity Information**

This topic lists the pages that you use to review item activity information.

**Note:** If the items associated with a document are in multiple currencies, the system displays the note *\*\*Multiple Currencies\*\** instead of an amount.

## **Pages Used to Review Item Activity Information**

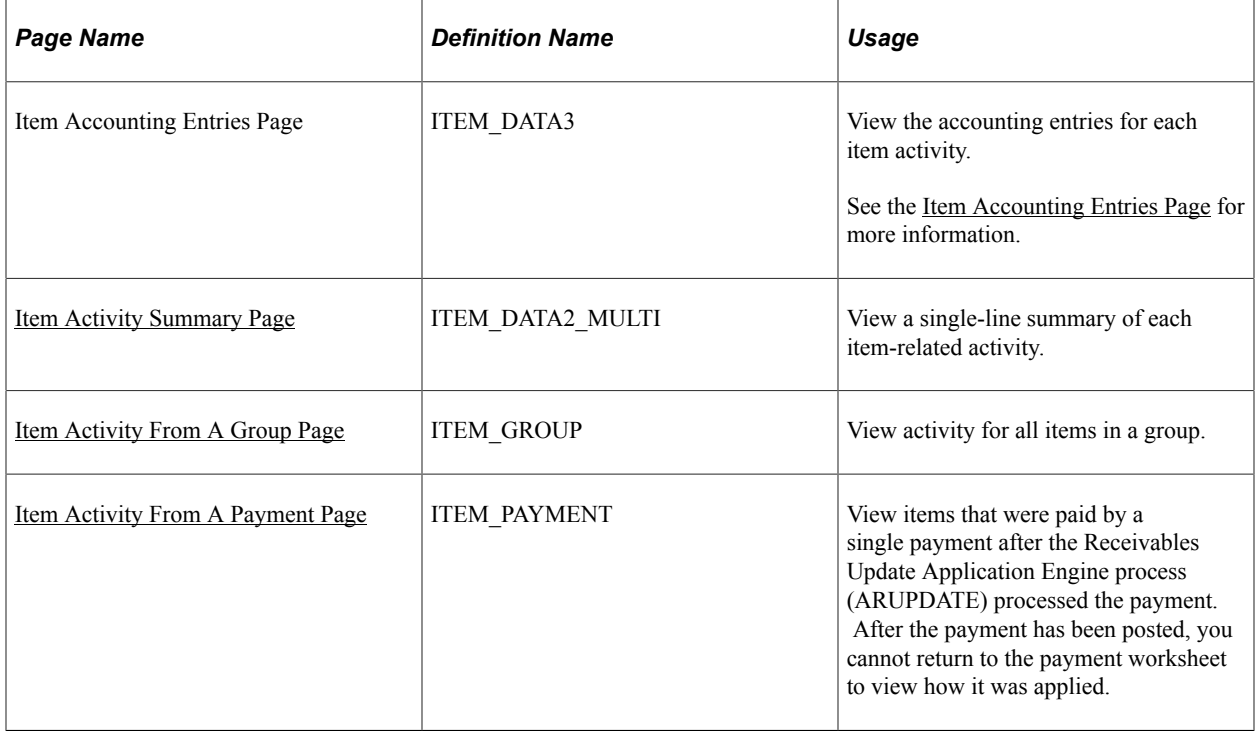

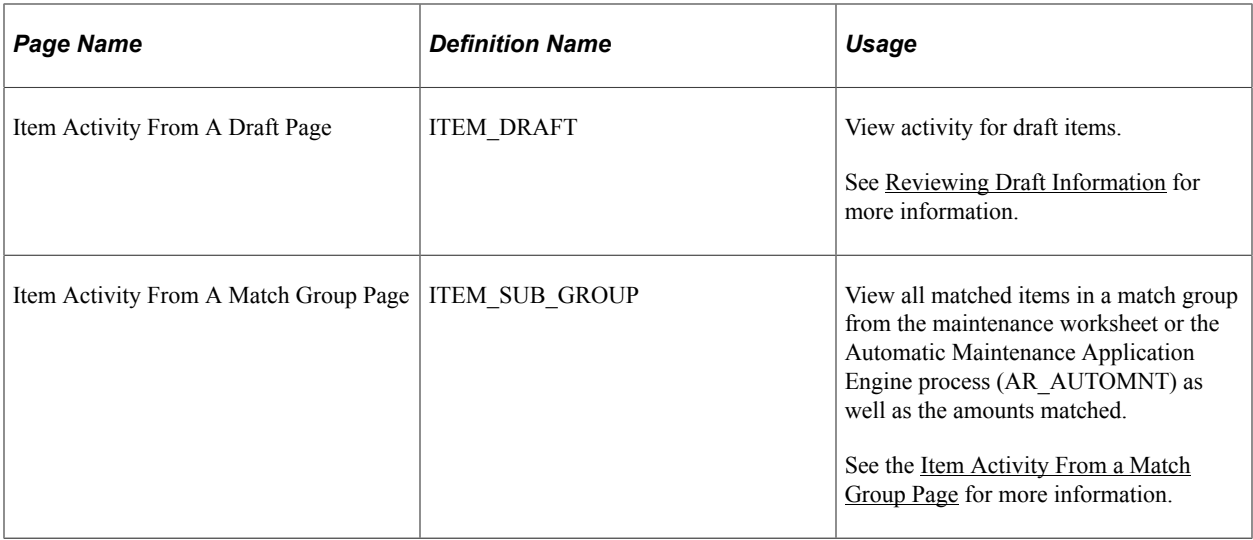

## <span id="page-1418-0"></span>**Item Activity Summary Page**

Use the Item Activity Summary page (ITEM\_DATA2\_MULTI) to view a single-line summary of each item-related activity.

Navigation:

**Accounts Receivable** > **Customer Accounts** > **Item Information** > **Item Activity Summary** > **Item Activity Summary**

## <span id="page-1418-1"></span>**Item Activity From A Group Page**

Use the Item Activity From A Group page (ITEM\_GROUP) to view activity for all items in a group.

Navigation:

**Accounts Receivable** > **Customer Accounts** > **Item Information** > **Item Activity From a Group** > **Item Activity From A Group**

## <span id="page-1418-2"></span>**Item Activity From A Payment Page**

Use the Item Activity From A Payment page (ITEM\_PAYMENT) to view items that were paid by a single payment after the Receivables Update Application Engine process (ARUPDATE) processed the payment. After the payment has been posted, you cannot return to the payment worksheet to view how it was applied.

Navigation:

**Accounts Receivable** > **Customer Accounts** > **Item Information** > **Items Activity From a Payment** > **Item Activity From A Payment**

**Related Links** [Using the Collections Workbench](#page-1689-0)

# **Reviewing Receivables Activity for a Business Unit**

You can use inquiry pages to look up customer balances and various summaries of other receivables activity at the business unit level.

## **Pages Used to Review Receivables Activity for a Business Unit**

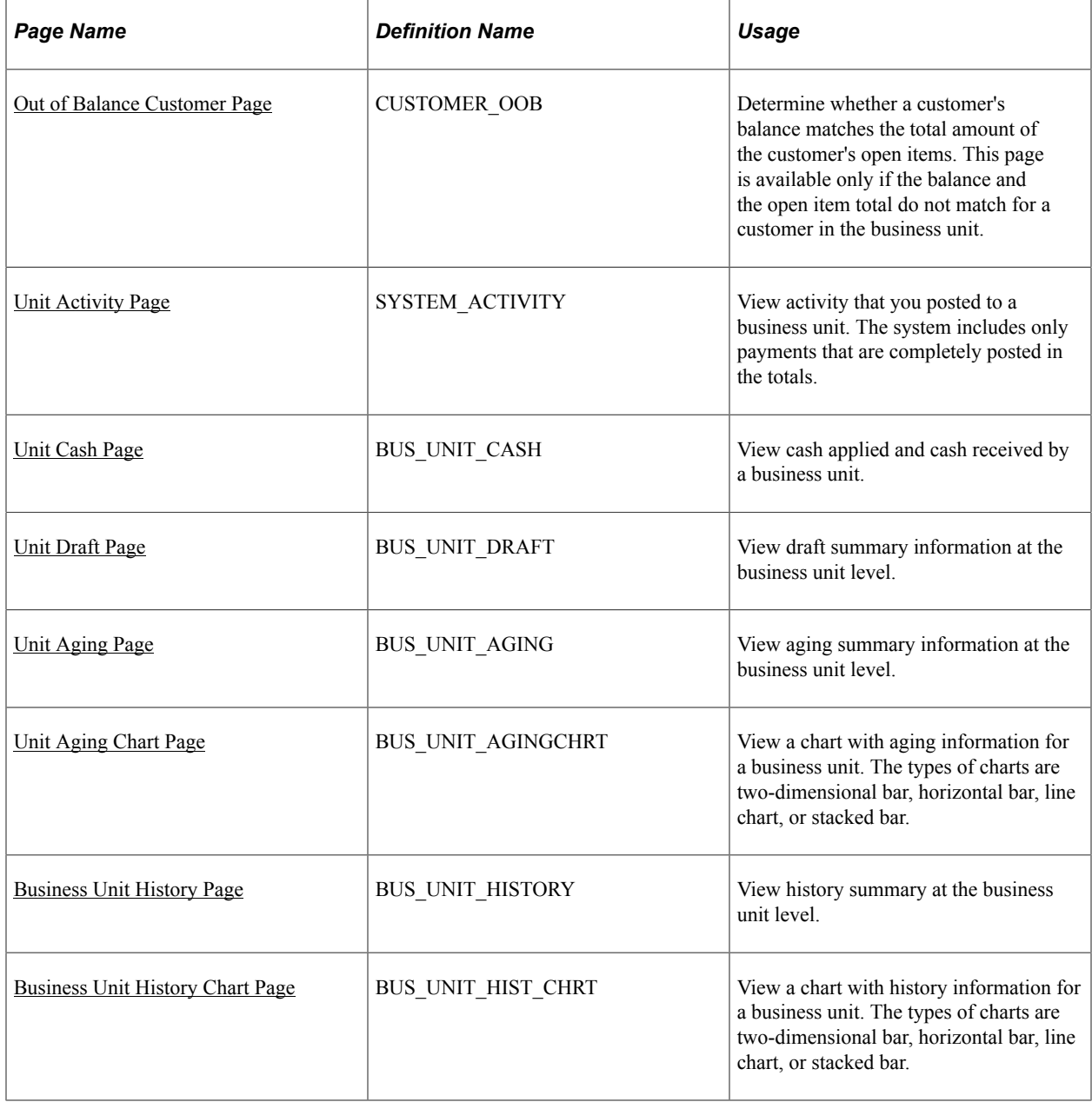

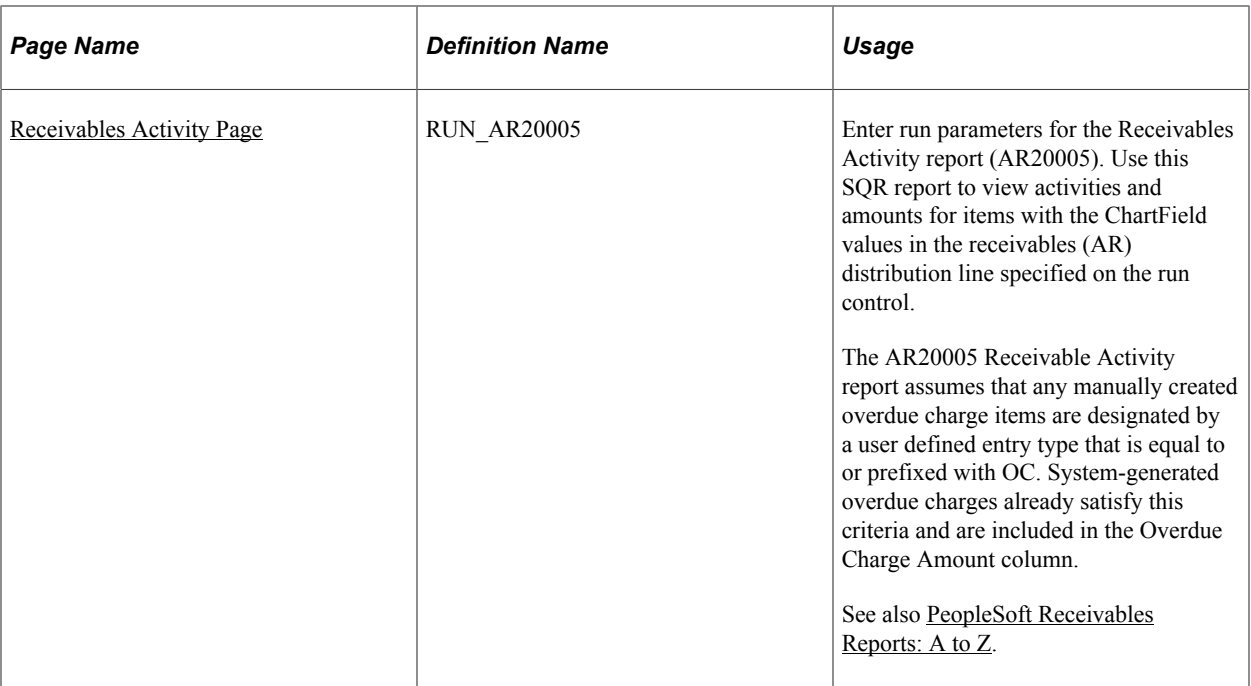

#### <span id="page-1420-0"></span>**Out of Balance Customer Page**

Use the Out of Balance Customer page (CUSTOMER\_OOB) to determine whether a customer's balance matches the total amount of the customer's open items.

This page is available only if the balance and the open item total do not match for a customer in the business unit.

This situation should never occur but if it does, then your database is out of sync. Contact the system administrator for your organization. This page helps the system administrator investigate the problem.

Navigation:

**Accounts Receivable** > **Receivables Update** > **Out of Balance Customers** > **Out of Balance Customer**

## <span id="page-1420-1"></span>**Unit Activity Page**

Use the Unit Activity page (SYSTEM\_ACTIVITY) to view activity that you posted to a business unit.

The system includes only payments that are completely posted in the totals.

Navigation:

**Accounts Receivable** > **Receivables Analysis** > **Review Receivables Information** > **Unit Activities** > **Unit Activity**

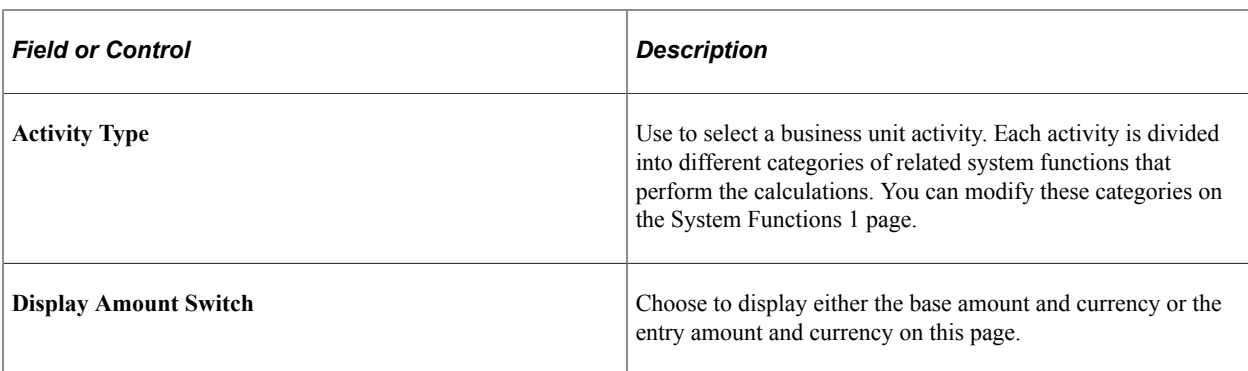

This table lists the business unit activities, categories, and system functions that should be associated with the categories on the System Function 1 page:

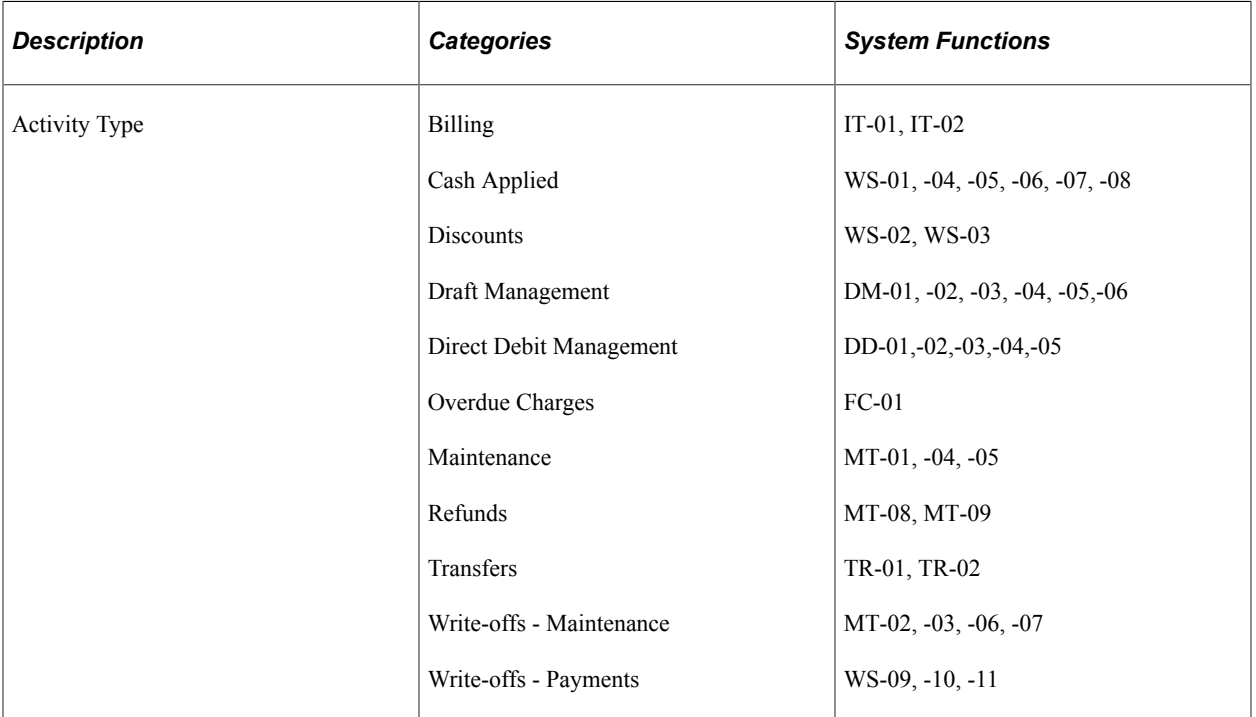

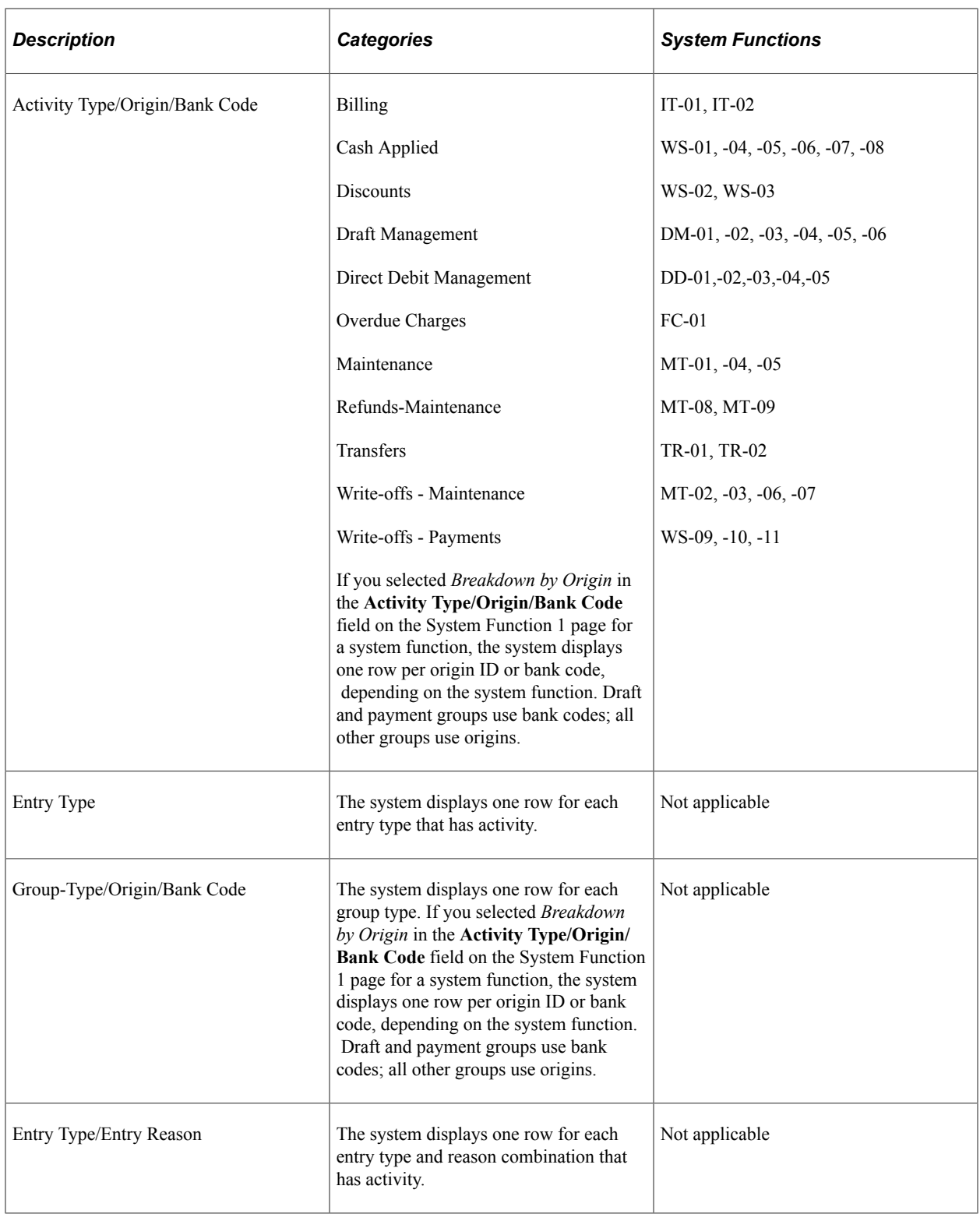

#### **Related Links**

[Understanding PeopleSoft Receivables Processing Options](#page-120-0) [Changing Activity Types](#page-624-0)

## <span id="page-1423-0"></span>**Unit Cash Page**

Use the Unit Cash page (BUS\_UNIT\_CASH) to view cash applied and cash received by a business unit.

Navigation:

**Accounts Receivable** > **Receivables Analysis** > **Review Receivables Information** > **Unit Cash** > **Unit Cash**

#### <span id="page-1423-1"></span>**Unit Draft Page**

Use the Unit Draft page (BUS\_UNIT\_DRAFT) to view draft summary information at the business unit level.

Navigation:

**Accounts Receivable** > **Receivables Analysis** > **Review Receivables Information** > **Unit Drafts** > **Unit Draft**

#### <span id="page-1423-2"></span>**Unit Aging Page**

Use the Unit Aging page (BUS\_UNIT\_AGING) to view aging summary information at the business unit level.

Navigation:

**Accounts Receivable** > **Receivables Analysis** > **Review Receivables Information** > **Unit Aging** > **Unit Aging**

## <span id="page-1423-3"></span>**Unit Aging Chart Page**

Use the Unit Aging Chart page (BUS\_UNIT\_AGINGCHRT) to view a chart with aging information for a business unit. The types of charts are two-dimensional bar, horizontal bar, line chart, or stacked bar.

Navigation:

**Accounts Receivable** > **Receivables Analysis** > **Review Receivables Information** > **Unit Aging** > **Unit Aging Chart**

#### <span id="page-1423-4"></span>**Business Unit History Page**

Use the Business Unit History page (BUS\_UNIT\_HISTORY) to view history summary at the business unit level.

Navigation:

**Accounts Receivable** > **Receivables Analysis** > **Review Receivables Information** > **Unit History** > **Business Unit History**

## <span id="page-1424-0"></span>**Business Unit History Chart Page**

Use the Business Unit History Chart page (BUS\_UNIT\_HIST\_CHRT) to view a chart with history information for a business unit.

The types of charts are two-dimensional bar, horizontal bar, line chart, or stacked bar.

Navigation:

#### **Accounts Receivable** > **Receivables Analysis** > **Review Receivables Information** > **Unit History** > **Business Unit History Chart**

This example illustrates the fields and controls on the Business Unit History Chart page.

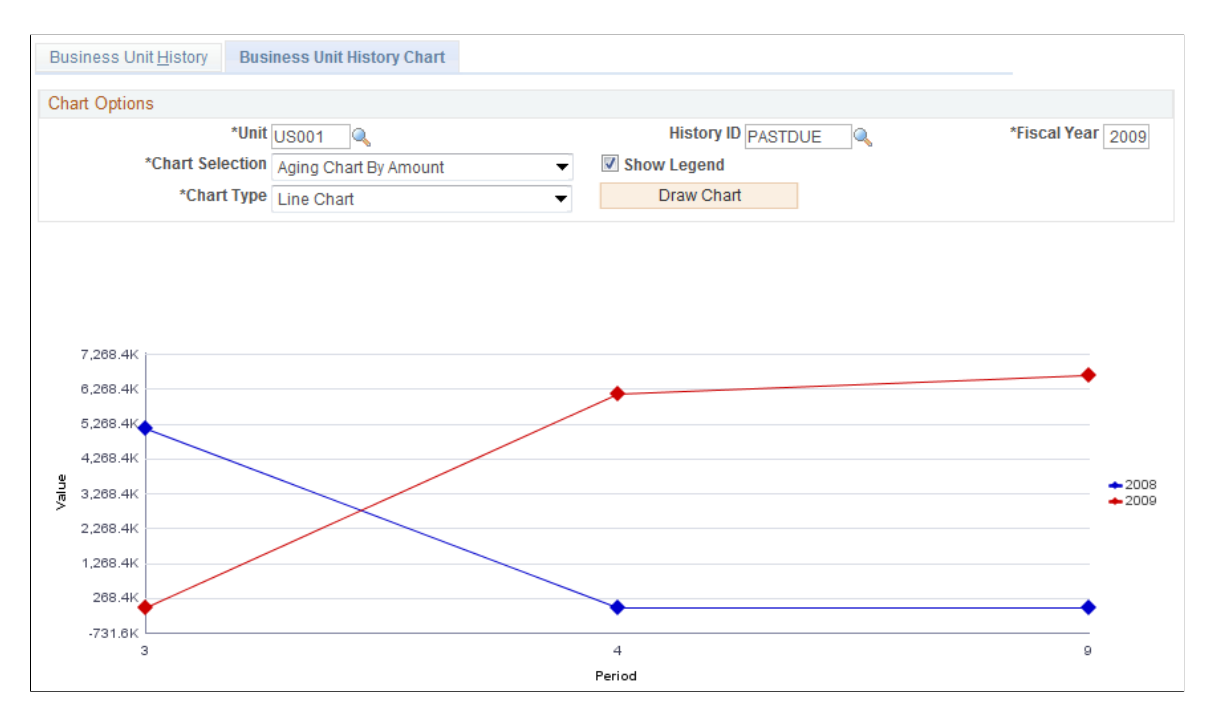

Enter search criteria, the chart selection, and the chart type, and then click **Draw Chart** to display the chart.

## <span id="page-1424-1"></span>**Receivables Activity Page**

Use the Receivables Activity page (RUN AR20005) to enter run parameters for the Receivables Activity report (AR20005).

Use this SQR report to view activities and amounts for items with the ChartField values in the receivables (AR) distribution line specified on the run control.

Navigation:

**Accounts Receivable** > **Receivables Update** > **Posting Results-Upd Pend Items** > **Receivables Activity Report** > **Receivables Activity**

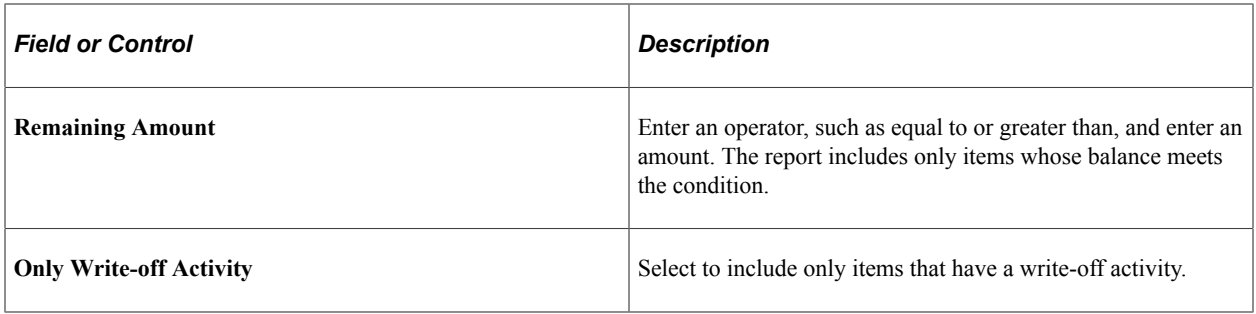

#### **ChartFields**

Enter the ChartField values for each ChartField in the AR distribution line used to select items for inclusion in the report.

# **Reviewing the Source Accounting Entries for Journal Lines**

This topic discusses how to link drill-down pages with accounting entry definitions.

## **Pages Used to Review Accounting Entries from General Ledger**

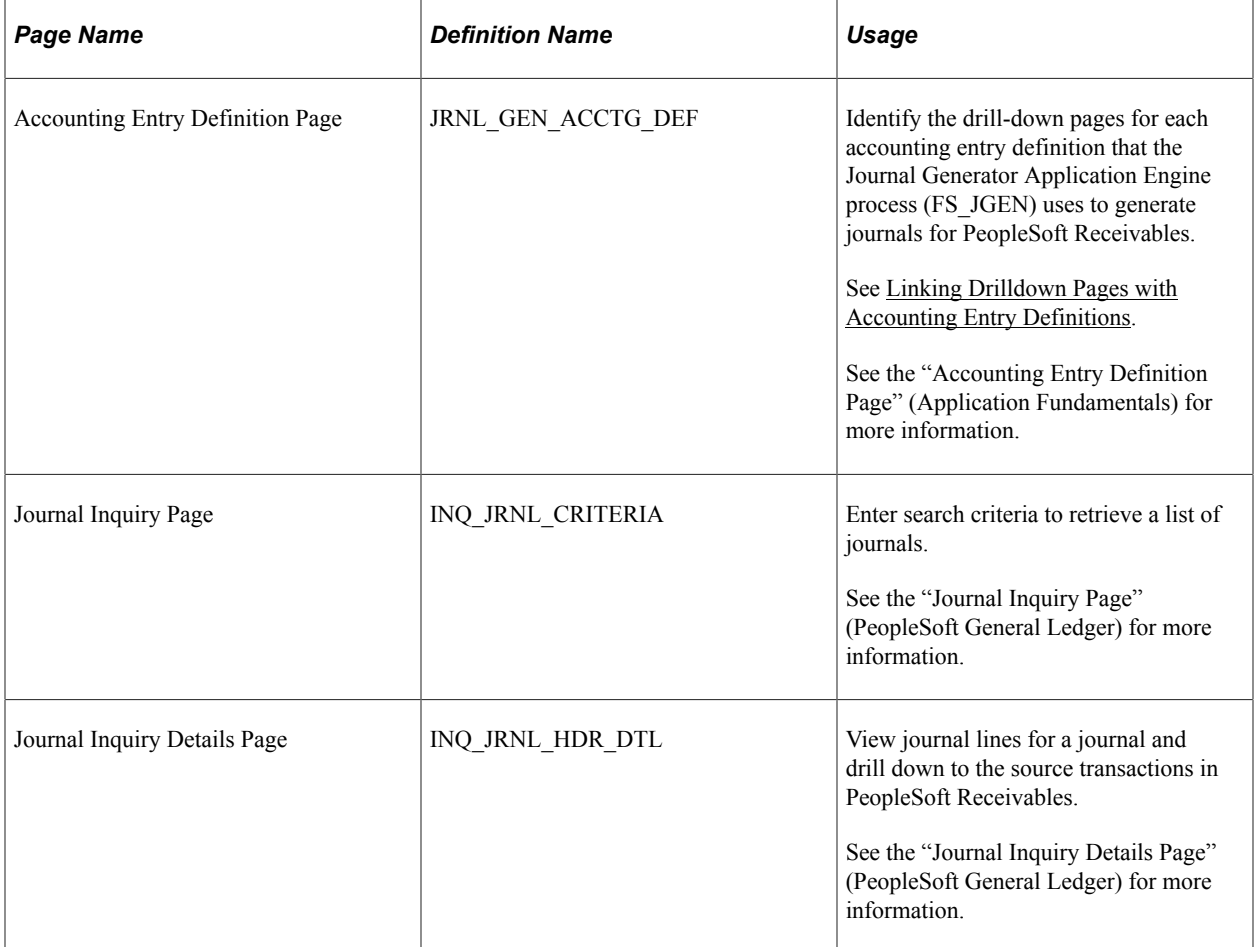

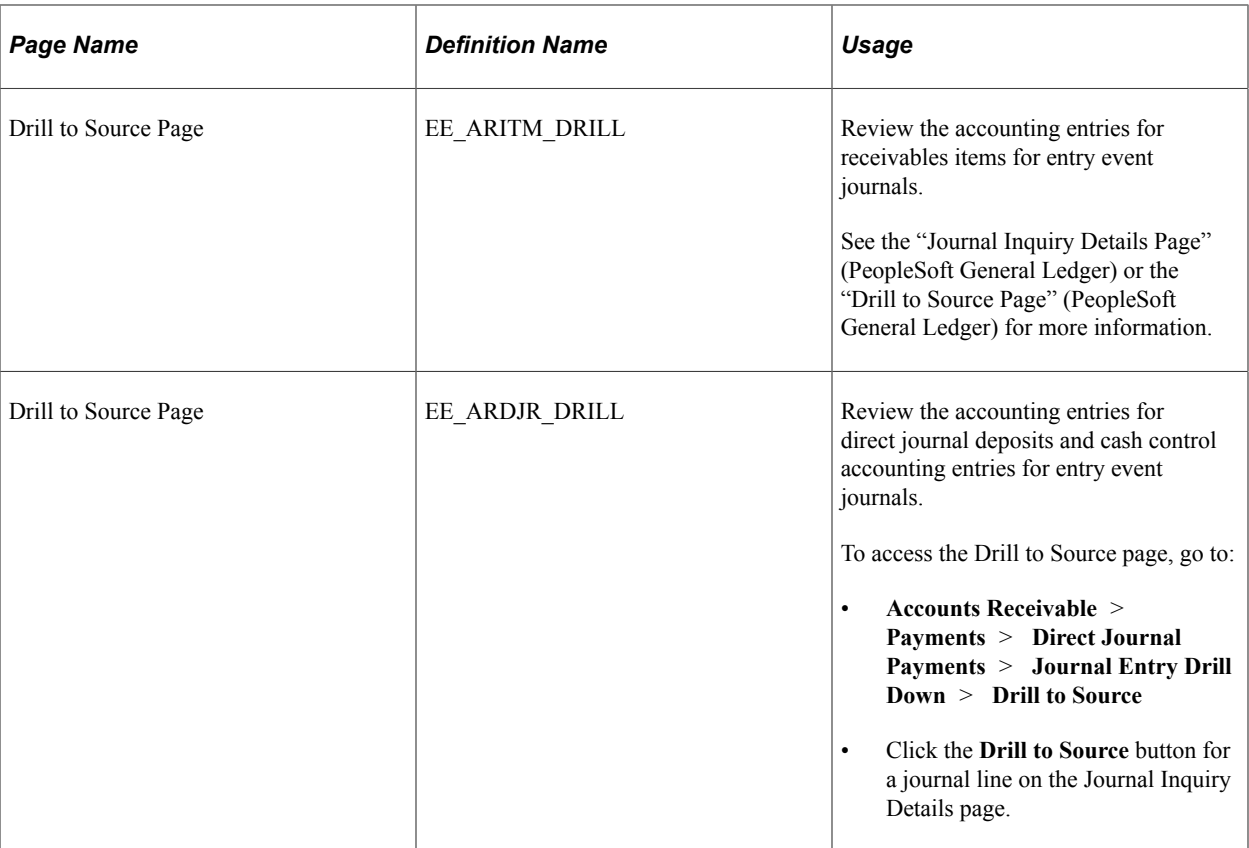

#### **Understanding How to Drill Down from Journal Lines**

You can view source transactions for PeopleSoft Receivables accounting entries from journal lines in PeopleSoft General Ledger for both standard and entry event journals. You search for journals in the Journals component (JOURNAL\_INQUIRY) and drill down to source transactions for individual journal lines. The page that you access is based upon the selections that you made on the Accounting Entry Definition page.

You can also review source transactions for entry event journals directly from the menu in PeopleSoft Receivables.

Before you can view source transactions for a journal entry in PeopleSoft General Ledger, you must specify the exact type of information that you want to drill down to from the Journals component. To do so, you link a drill-down page with each accounting entry definition for which you generate journals.

#### **Related Links**

"Viewing Journal Information" (PeopleSoft General Ledger)

## <span id="page-1426-0"></span>**Linking Drilldown Pages with Accounting Entry Definitions**

Use the Accounting Entry Definition page (JRNL GEN ACCTG DEF) to identify the drill-down pages for each accounting entry definition that the Journal Generator Application Engine process (FS\_JGEN) uses to generate journals for PeopleSoft Receivables.

Navigation:

#### **General Ledger** > **Journals** > **Subsystem Journals** > **Accounting Entry Definition** > **Accounting Entry Definition**

Select one of the accounting definition names in the following table. In the **Page Name** field, select the object name of the page that you want to view.

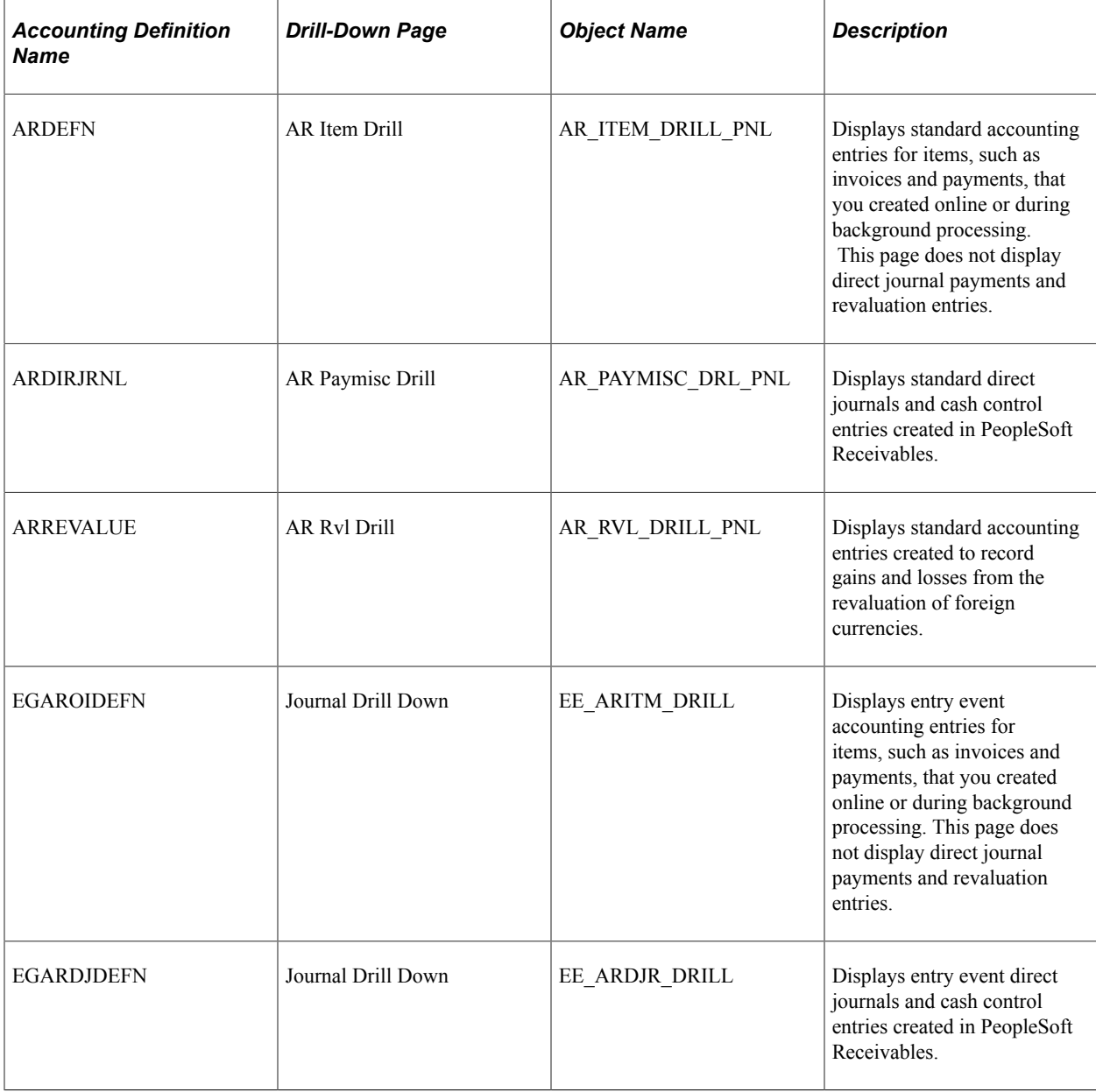

Select the **Cross-Product Drill Down** check box.

#### **Related Links**

"Accounting Entry Definition Page" (Application Fundamentals)

## **Chapter 41**

# **Using the PeopleSoft Classic Receivables WorkCenter**

## **Understanding the PeopleSoft Classic Receivables WorkCenter**

The PeopleSoft Classic Receivables WorkCenter is a central navigational component that is designed for the end user. The goal of the WorkCenter is to help an end user become more efficient by accessing frequently used pages and pagelets. For more information about WorkCenters, see "Understanding PeopleSoft Classic WorkCenters and Dashboards" (Application Fundamentals).

**Note:** This feature is no longer supported. However, a fluid version of the Receivables WorkCenter functionality is supported on the Credit to Cash Operations Home Page. See [Using the PeopleSoft Fluid](#page-1510-0) [Receivables WorkCenter](#page-1510-0).

Each pagelet contains links—subdivided into functional groupings—that assist users in completing their everyday work. Typically, each link is followed by a number, which indicates how many rows match the filter criteria for the grid. If no data exist for a link, the link is inactive. When a user clicks a pagelet link, a results grid appears with filtered data that pertains specifically to the user. The Receivables WorkCenter is configurable by organization and function to support different requirements.

The Receivables WorkCenter is delivered with sample data. It is the responsibility of the system administrator from your organization, to design and create links so that users can view and access specific links, pages, and pagelets.

PeopleSoft Accounts Receivable delivers the Receivables WorkCenter with a default Assigned User filter value, VP1, for the My Work pagelets, but your business or organization defines the filter values for each user, changing this to the appropriate value. Each user can then change or remove filters as necessary to customize data for their specific tasks.

For information about setting up PeopleTools options for the WorkCenter, see *PeopleTools: Global Technology*.

The PeopleSoft Classic Receivables WorkCenter can include these primary tabs and sections:

- Main tab:
	- My Work
	- Links
- Reports/Queries tab
	- **Oueries**

• Reports and Processes

#### **Related Links**

"PeopleSoft Classic WorkCenters" (Application Fundamentals) "Pagelets and Pagelet Setup, Maintenance, and Personalization" (Application Fundamentals)

### **Example: PeopleSoft Classic Receivables WorkCenter**

Use the PeopleSoft Classic Receivables WorkCenter Home page (AR\_WORKCENTER) to manage Receivables activities in one location.

Navigation:

#### **Receivables** > **Receivables WorkCenter**

This example illustrates the fields and controls on the Receivables WorkCenter home page.

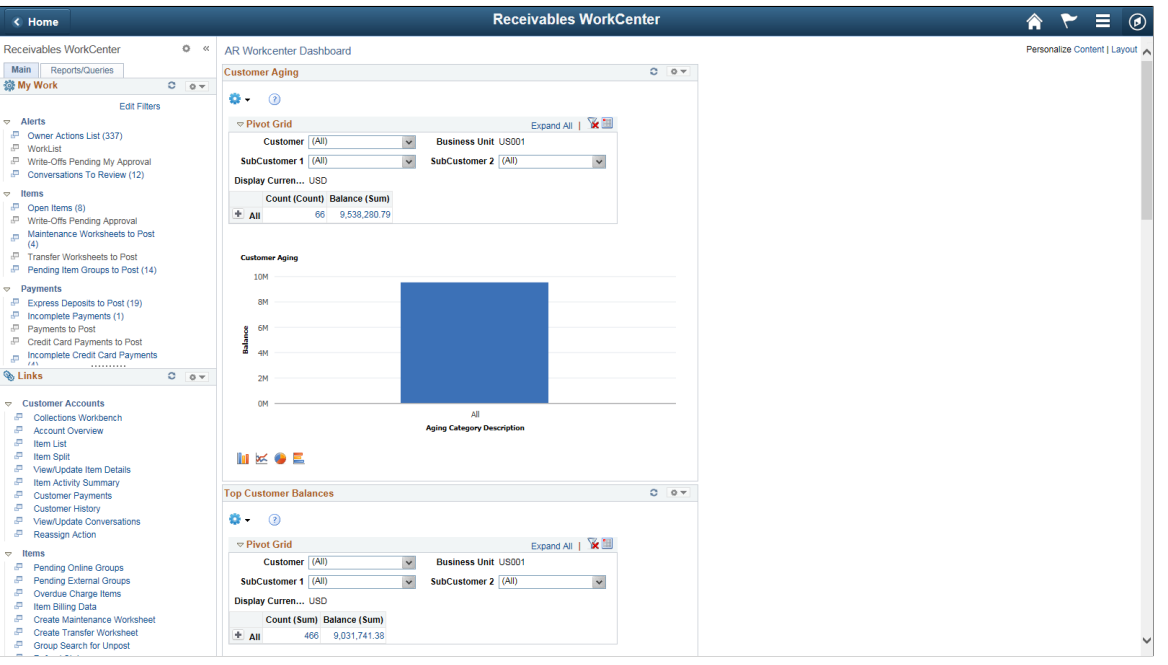

The WorkCenter navigation is located on the left side of the page and includes two main tabs: Main and Report/Queries. Some WorkCenter pagelets are common to multiple applications, and some pagelets are unique to individual applications.

For more information about the links that appear on the My Work pagelet, see [Using the PeopleSoft](#page-1430-0) [Classic Receivables WorkCenter - My Work](#page-1430-0).

For more information about the links that appear on the Links pagelet, see [Using the PeopleSoft Classic](#page-1487-0) [Receivables WorkCenter - Links](#page-1487-0).

For more information about the links that appear on the Queries pagelet, see [Using the PeopleSoft Classic](#page-1489-0) [Receivables WorkCenter - Queries.](#page-1489-0)

For more information about the links that appear on the Reports/Processes pagelet, see [Using the](#page-1490-0) [PeopleSoft Classic Receivables WorkCenter - Reports and Processes](#page-1490-0).

#### **Related Links**

"Understanding WorkCenters and Dashboards" (Enterprise Components)

"Configuring Pagelets" (Enterprise Components)

"Configuring Filter Definitions and Values" (Enterprise Components)

## <span id="page-1430-0"></span>**Using the PeopleSoft Classic Receivables WorkCenter - My Work**

The My Work pagelet provides links that consolidate a user's actionable tasks, using the user ID as the Assigned User ID to show only items in their own queue.

**Note:** This feature is no longer supported. However, a fluid version of the Receivables WorkCenter functionality is supported on the Credit to Cash Operations Home Page. See [Using the PeopleSoft Fluid](#page-1510-0) [Receivables WorkCenter](#page-1510-0).

The My Work pagelet includes these functional groupings for links:

- Alerts
- **Items**
- **Payments**
- Interfaces Not Run
- Exceptions

This example illustrates the fields and controls on the PeopleSoft Classic Receivables WorkCenter - My Work pagelet.

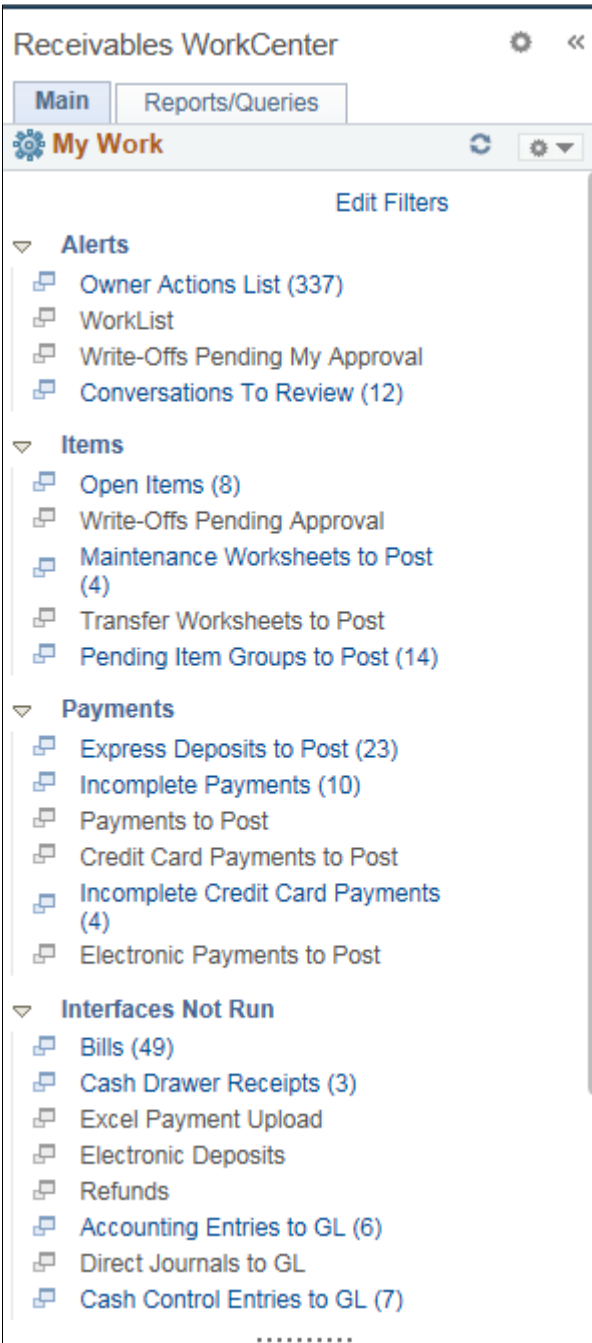

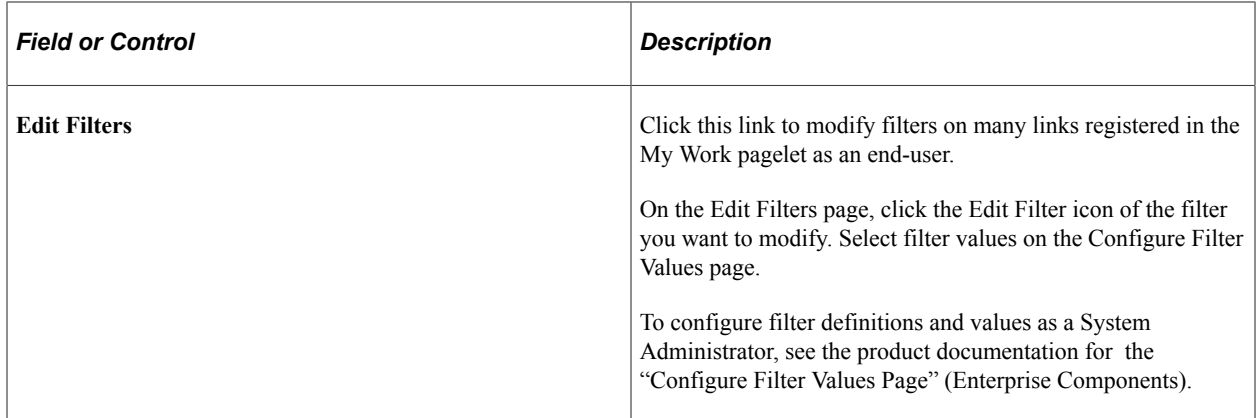

## **Alerts**

Alerts are defined in Enterprise Component's Events & Notifications framework.

The Alerts group level includes these links to transaction areas:

- Owner Actions List
- Worklist
- Write-Offs Pending My Approval
- Conversations to Review

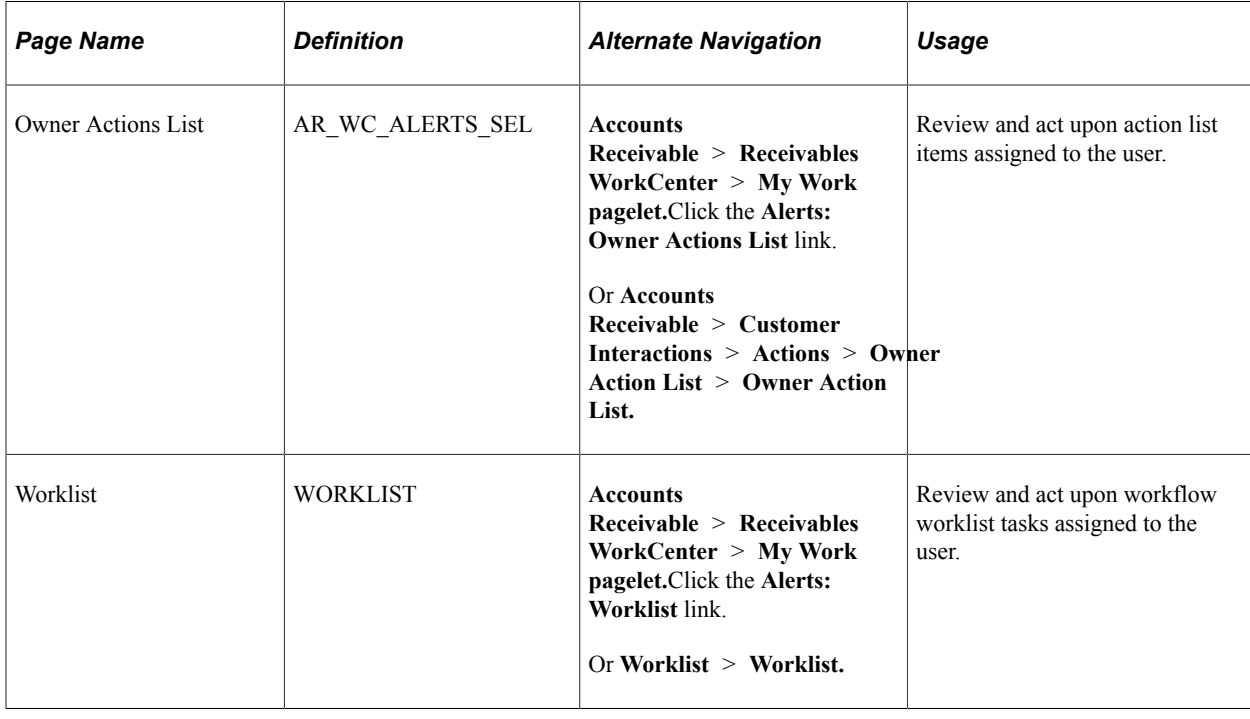

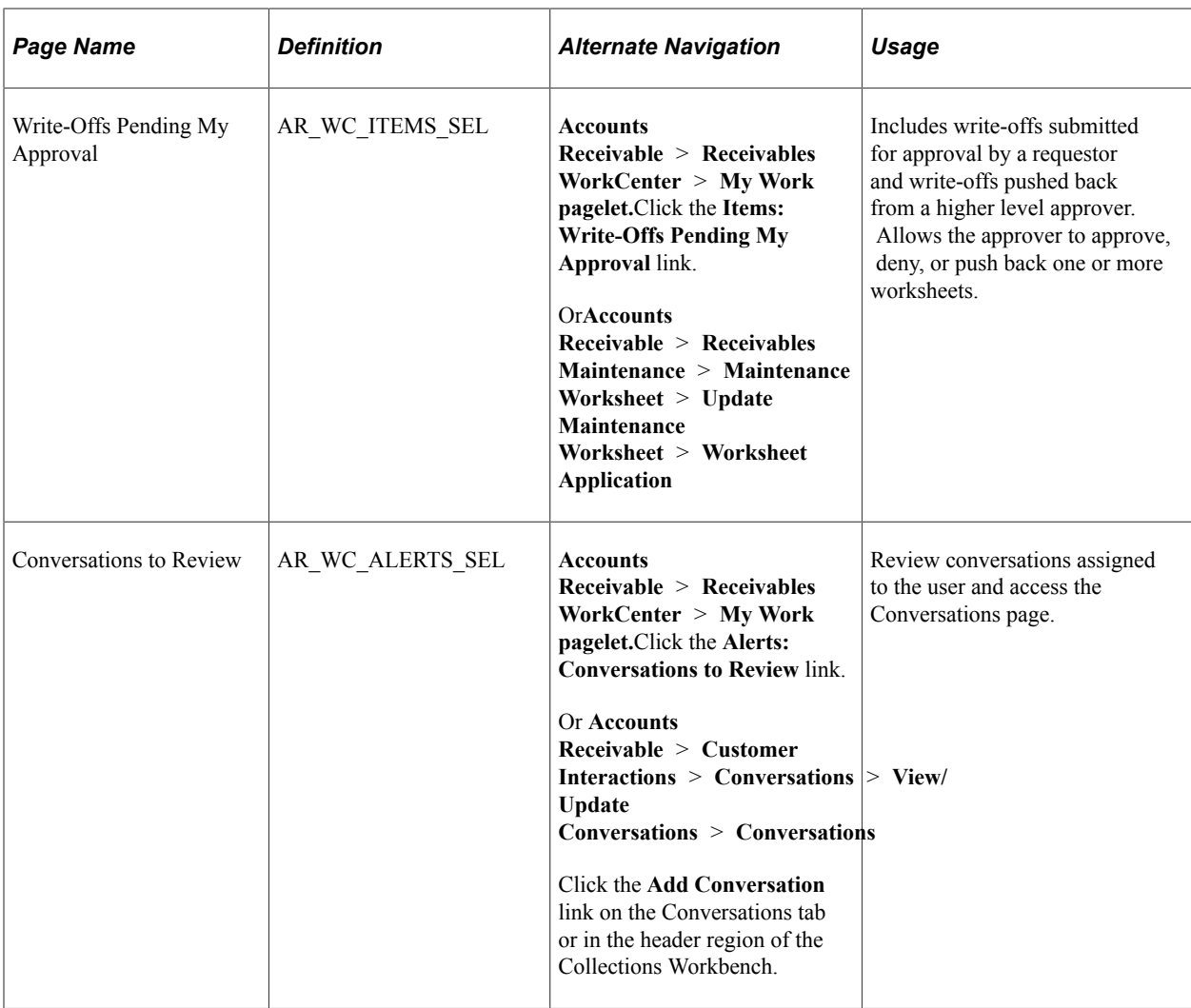

#### **Owner Actions List Page**

Use the Owner Actions Lists page (AR\_WC\_ALERTS\_SEL) to review and act upon the action list items assigned to you.

Navigation:

• **Accounts Receivable** > **Receivables WorkCenter** > **My Work pagelet.**

Click the **Alerts: Owner Actions List** link.

• **Accounts Receivable** > **Customer Interactions** > **Actions** > **Owner Action List** > **Owner Action List.**

#### This example illustrates the fields and controls on the Owner Actions List Page - Detail 1 Tab.

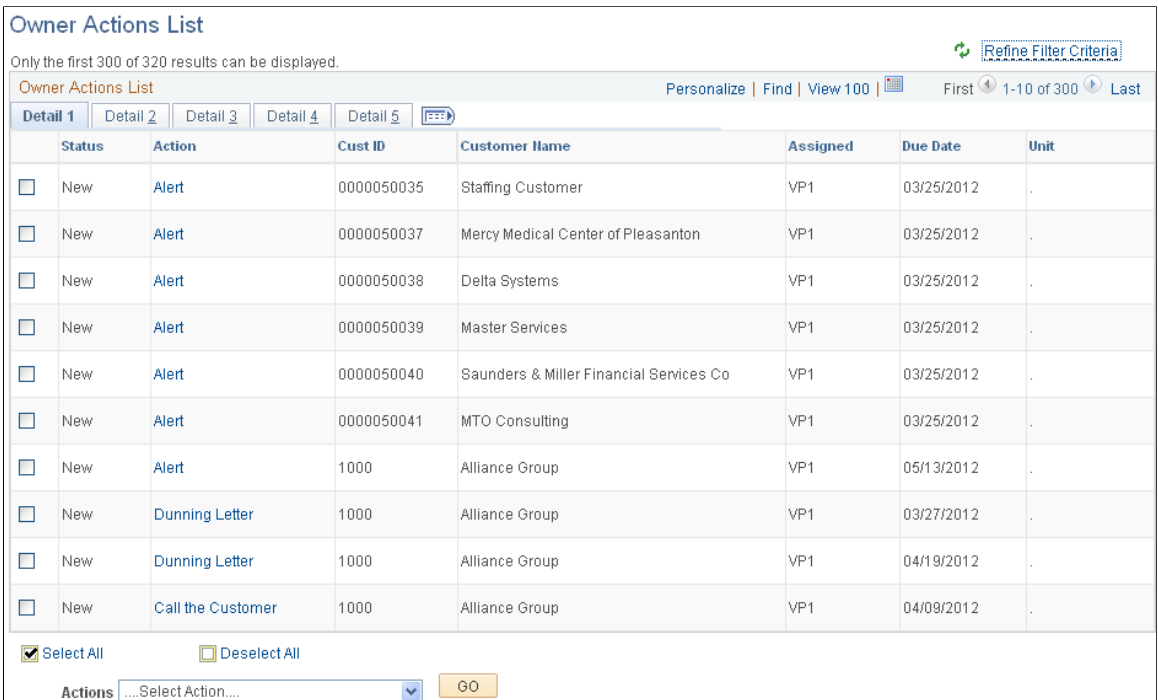

#### This example illustrates the fields and controls on the Owner Actions List Page - Detail 2 Tab.

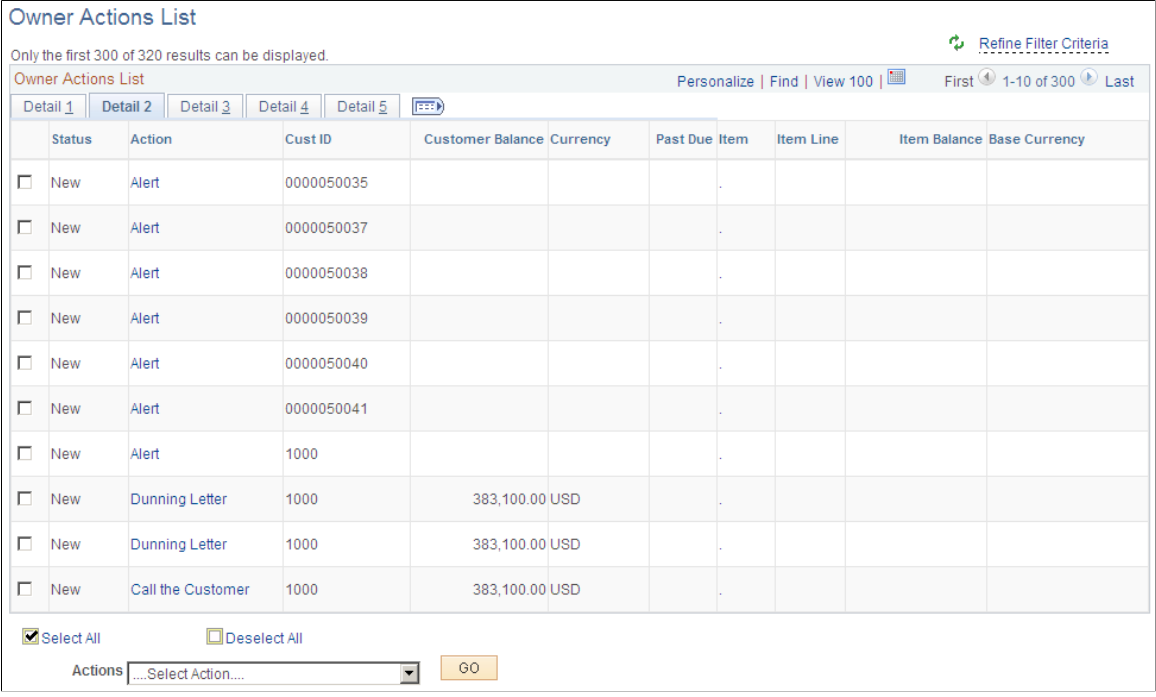

#### This example illustrates the fields and controls on the Owner Actions List Page - Detail 3 Tab.

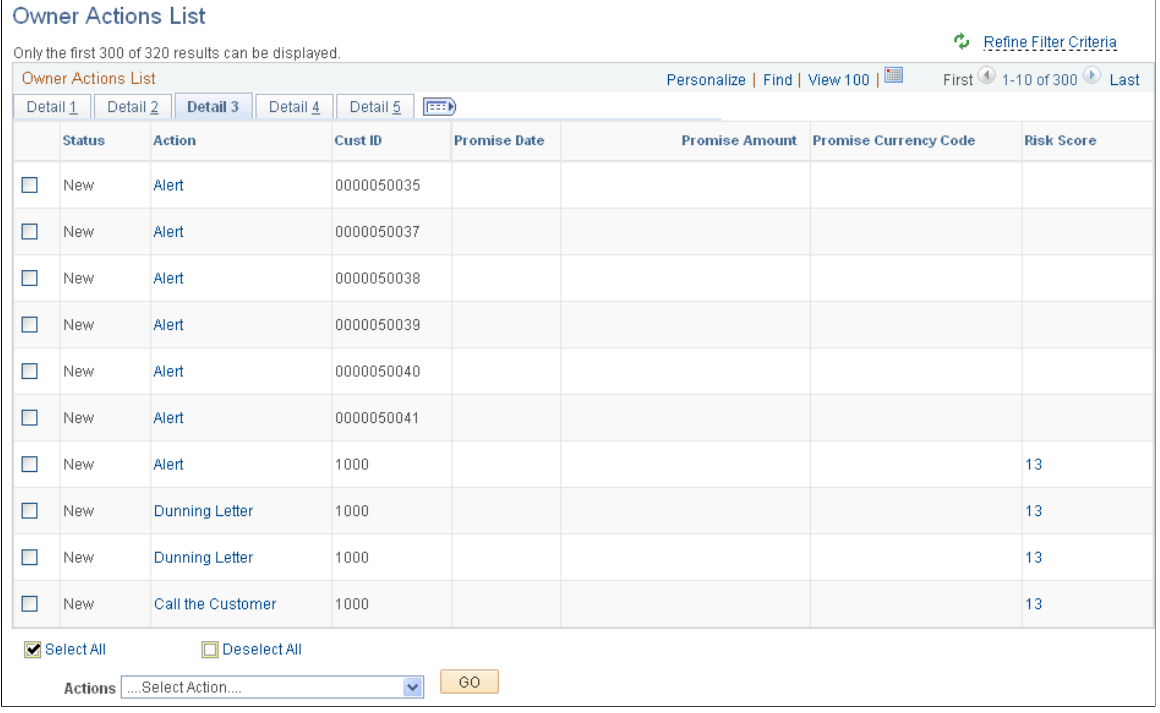

This example illustrates the fields and controls on the Owner Actions List Page - Detail 4 Tab.

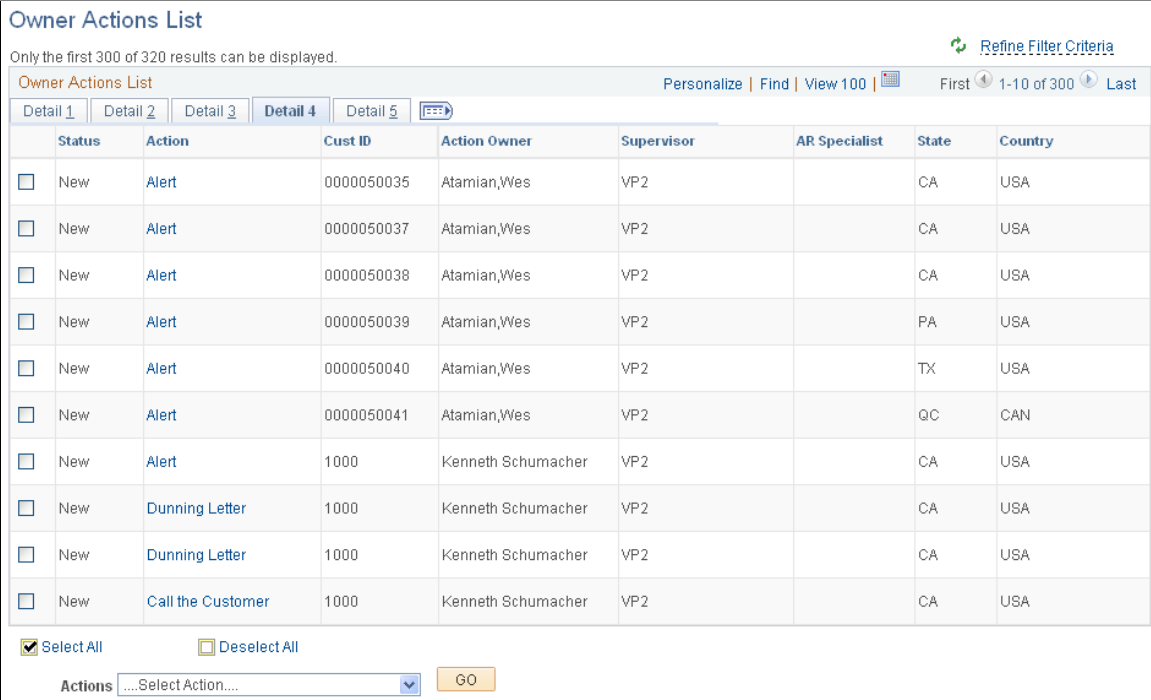

#### This example illustrates the fields and controls on the Owner Actions List Page - Detail 5 Tab.

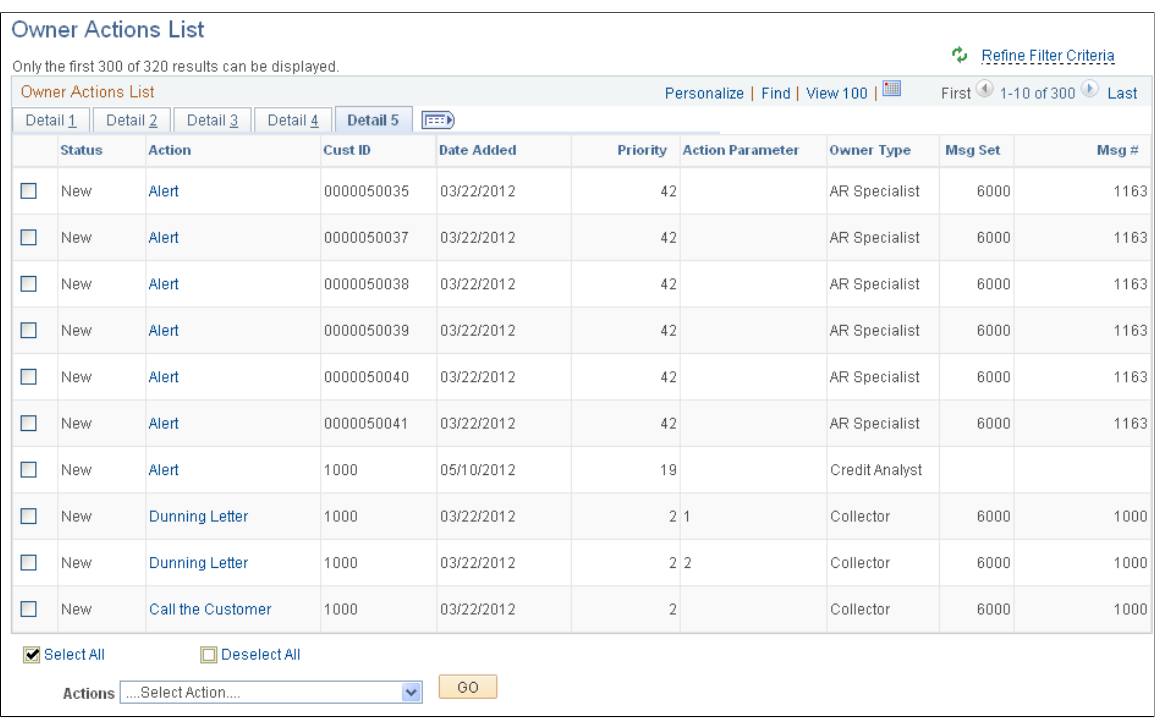

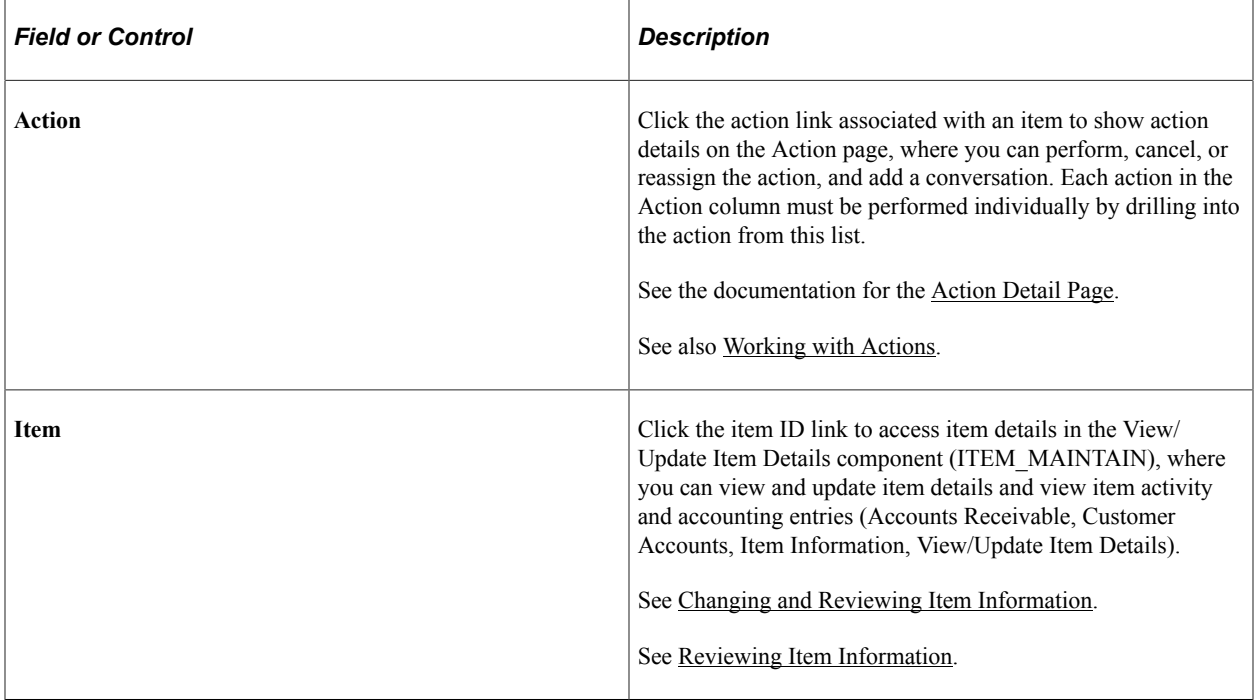

#### Copyright <sup>©</sup> 1988, 2024, Oracle and/or its affiliates. 1437

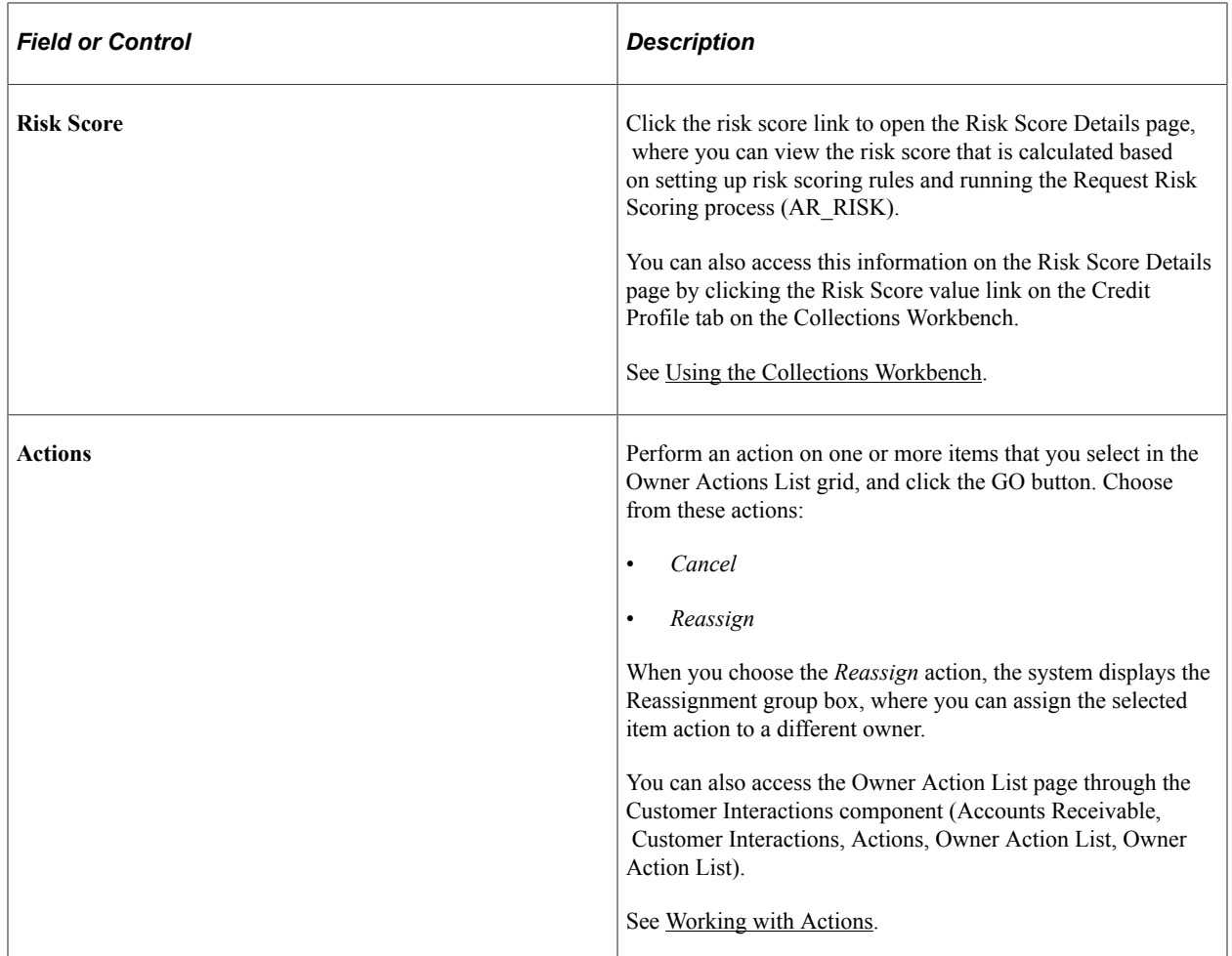

#### **Worklist Page**

Use the Worklist page (WORKLIST) to review and act upon workflow worklist tasks assigned to you.

When work is routed to a you, it is put in your worklist. To work on an item, you select it from the Worklist and the system presents the appropriate page to begin work.

Navigation:

**Accounts Receivable** > **Receivables WorkCenter** > **My Work pagelet.**Click the **Alerts: Worklist** link.

Or **Worklist** > **Worklist.**

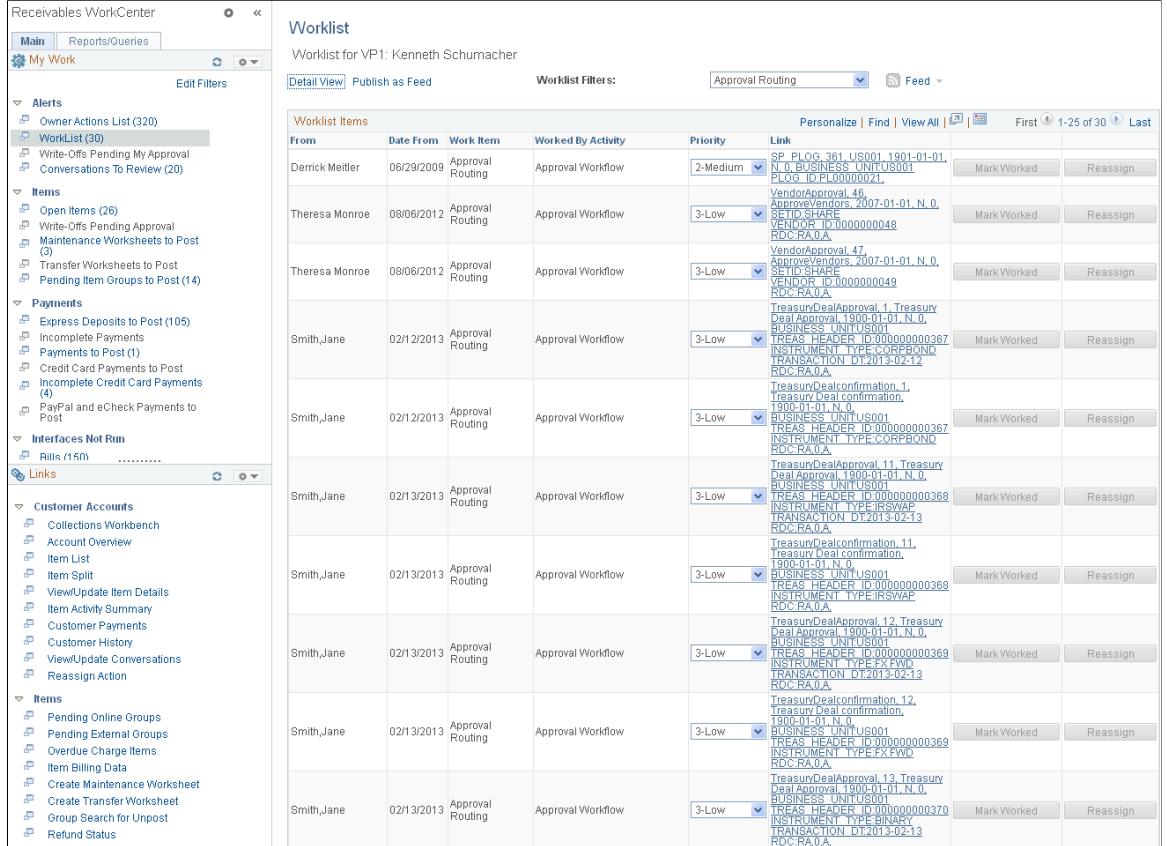

#### This example illustrates the fields and controls on the Worklist Page.

The Worklist shows these items in the grid:

- New Write Off Requiring My Approval
- New Action List item Created
- New Debit/Credit Created
- New Payment Predictor On-Account Created

See also "Using the PeopleSoft Worklist to View Notification Messages" (Events and Notifications Framework) and [Working with Actions](#page-1572-0)

## **Write-Offs Pending My Approval Page**

Use the Write-Offs Pending My Approval page (AR\_WC\_ITEMS\_SEL) to review write-offs submitted for approval by a requestor and write-offs pushed back from a higher level approver. You can approve, deny, or pushback one or more worksheets.

Navigation:

• **Accounts Receivable** > **Receivables WorkCenter** > **My Work pagelet.**

Click the **Items: Write-Offs Pending My Approval** link.

• **Accounts Receivable** > **Receivables Maintenance** > **Maintenance Worksheet** > **Update Maintenance Worksheet** > **Worksheet Application**

This example illustrates the fields and controls on the Write-Offs Pending My Approval Page - Detail 1 Tab.

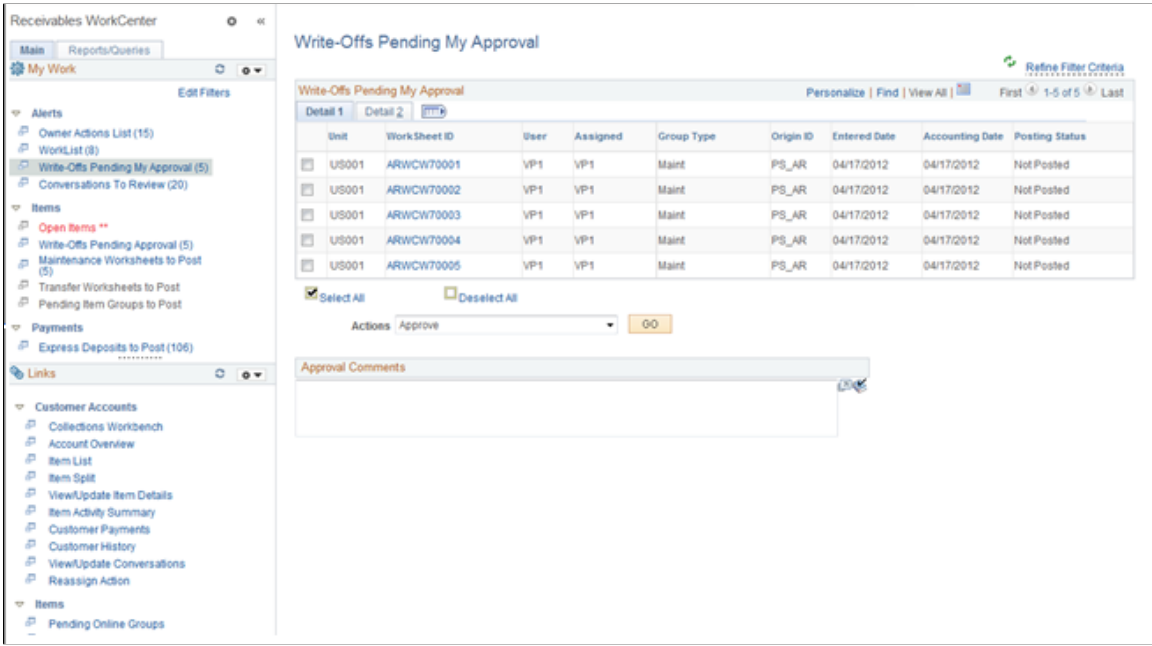

This example illustrates the fields and controls on the Write-Offs Pending My Approval Page - Detail 2 Tab.

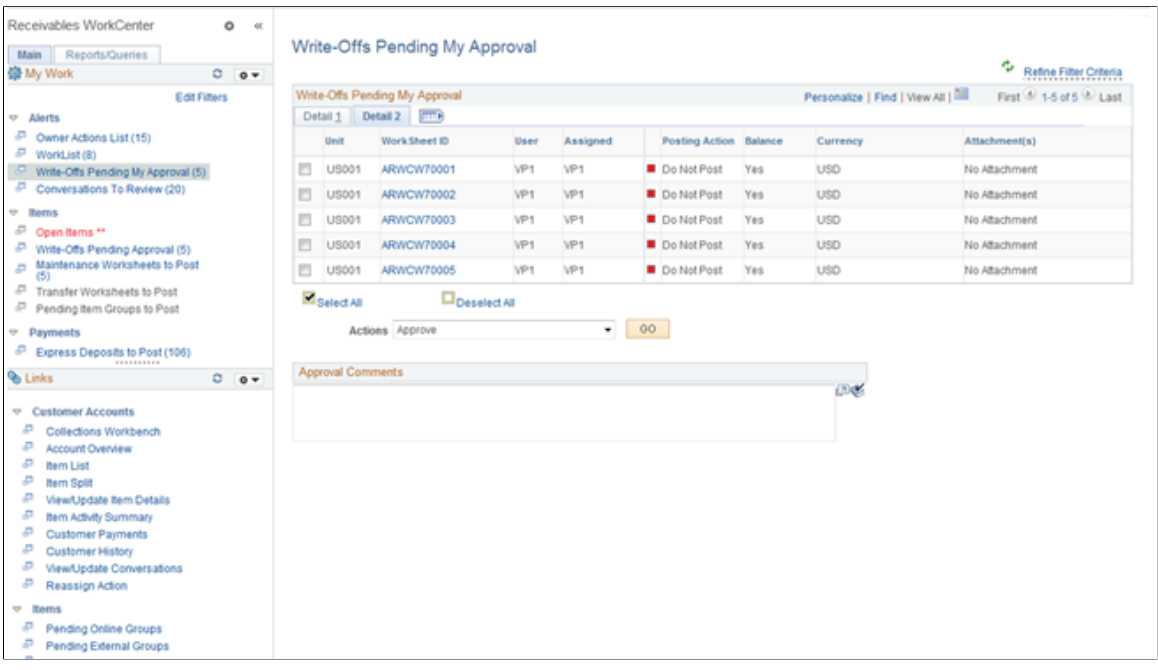
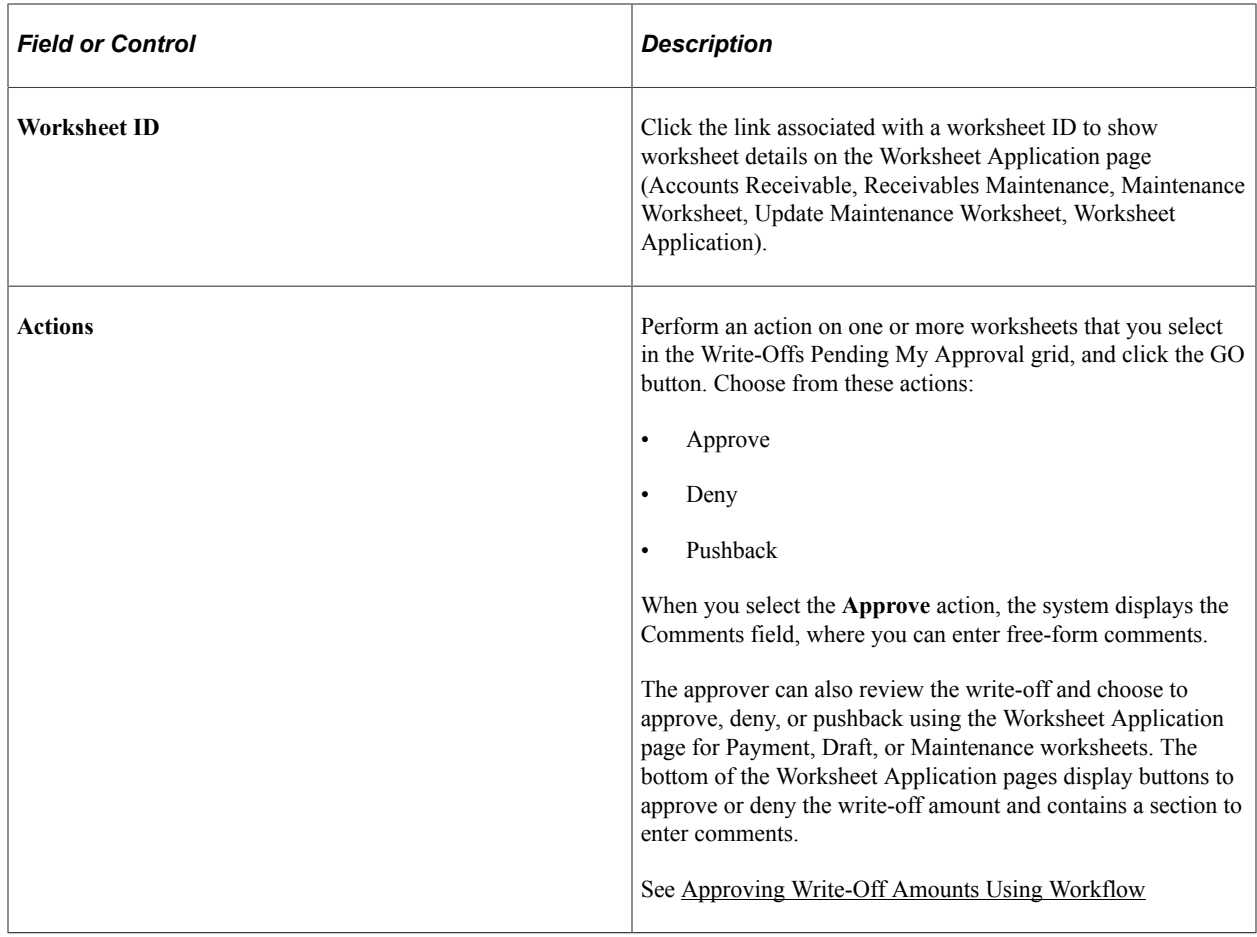

## **Conversations to Review Page**

Use the Conversations to Review page (AR\_WC\_ALERTS\_SEL) to review conversations assigned to you and to access the Conversations page.

Navigation:

**Accounts Receivable** > **Receivables WorkCenter** > **My Work pagelet.**Click the **Alerts: Conversations to Review** link.

Or **Accounts Receivable** > **Customer Interactions** > **Conversations** > **View/Update Conversations** > **Conversations**

Click the **Add Conversation** link on the Conversations tab or in the header region of the Collections Workbench.

### This example illustrates the fields and controls on the Conversations to Review Page - Detail 1 Tab.

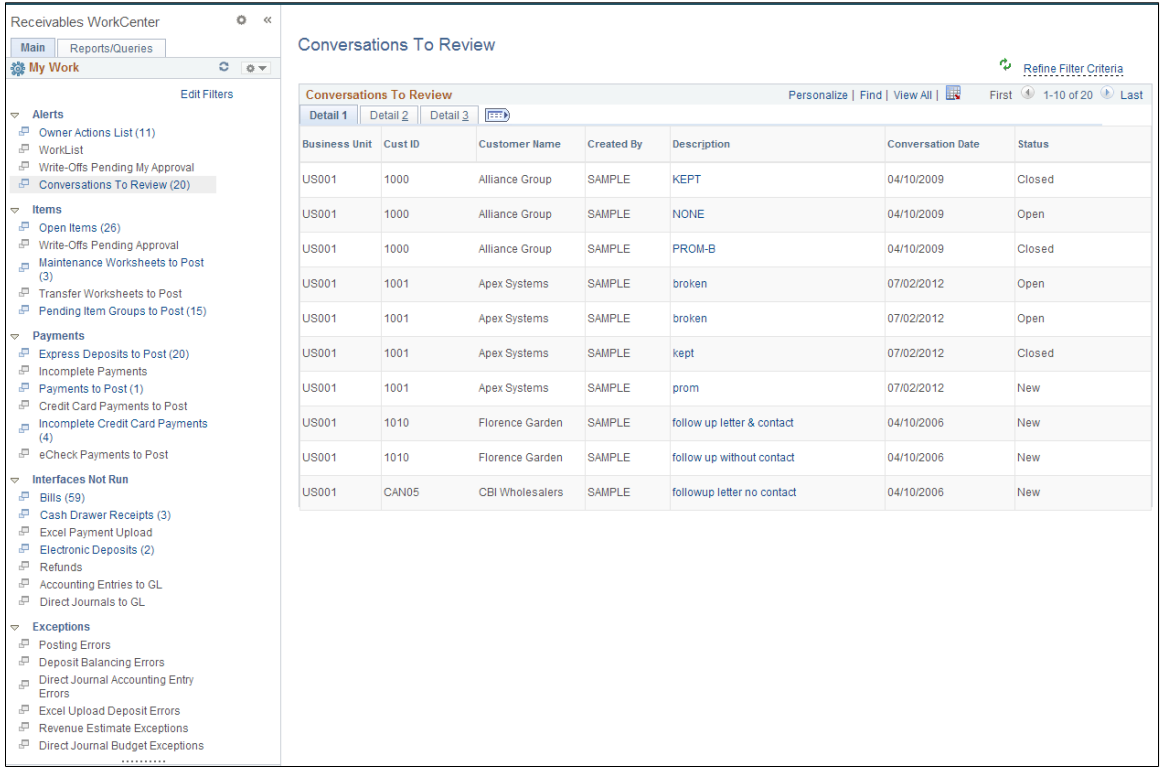

### This example illustrates the fields and controls on the Conversations to Review Page - Detail 2 Tab.

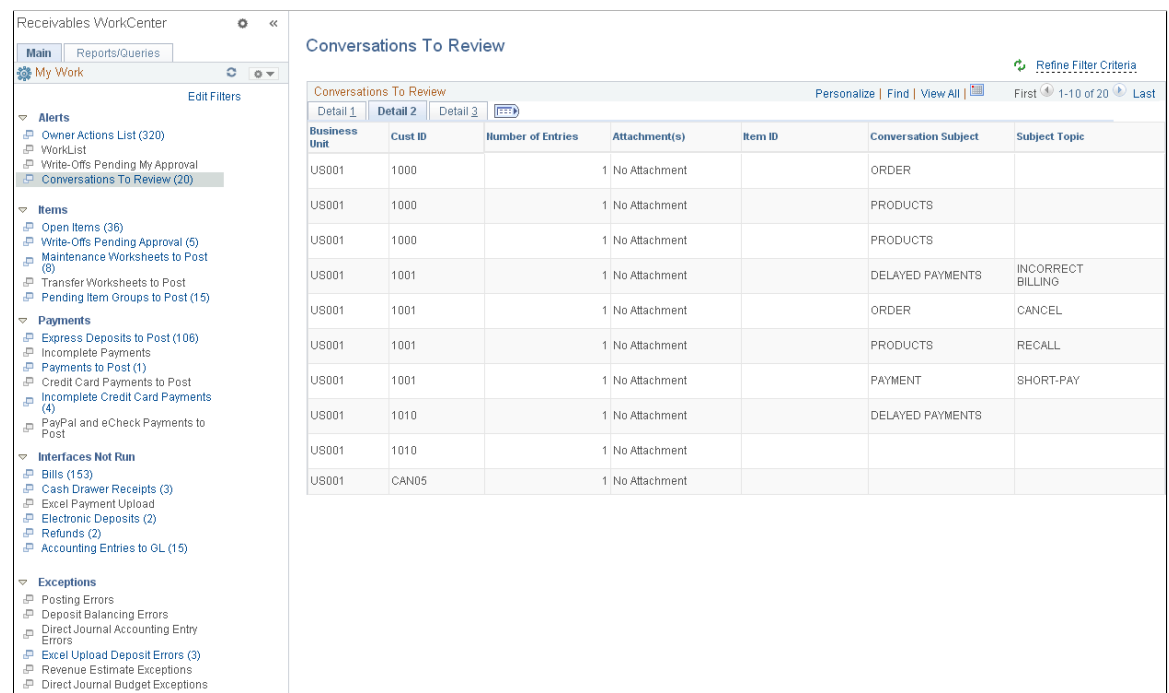

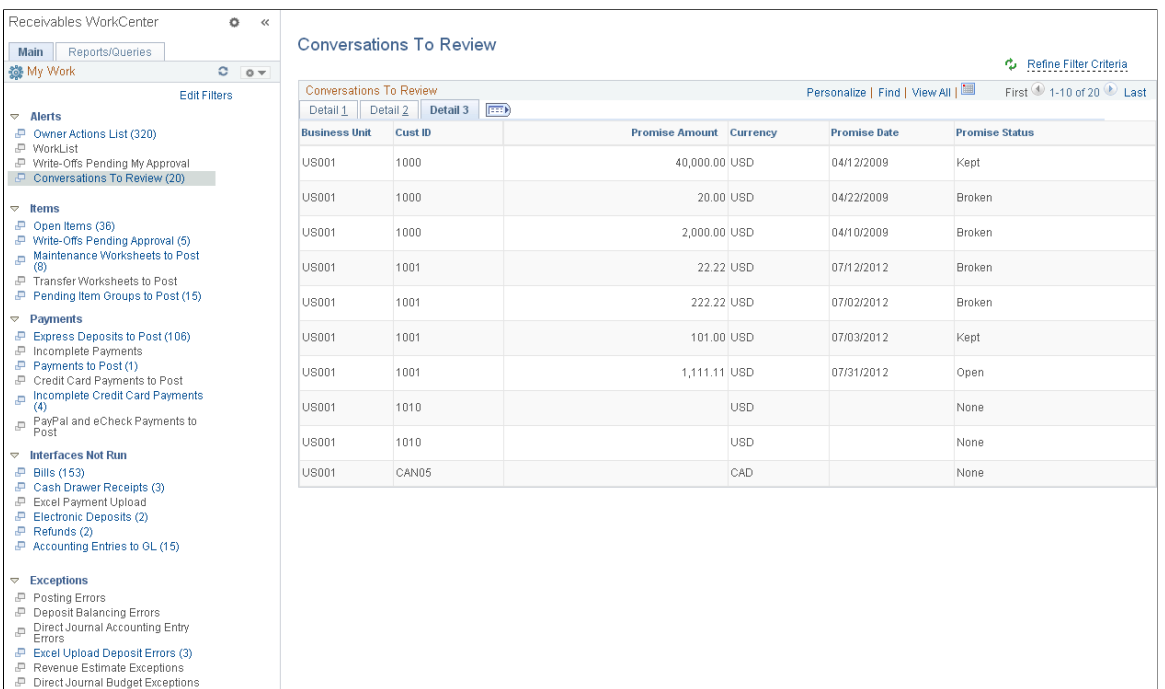

#### This example illustrates the fields and controls on the Conversations to Review Page - Detail 3 Tab.

The Conversations to Review grid shows items for active customers with any of these statuses:

- Review Required
- Follow-Up Required
- Supervisor Review Required
- Promise Date Review
- Broken Promise Review

The grid also shows existing conversations for inactive customers; in this case, the conversation details are read-only.

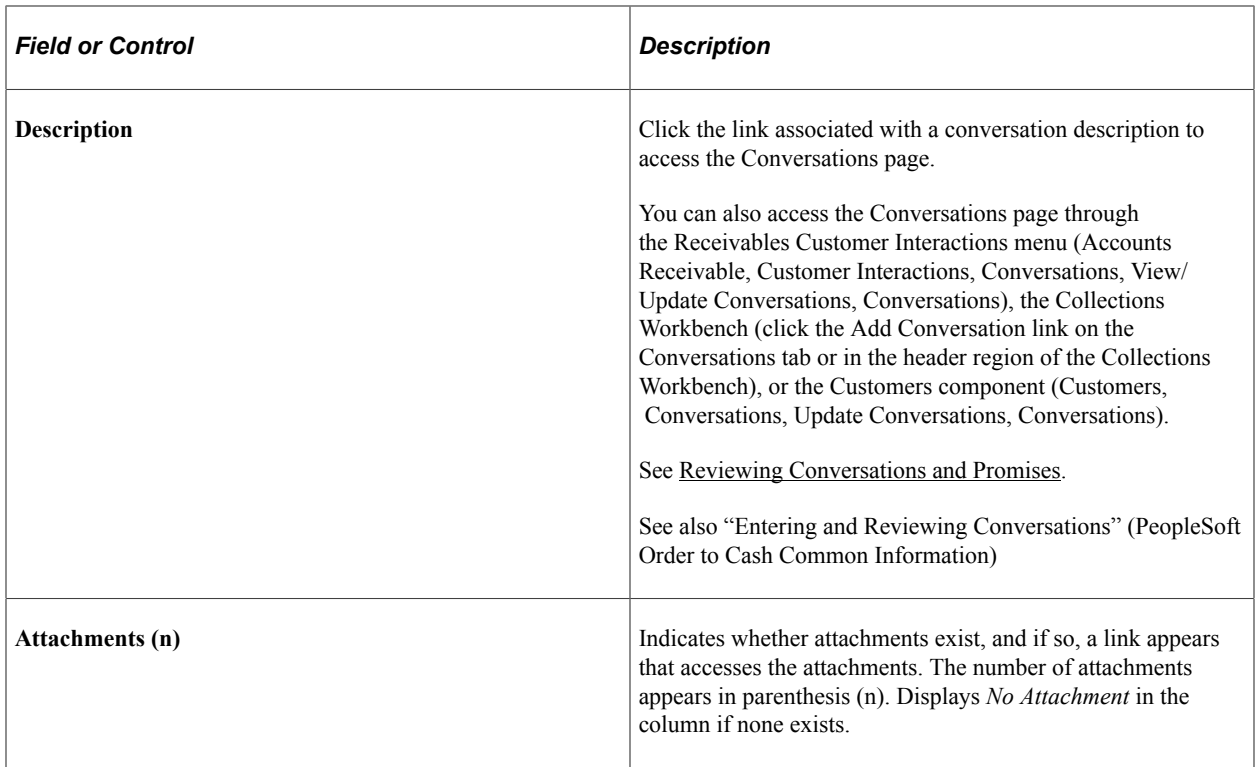

## **Items**

The Items group level includes these links to transaction areas:

- Open Items
- Write-Offs Pending Approval
- Maintenance Worksheets to Post
- Transfer Worksheets to Post
- Pending Item Groups to Post

**Note:** Pages that do not include an alternate navigation are accessible only through the Receivables WorkCenter.

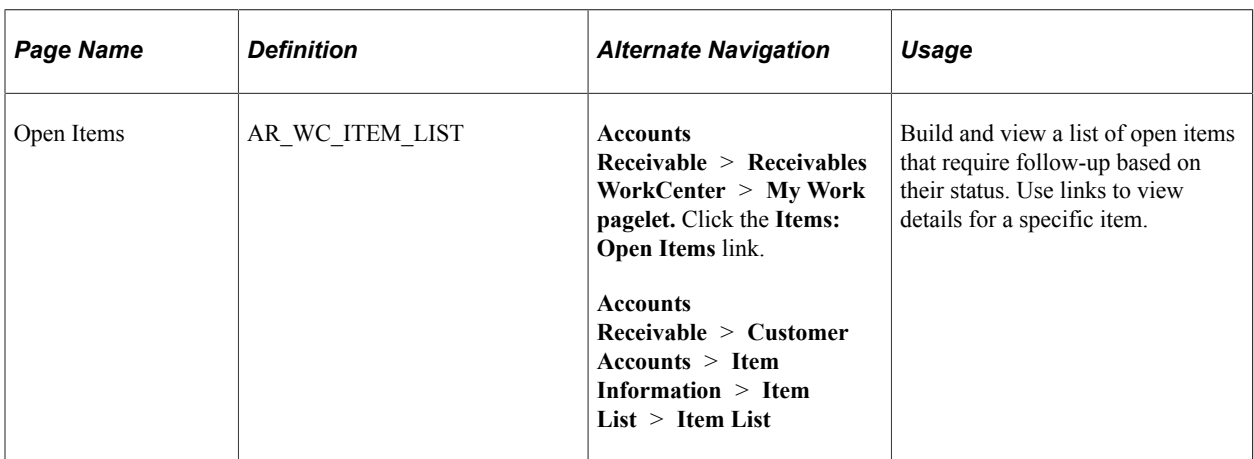

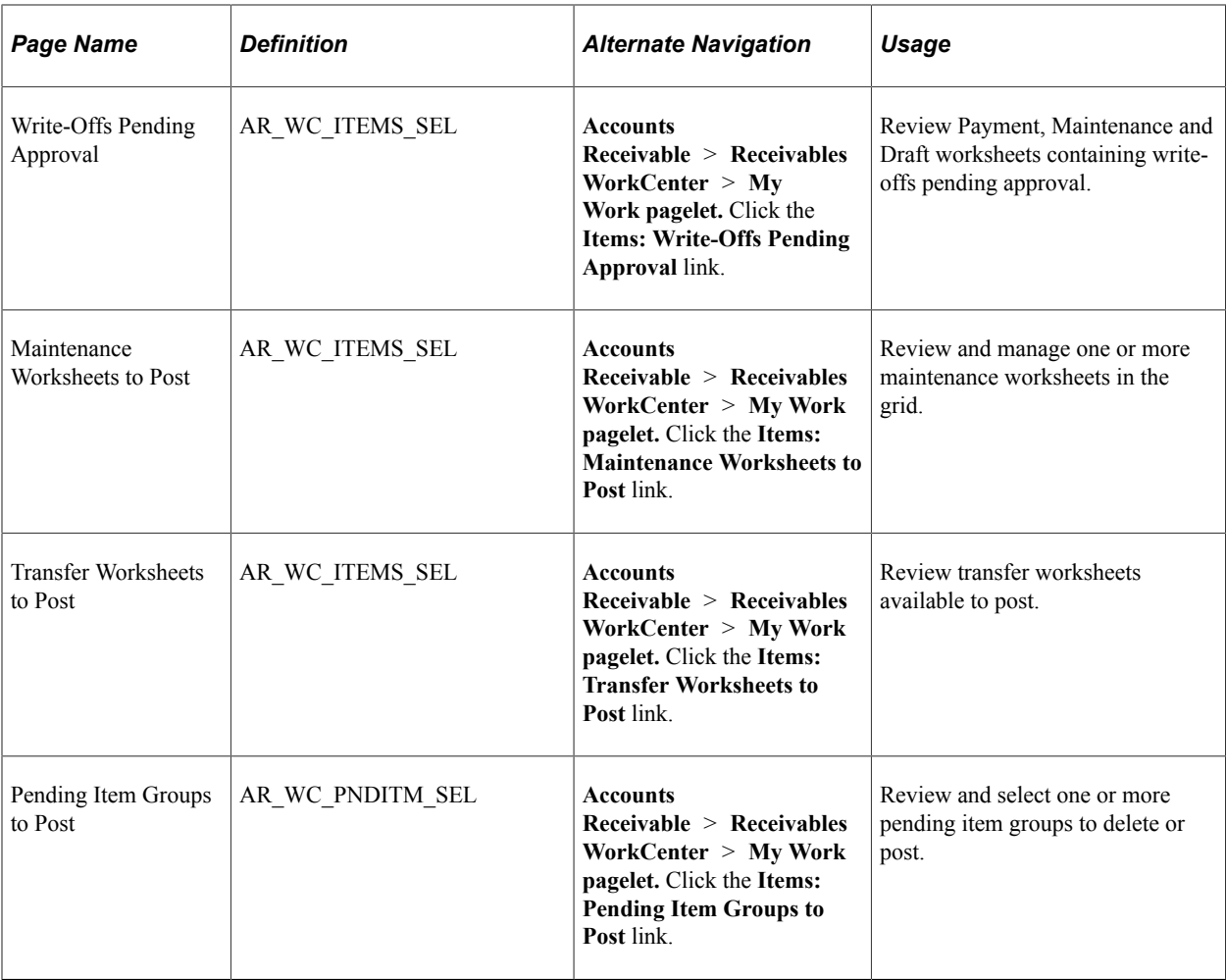

# **Open Items Page**

Use the Open Items page (AR\_WC\_ITEM\_LIST) to build and view a list of open items that require follow-up based on their status. Use links to view details for a specific item. The total count displayed with the link is all open items in the system.

Navigation:

• **Accounts Receivable** > **Receivables WorkCenter** > **My Work pagelet.**

Click the **Items: Open Items** link.

• **Accounts Receivable** > **Customer Accounts** > **Item Information** > **Item List** > **Item List**

This example illustrates the fields and controls on the Open Items page.

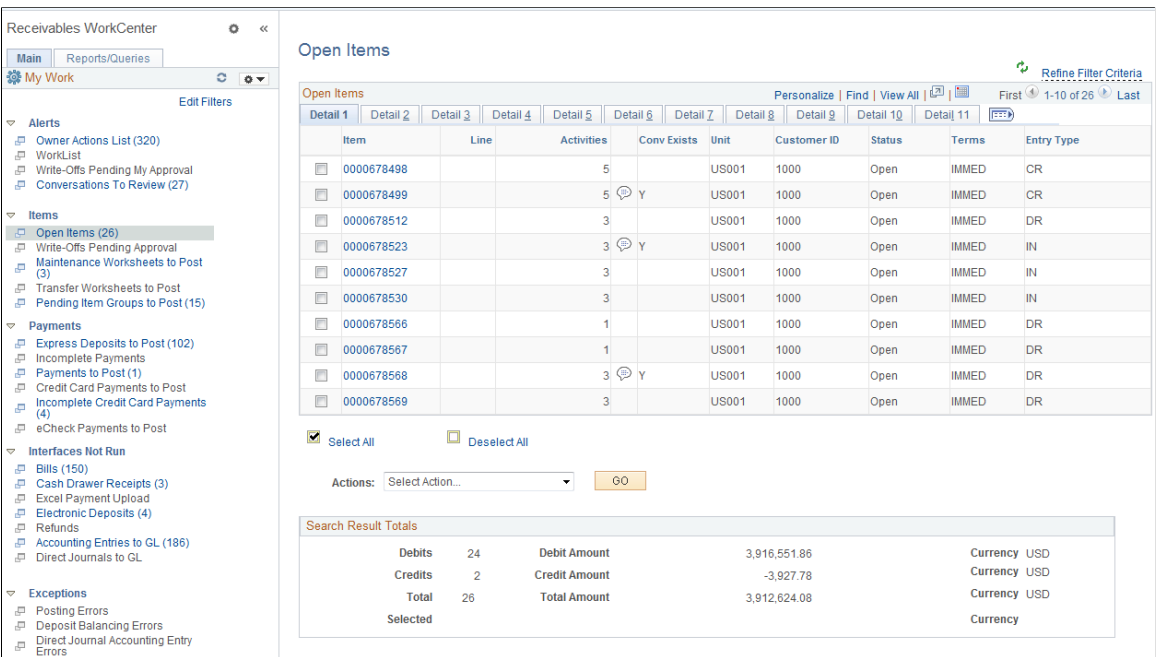

Depending on the filters selected for your Open Items page, the grid will show these items:

- Disputed
- Deduction
- Doubtful
- Collection
- Past Due
- By Entry Type (for example, On-Accounts, Prepayments)

Use the Item List component (ITEM\_LIST) to search for items for a specified customer or business unit. You can also generate a list of items spanning multiple customers based on the search parameters that you entered (including but not limited to such as Disputed, Collection, Deduction, and Past Due). Use the Advanced Search function to enter and save search criteria based on field values in the Item table (PS\_ITEM).

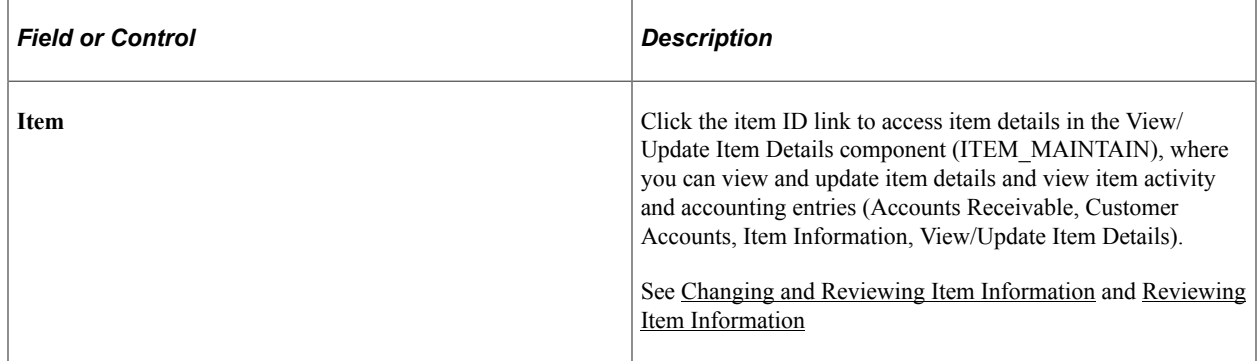

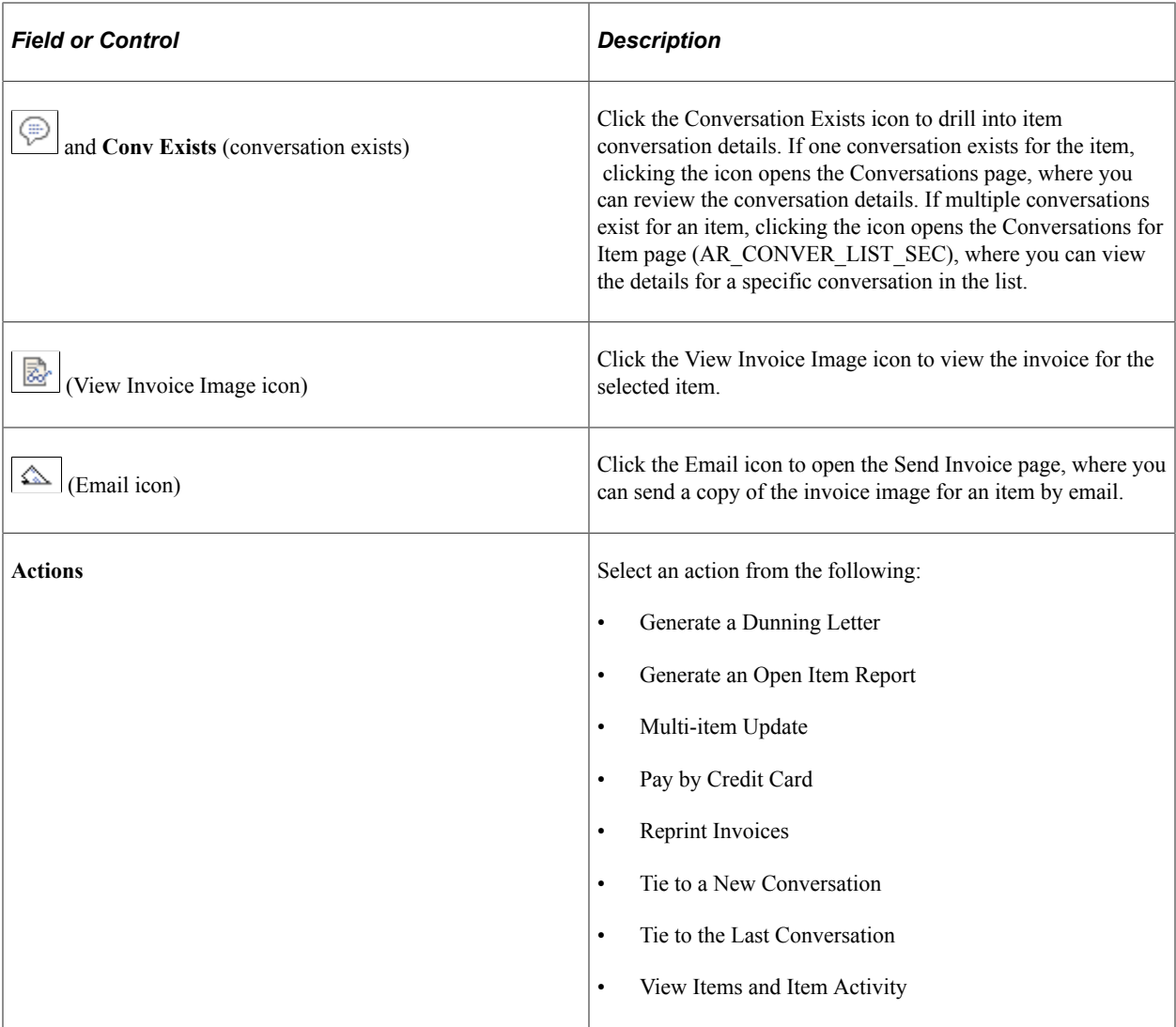

# **Write-Offs Pending Approval Page**

Use the Write-Offs Pending Approval page (AR\_WC\_ITEMS\_SEL) to review Payment, Maintenance and Draft worksheets containing write-offs pending approval.

Navigation:

**Accounts Receivable** > **Receivables WorkCenter** > **My Work pagelet.** Click the **Items: Write-Offs Pending Approval** link.

### This example illustrates the fields and controls on the Write-Offs Pending Approval Page - Detail 1 Tab.

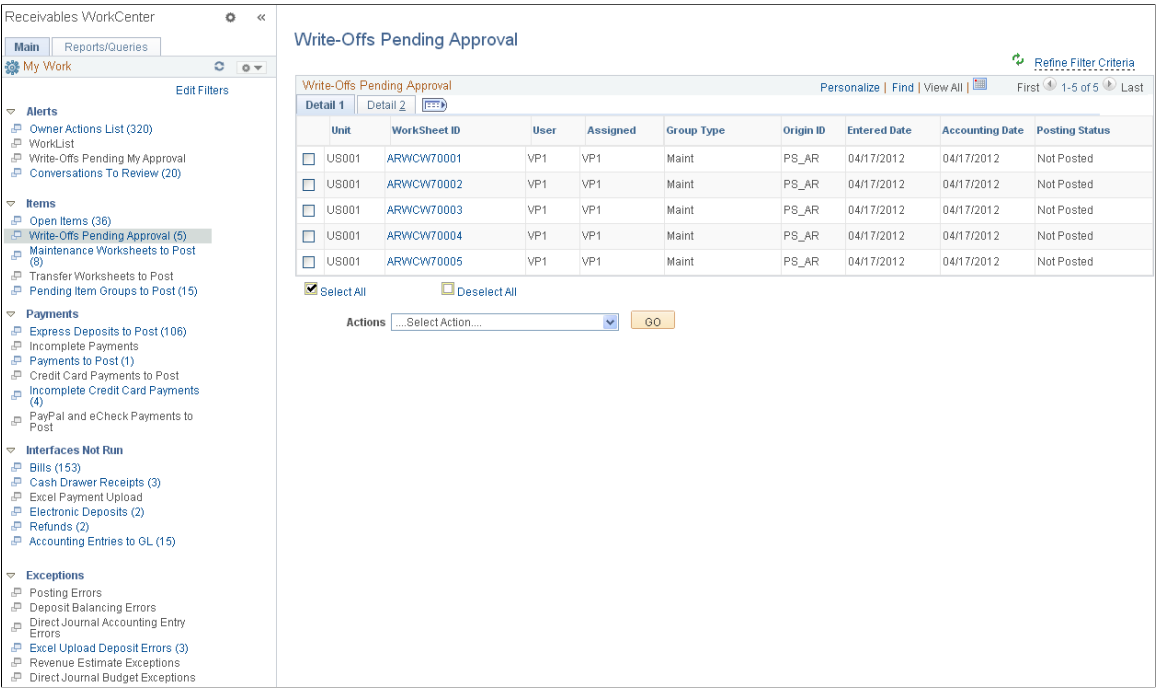

This example illustrates the fields and controls on the Write-Offs Pending Approval page - Detail 2 tab.

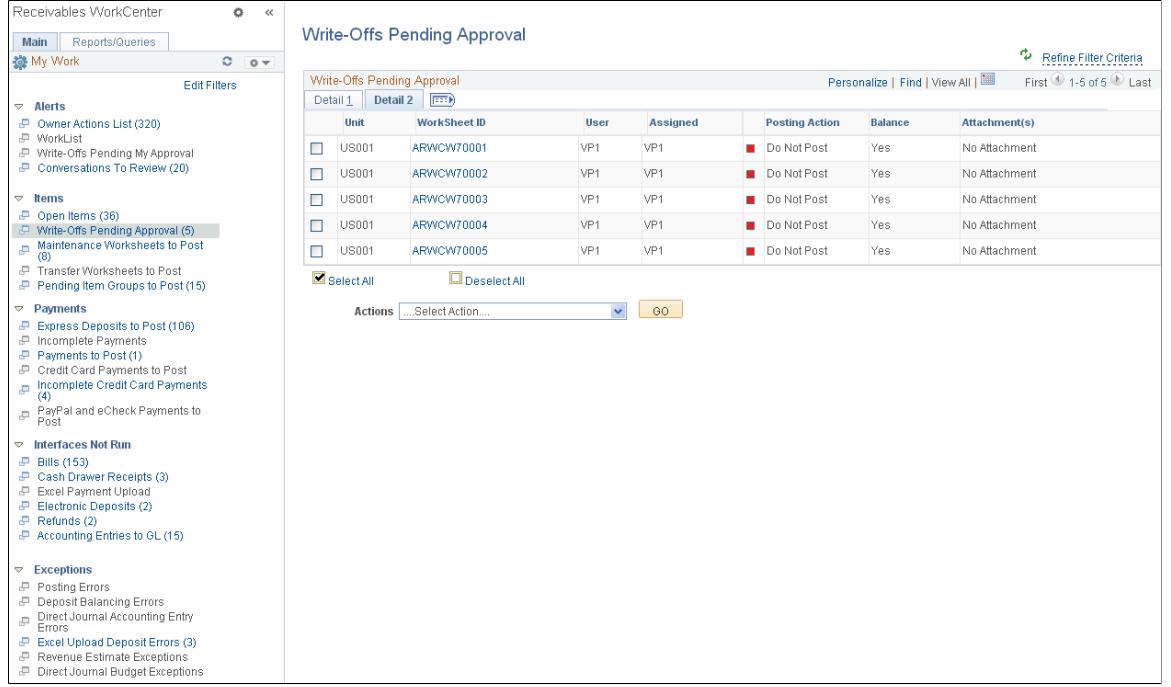

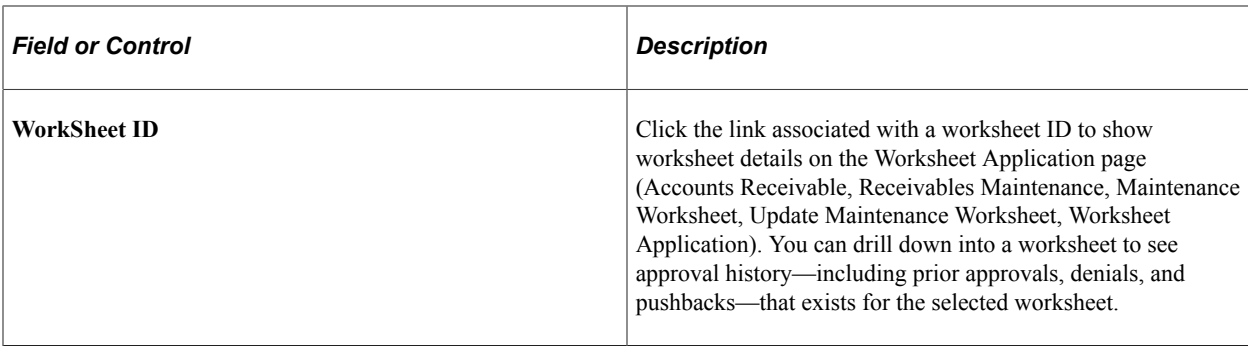

See [Maintaining Customer Accounts Using Worksheets](#page-977-0)

## **Maintenance Worksheets to Post Page**

Use the Maintenance Worksheets to Post page (AR\_WC\_ITEMS\_SEL) to review and manage one or more maintenance worksheets in the grid.

Navigation:

**Accounts Receivable** > **Receivables WorkCenter** > **My Work pagelet.** Click the **Items: Maintenance Worksheets to Post** link.

This example illustrates the fields and controls on the Maintenance Worksheets to Post Page - Detail 1 Tab.

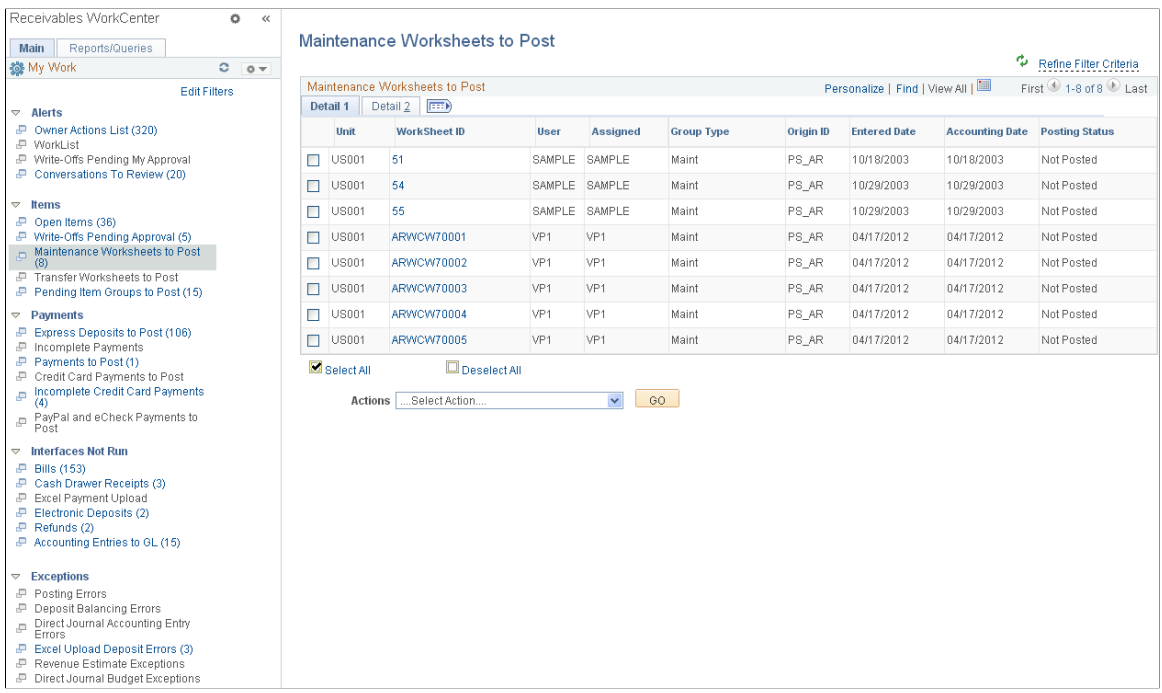

This example illustrates the fields and controls on the Maintenance Worksheets to Post Page - Detail 2 Tab.

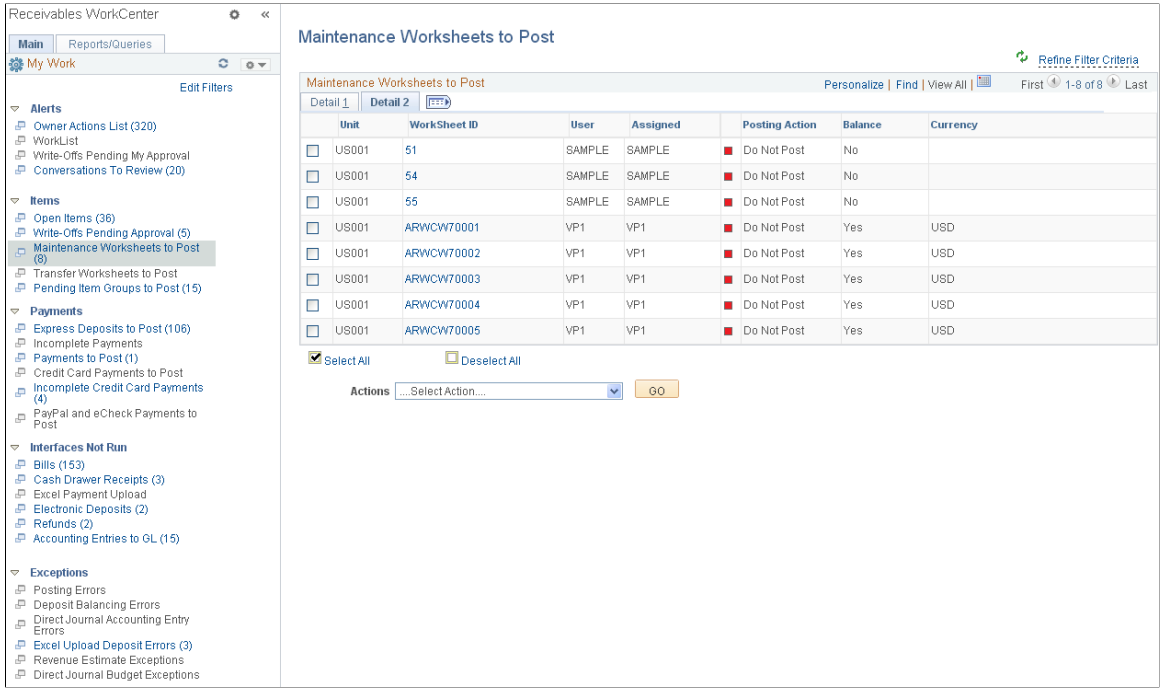

**Note:** Default filter values in this example show groups with a Posting Status = *Not Posted* and Posting Action = *No Action*. You must define these user filter values to achieve the same result.

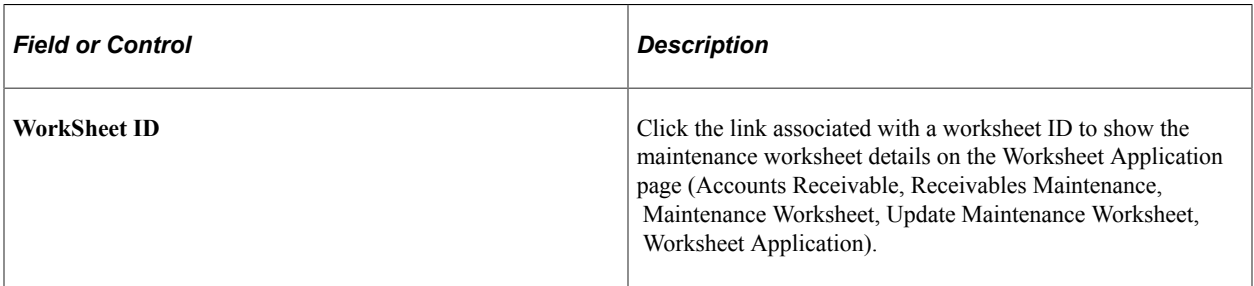

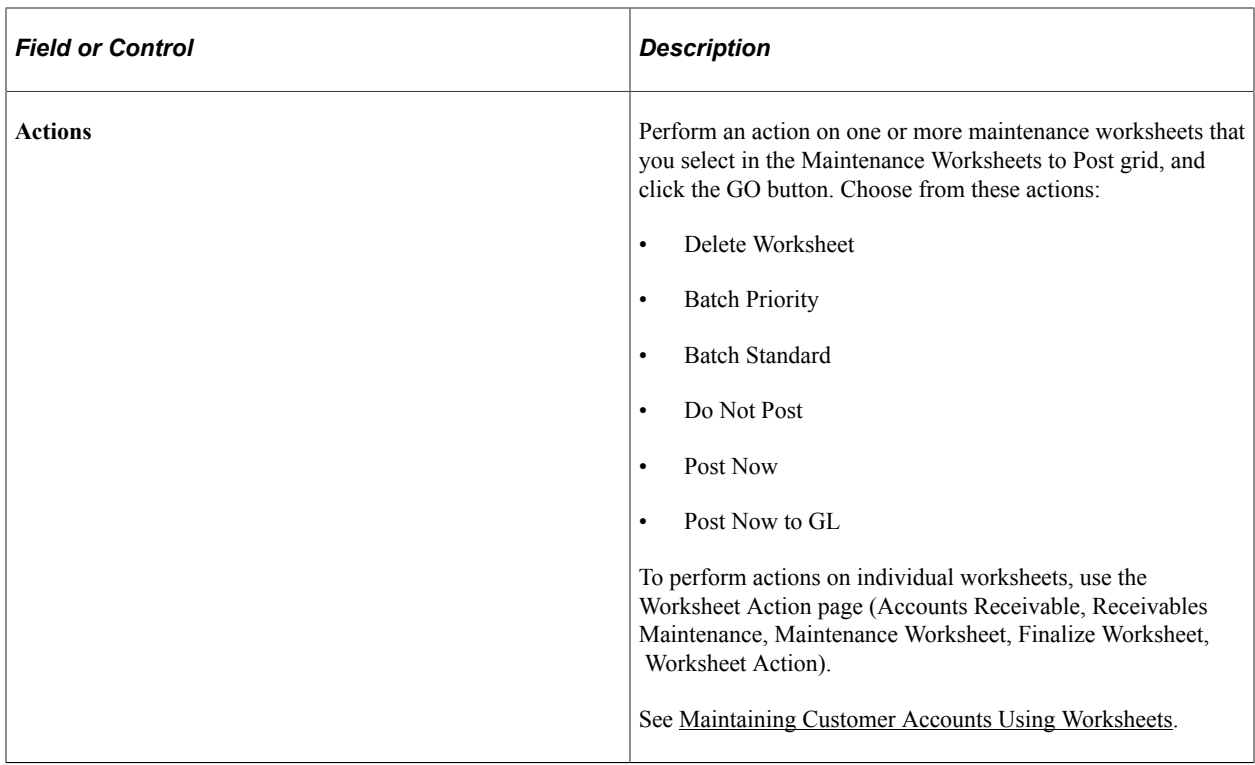

# **Transfer Worksheets to Post Page**

Use the Transfer Worksheets to Post page (AR\_WC\_ITEMS\_SEL) to review transfer worksheets available to post.

Navigation:

**Accounts Receivable** > **Receivables WorkCenter** > **My Work pagelet.**

Click the **Items: Transfer Worksheets to Post** link.

This example illustrates the fields and controls on the Transfer Worksheets to Post Page - Detail 1 Tab.

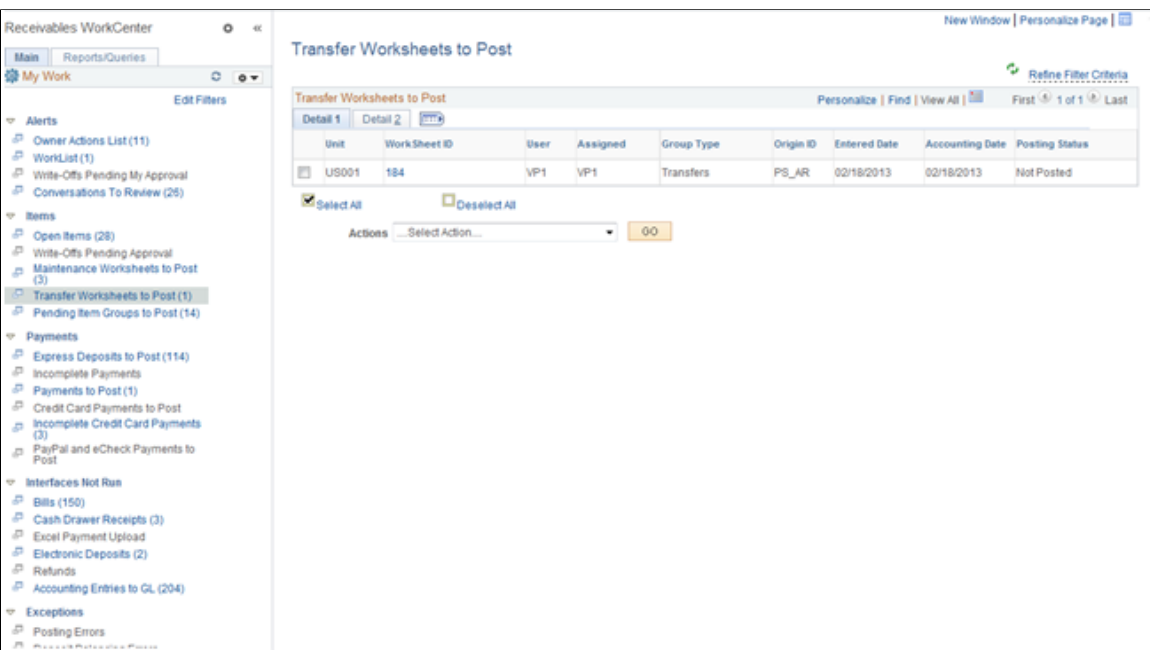

This example illustrates the fields and controls on the Transfer Worksheets to Post Page - Detail 2 Tab.

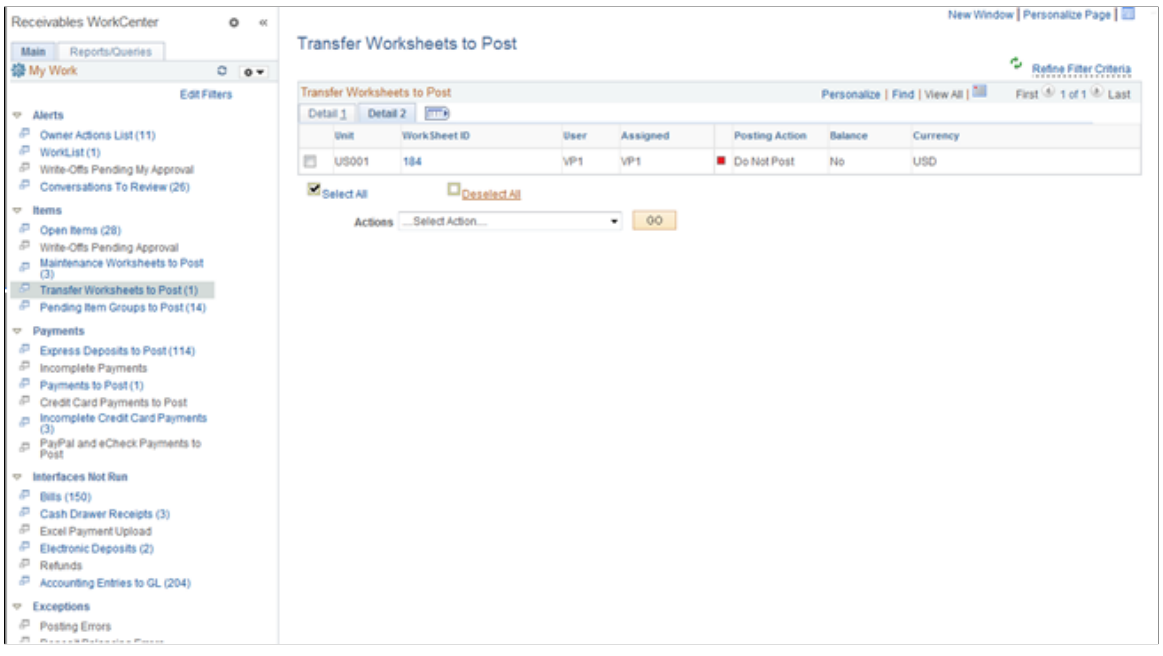

**Note:** Default filter values in this example show groups with a Posting Status = *Not Posted* and Posting Action = *No Action*. You must define these user filter values to achieve the same result

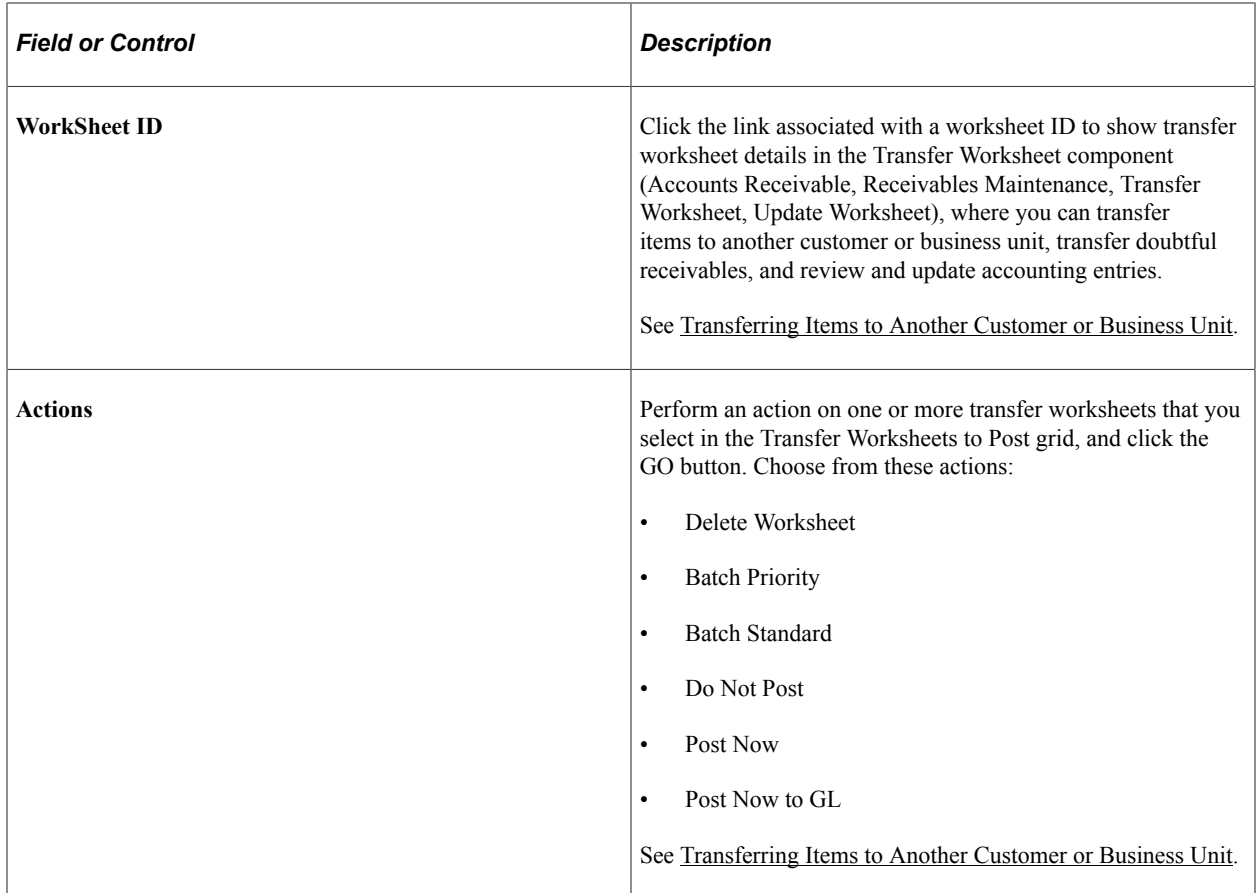

# **Pending Item Groups to Post Page**

Use the Pending Item Groups to Post page (AR\_WC\_PNDITM\_SEL) to review and select one or more pending item groups to delete or post.

The Pending Item Groups to Post page displays pending items—including Online, External, and Overdue Charges items—to be processed in the Receivables system.

Navigation:

**Accounts Receivable** > **Receivables WorkCenter** > **My Work pagelet.** Click the **Items: Pending Item Groups to Post** link.

### This example illustrates the fields and controls on the Pending Item Groups to Post Page - Detail 1 Tab.

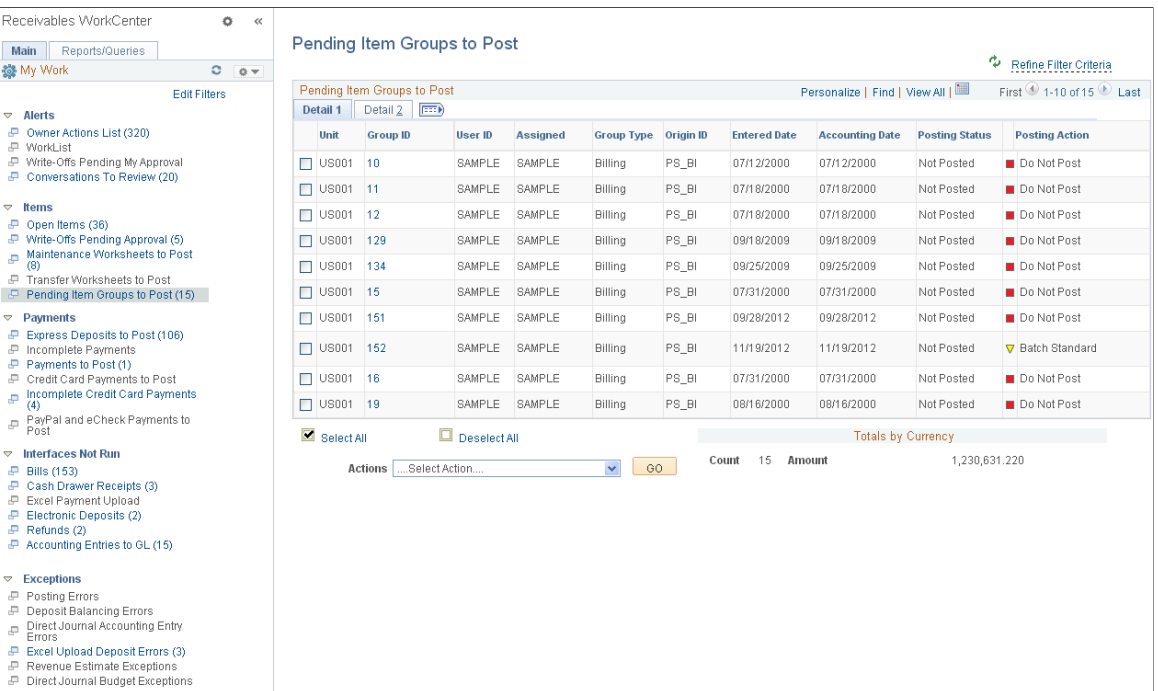

This example illustrates the fields and controls on the Pending Item Groups to Post Page - Detail 2 Tab.

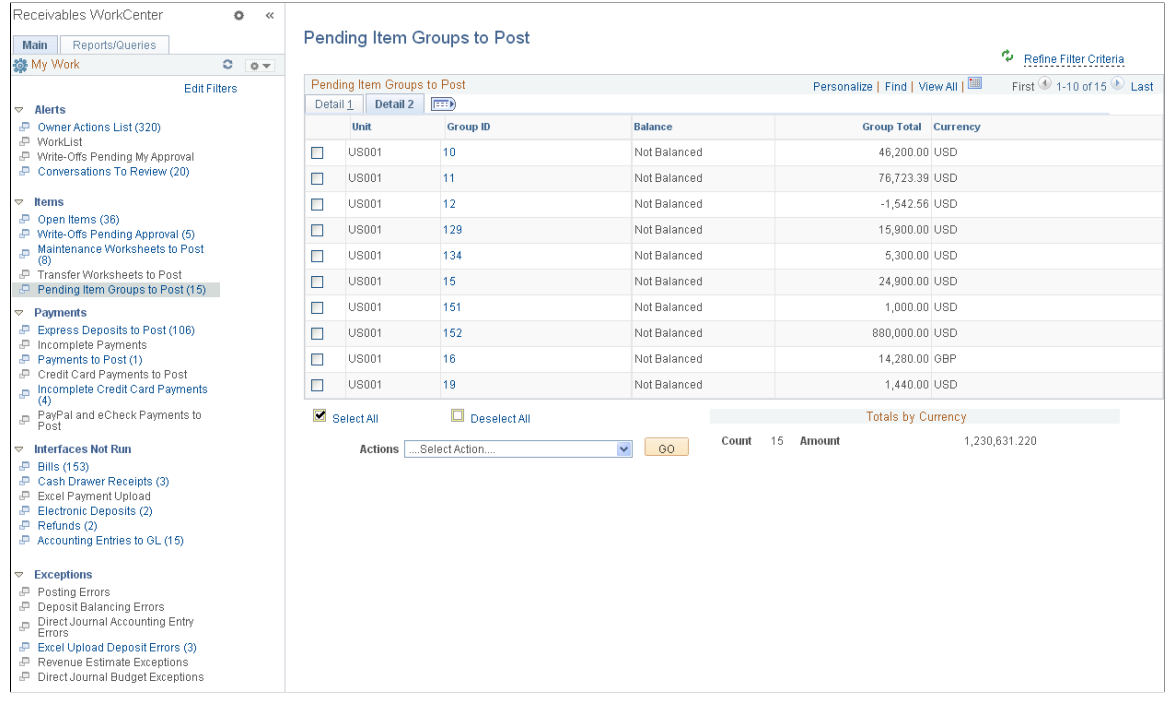

**Note:** Default filter values in this example show groups with a Posting Status = *Not Posted* and Posting Action = *No Action*. You must define these user filter values to achieve the same result.

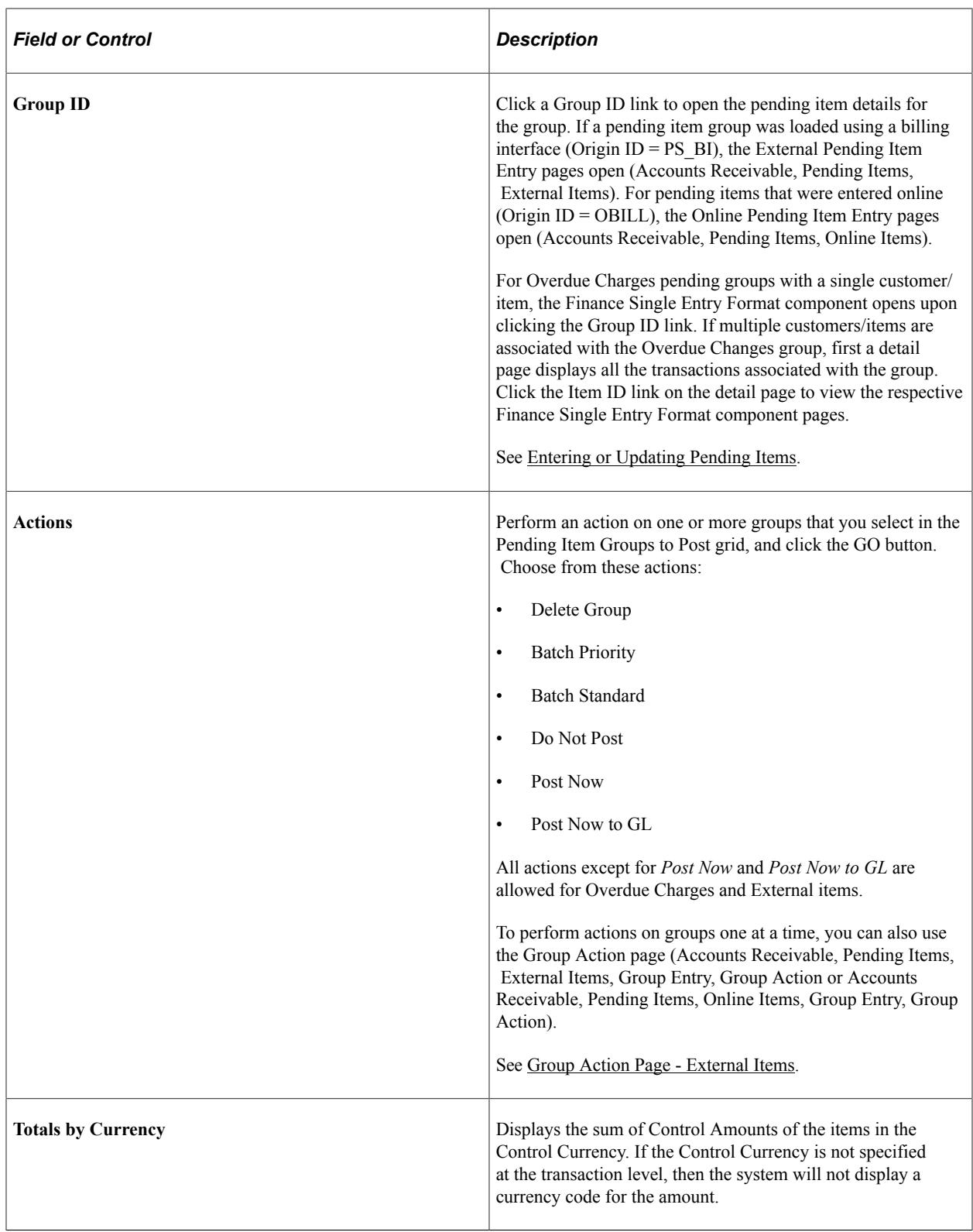

# **Payments**

The Payments group level includes these links to transaction areas:

• Express Deposits to Post

- Incomplete Payments
- Payments to Post
- Credit Card Payments to Post
- Incomplete Credit Card Payments

**Note:** Pages that do not include an alternate navigation are accessible only through the Receivables WorkCenter.

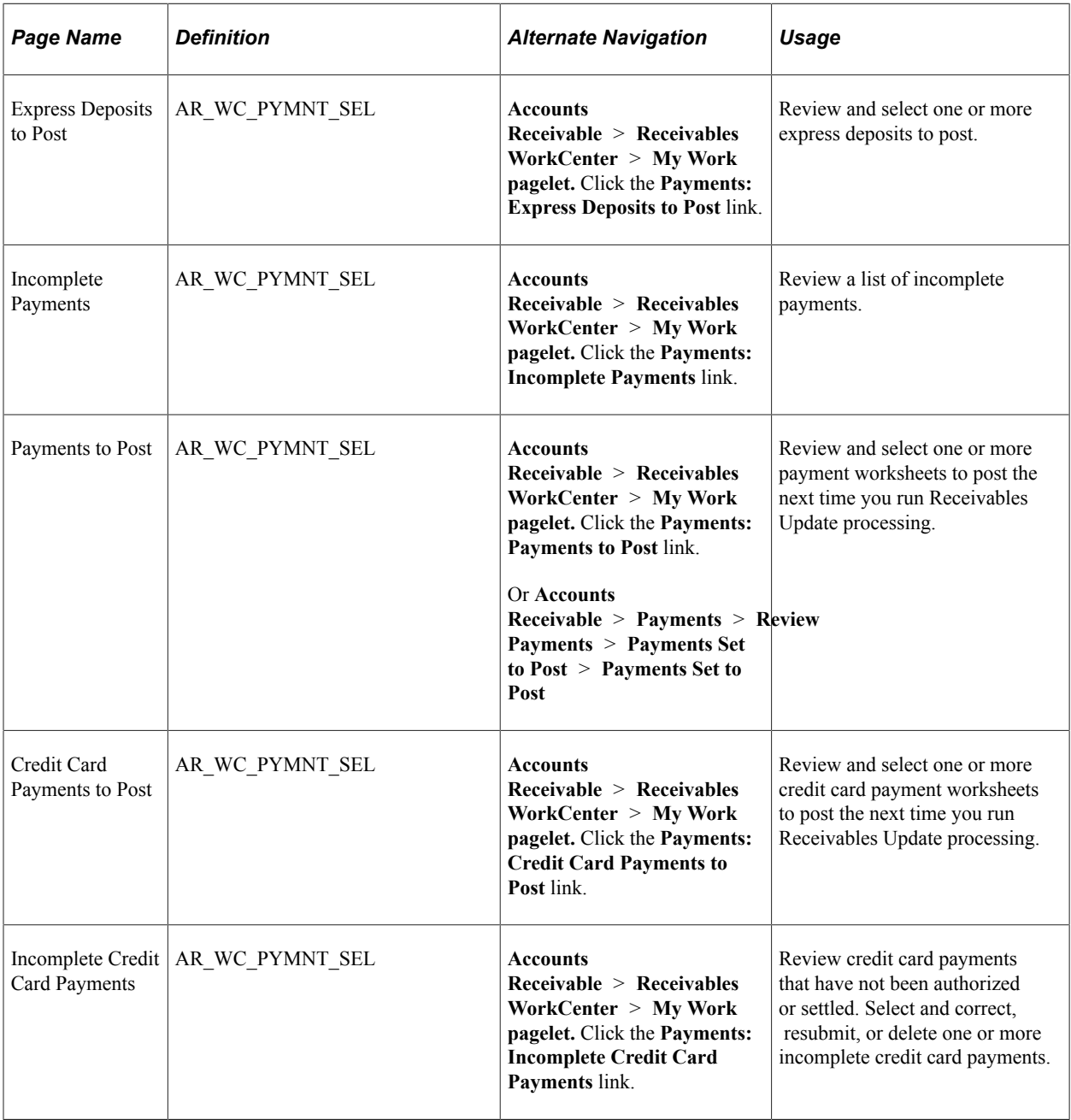

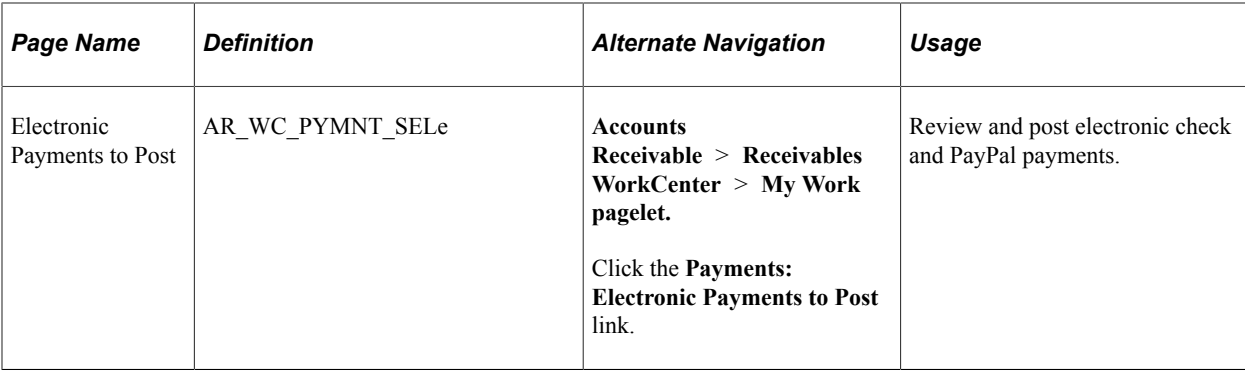

# **Express Deposits to Post Page**

Use the Express Deposits to Post page (AR\_WC\_PYMNT\_SEL) to review and select one or more express deposits to post.

Navigation:

**Accounts Receivable** > **Receivables WorkCenter** > **My Work pagelet.** Click the **Payments: Express Deposits to Post** link.

This example illustrates the fields and controls on the Express Deposits to Post Page - Detail 1 Tab.

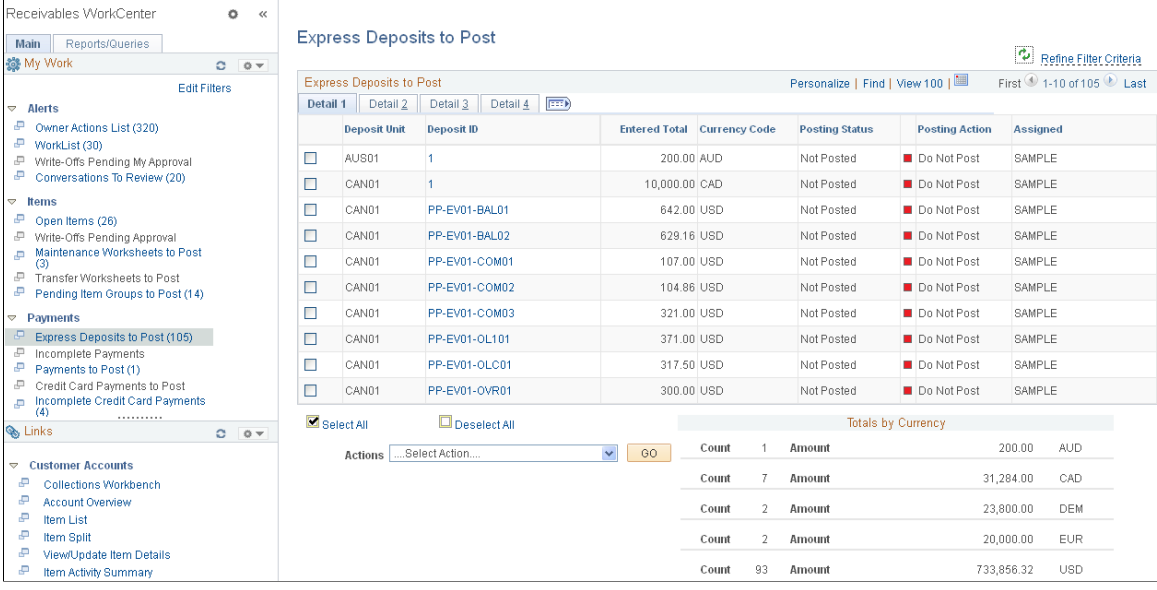

### This example illustrates the fields and controls on the Express Deposits to Post Page - Detail 2 Tab.

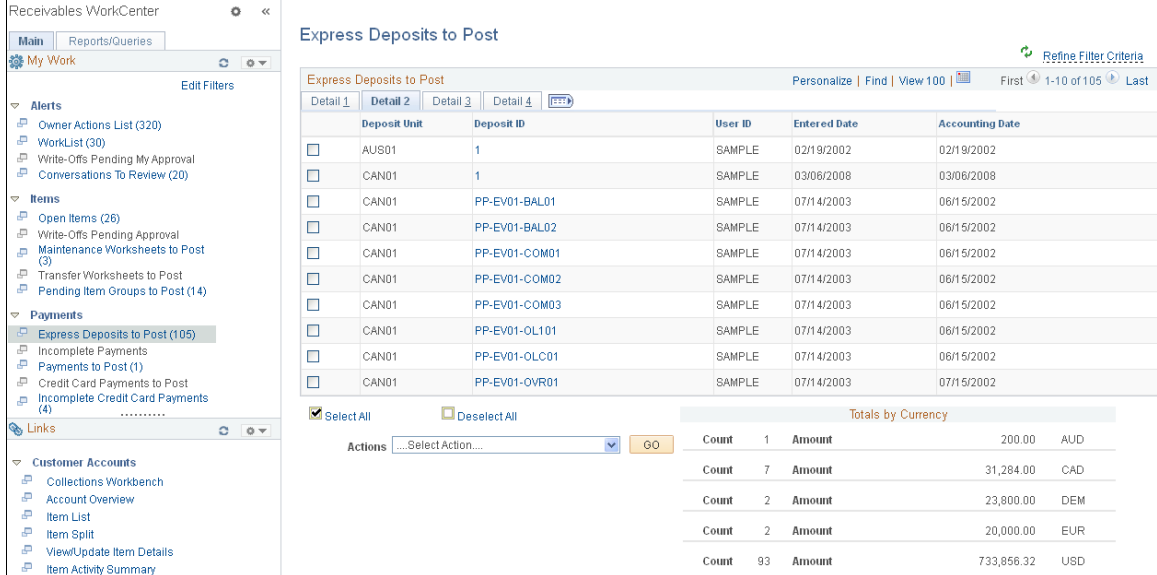

This example illustrates the fields and controls on the Express Deposits to Post Page - Detail 3 Tab.

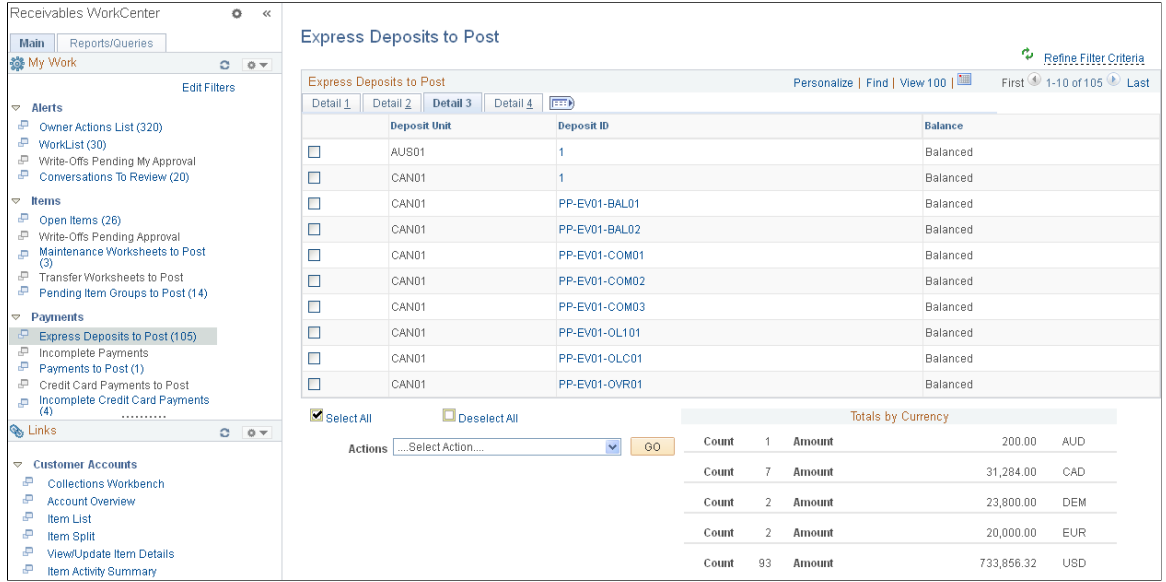

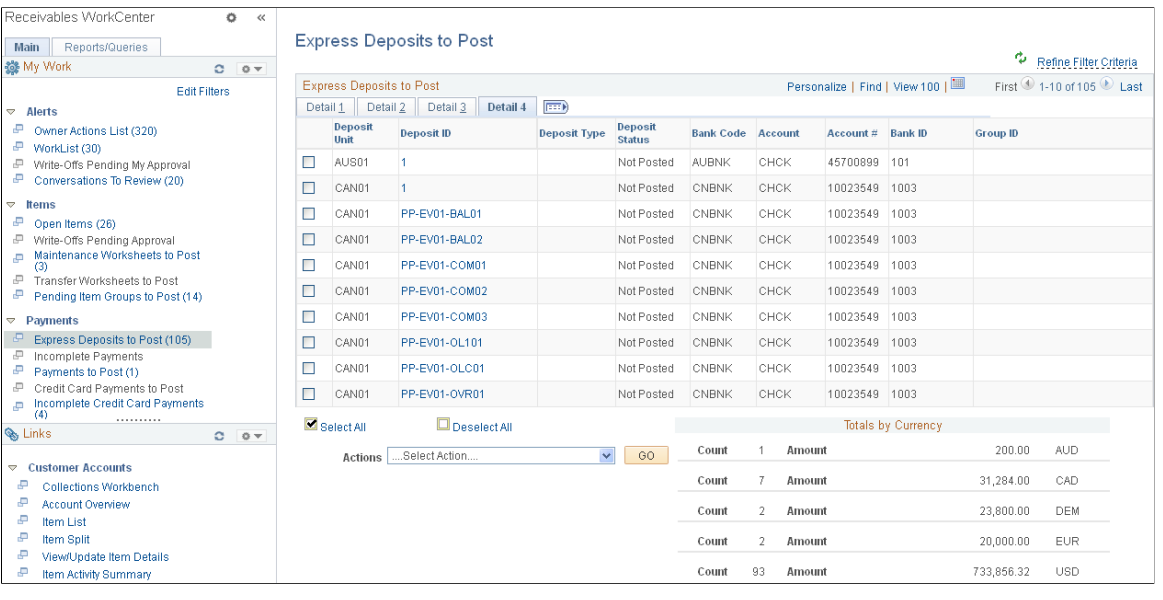

#### This example illustrates the fields and controls on the Express Deposits to Post Page - Detail 4 Tab.

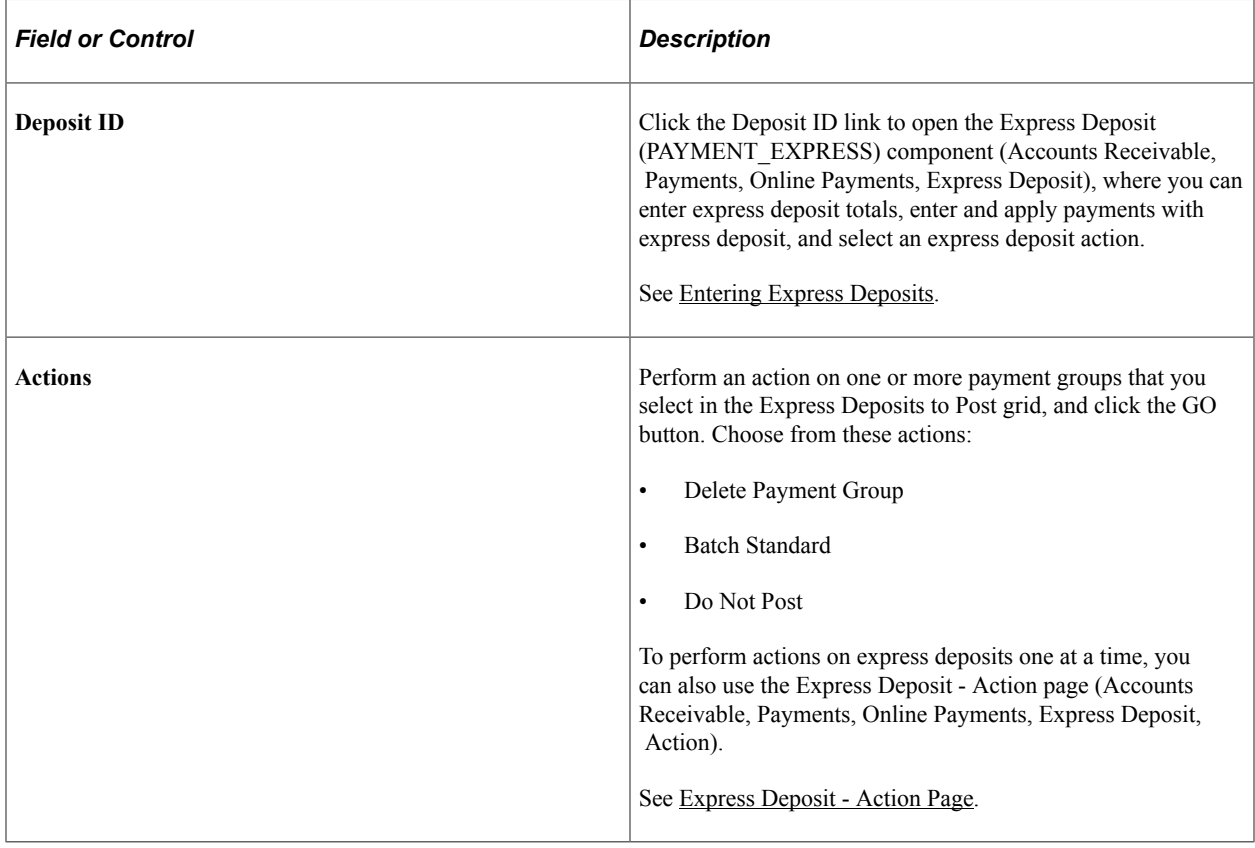

## **Incomplete Payments Page**

Use the Incomplete Payments page (AR\_WC\_PYMNT\_SEL) to review a list of incomplete payments.

Navigation:

**Accounts Receivable** > **Receivables WorkCenter** > **My Work pagelet.** Click the **Payments: Incomplete Payments** link.

 $\overline{a}$ 

### This example illustrates the fields and controls on the Incomplete Payments Page - Detail 1 Tab.

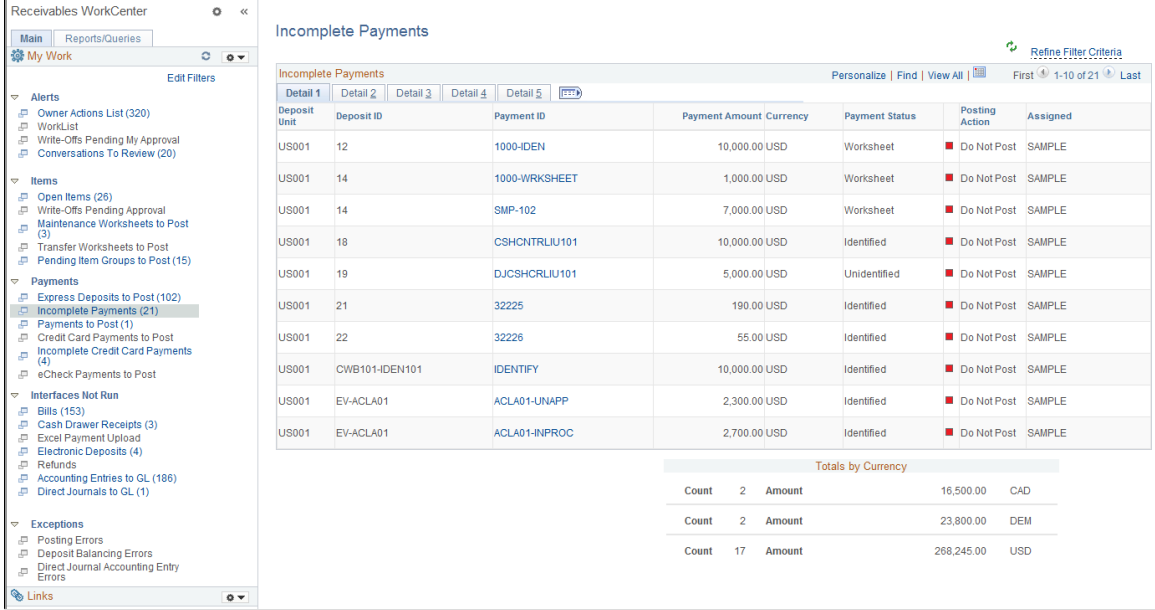

This example illustrates the fields and controls on the Incomplete Payments Page - Detail 2 Tab.

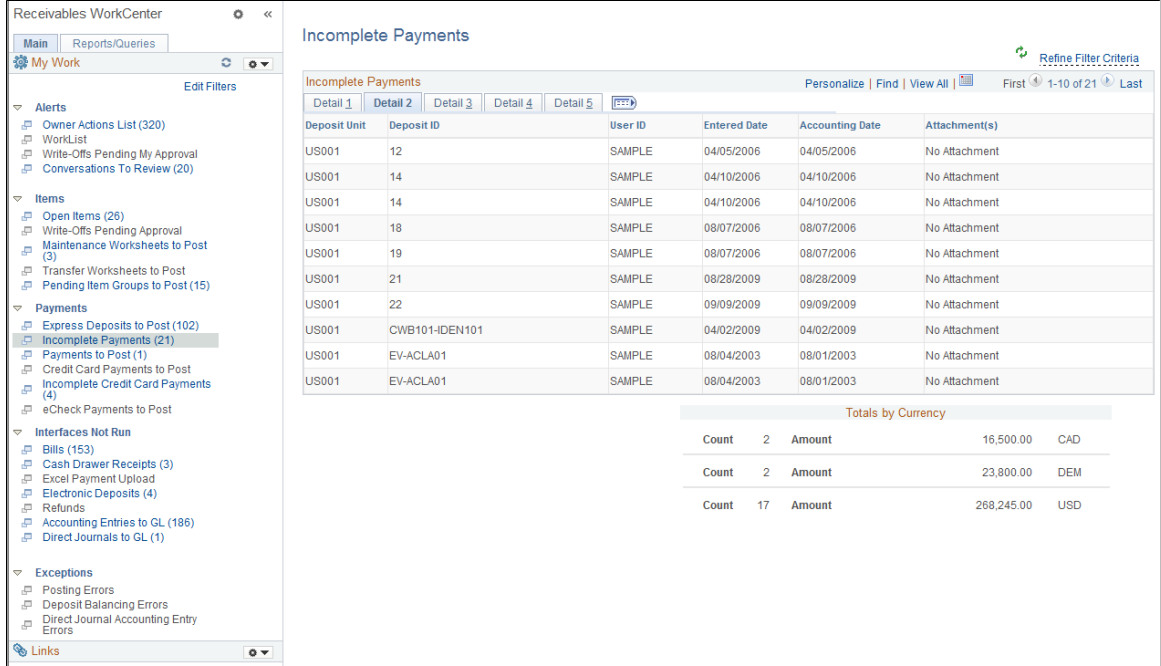

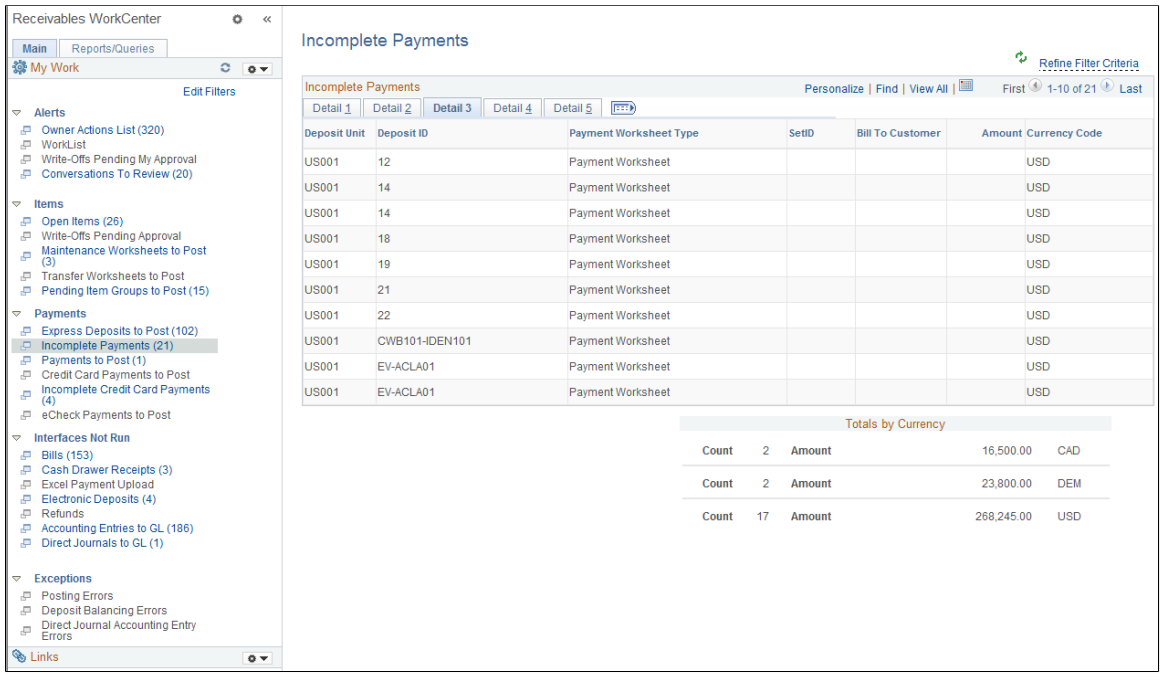

## This example illustrates the fields and controls on the Incomplete Payments Page - Detail 3 Tab.

This example illustrates the fields and controls on the Incomplete Payments Page - Detail 4 Tab.

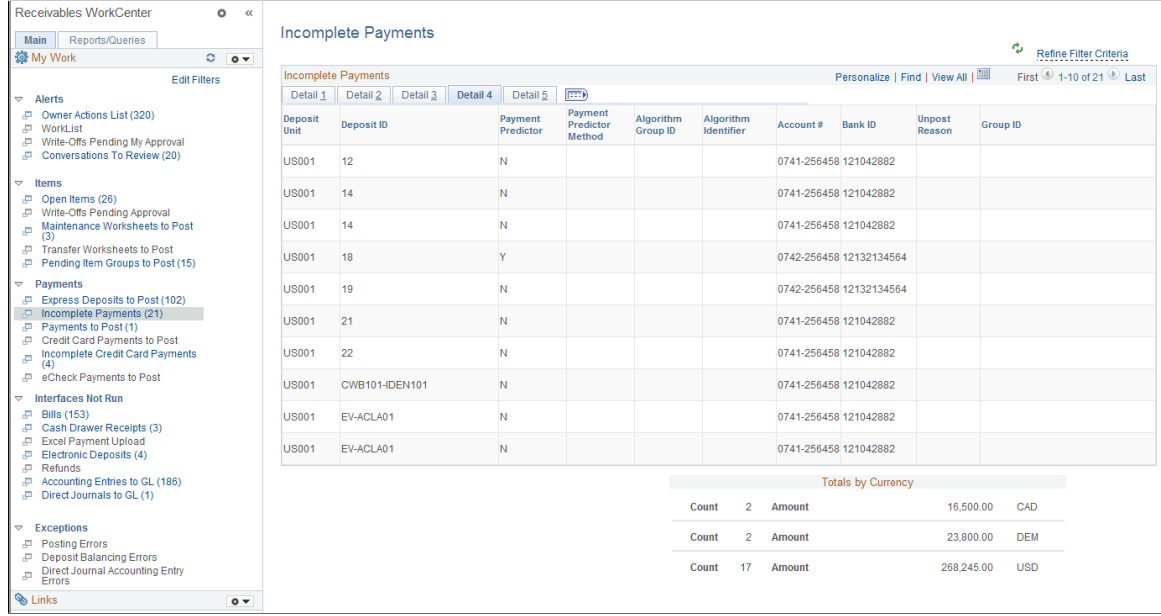

#### This example illustrates the fields and controls on the Incomplete Payments Page - Detail 5 Tab.

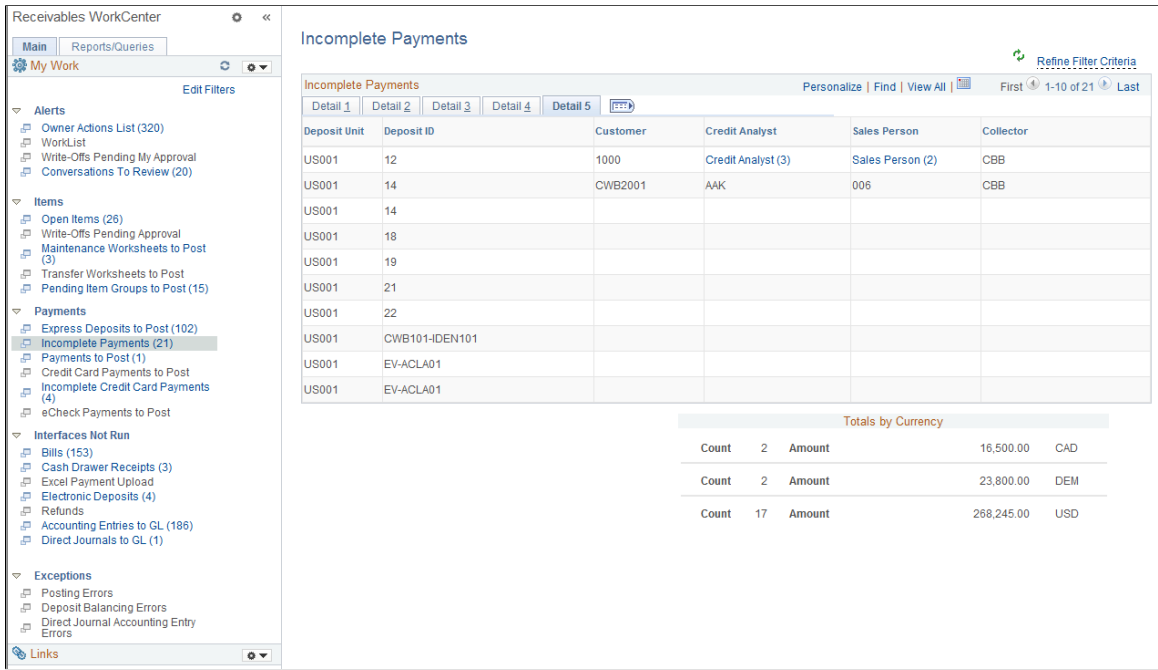

The Incomplete Payments grid shows items with these statuses:

- Unidentified Status
- Identified Status
- Worksheet Status

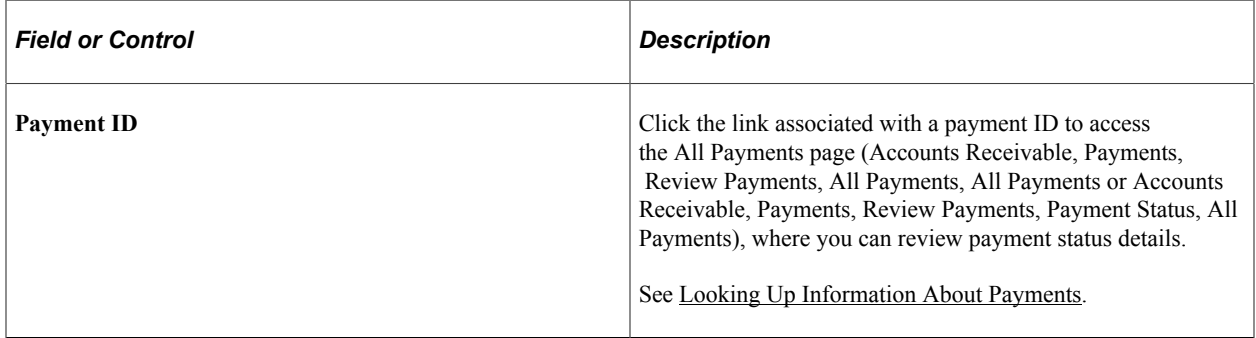

## **Payments to Post Page**

Use the Payments to Post page (AR\_WC\_PYMNT\_SEL) to review and select one or more payment worksheets to post the next time you run Receivables Update processing.

Navigation:

**Accounts Receivable** > **Receivables WorkCenter** > **My Work pagelet.** Click the **Payments: Payments to Post** link.

Or **Accounts Receivable** > **Payments** > **Review Payments** > **Payments Set to Post** > **Payments Set to Post**.

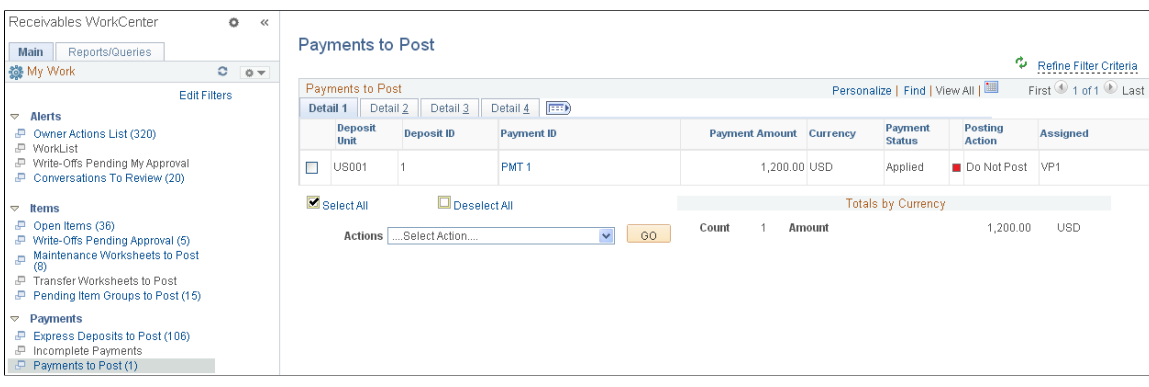

This example illustrates the fields and controls on the Payments to Post Page - Detail 1 Tab.

This example illustrates the fields and controls on the Payments to Post Page - Detail 2 Tab.

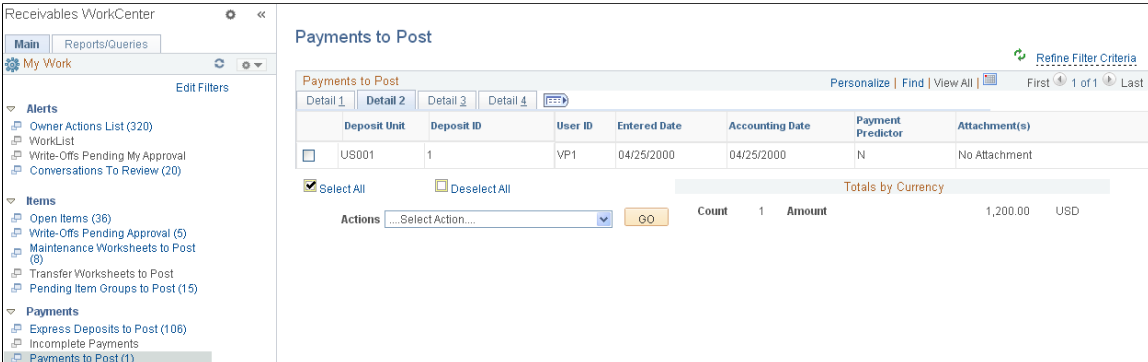

This example illustrates the fields and controls on the Payments to Post Page - Detail 3 Tab.

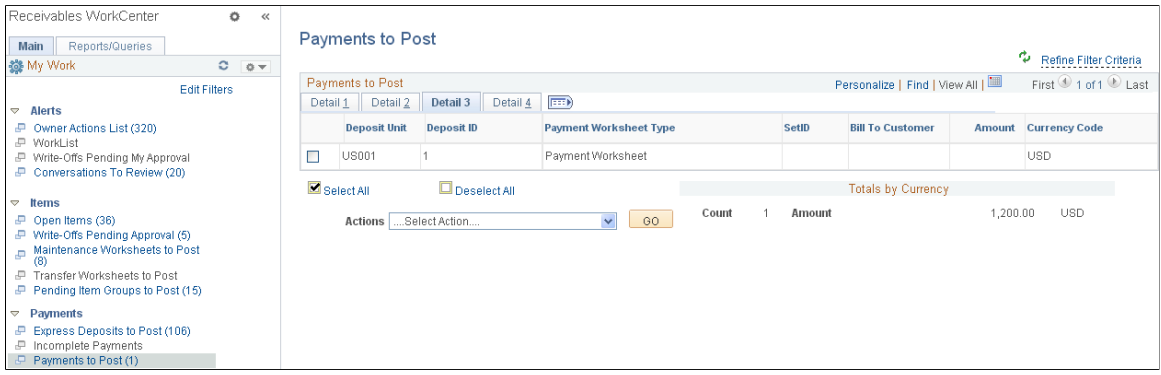

#### This example illustrates the fields and controls on the Payments to Post Page - Detail 4 Tab.

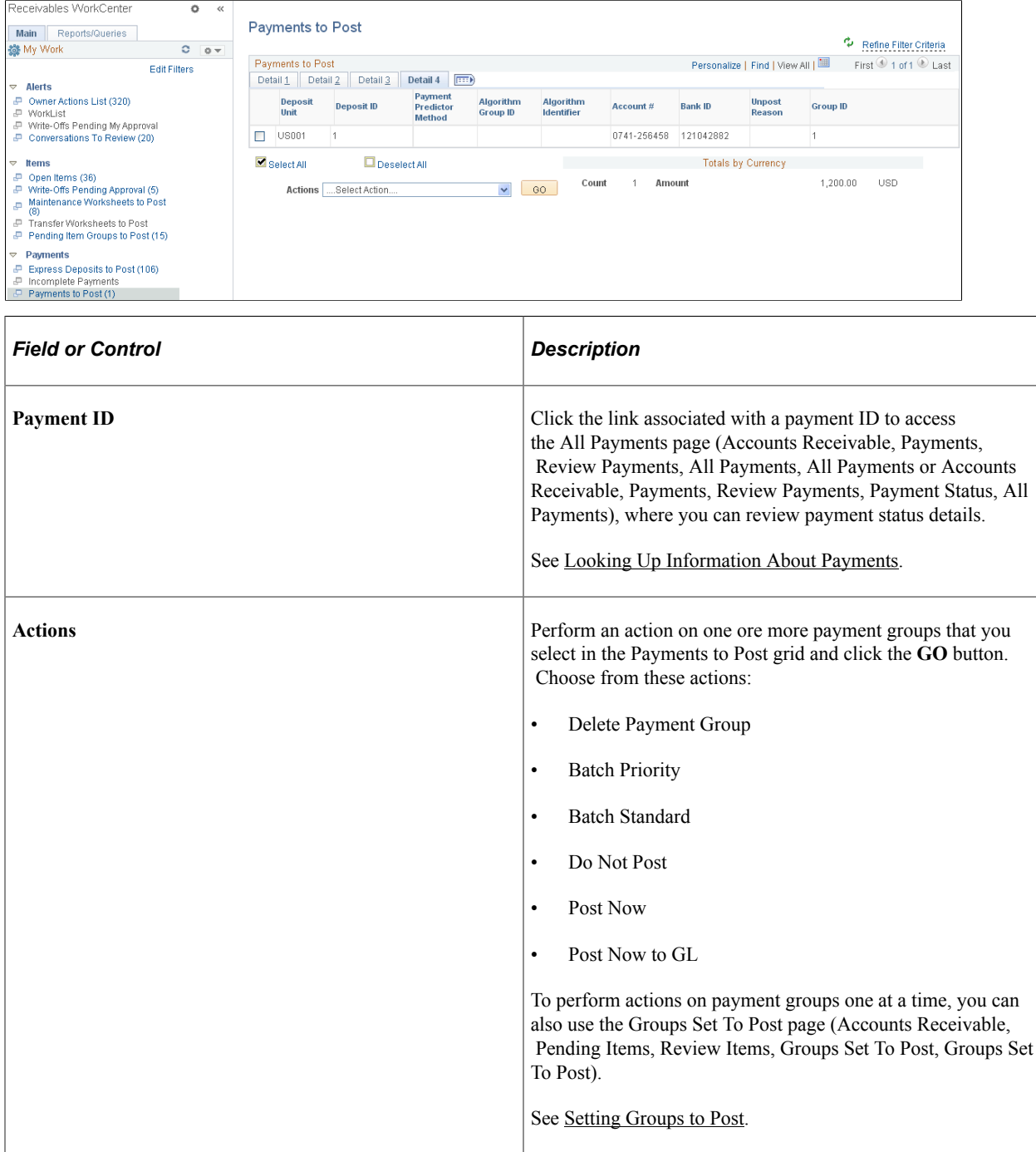

# **Credit Card Payments to Post**

Use the Credit Card Payments to Post page (AR\_WC\_PYMNT\_SEL) to review and select one or more credit card payment worksheets to post the next time you run Receivables Update processing.

Navigation:

**Accounts Receivable** > **Receivables WorkCenter** > **My Work pagelet.** Click the **Payments: Credit Card Payments to Post** link.

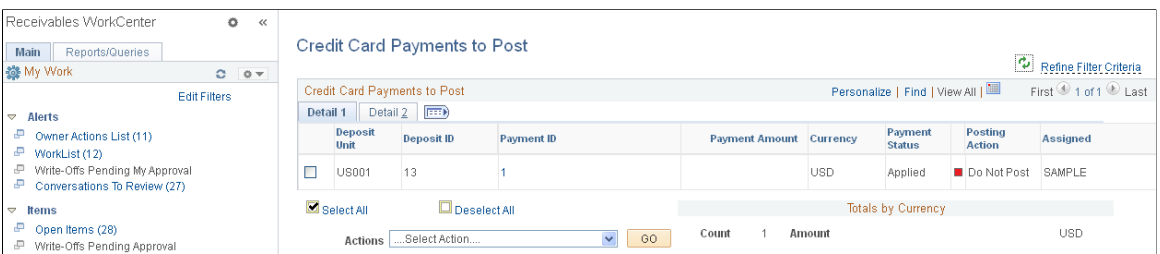

This example illustrates the fields and controls on the Credit Card Payments to Post Page - Detail 1 Tab.

This example illustrates the fields and controls on the Credit Card Payments to Post Page - Detail 2 Tab.

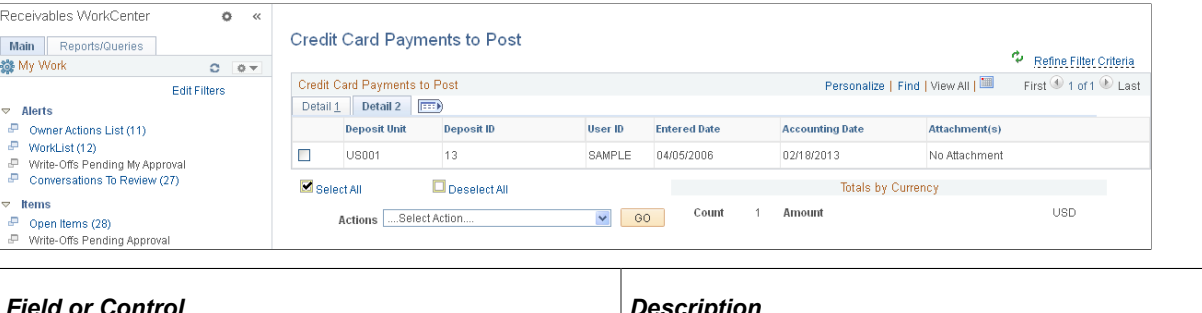

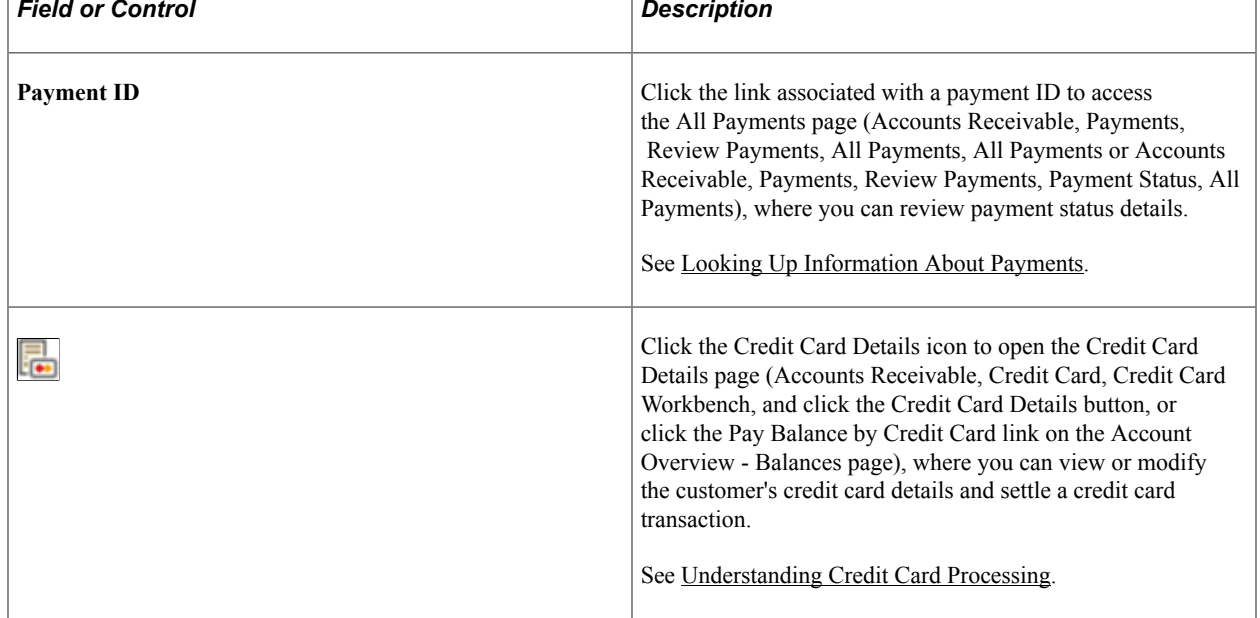

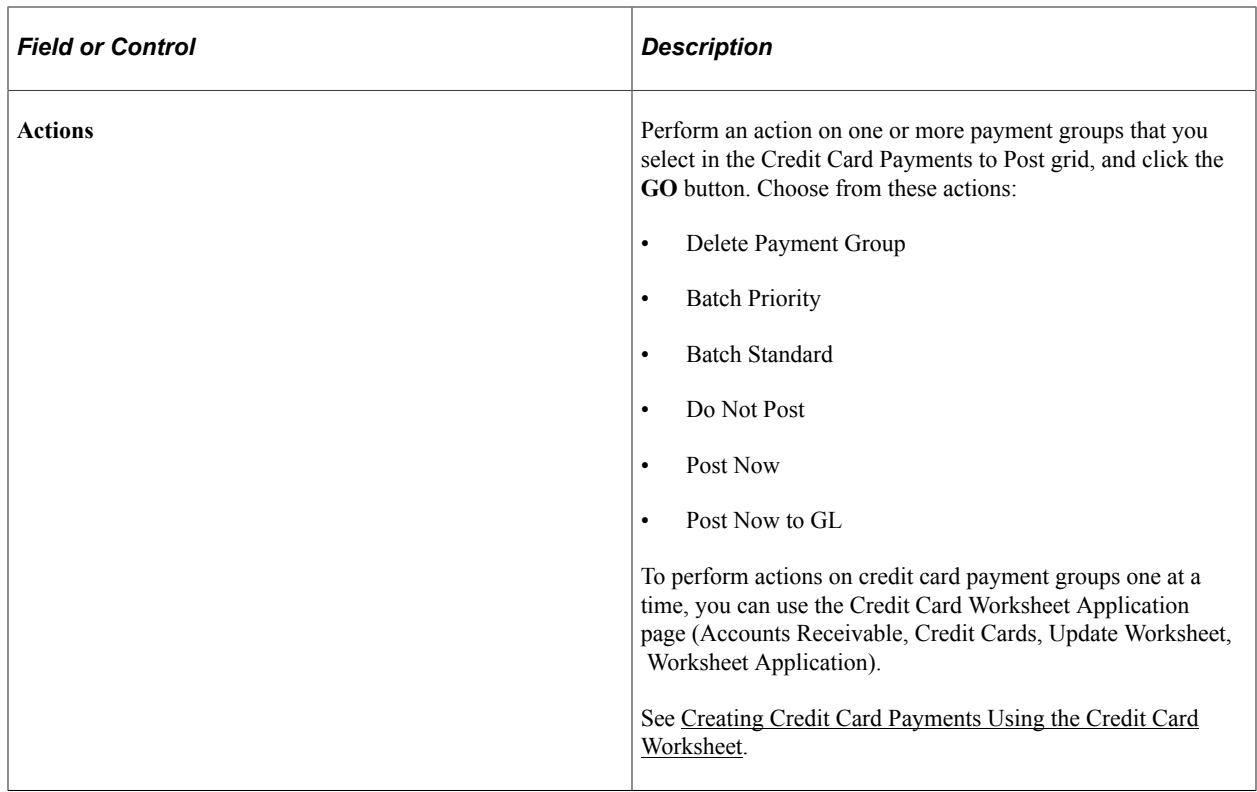

## **Incomplete Credit Card Payments Page**

Use the Incomplete Credit Card Payments page (AR\_WC\_PYMNT\_SEL) to review credit card payments that have not been authorized or settled. Select and correct, resubmit, or delete one or more incomplete credit card payments.

Navigation:

**Accounts Receivable** > **Receivables WorkCenter** > **My Work pagelet.** Click the **Payments: Incomplete Credit Card Payments** link.

This example illustrates the fields and controls on the Incomplete Credit Card Payments Page - Detail 1 Tab.

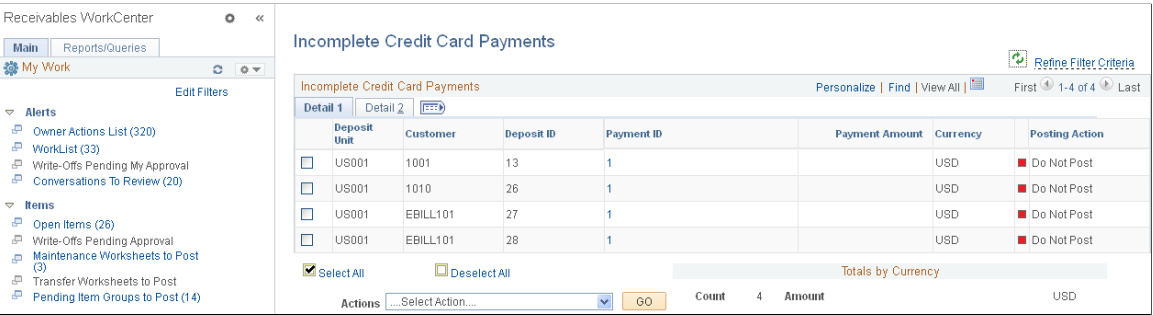

This example illustrates the fields and controls on the Incomplete Credit Card Payments Page - Detail 1 Tab.

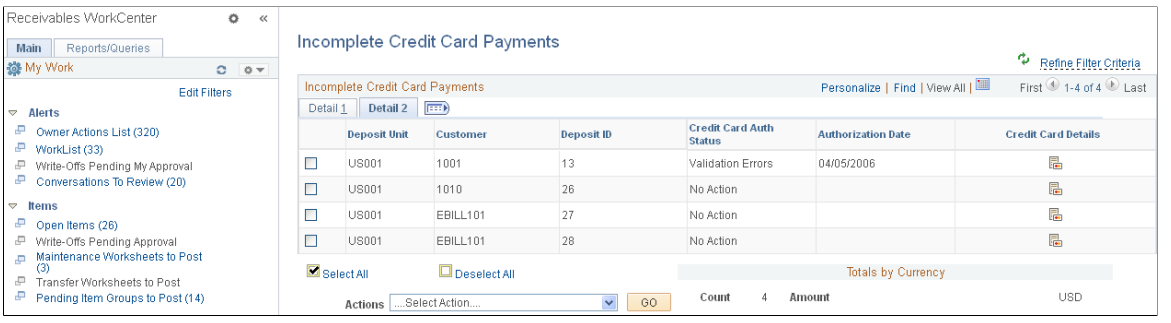

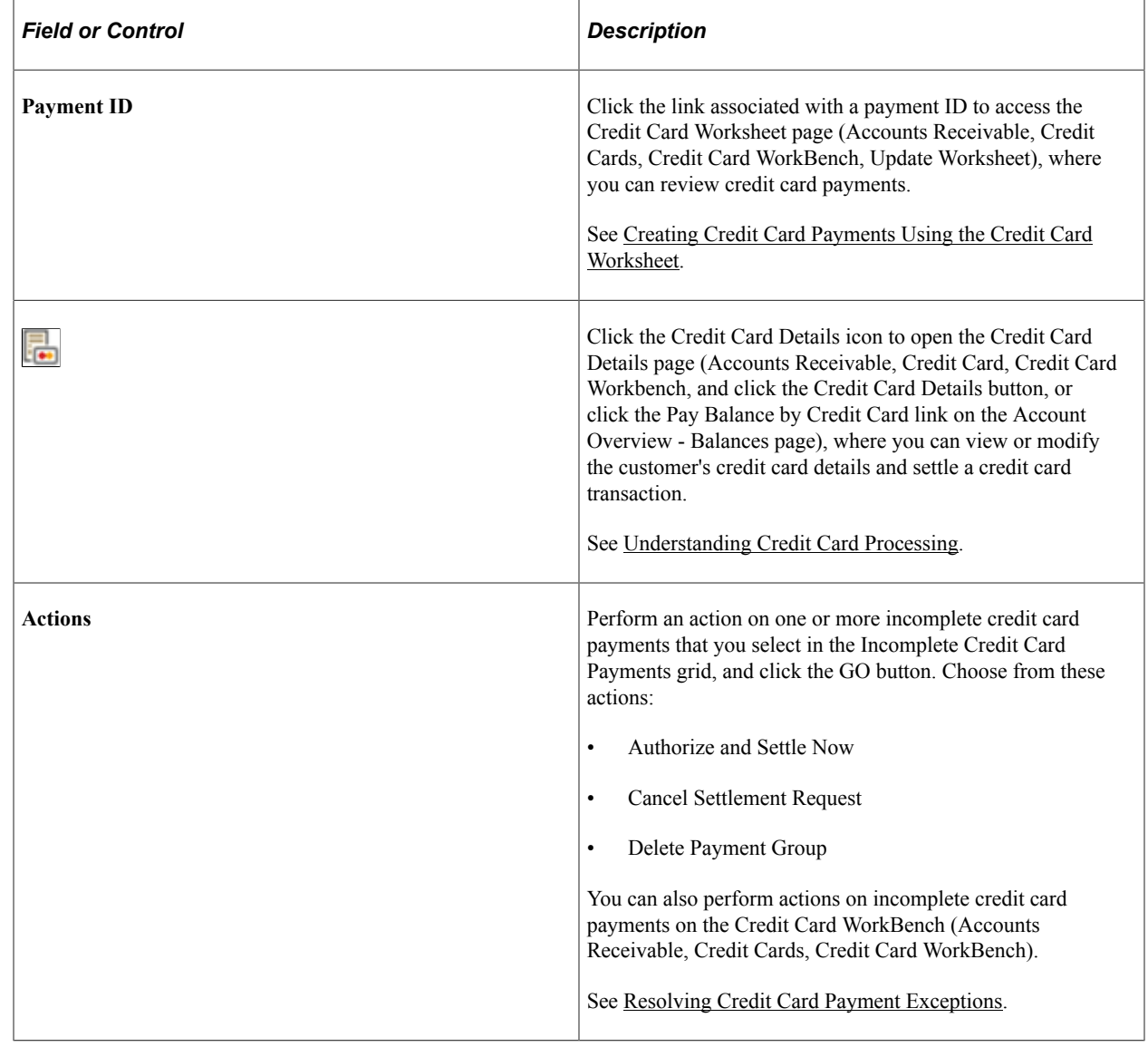

# **Electronic Payments to Post**

Use the Electronic Payments to Post page (AR\_WC\_PYMNT\_SEL) to review and post electronic check and PayPal payments.

Navigation:

#### **Accounts Receivable** > **Receivables WorkCenter** > **My Work pagelet.**

#### Click the **Payments: Electronic Payments to Post** link.

This example illustrates the fields and controls on the Electronic Payments to Post Page - Detail 1 Tab.

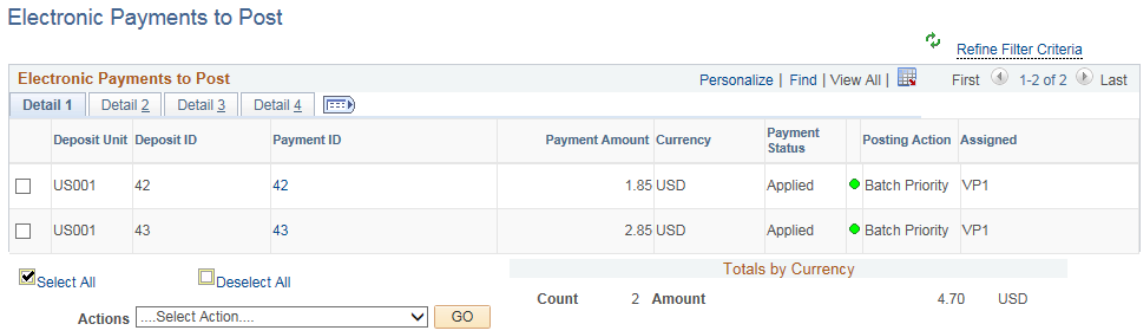

This example illustrates the fields and controls on the Electronic Payments to Post Page - Detail 2 Tab.

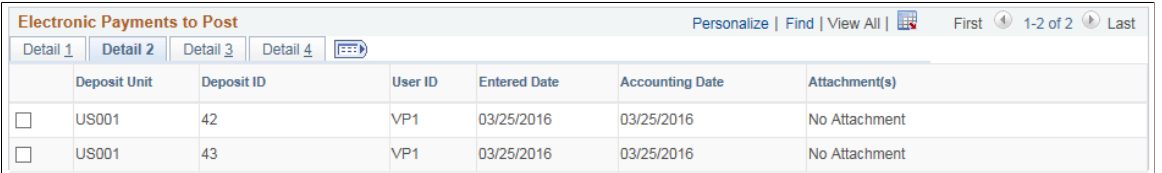

This example illustrates the fields and controls on the Electronic Payments to Post Page - Detail 3 Tab.

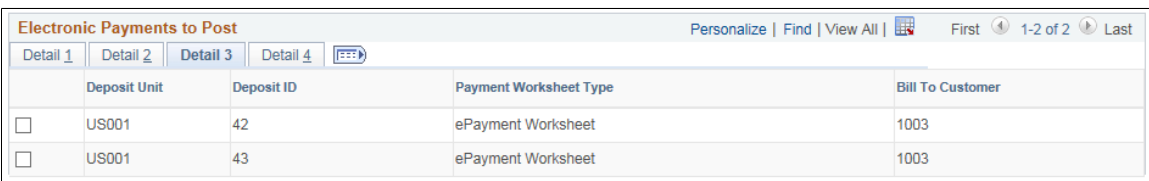

This example illustrates the fields and controls on the Electronic Payments to Post Page - Detail 4 Tab.

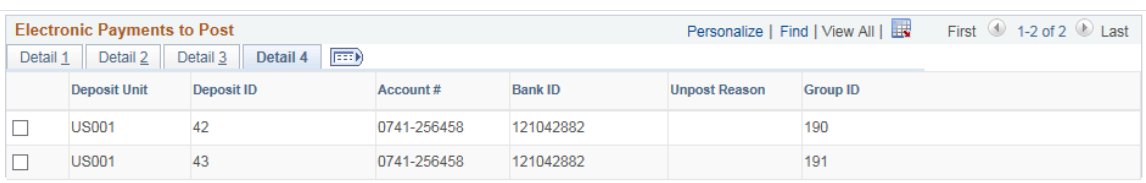

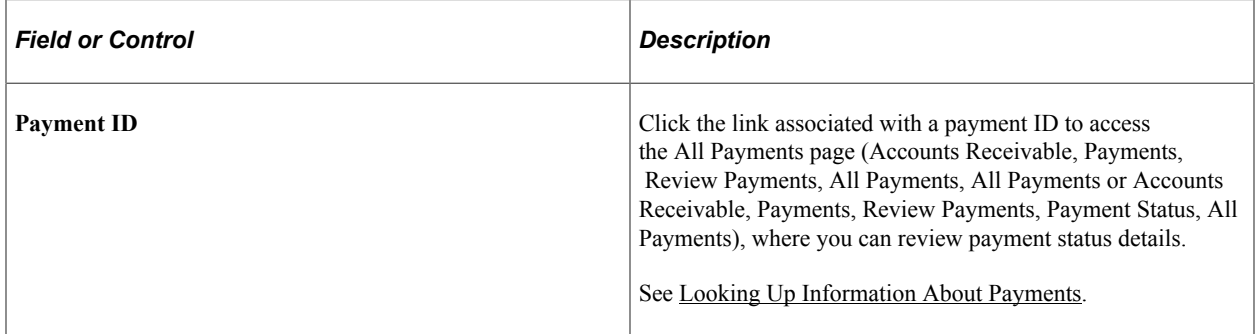

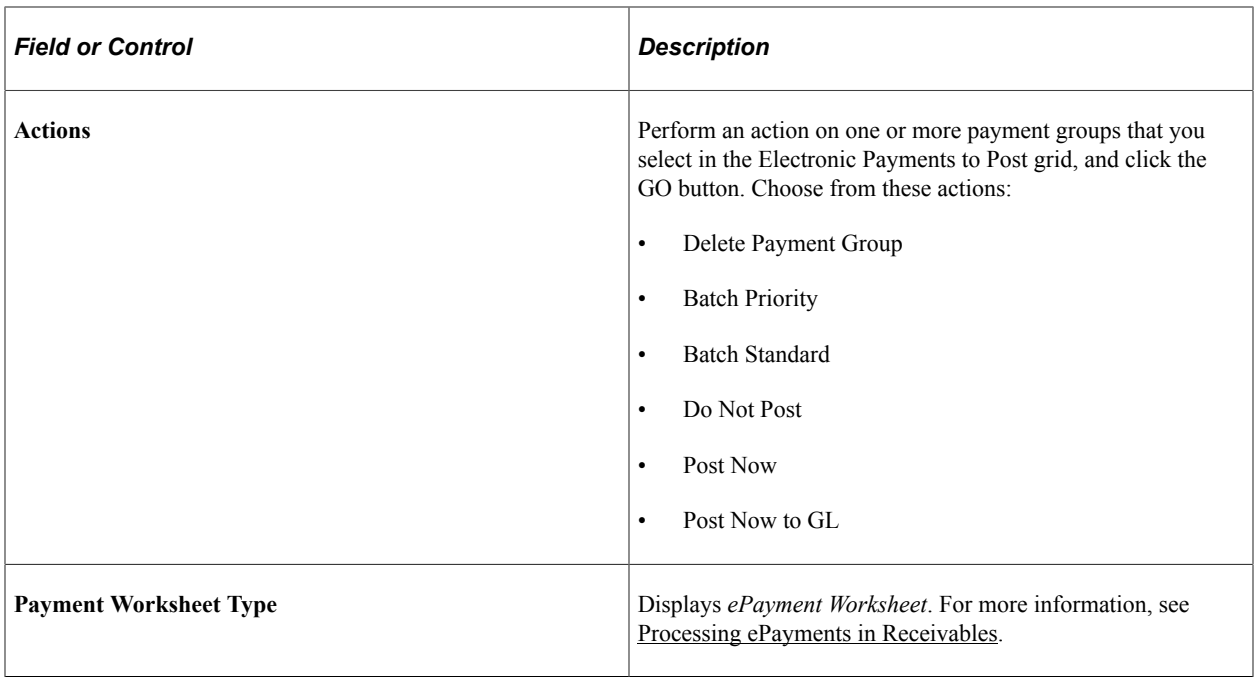

# **Interfaces Not Run**

The Interfaces Not Run group level includes these links to transaction areas:

- Bills
- Cash Drawer Receipts
- Excel Payment Upload
- Electronic Deposits
- Refunds
- Accounting Entries to GL
- Direct Journals to GL

**Note:** Pages that do not include an alternate navigation are accessible only through the Receivables WorkCenter.

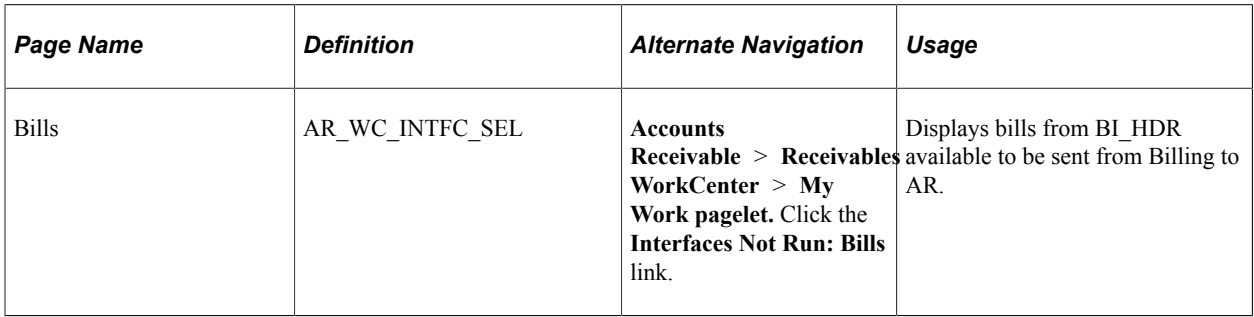

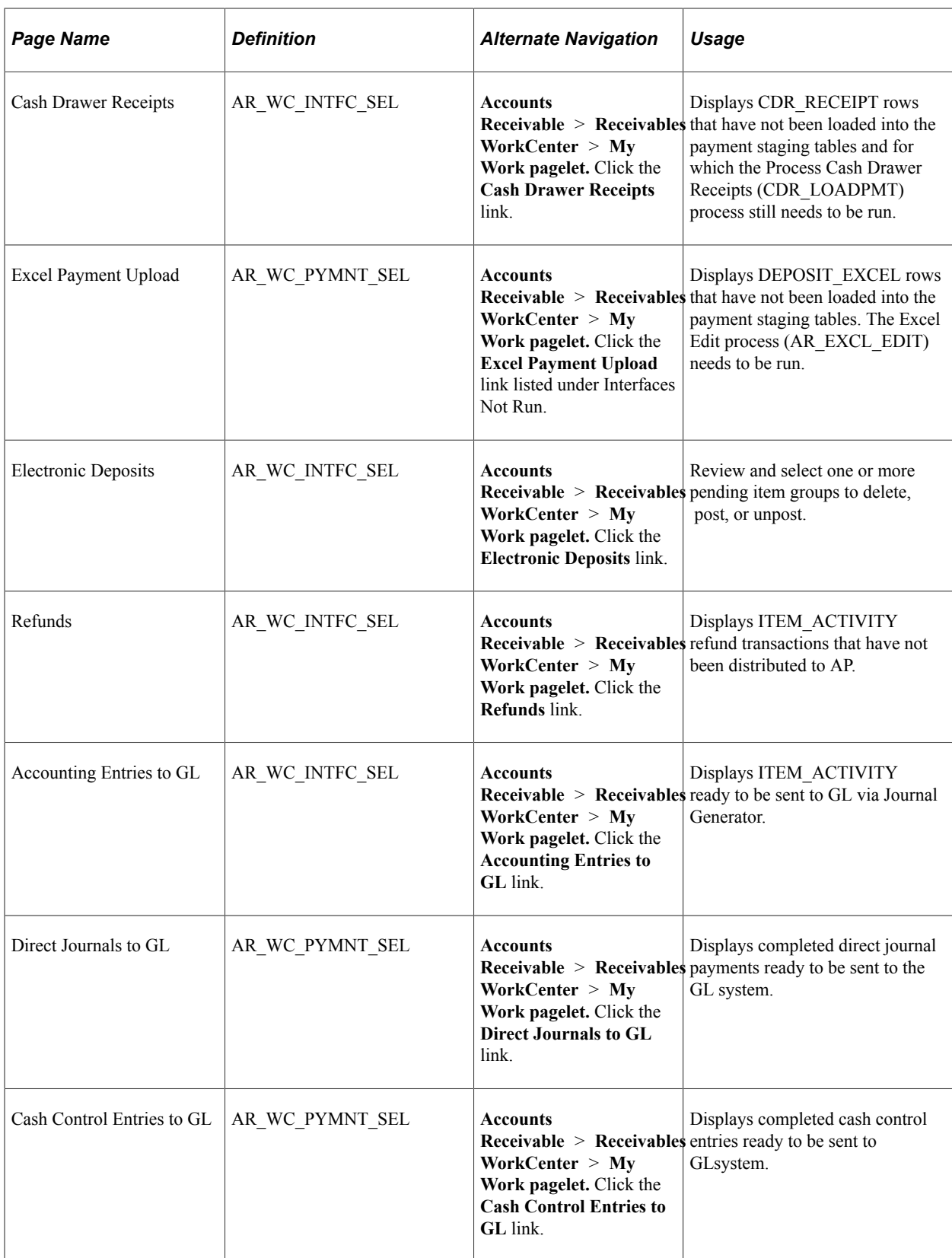

# **Bills Page**

Use the Bills page (AR\_WC\_INTFC\_SEL) to display bills from BI\_HDR available to be sent from Billing to AR.

Navigation:

**Accounts Receivable** > **Receivables WorkCenter** > **My Work pagelet.** Click the **Interfaces Not Run: Bills** link.

This example illustrates the fields and controls on the Bills Page - Detail 1 Tab.

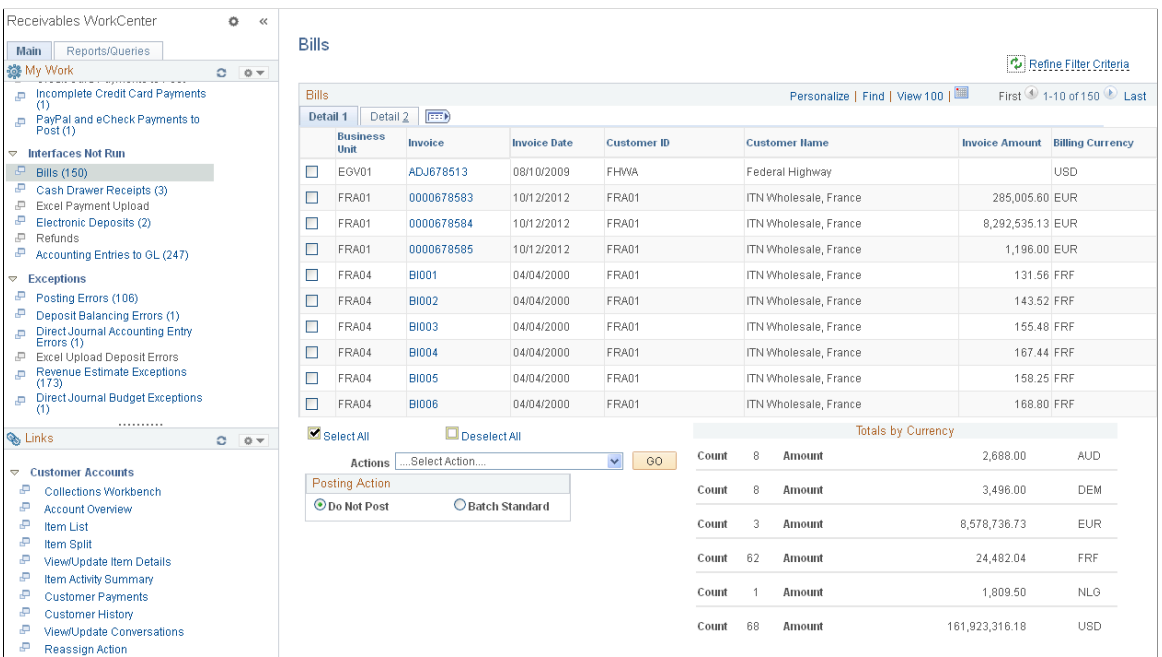

This example illustrates the fields and controls on the Bills Page - Detail 2 Tab.

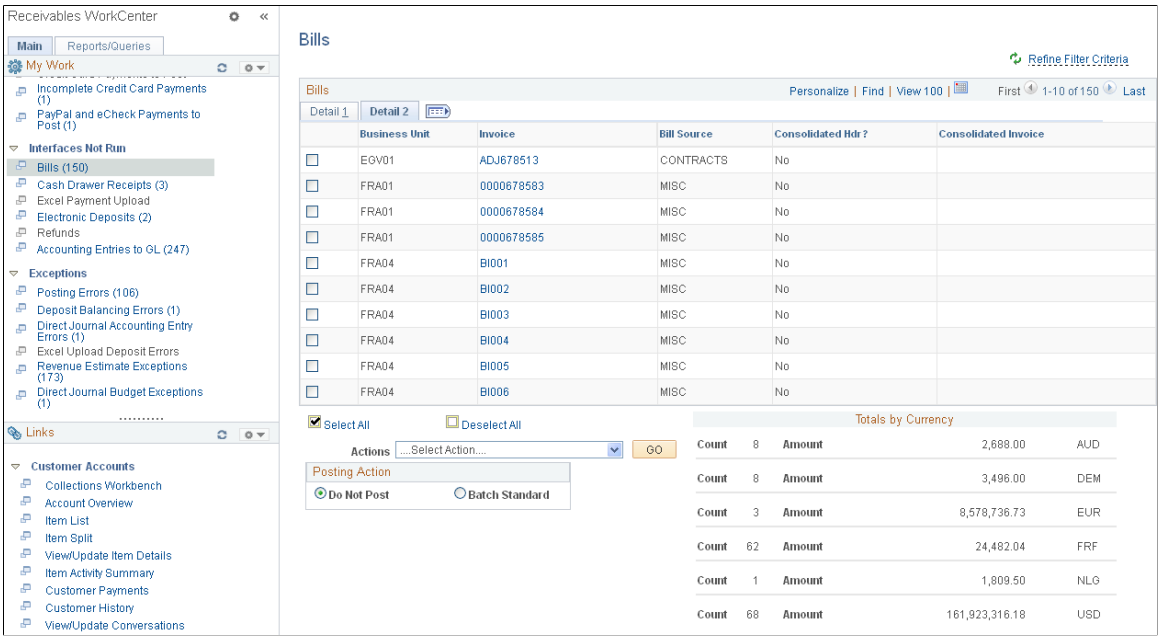

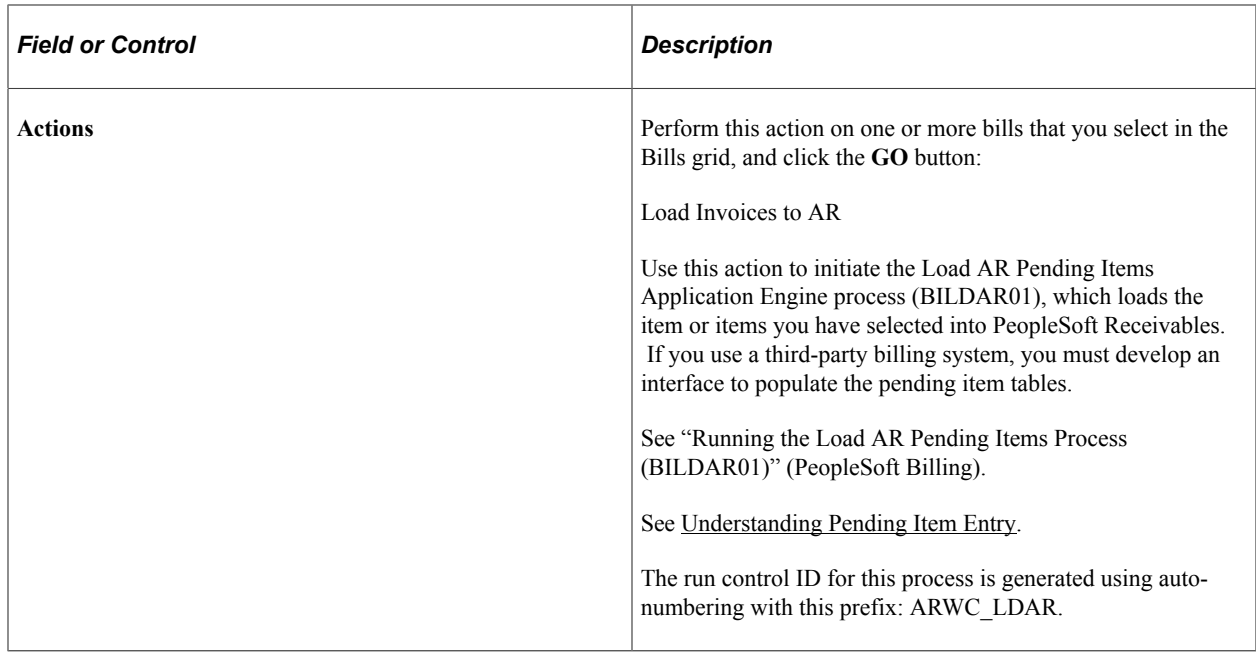

# **Cash Drawer Receipts Page**

Use the Cash Drawer Receipts page (AR\_WC\_INTFC\_SEL) to display CDR\_RECEIPT rows that have not been loaded into the payment staging tables and for which the Process Cash Drawer Receipts (CDR\_LOADPMT) process still needs to be run.

Navigation:

### **Accounts Receivable** > **Receivables WorkCenter** > **My Work pagelet.** Click the **Cash Drawer Receipts** link.

This example illustrates the fields and controls on the Cash Drawer Receipts Page - Detail 1 Tab.

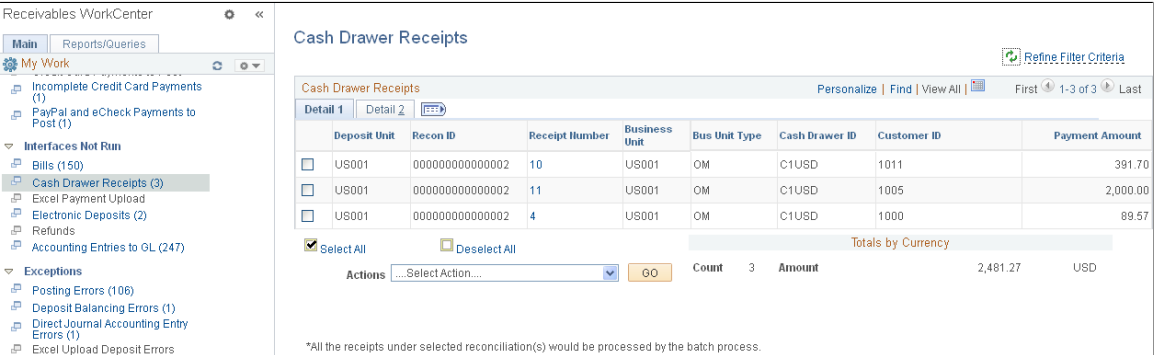

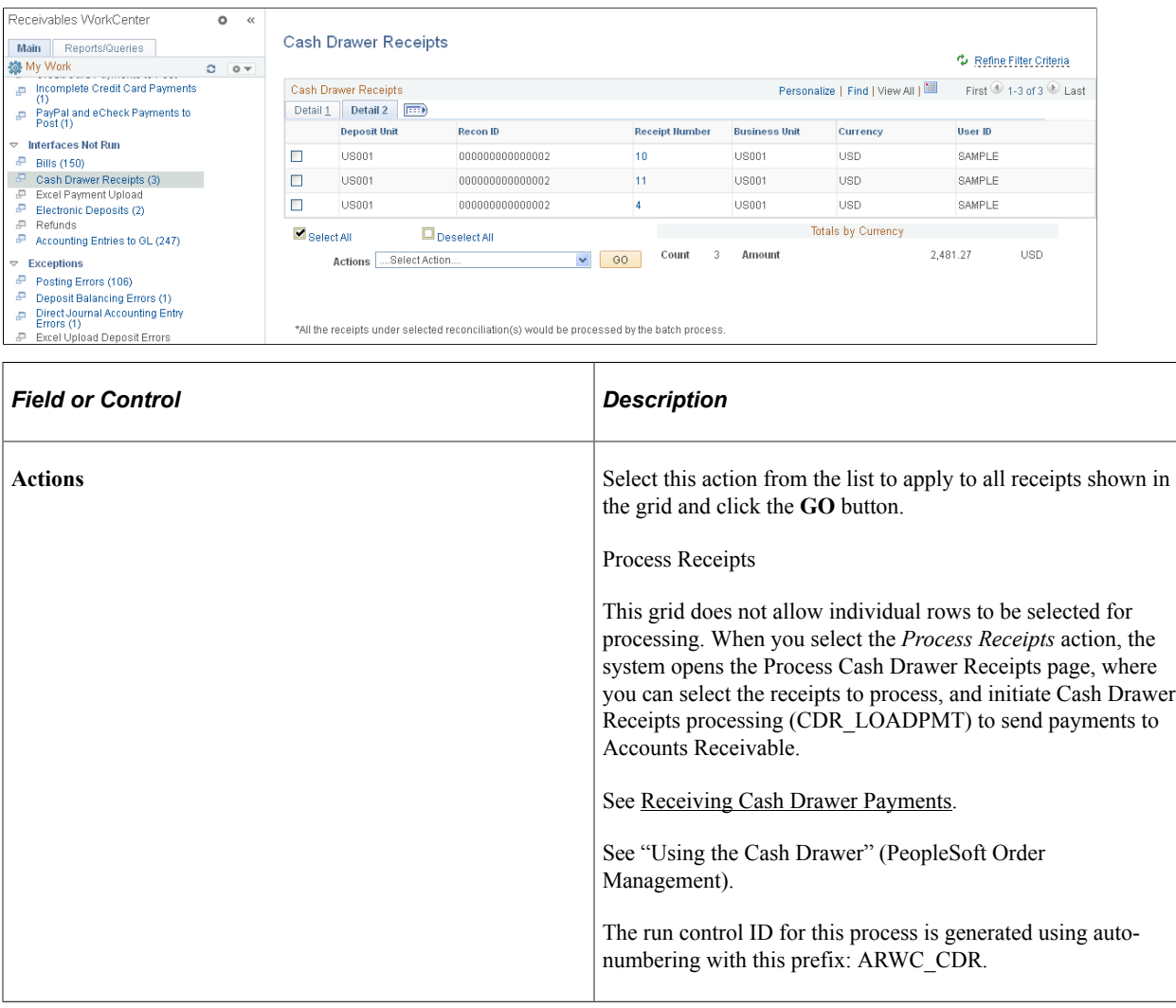

### This example illustrates the fields and controls on the Cash Drawer Receipts Page - Detail 2 Tab.

## **Excel Payment Upload Page**

Use the Excel Payment Upload page (AR\_WC\_PYMNT\_SEL) to display DEPOSIT\_EXCEL rows that have not been loaded into the payment staging tables. The Excel Edit process (AR\_EXCL\_EDIT) needs to be run.

Navigation:

#### **Accounts Receivable** > **Receivables WorkCenter** > **My Work pagelet.**

Click the **Excel Payment Upload** link listed under Interfaces Not Run.

## This example illustrates the fields and controls on the Excel Payment Upload Page - Detail 1 Tab.

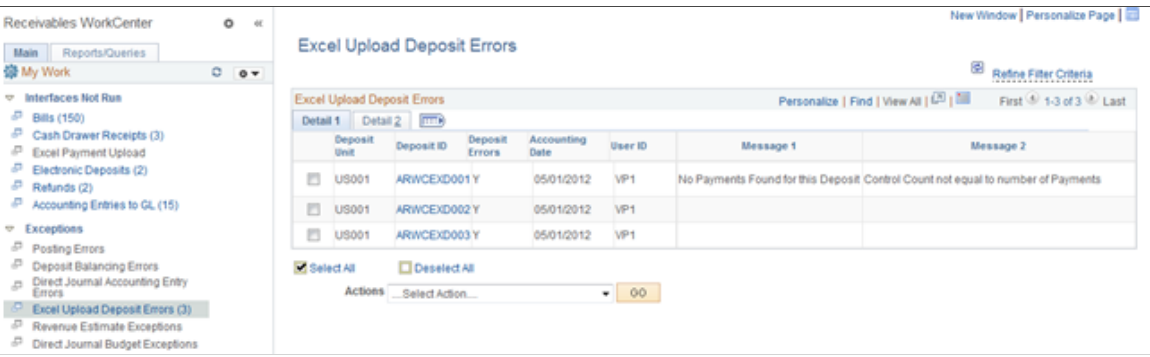

This example illustrates the fields and controls on the Excel Payment Upload Page - Detail 2 Tab.

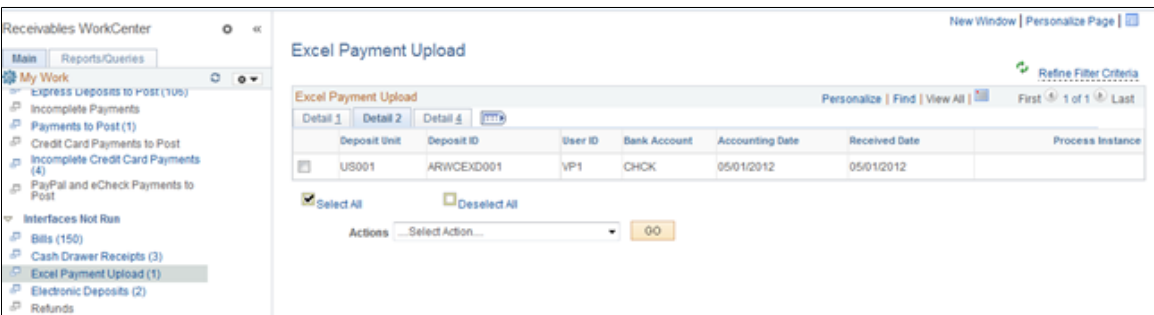

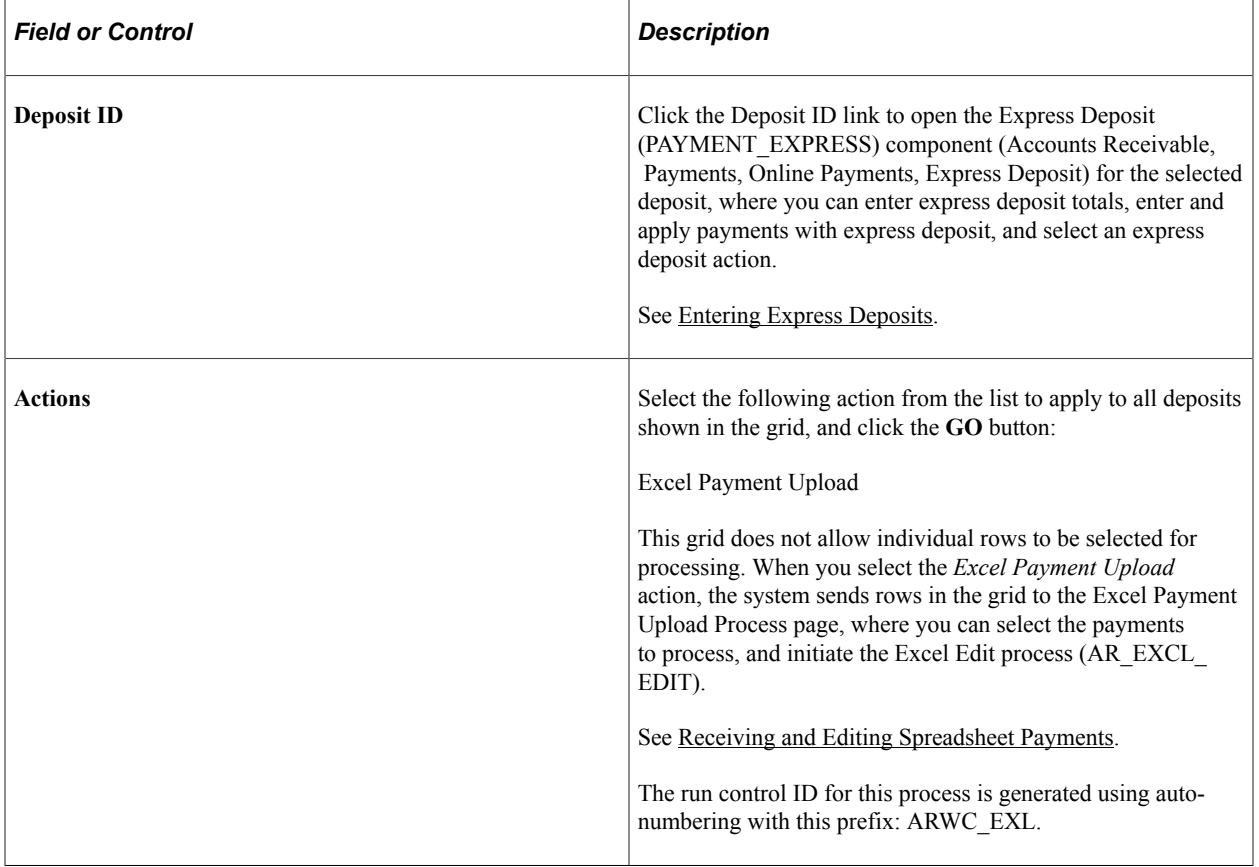

# **Electronic Deposits Page**

Use the Electronic Deposits page (AR\_WC\_INTFC\_SEL) to review and select one or more pending item groups to delete, post, or unpost.

Navigation:

**Accounts Receivable** > **Receivables WorkCenter** > **My Work pagelet.** Click the **Electronic Deposits** link.

This example illustrates the fields and controls on the Electronic Deposits Page - Detail 1 Tab.

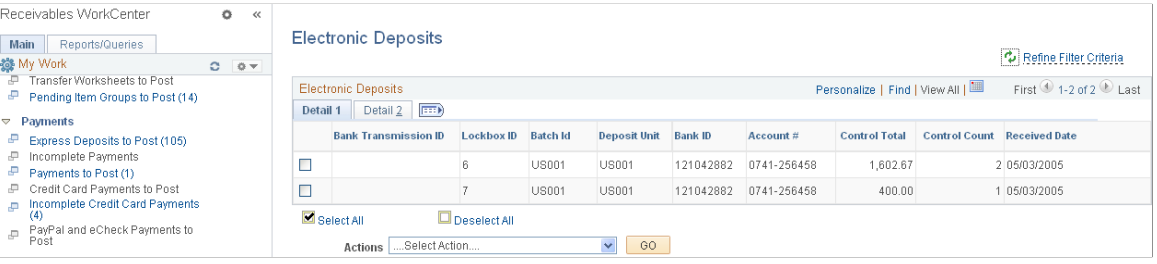

This example illustrates the fields and controls on the Electronic Deposits Page - Detail 2 Tab.

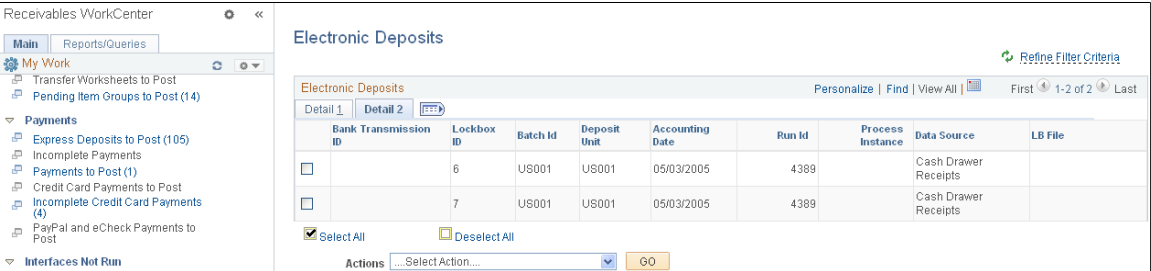

The Electronic Deposits grid shows these items:

- EDI 820
- EDI CREEXT
- Lockboxes
- Electronic Bank Statements
- EFT payment files
- Cash Drawer Receipts
- Spreadsheet Payments

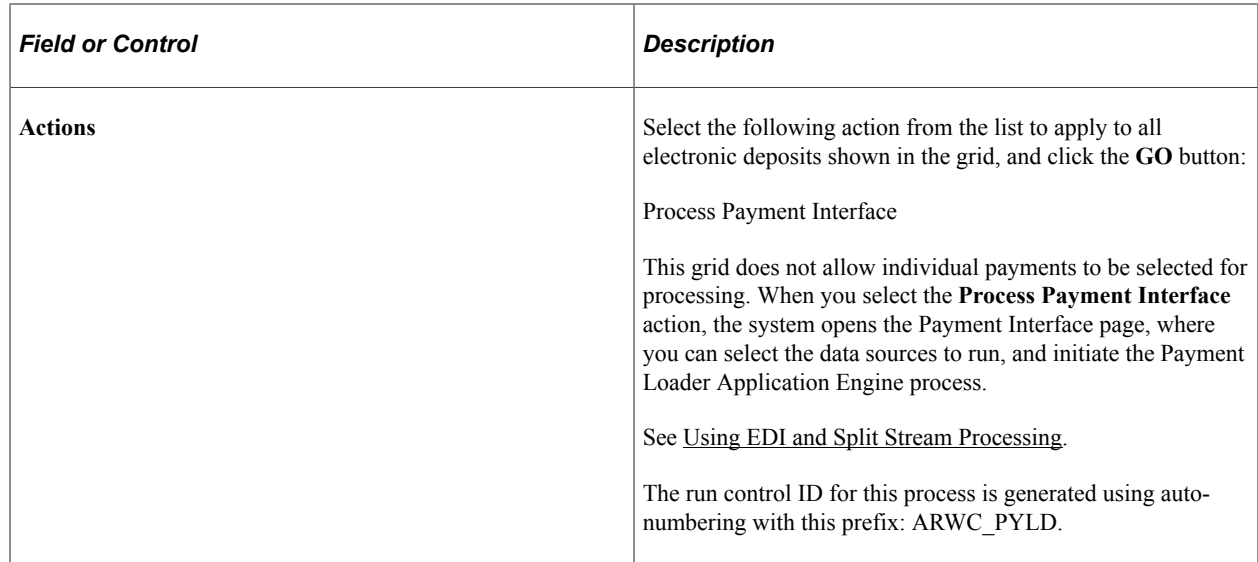

# **Refunds Page**

Use the Refunds page (AR\_WC\_INTFC\_SEL) to display ITEM\_ACTIVITY refund transactions that have not been distributed to AP.

Navigation:

## **Accounts Receivable** > **Receivables WorkCenter** > **My Work pagelet.** Click the **Refunds** link.

This example illustrates the fields and controls on the Refunds Page - Detail 1 Tab.

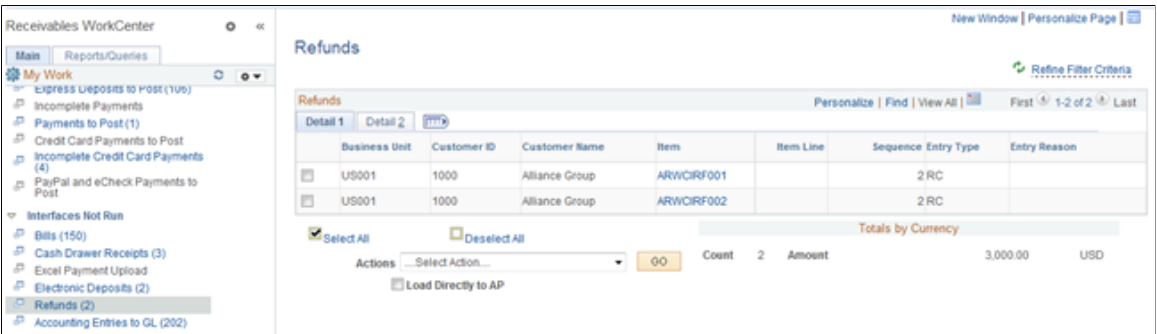

This example illustrates the fields and controls on the Refunds Page - Detail 2 Tab.

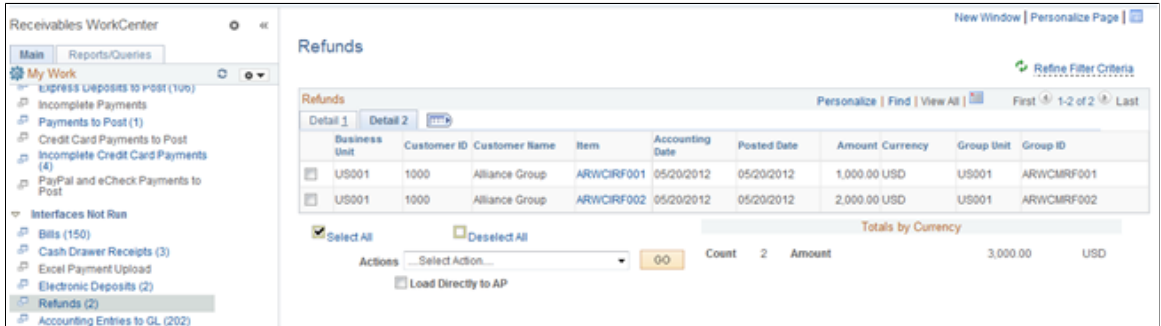
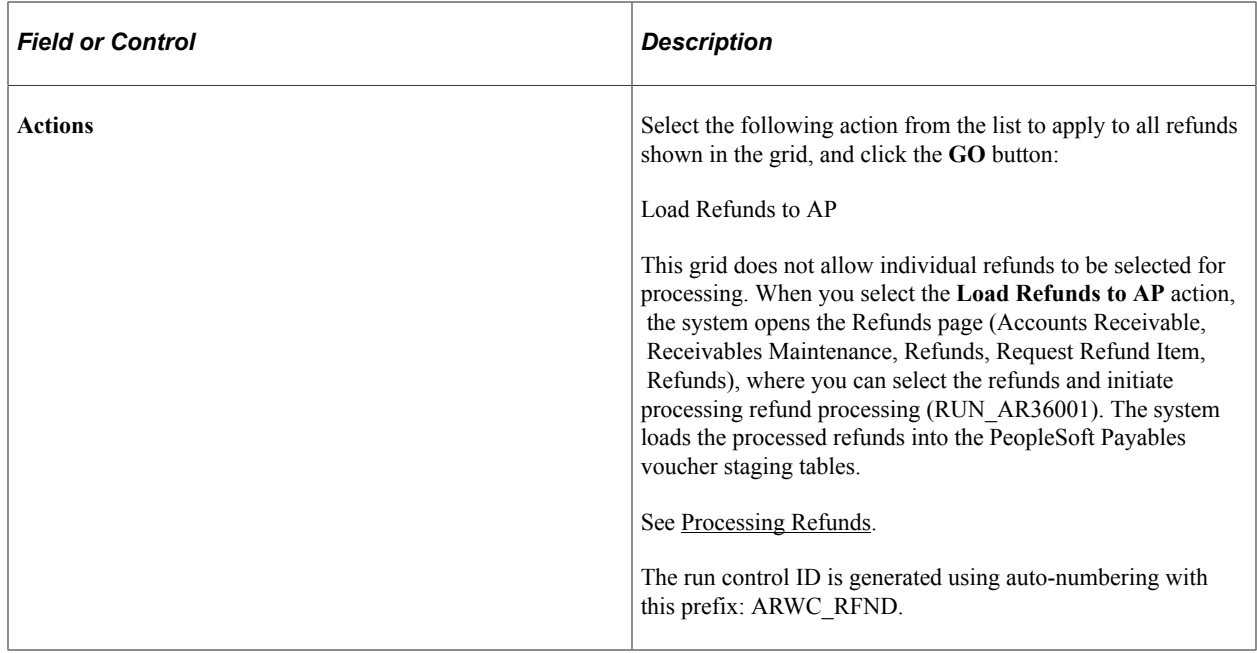

## **Accounting Entries to GL Page**

Use the Accounting Entries to GL page (AR\_WC\_INTFC\_SEL) to display ITEM\_ACTIVITY ready to be sent to GL via Journal Generator.

Navigation:

#### **Accounts Receivable** > **Receivables WorkCenter** > **My Work pagelet.** Click the **Accounting Entries to GL** link.

This example illustrates the fields and controls on the Accounting Entries to GL page - Detail 1 tab.

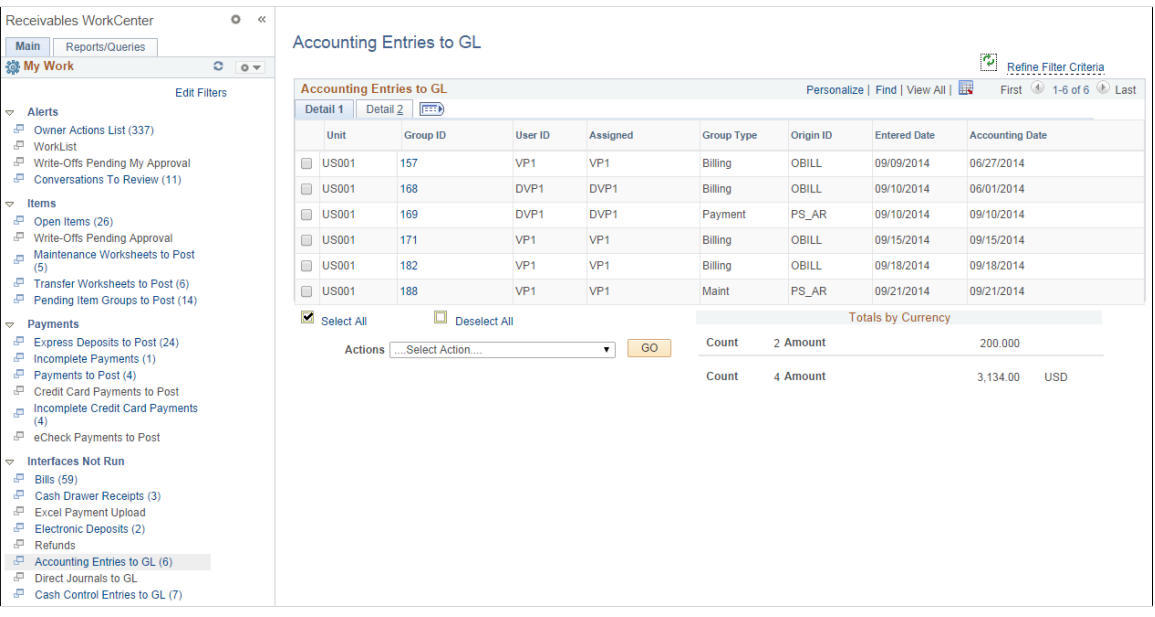

#### This example illustrates the fields and controls on the Accounting Entries to GL page - Detail 2 tab.

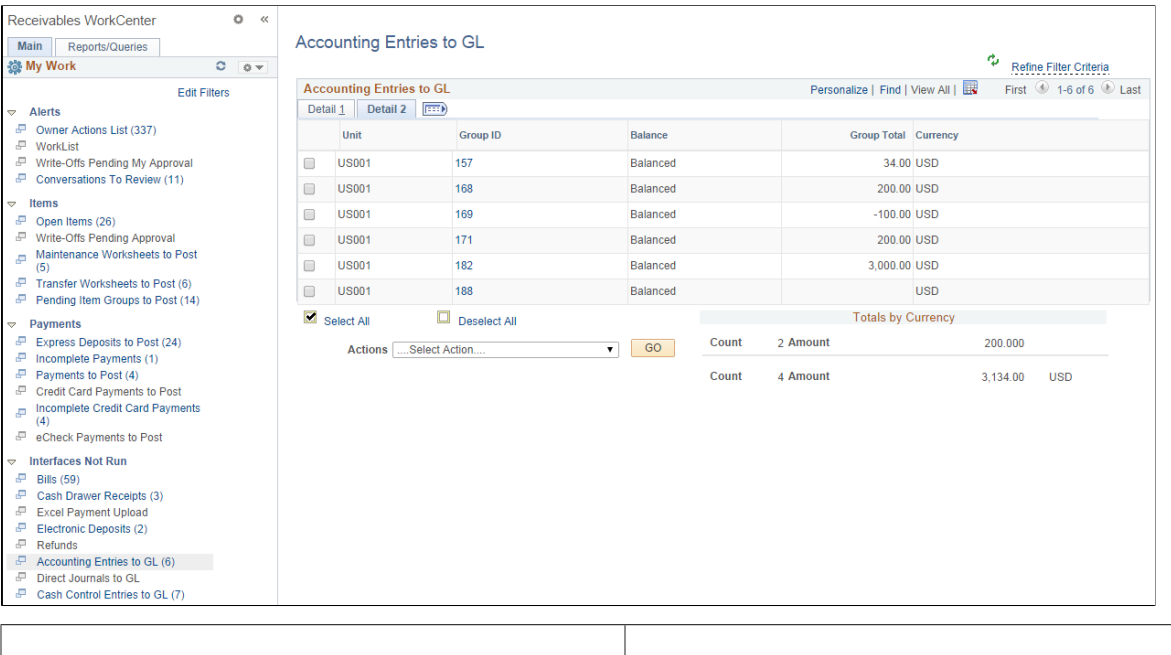

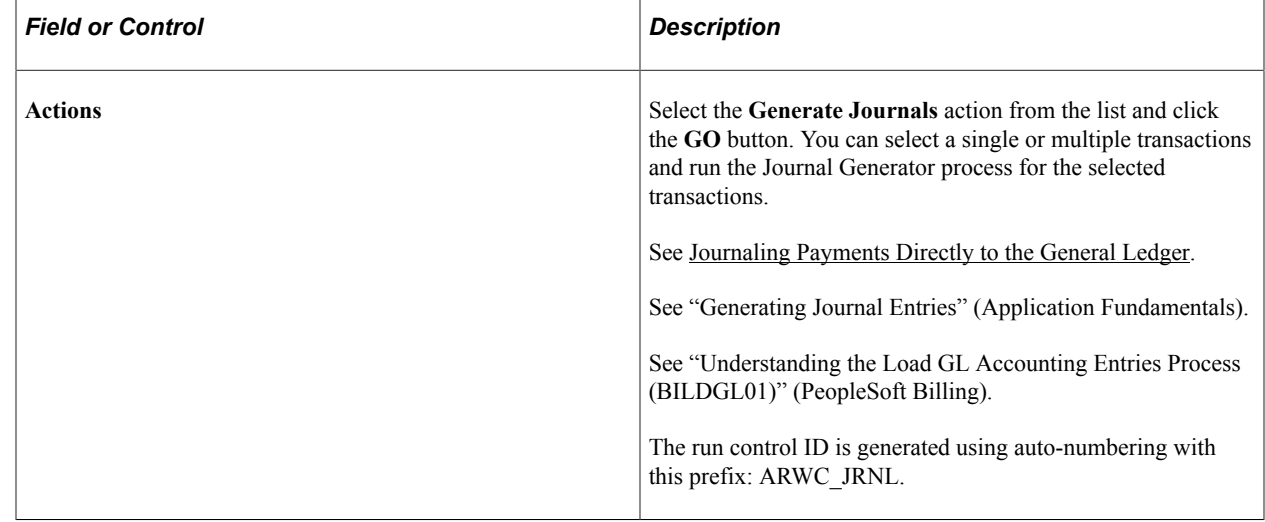

## **Direct Journals to GL Page**

Use the Direct Journals to GL page (AR\_WC\_PYMNT\_SEL) to display completed direct journal payments ready to be sent to the General Ledger system.

Navigation:

**Accounts Receivable** > **Receivables WorkCenter** > **My Work pagelet.** Click the **Direct Journals to GL** link.

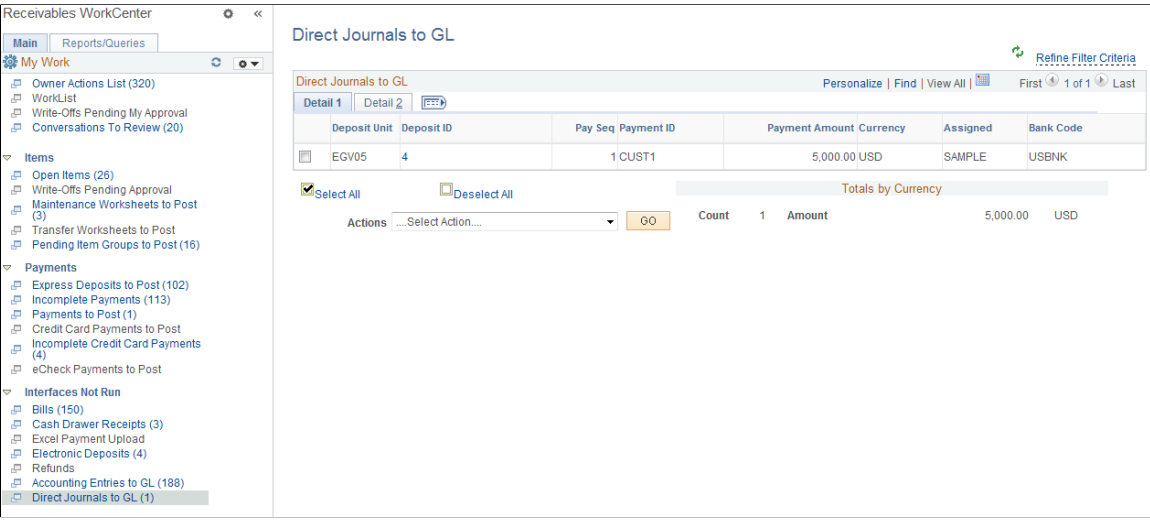

This example illustrates the fields and controls on the Direct Journals to GL page - Detail 1 tab.

This example illustrates the fields and controls on the Direct Journals to GL page - Detail 2 tab.

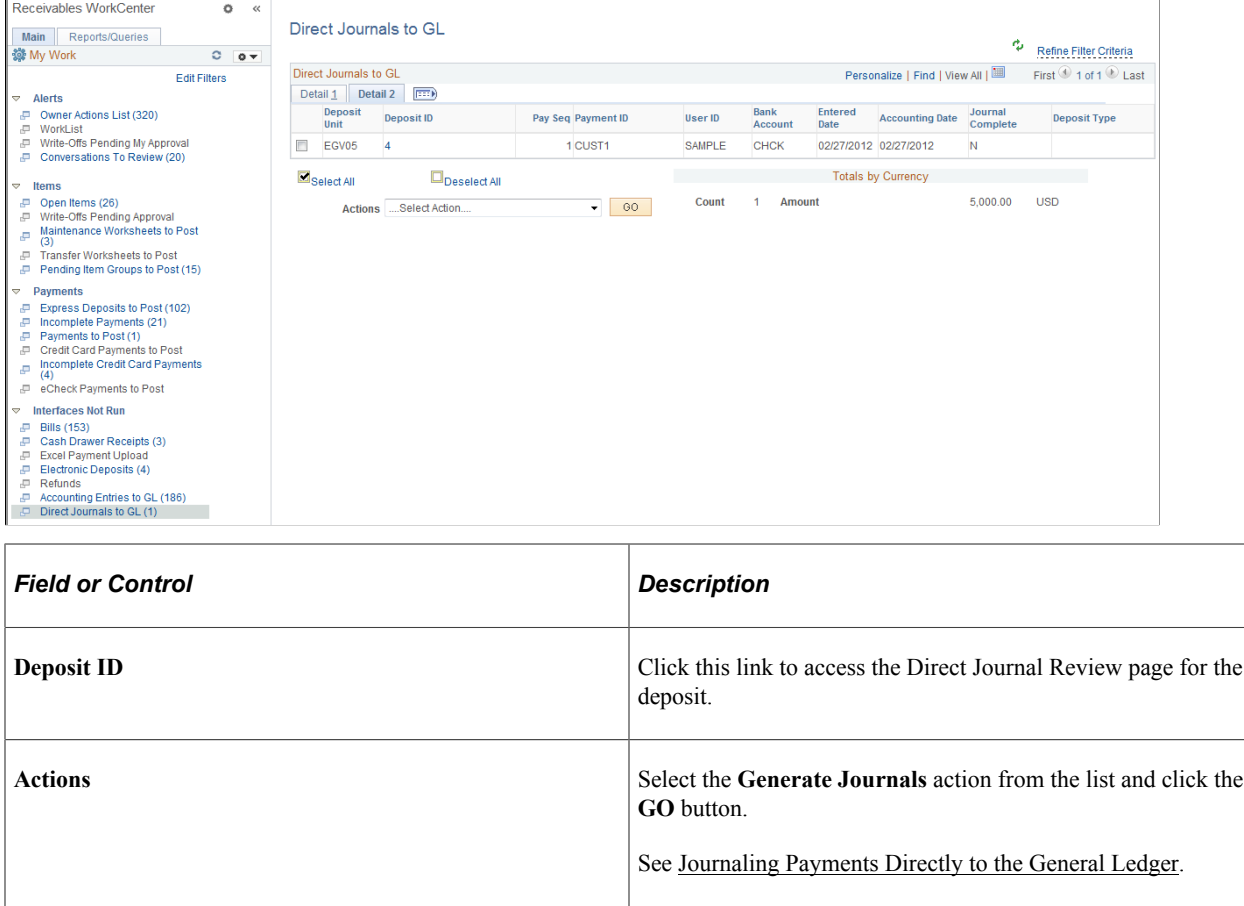

# **Cash Control Entries to GL Page**

Use the Cash Control Entries to GL page (AR\_WC\_PYMNT\_SEL) to display completed cash control entries ready to be sent to GLsystem.

Navigation:

#### **Accounts Receivable** > **Receivables WorkCenter** > **My Work pagelet.** Click the **Cash Control Entries to GL** link.

This example illustrates the fields and controls on the Cash Control Entries to GL page - Detail 1 tab.

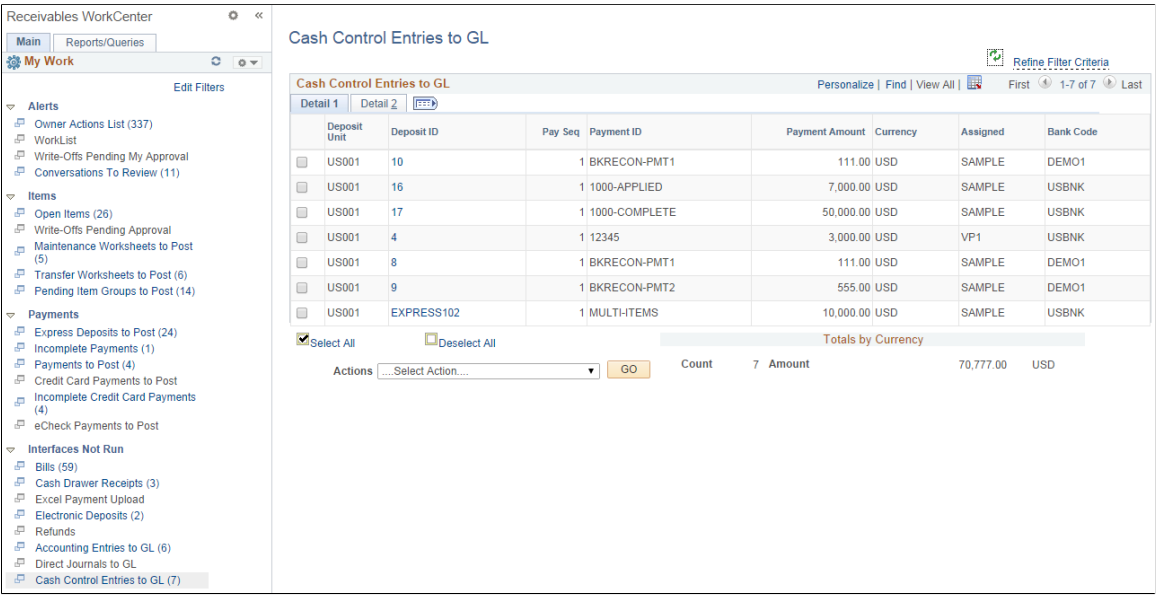

This example illustrates the fields and controls on the Cash Control Entries to GL page - Detail 2 tab.

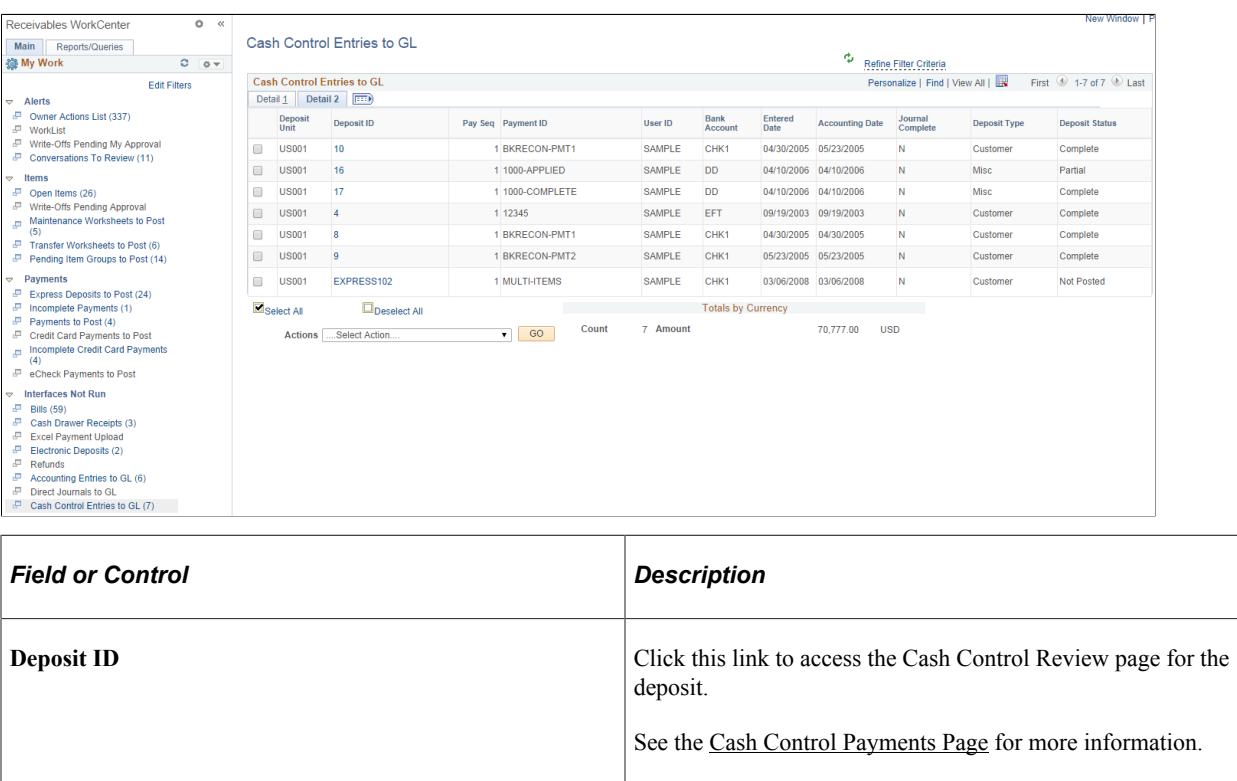

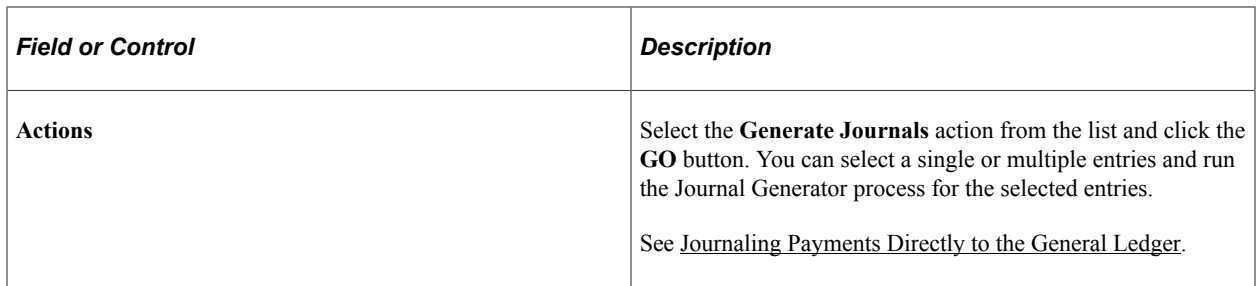

# **Exceptions**

The Exceptions group level includes links to transactional areas as summarized in the following table:

**Note:** Pages that do not include an alternate navigation are accessible only through the Receivables WorkCenter.

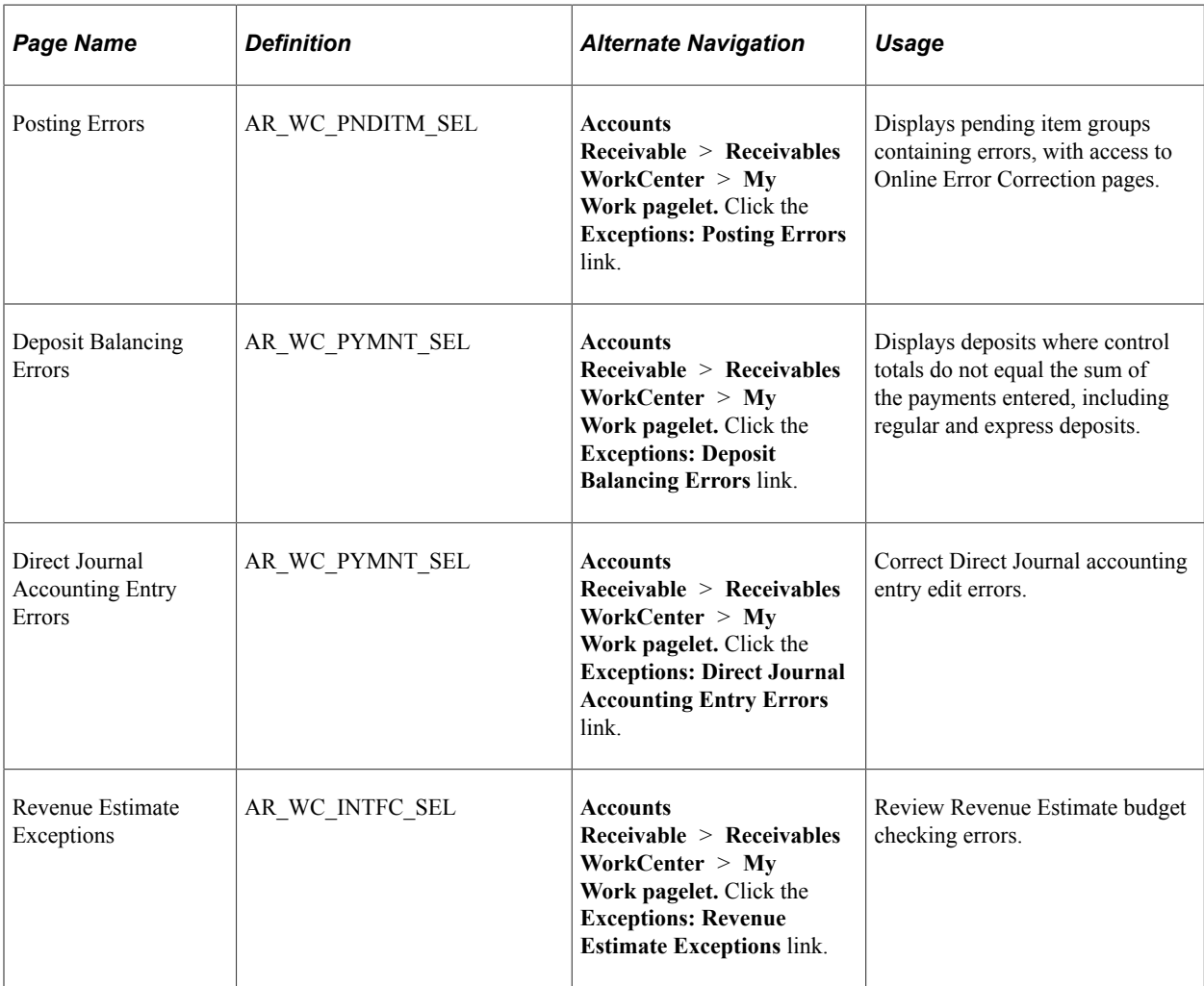

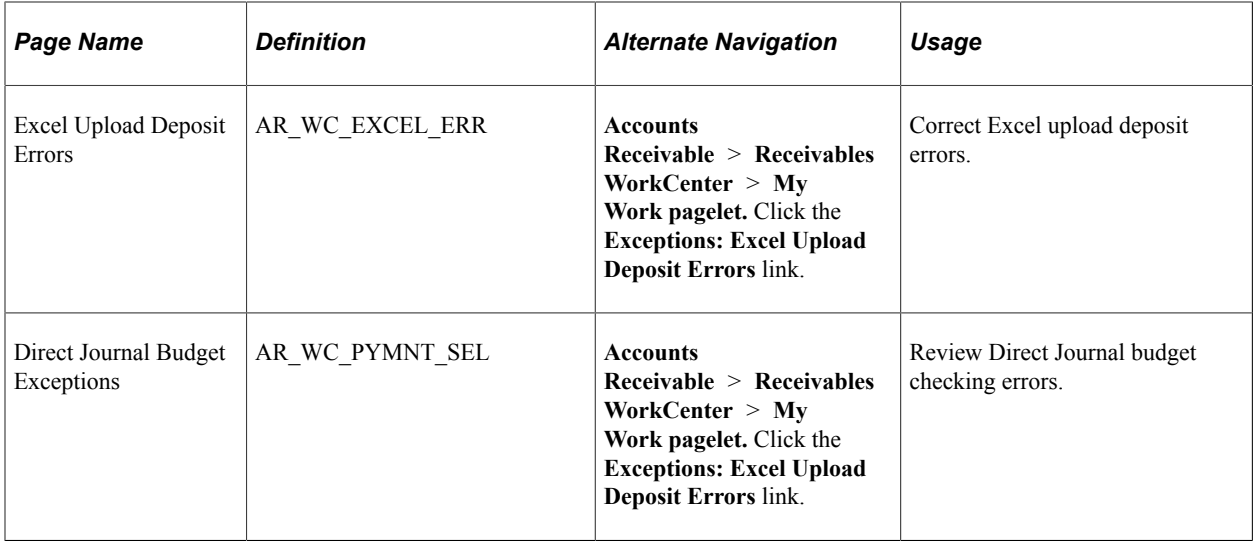

## **Posting Errors Page**

Use the Posting Errors page (AR\_WC\_PNDITM\_SEL) to display pending item groups containing errors with access to Online Error Correction pages.

Navigation:

**Accounts Receivable** > **Receivables WorkCenter** > **My Work pagelet.** Click the **Exceptions: Posting Errors** link.

This example illustrates the fields and controls on the Posting Errors Page - General Tab.

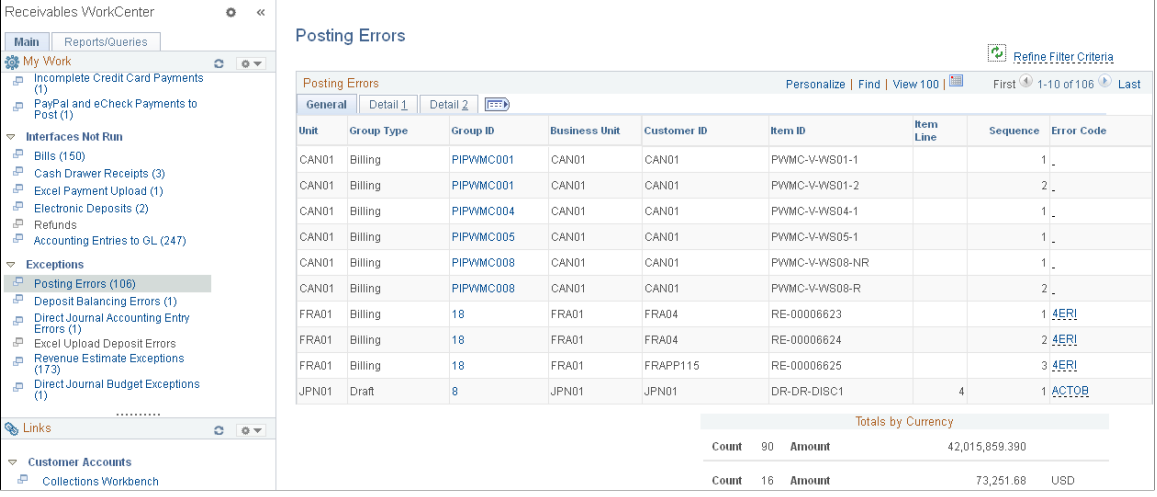

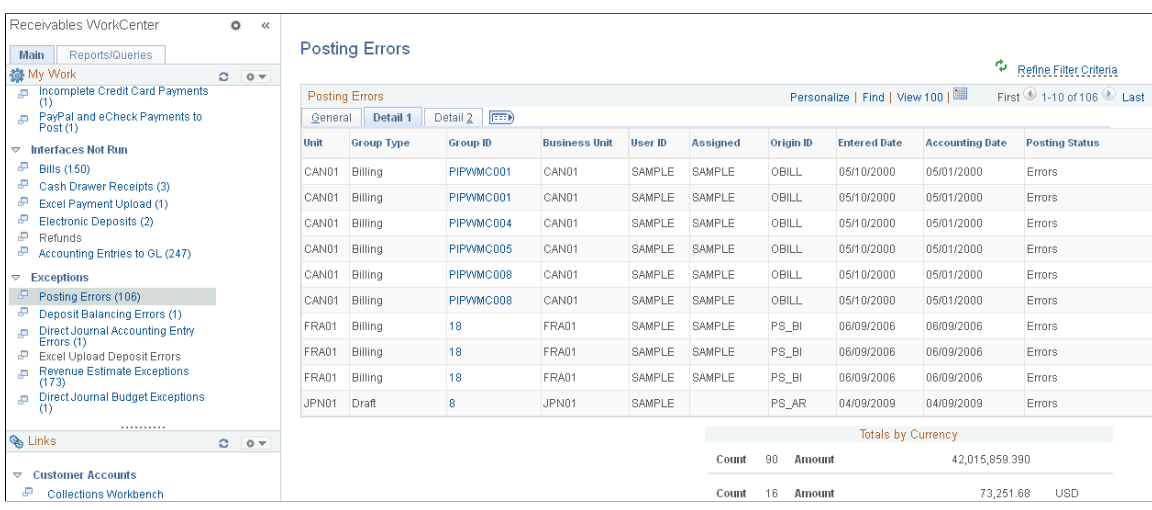

#### This example illustrates the fields and controls on the Posting Errors Page - Detail 1 Tab.

This example illustrates the fields and controls on the Posting Errors Page - Detail 2 Tab.

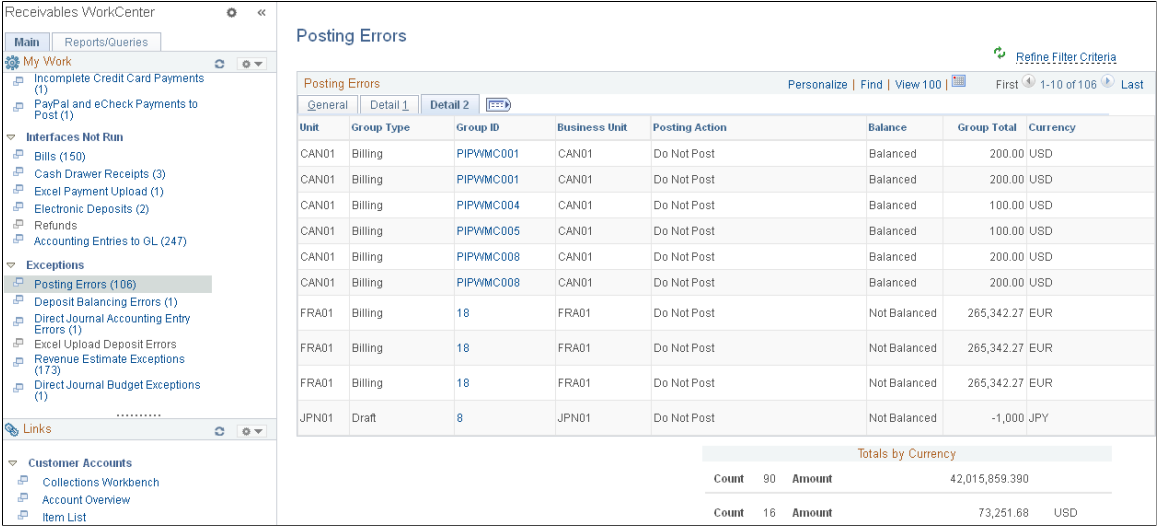

The Posting Errors grid shows results for these items and groups:

- External Pending Items
- Online Pending Items
- Overdue Charge Pending Items
- Maintenance Groups
- Transfer Groups
- Unpost Groups
- Direct Debit Groups
- Draft Groups

• Payment Groups

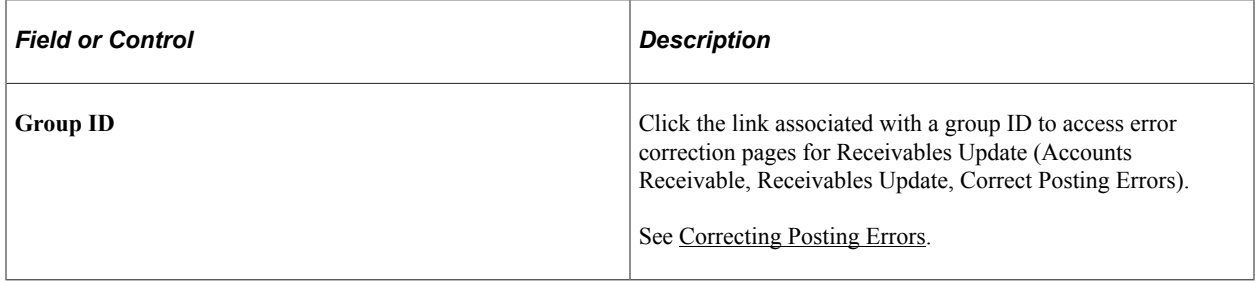

# **Deposit Balancing Errors Page**

Use the Deposit Balancing Errors page (AR\_WC\_PYMNT\_SEL) to display deposits where control totals do not equal the sum of the payments entered, including regular and express deposits.

Navigation:

**Accounts Receivable** > **Receivables WorkCenter** > **My Work pagelet.** Click the **Exceptions: Deposit Balancing Errors** link.

This example illustrates the fields and controls on the Deposit Balancing Errors Page - Detail 1 Tab.

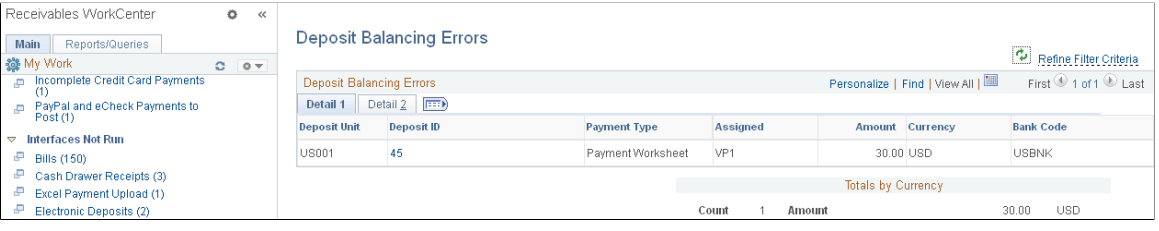

This example illustrates the fields and controls on the Deposit Balancing Errors Page - Detail 2 Tab.

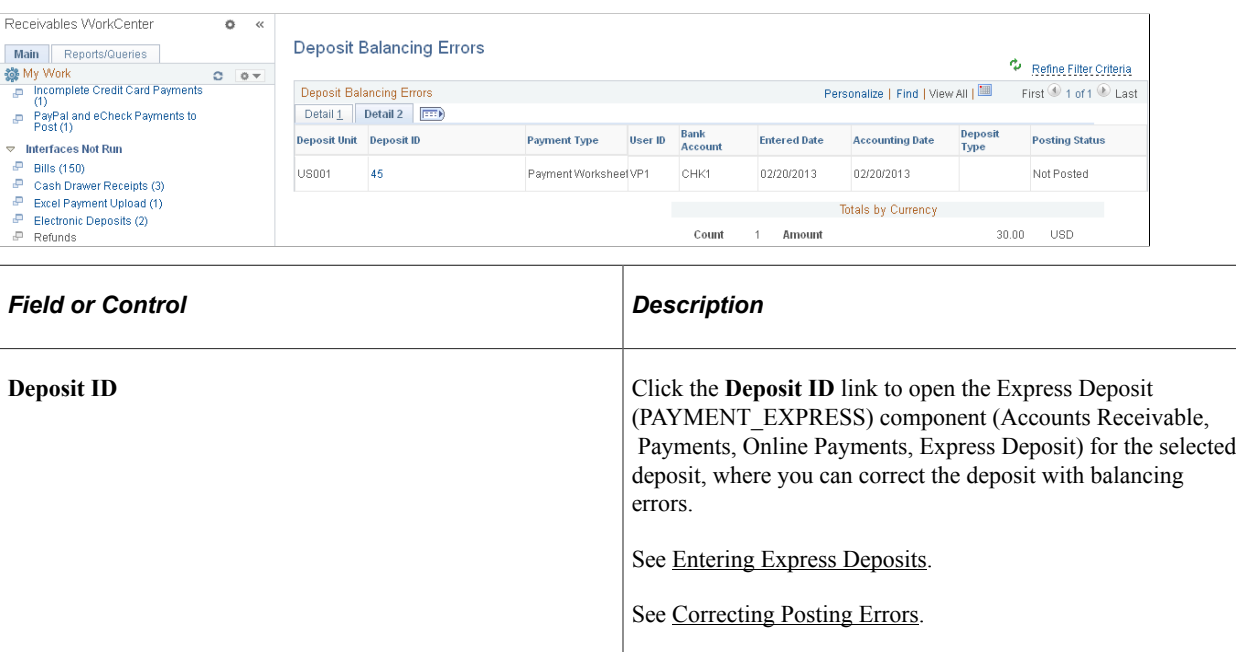

# **Direct Journal Accounting Entry Errors Page**

Use the Direct Journal Accounting Entry Errors page (AR\_WC\_PYMNT\_SEL) to correct Direct Journal accounting entry edit errors.

Navigation:

**Accounts Receivable** > **Receivables WorkCenter** > **My Work pagelet.** Click the **Exceptions: Direct Journal Accounting Entry Errors** link.

This example illustrates the fields and controls on the Direct Journal Accounting Entry Errors Page - Detail 1 Tab.

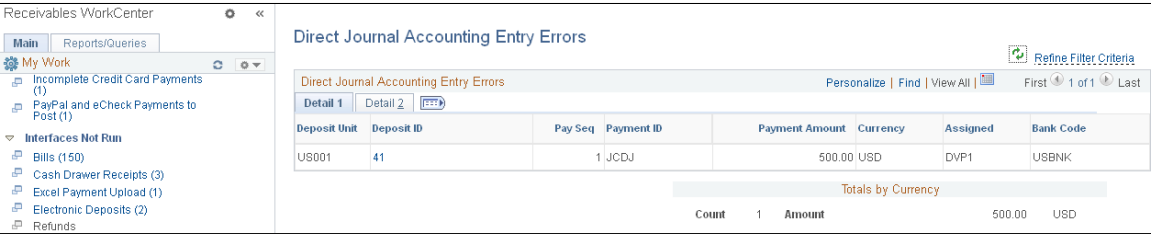

This example illustrates the fields and controls on the Direct Journal Accounting Entry Errors Page - Detail 2 Tab.

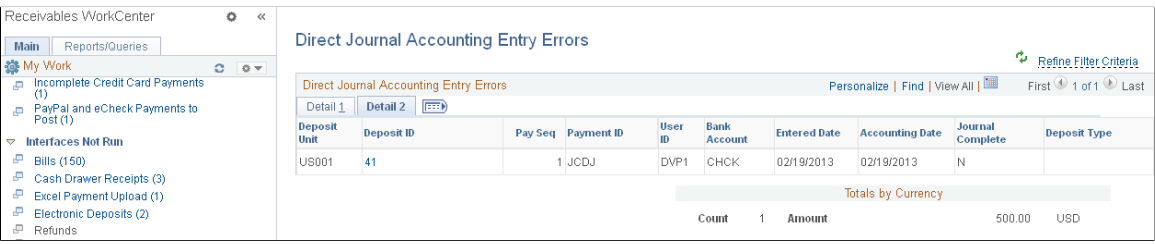

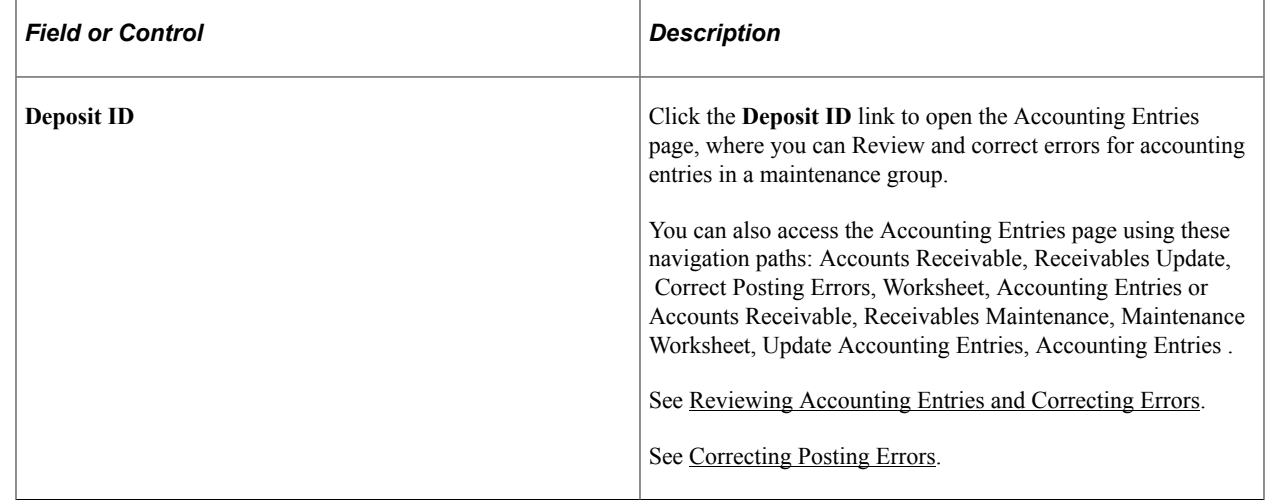

# **Revenue Estimate Exceptions Page**

Use the Revenue Estimate Exceptions page (AR\_WC\_INTFC\_SEL) to review Revenue Estimate budget checking errors.

Navigation:

#### **Accounts Receivable** > **Receivables WorkCenter** > **My Work pagelet.** Click the **Exceptions: Revenue Estimate Exceptions** link.

This example illustrates the fields and controls on the Revenue Estimate Exceptions Page.

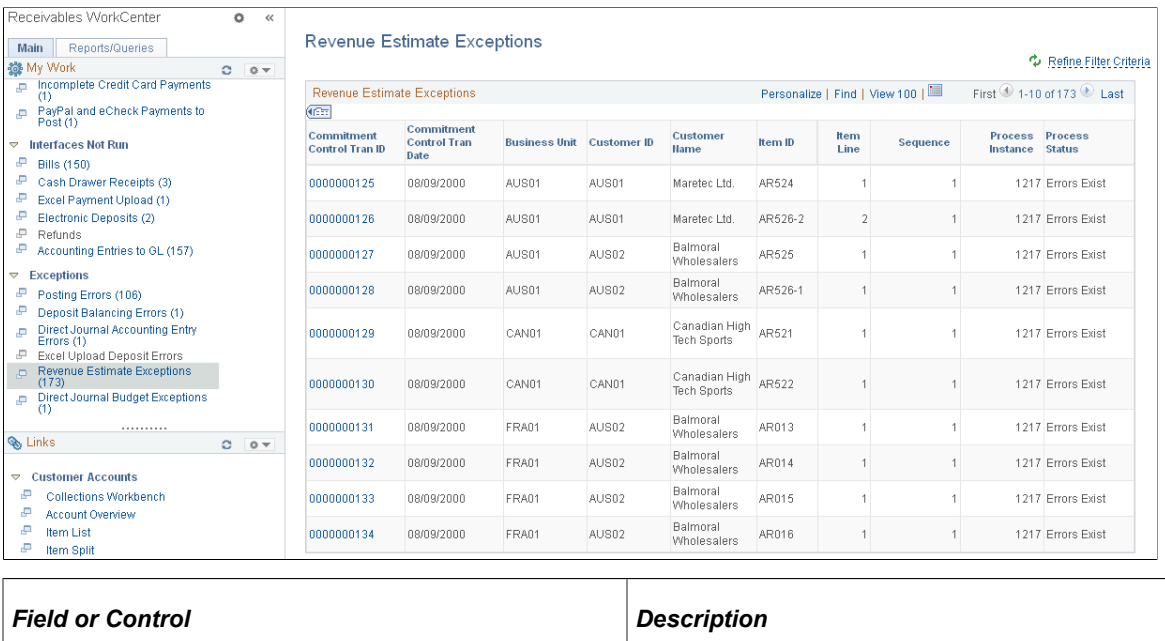

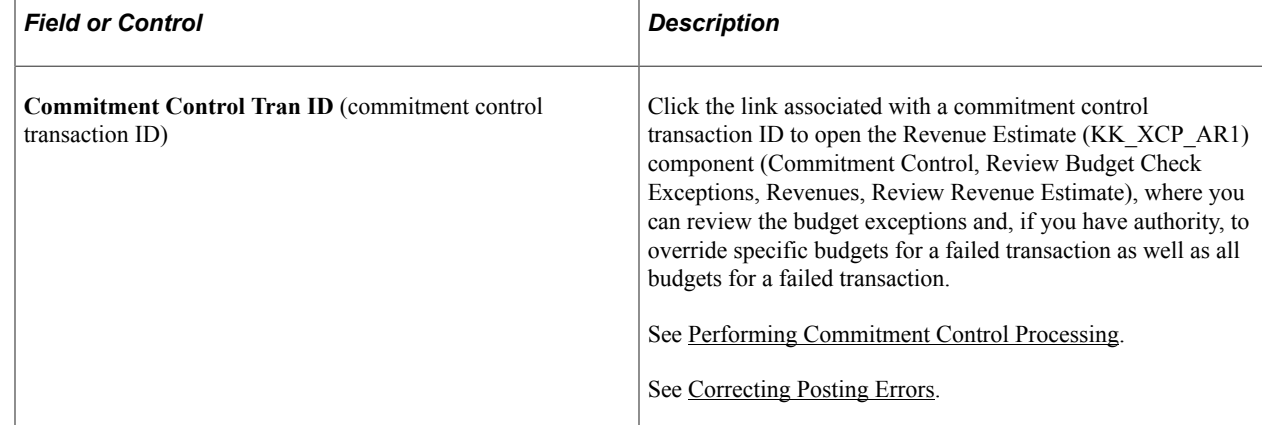

## **Excel Upload Deposit Errors Page**

Use the Excel Upload Deposit Errors page (AR\_WC\_EXCEL\_ERR) to correct Excel upload deposit errors.

Navigation:

**Accounts Receivable** > **Receivables WorkCenter** > **My Work pagelet.** Click the **Exceptions: Excel Upload Deposit Errors** link.

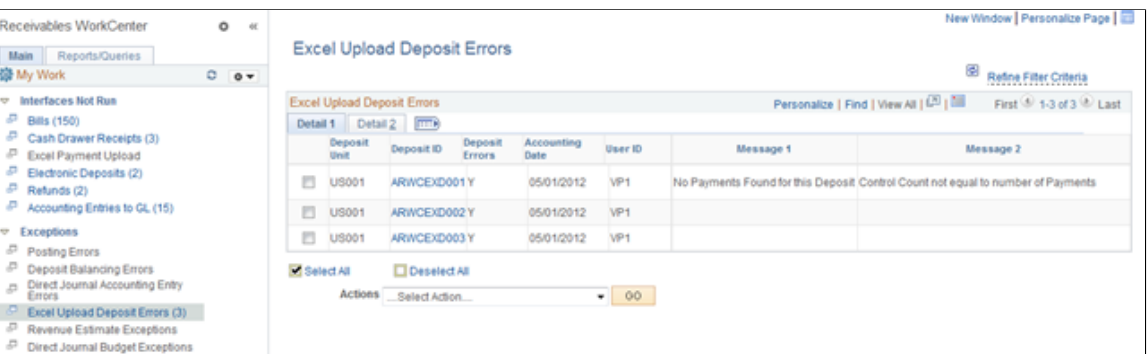

This example illustrates the fields and controls on the Excel Upload Deposit Errors Page - Detail 1 Tab.

This example illustrates the fields and controls on the Excel Upload Deposit Errors Page - Detail 2 Tab.

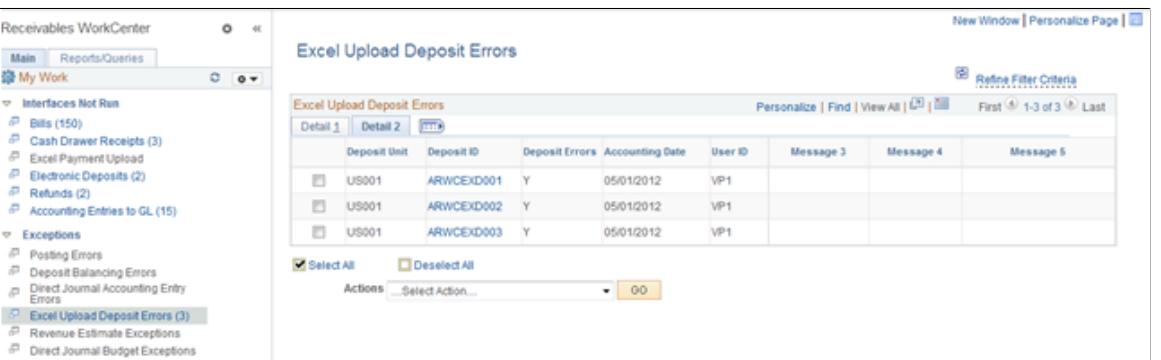

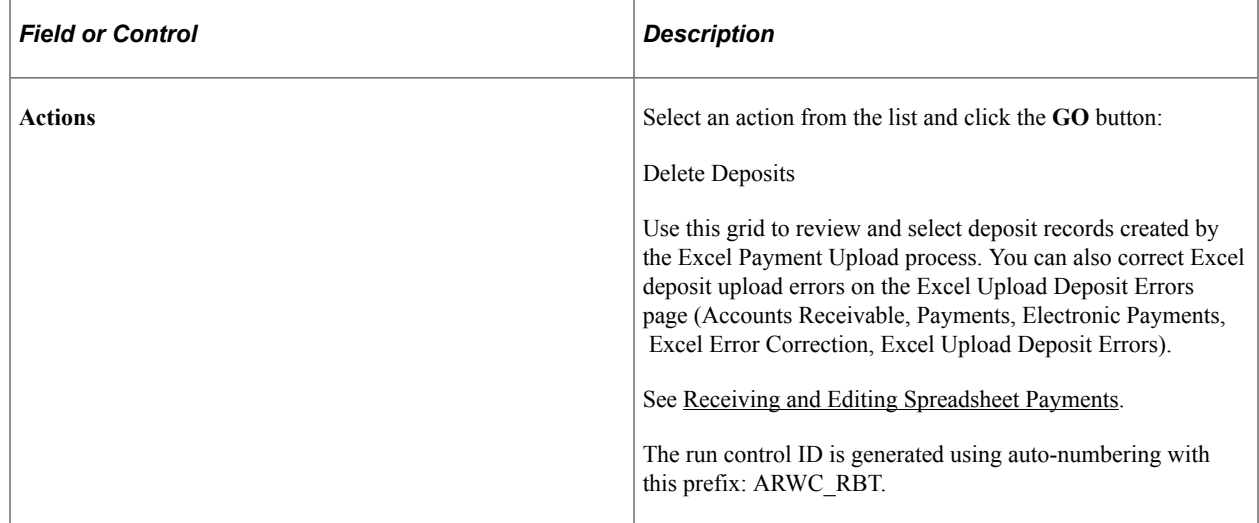

## **Direct Journal Budget Exceptions Page**

Use the Direct Journal Budget Exceptions page (AR\_WC\_PYMNT\_SEL) to review Direct Journal budget checking errors.

Navigation:

**Accounts Receivable** > **Receivables WorkCenter** > **My Work pagelet.** Click the **Exceptions: Direct Journal Budget Exceptions** link.

This example illustrates the fields and controls on the Direct Journal Budget Exceptions Page - Detail 1 Tab.

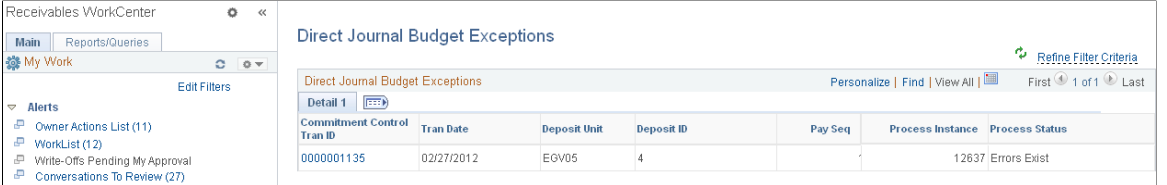

Use this grid to review direct journal budget checking errors.

# **Using the PeopleSoft Classic Receivables WorkCenter - Links**

Use the Receivables WorkCenter - Links pagelet to view the Receivables links. The primary purpose of this pagelet is to minimize the number of clicks to access critical path components and pages. Click any of the links on the pagelet to display the destination page in the transaction area.

The Links pagelet can provide access to internal links and external links.

This example illustrates how the Links pagelet in PeopleSoft Classic Receivables WorkCenter can be set up using preconfigured links:

This example illustrates the fields and controls on the PeopleSoft Classic Receivables WorkCenter - Links pagelet (1 of 2). You can find definitions for the fields and controls later on this page.

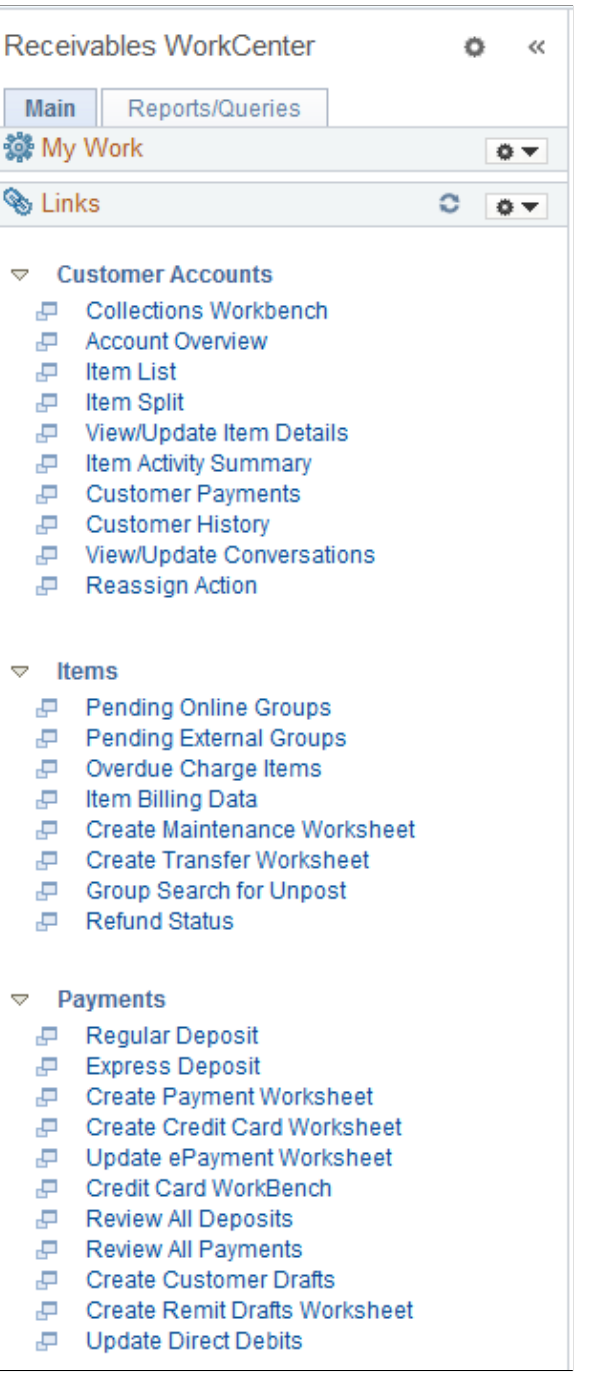

L

This example illustrates the fields and controls on the PeopleSoft Classic Receivables WorkCenter - Links pagelet (2 of 2).

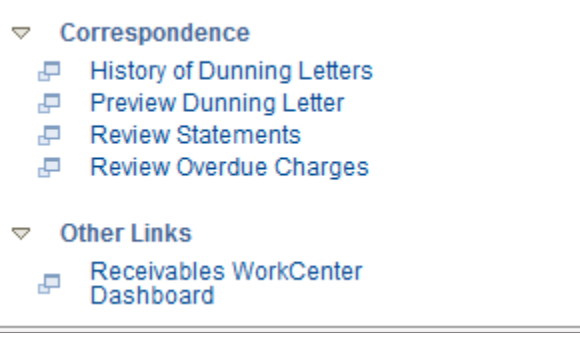

The Links pagelet can provide access to internal links and external links.

To set up the WorkCenter Links pagelet as a system administrator, see "Configuring Pagelets" (Enterprise Components).

To use and personalize the WorkCenter Links pagelet as an end user, see "Working With and Personalizing the Classic Links Pagelet As an End User" (Application Fundamentals).

For more information about setting up query pagelets as a system administrator, see "Configuring Pagelets" (Enterprise Components).

For more information about setting up query pagelets as an end user, see "Working With and Personalizing the Classic Queries Pagelet As an End User" (Application Fundamentals).

# **Using the PeopleSoft Classic Receivables WorkCenter - Queries**

The PeopleSoft Classic Receivables WorkCenter – Queries section of the Reports/Queries tab can include links to Query Manager, public queries, private queries, and actionable operational analytics (such as grids and graphs). Click on any link in the Queries pagelet to display the query or analytics in the transaction area of the WorkCenter.

This example illustrates how the Queries pagelet in PeopleSoft Classic Receivables WorkCenter can be set up:

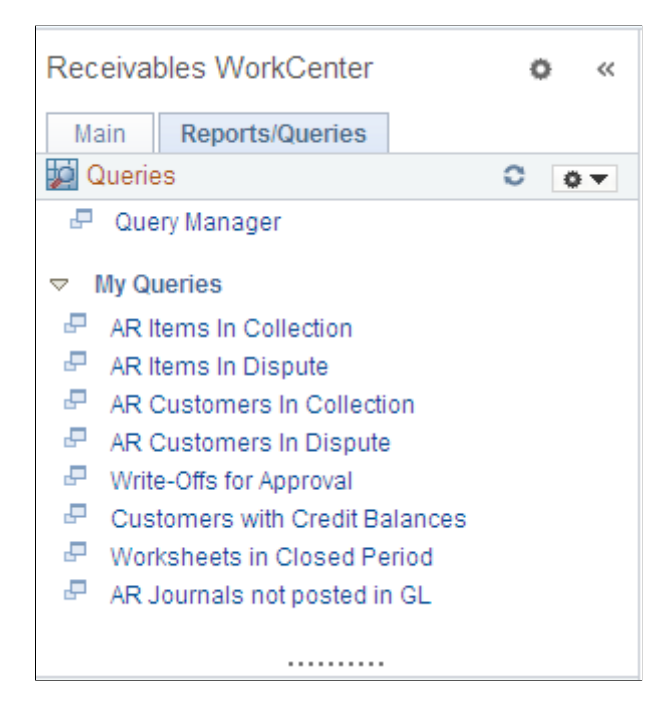

The Queries pagelet can provide access to public queries, private queries, and Pivot Grids.

To set up the WorkCenter Queries pagelet as a system administrator, see "Configuring Pagelets" (Enterprise Components).

To use and personalize the WorkCenter Queries pagelet as an end user, see "Working With and Personalizing the Classic Queries Pagelet As an End User" (Application Fundamentals).

# **Using the PeopleSoft Classic Receivables WorkCenter - Reports and Processes**

The PeopleSoft Classic Receivables WorkCenter – Reports/Processes pagelet can provide access to system-defined reports and processes for which you have appropriate permissions.

This example illustrates how the Reports/Processes pagelet in PeopleSoft Classic Receivables WorkCenter can be set up using preconfigured links:

This example illustrates the fields and controls on the PeopleSoft Classic Receivables WorkCenter - Reports/Processes Pagelet (1 of 2).

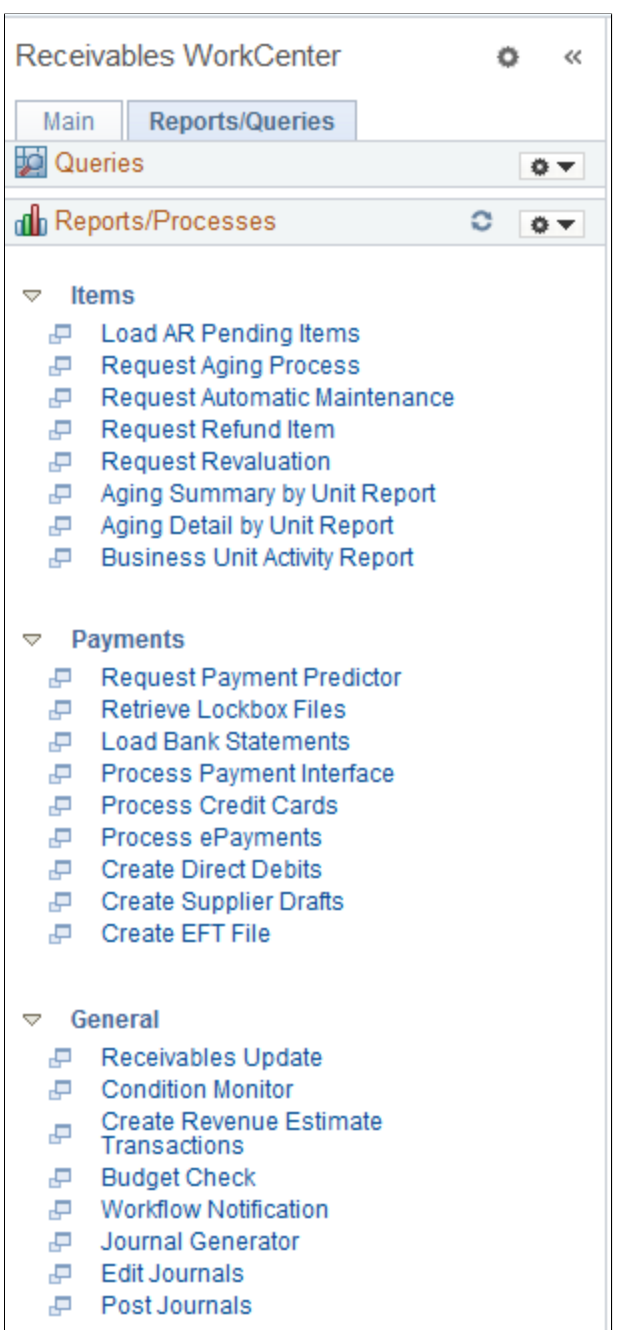

This example illustrates the fields and controls on the PeopleSoft Classic Receivables WorkCenter - Reports/Processes Pagelet (2 of 2).

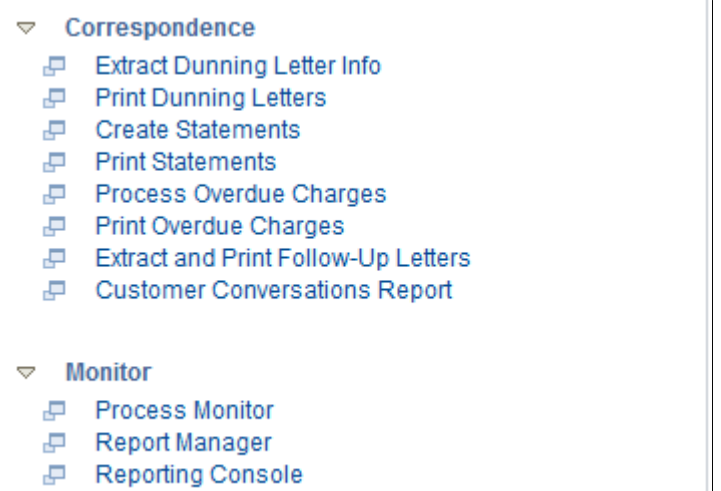

The Reports/Processes pagelet can provide access to system-defined reports and processes for which you have appropriate permissions.

To set up the WorkCenter Reports/Processes pagelet as a system administrator, see "Configuring Pagelets" (Enterprise Components).

To use and personalize the WorkCenter Reports/Processes pagelet as an end user, see "Working With and Personalizing the Classic Reports and Processes Pagelet As an End User" (Application Fundamentals).

# **Using the PeopleSoft Classic Receivables Dashboard**

You can access the PeopleSoft Classic Receivables WorkCenter Dashboard from within your PeopleSoft Classic Receivables WorkCenter or using menu navigation. While the Receivables WorkCenter is a rolebased, employee-facing interface for users of the Accounts Receivable application and related accounting functions, the Dashboard is geared toward managers and higher level executives for customer portfolio analysis. If you are a receivables manager, you may want to personalize your WorkCenter so that the Receivables WorkCenter Dashboard is your landing, or start, page.

For more information, see the product documentation for *PeopleTools: PeopleSoft Pivot Grid*.

#### **Related Links**

"Understanding PeopleSoft Classic WorkCenters and Dashboards" (Application Fundamentals)

## **Pages Used to View PeopleSoft Classic Receivables WorkCenter Dashboard Pagelets**

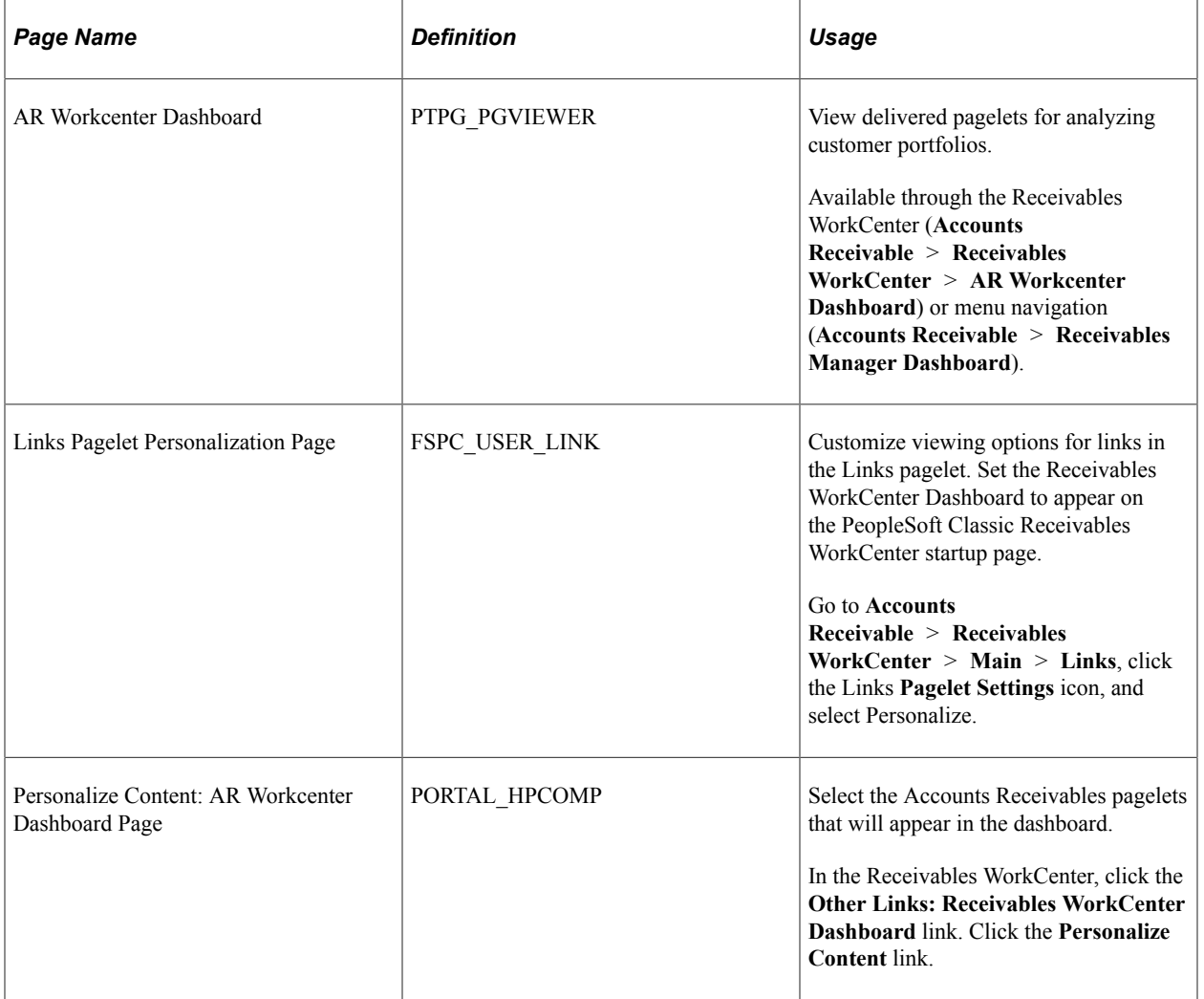

# **Understanding the PeopleSoft Classic Receivables WorkCenter Dashboard and Pivot Grids**

PeopleSoft delivers the following pivot grids as pagelets for Accounts Receivable:

- Customer Aging
- Items by Status
- Payments by Status
- Posting Errors by Type
- Top Customer Balances

These Accounts Receivable portal pagelets are available to appear in your WorkCenter or on the Receivables Manager Dashboard. When you first click the **Other Links: Receivables WorkCenter** **Dashboard** link, the delivered pagelets appear by default. You can click the refresh button for each pagelet to view the data.

All pivot grids convert amounts to the display currency. The rate type defaults to CRRNT.

Use the filters on each pagelet to display data meeting specified criteria. You can collapse the filter criteria box or remove the filters from the pagelet.

Click the Count or Balance links in the results to view a grid of items or payments making up the count or balance. From this grid, you can access related actions specific to the pagelet you are using.

You can also modify the pagelet presentation using the following controls:

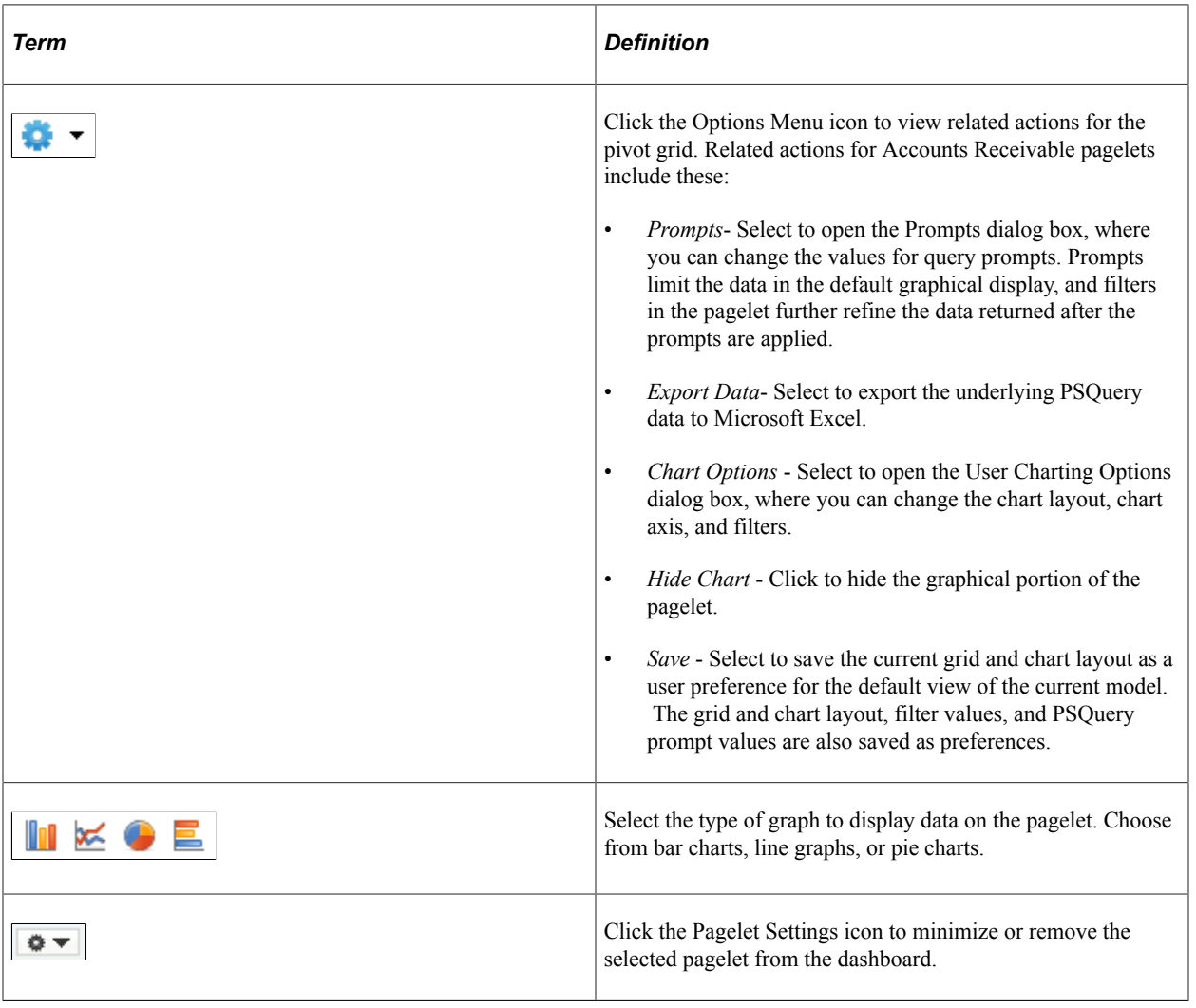

For more information about fields and controls in pivot grids, see the product documentation for *PeopleTools: PeopleSoft Pivot Grids*.

See also "Pagelets and Pagelet Setup, Maintenance, and Personalization" (Application Fundamentals) and "Dashboards and Pivot Grids" (Application Fundamentals).

## **Customer Aging Pagelet**

The Customer Aging pagelet shows the aging balance by aging category and a count of open items making up the aging balance. The Aging ID in the query defaults from the AR Business Unit options.

The system uses the following prompts to display data in the grid and chart:

- SetID
- Display Currency (all balances converted to this currency)
- Business Unit From
- Business Unit To

Use the pagelet filters to further refine the data returned after the prompts are applied.

This example illustrates the fields and controls on the Customer Aging pagelet.

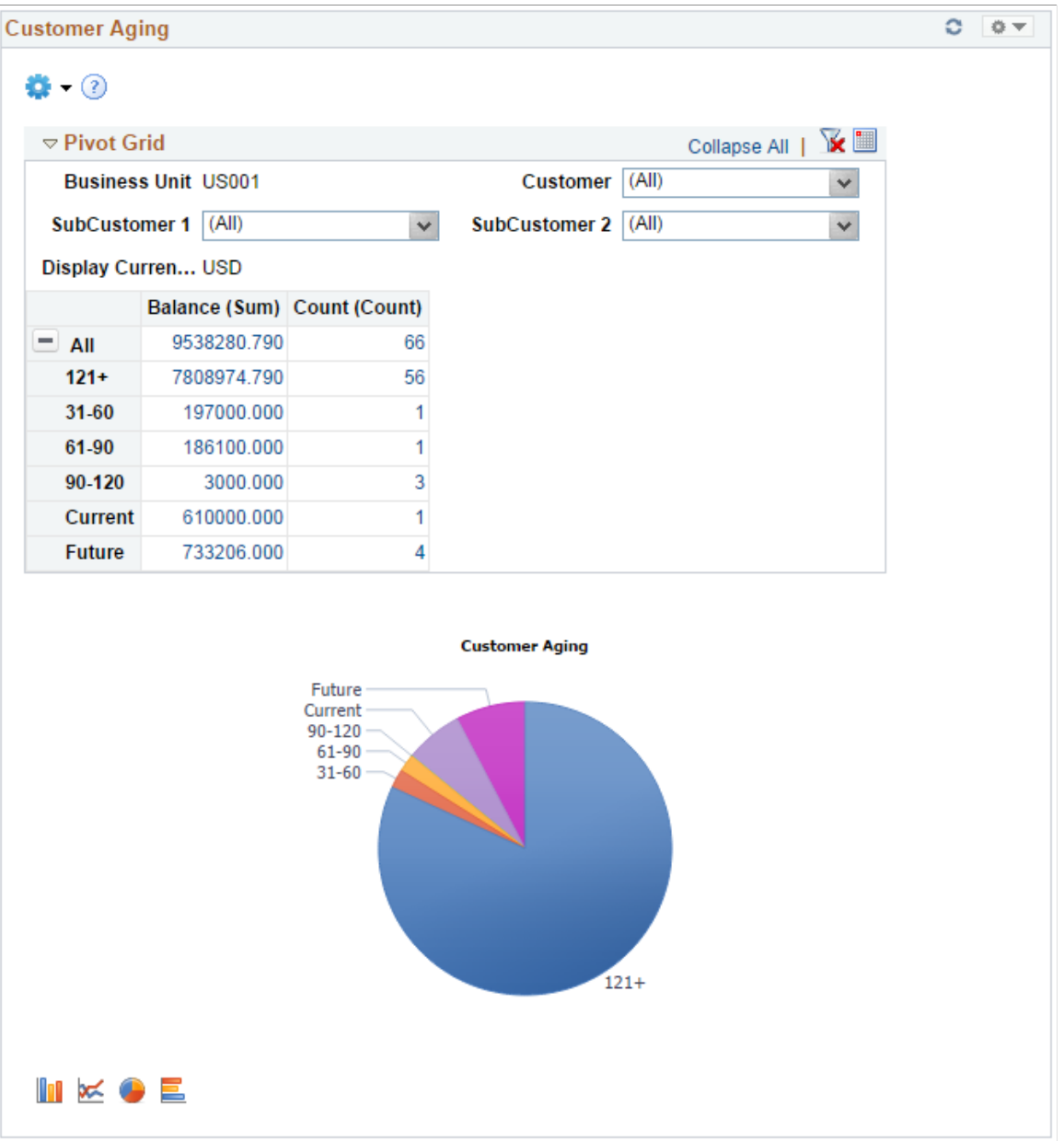

Click the Count or Balance links in the results to view details of each aging category. There are no related actions available from the detailed data.

This example illustrates the fields and controls on the Customer Aging pagelet - Pivot Grid Drilldown page.

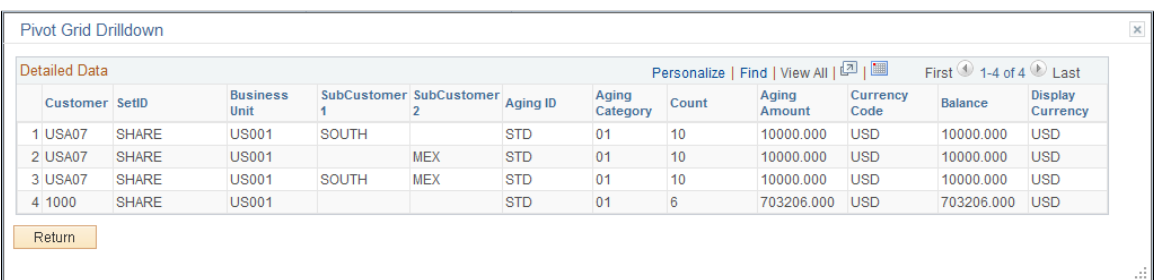

## **Items by Status Pagelet**

The Items by Status pagelet shows balance by customer and a count of open (or closed) items making up the balance.

The system uses the following prompts to display data in the grid and chart:

- SetID
- Item Status (open or closed)
- Display Currency (all balances converted to this currency)
- Business Unit From
- Business Unit To
- Accounting Date From
- Accounting Date To
- Contract ID

**Note:** Enter % to see all data with or without a contract.

Use the pagelet filters to further refine the data returned after the prompts are applied. This pivot grid includes various item details as filters, allowing users to see a balance by status or collection code, for example.

For more information about collection codes, see [Setting Up Exception Reasons and Collection Codes.](#page-279-0)

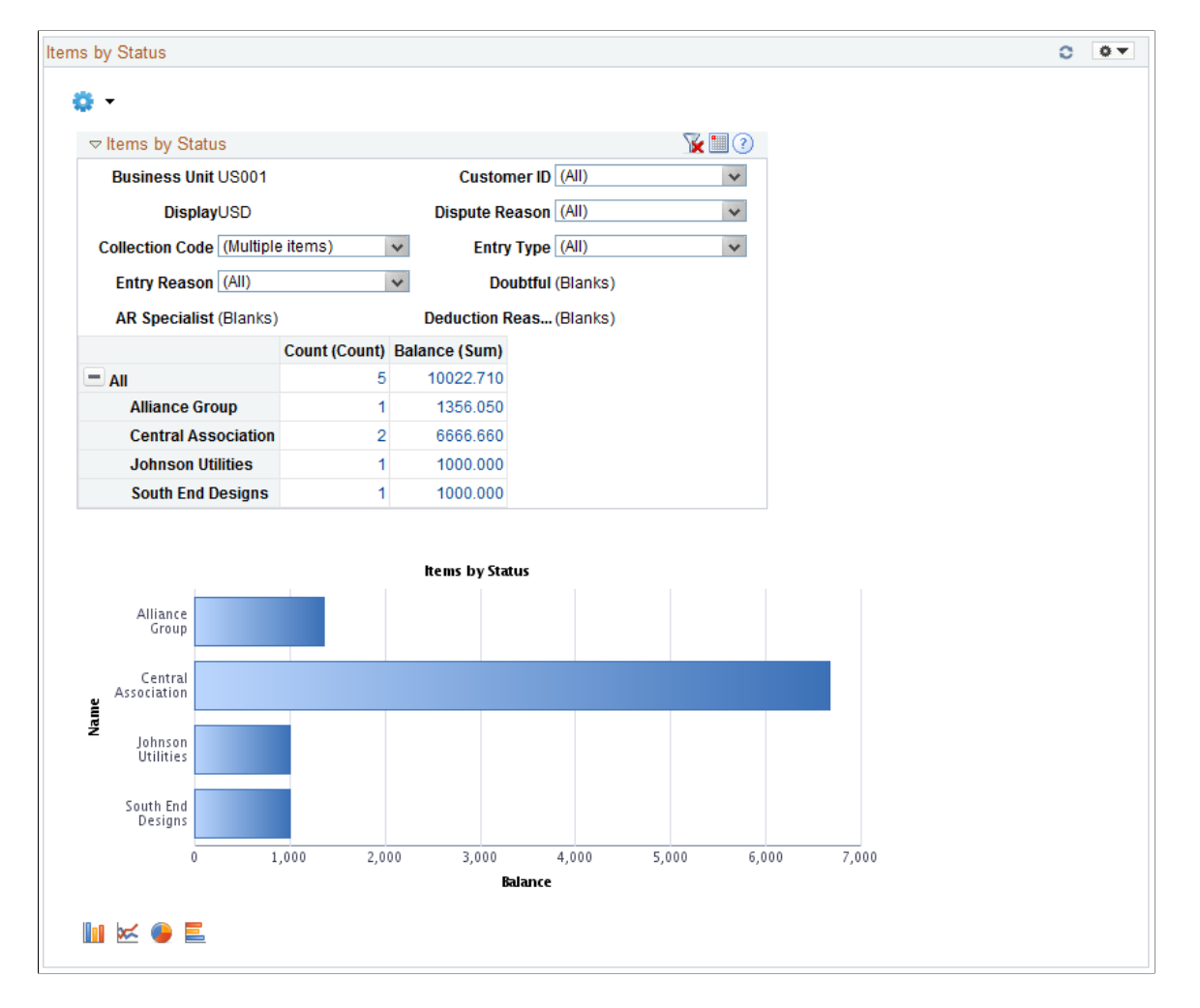

This example illustrates the fields and controls on the Items by Status pagelet.

Click the Count or Balance links in the results to view a grid of items making up the count or balance.

This example illustrates the fields and controls on the Items by Status pagelet - Pivot Grid Drilldown page.

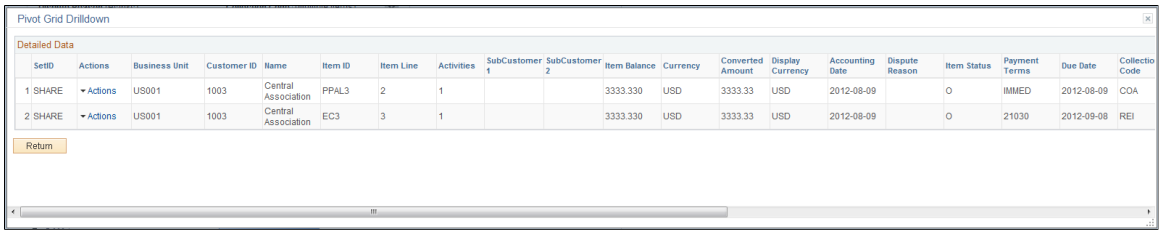

From this grid, you can access related actions specific to the Items by Status pagelet.

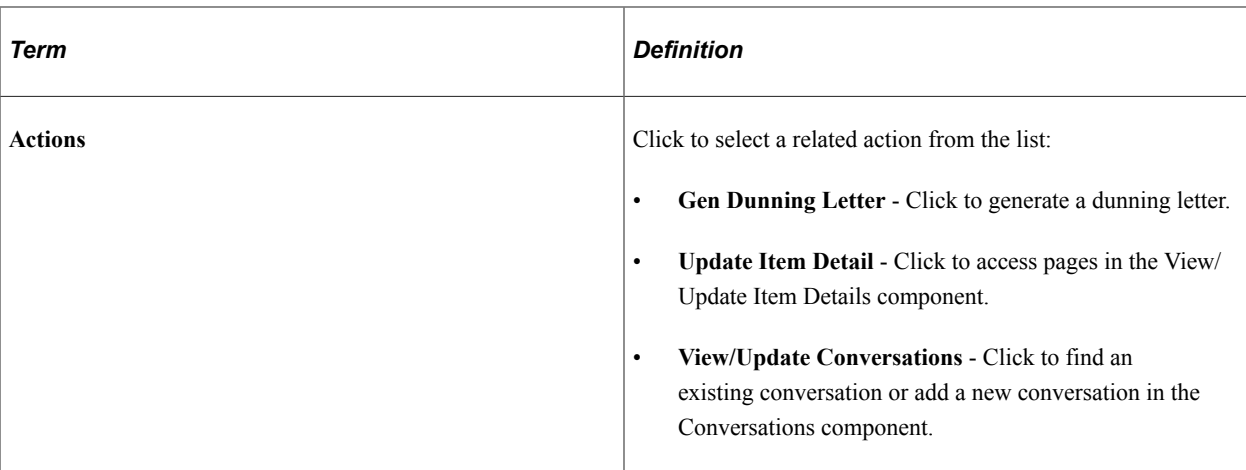

On the queries and pivot grids for the Items by Status pagelet, the **SubCustomer 1** and **SubCustomer 2** fields are delivered as elements in the grids and charts but are not displayed by default. If you are a customer who uses the subcustomer fields and want to include them in the filter, you can select them using the pivot grid wizard.

**Note:** You must deselect two other filters in order to add SubCustomer 1 and SubCustomer 2, due to a system limit on the number of filters you can use.

To include the **SubCustomer 1** and **SubCustomer 2** fields in the filter for the Items by Status pagelet:

- Navigate to the Pivot Grid Wizard (**Reporting Tools** > **Pivot Grid** > **Pivot Grid Wizard**) for Items by Status.
- Click the Next button to access the Select Data Source (Step 2) page.
- Select SubCustomer 1 and SubCustomer 2 in the **Data Source Columns** column.
- Click the Next button to access the Specify Data Models (Step 3) page.
- For SubCustomer 1 and SubCustomer 2 in the **Data Source Columns** column, select *Axis* for the column type. Select the **Total** check box.
- Click the Next button to access the Specify Data Model Options (Step 4) page.
- For SubCustomer 1 and SubCustomer 2 in the **Data Source Columns** column, select *Filter* for the Grid Axis and Chart Axis.
- Click the Save button.

For more information about setting up filters, see the product documentation for *PeopleTools: PeopleSoft Pivot Grid*.

#### **Payments by Status Pagelet**

The Payments by Status pagelet shows a balance by payment status and a count of payments making up the status. The grid includes various payment statuses as filters, allowing users to see a balance by status, for example, complete payments.

The system uses the following prompts to display data in the grid and chart:

- Display Currency (all balances converted to this currency)
- Deposit Unit From
- Deposit Unit To
- Worksheet Type (Credit Card Worksheet, Payment Worksheet, or ePayment Worksheet)
- Accounting Date From
- Accounting Date To

Use the pagelet filters to further refine the data returned after the prompts are applied.

This example illustrates the fields and controls on the Payments by Status pagelet.

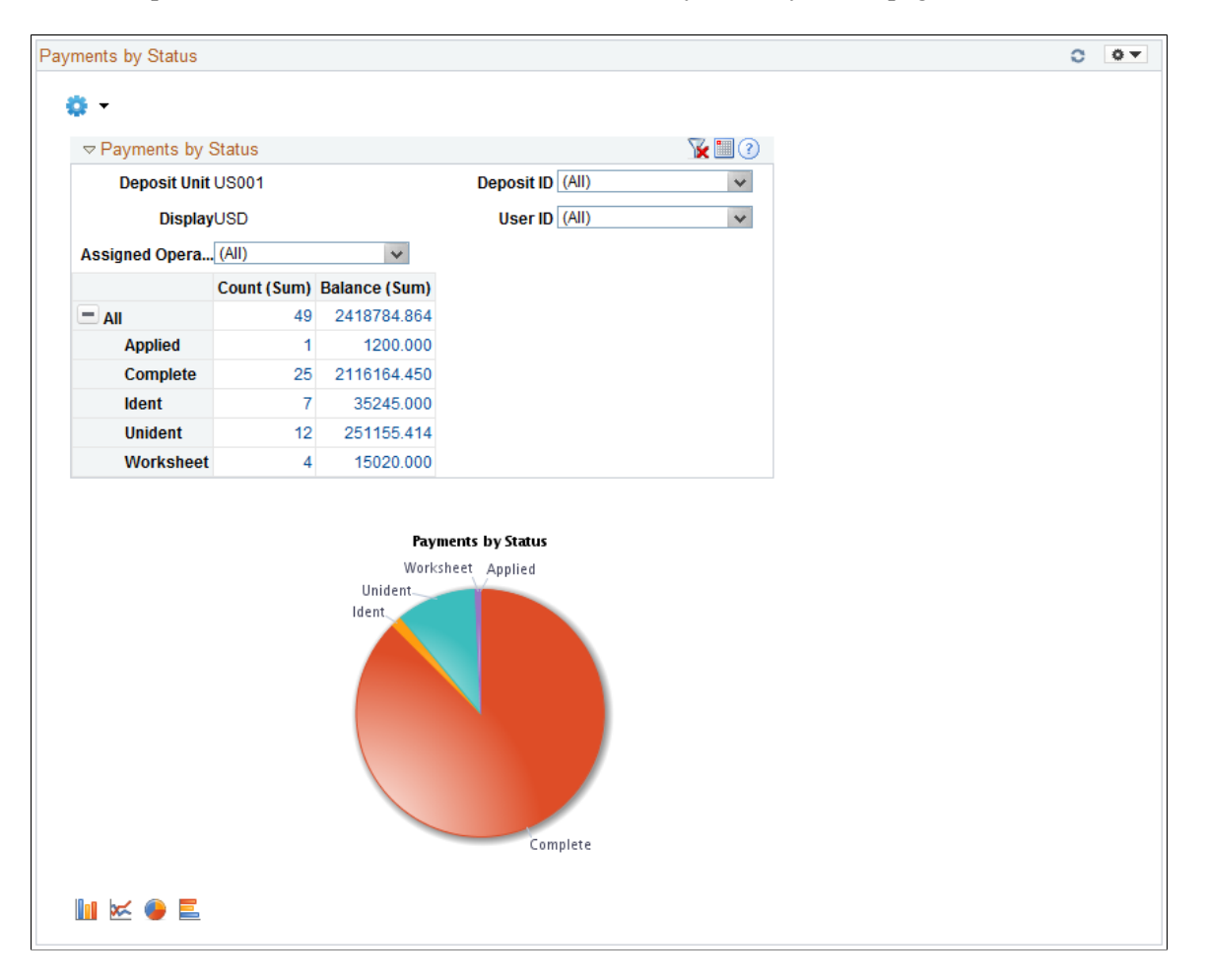

Click the Count or Balance links in the results to view a grid of payments making up the count/balance.

This example illustrates the fields and controls on the Payments by Status pagelet - Pivot Grid Drilldown page.

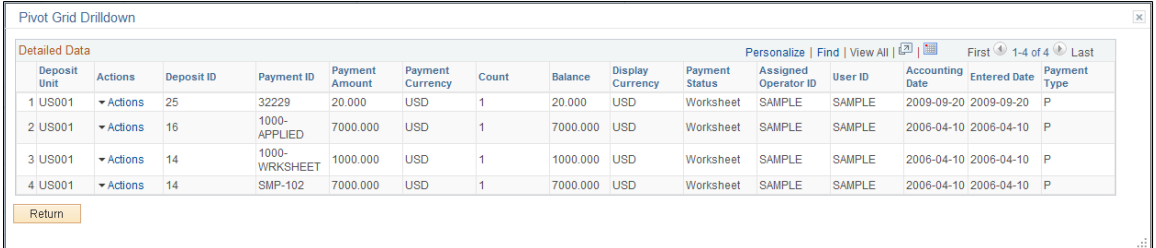

From this grid, you can access related actions specific to the Payments by Status pagelet.

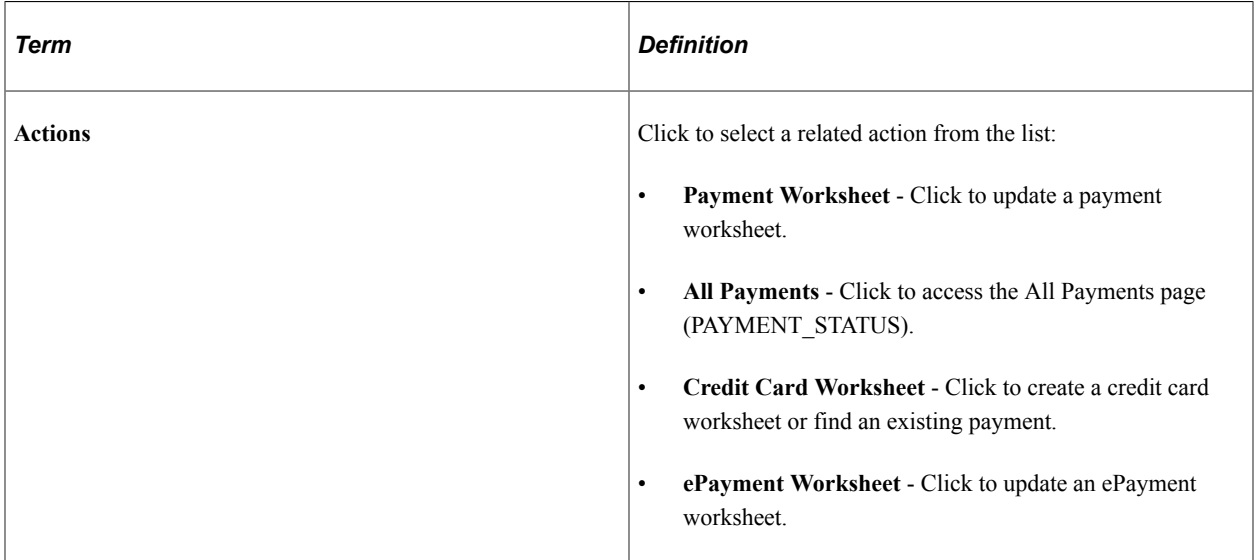

#### **Posting Errors by Type Pagelet**

The Posting Errors by Type pagelet displays the balance of items in error by group type and a count of items in the group.

The system uses the following prompts to display data in the grid and chart:

- Display Currency (all balances converted to this currency)
- Group Unit From
- Group Unit To

Use the pagelet filters to further refine the data returned after the prompts are applied.

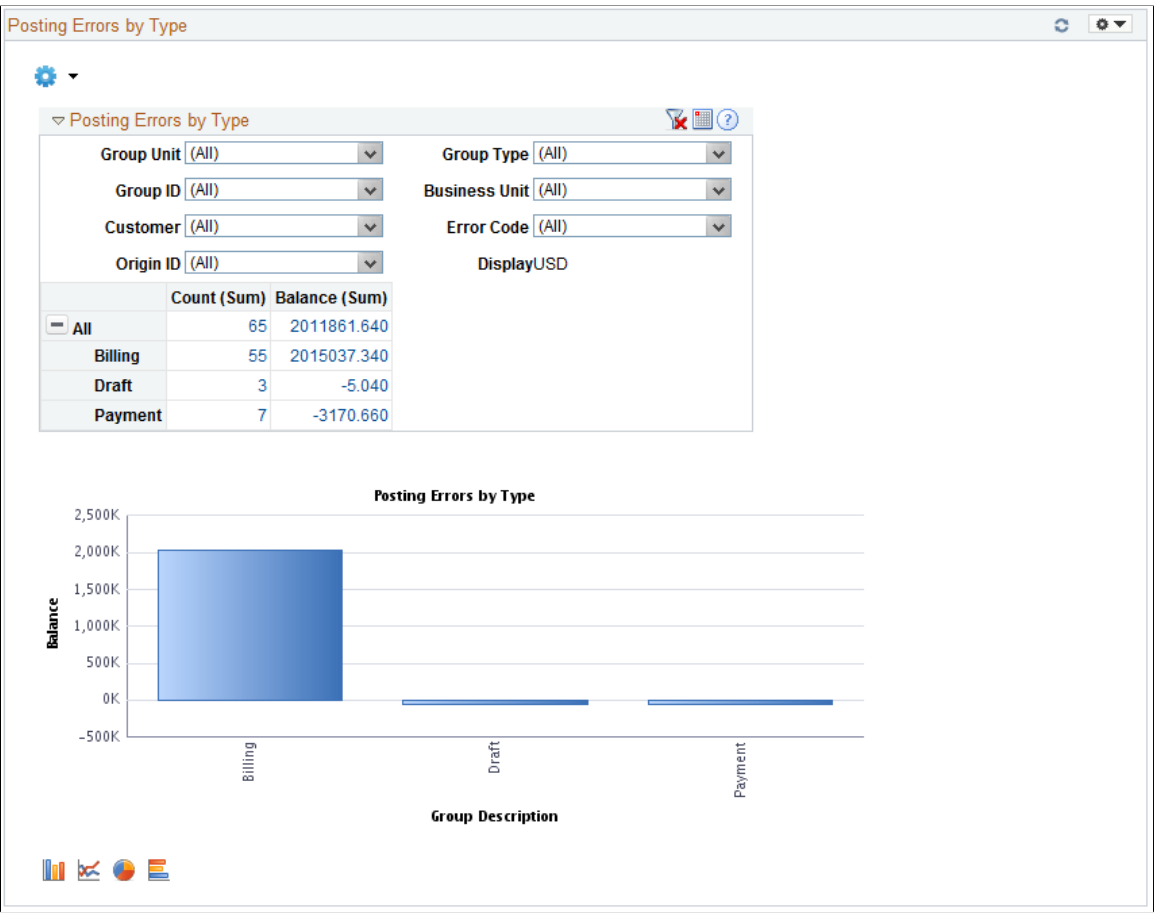

This example illustrates the fields and controls on the Posting Errors by Type pagelet.

Click the Count or Balance links in the results to view a grid of items with error codes.

This example illustrates the fields and controls on the Posting Errors by Type pagelet - Pivot Grid Drilldown page.

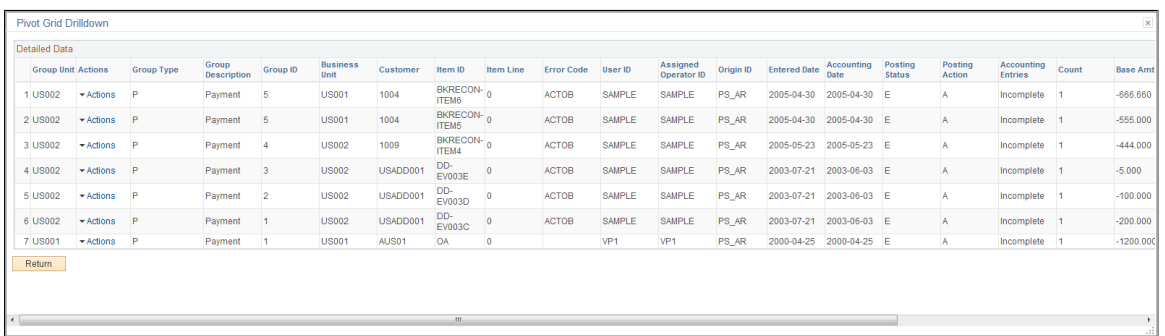

From this grid, you can access related actions specific to the Posting Error by Type pagelet.

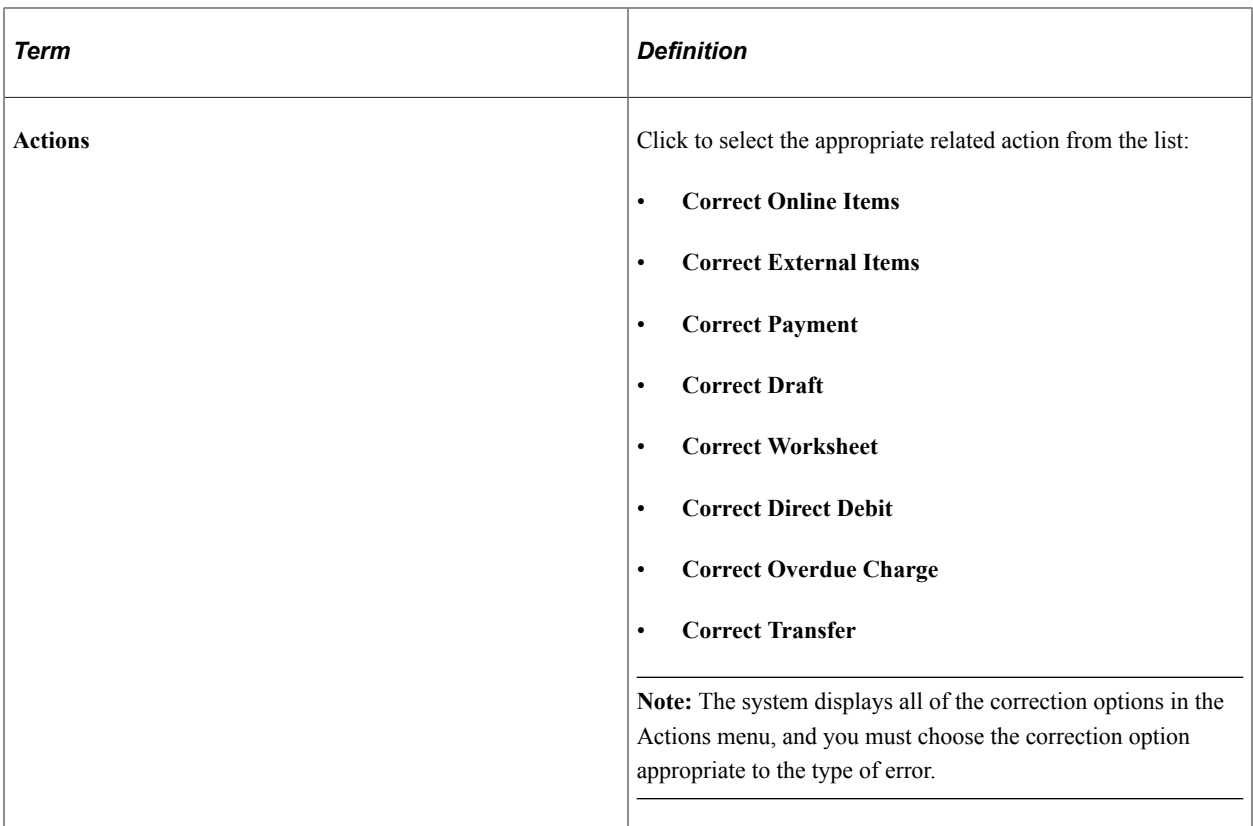

## **Top Customer Balances Pagelet**

The Top Customer Balances pagelet shows balance by customer and a count of open items making up the balance.

The system uses the following prompts to display data in the grid and chart:

- SetID
- Display Currency (all balances converted to this currency)
- Business Unit From
- Business Unit To
- Balance Threshold Amount (only select customers whose balance in the display currency is less than this threshold)
- Days Late Greater than (select items later than this number of days)
- Item Status

Use the pagelet filters to further refine the data returned after the prompts are applied.

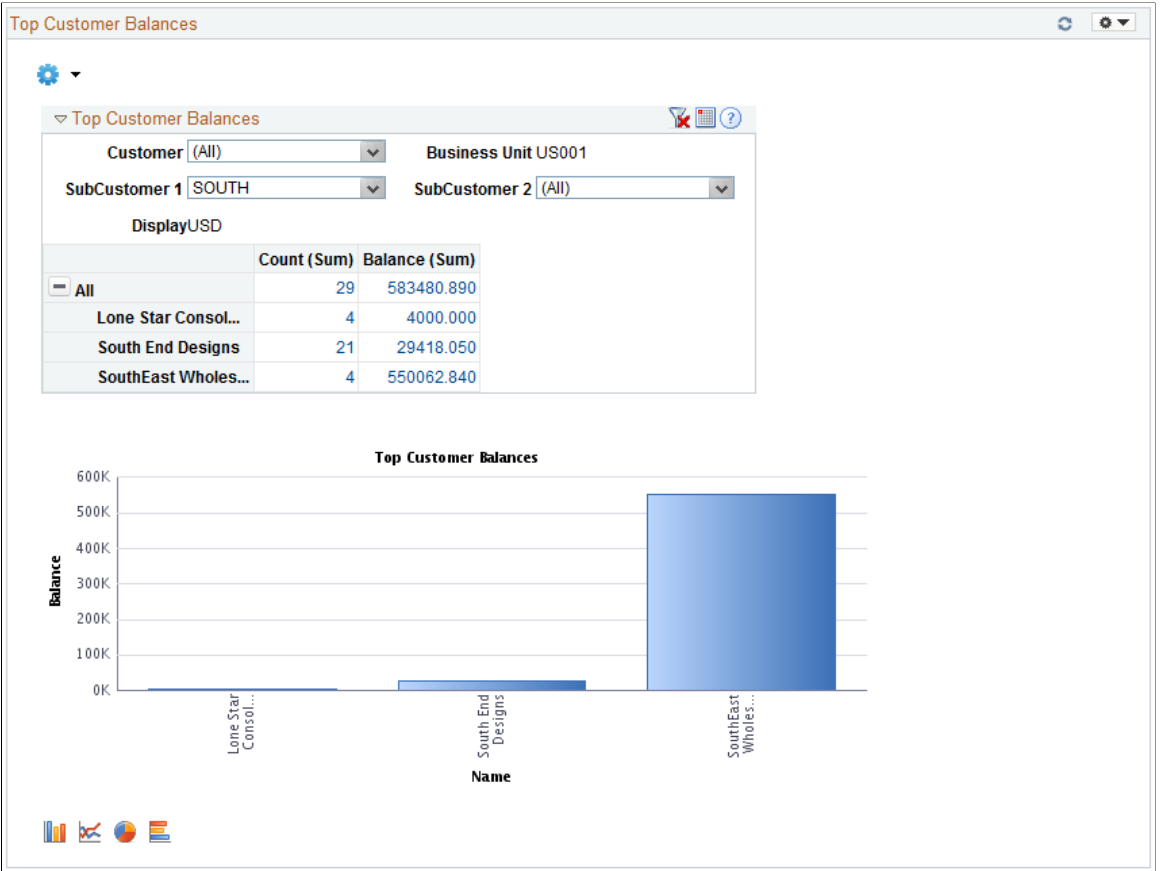

This example illustrates the fields and controls on the Top Customer Balances pagelet.

Click the Count or Balance links to view a list of items comprising the count or balance.

This example illustrates the fields and controls on the Top Customer Balances pagelet - Pivot Grid Drilldown page.

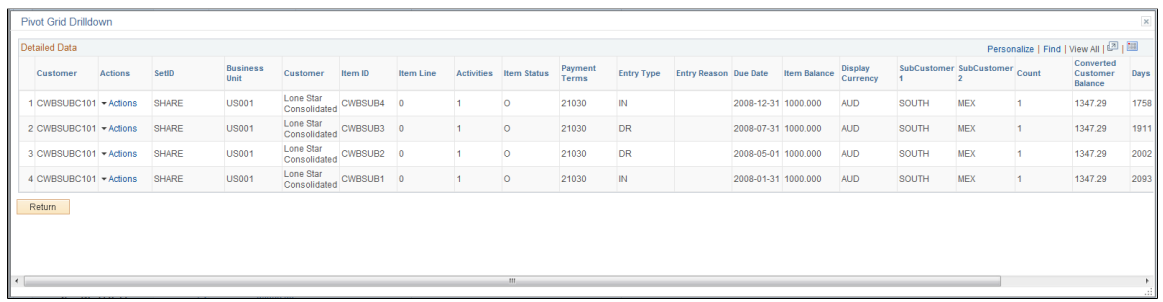

From this grid, you can access related actions specific to the Top Customer Balances pagelet.

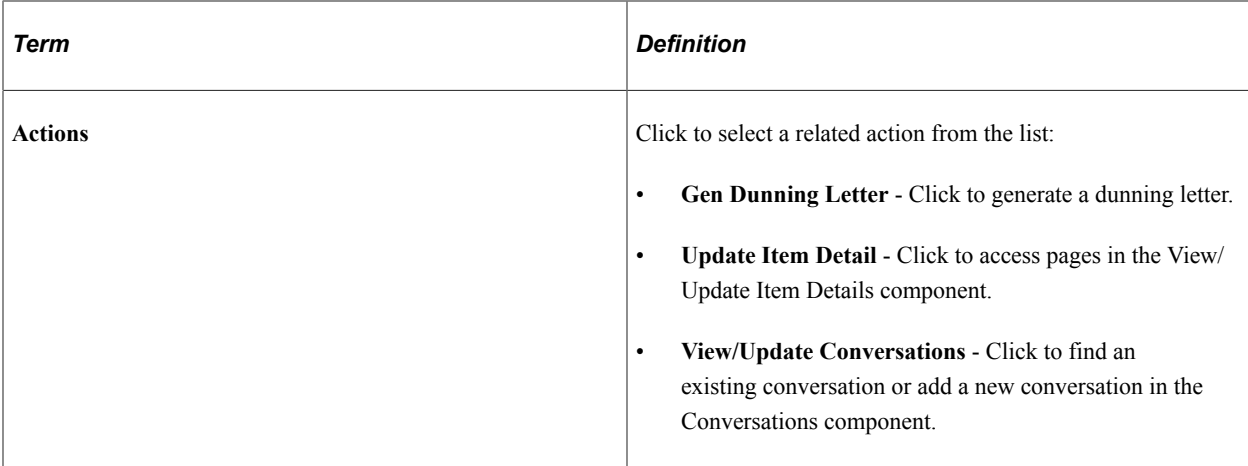

## **Setting Dashboard and Pagelet Options**

Use the Personalize Content: AR Workcenter Dashboard page (PORTAL\_HPCOMP) to select the Accounts Receivables pagelets that will appear in the dashboard.

Navigation:

Click the **Other Links: Receivables WorkCenter Dashboard** link. Click the **Personalize Content** link.

This example illustrates the fields and controls on the Personalize Content: AR Workcenter Dashboard page.

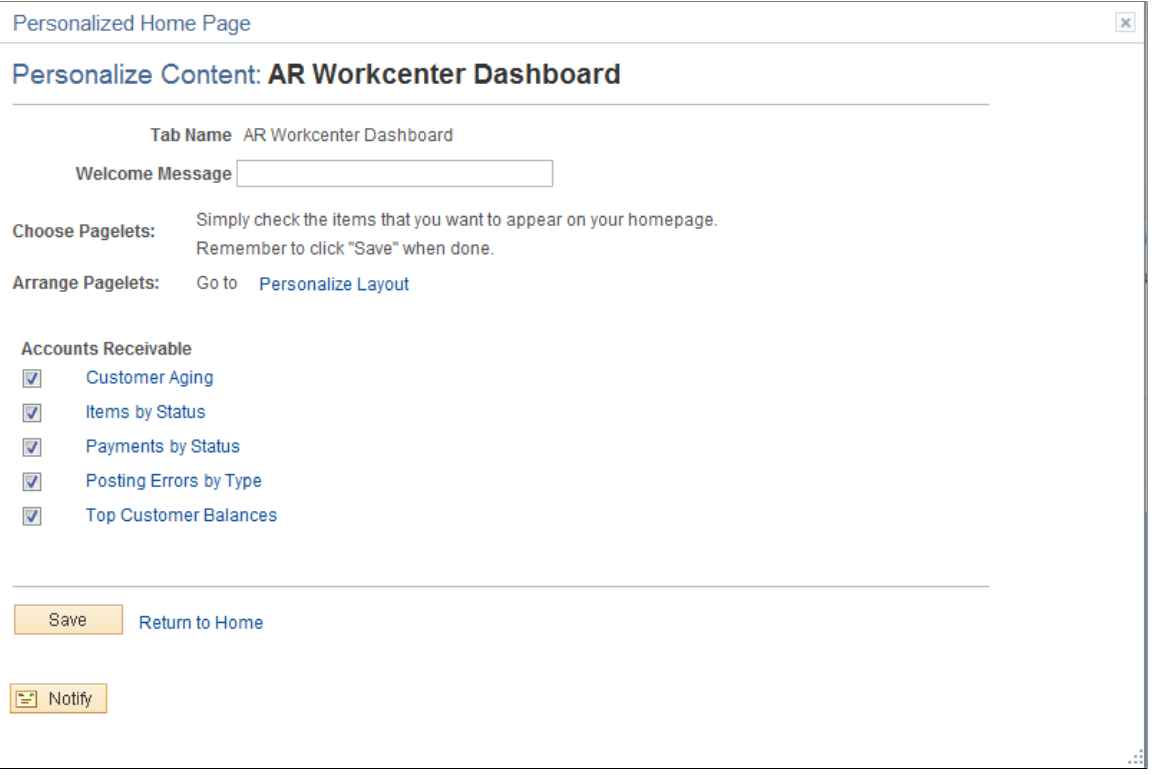

Use the Links Pagelet Personalization page (FSPC\_USER\_LINK) to customize viewing options for links in the Links pagelet.

Set the Receivables WorkCenter Dashboard to appear on the workcenter startup page.

Navigation:

#### **Accounts Receivable** > **Receivables WorkCenter** > **Main** > **Links**

Click the Links **Pagelet Settings** icon, and select Personalize.

This example illustrates the fields and controls on the Links Pagelet Personalization page.

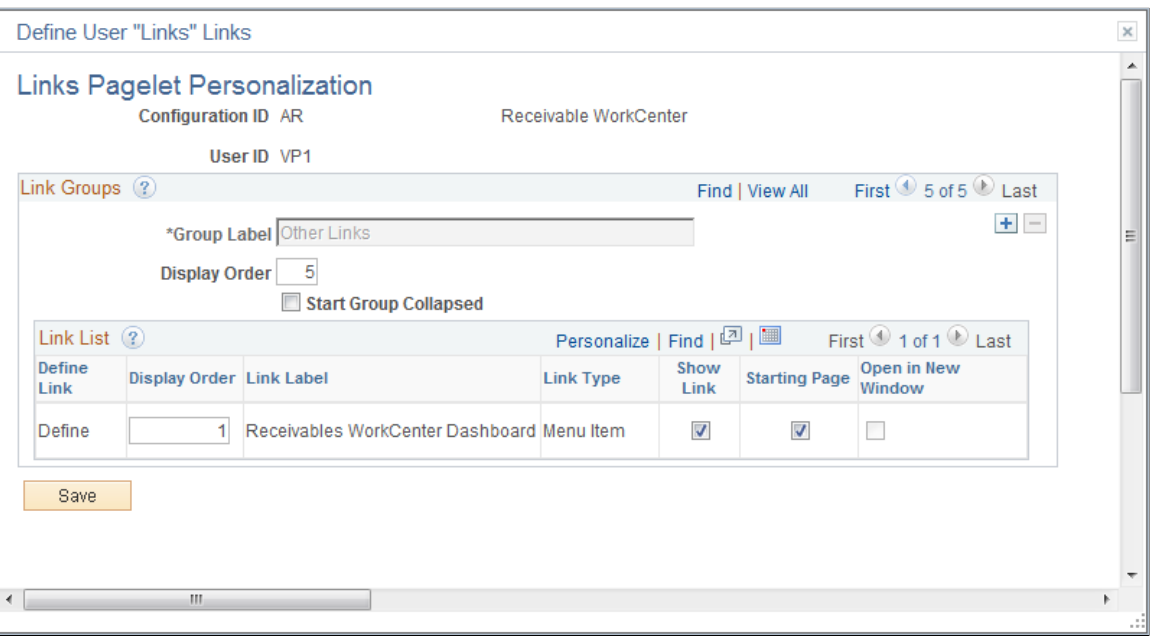

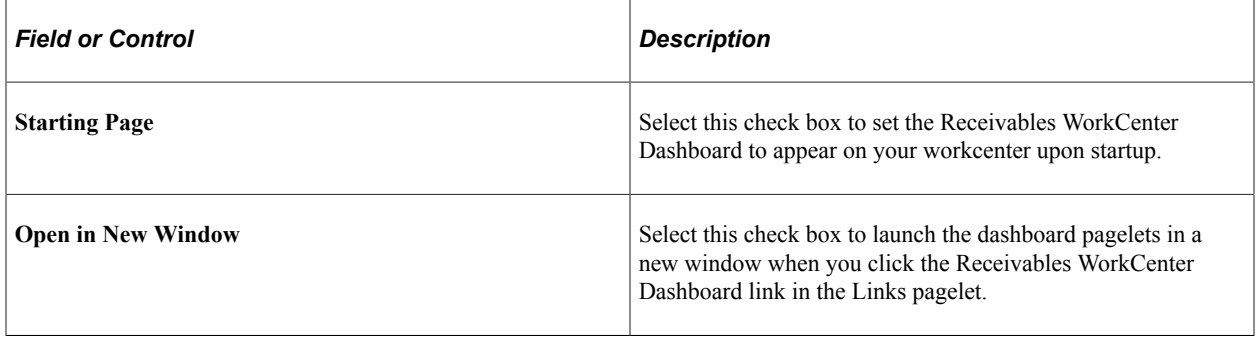

## **Receivables WorkCenter Dashboard Page**

Use the Receivables WorkCenter Dashboard page (PTPG\_PGVIEWER) to view delivered Receivables pivot grids for analyzing customer portfolios.

Navigation:

• **Accounts Receivable** > **Receivables WorkCenter** > **Main** > **Links**

Click the **Other Links: Receivables WorkCenter Dashboard** link.

• **Accounts Receivable** > **Receivables Manager Dashboard**

You can select or deselect the pagelets on your dashboard and arrange the order and layout by using the **Personalize Content** and **Layout** links located in the upper right corner of the dashboard.

## **Chapter 42**

# **Using the PeopleSoft Fluid Receivables WorkCenter**

# **Understanding the PeopleSoft Fluid Receivables WorkCenter**

The PeopleSoft Fluid Receivables WorkCenter is created using the PeopleSoft Fluid WorkCenter Framework and includes the following sections:

- My Work
	- Alerts
	- **Items**
	- **Payments**
	- Interfaces Not Run
	- Exceptions
- My Approvals
- Links
	- Customer Accounts
	- **Items**
	- Payments
	- Correspondence
- Queries
- Reports/ Processes

This PeopleSoft Fluid WorkCenter is similar to the PeopleSoft Classic WorkCenter but has all the advantages of PeopleSoft Fluid technology. Receivables users can get an overview of the scope of work and scan for anomalies, as well as accomplish their daily tasks within specific functional areas, using a mobile device.

#### **Prerequisite**

PeopleTools 8.55 is required for the PeopleSoft Fluid WorkCenters.

# **Understanding the Grouplet Pages**

The number (or count) to the right of black text, displays how many transactions or items fall into that category. This is a setup option and can be turned on or off for each link using the "Personalize Page (Fluid)" (Application Fundamentals).

## **Large Form Factor Group Boxes**

The PeopleSoft Fluid Receivables WorkCenter for large form factor (LFF) includes two group boxes: My Work and Links.

Pages with drill-down functionality transfer the user to classic pages.

## **Small Form Factor Group Boxes**

The PeopleSoft Fluid Receivables WorkCenter for small form factor (SFF) includes only the My Work group box.

Links are not displayed if there are no transactions to list.

**Note:** Pages available on the SFF are display-only.

# **Setting Up the PeopleSoft Fluid Receivables WorkCenter**

This topic discusses setup for the PeopleSoft Fluid Receivables WorkCenter.

PeopleTools 8.55 is required for the PeopleSoft Fluid WorkCenters.

## **Setting Up and Personalizing the PeopleSoft Fluid Receivables WorkCenter**

To personalize the PeopleSoft Fluid Receivables WorkCenter, see "Setting Up and Personalizing PeopleSoft Fluid WorkCenters" (Application Fundamentals)

## **Related Links**

"Understanding PeopleSoft Fluid User Interface" (Application Fundamentals) "Understanding How to Set Up PeopleSoft Classic and Fluid WorkCenters As a System Administrator" (Application Fundamentals) "Understanding Delivered WorkCenters and Dashboards" (Application Fundamentals)

# **Setting Up the ChartField Display Template for the Small Form Factor**

The PeopleSoft Fluid Receivables WorkCenter delivers functionality to display individual ChartFields using the ChartField Display Template for fluid pages in the small form factor (SFF). This functionality is available in SFF only. Users can define their own template to show desired ChartFields, such as Account, Alternate Account, Operating Unit, Fund Code, Department, and Program Code.

For information about modifying the ChartField display, see "Setting Up ChartField Display Templates" (Application Fundamentals).

# **Setting Up Processing Action Security**

You must enable users to run one of the system-defined process groups on the Define User Preferences - Process Group page (OPR\_DEF\_TBL\_RTM) (**Set Up Financials/Supply Chain** > **Common Definitions** > **User Preferences** > **Define User Preferences** > **Process Group**). This enables users to select an action on the transaction page. You specify from which group action page the user has access to these options.

# **Using the PeopleSoft Fluid Receivables WorkCenter**

# **Pages Used with the PeopleSoft Fluid Receivables WorkCenter**

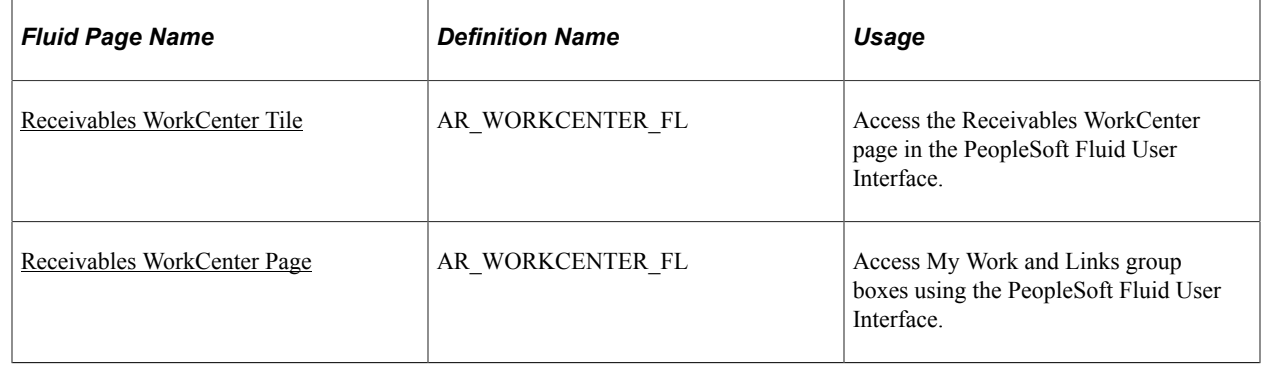

# <span id="page-1510-0"></span>**Receivables WorkCenter Tile**

Use the Receivables WorkCenter Tile (AR\_WORKCENTER\_FL) to access the Receivables WorkCenter page in the PeopleSoft Fluid User Interface.

Navigation:

This tile can be placed on any PeopleSoft Fluid Home page.

This example illustrates the fields and controls on the Receivables WorkCenter tile as displayed on a desktop (LFF).

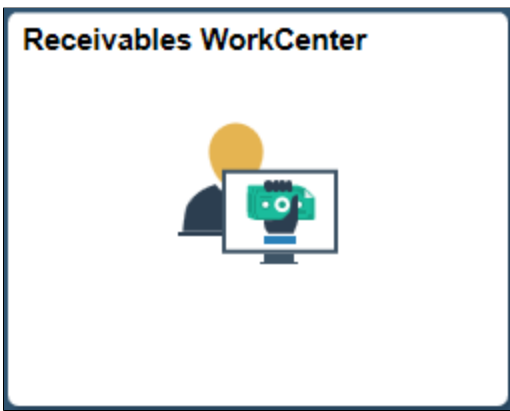

For additional information about how to add a tile to a PeopleSoft Fluid Home page, see *PeopleTools: Applications User's Guide*, "Working With PeopleSoft Fluid User Interface," Working With Fluid Homepages, Managing Tiles.

## <span id="page-1511-0"></span>**Receivables WorkCenter Page**

Use the Receivables WorkCenter page (AR\_WORKCENTER\_FL) to access My Work and Links group boxes using the PeopleSoft Fluid User Interface.

Navigation:

Select the Receivables WorkCenter tile on a PeopleSoft Fluid Home page.

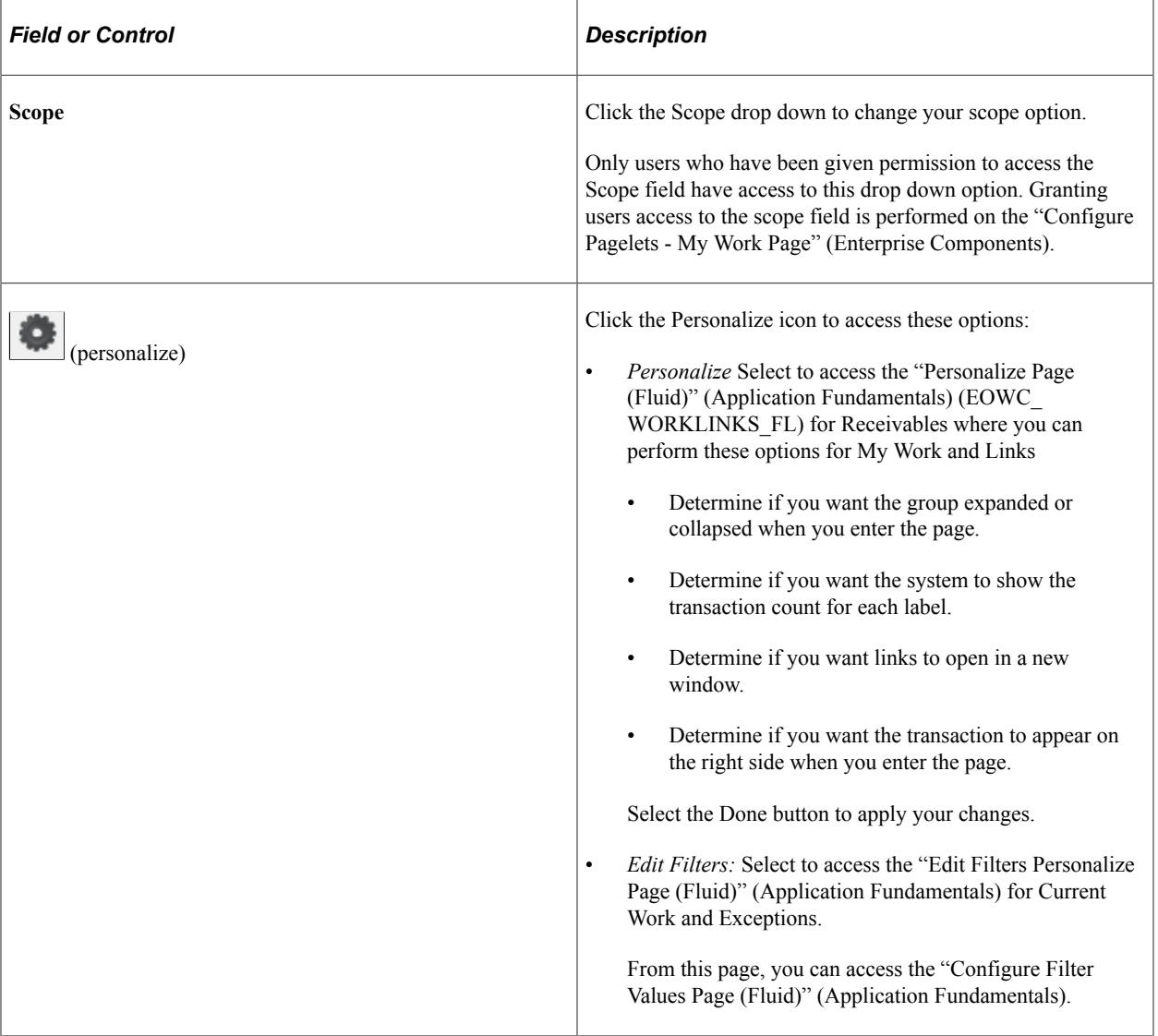
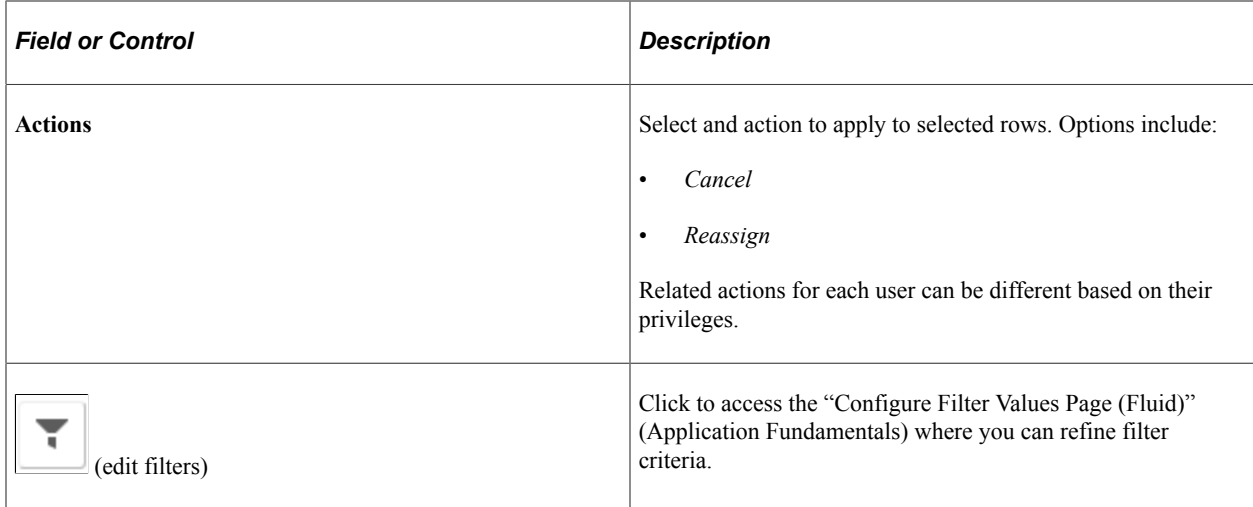

# **Viewing Alerts in the My Work Grouplet**

The Fluid My Work grouplet provides alert links that consolidate a user's actionable tasks, using the user ID as the Assigned User ID to show only items in their own queue. Alerts are defined in Enterprise Component's Events & Notifications framework.

The Alerts link group includes these links to transaction areas in small and large form factors:

- Owner Actions List
- Worklist
- Conversations to Review

### **Pages Used to View Alerts in the My Work Grouplet**

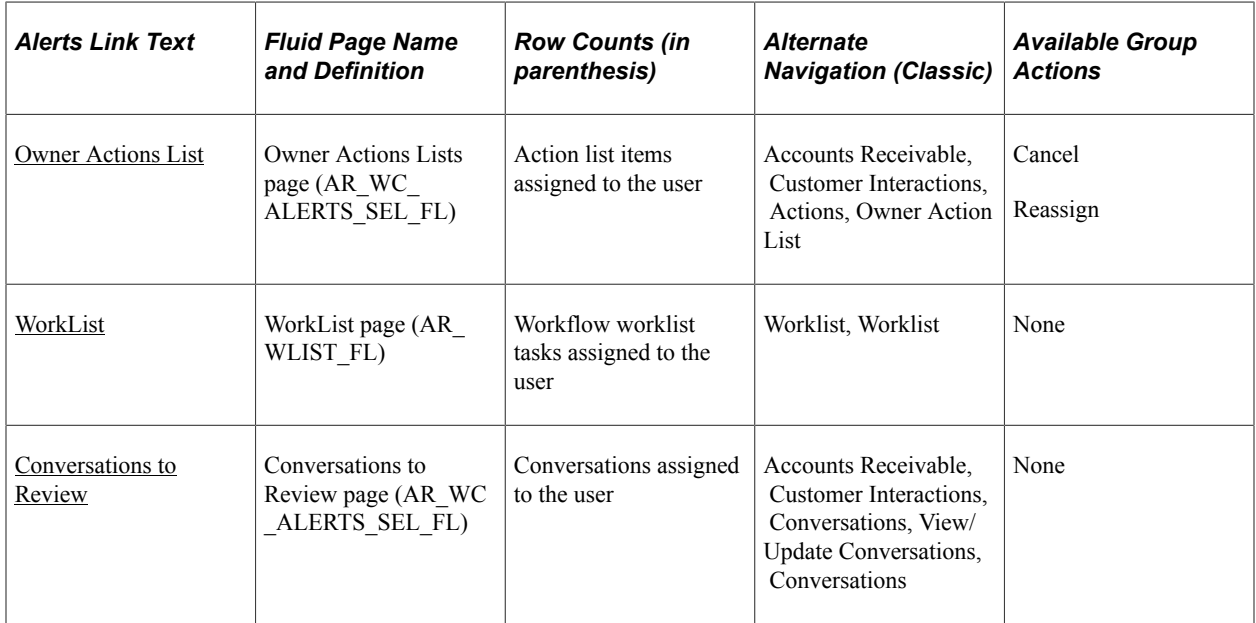

### <span id="page-1513-0"></span>**Owner Actions List**

Use the Owner Actions Lists page (AR\_WC\_ALERTS\_SEL\_FL) to review and act upon the action list items assigned to you.

Navigation:

#### **Receivables WorkCenter** > **My Work** > **Alerts** > **Owner Actions List**

(SFF) Select an action in the list to view the Action Detail page.

(LFF) Select the **More** button associated with an item to show action details on the Action Detail page. Each action in the **Action** column must be performed individually by drilling into the action from this list.

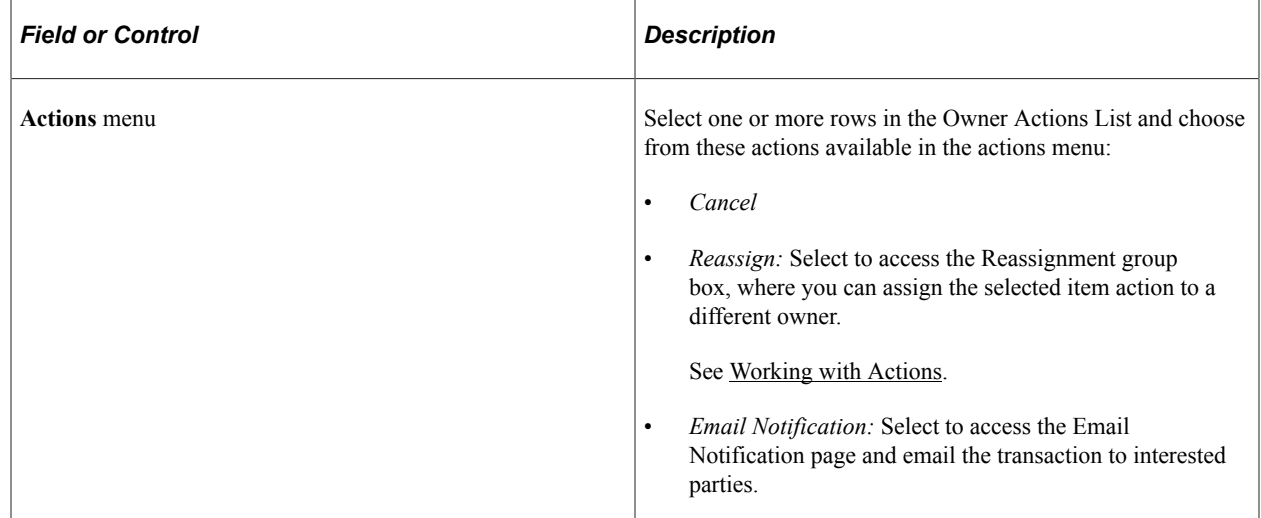

### <span id="page-1513-1"></span>**WorkList**

Use the WorkList page (AR\_WLIST\_FL) to review and act upon workflow worklist tasks assigned to you.

Navigation:

#### **Receivables WorkCenter** > **My Work** > **Alerts** > **WorkList**

When work is routed to you, it is put in your worklist. To work on an item, you select it from the Worklist and the system presents the appropriate page to begin work.

The worklist shows these items in the grid:

- New Write Off Requiring My Approval
- New Action List item Created
- New Debit/Credit Created
- New Payment Predictor On-Account Created

(SFF) Select the work item to view the Action Detail page. Select the **Mark Worked** button to complete a work item.

(LFF) Select the **More** button associated with a work item to show action details on the Action Detail page. Select the **Mark Worked** button to complete a work item.

### <span id="page-1514-0"></span>**Conversations to Review**

Use the Conversations to Review page (AR\_WC\_ALERTS\_SEL\_FL) to review conversations assigned to you and to access the Conversations page.

Navigation:

#### **Receivables WorkCenter** > **My Work** > **Alerts** > **Conversations to Review**

The Conversations to Review list shows conversations for active customers with any of these statuses:

- Review Required
- Follow-Up Required
- Supervisor Review Required
- Promise Date Review
- Broken Promise Review

The grid also shows existing conversations for inactive customers; in this case, the conversation details are read-only.

(SFF) Select a conversation to view read-only conversation details.

(LFF) Select a conversation to open the Conversations (CONVER\_DATA1\_SS) page, where you can view and update the conversation.

# **Working with Items in the My Work Grouplet**

The Items link group in the Fluid My Work grouplet includes these links to transaction areas in small and large form factors:

- Open Items
- Maintenance Worksheets to Post
- Transfer Worksheets to Post
- Pending Item Groups to Post

# **Pages Used to Work with Items in the My Work Grouplet**

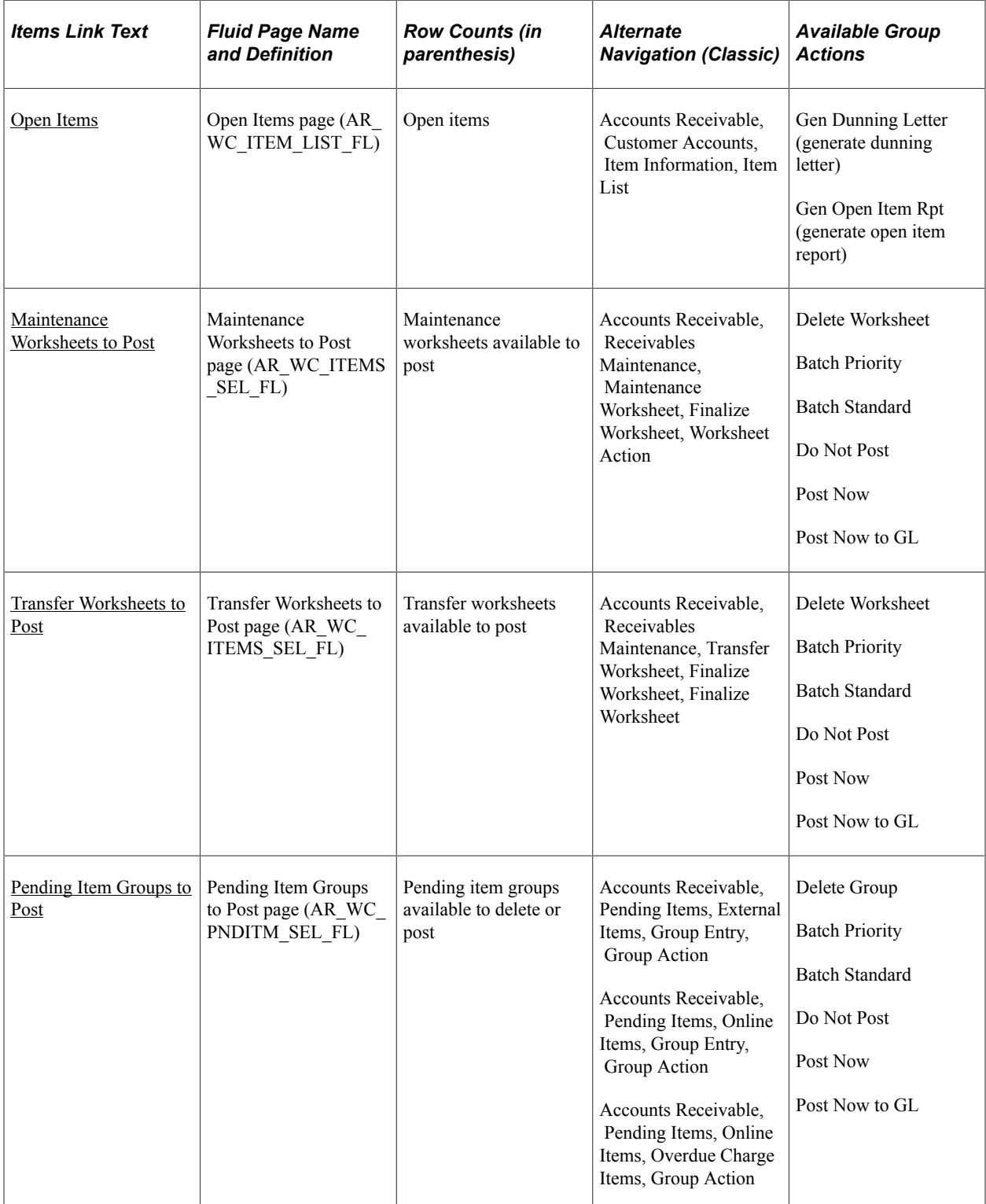

### <span id="page-1515-0"></span>**Open Items**

Use the Open Items page (AR\_WC\_ITEM\_LIST\_FL) to build and view a list of open items that require follow-up based on their status.

The total count displayed with the link is all open items in the system.

Navigation:

#### **Receivables WorkCenter** > **My Work** > **Items** > **Open Items**

Depending on the filters selected for your Open Items page, the grid will show these items:

- Disputed
- Deduction
- Doubtful
- Collection
- Past Due
- By Entry Type (for example, On-Accounts, Prepayments)

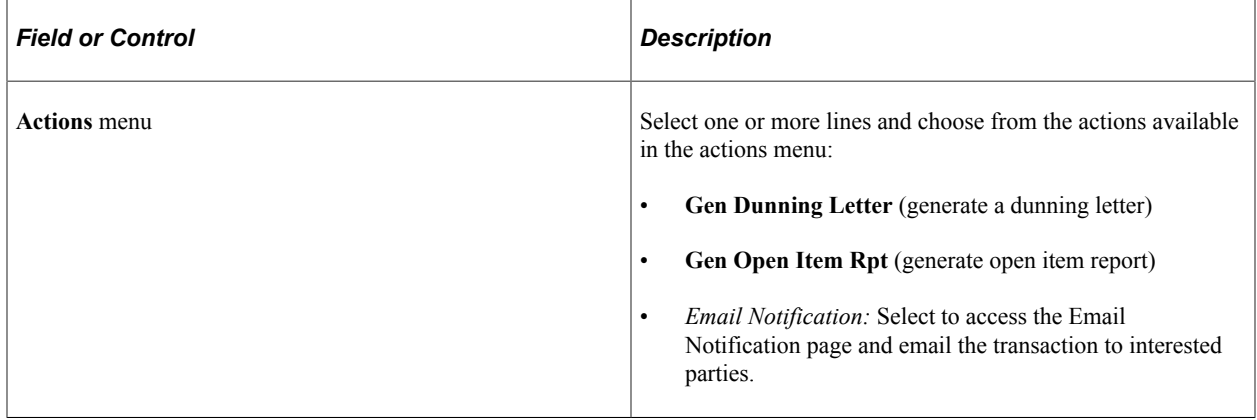

(SFF) Select a line to view read-only line details.

(LFF) Select the **More** button for a line to view item details in the View/Update Item Details component (ITEM\_MAINTAIN), where you can view and update item details, and view item activity and accounting entries.

### <span id="page-1516-0"></span>**Maintenance Worksheets to Post**

Use the Maintenance Worksheets to Post page (AR\_WC\_ITEMS\_SEL\_FL) to review and manage one or more maintenance worksheets.

Navigation:

**Receivables WorkCenter** > **My Work** > **Items** > **Maintenance Worksheets to Post**

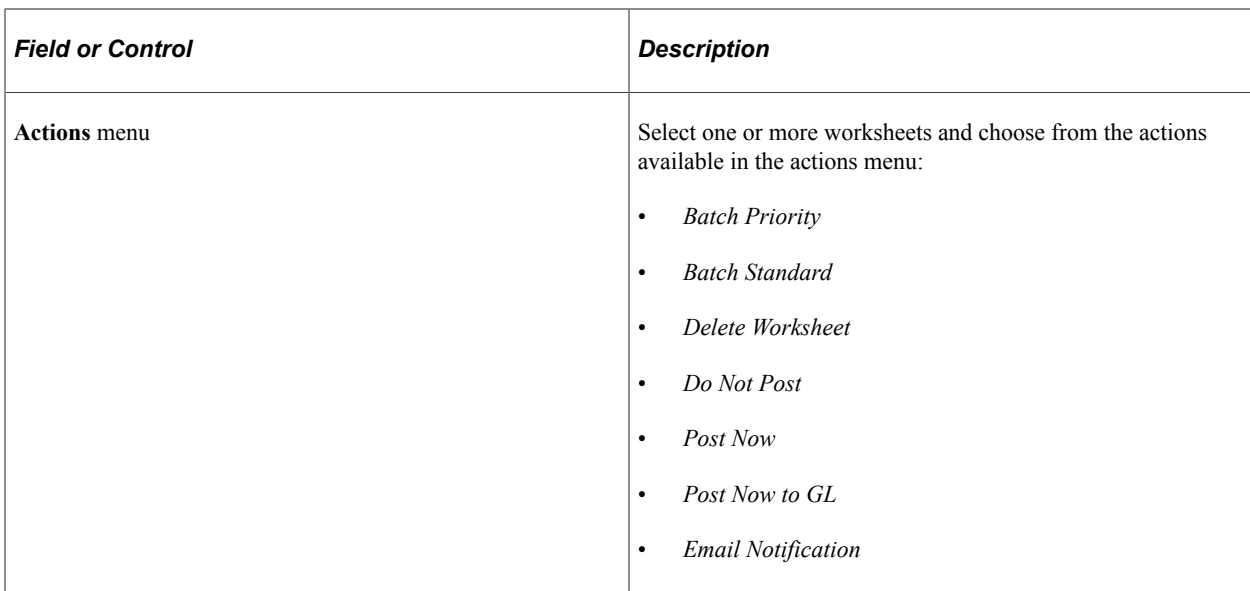

(SFF) Select a worksheet to view read-only maintenance worksheet details.

(LFF) Select the **More** button associated with a worksheet to show the maintenance worksheet details on the Worksheet Application (WS\_WORKSHEET\_IC) page (Accounts Receivable, Receivables Maintenance, Maintenance Worksheet, Update Worksheet, Worksheet Application), where the user can offset individual debits and credits, write off items, create new items, or refund items.

### <span id="page-1517-0"></span>**Transfer Worksheets to Post**

Use the Transfer Worksheets to Post page (AR\_WC\_ITEMS\_SEL\_FL) to review transfer worksheets available to post.

Navigation:

#### **Receivables WorkCenter** > **My Work** > **Items** > **Transfer Worksheets to Post**

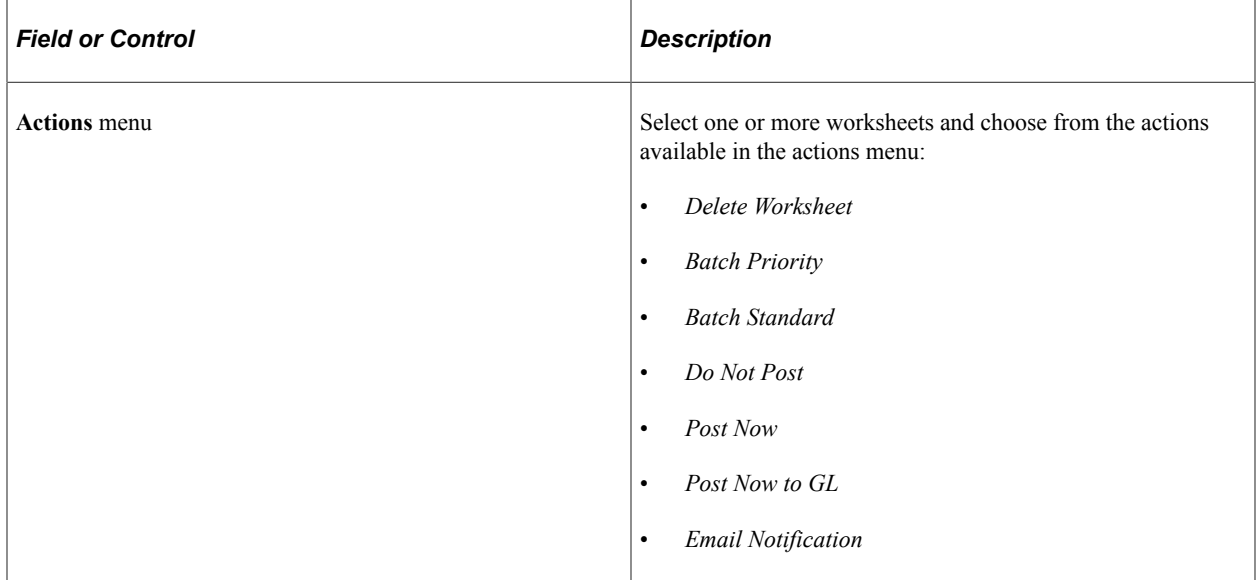

(SFF) Select a worksheet to view read-only transfer worksheet details.

(LFF) Select the **More** button associated with a worksheet to show transfer worksheet details in the Transfer Worksheet component (Accounts Receivable, Receivables Maintenance, Transfer Worksheet, Update Worksheet), where you can transfer items to another customer or business unit, transfer doubtful receivables, and review and update accounting entries.

### <span id="page-1518-0"></span>**Pending Item Groups to Post**

Use the Pending Item Groups to Post page (AR WC\_PNDITM\_SEL\_FL) to review and select one or more pending item groups to delete or post.

The Pending Item Groups to Post page displays pending items—including Online, External, and Overdue Charges items—to be processed in the Receivables system.

Navigation:

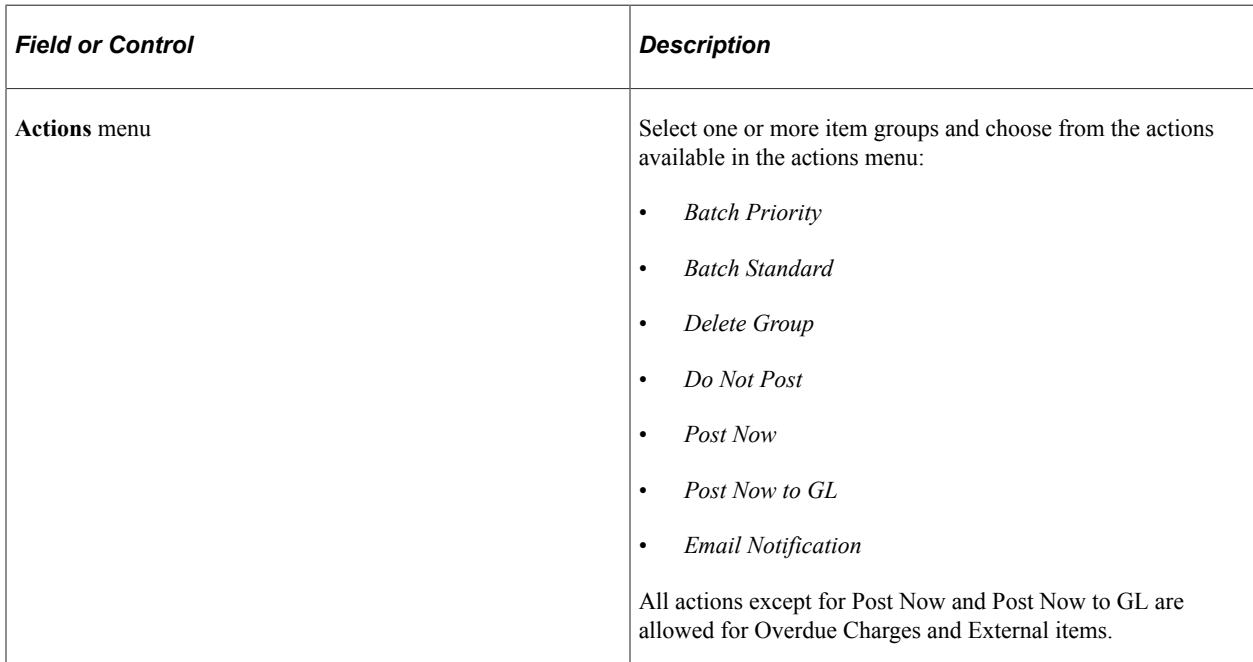

#### **Receivables WorkCenter** > **My Work** > **Items** > **Pending Item Groups to Post**

(SFF) Select an item group to view read-only pending item entry details and access distribution line details.

(LFF) Select the **More** button associated with a pending item group to show details in the External Pending or Online Pending Item Entry components (Accounts Receivable, Pending Items), where you can enter or update pending item group information.

# **Working with Payments in the My Work Grouplet**

The Payments link group in the Fluid My Work grouplet includes these links to transaction areas in small and large form factors:

• Express Deposits to Post

- Incomplete Payments
- Payments to Post
- Credit Card Payments to Post
- Incomplete Credit Card Payments
- Electronic Payments to Post
- Direct Journals to Complete
- Direct Journals to Budget Check

### **Pages Used to Work with Payments in the My Work Grouplet**

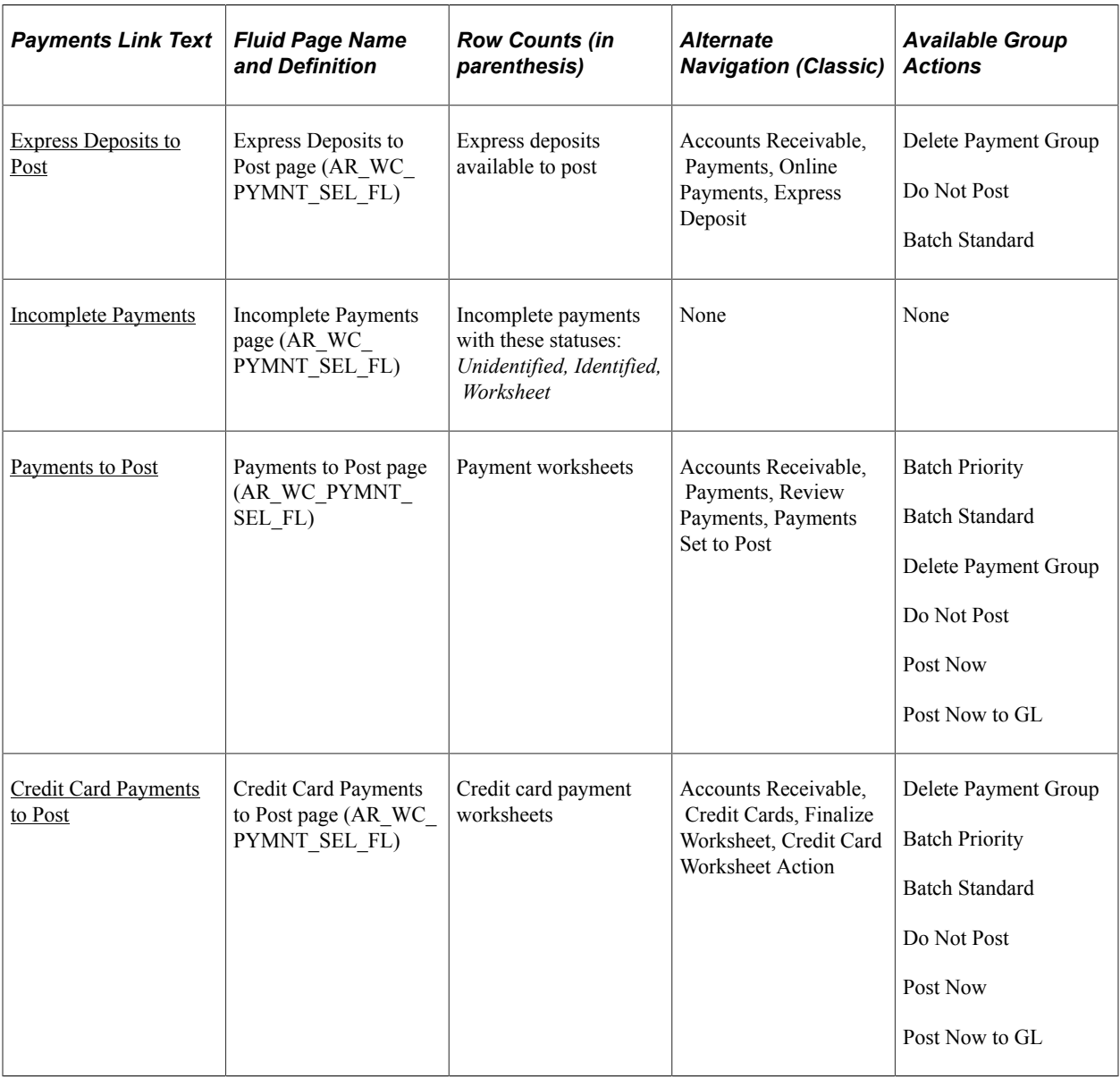

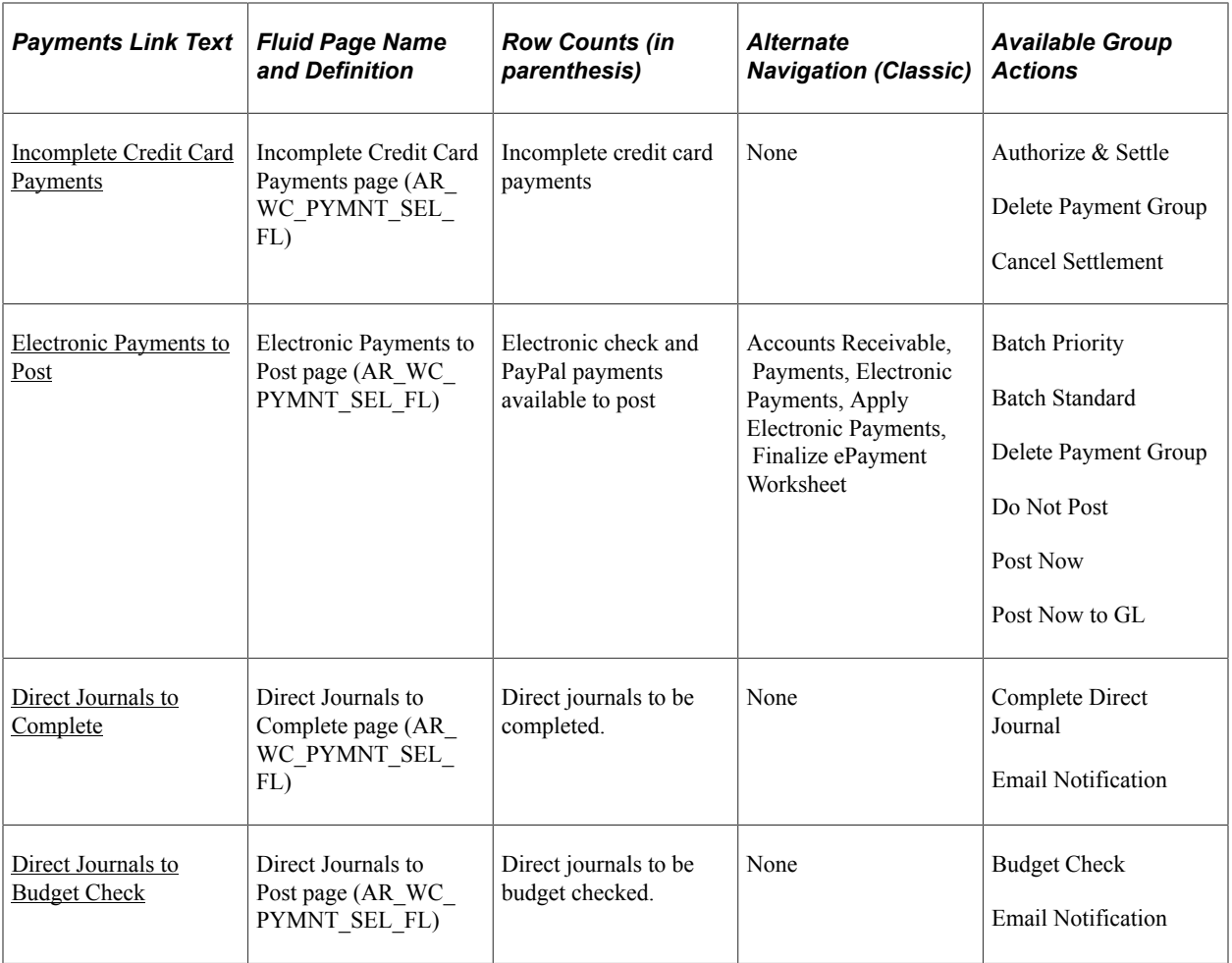

### <span id="page-1520-0"></span>**Express Deposits to Post**

Use the Express Deposits to Post page (AR\_WC\_PYMNT\_SEL\_FL) to review and select one or more express deposits to post.

Navigation:

#### **Receivables WorkCenter** > **My Work** > **Payments** > **Express Deposits to Post**

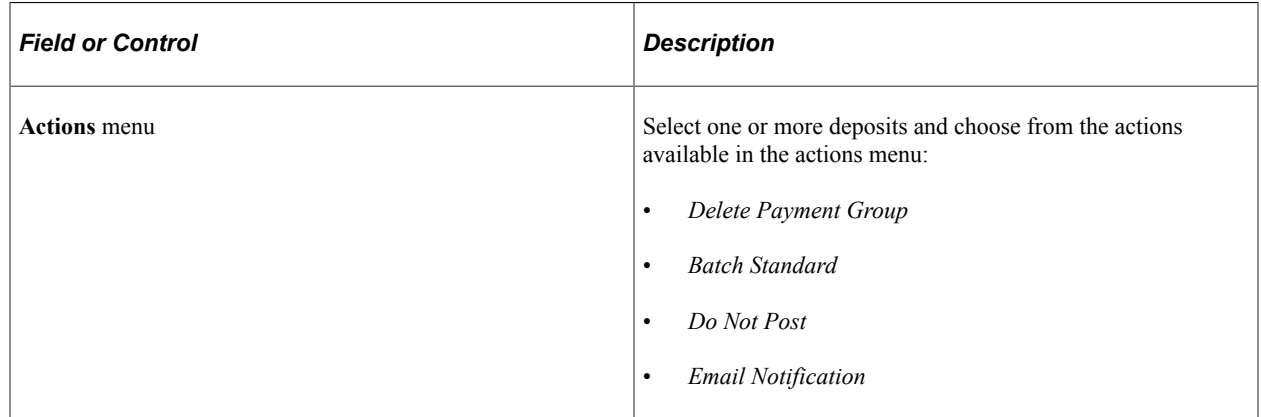

(SFF) Select a deposit to view read-only deposit entry and payment information.

(LFF) Select the **More** button associated with a deposit to open the Express Deposit Entry component (PAYMENT\_EXPRESS) in the classic interface (Accounts Receivable, Payments, Online Payments, Express Deposit), where you can enter express deposit totals, enter and apply payments with express deposit, and select an express deposit action.

### <span id="page-1521-0"></span>**Incomplete Payments**

Use the Incomplete Payments page (AR\_WC\_PYMNT\_SEL\_FL) to review a list of incomplete payments.

Navigation:

#### **Receivables WorkCenter** > **My Work** > **Payments** > **Incomplete Payments**

The Incomplete Payments page shows items with these statuses:

- Unidentified Status
- **Identified Status**
- Worksheet Status

(SFF) Select a payment to view read-only payment details on the payment worksheet.

(LFF) Select the **More** button associated with a payment to open the Payment Worksheet Application component (PAYMENT\_WS\_IC) in the classic interface (Accounts Receivable, Payments, Apply Payments, Update Worksheet, Payment Worksheet Application).

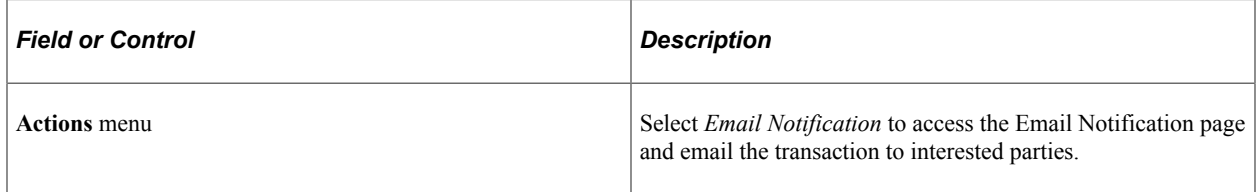

### <span id="page-1521-1"></span>**Payments to Post**

Use the Payments to Post page (AR\_WC\_PYMNT\_SEL\_FL) to review and select one or more payment worksheets to post the next time you run Receivables Update processing.

Navigation:

**Receivables WorkCenter** > **My Work** > **Payments** > **Payments to Post**

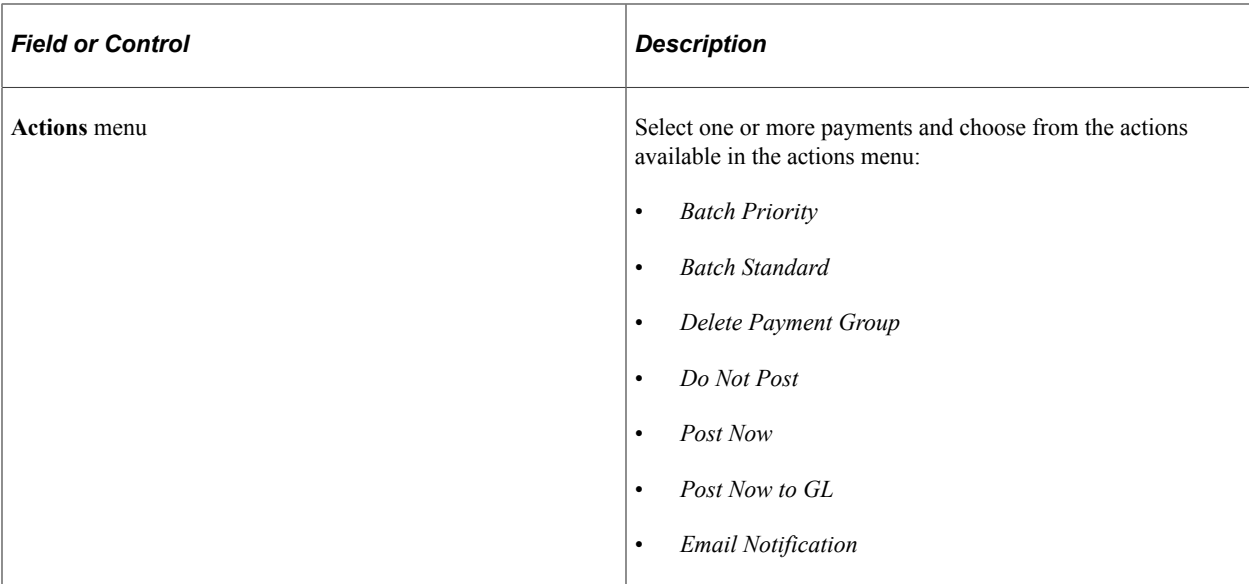

(SFF) Select a payment to view read-only payment details on the payment worksheet.

(LFF) Select the **More** button associated with a payment to open the Payment Worksheet Application component (PAYMENT\_WS\_IC) in the classic interface (Accounts Receivable, Payments, Apply Payments, Update Worksheet, Payment Worksheet Application).

### <span id="page-1522-0"></span>**Credit Card Payments to Post**

Use the Credit Card Payments to Post page (AR\_WC\_PYMNT\_SEL\_FL) to review and select one or more credit card payment worksheets to post the next time you run Receivables Update processing.

Navigation:

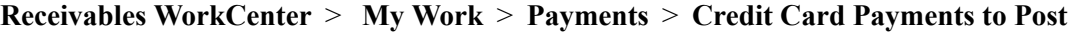

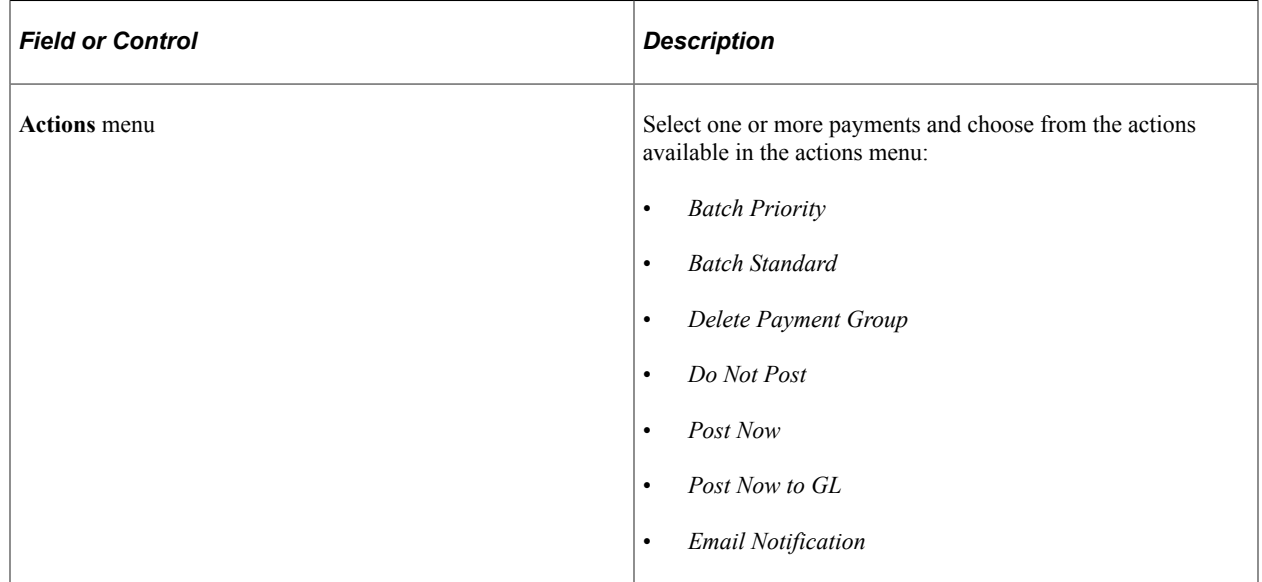

(SFF) Select a payment to view read-only payment details on the payment worksheet.

(LFF) Select the **More** button associated with a payment to open the Credit Card Worksheet Application component (PAYMENT\_WS\_CC) in the classic interface (Accounts Receivable, Credit Cards, Update Worksheet, Credit Card Worksheet Application).

### <span id="page-1523-0"></span>**Incomplete Credit Card Payments**

Use the Incomplete Credit Card Payments page (AR\_WC\_PYMNT\_SEL\_FL) to review credit card payments that have not been authorized or settled.

Select and correct, resubmit, or delete one or more incomplete credit card payments.

Navigation:

#### **Receivables WorkCenter** > **My Work** > **Payments** > **Incomplete Credit Card Payments**

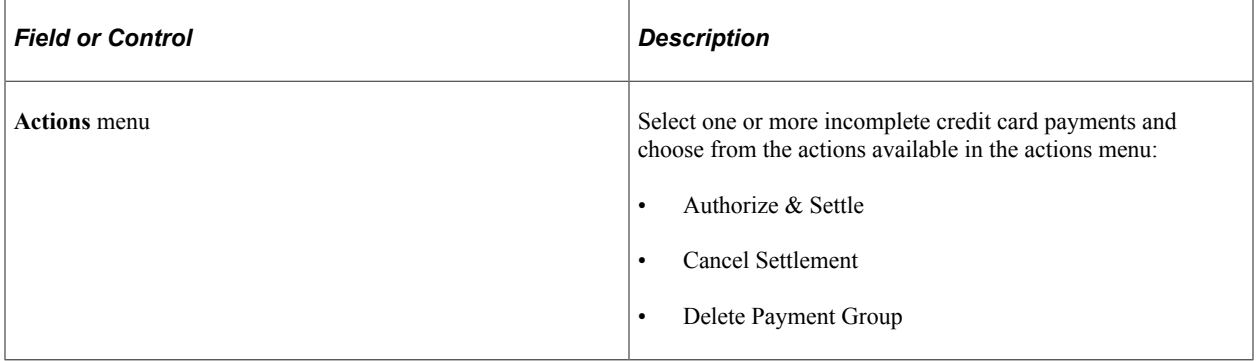

(SFF) Select an incomplete credit card payment to view read-only details on the payment worksheet.

(LFF) Select the **More** button associated with a payment to open the Credit Card Worksheet Application component (PAYMENT\_WS\_CC) in the classic interface (Accounts Receivable, Credit Cards, Update Worksheet, Credit Card Worksheet Application).

### <span id="page-1523-1"></span>**Electronic Payments to Post**

Use the Electronic Payments to Post page (AR\_WC\_PYMNT\_SEL\_FL) to review and post electronic check and PayPal payments.

Navigation:

**Receivables WorkCenter** > **My Work** > **Payments** > **Electronic Payments to Post**

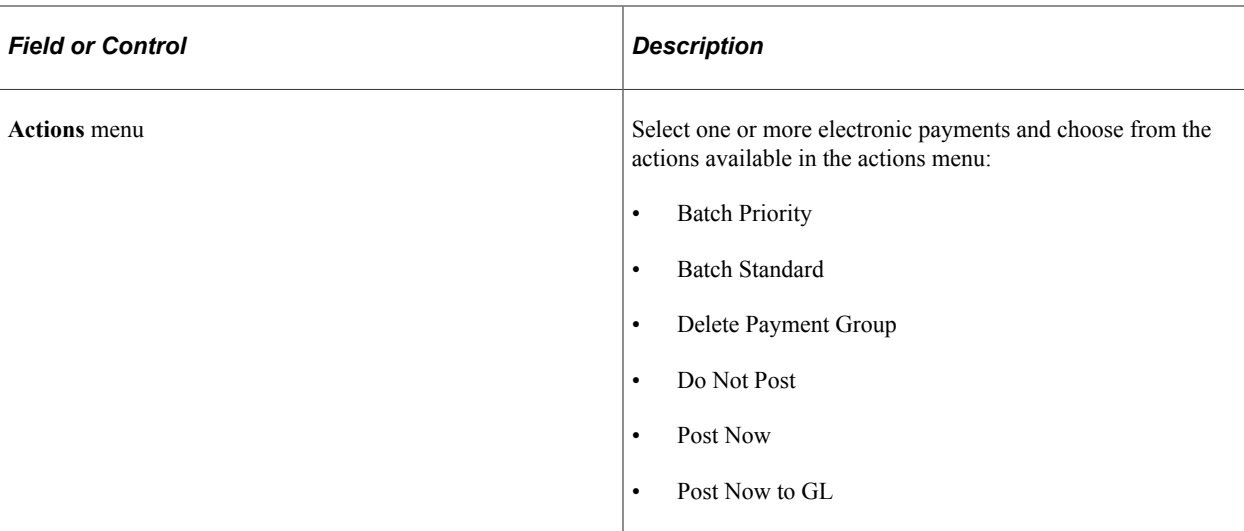

(SFF) Select an electronic payment to view read-only details on the ePayment worksheet.

(LFF) Select the **More** button associated with an electronic payment to open the ePayment Worksheet Application page (PAYMENT WS EP) in the classic interface (Accounts Receivable, Payments, Electronic Payments, Apply Electronic Payments, Update ePayment Worksheet, ePayment Worksheet Application).

### <span id="page-1524-0"></span>**Direct Journals to Complete**

Use the Direct Journals to Complete page (AR\_WC\_PYMNT\_SEL\_FL) to view a list of direct journals that are available to be moved to a complete status.

The direct journals that meet the following criteria are displayed:

- The direct journal accounting entries are balanced.
- The direct journal's deposit is balanced.

Navigation:

#### **Receivables WorkCenter** > **My Work** > **Payments** > **Direct Journals to Complete**

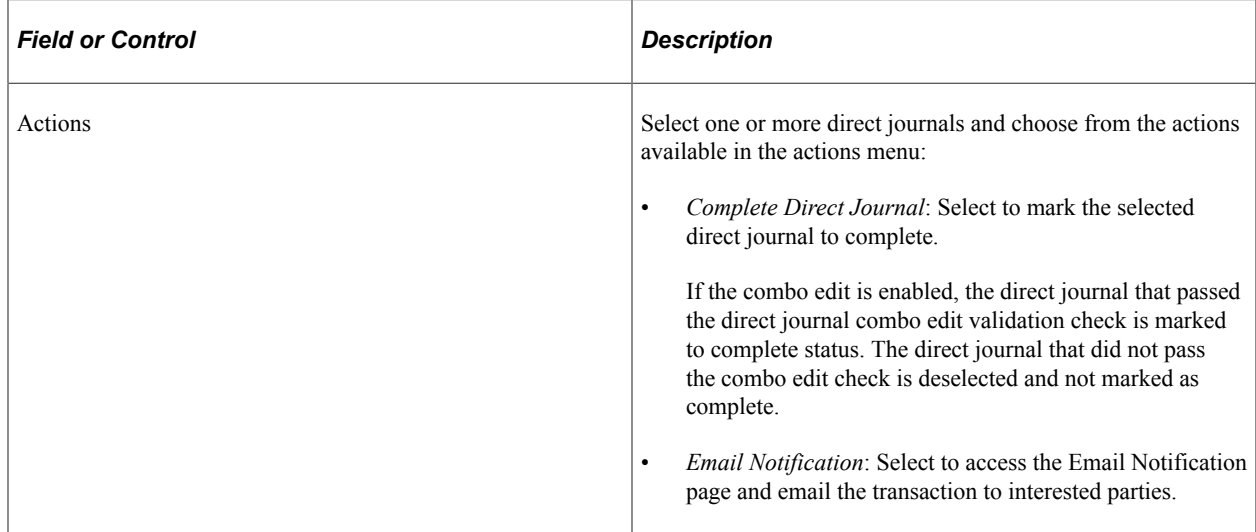

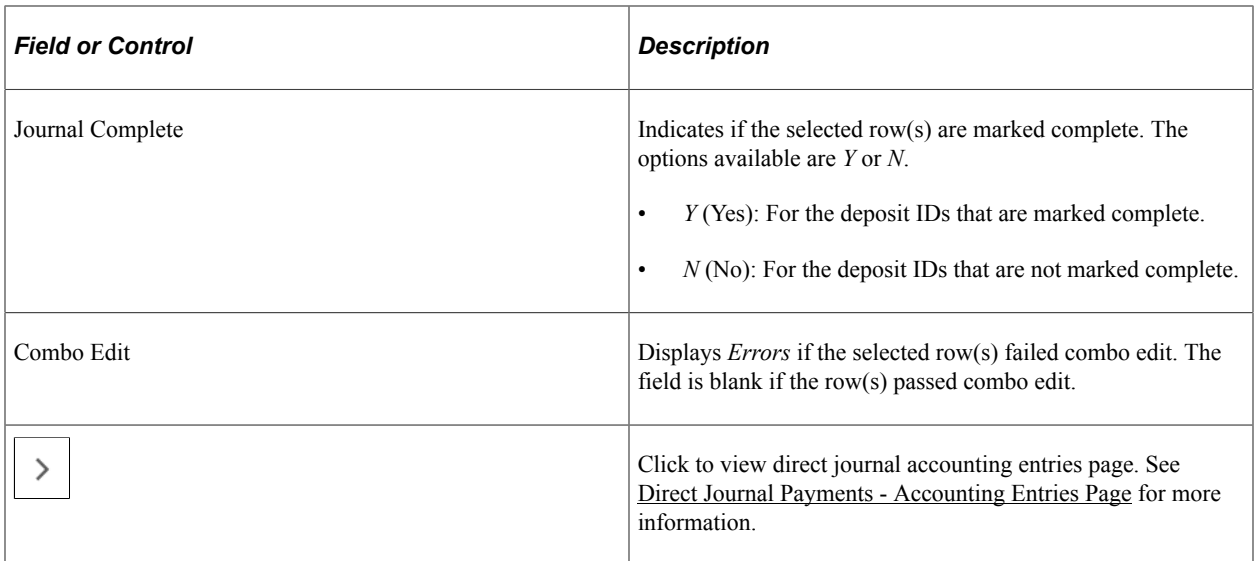

### <span id="page-1525-0"></span>**Direct Journals to Budget Check**

Use the Direct Journals to Budget Check page (AR\_WC\_PYMNT\_SEL\_FL) to view all completed direct journals that are commitment control affected and have not been budget checked.

The direct journals that meet the following criteria are displayed:

- Commitment Control is enabled.
- Completed direct journal and not budget checked.

Navigation:

#### **Receivables WorkCenter** > **My Work** > **Payments** > **Direct Journals to Budget Check**

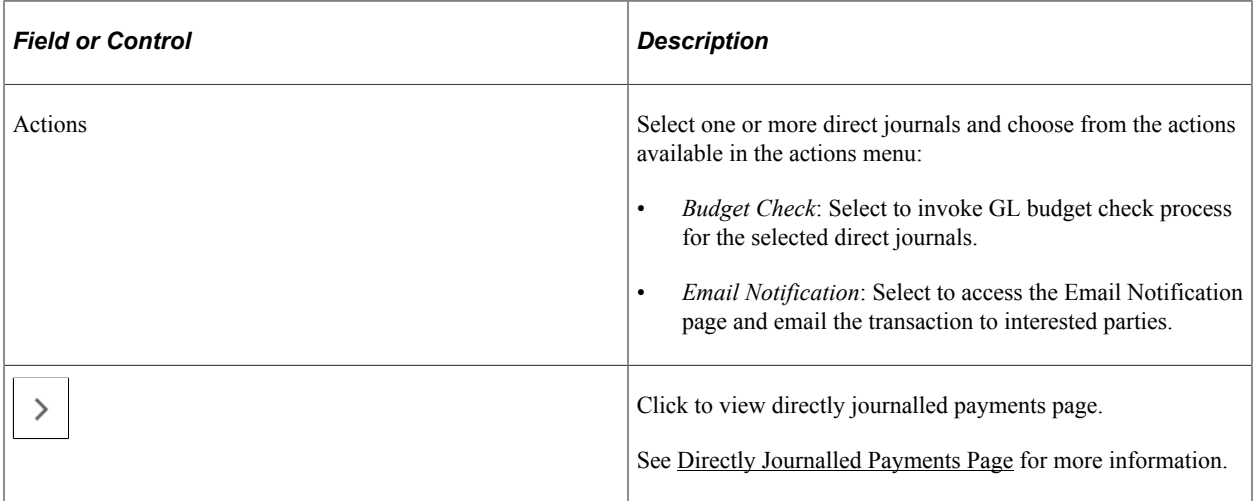

# **Running Interfaces in the My Work Grouplet**

The Interfaces Not Run link group in the Fluid My Work grouplet includes these links to transaction areas in small and large form factors:

- Bills
- Cash Drawer Receipts
- Excel Payment Upload
- Electronic Deposits
- Refunds
- Accounting Entries to GL
- Direct Journals to GL
- Cash Control Entries to GL

### **Pages Used to Run Interfaces in the My Work Grouplet**

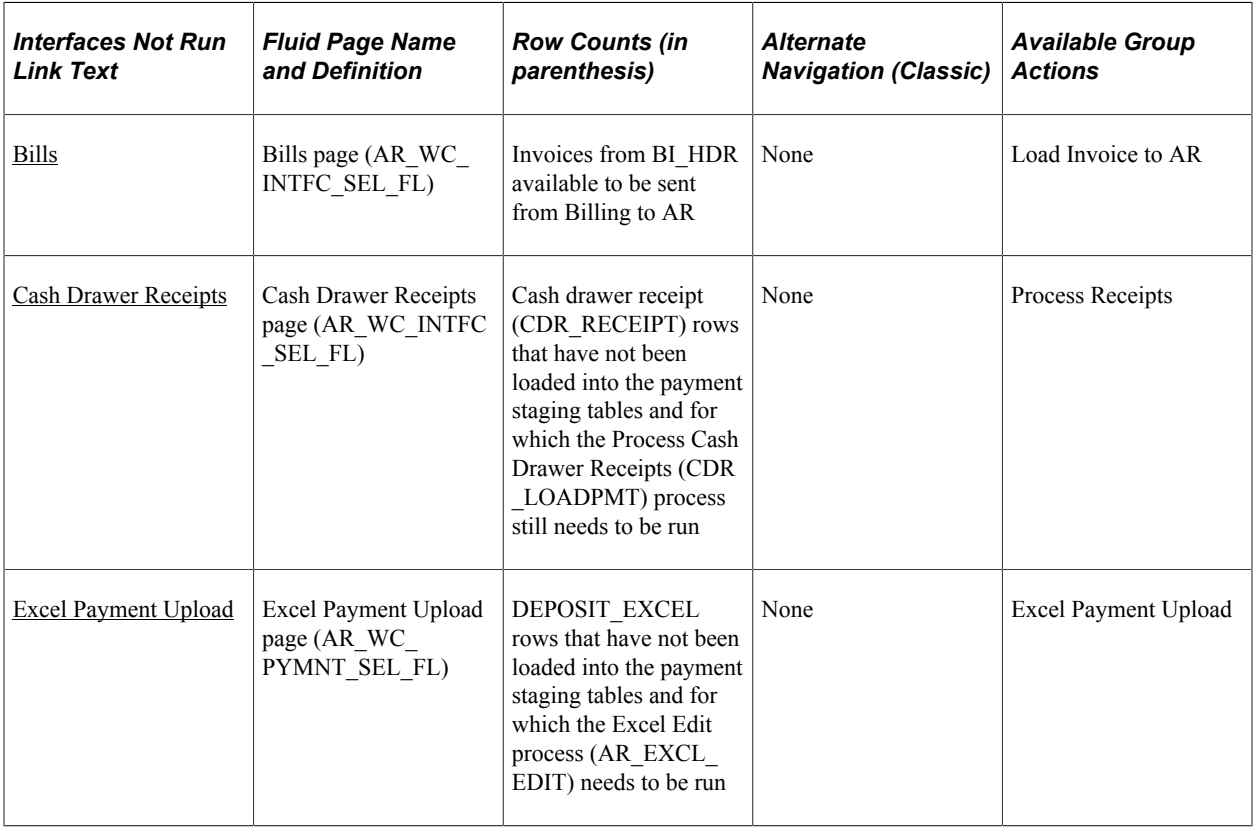

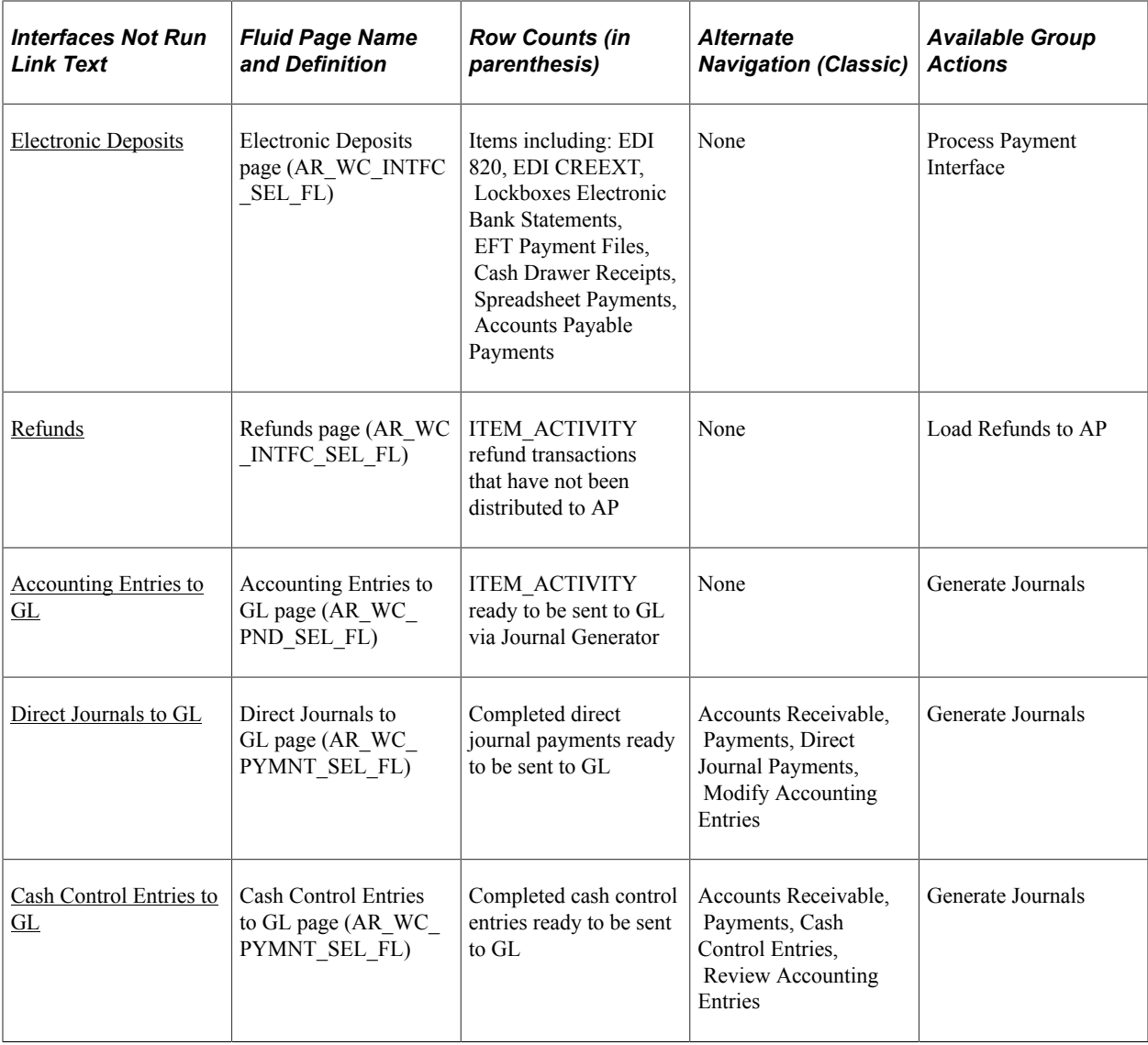

### <span id="page-1527-0"></span>**Bills**

Use the Bills page (AR\_WC\_INTFC\_SEL\_FL) to review invoices from BI\_HDR ready to be sent from Billing to Receivables.

Navigation:

**Receivables WorkCenter** > **My Work** > **Interfaces Not Run** > **Bills**

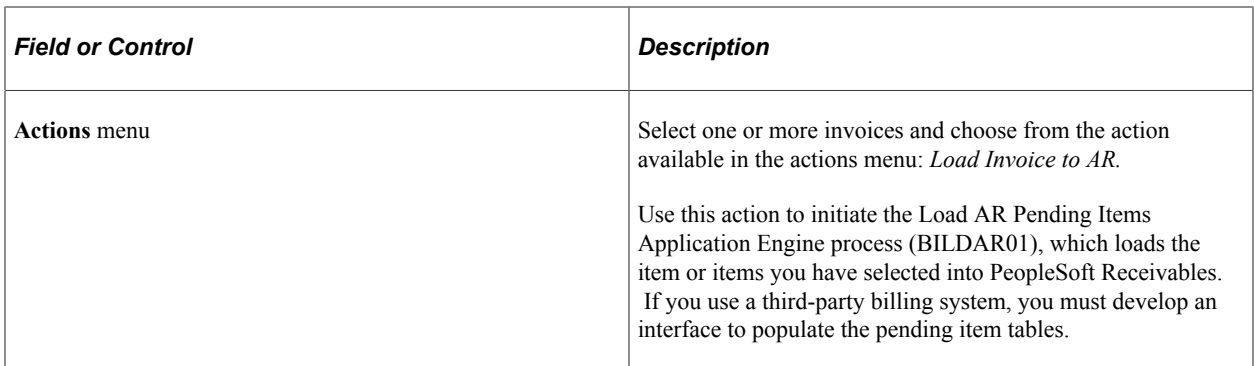

(SFF) Select an invoice to view read-only header summary information and send an email regarding the invoice.

(LFF) Select the **More** button associated with an invoice to open the Bill Inquiry Header - Info 1 (BI\_HDR\_INQ) page in the classic interface.

### <span id="page-1528-0"></span>**Cash Drawer Receipts**

Use the Cash Drawer Receipts page (AR\_WC\_INTFC\_SEL\_FL) to review CDR\_RECEIPT rows that have not been loaded into the payment staging tables and are ready for Process Cash Drawer Receipts (CDR\_LOADPMT) processing.

Navigation:

#### **Receivables WorkCenter** > **My Work** > **Interfaces Not Run** > **Cash Drawer Receipts**

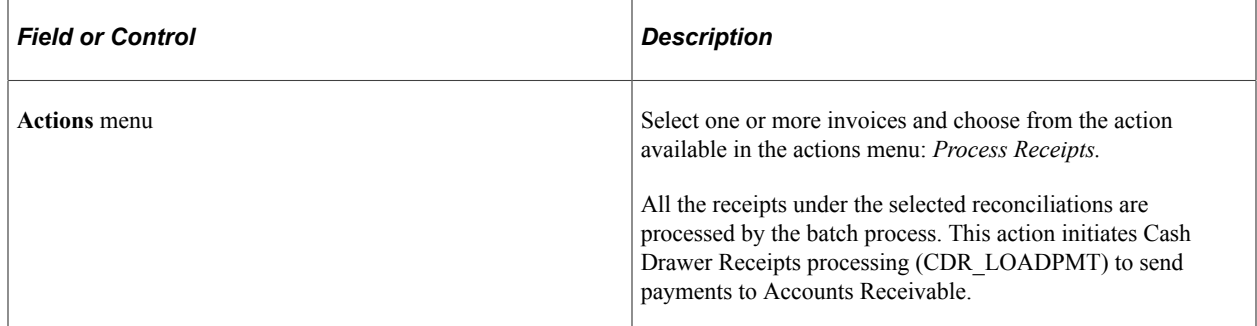

(SFF) Select a cash drawer receipt to view read-only receipt details.

(LFF) Select the **More** button associated with a receipt to open the Cash Drawer Receipt Inquiry page (CDR\_RECEIPT\_INQ) in the classic interface, where the user can review receipt details and print the receipt.

### <span id="page-1528-1"></span>**Excel Payment Upload**

Use the Excel Payment Upload page (AR\_WC\_PYMNT\_SEL\_FL) to review DEPOSIT\_EXCEL rows that have not been loaded into the payment staging tables and are ready for Excel Edit (AR\_EXCL\_EDIT) processing.

Navigation:

**Receivables WorkCenter** > **My Work** > **Interfaces Not Run** > **Excel Payment Upload**

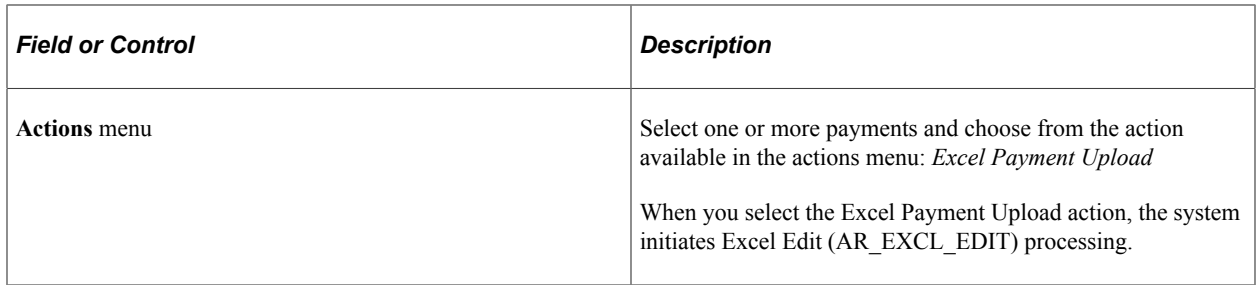

The Excel payment information is read-only in both the small form factor (SFF) and the large form factor (LFF).

### <span id="page-1529-0"></span>**Electronic Deposits**

Use the Electronic Deposits page (AR\_WC\_INTFC\_SEL\_FL) to review review electronic payments that have not been loaded into the payment table.

Navigation:

#### **Receivables WorkCenter** > **My Work** > **Interfaces Not Run** > **Electronic Deposits**

The Electronic Deposits page shows these items:

- EDI 820
- EDI CREEXT
- Lockboxes
- Electronic Bank Statements
- EFT Payment Files
- Cash Drawer Receipts
- Spreadsheet Payments
- Accounts Payable Payments

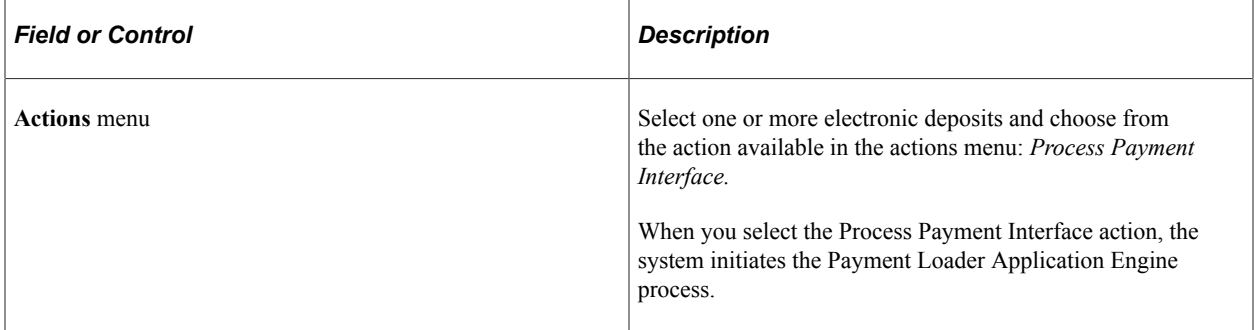

The deposit information is read-only in both the small form factor (SFF) and the large form factor (LFF).

### <span id="page-1530-0"></span>**Refunds**

Use the Refunds page (AR\_WC\_INTFC\_SEL\_FL) to review refund transactions (ITEM\_ACTIVITY) that have not yet been distributed to Payables.

Navigation:

#### **Receivables WorkCenter** > **My Work** > **Interfaces Not Run** > **Refunds**

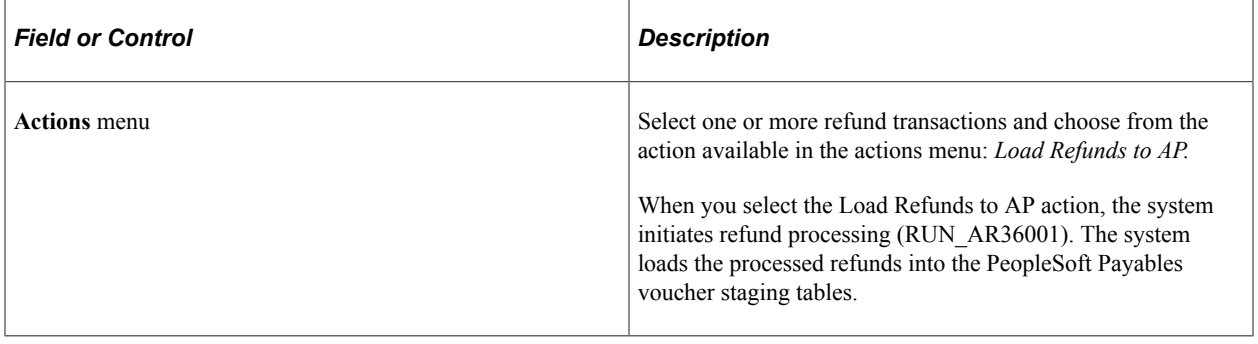

(SFF) Select a refund transaction to view read-only pending item details.

(LFF) Select the **More** button associated with a refund transaction to open the maintenance worksheet details on the Worksheet Application (WS\_WORKSHEET\_IC) page (Accounts Receivable, Receivables Maintenance, Maintenance Worksheet, Update Worksheet, Worksheet Application), where the user can select items to refund.

### <span id="page-1530-1"></span>**Accounting Entries to GL**

Use the Accounting Entries to GL page (AR\_WC\_PND\_SEL\_FL) to review items (ITEM\_ACTIVITY) ready to be sent to General Ledger through the Journal Generator.

Navigation:

#### **Receivables WorkCenter** > **My Work** > **Interfaces Not Run** > **Accounting Entries to GL**

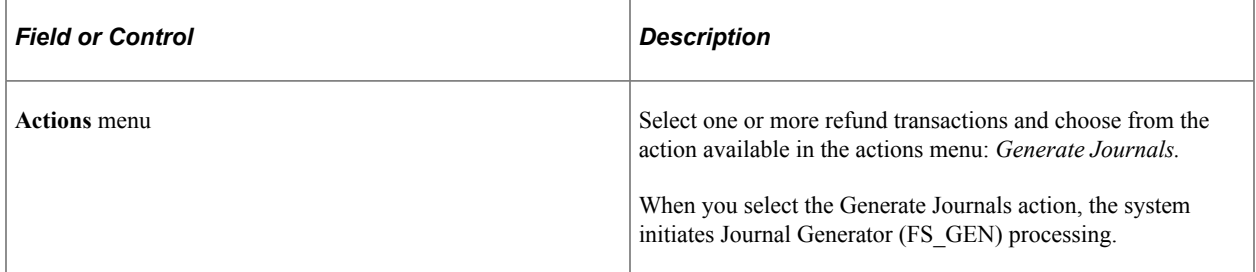

(SFF) Select an accounting entry to review read-only item details, including distribution lines.

(LFF) Select the **More** button associated with an item to open the Items with Accounting Entries – Group Control page (GROUP\_ENTRY1\_DSP). In the pending items group entry pages in the classic interface (Accounts Receivable, Pending Items), you can update the pending items.

### <span id="page-1531-0"></span>**Direct Journals to GL**

Use the Direct Journals to GL page (AR\_WC\_PYMNT\_SEL\_FL) to review completed direct journal payments ready to be sent to the General Ledger system.

Navigation:

#### **Receivables WorkCenter** > **My Work** > **Interfaces Not Run** > **Direct Journals to GL**

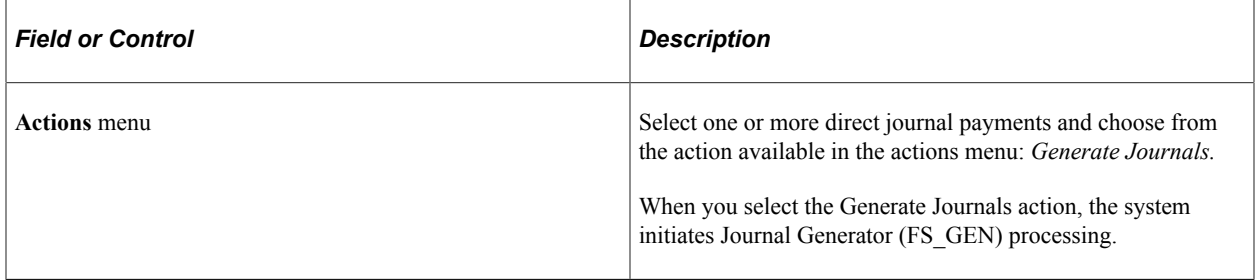

(SFF) Select a deposit to review the read-only Direct Journal Review page. The accounting lines display standard and entry event lines.

(LFF) Select the **More** button associated with a direct journal transaction to open the Directly Journalled Payments (PAYMENT\_MISC\_DST\_I) page in the classic interface (Accounts Receivable, Payments, Direct Journal Payments, Modify Accounting Entries, Directly Journalled Payments).

### <span id="page-1531-1"></span>**Cash Control Entries to GL**

Use the Cash Control Entries to GL page (AR\_WC\_PYMNT\_SEL\_FL) to review completed cash control entries ready to be sent to the general ledger system.

Navigation:

#### **Receivables WorkCenter** > **My Work** > **Interfaces Not Run** > **Cash Control Entries to GL**

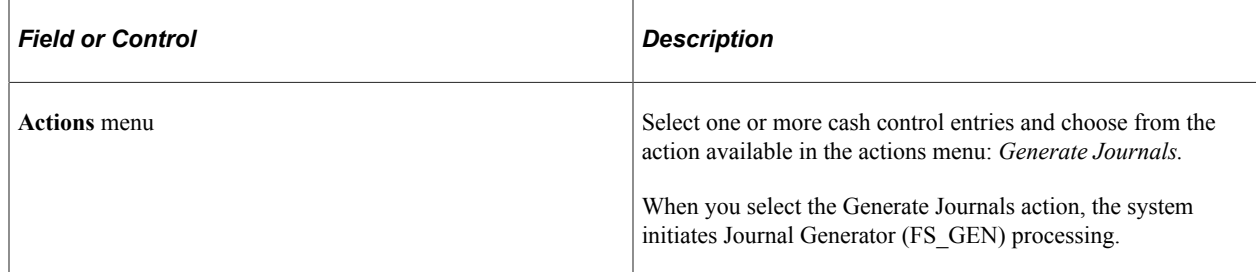

(SFF) Select a cash control entry to view the read-only Cash Control Review page and cash control accounting for lines.

(LFF) Select the **More** button associated with a cash control entry to open the Cash Control Payments page (CASH\_CNTRL\_DST) in the classic interface.

# **Viewing Exceptions in the My Work Grouplet**

The Exceptions link group in the Fluid My Work grouplet appears in both large and small form factors.

# **Exceptions Link Group**

This example illustrates the Exceptions link group in the My Work grouplet.

This example illustrates the Exceptions link group.

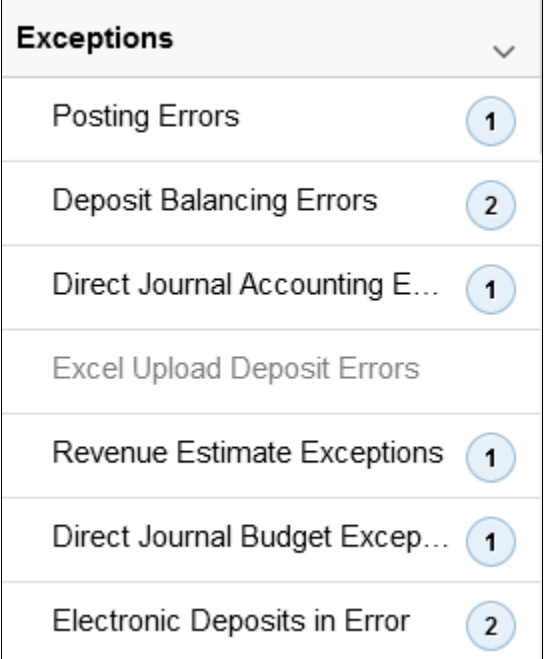

# **Pages Used to View Exceptions in the My Work Grouplet**

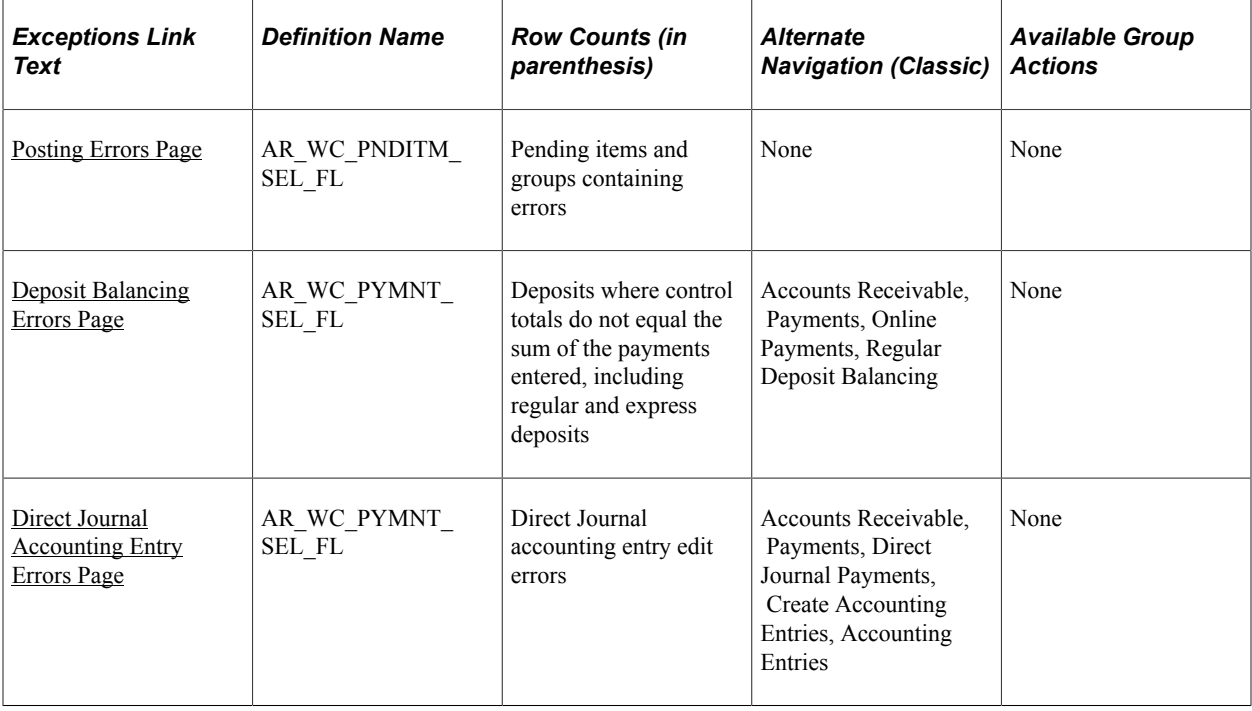

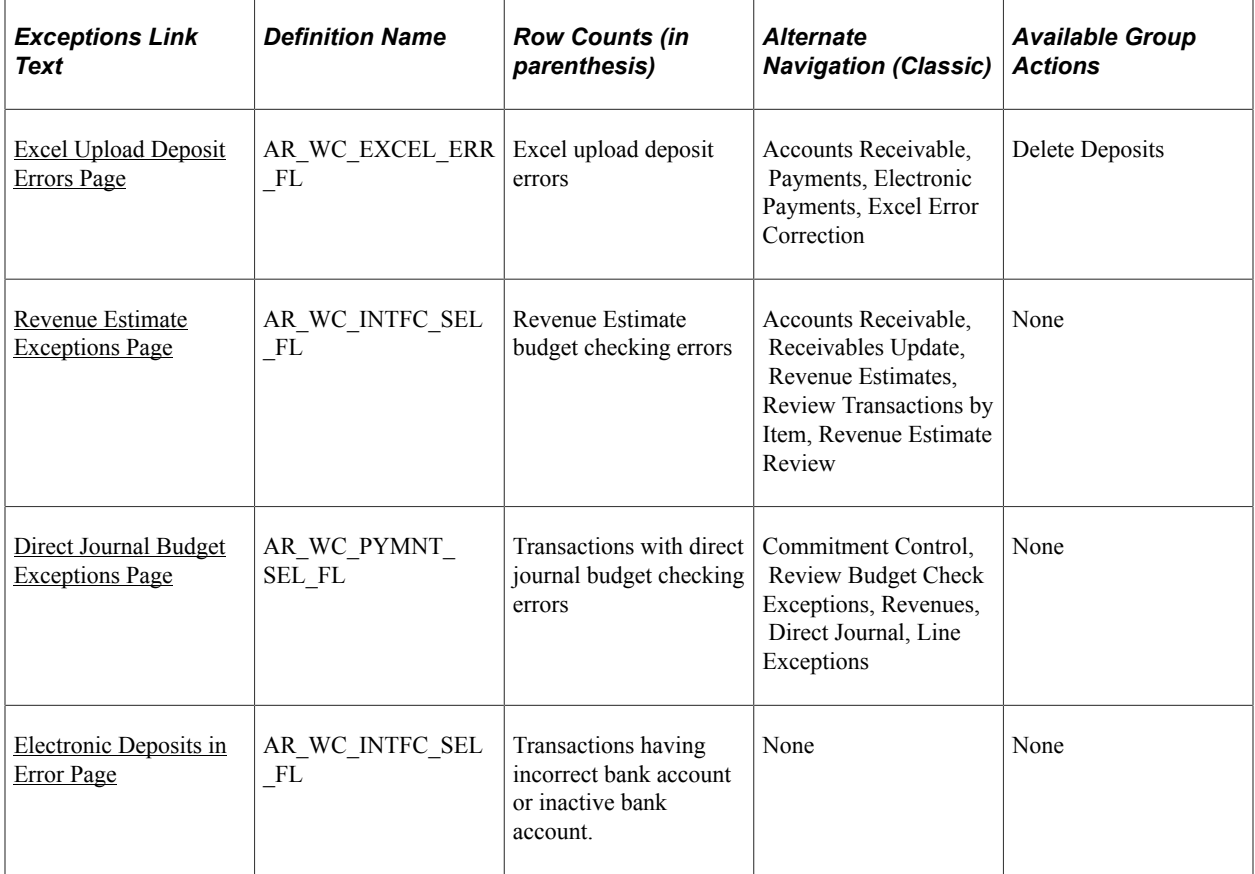

### <span id="page-1533-0"></span>**Posting Errors Page**

Use the Posting Errors page (AR\_WC\_PNDITM\_SEL\_FL) to review pending items containing errors with access to Online Error Correction pages.

Navigation:

#### **Receivables WorkCenter** > **My Work** > **Exceptions** > **Posting Errors**

The Posting Errors page shows results for these items and groups:

- External Pending Items
- Online Pending Items
- Overdue Charge Pending Items
- Maintenance Groups
- Transfer Groups
- Unpost Groups
- Direct Debit Groups
- Draft Groups

• Payment Groups

(SFF) Select the row for the group unit / group ID to view read-only detail on the Pending Item Entry page. To view additional error information, select the **Error Info** button.

(LFF) Select a row to open the pending item or group in the Correct Posting Errors (ENT\_ONLSID\_ERRORS) component (Accounts Receivable, Receivables Update, Correct Posting Errors, Online Items), where you can correct the posting error.

### <span id="page-1534-0"></span>**Deposit Balancing Errors Page**

Use the Deposit Balancing Errors page (AR\_WC\_PYMNT\_SEL\_FL) to review deposits where control totals do not equal the sum of the payments entered, including regular and express deposits.

Navigation:

#### **Receivables WorkCenter** > **My Work** > **Exceptions** > **Deposit Balancing Errors**

(SFF) Select a deposit to view read-only detail on the Deposit Entry page.

(LFF) Select a deposit to open the Express Deposit (PAYMENT\_EXPRESS) component (Accounts Receivable, Payments, Online Payments, Express Deposit) for the selected deposit, where you can correct the deposit with balancing errors.

### <span id="page-1534-1"></span>**Direct Journal Accounting Entry Errors Page**

Use the Direct Journal Accounting Entry Errors page (AR\_WC\_PYMNT\_SEL\_FL) to review direct journal accounting entry edit errors.

Navigation:

#### **Receivables WorkCenter** > **My Work** > **Exceptions** > **Direct Journal Accounting Entry Errors**

(SFF) Select the row for the unit / deposit ID to view read-only detail on the Deposit Journal Review page.

(LFF) Select the row for the unit / deposit ID to open the Accounting Entries page, where you can review and correct errors for accounting entries in a maintenance group.

### <span id="page-1534-2"></span>**Excel Upload Deposit Errors Page**

Use the Excel Upload Deposit Errors page (AR\_WC\_EXCEL\_ERR\_FL) to review Excel upload deposit errors.

Navigation:

#### **Receivables WorkCenter** > **My Work** > **Exceptions** > **Excel Upload Deposit Errors**

(SFF) Select a deposit to view read-only details the Excel Upload Error Correction page. Only the payments in error are displayed.

(LFF) Select a deposit records created by the Excel Payment Upload process to view deposit details. You can also correct Excel deposit upload errors on the Excel Upload Deposit Errors page (Accounts Receivable, Payments, Electronic Payments, Excel Error Correction, Excel Upload Deposit Errors).

### <span id="page-1535-0"></span>**Revenue Estimate Exceptions Page**

Use the Revenue Estimate Exceptions page (AR\_WC\_INTFC\_SEL\_FL) to review revenue estimate budget checking errors.

Navigation:

#### **Receivables WorkCenter** > **My Work** > **Exceptions** > **Revenue Estimate Exceptions**

(SFF) Select the budget exception row to view read-only details on the Revenue Estimate Exceptions page.

(LFF) Select a row to open the Revenue Estimate Exceptions page (KK\_XCP\_HDR\_AR1) in the classic interface (Commitment Control, Review Budget Check Exceptions, Revenues, Review Revenue Estimate), where you can review the budget exceptions and, if you have authority, override specific budgets for a failed transaction as well as all budgets for a failed transaction.

### <span id="page-1535-1"></span>**Direct Journal Budget Exceptions Page**

Use the Direct Journal Budget Exceptions page (AR\_WC\_PYMNT\_SEL\_FL) to review direct journal budget checking errors.

Navigation:

#### **Receivables WorkCenter** > **My Work** > **Exceptions** > **Direct Journal Budget Exceptions**

(SFF) Select a deposit to view read-only line detail for the budget exception.

(LFF) Select a row to open the page to review the direct journal line exceptions (KK\_XCP\_HDR\_AR2) page (Commitment Control, Review Budget Check Exceptions, Revenues, Review Direct Journal, Line Exceptions), where you can view individual transaction lines in a source transaction for a direct journal payment with budget checking errors.

### <span id="page-1535-2"></span>**Electronic Deposits in Error Page**

Use the Electronic Deposits in Error page (AR\_WC\_INTFC\_SEL\_FL) to view electronic deposits with invalid bank account data and delete the data from the staging tables

Navigation:

#### **Receivables WorkCenter** > **My Work** > **Exceptions** > **Electronic Deposits in Error**

This example illustrates the fields and controls on the Electronic Deposits in Error page.

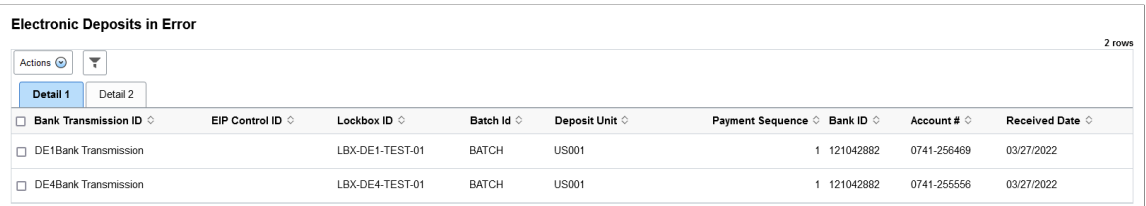

This page displays electronic deposits with errors that result from payment staging table load processes, such as the Lockbox SQR process. Error data is captured from these staging tables:

- DELETE FROM PS\_AR\_LOCKBOX\_EC ;
- DELETE FROM PS\_AR\_DEPOSIT\_EC ;
- DELETE FROM PS\_AR\_PAYMENT\_EC ;
- DELETE FROM PS\_AR\_IDCUST\_EC ;
- DELETE FROM PS\_AR\_IDITEM\_EC ;

The page displays payment details for each error, such as **Bank Transaction ID, EIP Control ID, Bank ID,** and so forth.

Use the *Process Payment Delete* option from the **Actions** drop down to delete error data from the staging tables. The Process Payment Delete option calls the AR\_PYMT\_DEL application engine to delete the error data.

**Note:** To identify transactions with invalid bank account data, their process instance is set to '9999999999.' To avoid another process resulting in the same instance number, use the Process System - System Settings page to set the Max Seq (Max Sequence) value to '9999999998' for the **Process Instance** field.

See the 'Defining System Settings' topic in the *PeopleTools Process Scheduler* documentation.

## **Using the My Approvals Grouplet**

The My Approvals pagelet provides access to pending approvals. The pagelet is available only for fluid WorkCenters.

System administrators use the "Configure Pagelets – My Approvals Page" (Enterprise Components) to set up the My Approvals pagelet for end users.

End users use the Personalize icon on the fluid workcenter to personalize the My Approvals pagelet.

# **Using the Links Grouplet**

Use the PeopleSoft Fluid Receivables WorkCenter - Links grouplet to view Receivables links. The primary purpose of this grouplet is to minimize the number of clicks to access critical path components and pages in the Classic interface. Click any of the links on the grouplet to display the destination page in the transaction area.

The Links grouplet is available in the large form factor (LFF) only.

This example illustrates the fields and controls on the PeopleSoft Fluid Receivables WorkCenter - Links grouplet.

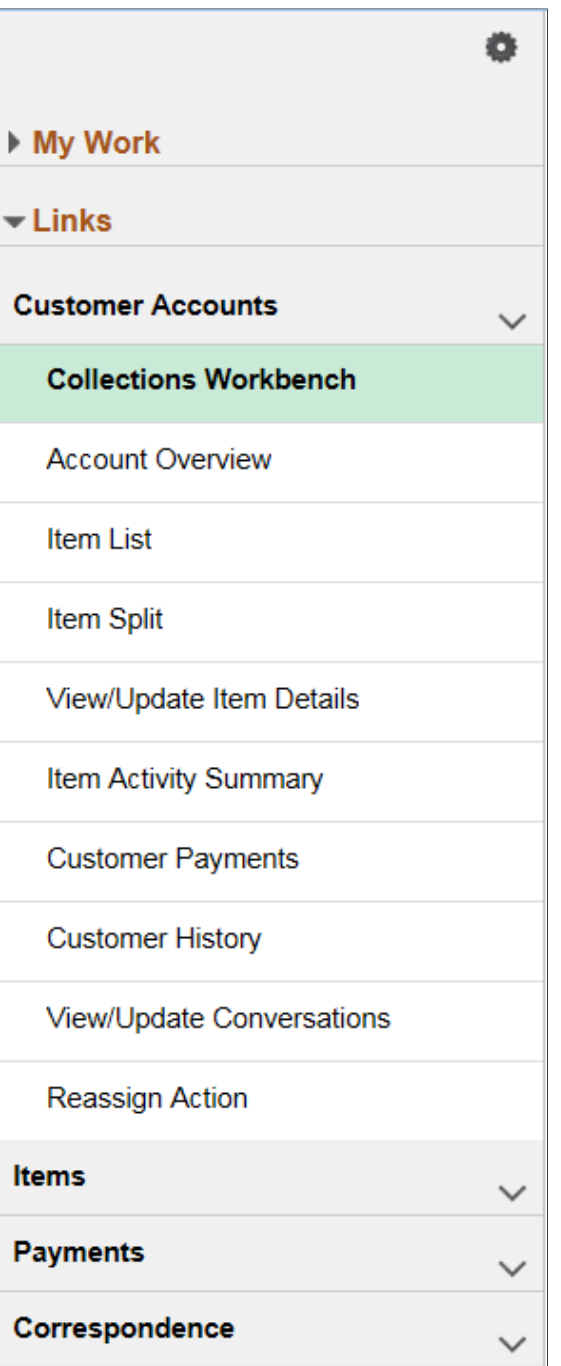

The following sample links are delivered in the Links grouplet:

- Customer Accounts
	- Collections Workbench
	- Account Overview
	- Item List
- Item Split
- View/Update Item Details
- Item Activity Summary
- Customer Payments
- Customer History
- View/Update Conversations
- Reassign Action
- Items
	- Pending Online Groups
	- Pending External Groups
	- Overdue Charge Items
	- Item Billing Data
	- Create Maintenance Worksheet
	- Create Transfer Worksheet
	- Group Search for Unpost
	- Refund Status
- Payments
	- Regular Deposit
	- Express Deposit
	- Create Payment Worksheet
	- Create Credit Card Worksheet
	- Update ePayment Worksheet
	- Credit Card WorkBench
	- Review All Deposits
	- Review All Payments
	- Create Customer Drafts
	- Create Remit Drafts Worksheet
	- Update Direct Debits
- Correspondence
	- History of Dunning Letters
	- Preview Dunning Letter
	- Review Statements
	- Review Overdue Charges

Select the link to open the classic page in the transaction area of the Receivables WorkCenter.

### **Chapter 43**

# **Using the PeopleSoft Fluid User Interface to Navigate My Receivables**

# **Using the PeopleSoft Fluid User Interface to Navigate My Receivables**

This topic discusses how you can use the PeopleSoft Fluid User Interface to navigate to frequently used components in Receivables. You can perform receivables-related transactions through the fluid Receivables page.

### **Pages Used to Navigate My Receivables in the PeopleSoft Fluid User Interface**

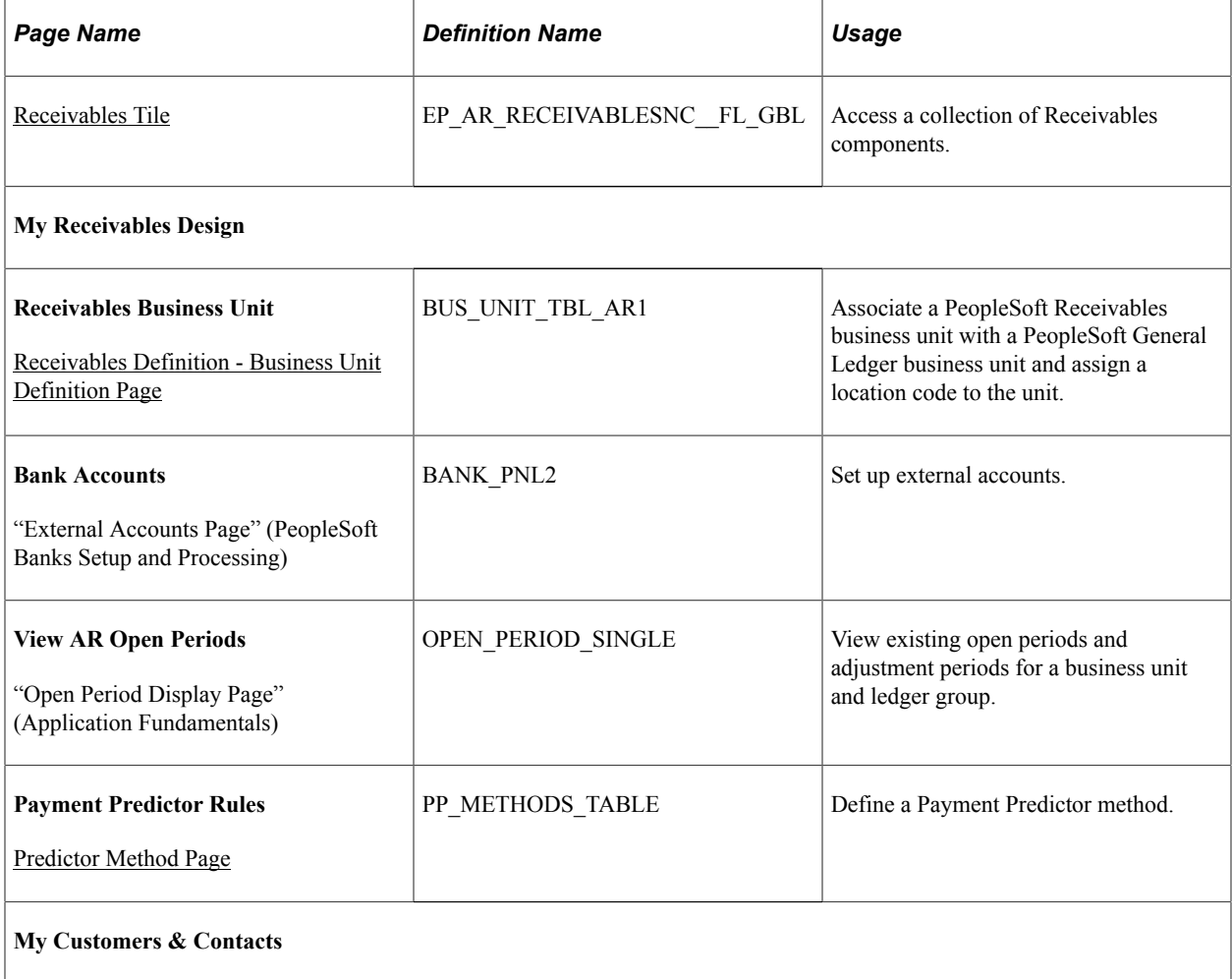

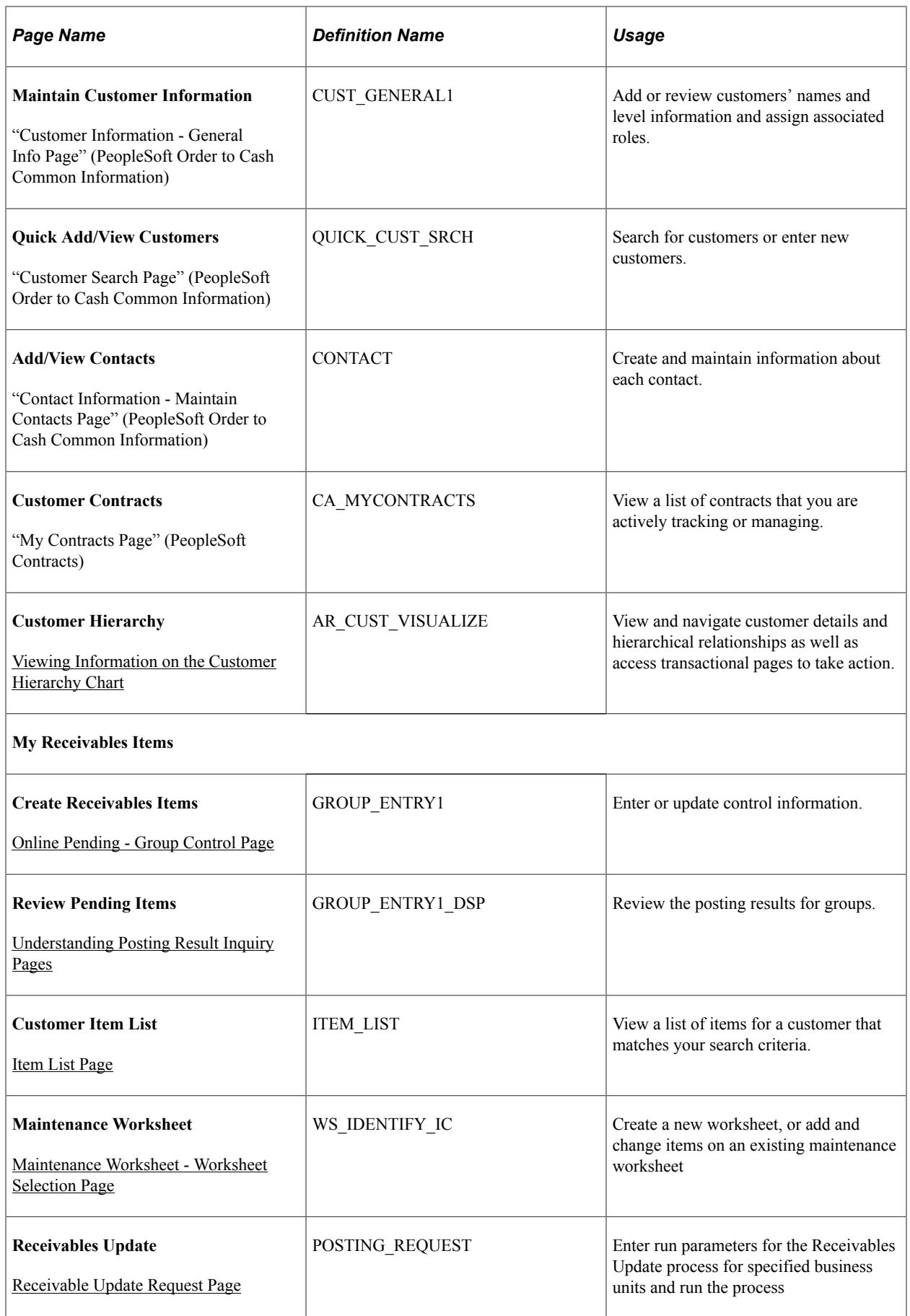

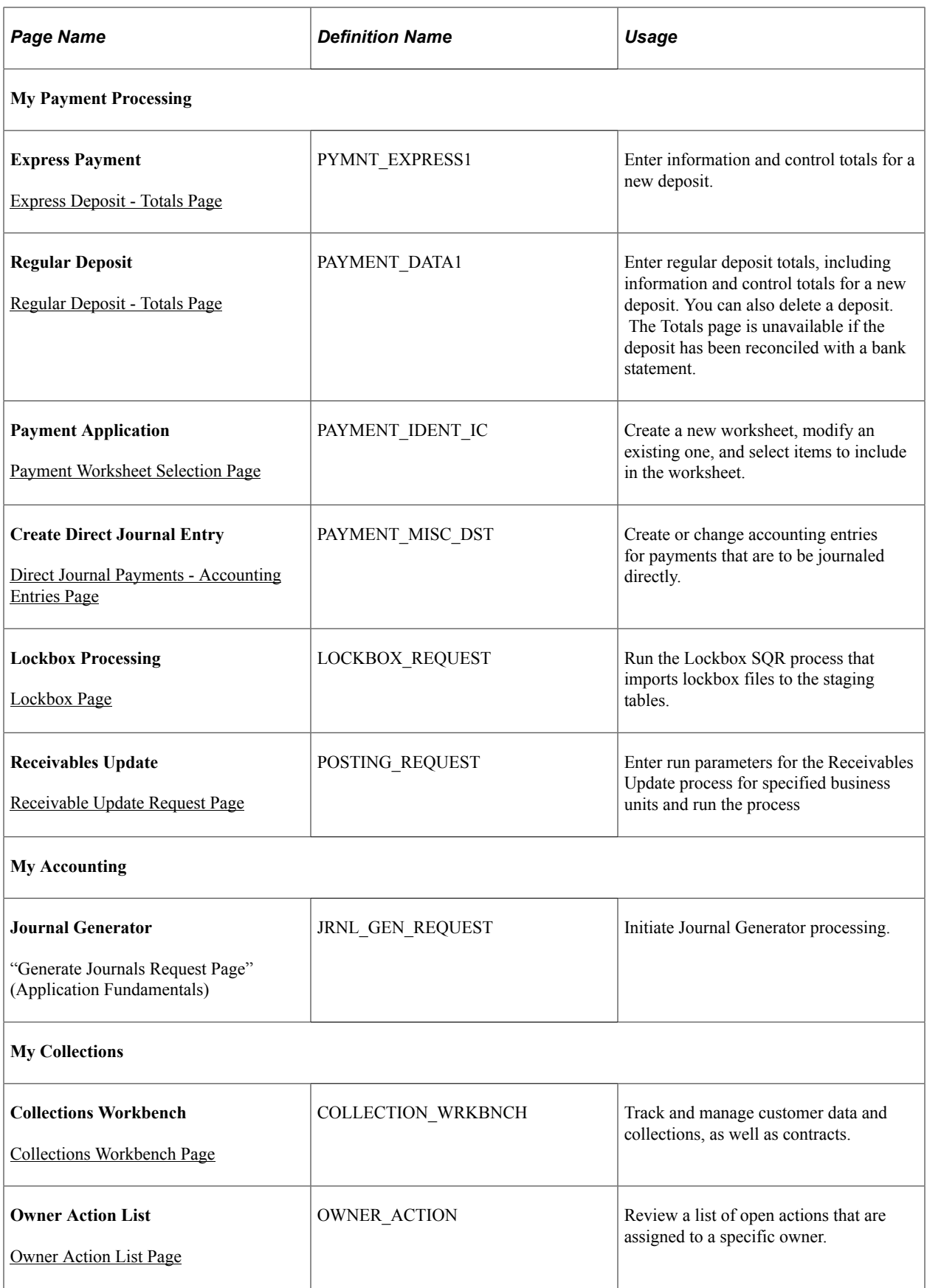

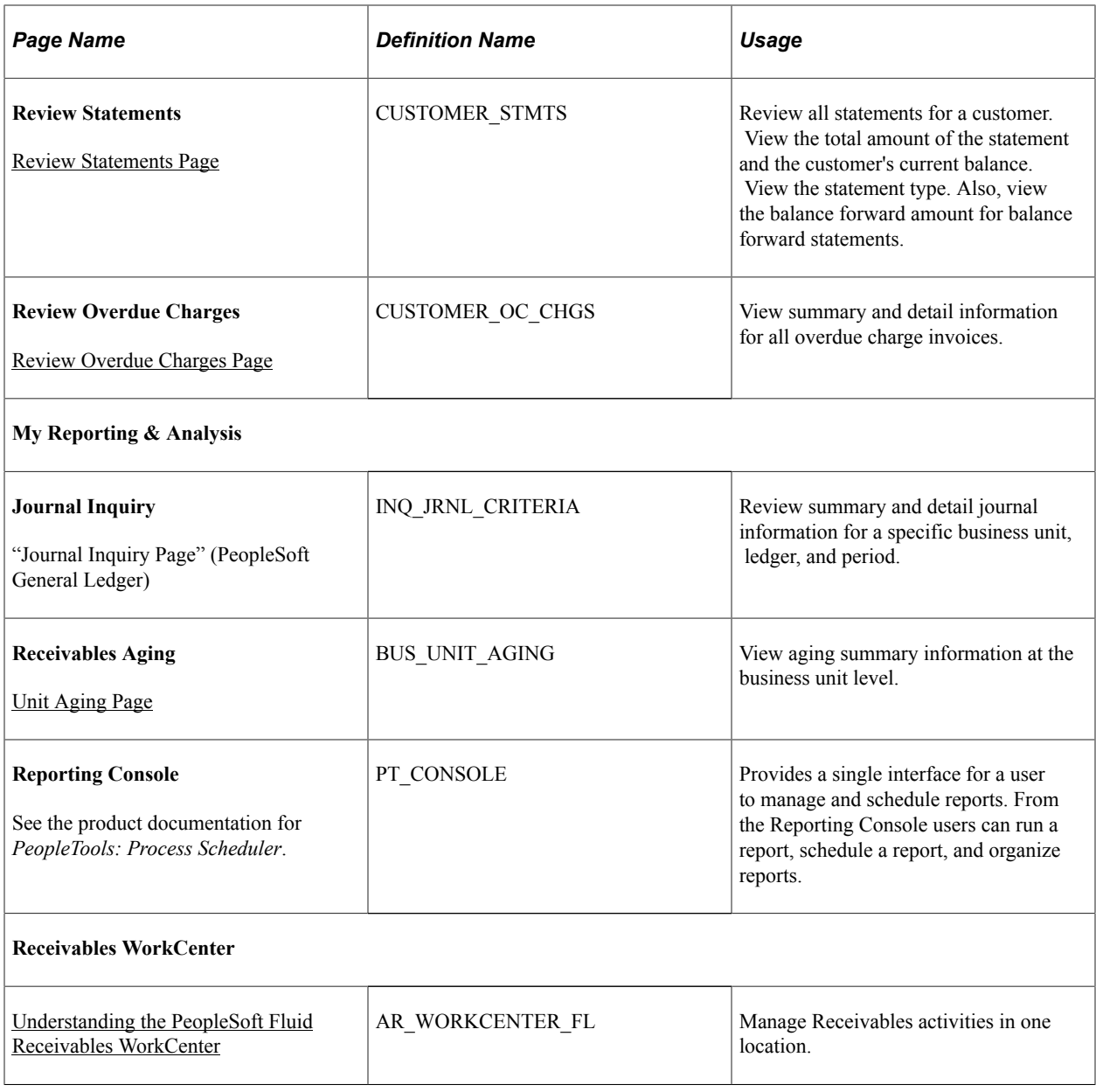

### <span id="page-1543-0"></span>**Receivables Tile**

Use the Receivables tile to access a collection of Receivables components.

Navigation:

The Receivables tile is delivered as part of the Employee Self Service home page, but the location can change if administrators change the delivered home pages.

This example shows the Receivables tile as displayed on a tablet.

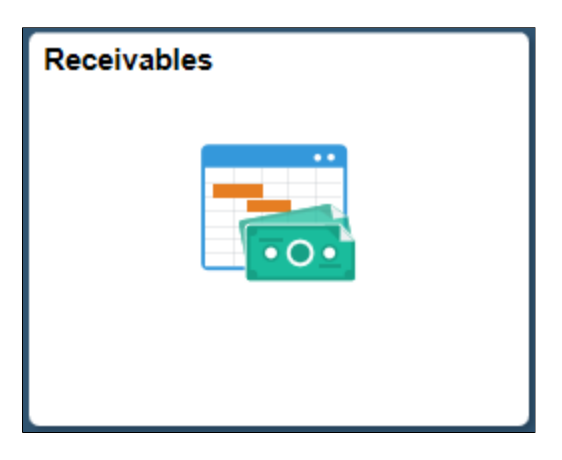

This example shows the Receivables tile as displayed on a phone.

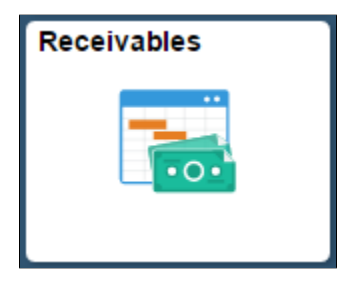

Click the Receivables tile to access the Receivables navigation collection.

This example shows the Receivables page as displayed on a tablet.

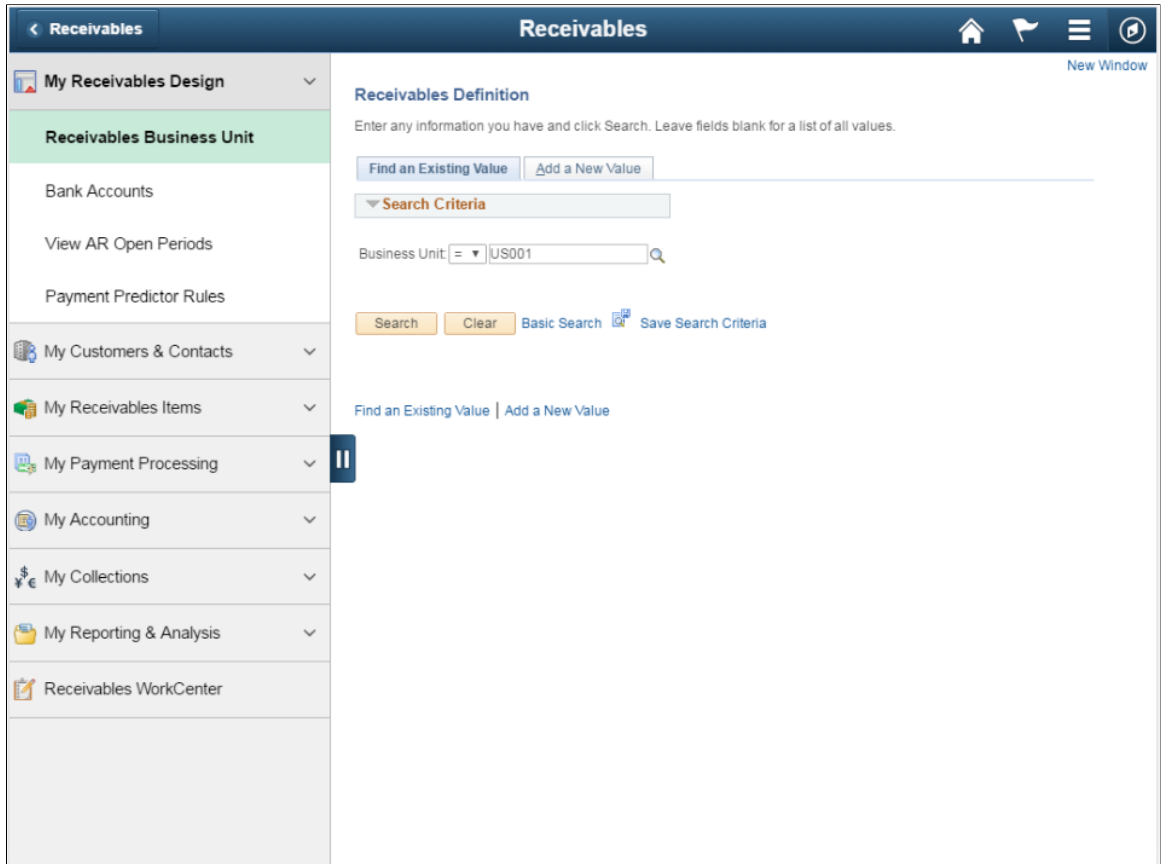

This example shows the Receivables page as displayed on a phone.

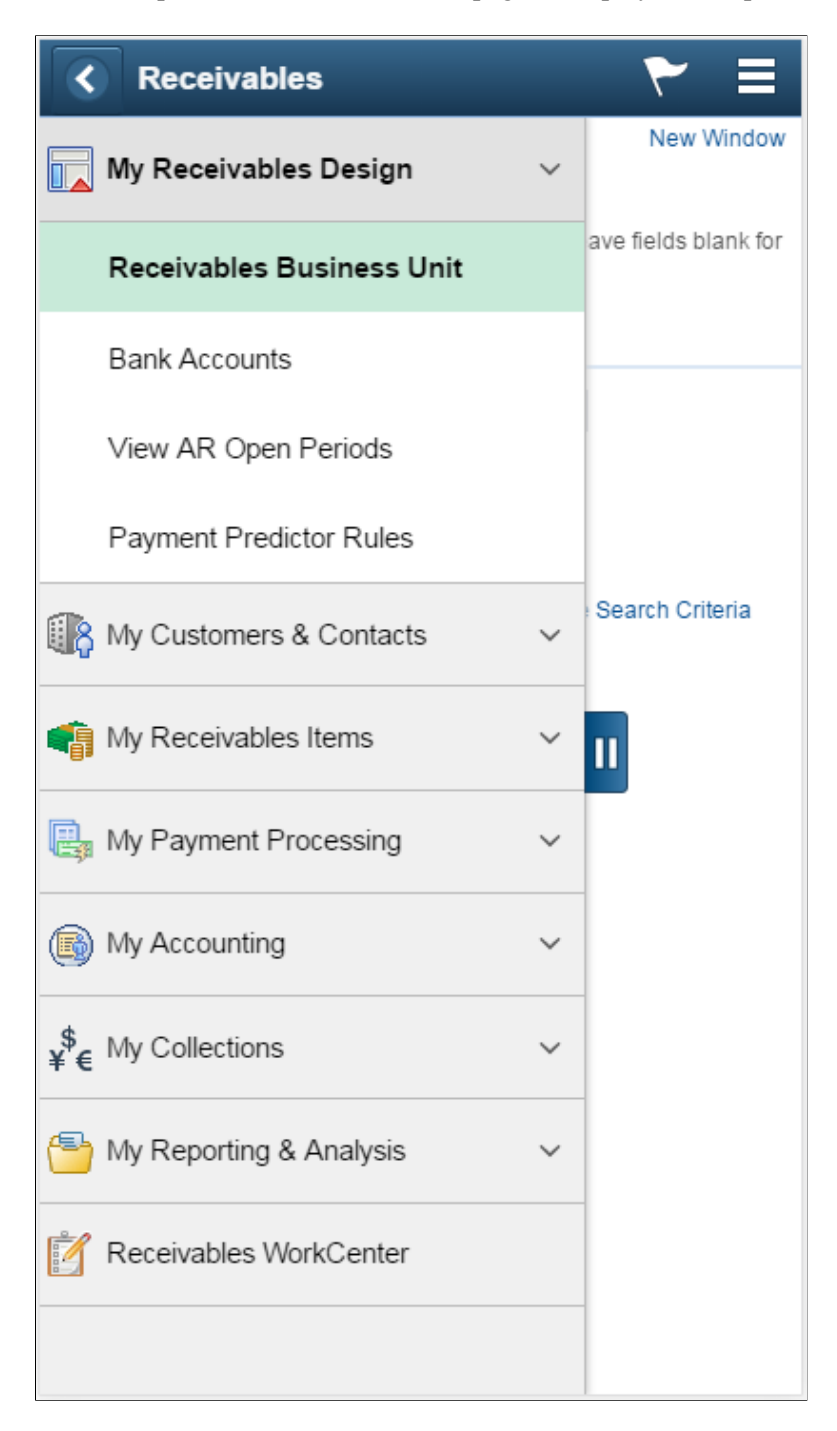

This navigation collection enables users to access frequently used Receivables components from one location. The left panel of this page lists the components collected under different categories:

- My Receivables Design
- My Customers & Contacts
- My Receivables Items
- My Payment Processing
- My Accounting
- My Collections
- My Reporting & Analysis

You can also access the Receivables WorkCenter from the left panel.

The right panel displays the component selected in the left panel.
### **Chapter 44**

# **Understanding Exception and Collection Processing**

# **Deduction Processing**

Customers may take deductions for any of these reasons:

- A product discount resulting from damaged goods or a late delivery.
- A reason of their choosing.

For example, they are penalizing you because you sent a hard copy bill when they requested an electronic bill.

PeopleSoft Receivables provides several tools to help you track all deductions, collect unauthorized deductions, and offset deductions taken for legitimate reasons.

This topic discusses the process flow.

#### **Process Flow**

PeopleSoft Receivables integrates with PeopleSoft Order Management, PeopleSoft Billing, and PeopleSoft Contracts to facilitate the deduction management process. This section describes the process flow for deduction processing in these applications:

1. Create sales orders in PeopleSoft Order Management.

You can view information about sales orders associated with deductions directly from PeopleSoft Receivables.

2. Create invoices in PeopleSoft Billing and use the Load AR Pending Items Application Engine process (BILDAR01) to interface the items to PeopleSoft Receivables.

You can view information about invoices associated with a deduction directly from PeopleSoft Receivables.

**Note:** If you use a third-party billing application, you can interface items to PeopleSoft Receivables, but you cannot view the original invoice information for an invoice associated with a deduction.

3. Create deductions in PeopleSoft Receivables in three ways.

When you create the deduction, the system automatically assigns an AR specialist to manage the deduction.

• When you apply the payment to the item on the payment worksheet, you can create a deduction for the difference between the item and the payment.

• When you run the Payment Predictor Application Engine process (ARPREDCT), the system automatically creates a deduction if you use a payment predictor method with instructions to create deductions for underpayments.

**Note:** If you create a deduction after a payment is applied and posted, you must either unpost the payment group or apply a credit item to the deduction to reverse the deduction.

• You can manually mark an item as a deduction and assign a deduction reason on the View/Update Item Details - Detail 1 page.

**Important!** If you mark an item as a deduction manually, the system does not generate any accounting entries to indicate that the item is a deduction.

- 4. Run the Condition Monitor Application Engine process (AR\_CNDMON) to put deductions on the action list for the assigned AR specialists and notify the specialists.
- 5. The AR specialist investigates the reason for the deduction and determines whether it is for a legitimate deduction due to error in your organization or that it needs to be collected.

During the investigation process, the AR specialist may perform these tasks to help determine how to handle the deduction:

• View or change details for the deduction, using the View/Update Item Details component (ITEM\_MAINTAIN).

Drill down to see details about contracts, invoices, and sales orders related to the item.

- Assign an action and action owner to the deduction item for further research, such as asking a broker to obtain a copy of the proof of delivery slip.
- Create a conversation entry and attach documents, if needed, for a broker or sales person, or enter comments about a conversation with the customer concerning the deduction.
- Split the deduction into multiple deductions because the deduction amount is actually for two types of deductions.
- 6. If you plan to match the deduction with an offset item, either enter a credit memo in PeopleSoft Billing and run the Load AR Pending items process to send the credit memo to PeopleSoft Receivables, or enter the credit memo directly in PeopleSoft Receivables.
- 7. Use the maintenance worksheet or the Automatic Maintenance Application Engine process (AR\_AUTOMNT) to resolve the deduction by either matching it with a credit item or writing it off.
- 8. Run the Receivables Update Application Engine process (ARUPDATE) to update the customer balances, update the item activity, and create accounting entries.

This diagram shows the deduction process flow. Customer orders are received and shipped in PeopleSoft Order Management, and invoices are created and sent and deductions authorizations (credit memos) are created in PeopleSoft Billing. PeopleSoft Billing books invoice revenue and accounts receivable in General Ledger and updates the items in PeopleSoft Receivables, where payments are received and the cash is recognized in PeopleSoft General Ledger. The payments are applied to the items in PeopleSoft Receivables, deductions are created, the transaction is closed and updated in the PeopleSoft General

Ledger along with the deduction balance. An AR specialist is then assigned to investigate and maintain the deductions, where they are resolved by either matching them to credits or writing them off.

Deduction process flow from receiving customer orders in PeopleSoft Order Management to closing the Receivables transactions and resolving the deductions

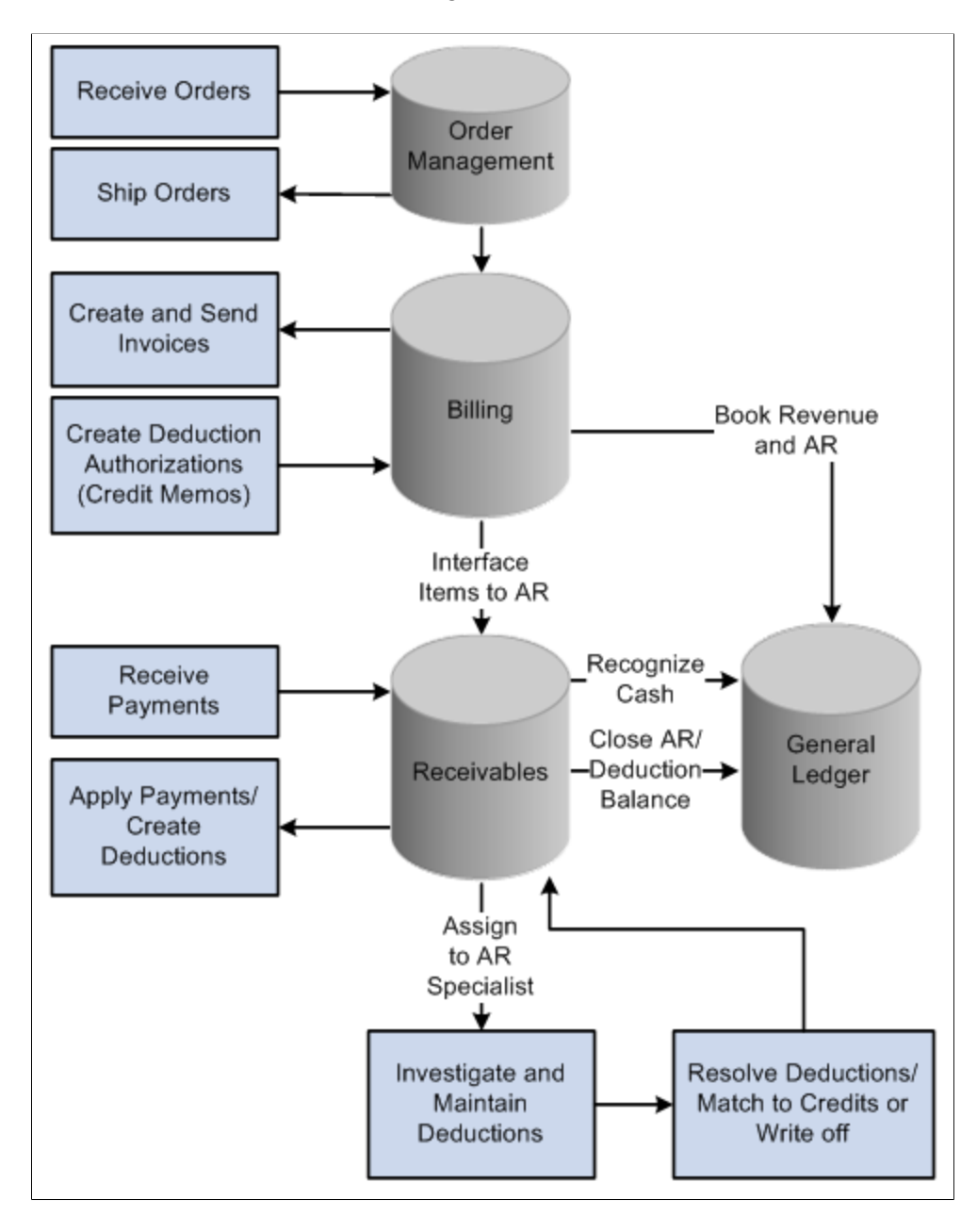

#### **Related Links**

[Understanding Payments and Deposits](#page-688-0)

[Reviewing Item Information](#page-1406-0)

[Understanding Exception and Collection Processing Options](#page-274-0)

"Understanding Sales Order Entry" (PeopleSoft Order Management)

"Running the Load AR Pending Items Process (BILDAR01)" (PeopleSoft Billing)

## **Dispute Processing**

If a customer is disputing an invoice, you can put the item in dispute and indicate the amount and reason for the dispute. Putting an item in dispute does not generate any accounting entries.

These steps describe the process flow for dispute processing:

- 1. Mark an item as disputed, and enter a dispute reason and the disputed amount on the View/Update Item Details - Detail 1 page.
- 2. Run the Condition Monitor process to put the disputed item on the action list for the AR specialist, and then notify the specialist.
- 3. The AR specialist researches the reason for the dispute and determines whether the item should be collected, refunded, or written off.

During the investigation process, the AR specialist may perform these tasks to help determine how to handle the disputed item:

• View or change details for the item, using the View/Update Item Details component.

Drill down to see details about contracts, invoices, and sales orders related to the item.

- Assign an action and action owner to the item for further research.
- Create a conversation entry and attach documents, if needed, for a broker or salesperson, or enter comments about a conversation with the customer concerning the disputed item.
- 4. Resolve the disputed item by doing one of these:
	- Take the item out of dispute on the View/Update Item Details Detail 1 page.
	- Write off the item, using the maintenance worksheet.
	- Create a credit memo and apply the credit to the item, using either the Automatic Maintenance process or the maintenance worksheet.

**Note:** If you write off the item or apply a credit memo to the item, run the Receivables Update process to update the customer's balance, update item activity, and create accounting entries.

If the option to **Resolve Dispute When Closed** is selected on the Receivables Options – Payment Options page for the business unit SetID, the system automatically resolves the dispute when the item is closed. The dispute status change is recorded on the Dispute Status Tracking page (ITEM\_DISP\_T) and the dispute fields are cleared on the View/Update Item Details - Detail 1 page for the item.

# **Default AR Specialist Hierarchy**

The system automatically assigns an AR specialist to a deduction when you create it either by using the payment worksheet, using the Payment Predictor process, or adding a deduction reason on the Detail 1

page. The system also assigns an AR specialist to an item that you put into dispute. The system uses the following hierarchy to determine which AR specialist to assign to the item:

- 1. Customer for the item (you assign AR specialists to customers on the Bill To Options page).
- 2. Deduction reason or dispute reason (you assign AR specialists to reasons on the Deduction Reason and Dispute Reason pages).
- 3. Business unit for the item (you assign AR specialists to a business unit on the Receivables Options General 1 page).

To notify AR specialists when a new deduction or disputed item is assigned to them:

- 1. Set up a condition definition for deductions and disputed items.
- 2. Set up an action definition and action template to notify the specialists.
- 3. Create an assessment rule to identify the new deductions or disputed items.
- 4. Run the Condition Monitor process.

AR specialists will receive an e-mail notification when they have an action for new deductions or disputed items.

# **Deduction and Disputed Item Splits**

As you research a deduction, you may find that it consists of multiple deductions. For example, a deduction for 3,000.00 USD appears with a product discount explanation. As you investigate the item, you determine that the deduction is for a 2,000.00 USD product discount adjustment and a 1,000.00 USD short shipment. You need to change the deduction to reflect this, so that the different pieces can take separate resolution paths. To do this, you split the deduction.

You can also split a disputed item if the customer is disputing only part of the amount and you want to track and resolve each portion separately.

#### **Related Links**

[Splitting Exception Items](#page-960-0)

# <span id="page-1552-0"></span>**Collection Processing**

PeopleSoft Receivables enables you to monitor a customer's account and take action when a condition occurs. You define the conditions that put a customer in an action plan, including:

- When the amount and age of the balance past due reach a specified limit.
- When the outstanding balance reaches a certain dollar amount or percentage or exceeds the customer's credit limit.
- When a customer reaches a specified number of days from the credit expiration date or passes the date.
- You have a message with credit hold for a customer.
- A large amount is coming due.
- A conversation entry has reached the follow-up date or a new follow-up action has been entered.
- All promise date conversations that require follow up.
- Promise has been broken based on promise amount not paid on promise date and taking into consideration the promise tolerances.
- The customer has a high risk score.
- A deduction or dispute item exists.

If the amount and age of the customer's balance past due reach a specified limit, the Condition Monitor process generates an action plan based on the collection rules that you define.

In addition, when you run the Condition Monitor process, the system will evaluate each promise date conversation based on these conditions:

The CPDR (Customer Promise Date Review) condition will create an action list for all promise date conversations requiring follow up.

The CPDB (Customer Promise Date Broken) condition will evaluate if a promise has been met based on payments on item referenced in the promise date conversation. The promise tolerance days and promise tolerance amount will also be evaluated. If the promise date + tolerance days is met and the total payment is equal or greater than the promise tolerance amount, the condition will set the promise status to *Kept* and close the promise date conversation. If the promise date + tolerance days is met and total payment is zero or less than the promise tolerance amount, the condition will set the promise status to *Broken* and create a broken promise action list. If there is no item referenced in the promise date conversation, the CPDB condition will only evaluate whether the promise is kept or broken based on the promise date and promise tolerance days.

The CPDB condition will also close the promise date conversations that meet these criteria:

- The promise status is set to *Broken* with no promise date action, and does not have a review scheduled after the promise date.
- The Promise Broken *Done* flag set to Yes and does not have a review date after the promise date.

You can access the Action List on the Collections Workbench.

For any other customer conditions, the condition monitor generates an action plan based on the assessment rules that you define.

#### See [Understanding Exception and Collection Processing Options.](#page-274-0)

#### See [Action List](#page-1682-0).

You can define any additional conditions that are applicable to your organization and define assessment rules to generate an action plan. You can define rules that create actions at the customer level or actions for individual items.

These steps define the process flow for collection processing:

1. Run the Condition Monitor process to: generate new action plans, upgrade the customer to the next step in the collection action plan, update action lists, perform automated actions, cancel actions if the condition no longer exists.

**Note:** The Condition Monitor process calls the WF\_FUNCTION, which triggers workflow processing that sends notification to supervisors, AR specialists, and action owners; if an action has reached a specified number of days before or after the action due date. This enables them to work or reassign the action if necessary.

See [Delivered Workflows for PeopleSoft Receivables.](#page-1914-0)

- 2. Action owners perform assigned actions from the PeopleSoft worklist, the action owner list, or e-mail notifications, such as calling the customer, putting a credit hold message on the customer, downgrading the customer's credit rating, writing off the customer's balance, or generating customer correspondence.
- 3. Manage future-dated entries in an action plan for a customer by canceling the action, moving the action to the customer action list, or changing the action plan parameters.
- 4. Run the Condition Monitor process again to generate statements, dunning letters, or follow-up letters for customers on the action list with an action status for the correspondence type of *Pending.*

# **Entering and Reviewing Conversations**

PeopleSoft Receivables conversation pages help keep track of ongoing discussions and conversations with customer contacts. Examples include invoice and payment issues that you are trying to resolve, as well as other customer inquiries. You can link a conversation to a specific item. Use the PeopleSoft notification feature to send an e-mail to an interested party to announce that there is a new conversation entry to review.

Use the conversation pages as needed to review or add entries to an existing conversation thread or to record a new one. The search criteria for retrieving a conversation can be a keyword, subject, or topic that is associated with the conversation or a follow-up action, such as calling the customer again.

You can set up the conversation for review in a specified number of days or have the supervisor review it. The system assigns the supervisor associated with the user profile for the individual to review the conversation.

You can also attach documents to the conversation, such as proof of delivery slips, a bill of lading, or a Microsoft Word or Excel document.

The Condition Monitor process creates an action for a customer, if you create a rule for the Conversation Follow-up condition when a follow-up date is reached or you enter a new follow-up action.

The Collections Workbench enables you to create and manage conversations and conversation promises, as well as assign and perform and update action items based on conditions associated with those conversations.

See information about the Conversations tab in [Collections Workbench Detail Tabs.](#page-1683-0)

#### **Related Links**

"Understanding Conversations" (PeopleSoft Order to Cash Common Information) [Understanding the Collections Workbench](#page-1678-0) [Setting Up Conditions](#page-285-0) "Using the Message Center" (PeopleSoft eBill Payment) "Corresponding with Customers (Classic)" (PeopleSoft eBill Payment)

# **Generating Correspondence Using Condition Monitor**

The Condition Monitor process creates actions to generate correspondence. Correspondence generation timing depends on whether you specified that the action should be automated or proposed when you set up your action templates.

If the action is automated and due today or earlier, the Condition Monitor:

- Adds the action item to the Action List table (PS ACTION LST).
- Inserts a record in the Condition Monitor Correspondence Interface table (PS CM\_CRSPD\_IFC) that includes the type of action, such as Send Follow Up Letter, and sets the process flag on the record to *Y.*
- Calls the appropriate correspondence process when the Condition Monitor completes.

Depending on the action, the process calls either the Dunning Application Engine process (AR\_DUNNING), Follow Up Letter Extract Application Engine process (AR\_FOLLOWUP), or the Statements Application Engine process (AR\_STMTS).

If the action is proposed, the timing depends on the selection on the Letter Delivery page when you initiate the action. The system either:

- Transfers you to the appropriate run control for the type of correspondence and populates the run control parameters.
- Generates the correspondence the next time that you run the Condition Monitor process or the next time you run the appropriate correspondence process from the run control page.

The system creates a record on the Condition Monitor Correspondence Interface table for the action.

The Statements, AR Dunning, and Follow Up Letters Extract processes:

- Generate correspondence for customers that have actions on the Condition Monitor Correspondence Interface table with the appropriate action code, such as Send Follow Up Letter or Send Statement.
- Use the contact for the correspondence customer to determine the delivery method and the e-mail address or fax number.

If there is no preferred delivery method such as e-mail or fax for a customer's contact person, the system prints the correspondence.

• Extract the email address or fax number for the contact when the delivery method is *Email* or *Fax.*

#### **Follow-up Letters**

The Follow Up Letter Extract process (AR\_FOLLOWUP):

- Selects customers on the action list whose action is OLTR.
- Creates a flat file for the selected letters and delivery method combination for each job run.

#### **Dunning Letters**

The Dunning process (AR\_DUNNING):

- Updates the Dunning ID number field on the Condition Monitor Correspondence Interface table based on the dunning ID number assigned to the letters.
- Uses the letter code that you assign as the action parameter for the action list item to determine the text to include in the letters when the dunning ID for the customer uses the dunning method *Dunning By Action List.*

**Note:** If the customer has a dunning ID with different dunning method other than *Dunning By Action List*, the process does not generate the letter. You must run the process from the run control page to generate the letter.

- Selects customers on the action list whose action is DLTR.
- Includes open items that met the selection criteria for the dunning ID assigned to the bill to customers on the action list.
- Updates the Customer Dunning Letter Header table (PS DUN CUST) and the Dunning Detail table (PS DUN CUST DTL), so that you can view the letter information online.

#### **Statements**

The Statements process (AR\_STMTS):

- Selects customers on the action list whose action is STMT.
- Includes open items for all bill to customers associated with the collection customer on the action list.
- Updates the Statement ID number field on the Condition Monitor Correspondence Interface table based on the statement ID number assigned to the job.
- Updates the Customer Statement Header table (PS\_STMT\_CUST) and Statement Detail table (PS\_STMT\_DTL), so that you can view the statement information online.

# **Item Inclusion and Exclusion**

You have the option to exclude items in dispute or collection as well as deductions from the various processes in PeopleSoft Receivables based on your setup or your selection at run time. The system looks to see if an item is marked as a deduction, disputed, or in collection to determine whether to include or exclude the item. The processes that you can set up to exclude exception and collection items are:

• Aging.

- Calculations for average days late and weighted average days late.
- Dunning letters.
- Statements.
- Overdue charge invoices.
- Automatic Maintenance processing. (Excludes only deductions or disputed items.)
- Payment Predictor processing. (Excludes only deductions or disputed items.)
- Balances on the Account Overview Balances page.
- Items selected for inclusion on payment, draft, transfer, and maintenance worksheets.

# **Process Scheduling**

If you schedule your batch processes to run at a particular time of the day, you will probably find it most efficient to schedule them to run in this order:

- 1. Payment Predictor.
- 2. Automatic Maintenance.
- 3. Receivables Update.
- 4. Condition Monitor.
- 5. Correspondence processes for statements, dunning letters, and follow-up letters.
- 6. Overdue Charges.

Scheduling the processes in this order, enables the Condition Monitor to create action list items for new deductions, disputed items, or new collection conditions, and notify action owners of new assignments as soon as possible.

## **Chapter 45**

# **Managing Credit, Collections, and Exceptions**

# **Prerequisites for Managing Credit, Collections, and Exceptions**

Before managing exception and collection issues, perform these tasks:

- Set up your system for exception and collection management.
- Define correspondence options.
- Define collection options for your installation.

#### **Related Links**

[Understanding Exception and Collection Processing Options](#page-274-0) [Understanding Correspondence Generation](#page-1634-0) "Installation Options - Receivables Page" (Application Fundamentals)

# **Common Elements Used to Manage Credit, Collections, and Exceptions**

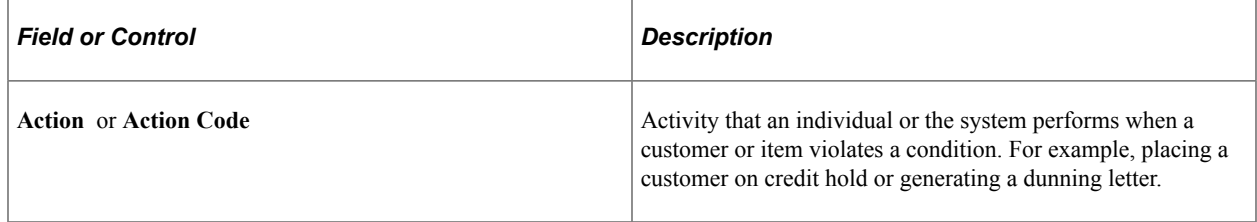

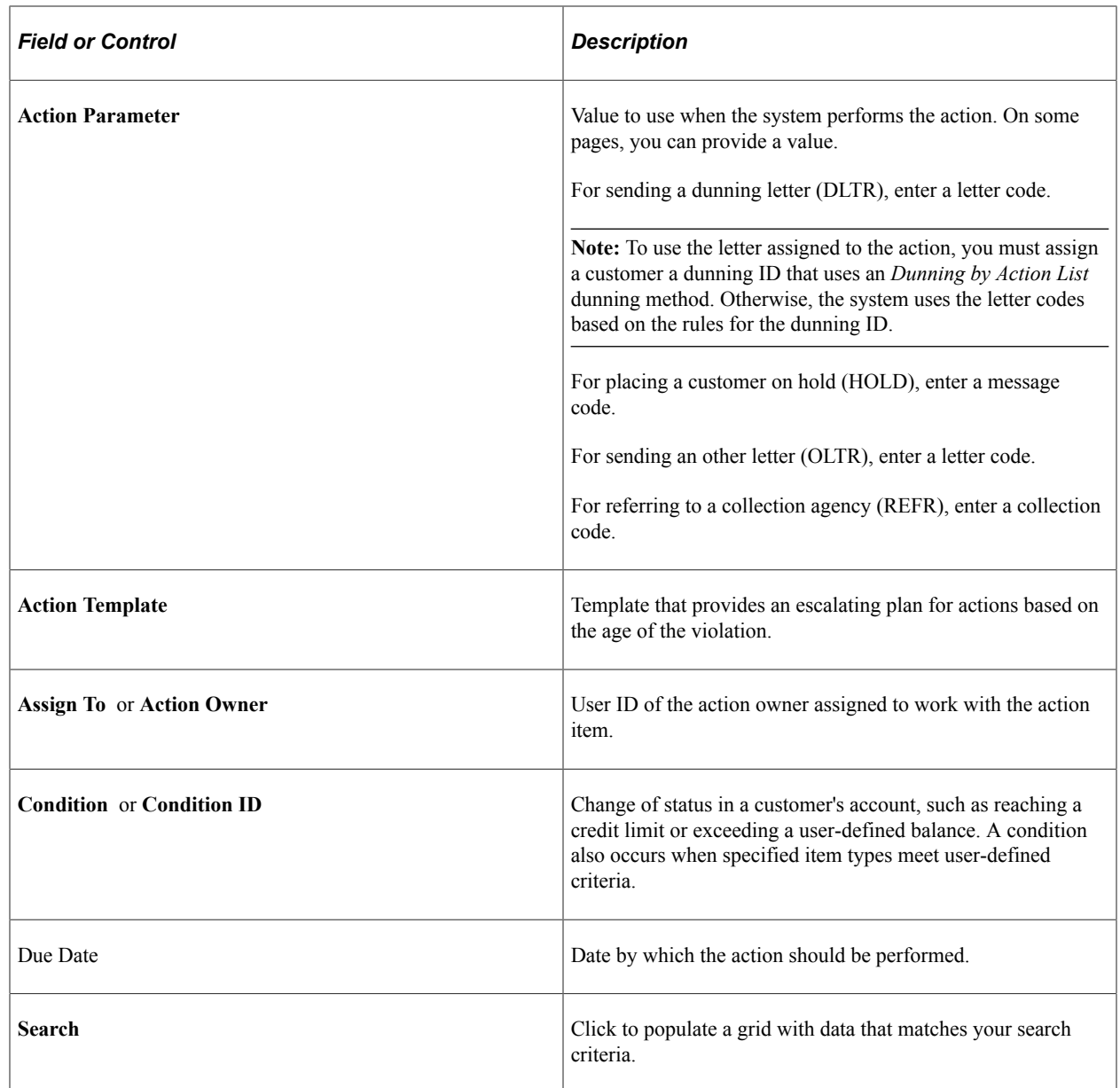

# **Monitoring Conditions**

# **Page Used for Monitoring Conditions**

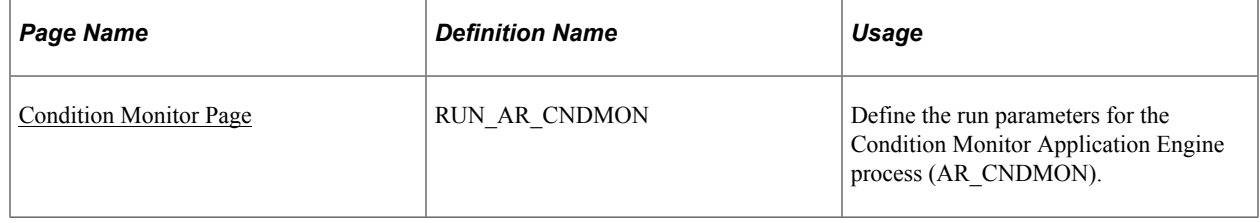

### **Understanding the Condition Monitor Process**

The Condition Monitor Application Engine process (AR\_CNDMON) scans customer and item information to determine whether their current condition should trigger an action plan.

When you run the process, you specify which customers to include in the run:

- All customers for a SetID.
- All customers in a customer group.
- Individual customers.

This process performs four primary functions:

- Selects and loads customers, items, balances, and rules to monitor.
- Checks collection and assessment rules to determine if customers or items have violated the conditions being monitored in the rules.
- Updates the application tables.
- Processes automated actions.

#### **Selection and Load Process**

The Condition Monitor process analyzes the schedules, customers, items, and rules to determine what to monitor. The process selects customers who meet the criteria specified on the Condition Monitor page. The process also selects all rules scheduled to be monitored on the current day as well as rules that were scheduled to run between the current day and the last time that you ran the process. The process runs userdefined schedules only if they match the run day.

The process matches the customers and items with the appropriate rules and loads the rules into a temporary table.

The process applies the rules at the lowest specified level, even if the rule at the customer or customer group level is on a schedule that does not meet the criteria for the current run. For example, a rule set to process weekly at the customer level is not overridden by a rule set to process daily at the SetID level.

The process collects data specific to each customer (such as credit limit). The process loads customer balances into a temporary table and makes adjustments for unapplied payments, in process payments, and for disputed amounts, based on your installation options.

The process loads the items used for rules that use item-level conditions, such as Entry Type/Reason Code or deduction item.

The process loads the action owners—collectors, credit analysts, receivables (AR) specialists, and sales people—into temporary tables.

#### **Collection and Assessment Rule Processing**

The Condition Monitor process analyzes each assessment rule and compares the rule parameters to the specific data related to each condition. The process inserts any rule violations into a temporary table. The process compares the violations in the temporary table with existing violations. If the violation is new, it places the actions for the action template in the Temporary Action Process table (AR\_CM\_PRC\_TAO).

Also, when you run the Condition Monitor process, the Condition Monitor evaluates each promise date conversation and creates an action list for all promise date conversations requiring follow up. It also evaluates whether a promise has been kept or broken and sets the promise status appropriately.

The Condition Monitor process also analyzes all collection rule violations and loads them into a temporary table. It deletes any violation in the temporary table that has an existing action plan, unless you enabled the escalation feature on the Installation Options - Receivables page. If the new violation has a higher priority action template, the process removes current actions and future pending actions and inserts new actions based in the new action template into the Action Process table (PS\_AR\_ACTION\_PRCS).

See [Collection Processing.](#page-1552-0)

#### **Application Table Updates**

The Condition Monitor analyzes the temporary table that contains rule violations, and inserts new records into the Action Process and Action List (PS\_ACTION\_LST) tables.

The process also:

- Cancels existing actions, if the condition violation no longer exists.
- Assigns action owners.
- Loads and updates the Action List table from the temporary action list.
- Evaluates the existing action dates in the Action Process table for customers and items to determine whether to move an action to the Action List table.
- Calls the WF\_FUNCTION, which triggers workflow processing to send e-mails to action owners that notify them of new actions.

See [Delivered Workflows for PeopleSoft Receivables.](#page-1914-0)

#### **Automated Action Processing**

The Condition Monitor process performs any actions that are flagged as *Automatic.* For noncorrespondence actions, such as Hold, the Condition Monitor process updates the appropriate data in the database. If the action produces correspondence, such as a dunning letter or statement, the process inserts a record in the Condition Monitor Correspondence Interface table (PS\_CM\_CRSPD\_IFC) that includes the type of action, such as Send Follow Up Letter, and sets the process flag on the record to *Y.*

**Note:** The Condition Monitor process automatically calls the processes to generate the correspondence for all actions whose process flag is *Y.* If a customer has multiple actions for the same type of correspondence —for example, two actions to generate dunning letters—the system generates the dunning letters for the most recent action.

### <span id="page-1561-0"></span>**Condition Monitor Page**

Use the Condition Monitor page (RUN\_AR\_CNDMON) to define the run parameters for the Condition Monitor process.

Navigation:

#### **Accounts Receivable** > **Customer Interactions** > **Actions** > **Condition Monitor** > **Condition Monitor**

This example illustrates the fields and controls on the Condition Monitor page. You can find definitions for the fields and controls later on this page.

#### **Condition Monitor**

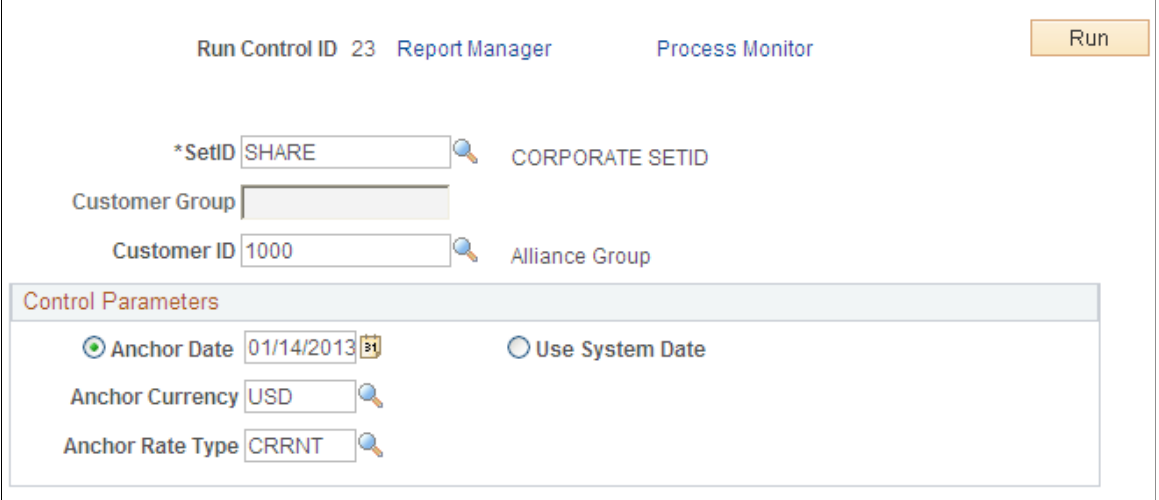

Specify the level to be monitored. Monitor by **SetID, Customer Group,** or **Customer.**

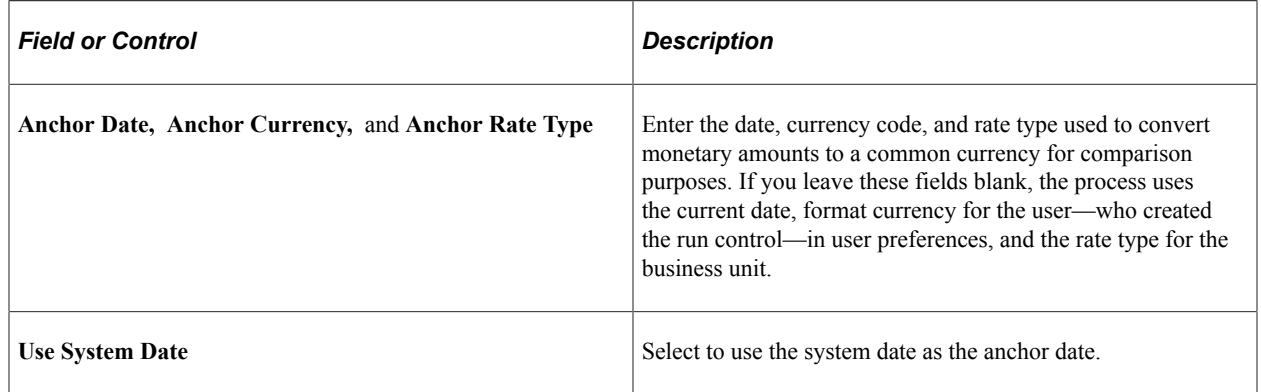

# **Assigning Actions and Sending Notification**

### **Pages Used to Assign Actions and Send Notification**

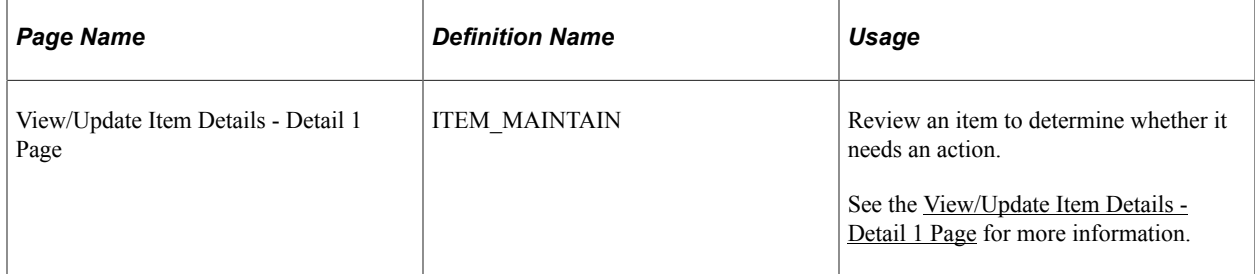

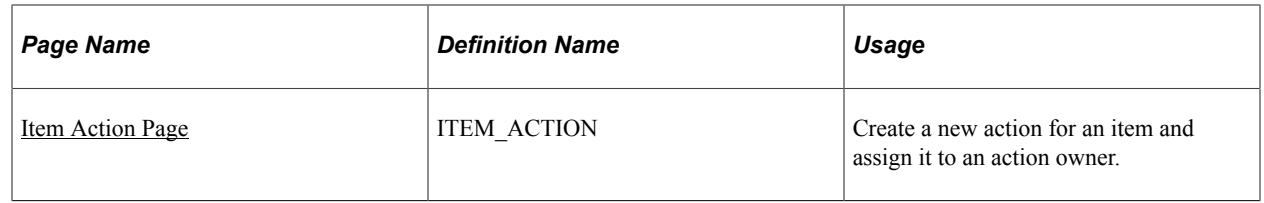

### **Understanding Action Assignments and Notification**

Actions in Receivables refer to tasks that an analyst, AR specialist, supervisor, or collector performs for a customer, item, or conversation. These can be new (current) or future actions. The majority of these actions are created by the Condition Monitor process, however, many are ad hoc actions. New customerinitiated conversations in eBill Payment will also trigger action assignment and notification.

This documentation provides an overview of action assignments and notification, including actions generated by eBill Payment, and discusses how to assign ad hoc actions to items.

The Condition Monitor process assigns actions to individuals based on the type of action owner in the condition definition and the individual assigned to the customer or item. For example, if the assigned owner for a deduction item condition definition is AR Specialist, the system assigns the action for the deduction item to the AR specialist on the item. As another example, if the assigned owner for the Collection condition is collector, the system assigns the collector assigned to the customer to the action.

**Note:** If you selected the **Allow Business Unit Monitoring** check box on the Installation Options - Receivables page, the Condition Monitor process groups all open items for the business unit and collection customer combination together. If all these transactions have the same value in the action owner field, it uses that value for the assigned action owner. Otherwise, it assigns the owner based on the collection customer.

You can also assign actions to items online, using the Item Action page. This is useful when an AR specialist is managing a deduction or disputed item, and the specialist wants to assign an action to a broker or salesperson to research information or obtain information from the customer.

When you assign a new action related to an item to action owners, the system calls a function that triggers a workflow process to send an e-mail to the action owners indicating that they have a new action. The Condition Monitor process also sends notification for new actions that the Condition Monitor creates. In both cases, the system also adds the action to the action owner's worklist.

You specify the number of days before or after the due date, to send the action owners an e-mail reminding them that an action is due to be completed in each action template.

Action assignments and notifications are also generated for new conversations in eBill Payment so that internal users are aware when an external conversation requires their follow up. The system uses an action assignment hierarchy to determine the action assignment.

#### **Related Links**

[Delivered Workflows for PeopleSoft Receivables](#page-1914-0)

### <span id="page-1563-0"></span>**Item Action Page**

Use the Item Action page (ITEM ACTION) to create a new action for an item and assign it to an action owner.

#### Navigation:

Click the **Item Action** link on the View/Update Item Details - Detail 1 page.

This example illustrates the fields and controls on the Item Action page. You can find definitions for the fields and controls later on this page.

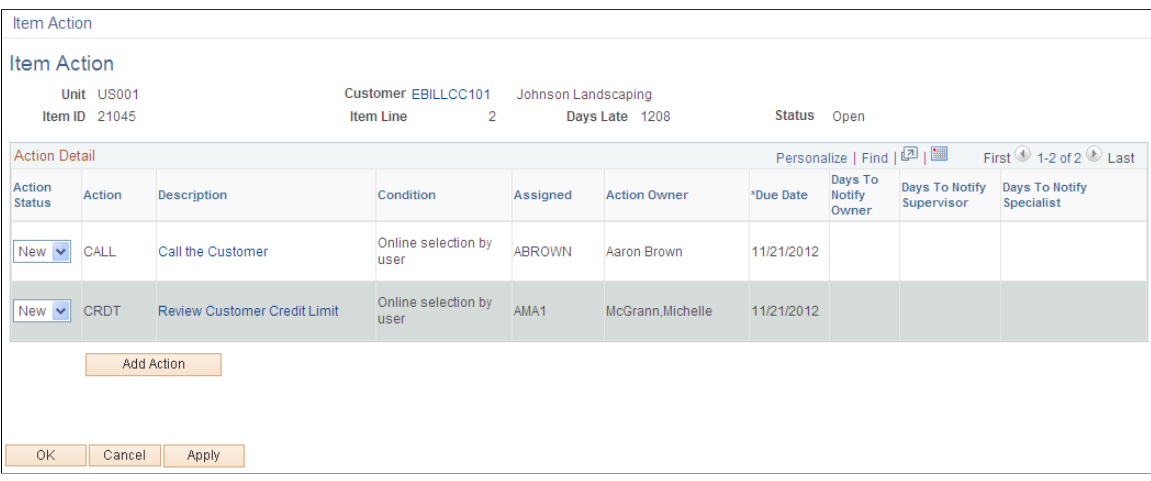

For an existing action, you can change only the **Action Status** field.

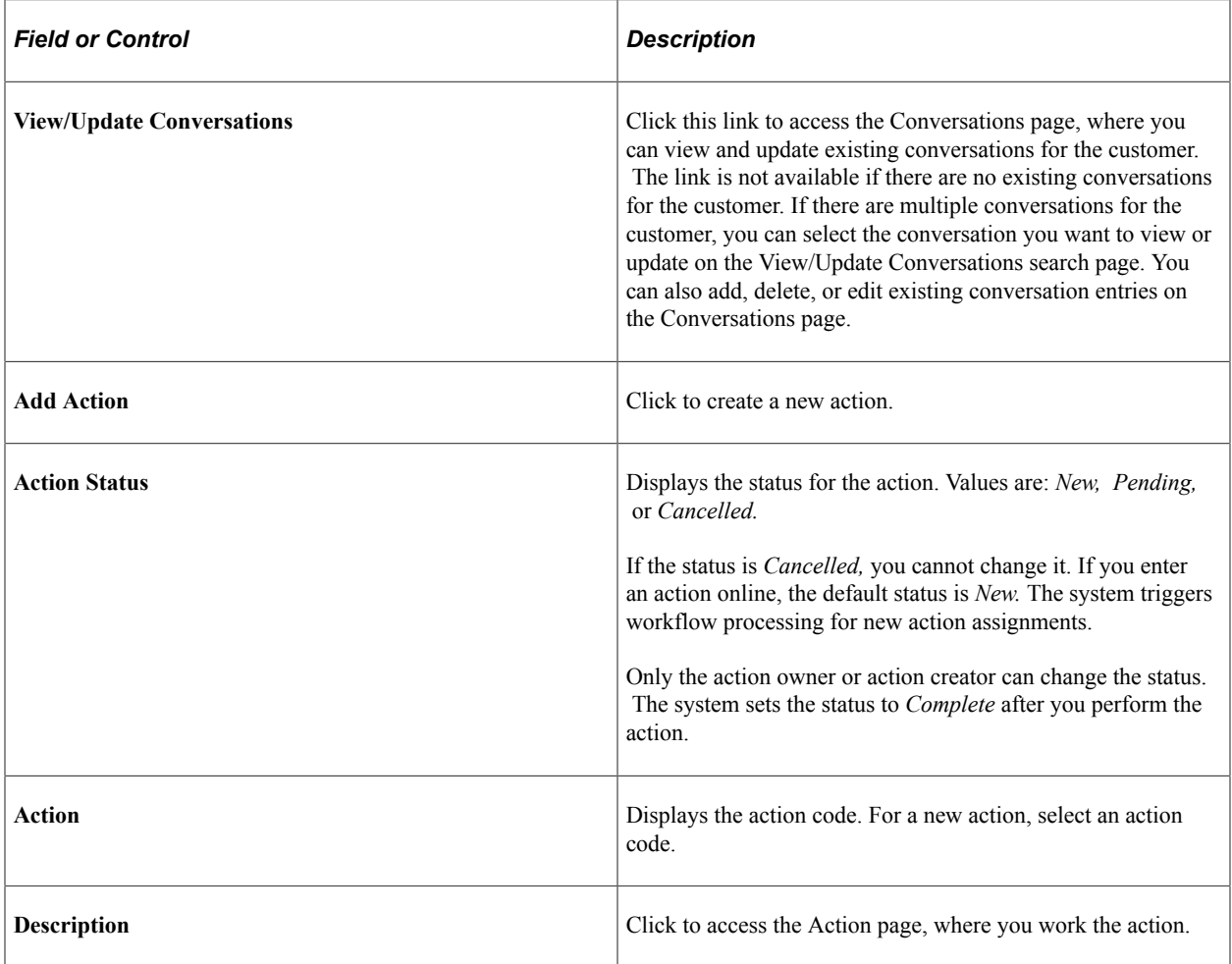

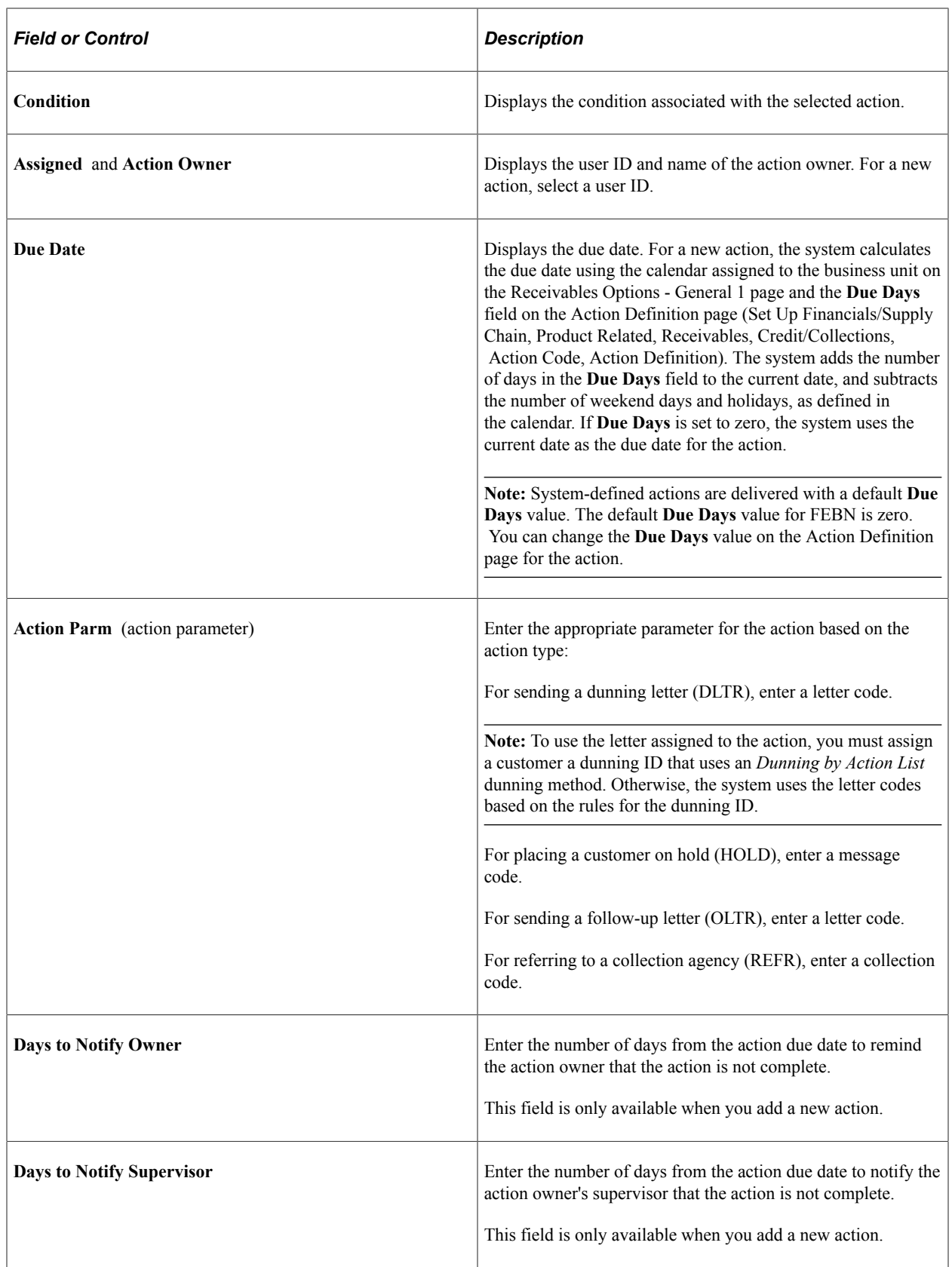

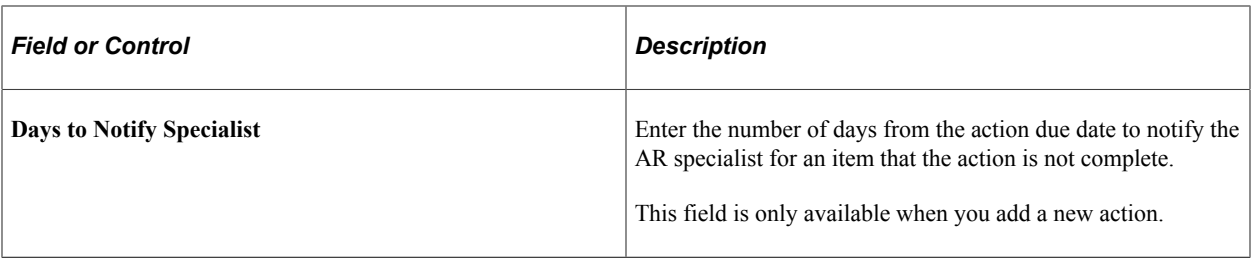

**Note:** Enter a positive number to send the notification after the due date and a negative number to send the notification before the due date. To send the notification on the due date, enter *0.* You must run the Condition Monitor process to send the notification.

The system does not include weekends and holidays when it calculates the notification date. The system uses the business calendar that you selected for the general ledger business unit associated with the receivables business unit, to determine which days are holidays and weekend days. Select the calendar in the **Holiday List** field on the General Ledger Definition - Definition page.

# **Assigning Actions That Originate in eBill Payment**

Action assignments and notifications are also generated for new customer-initiated conversations in eBill Payment, so that internal users are aware when an external conversation requires their follow up. The system uses an action assignment hierarchy to determine the action assignment. System-defined actions for eBill Payment include Alert (ALRT), Call the Customer (CALL), and Follow Up eBill Note (FEBN).

See [Setting Up Actions and Action Templates.](#page-296-0)

The process follows these steps:

- 1. The system generates eBill actions when a customer creates a Contact Us note. The conversation origin is eBill.
- 2. The system matches the Subject and Topic field values on the Contact Us page with Subject and Topic field values that have been set up on the Conversation Subjects page (Set Up Financials/Supply Chain, Common Definitions, Customers, Conversation Subjects, Conversation Subjects).
- 3. If a default action has been defined on the matching Conversation Subjects page, the system creates a new eBill Action. If there is no default action defined, processing ends.
- 4. If there is an Invoice value on the Contact Us page, it will show up as a reference in the internal conversation. When there is a reference, the action is assigned to the AR Specialist for the item/ invoice. If the AR Specialist for the item is blank or if there is no Invoice value, the system moves to the next assignment in the Action Assignment hierarchy. This table shows the assignment hierarchy:

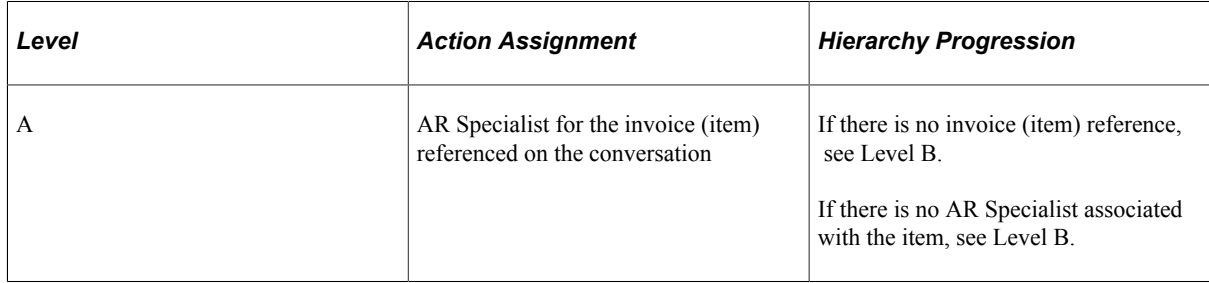

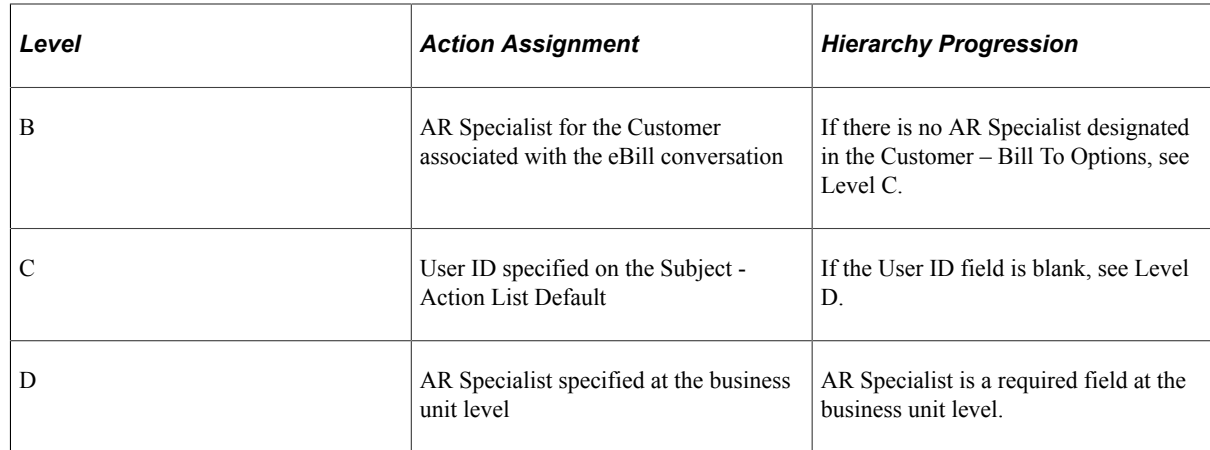

An AR Specialist can choose to close an individual action but not the conversation. Once an AR Specialist completes an action, the system transfers the user back to the Action Detail page, where the action buttons are hidden. The Action List as well as the Action History will display the completed status. Updated action statuses also appear in the Action List section of the Collections Workbench.

See [Action Detail Page](#page-1587-0).

# **Managing Action Owner Assignments**

This topic discusses how to run the Owner Action Status report, run the Actions by Customer/Conditions report, and reassign actions.

### **Pages Used to Manage Action Assignments**

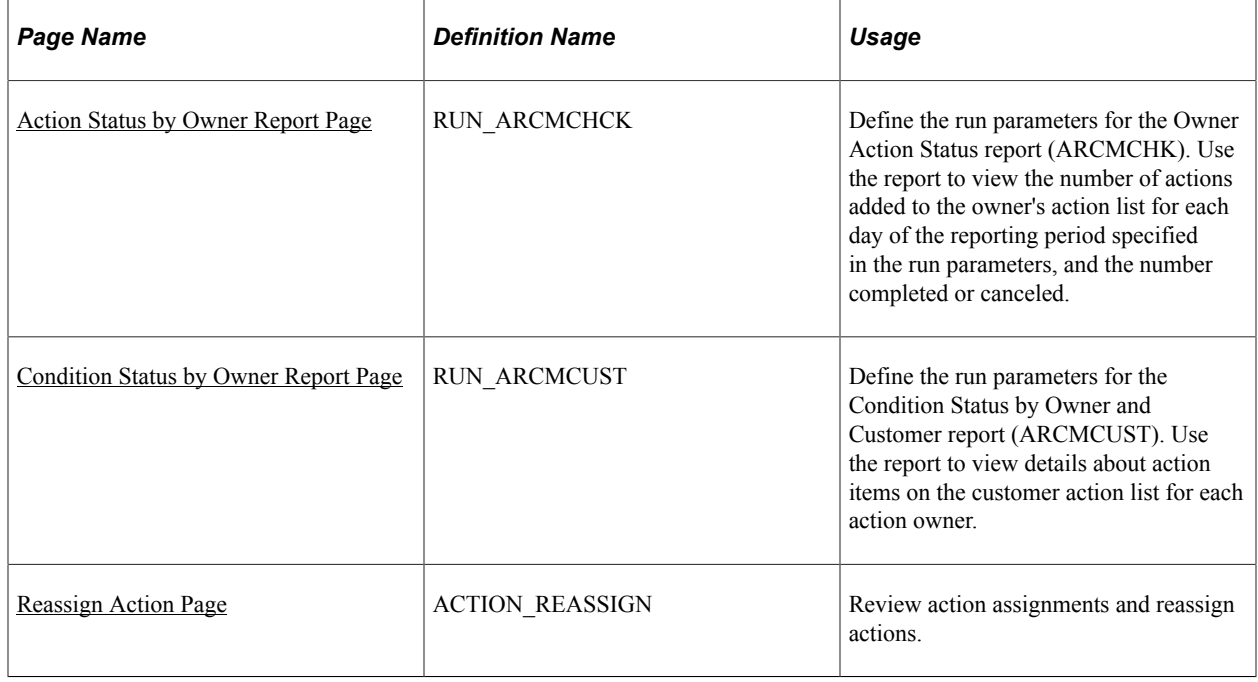

# **Understanding Management of Action Owner Assignments**

PeopleSoft Receivables provides two reports that help you manage action owner assignments:

The Owner Action Status report lists the number of new action assignments by action owner in the reporting period.

For each action, the report provides:

- Total number of actions.
- The number and percentage of canceled and completed actions for each action owner.
- The number and percentage of canceled and completed actions by the Condition Monitor process.
- The Condition Status by Owner and Customer report lists the conditions on the customer action list for each action owner by a customer.

The report lists the total number of actions, the number of actions by condition, the number of actions completed or canceled by the operator, and the number of actions completed or canceled by the Condition Monitor process.

The Condition Monitor process triggers workflow processing to send the supervisor of an action owner an e-mail when an action is not completed in the specified number of days in the action template or item action list. The Condition Monitor process also triggers workflow processing to send the AR specialist for an item with an action an e-mail when the action is not completed in the specified number of days in the action template or item action list. The e-mail provides a uniform resource locator (URL) to the Action page, where the supervisor or AR specialist reviews the action and reassigns it, if needed.

PeopleSoft Receivables enables a supervisor to balance the workload of action owners. The Reassign Action page displays a list of action assignments based on your search criteria. If you see that an action owner has a large number of actions, you can reassign selected actions to a different action owner. You can also change the status of an action assigned to an owner to Future, to indicate that actions that are not urgent can be postponed. The system automatically triggers workflow processing to send an e-mail to the new owner with notification of the new action.

## **Related Links**

[Delivered Workflows for PeopleSoft Receivables](#page-1914-0)

# **Prerequisites**

Set up action owners to receive e-mail notification.

### **Related Links**

[Setting Up Workflow Notification for Action Owners](#page-277-0)

# <span id="page-1568-0"></span>**Action Status by Owner Report Page**

Use the Action Status by Owner Rpt page (RUN\_ARCMCHCK) to define the run parameters for the Owner Action Status report (ARCMCHK).

Use the report to view the number of actions added to the owner's action list for each day of the reporting period specified in the run parameters, and the number completed or canceled.

Navigation:

#### **Accounts Receivable** > **Customer Interactions** > **Actions** > **Action Status by Owner Rpt** > **Action Status by Owner Rpt**

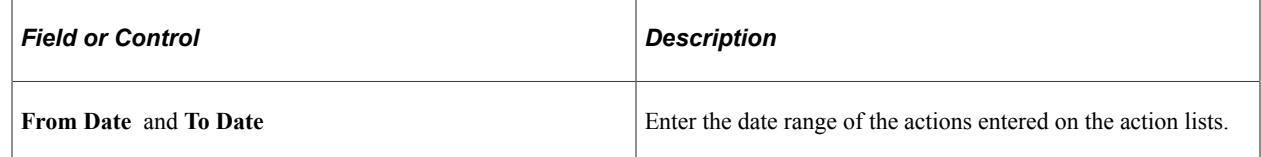

### <span id="page-1569-0"></span>**Condition Status by Owner Report Page**

Use the Condition Status by Owner Rpt page (RUN\_ARCMCUST) to define the run parameters for the Condition Status by Owner and Customer report (ARCMCUST).

Use the report to view details about action items on the customer action list for each action owner.

Navigation:

**Accounts Receivable** > **Customer Interactions** > **Actions** > **Condition Status by Owner Rpt** > **Condition Status by Owner Rpt**

This page is the same as the Action Status by Owner Rpt page.

### <span id="page-1569-1"></span>**Reassign Action Page**

Use the Reassign Action page (ACTION\_REASSIGN) to review action assignments and reassign actions.

Navigation:

**Accounts Receivable** > **Customer Interactions** > **Actions** > **Action Reassignment** > **Reassign Action**

This example illustrates the fields and controls on the Reassign Action page. You can find definitions for the fields and controls later on this page.

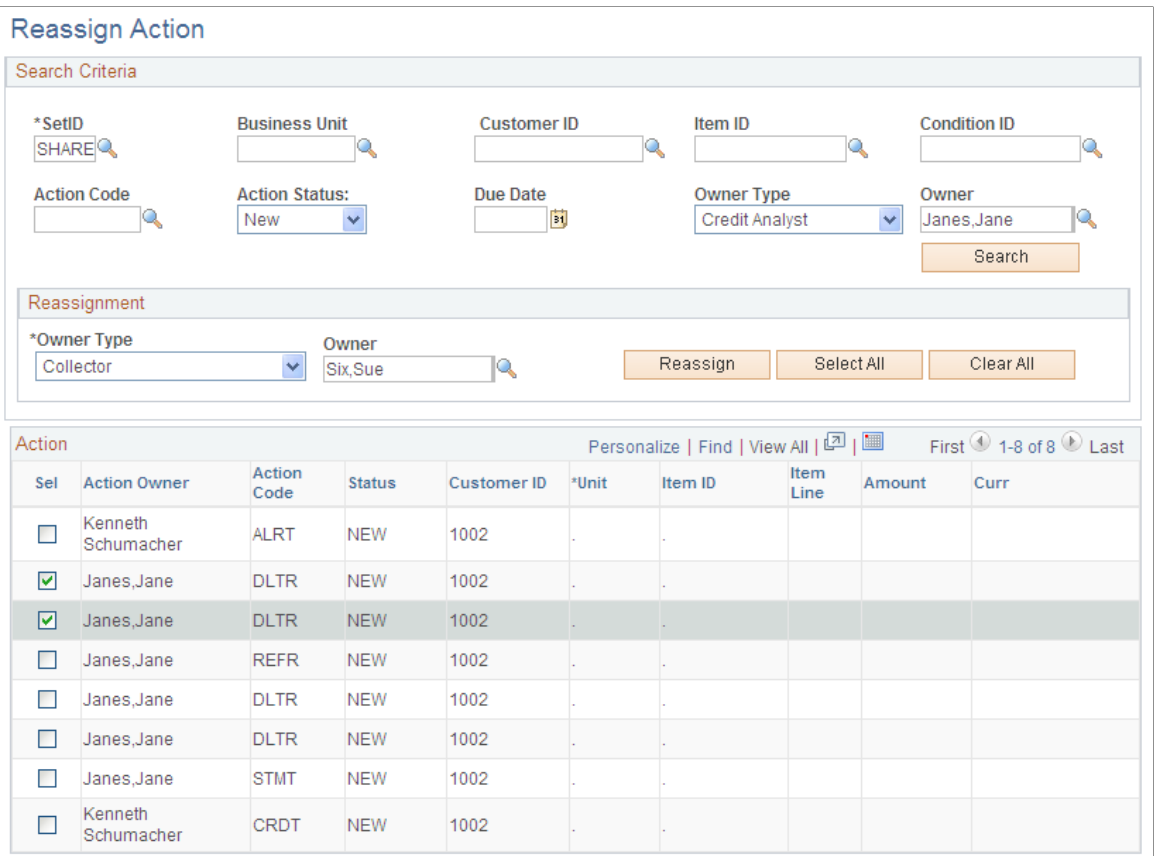

### **Entering Search Criteria**

Enter search criteria to populate the grid with actions and click **Search.**

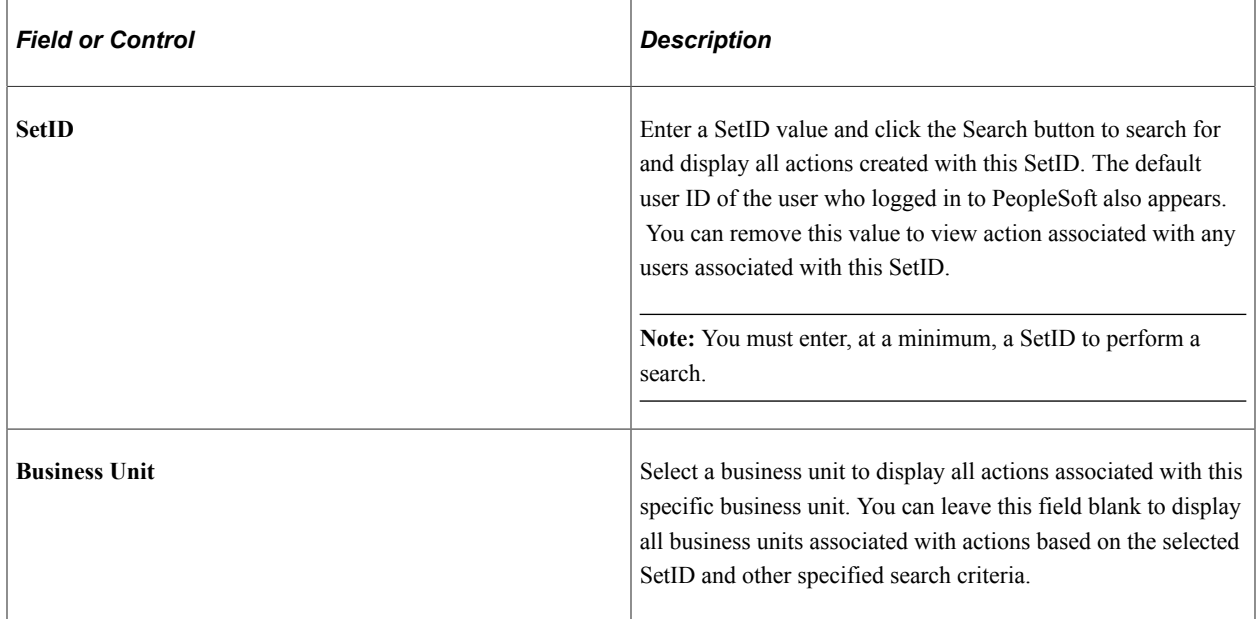

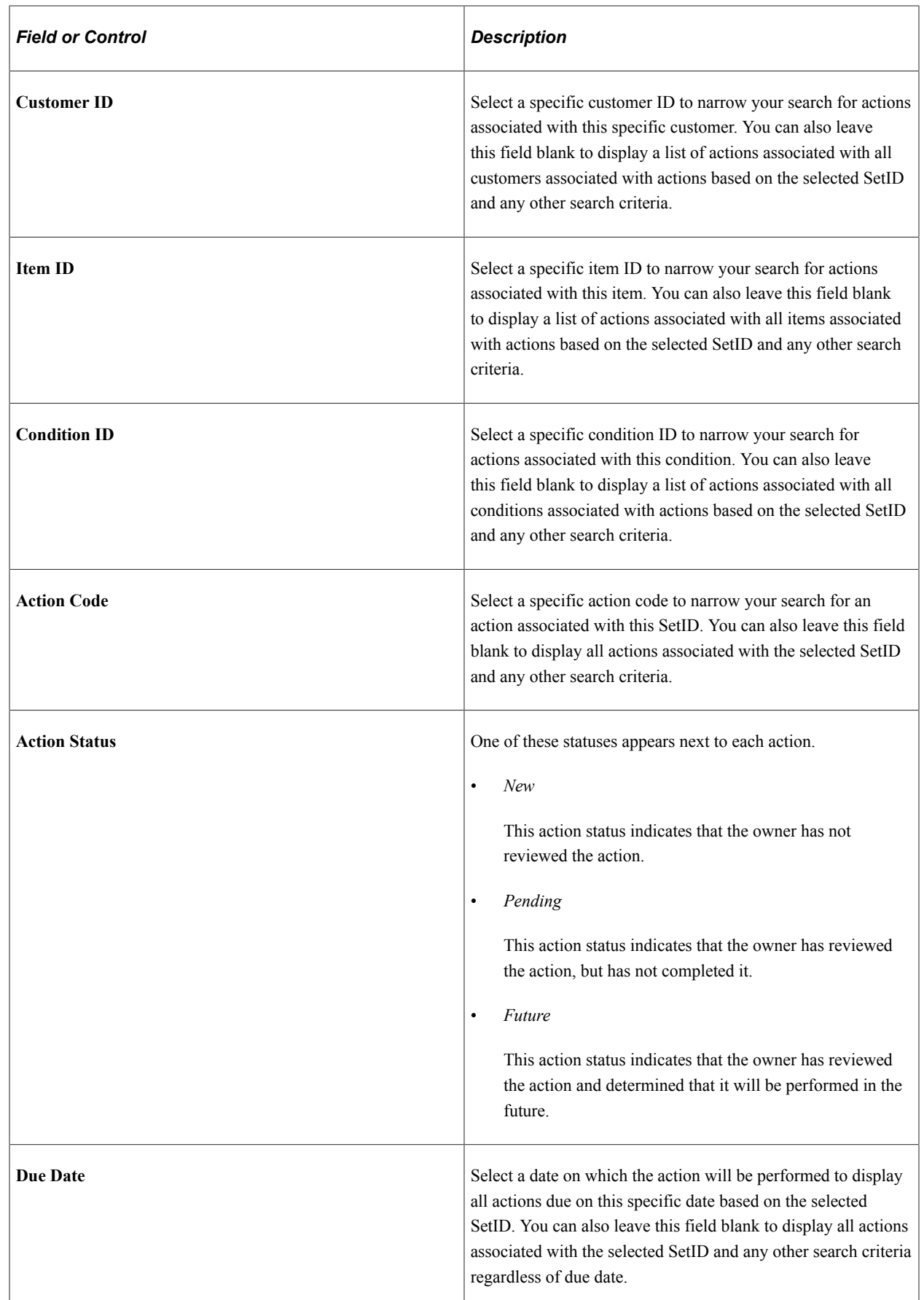

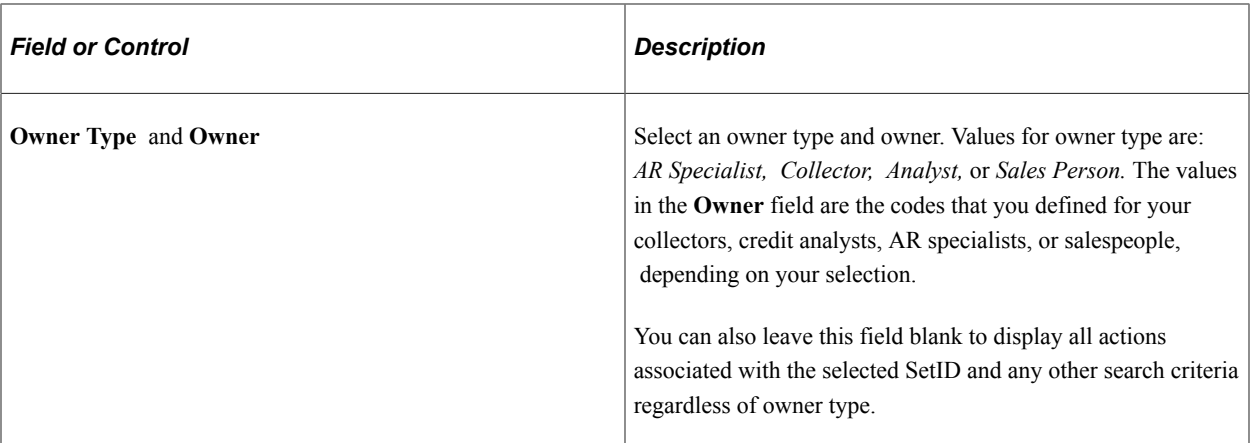

#### **Reassigning Actions**

To reassign owners:

- 1. Select the actions that you want to reassign individually, or click **Select All.**
- 2. Select the owner type and appropriate value for the owner.
- 3. Click **Reassign.**

The owner name in the grid changes when you click **Reassign.** The system automatically triggers the Workflow Notification process to send notification to the new owner. A notification is also sent to the original owner indicating that the action has been reassigned.

# **Working with Actions**

## **Pages Used to Work with Actions**

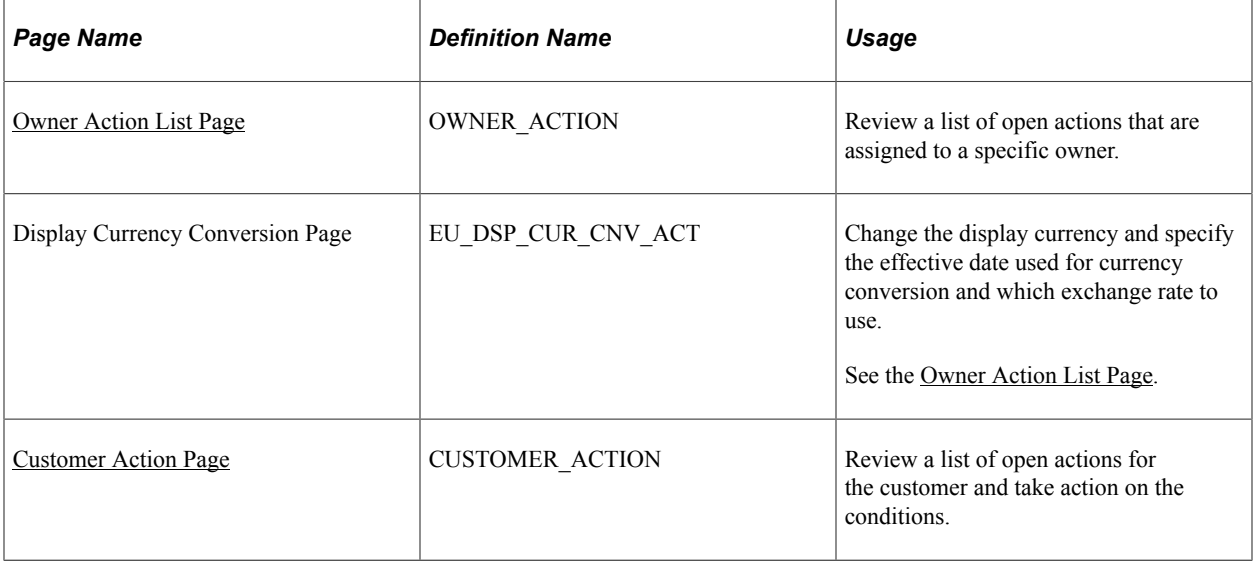

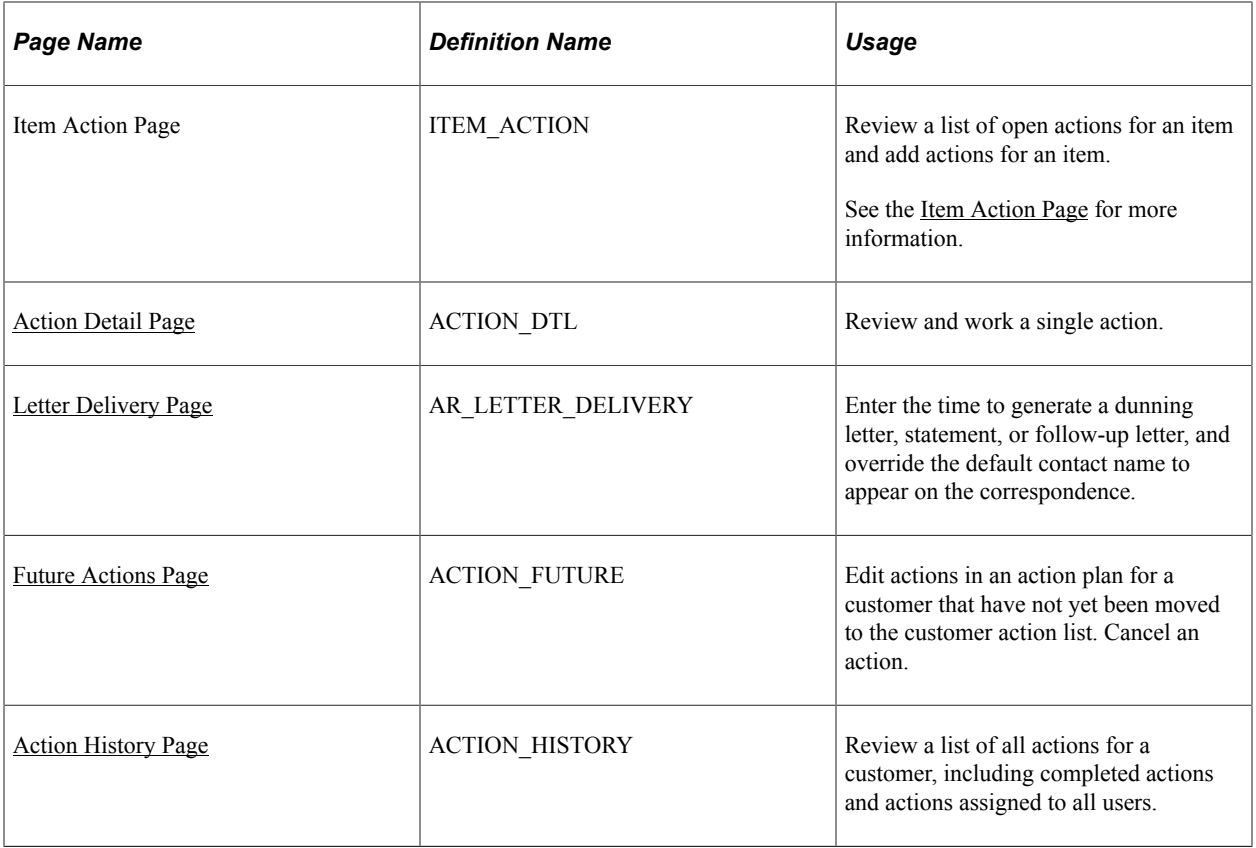

## **Understanding Action Processing**

PeopleSoft Receivables provides three types of action lists:

- The owner action list displays all customers who have active actions assigned to the action owner that you specified in the search criteria.
- The customer action list displays all active actions for a specified customer.
- The item action list displays all active actions for an item.

When the Condition Monitor creates an action based on the condition defined on the Assessment Rule User page, it will use the owner (either AR Specialist, Collector, Credit Analyst, or Sales Person) that is stored on the Item instead of the default owner defined on the customer master.

If a customer has an action plan, the Future Actions page displays the list of escalating actions in the action template associated with the rule that created the plan. The Future Actions page displays the date that the Condition Monitor should move the action to the action list.

PeopleSoft Receivables enables you to access and work with actions from these locations:

- An email notification.
- The PeopleSoft worklist.
- The Owner Action List page.
- The Customer Action List page.

• The Item Action page.

This diagram shows the process flow for working with actions. You can perform or reassign actions based on an email, a PeopleSoft Worklist, a Customer Action List, and an Owner Action List. You can perform an action from the Item Action List by accessing first the Owner Action List to the Item Maintenance component, which enables you to access the Item Action List. You can also access the Customer Action List from the Owner Action list in order to perform actions.

Process flow for working with actions: You can perform or reassign actions based on an email, a PeopleSoft Worklist, a Customer Action List, and an Owner Action List. You can perform an action from the Item Action List by accessing first the Owner Action List to the Item Maintenance component, which enables you to access the Item Action List. You can also access the Customer Action List from the Owner Action list in order to perform actions

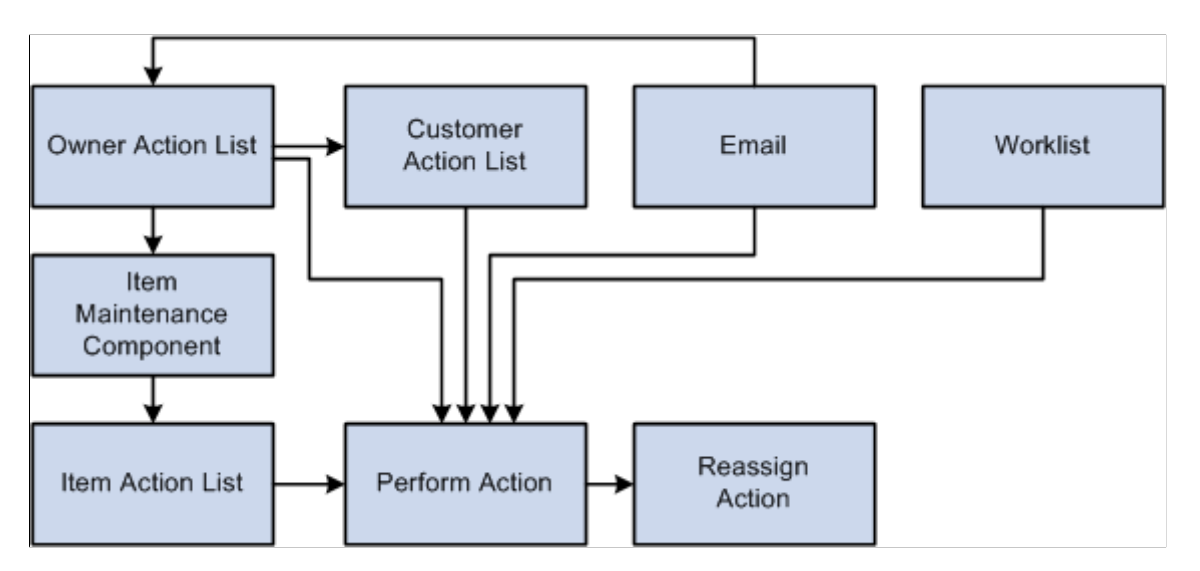

When you work with an action, you can:

- Perform the action.
- Review or add conversation entries for the customer.
- Reassign the action.

This documentation discusses how to:

- Work with actions received by e-mail.
- Work with actions on the PeopleSoft worklist.
- Work with actions on the owner action list.
- Work with actions on the customer action list.
- Work with actions on the item action list.
- Perform an action.
- Enter correspondence parameters.
- Manage future actions.

• Review action history for a customer.

### **Working with Actions Received By E-mail**

To work with actions received in an email notification:

- 1. Open the email.
- 2. Do one of the following:
	- Click the URL for the Action Detail page to open the Action page and perform the action.
	- Click the URL for the Owner Action page to open the Owner Action List page and work with a list of actions for an owner.

### **Working with Actions on the PeopleSoft Worklist**

To work with actions on your personal worklist:

- 1. Click the **PeopleSoft Worklist** link.
- 2. Click one of the worklist item links.

### <span id="page-1575-0"></span>**Owner Action List Page**

Use the Owner Action List page (OWNER\_ACTION) to review a list of open actions that are assigned to a specific owner.

Navigation:

- **Accounts Receivable** > **Customer Interactions** > **Actions** > **Owner Action List** > **Owner Action List**
- **Accounts Receivable** > **Receivables WorkCenter** > **Owner Actions List**
- Click the URL in an e-mail notification.

This example illustrates the fields and controls on the Owner Action List page - General 1 tab. You can find definitions for the fields and controls later on this page.

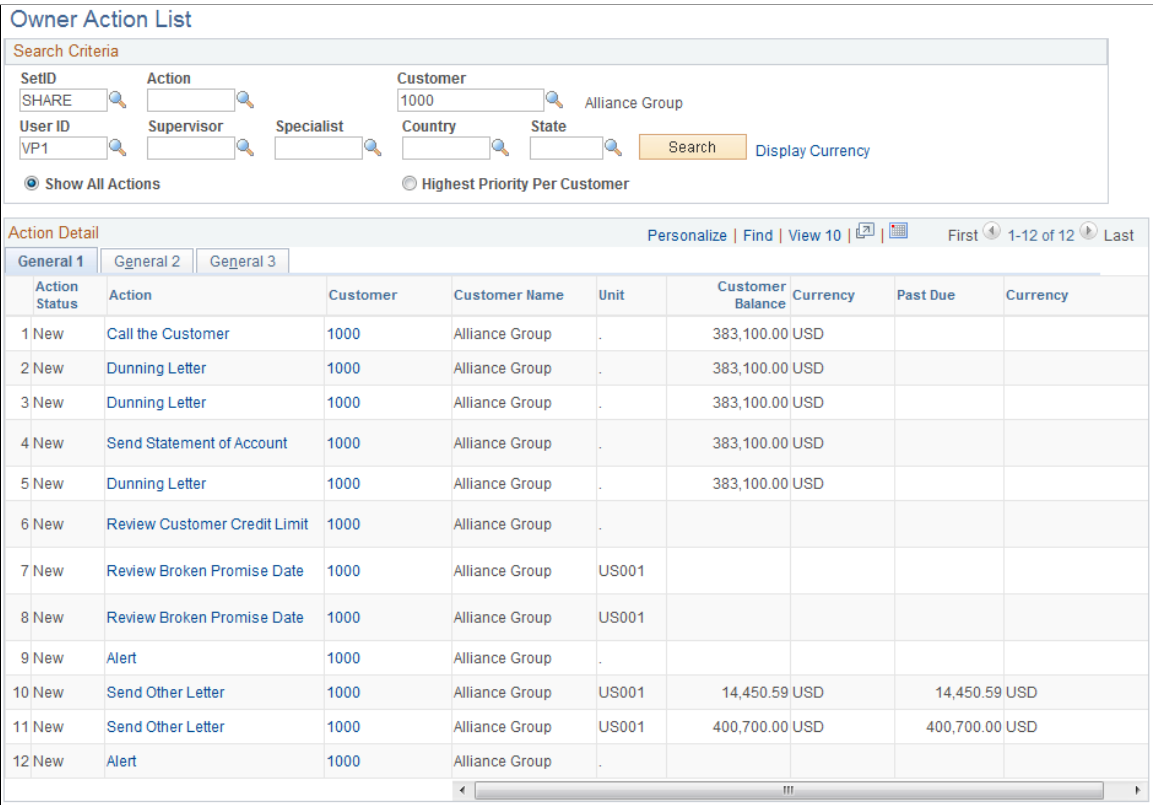

This example illustrates the fields and controls on the Owner Action List page - General 2 tab. You can find definitions for the fields and controls later on this page.

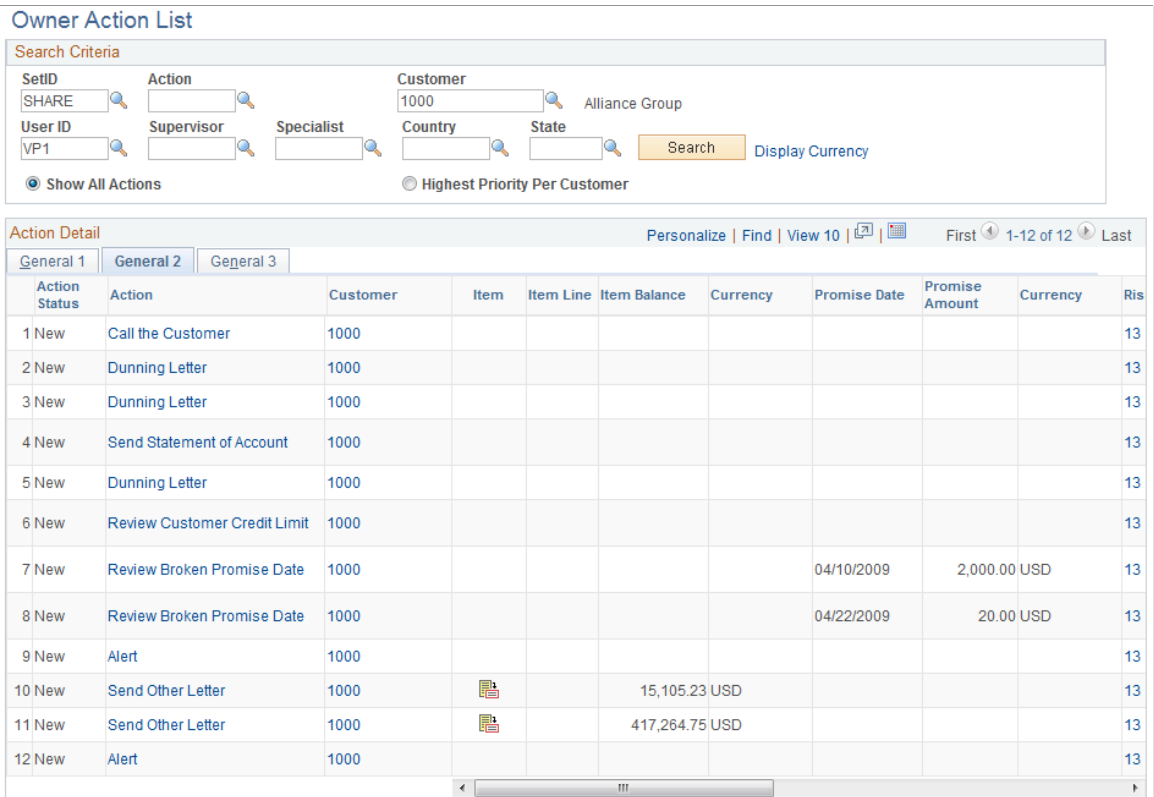

This example illustrates the fields and controls on the Owner Action List page - General 3 tab. You can find definitions for the fields and controls later on this page.

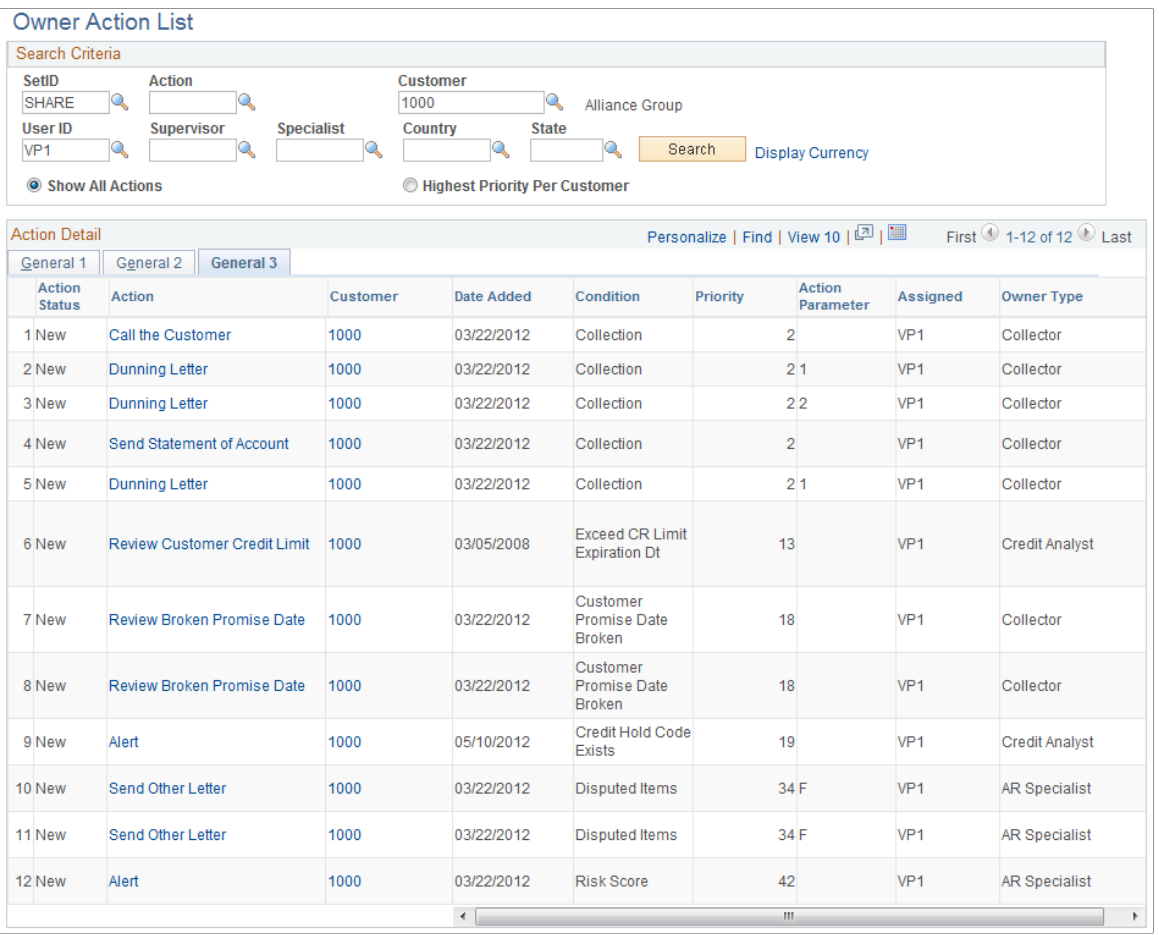

#### **Searching for Actions**

Enter the search criteria that defines which customers appear in the list.

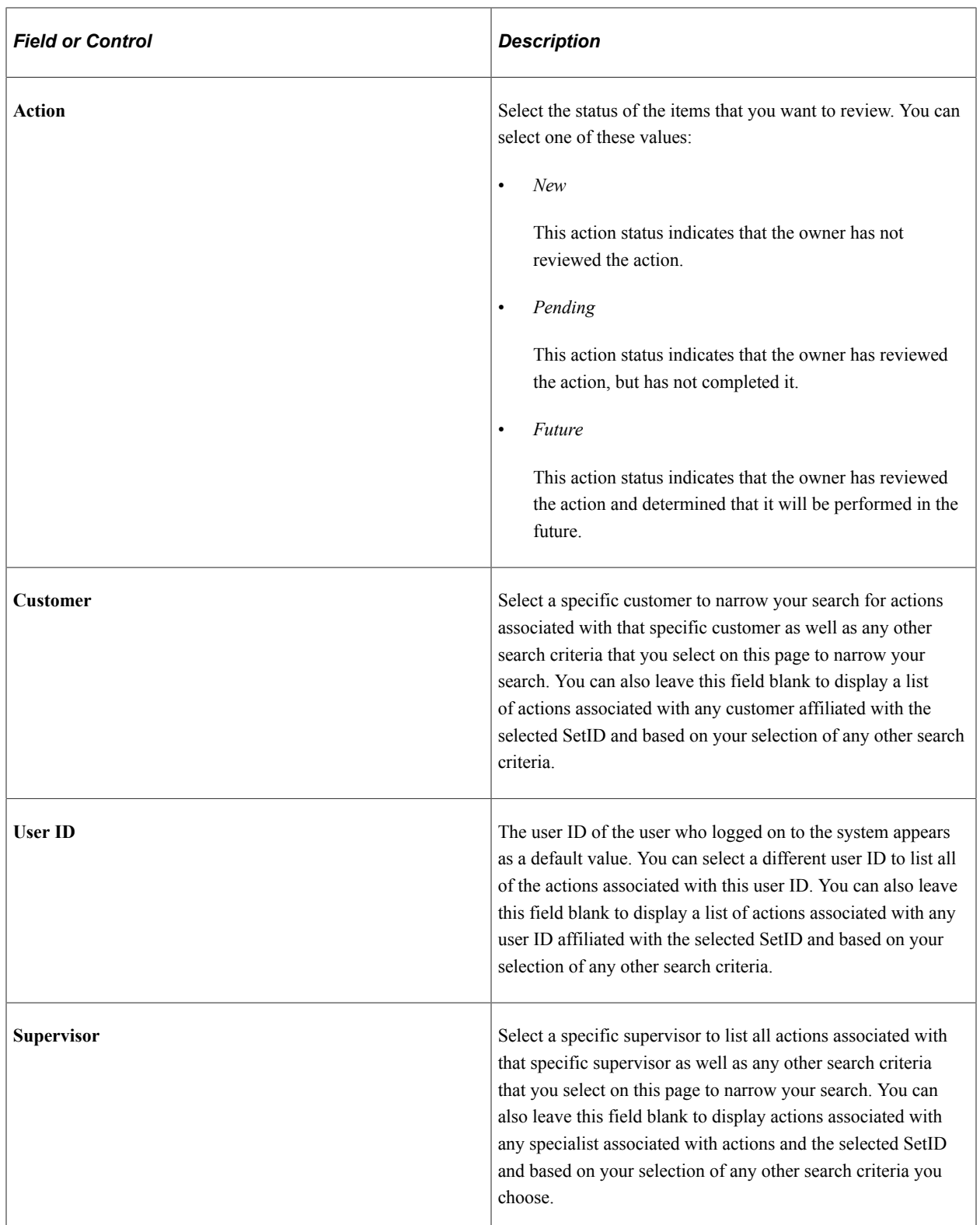

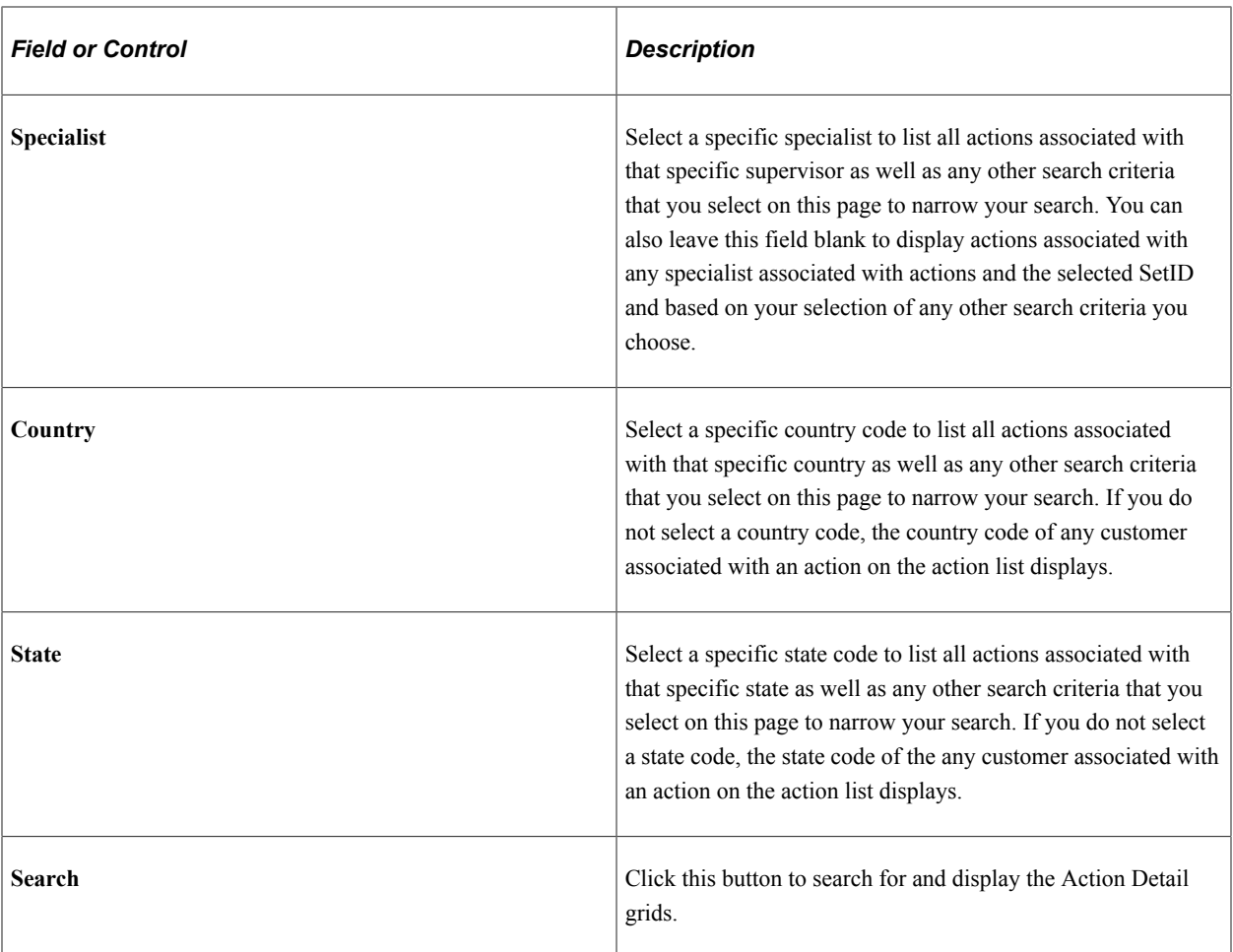

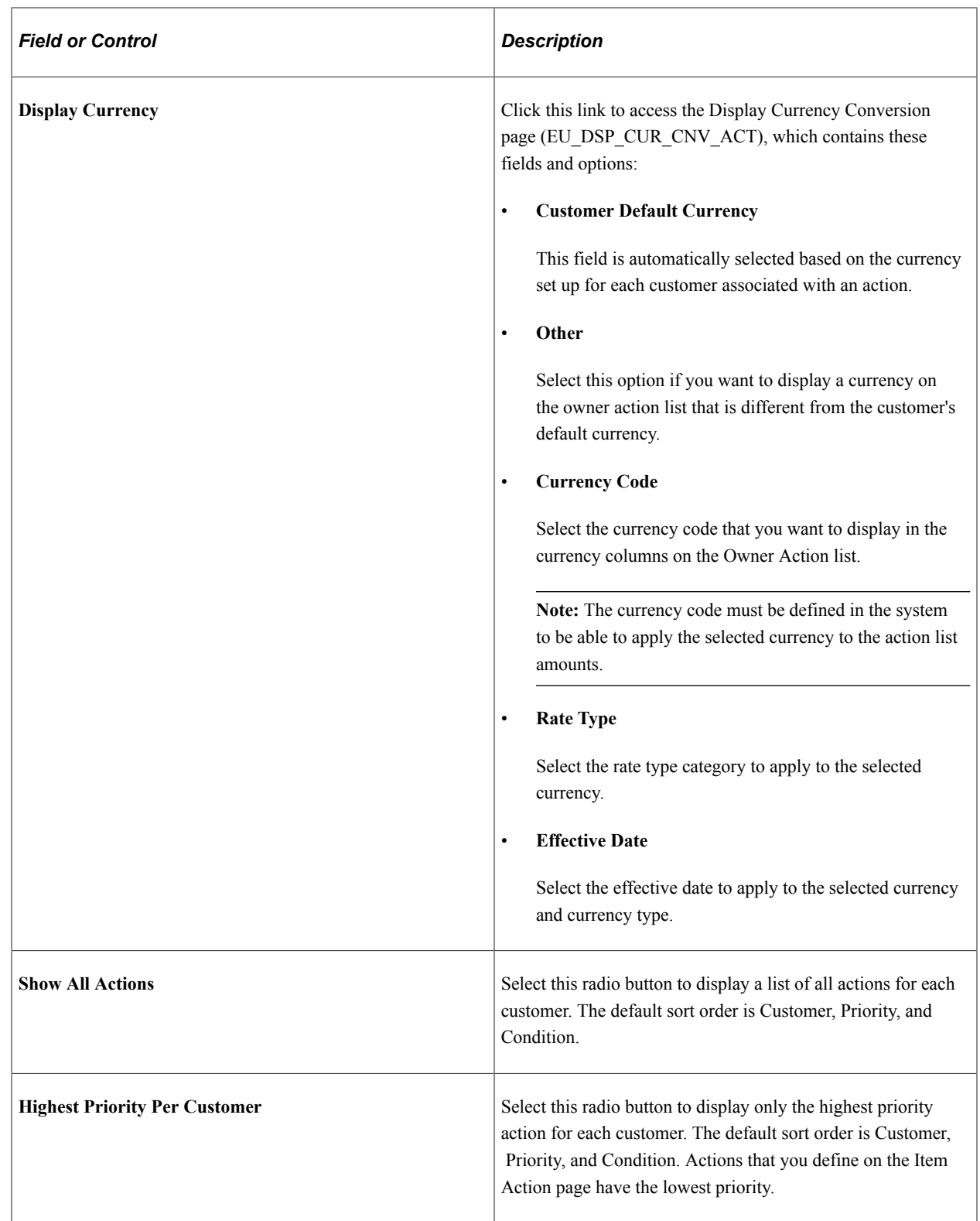

### **Reviewing and Working Actions**

Select the Action Detail - General 1 tab.

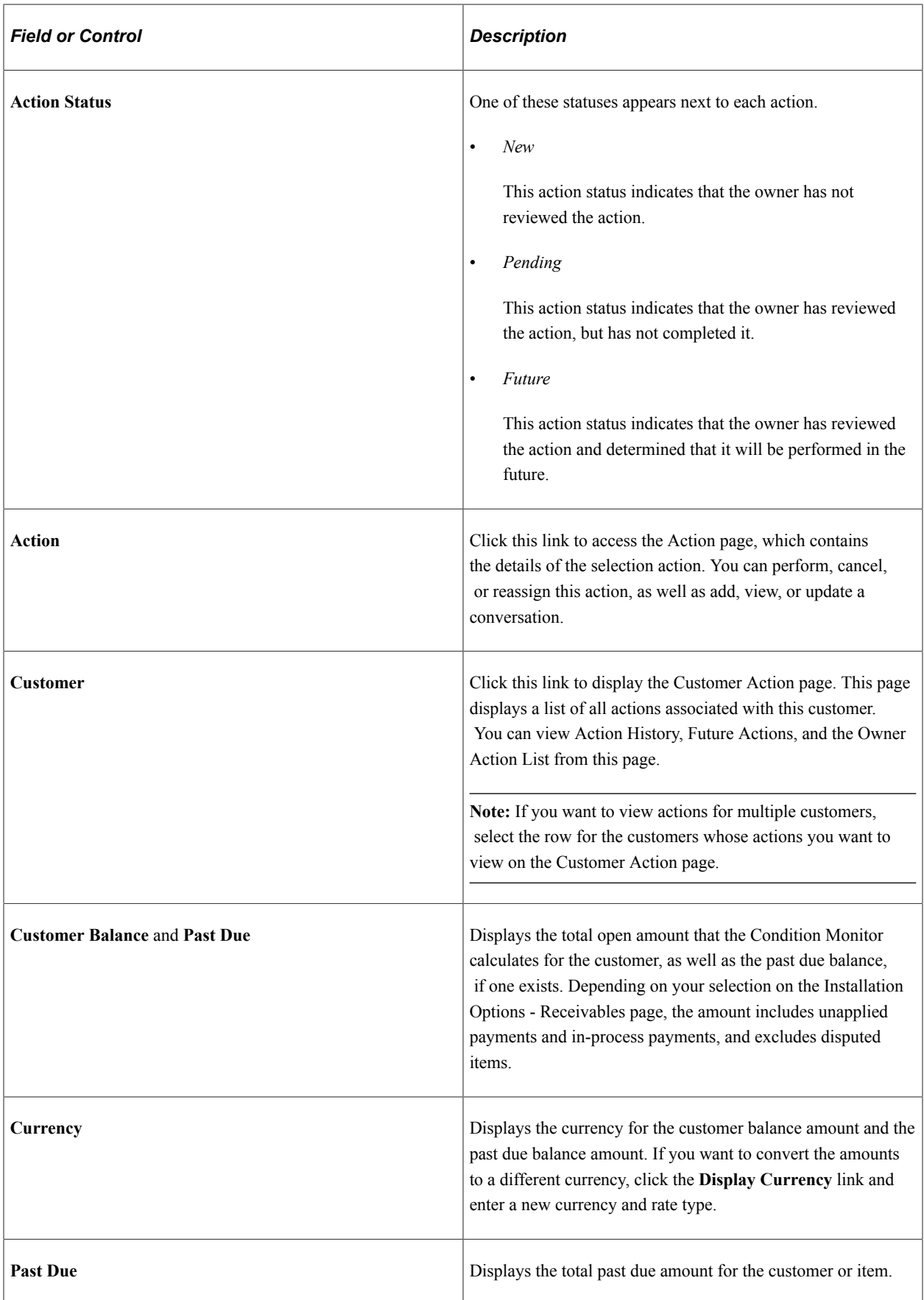

#### Select the Action Detail - General 2 tab.

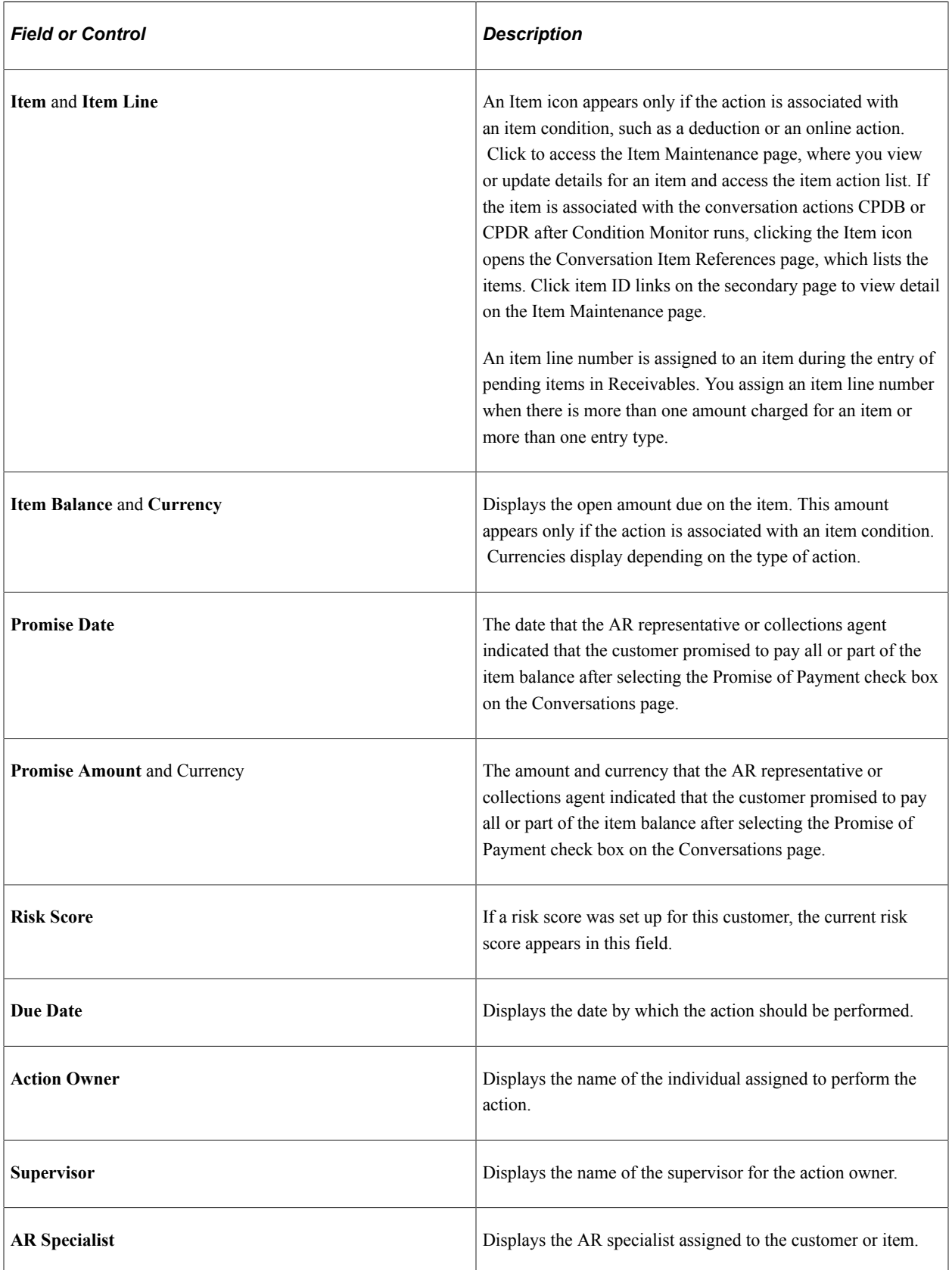
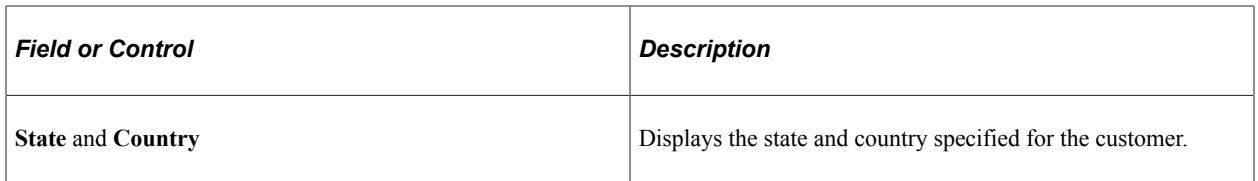

#### Select the Action Detail - General 3 tab.

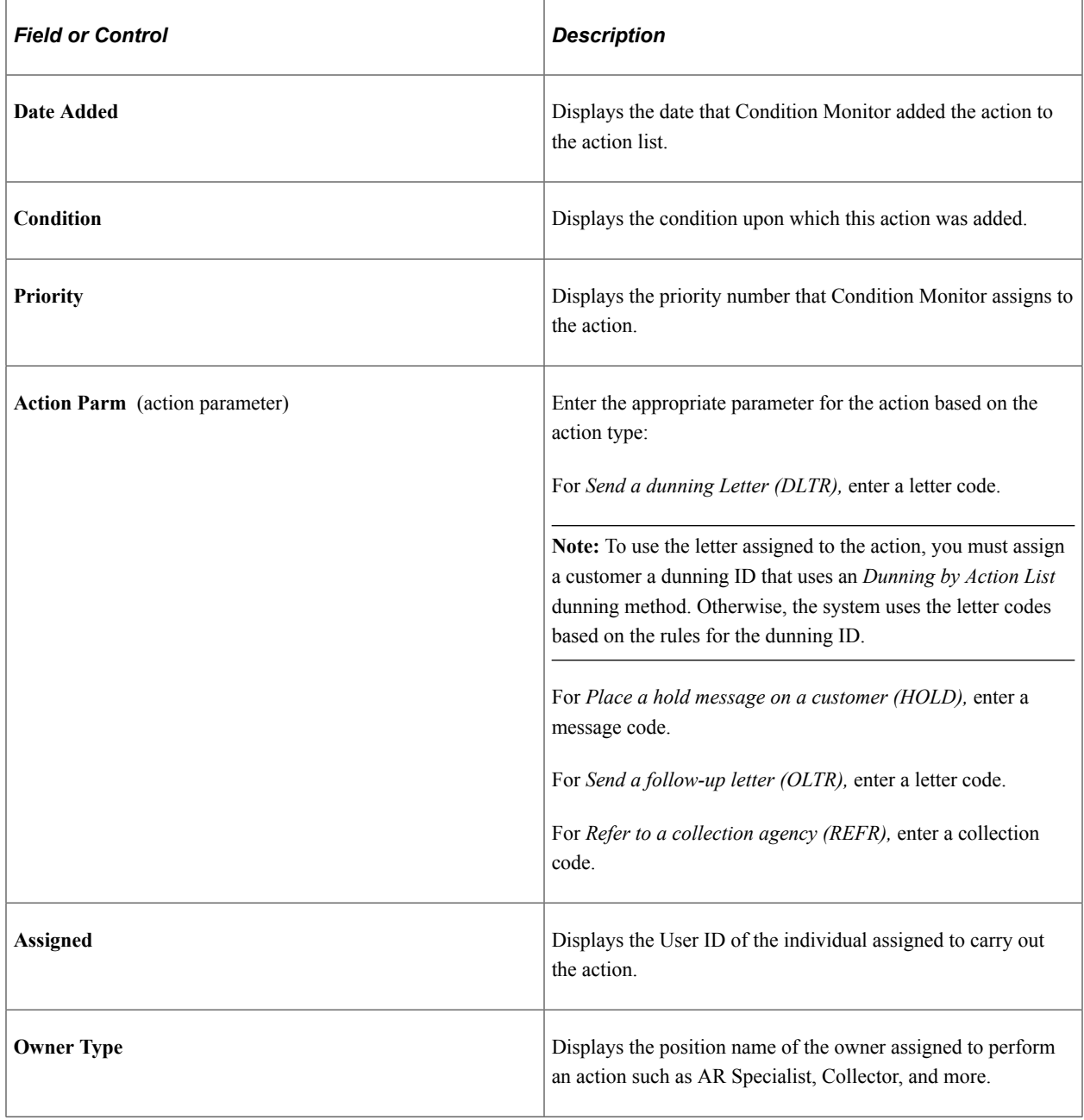

# **Customer Action Page**

Use the Customer Action page (CUSTOMER\_ACTION) to review a list of open actions for the customer and take action on the conditions.

Navigation:

Click the **Customer ID** link on the Owner Action List page.

#### **Accounts Receivable** > **Customer Accounts** > **Customer Information** > **Account Overview** > **Customer Action**

This example illustrates the fields and controls on the Customer Action page. You can find definitions for the fields and controls later on this page.

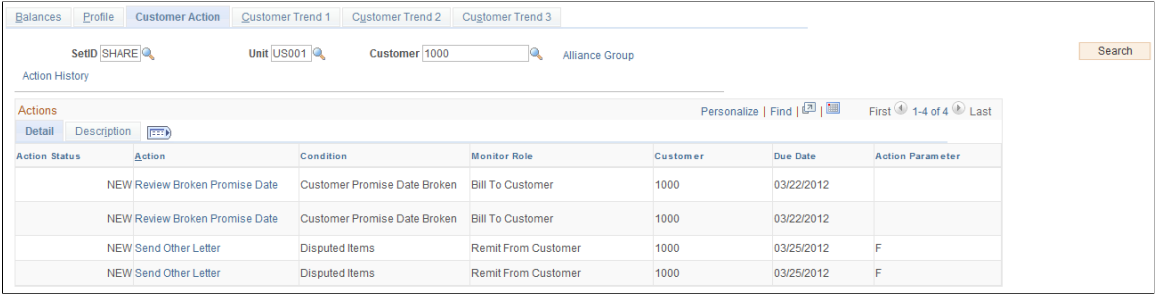

Enter the search criteria that defines which customers' actions appear in the list.

Specify a SetID, business unit (optional), customer ID, and subcustomer qualifiers. Leave the **Unit** field blank if you want to see items for a single customer across all business units.

Use the **Level** field to limit or expand the list to include actions for any customer group to which this customer belongs. Select *C* (corporate customer), *P* (correspondence customer), or *R* (remit from customer). The default value is *N* (none), indicating that no customer relationships are taken into account.

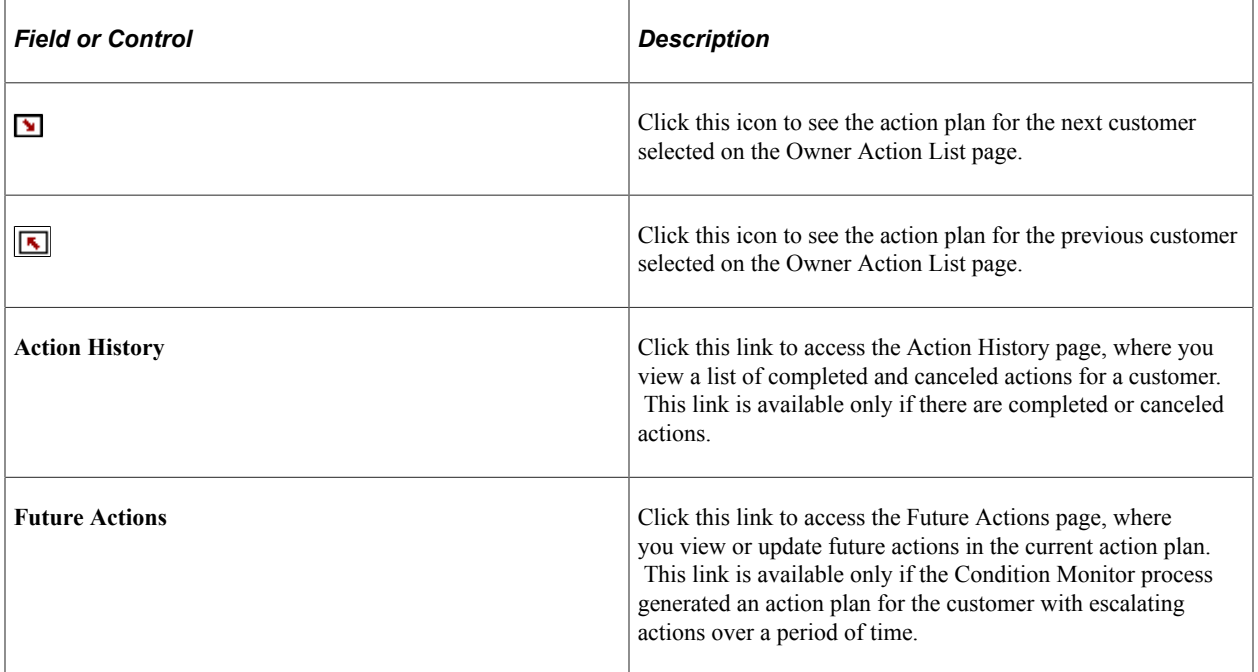

### **Actions**

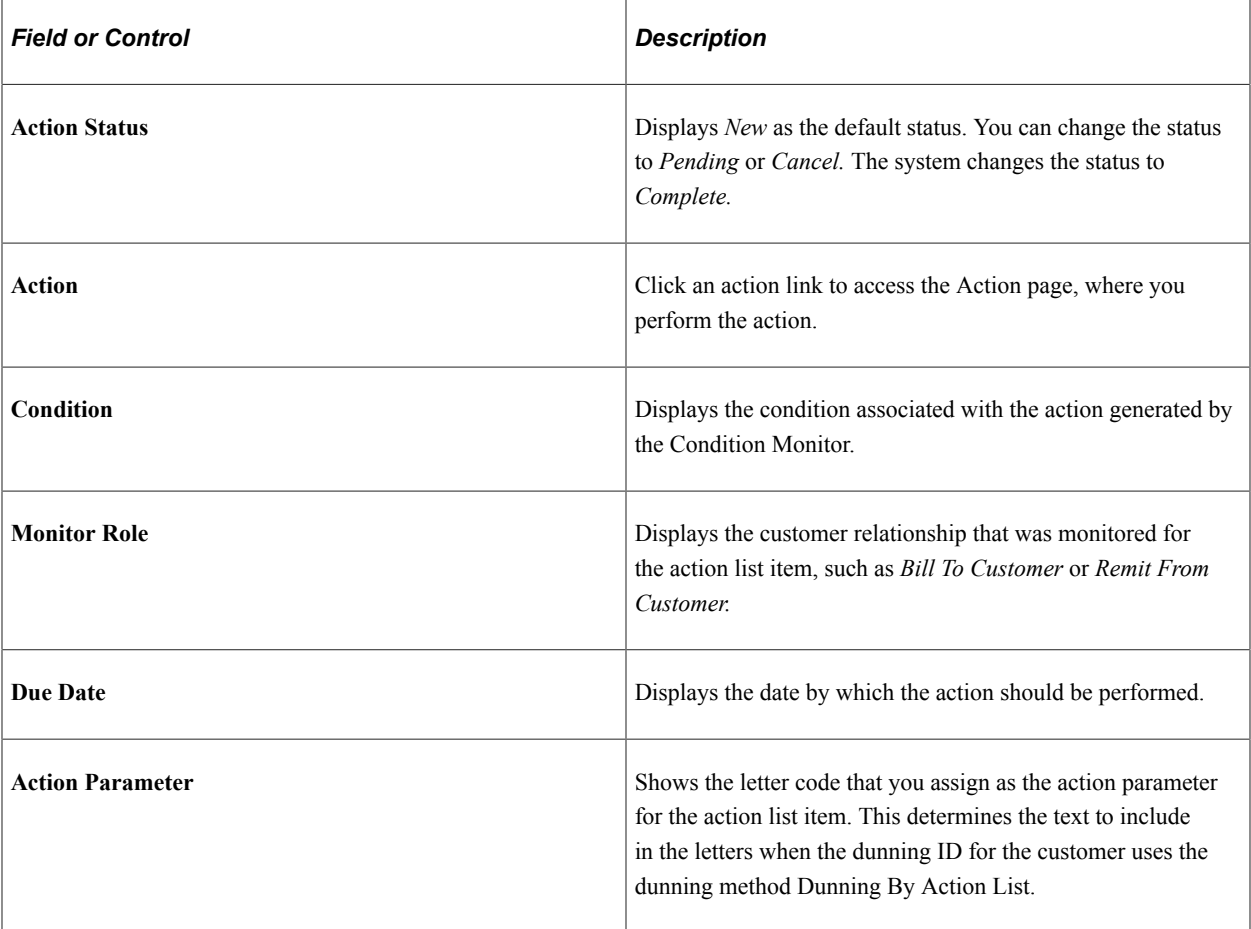

## **Working with Actions on the Item Action List**

Use the Item Action page (ITEM\_ACTION) to review a list of open actions for an item and add actions for an item.

Navigation:

#### **Accounts Receivable** > **Customer Accounts** > **Item Information** > **View/Update Item Details** > **Detail 1**

Click the **Item Action** link on the View/Update Item Details - Detail 1 page.

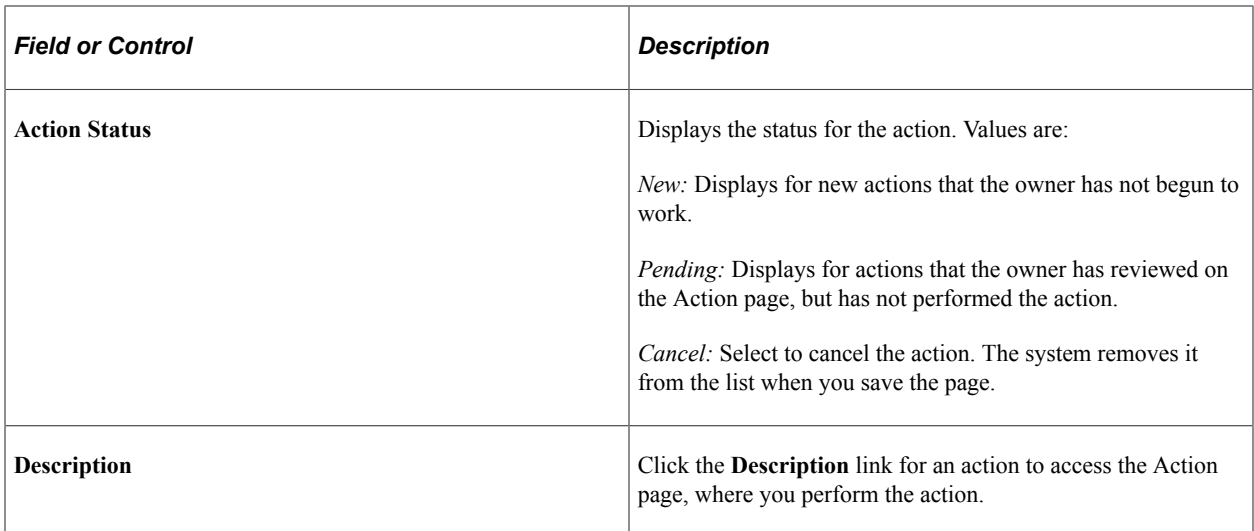

#### **Related Links**

[Item Action Page](#page-1563-0)

## **Action Detail Page**

Use the Action Detail page (ACTION\_DTL) to review and work a single action.

Navigation:

Click the URL in an e-mail notification.

Click the link for a work item on your personal worklist.

Click an **Action** link on the Owner Action List page.

Click an **Action** link on the Item Action page.

This example illustrates the fields and controls on the Action Detail page. You can find definitions for the fields and controls later on this page.

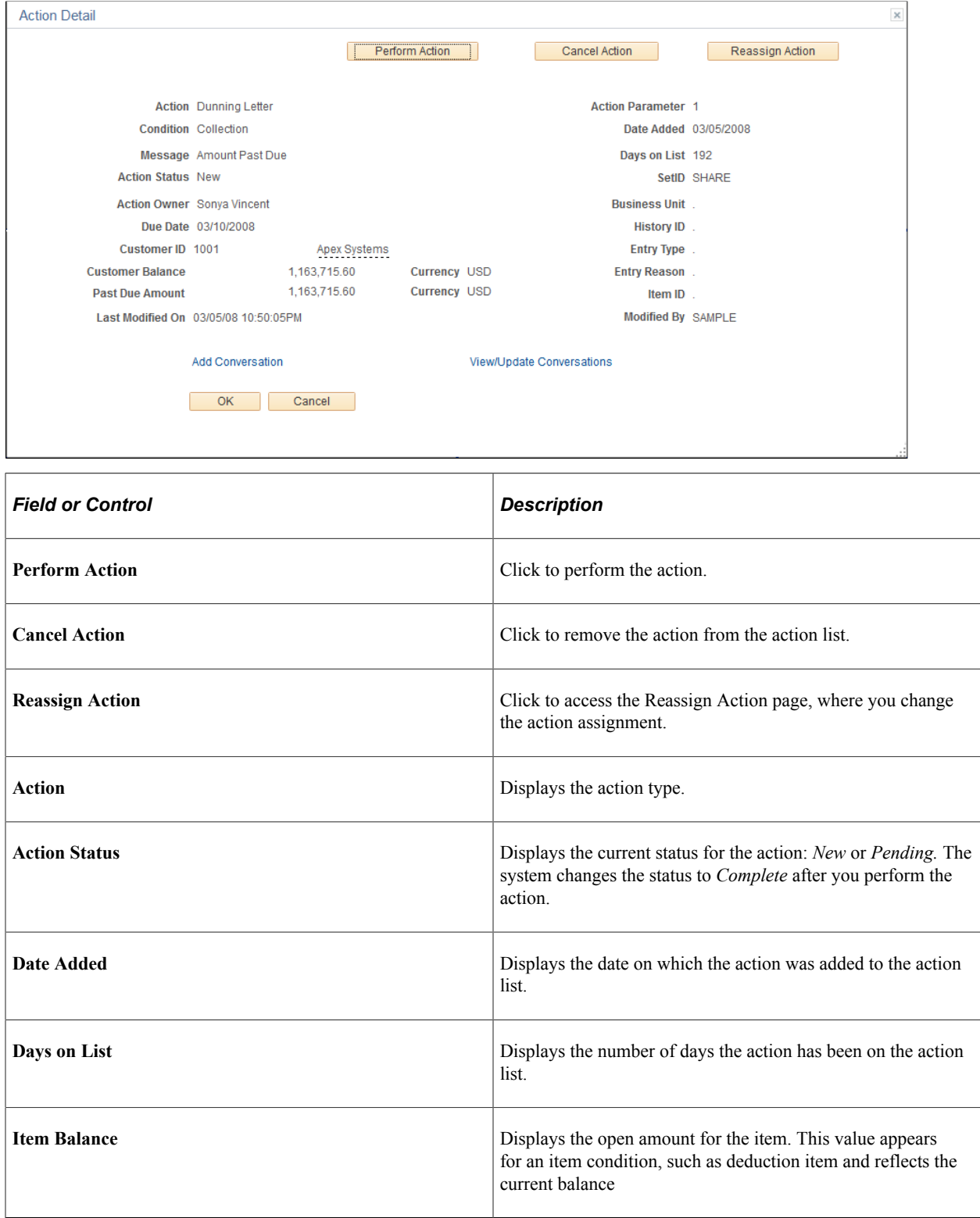

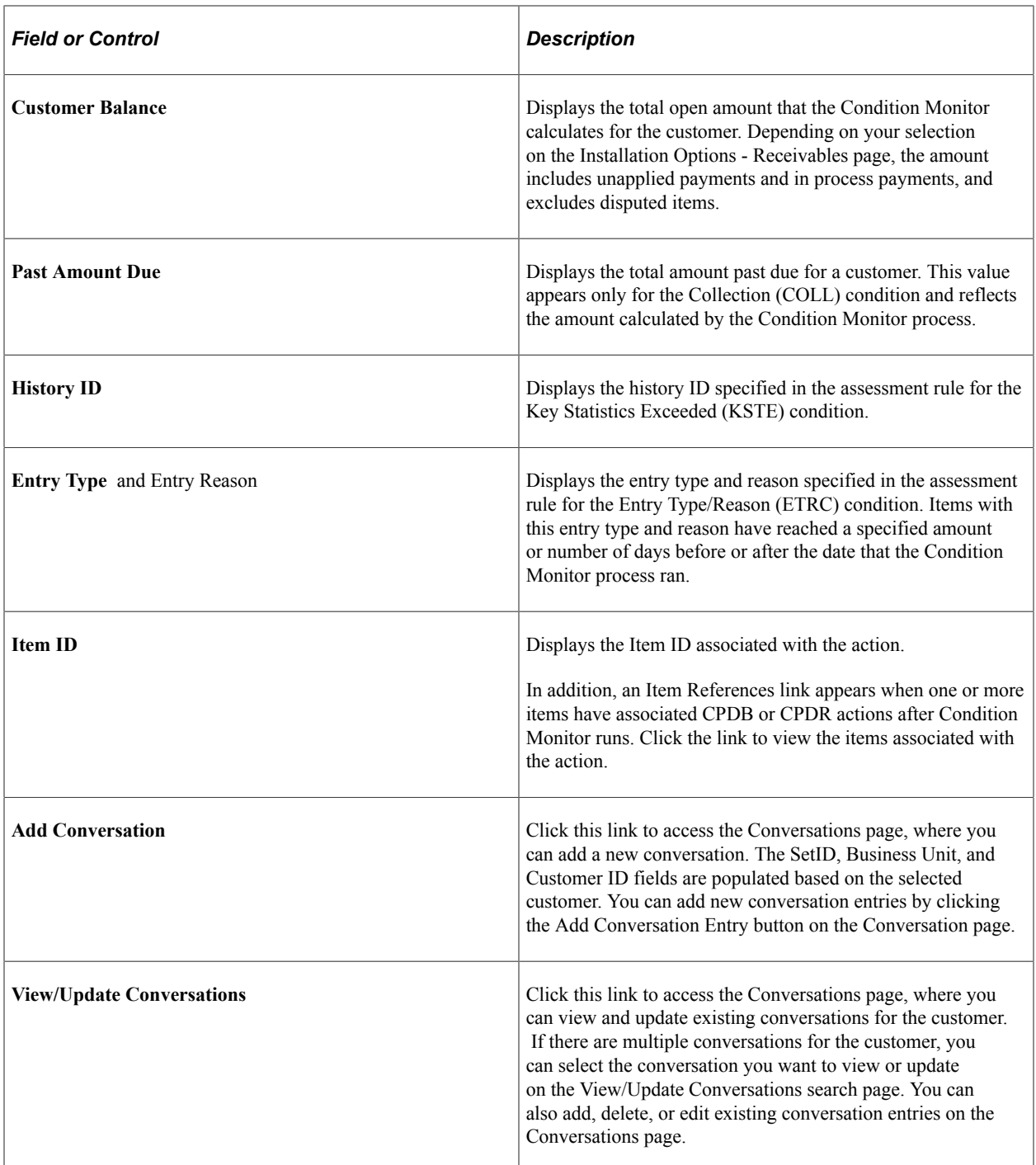

#### **Action Results**

When you click the **Perform Action** button for a non-correspondence action, a message appears. The result of the action varies, depending on your response to the message. If you are working on a correspondence action, such as DLTR, OLTR, or STMT, the Letter Delivery page opens where you specify information for processing the correspondence. The system generates the correspondence at the time that you specify on the Letter Delivery page.

This table lists the results of the non-correspondence actions:

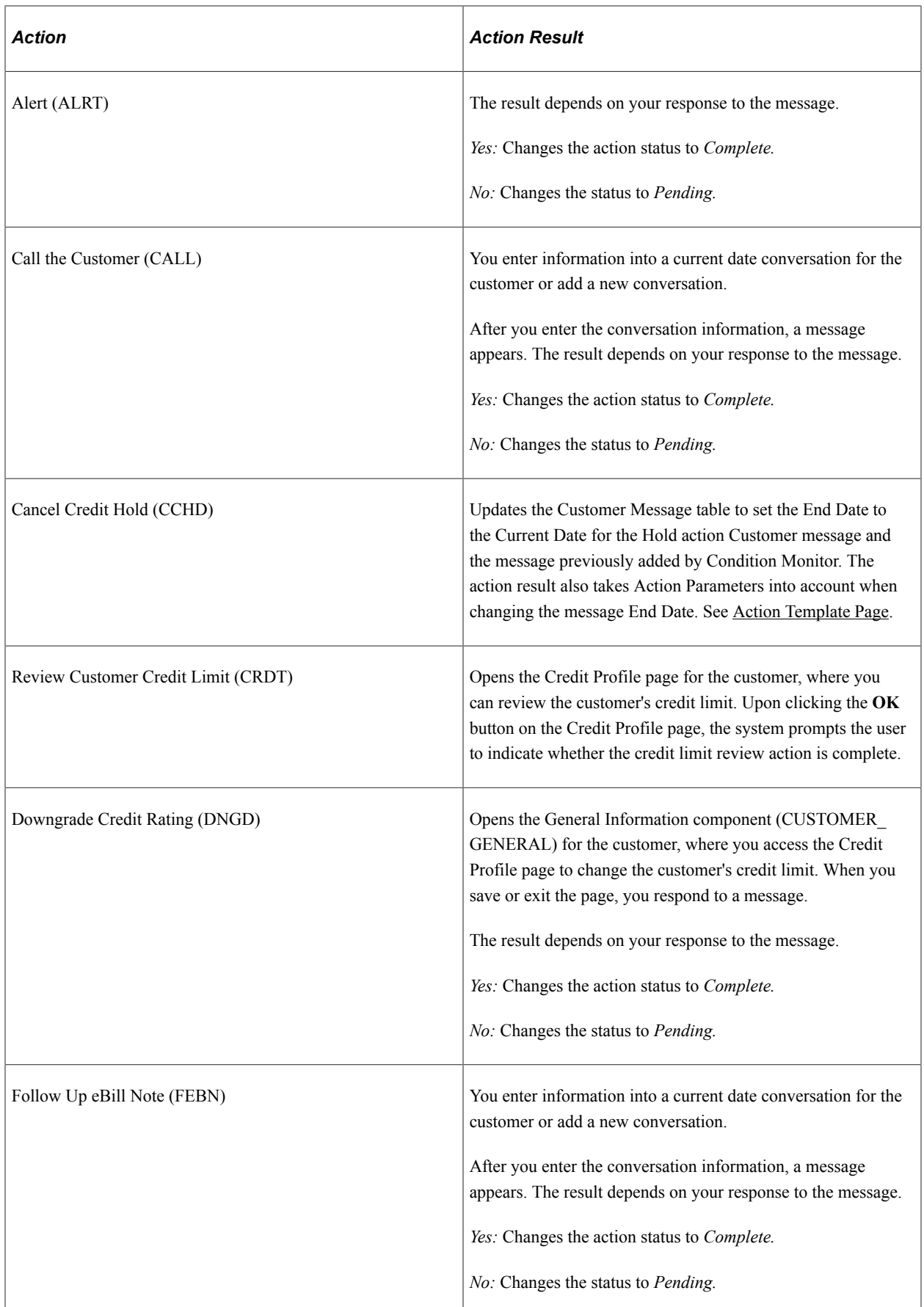

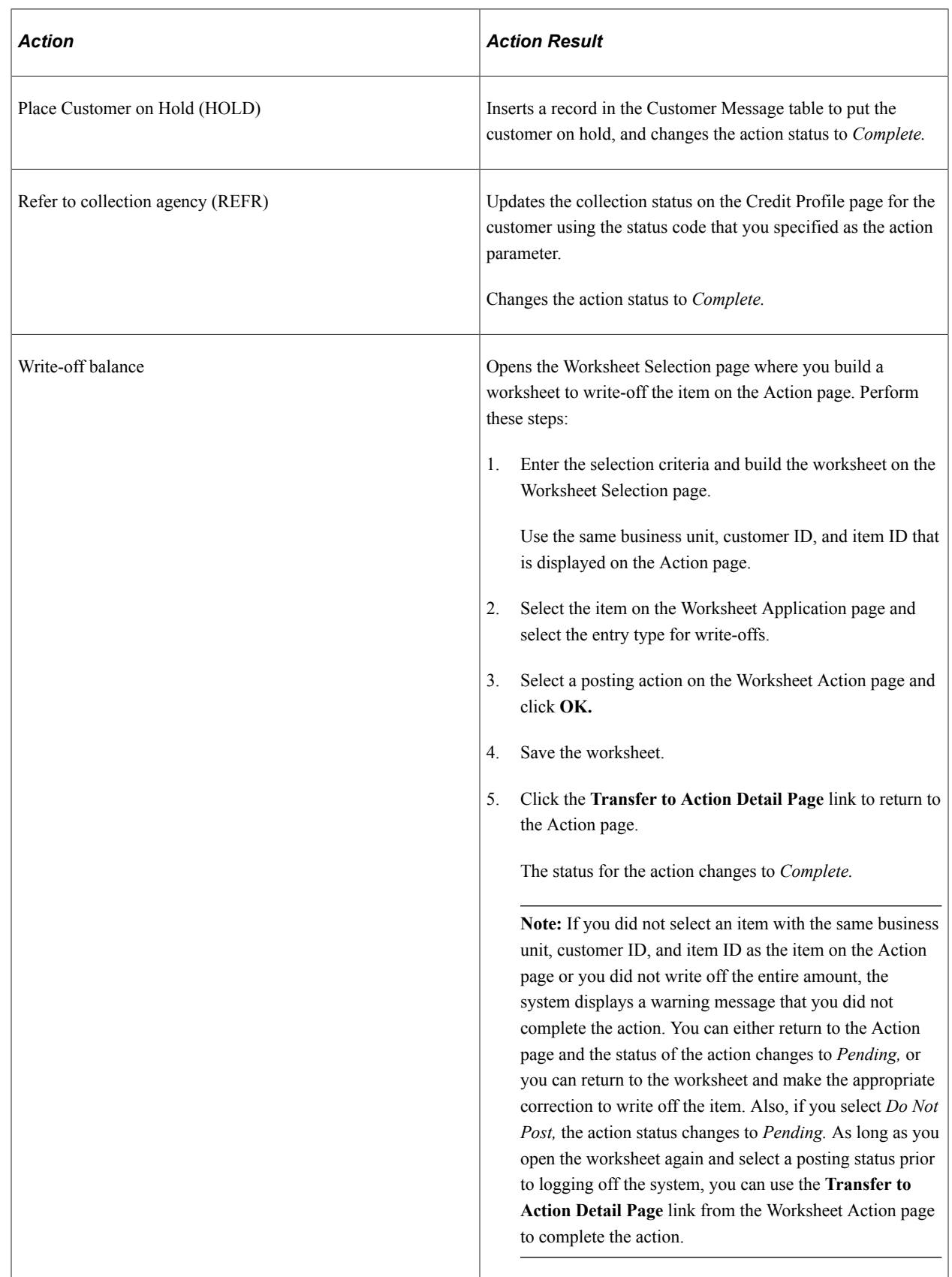

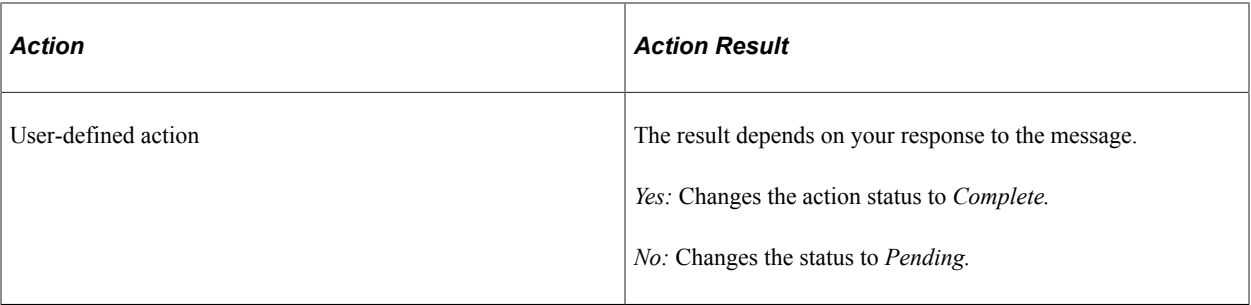

## **Letter Delivery Page**

Use the Letter Delivery page (AR\_LETTER\_DELIVERY) to enter the time to generate a dunning letter, statement, or follow-up letter, and override the default contact name to appear on the correspondence.

Navigation:

**Letter Delivery** 

Click the **Perform Action** button on the Action page for a Dunning Letter, Follow-up Letter, or Statement action.

This example illustrates the fields and controls on the Letter Delivery page. You can find definitions for the fields and controls later on this page.

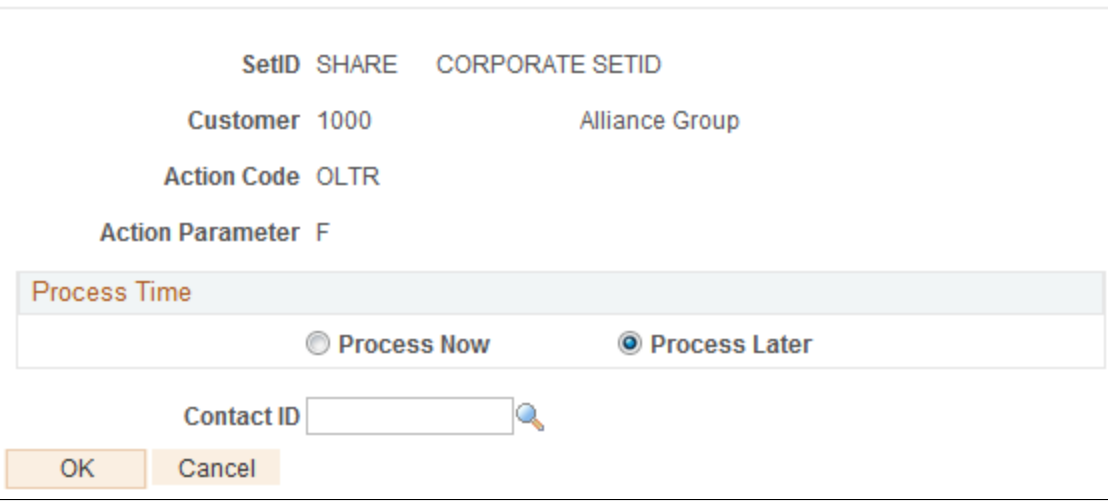

Specify when to generate a dunning letter, statement, or follow-up letter.

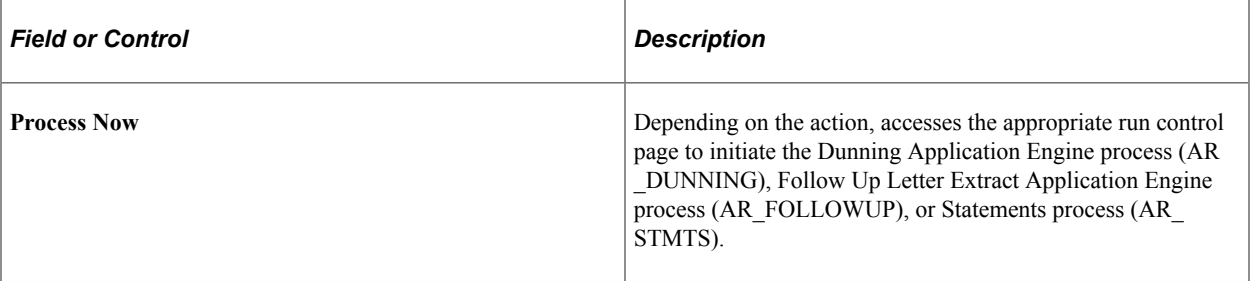

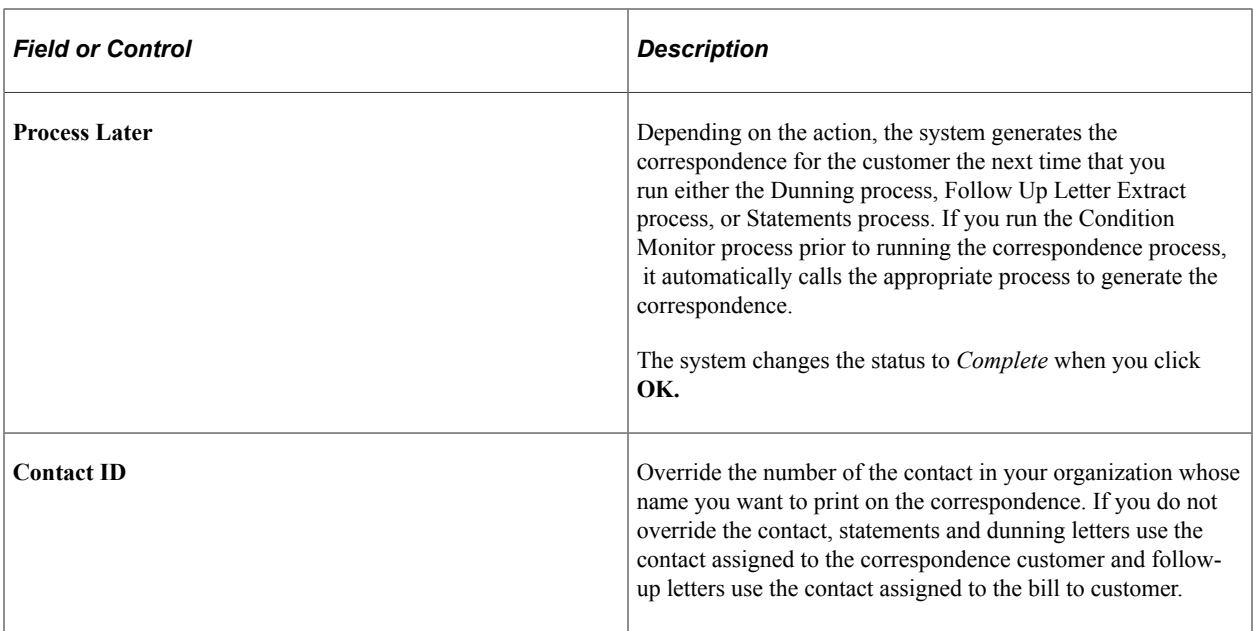

#### **Related Links**

[Understanding Correspondence Generation](#page-1634-0)

# **Future Actions Page**

Use the Future Actions page (ACTION\_FUTURE) to edit actions in an action plan for a customer that have not yet been moved to the customer action list, or to cancel an action.

Navigation:

Click the **Future Actions** link on the Customer Action page. The link is available only if the customer has active future actions.

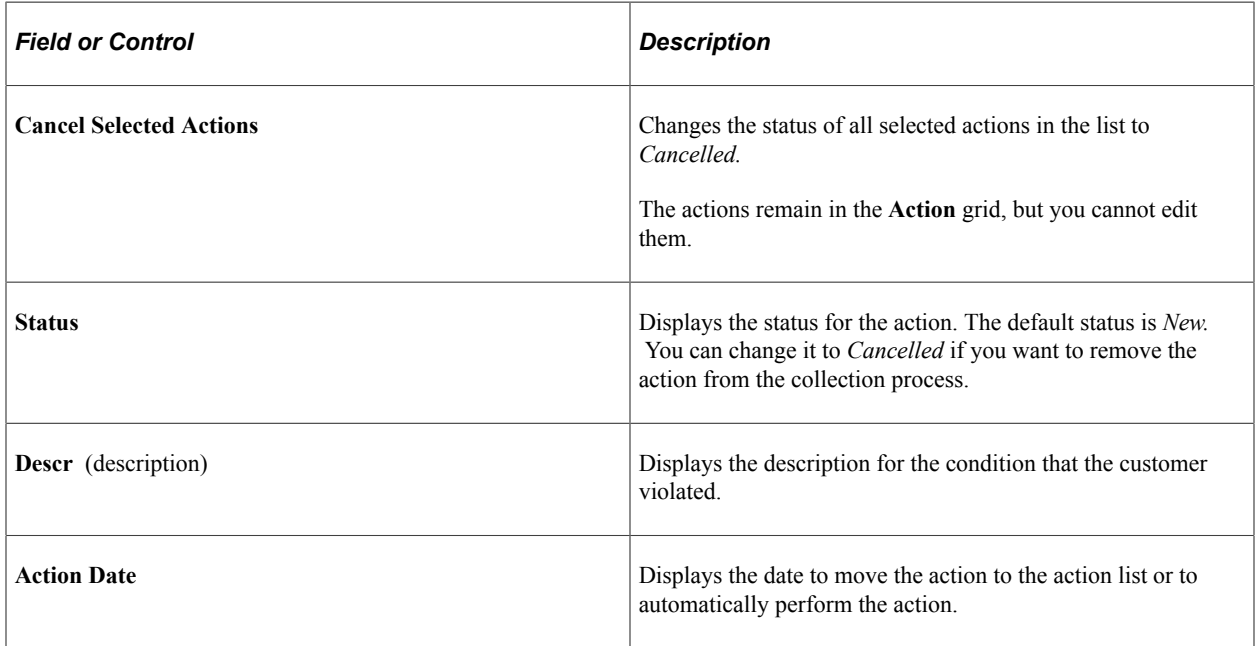

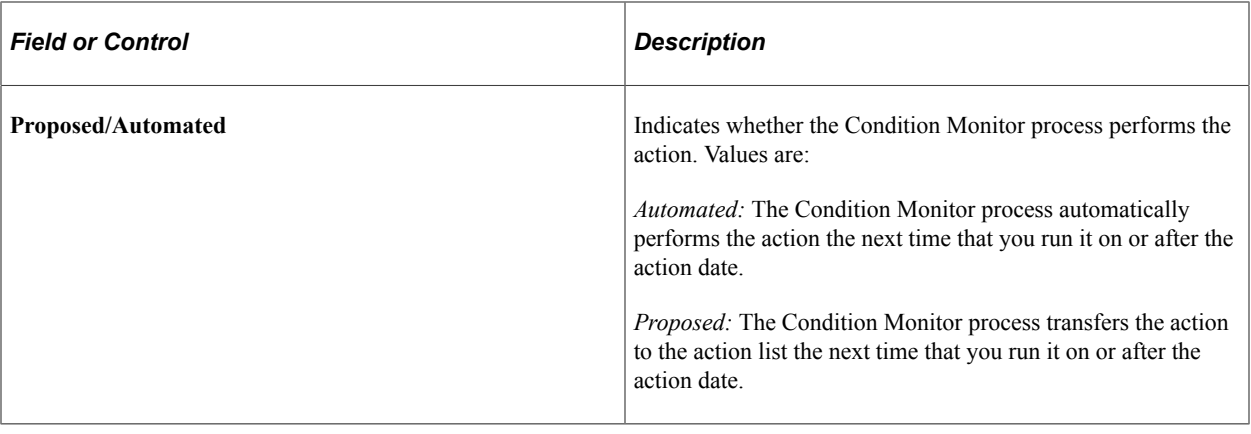

**Note:** You cannot edit an action that has been moved to the action list.

# **Action History Page**

Use the Action History page (ACTION HISTORY) to review a list of all actions for a customer, including completed actions and actions assigned to all users.

Navigation:

Click the **Action History** link on the Customer Action page.

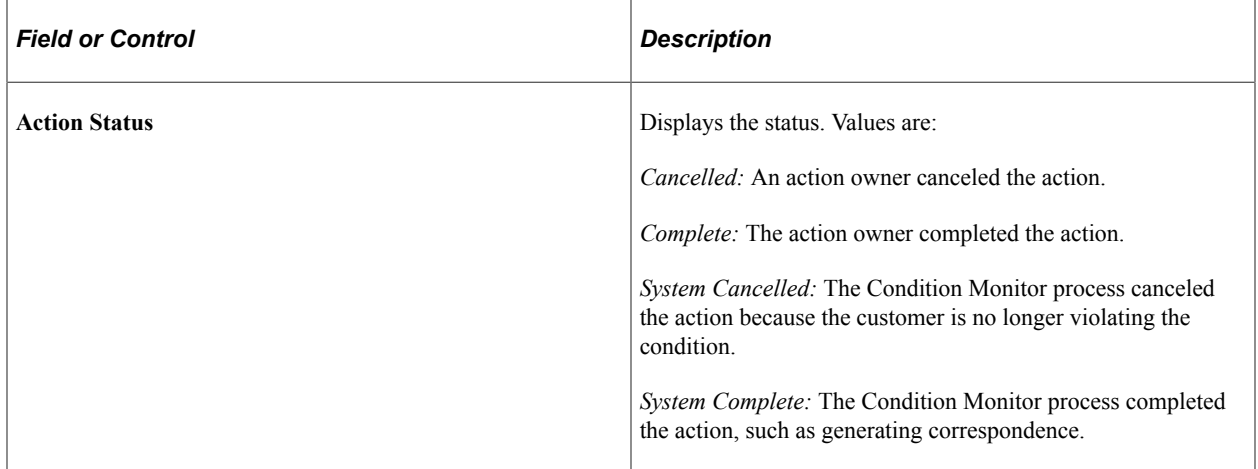

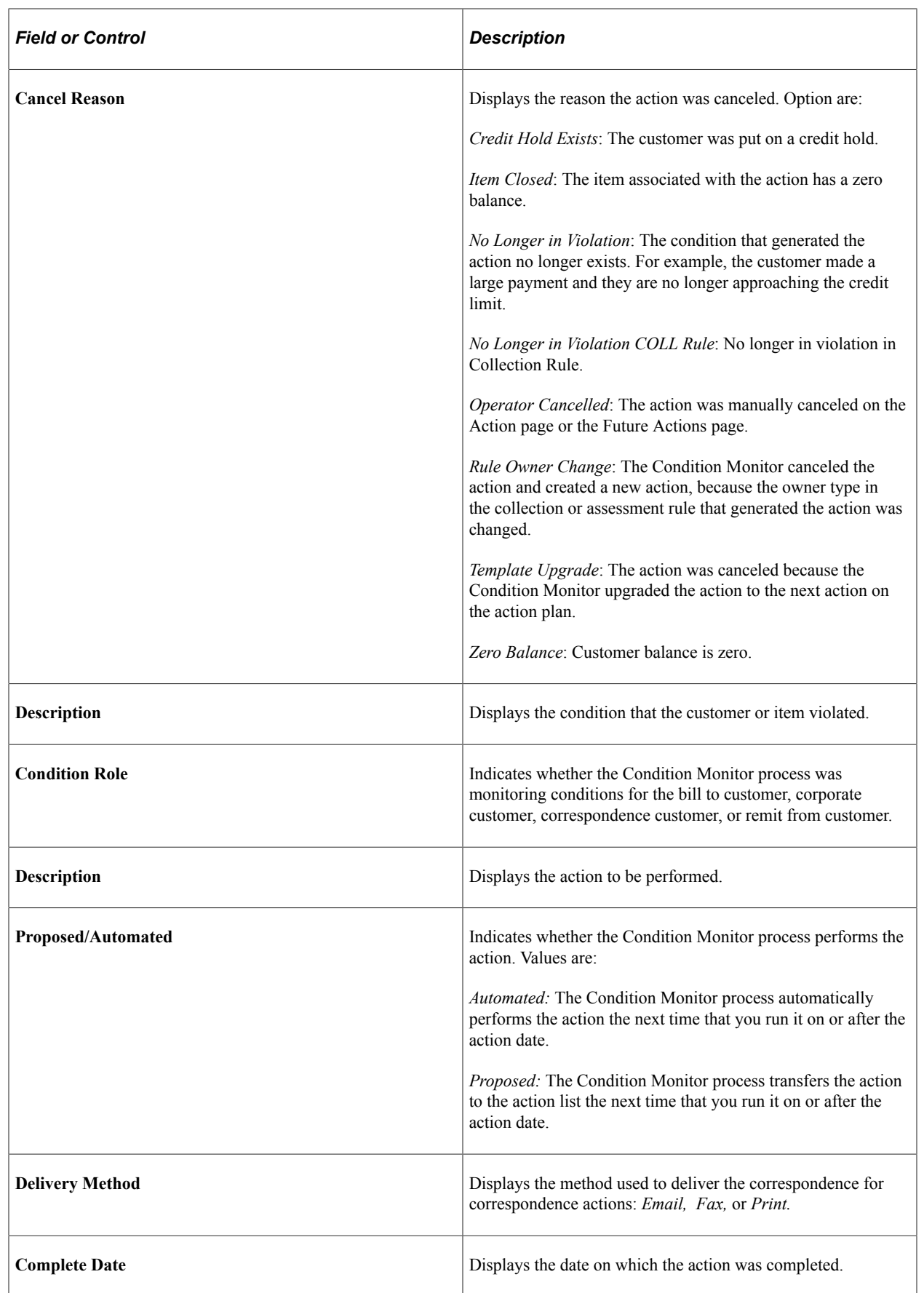

# **Generating Additional Workflow Notifications**

# **Page Used to Generate Additional Workflow Notifications**

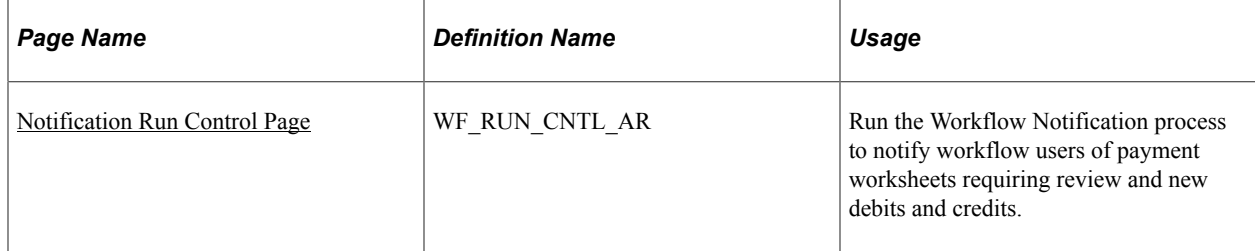

# **Understanding Additional Workflow Notifications**

You can generate items on individuals' worklists and send e-mail notifications for these situations:

- An item has been closed by the creation of a new debit or credit item rather than written off.
- The Payment Predictor Application Engine process (ARPREDCT) applies a payment to a customer's account and generates a payment worksheet.

The Workflow Notification Application Engine process (AR\_WORKFLOW) notifies the workflow user assigned to the customer.

# **Prerequisites**

Set up users for workflow notification.

### **Related Links**

[Setting Up Workflow Notification for Action Owners](#page-277-0)

## <span id="page-1596-0"></span>**Notification Run Control Page**

Use the Notification Run Control page (WF\_RUN\_CNTL\_AR) to run the Workflow Notification process to notify workflow users of payment worksheets requiring review and new debits and credits.

Navigation:

#### **Accounts Receivable** > **Customer Interactions** > **Actions** > **Notification** > **Notification Run Control**

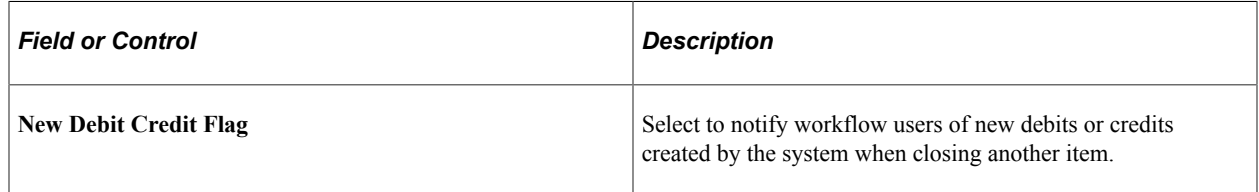

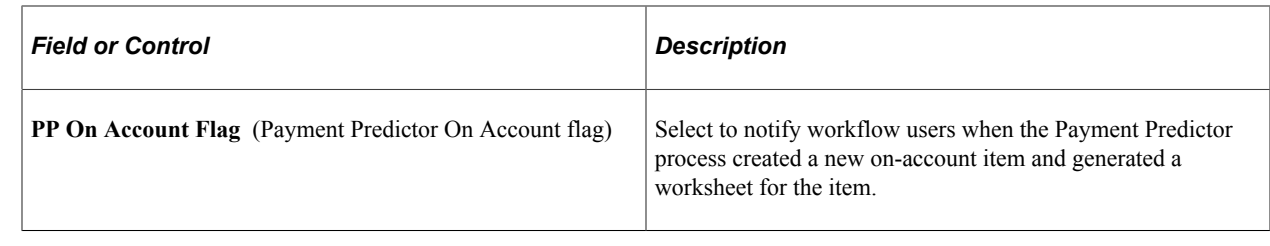

# **Generating Risk Scores**

# **Page Used to Run the Risk Scoring Process**

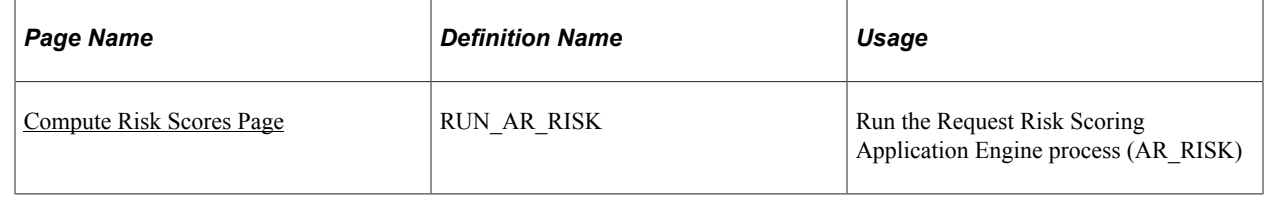

## **Risk Score Definitions**

Risk score definitions include these:

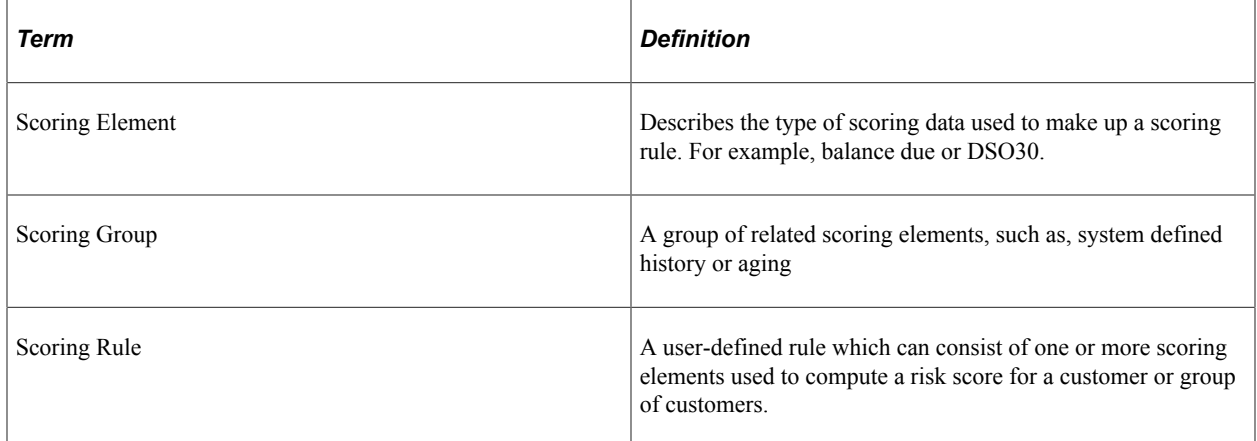

# **Understanding the Risk Scoring Process**

The Request Risk Scoring Application Engine process (AR\_RISK) is used to compute the risk score for a customer or group of customers using the scoring rules that you set up in the Risk Scoring Rule component (Set Up Financials/Supply Chain, Product Related, Receivables, Credit/Collections, Risk Scoring Rule). You should run the AR\_RISK program as part of a nightly batch run *after* the ARUPDATE and AR\_AGING processes have completed. The AR\_RISK program relies on updated history and aging information to compute the most accurate risk score.

The customers are loaded by SetID, customer group or specific customer, depending on your selections on the Compute Risk Scores run control page. The business units are loaded based on the customers that were loaded. The risk scoring rules are loaded in a hierarchical fashion, similar to assessment rules used

by the Condition Monitor. The user also has the option to run the risk scoring process for only one rule by entering the override risk score id on the Compute Risk Scores run control page.

After all the customers and rules are loaded into temporary tables, the program processes each type of scoring group necessary based on the rules selected. Each section retrieves the relevant data to compute the score and stores the data in a temp table. Amounts are converted to the anchor currency defined on the risk scoring rule using the anchor date and rate type selected on the Compute Risk Scores run control page. Once all of the scoring groups are processed and the data is stored in temp tables, a risk score is computed for each scoring element by comparing the data to the range values defined on the risk scoring rule. The computation is risk score = (risk range value  $*$  (risk scoring weight / 100)). The individual element scores are summed for the overall customer score and the PS\_CUST\_CREDIT table is updated with the customer risk score.

Here is an example of how the hierarchical Risk Scoring processing (AR\_RISK) works:

You run the AR\_RISK program using customer 1000.

The program:

- Looks for a risk rule defined for customer 1000.
- If a risk rule is found, the program selects the first one and quits the selection process for this customer.
- If a risk rule is not found, the program looks for a risk rule defined for a customer group to which customer 1000 belongs.
- If a risk rule is found for this customer group, select the first one and quit the selection process for this customer.
- If a risk rule is not found for this customer group, look for a rule defined for a SetID to which customer 1000 belongs.
- If a risk rule is found for this SetID, select the first one and quit the selection process for this customer.
- If a risk rule is not found for this SetID, the program will issue a message indicating that no rule has been found.

These are examples of how the Risk Score process calculated risk scores for Customer A and Customer B.

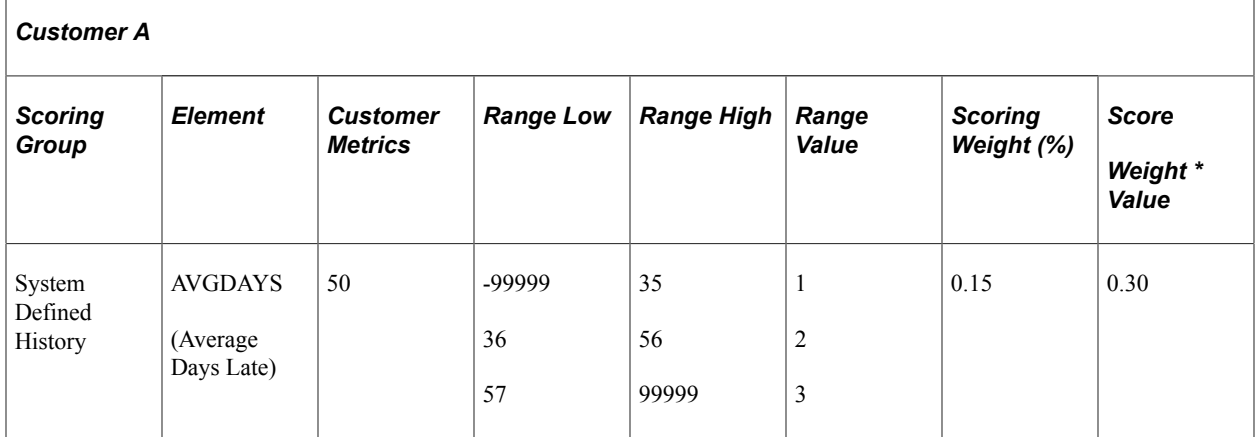

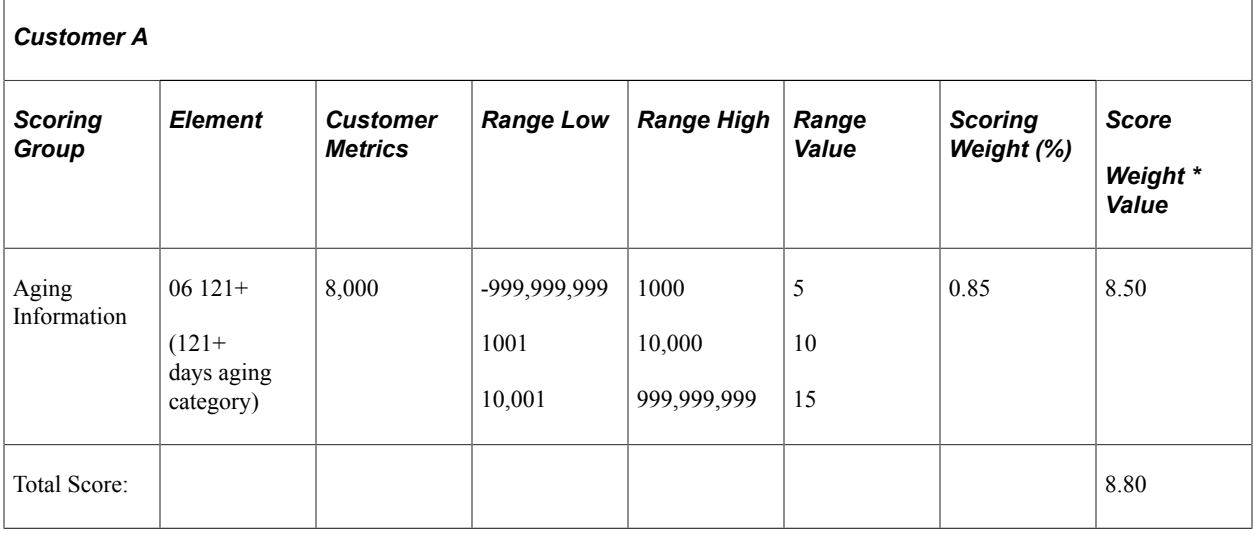

# *Customer B*

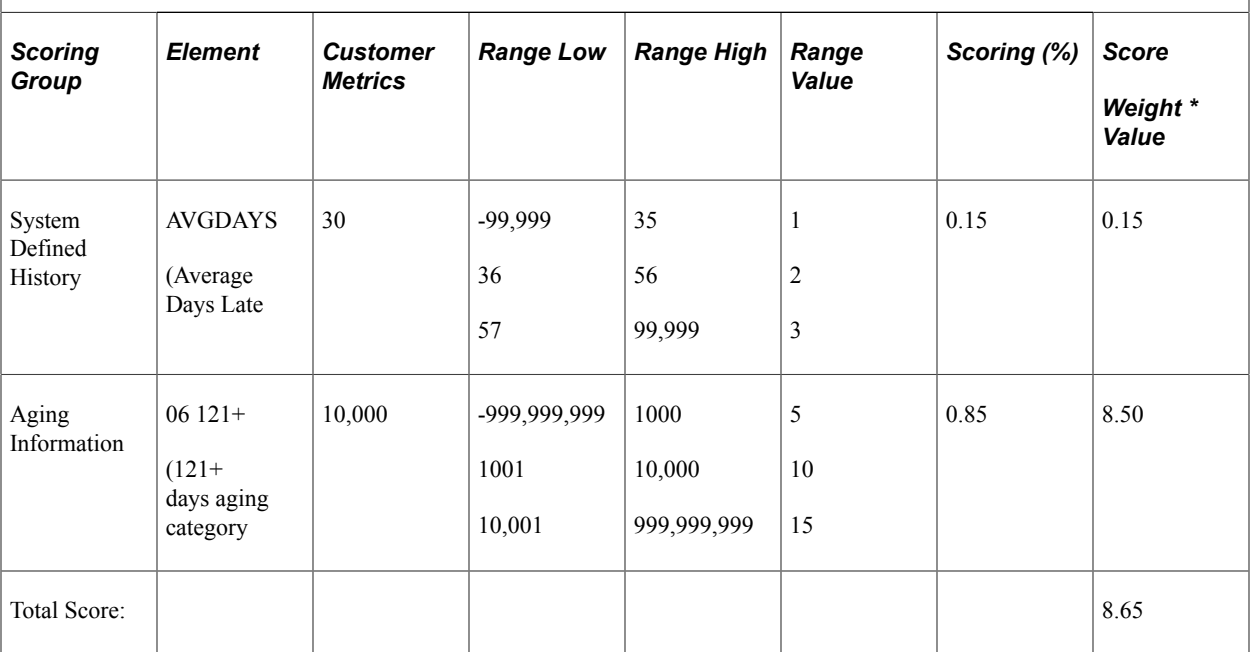

See [Setting Up Risk Scoring Rules.](#page-325-0)

#### **Related Links**

[Understanding Conditions](#page-286-0)

# **Understanding How Risk Scoring Elements Are Derived**

This table describes how risk scoring element data is derived for use in the Risk Scoring process.

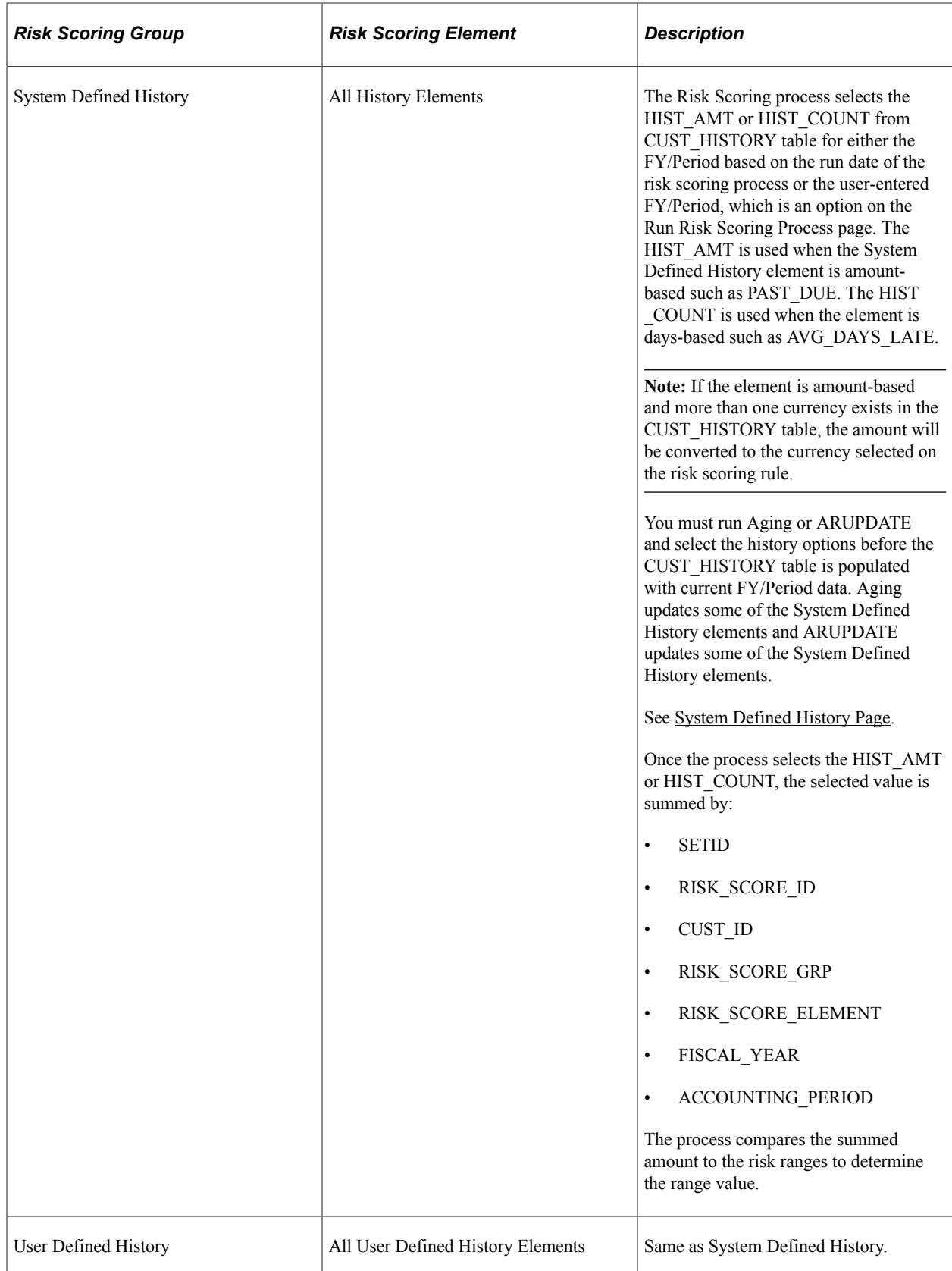

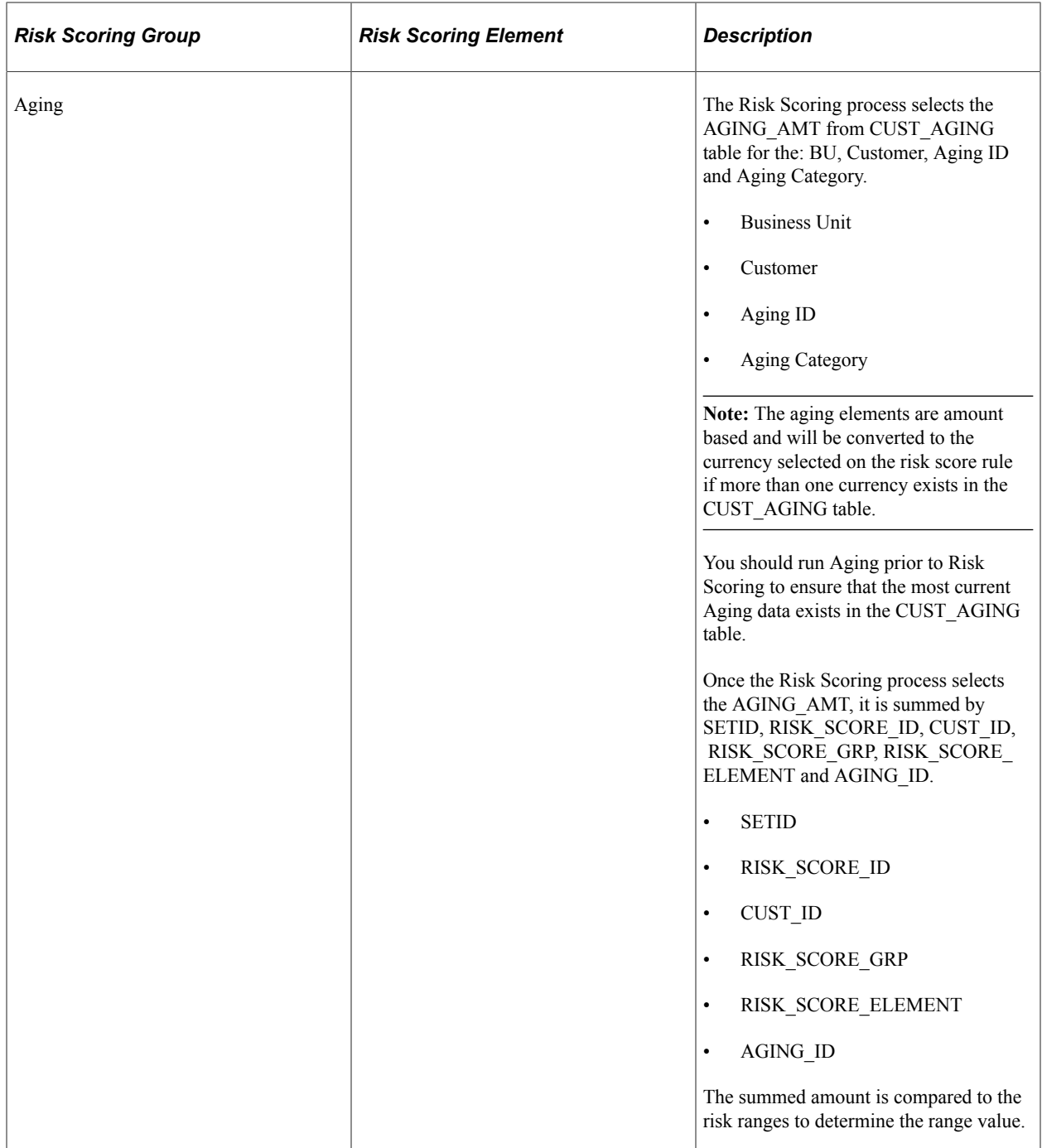

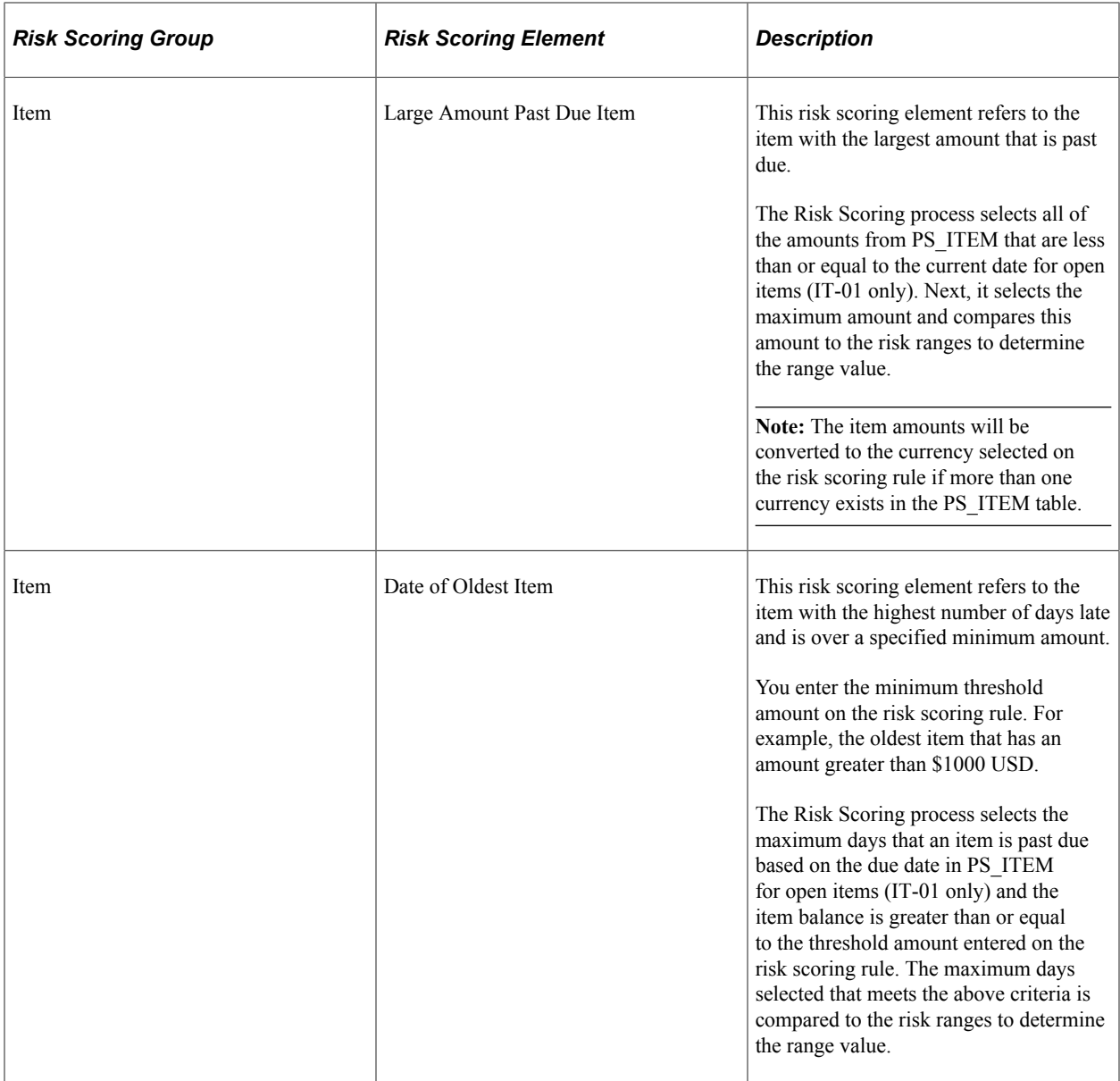

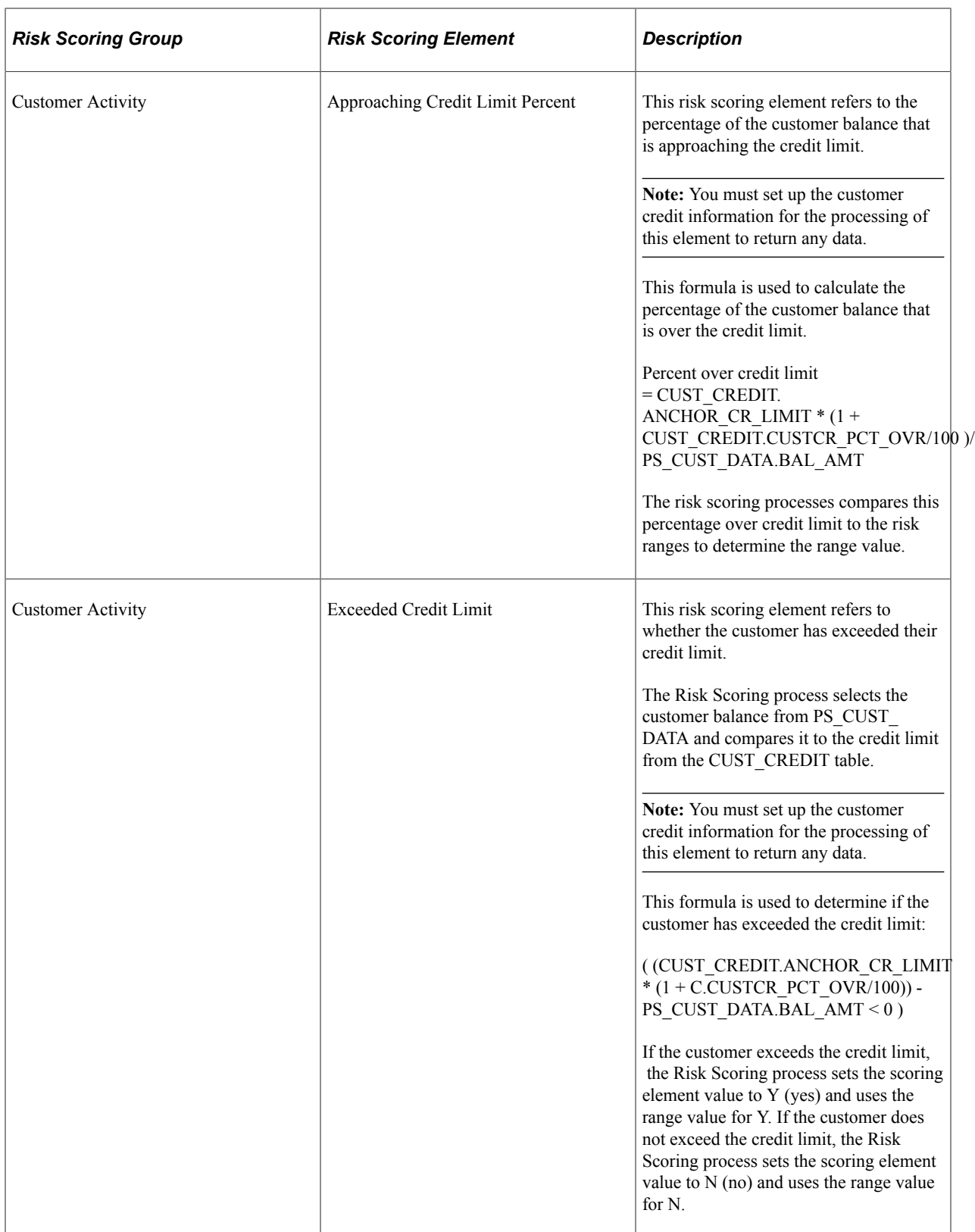

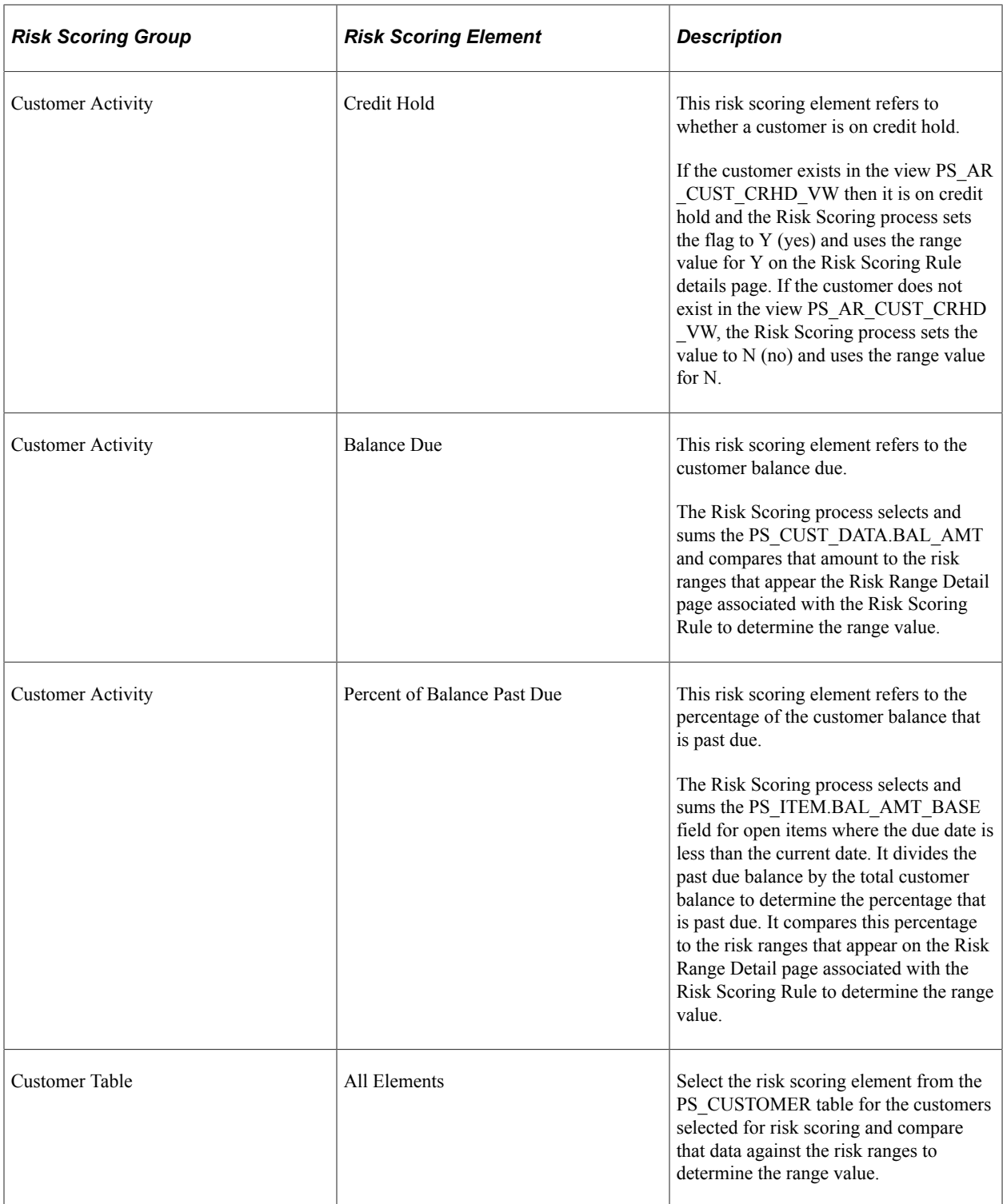

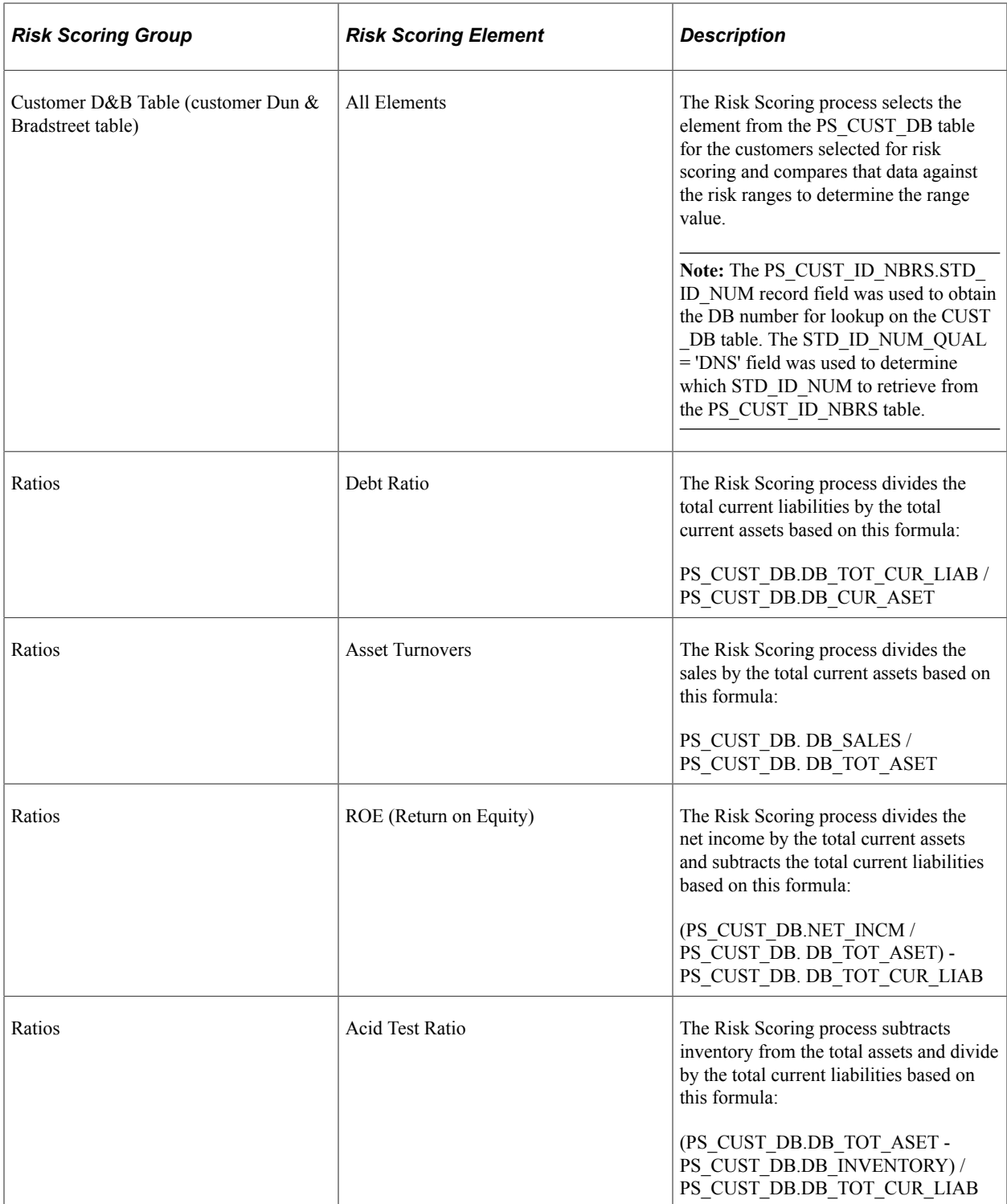

# <span id="page-1605-0"></span>**Compute Risk Scores Page**

Use the Compute Risk Scores page (RUN\_AR\_RISK) to run the Request Risk Scoring Application Engine process (AR\_RISK).

Navigation:

**Accounts Receivable** > **Receivables Analysis** > **Request Risk Scoring** > **Compute Risk Scores**

This example illustrates the fields and controls on the Compute Risk Scores page. You can find definitions for the fields and controls later on this page.

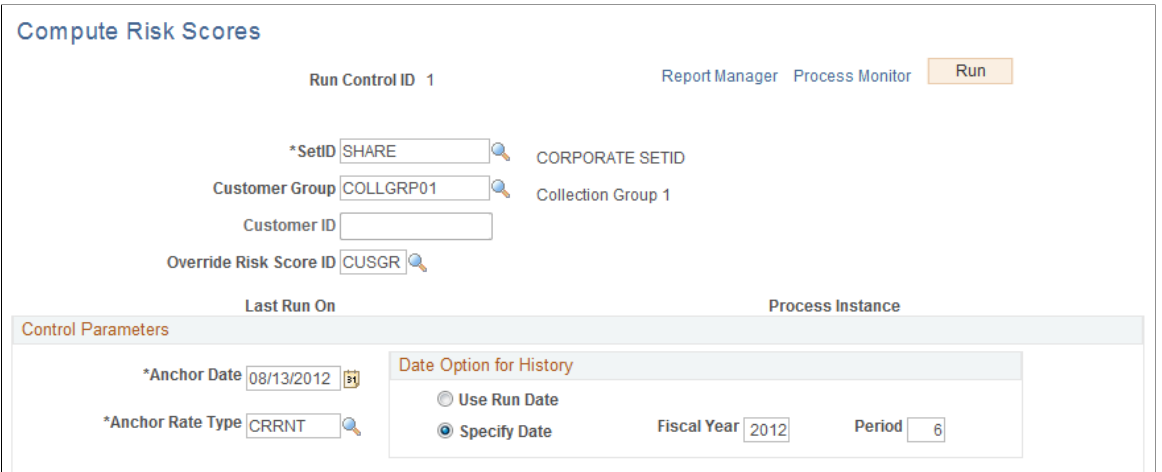

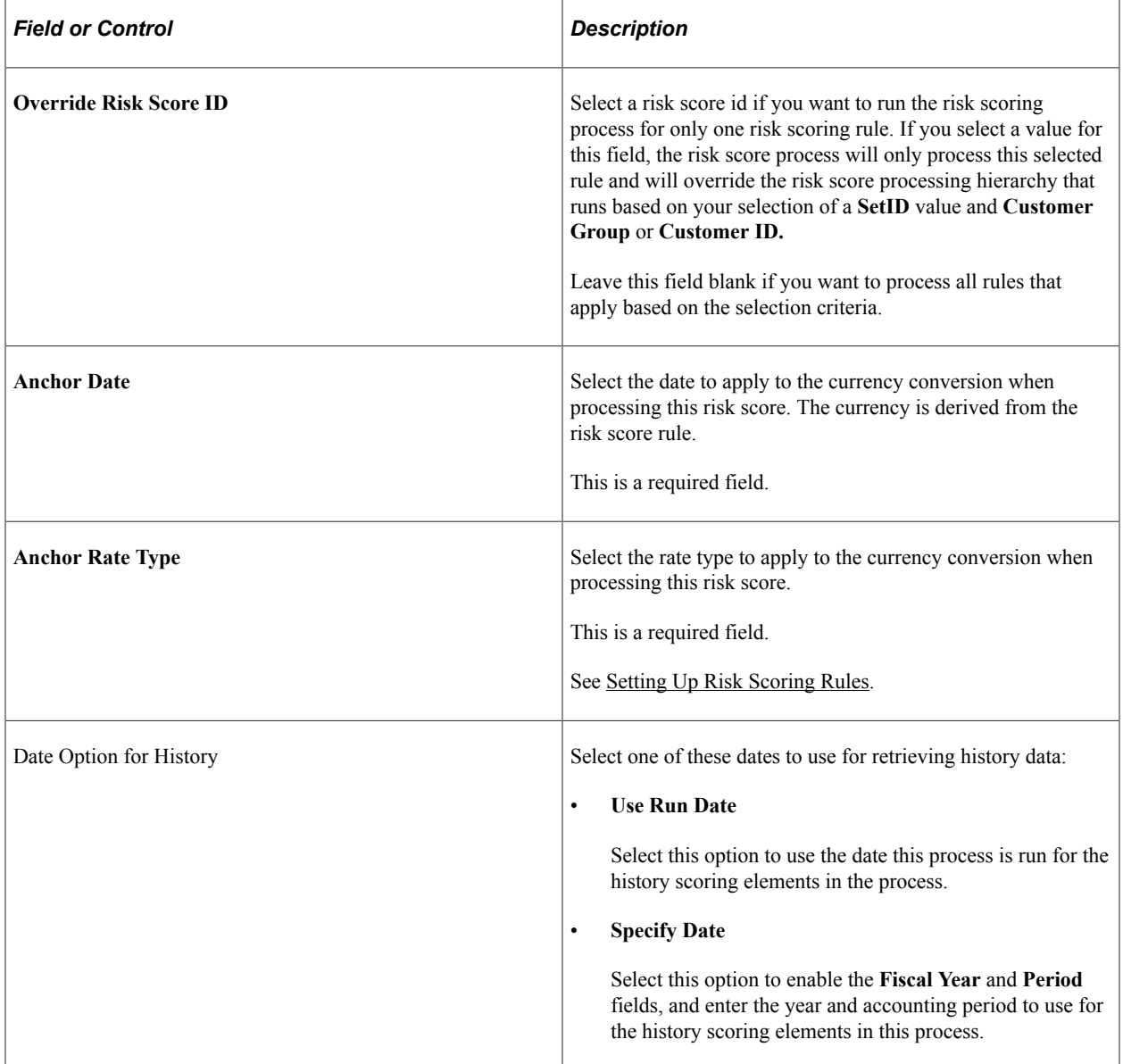

# **Reviewing Conversations and Promises**

# **Pages Used to Review Conversations and Promises**

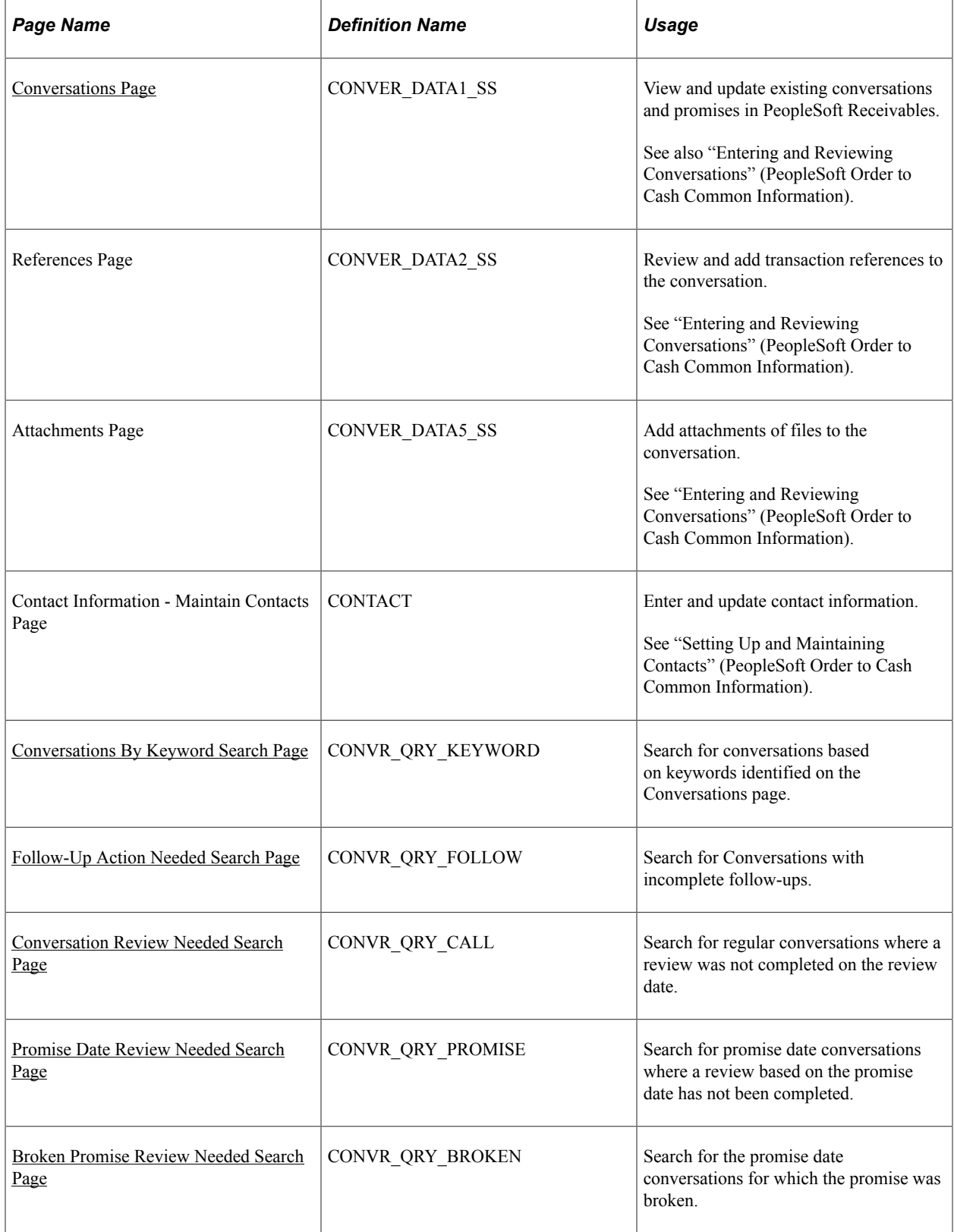

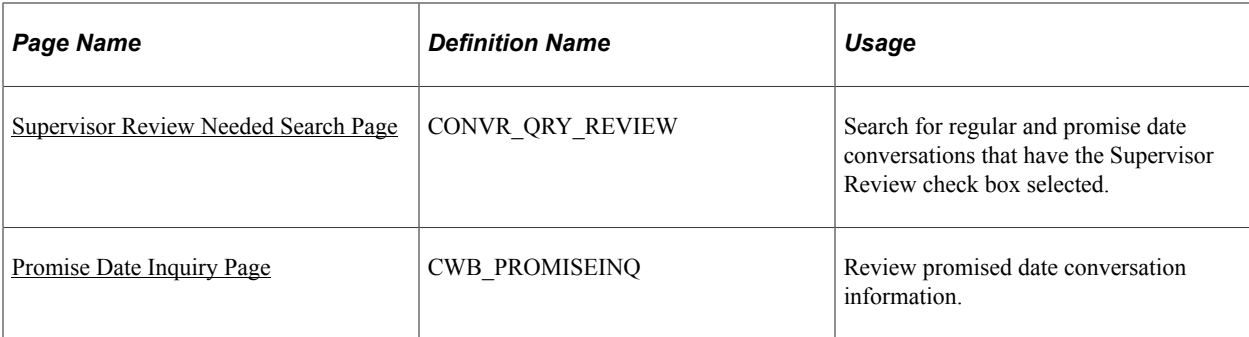

# <span id="page-1608-0"></span>**Conversations Page**

Use the Conversations page (CONVER\_DATA1\_SS) to view and update existing conversations and promises in PeopleSoft Receivables.

Navigation:

#### **Accounts Receivable** > **Customer Interactions** > **Conversations** > **View/Update Conversations** > **Conversations**

This example illustrates the fields and controls on the Conversations page, including a promise of payment.

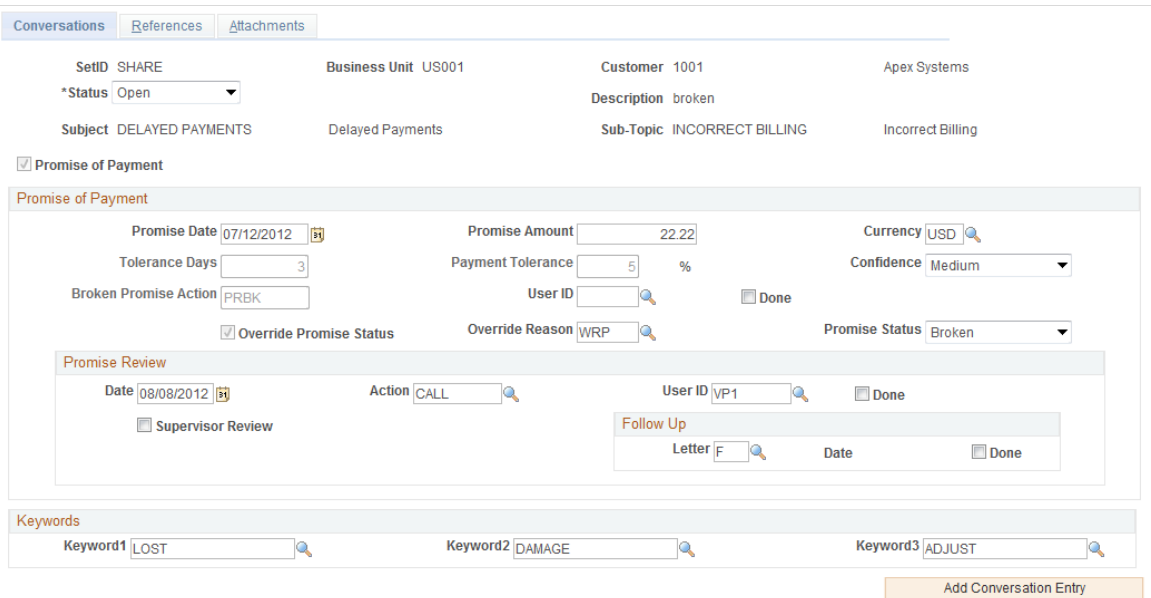

This example illustrates the fields and controls on the Example of a Conversations page with promise of payment (2 of 2).

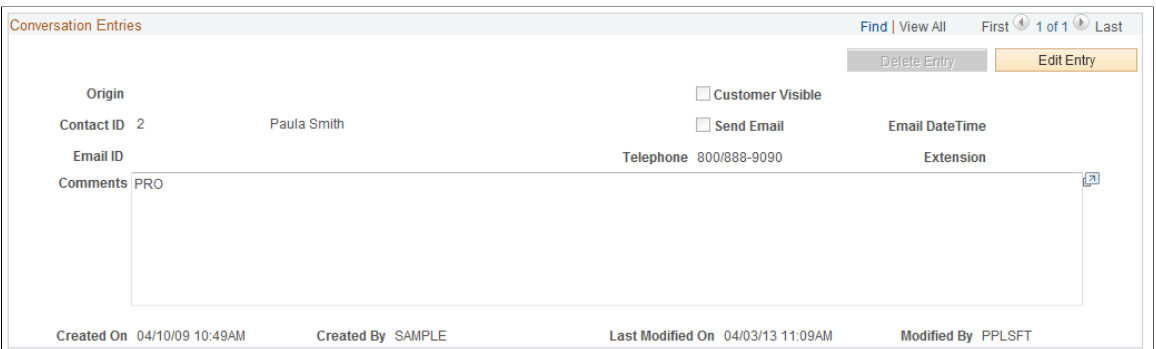

See "Understanding Conversations" (PeopleSoft Order to Cash Common Information).

**Note:** The eBill Payment-generated online actions do not have a corresponding, active Done check box on the Conversations page, as is normally seen in system-generated actions. An eBill customer may have multiple open conversation entries that require separate responses. An AR Specialist can choose to close an individual action but not the conversation.

## <span id="page-1609-0"></span>**Follow-Up Action Needed Search Page**

Use the search page in the Follow-Up Action Needed component (CONVR\_QRY\_FOLLOW) to search for Conversations with incomplete follow-ups.

Navigation:

#### **Accounts Receivable** > **Customer Interactions** > **Conversations** > **Follow-Up Action Needed**

This example illustrates the fields and controls on the Follow-Up Action Needed search page. You can find definitions for the fields and controls later on this page.

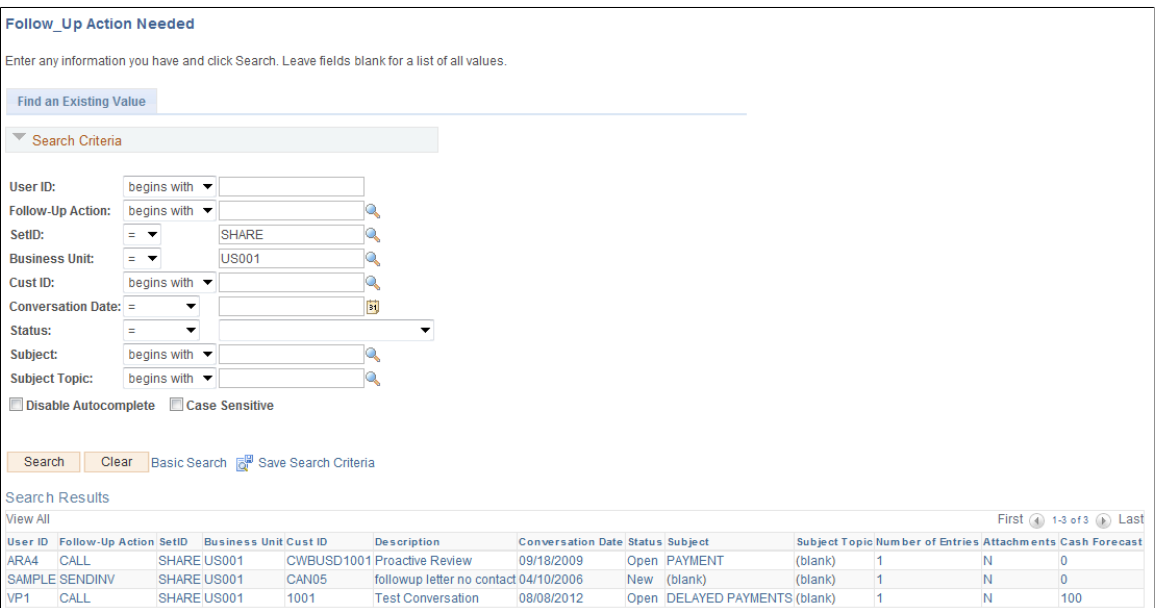

Enter the search criteria to search for regular conversations and promise date conversations that have incomplete follow-up actions. The user assigned to the action has not selected the Done check box in the Follow Up group box on the Conversations page. The system lists these conversations in the search results. Click the appropriate conversation's link to open the Conversations page.

This example illustrates the fields and controls on the Conversations page with follow-up action needed.

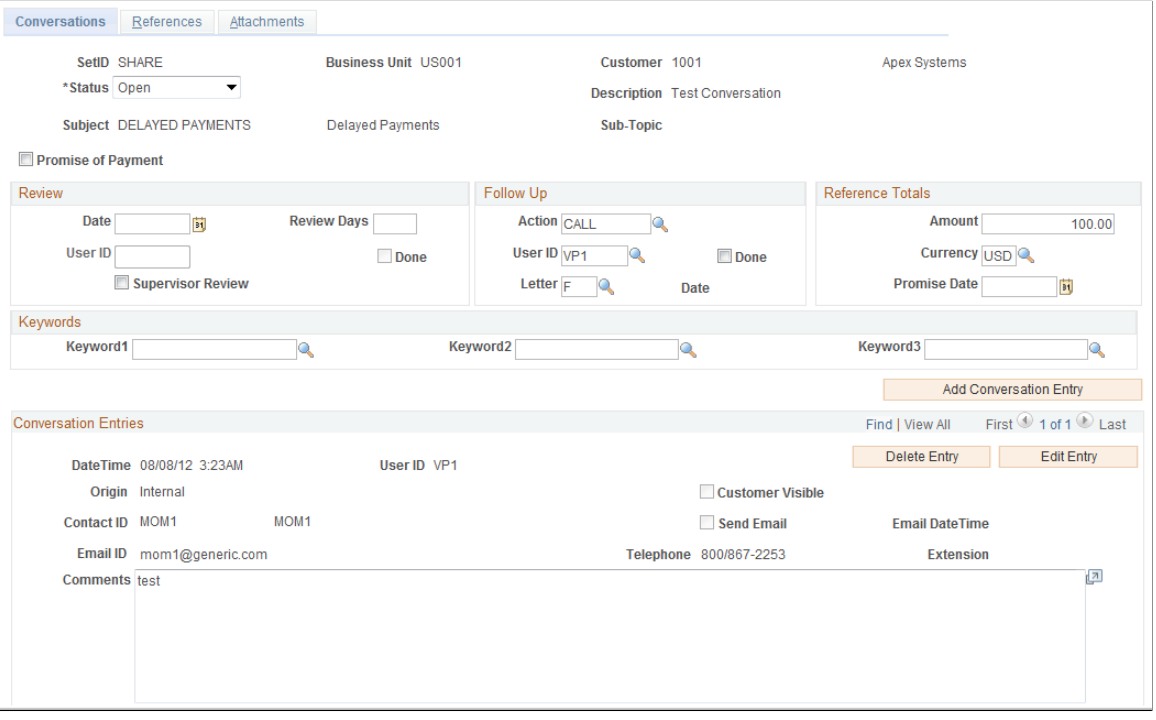

The user can then perform the required follow-up action and select the Done check box in the Follow Up group box to indicate that this follow-up action has been completed.

When actions are marked as complete on the Conversations page, the system updates the corresponding action on the Owner Action List page (Accounts Receivable, Customer Interactions, Actions, Owner Action List, Owner Action List). This applies to actions associated with the Conversation Follow Up (CFLU) condition on standard Conversations, as well as with the Customer Promise Date Review (CPDR) and Customer Promise Date Broken (CPDB) conditions on Promise Conversations.

See "Entering and Reviewing Conversations" (PeopleSoft Order to Cash Common Information).

## <span id="page-1610-0"></span>**Conversation Review Needed Search Page**

Use the Conversation Review Needed search page in the Review Needed component (CONVR\_QRY\_CALL) to search for regular conversations where a review was not completed by the review date.

Navigation:

#### **Accounts Receivable** > **Customer Interactions** > **Conversations** > **Review Needed**

Enter the search criteria to enable the system to search for conversations in which the Done check box for the follow up action was not selected. A list of conversations where the follow-up action need to be reviewed displays. Click the conversation link that you want to review. The selected conversation appears on the Conversations page. You can review, add to, or update the fields on this Conversations page.

## <span id="page-1611-0"></span>**Promise Date Review Needed Search Page**

Use the search page in the Promise Date Review Needed component (CONVR\_QRY\_PROMISE) to search for promise date conversations for which a review based on the promise date has not been completed.

Navigation:

#### **Accounts Receivable** > **Customer Interactions** > **Conversations** > **Promise Date Review Needed**

Enter the search criteria to enable the system to search for and review promise conversations that have not been reviewed and marked as done. A list of promise date conversations that have promise dates need to be reviewed and possibly modified displays. Click the conversation link that you want to review. The selected promise date conversation appears on the Conversations page. You can review and modify the fields on this Conversations page as necessary.

#### <span id="page-1611-1"></span>**Broken Promise Review Needed Search Page**

Use the search page in the Broken Promises Review Needed component (CONVR\_QRY\_BROKEN) to search for the promise date conversations for which the promise was broken.

Navigation:

#### **Accounts Receivable** > **Customer Interactions** > **Conversations** > **Broken Promises Review Needed**

Enter the search criteria to enable the system to search for promise date conversations that have broken promises where a broken promise action is needed and the Done check box is not selected. A list of promise date conversations that have broken promises displays. Click the conversation link that you want to review. The selected promise date conversation appears on the Conversations page.

### <span id="page-1611-2"></span>**Supervisor Review Needed Search Page**

Use the search page in the Supervisor Review Needed component (CONVR\_QRY\_REVIEW) to search for regular and promise date conversations that have the Supervisor Review check box selected.

Navigation:

#### **Accounts Receivable** > **Customer Interactions** > **Conversations** > **Supervisor Review Needed**

Enter the search criteria to enable the system to search for regular and promise date conversations in which the Supervisor Review check box has been selected. A list of conversations that have the Supervisor Review check box selected displays. Click the conversation link that you want to review. The selected conversation appears on the Conversations page. You can review and modify the conversation as necessary, as well as change the status of the supervisor's review.

# <span id="page-1612-0"></span>**Conversations By Keyword Search Page**

Use the Conversations By Keyword search page in the Search By Keyword component (CONVR\_QRY\_KEYWORD) to search for conversations based on keywords identified on the Conversations page.

Navigation:

#### **Accounts Receivable** > **Customer Interactions** > **Conversations** > **Search By Keyword**

Select a keyword that applies to conversations that you want to review. You set up keywords for conversations on the Conversations page.

## <span id="page-1612-1"></span>**Promise Date Inquiry Page**

Use the Promise Date Inquiry page (CWB\_PROMISEINQ) to review promised date conversation information.

Navigation:

#### **Accounts Receivable** > **Customer Interactions** > **Conversations** > **Promises Inquiry** > **Promise Date Inquiry**

This example illustrates the fields and controls on the Promise Date Inquiry page. You can find definitions for the fields and controls later on this page.

#### **Promise Date Inquiry**

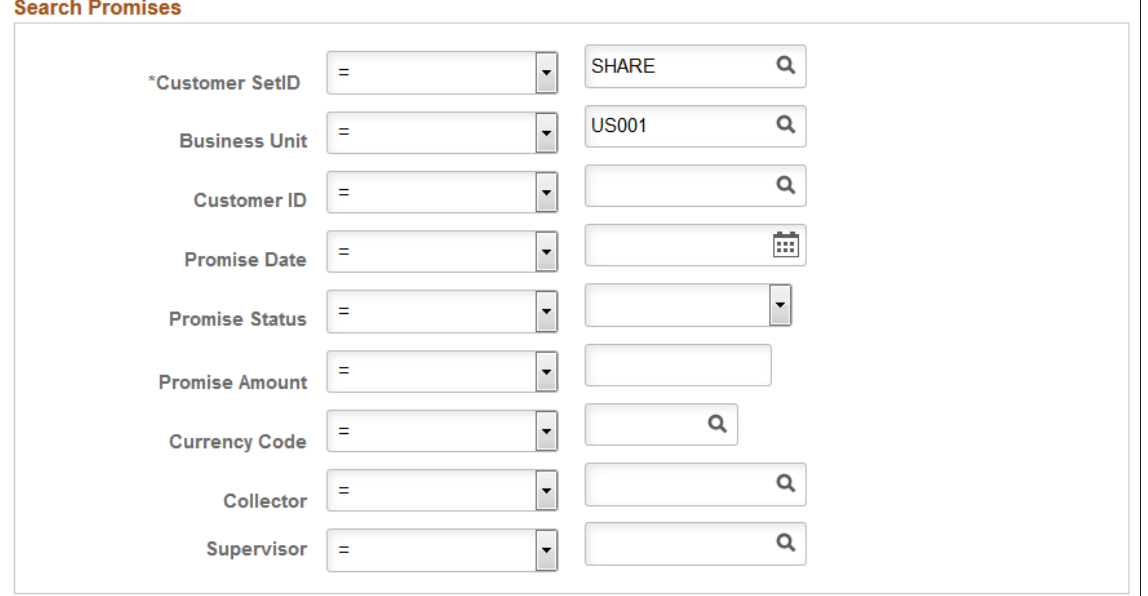

This example illustrates the fields and controls on the Promise Date Inquiry page. You can find definitions for the fields and controls later on this page.

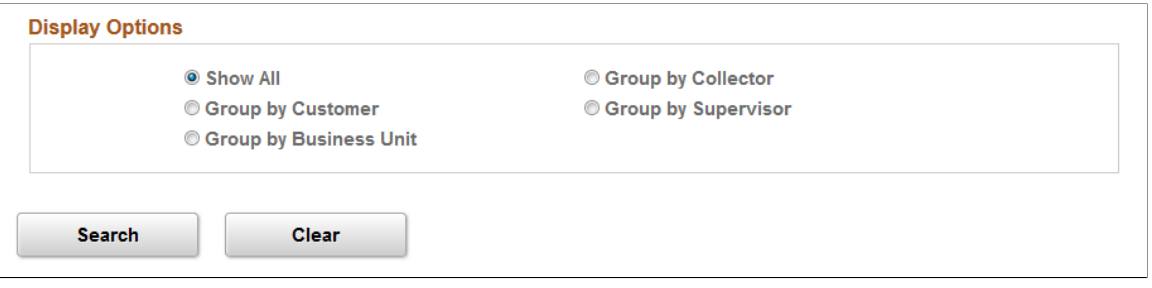

This example illustrates the fields and controls on the Promise Date Inquiry page. You can find definitions for the fields and controls later on this page.

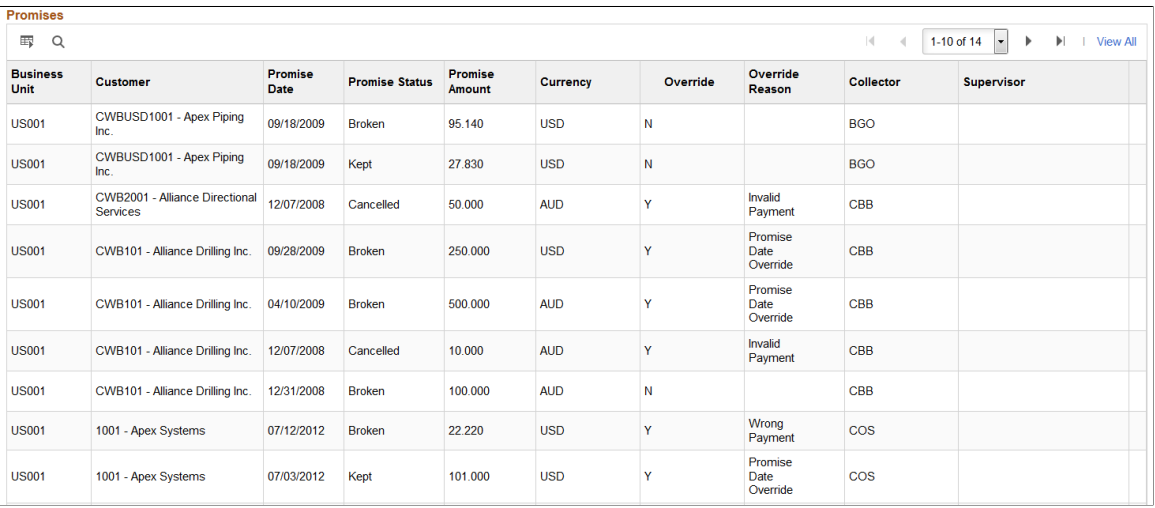

#### **Search Promises**

Select criteria in this group box to narrow your search for promise date conversation information.

# **Display Options**

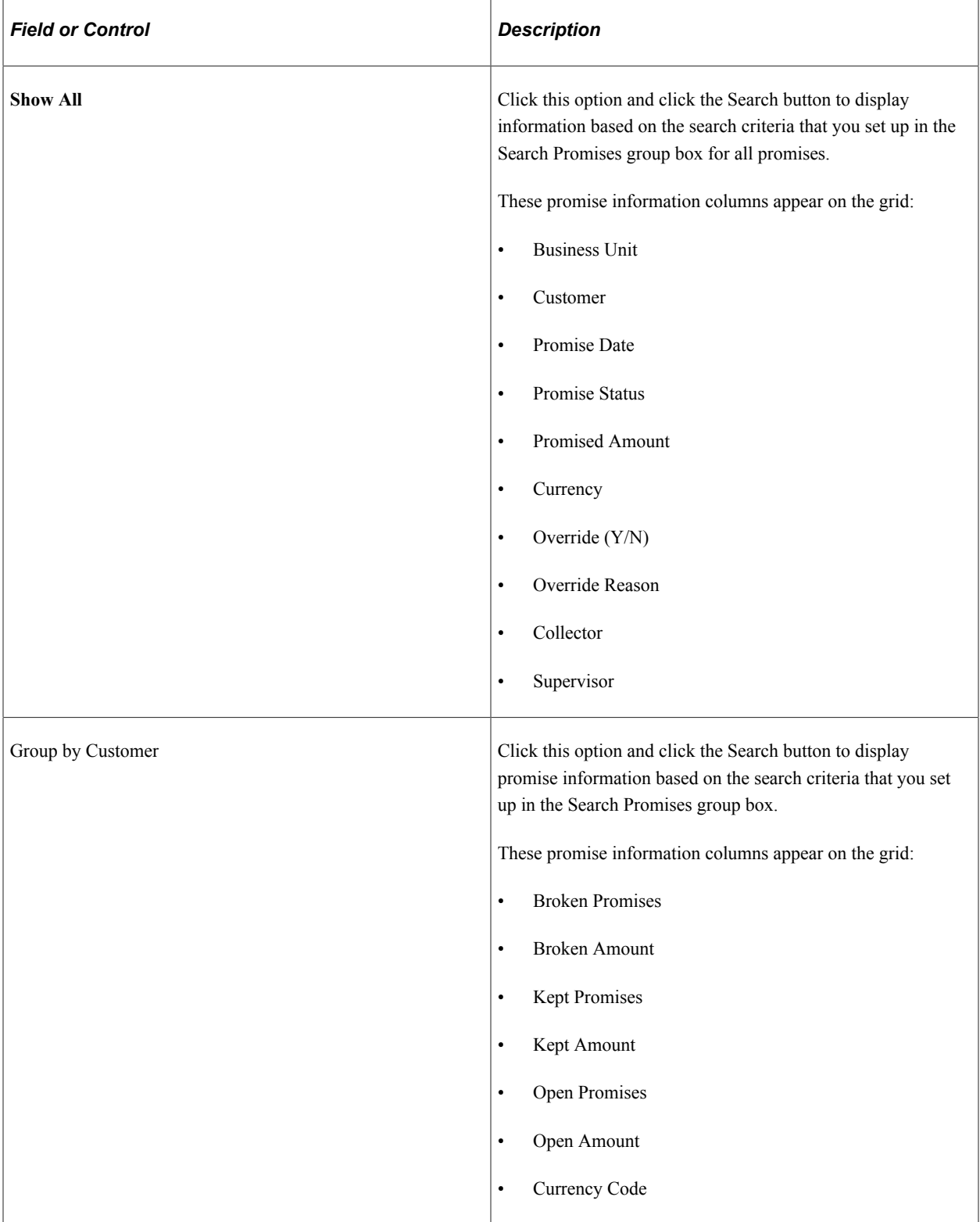

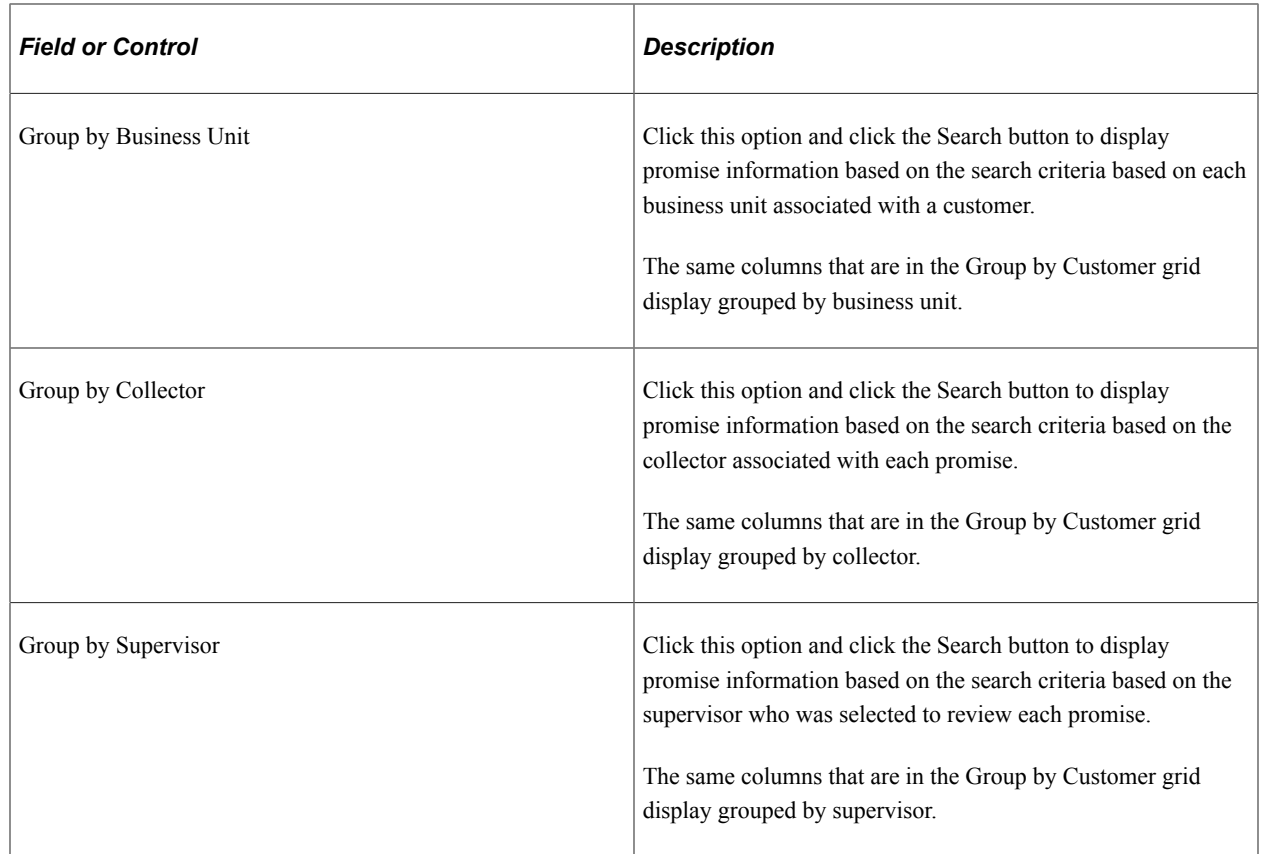

# **Obtaining Dun & Bradstreet Information for a Customer**

You can arrange to order credit reports from Dun & Bradstreet and load them directly into PeopleSoft Receivables. Dun & Bradstreet bills you for each report that you order. The interface with Dun & Bradstreet enables you to purchase these reports:

- Business Verification.
- Decision Support.
- Delinquency Score.
- Enterprise Management.
- Financial Standing.
- Quick Check.

Create a unique logon ID for the Dun & Bradstreet system for each SetID, if needed, so that you can have separate billing accounts for the different areas of your organization. You set up the login IDs on the D&B Account Information page, which you access from the Installation Options - Overall page.

When you purchase a report for a specific DUNS number, you see the last time that you purchased a report for that DUNS number as well as which report you purchased.

Review each report for a specific DUNS number, using the Dun & Bradstreet component (CUSTOMER\_DB). Associate the report with a customer on the Dun & Bradstreet - Operations page.

If you want to review a Dun & Bradstreet report for a customer, you can access the report from the Credit Profile page or the Additional General Info page for the customer or the Account Overview - Profile page.

#### **Related Links**

[Account Overview - Profile Page](#page-1287-0) "Obtaining D and B Credit Reports" (PeopleSoft Order to Cash Common Information)

# **Importing Multiple Dun & Bradstreet Reports by Type**

PeopleSoft Receivables supports using the Data Export Import Utility (DEIU) to upload Dun & Bradstreet reports by type in bulk. The DEIU tool is a data-mapping utility that enables you to map fields easily and to interface both incoming and outgoing data between source and target. You can map simple structures or modify complex mappings without having to alter the underlying PeopleCode, thus avoiding customizations. The Data Export Import Utility applies transformation rules to format the data with controls in order to meet third-party system requirements. See "Understanding the Data Export Import Utility" (Application Fundamentals) for more information.

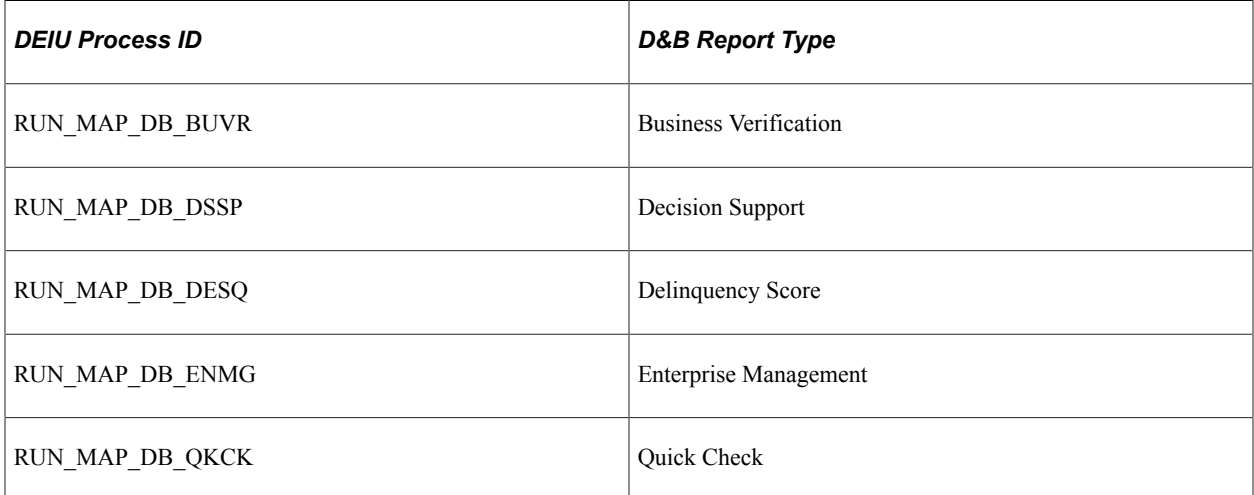

You can import multiple D&B reports by type using these system-defined run control IDs:

To import D&B reports using DEIU:

- 1. Navigate to the Data Export Import Request run control page (**Set Up Financials/Supply Chain** > **Common Definitions** > **Data Export Import Utility** > **Data Export Import Request**). Select the process ID for the type of D&B reports you want to import. For example, use RUN\_MAP\_DB\_BUVR to import multiple Business Verification reports.
- 2. Attach D&B files with the same report type.
- 3. Select *D&B* in the Actions group box.
- 4. Click the **Run** button.

5. Navigate to the Dun and Bradstreet page (**Accounts Receivable** > **Customer Accounts** > **Customer Information** > **Rev and Upd D&B Information**). You can earch by SetID and DUNS number to access the imported reports as well as existing reports for a customer.

The reports are imported to PS\_CUST\_DB and PS\_DB\_REPORTS tables.

# **Aging Receivables Items**

# **Understanding the Aging Application Engine Process**

The Aging process is part of the Aging Preprocessor multiprocess job (ARAGE).

The Aging Preprocessor multiprocess job (ARAGE) includes:

- The Aging Parallel Preprocessor Application Engine process (AR\_AGEPP).
- The Aging Parallel multiprocess job (AR\_AGE).

The Aging Parallel multiprocess job calls AR\_AGE1 through AR\_AGE#, which run the Aging process (AR\_AGING).

See [Setting Up Parallel Processing for Aging](#page-348-0).

The Aging process updates summary aging information that appears on various inquiry pages. Management and collection departments rely on aging to identify delinquent accounts and to assess possible cash flow issues.

The Aging process also updates the Due and High Due history IDs.

This section discusses:

- The commit cycle.
- In use customers.

#### **Related Links**

[Customer History Calculations in the Aging Process](#page-338-0)

# **The Commit Cycle**

When you run the Aging process, aging occurs in two phases:

- The system builds images of all the records as they appear after you run the Aging process and commits after every step.
- The system updates the database with the new records.

Phase two is wrapped into one commit; therefore, database integrity remains intact, regardless of how you proceed after a problem.

# **In Use Customers**

When you run the Aging process, it marks the customers as In Use by updating the process instance in the Customer Data (CUST\_DATA) table with the process instance of the current job.

**Note:** If In Use customers are encountered (that is, if the process instance is less than or greater than zero) during the Aging process, then the aging run is not terminated. The In Use customers are simply not aged, while the rest of the customers in the requested business units are aged normally. After you determine the reason that the customer is an In Use customer and correct the problem, run the aging request again.

# **Prerequisites for Running the Aging Process**

Before you run the Aging process:

- Set up aging IDs.
- Assign an aging ID to a business unit.
- Assign an aging ID at the customer level.
- Set up system-defined history IDs to be used by the aging process.
- Set up parallel processing.

You should also apply all of your payments to items and run the Receivables Update Application Engine process (ARUPDATE).

#### **Related Links**

"General Information - Bill To Selection Page" (PeopleSoft Order to Cash Common Information) [Setting Up History IDs](#page-338-1) [Setting Up Aging](#page-341-0) [Receivables Options - General 1 Page](#page-68-0)

# **Common Element Used for Aging Receivables Items**

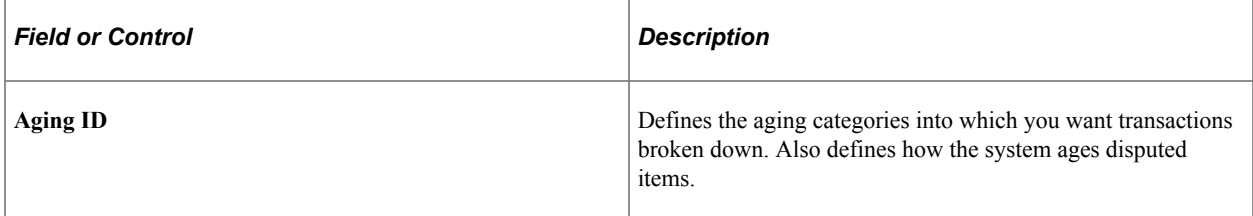
# **Running the Aging Process**

# **Pages Used to Run the Aging Process**

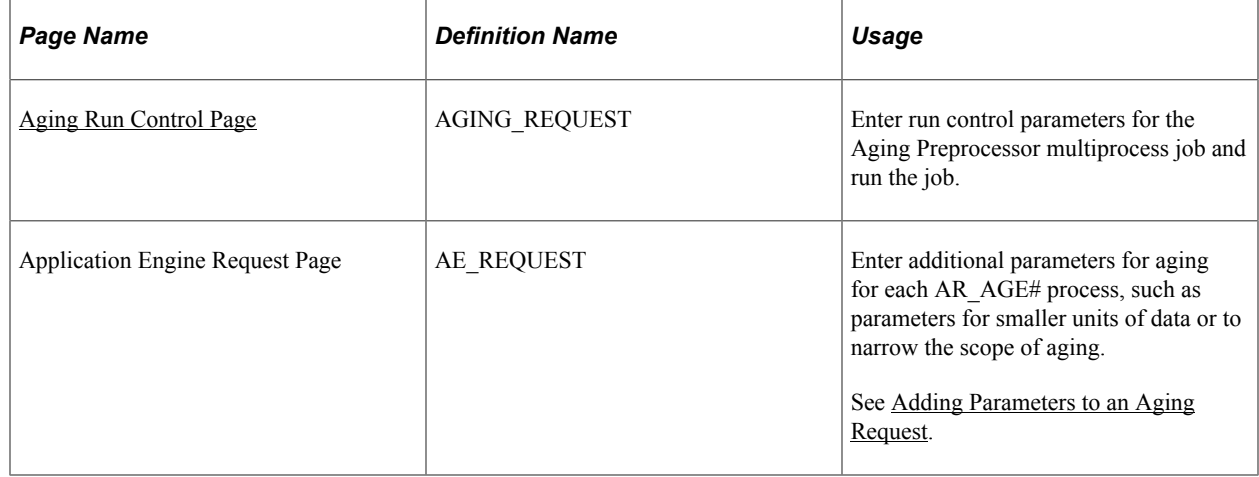

# **Understanding Aging Run Controls**

The Aging process automatically processes all customers in all business units specified in the aging request. You can use a different method known as *chunking,* which enables you to process large sets of data more efficiently by breaking them into subsets or smaller units of work. You can chunk by collector, credit analyst, and receivables (AR) specialist.

To use chunking when you run the Aging process:

- 1. Create a run control ID for the Aging Preprocessor multiprocess job on the Aging Request page.
- 2. Modify the PeopleSoft Application Engine steps for each AR\_AGE# process on the Application Engine Request page.

For example, if you have three partitions, you define the parameters for AR\_AGE1, AR\_AGE2, and AR\_AGE3.

3. Return to the Aging Request page to run the process.

In most cases, you probably will run the Aging Preprocessor multiprocess job by using a scheduled job.

The name that you choose for any run control ID is significant. If you want to run aging as a separate process, Oracle suggests that the name that you select for the run control ID be unique, such as ARAGING. Otherwise, if another Application Engine process is using the same combination of user ID and run control ID, your request for aging receivables is added to an existing request as another job step.

*Warning!* Oracle does not recommend running multiple concurrent instances of aging unless you have planned the process carefully. If you do, you must work with a unique set of customers, and you might still encounter database contention issues. In addition, Oracle does not recommend running the Aging and Receivables Update processes at the same time because they both update customer data.

# <span id="page-1621-0"></span>**Aging Run Control Page**

Use the Aging run control page (AGING\_REQUEST) to enter parameters for the Aging Preprocessor multiprocess job and run the job.

Navigation:

#### **Accounts Receivable** > **Receivables Analysis** > **Aging** > **Request Aging Process** > **Aging Request**

Select the business units.

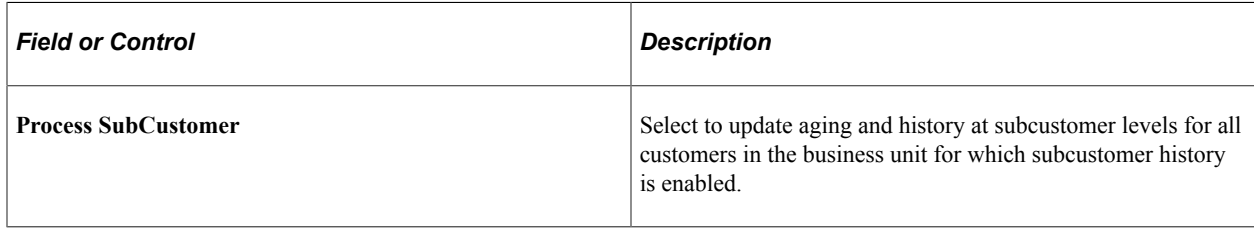

# <span id="page-1621-1"></span>**Adding Parameters to an Aging Request**

Use the Application Engine Request page (AE\_REQUEST) to enter additional parameters for aging for each AR\_AGE# process, such as parameters for smaller units of data or to narrow the scope of aging.

Navigation:

#### **Accounts Receivable** > **Receivables Update** > **Request Application Engine** > **Application Engine Request**

This example illustrates the fields and controls on the Application Engine Request page. You can find definitions for the fields and controls later on this page.

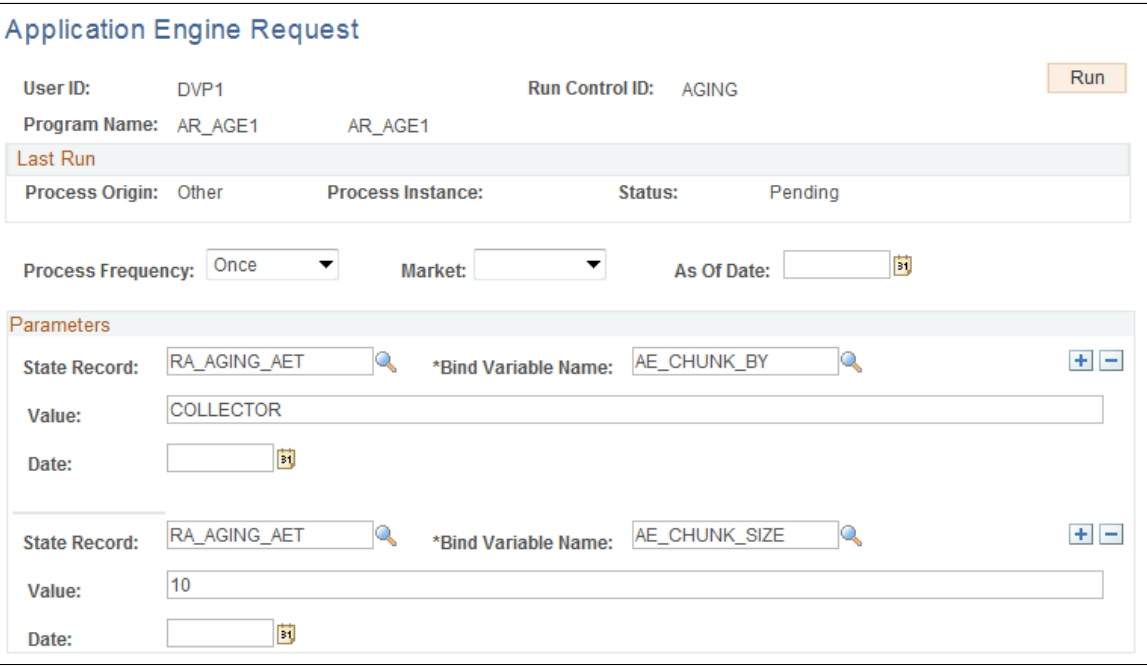

Use the **State Record, Bind Variable Name,** and **Value** fields to define exactly what data you want to age. Parameters enable you to process smaller units of data. Add as many rows as needed.

### **Using Chunking in Aging**

If you have a large number of customers to age, use chunking to run the Aging process for a smaller group of customers. You can group customers by business unit or by a value that is associated with each customer on the Item record (ITEM), such as collector, AR Specialist, or credit analyst. This table provides descriptions and sample field values for how to do this:

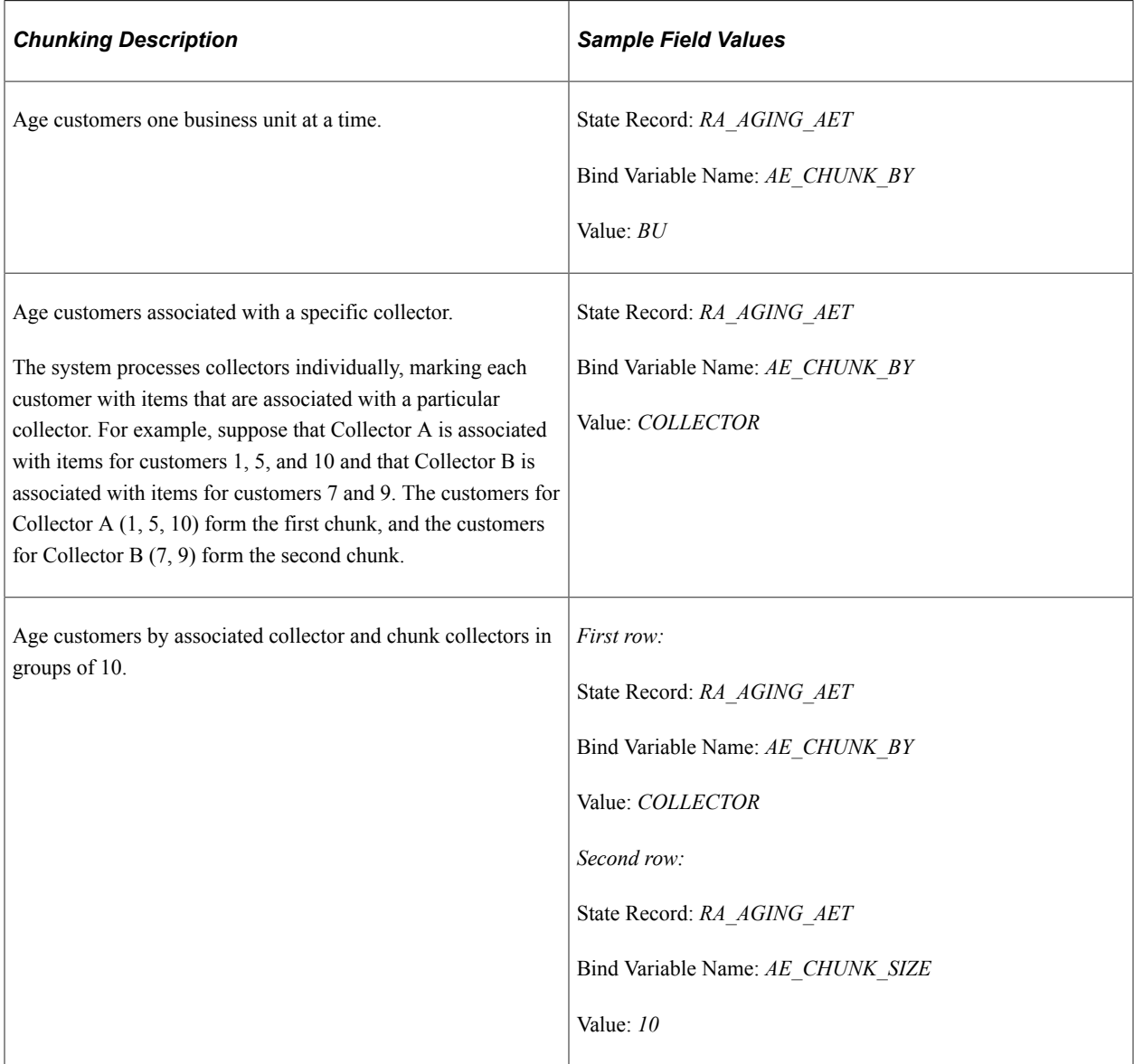

### **Narrowing the Scope of Aging**

This table describes how to narrow the scope of aging:

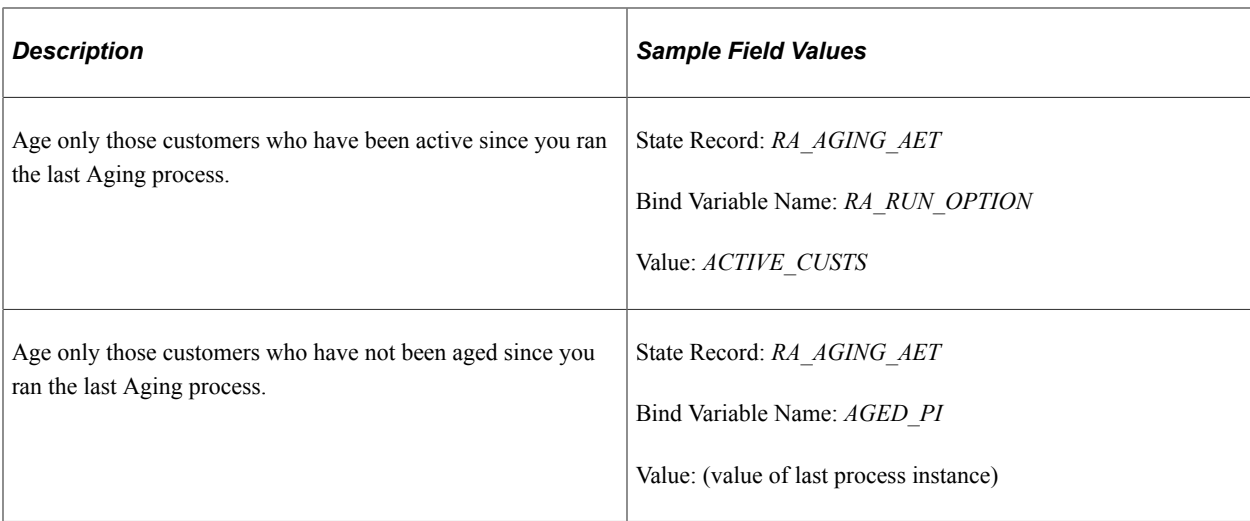

# **Combining Narrowing and Chunking**

You can combine chunking and narrowing by adding more rows to this page. For example, you could limit aging to only those customers with activity and also use a chunking method that limits processing to one business unit at a time.

# **Generating Aging Reports**

# **Pages Used to Generate Aging Reports**

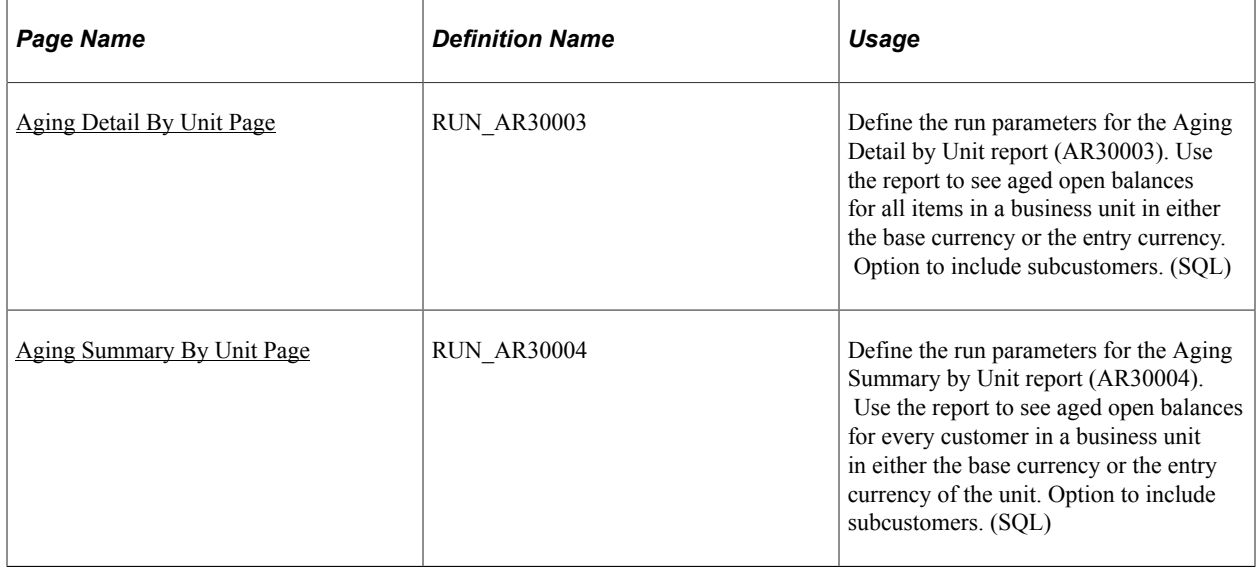

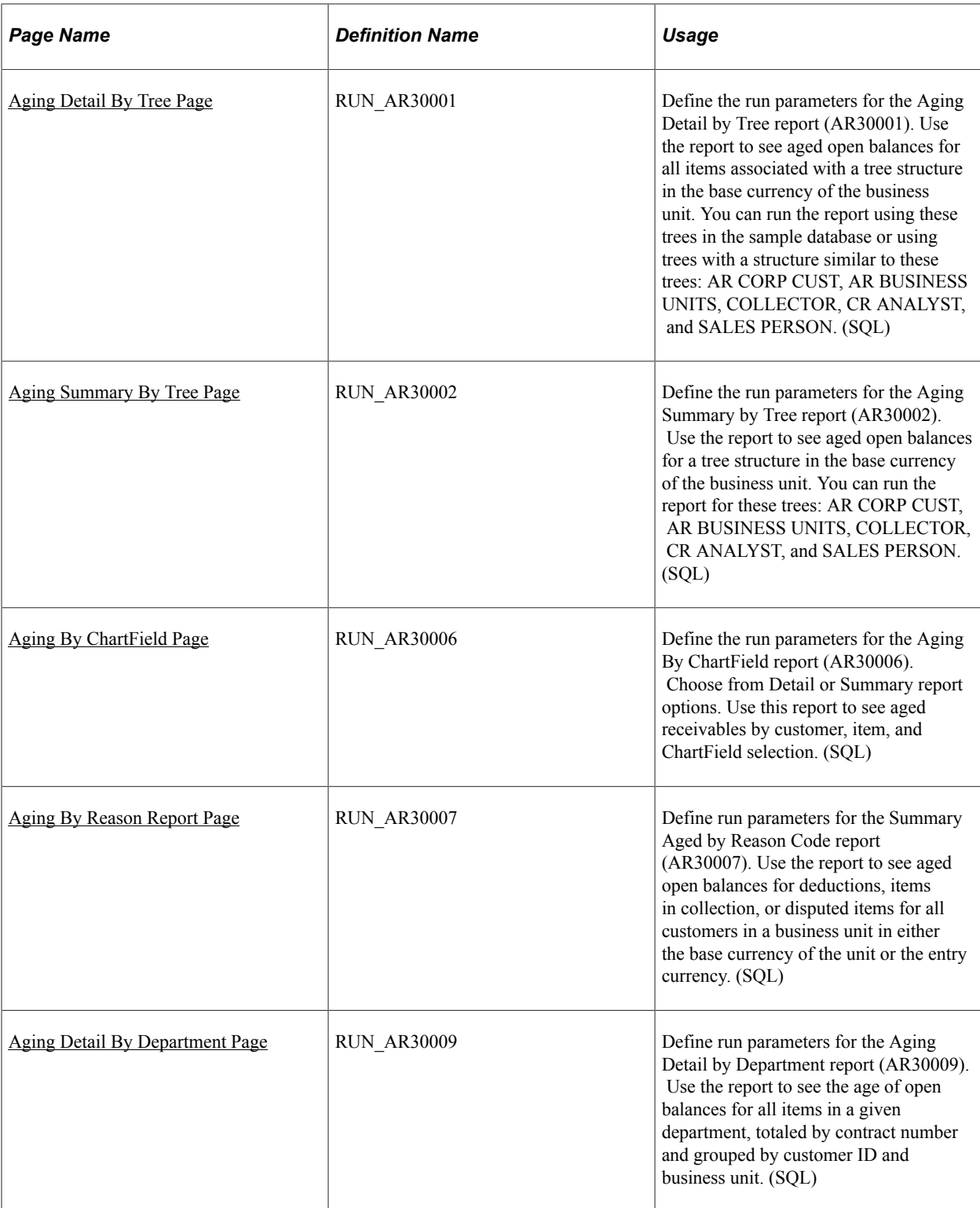

# **Understanding Aging Reports**

The aging ID that you select on the run control page for the aging reports determines how to age the items.

The aging buckets on the aging reports show the amount of the items due in the aging category. The name of each bucket matches the description that you gave the category on the Aging page. For example, suppose that the description of a category for items that are 10 to 20 days old is  $10 - 20$ , then the column heading reads *10 – 20.*

Amounts that fall under the Other column are for items whose age does not fall into any of the categories that you defined on the Aging page. For example, suppose that you have a category for items 1 to 10 days old and a category for items 21 to 30 days old; any items that are 11 to 20 days old will appear in the Other column.

### **Related Links**

[Setting Up Aging](#page-341-0) [PeopleSoft Receivables Reports: A to Z](#page-1918-0)

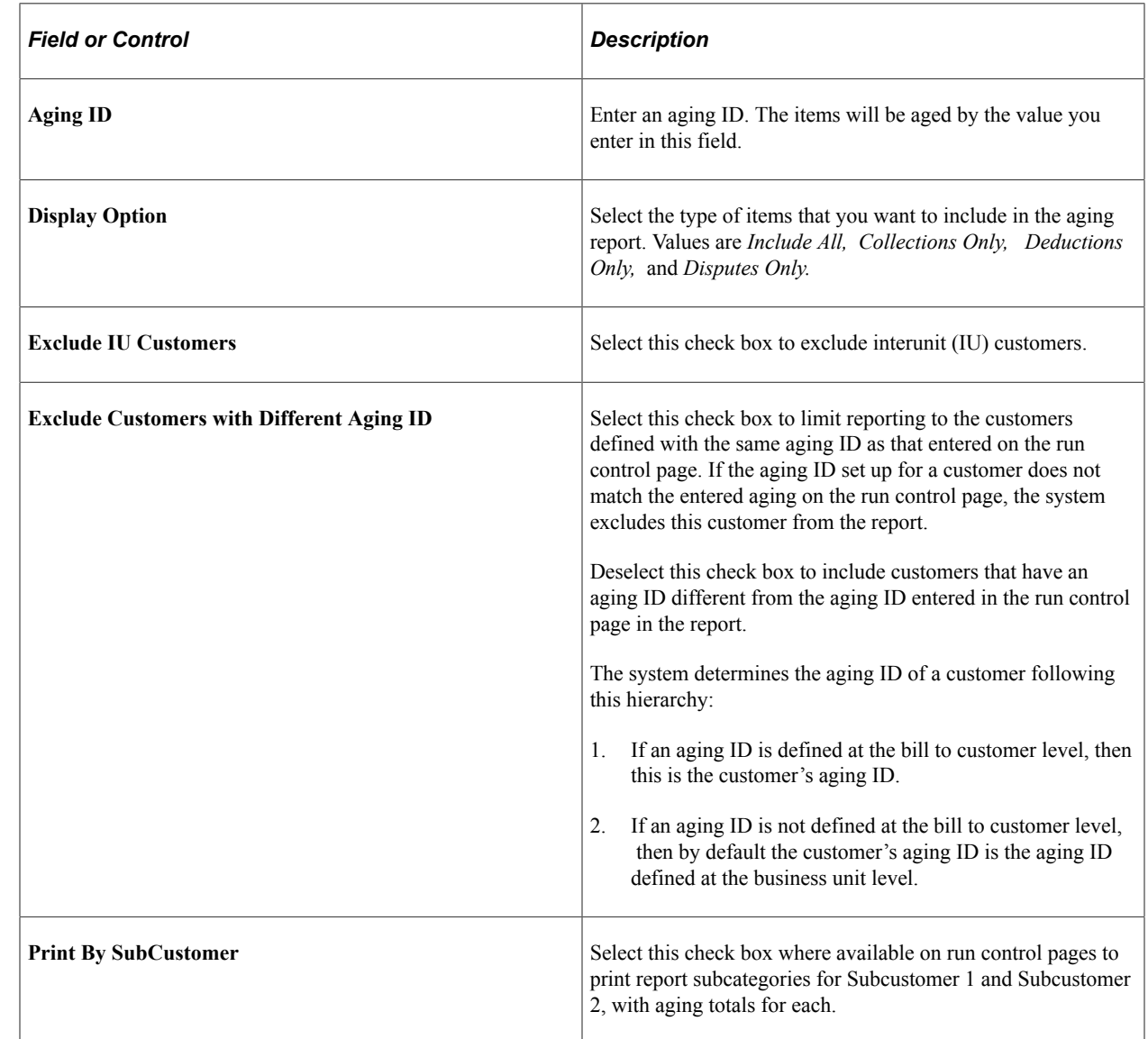

# **Common Elements Used to Generate Aging Reports**

# <span id="page-1626-0"></span>**Aging Detail By Unit Page**

Use the Aging Detail By Unit page (RUN\_AR30003) to define the run parameters for the Aging Detail by Unit report (AR30003).

Use the report to see aged open balances for all items in a business unit in either the base currency or the entry currency. Option to include subcustomers. (SQL)

If the Aging Setup has more than six columns, the AR30003 report prints the first five columns and then automatically prints a sixth column labeled Other. The Other column summarizes all additional amounts that would go into columns six, seven, eight, and so forth.

Navigation:

#### **Accounts Receivable** > **Receivables Analysis** > **Aging** > **Aging Detail by Unit Rpt** > **Aging Detail by Unit**

This example illustrates the fields and controls on the Aging Detail By Unit page.

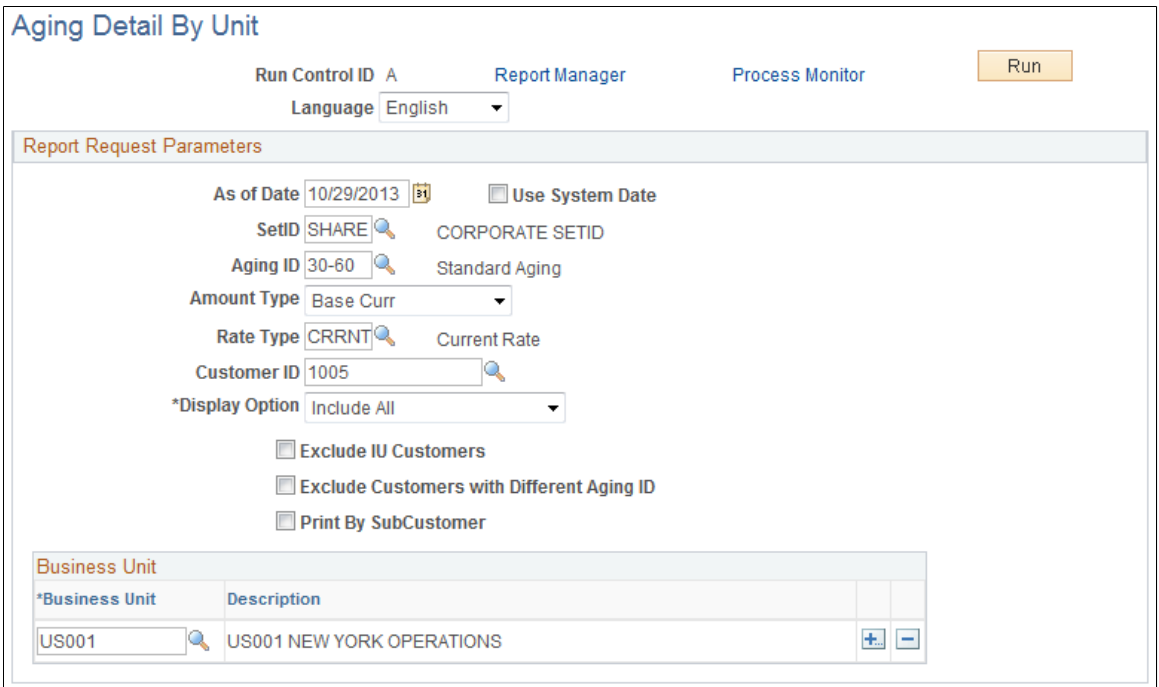

# <span id="page-1626-1"></span>**Aging Summary By Unit Page**

Use the Aging Summary by Unit page (RUN\_AR30004) to define the run parameters for the Aging Summary by Unit report (AR30004).

Use the report to see aged open balances for every customer in a business unit in either the base currency or the entry currency of the unit. Select the entry currency to show subtotals by currency. Option to include subcustomers. (SQL)

**Note:** If the aging setup includes more than six columns, the report prints the first five individual columns and includes a sixth summarized column labeled '*Other*.' The Other column summarizes all additional amounts that would go into columns six, seven, eight, and so forth.

Navigation:

### **Accounts Receivable** > **Receivables Analysis** > **Aging** > **Aging Summary by Unit Rpt** > **Aging Summary by Unit**

This example illustrates the fields and controls on the Aging Summary By Unit page.

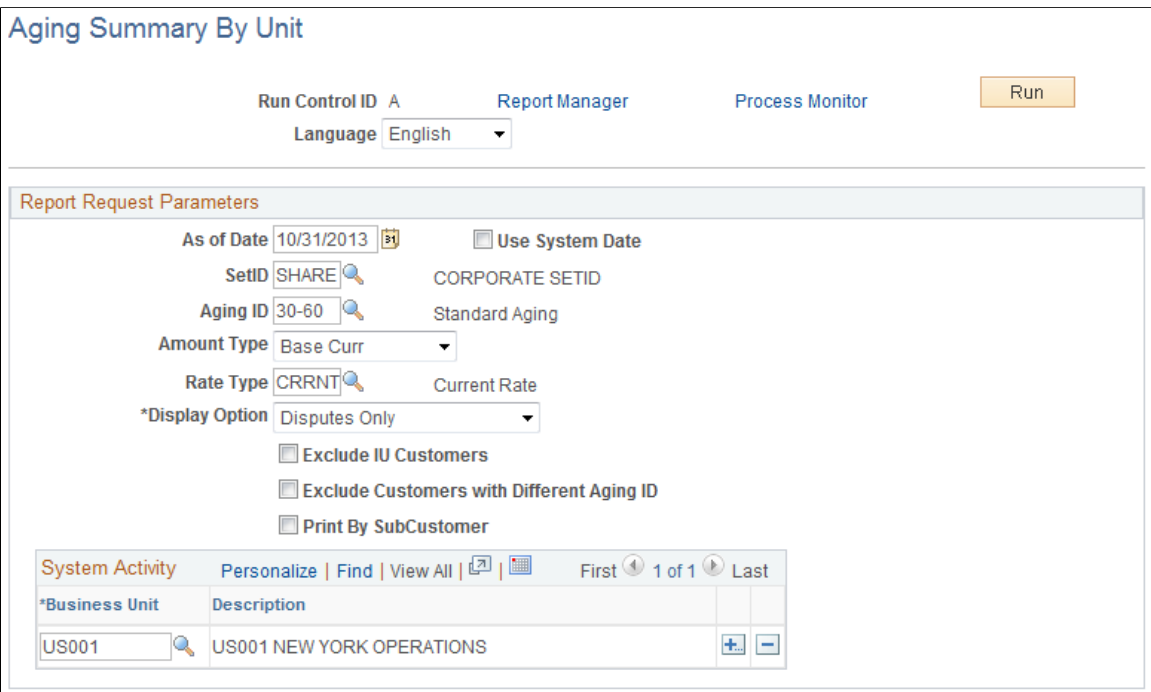

### <span id="page-1627-0"></span>**Aging Detail By Tree Page**

Use the Aging Detail by Tree page (RUN AR30001) to define the run parameters for the Aging Detail by Tree report (AR30001).

Use the report to see aged open balances for all items associated with a tree structure in the base currency of the business unit. You can run the report using these trees in the sample database or using trees with a structure similar to these trees: AR\_CORP\_CUST, AR\_BUSINESS\_UNITS, COLLECTOR, CR\_ANALYST, and SALES\_PERSON. (SQL)

Navigation:

**Accounts Receivable** > **Receivables Analysis** > **Aging** > **Aging Detail by Tree Rpt** > **Aging Detail by Tree**

T.

This example illustrates the fields and controls on the Aging Detail By Tree page.

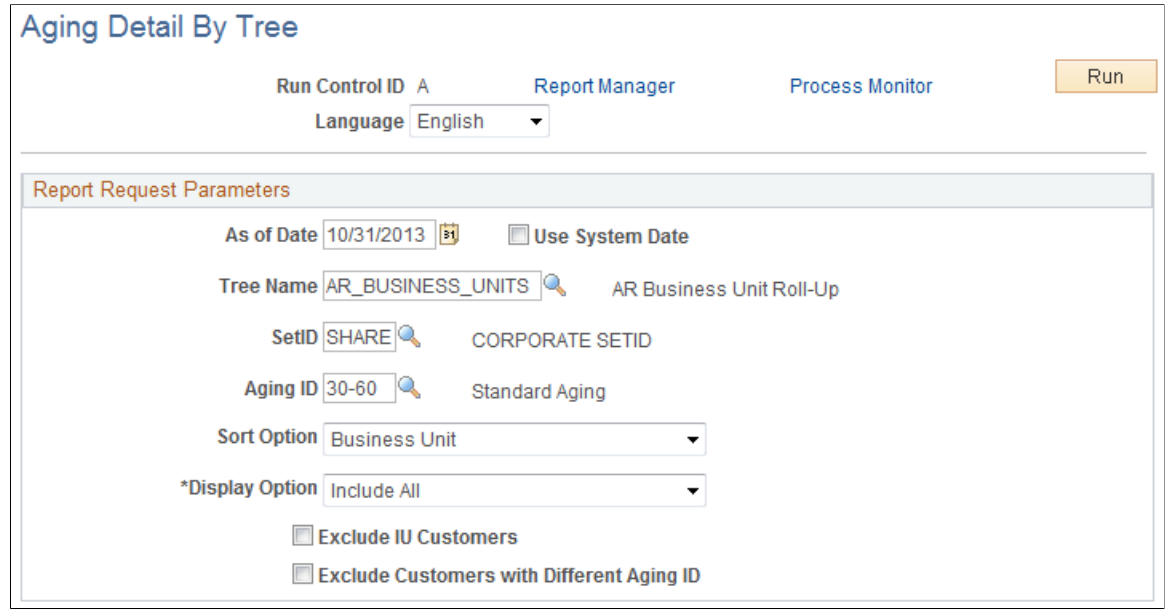

### <span id="page-1628-0"></span>**Aging Summary By Tree Page**

Use the Aging Summary by Tree page (RUN\_AR30002) to define the run parameters for the Aging Summary by Tree report (AR30002).

Use the report to see aged open balances for a tree structure in the base currency of the business unit. You can run the report for these trees: AR\_CORP\_CUST, AR\_BUSINESS\_UNITS, COLLECTOR, CR\_ANALYST, and SALES\_PERSON. (SQL)

Navigation:

**Accounts Receivable** > **Receivables Analysis** > **Aging** > **Aging Summary by Tree Rpt** > **Aging Summary by Tree**

This example illustrates the fields and controls on the Aging Summary By Tree page.

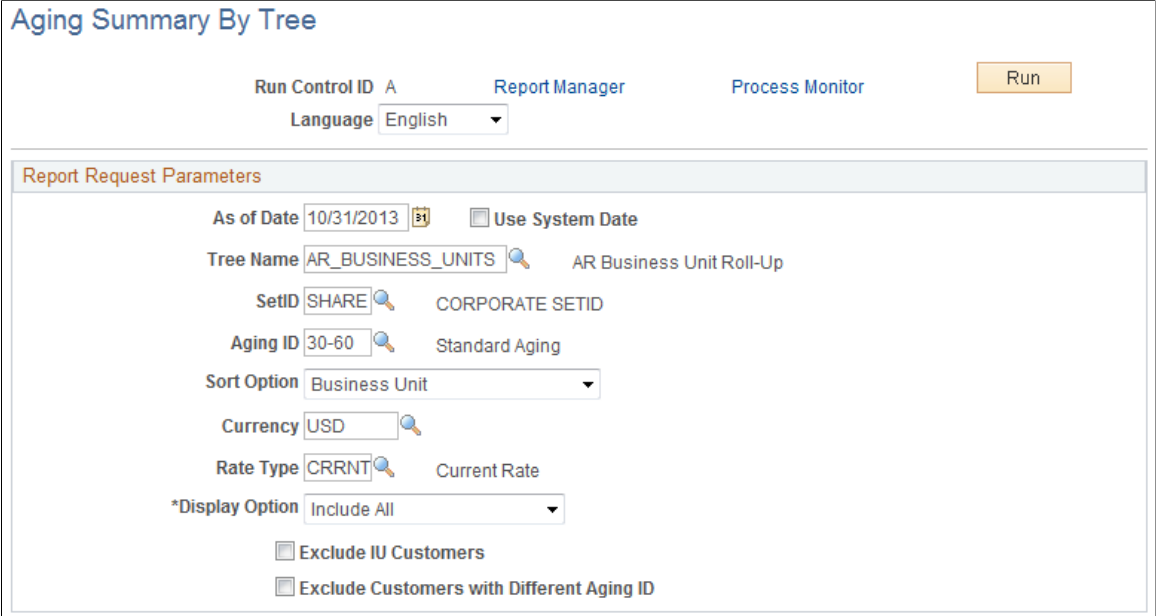

# <span id="page-1629-0"></span>**Aging By ChartField Page**

Use the Aging By Chartfield page (RUN\_AR30006) to define the run parameters for the Aging By ChartField report (AR30006).

Choose from Detail or Summary report options. Use this report to see aged receivables by customer, item, and ChartField selection. (SQL)

Navigation:

**Accounts Receivable** > **Receivables Analysis** > **Aging** > **Aging by Chartfield Rpt** > **Aging By Chartfield**

#### This example illustrates the fields and controls on the Aging By Chartfield page.

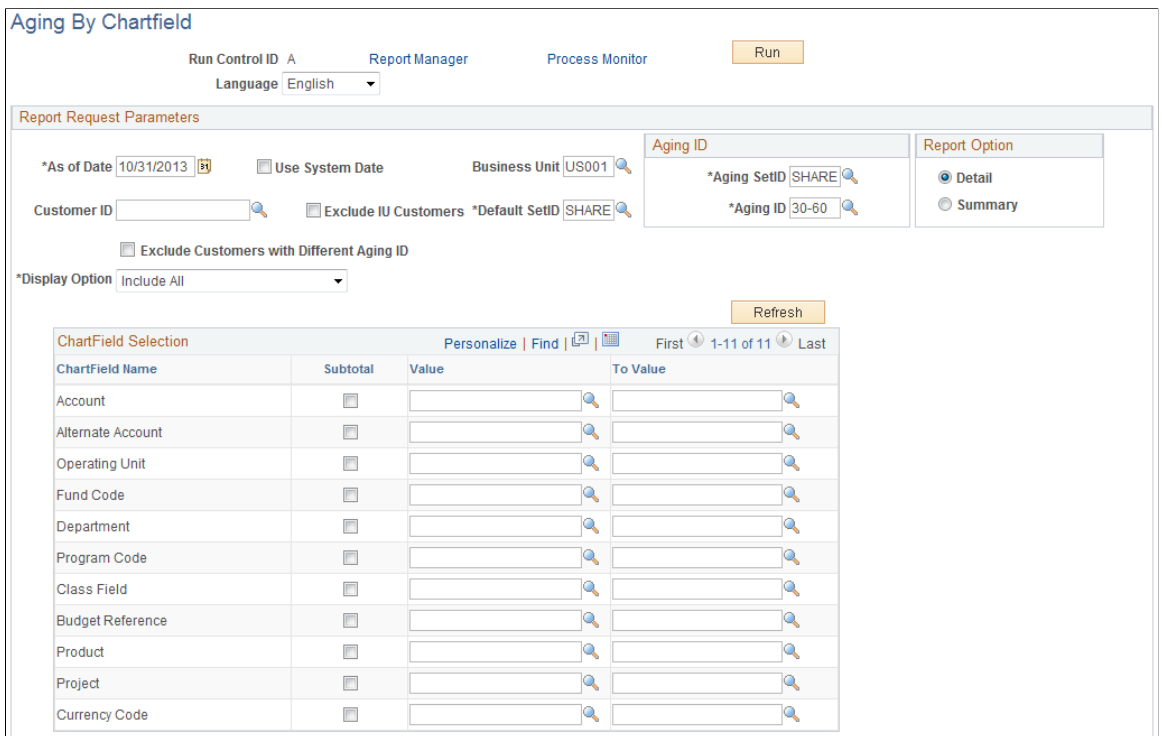

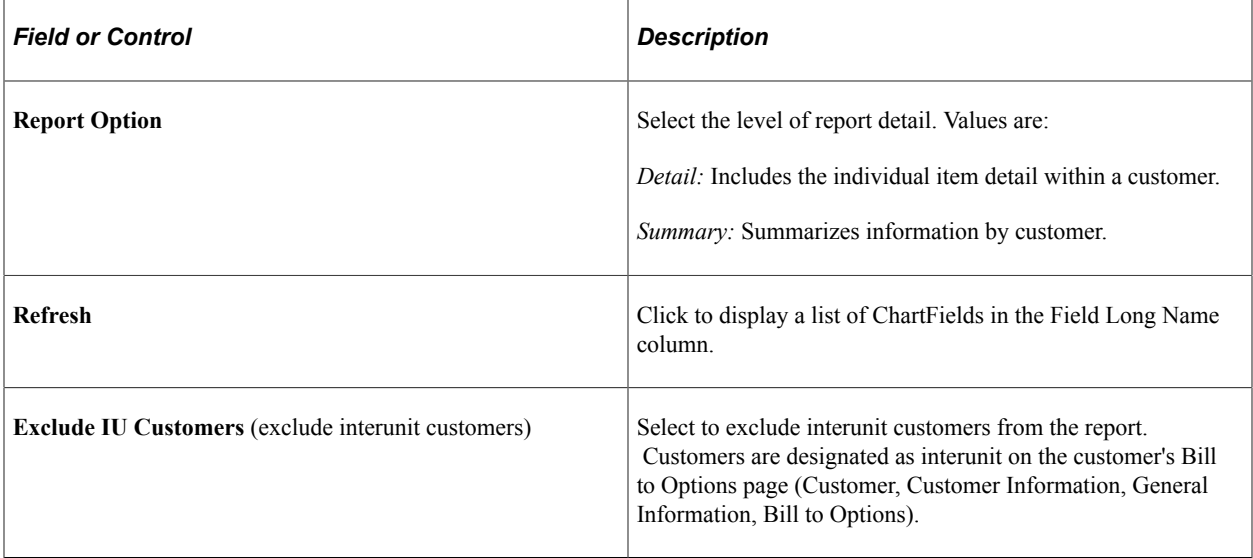

### **ChartField Selection**

Use the **ChartField Selection** group box to determine which items are included in the aging totals. The process ages items that have distribution lines that include the ChartField values that you entered.

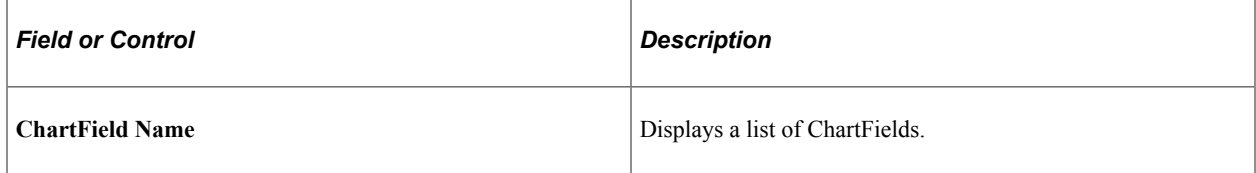

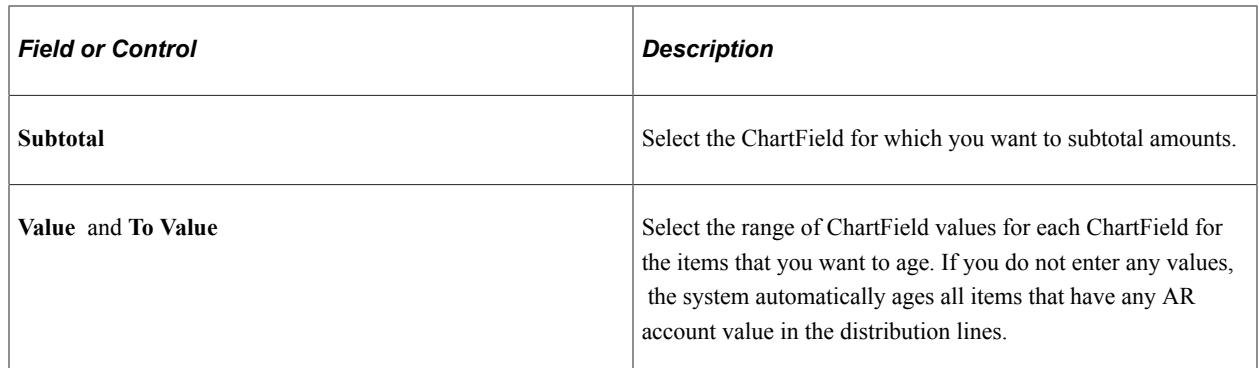

### <span id="page-1631-0"></span>**Aging By Reason Report Page**

Use the Aging by Reason Rpt page (RUN\_AR30007) to define run parameters for the Summary Aged by Reason Code report (AR30007).

Use the report to see aged open balances for deductions, items in collection, or disputed items for all customers in a business unit in either the base currency of the unit or the entry currency. Select the entry currency to show subtotals by currency. (SQL)

Navigation:

#### **Accounts Receivable** > **Receivables Analysis** > **Aging** > **Aging by Reason Rpt** > **Aging by Reason Rpt**

This example illustrates the fields and controls on the Aging by Reason Rpt page.

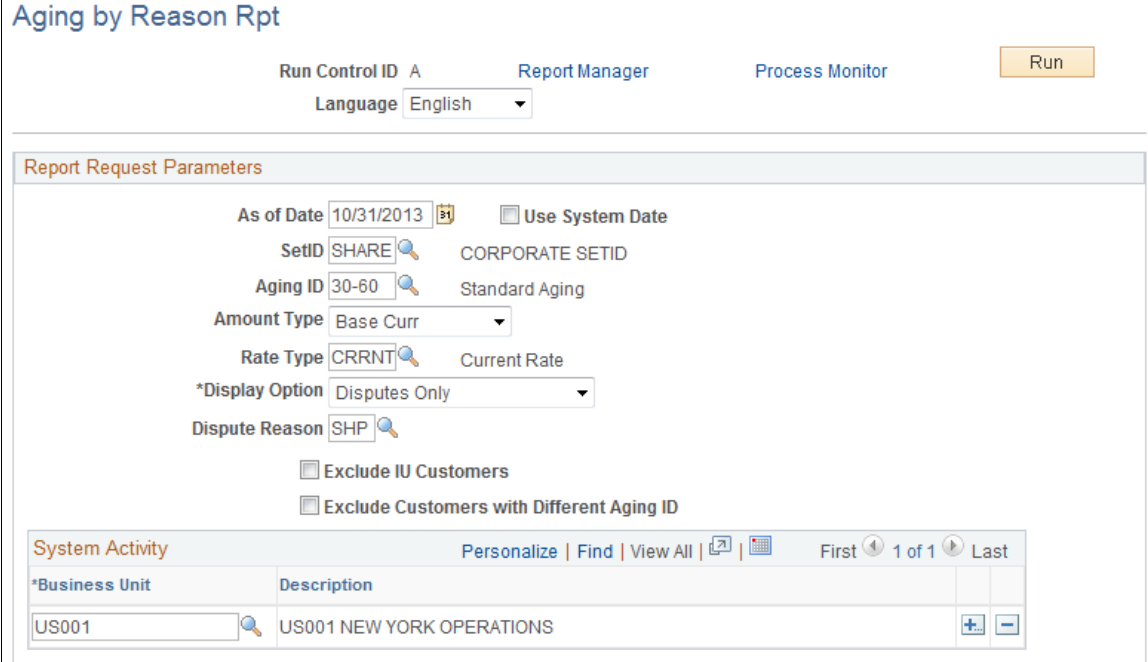

You can run this report for a specific reason or all reasons. Depending on your selection in the **Display Option** field, the reason that you enter varies:

• If you selected *Collections Only,* select a **Collection Code.**

- If you selected *Deductions Only,* select a **Deduction Reason.**
- If you selected *Disputes Only,* select a **Dispute Reason.**

# <span id="page-1632-0"></span>**Aging Detail By Department Page**

Use the Aging Detail By Department run control page (RUN\_AR30009) to define run parameters for the Aging Detail by Department report (AR30009).

Use the report to see the age of open balances for all items in a given department, totaled by contract number and grouped by customer ID and business unit. Select the entry currency to show subtotals by currency. (SQL)

Navigation:

#### **Accounts Receivable** > **Receivables Analysis** > **Aging** > **Aging by Department Report** > **Aging Detail By Department**

This example illustrates the fields and controls on the Aging Detail By Department page.

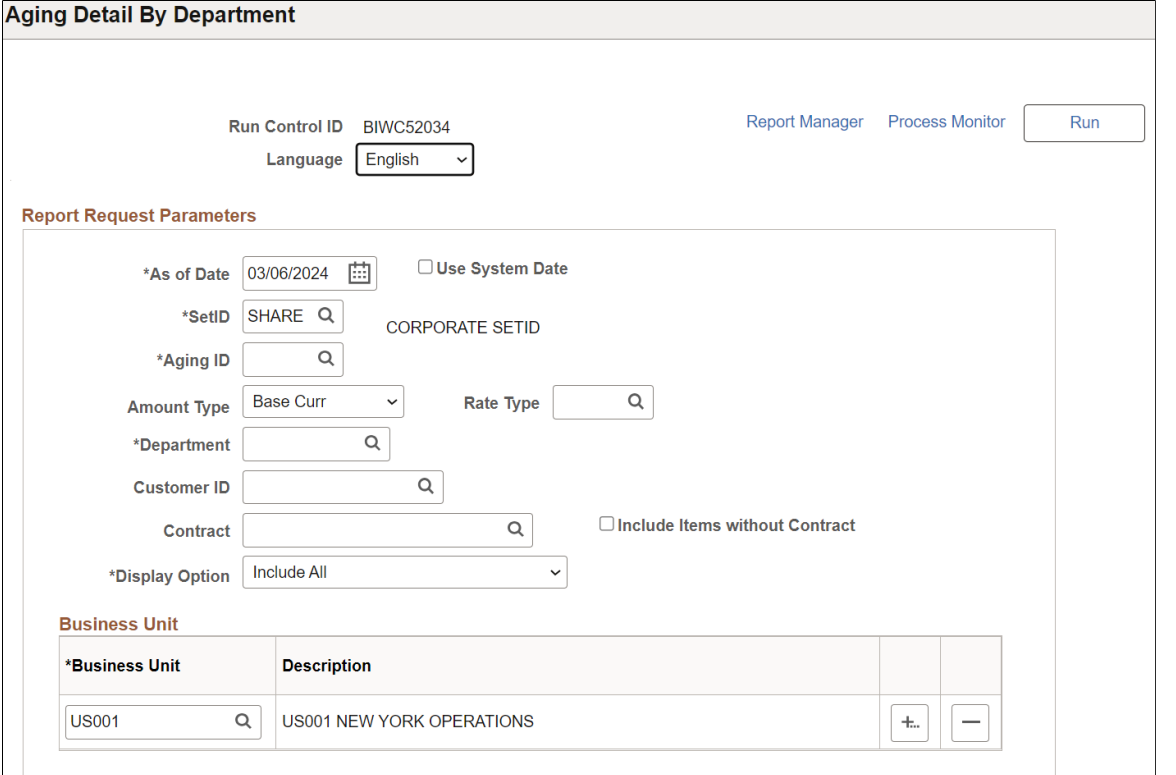

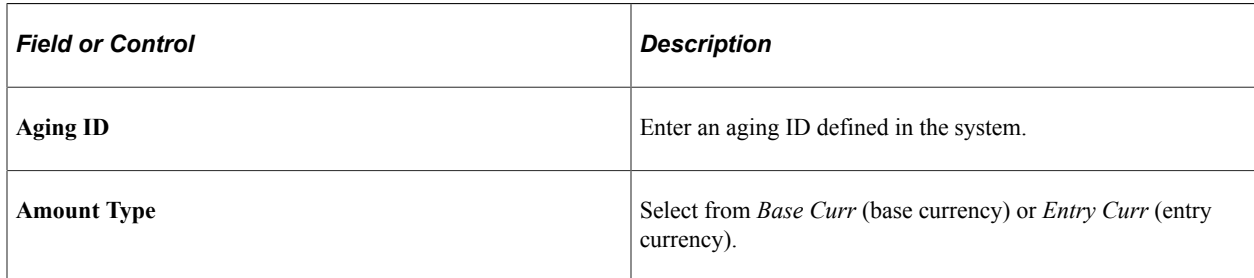

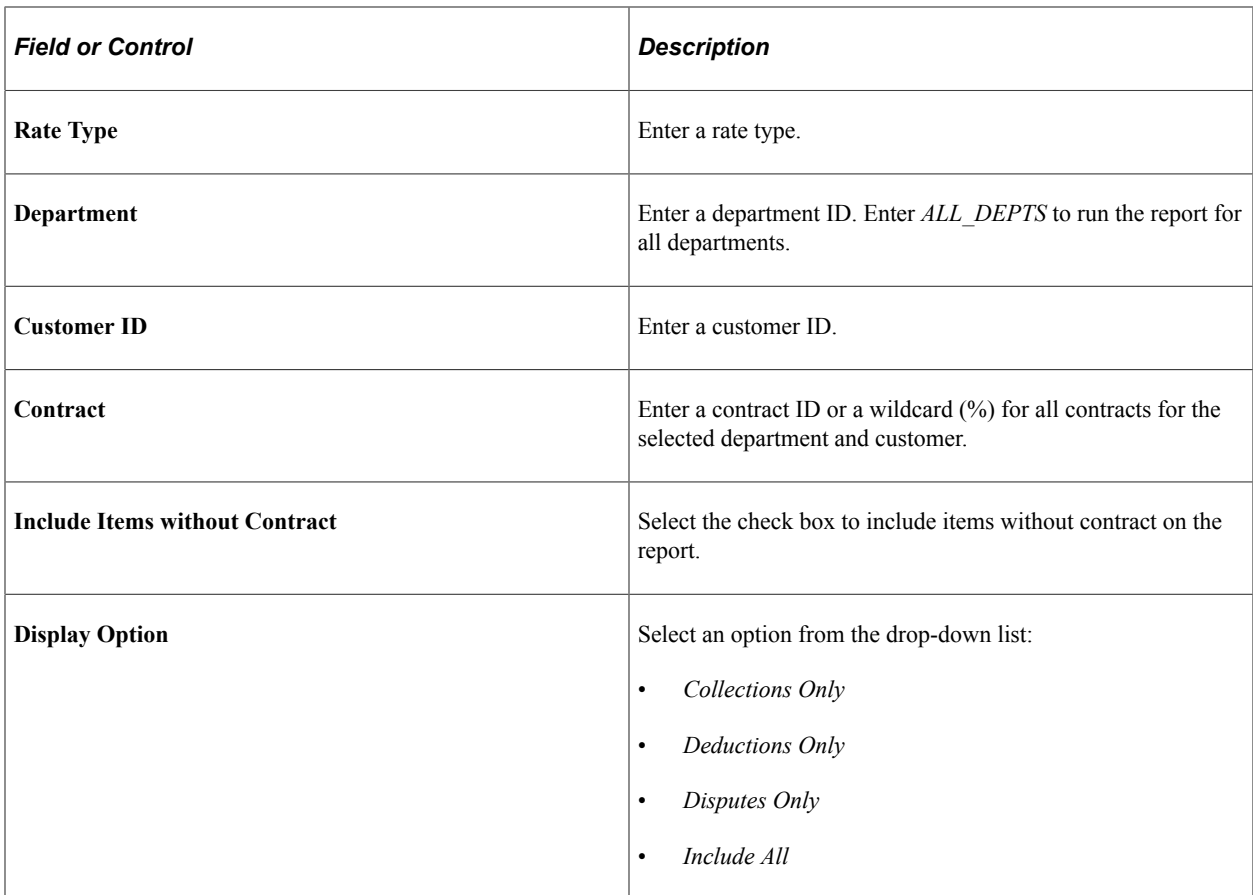

# **Generating Correspondence**

# **Understanding Correspondence Generation**

When you run the processes that generate statements, dunning letters, and follow-up letters, the processes generate this correspondence for those customers that meet the criteria that you specify on the run control request.

To run the processes, you can:

- Schedule the processes to run at a designated time.
- Run the processes on demand from the menu.
- Set up collection and assessment rules that trigger correspondence and run the Condition Monitor Application Engine process (AR\_CNDMON).

The Condition Monitor process generates correspondence for customers with a Send a Dunning Letter (DLTR), Send Follow Up Letter (OLTR), or Send Statement of Account (STMT) action on the customer action list. The action must have the **Process Flag** field set to *Y.* Depending on the setup in the action template, the Condition Monitor process automatically sets the flag to *Y,* or you manually set the flag to *Y* when you work the action that is on the customer action list. The Condition Monitor process calls the Statements (ARSTMT) multiprocess job, AR Dunning (AR\_DUNNING) process, and Follow-up Letter Extract (AR\_FOLLOWUP) process to generate correspondence for customers that have one of the correspondence actions. If you manually work a correspondence action, you can transfer from the customer action list to the appropriate correspondence request page for the single correspondence action.

### **Related Links**

[Generating Correspondence Using Condition Monitor](#page-1555-0)

# **(NLD) Understanding Acceptgiro Form Printing**

PeopleSoft Receivables enables you to print dunning letters and statements using the acceptgiro form. The acceptgiro form becomes an attachment to the dunning letters and statements. You must use the A/S Contract Type acceptgiro form. The system prints the normal dunning letter or statement information at the top of the form and, in the event of more information than will fit, it prints the remaining information on subsequent pages. The system prints Vervallen (void) in the body and counterfoil sections of the acceptgiro attachment on the subsequent pages.

The system prints the total balance due for the dunning letter or statement in the body and counterfoil sections of the acceptgiro attachment, which is at the bottom of the form. If the total amount exceeds 999,999.00 EUR, then the system prints Vervallen (void) in the amount field. The system also prints the address and bank account number for the receivables business unit—this is the collector's bank address

and account number—in the body and counterfoil sections of the acceptgiro attachment. The body and counterfoil sections of the attachment also include the address and bank account for the remit to customer.

**Important!** If you do not assign a bank account to the customer on the Customer Bank page, the system prints only the normal dunning letter or statement information at the top of the form.

The system also prints the system-generated acceptgiro reference number in the body and counterfoil section of the acceptgiro attachment. The system uses the acceptgiro reference number assigned to the business unit on the Bank/Payment Options page and increments the number by one. The system also appends the control digit to the number. The system also updates the **AG Number** (acceptgiro reference number) field for each item with the acceptgiro reference number from the dunning letter or statement. If an item already has an acceptgiro reference number, the system overwrites it. The bank normally sends the payment for acceptgiro electronically and includes the acceptgiro reference number. The Payment Predictor process (ARPREDCT) can use this number to apply payments if you use detail algorithms, or you can use the number to apply payments to items on the payment worksheet.

If a statement has a negative balance, the system prints Vervallen (void) on the acceptgiro attachment in the amount field.

To enable acceptgiro, you must select *A/S Contract* in the **Accept Giro Type** field on the Bank/Payment Options page for the business unit.

Each time that you generate dunning letters and statements for business units enabled for acceptgiro attachments, you can print the letters or statements without the attachments by overriding the option on the run control page. If you leave the business unit field blank on the run control pages, the system does not print the letters or statements with the acceptgiro attachments. If the Condition Monitor process triggers the dunning letter or statement processing, you cannot override acceptgiro processing.

**Important!** You may need to modify the report formats to ensure that the fields align correctly on the acceptgiro attachment. Also, you are responsible for obtaining certification with your banking institutions.

# <span id="page-1635-0"></span>**Generating Customer Statements**

### **Pages Used to Generate Customer Statements**

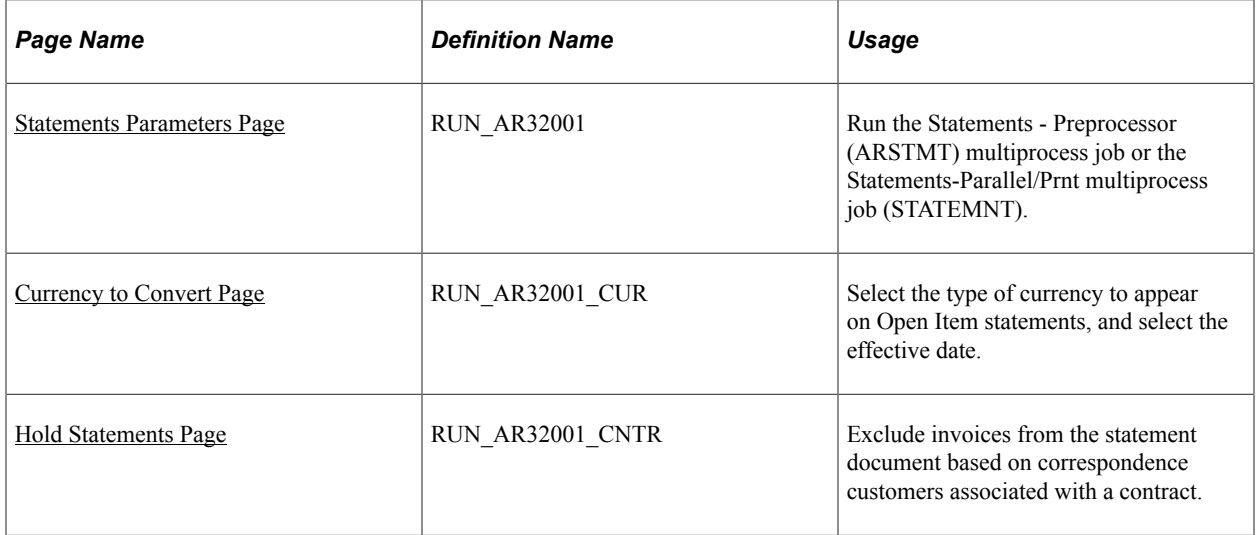

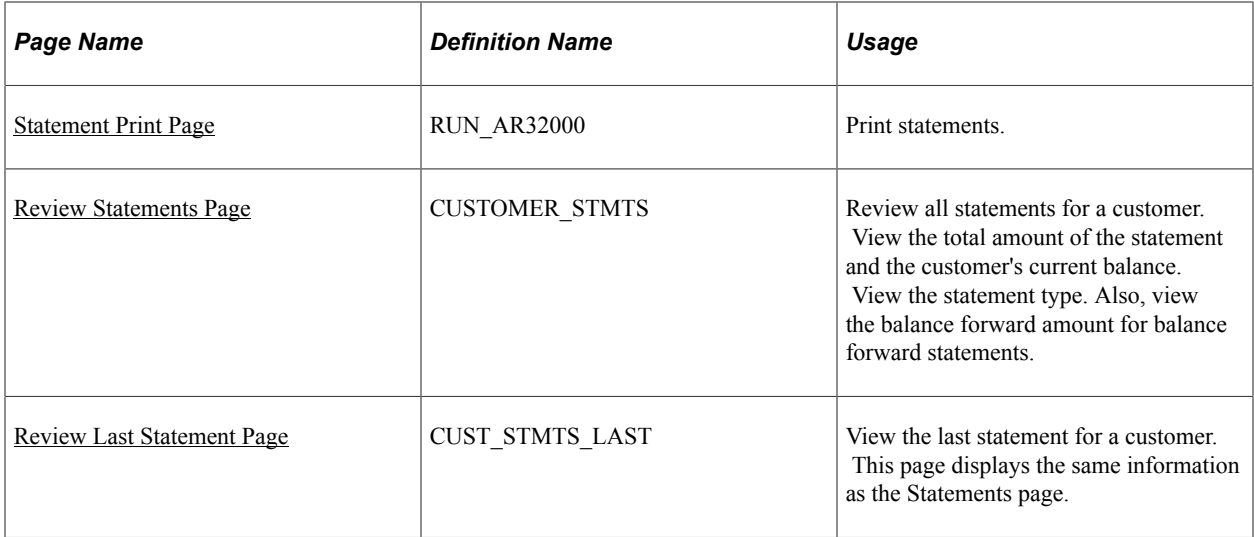

# **Understanding the Statement Generation Process**

To generate customer statements:

- Run the Statements multiprocess job (ARSTMT).
- (Optional) Select the currency for Open Item statements.
- (Optional) Exclude specific contracts from the Statements process.
- Print statements.

The Statements - Preprocessor multiprocess job (ARSTMT) includes:

- The Statement Parallel Preprocessor process (AR\_STMTPP).
- The Statements Parallel multiprocess job (AR\_STMT).

The Statements - Parallel multiprocess job runs the Statements process (AR\_STMTS).

See [Setting Up Parallel Processing for Statements](#page-259-0).

The Statements process (AR\_STMTS) extracts data from customer and item records and populates statement records. The Statements Print multiprocess job (ARSTPRT) merges data from the statement records with predefined layouts and prints both the Open Item Statement (ARX32000 and ARX32A00) and the Balance Forward Statement (ARX32001and ARX32A01). You can also choose to print these statements separately and to print the Draft Customer Statement (ARX32002). You can use the customer statement samples that the PeopleSoft software provides, or use BI Publisher to create your own statements.

**Note:** The ARX32A00 and ARX32A01 statements print only if you enable acceptgiro processing for the business unit.

The Statements process assigns a process instance number to all items that it processes. When it finishes, it sets the number to zero. Instance numbering enables you to run the process concurrently with other PeopleSoft Application Engine processes that use different run control IDs.

**Note:** PeopleSoft Receivables also provides the Statements-Parallel/Print multiprocess job (STATEMNT), which runs the Statements multiprocess job (ARSTMT) and prints the Open Item Statement and the Balance Forward Statement.

If you run the Statements - Preprocessor multiprocess job (ARSTMT), each AR\_STMT# child process that runs statements uses the same statement ID. Therefore, if you run the statement print processes separately, you use one statement ID for all statements. This feature also enables you to view all statements in the run using the same statement ID.

PeopleSoft Receivables enables you to generate customer statements on a regular schedule for many customers or a single statement for only one customer. When you run the Statements process, you specify the scope of the process at any of the following levels:

- SetID level: Generates an invoice or a statement for each correspondence customer in all business units that reference the SetID.
- Business unit level: Generates an invoice or statement for each correspondence customer in the business unit.
- Correspondence customer level: Generates a single invoice or statement for all customers in the correspondence group.
- Customer level: Generates a single invoice or statement for the specified customer's correspondence customer.

Customer statements are based on current customer balances and open item information, which are updated by the Receivables Update Application Engine process (ARUPDATE). Therefore, Oracle suggests that you run Receivables Update before creating statements.

PeopleSoft Receivables enables you to create the types of statements described in this table:

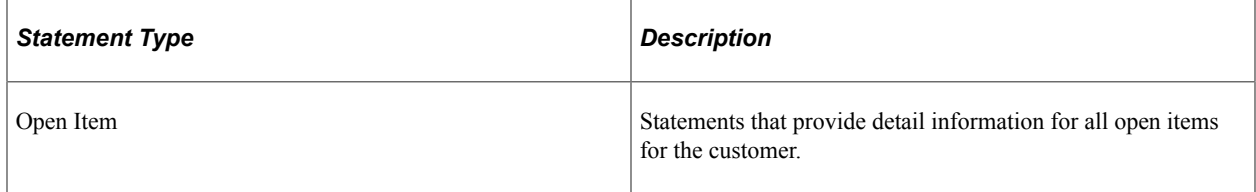

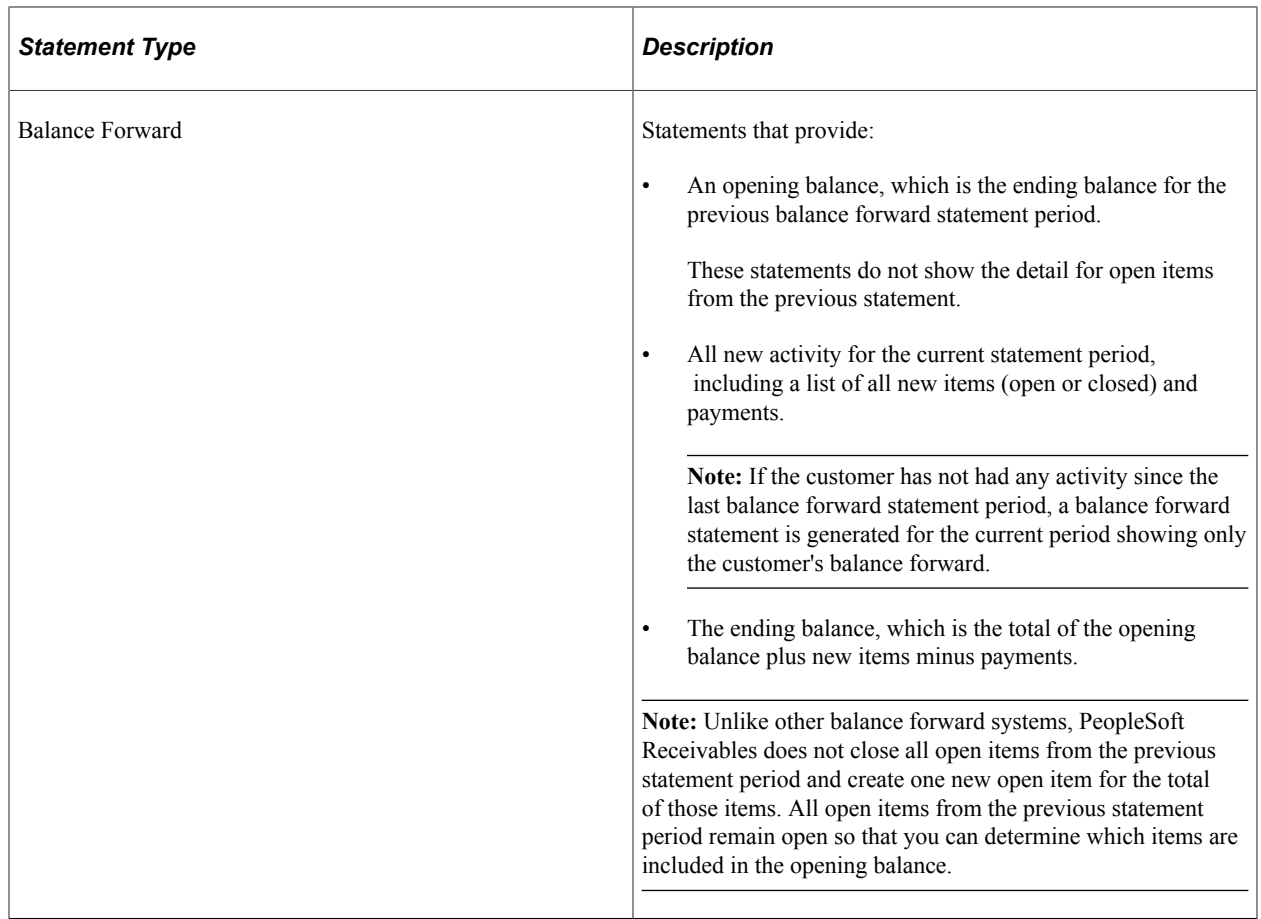

# **Prerequisites**

Before you generate statements:

- Set up statement IDs.
- Assign default statement IDs to each SetID and define the default remit to address that is used on statements (from bank account addresses) on the Receivables Options - General 1 page.
- Specify which entry types are included in statements on the Entry Type page.

If you do not select the **Include in Statements** check box for an entry type, activities with that entry type do not appear in statements.

- Override the remit to address and statement ID defaults or place a global hold on customer documents on the Receivable Options - General 1 page.
- Specify the destination of statements as either the customer or the correspondence customer on the Correspondence Selection page.
- Provide the address and contact for the customer to which you will send the statement on the General Info page.
- Specify the contact and address options for statements on the Correspondence Options page.
- Set up delivery information for correspondence.
- Assign the next available statement number at the installation level.
- Set up parallel processing for statements.
- (NLD) If the organization uses acceptgiro, enable acceptgiro processing for the appropriate business units on the Bank/Payment Options page and assign the initial acceptgiro reference number.
- (NLD) Enter the bank account information for customers that use acceptgiro to make their payments on the Customer Bank page.
- Run the Receivables Update process to post pending items.

### **Related Links**

[Setting Up Statement Processing](#page-256-0) [Receivables Options - General 1 Page](#page-68-0) [Entry Type Page](#page-144-0) [Receivables Definition - Bank/Payment Options Page](#page-107-0) "Adding General Customer Information" (PeopleSoft Order to Cash Common Information) "Installation Options - Receivables Page" (Application Fundamentals) "MICR Information - Customer Bank Page" (PeopleSoft Order to Cash Common Information)

### <span id="page-1639-0"></span>**Statements Parameters Page**

Use the Statements Parameters page (RUN\_AR32001) to run the Statements - Preprocessor (ARSTMT) multiprocess job or the Statements-Parallel/Prnt multiprocess job (STATEMNT).

Navigation:

### **Accounts Receivable** > **Customer Interactions** > **Statements** > **Create Customer Statements** > **Statement Parameters**

This example illustrates the fields and controls on the Statements Parameters page. You can find definitions for the fields and controls later on this page.

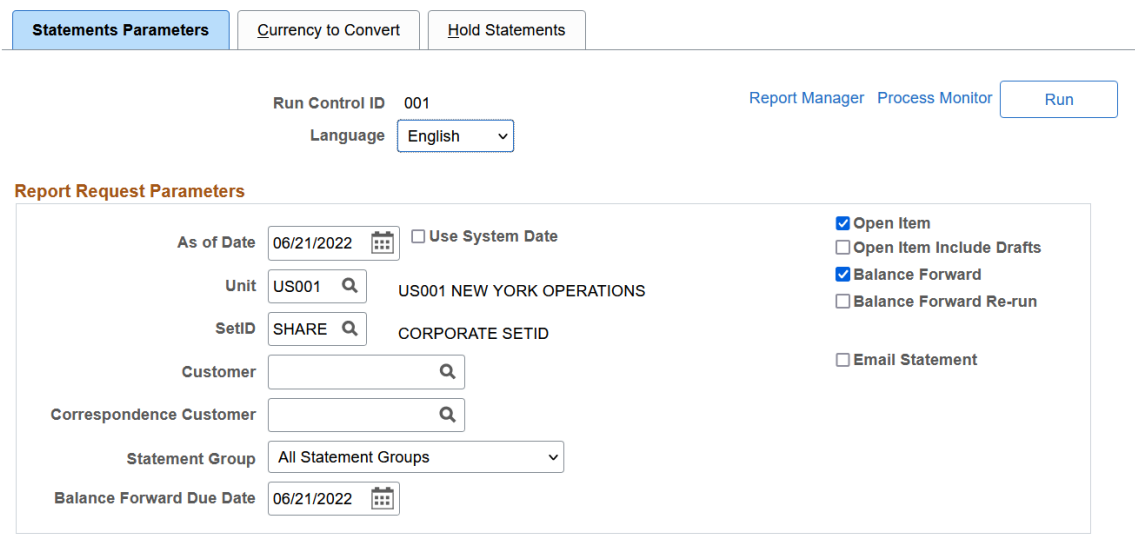

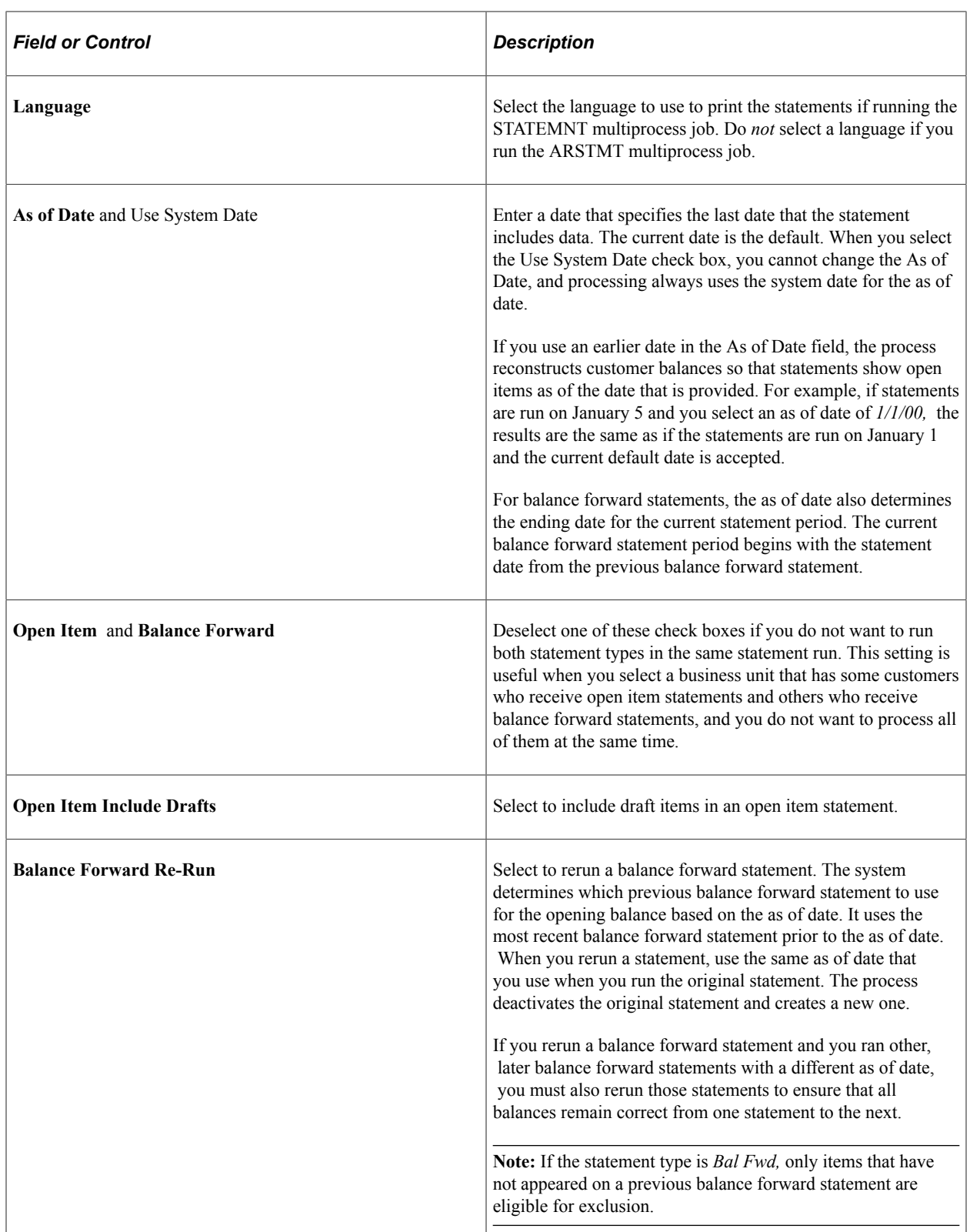

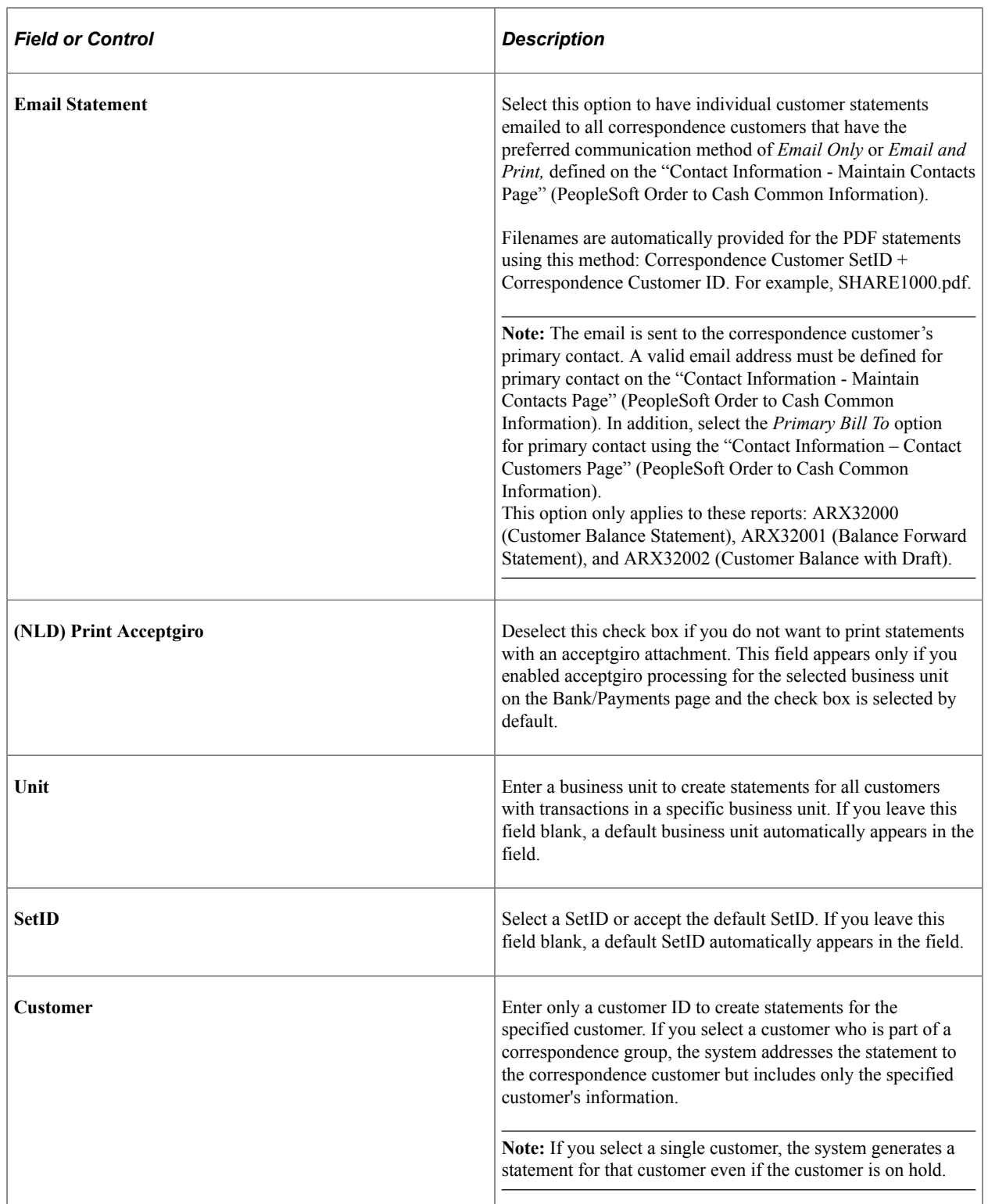

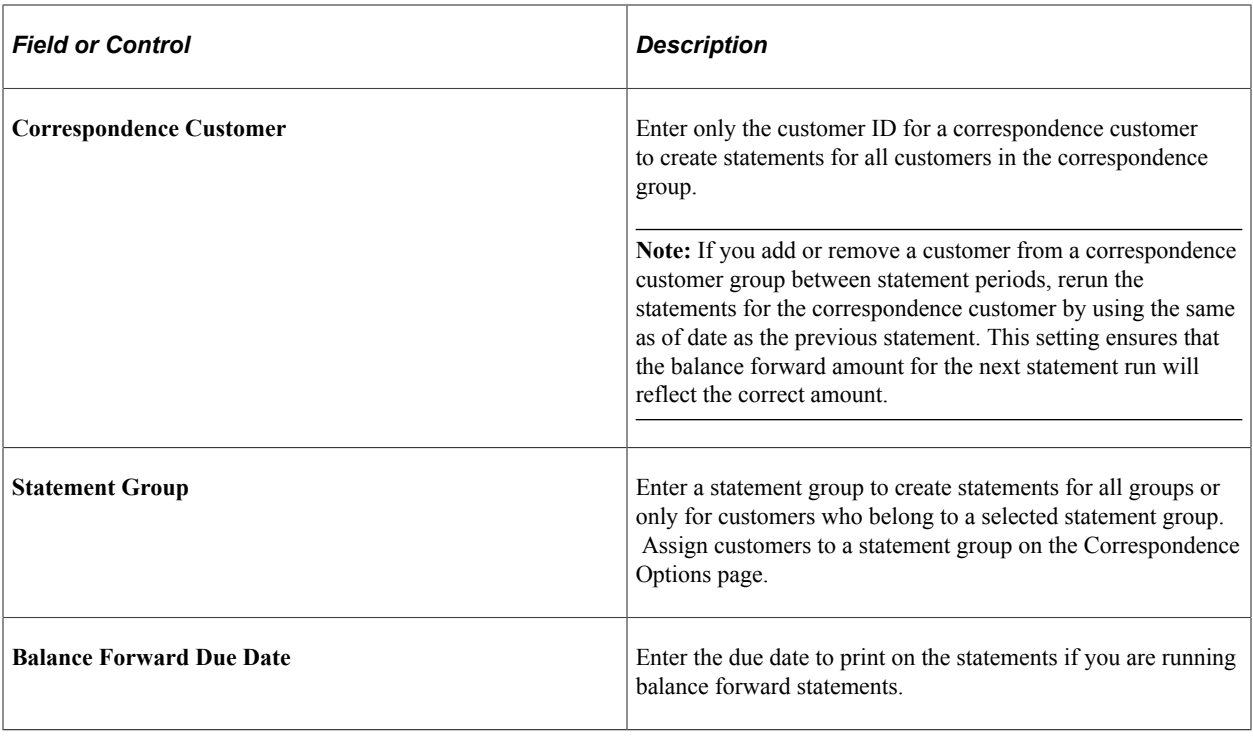

**Note:** Enter the percent wildcard in the Customer fields if you want to include customer IDs that begin or end with the same characters or numbers. For example, entering *100%* includes all customer IDs that start with 100, such as 1001 and 1002.

Provide more than one parameter to tailor statements even further. The following table describes the results of combining different parameters. It assumes that a parameter in the left column is combined with one or more parameters to the right of that parameter:

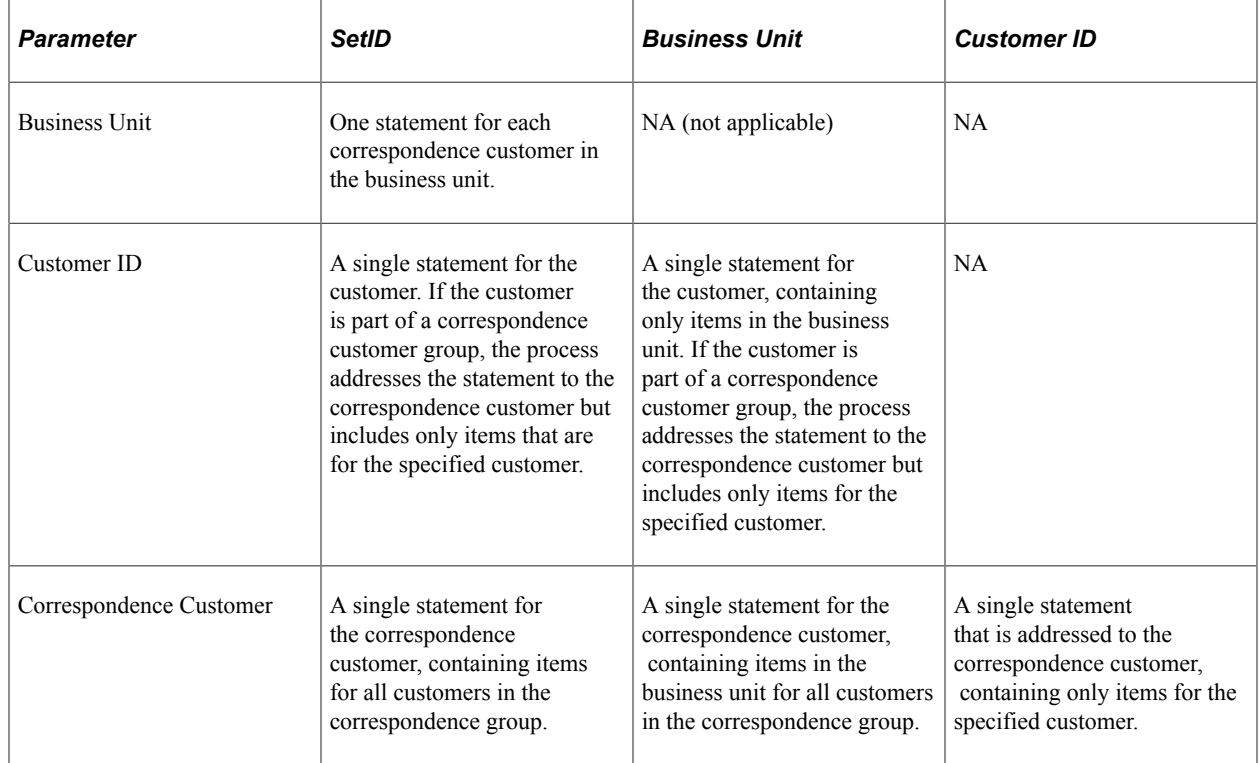

# <span id="page-1643-0"></span>**Currency to Convert Page**

Use the Currency to Convert page (RUN\_AR32001\_CUR) to select the type of currency to appear on Open Item statements, and select the effective date.

Navigation:

#### **Accounts Receivable** > **Customer Interactions** > **Statements** > **Create Customer Statements** > **Currency to Convert**

This example illustrates the fields and controls on the Currency to Convert page. You can find definitions for the fields and controls later on this page.

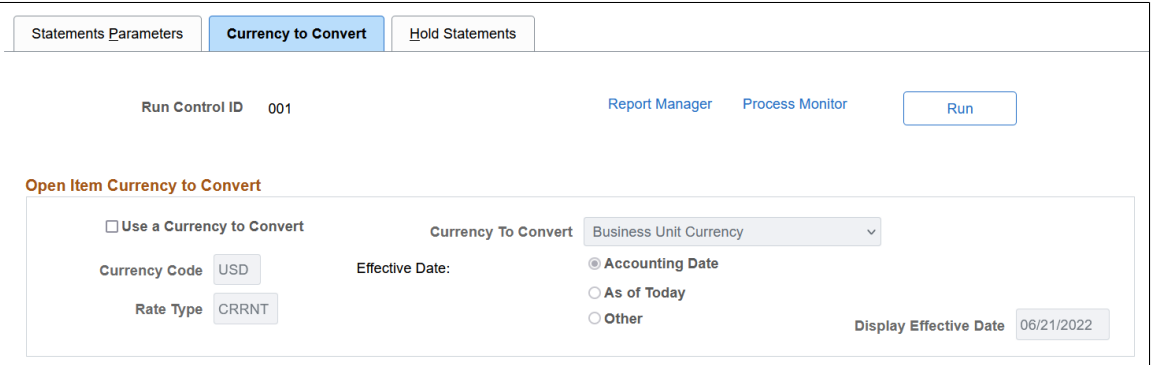

The default values for the fields depend on the values that you enter on the Receivables Options - Currency Display Options page for the business unit. Override the values if you want to use a different display currency on the statements.

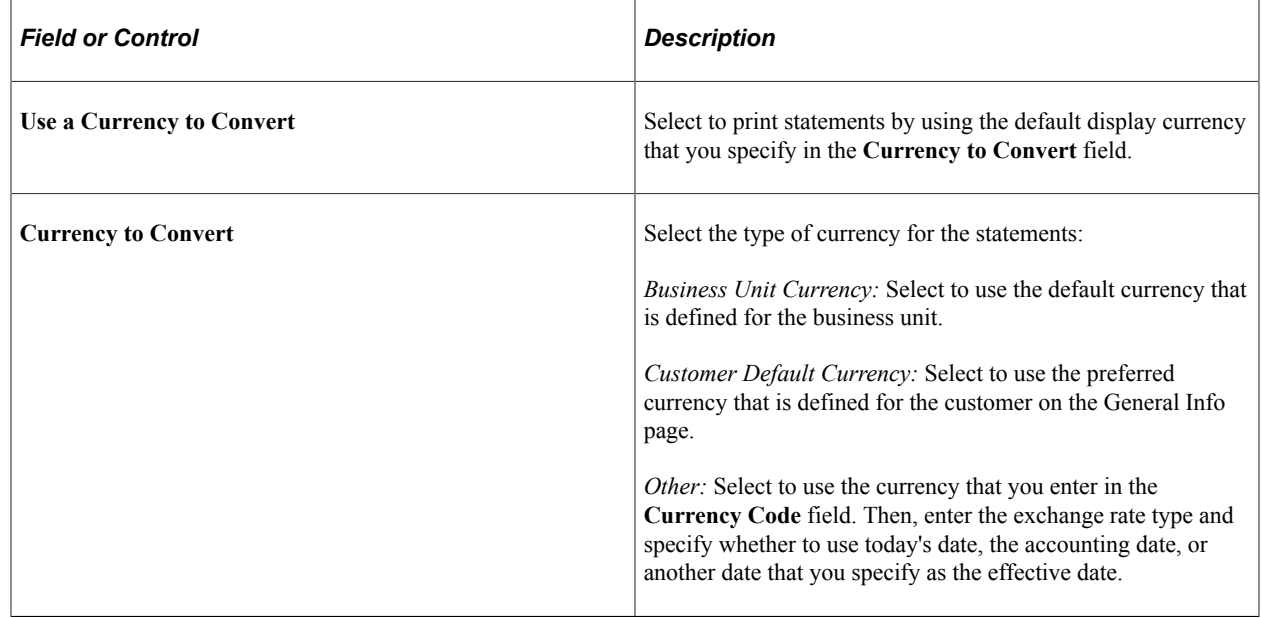

# <span id="page-1643-1"></span>**Hold Statements Page**

Use the Hold Statements page (RUN\_AR32001\_CNTR) to exclude invoices from the statement document based on correspondence customers associated with a contract.

**Note:** This page is only visible if you have installed PeopleSoft Contracts.

Navigation:

#### **Accounts Receivable** > **Customer Interactions** > **Statements** > **Create Customer Statements** > **Hold Statements**

This example illustrates the fields and controls on the Hold Statements page. You can find definitions for the fields and controls later on this page.

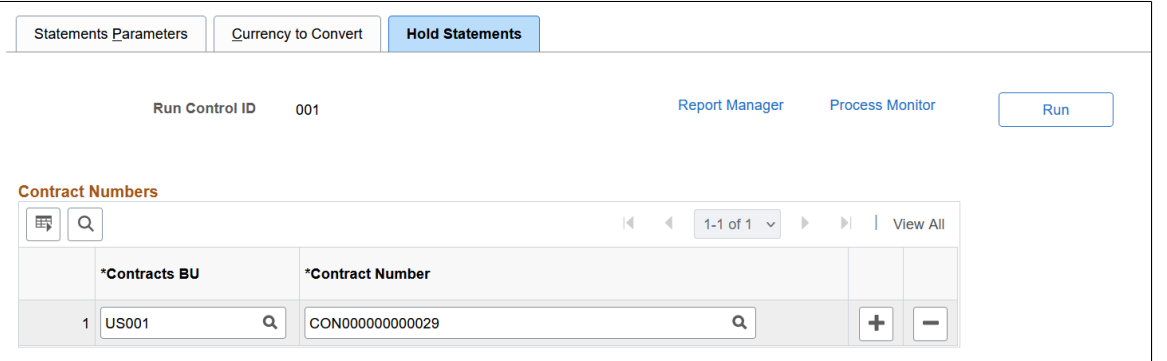

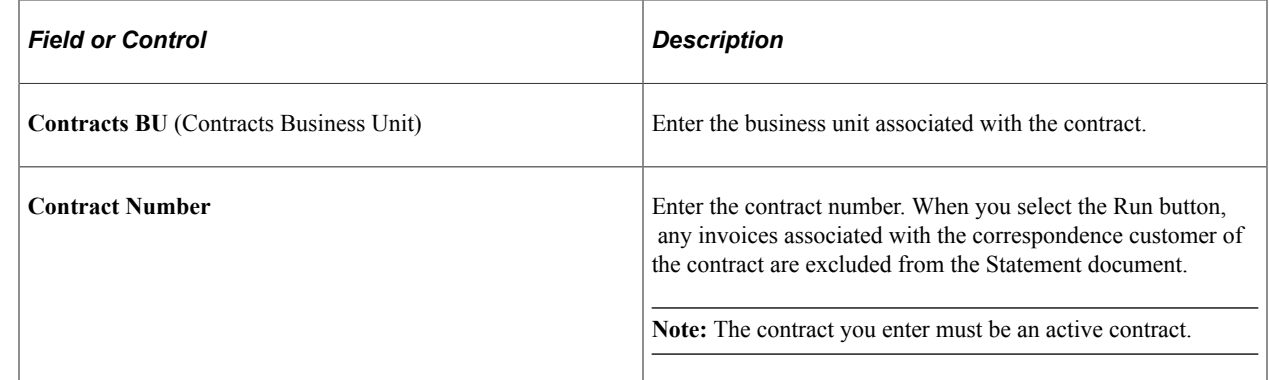

### <span id="page-1644-0"></span>**Statement Print Page**

Use the Statement Print page (RUN\_AR32000) to print statements.

Navigation:

**Accounts Receivable** > **Customer Interactions** > **Statements** > **Print Statements** > **Statement Print**

This example illustrates the fields and controls on the Statement Print page.

#### **Statement Print**

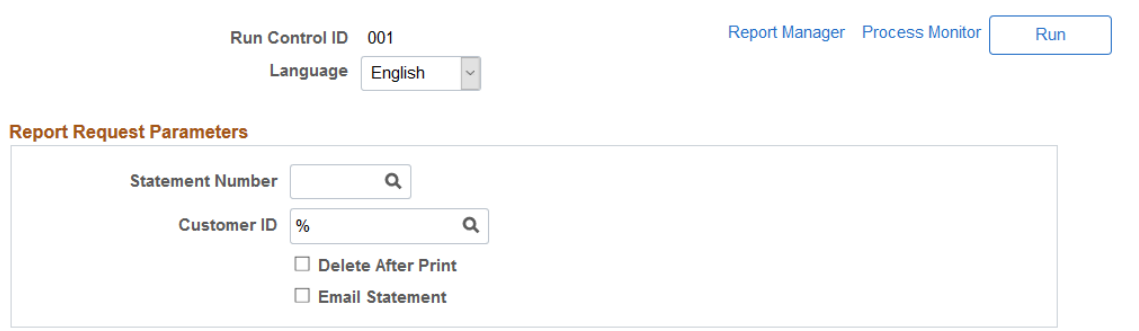

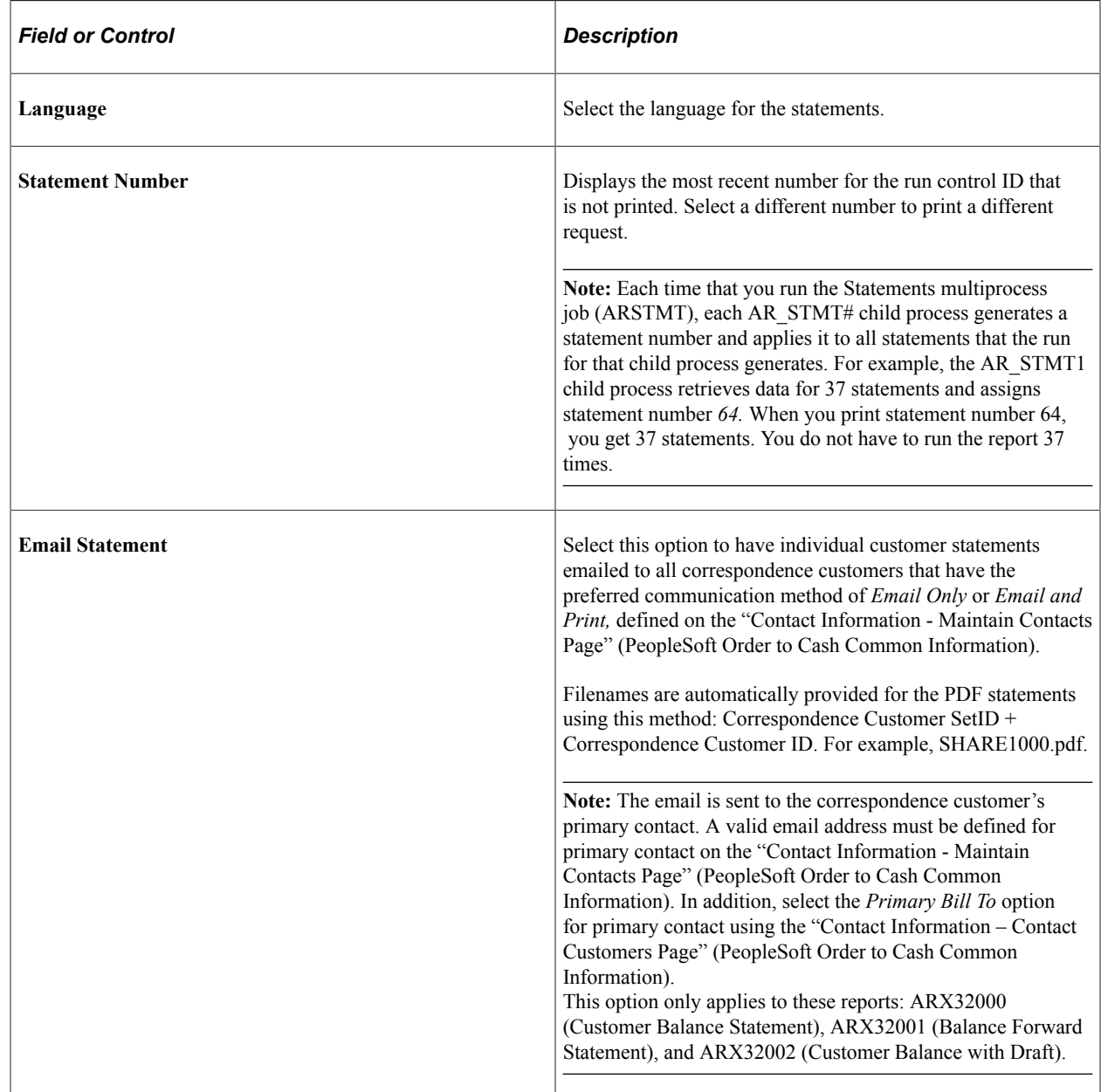

On the Process Scheduler Request page, select one of these statement print processes:

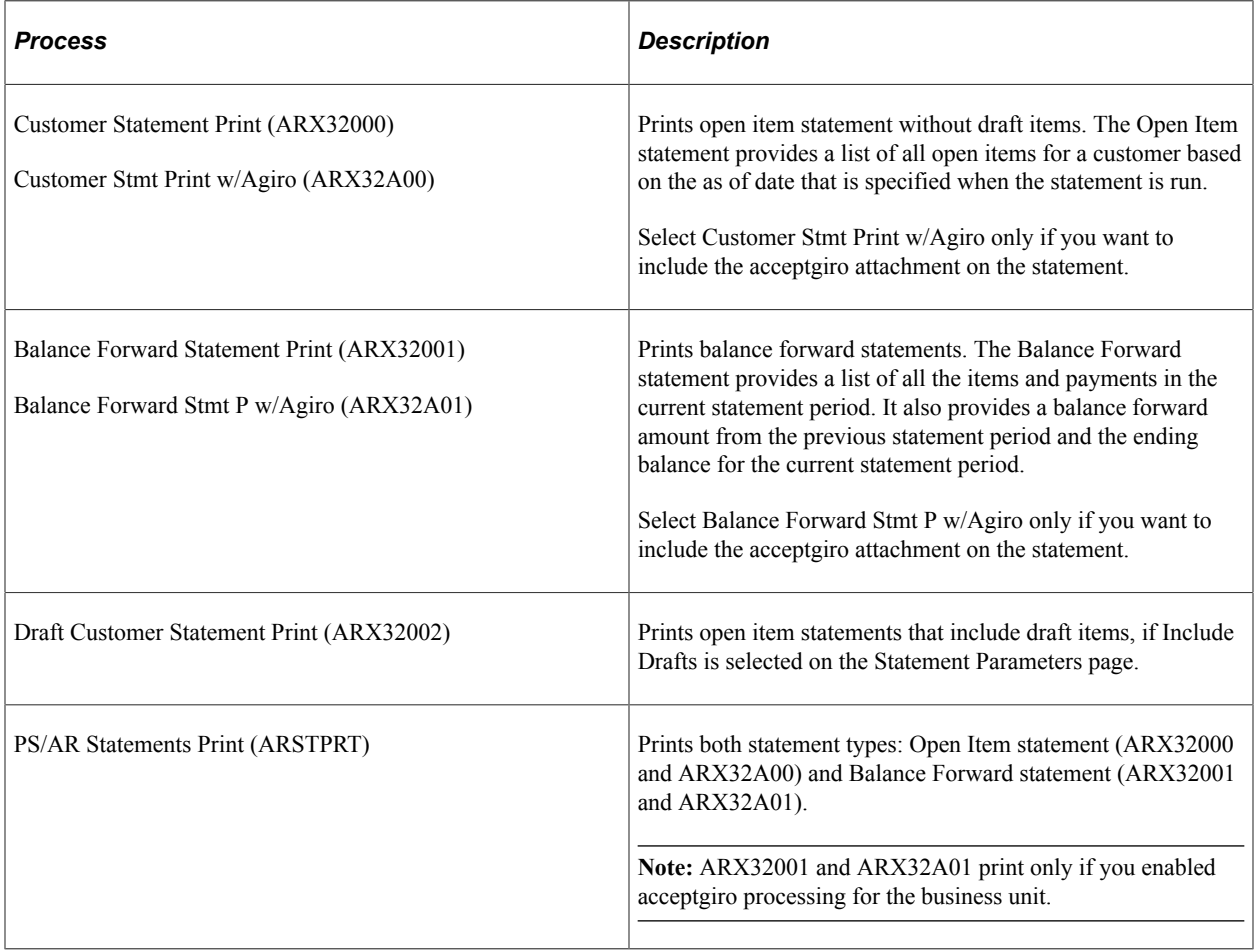

*Warning!* If you print one statement type only, you must print the other statement type before you run the Statements process again.

### <span id="page-1646-0"></span>**Review Statements Page**

Use the Review Statements page (CUSTOMER\_STMTS) to review all statements for a customer. View the total amount of the statement and the customer's current balance. View the statement type. Also, view the balance forward amount for balance forward statements.

Navigation:

**Accounts Receivable** > **Customer Interactions** > **Statements** > **Review Statements** > **Review Statements**

### <span id="page-1646-1"></span>**Review Last Statement Page**

Use the Review Last Statement page (CUST\_STMTS\_LAST) to view the last statement for a customer. This page displays the same information as the Review Statements page.

Navigation:

**Accounts Receivable** > **Customer Interactions** > **Statements** > **Review Last Statement** > **Last Statement**

# **Running Balance Forward Statements the First Time**

When running the balance forward statements the first time for existing customers, follow a slightly different procedure to generate a starting balance forward balance that appears on the customer's first statement.

To run balance forward statements for the first time:

1. Use the Statements Parameters page to run the Statements - Preprocessor multiprocess job (ARSTMT).

**Important!** Do *not* select the Statements-Parallel/Prnt multiprocess job (STATEMNT). Also, do not run the Balance Forward Statement Print (ARX32001) or Balance Forward Stmt P w/Agiro (ARX32A01) process that prints the statement at this time.

Use the end date of the previous statement period for the as of date.

- 2. Run the Statements Preprocessor multiprocess job (ARSTMT) again by using the current statement period for the as of date.
- 3. Use the Statement Print page to run the Balance Forward Statement Print process for each AR\_STMT# child process to print the statements.

### **Example**

You run statements that contain activity that ends on September 30, 2000.

In the first run of the process, you enter August 31, 2000 for the as of date. Because the process does not find an as of date from a previous run, it extracts all activity from January 1, 1900 through August 31, 2000.

In the second run, you enter September 30, 2000 for the as of date. Because the system now has an as of date from the first run, it extracts activity from September 1, 2000 through September 30, 2000.

### **Related Links**

[Generating Customer Statements](#page-1635-0)

# **Generating Dunning Letters**

# **Pages Used to Generate Dunning Letters**

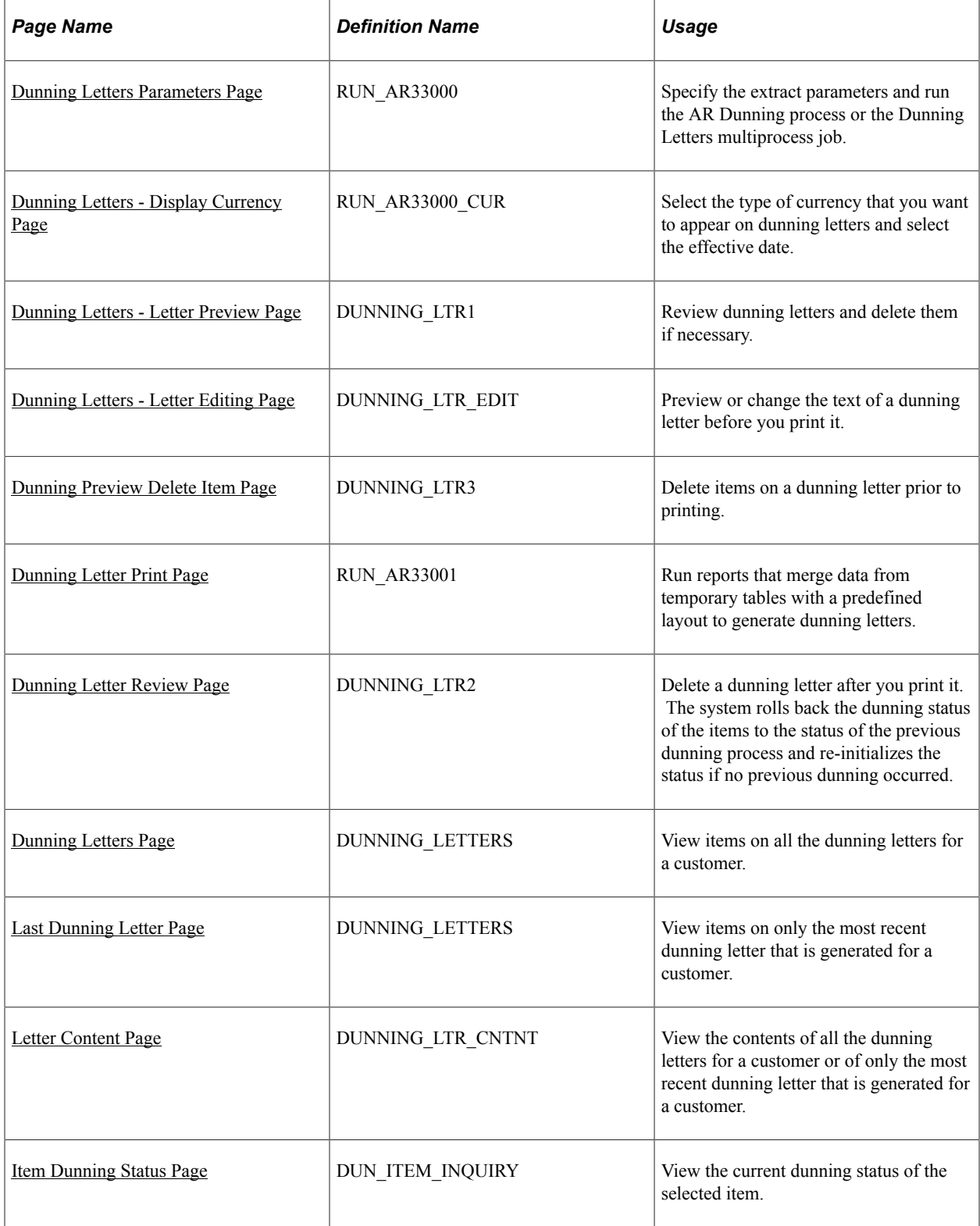

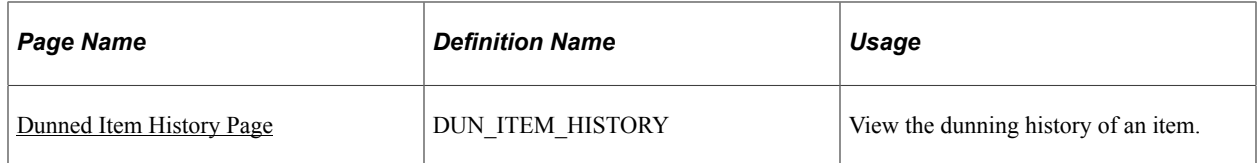

## **Understanding the Dunning Letter Process**

To generate dunning letters::

- Define run parameters for the AR Dunning Application Engine process (AR\_DUNNING).
- Define the display currency for dunning letters.
- (Optional) Review and delete dunning letters before printing.
- (Optional) Review and modify dunning letters before printing.
- (Optional) Review and remove items from dunning letters before printing.
- Print dunning letters.

Use these processes to generate dunning letters:

• The AR Dunning process (AR\_DUNNING) extracts customer data and populates a temporary table, PS\_AR33000\_TMP.

When the Dunning extract process begins, it assigns a process instance number to all items that it is processing.

- Predefined dunning reports merge data from the temporary table with predefined report layouts and generate dunning letters.
- The Dunning Letters process (DUNNING), which is a multiprocess job, runs both the AR Dunning process and then the dunning reports in one step.

The job runs the Level 1 Dunning Letter (ARX33001 and ARX33A01), Level 2 Dunning Letter (ARX33002 and ARX33A02), and Level 3 Dunning Letter (ARX33A03 and ARX33A03). The system prints data on the ARX33A01, ARX33A02, and ARX33A03 reports only if you enabled acceptgiro processing for the business unit.

The Dunning for All Levels process (DUNNINGA), which is a multiprocess job, runs both the AR Dunning process and then the Dunning Letter All Levels report (ARX33000 or ARX33A00) in one step.

The system prints the ARX33A00 report only if you enabled acceptgiro processing for the business unit.

**Note:** Use the Dunning for All Levels process if you have more than three letter codes or for the Dunning by Action List method.

**Note:** If you run the Dunning or Dunning for All Levels multiprocess jobs, you cannot change the text or delete unwanted letters before printing.

If you select the **Include Finance Charge** field when you create a dunning method, and you run the process for customers that are assigned that dunning method, you must run the Overdue Charges Application Engine process (AR\_OVRDUE) before you generate the letters to create the overdue charges invoice.

### **AR Dunning Process Data Extract**

To generate dunning letters, you run the extract process, review and edit the results as needed, and then run a dunning report that prints a dunning letter.

When you enter the run parameters for the AR Dunning process, you select the scope of the dunning letters:

- Unit level: Generates a letter for each correspondence customer in the business unit.
- Correspondence customer level: Generates a single letter containing all past-due items for all customers in the correspondence group.
- Customer level: Generates a single letter for the specified customer's correspondence customer.

The process uses the default dunning ID that is assigned to the customer on the Correspondence Options page. If none is defined for the customer, it uses the default dunning ID that is assigned to the business unit on the Receivables Options - General 1 page.

### **Review and Edit of Letters Before Printing**

After running the AR Dunning process, you can:

- Review the letters before printing them.
- View a list of the letters that the process generates.
- Selectively delete items that are on a letter.
- Delete letters that you do not want to send.
- Change the text for an individual letter before printing.

After you review the letters and make any needed onetime changes, run the dunning reports that print dunning letters.

### **Days, Intervals, and Action Lists**

When past-due items exist for a customer, dunning letters are sent based on the dunning methods that you selected when you set up the system. The following figure shows dunning by days, where the age of the item determines the level of the dunning letter sent. In this scenario, depending on when the dunning run is performed, a customer could receive a level-three letter as a first correspondence. If a customer has multiple past-due items, that customer receives one letter based on the age of his or her oldest item, rather than multiple letters.

The following diagram illustrates what the Dunning process includes in letters if the dunning method is Dunning by Days. Dunning Run 1 may include Item A, which is five days past due and a level 1 letter was sent; Item B, which is twenty-five days past due and a level 1 letter sent; Item C, which is sixty-five days past due and a level 3 dunning letter sent. Dunning Run 1 is run thirty days after the first run and

includes Item A, which is thirty-five days past due and a level 2 letter was sent; Item B is fifty-five days past due and a level 2 letter sent; Item C, which is ninety-five days past due and a level 3 letter sent.

The three levels by days include:

- One to thirty days past due.
- Thirty-one to sixty days past due.
- Sixty-one to nine thousand, nine hundred days past due.

Dunning Run 1 includes these items:

- Item A, which is five days past due and a level 1 letter was sent.
- Item B, which is twenty-five days past due and a level 1 letter sent.
- Item C, which is sixty-five days past due and a level 3 dunning letter sent.

Dunning Run 2 thirty days after the first run includes these items:

- Item A, which is thirty-five days past due and a level 2 letter was sent.
- Item B, which is fifty-five days past due and a level 2 letter was sent.
- Item C, which was ninety-five days past due and a level 3 letter was sent.

This diagram illustrates what the Dunning process includes in letters if the dunning method is Dunning by Days.

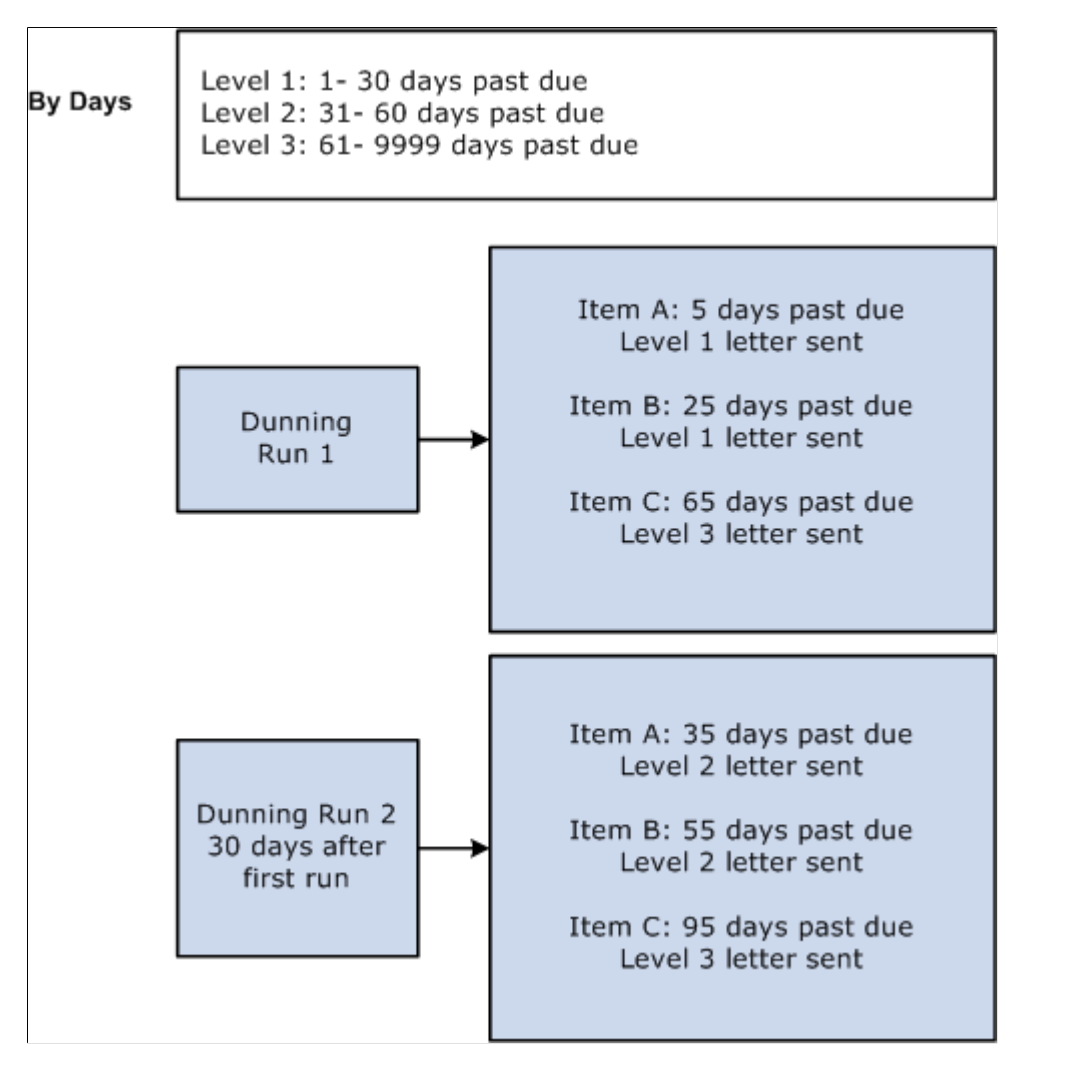

When you use dunning by interval, the level of the letter sent corresponds to the time intervals that you have defined between letters. Therefore, items that receive a level 1 letter could have different ages, but subsequent letters would be determined by the time interval between letter levels. For a customer with multiple past-due items, the oldest item is used to determine the start of the interval cycle.

The following diagram illustrates what the Dunning process includes in letters if the dunning method is Dunning by Interval. The levels by interval include:

- Level 1: Past-due items that have not received a letter.
- Level 2: Thirty or more days after the first letter.
- Level 3: Fifteen or more days after the second letter.

Items included in Dunning Run 1 are:

- Item A: five days past due, level 1 letter sent.
- Item B: eighteen days past due, level 1 letter sent.

Items included in Dunning Run 2, which was sent ten days after the first run, are:

- Item A: fourteen days past due, no letter sent.
- Item B: twenty-eight past due, no letter sent.
- Item C: seven days past due, level 1 letter sent.

Items included in Dunning Run 3, which was sent thirty days after the first run, are:

- Item A: thirty-five days past due, level 2 letter sent.
- Item B: forty days past due, level 2 letter sent.
- Item C: twenty-five days past due, no letter sent.

This diagram illustrates what the Dunning process includes in letters if the dunning method is Dunning by Interval.

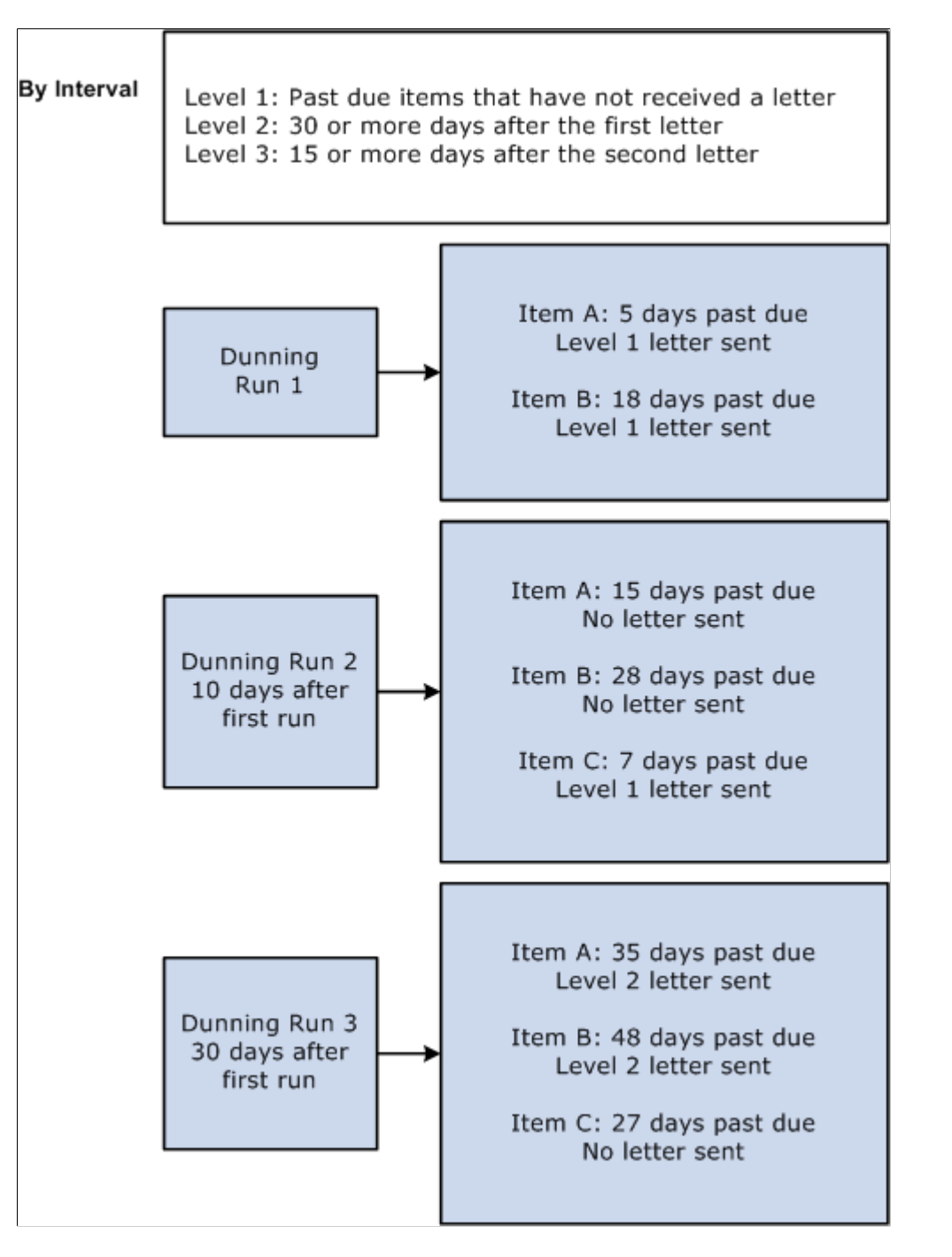

Dunning by action list is entirely based on rules you determine when you set up the system.

The following diagram illustrates what the Dunning process includes in letters if the dunning method is Dunning by Action List. The action list includes all dunning criteria defined by rules. Dunning Run 1 includes:

- Item A, which is past due, the dunning criteria was met, and a letter was sent.
- Item B, which is past due, the dunning criteria was met, and no letter was sent.

Dunning Run 2 includes:

- Item A, which is past due, the dunning criteria was met, and a letter was sent.
- Item B, which is past due, the dunning criteria was met, and a letter was sent.

This diagram illustrates what the Dunning process includes in letters if the dunning method is Dunning by Action List.

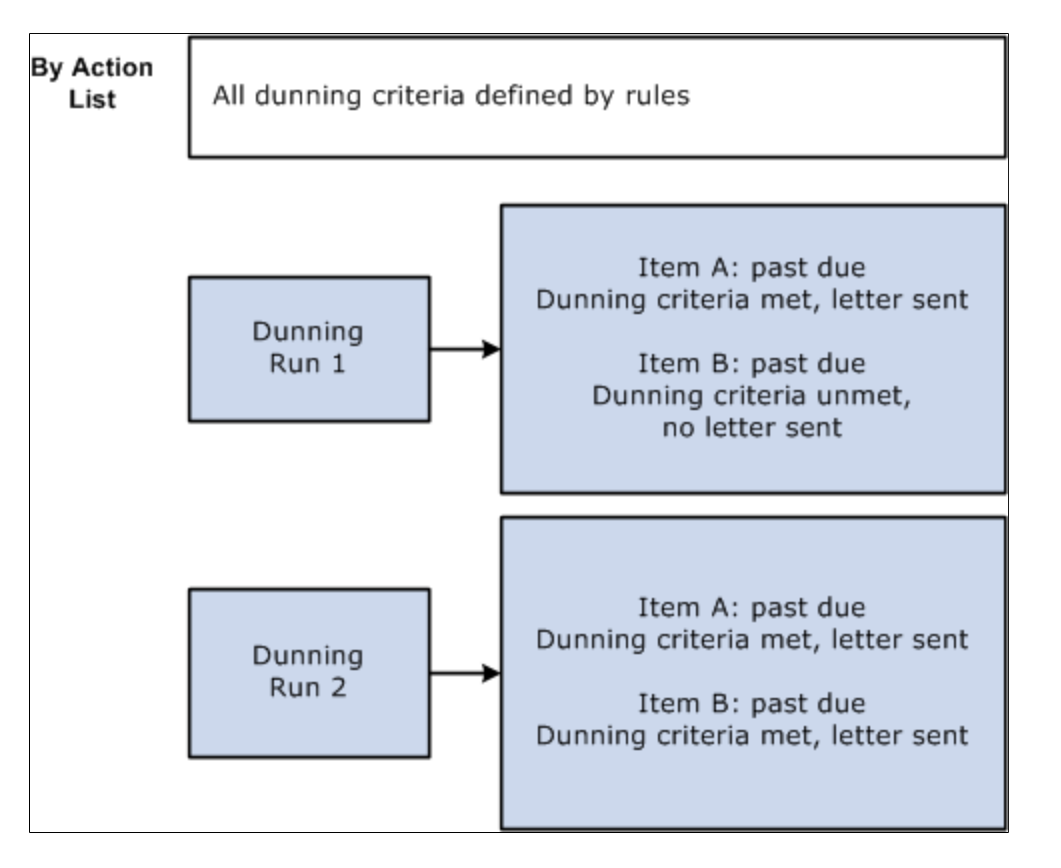

### **Related Links**

[Setting Up Dunning Letter Processing](#page-264-0)

### **Prerequisites**

Before you generate dunning letters:

- Define letter codes and letter content.
- Define the dunning ID and dunning method.
- Define the dunning levels for each dunning ID.
- Select the Include in Dunning check box on the [Entry Type Page](#page-144-0) for all entry types relevant that you want to include in the Dunning Process.
- Assign default dunning IDs to business units and define the default remit to addresses that are used on letters (from bank account addresses) on the [Receivables Options - General 1 Page.](#page-68-0)
- Override the default dunning IDs and default remit to addresses for correspondence customers if appropriate.
- Enter customer addresses and assign an address and contact to correspondence customers who should receive the dunning letters.
- Specify whether to use item-based addressing or customer-based addressing.
- Set up delivery information for correspondence.
- Assign the next available dunning number at the installation options level.
- (Optional) Change the sample dunning letters that the PeopleSoft system provides or create additional letter layouts.
- (NLD) If the organization uses acceptgiro, enable acceptgiro processing for the appropriate business units on the Bank/Payment Options page and enter the initial acceptgiro reference number.
- (NLD) Enter the bank account information on the Customer Bank page for customers that use acceptgiro to make their payments.
- Apply all the payments to items and run the Receivables Update process.

### **Related Links**

[Setting Up Dunning Letter Processing](#page-264-0)

[Receivables Options - General 1 Page](#page-68-0)

[Receivables Definition - Bank/Payment Options Page](#page-107-0)

"Adding General Customer Information" (PeopleSoft Order to Cash Common Information)

"Installation Options - Receivables Page" (Application Fundamentals)

"MICR Information - Customer Bank Page" (PeopleSoft Order to Cash Common Information)

# **Common Element Used in This Section**

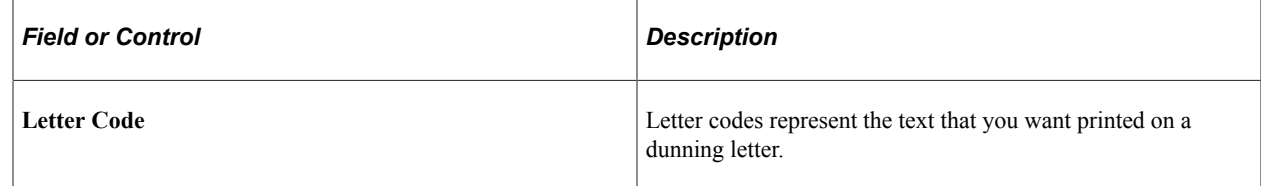

# **Dunning Letters Parameters Page**

Use the Dunning Letters Parameters page (RUN AR33000) to specify the extract parameters and run the AR Dunning process or the Dunning Letters multi-process job.

Navigation:

**Accounts Receivable** > **Customer Interactions** > **Dunning Letters** > **Extract Dunning Letter Info** > **Dunning Letters Parameters**

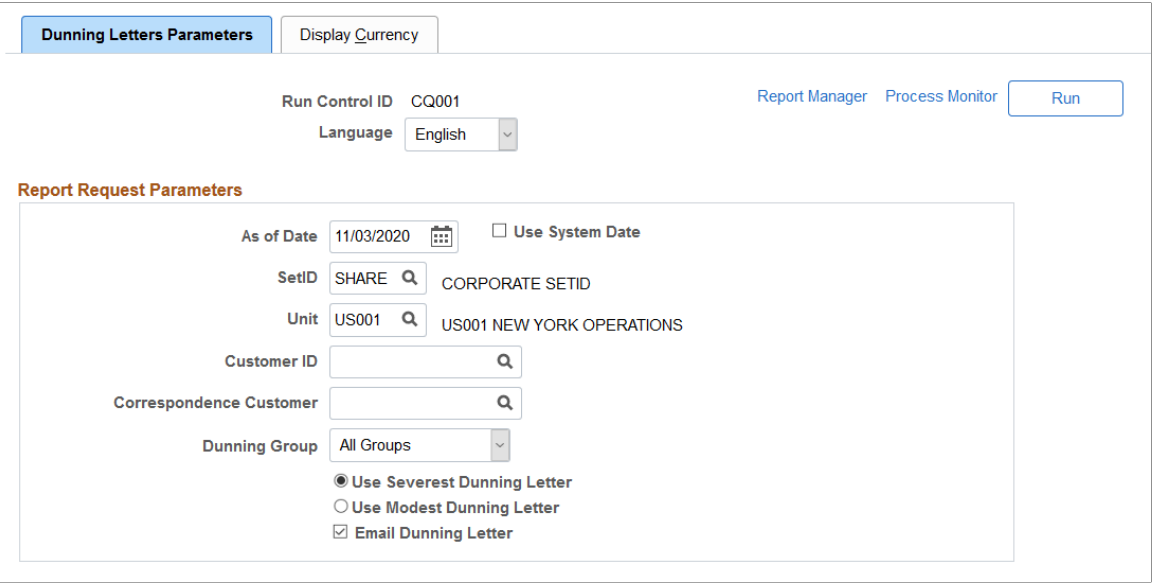

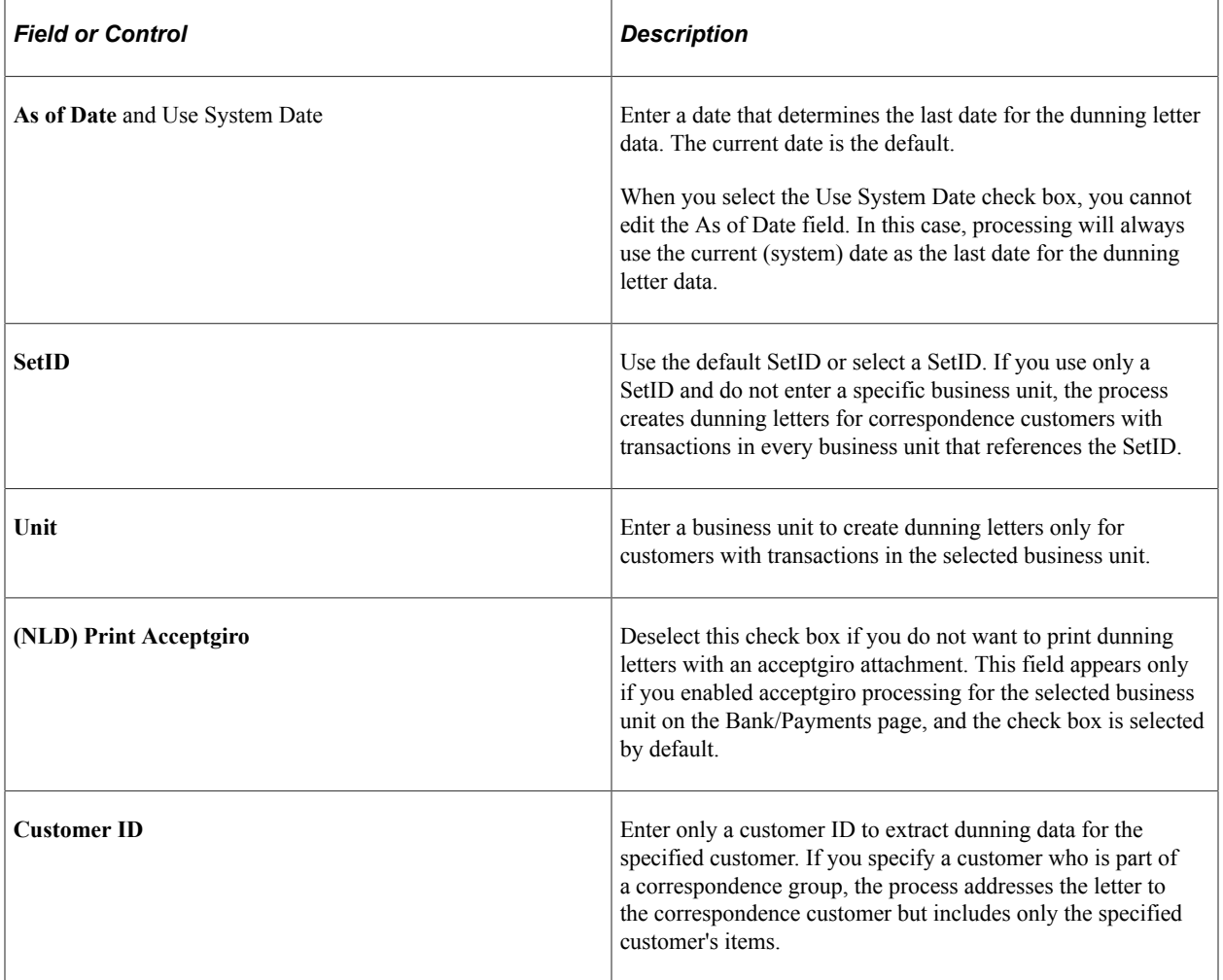

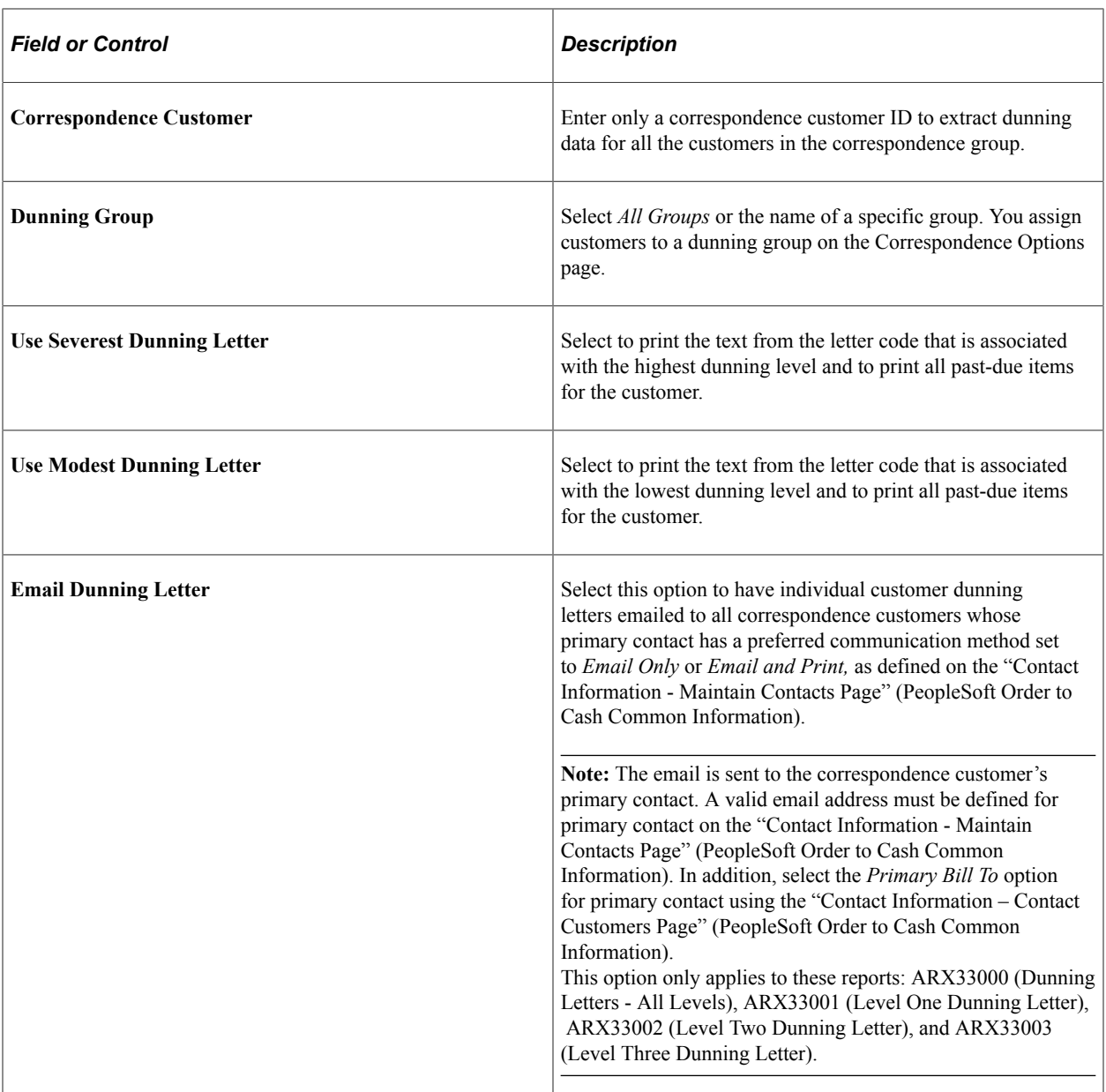

This table describes the results of combining different parameters. It assumes that a parameter in the left column is combined with one or more parameters to the right:

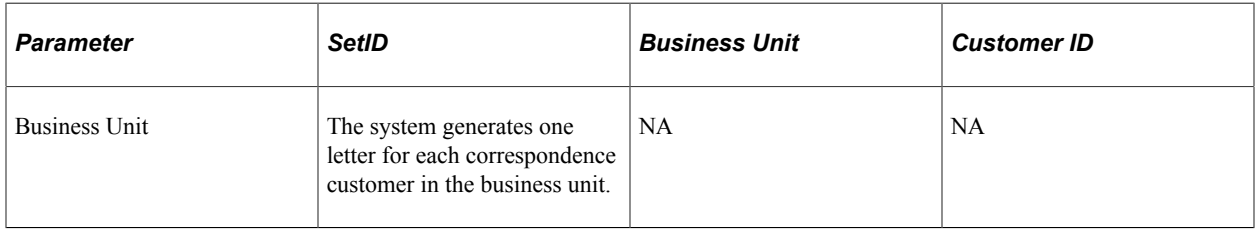

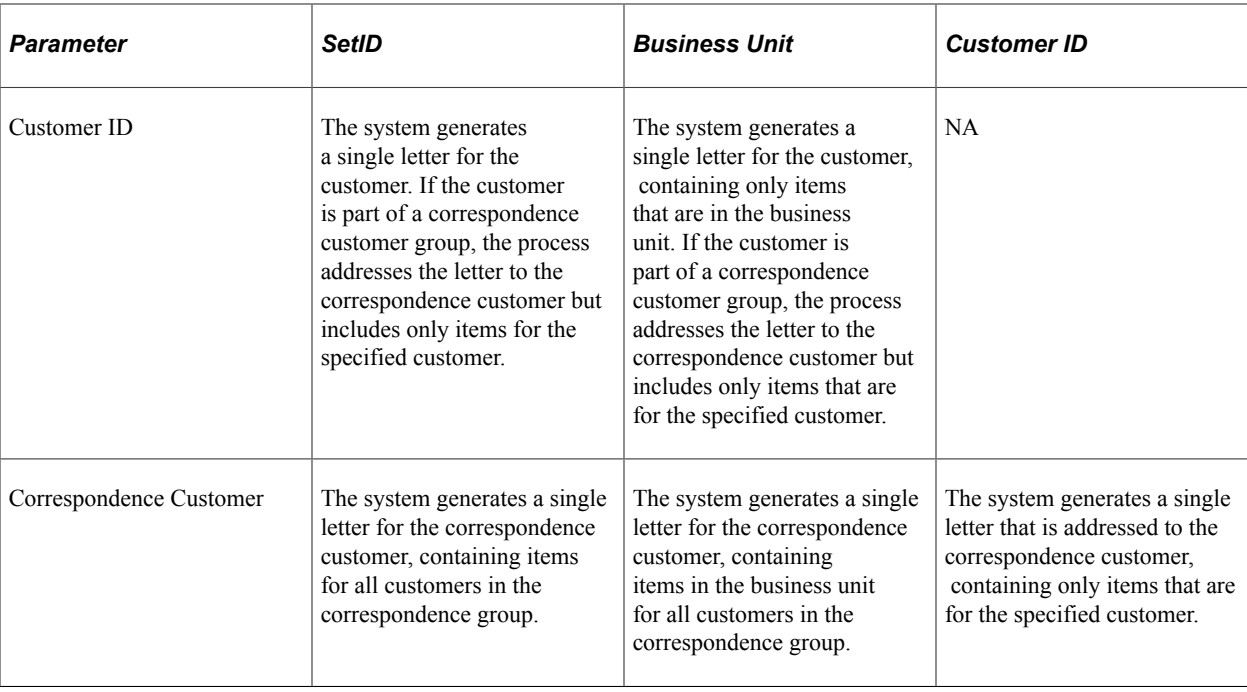

**Note:** The next available dunning number is determined by the setup on the Installation Options - Receivables page. The system increments the dunning number only when the AR Dunning Application Engine process runs.

# **Dunning Letters - Display Currency Page**

Use the Display Currency page (RUN AR33000 CUR) to select the type of currency that you want to appear on dunning letters and select the effective date.

Navigation:

### **Accounts Receivable** > **Customer Interactions** > **Dunning Letters** > **Extract Dunning Letter Info** > **Display Currency**

Some customers prefer to have business units share TableSet data. This page enables you to generate dunning letters for a business unit that has a SetID that is also used by another business unit. When letters contain different currencies, the AR Dunning process groups and subtotals items by customer and then by currency.

The default values for the fields depend on the values that you enter on the Receivables Options - Currency Display Options page for the business unit. Override the values if you want to use a different display currency on the dunning letters.

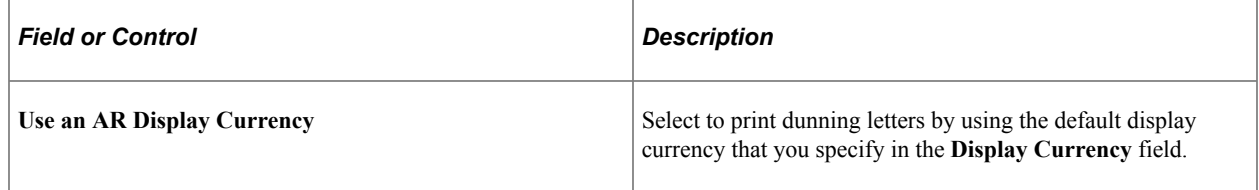

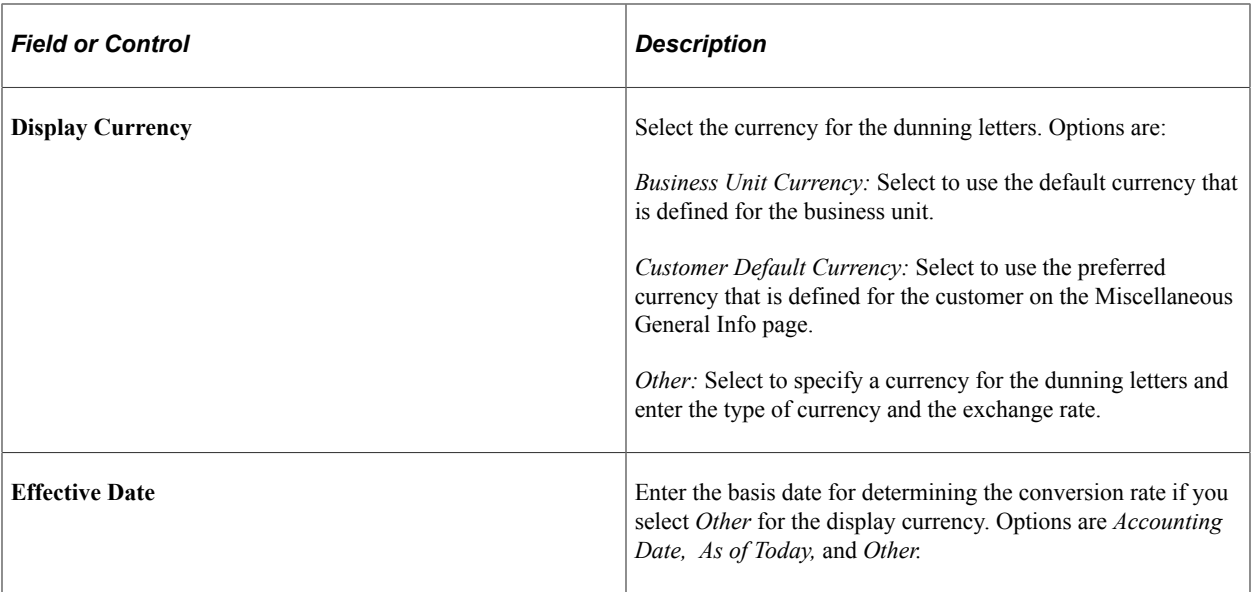

# **Dunning Letters - Letter Preview Page**

Use the Letter Preview page (DUNNING\_LTR1) to review dunning letters and delete them if necessary.

Navigation:

#### **Accounts Receivable** > **Customer Interactions** > **Dunning Letters** > **Preview Letter** > **Letter Preview**

Review information about various items in the dunning letter, such as the customer, item ID, dunning date, and letter code.

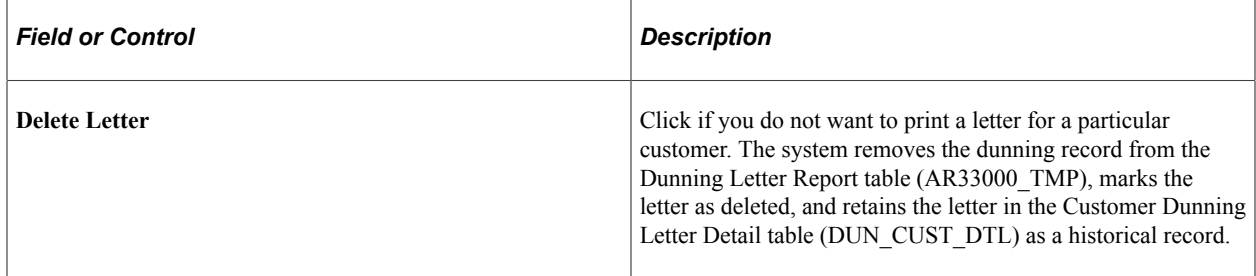

# **Dunning Letters - Letter Editing Page**

Use the Letter Editing page (DUNNING\_LTR\_EDIT) to preview or change the text of a dunning letter before you print it.

Navigation:

**Accounts Receivable** > **Customer Interactions** > **Dunning Letters** > **Preview Letter** > **Letter Editing**

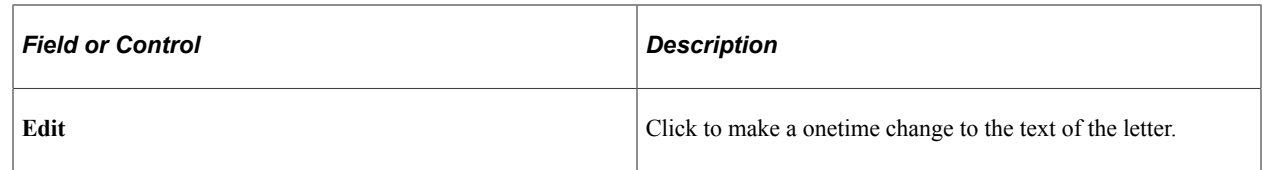

**Note:** If you change the text of the letter to make it longer, you may need to modify the format of the report so that all of the report prints.

# **Dunning Preview Delete Item Page**

Use the Dunning Preview Delete Item page (DUNNING\_LTR3) to delete items on a dunning letter prior to printing.

Navigation:

```
Accounts Receivable > Customer Interactions > Dunning Letters > Delete Item on Letter >
Dunning Preview Delete Item
```
Use the check boxes to select the items that you want to remove from a dunning letter before printing.

# **Dunning Letter Print Page**

Use the Dunning Letter Print page (RUN AR33001) to run reports that merge data from temporary tables with a predefined layout to generate dunning letters.

Navigation:

#### **Accounts Receivable** > **Customer Interactions** > **Dunning Letters** > **Print Letter** > **Dunning Letter Print**

Dunning Letter Print page

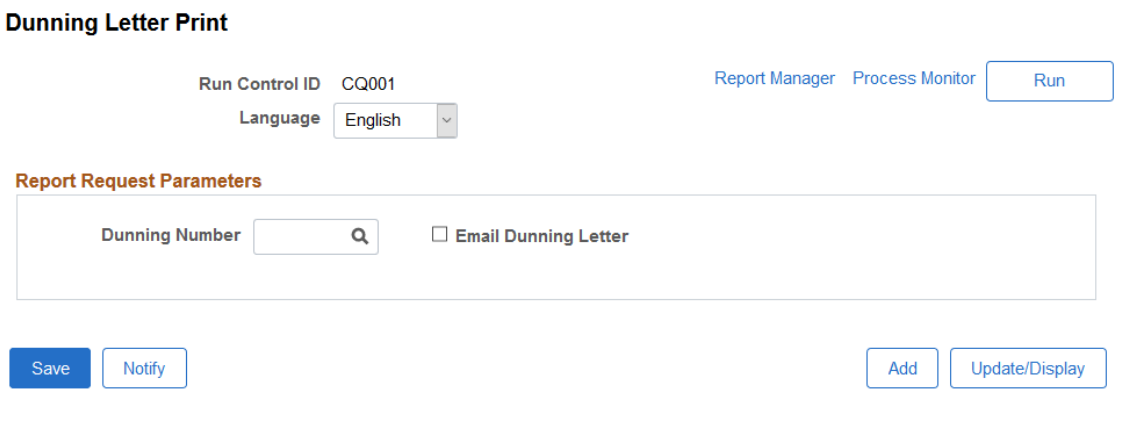

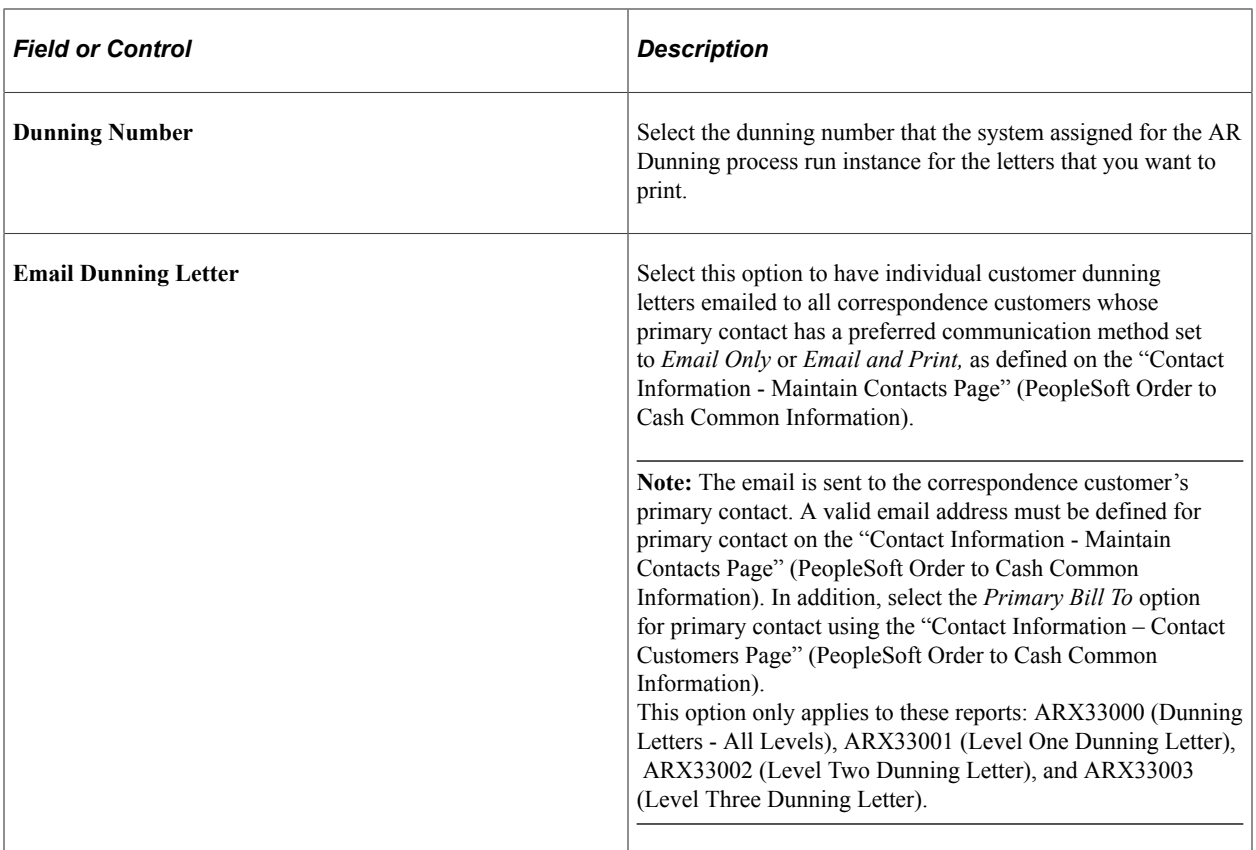

**Note:** Each time that the AR Dunning process runs, it generates a unique dunning number that serves as a batch ID. The dunning number for the process is applied to all the dunning letters that the process generates. If a process retrieves data for 37 dunning letters, it assigns each dunning letter the same run control ID that is assigned to the AR Dunning process. Using the run control ID in the report parameters enables you to generate multiple dunning letters by using one report. Therefore, if you have 37 letters, you do not have to run the report 37 times.

On the Process Scheduler page, select one or more of the following dunning reports. Each report corresponds to a dunning level and letter code. If you select only the level 3 dunning letter, reports processing prints letters only for customers who have past-due items in dunning level 3.

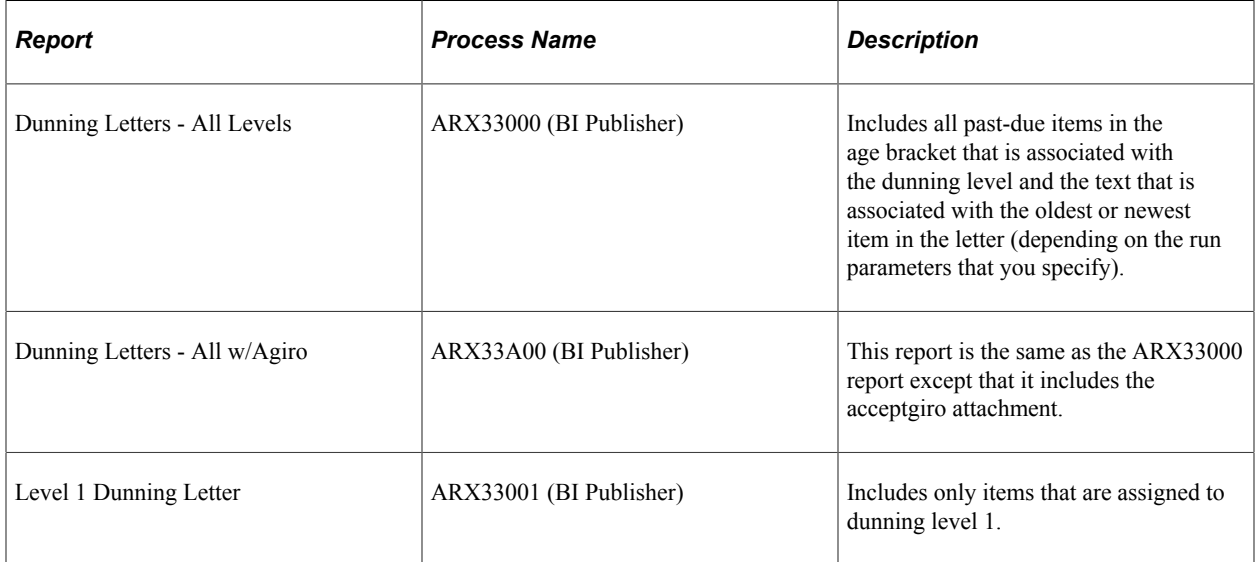

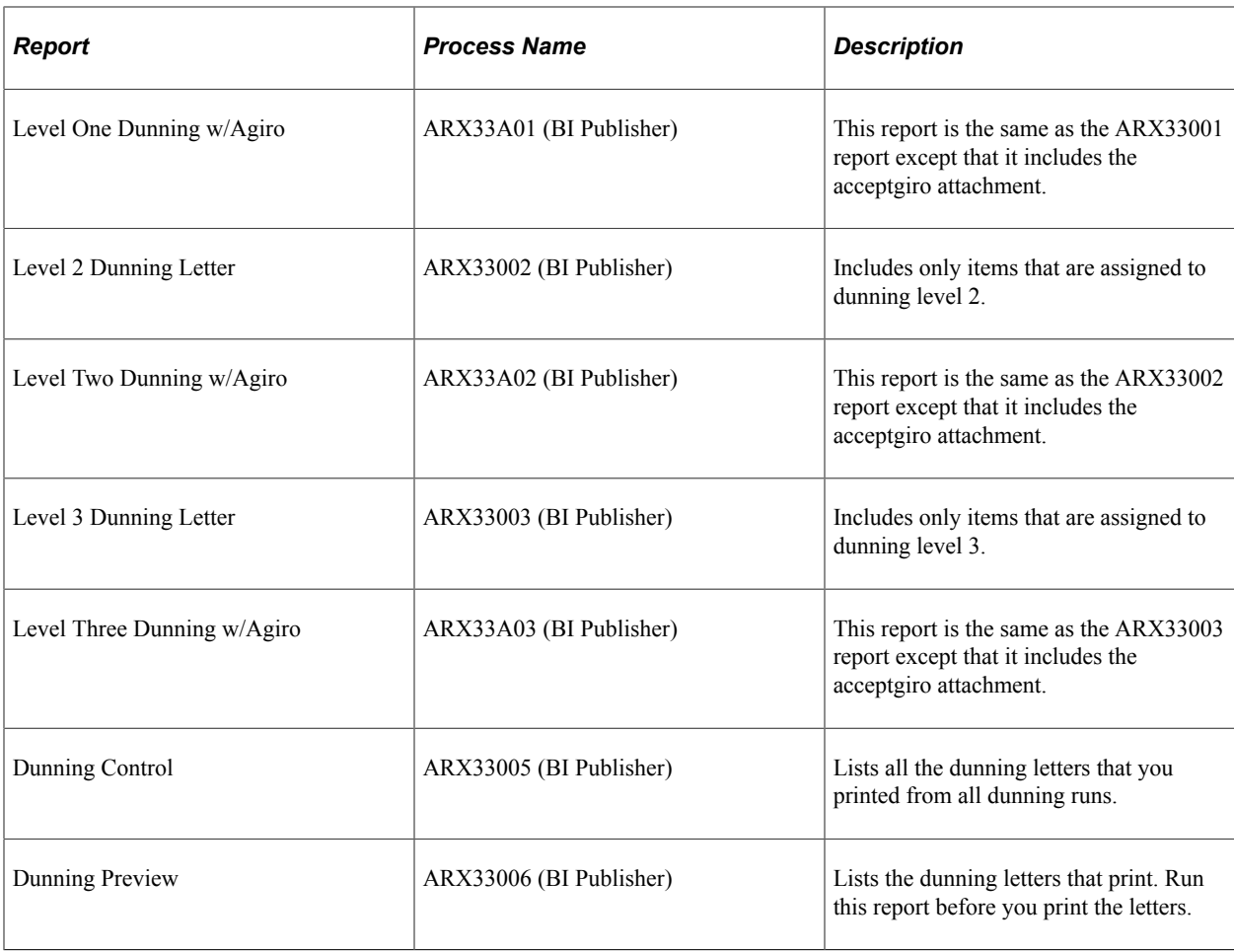

**Note:** You define dunning levels and the age range of items that are included in each letter category that is on the Dunning Levels page.

### **Related Links**

[Setting Up Dunning Letter Processing](#page-264-0)

### **Dunning Letter Review Page**

Use the Dunning Letter Review page (DUNNING LTR2) to delete a dunning letter after you print it. The system rolls back the dunning status of the items to the status of the previous dunning process and reinitializes the status if no previous dunning occurred.

Navigation:

**Accounts Receivable** > **Customer Interactions** > **Dunning Letters** > **Delete Letter** > **Dunning Letter Review**

# **Dunning Letters Page**

Use the Dunning Letters page (DUNNING\_LETTERS) to view items on all the dunning letters for a customer.

Navigation:

**Accounts Receivable** > **Customer Interactions** > **Dunning Letters** > **History of Letters** > **Dunning Letters**

# **Last Dunning Letter Page**

Use the Last Dunning Letter page (DUNNING\_LETTERS) to view items on only the most recent dunning letter that is generated for a customer.

Navigation:

**Accounts Receivable** > **Customer Interactions** > **Dunning Letters** > **Last Letter** > **Last Dunning Letter**

# **Letter Content Page**

Use the Letter Content page (DUNNING\_LTR\_CNTNT) to view the contents of all the dunning letters for a customer or of only the most recent dunning letter that is generated for a customer.

Navigation:

- **Accounts Receivable** > **Customer Interactions** > **Dunning Letters** > **History of Letters** > **Letter Content**
- **Accounts Receivable** > **Customer Interactions** > **Dunning Letters** > **Last Letter** > **Letter Content**

# **Item Dunning Status Page**

Use the Item Dunning Status page (DUN\_ITEM\_INQUIRY) to view the current dunning status of the selected item.

Navigation:

**Accounts Receivable** > **Customer Interactions** > **Dunning Letters** > **Item Dunning Status** > **Item Dunning Status**

# **Dunned Item History Page**

Use the Dunned Item History page (DUN\_ITEM\_HISTORY) to view the dunning history of an item.

Navigation:

**Accounts Receivable** > **Customer Interactions** > **Dunning Letters** > **Item Dunning History** > **Dunned Item History**

# **Generating and Printing Follow-Up Letters**

# **Page Used to Generate and Print Follow-Up Letters**

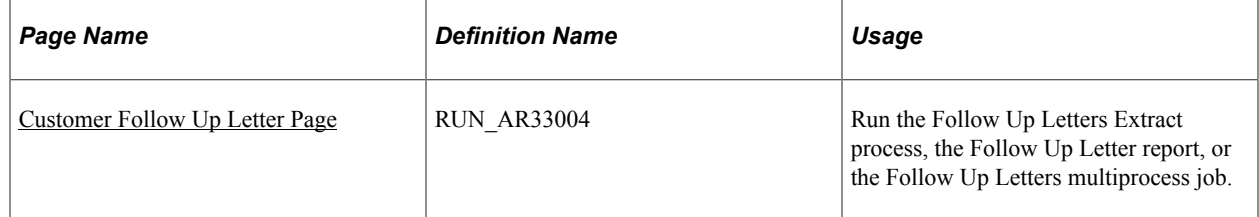

# **Understanding Follow-Up Letter Processing**

Follow-up letters change little from mailing to mailing. Only the names, addresses, and dates change. PeopleSoft Receivables delivers a sample follow-up letter that you create by using BI Publisher that you can modify to suit your organization's needs.

The system generates follow-up letters as long as you provide a valid contact ID, follow-up action, follow-up user ID, and letter code on the Conversations page.

**Note:** To print the standard text within a follow-up letter, you must enter a promise amount, a promise date, and a review date on the Conversations page.

To generate follow-up letters, you run two processes:

• The Follow Up Letters Extract Application Engine process (AR\_FOLLOWUP) extracts names, addresses, and other data, scanning conversation records with letter codes for follow-up letters that have not been marked by the system as done.

After the process extracts data, it marks the conversation record as done on the Conversation Actions and Keywords page.

• The Customer Follow Up Letter report (ARX33004) merges the extracted data with the follow-up letter.

**Note:** PeopleSoft Receivables also provides the Follow Up Letters multiprocess job (FOLLOWUP), which runs both the Follow Up Letters Extract process and the Customer Follow Up Letter report.

You run all three processes from the Customer Follow Up Letter page. If you run the extract process and the report separately, you must wait for the Follow Up Letters Extract process to finish before you run the report.

### **Related Links**

[Modifying the Sample Follow-Up Letter](#page-273-0) "Conversations Page" (PeopleSoft Order to Cash Common Information)

# **Prerequisites**

You must perform these tasks before you generate follow-up letters:

- Verify that you have a letter code of *F* for follow-up letters.
- Assign a remit to address to the correspondence customer who should receive follow-up letters and other types of customer correspondence on the General Information - Correspondence Options page.
- Set up delivery information for correspondence for a contact.
- When you create the conversation entries for a specific customer, provide a valid contact ID, followup action, and a follow-up letter of *F.*

#### **Related Links**

[Setting Up Follow-Up Letter Processing](#page-272-0)

"Adding General Customer Information" (PeopleSoft Order to Cash Common Information) "Conversations Page" (PeopleSoft Order to Cash Common Information)

### **Common Element Used to Generate and Print Follow-Up Letters**

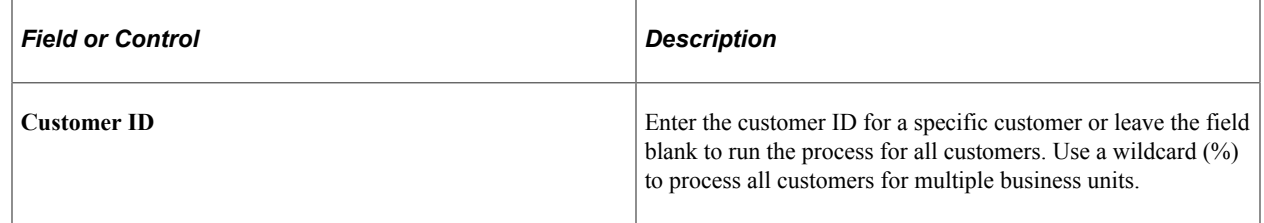

# <span id="page-1666-0"></span>**Customer Follow Up Letter Page**

Use the Customer Follow Up Letter page (RUN AR33004) to run the Follow Up Letters Extract process, the Follow Up Letter report, or the Follow Up Letters multiprocess job.

Navigation:

**Accounts Receivable** > **Customer Interactions** > **Customer Follow-Up Letter** > **Customer Follow Up Letter**

This example illustrates the fields and controls on the Customer Follow Up Letter page. You can find definitions for the fields and controls later on this page.

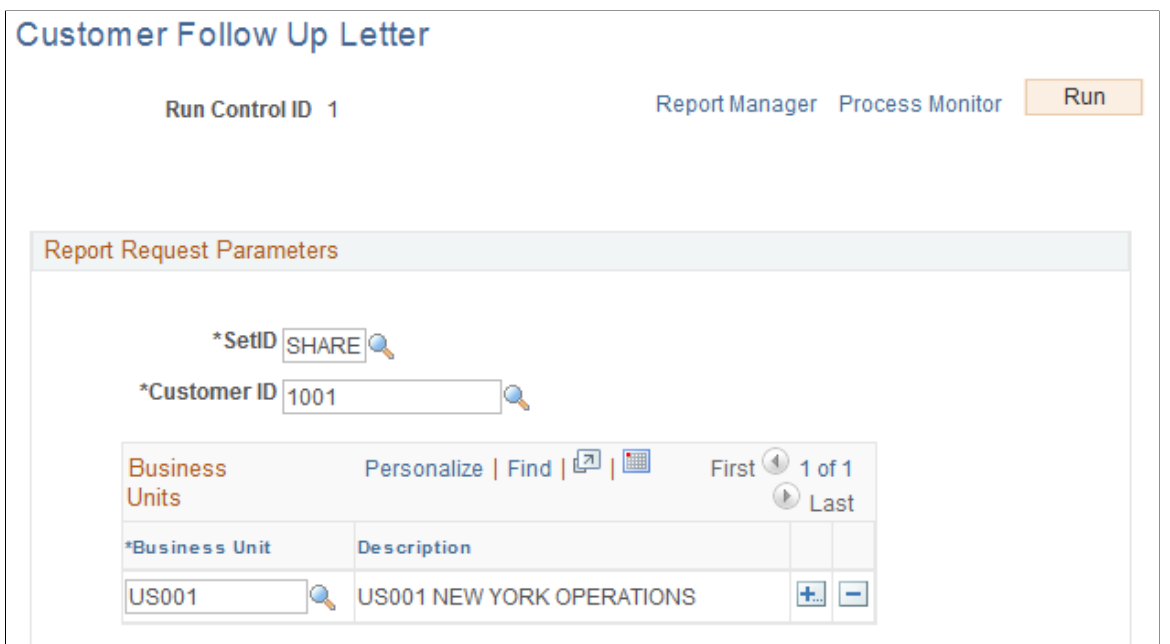

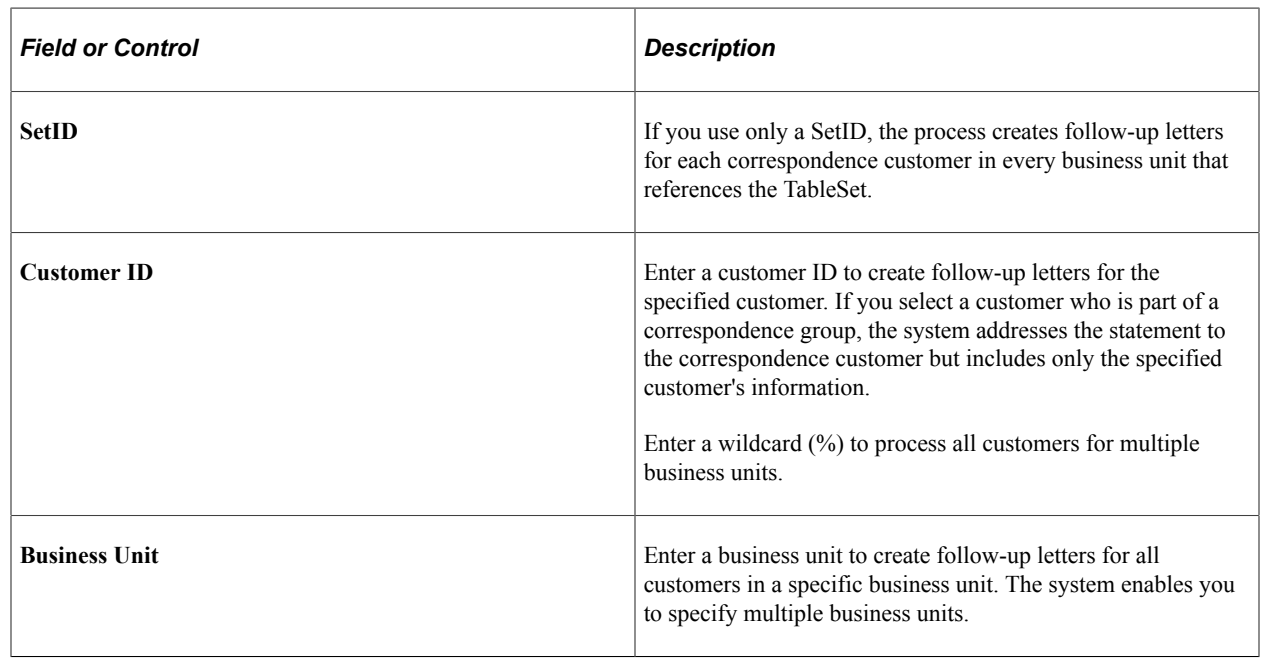

# **Running the Follow Up Letter Extract Application Engine Process**

Use the Customer Follow Up Letter page (RUN\_AR33004) to run the Follow Up Letters Extract process.

Navigation:

#### **Accounts Receivable** > **Customer Interactions** > **Customer Follow-Up Letter** > **Customer Follow Up Letter**

Select the AR\_FOLLOWUP process on the Process Scheduler Request page.

# **Generating the Follow Up Letter Report**

Use the Customer Follow Up Letter page (RUN\_AR33004) to run the Follow Up Letter report (ARX33004).

Navigation:

**Accounts Receivable** > **Customer Interactions** > **Customer Follow-Up Letter** > **Customer Follow Up Letter**

Select the ARX33004 process on the Process Scheduler Request page.

# **Reprinting Invoices**

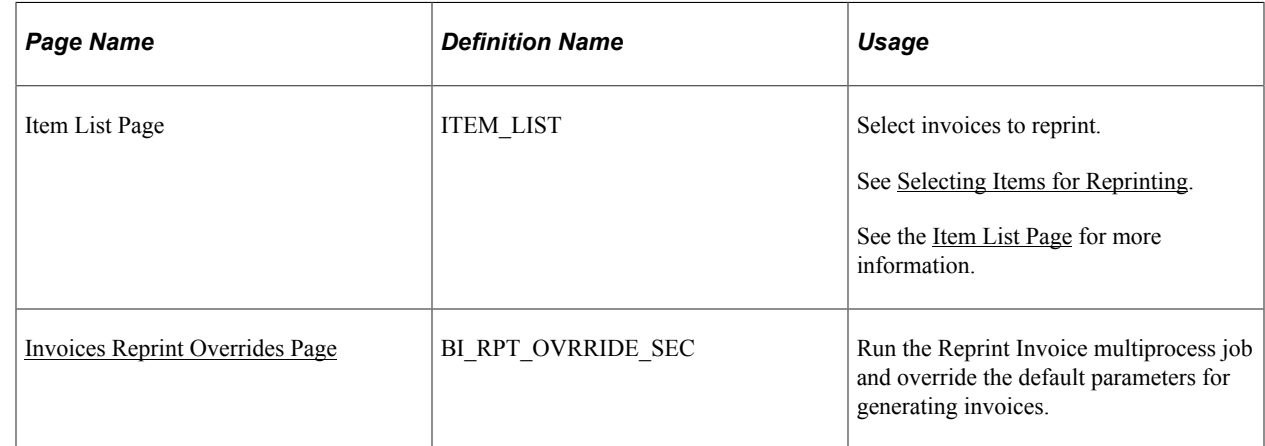

# **Pages Used to Reprint Invoices**

# **Understanding Invoice Reprinting**

PeopleSoft Receivables enables you to reprint invoices that you created in PeopleSoft Billing that are associated with open items. You cannot reprint invoices that originate in PeopleSoft Grants that have a letter of credit ID. If you select to print these PeopleSoft Grants invoices or invoices that are created in a third-party billing system, the system issues a warning message.

The Reprint Invoice multiprocess job (BIJOB19) uses the server and printer that you specify on the User Preferences - Billing page. You can override these parameters when you reprint the invoices. The invoices print in the customer's language.

The existence of a summarization template on invoice lines determines whether the system prints a summarized or detailed pro forma or actual invoice. If you are printing an invoice with multiple invoice lines, the system performs the following tasks:

- If any of the lines in the invoice has a summarization template, the system generates a summarized pro forma or actual invoice.
- If none of the lines has a summarization template, the system generates a detail pro forma or actual invoice.

(NLD) If you enabled acceptgiro for the billing business unit associated with the item, the system prints the invoice with an acceptgiro attachment. If the original invoice in PeopleSoft Billing or PeopleSoft Purchasing was printed with an acceptgiro attachment, the system uses the same acceptgiro reference number.

### **Related Links**

"User Preferences - Billing Page" (Application Fundamentals) "Understanding Invoicing Processes" (PeopleSoft Billing)

"Setting Up Bill Summarization" (PeopleSoft Billing)

# **Prerequisite**

If you enabled acceptgiro for the billing business unit, you must enter the bank account information for the remit to customer on the Customer Bank page.

### **Related Links**

"MICR Information - Customer Bank Page" (PeopleSoft Order to Cash Common Information)

# <span id="page-1669-0"></span>**Selecting Items for Reprinting**

Use the Item List page (ITEM\_LIST) to select invoices to reprint.

Navigation:

#### **Accounts Receivable** > **Customer Accounts** > **Item Information** > **Item List** > **Item List**

To reprint invoices:

- 1. Enter search criteria for the items and click **Search.**
- 2. Select the items for which you want to reprint invoices.

**Note:** You must select items that came from PeopleSoft Billing and have a billing business unit that is associated with them and a valid invoice number in the **Invoice** field.

3. Select *Reprint Invoices* in the **Item Action** field and click **Go.**

### **Related Links**

[Item List Page](#page-1407-0)

# <span id="page-1669-1"></span>**Invoices Reprint Overrides Page**

Use the Invoice Reprint Overrides page (BI\_RPT\_OVRRIDE\_SEC) to run the Reprint Invoice multiprocess job and override the default parameters for generating invoices.

Navigation:

Select *Reprint Invoices* in the **Item Action** field on the Item List page and click **Go.**

Override the print parameters as needed and click **OK** to run the Reprint Invoices job.

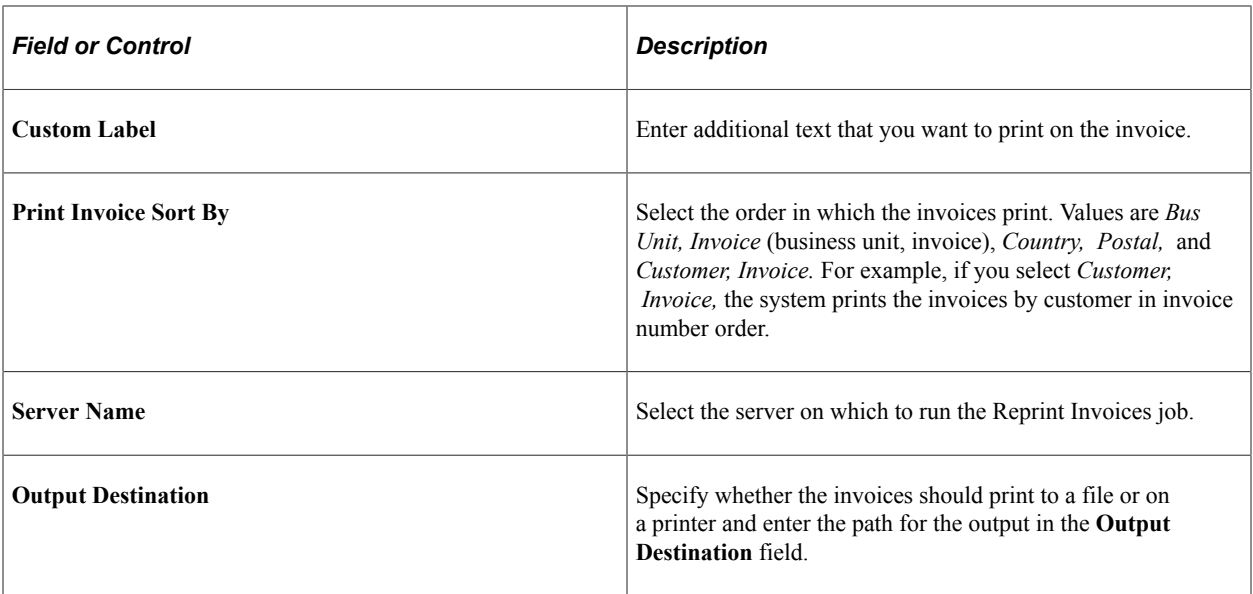

Generating Correspondence Chapter 47

# **Generating Overdue Charges**

# **Understanding Overdue Charges**

PeopleSoft Receivables uses an open-item based approach to overdue charges that calculates overdue charges based on the number of days that an invoice is overdue. An important aspect of the overdue charge functionality is whether or not an overdue charge is considered a collectible item, and part of the customer's balance, when it is created. Some businesses exclude overdue charges from the customer's balance, while other businesses include them. PeopleSoft Receivables supports both approaches and provides flexibility for how and when to create accounting entries.

# **Prerequisites for Generating Overdue Charges**

You must perform these tasks before you generate overdue charge invoices:

- Define overdue charge IDs.
- Assign default overdue charge IDs and remit-to addresses to business units for overdue charge invoices on the Receivables Options - General 1 page.
- Specify which entry types to include in overdue charge invoices when you define entry types and entry reasons.

If you do not select the **Include in Overdue Charges** check box for an entry type, activities with that entry type do not appear on overdue charge invoices.

• Define automatic entry types and reasons for overdue charges.

If you enabled the entry event option and you create one overdue charge for all of a customer's eligible items, then enter the entry event used to generate supplemental accounting entries for each entry reason.

• If you enabled the entry event option and you create an activity for an item for overdue charges, or you create a new line item for the overdue charge, then create a step for each type of overdue charge on the Entry Event Code Definition page and Entry Event Process Definition page.

For example, you would have two fields in each step: ENTRY\_REASON and ENTRY\_USE\_ID. The entry use ID is FC-01 and the entry reason is the code that you defined for the overdue charge type, such as ADMIN.

- Specify the following correspondence information for a customer:
	- Override the remit-to address and overdue charge ID defaults or place a global hold on customer documents, if needed.
- Specify the destination of overdue charges invoices as either the customer or the correspondence customer.
- Assign an address and contact to customers who should receive the overdue charge invoices.
- Specify whether you want item-based addressing or customer-based addressing.

Before you generate overdue charges, you must apply all your payments to items and run the Receivables Update process.

### **Related Links**

[Setting Up Rules for Overdue Charges](#page-217-0) [Understanding PeopleSoft Receivables Processing Options](#page-120-0) "Understanding Entry Events" (Application Fundamentals) "Adding General Customer Information" (PeopleSoft Order to Cash Common Information)

# **Generating Overdue Charge Invoices**

This topic discusses how to enter overdue charges process parameters and run the Overdue Charge Print report.

# **Pages Used to Generate Overdue Charge Invoices**

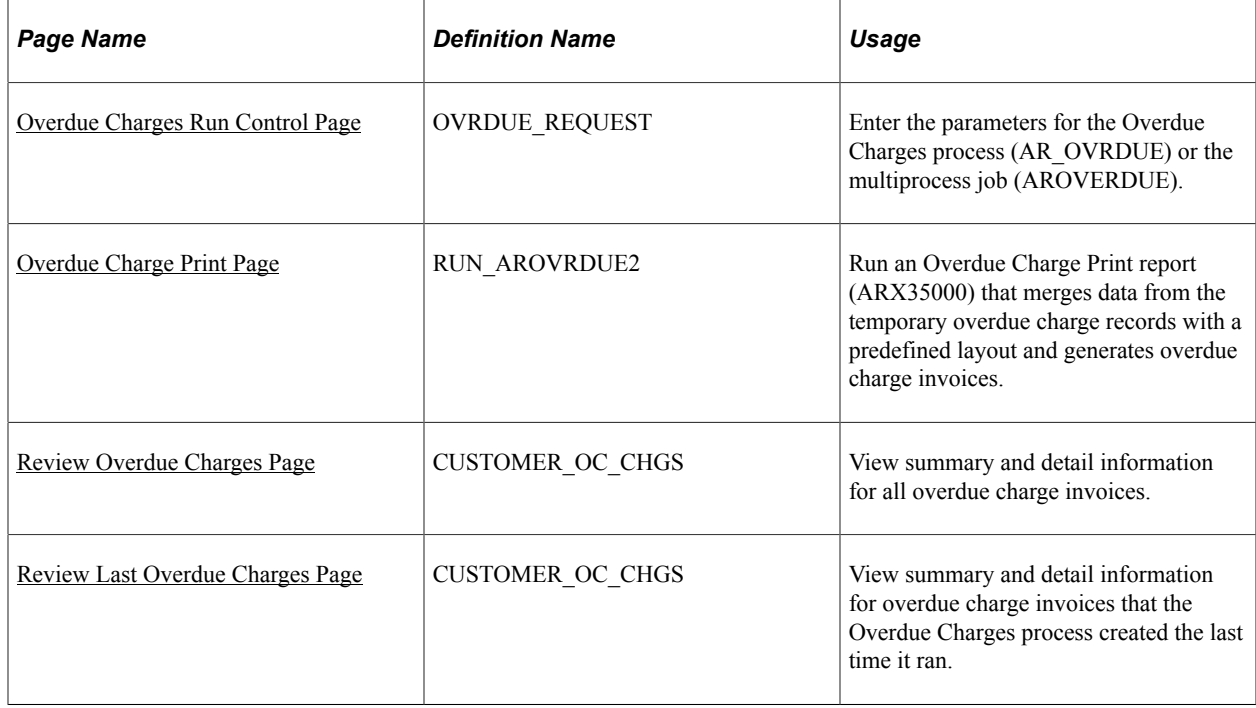

# **Understanding Overdue Charges Processing**

Use the following processes to generate overdue charge invoices:

1. The Overdue Charges Application Engine process (AR\_OVRDUE) extracts customer and item data and populates temporary overdue charge records.

The process reviews customers' open items and identifies those that are eligible for overdue charges. The system calculates the overdue charge for the number of days that are eligible for charging. If an item has a previous overdue charge, the system compares the value in the **Days Between Charges** field on the Overdue Charging Setup 1 page (**Set Up Financials/Supply Chain** > **Product Related** > **Receivables** > **Credit/Collections** > **Overdue Charging** > **Setup 1**) to the number of days between the date of the current overdue charge run and the date of the previous overdue charge. If an item has no previous charges, the system uses the **Grace Days** entered on the Setup 1 page in combination with the basis date to determine whether the item is overdue. If an item has exceeded its grace due days, the system uses the total days past due to calculate the charges. These calculations are based on the amount, interest rate, fixed amount, and date basis that you specified when defining overdue charge IDs. The process extracts the customer and item data and populates temporary overdue charge records.

See [Setting Up Rules for Overdue Charges](#page-217-0).

2. The Overdue Charge Print report (ARX35000) generates the overdue charge invoices by merging the data from the temporary overdue charge records with a predefined layout.

**Note:** You can also run the Overdue Charges multiprocess job (AROVRDUE), which runs the Overdue Charges Application Engine process (AR\_OVRDUE) and then runs the Overdue Charge Print process.

You run both the Overdue Charges Application Engine process (AR\_OVRDUE) and the Overdue Charges multiprocess job (AROVRDUE) from the same Process Scheduler Request page. If you run the AR\_OVRDUE process, you can review the results online after the process is done and then print the report separately.

**Note:** Each time you run a process, it generates a unique run control ID. The run control ID for the Overdue Charges process (AR\_OVRDUE) is applied to all the invoices generated by the process. When the process completes, the system sets the number to zero, which enables you to run the Overdue Charges process concurrently with other PeopleSoft Application Engine processes that are using different run control IDs.

After the processes complete, review the overdue charge groups using the pending item components, if needed, and run the Receivables Update process (ARUPDATE) to post the items.

### **Related Links**

[Overdue Charges Groups](#page-633-0)

# <span id="page-1674-0"></span>**Overdue Charges Run Control Page**

Use the Overdue Charges run control page (OVRDUE\_REQUEST) to enter the parameters for the Overdue Charges process (AR\_OVRDUE) or the multiprocess job (AROVERDUE).

Navigation:

**Accounts Receivable** > **Customer Interactions** > **Overdue Charges** > **Process Overdue Charges** > **Overdue Charges**

Enter the parameters for the overdue charge invoices that you want to create. The more parameters you define, the more limited the scope of the overdue charges.

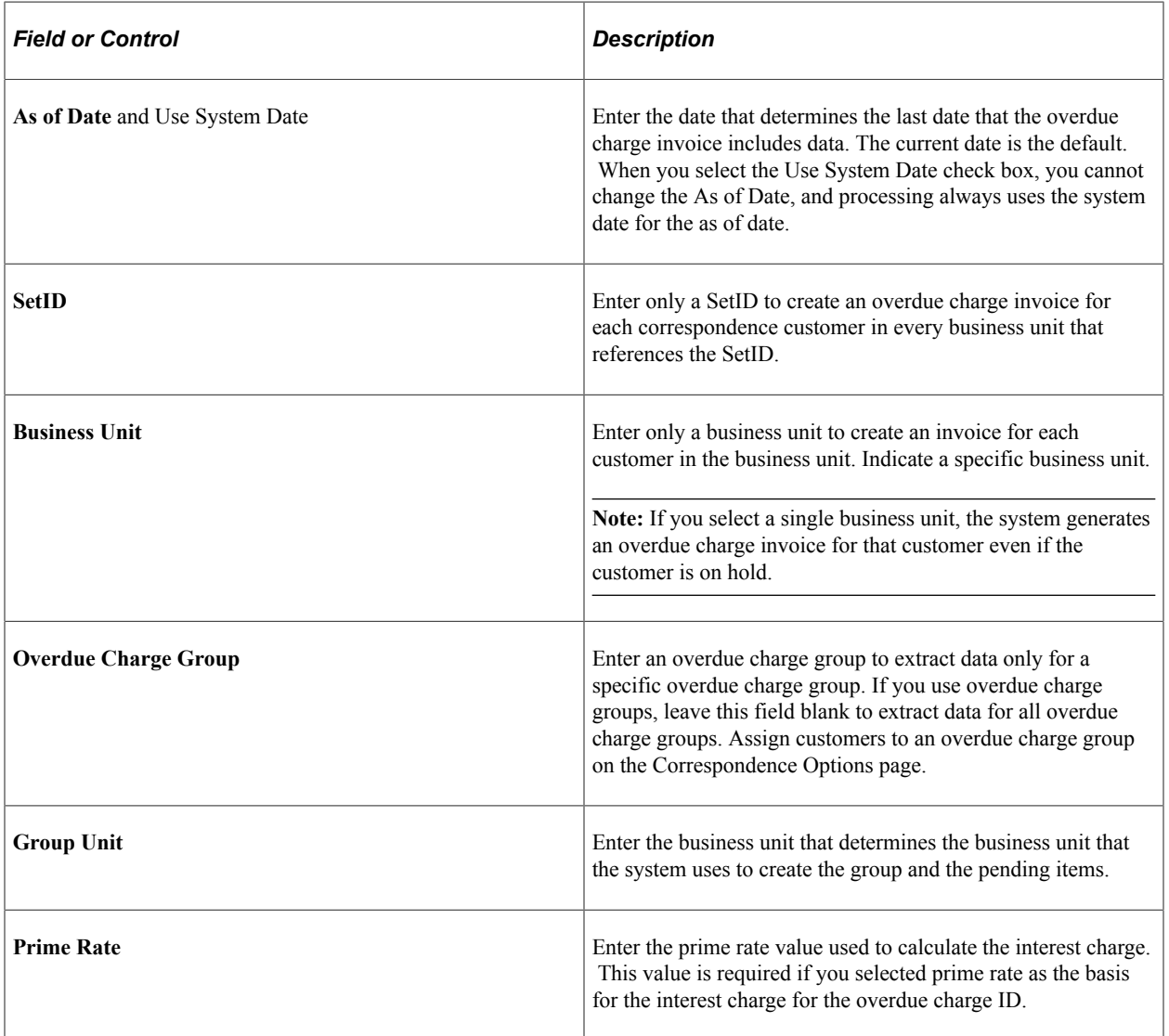

This table lists the results of combining different parameters. It assumes that a parameter in the left column is combined with one or more parameters to the right.

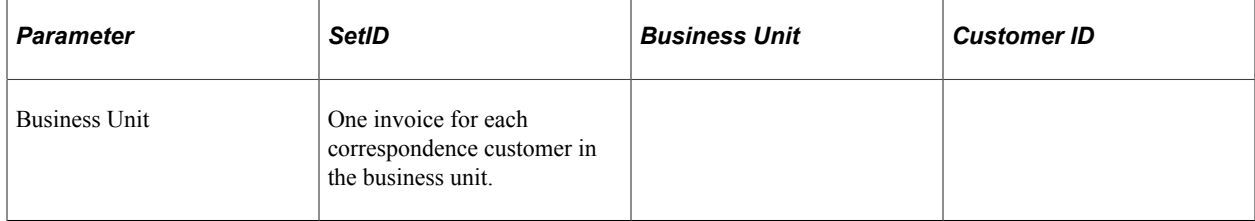

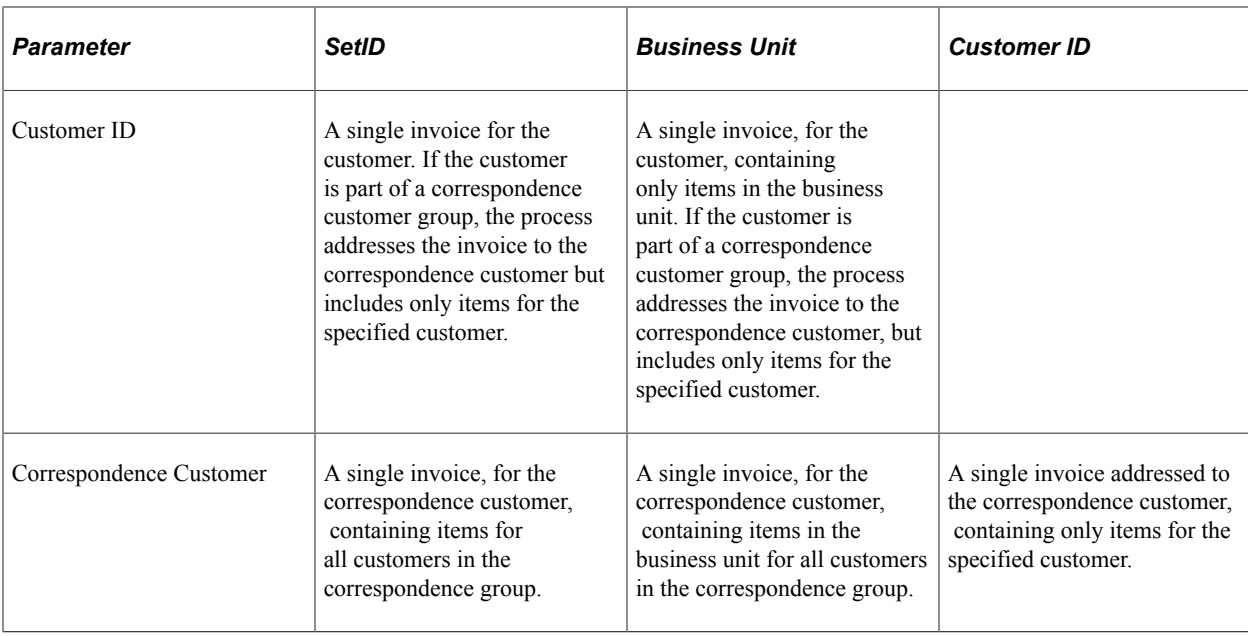

# <span id="page-1676-0"></span>**Overdue Charge Print Page**

Use the Overdue Charge Print page (RUN\_AROVRDUE2) to run the Overdue Charge Print report (ARX35000) that merges data from the temporary overdue charge records with a predefined layout and generates overdue charge invoices.

Navigation:

#### **Accounts Receivable** > **Customer Interactions** > **Overdue Charges** > **Print Overdue Charges** > **Overdue Charge Print**

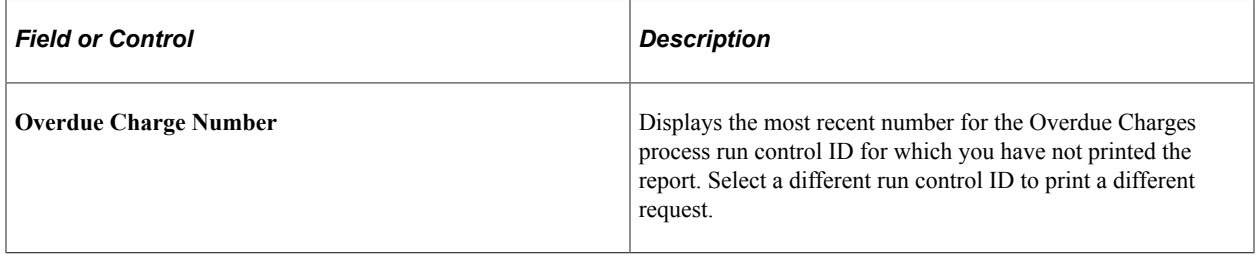

**Note:** If a process retrieves data for 37 invoices, it assigns each invoice the same run control ID assigned to the Overdue Charges process. Using the run control ID in the report parameters enables you to generate overdue charge invoices using one report. Therefore, if you have 37 invoices, you do not have to run the Overdue Charge Print report 37 times.

# <span id="page-1676-1"></span>**Review Overdue Charges Page**

Use the Review Overdue Charges page (CUSTOMER\_OC\_CHGS) to view summary and detail information for all overdue charge invoices.

Navigation:

**Accounts Receivable** > **Customer Interactions** > **Overdue Charges** > **Review Overdue Charges** > **Review Overdue Charges**

# <span id="page-1677-0"></span>**Review Last Overdue Charges Page**

Use the Review Last Overdue Charges page (CUSTOMER\_OC\_CHGS) to view summary and detail information for overdue charge invoices that the Overdue Charges process created the last time it ran.

Navigation:

**Accounts Receivable** > **Customer Interactions** > **Overdue Charges** > **Review Last Overdue Charges** > **Review Last Overdue Charges**

# **Using the Collections Workbench**

# **Understanding the Collections Workbench**

The PeopleSoft Receivables Collections Workbench is a central work space that presents a complete view of each customer. Collectors can perform their day-to-day activities, including accessing and completing action items directly from the Collections Workbench. Prior to contacting a customer or completing an action, the collector can use the Collections Workbench to review a customer's history, such as the average days it takes a customer to pay, the number of days any sales are outstanding (DSO), any past due balances, and any previous broken promises. With this information at hand, the collector can contact the customer and hopefully, work out a plan for payment and indicate on the Collections Workbench that the customer will pay by direct debit, credit card, or a check. If the customer does not make a commitment to pay, the collector can use the Collections Workbench to place the customer on credit hold and add an action to follow up in a specified number of days. If the customer agrees to pay within a certain number of days and does not pay, the collector can use the Collections Workbench to send a dunning letter. The collector can continue to follow-up with this customer, and, after reviewing several broken promises, can use the Collections Workbench to mark the customer in collections and refer the customer to a collection agency. The Collections Workbench provides the collector all of the information and metrics needed to diligently track and manage customer data from the days the customer receives a statement until it is paid or referred to a collection agency.

Collections managers can use the Collections Workbench to complete day-to-day management activities, which may include reviewing the current payment promises, reviewing any outstanding broken promises, the reassigning action items to different members of their team, or completing their own assigned action items.

The Collections Workbench enables an authorized user to:

- Easily access and populate the workbench data.
- Navigate to and from multiple pages and levels of data.
- Personalize the workbench.
- Access an enhanced owner action list and view action lists across customers.
- Access specific levels of customer detail.
- Display the credit profile information of a customer.
- Display and work the item list associated with a customer.
- Display the payment status and payment history of a customer.
- Review customer promises.
- Review, add, update, and delete conversations with a customer.
- Review the correspondence history of a customer and send statements by e-mail.
- Review customer aging and open credit information.
- Calculate a credit risk score for a customer.

# **Integrating with PeopleSoft Contracts**

If your PeopleSoft 9.2 installation includes Contracts and Financials, you can leverage the Collections Workbench for payments associated with contracts. This expanded Collections Workbench functionality extends collections to contracts based on detailed item references and worksheets.

The Collections Workbench integrated with Contracts enables an authorized user to:

- Review balance and past due amounts by contract or contract line.
- Display and work the item list associated with a contract.
- Display the payment status and payment history by contract.
- Review, add, and update conversations that reference a contract.

If you enter both customer and contract criteria, the system matches contracts payment items, including credit items, payments, drafts, and direct debits, from all customers in the defined hierarchy.

See also the product documentation for *PeopleSoft Contracts*.

### **Collections Workbench Access and Population**

You can easily access customer data on the workbench by searching for or entering a customer ID in the Collections Workbench header. When you enter the header information, your user ID is used to generate an action list in the Action List group box, which lists any actions assigned to you that apply to the selected customer. Customer detail information also appears for the selected customer in the Customer Details group box along with tabs on which you can review:

- A credit profile of the customer.
- Any payment activity by this customer.
- A list of items purchased and the details regarding the purchase and payment of each item.
- A list of conversations with this customer.
- A history of correspondence with this customer in the form of statements and dunning letters
- Customer aging details.
- A multilevel customer hierarchy, which displays the item balance, past due balance, and credit limit for each customer in the hierarchy with rolled up information that customers defined within the hierarchy.

You can also leave some of the header information blank, such as the Unit field and the Customer ID field to display multiple customers who are associated with your user ID and have new or pending actions in the Action List group box. Instead of selecting a customer, you can select the Detail button for one of these action rows and display the customer detail for the customer associated with the action.

### **Conversations**

You can record any conversation you may have with the customer while working on the Collections Workbench by clicking a link in the header of the Collections Workbench to add a new conversation or by selecting the Conversations tab on the workbench to add, review, or delete conversations concerning the selected customer. Conversations enable a collector to track and act on conversations and promises made by the customer. Conversations and promises are discussed in more detail in a discussion about the Conversations tab and in the *PeopleSoft Order to Cash Common Information* documentation.

See also [Reviewing Conversations and Promises.](#page-1607-0)

See also "Entering and Reviewing Conversations" (PeopleSoft Order to Cash Common Information).

### **Content Personalization**

You can click the Personalize Content link in the header of the Collections Workbench and access the Personalize Content page, where you can determine if and how you want the Action List or Customer Details to appear on the Collections Workbench. You can also indicate if you want the message alert icon to appear next to the customer's name, which indicates that there are notes associated with the selected customer. These notes can be standard or custom and are printed on selected documents such as a bill of lading, a picking plan, an invoice, and more. They enable you to view what type of information has been sent to the customer, for example a reminder note, prior to your contacting them.

You can personalize the contents of the Customer Details group box by identifying the row and column where you want to add a specific field name in the group box after you select one of these field categories.

• Activity Field

When you select this field category and place your cursor in a specific row and column, you can select from field names such as Broken Promises, Credits, Kept Promises, In Process Payments and more. When you select a field name, that selected field name appears in the row/column location of the Customer Details group box with a value next to it.

For example, a customer has 4 broken promises and you want to display the number of broken promises in the Customer Details group box on the Collections Workbench., If you select the Activity Field for the category, click the Search icon in Row 1, Column 1, and select the field name Broken Promises, when you return to the Collections Workbench page the field name Broken Promises will appear in Row 1, Column 1 in the Customer Details group box and the system displays 4.0 as the number of broken promises that exist for the selected customer.

• Balances Field

This field works the same way as the Activity Field. However, the field names produced by the online search are different. Some of the fields names for the Balances Field category are Balances, Collections, Deductions, Deposits and more. The system will display the value associated with the selected field name in the selected column and row on the Customer Details group box.

• General Field

This field also works the same way as the Activity Field. However, some of the field names that you can select are AR Specialist, Bill to Address, Collection Date, Collection Status and more.

Metric Field

This field also works the same way as the Activity Field. However, some of the field names that you can select are Prior History Day, Prior Avg Days Late, Prior Current Date, Prior DSO 30, Prior DSO 90 and more.

• User Field

These are fields that you define specifically based on the needs of your organization. You can set up user-defined fields using instructions in the *PeopleSoft Receivables* and *PeopleTools.* documentation.

See *PeopleTools: PeopleSoft Application Designer Developer's Guide.*

This table is an example of Summary Information entered on the Personalize Content page. A Field Name and Category are selected for 3 columns and five rows.

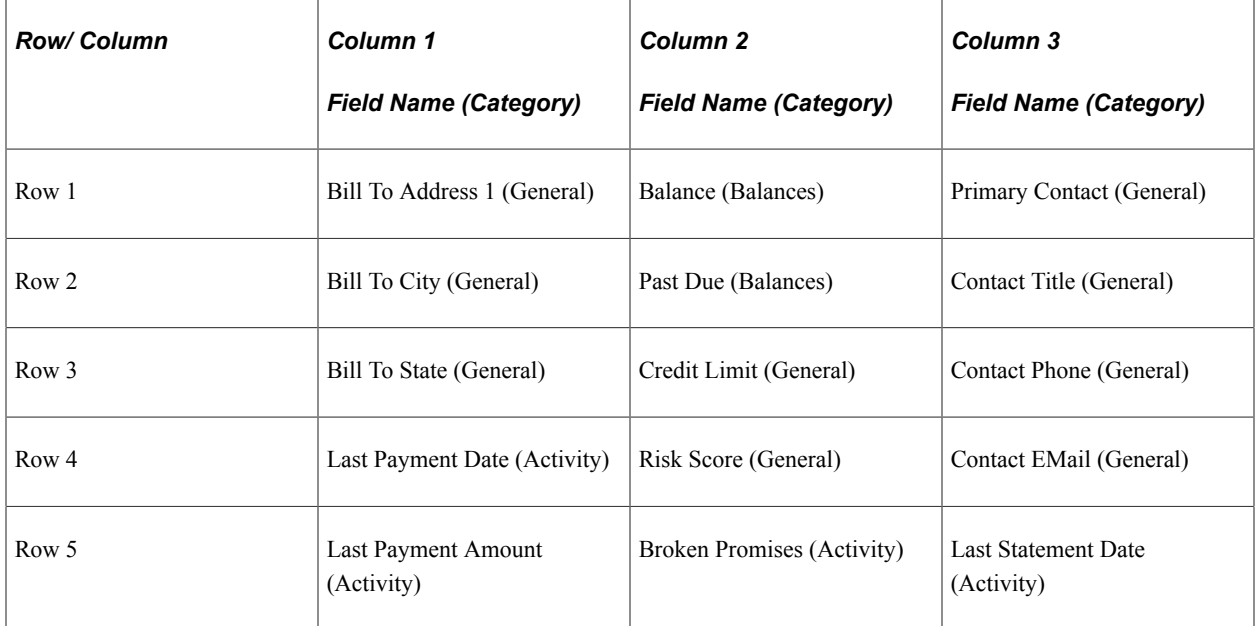

This diagram displays how the information entered on the previous example table appears in the Customer Details group box on the Collections Workbench page for the selected customer, in this example Customer 1000.

This example illustrates the fields and controls in the Customer Details group box on the Collections **Workbench** 

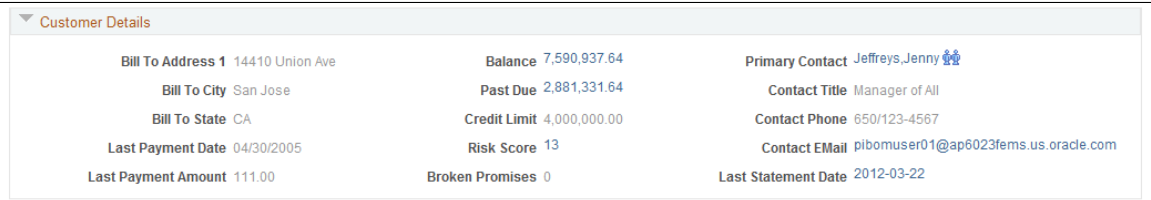

You can also personalize the tabs that appear on the Collections Workbench page. You can rename the tabs and change the order of the tabs. The content of the data that appears on each tab is system-defined. The system-defined tab labels are:

• Credit Profile

- Items
- Aging
- Corporate Accounts
- **Payments**
- Conversations
- **Correspondence**
- Contracts

See "General Information - Notes Page" (PeopleSoft Order to Cash Common Information).

# **Action List**

If you specify a customer ID in the Collections Workbench header, any action items associated with the user and the selected customer appear in the Action List group box, along with the details and workbench data applicable to the selected customer.

If you do not specify a customer ID and you click the Search button in the header of the Collections Workbench, the system displays all action items in the Action List group box of the Collections Workbench that are assigned to this user and have an action status of New. The list is initially sorted by customer name and priority. Once the user clicks the **Detail** button next to an action list item, the Collections Workbench header is refreshed with the customer ID and customer name associated with the action item along with any details and workbench data that apply to that customer. In addition, the system overrides any setid or customer entered in the Collections Workbench header and replaces it with the SetID and customer associated with the action list item.

You can also display a list action items by selecting a user-defined action filter. You can set up userdefined action filters by selecting the Action Filter link in the Action List group box to access the Filter Action List page. You select specific criteria on this page that are used to filter the owner action data. You assign a name to this filter, save it, and click the Search button. The system displays the action items in the Action List group box on the Collections Workbench page based on the filter criteria. You can set up, name, and save as many filters as you need for your organization. Whenever you access the Collections Workbench page, you can click the Search icon, select the appropriate action filter and display the action items that fall within the parameters of the selected action filter.

You can also reassign an action to another action owner by selecting the Reassign Action link on the Collections Workbench page.

See [Assigning Actions and Sending Notification](#page-1562-0).

# **Customer Details**

As previously discussed, you can personalize the customer details that you want to appear in Customer Details group box directly after the Action List on the Collections Workbench page by clicking the Personalize Content link and accessing the Personalize Content page. The values for the credit details that you select to appear on the Collections Workbench page are updated by the system based on the customer you select. You can also select an option on the Personalize Content page, which indicates that you do not want the Customer Details group box to appear at all on the Collections Workbench page.

# **Collections Workbench Detail Tabs**

The Personalize Content page also enables you to change the system-defined tab labels and change the order of the tabs that appear on the Collections Workbench.

See the documentation for the [Collections Workbench Tabs Page](#page-248-0).

These are the system-defined tabs:

- Aging
- **Contracts**
- **Conversations**
- Corporate Accounts (also known as Customer Hierarchy)
- Correspondence
- Credit Profile
- Items
- **Payments**

For summary and links to more information, see [Understanding Collections Workbench Detail Tabs.](#page-1683-0)

The Contracts tab is available only if your business has implemented PeopleSoft Contracts. In addition, you can populate the Payments, Items, Aging, and Conversations tabs using contract-related criteria, whereas Credit Profile, Corporate Accounts, and Correspondence tabs return only customer-related data.

See information about personalizing the content of the Collections Workbench for all users by role or user ID in [Setting Up Collections Workbench Components](#page-245-0).

# <span id="page-1683-0"></span>**Understanding Collections Workbench Detail Tabs**

This topic provides information about the detail tabs and content found on the Collections Workbench.

This table lists the system-defined tabs, usage, and links to page information:

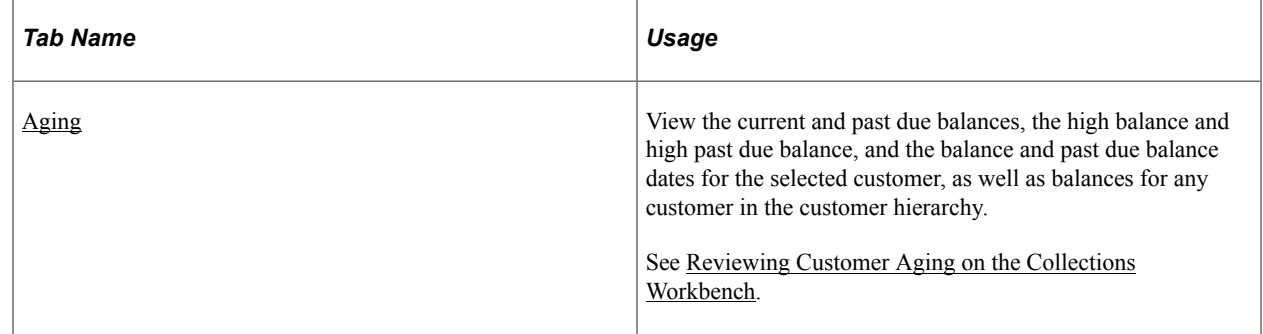

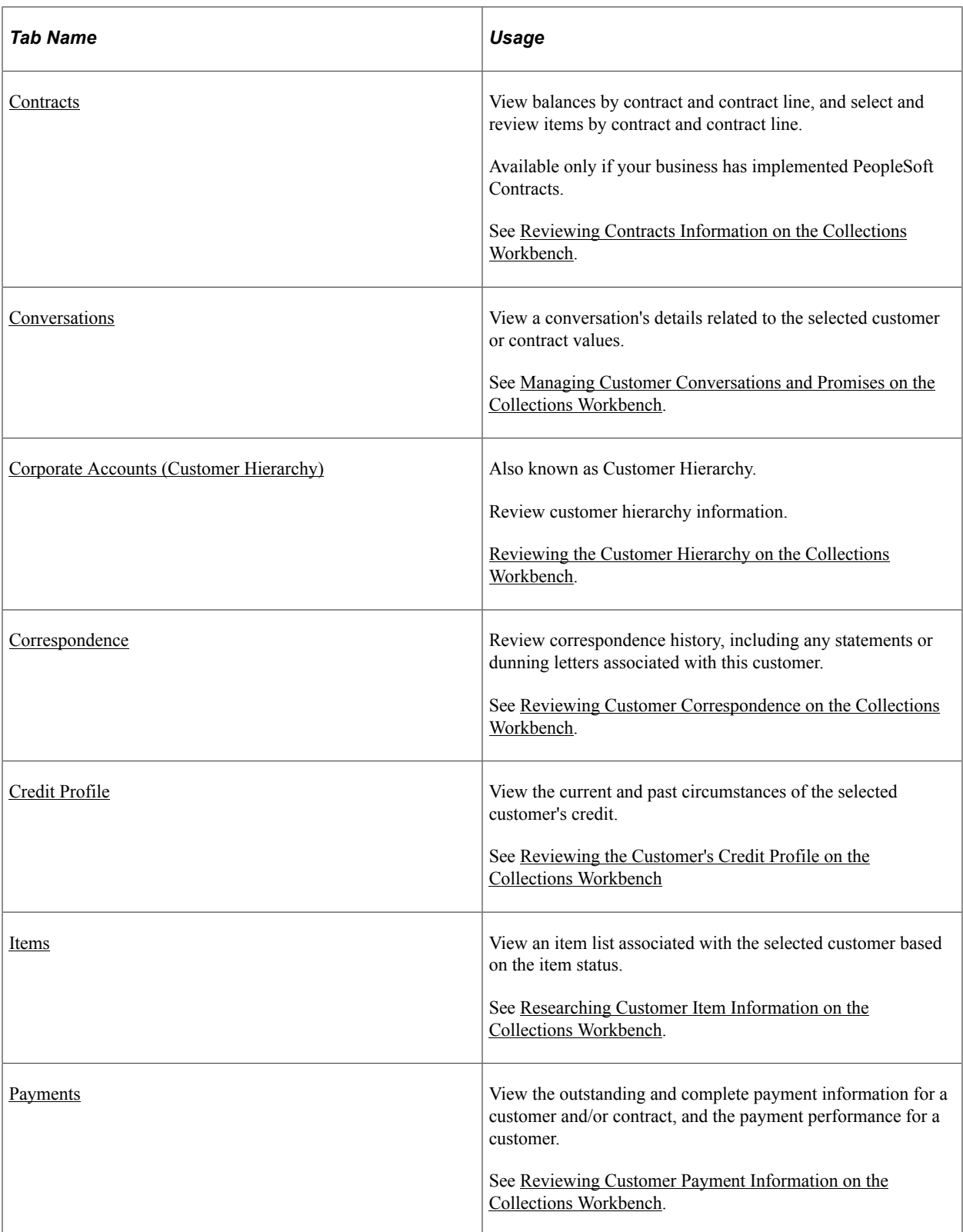

# <span id="page-1684-0"></span>**Aging**

The Aging tab displays the customer current and past due balances, the high balance and high past due balance, and the balance and past due balance dates for the selected customer, as well as balances for any customer in the customer hierarchy. The current aged date appears and will be updated if you click an

icon on this tab to update the aging. The Customer Aging grid contains the aging category, aging ID, the aging amount and currency, and the count.

See [Understanding the Aging Application Engine Process.](#page-1618-0)

See [Setting Up Aging](#page-341-0).

### <span id="page-1685-0"></span>**Contracts**

The Contracts tab is available only if your PeopleSoft Financials installation integrates with PeopleSoft Contracts. You can retrieve Contracts data by entering contracts and/or customer information in the Collections Workbench header. This tab displays balances by contract and contract line, and you can select and review items by contract and contract line. In addition, a contracts filter enables you to narrow your search of selected attributes. For a given contract or contract line, the system returns multiple values for Billing Specialist and Billing Authority, which can be displayed including names and phone numbers, and for Projects, which shows Project Costing business unit, contracts project, and contracts activity.

You can also access the Contracts Console page for a selected contract to display a summary of contract lines, amounts, related projects, and milestones.

# <span id="page-1685-1"></span>**Conversations**

The Conversations tab enables you to display a conversation's details related to the selected customer or contract values. You can search for specific conversations by creating a filter of selected attributes. You name and save each filter so that you can use it to search for those conversations again. When the details of a conversation appear on the Conversations grid, you can access the conversation by clicking the link associated with the conversation's date.

This tab also enables you to access the Conversations component to add a new conversation, as well as add any promise details on the Conversations page. You can access the Customer Contacts page from the Conversations tab and add a contact or click a link associated with a contact's name to modify a contact's information.

You can access the Promise Date Inquiry from the Conversations tab and search for promises by selecting various attributes. You indicate whether you want to show all of the promises based on your search criteria, or group the promises by customer, business unit, collector, or supervisor.

See "Understanding Conversations" (PeopleSoft Order to Cash Common Information).

See [Setting Up Promise Date Options for a Customer](#page-321-0).

See [Reviewing Conversations and Promises.](#page-1607-0)

# <span id="page-1685-2"></span>**Corporate Accounts (Customer Hierarchy)**

When you select a customer to search for in the header of the Customer Workbench, you are required to select either corporate, correspondence, remit from, or no relationship as the customer relationship level. The selected relationship level determines the type of customer hierarchy that has been created for this customer and displays it on the Customer Hierarchy tab of the Customer Workbench. However, if the selected customer is not part of a customer hierarchy or you select the No Relationship value, then nothing will appear on the Customer Hierarchy tab.

The multilevel customer hierarchy that appears on the Customer Hierarchy tab is set up based on values that you select on General Info page (**Customers** > **Customer Information** > **Create Customer Information**). The information that you select on the Customer General Info page for a customer displays in the customer hierarchy for the selected relationship on the Customer Hierarchy page (Accounts Receivable, Customer Accounts, Customer Information, Customer Hierarchy).

The level that you select in the header also accumulates the item and past due balances for each level of customer in the selected customer hierarchy and displays them on the Customer Hierarchy tab along with each customer's credit limit.

If the Customer Hierarchy tab displays a hierarchy with multiple levels of customers, then each of the tabs on the Collections Workbench is updated with data for each level of customer in the customer hierarchy, based on the selected customer level at the top of the Collections Workbench page.

See "Corporate Customers" (PeopleSoft Order to Cash Common Information).

See [Reviewing Additional Customer Account Information.](#page-1292-0)

See "Installation Options - Customer Page" (Application Fundamentals).

### <span id="page-1686-0"></span>**Correspondence**

The Correspondence tab enables you to review any statements associated with this customer. You can drill down to the details for each form of correspondence. You can also view this customer's statements and send a statement as an attachment by e-mail.

Depending on the level of customer that you select in the header (corporate, correspondence, or remit from) if a customer hierarchy is associated with this customer, then any correspondence related to each of the customers appearing at each level of the hierarchy appear in the list of conversations on the Conversations tab.

Furthermore, you can extract dunning letter info, preview a letter, delete an item from a letter, and print a letter using the Correspondence tab.

# <span id="page-1686-1"></span>**Credit Profile**

The Credit Profile tab describes the current and past circumstances of the selected customer's credit. You can see everything that you need both about this customer's credit and any customer's within the selected customer's remit from, correspondence, and corporate hierarchy, depending on the multilevel hierarchies that have been set up for the selected customer. The Credit Profile tab for the selected customer contains:

- The current and past due balances as of the current system date.
- The credit limit amount
- A risk score and risk level.
- An assigned collector.
- The credit class.
- The D&B Rating (Dun & Bradstreet rating).
- The fiscal year to date record of the number of open, kept, and broken promises.
- A link to the Customer Messages page, which provides details or enables you to add details about a customer message.
- History including all or various aspects of the history.
- Aged date.
- Posted date.

### **Customer Balances**

You can click the customer's balance amount link to display the Items tab, which includes all open items that make up the total balance for the customer. You can also click the customer's past due amount link to display a detail list of the items for which the due date has passed that are included in this balance.

### **Risk Scoring**

A risk score is calculated based on the set up and processing of specific risk scoring rules by the Risk Scoring program (RUN\_AR\_RISK). You can set up one or more risk scoring rules for selected SetID, customer, or customer group. The range value entered in a risk score is used in conjunction with the risk scoring weight to compute the risk score. The system computes the Range Value \* Risk Scoring Weight = Risk Score.

The Risk Scoring program is run as part of a nightly batch run after the ARUPDATE and AR\_AGING processes have completed. This ensures that the most current risk score appears on the Credit Profile tab of the Collections Workbench and in the customer's Credit Profile. The AR\_RISK program relies on updated history and aging information to compute the most accurate risk score. The Risk Score process does not take into account the Dun & Bradstreet rating for this customer.

The Risk Score condition enables the Condition Monitor to create action items based on a customer's risk score.

Risk score setup and processing are discussed in detail in other sections of the *PeopleSoft Receivables* and *PeopleSoft Order to Cash Common Information* documentation.

See [Setting Up Risk Scoring Rules.](#page-325-0)

See [Generating Risk Scores](#page-1597-0).

See [Understanding Exception and Collection Processing Options.](#page-274-0)

### **Promise Tracking**

Open, kept, and broken promises for this customer are based on the Promise Tracking functionality on the Conversations page. A summary of these promises are listed on the credit tab and a breakdown of these promise statuses appears on the Conversations tab, which is described in a later section.

### **Customer Messages**

When you click a link to access the Customer Message page, you can review or update the message code, the start and end dates of the message, the action required, and the hold code, if applicable. You can also indicate whether you want Customer Messages to appear on the Collections Workbench.

See "General Information - Messages Page" (PeopleSoft Order to Cash Common Information).

### <span id="page-1688-0"></span>**Items**

The Items tab enables you to display an Item List associated with the selected customer based on the item status. You can also set up one or more filters to narrow your search for items similar to the way you set up filters for the Action List. The Item List is identical the Item List component (**Accounts Receivable** > **Customer Accounts** > **Item Information** > **Item List**). You can access the Account Overview component (**Accounts Receivable** > **Customer Accounts** > **Customer Information** > **Account Overview**) to view the selected customer's balance, the most recent item and payment activity, and summarized aging information. You can also click links to view detailed credit data, such as the customer's risk code or dispute status.

You can select an Item Action option to perform an action. For example, you can generate a report for a customer, such as generate a dunning letter (DUNONL multiprocess job) or run the customer item inquiry report (ARX34003). Or you can view or perform an action for all of the selected items. The Item Action options are also available on the Item List page.

Depending on the level of customer that you select in the header (corporate, correspondence, or remit from) if a customer hierarchy is associated with this customer, then the items purchased by the customer and all other customers defined at the same level or a lower level in the hierarchy appear in the Item List.

**Note:** Dunning letter actions can be performed on the Correspondence tab.

See [Item List Page.](#page-1407-0)

See [Item Action Page.](#page-1563-0)

### <span id="page-1688-1"></span>**Payments**

The Payments tab displays the outstanding and complete payment information for a customer and/or contract and the payment performance for a customer. If you select a SetID, customer, and business unit in the Collections Workbench header, the system will display this information for that specific business unit. If you leave the business unit blank, the system will display the totals on the Outstanding Payments, Complete Payments, and Payment Performance grids for all business units that apply to the selected customer.

With PeopleSoft Contracts integration, you can also search payments (credit items, payments, drafts, and direct debits) based on contract ID, contract line, contract type, billing specialist, billing authority, or reference award number, or a combination thereof, for the following:

- On Account Items
- **Prepayments**
- Credit Memos
- Outstanding Payments
- Complete Payments

When you select the Payments tab, an On Account balance link enables you to access the Items tab and view any new On Account items for the selected criteria. You can also click the Prepayments total amount, which displays any items with prepayments that comprise this total.

You can set up one or more search filters to search for outstanding and complete payments. You select check boxes on the Payments tab to display payments in process, unapplied payments, drafts and direct debits in the Outstanding Payments grid. This grid displays the details for each payment and enables you to click the Deposit ID link to drill down to the Review Payments – All Payments page for regular payments, Draft Control page for drafts, and the Direct Debit Control page for direct debits.

You can use the search filter, select the Direct Debit and Draft check boxes, and enter a date range to display completed payments on the Complete Payments grid. This grid displays details about each completed payment. You can click a link to view the Item Activity From a Payment page, which displays how the completed payment affected each item.

The Payment Performance grid for customers displays the weighted average days and amount, which is the average number of days and amount it took to complete payments falling within a specified year and accounting period and an overall weighted average.

Depending on the level of customer that you select in the header (corporate, correspondence, or remit from) if a customer hierarchy is associated with this customer, then all outstanding payments for every customer that is at the same level or a lower level in the hierarchy appear in the Outstanding Payments list on the Payments tab.

See [Customer History Calculations in the Receivables Update process](#page-334-0).

# **Using the Collections Workbench**

This topic discusses how to populate the Collections Workbench, personalize content, and use the action list.

# **Pages Used to Use the Collections Workbench**

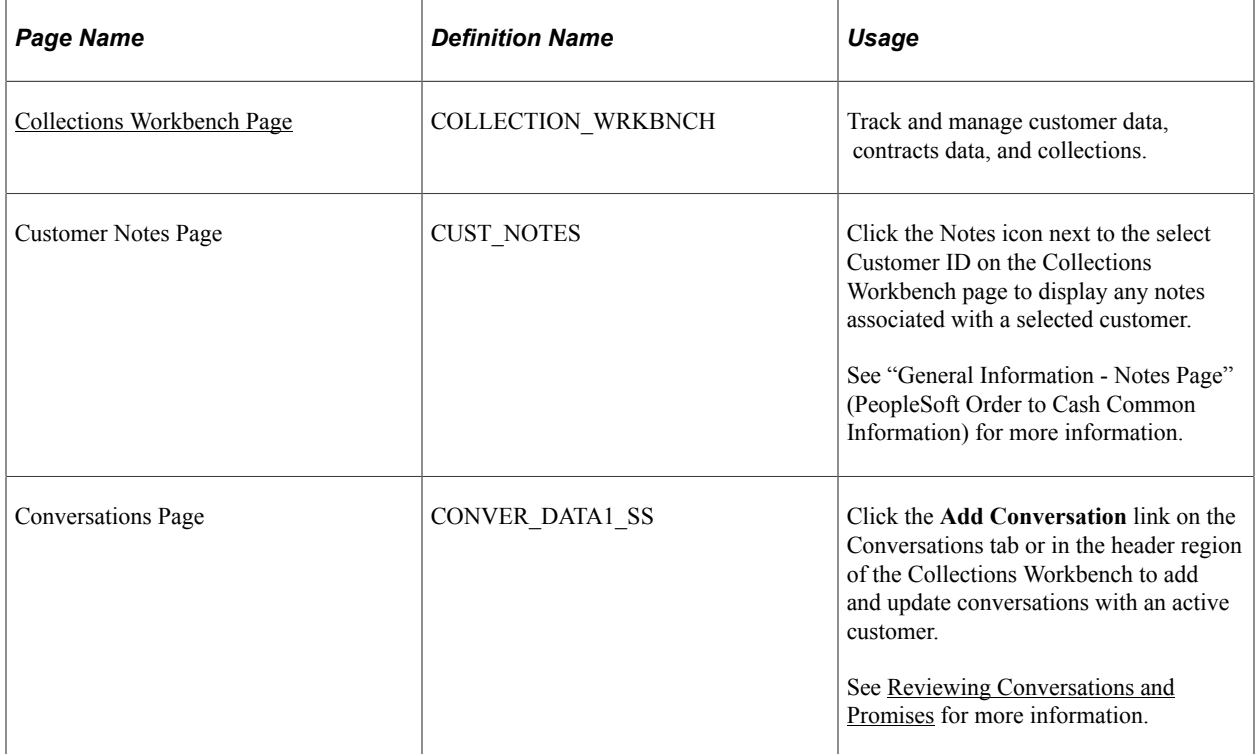

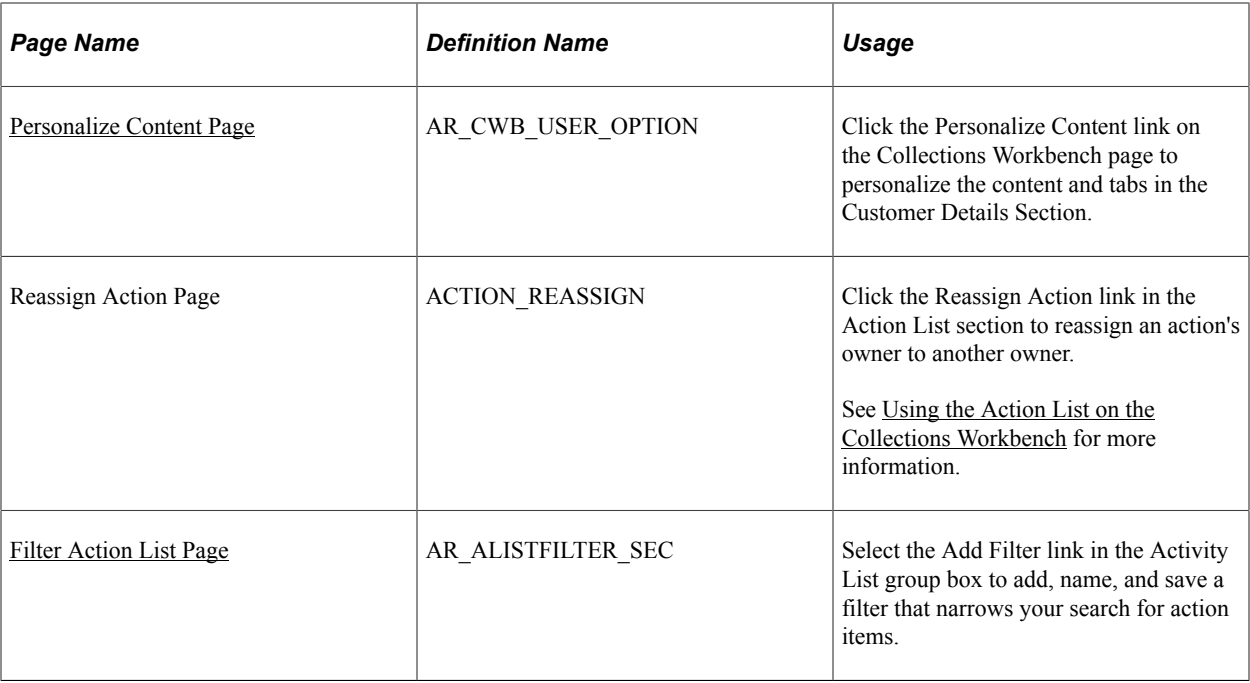

# <span id="page-1690-0"></span>**Collections Workbench Page**

Use the Collections Workbench page (COLLECTION\_WRKBNCH) to track and manage customer data and collections, as well as contracts.

Navigation:

#### **Accounts Receivable** > **Collections Workbench**

### **Searching By Customer**

You can populate the Collections Workbench detail tabs with customer data by entering search criteria in the header fields.

This example illustrates the fields and controls in the header search on the Collections Workbench page, for customer information only. You can find definitions for the fields and controls later on this page.

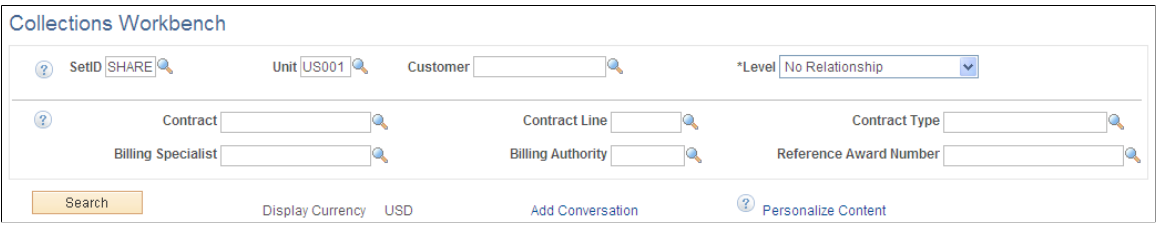

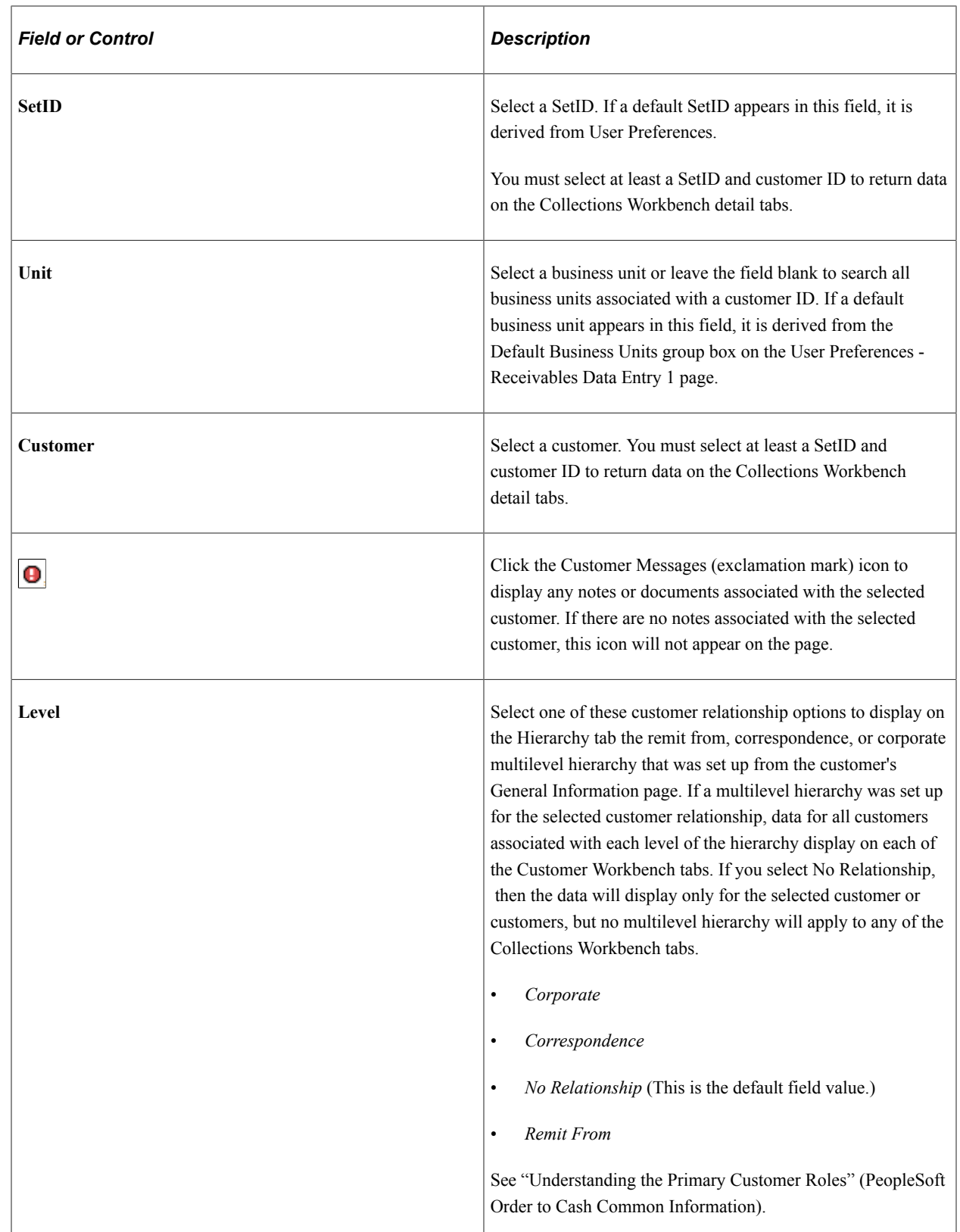
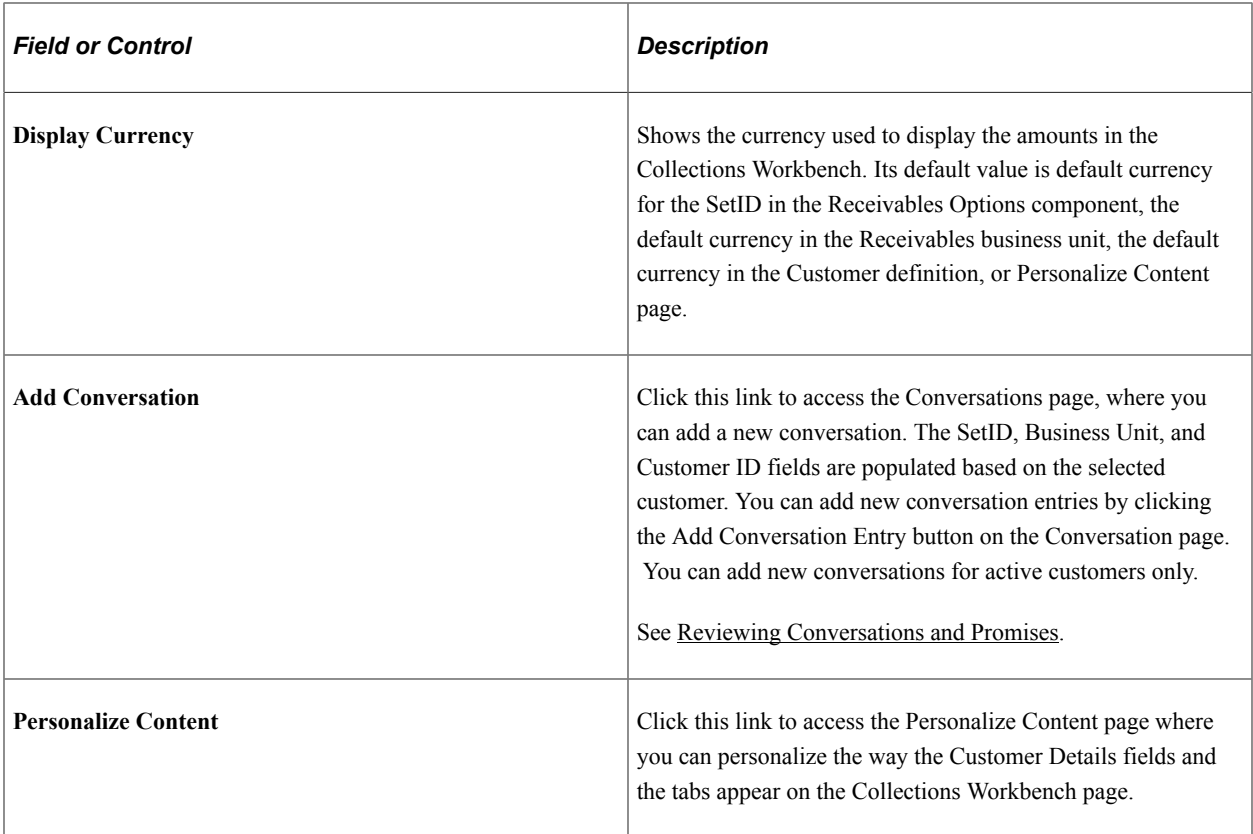

### **Searching By Contract**

If you have PeopleSoft Contracts installed, you can search by values for contracts parameters only, or by both customers and contracts.

This example illustrates the fields and controls in the header search on the Collections Workbench page including Contracts search criteria. You can find definitions for the fields and controls later on this page.

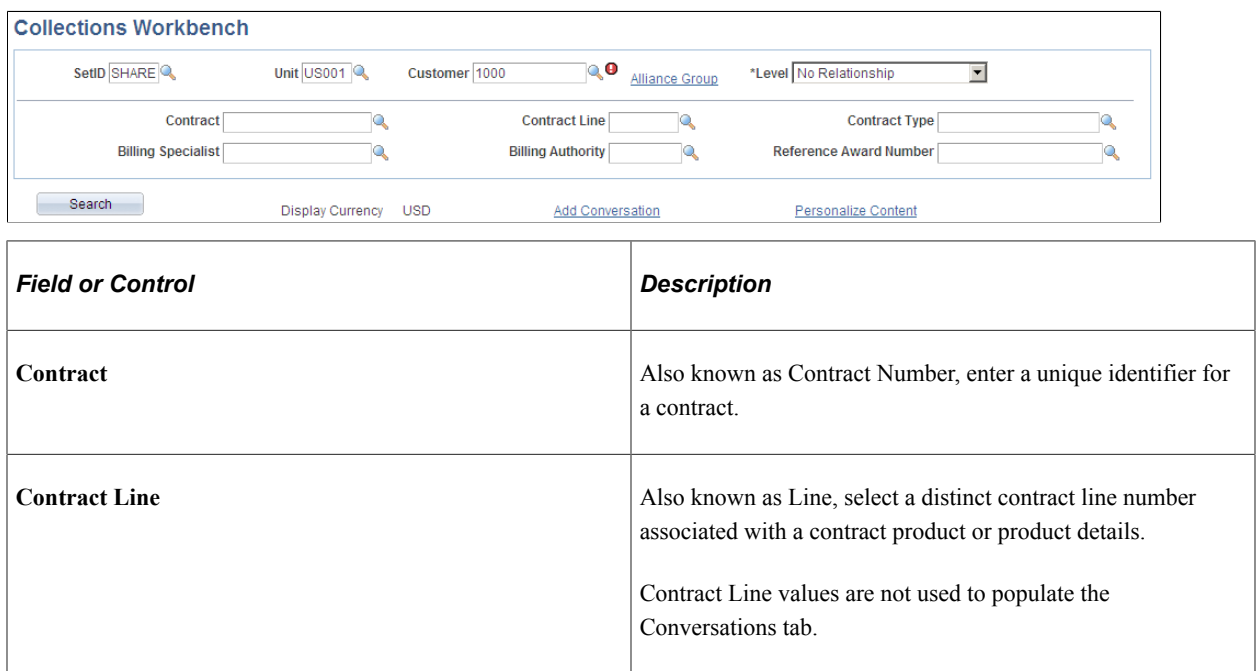

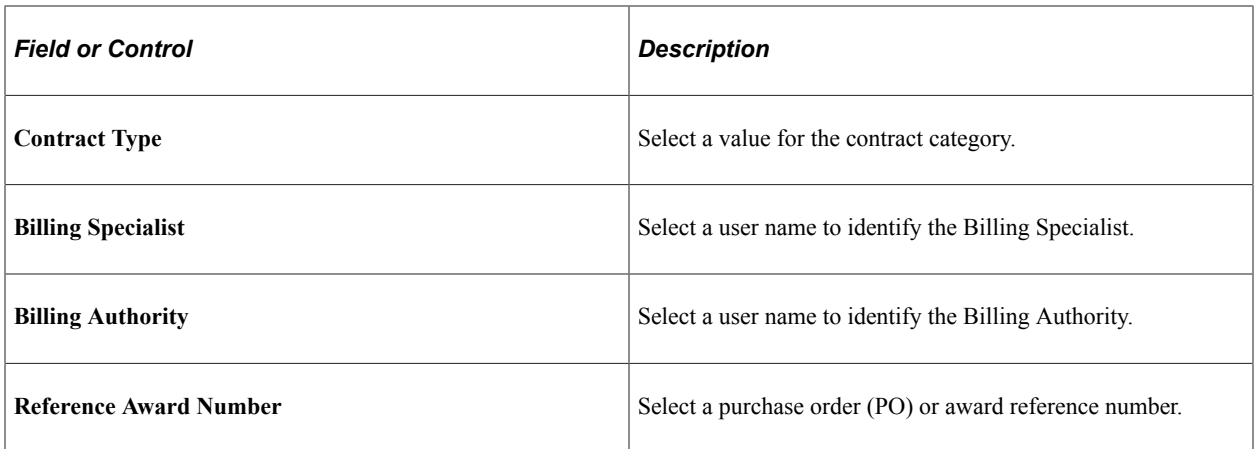

See also the product documentation for *PeopleSoft Contracts*.

You can see contracts on the Contracts tab when searching by customer ID only. However, to search data by contract, you need to include one of these fields:

- **Contract**
- **Billing Specialist**
- **Billing Authority**
- **Reference Award Number**

These Collections Workbench detail tabs will display data for contracts:

- Contracts
- **Payments**
- **Items**
- Aging
- Conversations

Because Conversations are associated with Contracts at the header level, a Contract Line search value is not used to retrieve matching Conversations.

### **Personalize Content Page**

Use the Personalize Content page (AR\_CWB\_USER\_OPTION) to personalize the content and tabs in the Customer Details Section.

Navigation:

Click the **Personalize Content** link on the Collections Workbench page.

This example illustrates the fields and controls on the Personalize Content page (1 of 2), showing Overall Options and the Personalize Customer Details Section. You can find definitions for the fields and controls later on this page.

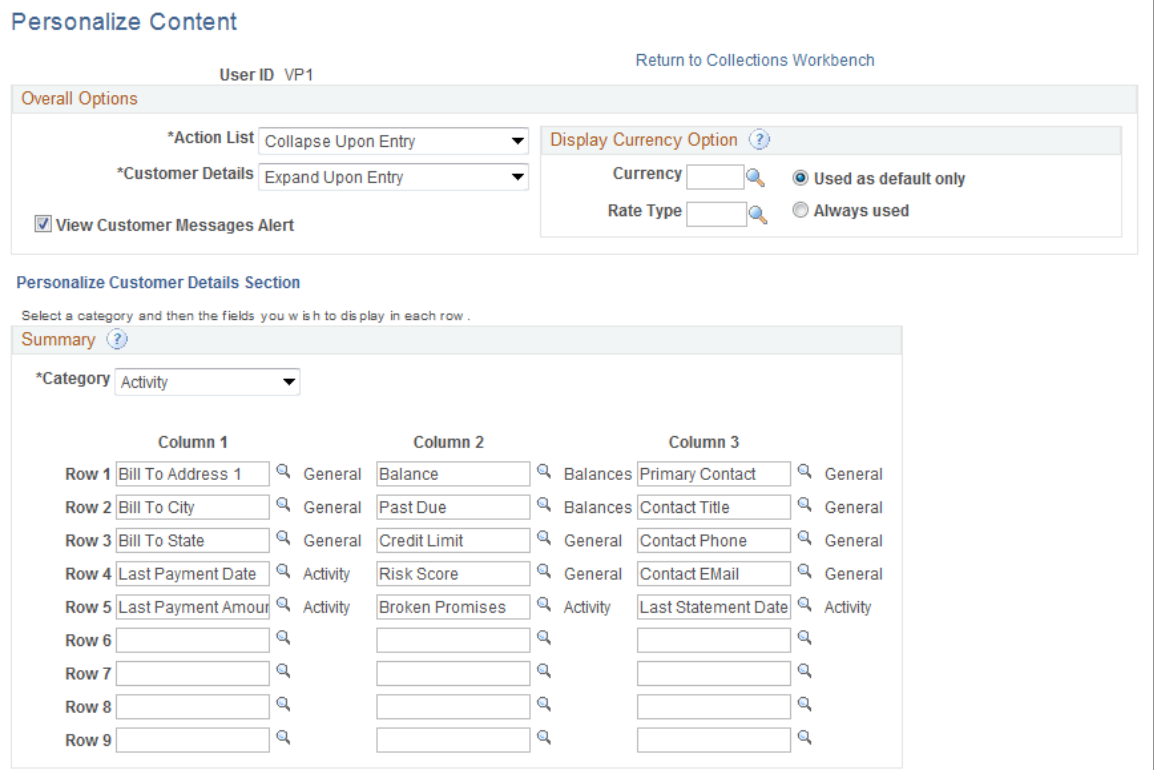

This example illustrates the fields and controls on the Personalize Content page (2 of 2), showing the Personalize Tabs grid. You can find definitions for the fields and controls later on this page.

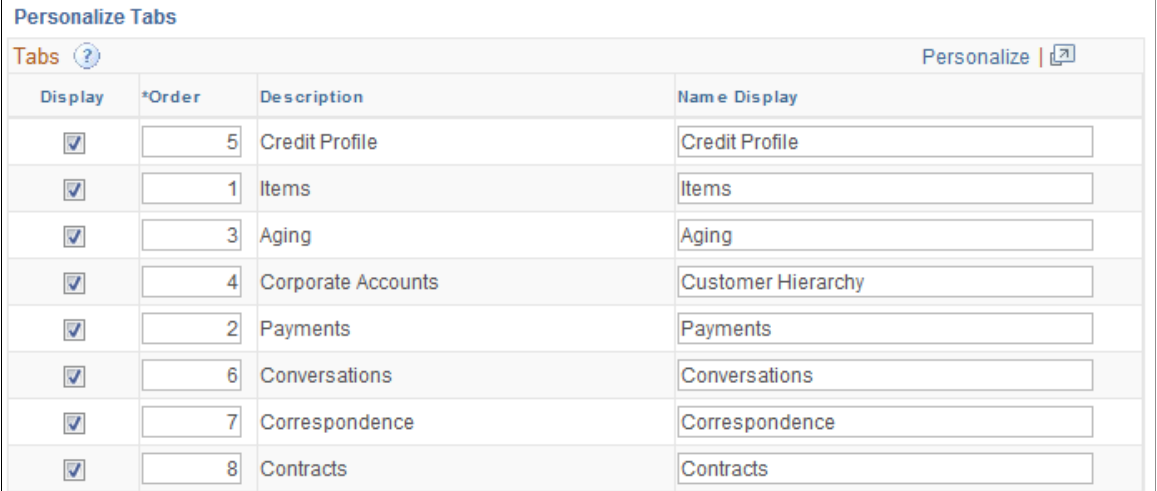

Return to Collections Workbench

### **Overall Options**

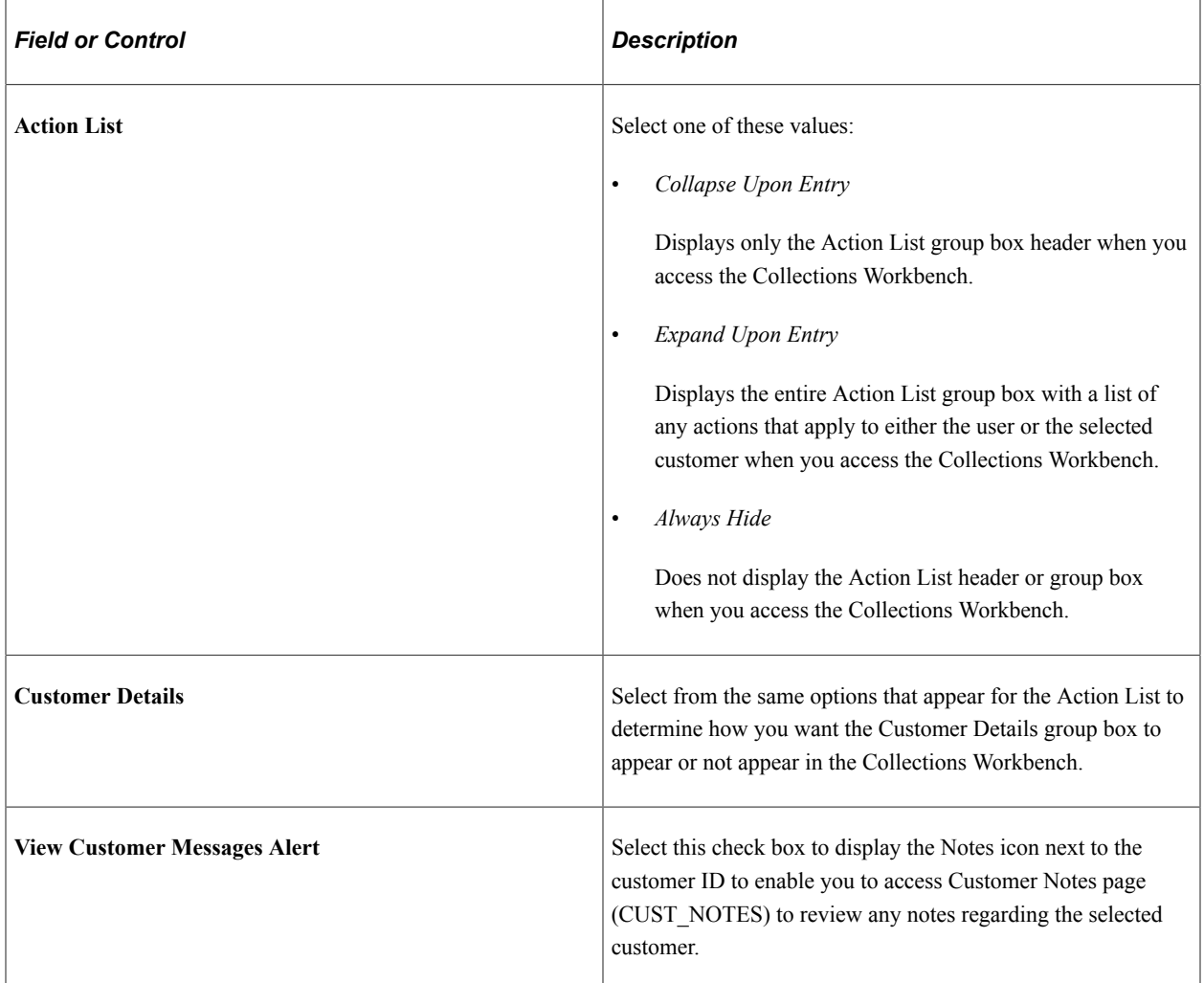

### **Display Currency Option**

If the Display Currency Option fields on the Personalize Content page are empty, and the Business Unit or Customer criteria are not entered in the Collections Workbench header search, the system will not be able to populate any of the detail tabs. An error message on the detail tabs directs you to enter currency values on the Personalize Content page.

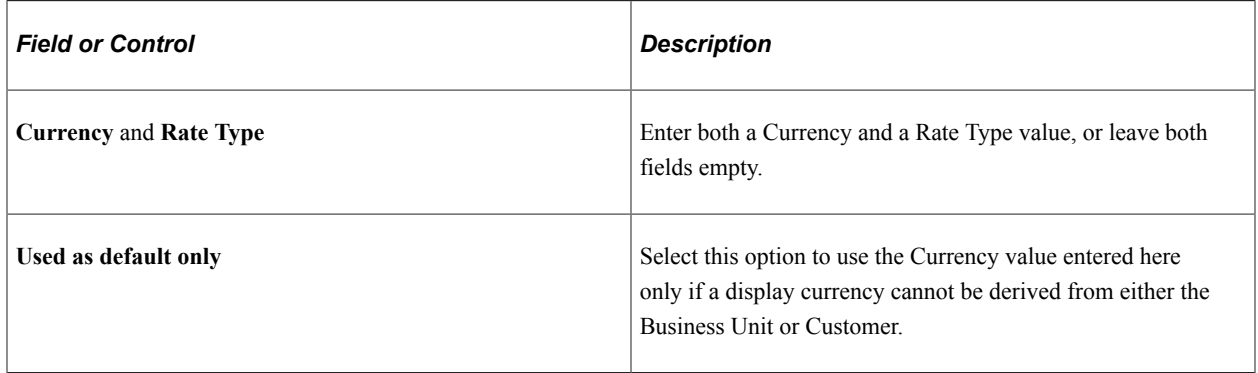

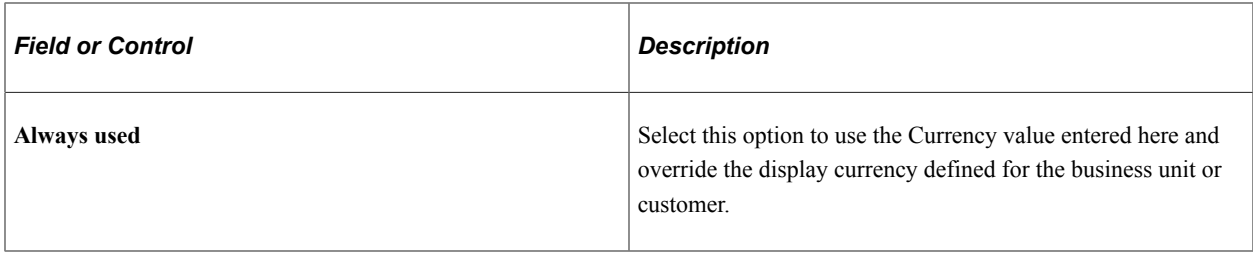

When you enter a customer but no Business Unit value in the Collections Workbench header, and then you click a **Display Currency** link and select the Business Unit Currency Option, the display currency is determined as follows:

- If all the open items have the *same* base currency, this base currency will appear as the display currency.
- If any of the open items have *different* base currencies, the system uses the Currency value that you specify on the Personalize Content page as the display currency.

## **Personalize Customer Details Section**

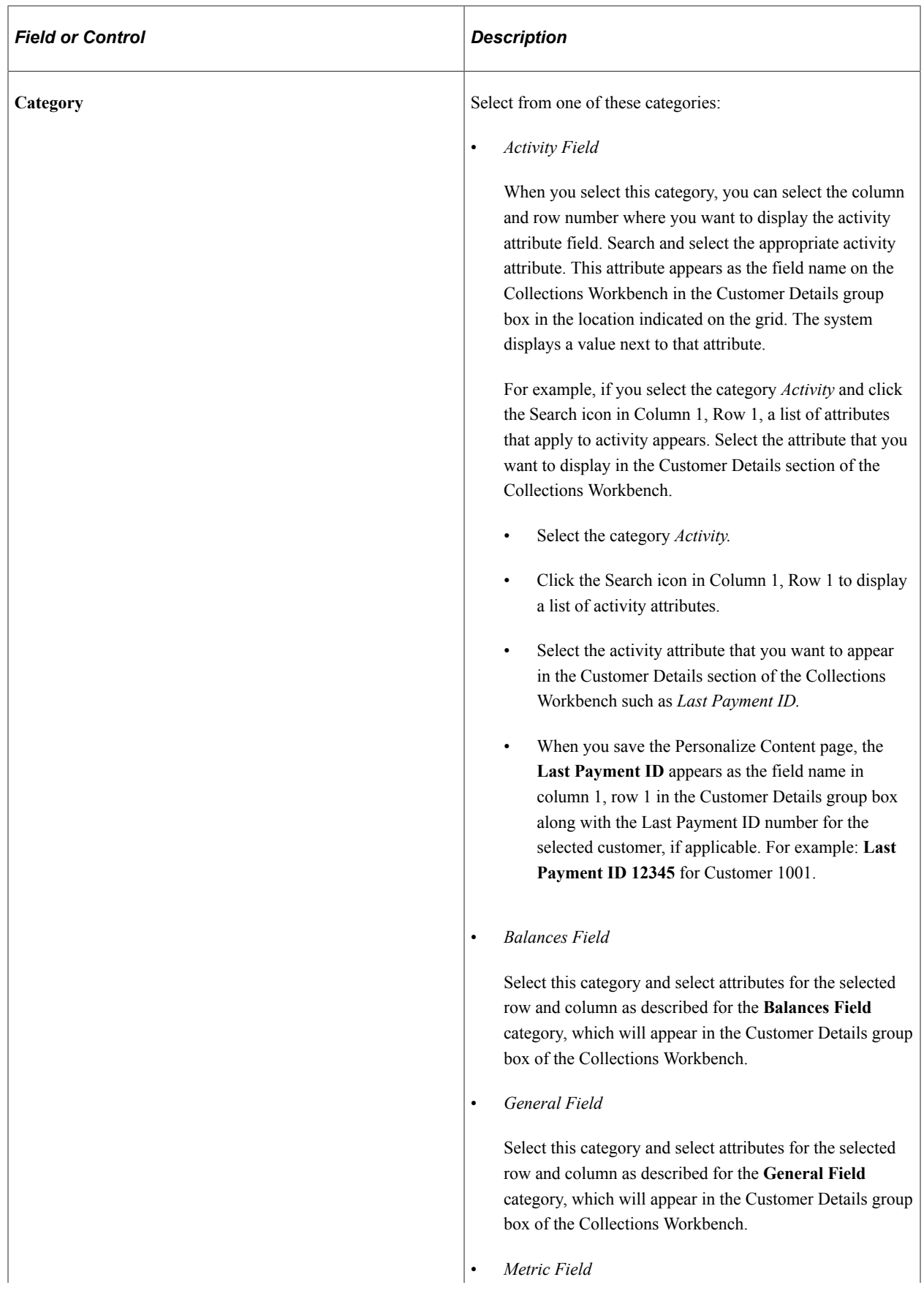

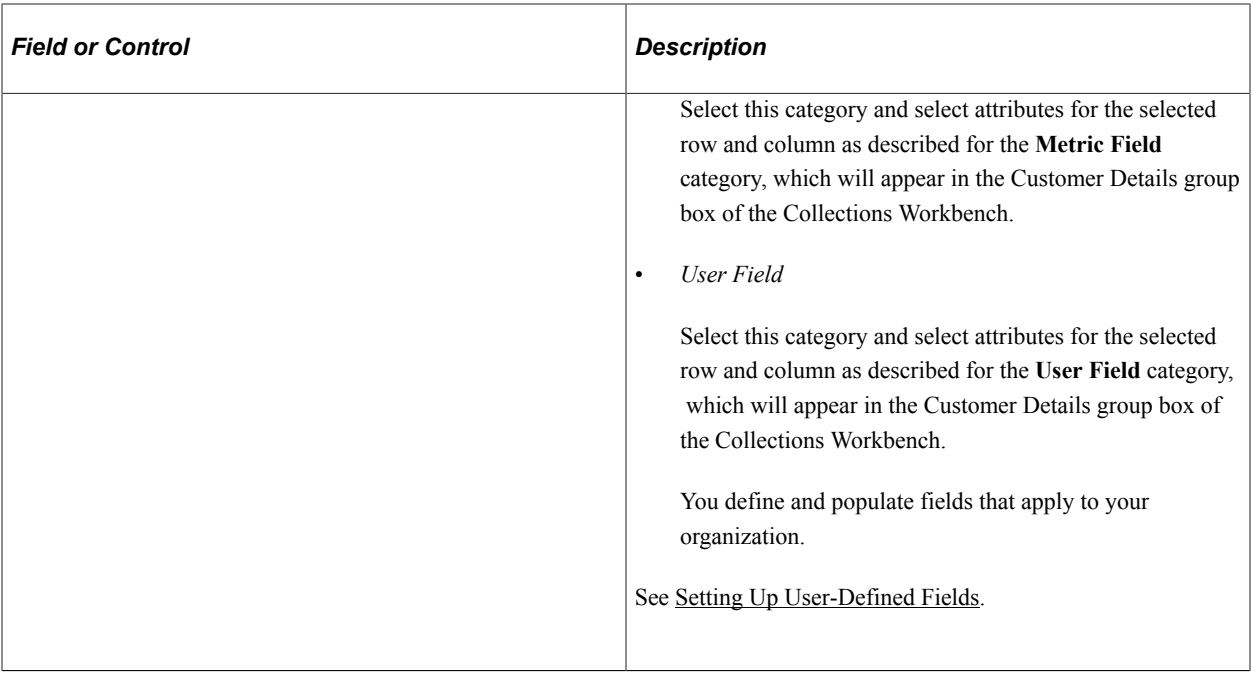

See [Collections Workbench Access and Population.](#page-1679-0)

### **Personalize Tabs**

Use the Tabs grid on the Personalize Content page.

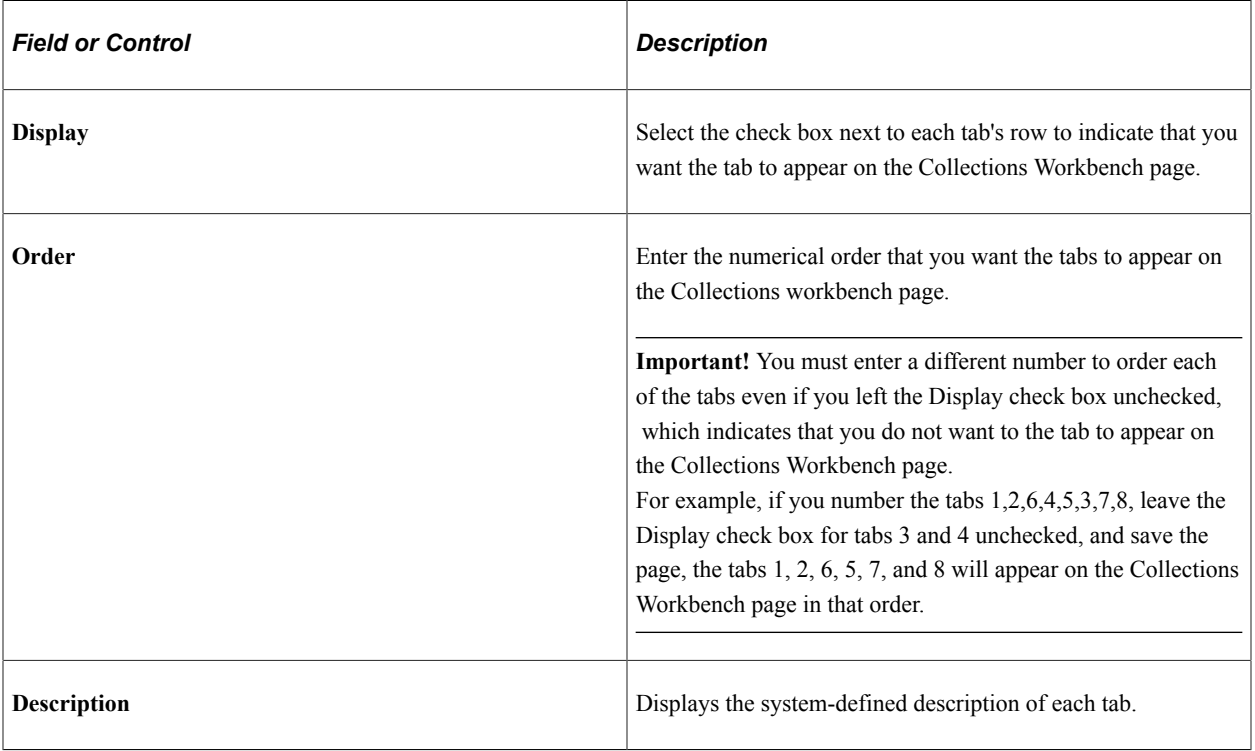

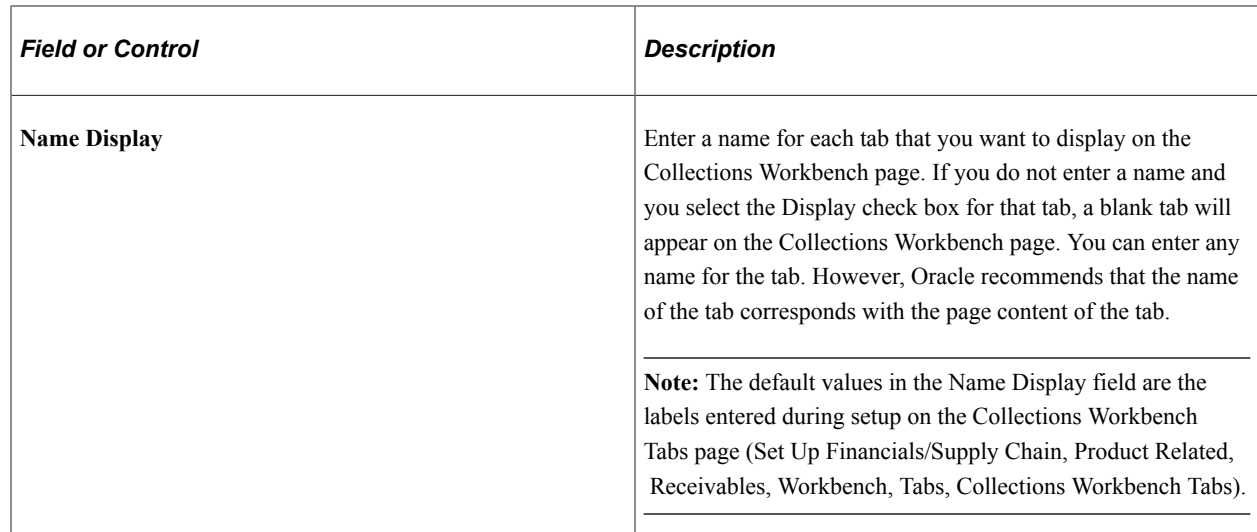

### **Using the Action List on the Collections Workbench**

Use the Action List group box on the Collections Workbench page (COLLECTION\_WRKBNCH) to view any actions assigned to you (based on your user ID) that apply to the selected customer.

Navigation:

Expand the **Action List** section on the Collections Workbench page.

This example illustrates the fields and controls in the Action List section (General 1 tab) on the Collections Workbench page. You can find definitions for the fields and controls later on this page.

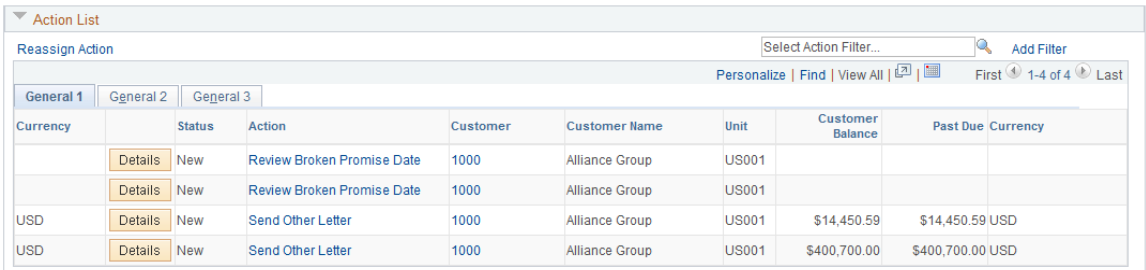

This example illustrates the fields and controls in the Action List section (General 2 tab) on the Collections Workbench page. You can find definitions for the fields and controls later on this page.

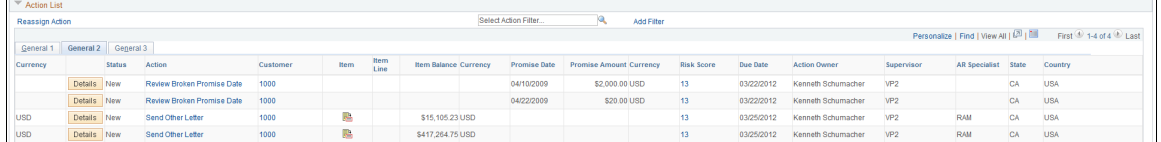

This example illustrates the fields and controls in the Action List section (General 3 tab) on the Collections Workbench page. You can find definitions for the fields and controls later on this page.

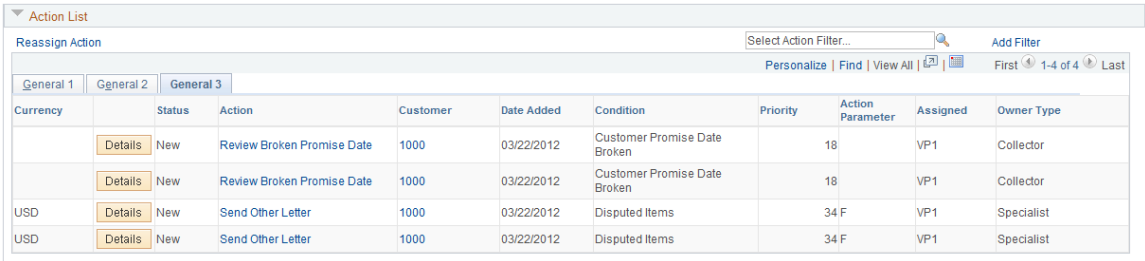

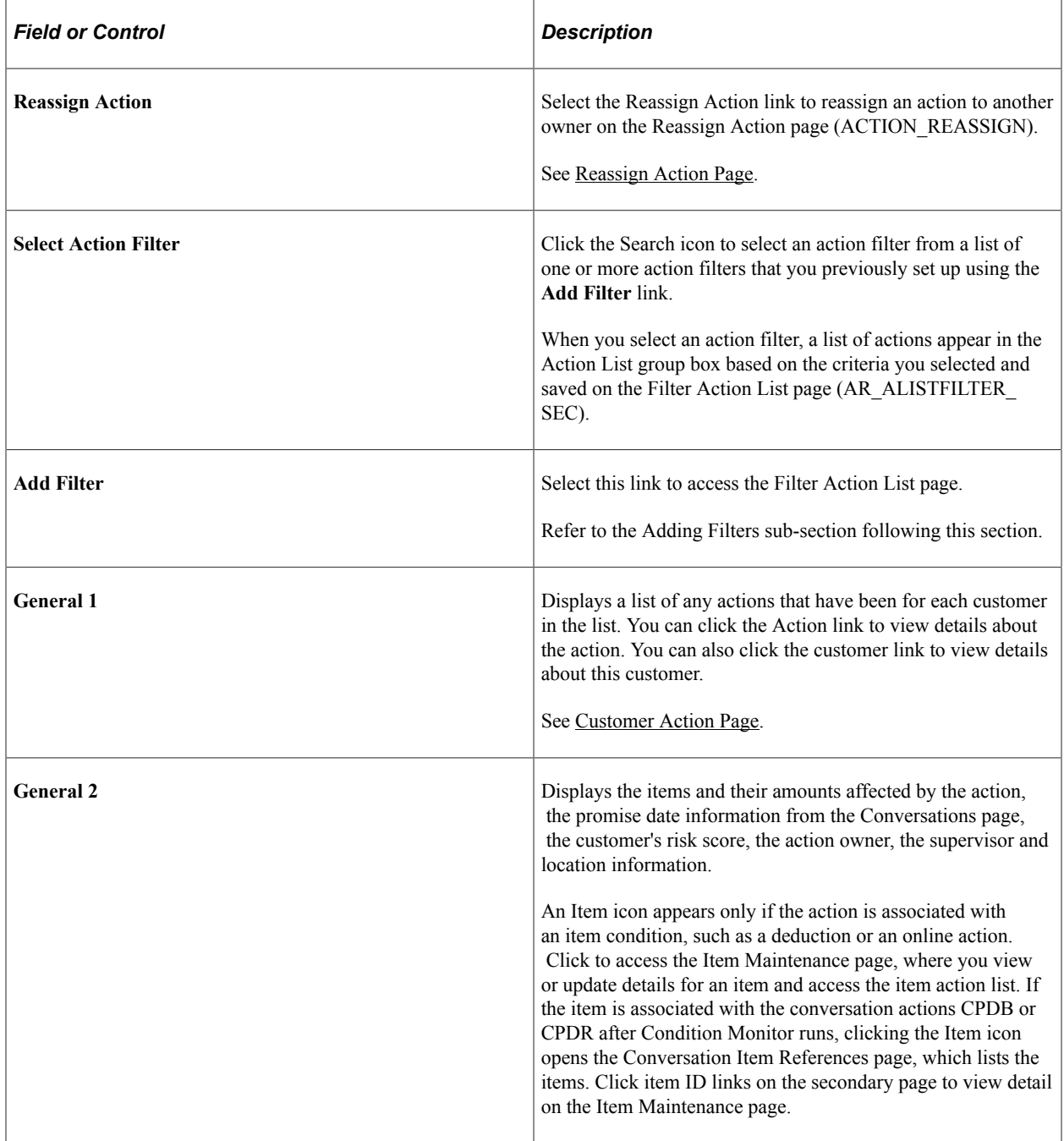

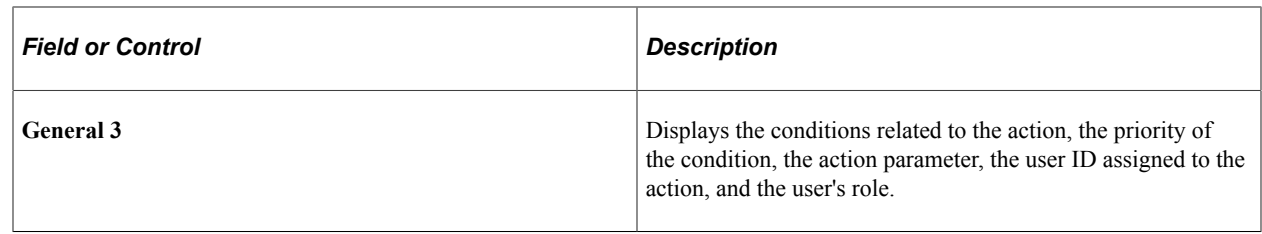

# **Filter Action List Page**

Use the Filter Action List page (AR\_ALISTFILTER\_SEC) to add, name, and save a filter that narrows your search for action items.

Navigation:

Click the **Add Filter** link on the Collections Workbench page in the Activity List group box.

This example illustrates the fields and controls on the Filter Action List page (1 of 2). You can find definitions for the fields and controls later on this page.

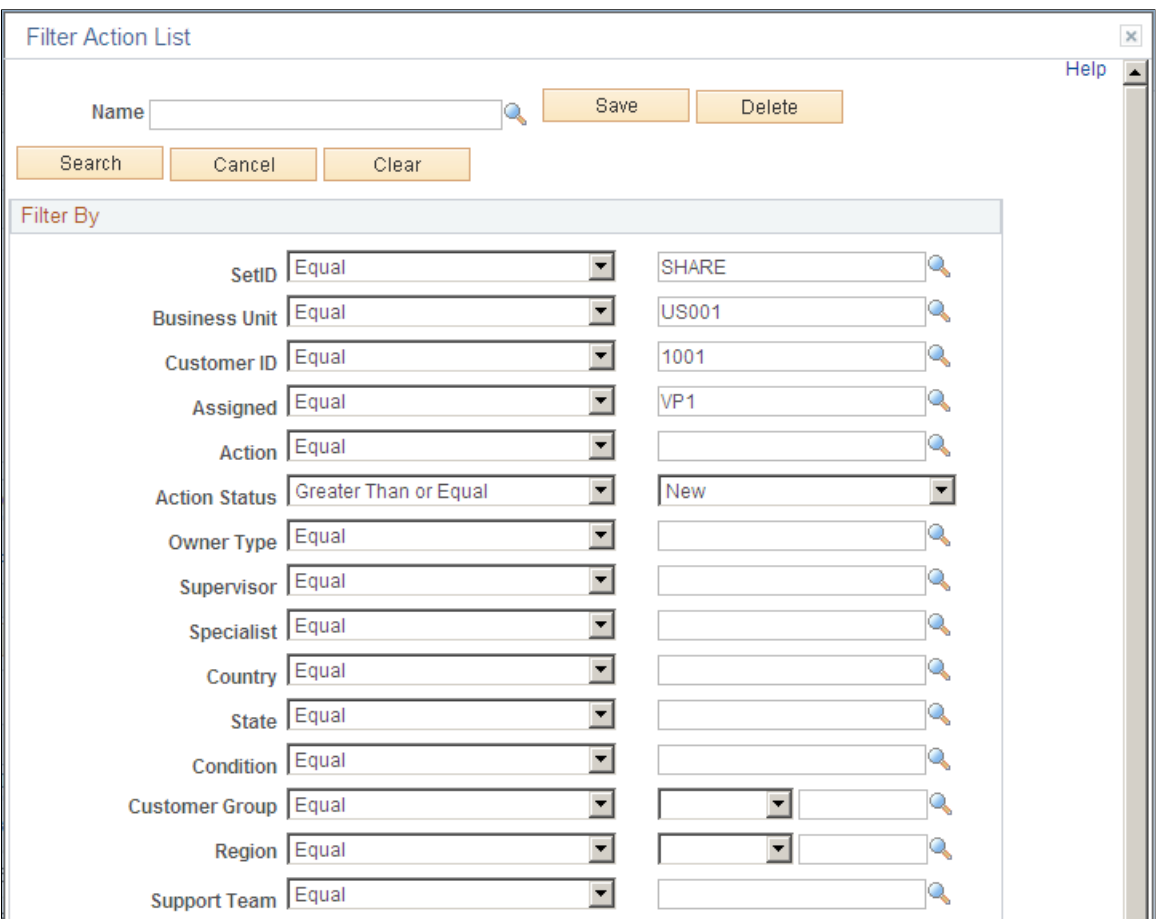

This example illustrates the fields and controls on the Filter Action List page (2 of 2). You can find definitions for the fields and controls later on this page.

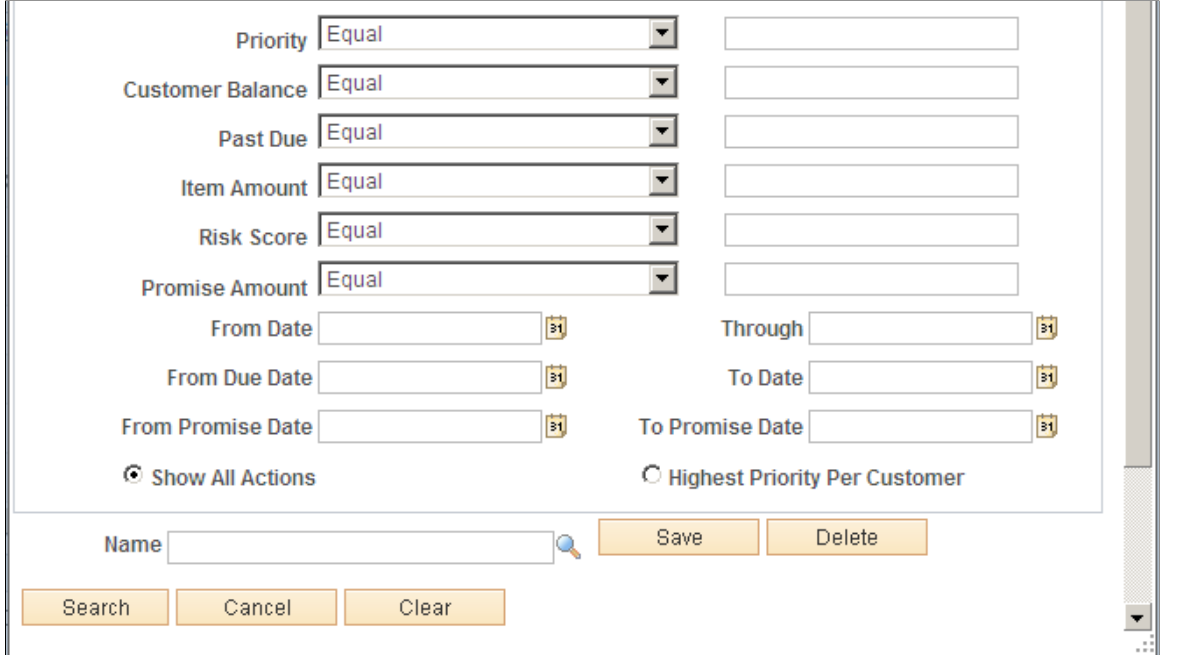

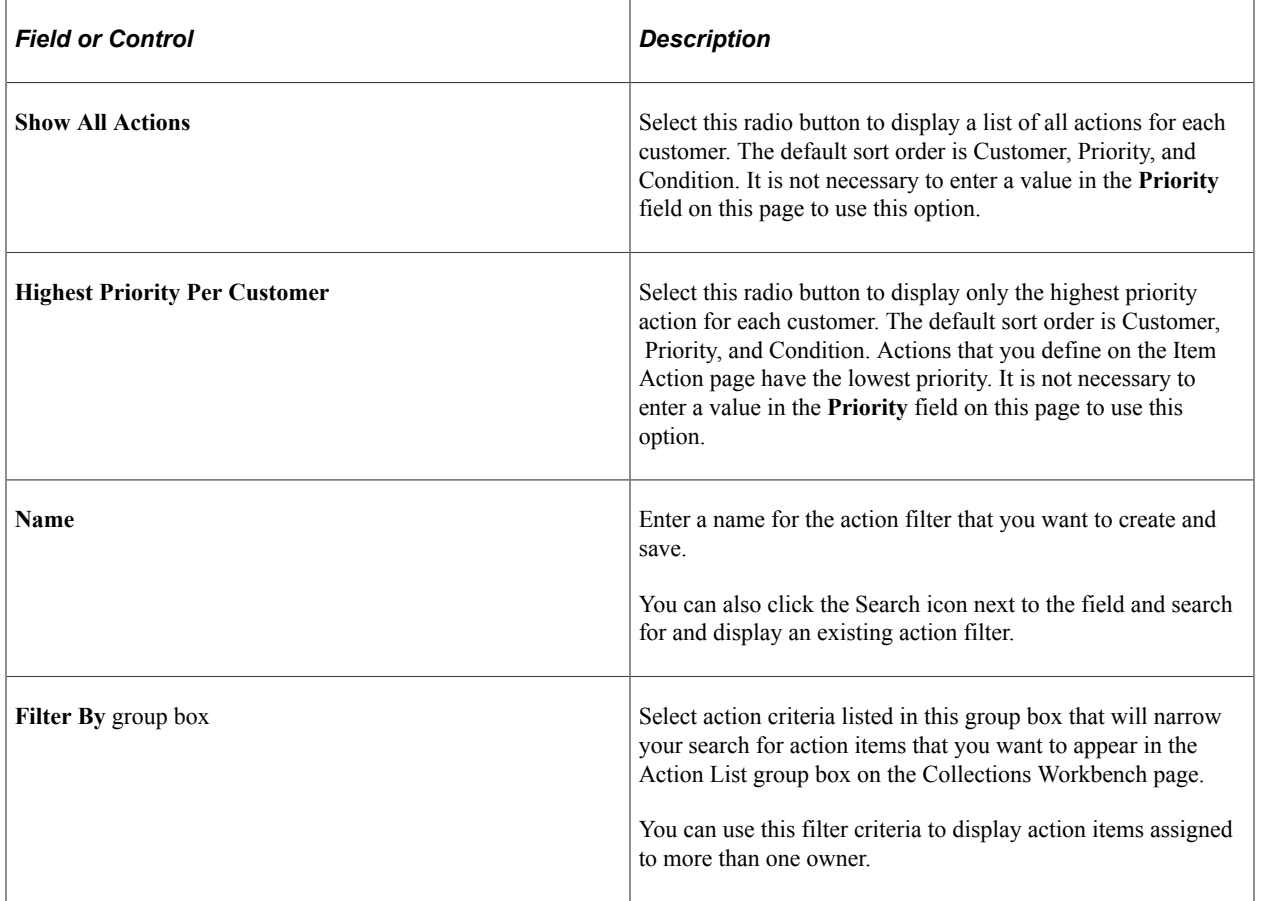

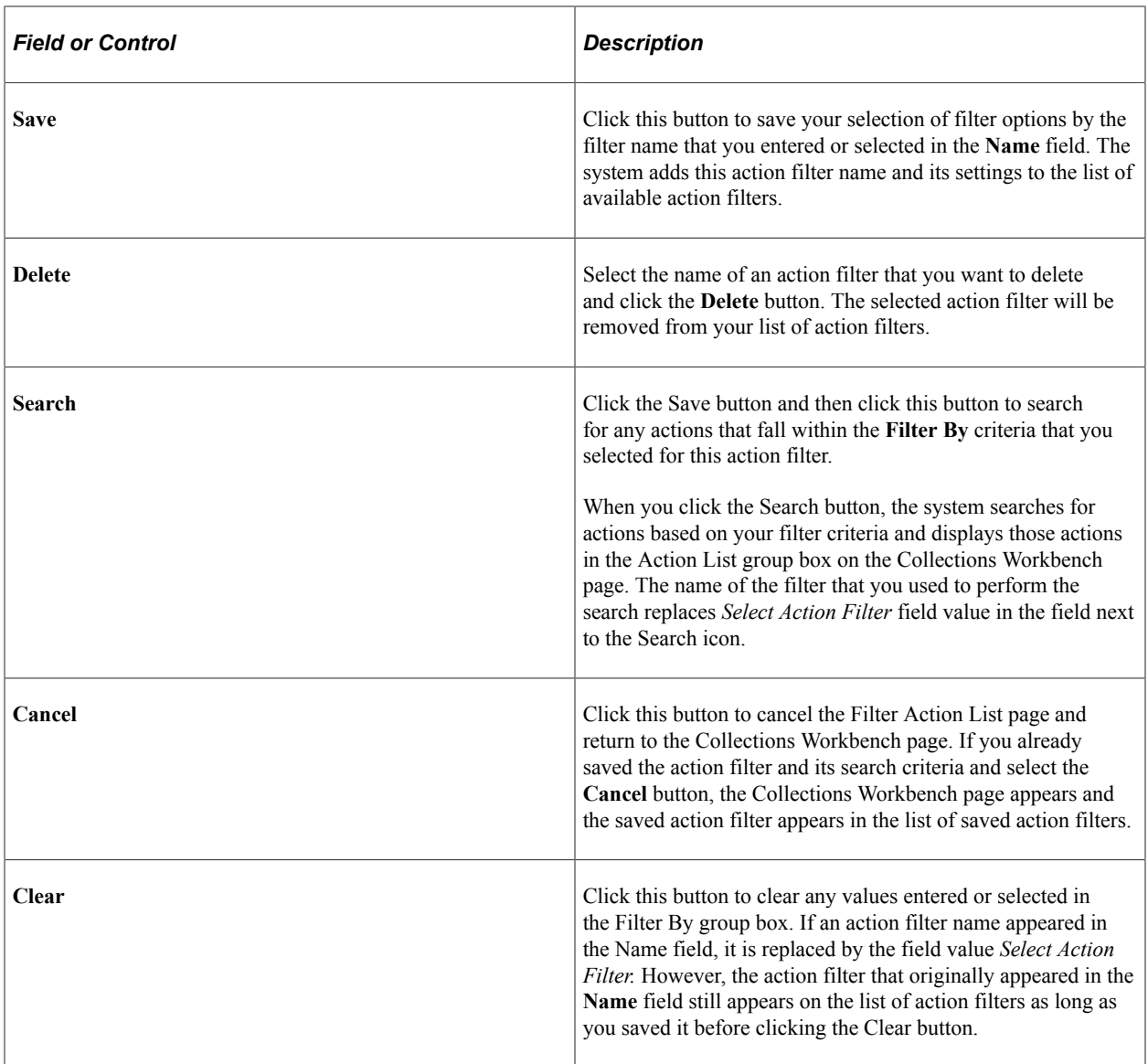

See [Assigning Actions and Sending Notification](#page-1562-0).

# **Reviewing the Customer's Credit Profile on the Collections Workbench**

# **Pages Used to Review the Customer's Credit Profile on the Collections Workbench**

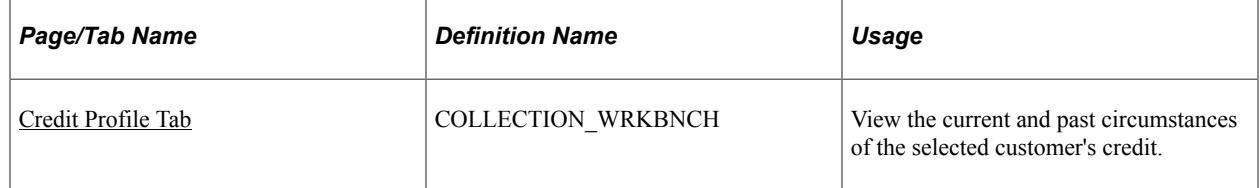

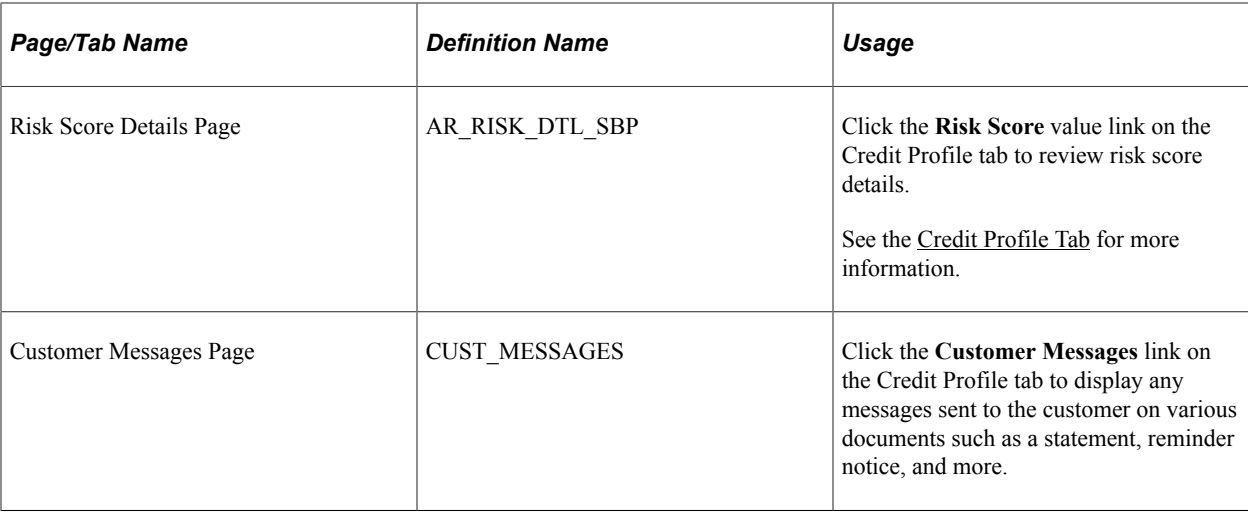

### <span id="page-1704-0"></span>**Credit Profile Tab**

Use the Credit Profile tab (COLLECTION\_WRKBNCH) to view the current and past circumstances of the selected customer's credit.

Navigation:

Select the Credit Profile tab on the Collections Workbench.

This example illustrates the fields and controls on the Credit Profile tab on the Collections Workbench page. You can find definitions for the fields and controls later on this page.

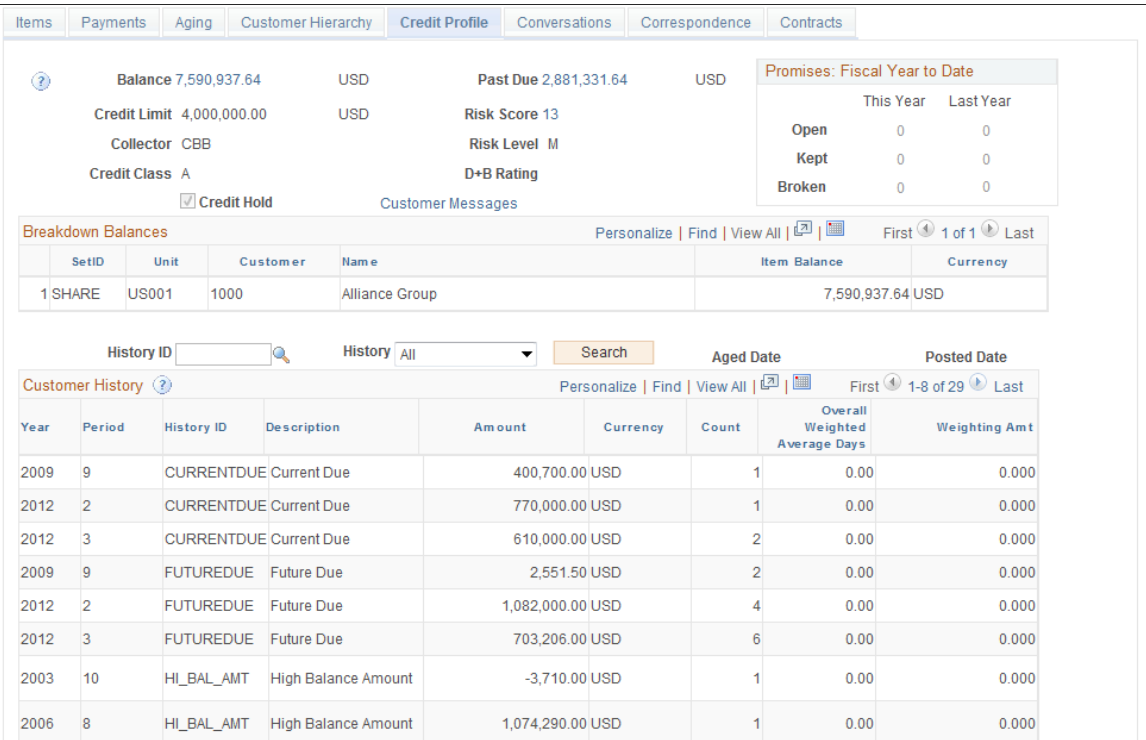

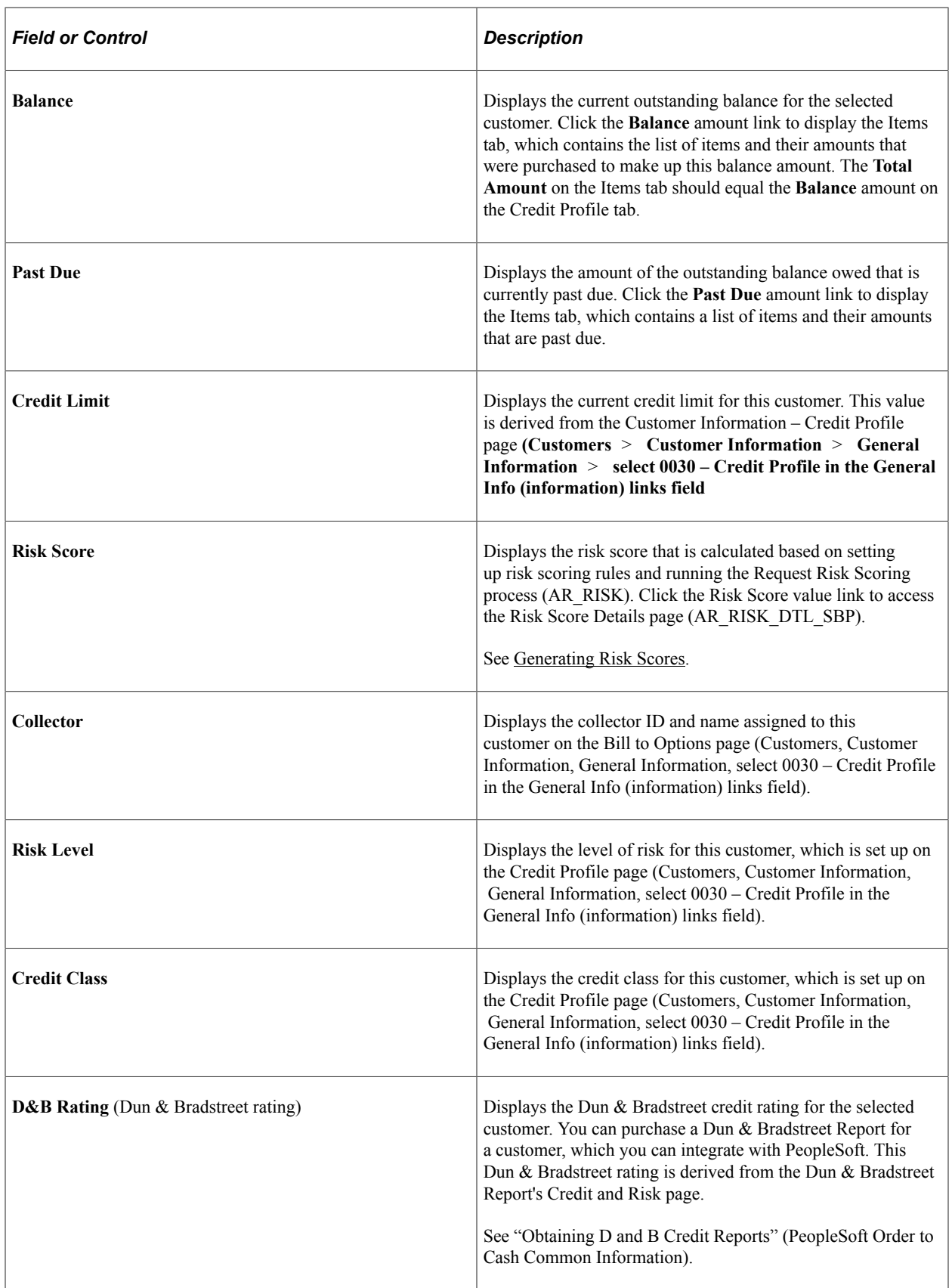

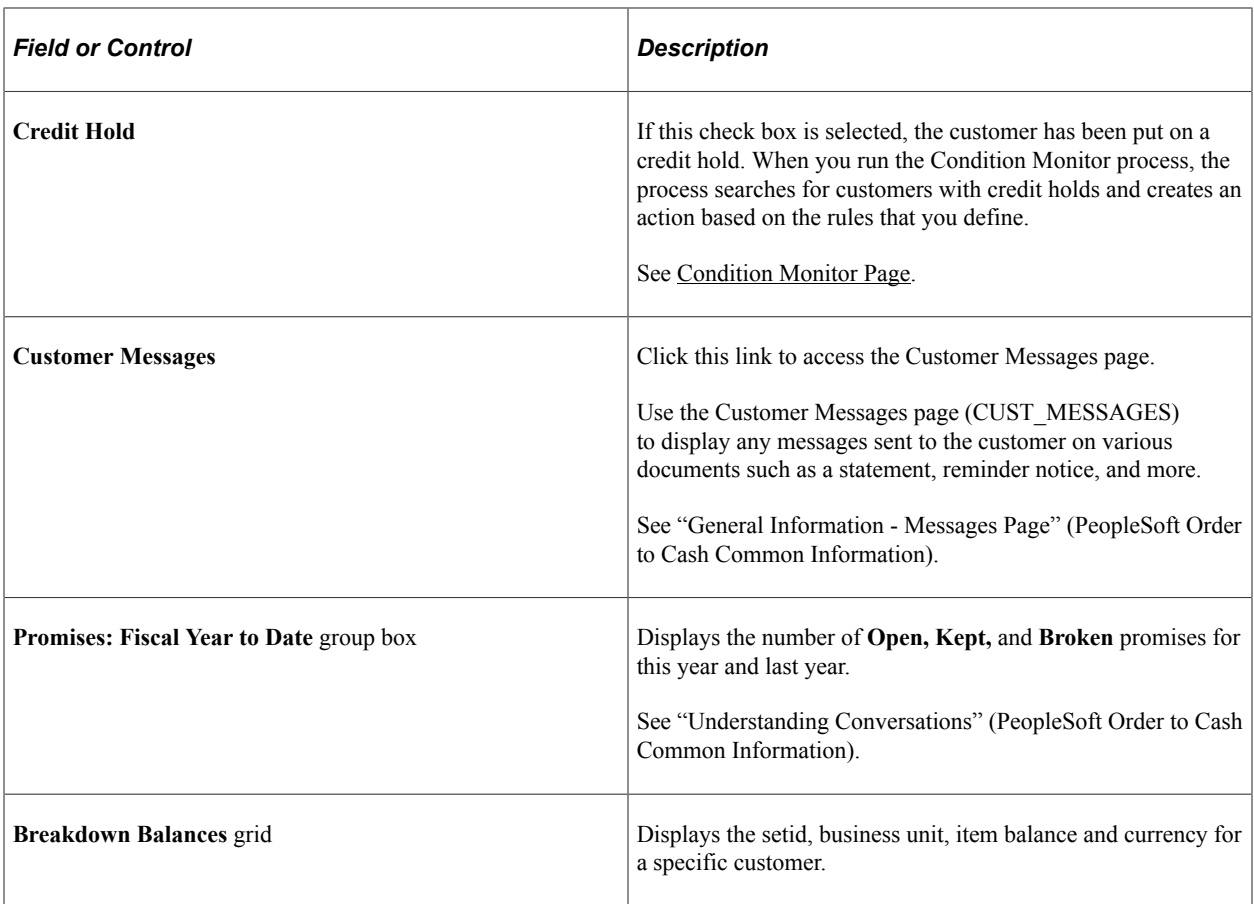

### **Customer History**

Use the Customer History grid on the Credit Profile tab of the Collections Workbench.

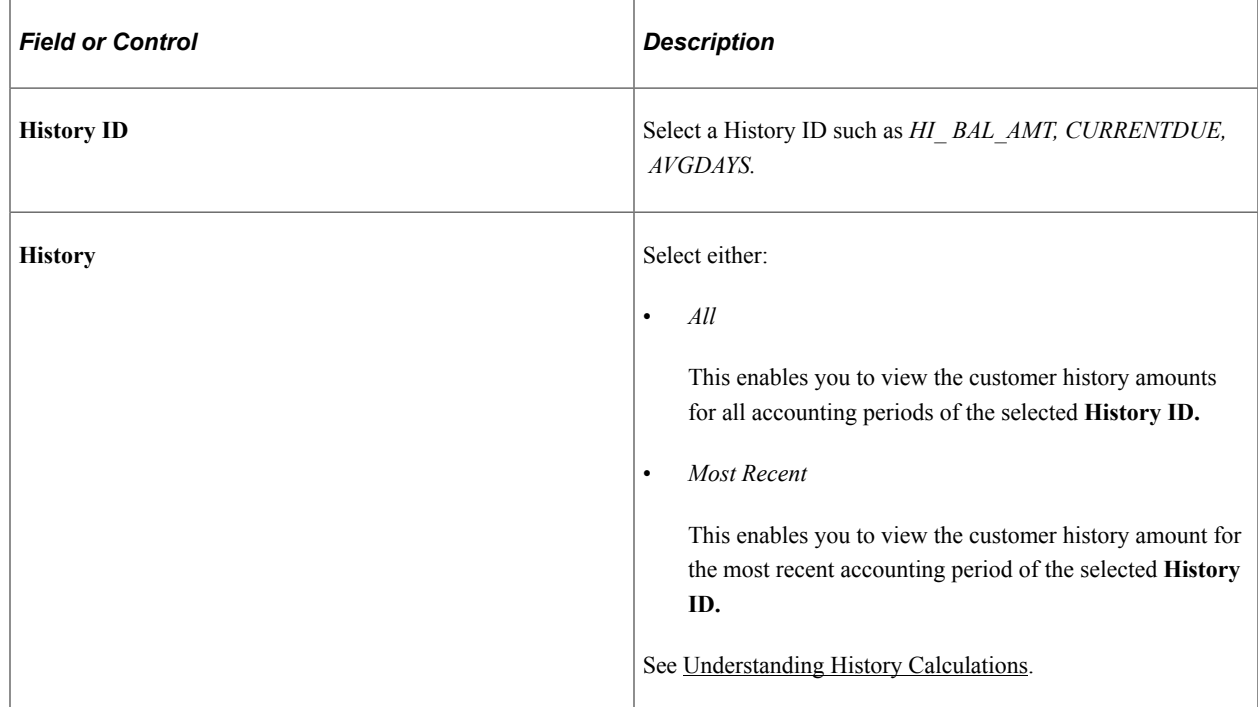

See "General Information - Credit Profile - General Page" (PeopleSoft Order to Cash Common Information).

See [Reviewing Customer Account Information.](#page-1277-0)

# **Reviewing Customer Payment Information on the Collections Workbench**

## **Pages Used to Review Customer Payment Information on the Collections Workbench**

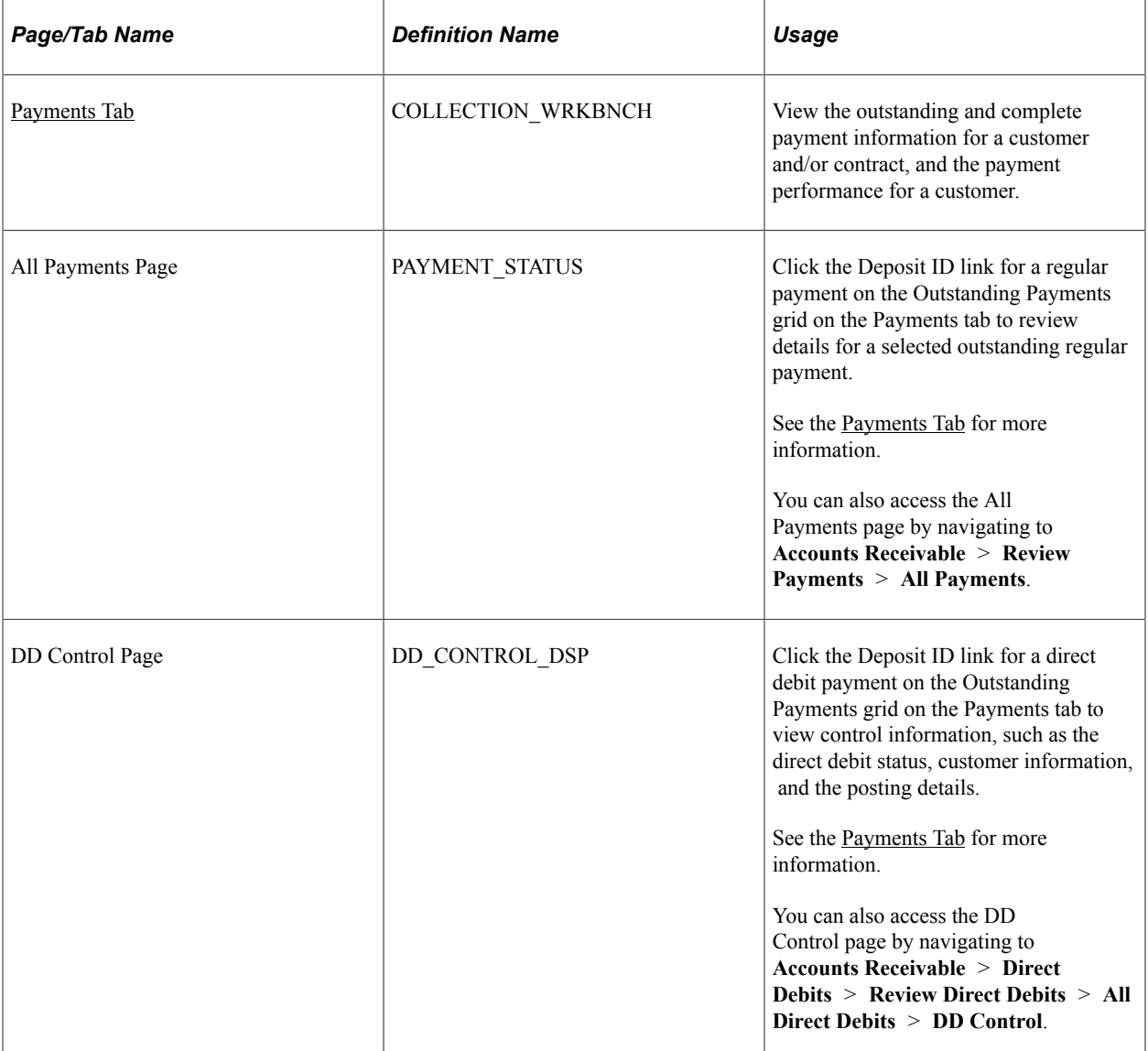

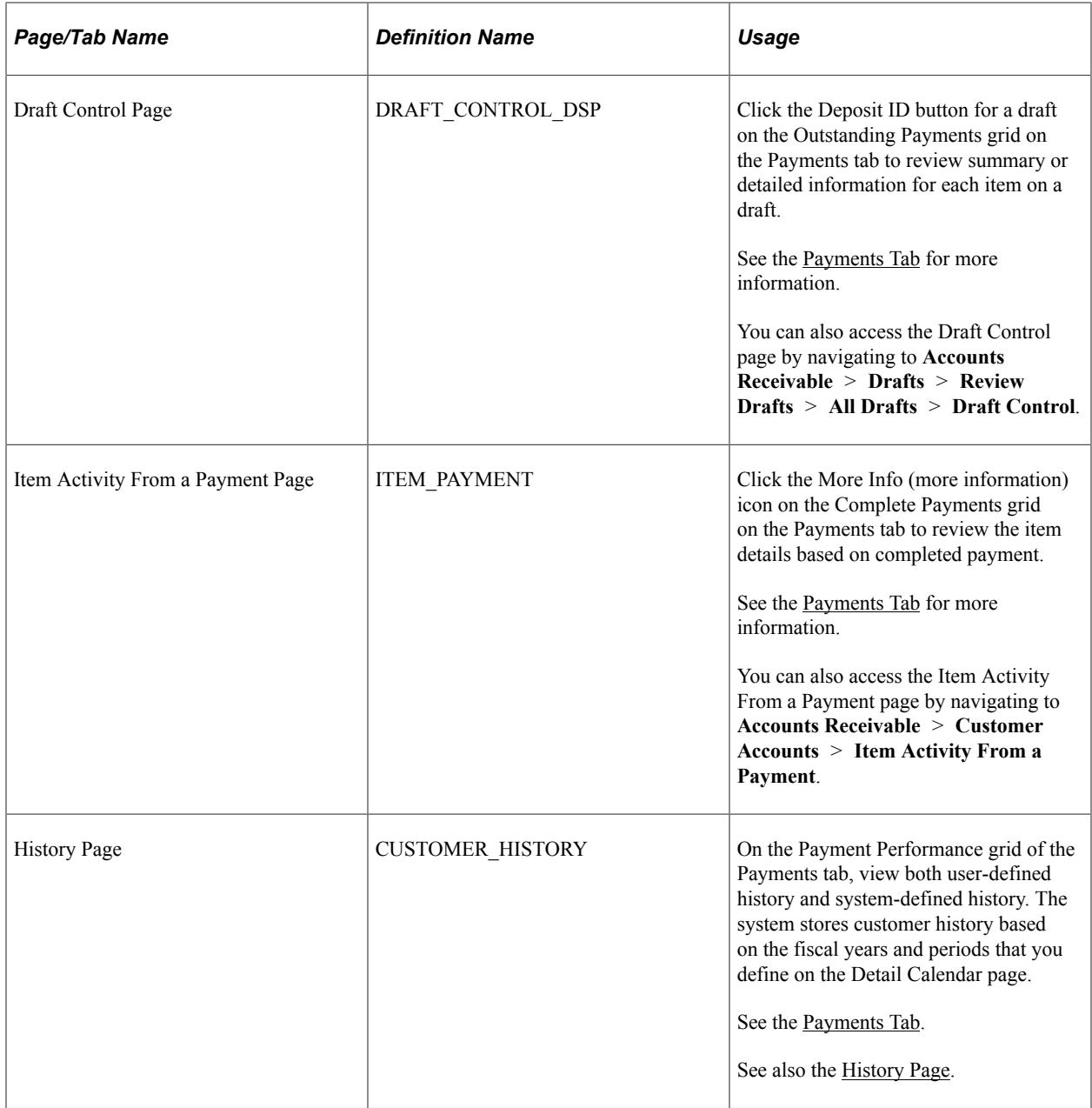

# <span id="page-1708-0"></span>**Payments Tab**

Use the Payments tab (COLLECTION\_WRKBNCH) to view the outstanding and complete payment information for a customer and/or contract, and the payment performance for a customer.

Navigation:

Select the Payments tab on the Collections Workbench.

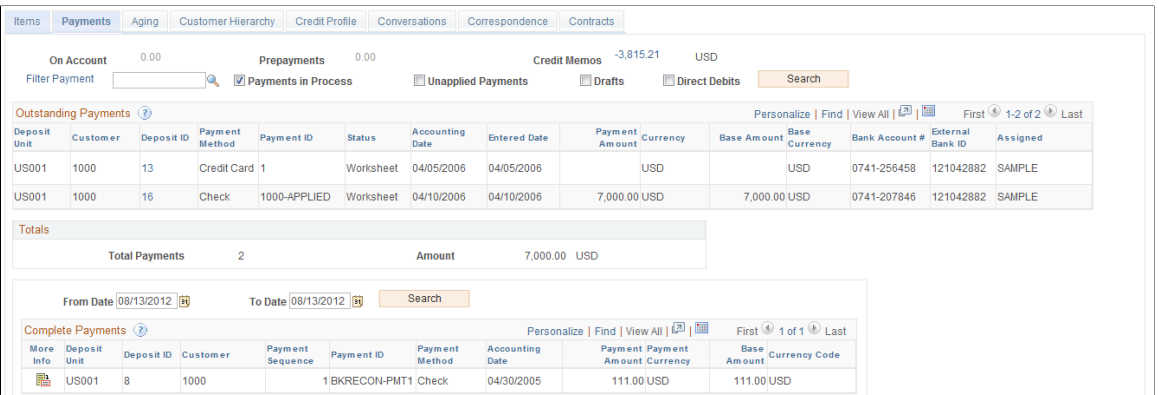

This example illustrates the fields and controls on the Payments tab on the Collections Workbench page (2 of 2). You can find definitions for the fields and controls later on this page.

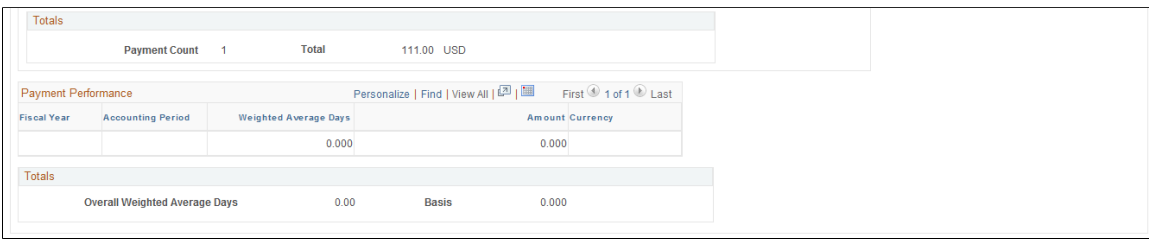

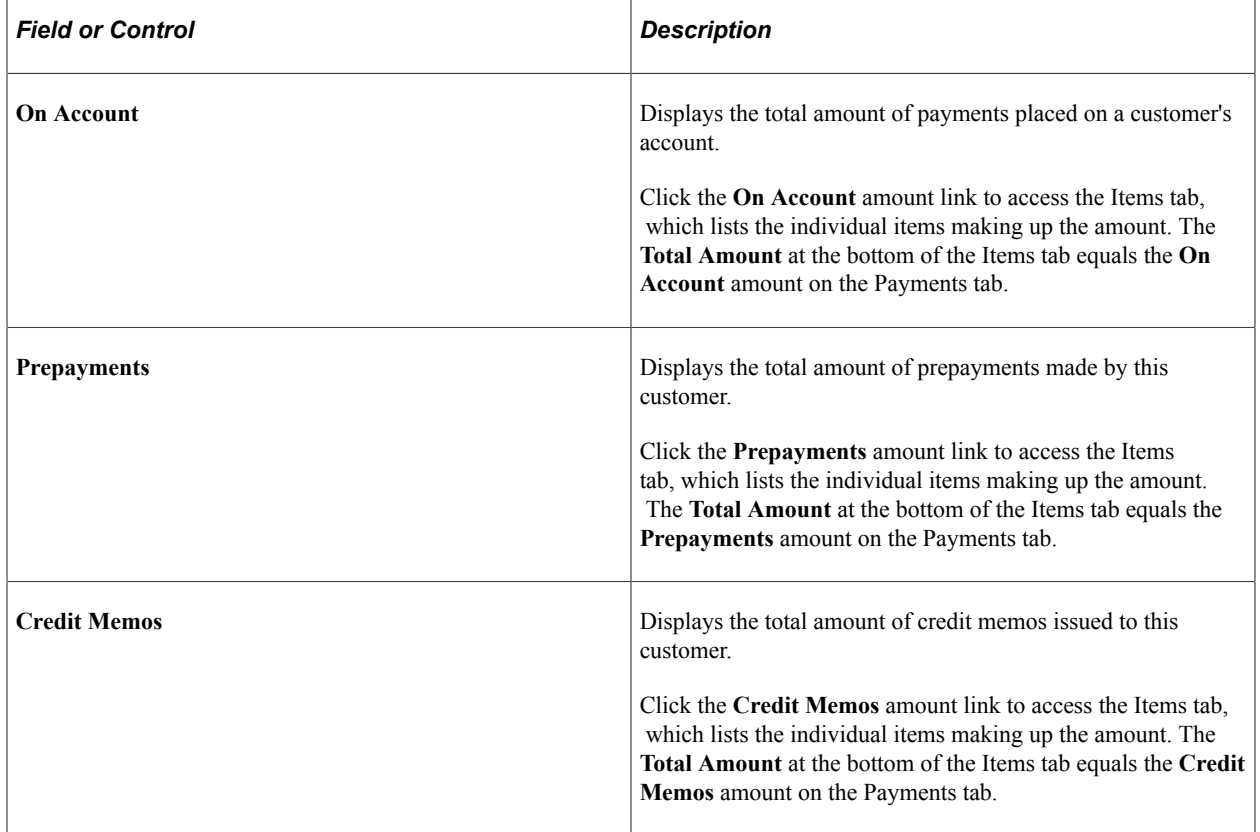

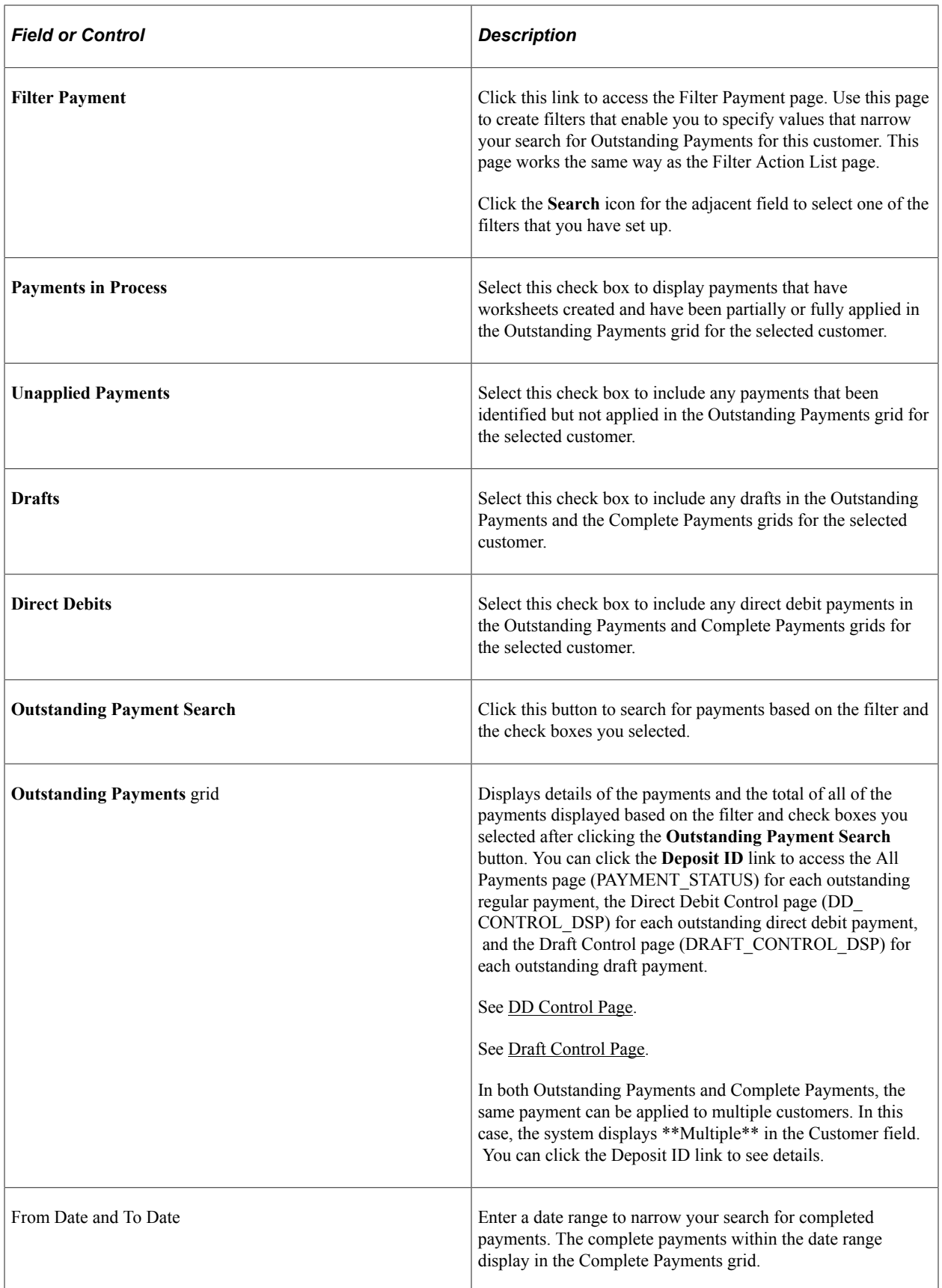

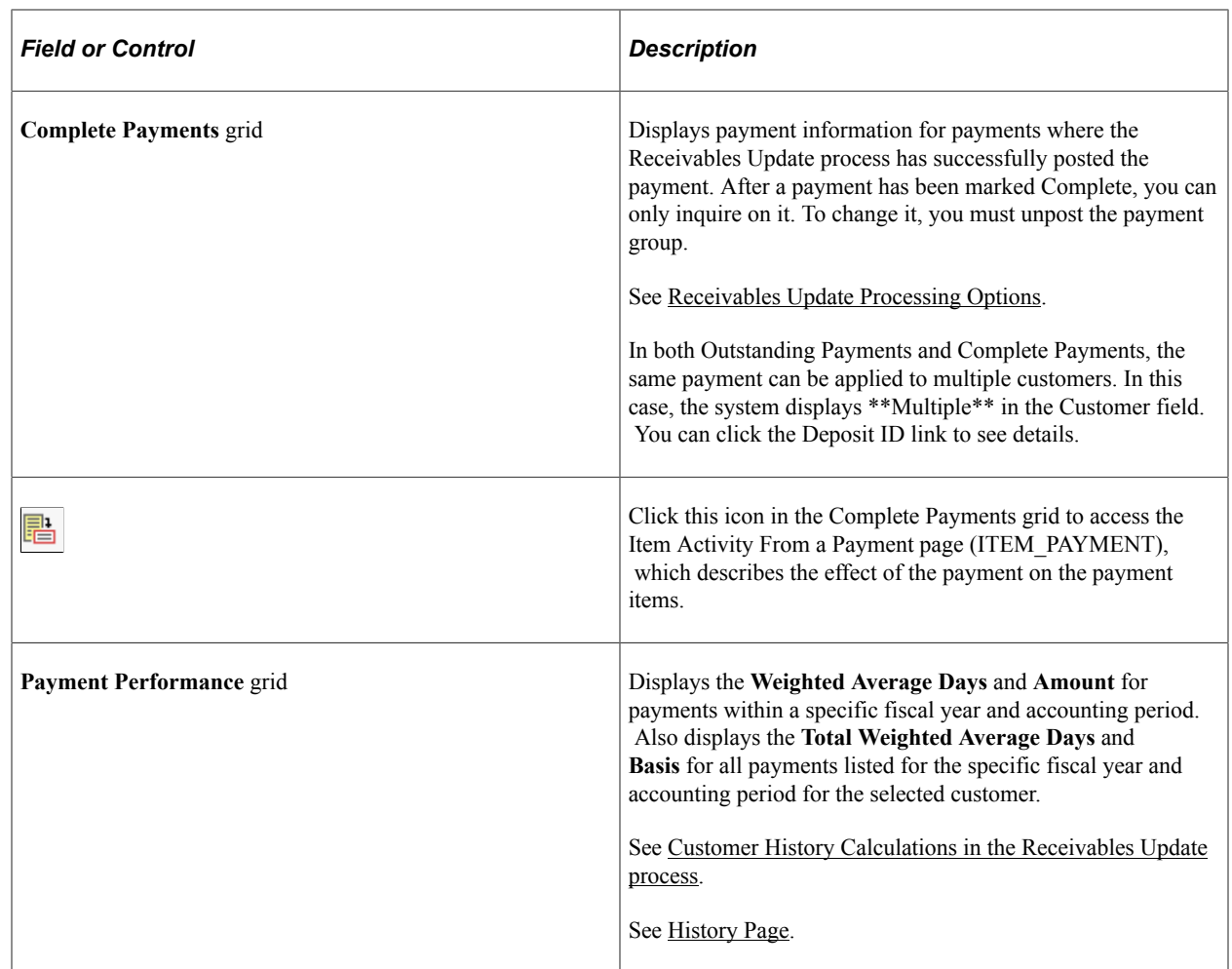

# **Researching Customer Item Information on the Collections Workbench**

# **Pages Used to Research Customer Item Information on the Collections Workbench**

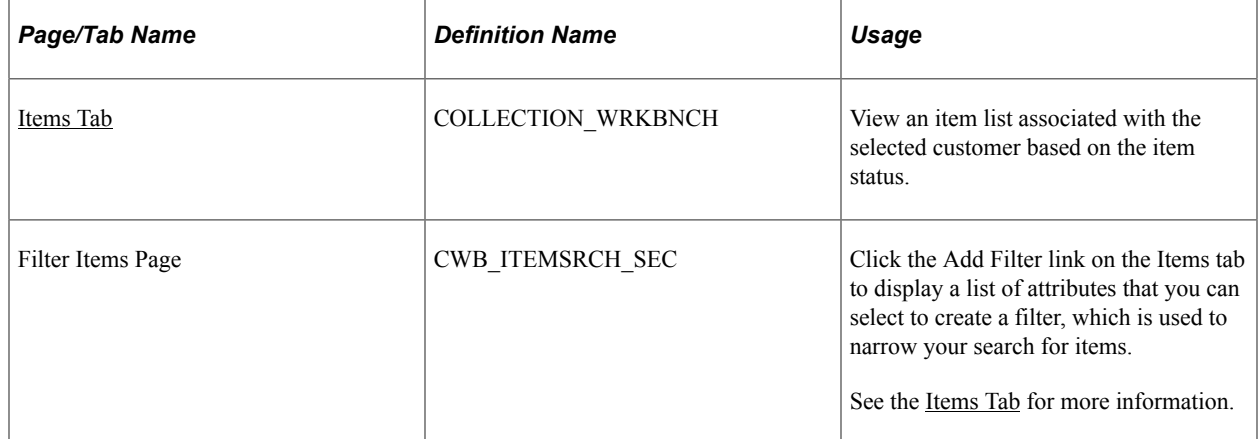

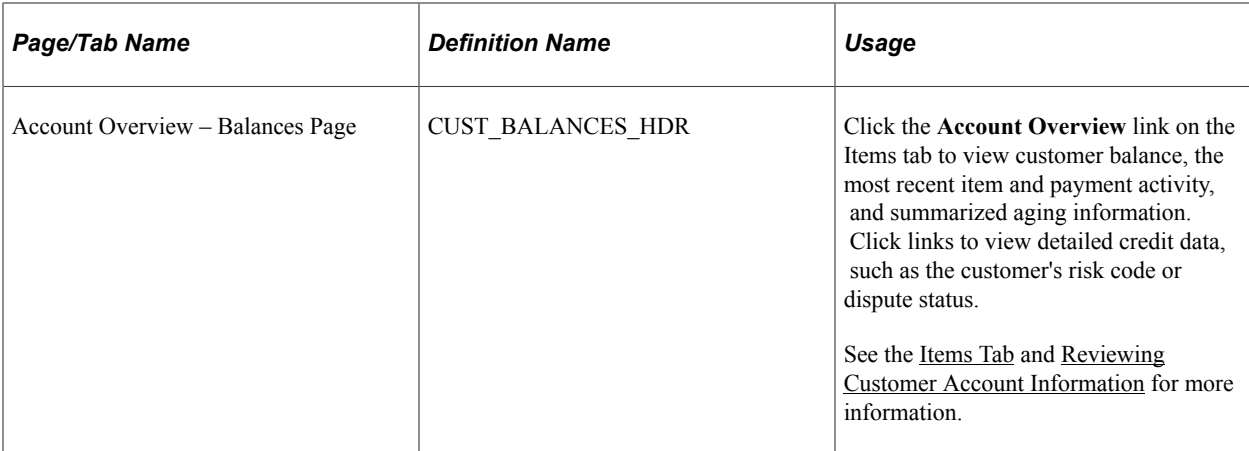

## <span id="page-1712-0"></span>**Items Tab**

Use the Items tab (COLLECTION\_WRKBNCH) to view an item list associated with the selected customer based on the item status.

Navigation:

Select the Items tab on the Collections Workbench.

This example illustrates the fields and controls on the Items tab (Detail 1). You can find definitions for the fields and controls later on this page.

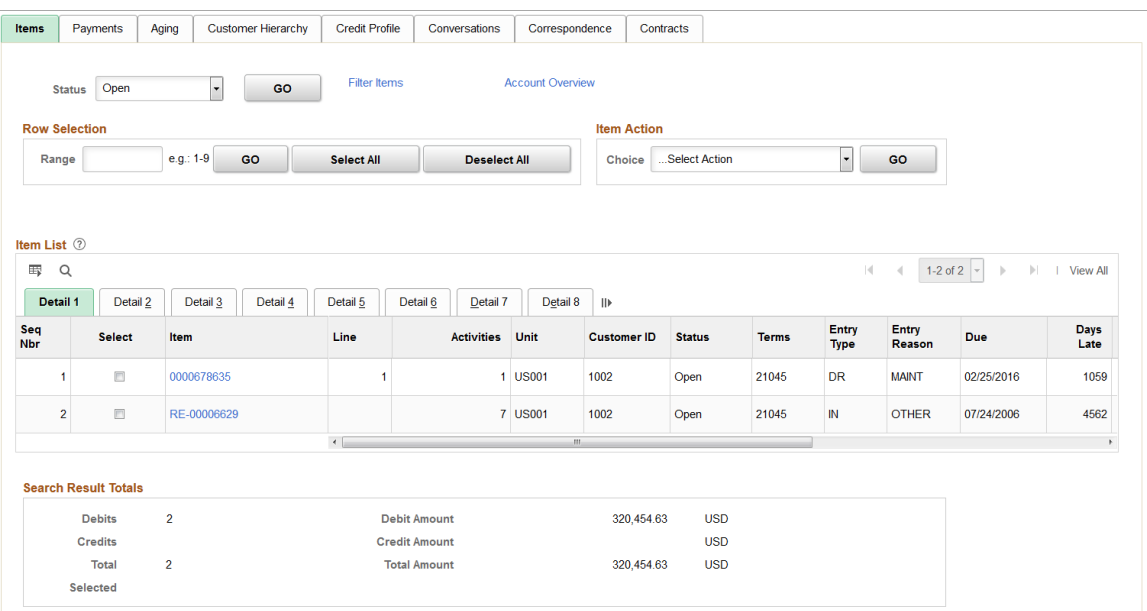

#### This example illustrates the fields and controls on the Items tab (Detail 2).

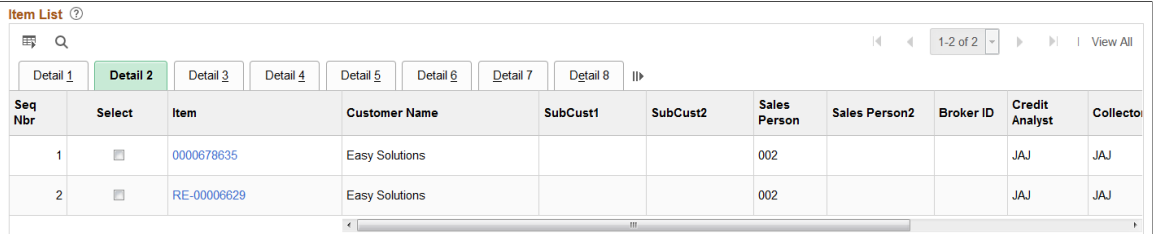

This example illustrates the fields and controls on the Items tab (Detail 3).

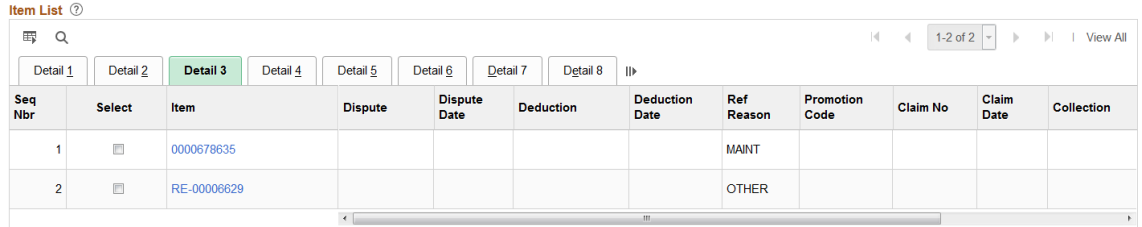

This example illustrates the fields and controls on the Items tab (Detail 4).

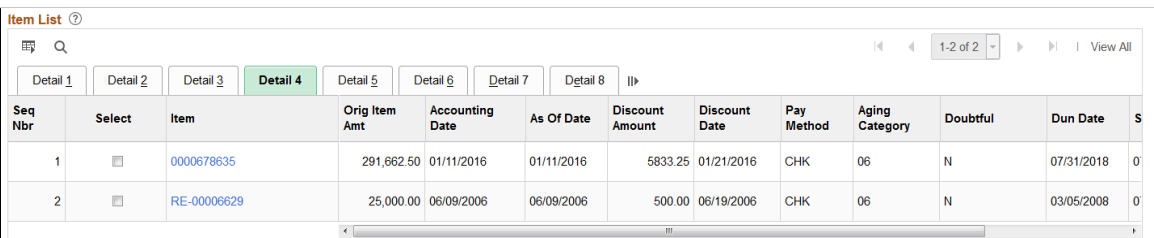

This example illustrates the fields and controls on the Items tab (Detail 5).

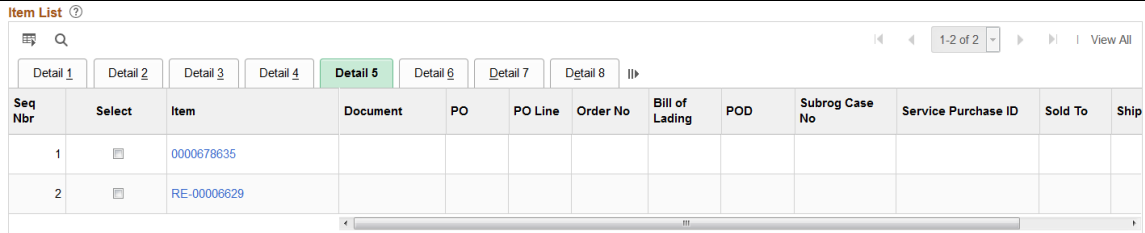

This example illustrates the fields and controls on the Items tab (Detail 6).

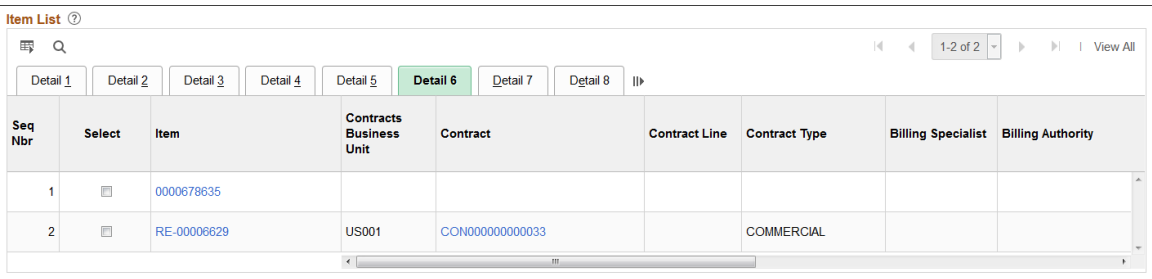

### This example illustrates the fields and controls on the Items tab (Detail 7).

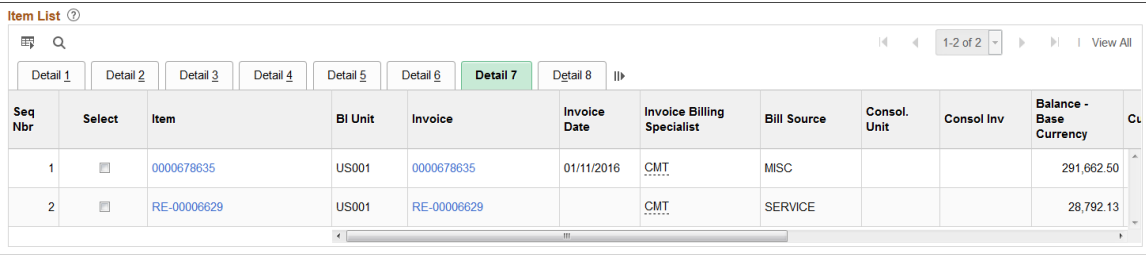

This example illustrates the fields and controls on the Items tab (Detail 8).

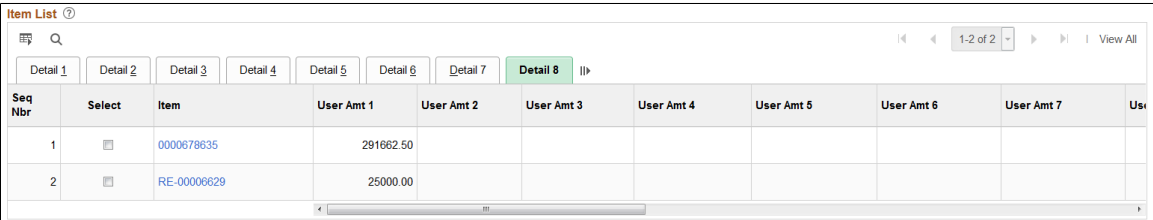

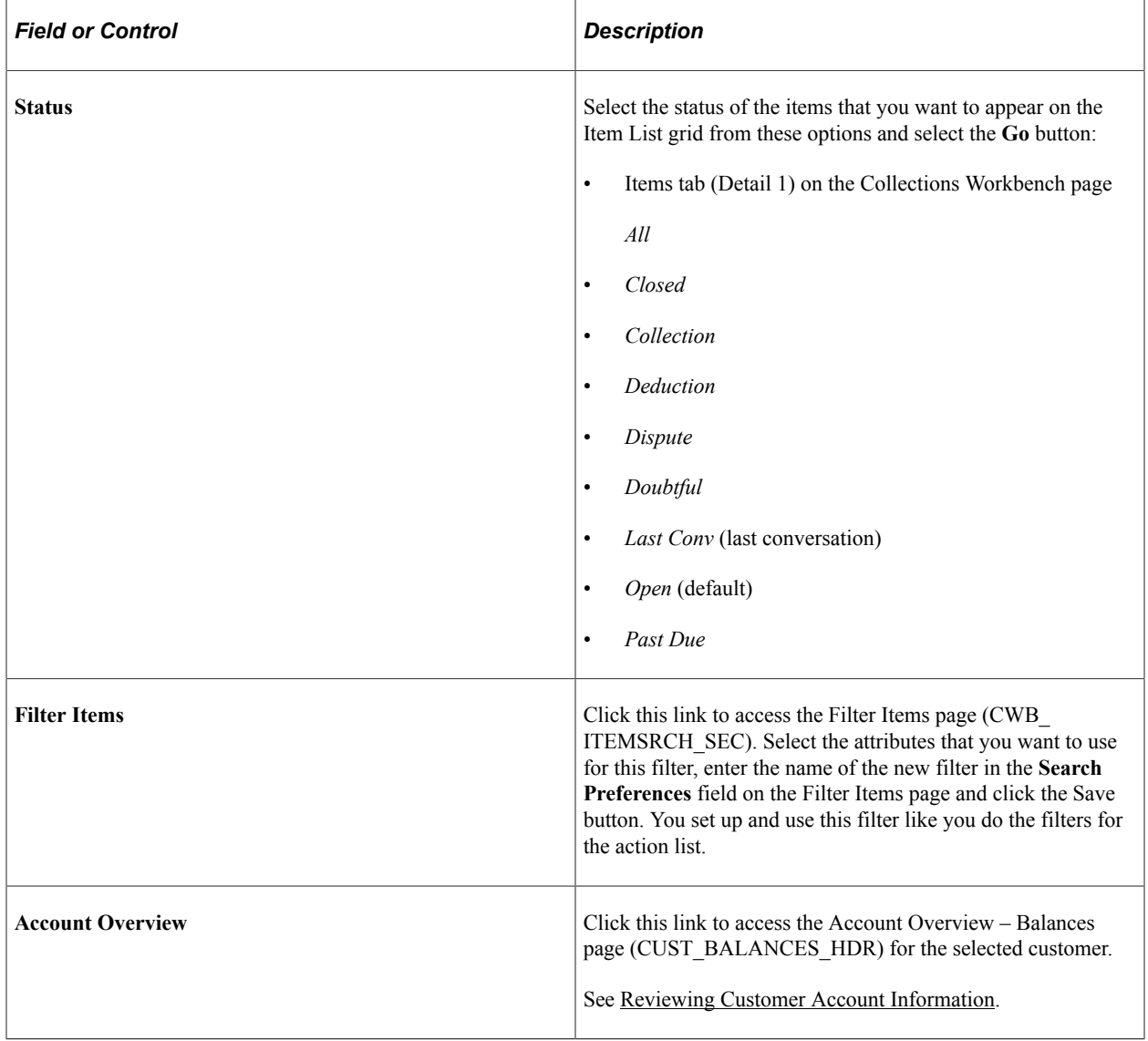

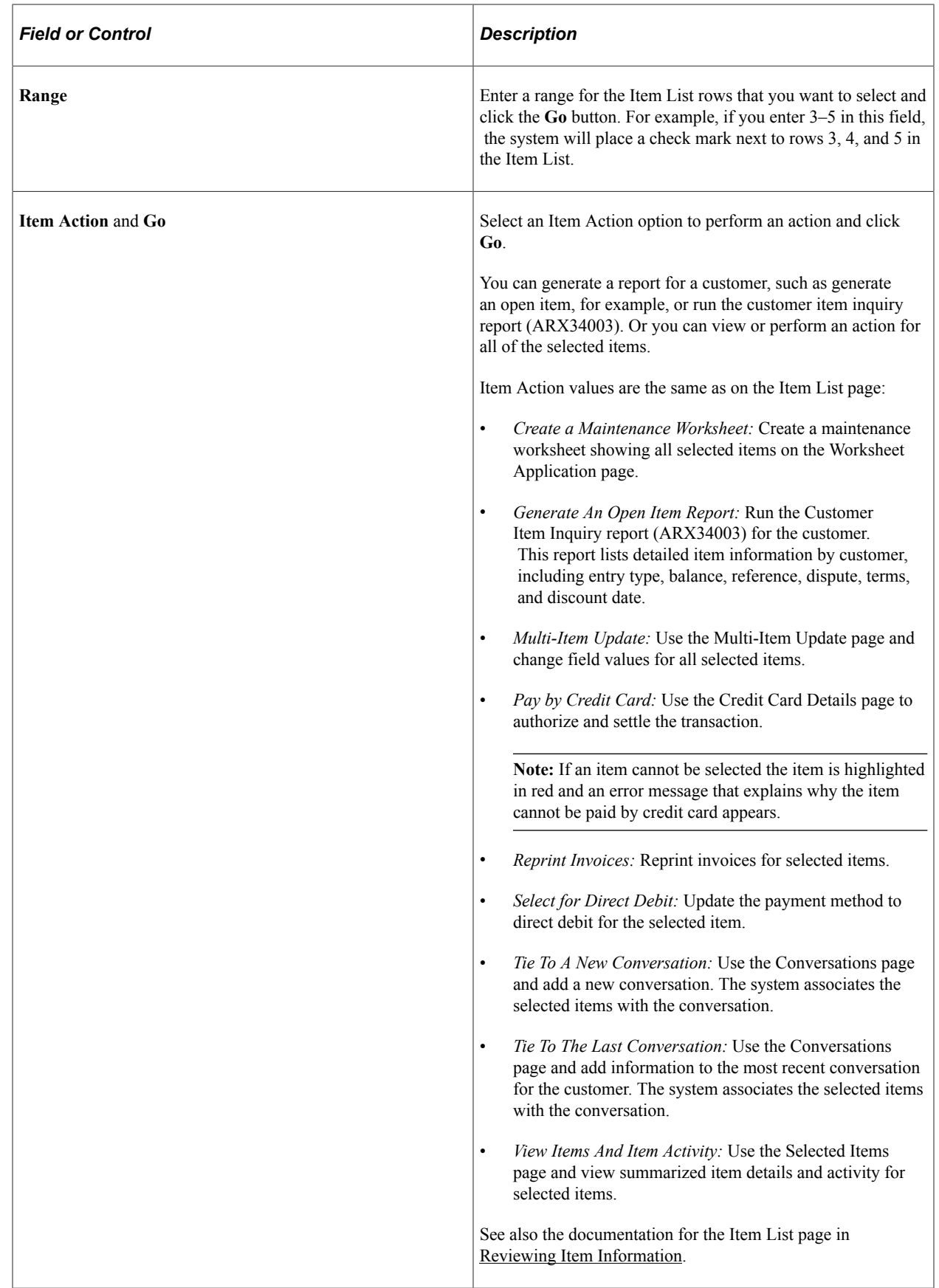

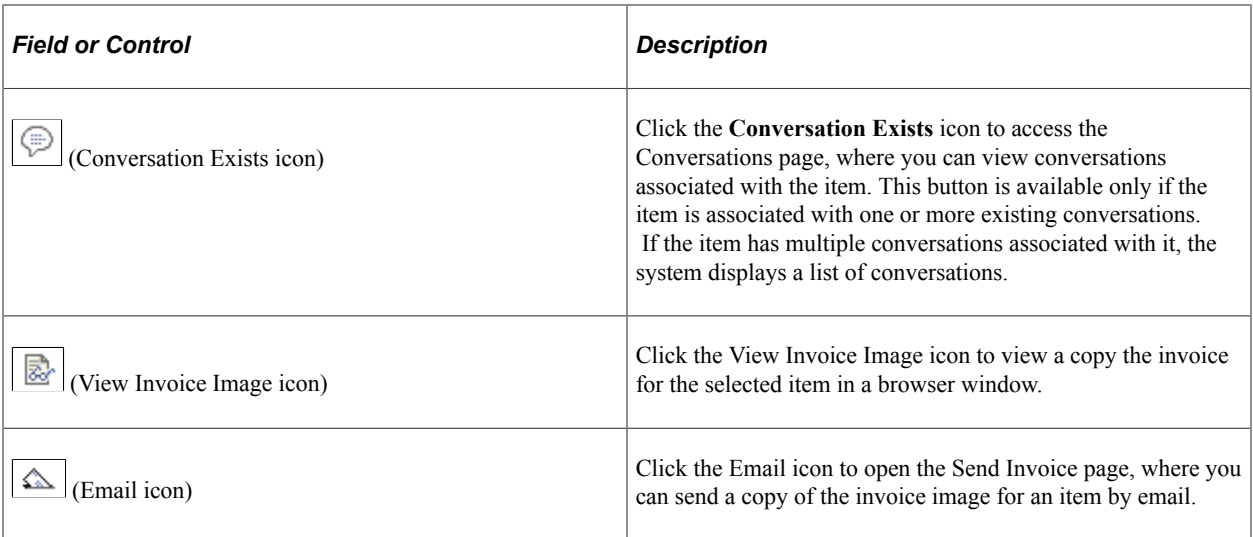

**Note:** The fields *Invoice Billing Specialist* and *Bill Source information* originate from the PS\_BI\_HDR table that is associated with the invoice. The *Billing Specialist* field originates from a Contracts table.

# **Managing Customer Conversations and Promises on the Collections Workbench**

### **Pages Used to Manage Customer Conversations and Promises on the Collections Workbench**

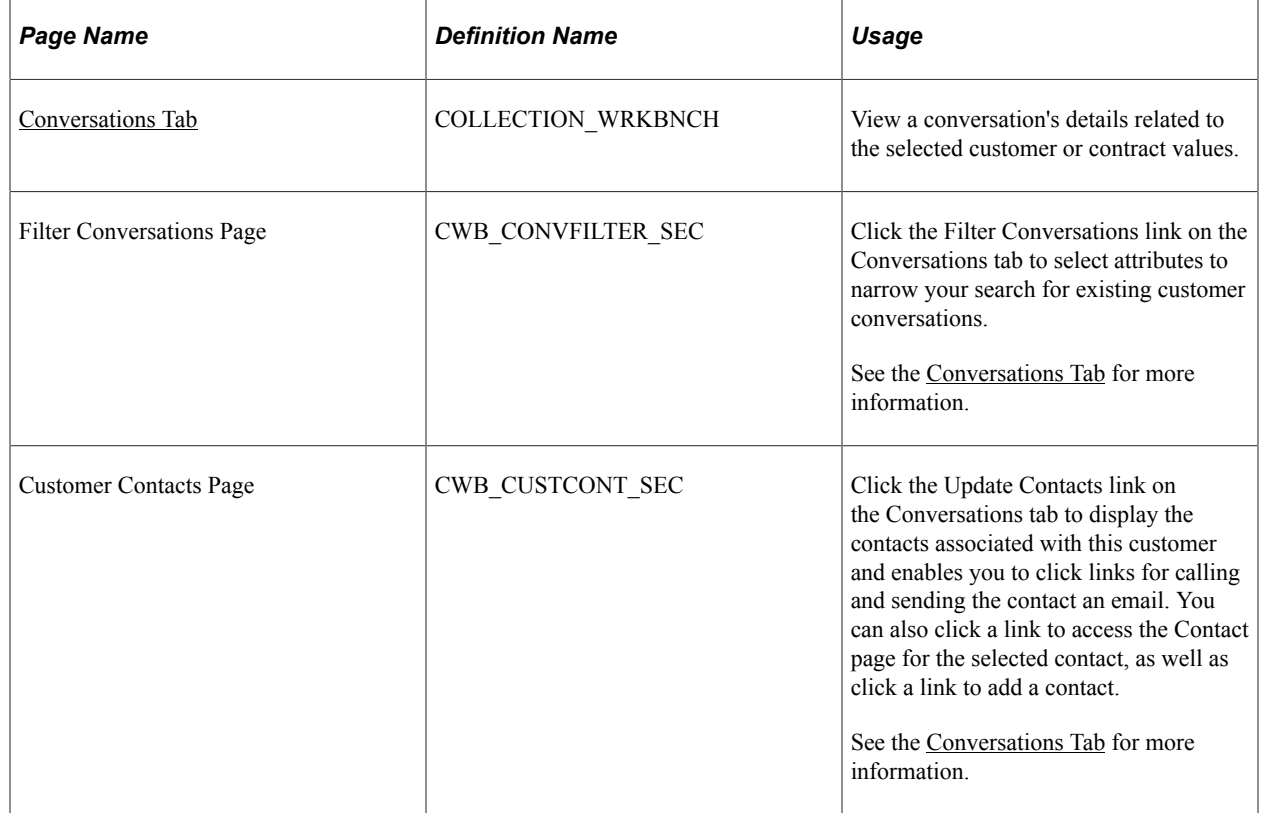

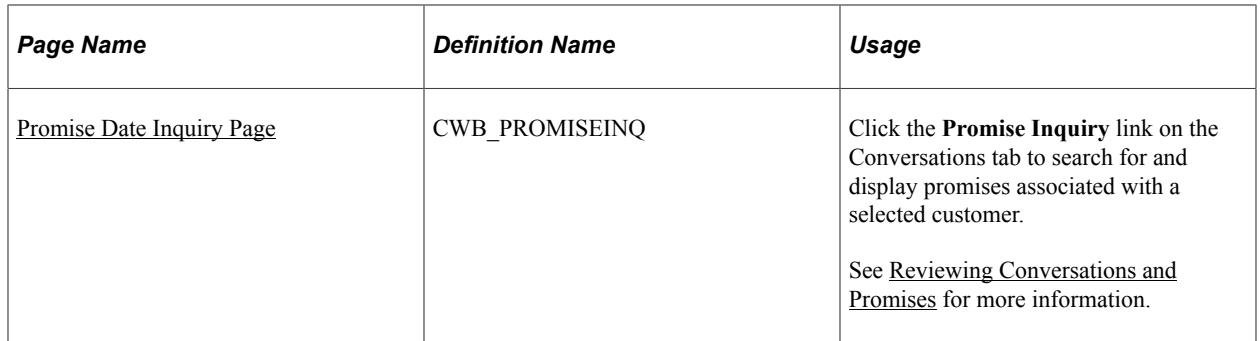

### <span id="page-1717-0"></span>**Conversations Tab**

Use the Conversations tab (COLLECTION\_WRKBNCH) to view a conversation's details related to the selected customer or contract values.

Navigation:

Select the Conversations tab on the Collections Workbench.

This example illustrates the fields and controls on the Conversations tab (Detail 1). You can find definitions for the fields and controls later on this page.

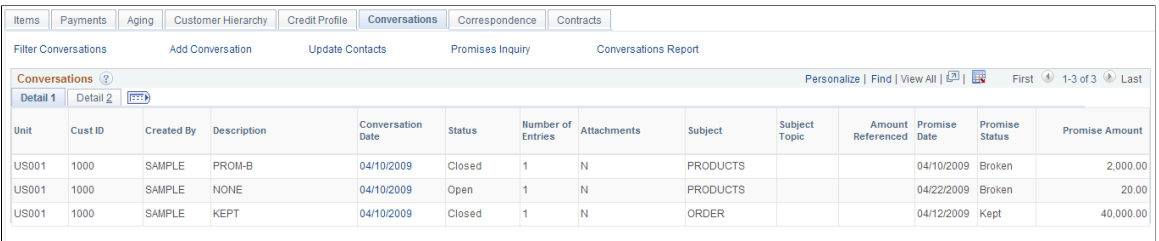

This example illustrates the fields and controls on the Conversations tab (Detail 2). You can find definitions for the fields and controls later on this page.

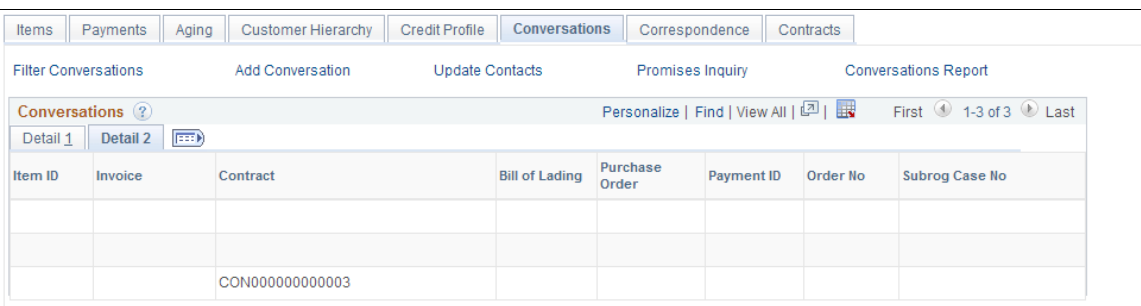

You can view conversations for inactive customers as well as for active customers here on the Conversations tab of the Collections Workbench or from pages in the Conversations component. Other pages show only conversations for active customers. Conversation details for inactive customers are readonly.

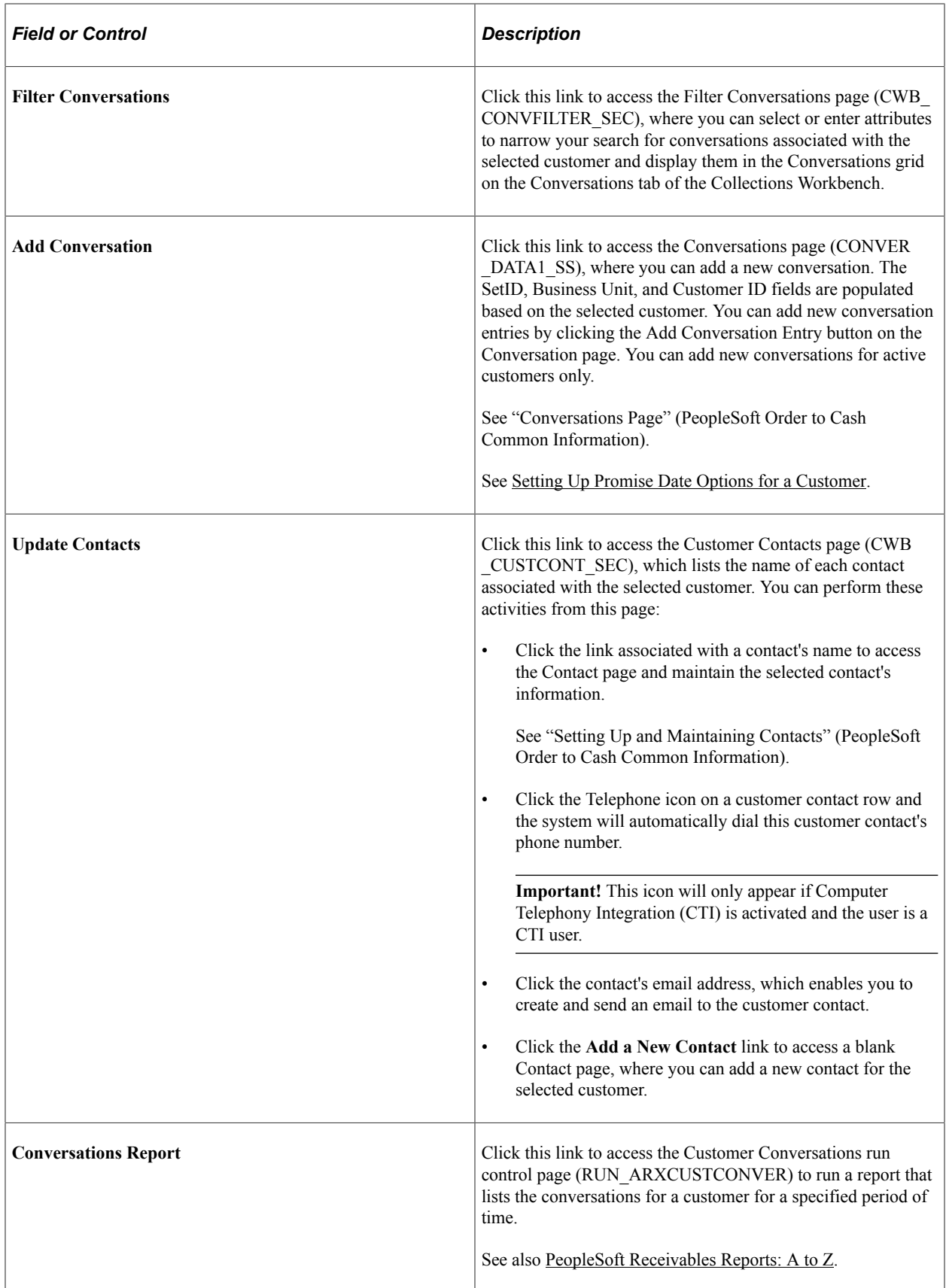

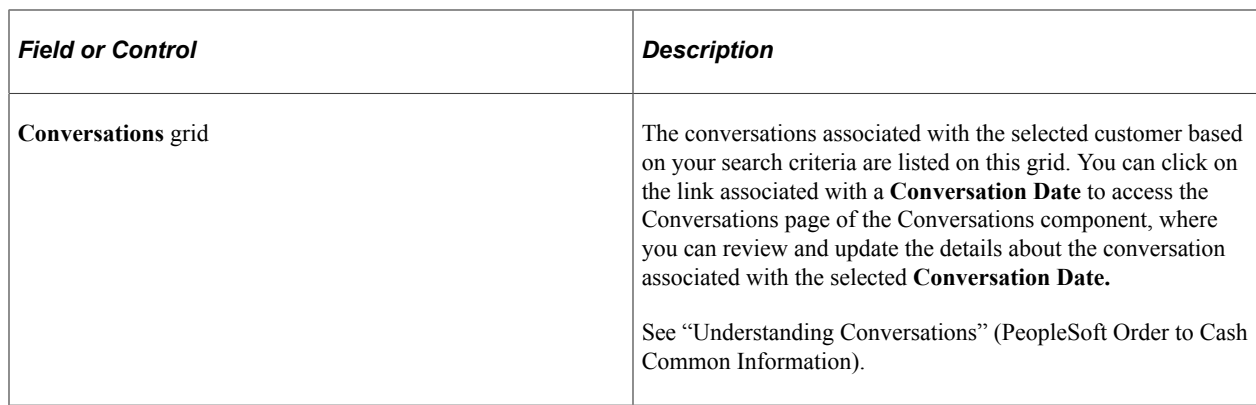

### <span id="page-1719-0"></span>**Promise Date Inquiry Page**

Use the Promise Date Inquiry page (CWB\_PROMISEINQ) to search for and display promises associated with a selected customer.

Navigation:

- Click the **Promise Inquiry** link on the Conversations tab of the Collections Workbench.
- **Accounts Receivable** > **Customer Interactions** > **Conversations** > **Promises Inquiry** > **Promise Date Inquiry**

This example illustrates the fields and controls on the Promise Date Inquiry page. You can find definitions for the fields and controls later on this page.

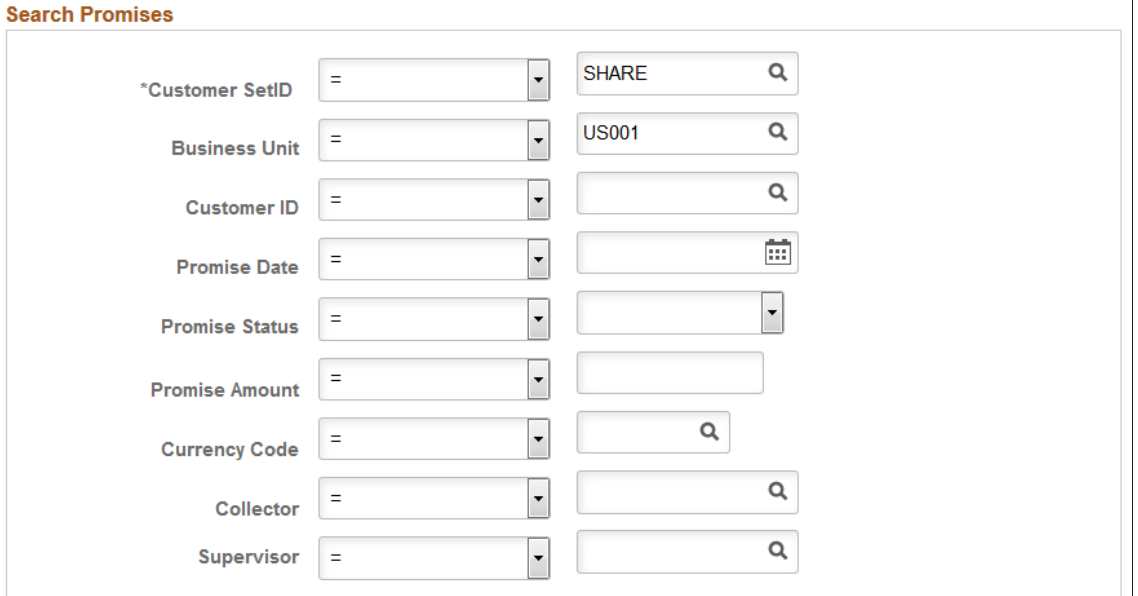

#### **Promise Date Inquiry**

This example illustrates the fields and controls on the Promise Date Inquiry page. You can find definitions for the fields and controls later on this page.

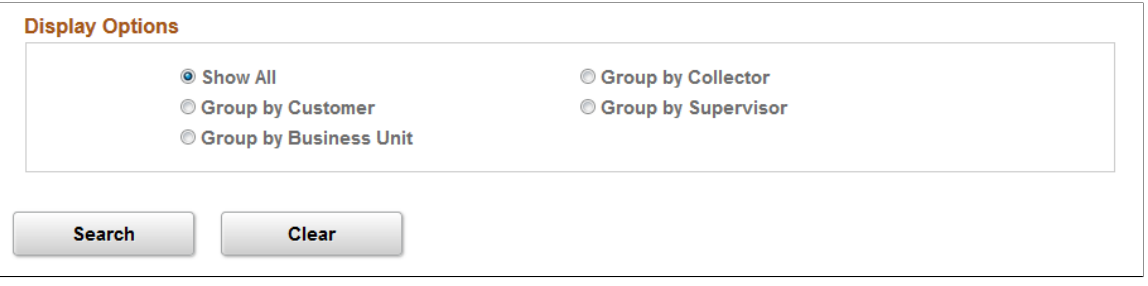

This example illustrates the fields and controls on the Promise Date Inquiry page. You can find definitions for the fields and controls later on this page.

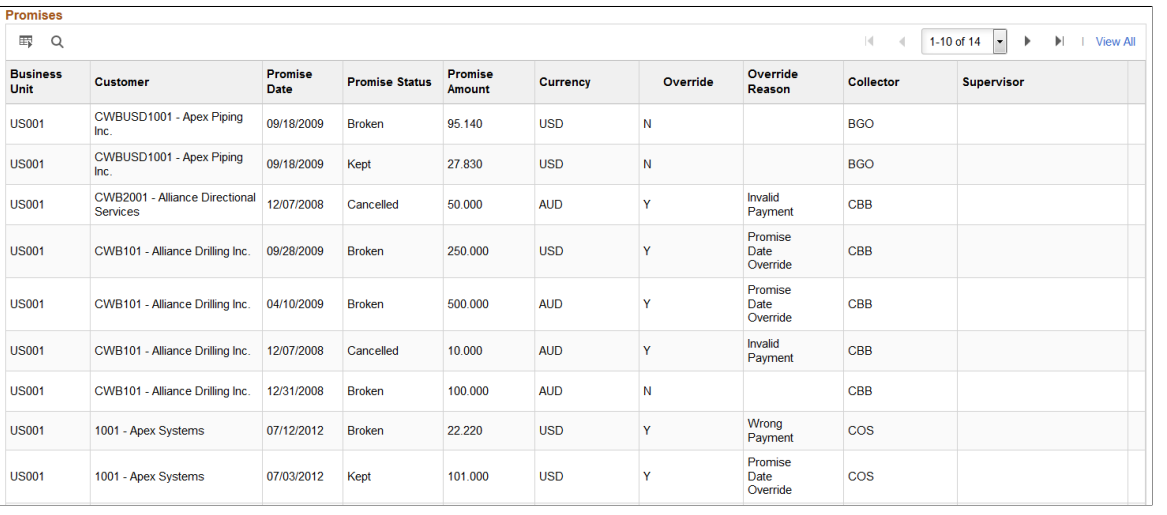

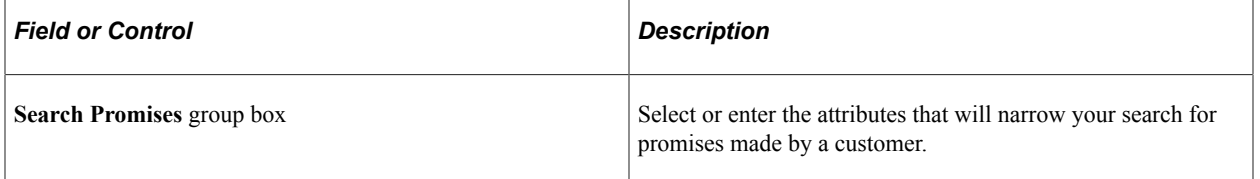

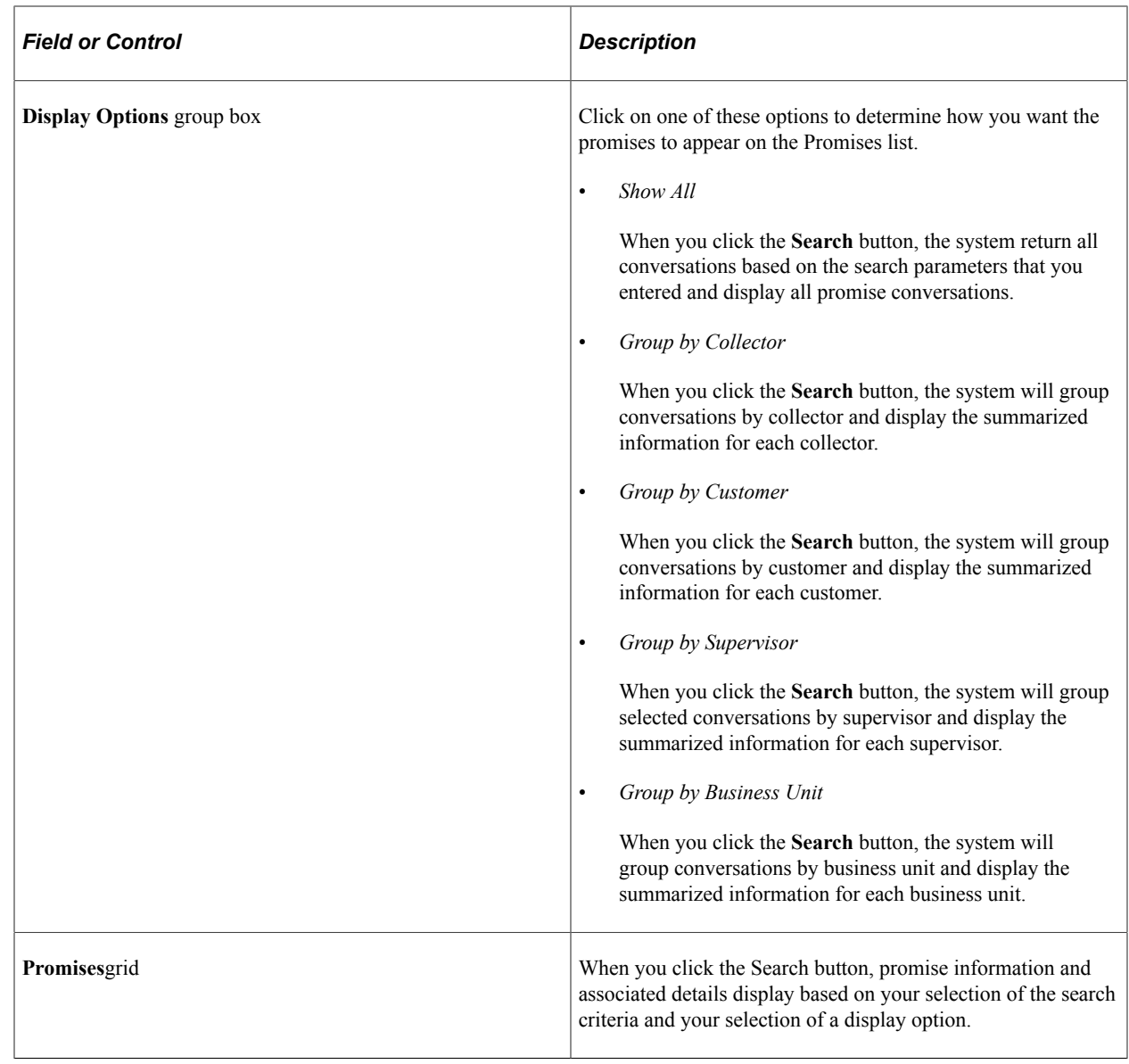

# **Reviewing Customer Correspondence on the Collections Workbench**

This topic discusses how to review customer correspondence and send customer statements by email on the Collections Workbench.

### **Pages Used to Review Customer Correspondence on the Collections Workbench**

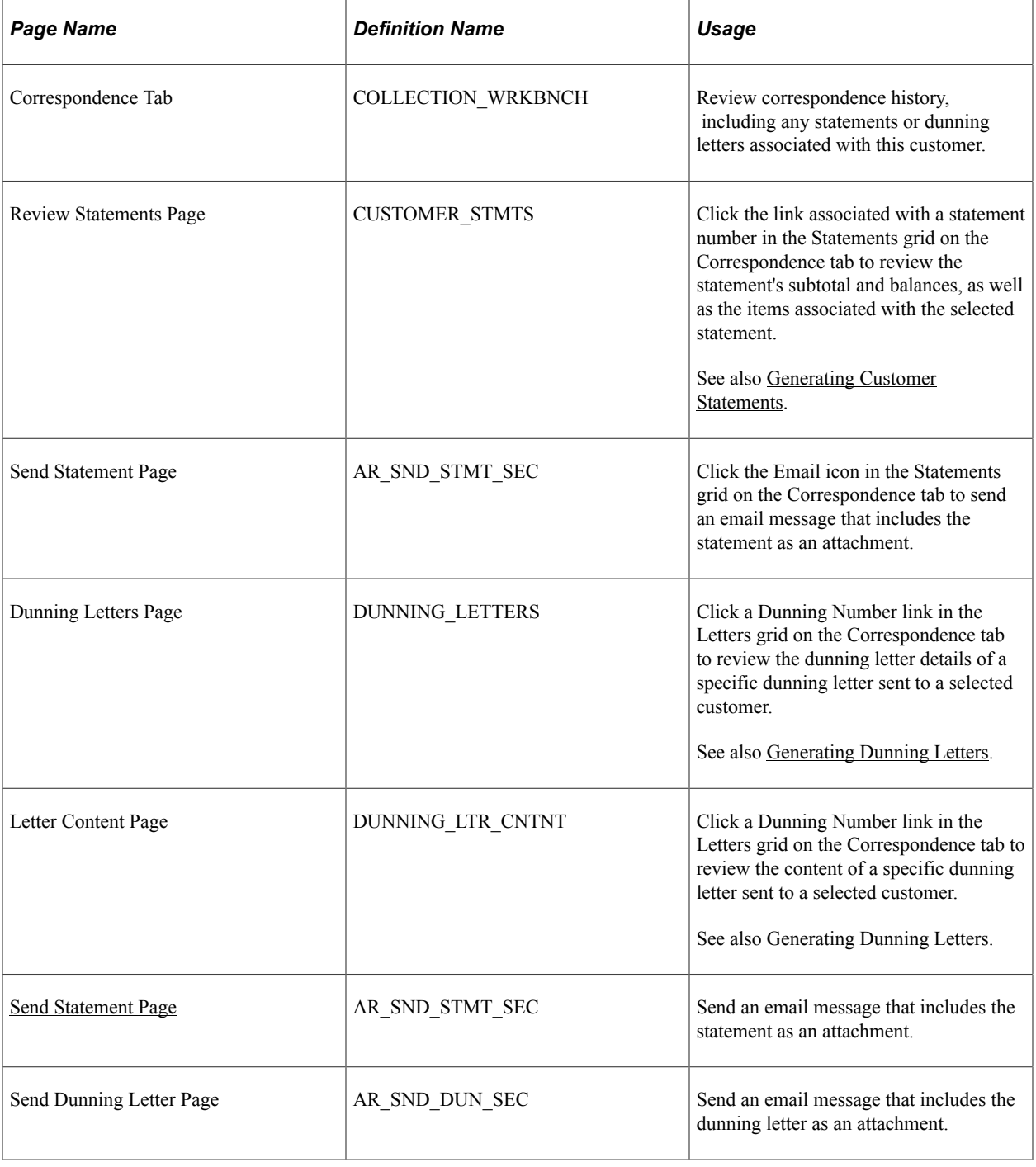

## <span id="page-1722-0"></span>**Correspondence Tab**

Use the Correspondence tab (COLLECTION\_WRKBNCH) to review correspondence history, including any statements or dunning letters associated with this customer.

Navigation:

Select the Correspondence tab on the Collections Workbench.

This example illustrates the fields and controls on the Correspondence tab on the Collections Workbench page. You can find definitions for the fields and controls later on this page.

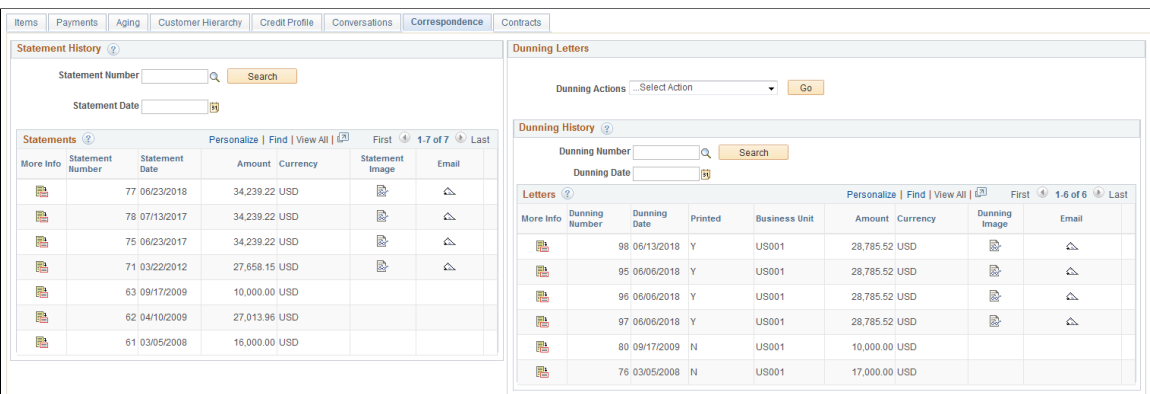

### **Statement History**

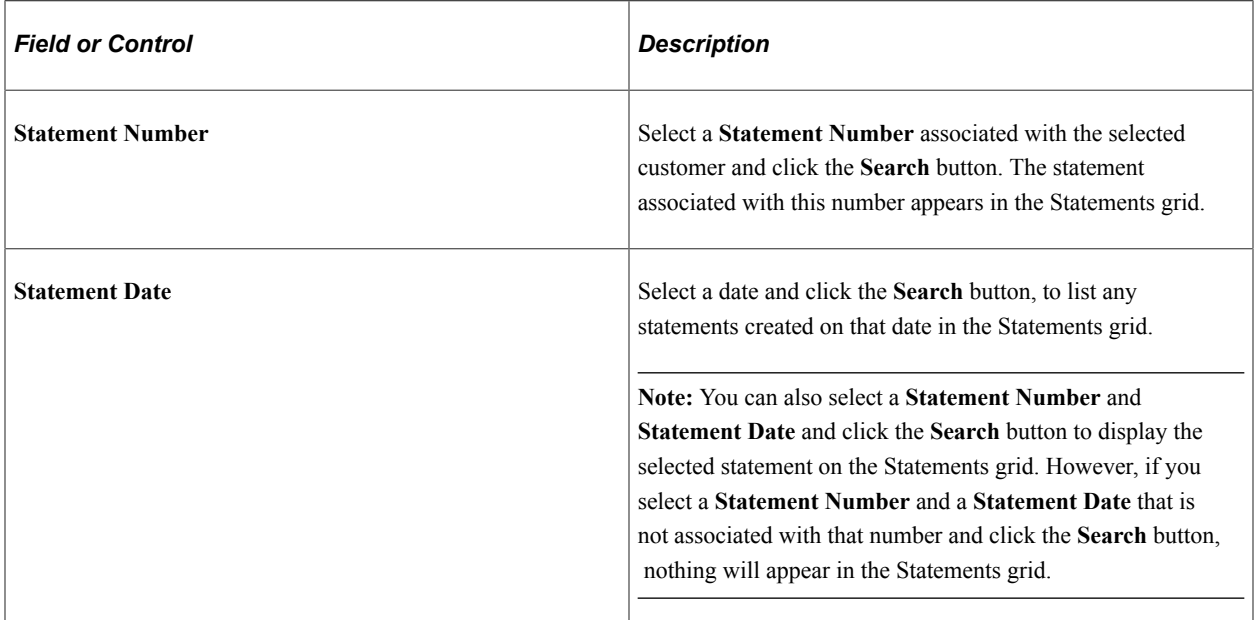

### **Statements**

When you access the Correspondence tab, a maximum of eight statements will appear on the details grid in descending date order for the selected customer. Use the Statement Number field to search for and display a specific statement in the grid, and the Statement Date field to search for and display any statements created on the selected date in the grid.

Click the link associated with a **Statement Number** in the grid to display the Review Statements page (CUSTOMER\_STMTS), where you can review the items associated with this statement.

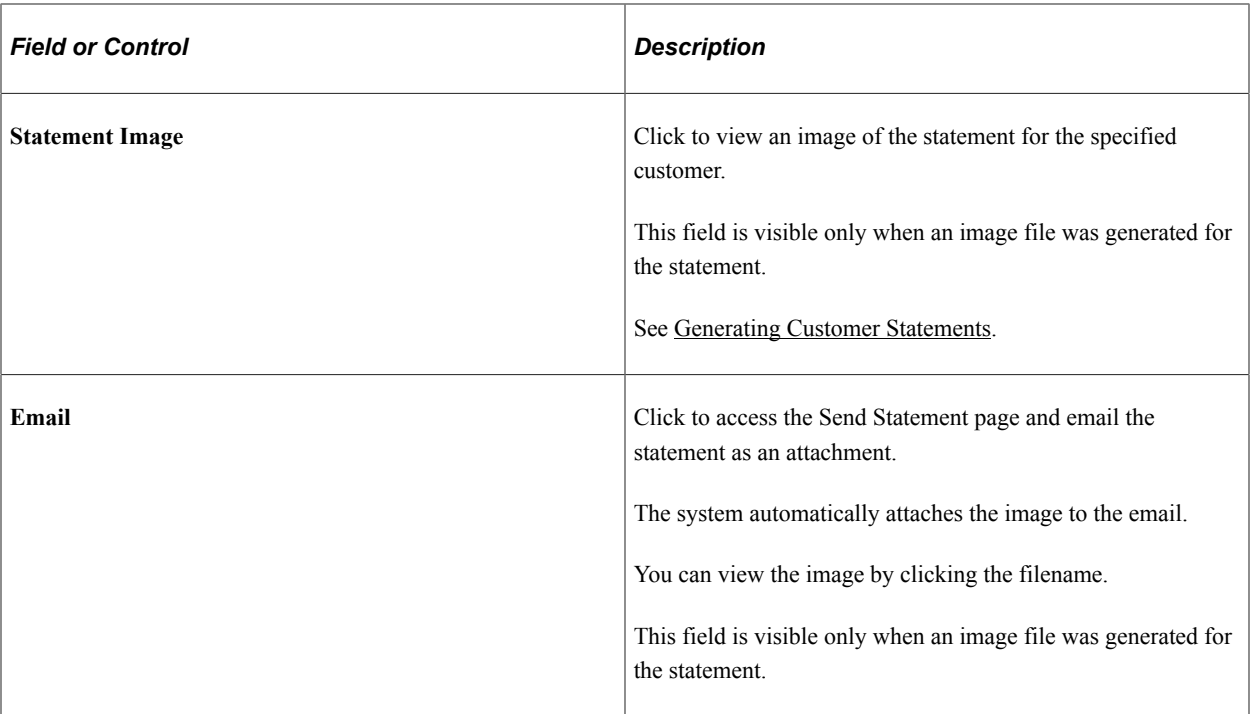

# **Dunning Letters and Dunning History**

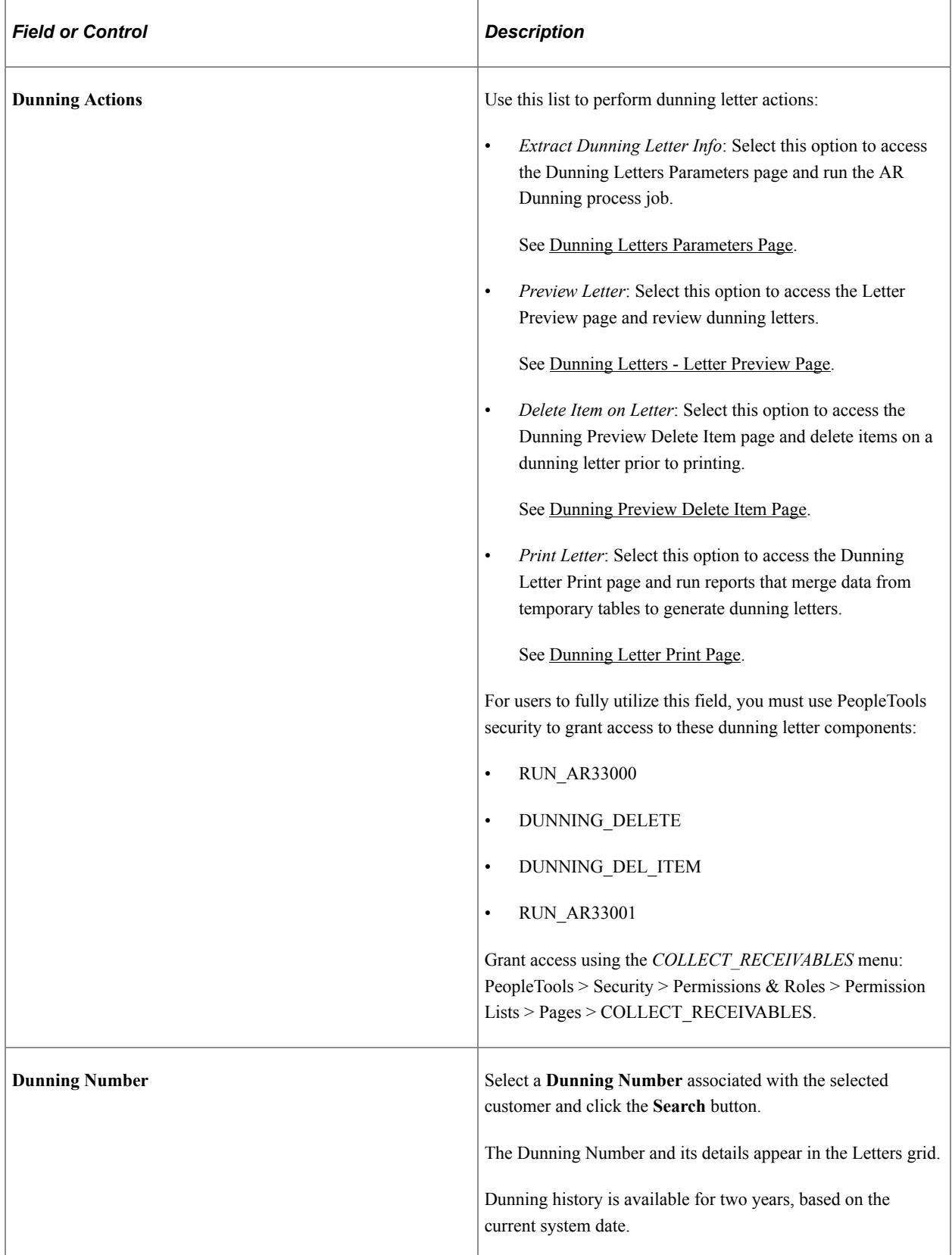

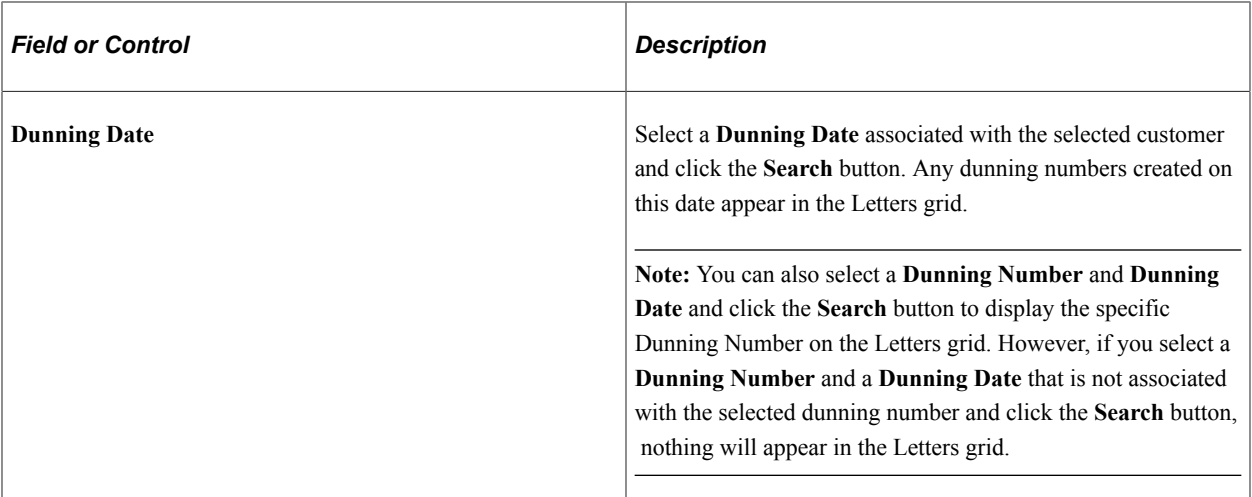

### **Letters**

When you access the Correspondence tab, a maximum of eight Dunning IDs will appear on the dunning letters detail grid in descending date order for the selected customer. Use the **Dunning Number** field to search for and display a specific Dunning Number in the grid, and the Dunning Date field to search for and display any Dunning Numbers created on the selected date in the grid.

Click the link associated with a **Dunning Number** in the grid to display the Dunning Letters page (DUNNING\_LETTERS), where you can review the details concerning the items that associated with the dunning letter. You can click the Letter Content tab to view the actual dunning letter that was sent out to the customer.

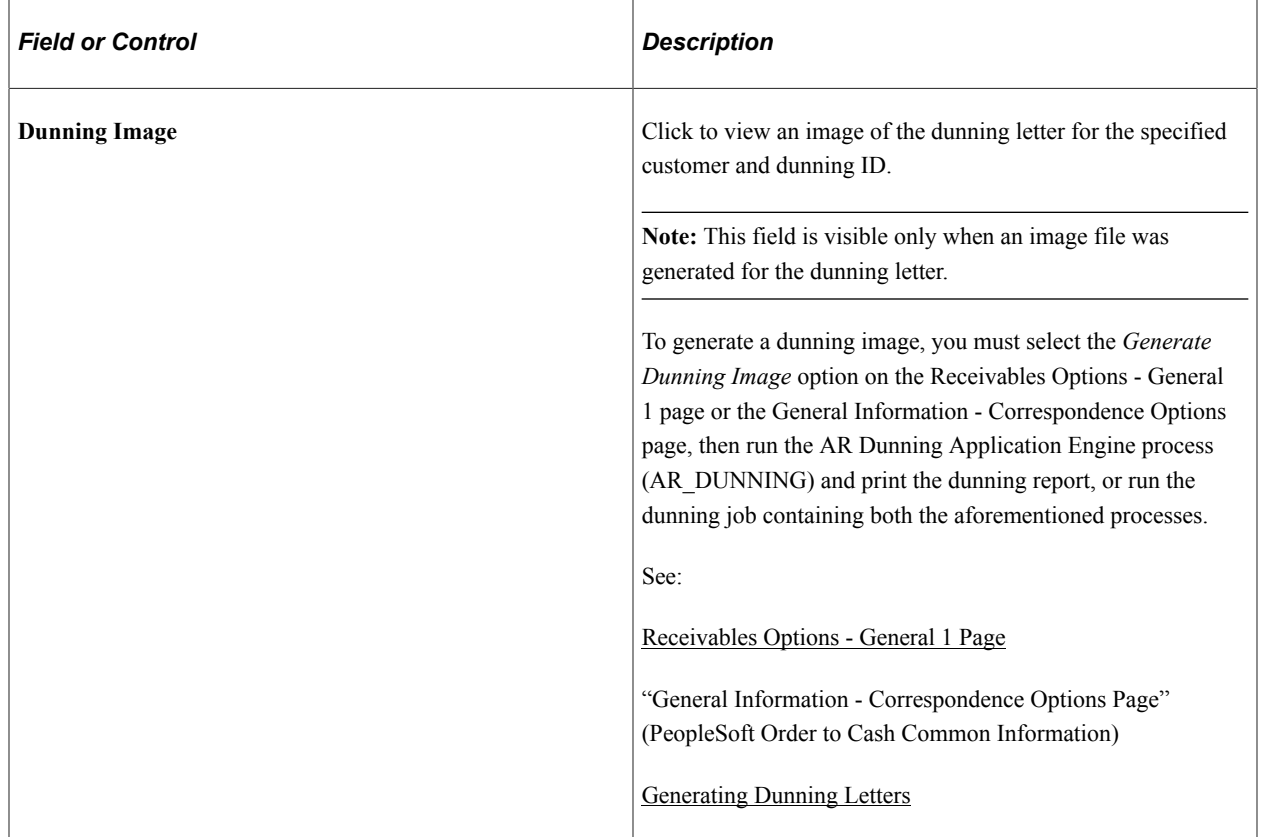

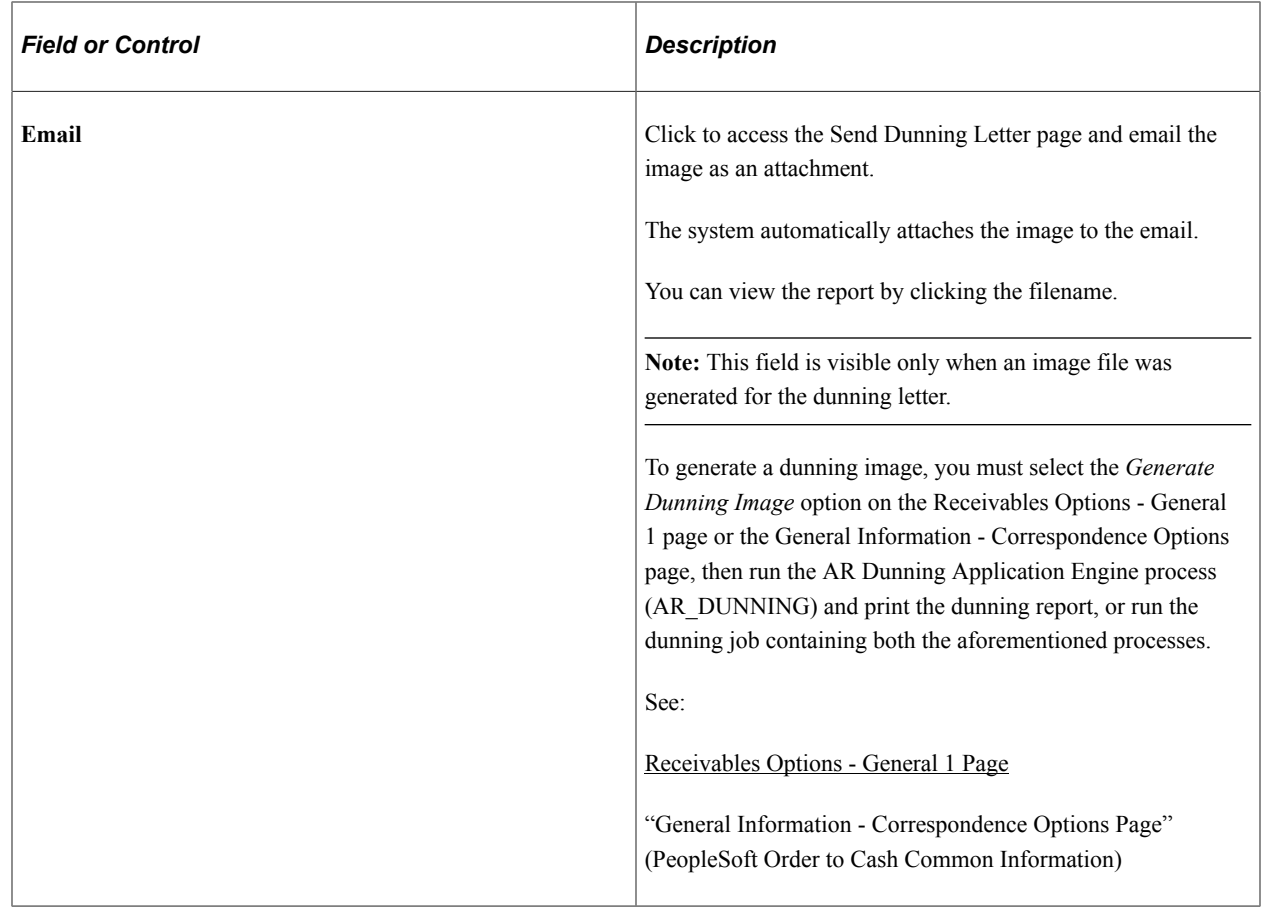

### <span id="page-1727-0"></span>**Send Statement Page**

Use the Send Statement page (AR\_SND\_STMT\_SEC) to send an email message that includes the statement as an attachment.

Navigation:

Click the **Email** icon in the Statements grid on the Correspondence tab of the Collections Workbench.
This example illustrates the fields and controls on the Collections Workbench – Send Statement page.

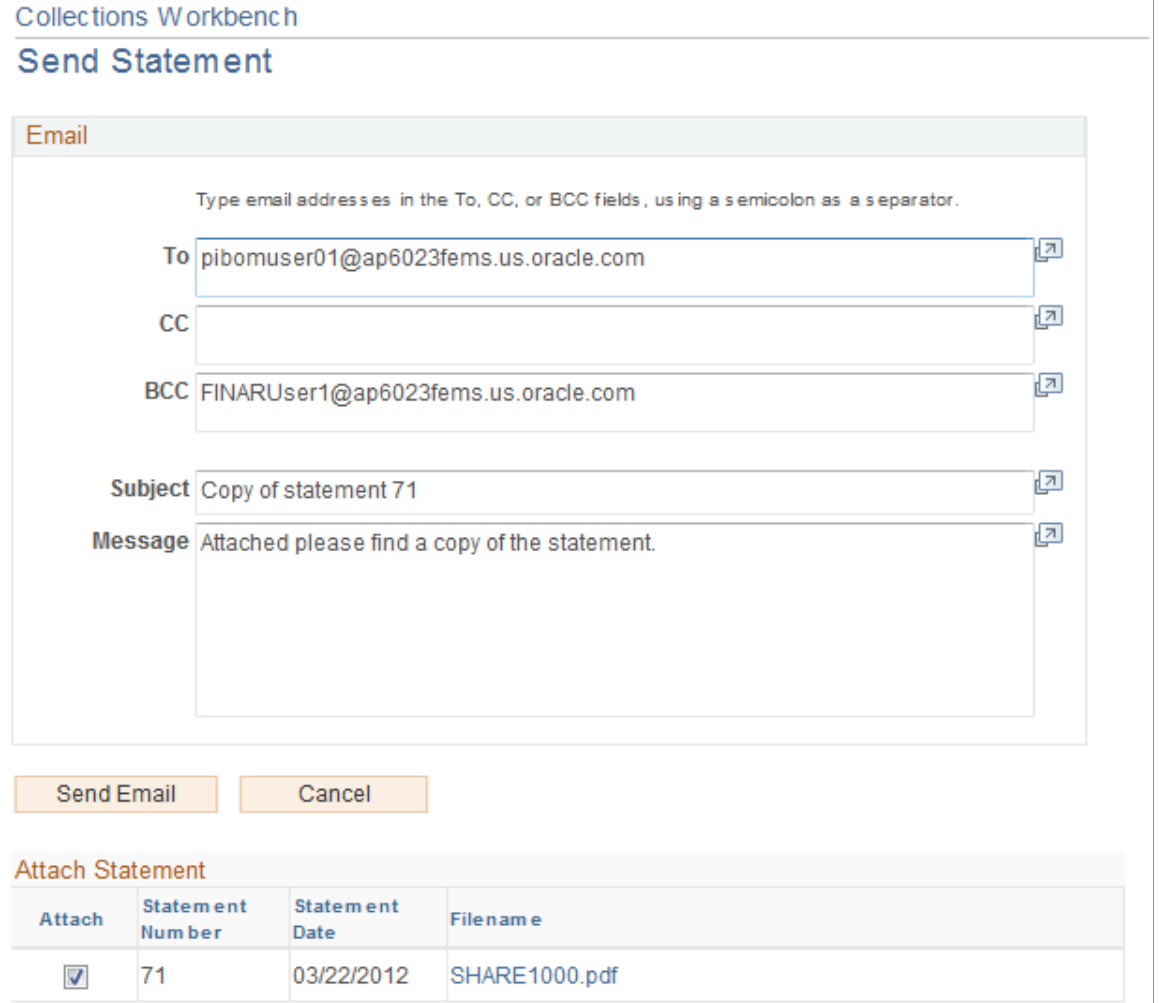

The default value for the recipient (To field) is the e-mail address of the primary contact for the customer, and your e-mail address appears by default in the BCC field. You can edit these and the other Email field values as required for your business processes and record keeping.

You can view the statement before sending the e-mail by clicking the statement filename link. The Attach check box must be selected for the statement to be delivered with the e-mail message.

### **Send Dunning Letter Page**

Use the Send Dunning Letter page (AR\_SND\_DUN\_SEC) to send an email message that includes the Dunning Letter Attachment Report as an attachment.

Navigation:

Click the **Email** icon in the Letters grid on the Correspondence tab of the Collections Workbench.

This example illustrates the fields and controls on the Collections Workbench – Send Dunning Letter page.

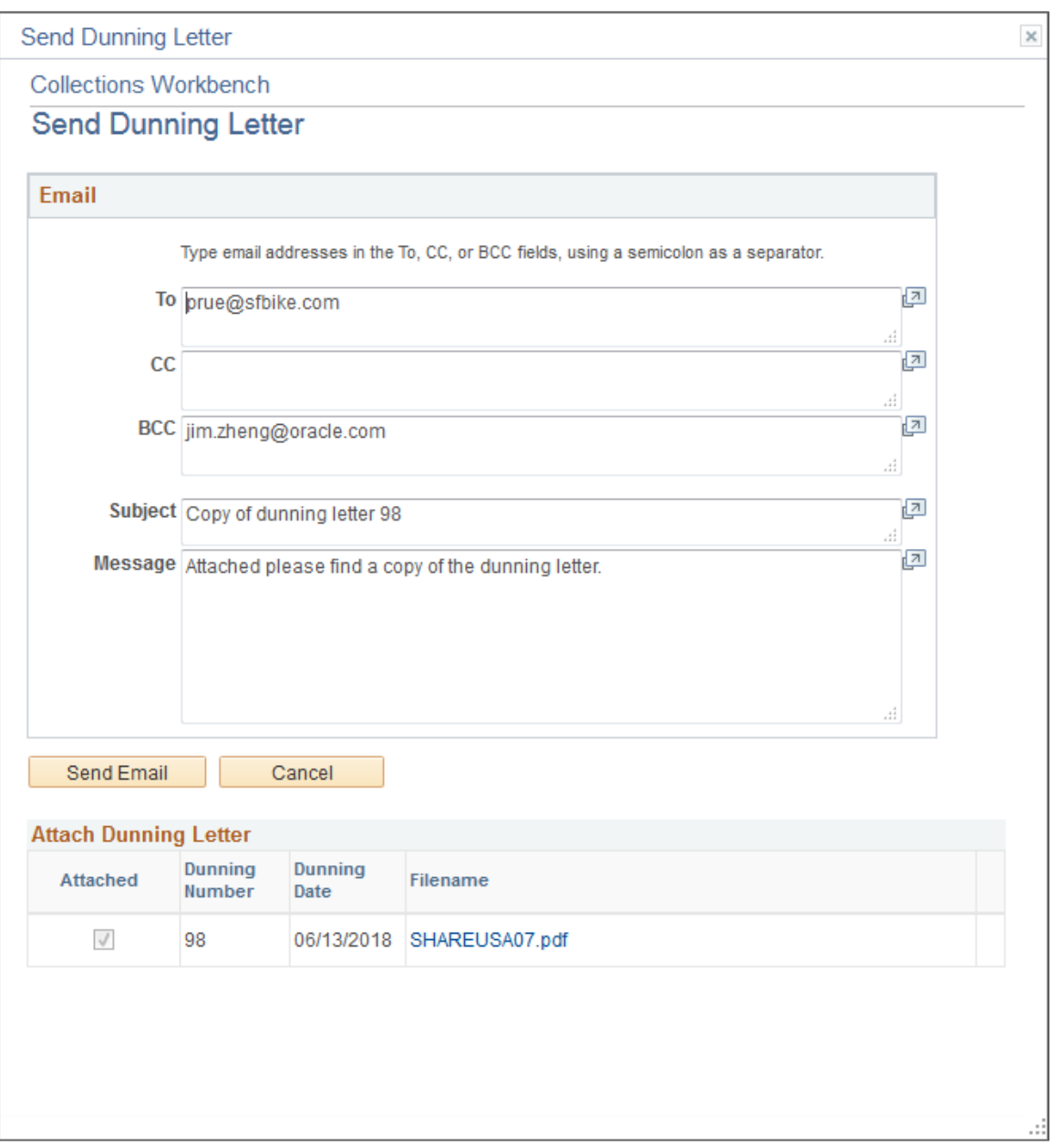

You can view the report by clicking the filename.

# **Reviewing Customer Aging on the Collections Workbench**

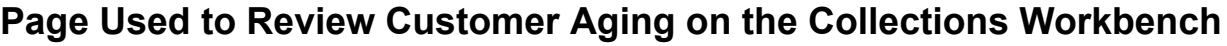

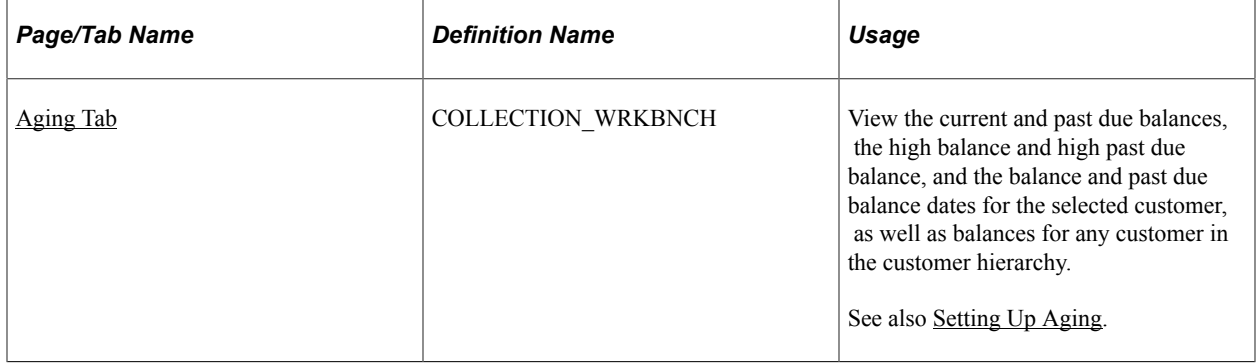

# <span id="page-1730-0"></span>**Aging Tab**

Use the Aging tab (COLLECTION\_WRKBNCH) to view the current and past due balances, the high balance and high past due balance, and the balance and past due balance dates for the selected customer, as well as balances for any customer in the customer hierarchy.

Navigation:

#### **Accounts Receivable** > **Collections Workbench**

Select the Aging tab on the Collections Workbench.

This example illustrates the fields and controls on the Aging tab on the Collections Workbench page. You can find definitions for the fields and controls later on this page.

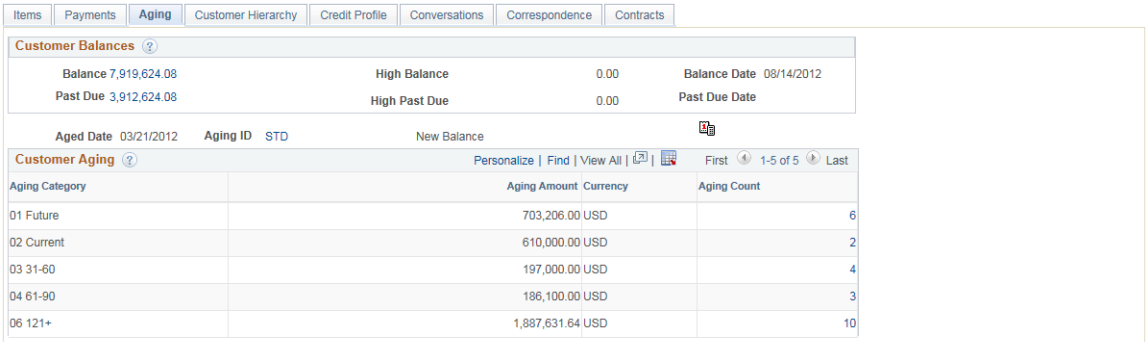

The fields in the Customer Balances region appear only when you enter a Customer value in the Collections Workbench header.

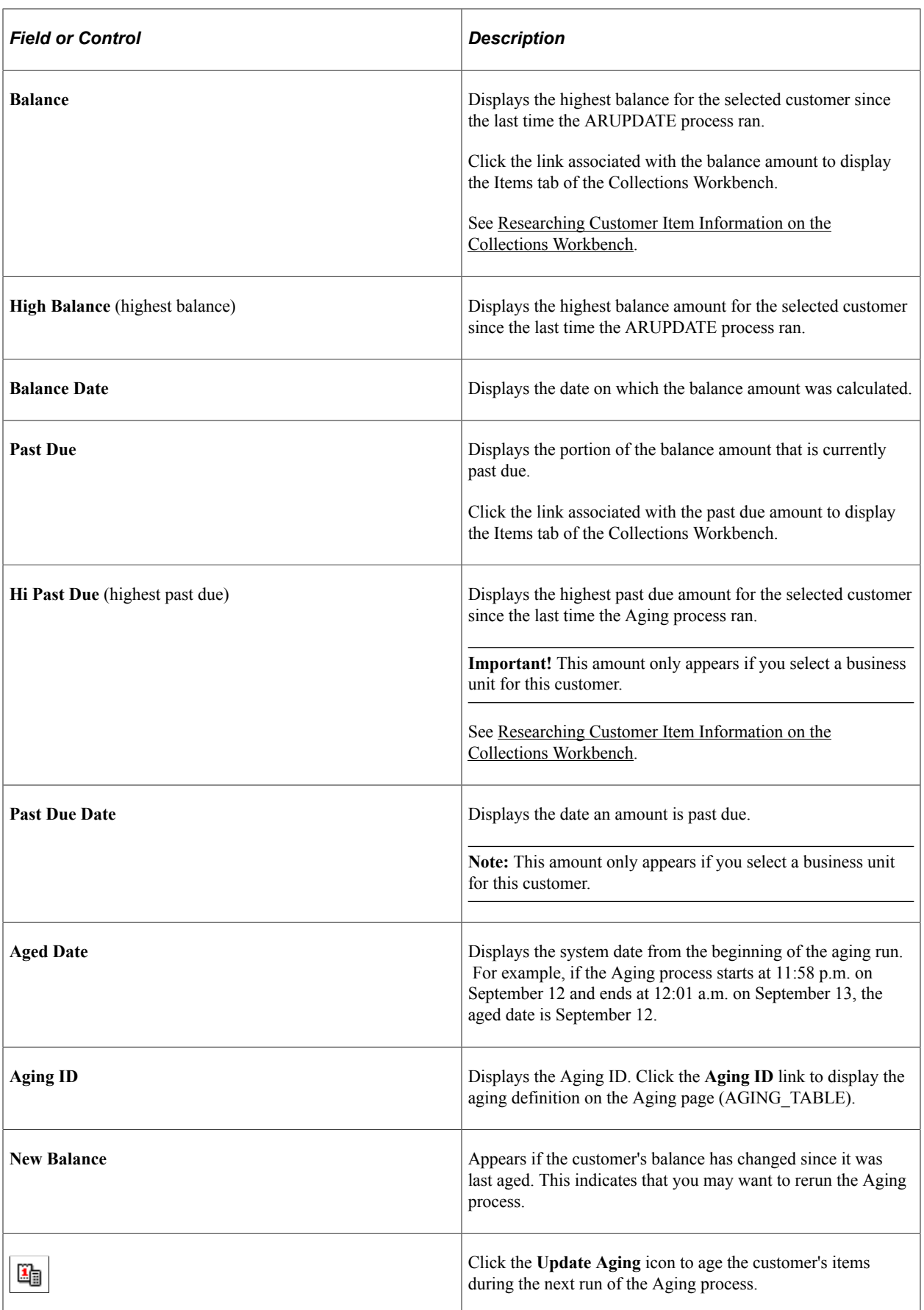

See [Setting Up Aging](#page-341-0).

#### **Customer Aging Grid**

This grid is updated after the aging process has been run for the selected customer or contract payments. Values appear in the **Aging Category**, **Aging Amount**, **Currency**, and **Aging Count** fields.

Click the **Aging Count** link associated with an aging category to display the Items tab of the Collections Workbench, which lists the items and amounts included in the selected aging category. If you have included any contracts search criteria, the system selects items based on those criteria and displays the items in the Items tab.

# **Reviewing the Customer Hierarchy on the Collections Workbench**

# **Pages Used to Review the Customer Hierarchy on the Collections Workbench**

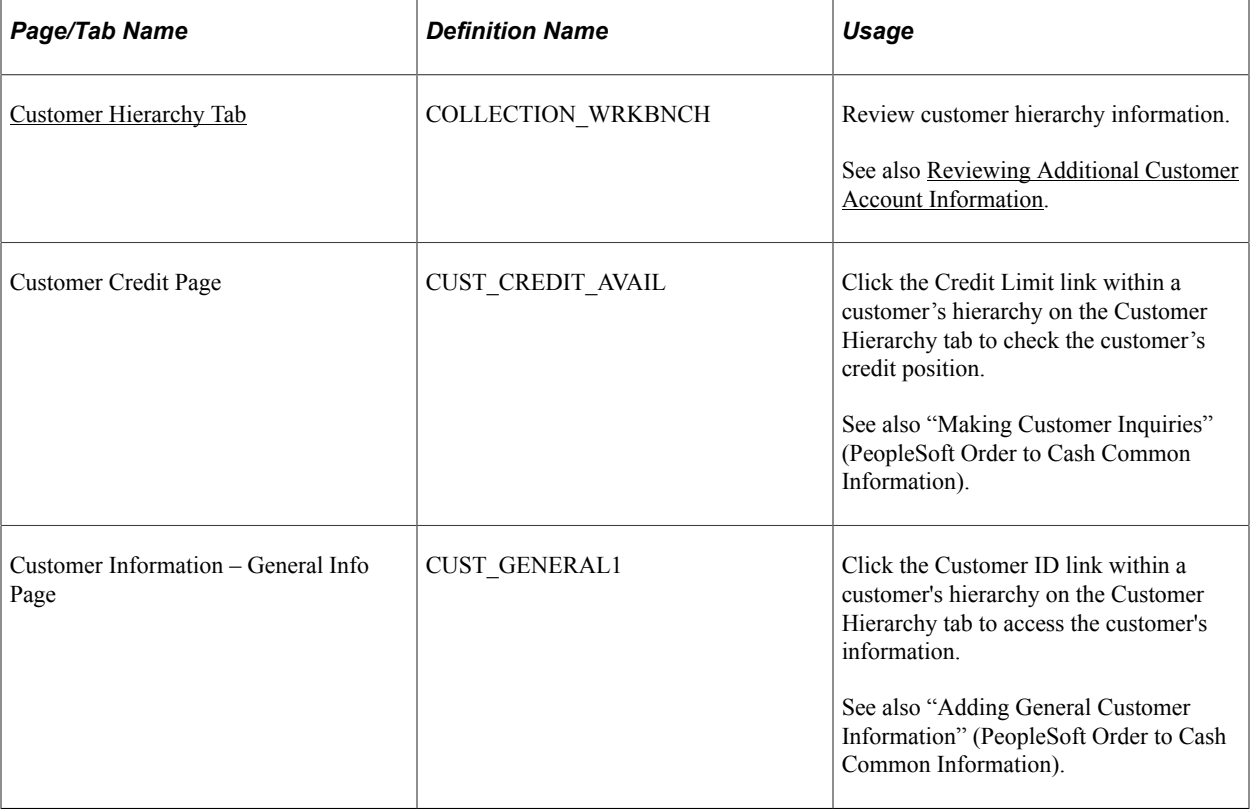

### <span id="page-1732-0"></span>**Customer Hierarchy Tab**

Use the Customer Hierarchy tab (COLLECTION\_WRKBNCH) to view customer hierarchy information for the customer relationship level (*Corporate*, *Correspondence*, or *Remit From*) selected in the header search.

Navigation:

Select the Customer Hierarchy tab on the Collections Workbench.

This example illustrates the fields and controls on the Customer Hierarchy tab. You can find definitions for the fields and controls later on this page.

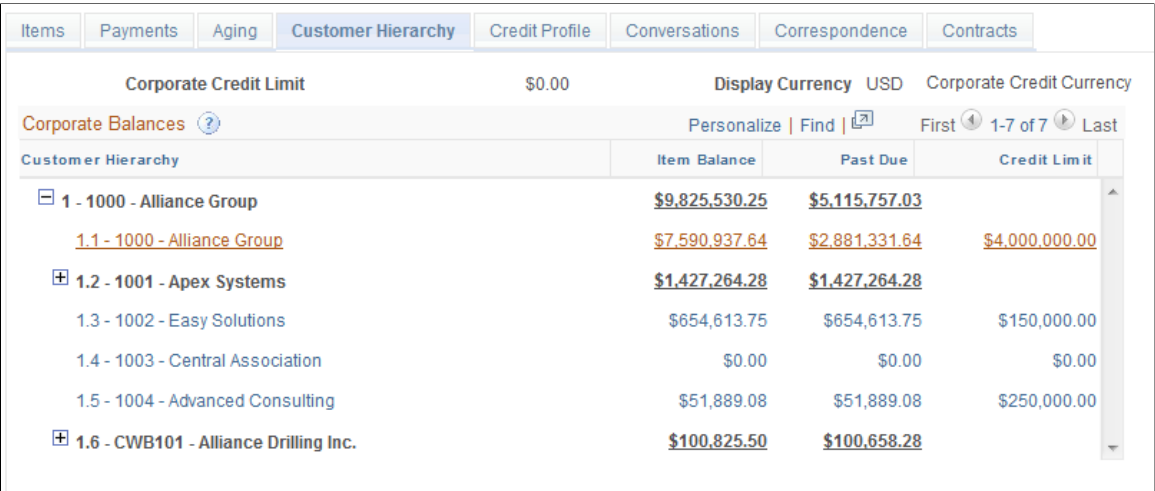

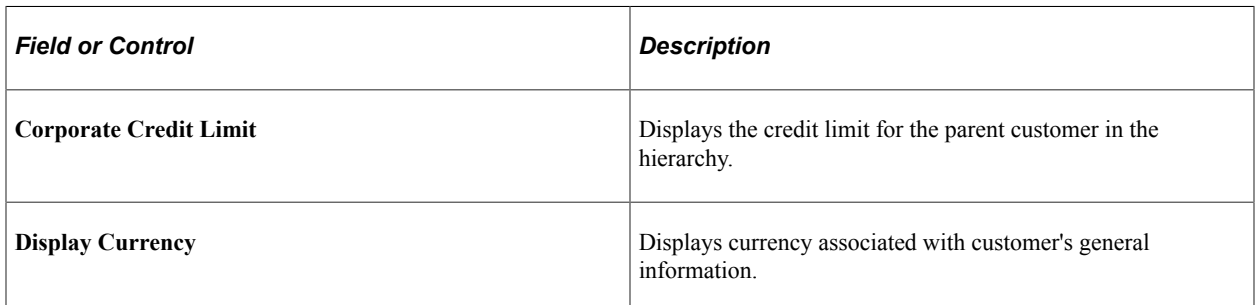

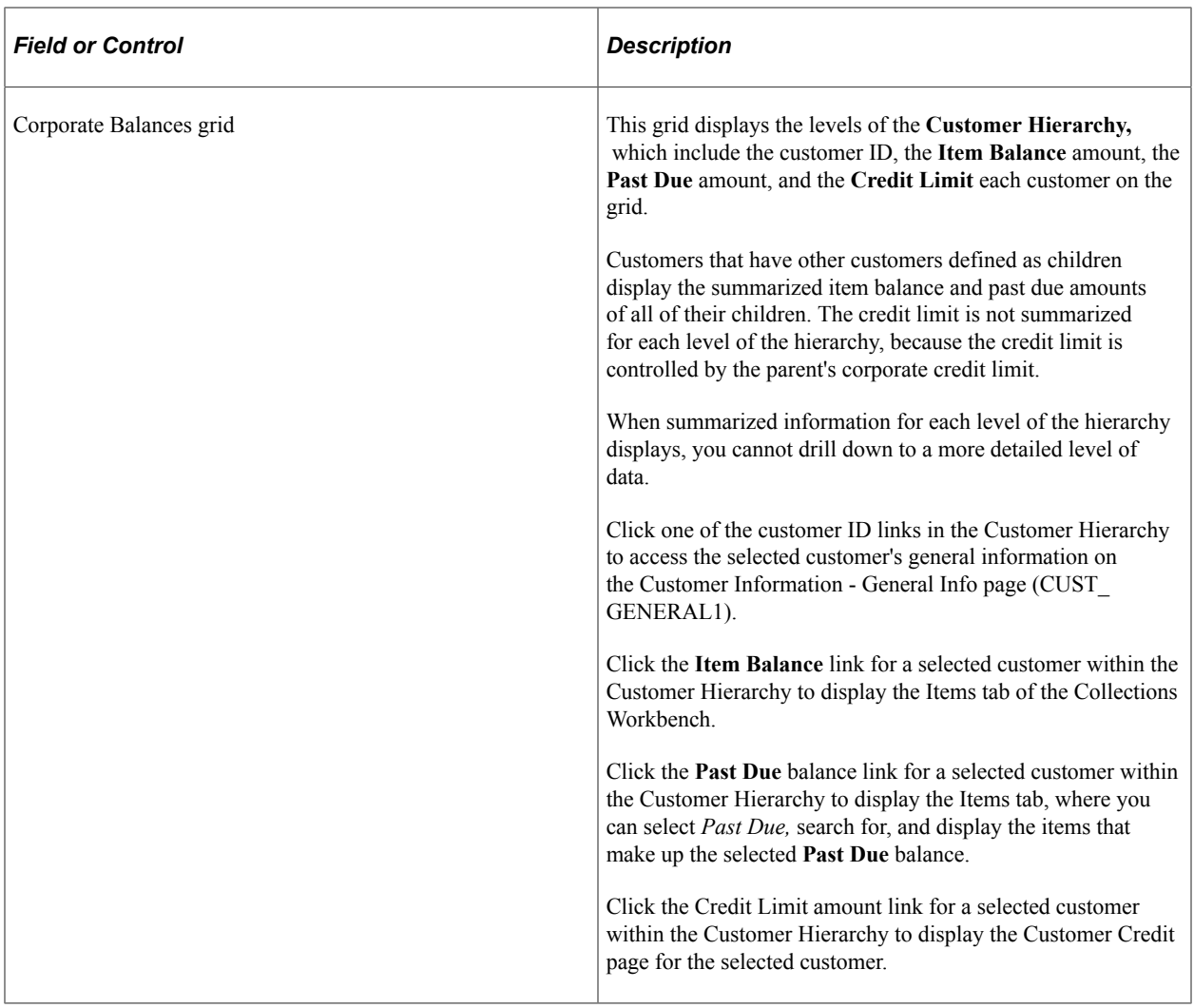

See "Corporate Customers" (PeopleSoft Order to Cash Common Information), "Installation Options - Receivables Page" (Application Fundamentals).

# **Reviewing Contracts Information on the Collections Workbench**

# **Pages Used to Review Contracts Information on the Collections Workbench**

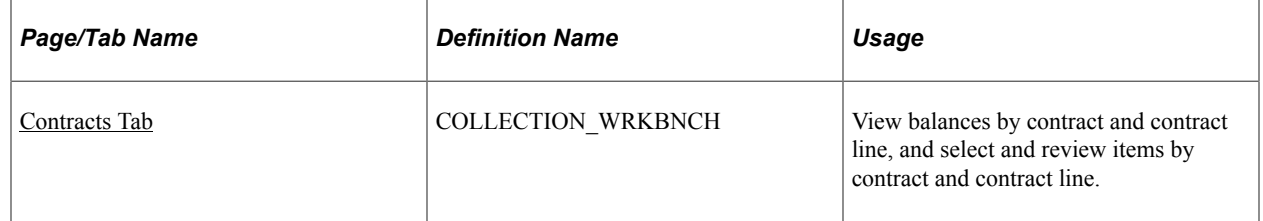

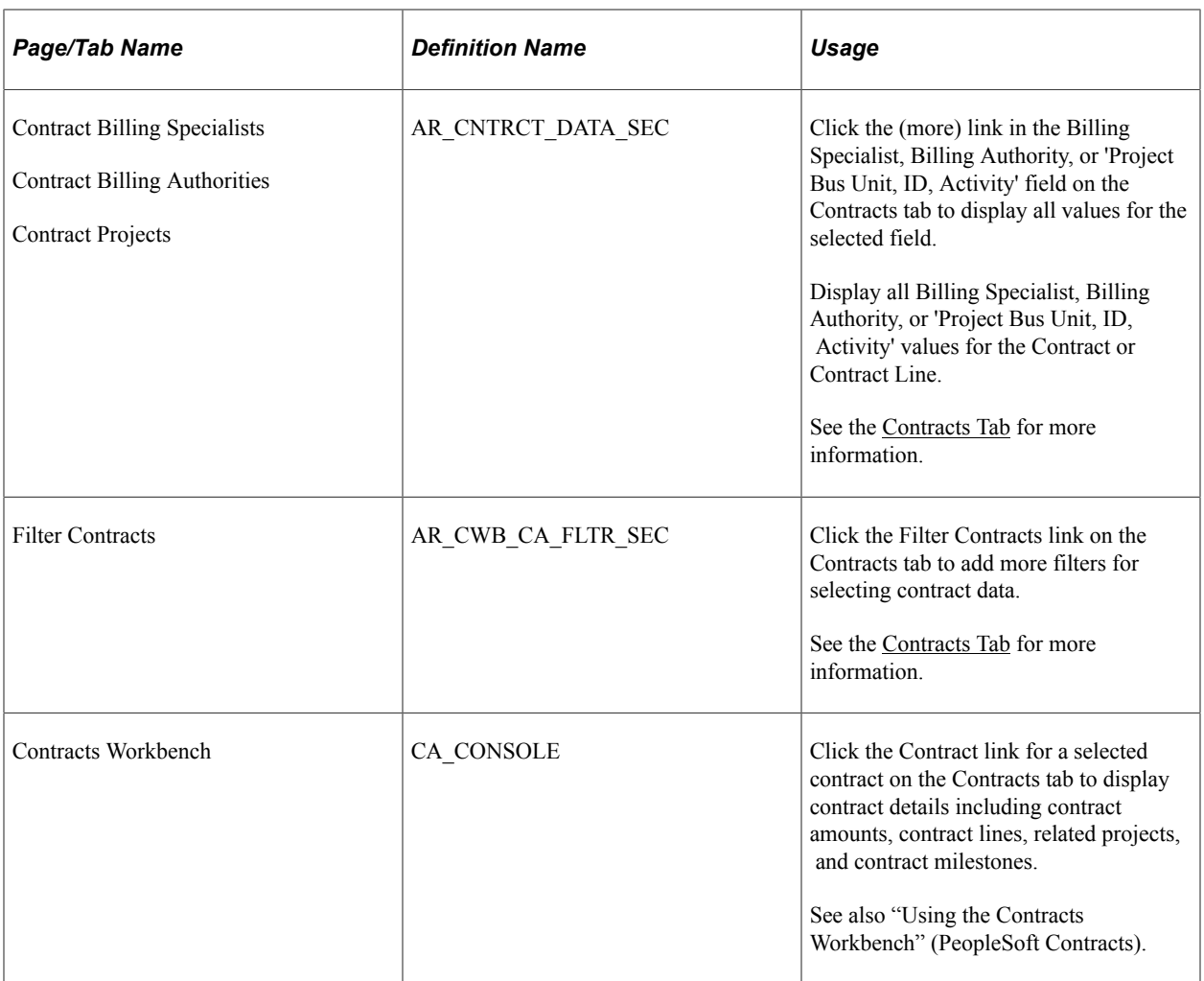

## <span id="page-1735-0"></span>**Contracts Tab**

Use the Contracts tab (COLLECTION\_WRKBNCH) to view balances by contract and contract line, and select and review items by contract and contract line.

Navigation:

Select the Contracts tab on the Collections Workbench.

This example illustrates the fields and controls on the Contracts tab (Detail 1). You can find definitions for the fields and controls later on this page.

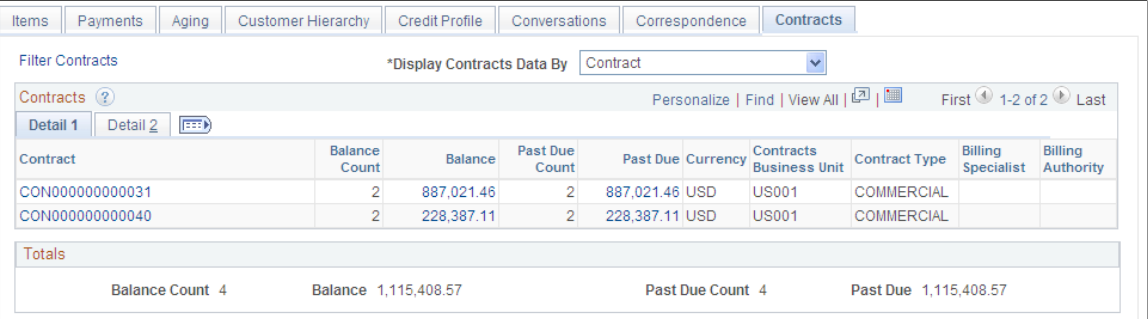

This example illustrates the fields and controls on the Contracts tab (Detail 2). You can find definitions for the fields and controls later on this page.

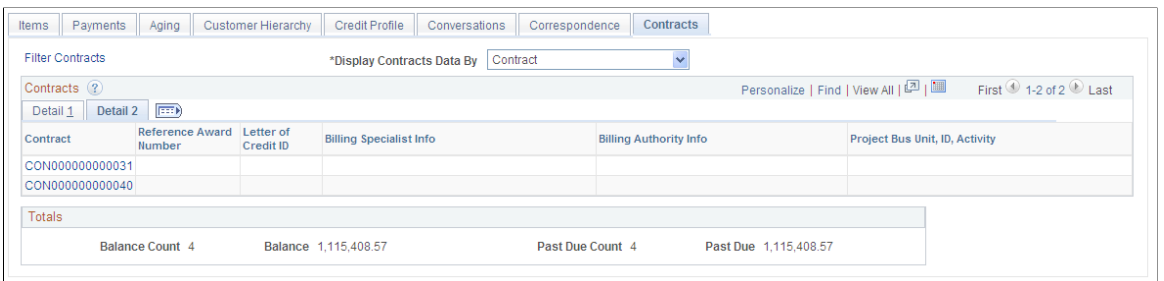

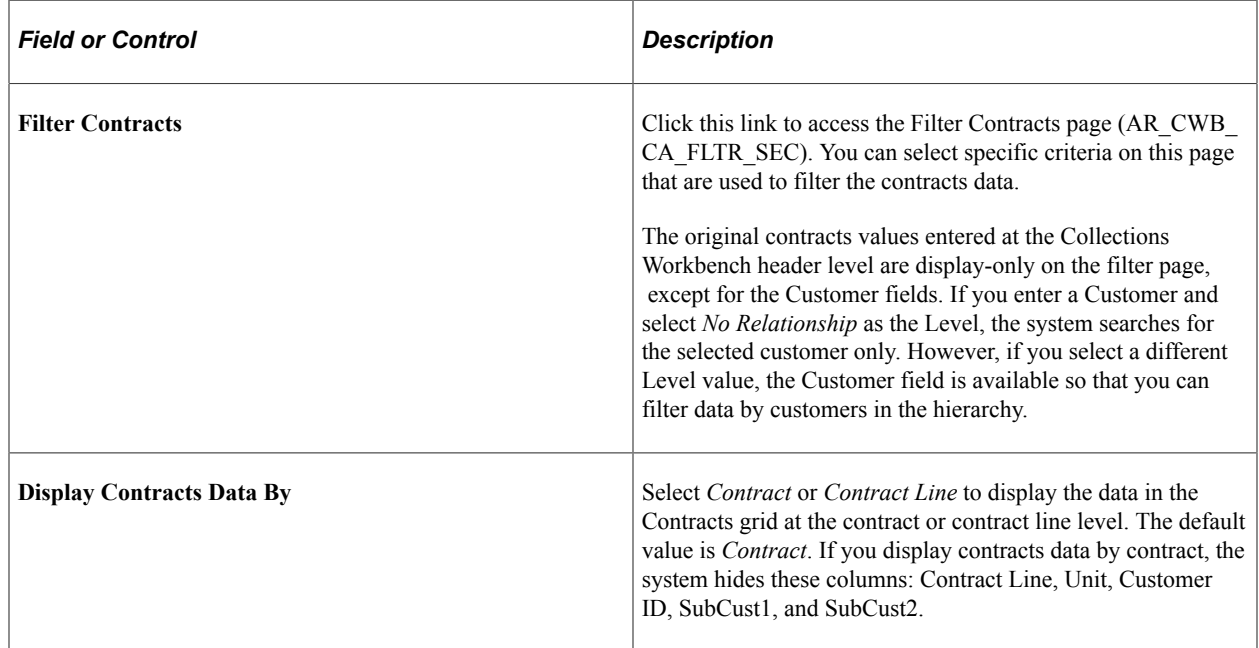

### **Contracts Details Grid and Totals**

The Contract grid shows the balance and past due by contract or contract lines. It also shows some contract details for the contract or contract line. The Totals group box displays the balance and past due total counts and amounts.

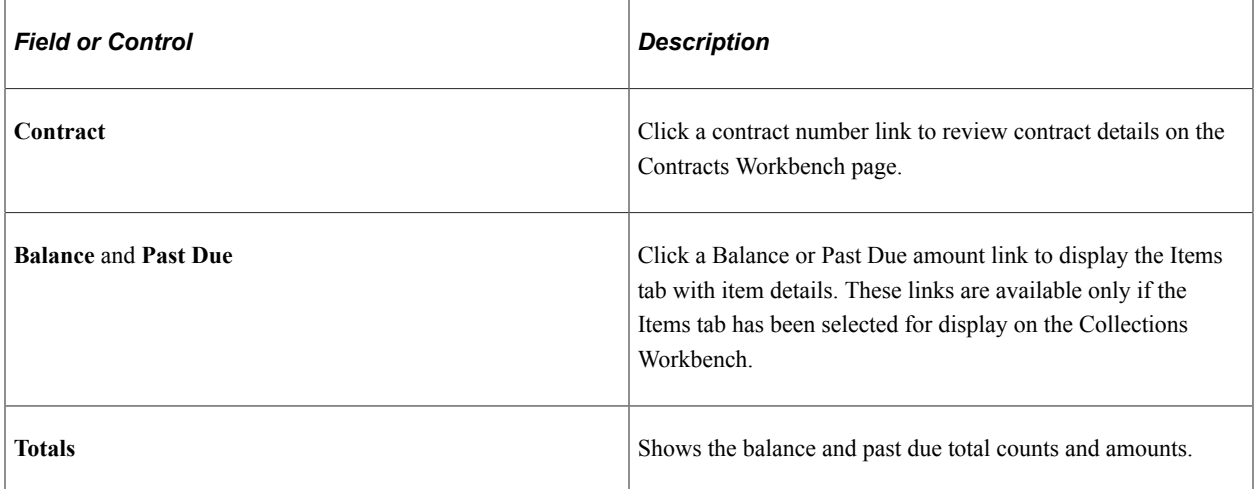

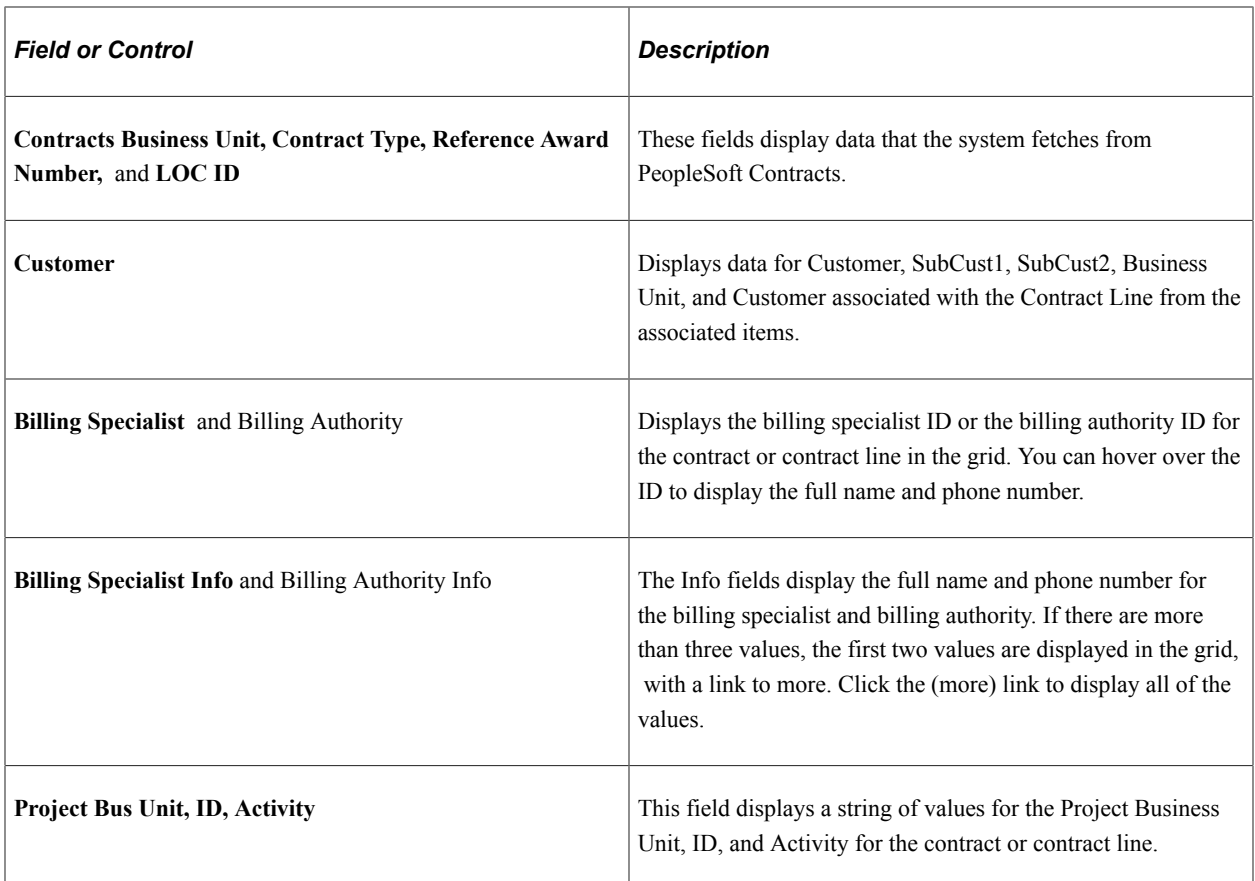

#### **Viewing Details By Contract**

Use the Contracts Workbench page (CA\_CONSOLE) to displays contract details including contract amounts, contract lines, related projects, and contract milestones.

Navigation:

Click the Contract link for a selected contract in the Contracts tab.

#### **Customer Contracts** > **Contracts Workbench**

# **Processing Service Purchase Invoices**

# **Understanding Service Purchase Invoice Processing**

Employers, particularly in the public sector, may offer one or more pension plans to their employees. A *pension plan* is a type of retirement plan wherein an employer makes contributions during employment toward a pool of funds set aside for an employee's future benefit. The pool of funds is then invested on the employee's behalf, allowing the employee to receive benefits upon retirement. Every pension plan is unique. Employees who enroll in a pension plan offered by an employer are considered members of that plan.

A pension plan may offer an employee service purchase option, which enables members to buy service credit based on rules defined by the plan and type of service. The service may include periods when members were not contributing to the plan—for example, military leaves or periods in which they were working but were not eligible to participate in the plan. In such cases, employees pay the contributions and interest that the plan would have collected if they had been working and contributing during that time. They can also reestablish service credit if they previously terminated and received a refund of their contributions to the plan. Each service type is associated with an action and action reason, with the exception of withdrawn contributions. Action and action reason codes are used to define the period that can be purchased for service credit.

Pension plans and their associated service purchase options are set up and administered by PeopleSoft Pension Administration in PeopleSoft Human Capital Management (HCM). Eligibility to participate in the Service Purchase option is defined by the plan. Once a service purchase is initiated, it is assigned a Service Purchase ID in Pension Administration. A pension administrator initiates service purchase transactions in Pension Administration, and Integration Broker messages are sent to Receivables to do the following:

- Create open invoices.
- Request a refund.
- Cancel a service purchase transaction.

The Pension Administration application first creates a Service Purchase transaction. Each Service Purchase transaction has a unique ID (SP\_ID) and a set of installments is created for this transaction. Each installment triggers a message in Integration Broker, which creates a single pending invoice in PeopleSoft Receivables. This means that one Service Purchase transaction consists of a set of Receivables items.

The following diagram illustrates the regular life cycle of a Service Purchase transaction:

#### Regular Life Cycle of a Service Purchase transaction

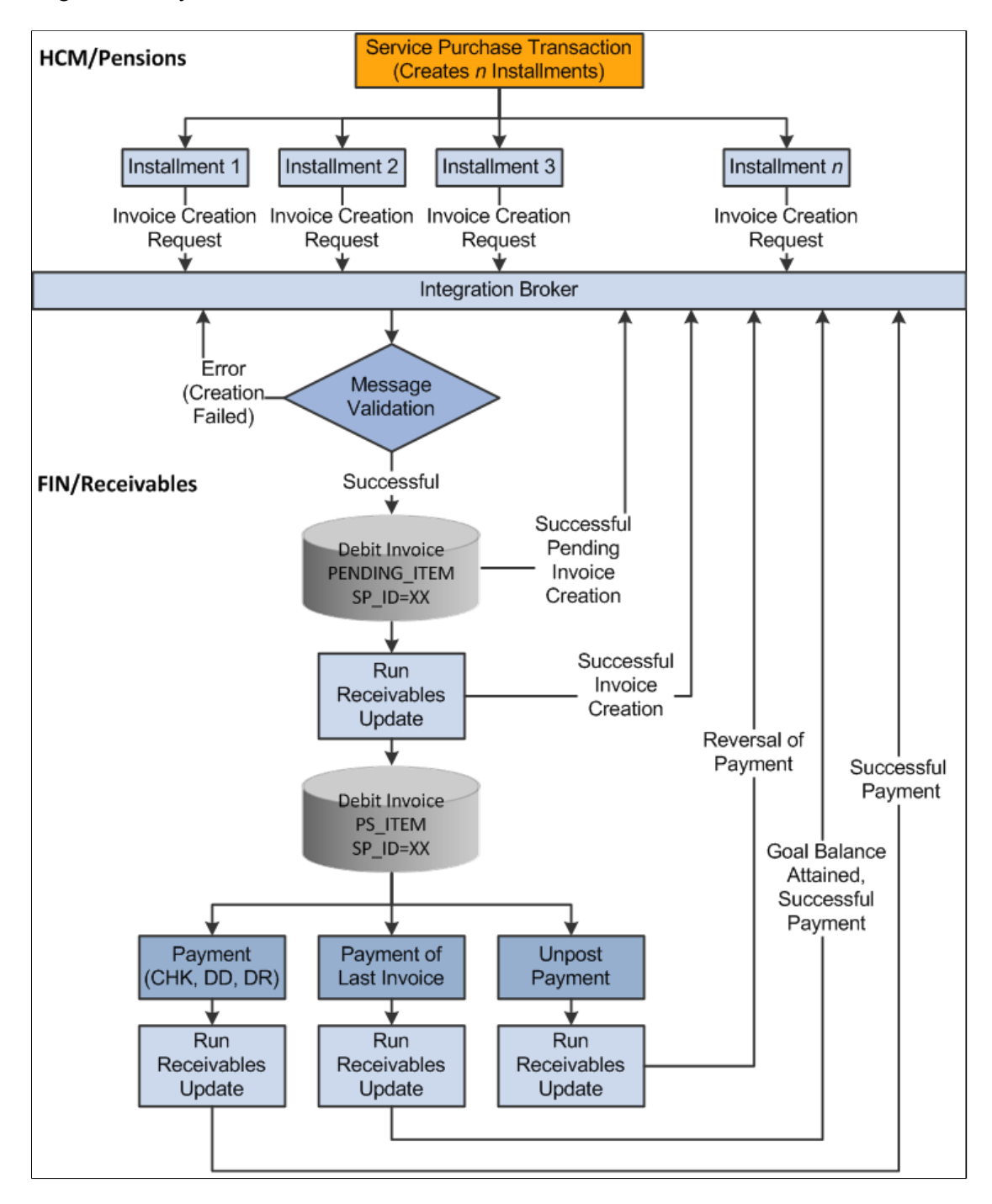

A Reference Qualifier Code for Service Purchase (SP) transactions is delivered as system data and setup are not necessary. The SP code is identified on the Reference Qualifier page (Set Up Financials/Supply Chain, Product Related, Receivables, Options, Reference Qualifier) and must reside in the Reference Qualifier Code table in order to select items by SP\_ID in any worksheet.

The following diagram illustrates the integration flow between Receivables and HCM.

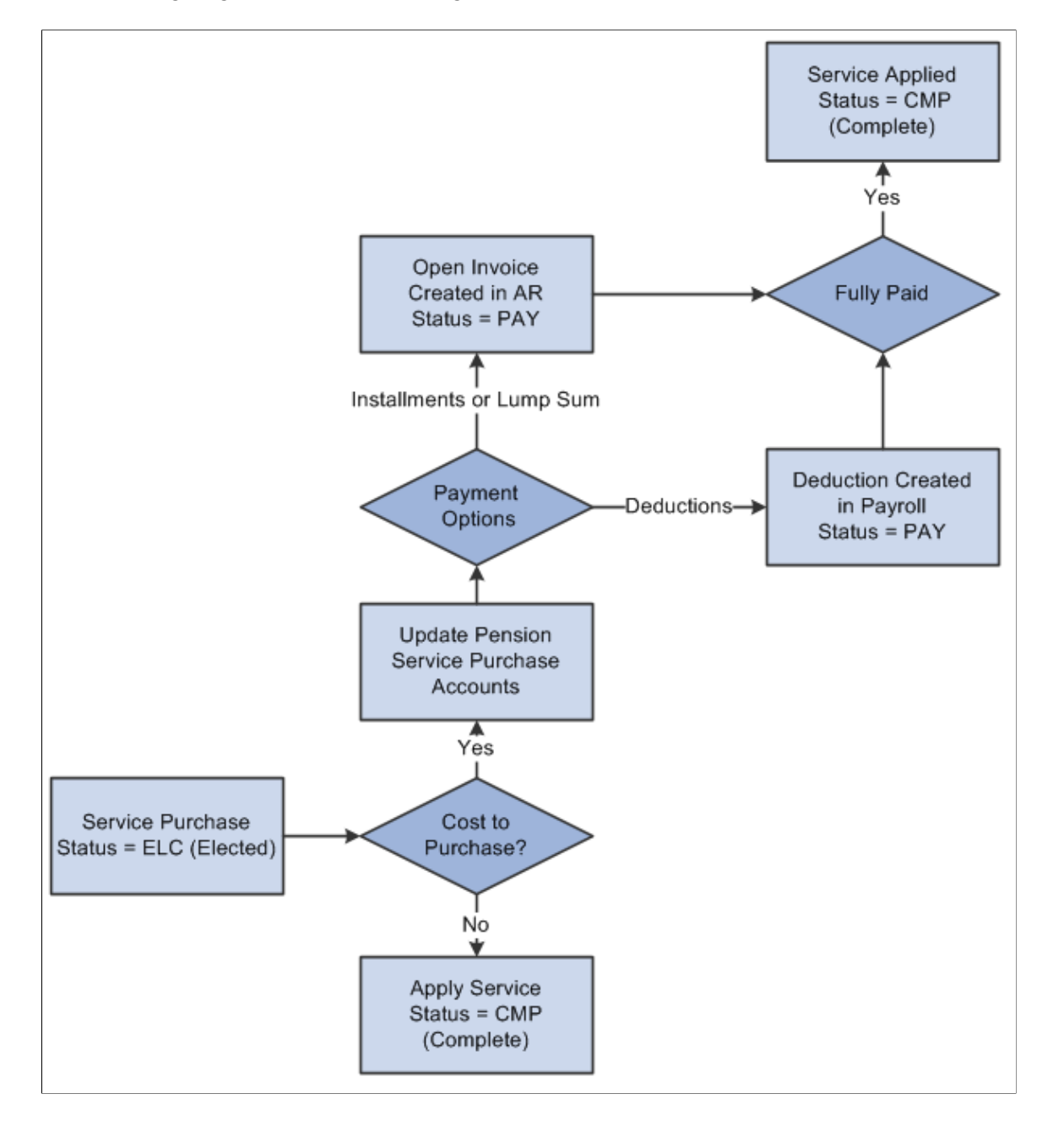

Service Purchase items are not subject to budget checking. As a pass-through collection, they do not affect overall operating budgets and are forwarded to the Pension Administration system. Items with a service purchase ID cannot be transferred to another business unit or customer ID. In addition, Transfer to Doubtful will not be allowed for service purchase items. Because of these constraints, items with SP\_ID are *excluded* when a transfer worksheet is built.

#### **Prerequisites**

To implement service purchase processing, you must have PeopleSoft Pension Administration 9.2 and PeopleSoft Receivables 9.2 installed. See the product documentation for *PeopleSoft HCM: Pension Administration*.

See also the product documentation for *PeopleSoft Human Capital Management 9.2 Installation* and *PeopleSoft Financials/Supply Chain Management 9.2 Installation*.

# **Setting Up Service Purchase Processing in Receivables**

# **Pages Used to Set Up Service Purchase Processing in Receivables**

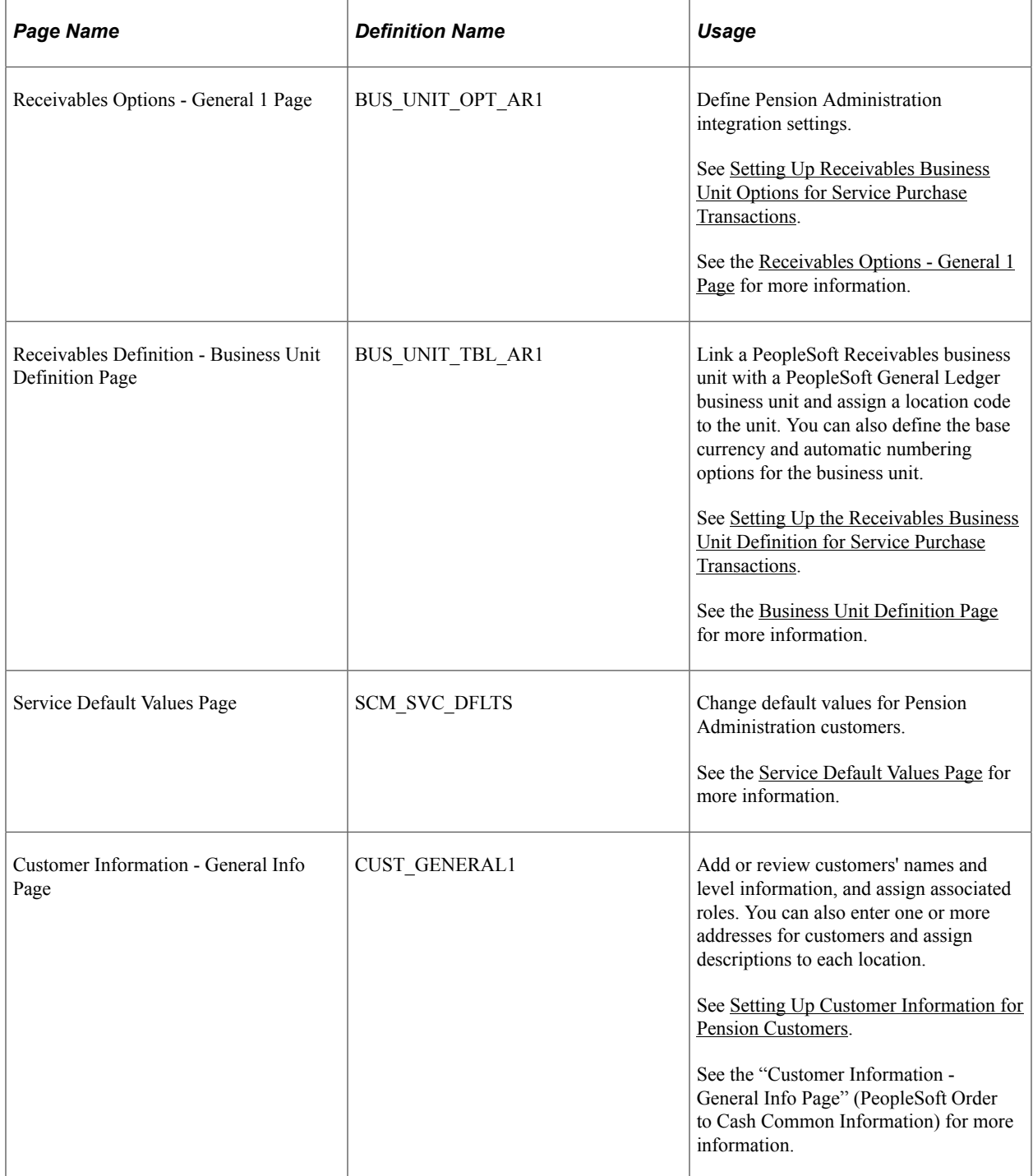

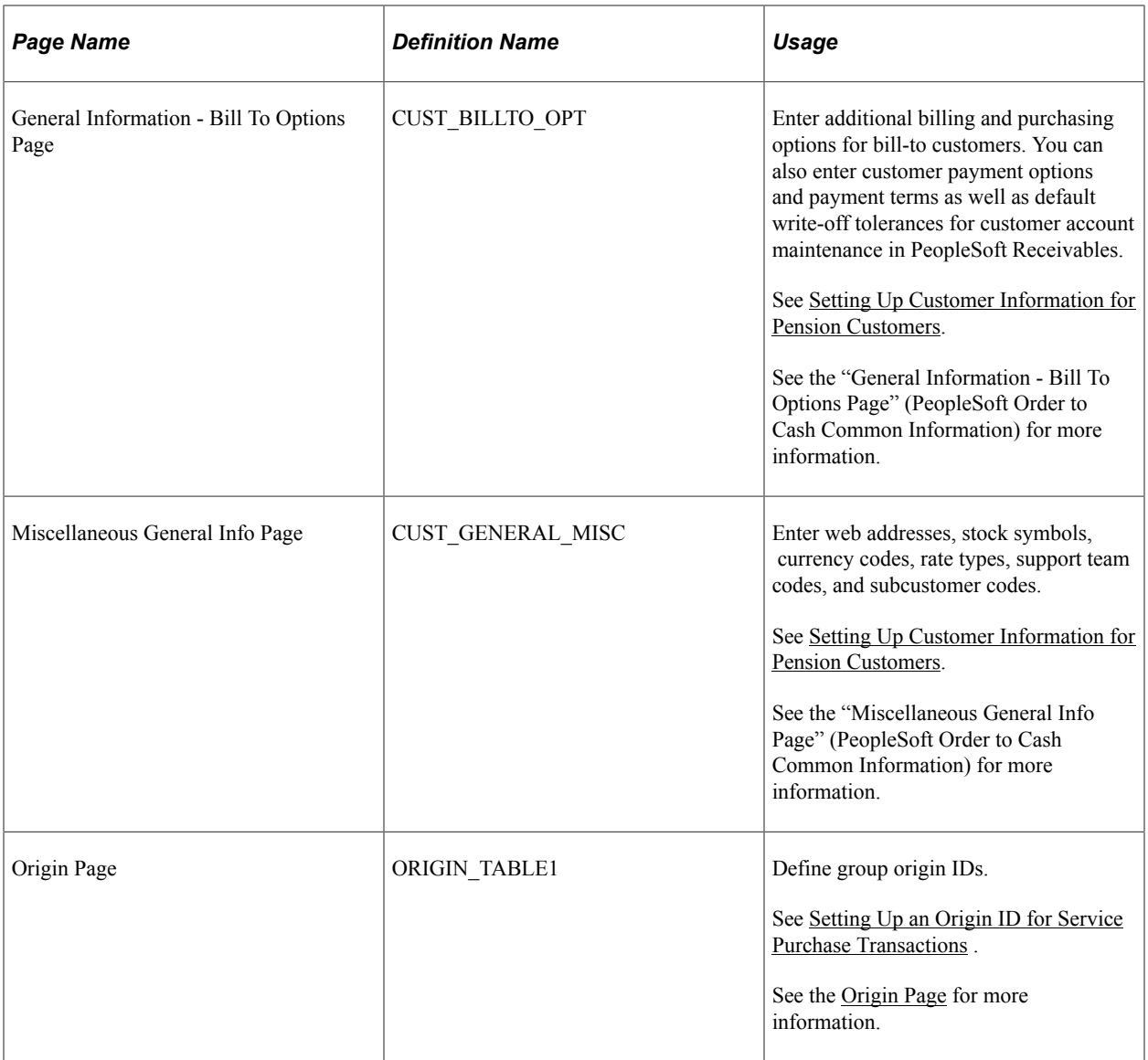

# **Understanding Setting Up Service Purchase Processing**

To process service purchase transactions, you must set up the following:

- Receivables business unit options for service purchase transactions.
- Receivables business unit definition for service purchase transactions.
- Pension plan members as customers.
- Customer information for pension customers.
- Origin ID for the service purchase transaction pending item groups.

## <span id="page-1743-0"></span>**Setting Up Receivables Business Unit Options for Service Purchase Transactions**

Use the Receivables Options - General 1 page (BUS\_UNIT\_OPT\_AR1) to define Pension Administration integration settings.

Navigation:

#### **Set Up Financials/Supply Chain** > **Business Unit Related** > **Receivables** > **Receivables Options** > **General 1**

This example illustrates the fields and controls on the Receivables Options - General 1 page.

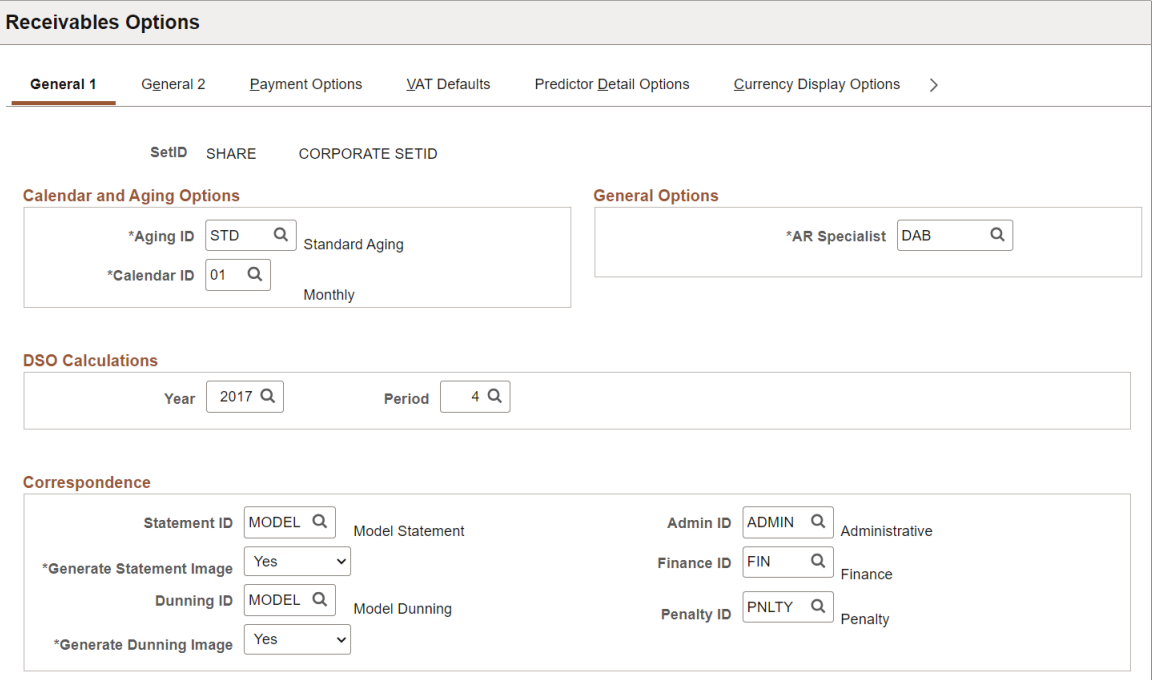

This example illustrates the fields and controls on the Receivables Options - General 1 page.

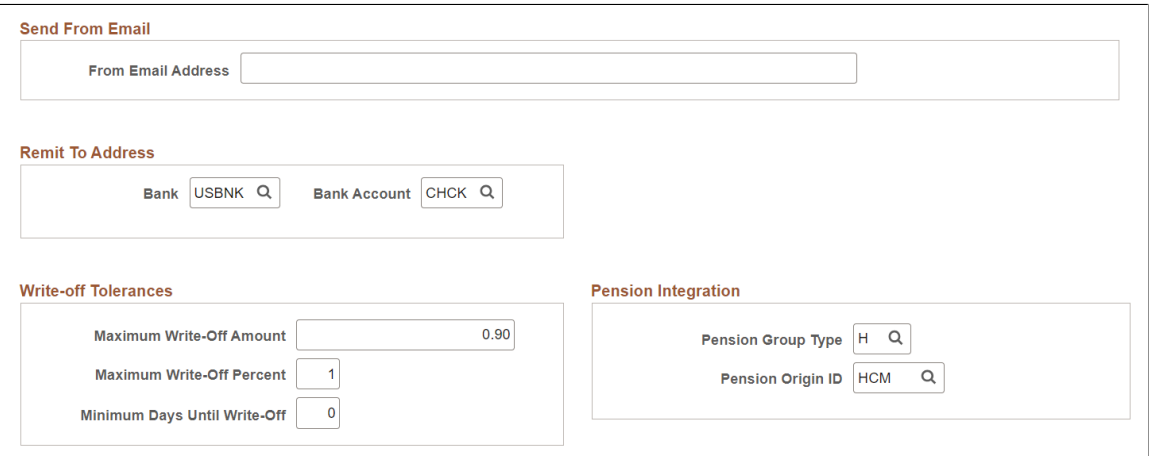

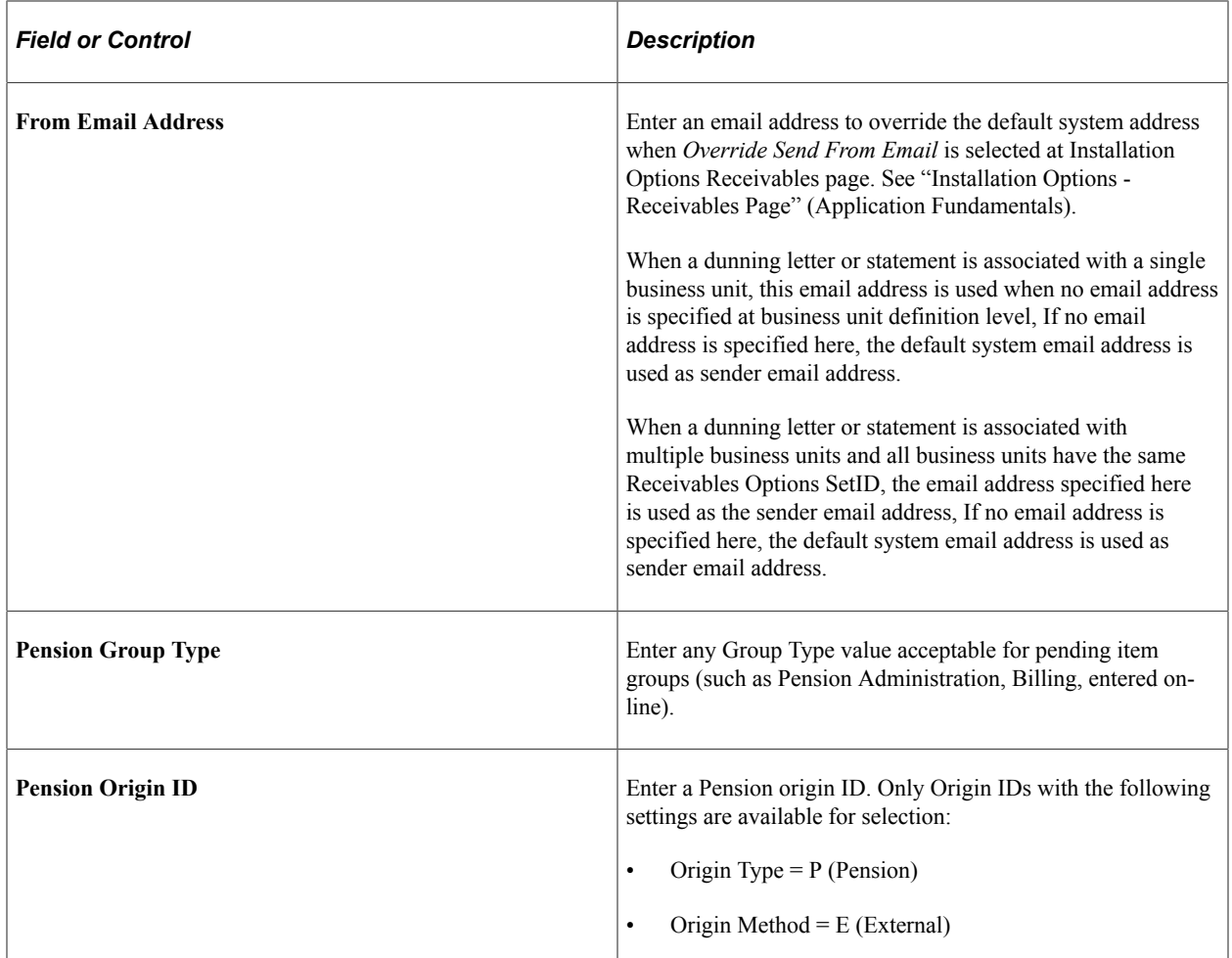

# <span id="page-1744-0"></span>**Setting Up the Receivables Business Unit Definition for Service Purchase Transactions**

Use the Receivables Definition - Business Unit Definition page (BUS\_UNIT\_TBL\_AR1) to set up Service Purchase invoice autonumbering.

This example illustrates the fields and controls on the Receivables Definition - Business Unit Definition page.

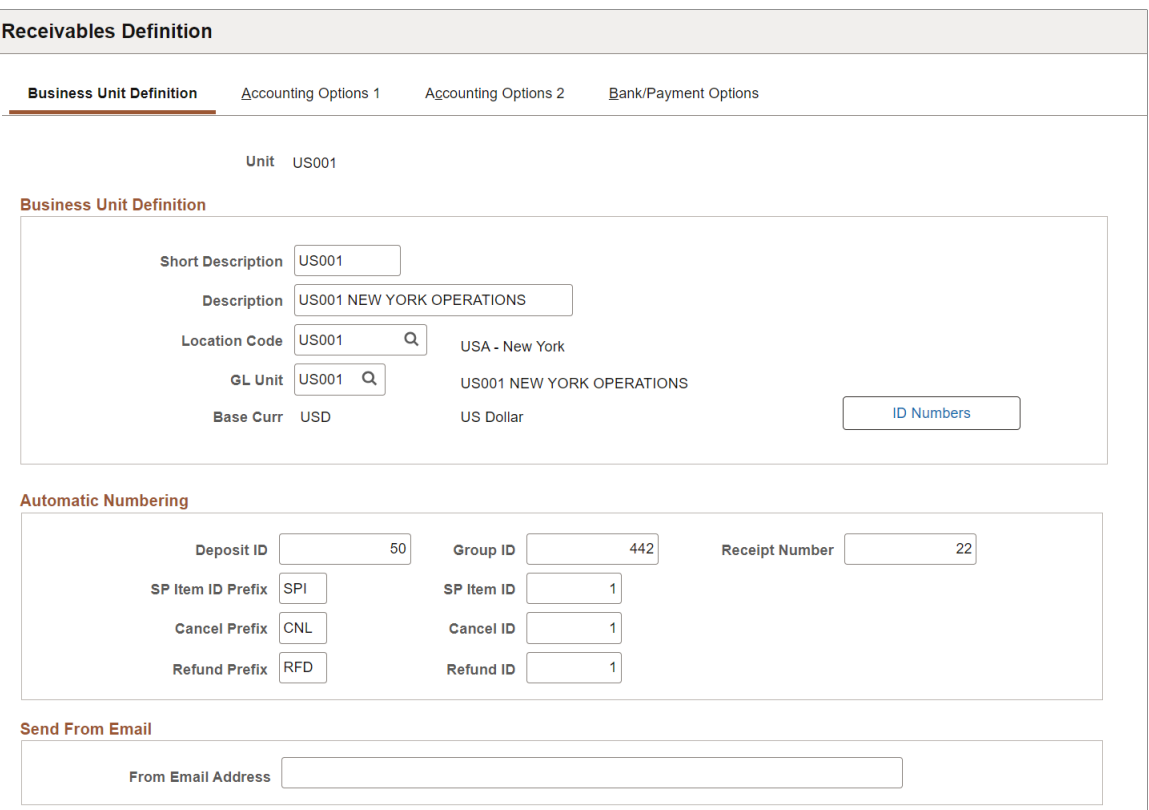

# **Automatic Numbering**

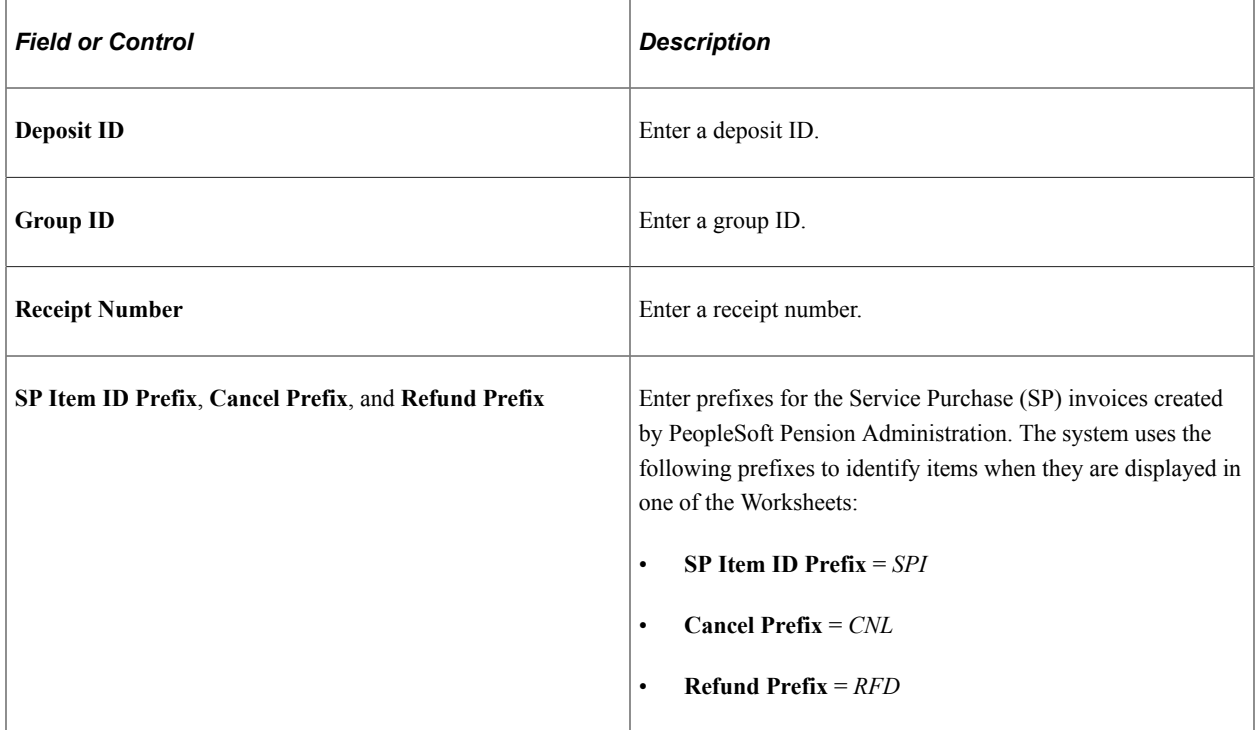

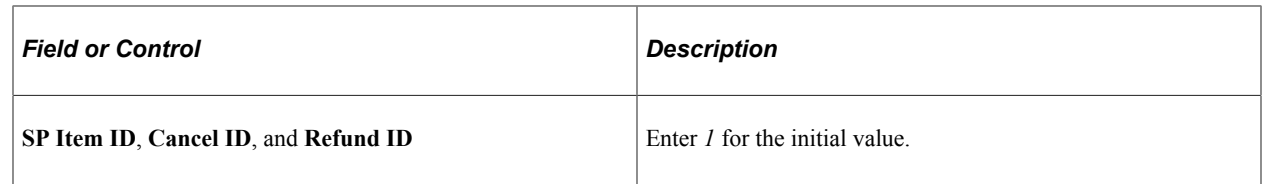

## **Setting Up Pension Plan Members as Customers**

When the Service Purchase status is changed to SUB (or Submit) in Pension Administration, the system sends an Integration Broker message to SCM Integrations to create a Customer ID in the financials database using HCM employee data.

This customer represents the service purchase participant and, therefore, is used only for creating the service purchase transactions. This customer should never be used for invoicing purchases.

See the product documentation for *PeopleSoft HCM: Global Payroll* and *PeopleSoft HCM: Pension Administration*.

To prevent this customer's Service Purchase items from being processed by Payment Predictor or the Overdue Charge process, some pension customer fields are populated with default values. Customer default values can be changed on the Service Default Options page. The user can also change the customer setup as required by its business needs in the Customer Information component.

#### **Related Links**

[Processing Overdue Charges for Service Purchase Items](#page-1776-0)

### <span id="page-1746-0"></span>**Setting Up Customer Information for Pension Customers**

Set up values in the Customer Information component to support Pension Administration transactions. This section identifies the required fields and field values for Pension Administration customers.

#### **Required Values on the General Info Page**

Use the Customer Information - General Info page (CUST\_GENERAL1) to add or review customers' names and level information and to assign associated roles.

Set up and verify customer information for Pension Administration customers.

Navigation:

#### **Customers** > **Customer Information** > **General Information** > **General Info**

See the documentation for the "Customer Information - General Info Page" (PeopleSoft Order to Cash Common Information).

When the customer has just been created by Pension Administration, the fields are properly populated and the customer is ready for the service purchase transactions. Users can change the customer setup to adjust for business needs, but they must not edit these fields:

- **Level** should always be *Regular*.
- **Customer status** should be *Active*.
- **Bill To Customer** check box should always be selected.
- The **Federal Customer** and **IPAC** check boxes should be deselected.

**Important!** If these values do not match, pending item groups cannot be created when Pension Administration sends the Integration Broker message requesting creation of items.

#### **Bill To Options for Pension Administration Customers**

Use the General Information - Bill To Options page (CUST\_BILLTO\_OPT) to enter additional billing and purchasing options for bill-to customers.

Navigation:

#### **Customers** > **Customer Information** > **General Information** > **Bill To Options**

See the documentation for the "General Information - Bill To Options Page" (PeopleSoft Order to Cash Common Information).

The Status should always be Active.

Select Payment Method = Select method employee will use to pay the items. These Payment Methods can be selected for Service Purchase transactions:

- *CHK* (check)
- *DD* (Direct Debit)
- *CC* (Credit Card)

In most cases, *CHK* is used. Payment Method CHK enables the item to be paid in a Payment Worksheet or matched against a credit in a Maintenance Worksheet. The default Payment Method value for a customer representing a Pension employee will be *CHK*.

If this field is left blank, Receivables will search for a default value in Receivables Option setup. If this value is invalid, an error message will be sent to Pension Administration.

You can change the payment method after the invoice is created in Receivables on the following pages:

- Item List page (**Accounts Receivable** > **Customer Accounts** > **Item Information** > **Item List**. Select the Detail 1 tab).
- View/Update Item Details Detail 1 page (**Accounts Receivable** > **Customer Accounts** > **Item Information** > **View/Update Item Details, Detail 1**).

#### **Subcustomers Not Supported**

A customer representing Pension employees should not use subcustomers. The message requesting item creation will return an error if a customer with a subcustomer selected on the Miscellaneous General Information page (**Customers** > **Customer Information** > **General Information** > **Miscellaneous General Information**) was sent to Receivables.

### <span id="page-1747-0"></span>**Setting Up an Origin ID for Service Purchase Transactions**

Use the Origin page (ORIGIN TABLE1) to define group origin IDs.

Navigation:

- **Set Up Financials/Supply Chain** > **Product Related** > **Receivables** > **Options** > **Billing Origin Set** > **Origin**
- **Set Up Financials/Supply Chain** > **Product Related** > **Billing** > **Setup** > **Establish Billing Origin** > **Origin**

See the documentation for the [Origin Page](#page-187-0).

This example illustrates the fields and controls on the Origin page for integration with HCM.

Origin

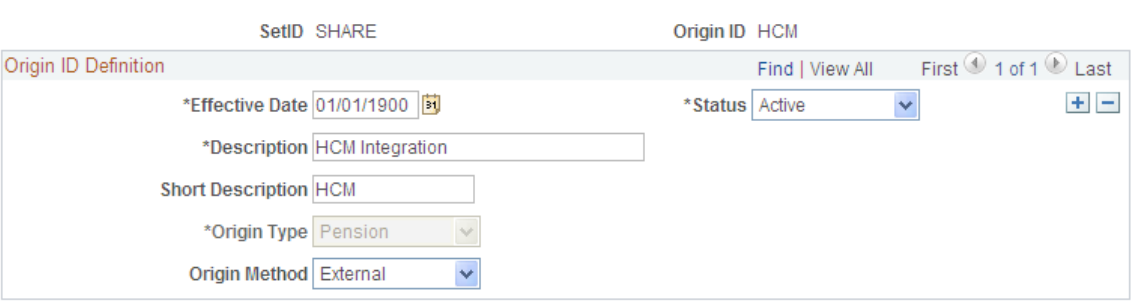

To create an origin ID to be used for integration with Pension Administration, use the following values:

- **Origin Type** = *Pension*
- **Origin Method** = *External*

# **Integrating with PeopleSoft Pension Administration**

This topic covers Integration Broker messaging between PeopleSoft Pension Administration and PeopleSoft Receivables.

One Integration Broker service operation facilitates the communication between Pension Administration and Receivables. The PA\_SP\_MSG record is added to define the message structure, and it will be referenced by the new message. The message data will be populated differently for each event.

### **Understanding Messages Initiated by Pension Administration**

Messages from Pension Administration to Receivables include the following:

• Create Open Item

Pension Administration sends a message to create open invoices in AR to track the payment of lump sum or installment payments for the cost of the Service Purchase. One message will be sent for each open item to be created.

• Service Purchase Canceled

Pension Administration sends a message to create credit items in Receivables. This kind of message can be used for two purposes:

• To change the Tax Type (Pre-tax/Post-tax) of a Service Purchase item.

See [Changing the Tax Type of a Service Purchase Item.](#page-1769-0)

• To cancel the entire Service Purchase transaction. In this case, the system creates credit items to match all the Service Purchase items still open in Receivables.

See [Canceling or Refunding Payments for Service Purchase Items.](#page-1764-0)

• Service Purchase Refund Requested

Pension Administration sends a message to Receivables indicating that a refund of all payments to date has been requested due to cancellation of a service purchase transaction.

Messages from Receivables to Pension Administration include the following:

• Response to Creating Open Items, Refund, or Cancellation

Receivables sends a message to Pension Administration to indicate success or that an error occurred when creating pending items, credits for refund, or credits for cancellation. This message occurs soon after the validation step. The validation step happens automatically when Receivables receives the Integration Broker message.

When the groups of pending items or the groups of credit items are posted, Receivables sends another message communicating this action as well.

• Payments

Receivables sends a message to Pension Administration to indicate payment has been applied to an open item in AR.

• Goal Balance Reached

Receivables sends a message to Pension Administration to indicate that all open items have been closed. This message is generated when the last open Service Purchase Item has been paid.

**Reversal** 

Receivables sends a message to Pension Administration to indicate an open item has been reopened due to failure of payment at the bank. Pension Administration will perform a reversal of that payment. This may also be sent if a payment is unposted in Receivables.

The following table lists the fields that compose the messages:

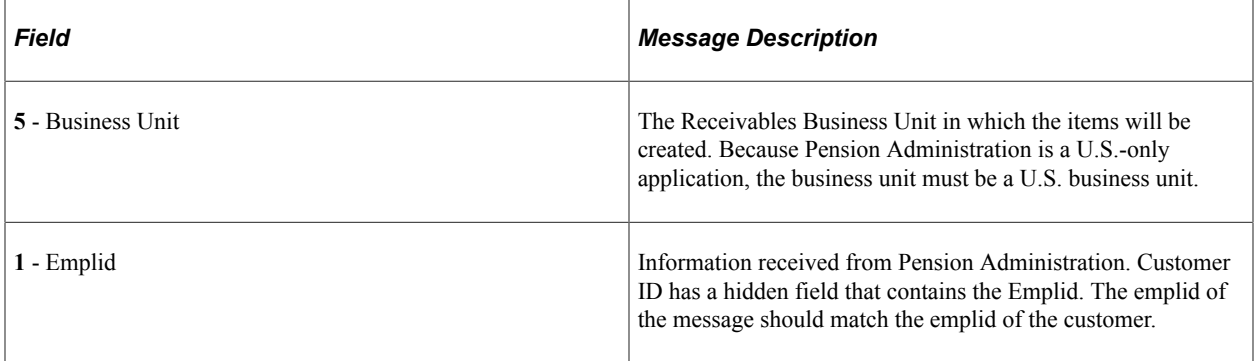

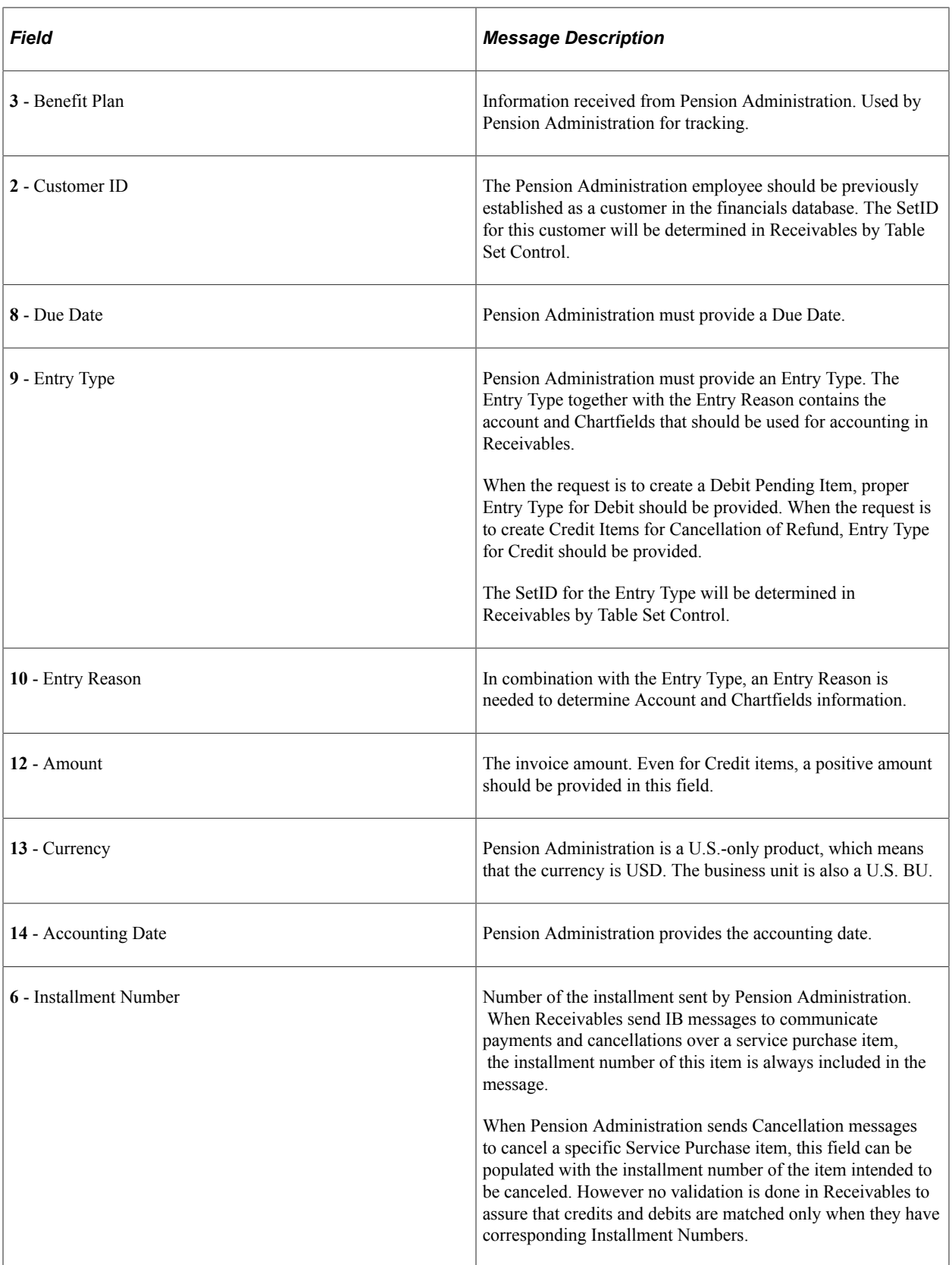

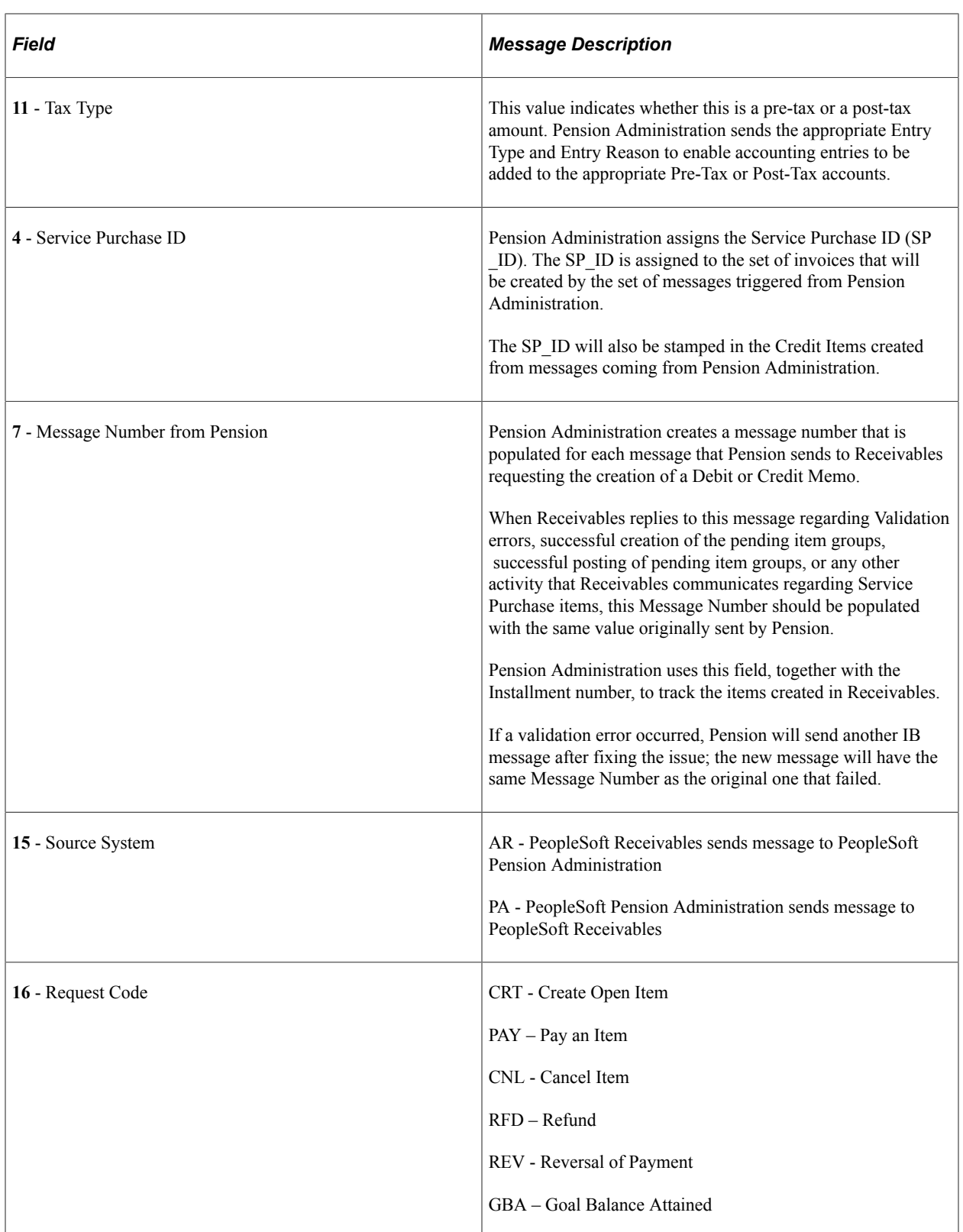

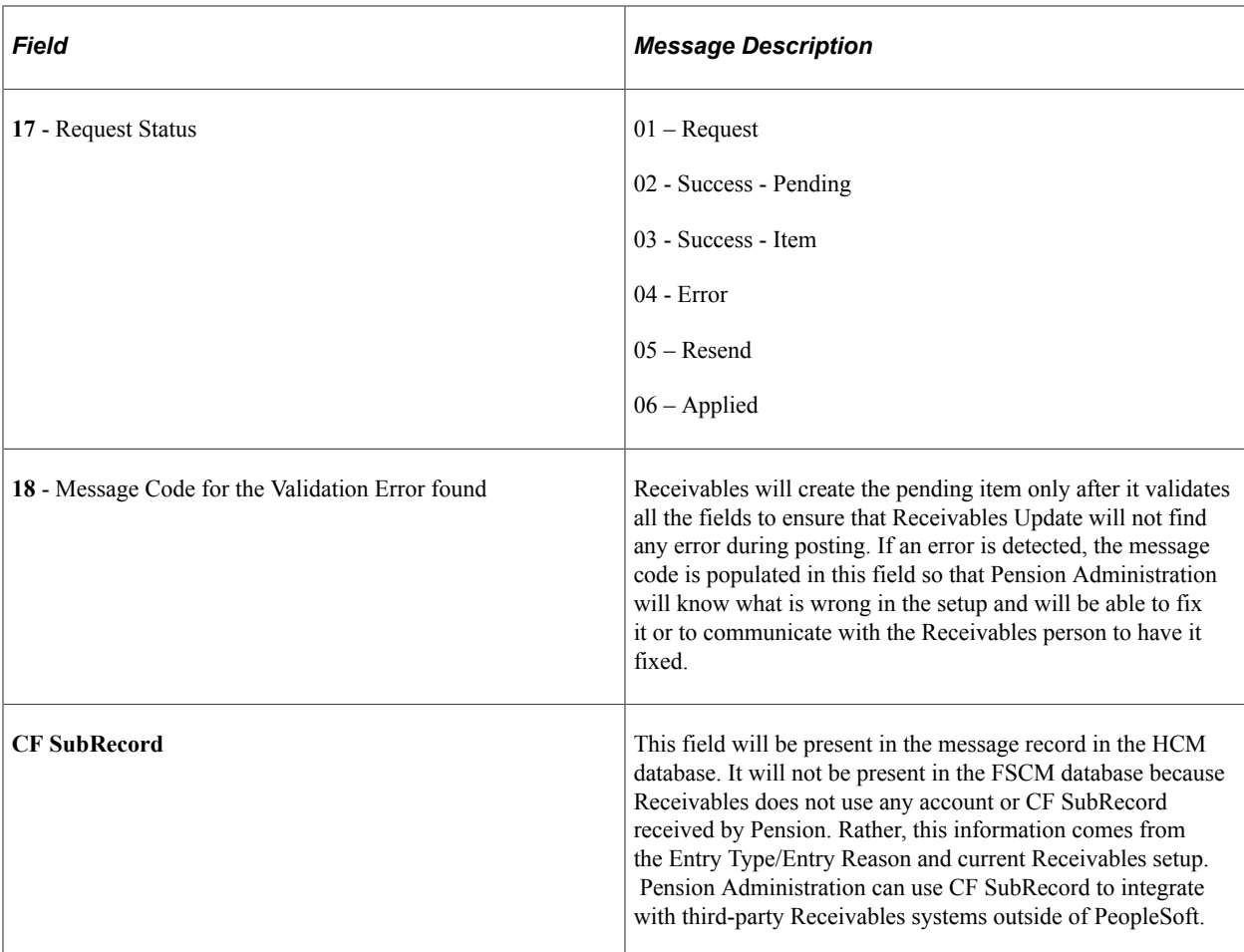

This table describes how the Request Code and the Request Status determine integration actions:

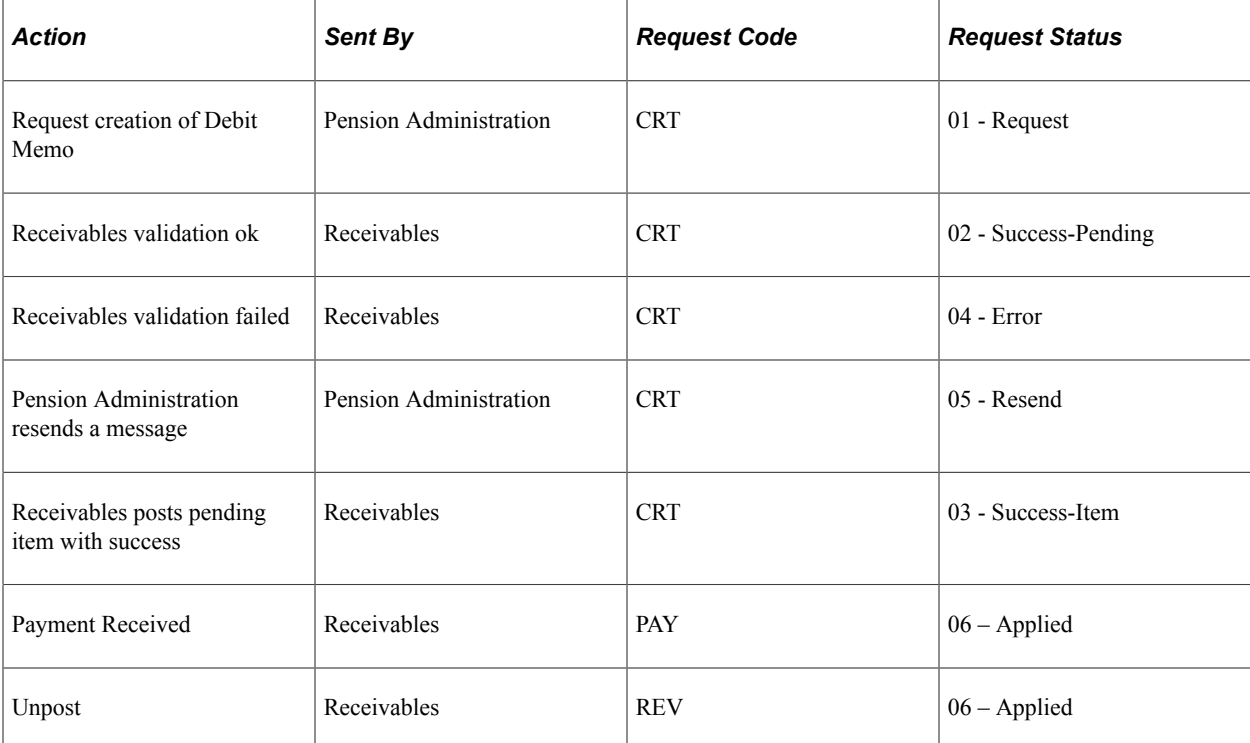

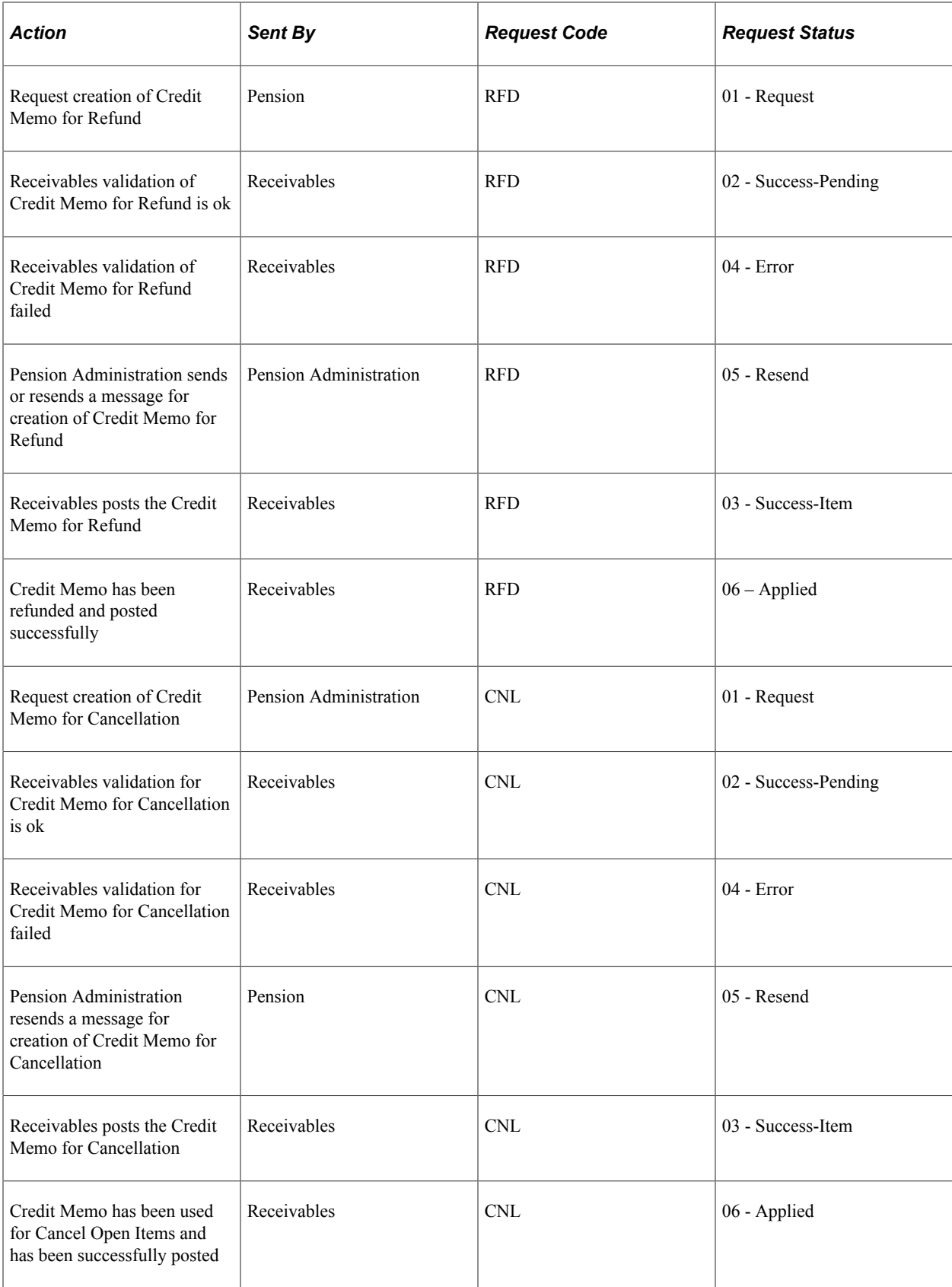

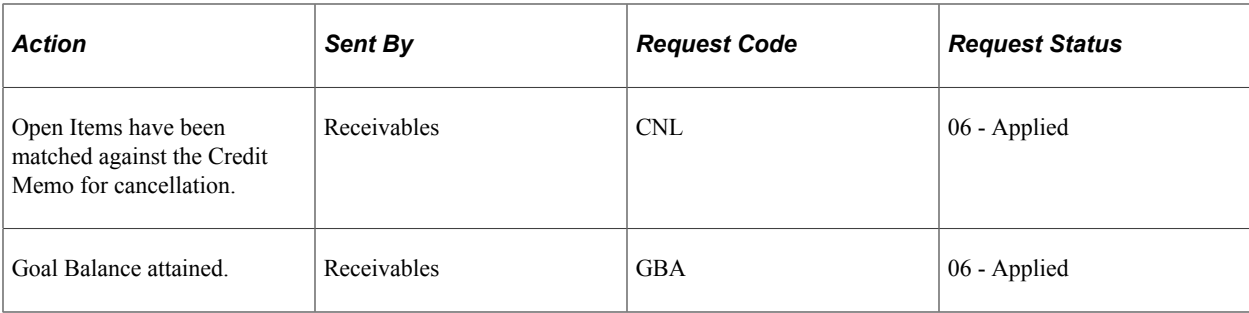

# **Receivables Update Validations**

Most of the validations performed for Pension Administration are validations that Receivables Update uses to post the invoices. Receivables should only create pending items if those pending items are guaranteed to pass all Receivables Update validations.

Receivables cannot validate accounting entries when the message is received, which might generate an error message when Receivables Update processes the group. In this case the group will appear in the External Item Error Correction component and cannot be edited. Users must delete all of the accounting entries to correct this error, fix the setup that caused the error, set the group to Batch Standard, and run Receivables Update again.

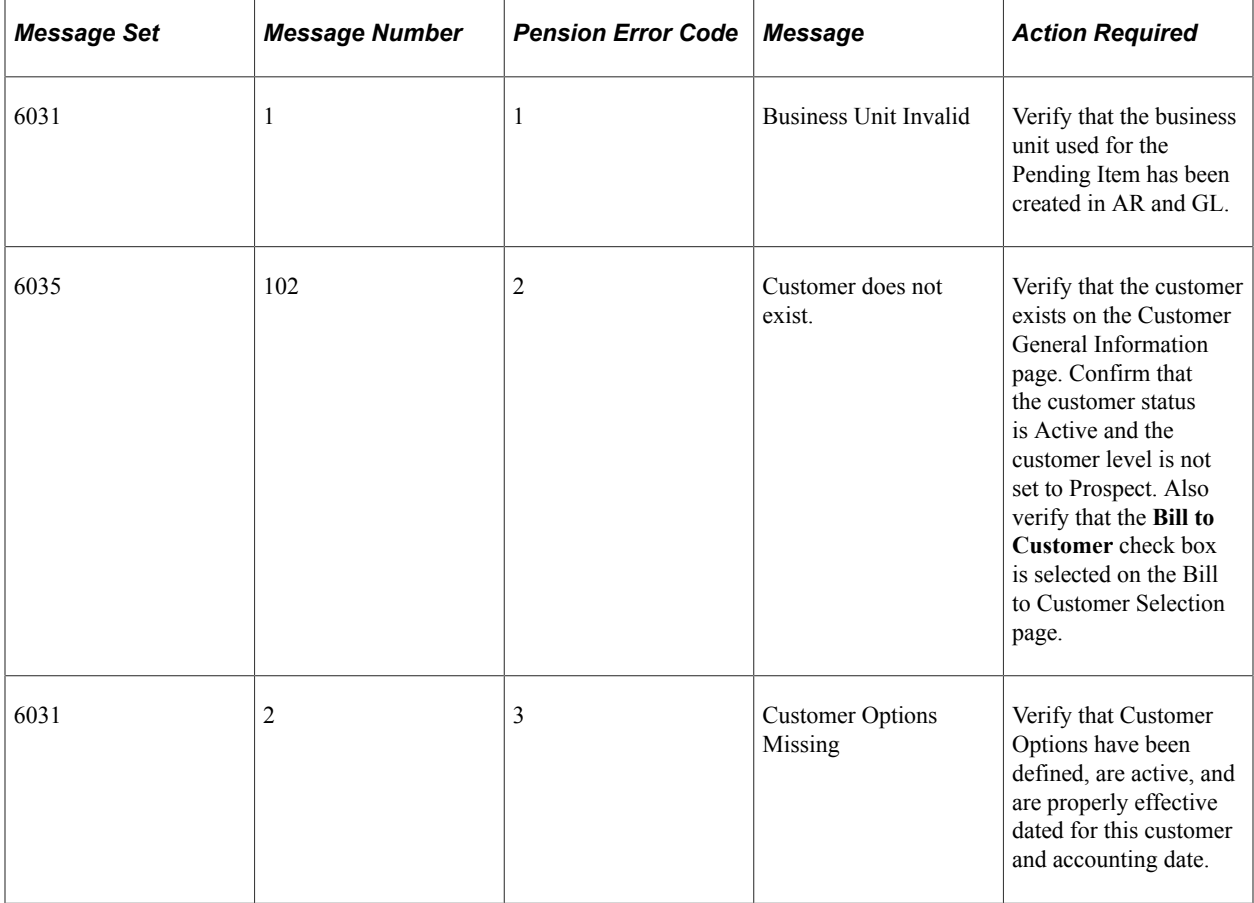

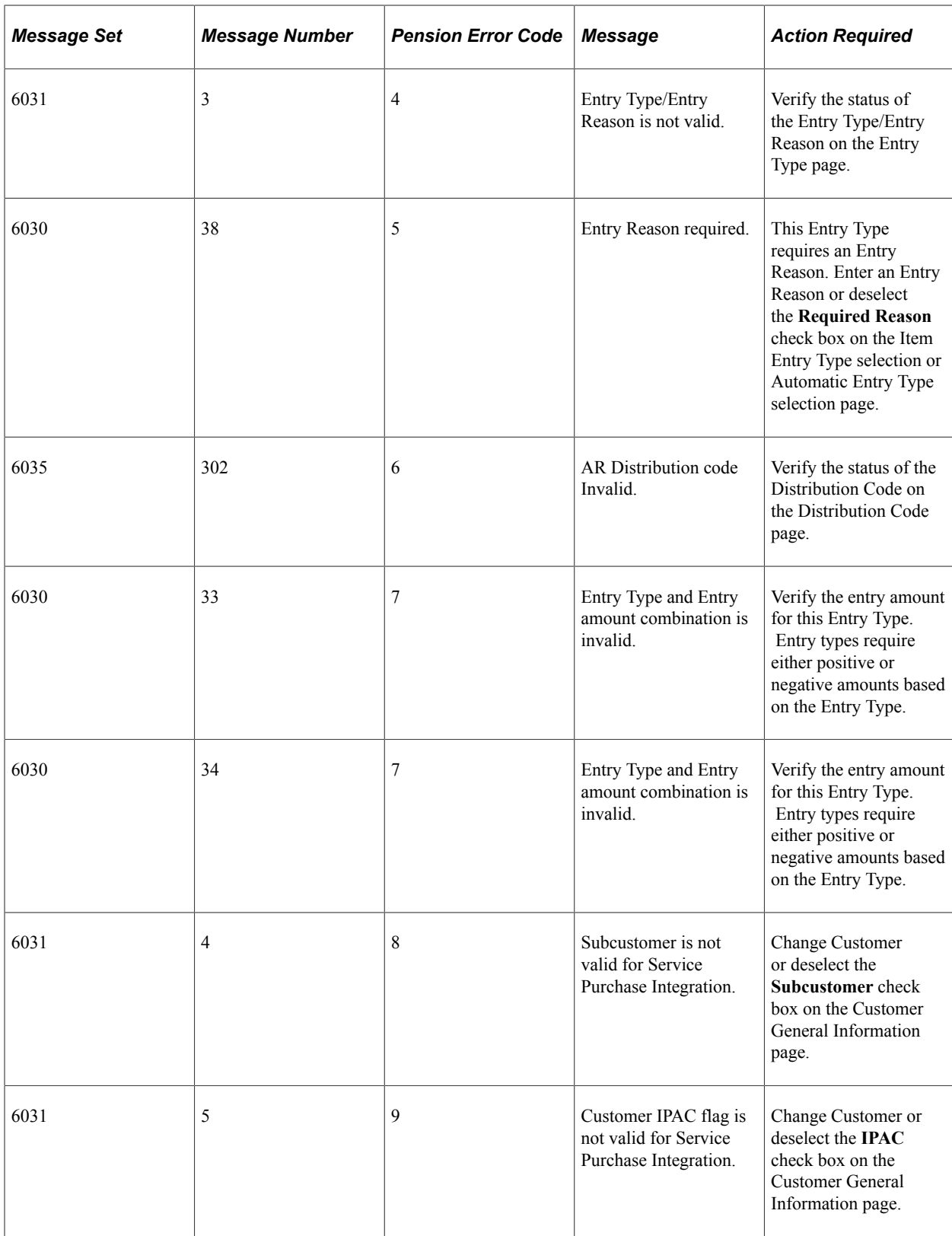

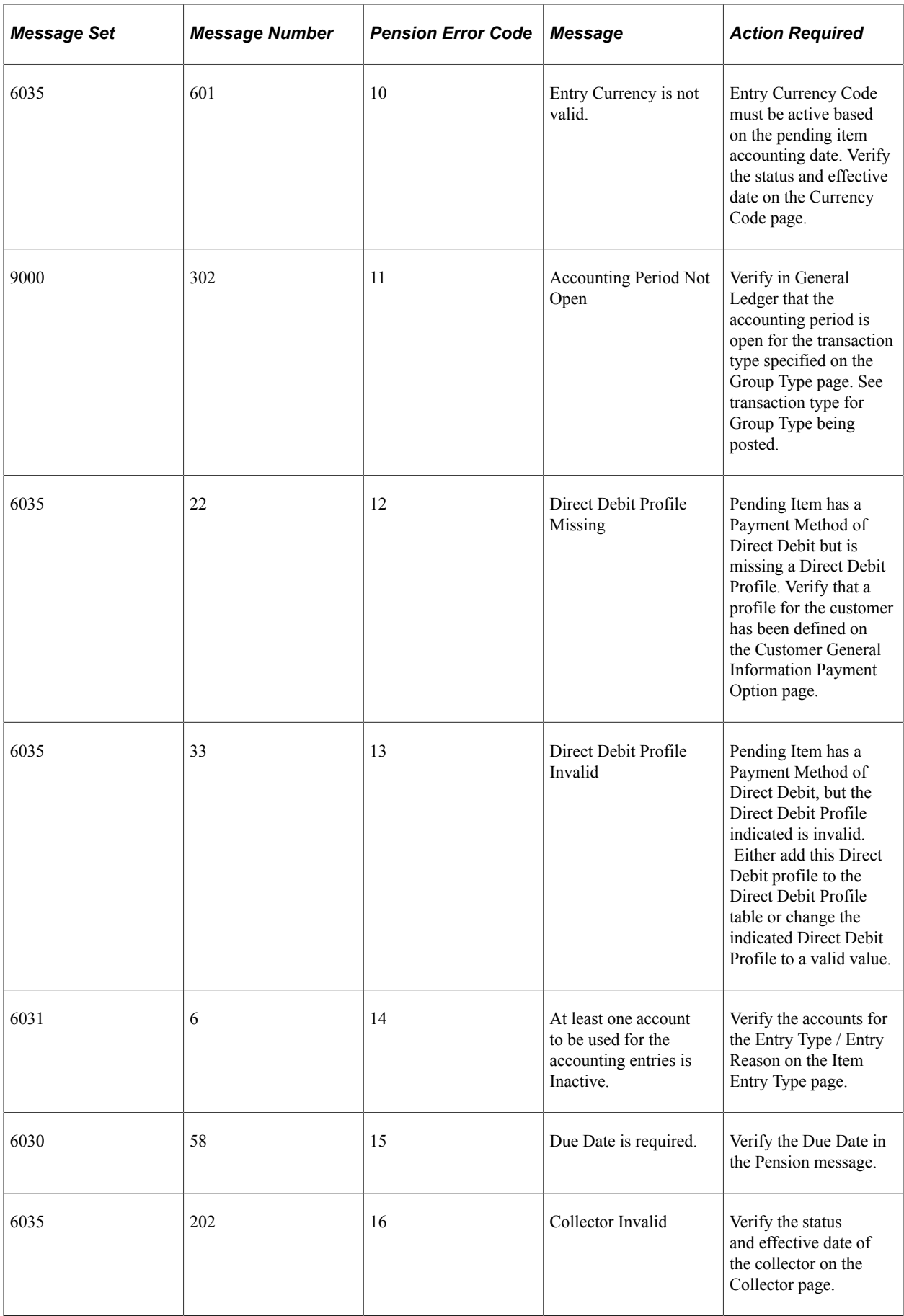

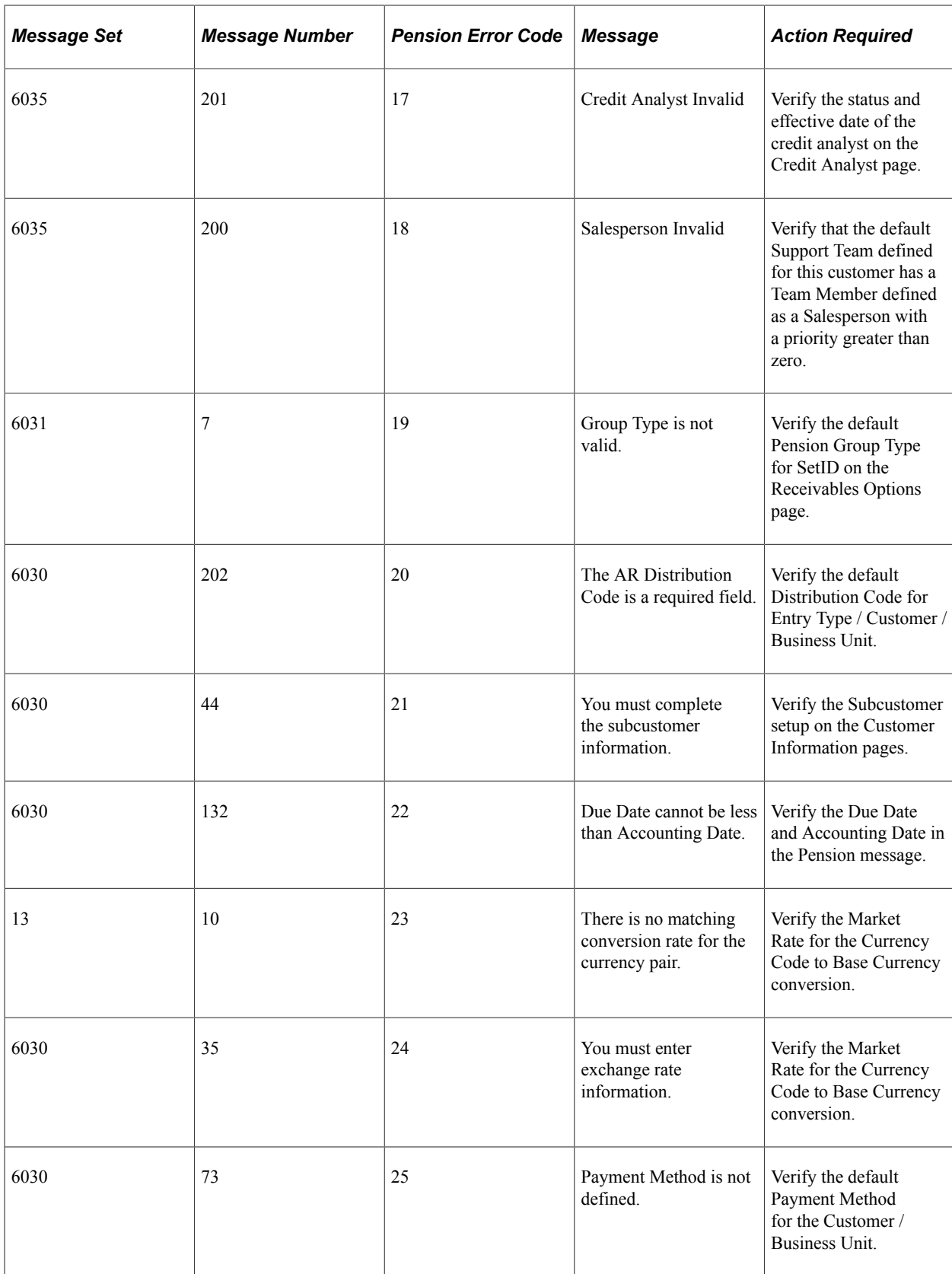

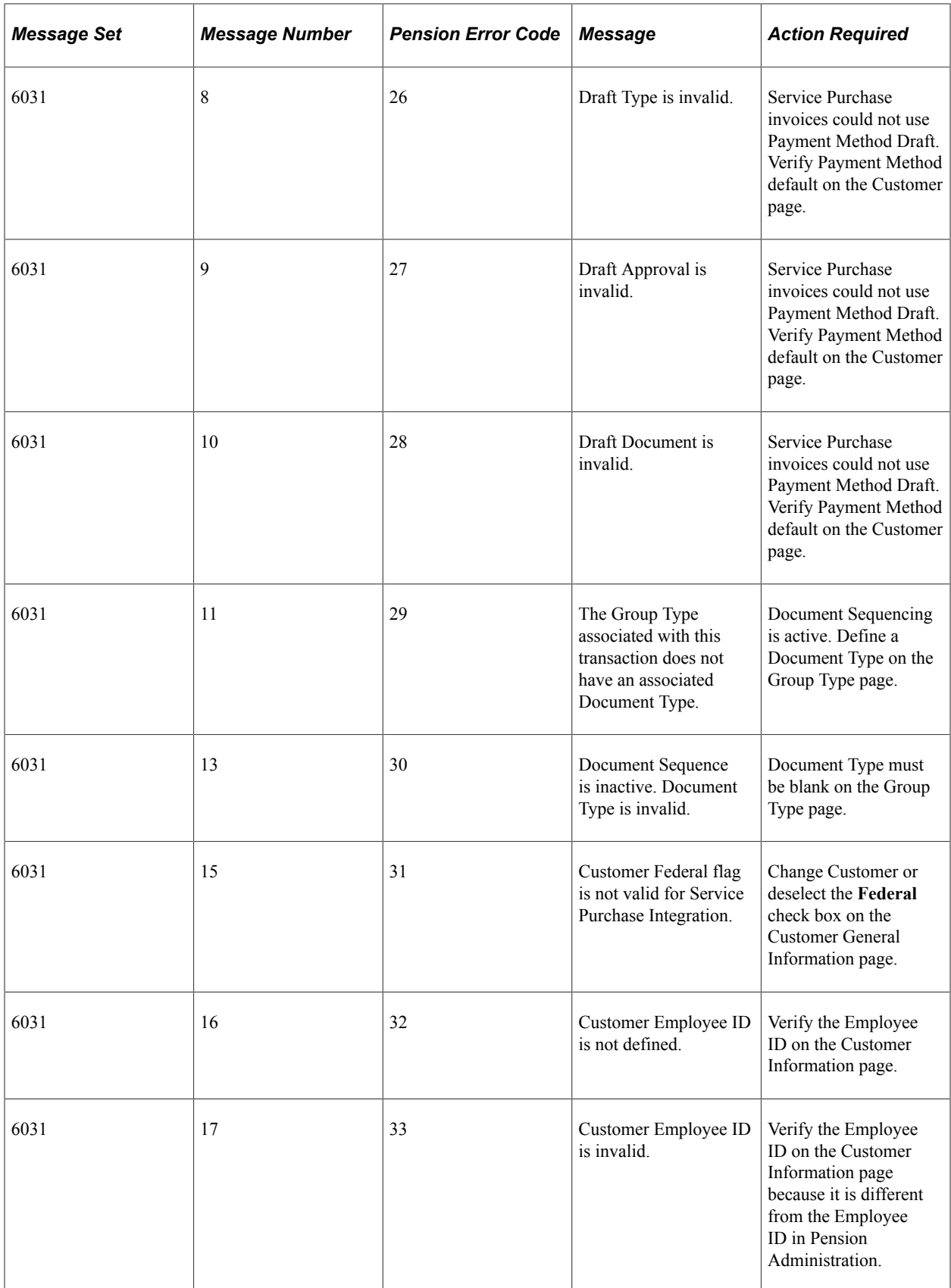

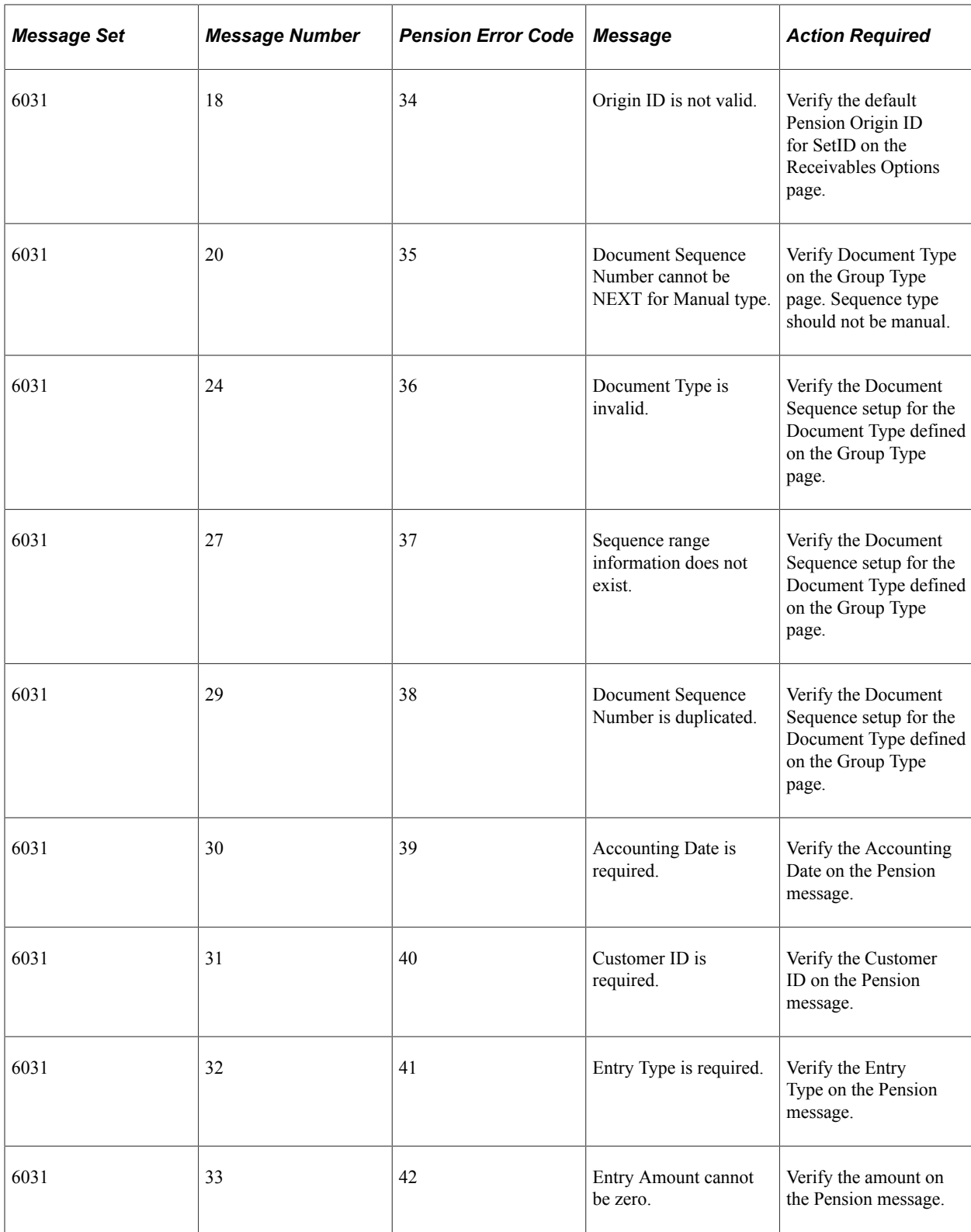

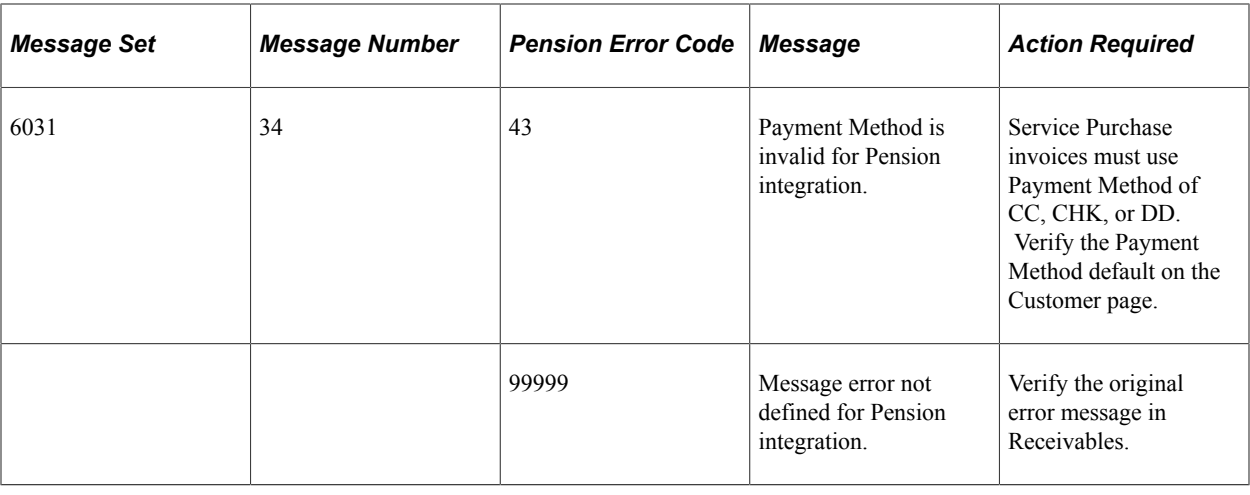

# **Reviewing Service Purchase Pending Items in Receivables**

A service purchase transaction, which is identified by a Service Purchase ID (SP\_ID), is created in Pension Administration and is used to send messages to Receivables using Integration Broker to perform one of these activities:

- Create open items (CRT)
- Cancel a service purchase item (CNL)
- Request a refund (RFD)

A service purchase transaction may contain multiple open items (installments). The message request code is CRT. Pension Administration assigns a separate message number to each open item, and Integration Broker sends a separate message.

Receivables validates the data and sends a CRT message back to Pension Administration indicating whether the data is valid or not.

You can review the Service Purchase pending items on the [Online Pending - Pending Item 1 Page](#page-642-0) in the Pending Items component (**Accounts Receivable** > **Pending Items** > **External Items** > **External Item Group Entry**). The pending item group for a pending item with an SP ID value is display-only because editing it could cause out-of-synch scenarios between Pension Administration and Receivables. The only available action is delete or create accounting entries; maintenance on the accounting entries is not allowed.

By default, the Group Action for the pending item group is set as Batch Standard so that the next time Receivables Update runs with proper parameters, this group will be posted. After the group is posted, Receivables sends a message through Integration Broker to Pension Administration communicating that the items were created successfully.

#### **Related Links**

[Entering or Updating Pending Items](#page-636-0)

# **Making Payments on Service Purchase Items**

Payments are made on service purchase items using a check (Payment Worksheet), credit card (Credit Card Worksheet), or direct debit (Direct Debit Worksheet) only.

# **Pages Used to Make Payments on Service Purchase Items**

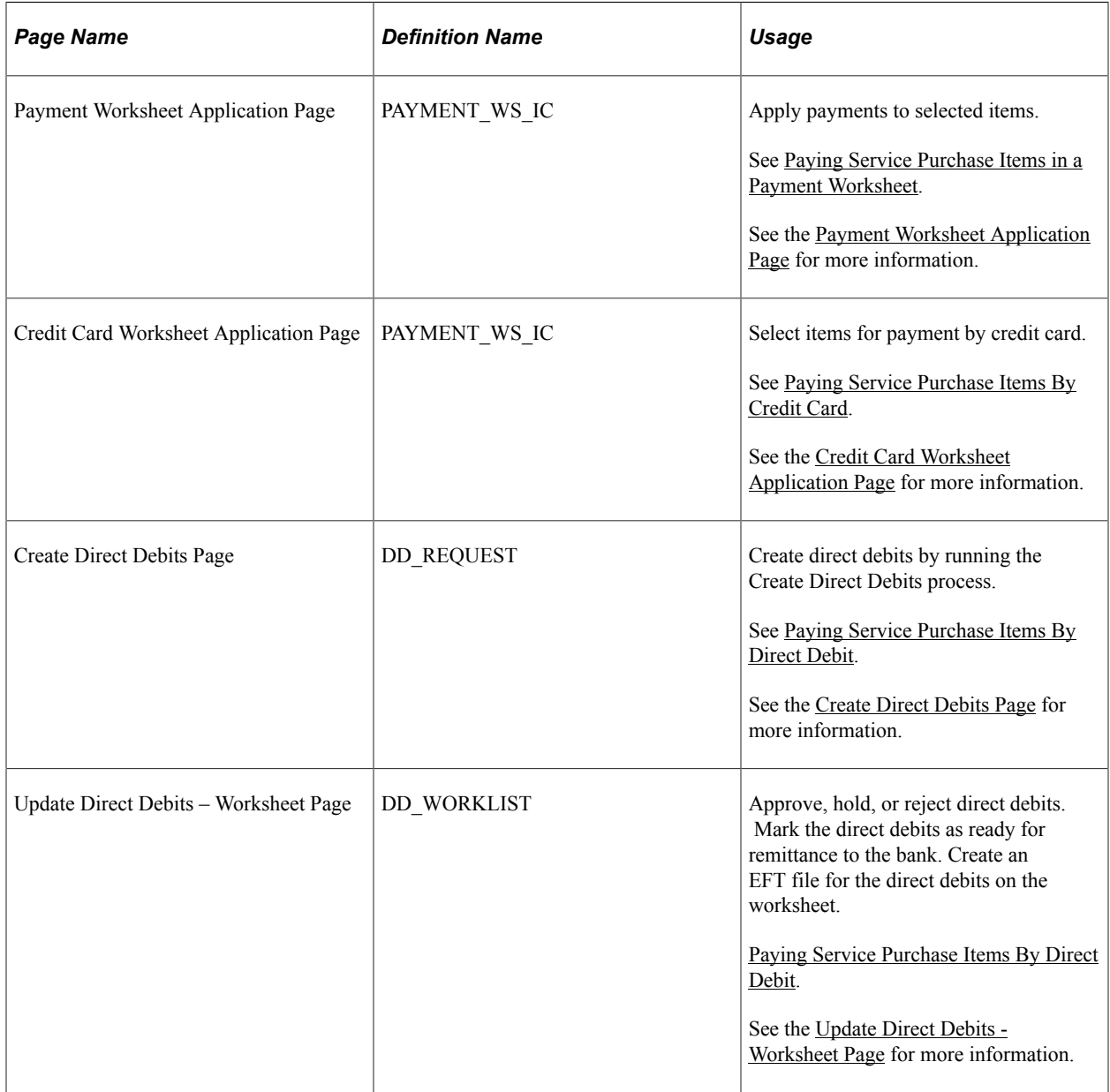

### <span id="page-1761-0"></span>**Paying Service Purchase Items in a Payment Worksheet**

Use the Payment Worksheet Application page (PAYMENT\_WS\_IC) to apply payments to selected items.

Navigation:

#### **Accounts Receivable** > **Payments** > **Apply Payments** > **Update Worksheet** > **Payment Worksheet Application**

See [Applying Payments Using Payment Worksheets.](#page-793-0)

Most of the open items for this customer will have the **Service Purchase ID** field populated because most of these items will be created from Pension messages. However, the customer can have On Accounts/ Prepayments items or items that originated from the Overdue Charge process. In that case, the **SP\_ID** field will be empty for those items.

One customer may have more than one service purchase transaction at the same time, resulting in different SP\_IDs. Credits created for a specific SP\_ID should not be matched to debit items with a different SP\_ID. However, you can apply one payment toward two debit items with different SP\_IDs.

**Important!** Payment Worksheets for service purchase items should never contain items for different customers. All selected items on a Payment Worksheet must have the same Customer ID and Business Unit.

After the user builds the Payment Worksheet and all the lines are retrieved, the system populates Service Purchase ID, Tax Type, and Item Message Code for each item contained in the Payment Worksheet.

When the user posts the Payment Worksheet with service purchase items selected, Receivables Update sends a message through Integration Broker (IB) to Pension Administration communicating that the payment was successfully made and the amount paid. One message is sent for each service purchase item paid.

The payment can be unposted later. In this case, a Reversal of Payment message will be sent to Pension Administration when Receivables Update is run for this unpost transaction.

When the payment of the last item is complete, Receivables Update will send a Goal Balance Attained (GBA) message in addition to the regular PAY message. The GBA message indicates that the employee has paid all the installments of the Service Purchase transaction. It does not include any Overdue Charge Item that might have been created for this customer.

Even after GBA is reached, you can still unpost one of the payments. But when the open item is paid again, a new GBA will be sent to Pension Administration together with the PAY message.

**Note:** You cannot unpost Service Purchase item groups. If you unpost groups that have been sent from Pension Administration, the item will be closed. Because no message will be sent to Pension Administration upon closing, the unpost action would generate out-of-synch information between Receivables and Pension modules.

You can use any of the transactions available in the Payment Worksheet for Service Purchase items, but keep in mind the following:

- New credits and debits created as result of WS-06 (Adjust Remaining Overpayment) and WS-07 (Adjust Remaining Underpayment) will not have an SP\_ID value and will not be part of the Service Purchase transaction. Therefore, subsequent activities for these new credits and debits will not generate IB messages to send to Pension Administration.
- Write-off actions for SP Items will not be communicated to Pension Administration, even though write-offs are allowed for SP Items. The Receivables user thus takes the responsibility for possible out-of-synch scenarios as a result of write-offs. However, used with discretion, write-offs can

potentially be a good tool to solve out-of-synch scenarios in which HCM makes manual adjustments on the Pension side.

Partial payments are allowed. When an item is partially paid, the action creates a new line with the same Item ID as in the worksheet. Because the new line has the same Item ID, it is automatically populated with the same Tax Type and SP\_ID as shown in the original line. The PAY message will always communicate the amount that has been paid.

# <span id="page-1763-0"></span>**Paying Service Purchase Items By Credit Card**

Use the Credit Card Worksheet Application page (PAYMENT\_WS\_IC) to select items for payment by credit card.

Navigation:

#### **Accounts Receivable** > **Credit Cards** > **Update Credit Card Worksheet** > **Credit Card Worksheet Application**

See [Creating Credit Card Payments Using the Credit Card Worksheet](#page-902-0).

The same information for paying service purchase items in a Payment Worksheet also applies to payments made using a Credit Card Worksheet.

See [Paying Service Purchase Items in a Payment Worksheet](#page-1761-0).

# <span id="page-1763-1"></span>**Paying Service Purchase Items By Direct Debit**

Use the Create Direct Debits page (DD\_REQUEST) to run the Create Direct Debits process.

Navigation:

#### **Accounts Receivable** > **Direct Debits** > **Administer Direct Debits** > **Create Direct Debits** > **Create Direct Debits**

See [Creating and Working with Direct Debits.](#page-1099-0)

Credit for Cancellation and Credit for Refund will not be added to the DD Worksheet. They should be handled in a Maintenance Worksheet.

Then use the Update Direct Debits – Worksheet page (DD\_WORKLIST) to approve, hold, or reject direct debits.

Navigation:

#### **Accounts Receivable** > **Direct Debits** > **Administer Direct Debits** > **Update Direct Debits** > **Worksheet**

See [Remitting Direct Debits to the Bank.](#page-1117-0)

Worksheet lines will display Tax Type and Service Purchase ID.

As soon as items on the Direct Debit Worksheet are remitted to the bank, the items are closed. However, if an error is generated, the direct debit item is canceled, the item is reopened, and Pension Administration receives a REV (Reversal of Payment) message.
The following summary outlines the transactions created by DD and the corresponding message that is sent to HCM:

When items are remitted to Bank, Receivables Update will send PAY messages to Pension Administration during posting. This occurs for the following Entry Use IDs:

DD-01 – Direct Debit Remit with Cash Clearing

DD-02 – Direct Debit Remit without Cash Clearing

- If bank errors occur and direct debits are canceled, Receivables Update will send REV (Reversal of Payment) messages to Pension Administration during posting. This occurs for the following Entry Use IDs:
	- DD-03 Direct Debit Cancel with Cash Clearing
	- DD-04 Direct Debit Cancel without Cash Clearing
	- DD-07 Direct Debit Cancel Clearing (with VAT)
	- DD-08 Direct Debit Cancel Cash (with VAT)

The following Entry Use IDs should not produce any messages to send to Pension Administration:

- DD-05 Direct Debit Cash Clearing method  $=$  B (bank recon)
- DD-06 Direct Debit Cash Clearing method = D (due date)
- DD-09 VAT at Due Date

# **Canceling or Refunding Payments for Service Purchase Items**

You must use only the Maintenance Worksheet to cancel or refund payments for service purchase transaction items in Receivables. This section discusses the following procedures:

- Matching credits with debits for cancellation or refund using the Maintenance Worksheet.
- Canceling a service purchase item.
- Refunding payments for a service purchase.
- Changing the tax type of a service pension item.

### **Matching Service Purchase Items in a Maintenance Worksheet**

You can use any of the transactions available in the Maintenance Worksheet for service purchase (SP) items, but keep in mind the following information:

• New credits and debits created as a result of MT-04 (Create New Debit) and MT-05 (Create New Credit) will not have an SP\_ID value and will not be part of the Service Purchase transaction. Therefore, subsequent activities for these new credits and debits will not generate Integration Broker (IB) messages to send to Pension Administration.

- Write-off actions for SP Items will not be communicated to Pension Administration, even though write-offs are allowed for SP Items. The Receivables user thus takes the responsibility for possible out-of-synch scenarios as a result of write-offs. However, used with discretion, write-offs can potentially be a good tool to solve out-of-synch scenarios in which HCM makes manual adjustments on the Pension side.
- Partial payments are allowed. When an item is partially paid, the action creates a new line with the same Item ID in the worksheet. Because the new line has the same Item ID, it is automatically populated with the same Tax Type and SP\_ID as shown in the original line. The PAY message will always communicate the amount that has been paid.
- Matches done in the maintenance worksheet for SP Items against On-Accounts, Prepayment, or any other credit (which has not been created by a CNL message) also produces PAY messages since it affects the balance of the SP Items. It will only produce CNL messages if a credit for cancellation is selected in the worksheet.

### **Canceling a Service Purchase Item**

To cancel a service purchase item, you must select and use a Maintenance Worksheet to match credits with their appropriate debit items. Even if the payment method for the credit to be canceled is direct debit (DD), you must use the Maintenance Worksheet.

1. Select a Maintenance Worksheet for payment cancellation.

Access the Worksheet Selection page (**Accounts Receivable** > **Receivables Maintenance** > **Maintenance Worksheet** > **Create Maintenance Worksheet** > **Worksheet Selection**).

See [Maintaining Customer Accounts Using Worksheets.](#page-977-0)

2. Match credits for payment cancellation.

The credits sent from Pension Administration through a message with Request Code = RFD should never be matched against any debit item. The only transaction type valid for them is Refund. Also, the credits sent through a CNL message should never be refunded.

Service purchase debit items should be canceled on a separate Maintenance Worksheet from other debit items.

Once the items are canceled on the first Maintenance Worksheet and Receivables Update is run, a message is sent to Pension Administration using the Request Code = CNL, which indicates that the debit items were successfully canceled.

**Note:** If a user selects all of the debit items in a Maintenance Worksheet in which a credit for cancellation has been selected, the system will display this warning: "A credit for cancellation has been selected for this worksheet, which means that every debit item that you selected on this worksheet will be canceled. If there are debit items that you do not want to cancel, deselect these debit items before continuing with the cancellation process."

After debit items are matched on the second Maintenance Worksheet with On-Accounts, Prepayments, or any other kind of credits, and Receivables Update processing is done, a message is sent to Pension Administration using the Request Code = PAY, which indicates that these items were successfully paid.

### **Refunding Payments for a Service Purchase**

Cancellation of the service purchase invoice can be accompanied by a request for a refund (RFD) of the paid amount. When a refund is requested, Pension sends Receivables another IB message to create another credit memo. This credit for a refund should not be matched with a debit on the Maintenance Worksheet; it should only be refunded.

The following diagrams illustrate

Standard Service Purchase Invoice Creation Request (Step A)

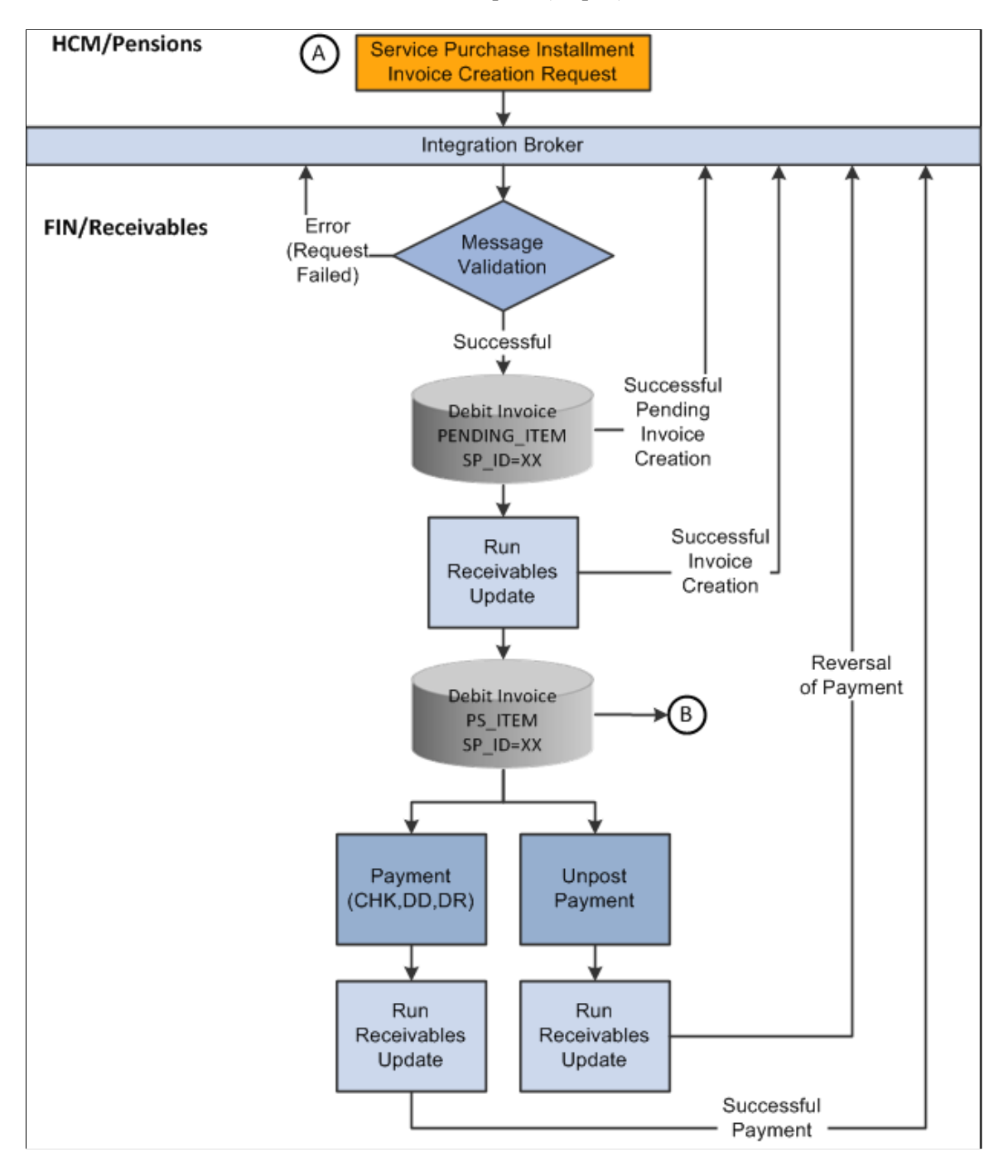

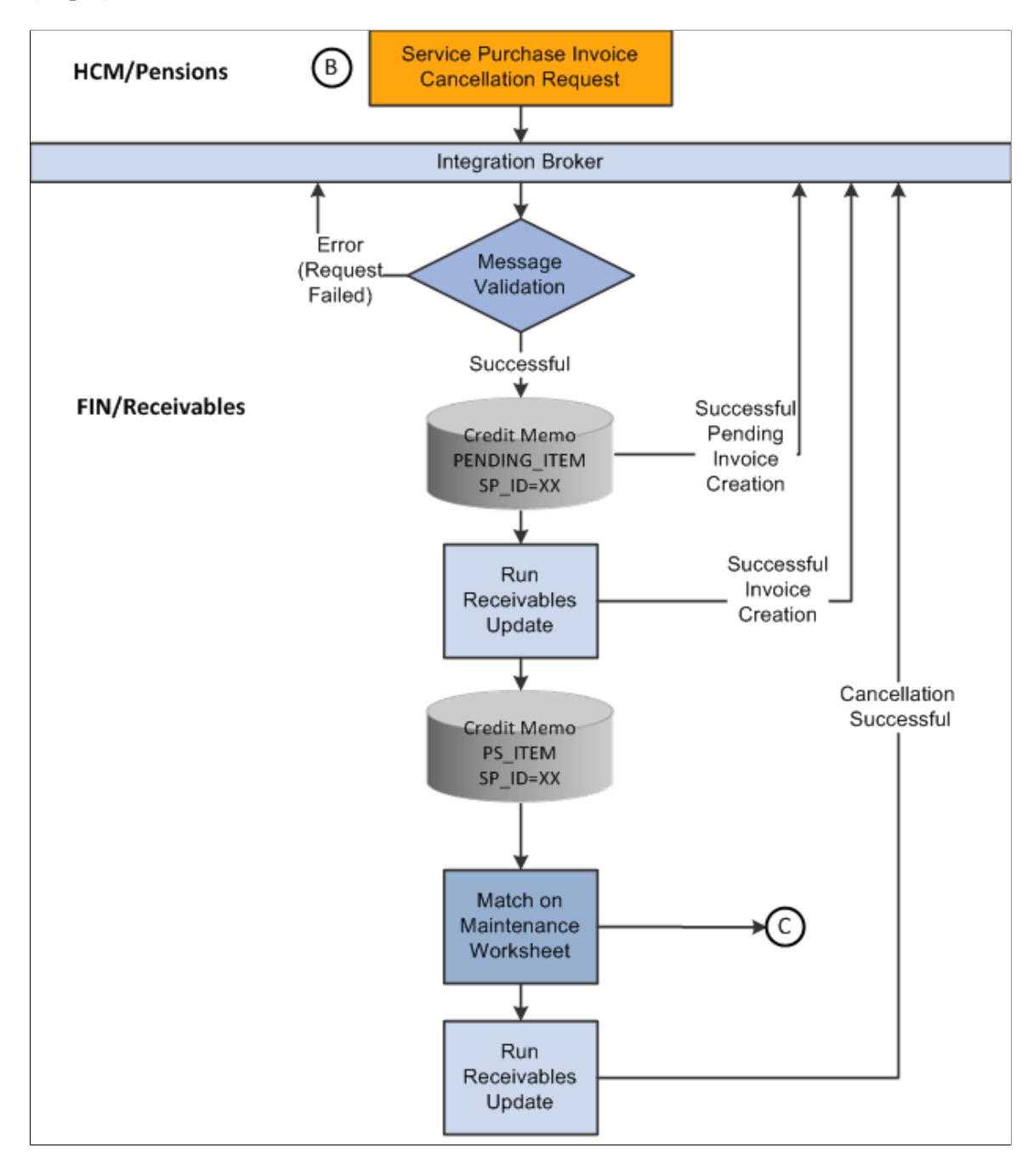

Maintenance Worksheet cancellation of a Service Purchase transaction without refund of paid amount (Step B)

Maintenance Worksheet cancellation of a Service Purchase transaction with request for refund of invoice amount (Step C)

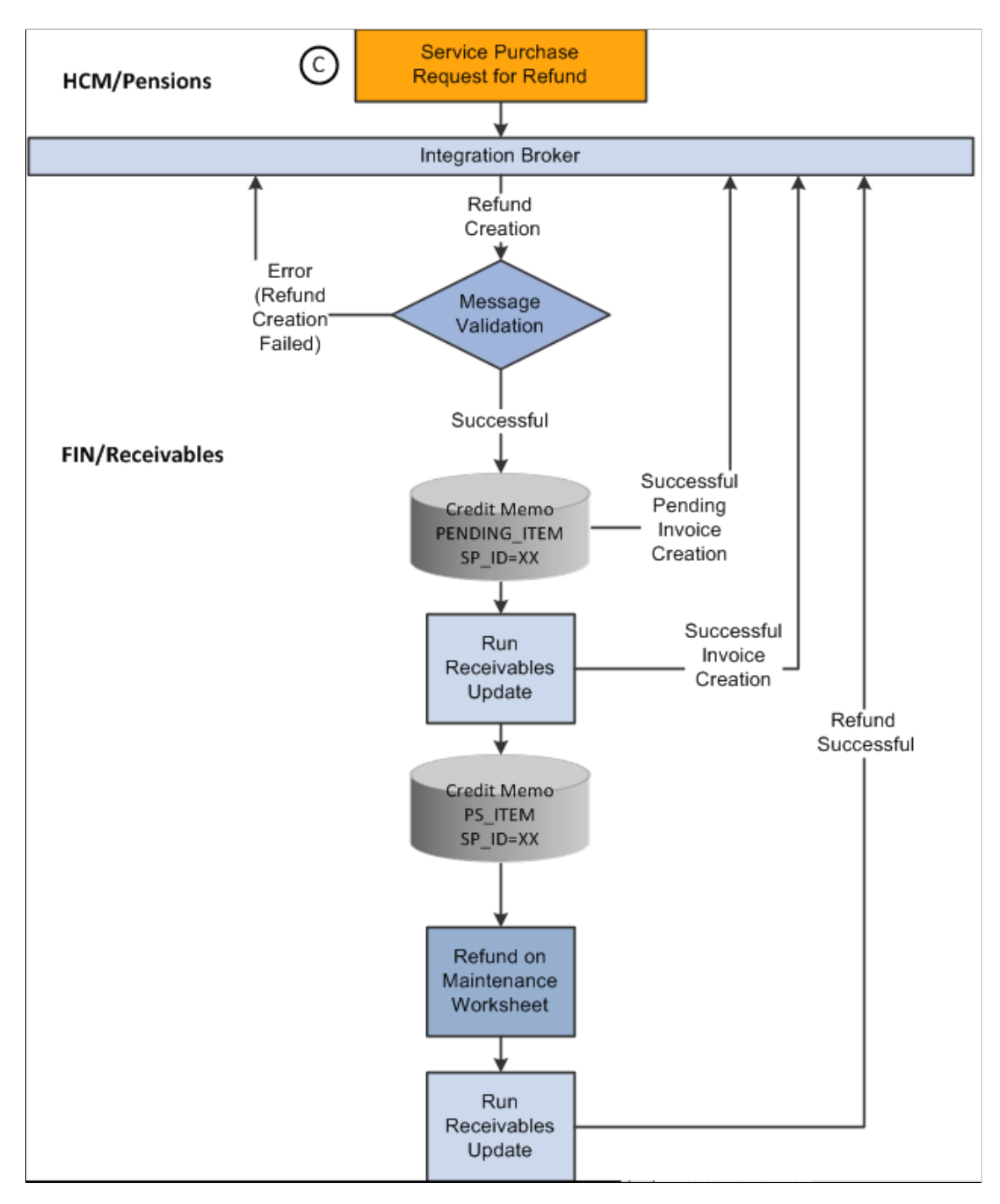

### **Changing the Tax Type of a Service Purchase Item**

If an item is created in Receivables with a tax type (Pre-Tax or Post-Tax) that has changed, Pension Administration will send a credit memo with the same tax type to cancel the item and then it will send a new item with updated tax type. The credit will be sent to Receivables using the request code CNL. It will have the same installment number of the debit item that requires canceling. The new debit with the updated tax type will be sent to Receivables using the request code CRT, which the system uses to create new debit items.

When Receivables Update posts the match of the CNL credit and the item with original tax type, a message will be sent to Pension Administration that both activities were successful using the request code CNL.

# **Viewing Service Purchase Transaction Details in Receivables**

# **Pages Used to View Service Purchase Transaction Details in Receivables**

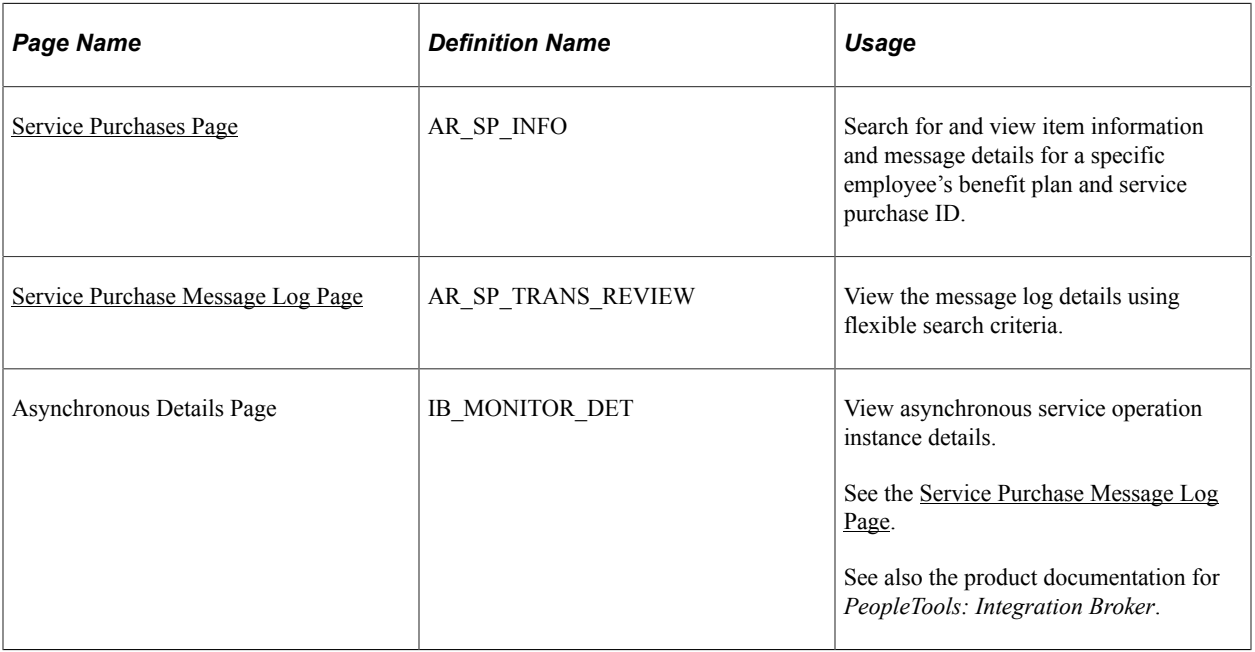

### <span id="page-1770-0"></span>**Service Purchases Page**

Use the Service Purchases page (AR\_SP\_INFO) to search for and view item information and message details for a specific employee's benefit plan and service purchase ID.

Navigation:

**Accounts Receivable** > **Customer Interactions** > **Service Purchase** > **Service Purchases**

This example illustrates the fields and controls on the Service Purchases page.

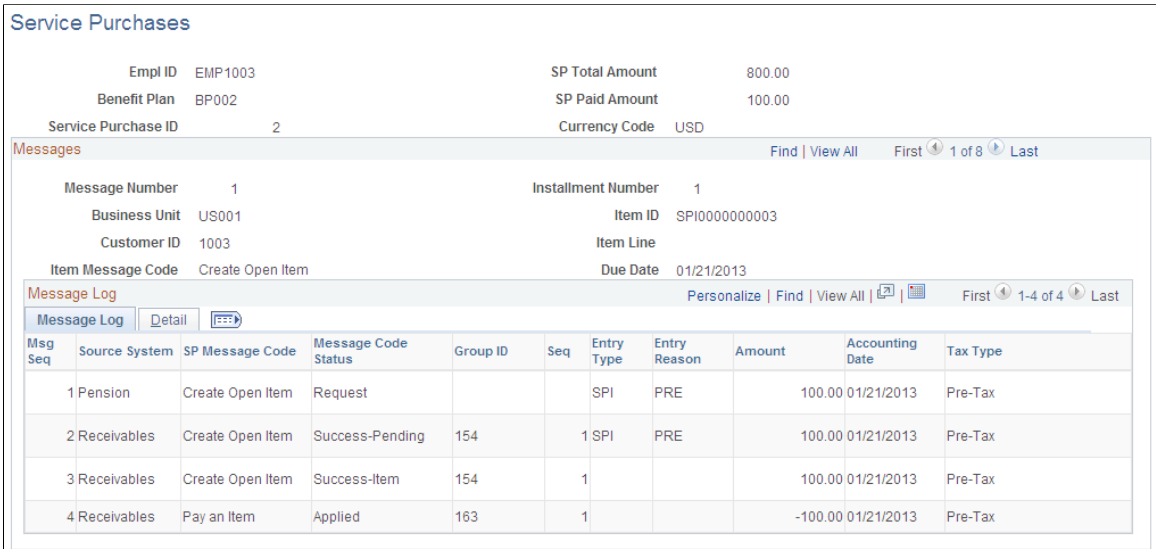

This example illustrates the fields and controls on the Service Purchases page - Message Log tab.

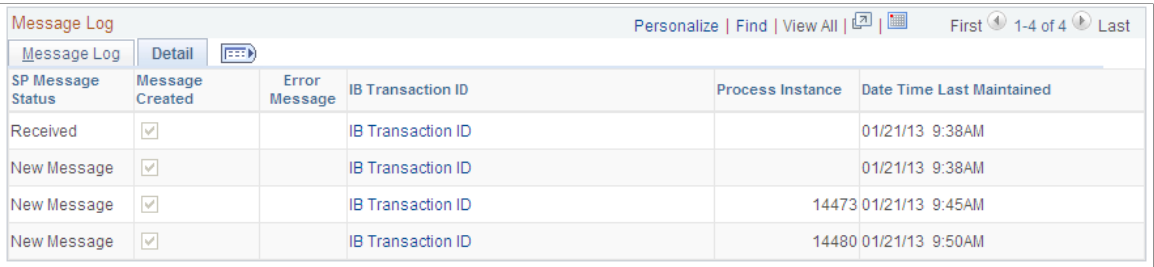

### <span id="page-1771-0"></span>**Service Purchase Message Log Page**

Use the Service Purchase Message Log page (AR\_SP\_TRANS\_REVIEW) to view the message log details using very flexible search criteria.

Search for all or some of the service purchase messages, depending on the search criteria that you select. The system returns item information and message details.

Navigation:

**Accounts Receivable** > **Customer Interactions** > **Service Purchase** > **Service Purchases**

#### This example illustrates the fields and controls on the Service Purchase Message Log page.

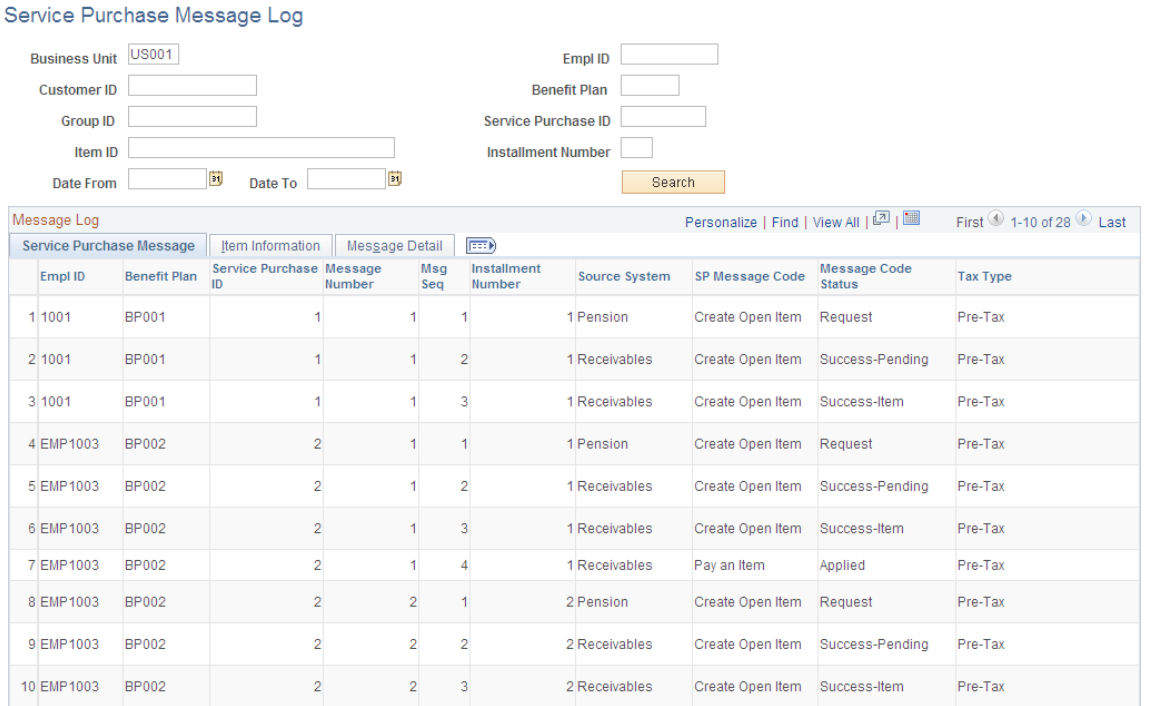

This example illustrates the fields and controls on the Service Purchase Message Log page - Item Information tab.

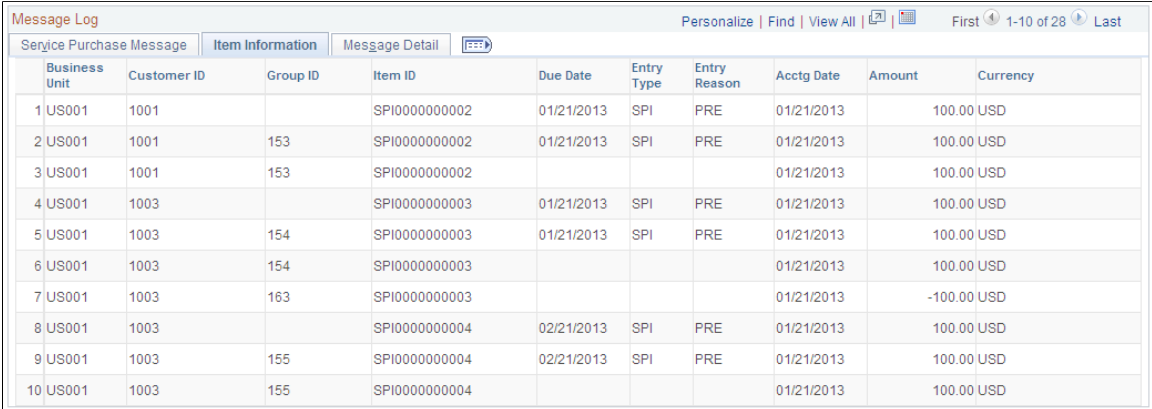

This example illustrates the fields and controls on the Service Purchase Message Log page - Message Detail tab.

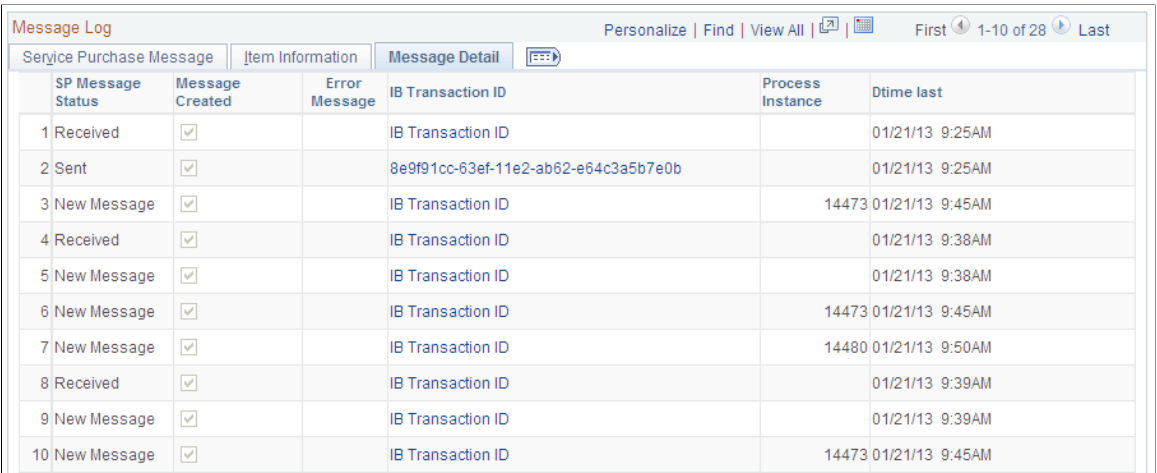

From the results grid, you can view additional information:

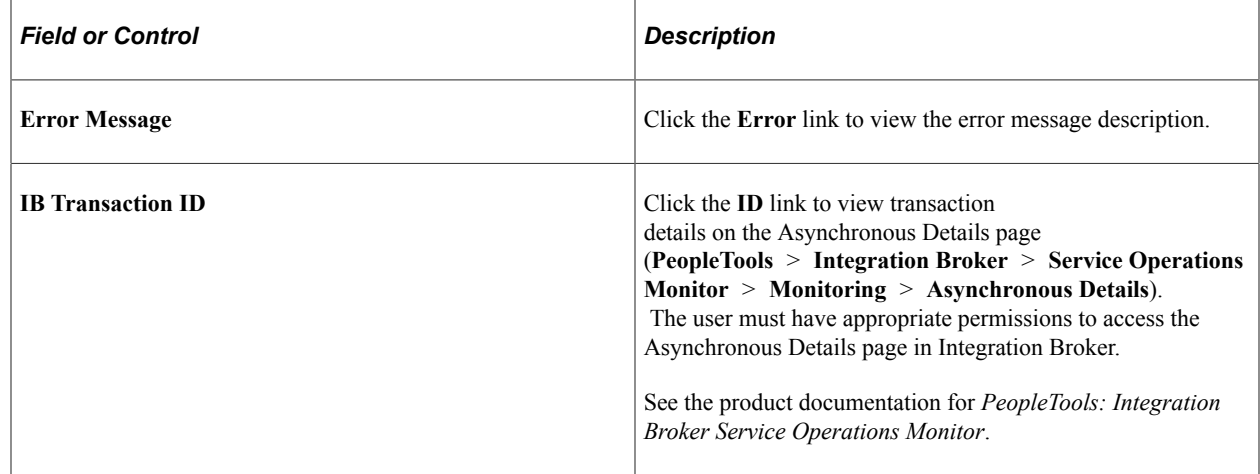

# **Resubmitting Service Purchase Messages**

### **Page Used to Resubmit Service Purchase Messages**

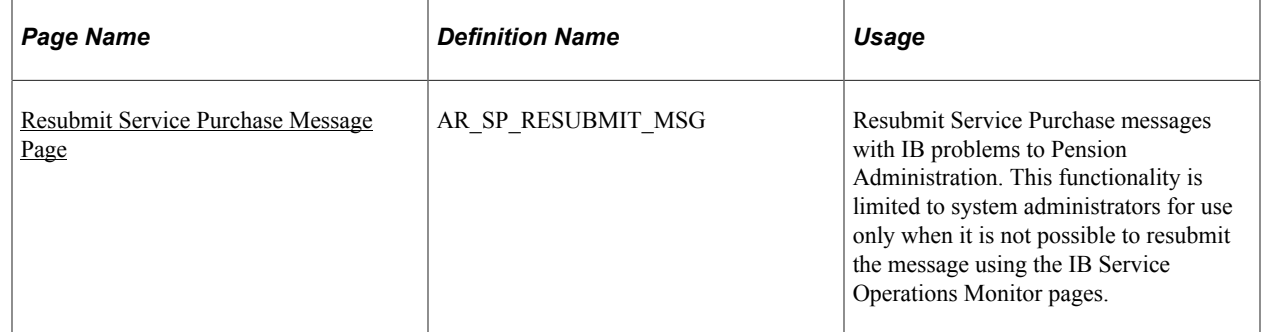

### **Understanding Resubmitting Service Purchase Messages**

In general, messages should be resubmitted using the Integration Broker (IB) Service Operations Monitor pages. However, this is not always possible, as, for example, when the Service Purchase message cannot be published due to an IB issue (for example, the message fails because the Service Operation Outbound Routing is not active). Only in this case can you resubmit the message through the Service Purchase component in Receivables. You must have appropriate system knowledge about both PeopleSoft Pension Administration and IB to use this functionality.

See the product documentation for *PeopleTools: Integration Broker* and *PeopleTools: Integration Broker Service Operations Monitor*.

See also the product documentation for *PeopleSoft 9.2 Application Installation* for your database platform.

### <span id="page-1774-0"></span>**Resubmit Service Purchase Message Page**

Use the Resubmit Service Purchase Message page (AR\_SP\_RESUBMIT\_MSG) to resubmit Service Purchase messages with IB problems to Pension Administration.

This functionality is limited to system administrators for use only when it is not possible to resubmit the message using the IB Service Operations Monitor pages.

Navigation:

#### **Accounts Receivable** > **Customer Interactions** > **Service Purchase** > **Resubmit Service Purchase Message**

This example illustrates the fields and controls on the Resubmit Service Purchase Message page.

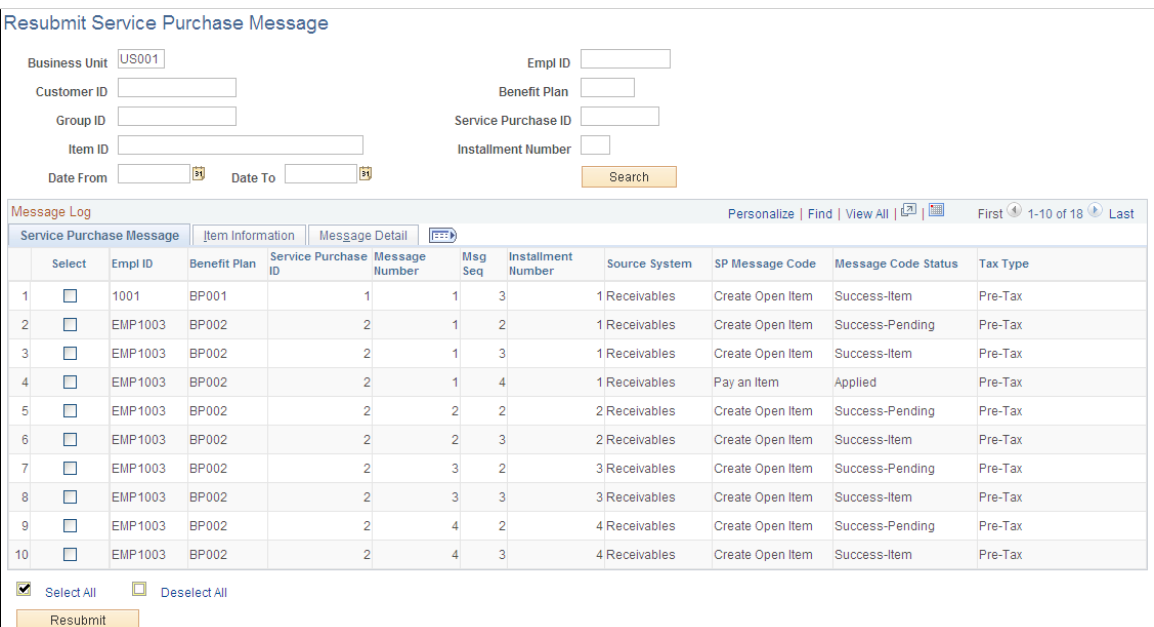

This example illustrates the fields and controls on the Resubmit Service Purchase Message page - Item Information tab.

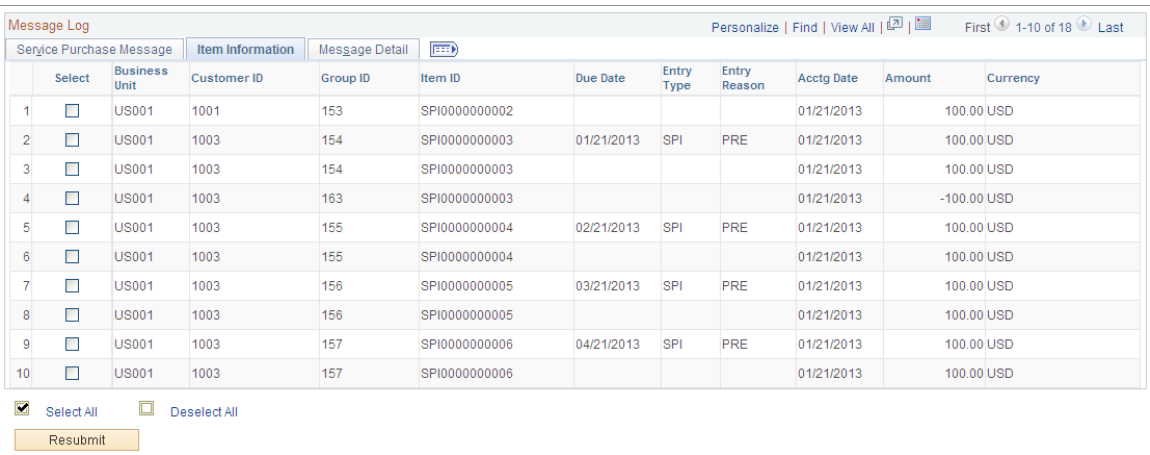

This example illustrates the fields and controls on the Resubmit Service Purchase Message page - Message Detail tab.

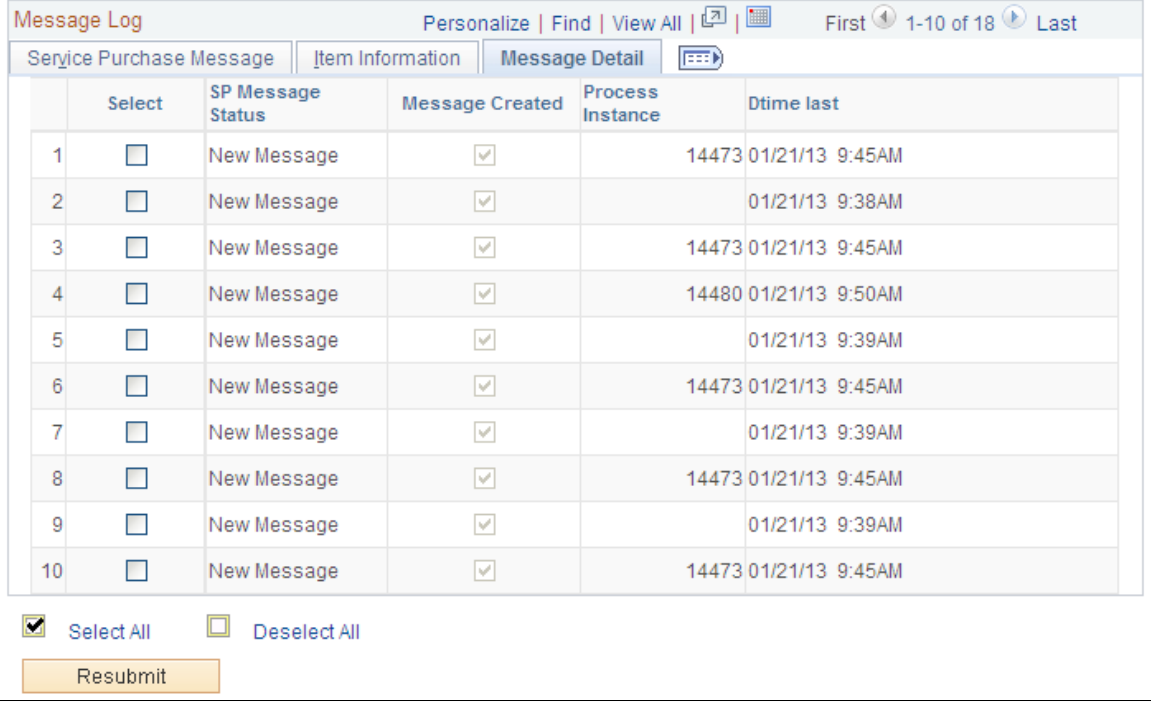

Only messages with a *New Message* status appear in the Resubmit Service Purchase Message page.

Select the check boxes in the Select column for the messages you want to resubmit and then click the **Resubmit** button. You will be prompted to confirm the Resubmit request.

# **Processing Overdue Charges for Service Purchase Items**

Overdue processing is allowed for Service Purchase items. However, the balance of the original Service Purchase item should remain the same, that is, it should *never* include overdue charges. An additional item for overdue charges should be generated with a different Item ID.

The overdue item will not be part of the Service Purchase transaction. Therefore, its **Service Purchase ID** field will be empty.

### **Pages Used to Process Overdue Charges for Service Purchase Items**

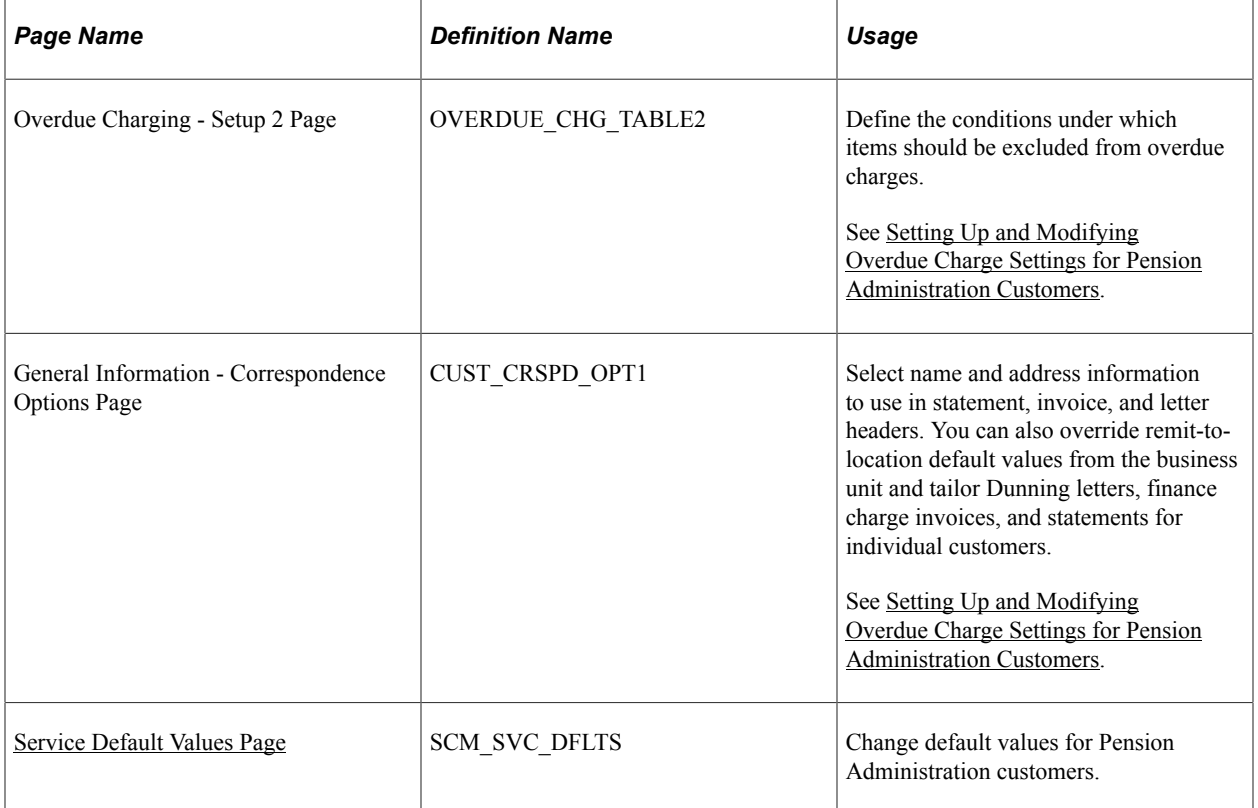

### <span id="page-1776-0"></span>**Setting Up and Modifying Overdue Charge Settings for Pension Administration Customers**

The Overdue Charge ID definitions in the Credit/Collections component must be properly set up for use by customers representing Pension employees.

1. Select the **Add An Item** check box for each Overdue Charge ID on the Overdue Charging - Setup 2 page (**Set Up Financials/Supply Chain** > **Product Related** > **Receivables** > **Credit/ Collections** > **Overdue Charging** > **Setup 2**).

See [Setting Up Rules for Overdue Charges](#page-217-0).

2. By default, the setup for customers representing employees prevents them from being processed for overdue charges. Default settings include hold check boxes selected for Administration ID, Finance ID, and Penalty ID, and the **Assess Overdue Charges** check box deselected. You can change these options on these pages:

- The Service Default Options page during the process of customer creation initiated by HCM.
- The General Information Correspondence Options page after the customer has been created in Receivables.

See "Adding General Customer Information" (PeopleSoft Order to Cash Common Information).

See [Setting Up Service Purchase Processing in Receivables.](#page-1741-0)

3. After Order Management receives an Integration Broker message from HCM to create a customer, you can access the Service Default Options page (**SCM Integrations** > **Setup** > **Service Default Values** > **Service Default Values**).

We recommend deselecting the **Hold** check boxes only for the overdue charge IDs that have been specified in the customer setup.

If you deselect the **Hold** check box associated with an empty overdue charge ID field, the charge ID from the business unit will be used. If the Overdue Charge ID of the business unit does not have the **Add An Item** check box selected, the service purchase item's balance would change. As a safeguard, the Overdue Charge processing will skip service purchase items and add a warning to the message log that indicates the service purchase items have been bypassed due to an overdue charge setup problem.

#### <span id="page-1777-0"></span>**Service Default Values Page**

Use the Service Default Values page (SCM\_SVC\_DFLTS) to change default values for Pension Administration customers.

Navigation:

**SCM Integrations** > **Setup** > **Service Default Values** > **Service Default Values**

This example illustrates the fields and controls on the Service Default Values page for Pension Administration customers (1 of 2).

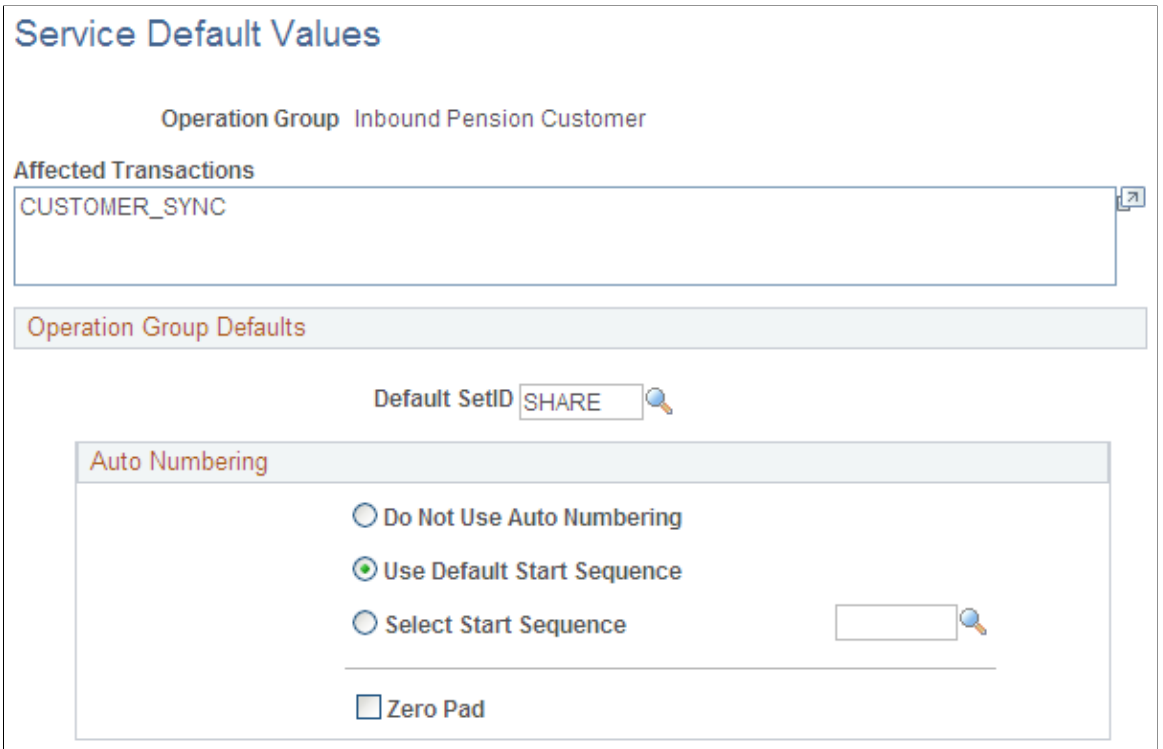

This example illustrates the fields and controls on the Service Default Values page for Pension Administration customers (2 of 2).

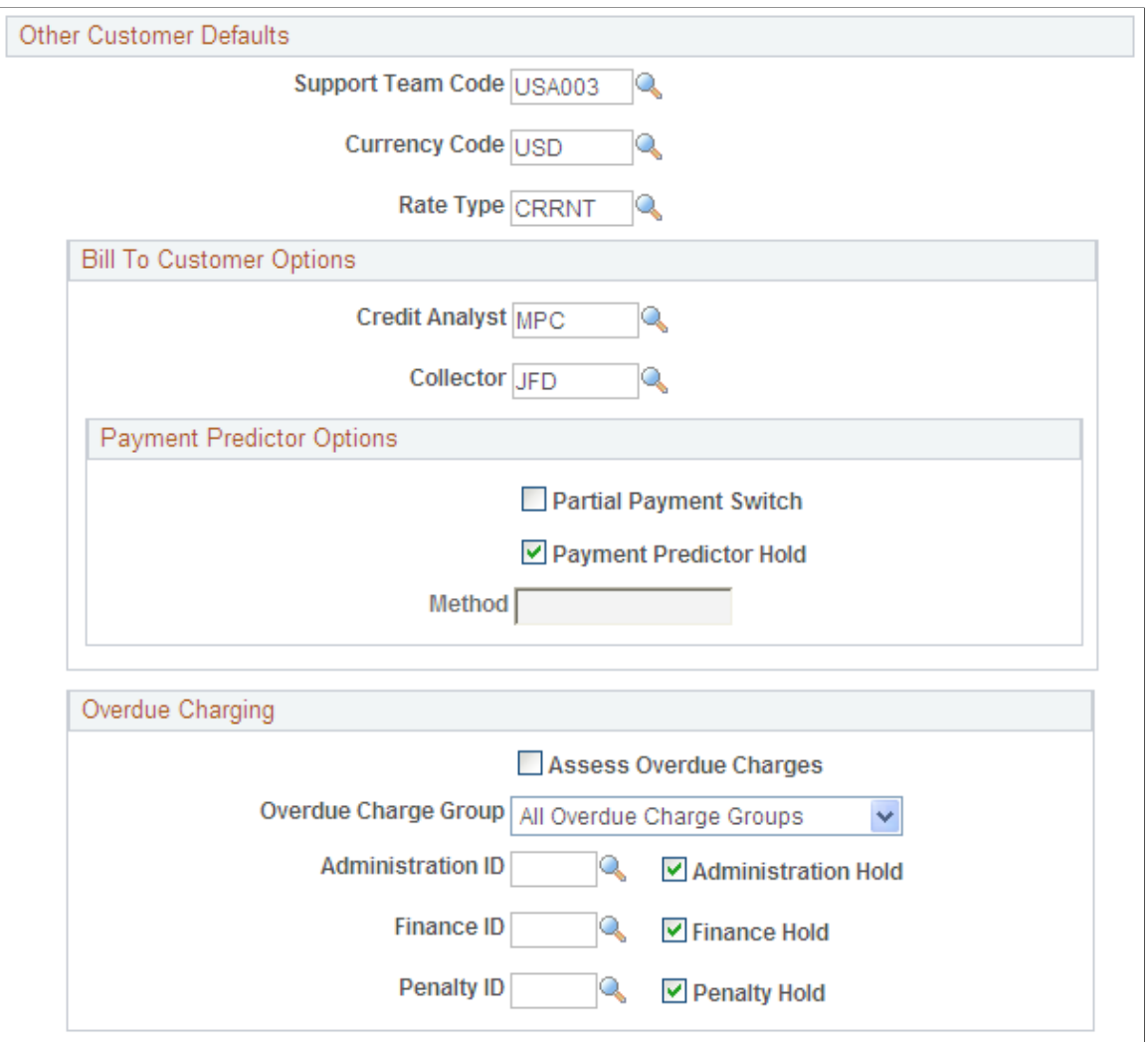

### **Using Payment Predictor with Service Purchase Items**

Payment Predictor is disabled by default for new customers representing Pension employees.

You can use Payment Predictor for service purchase items to process items in batch, but with only the REF\_ONE or #REFS algorithm. Other algorithms will exclude service purchase items from processing.

A user can create new algorithms, but it is the user's responsibility to test the functionality of these algorithms with service purchase items.

Careful setup is required when using Payment Predictor with service purchase items. Use the following steps to set up Payment Predictor for service purchase items:

1. Deselect the **Payment Predictor Hold** check box on the Service Default Values page (**SCM Integrations** > **Setup** > **Service Default Values** > **Service Default Values**) during customer creation or in the Customer Information component on the Bill To Options page (**Customers** >

**Customer Information** > **General Information** > **Bill To Options**) after the customer has been created in Receivables.

See [Setting Up and Modifying Overdue Charge Settings for Pension Administration Customers.](#page-1776-0)

See "Adding General Customer Information" (PeopleSoft Order to Cash Common Information).

2. Define the Payment Predictor Method to use only the #REF\_ONE or #REFS algorithm on the Predictor Method page (**Set Up Financials/Supply Chain** > **Product Related** > **Receivables** > **Payments** > **Predictor Method** > **Predictor Method**). In general, avoid selection of write-off and adjustment options because selecting them can lead to unexpected adjustments on service purchase items.

See [Defining Payment Predictor Methods](#page-385-0).

3. Select a Payment Predictor Method during customer setup for customers representing Pension employees on the Receivables Options - Payment Options page (**Set Up Financials/Supply Chain** > **Business Unit Related** > **Receivables** > **Receivables Options** > **Payment Options**).

See [Defining Business Unit Defaults by SetID.](#page-67-0)

# **Interfacing with U.S. Federal Systems**

# **(USF) Referring Delinquent Items to the DMS**

### **Pages Used to Refer Delinquent Items to the DMS**

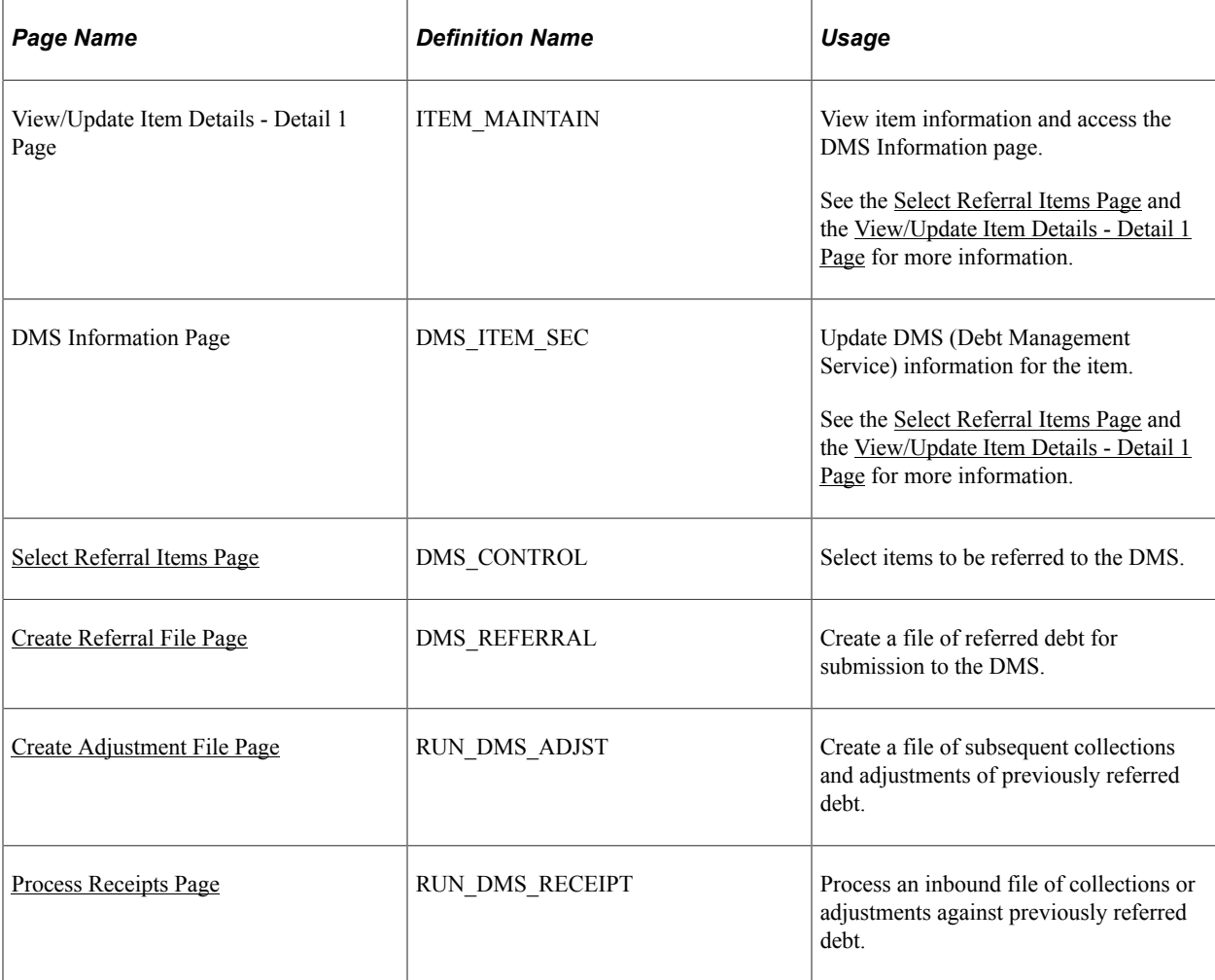

### **Understanding the Delinquent Debt Referral Process**

To refer delinquent items to the Debt Management Service (DMS):

- Select items for referral to the DMS.
- Create a DMS referral file.
- Create a debt adjustment file.

• Process DMS receipts.

The Debt Collection Improvement Act (DCIA) requires that any non-tax debt or claim owed to the United States that has been delinquent for a period of 180 days be turned over to the DMS of the U.S. Department of Treasury for appropriate action. This is known as cross-servicing. Debts less than 180 days delinquent can be voluntarily submitted to private collection agencies and agency Debt Collection Centers (DCCs). These are referred to as pass-through debts.

Using the PeopleSoft Receivables Delinquent Accounts feature, you can:

- Enter DMS information for individual items on the DMS Information page.
- Select items for referral.
- Run the DMS Referral Application Engine process (AR\_DMSREFRRL) to create the electronic flat file for submission to the DMS.
- Run the DMS Adjustment Application Engine process (AR\_DMSADJST) to create an electronic flat file containing adjustments and corrections to previously referred debt for submission to the DMS.
- Run the DMS Process Receipts Application Engine process (AR\_DMSRECEIP) to process any inbound files from the DMS containing collections or adjustments against the previously referred debt.

You can verify that each process runs successfully by viewing the log files for errors.

### **Prerequisites**

Before creating debt referral files:

- 1. Enable DMS processing by selecting the **DMS Interface** check box on the Installation Options Receivables page.
- 2. Enter business unit-level DMS data on the DMS Information page.
- 3. Enter customer DMS information in the DMS Customer 1, DMS Customer 2, and DMS Customer 3 pages.

#### **Related Links**

[DMS Information Page](#page-110-0)

"Installation Options - Receivables Page" (Application Fundamentals)

"DMS Customer 1 Page" (PeopleSoft Order to Cash Common Information)

### **Common Elements Used in the Delinquent Debt Referral Process**

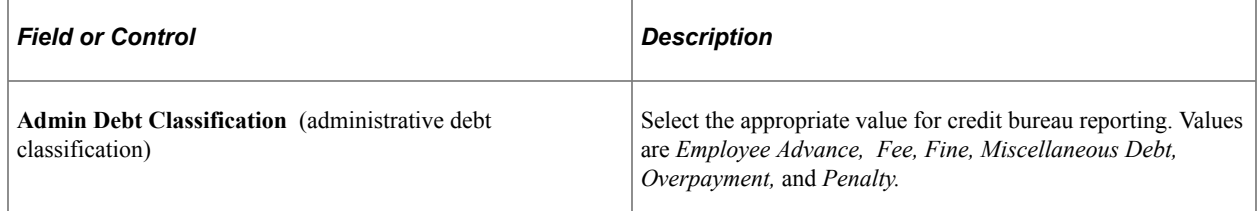

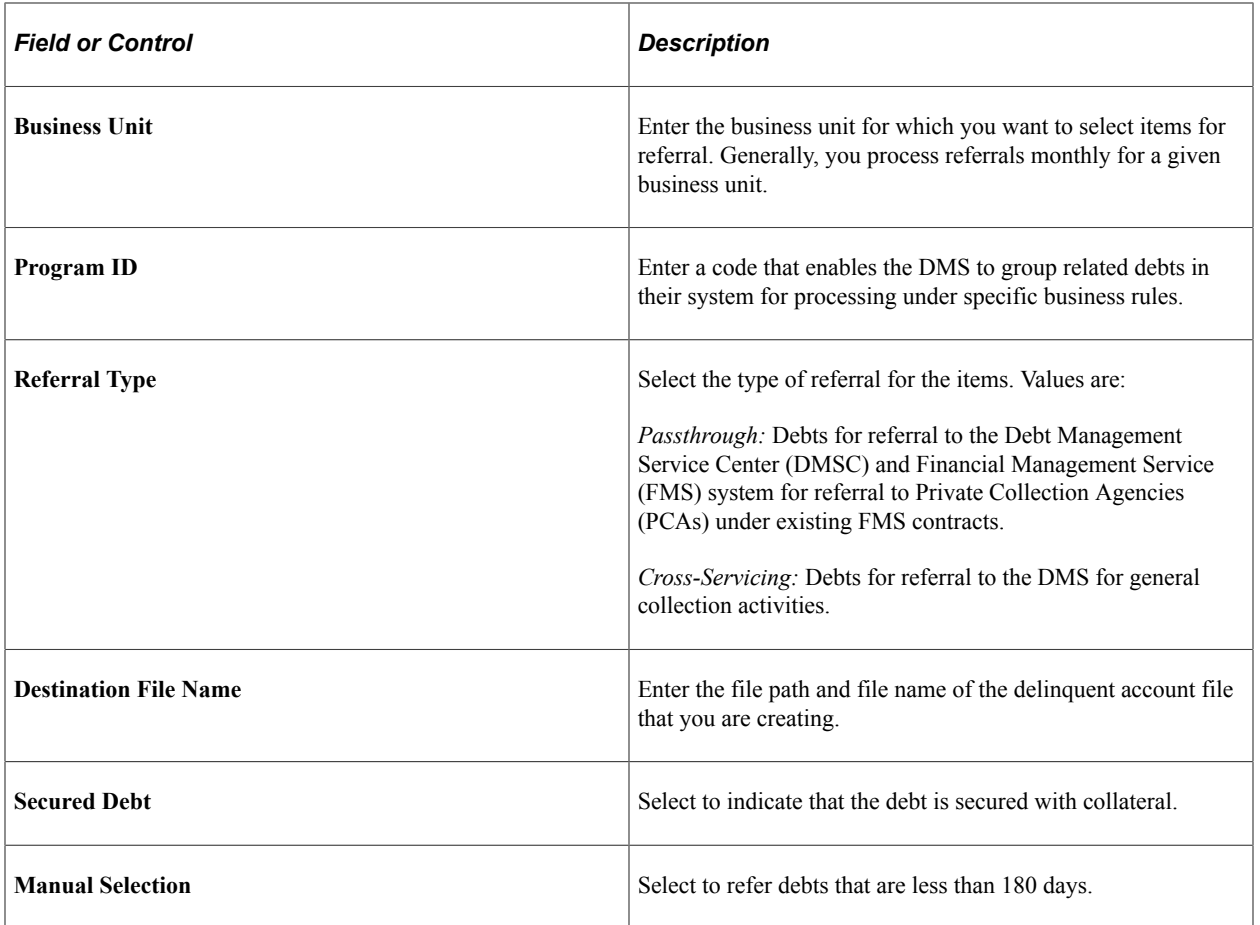

### <span id="page-1784-0"></span>**Select Referral Items Page**

Use the Select Referral Items page (DMS\_CONTROL) to select items to be referred to the DMS.

Navigation:

**Accounts Receivable** > **Customer Accounts** > **Delinquent Accounts** > **Select Referral Items** > **Select Referral Items**

This example illustrates the fields and controls on the Select Referral Items page. You can find definitions for the fields and controls later on this page.

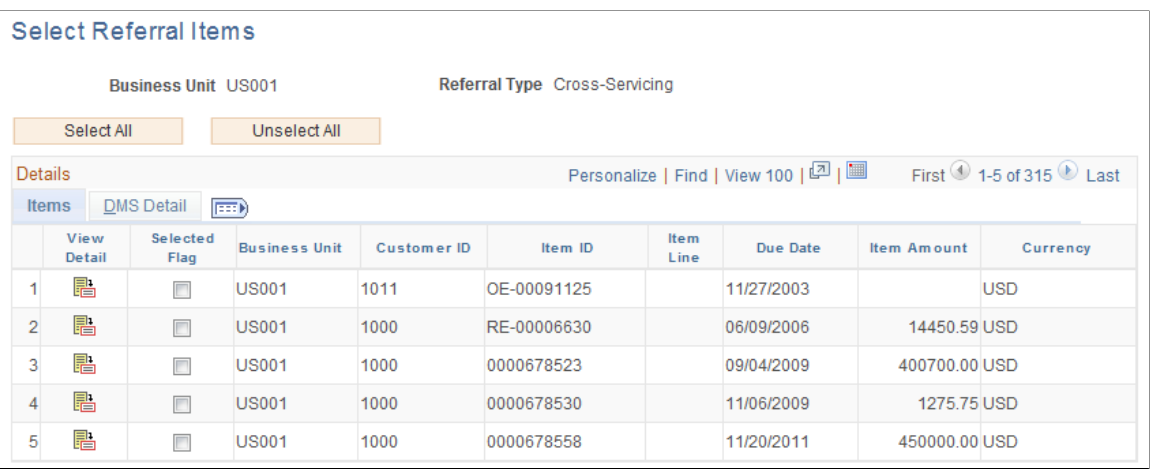

Select a business unit and referral type. The system processes one file for each business unit and referral type combination.

The page displays delinquent items for referral.

#### **Viewing Item-Level Information**

For each item listed in the grid, you can view the business unit, item ID, customer ID, and due date.

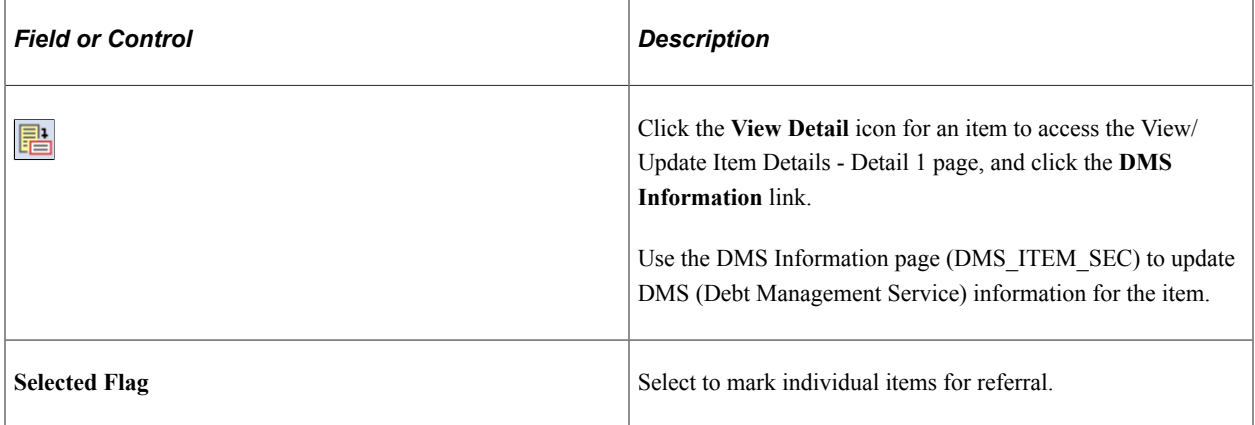

#### **Viewing and Adjusting DMS Information**

Select the DMS Detail tab to view the DMS Information for the item. This information is automatically supplied based on the business unit and customer DMS setup. You can override these default values as needed.

### <span id="page-1785-0"></span>**Create Referral File Page**

Use the Create Referral File page (DMS\_REFERRAL) to create a file of referred debt for submission to the DMS.

Navigation:

#### **Accounts Receivable** > **Customer Accounts** > **Delinquent Accounts** > **Create Referral File** > **Create Referral File**

Select the business unit for which you want to create the referral file, the referral type that you want to process (*Cross-Servicing* or *Passthrough*), and enter the file path and name for the destination file.

Run the DMS Referral process to create the referral file for the DMS.

### <span id="page-1786-0"></span>**Create Adjustment File Page**

Use the Create Adjustment File page (RUN\_DMS\_ADJST) to create a file of subsequent collections and adjustments of previously referred debt.

Navigation:

```
Accounts Receivable > Customer Accounts > Delinquent Accounts > Create Adjustment
File > Create Adjustment File
```
Select the business unit and enter the destination file path and name.

Run the DMS Adjustment process. This process generates a file of subsequent adjustments or collections for debt that was previously referred to the DMS.

### <span id="page-1786-1"></span>**Process Receipts Page**

Use the Process Receipts page (RUN\_DMS\_RECEIPT) to process an inbound file of collections or adjustments against previously referred debt.

Navigation:

#### **Accounts Receivable** > **Customer Accounts** > **Delinquent Accounts** > **Process Receipts** > **Process Receipts**

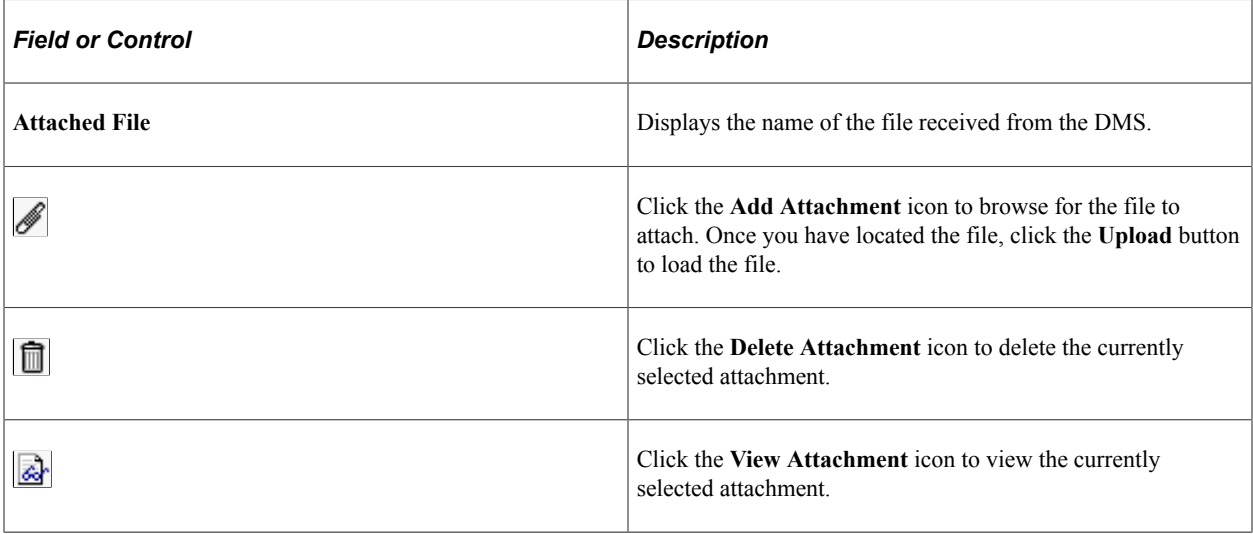

Run the DMS Process Receipts process to insert delinquent account data from the DMS into the Pending Item PS\_PENDING\_ITEM table using the DMS Inbound process.

### **Completing the Process Receipts Process**

To complete the Process Receipts process:

- 1. Check the message log for errors.
- 2. View the group using the External Pending Item Entry component (ENT\_EXTAID\_UPDT) and select a posting action for the group.
- 3. Run the Receivables Update Application Engine process (ARUPDATE) to post the pending items.

#### **Related Links**

[Entering or Updating Pending Items](#page-636-0)

# **(USF) Reclassifying Receivables Accounting Entries, Direct Journal Accounting Entries, and Open Items**

### **Pages Used to Reclassify Accounting Entries and Items**

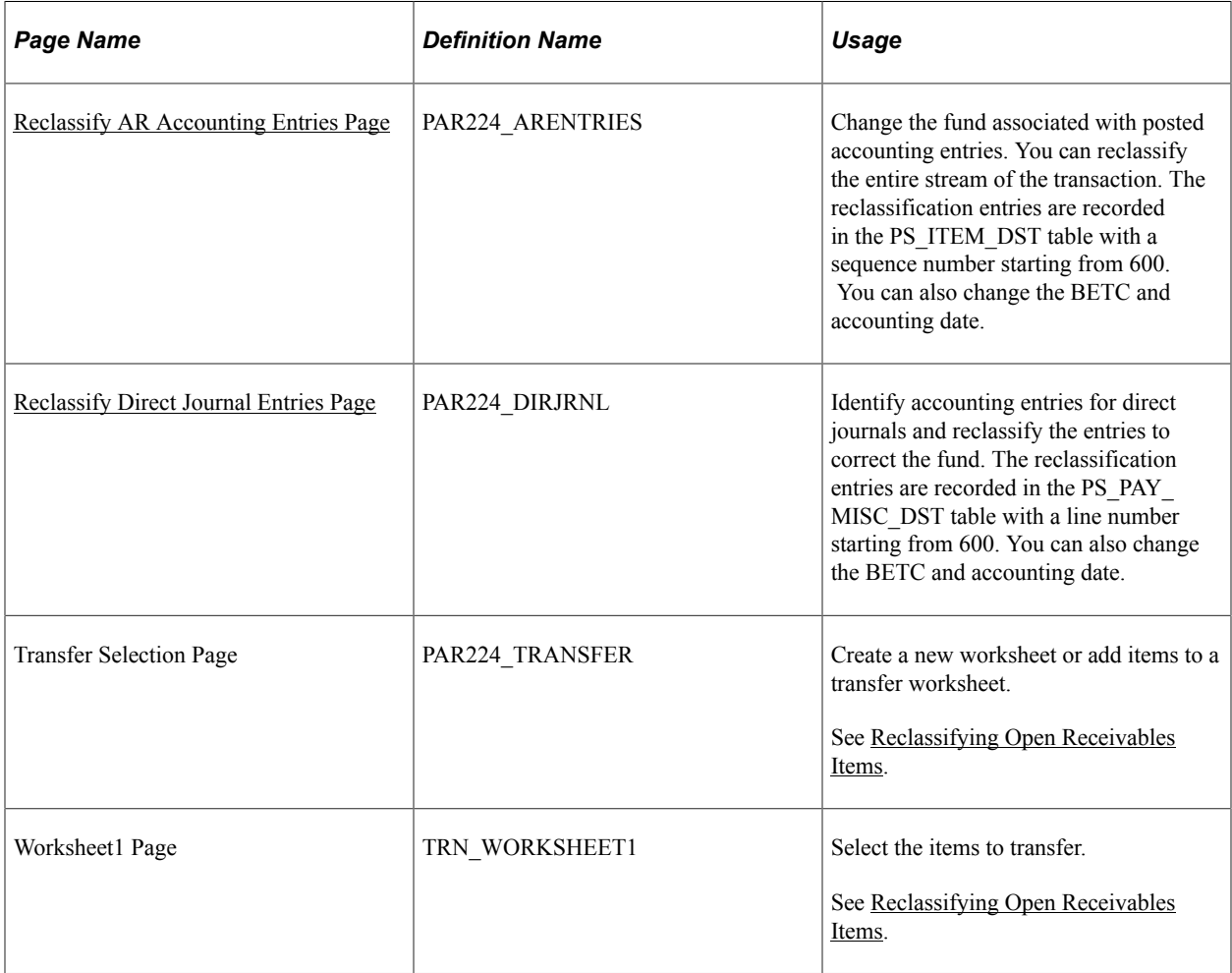

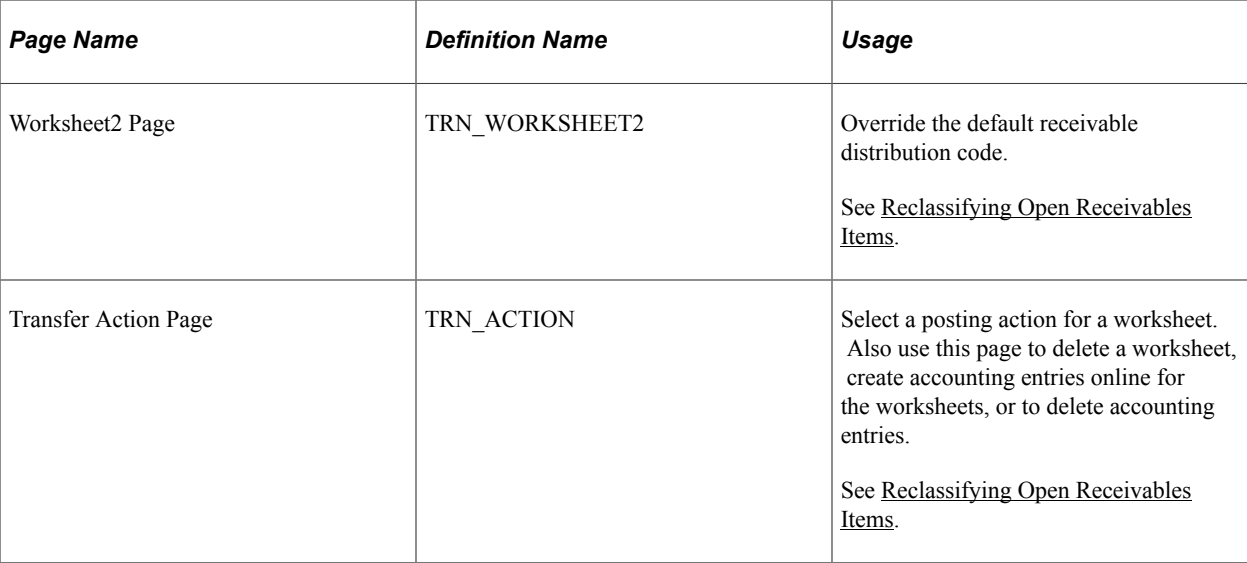

### **Understanding CTA Reporting**

To set up agency location codes (ALCs) and government-wide accounting (GWA) reporting options for reporting, use the Agency Location component (AGENCY\_LOC\_CD). Select the CTA check box on the "Installation Options - Receivables Page" (Application Fundamentals). Once you see the Billing ALC field on the [Receivables Options - General 1 Page](#page-68-0), you can set the ALC to be a GWA Reporter for Receivables.

To create CTA reports, use the CTA Report Definition component (SF224\_SF1220\_DEFN). You can also create the Partial SF224 using this component.

The U.S. Treasury's FMS-224 and Partial 224 processes were renamed Classification Transactions and Accountability (CTA). See "Understanding Federal Government and Statutory Reports" (PeopleSoft General Ledger) for more information.

The PeopleSoft Receivables Cash Reclassification is used to reclassify cash transactions from one Treasury Symbol (Fund Code) to another.

#### **Related Links**

"Defining, Generating, Creating, and Printing CTA, SF1219, and SF1220 Reports" (PeopleSoft General Ledger)

"Defining Agency Location Codes" (Application Fundamentals)

### <span id="page-1788-0"></span>**Reclassify AR Accounting Entries Page**

Use the Reclassify AR accounting entries page (PAR224 ARENTRIES) to change the fund associated with posted accounting entries.

You can reclassify the entire stream of the transaction. The reclassification entries are recorded in the PS ITEM DST table with a sequence number starting from 600. You can also change the BETC and accounting date.

Navigation:

#### **Accounts Receivable** > **Receivables Maintenance** > **Reclassify AR Entries**

This example illustrates the fields and controls on the Reclassify AR accounting entries page. You can find definitions for the fields and controls later on this page.

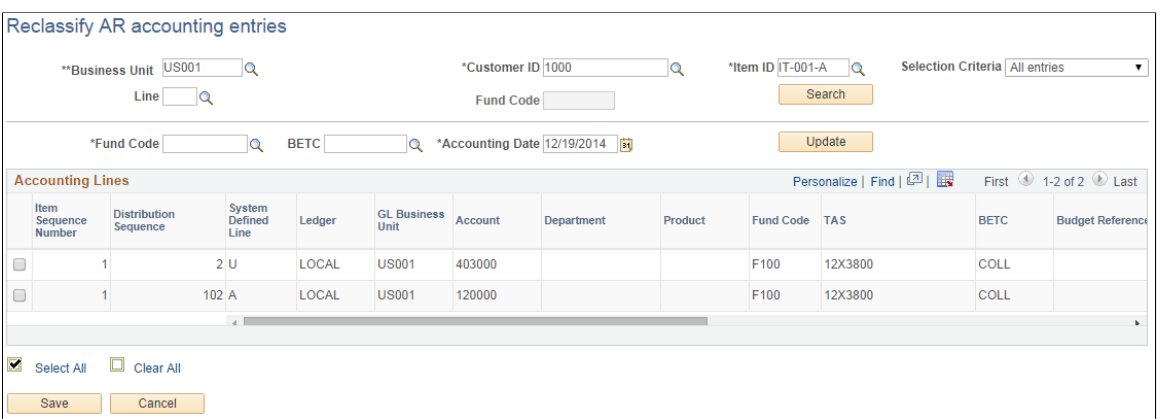

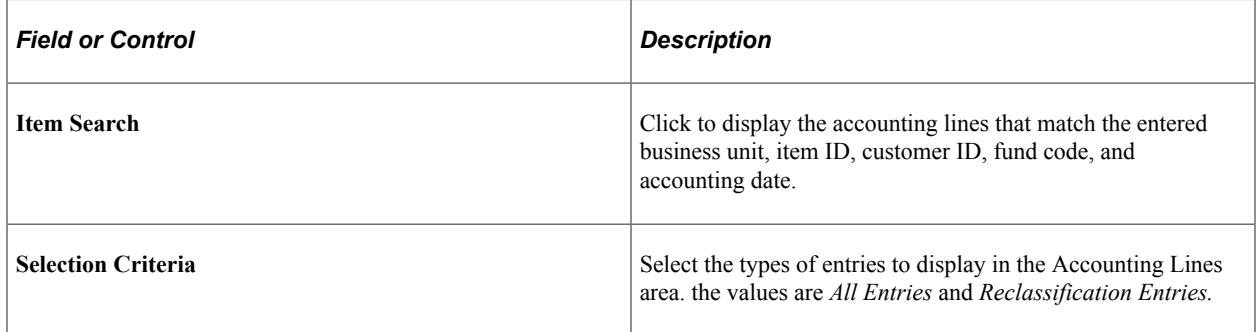

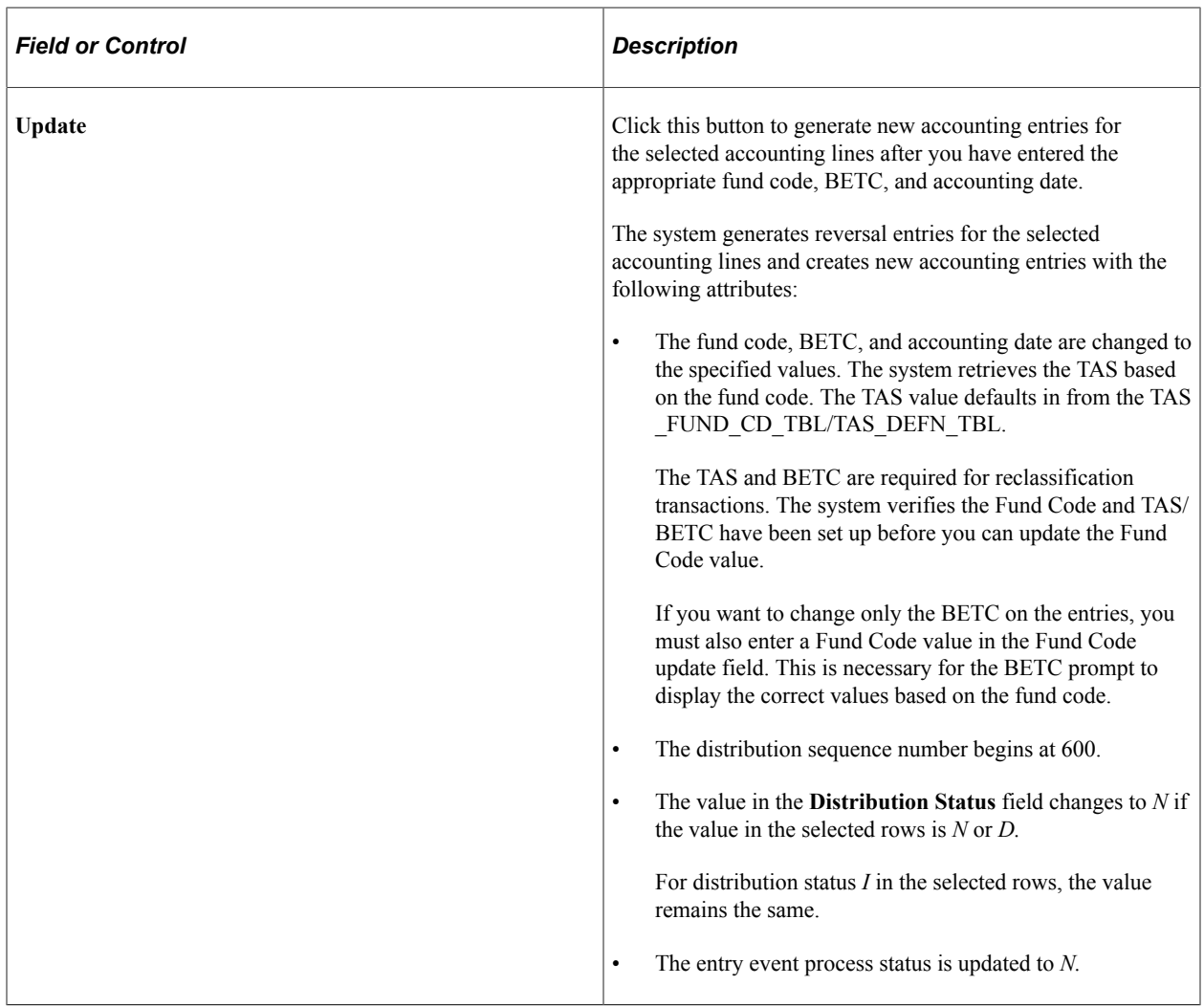

### <span id="page-1790-0"></span>**Reclassify Direct Journal Entries Page**

Use the Reclassify Direct Journal entries page (PAR224\_DIRJRNL) to identify accounting entries for direct journals and reclassify the entries to correct the fund.

The reclassification entries are recorded in the PS\_PAY\_MISC\_DST table with a line number starting from 600. You can also change the BETC and accounting date.

Navigation:

**Accounts Receivable** > **Receivables Maintenance** > **Reclassify Direct Jrnl Entries**

This example illustrates the fields and controls on the Reclassify Direct Journal entries page. You can find definitions for the fields and controls later on this page.

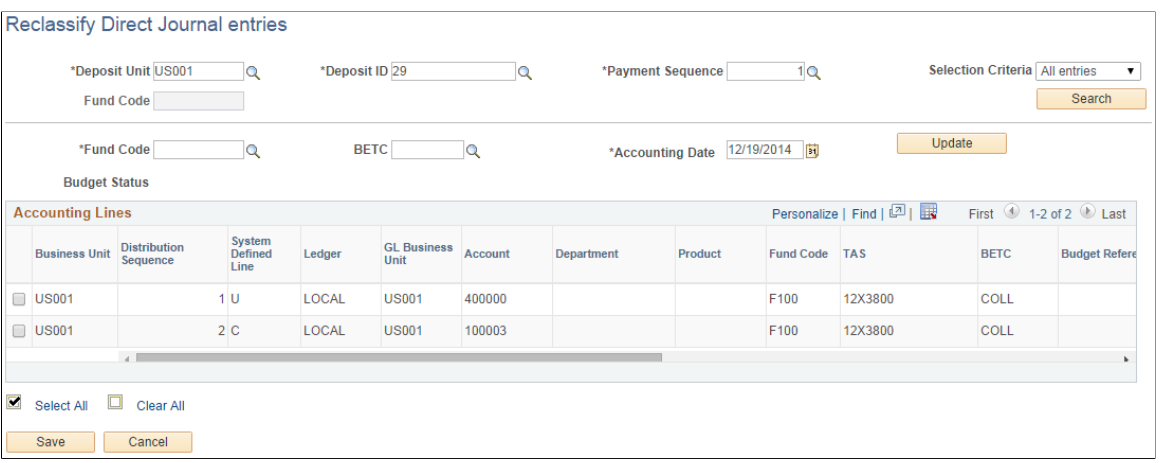

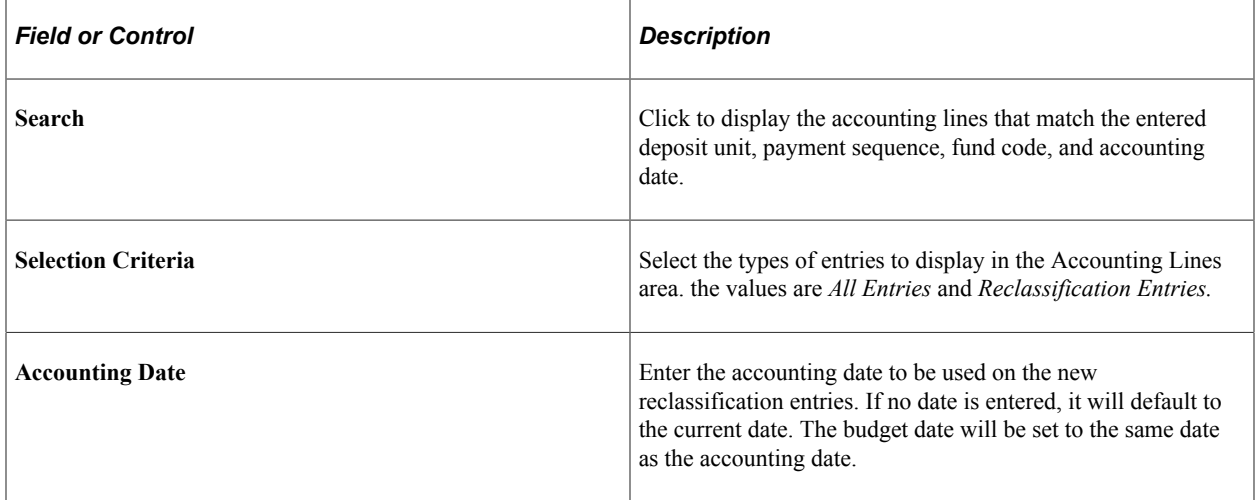

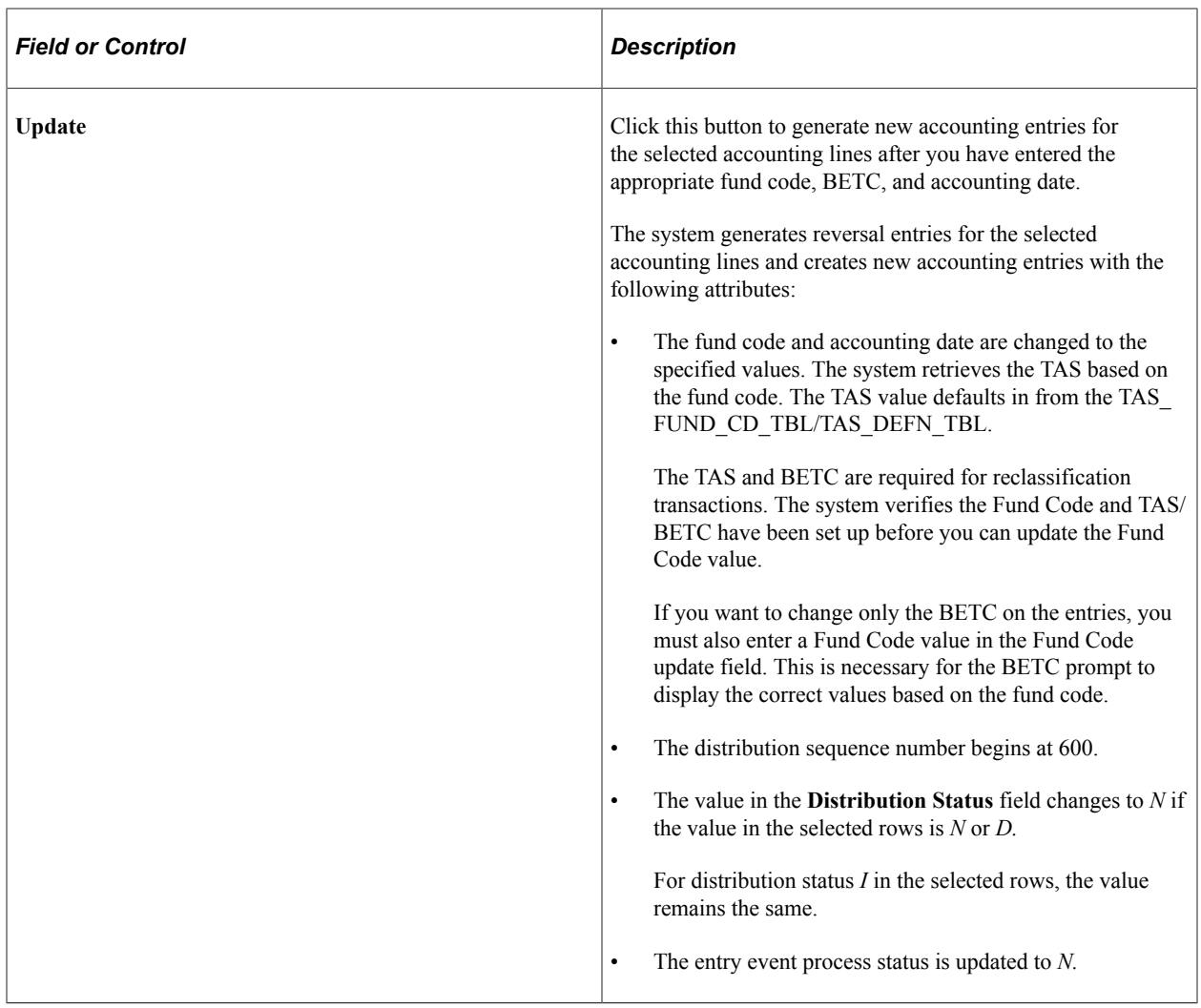

### **Commitment Control and Reclassification of Receivables Accounting Entries**

In order for Journal Generator to process reclassification entries, the entries must have a valid budget check status. If you are using Commitment Control, run the Revenue Estimate Application Engine Process (AR\_REV\_EST) to create the source transactions for the revenue entries in the control budgets. Make sure to select the Send Transactions Generated option on the Revenue Estimate run control page to run the Budget Processor automatically immediately following the revenue estimate process. Once this process is complete and the reclassification transactions have been budget checked successfully, run the Journal Generator process to create GL journals for the reclassification transactions.

For more information about running the Revenue Estimate Process, and reviewing and correcting revenue estimate entries, see [Performing Commitment Control Processing](#page-1176-0).

### <span id="page-1792-0"></span>**Reclassifying Open Receivables Items**

This section discusses how to:

- Build a transfer worksheet for reclassifying receivables items.
- Reclassify open receivables items.
- Modify the distribution code.
- Choose an action for a receivables reclassification worksheet.

#### **Building a Transfer Worksheet for Reclassifying Receivables Items**

Use the Transfer Selection page (PAR224 TRANSFER) to create a new worksheet or add items to a transfer worksheet.

Navigation:

#### **Accounts Receivable** > **Receivables Maintenance** > **Reclassify Open Item**

Enter your customer and reference selection criteria.

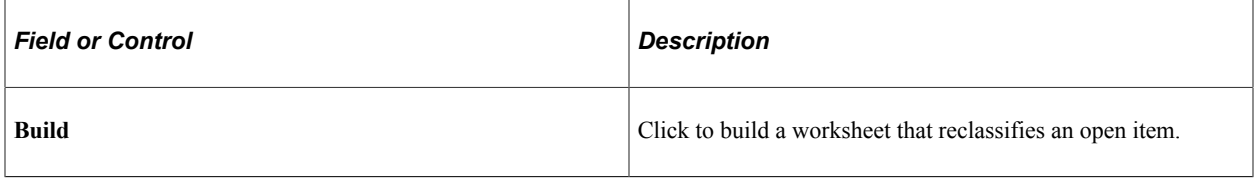

See [Transfer Selection Page](#page-1021-0).

#### **Reclassifying Open Receivables Items**

Use the Worksheet1 page (TRN\_WORKSHEET1) to select the items to transfer.

Navigation:

#### **Accounts Receivable** > **Receivables Maintenance** > **Reclassify Open Item** > **Worksheet 1**

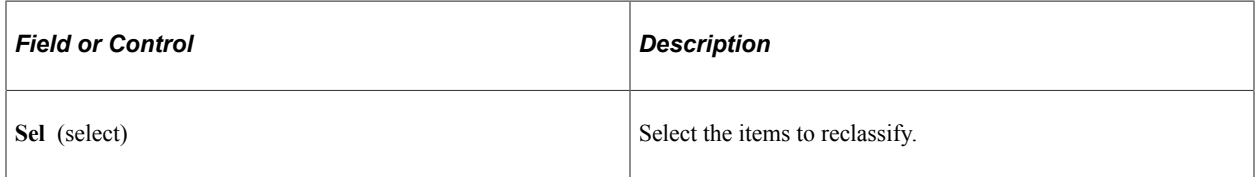

#### **Modifying the Distribution Code**

Use the Worksheet2 page (TRN\_WORKSHEET2) to override the default receivable distribution code.

Navigation:

#### **Accounts Receivable** > **Receivables Maintenance** > **Reclassify Open Item** > **Worksheet 2**

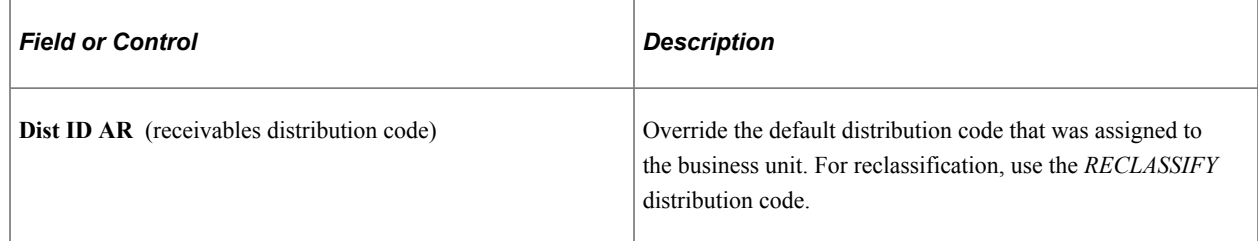

See [Transfer Worksheet - Worksheet2 Page](#page-1027-0).

#### **Choosing an Action for a Receivables Reclassification Worksheet**

Use the Transfer Action page (TRN\_ACTION) to select a posting action for a worksheet.

Also use this page to delete a worksheet, create accounting entries online for the worksheets, or to delete accounting entries.

Navigation:

**Accounts Receivable** > **Receivables Maintenance** > **Reclassify Open Item** > **Transfer Action**

See [Finalize Transfer Worksheet Page](#page-1029-0).

# **(USF) Submitting Transactions Between Agencies Using the IPAC System**

The Intra-governmental Payment and Collection System (IPAC) was designed by the U.S. Department of Treasury as an automated, standardized, interagency funds expenditure transfer mechanism for Federal Program Agencies (FPAs). It facilitates intra-governmental federal e-commerce by transferring funds, with related descriptive data, from one FPA to another on a real-time basis. IPAC supports three types of transactions:

- *Collection* A transaction that an agency initiates to transfer money, in the form of an online transfer, to FPAs within the IPAC System
- *Payment* A transaction that an agency initiates to pull money, in the form of an online transfer, from FPAs within the IPAC System.
- *Adjustment* A transaction that an agency initiates to adjust an erroneous or incorrect payment or collection.

PeopleSoft Receivables enables users both to create IPAC transactions for uploading to the IPAC system ("outbound" IPAC transactions) and to receive information about payments initiated by other agencies through the IPAC system for entry into PeopleSoft Receivables ("inbound" IPAC transactions).

The following diagram shows the flow of outbound and inbound IPAC information in Receivables.

This diagram shows outbound and inbound IPAC processing in PeopleSoft Receivables. It shows the flow for creating IPAC transactions for uploading to the IPAC system ("outbound" IPAC transactions) and for receiving information about payments initiated by other agencies through the IPAC system for entry into PeopleSoft Receivables ("inbound" IPAC transactions).

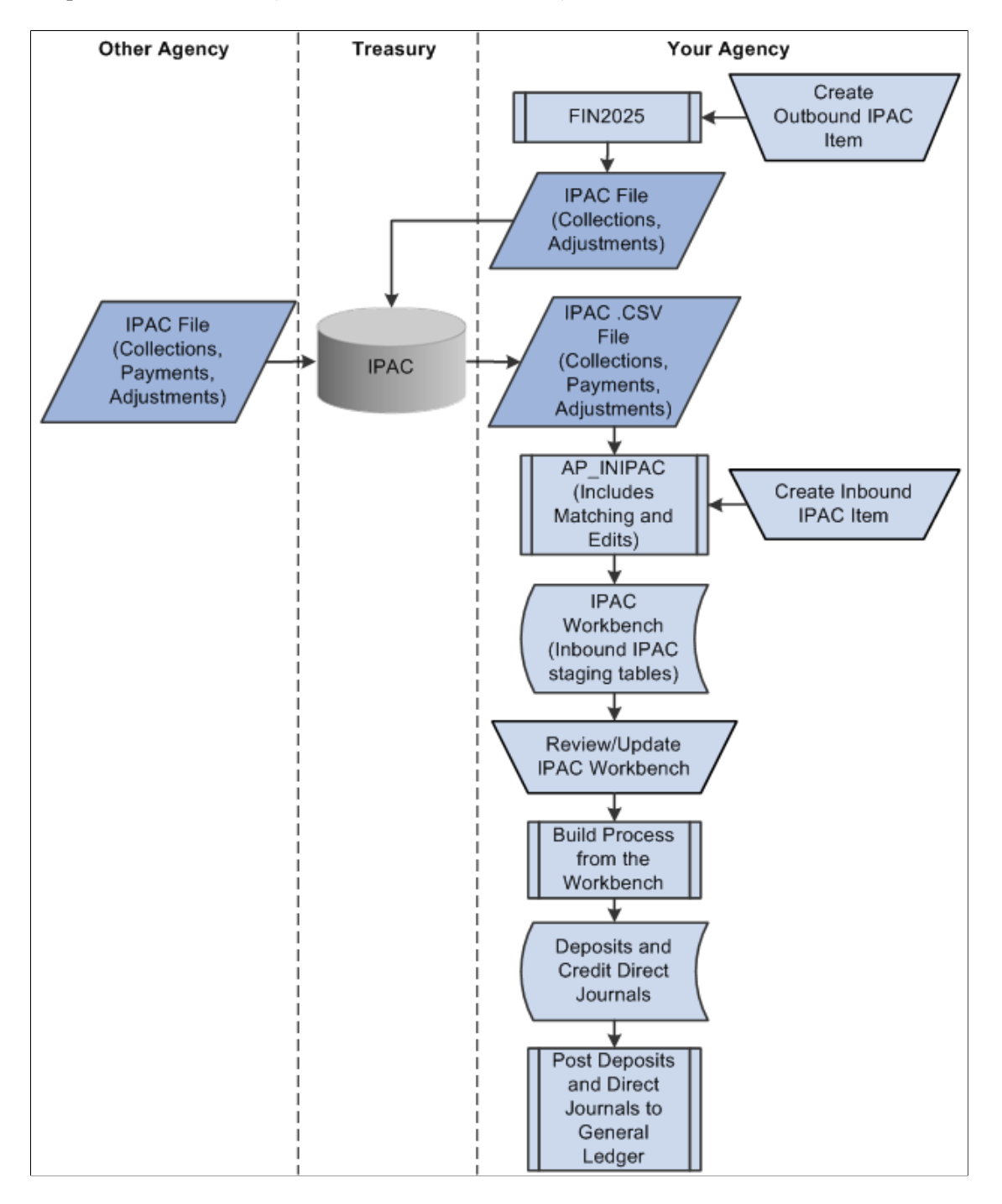

### **Outbound IPAC Processing**

The flow of outbound IPAC information in Receivables is as follows: Your agency creates an item, runs ARUPDATE, reviews the IPAC information, and creates an IPAC file, which is sent to the Treasury Department and updated in the IPAC system.

If an IPAC transaction has been processed, the item and the group of items it belongs to cannot be unposted. If IPAC items are bundled and posted, but the file is not sent immediately to the Treasury Department, the bundled items can be unposted only in the time frame before sending to the Treasury Department. A suggestion would be to group all IPAC items into one group to be processed by IPAC on the same date. If the items were posted and a period of time elapsed before sending to IPAC, in this window, the group could be unposted.

To create IPAC Adjustments for AR credit items to refund money previously collected via IPAC, see [Processing Outbound IPAC Transactions in Receivables.](#page-1796-0)

#### **Inbound IPAC Processing**

This section discusses the high-level business process flow for inbound IPAC. The inbound IPAC process in PeopleSoft Receivables is similar to the flow for inbound IPAC in PeopleSoft Payables.

An agency manually creates and downloads the IPAC .csv file from the Treasury's IPAC system. The data retrieved in the IPAC download contains all payment, collection, and adjustment transactions *received by and sent by* the requested ALC for a given time period. For PeopleSoft Inbound IPAC, the system needs to process transactions *received by* an agency's ALC only, unless your IPAC transactions are entered manually into the IPAC system.

Then the agency runs the Load Inbound IPAC process to load the received IPAC payment, collection, and adjustment transactions to the IPAC staging tables. During this process IPAC records are sorted into AP or AR. In addition, IPAC transactions are cross-referenced to previously entered PeopleSoft AP vouchers or AR items to facilitate transaction processing in the next step.

In the next step users review and correct the IPAC transactions in the IPAC Workbench. Payables users are able to view only payments and payment adjustments on the AP IPAC Workbench, whereas Receivables users are able to view only collections and collection adjustments on the Receivables IPAC Workbench. Managers can view collections, payments, and adjustments on the Manager Workbench, and have permission to correct errors that Payables and Receivables users cannot correct. IPAC transactions that cannot be sorted into AP or AR appear on the IPAC Manager Workbench. The manager must determine how to classify them, and update them manually as AP or AR, using the status.

The final step in the workflow is to create AP and AR transactions from the IPAC Workbench. Payables users can create payment vouchers or adjustments, depending on the type of IPAC transaction, whereas Receivables users can create deposits or credit direct journals, also depending on the type of IPAC transaction.

For more information about inbound IPAC in Receivables, see [Processing Inbound IPAC Transactions in](#page-1813-0) [Receivables](#page-1813-0).

# <span id="page-1796-0"></span>**Processing Outbound IPAC Transactions in Receivables**

This topic discusses how to perform outbound IPAC processing.

### **Pages Used to Process Outbound IPAC Transactions in Receivables**

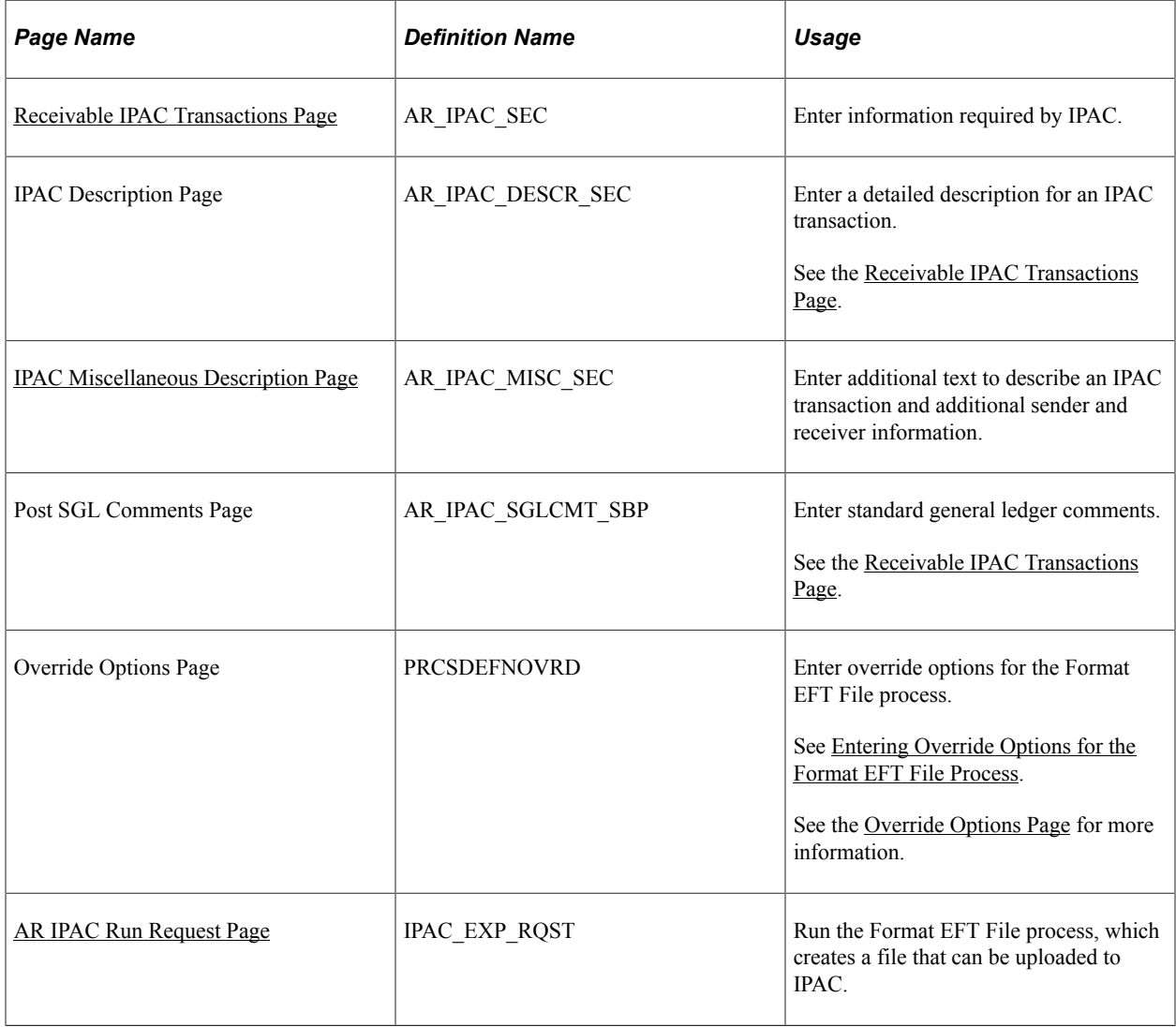

### **Understanding Processing Outbound IPAC Information**

The IPAC system transmits billing information electronically, using a formatted file, to the U.S. Department of Treasury specifications so that bills and payments can be applied to the correct account. If your organization requires that you use the IPAC system, you can use PeopleSoft Receivables to create an extract file with receivables data that you send to the U.S. Department of Treasury. Some types of data you send using IPAC processing are required. Others can be configured to be required in your system, depending on business cases your agency may have to make certain IPAC information required or to leave it as optional. You create a request to collect funds from customers that are federal agencies by creating a flat file in PeopleSoft Receivables and sending the file online or in a bulk file connection to the IPAC system. PeopleSoft Receivables supports IPAC Bulk File Formats for Federal Program Agencies, Version 3.0, which was issued to accommodate the implementation of the component TAS.

PeopleSoft Receivables supports four types of IPAC transactions:

• Collection, which is associated with the 810 format.

Use this transaction type to collect funds from other agencies.

• Adjustment, which is associated with the 812 format.

Use this transaction type to correct payment or collection information received by your agency, including the amount and the Standard General Ledger (SGL) account information. This transaction type is not available if you initiated the IPAC transaction.

**Note:** A credit item cannot be selected for refund processing until an IPAC adjustment transaction is entered. If an item that belongs to a customer, who requires IPAC processing, is selected for refund and the adjustment transaction is not created for the item, then an error message appears on the Maintenance Worksheet - Worksheet Application page.

• Zero dollar, which is associated with the 835 format.

Use this transaction type to add or change collection information that you sent in an earlier transmission. This transaction type does not change the transaction amount or SGL account information.

• Post SGL, which is associated with the 840 format.

Use this transaction type to add or change SGL account information for previously received or sent transactions. You can add or change the sender's information, the receiver's information, or both.

The system includes transactions in the file only if they are marked as *Not Processed* in the IPAC record.

PeopleSoft Financials supports the following requirements for IPAC transactions:

- CGAC (Common Government-wide Accounting Classification) compliant Sender TAS for GWA reporters
- CGAC-compliant Receiver TAS for GWA reporters
- Sender BETC default
- Receiver BETC default

The system also supports STAR string TAS for non-GWA Reporters.

**Note:** Receivables items submitted to U.S. Department of Treasury IPAC collection process for money transfer remain open after running the PeopleSoft AR IPAC outbound interface. The agency must confirm that the collection was actually executed in the Treasury IPAC system and then manually record a payment and apply to the Item.

For more information about Inbound IPAC in Receivables, see [Processing Inbound IPAC Transactions in](#page-1813-0) [Receivables](#page-1813-0).

#### **Related Links**

[Selecting EFT Layouts](#page-215-0)

### **Prerequisites for Processing Outbound IPAC Transactions**

Before you export PeopleSoft Receivables transactions to IPAC:

- 1. (Optional) Determine business need for additional required IPAC fields for transaction processing, and define selected IPAC fields as required.
- 2. Enable the IPAC interface on the "Installation Options Receivables Page" (Application Fundamentals).
- 3. Assign an IPAC billing agency location code, sender DO (disbursing office), and IPAC subcategory to a SetID for each business unit using the [Receivables Options - General 1 Page.](#page-68-0)
- 4. When defining customers, select the options for the IPAC interface and the customer agency location code.
- 5. Select a primary IPAC contact and at least one primary contact phone number for each customer.

#### **Related Links**

"Defining Agency Location Codes" (Application Fundamentals) "Customer Information - General Info Page" (PeopleSoft Order to Cash Common Information) "Setting Up and Maintaining Contacts" (PeopleSoft Order to Cash Common Information) "Entry Event Code Definition Page" (Application Fundamentals) "Defining and Using Account Types and Attributes" (Application Fundamentals) "Understanding Federal Government and Statutory Reports" (PeopleSoft General Ledger)

### **Understanding TAS and BETC in Receivables IPAC Transactions**

PeopleSoft Receivables defaults TAS and BETC values as shown in the tables here on both the Receivable IPAC Transactions page and in the AR Posting program for items from an external billing system. The TAS and BETC fields must be set up on the Treasury Account Symbol Definition page and Business Event Type Code page for IPAC transaction processing. The Receivables Update multiprocess job (ARUPDATE) sets the AR\_ERROR\_CD field value to ISTAS, IRTAS, ISBET, or IRBET when required TAS or BETC values are missing. The payment group is marked in error and the message appears in the message log.

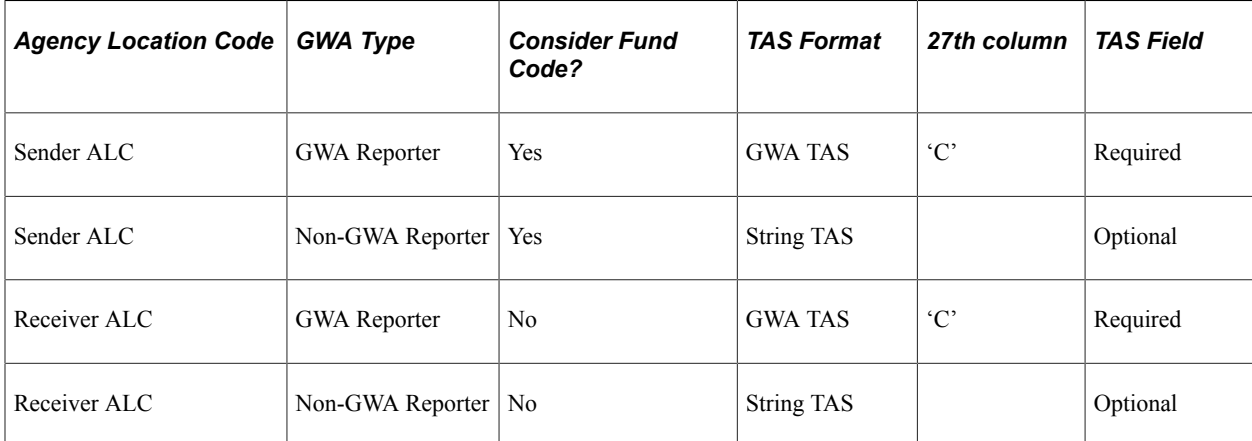
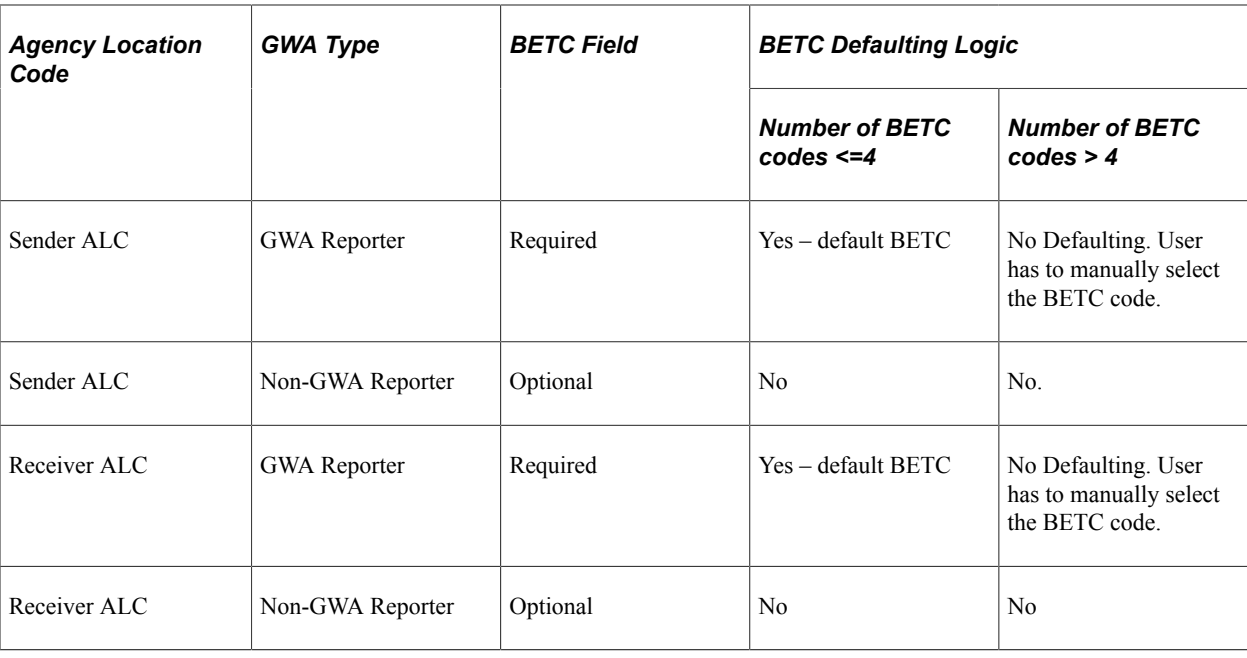

**Note:** For the Receiver TAS/BETC, there will be no edit in the AR Posting program to validate that the field is required for external items. There will only be an edit to validate the setup of the Receiver TAS/ BETC on the definition pages. This is because external billing systems do not populate IPAC data on the records being sent to Receivables.

## **Running Receivables Update and IPAC Processing**

The SGL account information is now optional, however, if you want to automatically supply this information, you must perform these tasks:

- 1. Create entry event codes that include the WS-01 step for the ARUPDATE entry event process on the Entry Event Code Definition page.
- 2. Add two ChartField attributes for accounts to which IPAC processing applies on the ChartField Attributes page:
	- *IPAC*: Enter *Y* for the ChartField attribute value.
	- *USSGL:* Enter the four-character SGL account that you want to interface with the IPAC system for the ChartField attribute value.

When you run the Receivables Update process (ARUPDATE), the system compares the GL accounts in the entry event code definition to the Account ChartField attributes to determine whether IPAC processing applies. If IPAC processing applies, the system uses the four-character GL account that you enter for the USSGL attribute value to populate the **SGL Account** fields.

If invoices are entered directly in Receivables, ARUPDATE automatically creates the IPAC collection or adjustment transaction when the IPAC items are posted. You can view the transaction and enter manual adjustments on the Receivable IPAC Transactions page (click the Transfer to IPAC Transactions link on the View/Update Item Details - Detail 1 page).

If invoices are loaded from an external billing source, the IPAC interface option is selected on the Installation Options - Receivables page, and the IPAC interface option is selected for the customer who is associated with the invoice, then the Receivable Update process performs these edits:

- Billing ALC The pending item is marked in error if the ALC is not defined on the Receivables Business Unit options page.
- Sender DO The pending item is marked in error if the sender do is not defined on the Receivables Business Unit options page.
- Customer ALC The pending item is marked in error if the ALC is not defined on the Customer-General Options page.
- Sender TAS The pending item is marked in error if the TAS string is not defined and associated with the fund code on the item AR accounting line.
- Unit Price The pending item is marked in error if the item entry amount is zero.
- SGL Account The pending item is marked in error if the SGL Account is not defined and associated with an entry event code on the item.
- Obligation Document and Purchase Order Id Both fields default from the Purchase Order reference field. The pending item is marked in error if the purchase order reference is not populated.

The Receivables Update process also edits invoices from PeopleSoft Billing to check the configuration of IPAC fields as optional or required in the Agency Location Code component. If a field configured as required is left blank or the required setup is missing, the system uses AR\_ERROR\_CD, and the group is set to *Error.* You can view and correct the group in the Correct Posting Errors component.

See [Correcting Posting Errors.](#page-1143-0)

### **Processing IPAC for Federal Reimbursement Agreement Contracts**

The IPAC processing for Federal Reimbursement Agreement Contracts is similar to processing for other invoices that come from Billing. However, Federal Reimbursement Agreement invoices, which are initiated in Contracts and sent to Billing, must have an IPAC Payment Type of *Seller*. The IPAC processing in Receivables uses the Receiver TAS from the Customer Funding information associated with the Contract line. More than one Receiver TAS can be defined on the Customer Funding page. In this case, for each Receiver TAS, the system creates an IPAC Detail record in Receivables. When multiple Receiver TAS values and percentages have been defined in Contracts, IPAC processing prorates the IPAC amount based on the percentage.

### **Creating Receivables Outbound IPAC Adjustments**

IPAC Adjustments are created for Receivables credit items to refund money previously collected via IPAC. To create an IPAC Adjustment for the Receivables Outbound IPAC file, follow these steps:

- 1. Set up a vendor associated with a customer on the Identifying Information page (Suppliers, Supplier Information, Add/Update, Supplier, Identifying Information).
- 2. Create an AR credit item (Entry Type is *CR*) using the Pending Item 1 page (Accounts Receivable, Pending Items, Online Items, Group Entry, Pending Item 1).
- 3. Run Receivables Update (ARUPDATE) to post the item. Go to the Receivable Update Request page (Accounts Receivable, Receivables Update, Request Receivables Update, Receivable Update Request).
- 4. Review and update IPAC data for the item as necessary on the Receivable IPAC Transactions page (Accounts Receivable, Customer Accounts, Item Information, View/Update Item Details, Receivable IPAC Transactions).

The IPAC data is created during posting. The IPAC Type should be *Adjustment*.

- 5. Create and post a maintenance worksheet to refund the item using the refund a credit entry type. Go to the Worksheet Selection page (Accounts Receivable, Receivables Maintenance, Maintenance Worksheet, Create Worksheet, Worksheet Selection). Click the Build button.
- 6. On the Worksheet Application page, select the item and select the Entry Type of *Refund A Credit*. Click Save.
- 7. Click the Worksheet Action link. Select the *Batch Standard* action. Click OK.
- 8. Run Receivables Update (ARUPDATE), this time to post the updated item.
- 9. Review the posting request results on the Group Control page (Accounts Receivable, Receivables Update, Posting Results-Updated Items, All Items, Group Control). The Posting Status should be *Complete*.
- 10. Run the Receivables Refund process (AR\_REFUND) for the customer. Go to the Refunds page (Accounts Receivable, Receivables Maintenance, Refunds, Request Refund Item).
- 11. On the Voucher Build page, verify that *New Voucher Data* is selected in the Voucher Sources field, and *Receivables Customer Refunds* is selected in the Voucher Build Interfaces field before running the Voucher Build process. Go to the Voucher Build page (Accounts Payable, Batch Processes, Vouchers, Voucher Build, Voucher Build).
- 12. Run the Voucher Build process (AP\_VCHRBLD) to create a voucher from the staged rows in Payables, which builds a Receivables Customer Refund.
- 13. Review Voucher Build errors and fix as needed.
- 14. Review IPAC information on the payment page. Go to IPAC page (Accounts Payable, Batch Processes, Vouchers, Voucher Build, Regular Entry, IPAC).
- 15. Continue with the standard Payables processes: Voucher Budget Checking, Matching, and Document Tolerance Checking.
- 16. Run the Pay Cycle to create the Payables Outbound IPAC file. See Payables documentation, "Processing Outbound IPAC Transactions" (PeopleSoft Payables).

The Pay Cycle process changes the status of all included IPAC vouchers to Processed on the IPAC page. After receiving notice that the U.S. Treasury has disbursed the payment, you can reconcile transactions by schedule ID.

### **Receivable IPAC Transactions Page**

Use the Receivable IPAC Transactions page (AR\_IPAC\_SEC) to enter information required by IPAC.

Navigation:

#### **Accounts Receivable** > **Customer Accounts** > **Item Information** > **View/Update Item Details** > **Detail 1**

Click the **Transfer to IPAC Transactions** link on the View/Update Item Details - Detail 1 page.

This example illustrates the fields and controls on the Receivable IPAC Transactions page (1 of 3). You can find definitions for the fields and controls later on this page.

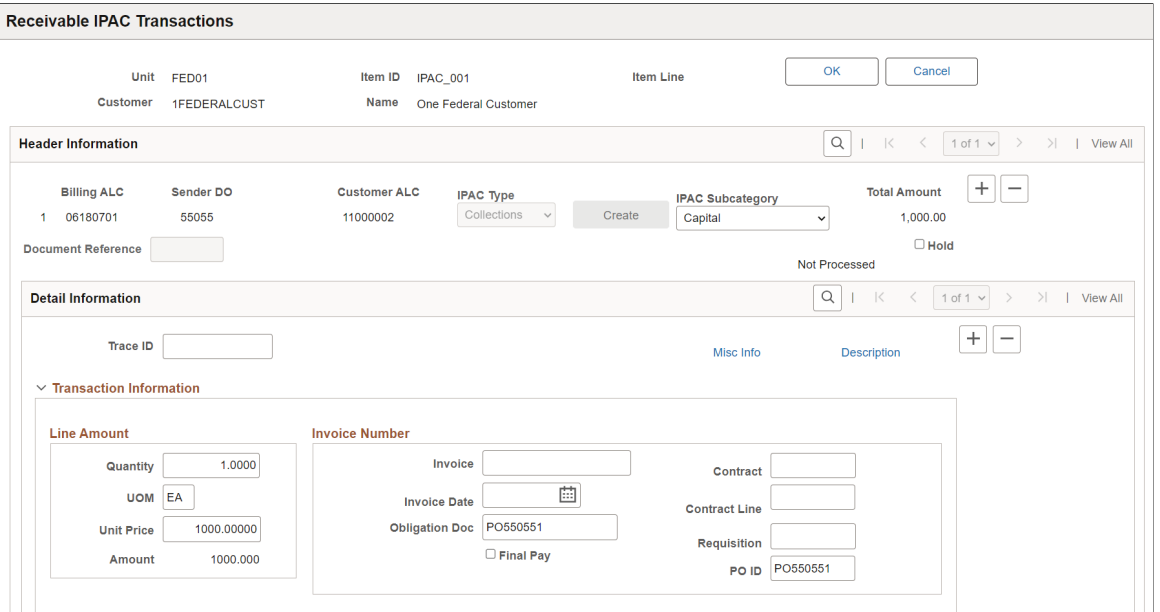

This example illustrates the fields and controls on the Receivable IPAC Transactions page (2 of 3). You can find definitions for the fields and controls later on this page.

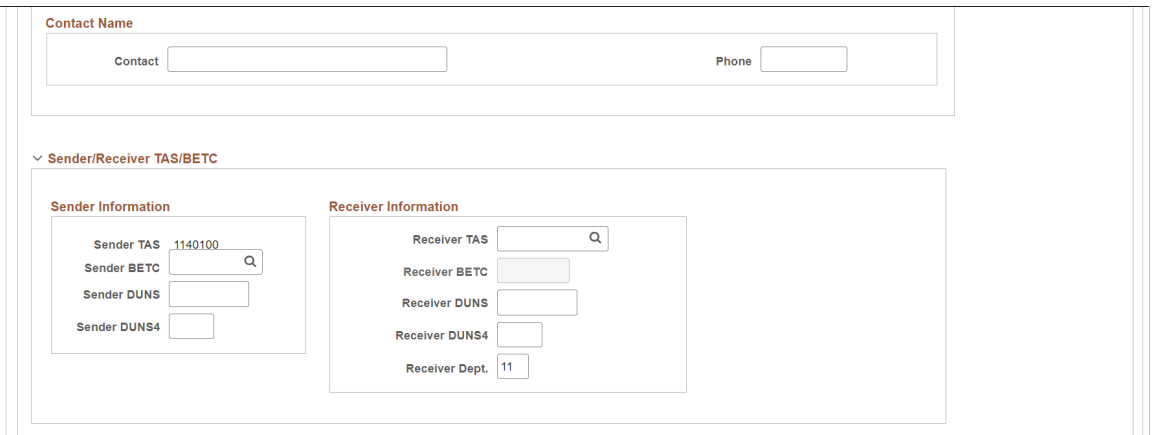

This example illustrates the fields and controls on the Receivable IPAC Transactions page (3 of 3). You can find definitions for the fields and controls later on this page.

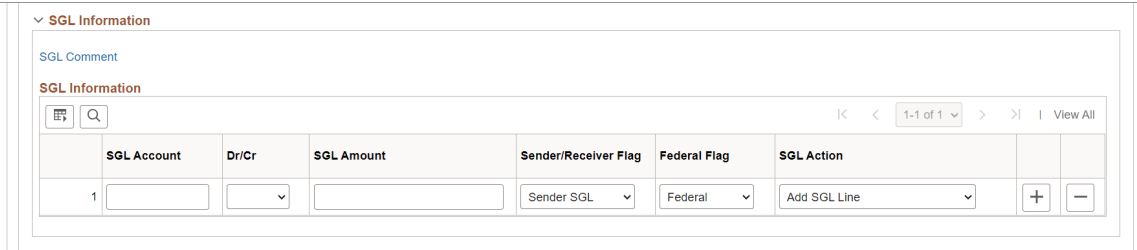

Some of the information displayed on this page comes from the default values for IPAC that you assigned to business units, customers, and contacts. You can override the default values as needed.

### **Header Information**

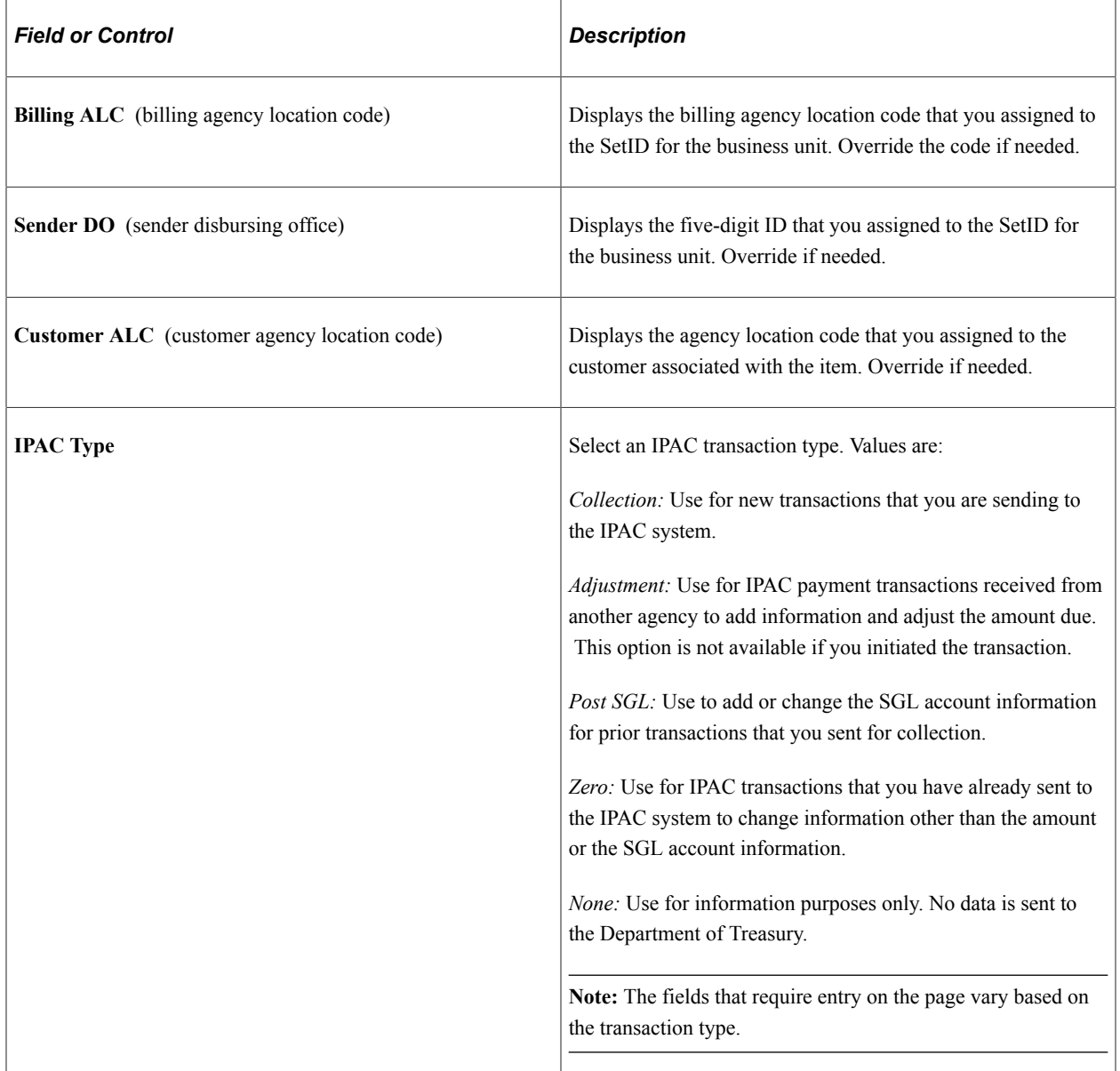

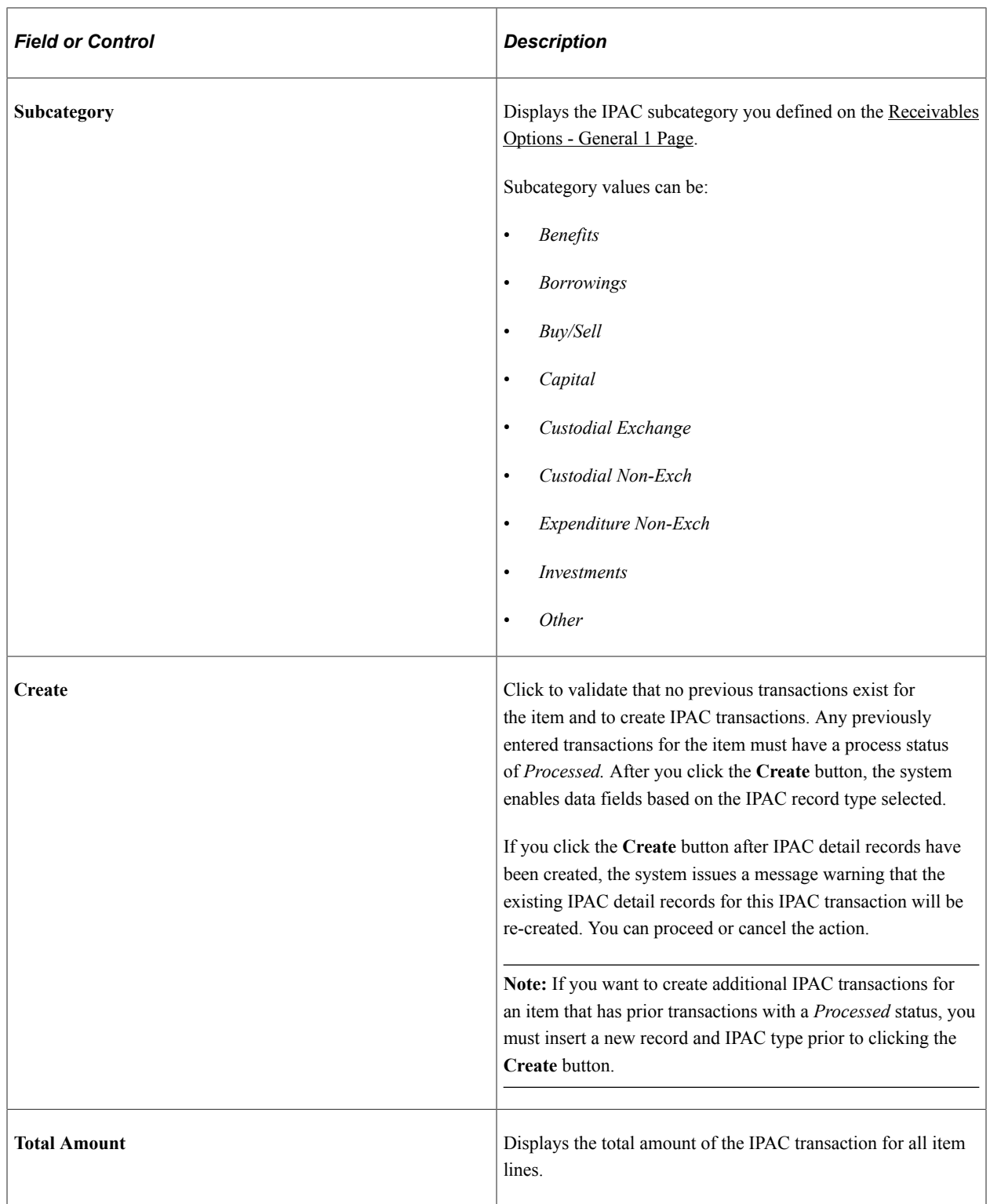

### **Detail Information**

Only the **Original Line Item Number** field is available for adjustment types. No other fields are available.

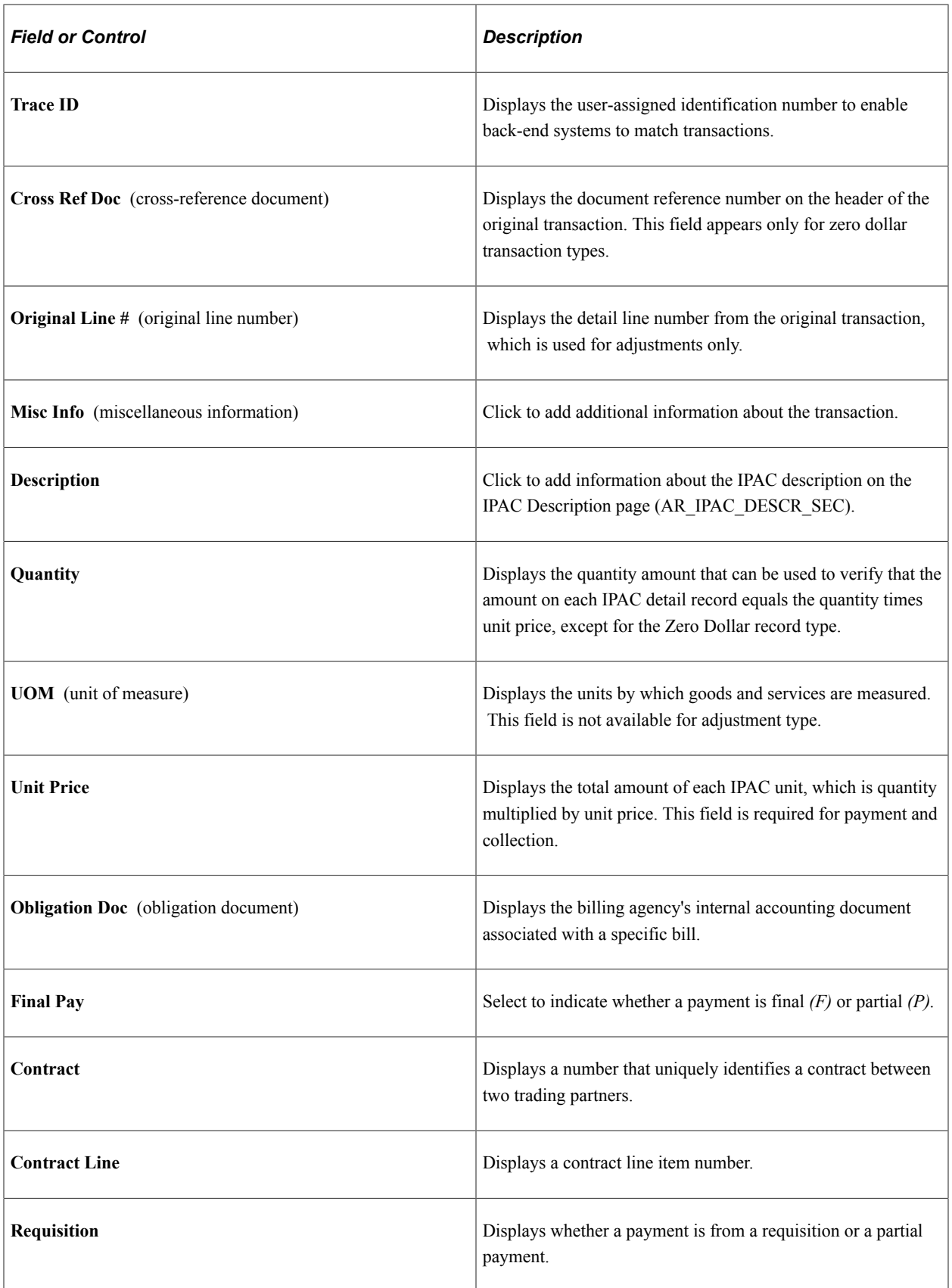

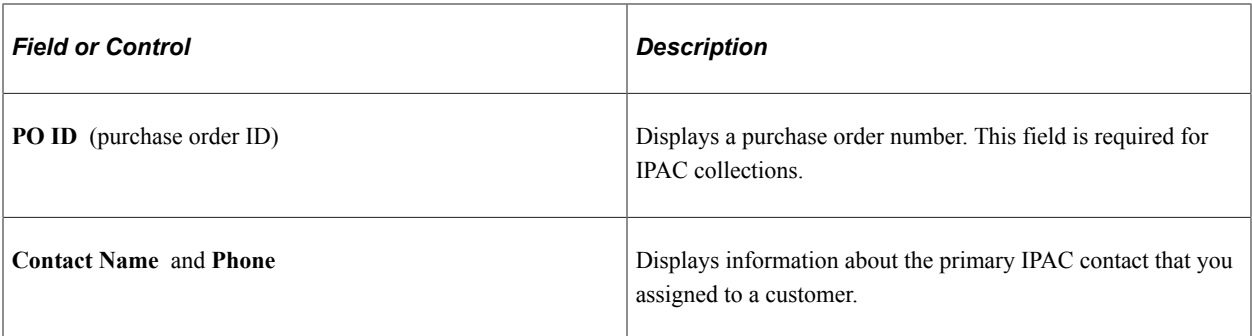

### **Sender/Receiver TAS/BETC**

The fields that are available in this section vary based on the IPAC transaction type. This table shows the fields that are available based on the IPAC type:

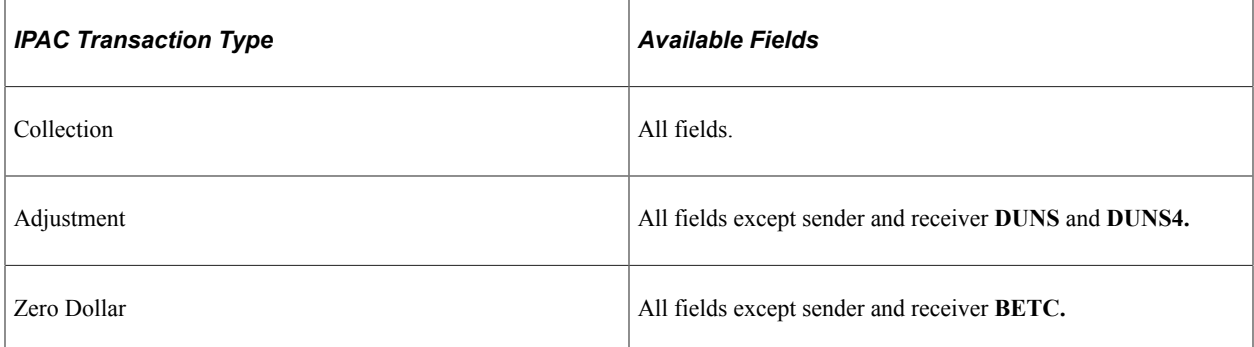

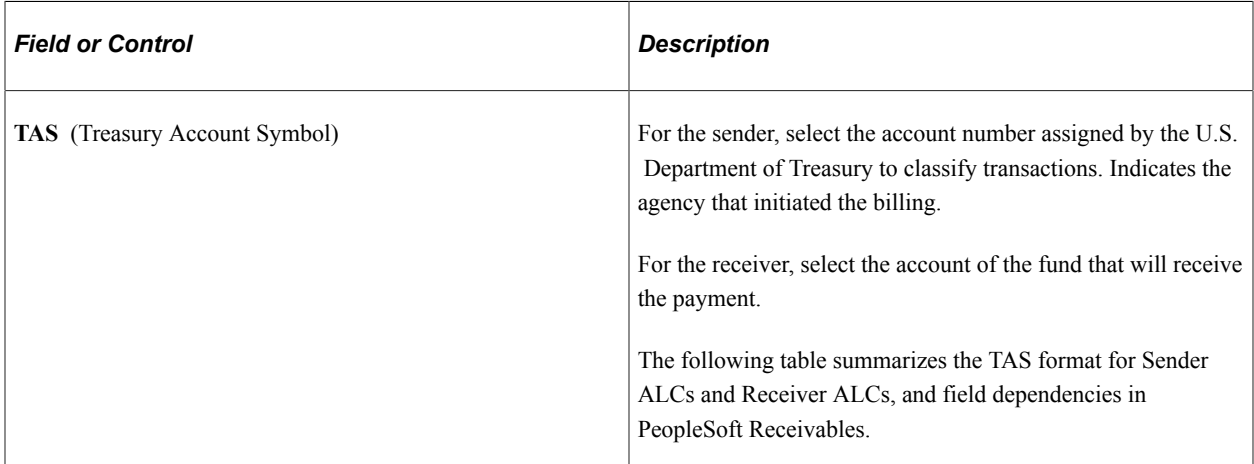

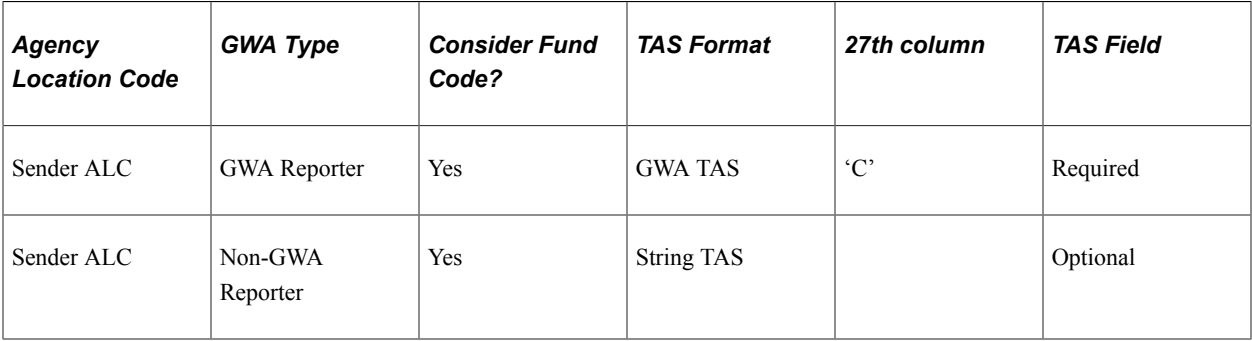

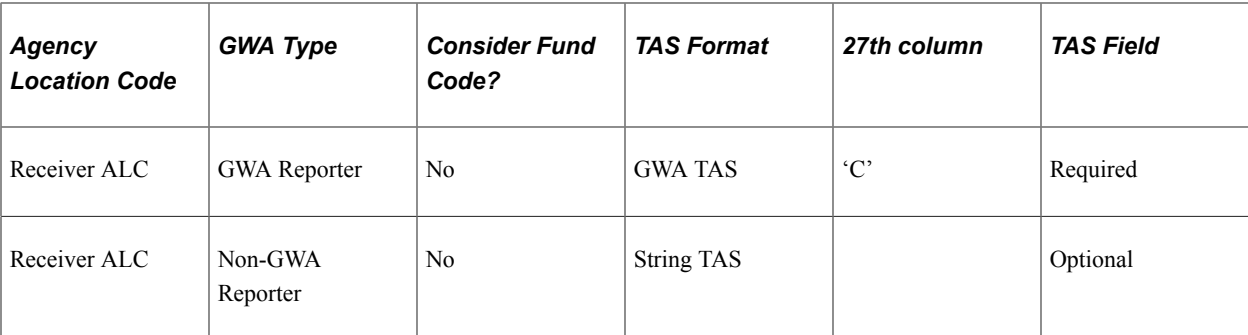

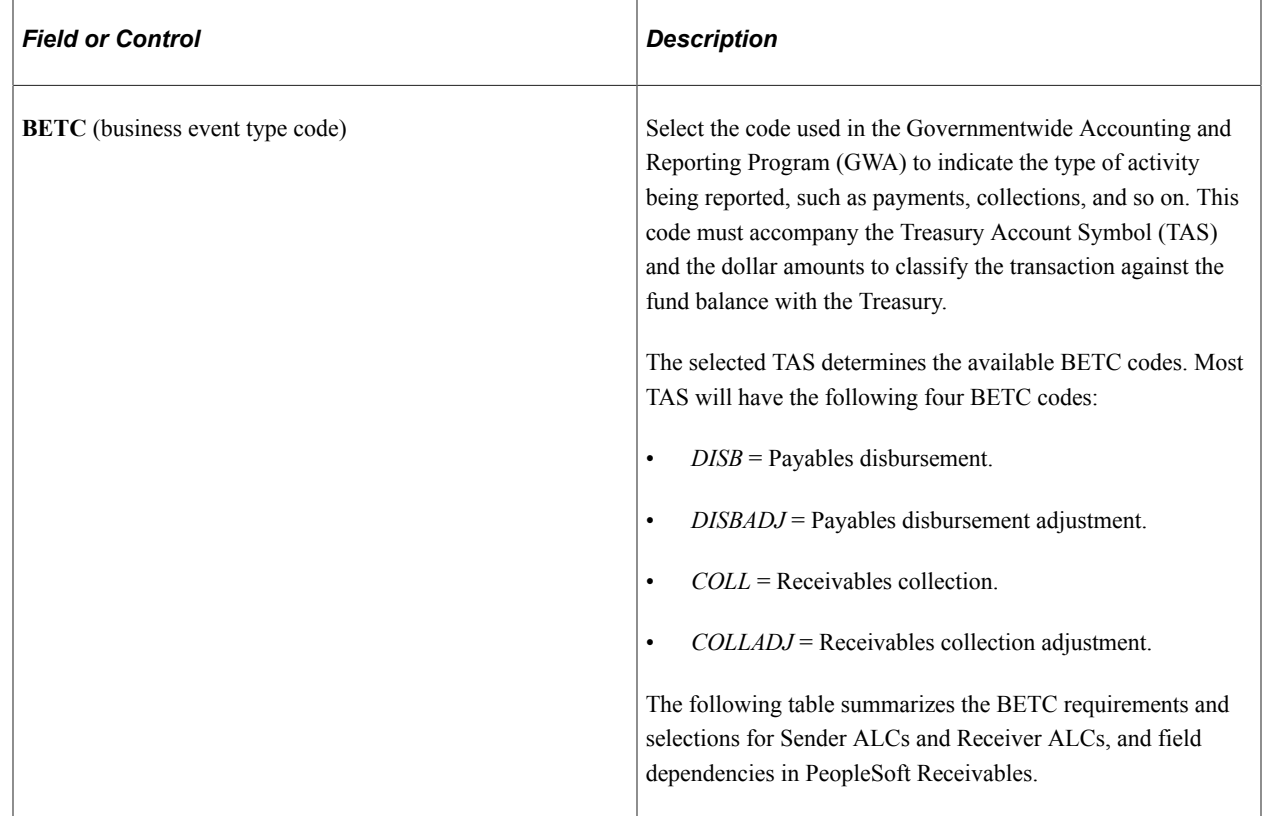

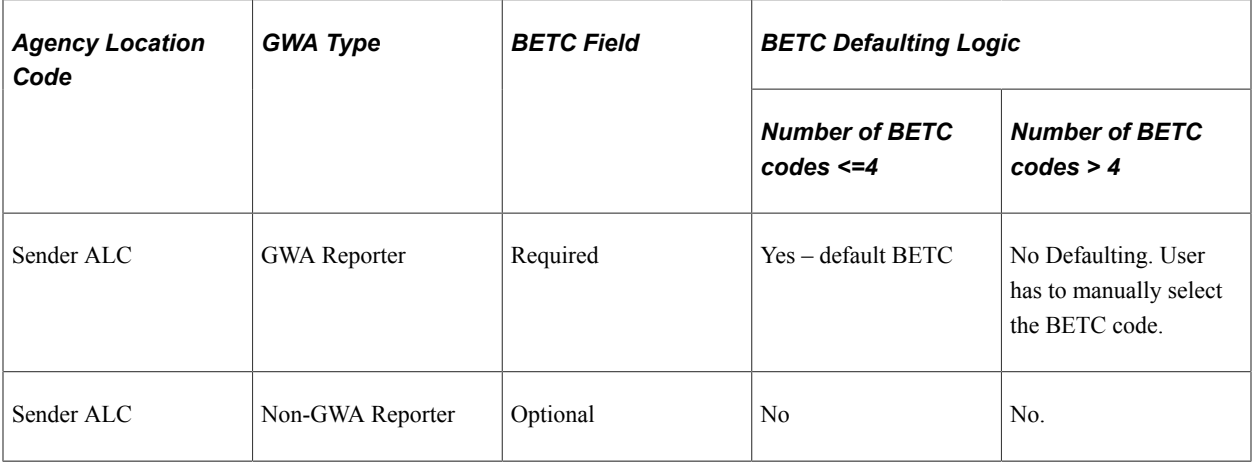

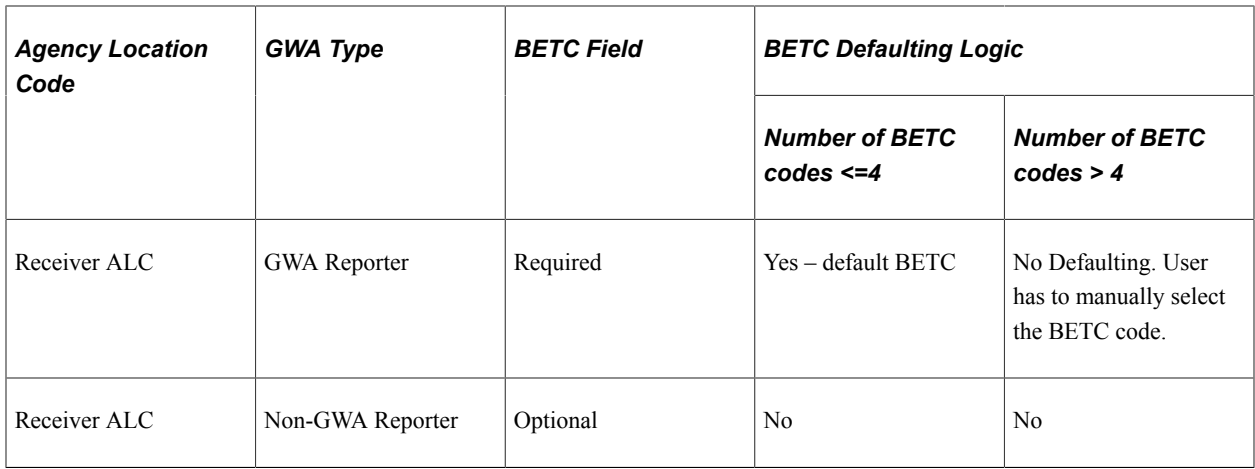

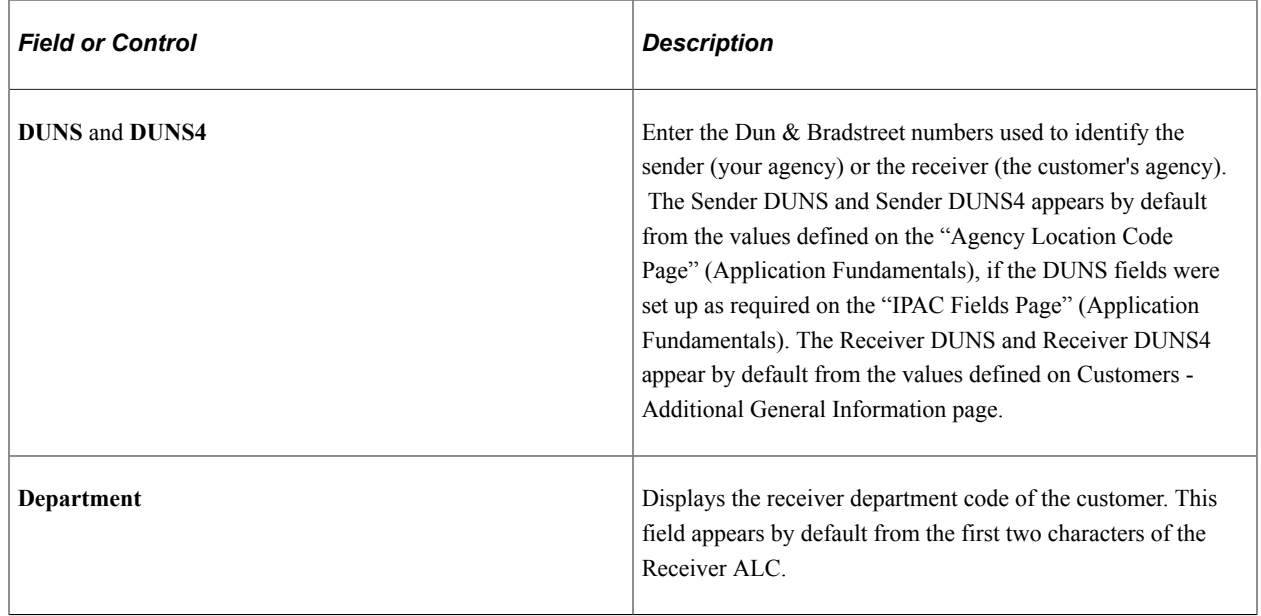

### **Entering SGL Information**

If you entered an entry event code for the item in PeopleSoft Billing or during pending item entry on the Pending Item 1 page, the Receivables Update process populates the fields in the **SGL Information** grid. You can override the values if needed. If you did not enter an entry event code, you must enter SGL account information for Post SGL transaction types, and you can optionally enter SGL account information for the Collection and Adjustment transaction types. The SGL information fields are not available for zero dollar transaction types.

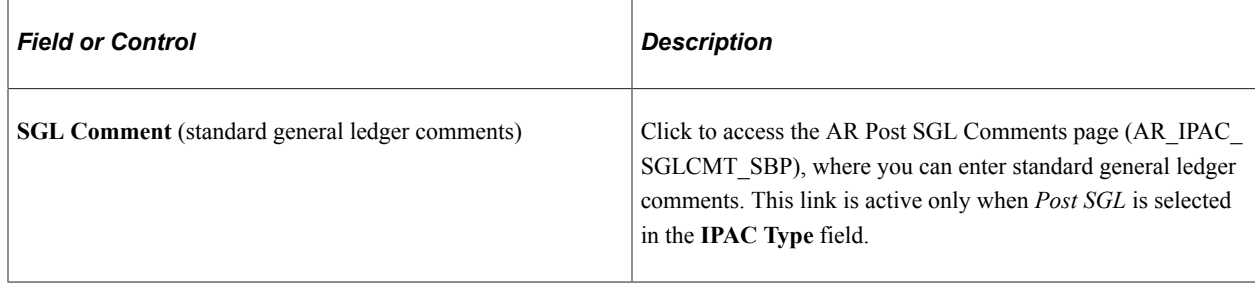

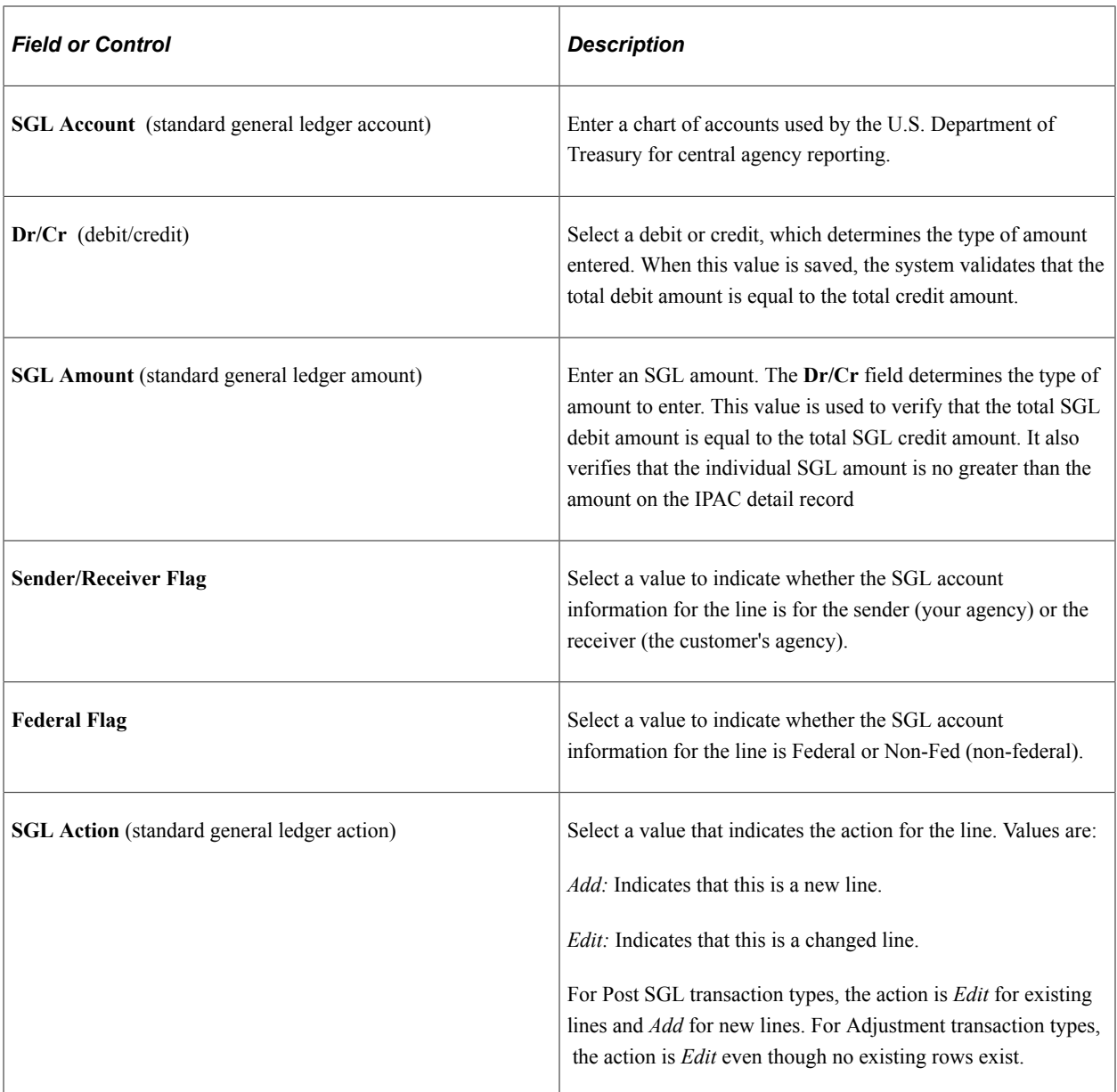

# **IPAC Miscellaneous Description Page**

Use the IPAC Miscellaneous Description page (AR\_IPAC\_MISC\_SEC) to enter additional text to describe an IPAC transaction and additional sender and receiver information.

Navigation:

Click the **Misc Info** (miscellaneous information) link on the Receivable IPAC Transactions page.

This example illustrates the fields and controls on the IPAC Miscellaneous Description page. You can find definitions for the fields and controls later on this page.

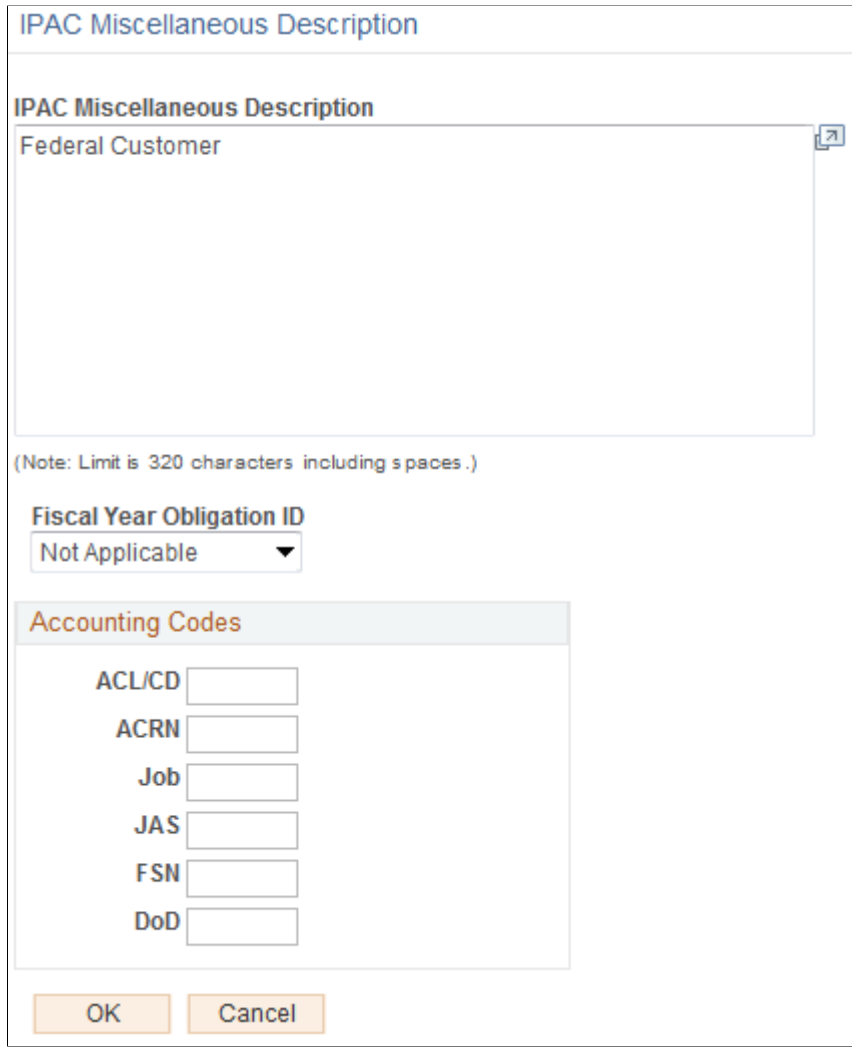

Enter comments about the collection request in the text box.

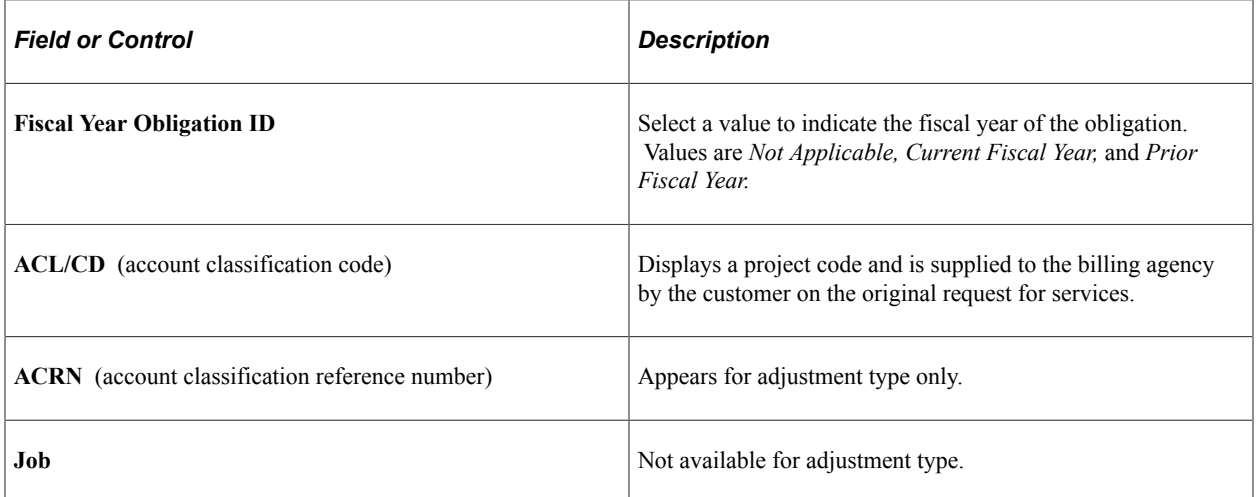

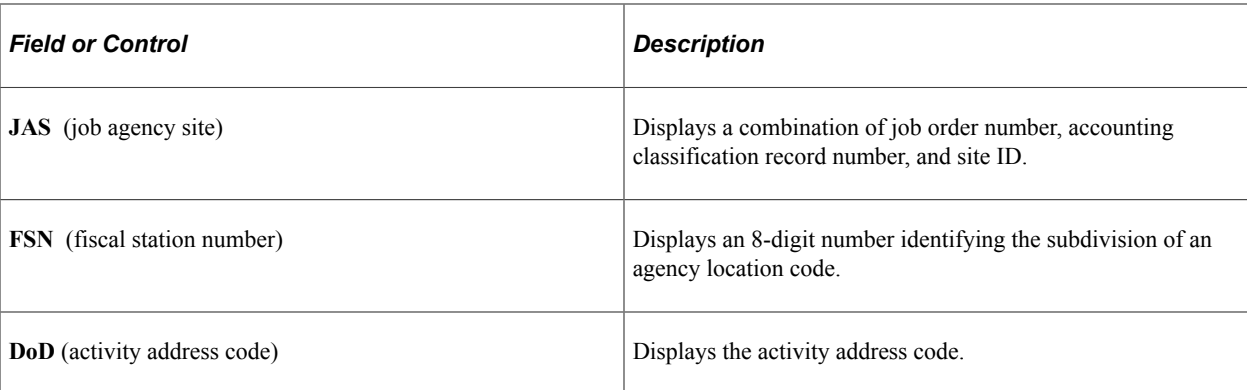

The fields that are available on this page vary based on the IPAC transaction type. This table shows the fields that are available based on the IPAC type:

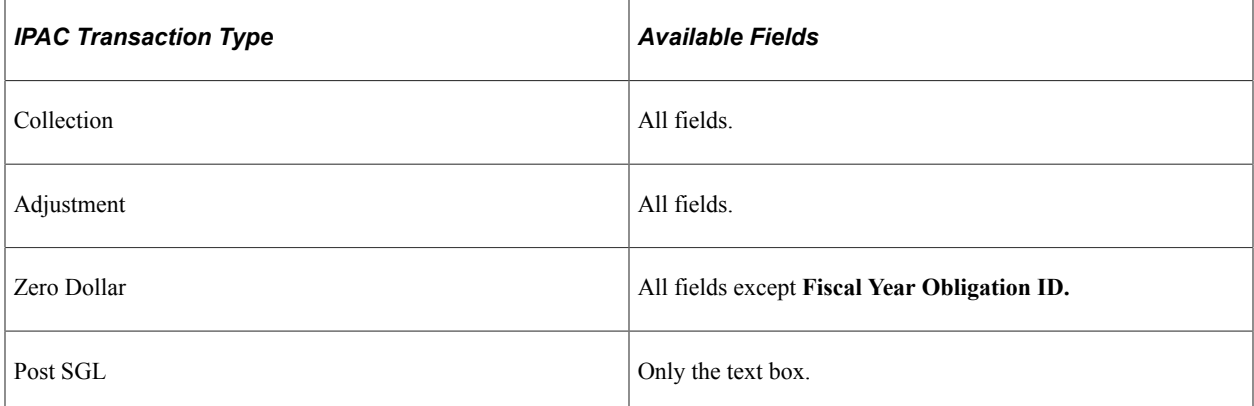

### **Entering Override Options for the Format EFT File Process**

Use the Override Options page (PRCSDEFNOVRD) to enter override options for the Format EFT File process.

Navigation:

#### **PeopleTools** > **Process Scheduler** > **Processes** > **Override Options**

This example illustrates the fields and controls on the Override Options page for the Format EFT File process. You can find definitions for the fields and controls later on this page.

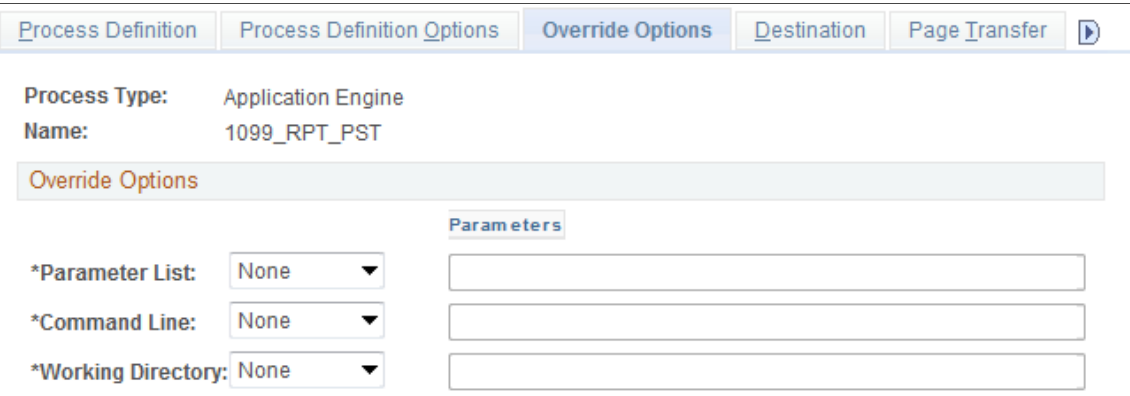

If you run PeopleSoft Receivables on a DB2 database on a Microsoft Windows or IBM OS390 server, you must manually insert an owner ID parameter in the list of parameters for the process definition before you can run the Format EFT Files process.

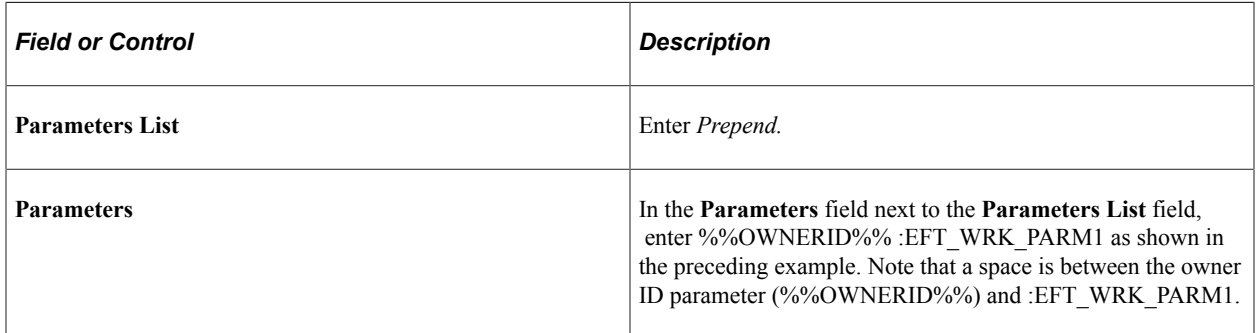

### **AR IPAC Run Request Page**

Use the AR IPAC Run Request page (IPAC EXP\_RQST) to run the Format EFT File process, which creates a file that can be uploaded to IPAC.

Navigation:

**Accounts Receivable** > **Receivables Maintenance** > **Request IPAC Interface** > **AR IPAC Run Request**

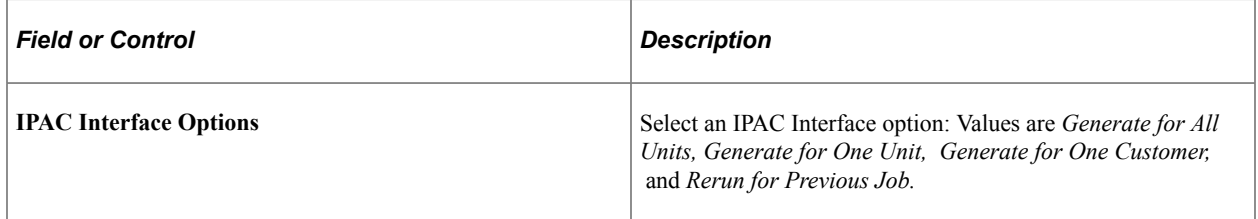

# **Processing Inbound IPAC Transactions in Receivables**

This topic lists prerequisites and discusses how to:

- Load inbound IPAC files
- Review and correct staged inbound IPAC files on the Receivables IPAC Workbench.
- Create a payment for the item and the IPAC collection or adjustment transaction on the Receivables IPAC Workbench.
- Resolve errors using the IPAC Manager Workbench.

For an overview of inbound IPAC transactions in Receivables, see [\(USF\) Submitting Transactions](#page-1794-0) [Between Agencies Using the IPAC System](#page-1794-0).

## **Pages Used to Process Inbound IPAC Transactions in Receivables**

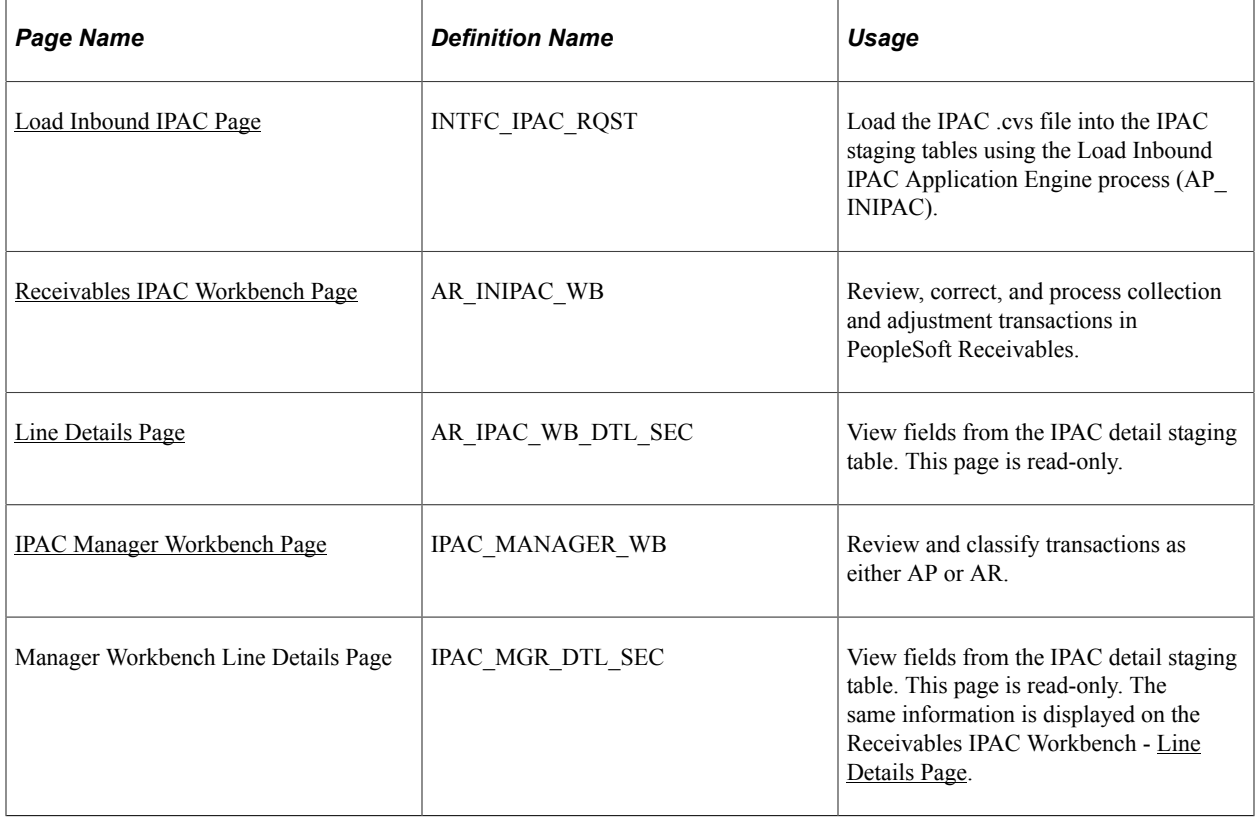

# **Prerequisites for Inbound IPAC Processing in Receivables**

Set up the system for inbound IPAC processing in Receivables:

- Perform the same setup as for outbound IPAC processing.
	- 1. Enable the IPAC interface on the Installation Options Receivables page.
	- 2. Assign an IPAC billing agency location code and sender DO (disbursing office) to a SetID for each business unit.
	- 3. When defining customers, select the options for the IPAC interface and the customer ALC (agency location code).
- Configure the environmental variables of all affected workstations to enable IPAC inbound processing.

See "Configuring Workstations for IPAC Inbound Processing" (PeopleSoft Payables).

• Set up the agency location code (ALC) and government-wide accounting (GWA) reporting options for reporting in the Agency Location component (AGENCY\_LOC\_CD). When the Billing ALC field is available on the [Receivables Options - General 1 Page](#page-68-0), you can set the ALC to be a GWA Reporter for Receivables.

See also [Processing Outbound IPAC Transactions in Receivables](#page-1796-0)

### **Related Links**

"Defining Agency Location Codes" (Application Fundamentals) [Receivables Options - General 1 Page](#page-68-0) "Installation Options - Receivables Page" (Application Fundamentals) "Customer Information - General Info Page" (PeopleSoft Order to Cash Common Information) "Entry Event Code Definition Page" (Application Fundamentals) "Understanding Federal Government and Statutory Reports" (PeopleSoft General Ledger)

# **Downloading the Inbound IPAC Flat File**

The Inbound IPAC File is downloaded manually by an agency from the Treasury IPAC system. The Treasury's IPAC system exports transaction data by Agency Location Code (ALC) in a comma-separated value (.csv) format. This file contains all payment, collection, and adjustment transactions received by and sent by the requested ALC for a given time period.

Because the PeopleSoft system already contains the transactions sent by your agency's ALC, the load process ignores them to avoid duplication of entries, provided you entered your ALC on the Load Inbound IPAC run control page. All IPAC transactions where the originating ALC field is equal to the ALC requesting the file are ignored. There is, however, an exception. An IPAC record is not ignored if the agency manually enters IPAC transactions into IPAC and wants to use the PeopleSoft Inbound IPAC interface to record the transactions. This is accomplished by leaving the ALC field blank on the Load Inbound IPAC run control record.

## <span id="page-1815-0"></span>**Load Inbound IPAC Page**

Use the Load Inbound IPAC page (INTFC\_IPAC\_RQST) to load the IPAC .csv file into the IPAC staging tables using the Load Inbound IPAC Application Engine process (AP\_INIPAC).

Navigation:

**Accounts Receivable** > **Receivables Maintenance** > **Load Inbound IPAC** > **Load Inbound IPAC**

This example illustrates the fields and controls on the Load Inbound IPAC page for Receivables. You can find definitions for the fields and controls later on this page.

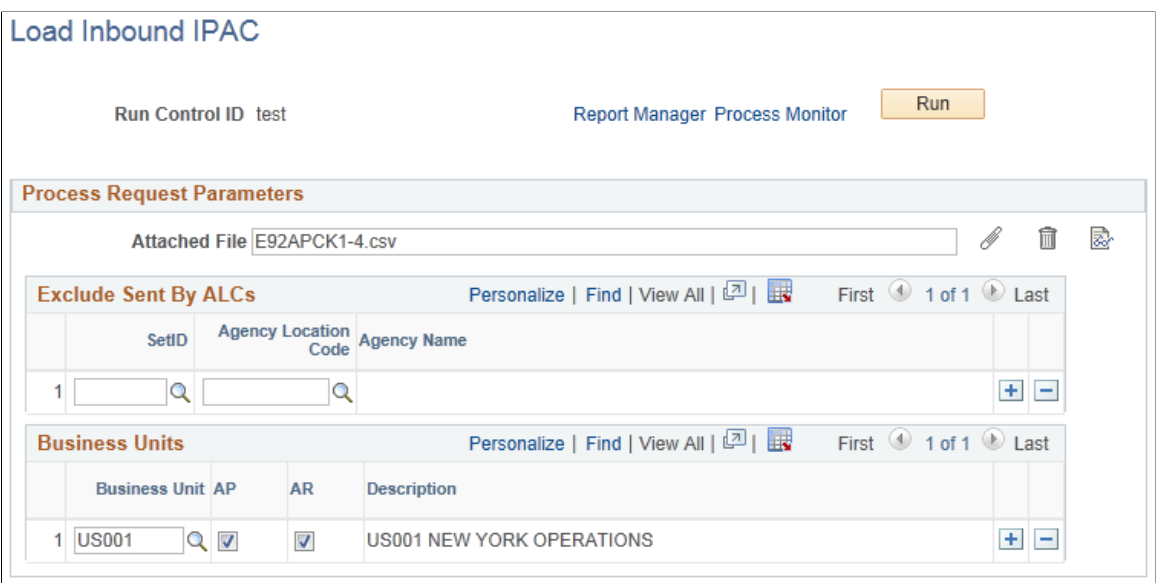

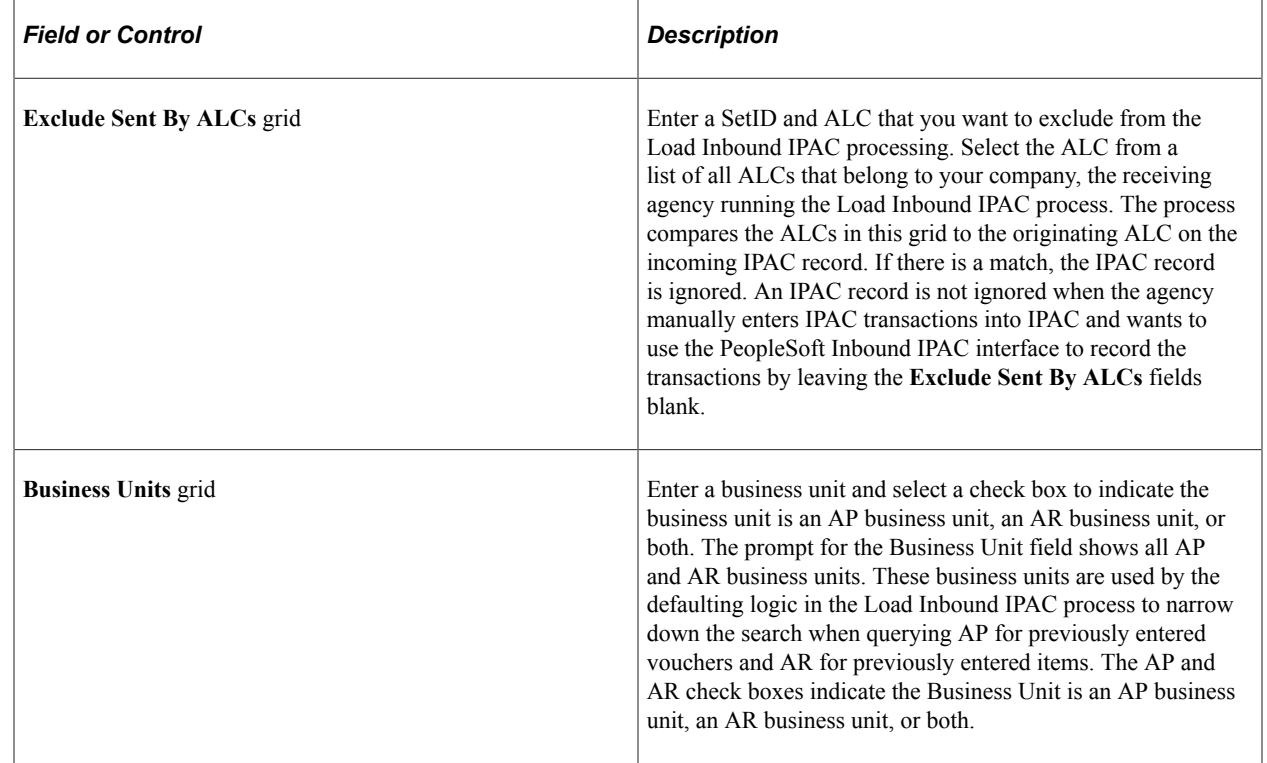

### <span id="page-1816-0"></span>**Receivables IPAC Workbench Page**

Use the Receivables IPAC Workbench page (AR\_INIPAC\_WB) to review, correct, and process collection and adjustment transactions for Receivables.

Navigation:

**Accounts Receivable** > **Receivables Maintenance** > **Receivables IPAC Workbench** > **Receivables IPAC Workbench**

This example illustrates the fields and controls on the Receivables IPAC Workbench page, showing the search results for the specified file. You can find definitions for the fields and controls later on this page.

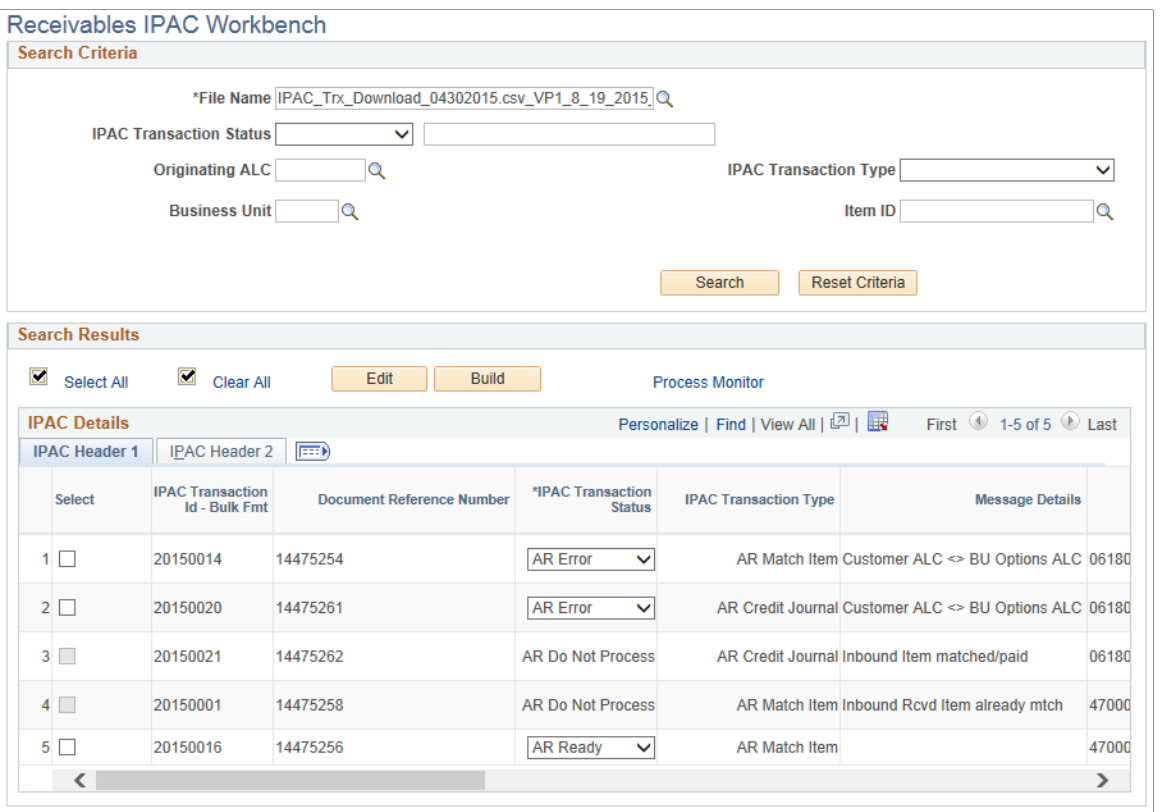

This example illustrates the fields and controls on the Receivables IPAC Workbench page – IPAC Details grid. You can find definitions for the fields and controls later on this page.

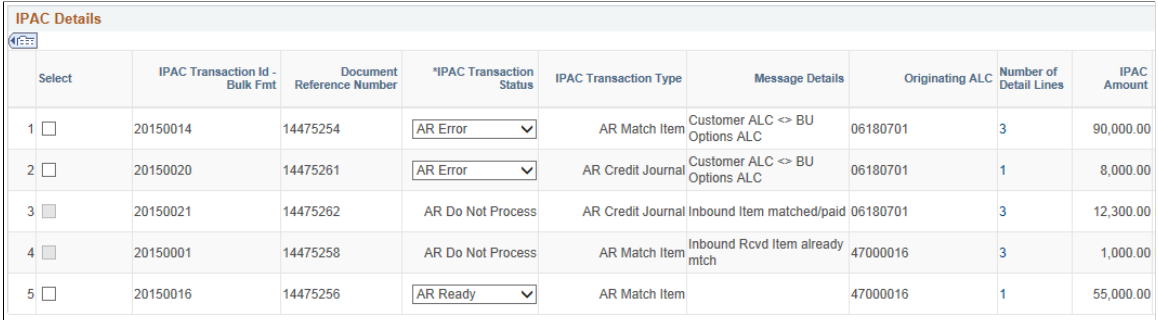

This example illustrates the fields and controls on the Receivables IPAC Workbench page – IPAC Details grid (continued). You can find definitions for the fields and controls later on this page.

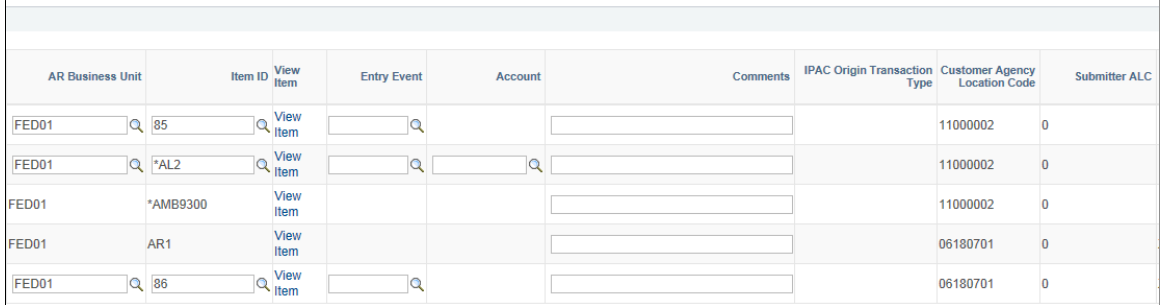

This example illustrates the fields and controls on the Receivables IPAC Workbench page – IPAC Details grid (continued). You can find definitions for the fields and controls later on this page.

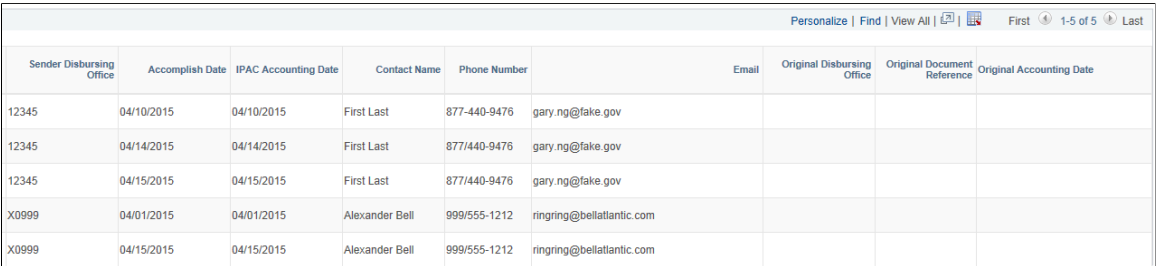

### **Understanding IPAC Transaction Statuses**

The IPAC transaction status indicates the record status during IPAC processing. You can retrieve transactions by status by searching on the IPAC Workbench. These transaction statuses appear on the Receivables IPAC Workbench:

- *AR Do Not Process* Indicates that the Load IPAC program found a previously matched item for this IPAC record.
- *AR Error* Indicates that the item ID was able to be matched but failed edits. You can correct the error in the system and click the **Edit** button on the workbench to rerun the verification until the issue is resolved.

You can change this status to *AR Ready* or *Manager Error.*

- *AR in Process* Indicates that a user has clicked the **Build** button to create either AR Deposit/Payment records (similar to entering an express deposit online) or a credit direct journal. No actions can be performed against this record, but after the program has completed successfully the status is *AR Processed*.
- *AR Processed* Indicates that the processing has completed successfully and deposit/payments or credit direct journals have been created. This transaction cannot be changed on the Receivables IPAC Workbench or the Manager Workbench.
- *AR Ready* Indicates that the Load IPAC program matched an item ID to this record. You can review this record before further processing. You can also change this status to *Manager Error* to indicate that a manager should review and correct this record on the Manager Workbench.

First select transactions, then click the **Build** button. The **Build** button initiates the IPAC Build program (AR\_IPAC\_BLD) to create AR transactions from the IPAC records. If the transaction type is AR Match Item, the build process creates a deposit and payment for the item and IPAC collection transactions. After the system creates the deposits/payments, you must run ARUPDATE to post the payment transaction to Receivables as well as run Journal Generator to create journals for the general ledger. If the transaction type is AR Credit Journal, the build process creates a credit direct journal and IPAC adjustment transactions. After the system creates the credit direct journal, and the build process changes the status to complete, you must run Journal Generator to create journals for the general ledger for this transaction.

For the AR Credit Journal, accounting entries are created in the PAY\_MISC\_DST table. The account for the user line comes from the user entered value on the Receivables IPAC Workbench and the other ChartFields come from the original item. The ChartFields for the cash line come from the external bank account definition. The bank information is taken from the item, if available. If not, the bank information comes from the AR Business Unit options.

• *AR Review* - Indicates that a manager has classified the record as AR. You need to review the record and make necessary changes before it can be fully processed.

You can change this status to *AR Ready* or *Manager Error.*

When the *Manager Error* status appears, the system was unable to determine if this IPAC transaction is AP or AR, and this record must be reviewed by a manager on the IPAC Manager Workbench. You can also change the statuses *AR Review* and *AR Ready* to *Manager Error* for manager review.

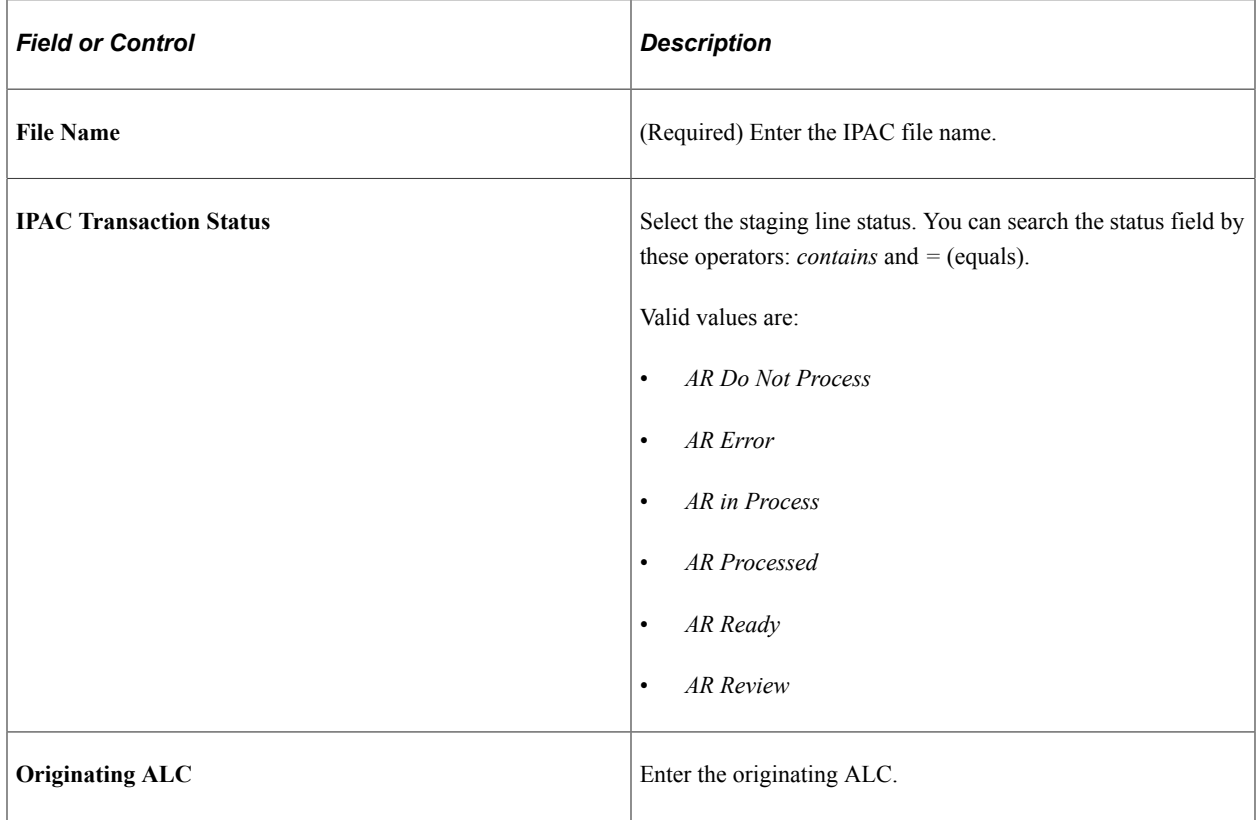

### **Header Search Fields**

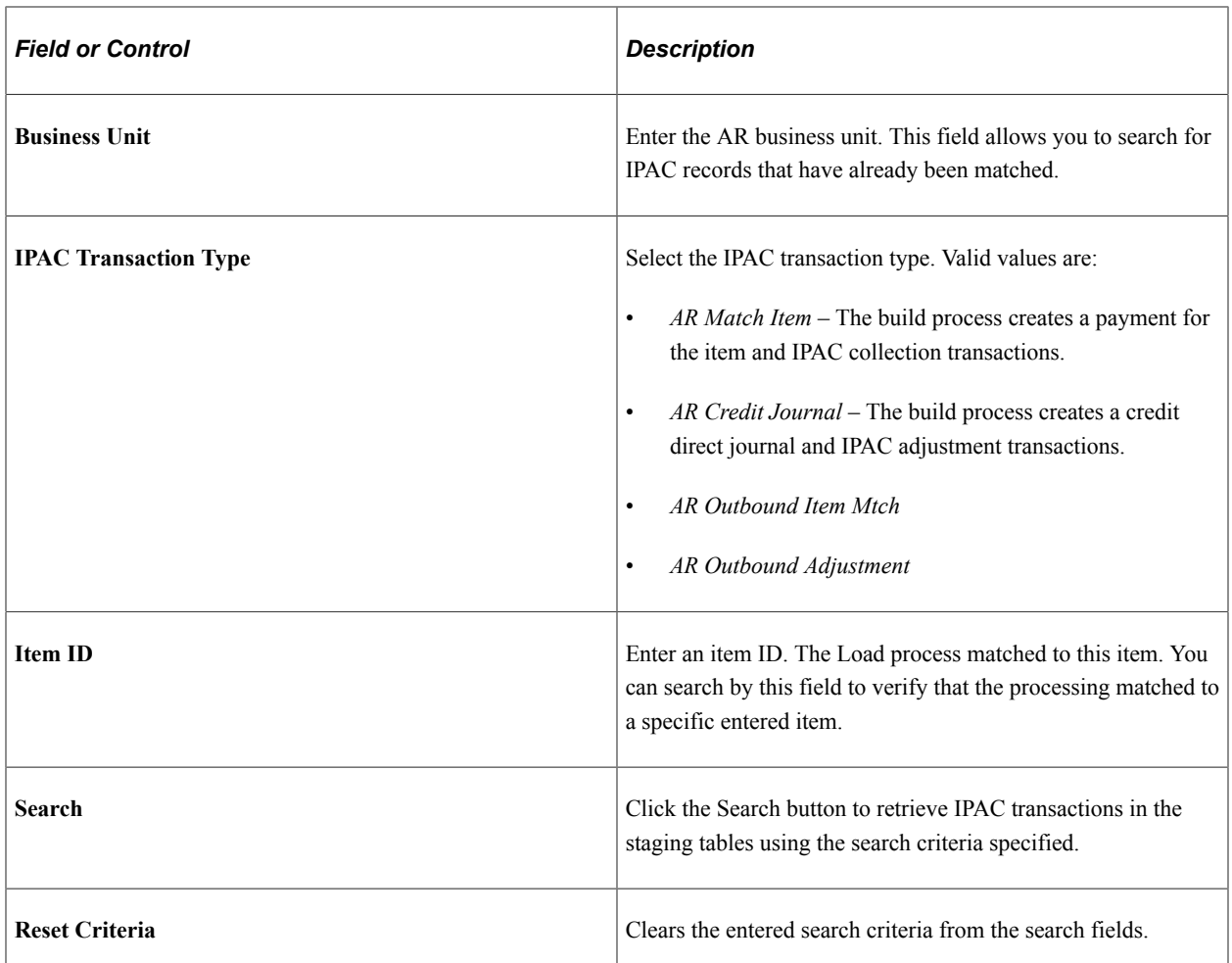

### **Search Results**

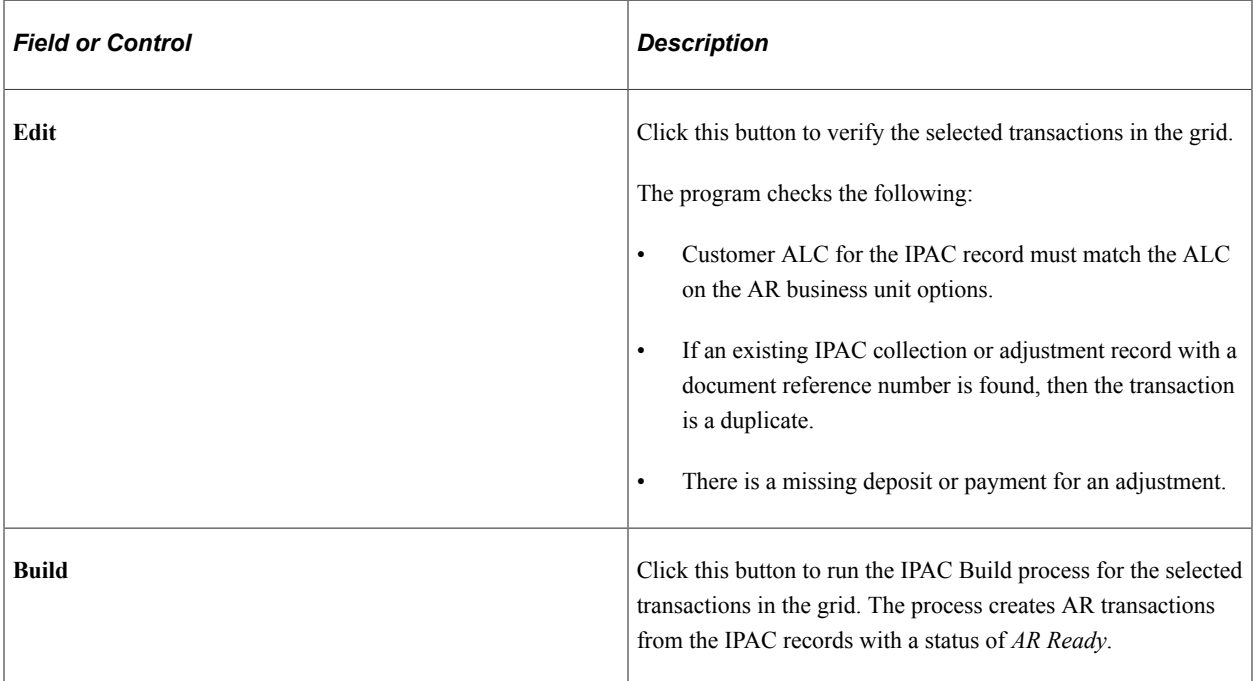

### **IPAC Details Grid**

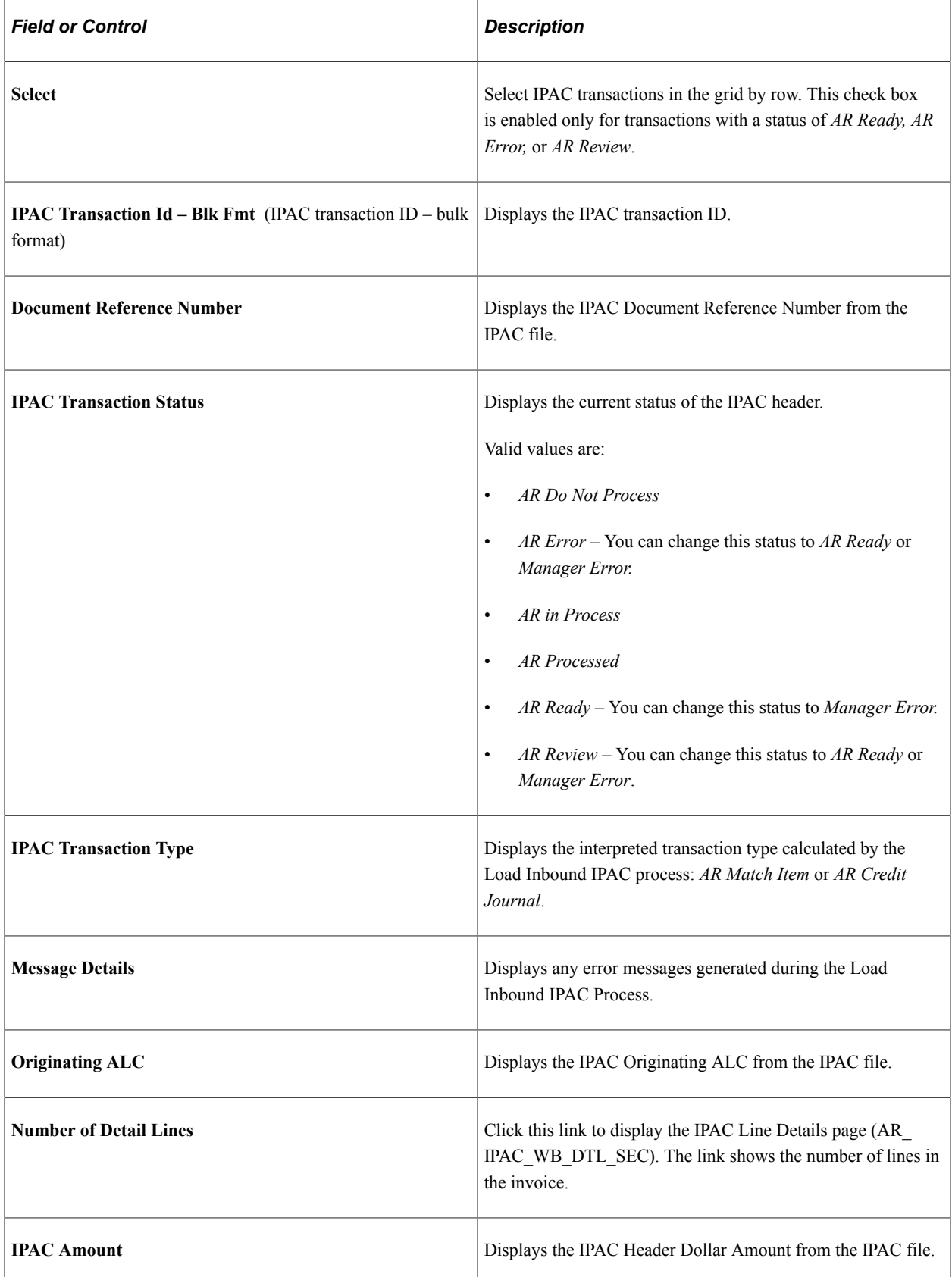

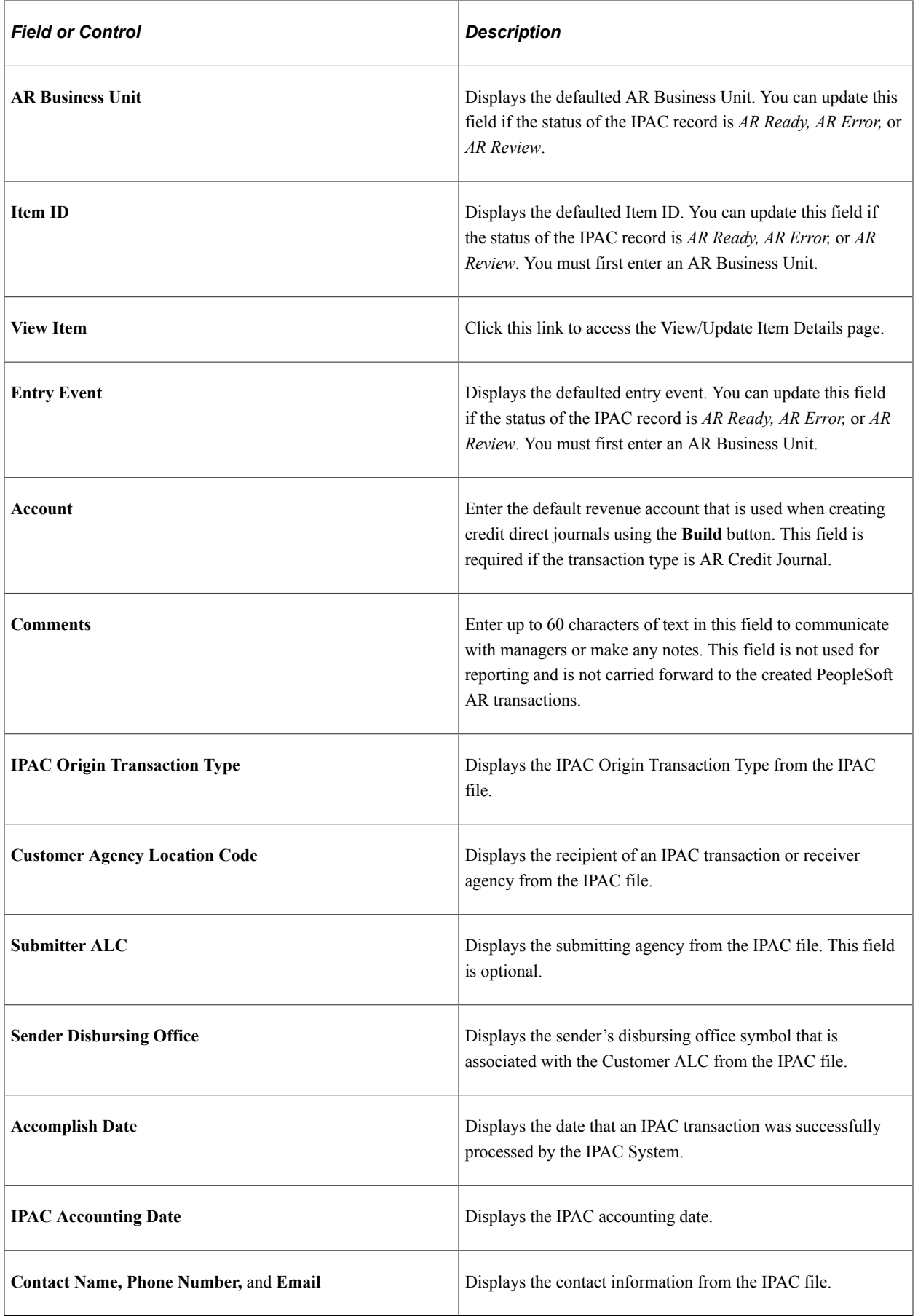

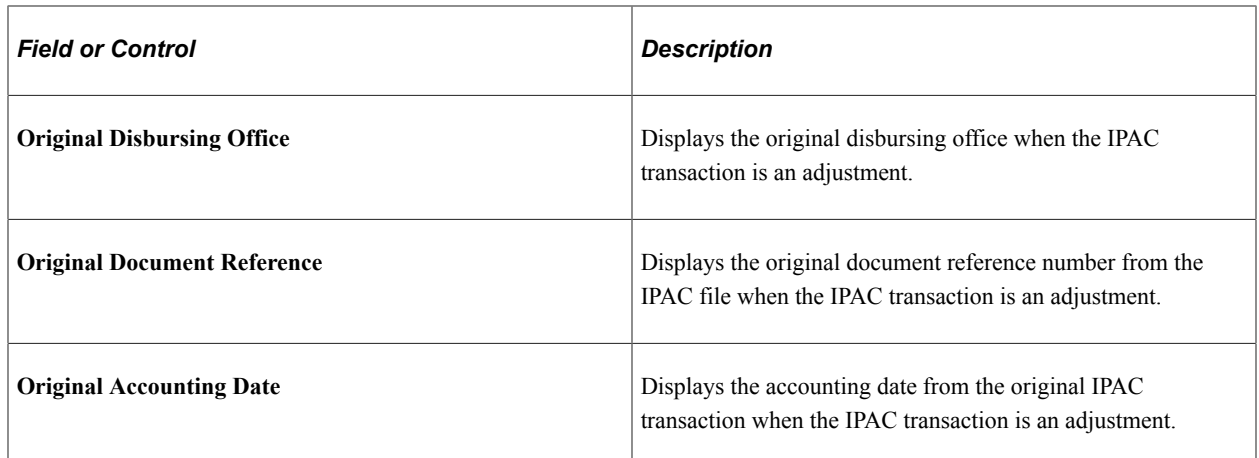

## <span id="page-1823-0"></span>**Line Details Page**

Use the Line Details page (AR\_IPAC\_WB\_DTL\_SEC) to view fields from the IPAC detail staging table. This page is read-only.

Navigation:

Click the link in the **Number of Detail Lines** column on the IPAC Workbench page.

This example illustrates the fields and controls on the Line Details page.

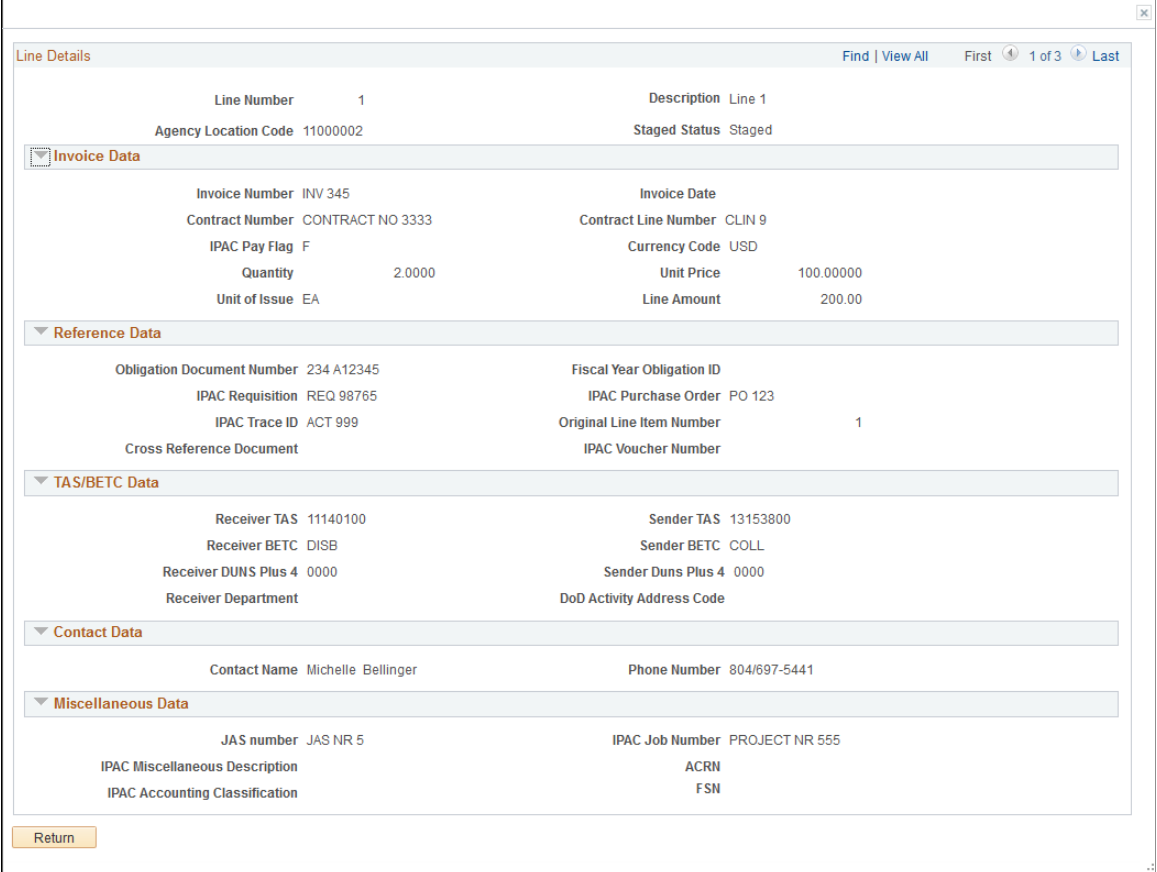

### <span id="page-1824-0"></span>**IPAC Manager Workbench Page**

Use the IPAC Manager Workbench page (IPAC\_MANAGER\_WB) to review and classify transactions as either AP or AR.

Navigation:

#### **Accounts Receivable** > **Receivables Maintenance** > **IPAC Manager Workbench**

This example illustrates the fields and controls on the IPAC Manager Workbench page, showing the search results for the specified file. You can find definitions for the fields and controls under the Receivables IPAC Workbench page.

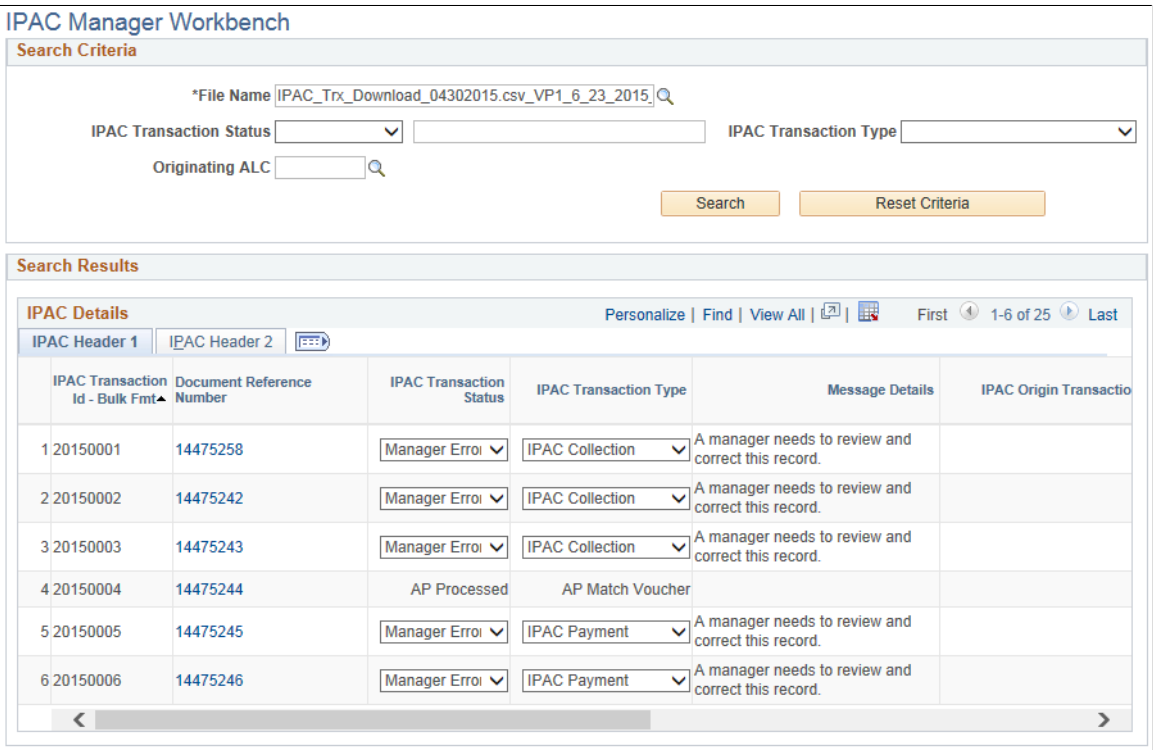

This example illustrates the fields and controls on the IPAC Manager Workbench page, showing IPAC Details for the selected file. You can find definitions for the fields and controls under the Receivables IPAC Workbench page.

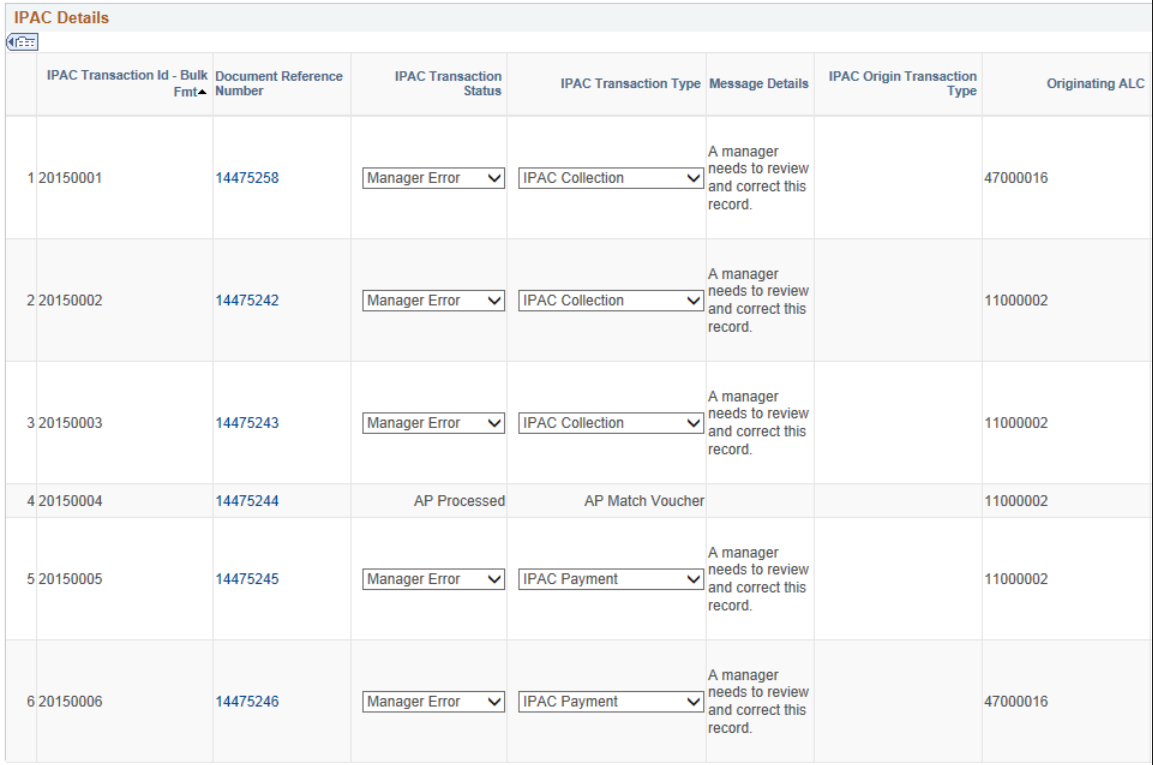

 $\sim$ 

This example illustrates the fields and controls on the IPAC Manager Workbench page, showing IPAC Details (continued) for the selected file. You can find definitions for the fields and controls under the Receivables IPAC Workbench page.

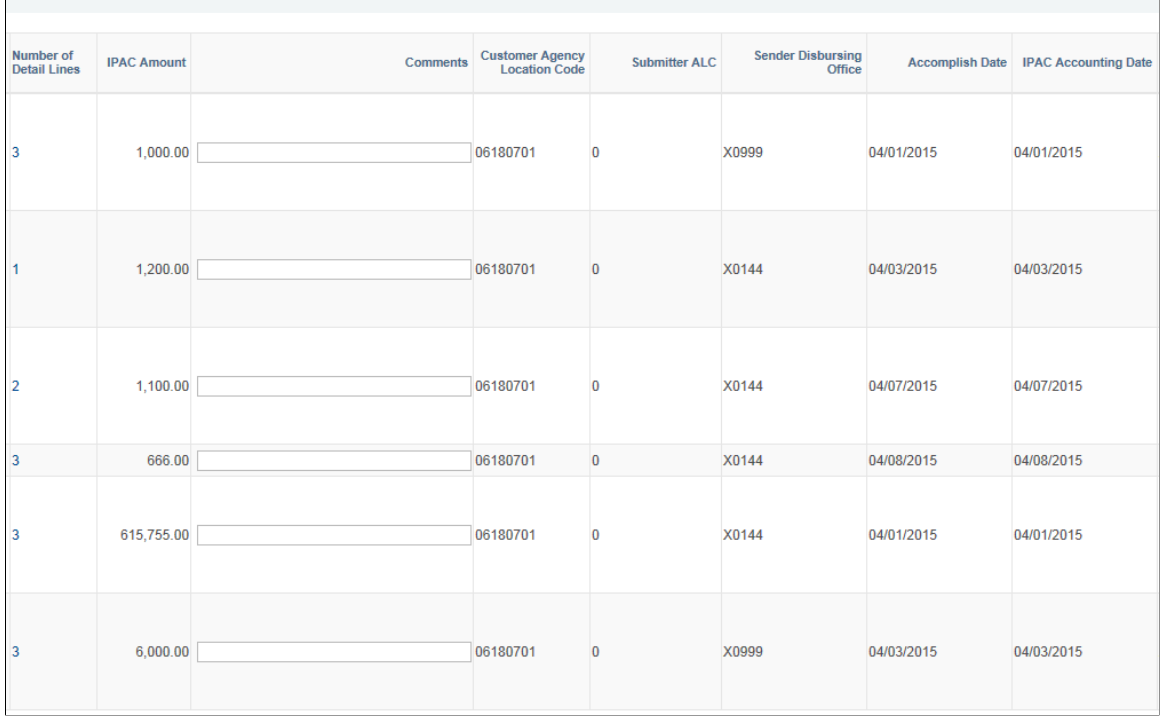

This example illustrates the fields and controls on the IPAC Manager Workbench page, showing IPAC Details (continued) for the selected file. You can find definitions for the fields and controls under the Receivables IPAC Workbench page.

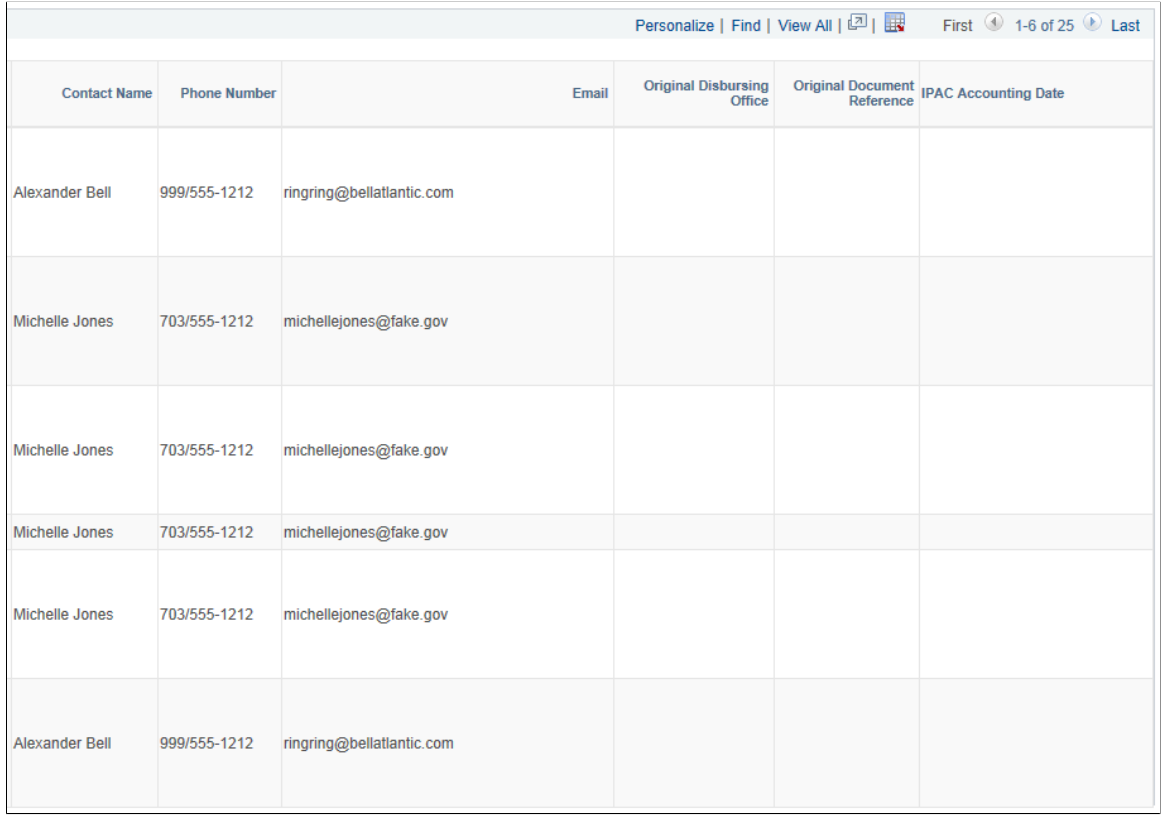

All transaction statuses for both Payables and Receivables are visible on the IPAC Manager Workbench. If the matching process is not able to determine whether the transaction is AP or AR, the status is set to *Manager Error.* The manager uses the IPAC Manager Workbench to review the record. The manager performs research to determine that the record should be assigned to AP or AR, updates the status to *AP Review* or *AR Review*, and sets the transaction type to the appropriate type. The manager can also enter a note in the **Comments** field.

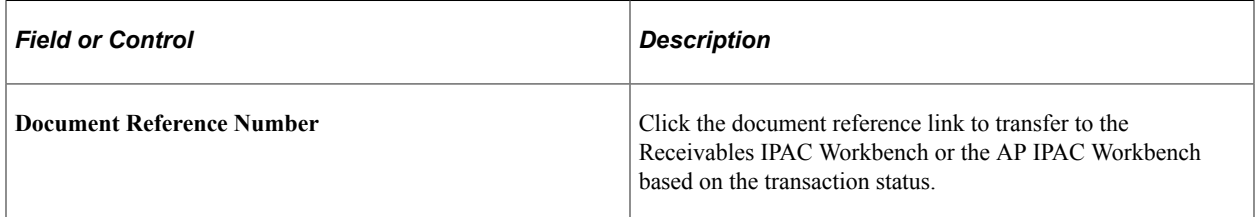

The rest of the fields on the IPAC Manager Workbench are the same as those on the Receivables IPAC Workbench. For field definitions, see documentation for the [Receivables IPAC Workbench Page](#page-1816-0).

# <span id="page-1828-0"></span>**(USF) Setting Up Memo Status Codes**

# **Page Used to Set Up Memo Status Codes**

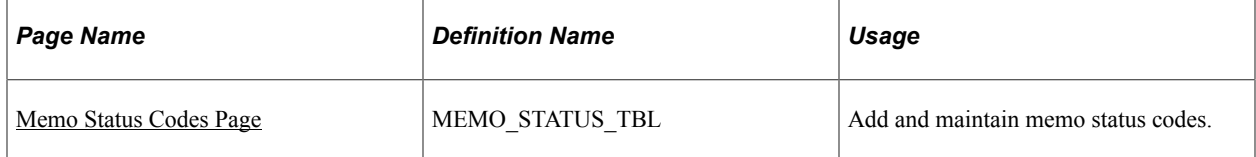

# **Understanding Memo Status Codes**

To set up memo status code, use the Memo Status Codes component (MEMO\_STATUS\_CODE).

U.S. federal agencies can use memo status codes to track changes to the status of a delinquent item. Use the Memo Status Changes page to enter each status code as an item changes its status. PeopleSoft Receivables delivers the following codes that you must set up for each SetID as needed. You can also create user-defined codes.

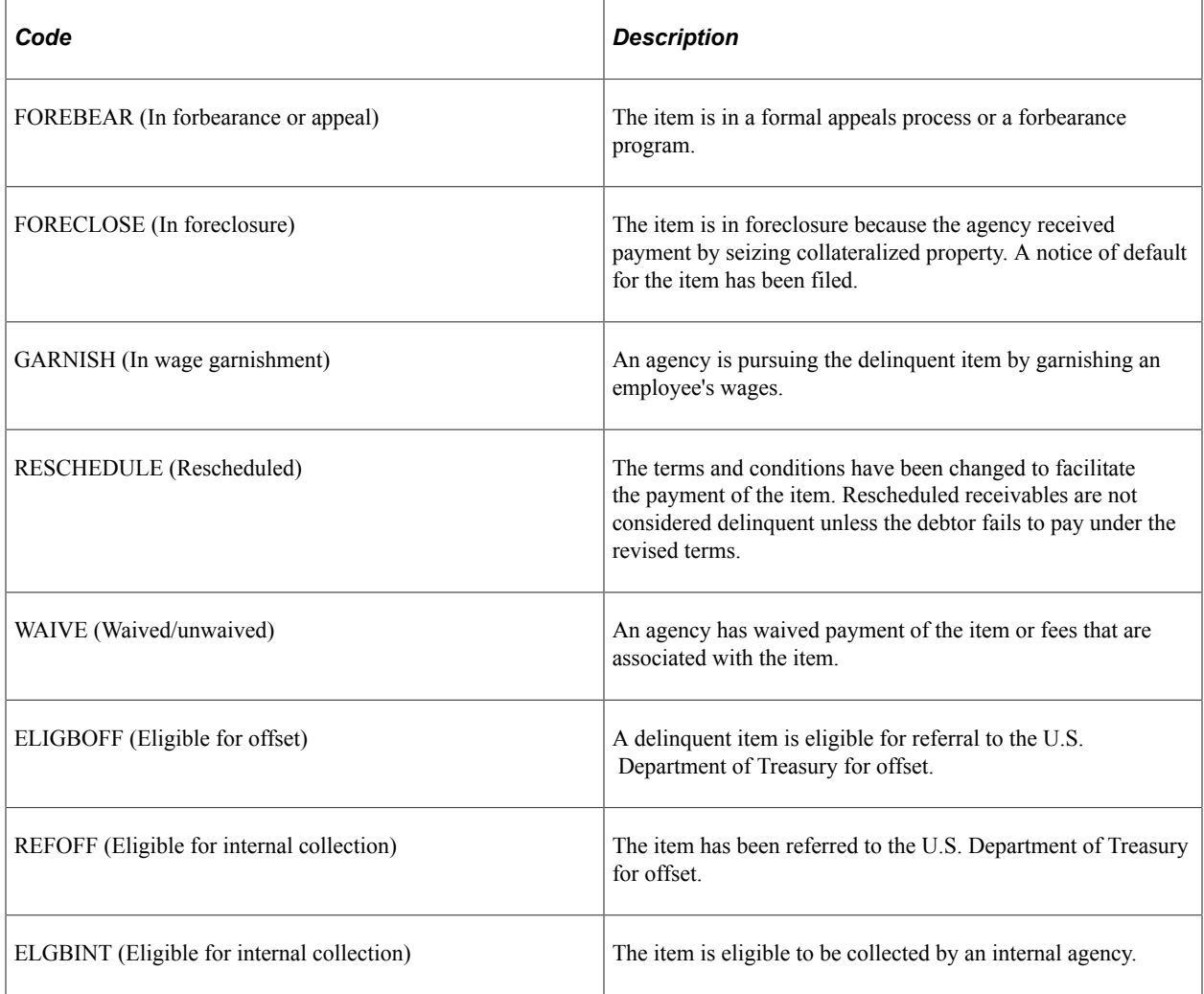

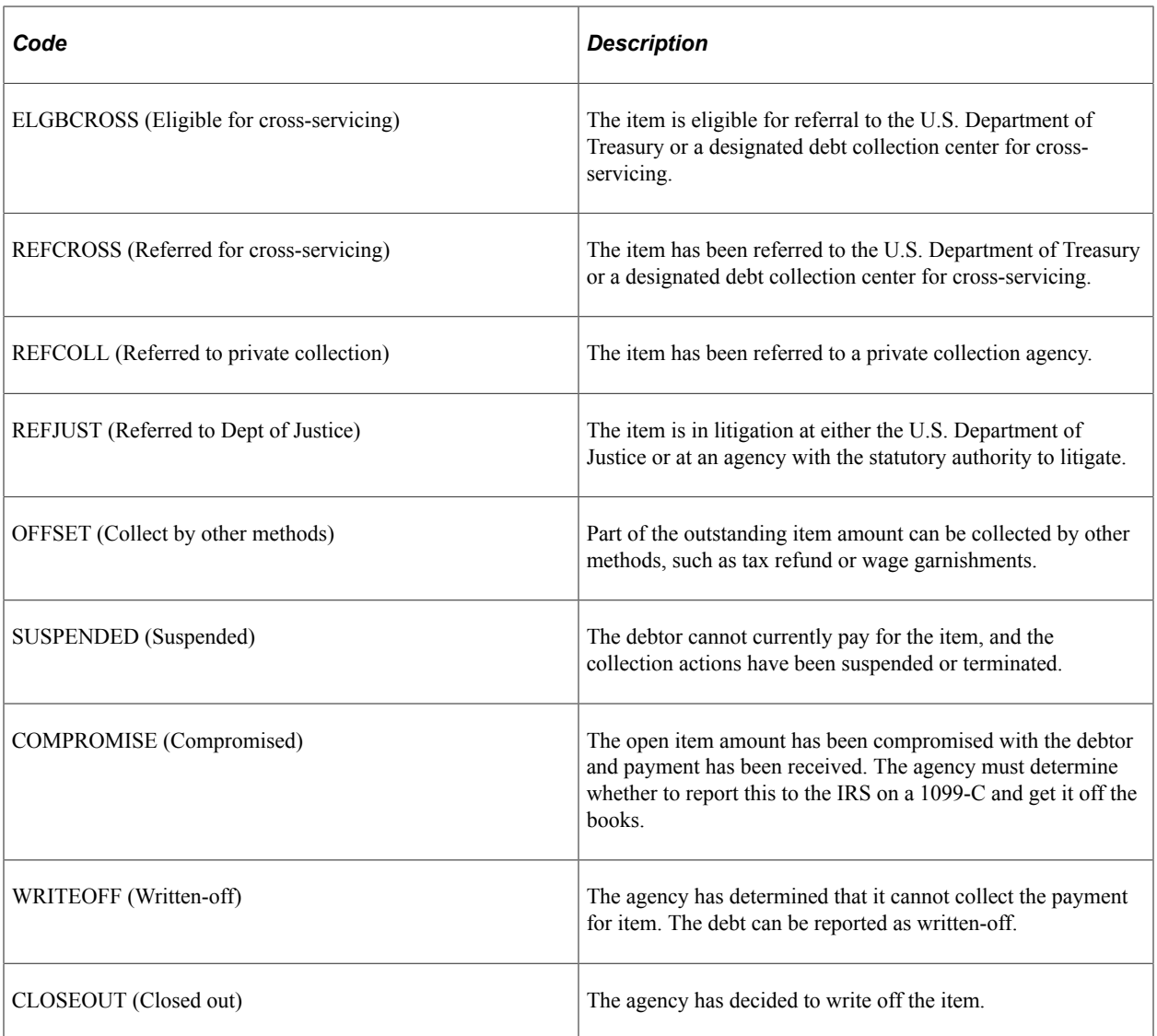

### <span id="page-1829-0"></span>**Memo Status Codes Page**

Use the Memo Status Codes page (MEMO\_STATUS\_TBL) to add and maintain memo status codes.

Navigation:

**Set Up Financials/Supply Chain** > **Product Related** > **Receivables** > **Options** > **Memo Status Codes** > **Memo Status Codes**

# **(USF) Tracking Memo Status Changes**

### **Pages Used to Track Memo Status Changes**

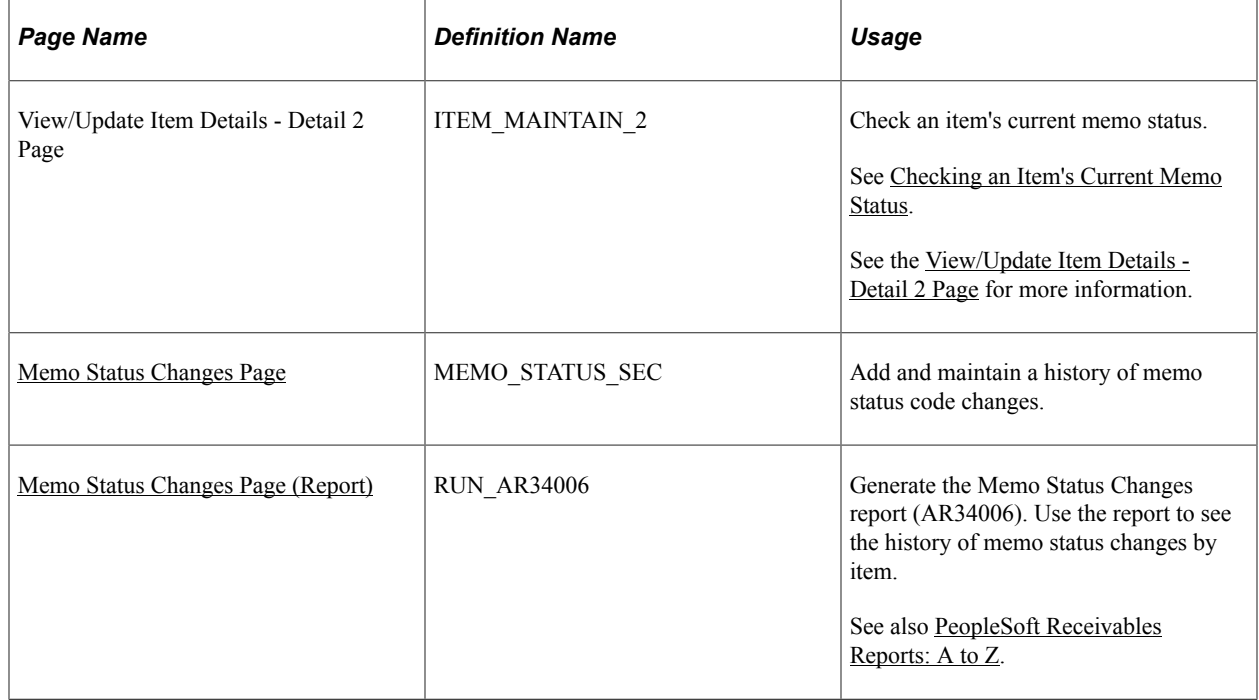

### **Understanding the Track Memo Status Changes Process**

The DMS requires you to maintain account information about individual receivable accounts. To support this requirement, PeopleSoft Receivables enables you to track multiple statuses for a receivable item.

This involves:

- Updating the memo status and details on the View/Update Item Details Detail 2 page.
- Running the Memo Status Changes report, which lists, by item, the history of changes to the memo status field.

Two tables are required to use the track memo changes:

- The Memo Status Codes table (PS\_MEMO\_STATUS\_TBL) contains the valid statuses.
- The Memo Status Changes Control table (PS\_ ITEM\_MEMO\_CHGS) contains each change made to the memo status field, along with the user ID.

### **Prerequisites**

Before tracking memo status:

• Enable the Track Memo Status Changes feature by selecting the **Use Memo Status** check box on the Installation Options - Receivables page.

• Set up memo status codes.

### **Related Links**

[\(USF\) Setting Up Memo Status Codes](#page-1828-0) "Installation Options - Receivables Page" (Application Fundamentals)

## <span id="page-1831-0"></span>**Checking an Item's Current Memo Status**

Use the View/Update Item Details - Detail 2 page (ITEM\_MAINTAIN\_2) to check an item's current memo status.

Navigation:

**Accounts Receivable** > **Customer Accounts** > **Item Information** > **View/Update Item Details** > **Detail 2**

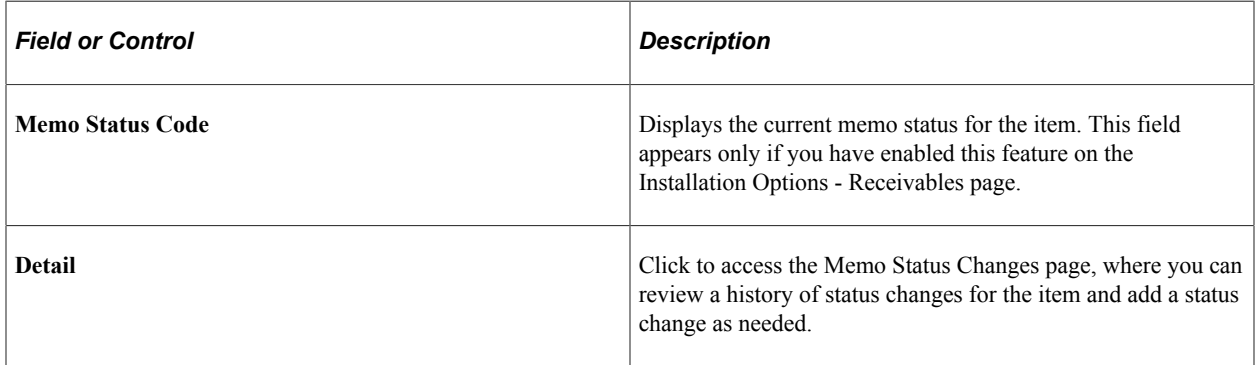

# <span id="page-1831-1"></span>**Memo Status Changes Page**

Use the Memo Status Changes page (MEMO\_STATUS\_SEC) to add and maintain a history of memo status code changes.

Navigation:

Click the **Detail** button on the View/Update Item Details - Detail 2 page.

Change an item's memo status by adding a new row to the **Memo Status Changes** grid.

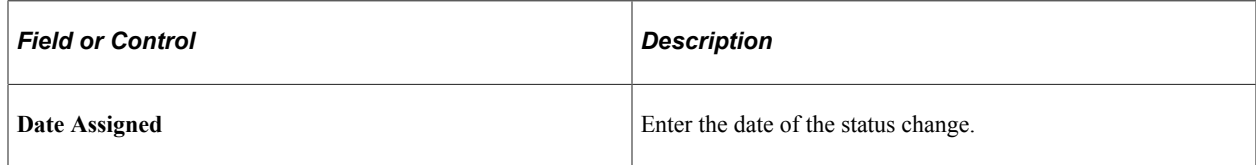

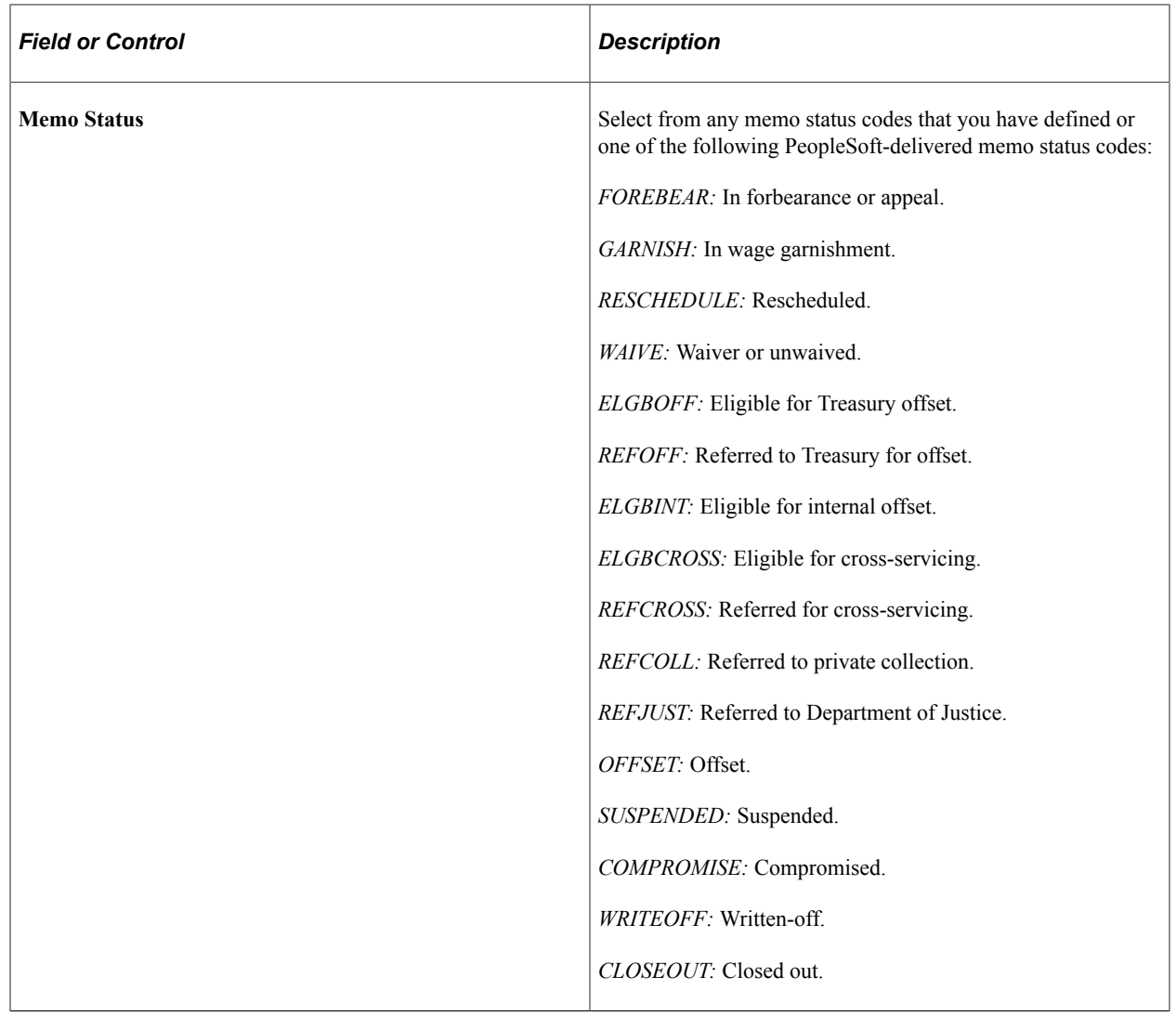

### <span id="page-1832-0"></span>**Memo Status Changes Page (Report)**

Use the Memo Status Changes run control page (RUN\_AR34006) to generate the Receivables Memo Status Report (AR34006). Use this SQR report to see the history of memo status changes by item.

Navigation:

#### **Accounts Receivable** > **Customer Accounts** > **Item Information** > **Memo Status Change Report** > **Memo Status Changes**

You can specify a date range for the report, a specific business unit, a customer ID, and whether to include closed items on the report. If you specify a date range, the report includes only items with a memo status change within the specified date range.

# **Writing Off By ChartFields**

# **Page Used to Write Off By ChartField**

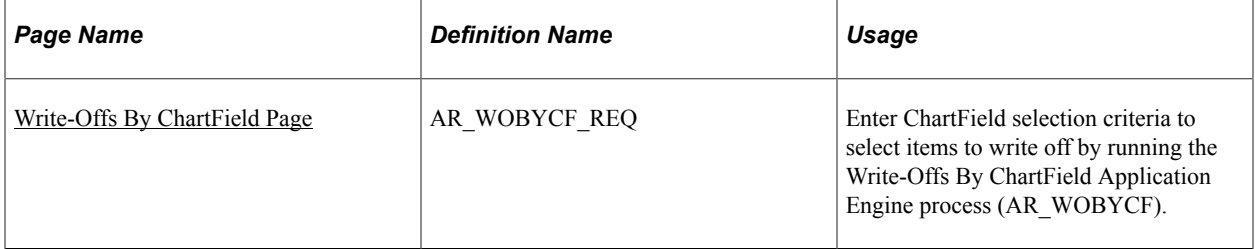

# **Understanding the Write-Offs By ChartField Application Engine Process**

The Write-Offs By ChartField process searches for items that contain distribution lines with ChartField values that match the selection criteria that you enter on the run control. Run this process to close out a specific ChartField, such as a Fund. If all the distribution lines for an item qualify, the process assigns the entire open amount of the items to a pending group and sets the posting action to Batch Standard. The next time you run the Receivable Update process, the process writes off the items and closes the group. If the qualifying distribution lines for an item make up only a portion of the open amount, the Write-Offs By ChartField process assigns the remaining balance of the items to a maintenance worksheet. You must access the maintenance worksheet and decide how to write off the item.

## <span id="page-1833-0"></span>**Write-Offs By ChartField Page**

Use the Write-Offs By ChartField page (AR\_WOBYCF\_REQ) to enter ChartField selection criteria for selecting items to write off by running the Write-Offs By ChartField process.

Navigation:

#### **Accounts Receivable** > **Receivables Maintenance** > **Automatic Maintenance** > **Write-Offs by Chartfield** > **Write-Offs By ChartField**

Select a business unit and customer to process. You can process only one business unit at a time. The system uses the SetID for the business unit to provide prompt values for the customer and the write-off reason.

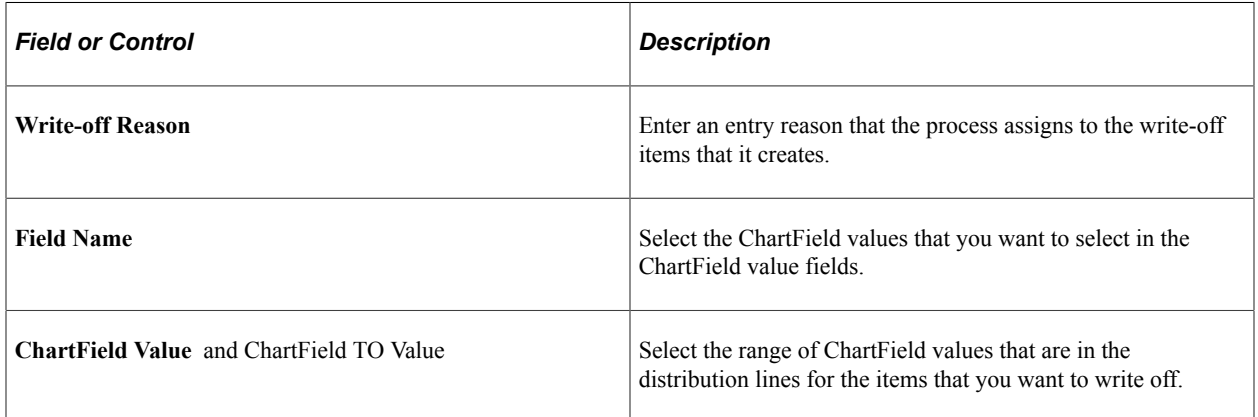

# **Setting Up the Treasury Report on Receivables**

# **Pages Used to Set Up the Treasury Report on Receivables**

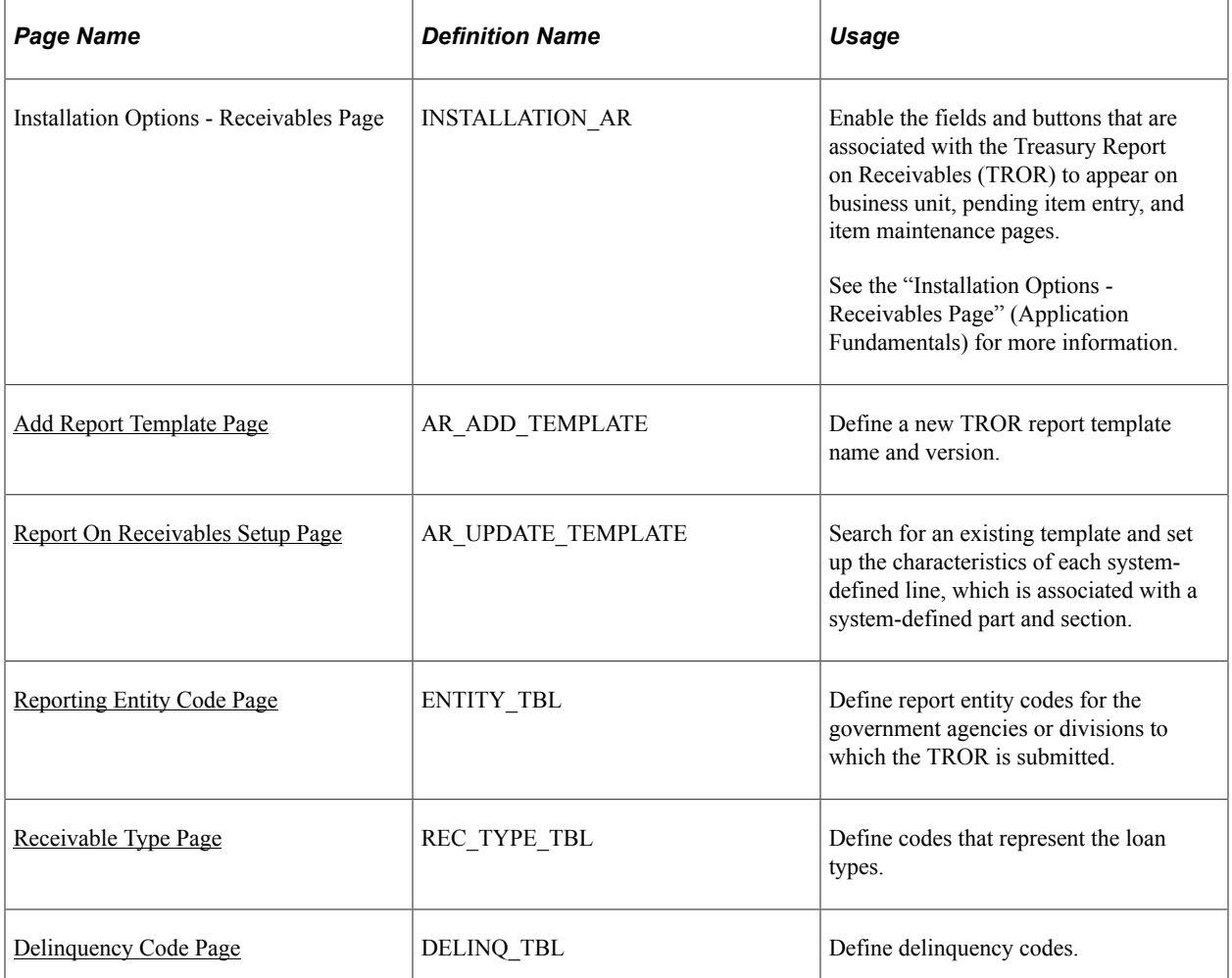

# **Understanding How to Set Up the Treasury Report on Receivables**

To set up the Treasury Report on Receivables (TROR), use the Reporting Entity Code (ENTITY\_GRP), Receivable Type (REC\_TYPE\_GRP), and the Delinquency Code (DELINQ\_GRP) components.

The Treasury Report on Receivables (TROR) serves as a management report that informs federal decision makers of the gross book value of the non-tax receivables owed by the public to federal agencies and the status of the federal government's debt portfolio.

This overview discusses the setup needed to generate the TROR:

- TROR templates.
- Entity codes and receivables types.
- Entry types.
- Delinquency codes.
- Customer types.

### **TROR Templates**

The TROR Template provides you with the flexibility to set up one or more effective-dated report templates.

Use the TROR template to select data that you want to appear on the TROR report. The template enables the inclusion and exclusion of receivables based on the setup. This means that item entry use IDs can be included or excluded from certain lines in the report, as well as item delinquency codes.

The report version system data controls the output and template structure. Lines cannot be added to or deleted from a template by the end user. The end user can set up a new template for a report using the system-defined version of the report. The system-defined version of the report cannot be modified. This ensures that the generated report is current and complies with the output specifications of the U.S. Treasury.

The TROR template consists of these categories.

• Report Template

The report template is created by the end user to select and report on receivables within their system.

• Report Part

The number of Report Parts in the template is defined in the report version control record. Report parts cannot be added to or deleted from a template. This ensures that the report output is consistent with the U.S. Treasury's version of the report.

• Report Section

The number of Report Sections in the template is defined in the report version control record. Report sections cannot be added to or deleted from a template. This ensures the report output is consistent with the U.S. Treasury's version of the report.

• Report Line

The number of Report Lines in the template is defined in the report version control record. Report lines cannot be added to or deleted from a template. This ensures the report output is consistent with the U.S. Treasury's version of the report.

The lines in the report display as one line or many sub-lines. The report template component will treat each line line/sub line combination as one line. Each line has its own select statement where you define the receivable select criteria as well as delinquency code selection criteria.

Because the TROR uses setup data defined specific to your implementation of Receivables, the process of establishing a new template with selection and exclusion criteria can be an involved process. To expedite the setup process, a sample template is delivered as demo data. The sample template can be copied and used as a starting point to create a template for your implementation.
#### **Entity Codes and Receivable Types**

When you enter pending items, you assign reporting entity codes and receivable types. The entity codes and receivable types are used to identify the items for which you are including data in the report.

You set up reporting entity codes to represent the government agencies and divisions for which the Treasury Report on Receivables is submitted.

Setting up an entity code enables you to set up report behavior and map Receivable business units to the entity code. You select a TROR reporting template for an entity code. When you run the report, this template is applied based on the SetID and entity code that you select on the Preparer run control page. You select the receivable types that can be applied to a report, and select only one of these receivable type options to apply to the specific report you are running.

You select business units for the entity code. When you select a SetID on the Preparer run control page, it determines which entity codes are available for selection, which in turn determines the business units and associated data that are selected to the Treasury Report on Receivables that you generate. There is an edit on the Reporting Entity Code page that verifies that the business units you select on the Reporting Entity Code page have the same SetID as the SetID the entity code that you are setting up.

### **Entry Types**

Many of the lines in the report include only amounts for items with specific entry types. To populate these lines, you must set up entry types for the codes in the following table and create an automatic entry type for each entry type:

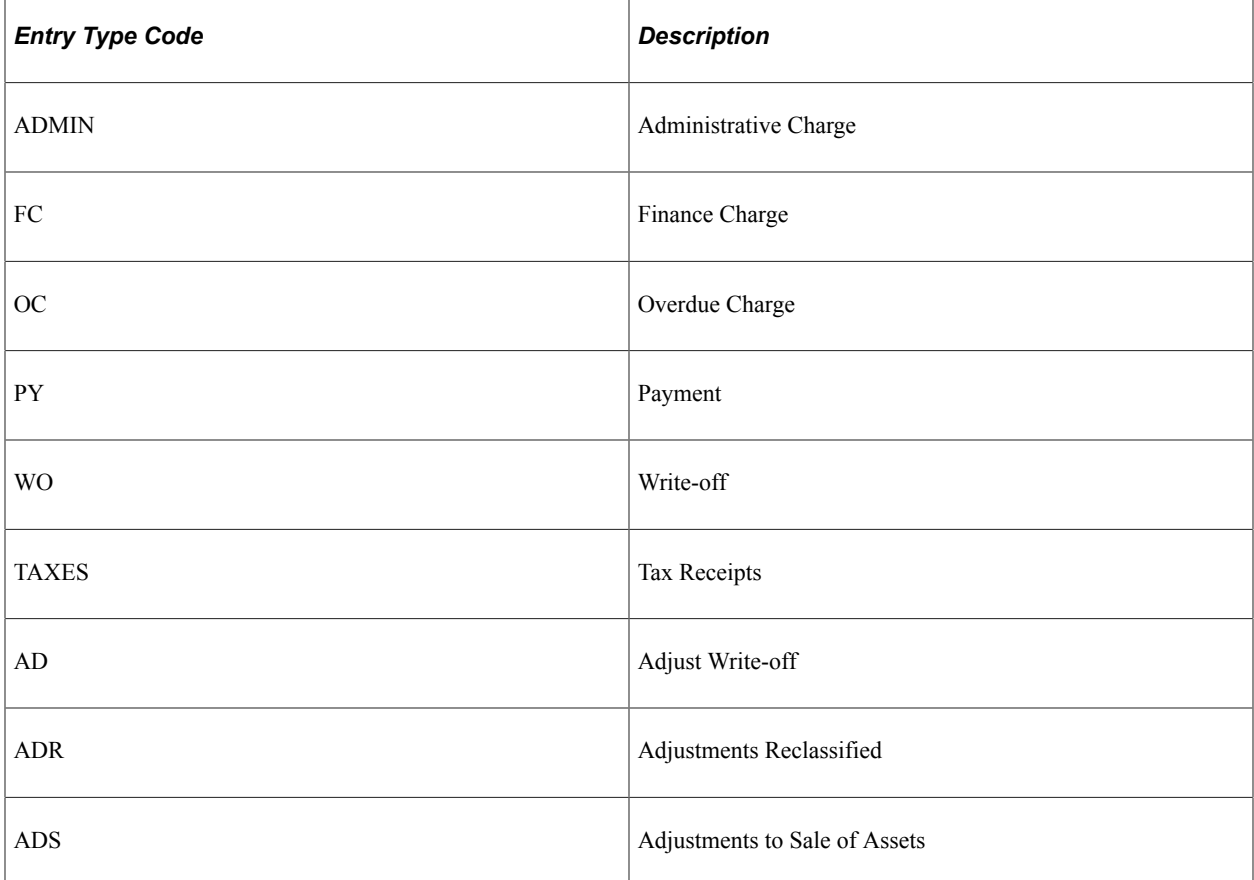

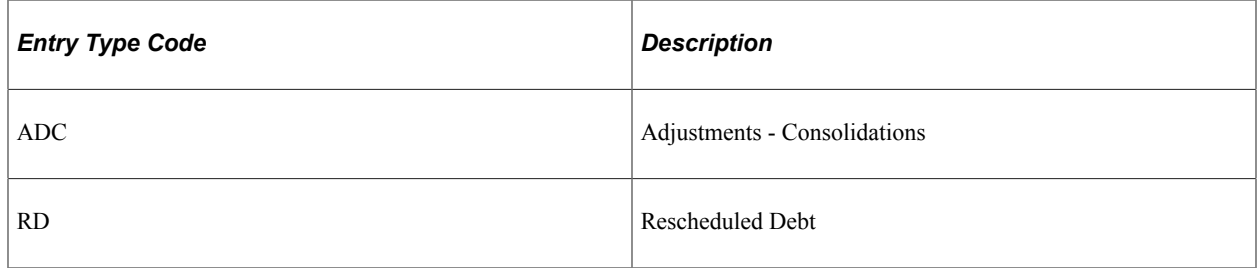

#### **Delinquency Codes**

You assign delinquency codes to items on the Item Delinquency page. The system uses these codes to determine which items' amounts to include in various lines of the report. You must set up the delinquency codes in the following table for the report and the codes in the report must exactly match the codes in this list to update the various line amounts correctly:

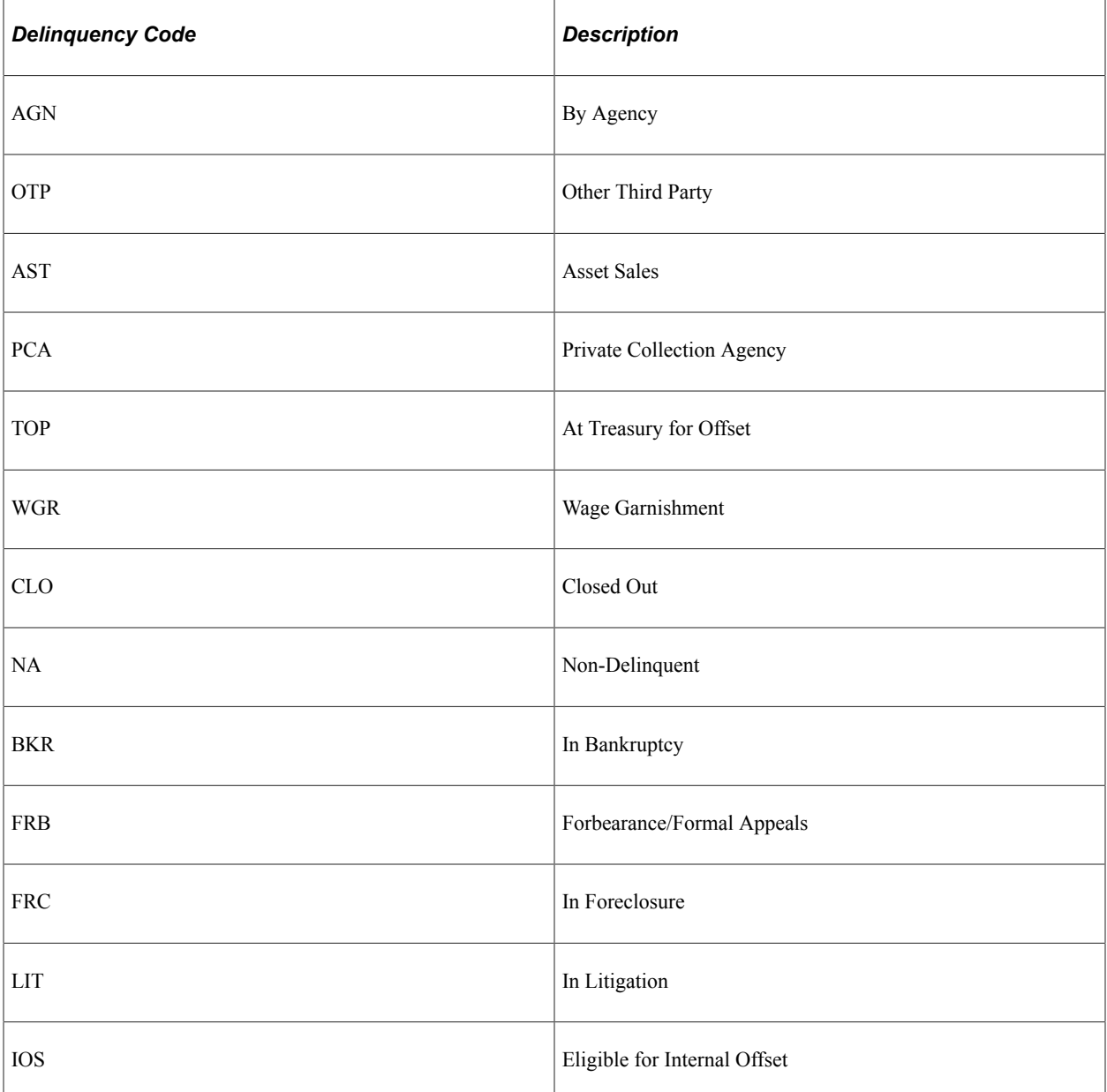

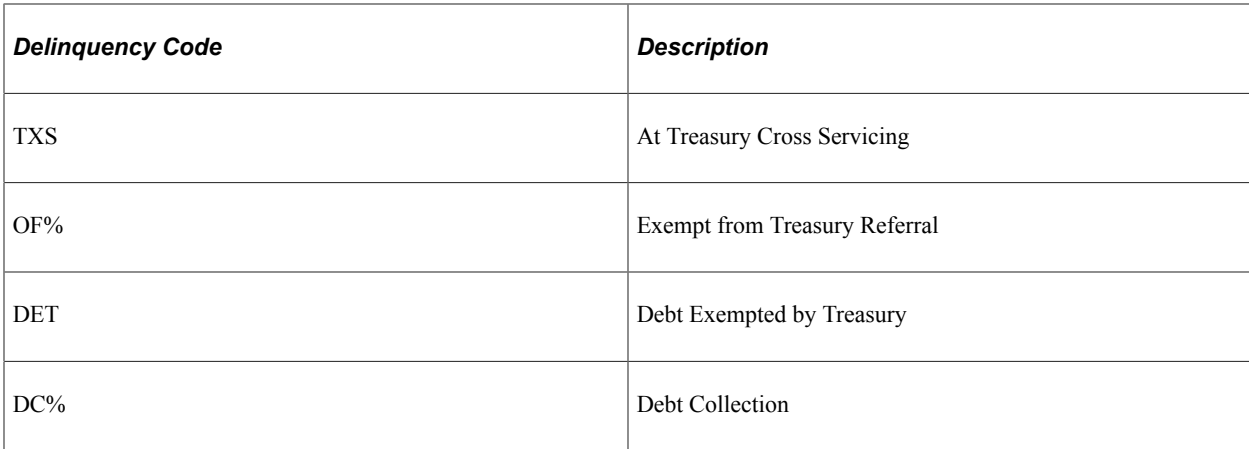

#### **Customer Types**

The report also includes item amounts for only specific customer types in various lines on the report. You assign the customer type to the customer on the General Info page for the customer. Also, the report includes item amounts for customers in various lines only if you selected the **Federal Customer** check box on the General Info page.

The system-delivered translate values for the **Customer Type** field (CUSTOMER\_TYPE) are 1, 2, 3, and 4. For the report to update the report lines correctly, you must change these translate values to the following values:

- *F:* Foreign
- *M:* Commercial
- *N:* Consumer
- *S:* State Local
- X: Excluded Foreign Customers

**Note:** You can also set up user-defined customer types.

#### **Related Links**

[Setting Up Entry Types and Reasons](#page-137-0) "Customer Information - General Info Page" (PeopleSoft Order to Cash Common Information)

### **Add Report Template Page**

Use the Add Report Template page (AR\_ADD\_TEMPLATE) to define a new TROR report template name and version.

Navigation:

**Set Up Financials/Supply Chain** > **Product Related** > **Receivables** > **TROR Report** > **Add Report Template**

This example illustrates the fields and controls on the Add Report Template page. You can find definitions for the fields and controls later on this page.

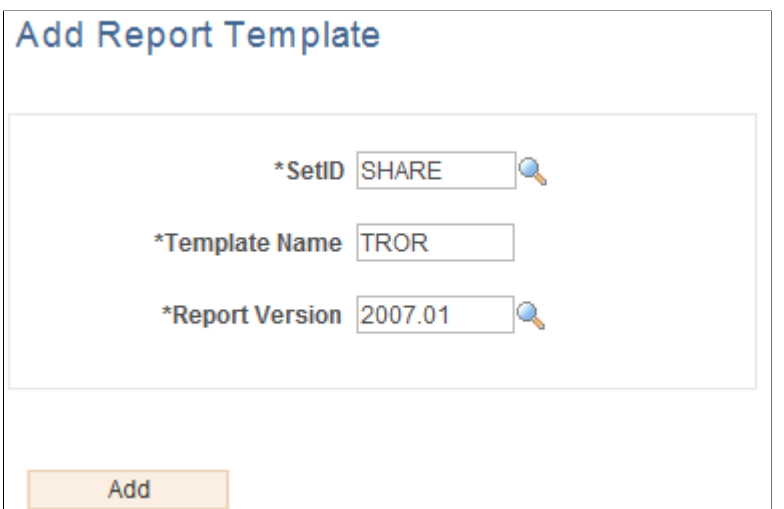

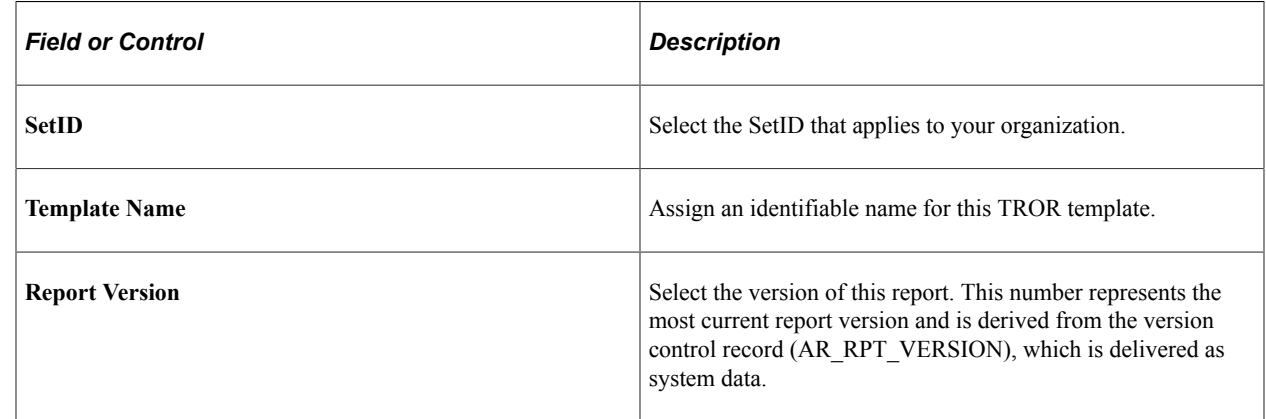

### **Report On Receivables Setup Page**

Use the Report On Receivables Setup page (AR\_UPDATE\_TEMPLATE) to search for an existing template and set up the characteristics of each system-defined line, which is associated with a systemdefined part and section.

Navigation:

**Set Up Financials/Supply Chain** > **Product Related** > **Receivables** > **TROR Report** > **Update Report Template** > **Report on Receivables Setup**

This example illustrates the fields and controls on the Report on Receivables Setup page. You can find definitions for the fields and controls later on this page.

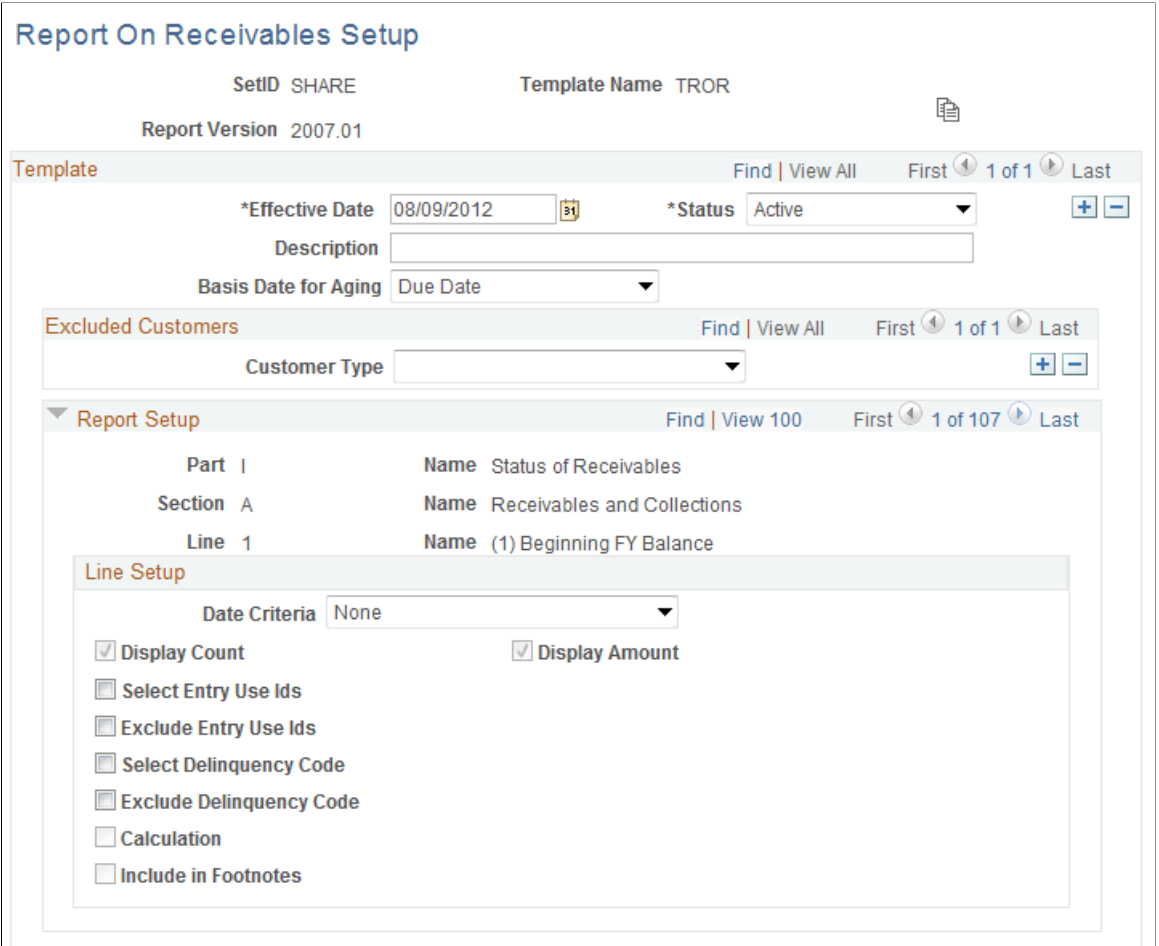

Click the Copy Template icon to display the Report on Receivables Template Copy page. You can select a new SetID and enter a new template name on this page. The version is display only and is controlled by the system defined version control table. For example, user can create a new template using sample template TRORV1 under SetID SHARE, report version 2007.01, if wish to reuse the set up data for the sample template.

Once the new template has been copied, you can return to the Update Report Template search page and search for the new template that you just created. You can modify the characteristics of this template as needed.

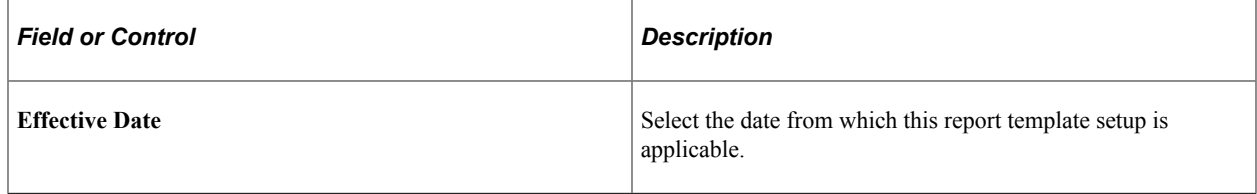

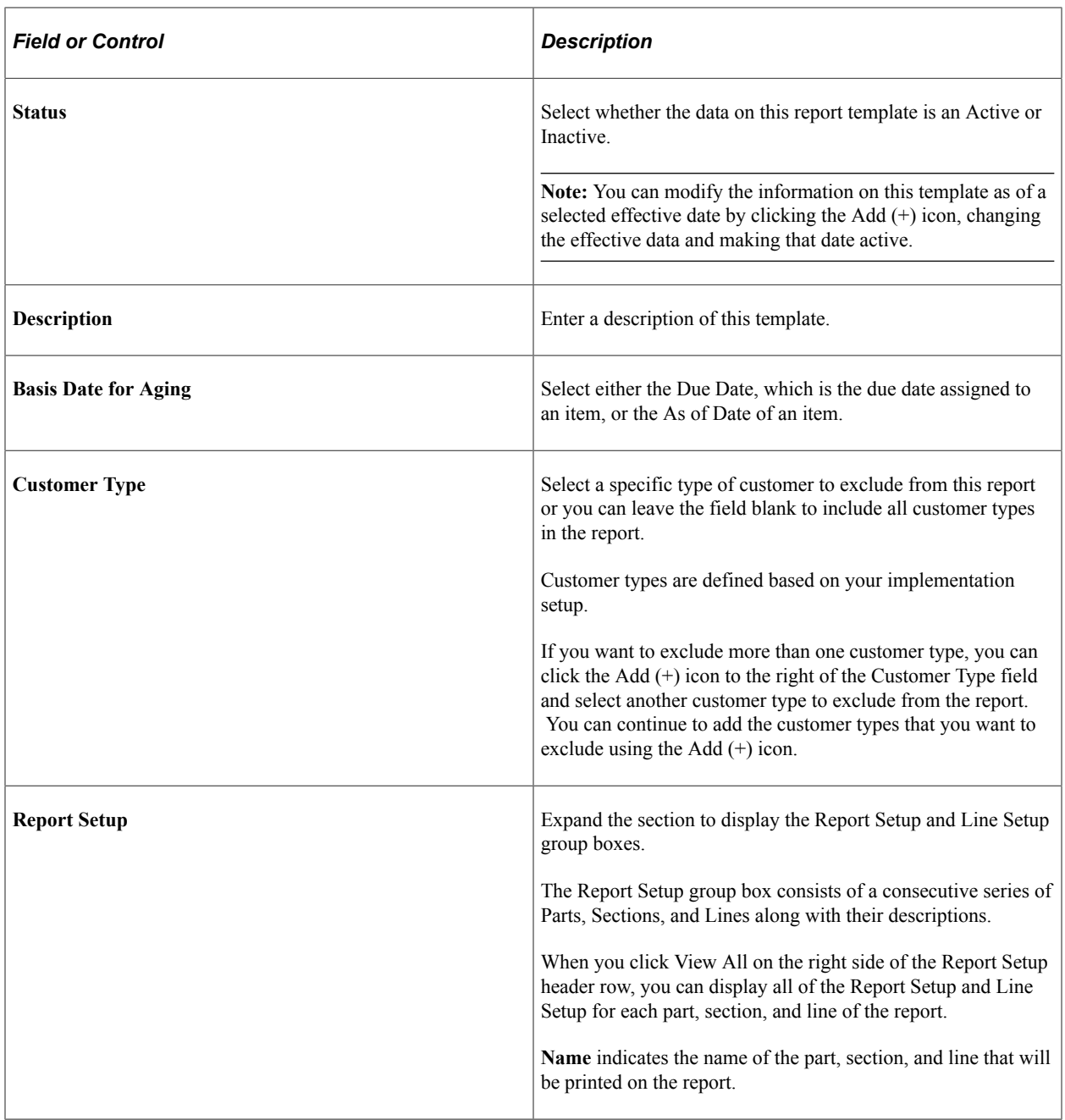

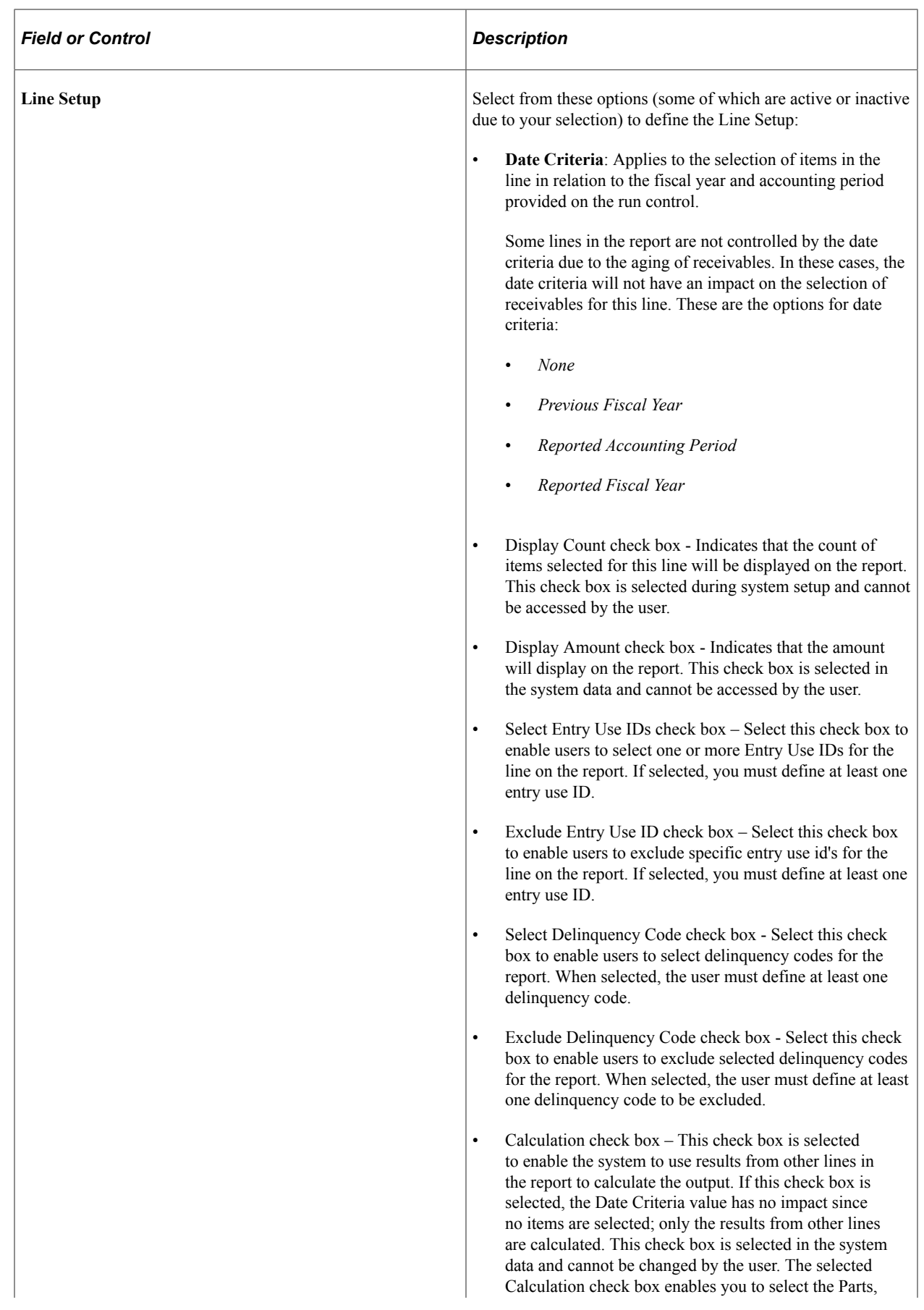

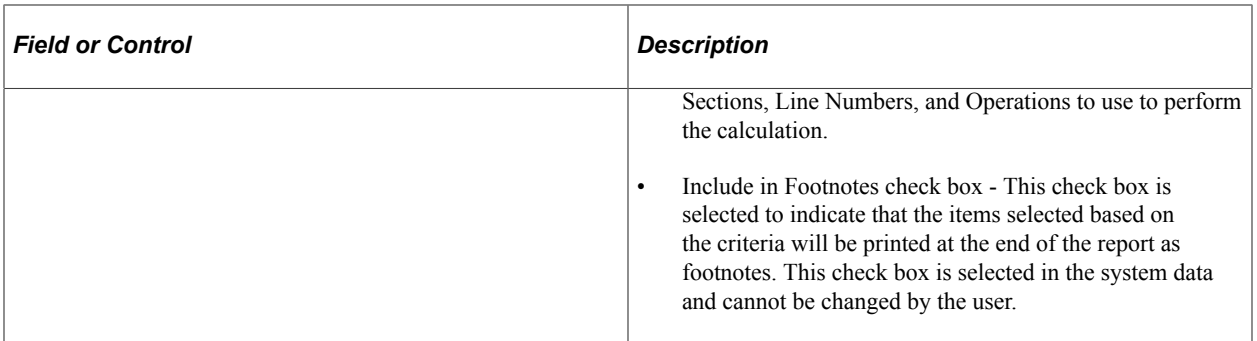

For example, to define the line setup for:

Part I Name: Status of Receivables

Section A Name: Receivables and Collections

Line 4A Name: (A) At Agency (-)

You can select from these options:

• Date Criteria

Same choices as Line 4.

- Display Count check box
- Display Amount check box
- Select Entry Use IDs check box selected
- System Function ID WS-01 –
- Description Pay an Item
- Entry Type –PY A payment would be considered a collection.
- Entry Reason The entry reason can be left blank which allows all payments to be selected.
- Exclude Entry Use ID check box will be unavailable since the option to select entry use IDs is already selected.
- Select the Delinquency Code check box.
- Delinquency Code AGN (At Agency) will select receivables that have a delinquency code of AGN.
- Exclude Delinquency Code check box not be enabled since the option to select Agency Codes is enabled.
- Calculation check box will not be enabled based on report version control data.
- Include in Footnotes check box not be enabled based on report version control data.

# **Reporting Entity Code Page**

Use the Reporting Entity Code page (ENTITY\_TBL) to define report entity codes for the government agencies or divisions to which the TROR is submitted.

The entity code component includes TROR reporting options. These reporting options enable users to set up and report behavior and map Receivable business units to the entity code.

Navigation:

**Set Up Financials/Supply Chain** > **Product Related** > **Receivables** > **Options** > **Reporting Entity Code** > **Reporting Entity Code**

This example illustrates the fields and controls on the Reporting Entity Code page. You can find definitions for the fields and controls later on this page.

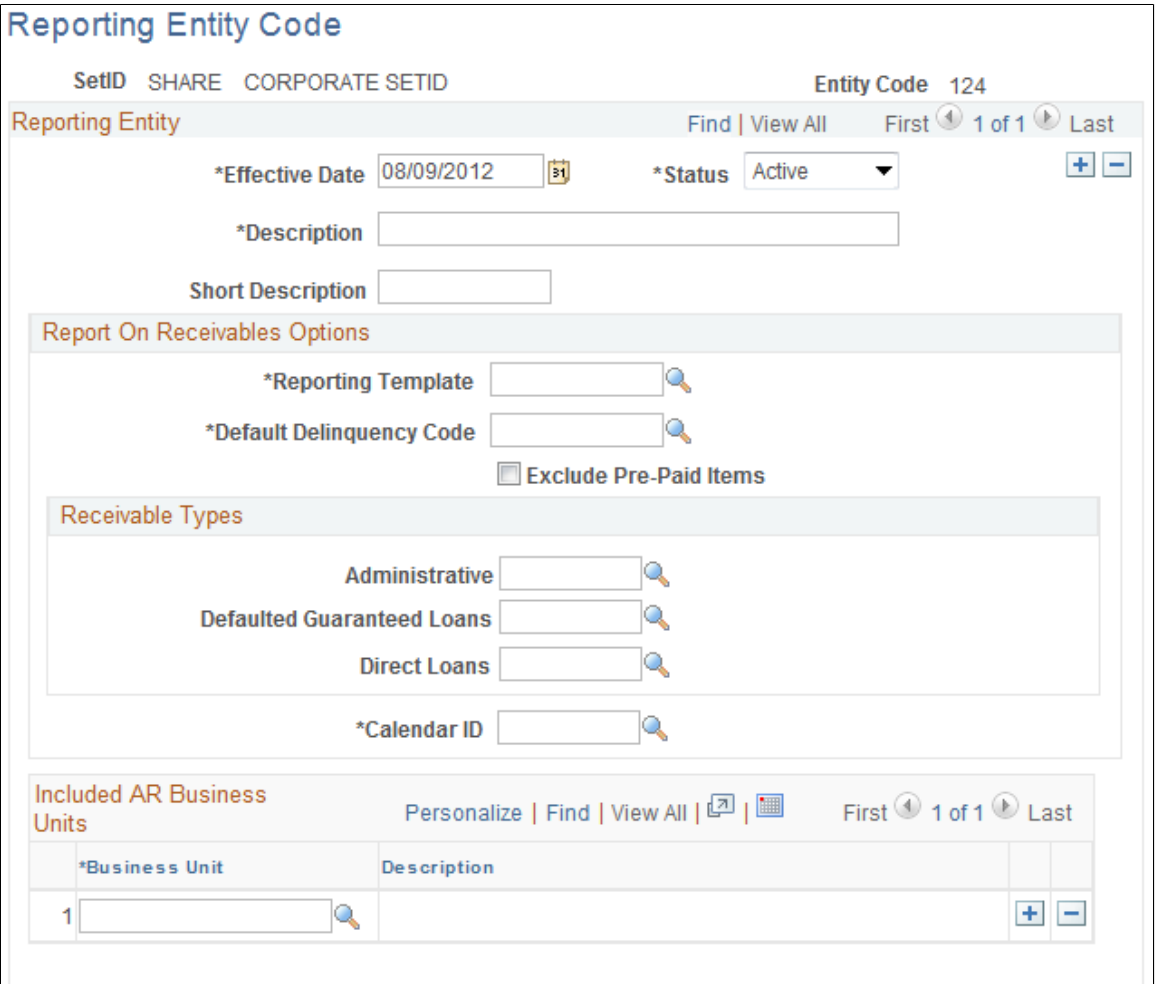

The report entity code is unique for each reporting entity. The first two digits identify the agency, the next two digits identify the bureau, and the remaining digits identify the entity.

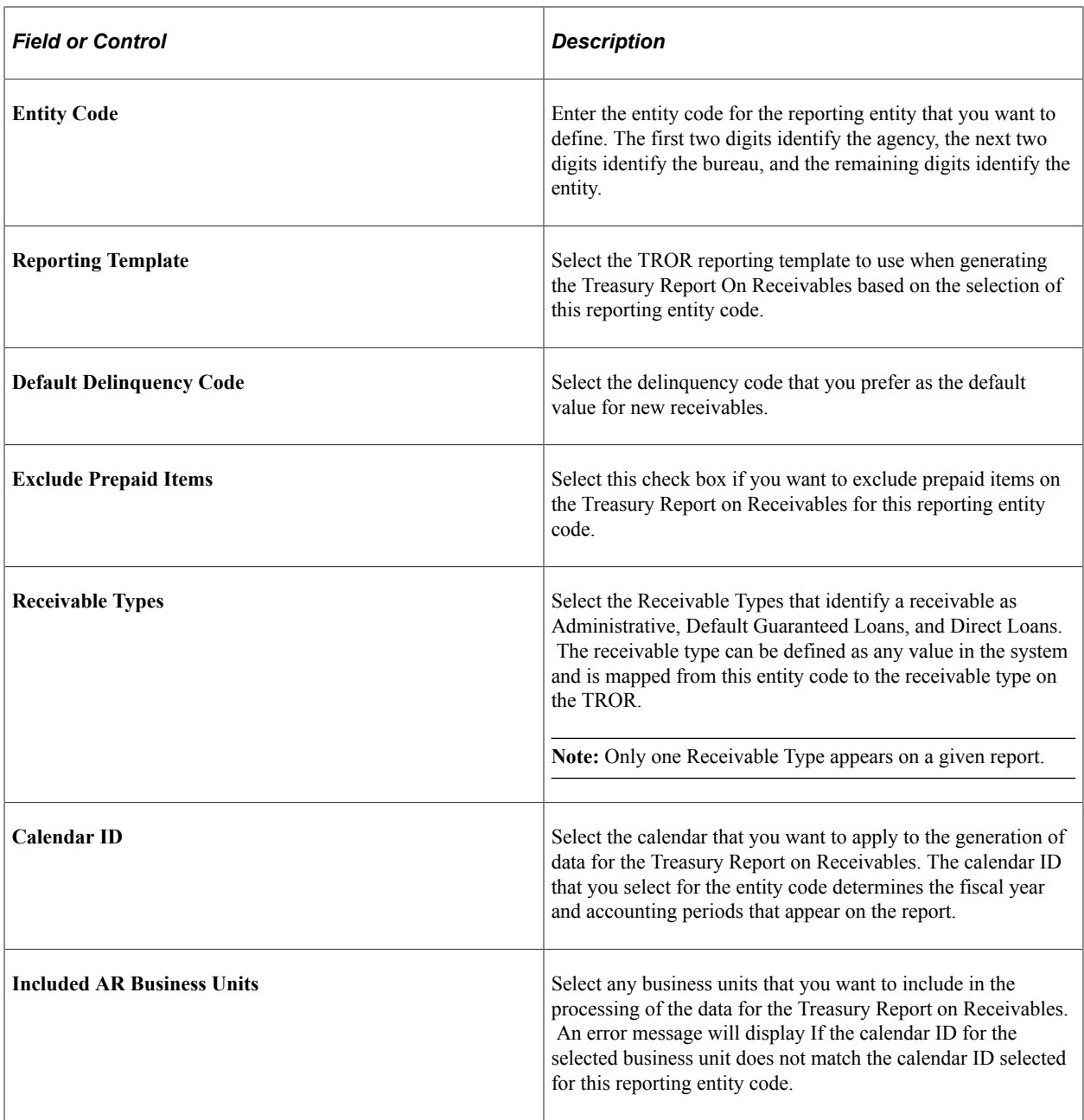

## **Receivable Type Page**

Use the Receivable Type page (REC\_TYPE\_TBL) to define codes that represent the loan types.

Navigation:

**Set Up Financials/Supply Chain** > **Product Related** > **Receivables** > **Options** > **Receivable Type** > **Receivable Type**

This example illustrates the fields and controls on the Receivable Type page.

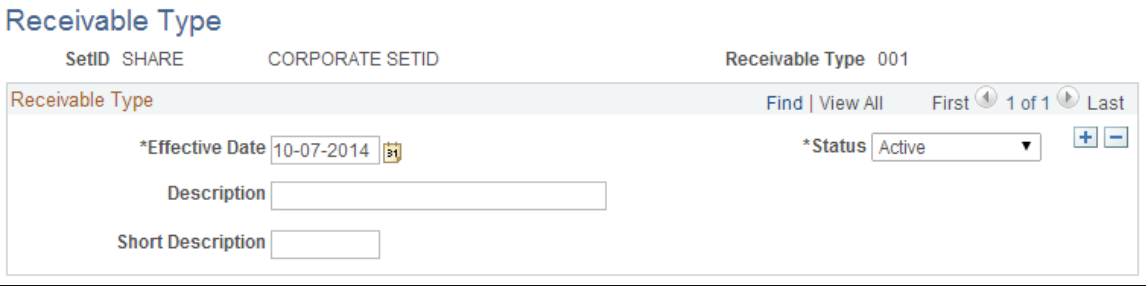

The Receivable Type code identifies the loan as a direct loan, defaulted guaranteed loan, or noncredit receivable. This code appears at the top of the Treasury Report on Receivables report to identify the types of items for which amounts are included in the various report lines.

### **Delinquency Code Page**

Use the Delinquency Code page (DELINQ TBL) to define delinquency codes.

Navigation:

```
Set Up Financials/Supply Chain > Product Related > Receivables > Payments > Delinquency
Code > Delinquency Code
```
This example illustrates the fields and controls on the Delinquency Code page.

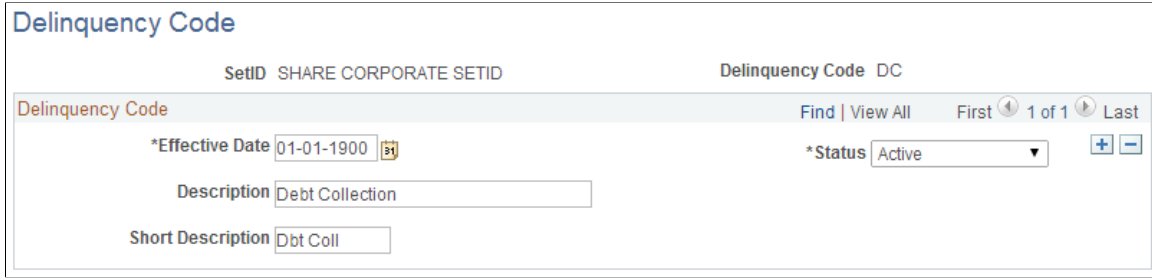

Be sure that the code values exactly match those in the list described earlier in this section.

# **Treasury Report on Receivables (TROR) and Debt Collection Activities**

This topic provides an overview of the Treasury Report on Receivables (TROR) and Debt Collection Activities, and describes how to generate the Treasury Report on Receivables.

### **Pages Used to Generate the Treasury Report on Receivables**

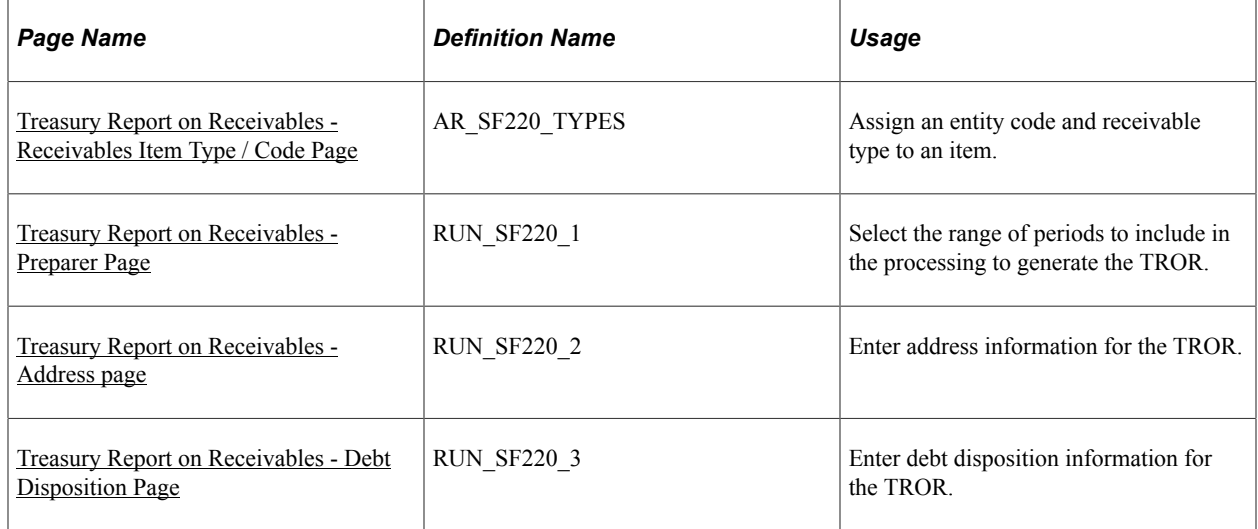

### **Prerequisites for Generating the Treasury Report on Receivables**

Set up the following before processing the TROR:

- Receivables Installation Options
- TROR Templates
- Reporting Entity Codes
- Receivables Types
- Customer Types
- Delinquency Codes

See [Setting Up the Treasury Report on Receivables.](#page-1834-0)

### **Understanding Generating the TROR and Debt Collection Activities**

The Treasury Report on Receivables and Debt Collection Activities is the U.S. Department of Treasury's means for periodically collecting data on the status and condition of the federal government's non–tax debt portfolio in accordance with the requirements of the Debt Collection Act of 1982 and the Debt Collection Improvement Act of 1996 (DCIA). The TROR report has been updated to implement the changes documented in the Digital Accountability and Transparency Act (DATA Act) of 2014.

This report creates a form used by the U.S. Department of Treasury to collect data on the status and condition of the federal government's non–tax debt portfolio. It is used if an agency has debts but is pursuing them through collection. The Department of Treasury shares the information in this report with other government agencies, some private sector organizations, and the public.

#### **Processing the TROR**

After completing the prerequisite setup, follow these steps to generate the TROR:

- 1. Assign an entity code and receivable type to an item in one of the following places:
	- Treasury Report on Receivables Receivables Item Type / Code page, which you access from the Pending Item 1 page.

This assigns the codes to pending items.

• View/Update Item Details - Detail 2 page.

This assigns the codes to posted items.

- 2. Post pending items by running the Receivables Update process.
- 3. Assign a delinquency code on the Item Delinquency page to items whose amounts you want to include in various report lines.
- 4. Access Treasury Report on Receivables, enter report parameters, and run the report.
- 5. View the XML and PDF report output in the Report Manager.

#### **Treasury Report on Receivables Run Control**

Run the Treasury Report on Receivables by entering the entity code on which to report. Select the range of periods to include in the processing on the Treasury Report on Receivables run control Preparer page. When the entity code is set up, the system verifies that all selected business units have the same calendar ID to ensure that the selected period range is valid. The beginning and ending dates for generating the report are determined by the begin date of the From Period and the ending date of the To Period.

The report output can be viewed in PDF format.

### <span id="page-1848-0"></span>**Treasury Report on Receivables - Receivables Item Type / Code Page**

Use the Treasury Report on Receivables - Receivables Item Type / Code page (AR\_SF220\_TYPES) to assign an entity code and receivable type to an item.

Navigation:

#### **Accounts Receivable** > **Pending Items** > **Online Items** > **Online Item Group Entry** > **Pending Item 1**

Click the **TROR Type** link on the Pending Item 1 page.

This example illustrates the fields and controls on the Treasury Report on Receivables - Receivables Item Type / Code page. You can find definitions for the fields and controls later on this page.

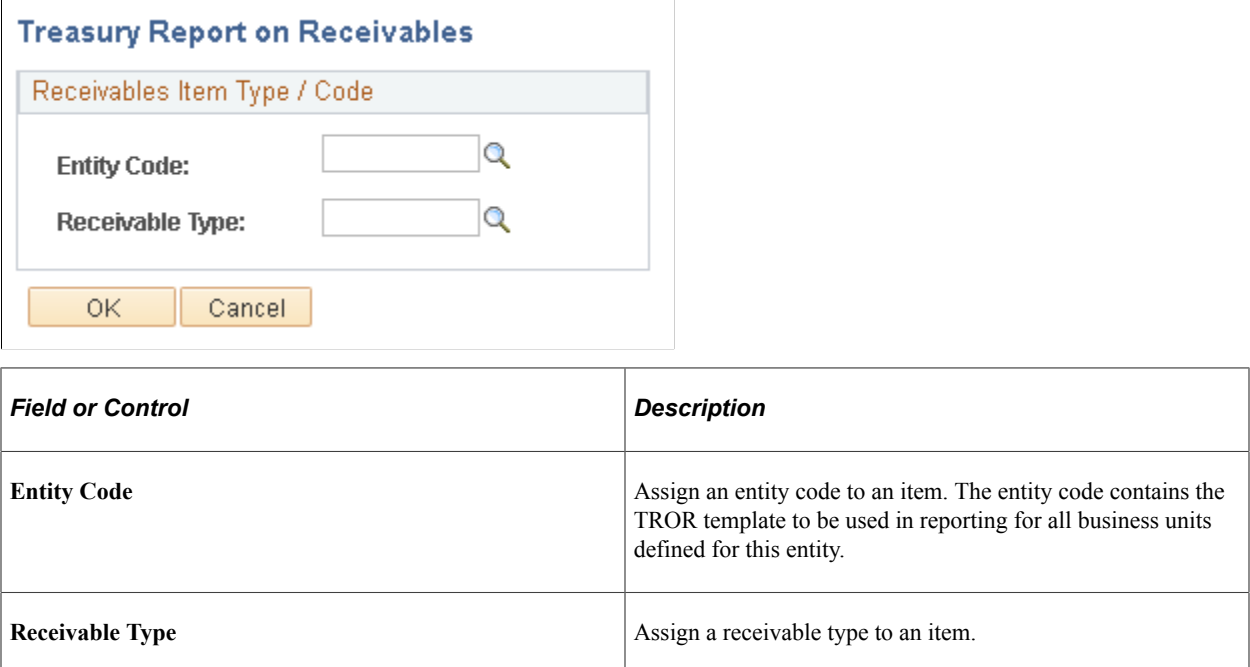

### <span id="page-1849-0"></span>**Treasury Report on Receivables - Preparer Page**

Use the Treasury Report on Receivables - Preparer page (RUN\_SF220\_1) to select the range of periods to include in the processing to generate the TROR.

Navigation:

**Accounts Receivable** > **Receivables Update** > **Posting Results-Upd Pend Items** > **Treasury Report On Receivables** > **Preparer**

This example illustrates the fields and controls on the Treasury Report on Receivables - Preparer page. You can find definitions for the fields and controls later on this page.

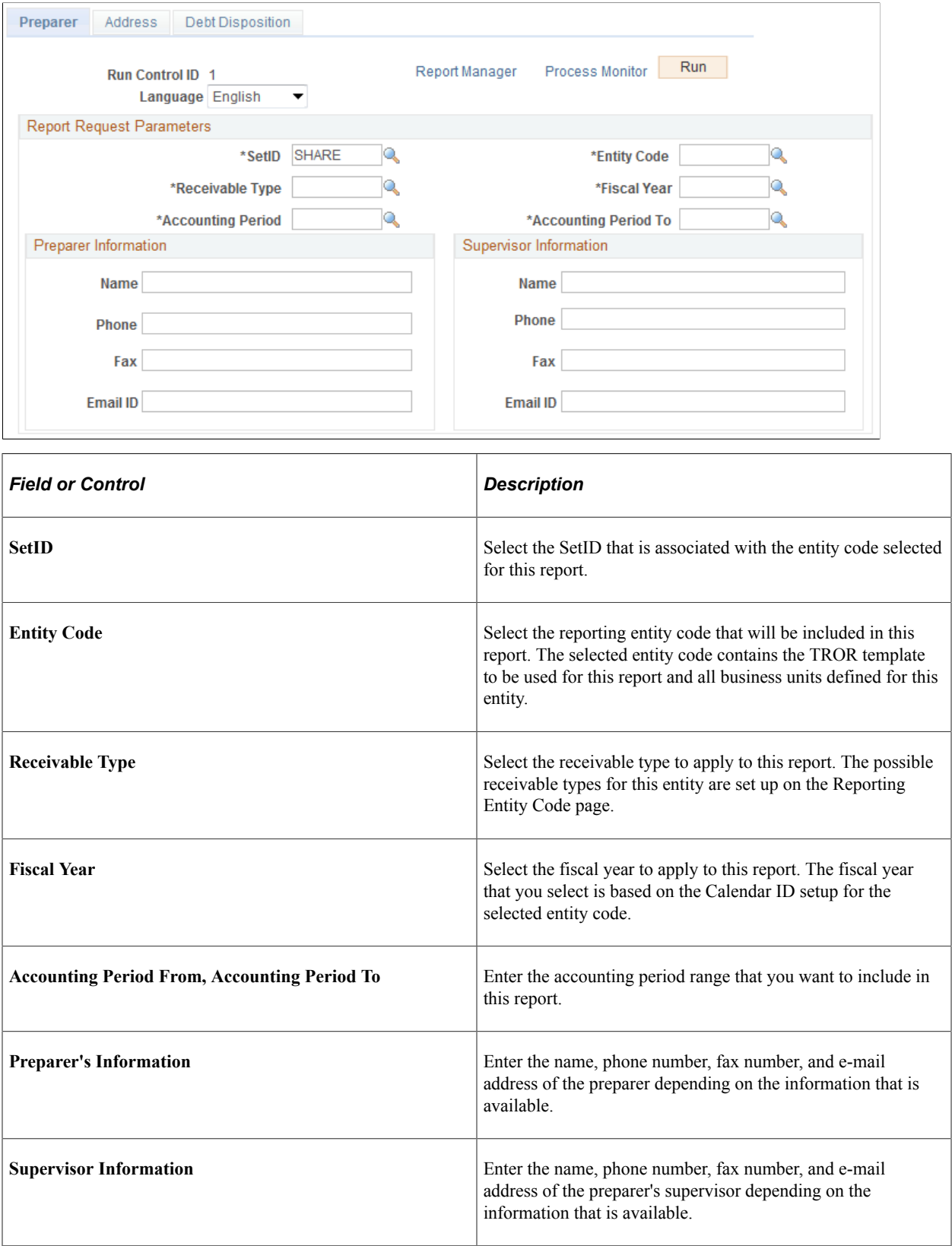

### <span id="page-1851-0"></span>**Treasury Report on Receivables - Address page**

Use the Treasury Report on Receivables - Address page (RUN\_SF220\_2) to enter address information for the TROR.

Navigation:

#### **Accounts Receivable** > **Receivables Update** > **Posting Results - Upd Pend Item** > **Treasury Report on Receivables** > **Address**

This example illustrates the fields and controls on the Treasury Report on Receivables - Address page. You can find definitions for the fields and controls later on this page.

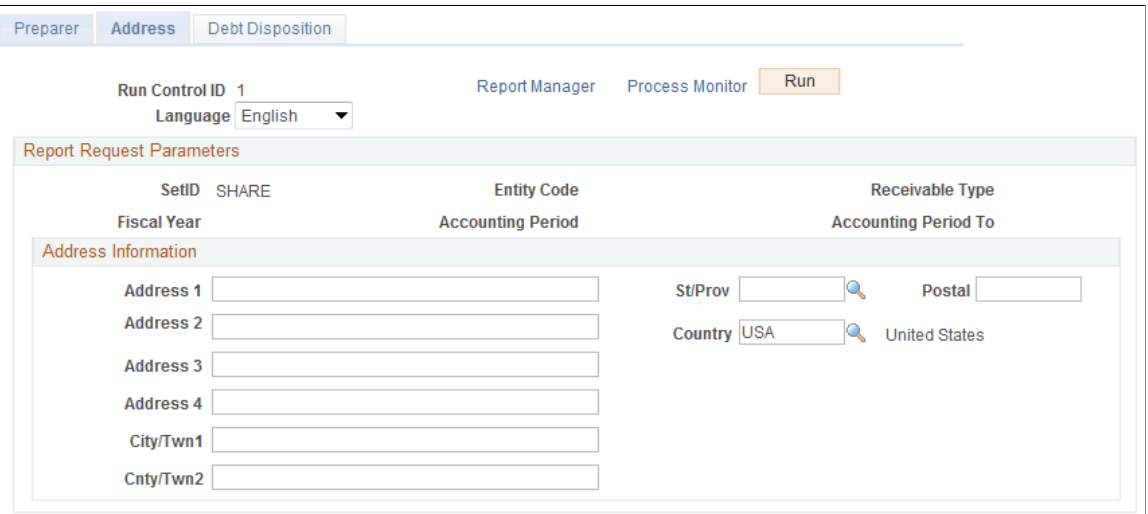

Enter the Address Information for the entity associated with this report.

### <span id="page-1851-1"></span>**Treasury Report on Receivables - Debt Disposition Page**

Use the Treasury Report on Receivables - Debt Disposition page (RUN\_SF220\_3) to enter debt disposition information for the TROR.

Navigation:

**Accounts Receivable** > **Receivables Update** > **Posting Results - Upd Pend Item** > **Treasury Report on Receivables** > **Debt Disposition**

This example illustrates the fields and controls on the Treasury Report on Receivables - Debt Disposition page. You can find definitions for the fields and controls later on this page.

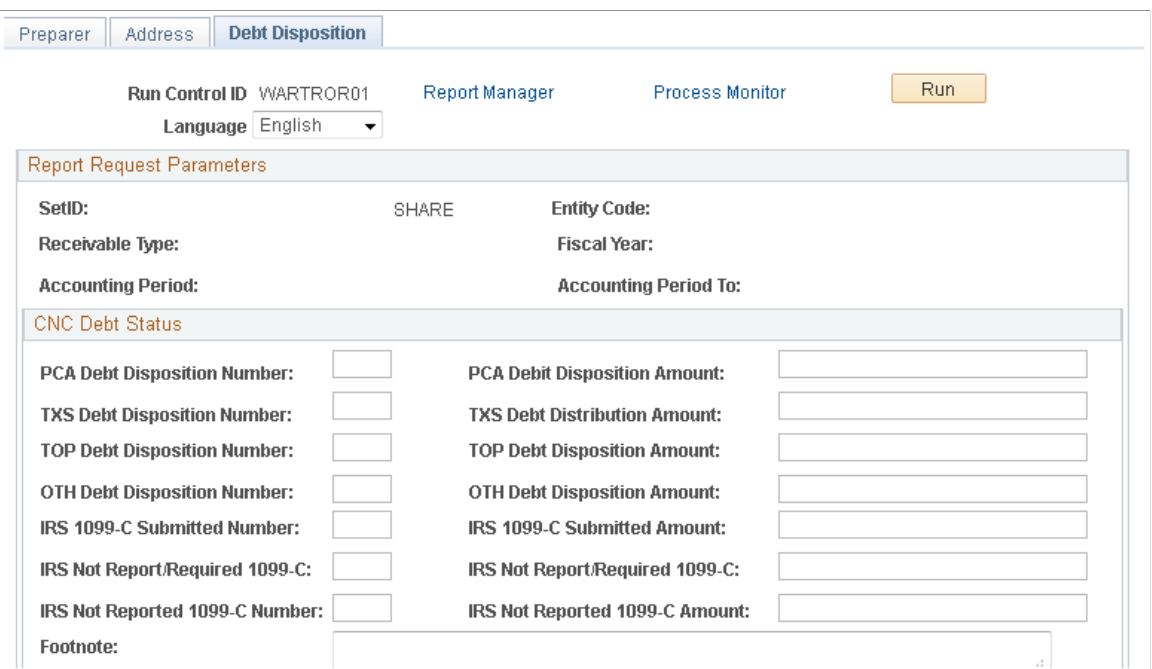

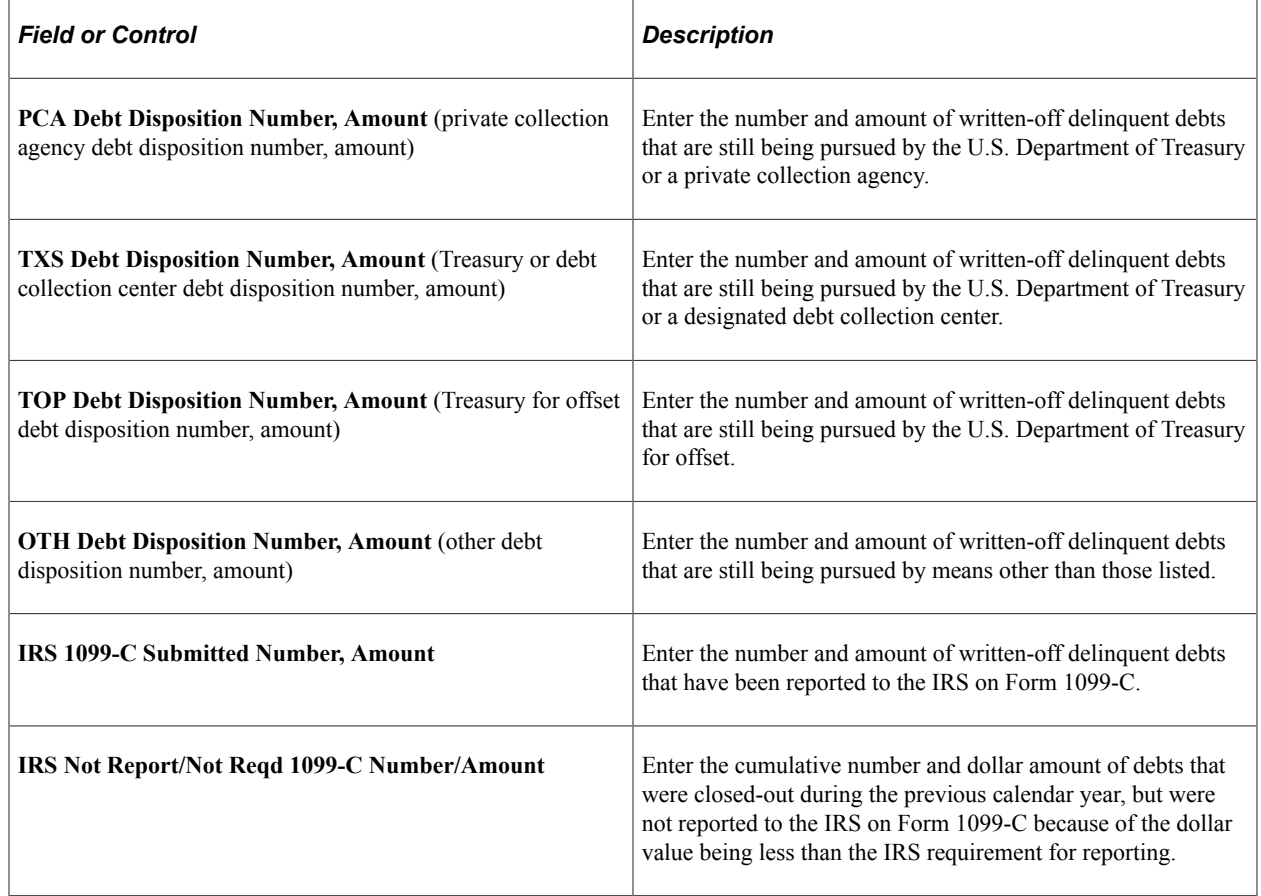

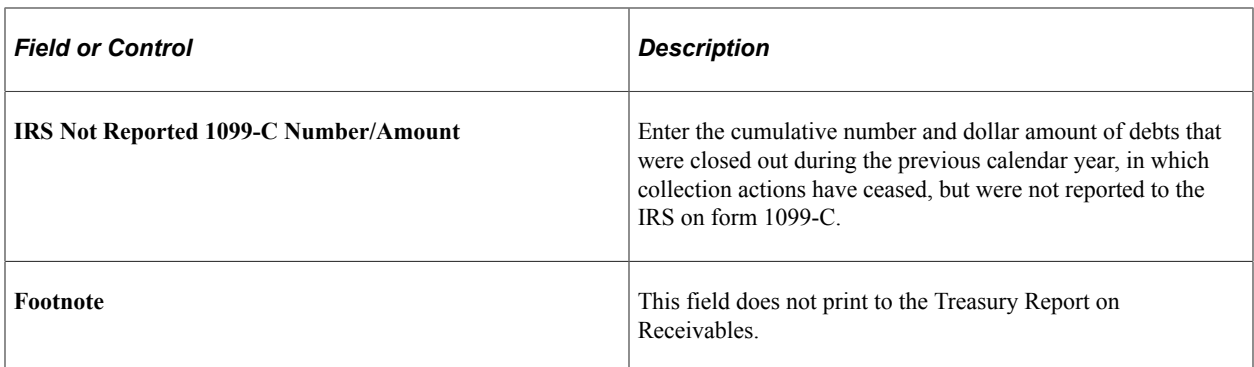

The PeopleSoft Application Engine processing (AR\_TROR\_XML) generates the Treasury Report on Receivables using BI Publisher based on the selected information. See also [PeopleSoft Receivables](#page-1918-0) [Reports: A to Z.](#page-1918-0)

# **Generating the 1099-C Report**

### **Pages Used to Generate the 1099-C Report**

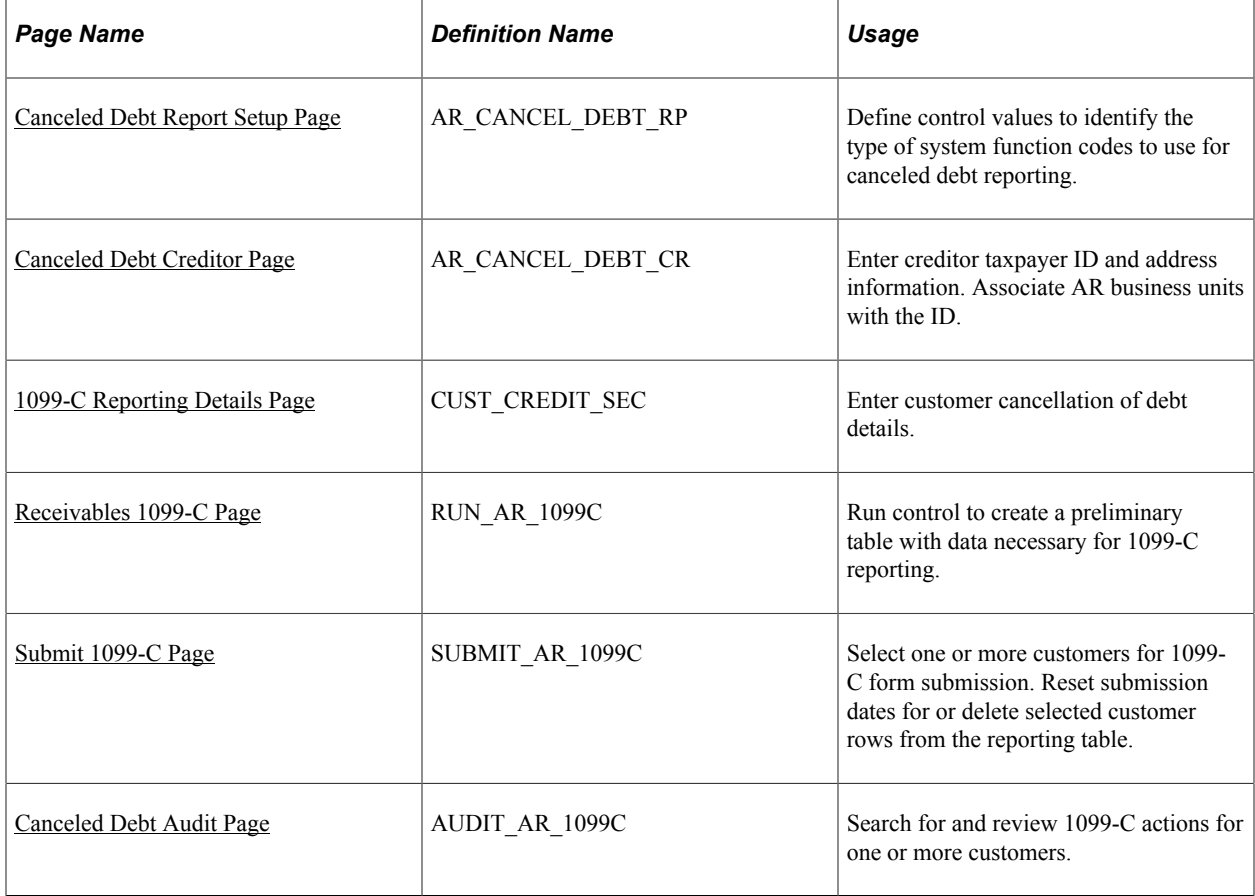

### **Understanding 1099-C Report Generation**

The 1099-C form for Cancellation of Debt is required by the Internal Revenue Service (IRS) in the United States to summarize how much debt has been written off for a specific customer.

To generate the 1099-C form for one or more customers:

- 1. Enable 1099-C processing in the Receivables installation options.
- 2. Define the system functions that are legitimate canceled debt transactions.
- 3. Create the debt creditor ID, including taxpayer identification, address, and associated Receivables business units.
- 4. Set up customers for 1099-C processing, including taxpayer identification and reporting details.
- 5. Create a customer group for Canceled Debt Reporting. (Optional)
- 6. Run the 1099-C process.

You can also audit the 1099-C processing history for one or more customers.

### **Prerequisite**

Before you generate the 1099-C report, enable 1099-C processing by selecting the **1099-C Forms** check box on the Installation Options - Receivables page (**Set Up Financials/Supply Chain** > **Install** > **Installation Options**, and click the **Receivables** link).

### <span id="page-1854-0"></span>**Canceled Debt Report Setup Page**

Use the Canceled Debt Report Setup page (AR\_CANCEL\_DEBT\_RP) to define control values to identify the type of system function codes to use for canceled debt reporting.

Navigation:

**Set Up Financials/Supply Chain** > **Product Related** > **Receivables** > **Credit/Collections** > **Cancel Debt Report Setup 1099** > **Canceled Debt Report Setup**

This example illustrates the fields and controls on the Canceled Debt Report Setup page. You can find definitions for the fields and controls later on this page.

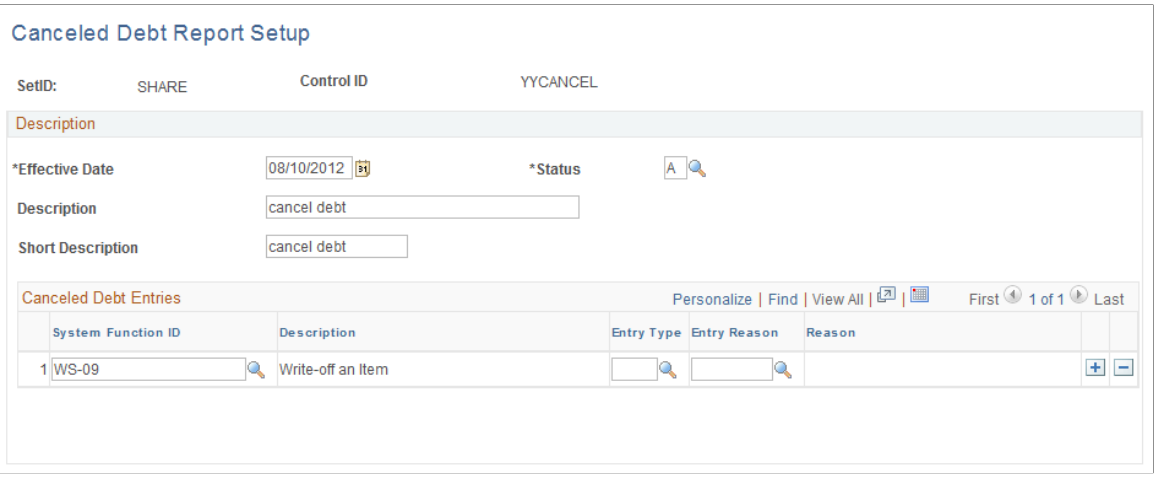

You must enter at least one System Function ID in the Canceled Debt Entries grid. Control values identify which function codes the system will use to report canceled debt. If desired, you can further limit which system function codes to select by entering an Entry Type and Entry Reason.

Only transactions with a *Posted* status in the Item Activity table are eligible for 1099-C reporting. If only the system function code is selected without a qualifying entry type or reason code, all transactions with the system function code are considered eligible. If a user defines an entry type and entry reason, only transactions with the specified entry type and entry reason are selected; all other entry types and entry reasons for the system function code will be ignored.

#### **Reporting Interest Amounts in Box 3**

The amount of canceled debt reported on the 1099-C form includes write-offs of principal owed, which can also include interest, administrative fees, and penalties, as specified in the Canceled Debt Entries on the Canceled Debt Report Setup page.

To report interest amounts in Box 3 of the 1099-C form, you must add a Canceled Debt Entry using system functions FC-01 and/or IT-01 with OC in the Entry Type field to designate Overdue Charges. If desired, you can include an Entry Reason value to further filter which types of overdue amount transactions are reported in Box 3 of the 1099-C form.

**Note:** On the Canceled Debt Report Setup page, entry type OC is reserved for reporting interest amounts in Box 3 of the 1099C form. Entry type OC will not be used for reporting amounts in Box 2.

#### <span id="page-1855-0"></span>**Canceled Debt Creditor Page**

Use the Canceled Debt Creditor page (AR\_CANCEL\_DEBT\_CR) to enter creditor taxpayer ID and address information.

Associate AR business units with the ID.

Navigation:

**Set Up Financials/Supply Chain** > **Product Related** > **Receivables** > **Credit/Collections** > **Canceled Debt Creditor 1099-c** > **Canceled Debt Creditor**

This example illustrates the fields and controls on the Canceled Debt Creditor page. You can find definitions for the fields and controls later on this page.

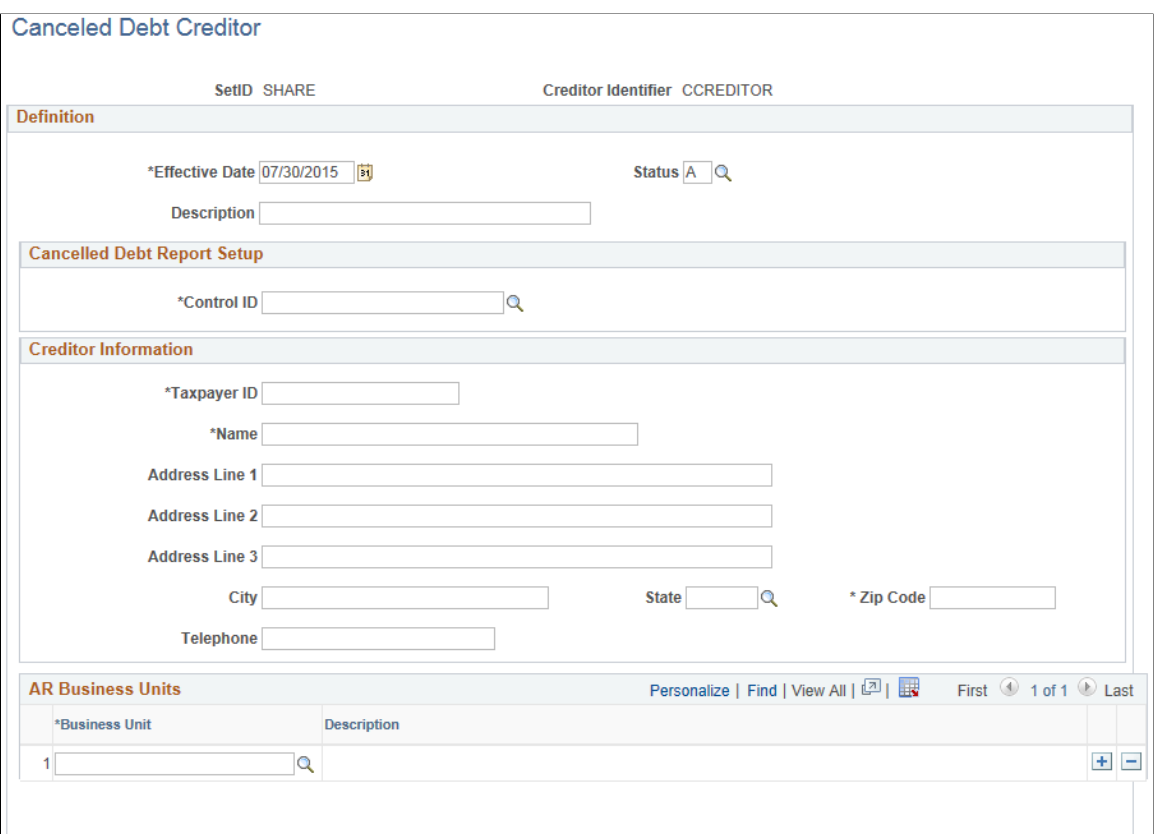

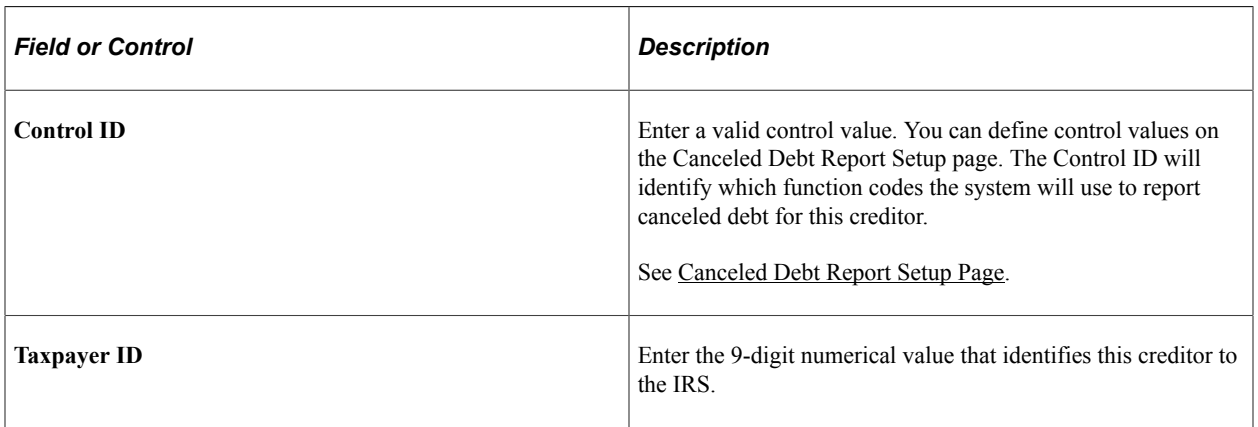

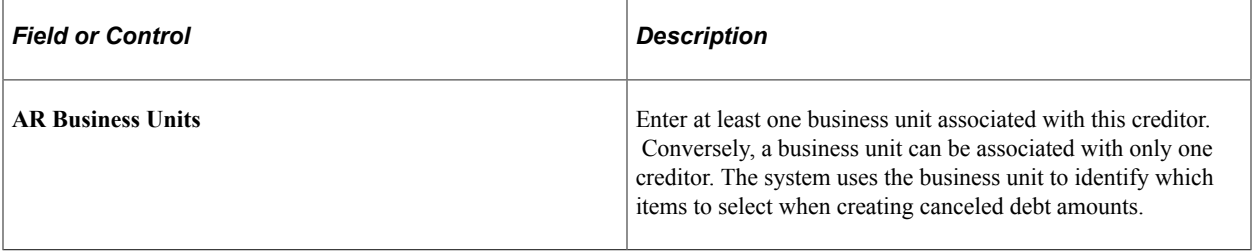

### **Setting Up 1099-C Customers**

Before you can create the 1099-C Cancellation of Debt report, the customer for whom you are submitting the 1099-C report must have required tax identification in your Receivables system. To set up customers for 1099-C processing, complete these steps:

- 1. Enter customer tax identification numbers.
- 2. Define customer 1099-C reporting details.

**Note:** Only customer transactions with a *Posted* status in the Item Activity table are used to gather amounts. The total amount of canceled debt for a customer must be more than 600 USD to be eligible for 1099-C reporting.

See *PeopleSoft Order to Cash Common Information* documentation, "Maintaining General Customer Information."

#### **Entering Taxpayer IDs for Customers**

The taxpayer identification number as well as subcustomer information can be entered on the Miscellaneous General Info page (Customers, Customer Information, General Information, Miscellaneous General Info).

See *PeopleSoft Order to Cash Common Information* documentation, "Maintaining General Customer Information," Entering Tax ID, Supplier ID, Web Addresses, Stock Symbols, and SubCustomer Information.

### <span id="page-1857-0"></span>**1099-C Reporting Details Page**

Use the 1099-C Reporting Details page (CUST\_CREDIT\_SEC) to enter customer cancellation of debt details.

Navigation:

**Customers** > **Customer Information** > **General Information** > **Credit Profile** > **and click the 1099-C Reporting link**

This example illustrates the fields and controls on the 1099-C Reporting Details page. You can find definitions for the fields and controls later on this page.

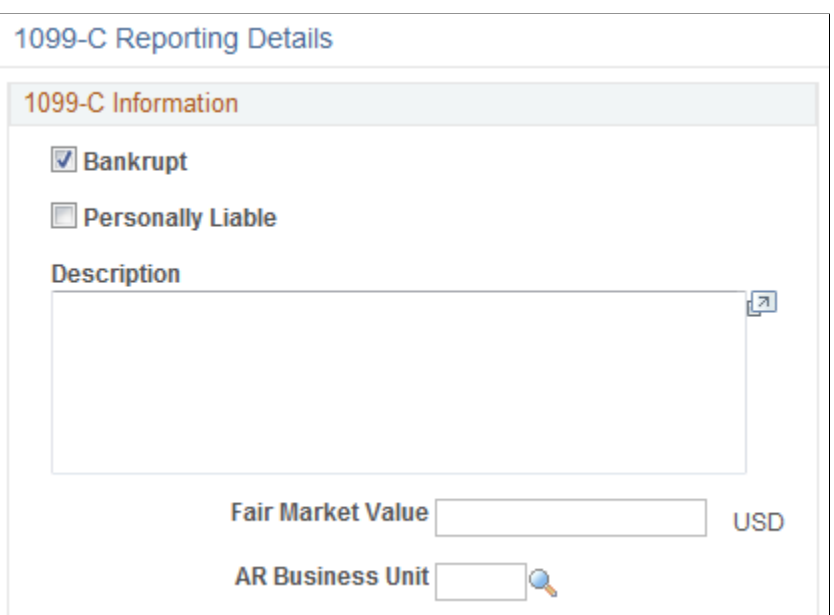

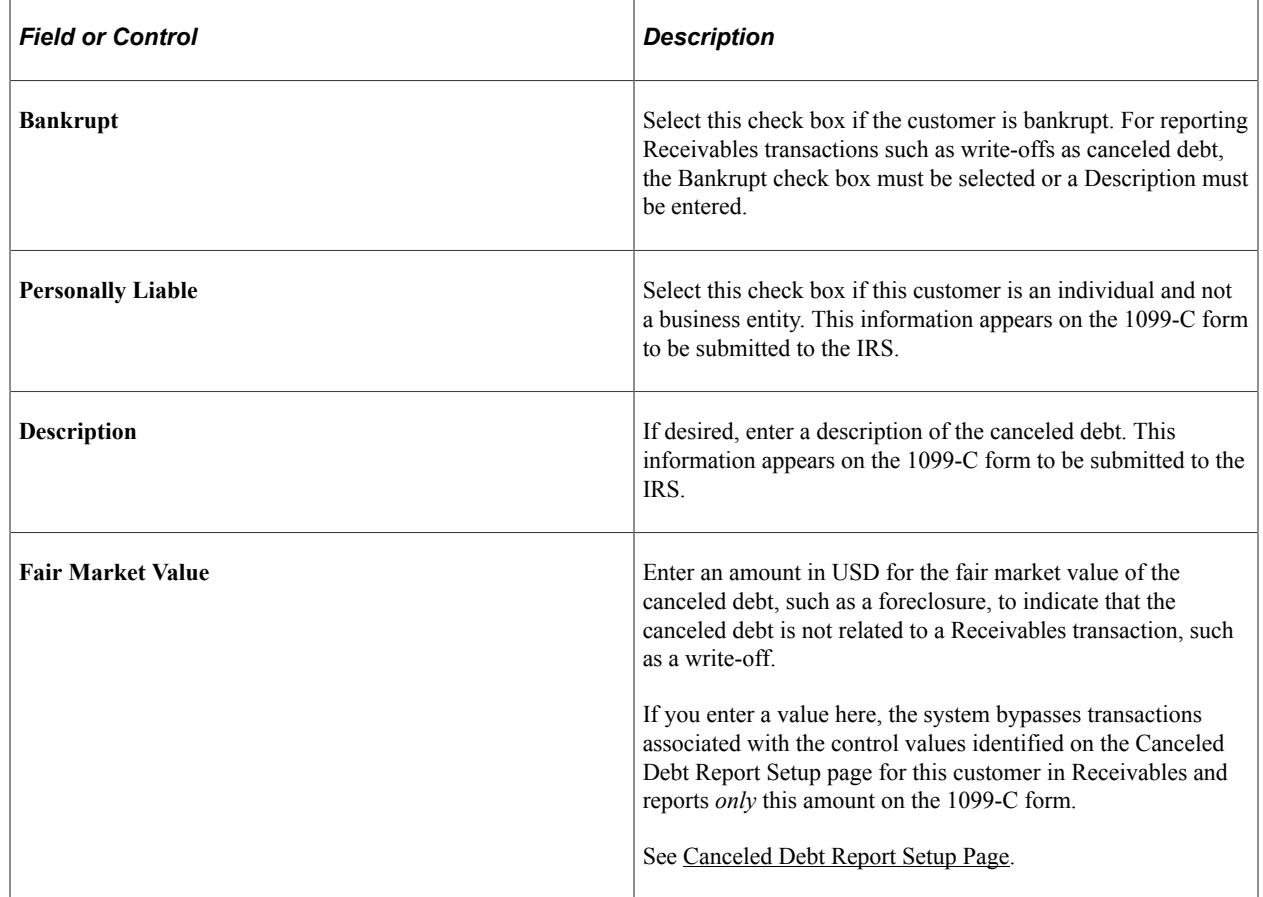

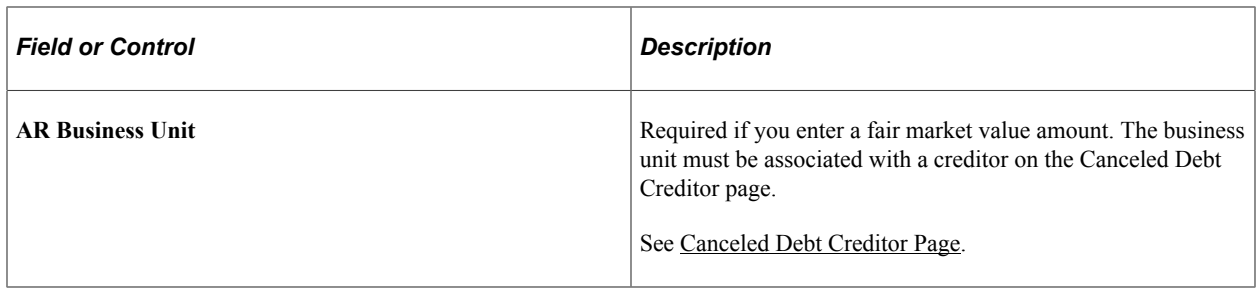

See *PeopleSoft Order to Cash Common Information* documentation, "Maintaining General Customer Information," Setting Up and Reviewing Customer Credit Profiles.

### <span id="page-1859-0"></span>**Using Customer Groups for 1099-C Reporting**

You can optionally group customers with similar traits and define processing criteria for the entire group instead of individual customers. If desired, you can associate a customer with the Canceled Debt Reporting customer group. You can then select the designated 1099-C customer group, a single customer, or all customers for 1099-C preparation processing on the Receivables 1099-C Run Control page.

For 1099-C reporting, use the Canceled Debt Reporting group type delivered as system data. First, create a group table for your 1099-C customers. Then add eligible customers to the customer group.

#### **Creating a Canceled Debt Reporting Customer Group Table**

Use the Customer Group Table search page (Set Up Financials/Supply Chain, Common Definitions, Customers, Customer Group Table).

To add a new customer group specifically for canceled debt reporting, follow these steps:

- 1. Select a SetID value.
- 2. Select *Canceled Debt Reporting* from the **Customer Group Type** list.
- 3. Add a Customer Group value, for example, USGROUP.
- 4. Click the **Add** button.

The Customer Group Table page for your new Customer Group appears.

This example illustrates the fields and controls on the Customer Group Table page. You can find definitions for the fields and controls later on this page.

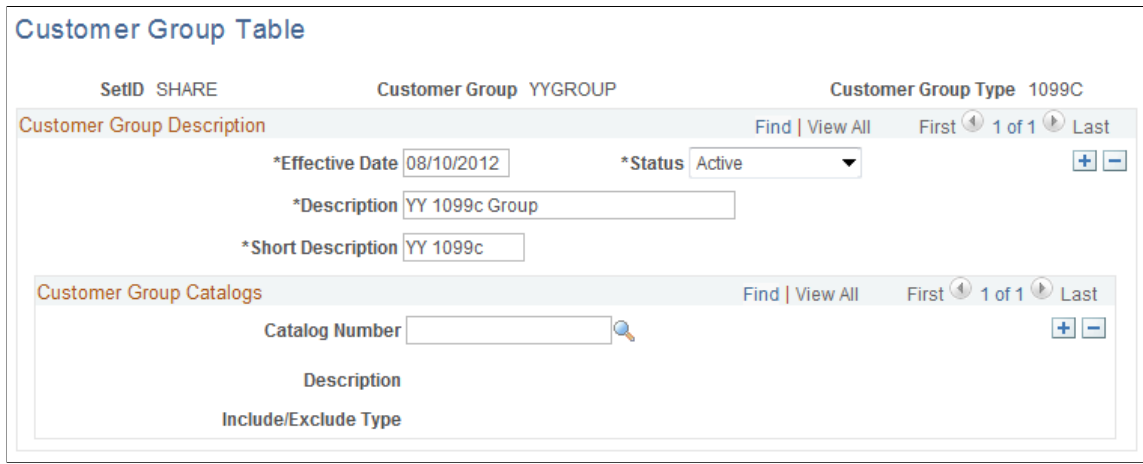

5. Enter required values on the Customer Group Table page, including Effective Date, Description, and Short Description. In this example, the user has already saved these values.

See *PeopleSoft Order to Cash Common Information* documentation, "Maintaining Additional Customer Information," Establishing Customer Group Tables.

#### **Adding Customers to the Canceled Debt Reporting Customer Group**

Use the General Information - Customer Group Info page (Customers, Customer Information, General Information, and select *0070 - Customer Group* in the **General Info Links** list on the General Info page).

To associate a customer with a group, add a row to the **Customer Groups by Type** grid. In the **Group Type** field, select *CDT.* Select a Customer Group from the lookup list. Only groups added with the Canceled Debt Reporting group type will display on the list. Customers associated with a group can also be selected for individual 1099-C reporting.

See *PeopleSoft Order to Cash Common Information* documentation, "Maintaining General Customer Information," Assigning Individual Customers to Customer Groups.

### **Running the 1099-C Process**

Run the 1099-C process to create the report in two steps:

- 1. Run the 1099-C Preparation Program (AR\_1099\_PREP).
- 2. Submit records for the 1099-C Form.

First, you run a preparation Application Engine program, which creates the basic data table (AR\_1099C\_TBL). Next, you use the Submission page to select records from this table to print, resubmit, or delete.

### <span id="page-1860-0"></span>**Receivables 1099-C Page**

Use the Receivables 1099-C page (RUN AR 1099C) to run control to create a preliminary table with data necessary for 1099-C reporting.

Navigation:

#### **Accounts Receivable** > **Receivables Update** > **Posting Results-Upd Pend Items** > **Receivables 1099C Prep**

This example illustrates the fields and controls on the Receivables 1099-C page. You can find definitions for the fields and controls later on this page.

#### Receivables 1099-C

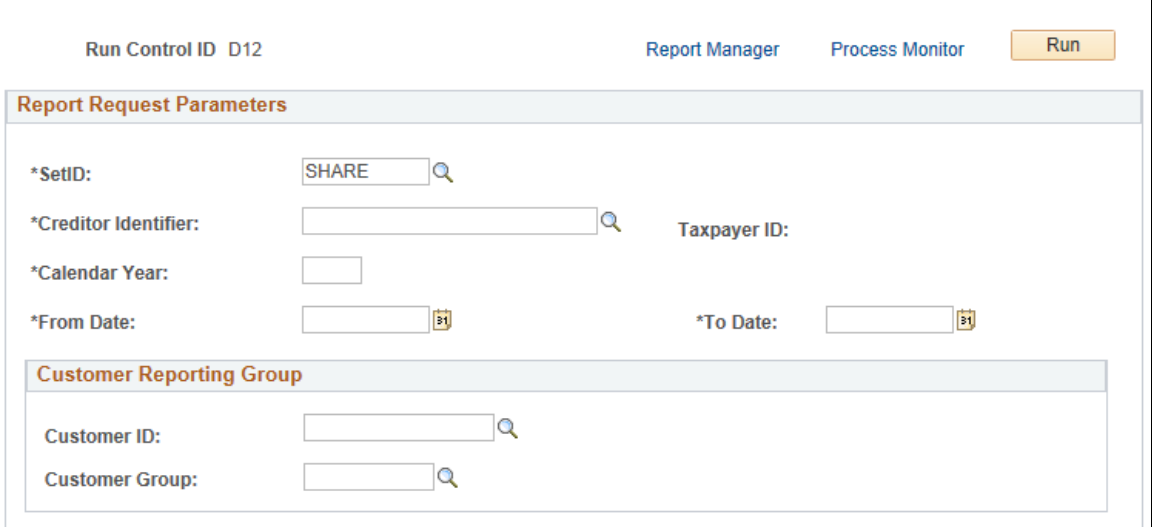

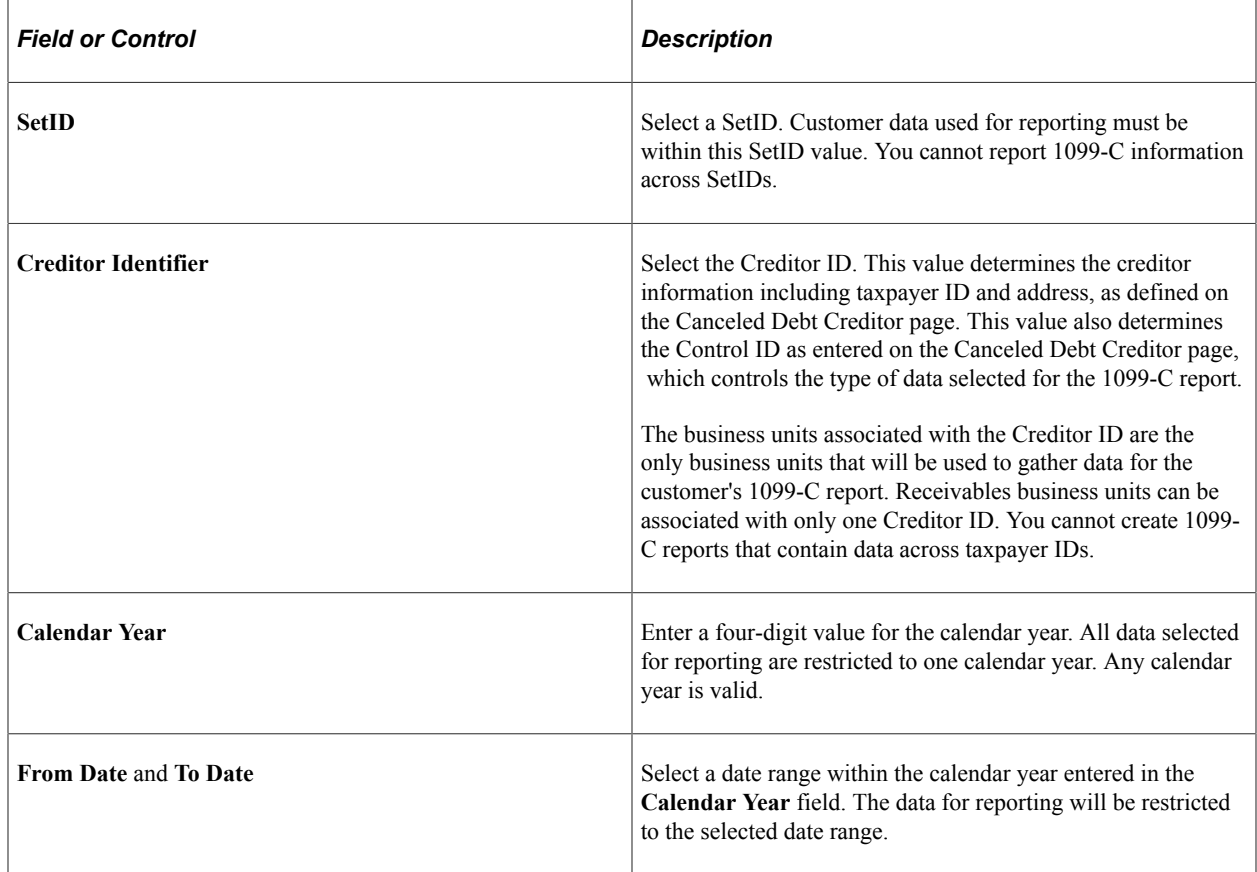

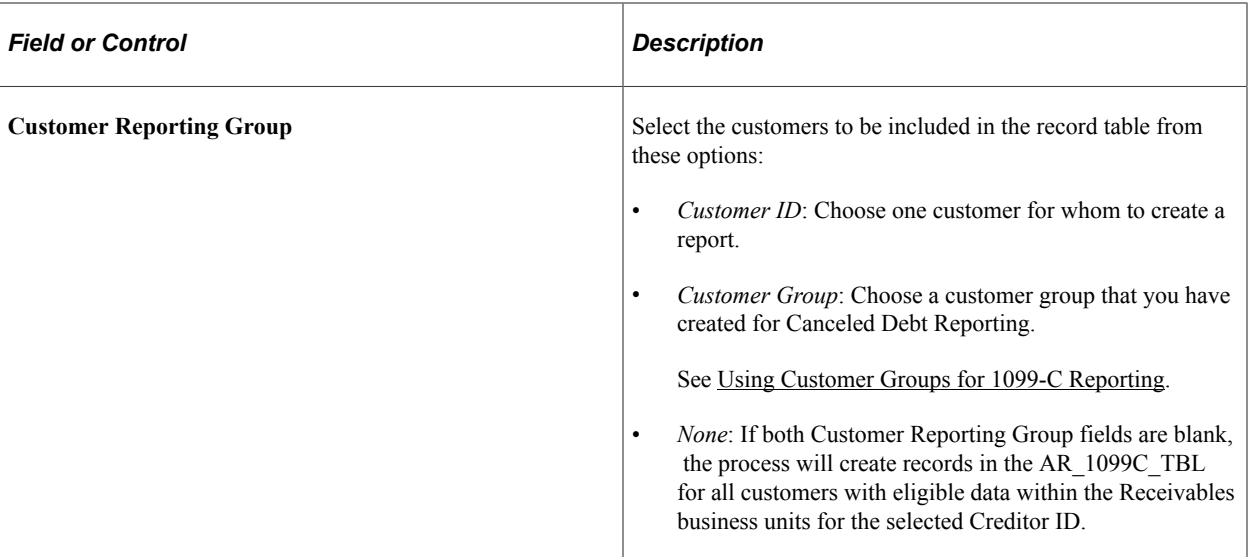

Enter the desired parameters and click the **Run** button to launch the AR\_1099\_PREP process to create the record table (AR\_1099C\_TBL) that will be used to submit records for the Cancellation of Debt report.

### <span id="page-1862-0"></span>**Submit 1099-C Page**

Use the Submit 1099-C page (SUBMIT\_AR\_1099C) to select one or more customers for 1099-C form submission.

Reset submission dates for or delete selected customer rows from the reporting table.

Navigation:

#### **Accounts Receivable** > **Receivables Update** > **Posting Results-Upd Pend Items** > **Receivables 1099C Submit**

This example illustrates the fields and controls on the Submit 1099-C page. You can find definitions for the fields and controls later on this page.

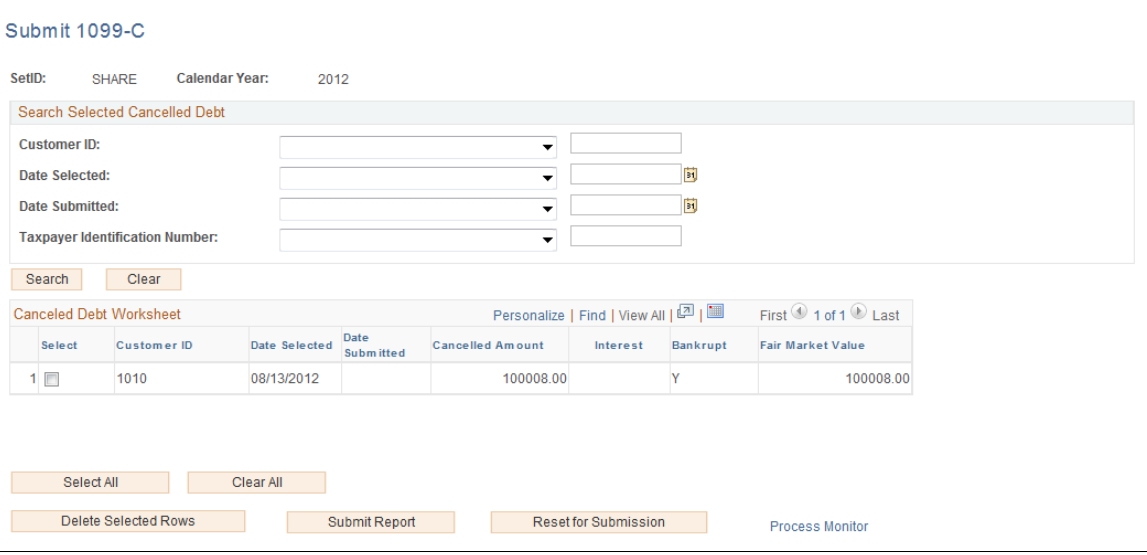

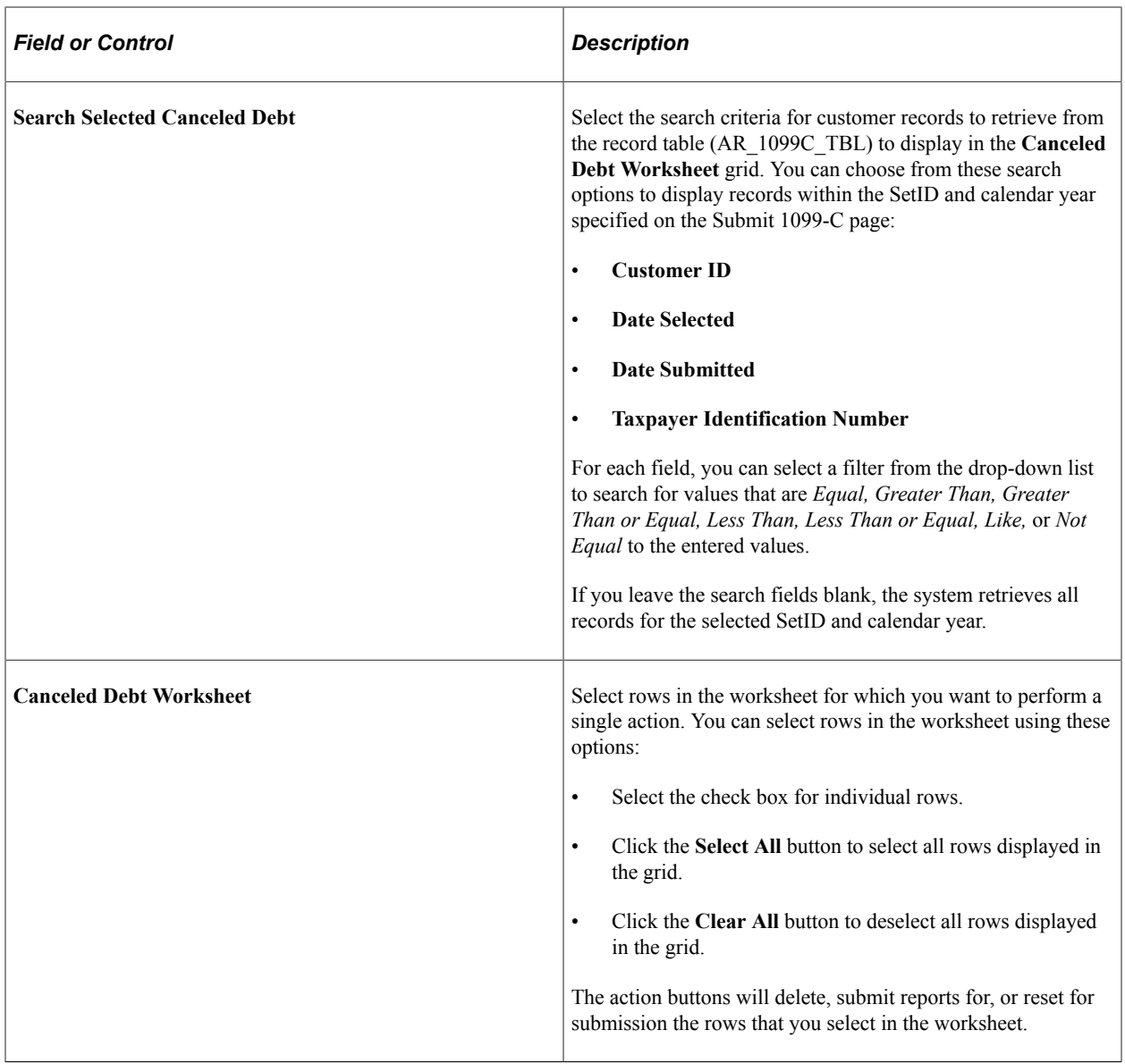

#### **Selecting a 1099-C Action**

To perform an action, click one of the action buttons to delete selected records, submit selected records to be formatted for the 1099-C form and sent to the IRS, or reset the selections for submission. When you click an action button, a warning message appears. You can choose to cancel or proceed with the action.

**Note:** The 1099-C action buttons on the Submit 1099-C page produce one-way results. After you confirm the action, the only recovery is to run or in some cases re-run the 1099-C process.

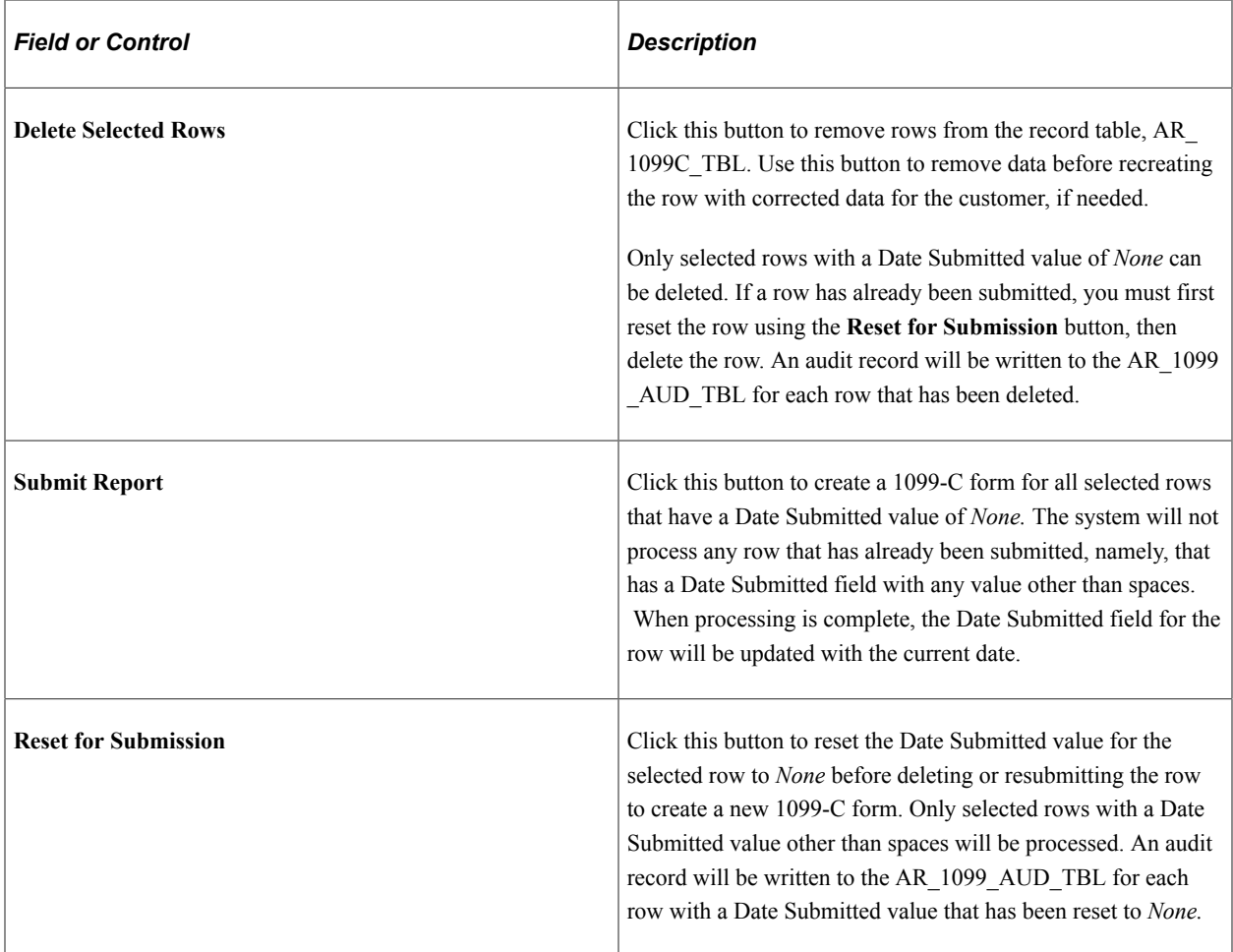

### <span id="page-1864-0"></span>**Canceled Debt Audit Page**

Use the Canceled Debt Audit page (AUDIT\_AR\_1099C) to search for and review 1099-C actions for one or more customers.

Navigation:

#### **Accounts Receivable** > **Receivables Update** > **Posting Results-Upd Pend Items** > **Receivables 1099C Audit**

This example illustrates the fields and controls on the Canceled Debt Audit page. You can find definitions for the fields and controls later on this page.

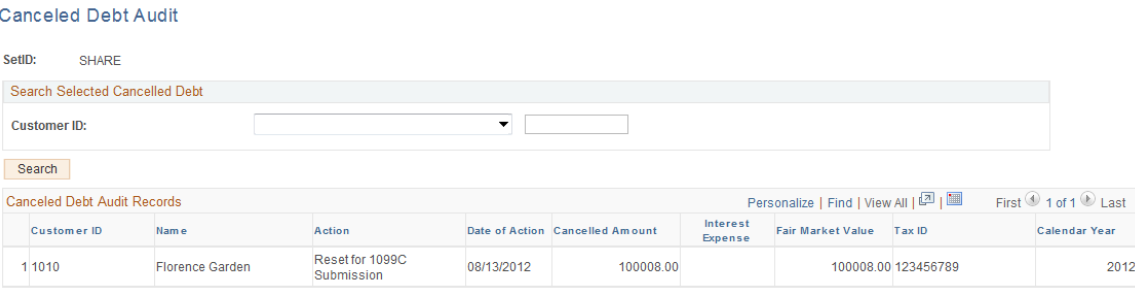

If the Customer ID fields are blank when you click the Search button, the system displays all records on the audit table (AR\_1099\_AUD\_TBL).

You can filter the Canceled Debt Audit Records by Customer ID in the **Search Selected Canceled Debt** box.

# **(USF) Creating Federal Customer Statements**

### **Page Used to Create Federal Customer Statements**

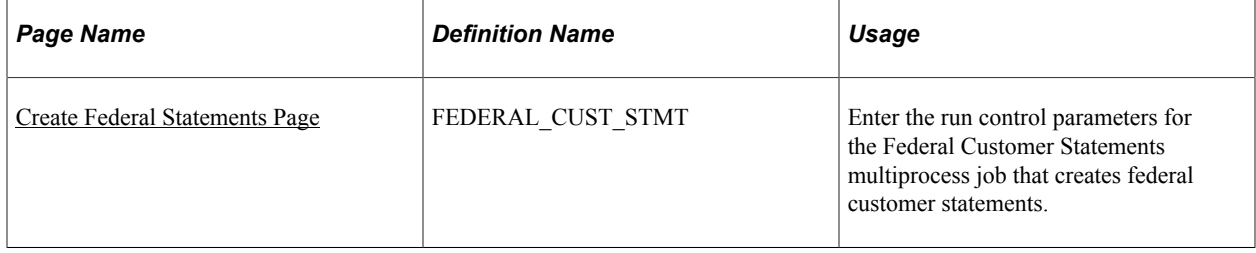

### **Understanding Federal Customer Statements**

The Federal Customer Statements report is used internally by the federal government to track agreements between federal government agencies. This feature gathers information from the PeopleSoft General Ledger, PeopleSoft Receivables, and PeopleSoft Contracts systems to produce the Federal Customer Statements report.

To create federal statements, run the Federal Customer Statements multiprocess job (ARSTFED), which includes:

- The AR FED STMTS Application Engine process, which merges information from the PeopleSoft General Ledger and PeopleSoft Contract systems with PeopleSoft Receivables data and updates these tables:
	- Reimbursable Agreements Federal Statement table (PS\_FEDST\_TBL\_RA), which stores information from PeopleSoft General Ledger and PeopleSoft Contracts for reimbursable agreements.
	- PeopleSoft Receivables Federal Statement table (PS\_FEDST\_TBL\_AR), which contains customer-related information for the period that the report is run.
- The Federal Customer Statements report (ARX80019).

If a customer has reimbursable activity and nonreimbursable activity, the report displays summary totals for both.

### **Prerequisites**

Before creating federal customer statements:

1. Enable the Federal Customer feature on the General Info page for the customer.

- 2. Enable the Federal Reimbursable Agreement feature on the Installation Options Contracts page.
- 3. Set up the account mappings on the Reimbursable Agreement Account page.

**Note:** If you do not have PeopleSoft General Ledger or PeopleSoft Contracts installed on your system, disable the products on the Installed Products page to ensure that the reports show correct information.

#### **Related Links**

"Customer Information - General Info Page" (PeopleSoft Order to Cash Common Information) "Installation Options - Contracts Page" (Application Fundamentals) "Setting Up Federal Reimbursable Agreement Accounts in General Ledger" (PeopleSoft General Ledger)

### <span id="page-1866-0"></span>**Create Federal Statements Page**

Use the Create Federal Statements page (FEDERAL\_CUST\_STMT) to enter the run control parameters for the Federal Customer Statements multiprocess job (ARSTFED) that creates federal customer statements.

Navigation:

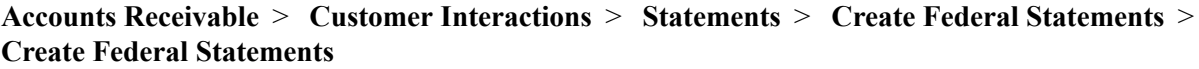

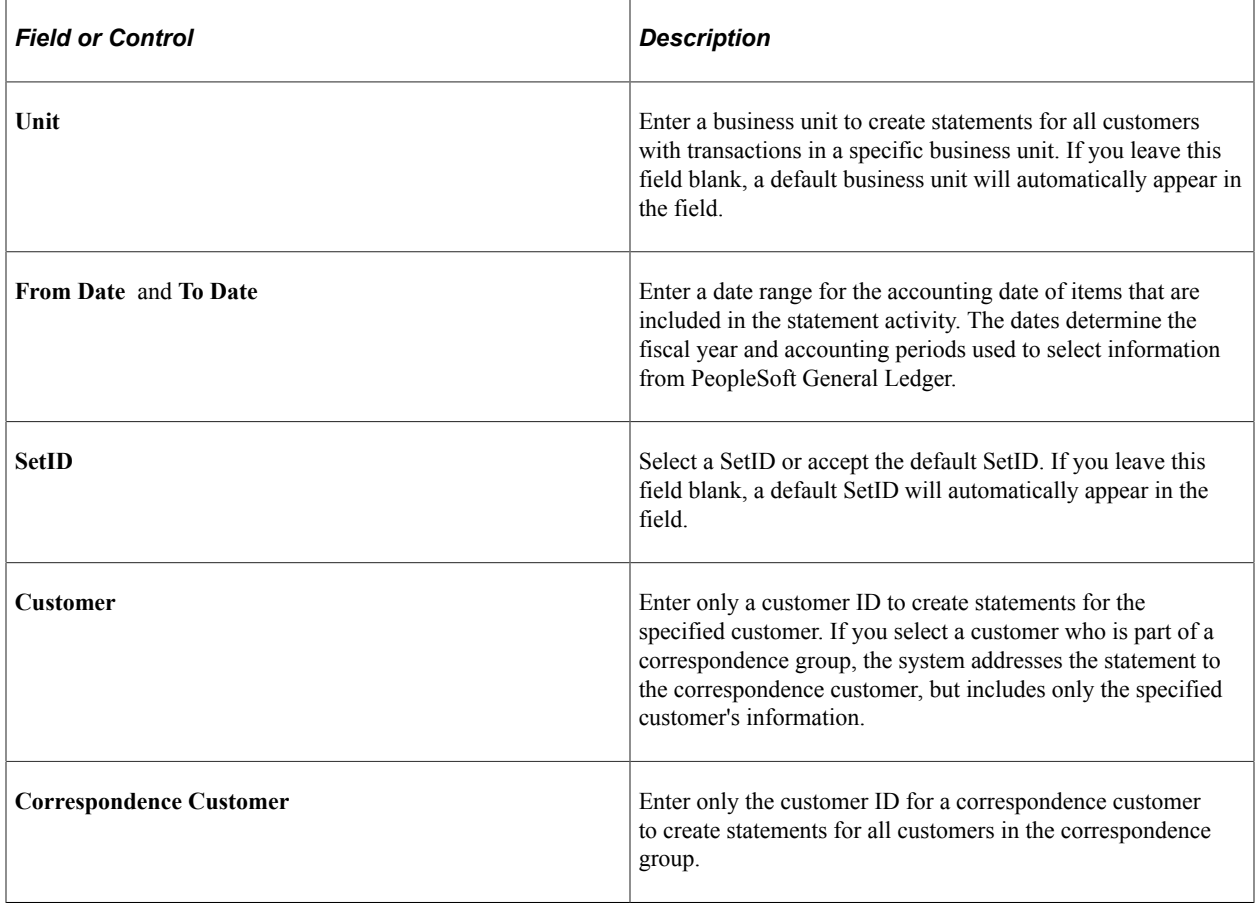

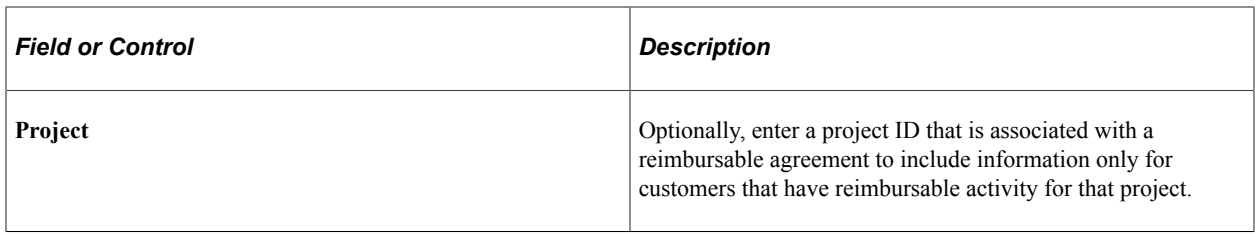

Provide more than one parameter to tailor statements even further. The following table describes the results of combining different parameters. It assumes that a parameter in the left column is combined with one or more parameters to the right of that parameter:

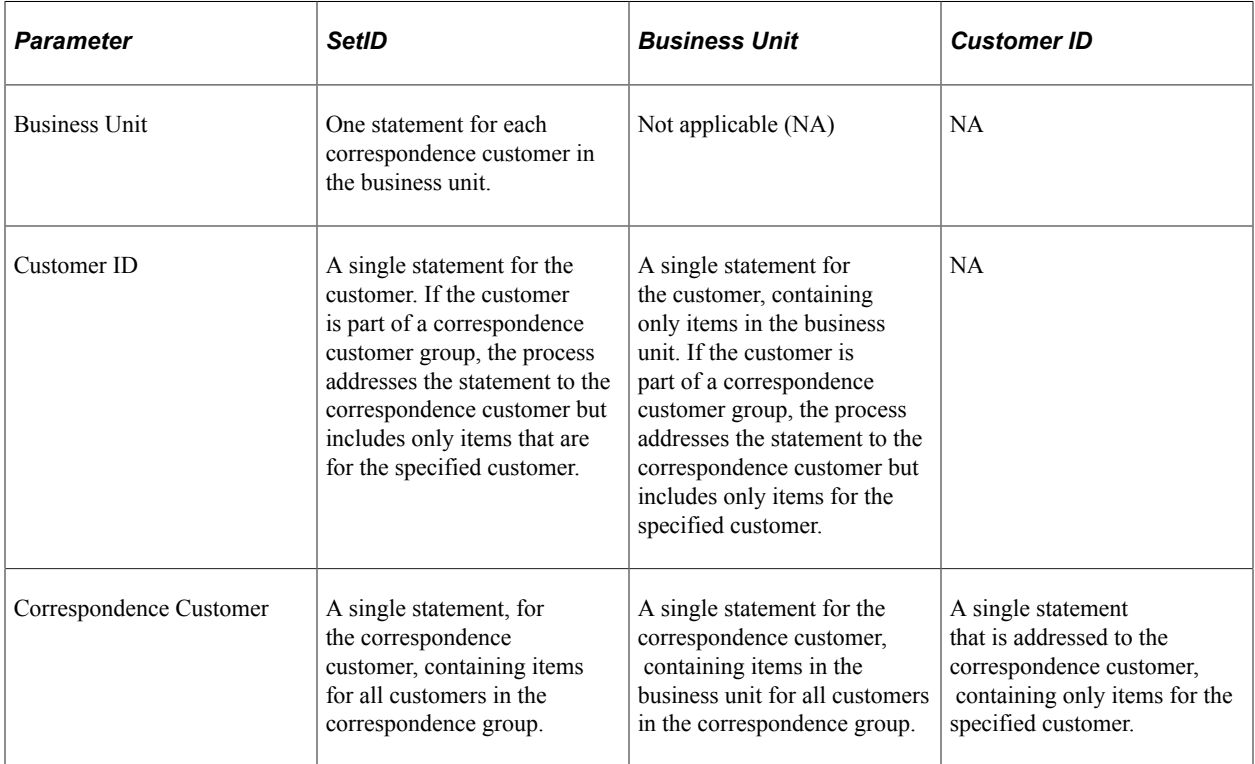

### **Chapter 52**

# **Archiving Transactions**

# **Understanding Data Types Available for Archiving**

This topic discusses:

- Data types.
- Pending item data.
- Payment data.
- Posted item data.
- Direct debit data.
- Action list data.
- Statement information, dunning letter information, and overdue charge information.
- Posted customer data.
- Conversation data.
- Customer definition data.
- Message log data.
- Suggested order of data removal.

For more information, see the product documentation for *PeopleTools: Data Management*, especially topics in the "Using PeopleSoft Data Archive Manager" section.

### **Data Types**

Most PeopleSoft Receivables tables contain data keyed either by business unit or TableSet. The tables keyed by business unit accumulate large volumes of data over time. Eventually, you may not need to access some of the data routinely. PeopleSoft Receivables enables you to archive the inactive data on the transaction tables keyed by business unit to the history tables. If you need to access the data later, you can restore it.

The following table lists the tables keyed by business unit. PeopleSoft Receivables delivers archive objects to remove only the first six types of data listed in the table: pending item, payment, posted item, statement, action list, and direct debit data using the PeopleSoft Data Archive Manager.

**Note:** To remove the other data types, you must directly remove the records from the database. You can remove the records either by using a SQL script that you write or by creating your own archive objects in PeopleTools and then using the Data Archive Manager.

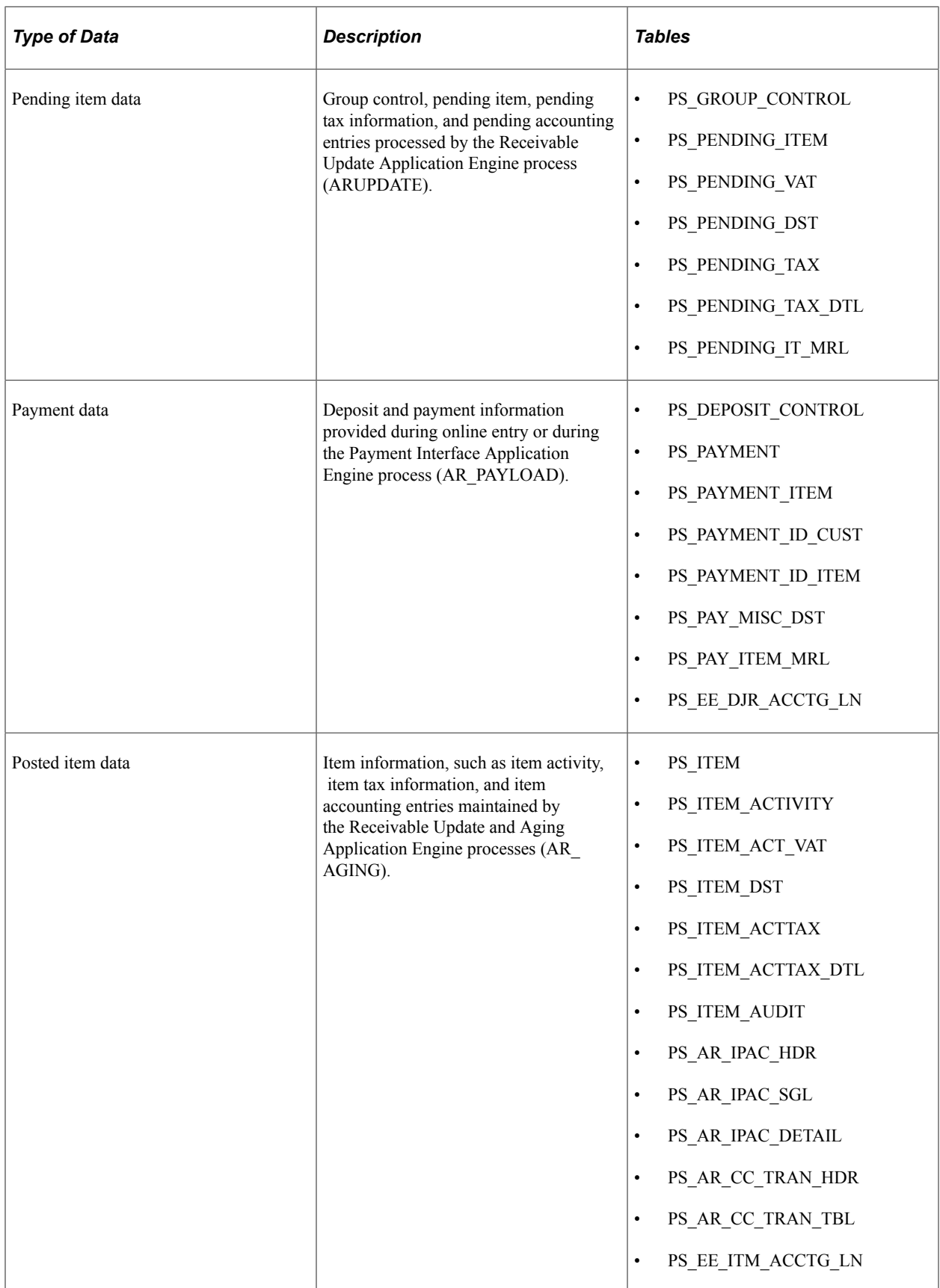

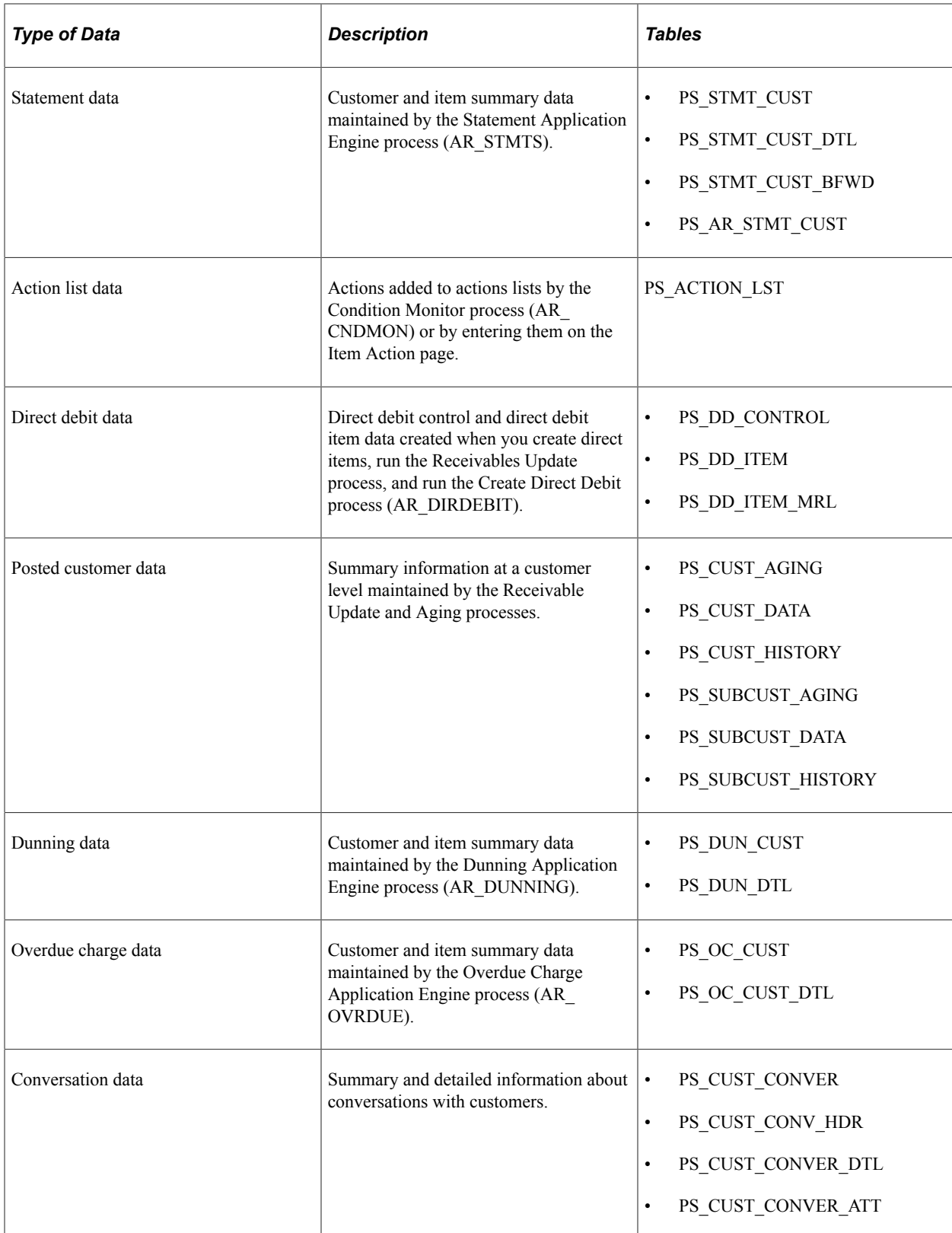

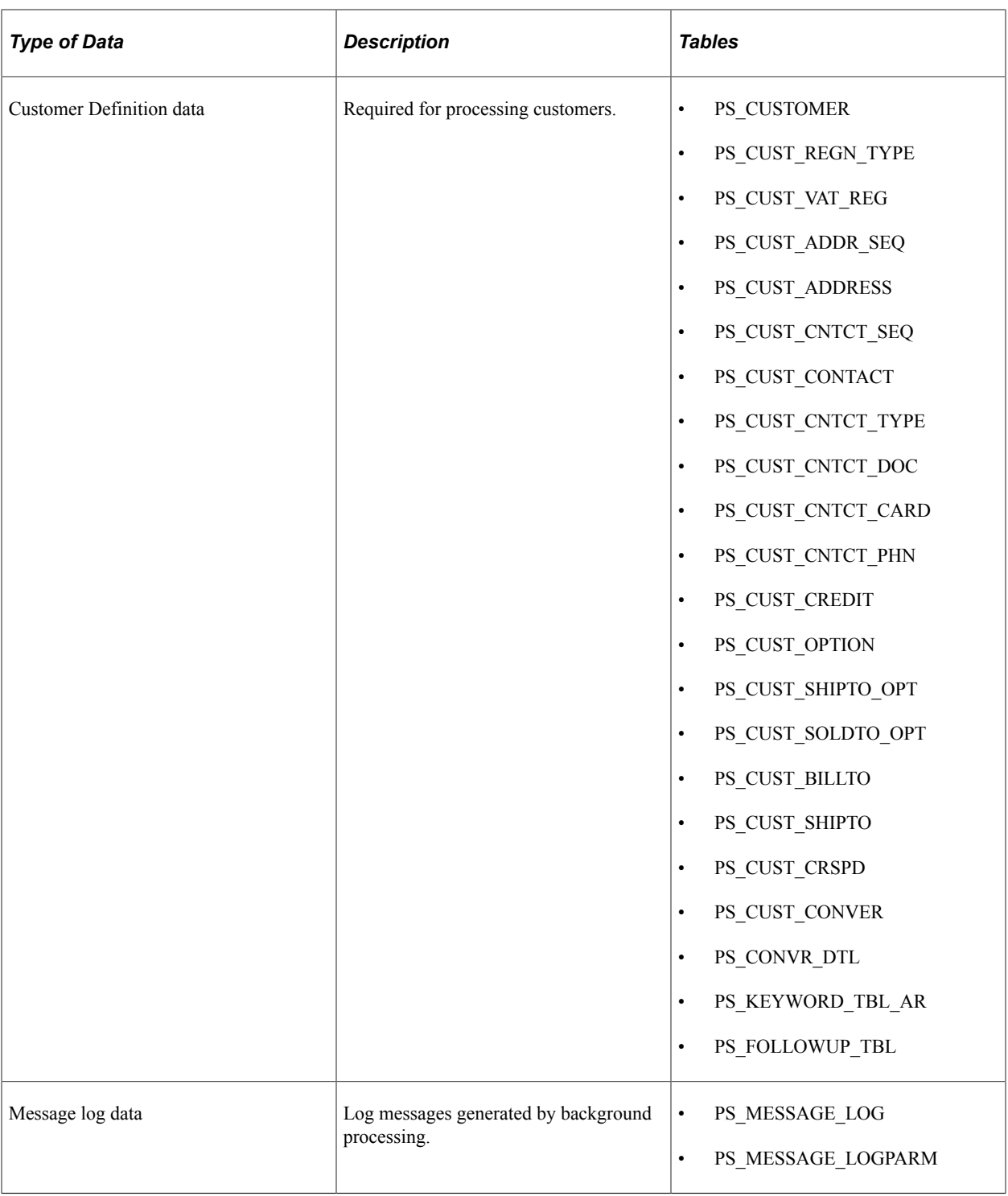

### **Pending Item Data**

The Receivables Update process is the only way to create posted information, such as customer balance and history information, as well as the corresponding item, item activity, item activity taxes, and item accounting entry information.

The tables for pending item data can be populated in many ways:
- Through interface programs that convert information from an existing system or bring in information from billing systems.
- Through the online Group Entry function, which provides pending item information for the tables.
- Through worksheets (payment, maintenance, transfer, direct debit, and draft).
- Through Automatic Maintenance Application Engine (AR\_AUTOMNT) and Payment Predictor Application Engine (ARPREDCT) processing.
- Through overdue charges, item splits, and the unpost function.

After a group posts, the system updates customer-level posted data and item-level posted data. The system records the data from the pending item data tables in a relational form into the posted item data tables. The data is no longer needed for its original purpose.

The system does not delete the pending item data. Instead, it marks the data as posted and stores it in its original form. The system continues to use the data in the pending item tables for control and inquiry and for unposting groups. From a control and inquiry perspective, you may want to keep all pending data, even though it has been posted, until all groups from a certain day or time period have been posted.

The most important reason for retaining pending item data is that the system uses it for unposting a group. When you set a group or a payment to unpost, the system uses the pending data to create a mirror-image group, one that is opposite in sign from the original. Oracle suggests that you retain pending item data until you are sure that you no longer need to unpost a group or payment.

If you delete pending item data for posted payment groups, you should also delete its associated deposit and payment information.

#### **Payment Data**

The payment data tables store payment information that you entered directly online or through the payment interface. Payments are processed when you:

- Apply them through a payment worksheet or automatically with Payment Predictor.
- Journal them directly to the general ledger.

The end result of the payment application process (whether it occurs online or during background processing) is the transformation of each payment into a group and its components. The system restates the payment data in pending item data format for submission to the Receivables Update process. The system stores the pending item data in the pending item tables.

After you post the group and its components and distribute it to your general ledger, the posted data tables contain all the information necessary to reference payment information for customer questions. For example, you can review the payment application on the Item Activity From A Payment page. The item activity table stores the payment ID.

When all payments in a deposit have been completely posted, you may want to retain the original entered format of the payment data so you can use the inquiry pages to view totals and a summary of the status of deposits and payments received.

You must keep deposit and payment information, in addition to the related group and pending items to unpost a payment. If you archive a deposit and its payments or the associated pending item data, you cannot unpost any of the payments within the deposit.

For directly journaled payments, the accounting entries in the PS\_PAYMENT\_MISC\_DST table must remain in PeopleSoft Receivables until the Journal Generator Application Engine process (FS\_JGEN) processes them.

A suggested approach for archiving payment data is to select deposits that have been completely posted and processed by the Journal Generator process and whose accounting date matches the archive criteria.

When all relevant conditions for a given deposit have been met, remove the data in all eight payment tables.

# **Posted Item Data**

If the records in the Item family meet certain criteria, you can remove or archive closed item information from these posted item data tables:

- PS\_ITEM
	- Has a closed status and has been closed for a designated amount of time.
	- Is not referenced by an active conversation entry that is less than 90 days old.
	- Has no associated customer statement detail records.
	- Has no associated customer dunning letter detail records.
	- Has no associated customer overdue charge detail records.
	- Has no associated payment worksheet activity (PS\_PAYMENT\_ITEM records).
	- Has no associated maintenance worksheet activity (PS\_WS\_ITEM records).
- PS\_ITEM\_ACTIVITY
	- Are no longer needed for Unit Activity page inquiry or reporting.

The Unit Activity page and reports show the beginning and ending balances of a business unit and the related financial events. The page and reports are based on the information contained in ITEM\_ACTIVITY records.

- No longer have corresponding pending item data.
- PS\_ITEM\_ACT\_VAT records that have been posted to the VAT ledger and are no longer needed for audit purposes.
- PS\_ITEM\_DST records that have been distributed to your general ledger.
- PS\_ITEM\_ACTTAX and PS\_ITEM\_ACTTAX\_DTL records that contain tax information that are no longer needed for audit purposes.
- PS\_ITEM\_AUDIT records that contain changes to posted items from item maintenance and are no longer needed.
- PS\_AR\_IPAC\_HDR, PS\_AR\_IPAC\_SGL, PS\_AR\_IPAC\_DETAIL records that contain information for the U.S. Department of Treasury for intra-governmental transactions that you no longer need to interface to the U. S. Department of Treasury.
- PS\_AR\_CC\_TRAN\_HDR and PS\_AR\_CC\_TRAN\_TBL records that contain the source transactions for control budgets and are no longer needed.
- AR\_EE\_ITEM\_ACCTG\_LN records that contain entry event information that has been distributed to your general ledger.

When all relevant conditions have been met for a given item family, remove the data from all thirteen tables at the same time.

You must remove the related CUST\_CONVER\_DTL records when you remove items and payments. This table ties conversations to items and payments.

# **Direct Debit Data**

The direct debit data tables store information from direct debit groups that you create by running the Create Direct Debits process (AR\_DIRDEBIT) and update using a direct debit worksheet. You should keep direct debit data until the direct debit has been paid by the bank. If you archive a direct debit, you can no longer unpost the direct debit group or any of the items paid by the direct debit.

The system archives direct debit data when:

- The cash posting date or cancel posting data for the direct debit group is equal to or less than the archive date.
- The status of the direct debit group is either Completed or Rejected.

The system does not change the status to Completed or Rejected until you run the Receivables Update process.

## **Action List Data**

Each time you run the Condition Monitor process or add an action for an item on the Item Action page, the system adds an action to the Action List table (ACTION\_LST). You can view a list of all actions for a customer, including completed actions on the Action History page. You need to determine how frequently you want to archive actions.

The system only archives actions if the actions have:

- A date that the action was added that is equal to or less than the archive date.
- A status of Cancelled, Completed, System Cancelled, or System Completed.

# **Statement Information, Dunning Letter Information, and Overdue Charge Information**

Each time that you run statements, generate dunning letters, or generate overdue charges, the system updates the relevant information tables.

Because the most recent statement or letter or the second most recent statement letter is probably the one that will most likely be discussed with a customer, you may decide not to keep older statements or letters. When you decide to archive statements or dunning letters, compare the statement date or dunning date to the target archive date.

**Note:** PeopleSoft Receivables only provides archive objects to archive statement tables.

#### **Posted Customer Data**

After you post pending items to a customer and age them, the posted customer data tables contain summary data. If you do not use subcustomer qualifiers, none of the three subcustomer-oriented tables will contain information.

When no more open items exist in a business unit and customer combination, and after you run the Aging process, the customer aging and subcustomer aging tables do not contain any rows.

The PS\_CUST\_DATA and PS\_SUBCUST\_DATA tables contain balance and event information. Unless you know that you will never post to the customer or subcustomer again, *do not* remove or archive data from these tables.

If you archive these tables, delete rows for a customer only if the customer has no item information and has been inactive for a significant period of time. Do not delete these rows if another business unit has data that you need to maintain for the customer.

The PS\_CUST\_HISTORY and PS\_SUBCUST\_HISTORY tables contain one row for each history element for each fiscal year and accounting period. Unless you need history at the business unit level for the period, you can delete or archive history information that you no longer need. The system does not store business unit summary information. Instead, it derives that information by combining customerlevel information.

You should compare the fiscal year and accounting period of the data that you selected to delete to your target fiscal year and accounting period. Because the system needs some of the history elements for other elements to work correctly, Oracle suggests keeping all history elements for a given fiscal year and accounting period.

## **Conversation Data**

Conversation information can accumulate rapidly, depending on how you record multiple conversations. You can open a single conversation record and use the **Comments** field to record multiple conversations by date and time on the Conversations page. You can also use the **DateTime** field to enter a separate row for each conversation.

If you maintain a single conversation record using the **Comments** field, the volume remains lower, and you may not need to delete the row until the customer becomes inactive.

If you use more than one row for each conversation, you can remove conversation rows if the conversation:

- Has a date older than your target archive date.
- No longer requires review.
- Has a status of closed.
- Does not reference any open items directly by an item reference or indirectly through a purchase order, bill of lading, document, or payment reference.
- Does not reference unposted payment information.

The keys for the PS\_CUST\_CONVER\_HDR table are SETID, CUST\_ID, CONVER\_DTTM\_INIT, and CONVER\_DT.

You must remove the PS CUST CONVER DTL records when you remove items and payments. This table ties conversations to items and payments.

#### **Customer Definition Data**

The customer definition tables are keyed by SetID.

Determining whether a customer is active requires a cross-business perspective. In other words, information contained in these tables may be eligible for removal or archiving if a customer is no longer active in any of the business units that use the TableSet customer definitions. To meet these criteria, a customer *cannot* have any of the following information:

- Customer balance information (PS\_CUST\_DATA) in any business unit.
- Customer aging information (PS\_CUST\_AGING) in any business unit.
- Customer history information (PS\_CUST\_HISTORY) in any business unit.
- Customer conversations (PS\_CUST\_CONVER) in this TableSet.
- Customer conversation references (PS\_CUST\_CONVER\_DTL) in any business unit.
- Customer relationships.

For example, the customer cannot be a corporate, remit from, or correspondence customer for another customer.

- A reference in a corporate customer tree.
- Posted item information in any business unit.

(This information should not exist if the preceding posted customer information does not exist.)

• Statement information in any business unit.

(This information should not exist if the preceding posted customer information does not exist.)

• Dunning information in any business unit.

(This information should not exist if the preceding posted customer information does not exist.)

• Overdue charge information in any business unit.

(This information should not exist if the preceding posted customer information does not exist.)

- Pending item data in any business unit (pending item data family).
- Saved payment worksheets in any business unit (PS\_PAYMENT\_ITEM).
- Saved maintenance worksheets in any business unit (PS\_WS\_ITEM).

**Note:** You must remove data from all the tables at the same time. You can remove Dun & Bradstreet information independently of the other customer tables if it becomes outdated. You may need a separate step to remove effective-dated rows from the PS\_CUST\_DB table based on a target removal or archive date.

#### **Message Log Data**

Whenever a background process runs, such as Receivable Update or Aging, the system creates messages and stores them in the message log tables. The system does not need these messages for subsequent processing, such as unposting a group or a payment. These tables can quickly become quite large, especially if you run a background process in debug mode.

If you decide to archive these tables, compare the date and time stamp in the message log to the archive date.

## **Suggested Order of Data Removal**

When archiving data, remove data in the following order (taking into consideration your removal or archive date requirements):

**Note:** Run the payment archive process first. Pending groups with a group type of *P* for payments are not archived unless the associated payment has already been archived.

- 1. Payment data for completely posted deposits.
- 2. Pending item data for completely posted groups.
- 3. Direct debit data for completed or rejected direct debits that are posted.
- 4. Inactive conversation data.
- 5. Inactive statement data.
- 6. Inactive dunning data.
- 7. Inactive overdue charge data.
- 8. Closed action data.
- 9. Closed posted item data.
- 10. Inactive posted customer data.
- 11. Inactive customer definition data.

# **Understanding Archive Objects Definitions, Query Definitions, and Template Definitions**

PeopleSoft Receivables delivers archive object definitions, query definitions, and template definitions to archive:

- Pending item data
- Payment data
- Posted item data
- Action list data
- Direct debit data
- Statement data

You can modify them if needed using the Data Archive Manager. You can also use the Data Archive Manager to create your own archive object definitions, query definitions, and template definitions to archive other types of data.

#### **Archive Object Definitions**

An archive object definition identifies the tables that contain the data to be archived and the history tables that will be updated for each table. PeopleSoft Receivables delivers these archive objects:

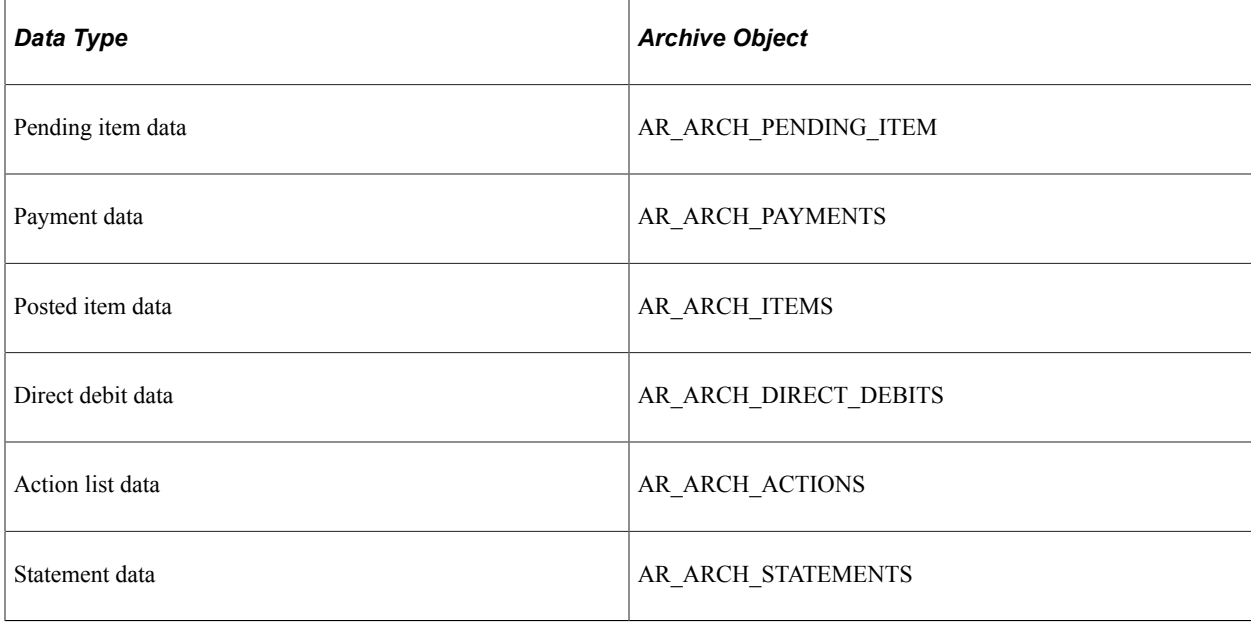

#### **Archive Query Definitions**

Each archive query definition defines the selection criteria to archive data from transaction tables. PeopleSoft Receivables delivers these archive queries:

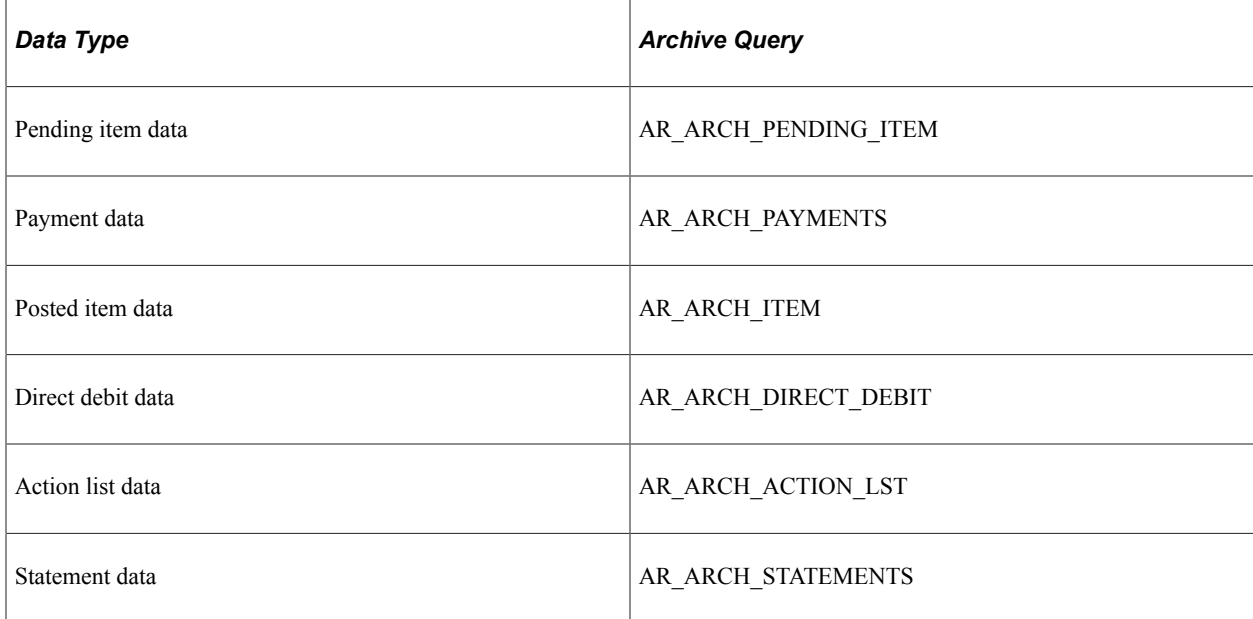

Review these queries to determine whether you want to add additional selection criteria for the transactions to be archived.

#### **Archive Template Definitions**

When you archive data, you select an archive template definition. Each archive template definition includes one or more archive object definitions and the archive query definitions used to select the data. PeopleSoft Receivables delivers these archive templates:

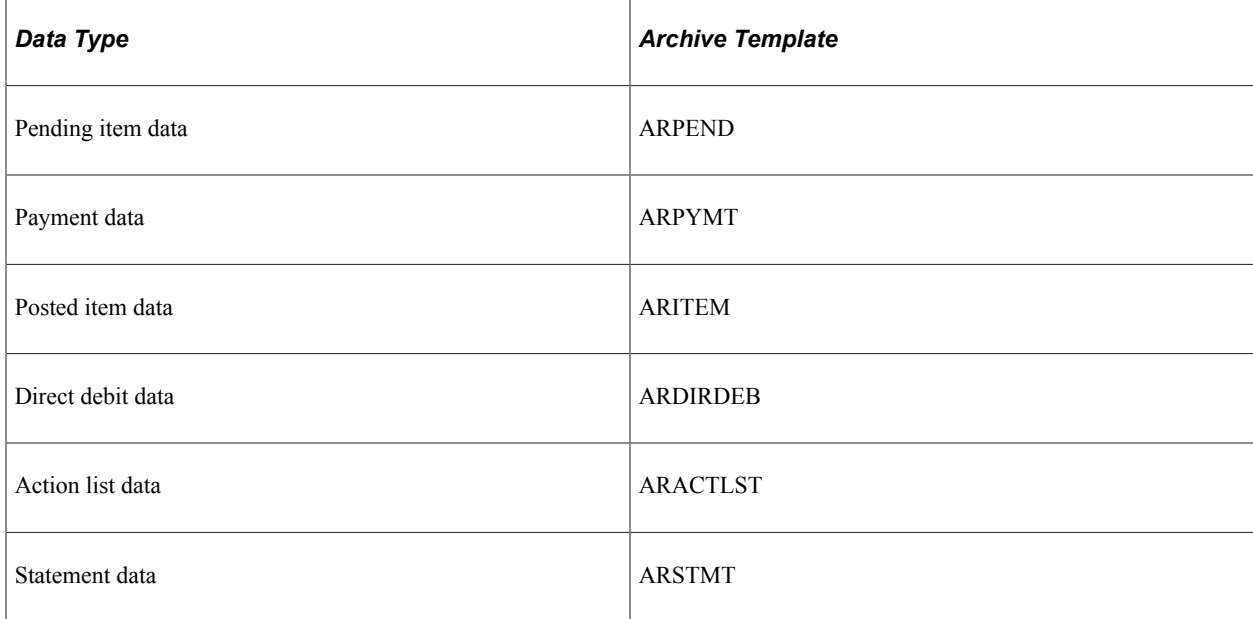

# **Archiving Data**

This topic provides overviews of the archive process flow and of history tables, and lists the pages used to archive data.

# **Pages Used to Archive Data**

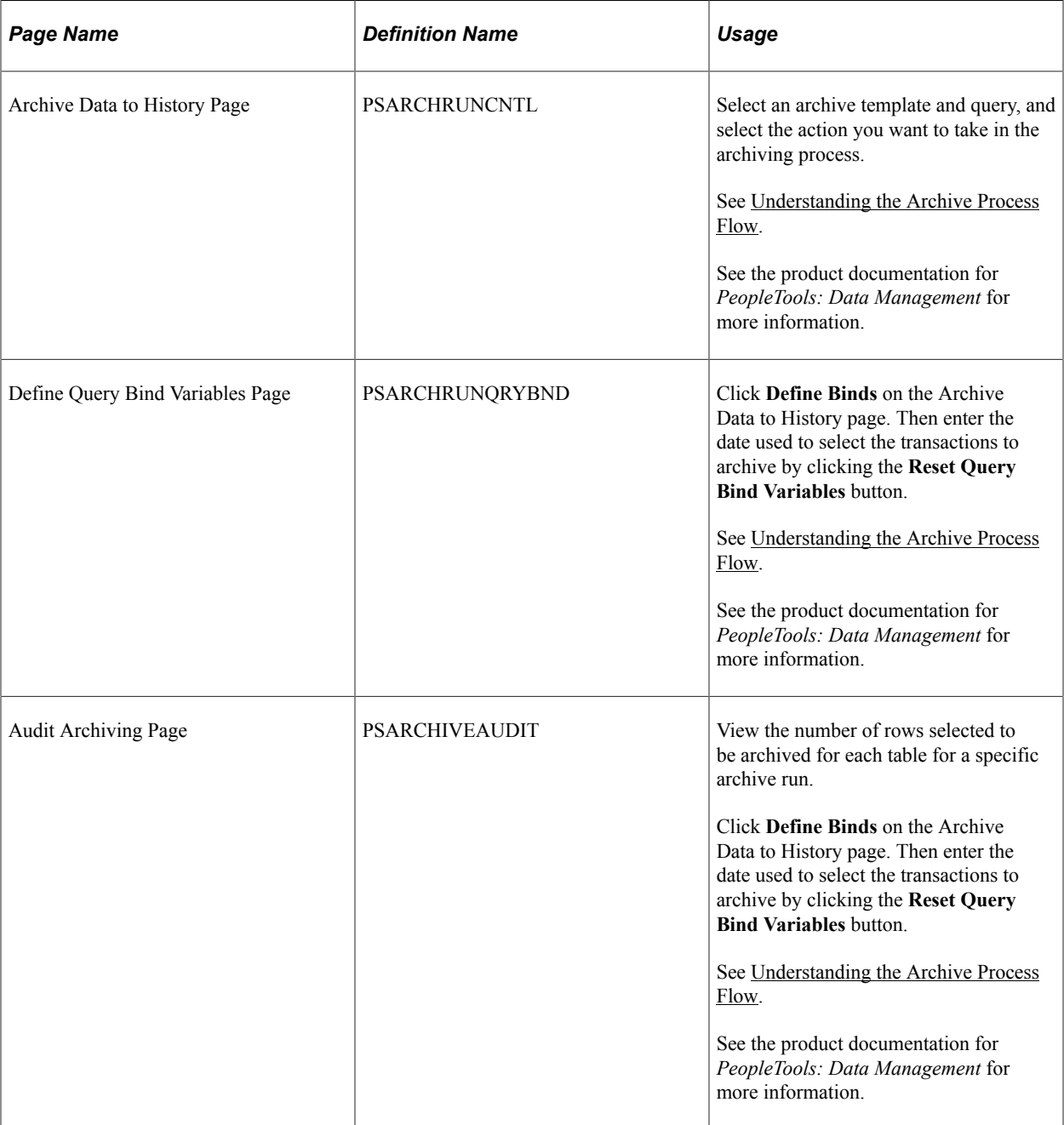

# <span id="page-1880-0"></span>**Understanding the Archive Process Flow**

Use the Data Archive Manager to archive transactions. You use the same run control page for each step in the process except for auditing the archive selection and generating archive candidate reports.

Navigation:

#### **PeopleTools** > **Data Archive Manager** > **Archive Data to History**

Perform these tasks to archive data:

1. Archive transaction data to the history tables by selecting the archive template and query for the data type that you want to archive on the Archive Data to History page (PSARCHRUNCNTL).

Also, enter the archive date (or statement ID for the statement archive process) used to select the transactions by clicking **Reset Query Bind Variables** on the Define Query Bind Variables page (PSARCHRUNQRYBND).

This table shows what the system compares the archive date to for the different data types:

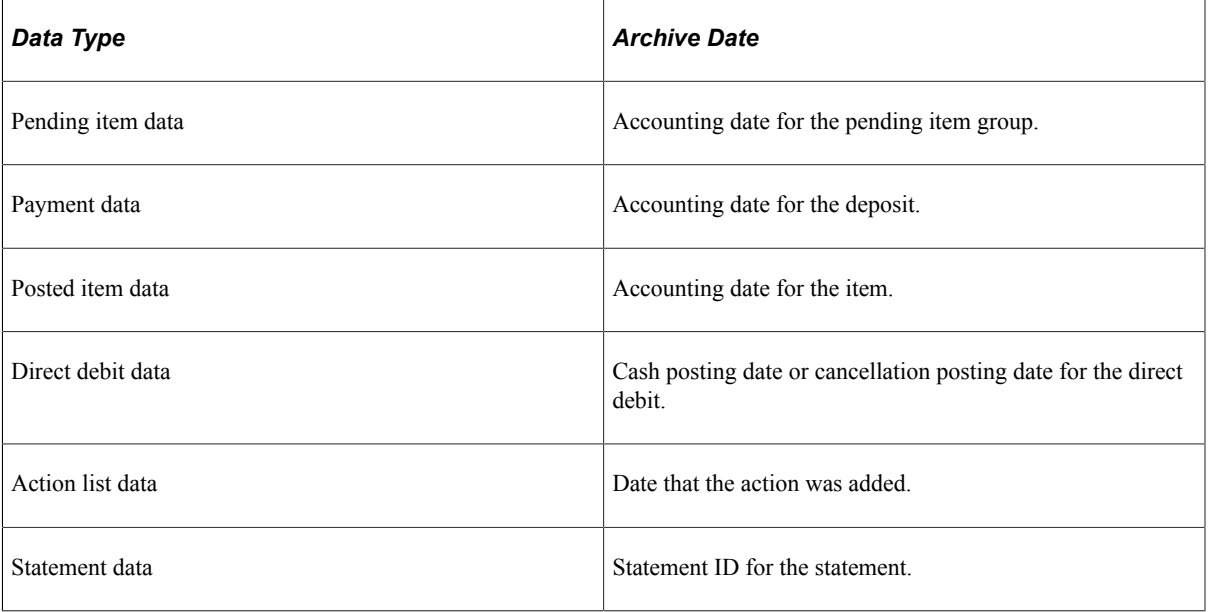

**Note:** You can run the process multiple times to create various what-if scenarios based on the archive date.

2. (Optional) Review the number of rows that were selected for archiving for each table on the Audit Archiving page (PSARCHIVEAUDIT) (**PeopleTools** > **Data Archive Manager** > **Audit Archiving**).

This page lists the number of rows that were selected for archiving for each archive ID (template), archive batch number, and table combination.

**Note:** This page displays data only if you selected the **Audit Row Count** check box on the Archive Data to History page.

- 3. (Optional) Run the archive candidate reports delivered with PeopleSoft Receivables to see a list of the transactions that were selected in the transaction tables and copied to the history tables.
- 4. Delete the data from the transaction tables for a specific archive ID (template) and batch number on the Archive Data to History page.
- 5. (Optional) Roll back the transaction data from the history tables for a specific archive ID (template) and batch number on the Archive Data to History page if you deleted the transaction data in error.
- 6. Remove the transaction data from the history tables for a specific archive ID (template) and batch number on the Archive Data to History page.

# <span id="page-1882-0"></span>**Understanding History Tables**

PeopleSoft Receivables updates these history tables when you run the selection process:

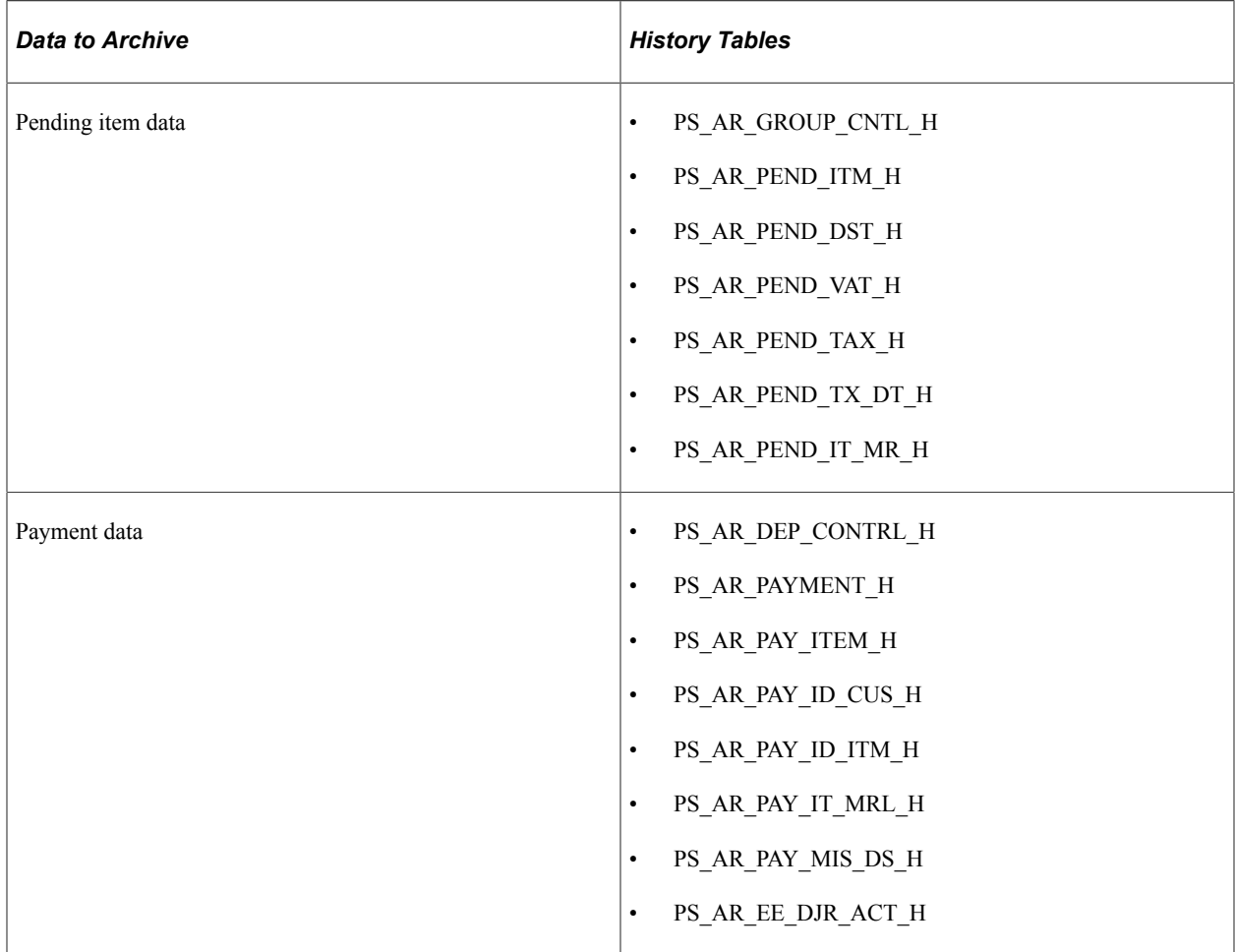

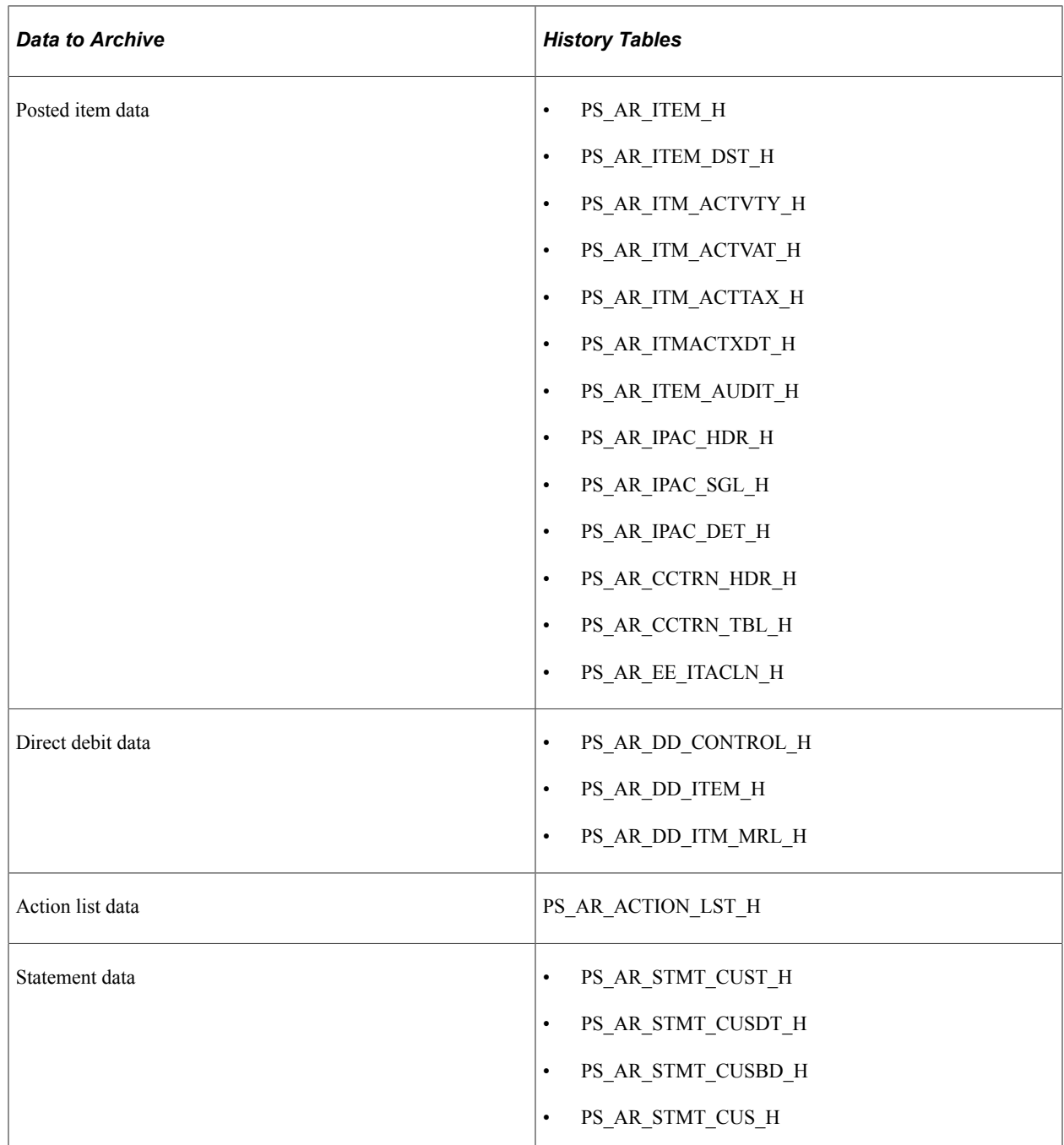

The data in these tables is keyed by the archive ID (template) and batch number for each archive run. If you want to see all transactions that are selected to archive, you can run a query on the history tables or you can run one of the PeopleSoft Receivables archive candidate reports.

You may not want to delete data from the history tables each time that you select and delete data from the transaction tables. This way, the data will be available for a period of time to enable you to restore the data into the transaction tables. Oracle suggests that you create a schedule for deleting data from the history tables. Before you delete data from the history tables, you should use a database utility to copy the contents to a flat file.

**Important!** If you decide to run the archive selection process again because you did not select the correct data, you must first use the **Data Archive Manager** option to remove the data from the history tables.

# **Generating Archive Candidate Reports**

# **Pages Used to Generate Archive Candidate Reports**

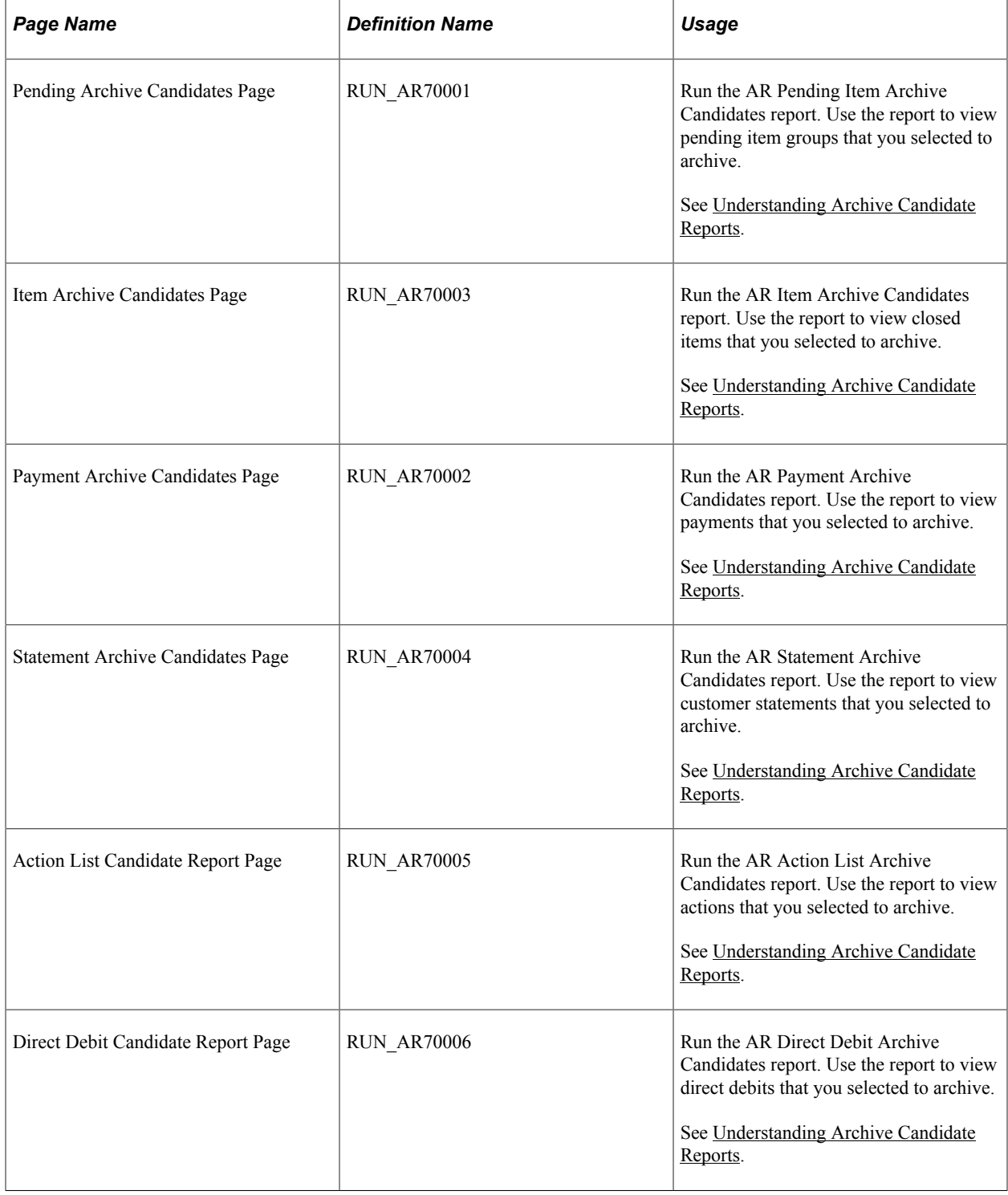

# <span id="page-1885-0"></span>**Understanding Archive Candidate Reports**

PeopleSoft Receivables provides these BI Publisher reports that list the transaction data selected by the Archive Data Manager for deletion:

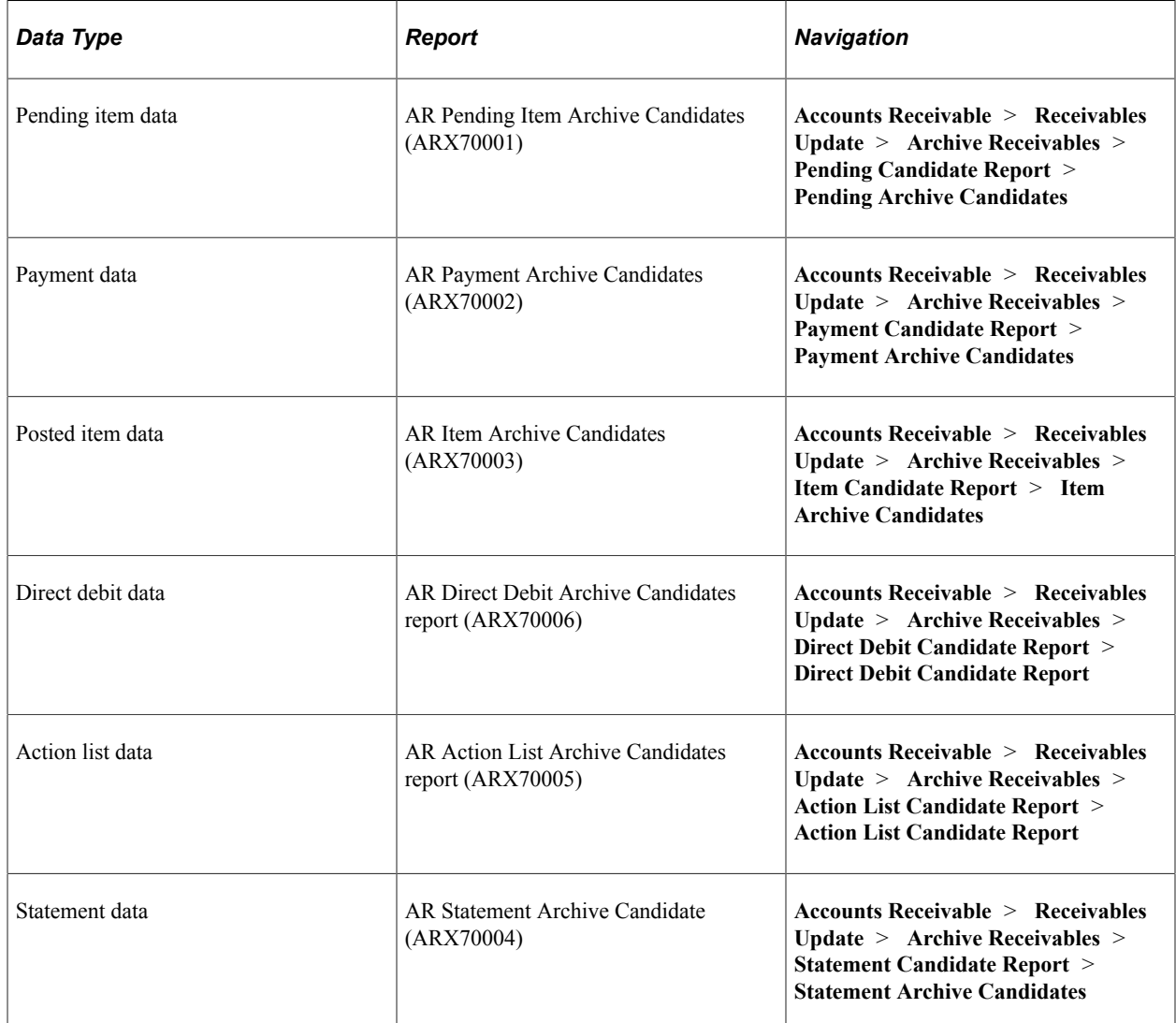

Use these reports to determine whether you have selected the data that you want to delete from the transaction tables.

#### **Related Links**

[PeopleSoft Receivables Reports: A to Z](#page-1918-0)

# **Common Elements Used to Generate Archive Candidate Reports**

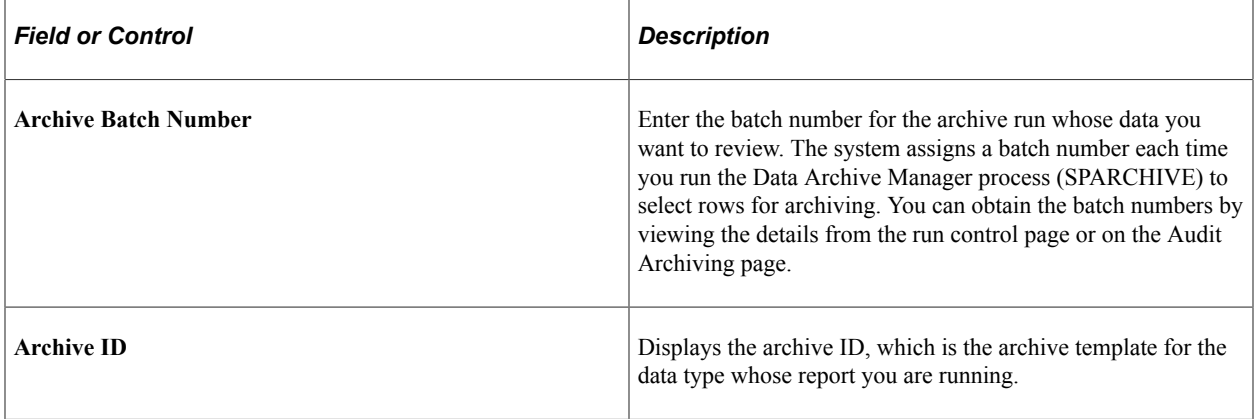

# **Restoring Archived Data**

## **Page Used to Restore Archived Data**

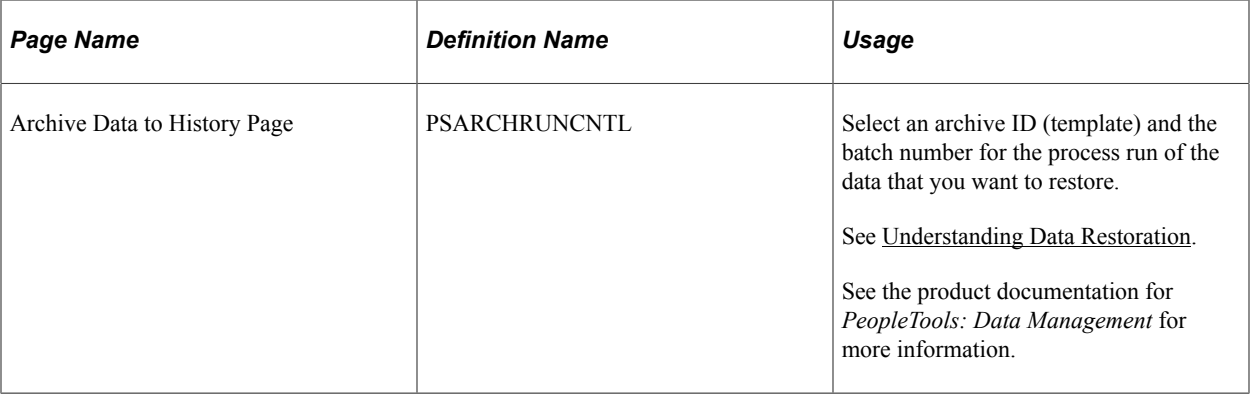

## <span id="page-1886-0"></span>**Understanding Data Restoration**

Use the Archive Data to History page (PSARCHRUNCNTL) to select an archive ID (template) and the batch number for the process run of the data that you want to restore.

Navigation:

#### **PeopleTools** > **Data Archive Manager** > **Archive Data to History**

The **Selection** option on the Archive Data to History page places a copy of the data in the transaction tables in the history tables, and the **Delete** option removes the transaction data from the transaction tables. If you delete the data from transaction tables in error, you can restore the data from the history tables by using the **Rollback** option on the Archive Data to History page. The process restores all data for a specific archive ID (template) and process run. You cannot restore selected data. For example, you cannot specify that you want to restore data for a specific customer or group control.

**Important!** After you delete data from the history tables by using the **Remove from History** option on the Archive data to History page, you cannot restore it to the transaction tables unless you first manually restore it to the history tables from a flat file.

#### **Related Links**

[Understanding History Tables](#page-1882-0)

# **Clearing PeopleSoft Receivables Transaction Tables**

During your implementation process, you may have entered test data that you want to delete without going through a formal archiving process.

To remove test data without going through a formal archiving process, remove records from the database through a program that you have written. If you have tested archiving, you will also need to remove data from the history tables.

# **Using PeopleSoft Receivables Tables**

This section lists the tables, keyed by business unit, from which you need to delete rows to clear receivables transactions and history from the system:

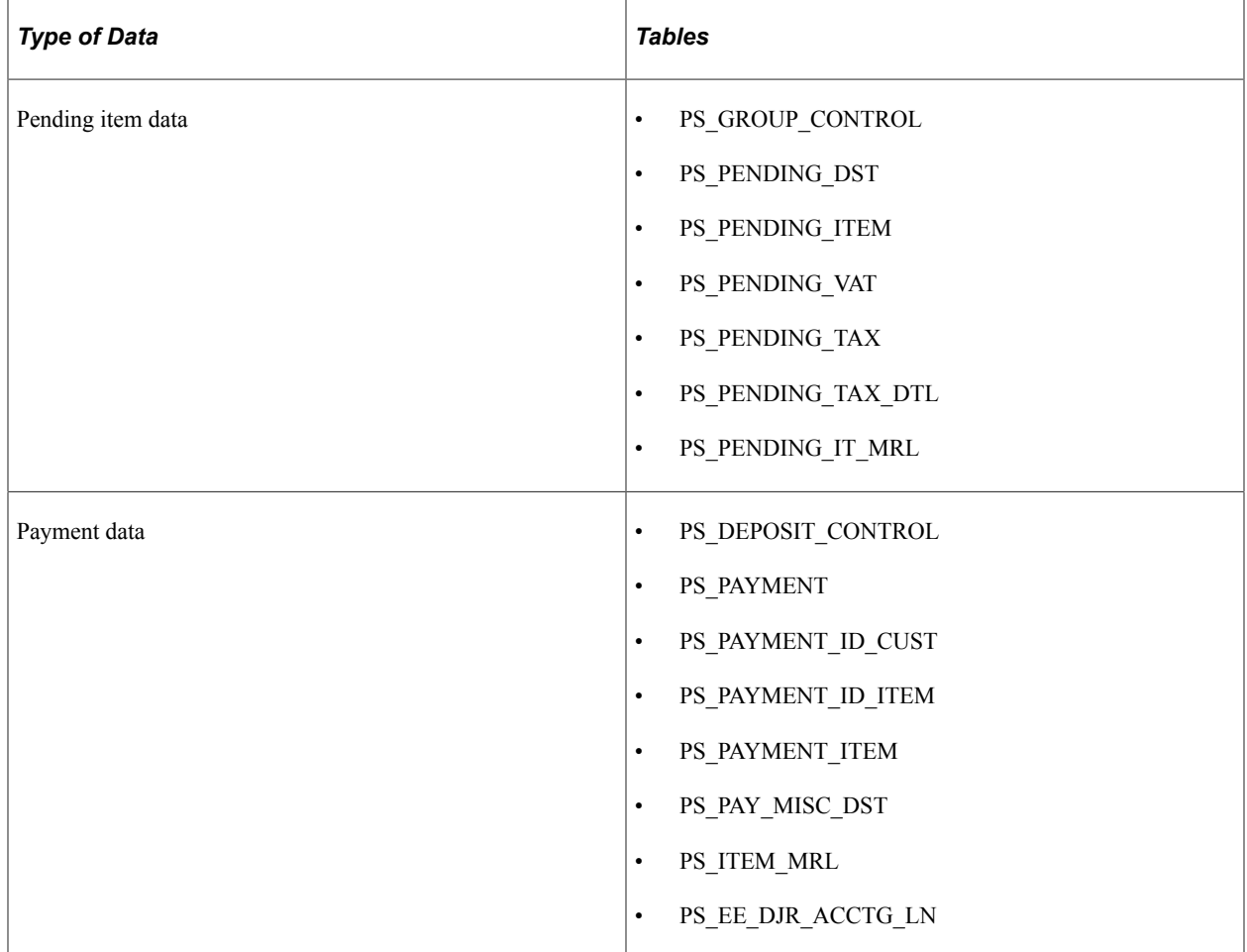

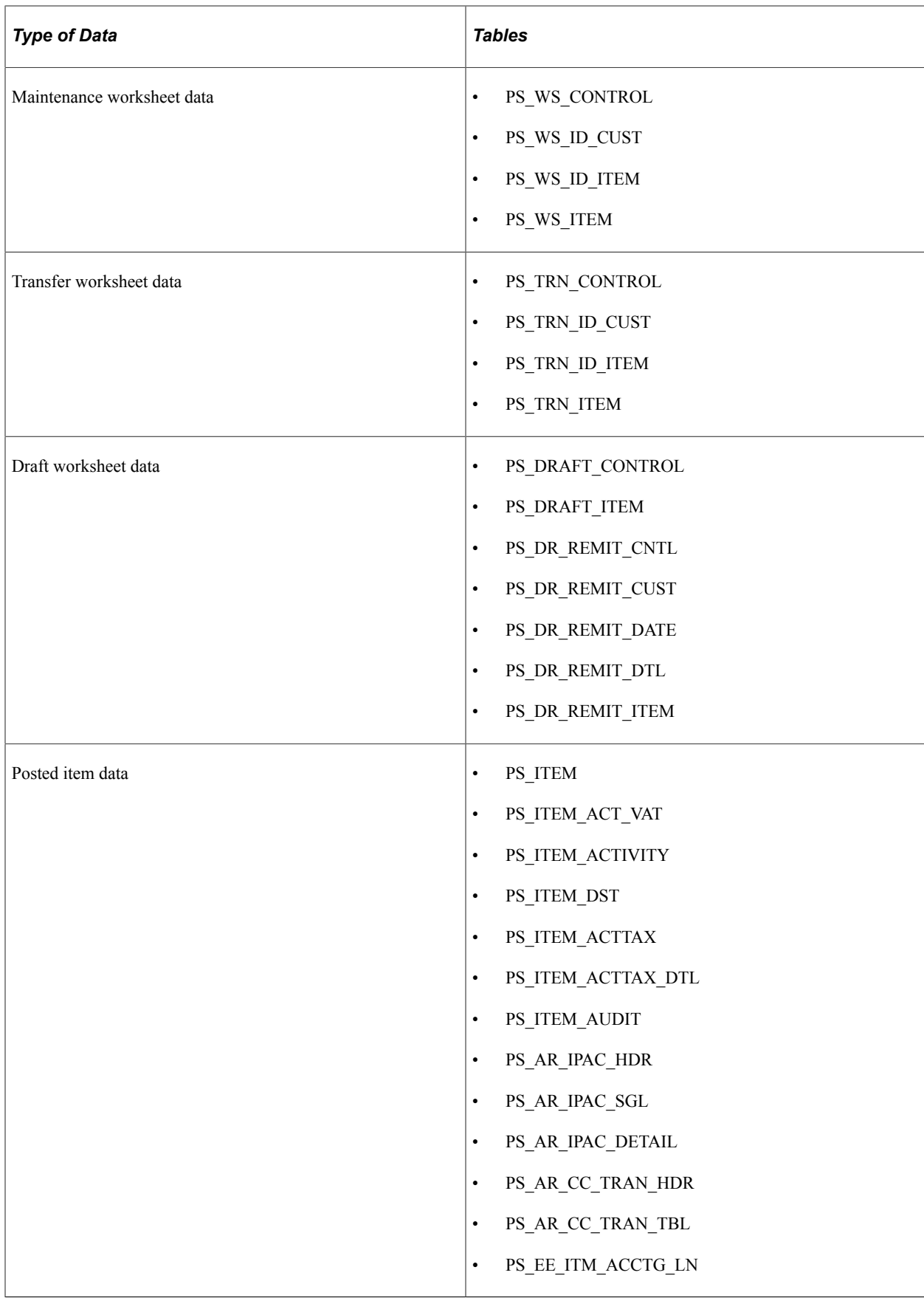

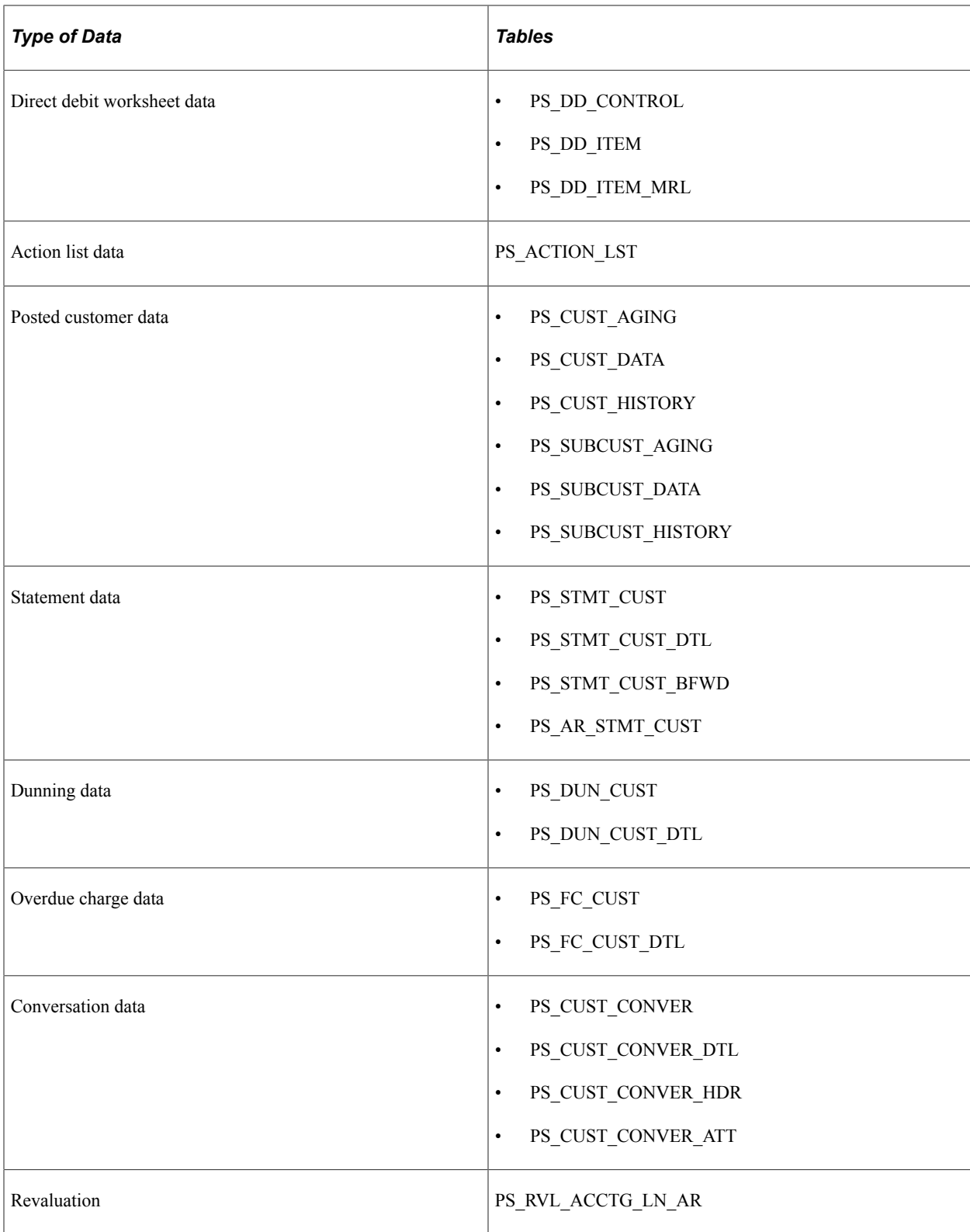

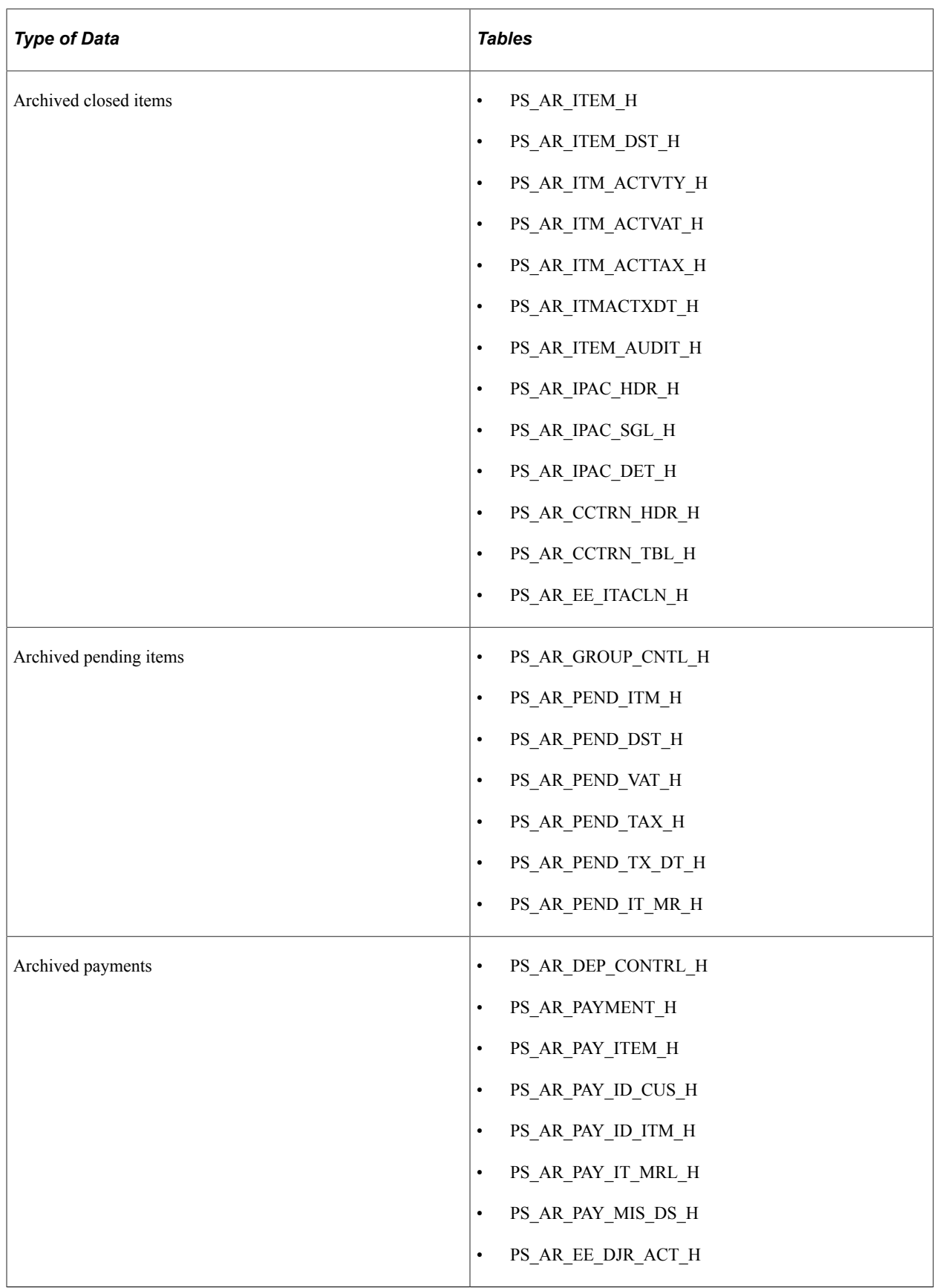

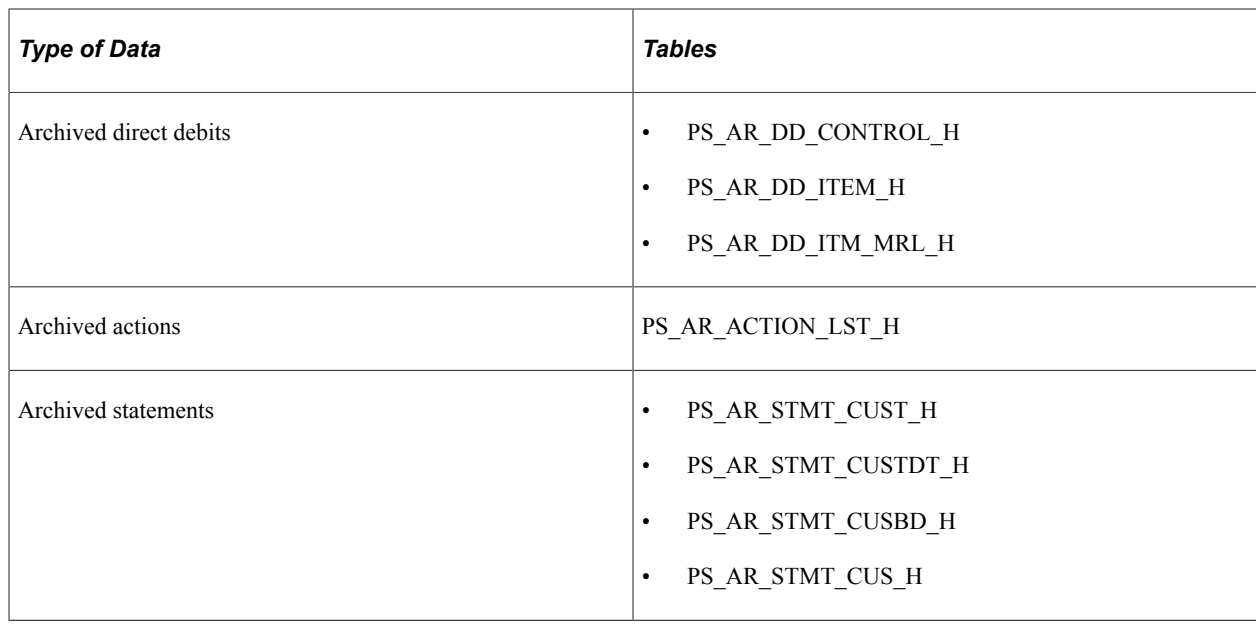

# **Using SQL to Clear PeopleSoft Receivables Transaction Tables**

Use the following SQL script to clear PeopleSoft Receivables transaction tables in test databases that are populated when you enter and post transactions, run aging, run statements, and generate overdue charges. This script also clears history tables.

```
SET ECHO ON
TRUNCATE TABLE PS_ITEM;
TRUNCATE TABLE PS ITEM ACT VAT;
TRUNCATE TABLE PS_ITEM_ACTTAX;
TRUNCATE TABLE PS_ITEM_ACTTAX_DTL;
TRUNCATE TABLE PS_ITEM_ACTIVITY;
TRUNCATE TABLE PS_ITEM_DST;
TRUNCATE TABLE PS_ITEM_AUDIT
TRUNCATE TABLE PS AR IPAC HDR
TRUNCATE TABLE PS_AR_IPAC_SGL
TRUNCATE TABLE PS_AR_IPAC_DETAIL
TRUNCATE TABLE PS_AR_CC_TRAN_HDR
TRUNCATE TABLE PS<sup>AR</sup>CCTRANTBL
TRUNCATE TABLE PS_EE_ITM_ACCTG_LN
TRUNCATE TABLE PS<sup>-</sup>GROUP CONTROL;
TRUNCATE TABLE PS_PENDING_DST;
TRUNCATE TABLE PS_PENDING_ITEM;
TRUNCATE TABLE PS PENDING VAT;
TRUNCATE TABLE PS PENDING TAX;
TRUNCATE TABLE PS_PENDING_TAX_DTL;
TRUNCATE TABLE PS_PENDING_IT_MRL;
TRUNCATE TABLE PS_DEPOSIT_CONTROL;
TRUNCATE TABLE PS PAYMENT;
TRUNCATE TABLE PS<sup>T</sup>PAYMENT ID CUST;
TRUNCATE TABLE PS PAYMENT ID ITEM;
TRUNCATE TABLE PS<sup>-</sup>PAYMENT<sup>-</sup>ITEM;<br>TRUNCATE TABLE PS<sup>-</sup>PAY MISC DST;
TRUNCATE TABLE PS PAY MISC
TRUNCATE TABLE PS<sup>PAYTITEM_MRL;</sup>
TRUNCATE TABLE PS EE DJR ACCTG LN;
TRUNCATE TABLE PS_CUST_DATA;
TRUNCATE TABLE PS_CUST_HISTORY_TBL;
TRUNCATE TABLE PS_SUBCUST_DATA;
TRUNCATE TABLE PS_SUBCUST_HISTORY;
TRUNCATE TABLE PS<sup>-</sup>VAT BALANCES;
TRUNCATE TABLE PS RVL ACCTG LN AR;
```
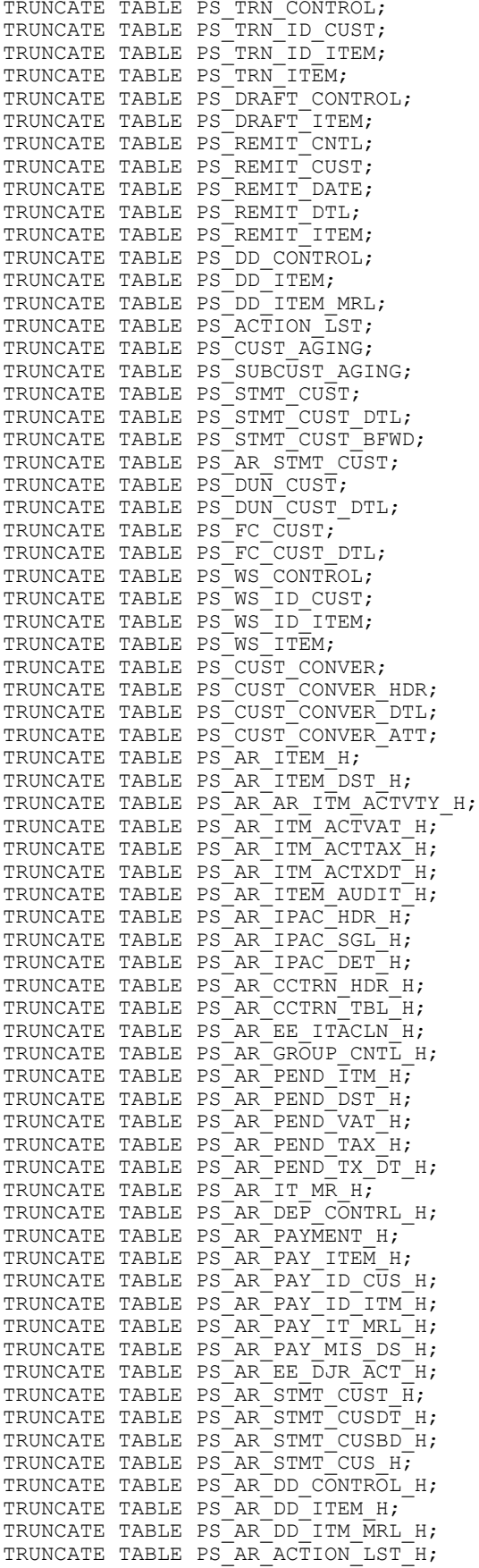

Archiving Transactions Chapter 52

# **Configuring Batch Processes**

# **Configuring Temporary Tables for Batch Processing**

When you run batch processes in parallel, you risk data contention and deadlocks on temporary tables. To avoid this, PeopleTools enables you to dedicate specific instances of temporary tables for each process. When PeopleSoft Application Engine manages a dedicated temporary table instance, it controls the locking of the table before use and the unlocking of the table after use.

When you decide how many temporary table instances to dedicate for a process, consider the number of temporary tables that the process uses. More instances result in more copies of the temporary tables on the system. For example, if a process uses 25 temporary tables and you have 10 instances for a process, you will have 250 temporary tables on the system.

If you run processes in parallel and all of the dedicated temporary table instances are in use, the performance of the process decreases. You need to find a balance that works for your organization.

**Note:** When you specify the number of instances, PeopleSoft Application Designer displays a list of the temporary tables for the process. Use the list to determine how many temporary tables each process uses.

Specify how many temporary table instances to dedicate for each of the following batch Application Engine processes that can run in parallel in PeopleSoft Receivables:

- Receivables Update (ARUPDATE) (specify for processes AR\_POSTING and AR\_PGG\_SERV).
- Payment Predictor (ARPREDCT)
- Entry Event Generator (FS\_EVENTGEN)
- Aging (AR\_AGING)
- Statements (AR\_STMTS)
- Invoice Data Extract (BI\_IVCEXT)

The PeopleTools documentation discusses the usage of temporary tables in detail and describes how to specify the number of instances.

For more information, see the product documentation for *PeopleTools: Application Engine*.

Configuring Batch Processes Configuring Batch Processes Chapter 53

# **PeopleSoft Receivables Web Libraries**

# **Understanding Web Libraries**

A web library is a derived or work record whose name starts with WEBLIB\_. PeopleSoft embeds all internet scripts (iScripts) in records of this type. An iScript is a specialized PeopleCode function that generates dynamic web content. Administrators must make sure that users have the proper access to web libraries. For example, the default navigation system for PeopleSoft Pure Internet Architecture users is implemented by using a web library. If users do not have the proper authorization to the web library and its associated scripts, then they won't have proper access to the system. If users are not authorized to a particular web library or iScript, then they can't invoke it. After you add a web library, you set the access for each script function individually. Invoking an iScript requires the assembly of a URL. Developers assemble the URL by using PeopleCode.

For more information, see the following documentation:

- *PeopleTools: PeopleCode API Reference*
- *PeopleTools: Portal Technology*
- *PeopleTools: Security Administration*

# **PeopleSoft Receivables Web Libraries**

This table lists the web libraries that are used and delivered with PeopleSoft Receivables:

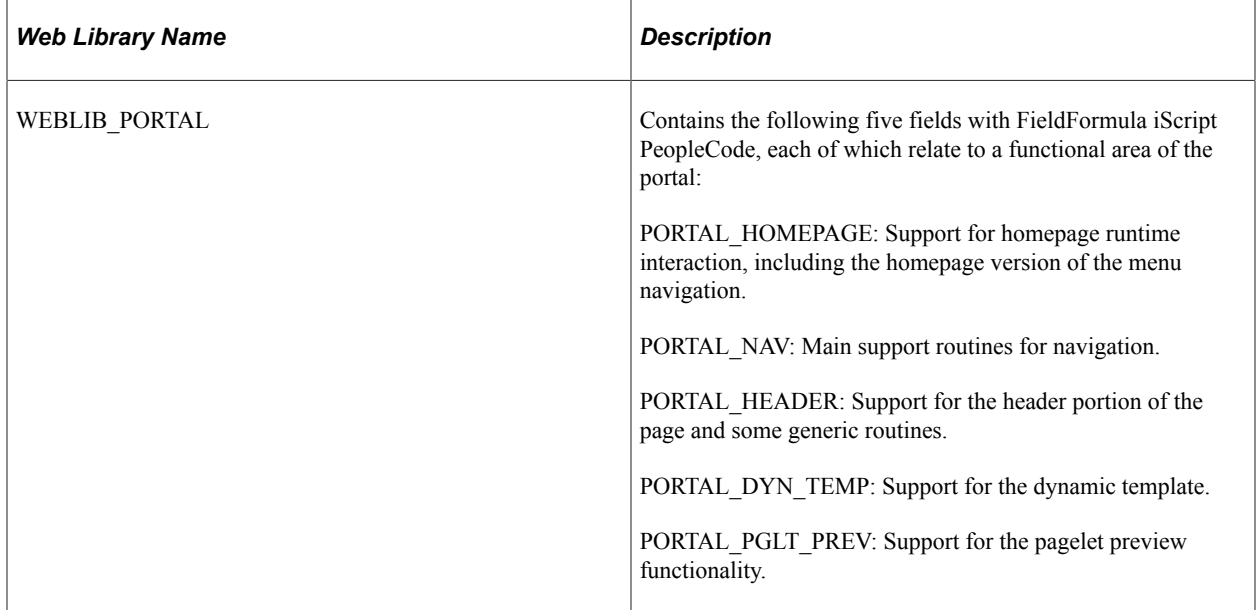

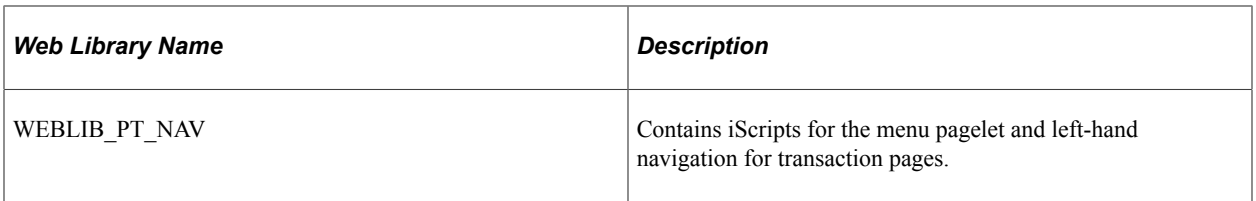

# **Migrating Receivables Application and Configuration Data**

# **Using Application Data Sets for Aging**

Management and collection departments rely on aging to identify delinquent accounts and the length of time an invoice has been outstanding. Aging helps to assess possible cash flow issues or credit risks. Aging IDs define how the Aging process and aging reports age open items. They also enable you to define unique rules for aging deduction, disputed, collection, and doubtful items, and items paid by drafts with an accepted or remitted status. The Aging process uses the aging ID assigned to the bill to customer first, then defined at the business unit level to age items.

Because there are several fields to be entered to create an aging definition, it is advantageous to set up aging in a development database and use the Application Data Set (ADS) definition to migrate this data between development environments, test environments, and ultimately, to a production environment.

## **Related Links**

[Setting Up Aging](#page-341-0) [Running the Aging Process](#page-1620-0) [Generating Aging Reports](#page-1623-0)

# **Delivered Application Data Set Name for Aging**

The following table shows the delivered Application Data Set (ADS) definition (delivered in Data Set Designer) that supports the migration of PeopleSoft Aging data:

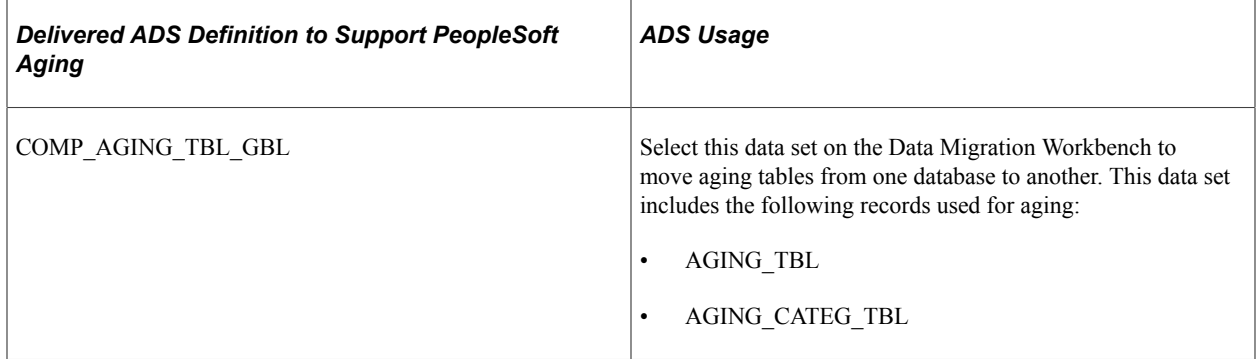

You can find complete information about setting up and using ADS definitions for data migration in the *PeopleTools: Lifecycle Management Guide*. This documentation covers the following topics:

- Using the Data Set Designer.
- Copying and comparing projects.
- Validating data sets.
- Implementing data set security.

# **Setting Up Security for Aging Data Migration**

All relevant records are delivered in the Query Access Tree (QUERY\_TREE\_AR) within the PS/AR Access Group (AR\_ACCESS\_GROUP) on the Query Access Manager page (**PeopleTools** > **Security** > **Query Security** > **Query Access Manager**).

PeopleSoft delivers an ADS Administrator permission list (**PeopleTools** > **Security** > **Permissions & Roles** > **Permission Lists** > **Data Migration**). For Read and Write access, the PS/AR Access Group should be included on the Data Migration – Permission List Access Groups secondary page. On the Data Migration – Copy Compare Permissions secondary page, select *Full Access* to activate access permission, and select the **Allow setting Copy Compare attributes on data set definitions** check box.

See the product documentation for *PeopleTools: Security Administration*.

# **Using Application Data Sets for Condition Monitor**

The Condition Monitor process in PeopleSoft Receivables checks for customer's accounts or items that meet a condition—such as a change of status for a customer's account—and creates an action based on templates and rules that you define. You define the details for the condition trigger on the Collection Rule, Assessment Rule, and Assessment Rule User pages. When the Condition Monitor creates an action based on the condition defined on the Assessment Rule User page, it will use the owner (either AR Specialist, Collector, Credit Analyst, or Sales Person) that is stored on the item instead of the default owner defined on the customer master. The action will not be generated again if it has been marked as complete by a user.

You can use the Application Data Set (ADS) definitions to migrate Condition Monitor tables—such as Action Codes, Action Templates, Collection Rules, Assessment Rules, and Condition Definition Users between databases and ultimately to your production environments.

#### **Related Links**

[Collection Processing](#page-1552-0) [Setting Up Actions and Action Templates](#page-296-0) [Setting Up Action Owners](#page-274-0) [Setting Up Conditions](#page-285-0)

#### **Delivered Application Data Set Names for Condition Monitor**

This table lists the delivered Application Data Set (ADS) definitions (delivered in Data Set Designer) to support the migration of PeopleSoft Condition Monitor data. Select a Condition Monitor data set on the Data Migration Workbench to move the records in tables from one database to another.

The data sets listed in the Delivered ADS Definitions column include the following records used by Condition Monitor, shown in the ADS Usage column.

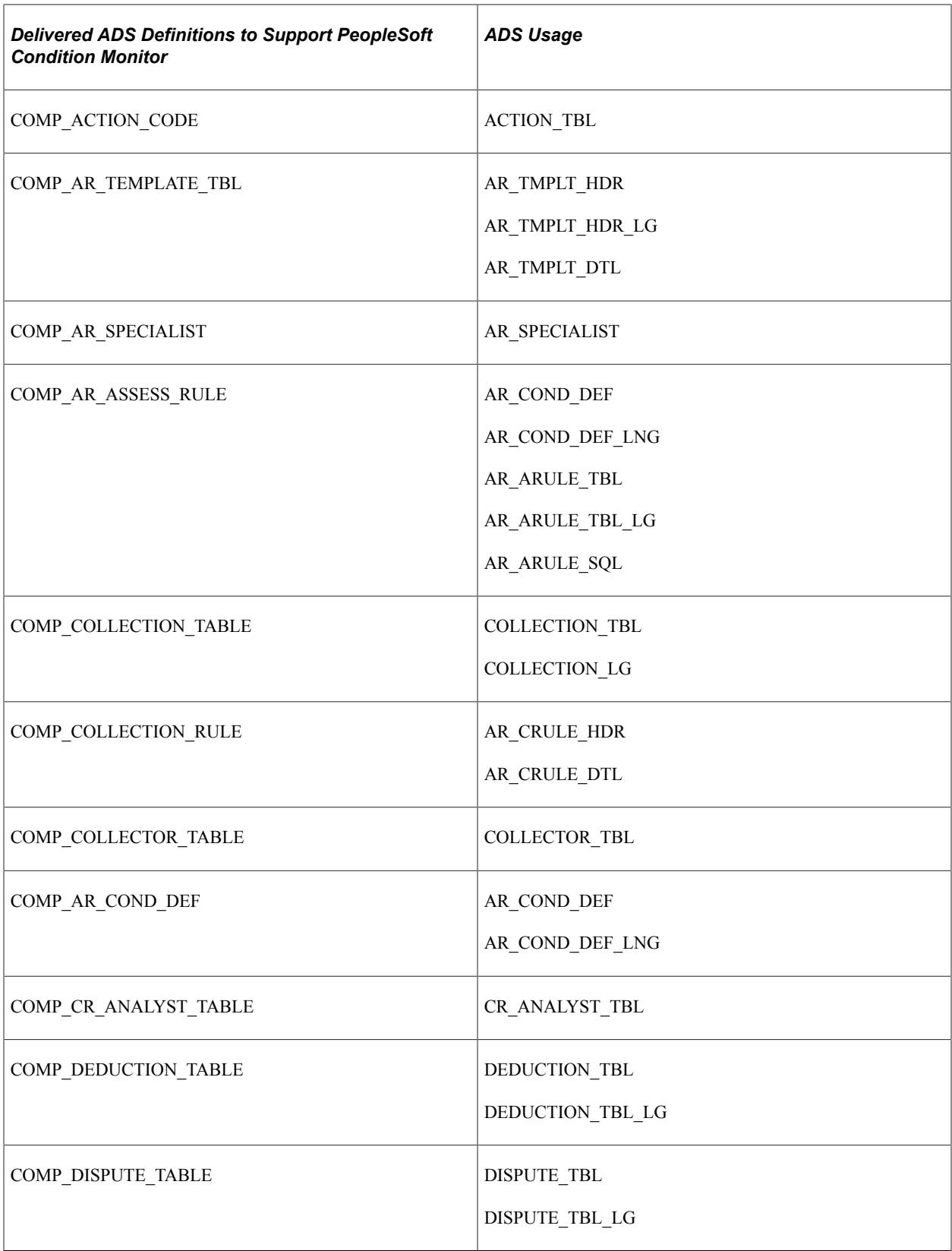

You can find complete information about setting up and using ADS definitions for data migration in the documentation for *PeopleTools: Lifecycle Management Guide*. This documentation covers the following topics:

- Using the Data Set Designer.
- Copying and comparing projects.
- Validating data sets.
- Implementing data set security.

# **Setting Up Security for Condition Monitor Data Migration**

All relevant records are delivered in the Query Access Tree (QUERY\_TREE\_AR) within the PS/AR Access Group (AR\_ACCESS\_GROUP) on the Query Access Manager page (**PeopleTools** > **Security** > **Query Security** > **Query Access Manager**).

PeopleSoft delivers an ADS Administrator permission list (**PeopleTools** > **Security** > **Permissions & Roles** > **Permission Lists** > **Data Migration**). For Read and Write access, the PS/AR Access Group should be included on the Data Migration – Permission List Access Groups secondary page. On the Data Migration – Copy Compare Permissions secondary page, select *Full Access* to activate access permission, and select the **Allow setting Copy Compare attributes on data set definitions** check box.

See the product documentation for *PeopleTools: Security Administration*.

# **Using Application Data Sets for Payment Predictor**

The Payment Predictor Application Engine process is the automatic cash application process in PeopleSoft Receivables. Items that have a payment method of cash, check, credit card, electronic file transfer, or giro - EFT qualify for Payment Predictor processing.

You can create and test tables with specified Payment Predictor methods in a test database, and use the Application Data Set (ADS) definition to move them to other databases or to the production database when finalized.

#### **Related Links**

[Understanding Payment Predictor Processing](#page-354-0) [Defining Payment Predictor Methods](#page-385-0)

## **Delivered Application Data Set Name for Payment Predictor Methods**

The following table shows the delivered Application Data Set (ADS) definition (delivered in Data Set Designer) that supports the migration of PeopleSoft Payment Predictor data:

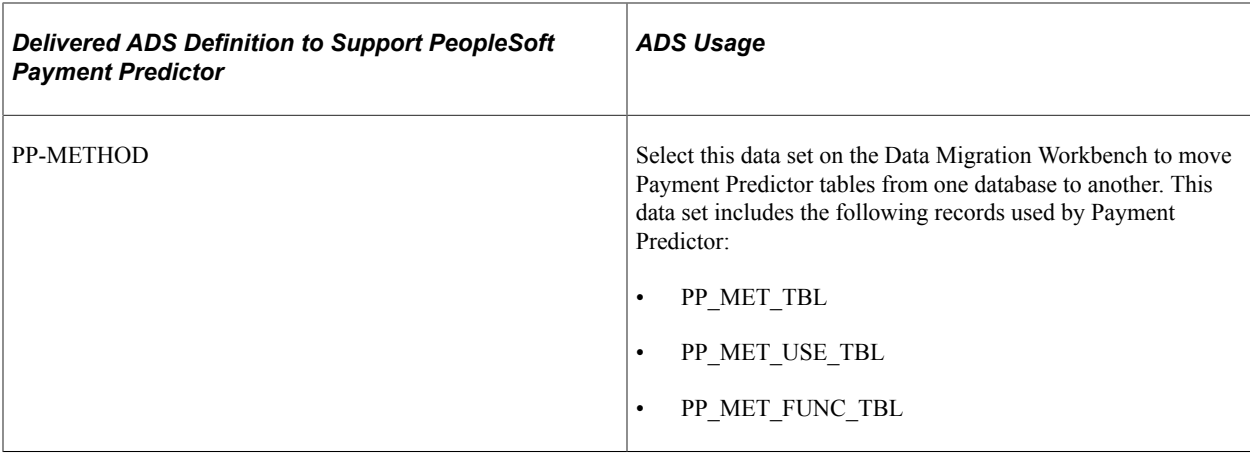

You can find complete information about setting up and using ADS definitions for data migration in the *PeopleTools: Lifecycle Management Guide*. This documentation covers the following topics:

- Using the Data Set Designer.
- Copying and comparing projects.
- Validating data sets.
- Implementing data set security.

#### **Setting Up Security for Payment Predictor Data Migration**

All relevant records are delivered in the Query Access Tree (QUERY\_TREE\_AR) within the PS/AR Access Group (AR\_ACCESS\_GROUP) on the Query Access Manager page (**PeopleTools** > **Security** > **Query Security** > **Query Access Manager**).

PeopleSoft delivers an ADS Administrator permission list (**PeopleTools** > **Security** > **Permissions & Roles** > **Permission Lists** > **Data Migration**). For Read and Write access, the PS/AR Access Group should be included on the Data Migration – Permission List Access Groups secondary page. On the Data Migration – Copy Compare Permissions secondary page, select *Full Access* to activate access permission, and select the **Allow setting Copy Compare attributes on data set definitions** check box.

See the product documentation for *PeopleTools: Security Administration*.

# **Analyzing Maintenance Management Using PeopleSoft Insights**

# **Analyzing Receivables Using PeopleSoft Insights**

PeopleSoft Receivables delivers four Insights dashboards that help users with business intelligence analytics. These dashboards are *AR Collections Analysis*, *Collector Performance, Collector dashboard, and Collections Manager dashboard.*

# **Pages Used to Analyze Receivables Using PeopleSoft Insights**

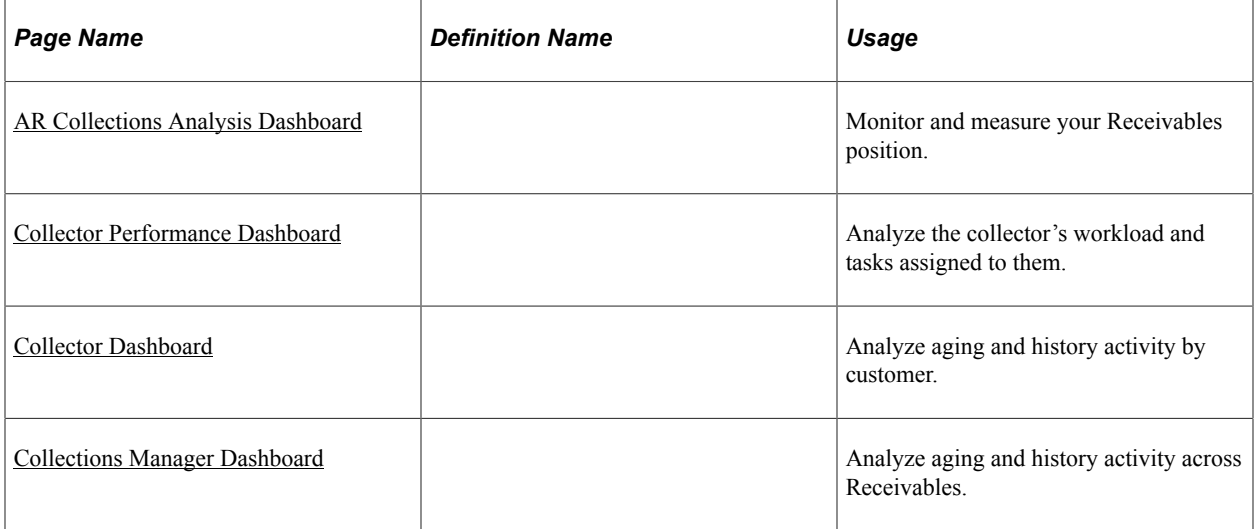

## **Accessing Receivables Insights Dashboards**

To access Receivables Insights Dashboards, add these tiles to the Credit to Cash Operations Fluid homepage:

This example illustrates the AR Collection Analysis tile

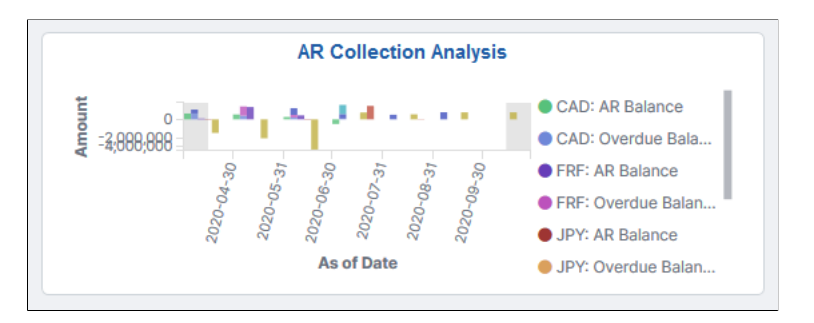

This example illustrates the Collector Performance tile

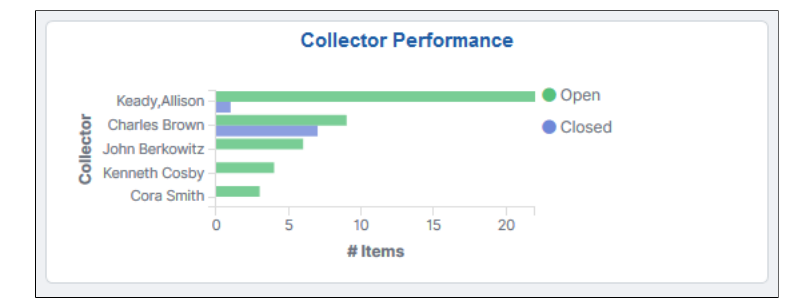

#### This example illustrates the Collector Dashboard tile

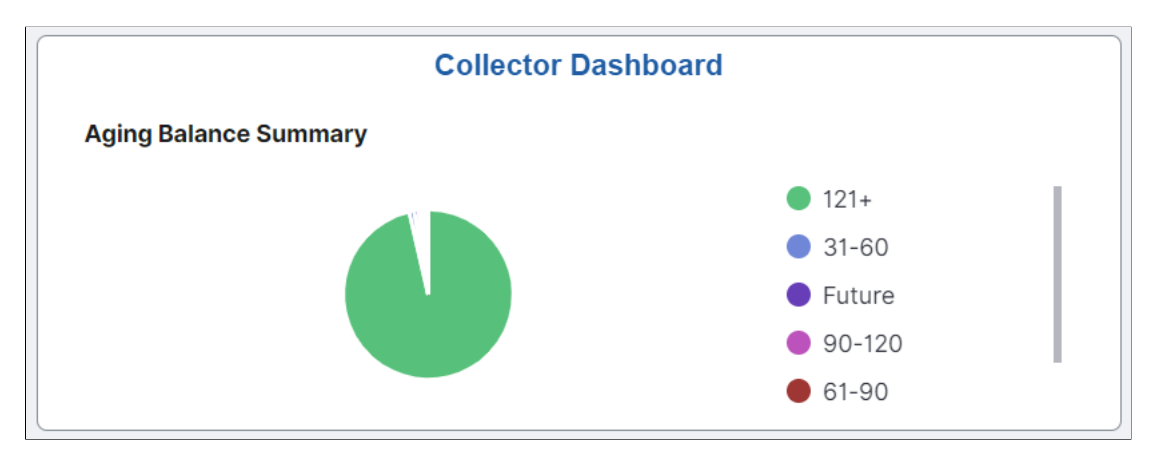

This example illustrates the Collections Manager Dashboard tile

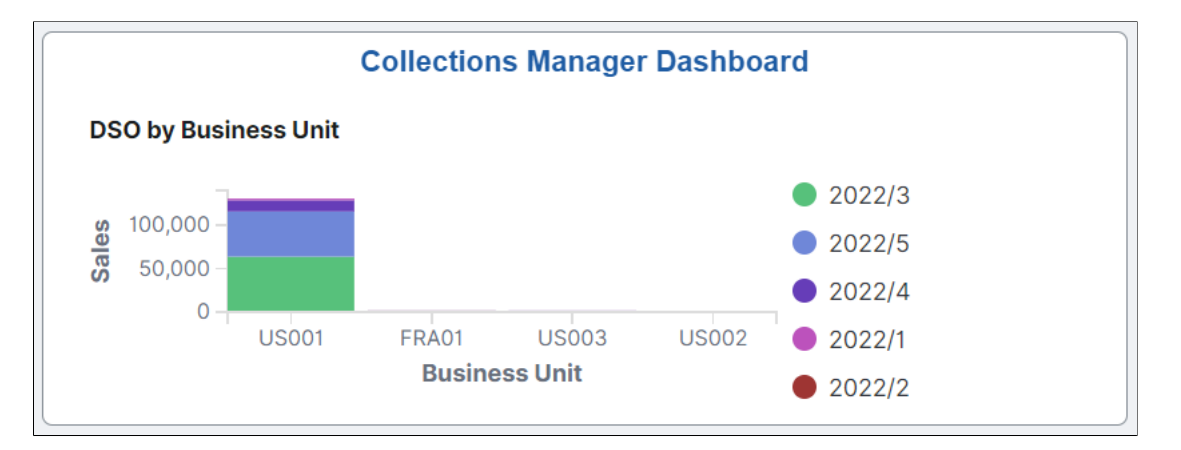

For more information about how to add a tile to a PeopleSoft Fluid Home page, see:

Working with the 'Fluid User Interface' in the *PeopleTools Accessibility Guide.*

Working with the 'Working with Fluid Homepages and Dashboards' in the *PeopleTools Applications User's Guide.*

"Adding Homepages and Tiles" (Application Fundamentals)

For more information about PeopleSoft delivered Insights dashboards, definitions, privileges, and roles, see "Understanding PeopleSoft Insights Using PeopleSoft Search Framework" (Application Fundamentals)

# <span id="page-1906-0"></span>**AR Collections Analysis Dashboard**

Use the AR Collections Analysis dashboard to monitor and measure your Receivables position.

This dashboard enables you to gain access to both basic and advanced data elements that helps you understand the current state of receivables and progress toward organizational goals.

Navigation:

#### **Select the AR Collections Analysis tile**

This example illustrates the fields and controls on the AR Collections Analysis dashboard.

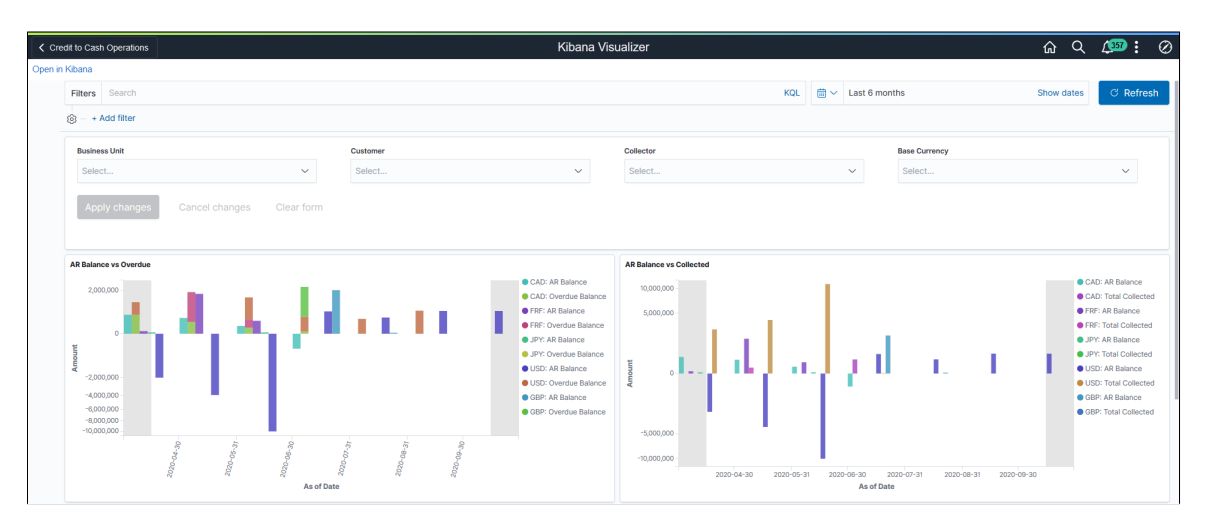

This example illustrates the fields and controls on the AR Collections Analysis dashboard.

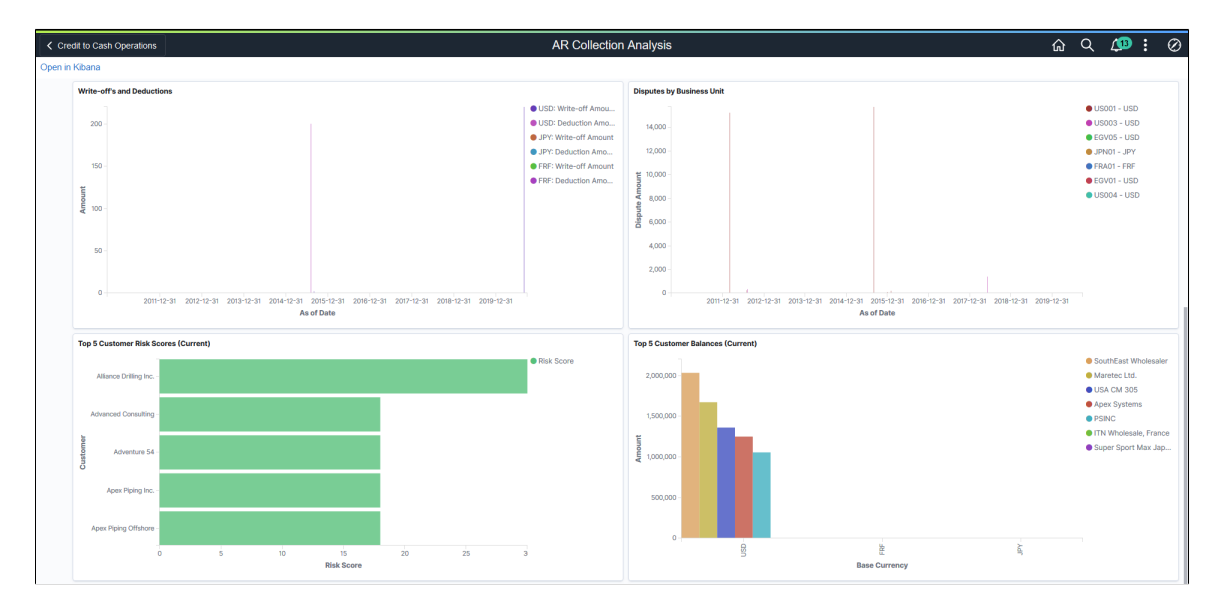

This example illustrates the fields and controls on the AR Collections Analysis dashboard.

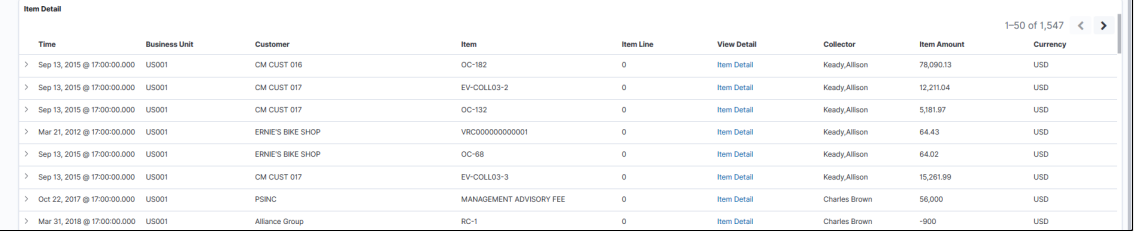

The visualizations and data displayed on the AR Collection Analysis dashboard can be filtered based on the delivered filters, such as **Business Unit, Customer, Collector,** and **Base Currency.** Multiple filter values can be selected. For example, you can select multiple business units from the **Business Unit** filter. Data can also be filtered by selecting any categorical data within a visualization (for example, an individual bar in a bar graph). In addition, you can search for available filters or add additional filters.

The following visualizations are part of this dashboard:

- *AR Balance vs Overdue*: Provides an analysis of total receivables balance versus overdue balances.
- *AR Balance vs Collected*: Provides an analysis of total receivables balance versus collected balances.
- *Write-Offs and Deductions*: Provides an analysis of total write-off and deduction amounts.
- *Disputes by Business Unit*: Provides an analysis of total disputes by business unit.
- *Top Five Customer Risk Scores*: Provides an analysis of the top five customers with the highest risk scores.
- *Top Five Customer Balances*: Provides an analysis of top five customers for highest balances owed.
- *Item Detail:* Displays a list of items making up the data shown in the visualizations. Use the Item Detail link to access the [Item Activity Page](#page-953-0) and view further details about the item or modify information as needed.

Each visualization can be viewed separately in full screen. You can also drill down for more information using the **Inspect** option. That data can be downloaded as a CSV file.

#### <span id="page-1907-0"></span>**Collector Performance Dashboard**

Use the Collector Performance dashboard to analyze the collector's workload and tasks assigned to them.

This dashboard enables you to ensure receivables are collected on a timely basis.

Navigation:

**Select the Collector Performance tile**
$\overline{\mathbb{A}}$  Q  $\overline{\mathbb{C}}$  : 0 < Credit to Cash Ope Kibana Visualizer  $\heartsuit$  Refresh Filters | Sea  $\overline{m}$   $\vee$  | Last 6 months  $+ Add fit$  $\circ$ ● FRE<br>● CAD<br>● USD<br>● JPY -<br>O USD<br>O CAD

This example illustrates the fields and controls on the Collector Performance dashboard.

This example illustrates the fields and controls on the Collector Performance dashboard.

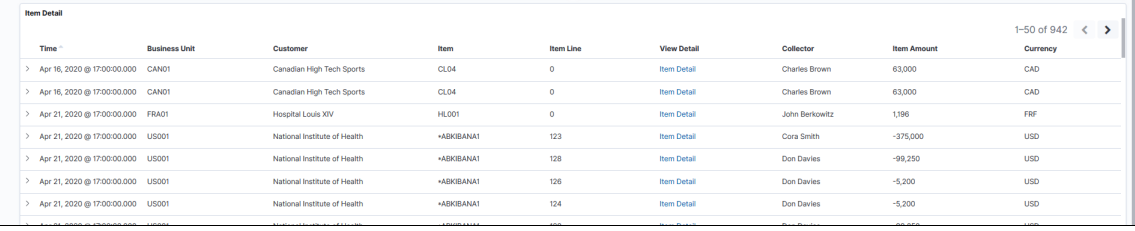

There are no delivered filters for the Collector Performance dashboard. However, you can use the **Add Filter** link to add filters to the dashboard.

The following visualizations are part of this dashboard:

- *AR Open vs Closed Items by Collector*: Provides an analysis of total open items versus closed items by individual collector.
- *Overdue Balance by Collector and Currency*: Provides an analysis of total overdue balance by individual collector.
- *Write-Offs by Collector*: Provides an analysis of total write-off amount from uncollectible accounts by individual collector.
- *Credit Memos by Collector*: Provides an analysis of total credit memos issued by individual collector.
- *Item Detail*: Displays a list of items making up the data shown in the visualizations. Use the Item Detail link to access the [Item Activity Page](#page-953-0) and view further details about the item or modify information as needed.

Each visualization can be viewed separately in full screen. You can also drill down for more information using the **Inspect** option. That data can be downloaded as a CSV file.

### **Collector Dashboard**

Use the Collector Dashboard to view aging and history activity by customer.

This dashboard is for individual collectors to monitor the customers assigned to them.

It also allows the users to view information such as Aging Balance Summary, Aging by Customer, Highest Balance Receivables by Customer, and Average Days Late by Customer.

Navigation:

#### **Select the Collector Dashboard tile**

This example illustrates the fields and controls on the Collector Dashboard (1 of 2).

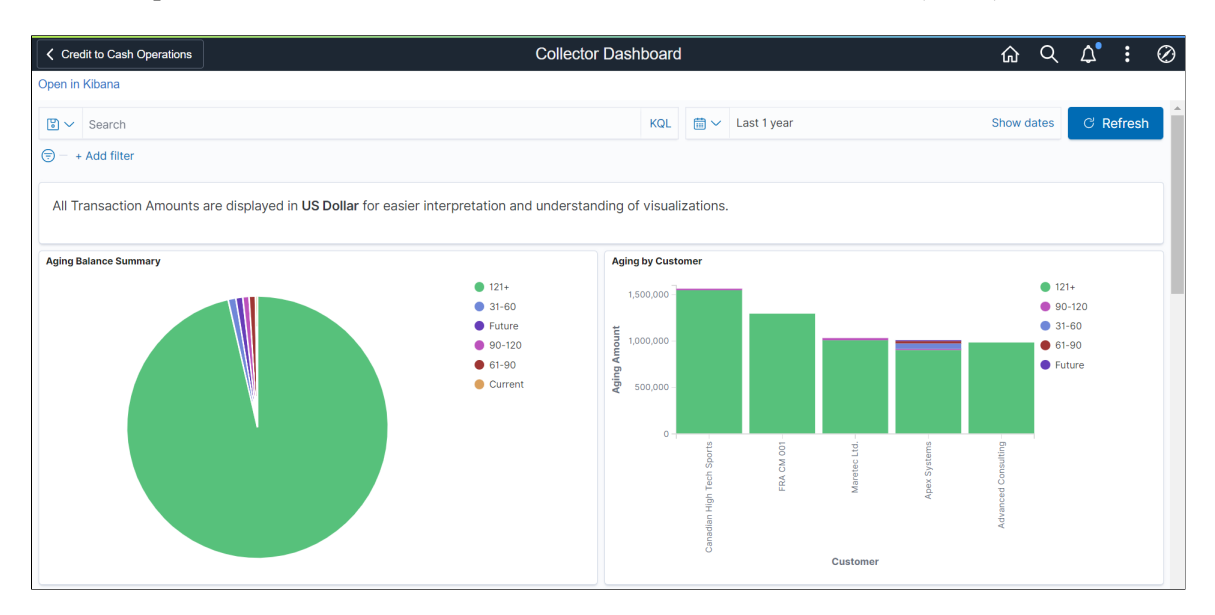

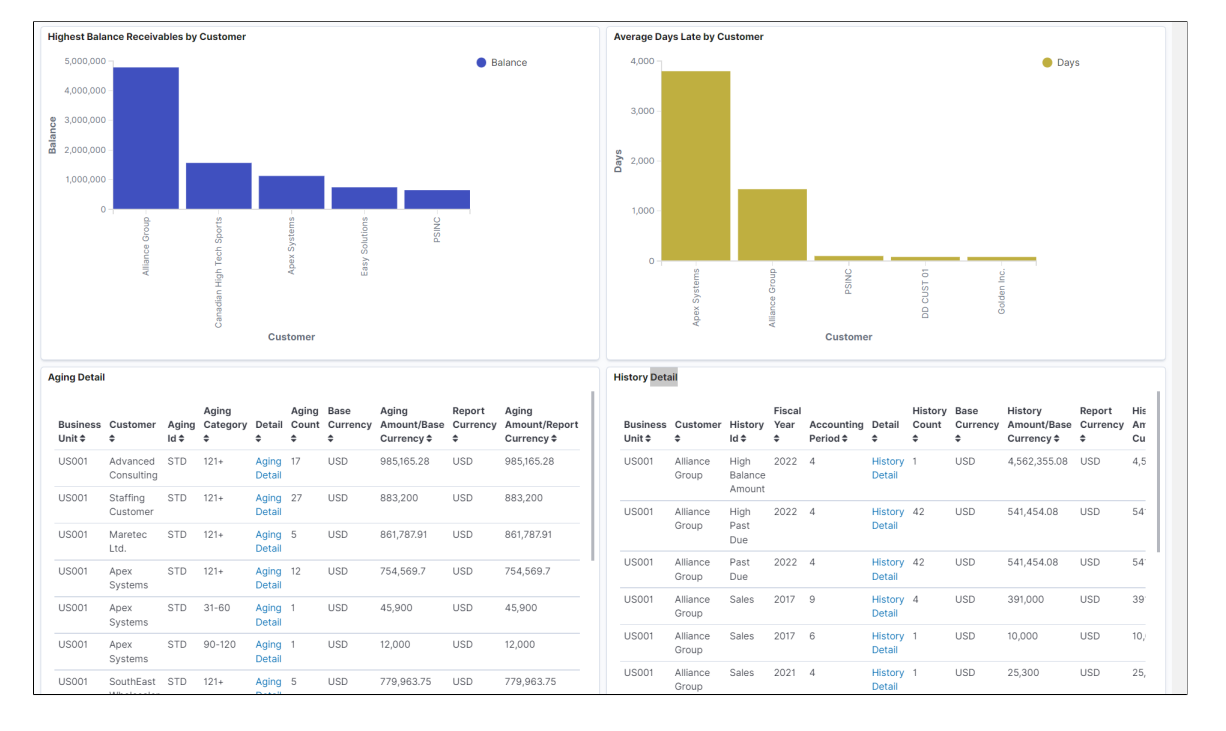

This example illustrates the fields and controls on the Collector Dashboard (2 of 2).

The following visualizations are part of this dashboard:

- *Aging Balance Summary*: Provides a summary of the aging balances by aging category.
- *Aging by Customer*: Provides an analysis of balances that are due from customers.
- *Highest Balance Receivables by Customer*: Provides an analysis of highest receivable balance by customer.
- *Average Days Late by Customer*: Provides an analysis of average late days by the customers.
- *Aging Detail*: Displays a list of Aging Detail shown in the visualizations. Use the Aging Detail link to access the Customer Aging page and view further details about the item or modify information as needed.
- *History Detail:* Displays a list of History Detail shown in the visualizations. Use the History Detail link to access the Customer History page and view further details about the item or modify information as needed.

**Note:** The Collector Dashboard and Collections Manager Dashboard use two search definitions. When adding filters to the dashboards, you can select either search definition. If the data is present in one search definition and not the other, the visualization will not display any data.

#### **Collections Manager Dashboard**

Use the Collections Manager Dashboard to view aging and history activity across Receivables.

This dashboard is for collections managers to monitor the collectors across Receivables.

It allows users to view information such as Aging by Business Unit, Aging by Customer, Collector Effectiveness (average days late), DSO by Business Unit, Highest Balance Receivables by Customer and Highest Balance Receivables by Collector.

Navigation:

#### **Select the Collections Manager Dashboard tile**

This example illustrates the fields and controls on the Collections Manager Dashboard (1 of 2).

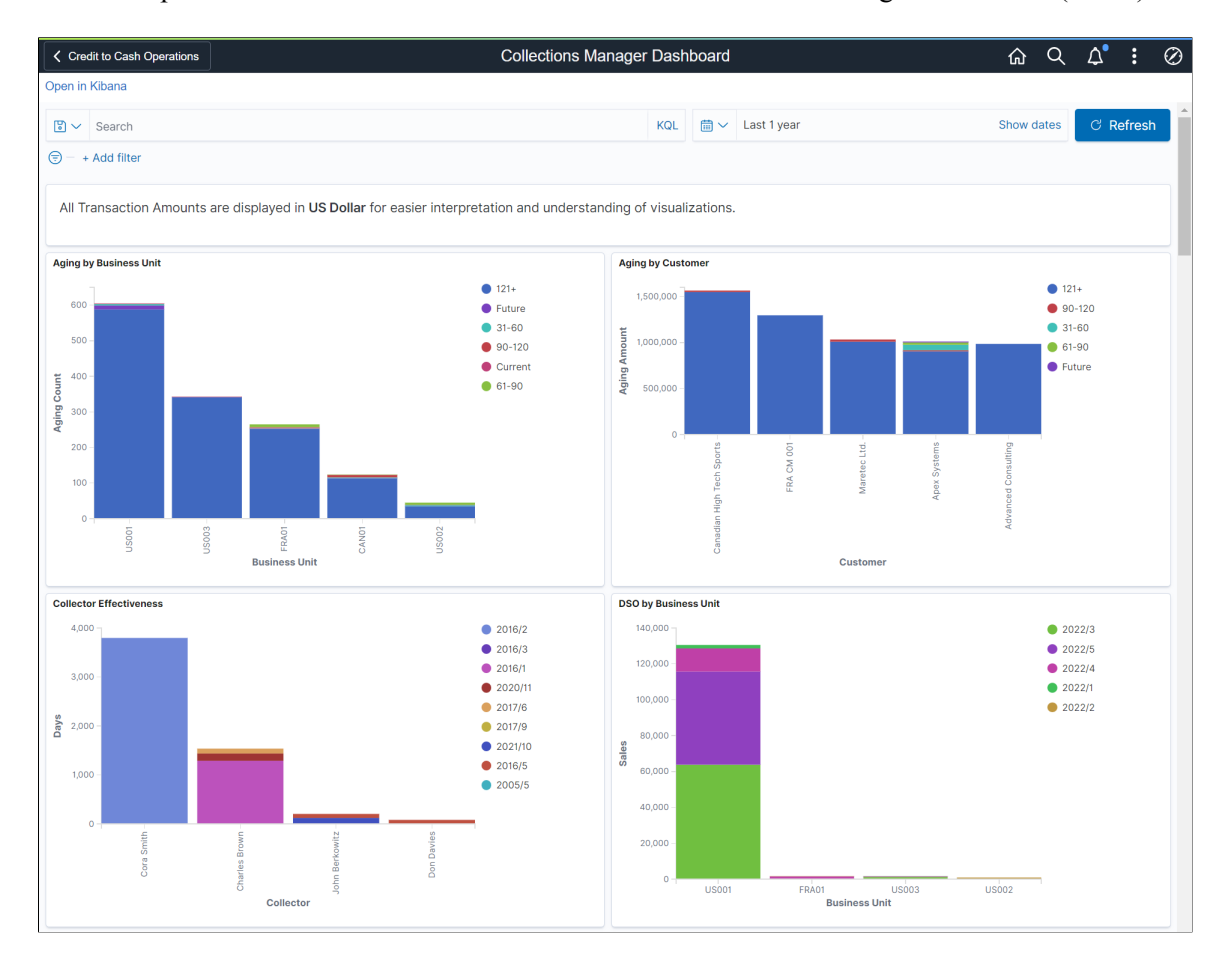

#### **Highest Bala Highest Balance Receivables by Collecto** 5,000.00 8.000.00 **C** Ralanc **A** Balance  $400000$  $20000$  $\frac{1}{2}$  $rac{6}{100}$ Collecto Custome **History Detai Aging Deta** Aging<br>Amount/Ba<br>Currency ≑ History<br>Amount/Base<br>Currency <del>¢</del> Aging<br>Amount/Rep<br>Currency ≑ His<br>An<br>Cu Fisca<br>Year<br>≑ Dase<br>Curre<br>≑ Busine<br>Unit  $\hat{ }$ Busines:<br>Unit ¢ Accounting<br>Beried A Detail **STD** 985,165.28 985,165.28 4,562,355.08  $4,5$ US00  $121 17$ **USD USD** US00 High<br>Balance 2022 **USD** USD  $US00$ Staffing STD  $121 27$ **USD** 883,200 **USD** 883,200 541,454.08  $2022 - 4$ USD 54 US00 High<br>Past **USD** 42 roup US00 **STD**  $121 -$ **USD** 861,787.9 **USD** 861,787,91 Mareteo **US001** Past  $2022 - 4$  $42$ **USD** 541,454.08 USD 54 Alliance  $\overline{US00}$ Apex<br>Syster **STD**  $121 _{\text{USD}}$  $_{\text{USD}}$ 754.569.7 754.569. Groun Due US00 Sale  $2017 - 9$ USD 391,000 usr US00 **STD**  $31 - 60$ USD 45,900 USD 45,900 Alliance  $2017 - 6$ USD 10,000 USD  $10$ US00  $\frac{1}{12.000}$ **STD**  $90 - 120$ **USD**  $12.000$  $\overline{USD}$ US00 Apex  $2021 - 4$ **USD** 25,300 **USD**  $25.$ **US001** 779,963.75 US00 SouthEast STD  $121 -$ USD 779,963.75 **USD**

#### This example illustrates the fields and controls on the Collections Manager Dashboard (2 of 2).

The following visualizations are part of this dashboard:

- *Aging by Business Unit*: Provides a summary of the aging by business unit.
- *Aging by Customer*: Provides an analysis of aging balances that are due from customers.
- *Collector Effectiveness*: Provides an analysis of Collector's Effectiveness by showing the average days late by fiscal year and period.
- *DSO by Business Unit*: Provides an analysis of days sales outstanding for the business units.
- *Highest Balance Receivables by Customer*: Provides an analysis of highest receivable balance by customer.
- *Highest Balance Receivables by Collector*: Provides an analysis of highest receivable balance by collector.
- *Aging Detail*: Displays a list of Aging Detail shown in the visualizations. Use the Aging Detail link to access the Customer Aging page and view further details about the item or modify information as needed.
- *History Detail:* Displays a list of History Detail shown in the visualizations. Use the History Detail link to access the Customer History page and view further details about the item or modify information as needed.

#### **Chapter 57**

## **Delivered Workflows for PeopleSoft Receivables**

## **Delivered Workflows for PeopleSoft Receivables**

This topic discusses PeopleSoft Receivables workflows. The workflows are listed alphabetically by workflow name.

#### **Action Notification**

This section discusses the Action Notification workflow.

#### **Description**

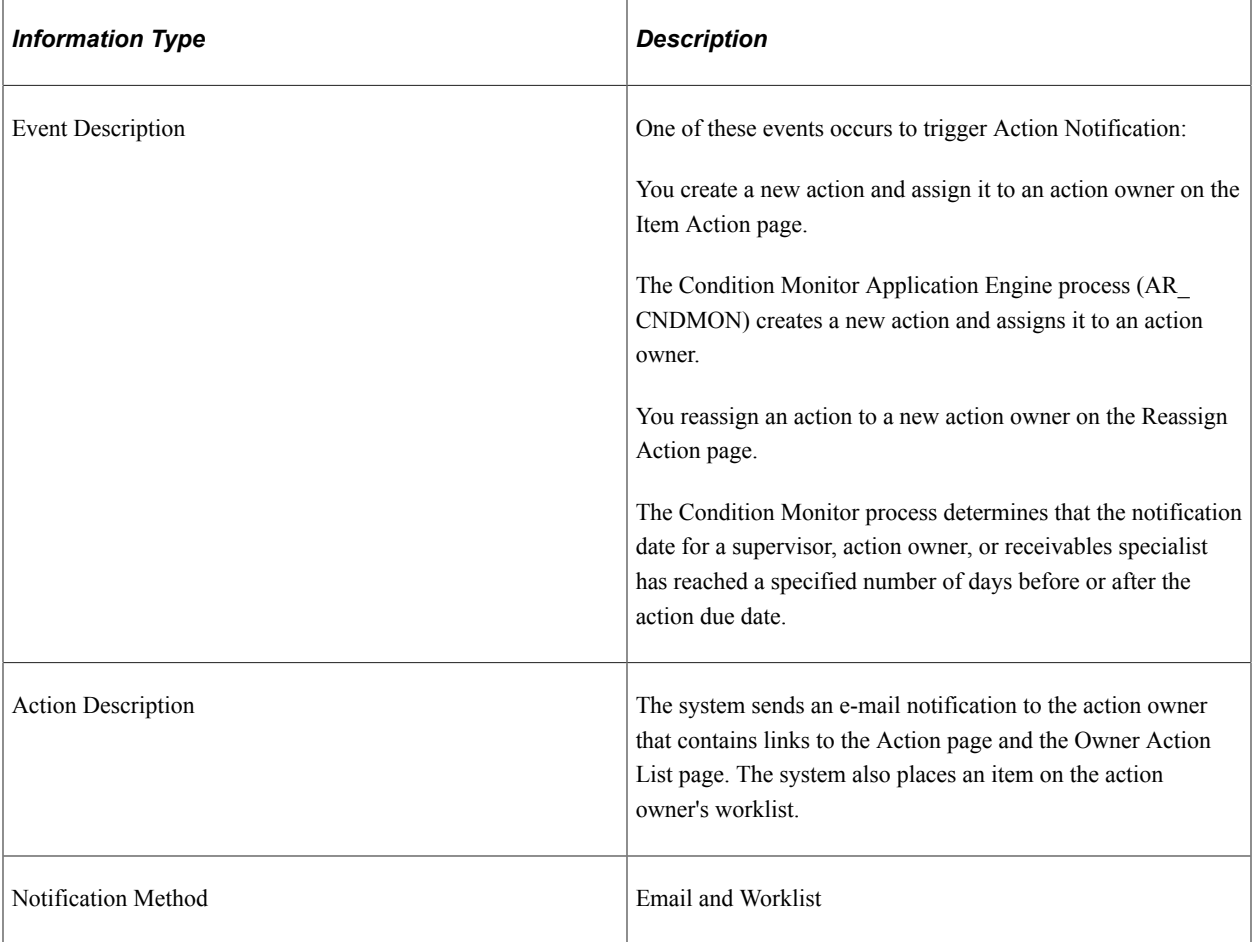

#### **Workflow Objects**

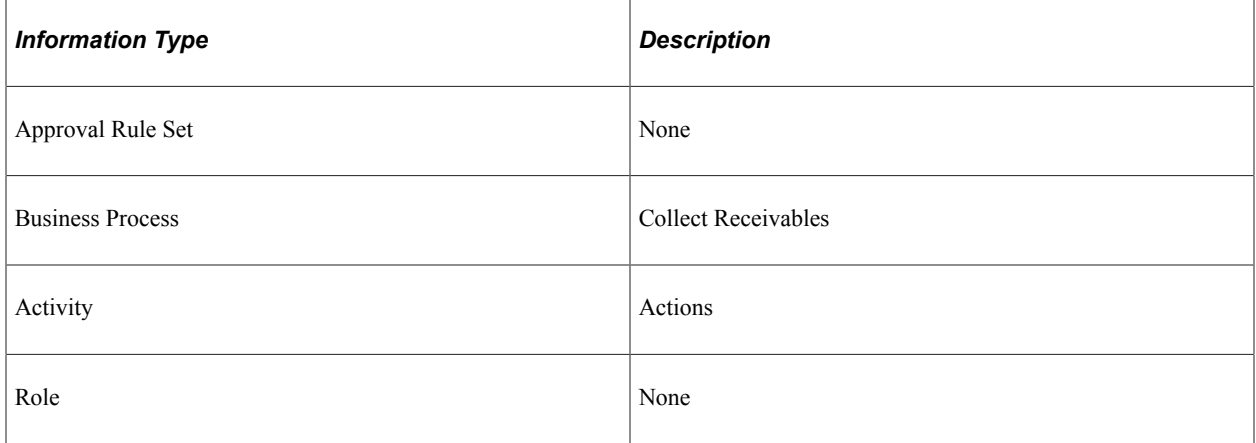

### **New Debits or Credits**

This section discusses the New Debits or Credits workflow.

#### **Description**

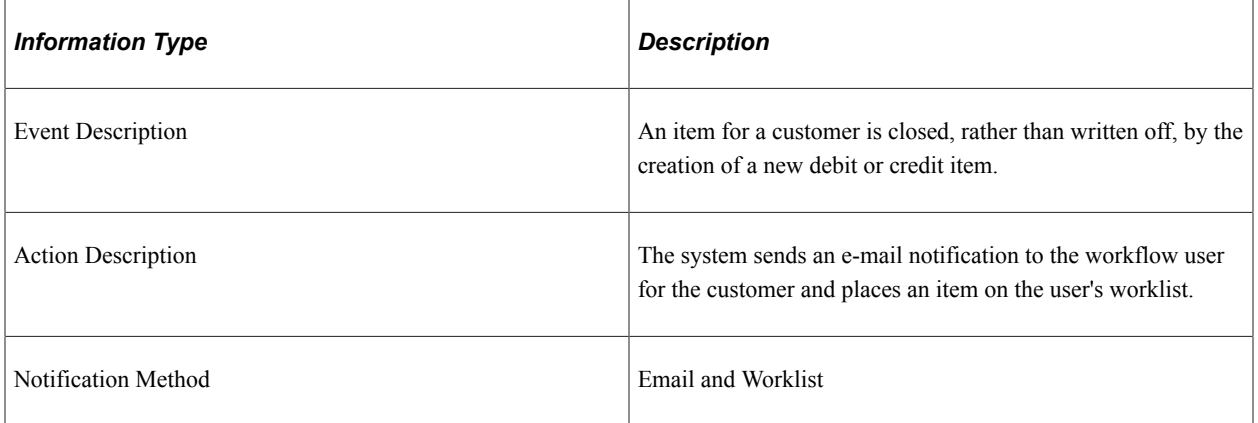

#### **Workflow Objects**

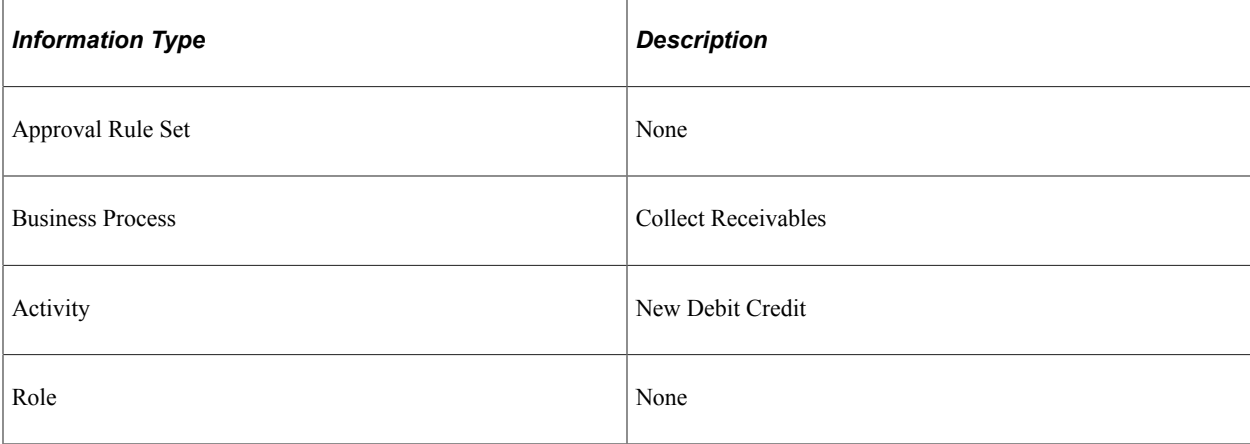

### **Payment Predictor On Account Flag**

This section discusses the Payment Predictor On Account Flag workflow.

#### **Description**

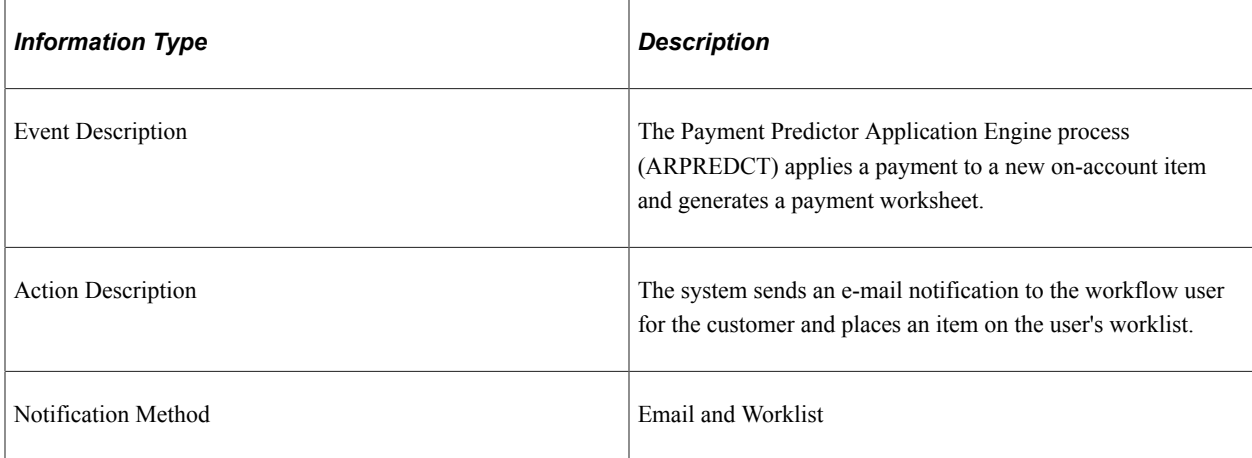

#### **Workflow Objects**

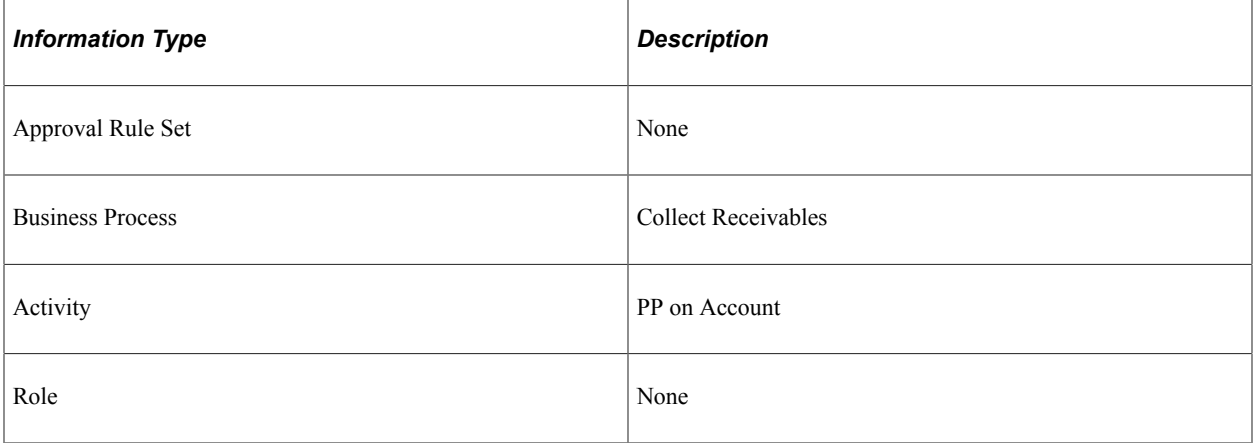

# **PeopleSoft Receivables Reports**

### **PeopleSoft Receivables Reports: A to Z**

This table lists the PeopleSoft Receivables reports, sorted alphanumerically by report ID. The reports listed are Structured Query Reports (SQRs) and BI Publisher reports. If you need more information about a report, refer to the report details at the end of this appendix.

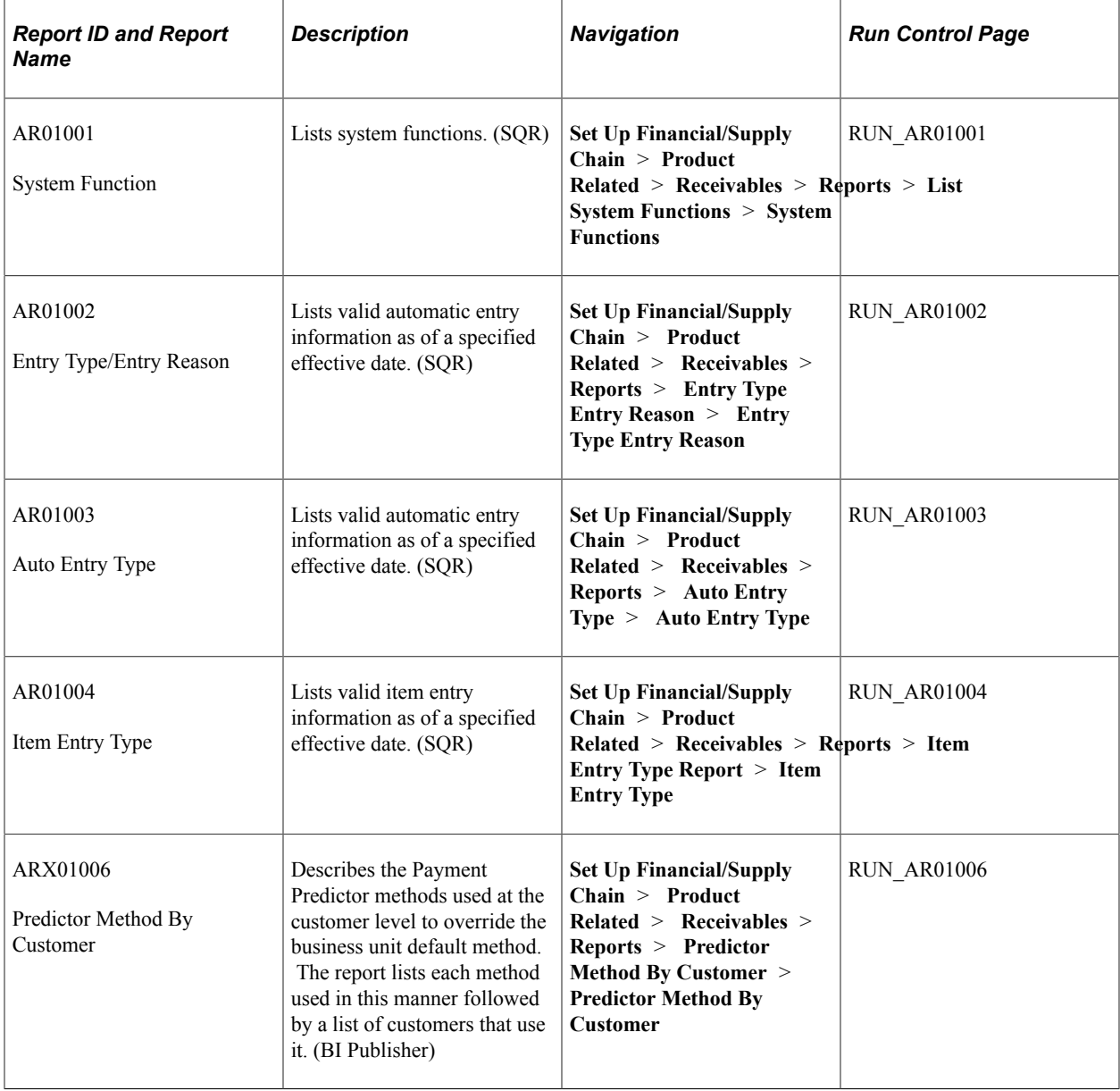

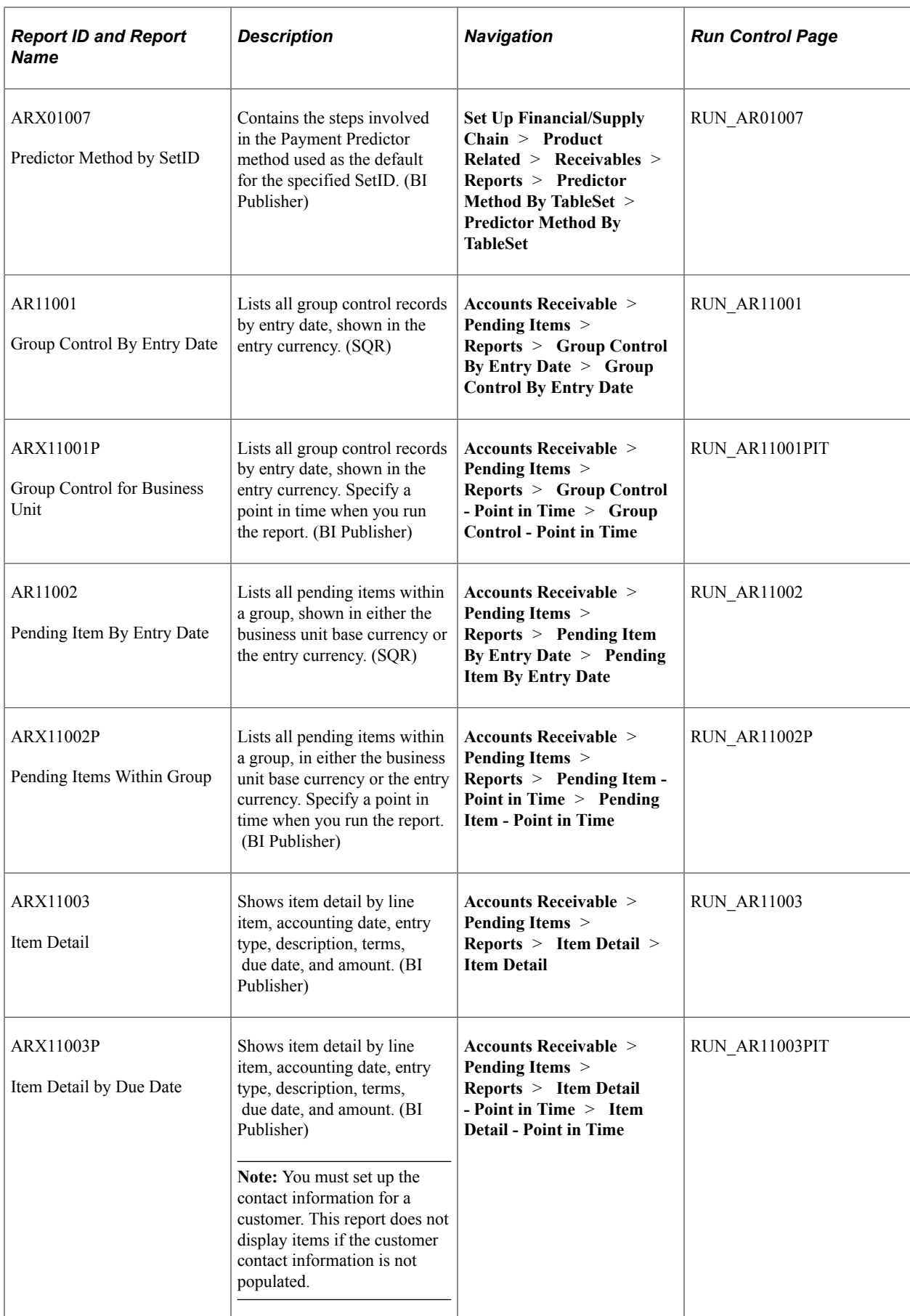

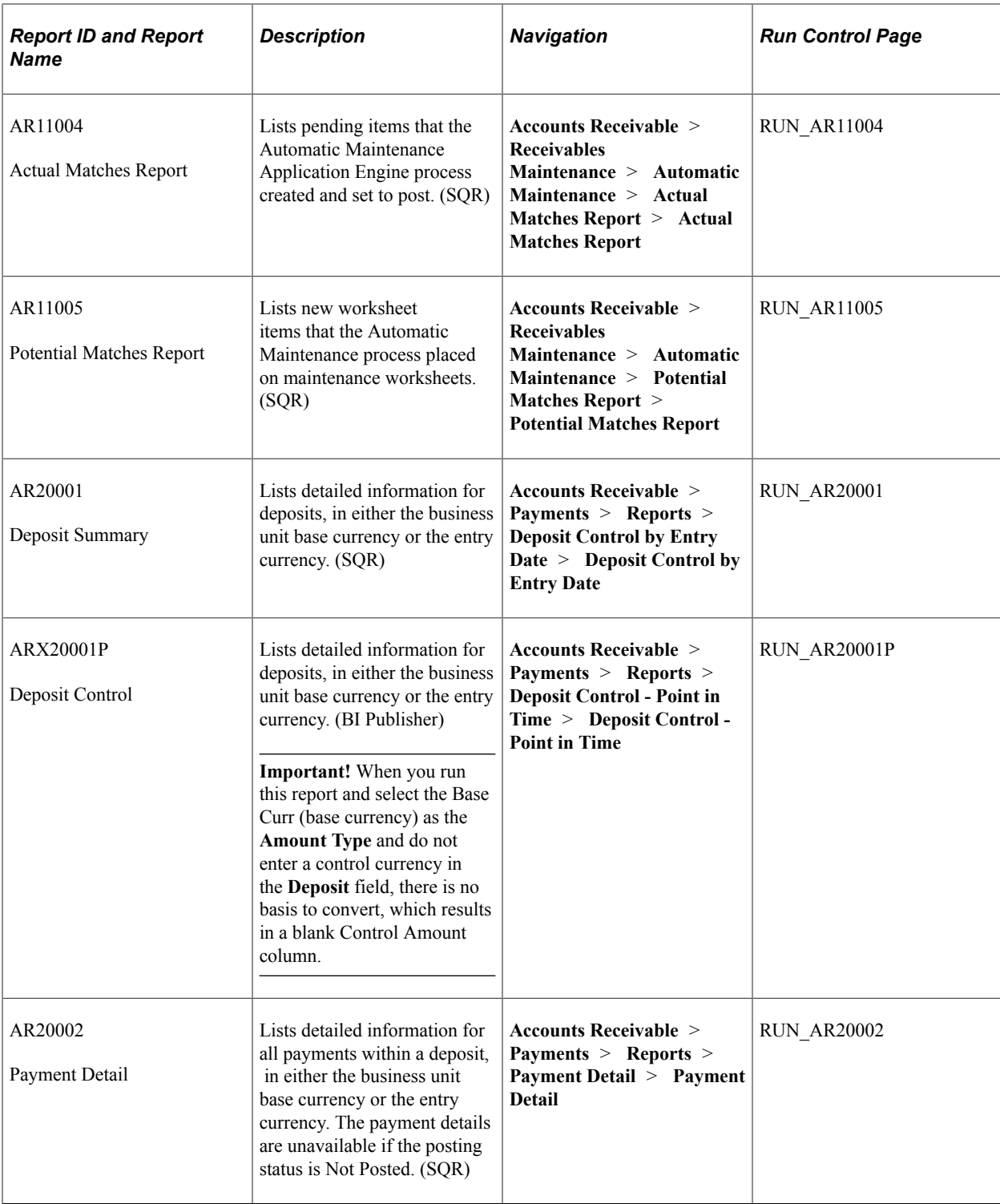

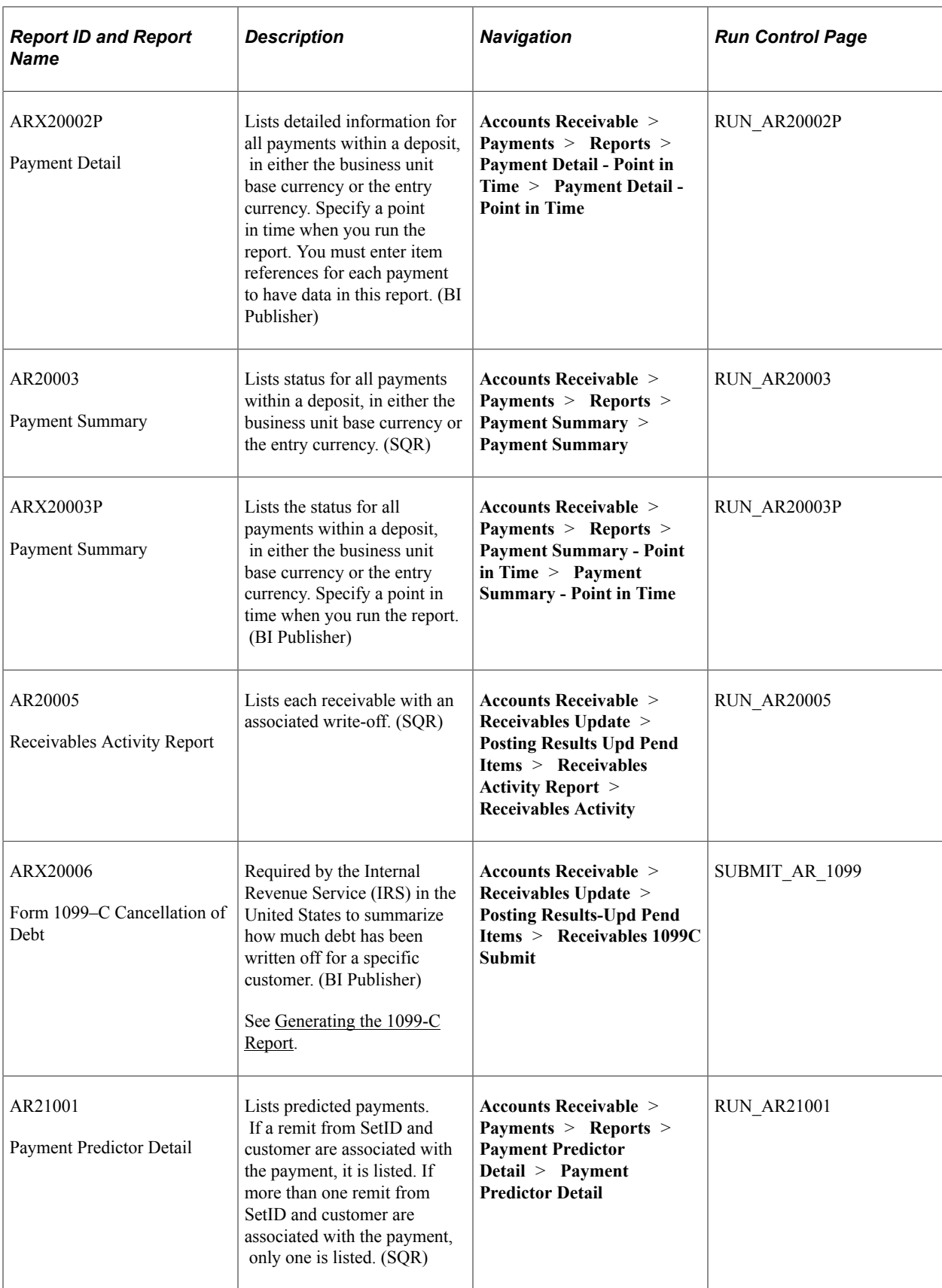

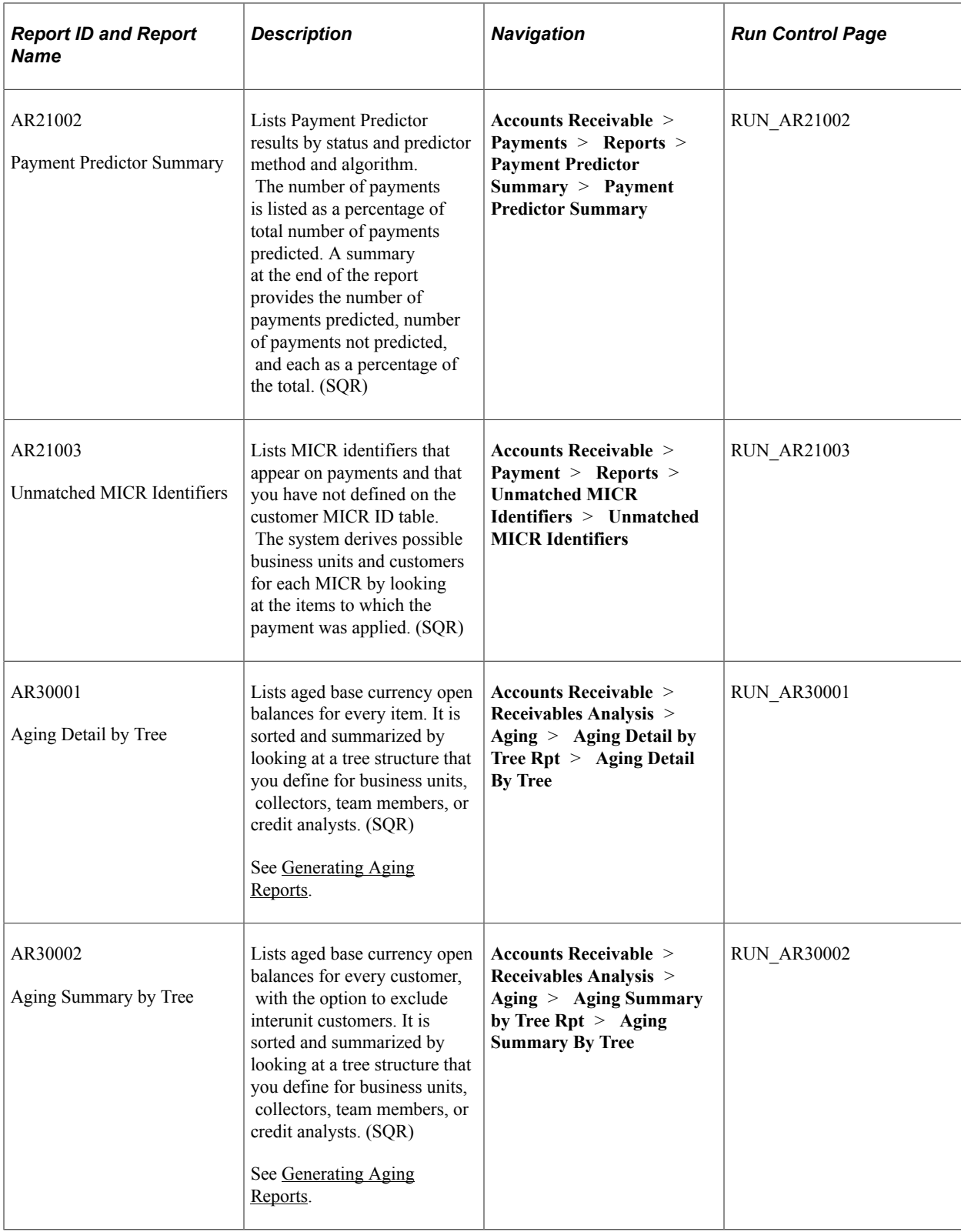

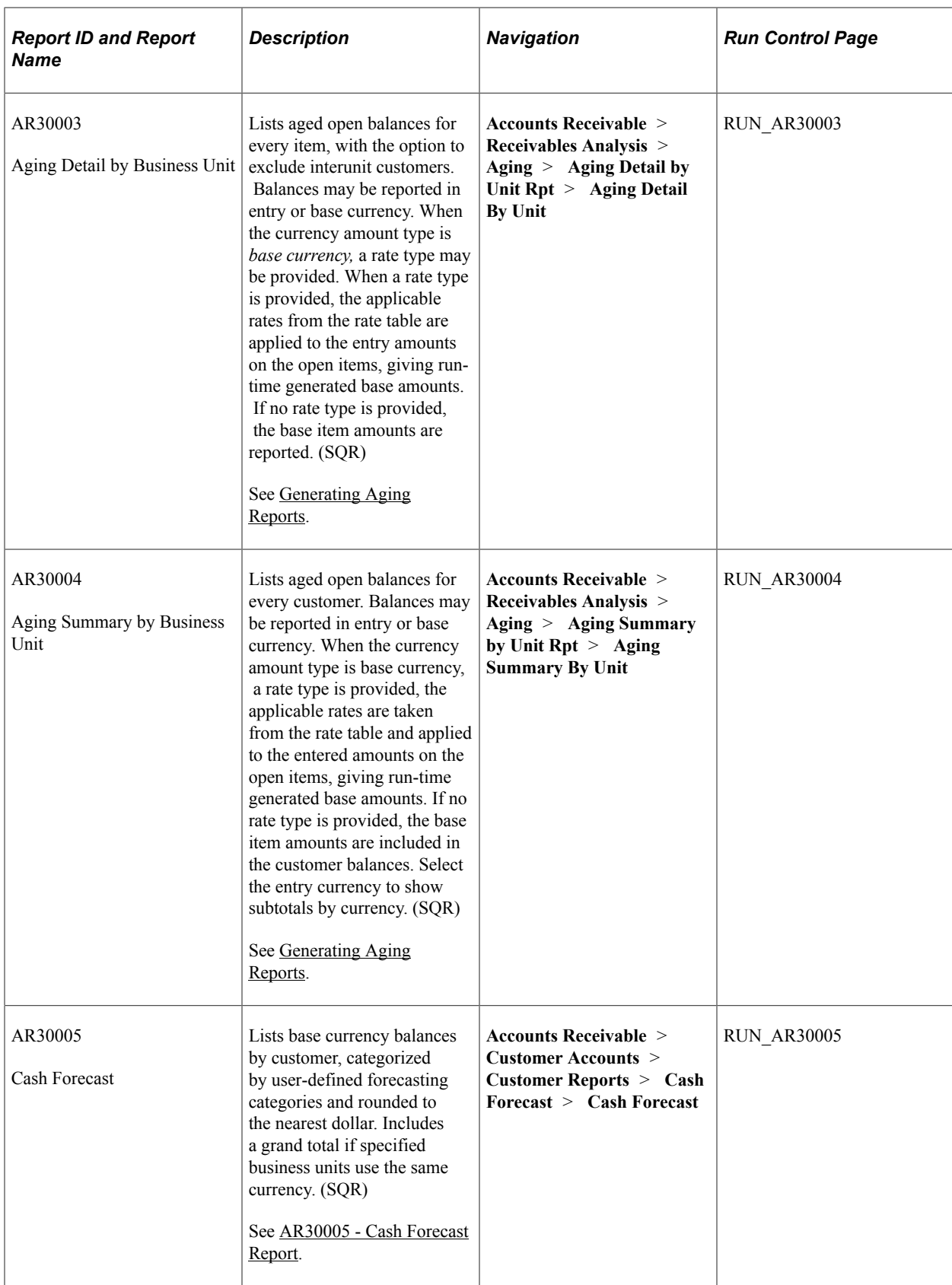

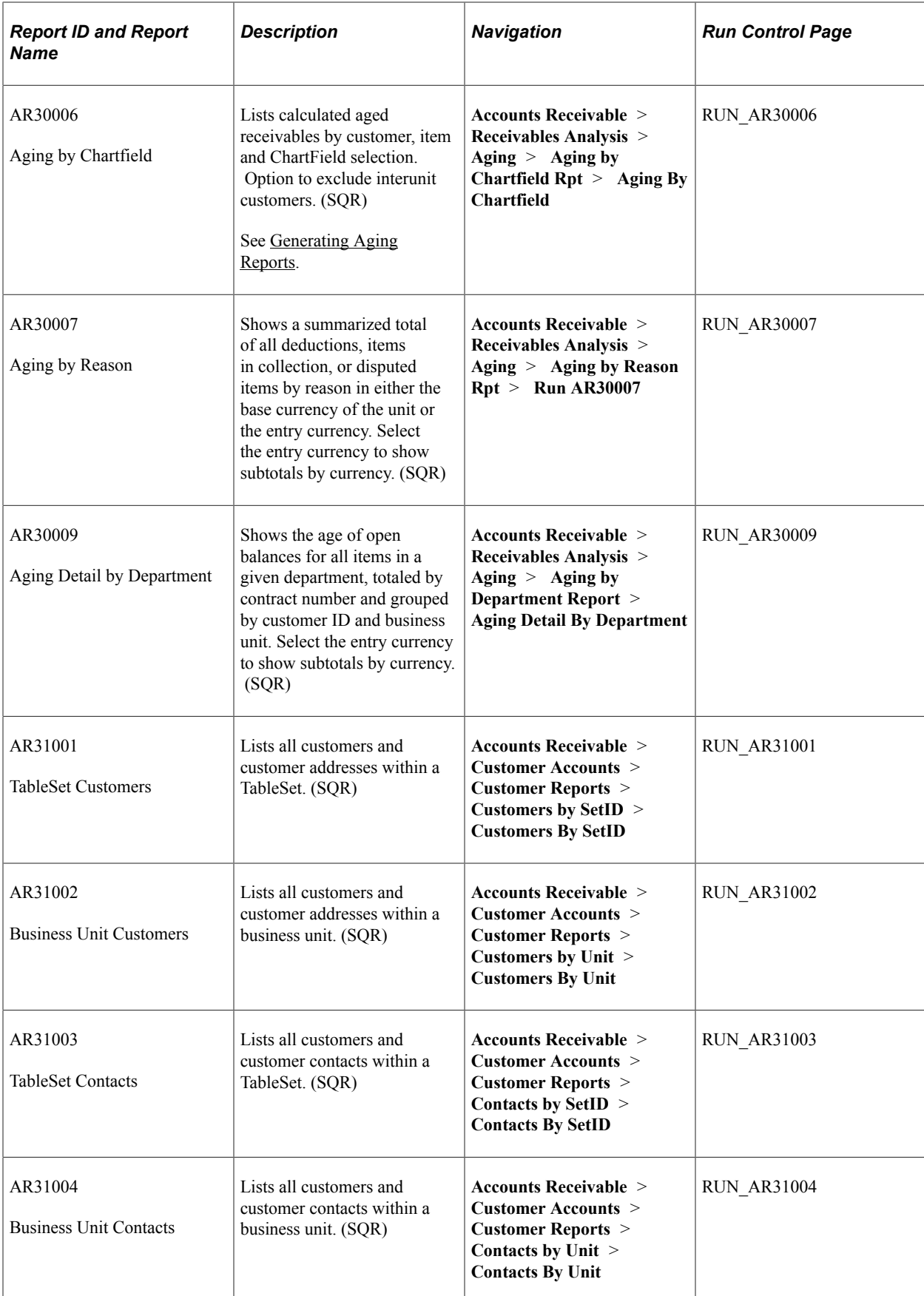

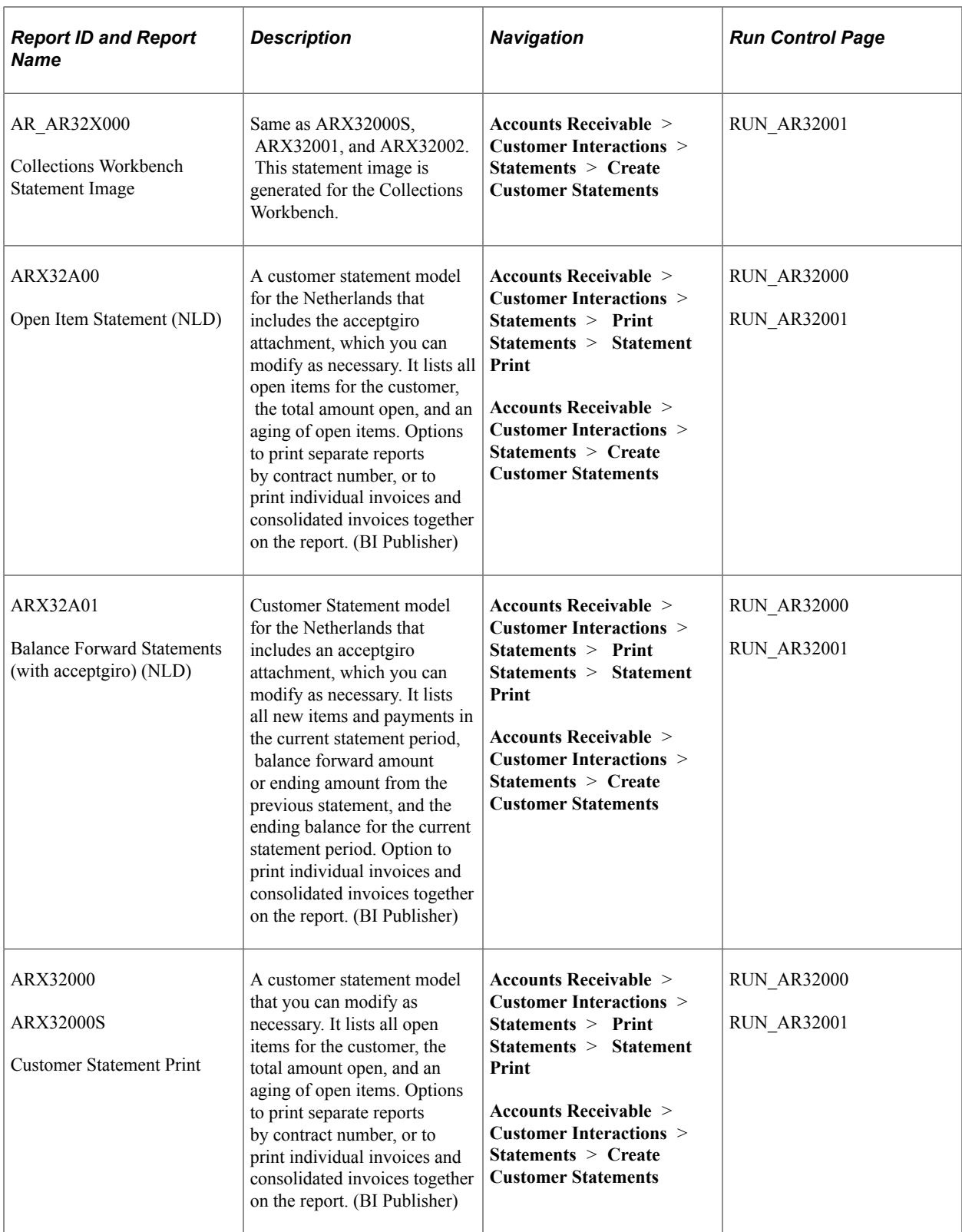

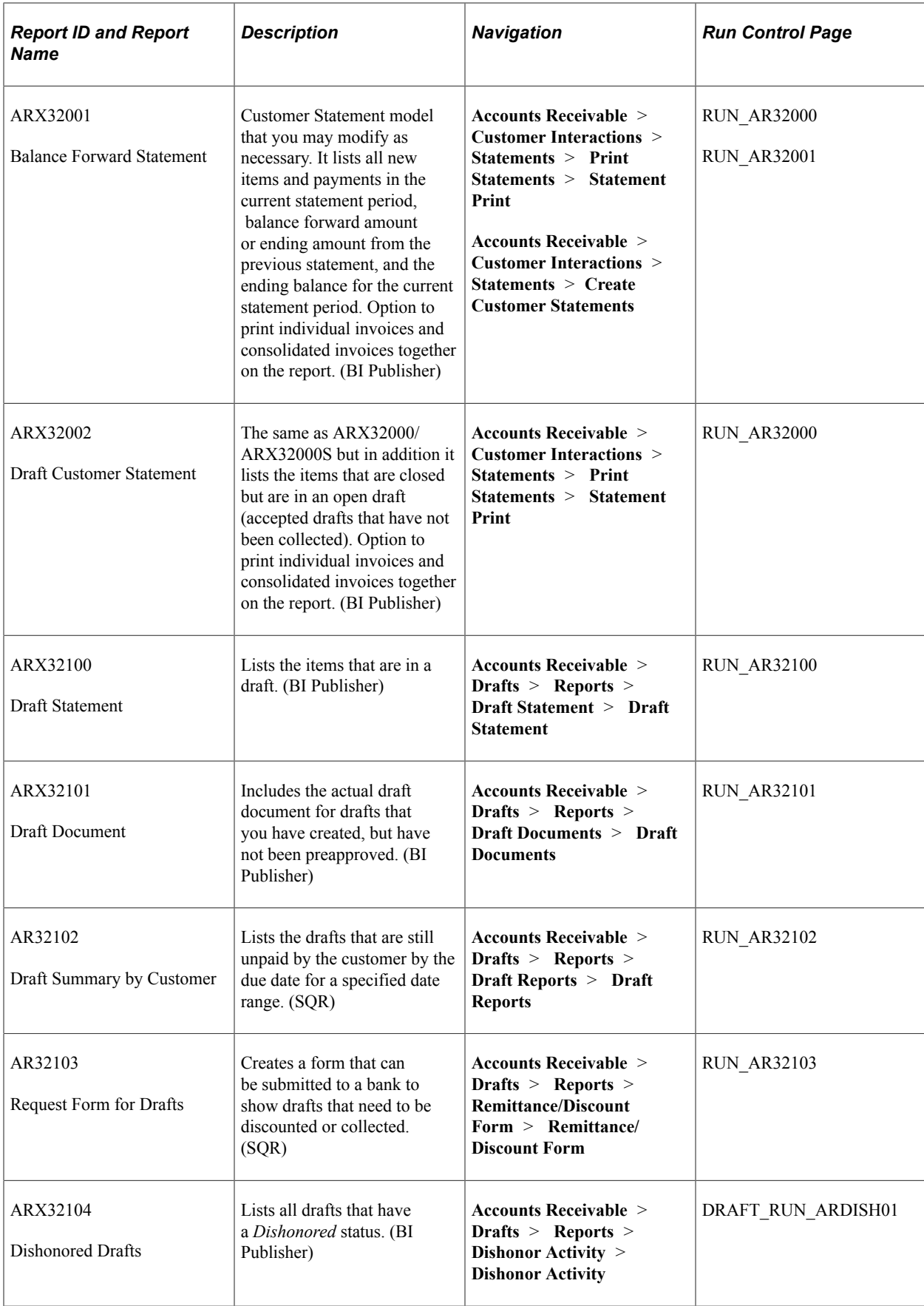

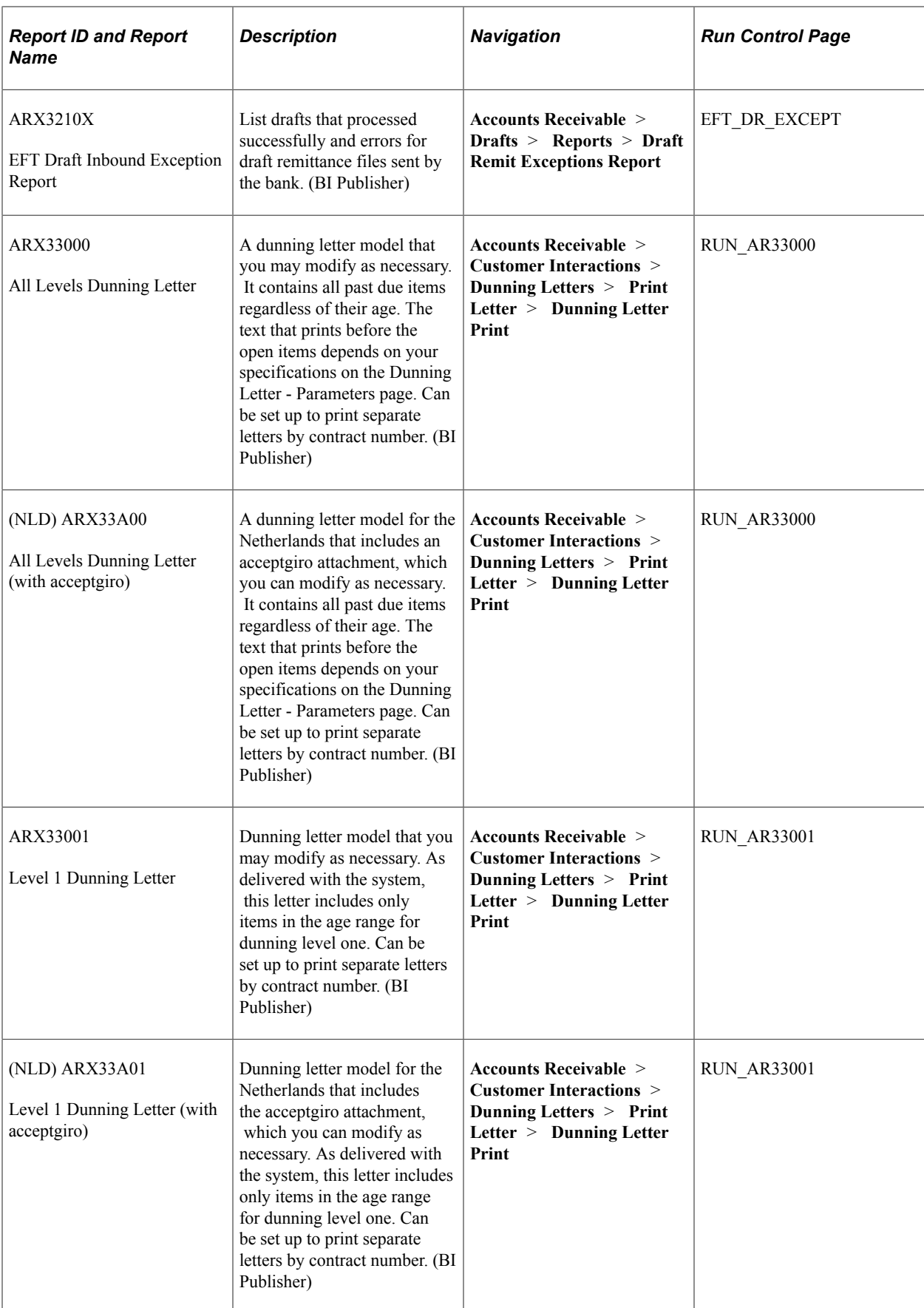

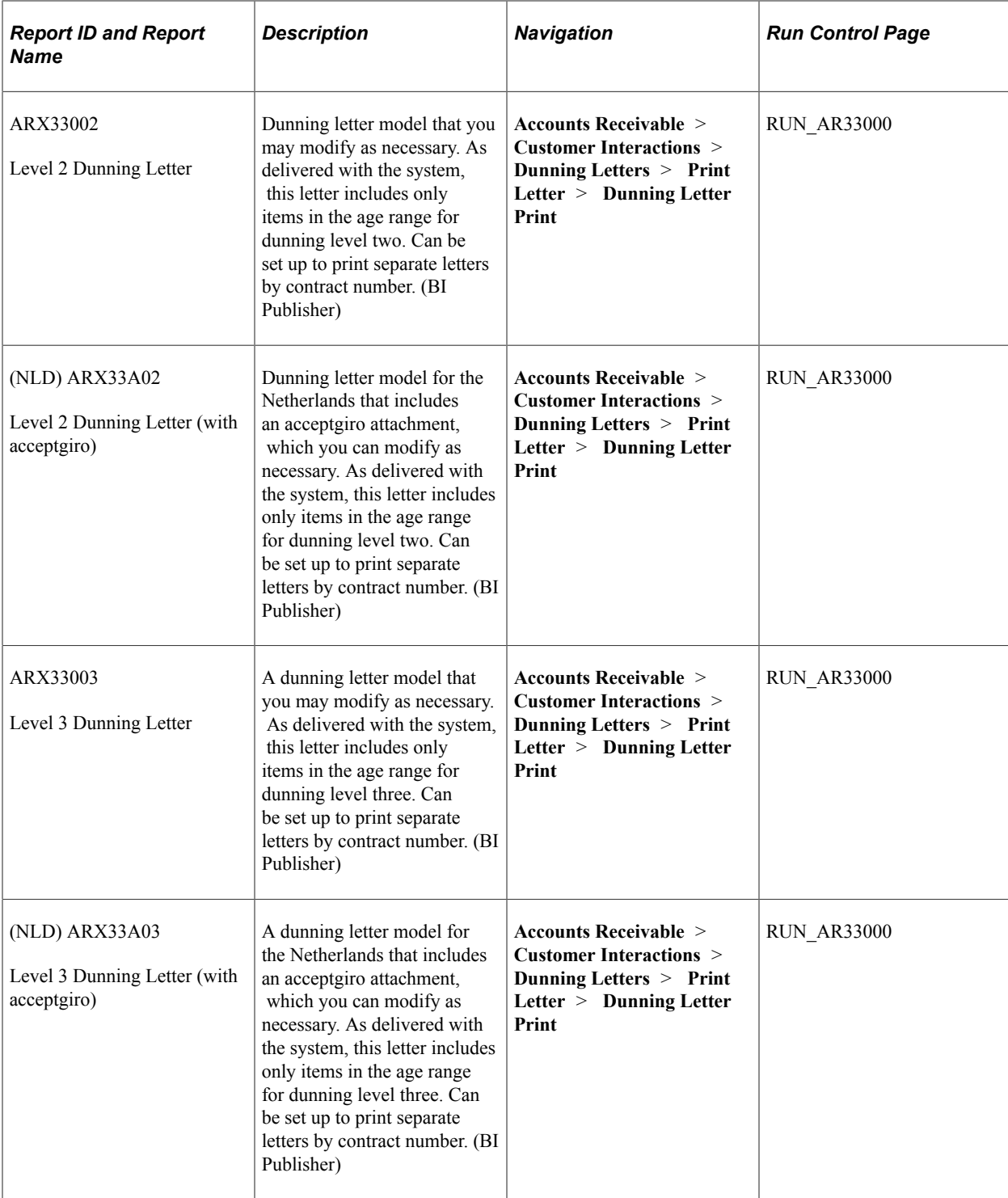

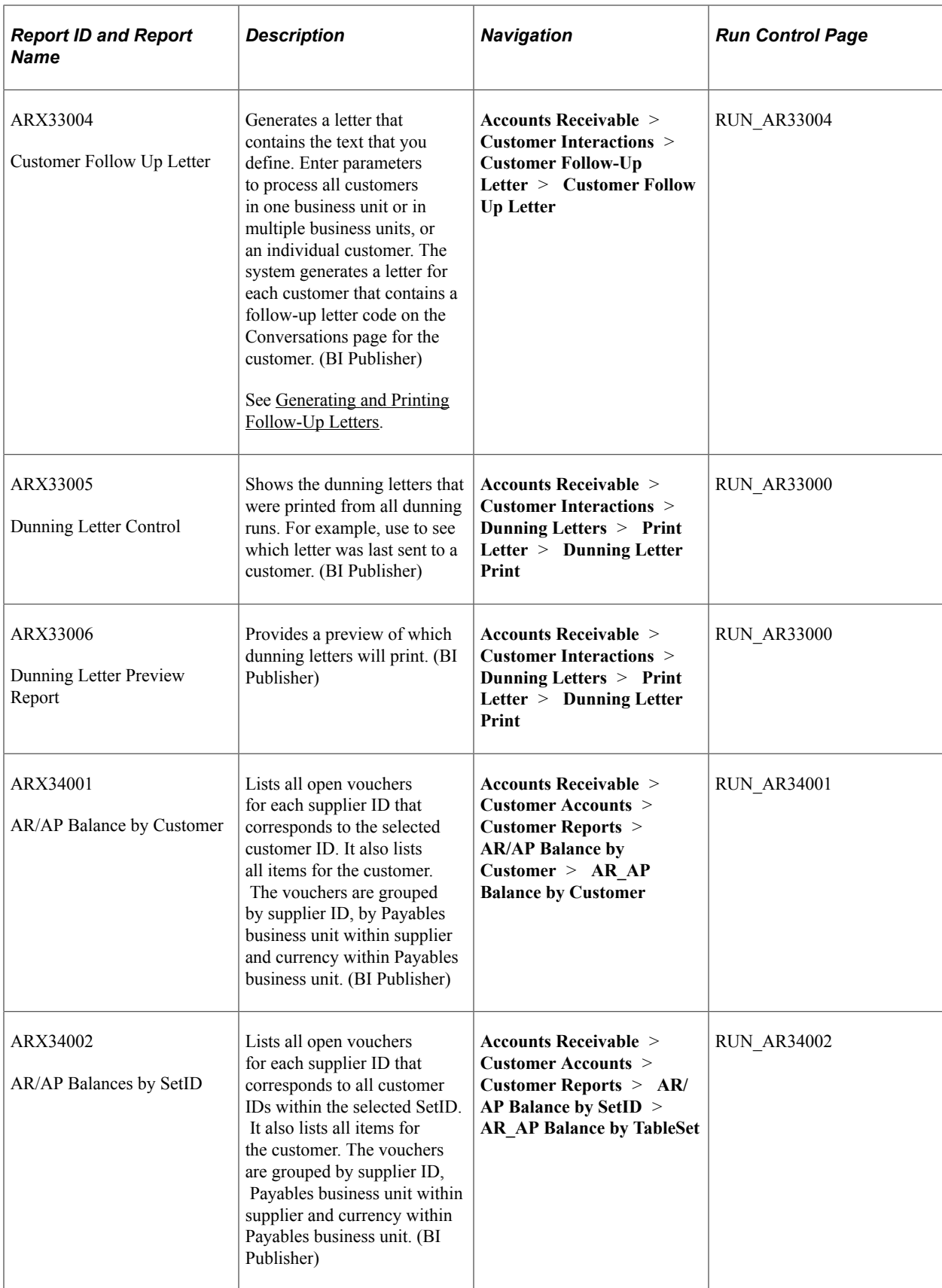

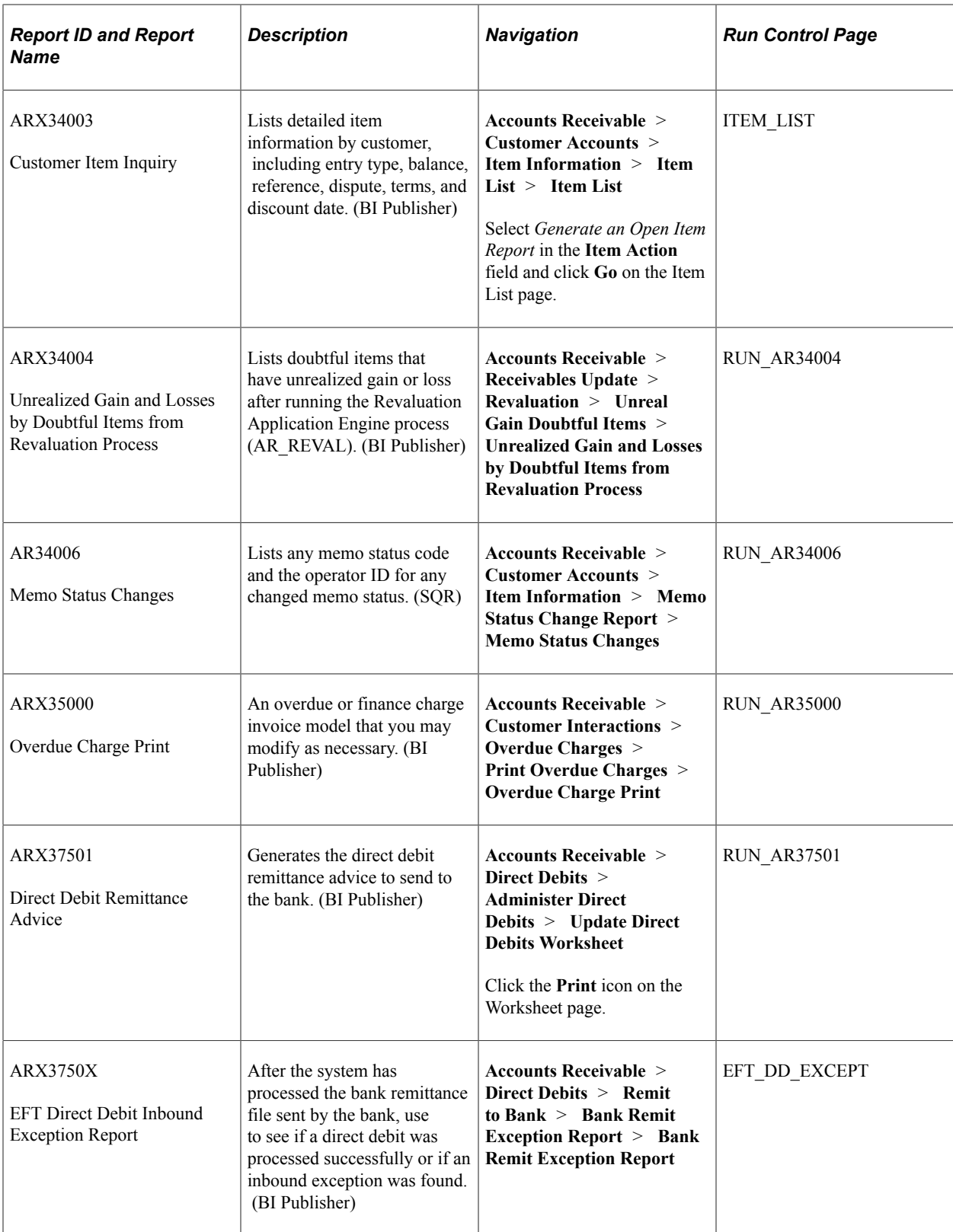

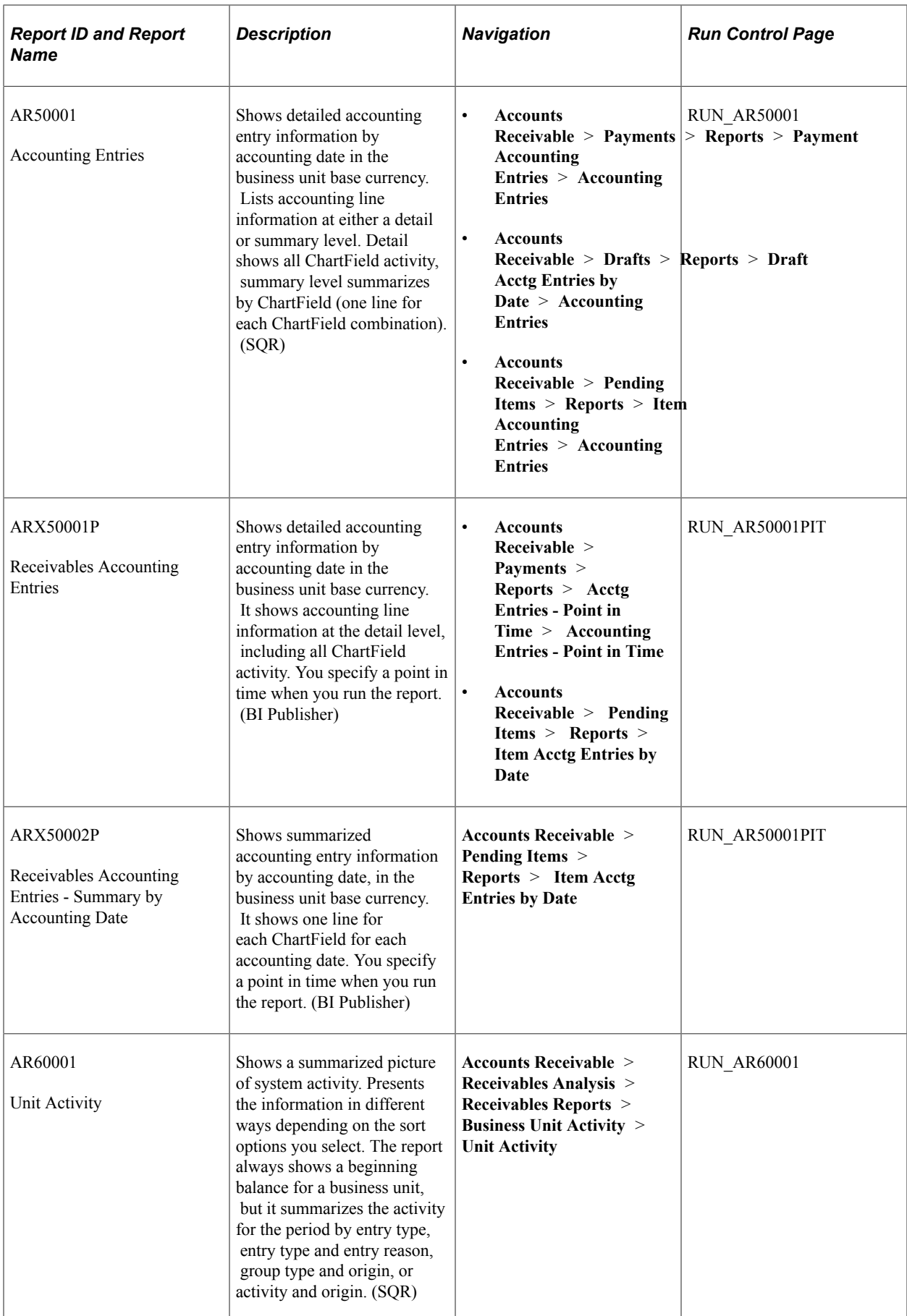

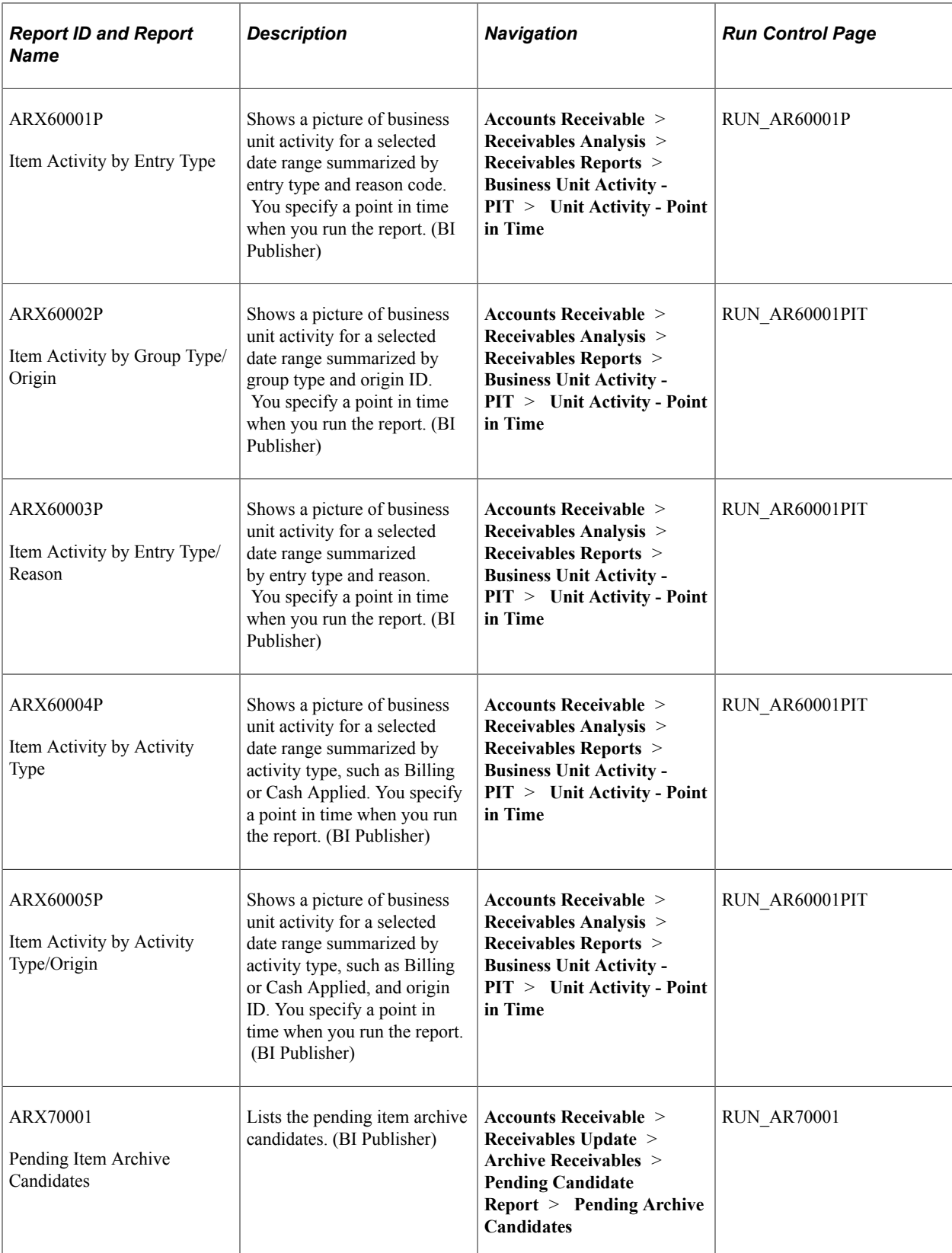

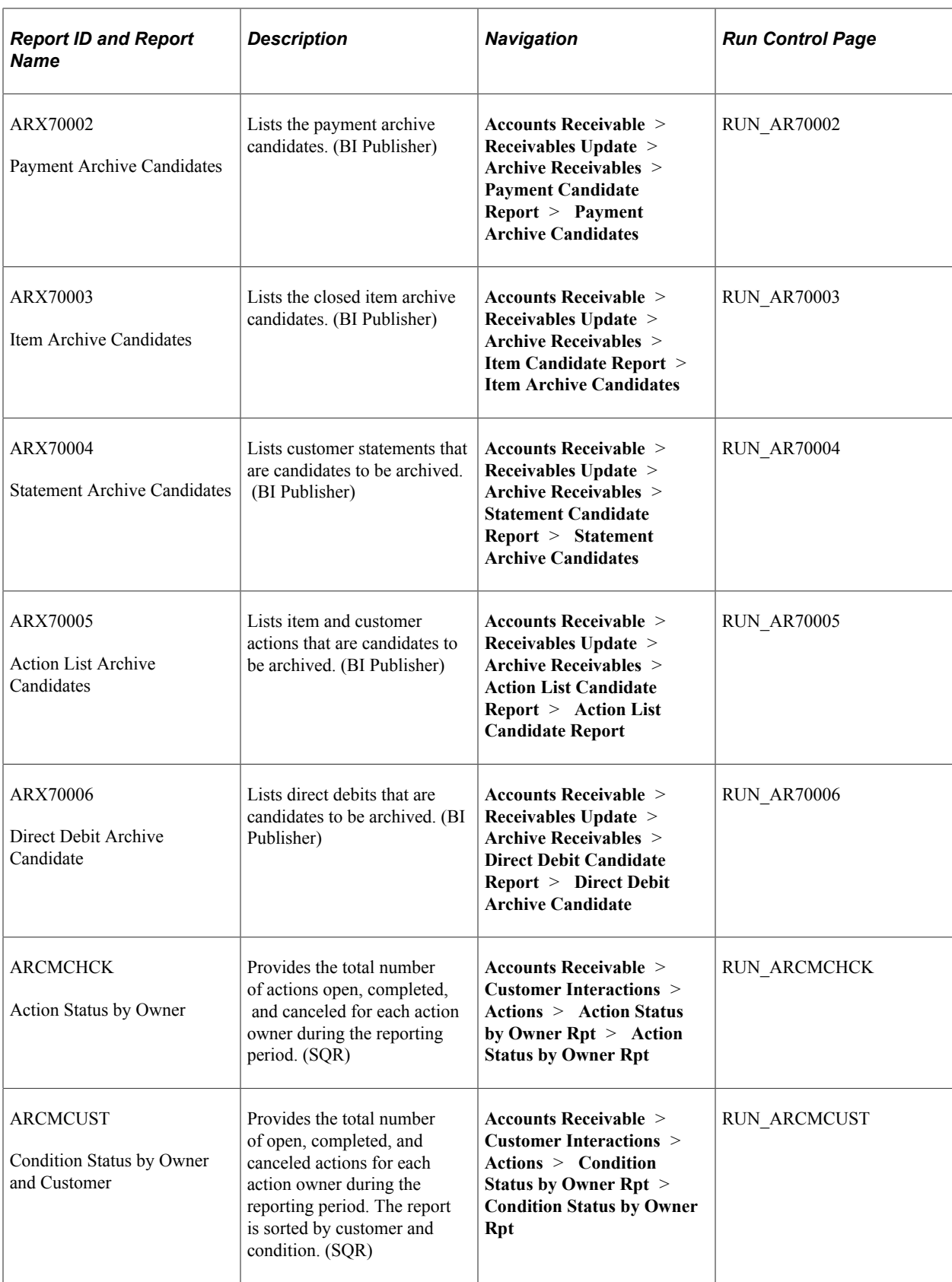

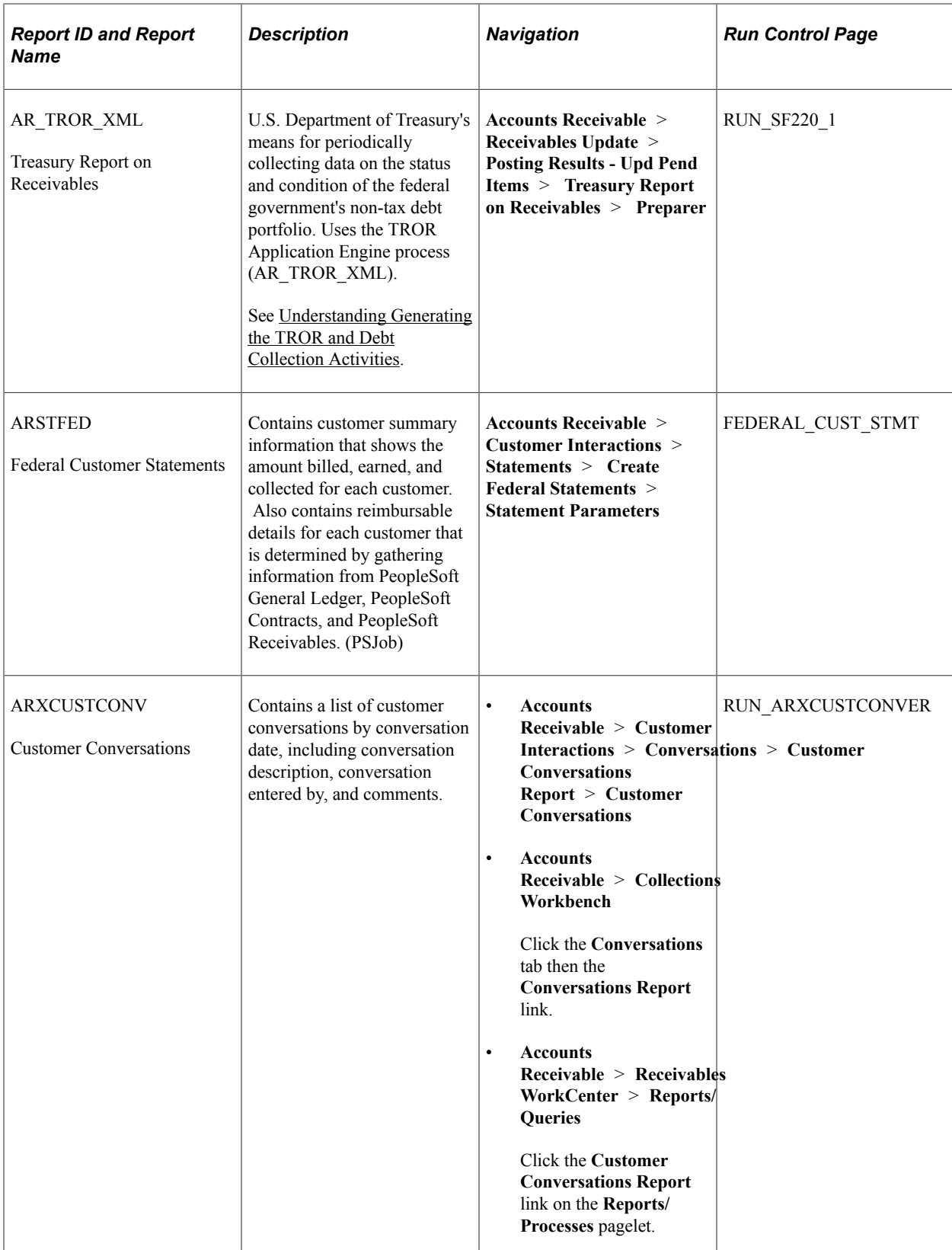

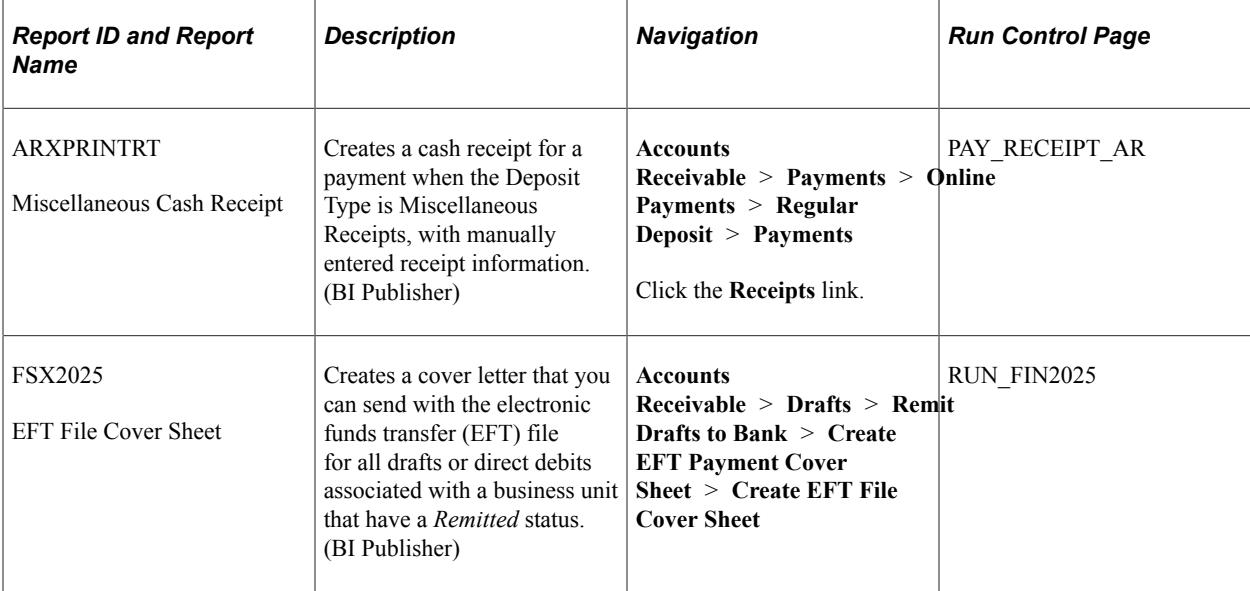

See also the product documentation for *PeopleTools: PeopleSoft Process Scheduler*.

## **PeopleSoft Receivables Selected Reports**

This appendix provides detailed information about individual reports, including important fields. The reports are listed alphanumerically by report ID.

### **ARX01006 - Predictor Method by Customer Report**

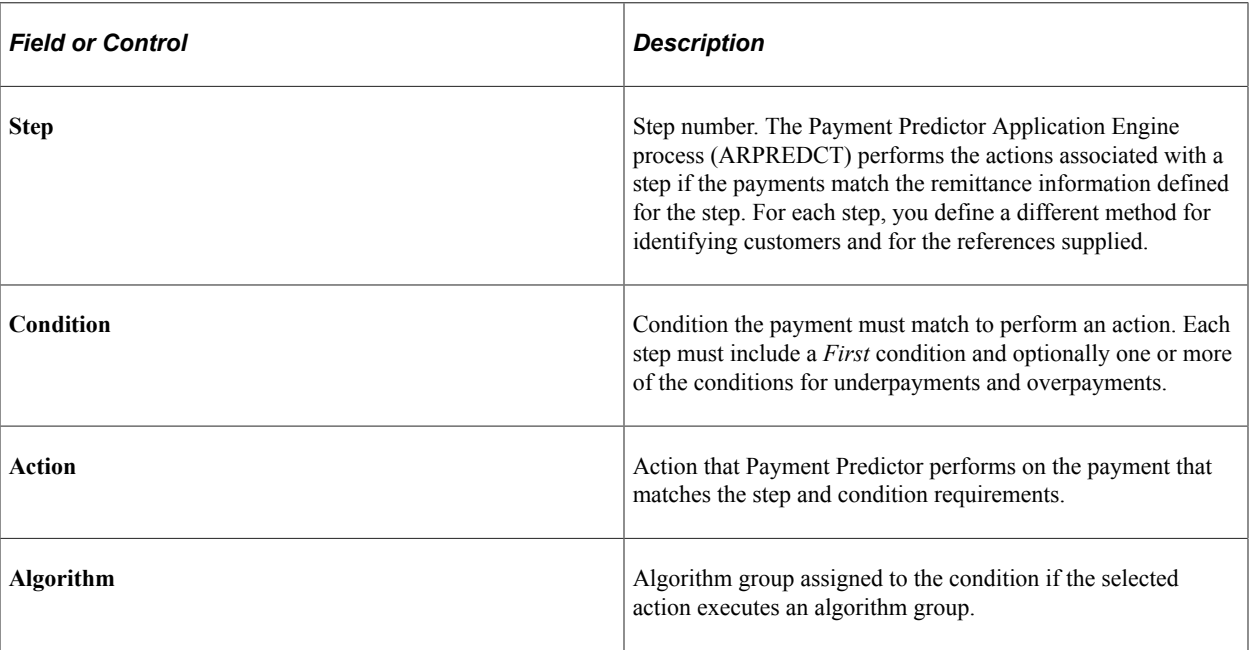

For each method and qualifier combination, the report lists:

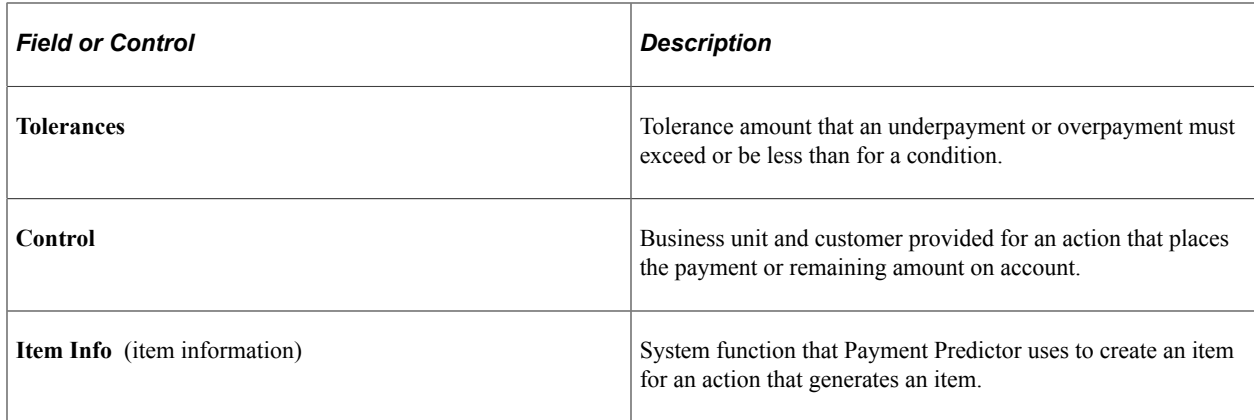

#### **ARX11001P - Group Control By Entry Date Point in Time Report**

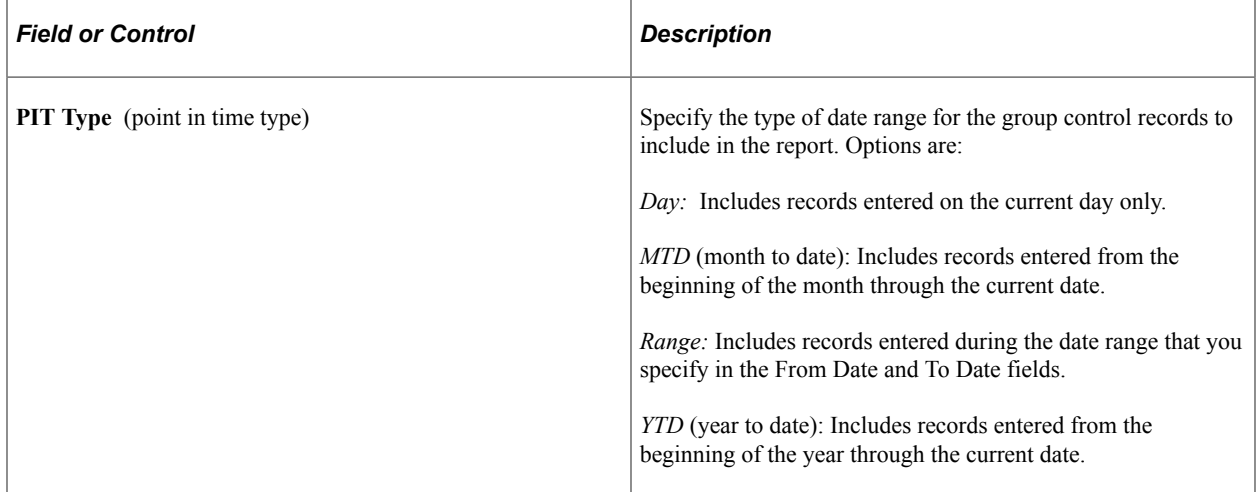

Define a Point in Time type when you run the report.

### **AR11002 - Pending Item By Entry Date Report**

Define parameters for the Pending Item by Entry Date (SQR) report.

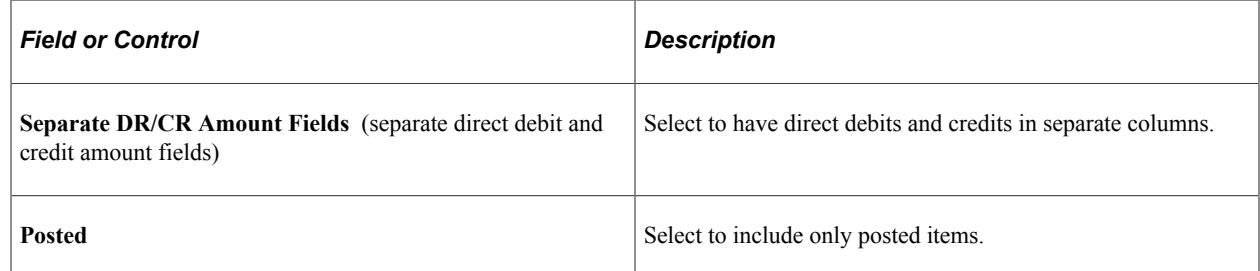

#### **ARX20006 - Form 1099-C for Cancellation of Debt**

The 1099-C form for Cancellation of Debt is required by the Internal Revenue Service (IRS) in the United States to summarize how much debt has been written off for a specific customer. For an overview of 1099-C report generation and instructions for setting up and running the 1099-C report, see

See [Generating the 1099-C Report.](#page-1853-0)

#### **AR21001 - Payment Predictor Detail Report**

The report indicates the status of each payment processed by the Payment Predictor process:

- Applied payments were completely applied.
- Processed payments were considered, met the criteria of the method, but did not get as far as having items selected for them.
- Worksheet payments may be completely applied with review required, partially applied, or could have the creation of a worksheet specified by the method.
- Not processed payments were not even considered, possibly because they didn't meet the method criteria.
- Excluded payments were not processed because they involve more than one currency.

### **AR21002 - Payment Predictor Summary Report**

The report indicates the status of each payment processed by the Payment Predictor process:

- Applied payments were completely applied.
- Processed payments were considered, met the criteria of the method, but did not get as far as having items selected for them.
- Worksheet payments may be completely applied with review required, partially applied, or could have the creation of a worksheet specified by the method.
- Not processed payments were not even considered, possibly because they didn't meet the method criteria.
- Excluded payments were not processed because they involve more than one currency.

#### **AR21003 - Unmatched MICR Identifiers Report**

The report indicates the status of each payment processed by the Payment Predictor process:

- Applied payments were completely applied.
- Processed payments were considered, met the criteria of the method, but did not get as far as having items selected for them.
- Worksheet payments may be completely applied with review required, partially applied, or could have the creation of a worksheet specified by the method.
- Not processed payments were not even considered, possibly because they didn't meet the method criteria.
- Excluded payments were not processed because they involve more than one currency.

### <span id="page-1938-0"></span>**AR30005 - Cash Forecast Report**

This SQR report shows open balances on an as of date by customer in the base currency. It also displays the amount of cash that you can expect to receive in the cash forecast categories. The system determines in which period the cash will be received using the average days late figure for a customer.

The amounts in each forecast category are based on the number of days that you enter in the **Days Per Category** field on the Cash Forecast page. For example, if you enter 30, the categories on the report would be:

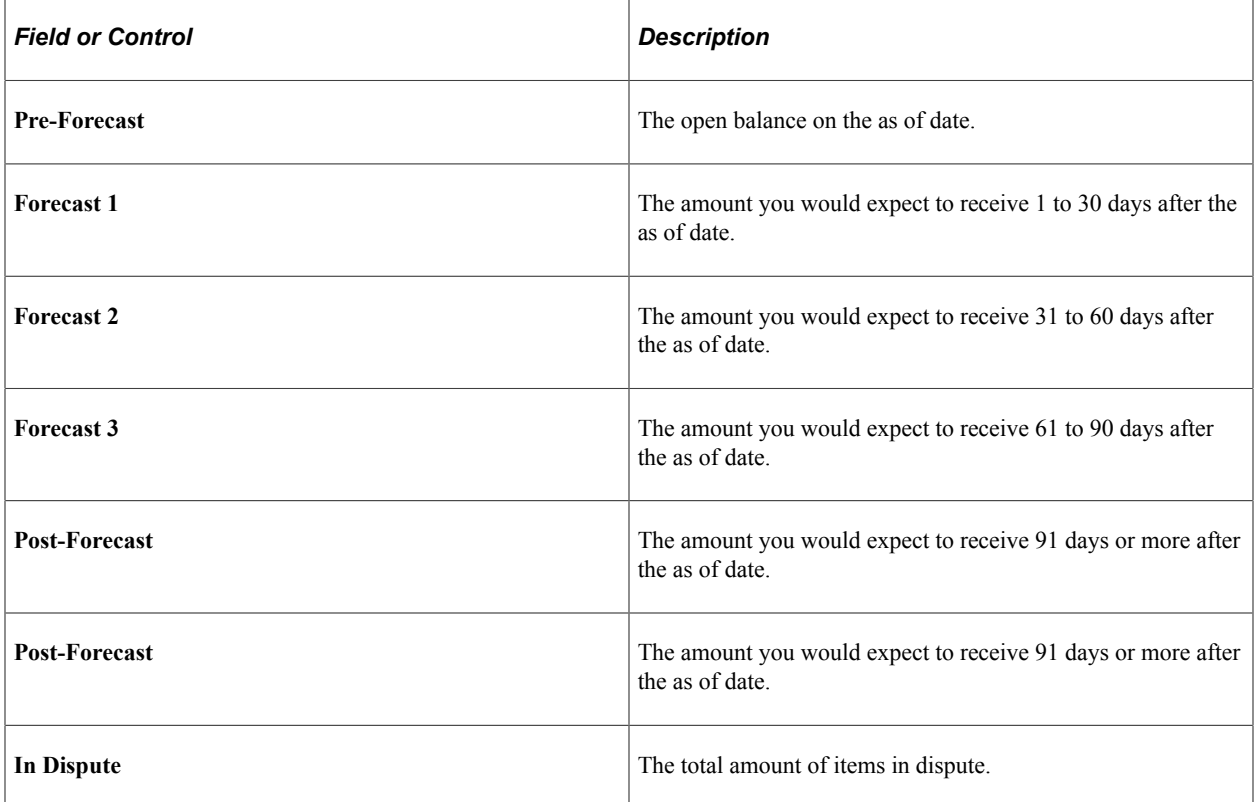